# Garoon 6 On-Premise Administrator Help First Edition

# **Using This Guide**

You assume complete responsibility for re-using the content of this guide. • CYBOZU SHALL NOT BE RESPONSIBLE FOR ANY DIRECT, INDIRECT, SPECIAL, INCIDENTAL, OR CONSEQUENTIAL LOSS OR DAMAGE OR ANY OTHER COMMERCIAL DAMAGE AND LOSS, IN CONNECTION WITH THE USE OF THE INFORMATION. You must include the following copyright statement in documents that incorporate content from this manual:

"This document is based in part on the 'Garoon On-Premise Administrator Help', provided by Cybozu, Inc."

# **Copyrights and Trademarks**

All brand names and product names appearing in this document are registered trademarks or • trademarks of their respective holders. Our products may contain copyrighted products owned by other companies.

Please refer to the following web site regarding trademarks and copyrights:

[http://cybozu.co.jp/company/copyright/en/trademarks\\_en.pdf](https://cybozu.co.jp/logotypes/other-trademark/)

Note that "TM" symbols and "R" symbols are omitted in text and figures in this document.

About Machine Translation •

This document is machine-translated from the Japanese version.

When you read the machine-translated documents, please refer to the PDF regarding [the](https://cybozu.co.jp/spec/pdf/machine-translation-english.pdf) [Machine-Translations Disclaimer.](https://cybozu.co.jp/spec/pdf/machine-translation-english.pdf)

### **Table of contents**

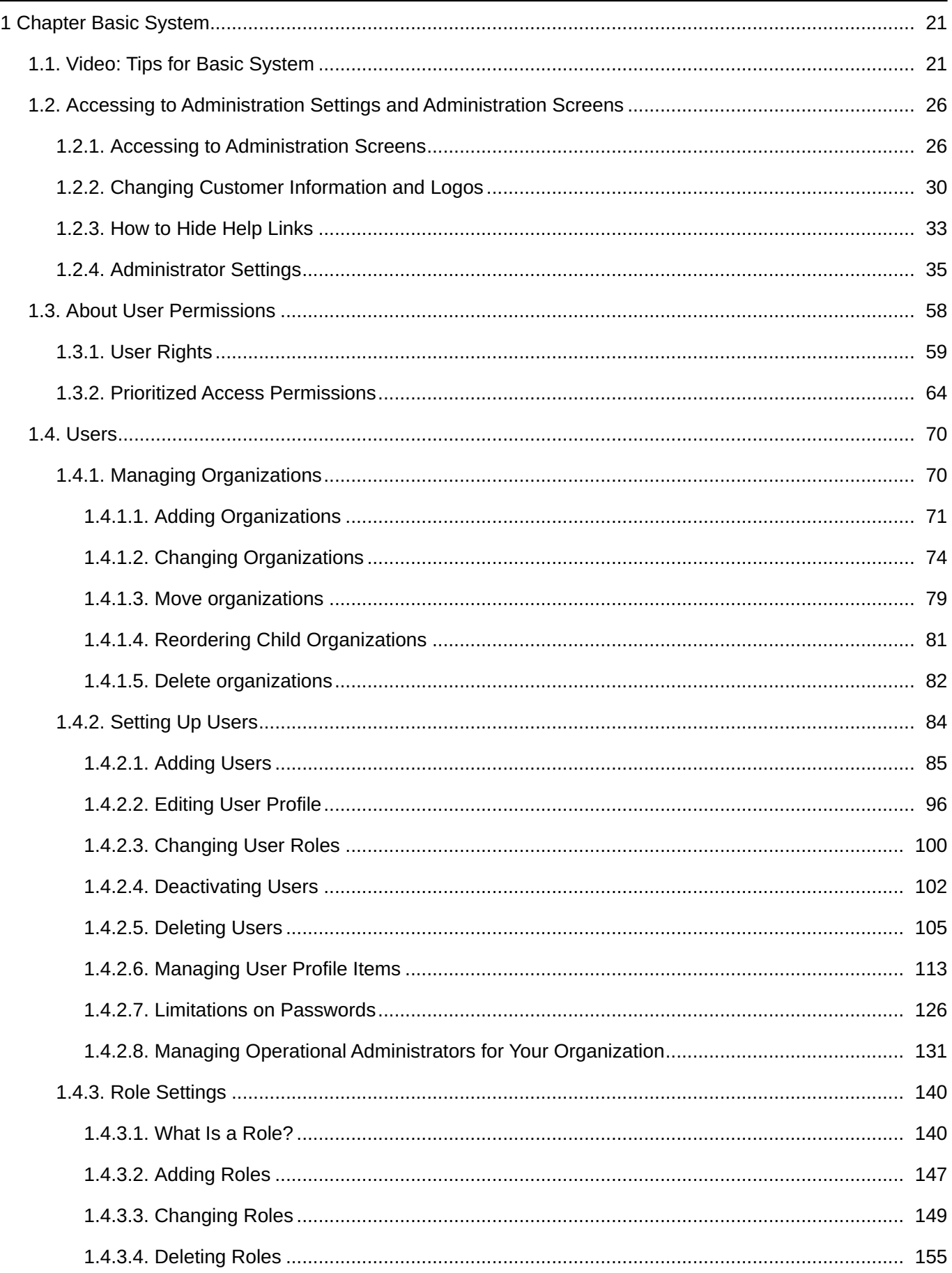

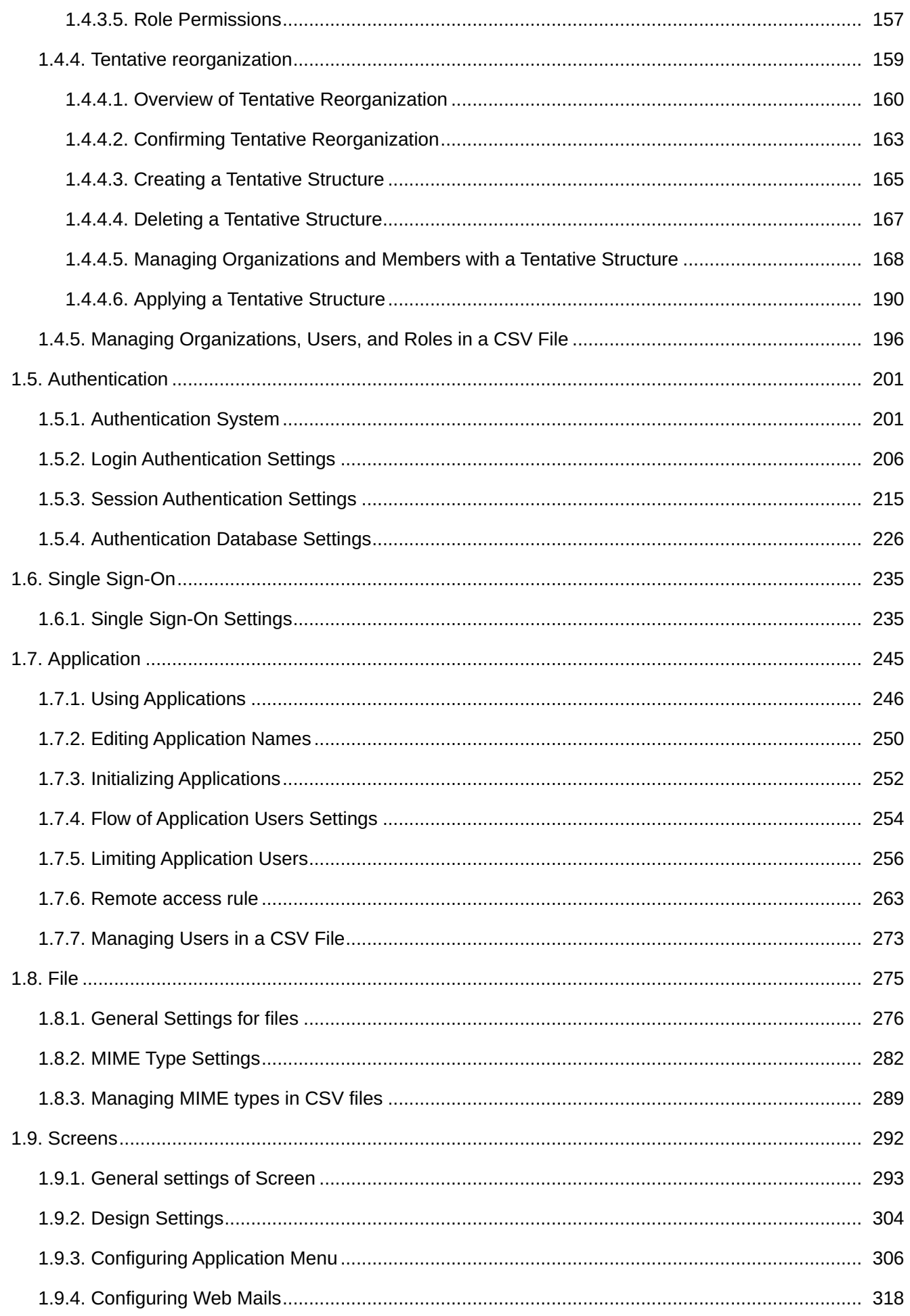

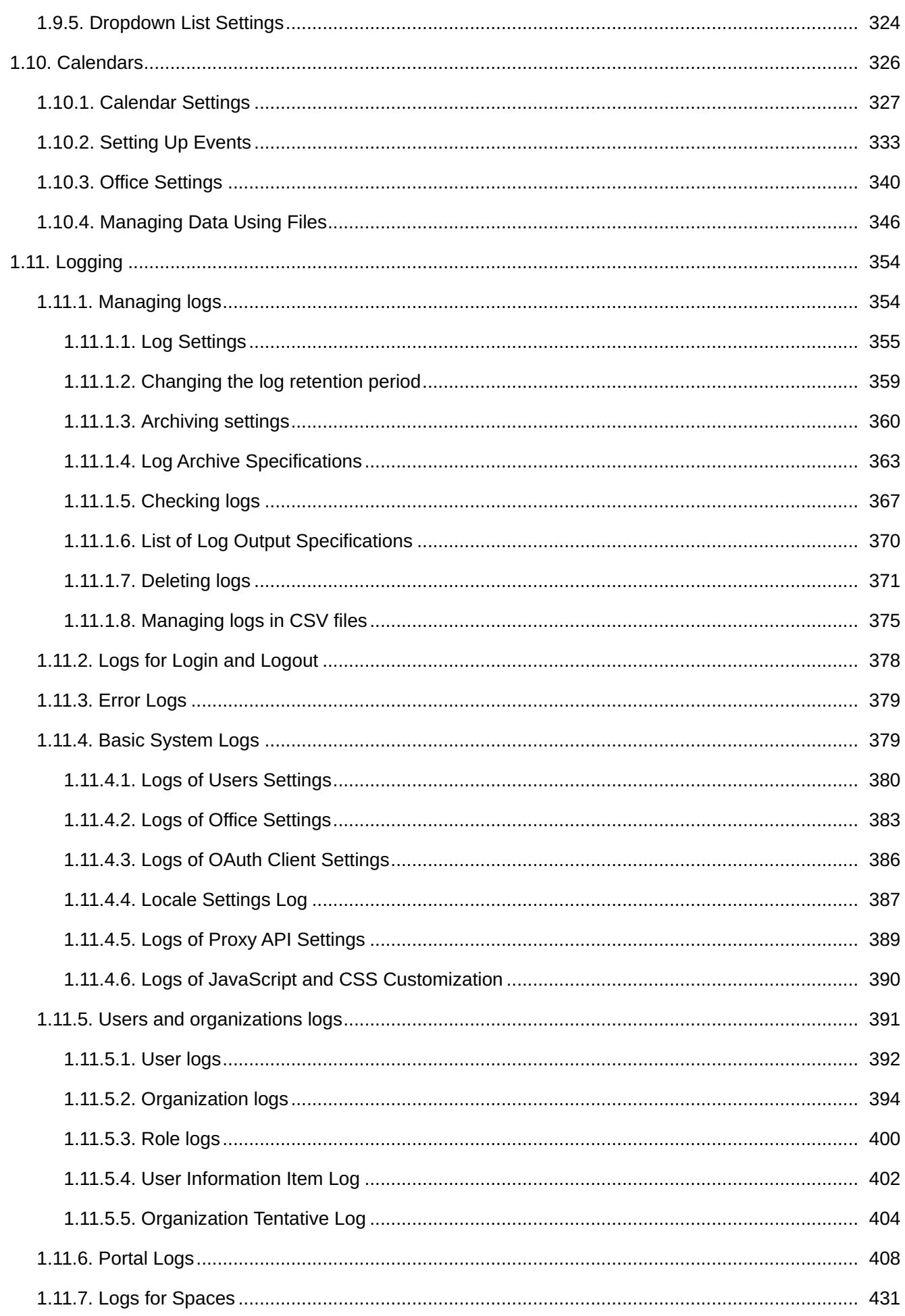

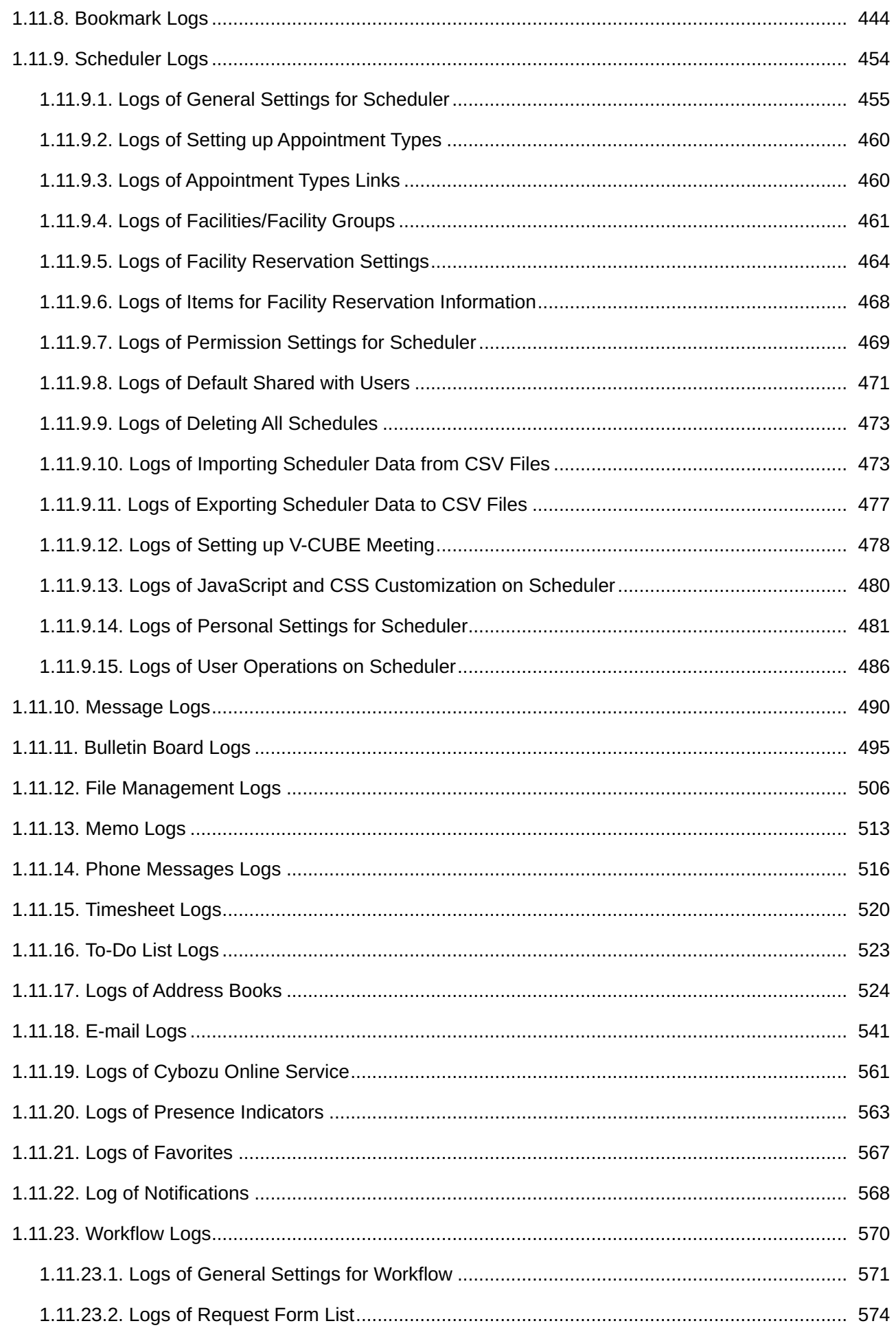

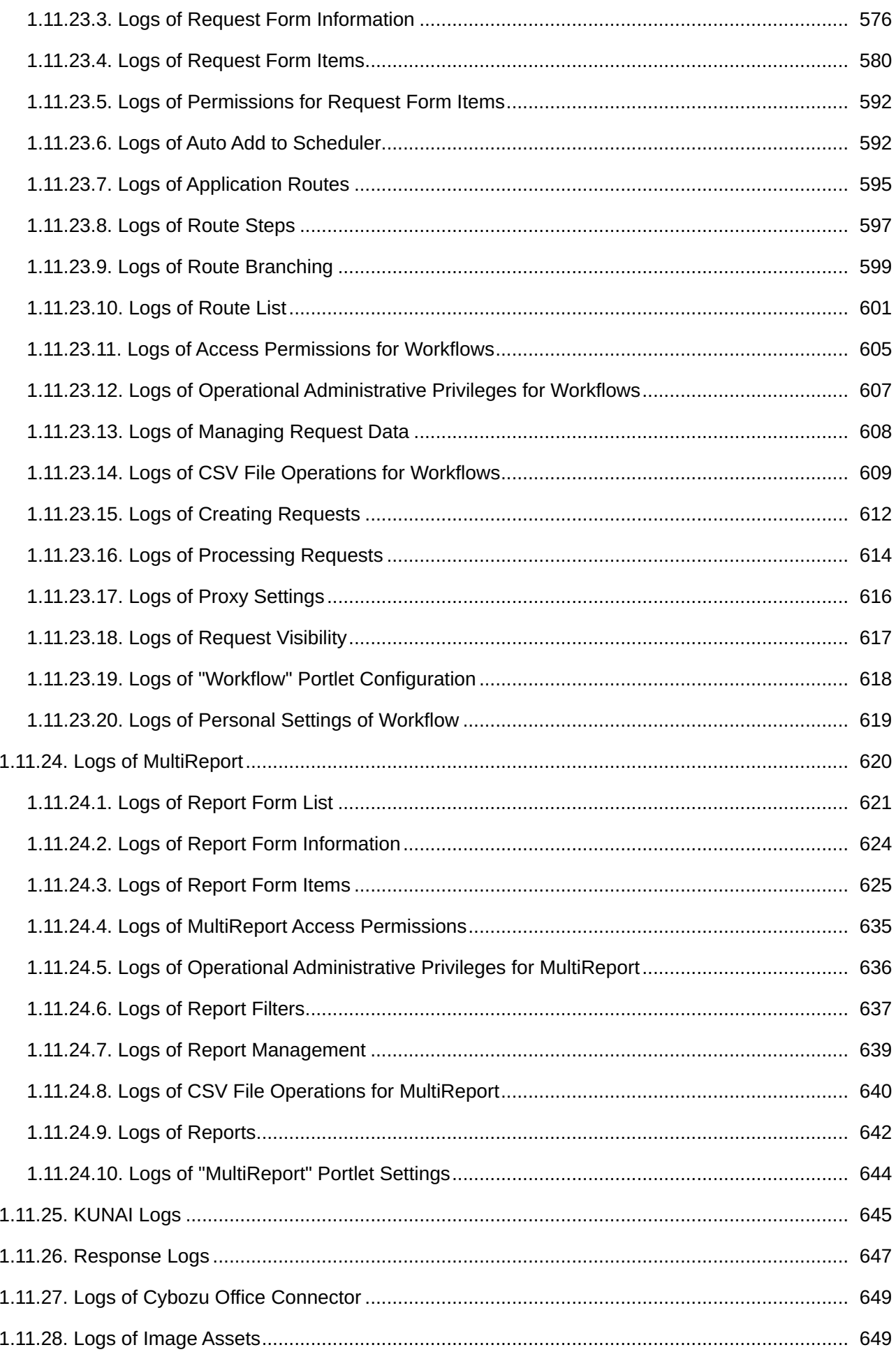

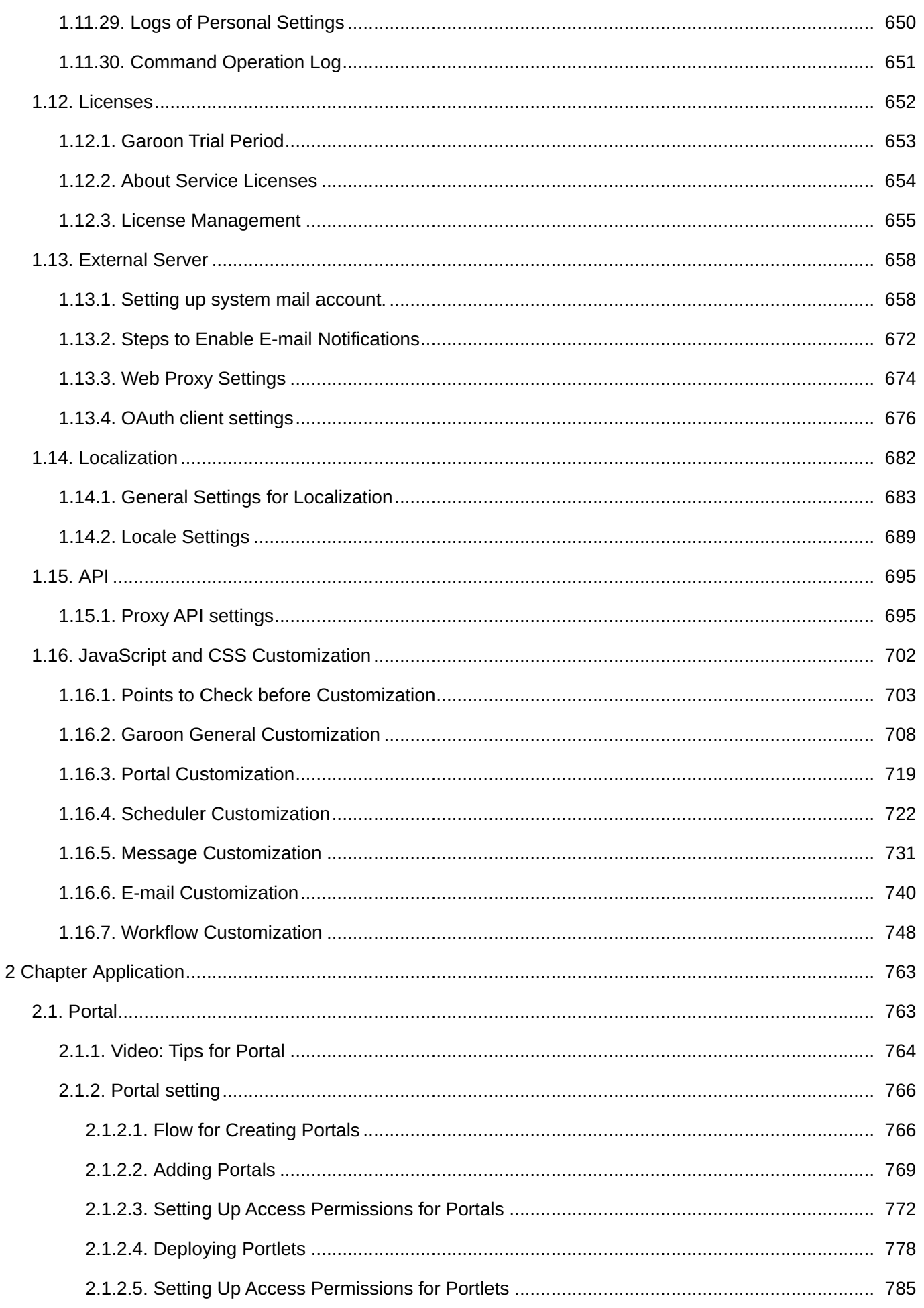

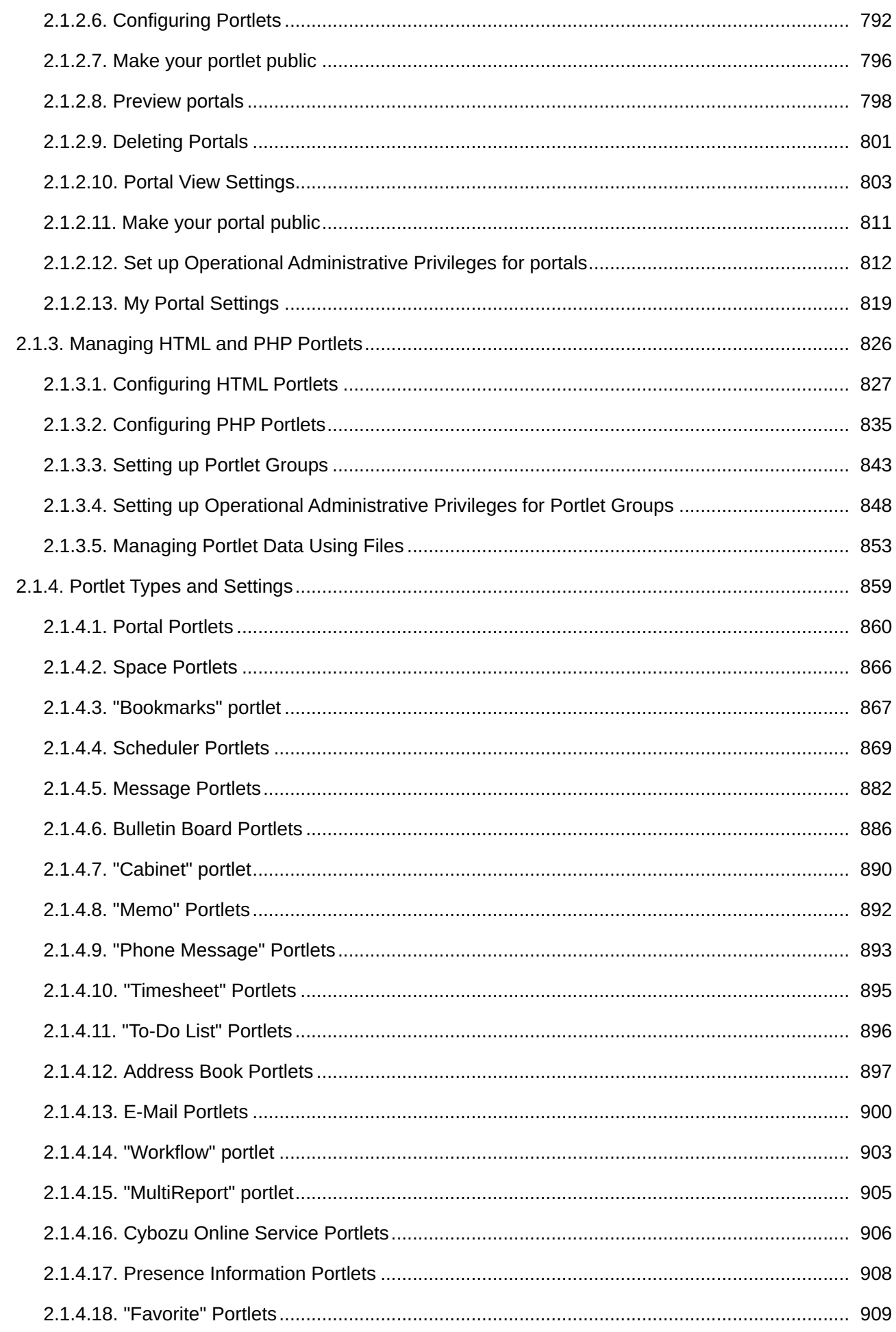

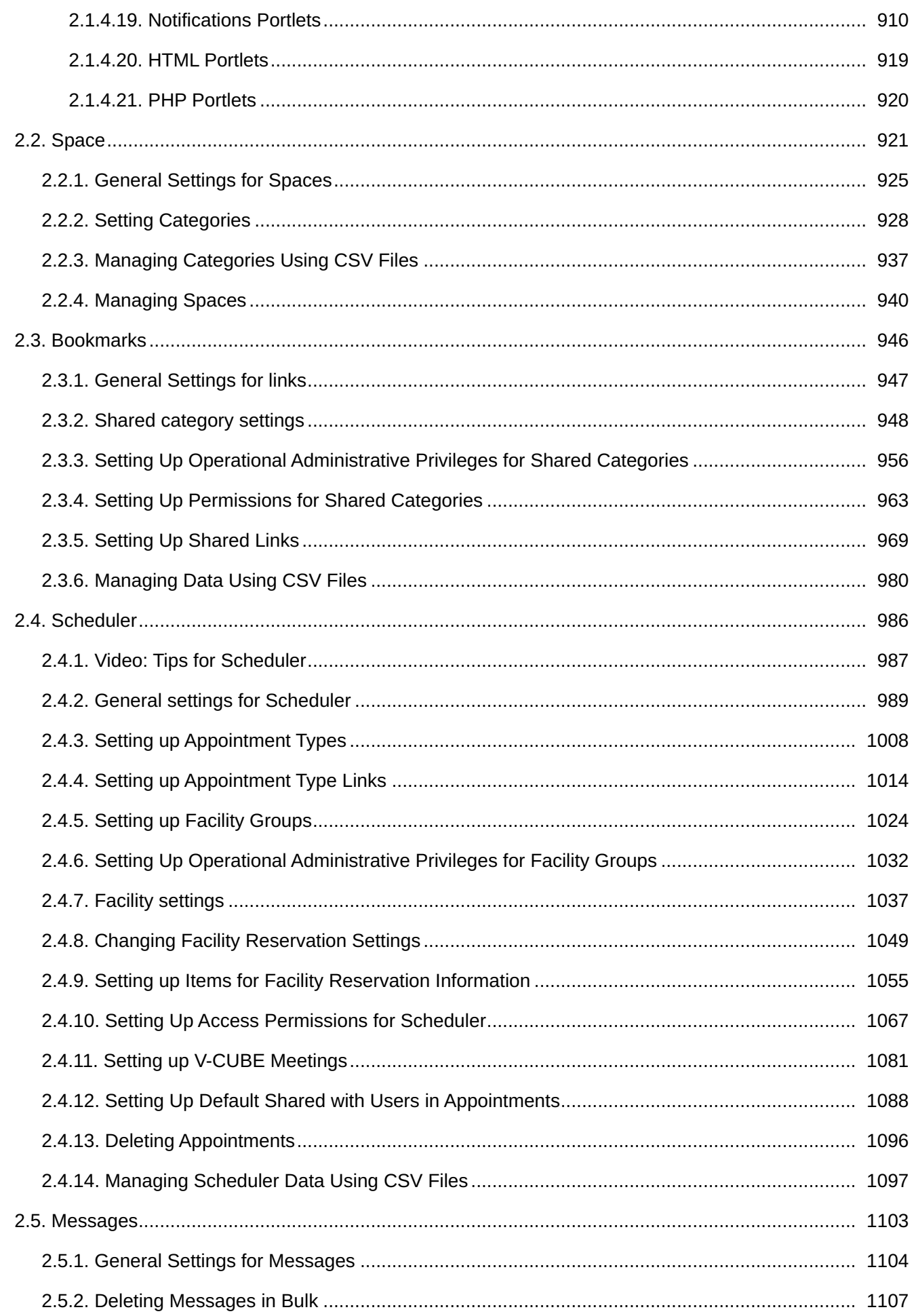

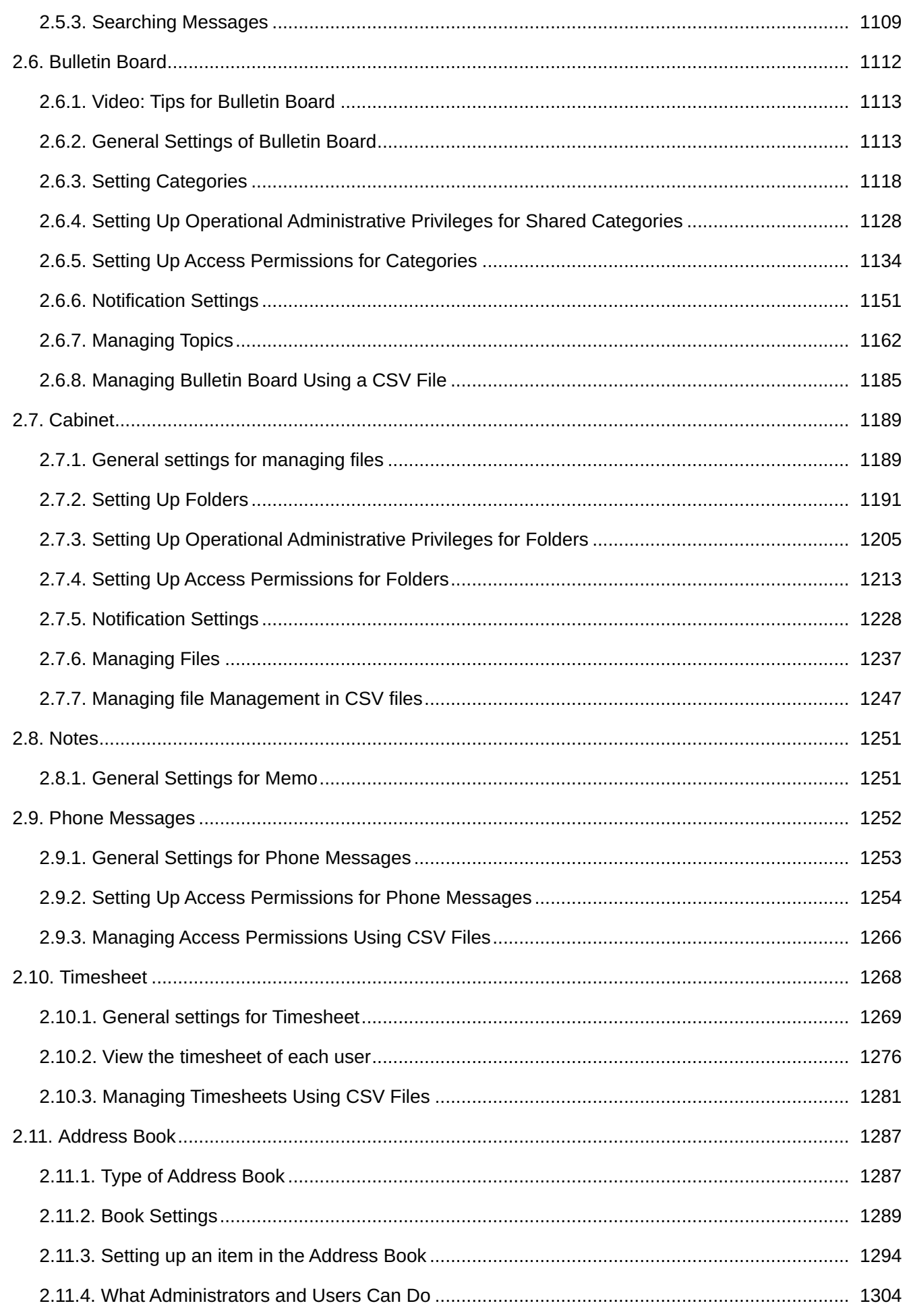

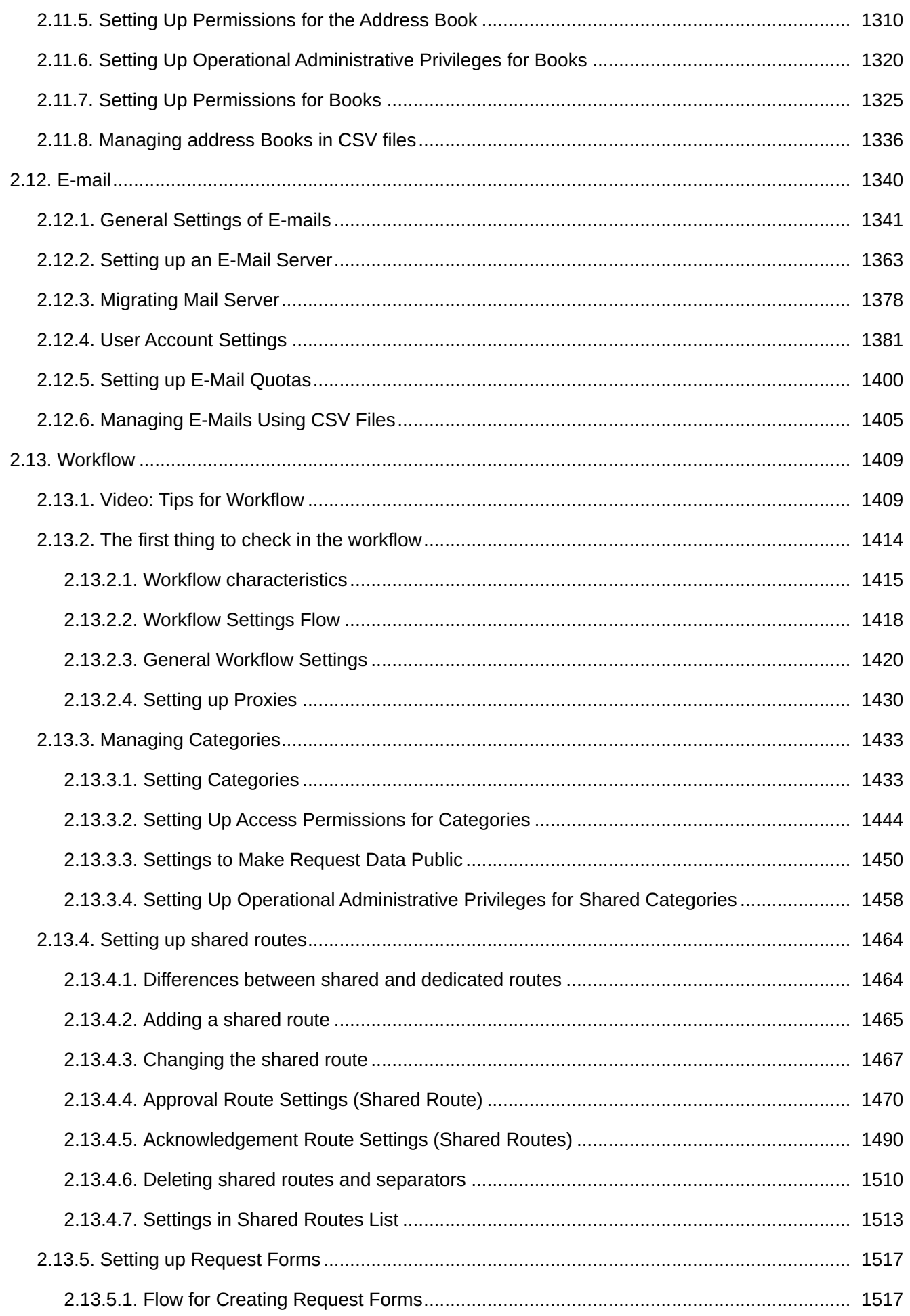

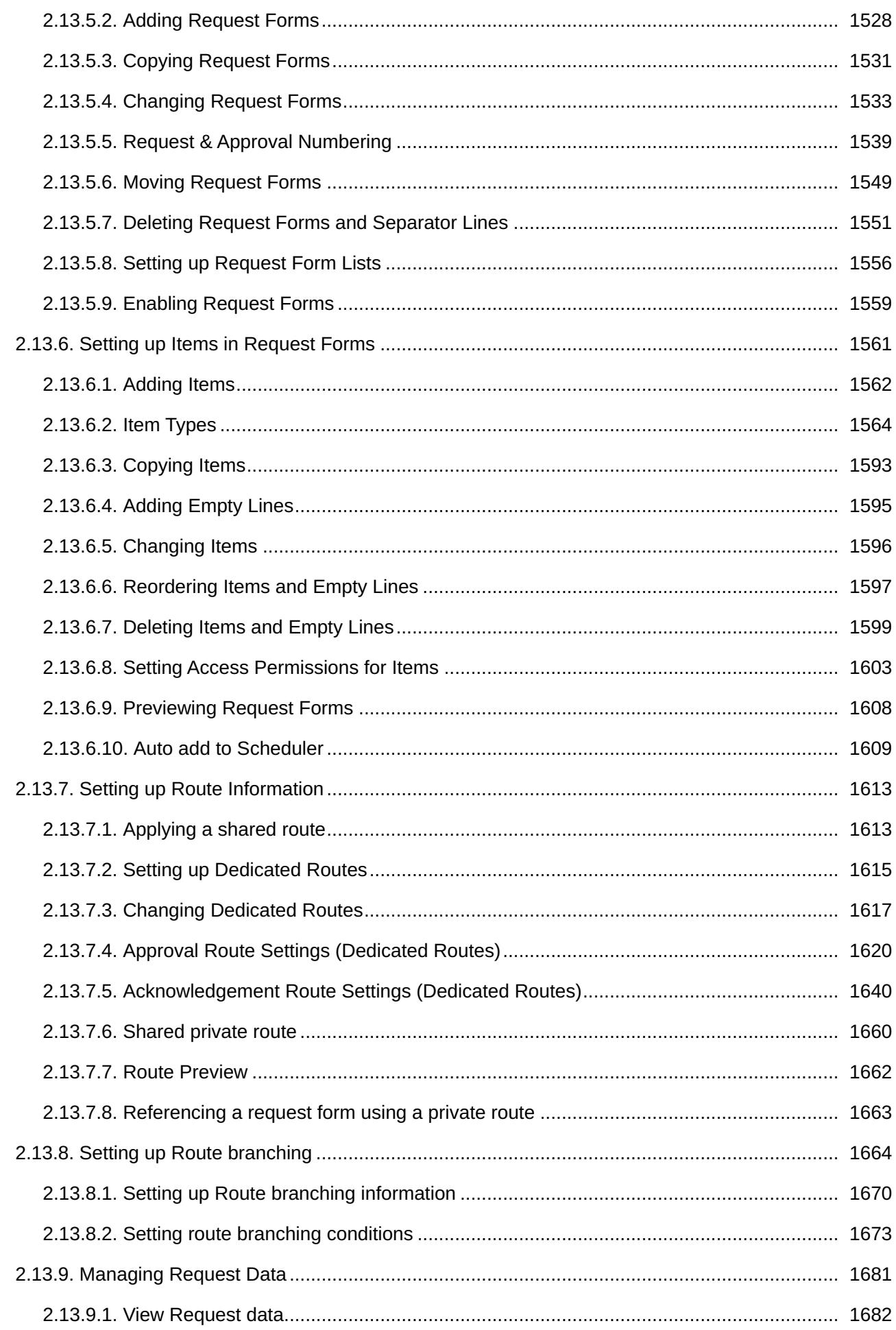

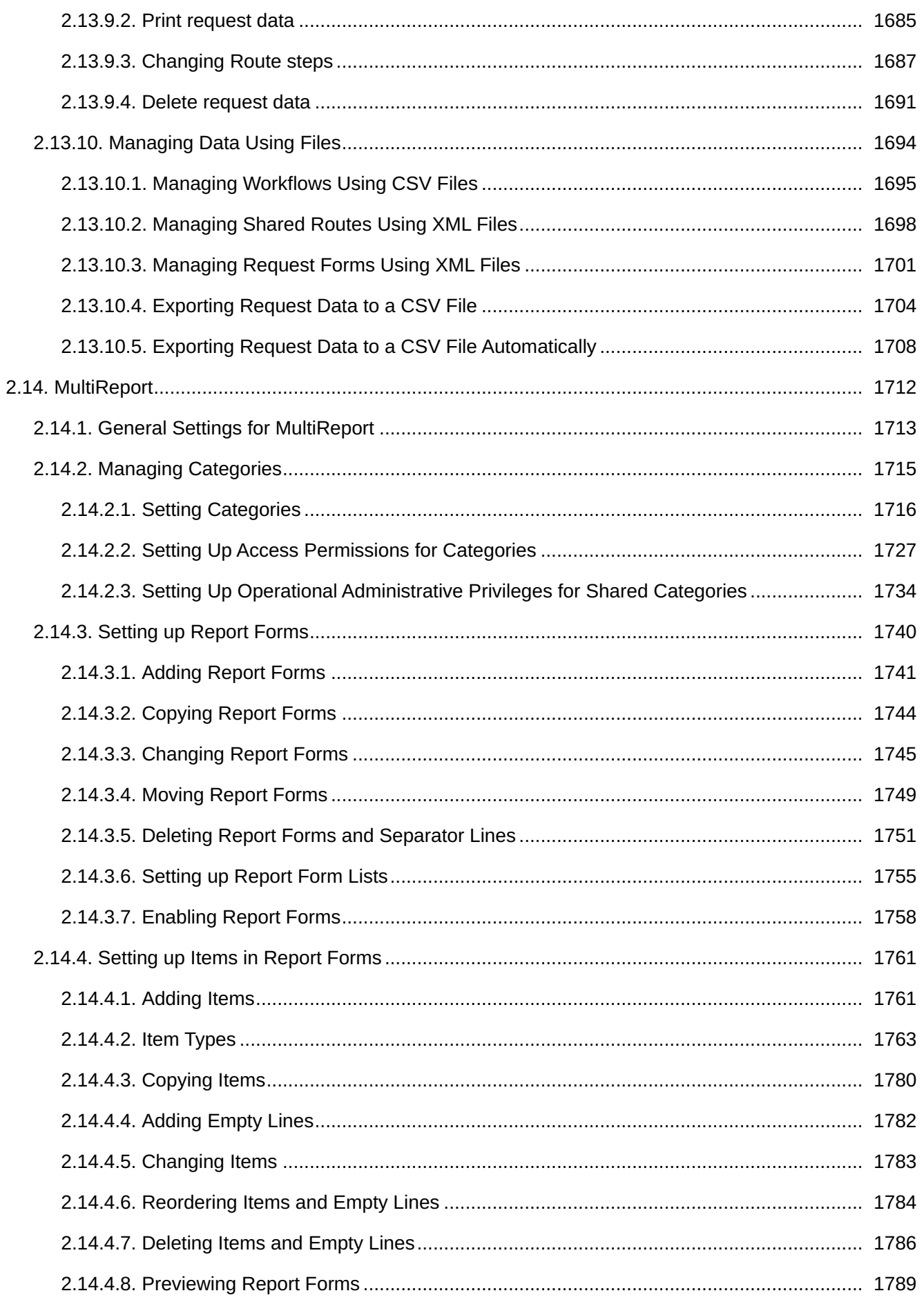

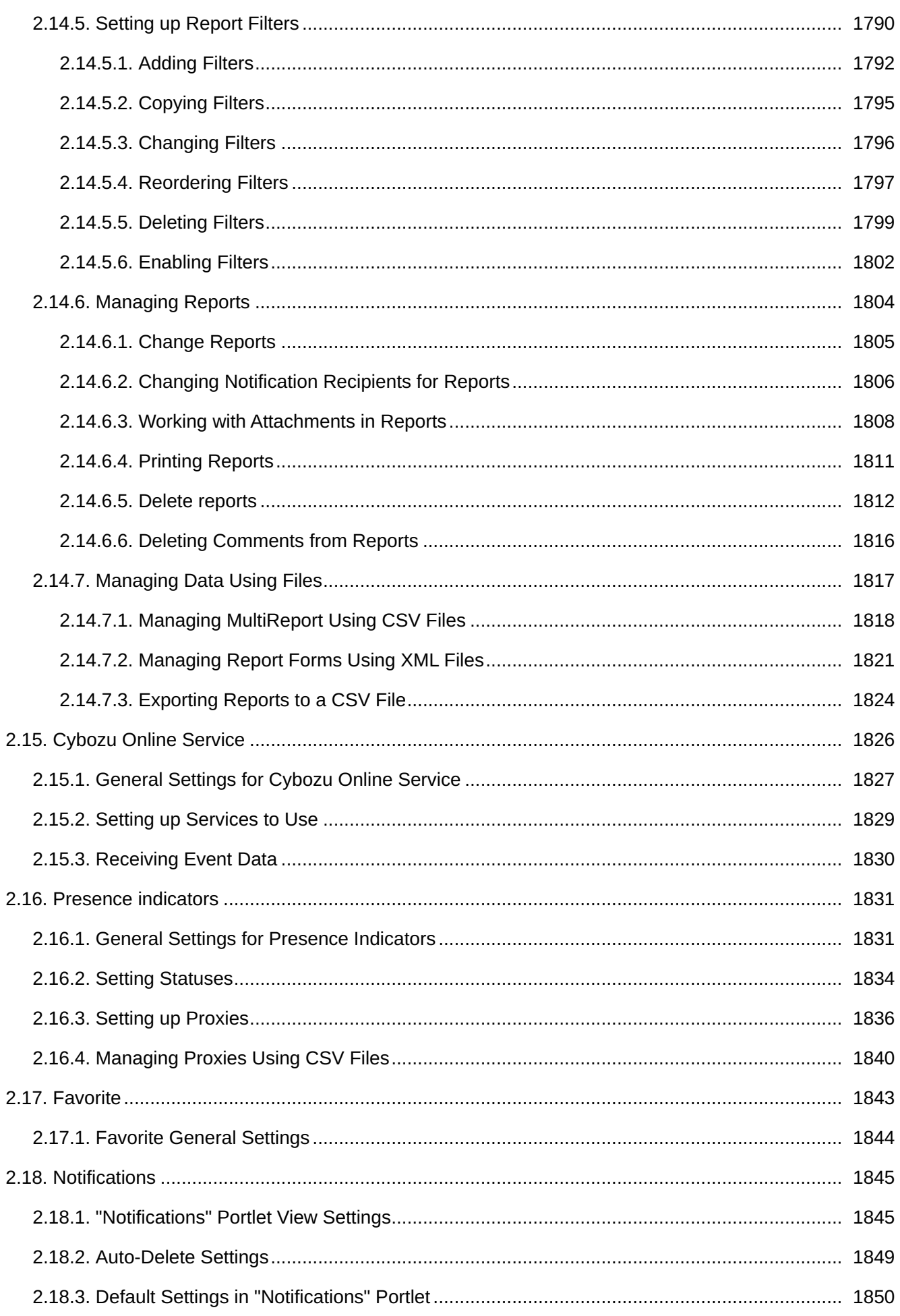

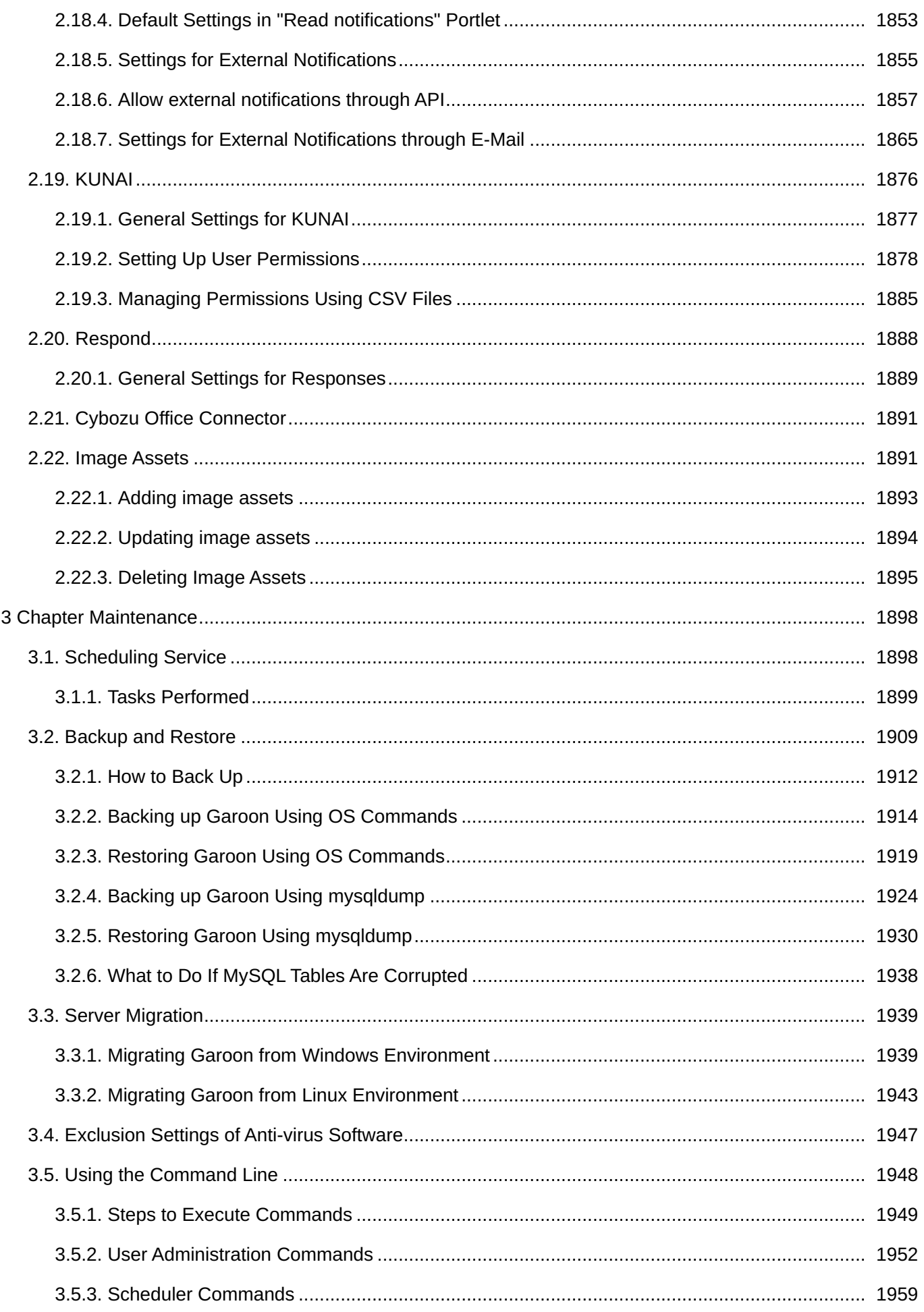

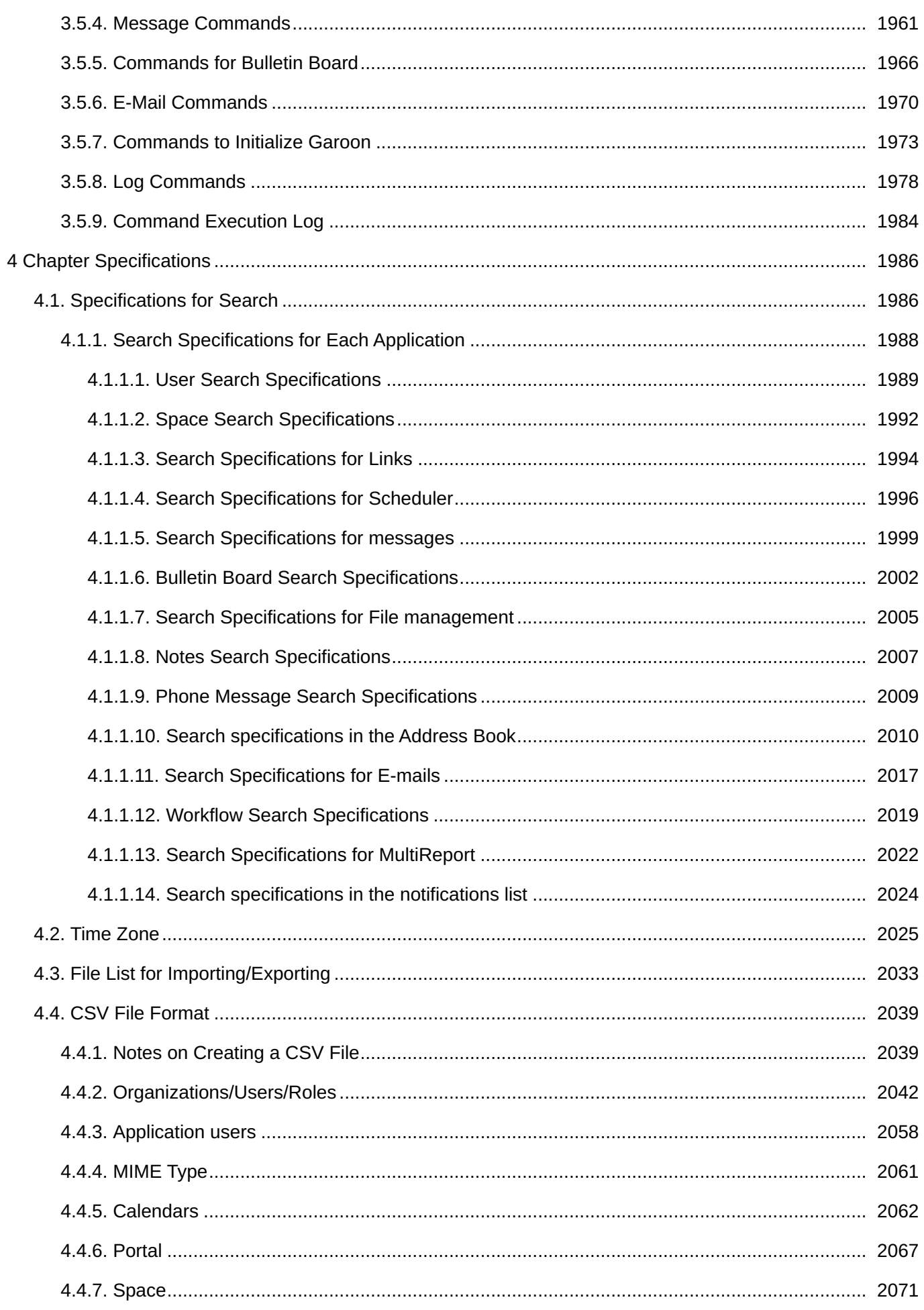

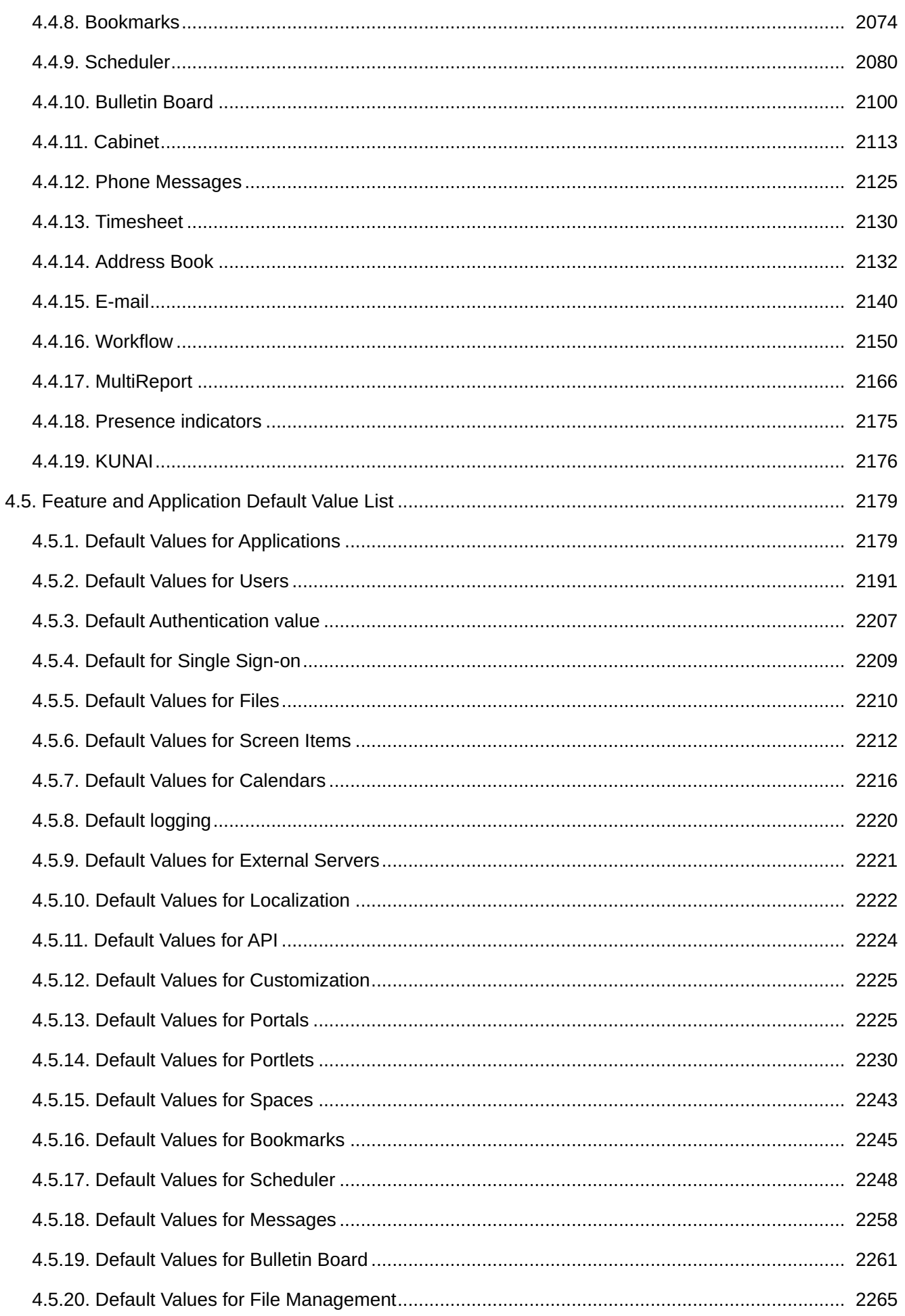

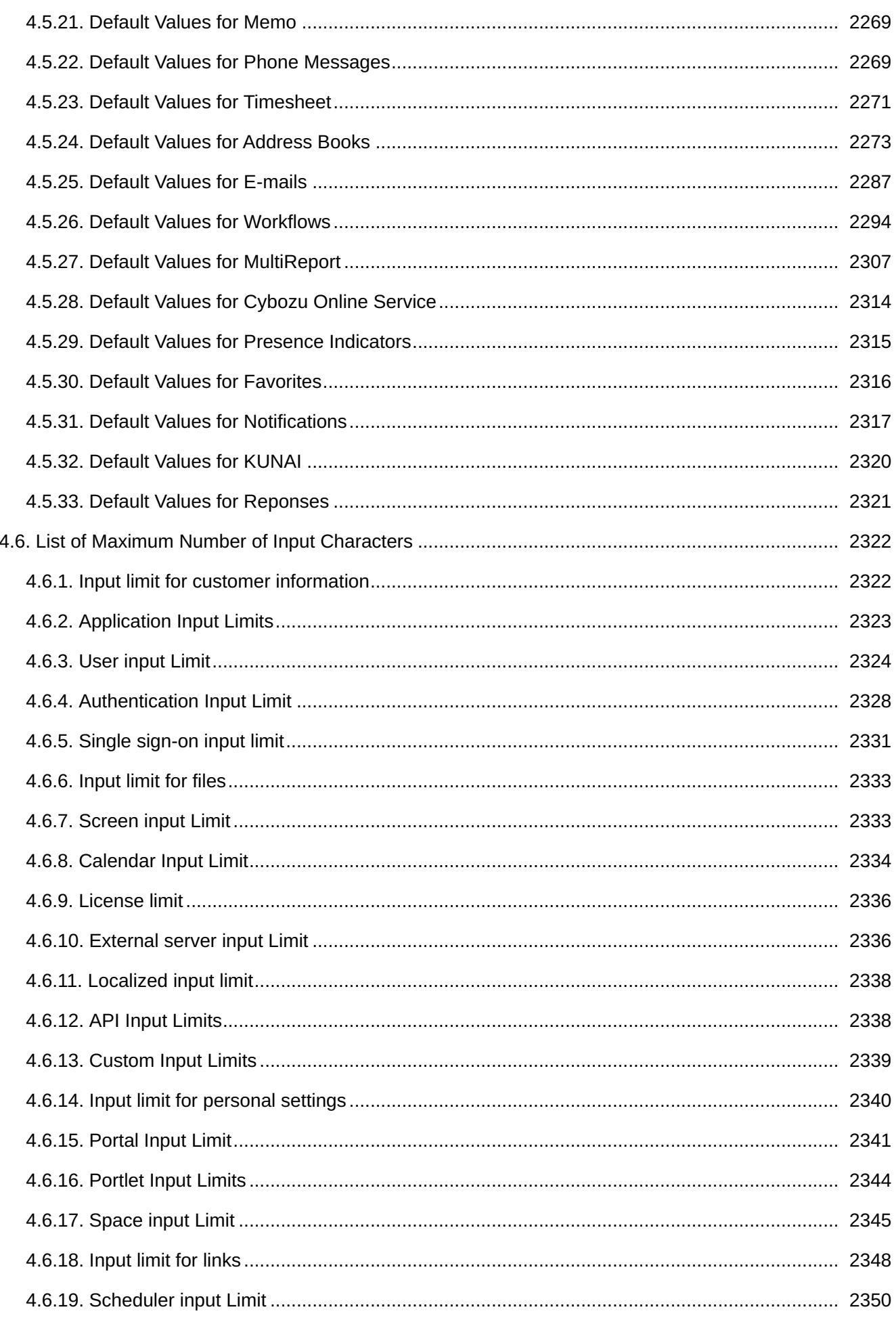

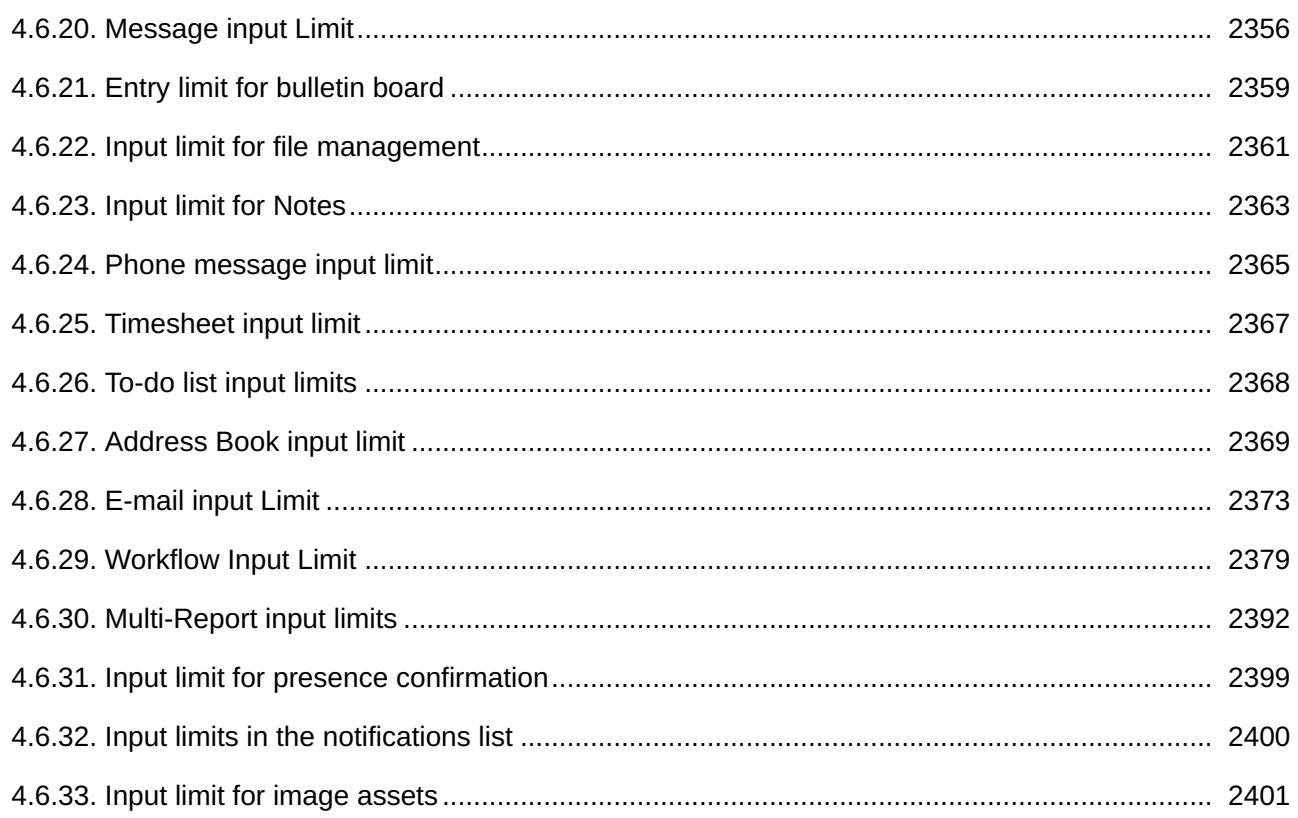

# <span id="page-20-0"></span>1 Chapter Basic System

This section describes the settings to be performed in "Basic system administration" on Garoon.

### **References**

- [Accessing to Administration Settings and Administration Screens\(26Page\)](#page-25-0)
- [Organization Settings\(70Page\)](#page-69-1)
- User settings (84Page)
- [Flow of Application Users Settings\(254Page\)](#page-253-0)
- [Licenses\(652Page\)](#page-651-0)
- [JavaScript and CSS Customization\(702Page\)](#page-701-0)

# <span id="page-20-1"></span>1.1. Video: Tips for Basic System

Short videos on this page provide tips that enable you to use Garoon more effectively. (Videos are available only in Japanese.)

### **Note**

• The videos were created using the cloud version of Garoon, so some user interface texts might look different from the ones in the on-premise version of Garoon 6.

# Enabling Quick Access to Other Systems and Sites from Garoon

Videos are provided on the Web pages.

(Duration: 1 min 31 sec)

### User Rights

Access Permissions in Garoon (GRANT and REVOKE)

Videos are provided on the Web pages.

(Duration: 1 min 51 sec)

**Priorities of Access Permissions in Garoon** 

Videos are provided on the Web pages.

(Duration: 1 min 48 sec)

Setting up Access Permissions Using GRANT

Videos are provided on the Web pages.

(Duration: 2 min 19 sec)

Setting up Access Permissions Using REVOKE

Videos are provided on the Web pages.

(Duration: 2 min 14 sec)

# Administrator settings

Setting up Operational Administrators for Portals

Videos are provided on the Web pages.

(Duration: 2 min 28 sec)

Setting up Operational Administrators for Facilities/Facility Groups

Videos are provided on the Web pages.

(Duration: 2 min 28 sec)

Setting up Operational Administrators for Categories in Bulletin Board

Videos are provided on the Web pages.

(Duration: 2 min 28 sec)

Setting up Operational Administrators for folders in Cabinet

Videos are provided on the Web pages.

(Duration: 2 min 27 sec)

Setting up Operational Administrators for Categories in Workflow

Videos are provided on the Web pages.

(Duration: 2 min 33 sec)

# <span id="page-25-0"></span>1.2. Accessing to Administration Settings and Administration **Screens**

This section describes how to access the Garoon administrator settings and the System administration screen.

### **References**

- [Access to the Administration screen\(26Page\)](#page-25-1)
- [Login](https://jp.cybozu.help/g6/en/user/basic/login.html)
- [Administrator Settings\(35Page\)](#page-34-0)

# <span id="page-25-1"></span>1.2.1. Accessing to Administration Screens

To log in to the System Administration screen for the first time, configure the Web browser before you log in.

For details, see [Setting Up Your Web Browsers](https://jp.cybozu.help/en/id/01027.html).

# Accessing the Garoon Administration Screen

You access the Garoon System Administration screen to configure the functions of Garoon.

The following functions are available for system administration.

• Basic system administration:

Manages the basic system of Garoon, such as screens and administrative privileges.

• Managing applications:

Manages applications used by users, such as scheduler and bulletin board.

### **Caution**

• Single Sign-on and LDAP authentication cannot be used for access to the system administration screen.

**Steps:**

- **Click the administration menu icon (gear icon) in the header. 1.**
- **Click "System settings". 2.**

#### **Note**

To access the System administration screen after the trial period, you need to enter the • URL directly.

An example of access URL of the System administration screen:

On Windows: ◦

http://(IP address or host name of the server)/scripts/cbgrn/grn.exe/system/index

On Linux: ◦

http://(IP address or host name of the server)/cgi-bin/cbgrn/grn.cgi/system/index

# Contact Technical Support

You can contact Cybozu technical support for details about operational issues.

### **Caution**

• A valid service license is required for getting help from the technical support. Only customers who are within trial period or with a valid service license can contact and get help from the technical support.

**Steps:**

- **Click the administration menu icon (gear icon) in the header. 1.**
- **Click "Support". 2.**
- **On the "Support" screen, enter the required information, and click "Next". 3.**

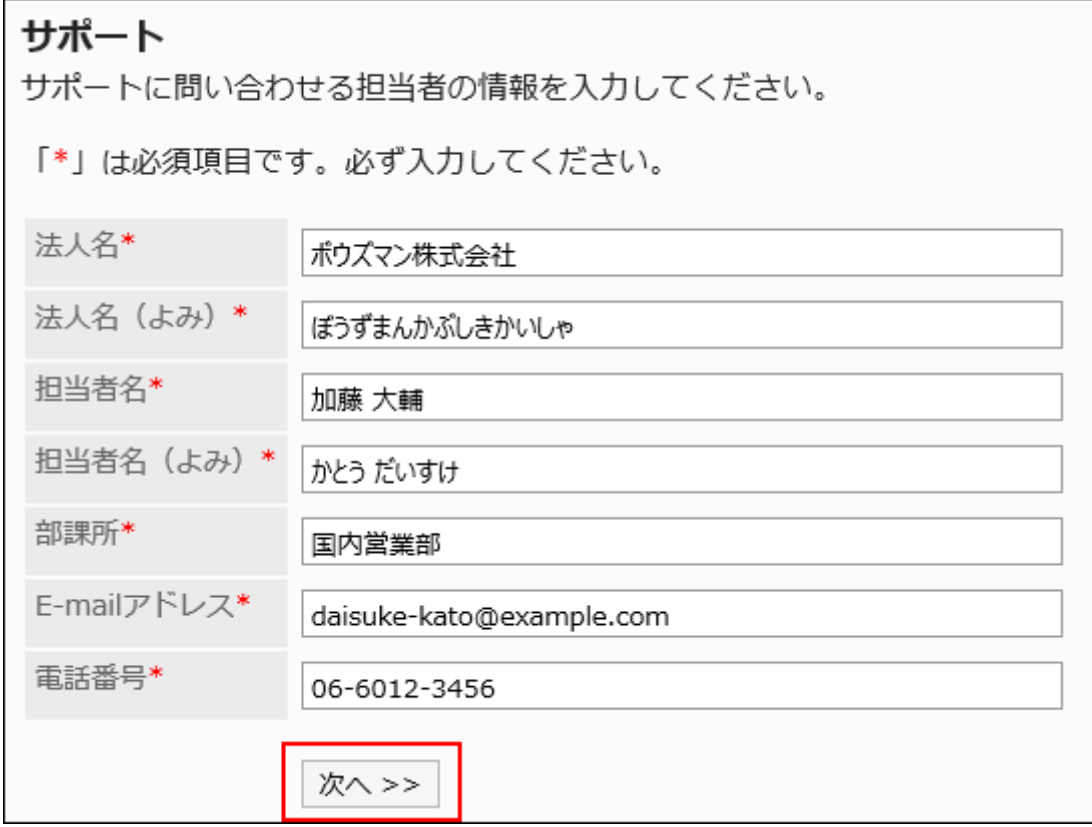

**On the "Send Information" screen, confirm the contents and click "Send". 4.** 

To edit the entries, click "Previous" and start again from step 3.

# Confirming Notifications

On the system administration screen, confirm the license information and the system information.

### **Steps:**

- **Click the Administration menu icon (gear icon) in the header. 1.**
- **Click "System settings". 2.**
- **Select the "Notifications" tab. 3.**
- **Click "Important Announcements". 4.**

The "Important Announcements" screen displays the expiration date of the license.

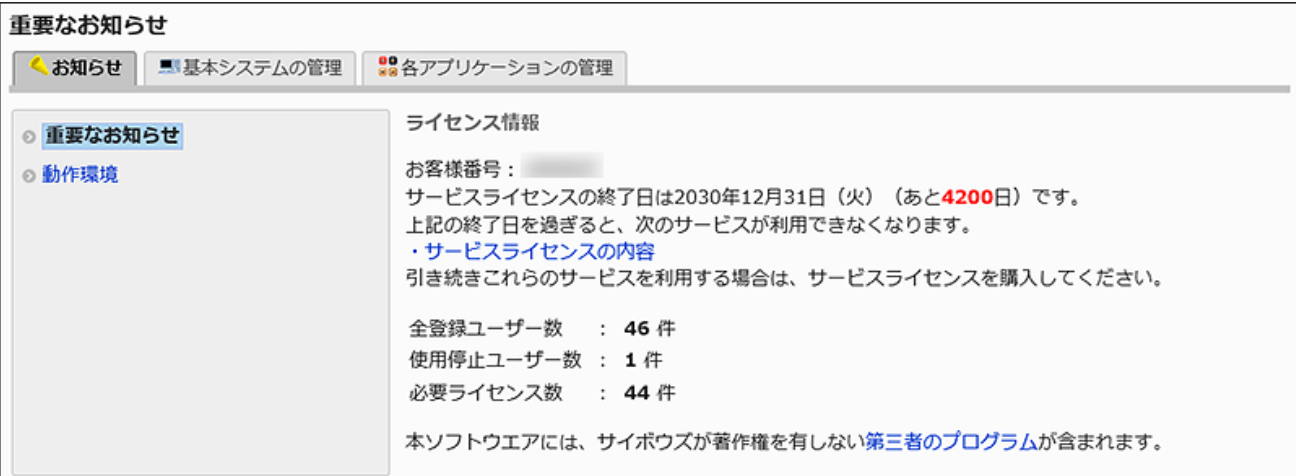

### **Click "System Information". 5.**

The system information screen displays the system information getting from the operating environment, such as the OS of the server running Garoon and the Web browser showing the system requirements.

Some information will be sent to Cybozu technical support when you request support.

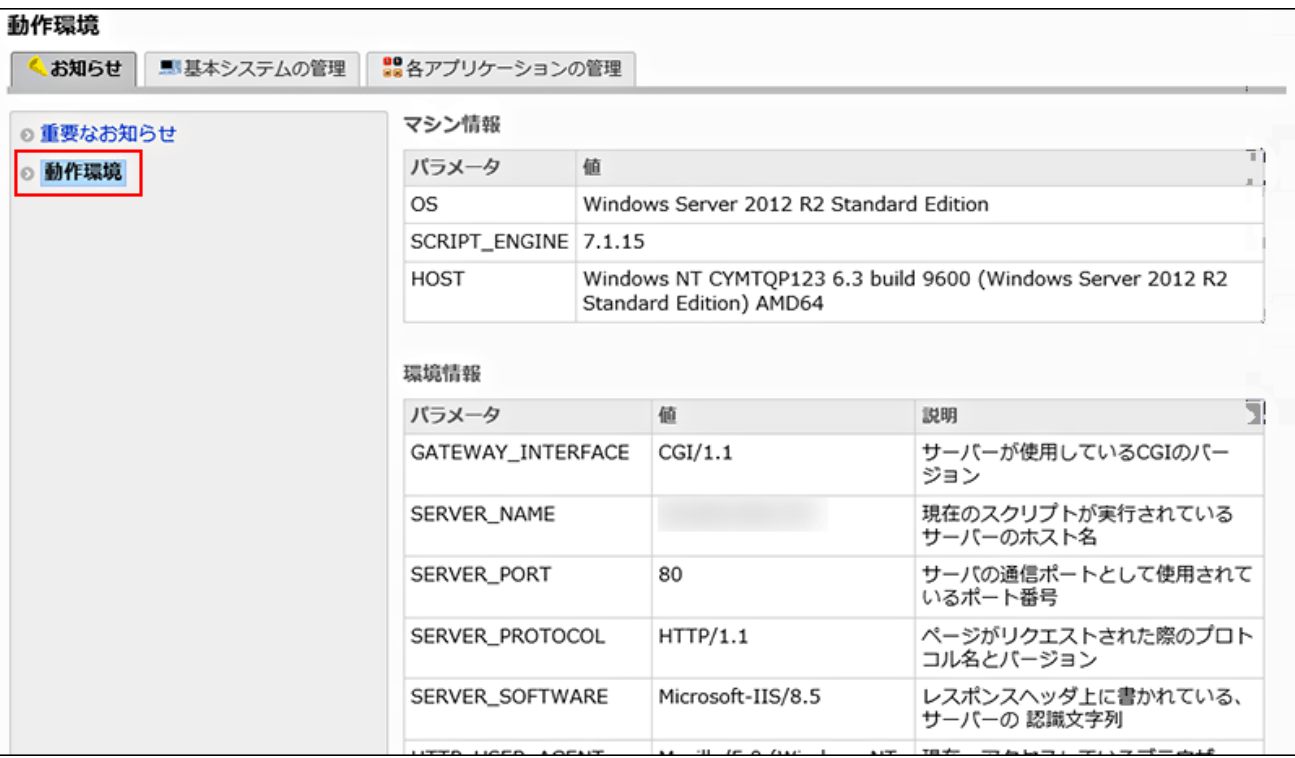

# <span id="page-29-0"></span>1.2.2. Changing Customer Information and Logos

Customer information is required for trial, purchase, or inquiry of Garoon. On the screen to change customer details, set the required information.

You can also change the Garoon logo, which is set by default. The Garoon logo is part of the product name shown in the header.

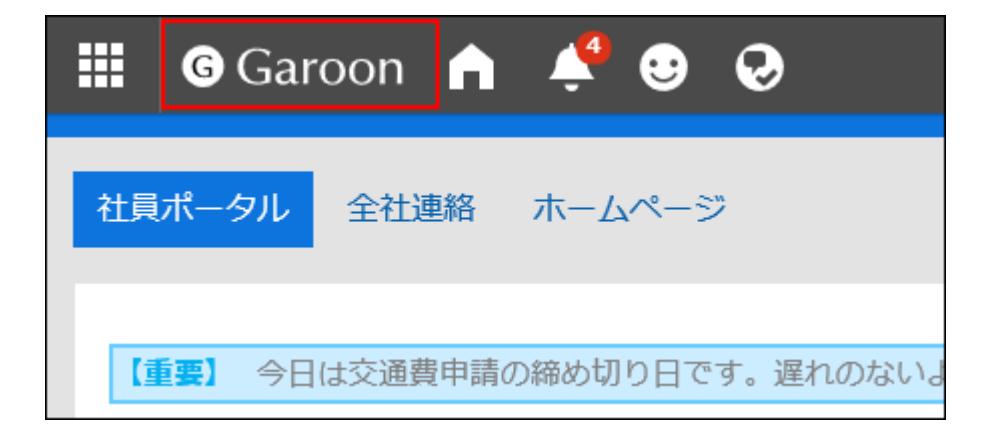

### **Caution**

• We recommend that you specify a logo image file using an URL. If you specify it using the file format, the data containing the image file is also accessed when the Garoon data is accessed. It may increase the number of concurrent accesses to the server so the performance of the server may degrades.

**Steps:**

- **Click the administration menu icon (gear icon) in the header. 1.**
- **Click "System settings". 2.**
- **Select "Basic system administration" tab. 3.**
- **Click "Customer Information". 4.**
- **Click "Confirm Customer Information". 5.**
- **On the screen to confirm customer information, click "Edit". 6.**

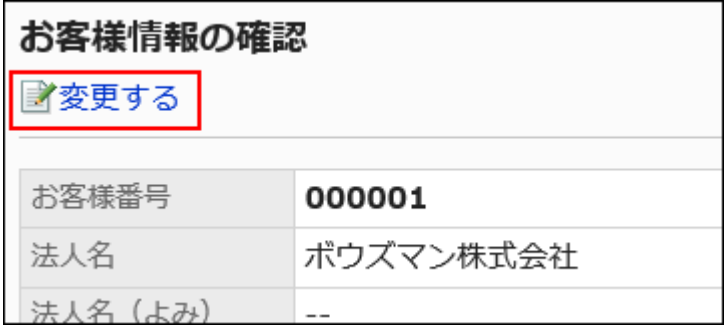

- **On the screen to change customer details, set the required items. 7.** 
	- Customer Number: •

Cannot be changed on this screen.

On the screen to register license, add or change the number. For details, see the "[License Management\(655Page\)"](#page-654-0) page.

Company Name: •

Enter a name of a legal entity. The company name is displayed on the user's login screen.

Company name (pronunciation): •

Enter the pronunciation of the company name.

Logo (URL): •

Specify the URL of the image file. If both "Logo (URL)" and "Logo (file)" are set, the image specified in "Logo (URL)" will be used.

• Logo (file):

Attach an image file.

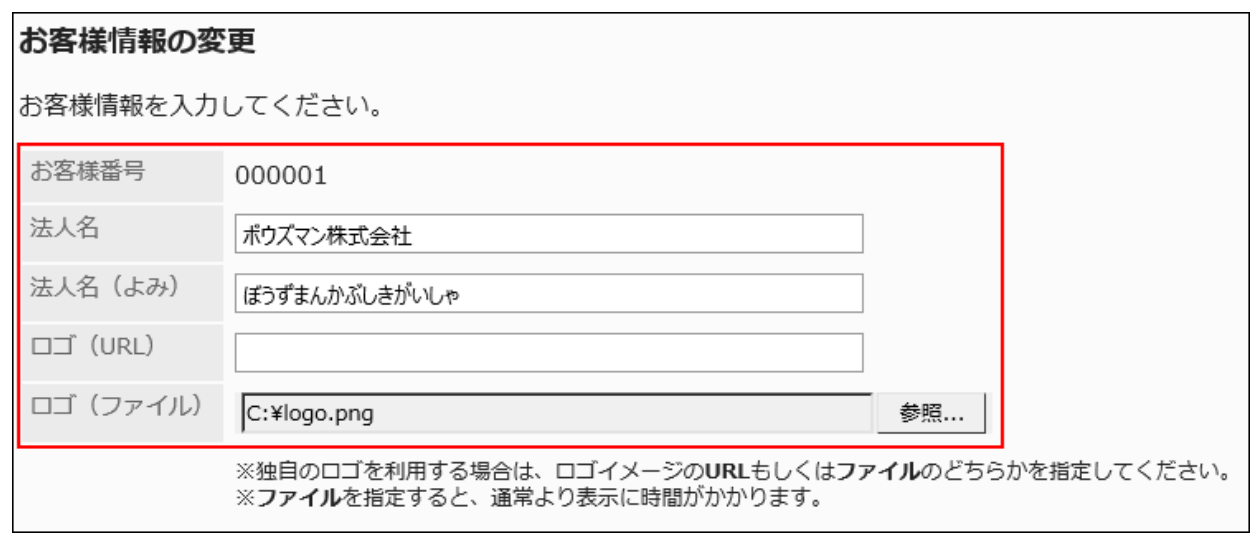

**Confirm your settings and click Save. 8.** 

#### **Note**

• If you want to revert to the default Garoon logo, delete the specified logo.

On the screen to change customer information, select the "Delete" check box of the logo and click "Edit" to delete the logo.

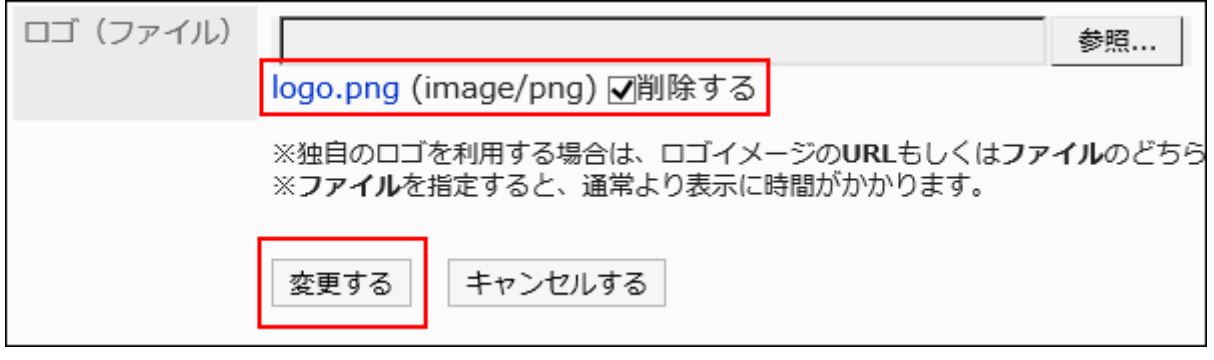

# <span id="page-32-0"></span>1.2.3. How to Hide Help Links

Garoon provides online help.

If you are not connected to the Internet and you are using Garoon, you can prevent broken links by hiding the links to help.

### **Steps:**

### **Stop the Web server service on the server where Garoon is installed. 1.**

### **Open the common.ini file. 2.**

When Garoon is installed into the default installation directory, common.ini file is stored in the following directory.

- On Windows: C:\Inetpub\scripts\cbgrn •
- For Linux: /var/www/cgi-bin\cbgrn •

### **Specify "0" for the "display\_link" field in the "Help" section. 3.**

If "0" is specified for the "display link", links to help are hidden.

The default value of the "display link" is "1". If "1" is specified for the "display link", links to the help is displayed.

[Help] display  $link = "0"$ 

### **Save the common.ini file. 4.**

If Garoon is in operation on multiple servers, repeat the steps 2 to 4 on all of the servers.

### **Start the Web server service on the server where Garoon is installed. 5.**

### **Confirm that links to help are hidden. 6.**

When accessing help from the Administration menu icon on the header: •

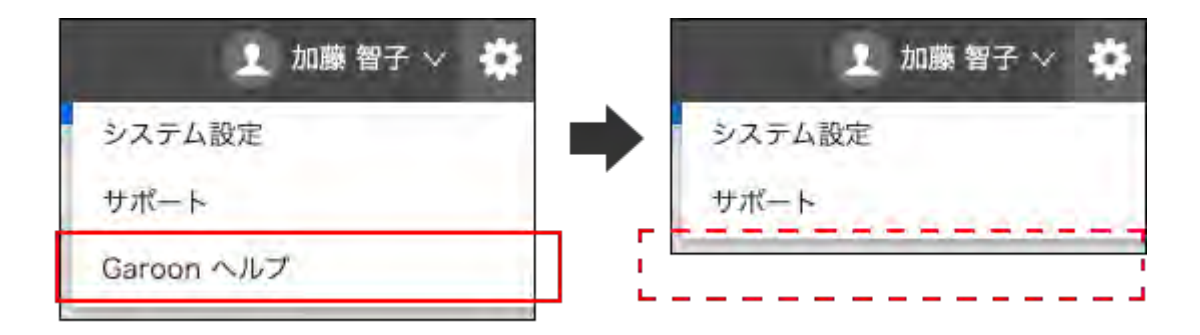

When accessing help from the "user name" on the header: •

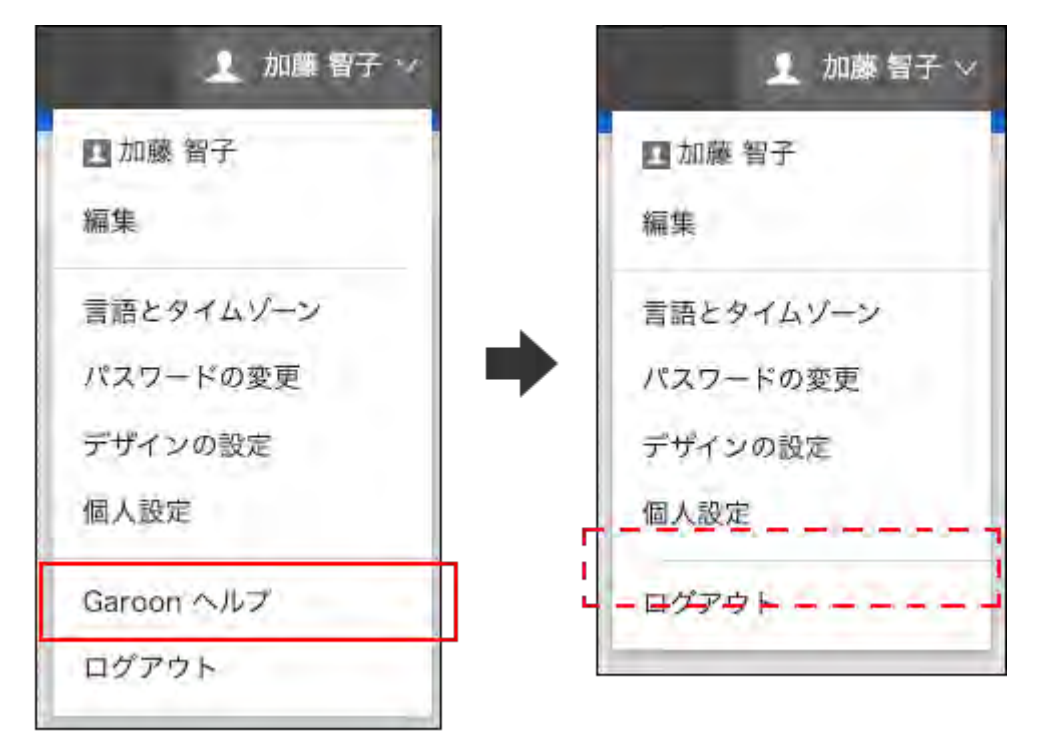

For help on the "JavaScript and CSS Customization" screen in System Administration: •

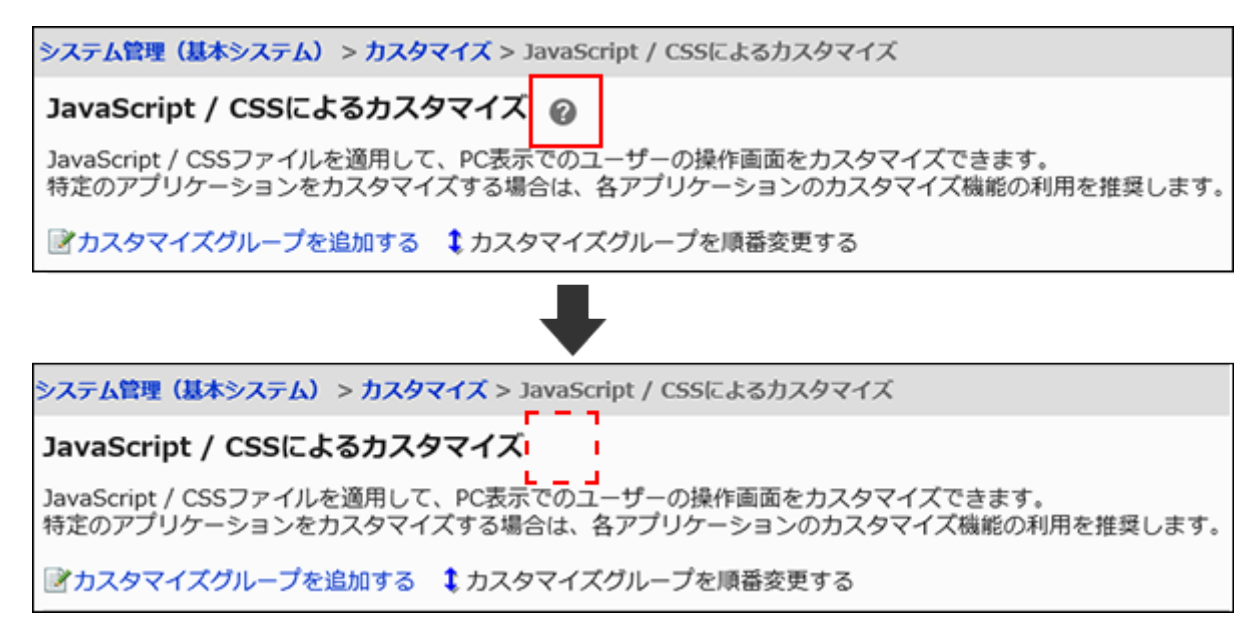

#### **Note**

• If you do not have access to the Internet, and you want to see help, you can download the **[PDF](https://jp.cybozu.help/g6/en/pdf.html)** file and upload it to the file management page.

# <span id="page-34-0"></span>1.2.4. Administrator Settings

The following types of administrators are available in Garoon.

#### **System administrators:** •

Administrators who manage the entire system of Garoon.

By default, the following users are the system administrators for Garoon.

- Administrator ◦
- Screens for users assigned to the Administrators role ◦

#### **Basic system administrators:** •

This administrator configures the availability and localization of applications.

The system administrator appoints the basic system administrator.

#### **Operational administrators for the organization:** •

Administrators who manage administrative tasks regarding organizations and users within the specified organization.

The operational administrators of the organization will be appointed by the system administrator or by the basic system administrator.

**Application administrators:** •

Administrators who have administrative privileges for individual applications.

The system administrator appoints application administrators for each application.

#### **Operational administrators for each application:** •

The operational administrators of each application are users who are assigned to operate the application by the system administrators or the application administrators.

The methods for setting up operational administrators vary by application.

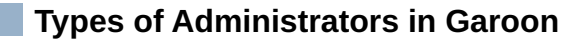

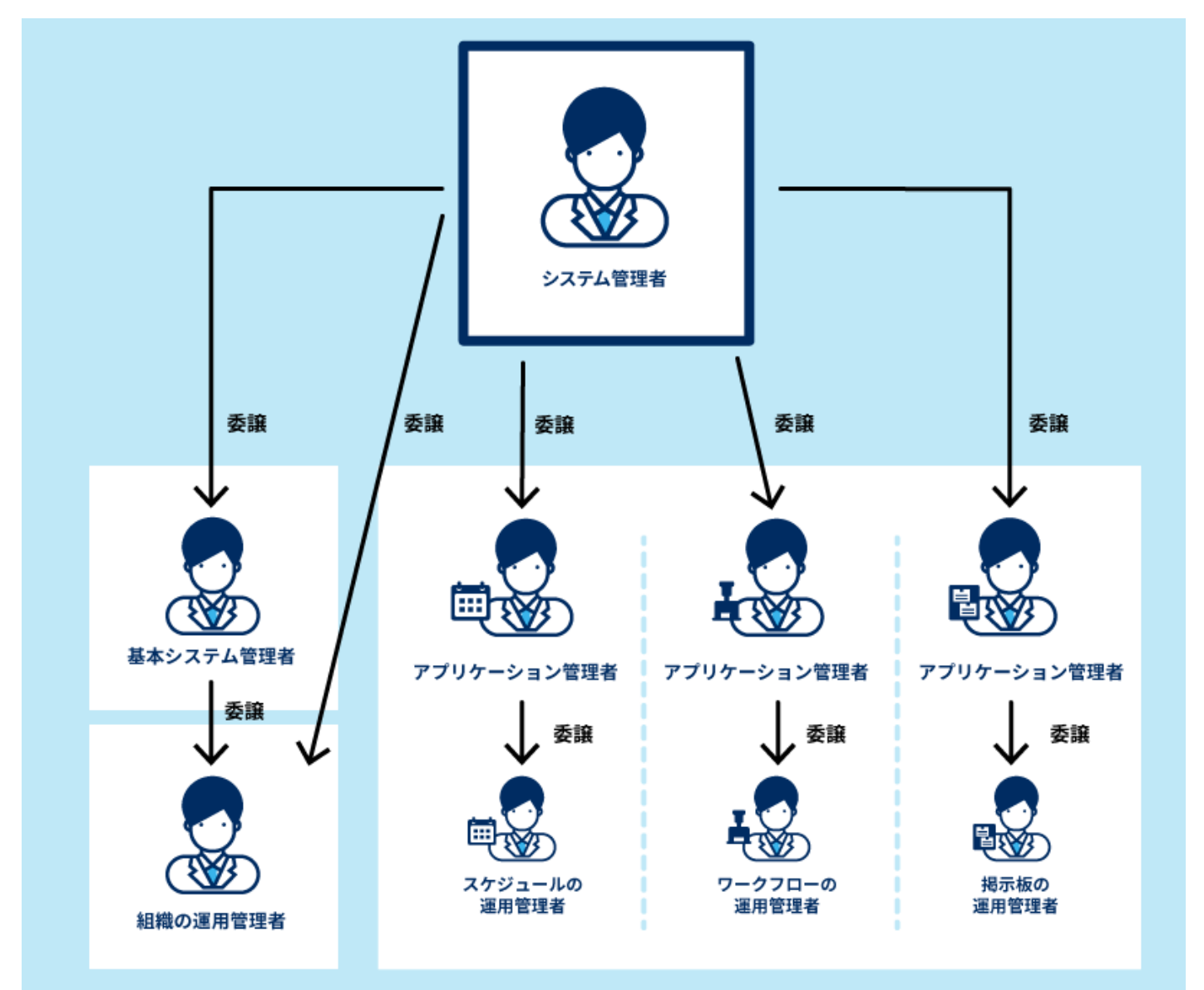

### Setting System Administrators

Set the system administrator for Garoon.

To set a user other than Administrator as a system administrator, grant the Administrators role to the target user.

### **Steps:**

**Click the administration menu icon (gear icon) in the header. 1.**
- **Click "System settings". 2.**
- **Select "Basic system administration" tab. 3.**
- **Click Users. 4.**
- **Click "Role settings". 5.**
- **On the "Role Settings" screen, select "Administrators" in the role list, and 6. then click "Force a role" .**

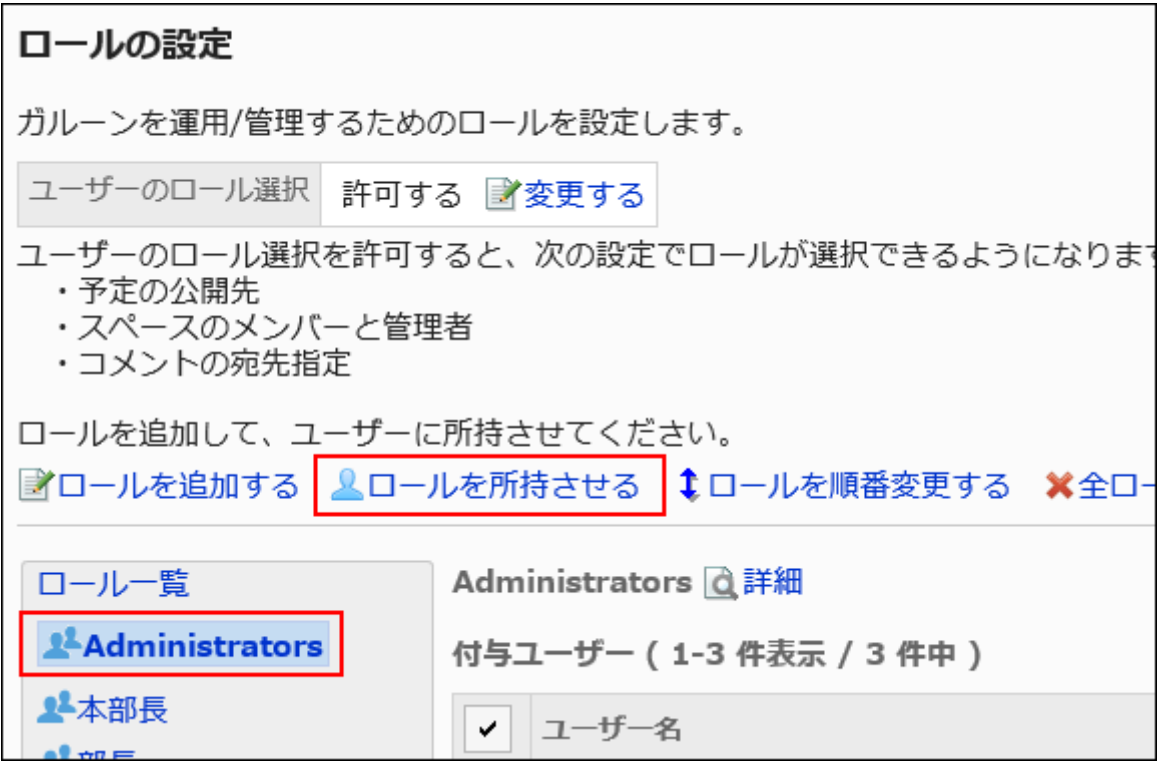

**On the "Role" screen, select the user who you want to grant the 7. Administrators role to, and then click "Add".**

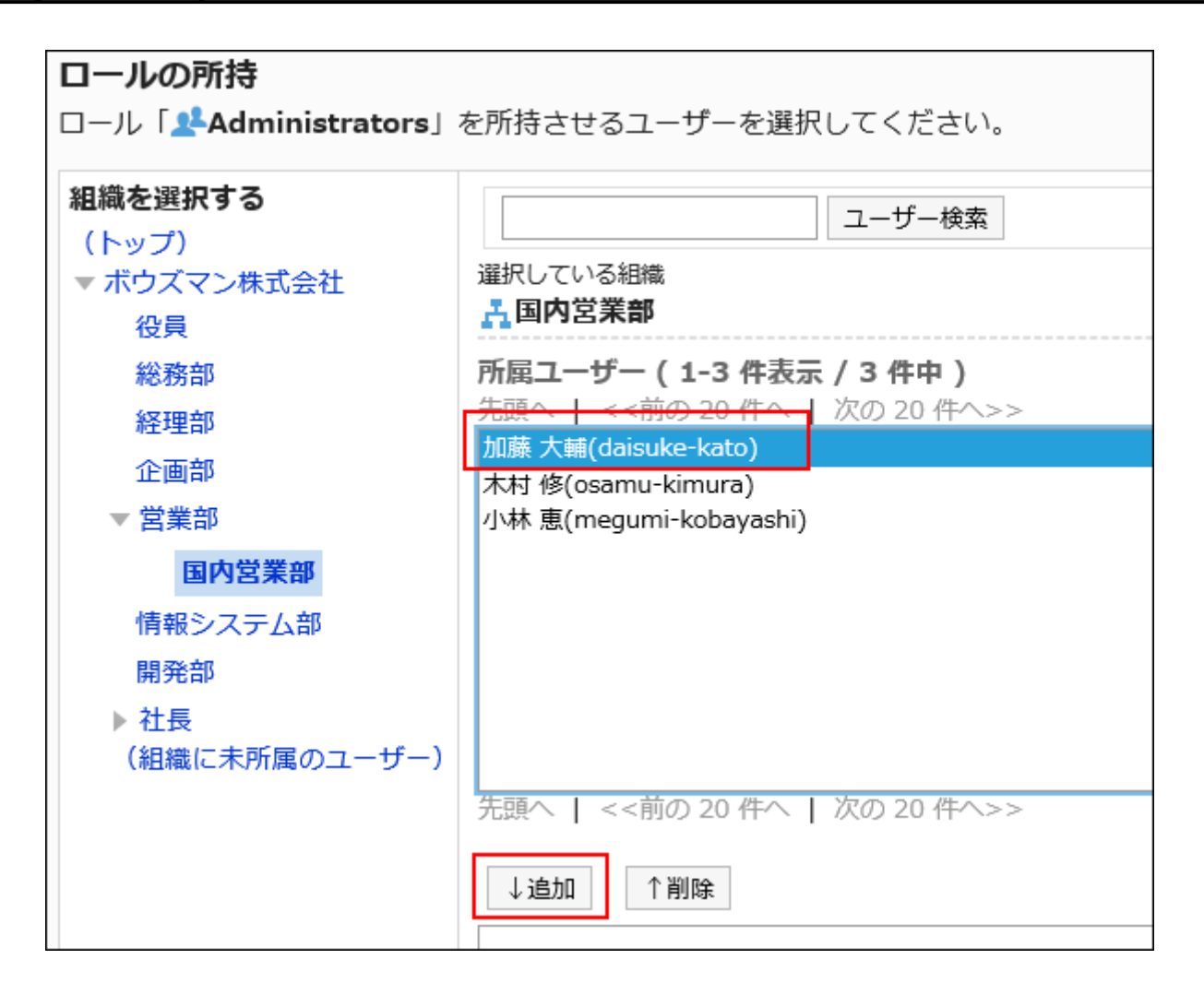

### **Click the button to assign. 8.**

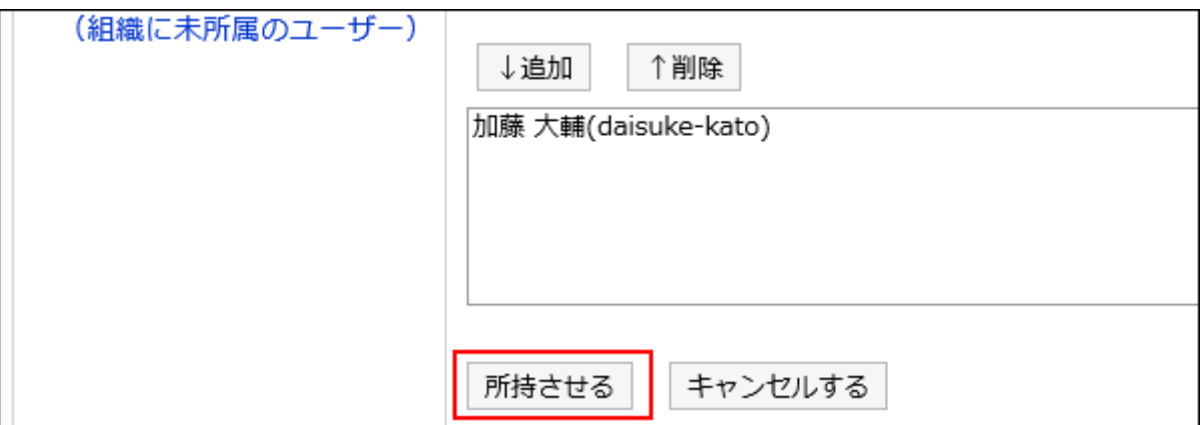

**If you want to delete a system administrator, you can delete the target user 9. from the Administrators role on the "Role Settings" screen.** 

You cannot delete Administrator users who have been added to Garoon in the default settings.

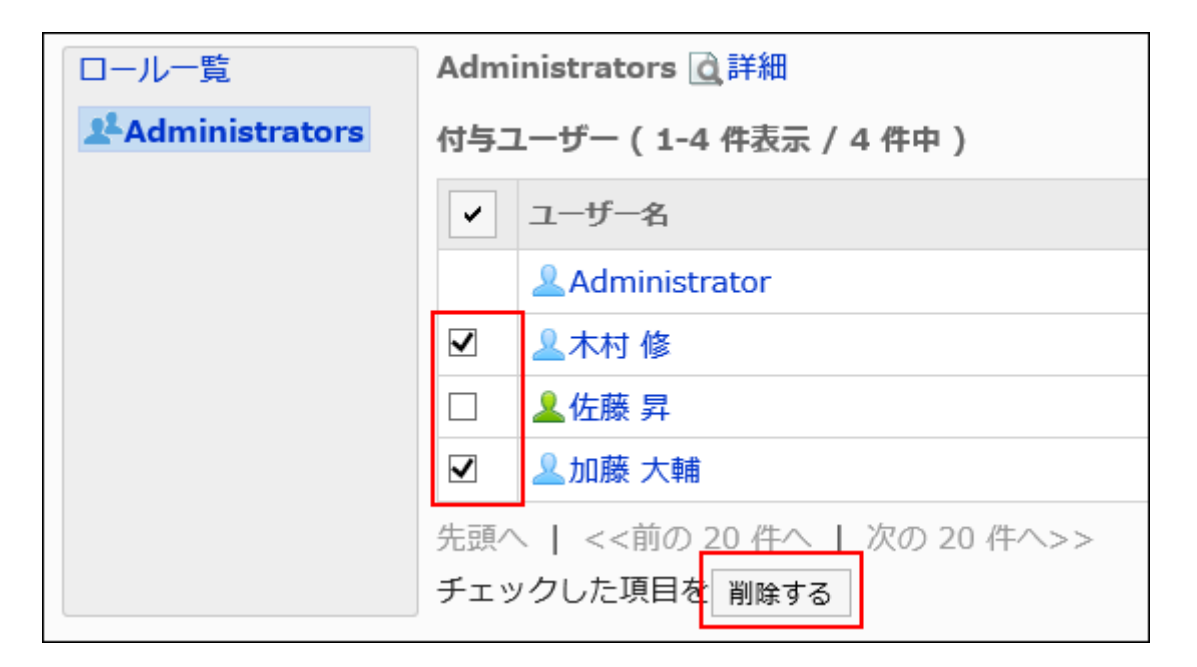

# Resetting Administrator Password

If you lost the password for the Garoon Administrator, use the command to reset the password.

# For Windows

This section describes how to reset the Administrator password when you have installed Garoon in the following environment.

- Installation identifier: cbgrn
- CGI directory: C:\Inetpub\scripts

### **Steps:**

### **Start Command Prompt and move to the following directory. 1.**

cd C:\Inetpub\scripts\cbgrn

### **Execute set\_admin\_password.csp. 2.**

.\grn.exe -C -q code\command\set\_admin\_password.csp

- **Type "yes" and press the Enter key. 3.**
- **Type a new password, and then press the Enter key. 4.**
- **Enter the password for confirmation, and then press the Enter key. 5.**

# For Linux

This section describes how to reset the Administrator password when you have installed Garoon in the following environment.

- Installation identifier: cbgrn
- CGI Directory: /var/www/cgi-bin •

### **Steps:**

**Start the console and move to the following directory: 1.** 

cd /var/www/cgi-bin/cbgrn

### **Execute set\_admin\_password.csp. 2.**

./grn.cgi -C -q code/command/set\_admin\_password.csp

- **Type "yes" and press the Enter key. 3.**
- **Type a new password, and then press the Enter key. 4.**
- **Enter the password for confirmation, and then press the Enter key. 5.**

# Setting Basic System Administrators

Set the administrator who has been granted the basic system administration privileges.

The basic system administrator can perform the same operations as the system administrator for the following items.

- Customer information •
- Application
- Users •
- Authentication •
- Single Sign-On
- Files
- Screens •
- Calendars •
- Logging
- Licenses •
- External Server •
- Localization •
- API
- Customization •

On the system administration screens for the basic system administrators, only the items for which they have privileges are displayed.

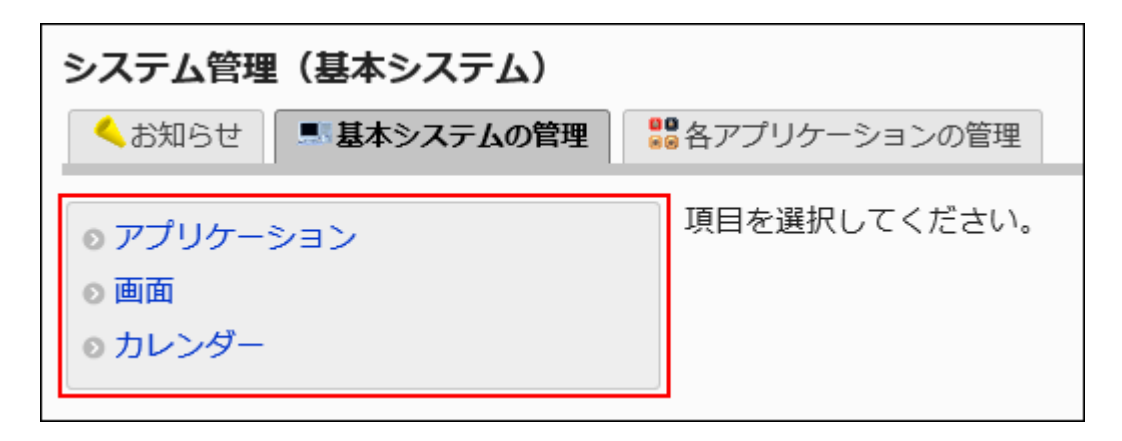

The system administrator appoints the basic system administrator.

Adding Administrative Privileges for Basic System

To add a basic system administrator, grant the basic system administration privileges to the organization, user, or role.

#### **Note**

• You cannot set the administrative privileges directly to the job titles configured under [User](#page-86-0) [Profile Setting Items\(87Page\).](#page-86-0) Use roles if you want to set administrative privileges for each job title.

For details, refer to [What Is a Role?\(140Page\).](#page-139-0)

### **Steps:**

- **Click the administration menu icon (gear icon) in the header. 1.**
- **Click "System settings". 2.**
- **Select "Basic system administration" tab. 3.**
- **Click Administrators. 4.**
- **Click Basic system administrators. 5.**
- **On the screen for the basic system administration privileges, click Add. 6.**

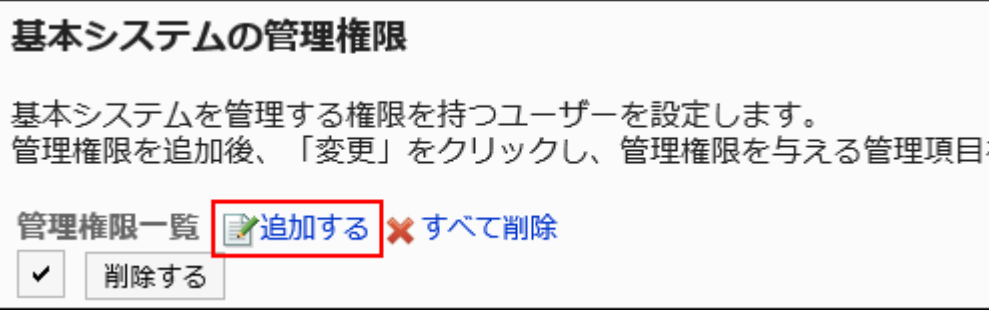

**On the screen for adding administrative privileges for basic system, select 7. the organization, user, or role you want to add administrative privileges to, and click Add.** 

To select a role, switch the view to the Roles tab.

When you switch tabs after clicking **Add**, the selected departments, users, or roles are cleared before you switch.

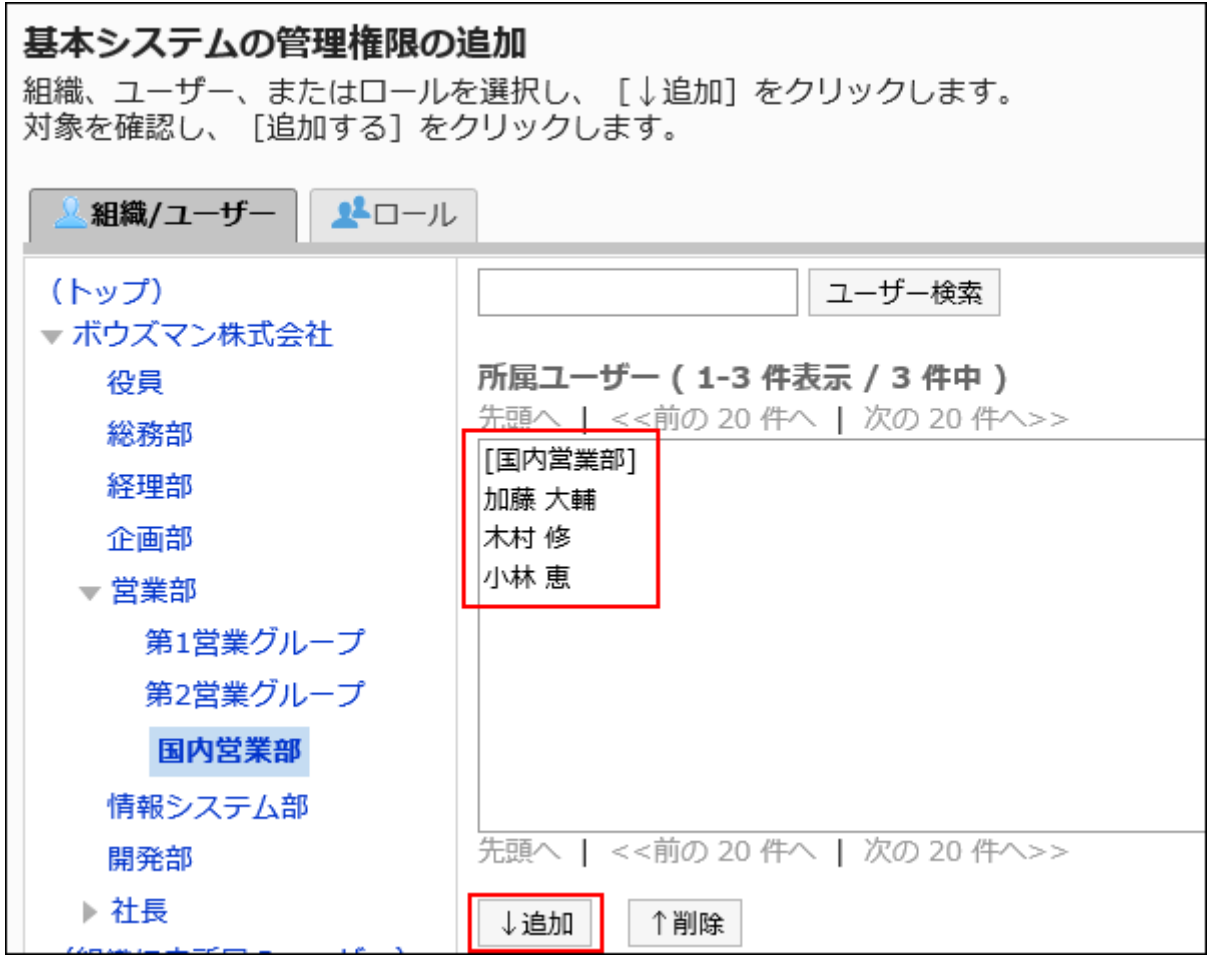

**8. Click Add.**

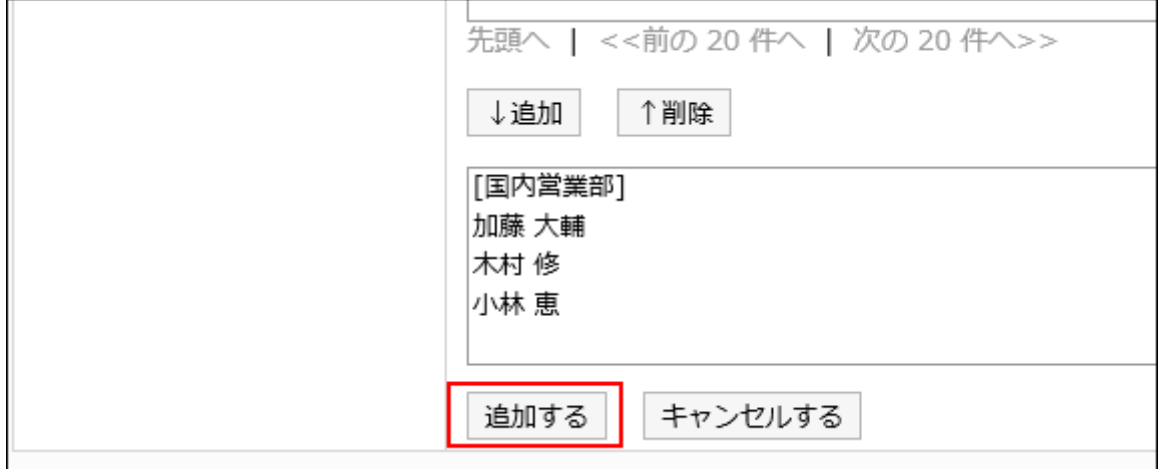

The basic system administrator has no privileges with the default settings. You must change the administrative privileges for the basic system.

### Changing Administrative Privileges for Basic System

You configure functions that can be manipulated by the basic system administrator.

#### **Note**

The basic system administrator does not have permission to set up the basic system • administrators and the application administrators.

Only the system administrator can set the basic system administrators and the application administrators.

- **Click the administration menu icon (gear icon) in the header. 1.**
- **Click "System settings". 2.**
- **Select "Basic system administration" tab. 3.**
- **Click Administrators. 4.**
- **Click Basic system administrators. 5.**
- **On the "Basic system administrators" screen, click Change for the 6. organization, user, or role for which you want to change permissions.**

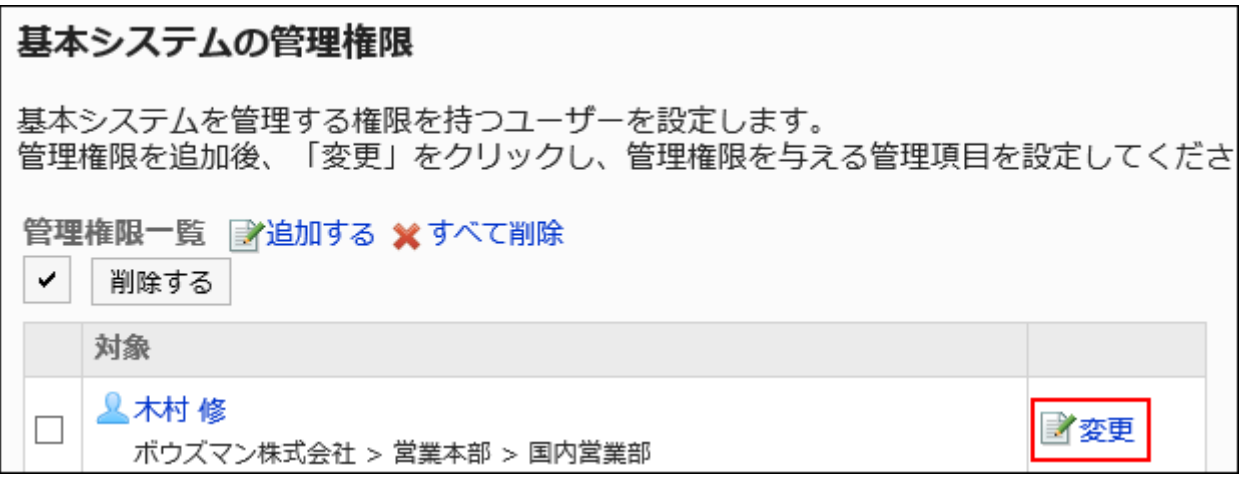

**On the screen for changing basic system administration privileges, select 7. the checkboxes of the administrative items you want to allow, and click Edit.**

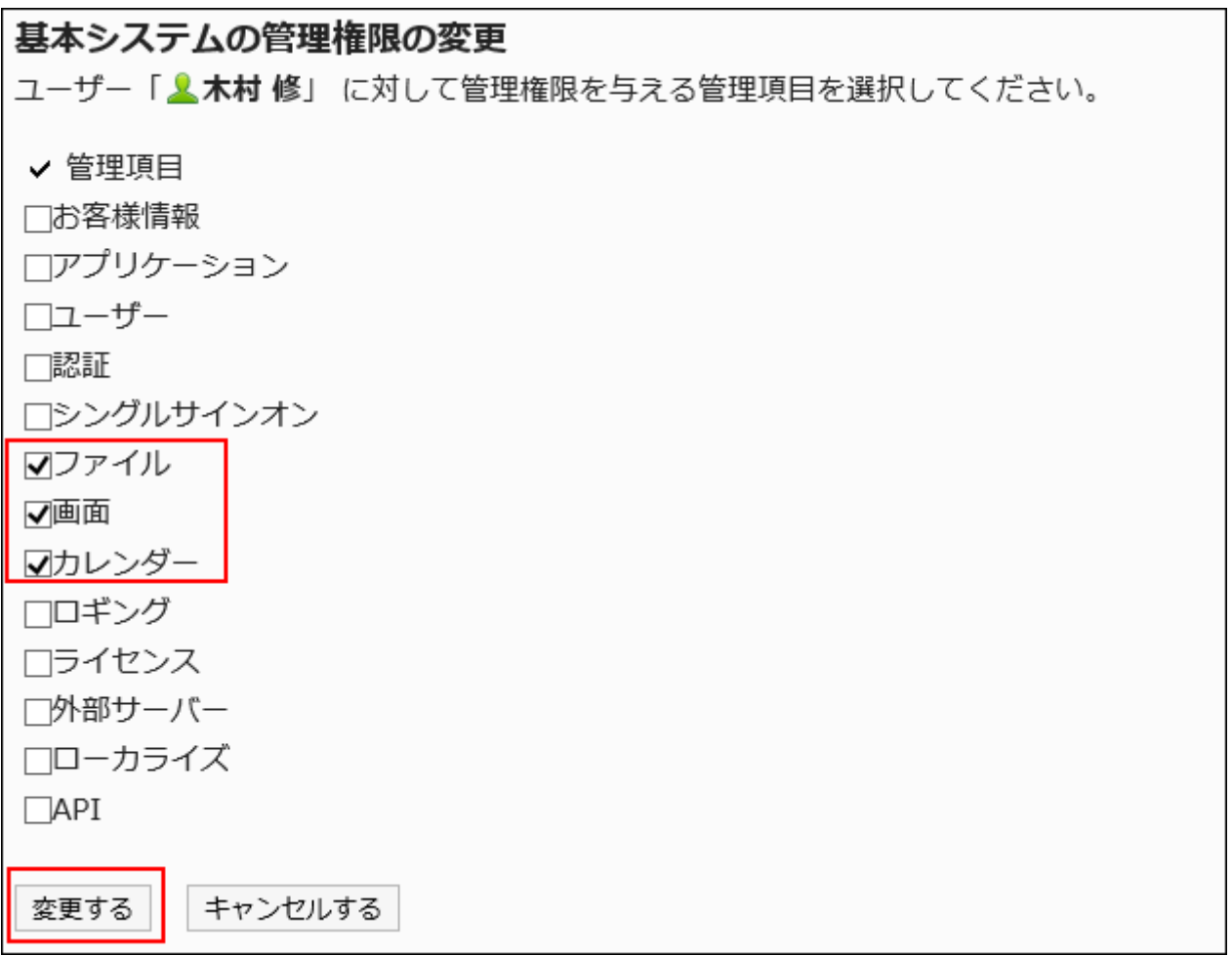

# Deleting Administrative Privileges for Basic System

You can delete the basic system administrators.

#### **Caution**

• The deleted basic system administrators cannot be restored.

### **Selecting and Deleting Basic System Administration Privileges**

You can select and delete the basic system administration privileges.

- **Click the administration menu icon (gear icon) in the header. 1.**
- **Click "System settings". 2.**
- **Select "Basic system administration" tab. 3.**
- **Click Administrators. 4.**
- **Click Basic system administrators. 5.**
- **On the basic system administration privileges screen, select the 6. checkboxes of the organizations, users, or roles you want to delete, and then click Delete.**

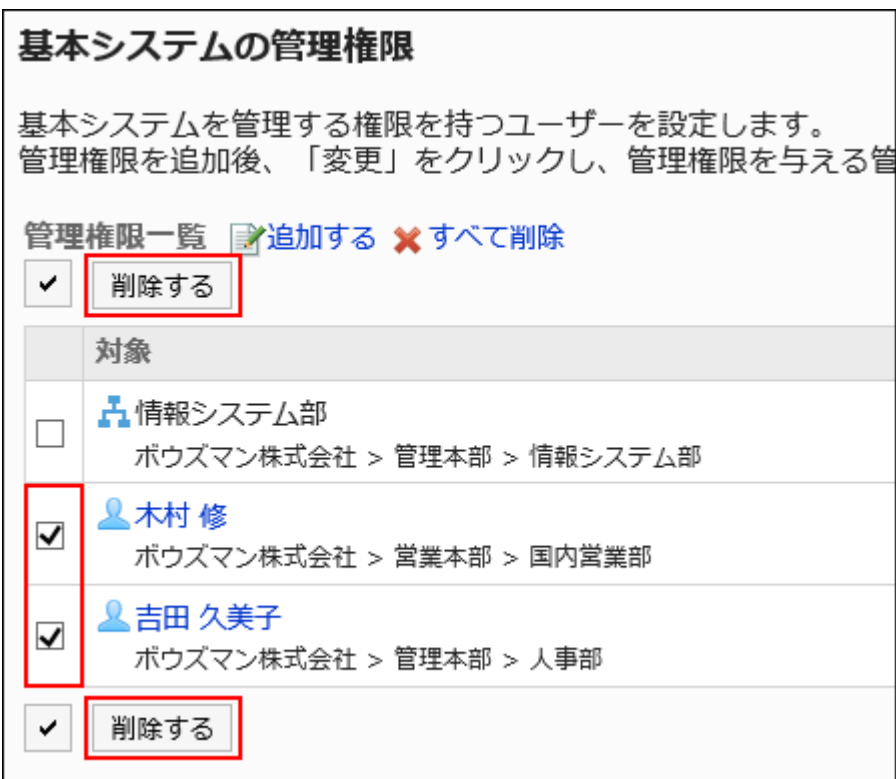

**Click Yes on the screen for deleting all basic system administration 7. privileges.**

### **Deleting All Administrative Privileges for Basic System**

You can delete all administrative privileges for the basic system.

- **Click the administration menu icon (gear icon) in the header. 1.**
- **Click "System settings". 2.**
- **Select "Basic system administration" tab. 3.**
- **Click Administrators. 4.**
- **Click Basic system administrators. 5.**
- **On the "Basic system administrators" screen, click Remove all. 6.**

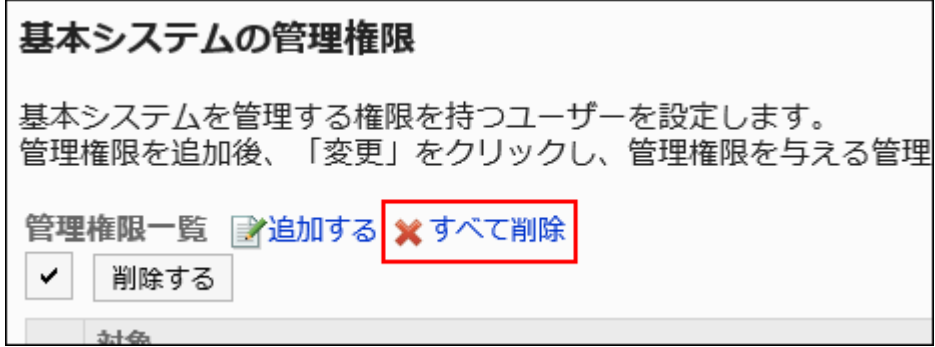

**Click Yes on the screen for deleting all administration privileges for basic 7. system.**

# Setting Up Operational Administrators for Your Organization

Set up operational administrators who perform administrative tasks for users and organizations in specific organizations.

The operational administrators of the organization will be appointed by the system administrator or by the basic system administrator.

For example, if you set up the operational administrators of the organization in each branch office, the tasks associated with the personnel change can be completed in each branch office.

**Image of Usage**

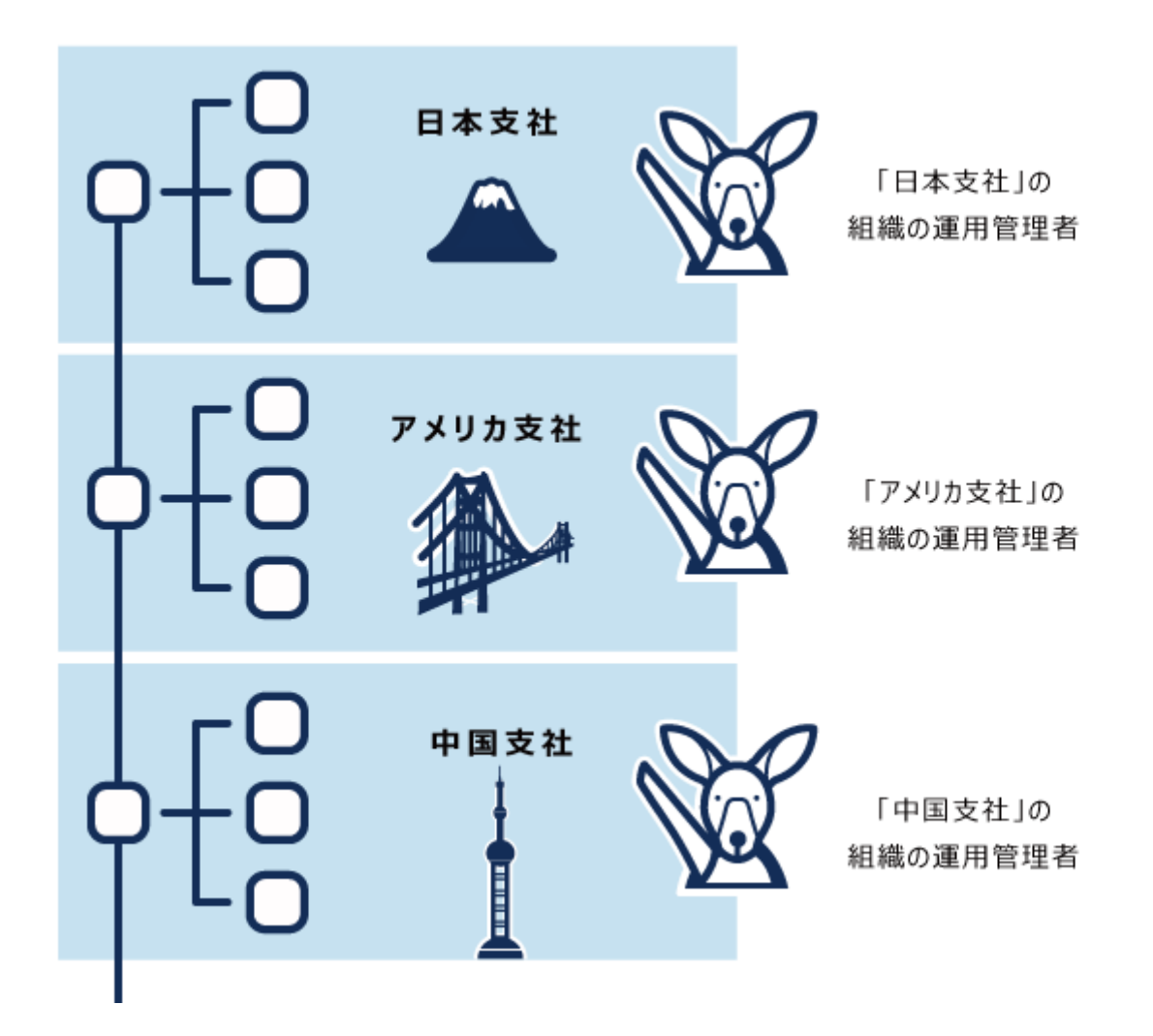

For details on operational administrators who administer organizations and users, see the description of [managing operational administrators\(131Page\)](#page-130-0).

# Setting Up Application Administrators

Set the administrator who has been granted administrative privileges for the application.

The application administrator can perform the same operations as the system administrator for authorized applications.

On the system administration screens for the application administrators, only the applications for which they have privileges are displayed.

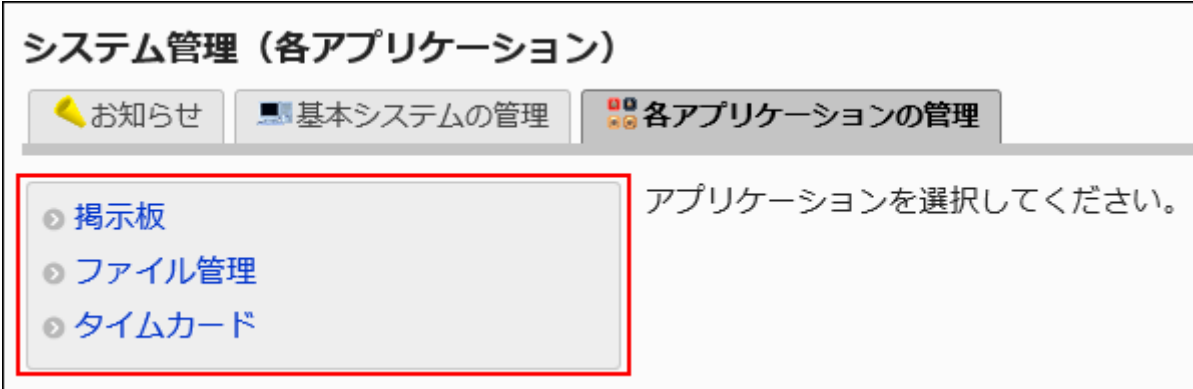

The system administrator appoints application administrators for each application.

## Adding Administrative Privileges for Applications

To add an application administrator, grant the administrative privileges of the application to the organization, user, or role.

#### **Note**

• You cannot set the administrative privileges directly to the job titles configured under [User](#page-86-0) [Profile Setting Items\(87Page\).](#page-86-0) Use roles if you want to set administrative privileges for each job title.

For details, refer to [What Is a Role?\(140Page\).](#page-139-0)

- **Click the administration menu icon (gear icon) in the header. 1.**
- **Click "System settings". 2.**
- **Select "Basic system administration" tab. 3.**
- **Click Administrators. 4.**
- **Click Application administrators. 5.**
- **On the screen for application administrative privileges, click Add. 6.**

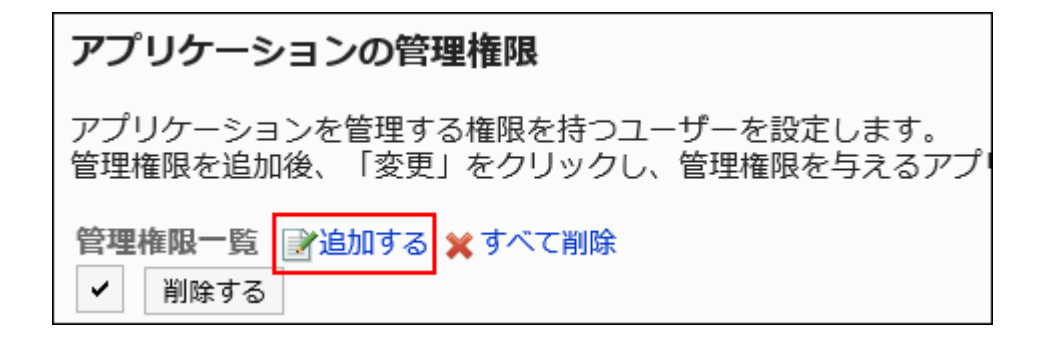

**On the screen for adding administrative privileges for applications, select 7. the organization, user, or role you want to add administrative privileges to, and click Add.** 

To select a role, switch the view to the Roles tab.

When you switch tabs after clicking **Add**, the selected departments, users, or roles are cleared before you switch.

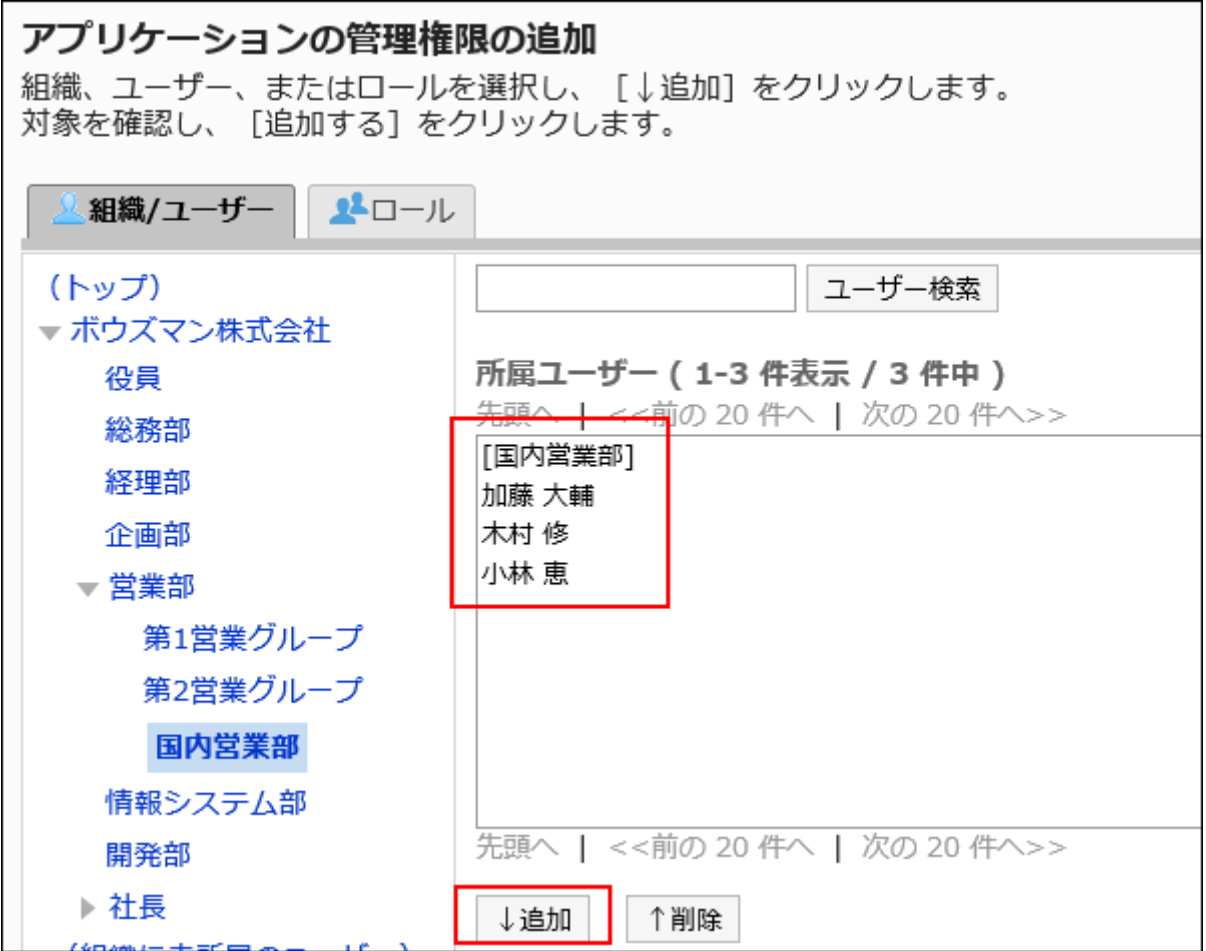

### **Click Add. 8.**

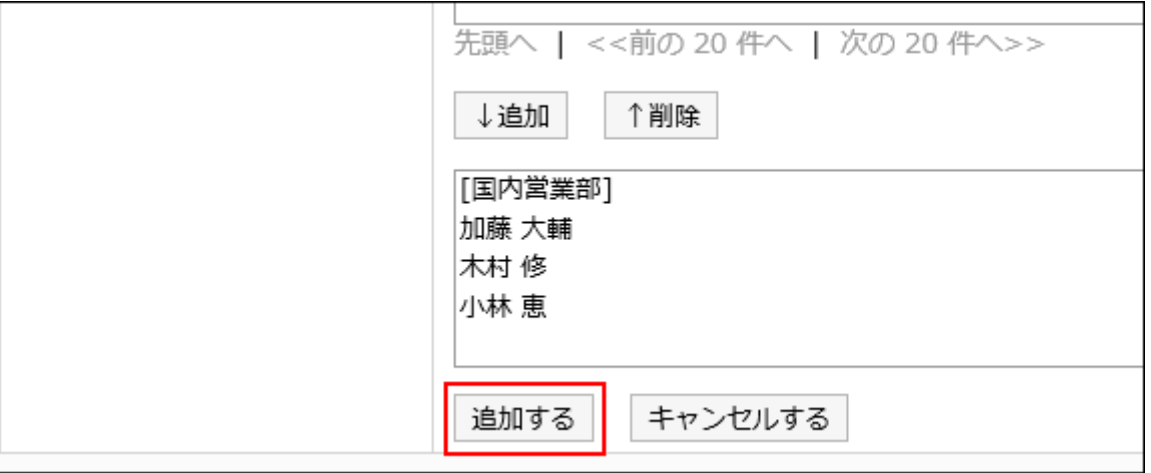

The application administrator has no privileges with the default settings. You must change the administrative privileges for applications.

# Changing Administrative Privileges for Applications

You configure functions that can be manipulated by the application administrators.

- **Click the administration menu icon (gear icon) in the header. 1.**
- **Click "System settings". 2.**
- **Select "Basic system administration" tab. 3.**
- **Click Administrators. 4.**
- **Click Application administrators. 5.**
- **On the "Applications administrators" screen, click Change for the 6. organization, user, or role for which you want to change permissions.**

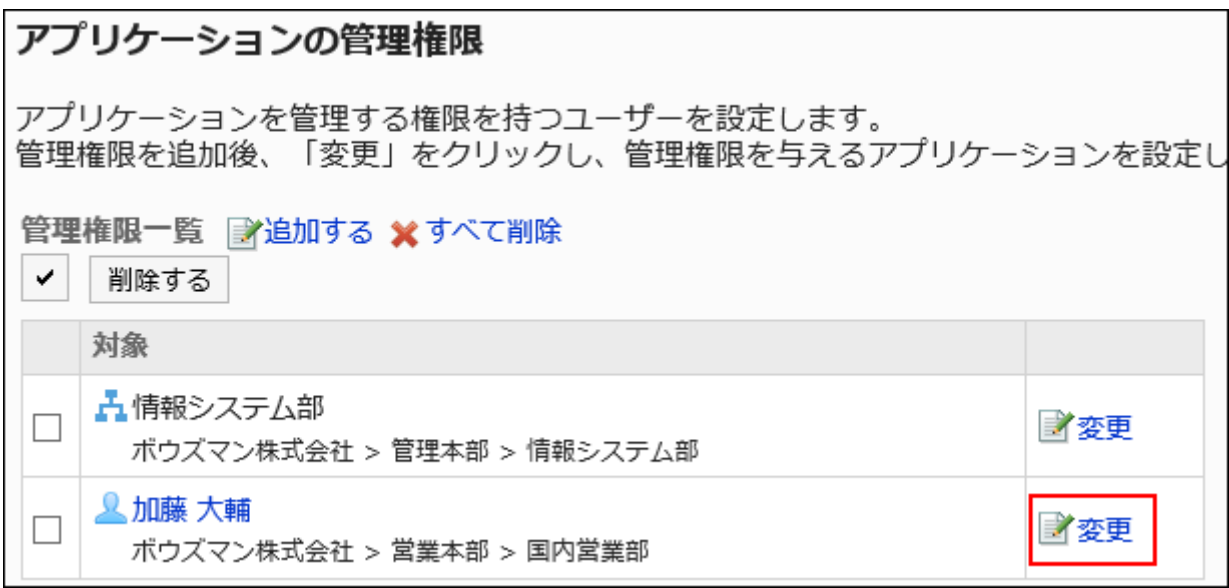

**On the screen for changing the administration privileges for applications, 7. select the checkboxes of the applications you want to allow, and click Edit.**

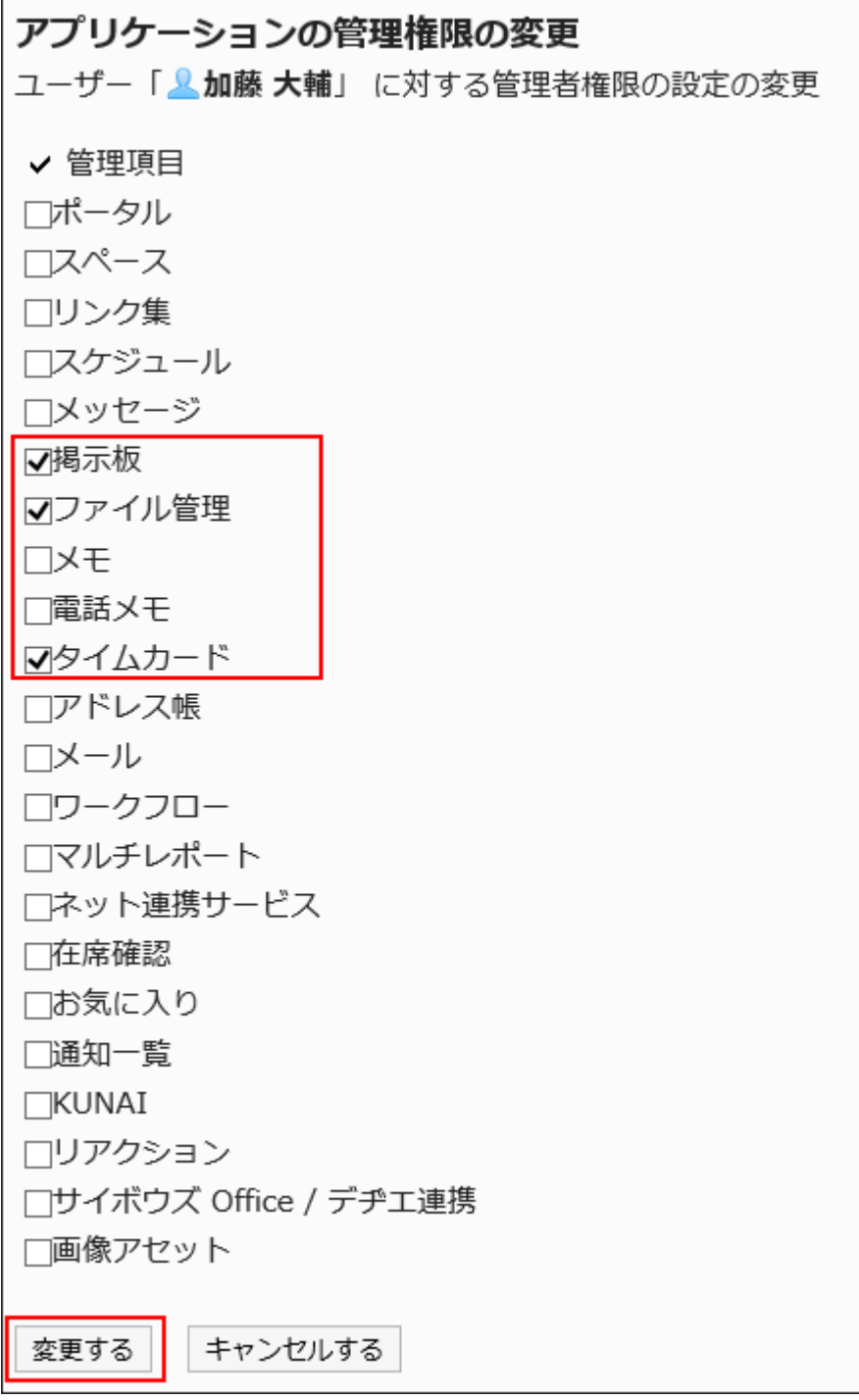

# Deleting Administrative Privileges for Applications

You can delete the application administrators.

### **Caution**

• The deleted application administrators cannot be restored.

### **Selecting and Deleting Administrative Privileges for Applications**

You can select the administrative privileges for applications and delete them.

- **Click the administration menu icon (gear icon) in the header. 1.**
- **Click "System settings". 2.**
- **Select "Basic system administration" tab. 3.**
- **Click Administrators. 4.**
- **Click Application administrators. 5.**
- **On the administration privileges screen for applications, select the 6. checkboxes of the organizations, users, or roles you want to delete, and then click Delete.**

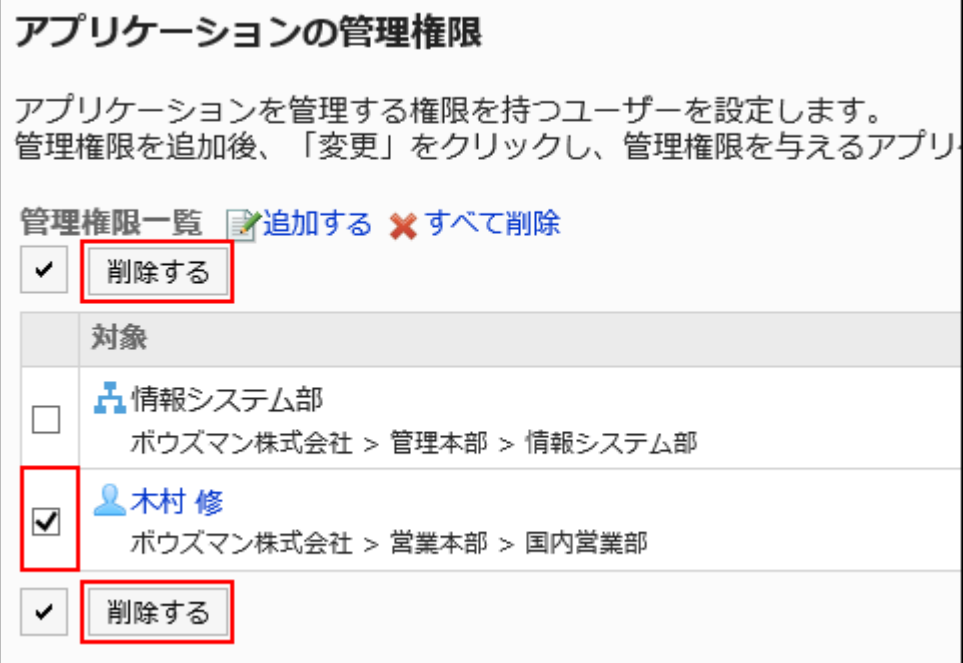

### **Click Yes on the screen for deleting all administration privileges for the 7. application.**

### **Deleting Administrative Privileges for All Applications**

You can delete all administrative privileges for the application.

#### **Steps:**

- **Click the administration menu icon (gear icon) in the header. 1.**
- **Click "System settings". 2.**
- **Select "Basic system administration" tab. 3.**
- **Click Administrators. 4.**
- **Click Application administrators. 5.**
- **On the "Application administrators" screen, click Remove all. 6.**

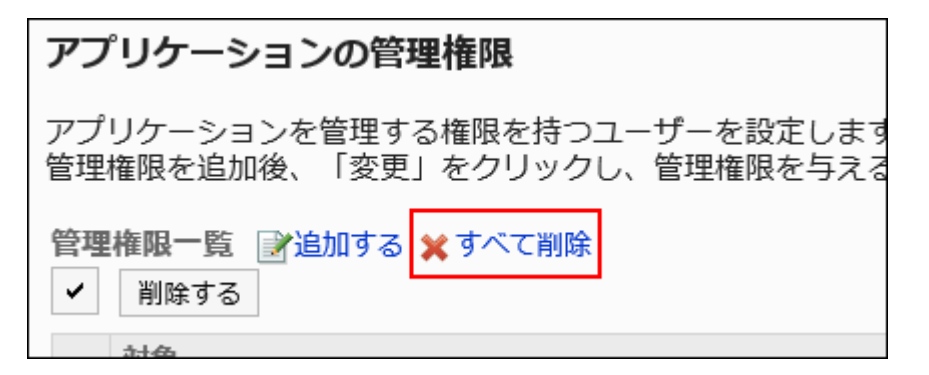

**Click Yes on the screen for deleting all administration privileges for the 7. application.**

# Setting up Operational Administrators

You can set operational administrative privileges for each application.

### **About Operational Administrative Privileges**

The operational administrative privileges are the privileges granted to the operational administrators of each application. The operational administrators can configure various settings for the applications they have privileges for.

Operational administrators will see a menu of privileged administrative functions on their screen. If you become an operational administrator of the Bulletin Board, you can add new categories and configure access permissions.

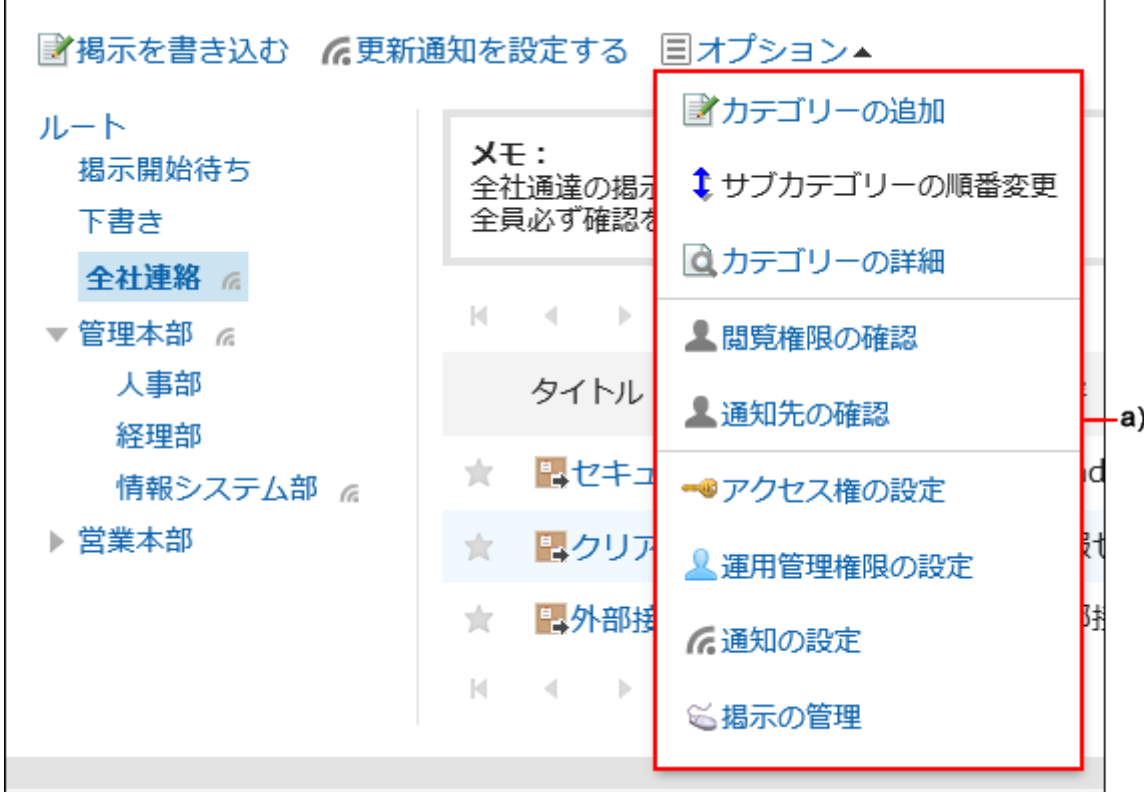

a): The menu of administrative functions used by operational administrators

For details on how to configure operational administrative privileges and which items operational administrators can manage, refer to the pages on the operational administrative privileges for each application.

Portal •

[Set up Operational Administrative Privileges for portals\(812Page\)](#page-811-0)

Bookmarks •

[Setting Up Operational Administrative Privileges for Shared Categories\(956Page\)](#page-955-0)

- Scheduler [Setting Up Operational Administrative Privileges for Facility Groups\(1032Page\)](#page-1031-0)
- Bulletin Board

[Setting Up Operational Administrative Privileges for Shared Categories\(1128Page\)](#page-1127-0)

Cabinet •

[Setting Up Operational Administrative Privileges for Folders\(1205Page\)](#page-1204-0)

- Address Book [Setting Up Operational Administrative Privileges for Books\(1320Page\)](#page-1319-0)
- Workflow •

[Setting Up Operational Administrative Privileges for Shared Categories\(1458Page\)](#page-1457-0)

• MultiReport

[Setting Up Operational Administrative Privileges for Shared Categories\(1734Page\)](#page-1733-0)

# 1.3. About User Permissions

This section describes the idea of access permissions in Garoon.

### **References**

- [Setting Up Access Permissions for Portals\(772Page\)](#page-771-0)
- [Setting Up Access Permissions for Portlets\(785Page\)](#page-784-0)
- [Setting Up Access Permissions for Shared Categories \(Links\)\(963Page\)](#page-962-0)
- [Setting Up Access Permissions for Scheduler\(1067Page\)](#page-1066-0)
- [Setting Up Access Permissions for Categories \(Bulletin Board\)\(1134Page\)](#page-1133-0)
- [Setting Up Access Permissions for Folders\(1213Page\)](#page-1212-0)
- [Setting Up Access Permissions for Phone Messages\(1254Page\)](#page-1253-0)
- [Setting Up Access Permissions for Categories \(Workflow\)\(1444Page\)](#page-1443-0)
- [Setting Up Access Permissions for Categories \(MultiReport\)\(1727Page\)](#page-1726-0)

# 1.3.1. User Rights

You can allow or restrict features that users can use, for each organization, user, or role. Set the following permissions.

Access Permissions •

Permissions for accessing categories and folders. For some applications, you can limit actions such as editing and deleting.

In combination with the security model, you can set what you allow or disallow.

• Permission

User is authorized to use the features of the application.

In combination with the security model, you can set what you allow or disallow.

# Security Model

Security model is a feature that allows you to select targets to allow actions, or to select targets to prohibit actions.

If you change to the appropriate security model, targets for which you set access permissions are reduced, and it becomes easier to manage.

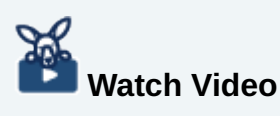

• For differences in security models, also refer to the [Access Permissions in Garoon](#page-21-0) [\(GRANT and REVOKE\)\(22Page\)](#page-21-0) video.

Select one of the following security models.

### **GRANT (Only users on the list have access)**

Set organizations, users, or roles that you want to allow actions.

When you set access permissions for organization or role, they are applied to all users who are members of the organization or the role.

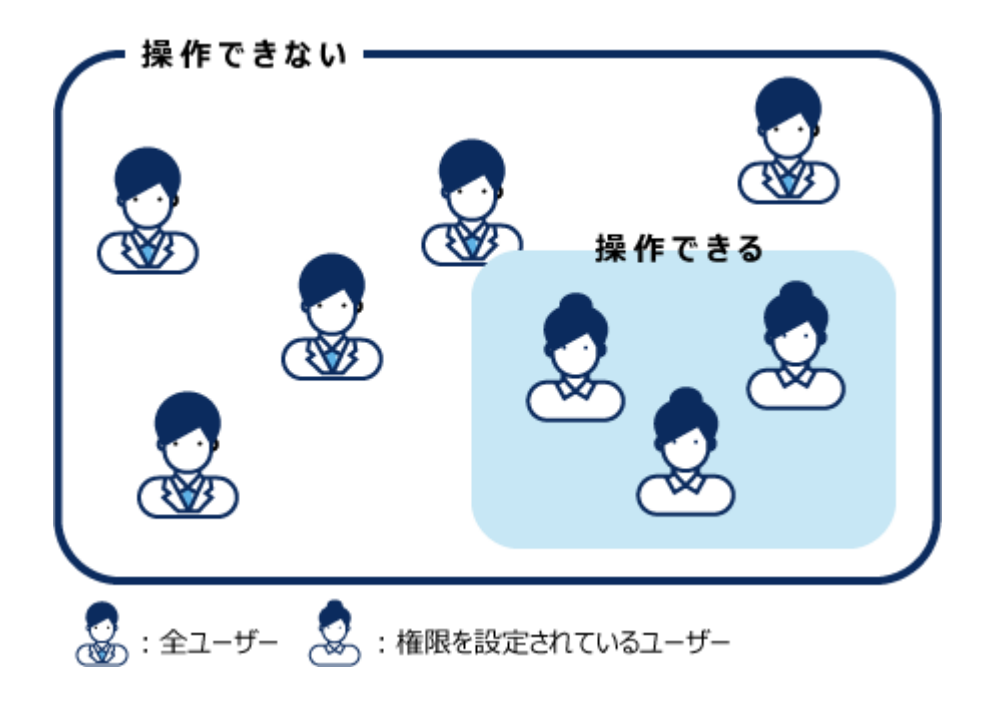

### **REVOKE (All users have access except users on the list)**

Set organizations, users, or roles that you want to prohibit actions.

When you set access permissions for organization or role, they are applied to all users who are members of the organization or the role.

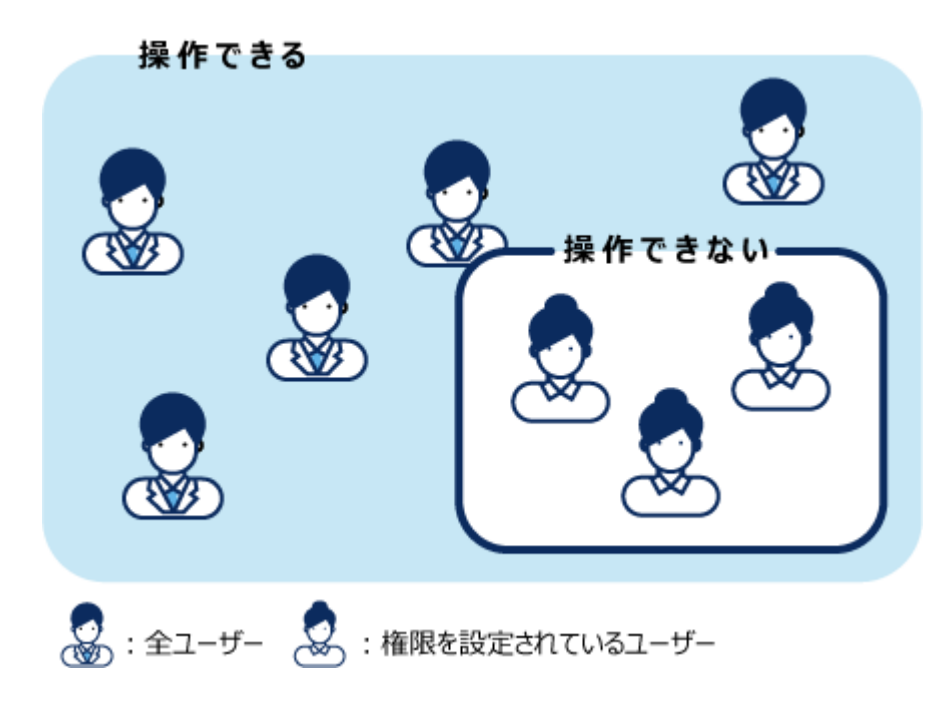

Changing the Security Model

You can change the security model on the screen to set access permissions and rights. You can select one of the followings.

- GRANT (select targets to allow actions): Select organizations, users, or roles that you want to allow actions.
- REVOKE (select targets to restrict actions): Select organizations, users, or roles that you want to restrict actions.

### **Caution**

• If you change the security model, access permissions are initialized. The initialized access permissions cannot be restored.

Here we provide an example of changing the security model for the "Domestic Sales Department" category in the bulletin board.

- **Click the administration menu icon (gear icon) in the header. 1.**
- **Click "System settings". 2.**
- **Select "Application settings" tab. 3.**
- **Click Bulletin Board. 4.**
- **Click Edit user rights. 5.**
- **On the "Edit user rights" screen, select the "Domestic Sales Department" 6. category and click Edit.**
- **On the "User rights" screen, click Change in the "Security model". 7.**

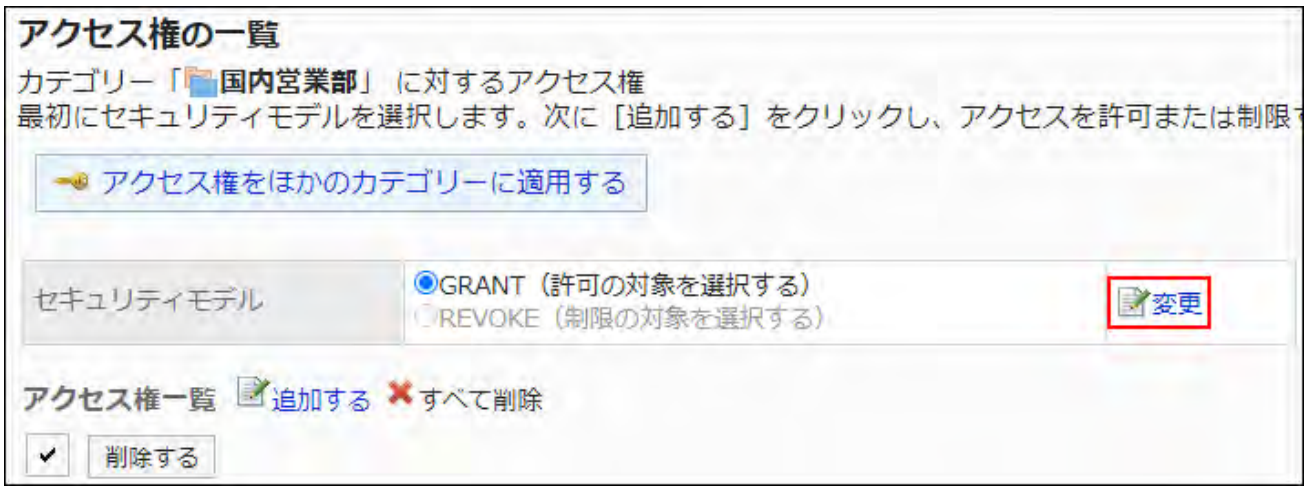

**On the "Change Security Model" screen, change the security model and 8. click Edit.**

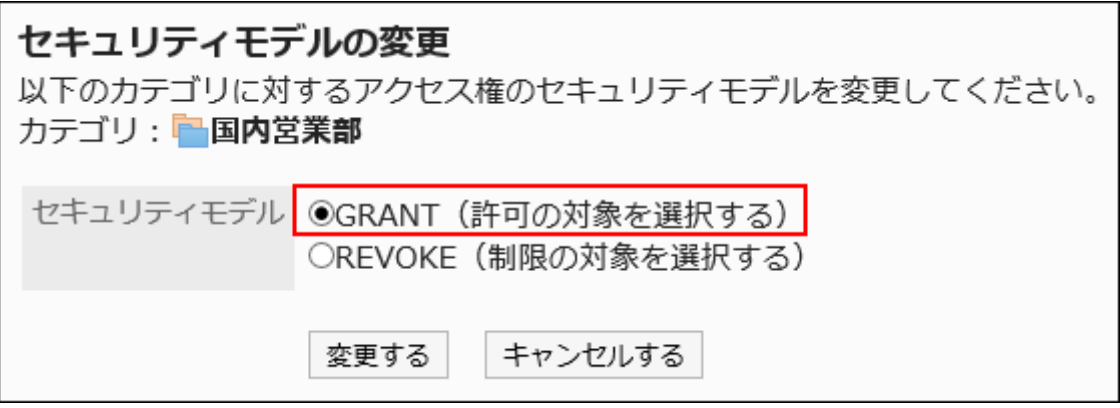

**Click Yes on the "Change Security Model" screen. 9.** 

# User Rights

By setting access permissions, you can limit actions users can perform, such as actions against bulletin board categories and file management folders.

Access permissions can be set for each organization, user, or role.

For example, only users who are members of the board and the members of the secretarial

department can view the "Confidential" category in the bulletin board.

You can set access permissions in the following applications.

- Portal •
- Portlet •
- Bookmarks •
- Scheduler •
- Bulletin Board
- Cabinet •
- Phone Messages
- Workflow •
- MultiReport

For details on prioritized access permissions when a target has more than one access permissions, refer to the "*Prioritized Access Permissions(64Page)*" section.

#### **Note**

• You cannot set the access permissions directly to the job titles configured under [User](#page-86-0) [Profile Setting Items\(87Page\).](#page-86-0) Use roles if you want to set access permissions for each job title.

For details, refer to [What Is a Role?\(140Page\).](#page-139-0)

# Permission

By setting permissions, you can limit the use of some application features, such as the My portal and the Personal Address Book.

Permissions can be set for each organization, user, or role.

For example, only users who belong to the General Affairs Department or the Sales Department can use the shared address book.

You can set permissions in the following applications

Portal •

- Address Book •
- KUNAI •

# <span id="page-63-0"></span>1.3.2. Prioritized Access Permissions

When you set permissions for organizations, users, and roles, multiple access permissions and rights may be set for one user.

This section describes access permissions that are prioritized when any access conflict exists.

#### **Caution**

Access permissions that are set for the parent organization are not inherited by the child • organization.

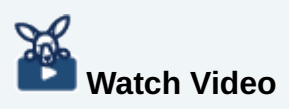

For priorities of access permissions, also refer to the [Priorities of Access Permissions in](#page-21-1) • [Garoon\(22Page\)](#page-21-1) video.

# Differences in Prioritized Permissions Based on Security Models

If one user has multiple access permissions, the priority is dependent on the security model.

• If the security model is GRANT (select a target):

If actions are allowed in any of the settings, that setting takes priority.

• If the security model is REVOKE (select a target to be limited):

If actions are restricted in any of the settings, that setting takes priority. If actions are restricted in one setting, user cannot perform the actions.

Here, we provide an example of access permissions for the "Contact" category in Kato's bulletin board.

Kato is a member of the General Affairs Department and the Accountant role.

Actions allowed for Kato's "Contact" category are as follows

### **If the security model is "GRANT (Only users on the list have access)"**

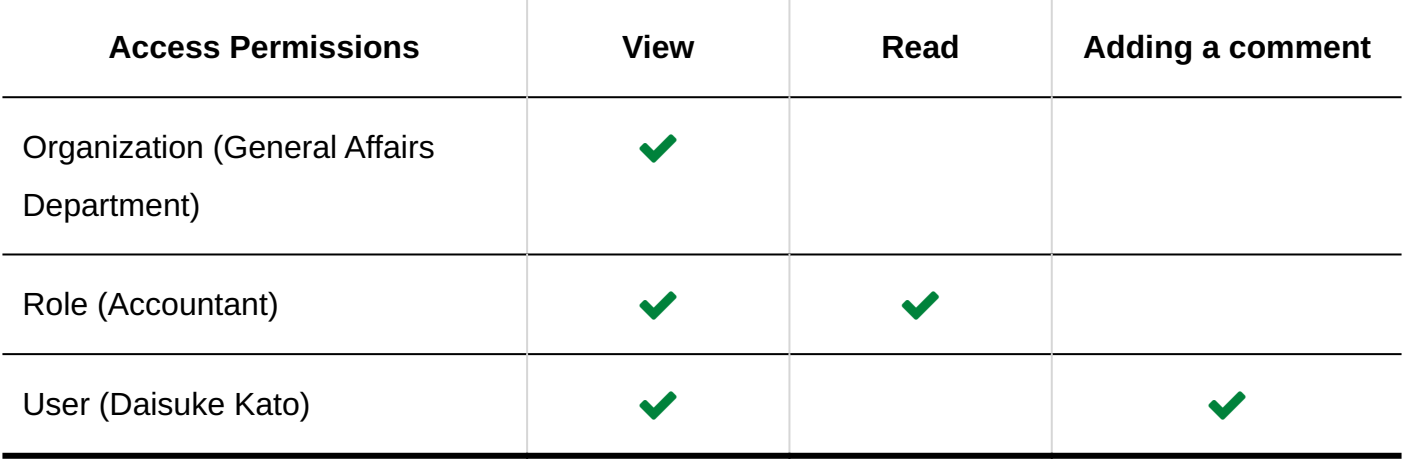

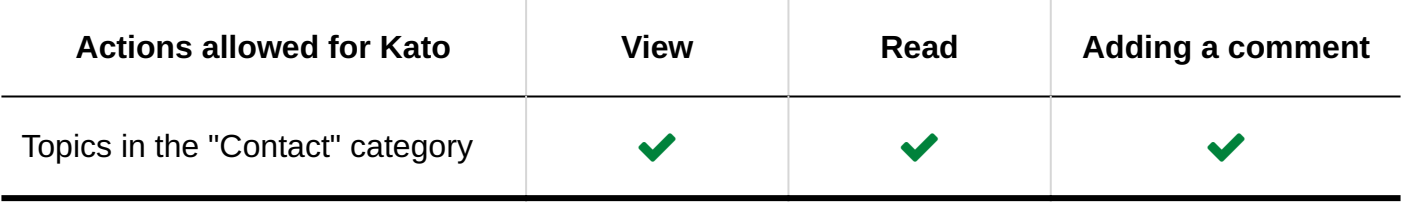

### **If the security model is "REVOKE (All users have access except users on the list)"**

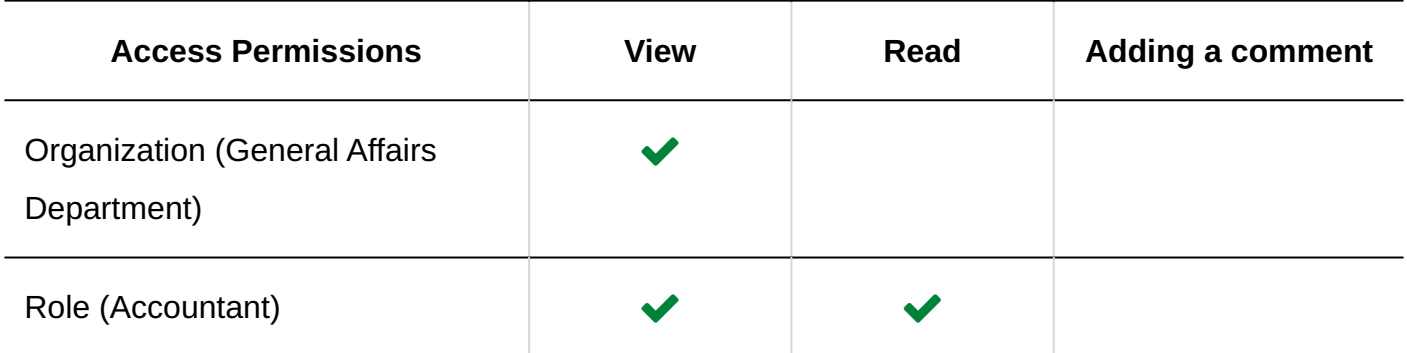

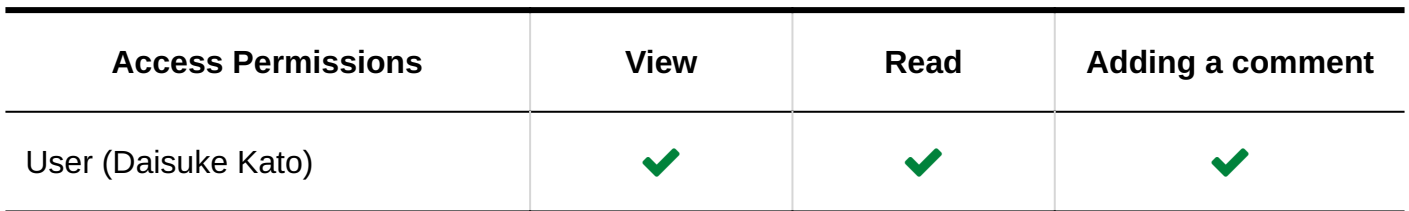

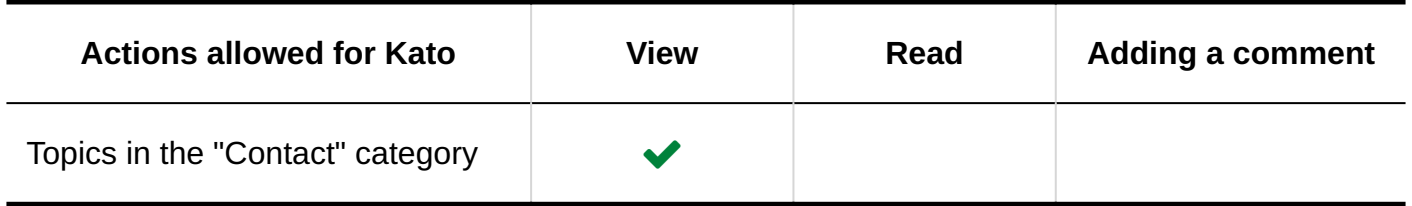

# Prioritized Permissions for Scheduler and Phone Messages

Here we describe prioritized permissions for schedulers and phone messages.

### **Scheduler**

Users who have access permissions for schedulers can view, add, change, or delete appointments of the target organization or user.

Following access permissions can be set for schedulers.

- Access permissions for the schedule of the organization •
- Access permissions for schedules of users who are members of the organization or the role. •
- Access permissions for the schedule of the user. •
- Access permissions for reservations of facilities belonging to a facility group •
- Access permissions for reservations of facilities. •

#### **Phone Messages**

Users who have access permission for phone messages can add or view phone messages of the target user.

Following access permissions can be set for phone messages.

Access permissions for phone messages of users who are members of the organization or the • role.

Access permissions for phone messages of the user. •

When you set access permissions for schedulers and phone messages, you can, for example, allow only users who belong to the secretarial department to add appointments and phone messages of the president.

When you set access permissions for schedulers and phone messages of organizations and roles, different access permissions may be set for scheduler and phone messages of one user. If different access permissions are set, prioritized permissions are as follows.

# When Organizations, Users, and Roles Have Different Permissions

If different permissions are set for organizations, users, and roles, permissions granted to users will prevail.

Here, we provide an example of Kato's access permission for Yoshida's schedule.

Yoshida belongs to the organization "Information System Department" and the role "Department Manager".

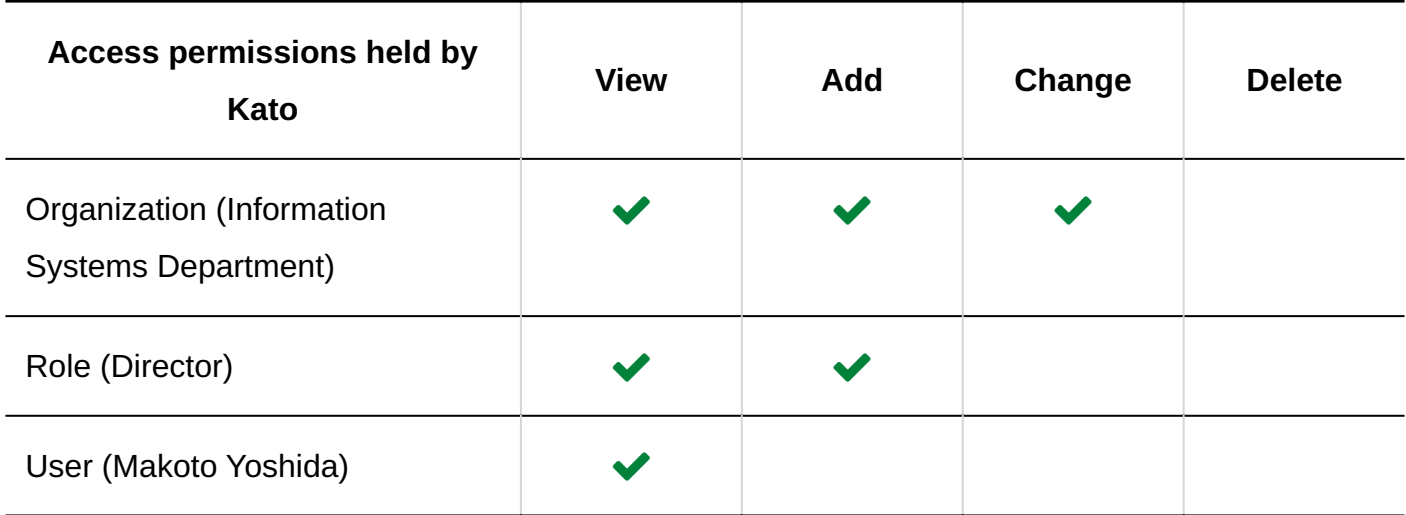

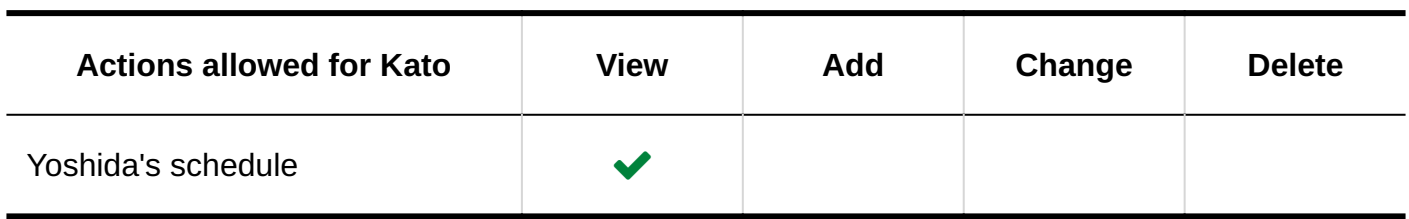

# When Different User Rights Are Set Only for Organizations and Roles

If a user has no access permissions, and the organization or role has different access permissions, permissions granted to the organization or the role will prevail.

Here, we provide an example of Kato's access permission for Yoshida's schedule.

Yoshida belongs to the organization "Information System Department" and the role "Department Manager".

Access Permissions are not set for Yoshida's scheduler.

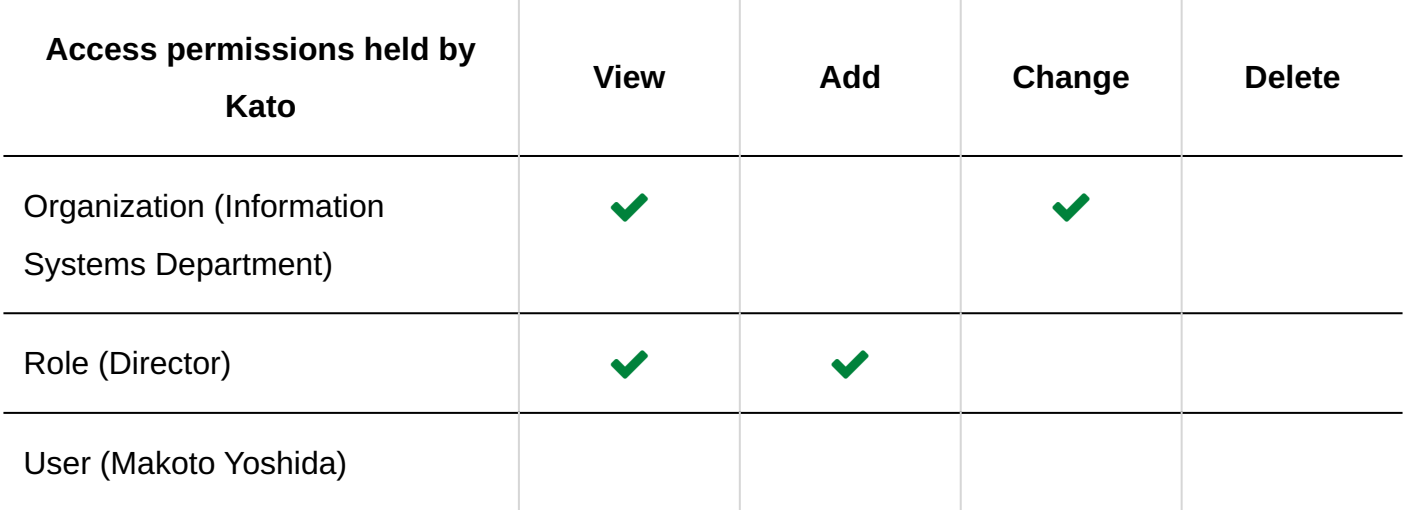

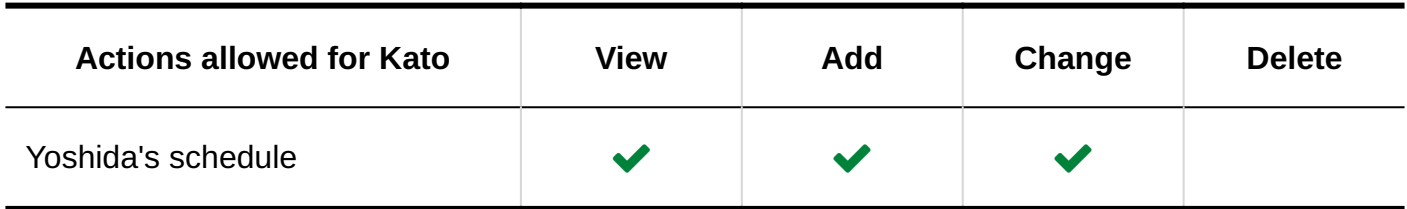

When Different User Rights Are Set Only for Facility Groups and Facilities

When a facility group reservation and a facility reservation have different access permissions, the permissions set to both reservations apply to the facility reservation

If access permissions are set only for a facility group reservation, the permissions for the facility group also apply to the facility reservation.

Here, we provide an example of Kato's access permissions for reservation of the conference room 1 and the conference room 2.

The conference room 1 and the conference room 2 belong to the "Conference Room" facility group.

Kato has different access permissions for reservation of the "Conference Room" facility group and the "Conference Room 1" facility.

Access permissions have not been set for reservation of the "Conference Room 2" facility.

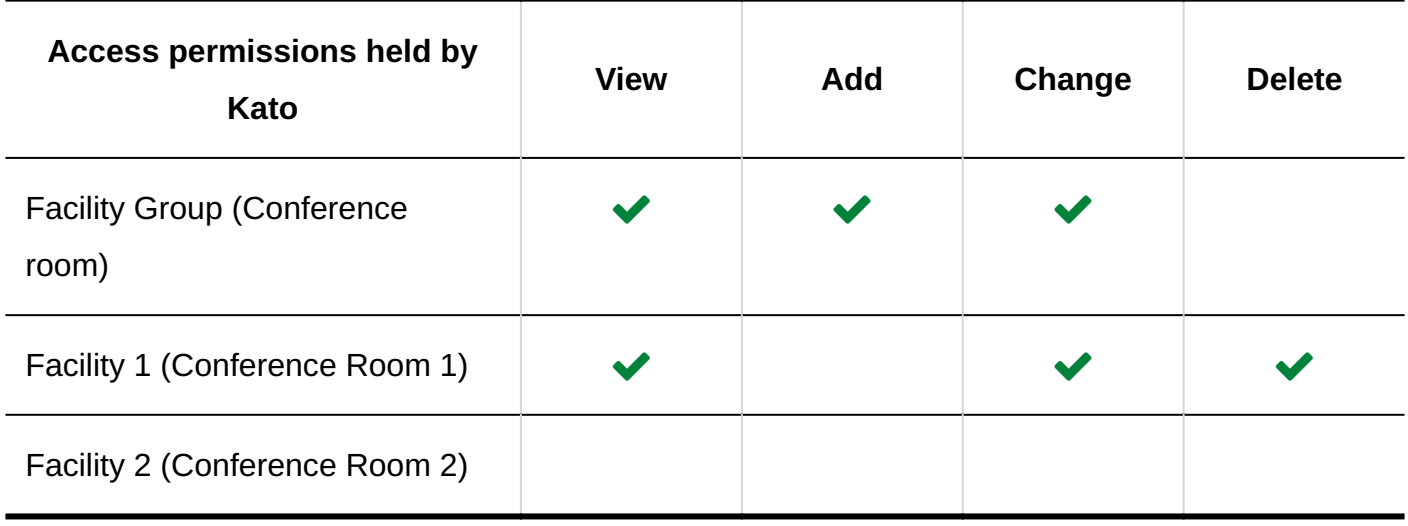

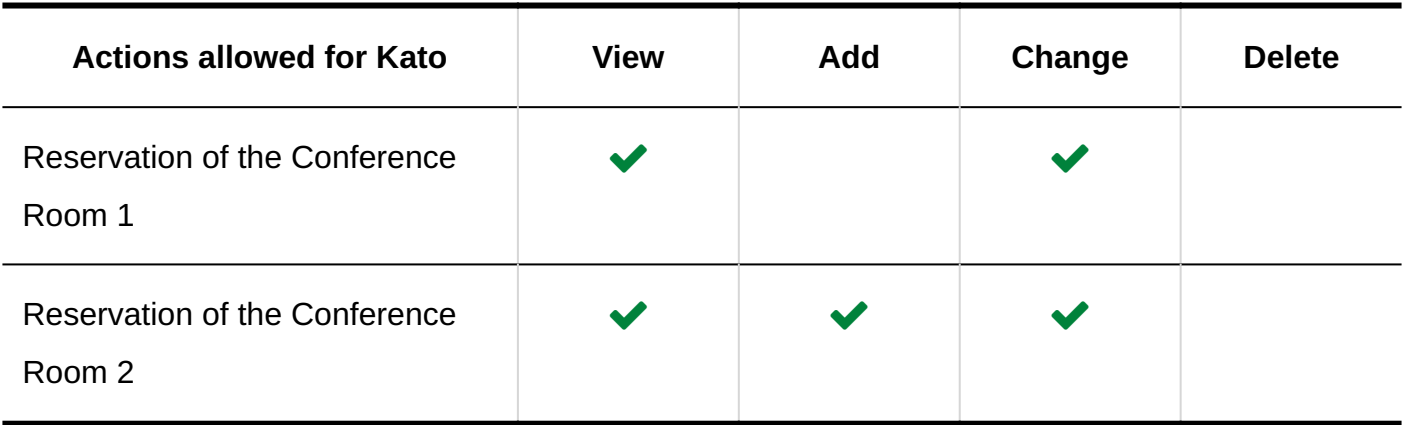

# 1.4. Users

This section describes how to manage Garoon users and their organizations.

### **References**

- Managing Organizations (70 Page)
- [Setting Up Users\(84Page\)](#page-83-0)
- [Role Settings\(140Page\)](#page-139-1)

# <span id="page-69-0"></span>1.4.1. Managing Organizations

This section describes organization settings.

### **References**

- [Adding Organizations\(71Page\)](#page-70-0)
- [Changing Organizations\(74Page\)](#page-73-0)
- [Setting Up Users\(84Page\)](#page-83-0)
- [Role Settings\(140Page\)](#page-139-1)

# <span id="page-70-0"></span>1.4.1.1. Adding Organizations

You can add organizations. Organizations can contain nested organizations.

You can keep an existing organization hierarchy, or add groups such as "new employees" and "temporary projects" as organizations to the hierarchy.

### **Caution**

• If there are more than 63 tiers of organizations, an error occurs when you migrate from the on-premise version to the cloud version. If you want to create organizations hierarchically, we recommend that you limit the number of tiers to no more than 62.

- **Click the Administration menu icon (gear icon) in the header. 1.**
- **Click "System settings". 2.**
- **Select "Basic system administration" tab. 3.**
- **Click Users. 4.**
- **Click Organization / user settings. 5.**
- **On the organization/user setting screen, select "(Top)" or an organization, 6. and click "Add Child organization".**

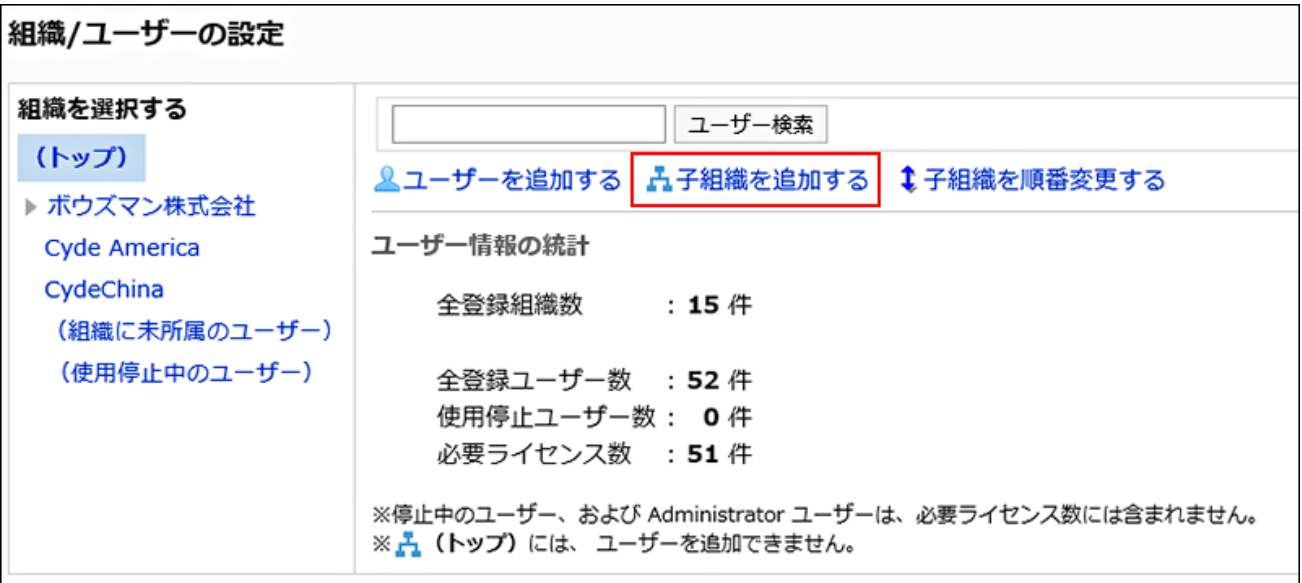

**7. On the screen to add organizations, set the required items.**

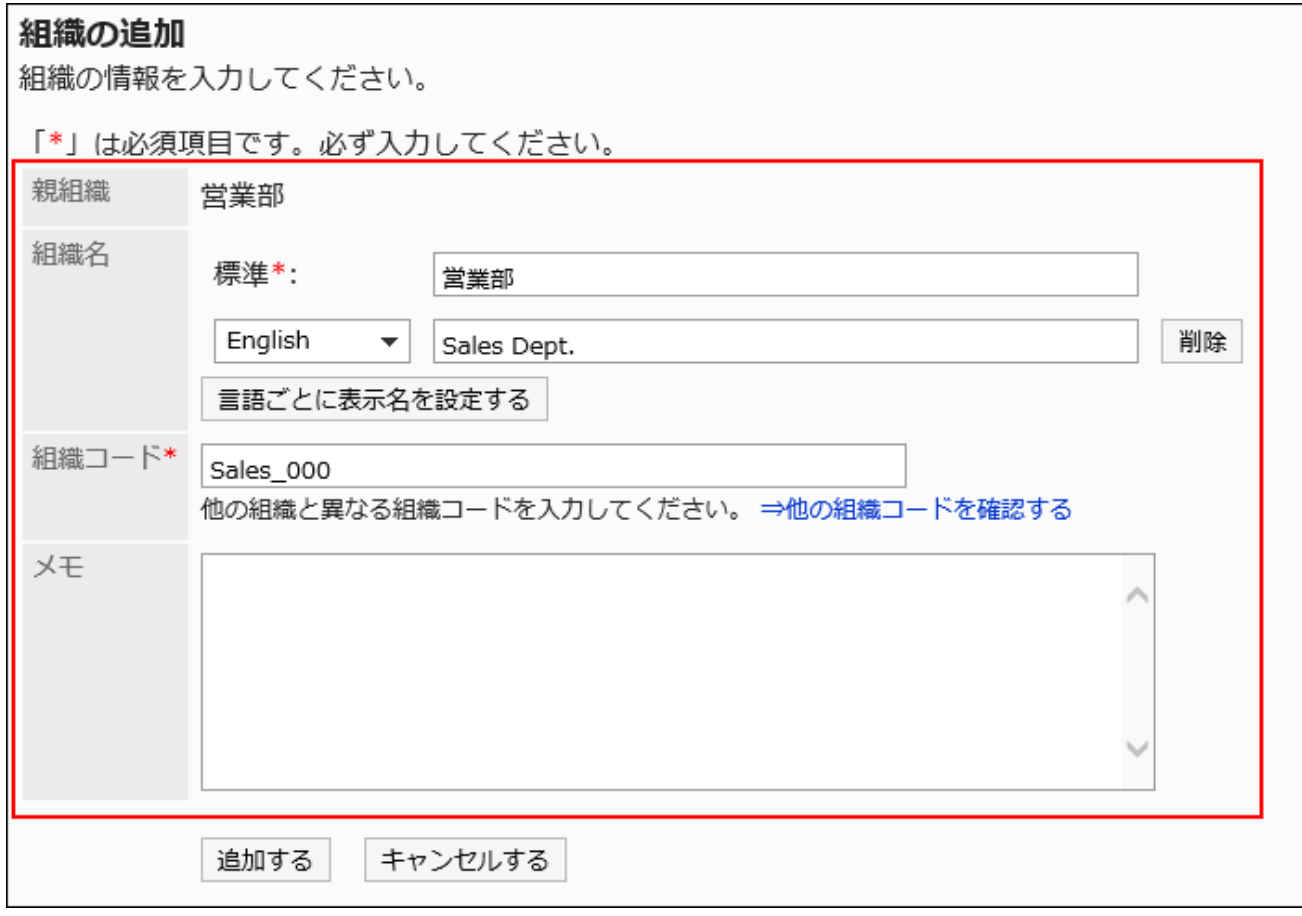

### **In Items for setting organizations**
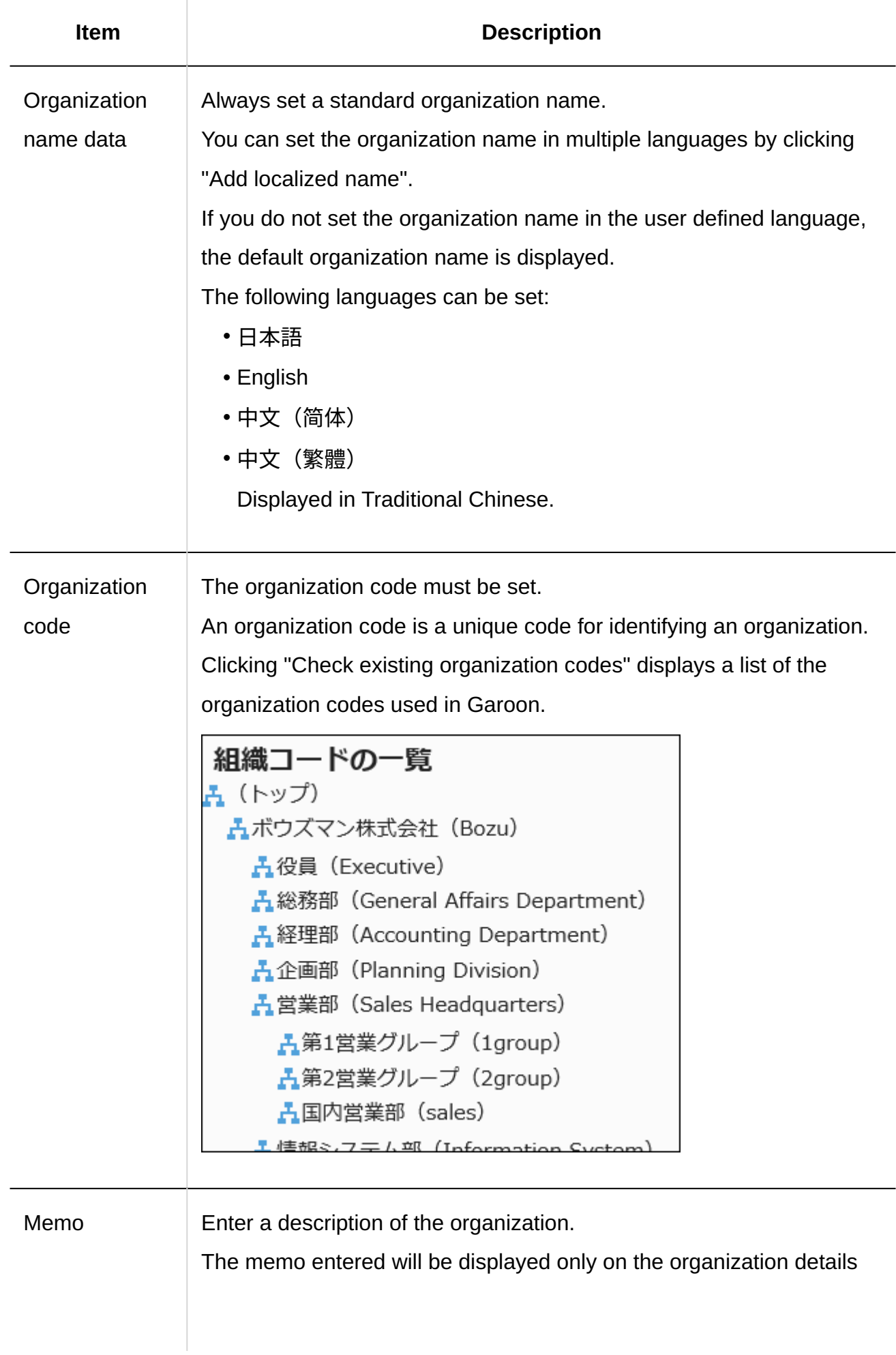

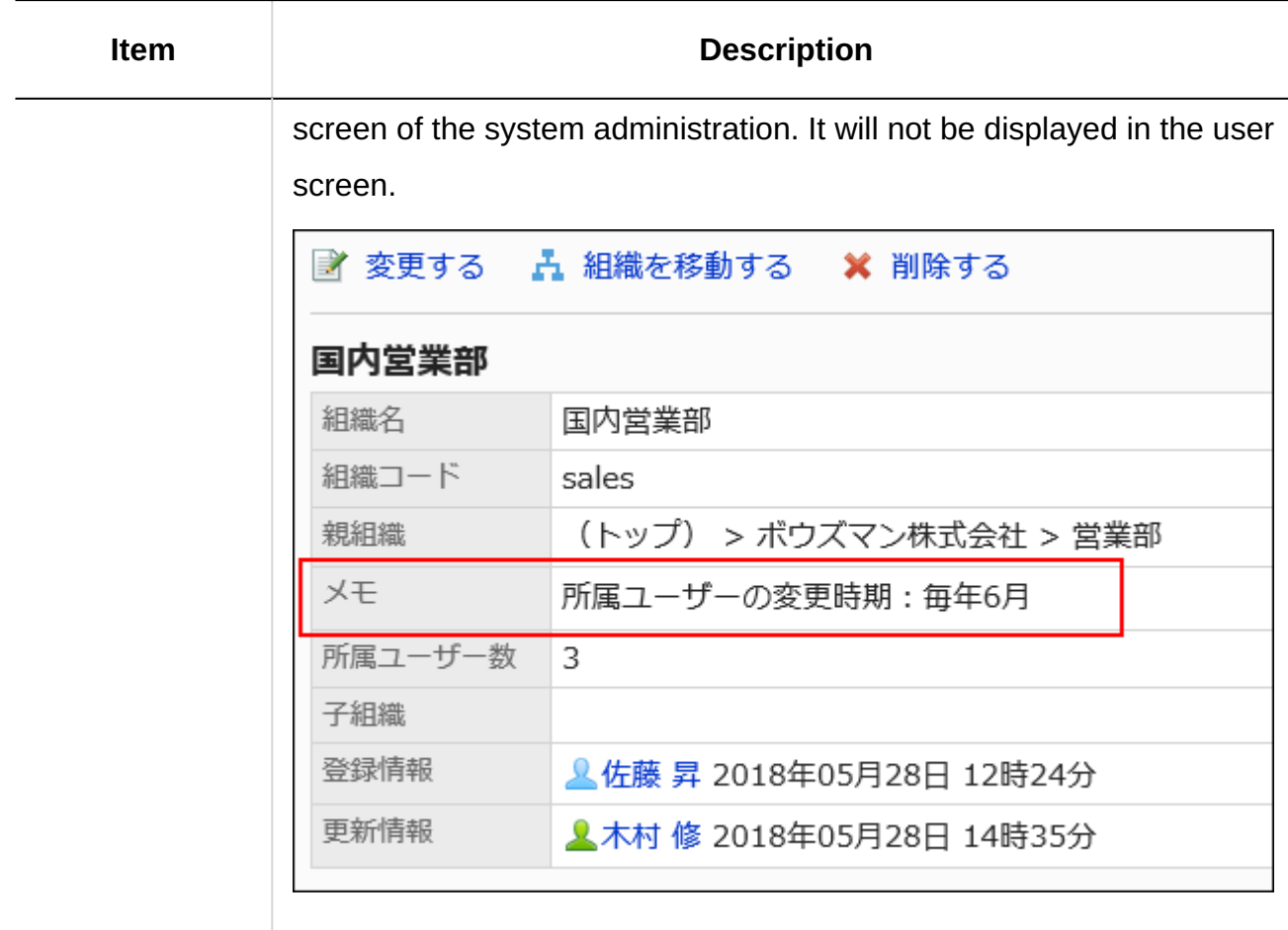

**Confirm your settings and click Add. 8.** 

# 1.4.1.2. Changing Organizations

This section describes how to change organization information.

## Editing Tentative Organization's Information

You can change the organization information.

**Steps:**

- **Click the Administration menu icon (gear icon) in the header. 1.**
- **Click "System settings". 2.**
- **Select "Basic system administration" tab. 3.**
- **Click Users. 4.**
- **Click Organization / user settings. 5.**
- **On the organization/user setting screen, select an organization and click 6. Details.**

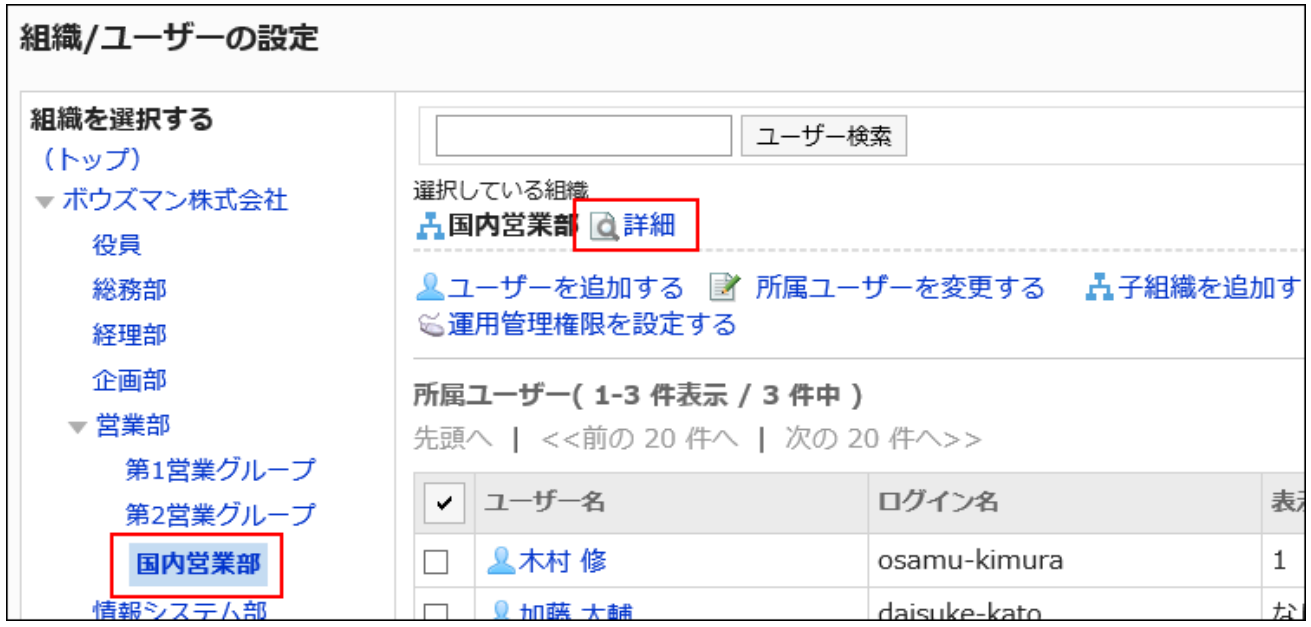

**On the organization details screen, click "Edit". 7.** 

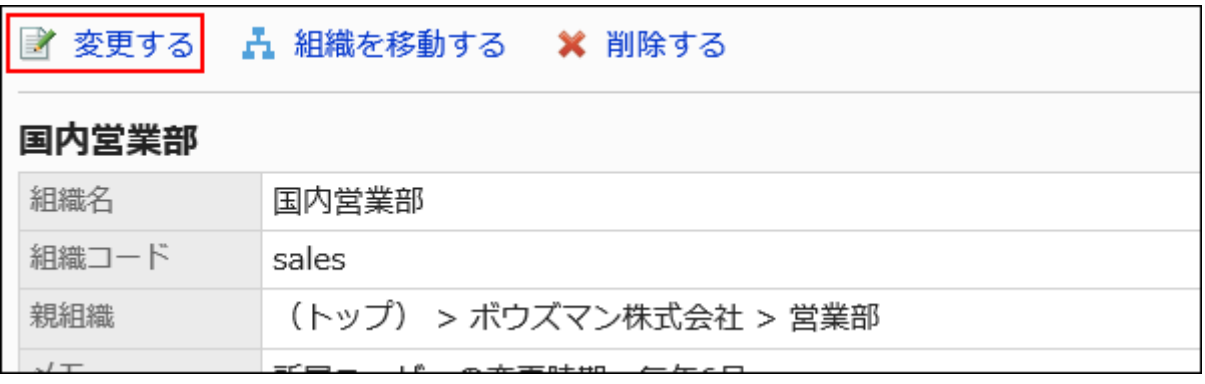

### **On the screen to change organization information, change the fields as 8. necessary.**

For details, see the [items for setting organizations\(72Page\).](#page-71-0)

**Confirm your settings and click Save. 9.** 

#### **Note**

- You cannot change the parent organization on the screen to change organization information. To change the parent organization, you must move the organization. For details, see the "[Moving Organizations\(79Page\)](#page-78-0)" section.
- If the organization or organization name you changed does not appear on the organization/ user setting screen, select "(top)", or logout from the System Administration screen and log in again.

## Assigning Users to a Tentative Organization

You can assign users who do not belong to any organization or users who belong to other organization to the specified organization.

- **Click the Administration menu icon (gear icon) in the header. 1.**
- **Click "System settings". 2.**
- **Select "Basic system administration" tab. 3.**
- **Click Users. 4.**
- **Click Organization / user settings. 5.**
- **On the organization/user setting screen, select an organization, and then 6. click "Change Members".**

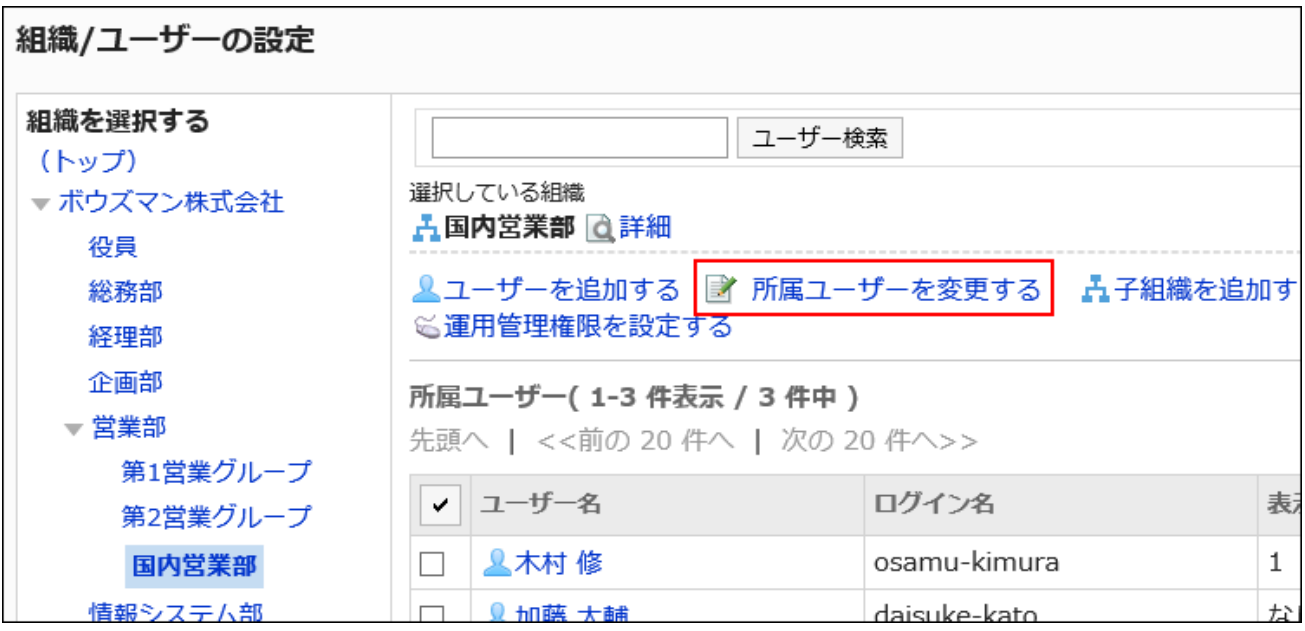

**On the membership information data screen, select the user who you want 7. to assign to the organization, and then click "Add".**

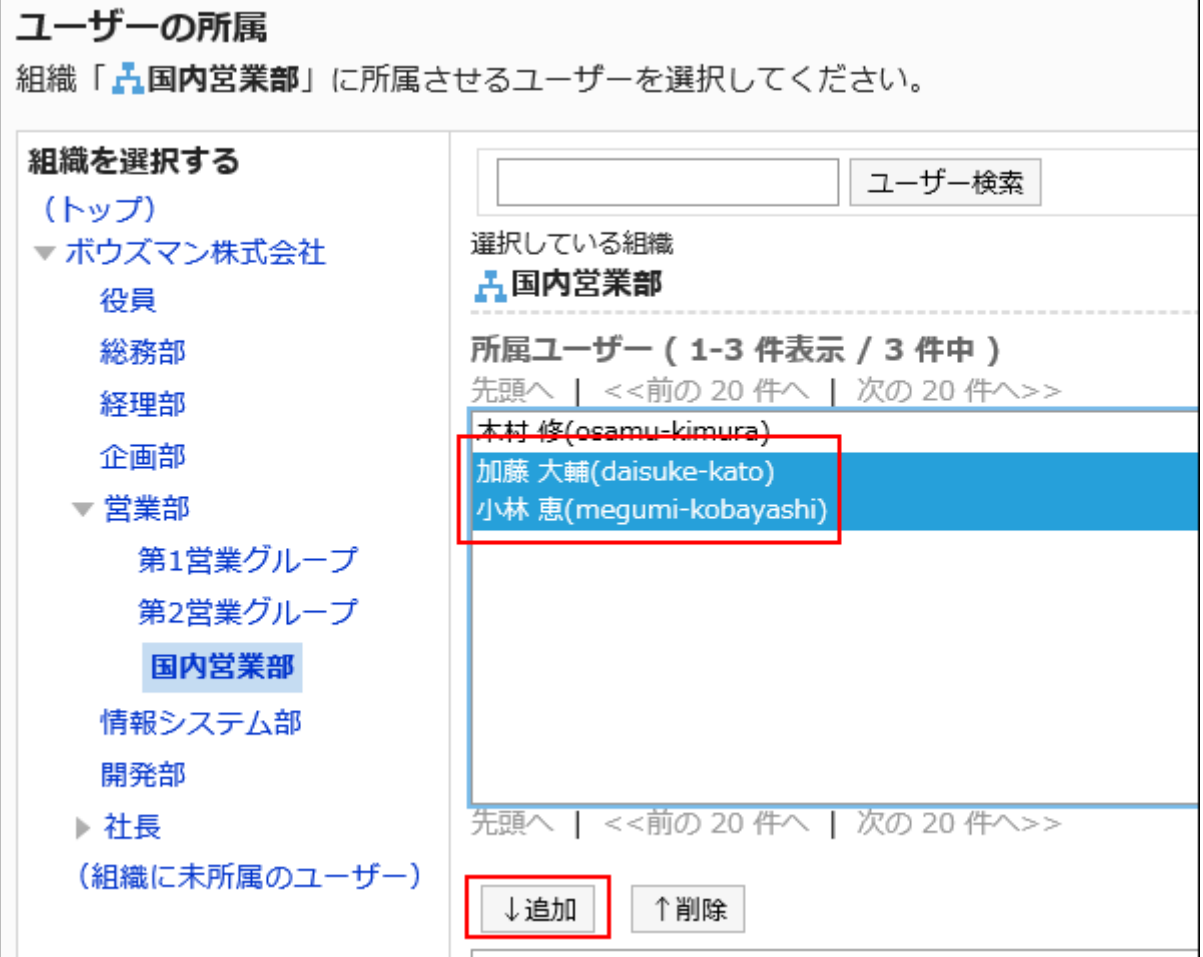

### **Click Save. 8.**

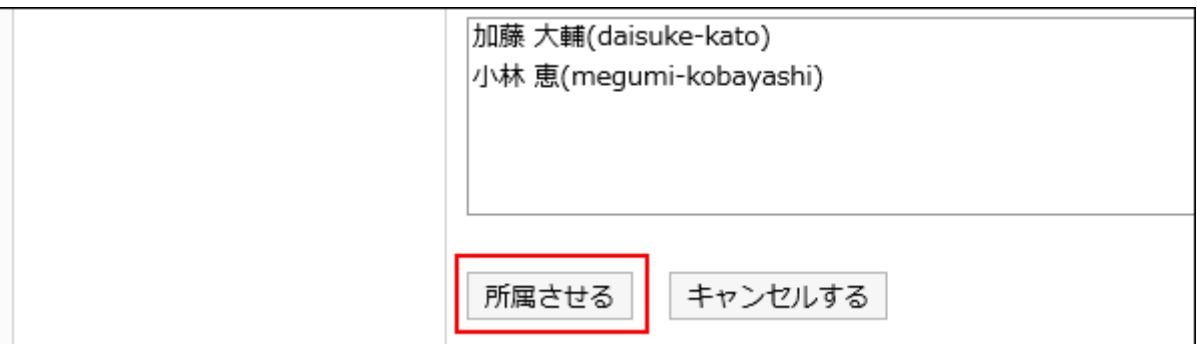

# Removing Users from Their Organizations

Remove users from the organization.

Users who do not belong to any organization will automatically be added to the Unassigned users.

- **Click the Administration menu icon (gear icon) in the header. 1.**
- **Click "System settings". 2.**
- **Select "Basic system administration" tab. 3.**
- **Click Users. 4.**
- **Click Organization / user settings. 5.**
- **On the organization/user setting screen, select the organization, select the 6. check box of the user you want to remove from the organization, and click Remove.**

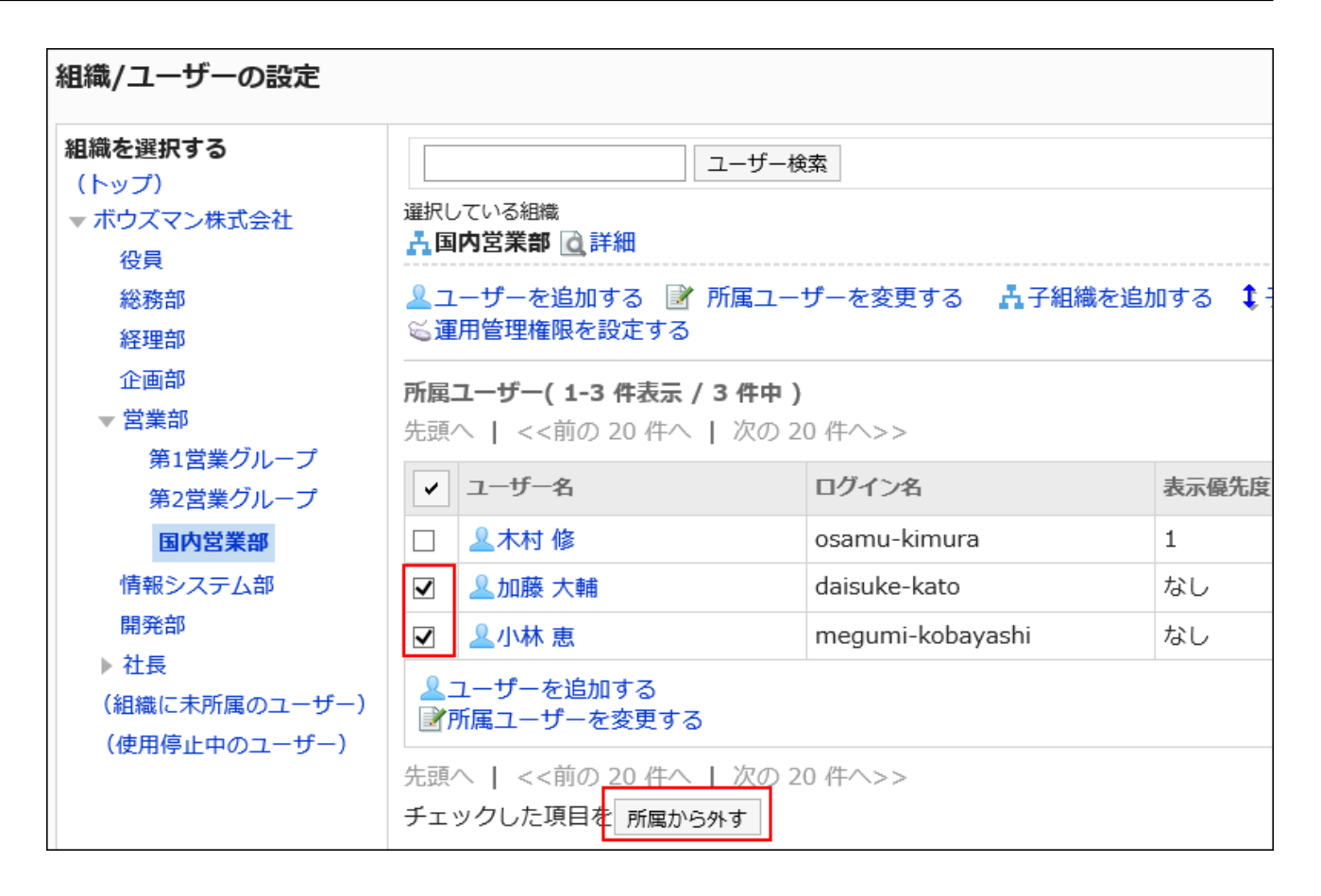

**Click "Yes" on the screen to delete all users. 7.** 

### <span id="page-78-0"></span>1.4.1.3. Move organizations

Move child organizations to the top or to other organizations. Moving an organization also moves child organizations of that organization.

- **Click the Administration menu icon (gear icon) in the header. 1.**
- **Click "System settings". 2.**
- **Select "Basic system administration" tab. 3.**
- **Click Users. 4.**
- **Click Organization / user settings. 5.**
- **On the organization/user setting screen, select an organization and click 6. Details.**

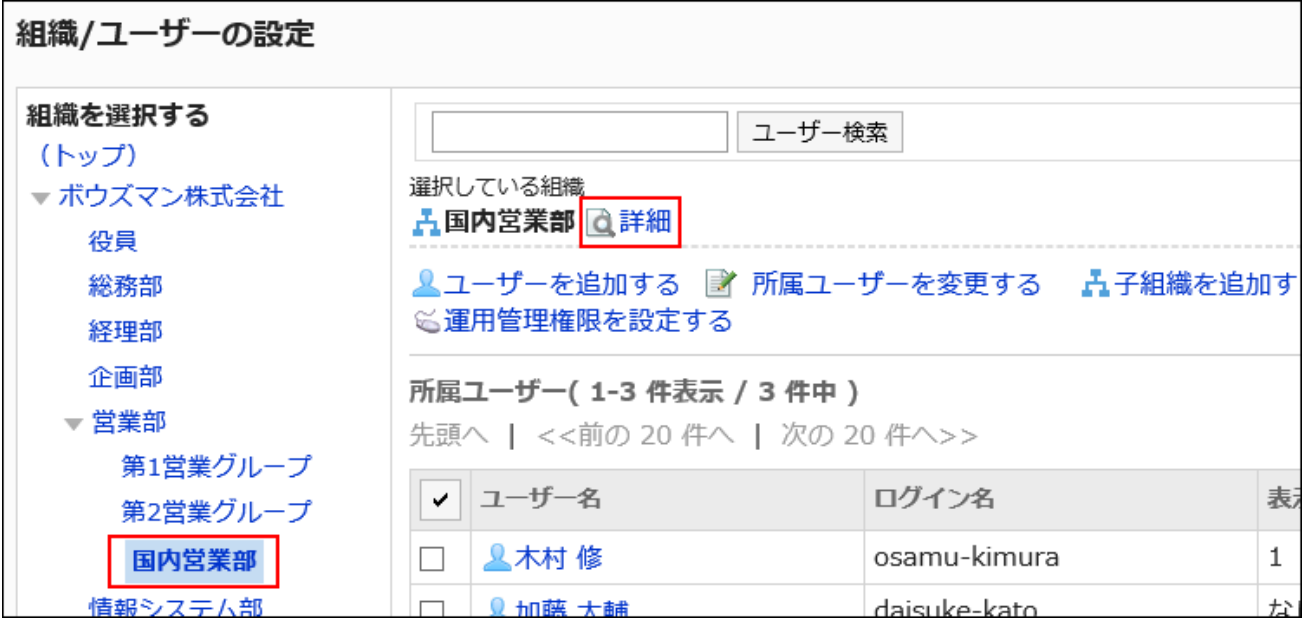

**On the organization details screen, click "Move organization". 7.** 

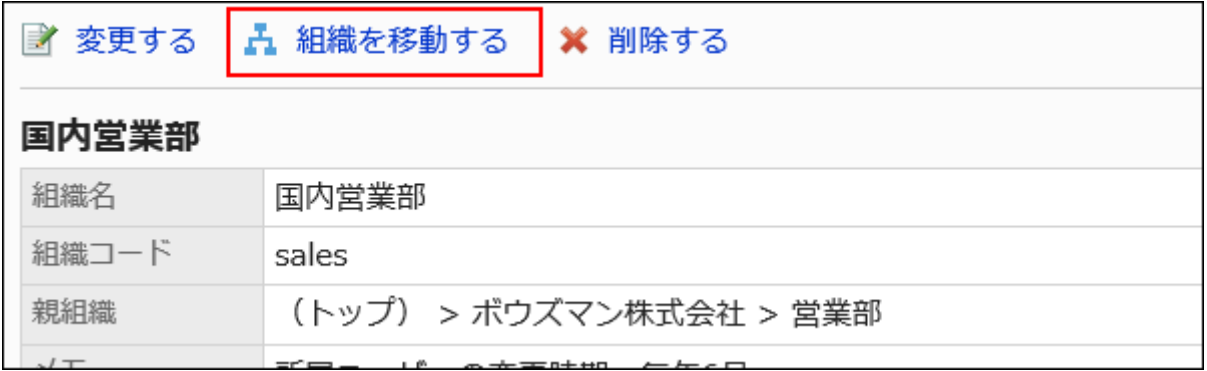

**On the screen to move organizations, select the destination parent 8. organization, and then click "Move".** 

Clicking "Move up" moves the organization up one level.

Clicking an organization name moves to the child organization you clicked.

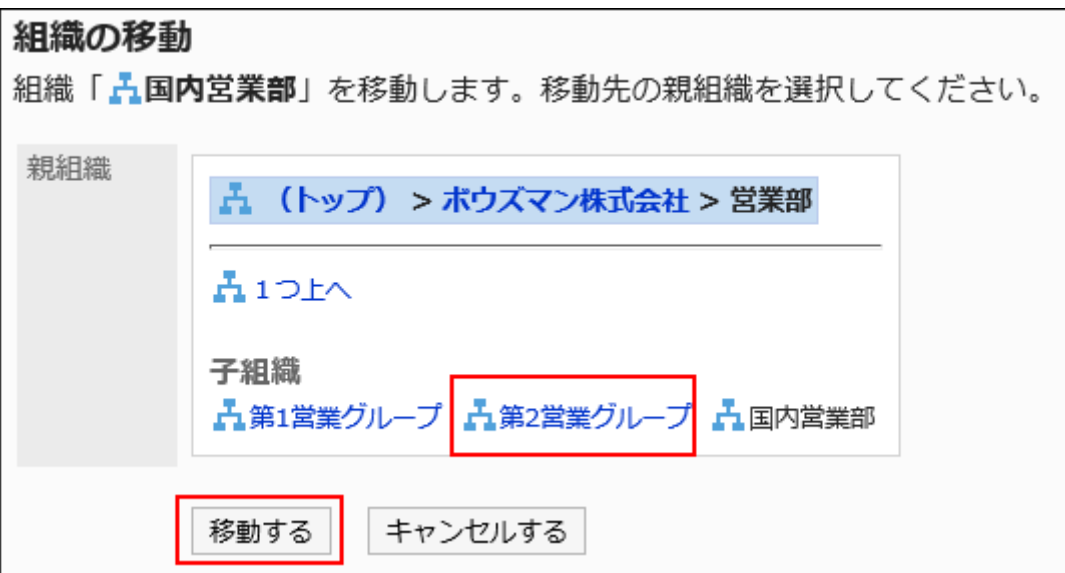

# 1.4.1.4. Reordering Child Organizations

You can reorder organizations in the same hierarchy.

- **Click the Administration menu icon (gear icon) in the header. 1.**
- **Click "System settings". 2.**
- **Select "Basic system administration" tab. 3.**
- **Click Users. 4.**
- **Click Organization / user settings. 5.**
- **On the organization/user setting screen, select "Top" or an organization, 6. and click "Reorder child organizations".**

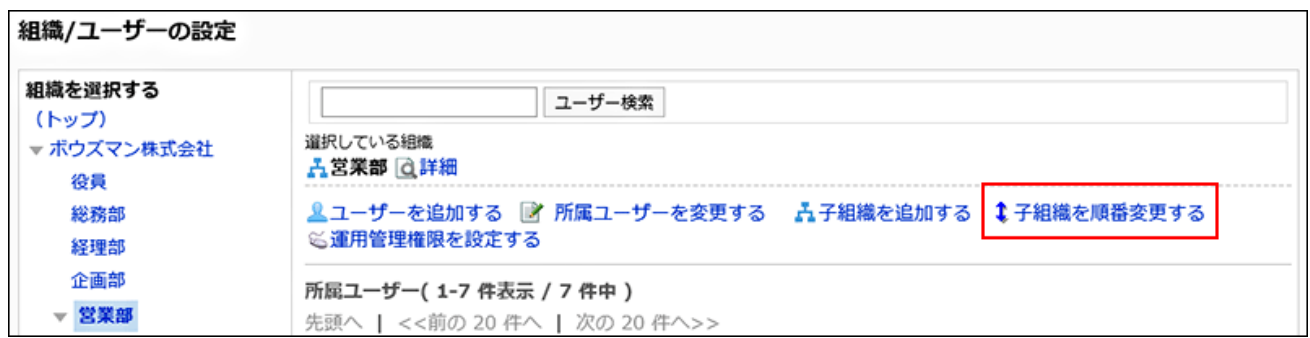

**On the screen to reorder organizations, reorder child organizations. 7.** 

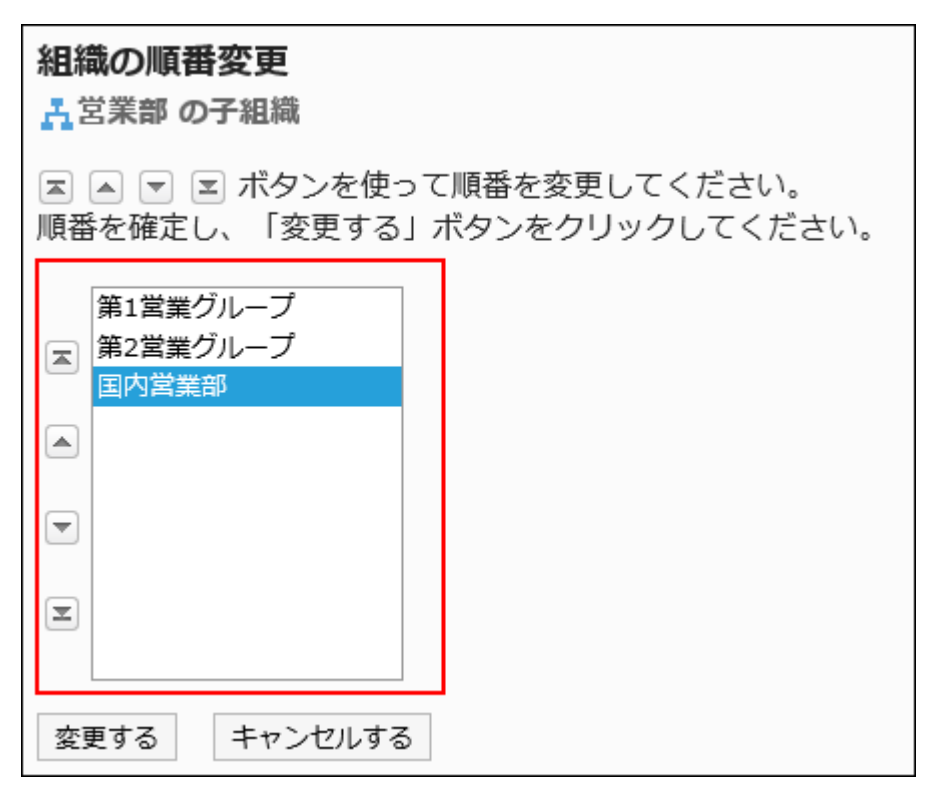

**Confirm your settings and click "Save". 8.** 

# 1.4.1.5. Delete organizations

If you delete an organization, all its child organizations will also be deleted.

The user whose organizations are deleted will automatically be added to the Unassigned users.

If you delete an organization, all its permissions and operational administrative privileges are also deleted.

#### **Caution**

• The deleted organization cannot be restored.

**Steps:**

- **Click the Administration menu icon (gear icon) in the header. 1.**
- **Click "System settings". 2.**
- **Select "Basic system administration" tab. 3.**
- **Click Users. 4.**
- **Click Organization / user settings. 5.**
- **On the organization/user setting screen, select an organization and click 6. Details.**

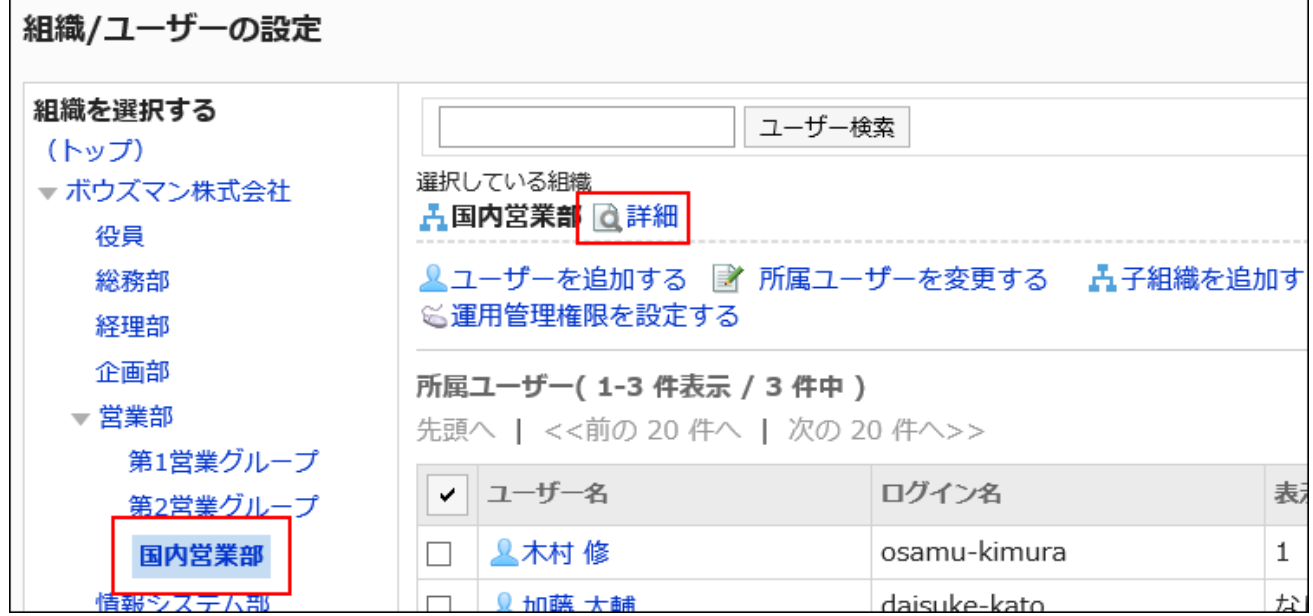

**On the organization details screen, click "Delete". 7.** 

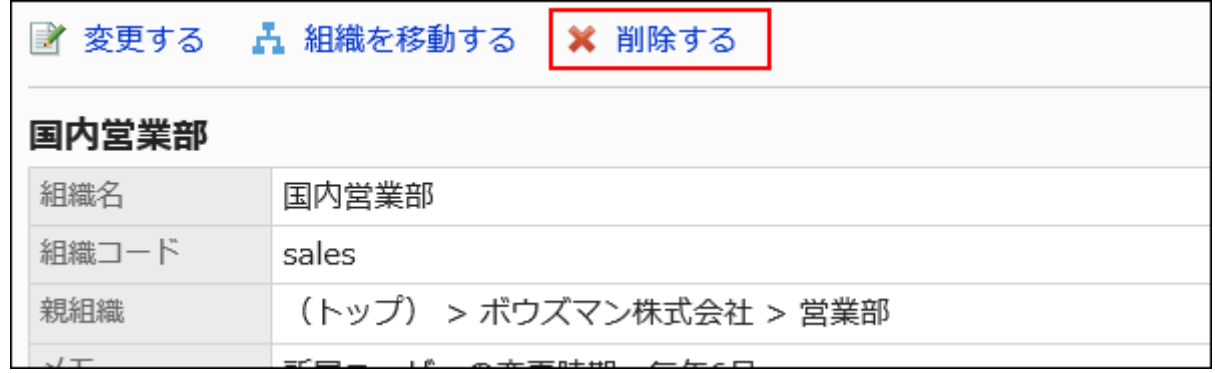

**Click "Yes" on the screen to delete organizations. 8.** 

# 1.4.2. Setting Up Users

This section describes how to set up users.

### **References**

- [Adding Users\(85Page\)](#page-84-0)
- [Editing User Profile\(96Page\)](#page-95-0)
- [Deactivating Users\(102Page\)](#page-101-0)
- [Limitations on Passwords\(126Page\)](#page-125-0)
- [Setting Up Operational Administrators for Your Organization\(131Page\)](#page-130-0)

# <span id="page-84-0"></span>1.4.2.1. Adding Users

You can add users and assign them as members of the specified organization.

You cannot add users to "(top)". If you select "(top)" to add users, the added users will not belong to any organization.

### **Note**

User with the same login name cannot be added until the user data deletion for that login • name is completed. For information on how to set the deletion time, see the ["Setting the](#page-108-0) [Deletion Time of User Data\(109Page\)](#page-108-0)" section.

- **Click the Administration menu icon (gear icon) in the header. 1.**
- **Click "System settings". 2.**
- **Select "Basic system administration" tab. 3.**
- **Click Users. 4.**
- **Click Organization / user settings. 5.**
- **On the organization/user setting screen, select an organization, and then 6. click "Add Users".**

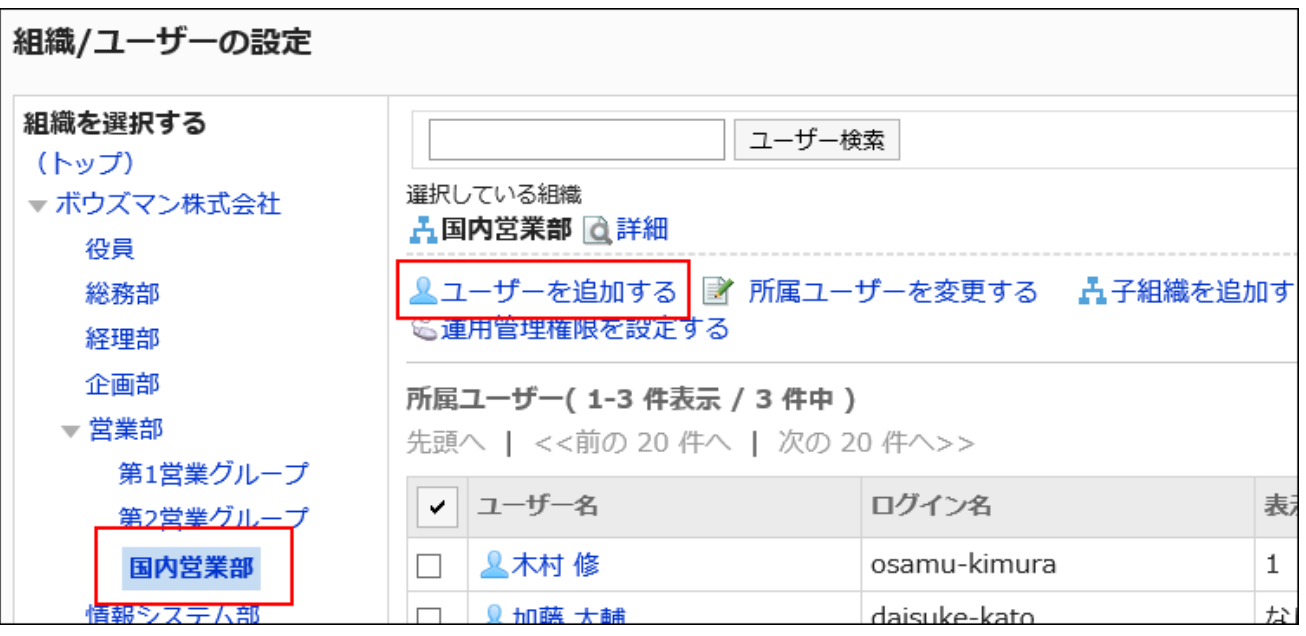

**7. On the "Add Users" screen, set the required items.**

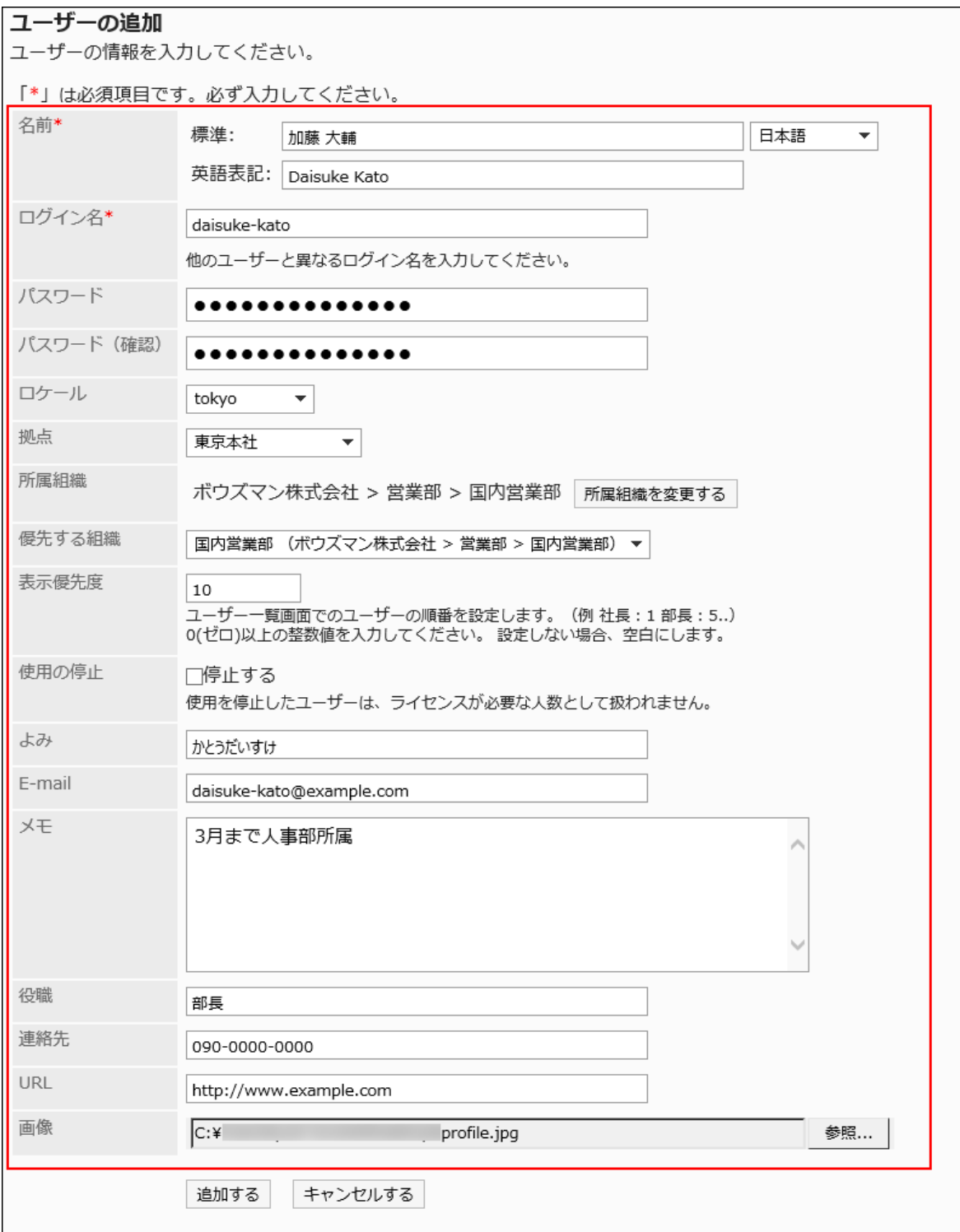

### <span id="page-86-0"></span>**User Profile Setting Items**

User profile items vary depending on the system administrator's settings. For details, see the "[Managing User Profile Items\(113Page\)"](#page-112-0) section. The default user profile items are as follows.

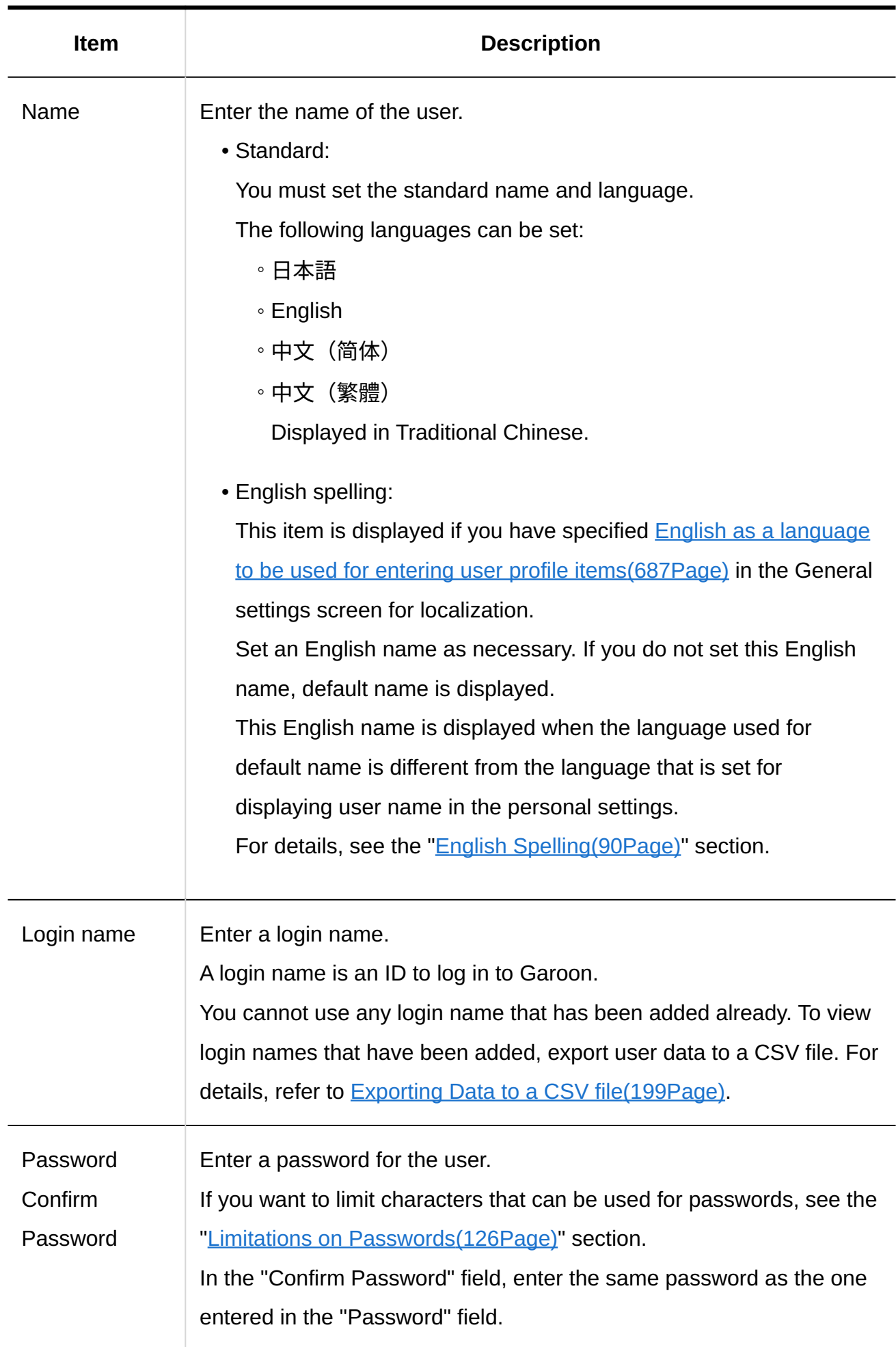

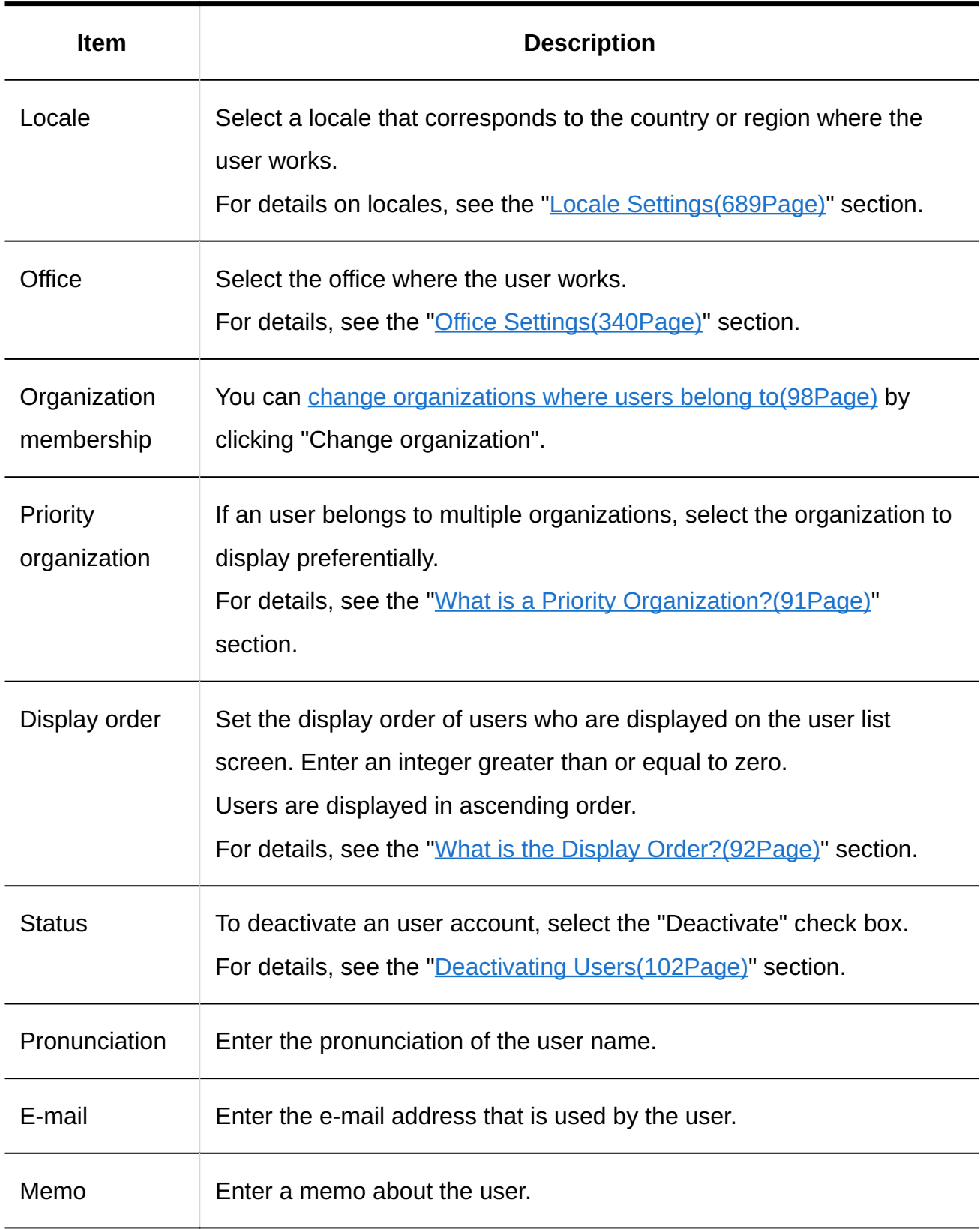

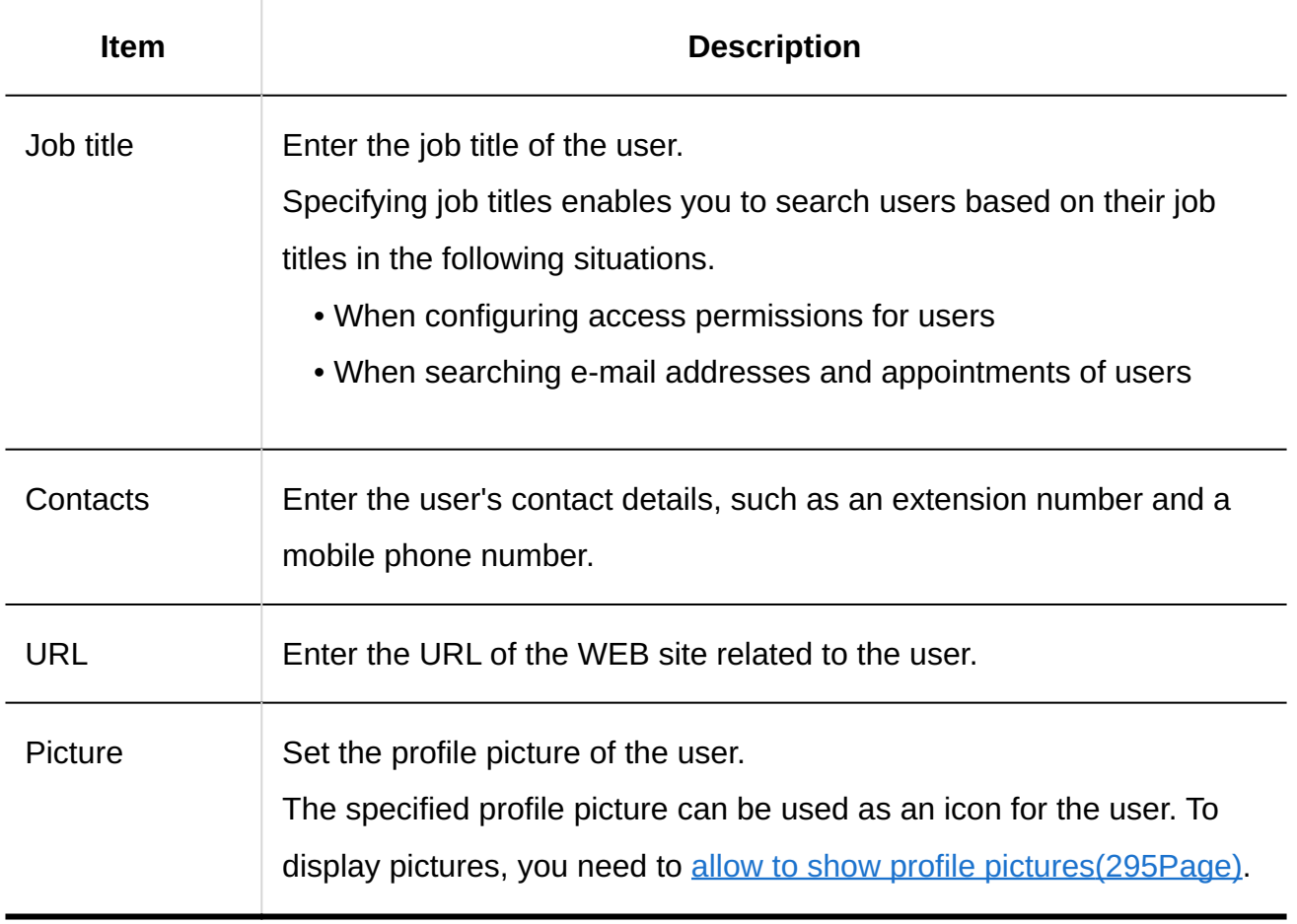

### <span id="page-89-0"></span>**Confirm your settings and click Add. 8.**

### English Spelling for Names

If the language used for the standard user name is different from the language specified as the one used to display user name in the personal settings, the name set in the English spelling field is displayed.

If you leave the English spelling empty, the default name is displayed.

The English spelling can also be displayed after the standard user name.

If you want to use the English spelling field, you must specify **English as a language to be used for** [entering user profile items\(687Page\)](#page-686-0) in the general settings screen for localization.

### **Example of a User Name in English Spelling**

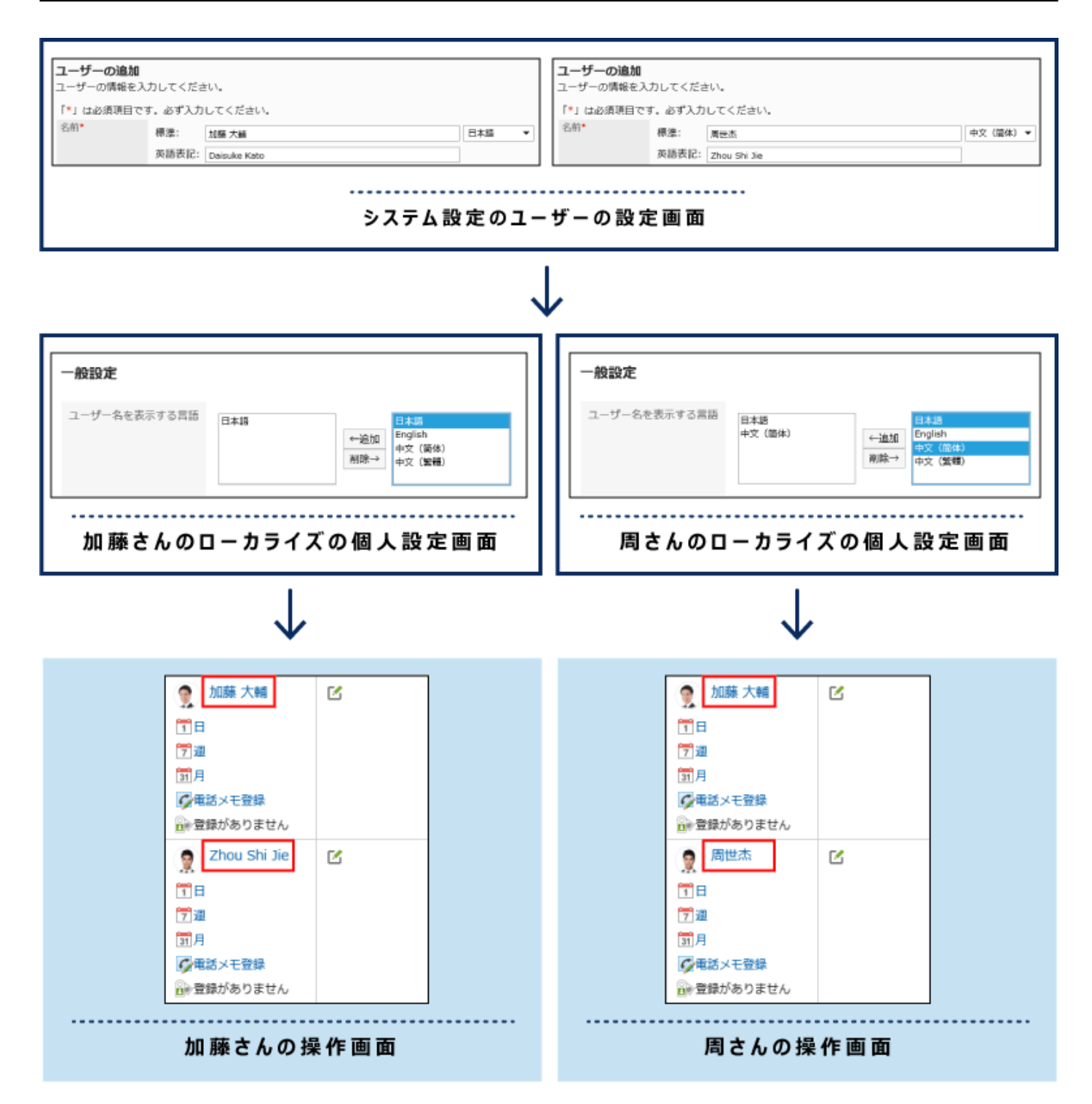

## <span id="page-90-0"></span>What Is Priority Organization?

Priority organization is the organization shown on the top of the dropdown list when users select organizations in Garoon.

After the organization name of a priority organization, "(Priority organization)" is displayed.

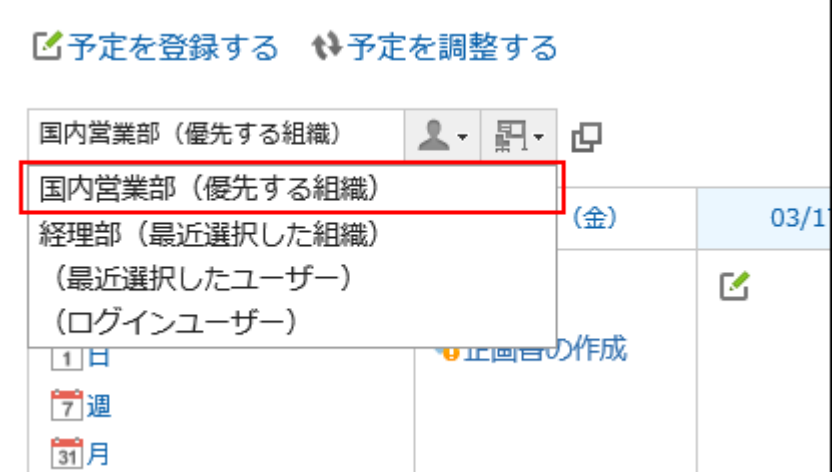

If you set the priority organizations for the ones users frequently select, they can easily select recipients or attendees.

#### **Note**

- In the following cases, the organization that is listed at the top level of the "organizations" section of the user profile becomes the priority organization.
	- The organization that was set as the priority organization has been deleted. ◦
	- The user has been removed from the organization which is set as the priority organization.

## <span id="page-91-0"></span>What Is the Display Order?

On the user list screen, users are displayed according to the display order settings.

- With display order
	- Users with display order are displayed above users who do not have the "priority" setting.
	- The display order is 0, 1, 2, and 3... and items with smaller number comes on the top.
		- "0" comes on the top.

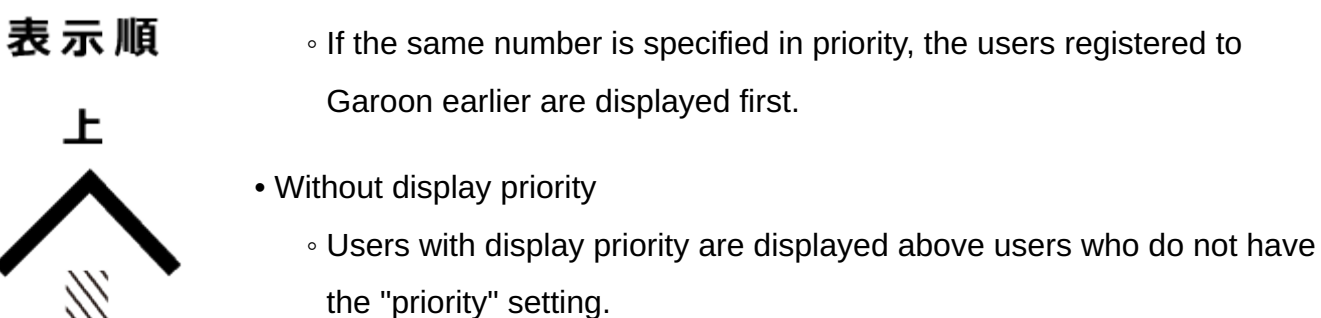

◦ If you do not set priority, users are displayed in the order of the registration to Garoon.

**Example of the organization/user settings screen:**

| 所属ユーザー(1-7件表示 / 7件中)<br>先頭へ   <<前の 20件へ   次の 20件ヘ>> |              |                  |            |     |        |
|-----------------------------------------------------|--------------|------------------|------------|-----|--------|
| $\checkmark$                                        | ユーザー名        | ログイン名            | 表示優先度 使用状態 |     | ユーザー情報 |
|                                                     | 人木村 修        | osamu-kimura     | 0          | 使用中 | 変更 削除  |
|                                                     | <b>▲加藤大輔</b> | daisuke-kato     |            | 使用中 | 変更 削除  |
|                                                     | ▲山口 直美       | naomi-yamaguchi  | 2          | 使用中 | 変更 削除  |
|                                                     | <b>▲中村健太</b> | kenta-nakamura   | 11         | 使用中 | 変更 削除  |
| $\mathbb{R}^n$                                      | 人松本 由美子      | yumiko-matsumoto | 12         | 使用中 | 変更 削除  |
|                                                     | 人山田 大介       | daisuke-yamada   | 21         | 使用中 | 変更 削除  |
|                                                     | 人中村 裕子       | yuko-nakamura    | なし         | 使用中 | 変更 削除  |

### **Example of a user screen:**

 $\frac{1}{2}$ 

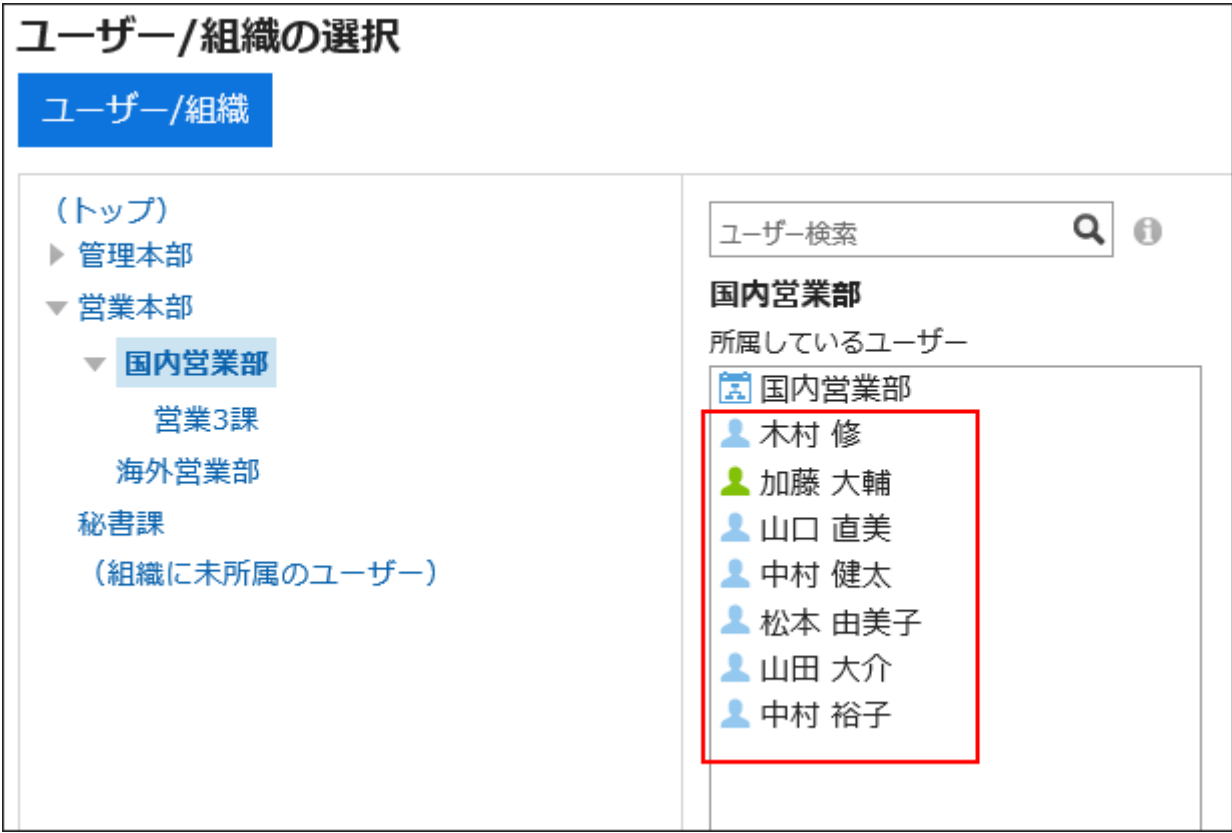

### **Note**

- You set the display order for the entire users. The display order cannot be set for each organization.
- If users are added using a CSV file without setting the display order, users will be displayed in the order in which they are listed in the CSV file.

## Checking User ID

User ID is an ID that Garoon automatically configures when a new user is added. You cannot change user ID.

This section describes how to check user IDs.

**Steps:**

- 1. Click the app icon  $\mathbf{H}$  in the header.
- **Click Scheduler. 2.**
- **On the "Scheduler" screen, click Day, Week, Month, or Leave Phone 3. Messages for the user whose user ID you want to find.**

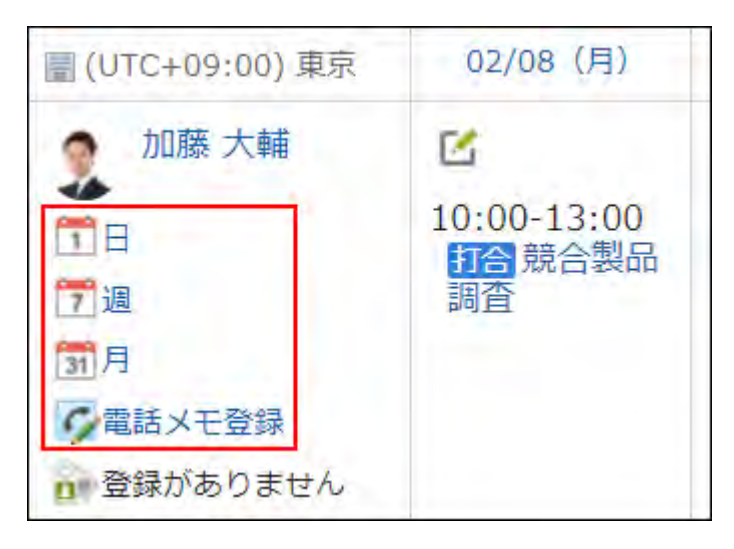

**Find the "uid=(number)" in the access URL. 4.** 

The uid number is a user ID.

If you click **Day**, **Week**, or **Month**, the user ID will be displayed in the URL.

 $\mathbf{a}$ /g/schedule/personal\_month.csp?bdate=2021-02-088uid=9&gid=selected&search\_text=&event=selected

If you click **Leave Phone Messages**, the user ID will be displayed at the end of the URL.

/g/phonemessage/add.csp uid=9 ₿

#### **Note**

• You can obtain a list of user IDs by using API. For details, refer to **obtaining a list of users** in cybozu developer network.

# <span id="page-95-0"></span>1.4.2.2. Editing User Profile

You can change the user profile.

#### **Note**

• By using a CSV file, you can change the user profile and the membership information. For details, see the "[Managing Organizations, Users, and Roles in a CSV File\(196Page\)](#page-195-0)" section.

- **Click the Administration menu icon (gear icon) in the header. 1.**
- **Click "System settings". 2.**
- **Select "Basic system administration" tab. 3.**
- **Click Users. 4.**
- **Click Organization / user settings. 5.**
- **On the organization/user setting screen, select an organization, and then 6. click the user name of the user whose profile you want to change.**

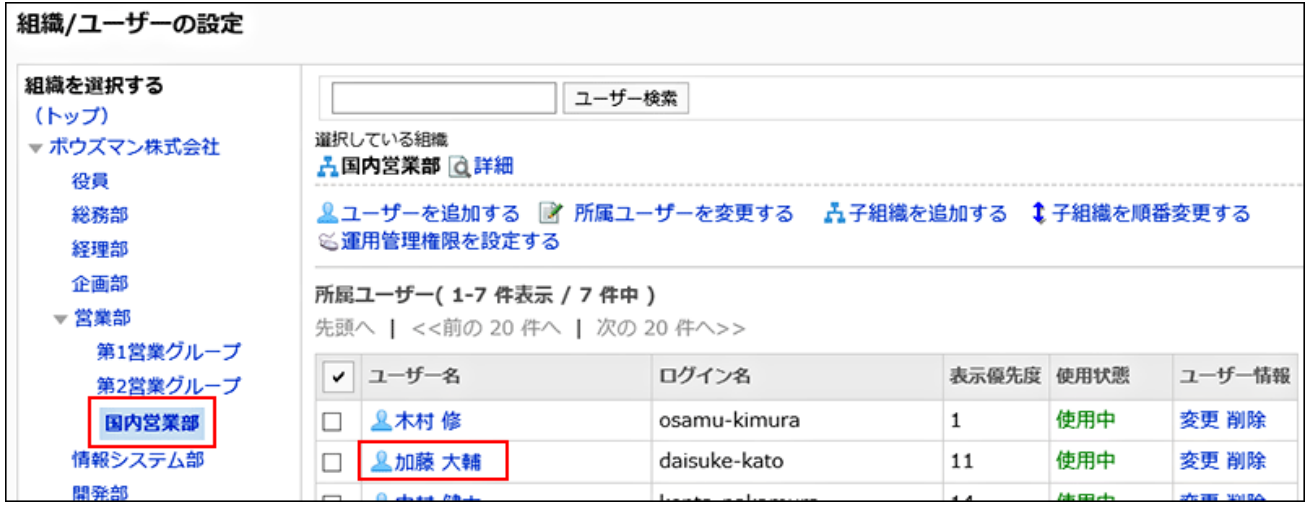

**On the user details screen, click "Edit". 7.** 

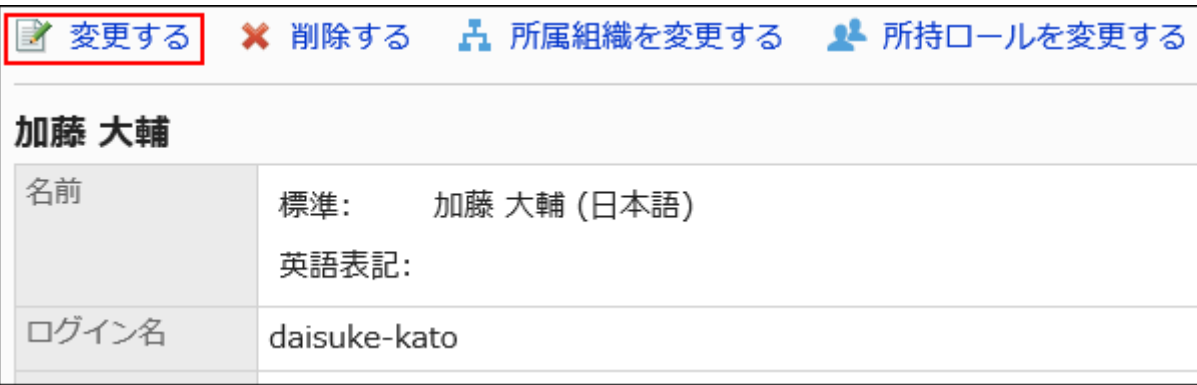

**On the screen to edit user profiles, change the user profile. 8.** 

For details, see [user setting items\(87Page\).](#page-86-0)

### **Confirm your settings and click Save. 9.**

#### **Note**

On the "Organization/user settings" screen, you can also change the user profile by • selecting an organization and clicking **Change** for the user profile of which organization membership you want to change.

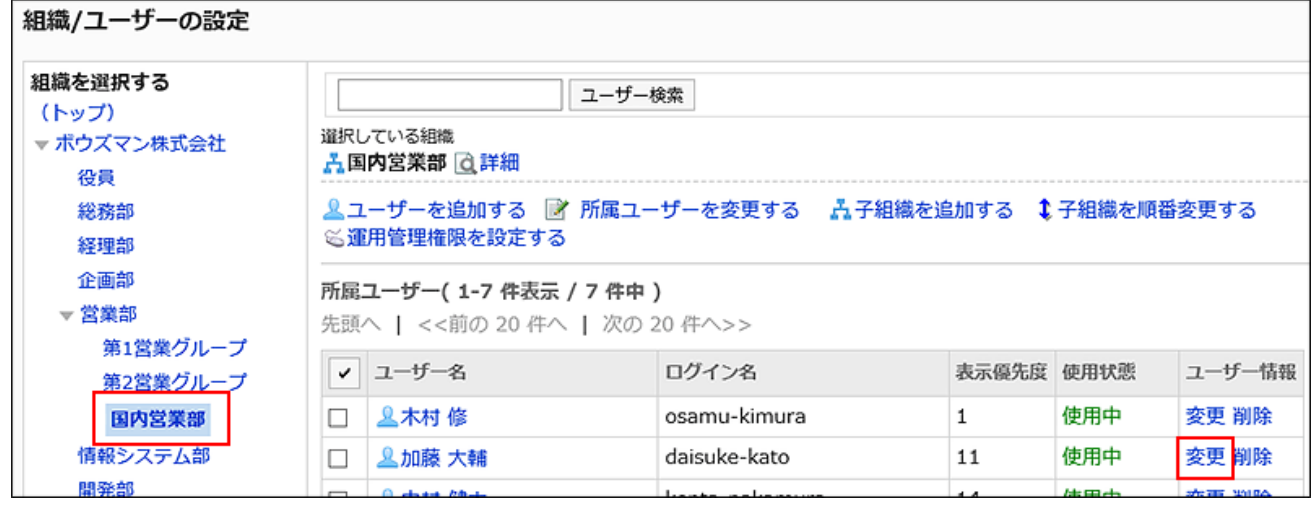

## <span id="page-97-0"></span>Changing Organization To Which Users Belong

You can change the organizations users belong to. Users can belong to multiple organizations. If a user belongs to more than one organization, you also set the priority organization. For details on the priority organization, see the "[What is a Priority Organization?\(91Page\)](#page-90-0)" section.

### **Steps:**

- **Click the Administration menu icon (gear icon) in the header. 1.**
- **Click "System settings". 2.**
- **Select "Basic system administration" tab. 3.**
- **Click Users. 4.**
- **Click Organization / user settings. 5.**
- **On the organization/user setting screen, select an organization, and then 6. click the user name of the user whose organization you want to change.**

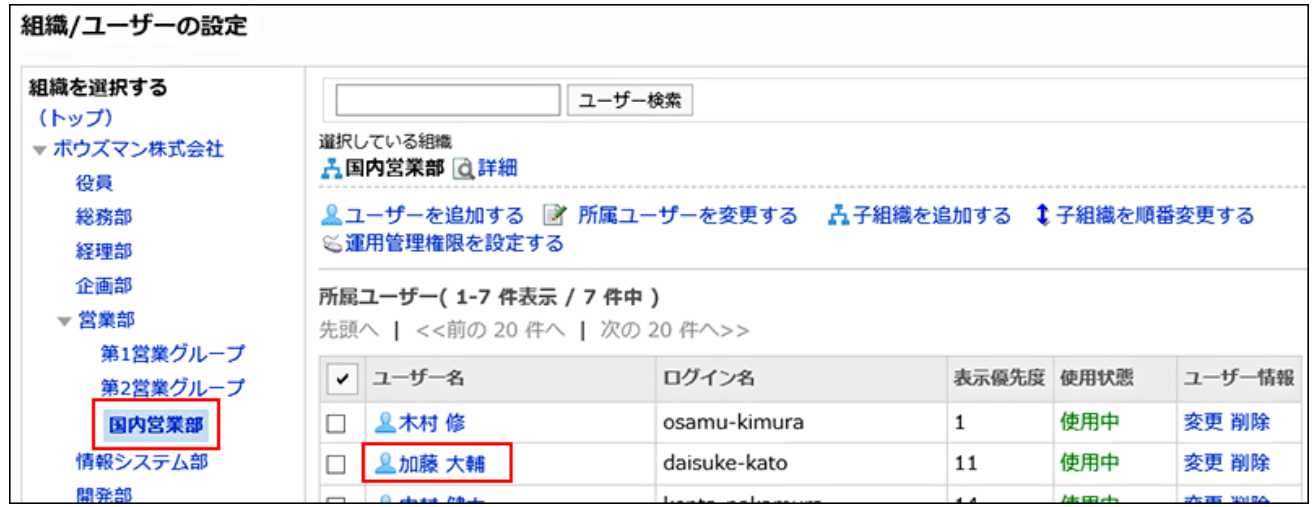

### **On the user details screen, click to change organization membership. 7.**

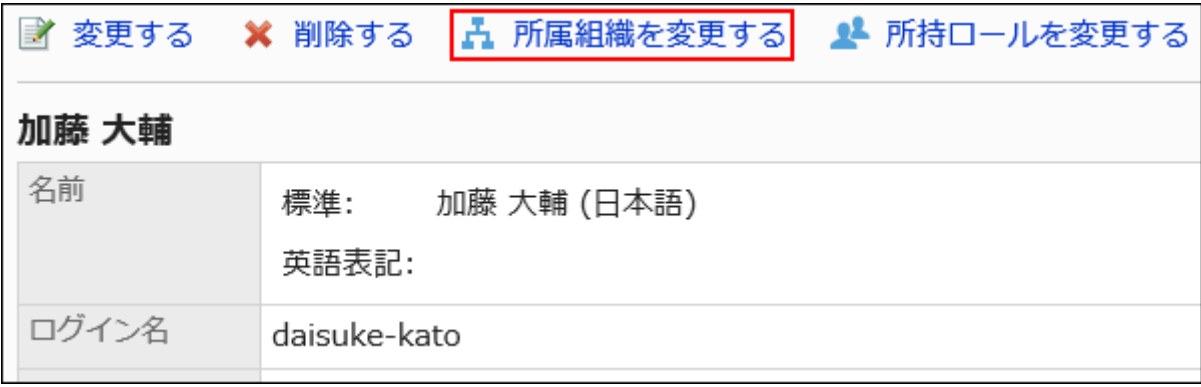

**On the screen to change organization membership, select an organization, 8. and then click to add the organization.** 

If you want to remove an organization, select the organization you want to remove, and click to remove it.

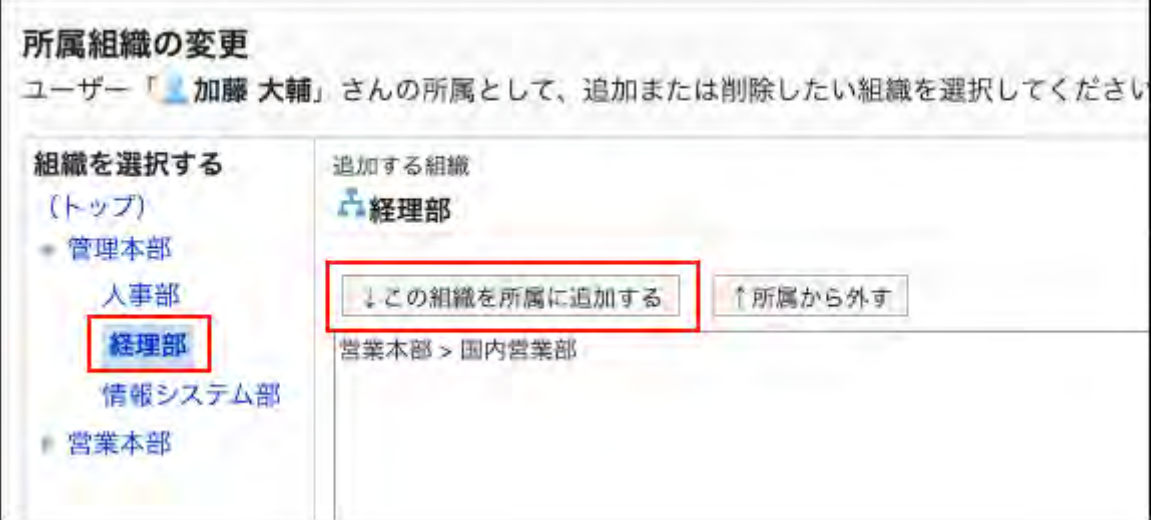

**Click Save. 9.** 

**Note**

You can also change the organization that the user belongs to by clicking **Change** • **organization membership** in the "Organization membership" field on the "Edit user profile" screen.

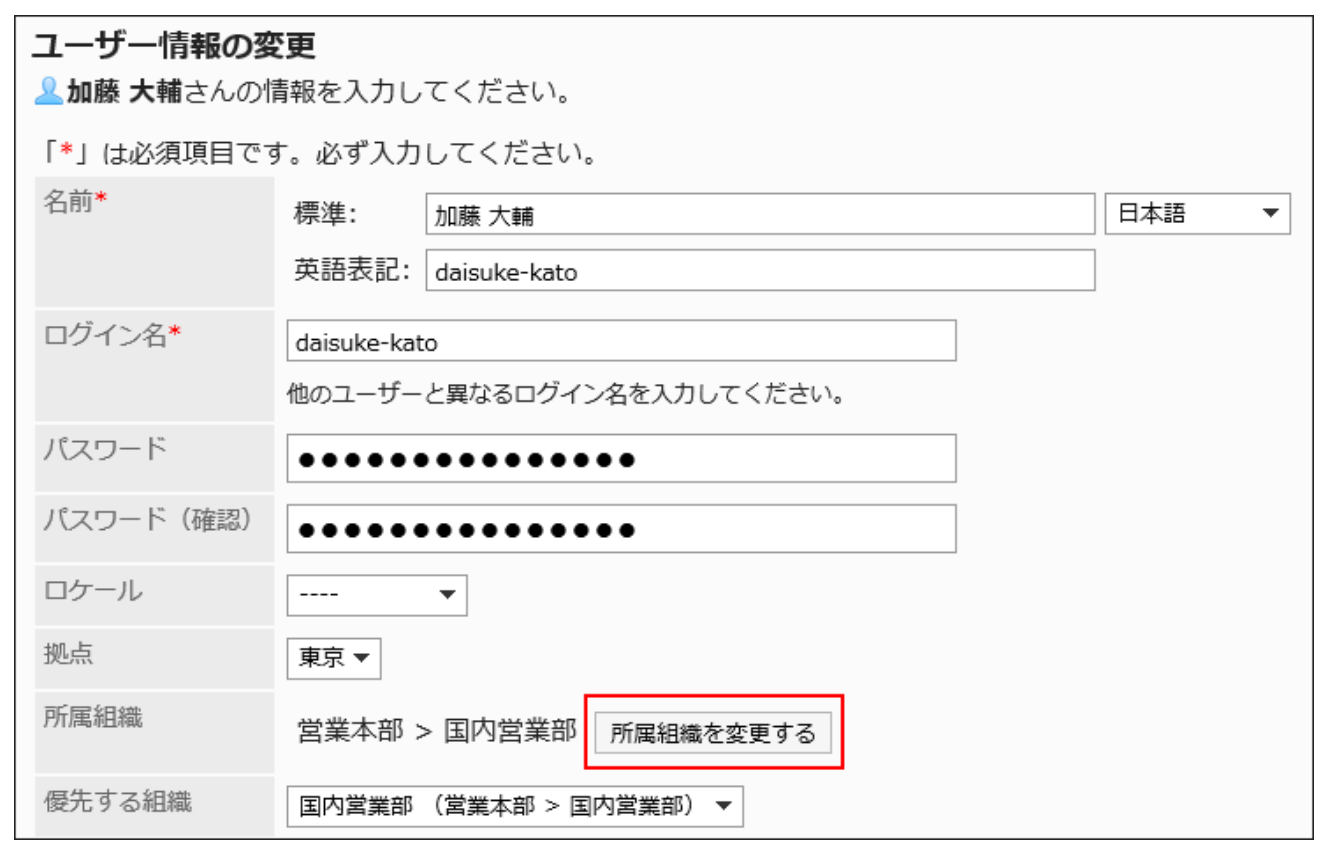

# 1.4.2.3. Changing User Roles

You can set up roles for each user.

For details on roles, see the ["What Is a Role?\(140Page\)"](#page-139-0) section.

#### **Note**

- If you want to add multiple users to one role, you can add them in the role setting screen. For details, see the "[Assigning Roles to Users\(150Page\)"](#page-149-0) section.
- When you use CSV files, you can change the roles of users in bulk. For details, see the "[Managing Organizations, Users, and Roles in a CSV File\(196Page\)](#page-195-0)" section.

**Steps:**

- **Click the Administration menu icon (gear icon) in the header. 1.**
- **Click "System settings". 2.**
- **Select "Basic system administration" tab. 3.**
- **Click Users. 4.**
- **Click Organization / user settings. 5.**
- **On the organization/user setting screen, select an organization, and then 6. click the user name of the user to whom you want to assign a role.**

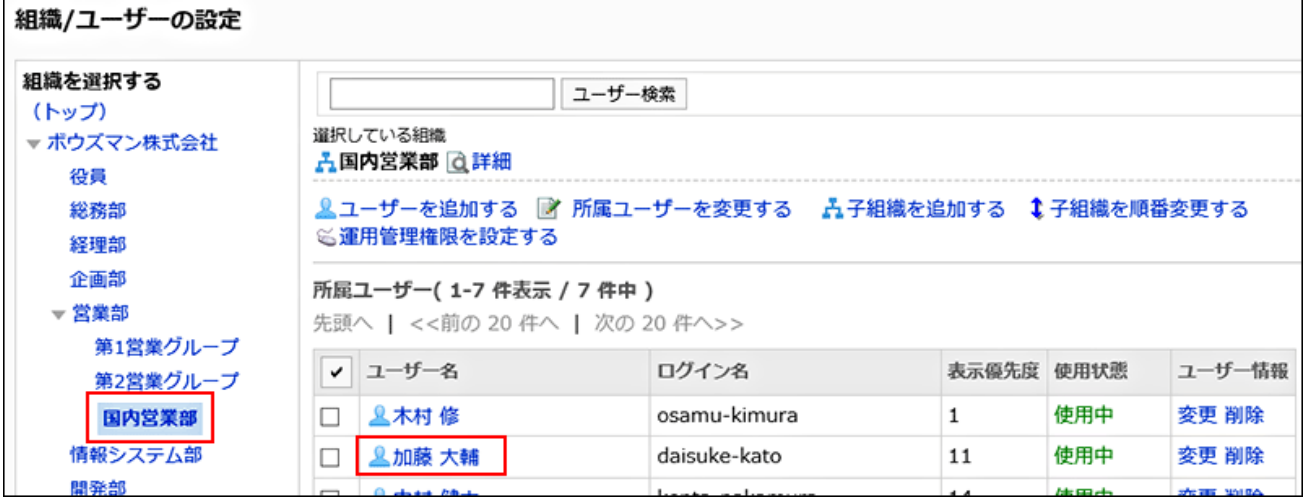

**On the user details screen, click to change roles. 7.** 

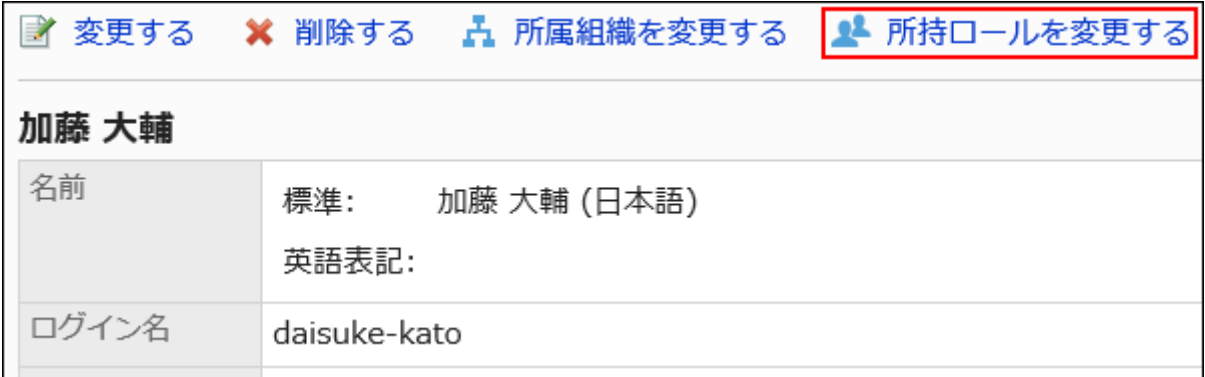

**On the screen to change roles, select the check boxes of the roles you want 8. assign to users, and click "Edit".**

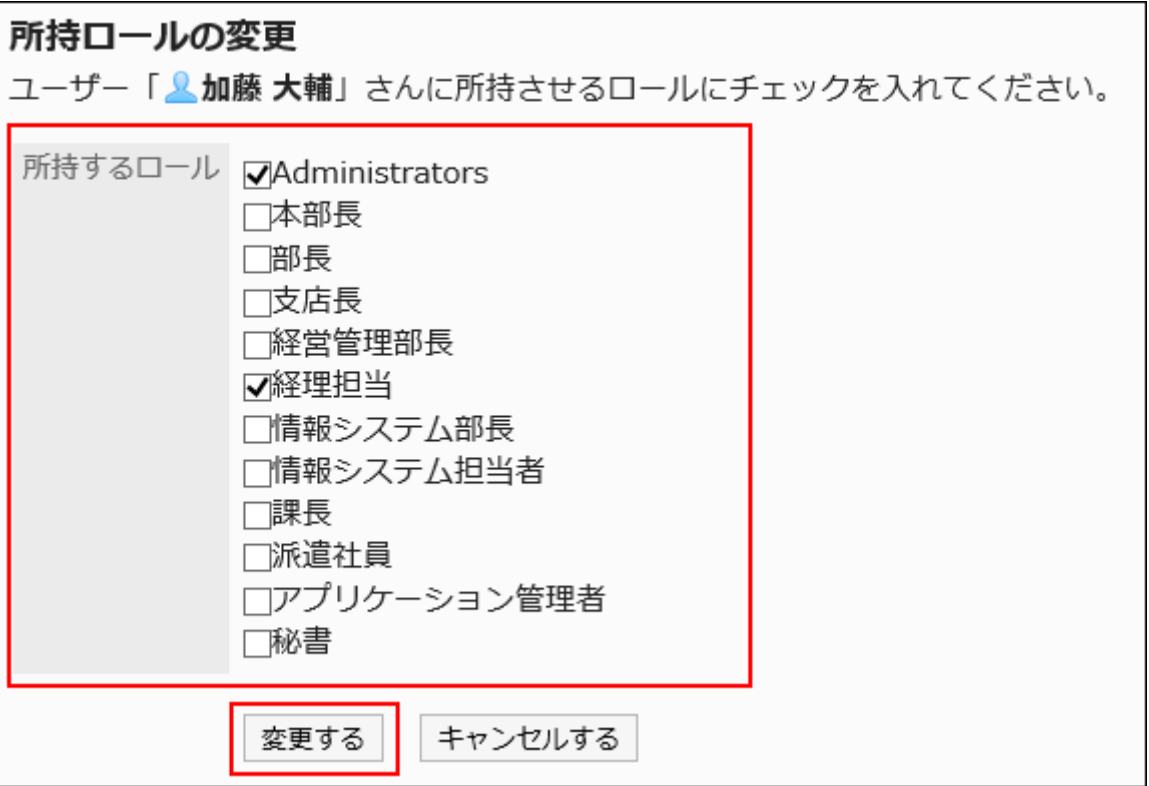

## <span id="page-101-0"></span>1.4.2.4. Deactivating Users

If you want to prohibit access to Garoon, you can deactivate the users without deleting their information.

Users who are deactivated cannot log in to Garoon.

To prevent unauthorized access, we recommend that you deactivate users who will not log in to Garoon for a long period for taking a leave or leaving for other company.

#### **Note**

• Deactivated users will be exempted from the license count.

**Steps:**

- **Click the Administration menu icon (gear icon) in the header. 1.**
- **Click "System settings". 2.**
- **Select "Basic system administration" tab. 3.**
- **Click Users. 4.**
- **Click Organization / user settings. 5.**
- **On the organization/user setting screen, select an organization, and then 6. click the user name of the user you want to deactivate.**

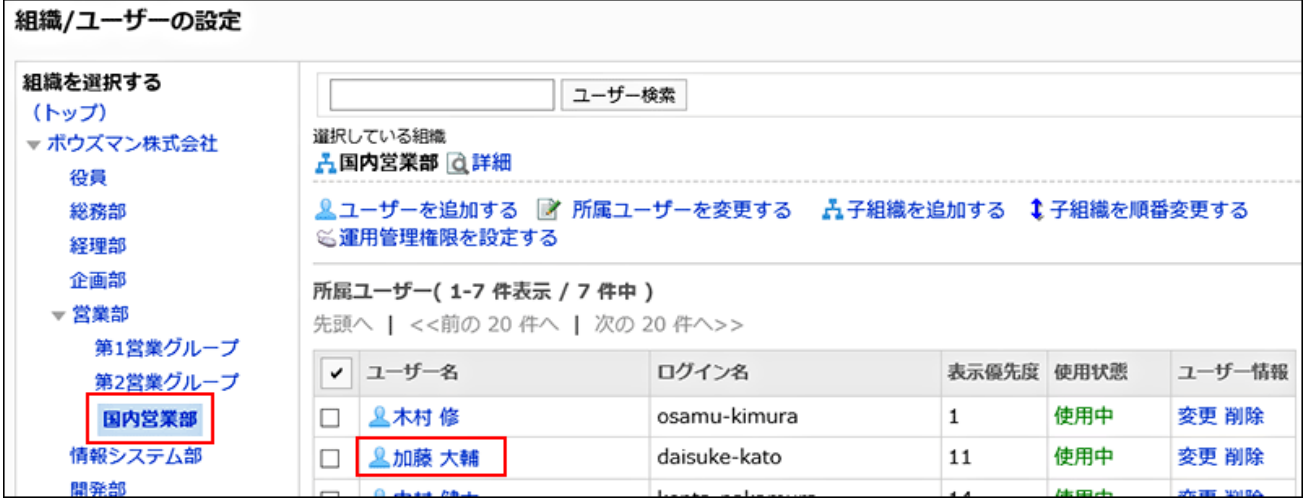

**On the user details screen, click "Edit". 7.** 

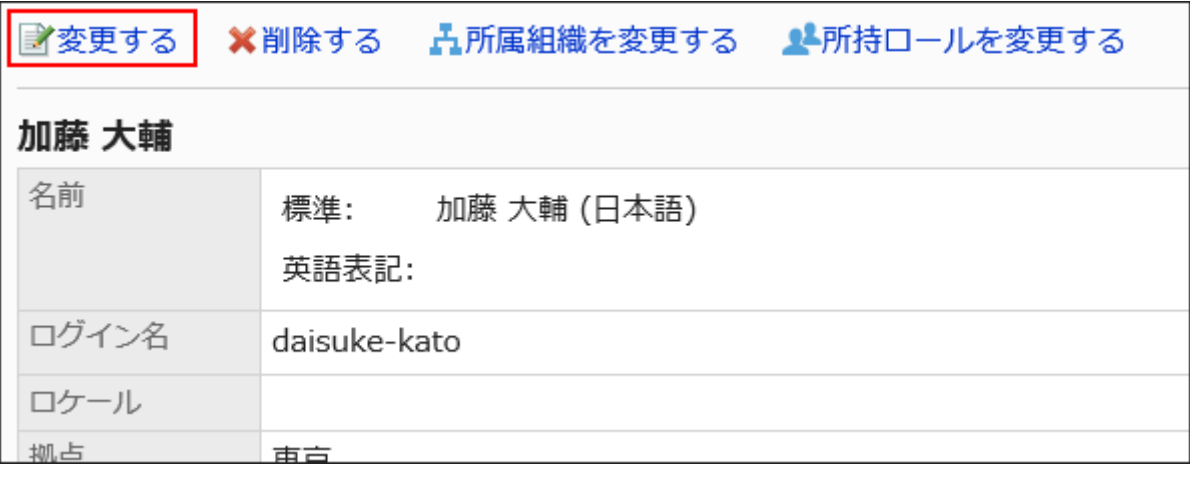

### **On the screen to change user profile, select the "Deactivate" checkbox in 8. the status field.**

If you deselect the "Deactivate" check box, that user will be able to use Garoon again.

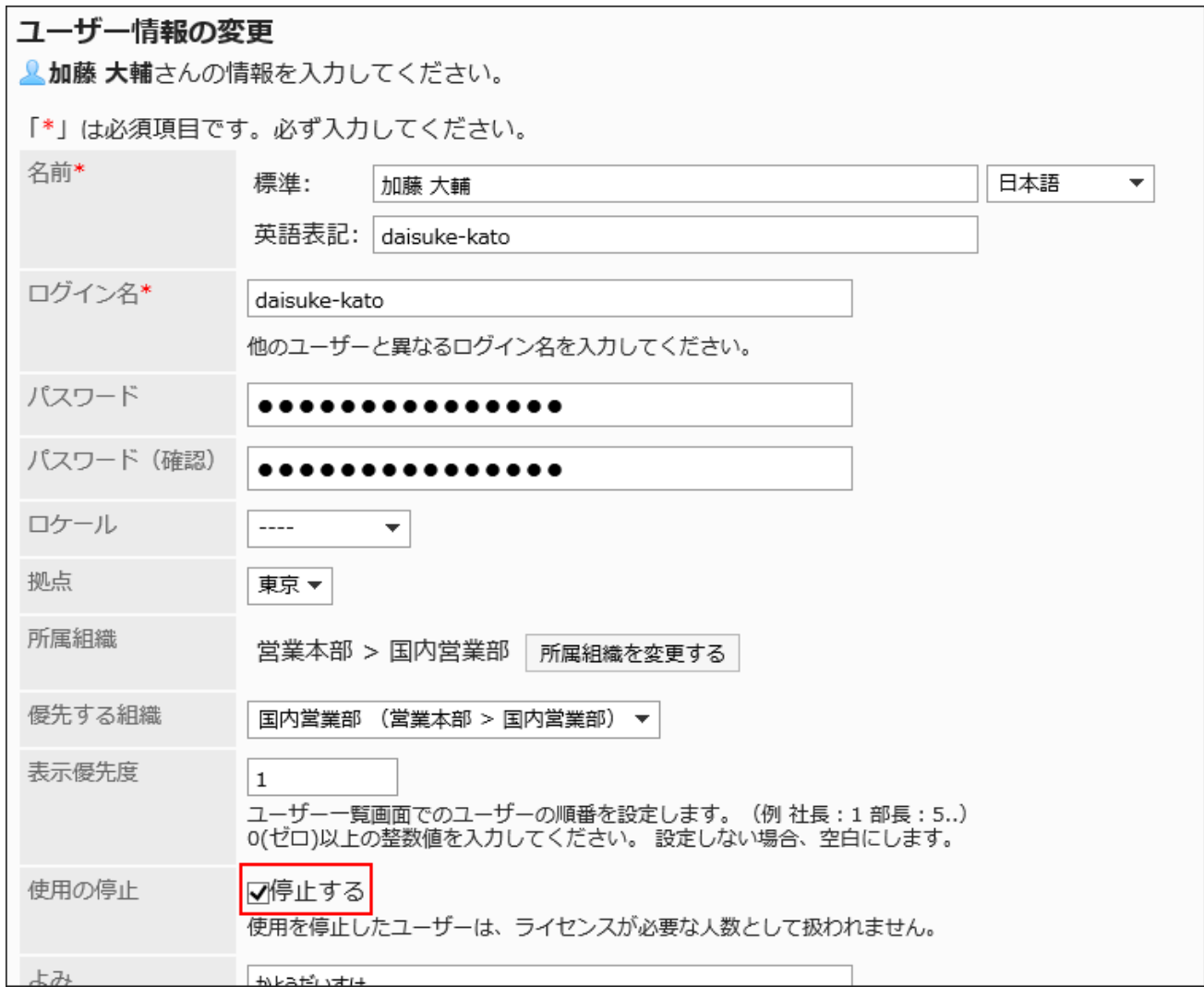

### **Confirm your settings and click "Save". 9.**

#### **Note**

Clicking "(Inactive Users)" on the organization/user setting screen displays a list of users • who are inactive.

To allow them to use Garoon again, select the check boxes for the target users, and then click to reactivate them.

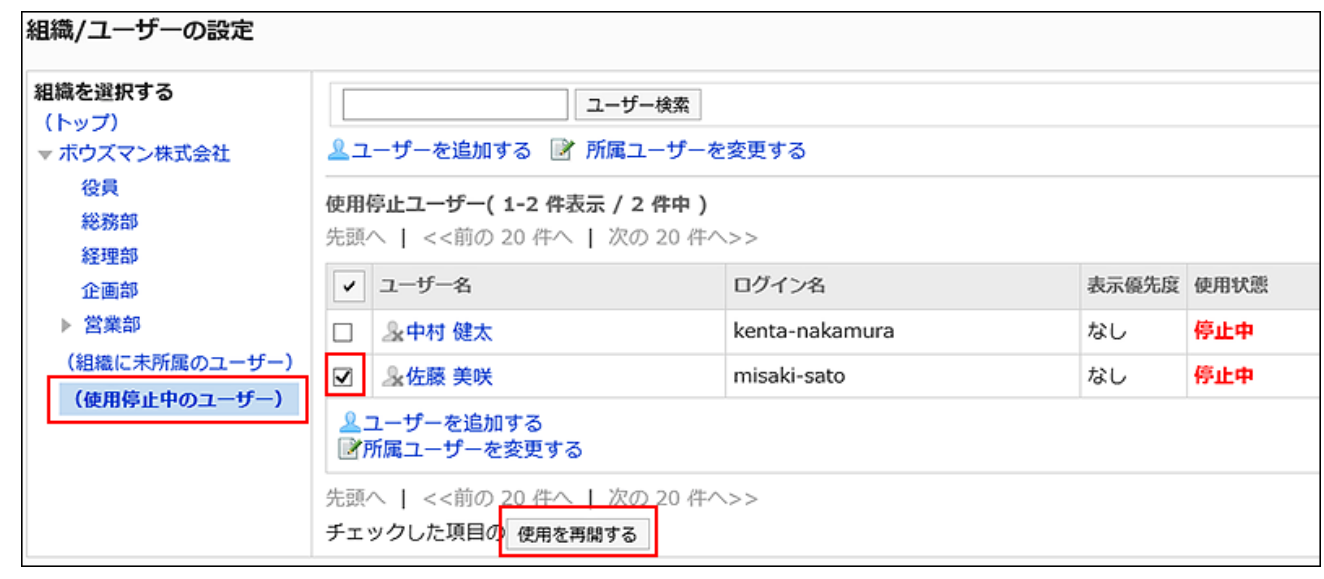

## 1.4.2.5. Deleting Users

You can delete users.

Deleted users' personal data and user profile will be deleted from the server by the scheduling service.

User with the same login name cannot be added until the user data deletion for that login name is completed.

By deleting users, the number of required licenses decreases. Before deleting the user data, the number of required licenses is applied to the Garoon system.

Adding a user with the same login name does not associate the data before deletion.

- **Click the Administration menu icon (gear icon) in the header. 1.**
- **Click "System settings". 2.**
- **Select "Basic system administration" tab. 3.**
- **Click Users. 4.**
- **Click Organization / user settings. 5.**
- **On the organization/user setting screen, select an organization, and then 6. click the user name of the user you want to delete.**

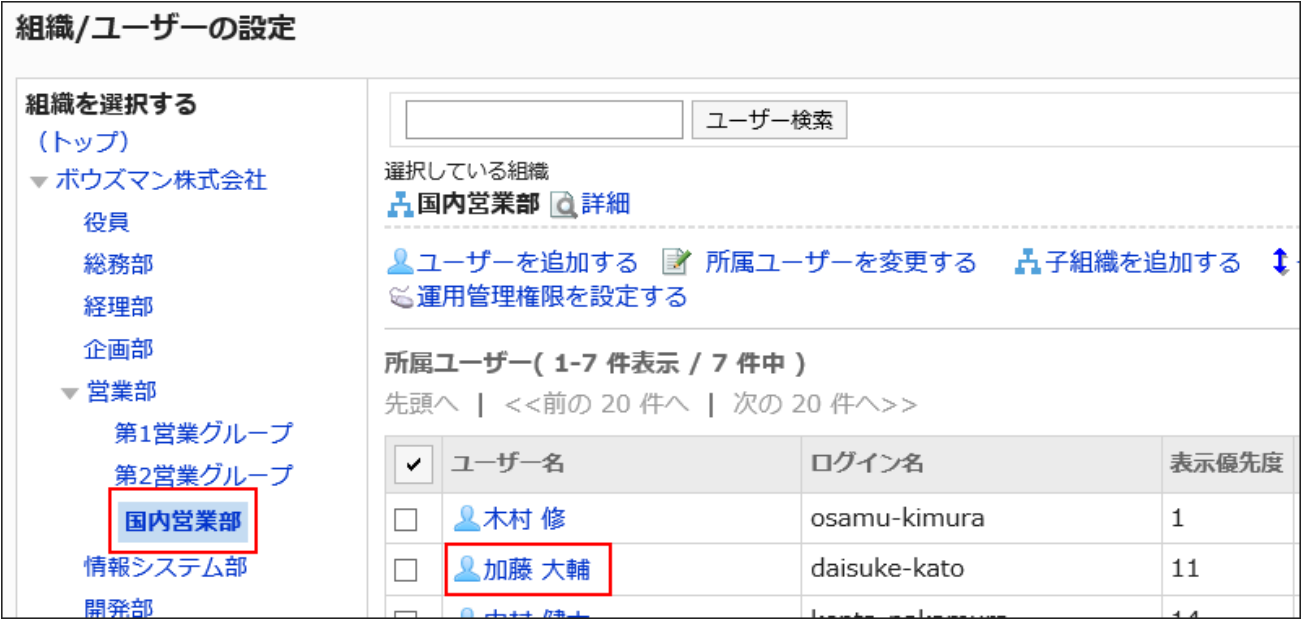

**On the user details screen, click "Delete". 7.** 

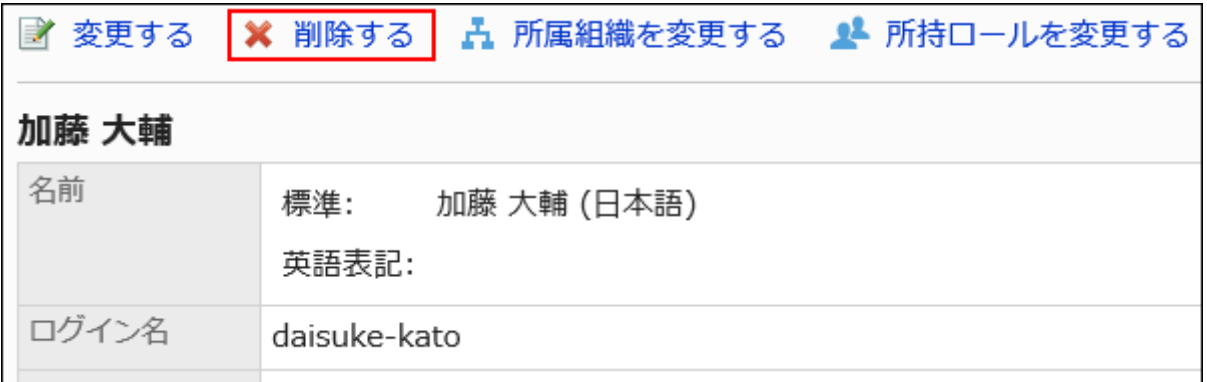

**Click "Yes" on the screen to delete users. 8.** 

### **Note**

On the organization/user setting screen, you can also delete a user by selecting an • organization and clicking **Delete** for the user profile you want to delete.

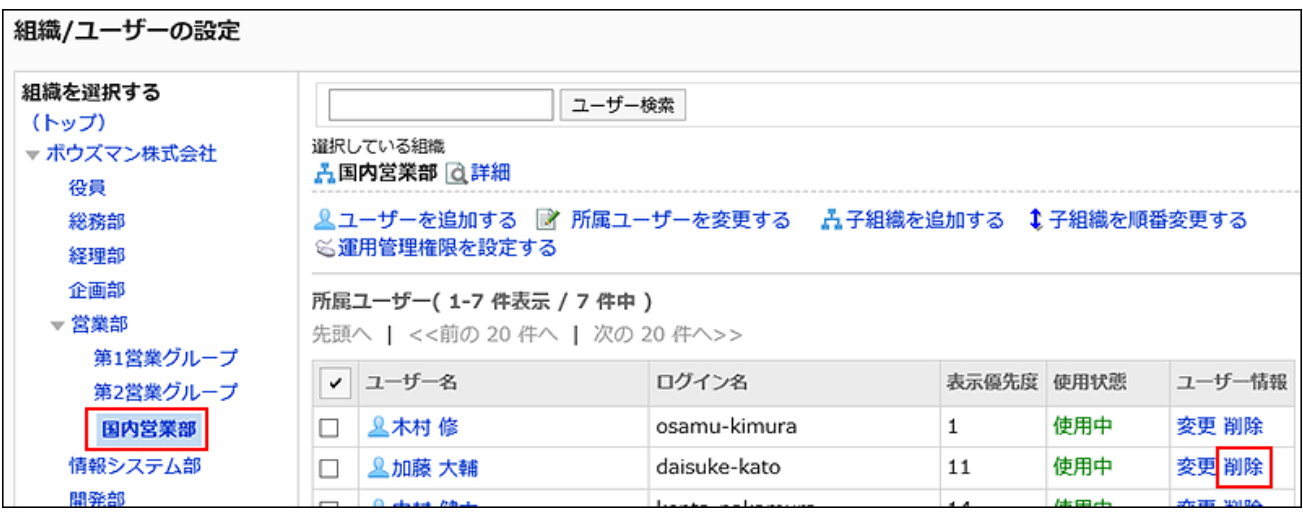

• By [cancelling the removal of users\(111Page\)](#page-110-0), you can restore the deleted users.

You can cancel the deletion before the scheduling service automatically deletes the user data.

## Handling of Deleted User Data

Data related to deleted users and data created by the users are handled as follows.

### **Data to Be Deleted**

The following data will be deleted on the deletion time of the user data.

- Data related to users such as e-mails, timesheet, notes, and personal bookmarks •
- Data that have not been shared with other users

Example: Messages sent only to themselves

Data that has not been published, such as a draft request or a report •

### **Data That Is Not Deleted**

The following user data will not be deleted.

• Data shared with other users

Example: Messages addressed to active Garoon users, submitted workflow, and so on

- Public appointments or appointments in which "Shared with" users are specified
- Topics ready to publish or public topics •
- Addresses added to shared address books •
- Uploaded files

The "(Deleted user)" is displayed after the deleted user's name in the "From" field and "Updated By" field.

The name of the deleted user that is displayed is the default user name.

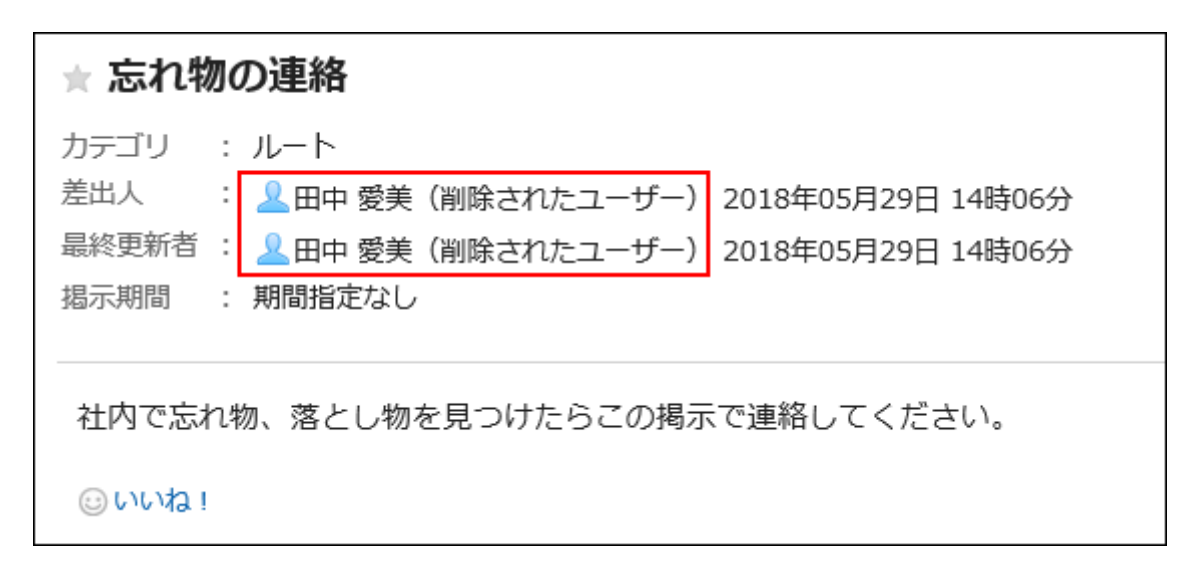

#### **Caution**

A request submitted by a proxy applicant of a user can be edited or deleted by the proxy • applicant even after the user has been deleted.

#### **User Data That Can Be Viewed until Deleted**

The following data created by deleted users can be viewed in the system administration screen until they will be deleted completely.

- Messages that have been sent to themselves by the deleted users •
- Messages that all the recipients have been deleted •
- Files attached to messages
#### **Note**

• If you want to delete all the data of the deleted user immediately, refer to [how to delete](#page-109-0) [users immediately.](#page-109-0)

# Setting the Deletion Time of User Data

You can set the time to automatically delete user data for deleted users.

By default, the time period for deleting data is set from 23:00 to 3:00 on the next day (UTC14:00 to UTC18:00).

During the deletion process of user data, the load on Garoon can be high, which may interfere with the business. Additionally, if other tasks are running, the process may not work. We recommend that you set the time period for deleting user data to avoid the following time.

- When a user uses Garoon •
- Time periods when backing up of Garoon data will be performed •
- Time periods when tasks of the scheduling service to delete data will be performed For details on the time period, see [cleanup.csp\(1901Page\).](#page-1900-0)

#### **Caution**

- You cannot set the duration longer than 24 hours for the user data deletion period. •
- If you want to delete a large amount of data, the process may be completed after the specified time period.

#### **Steps:**

- **Click the Administration menu icon (gear icon) in the header. 1.**
- **Click "System settings". 2.**
- **Select "Basic system administration" tab. 3.**
- **Click Users. 4.**
- **Click the item to set the user data deletion time. 5.**
- **Click "Change" on the screen for setting up the user data deletion time. 6.**

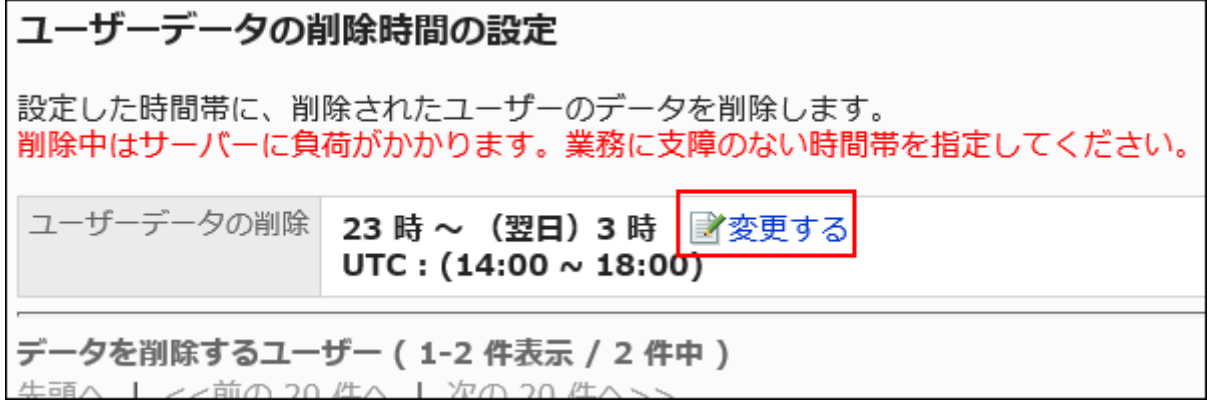

**Set the time period in which you want to delete the user data, and then click 7. "Save".** 

When you select the Do Not Delete checkbox, the deletion time setting is disabled. No user data will be deleted.

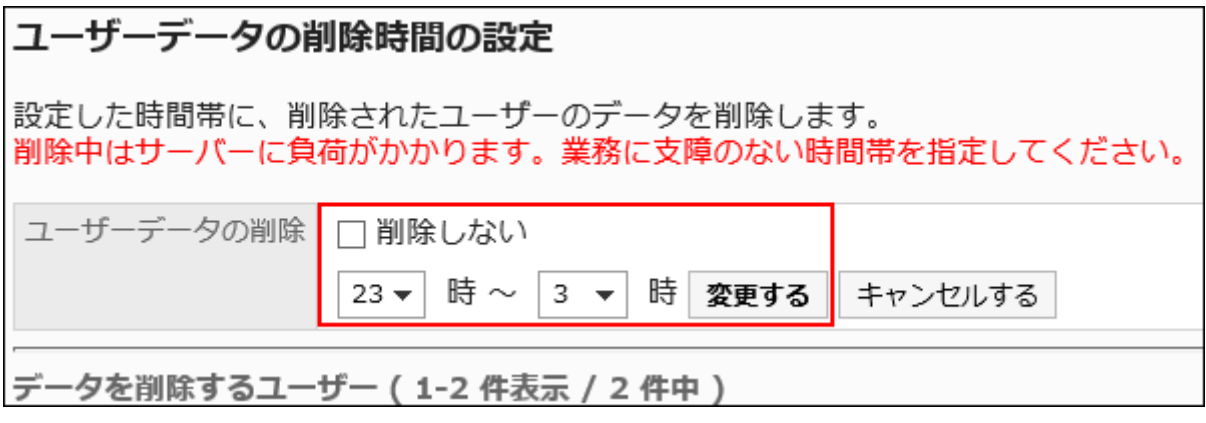

## <span id="page-109-0"></span>Deleting Users Immediately

You can select users and delete them and their user data immediately.

#### **Caution**

• The deleted users and user data cannot be restored.

#### **Steps:**

- **Click the Administration menu icon (gear icon) in the header. 1.**
- **Click "System settings". 2.**
- **Select "Basic system administration" tab. 3.**
- **Click Users. 4.**
- **Click the item to set the user data deletion time. 5.**
- **On the screen to set the user data deletion time, select the checkboxes of 6. users you want to delete, and then click Delete.**

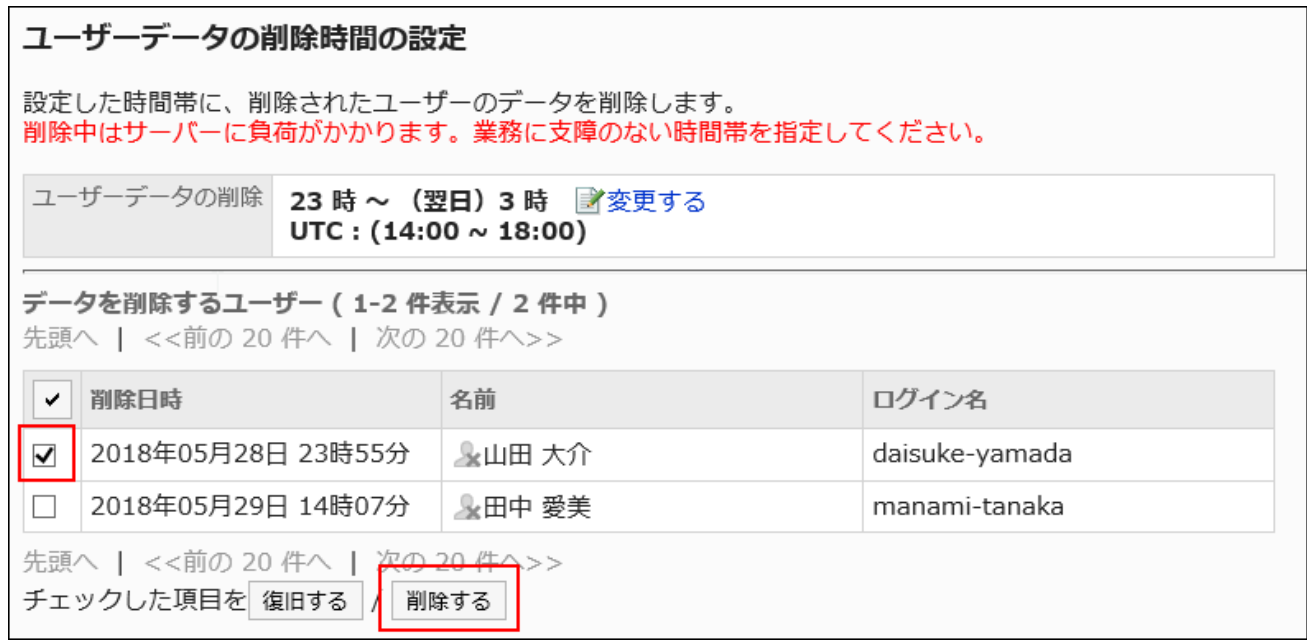

**Click "Yes" on the Delete All Users screen. 7.** 

### Cancelling the Removal of Users

Recover users and user data before they are permanently deleted.

**Steps:**

- **Click the Administration menu icon (gear icon) in the header. 1.**
- **Click "System settings". 2.**
- **Select "Basic system administration" tab. 3.**
- **Click Users. 4.**
- **Click the item to set the user data deletion time. 5.**
- **On the screen to set the user data deletion time, select the check boxes of 6. users you want to cancel deletion, and click "Recover".**

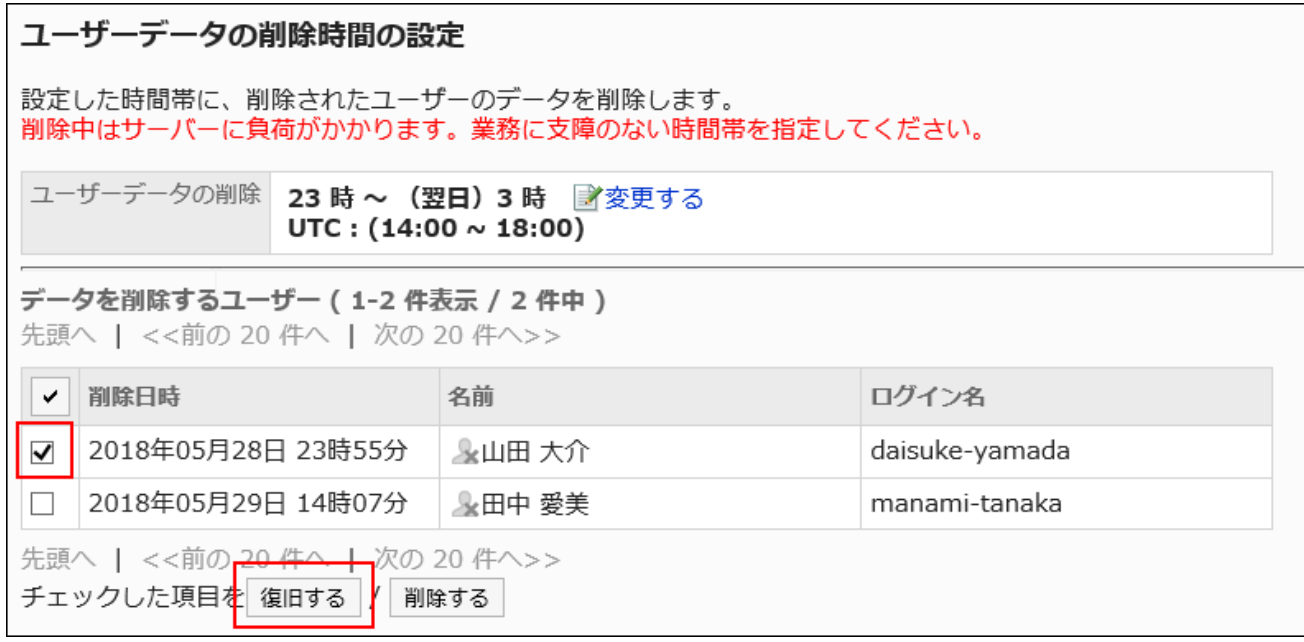

**Click "Yes" on the screen to recover users in bulk. 7.** 

# 1.4.2.6. Managing User Profile Items

This section describes how to set user profile items.

There are two types of items for entering user profile.

• Built-in items:

These items are set by default. You can configure whether to use these items, and whether these items are displayed in user pfofile.

The built-in items are as follows.

- Name ◦
- Login name ◦
- Locale ◦
- Office ◦
- Organization ◦
- Priority organization
- Presence information
- Pronunciation ◦
- ∘ E-mail
- ∘ Memo
- Job title ◦
- Contacts ◦
- ∘ URL
- ∘ Picture
- Custom Items: •

These items are added by your system administrator if necessary.

# Adding User Profile Items

You can add custom items to user profile.

**Steps:**

- **Click the administration menu icon (gear icon) in the header. 1.**
- **Click "System settings". 2.**
- **Select "Basic system administration" tab. 3.**
- **Click Users. 4.**
- **Click "User Profile Items". 5.**
- **On the user profile items screen, click "Add Custom Items". 6.**

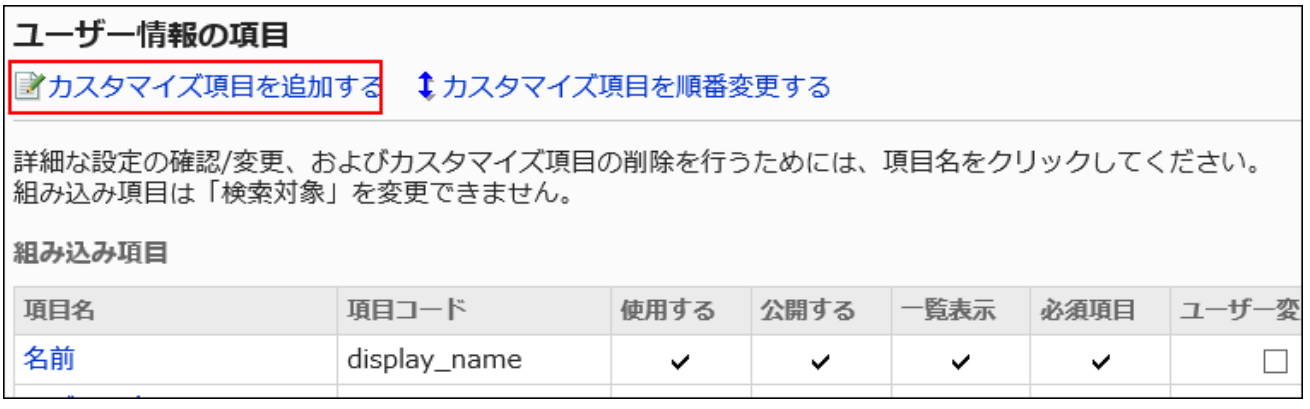

**On the screen to add custom items, set the required items. 7.** 

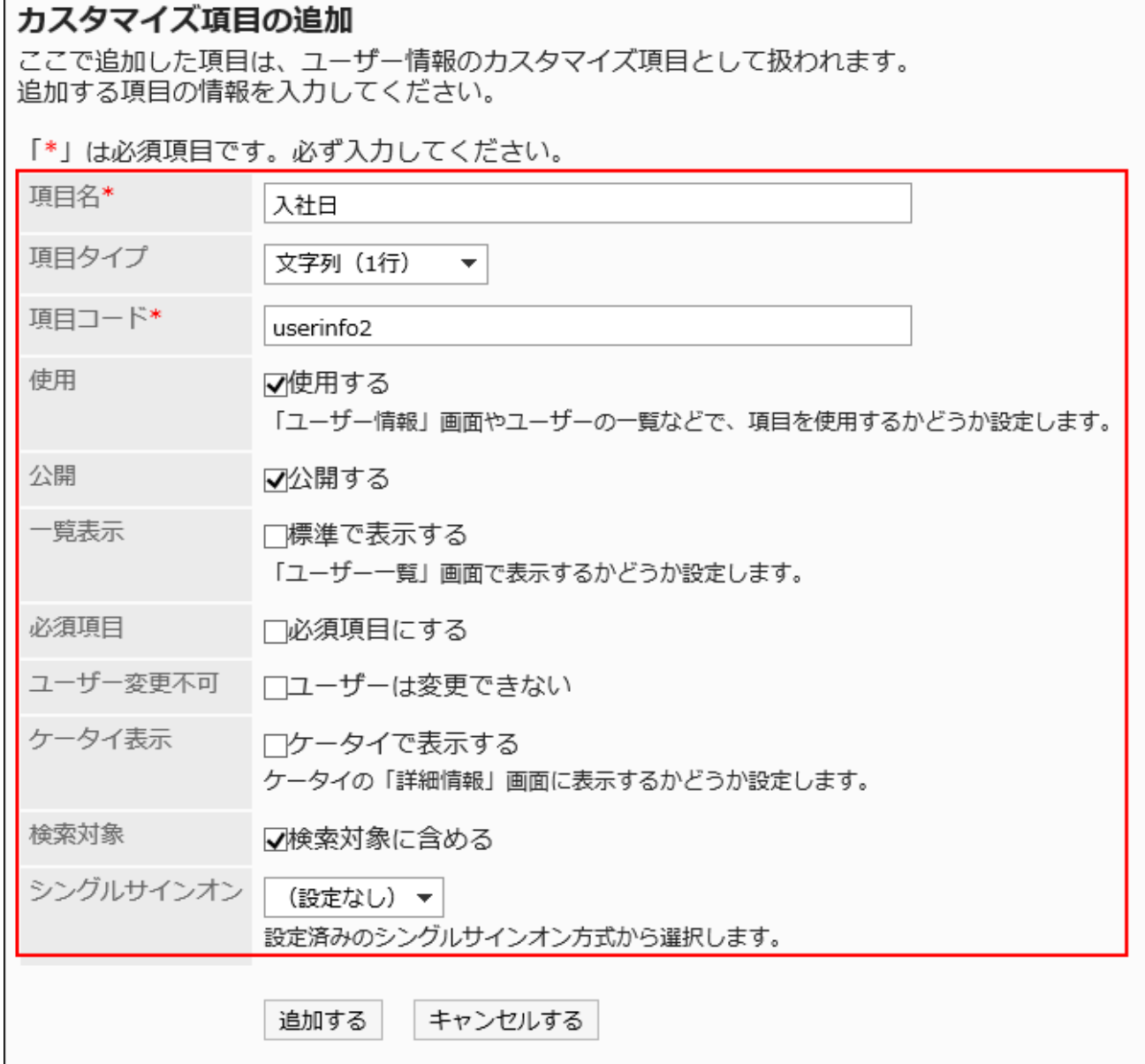

### <span id="page-114-0"></span>**User Profile Setting Items**

Set the following items:

n

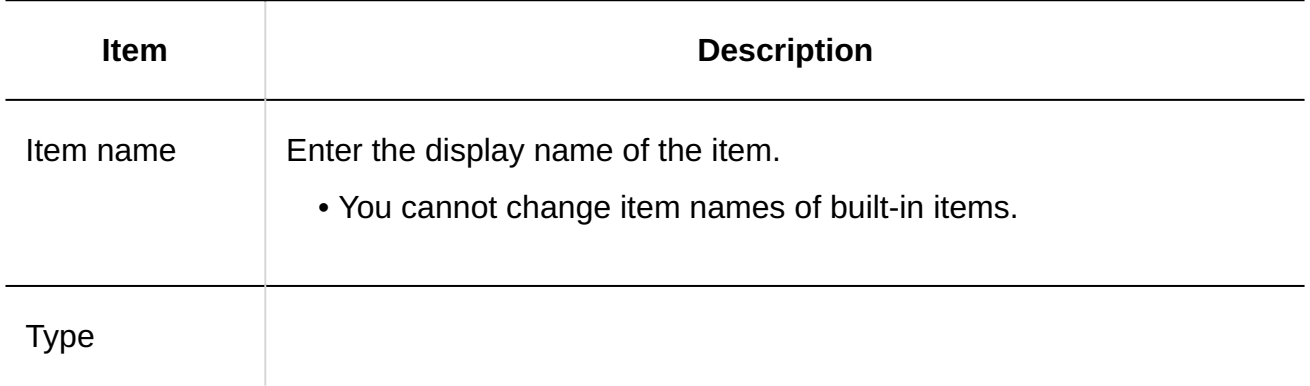

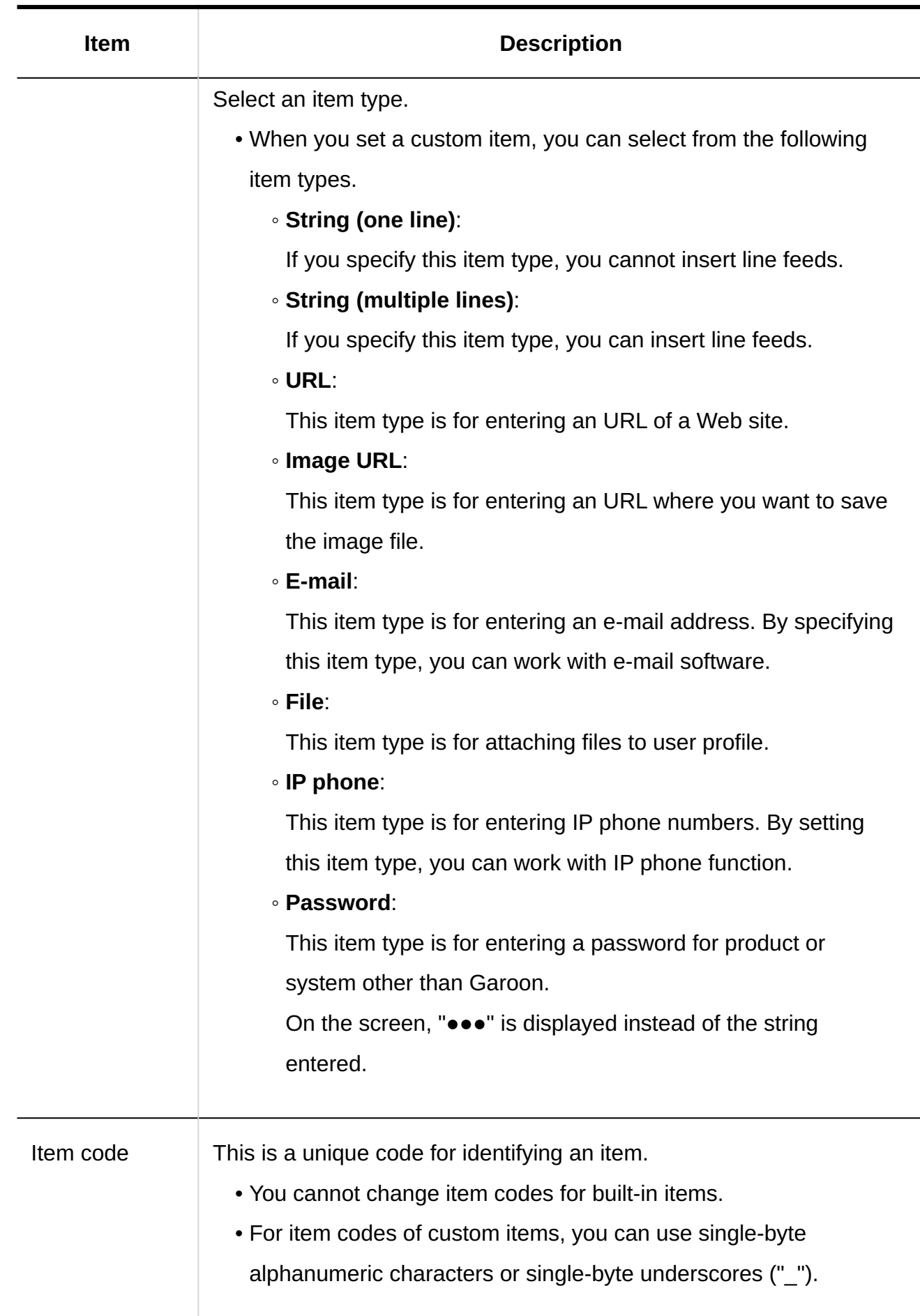

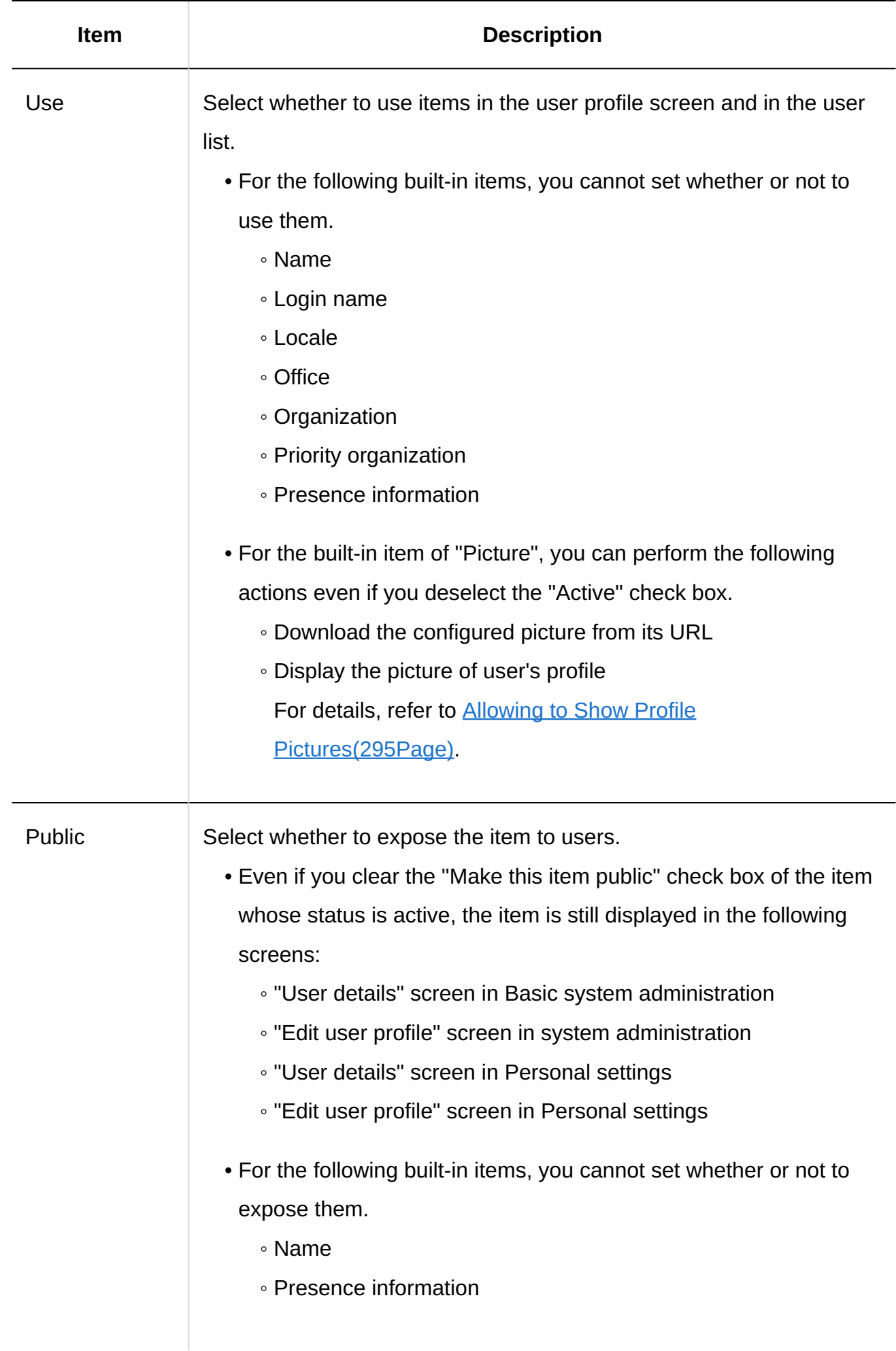

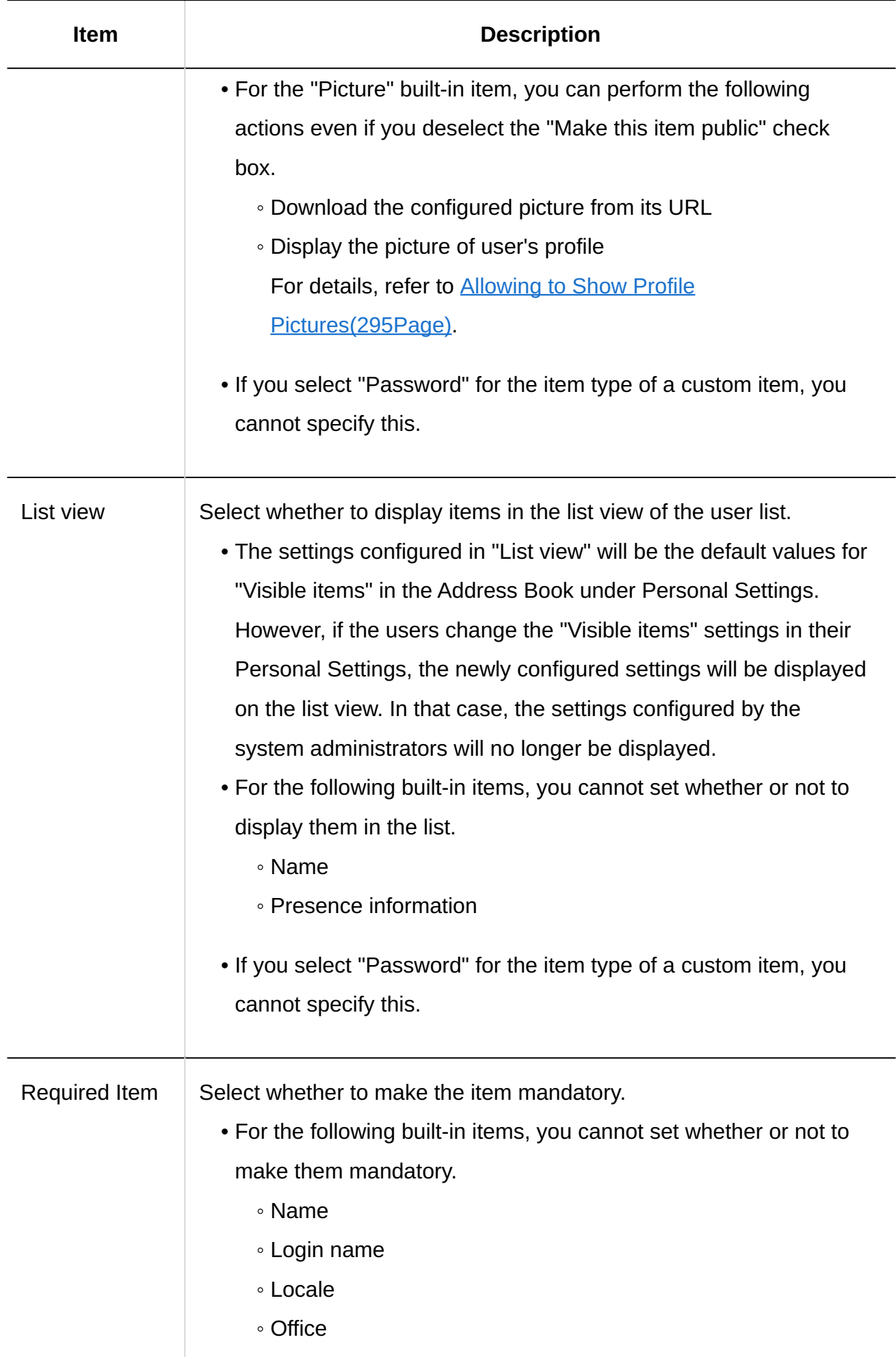

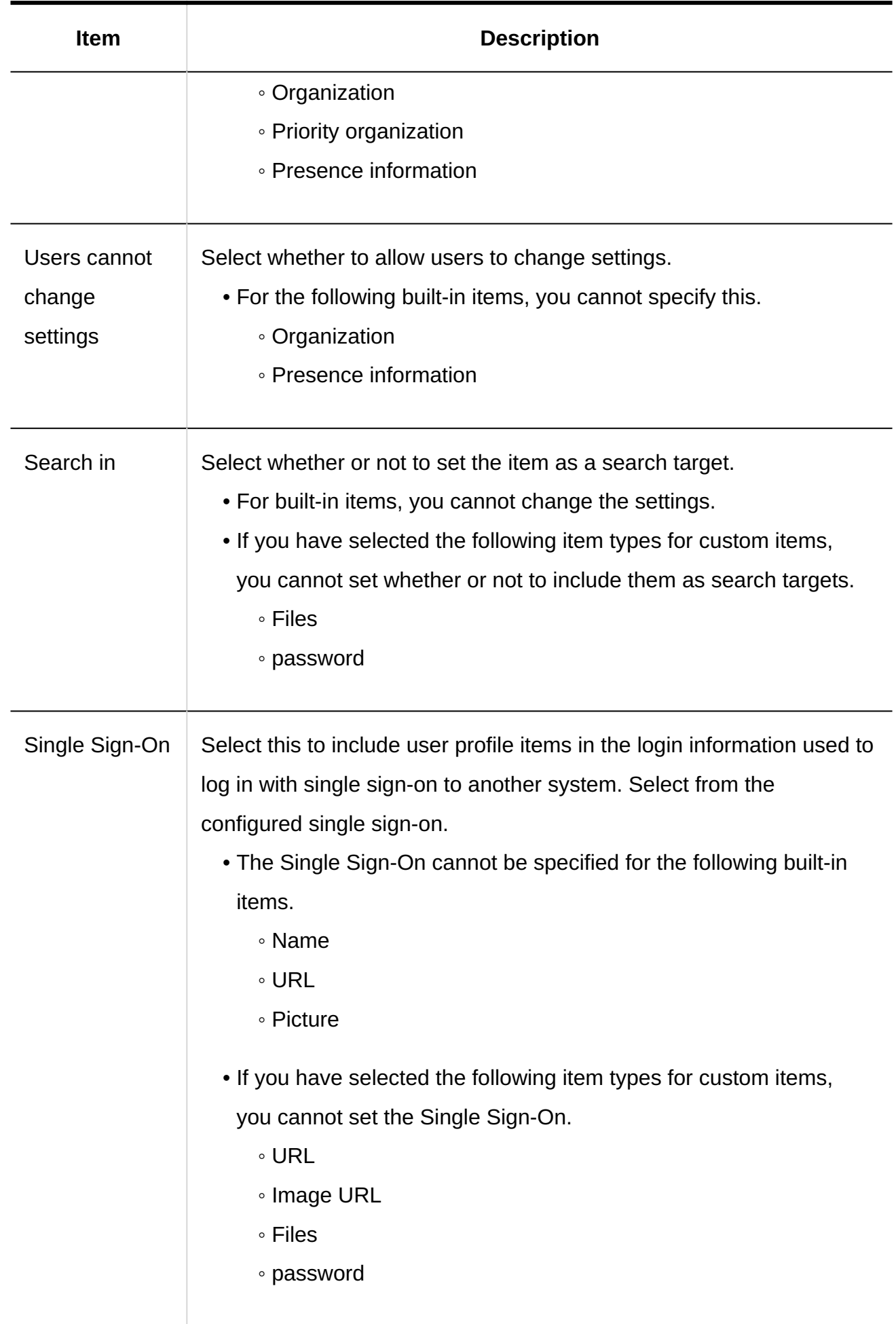

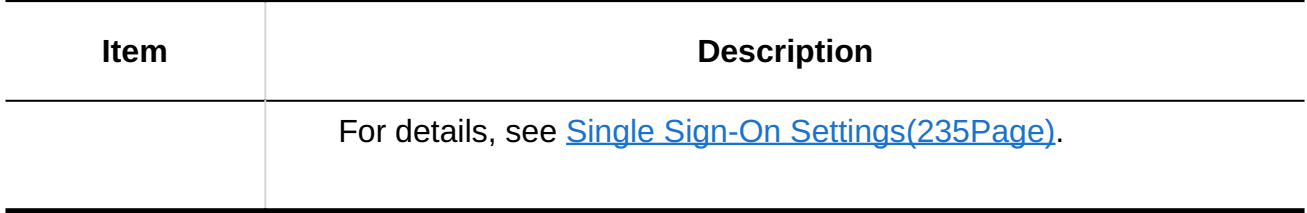

**Confirm your settings and click "Add". 8.** 

# Changing User Profile Items

You can change user profile items.

### **Steps:**

- **Click the administration menu icon (gear icon) in the header. 1.**
- **Click "System settings". 2.**
- **Select "Basic system administration" tab. 3.**
- **Click Users. 4.**
- **Click "User Profile Items". 5.**
- **On the user profile items screen, click the item name of the item you want 6. to change.**

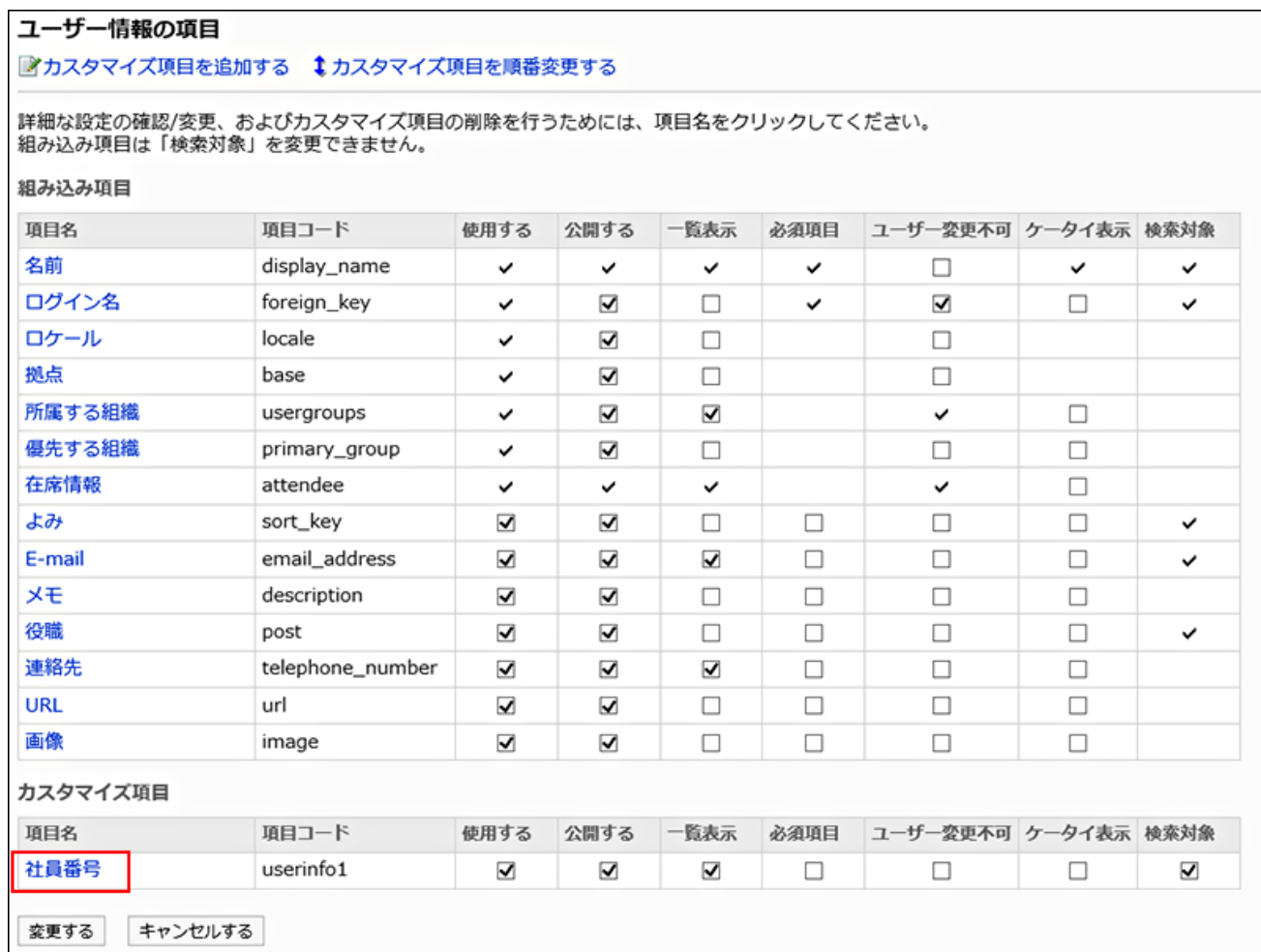

# **7. On the item details screen, click "Save".**

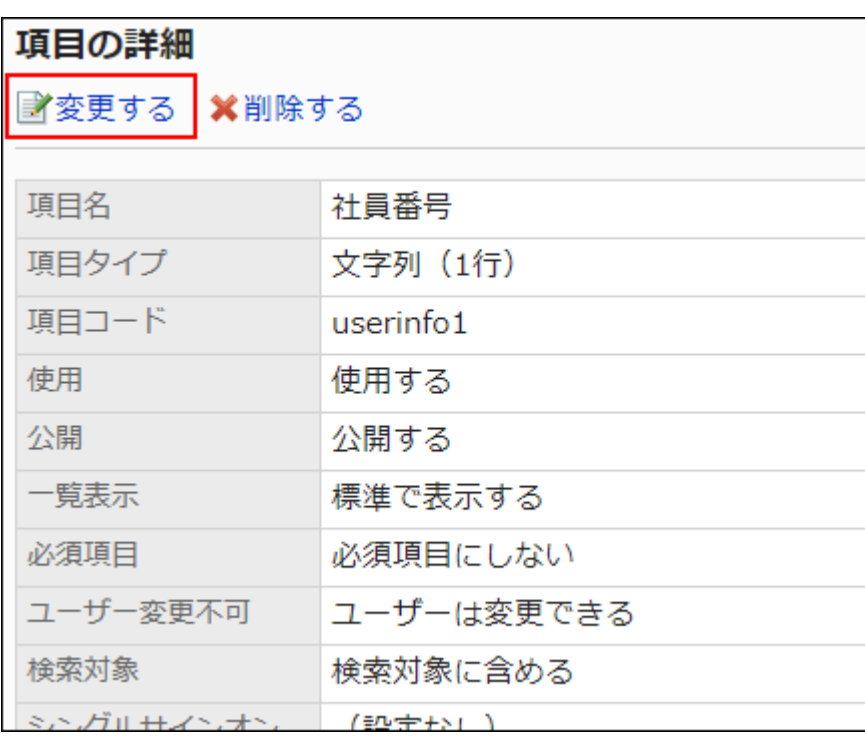

- **On the screen to change items, change items as necessary. 8.**  For details, see the [user profile item settings](#page-114-0).
- **Confirm your settings and click "Save". 9.**

### Changing User Profile Items in Bulk

You can change user profile items in bulk.

#### **Steps:**

- **Click the administration menu icon (gear icon) in the header. 1.**
- **Click "System settings". 2.**
- **Select "Basic system administration" tab. 3.**
- **Click Users. 4.**
- **Click "User Profile Items". 5.**
- **On the user profile items screen, select or deselect the check boxes of the 6. items for which you want to change the settings, and then click "Save".**

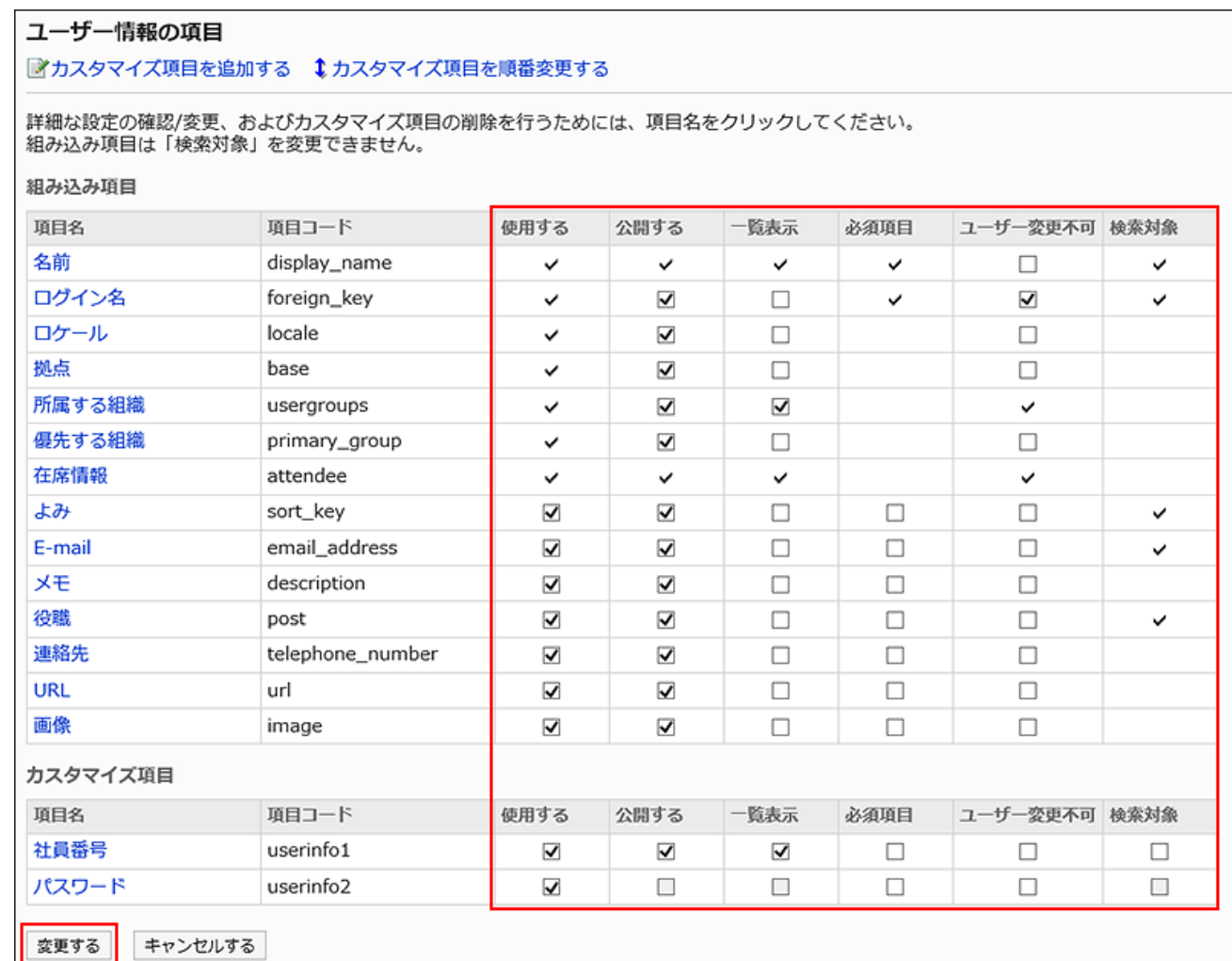

## Reordering User Profile Items

You can change the order of custom items in user profile.

You cannot change the order of built-in items.

### **Steps:**

- **Click the administration menu icon (gear icon) in the header. 1.**
- **Click "System settings". 2.**
- **Select "Basic system administration" tab. 3.**
- **Click Users. 4.**
- **Click "User Profile Items". 5.**
- **On the user profile items screen, click "Reorder Custom Items". 6.**

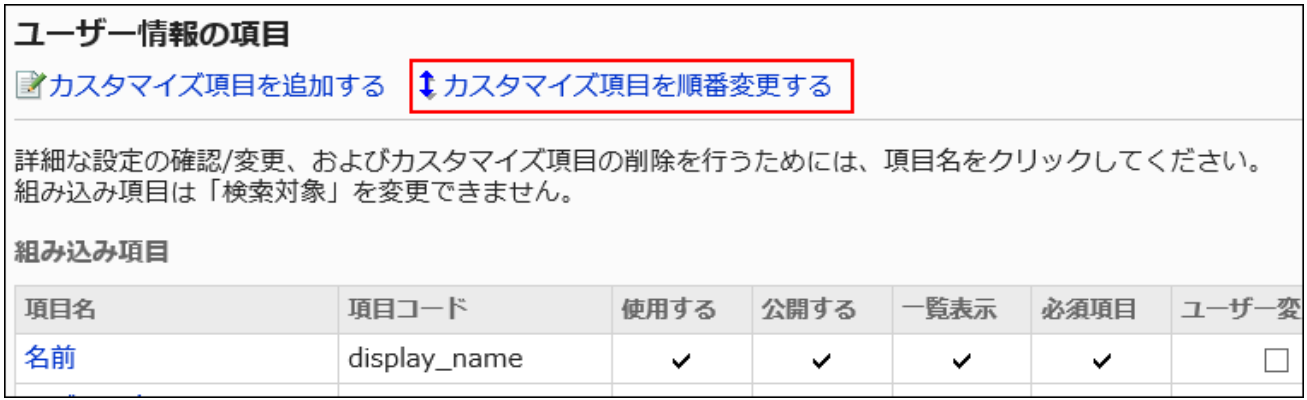

**On the screen to reorder custom items, reorder the custom items. 7.** 

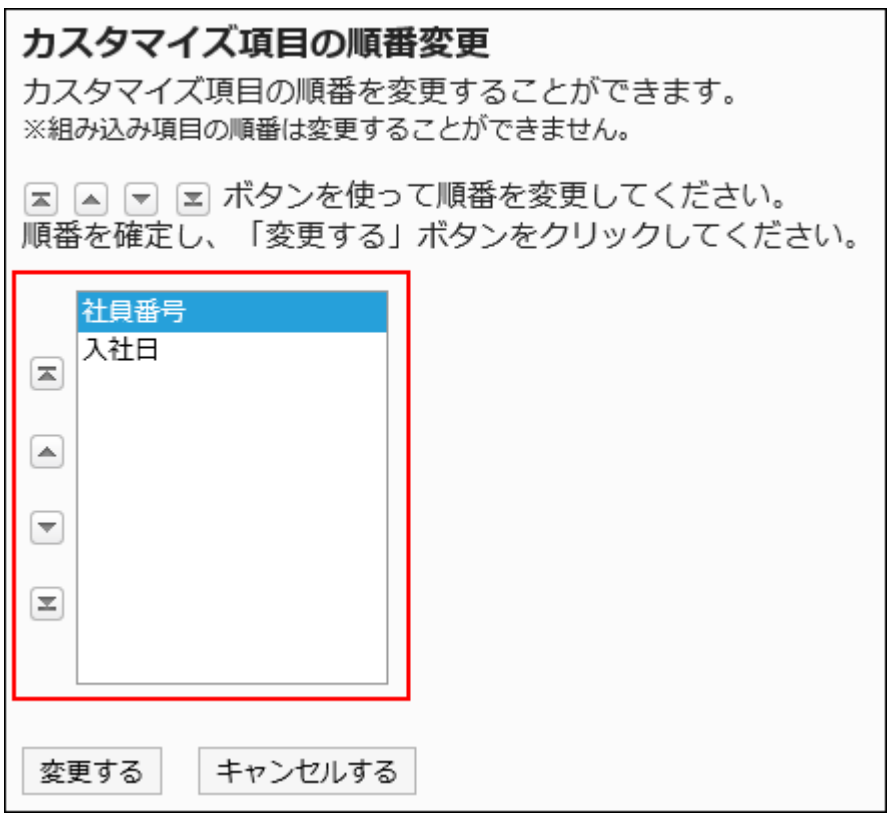

**Confirm your settings and click "Save". 8.** 

## Deleting User Profile Items

You can delete custom items for user profile. Built-in items cannot be deleted.

### **Caution**

When a custom item is deleted, the registered contents for that item are also deleted from • the user profile.

Deleted custom items and information cannot be restored.

#### **Steps:**

- **Click the administration menu icon (gear icon) in the header. 1.**
- **Click "System settings". 2.**
- **Select "Basic system administration" tab. 3.**
- **Click Users. 4.**
- **Click "User Profile Items". 5.**
- **On the user profile items screen, click the item name of the item you want 6. to delete.**

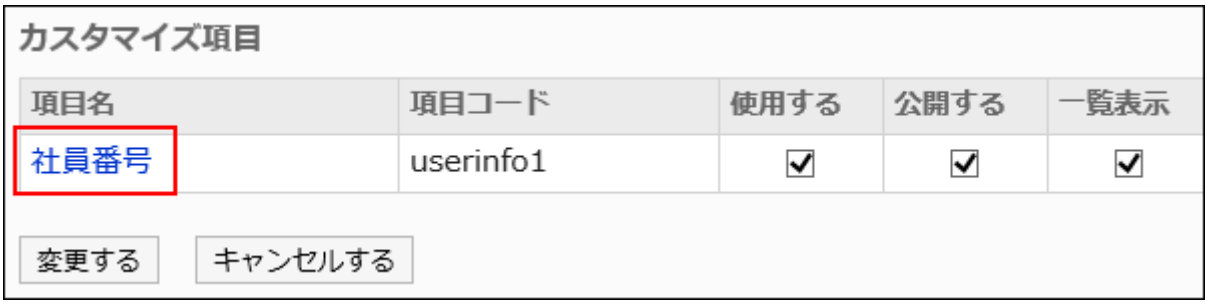

**On the item details screen, click "Delete". 7.** 

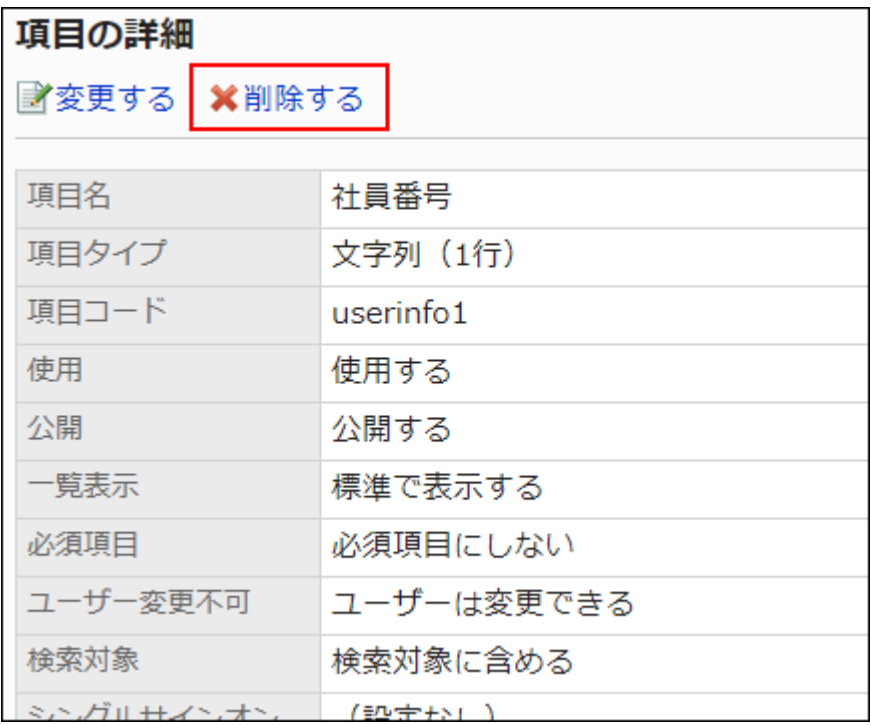

### **Click Yes on the screen to delete items. 8.**

# 1.4.2.7. Limitations on Passwords

You can set up characters that can be used for passwords and password expiration. It is recommended to establish a password policy so that users will not choose weak passwords during password configuration.

#### **Note**

- When you use LDAP as an authentication database, or when you use environment variable authentication, password expiration date setting is disabled. For details, see the "**Authentication System(201Page)**" section.
- For details on the password expiration date, see the FAQ article regarding <u>[the start date of](https://faq.cybozu.info/alphascope/cybozu/web/garoon5/Detail.aspx?id=1151)</u> [the password validity period](https://faq.cybozu.info/alphascope/cybozu/web/garoon5/Detail.aspx?id=1151).

**Steps:**

- **Click the administration menu icon (gear icon) in the header. 1.**
- **Click "System settings". 2.**
- **Select "Basic system administration" tab. 3.**
- **Click Users. 4.**
- **Click "Password Limit". 5.**
- **On the "Password limit" screen, set the required items. 6.**

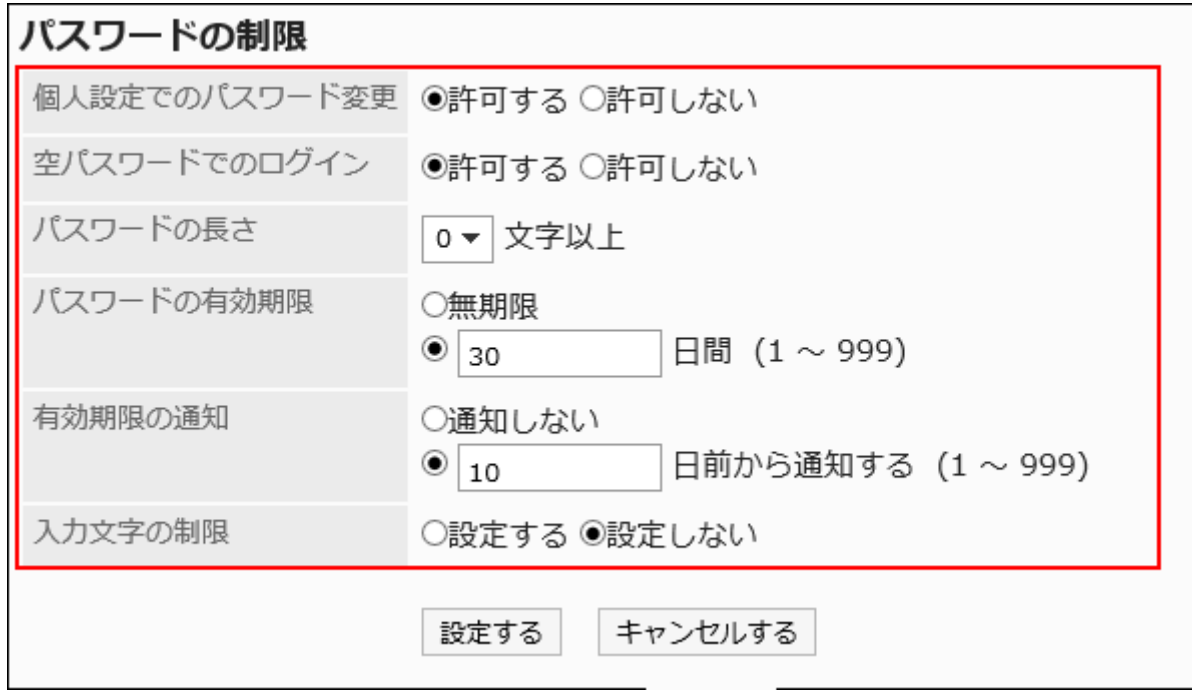

### **Limitations on Passwords**

Set the following items:

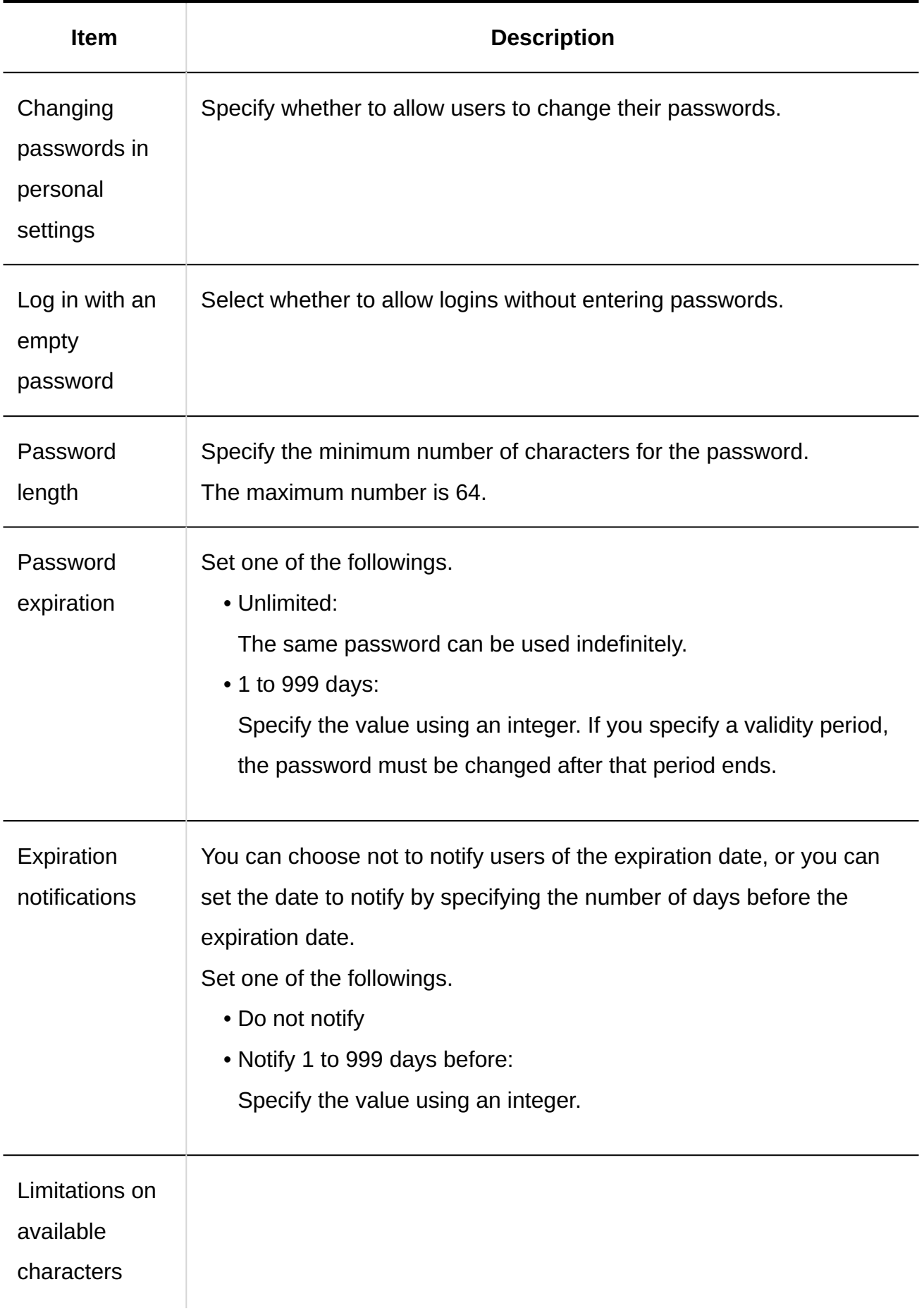

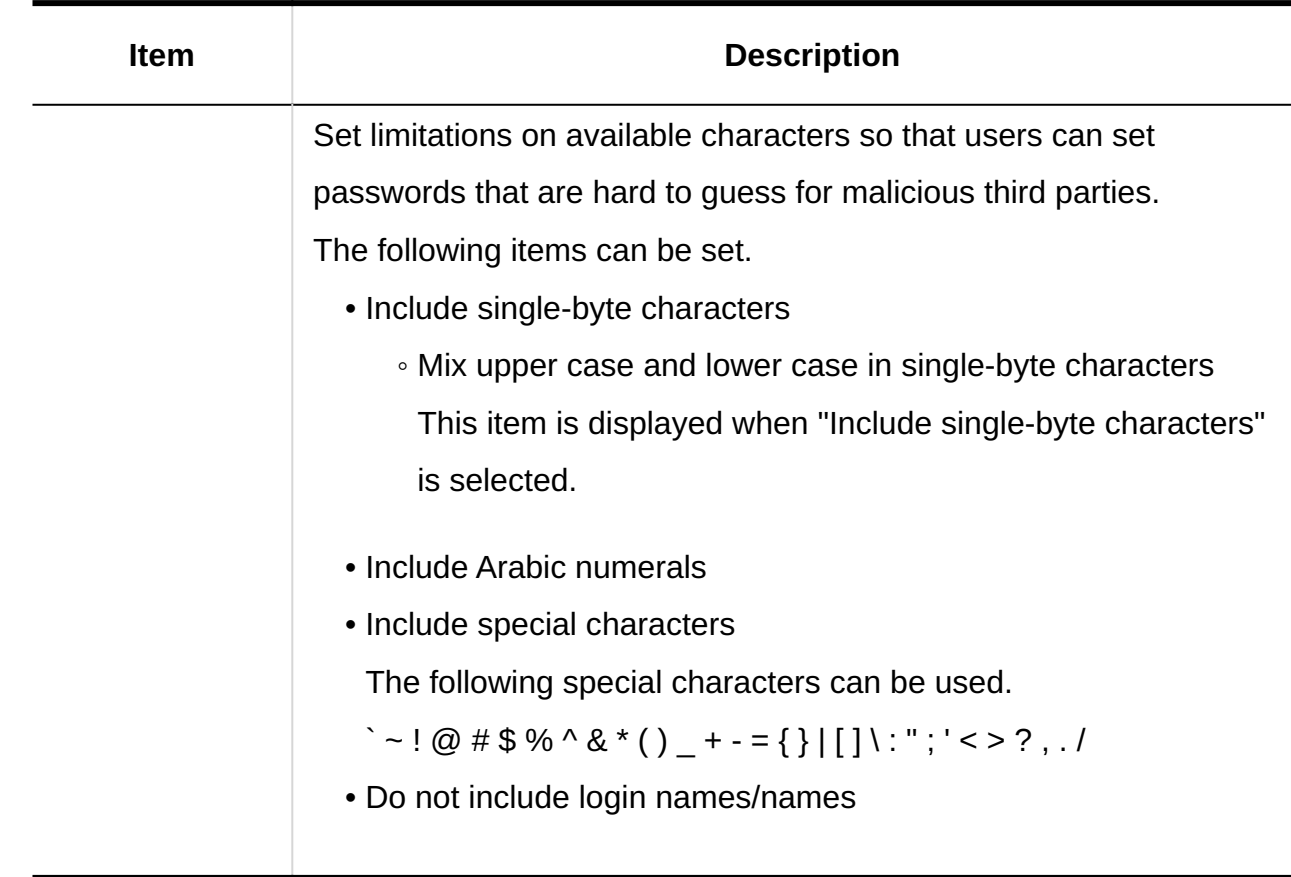

### **Confirm your settings and click Save. 7.**

### **What Happens When the Expiration Date Has Come**

If you set a password expiration date, when the validity period expires, a message prompting the password change appears in the login screen. Click "Change" to change your password.

Example screen •

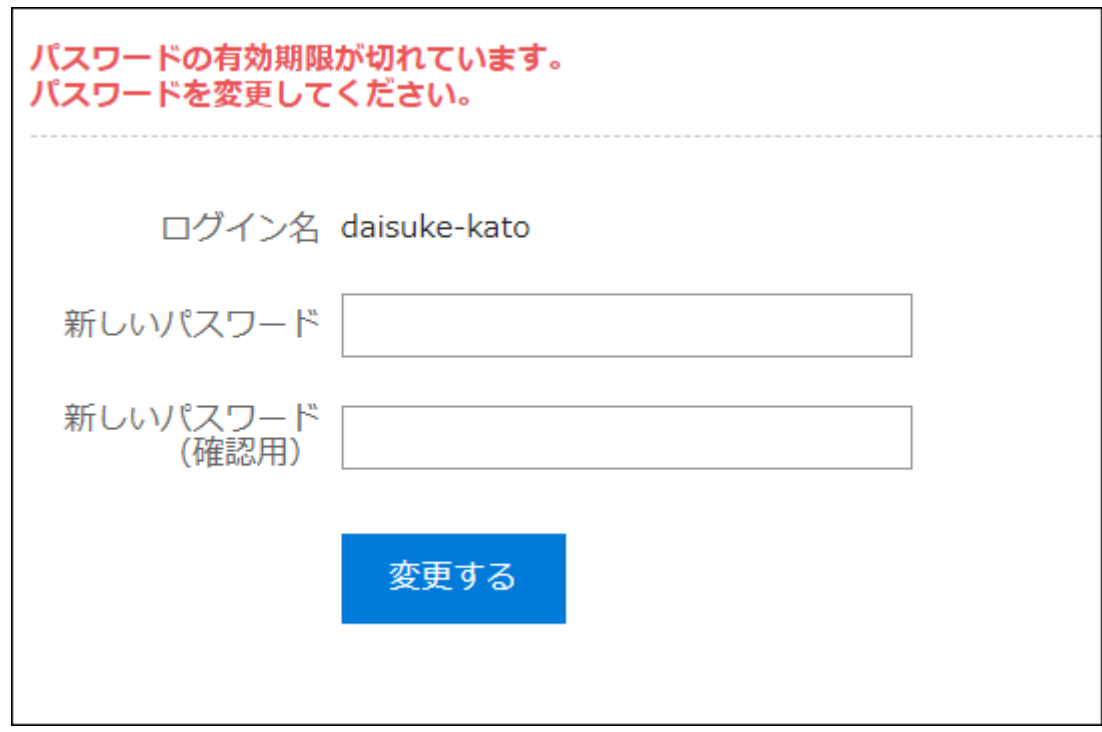

### **What Happens When the Expiration Date Approaches**

If you set an expiration notification, when the expiration date approaches, a message prompting the password change appears in the screen.

Click "Change" to change your password.

To change the password at a later date, click "Change later".

• Example screen

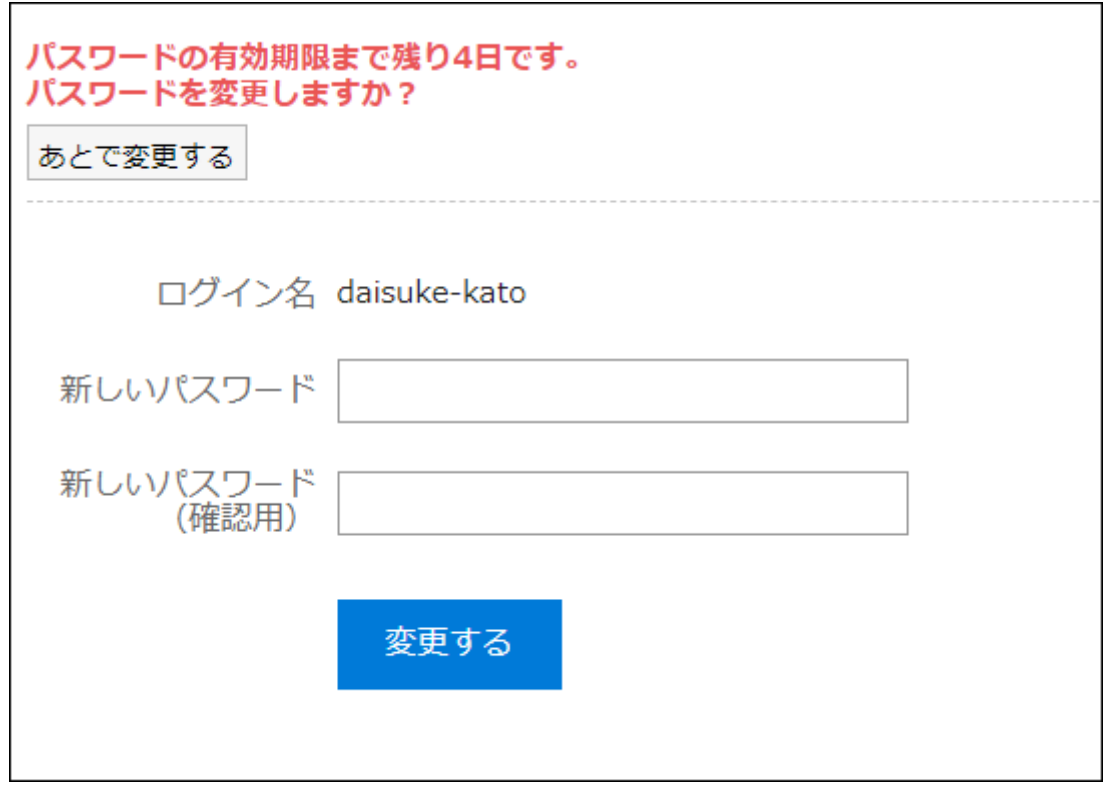

### **Limitations on the Password String**

The following keywords are available for HTML portlets and PHP portlets.

- %Password% •
- %Name% •
- %Account% •
- %Mail% •
- %session\_password% •
- %Tel% •
- %URL% •

The use of the following half-width symbols among all special characters available to use for the password may cause errors in HTML portlets and PHP portlets.

- Single quotation mark (')
- Double quotation mark (")
- Dollar sign (\$)
- Yen sign, backslash () •
- Less than sign (<)
- Greater than sign (>)
- Pipe (|)

# <span id="page-130-0"></span>1.4.2.8. Managing Operational Administrators for Your **Organization**

The operational administrators of the organization are users who perform administrative tasks for users and organizations in specific organizations.

The system administrator appoints the operational administrators of the organization.

For example, if you set up the operational administrators of the organization in each branch office, the user modification tasks associated with the personnel change can be completed in each branch office.

# **Image of Usage** 日本支社 「日本支社」の 組織の運用管理者 アメリカ支社 「アメリカ支社」の 組織の運用管理者 中国支社 「中国支社」の 組織の運用管理者

# What Operational Administrators Can Do

Operational administrators are authorized to administer organizations and their members. Authorized users can do the followings.

### **Notices**

View the important announcements screen View the system information screen

### **Basic System Administration**

• Setting up organizations and users

You can add and delete child organizations and users to and from the organization if you have

the operational administrative privilege of the organization. You can also change the information of organizations and users. However, the following limitations apply.

- To add users, they must select an organization. ◦
- If you want to delete users or change user information, you must have operational administrative privileges of all organizations to which the users belong.
- Child organizations can be moved only to organizations for which they have operational administrative privileges.
- Importing and exporting CSV files

They can input/output following data using a CSV file, for organizations for which they have operational administrative privileges.

- Organization details ◦
- Organization name data ◦
- Organization member data ◦
- User profile ◦

# Setting Up Operational Administrative Privileges for Organizations

You can set operational administrators for organizations.

Operational administrators can add or delete operational administrators for subordinate organizations where they have administrative privileges.

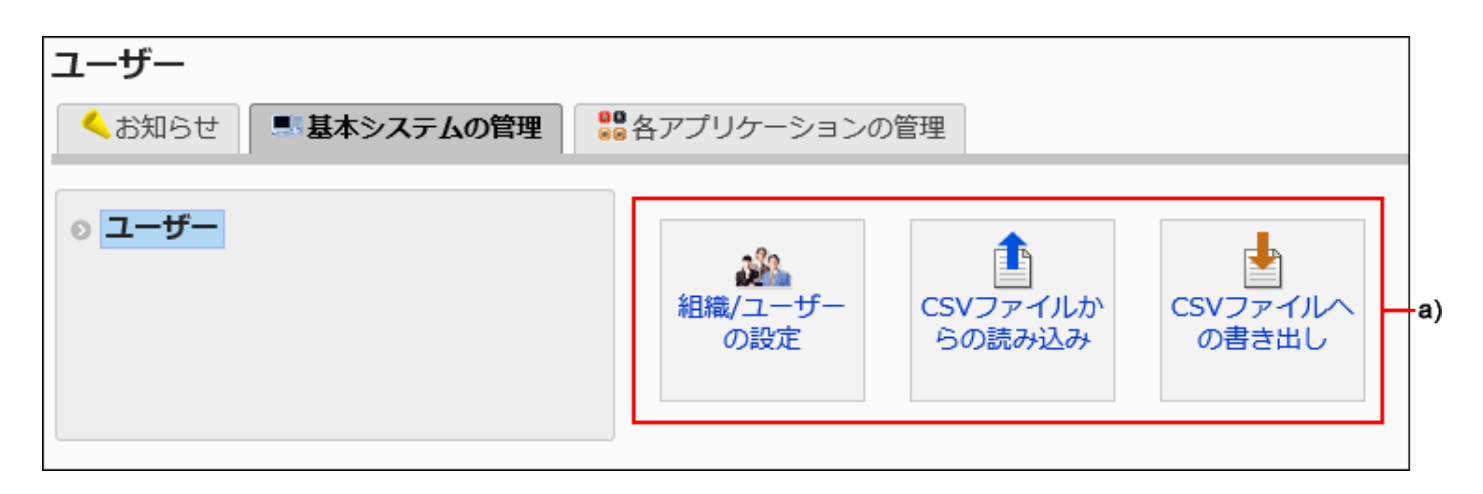

a): The "Basic System Administration" section displays the menus for managing organizations and users.

#### **Steps:**

- **Click the Administration menu icon (gear icon) in the header. 1.**
- **Click "System settings". 2.**
- **Select "Basic system administration" tab. 3.**
- **Click Users. 4.**
- **Click Organization / user settings. 5.**
- **On the organization/user setting screen, select an organization, and then 6. click to set operational administrative privileges.**

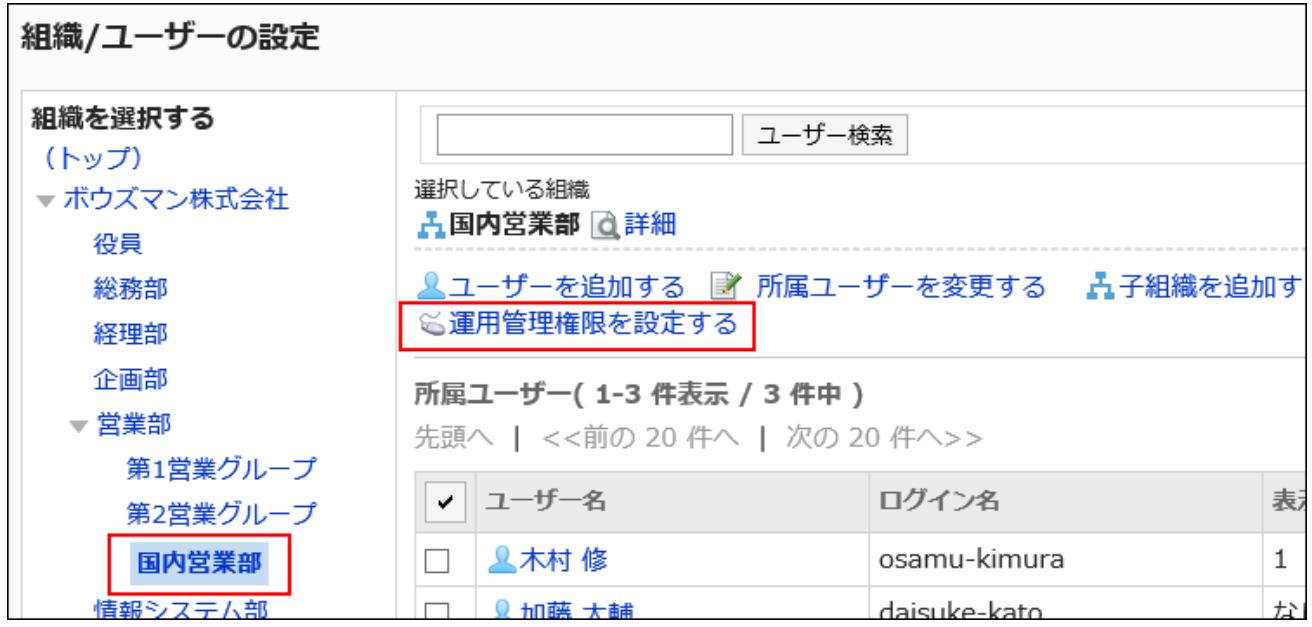

**On the screen for List of operational administrative privileges, click "Add". 7.** 

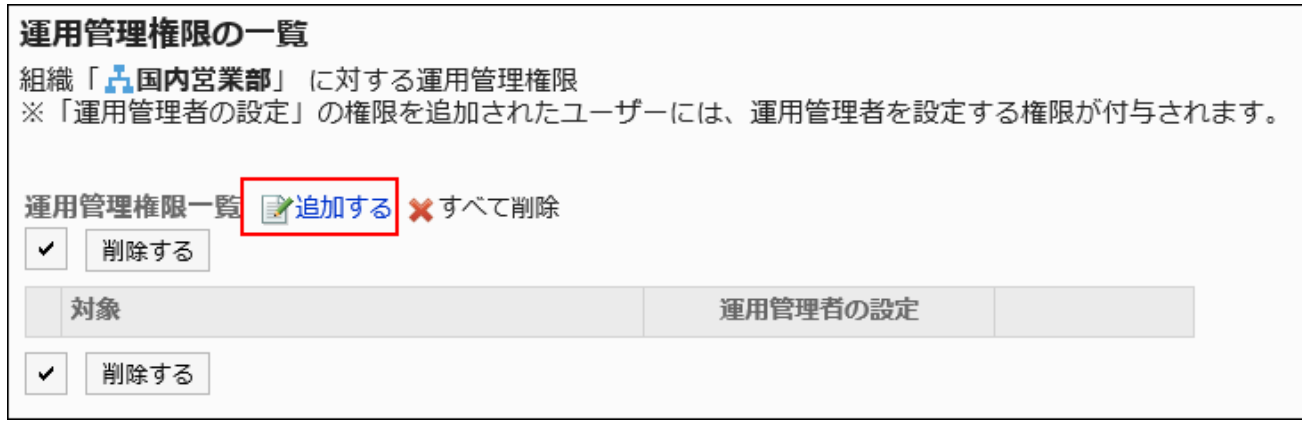

### **On the screen to add operational administrative privileges, select the 8. organization, user, or role to set privileges, and then click "Add".**

To select a role, switch the view to the Roles tab.

When you switch tabs after clicking **Add**, the selected departments, users, or roles are cleared before you switch.

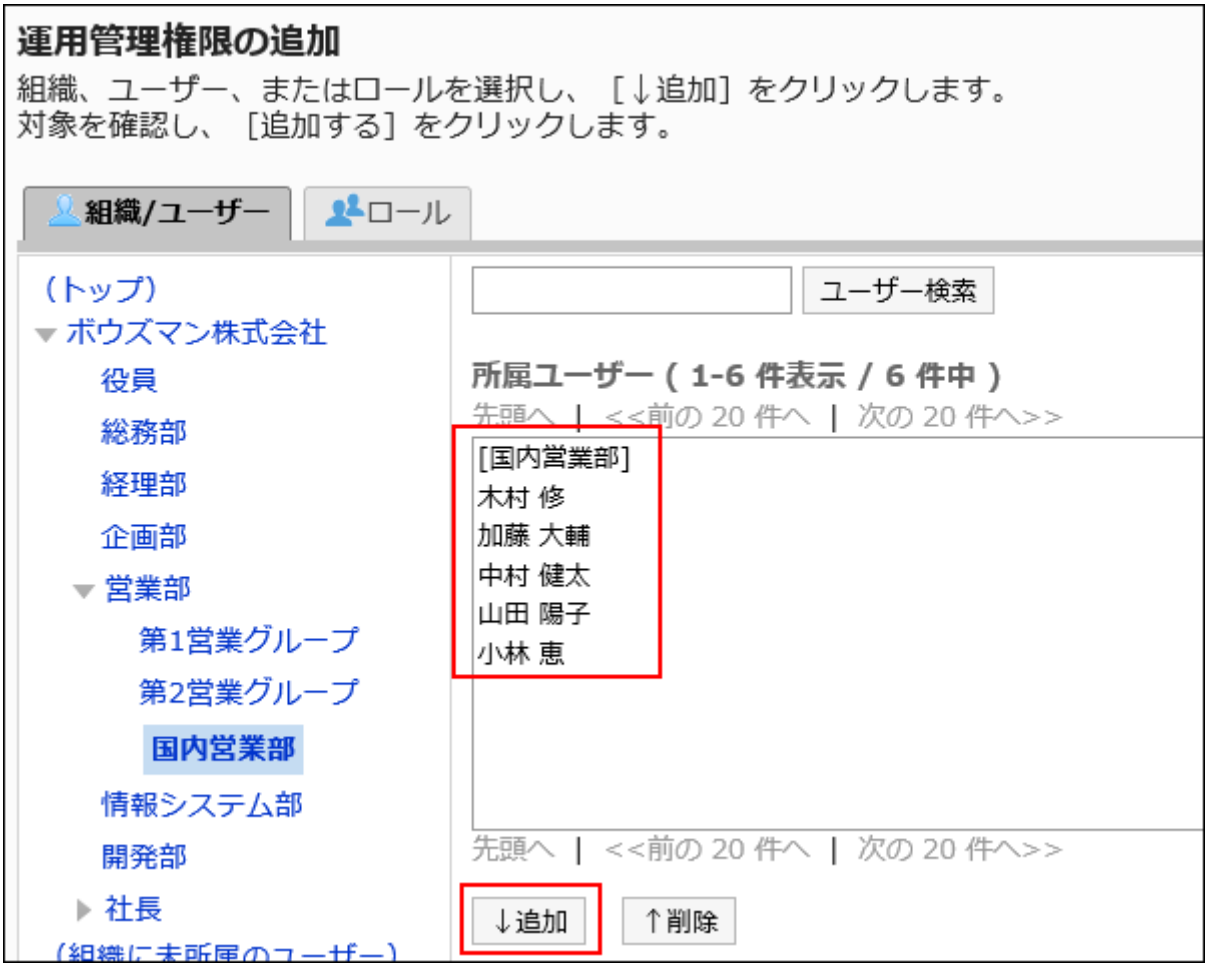

**Select the check boxes for operational administrator settings for the 9. privileges you want to add, and click "Add".**

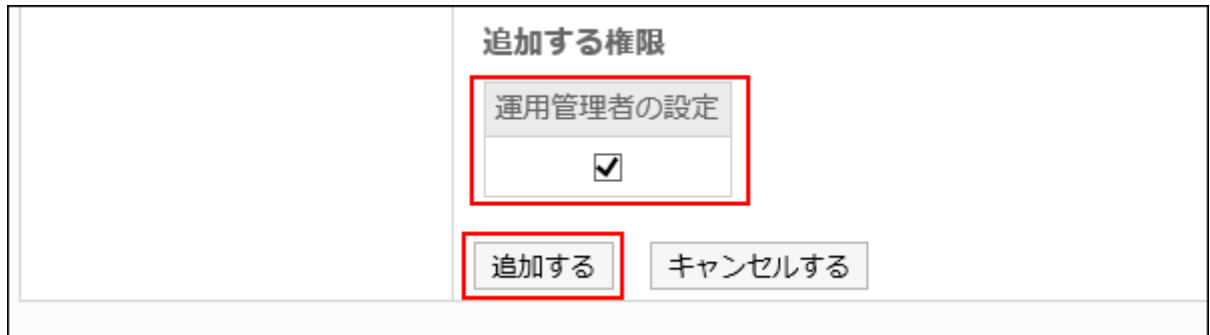

# How to Access Operational Administration Screens

Menu for accessing the system administration screen does not appear on the screen for operational administrator. To access the administration screen, you must enter the URL directly. This section describes how to access the system administration screen when you installed Garoon in the following environment.

- Installation identifier: cbgrn
- CGI Directory:
	- On Windows: C:\inetpub\scripts ◦
	- On Linux: /var/www/cgi-bin ◦

### **Steps:**

### **Access the following URLS 1.**

• On Windows:

http://(IP address or host name of the server)/scripts/cbgrn/grn.exe/system/index

• On Linux:

http://(IP address or host name of the server)/cgi-bin/cbgrn/grn.cgi/system/index

- **Enter your login name and password, and log in to Garoon system 2. administration.**
- **Select "Basic system administration" tab. 3.**
- **Click Users. 4.**

## Deleting Operational Administrative Privileges

Delete the operational administrative privileges of the organization.

Users whose operational administrative privileges have been deleted will not be able to access the system administration screen.

### **Caution**

• You cannot restore operational administrators for deleted organizations and users.

Selecting and Deleting Administrative Privileges for Organizations and Users

Select and delete operational privileges for organizations and users.

### **Steps:**

- **Click the Administration menu icon (gear icon) in the header. 1.**
- **Click "System settings". 2.**
- **Select "Basic system administration" tab. 3.**
- **Click Users. 4.**
- **Click Organization / user settings. 5.**
- **On the organization/user setting screen, select an organization for which 6. you delete an operational administrator, and then click to set operational administrative privileges.**

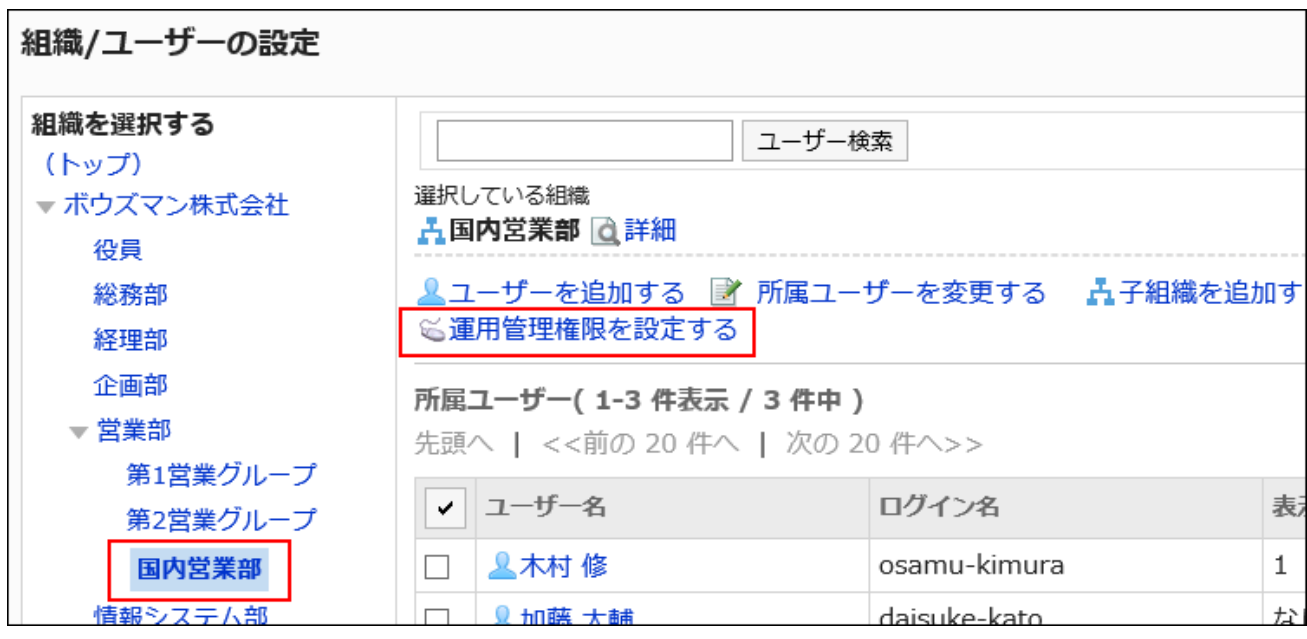

**On the screen for List of operational administrative privileges, select the 7. check boxes for the target privileges which you want to delete, and then click "Delete".**

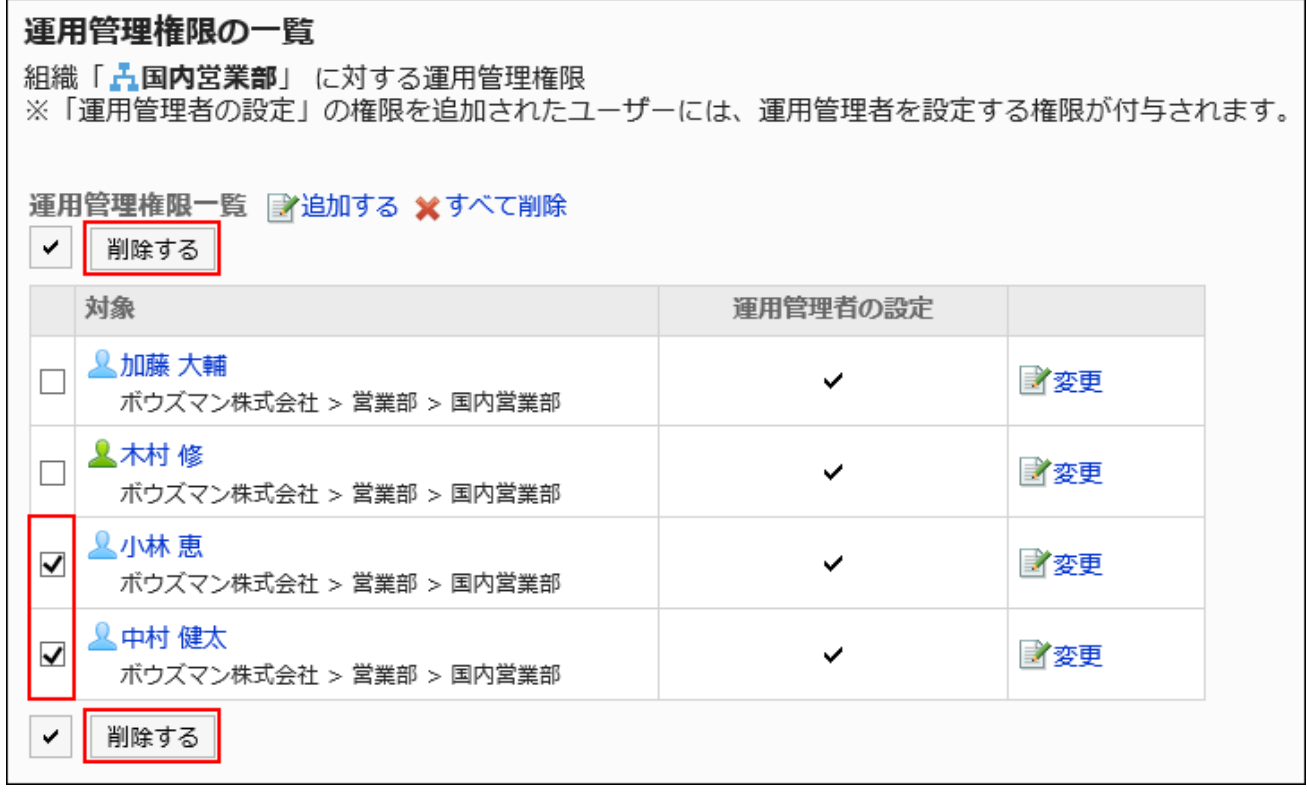

### **Click "Yes" on the screen to delete all operational administrative privileges. 8.**

Deleting Administrative Privileges for All Organizations and Users

Delete all operational privileges for the organization.

#### **Steps:**

- **Click the Administration menu icon (gear icon) in the header. 1.**
- **Click "System settings". 2.**
- **Select "Basic system administration" tab. 3.**
- **Click Users. 4.**
- **Click Organization / user settings. 5.**

**On the organization/user setting screen, select an organization for which 6. you delete an operational administrator, and then click to set operational administrative privileges.**

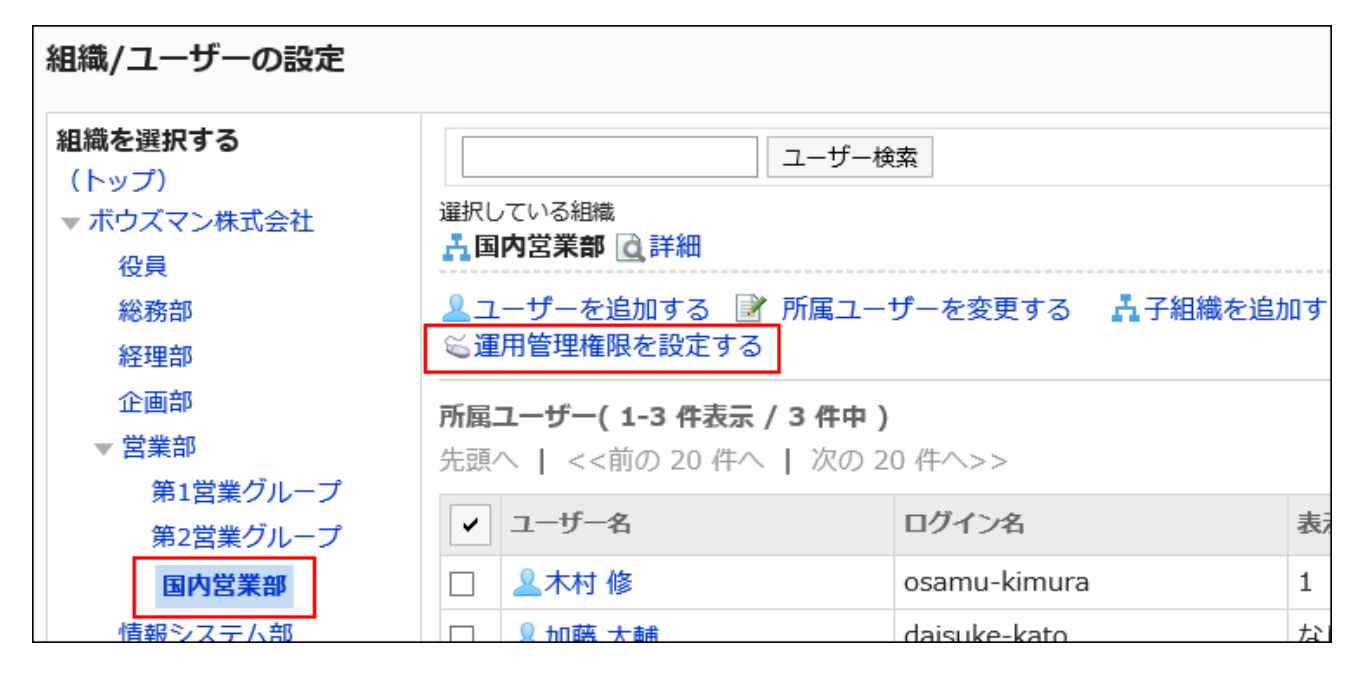

**On the screen for List of operational administrative privileges, click "Delete 7. all".**

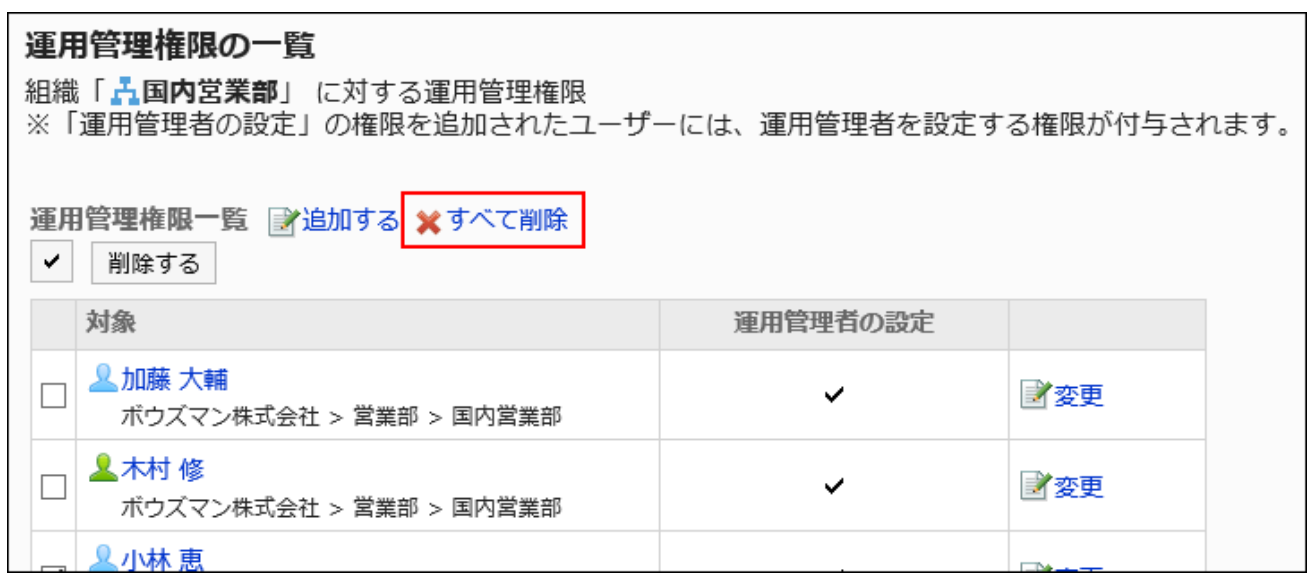

**Click "Yes" on the delete all operational administrative privileges screen. 8.** 

# 1.4.3. Role Settings

This section describes role settings.

### **References**

- [What Is a Role?\(140Page\)](#page-139-0)
- [Adding Roles\(147Page\)](#page-146-0)
- [Role Permissions\(157Page\)](#page-156-0)

# <span id="page-139-0"></span>1.4.3.1. What Is a Role?

A role represents the position or function that is assigned to a specific group of users. Example:

- Manager Role
- Secretary Role

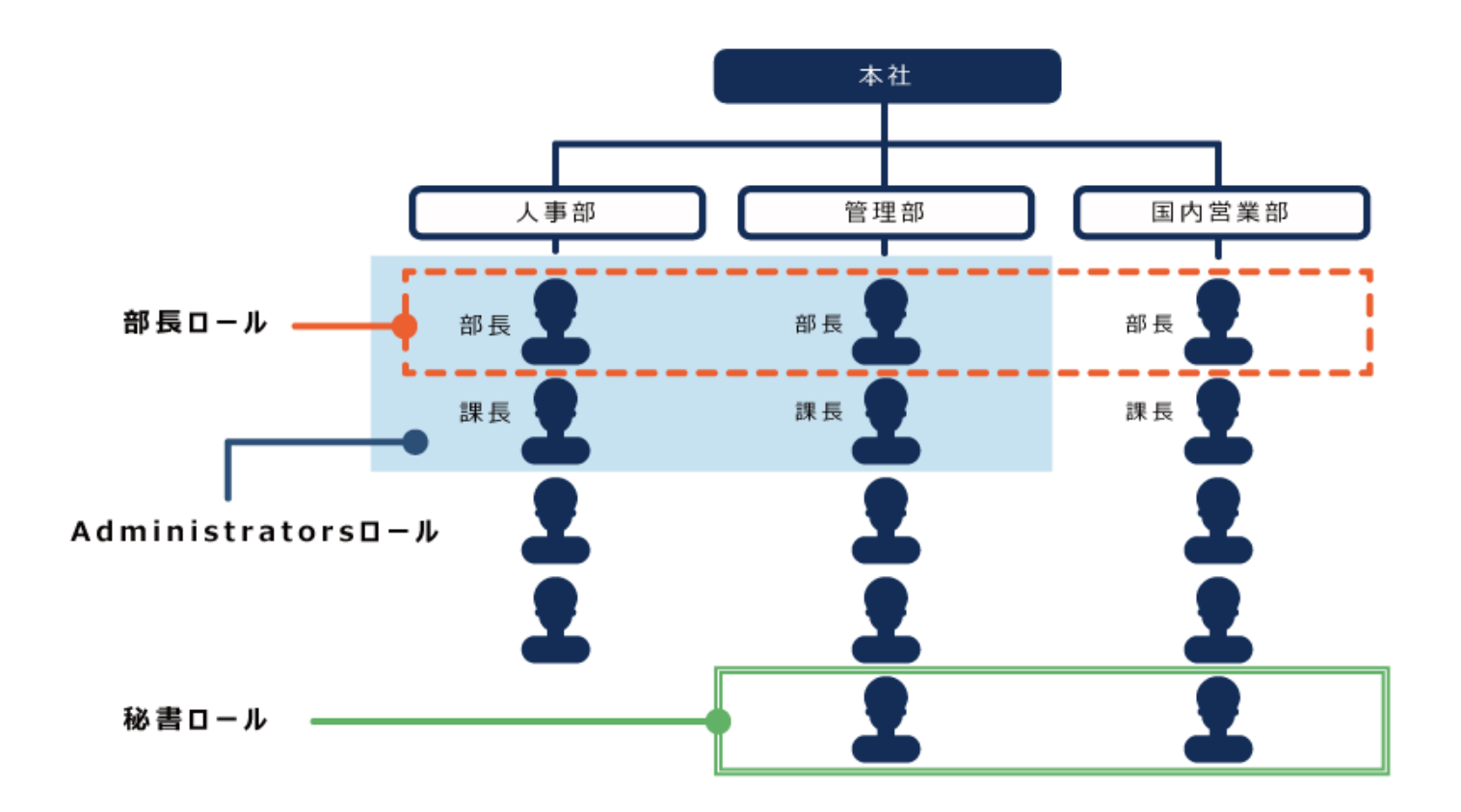

In Garoon, you can set administrative privileges and permissions for roles, and specify roles as recipients of notifications and users of "Shared with".

#### **Role Usage Example**

The following is an example of setting permission to access the "confidential" category in the bulletin board for the "manager" role.

Depending on the permission settings, the category looks like the following.

Users who have been assigned the "manager" role: •

The "confidential" category is displayed on the bulletin board.

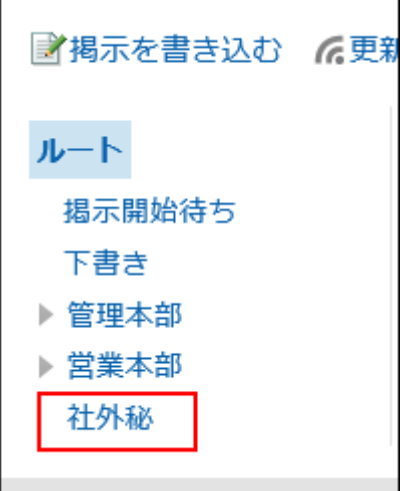

Users who have not been assigned as the "manager" role: •

The "confidential" category is not displayed on the bulletin board.

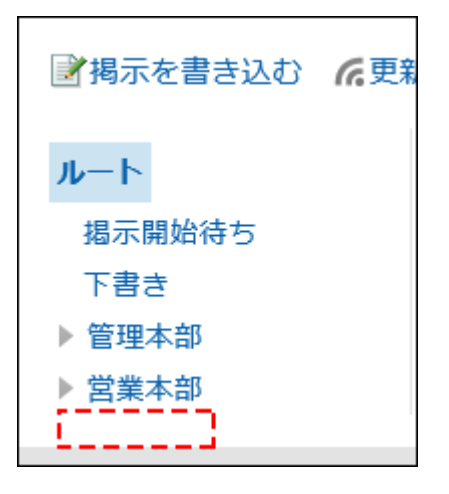

# Preconfigured Roles in Garoon

The following roles are set by default.

#### **Dynamic roles**

Users are dynamically assigned to these roles. These roles do not appear in the role list. The following roles are available

Everyone: •

All users have this role. When Everyone is selected as a target of permissions, the permissions granted to Everyone are applied to all users automatically.

• LoginUser:

Logged-in user has this role. When LoginUser is selected as a target of permissions, the permissions granted to LoginUser are applied to each user during the user logs in Garoon.

Owner: •

Currently, no user exists for this role.

CommandLine: •

Role that is assigned when running from the command line.

**Static roles**

Users are fixed for this role.

Administrators: •

Role with system administration privilege.

## Items for Which Administrators Can Set Roles

### "Basic system administration" screen

- Application
	- User settings ◦

For details, refer to the "[Limiting Application Users\(256Page\)](#page-255-0)" section.

- User
	- Organization/user Settings ◦

For details, refer to [Managing Operational Administrators for Your Organization\(131Page\)](#page-130-0).

- Single sign-on
	- Single sign-on settings ◦

For details, see [Single Sign-On Settings\(235Page\)](#page-234-0).

- Customization
	- JavaScript and CSS Customization ◦

You can configure a role to the target to apply customization. For details, refer to [Garoon](#page-707-0) [General Customization\(708Page\).](#page-707-0)

- Administrative Privileges
	- Basic System Administrators

For details, refer to [Setting Up Basic System Administrators\(40Page\)](#page-39-0).

Application Administrators ◦

For details, refer to **Setting Up Application Administrators(49Page)**.

# "Application settings" screen

- Portal
	- Portal List ◦

For details, refer to [Setting Up Access Permissions for Portals\(772Page\)](#page-771-0) and [Setting Up](#page-784-0) [Access Permissions for Portlets\(785Page\)](#page-784-0).

Permissions for default portal setting ◦

For details, refer to [Setting Permissions for Default Portal Setting\(804Page\).](#page-803-0)

- Permissions for My Portal ◦
- For details, refer to [Setting Up Permissions for My Portals\(821Page\).](#page-820-0)
- Operational administrative privileges for portals ◦

For details, refer to [Setting up Operational Administrative Privileges for Portals\(812Page\)](#page-811-0).

- Operational administrative privileges for portlet groups For details, refer to [Setting Up Operational Administrative Privileges for Portlet](#page-847-0) [Groups\(848Page\).](#page-847-0)
- Bookmarks
	- User Rights Settings ◦

For details, refer to [Setting Up Permissions for Shared Categories\(963Page\)](#page-962-0).

- Operational Administrators Settings For details, refer to [Setting Up Operational Administrative Privileges for Shared](#page-955-0) [Categories\(956Page\).](#page-955-0)
- Scheduler
	- Facilities/Facility Groups Name For details, refer to [Setting Up Operational Administrative Privileges for Facility](#page-1031-0) [Groups\(1032Page\).](#page-1031-0)
	- User Rights Settings ◦

For details, refer to [Setting Up Access Permissions for Scheduler\(1067Page\)](#page-1066-0).

Default watchers ◦

For details, refer to [Setting Up Default Shared with Users in Appointments\(1088Page\).](#page-1087-0)

JavaScript and CSS Customization ◦

For details, refer to [Scheduler Customization\(722Page\).](#page-721-0)
- Messages
	- JavaScript and CSS Customization ◦

For details, refer to [Messages Customization\(731Page\).](#page-730-0)

- Bulletin Board
	- User Rights Settings ◦

For details, refer to [Setting Up Access Permissions for Categories\(1134Page\)](#page-1133-0).

Operational Administrators Settings ◦

For details, refer to [Setting Up Operational Administrative Privileges for Shared](#page-1127-0) [Categories\(1128Page\)](#page-1127-0).

Notification Settings ◦

For details, refer to **Notification Settings** (1151 Page).

- Cabinet
	- User Rights Settings ◦

For details, refer to [Setting Up Access Permissions for Folders\(1213Page\)](#page-1212-0).

Operational Administrators Settings ◦

For details, refer to [Setting Up Operational Administrative Privileges for](#page-1204-0)

[Folders\(1205Page\)](#page-1204-0).

Notification Settings ◦

For details, refer to [Notification Settings\(1228Page\)](#page-1227-0).

- Phone Messages
	- User Rights Settings ◦

For details, refer to [Setting Up Access Permissions for Phone Messages\(1254Page\).](#page-1253-0)

- Address Book
	- Setting up User Permissions

For details, refer to **Setting Up Permissions for the Address Book(1310Page)**.

- Operational Administrators Settings Refer to the description of [Setting Up Operational Administrative Privileges for](#page-1319-0) [Books\(1320Page\).](#page-1319-0)
- User Rights Settings ◦

For details, refer to **Setting Up Permissions for Books** (1325 Page).

- E-mail
	- JavaScript and CSS Customization ◦

For details, refer to [E-mail Customization\(740Page\).](#page-739-0)

- Workflow
	- Request Form List ◦

You can use roles when you set the default values of route steps. For details, refer to [Approval Route Settings \(Dedicated Routes\)\(1620Page\)](#page-1619-0) and [Acknowledgement Route](#page-1639-0) [Settings \(Dedicated Routes\)\(1640Page\)](#page-1639-0).

Route List ◦

You can use roles when you set the default values of route steps. For details, refer to [Approval Route Settings \(Shared Routes\)\(1470Page\)](#page-1469-0) and [Acknowledgement Route](#page-1489-0) [Settings \(Shared Routes\)\(1490Page\).](#page-1489-0)

User Rights Settings ◦

For details, refer to Setting Up Access Permissions for Categories (1444Page).

◦ Settings to Make Request Data Public

For details, refer to [Settings to Make Request Data Public\(1450Page\)](#page-1449-0).

- Operational Administrators Settings For details, refer to **[Setting Up Operational Administrative Privileges for Shared](#page-1457-0)** [Categories\(1458Page\)](#page-1457-0).
- MultiReport
	- User Rights Settings ◦

For details, refer to [Setting Up Access Permissions for Categories\(1727Page\)](#page-1726-0).

- Operational Administrators Settings For details, refer to **[Setting Up Operational Administrative Privileges for Shared](#page-1733-0)** [Categories\(1734Page\)](#page-1733-0).
- KUNAI
	- Setting up User Permissions For details, refer to **Setting Up User Permissions** (1878 Page).

### Features and Apps for Which Users Can Use Roles

You can use roles for the following features and applications.

Working with Mentions •

For details, refer to the [Working with Mentions.](https://jp.cybozu.help/g6/en/user/basic/mention.html)

• Shared Appointments in Scheduler

You can use roles to specify users to share the appointments and the default users of "Shared with". For details, refer to [Shared Appointments](https://jp.cybozu.help/g6/en/user/application/scheduler/add.html#user_application_scheduler_add_sub01) and [Setting Up Default Shared with Users in](#page-1087-0) [Appointments\(1088Page\)](#page-1087-0).

• Creating Spaces

Can use roles in the "Members" and "Administrators" fields. For details, refer to [Creating](https://jp.cybozu.help/g6/en/user/application/space/add_space.html) [Spaces](https://jp.cybozu.help/g6/en/user/application/space/add_space.html).

### 1.4.3.2. Adding Roles

You can add roles. Only static roles can be added.

You cannot use the same role name as any [roles pre-configured\(142Page\)](#page-141-0) in Garoon.

- **Click the Administration menu icon (gear icon) in the header. 1.**
- **Click "System settings". 2.**
- **Select "Basic system administration" tab. 3.**
- **Click Users. 4.**
- **Click "Role settings". 5.**
- **On the "Role Settings" screen, click "Add Roles". 6.**

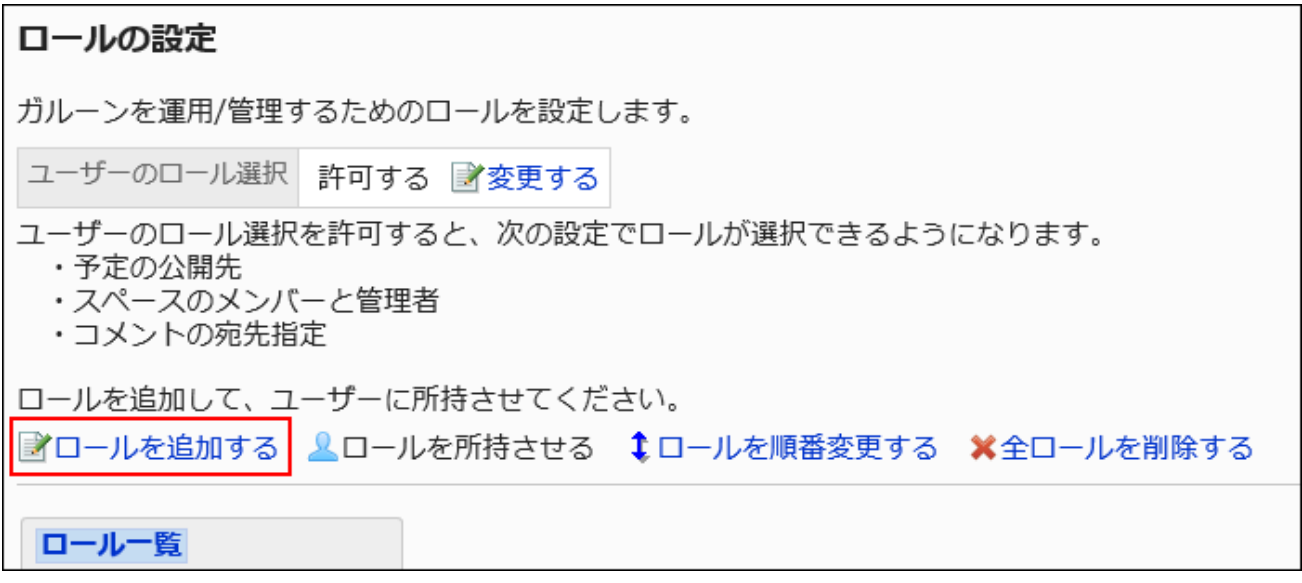

### **On the screen to add roles, enter the role name field. 7.**

This role name is mandatory.

Enter an unique role name for identifying a role.

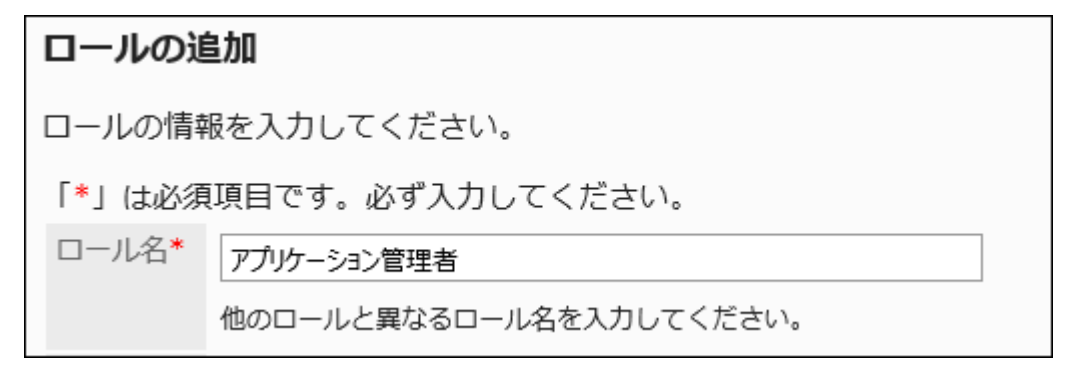

### **Set the Notes field as necessary. 8.**

Enter notes regarding roles, such as role descriptions and role usages.

**Confirm your settings and click "Add". 9.** 

## 1.4.3.3. Changing Roles

This section describes how to change roles.

### Changing Role Information

You can change the role information.

**Steps:**

- **Click the Administration menu icon (gear icon) in the header. 1.**
- **Click "System settings". 2.**
- **Select "Basic system administration" tab. 3.**
- **Click Users. 4.**
- **Click "Role settings". 5.**
- **On the "Role Settings" screen, select a role and click "Details". 6.**

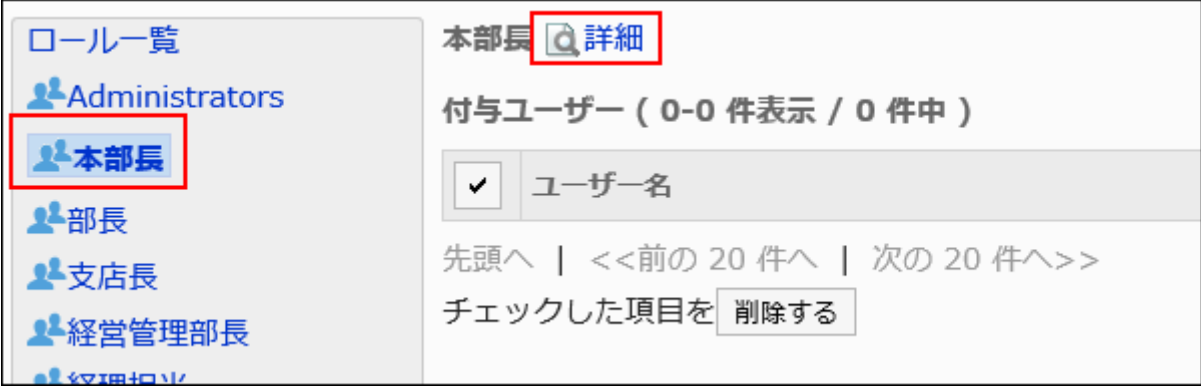

**On the role details screen, click "Edit". 7.** 

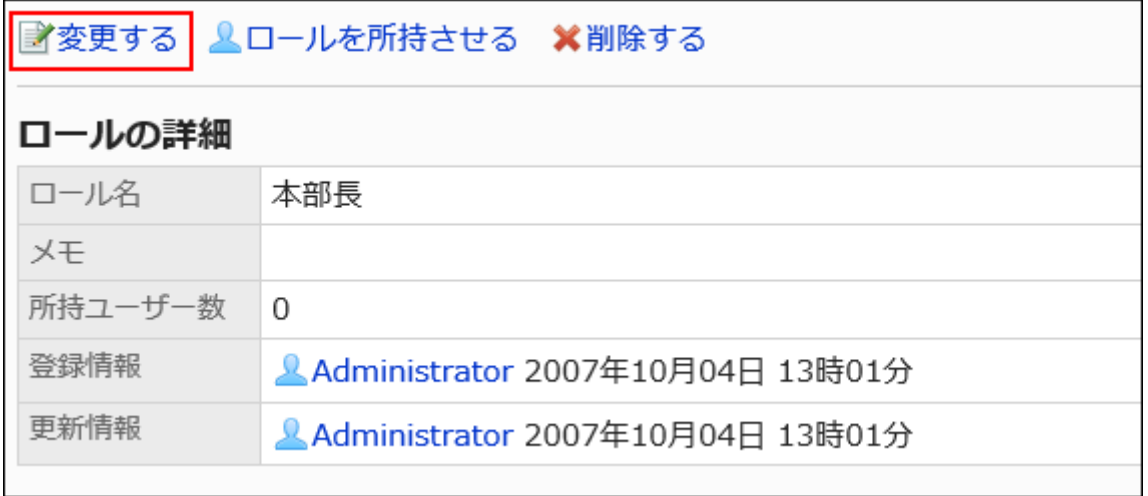

**On the screen to change roles, set the required items. You cannot use the 8. same role names as the names of other roles.**

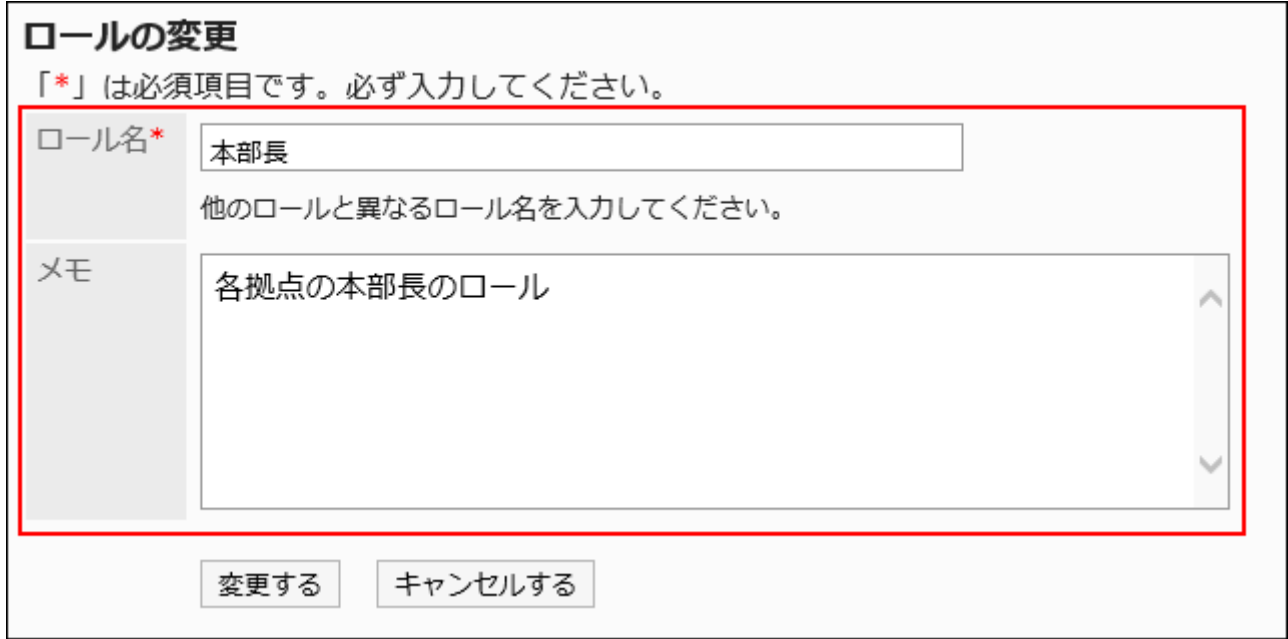

**Confirm your settings and click "Save". 9.** 

### Assigning Roles to Users

You can assign roles to users.

#### **Note**

• If you want to set up multiple roles for one user, you can change the roles in bulk from the user details screen.

For details, see the "[Changing User Roles\(100Page\)"](#page-99-0) section.

• When you use CSV files, you can change the roles of users in bulk. For details, see the "[Managing Organizations, Users, and Roles in a CSV File\(196Page\)](#page-195-0)" section.

**Steps:**

- **Click the Administration menu icon (gear icon) in the header. 1.**
- **Click "System settings". 2.**
- **Select "Basic system administration" tab. 3.**
- **Click Users. 4.**
- **Click "Role settings". 5.**
- **On the "Role Settings" screen, select a role, and then click the button to 6. assign the role.**

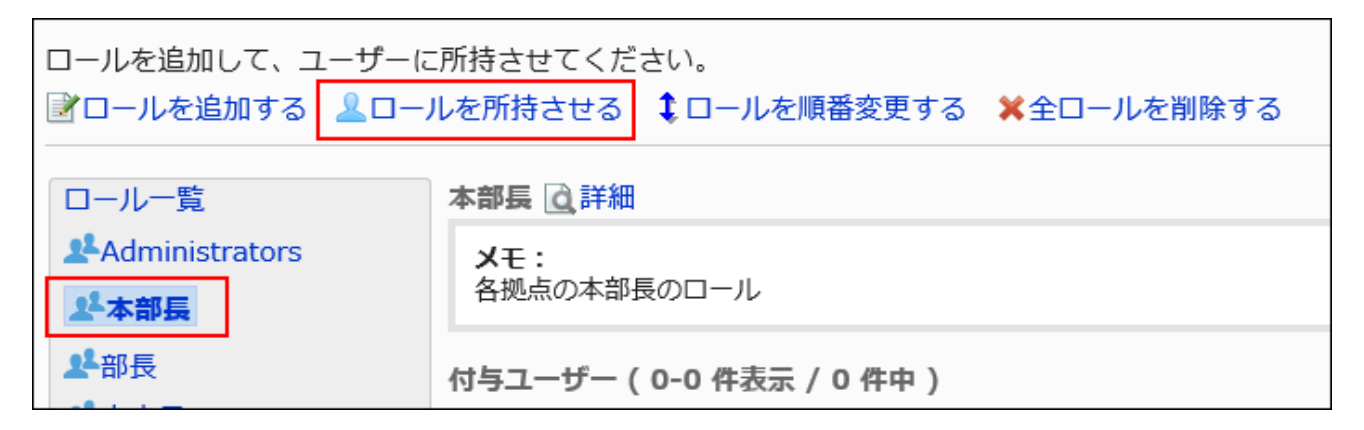

**On the role setting screen, select the users to whom you assign roles, and 7. then click "Add".**

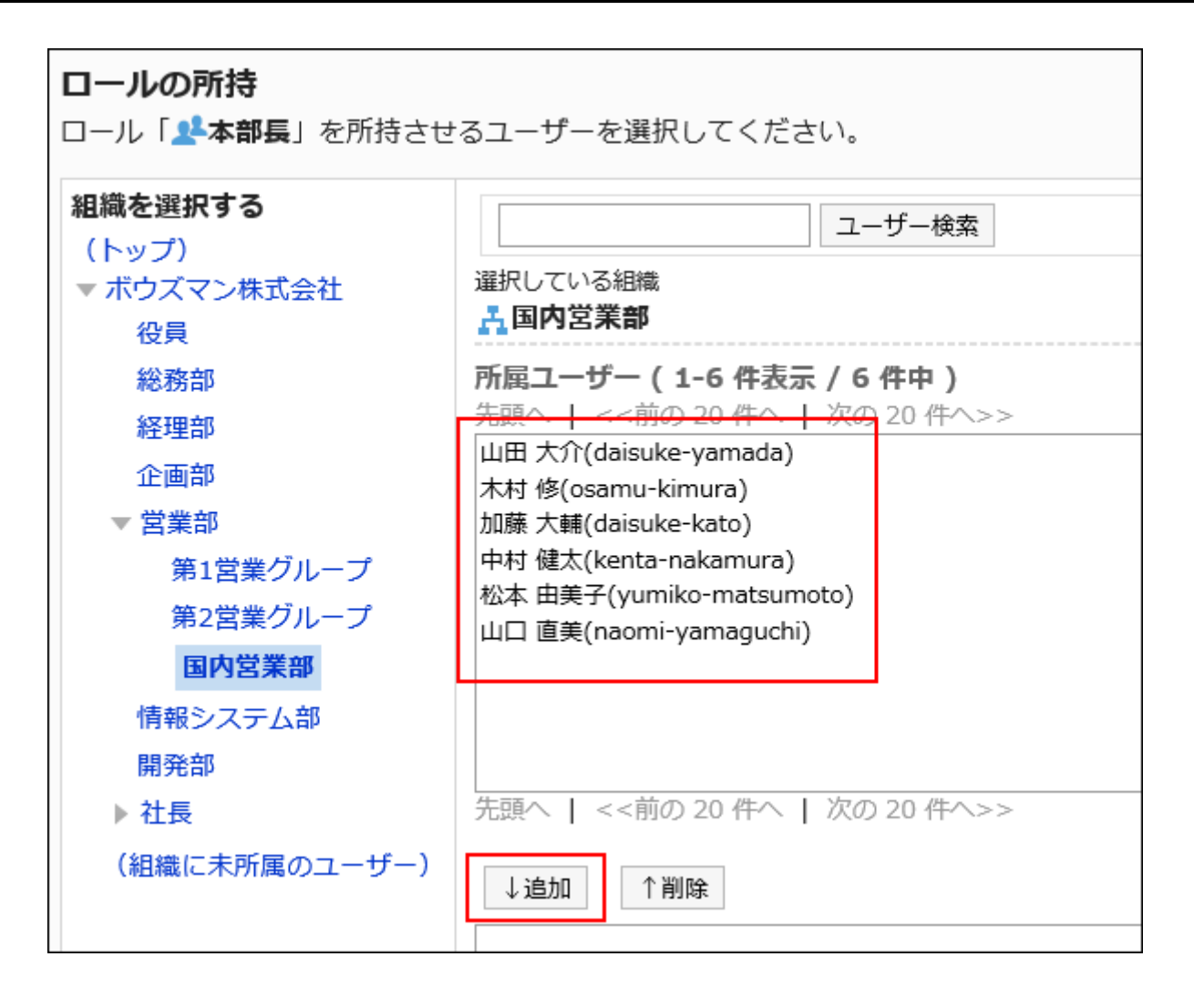

**8. Click the button to assign.**

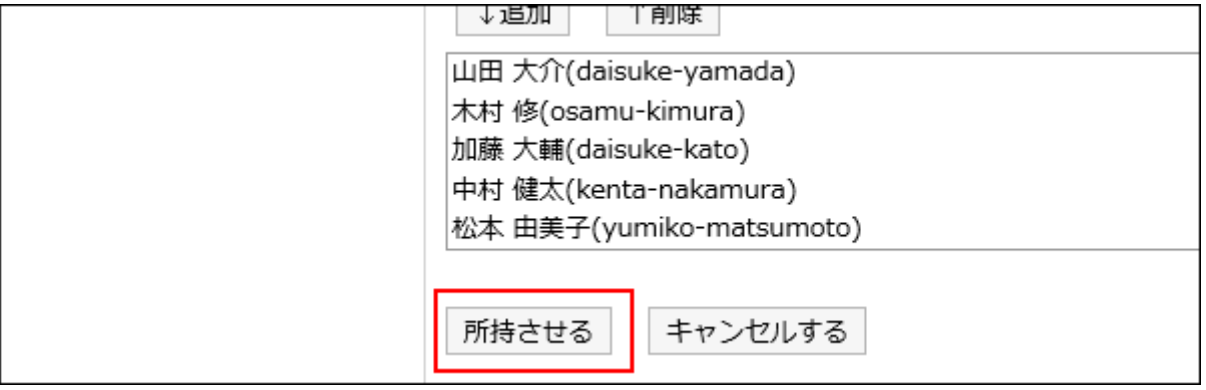

#### **Note**

• You can also assign roles by clicking the button to assign roles on the role details screen.

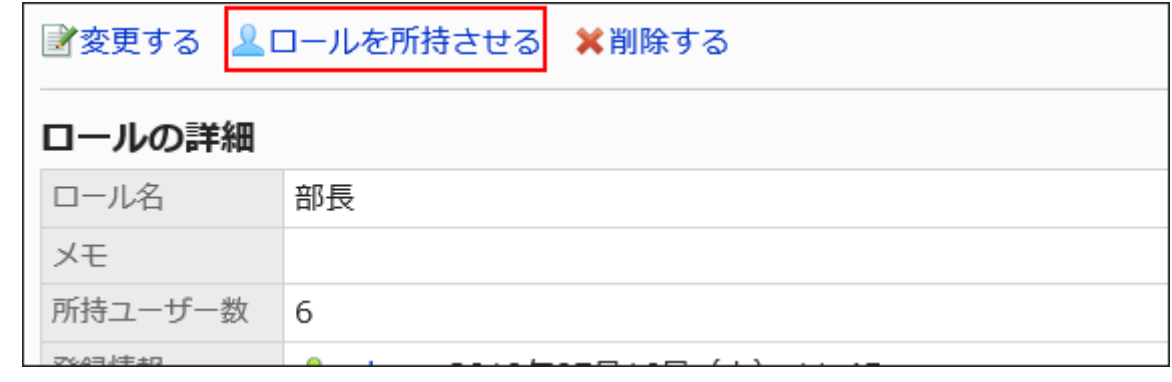

### Reordering Roles

You can change the order of roles that are displayed in the role list.

#### **Steps:**

- **Click the Administration menu icon (gear icon) in the header. 1.**
- **Click "System settings". 2.**
- **Select "Basic system administration" tab. 3.**
- **Click Users. 4.**
- **Click "Role settings". 5.**
- **On the "Role Settings" screen, click "Reorder Roles". 6.**

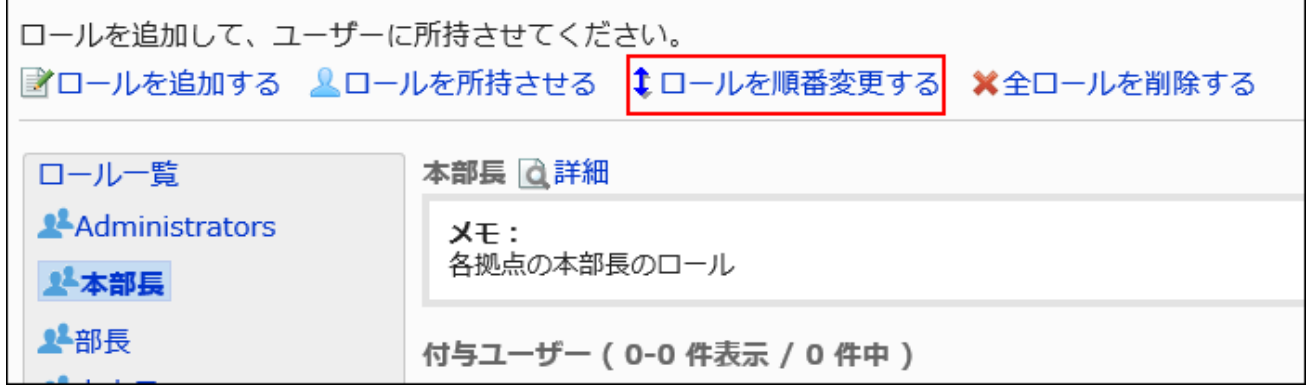

**On the screen to reorder roles, change the order of roles. 7.** 

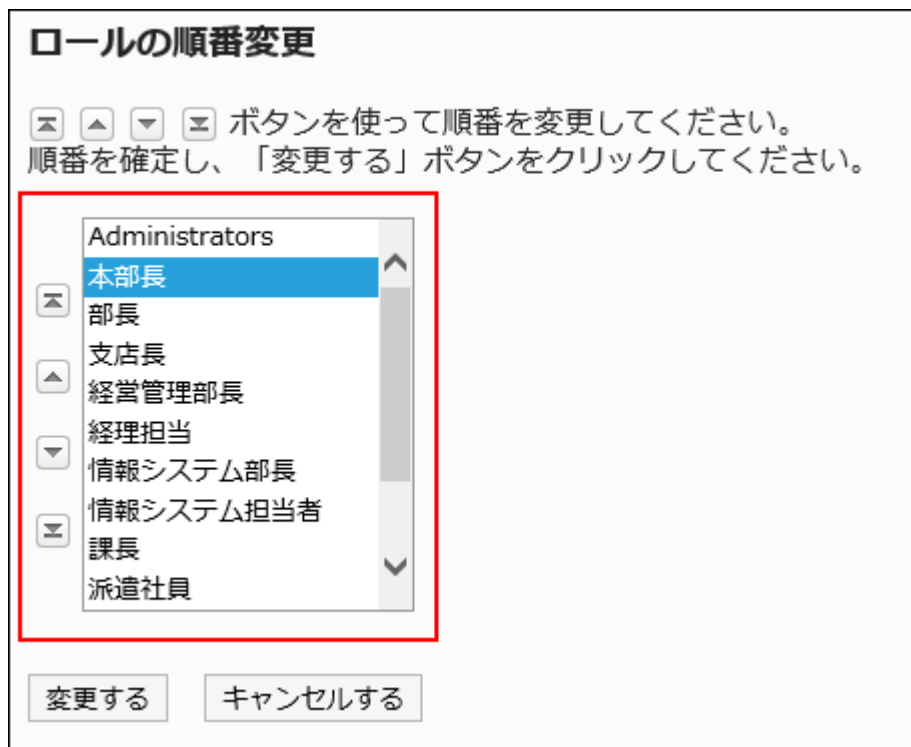

### **Confirm your settings and click "Save". 8.**

### Deleting Users from Roles

You can delete users from roles.

The permissions and operational administrative privileges assigned to roles are deleted from users.

- **Click the Administration menu icon (gear icon) in the header. 1.**
- **Click "System settings". 2.**
- **Select "Basic system administration" tab. 3.**
- **Click Users. 4.**
- **Click "Role settings". 5.**
- **On the "Role Settings" screen, select the check boxes of users who you 6. want to delete from the role, and then click "Delete".**

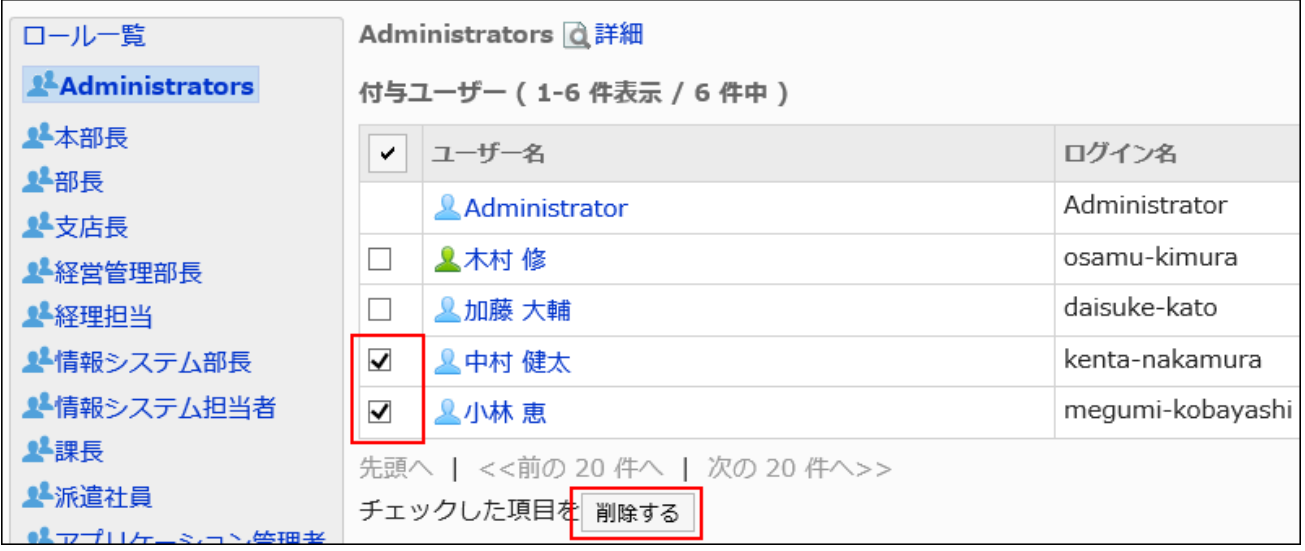

**Click "Yes" on the Delete All Users screen. 7.** 

### 1.4.3.4. Deleting Roles

You can delete roles.

If you delete a role, the permissions and operational administrative privileges set for the role are also deleted.

The Administrators role cannot be deleted.

#### **Caution**

• Deleted roles cannot be restored.

### Deleting Roles One by One

You can delete roles one by one.

**Steps:**

- **Click the Administration menu icon (gear icon) in the header. 1.**
- **Click "System settings". 2.**
- **Select "Basic system administration" tab. 3.**
- **Click Users. 4.**
- **Click "Role settings". 5.**
- **On the "Role Settings" screen, select the roles you want to delete, and then 6. click "Details".**

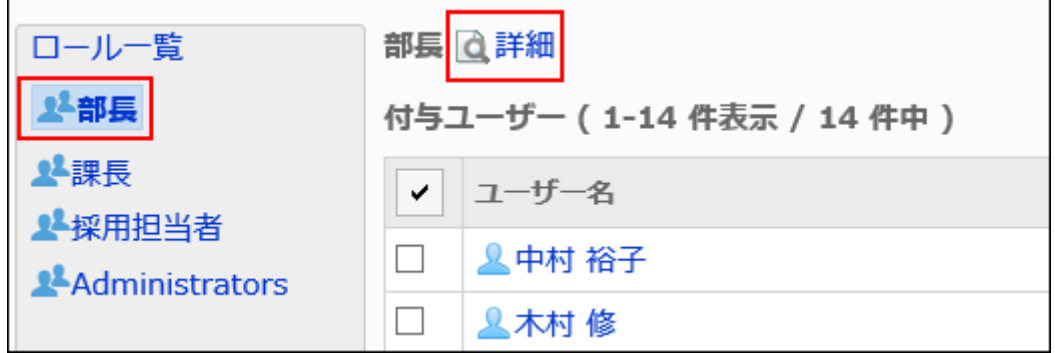

**On the role details screen, click "Delete". 7.** 

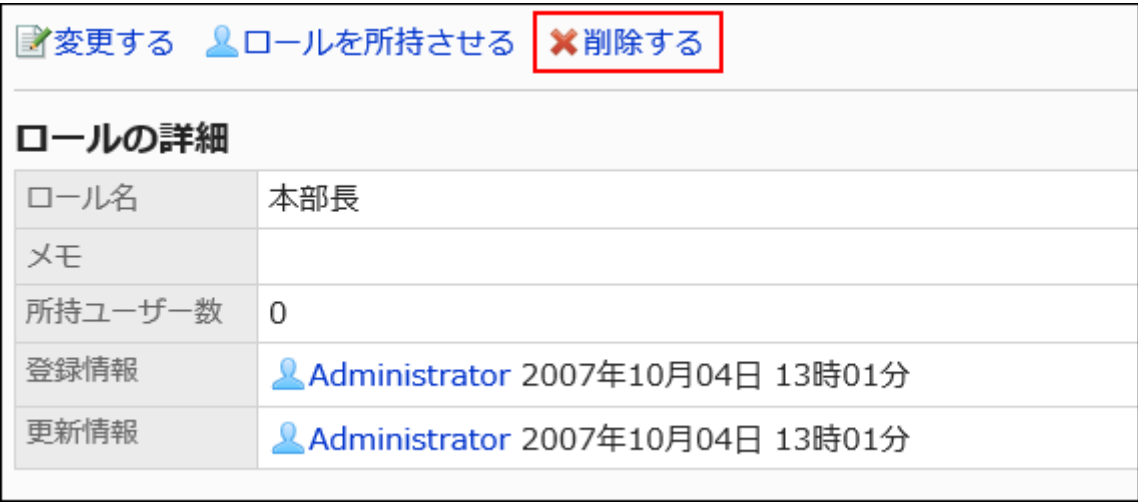

**Click "Yes" on the screen to delete roles. 8.** 

### Deleting All Roles

You can delete all roles.

#### **Steps:**

- **Click the Administration menu icon (gear icon) in the header. 1.**
- **Click "System settings". 2.**
- **Select "Basic system administration" tab. 3.**
- **Click Users. 4.**
- **Click "Role settings". 5.**
- **On the "Role Settings" screen, click "Delete all Roles". 6.**

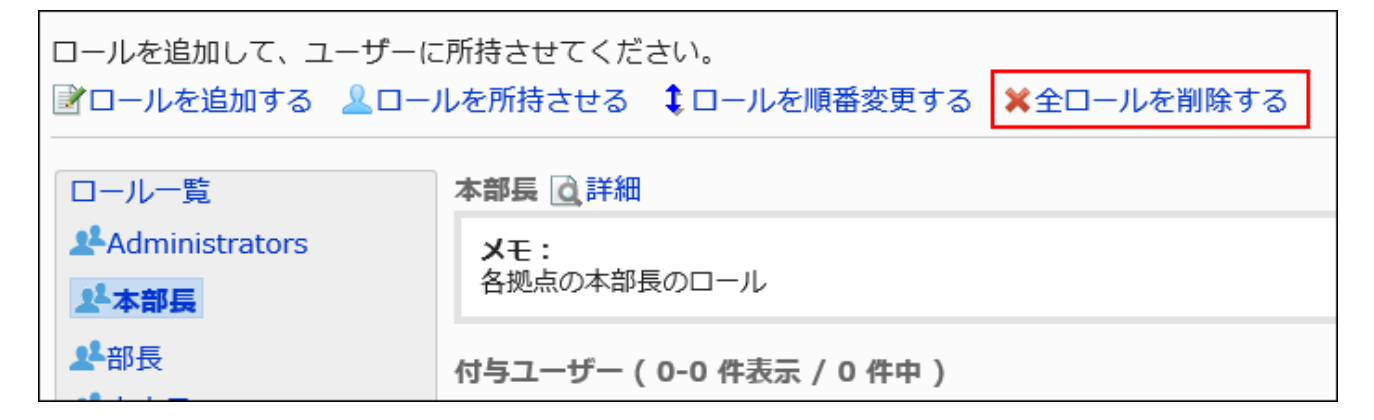

**Click "Yes" on the screen to delete all roles. 7.** 

# 1.4.3.5. Role Permissions

This section describes how to allow users to use roles.

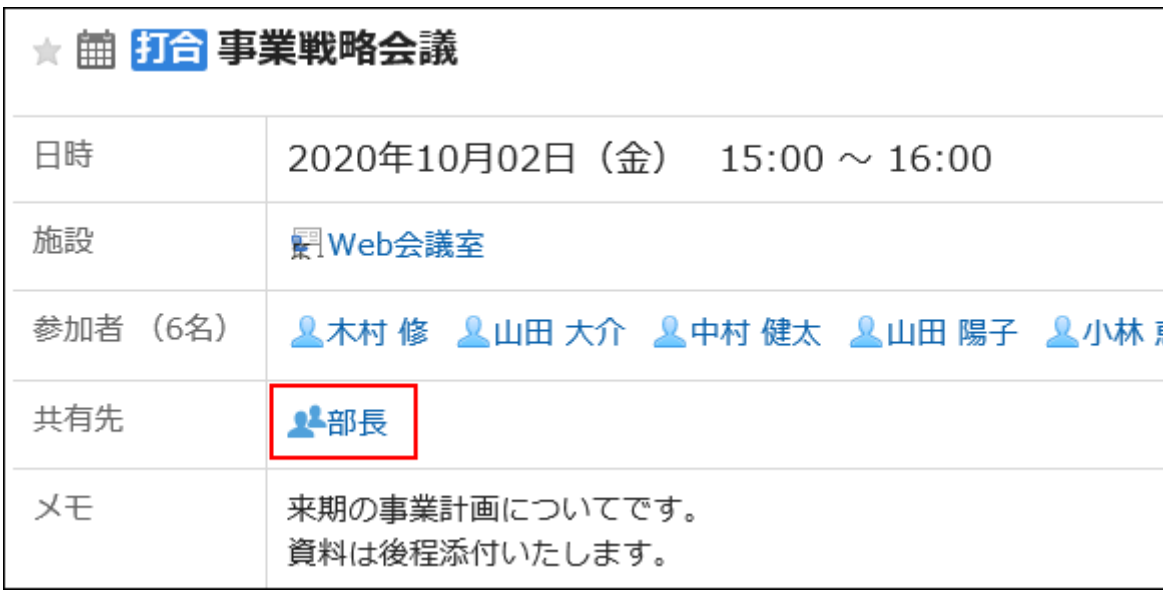

By allowing users to select roles, users can select roles in the following settings:

- "Shared with" users of the appointment
- Select space members and administrators
- Specify recipients using "@Mention"

Users can specify roles as recipients of comments.

For details on the Mention feature, refer to the [Working with Mentions.](https://jp.cybozu.help/g6/en/user/basic/mention.html)

You can always select roles on the system administration screen and the operational administration screen regardless this setting.

# **Note**

- The following roles can be selected on the user screen:
	- Everyone ◦
	- Administrators ◦
	- LoginUser ◦

- **Click the Administration menu icon (gear icon) in the header. 1.**
- **Click "System settings". 2.**
- **Select "Basic system administration" tab. 3.**
- **Click Users. 4.**
- **Click Role settings. 5.**
- **On the "Role settings" screen, click Change. 6.**

ロールの設定 ガルーンを運用/管理するためのロールを設定します。 ユーザーのロール選択 許可しない ぼ変更する ユーザーのロール選択を許可すると、次の設定でロールが選択できるようになります。 ・予定の公開先 ・スペースのメンバーと管理者 ・コメントの宛先指定

**On the "Change permission to select roles" screen, select the "Allow" 7. checkbox and then click Save.**

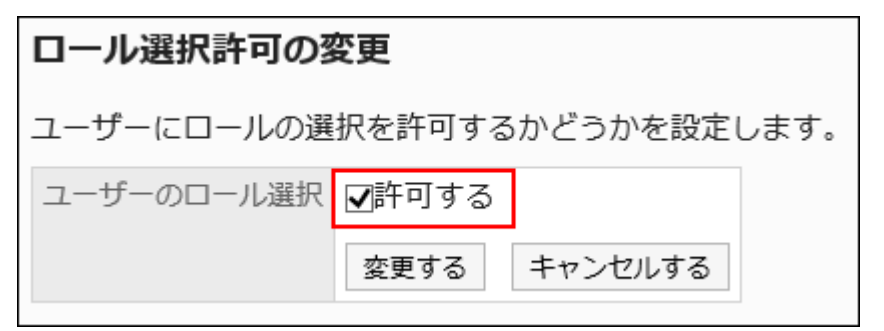

# 1.4.4. Tentative reorganization

This section describes about the tentative reorganization.

### **References**

- [Overview of Tentative Reorganization\(160Page\)](#page-159-0)
- [Confirming Tentative Reorganization\(163Page\)](#page-162-0)
- [Creating a Tentative Structure\(165Page\)](#page-164-0)
- [Managing Organizations and Members with a Tentative Structure\(168Page\)](#page-167-0)
- [Applying a Tentative Structure\(190Page\)](#page-189-0)

# <span id="page-159-0"></span>1.4.4.1. Overview of Tentative Reorganization

You can use the tentative reorganization feature to do the following:

- Creating a tentative structure by duplicating the current organizations and users •
- Applying the tentative structure to the current environment now, or applying at the specified date and time

The tentative structure is not visible to users until you apply it to the current environment.

#### **Caution**

- When a tentative structure exists, the following are disabled:
	- Adding, changing, deleting, and reordering the current organizations ◦
	- Importing file to add, update, delete the current organizations ◦
	- Changing languages in the "Selectable languages" settings in the General settings screen for Localization
- Once the tentative structure has been applied to the current organization or deleted, you will be able to add, change, and delete the current organization.

#### **Note**

- You can not add users to the tentative structure. •
- You can not create a tentative structure by importing a CSV file. •
- You can add users to the current environment even when an unapplied tentative structure exists.

If you add users to the current environment, they will automatically be added to the tentative structure.

In the tentative structure, the added users belong to "Unassigned users". Organizations and roles assigned to the added users in the current environment are not applied to the tentative structure.

Before you can apply the tentative structure to the current environment, you must set up the membership and roles again.

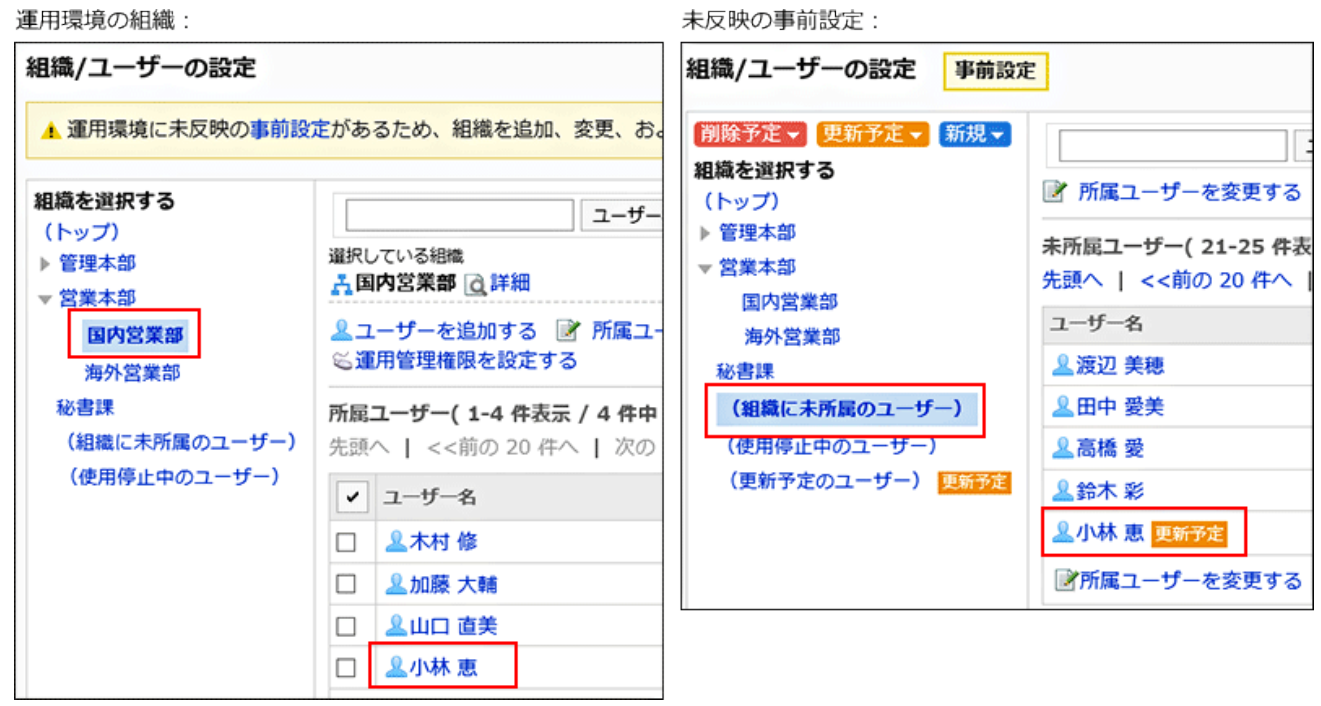

#### **Tentative Structure Settings**

The following items can be set for the tentative structure.

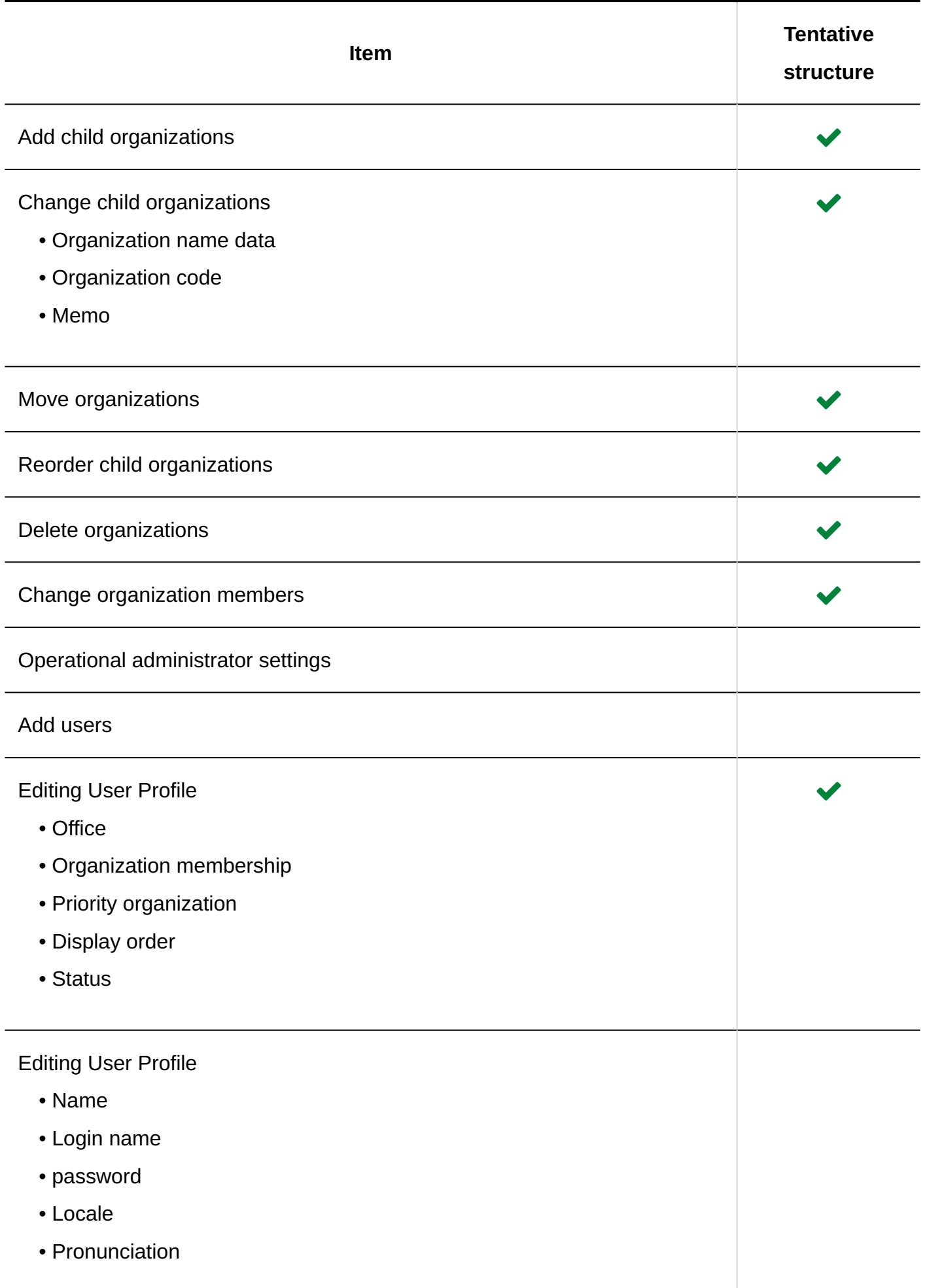

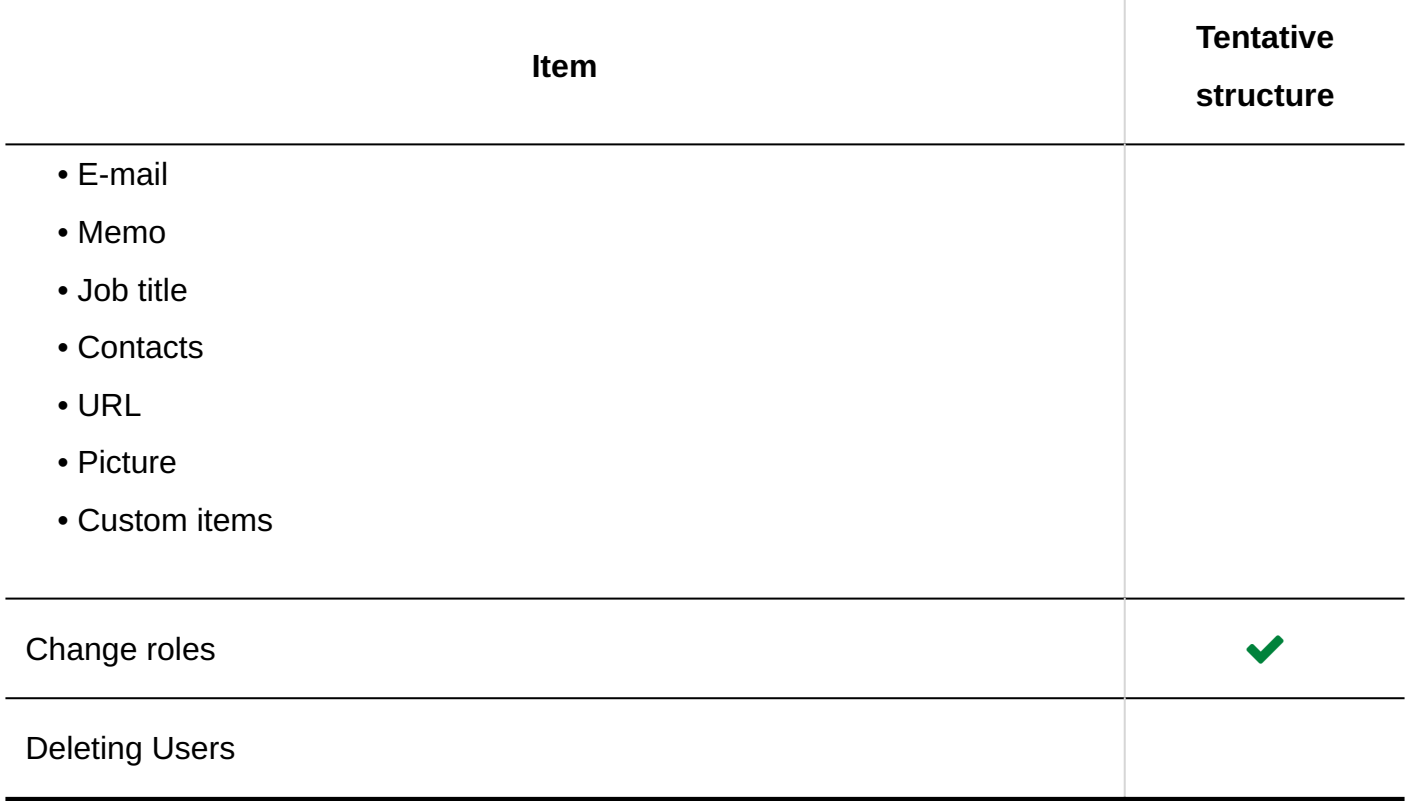

# <span id="page-162-0"></span>1.4.4.2. Confirming Tentative Reorganization

Confirm the status of the tentative structure.

- **Click the Administration menu icon (gear icon) in the header. 1.**
- **Click "System settings". 2.**
- **Select "Basic system administration" tab. 3.**
- **Click Users. 4.**
- **Click Tentative reorganization. 5.**
- **Check which of the following conditions apply to the tentative structure 6. screen.** 
	- No tentative structure exists.
- A tentative structure exists without applying to the current environment •
- A tentative structure with the date to be applied to the current environment exists •

#### **When a Tentative Structure Not Applied to the Current Environment Does Not Exist**

The Create and the Cancel buttons are displayed.

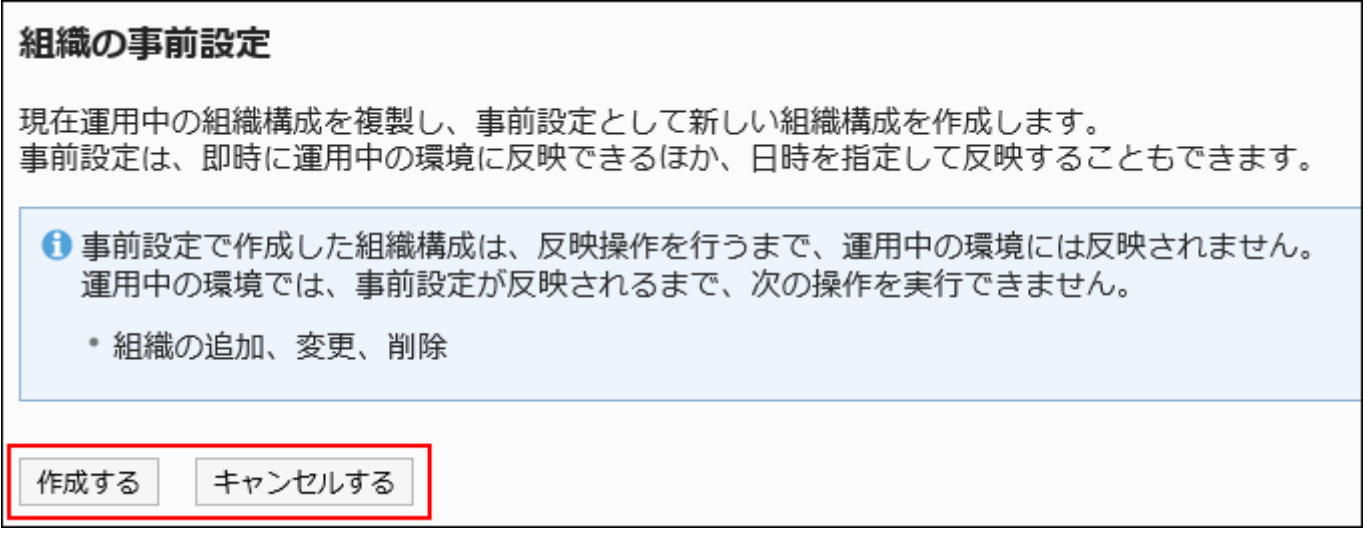

#### **When a Tentative Structure Not Applied to the Current Environment Exists**

The Organization / user settings and the Delete tentative structure links are displayed.

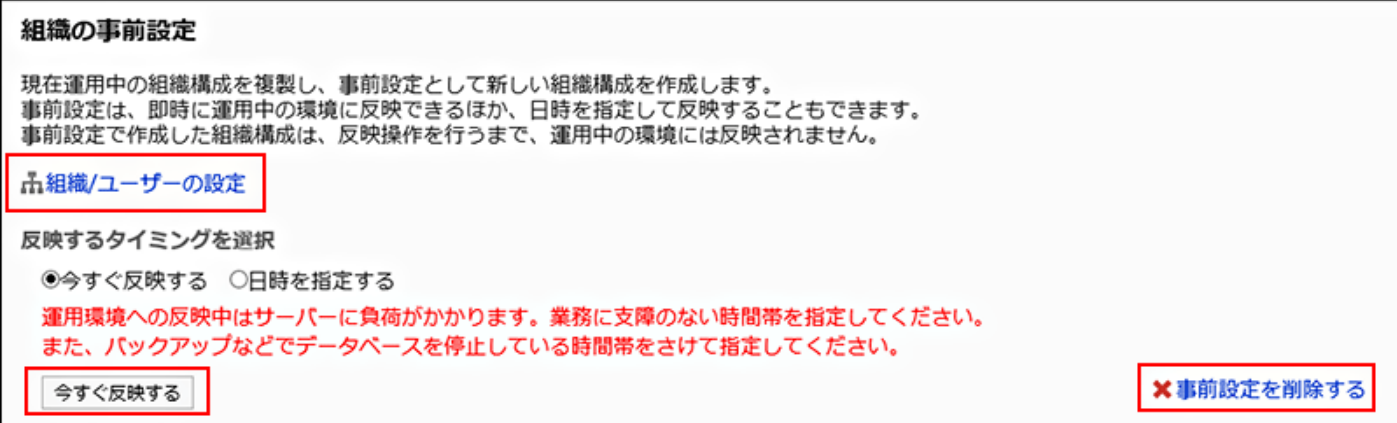

#### **When a Tentative Structure with Date/Time Specified to Apply to the Current**

#### **Environment Exists**

The Organization / user settings and the Delete tentative structure links, and Date and time are displayed.

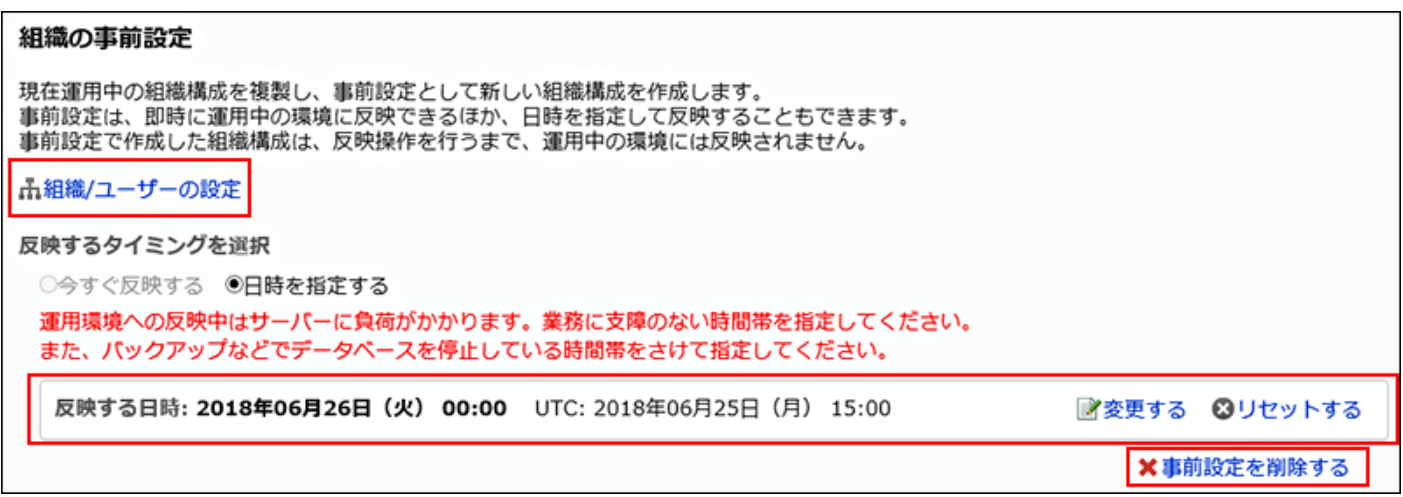

# <span id="page-164-0"></span>1.4.4.3. Creating a Tentative Structure

You can create a tentative structure by duplicating the current structure.

The tentative structure is not applied to the current structure until you apply it to the current environment.

When a tentative structure exists, the following are disabled in the current environment:

- Adding, changing, deleting, and reordering the current organizations •
- Importing file to add, update, delete the current organizations

- **Click the Administration menu icon (gear icon) in the header. 1.**
- **Click "System settings". 2.**
- **Select "Basic system administration" tab. 3.**
- **Click Users. 4.**
- **Click Tentative reorganization. 5.**
- **On the Tentative reorganization screen, click Create. 6.**

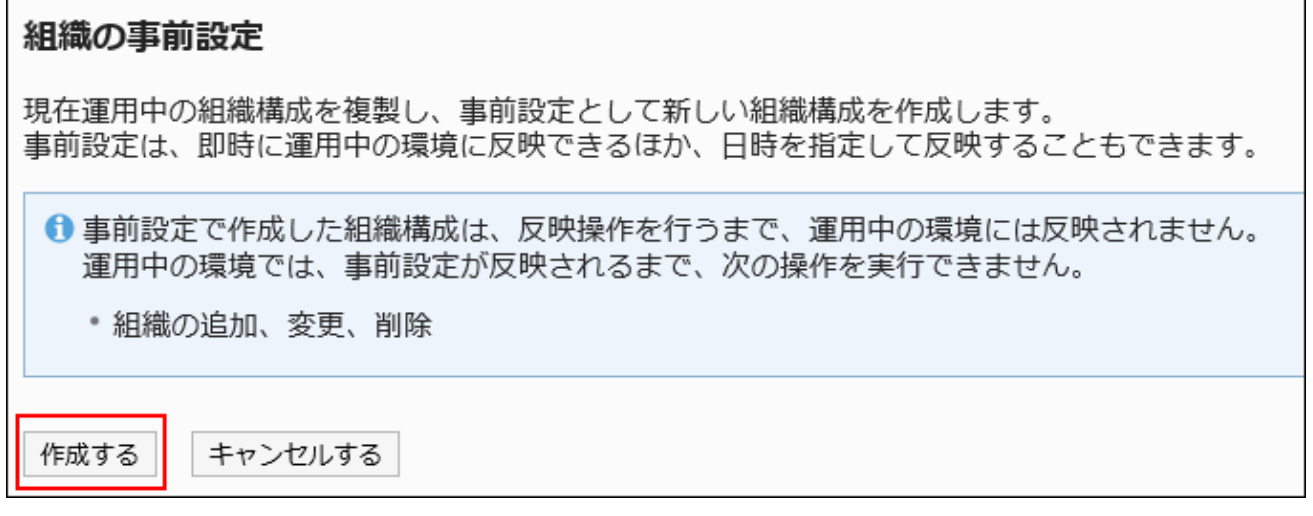

A message saying "The tentative structure is being created" is displayed.

### **Wait a while and refresh the page. 7.**

**Confirm that "Organization / user settings" is displayed on the Tentative 8. reorganization screen.>** 

When you click "Organization/user Settings", the "Organization/user Settings" screen is displayed, allowing you to create organizations, change organizations, or assign organization members using a tentative structure.

For details, see the "[Managing Organizations and Members with a Tentative](#page-167-0) [Structure\(168Page\)"](#page-167-0) section.

#### 組織の事前設定

現在運用中の組織構成を複製し、事前設定として新しい組織構成を作成します。 事前設定は、即時に運用中の環境に反映できるほか、日時を指定して反映することもできます。 事前設定で作成した組織構成は、反映操作を行うまで、運用中の環境には反映されません。 品組織/ユーザーの設定 反映するタイミングを選択 ●今すぐ反映する ○日時を指定する 運用環境への反映中はサーバーに負荷がかかります。業務に支障のない時間帯を指定してください。 また、バックアップなどでデータベースを停止している時間帯をさけて指定してください。 今すぐ反映する

### <span id="page-166-0"></span>1.4.4.4. Deleting a Tentative Structure

You can delete the tentative structure before apply it to the current environment. By deleting the tentative structure, you can do the following:

- Adding, changing, deleting, and reordering the current organizations •
- Importing file to add, update, delete the current organizations

#### **Caution**

• Once deleted, the tentative structure cannot be restored.

- **Click the Administration menu icon (gear icon) in the header. 1.**
- **Click "System settings". 2.**
- **Select "Basic system administration" tab. 3.**
- **Click Users. 4.**
- **Click Tentative reorganization. 5.**
- **On the tentative reorganization screen, click Delete tentative structure. 6.**

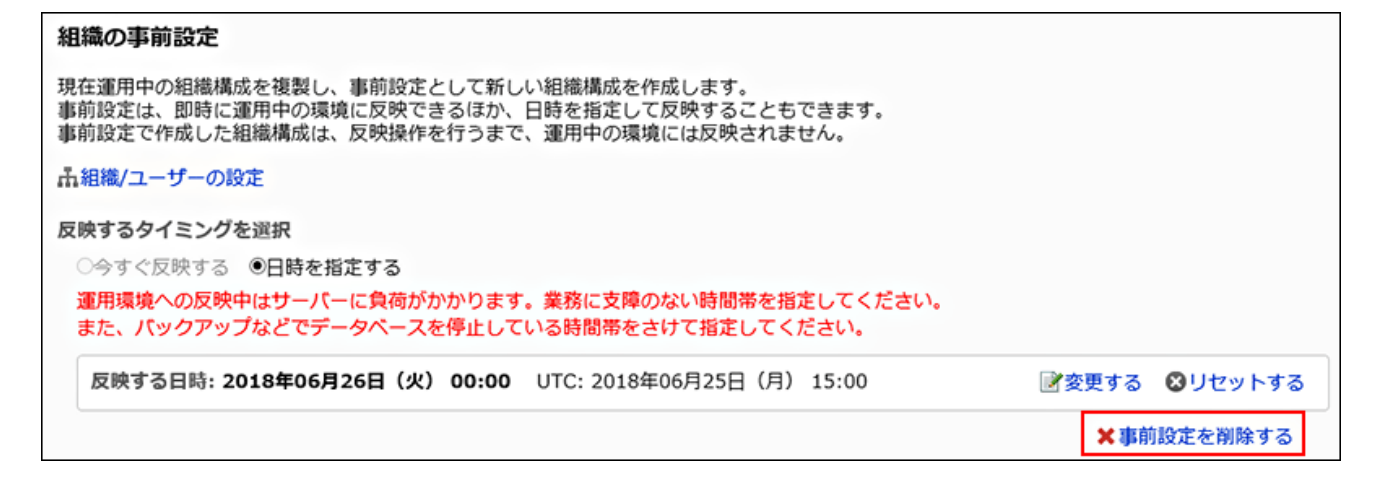

- **Click "Yes" on the screen to delete tentative structure. 7.**
- **Wait a while and refresh the page. 8.**
- **Confirm that "Create" is displayed on the tentative reorganization screen. 9.**

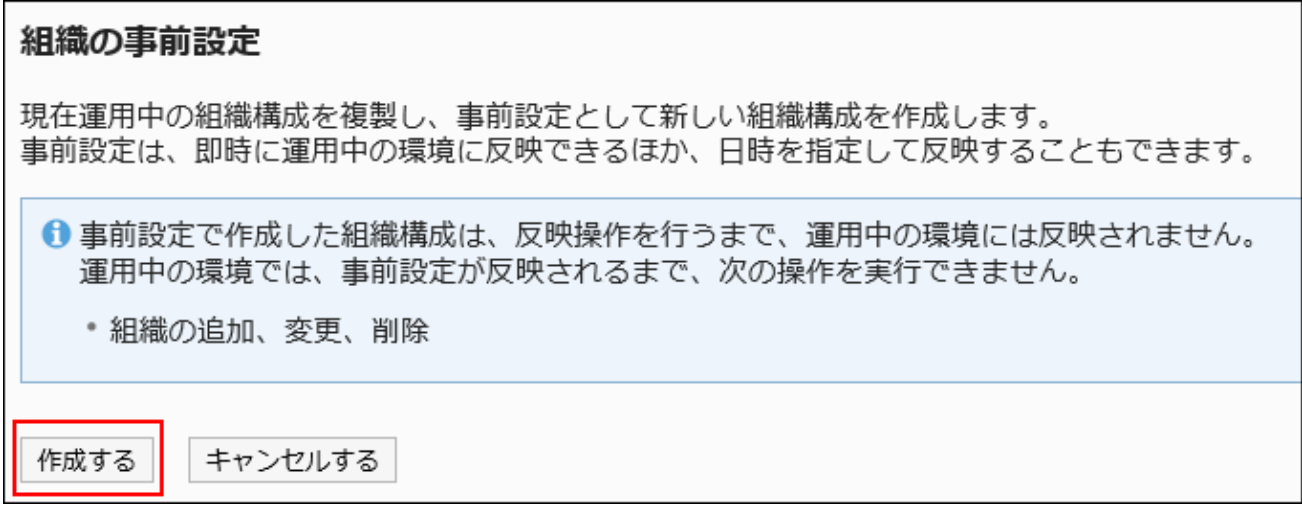

### <span id="page-167-0"></span>1.4.4.5. Managing Organizations and Members with a Tentative Structure

This section describes how to set up organizations, assign members, and change user profile. You perform these actions after the process described in the "[Creating a Tentative](#page-164-0) [Structure\(165Page\)](#page-164-0)" section.

### Adding Organizations

Add organizations to the tentative structure. Organizations can contain nested organizations.

#### **Steps:**

### **Click the Administration menu icon (gear icon) in the header. 1.**

- **Click "System settings". 2.**
- **Select "Basic system administration" tab. 3.**
- **Click Users. 4.**
- **Click Tentative reorganization. 5.**
- **On the tentative reorganization screen, click organization/user setting. 6.**
- **On the organization/user setting (tentative) screen, select "Top" or an 7. organization, and click "Add Child organization".**

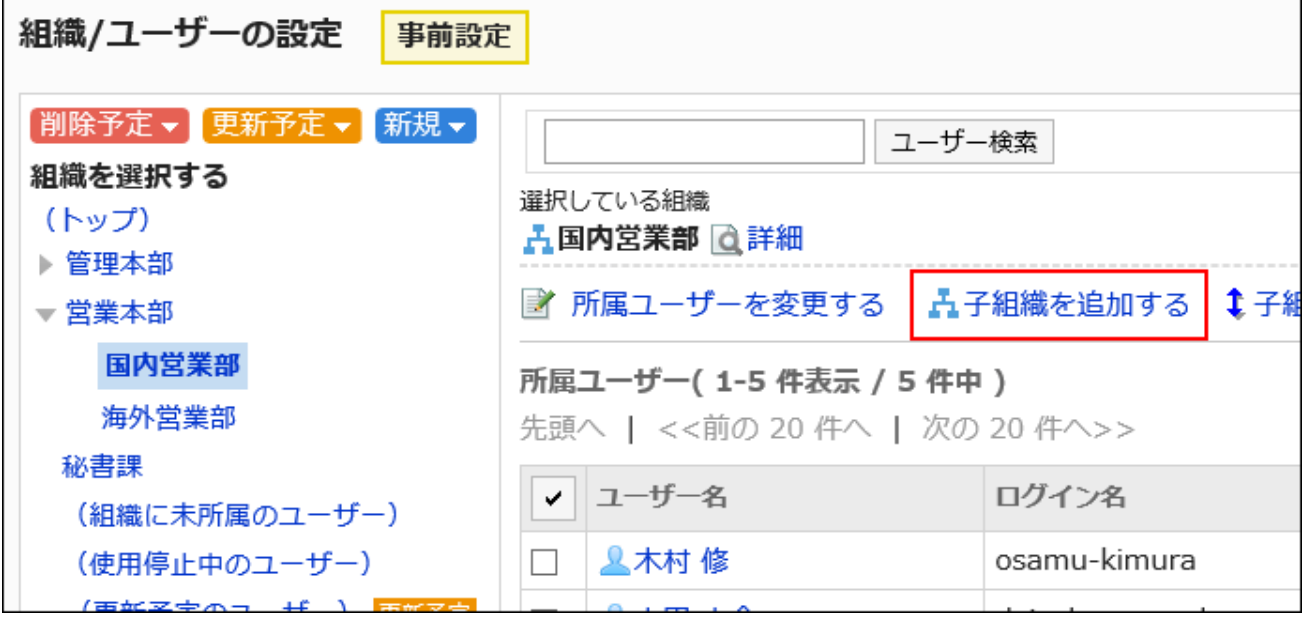

**On the screen to add organizations (tentative), set the required items. 8.** 

For details, see the [items for setting organizations\(72Page\).](#page-71-0)

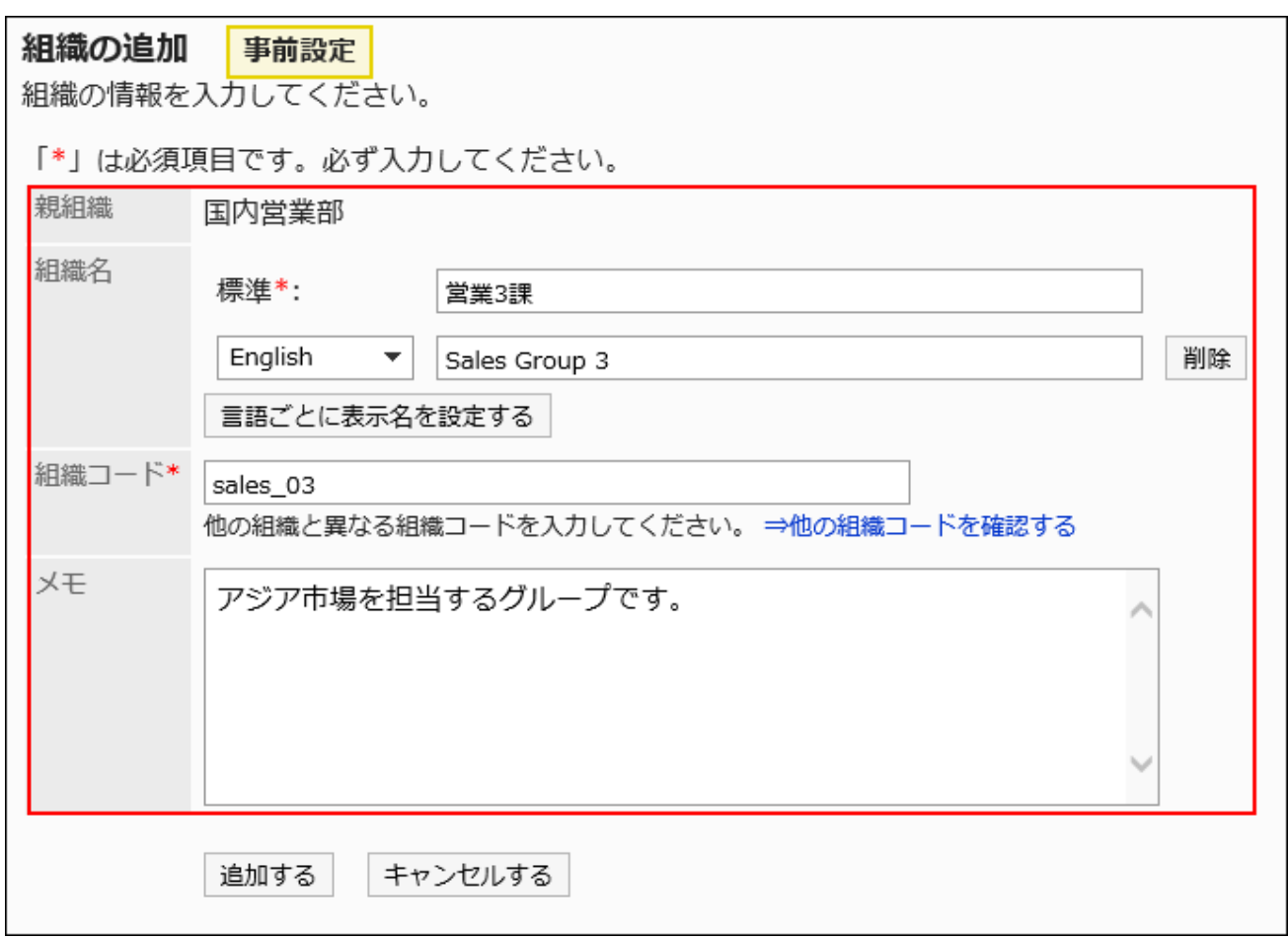

- **Confirm your settings and click "Add". 9.**
- **10. On the organization/user setting (tentative) screen, confirm that <mark>新規</mark> is displayed for the organization you have added.**

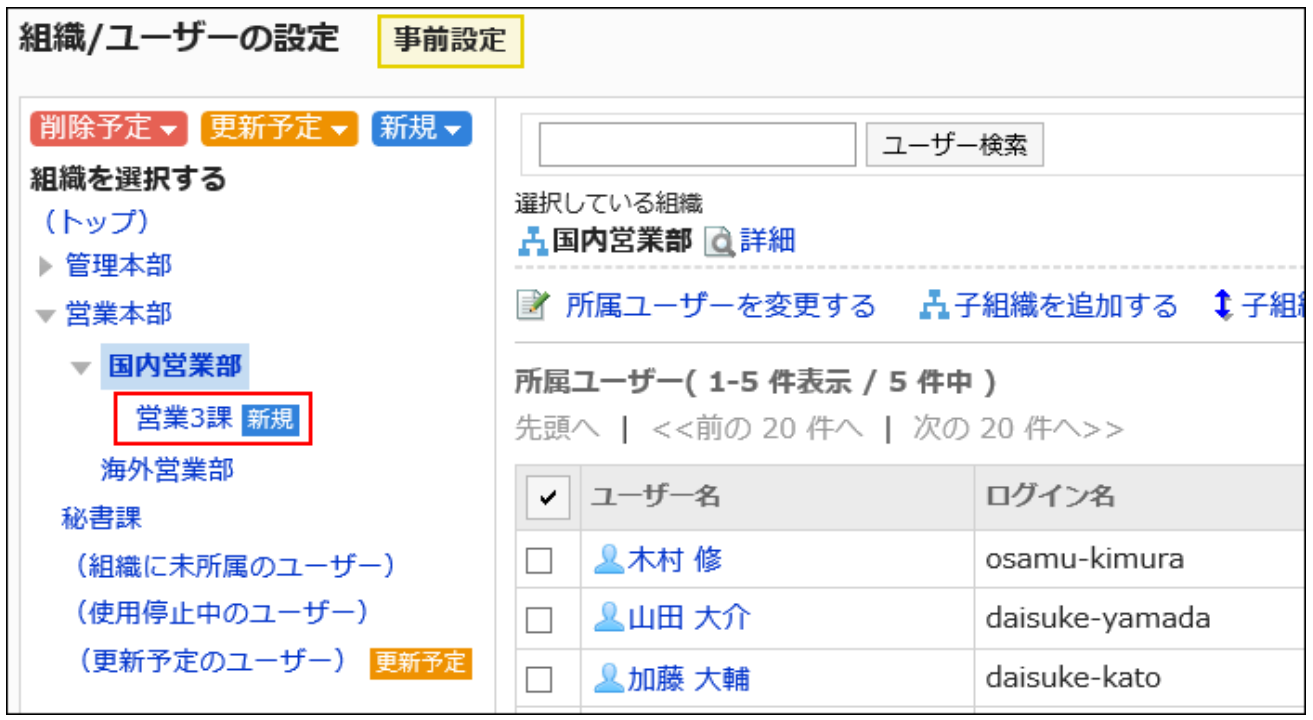

### Assigning Users to a Tentative Organization

You can assign users who do not belong to any organization or users who belongs to an organization to a tentative organization.

- **Click the Administration menu icon (gear icon) in the header. 1.**
- **Click "System settings". 2.**
- **Select "Basic system administration" tab. 3.**
- **Click Users. 4.**
- **Click Tentative reorganization. 5.**
- **On the tentative reorganization screen, click organization/user setting. 6.**
- **On the organization/user setting (tentative) screen, select an organization, 7. and then click "Change Members".**

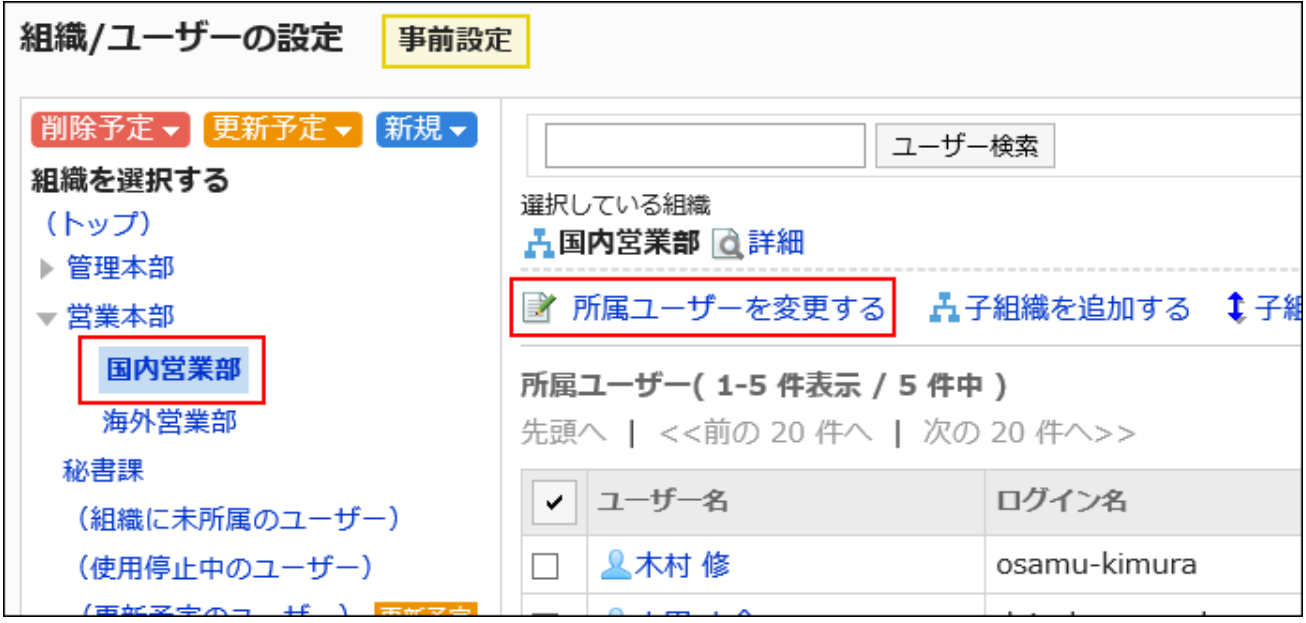

**On the membership information data (tentative) screen, select the user who 8. you want to assign to the organization, and then click "Add".**

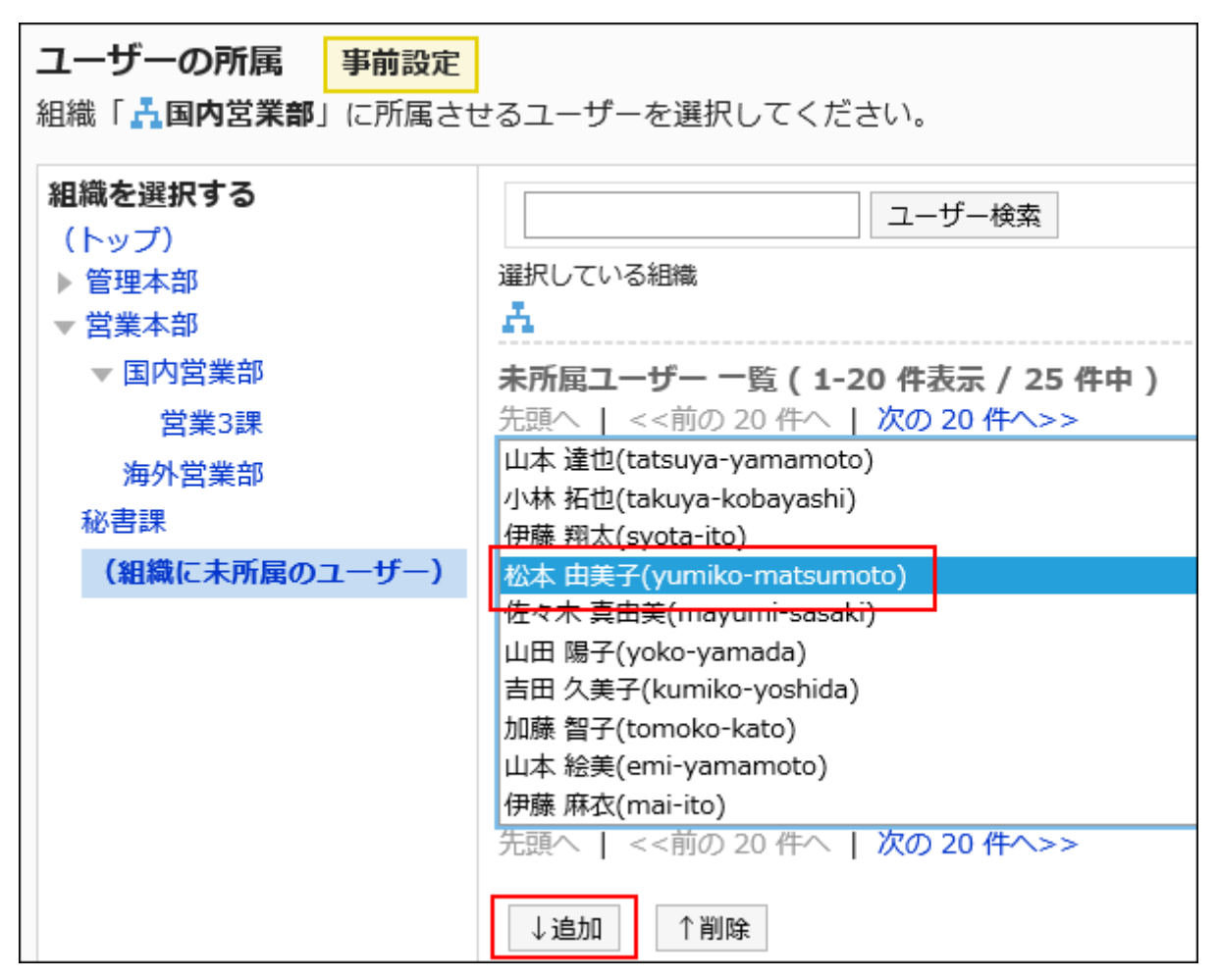

**Click Save. 9.** 

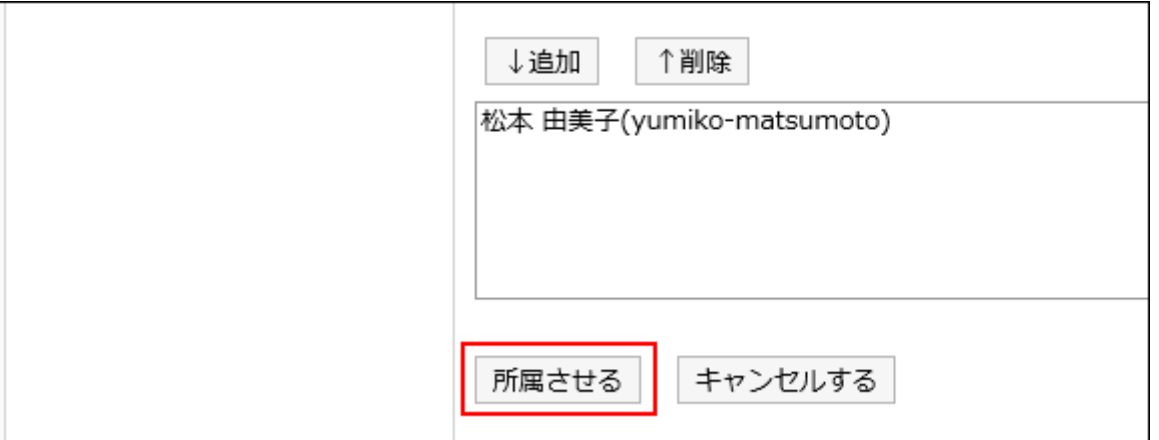

**10. On the organization/user setting (tentative) screen, confirm that <mark>更新予定</mark> is displayed for the added users.**

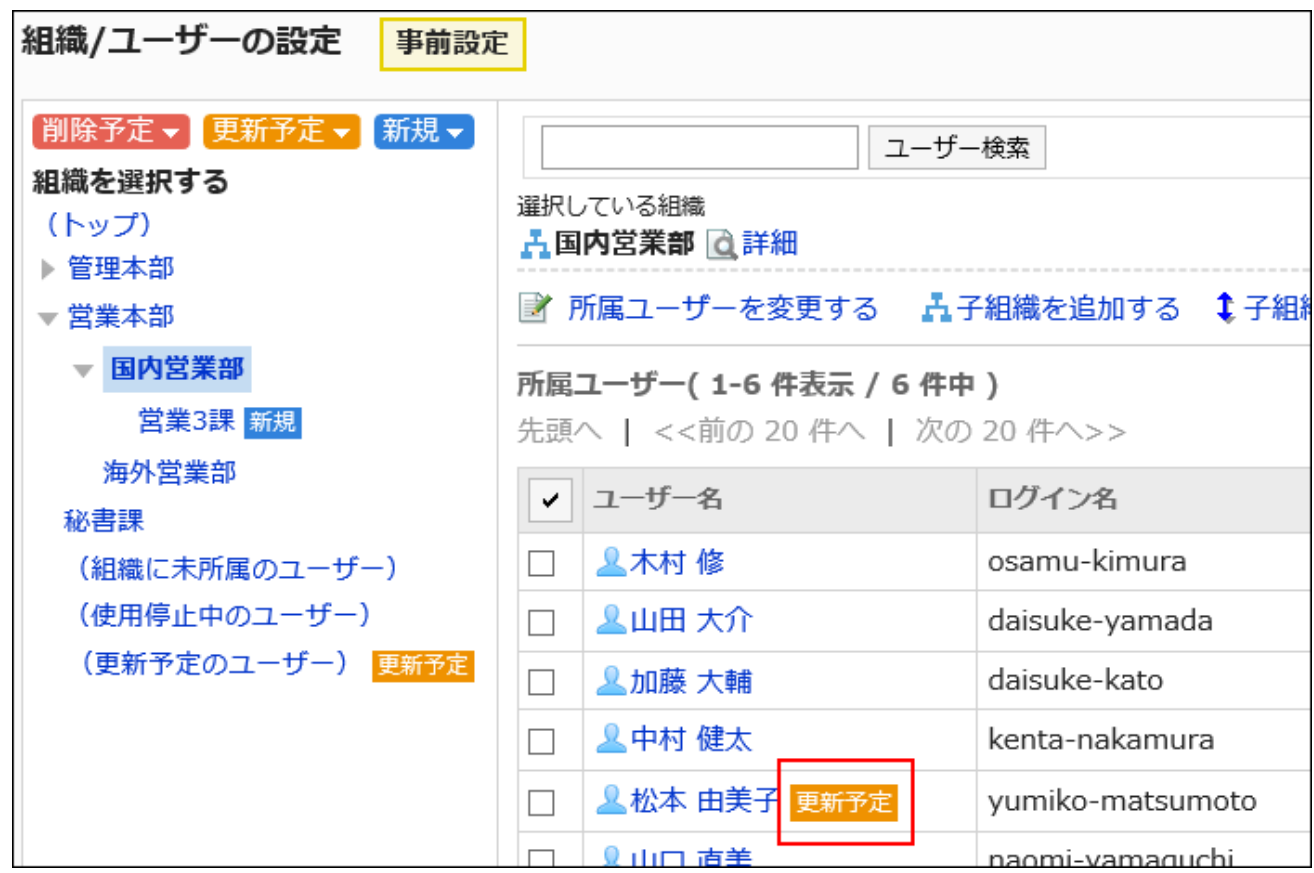

### Removing Users from a Tentative Organization

You can remove users from a tentative organization.

The user who are removed from all organizations will automatically be added to the Unassigned users.

- **Click the Administration menu icon (gear icon) in the header. 1.**
- **Click "System settings". 2.**
- **Select "Basic system administration" tab. 3.**
- **Click Users. 4.**
- **Click Tentative reorganization. 5.**
- **On the tentative reorganization screen, click organization/user setting. 6.**

**On the organization/user setting (tentative) screen, select an organization, 7. select the check boxes of users you want to remove from the organization, and click Remove.**

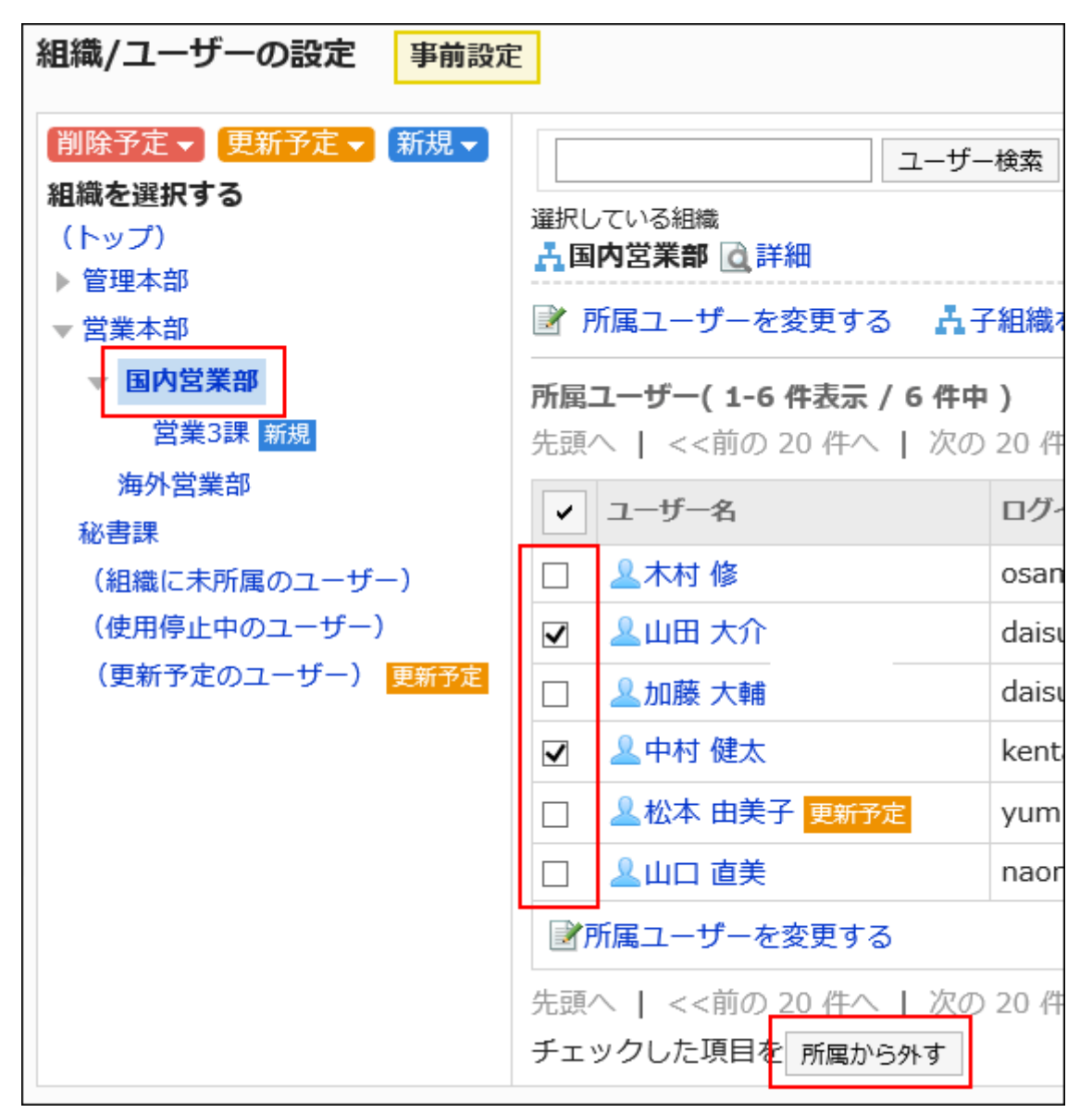

- **Click "Yes" on the screen to delete all users. 8.**
- **On the organization/user setting (tentative) screen, click "(Users to be 9. updated)".**
- <u>10</u>. Confirm that <mark>更新予定</mark> is displayed for the users you removed in step 7.

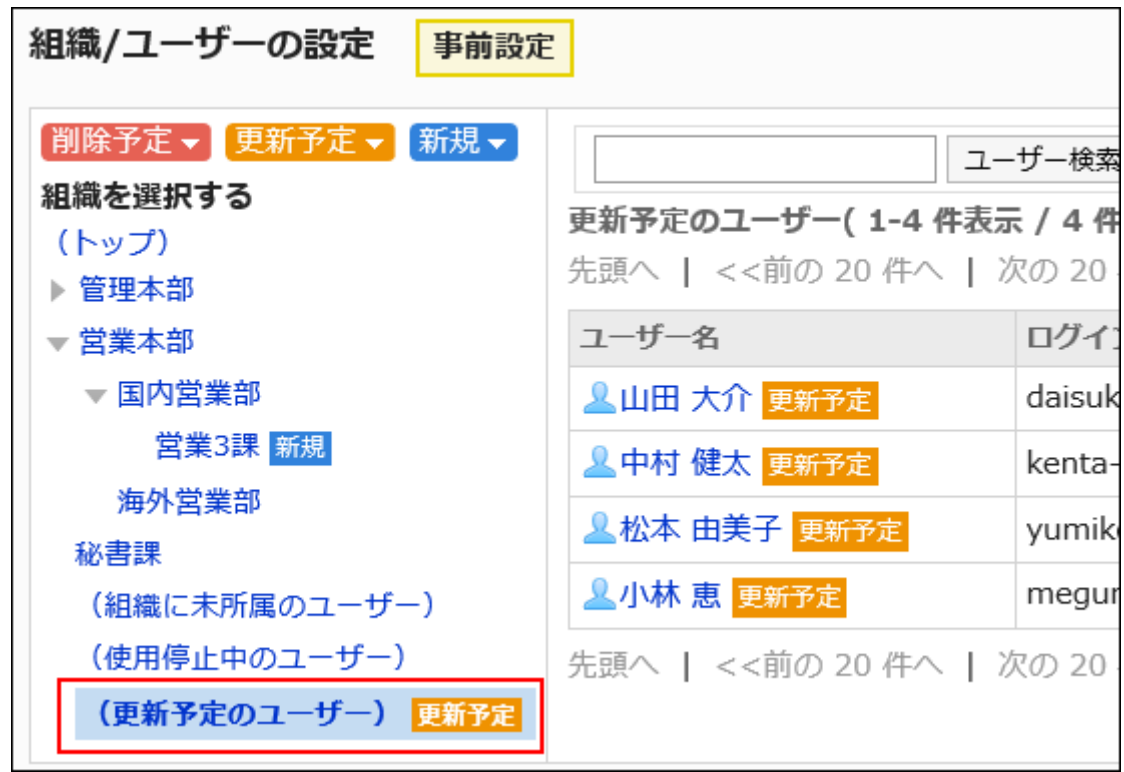

### Editing Tentative Organization's Information

You can change the organization information beforehand.

- **Click the Administration menu icon (gear icon) in the header. 1.**
- **Click "System settings". 2.**
- **Select "Basic system administration" tab. 3.**
- **Click Users. 4.**
- **Click Tentative reorganization. 5.**
- **On the tentative reorganization screen, click organization/user setting. 6.**
- **On the organization/user setting (tentative) screen, select an organization, 7. and then click "Details".**

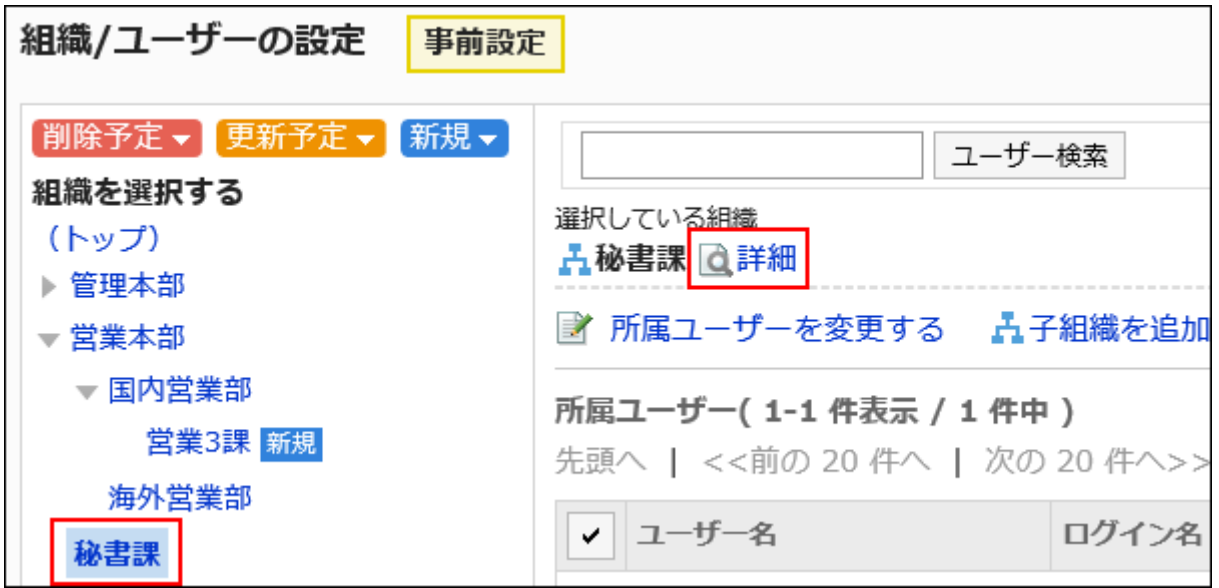

**On the organization details (tentative) screen, click "Edit". 8.** 

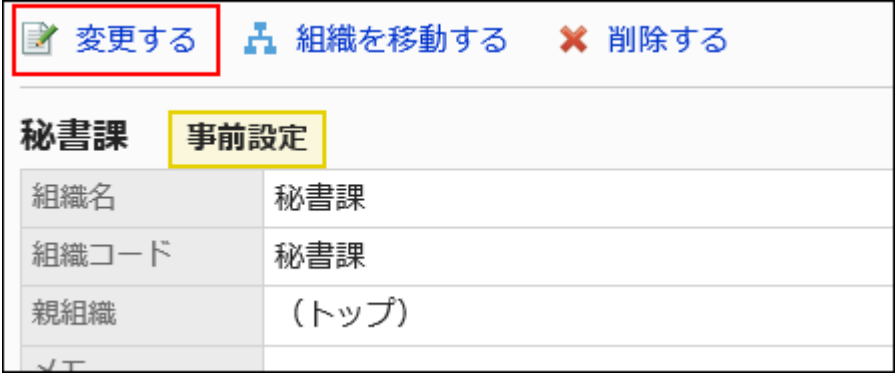

**On the screen to change organization information (tentative), set the 9. required items.** 

For details, see the [items for setting organizations\(72Page\).](#page-71-0)

- **Confirm your settings and click "Save". 10.**
- **Click "Organization/user settings (tentative)". 11.**
- **12. On the organization/user setting (tentative) screen, confirm that <mark>更新予定</mark> is displayed for the organization of which information you have changed.**

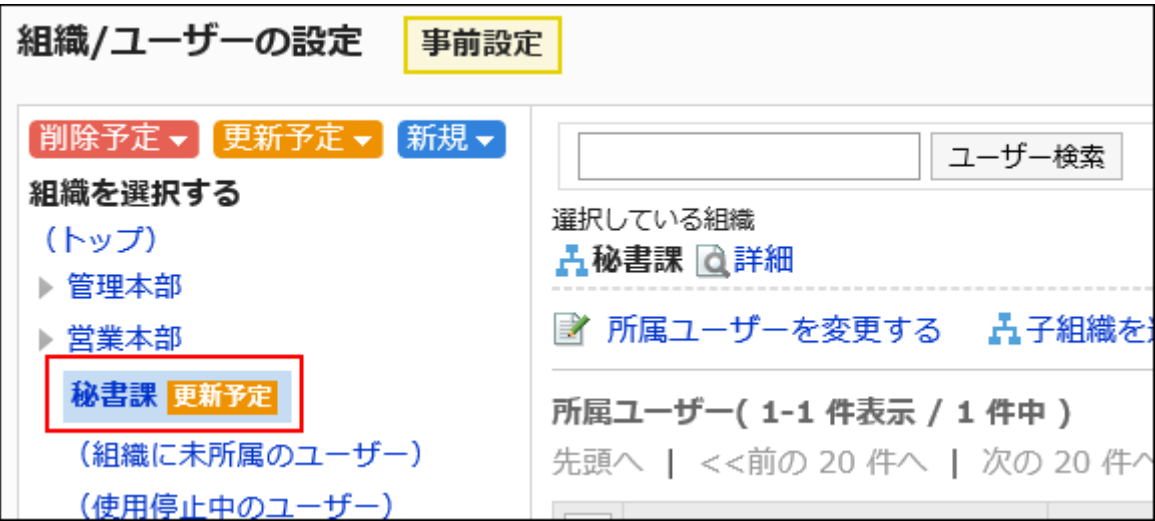

### Reordering Organizations

You can change the order of the organizations beforehand.

Even if you change the order, 更新予定 does not appear on the organization/user setting (tentative) page.

- **Click the Administration menu icon (gear icon) in the header. 1.**
- **Click "System settings". 2.**
- **Select "Basic system administration" tab. 3.**
- **Click Users. 4.**
- **Click Tentative reorganization. 5.**
- **On the tentative reorganization screen, click organization/user setting. 6.**
- **On the organization/user setting (tentative) screen, select "Top" or an 7. organization, then click "Reorder child organizations".**

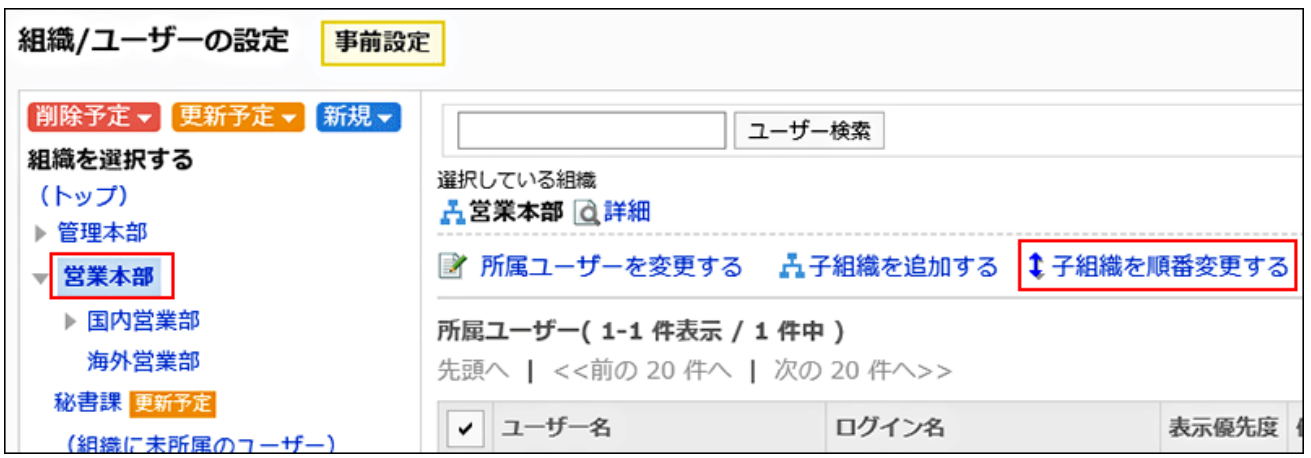

**On the screen to reorder organizations (tentative reordering), reorder child 8. organizations.**

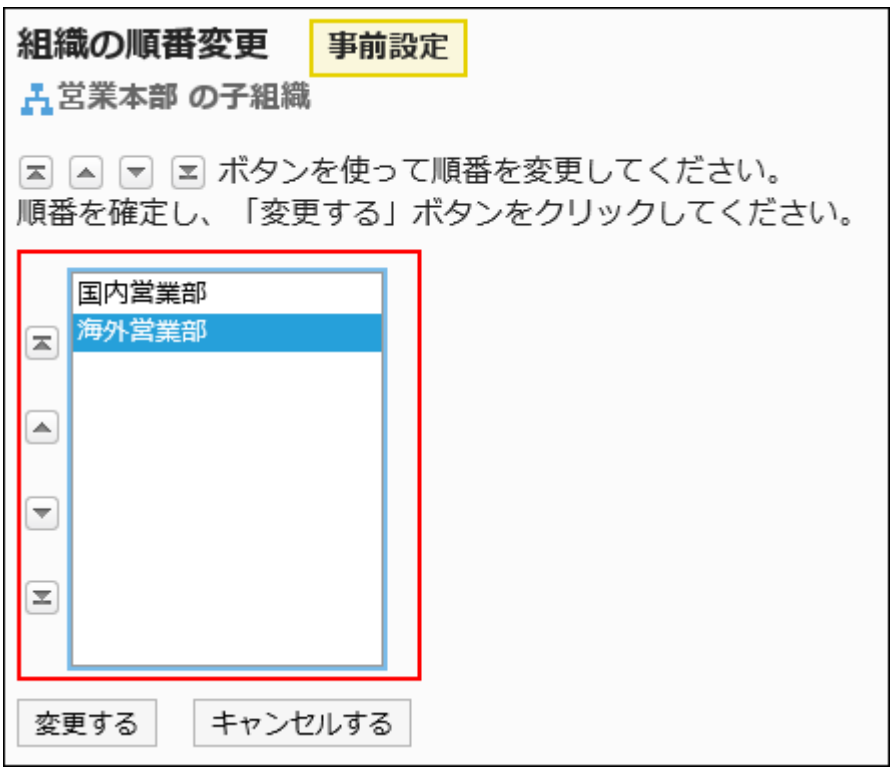

**Confirm your settings and click "Save". 9.** 

### Removing Organizations

Remove organizations from the tentative structure.

#### **Caution**

- If you remove an organization in the tentative structure, its child organizations will also be removed.
- Organizations removed by applying a tentative structure cannot be restored. •
- You cannot cancel only the removal setting in the tentative structure. If you want to cancel the removal setting in the tentative structure, you need to delete the tentative structure itself, and then recreate a tentative structure again. For information on how to delete a tentative structure, see the "[Deleting a Tentative](#page-166-0) [Structure\(167Page\)"](#page-166-0) section.
- Depending on the access permission settings, data that has been restricted for viewing may be exposed when a tentative structure is applied to the current organization.
- Access permissions that have been set for the organization will be cancelled if you apply the tentative structure to the current environment.

- **Click the Administration menu icon (gear icon) in the header. 1.**
- **Click "System settings". 2.**
- **Select "Basic system administration" tab. 3.**
- **Click Users. 4.**
- **Click Tentative reorganization. 5.**
- **On the tentative reorganization screen, click organization/user setting. 6.**
- **On the organization/user setting (tentative) screen, select an organization, 7. and then click "Details".**

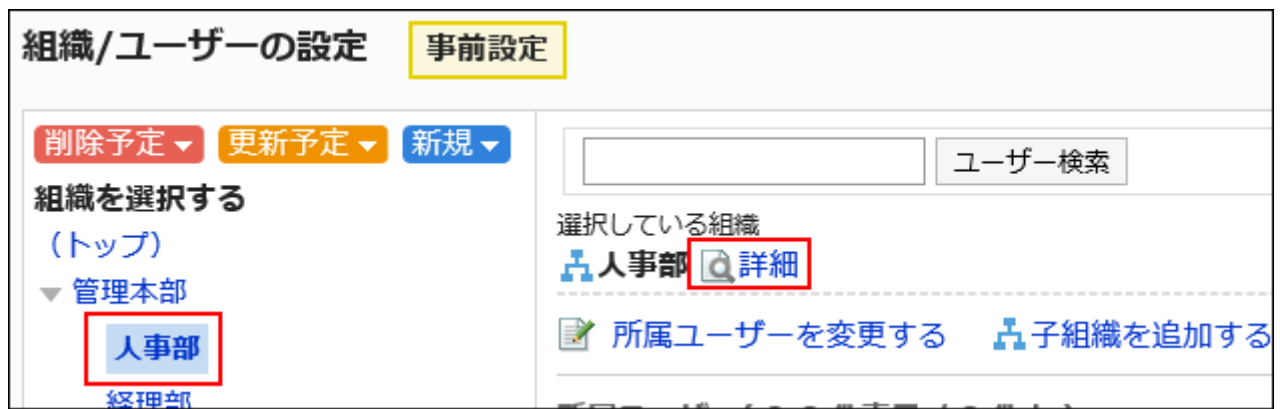

**On the Organization details (Tentative) screen, click Remove. 8.** 

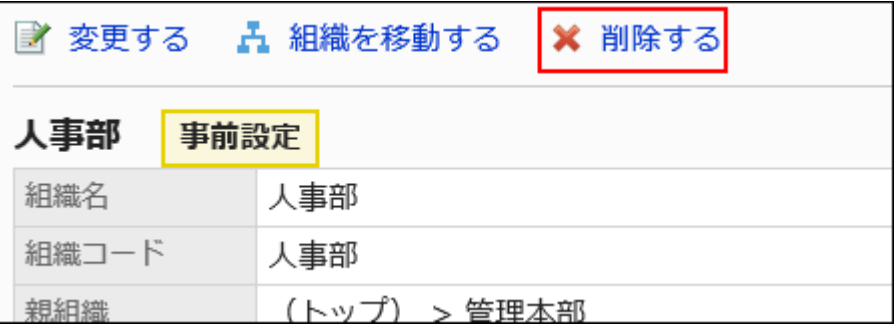

- **Click "Yes" on the screen to delete organization (tentative structure). 9.**
- **10. <sup>Ⅲ除予定→</sup>Click , and then confirm that the organization you have deleted is displayed.**

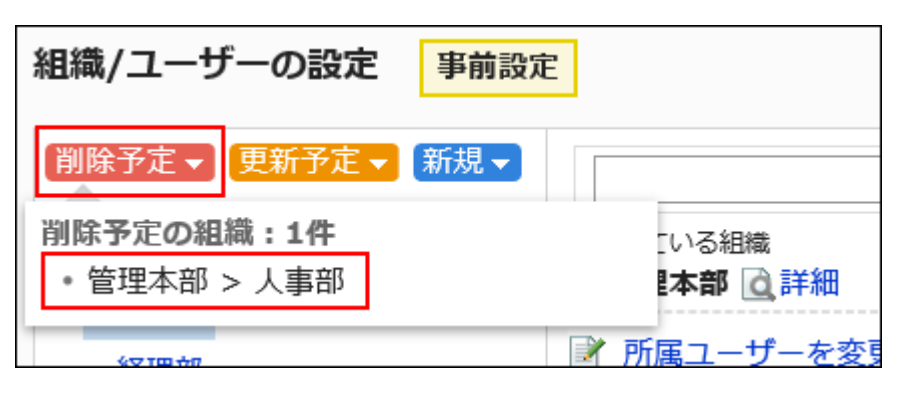

Editing User Details
To edit the following information of the registered users:

- Office
- Organization membership
- Priority organization
- Display order
- Status •

#### **Steps:**

- **Click the Administration menu icon (gear icon) in the header. 1.**
- **Click "System settings". 2.**
- **Select "Basic system administration" tab. 3.**
- **Click Users. 4.**
- **Click Tentative reorganization. 5.**
- **On the tentative reorganization screen, click organization/user setting. 6.**
- **On the organization/user setting (tentative) screen, select an organization, 7. and then click the user name of the user whose user profile you want to change.**

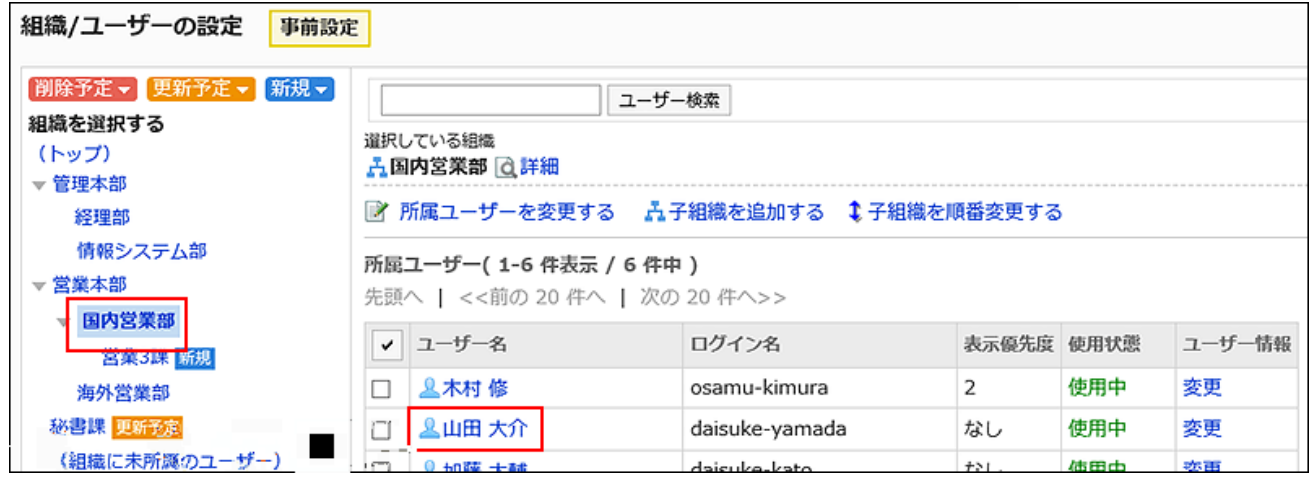

**On the User details (Tentative) screen, click Edit. 8.** 

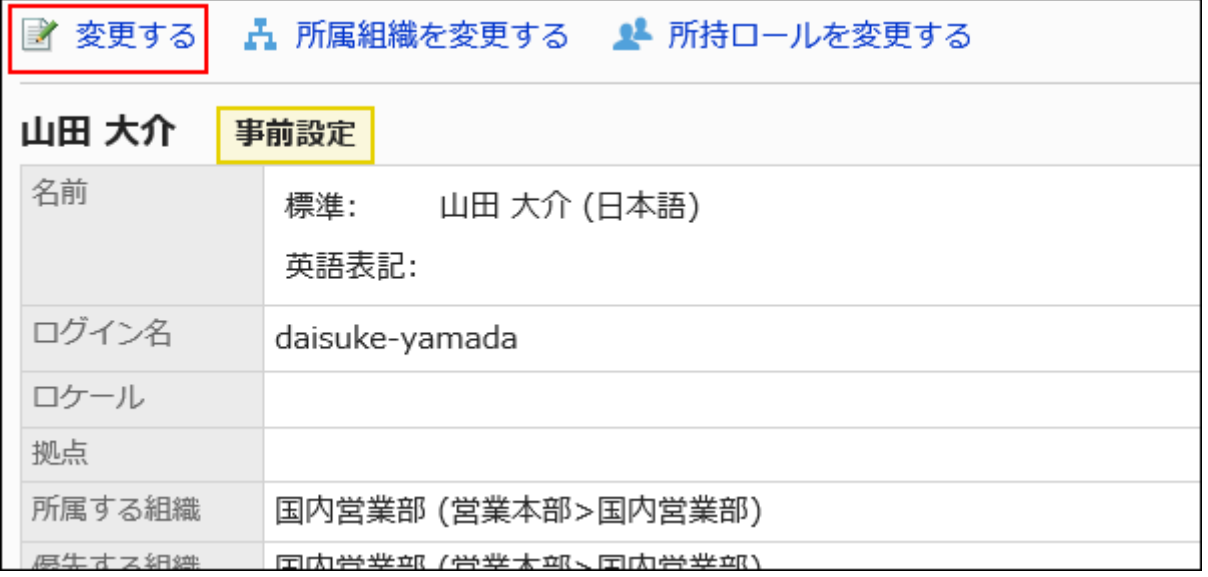

**On the screen to change user profile (tentative), set the required items. 9.** 

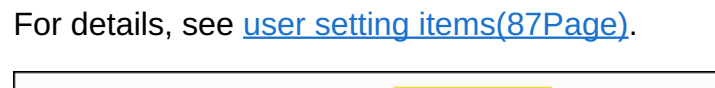

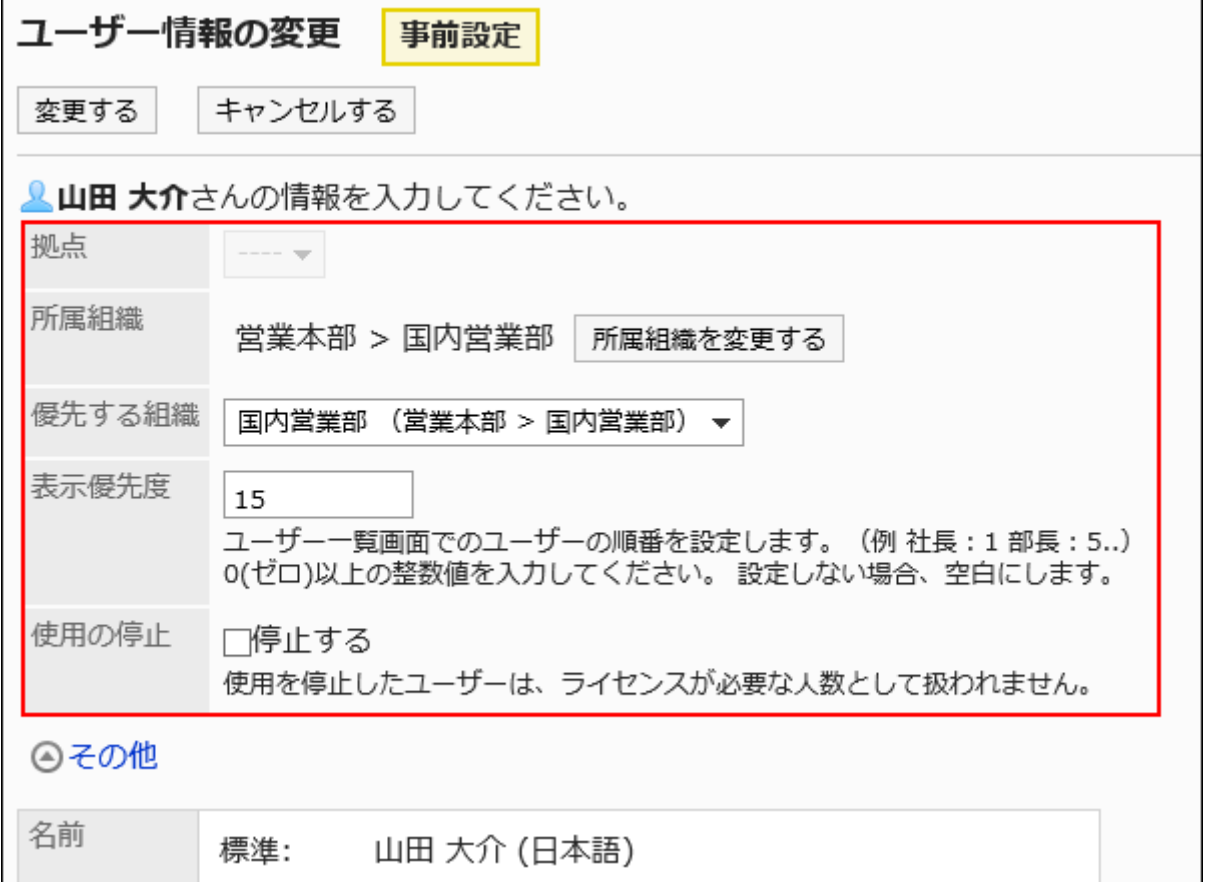

Select a priority organization when you want assign the user to multiple organizations. Click Optional to check options that you cannot change in the tentative structure.

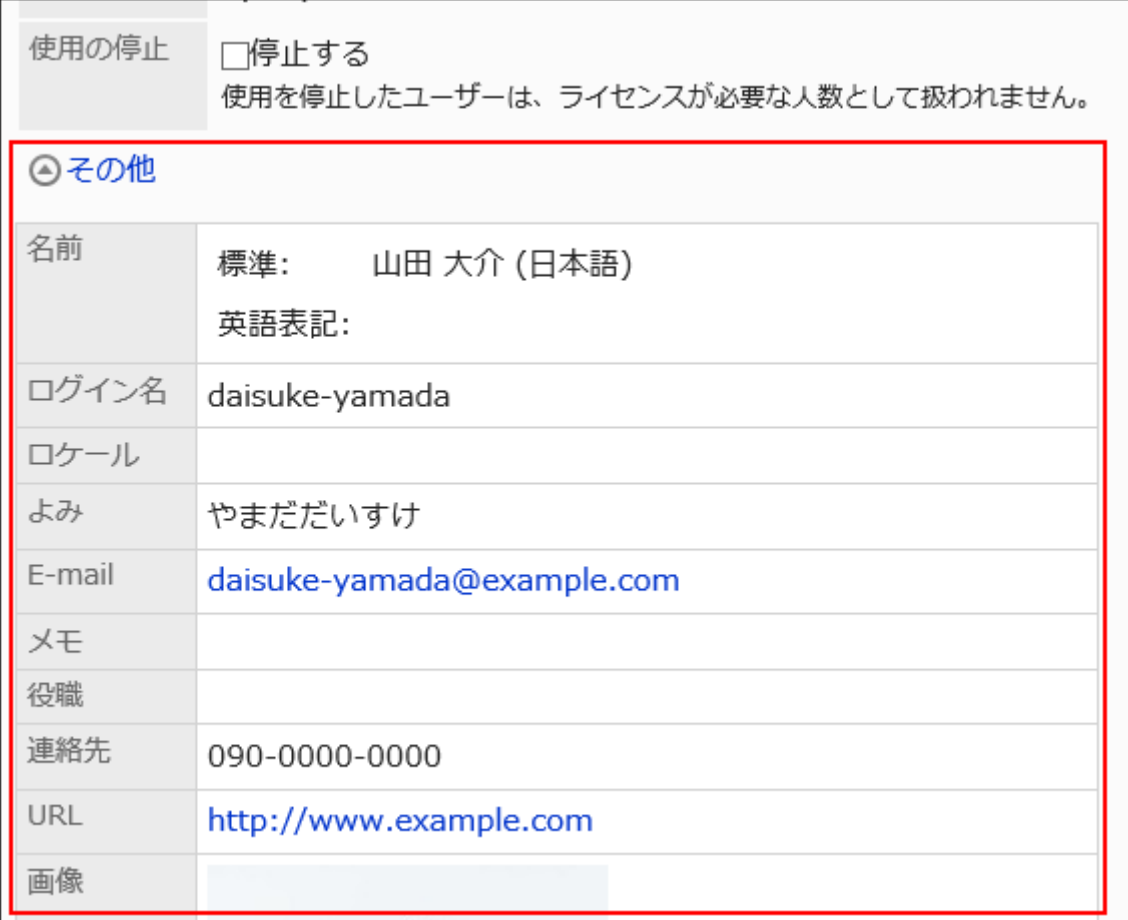

- **Confirm your settings and click "Save". 10.**
- **Click "Organization/user settings (tentative)". 11.**
- **12. On the organization/user setting (tentative) screen, confirm that <mark>更新予定</mark> is displayed for the user whose profile you have changed.**

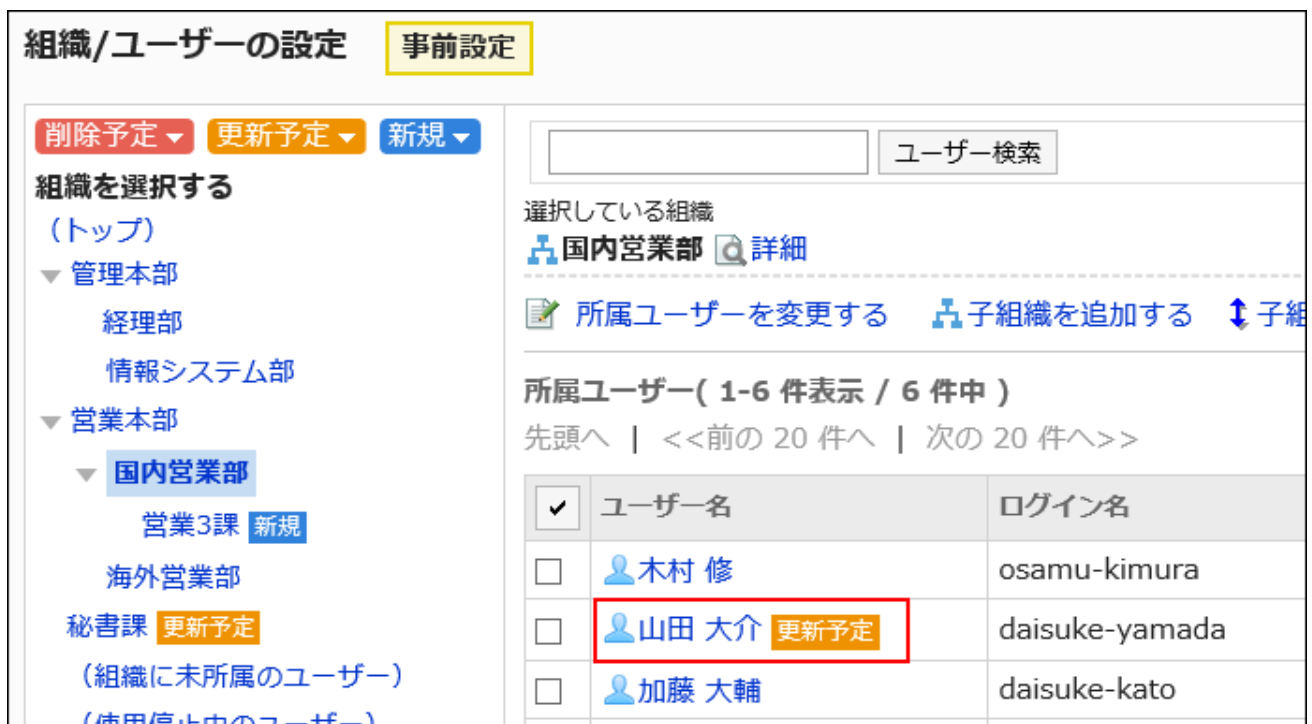

On the organization/user setting screen (tentative), you can also change the user profile by • selecting an organization and clicking "Change" for the user profile of which organization membership you want to change.

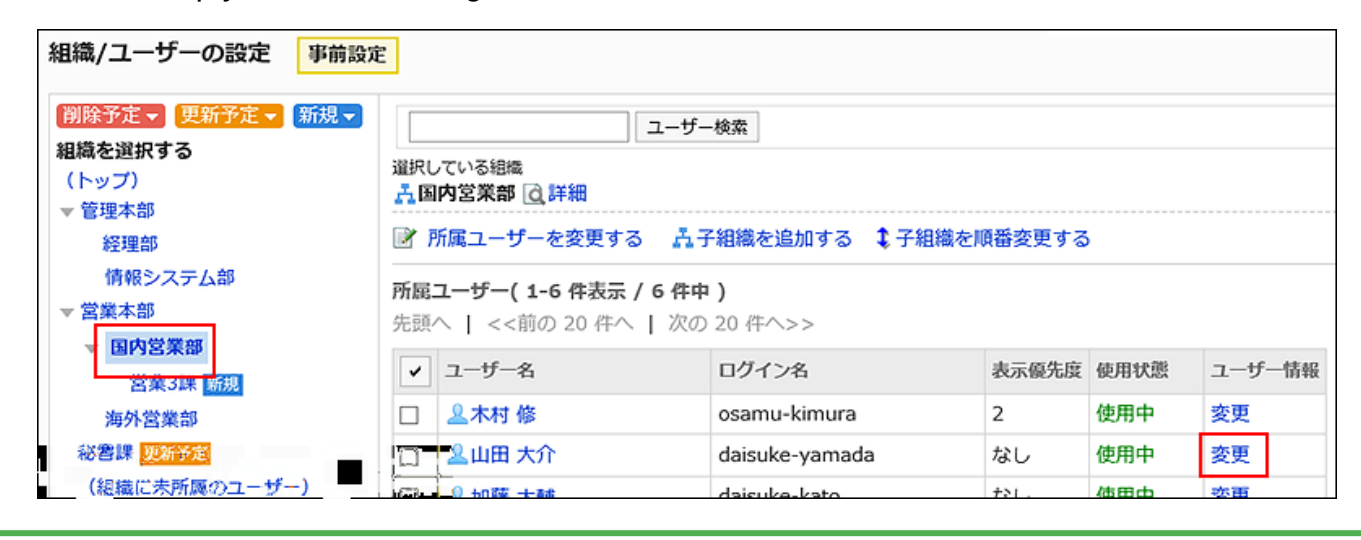

## Changing Organization Membership

You can change the organization membership of a user in the tentative structure.

#### **Steps:**

- **Click the Administration menu icon (gear icon) in the header. 1.**
- **Click "System settings". 2.**
- **Select "Basic system administration" tab. 3.**
- **Click Users. 4.**
- **Click Tentative reorganization. 5.**
- **On the tentative reorganization screen, click organization/user setting. 6.**
- **On the organization/user setting screen (tentative), select an organization, 7. and then click the user name of the user whose organization membership you want to change.**

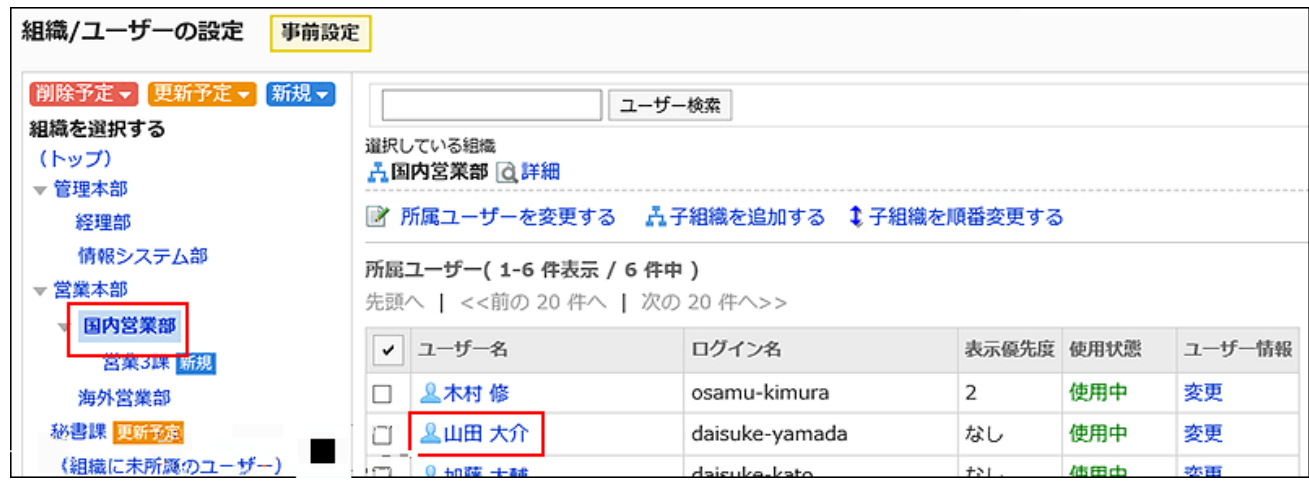

**On the User details (Tentative) screen, click Change organization 8. membership.**

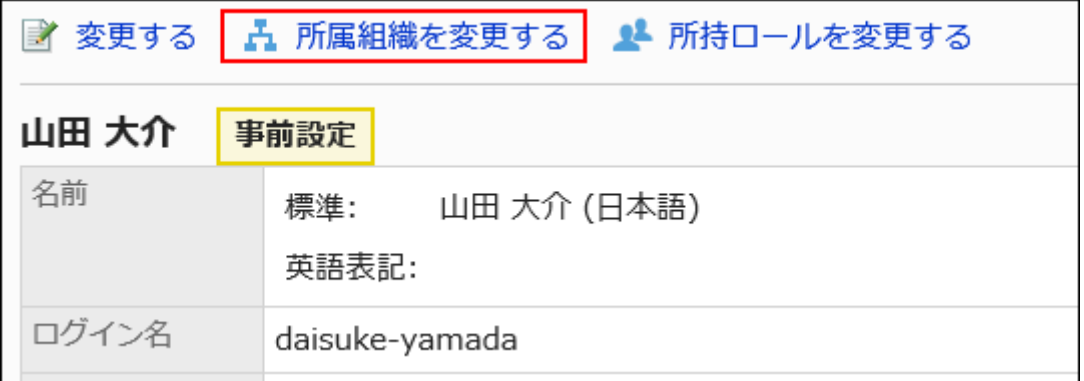

**On the screen to change organization membership (tentative), select an 9. organization, and then click to add the organization.** 

If you want to remove an organization, select the organization you want to remove, and click to remove it.

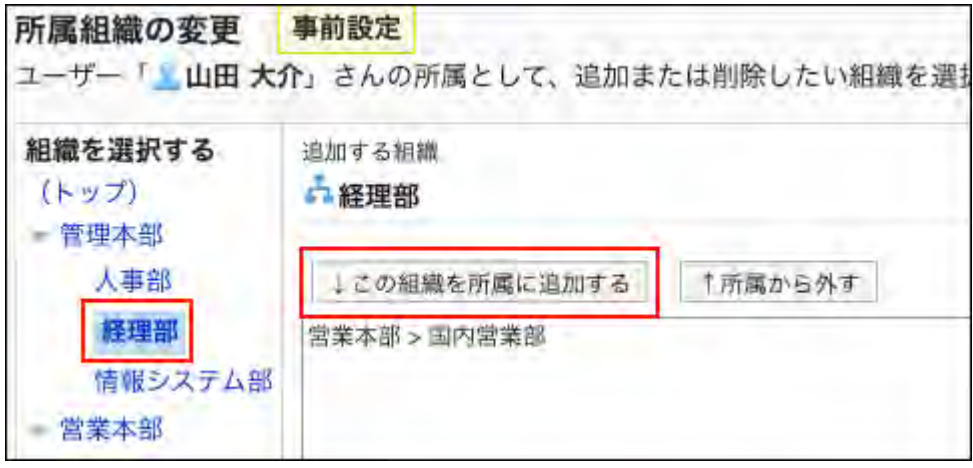

- **Click Save. 10.**
- **Click "Organization/user settings (tentative)". 11.**
- **12. On the organization/user setting (tentative) screen, confirm that <mark>更新予定</mark> is displayed for the user whose organization membership you have changed.**

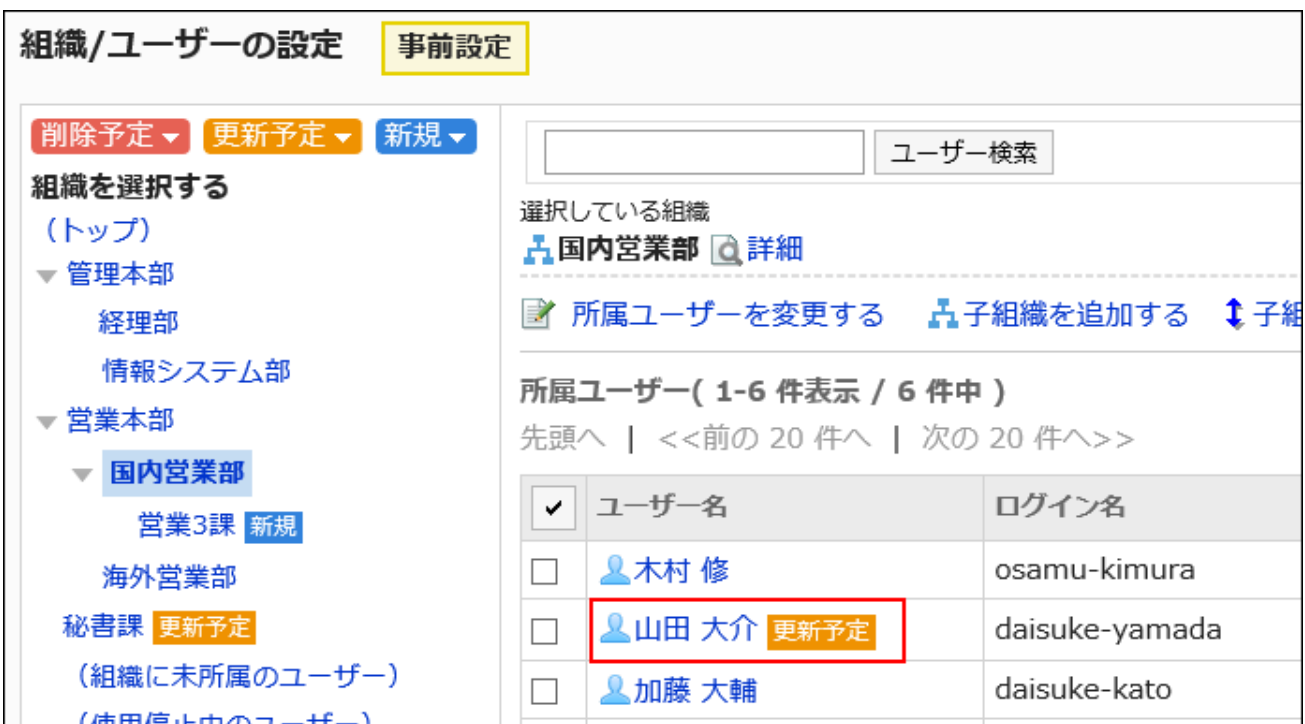

You can also change the organization that the user belongs to by clicking **Change** •

**organization membership** in the "Organization membership" field on the "Edit user profile

(Tentative)" screen.

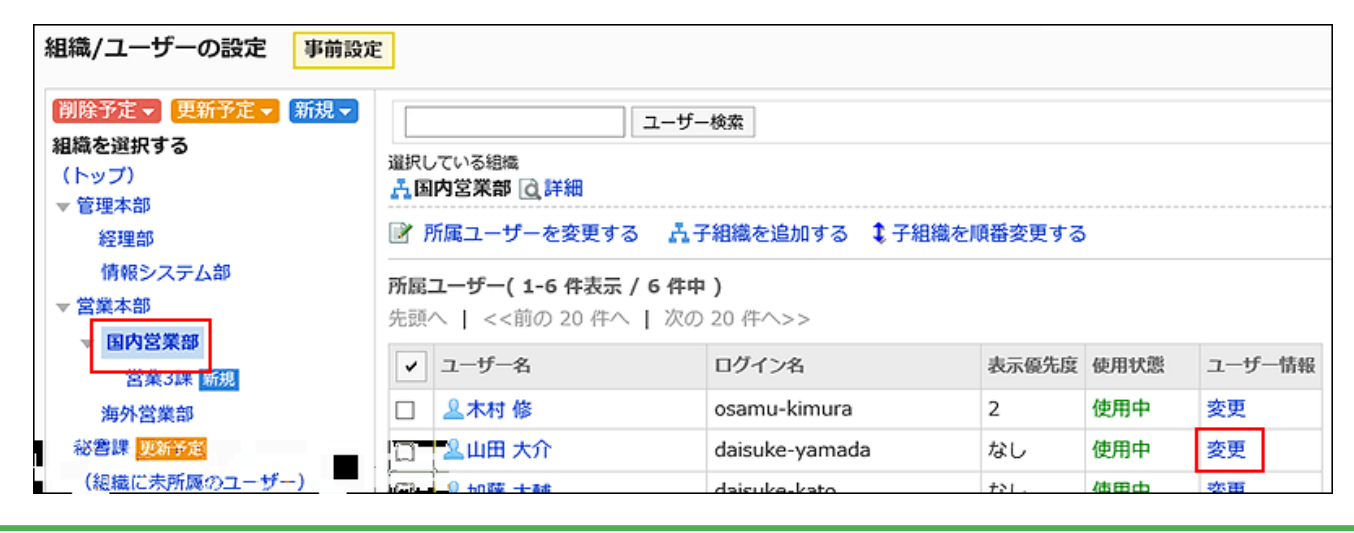

### Changing Roles of a User

You can change users' roles in the tentative structure.

For details on roles, see the ["What Is a Role?\(140Page\)"](#page-139-0) section.

#### **Steps:**

- **Click the Administration menu icon (gear icon) in the header. 1.**
- **Click "System settings". 2.**
- **Select "Basic system administration" tab. 3.**
- **Click Users. 4.**
- **Click Tentative reorganization. 5.**
- **On the tentative reorganization screen, click organization/user setting. 6.**
- **On the organization/user setting screen (tentative), select an organization, 7. and then click the user name of the user whose organization membership you want to change.**

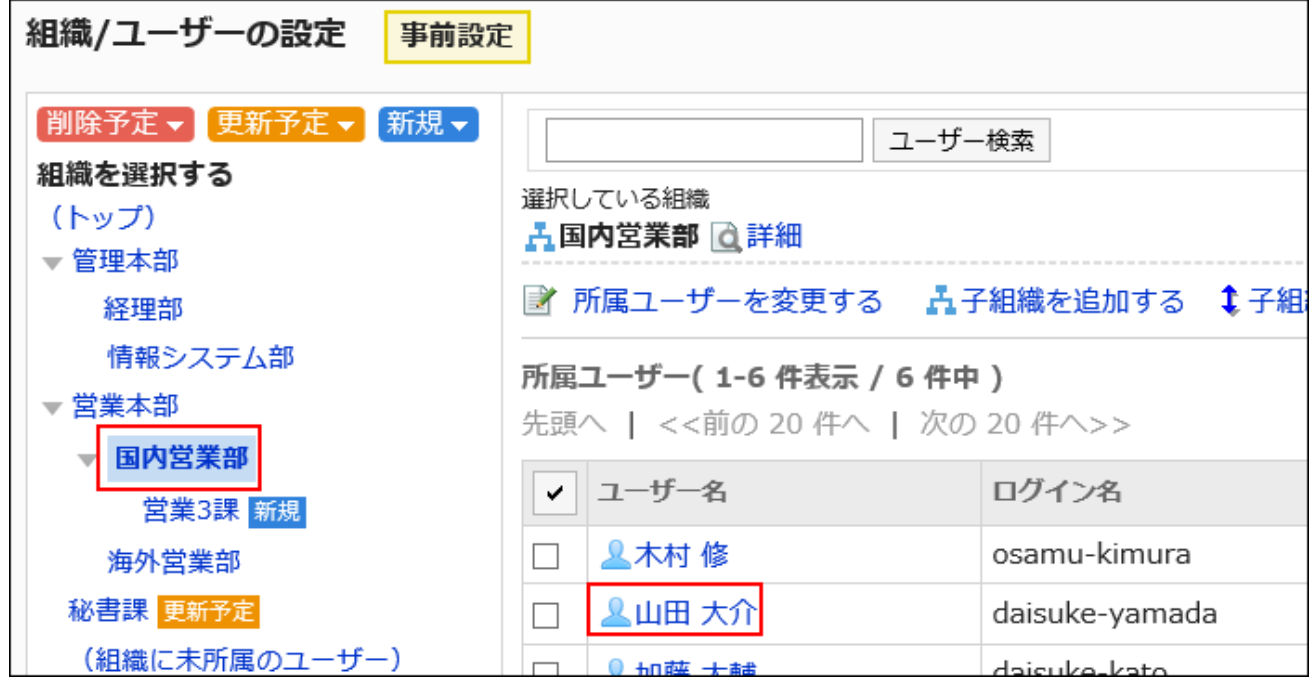

### **On the User details (Tentative) screen, click Change roles. 8.**

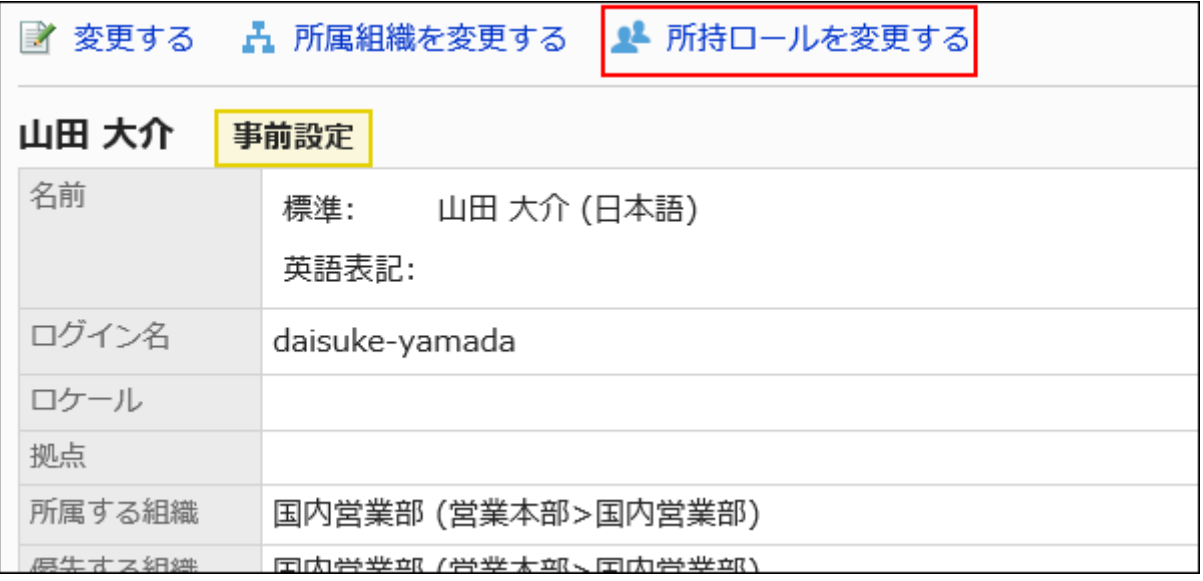

**On the Change roles (Tentative) screen, select the check boxes of the 9. desired roles, then click Save.**

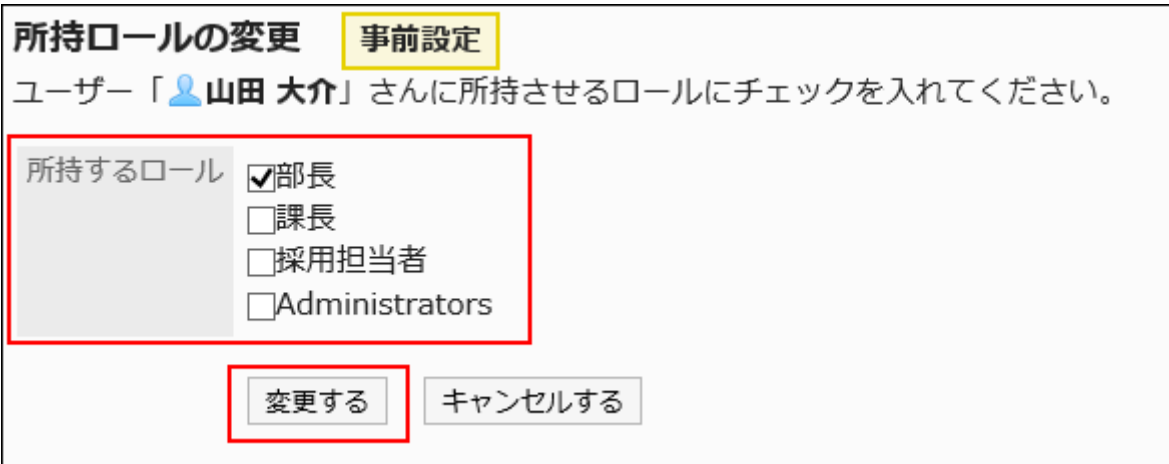

Clear the check boxes to remove the roles from the selected user.

- **Click "Organization/user settings (tentative)". 10.**
- **11. On the organization/user setting (tentative) screen, confirm that <mark>更新予定</mark> is displayed for the user whose role you have changed.**

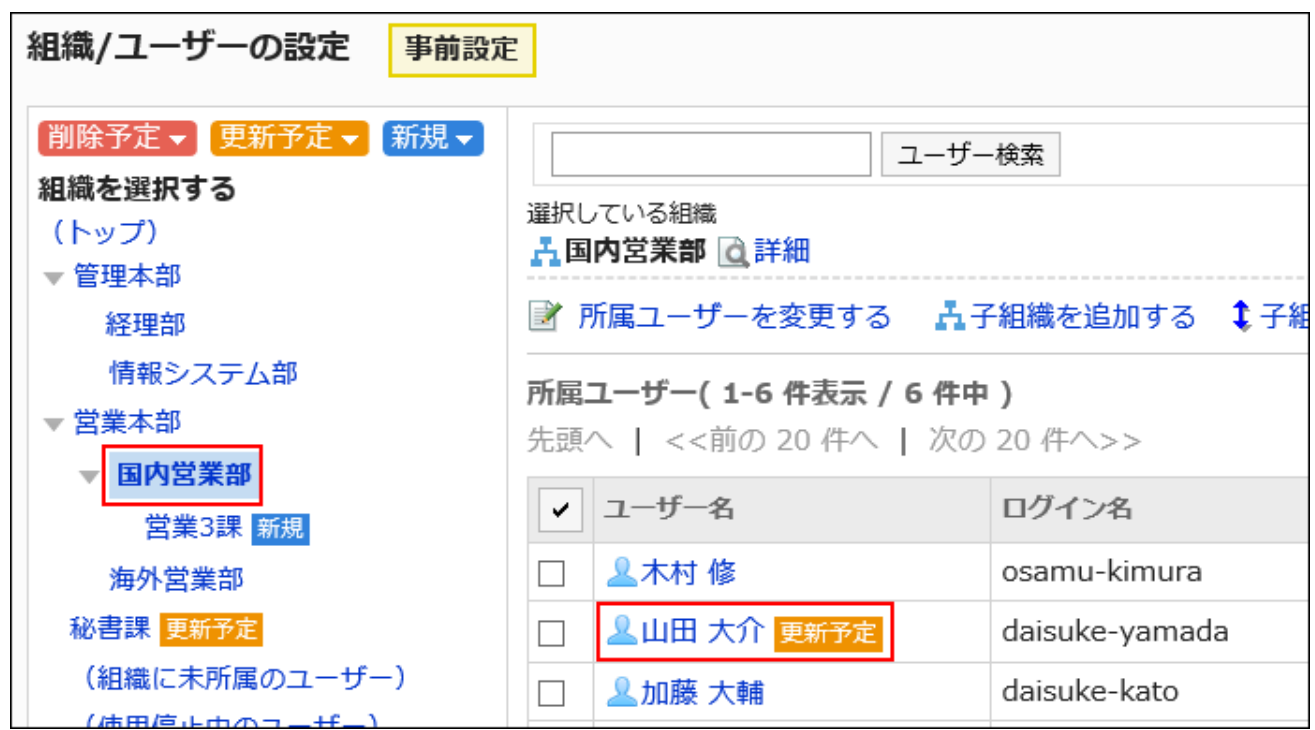

# 1.4.4.6. Applying a Tentative Structure

Apply the tentative structure to the current environment.

You can select one of the following:

- Applying the tentative structure to the current environment now. •
- Applying the tentative structure to the current environment at the specified date and time. The system timezone is used.

#### **Caution**

• Applying the tentative structure to the current environment causes a heavy load on the server. We recommend to execute when the traffic is low, and do not execute it while the database is stopped.

# Applying the Tentative Structure to the Current Environment Immediately

Apply the tentative structure to the current environment immediately.

Before applying the tentative structure, make sure that it will not cause any problem to the current environment.

#### **Steps:**

- **Click the Administration menu icon (gear icon) in the header. 1.**
- **Click "System settings". 2.**
- **Select "Basic system administration" tab. 3.**
- **Click Users. 4.**
- **Click Tentative reorganization. 5.**
- **On the Tentative reorganization screen, select Now, then click Apply now. 6.**

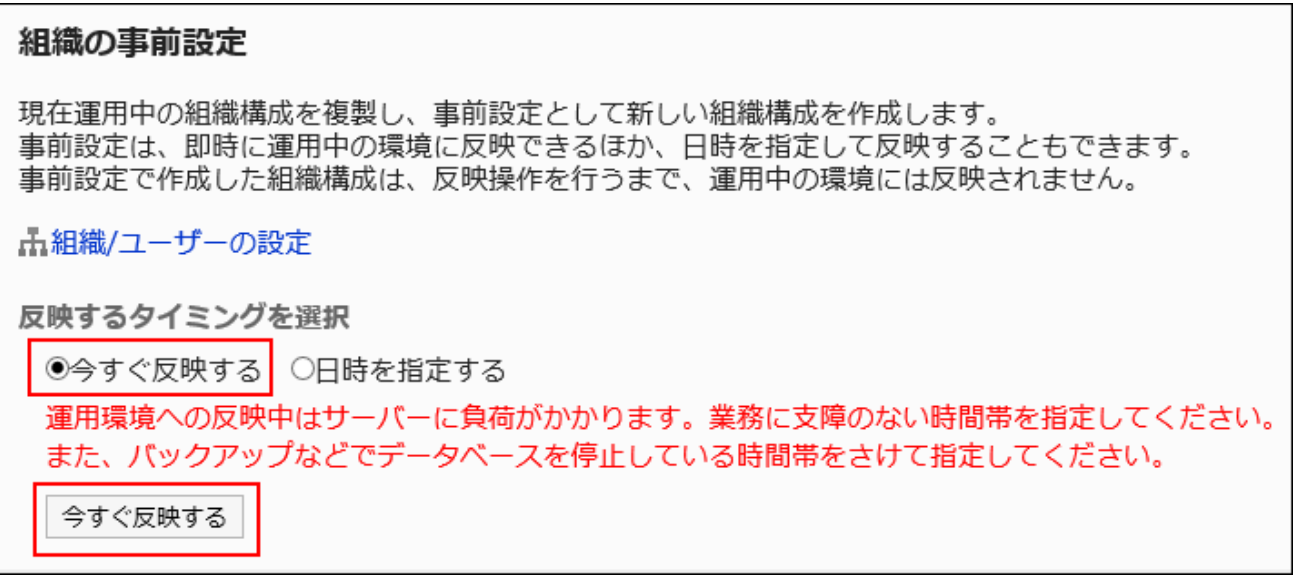

**Click "Yes" on the screen to apply the structure to the current environment. 7.** 

A message stating "The tentative structure is being applied to the current environment." is displayed.

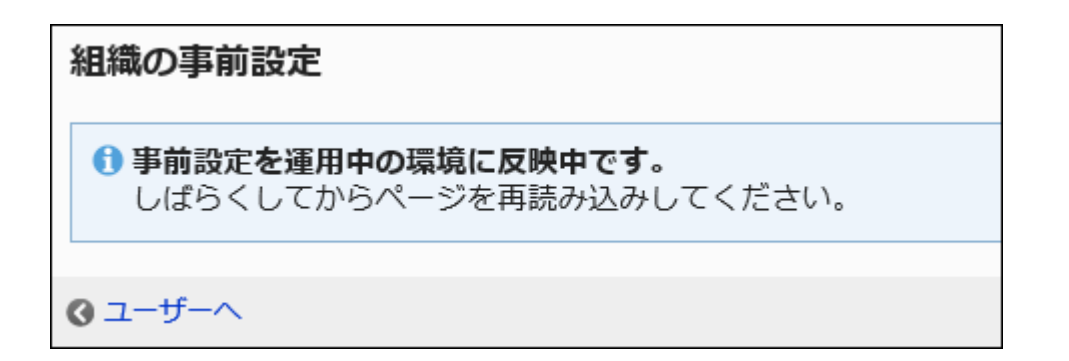

- **Click "Users". 8.**
- **Click Organization / user settings. 9.**
- **On the organization/user setting screen, confirm that the tentative structure 10. is applied to the current environment.** 
	- **If a message stating "The tentative structure is being applied to the current environment." is displayed**:

Wait a while and refresh the page.

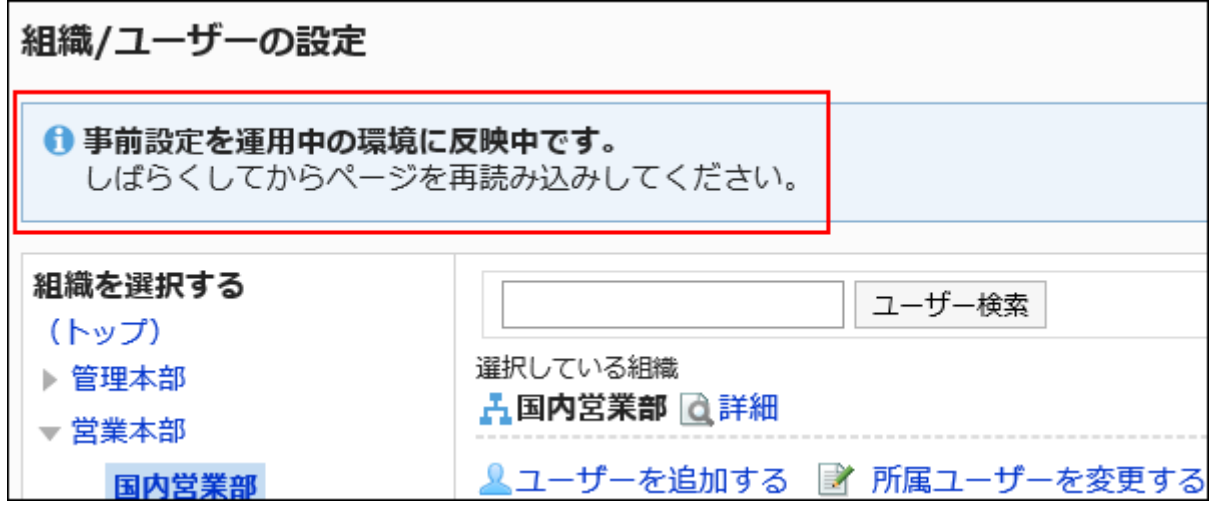

**If a message stating "The tentative structure has been applied to the current** • **environment successfully" is displayed**:

Process to apply the tentative structure is completed.

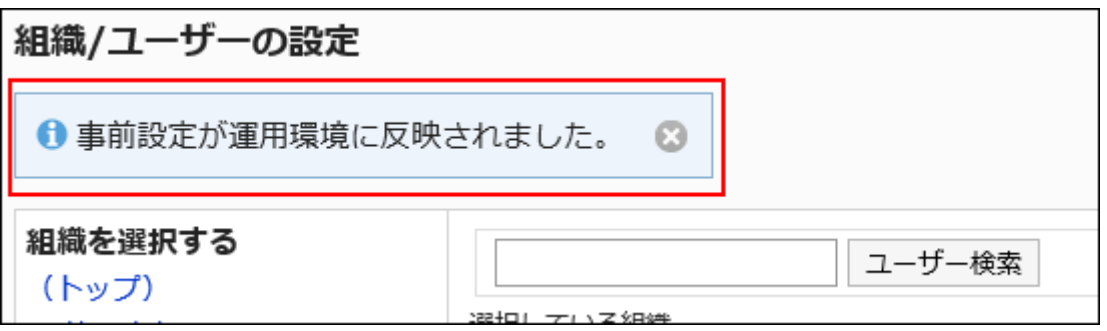

• The message can be closed by clicking the icon  $\bullet$ . When a system administration closes the message window, the windows never appear in other system administrators screen.

## Applying the Tentative Structure to the Current Environment at the Specified Date and Time

You can apply the tentative structure to the current environment when the process does not affect business operations. For example, apply it during the restructuring of organizations.

#### **Steps:**

- **Click the Administration menu icon (gear icon) in the header. 1.**
- **Click "System settings". 2.**
- **Select "Basic system administration" tab. 3.**
- **Click Users. 4.**
- **Click Tentative reorganization. 5.**
- **On the Tentative reorganization screen, select Specify the date and time, 6. then specify the date and time when you want to apply the tentative structure to the current environment.**

You can specify the date and time from the next day to the next month, with 30 minute increments.

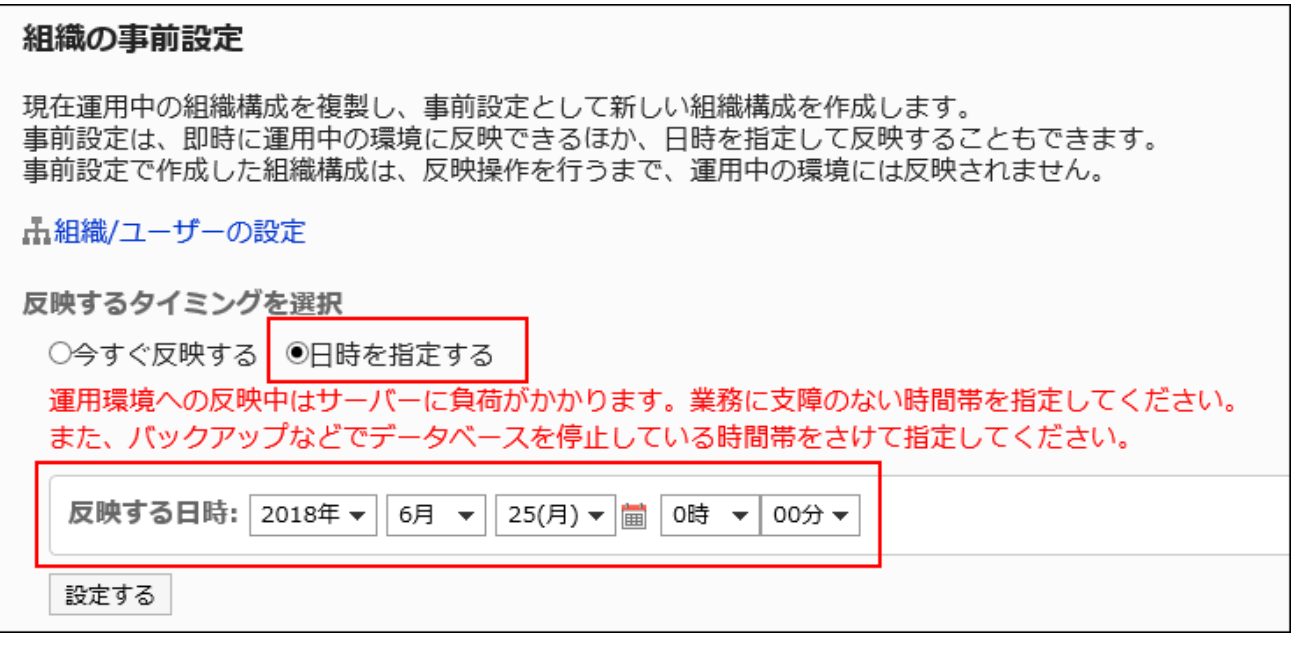

- **Click Save. 7.**
- **On the screen to apply the structure to the current environment, confirm the 8. date and time, and then click "Yes".**

On the Tentative reorganization screen, the date and time of the application appears until the application process is completed.

The date and time of the application can be changed and reset until the application

process is completed.

- To change the date and time of the application, click Change. •
- To reset the date and time of the application, click Reset. •

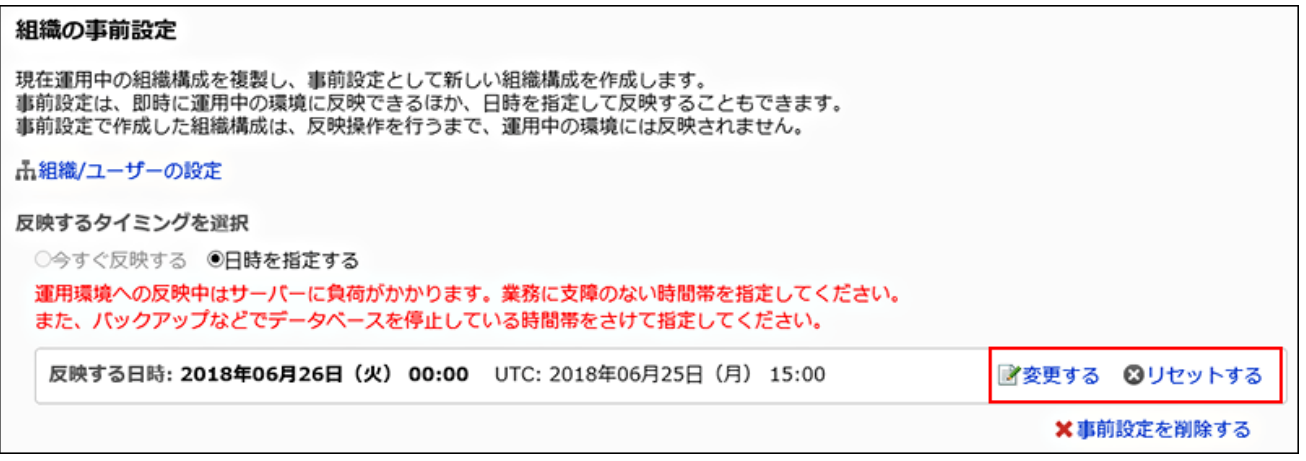

### **Click "Users". 9.**

### **On the organization/user setting screen, confirm the status. 10.**

### **Before the specified date and time:**

Displays the date and time when the tentative structure will be applied to the current environment.

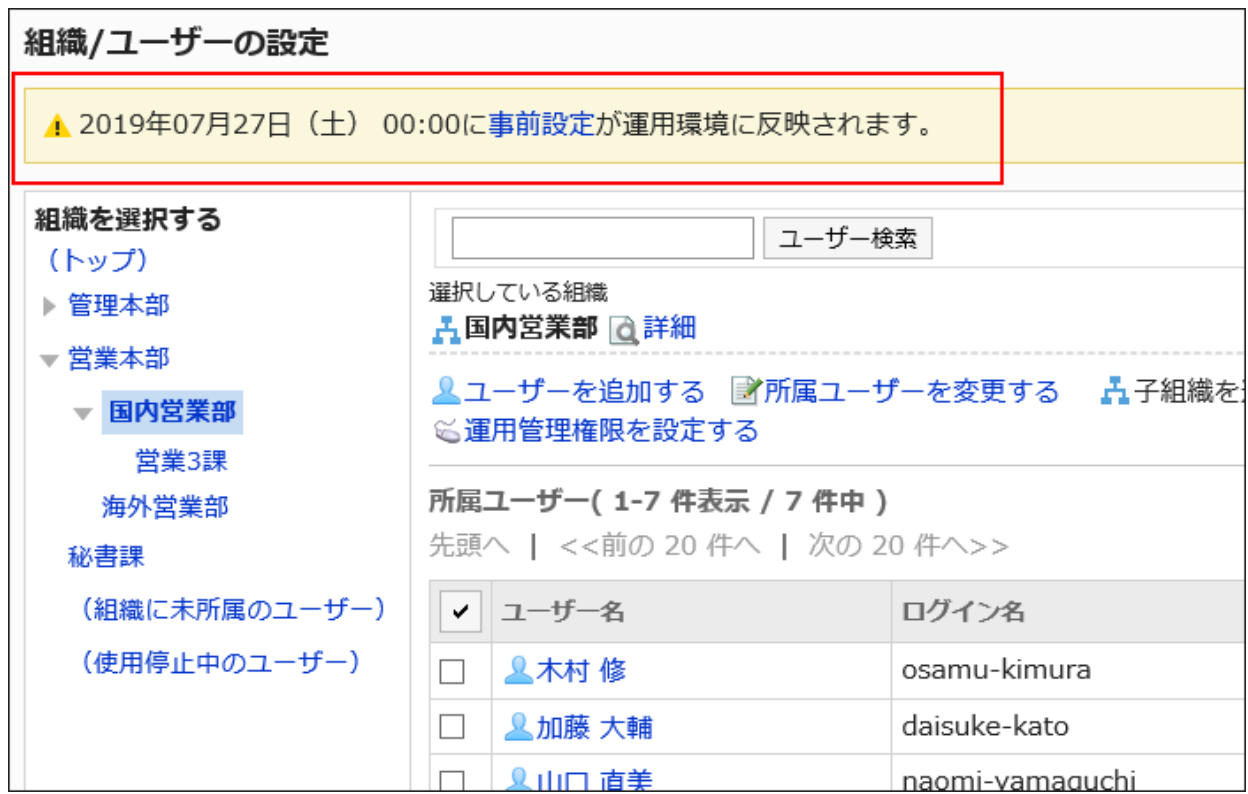

#### **After the specified date and time**: •

If a message stating "The tentative structure is being applied to the current environment." is displayed, wait a while and reload the page.

If a message stating "The tentative structure has been applied to the current environment successfully" is displayed, the process to apply the tentative structure is completed.

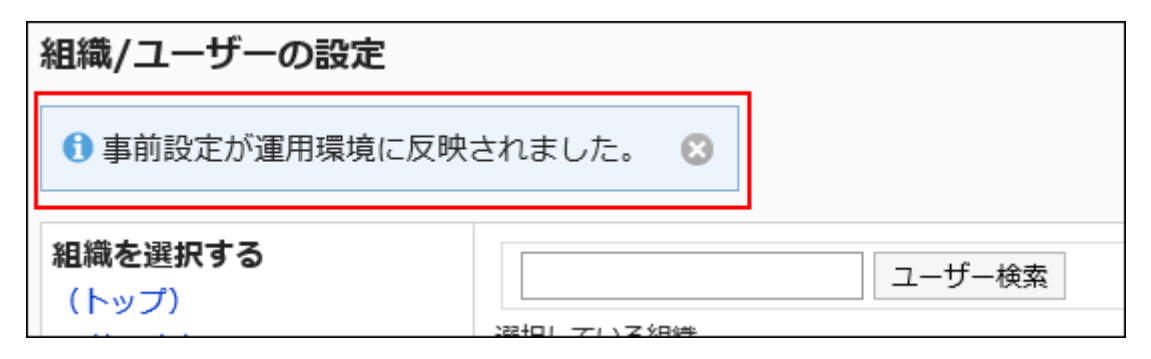

• The message can be closed by clicking the icon  $\bullet$ . When a system administration closes the message window, the windows never appear in other system administrators screen.

# If the Process Has Failed to Apply the Tentative Structure

When the application of the tentative structure to the current environment has failed, an error message with an error code appears.

The tentative structure remains unapplied.

Follow the displayed message, change the settings and apply the tentative structure to the current environment again.

## 1.4.5. Managing Organizations, Users, and Roles in a CSV File

You can manage data for users, organizations, and roles in CSV files. The following data can be managed using CSV files:

- Organization
	- Organization details ◦
	- Organization member data ◦
	- Organization name data ◦
- Users
	- User profile ◦
- Membership information data ◦
- Role data by user ◦
- Role
	- Role details ◦
	- User data by role ◦

# Importing Data from a CSV File

You can import organization, user, and role data from CSV files.

If an error occurs while importing a CSV file, the import process will be terminated. The data which has been imported will be eliminated.

#### **Caution**

• In Garoon, only the organization information imported from CSV files will be overwritten without being appended. Therefore, when you import organization information from a CSV file, if an existing organization is not listed in the "Current Organization Codes" in the CSV file, that organization will be deleted. If you want to import organization information from a CSV file, all organization information must be listed in the CSV file.

#### **Note**

- If any tentative structure exists without applying to the current environment, the following data cannot be imported from a CSV file.
	- Organization details ◦
	- Organization name data ◦

#### **Steps:**

### **Create a CSV file to import data. 1.**

For information on items that can be managed in CSV files, see the ["Organizations/Users/](#page-2041-0) [Roles\(2042Page\)](#page-2041-0)" section.

- **Click the administration menu icon (gear icon) in the header. 2.**
- **Click "System settings". 3.**
- **Select "Basic system administration" tab. 4.**
- **Click Users. 5.**
- **Click "Import from CSV file". 6.**
- **On "Import from CSV File" screen, select the data to import. 7.**
- **Select the CSV file that you created in step 1. 8.**
- **Set the data to import, and click Next. 9.** 
	- The setting fields are as follows:
		- Character encoding:
			- Encodes data from a CSV file with the selected character code.

The following character encoding can be selected:

- Unicode (UTF-8) ◦
- Japanese (Shift-JIS) ◦
- ASCII ◦
- English (Latin1) ◦
- Simplified Chinese (GBK/GB2312) ◦
- Thai (TIS-620) ◦
- Skip the first row:

If the header row contains information other than the data such as an item name and a comment, select "Yes".

CSV File Format: •

This field is displayed when you import user information.

Select whether to use the version 3.0 or earlier format.

If you use version 3.0 or earlier, you cannot import information about localization.

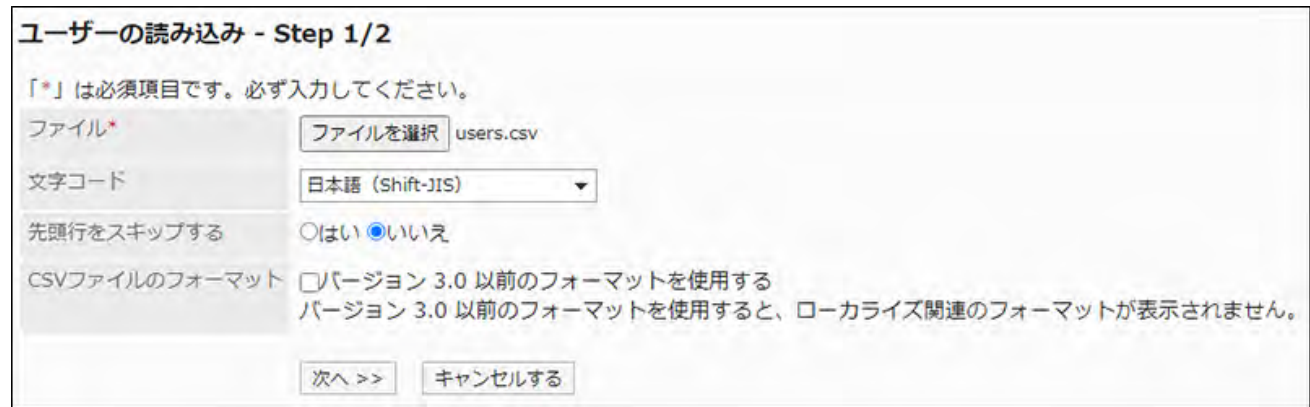

### **Confirm the CSV file contents and click Import. 10.**

## Exporting Data to a CSV File

You can export organization data, user data, and role data to a CSV file.

#### **Steps:**

- **Click the administration menu icon (gear icon) in the header. 1.**
- **Click "System settings". 2.**
- **Select "Basic system administration" tab. 3.**
- **Click Users. 4.**
- **Click "Export to CSV file". 5.**
- **On the "Export to CSV File" screen, select the data to export. 6.**
- **Set the required items for the data to export. 7.**

The setting fields are as follows:

Character encoding: •

Select the character code that you want to use for encoding.

The following character encoding can be selected:

Unicode (UTF-8) ◦

You can select with BOM as required.

Japanese (Shift-JIS) ◦

- ASCII ◦
- English (Latin1) ◦
- Simplified Chinese (GBK/GB2312) ◦
- Thai (TIS-620) ◦
- Include header row:

To export an item name to the header row of a CSV file, select "Yes".

• Language in which the data is exported:

This field is displayed when you export an organization name.

Set the language in which you want to export an organization name. You can set multiple languages.

The following languages can be selected:

- All ◦
- 日本語 ◦
- ∘ English
- 中文(简体) ◦
- 中文(繁體) ◦

Exported in Traditional Chinese.

CSV File Format: •

This field is displayed when you import user information.

Select whether to use the version 3.0 or earlier format.

If you use version 3.0 or earlier, you cannot export information about localization.

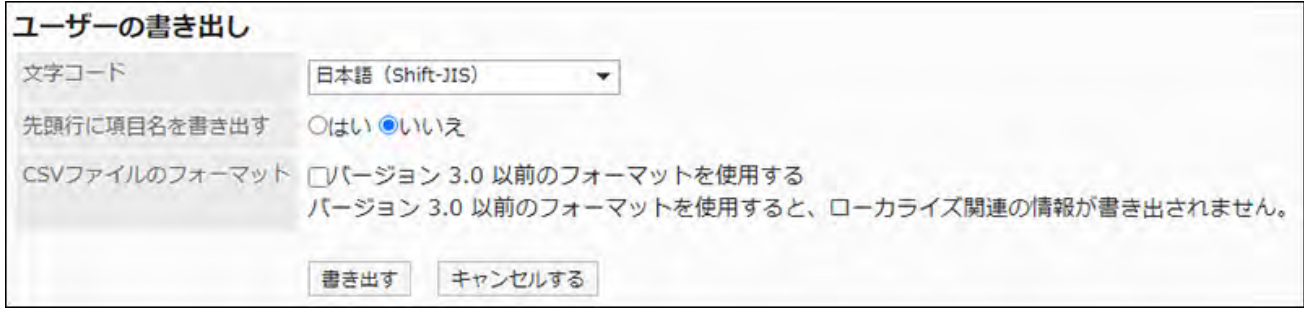

- **Confirm your settings and click "Export". 8.**
- **Save the file with a function provided by your Web browser. 9.**

## 1.5. Authentication

This section describes authentication for Garoon.

### **References**

- [Authentication System\(201Page\)](#page-200-0)
- [Login Authentication Settings\(206Page\)](#page-205-0)
- [Session Authentication Settings\(215Page\)](#page-214-0)
- [Authentication Database Settings\(226Page\)](#page-225-0)

# <span id="page-200-0"></span>1.5.1. Authentication System

Authentication refers to verifying the validity of a connection target. In Garoon, authentication is performed at the time of logging in and after logging in.

## <span id="page-200-1"></span>Login Authentication

Authentication performed at the time of logging in to Garoon is called login authentication. The authentication types available for login authentication are as follows.

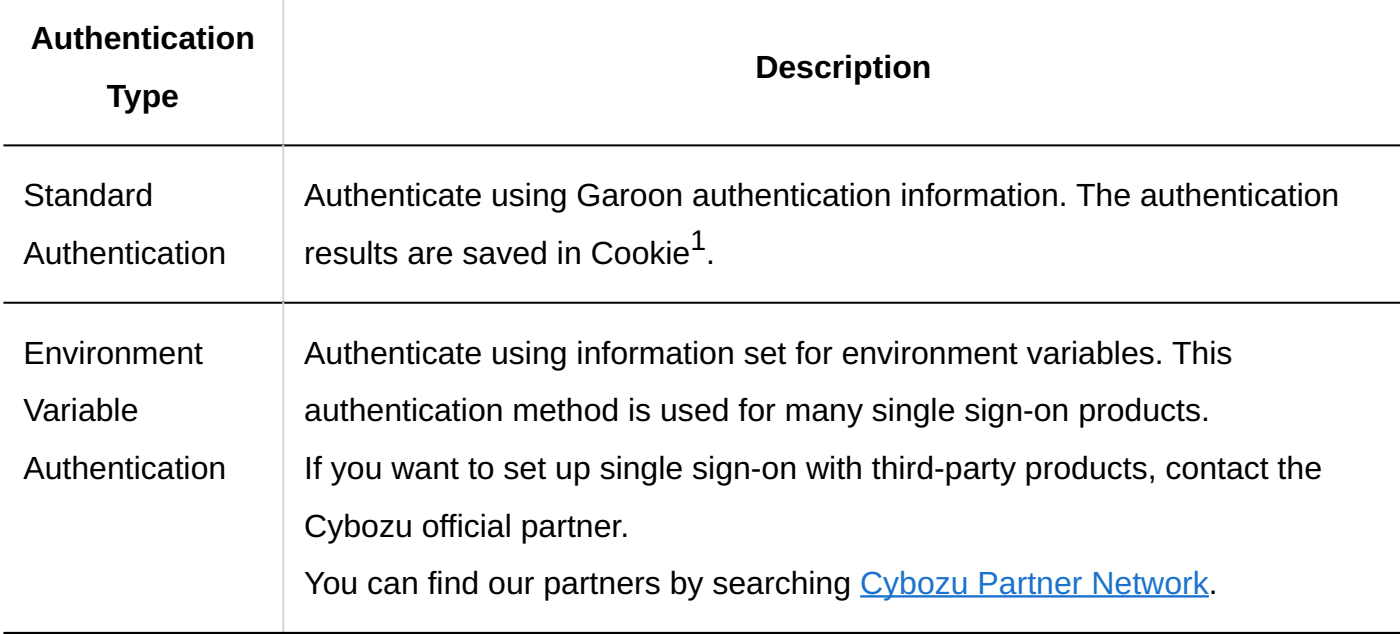

 $1$ : Cookies issued by Garoon have the following attributes.

• Http-only attribute:

Prevent the tampering of cookies through script (e.g., JavaScript) from client computers.

• Secure attribute:

<span id="page-201-0"></span>Issue cookies only when HTTPS is used for communications.

## Session Authentication

After logging in to Garoon, whenever users perform various actions, session authentication is performed.

The authentication types available for session authentication are as follows.

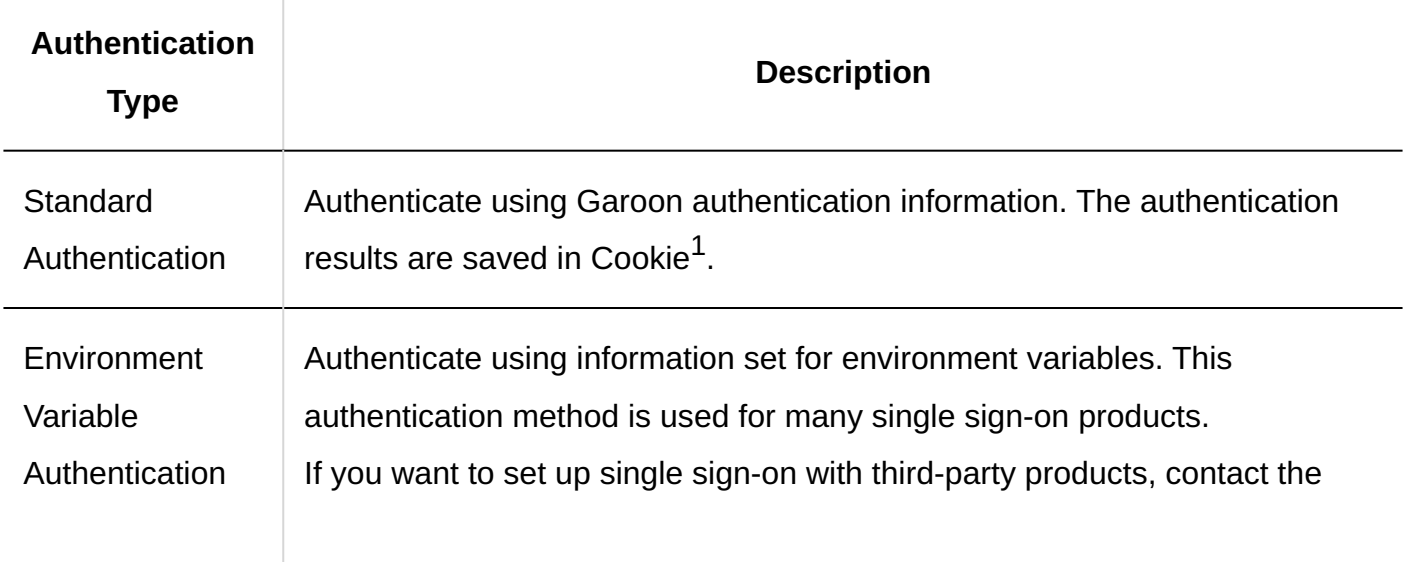

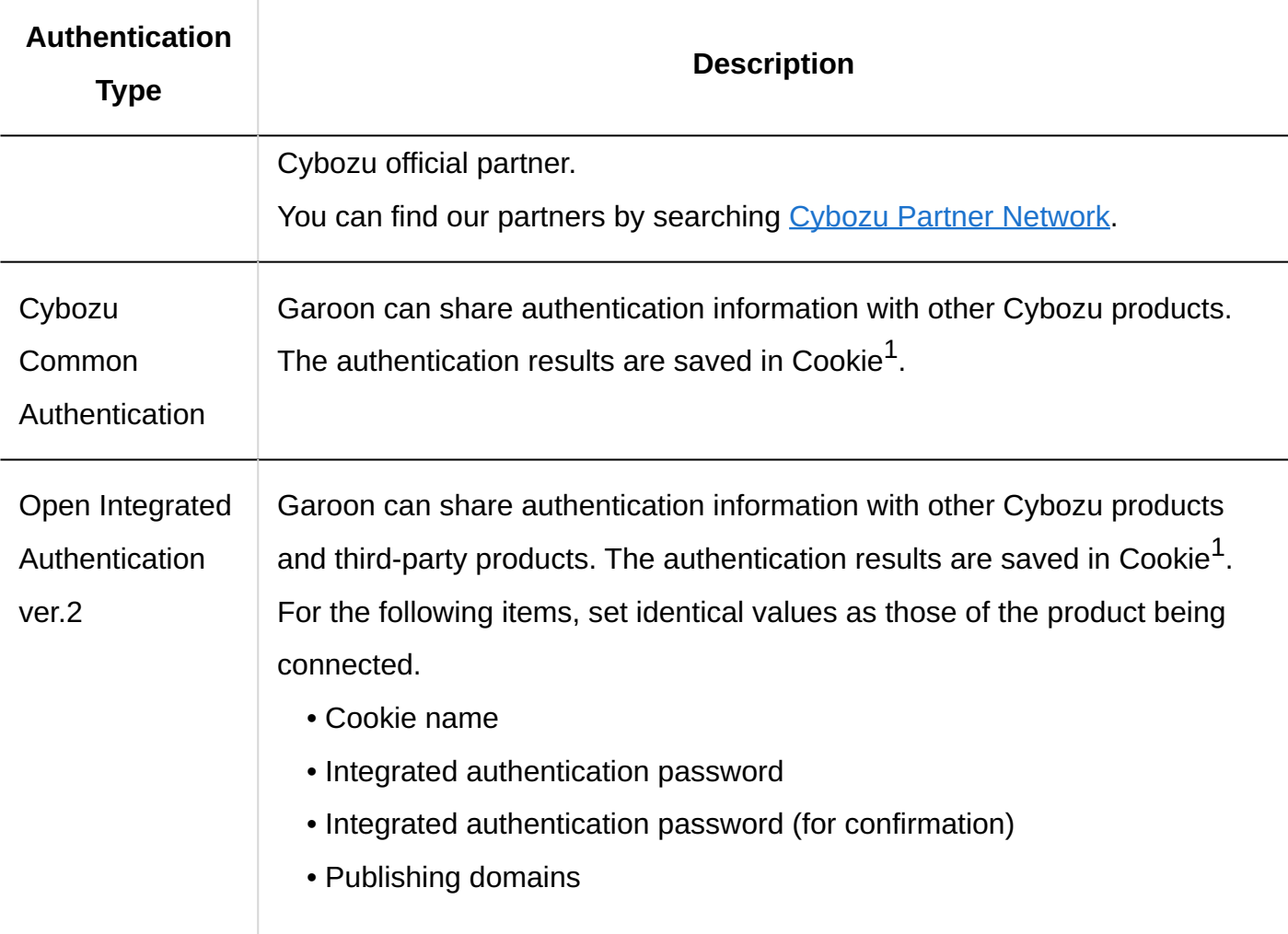

 $1$ : Cookies issued by Garoon have the following attributes.

• Http-only attribute:

Prevent the tampering of cookies through script (e.g., JavaScript) from client computers.

Secure attribute: •

Issue cookies only when HTTPS is used for communications.

#### **Caution**

• If you have configured Open Integrated Authentication ver.1 in earlier version of Garoon 5.15.0, upgrading to Garoon 5.15.0 or later will remove the Open Integrated Authentication ver.1 settings.

Make sure you have configured the authentication type other than Open Integrated Authentication ver.1 before the upgrade.

• If the product that shares authentication information with Garoon supports the Open Integrated Authentication ver. 2, it is recommended to use the Open Integrated Authentication ver. 2 in Garoon as well.

Open Integrated Authentication ver.2 is more secure than the following authentication types.

Cybozu Common Authentication ◦

### Authentication Database

Set which database to use when performing login authentication or session authentication. You can switch which authentication information to refer to, depending on the authentication type.

The following two types of databases can be used for authentication.

• Standard Database:

This is the default database used for authentication. Authenticates using the Garoon user information.

Authentication Database: •

You can register an authentication server of your choice. Only LDAP server can be added.

#### **Caution**

• When using SSL/TLS to connect to an LDAP server, you must change the OpenLDAP settings on the server where Garoon is installed. For details, see the Support Guide for [settings required to connect to an LDAP server using](https://jp.cybozu.help/en/id/01056.html) [SSL/TLS](https://jp.cybozu.help/en/id/01056.html).

• Garoon supports the LDAPv3 protocol.

## Example of Authentication Settings

By combining login authentication and session authentication, you can configure authentication such as the following

- **Login Authentication:** 
	- Authentication type: Standard Authentication ◦
	- Authentication database: Use an LDAP server ◦
- Session Authentication:
	- Authentication type: Open Integrated Authentication ver. 2 ◦
	- Authentication database: Use an LDAP server ◦

#### **Example of Login Authentication:**

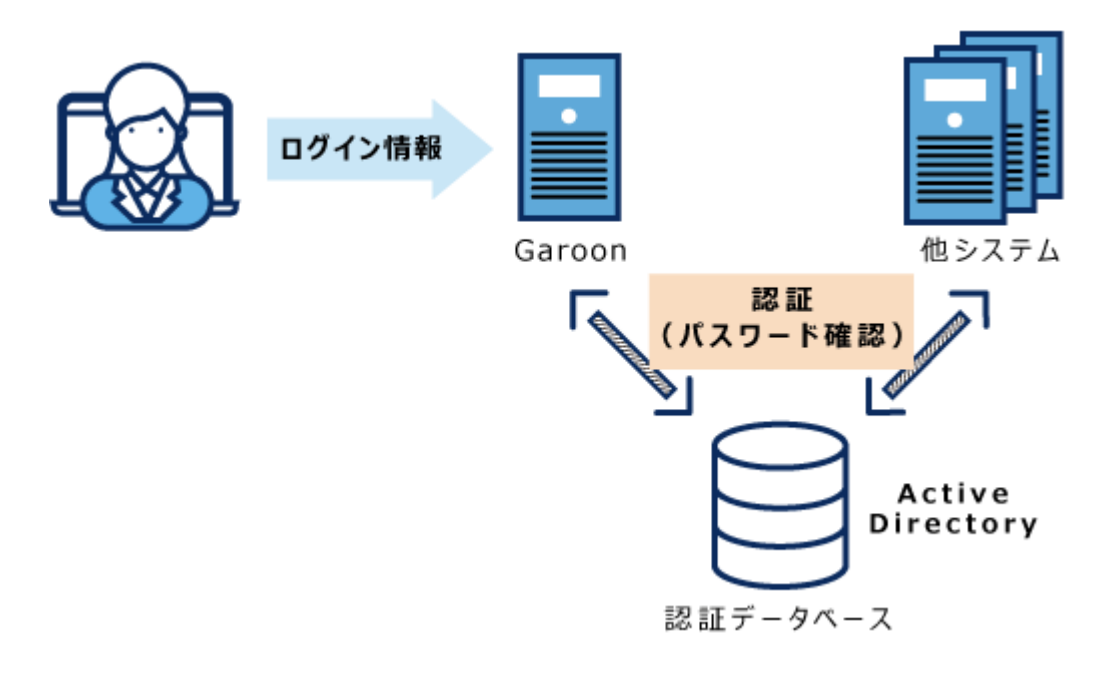

#### **Example of Session Authentication:**

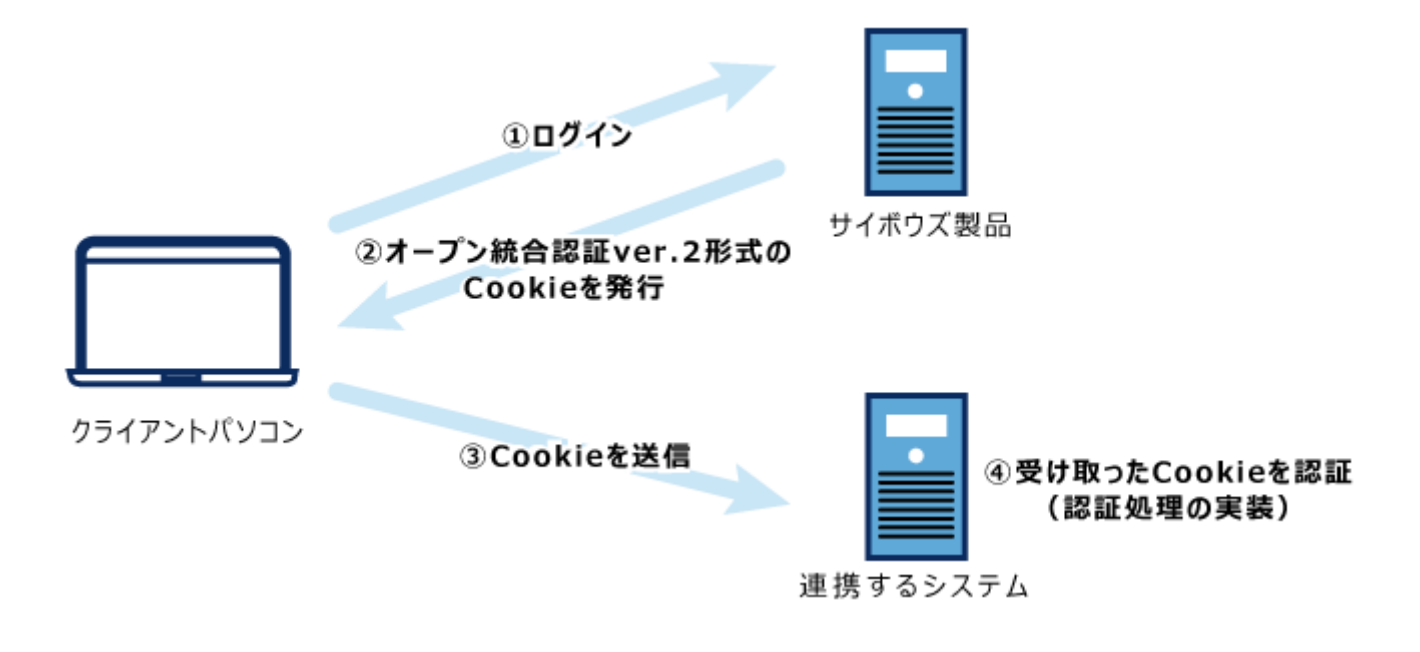

# <span id="page-205-0"></span>1.5.2. Login Authentication Settings

Set authentication types to use when users log in to Garoon. Set this if users perform single sign-on to Garoon from other systems, or want to change authentication database only when logging in.

# Adding Login Authentications

You can add login authentication.

The authentication types available for login authentication are as follows

- Standard Authentication
- Environment Variable Authentication •

By default, standard authentication is selected.

If you want to use environment variable authentication for log in, add login authentication. For details on authentication types, see the "[Login Authentication\(201Page\)](#page-200-1)" section.

• To use LDAP server for authentication, you must configure the **[Authentication Database](#page-225-0)** [Settings\(226Page\)](#page-225-0) before you can add or change authentication.

**Steps:**

- **Click the Administration menu icon (gear icon) in the header. 1.**
- **Click "System settings". 2.**
- **Select "Basic system administration" tab. 3.**
- **Click "Authentication". 4.**
- **Click "Login Authentication". 5.**
- **On the "Login Authentication" screen, click "Add a Login Authentication". 6.**

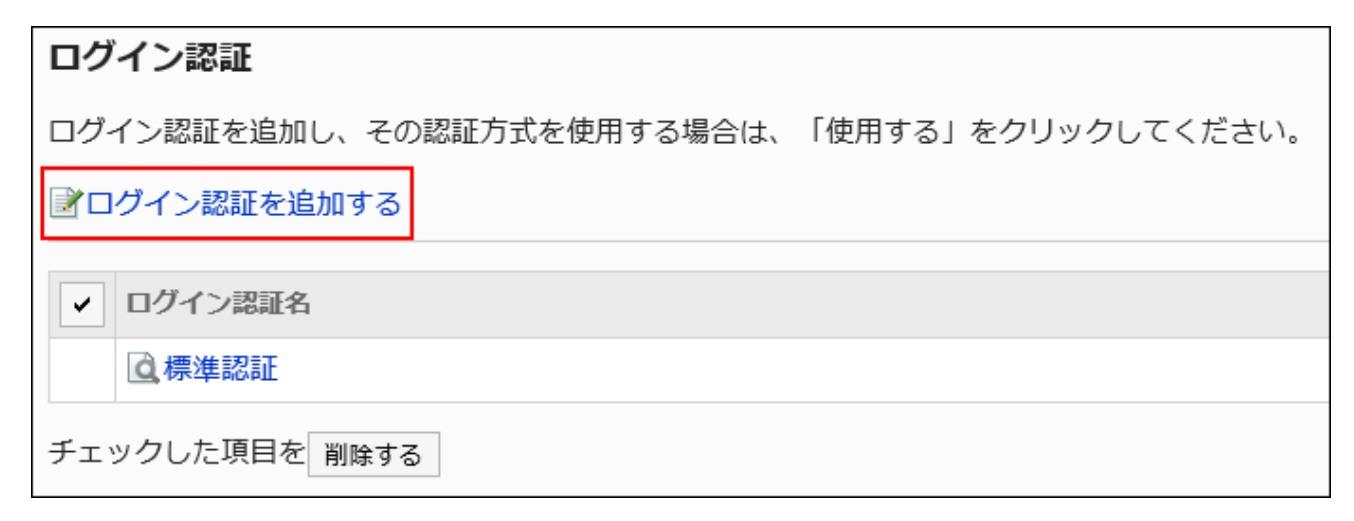

- **On the "Add Login Authentication Step 1/2" screen, check that 7. environment variable authentication has been selected as the login authentication type, and click "Next".**
- **On the "Add Login Authentication Step 2/2" screen, set the required 8. items.**

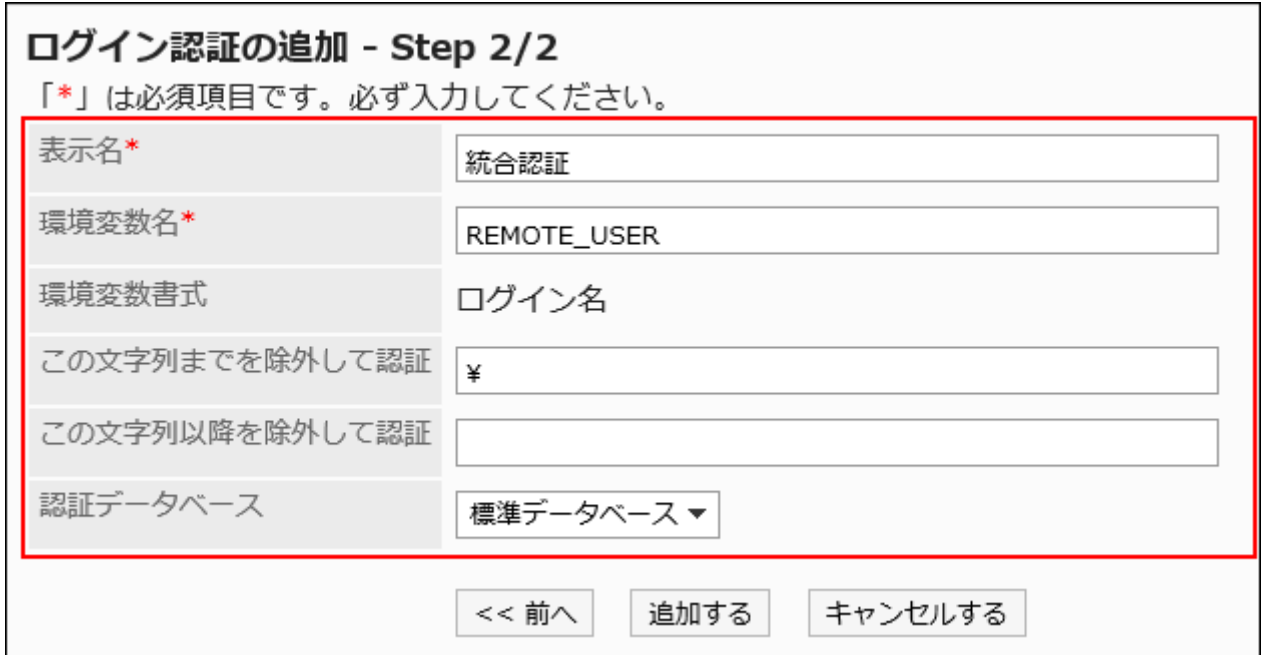

For details on the setting items, see the "[Login Authentication Setting Items"](#page-207-0) section.

### <span id="page-207-0"></span>**Confirm your settings and click Add. 9.**

# Login Authentication Setting Items

Set following items for login authentication.

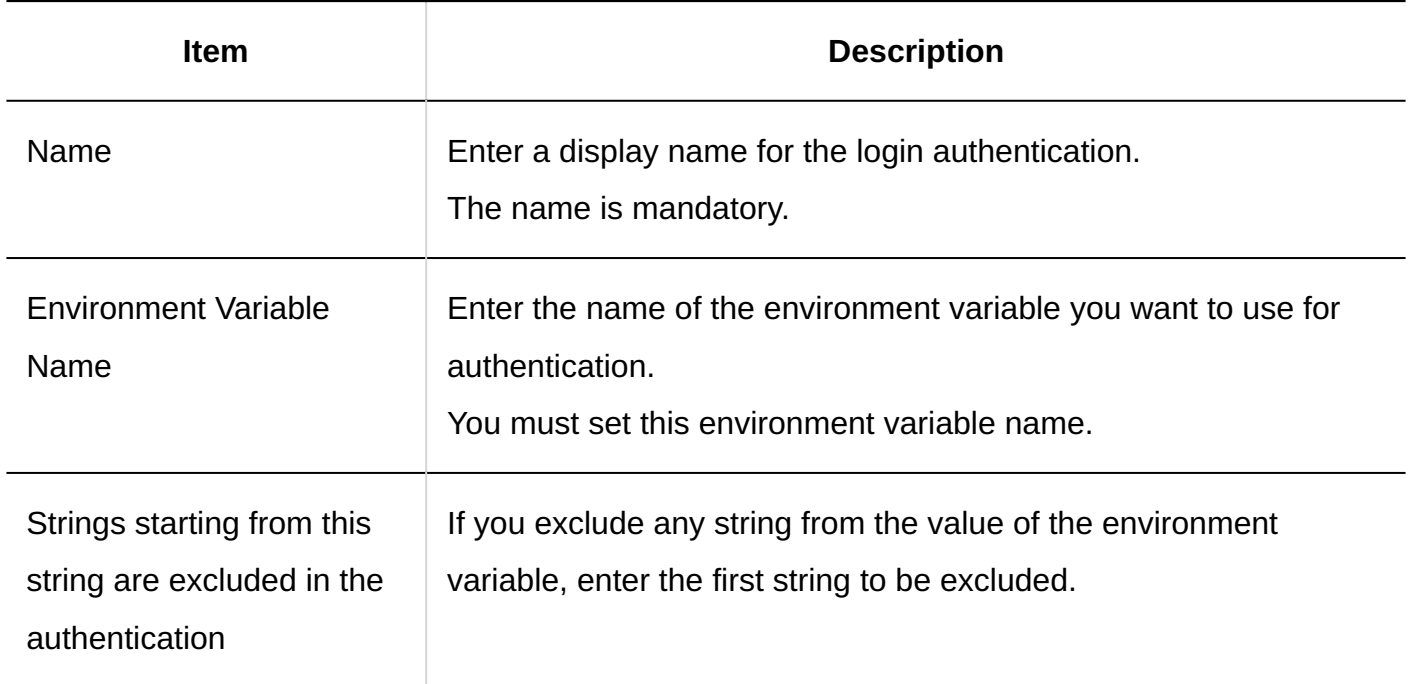

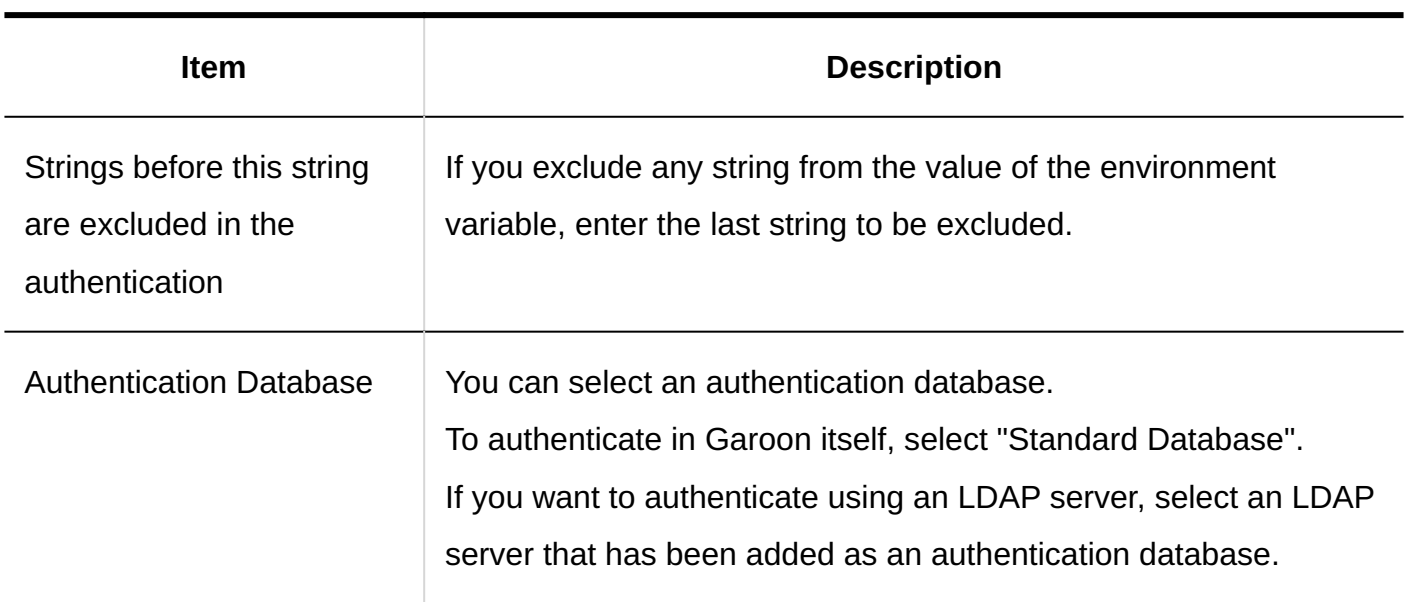

## Changing the Standard Authentication

Items that can be edited in Standard Authentication vary, depending on the number of authentication databases registered with Garoon.

#### **Steps:**

- **Click the Administration menu icon (gear icon) in the header. 1.**
- **Click "System settings". 2.**
- **Select "Basic system administration" tab. 3.**
- **Click "Authentication". 4.**
- **Click "Login Authentication". 5.**
- **On the "Login Authentication" screen, click "Standard Authentication". 6.**
- **On the "Standard Authentication" screen, click "Edit". 7.**

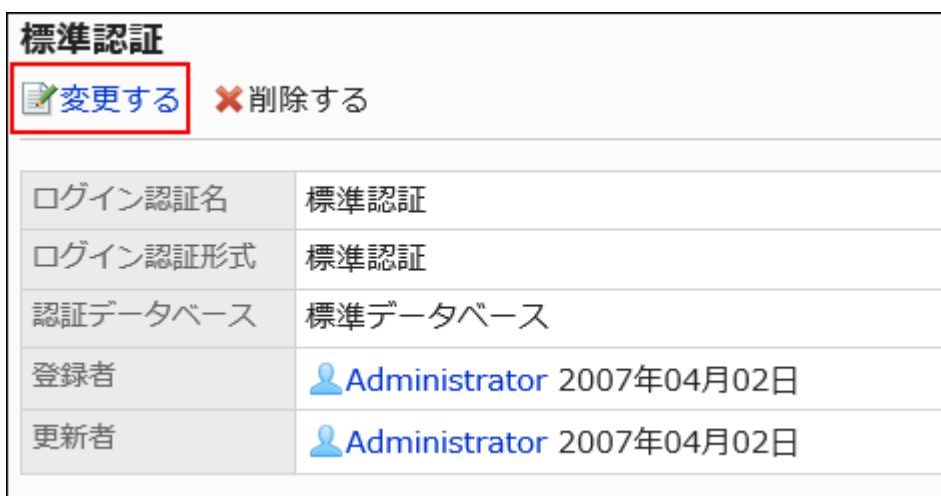

- **On the "Change Login Authentication" screen, change the standard 8. authentication settings.** 
	- **If the "Authentication Database" has only "Standard Database"** •

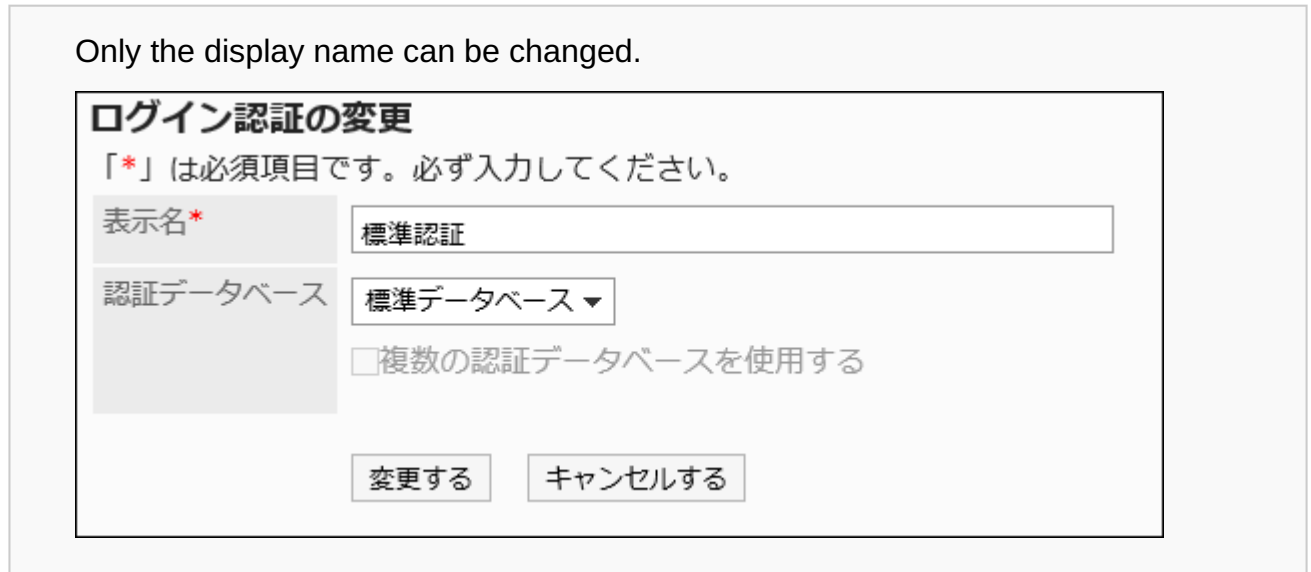

**If the "Authentication Database" has "Standard Database" and the database** • **registered by the Administrator**

In addition to changing the display name and authentication database, you can set whether to use multiple authentication databases.

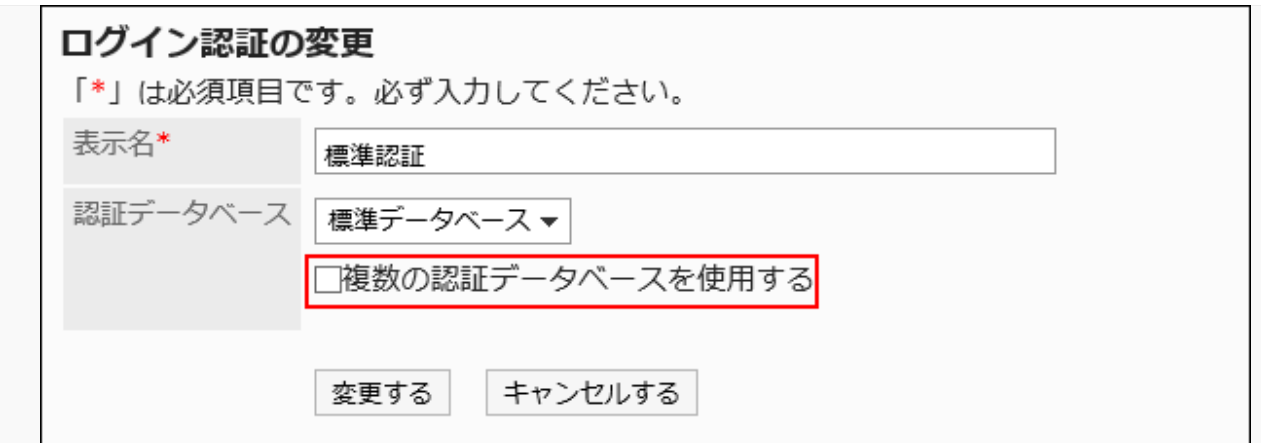

To enable multiple authentication databases, select "Use multiple authentication databases".

Also, select the authentication database to use in the "Usage" field.

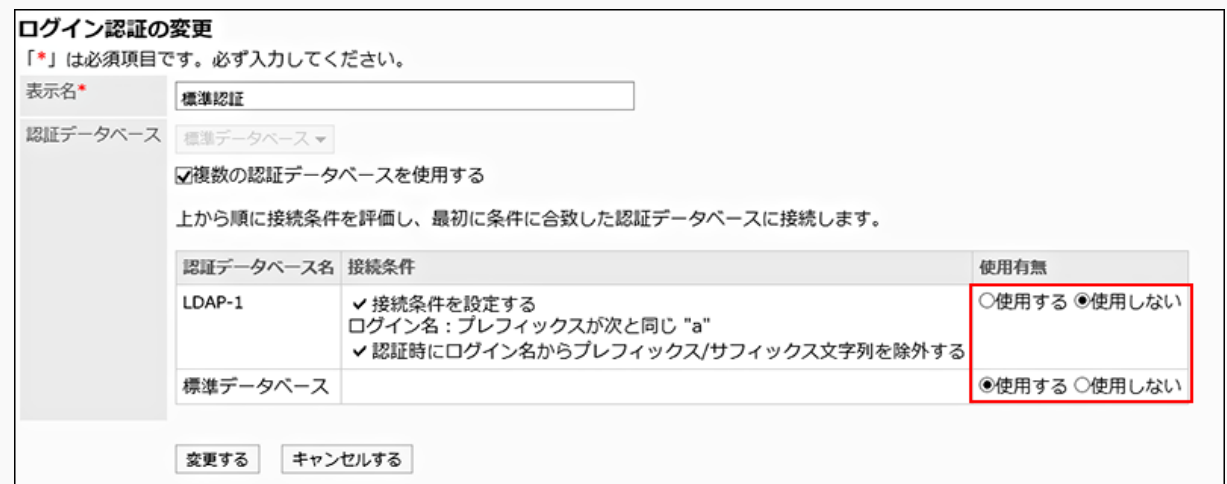

All the authentication databases registered in Garoon are displayed in the table above.

The display order of authentication databases is the same as the display order of the "Authentication Database" screen. Note that the "Standard Database" always appears at the end of the table.

Evaluates the "Usage" settings and connection conditions from top to bottom, to connect to the first database that matches the conditions.

If connection conditions are not set, databases are assumed to be unconditionally matched.

By [reordering authentication databases\(232Page\),](#page-231-0) you can change the order in which they are displayed.

### **9. Confirm your settings and click Save.**

# Changing Registered Login Authentications

You can change the login authentication that has been added by the administrator.

#### **Steps:**

- **Click the Administration menu icon (gear icon) in the header. 1.**
- **Click "System settings". 2.**
- **Select "Basic system administration" tab. 3.**
- **Click "Authentication". 4.**
- **Click "Login Authentication". 5.**
- **On the "Login Authentication" screen, click the display name of the login 6. authentication that you want to change.**
- **On the "Standard Authentication" screen, click "Edit". 7.**

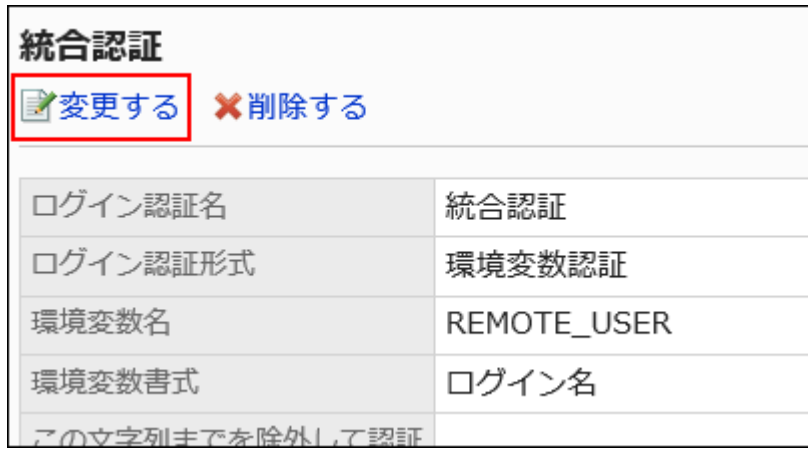

- **On the "Change Login Authentication" screen, change the fields as 8. necessary.**
- <span id="page-211-0"></span>**Confirm your settings and click Save. 9.**

### Deleting Login Authentications

You can delete the added login authentication. If you delete the login authentication, authentication cannot be performed using the deleted authentication type. You cannot delete Standard Authentication.

#### **Caution**

• The deleted login authentication cannot be restored.

**Steps:**

- **Click the Administration menu icon (gear icon) in the header. 1.**
- **Click "System settings". 2.**
- **Select "Basic system administration" tab. 3.**
- **Click "Authentication". 4.**
- **Click "Login Authentication". 5.**
- **On the "Login Authentication" screen, select the check box for the login 6. authentication you want to delete, and then click "Delete".**

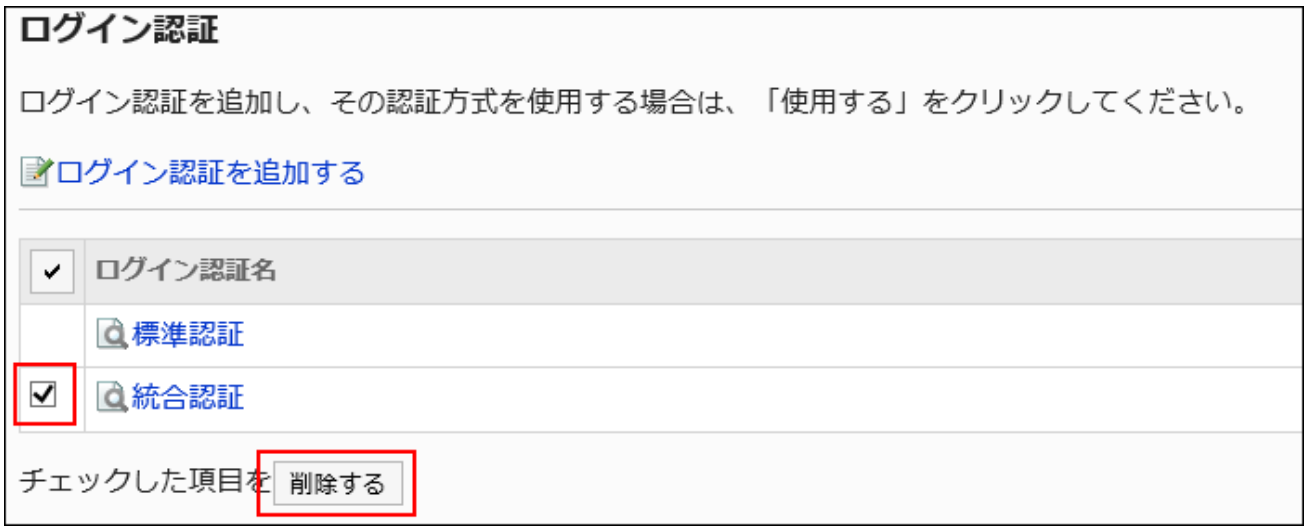

**Click "Yes" on the "Delete all authentication" screen. 7.** 

• In Step 6, you can also delete the login authentication by clicking the display name of the login authentication you want to delete, and then clicking "Delete" on the "Login Authentication Details" screen.

## Selecting a Login Authentication to Use

Select the authentication type for the login authentication that you want to use.

Only one login authentication can be used. The login authentication that is being used is displayed as "Active".

#### **Steps:**

- **Click the Administration menu icon (gear icon) in the header. 1.**
- **Click "System settings". 2.**
- **Select "Basic system administration" tab. 3.**
- **Click "Authentication". 4.**
- **Click "Login Authentication". 5.**
- **On the "Login Authentication" screen, click "Use" for the login 6. authentication that you want to use.**

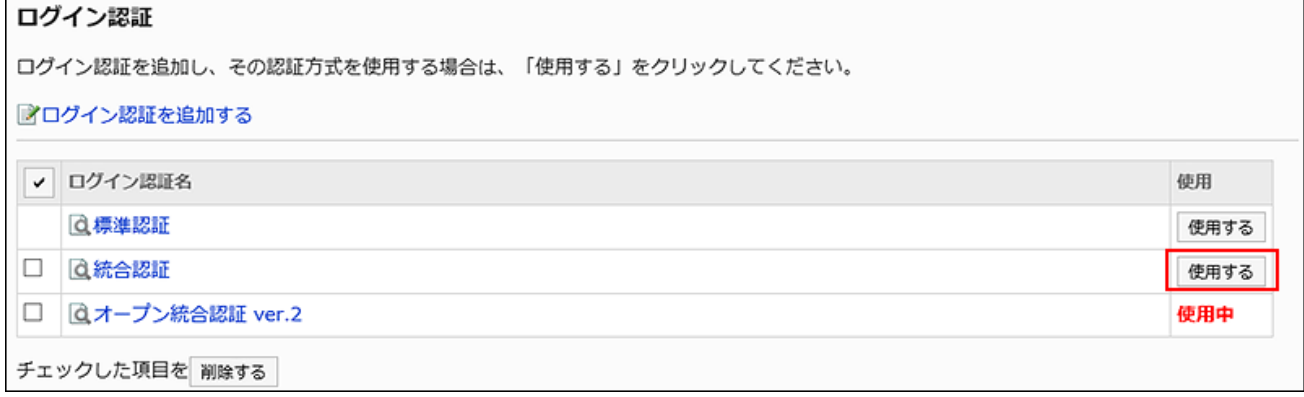

### **Confirm that "Active" is displayed in the "Usage" field of the selected login 7. authentication.**

## Stop Using the Selected Login Authentication

You can stop using the selected login authentication.

You can stop using the login authentication by selecting other login authentication, or by [deleting](#page-211-0) [the login authentication](#page-211-0) that you are using.

If you delete the login authentication that you are using, or delete all the login authentication that you have added, standard authentication becomes active.

"Use" is displayed in the "Usage" field for the login authentication that has been deactivated.

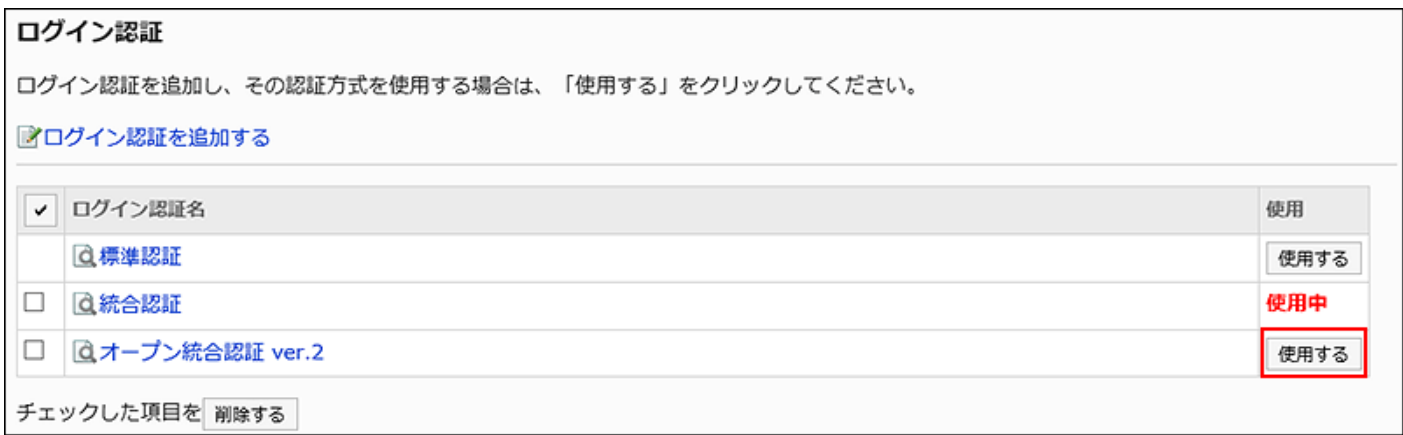

You cannot disable a configured login authentication method. You must use one of the login authentications.

# <span id="page-214-0"></span>1.5.3. Session Authentication Settings

Session authentication allows you to log in with single sign-on to the connected system using authentication information authenticated in Garoon. You can also access Garoon with single signon using the authentication information obtained from other connected systems.

To use an LDAP server for the authentication database, you must configure the • [Authentication Database Settings\(226Page\)](#page-225-0) before you can add or change authentication.

## Adding Session Authentications

Add session authentication.

For session authentication, you set the information required to share authentication information between Garoon and other products and systems.

The authentication types available for session authentication are as follows.

- Standard Authentication
- Environment Variable Authentication •
- Cybozu Common Authentication •
- Open Integrated Authentication ver.2

By default, standard authentication is selected.

For details on authentication types, see the "[Session Authentication\(202Page\)](#page-201-0)" section.

#### **Note**

• Only one Open Integrated Authentication ver. 2 can be added.

**Steps:**

- **Click the Administration menu icon (gear icon) in the header. 1.**
- **Click "System settings". 2.**
- **Select "Basic system administration" tab. 3.**
- **Click "Authentication". 4.**
- **Click "Session Authentication". 5.**
- **On the "Session Authentication" screen, click "Add Session 6. Authentication".**

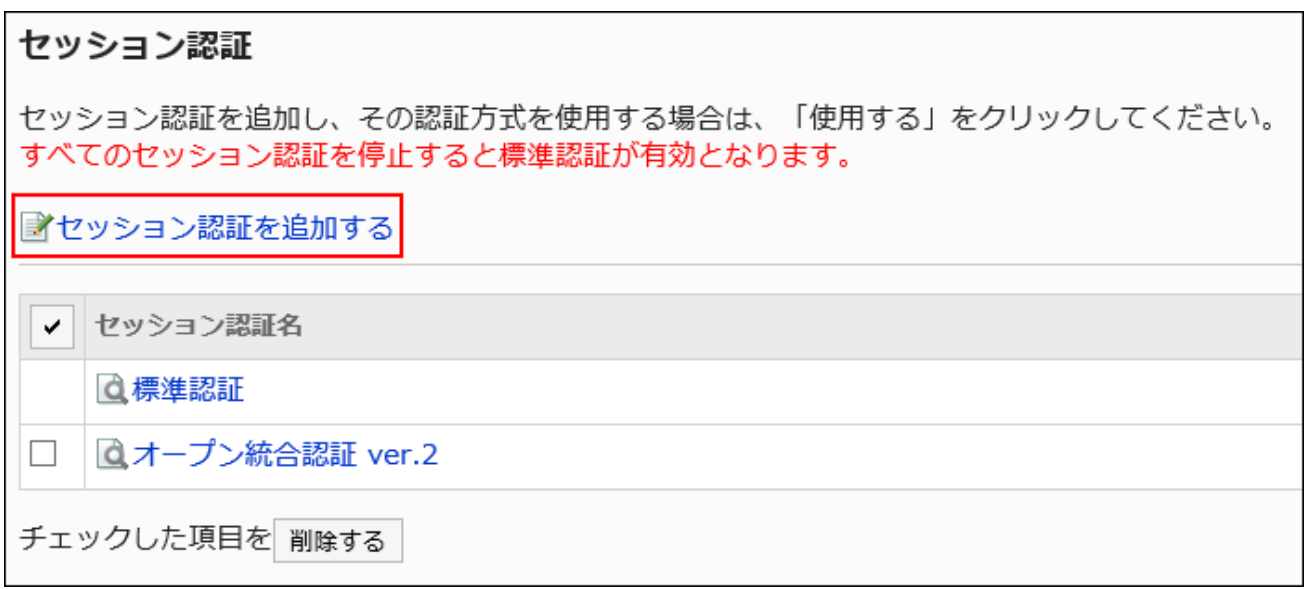

**On the "Add Session Authentication - Step 1/2" screen, select the session 7. authentication type, and then click "Next".**

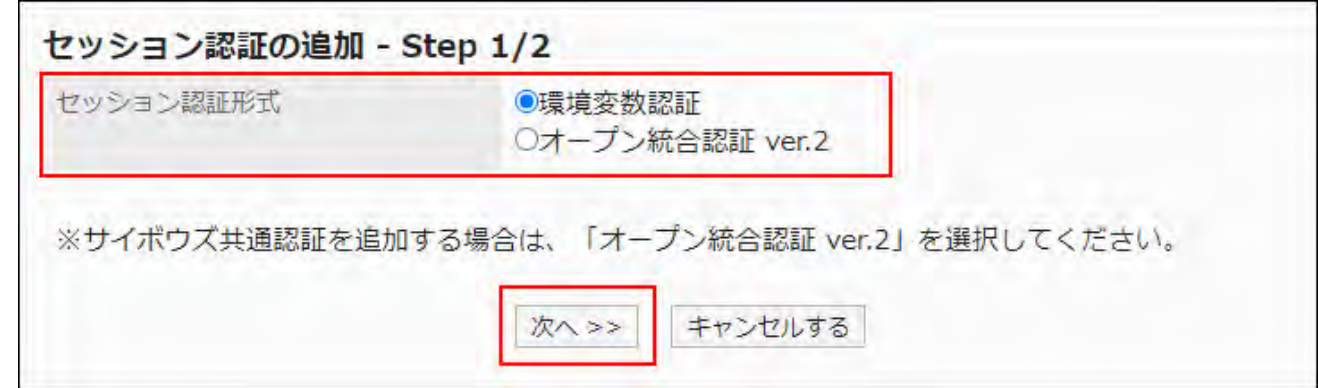

The following authentication types are available.

- Environment Variable Authentication •
- Open Integrated Authentication ver. 2:

To add Cybozu Common Authentication, select Open Integrated Authentication ver. 2.

**On the "Add Session Authentication - Step 2/2" screen, set the required 8. items.**

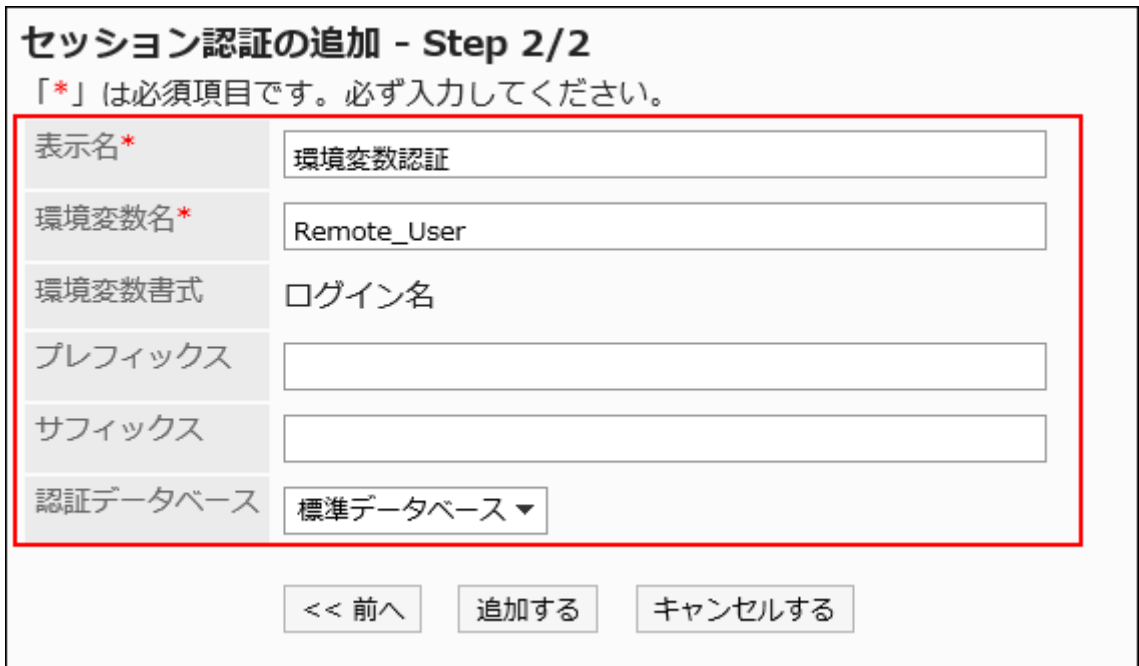

For details on the setting items, see the "[Session Authentication Setting Items](#page-217-0)" section.

### <span id="page-217-0"></span>**Confirm your settings and click Add. 9.**

## Session Authentication Setting Items

Fill in the fields as needed for the authentication type.

#### **Environment Variable Authentication**

The environment variable authentication settings are as follows.

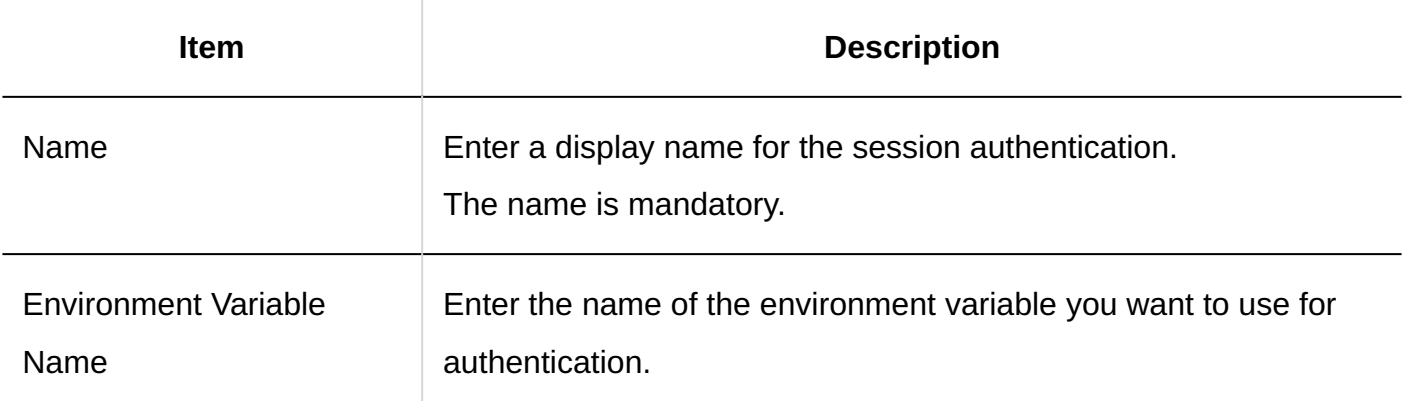

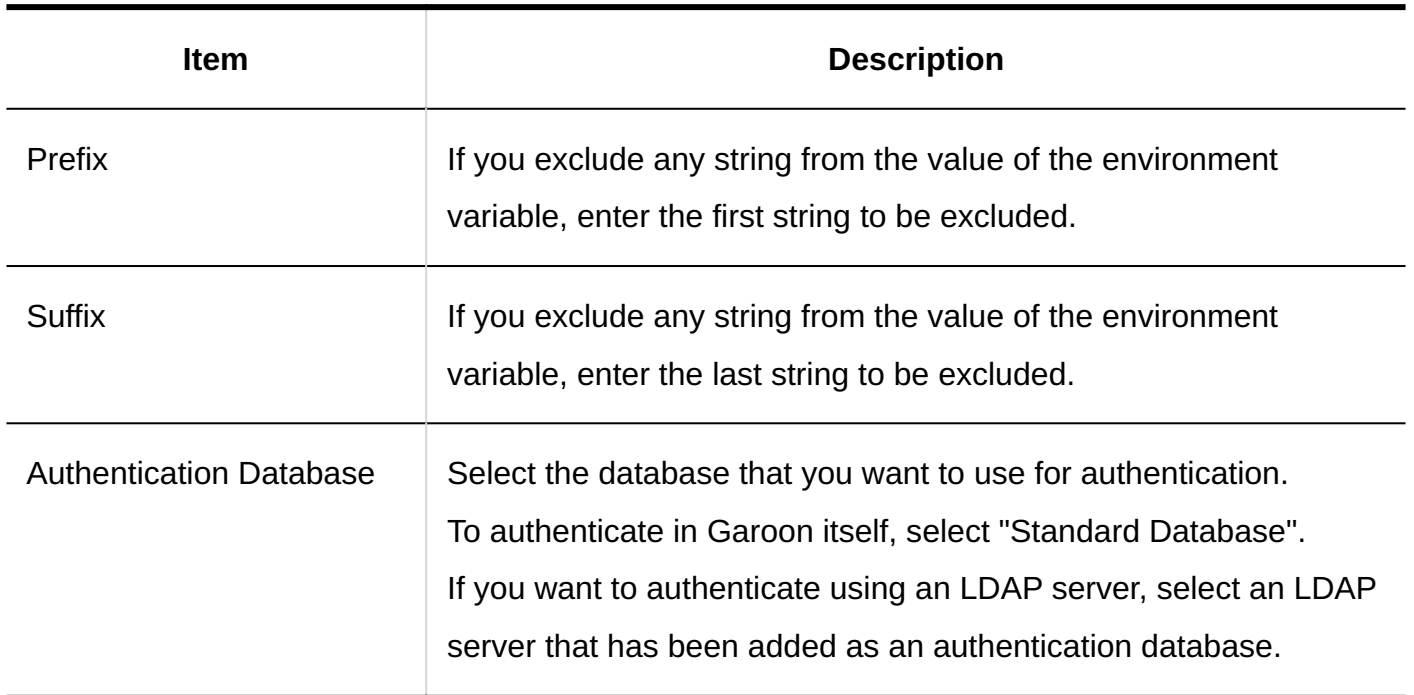

### **Open Integrated Authentication ver. 2 and Cybozu Common Authentication**

The following are the setting items for Open Integrated Authentication ver. 2 and Cybozu Common Authentication.

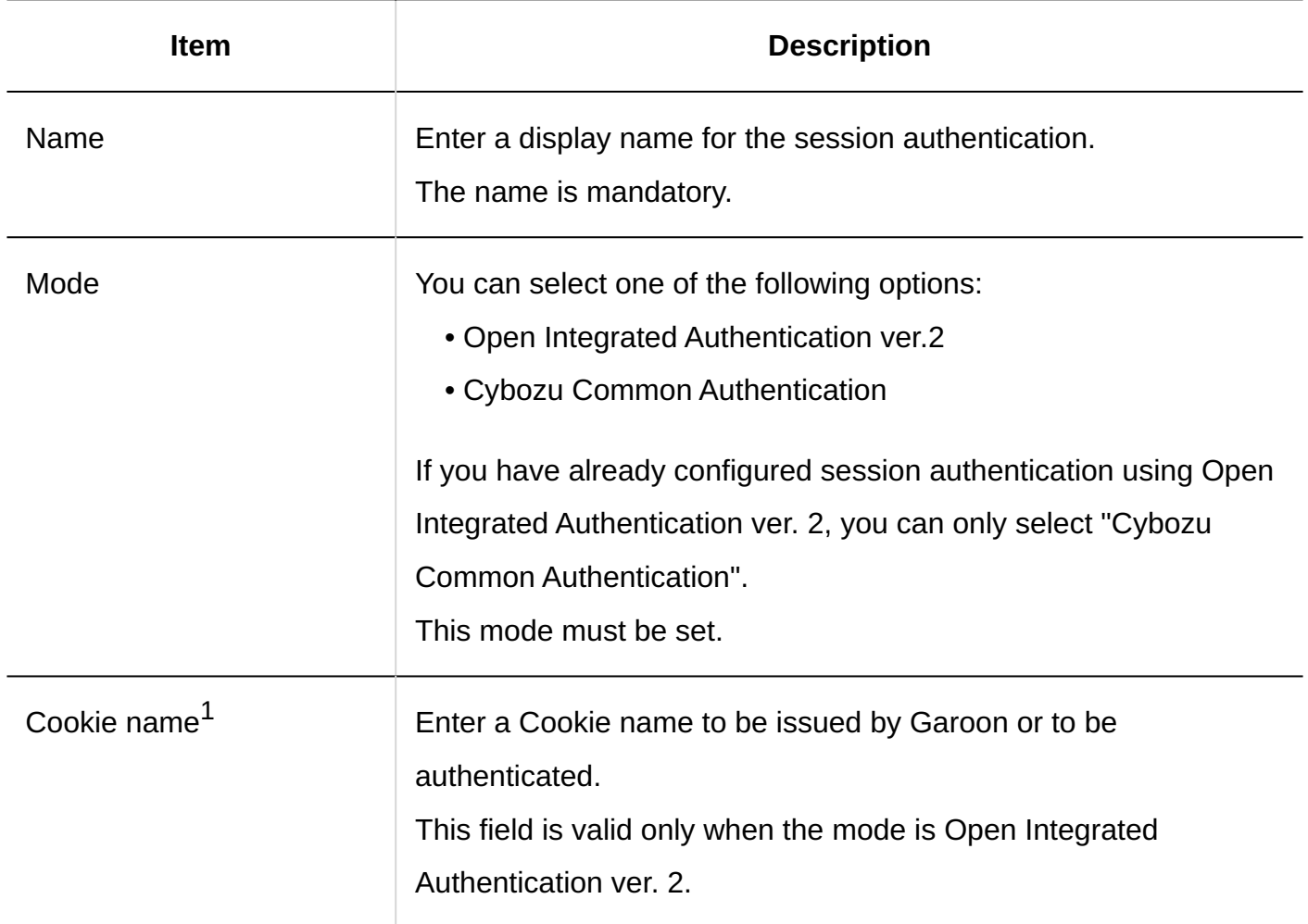

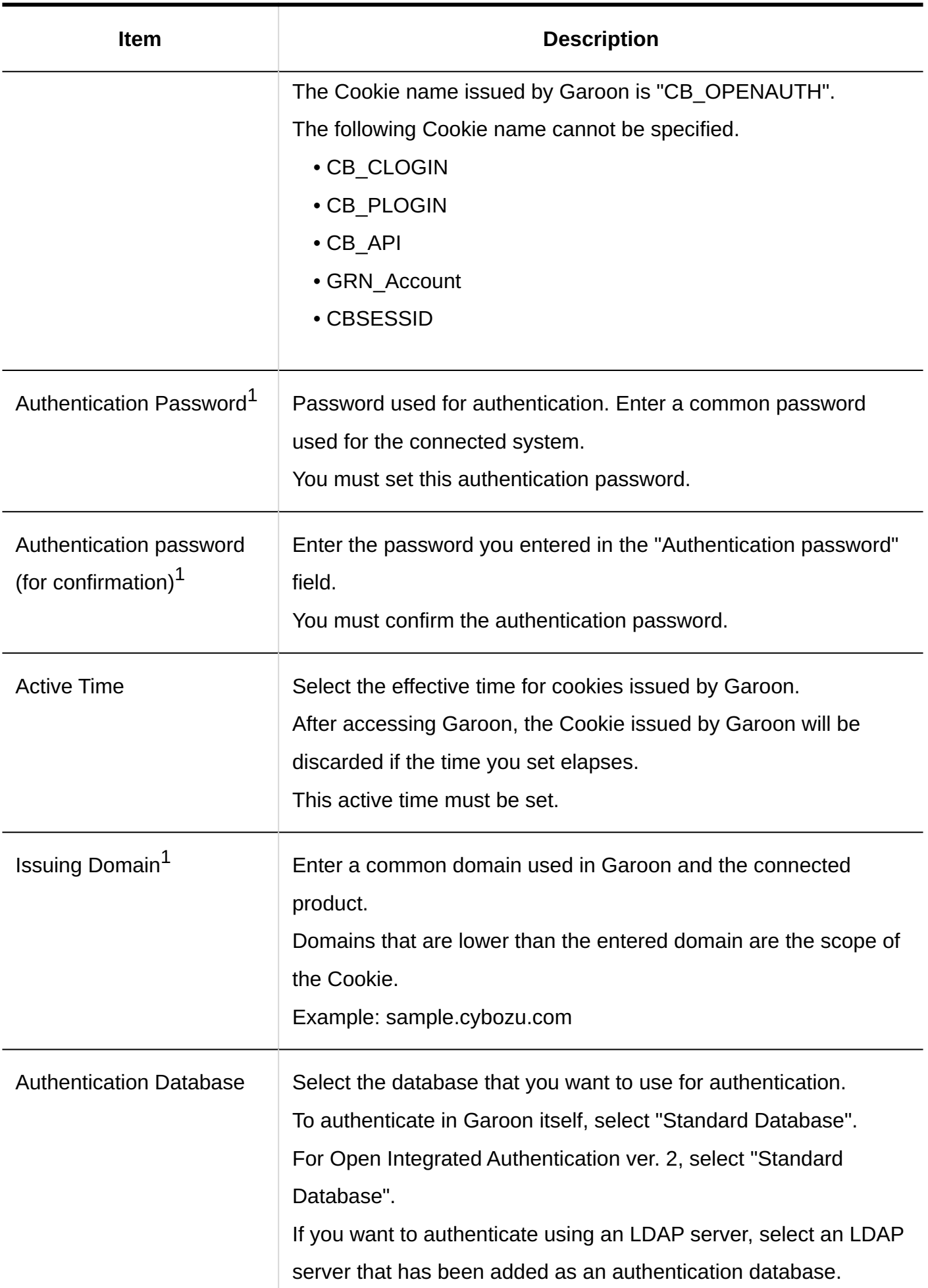

 $1$ : Set the same value as the product being connected.

#### **Caution**

• If the login name is "Administrator", the Garoon cannot be single-signed on.

# Changing Session Authentications

Change the display name, authentication database, and so on. Editable fields vary, depending on the session authentication type.

For Standard Authentication, only display name and authentication database can be changed.

- **Click the Administration menu icon (gear icon) in the header. 1.**
- **Click "System settings". 2.**
- **Select "Basic system administration" tab. 3.**
- **Click "Authentication". 4.**
- **Click "Session Authentication". 5.**
- **On the "Session Authentication" screen, click the display name of the 6. session authentication you want to change.**
- **On the "Session Authentication Details" screen, click "Edit". 7.**

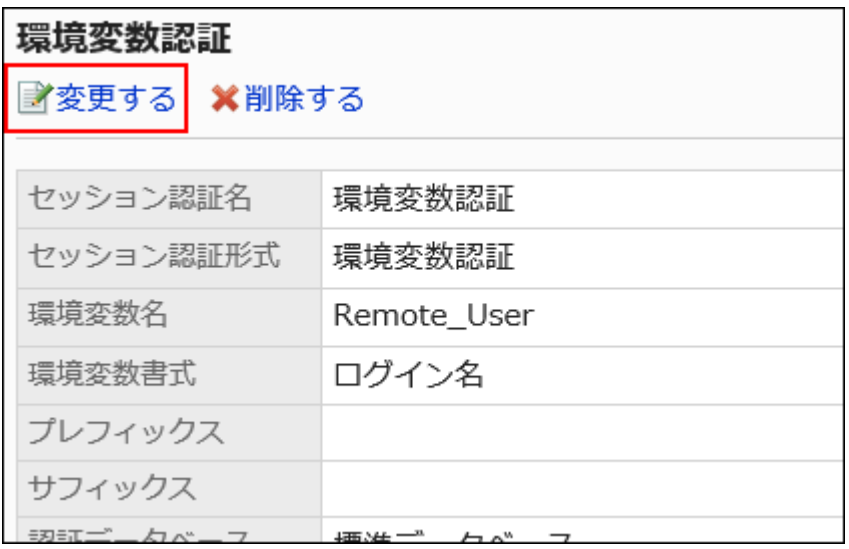

- **On the "Change Session Authentication" screen, change the settings as 8. necessary.**
- **Confirm your settings and click Save. 9.**

## Deleting Session Authentications

Delete session authentication. If you delete session authentication, single sign-on using that authentication is disabled.

You cannot delete Standard Authentication.

#### **Caution**

• The deleted session authentication cannot be restored.

- **Click the Administration menu icon (gear icon) in the header. 1.**
- **Click "System settings". 2.**
- **Select "Basic system administration" tab. 3.**
- **Click "Authentication". 4.**
- **Click "Session Authentication". 5.**
- **On the "Session Authentication" screen, select the check box for the 6. session authentication you want to delete, and click "Delete".**

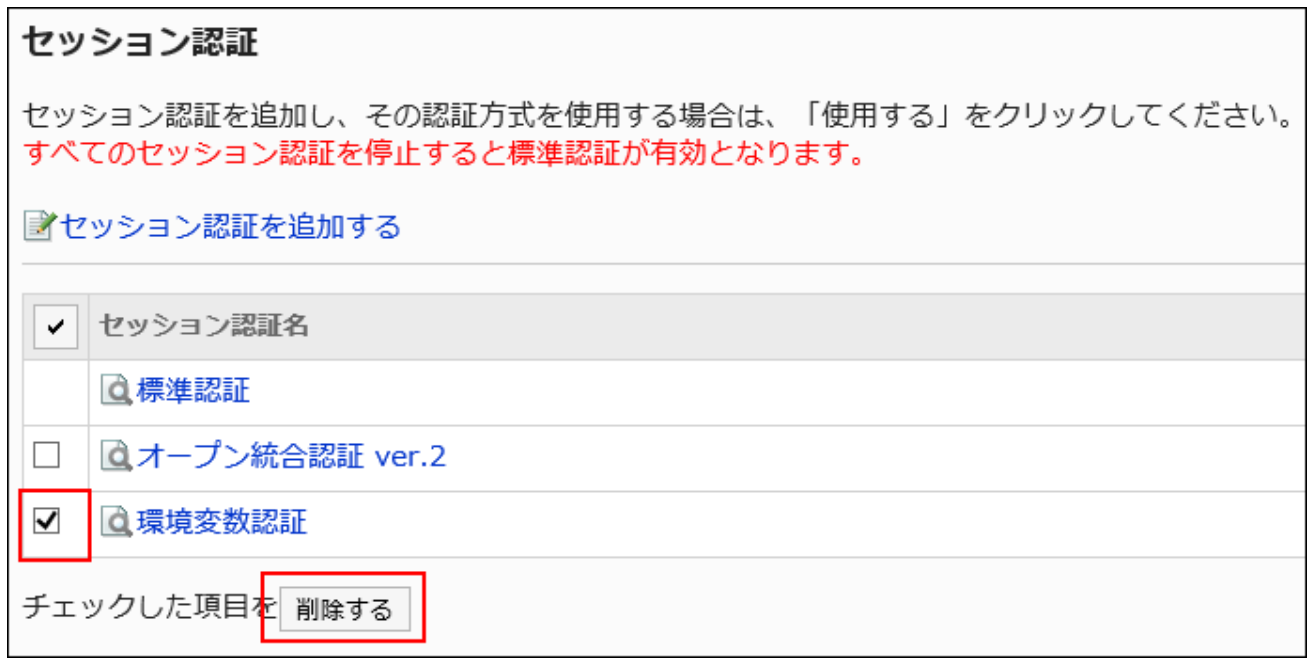

**Click "Yes" on the "Delete all session Authentication" screen. 7.** 

#### **Note**

- In Step 6, you can also delete the session authentication by clicking the display name of the session authentication you want to delete, and then clicking "Delete" on the "Session Authentication Details" screen.
- If you delete all the session authentication that you have added, standard authentication is used.

## Selecting a Session Authentication to Use

Select the authentication type for the session authentication that you want to use. Multiple session authentication can be used in combination. The session authentication that is being used is displayed as "Disable".

#### **Caution**

• When you use Open Integrated Authentication ver. 2, configure to use standard authentication as well.

#### **Steps:**

- **Click the Administration menu icon (gear icon) in the header. 1.**
- **Click "System settings". 2.**
- **Select "Basic system administration" tab. 3.**
- **Click "Authentication". 4.**
- **Click "Session Authentication". 5.**
- **On the "Session Authentication" screen, click "Use" for the session 6. authentication that you want to use.**

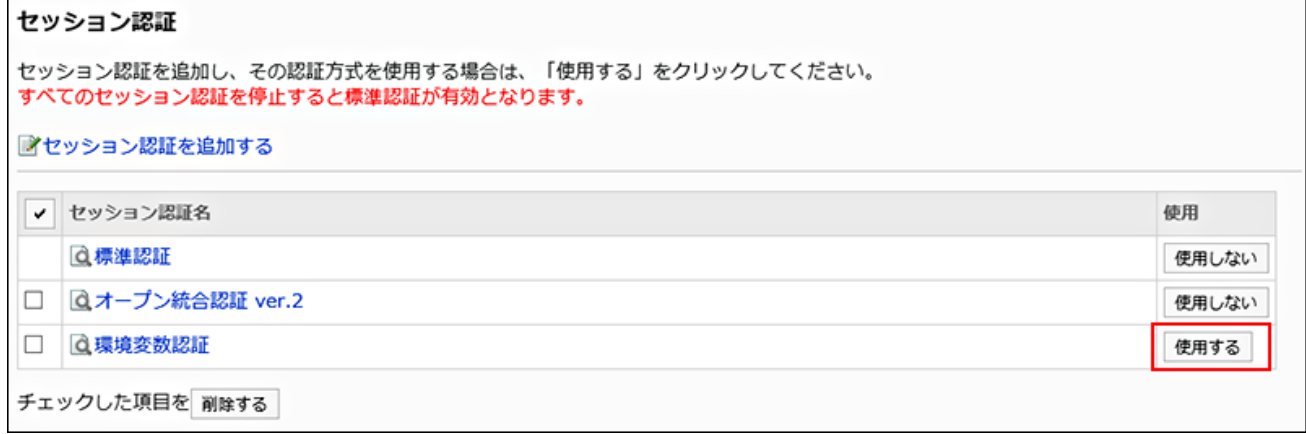

**Confirm that "Disable" is displayed in the "Usage" field of the selected 7. session authentication.**

## Stop Using the Selected Session Authentication

Stop using session authentication.

#### **Steps:**

- **Click the Administration menu icon (gear icon) in the header. 1.**
- **Click "System settings". 2.**
- **Select "Basic system administration" tab. 3.**
- **Click "Authentication". 4.**
- **Click "Session Authentication". 5.**
- **On the "Session Authentication" screen, click "Disable" for the session 6. authentication that you want to stop using.**

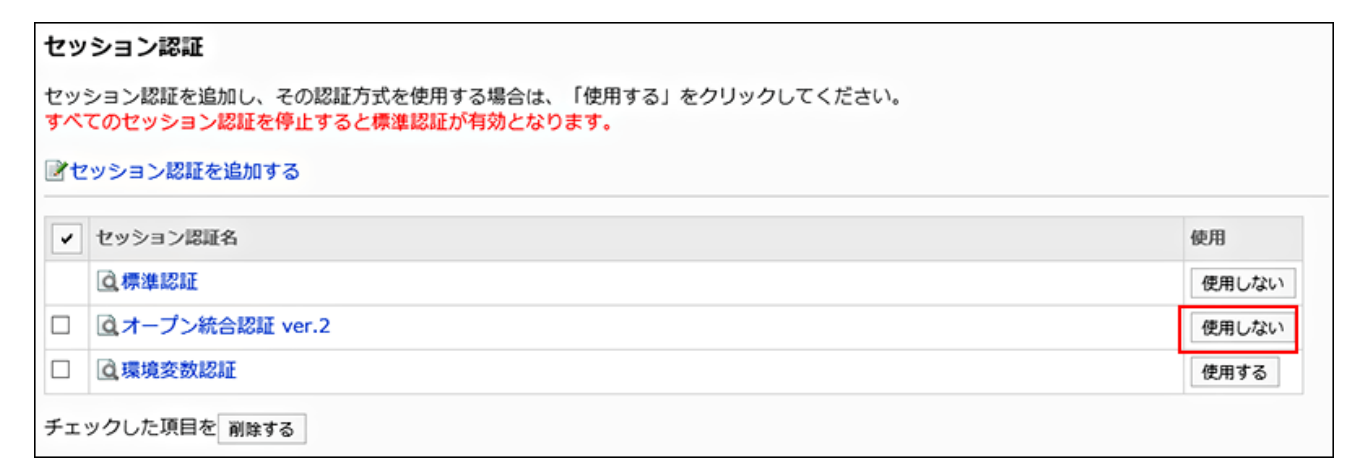

**Confirm that "use" is displayed in the "Usage" field of the session 7. authentication, which has been disabled.**

1 Chapter Basic System

# 1.5.4. Authentication Database Settings

You can set authentication databases.

When using an LDAP server, depending on the specifications, you must prevent users from logging in with an empty password,

For details, see the [password restrictions\(126Page\).](#page-125-0)

### **Caution**

• We shall not be liable for any loss or damage incurred by Customer due to Customer's setting of Garoon.

Please use Garoon at Customer's own discretion and responsibility.

For details, see the [License Agreement](https://cybozu.co.jp/products/admission/).

• When using SSL/TLS to connect to an LDAP server, you must change the OpenLDAP settings on the server where Garoon is installed.

For details, see the Support Guide for [settings required to connect to an LDAP server using](https://jp.cybozu.help/en/id/01056.html) [SSL/TLS](https://jp.cybozu.help/en/id/01056.html).

# Adding Authentication Databases

Add an LDAP server as a Garoon authentication database.

- **Click the Administration menu icon (gear icon) in the header. 1.**
- **Click "System settings". 2.**
- **Select "Basic system administration" tab. 3.**
- **Click "Authentication". 4.**
- **Click "Authentication Database". 5.**

**Click "Add Authentication Database" on the "Authentication database" 6. screen.**

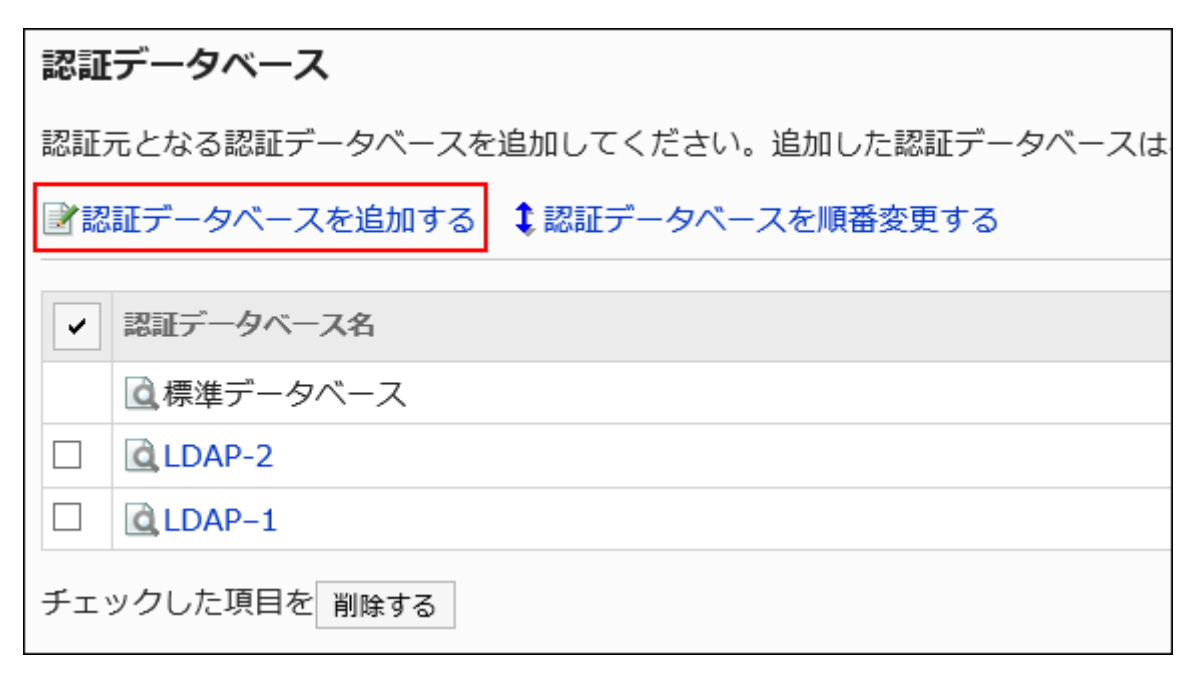

- **On the "Add Authentication Database Step 1/2", confirm that "LDAP" is 7. selected as the authentication database type and then click "Next".**
- **On the "Add Authentication Database Step 2/2" screen, set the required 8. items.**

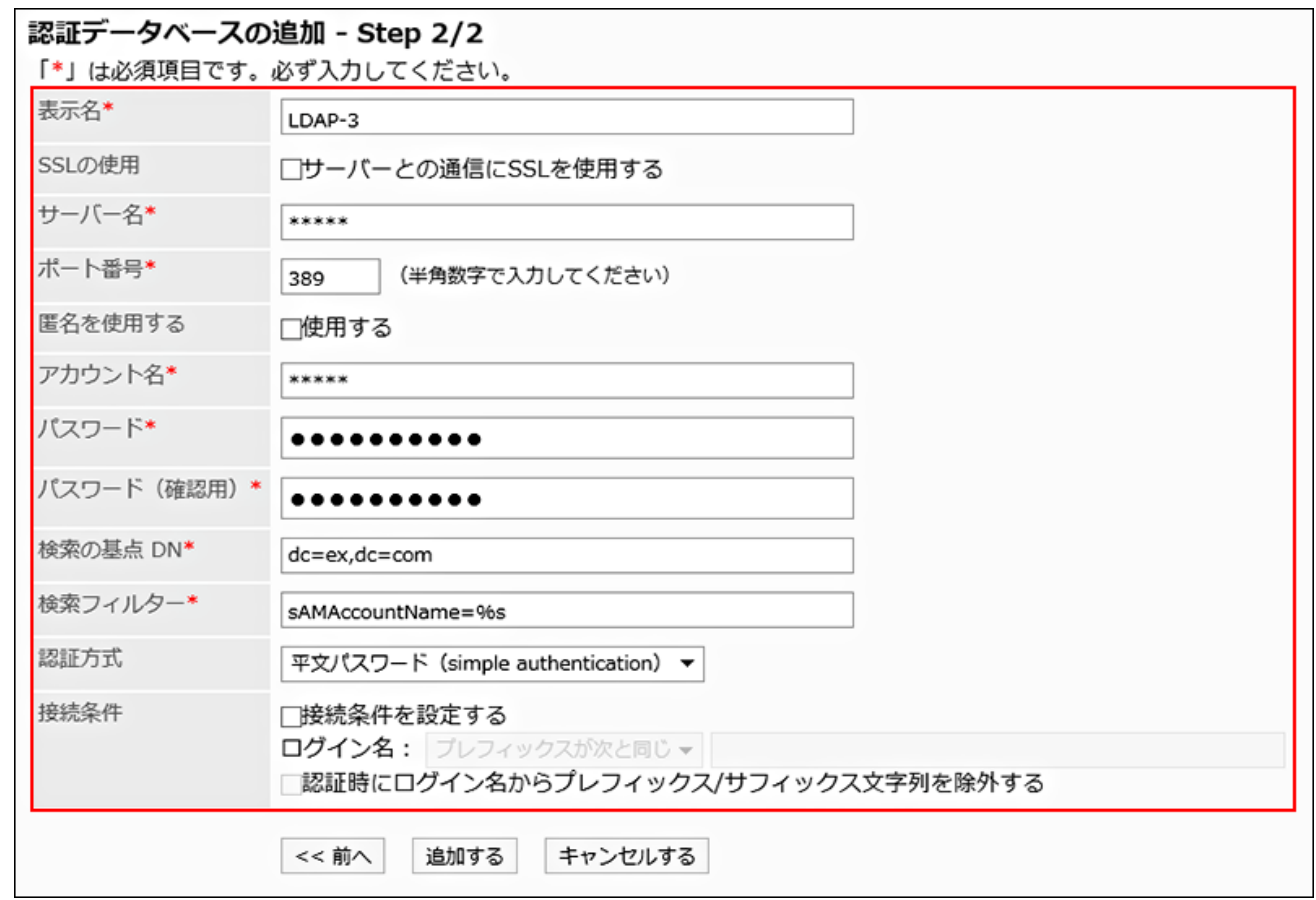

For details on the setting items, see the "[Authentication Database Setting Items"](#page-227-0) section.

### **Confirm your settings and click Add. 9.**

#### **Note**

When using LDAPS as the authentication database type, you do not need to set the port • number.

# <span id="page-227-0"></span>Authentication Database Setting Items

Set following items for authentication database.

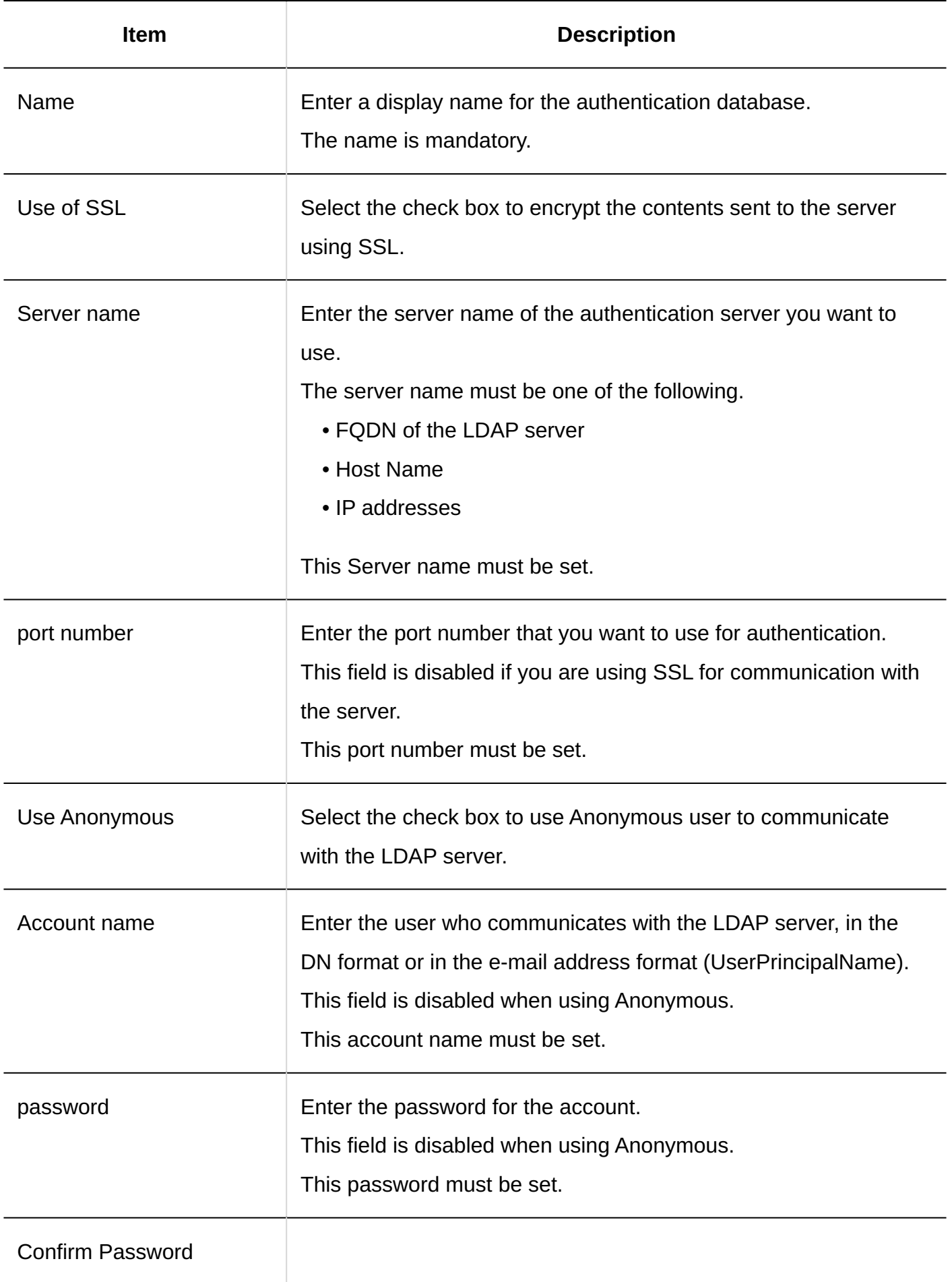

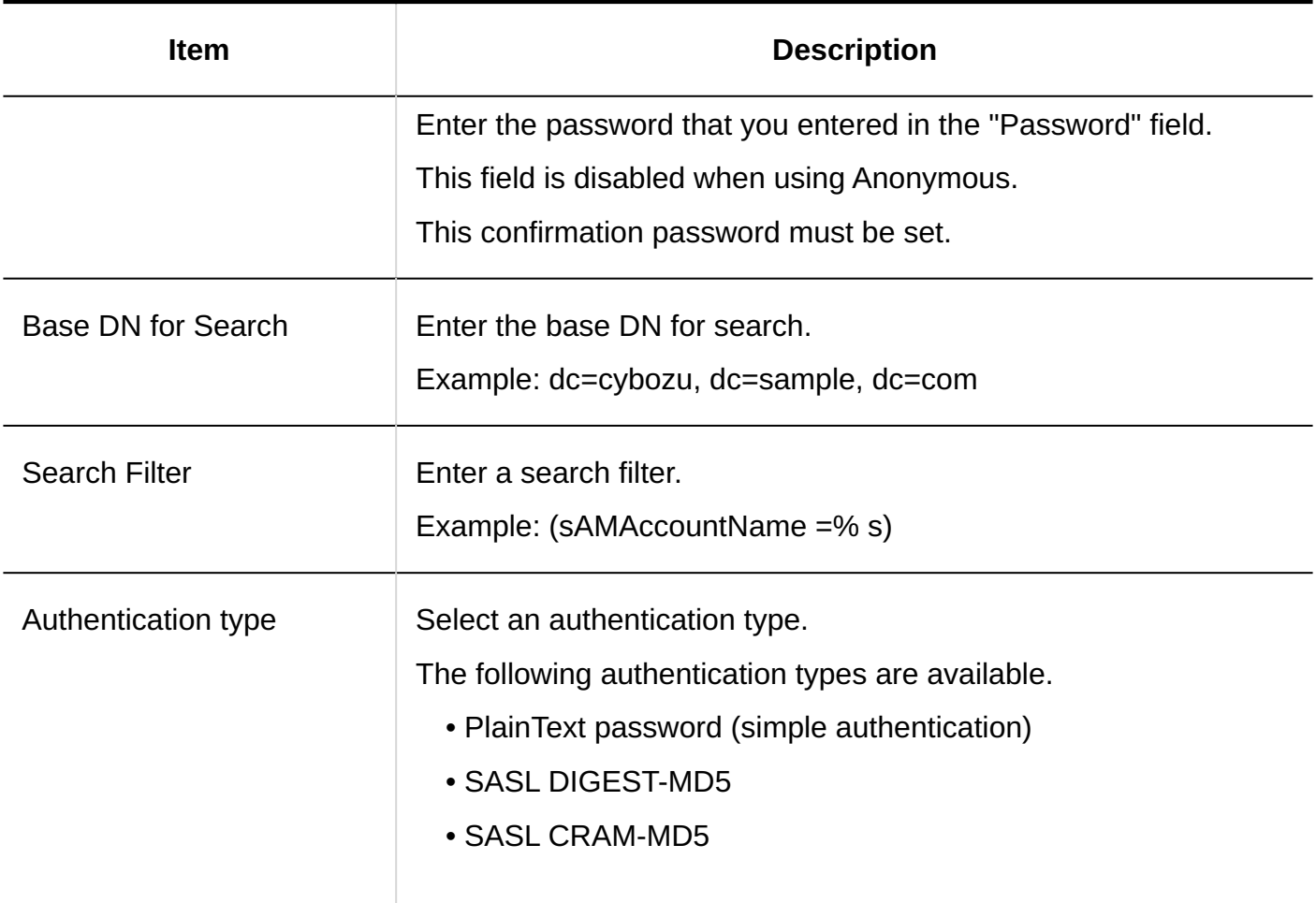

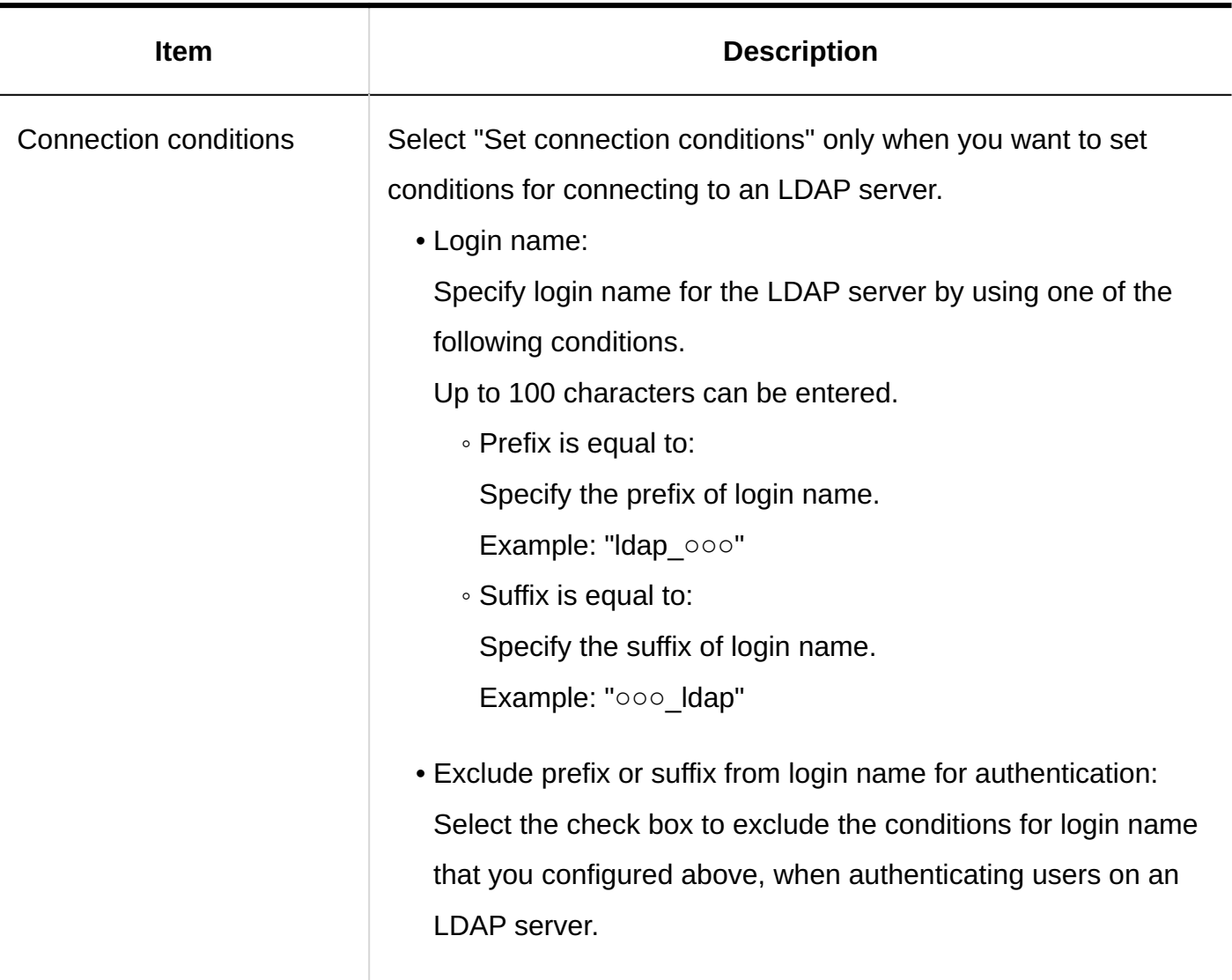

#### **Note**

• For details on LDAP server settings, contact the Cybozu official partner or the vendor.

## Changing Authentication Databases

Change the authentication database's display name, server name, and so on.

You cannot change settings for standard database.

#### **Steps:**

- **Click the Administration menu icon (gear icon) in the header. 1.**
- **Click "System settings". 2.**
- **Select "Basic system administration" tab. 3.**
- **Click "Authentication". 4.**
- **Click "Authentication Database". 5.**
- **On the "Authentication database" screen, click the display name of the 6. authentication database you want to change.**
- **On the "Authentication Database Details" screen, click "Edit". 7.**

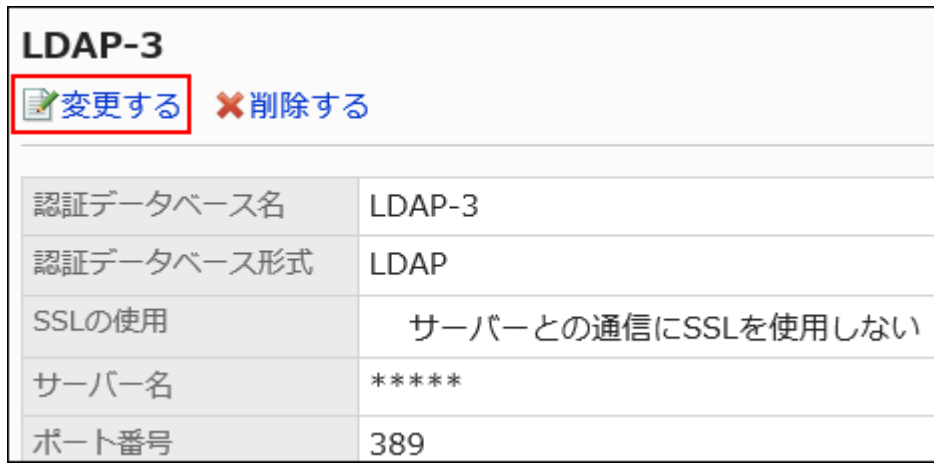

- **On the "Change Authentication Database" screen, change the settings as 8. necessary.**
- **Confirm your settings and click Save. 9.**

# Reordering Authentication Databases

If multiple authentication databases have been added by the administrator, you can reorder them. However, "standard database" cannot be reordered. It always appears at the top.

**Steps:**

- **Click the Administration menu icon (gear icon) in the header. 1.**
- **Click "System settings". 2.**
- **Select "Basic system administration" tab. 3.**
- **Click "Authentication". 4.**
- **Click "Authentication Database". 5.**
- **On the "Authentication Database" screen, click "Reorder Authentication 6. Databases".**

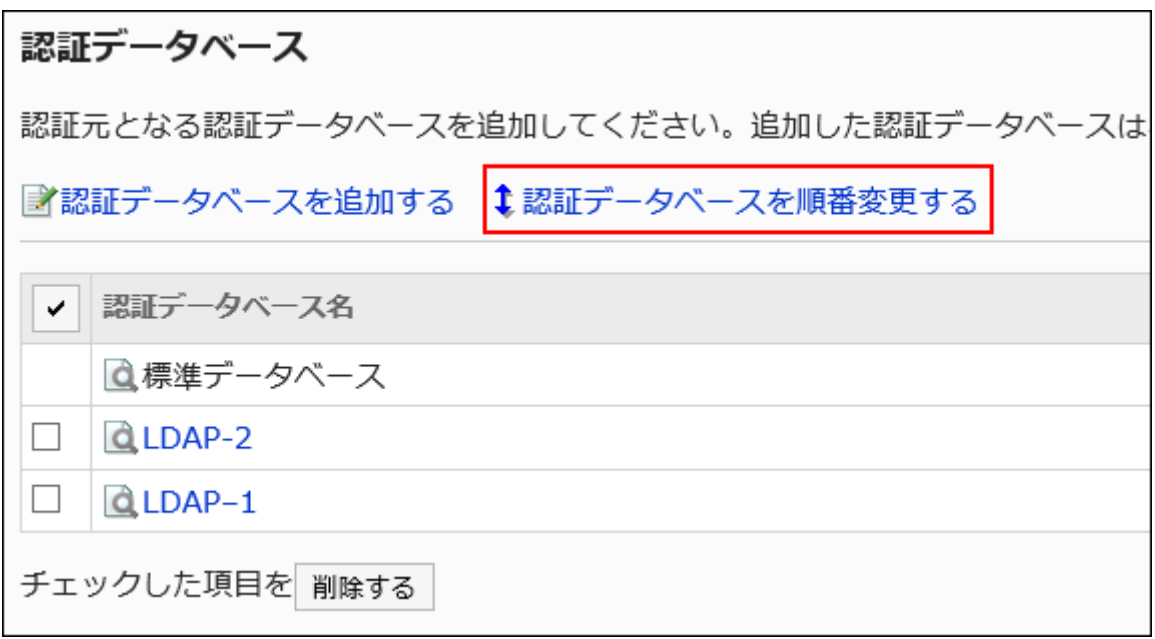

- **On the "Reorder Authentication Databases" screen, change the display 7. order of authentication databases.**
- **Confirm your settings and click Save. 8.**

## Deleting Authentication Databases

You can delete the authentication database.

If you delete authentication database that is used for login authentication and session authentication, the authentication database that is used for authentication is automatically replaced by the standard database.

You cannot delete the standard database.

#### **Caution**

• The deleted database cannot be restored.

- **Click the Administration menu icon (gear icon) in the header. 1.**
- **Click "System settings". 2.**
- **Select "Basic system administration" tab. 3.**
- **Click "Authentication". 4.**
- **Click "Authentication Database". 5.**
- **On the "Authentication Database" screen, select the check box for the 6. authentication database you want to delete, and then click "Delete".**

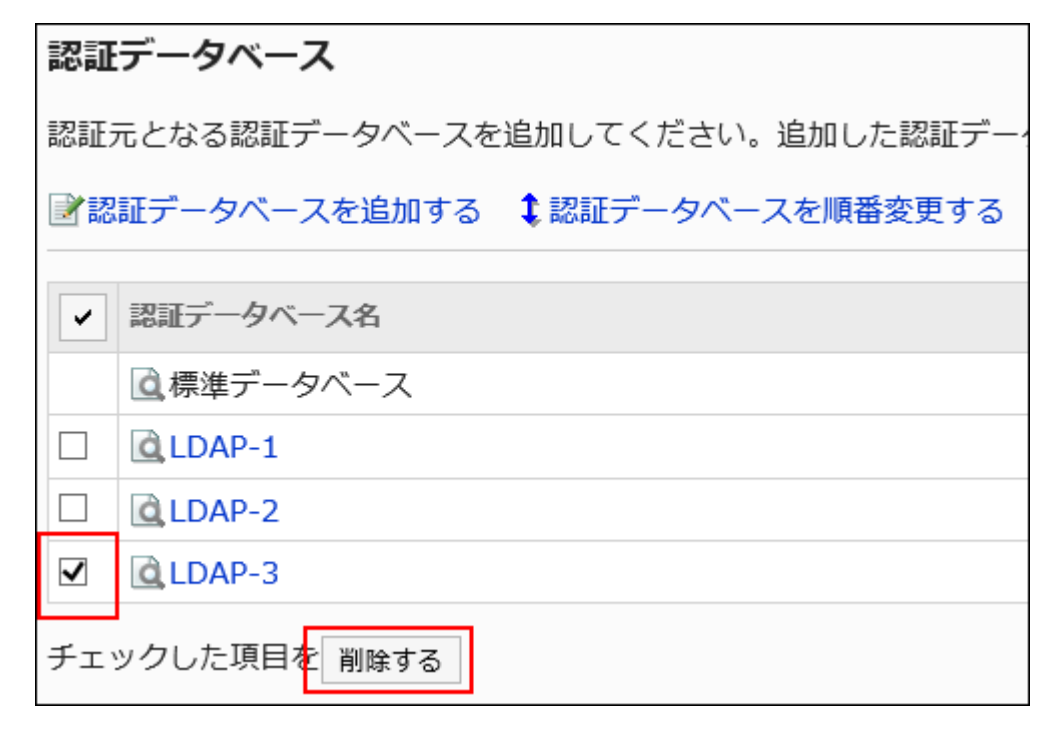

**Click "Yes" on the "Delete all authentication databases" screen. 7.** 

#### **Note**

• In Step 6, you can also delete the authentication database by clicking the display name of the authentication database you want to delete, and then clicking "Delete" on the "Authentication Database Details" screen.

# 1.6. Single Sign-On

This section describes single sign-on for Garoon.

When you set single sign-on, users who have logged in to Garoon once can access other systems on the single sign-on account without going through the login screen.

### **References**

• [Single Sign-On Settings\(235Page\)](#page-234-0)

# <span id="page-234-0"></span>1.6.1. Single Sign-On Settings

"Single sign-on" is a feature to pass the logged-in user's authentication information from Garoon to other systems.

Once users have logged in to Garoon, they do not need to enter account and password for authentication when they access other systems from Garoon.

For details on authentication methods to log in to Garoon and how to keep the authentication information after login, see [Authentication System\(201Page\).](#page-200-0)

#### **Available authentication methods for Garoon single sign-on feature**

GET Authentication •

This is a form authentication. Systems authenticate users using parameters set in the URL. Logged-in users' information is sent as parameters in URL.

• POST Authentication

This is a form authentication. Systems authenticate users using parameters sent (POST'ed) from Web pages.

Logged-in users' information is sent using the POST Method.

#### **Note**

- Users' information is displayed in the URL for GET authentication. Please make sure that the system you use is authentic.
- If you want to set up single sign-on with third-party products, contact the Cybozu official partner.

You can search for partners on the **Search Partners** page of the product site.

# Adding Single Sign-On

You can add a single sign-on configuration between Garoon and other systems including Cybozu products other than Garoon.

#### **Steps:**

### **Click the Administration menu icon (gear icon) in the header. 1.**

- **Click "System settings". 2.**
- **Select "Basic system administration" tab. 3.**
- **Click "Single sign-on". 4.**
- **Click "Single sign-on" settings. 5.**
- **On the single sign-on settings screen, click "Add a configuration". 6.**

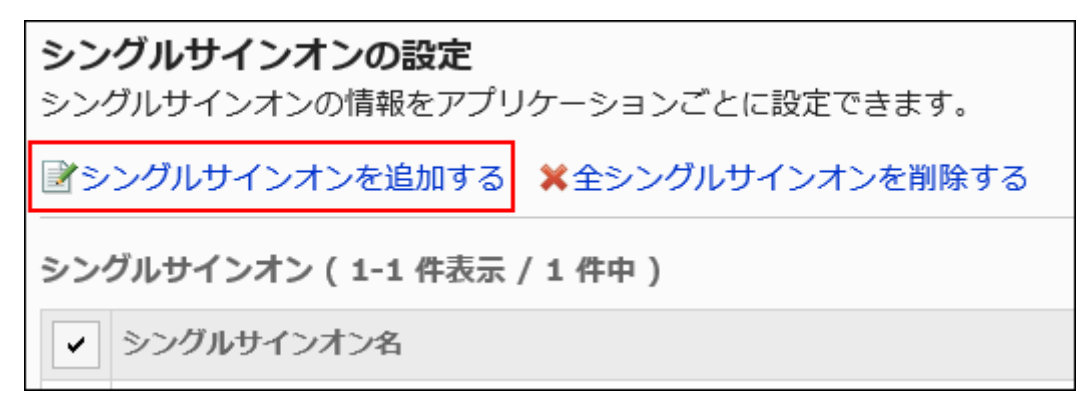

- **On the "Add a configuration screen, select Single sign-on method and 7. Target application, and click "Next".** 
	- Single sign-on method:

Select either of the following authentication methods.

- GET Authentication ◦
- POST Authentication ◦
- Target application:

Select the application which contains the data to be sent. Depending on the feature/ application you select, items used for GET or POST in step 8 vary.

Available features and applications are as follows.

- User profile ◦
- Bookmarks ◦
- Phone Messages ◦
- Address Book ◦

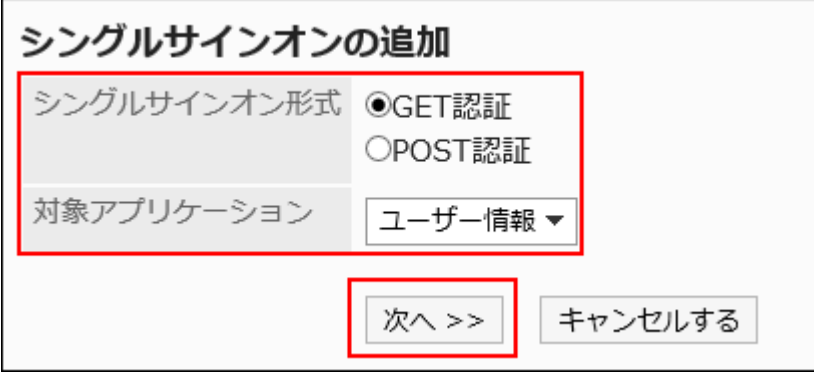

### **8. On the "Add a configuration" screen, set the required items.**

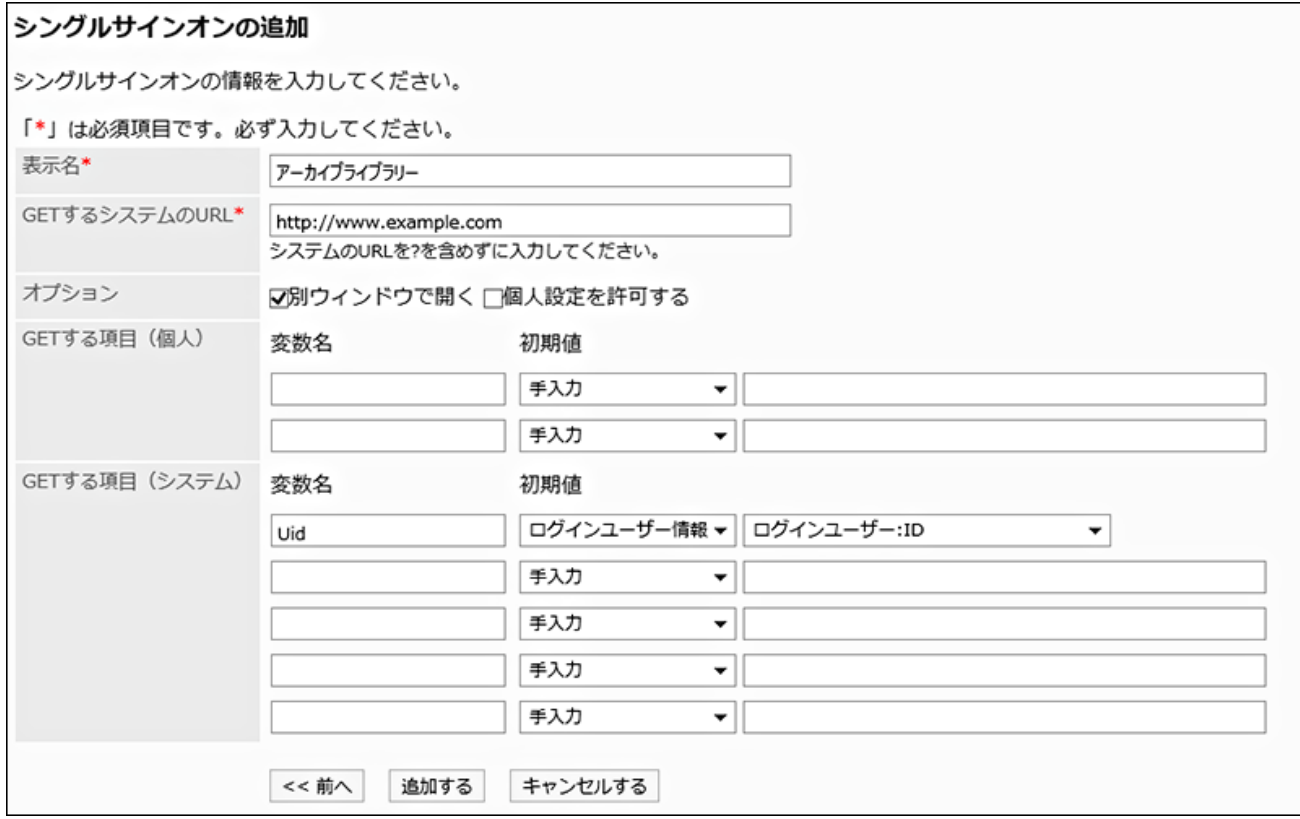

## **If Items for setting up single sign-on**

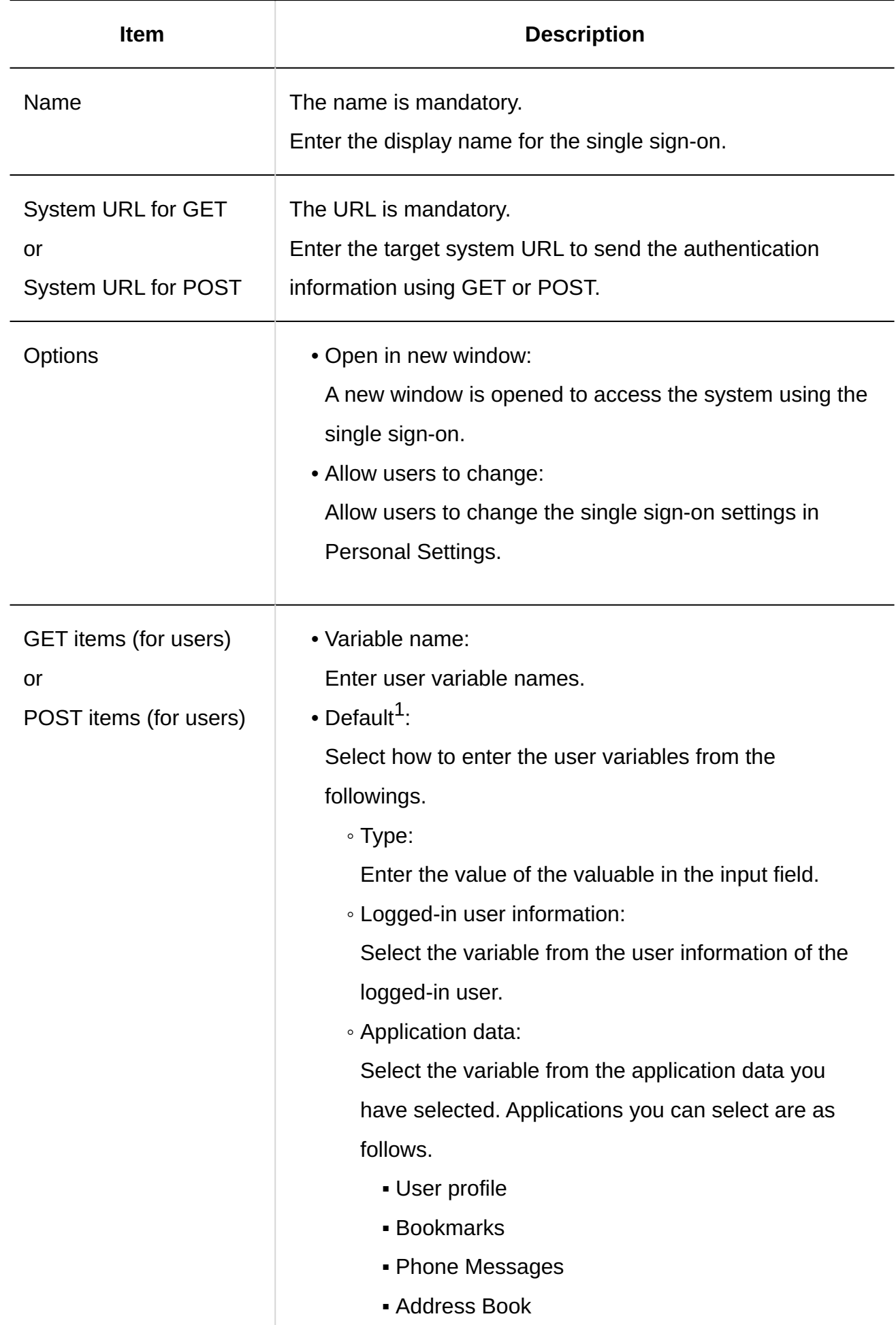

| <b>Item</b>                                                | <b>Description</b>                                                                                                    |
|------------------------------------------------------------|----------------------------------------------------------------------------------------------------|
|                                                            | • User variables<br>In the drop-down list, select either the logged-in user<br>information or the item of the selected application.<br>Enter the value of the valuable when you want to set the<br>value manually.                                                                                                    |
| GET items (for system)<br>or<br>POST items (for<br>system) | • Variable name:<br>Enter system variable names.<br>• Default <sup>1</sup> :<br>Select how to enter the user variable from the followings.<br>∘ Type:<br>Enter the value of the valuable in the input field.<br>• Logged-in user information:<br>Select the variable from the user information of the<br>logged-in user.<br>• Application data:<br>Select the variable from the application data you<br>have selected. Applications you can select are as<br>follows.<br>• User profile<br><b>Bookmarks</b><br>• Phone Messages<br>- Address Book<br>· System variable:<br>In the drop-down list, select either the logged-in user<br>information or the item of the selected application.<br>Enter the value of the valuable when you want to set the<br>value manually. |

 $^{\rm 1.}$  The value of this item is used when a user initializes the settings in Personal Settings.

### **Confirm your settings and click Add. 9.**

#### **Note**

- After you have configured the single sign-on settings, you need to configure the single sign-• on settings also in the selected application. For details, see the following page:
	- User profile: [Managing User Profile Items\(113Page\)](#page-112-0)
	- Bookmarks: [Settings for Shared Bookmarks\(969Page\)](#page-968-0)
	- Phone Messages: [General Settings for Phone Messages\(1253Page\)](#page-1252-0)
	- Address Book: [Settings for Address Book Items\(1294Page\)](#page-1293-0)

# Changing Single Sign-On

You can change the single sign-on configuration.

However, you cannot change the target application for variables.

- **Click the Administration menu icon (gear icon) in the header. 1.**
- **Click "System settings". 2.**
- **Select "Basic system administration" tab. 3.**
- **Click "Single sign-on". 4.**
- **Click "Single sign-on" settings. 5.**
- **On the single sign-on settings screen, select the single sign-on name you 6. want to change.**
- **On the single sign-on details screen, click "Edit". 7.**

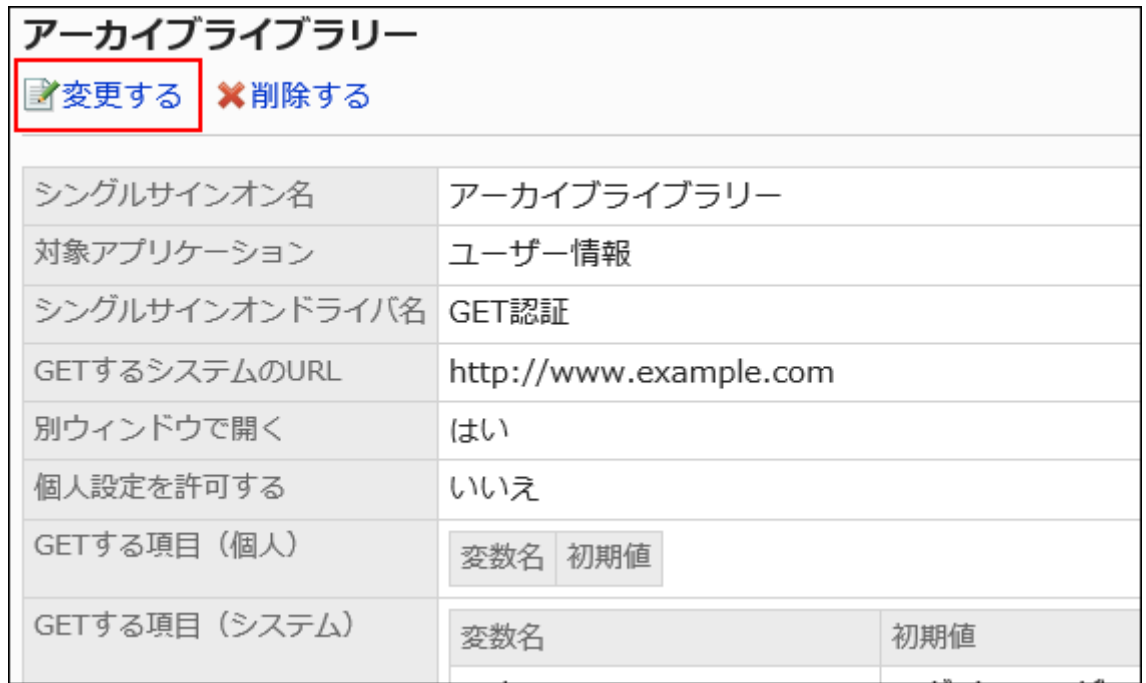

- **On the "Change single sign-on configuration" screen, change the fields as 8. necessary.**
- **Confirm your settings and click Save. 9.**

## Removing Single Sign-On Configuration

You can remove the single sign-on settings.

If you remove the single sign-on settings for products/systems other than Garoon, you need the authentication information such as account and password to access them.

### **Caution**

• Removed single sign-on configuration cannot be restored.

Removing Single Sign-On Configuration One by One

You can remove the single sign-on configuration one by one.

**Steps:**

- **Click the Administration menu icon (gear icon) in the header. 1.**
- **Click "System settings". 2.**
- **Select "Basic system administration" tab. 3.**
- **Click "Single sign-on". 4.**
- **Click "Single sign-on" settings. 5.**
- **On the single sign-on settings screen, select the single sign-on name you 6. want to remove.**
- **On the single sign-on details screen, click "Remove". 7.**

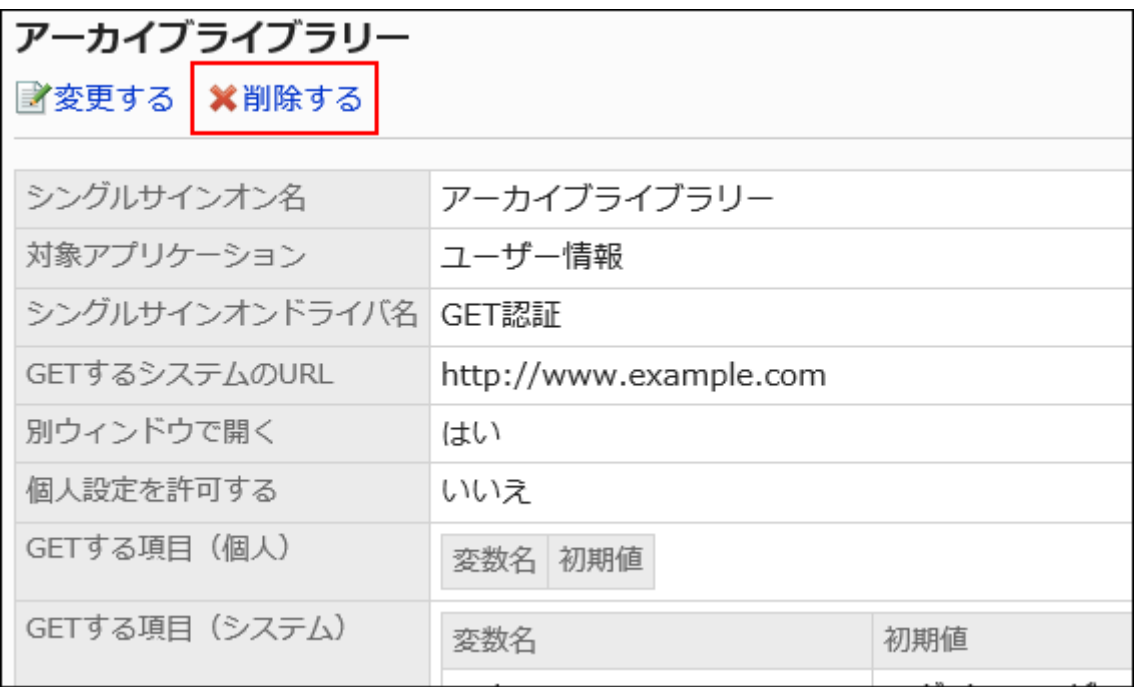

**Click "Yes" on the "Remove configuration" screen. 8.** 

Removing Multiple Single Sign-On Configurations in Bulk

You can select single sign-on configurations and delete them all together.

#### **Steps:**

- **Click the Administration menu icon (gear icon) in the header. 1.**
- **Click "System settings". 2.**
- **Select "Basic system administration" tab. 3.**
- **Click "Single sign-on". 4.**
- **Click "Single sign-on" settings. 5.**
- **On the single sign-on settings screen, select the single sign-on check 6. boxes that you want to remove and click "Remove".**

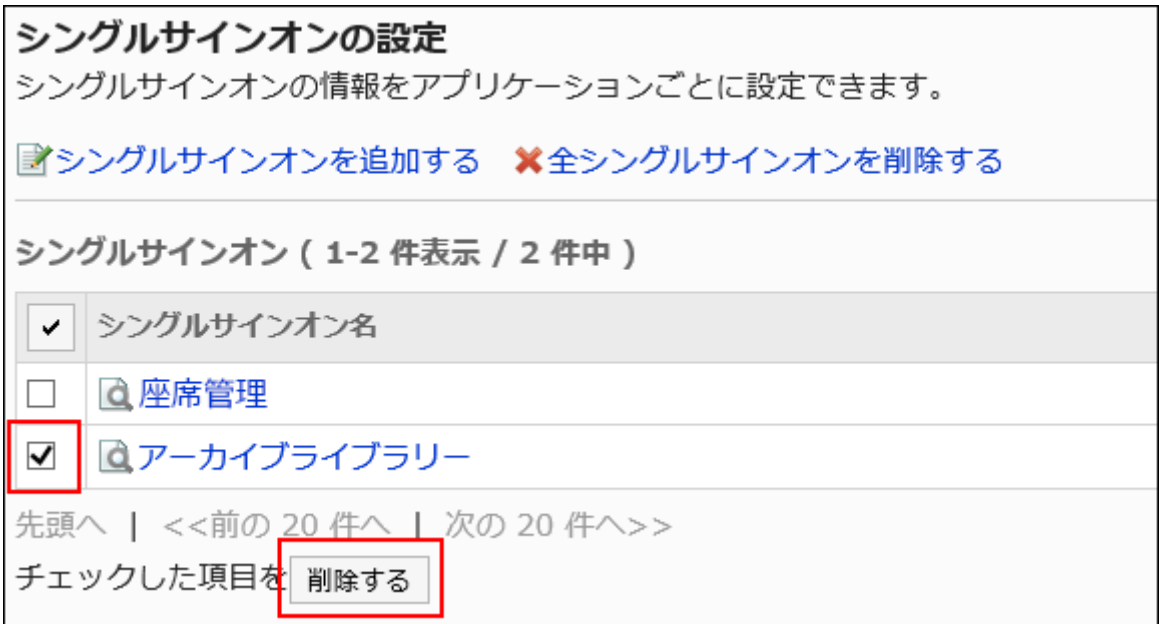

**Click "Yes" on the "Remove configurations" screen. 7.** 

Removing All Single Sign-On Configurations

You can remove all single sign-on configurations.

- **Click the Administration menu icon (gear icon) in the header. 1.**
- **Click "System settings". 2.**
- **Select "Basic system administration" tab. 3.**
- **Click "Single sign-on". 4.**
- **Click "Single sign-on" settings. 5.**
- **On the single sign-on settings screen, click "Remove all configurations". 6.**

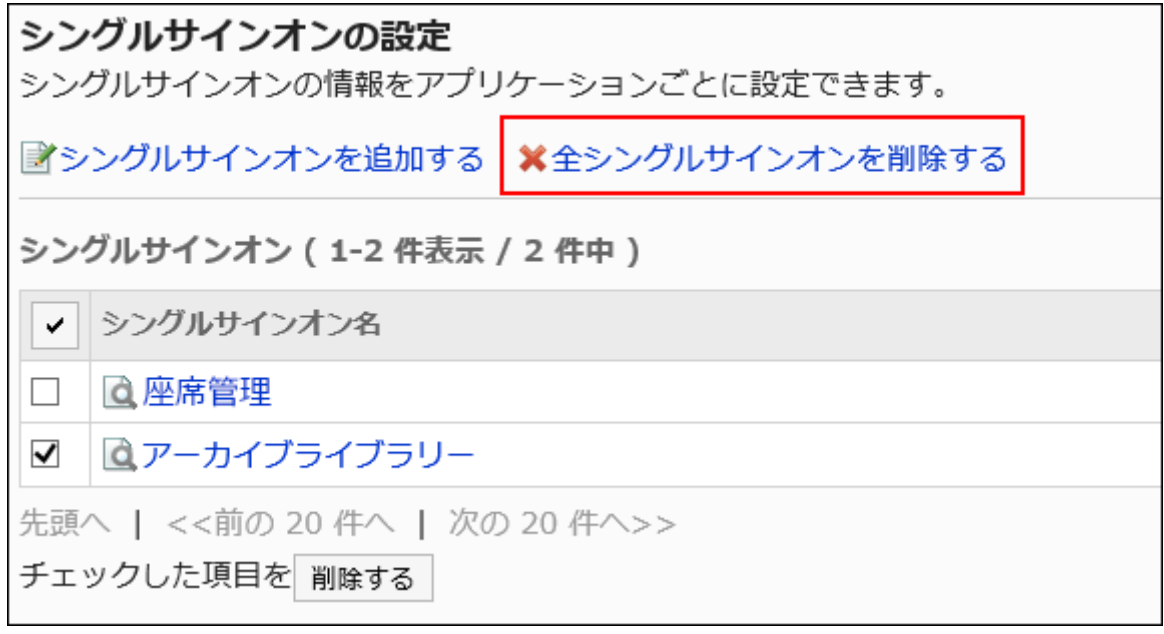

**Click "Yes" on the "Remove all configurations" screen. 7.** 

## 1.7. Application

In the "Application" of the system administration, you can edit the name of Garoon applications and allow users to use applications.

You can set permissions to use applications for each organization, user, or role.

If you set "Remote access rule" on the "Application users" screen, you can limit which applications are available to users when they remotely access Garoon.

### **References**

- Using Applications (246 Page)
- **Flow of Application Users Settings** (254 Page)
- [Limiting Application Users\(256Page\)](#page-255-0)
- [Remote access rule\(263Page\)](#page-262-0)

# <span id="page-245-0"></span>1.7.1. Using Applications

For each application, you can set to stop using the application or to resume using it.

## Stop Using Applications

You can deactivate applications.

Deactivated applications do not appear on both the user screen and the administration screen.

- **Click the Administration menu icon (gear icon) in the header. 1.**
- **Click "System settings". 2.**
- **Select "Basic system administration" tab. 3.**
- **Click Applications. 4.**
- **Click Management. 5.**
- **In the "Management" screen, click Deactivate for the application which you 6. want to deactivate.**

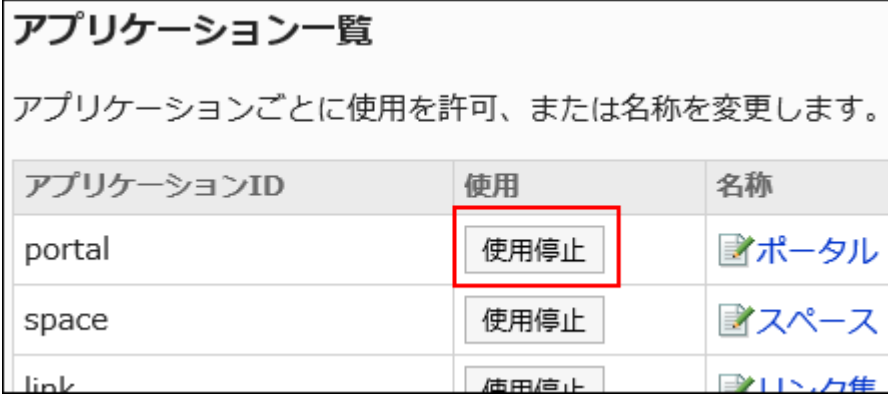

# When Disabling Portals, Spaces, and Links

#### **Management screen of system administration:** •

Application ID of the deactivated application turns red, and the **Activate** button is displayed.

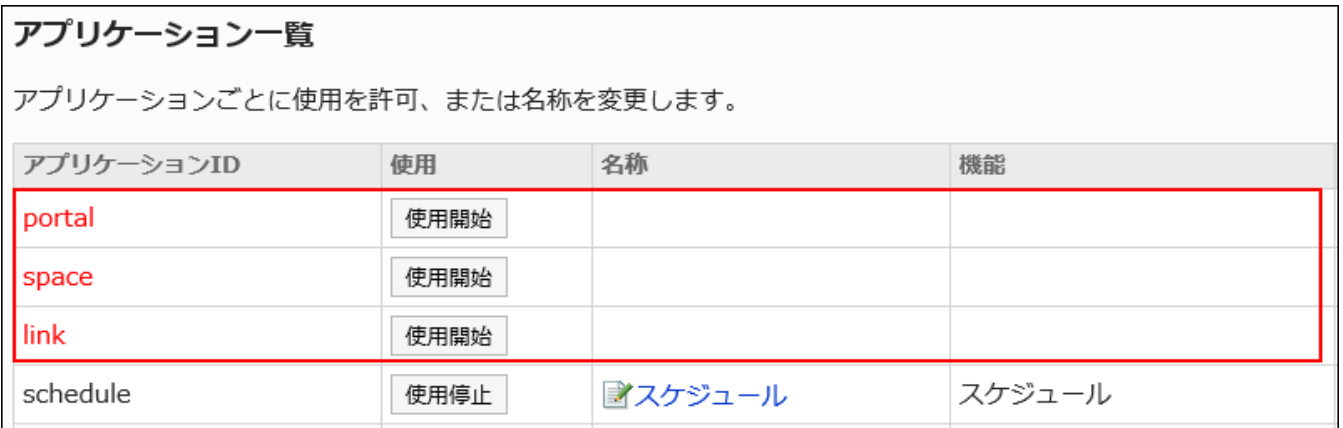

#### **User screens:** •

Deactivated applications are not displayed on the user's screen.

The application menus and the portlets placed in the portal are not displayed as well.

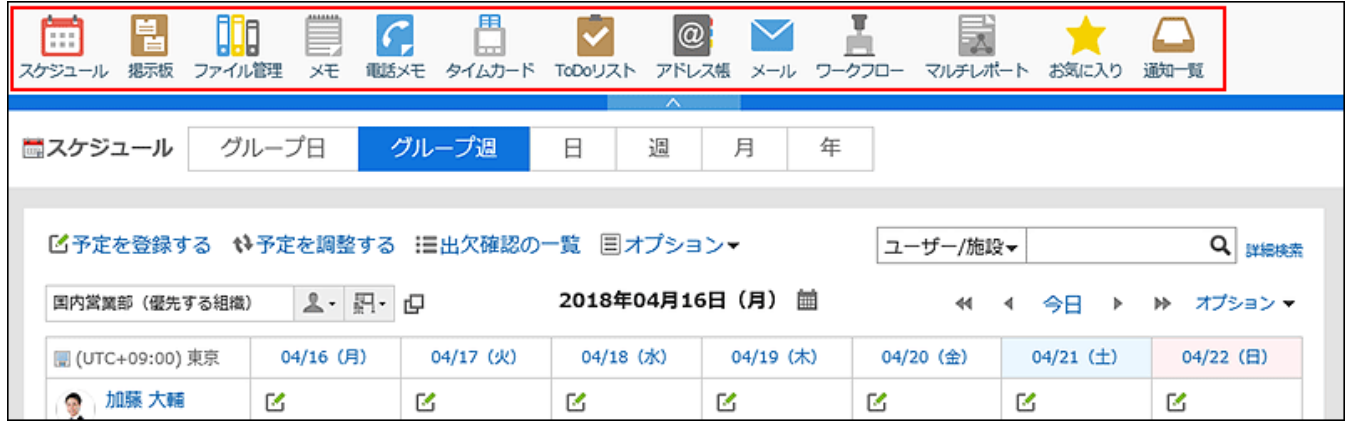

## Getting Started with Applications

You start using applications.

#### **Steps:**

- **Click the Administration menu icon (gear icon) in the header. 1.**
- **Click "System settings". 2.**
- **Select "Basic system administration" tab. 3.**
- **Click Applications. 4.**
- **Click Management. 5.**
- **In the "Management" screen, click Activate for the application which you 6. want to activate.**

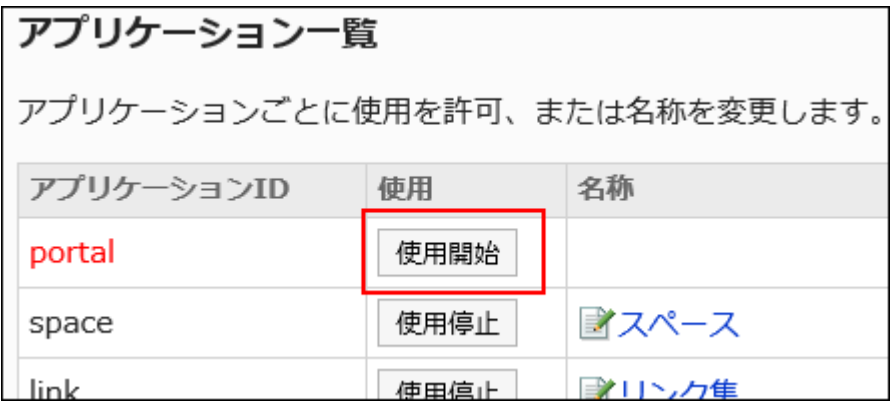

The applications that you can activate and the corresponding application IDs are as follows:

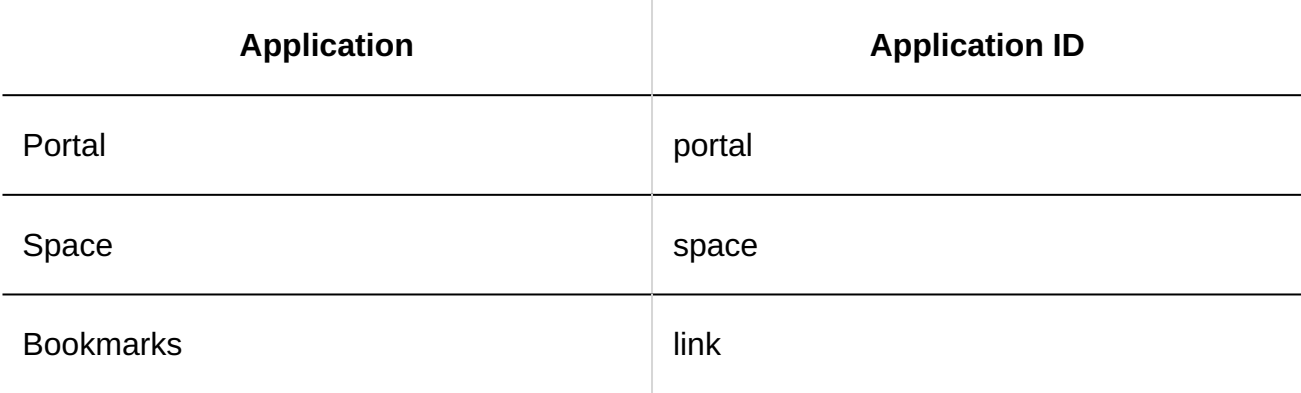

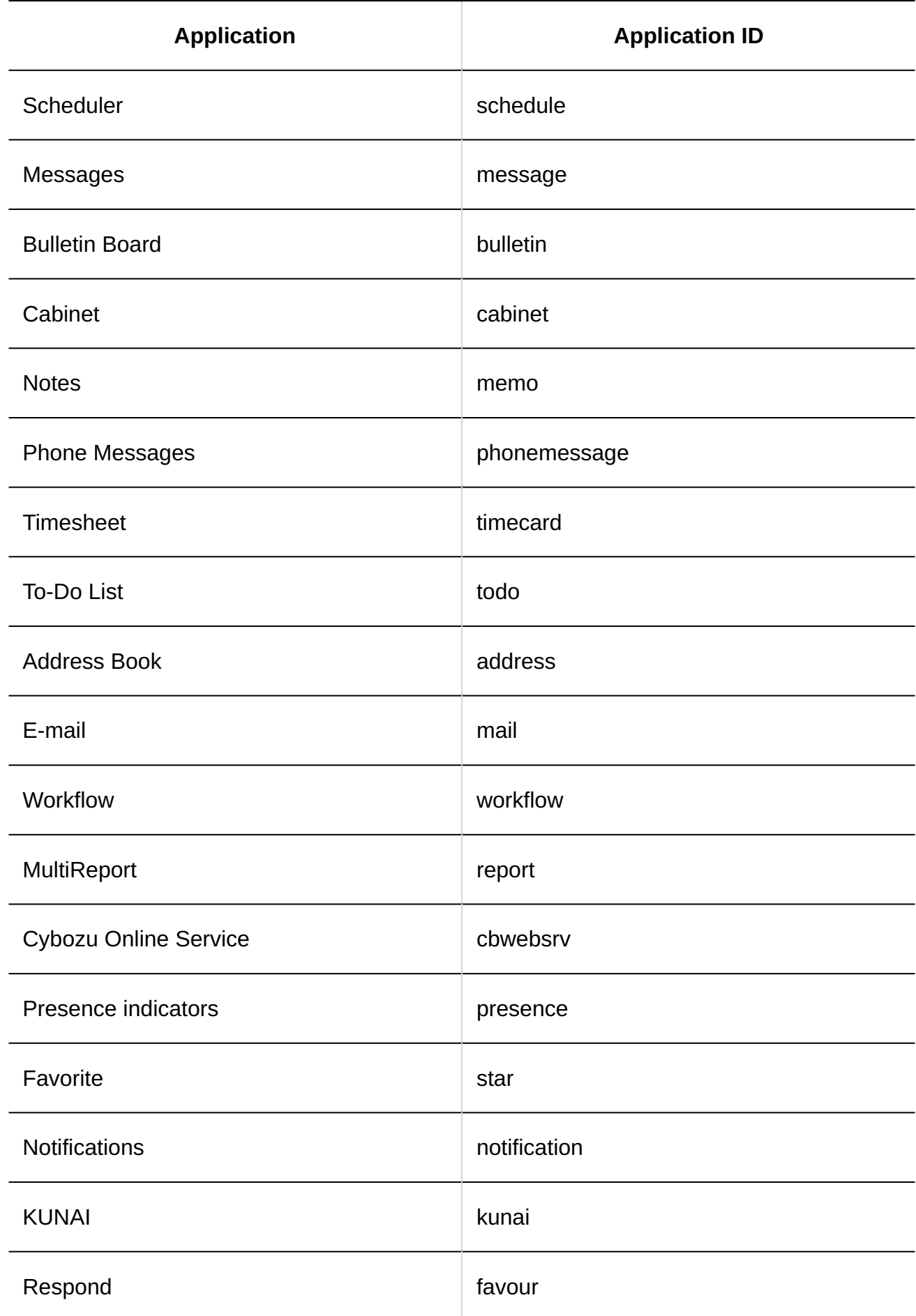

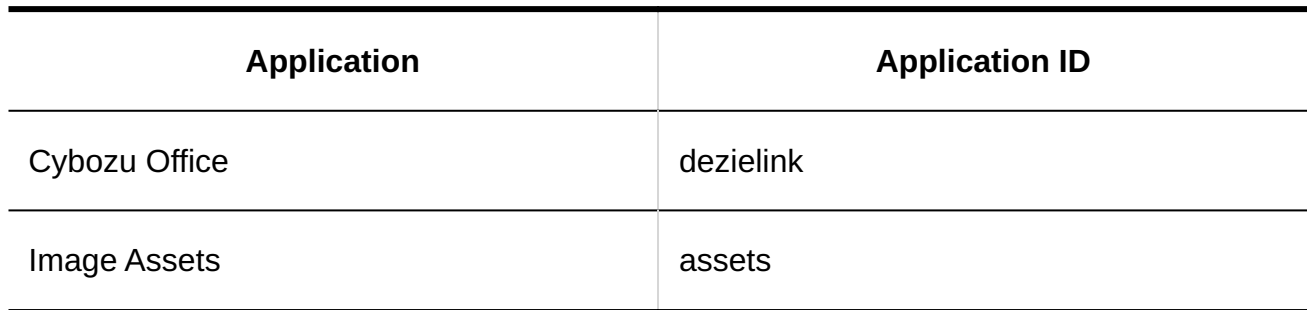

# 1.7.2. Editing Application Names

You can rename applications.

Depending on the type of application, renewed application name will be reflected in button names and link names.

You can also edit the "Like" label of the respond feature from "Edit application name" screen.

- **Click the administration menu icon (gear icon) in the header. 1.**
- **Click "System settings". 2.**
- **Select "Basic system administration" tab. 3.**
- **Click Applications. 4.**
- **Click Management. 5.**
- **On the "Management" screen, click the application you want to rename. 6.**

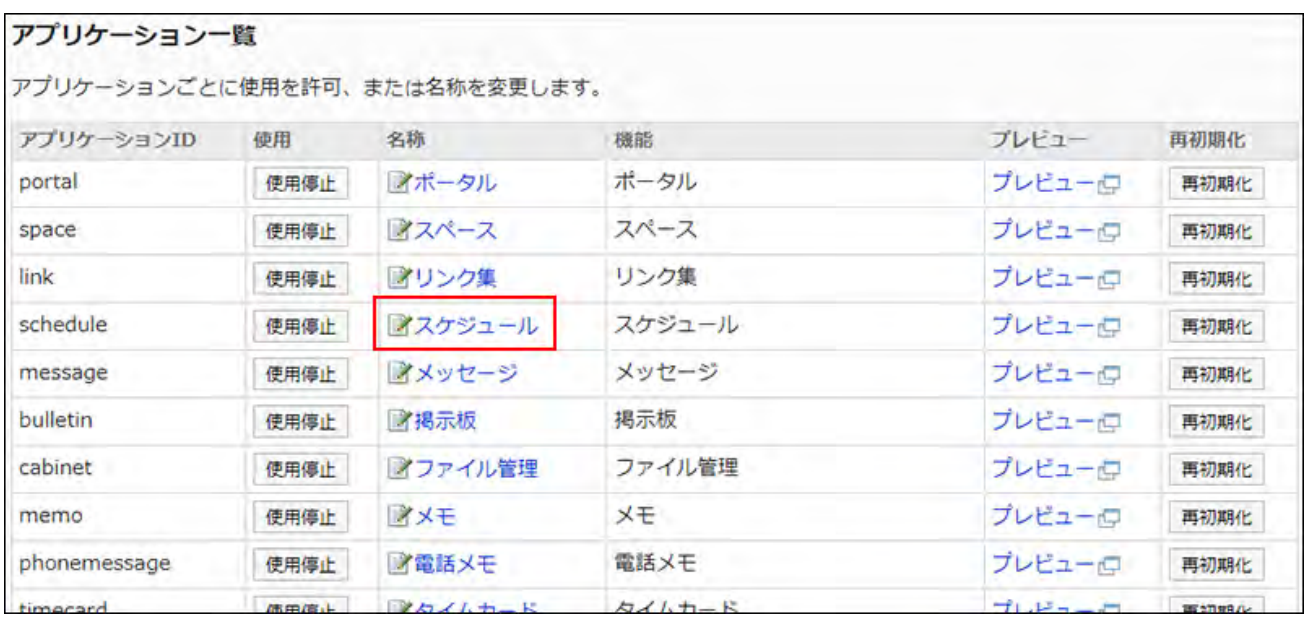

If you want to change the "Like" label of the respond feature, click "Like" in the "Name" field.

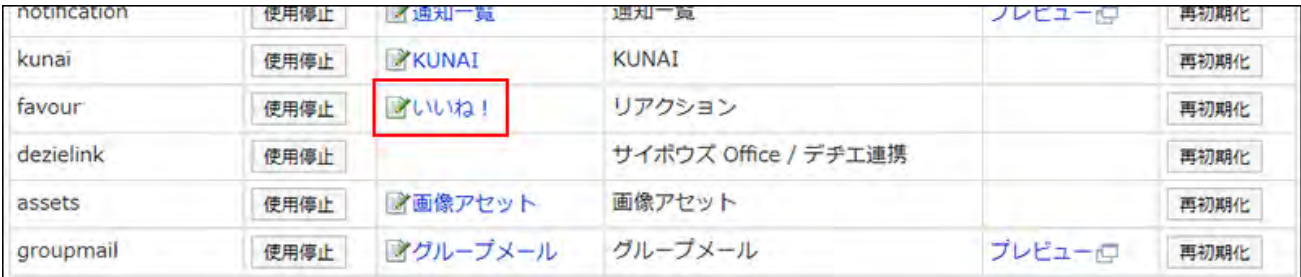

"Cybozu Online Service" cannot be renamed.

**On the "Change application Name" screen, enter a new name. 7.** 

You can set the application name for each language.

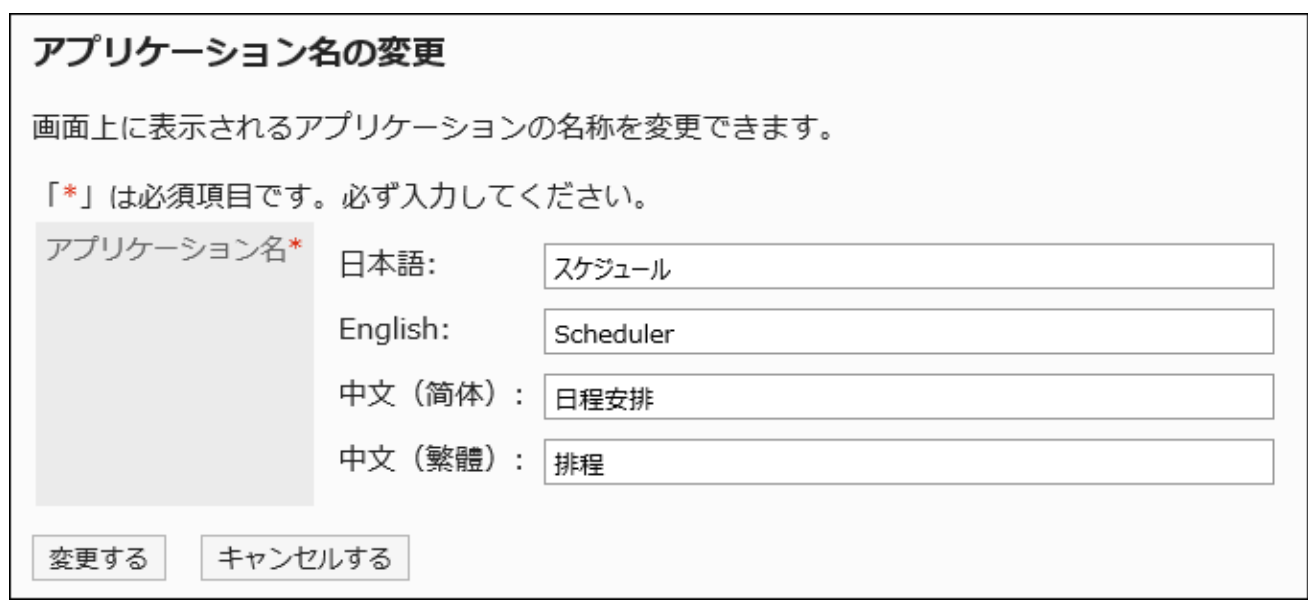

### **Confirm your settings and click Save. 8.**

On the "Management" screen, you can check the settings by clicking **Preview** for the application you want to check.

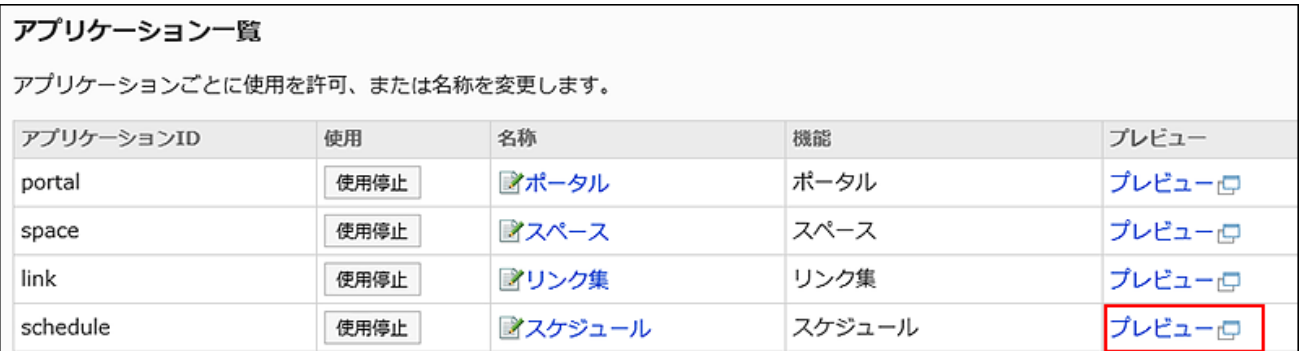

# 1.7.3. Initializing Applications

This section describes how to initialize an application.
#### **Caution**

- All registered data will be deleted when this reinitialization for the application is performed.
- Initialized applications cannot be restored.

**Steps:**

- **Click the administration menu icon (gear icon) in the header. 1.**
- **Click "System settings". 2.**
- **Select "Basic system administration" tab. 3.**
- **Click Applications. 4.**
- **Click "Management". 5.**
- **In the "Management" screen, click "Reinitialize" of the application which 6. you want to reinitialize.**

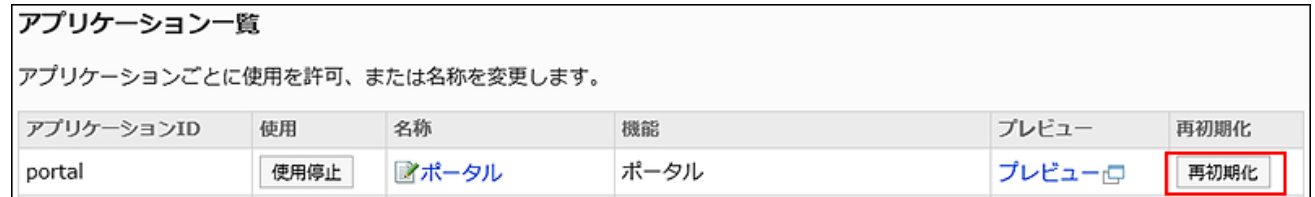

**Click "OK" in the confirmation screen. 7.** 

#### **Note**

To initialize the entire garoon, use the command. •

For details, see the "[Garoon Initializing Commands\(1973Page\)](#page-1972-0)" section.

1 Chapter Basic System

# 1.7.4. Flow of Application Users Settings

Allow applications to be used by organizations, users, or roles.

By setting "Remote access rule", you can limit applications that users can use when they remotely access Garoon.

This section describes the steps to do this.

### **Steps:**

- Step 1 [Select applications that are available to users.](#page-253-0)
- Step 2 [Set "Remote access rule" if necessary.](#page-253-1)
- Step 3 [Select applications for which remote access is allowed.](#page-253-2)

<span id="page-253-0"></span>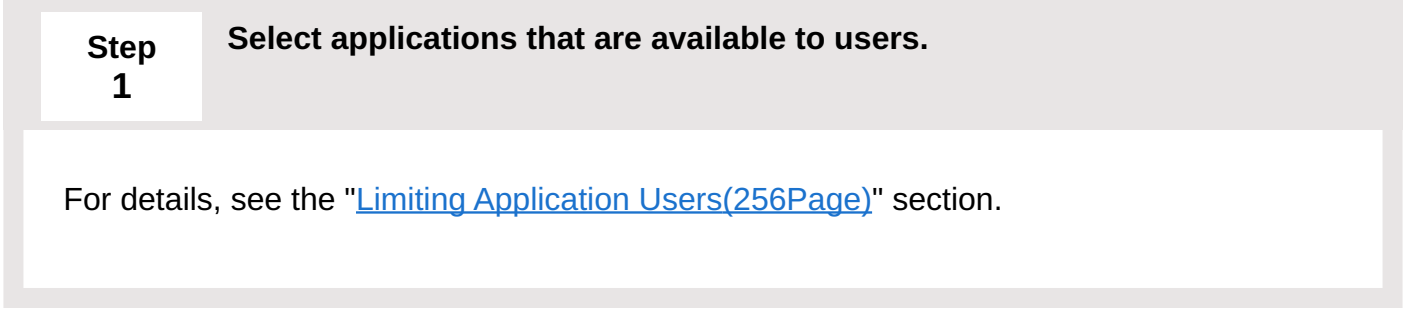

<span id="page-253-1"></span>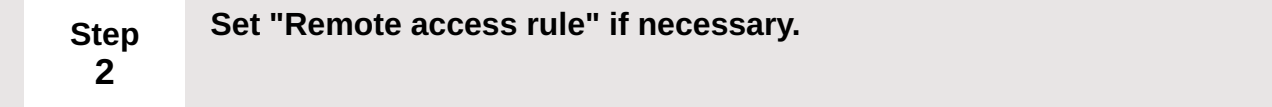

Set this rule if you want to limit applications that are available to remote users. For details, refer to the ["Remote access rule\(263Page\)](#page-262-0)" section.

<span id="page-253-2"></span>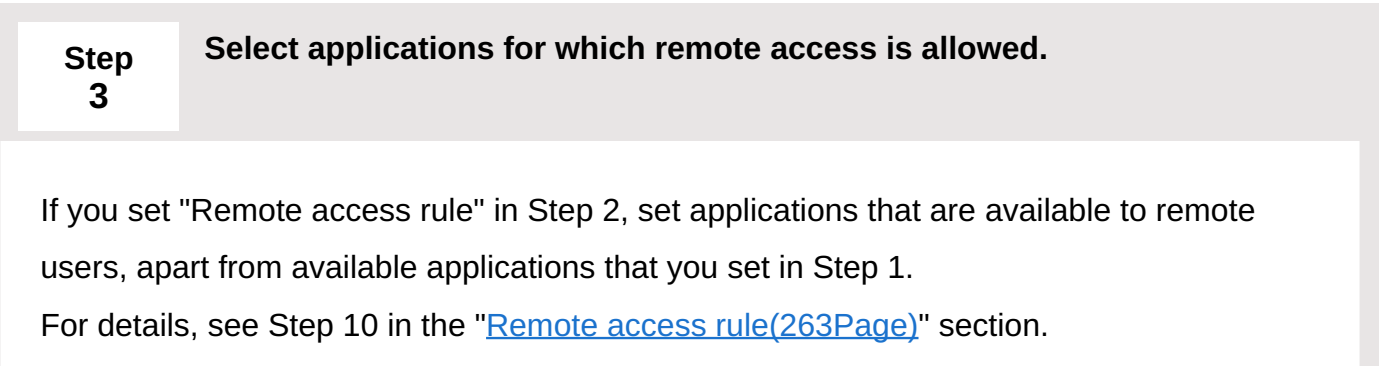

### **Image of Limiting Remote Accesses**

For example, by setting "Remote access rule", you can allow only schedulers and mails to be accessed remotely while allowing all applications to be accessed within the office.

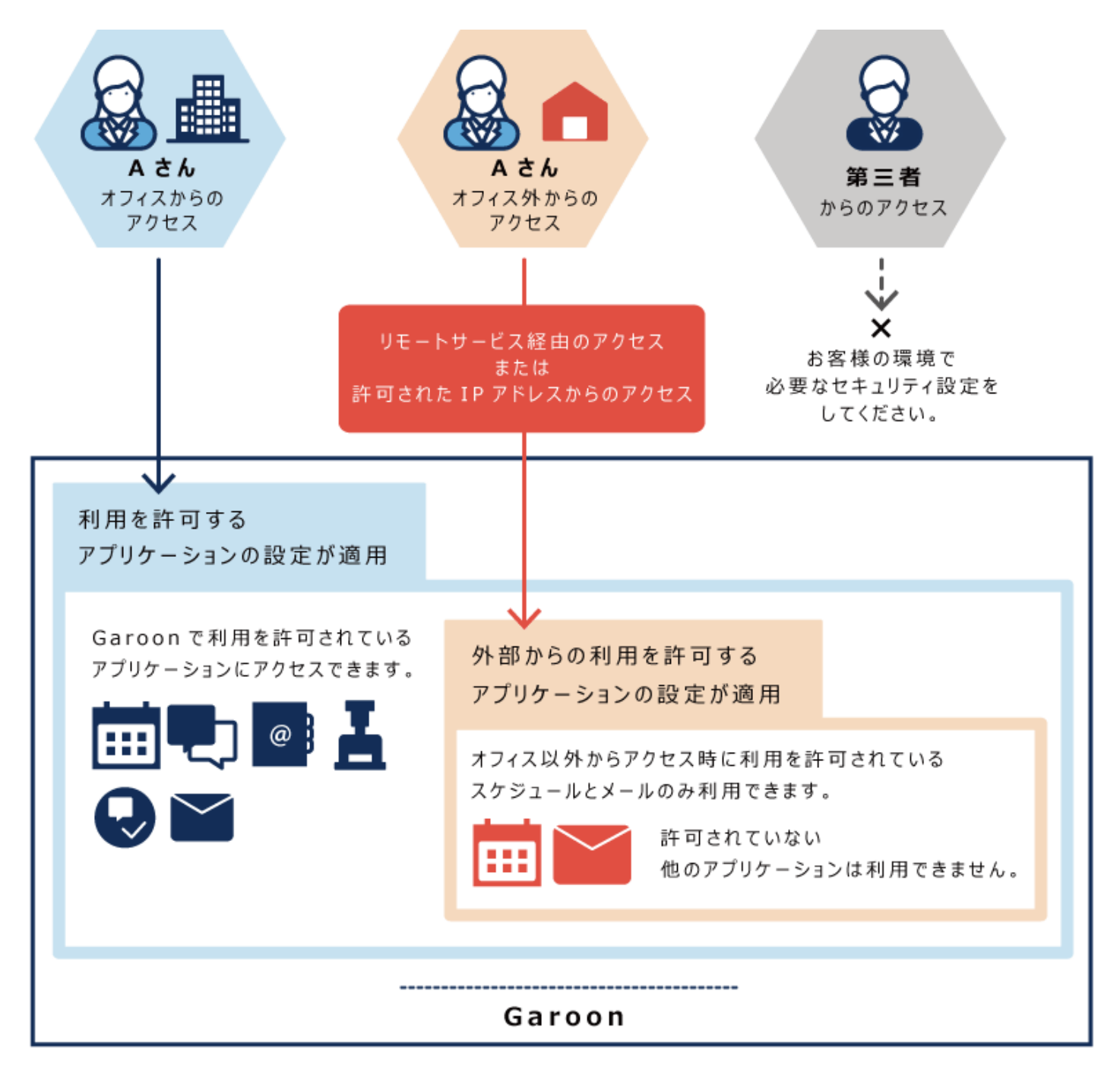

# <span id="page-255-0"></span>1.7.5. Limiting Application Users

You can limit which applications are available to users for each organization, user, or role.

If multiple targets are set for one user, that user can access applications allowed for one of the targets.

Applications that are not allowed to use are not displayed on the user screen. Users who are not allowed to use schedulers, messages, etc. cannot be specified as attendees or recipients.

### **Applications for Which Application Users Can Be Set**

- Space
- Bookmarks •
- Scheduler •
- Messages
- Bulletin Board
- Cabinet •
- Phone Messages
- Timesheet •
- Address Book: •

The "User list" does not appear on the "Address Book" screen of users who are not allowed to use the application. However, when you select a user in applications such as Scheduler or Messages, user information for the user appears.

- E-mail •
- Workflow •
- MultiReport

### **Applications for Which Application Users Cannot Be Set**

Portal: •

Portlets of applications that are not allowed to use are not displayed on the portal.

- Memo
- To-Do List •
- Cybozu Online Service: •

To use Cybozu Online Service, you must set up the service.

For details, refer to the ["Cybozu Online Service\(1826Page\)](#page-1825-0)" section.

- Presence indicators
- Favorite
- Notifications:

Notifications of applications that are not allowed to use are not displayed on the notification list.

• KUNAI:

On the "[User permissions\(1878Page\)](#page-1877-0)" screen of KUNAI, set applications available for each user in KUNAI.

- Respond
- Image Assets

#### **Note**

• Icons of applications that are not allowed to use change to grayed out icons, indicating that they are unavailable.

Space Example:

• If an application is prohibited to use, the icon of the last message sender or the user who last updated the bulletin board will be grayed out ...

# Adding Application Users

Add organizations, users, and roles and select which applications are available to the selected users.

Inactivated applications are not displayed. If you cannot find the application you want to make available, check whether the application is set to "Activate".

For details, refer to the "[Using Applications\(246Page\)"](#page-245-0) section.

In the example used in this section, "Remote access rule" is set to "Allow all".

### **Steps:**

### **Click the administration menu icon (gear icon) in the header. 1.**

- **Click "System settings". 2.**
- **Select "Basic system administration" tab. 3.**
- **Click Applications. 4.**
- **Click Application users. 5.**
- **On the "Application users" screen, click Add. 6.**

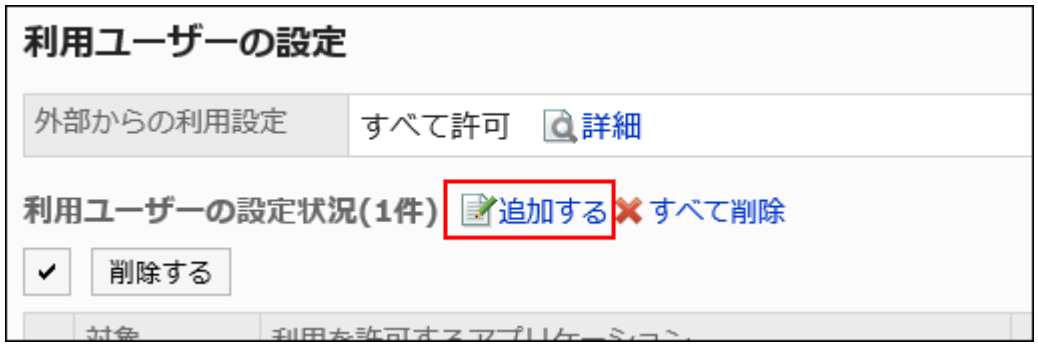

**On the "Add Target" screen, select the organization, user, or role you want 7. to add, and click Add.**

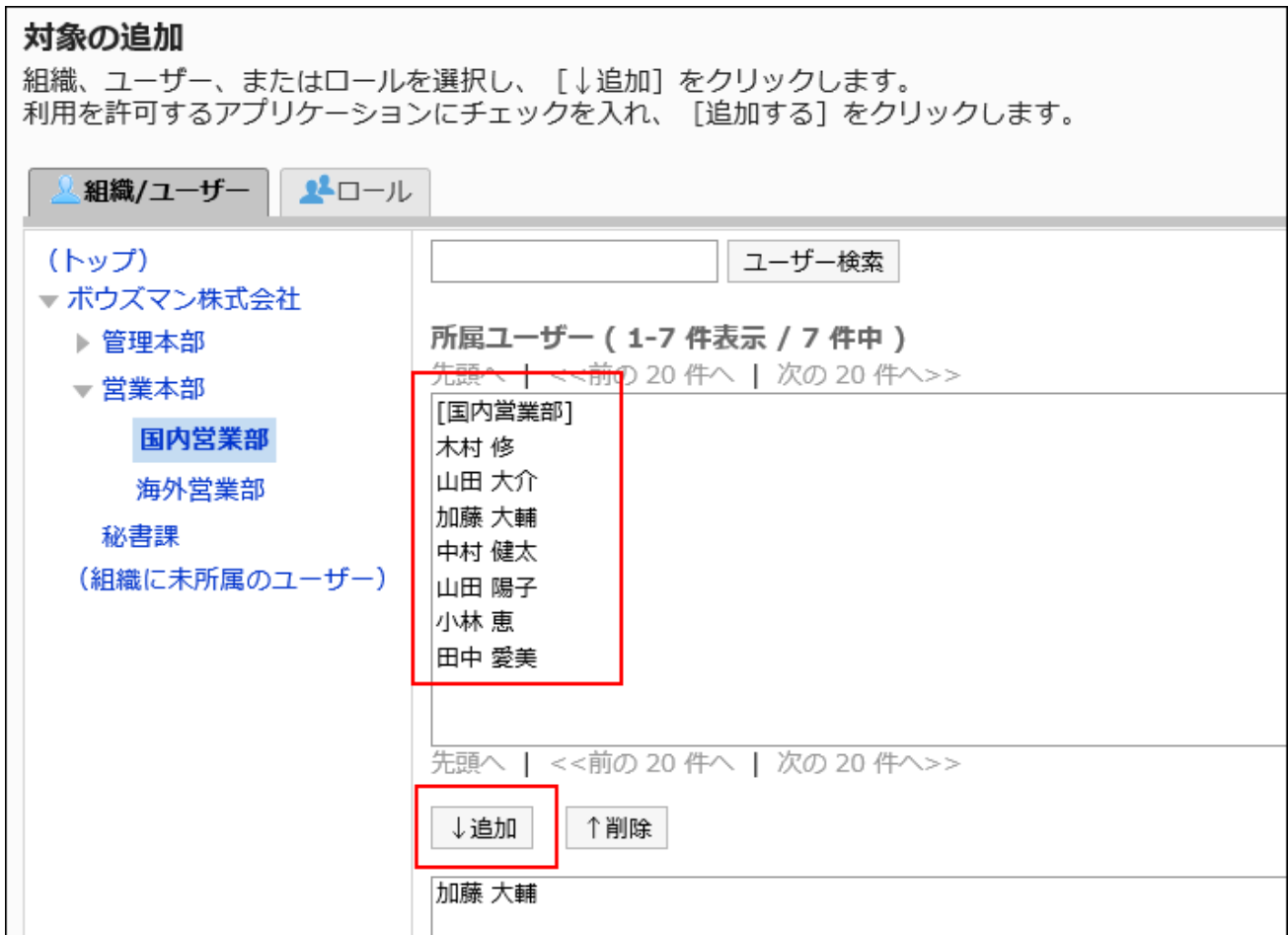

### **Select the checkboxes of the applications you want to make available. 8.**

If "Remote access rule" is set to "Allow all", only the "Allow to use" field is displayed. The "Allow to remote access" field is not displayed.

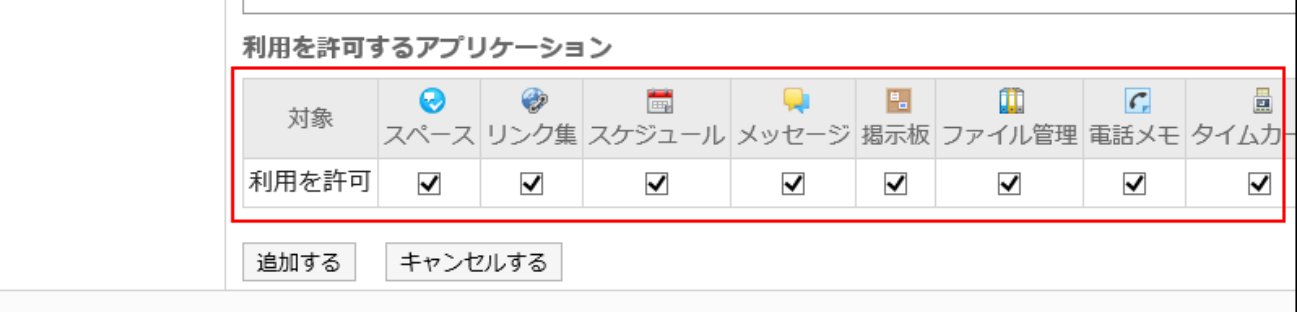

**Confirm your settings and click Add. 9.** 

## Changing Allowed Applications

To change applications available to users:

In the example used in this section, "Remote access rule" is set to "Allow all".

#### **Steps:**

- **Click the administration menu icon (gear icon) in the header. 1.**
- **Click "System settings". 2.**
- **Select "Basic system administration" tab. 3.**
- **Click Applications. 4.**
- **Click Application users. 5.**
- **On the "Application users" screen, click Change for the user you want to 6. change its setting.**

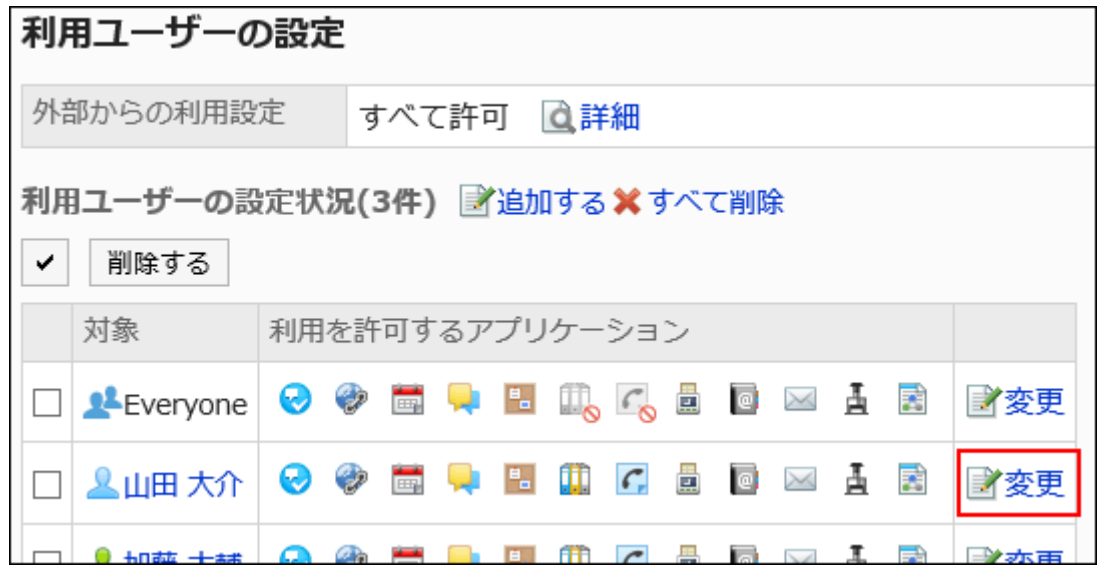

**On the "Change allowed applications" screen, change which applications 7. are allowed to use.** 

If "Remote access rule" is set to "Allow all", only the "Allow to use" field is displayed. The "Allow to remote access" field is not displayed.

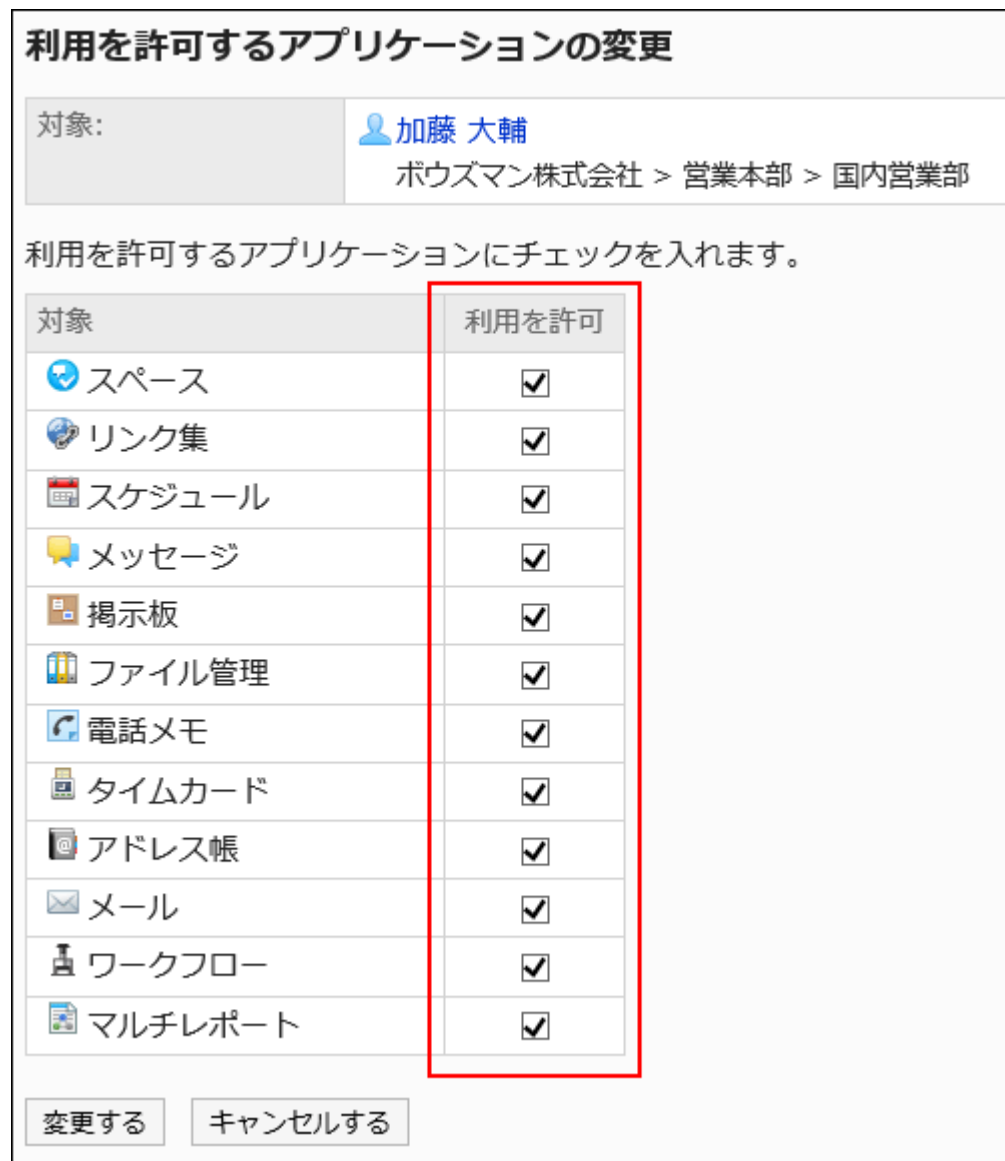

### **Confirm your settings, and then click Save. 8.**

## Removing Application Users

Remove organizations, users, or roles that are set as application users.

Once targets are deleted, they cannot use applications allowed to use to the targets.

## Removing Multiple Users Collectively

Select application users and remove them all together.

### **Steps:**

- **Click the administration menu icon (gear icon) in the header. 1.**
- **Click "System settings". 2.**
- **Select "Basic system administration" tab. 3.**
- **Click Applications. 4.**
- **Click Application users. 5.**
- **On the "Application users" screen, select the checkboxes of the 6. organizations, users, or roles you want to remove, and then click Delete.**

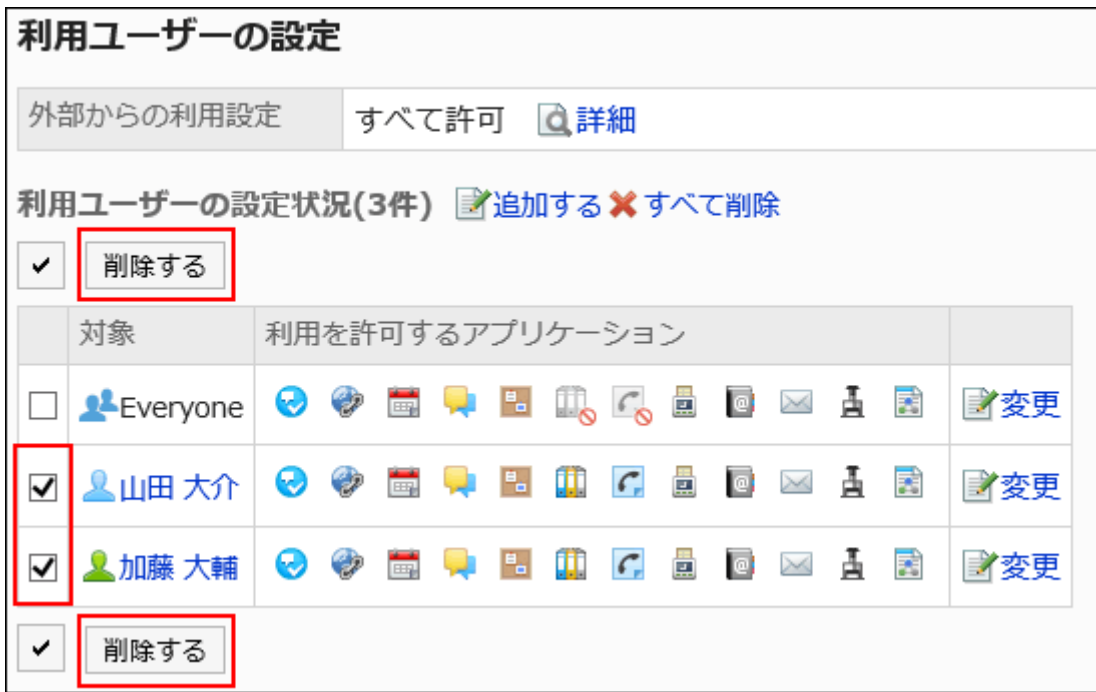

**Click Yes on the "Delete target" screen. 7.** 

## Removing All Users

Remove all application users.

### **Steps:**

**Click the administration menu icon (gear icon) in the header. 1.** 

- **Click "System settings". 2.**
- **Select "Basic system administration" tab. 3.**
- **Click Applications. 4.**
- **Click Application users. 5.**
- **On the "Application users" screen, click Delete all. 6.**

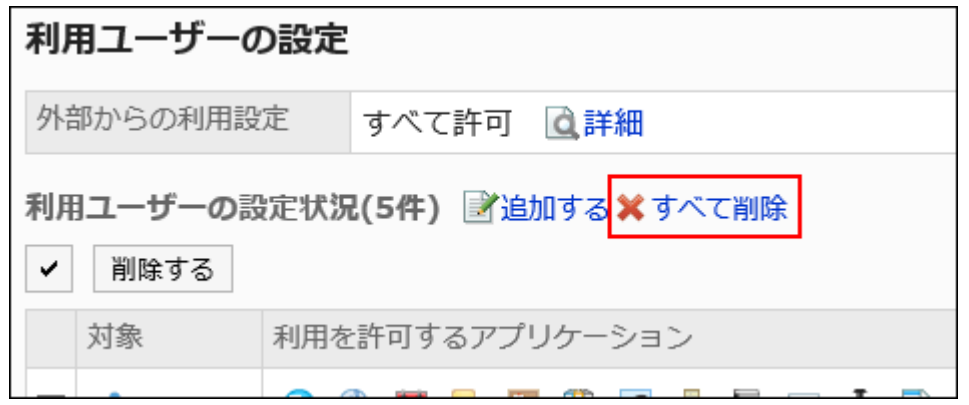

**On the "Delete all targets" screen, click Yes. 7.** 

# <span id="page-262-0"></span>1.7.6. Remote access rule

You can limit which applications are available to users when they remotely access Garoon. If user attempts to remotely access an application that is not allowed to use, that application will not be displayed and the user cannot use that application.

#### **Caution**

To allow users to remotely access Garoon, you must set up security settings in users' • environments. If you are concerned with taking security measures or building networks, consult specialized system integrators.

Here we describe the way to limit remotely accessible applications.

After setting the "Remote access rule", you can set applications to allow remote access.

**Steps:**

- **Click the administration menu icon (gear icon) in the header. 1.**
- **Click "System settings". 2.**
- **Select "Basic system administration" tab. 3.**
- **Click Applications. 4.**
- **Click Application users. 5.**
- **On the "Application users" screen, click Details in "Remote access rule". 6.**

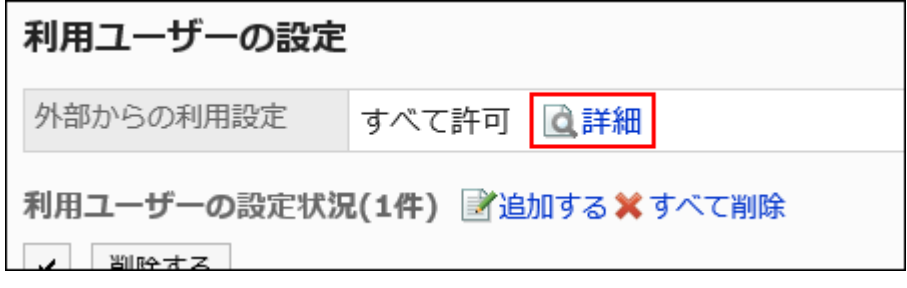

**On the "Remote access rule details" screen, click Change. 7.** 

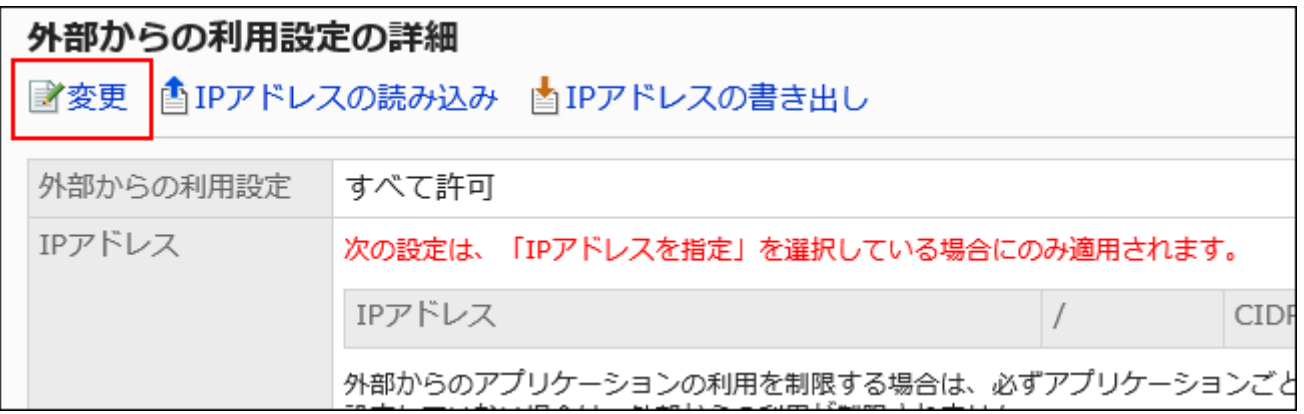

**On the "Change remote access rule" screen, set whether to restrict remote 8. access.** 

The setting fields are as follows:

**Allow all:** •

The default value is "Allow all". Select this option if you do not want to limit remote access to applications.

**Restrict access via Remote Service:** •

Select this option if accesses via remote service are considered as remote accesses and the available applications are limited.

**Control with IP address:** •

Select this option if accesses from IP addresses that are not registered in Garoon are considered as remote accesses and the available applications are limited.

For example, accesses from IP addresses that are listed here are considered as accesses within the office.

A maximum of 500 IP addresses of IPv4 can be added.

Supports both IPv4 and IPv6 addresses.

To specify a range of IP addresses, use the CIDR notation.

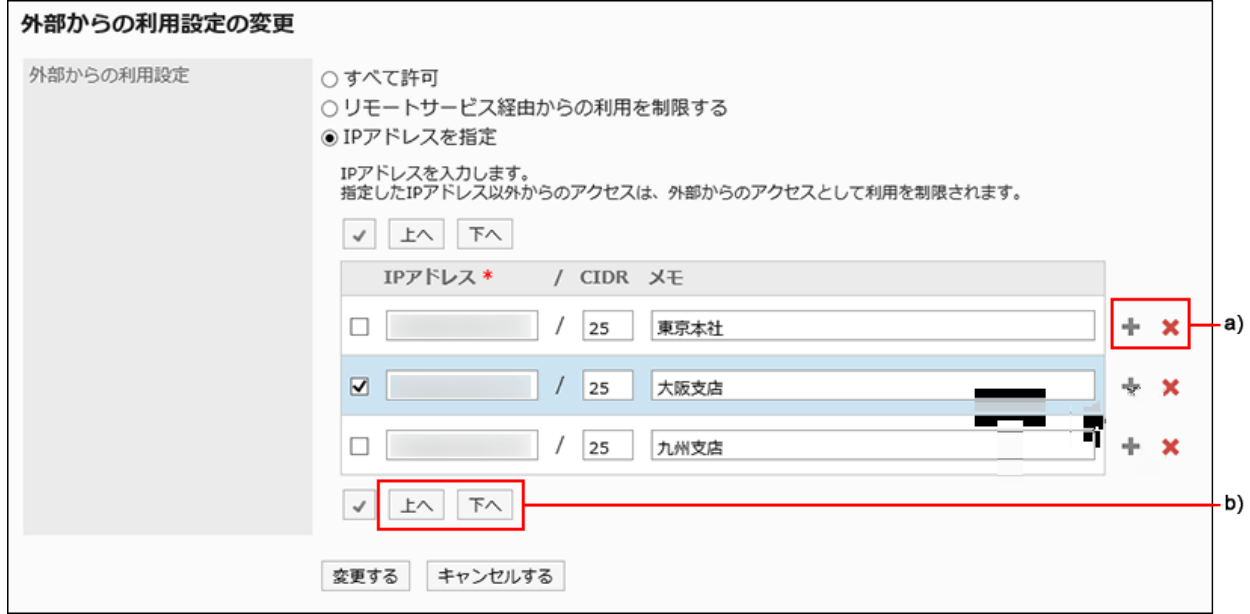

A): To add multiple IP addresses, click "+" to increase the input field.

b): Select the check box and click **Up** or **Down** to reorder them.

### **Confirm your settings and click Save. 9.**

Then, set applications for which remote access is allowed.

### **Click Application users to set applications for which remote access is 10. allowed.**

**If you want to add a target:** •

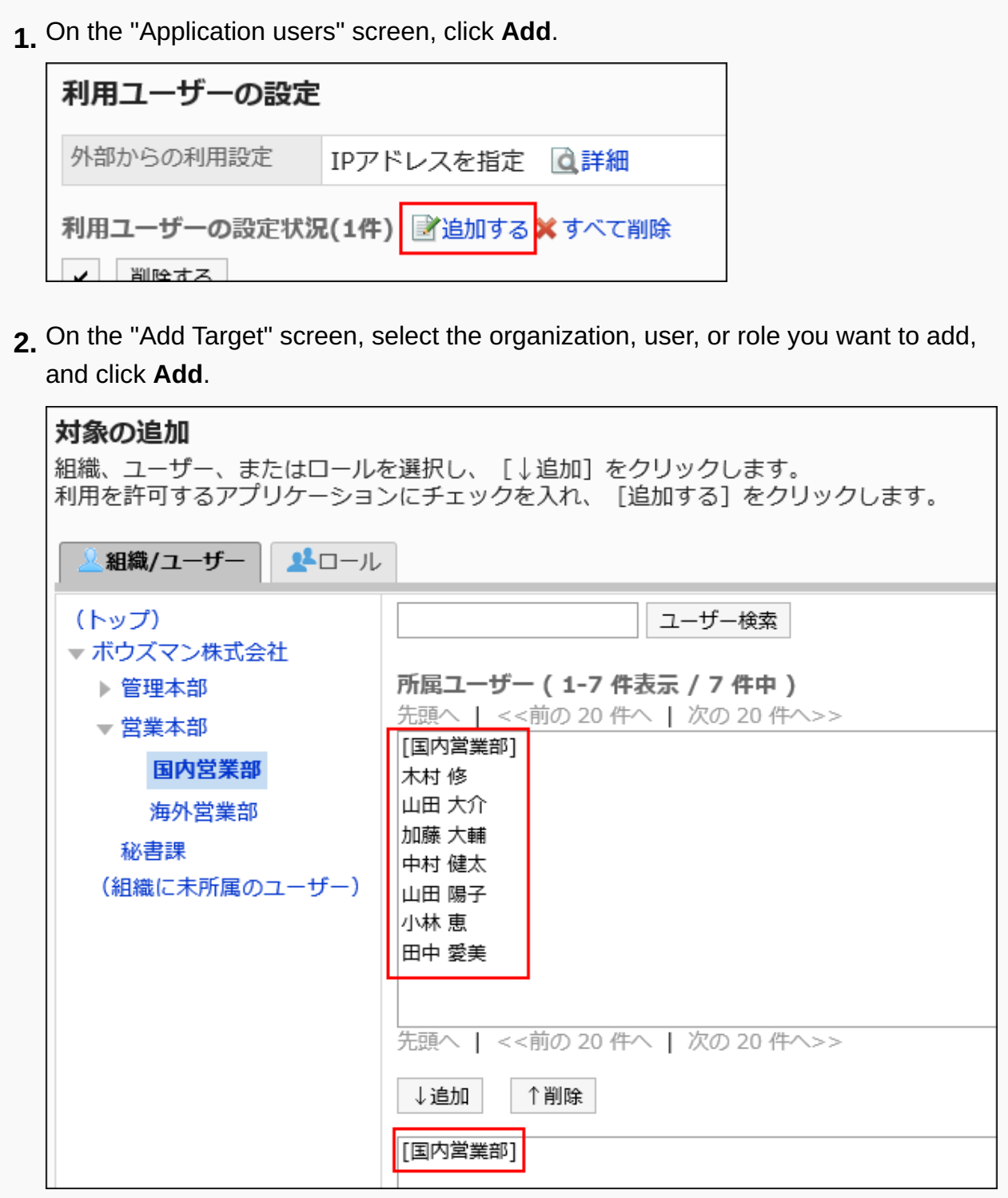

In the "Allow to remote access" field, select the checkboxes of the applications you **3.**  want to allow remote access.

Applications that do not have their checkboxes selected in the "Allow to use" field cannot be selected.

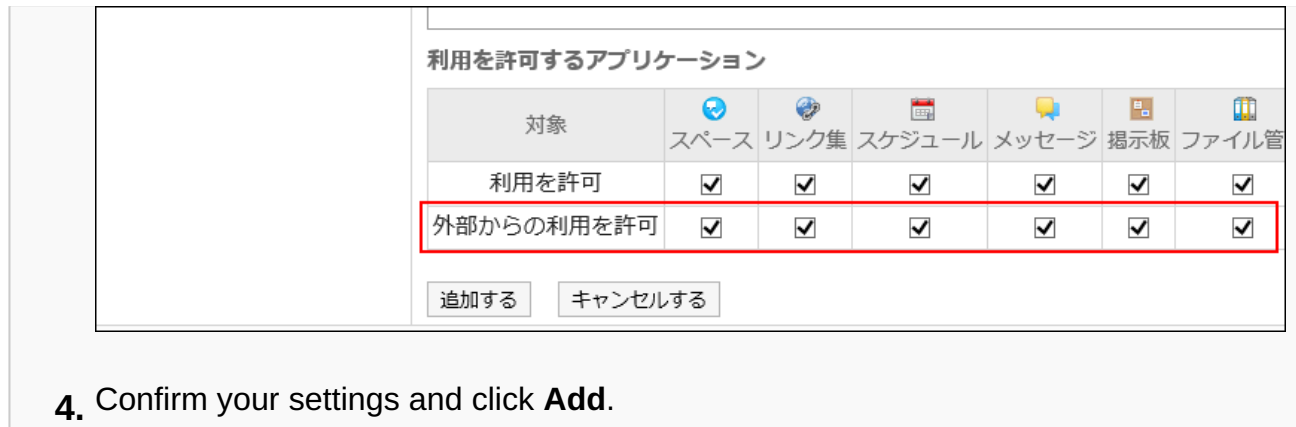

- **If you want to change the existing target settings:** •
- On the "Application users" screen, click **Change** for the user you want to change **1.**  its setting.

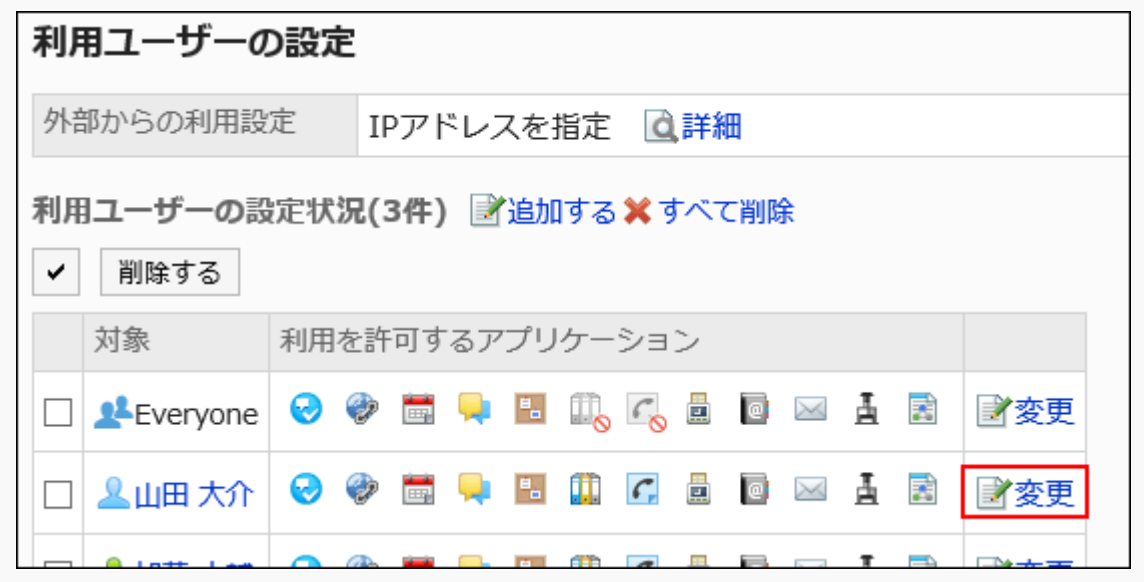

On the "Change allowed applications" screen, in the "Allow to remote access" field, **2.**  select the checkboxes of the applications you want to allow remote access. Applications that do not have their checkboxes selected in the "Allow to use" field cannot be selected.

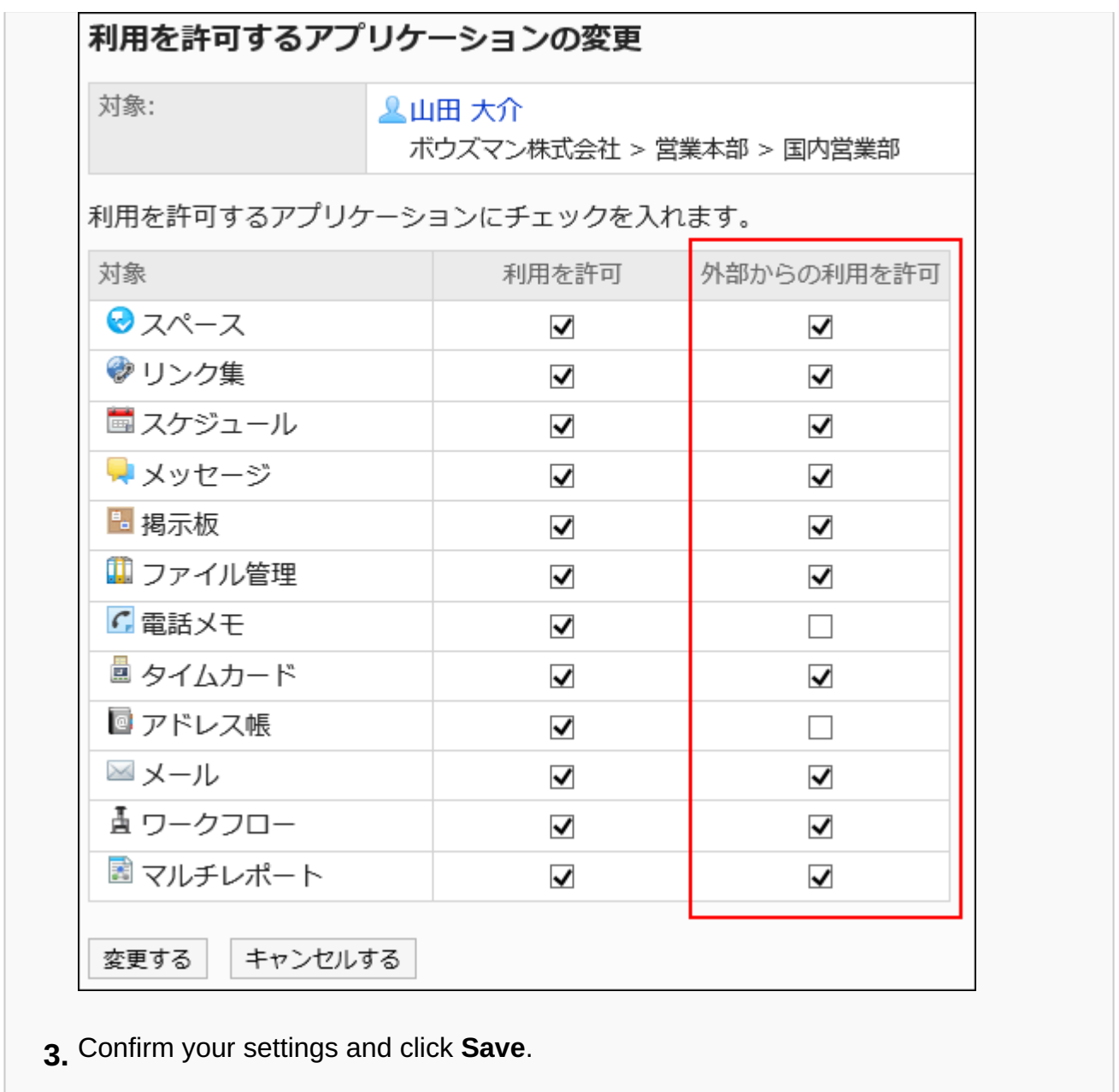

**On the "Application users" screen, confirm that your settings are displayed 11. in the "Application users" list.**

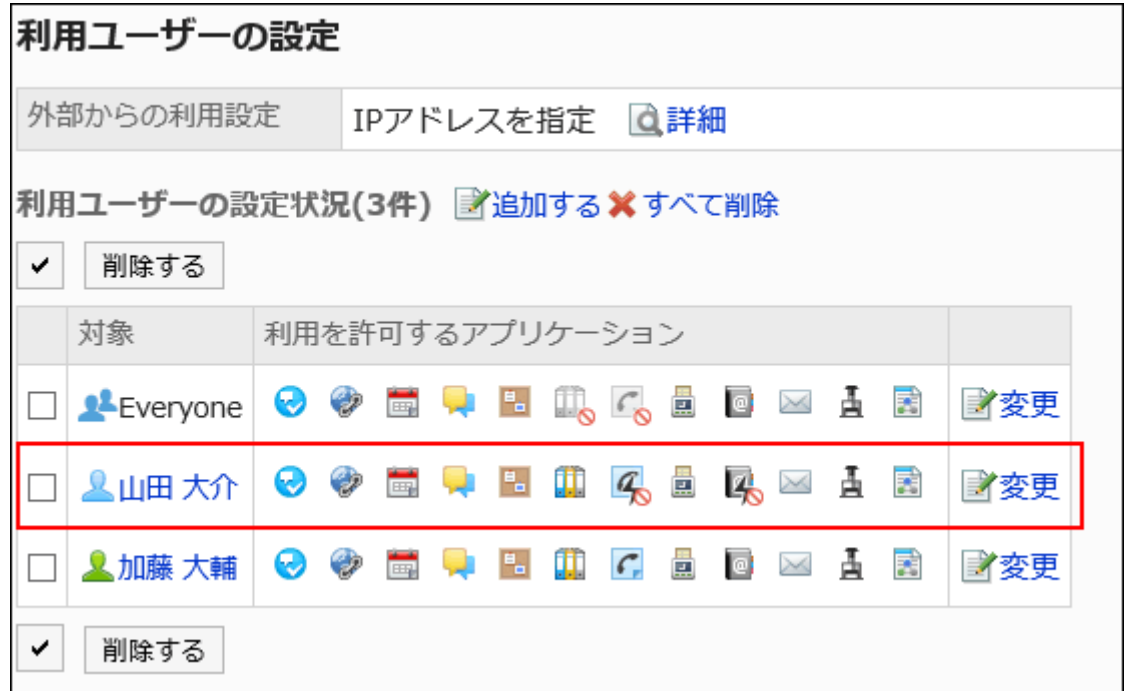

The icons of applications that are not allowed to remote access are displayed as follows: Space Example:

#### **Note**

• If you change to "Allow all", the IP addresses that you have added are not removed. The IP addresses will appear when you change to "Control with IP address".

## Managing IP Addresses Using CSV Files

IP addresses to be used to control remote access are managed in a CSV file.

Importing Data from a CSV File

You can import IP addresses to be used to control remote access from the CSV file. If any error occurs while attempting to import a CSV file, the import will stop, and the imported contents will not be applied.

### **Steps:**

### **Create a CSV file to import data. 1.**

For information on items that can be managed in CSV files, refer to the ["IP Addresses to](#page-2059-0) [Be Used to Control Remote Access\(2060Page\)"](#page-2059-0) section.

- **Click the administration menu icon (gear icon) in the header. 2.**
- **Click "System settings". 3.**
- **Select "Basic system administration" tab. 4.**
- **Click Applications. 5.**
- **Click Application users. 6.**
- **On the "Application users" screen, click Details in "Remote access rule". 7.**

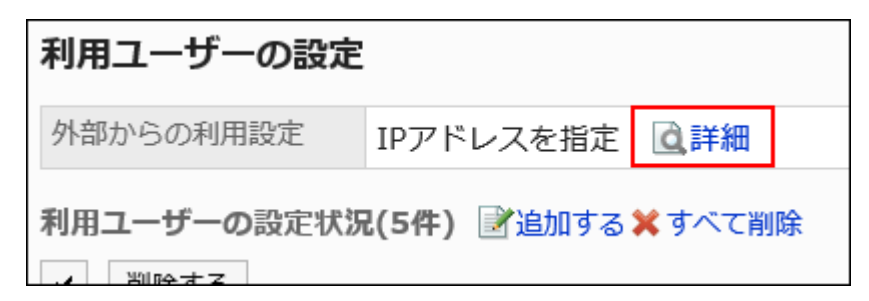

- **On the "Remote access rule details" screen, click Import IP addresses. 8.**
- **On the "Import IP addresses Step 1/2" screen, select the CSV file that you 9. created in step 1.**
- **Set the data to import, and click Next. 10.**

You can import up to 500 items.

Options are as follows.

Character encoding: •

Encodes data from a CSV file with the selected character code.

The following character encoding can be selected:

- Unicode (UTF-8) ◦
- Japanese (Shift-JIS) ◦
- ASCII ◦
- English (Latin1) ◦
- Simplified Chinese (GBK/GB2312) ◦
- Thai (TIS-620) ◦
- Skip the first row:

If the header row contains information other than data such as an item name and a comment, select "Yes".

### **On the "Import IP addresses - Step 2/2" screen, check the contents of the 11. CSV file, and click Import.**

## Exporting Data to a CSV File

You can export IP addresses to be used to control remote access to the CSV file.

#### **Steps:**

- **Click the administration menu icon (gear icon) in the header. 1.**
- **Click "System settings". 2.**
- **Select "Basic system administration" tab. 3.**
- **Click Applications. 4.**
- **Click Application users. 5.**
- **On the "Application users" screen, click Details in "Remote access rule". 6.**

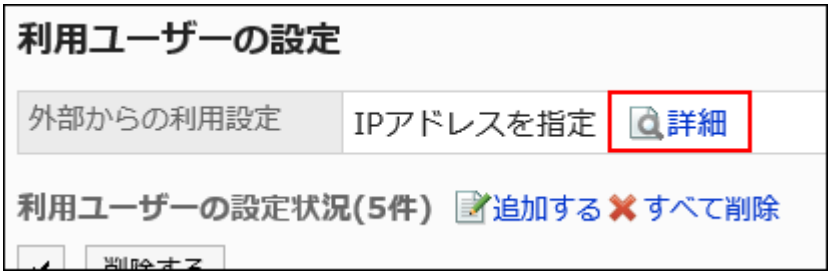

**On the "Remote access rule details" screen, click Export IP addresses. 7.** 

### **On the "Export IP addresses" screen, set the required items for the data to 8. be exported.**

The setting fields are as follows:

Character encoding: •

Select the character code that you want to use for encoding.

The following character codes can be selected.

Unicode (UTF-8) ◦

You can select with BOM as required.

- Japanese (Shift-JIS) ◦
- ASCII ◦
- English (Latin1) ◦
- Simplified Chinese (GBK/GB2312) ◦
- Thai (TIS-620) ◦
- Include header row:

To export an item name to the header row of a CSV file, select "Yes".

### **Confirm your settings and click Export. 9.**

### **Save the file with a function provided by your Web browser. 10.**

# 1.7.7. Managing Users in a CSV File

Manage application user settings using a CSV file.

# Importing Data from a CSV File

Import application users settings from a CSV file.

If an error occurs while importing a CSV file, the import process will be terminated. The data which has been imported will be eliminated.

### **Steps:**

### **Create a CSV file to import data. 1.**

For information on items that can be managed in CSV files, refer to the ["Application](#page-2057-0) [users\(2058Page\)"](#page-2057-0) section.

- **Click the administration menu icon (gear icon) in the header. 2.**
- **Click "System settings". 3.**
- **Select "Basic system administration" tab. 4.**
- **Click Applications. 5.**
- **Click Import application users. 6.**
- **On the "Import application users Step 1/2" screen, select the CSV file that 7. you created in Step 1.**
- **Set the data to import, and click Next. 8.**

The setting fields are as follows:

Character encoding: •

Encodes data from a CSV file with the selected character code.

The following character encoding can be selected:

- Unicode (UTF-8) ◦
- Japanese (Shift-JIS) ◦
- ASCII ◦
- English (Latin1) ◦
- Simplified Chinese (GBK/GB2312) ◦
- Thai (TIS-620) ◦
- Skip the first row:

If the header row contains information other than data such as an item name and a comment, select "Yes".

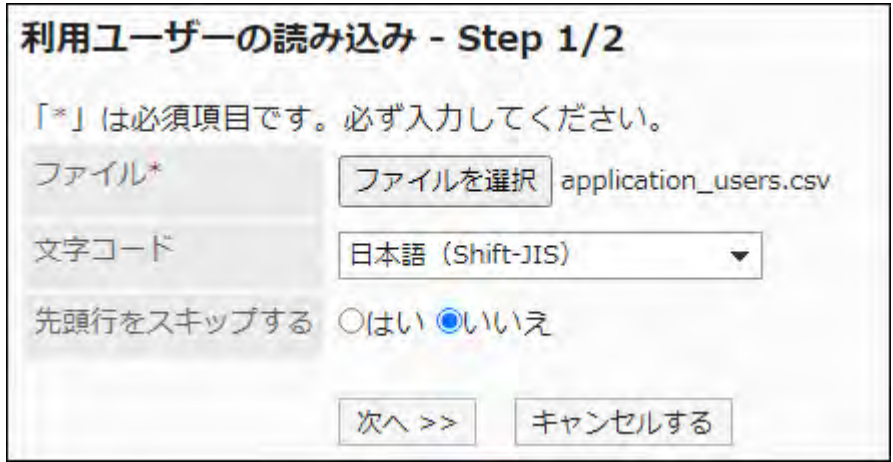

**On the "Import application users - Step 2/2" screen, check the contents of 9. the CSV file, and then click "Import".**

# Exporting Data to a CSV File

Export application users settings to a CSV file.

**Steps:**

- **Click the administration menu icon (gear icon) in the header. 1.**
- **Click "System settings". 2.**
- **Select "Basic system administration" tab. 3.**
- **Click Applications. 4.**
- **Click Export application users. 5.**

### **On the "Export application users" screen, set the required items for the 6. data to be exported.**

The setting fields are as follows:

Character encoding: •

Select the character code that you want to use for encoding.

The following character codes can be selected.

Unicode (UTF-8) ◦

You can select with BOM as required.

- Japanese (Shift-JIS) ◦
- ASCII ◦
- English (Latin1) ◦
- Simplified Chinese (GBK/GB2312) ◦
- Thai (TIS-620) ◦
- Include header row:

To export an item name to the header row of a CSV file, select "Yes".

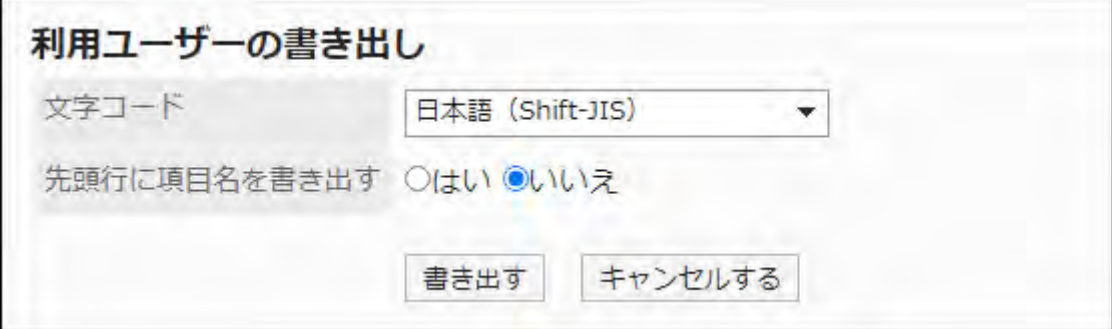

- **Confirm your settings and click "Export". 7.**
- **Save the file with a function provided by your Web browser. 8.**

## 1.8. File

This section describes the settings for files that are handled in Garoon.

### **References**

- [Is there a limit to the size of files that can be uploaded?](https://faq.cybozu.info/alphascope/cybozu/web/garoon5/Detail.aspx?id=113)
- [Cannot download files with single-byte spaces or "+" in their names.](https://faq.cybozu.info/alphascope/cybozu/web/garoon5/Detail.aspx?id=1131)
- [Cannot upload 30 MB files.](https://faq.cybozu.info/alphascope/cybozu/web/garoon5/Detail.aspx?id=1173)

# 1.8.1. General Settings for files

On the "General Settings" page of a file, you can set files that are common to each application.

# Setting File Size Limitations

Limit the size per file to allow uploading to garoon.

Applies to the following applications and functions

- Space
- Scheduler •
- Messages
- Bulletin Board
- Cabinet •
- Memo
- Address Book •
- Workflow •
- MultiReport
- Application Menu:

This size limit is also applied to the image file used for the icon in the Application menu.

For details, refer to [Application Menu settings\(306Page\).](#page-305-0)

User profile •

#### **Caution**

The file size limit of e-mail attachment varies depending on the e-mail size settings. • For details, refer to [Setting e-mail size limits\(1400Page\).](#page-1399-0)

### **Steps:**

- **Click the Administration menu icon (gear icon) in the header. 1.**
- **Click "System settings". 2.**
- **Select "Basic system administration" tab. 3.**
- **Click "File". 4.**
- **Click General Settings. 5.**
- **In the "File size limit" field on the "General Settings" screen, select a limit 6. for the size per file.**

The available file size limits are as follows

- 512KB •
- $\cdot$  1MB
- 3MB •
- 5MB •
- 10MB
- 50MB •
- 100MB
- 1024MB •

### **Confirm your settings and click Save. 7.**

## Setting the Maximum Value for Versioning

Set the maximum number of generations for which you want to version a file.

Applies to the following applications.

- Scheduler •
- Space
- Bulletin Board
- Cabinet •
- Messages
- MultiReport
- Memo

### **What Is Versioning?**

Versioning is a feature to hold updated files from the current point of time.

If an updated file is corrupted, or if you update the file incorrectly, you can replace the file with the earlier version you want.

The files to be kept in version control are set in generational increments. The number of generations to be set is set when each user registers a file.

For example, if you have two generations of versioning, you can keep the updated files from "current/current to one before/from the current time".

When a new file is updated, older files that are larger than the specified generation will be deleted.

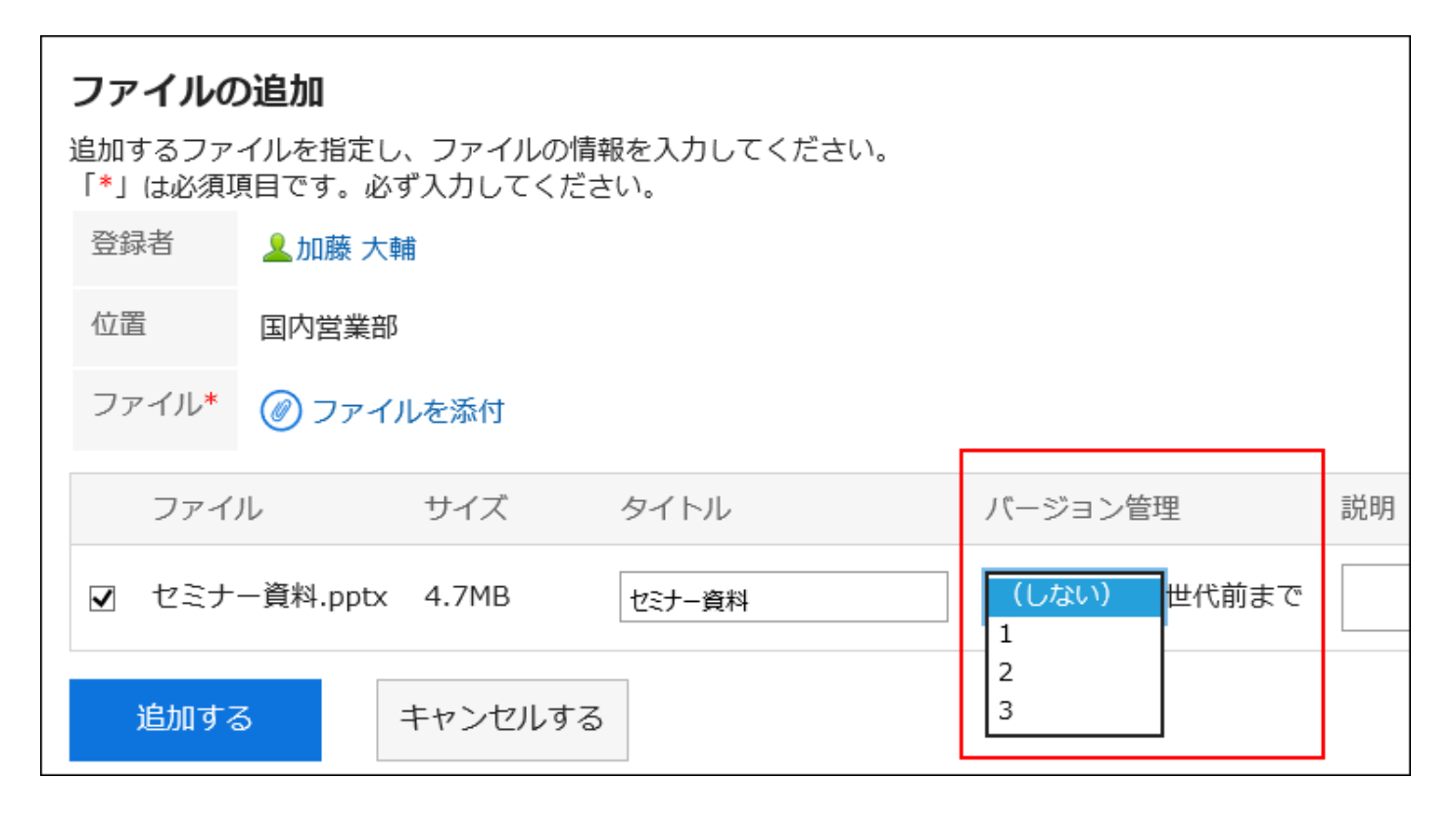

### **Available operations when the versioning feature is enabled**

- Download files that you have stored in the past
- Update retained files as up-to-date files •

### **Steps:**

- **Click the Administration menu icon (gear icon) in the header. 1.**
- **Click "System settings". 2.**
- **Select "Basic system administration" tab. 3.**
- **Click "File". 4.**
- **Click General Settings. 5.**
- **On the "General settings" screen, in the "Upper limit for versioning" field, 6. select the number of generations to be versioned.**

The number of generations you can select is as follows

- Not •
- $1 10$
- Unlimited •

### **Confirm your settings and click Save. 7.**

## Enabling the Locking Feature

Select whether to enable the locking feature.

Applies to the following applications.

- Bulletin Board
- Cabinet •
- MultiReport

#### **Note**

- The locking feature for Messages is always enabled, regardless of whether the locking feature for Files is enabled or not.
- The file locking feature is not applicable to the following applications.
	- Scheduler ◦
	- ∘ Space

### **What Is the Locking Feature?**

The lock feature is a feature that temporarily restricts editing permissions to only the file editor, so that other users cannot edit the file at the same time.

When other users view the file under editing, a message "This file is being edited by (user name)." is displayed on the screen.

Other users cannot do the following until the lock is released

- Changing File Information •
- Updating, moving, and deleting files •

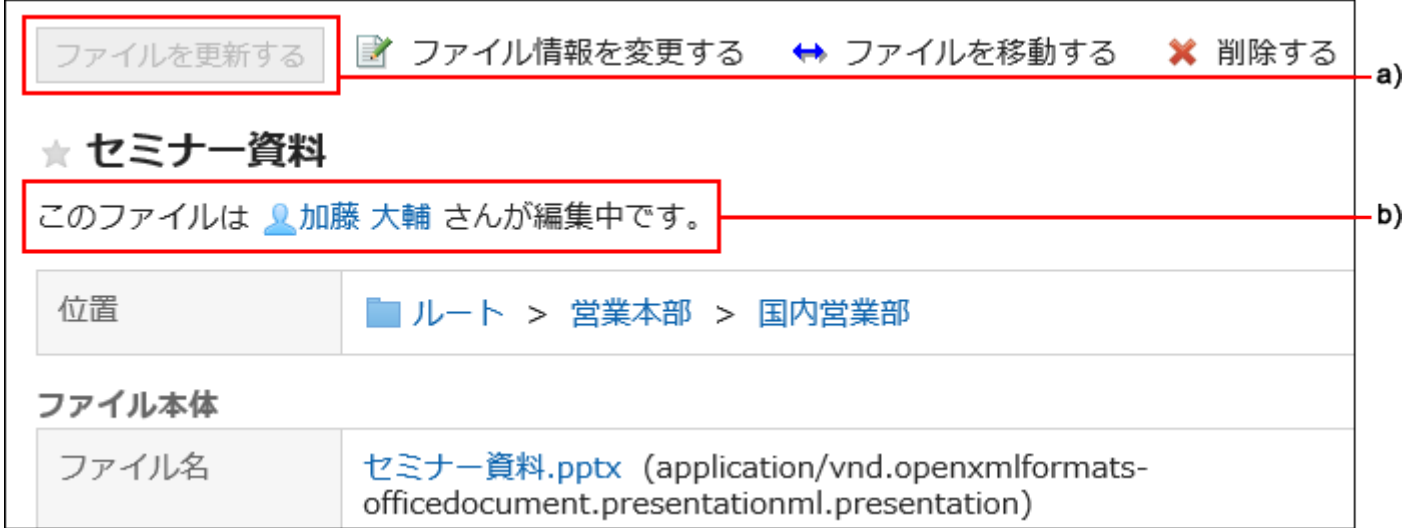

a): The "Update Files" field is grayed out and cannot be clicked during the lock.

b): Displays the name of the user who is editing the file.

#### **Steps:**

### **Click the Administration menu icon (gear icon) in the header. 1.**

- **Click "System settings". 2.**
- **Select "Basic system administration" tab. 3.**
- **Click "File". 4.**
- **Click General Settings. 5.**
- **On the "General settings" screen, on the "File locking" field, select the 6. "Active" checkbox.**
- **Confirm your settings and click Save. 7.**

## Setting the Period for Locking

Set the period for which you want to lock the file you are editing. This setting is applied when the locking feature is enabled.

After the period of locking is applied, the lock is automatically unlocked.

Applies to the following applications.

- Bulletin Board
- Cabinet •
- Messages
- MultiReport

#### **Steps:**

- **Click the Administration menu icon (gear icon) in the header. 1.**
- **Click "System settings". 2.**
- **Select "Basic system administration" tab. 3.**
- **Click "File". 4.**
- **Click General Settings. 5.**
- **In the "Locking period" field on the "General Settings" screen, select the 6. period for which you want to lock the file you are editing.**

The available periods are as follows

- 30 minutes •
- 1 hour
- 3 hours •
- 5 hours •
- One day
- Unlimited •

### **Confirm your settings and click Save. 7.**

# 1.8.2. MIME Type Settings

Set the MIME type for each file extension.

The MIME type is a method that represents the format of data in "type name/subtype name"

strings. This is used to determine how a Web browser processes files on Garoon.

The following MIME types are specified in default settings

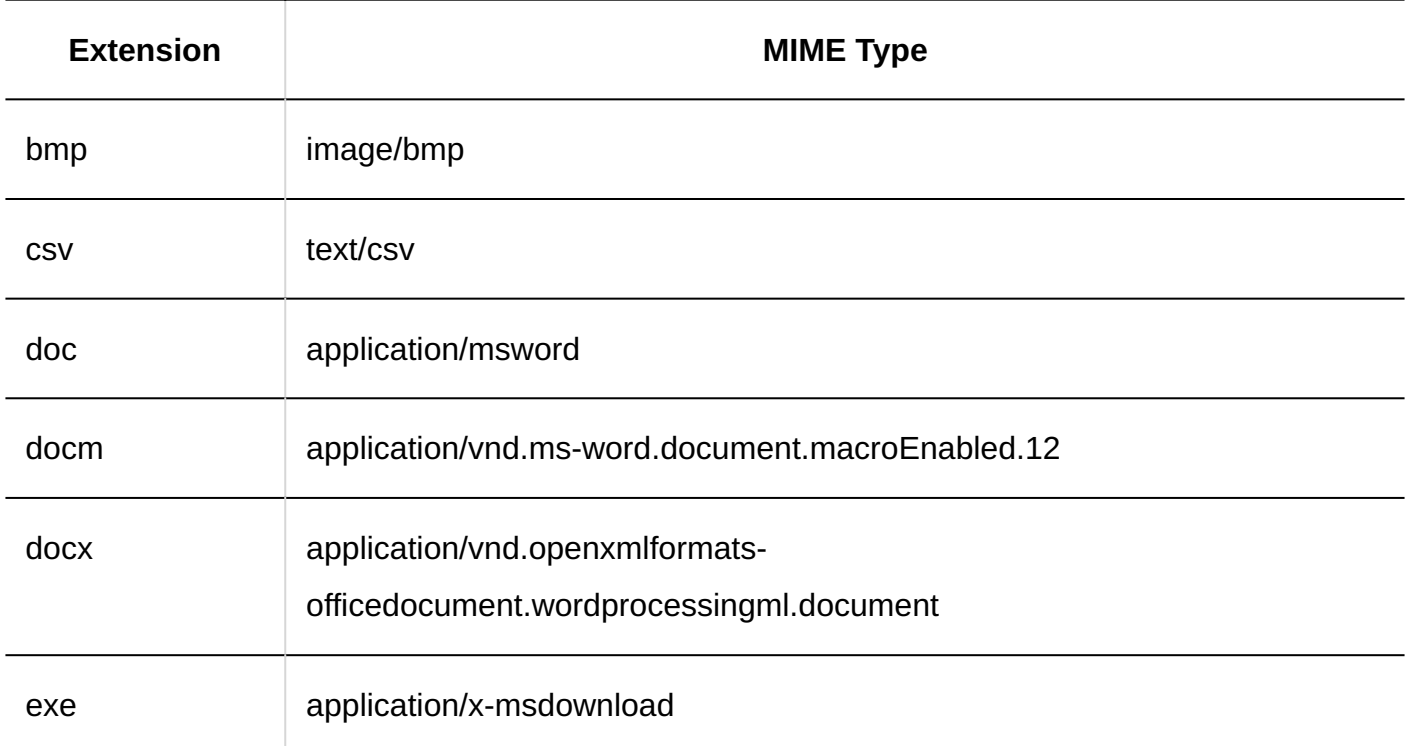

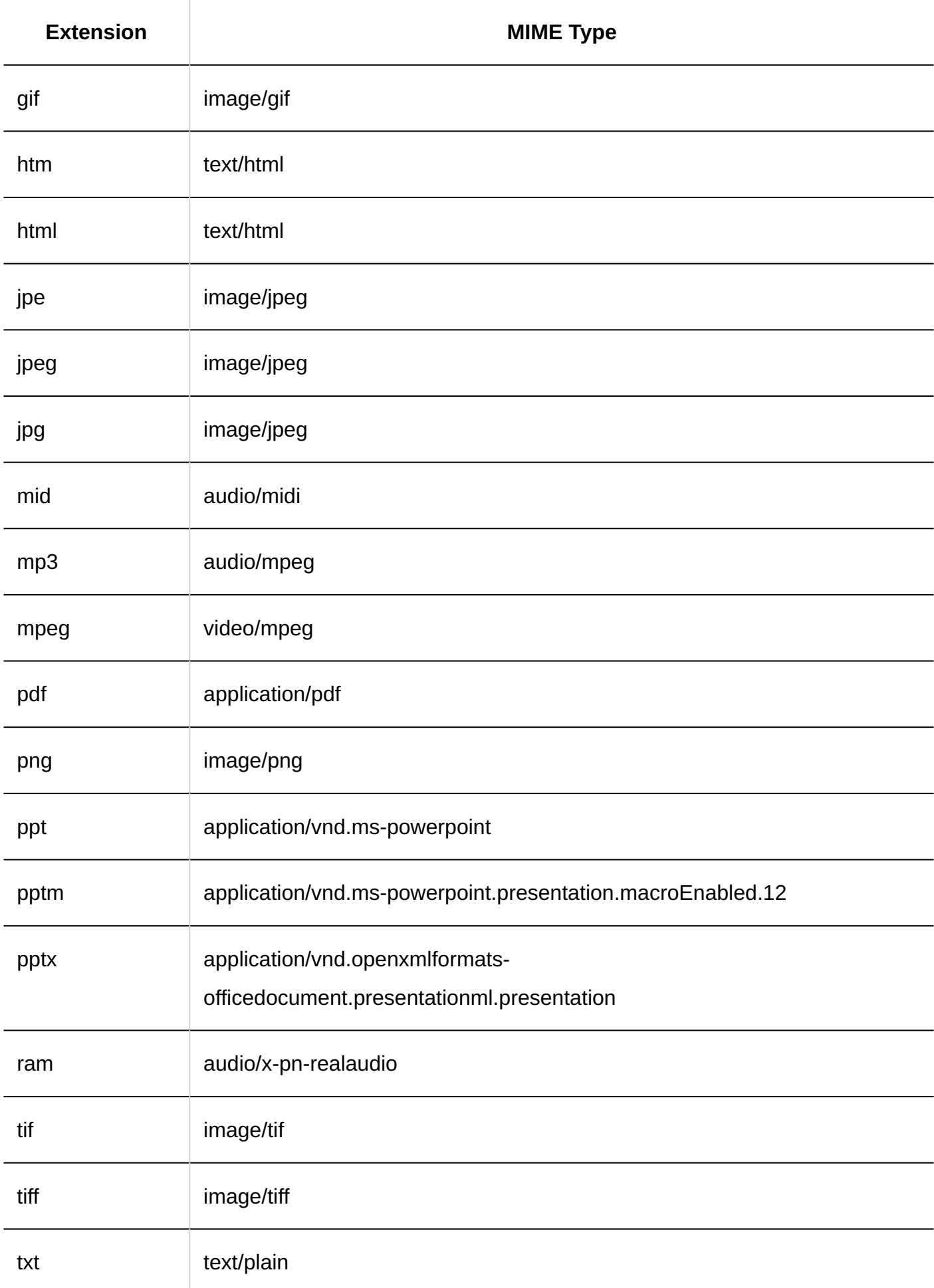

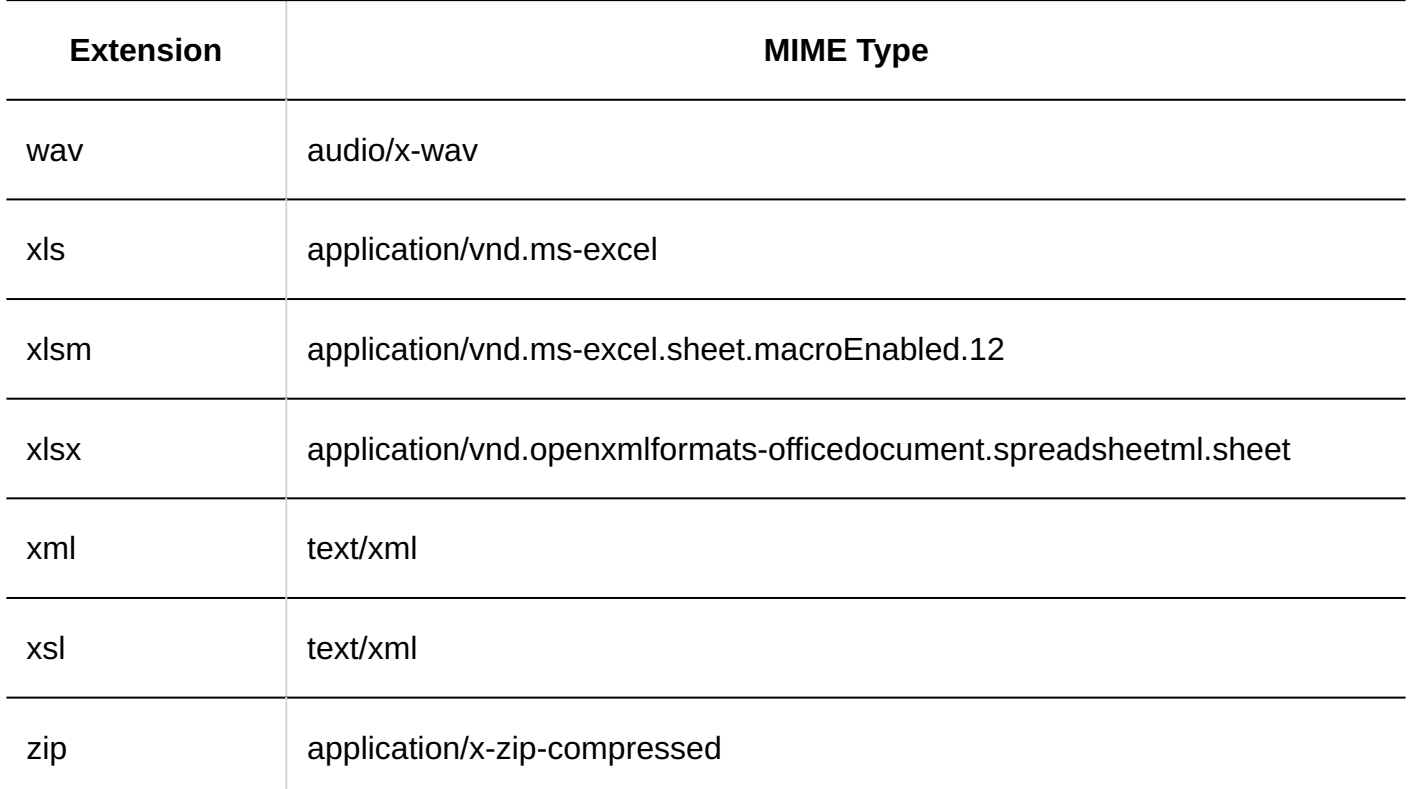

#### **Note**

- If you do not set the MIME type, when you download a file attached to Garoon, the extension may be saved from the original extension. For details, refer to [when you download attachments, the extensions are changed.](https://faq.cybozu.info/alphascope/cybozu/web/garoon5/Detail.aspx?id=1911)
- If the MIME type with ".pdf" extension is set to something other than "application/pdf" or deleted, you cannot use the PDF preview feature. For details on this feature, refer to [PDF Preview Feature](https://jp.cybozu.help/g6/en/user/basic/pdf_preview.html).

# Adding MIME Types

Add MIME Type Association.

### **Steps:**

### **Click the Administration menu icon (gear icon) in the header. 1.**

- **Click "System settings". 2.**
- **Select "Basic system administration" tab. 3.**
- **Click "File". 4.**
- **Click MIME type. 5.**
- **On the "MIME type" screen, click "Add MIME Type". 6.**

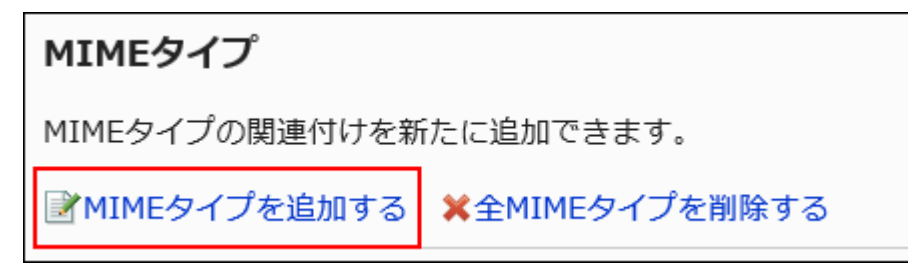

**On the "Add MIME Type" screen, set the extension and MIME type. 7.** 

The extension and MIME type must be set.

Extension: •

Enter the file extension associated with the MIME type.

- 「.」 (Dot) is not required.
- MIME type

In the type name/subtype name string, specify the application that you want to

associate with the MIME type.

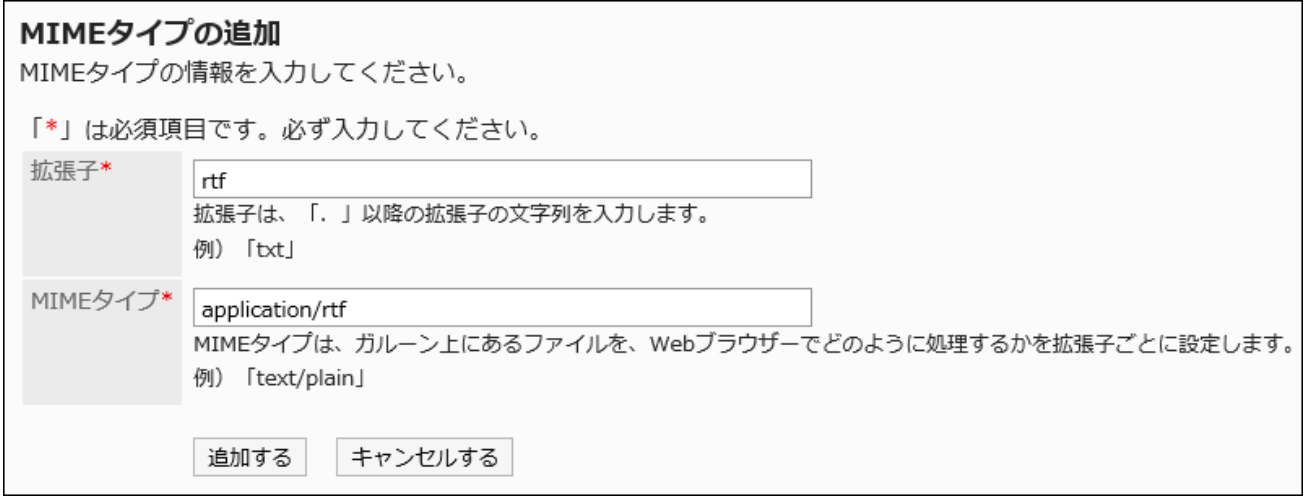

**Confirm your settings and click Add. 8.** 

# Changing MIME Types

Change the MIME type associated with the extension.

### **Steps:**

- **Click the Administration menu icon (gear icon) in the header. 1.**
- **Click "System settings". 2.**
- **Select "Basic system administration" tab. 3.**
- **Click "File". 4.**
- **Click MIME type. 5.**
- **On the "MIME type" screen, click the extension for the MIME type you want 6. to change.**
- **On the "MIME type Details" screen, click Edit. 7.**

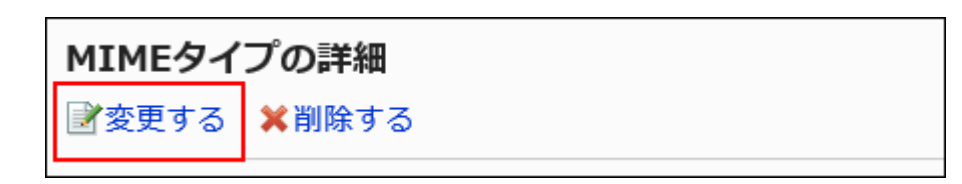

- **On the "Change MIME type" screen, change the MIME type associated with 8. the extension.**
- **Confirm your settings and click Save. 9.**

## Deleting MIME Types

Delete the MIME type.

#### **Caution**

- The deleted MIME type cannot be restored.
- If you download a file with an extension that has been associated with the deleted MIME type, the file may be saved as a different extension.

## Delete MIME Types One by One

Delete the MIME type by one.

#### **Steps:**

- **Click the Administration menu icon (gear icon) in the header. 1.**
- **Click "System settings". 2.**
- **Select "Basic system administration" tab. 3.**
- **Click "File". 4.**
- **Click MIME type. 5.**
- **On the MIME type screen, click the extension for the MIME type you want to 6. delete.**
- **On the "MIME type Details" screen, click Delete. 7.**

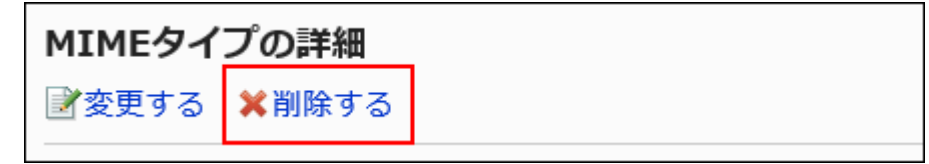

**Click Yes on the "delete MIME type" screen. 8.** 

Deleting Multiple MIME Types in Bulk

Select the MIME type you want to delete, and delete it all together.

### **Steps:**

- **Click the Administration menu icon (gear icon) in the header. 1.**
- **Click "System settings". 2.**
- **Select "Basic system administration" tab. 3.**
- **Click "File". 4.**
- **Click MIME type. 5.**
- **On the MIME type screen, select the checkbox for the MIME type you want 6. to delete, and then click Delete.**

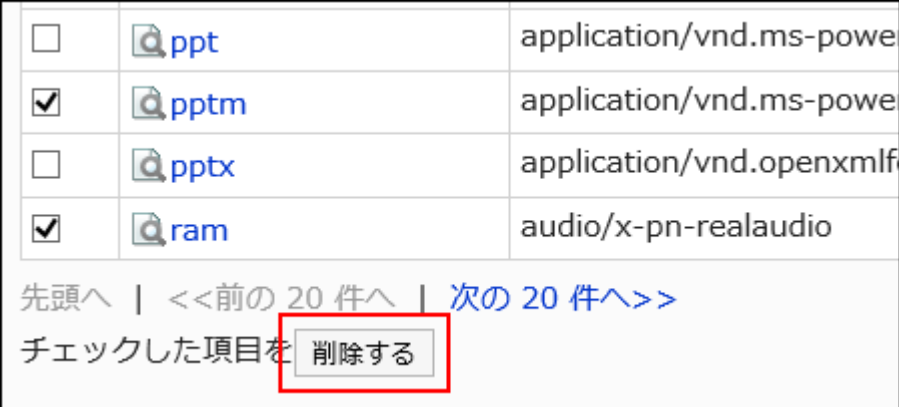

**Click Yes on the "delete all MIME types" screen. 7.** 

Deleting All MIME Types

Delete all MIME types.

**Steps:**

- **Click the Administration menu icon (gear icon) in the header. 1.**
- **Click "System settings". 2.**
- **Select "Basic system administration" tab. 3.**
- **Click "File". 4.**
- **Click MIME type. 5.**
- **On the MIME type screen, click Delete all MIME types. 6.**

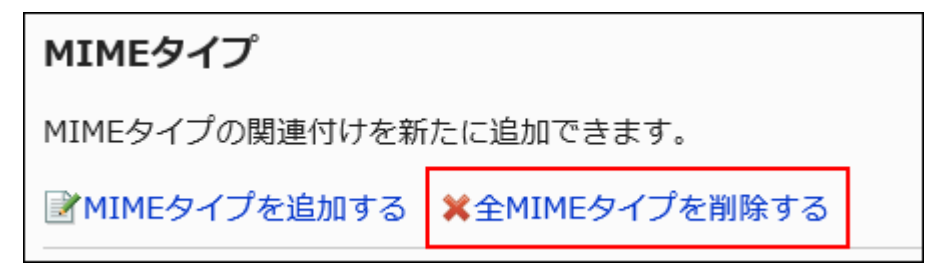

**Click Yes on the "delete all MIME types" screen. 7.** 

# 1.8.3. Managing MIME types in CSV files

Manages the MIME type in a CSV file.

## Importing Data from a CSV File

Import the MIME type from a CSV file.

If an error occurs while importing a CSV file, the import process will be terminated. The data which has been imported will be eliminated.

### **Steps:**

### **Create a CSV file to import data. 1.**

For information on the CSV file, refer to the **MIME** type(2061Page) CSV format.

### **Click the Administration menu icon (gear icon) in the header. 2.**

**Click "System settings". 3.** 

- **Select "Basic system administration" tab. 4.**
- **Click "File". 5.**
- **Click Import MIME Type. 6.**
- **In the "Import MIME Type Step 1/2" screen, select the CSV file that you 7. created in step 1.**
- **Set the required items for the data to import, and then click Next. 8.**

The setting fields are as follows:

Character encoding: •

Encodes data from a CSV file with the selected character code.

The following character encoding can be selected:

- Unicode (UTF-8) ◦
- Japanese (Shift-JIS) ◦
- ASCII ◦
- English (Latin1) ◦
- Simplified Chinese (GBK/GB2312) ◦
- Thai (TIS-620) ◦
- Skip the first row:

If the header row contains information other than data such as an item name and a comment, select "Yes".

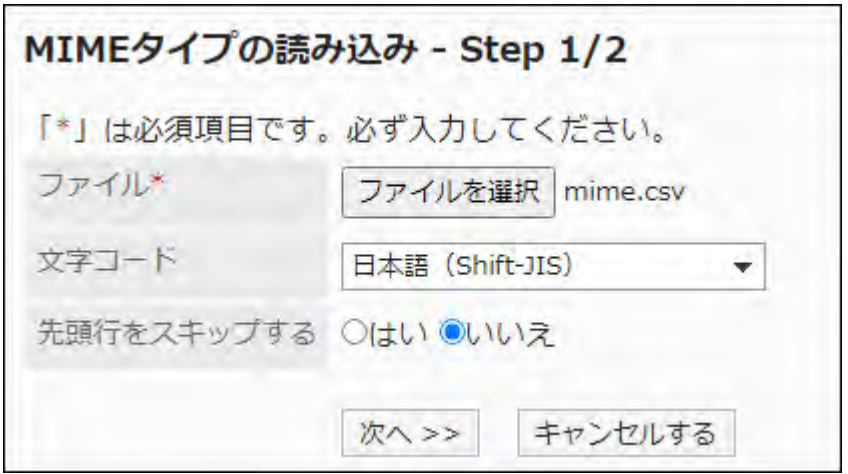

**In the "Import MIME Type - Step 2/2" screen, confirm the contents of the 9. CSV file, and then click "Import".**

# Exporting Data to a CSV File

Export the MIME type to a CSV file.

#### **Steps:**

- **Click the Administration menu icon (gear icon) in the header. 1.**
- **Click "System settings". 2.**
- **Select "Basic system administration" tab. 3.**
- **Click "File". 4.**
- **Click Export MIME type. 5.**
- **On the "Export MIME type" screen, set the required items for the exported 6. data.**

The setting fields are as follows:

Character encoding: •

Select the character code that you want to use for encoding.

The following character encoding can be selected:

Unicode (UTF-8) ◦

You can select with BOM as required.

- Japanese (Shift-JIS) ◦
- ASCII ◦
- English (Latin1) ◦
- Simplified Chinese (GBK/GB2312) ◦
- Thai (TIS-620) ◦

• Include header row:

To export an item name to the header row of a CSV file, select "Yes".

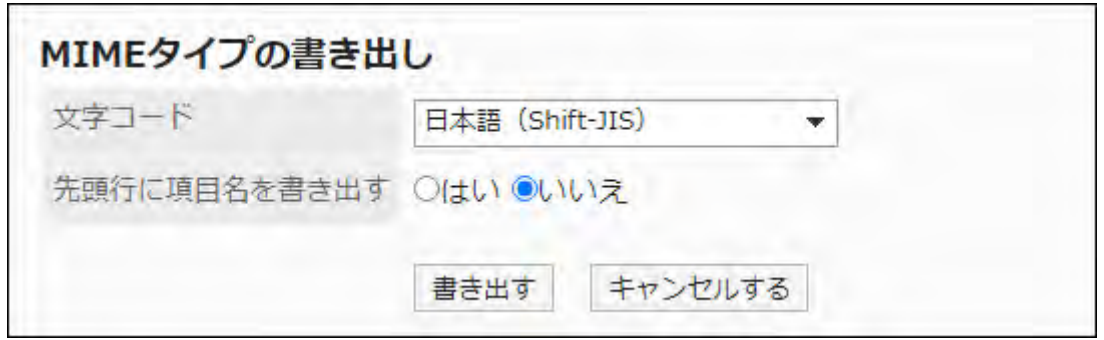

- **Confirm your settings and click "Export". 7.**
- **Save the file with a function provided by your Web browser. 8.**

## 1.9. Screens

This section describes the screen functions of Garoon.

### *<u>D* References</u>

- **[General settings of Screen\(293Page\)](#page-292-0)**
- [Design Settings\(304Page\)](#page-303-0)
- [Configuring Application Menu\(306Page\)](#page-305-0)

# <span id="page-292-0"></span>1.9.1. General settings of Screen

On the "General settings" for screens, you can set settings related to user actions screens, such as setting up mobile view and thumbnail view, setting the number of items to be displayed in the list, and width of input fields.

# Common Settings

This section describes "Common settings" in "General settings" screen. Users cannot change the configurations in "Common settings".

# Allowing Mobile View

Select whether to allow users to use the mobile view (smartphone view). The smartphone view supports iOS and Android OS.

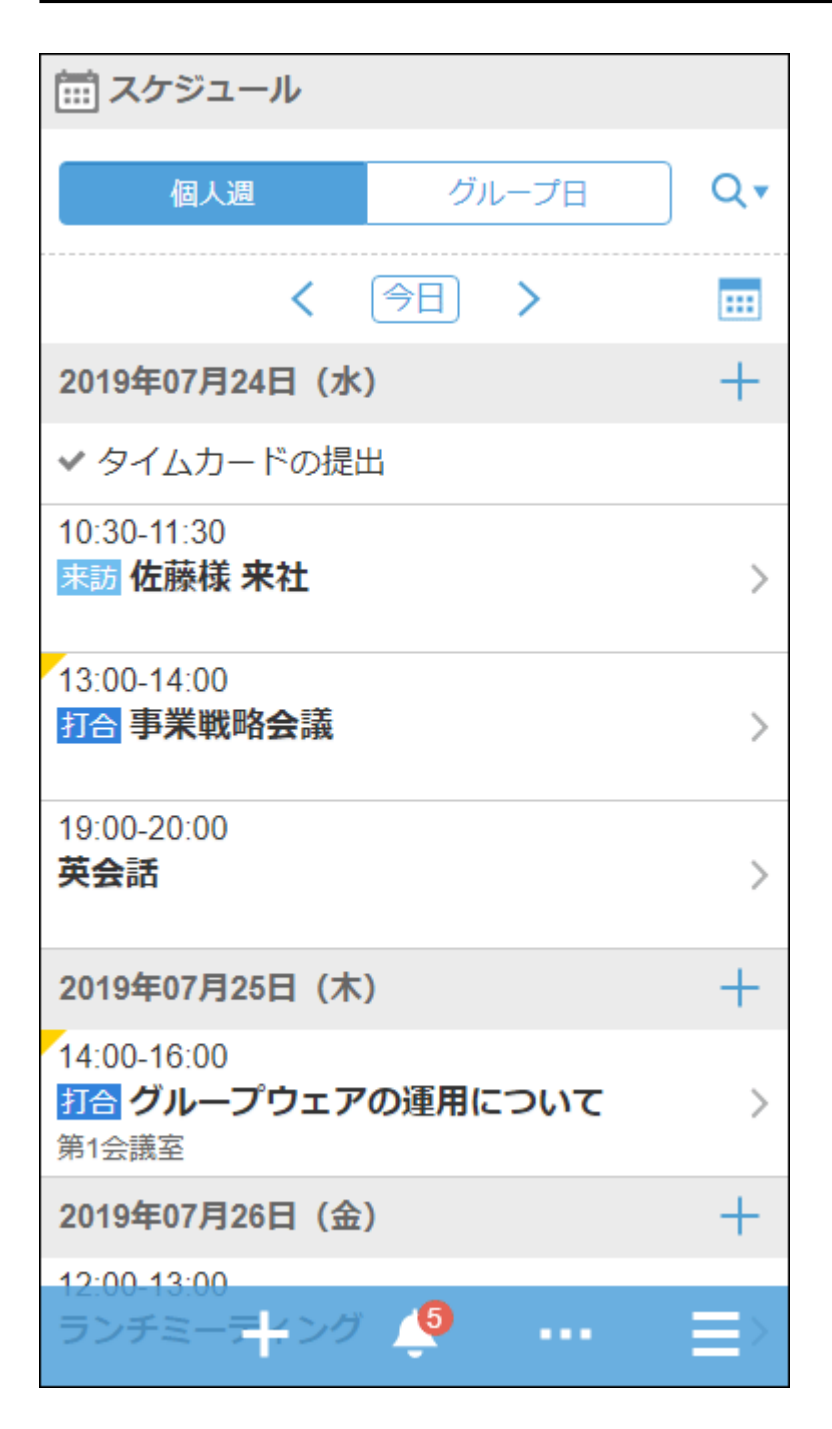

If you allow users to use the mobile view, the following applications can be manipulated on screens suitable for smartphones.

- Space
- Scheduler •
- Messages
- Bulletin Board
- E-mail •
- Workflow •
- MultiReport
- Notifications

**Steps:**

- **Click the administration menu icon (gear icon) in the header. 1.**
- **Click "System settings". 2.**
- **Select "Basic system administration" tab. 3.**
- **Click Screen. 4.**
- **Click General Settings. 5.**
- **In the "Common settings" field on the "General Settings" screen, select the 6. checkbox to allow mobile view.**
- **Confirm your settings and click Save. 7.**

## Allowing to Show Profile Pictures

Allow users to select whether to show their profile pictures.

If allowed, users can select whether to show their profile pictures in comments and User list.

If not allowed, default user icons are always used.

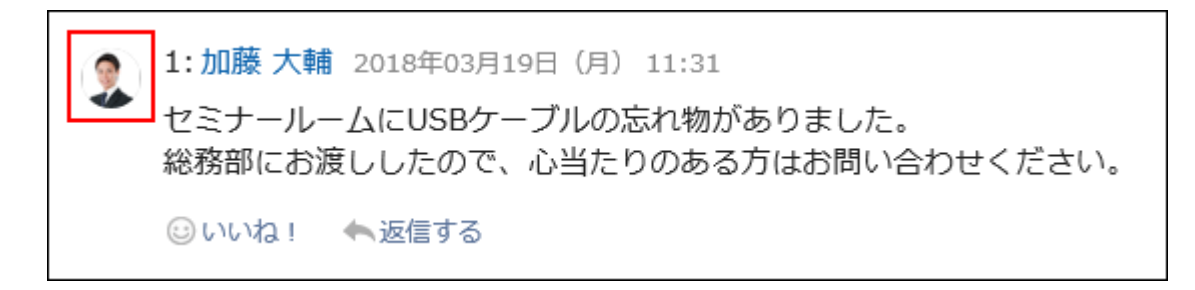

The image set as a user profile will appear as a user icon in the following screens.

- Comments for the following applications
	- ∘ Space
		- Discussions ▪
		- Shared To-Dos
	- Scheduler ◦
	- Messages ◦
	- Bulletin Board ◦
	- MultiReport ◦
- Scheduler
	- Group week ◦
	- Group day ◦
	- Group week view portlet ◦
	- Group day view portlet ◦
	- User/facility search results ◦
- Address Book
	- Users ◦
	- Search results in the user list
- User list •
- Phone Messages

#### **Note**

• If the "Profile pictures" setting is disabled, profile pictures are not displayed even if users select "Show profile pictures in comments and User list" in their personal settings. For permissions to change the pictures in the personal settings, refer to **[Show Application](https://jp.cybozu.help/g6/en/user/personal/header_footer.html)** [Menu](https://jp.cybozu.help/g6/en/user/personal/header_footer.html).

- **Click the administration menu icon (gear icon) in the header. 1.**
- **Click "System settings". 2.**
- **Select "Basic system administration" tab. 3.**
- **Click Screen. 4.**
- **Click General Settings. 5.**
- **In the "Common settings" field on the "General Settings" screen, select the 6. checkbox to allow showing profile images.**
- **Confirm your settings and click Save. 7.**

## <span id="page-296-0"></span>Allowing to Show Thumbnail Images

Thumbnail images are applied when both of the following conditions are met.

- The "Enable" checkbox is selected in the item for thumbnail image in general settings.
- The "Show image with body text" checkbox is selected in "Image file (gif, jpeg, etc.)" in the general settings.

When the thumbnail image is applied, the attached images in the following applications are displayed in a smaller size.

- Scheduler •
- Messages
- Bulletin Board
- E-mail •
- MultiReport:
- Space:

Images attached in Space are always displayed in reduced size, regardless of the thumbnail image settings.

#### **Note**

- Images that are 450 x 450 pixels or smaller are always displayed in their original size, regardless of the thumbnail image settings.
- If an animated .gif file is attached, it is displayed as a static image.
- In the case of the Mobile View, applications in which thumbnail images are available differ from the PC View. The Mobile View settings are applicable to the following applications.
	- Scheduler ◦
	- Messages ◦
	- E-mail ◦

### **Steps:**

- **Click the administration menu icon (gear icon) in the header. 1.**
- **Click "System settings". 2.**
- **Select "Basic system administration" tab. 3.**
- **Click Screen. 4.**
- **Click General Settings. 5.**
- **In the "Common settings" field on the "General Settings" screen, select the 6. checkbox to allow thumbnail images.**
- **Select the "Show image with body text" in "Image file (gif, jpeg, etc.)" in the 7. default value in personal settings.**
- <span id="page-297-0"></span>**Confirm your settings and click Save. 8.**

## Default Values for Personal Settings

This section describes the default values for personal settings on the "General Settings" page. In default values in personal settings, you can set the default value of each item on the "General settings" screen of the personal settings screen.

Users can optionally configure the default values that are set by the system administrator in the fields for default values of personal settings. The number of displays and the width of the input field in the personal settings are also applied to the system administration screen.

The default value will be applied to users who have been added after the change is made. The changes are not applied to existing users.

However, if you configure values by selecting "Apply to all users" checkbox, you can apply those default values to all users (including existing users) in bulk.

Default values which are configured with selecting "Apply to all users" checkbox are applied when users logout and login again.

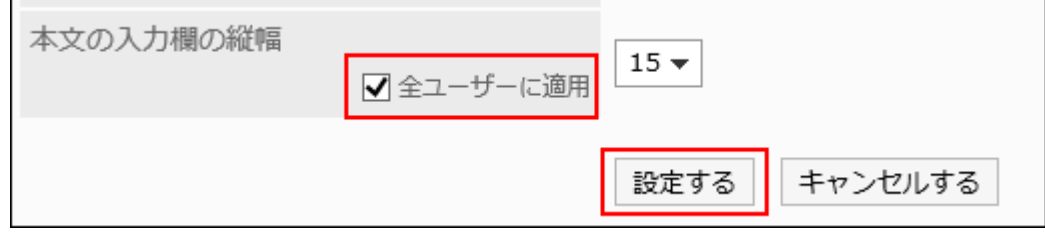

**Steps:**

- **Click the administration menu icon (gear icon) in the header. 1.**
- **Click "System settings". 2.**
- **Select "Basic system administration" tab. 3.**
- **Click Screen. 4.**
- **Click "General Settings". 5.**
- **Configure the Display columns. 6.**

Example of configuring a display field on the Bulletin Board screen

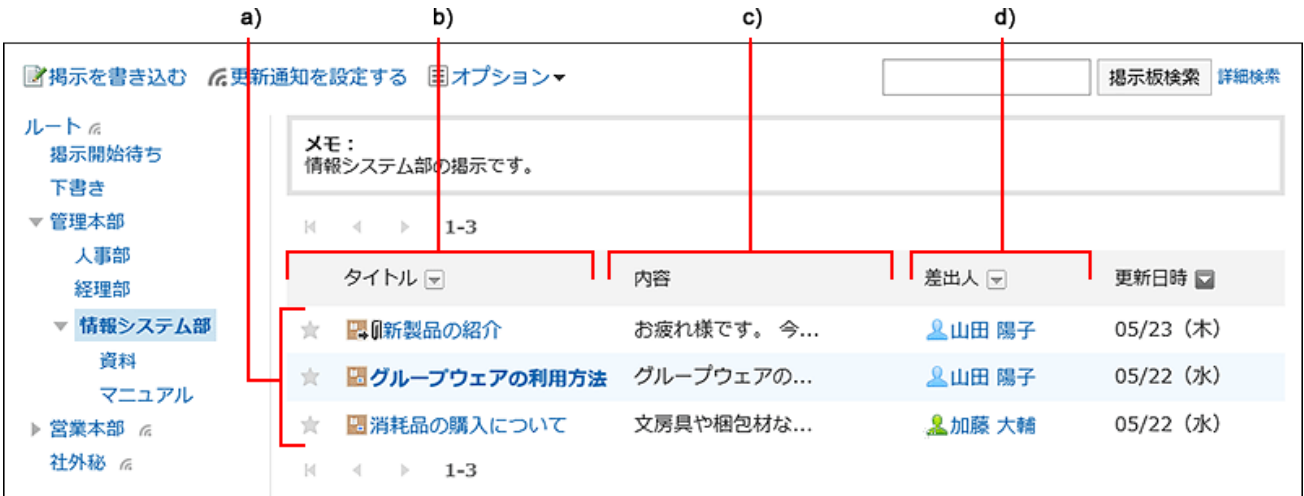

- a): Number of items to be displayed on the list screen
- b): Width to display subjects
- c): Width to display excerpts from body text and comments
- d): Width to display from/to recipients
	- **Number of items to be displayed on the list screen:** •

From the dropdown list, select how many items are displayed on the list screen such as messages and bulletin board.

### **Maximum number of comments on Comment list:** •

From the dropdown list, select how many items are displayed on the details screen of messages and bulletin board.

### **Display width for titles:** •

Select the width to display the subject from the dropdown. The width is the number of characters in single-byte.

This setting is not applicable for the "Notifications" portlet which uses "Multi-line layout".

### **Width of body texts and comments field:** •

Select the width to display the body text and comments from the dropdown. The width is the number of characters in single-byte.

This setting is not applicable for the "Notifications" portlet which uses "Multi-line layout".

### **Width for From/To column:** •

Select the width to display the from/to recipients from the dropdown. The width is the number of characters in single-byte.

### **E-mail address link:** •

Select the application or screen you want to start when you click the link of an e-mail address that is included in the body and comment.

- Start the e-mail program in the Web browser (mailto: link): ◦
- The e-mail program associated with the settings of the Web browser starts.
- Start the E-mail: ◦

The "Compose E-mail" screen of Garoon is displayed.

Display any Web mail screen: ◦

From the preconfigured Web mail, select the target application.

You can add target applications in the item for setting Web mails. For details, see [Configuring Web Mails\(318Page\).](#page-317-0)

**Image files (gif, jpeg, etc.):** •

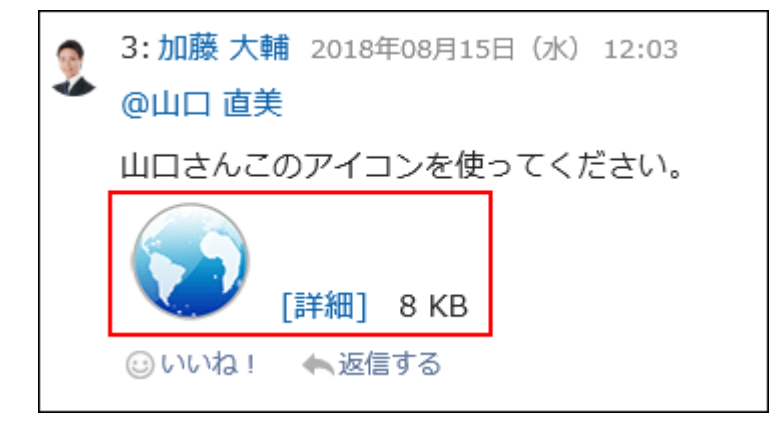

When you select the "Show with body text" check box, the image files attached to messages and topics are displayed with the body text and comments. If [you want to](#page-296-0) [allow thumbnail images](#page-296-0), make sure to select the "Show image with body text" checkbox.

You can display image files in the following formats.

- gif ◦
- jpeg ◦
- pjpeg ◦
- ∘ png

### **Character encoding for file output:** •

Select a character encoding to use for exporting messages, bulletin board, notes, or emails to a text file from the dropdown list.

The following items can be selected:

Select on exporting ◦

When you export a file, you can select a character encoding.

- Unicode (UTF-8) ◦
- Japanese (Shift-JIS) ◦
- ASCII ◦
- English (Latin1) ◦
- Simplified Chinese (GBK/GB2312) ◦
- Thai (TIS-620) ◦

### **Information to display after user name:** •

After the user name, select whether to display the name in other languages and priority organization.

If no information has been configured, only the user name that has been set to "Standard" in name of the user information is displayed.

English Name: ◦

Configure to display the English name after the name of the user.

"English Name" is the name specified in the English spelling field in the Name section on the User details screen.

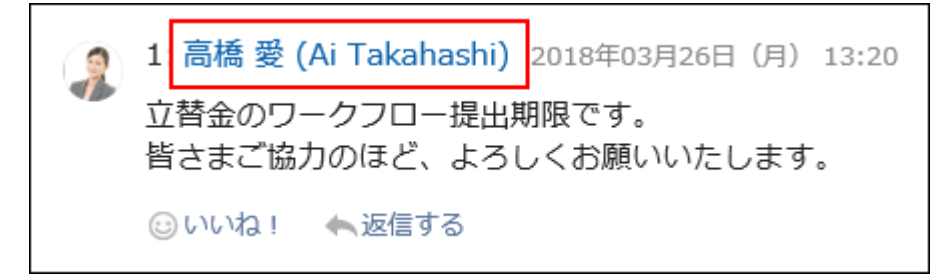

Priority organization: ◦

Configure to display the priority organization name after the name of the user.

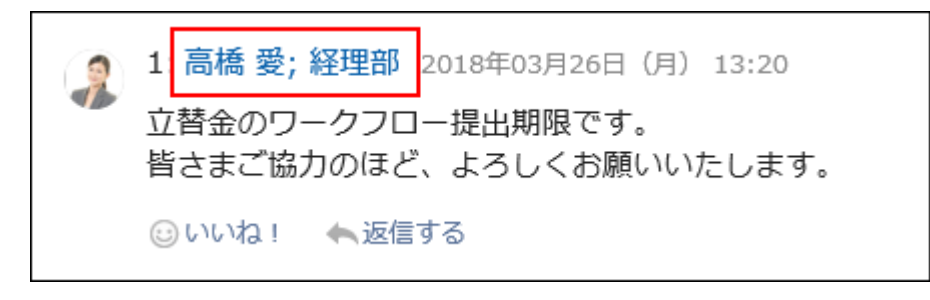

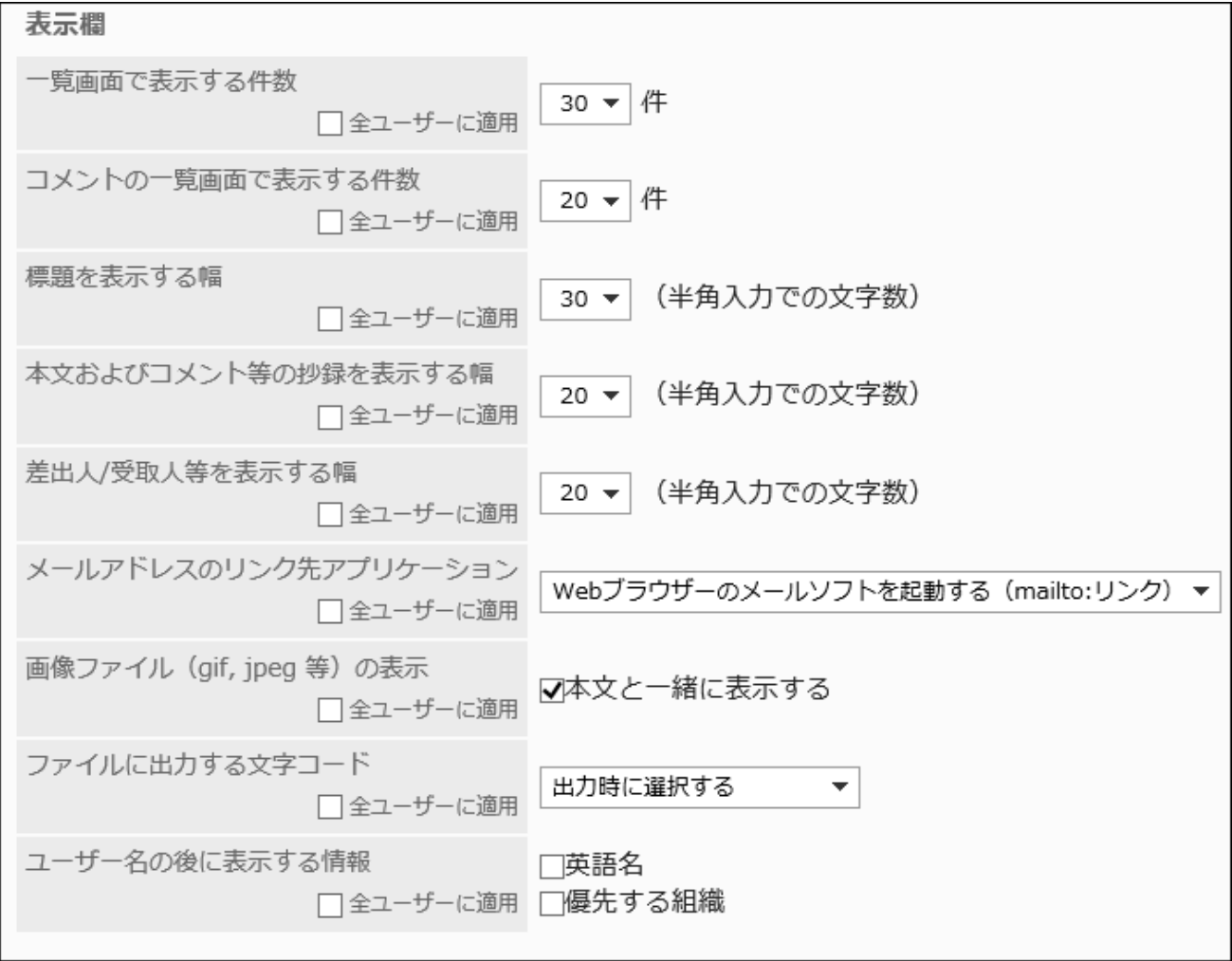

### **Configure the Entry field. 7.**

The following items can be configured for the input field.

• Width of input field for body:

From the dropdown list, select the width of entry field for body text of messages and bulletin board. The width is the number of characters in single-byte.

This setting is not applied to the width of the body of the "E-mail" screen.

• Height of input field for body:

From the dropdown list, select the height of input field for body text of messages and bulletin board. The height is the number of lines.

This setting is not applied to the width of the body of the "E-mail" screen.

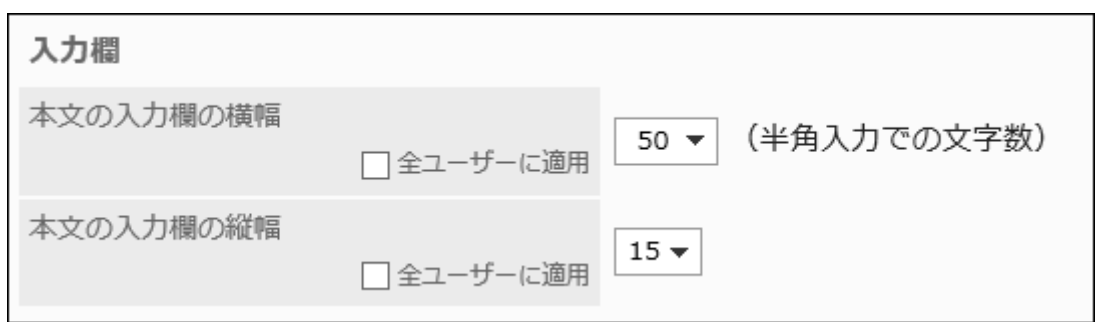

**If you want to apply settings to all users in bulk, select "Apply to all users" 8. checkbox.**

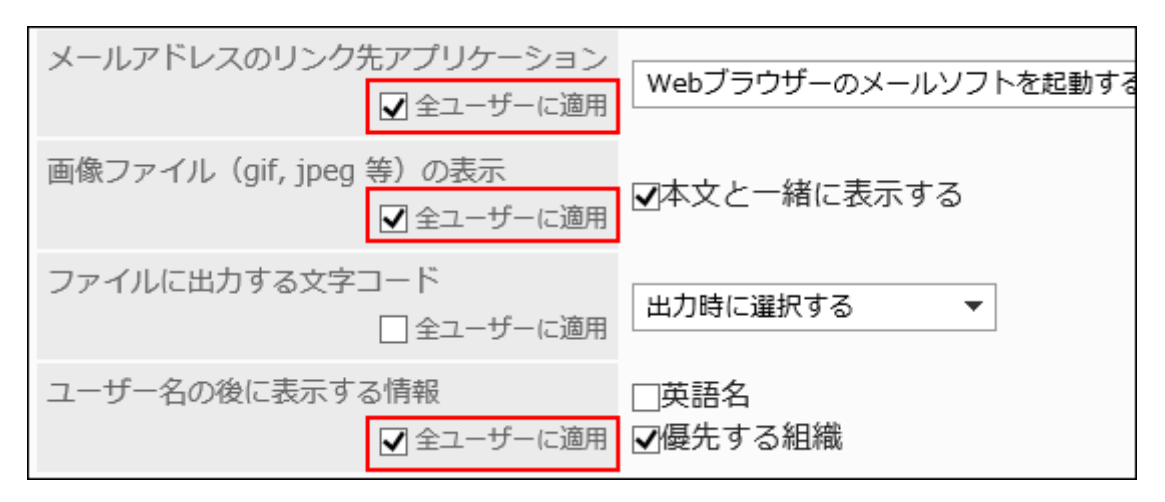

### **Confirm your settings and click Save. 9.**

If you have selected the "Apply to all users" checkbox, confirm the settings in the Apply All Settings screen, and then click **Yes**.

# <span id="page-303-0"></span>1.9.2. Design Settings

You can configure the default value for the design of the user screen.

The design you configured will be the default setting for the first logged-in user after the design change.

Users can change the default value set by the administrator in "Common settings" in "Personal settings", in "Design settings" of "Screen".

- **Click the Administration menu icon (gear icon) in the header. 1.**
- **Click "System settings". 2.**
- **Select "Basic system administration" tab. 3.**
- **Click Screen. 4.**
- **Click Design Settings. 5.**
- **On the "Design settings" screen, select the design you want to set, and 6. click Save.**

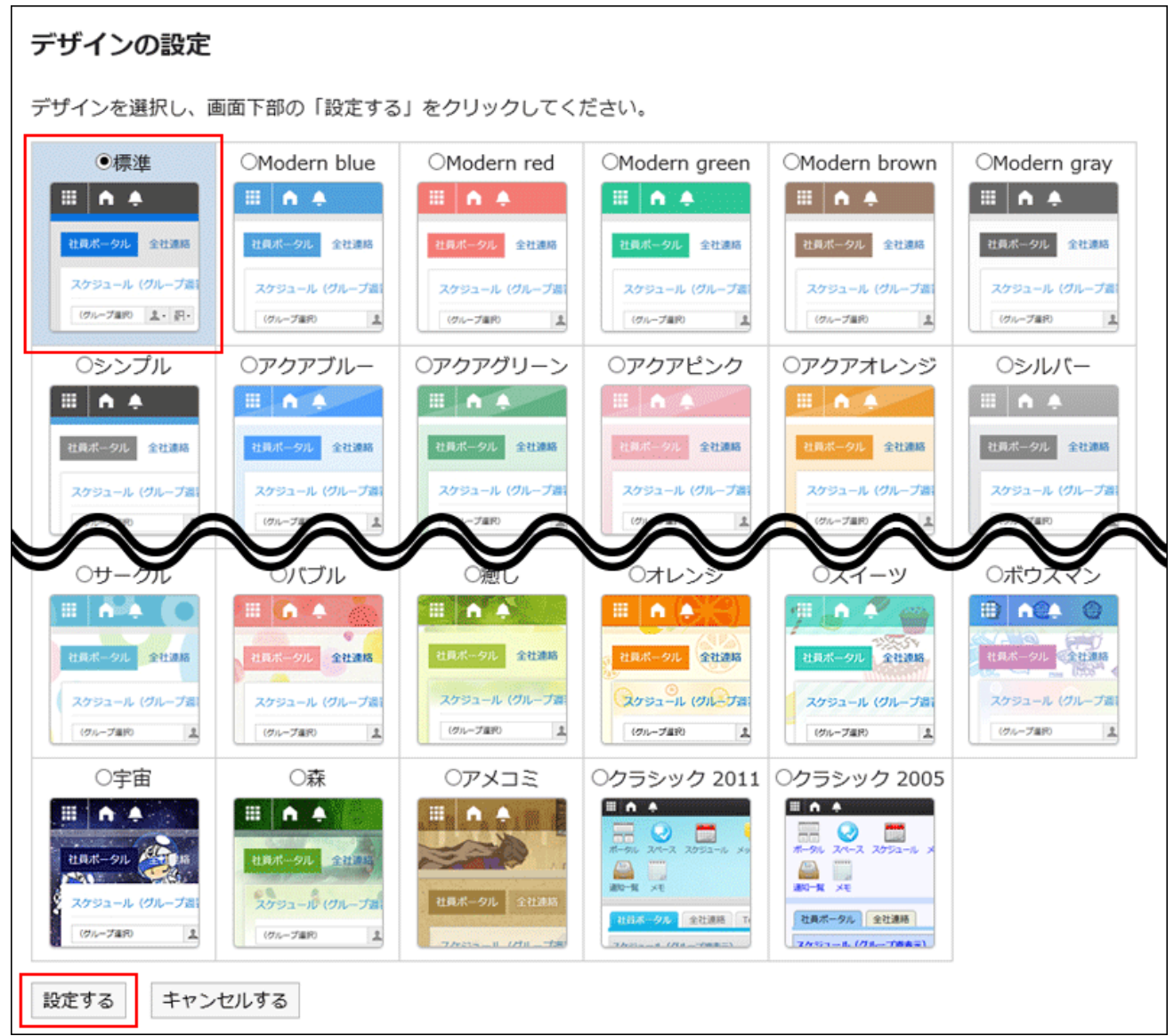

#### **Note**

- You can change the size of the portlet text by using "Portlet settings" in each portlet. For details, refer to [Portlet Types and Settings\(859Page\)](#page-858-0).
- You can change the number of messages displayed, the number of items listed on the bulletin board, and the default values of display settings such as the width of the input field in the text body.

For details, refer to [Default Values for Personal Settings\(298Page\)](#page-297-0).

# <span id="page-305-0"></span>1.9.3. Configuring Application Menu

You can configure the application menu on the user screen. The default is to display all menus for available applications.

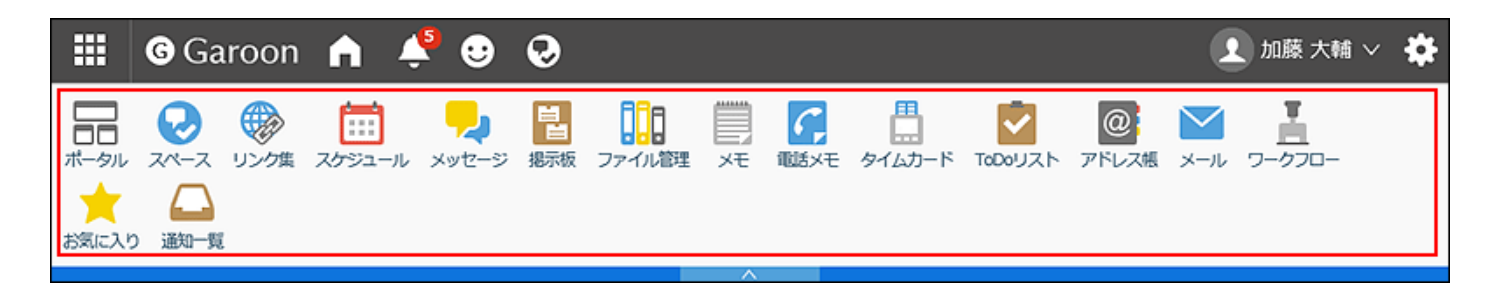

The application menu settings also apply to the menu that appears by clicking the app icon 開 in the header.

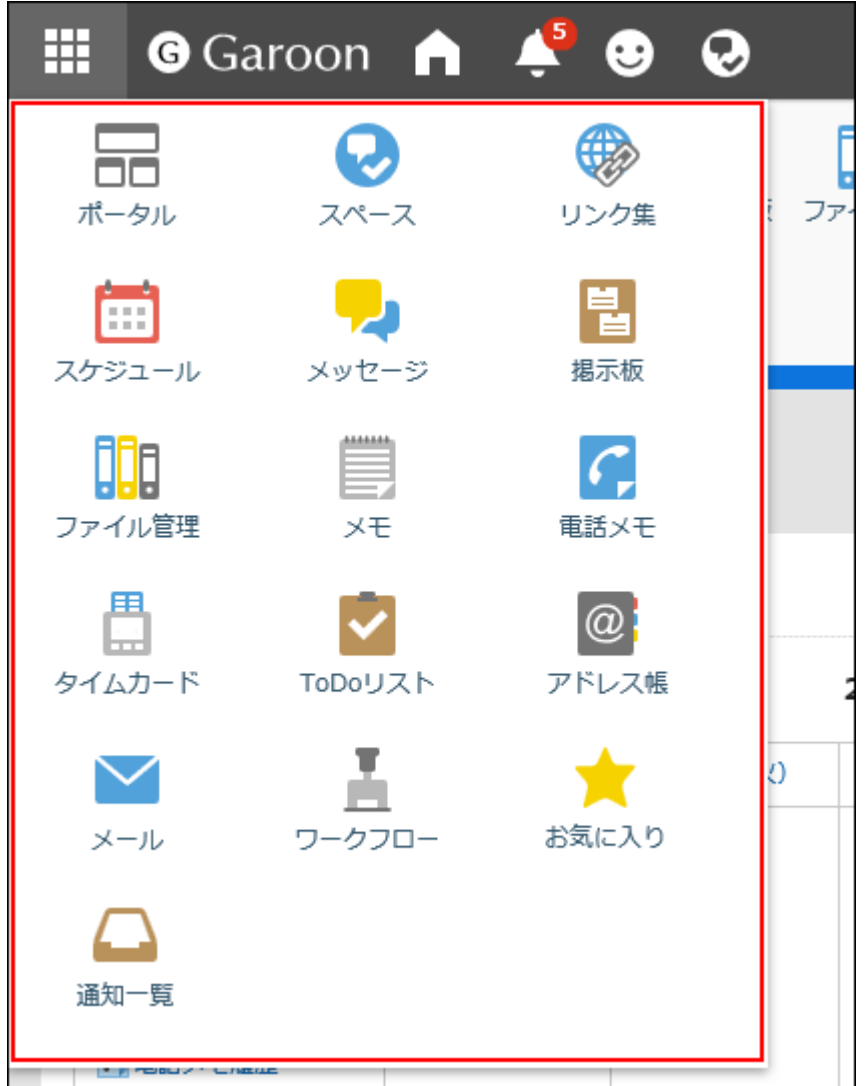

# Changing Application Menu Display Settings

You can change the format of the Application menu.

However, the configuration will not be applied to the menu shown by clicking the app icon  $\Box$  in the header.

- **Click the Administration menu icon (gear icon) in the header. 1.**
- **Click "System settings". 2.**
- **Select "Basic system administration" tab. 3.**
- **Click Screen. 4.**
- **Click Header and footer settings. 5.**
- **By toggling the "Application menu" checkbox in "Header and footer 6. settings" screen, you can control whether to show or hide the application menu.**

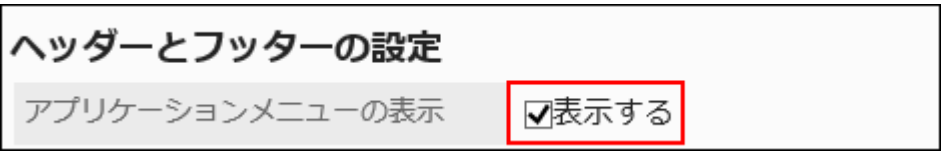

If you uncheck the "Show" checkbox, you can hide the application menu.

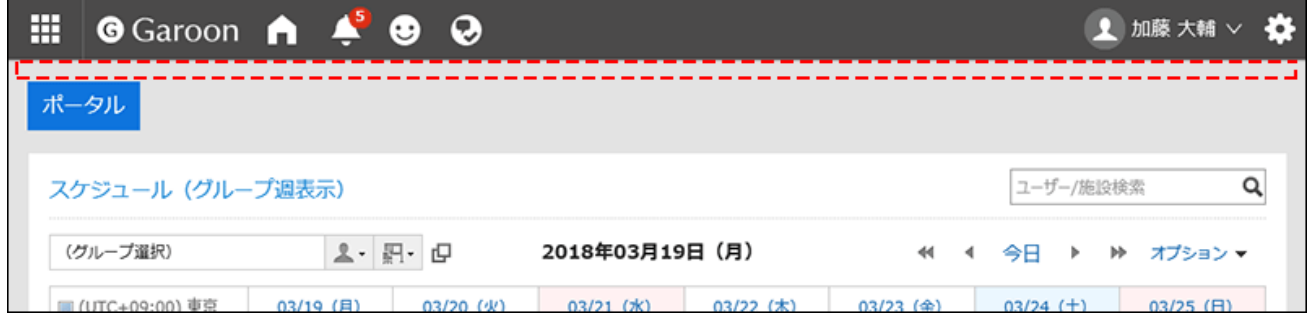

**Choose "Application menu type" option whether to display application 7. icons or not.**

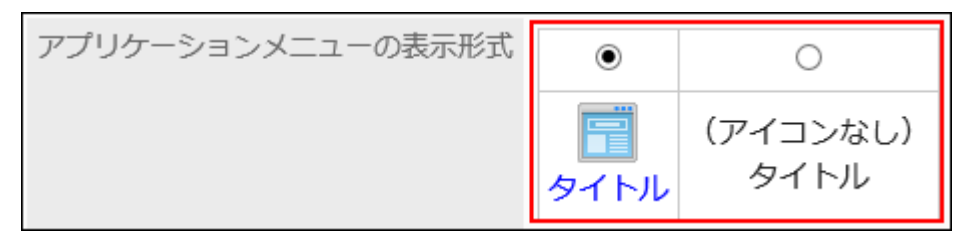

When you configure not to show icons of applications, only the application names are displayed in the Application menu.

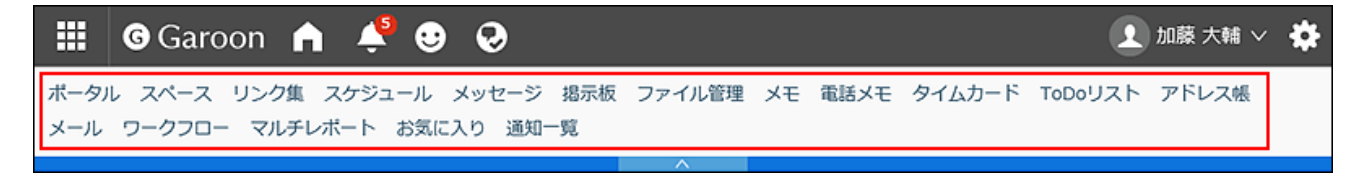

**Confirm your settings and click Save. 8.** 

# Allowing Users to Change Application Menu

You can select whether to allow users to change the application menu.

#### **Steps:**

- **Click the Administration menu icon (gear icon) in the header. 1.**
- **Click "System settings". 2.**
- **Select "Basic system administration" tab. 3.**
- **Click Screen. 4.**
- **Click Header and footer settings. 5.**
- **In the "Personal settings" field on the setting screen for headers and 6. footers, select whether to allow users to change the application menu.**

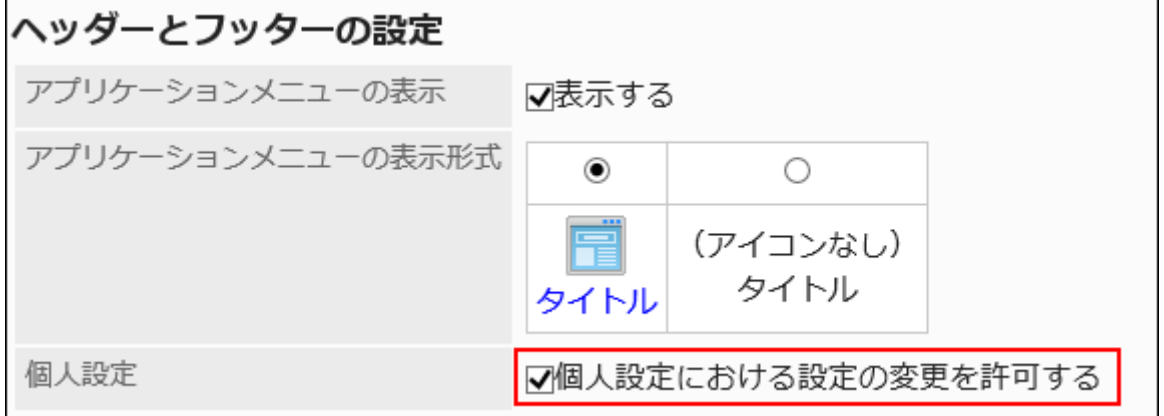

If you select the checkbox to allow users to change settings in personal settings, users can change the appearance of the application menu in the personal settings.

**Confirm your settings and click Save. 7.** 

## Adding Application Menus

You can add menus to the Application menu.

You can add Garoon applications and the links to Web sites.

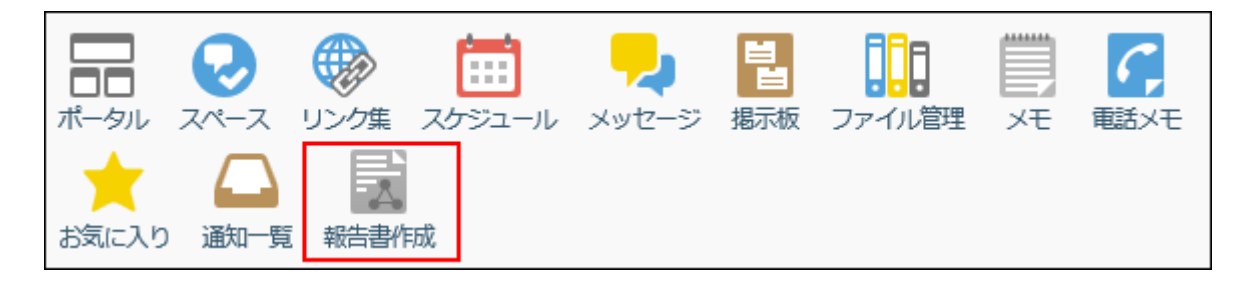

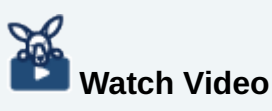

• As for how to add the application menu, also refer to the [Enabling Quick Access to Other](#page-21-0) [Systems and Sites from Garoon\(22Page\)](#page-21-0) video.

#### **Steps:**

- **Click the Administration menu icon (gear icon) in the header. 1.**
- **Click "System settings". 2.**
- **Select "Basic system administration" tab. 3.**
- **Click Screen. 4.**
- **Click Application menu list. 5.**
- **In the "Application menu list" screen, click Add item. 6.**

### **On the screen for adding application menu, select a link method and set the 7. required items.**

- For links to applications:
	- Set up links to Garoon applications.
		- Subject:
			- Enter a title.

Clicking **Add localized name** allows you to set subjects in multiple languages.

If you do not set the subject in the user preference language, the default subject is displayed.

The following languages can be set:

- 日本語
- English
- 中文(简体)
- 中文(繁體)

This is displayed in Traditional Chinese.

Links to applications: ◦

Select the applications you want to link.

The Application menu displays the icon of the selected application. You cannot change the icon.

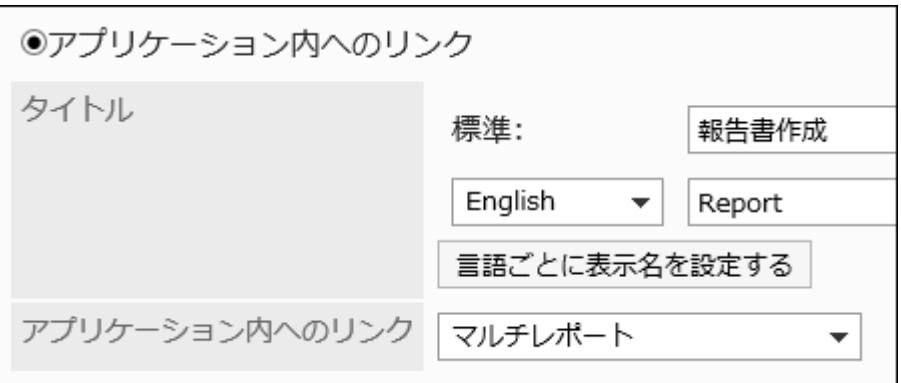

• For links to any URL:

Set up links to systems other than Garoon or Web sites.

Subject: ◦

Enter a title.

Clicking **Add localized name** allows you to set subjects in multiple languages.

URL: ◦

Enter the URL of the destination, such as a system other than Garoon or a Web site.

∘ Icon URL:

Specify the URL of any image file on the Internet that you want to use for the icon.

∘ Icon file:

Specify a file for the icon.

Specifying any files may affect the operation of Garoon.

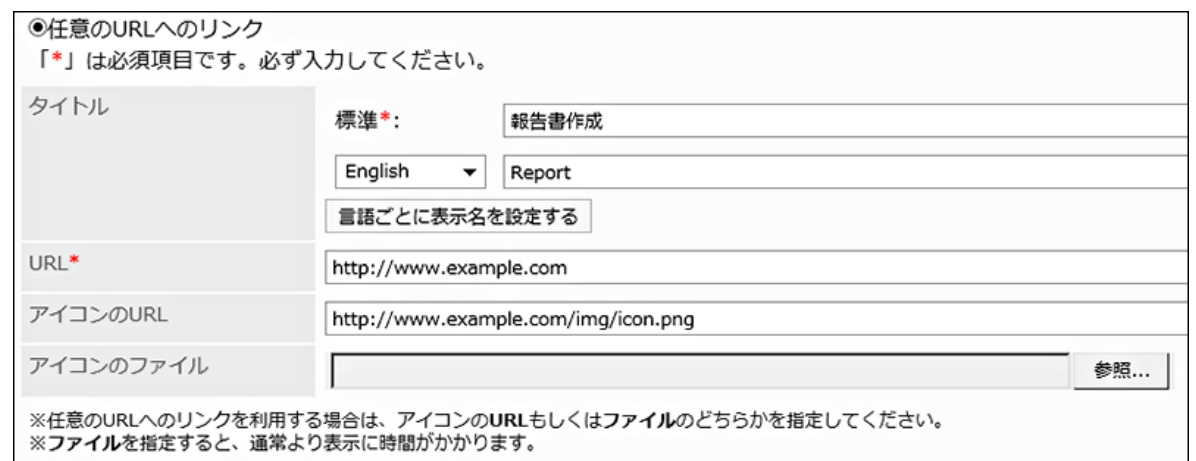

#### **Note**

- If both the icon URL and icon file are set, images that are set for the icon URL will have precedence.
- If you add a link to any URL without specifying an icon, the default icon  $\boxed{\square\equiv}$  is displayed on the user screen.
- You cannot set privileges to a link to any URL. The menu is displayed to all users. •

### **Confirm your settings and click Add. 8.**

### Changing Application Menus

You can change the Application menu.

- **Click the Administration menu icon (gear icon) in the header. 1.**
- **Click "System settings". 2.**
- **Select "Basic system administration" tab. 3.**
- **Click Screen. 4.**
- **Click Application menu list. 5.**
- **In the list of Application menu, click the item to change. 6.**
- **On the detail screen of the Application menu, click Edit. 7.**

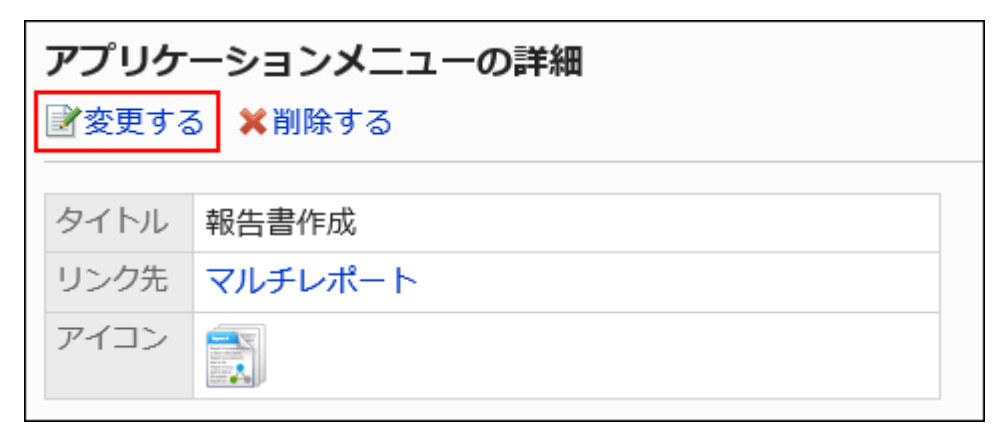

- **On the edit screen for Application menu, you can optionally change the title, 8. URL, and so on.**
- **Confirm your settings and click Save. 9.**

#### **Note**

• If you leave the title of an application link empty, the display name of the application is used.

## Reordering Application Menus

You can reorder the menus in the Application menu.

- **Click the Administration menu icon (gear icon) in the header. 1.**
- **Click "System settings". 2.**
- **Select "Basic system administration" tab. 3.**
- **Click Screen. 4.**
- **Click Application menu list. 5.**
- **On the "Application menu list" screen, click Reorder items. 6.**

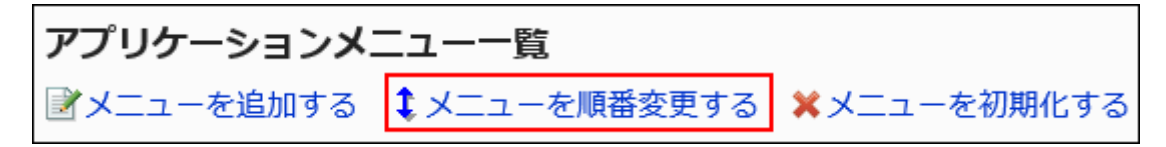

**On the Reorder Application Menus screen, reorder the menus. 7.** 

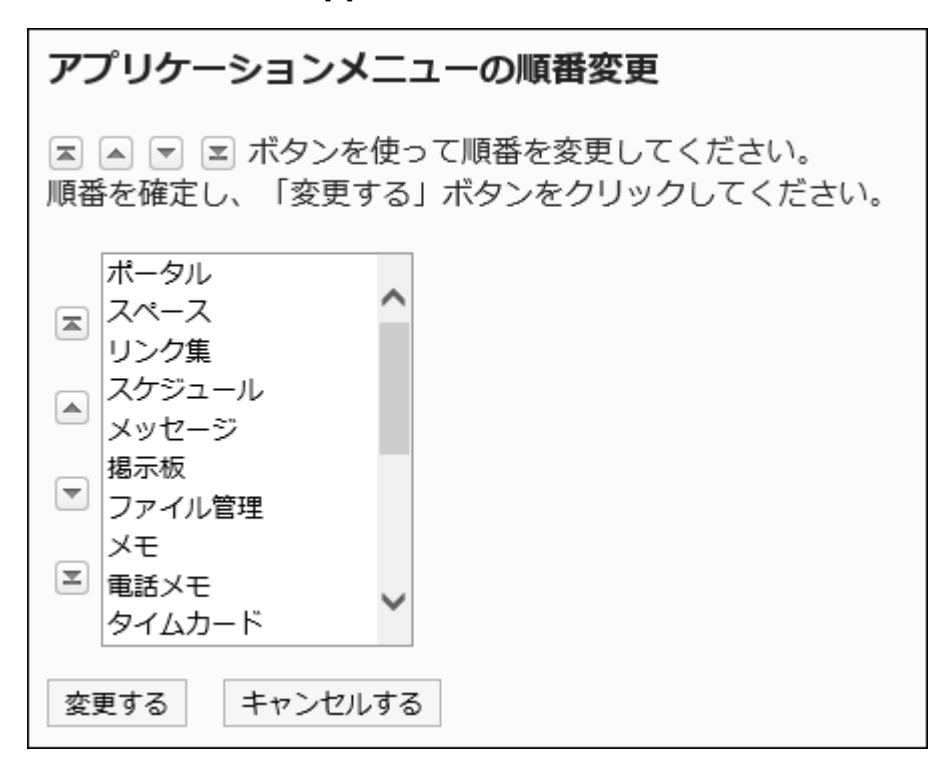

**Confirm your settings and click Save. 8.** 

## Deleting Application Menus

You can delete application menus.

Deleting application menus does not delete data in the menus.

#### **Caution**

• The settings of the deleted application menus cannot be restored.

### Deleting Application Menus One by One

You can delete the Application menus one by one.

#### **Steps:**

- **Click the Administration menu icon (gear icon) in the header. 1.**
- **Click "System settings". 2.**
- **Select "Basic system administration" tab. 3.**
- **Click Screen. 4.**
- **Click Application menu list. 5.**
- **On the Application Menu List screen, select the application menu you want 6. to delete.**
- **On the Application Menu Details screen, click Delete. 7.**

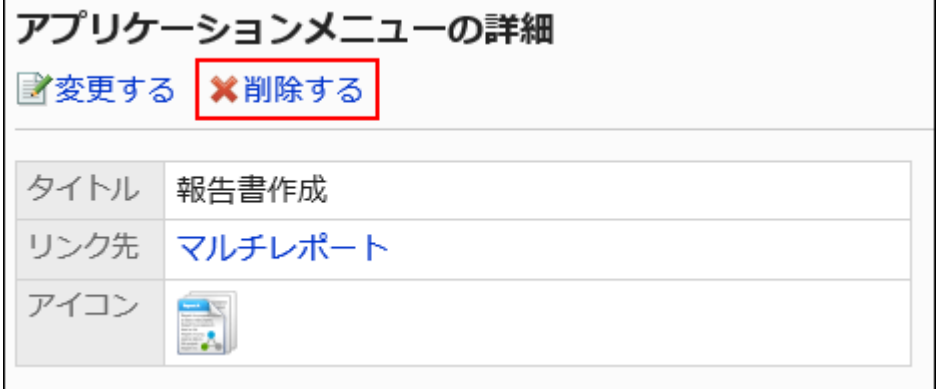

**Click "Yes" on the Application Menu Delete screen. 8.** 

## Deleting Multiple Application Menus in Bulk

You can delete multiple application menus together.

- **Click the Administration menu icon (gear icon) in the header. 1.**
- **Click "System settings". 2.**
- **Select "Basic system administration" tab. 3.**
- **Click Screen. 4.**
- **Click Application menu list. 5.**
- **On the Application Menu List screen, select the checkbox of the application 6. menu you want to delete, and then click Delete.**

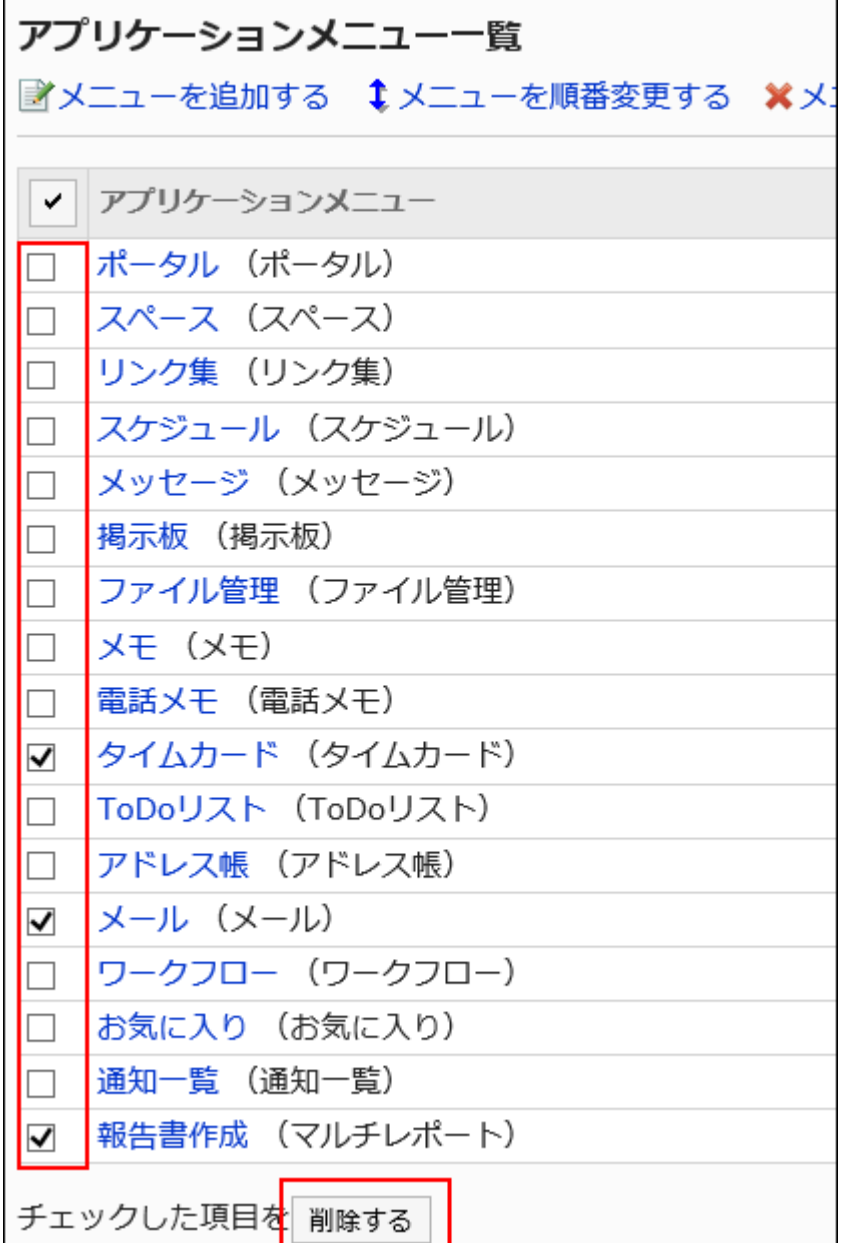

### **Click Yes on the screen for deleting multiple application menus together. 7.**

# Initializing Application Menu

When you initialize the application menu, the type of the menu, the name, the order of the display, and so on are restored.

**Steps:**

- **Click the Administration menu icon (gear icon) in the header. 1.**
- **Click "System settings". 2.**
- **Select "Basic system administration" tab. 3.**
- **Click Screen. 4.**
- **Click Application menu list. 5.**
- **On the "Application menu list" screen, click Initialize menu. 6.**

**Click Yes on the Initialize Application Menu screen. 7.** 

# <span id="page-317-0"></span>1.9.4. Configuring Web Mails

You can configure which Web mail to use when links to e-mail addresses are clicked that are included in the body text and comments.

The Web mail that has been set is displayed in the dropdown list to show linked applications for email addresses on the "General settings" screen.

For details, refer to [Default values in personal settings\(298Page\)](#page-297-0).

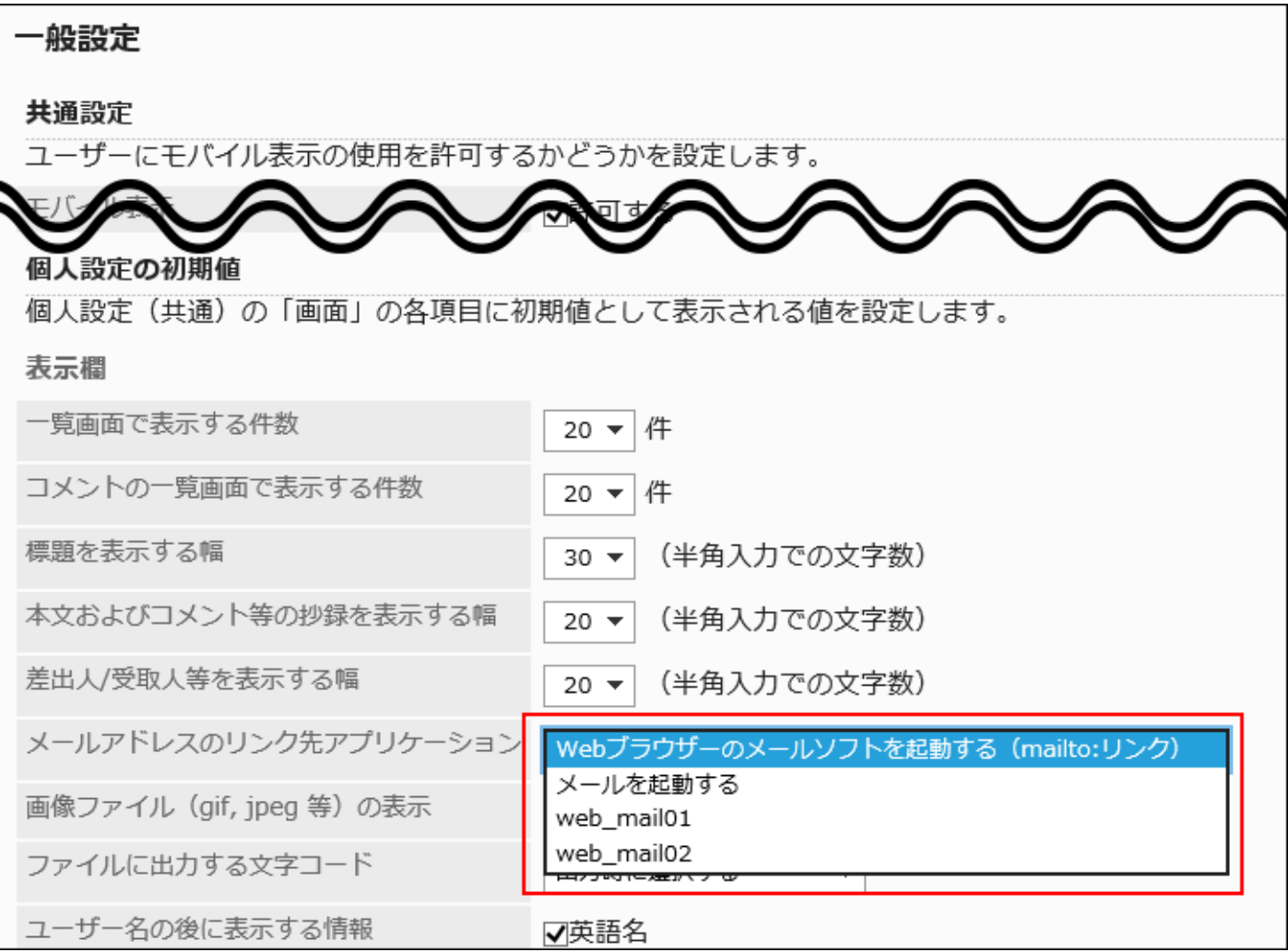

## Adding Web Mails

You can add any Web mails linked from the e-mail addresses on the screen.

- **Click the Administration menu icon (gear icon) in the header. 1.**
- **Click "System settings". 2.**
- **Select "Basic system administration" tab. 3.**
- **Click Screen. 4.**
- **Click Web mail accounts. 5.**
- **On the "Web mail accounts" screen, click Add web mail account. 6.**

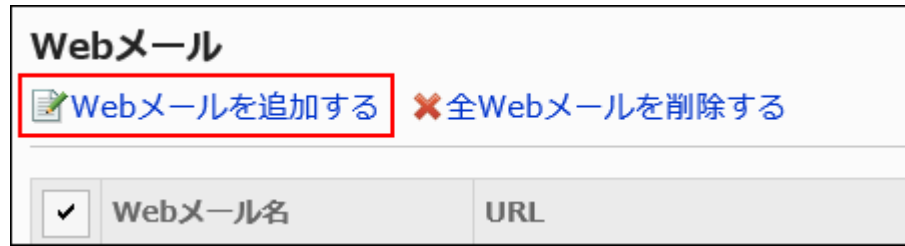

- **In the Web mail name field on the Add Web mail screen, enter the WEB mail 7. name and URL.** 
	- Web mail name: •

You must set the Web mail name.

URL: •

The URL is mandatory.

To set the source e-mail address, you must specify a parameter (% e-mail%) in the

URL.

For the actual URL to configure, please contact the provider of each Web mail service.

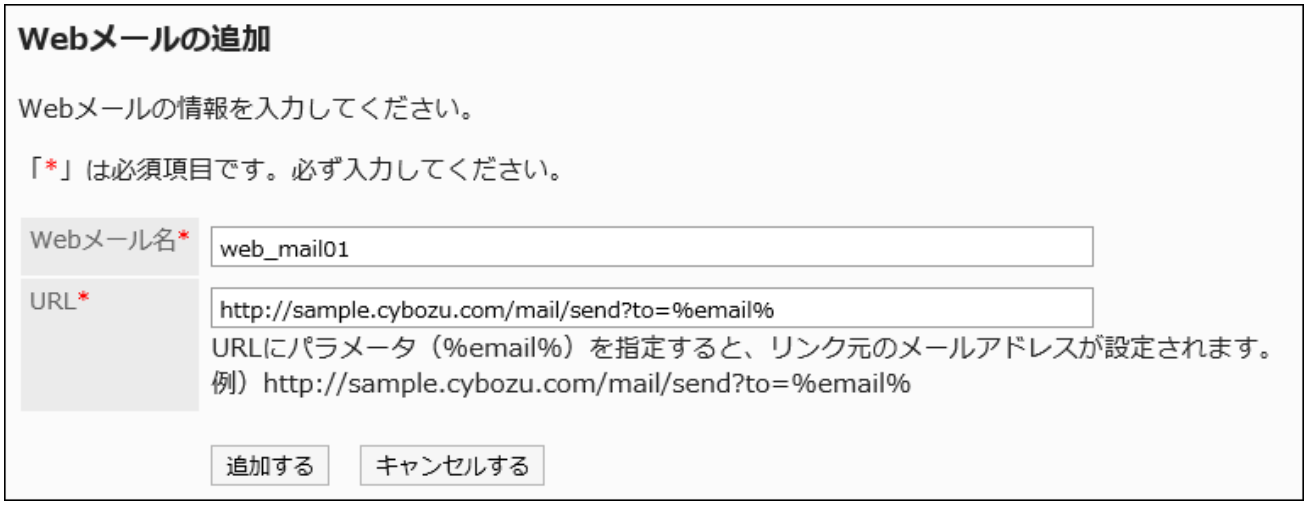

### **Confirm your settings and click Add. 8.**

#### **Note**

• If you have set any invalid URL, the e-mail program you have set for the Web browser starts, regardless of the configuration of the e-mail application.

# Changing Web Mails

You can change the display name and URL of the Web mail.

### **Steps:**

- **Click the Administration menu icon (gear icon) in the header. 1.**
- **Click "System settings". 2.**
- **Select "Basic system administration" tab. 3.**
- **Click Screen. 4.**
- **Click Web mail accounts. 5.**
- **On the Web Mail screen, select the Web mail name to change. 6.**
- **On the Web Mail Details screen, click Edit. 7.**

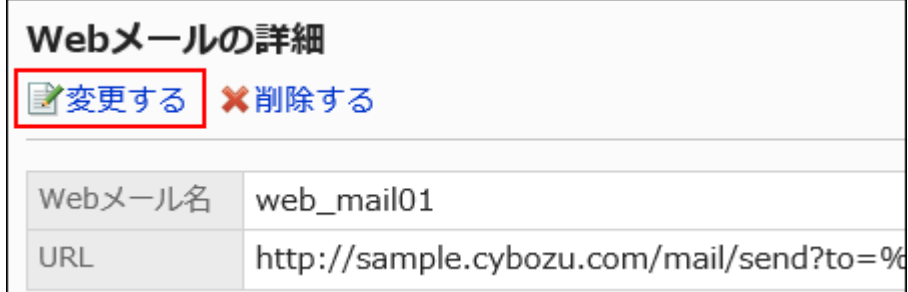

- **On the Edit Web Mail screen, change the Web mail name and URL if 8. necessary.**
- **Confirm your settings and click Save. 9.**

## Deleting Web Mails

You can delete the Web mails.

#### **Caution**

• Deleted Web mails cannot be restored.

### Deleting Web Mails One by One

You can delete Web mails one by one.

#### **Steps:**

- **Click the Administration menu icon (gear icon) in the header. 1.**
- **Click "System settings". 2.**
- **Select "Basic system administration" tab. 3.**
- **Click Screen. 4.**
- **Click Web mail accounts. 5.**
- **On the Web Mail screen, select the Web mail name to delete. 6.**
- **On the Web Mail Details screen, click Delete. 7.**

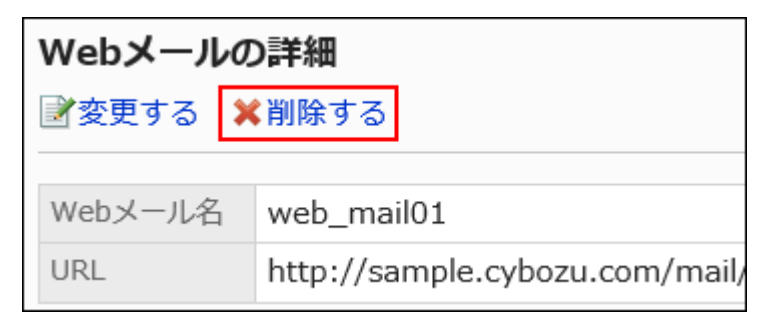

**Click Yes on the Delete Web Mail screen. 8.** 

Deleting Multiple Web Mails in Bulk

You can select multiple Web mails and delete them together.

**Steps:**

- **Click the Administration menu icon (gear icon) in the header. 1.**
- **Click "System settings". 2.**
- **Select "Basic system administration" tab. 3.**
- **Click Screen. 4.**
- **Click Web mail accounts. 5.**
- **On the Web mail screen, select the checkbox for the Web mail to delete, and 6. then click Delete.**

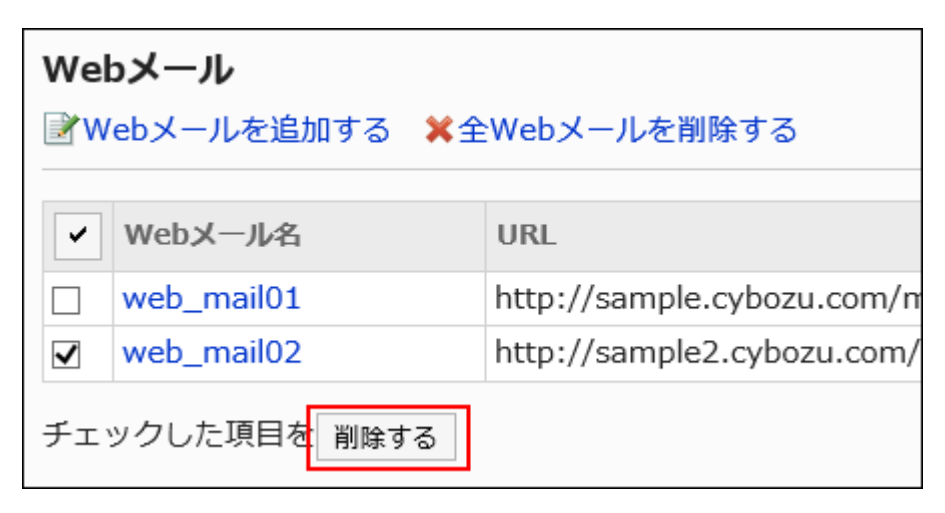

**Click Yes on the Delete All Web mails screen. 7.** 

### Deleting All Web Mails

You can delete all the Web mails.

- **Click the Administration menu icon (gear icon) in the header. 1.**
- **Click "System settings". 2.**
- **Select "Basic system administration" tab. 3.**
- **Click Screen. 4.**
- **Click Web mail accounts. 5.**
- **On the Web mail screen, click the item to delete all Web mails. 6.**

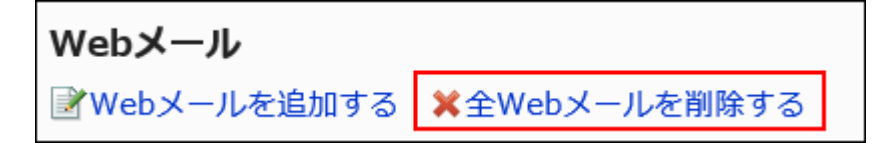

**Click Yes on the Delete All Web Mail screen. 7.** 

# 1.9.5. Dropdown List Settings

You can set the contents to be displayed as recently selected items in the dropdown list on the User Actions screen.

The following dropdown lists can be configured.

- Selecting organizations
- Selecting users
- Selecting facility groups
- Selecting facilities

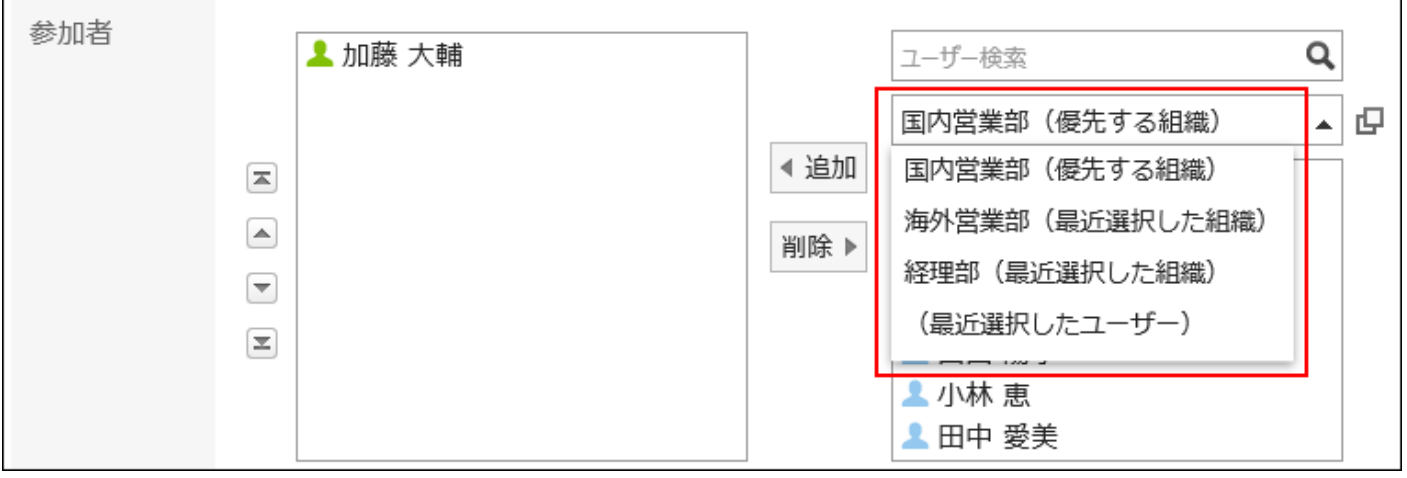
**Steps:**

- **Click the Administration menu icon (gear icon) in the header. 1.**
- **Click "System settings". 2.**
- **Select "Basic system administration" tab. 3.**
- **Click Screen. 4.**
- **Click Drop-down list settings. 5.**
- **In the "Personal settings" field on the dropdown list settings screen, you 6. can set whether to allow each users to configure the dropdown list in their personal settings.**

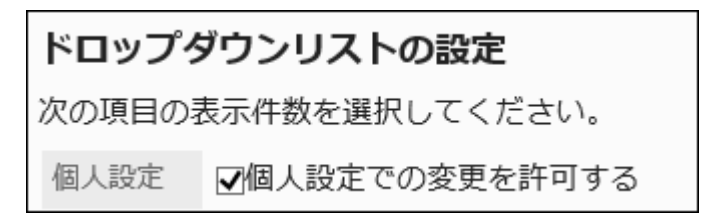

**In the Number of Items field, set the number of items to display in the 7. dropdown list for recently selected items.**

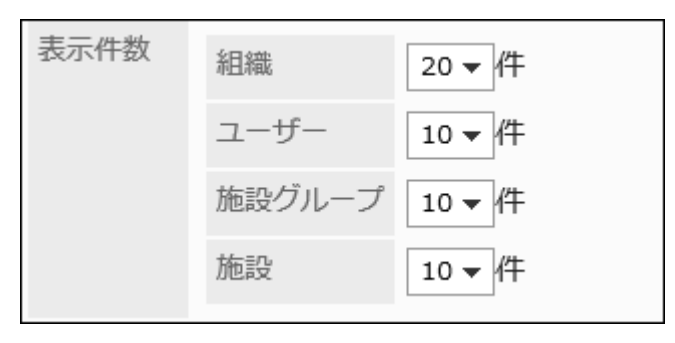

**To delete the history of a recently selected item, select the checkbox for the 8. item you want to delete in the "Delete history" field.** 

The selection history of selected items in the dropdown list is also deleted.

Deleted history cannot be restored.

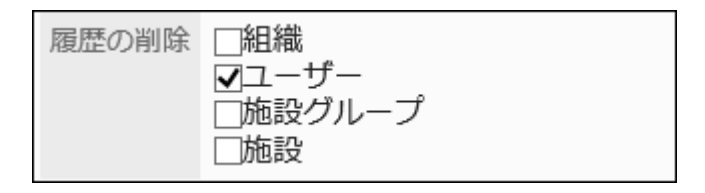

## **Confirm your settings and click Save. 9.**

# 1.10. Calendars

The Calendar in Garoon is a feature that enables you to create your own calendars, separately from the holidays in the general calendar.

It is useful because you can set your own holidays and working days for each organization and office.

You can perform the following actions for the calendar.

• [Configure Calendars\(327Page\)](#page-326-0):

You can set up calendars based on workdays for each organization and office.

• [Configure Events\(333Page\)](#page-332-0):

You can set up holidays, working days, and memos in the configured calendar.

• [Configure Offices\(340Page\):](#page-339-0)

You can set up working days and times for each office, including overseas branches and factories.

### **References**

- [Importing Japanese Holidays\(330Page\)](#page-329-0)
- **General Settings for Localization (683 Page)**

# <span id="page-326-0"></span>1.10.1. Calendar Settings

You can set up calendars based on workdays for each organization and office. Created calendars are used in portals and schedulers.

## Calendar Types

The calendar types are as follows.

• Default Calendar:

Calendar that is pre-registered in Garoon. By default, Japanese holidays are added as events. System administrators can add holidays, workdays, and memos as events.

System Calendar: •

Calendars created by your system administrator. They can be created for certain purposes, such as creating them for organizations or offices.

You can add holidays, workdays, and memos as events.

• My Calendar:

Calendars created by users. Only users who have created them can use them.

Anniversaries and memos can be added as events.

For details, refer to the ["My Calendar Settings](https://jp.cybozu.help/g6/en/user/personal/mycalendar.html)" section.

# Adding Calendars

You can add a system calendar.

- **Click the Administration menu icon (gear icon) in the header. 1.**
- **Click "System settings". 2.**
- **Select "Basic system administration" tab. 3.**
- **Click Calendar. 4.**
- **Click Calendar Settings. 5.**
- **On the "Calendar Settings" screen, click Add calendar. 6.**

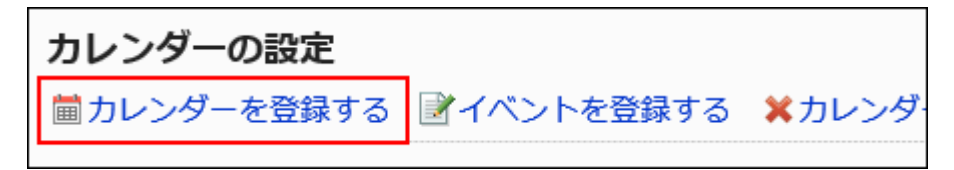

**On the screen to add calendars, enter a calendar name and a calendar code. 7.** 

You must set a calendar name and a calendar code.

Calendar name: •

Enter a display name for the calendar.

Calendar code: •

This is a unique code for identifying a calendar.

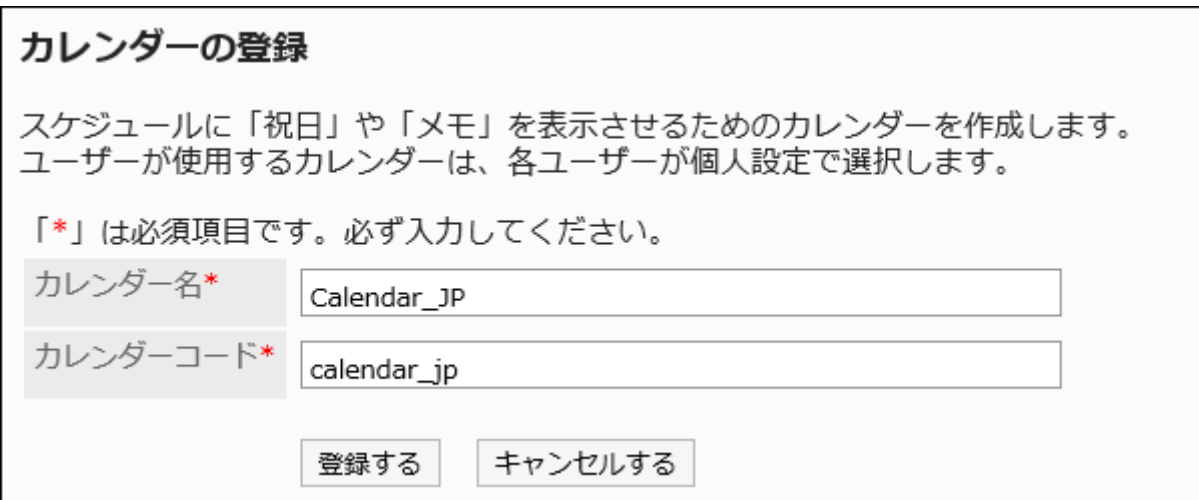

**Confirm your settings and click Add. 8.** 

# Importing Japanese Public Holidays Automatically

You can configure whether you want to import Japanese public holidays automatically or not for each calendar.

If you configure to import holidays automatically, you will not need to update holidays manually.

**Steps:**

- **Click the Administration menu icon (gear icon) in the header. 1.**
- **Click "System settings". 2.**
- **Select "Basic system administration" tab. 3.**
- **Click Calendar. 4.**
- **Click Calendar Settings. 5.**
- **On the "Calendar settings" screen, select a calendar to import holiday data 6. automatically.**
- **Select the "Import automatically" checkbox. 7.**

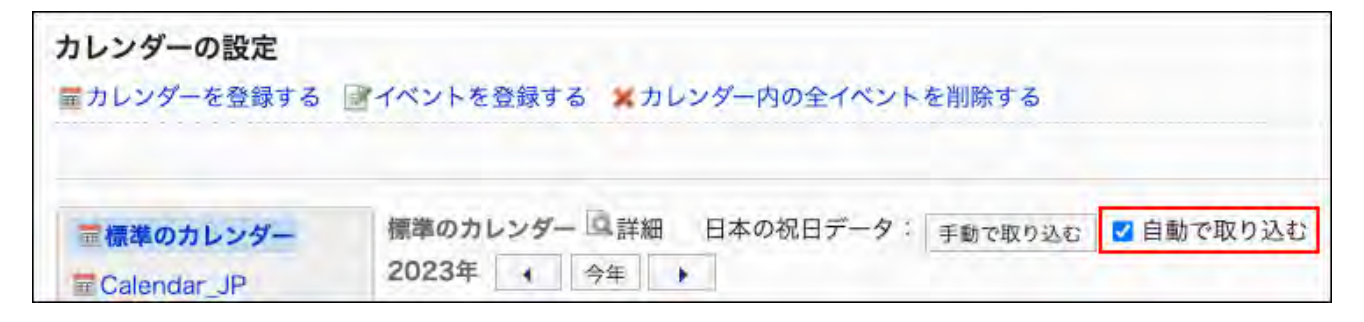

You have completed the automatic import configuration.

#### **Note**

- For standard calendars, the setting to import holidays automatically is enabled by default. If you do not need to import holidays automatically, clear the "Import automatically" checkbox.
- The holiday data is imported automatically at 1:00 a.m. (JST) on the second day of every month.

If existing holiday data matches with all of the following items, the automatic import will not create duplicate holiday data.

- Date ◦
- Event Type ◦

◦ Event Details

## <span id="page-329-0"></span>Update Japanese Holiday Data Manually

You can import Japanese holiday data manually.

If you import the holiday data manually, it will be applied to the calendar instantly.

#### **Steps:**

- **Click the Administration menu icon (gear icon) in the header. 1.**
- **Click "System settings". 2.**
- **Select "Basic system administration" tab. 3.**
- **Click Calendar. 4.**
- **Click Calendar Settings. 5.**
- **On the "Calendar settings" screen, select a calendar to import holiday data. 6.**
- **Click Import manually. 7.**

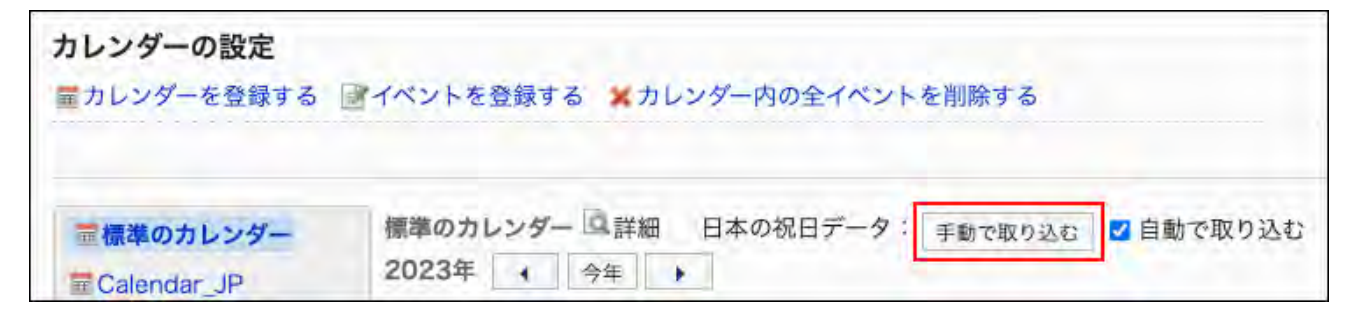

#### **Note**

- If existing holiday data matches with all of the following items, the manual import will not create duplicate holiday data.
	- Date ◦
- Event Type ◦
- Event Details ◦

# Changing Calendar Information

You can change calendar information.

You cannot change the calendar information for the default calendar.

### **Steps:**

- **Click the Administration menu icon (gear icon) in the header. 1.**
- **Click "System settings". 2.**
- **Select "Basic system administration" tab. 3.**
- **Click Calendar. 4.**
- **Click Calendar Settings. 5.**
- **On the "Calendar settings" screen, select a calendar that contains 6. information you want to change.**
- **Click Details. 7.**

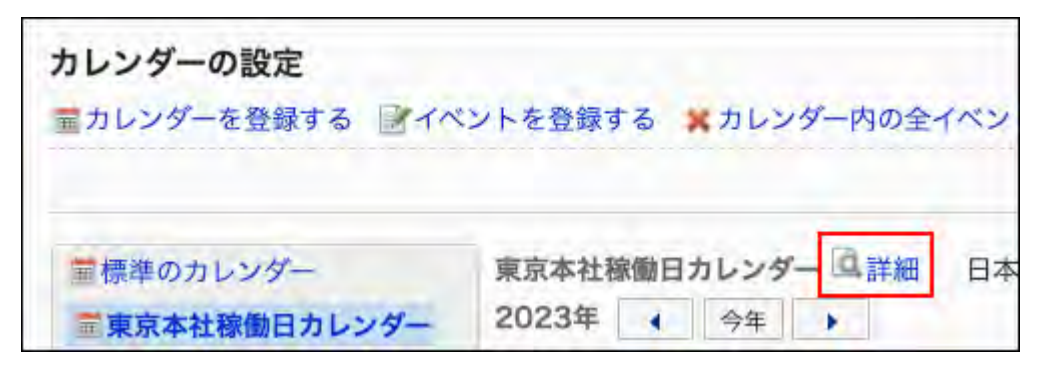

**On the calendar details screen, click Edit. 8.** 

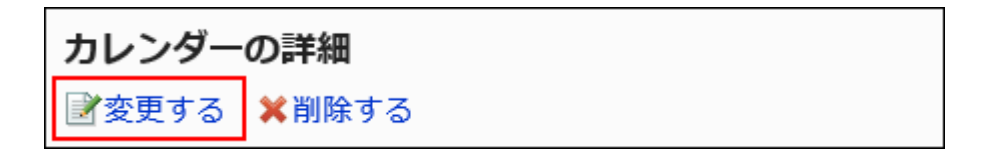

**On the screen to change calendar Information, set the required items. 9.** 

## **Confirm your settings and click Save. 10.**

## Deleting Calendars

You can delete the system calendar.

If you delete a calendar, events included in that calendar are also deleted.

If a user deletes a calendar, the default calendar is applied to that user.

You cannot delete the default calendar.

### **Caution**

• Deleted calendars cannot be restored.

- **Click the Administration menu icon (gear icon) in the header. 1.**
- **Click "System settings". 2.**
- **Select "Basic system administration" tab. 3.**
- **Click Calendar. 4.**
- **Click Calendar Settings. 5.**
- **On the "Calendar Settings" screen, select a calendar to delete. 6.**
- **Click Details. 7.**

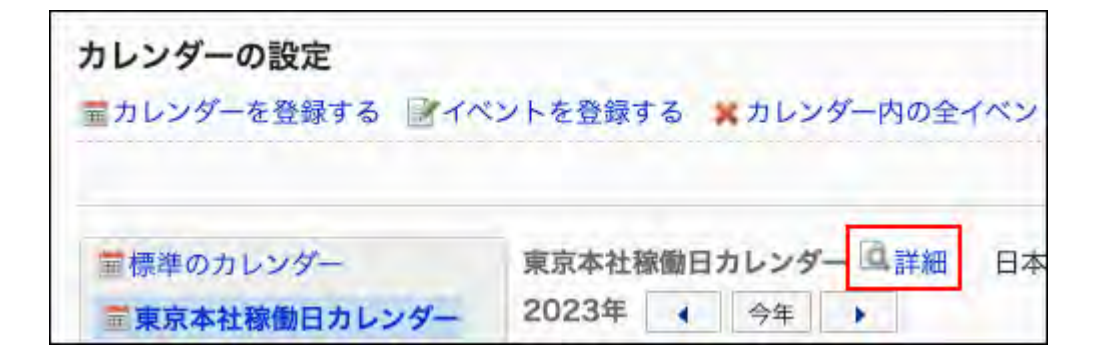

**On the calendar details screen, click Delete. 8.** 

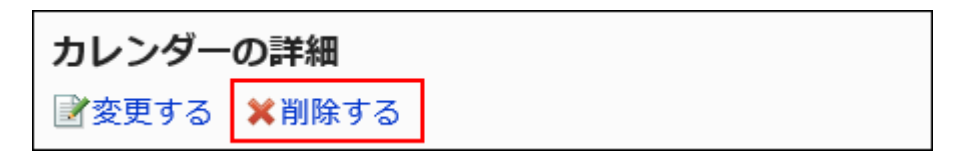

**On the screen to delete calendars, click Yes. 9.** 

# <span id="page-332-0"></span>1.10.2. Setting Up Events

You can set up holidays, work days, and memos in a calendar.

#### **Note**

On the "General settings" screen for Scheduler, system administrators can configure • whether or not to [display holidays\(1001Page\)](#page-1000-0) in Scheduler.

# Adding Events

You can add events.

Garoon 6 On-Premise Administrator Help First Edition 333

### **Steps:**

- **Click the Administration menu icon (gear icon) in the header. 1.**
- **Click "System settings". 2.**
- **Select "Basic system administration" tab. 3.**
- **Click Calendar. 4.**
- **Click Calendar Settings. 5.**
- **On the "Calendar settings" screen, select a calendar to add events. 6.**

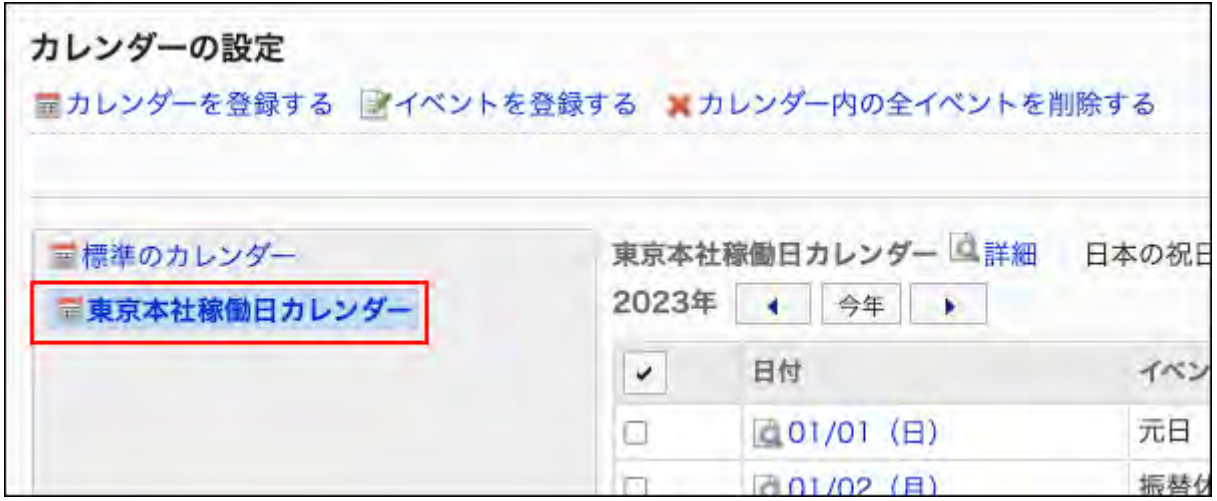

**Click Add event. 7.** 

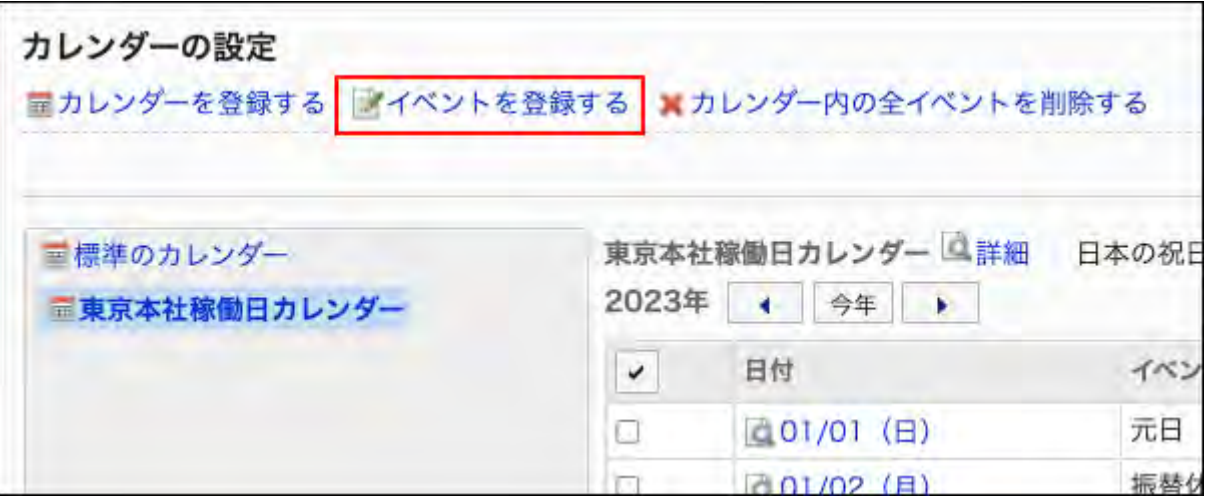

**On the "Add an Event" screen, set the date of the event in the "Date" field. 8.** 

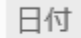

8月 ▼ 8(木) ▼ | 画

## **In the "Event Type" field, select an event type. 9.**

2019年 ▼

Calendar display varies depending on the type of event. The following types of events can be selected.

• Holiday:

Select this to add holidays. Holiday icon  $\Box$  and event details will be displayed on the specified date. The background color is red.

Work day: •

Select to add business days. Workday icon  $\Box$  and event details will be displayed on the specified date. The background color is white.

• Memo:

Event details are displayed on the specified date. The background color does not change.

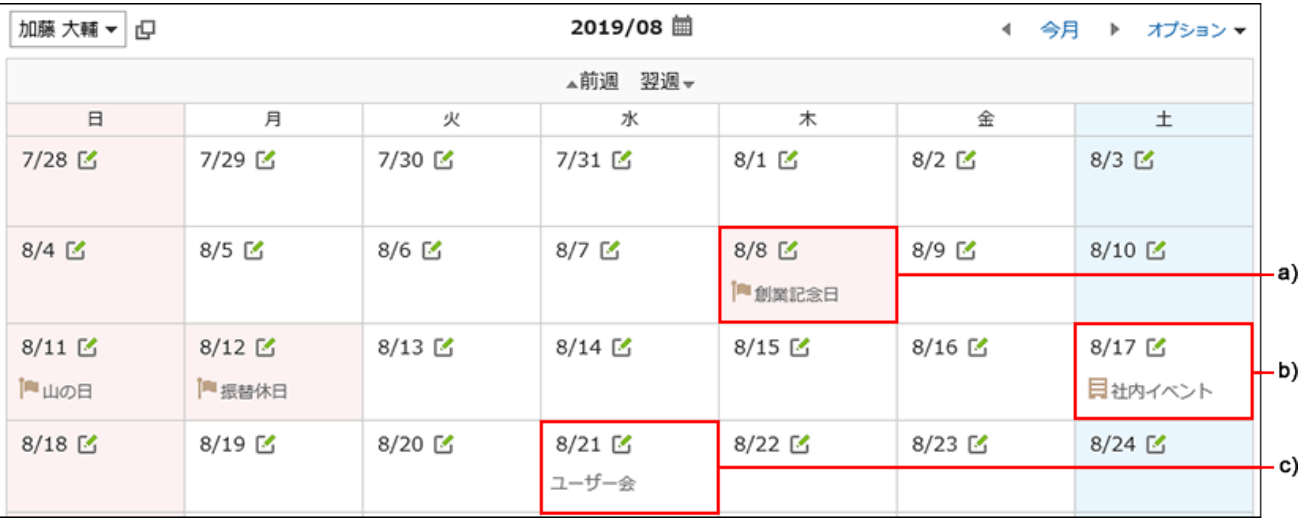

a): Holiday

b): Workday

c): Memo

## **Enter an event name in the "Event details" field. 10.**

This event details must be set.

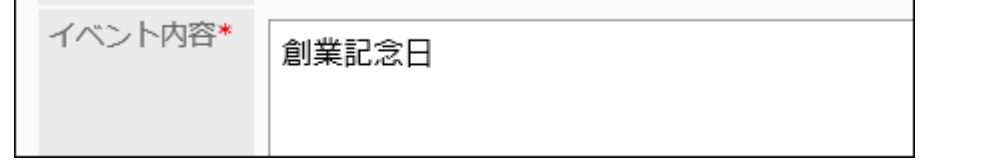

### **Confirm your settings and click Add. 11.**

#### **To Show the Added Event on the User's Screen**

Users must perform one of the following actions on the ["Office settings](https://jp.cybozu.help/g6/en/user/personal/office.html)" screen under Personal settings.

• In the "Office" field, select the office that the user belongs to.

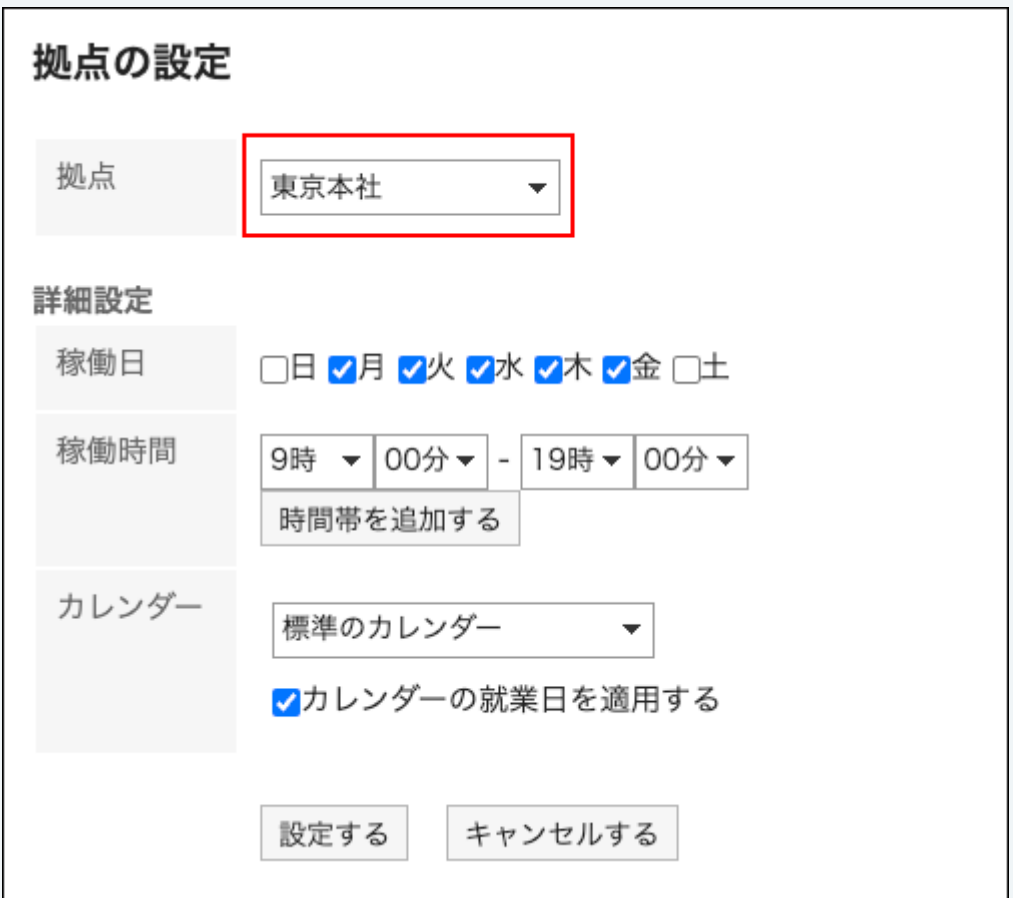

• In the "Calendar" field, select a calendar that has the added event.

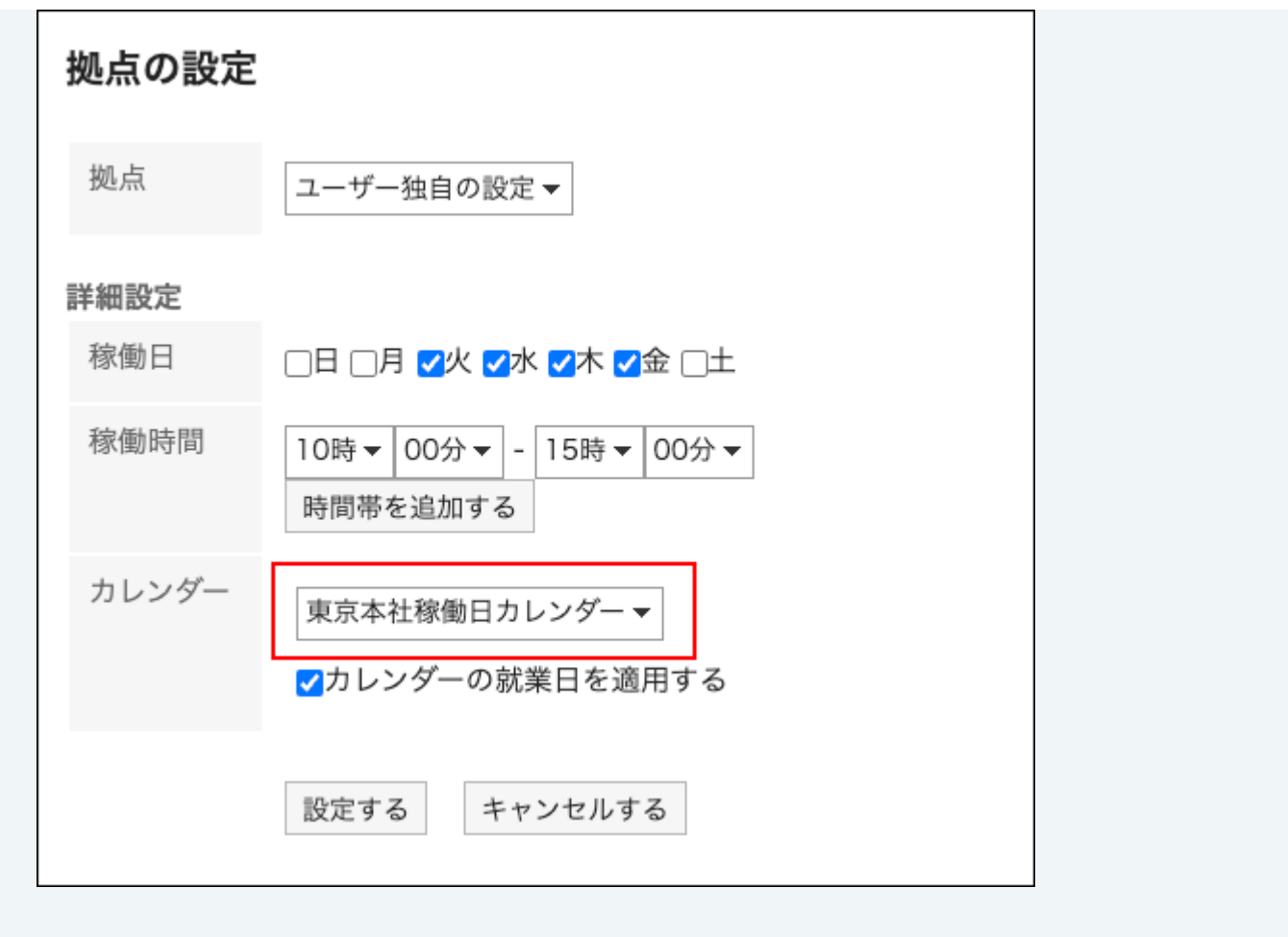

# Changing Events

Change the settings of an event.

- **Click the Administration menu icon (gear icon) in the header. 1.**
- **Click "System settings". 2.**
- **Select "Basic system administration" tab. 3.**
- **Click Calendar. 4.**
- **Click Calendar Settings. 5.**
- **On the "Calendar Settings" screen, select a calendar, and then click the 6. date of the event you want to change.**

**On the "Event details" screen, click Edit. 7.** 

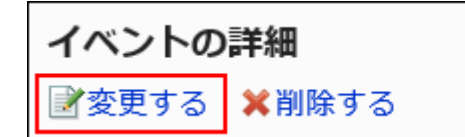

- **On the screen to edit events, set the required items. 8.**
- **Confirm your settings and click Save. 9.**

## Deleting Events

You can delete events.

#### **Caution**

• Deleted events cannot be restored.

Deleting Events One by One

You can delete events one by one.

- **Click the Administration menu icon (gear icon) in the header. 1.**
- **Click "System settings". 2.**
- **Select "Basic system administration" tab. 3.**
- **Click Calendar. 4.**
- **Click Calendar Settings. 5.**
- **On the "Calendar Settings" screen, select a calendar and click the date of 6. the event you want to delete.**
- **On the "Event details" screen, click Delete. 7.**

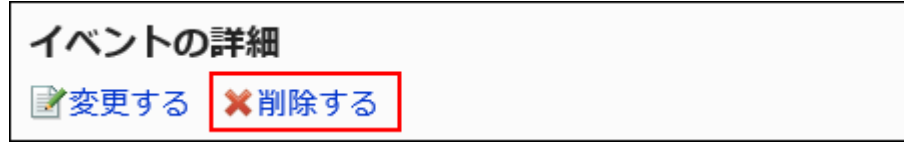

**Click Yes on the screen to delete events. 8.** 

Deleting Multiple Events in Bulk

You can select multiple events and delete them all together.

- **Click the Administration menu icon (gear icon) in the header. 1.**
- **Click "System settings". 2.**
- **Select "Basic system administration" tab. 3.**
- **Click Calendar. 4.**
- **Click Calendar Settings. 5.**
- **On the "Calendar Settings" screen, select a calendar. 6.**
- **Select the checkboxes of the events you want to delete, and then click 7. Delete.**

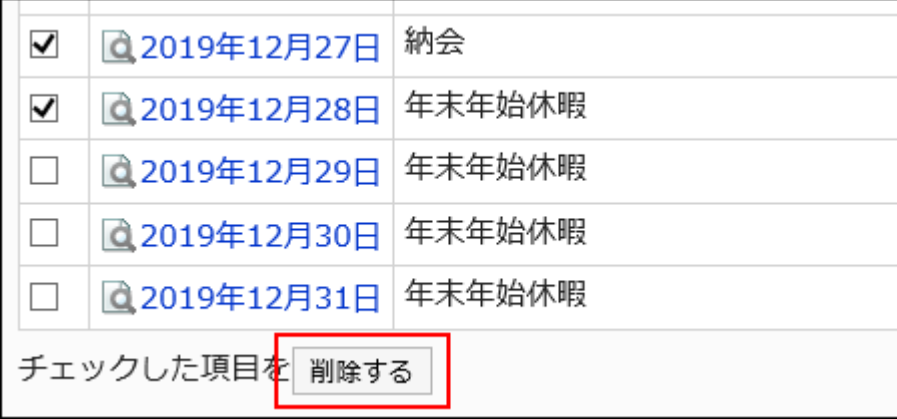

## **Click Yes on the screen to delete events in bulk. 8.**

Deleting All Events in a Calendar

You can delete all events in a calendar.

**Steps:**

- **Click the Administration menu icon (gear icon) in the header. 1.**
- **Click "System settings". 2.**
- **Select "Basic system administration" tab. 3.**
- **Click Calendar. 4.**
- **Click Calendar Settings. 5.**
- **On the "Calendar Settings" screen, select a calendar and click Remove all 6. events.**

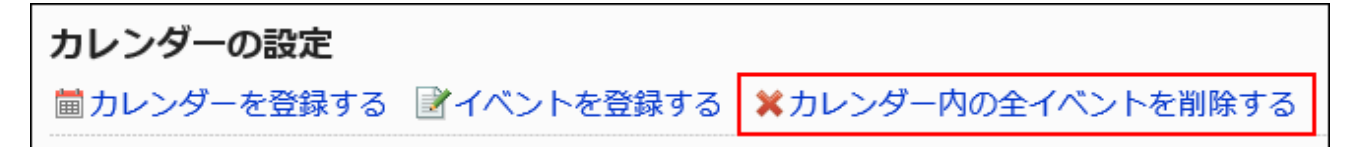

**On the screen to delete all events, click Yes. 7.** 

# <span id="page-339-0"></span>1.10.3. Office Settings

You can set up offices.

This is useful if you have a number of offices, such as overseas branches and factories, and each

office has different workdays and working hours.

You can check users' schedulers during the workdays and the working hours of each office.

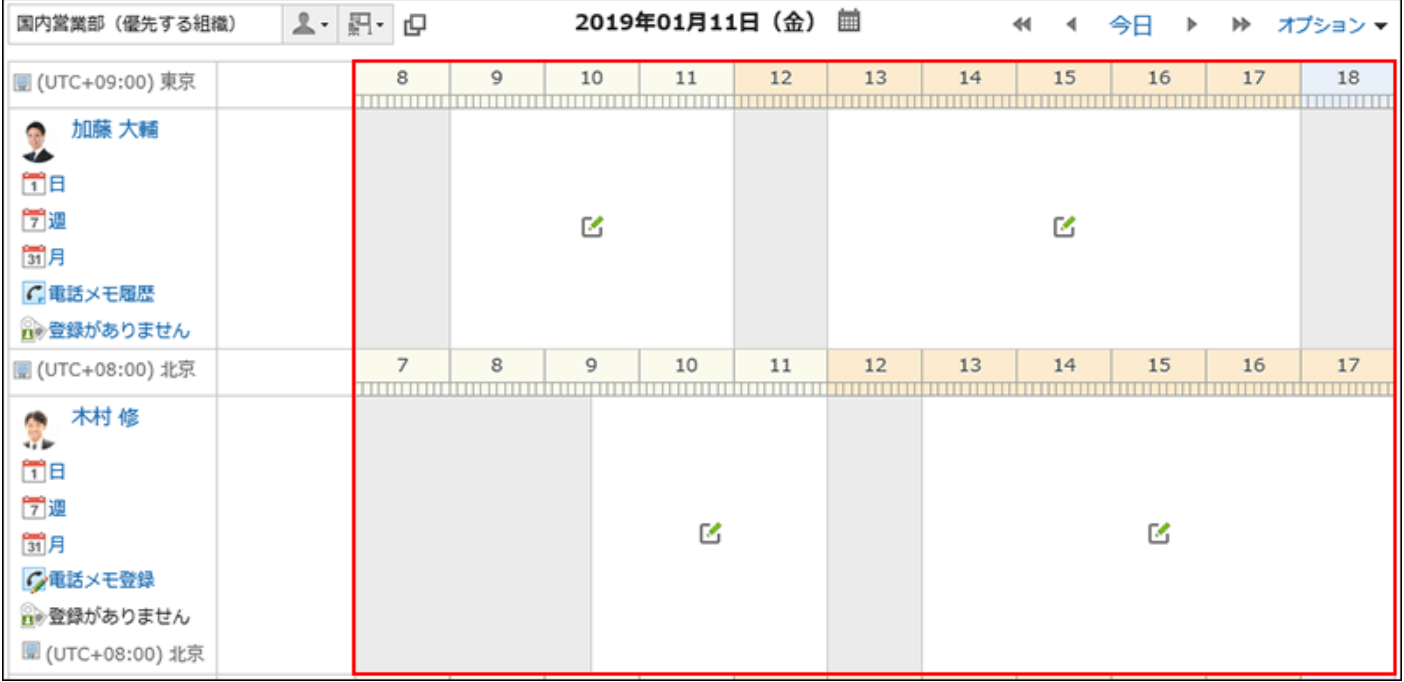

#### **Note**

• Users can customize the [office](https://jp.cybozu.help/g6/en/user/personal/office.html) settings set by the system administrator, in the *office* [settings](https://jp.cybozu.help/g6/en/user/personal/office.html) section of the personal settings.

# Adding Offices

You can add offices.

- **Click the Administration menu icon (gear icon) in the header. 1.**
- **Click "System settings". 2.**
- **Select "Basic system administration" tab. 3.**
- **Click Calendar. 4.**
- **Click Office Settings. 5.**
- **On the screen to set offices, Click Add office. 6.**

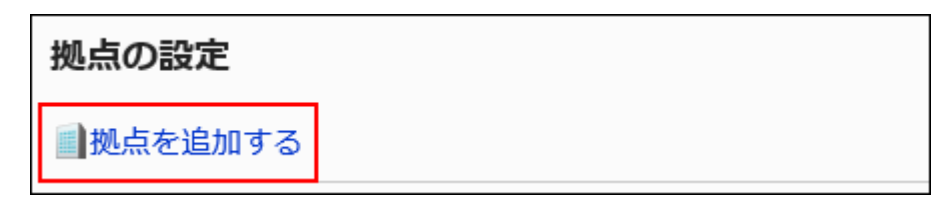

### **On the screen to add offices, enter the office name. 7.**

You must set a standard office name.

Clicking **Add localized name** allows you to set office names in multiple languages.

If you do not set the office name in the user preference language, the default office name is displayed.

The following languages can be set:

- 日本語 •
- English
- 中文(简体) •
- 中文(繁體) •

Displayed in Traditional Chinese.

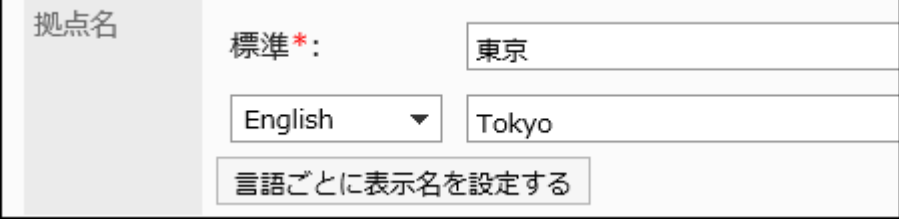

### **Enter the value in the office code field. 8.**

The office code must be set.

This is a unique code for identifying an office.

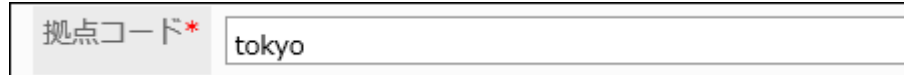

**In the "Work Days" field, set the workdays by specifying the days of the 9. week.** 

Select the checkboxes for the days of the week that you want to specify as workdays.

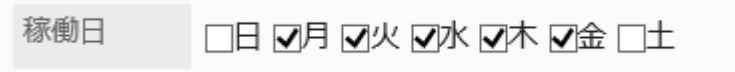

**In the "Working hours" field, set the time period to perform daily operations. 10.** 

By clicking **Add time range**, you can set multiple office (working) hours. For example, you can exclude lunchtime and set the working hours in the morning and the afternoon.

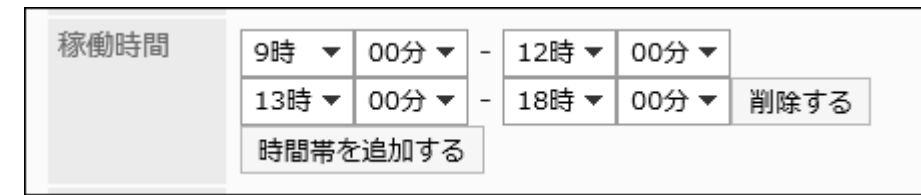

During the non-working hours, the icon  $\mathbb{F}_1$  to register appointments does not appear on the "Group Day View" screen of the scheduler.

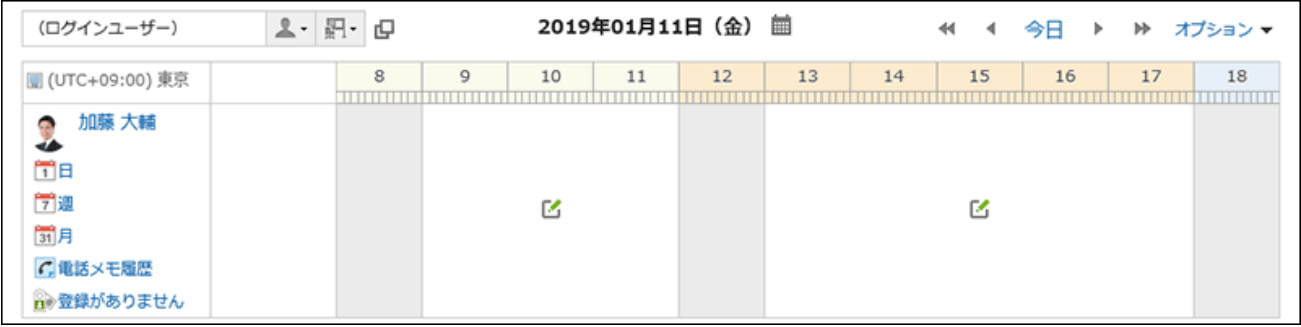

### **In the "Calendar" field, select a calendar to use for the office. 11.**

To apply the calendar workdays to the office, select the "Apply Calendar workdays" checkbox. If you do not apply them, events on the workdays are displayed in the calendar,

but the background color does not change.

For details on workdays, refer to the "[Setting Up Events\(333Page\)"](#page-332-0) section.

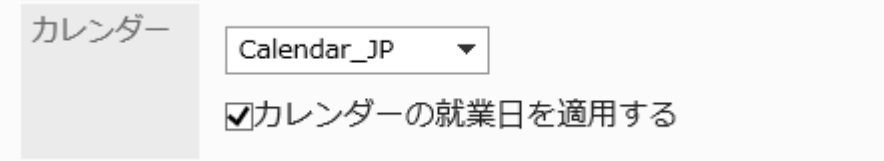

### **Confirm your settings and click Save. 12.**

# Changing Offices

You can change the office settings.

### **Steps:**

- **Click the Administration menu icon (gear icon) in the header. 1.**
- **Click "System settings". 2.**
- **Select "Basic system administration" tab. 3.**
- **Click Calendar. 4.**
- **Click Office Settings. 5.**
- **On the screen to set offices, click the name of the office you want to 6. change.**
- **On the office details screen, click Change. 7.**

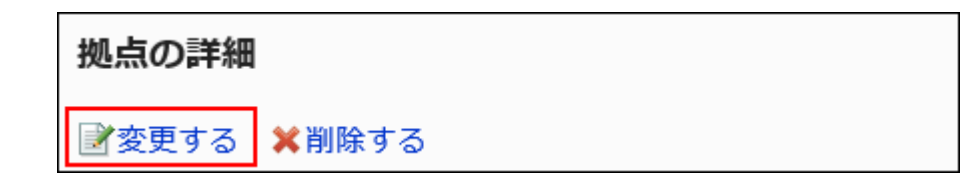

- **On the screen to change offices, set the required items. 8.**
- **Confirm your settings and click Save. 9.**

# Deleting Offices

You can delete offices.

If a user deletes an office, the user's office settings are inherited as "user-specific settings".

#### **Caution**

• Deleted offices cannot be restored.

## Deleting Offices One by One

You can delete offices one by one.

#### **Steps:**

- **Click the Administration menu icon (gear icon) in the header. 1.**
- **Click "System settings". 2.**
- **Select "Basic system administration" tab. 3.**
- **Click Calendar. 4.**
- **Click Office Settings. 5.**
- **On the screen to set offices, click the name of the office you want to delete. 6.**
- **On the office details screen, click Delete. 7.**

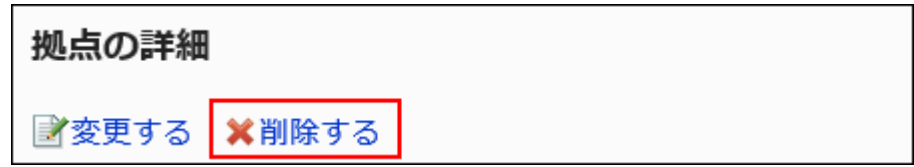

**Click Yes on the screen to delete offices. 8.** 

Deleting Multiple Offices in Bulk

Select the offices you want to delete, and delete them all together.

### **Steps:**

- **Click the Administration menu icon (gear icon) in the header. 1.**
- **Click "System settings". 2.**
- **Select "Basic system administration" tab. 3.**
- **Click Calendar. 4.**
- **Click Office Settings. 5.**
- **On the office settings screen, select the checkboxes for the offices you 6. want to delete, and then click Delete.**

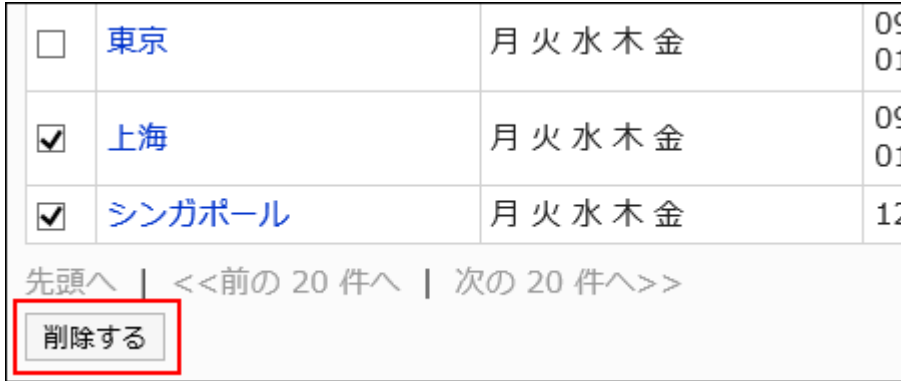

**On the screen to delete offices in bulk, click Yes. 7.** 

# 1.10.4. Managing Data Using Files

You can manage calendar data using CSV files.

The following data can be managed using CSV files:

- Events •
- Office Information •
- Office Name •

# Managing Events Using CSV Files

You can manage events using CSV files.

## Importing Data from a CSV File

You can import events from a CSV file.

Data imported from a CSV file is added as new events. Events that have been added to Garoon are not overwritten by the contents of the file.

If an error occurs while importing a CSV file, the import process will be terminated. The data which has been imported will be eliminated.

### **Steps:**

### **Create a CSV file to import data. 1.**

For information on items that can be managed using CSV files, refer to the CSV format in [Calendars\(2062Page\)](#page-2061-0).

- **Click the Administration menu icon (gear icon) in the header. 2.**
- **Click "System settings". 3.**
- **Select "Basic system administration" tab. 4.**
- **Click Calendar. 5.**
- **Click Calendar Settings. 6.**
- **On the "Calendar settings" screen, select a calendar to import events. 7.**
- **Click Import events data. 8.**

```
カレンダーの設定
■カレンダーを登録する マイペントを登録する ※カレンダー内の全イペントを削除する
                                                                ▲イベントを読み込む 古イベントを書き出す
               Calendar_JP 日詳細 日本の祝日データ: 手動で取り込む □自動で取り込む
学様生のカレンダー
               2023年 (今年)
Calendar JP
```
**On the screen to "import events step 1/2", select the CSV file that you 9. created in step 1.**

## **Set the required items for the data to import, and then click Next. 10.**

The setting fields are as follows:

Character encoding: •

Encodes data from a CSV file with the selected character code.

The following character encoding can be selected:

- Unicode (UTF-8) ◦
- Japanese (Shift-JIS) ◦
- ASCII ◦
- English (Latin1) ◦
- Simplified Chinese (GBK/GB2312) ◦
- Thai (TIS-620) ◦
- Skip the first row:

If the header row contains information other than data such as an item name and a comment, select "Yes".

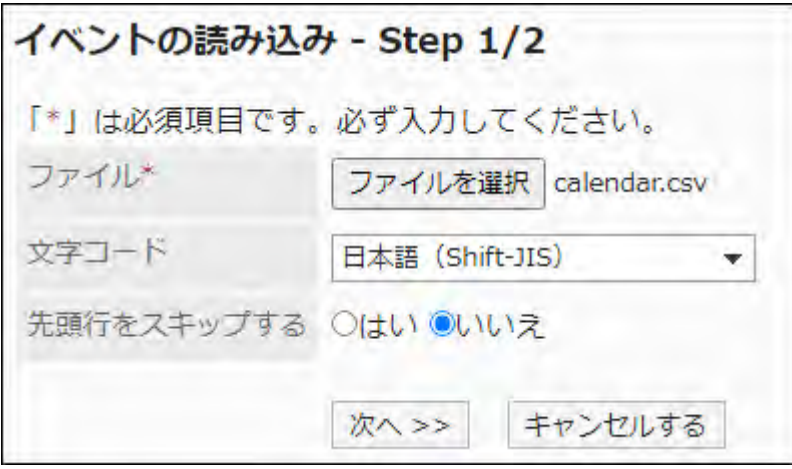

**On the screen to "import events step 2/2", check the contents of the CSV 11. file, and click Import.**

Exporting Data to a CSV File

You can export events to a CSV file.

**Steps:**

- **Click the Administration menu icon (gear icon) in the header. 1.**
- **Click "System settings". 2.**
- **Select "Basic system administration" tab. 3.**
- **Click Calendar. 4.**
- **Click Calendar Settings. 5.**
- **On the "Calendar settings" screen, select a calendar to export events. 6.**
- **Click Export events data. 7.**

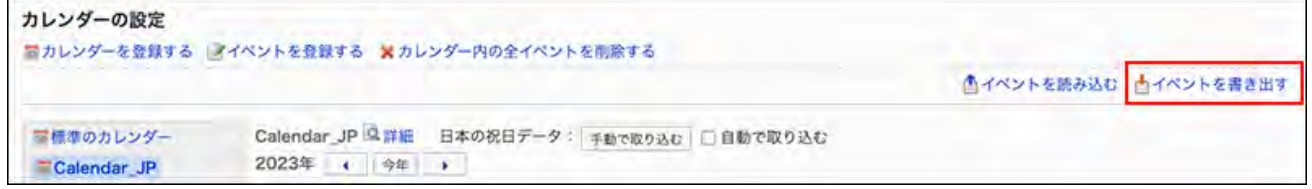

**On the screen to export events, set the required items for the exported data. 8.** 

The setting fields are as follows:

• Period to export:

Specify all periods or a period to export.

Character encoding: •

Encodes data from a CSV file with the selected character code.

The following character encoding can be selected:

Unicode (UTF-8) ◦

You can select with BOM as required.

- Japanese (Shift-JIS) ◦
- ASCII ◦
- English (Latin1) ◦
- Simplified Chinese (GBK/GB2312) ◦
- Thai (TIS-620) ◦

• Include header row:

To export an item name to the header row of a CSV file, select "Yes".

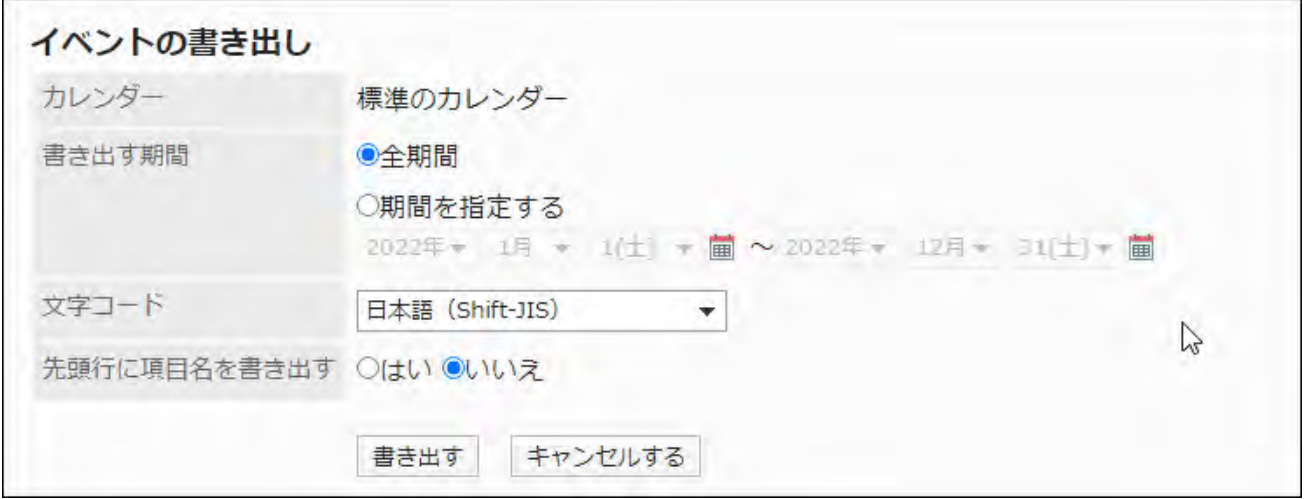

**Confirm your settings and click "Export". 9.** 

### **Save the file with a function provided by your Web browser. 10.**

## Managing Office Data in CSV Files

You can manage office information and office names using CSV files.

## Importing Data from a CSV File

You can import office information and office names from a CSV file.

If an error occurs while importing a CSV file, the import process will be terminated. The data which has been imported will be eliminated.

#### **Steps:**

### **Create a CSV file to import data. 1.**

For information on items that can be managed using CSV files, refer to the CSV format in [Calendars\(2062Page\)](#page-2061-0).

- **Click the Administration menu icon (gear icon) in the header. 2.**
- **Click "System settings". 3.**
- **Select "Basic system administration" tab. 4.**
- **Click Calendar. 5.**
- **Click Import from CSV file. 6.**
- **On the "Import from CSV File" screen, select data to import from a CSV file. 7.**
- **Select the CSV file that you created in step 1. 8.**
- **Set the required items for the data to import, and then click Next. 9.**

The setting fields are as follows:

Character encoding: •

Encodes data from a CSV file with the selected character code.

The following character encoding can be selected:

- Unicode (UTF-8) ◦
- Japanese (Shift-JIS) ◦
- ASCII ◦
- English (Latin1) ◦
- Simplified Chinese (GBK/GB2312) ◦
- Thai (TIS-620) ◦
- Skip the first row:

If the header row contains information other than data such as an item name and a comment, select "Yes".

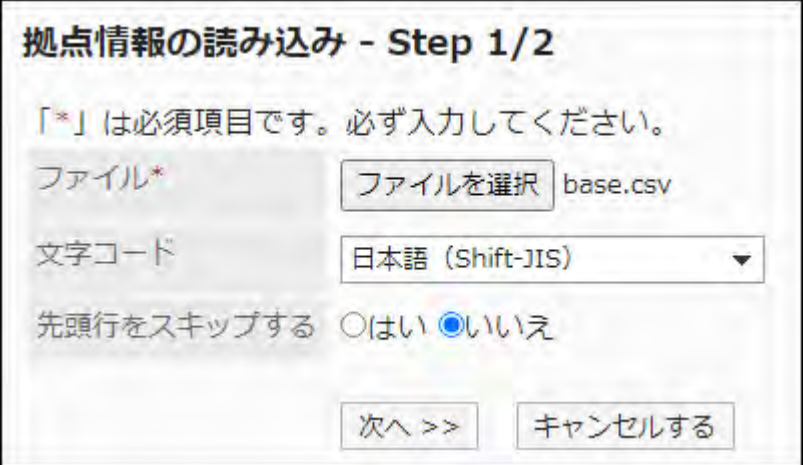

## **Confirm the CSV file contents and click Import. 10.**

## Exporting Data to a CSV File

You can export office information and office names to a CSV file.

### **Steps:**

- **Click the Administration menu icon (gear icon) in the header. 1.**
- **Click "System settings". 2.**
- **Select "Basic system administration" tab. 3.**
- **Click Calendar. 4.**
- **Click Export to CSV file. 5.**
- **On the "Export to CSV File" screen, select data to export to a CSV file. 6.**

### **Set the required items for the data to export. 7.**

The setting fields are as follows:

Character encoding: •

Select the character code that you want to use for encoding.

The following character encoding can be selected:

Unicode (UTF-8) ◦

You can select with BOM as required.

- Japanese (Shift-JIS) ◦
- ASCII ◦
- English (Latin1) ◦
- Simplified Chinese (GBK/GB2312) ◦
- Thai (TIS-620) ◦
- Include header row:

To export an item name to the header row of a CSV file, select "Yes".

• Language in which the data is exported:

This item is displayed when you export the display name of the office.

The office name will be exported to a CSV file in the language that you select. You can select multiple languages. The following languages can be selected:

- All ◦
- 日本語 ◦
- English ◦
- 中文(简体) ◦
- 中文(繁體) ◦

Exported in Traditional Chinese.

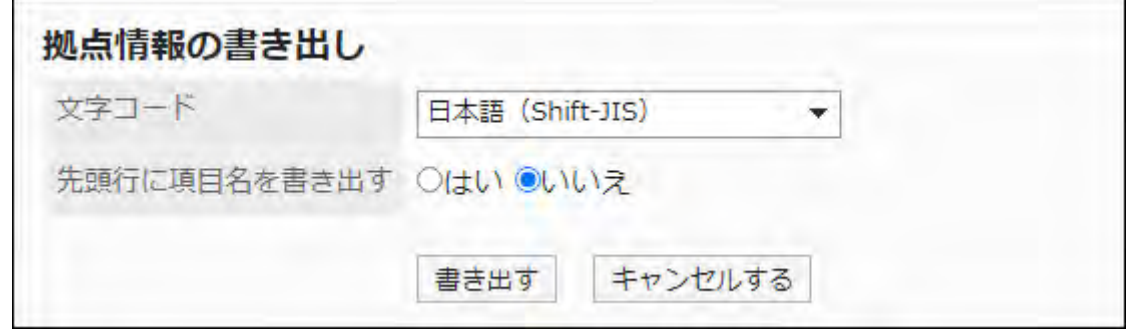

- **Confirm your settings and click "Export". 8.**
- **Save the file with a function provided by your Web browser. 9.**

# 1.11. Logging

This section explains Garoon logs.

### **References**

- [Log Settings\(355Page\)](#page-354-0)
- [Archiving settings\(360Page\)](#page-359-0)
- [Checking logs\(367Page\)](#page-366-0)
- [List of Log Output Specifications\(370Page\)](#page-369-0)

# 1.11.1. Managing logs

This section describes managing logs.

## **References**

- [Log Settings\(355Page\)](#page-354-0)
- [Changing the Log Retention Period\(359Page\)](#page-358-0)
- **Archiving Settings** (360 Page)
- [Log Archive Specifications\(363Page\)](#page-362-0)
- [Checking Logs\(367Page\)](#page-366-0)
- [List of Log Output Specifications\(370Page\)](#page-369-0)

# <span id="page-354-0"></span>1.11.1.1. Log Settings

Sets the output conditions for logs.

#### **Types of Log Severity**  $\sim$

Log types are set in the Garoon process. You can specify whether to output logs for each type. The following types of Garoon logs are:

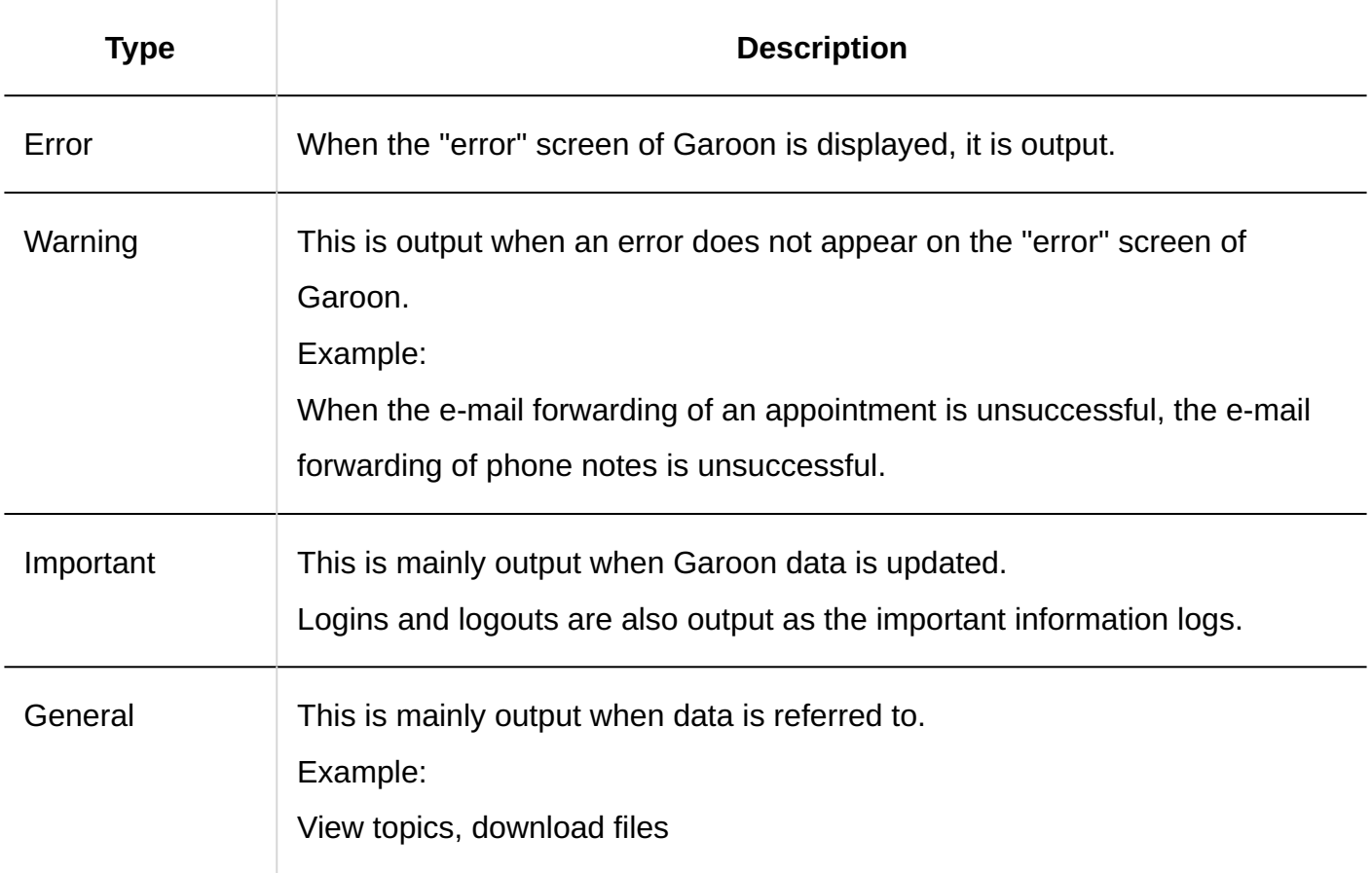

#### **Caution**

To save logs in the DB-partitioned Garoon, specify "database logs" for the output • destination.

If an output destination other than "Database log" is specified, system logs are saved to multiple servers, causing inconsistency in the logs.

#### **Note**

• If the system log is not saved in the Windows environment, refer to the **Event log is not** [output even if "System Log" in the "System administration" is selected as the log output](https://faq.cybozu.info/alphascope/cybozu/web/garoon5/Detail.aspx?id=947) [destination \(Windows only\)](https://faq.cybozu.info/alphascope/cybozu/web/garoon5/Detail.aspx?id=947) in the FAQ.

**Steps:**

- **Click the Administration menu icon (gear icon) in the header. 1.**
- **Click "System settings". 2.**
- **Select "Basic system administration" tab. 3.**
- **Click "Logging". 4.**
- **Click "Log List". 5.**
- **On the "Log List" screen, click "Set Log". 6.**

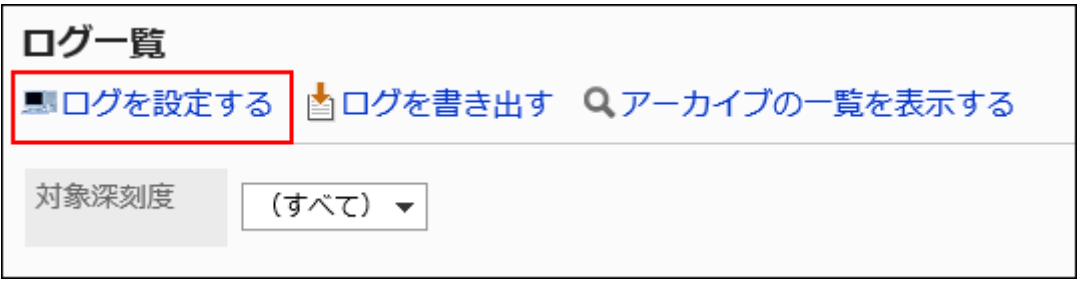

**On the "Log Settings-Step 1/2" screen, select the category for which you 7. want to output logs, and then click "Next".**

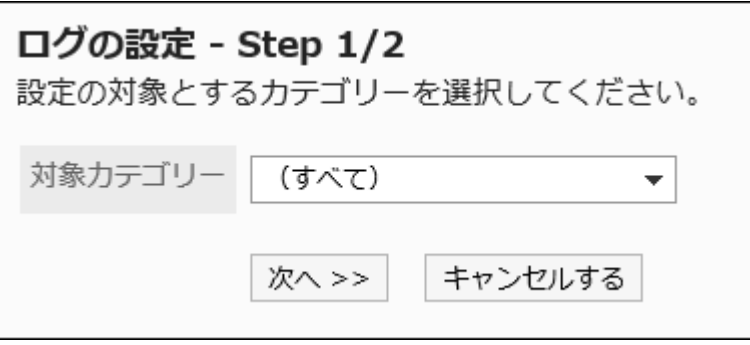

## **On the "Log Settings-Step 2/2" screen, set the required items for each 8. severity level.**

The setting fields are as follows:

Log: •

Select whether to output the log.

• Destination:

Select the log output destination. The available output destinations are as follows

- Both (Database logs/system logs)
- Database logs ◦

Logs are output to the Garoon database. When data is backed up, database logs are also backed up. To display logs on the "View log" screen, save database logs.

System logs ▪

The Garoon logs are output to the server operating system logs.

**For Windows:** ▪

Output as an event to "Windows Logs" in "Event Viewer".

When you select "Event Viewer" > "Windows log" > "Applications" from

the "Administrative Tools" on Windows, the logs are displayed.

The severity of Garoon logs corresponds to the Windows event level.

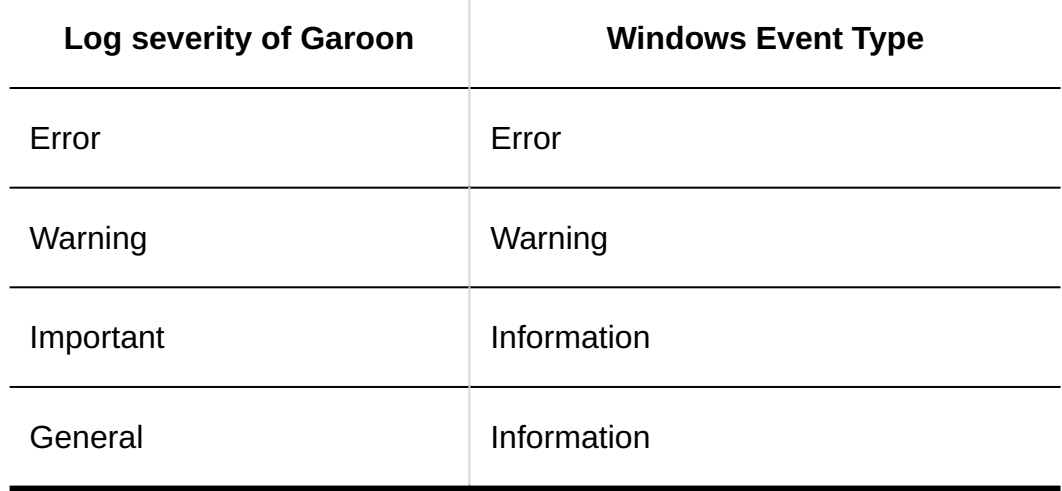

### **For Linux:** ▪

By default, logs are output to the following directory

/var/log/messages

The type (facility) of the Garoon log is daemon.

The severity of Garoon logs corresponds to the priority of the Linux logs.

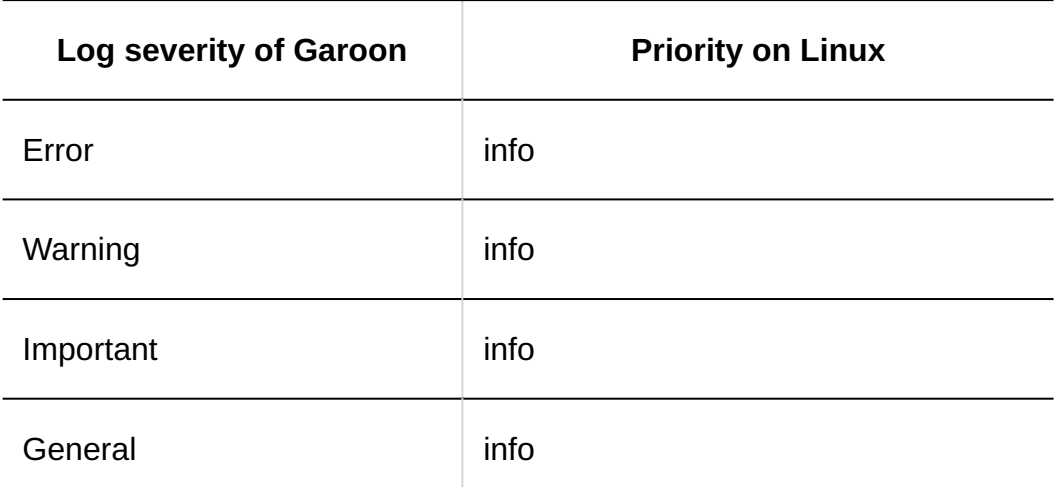

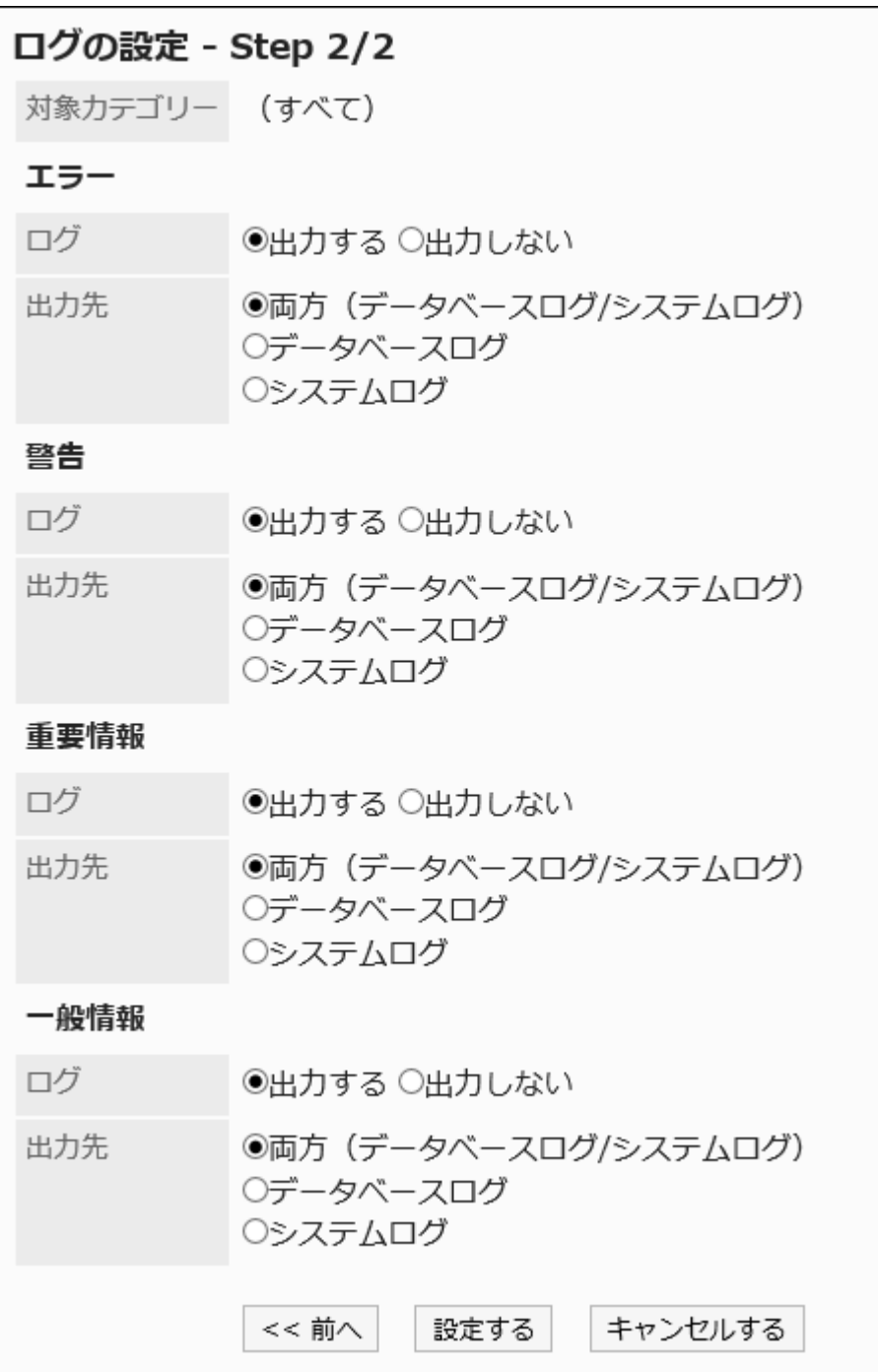

## **Confirm your settings and click "Save". 9.**

# <span id="page-358-0"></span>1.11.1.2. Changing the log retention period

The log retention period is set to "90 days" by default.

You can confirm log details in "View log" screen when they are within the log retention period. After the retention period has expired, logs can be confirmed only in the archives.

You can change the log retention period in the configuration file (common.ini) if necessary.

#### **Steps:**

### **Stop the Web server service on the server where Garoon is installed. 1.**

### **Open the common.ini file. 2.**

When Garoon is installed into the default installation directory, common.ini file is created in the following directory.

• On Windows:

C:\Inetpub\scripts\cbgrn

• On Linux:

/var/www/cgi-bin/cbgrn

**Specify the log retention period in days in "retention\_period" under 3. [Logging] section.** 

The log retention period must be specified between 1 and 365 days.

Example to change the log retention period to 180 days:

• Before change

[Logging] rotation = "100000" retention\_period = "90"

After changing: •

[Logging] rotation = "100000" retention\_period = "180"

## **Save the common.ini file. 4.**

If Garoon is in operation on multiple servers, repeat the steps 2 to 4 on all of the servers.

## **Start the Web server service on the server where Garoon is installed. 5.**

# <span id="page-359-0"></span>1.11.1.3. Archiving settings

Garoon regularly (weekly) checks if the database has logs older than the retention period specified in the configuration file (common.ini) and archives them if they exist.

For details on archiving, refer to **Archive specifications** (363Page).

This section describes how to change the archiving settings.

- **Click the Administration menu icon (gear icon) in the header. 1.**
- **Click "System settings". 2.**
- **Select "Basic system administration" tab. 3.**
- **Click "Logging". 4.**
### **Click "Archive Settings". 5.**

### **On the "Archive Settings" screen, set the required items. 6.**

The setting fields are as follows:

Archive retention period: •

Specify the retention period for archived files. The default value is "three years".

Archive format: •

Select archive file format. The following file formats can be selected The default value is "XLSX" .

- XLSX ◦
- CSV (UTF-8) ◦
- CSV (Shift-JIS) ◦
- Archive schedule: •

Archival is performed weekly. Specify the day and the time at which archival is performed.

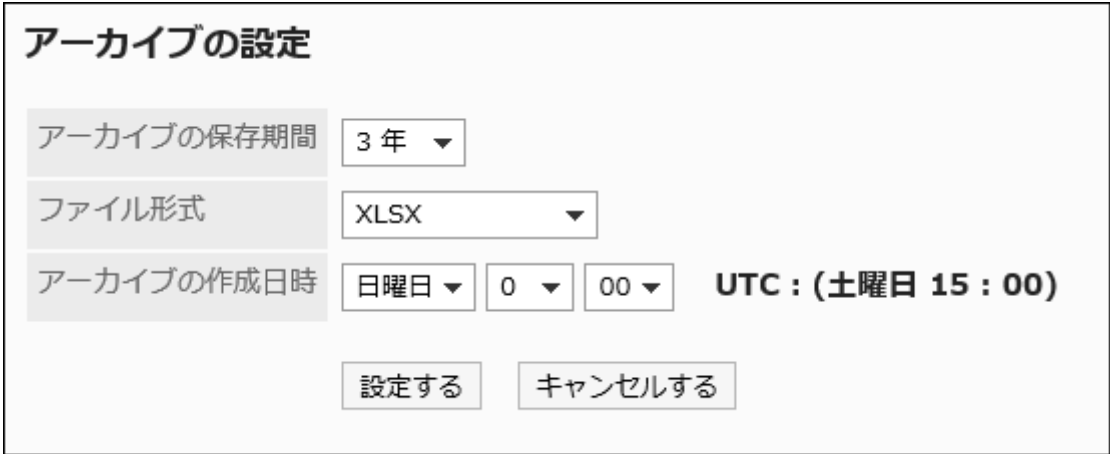

<span id="page-360-0"></span>**Confirm your settings and click Save. 7.** 

# Changing the Maximum Amount of Logs to Be Saved in One Archive

By default, the maximum amount of logs stored in one file is 100,000 lines.

If you want to change the maximum amount of logs you want to save, change the value in common. ini.

#### **Note**

- The maximum amount of logs to be saved depends on the archive file format.
	- XLSX format: Up to 100,000 lines ◦
	- CSV (UTF-8) or CSV (Shift-JIS) format: up to 500,000 lines ◦
- common.ini If you specify a value that exceeds the upper bound of the common. ini file, the maximum amount is applied.

### **Steps:**

### **Stop the Web server service on the server where Garoon is installed. 1.**

### **Open the common.ini file. 2.**

When Garoon is installed into the default installation directory, common.ini file is stored in the following directory.

- On Windows: C:\Inetpub\scripts\cbgrn
- For Linux: /var/www/cgi-bin\cbgrn •

## **In "Rotation" in the "Logging" section, specify the maximum amount of 3. logs that can be saved in one archive.**

Example to change the maximum log to 500,000 lines:

• Before change

[Logging] rotation = "100000" retention\_period = "90"

After changing: •

[Logging] rotation = "500000" retention\_period = "90"

## **Save the common.ini file. 4.**

If Garoon is in operation on multiple servers, repeat the steps 2 to 4 on all of the servers.

## **Start the Web server service on the server where Garoon is installed. 5.**

# 1.11.1.4. Log Archive Specifications

Garoon regularly (weekly) checks if the database has logs older than the retention period specified in the configuration file (common.ini) and archives them if they exist.

### **Specifications for Archiving**

- The logs older than the retention period are archived using "archive\_log.csp" on the day and time set in the "Archive settings" screen. Archived logs are deleted from the database. For details, refer to **Archiving settings** (360 Page).
- When the amount of logs is large, two or more archives are created. A sequential number such as "  $2$ " and "  $3$ " is added to the end of the archive names of the second and subsequent archives.
- The maximum amount of logs that can be saved in one archive varies depending on the archive file format.

If you change the settings file, you can change the maximum amount limit.

For details, refer to How to [change the maximum amount of logs stored in one](#page-360-0)

## [archive\(361Page\).](#page-360-0)

### **XLSX format:** ◦

The maximum amount is 100,000 lines. The default setting is 100,000 lines.

### **CSV (UTF-8) or CSV (Shift-JIS) format:** ◦

The maximum amount is 500,000 lines. The default setting is 100,000 lines.

### **archive\_log.csp**

- archive\_log.csp is the command used for archival. The following limitations apply:
	- Up to three weeks of logs can be retrieved in one archiving run. ◦
	- The maximum amount of logs that can retrieved in one archiving run is 500,000 lines. You cannot change this value.
- You can also run archive\_log.csp manually. When you manually run the command, you can archive up to 50 weeks of older logs.

For details, refer to how to [archive logs\(1982Page\)](#page-1981-0).

# Archive Examples

### **Example A**

This section contains an example of an archive that was created based on the following conditions:

- File format: XLSX
- Archive created: Sunday 0:00 am •
- Archived date and time: 2017/08/27 0:00
- Base date (90 days before the archive date): 2017/5/29 0:00
- Logs output in 2017/05/22 0:00-2017/05/28 23:59:59 period: 150,000 lines •

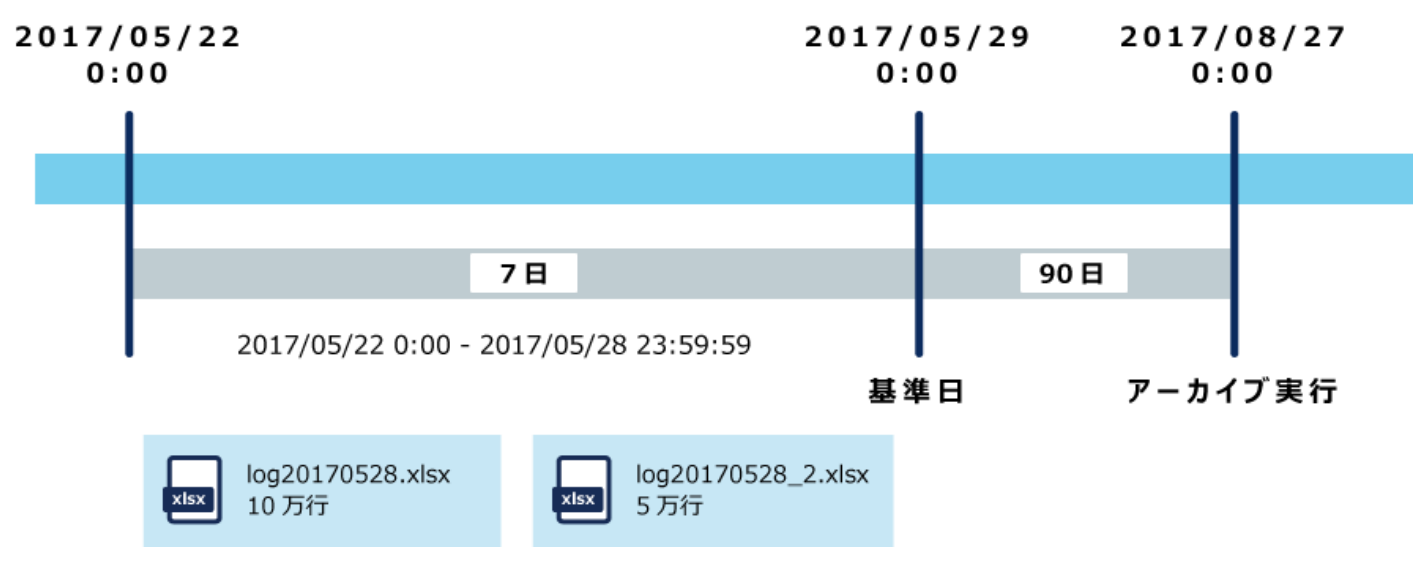

Search the logs that were created in the past 90 days from the archived date/time of • 2017/08/27 0:00, and create archives on weekly basis.

- When the file format is XLSX, up to 100,000 lines of logs can be saved in one archive. •
- 2017/05/22 0:00 2017/05/28 23:59:59 If the number of lines logged during this period (one week) reached 150,000, they will be saved in two archives.

### **Example B**

- File format: CSV
- Archive created: Sunday 0:00 am •
- Archived date and time: 2017/08/27 0:00 •
- Base date (90 days before the archive date): 2017/5/29 0:00
- Logs output in 2017/05/08 0:00 2017/05/28 23:59:59 period:
	- 2017/05/08 0:00 2017/05/14 23:59:59 Duration: 50,000 lines ◦
	- 2017/05/15 0:00 2017/05/21 23:59:59 Duration: 600,000 lines ◦
	- 2017/05/22 0:00 2017/05/28 23:59:59 Duration: 15 million lines ◦

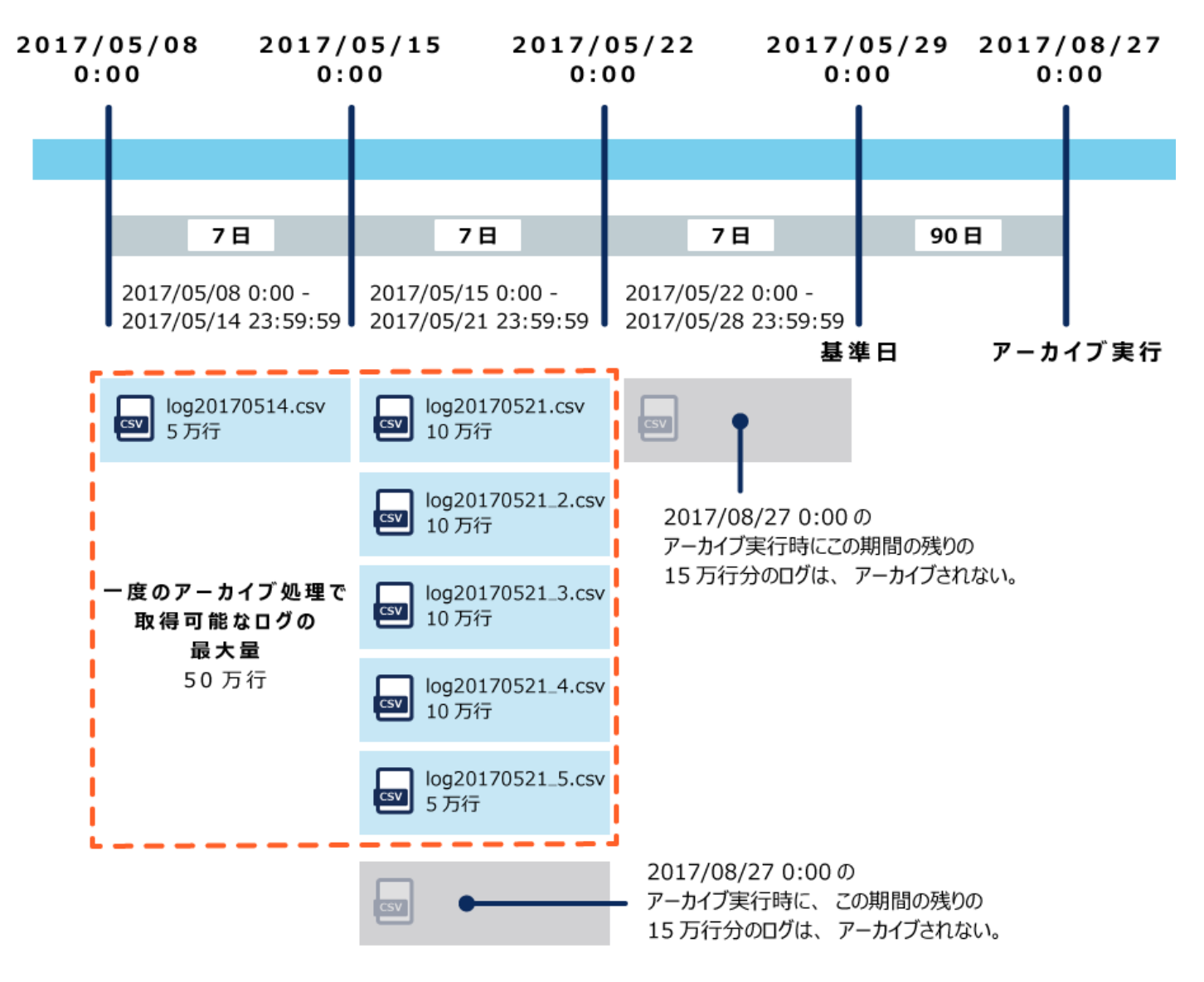

- Search the logs that were created in the past 90 days from the archived date/time of 2017/08/27 0:00, and create archives on weekly basis.
- When the archive format is CSV with the default setting, up to 100,000 lines of logs can be saved in one archive.
- If 2017/05/08 0:00 or later logs are left unarchived and the logs output for 2017/05/08 0:00 -2017/05/14 23:59:59 are 50,000 lines, the logs will be saved in one archive.
- 2017/05/15 0:00 2017/05/21 23:59:59 If the number of lines logged during this period reached 600,000, they will be saved in five archives.

However, the maximum amount of logs that can be retrieved in one archiving process is 500,000 lines.

Since the 2017/05/08 0:00 - 2017/05/14 23:59:59 period has taken 50,000 lines of logs, the logs available for the 2017/05/15 0:00 - 2017/05/21 23:59:59 period are the 450,000 lines.

2017/05/15 0:00 - 2017/05/21 23:59:59 - 150,000 lines that could not be retrieved during this • period and the logs created from 2017/05/22 0:00 to 2017/05/28 23:59:59 will not be archived at the regular run performed on 2017/08/27 0:00.

# 1.11.1.5. Checking logs

The log retention period is set to "90 days" by default.

You can change the log retention period in the configuration file (common.ini) if necessary.

For details, refer to [Changing the log retention period\(359Page\)](#page-358-0).

You can confirm log details in "View log" screen when they are within the log retention period. After the retention period has expired, logs can be confirmed only in the archives.

- Logs output within 90 days Check logs on the "View log" screen.
- Logs output 90 days ago

Check logs by downloading archives.

# Checking Logs Created in 90 Days

Check logs on the "View log" screen.

### **Caution**

• This action may place a high load on the server that runs Garoon. We recommend that you perform this action during a period when fewer users access Garoon.

### **Steps:**

- **Click the Administration menu icon (gear icon) in the header. 1.**
- **Click "System settings". 2.**
- **Select "Basic system administration" tab. 3.**
- **Click "Logging". 4.**
- **Click "Log List". 5.**
- **On the "Log List" screen, click the contents of the log. 6.**

You can filter the logs by category and type.

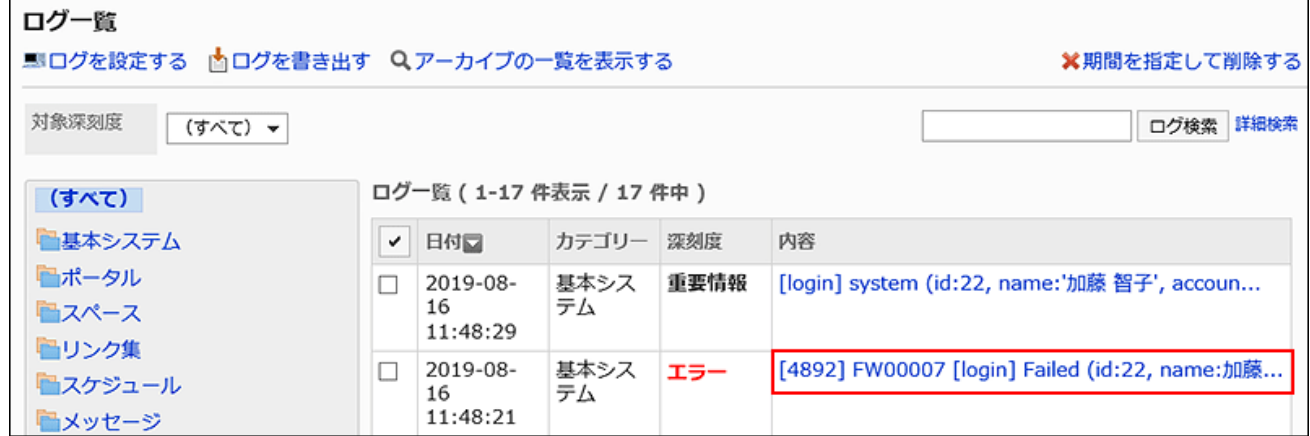

## **On the "Log Details" screen, check the log details. 7.**

[Action] Target (contents of log)

• Operation:

Actions performed by the user. Bart Such as "registered", "delete", [edit], and

"Browse".

Target: •

The application name and module name are displayed.

Log details •

The "Property: Value" format describes the user who performed the operation and the data targeted to the log. Values and values are separated by "," (comma) and spaces. For details on the contents of logs, refer to the [list of output specifications for](#page-369-0) [logs\(370Page\)](#page-369-0).

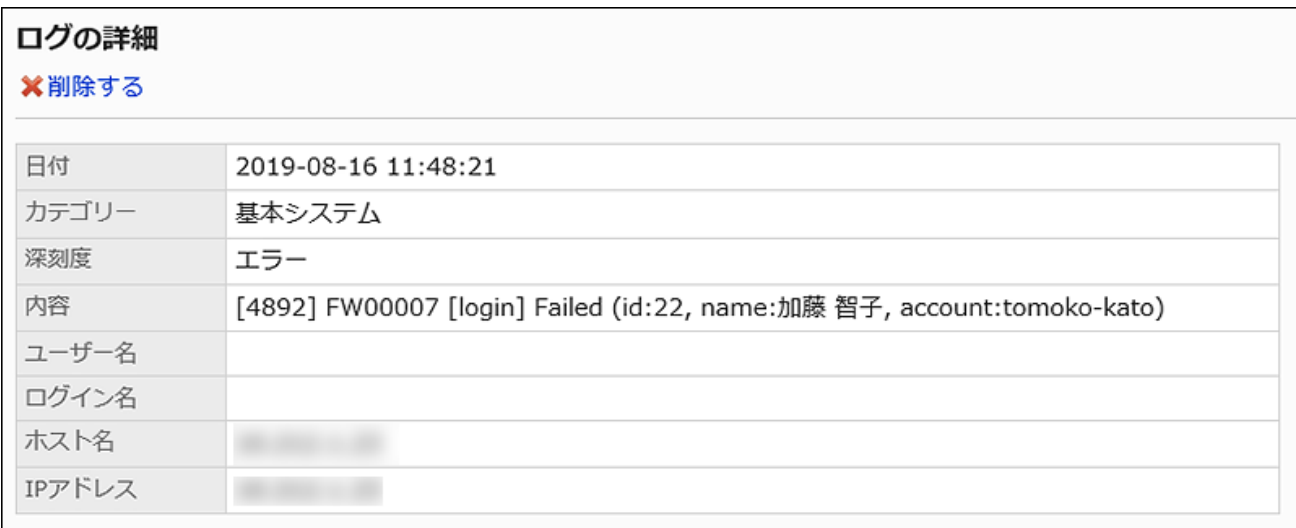

# Checking Logs Created 90 or More Days Ago

To check logs output more than 90 days before, download archives.

### **Steps:**

- **Click the Administration menu icon (gear icon) in the header. 1.**
- **Click "System settings". 2.**
- **Select "Basic system administration" tab. 3.**
- **Click "Logging". 4.**
- **Click "Log List". 5.**
- **On the "Log List" screen, click "Show Archives". 6.**

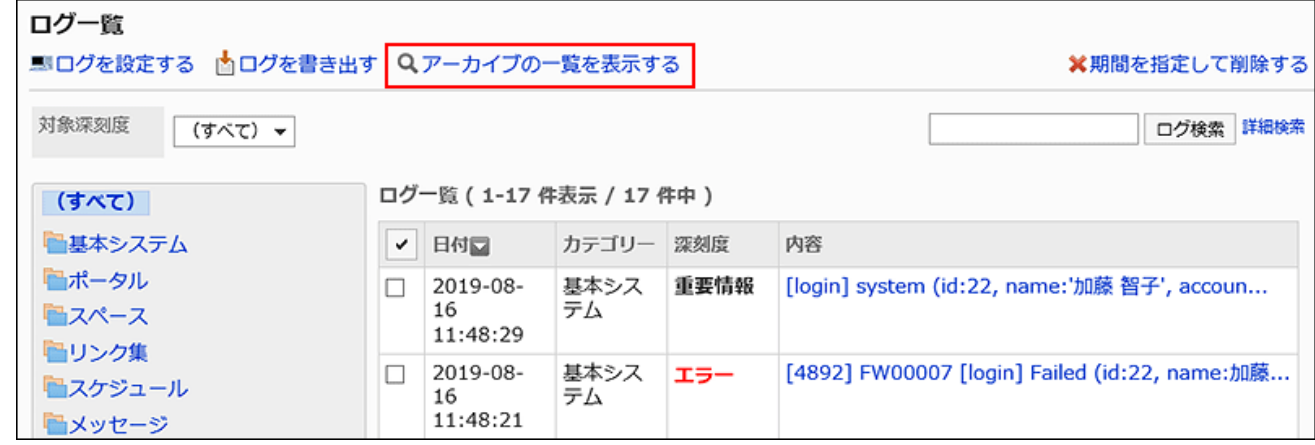

## **On the "Log Archive List" screen, click the archive name to download the 7. archive.**

The archive name is the date of the most recent log in the archive.

For details on archiving, refer to [archiving settings\(360Page\)](#page-359-0).

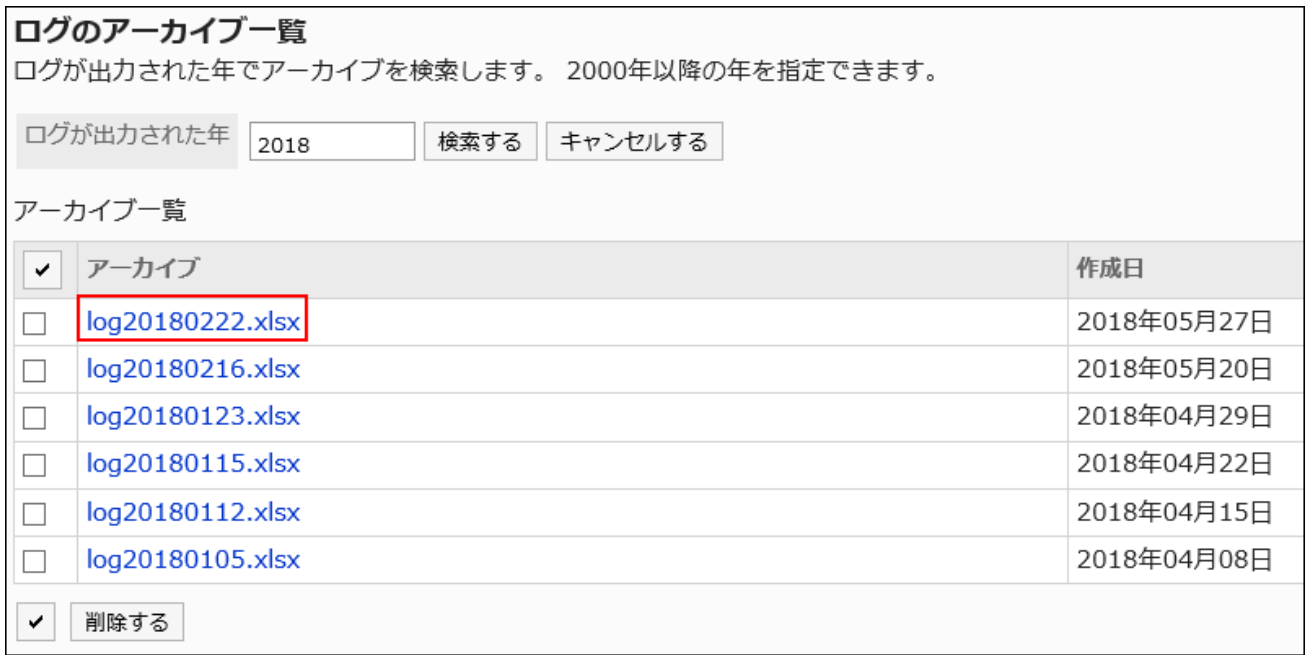

# <span id="page-369-0"></span>1.11.1.6. List of Log Output Specifications

For details on user actions and the history (log) of program behavior associated with the operation, refer to the following page [Logs for Login and Logout\(378Page\)](#page-377-0) [Error Logs\(379Page\)](#page-378-0) [Basic System Logs\(379Page\)](#page-378-1) [Users and organizations logs\(391Page\)](#page-390-0) [Portal Logs\(408Page\)](#page-407-0) [Logs for Spaces\(431Page\)](#page-430-0) [Bookmark Logs\(444Page\)](#page-443-0)

[Scheduler Logs\(454Page\)](#page-453-0)

[Message Logs\(490Page\)](#page-489-0)

[Bulletin Board Logs\(495Page\)](#page-494-0)

[File Management Logs\(506Page\)](#page-505-0)

[Memo Logs\(513Page\)](#page-512-0)

[Phone Messages Logs\(516Page\)](#page-515-0)

[Timesheet Logs\(520Page\)](#page-519-0)

[To-Do List Logs\(523Page\)](#page-522-0)

[Logs of Address Books\(524Page\)](#page-523-0)

[E-mail Logs\(541Page\)](#page-540-0)

[Logs of Cybozu Online Service\(561Page\)](#page-560-0)

[Logs of Presence Indicators\(563Page\)](#page-562-0)

[Logs of Favorites\(567Page\)](#page-566-0)

[Log of Notifications\(568Page\)](#page-567-0)

[Workflow Logs\(570Page\)](#page-569-0)

[Logs of MultiReport\(620Page\)](#page-619-0)

[KUNAI Logs\(645Page\)](#page-644-0)

[Response Logs\(647Page\)](#page-646-0)

[Logs of Cybozu Office Connector\(649Page\)](#page-648-0)

[Logs of Image Assets\(649Page\)](#page-648-1)

[Logs of Personal Settings\(650Page\)](#page-649-0)

[Command Operation Log\(651Page\)](#page-650-0)

## 1.11.1.7. Deleting logs

Delete logs that are saved in the database and log archives.

Logs saved in system logs cannot be deleted.

### **Caution**

• Deleted log entries cannot be recovered.

# Deleting Selected Logs

Individually delete logs that were output within the past three months.

### **Steps:**

- **Click the Administration menu icon (gear icon) in the header. 1.**
- **Click "System settings". 2.**
- **Select "Basic system administration" tab. 3.**
- **Click "Logging". 4.**
- **Click "Log List". 5.**
- **On the "Log List" screen, select the check boxes of the logs you want to 6. delete, and then click "Delete".**

You can filter the logs for deletion by category and type.

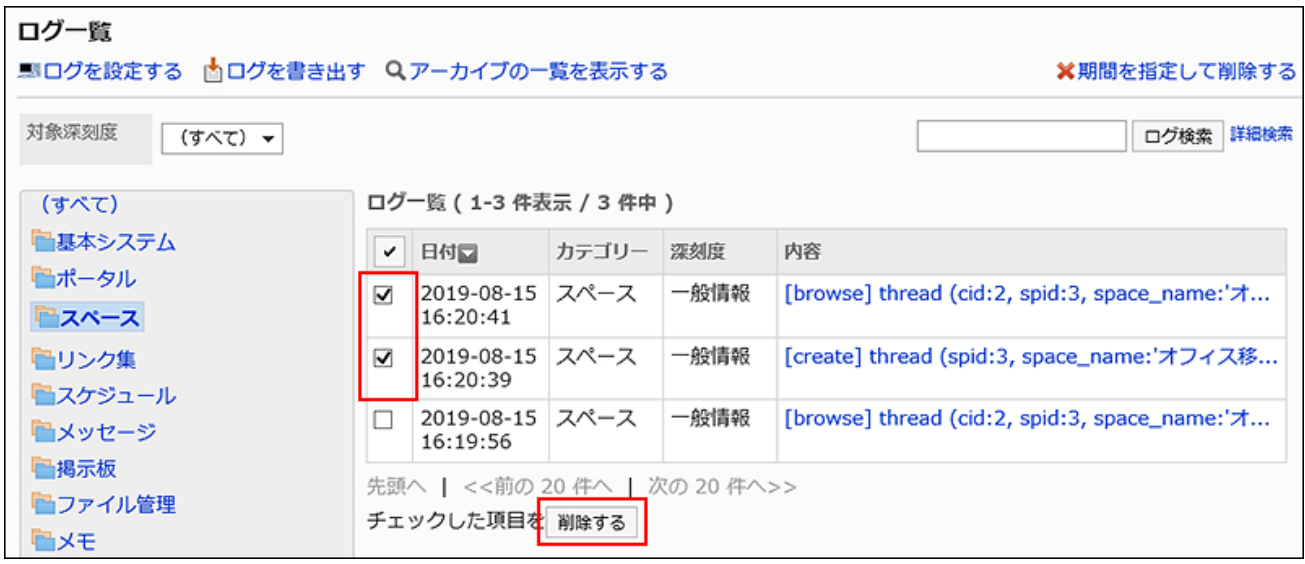

**Click "Yes" on the "delete log" screen. 7.** 

#### **Note**

• In step 6, you can delete logs by selecting the contents of the log you want to delete and clicking "Delete" on the "Log Details" screen.

# Deleting Logs by Specifying the Category and Period

Delete all logs saved in the selected category before the specified date.

#### **Caution**

• This action may place a high load on the server that runs Garoon. We recommend that you perform this action during a period when fewer users access Garoon.

#### **Steps:**

- **Click the Administration menu icon (gear icon) in the header. 1.**
- **Click "System settings". 2.**
- **Select "Basic system administration" tab. 3.**
- **Click "Logging". 4.**
- **Click "Log List". 5.**
- **On the "Log List" screen, click "Delete". 6.**

```
ログ一覧
■ログを設定する 山口グを書き出す Qアーカイブの一覧を表示する
                                                         ※期間を指定して削除する
対象深刻度
        (すべて) –
                                                              ログ検索 詳細検索
```
**On the "log period specified deletion" screen, specify the log category and 7. the period of time you want to delete, and then click "Delete".** 

Logs that were output before the specified date are deleted.

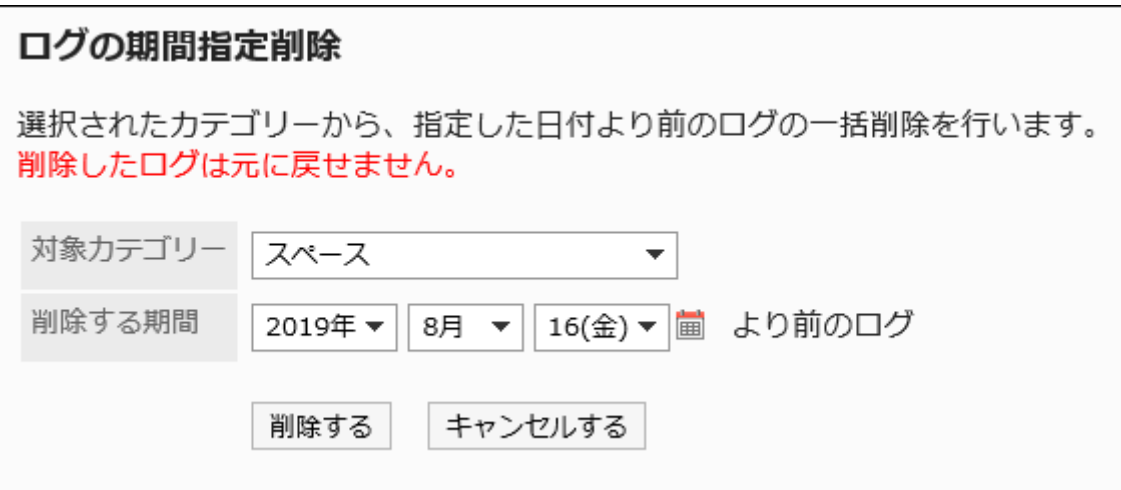

**Click "Yes" on the "delete log period specified" screen. 8.** 

## Deleting Archived Logs

Delete each archived log file individually.

**Steps:**

- **Click the Administration menu icon (gear icon) in the header. 1.**
- **Click "System settings". 2.**
- **Select "Basic system administration" tab. 3.**
- **Click "Logging". 4.**
- **Click "Log List". 5.**
- **On the "Log List" screen, click "Show Archives". 6.**

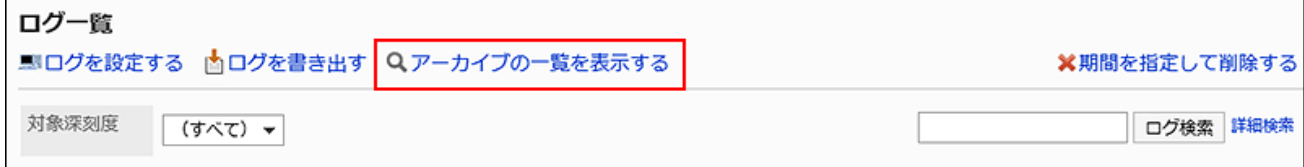

**On the "Log Archive List" screen, select the check boxes of the archives 7. you want to delete, and then click "Delete".** 

You can search for an archive by the year the logs were output.

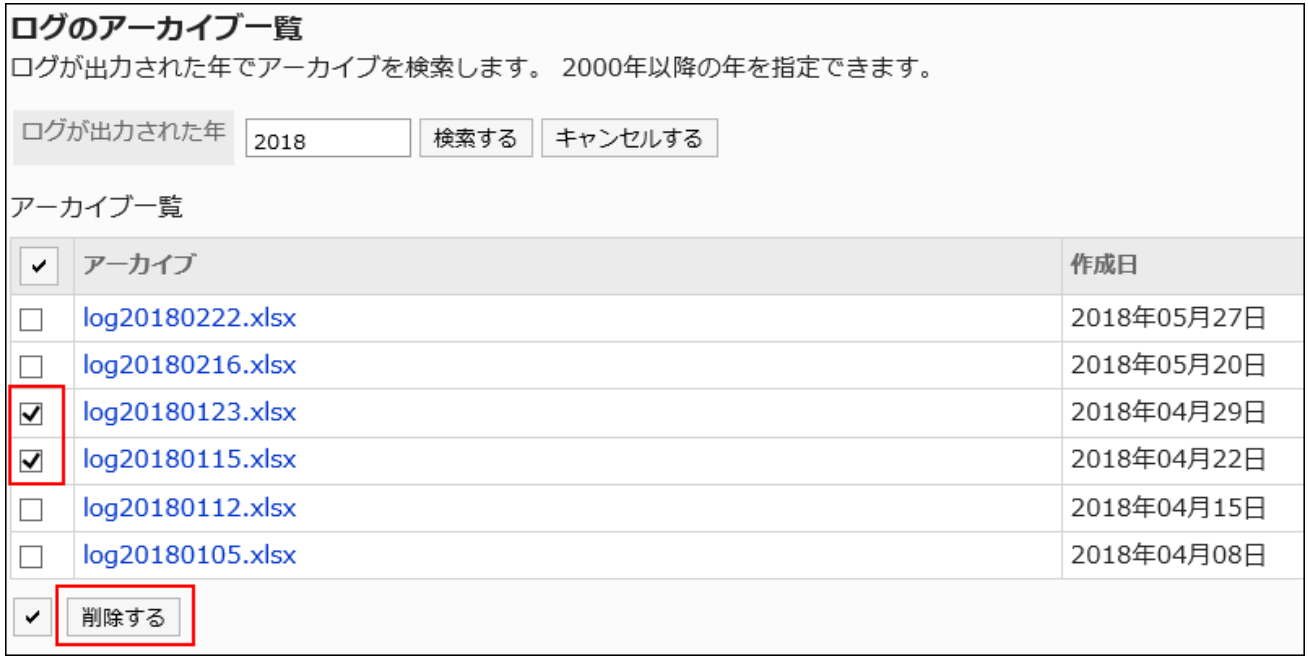

**Click "Yes" on the "Delete archive" screen. 8.** 

# 1.11.1.8. Managing logs in CSV files

Export the Garoon logs to CSV files.

Only logs that are not archived can be exported to CSV files.

### **Caution**

• This action may place a high load on the server that runs Garoon. We recommend that you perform this action during a period when fewer users access Garoon.

## Exporting Data to a CSV File

#### **Steps:**

- **Click the Administration menu icon (gear icon) in the header. 1.**
- **Click "System settings". 2.**
- **Select "Basic system administration" tab. 3.**
- **Click "Logging". 4.**
- **Click "Log List". 5.**
- **On the "Log List" screen, click "Export Log". 6.**

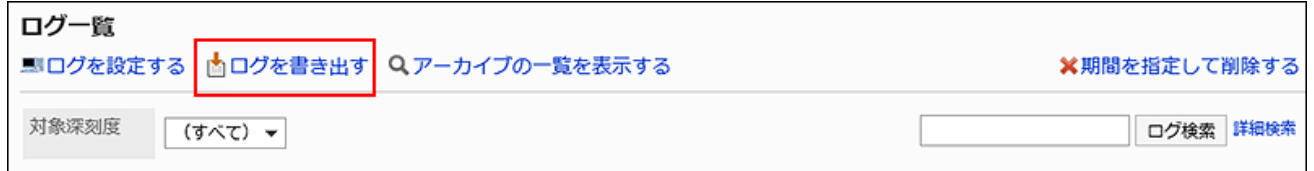

**Set the required items, and click "Export". 7.** 

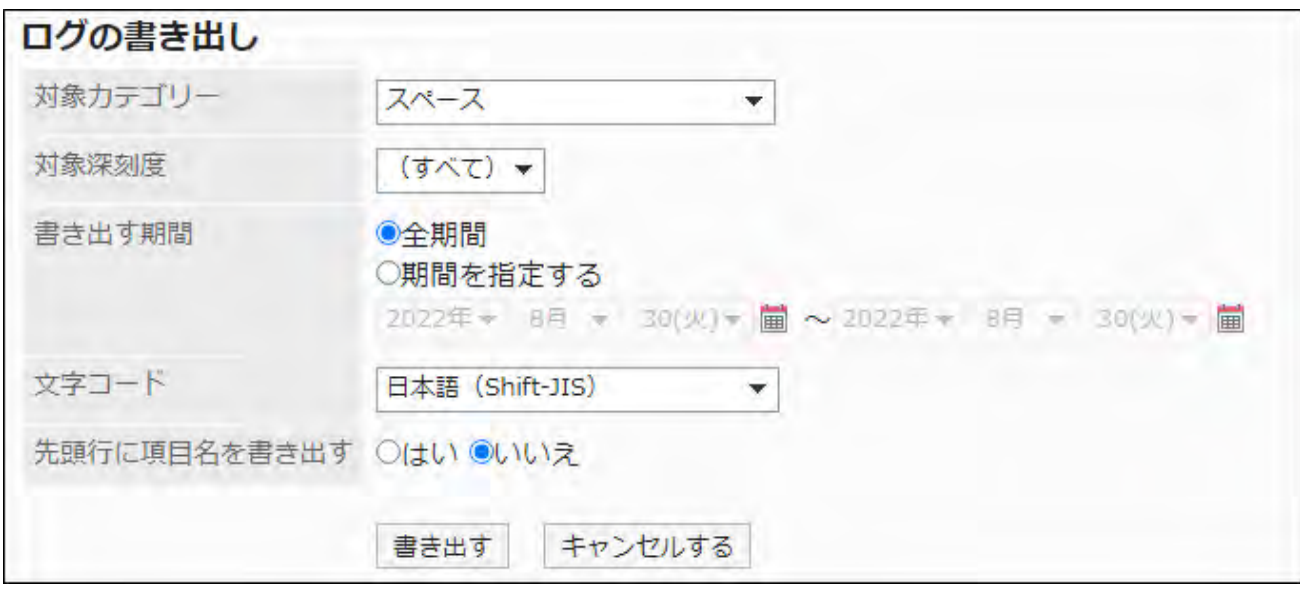

- Category •
- Target severity:

The following types can be selected:

- General ◦
- Important ◦
- Warning ◦
- Error ◦
- Period to export:

You can select one of the following options:

- All periods: Select to output all unarchived logs. ◦
- Specify period: Specify the date, in which you want to export logs.
- Character encoding: •

Select the character code that you want to use for encoding.

The following character codes can be selected.

Unicode (UTF-8) ◦

You can select with BOM as required.

- Japanese (Shift-JIS) ◦
- ASCII ◦
- English (Latin1) ◦
- Simplified Chinese (GBK/GB2312) ◦
- Thai (TIS-620) ◦

• Include header row:

To export an item name to the header row of a CSV file, select "Yes".

## **Check your settings and click "Export". 8.**

**Save the file with a function provided by your Web browser. 9.** 

# <span id="page-377-0"></span>1.11.2. Logs for Login and Logout

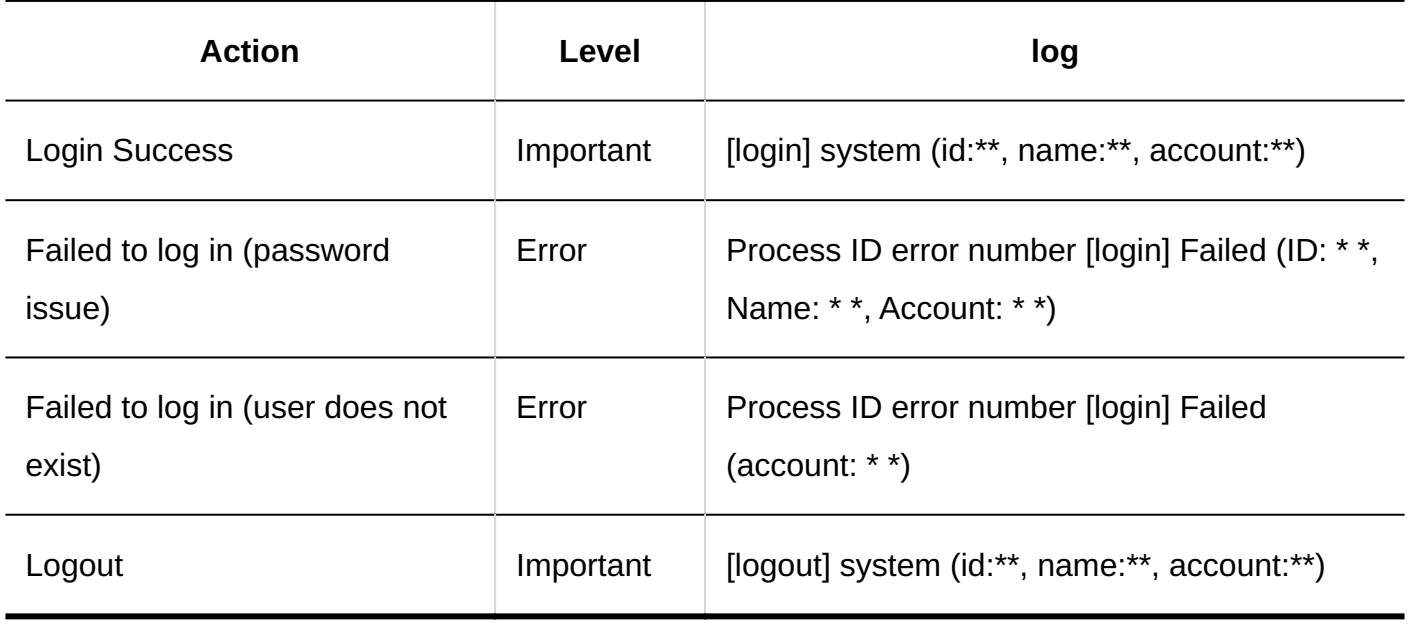

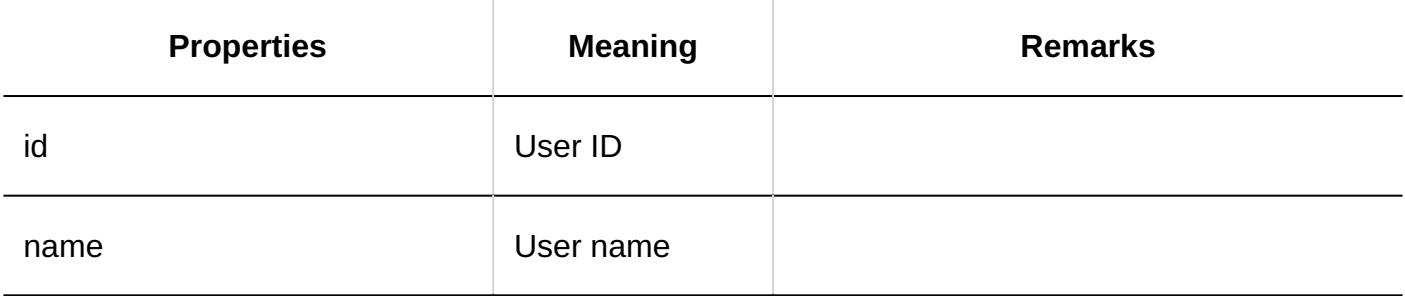

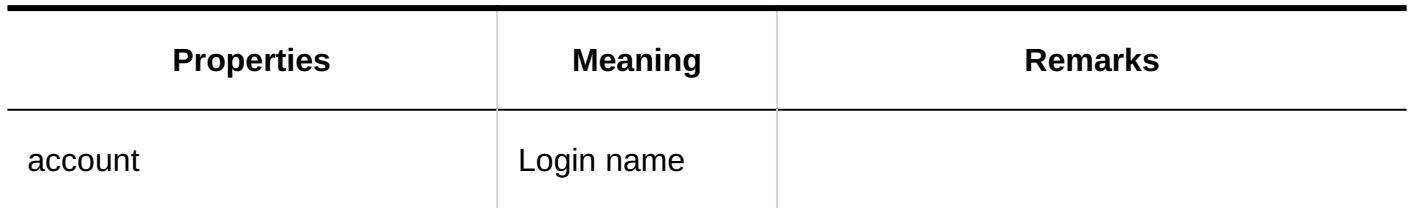

# <span id="page-378-0"></span>1.11.3. Error Logs

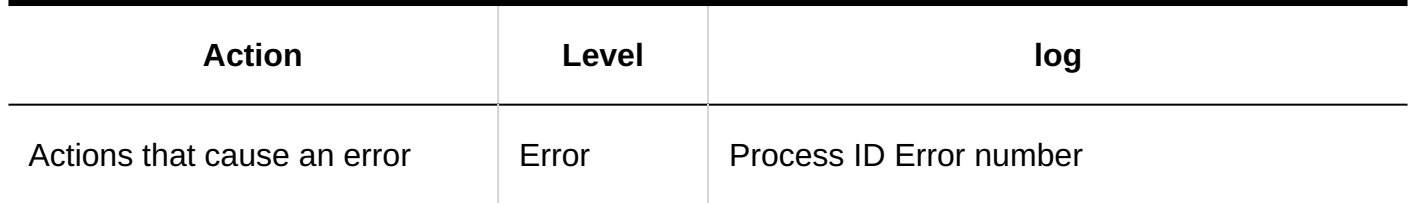

# <span id="page-378-1"></span>1.11.4. Basic System Logs

This section describes the basic system logs.

### **References**

- [Logs of Users Settings\(380Page\)](#page-379-0)
- [Logs of Office Settings\(383Page\)](#page-382-0)
- [Locale Settings Log\(387Page\)](#page-386-0)
- [Logs of Proxy API Settings\(389Page\)](#page-388-0)
- Logs of JavaScript and CSS Customization (390 Page)

# <span id="page-379-0"></span>1.11.4.1. Logs of Users Settings

## **User Settings**

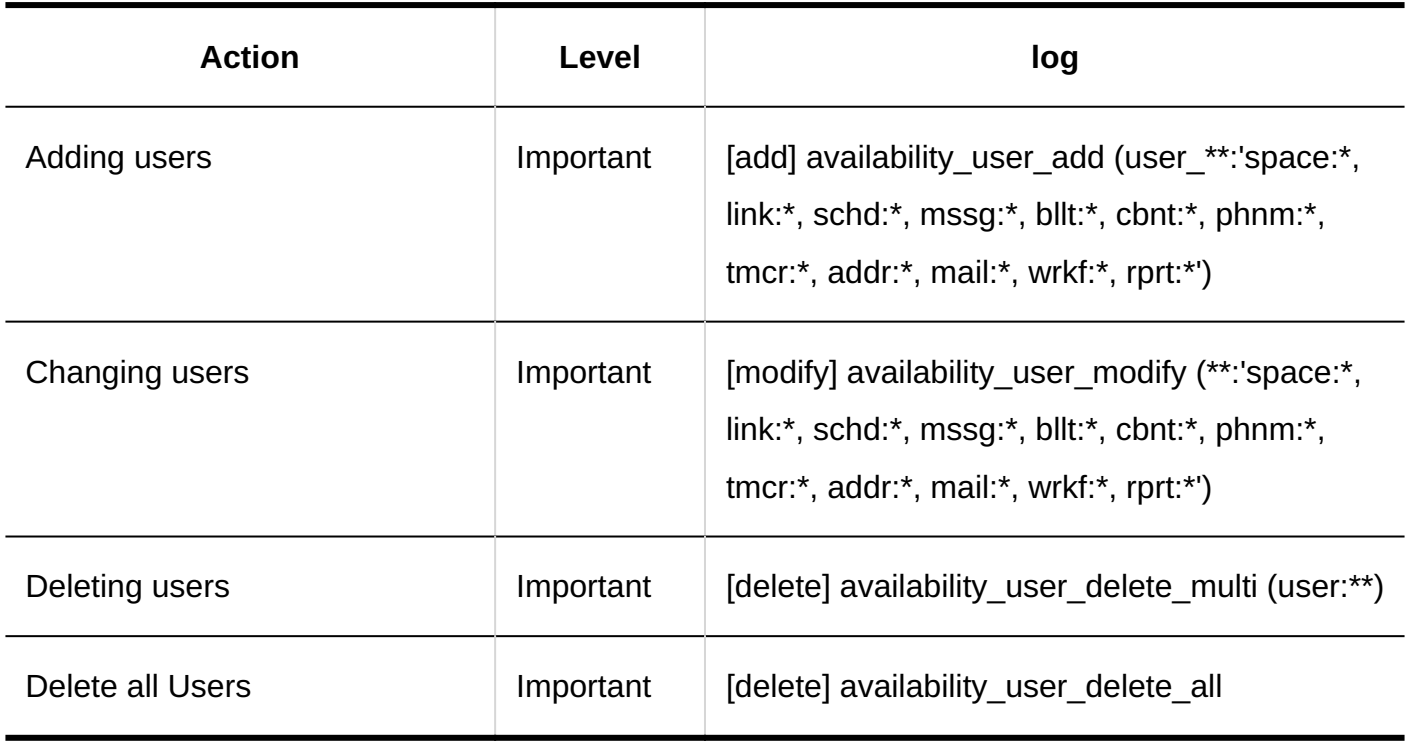

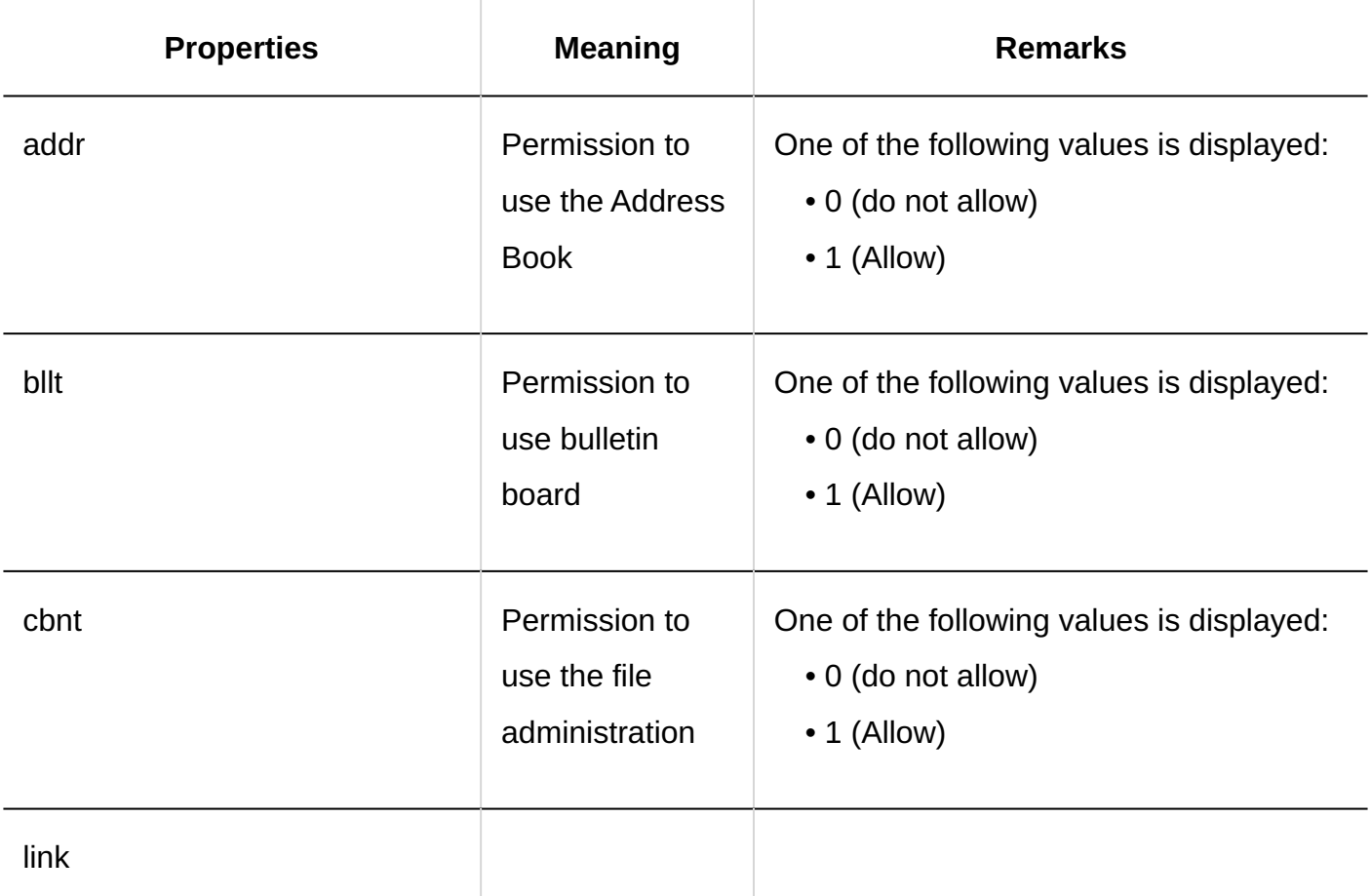

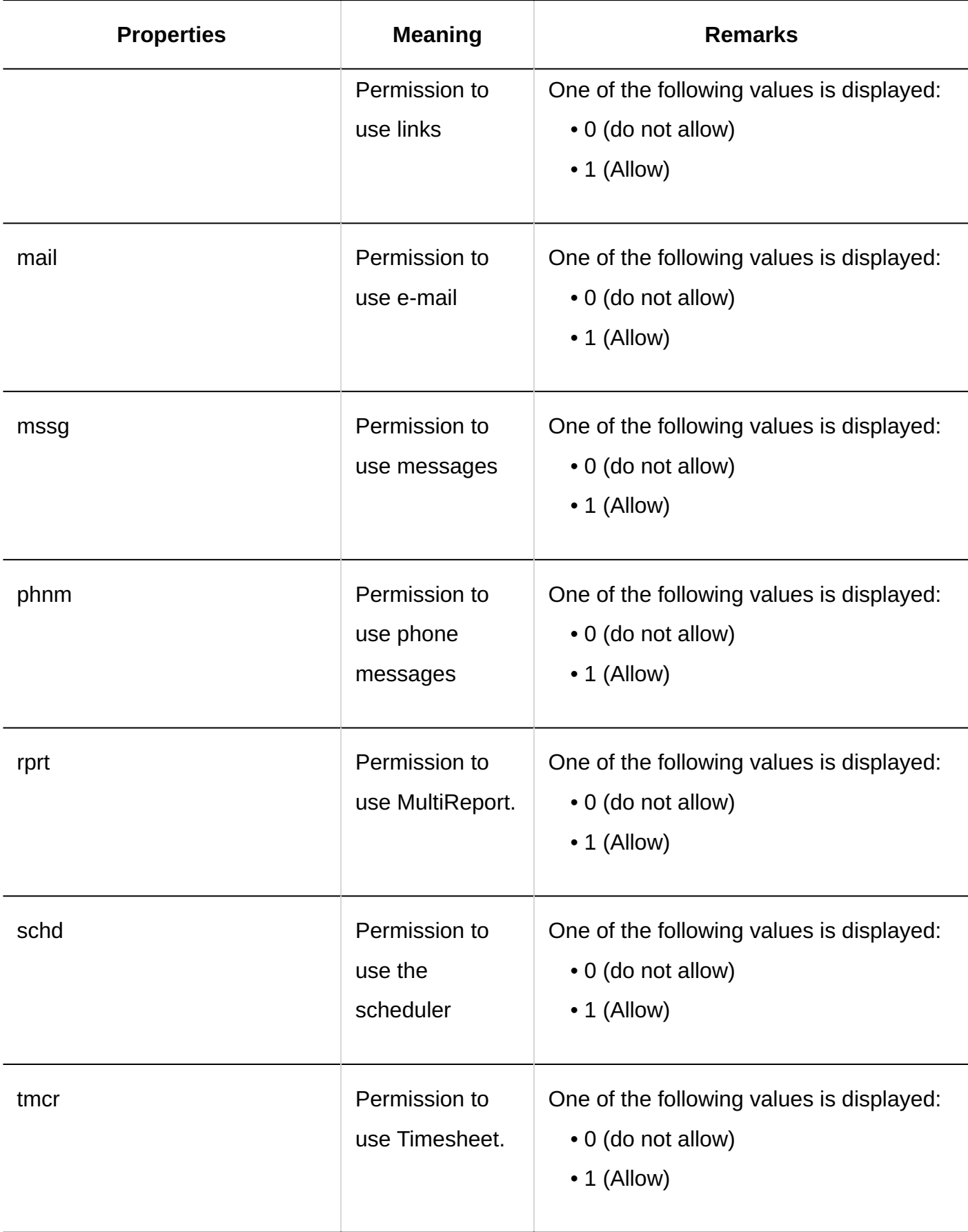

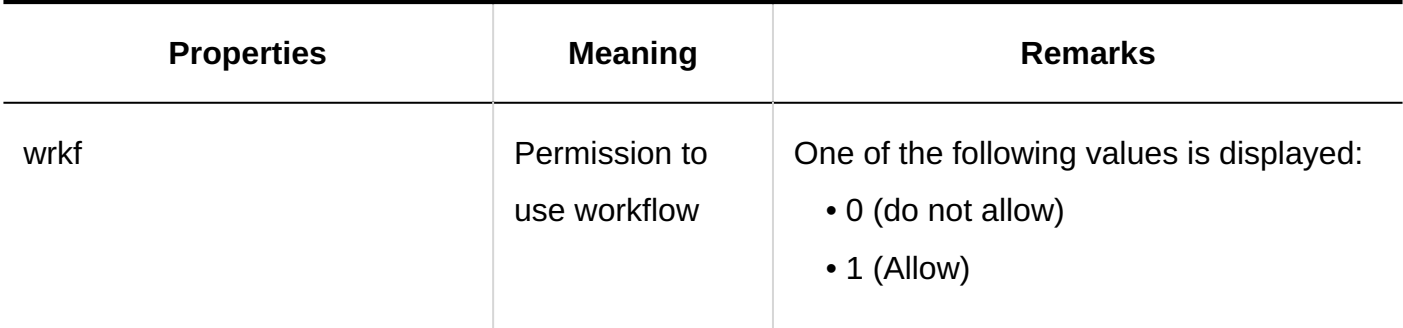

### **Remote Access Rule**

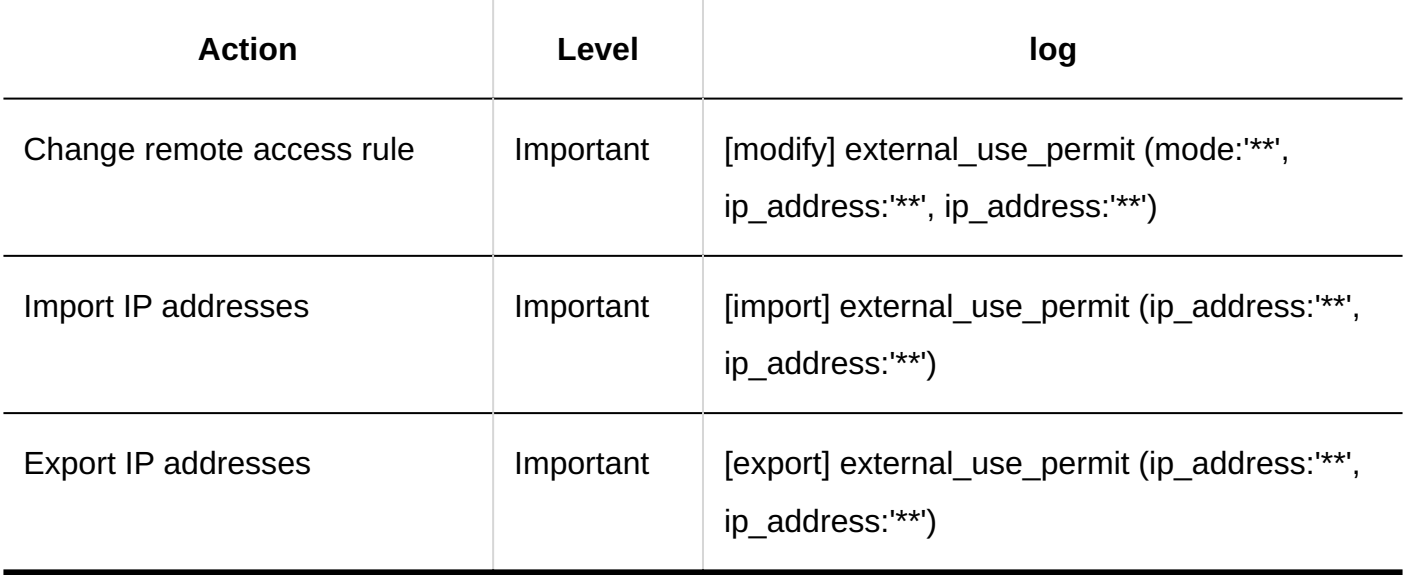

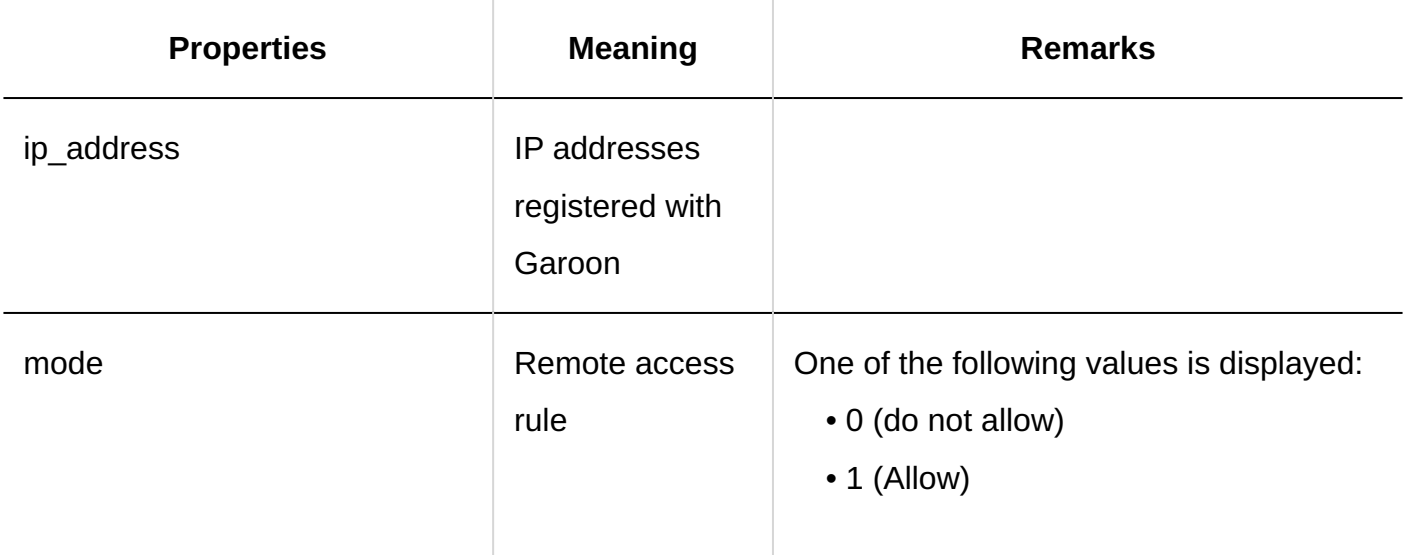

## **Importing Application Users**

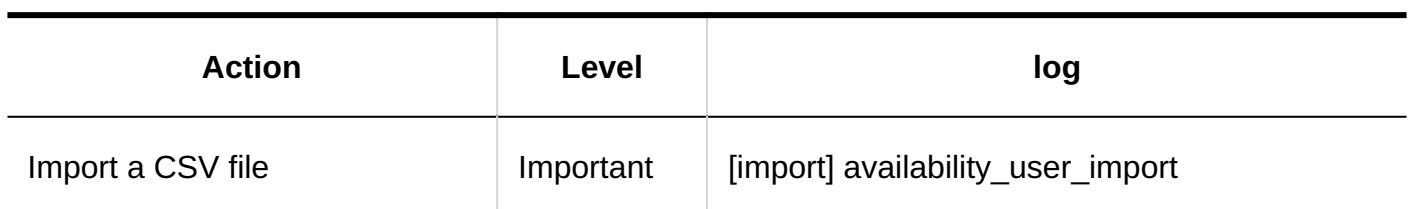

## **Exporting Application Users**

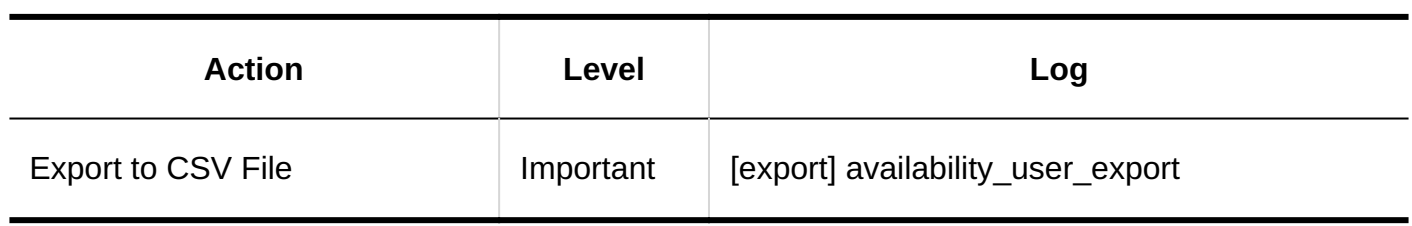

# <span id="page-382-0"></span>1.11.4.2. Logs of Office Settings

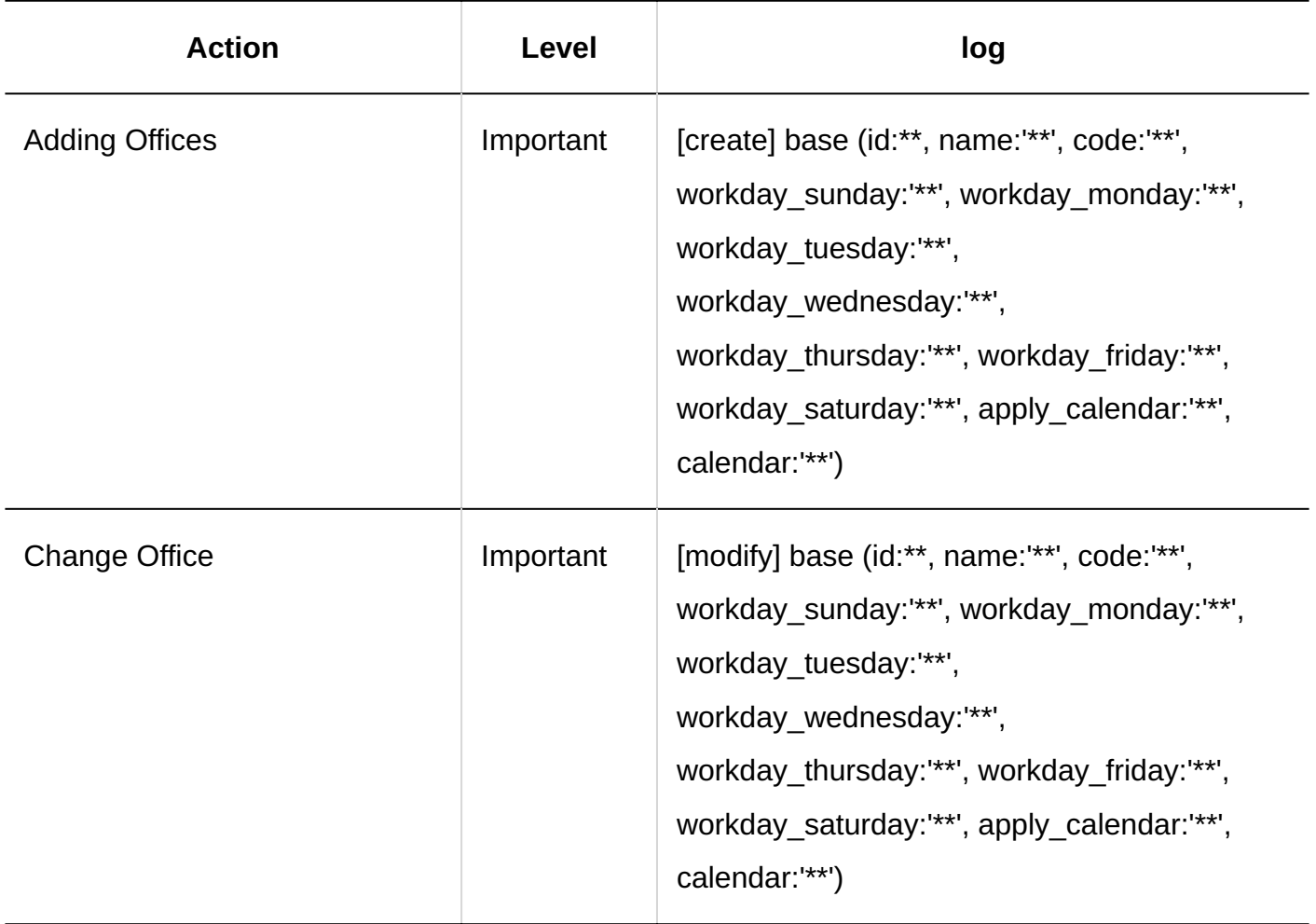

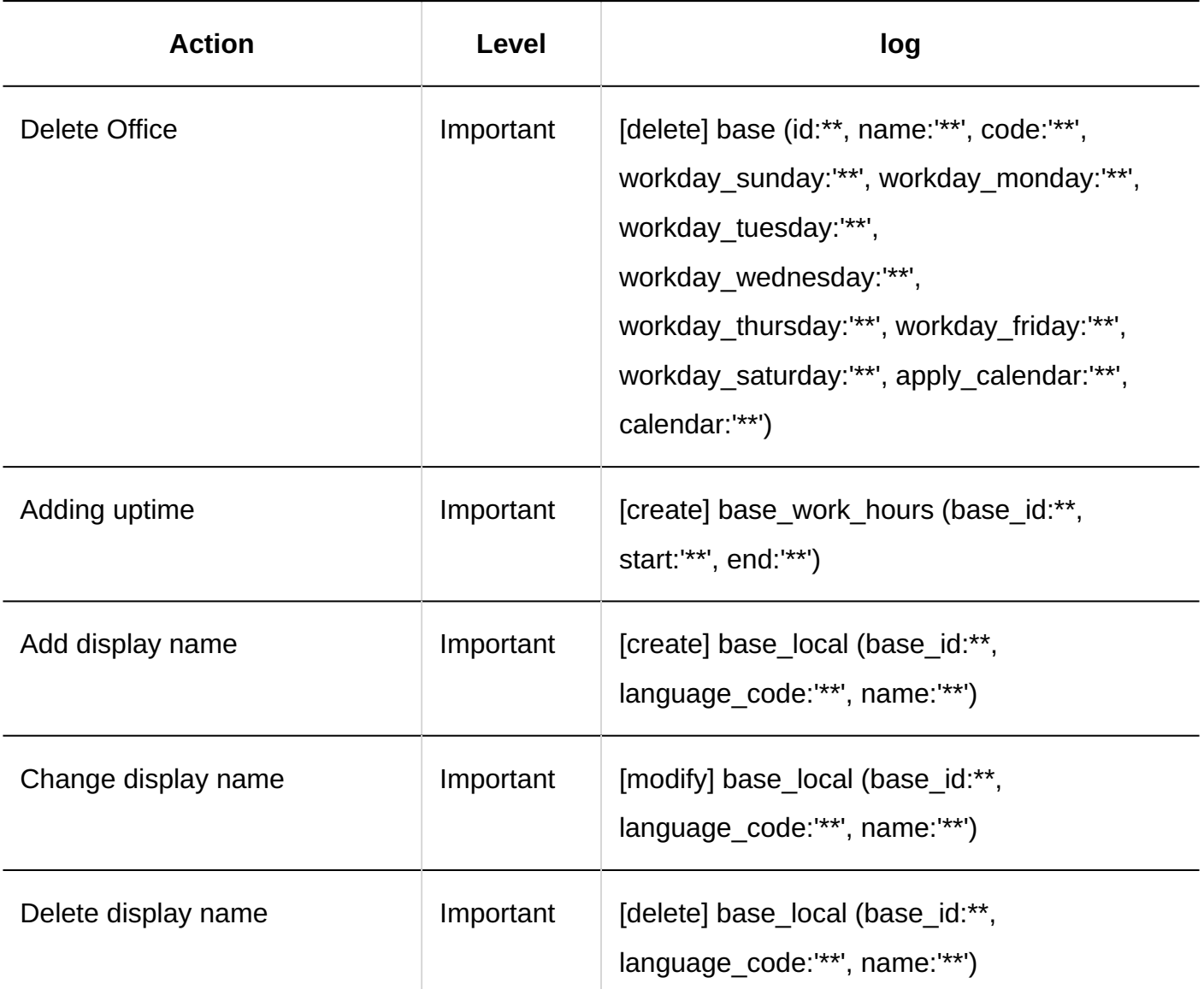

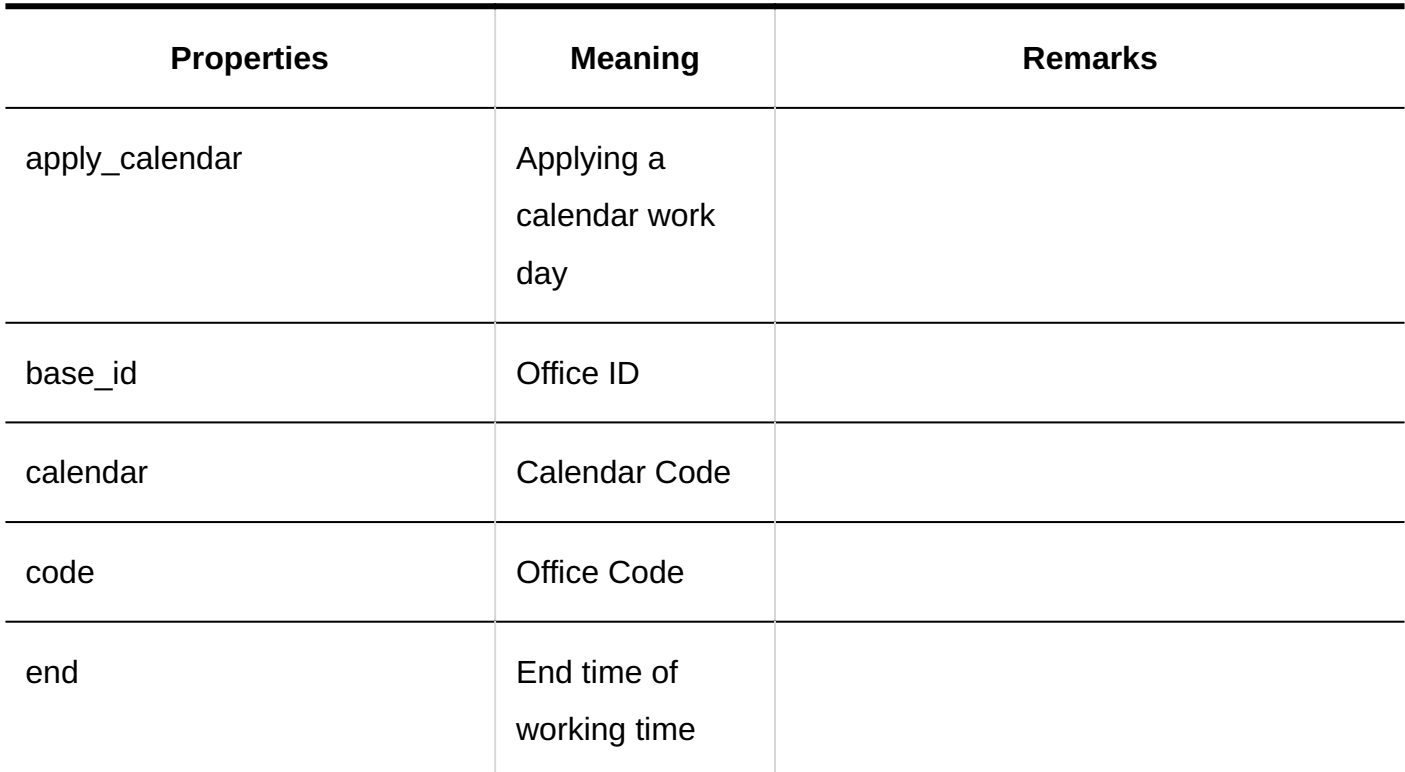

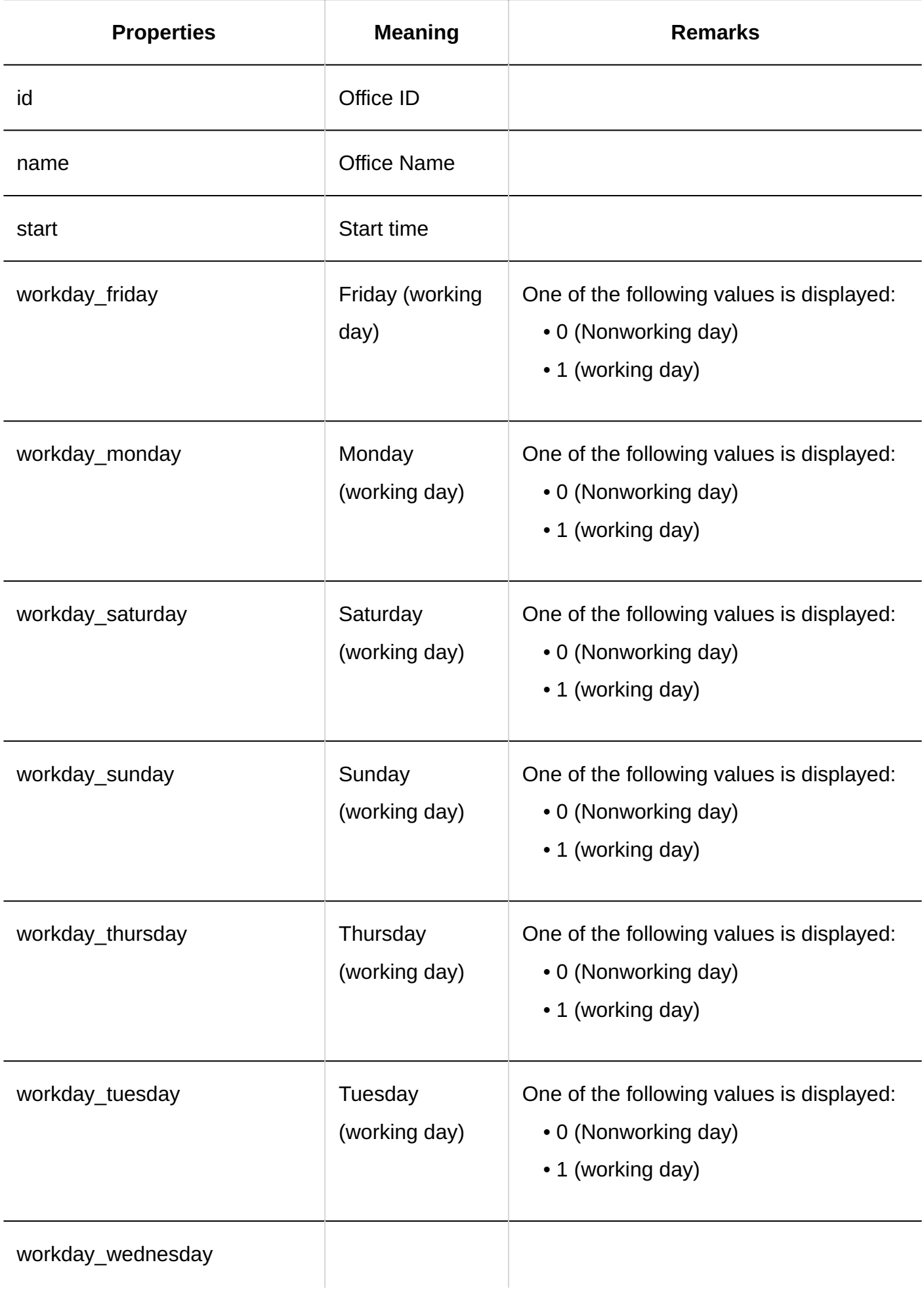

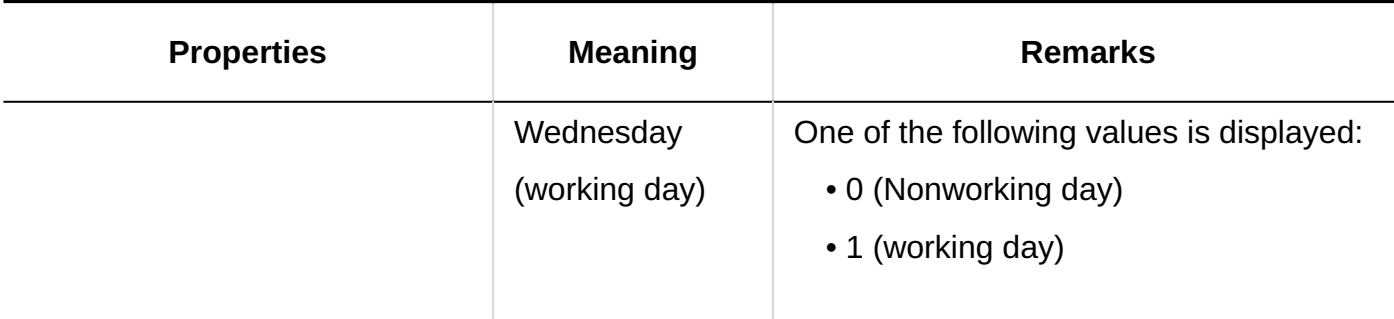

# 1.11.4.3. Logs of OAuth Client Settings

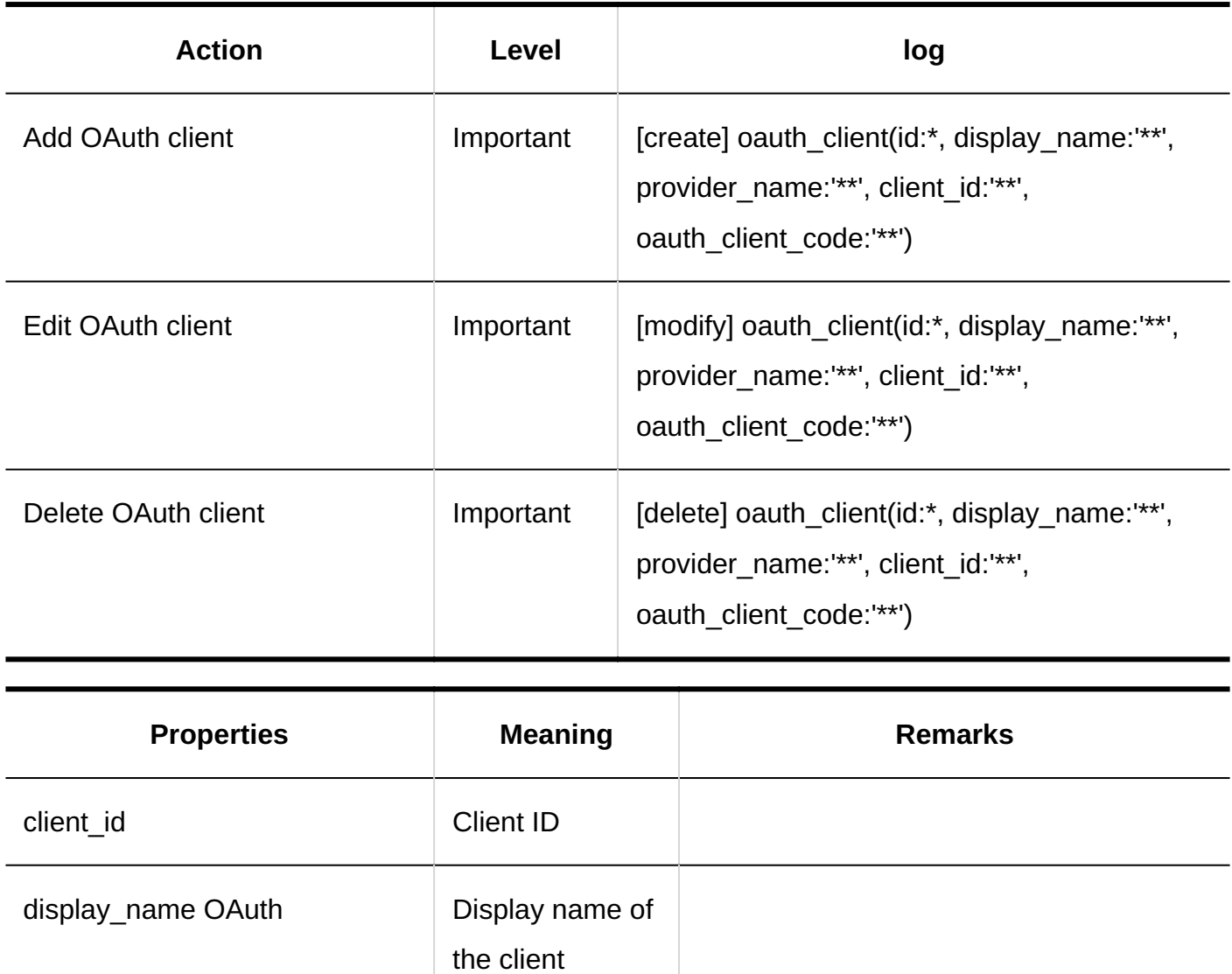

id

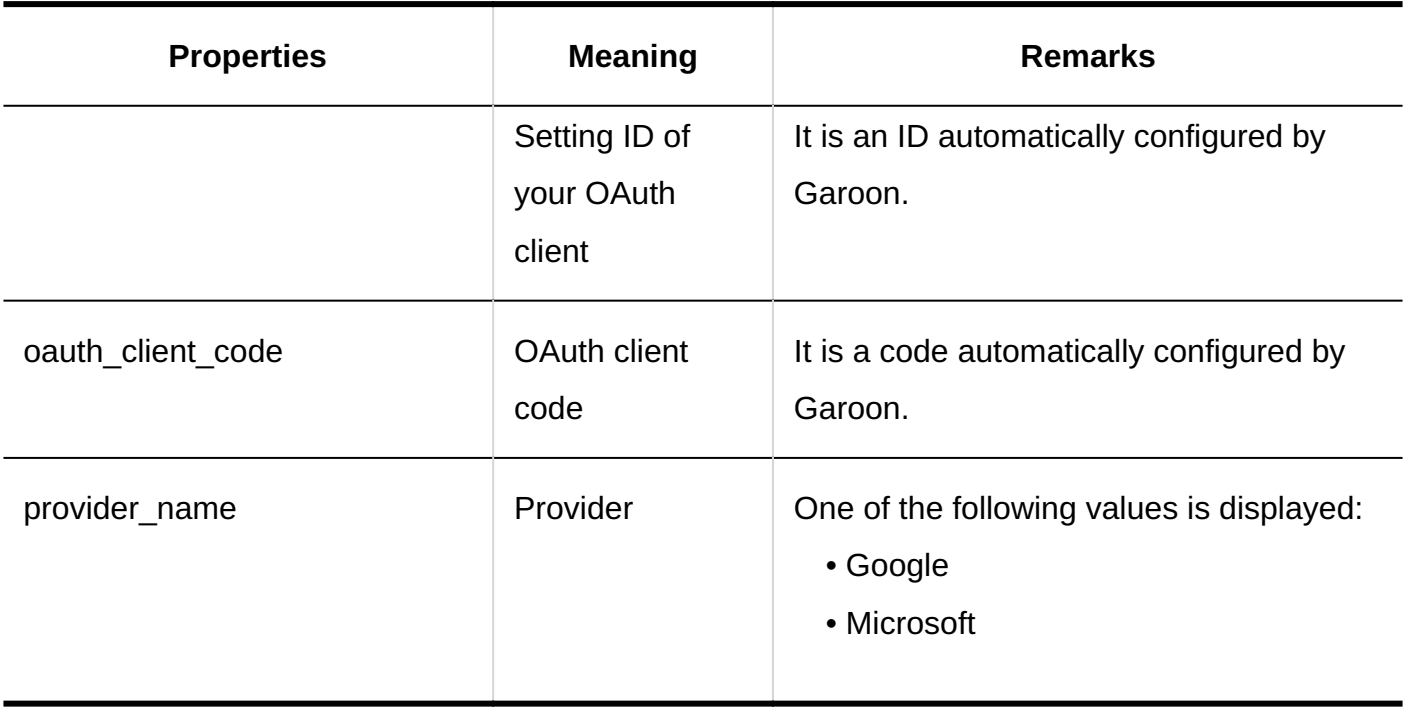

# <span id="page-386-0"></span>1.11.4.4. Locale Settings Log

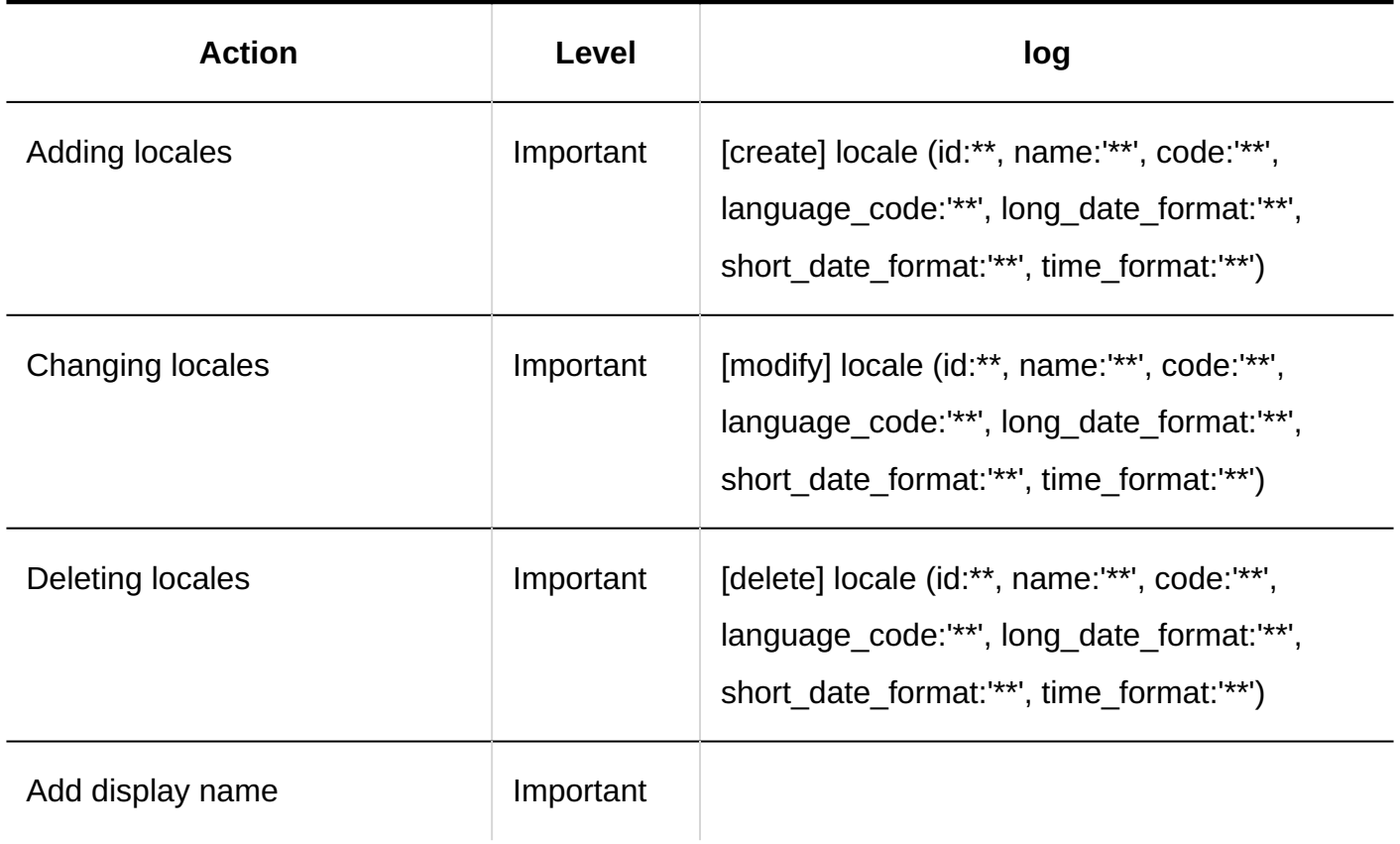

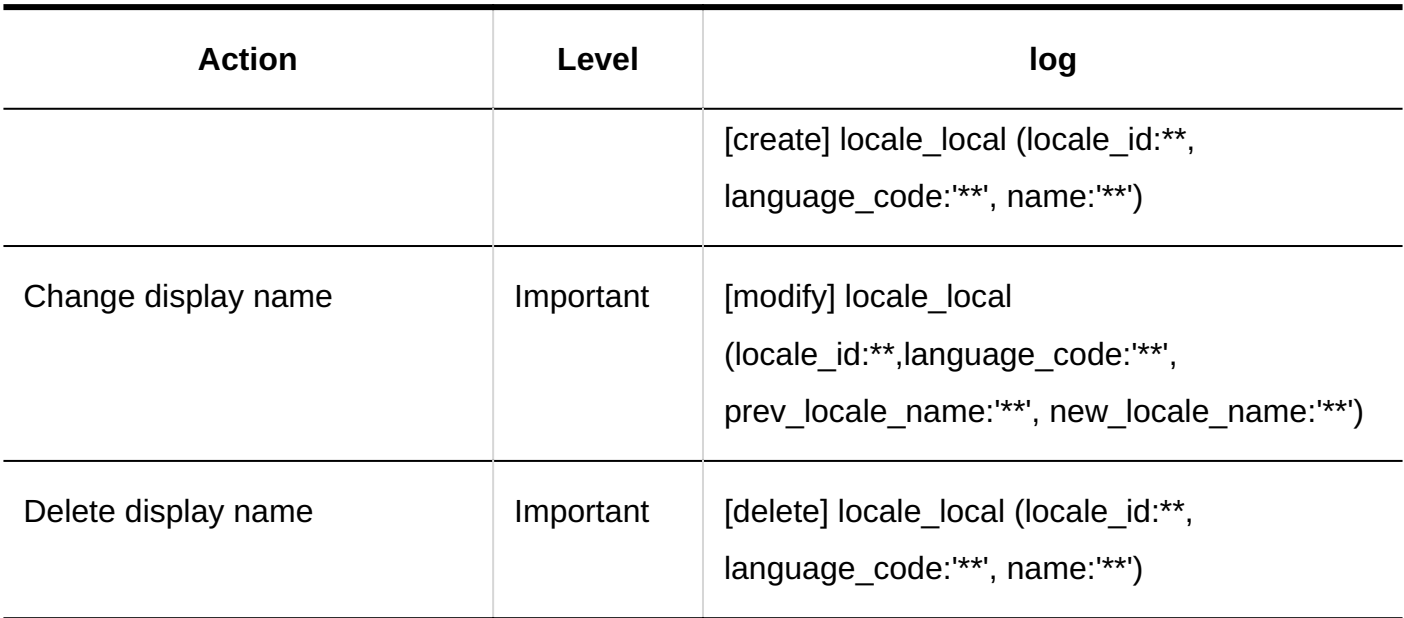

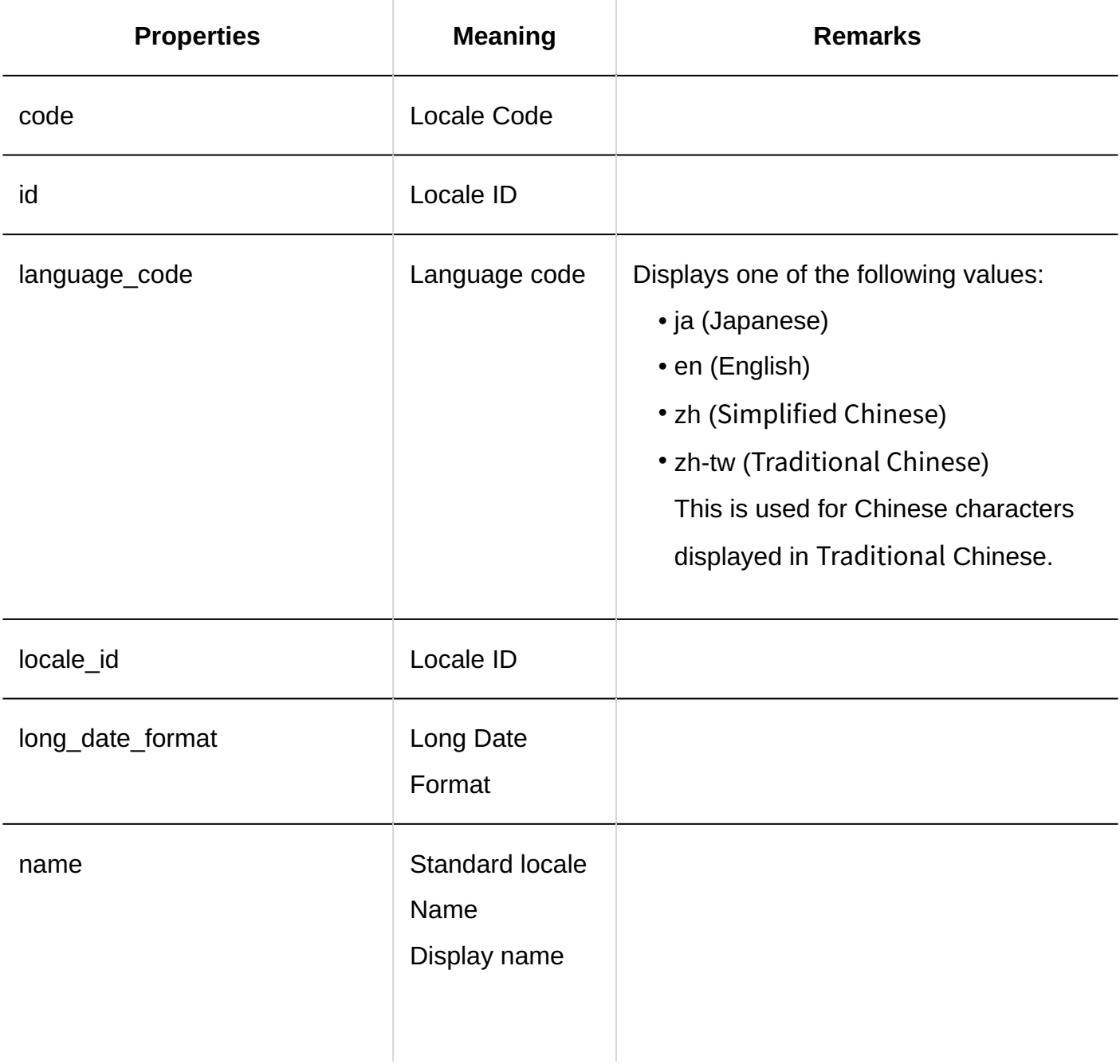

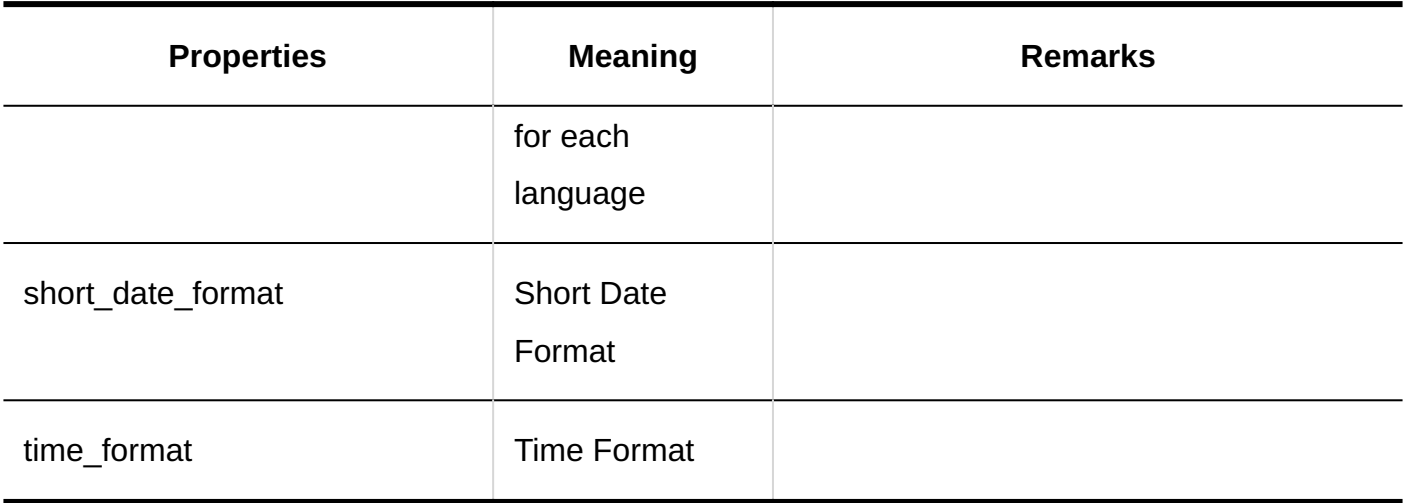

# <span id="page-388-0"></span>1.11.4.5. Logs of Proxy API Settings

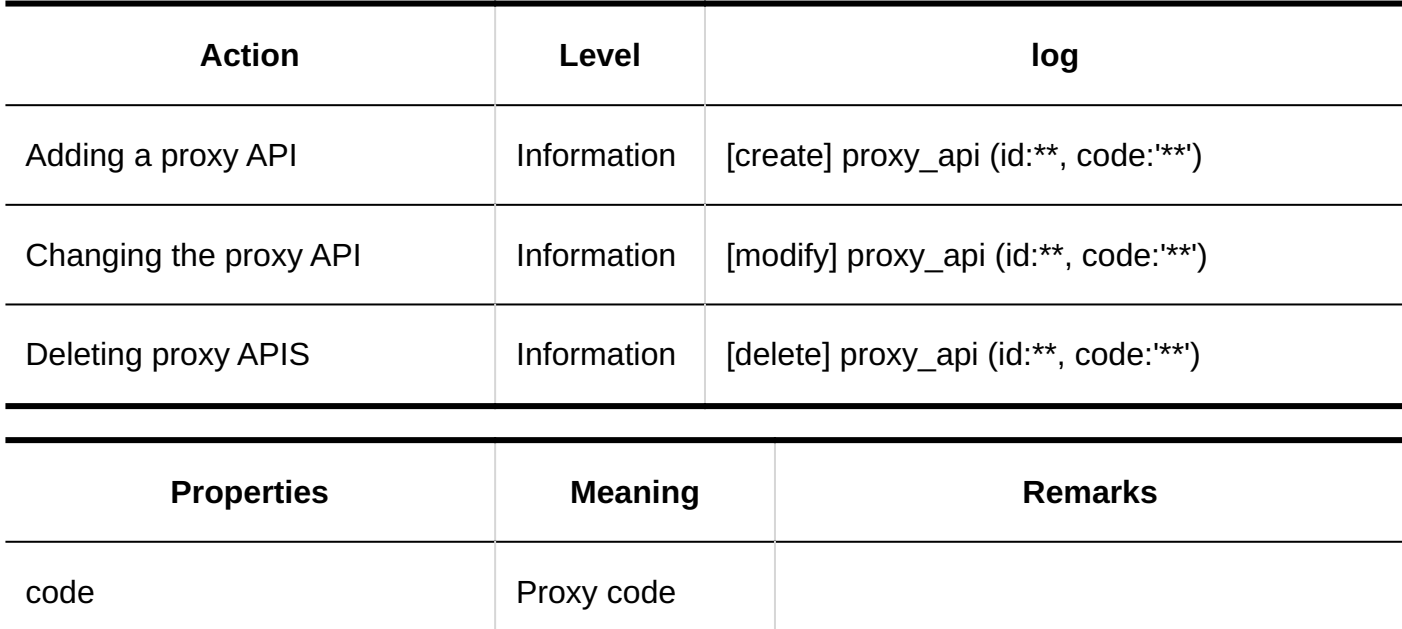

id Proxy ID

# <span id="page-389-0"></span>1.11.4.6. Logs of JavaScript and CSS Customization

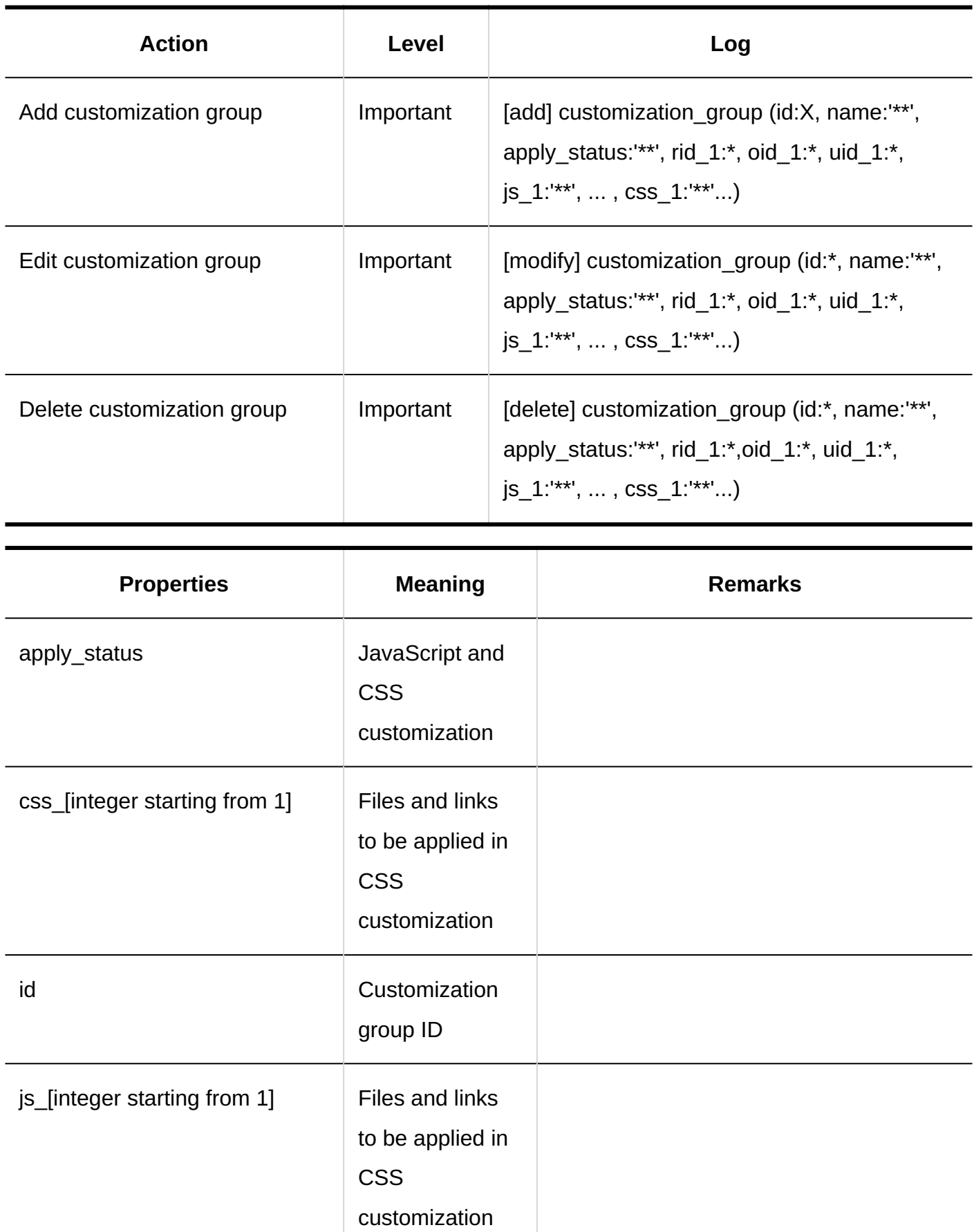

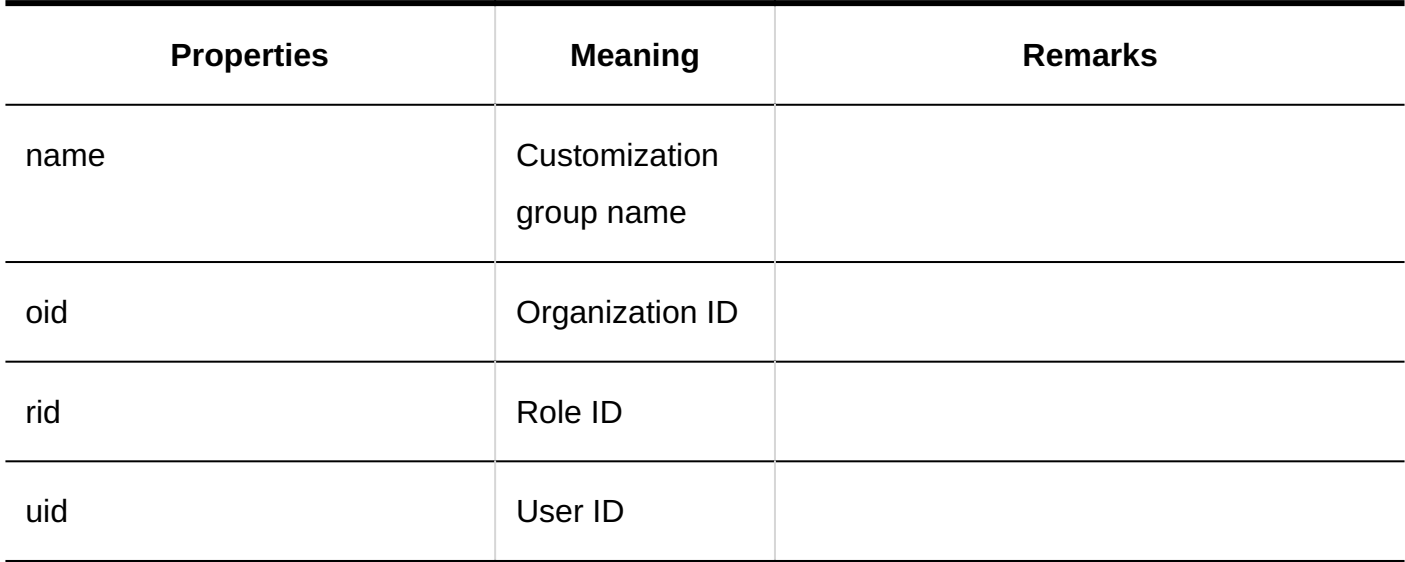

# <span id="page-390-0"></span>1.11.5. Users and organizations logs

Describes logs for users and organizations.

## **References**

- [User logs\(392Page\)](#page-391-0)
- [Organization Logs\(394Page\)](#page-393-0)
- [Role Logs\(400Page\)](#page-399-0)
- [User Information Item Log\(402Page\)](#page-401-0)
- [Organization Tentative Log\(404Page\)](#page-403-0)

# <span id="page-391-0"></span>1.11.5.1. User logs

### **Users**

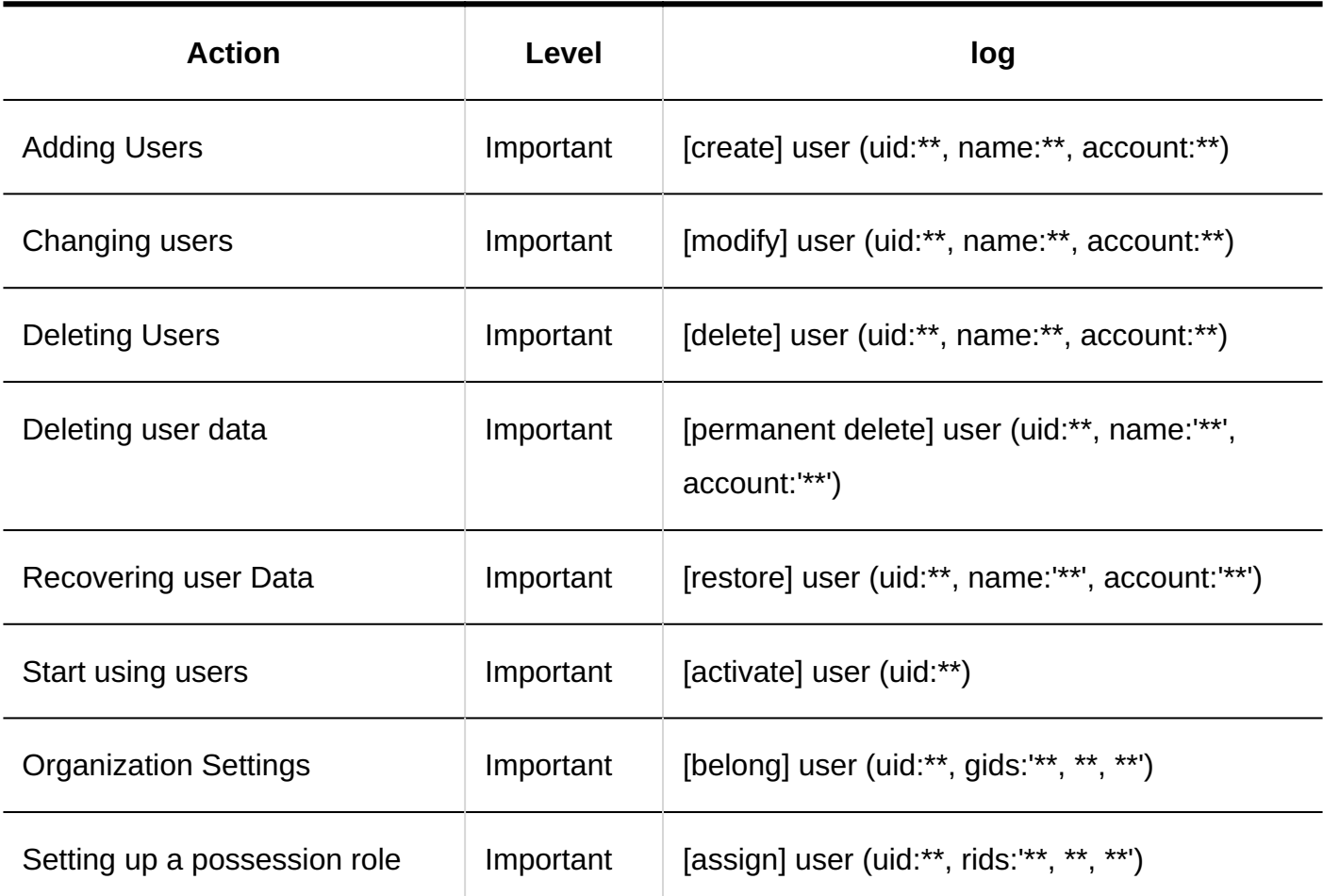

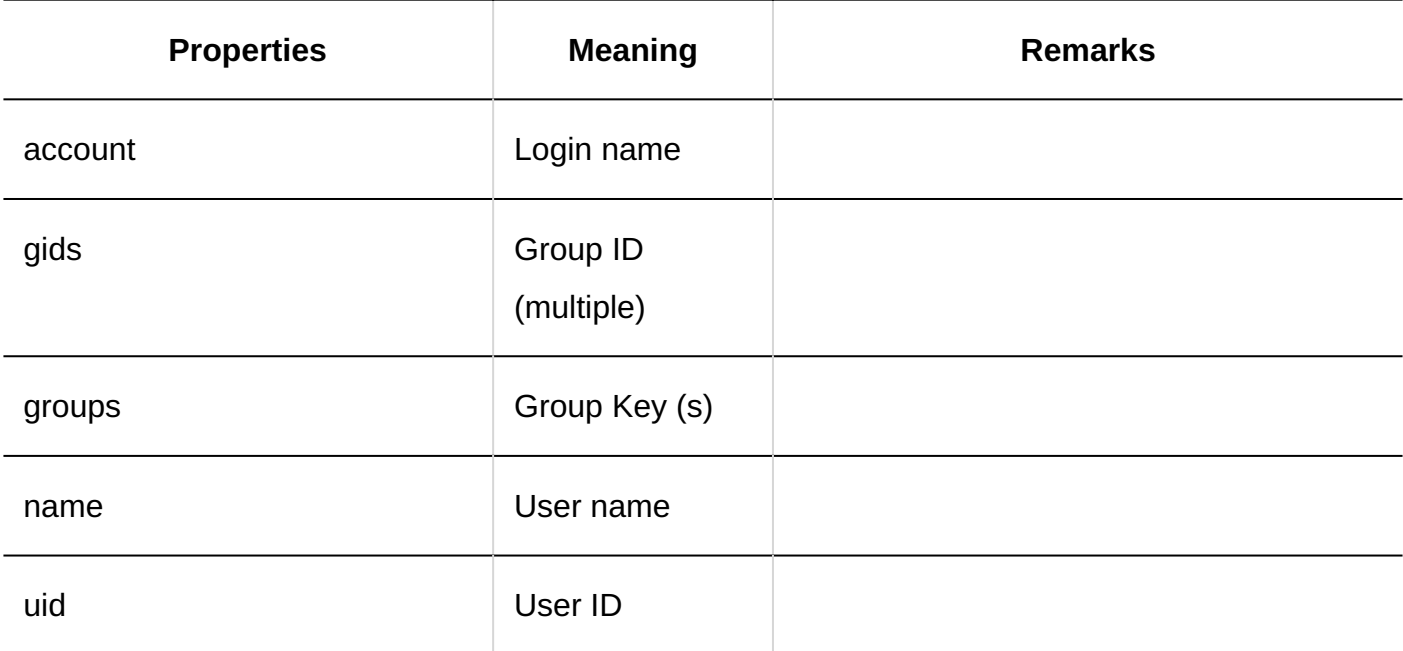

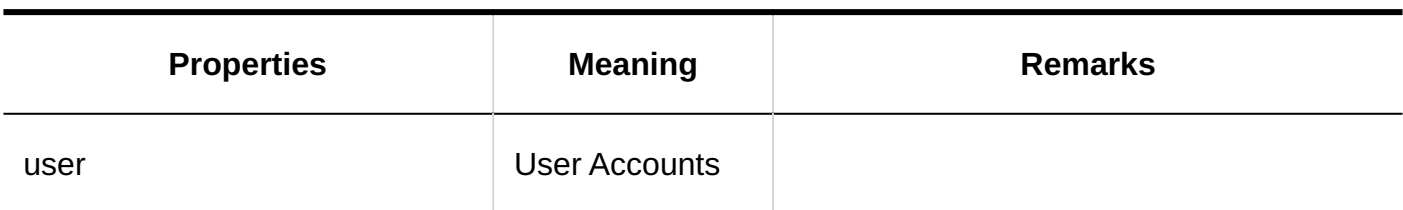

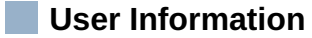

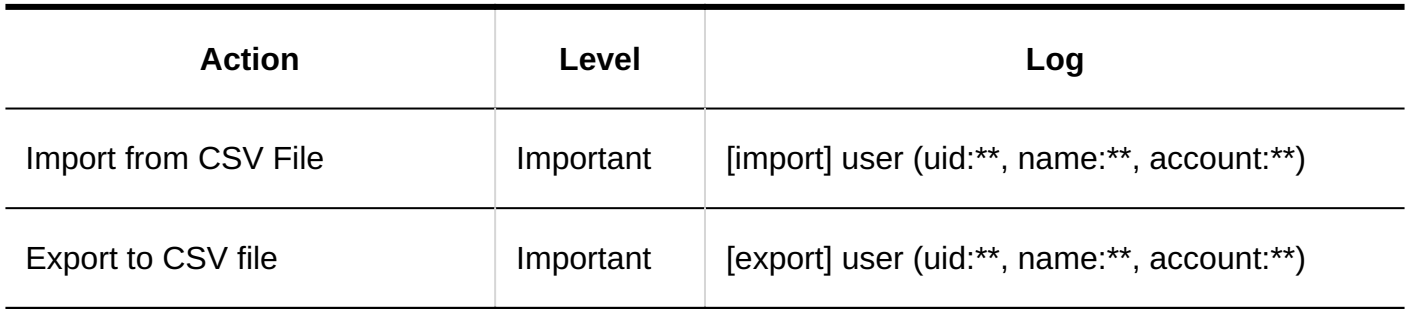

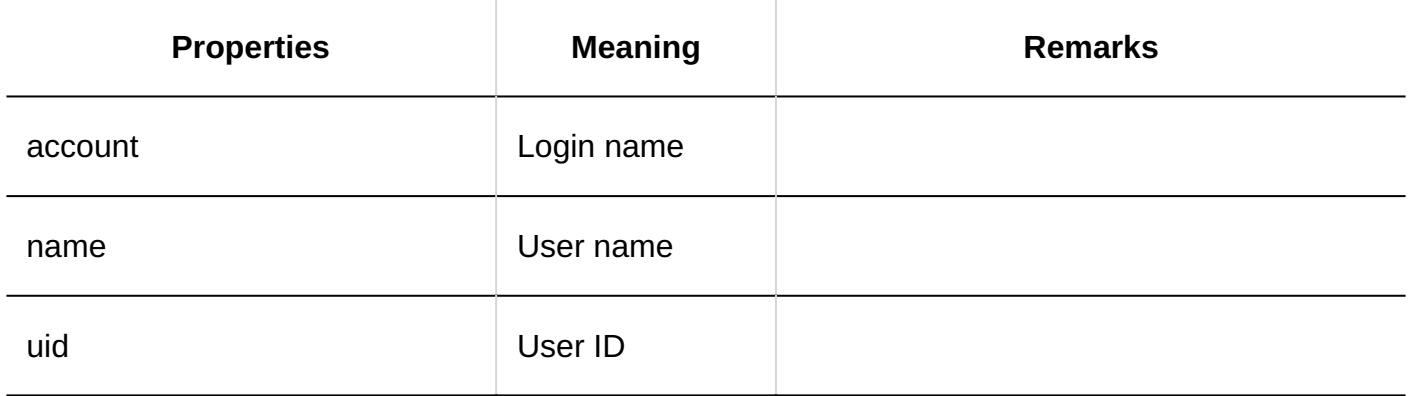

## **Organization Membership**

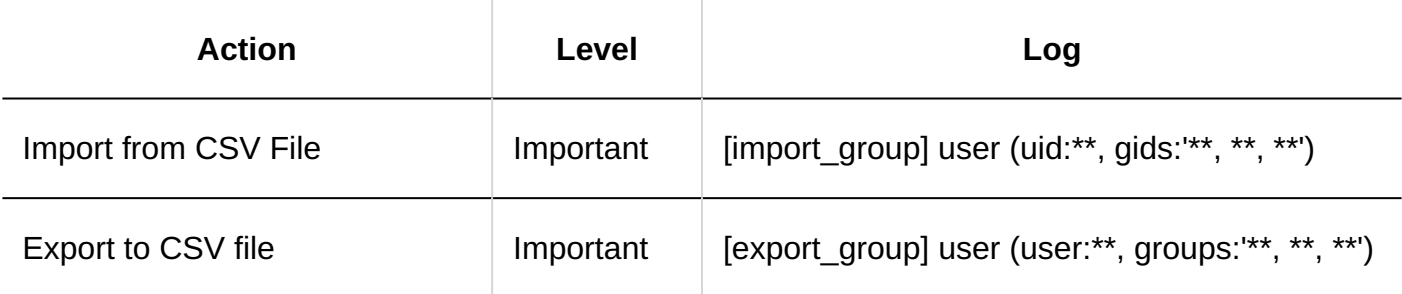

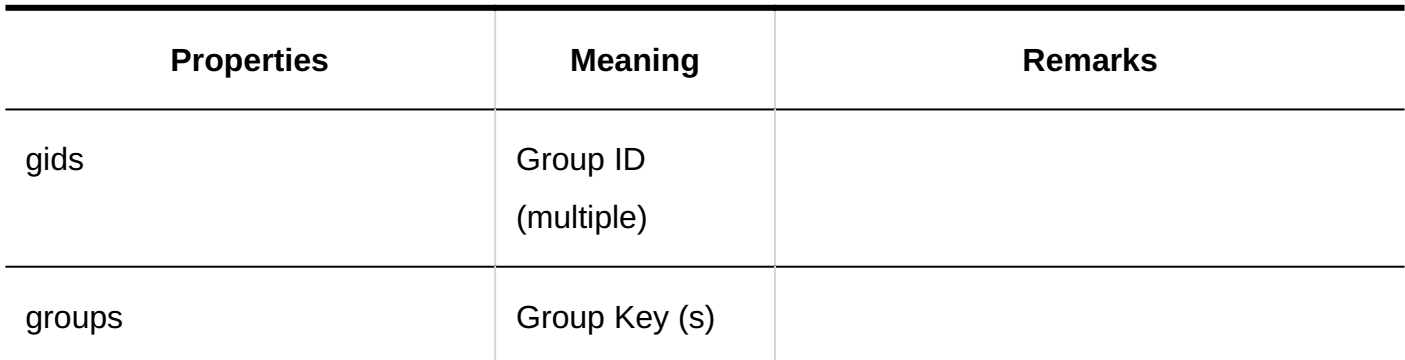

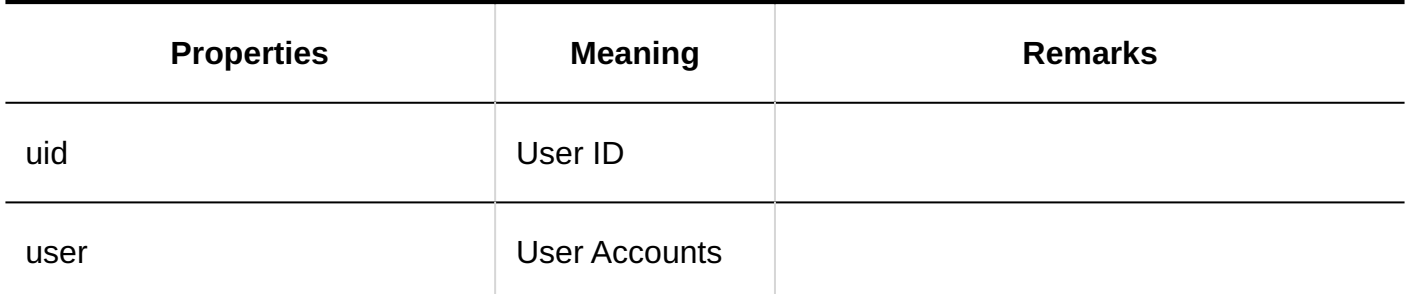

### **Role in Possession**

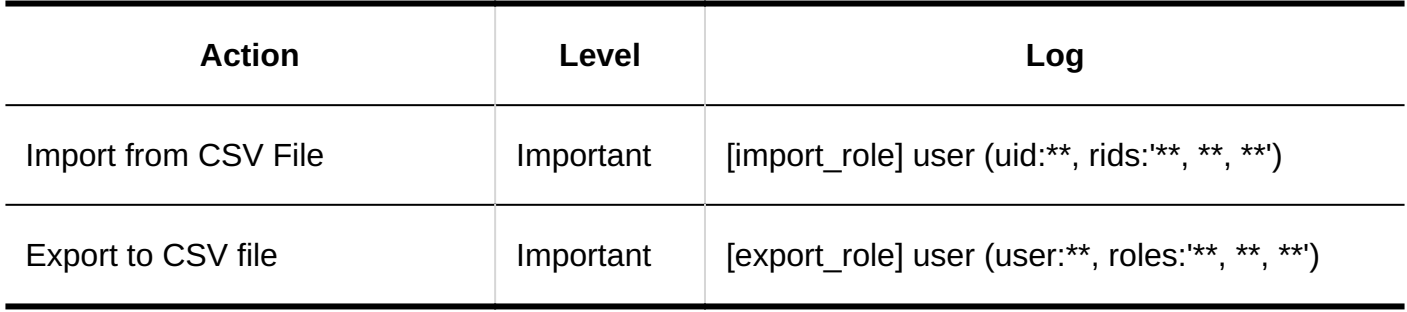

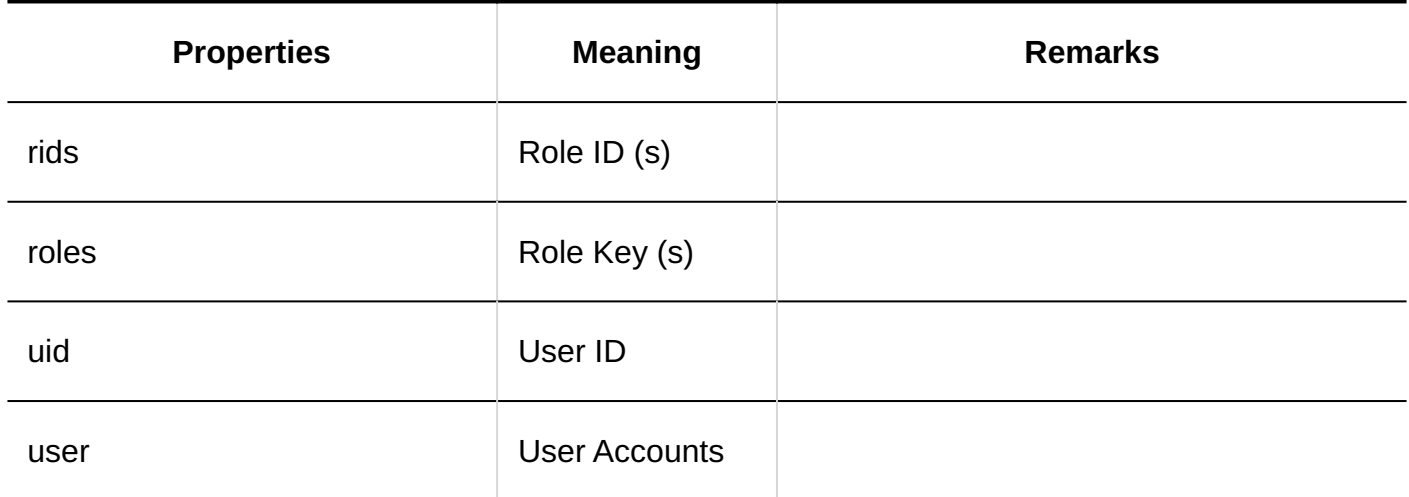

# <span id="page-393-0"></span>1.11.5.2. Organization logs

### **Organization**

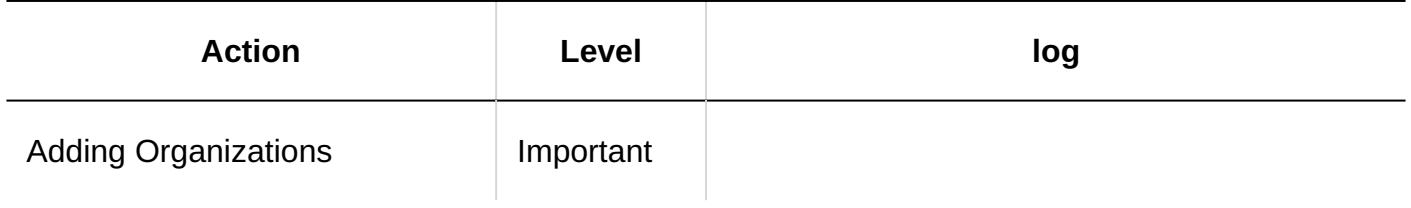

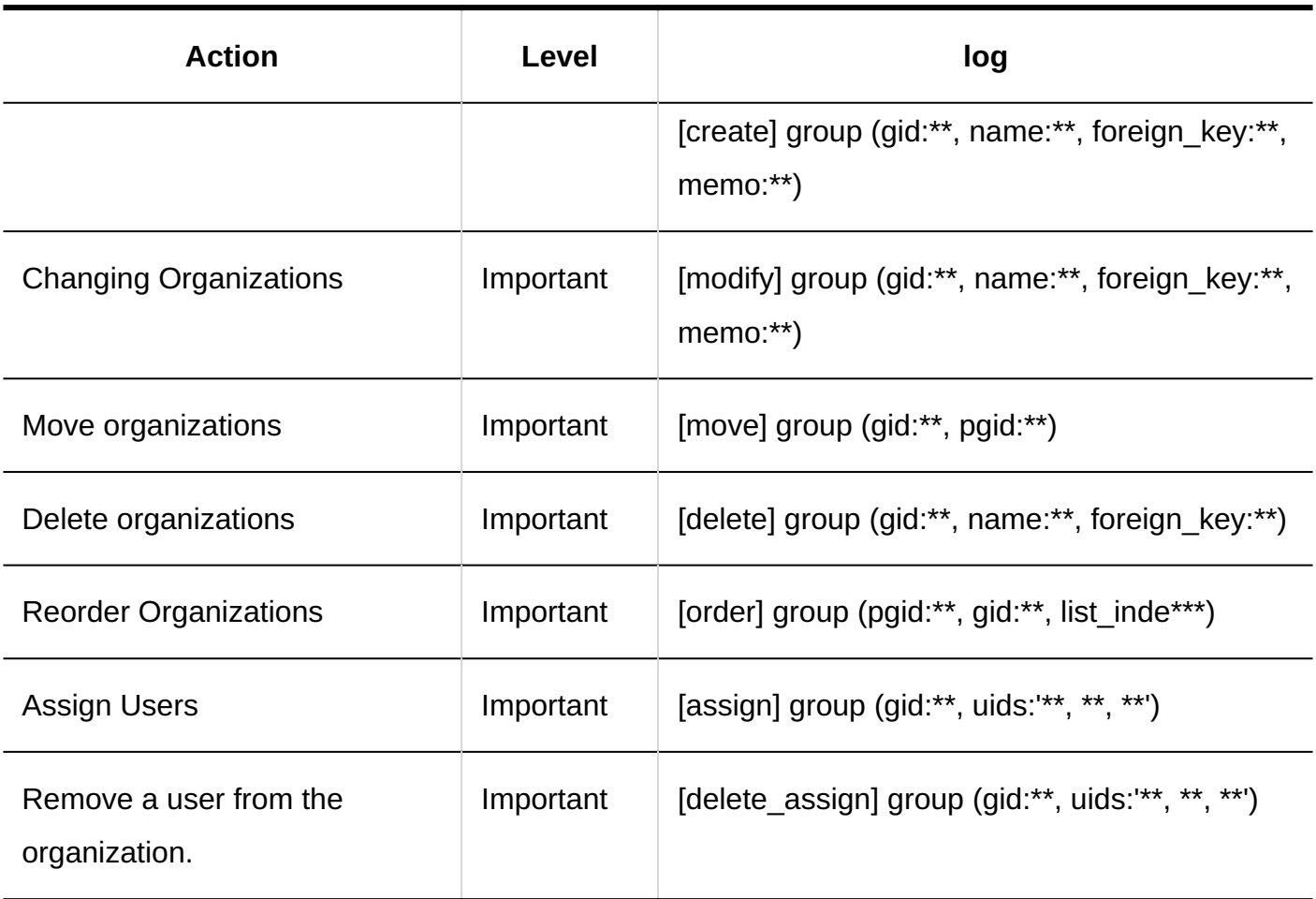

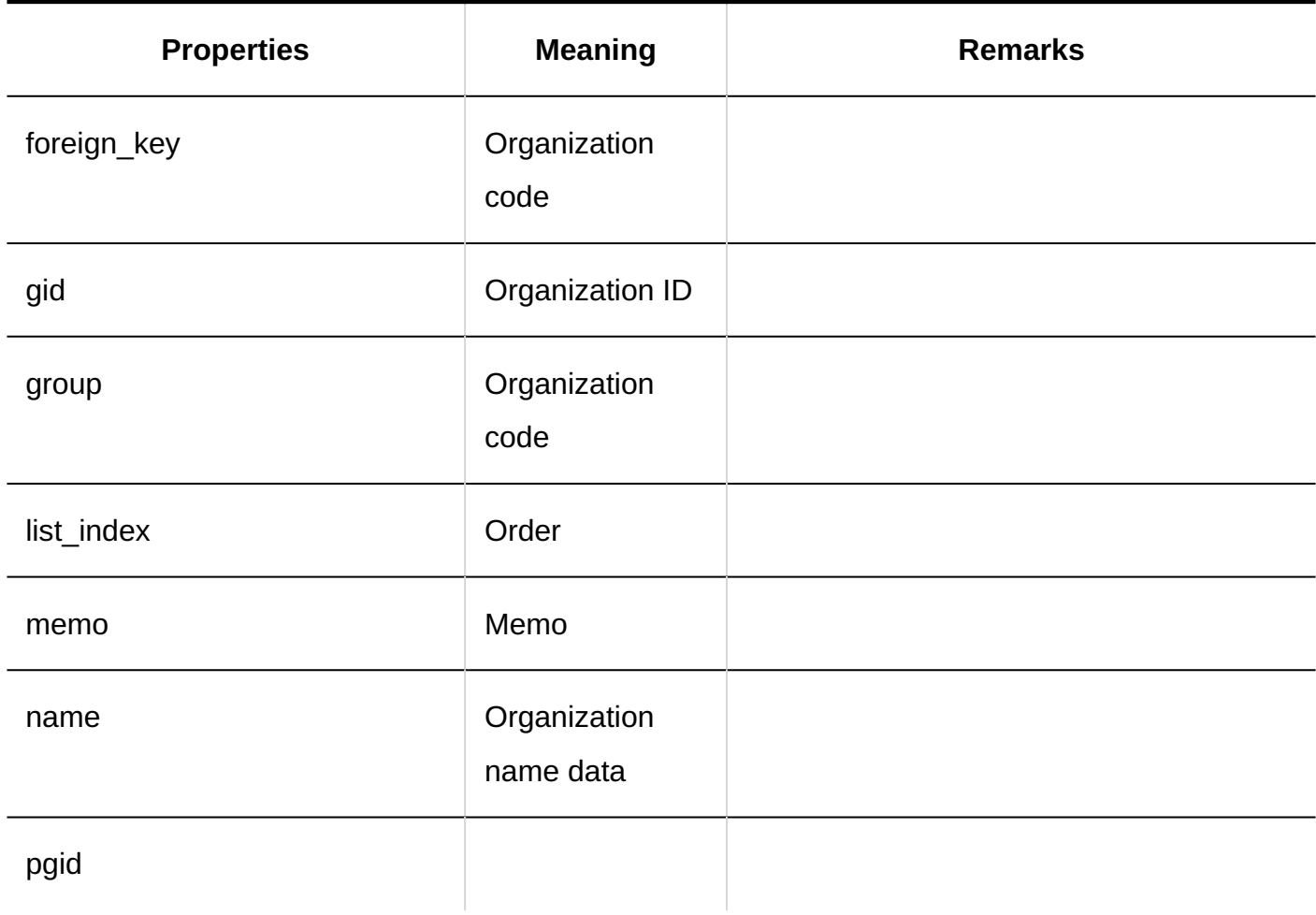

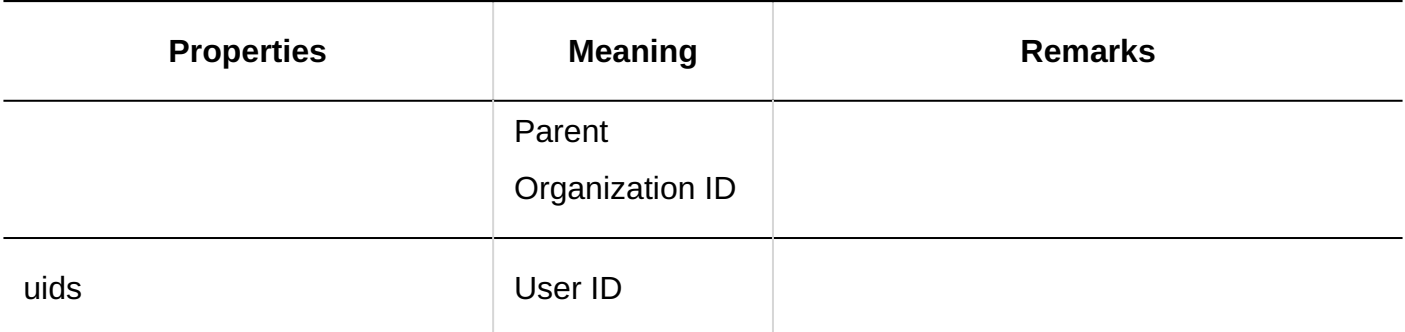

### **Organization Details**

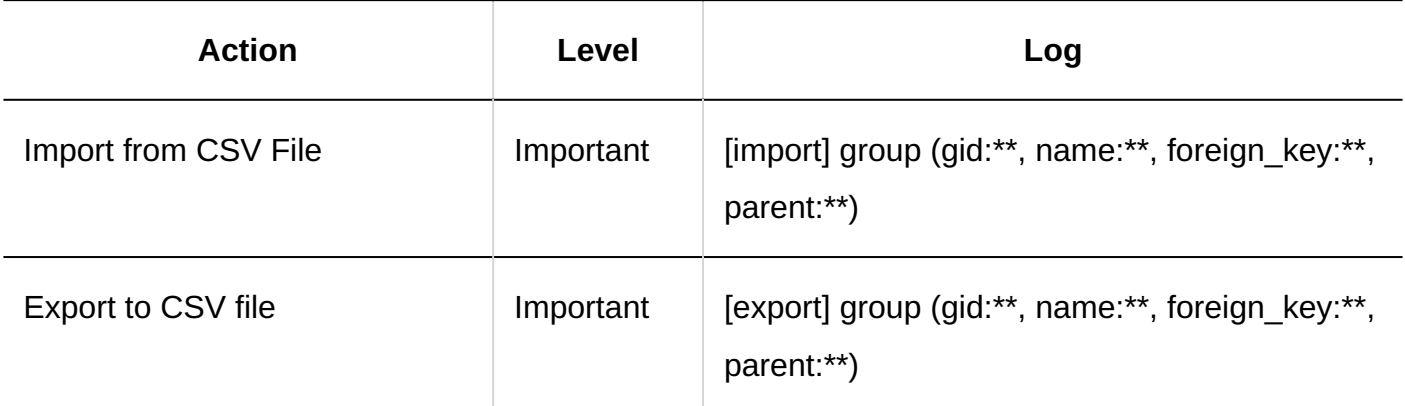

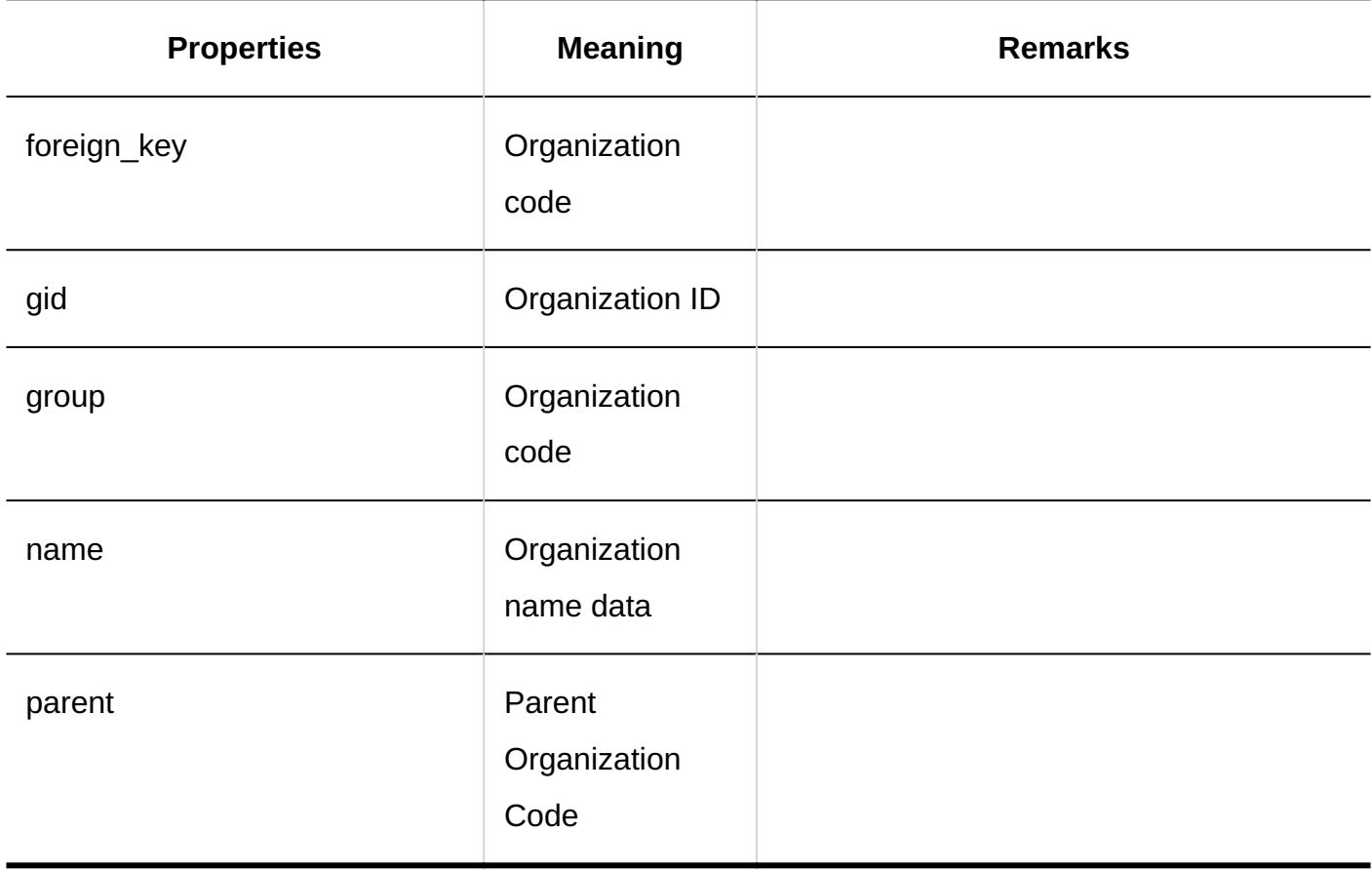

## **Organization Name**
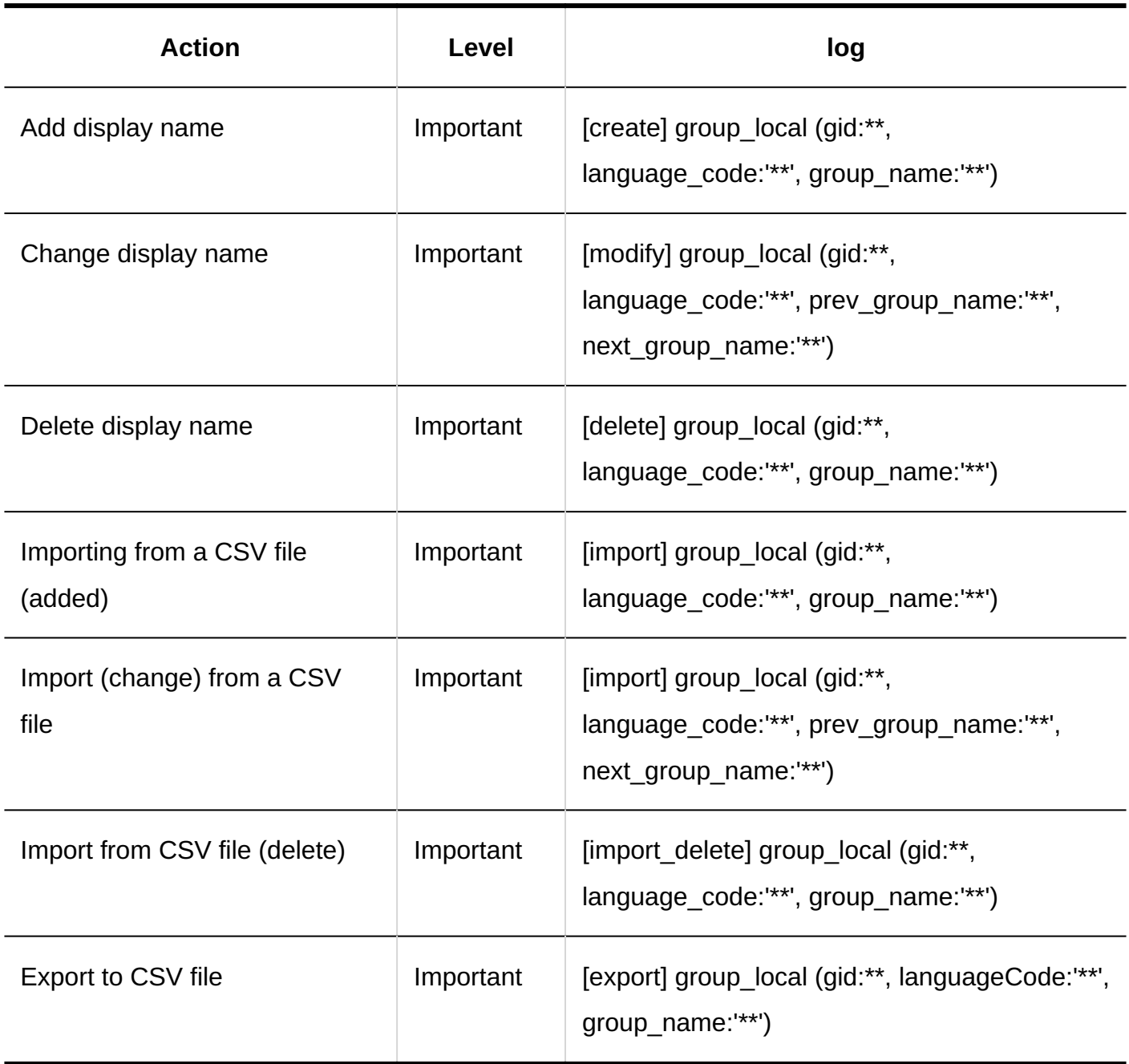

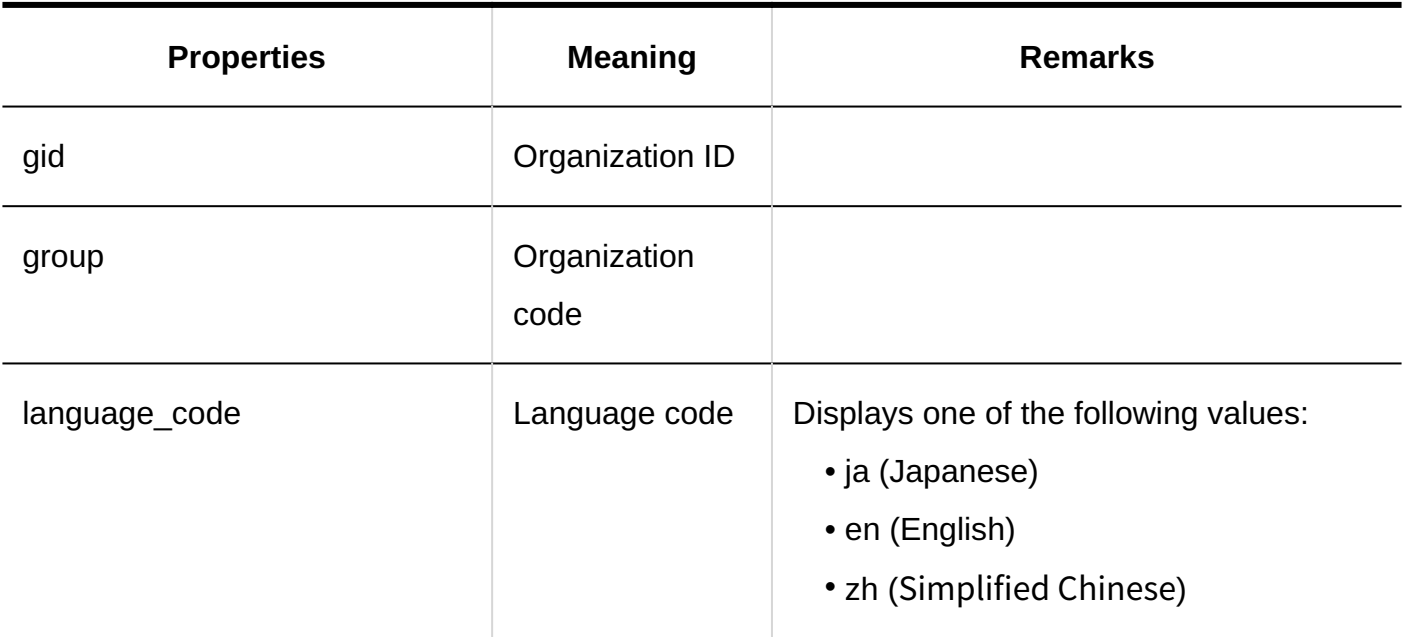

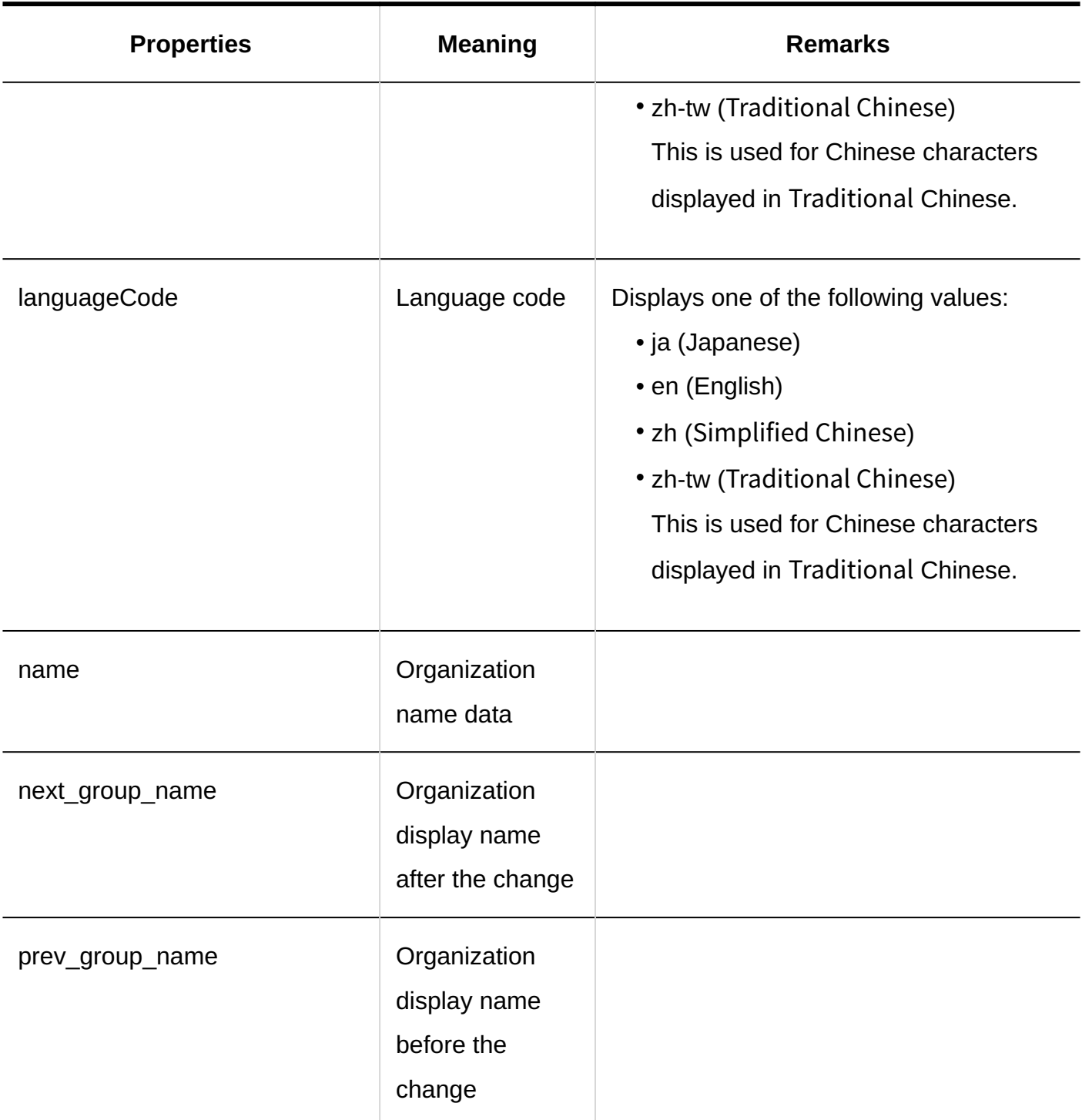

#### **Users**

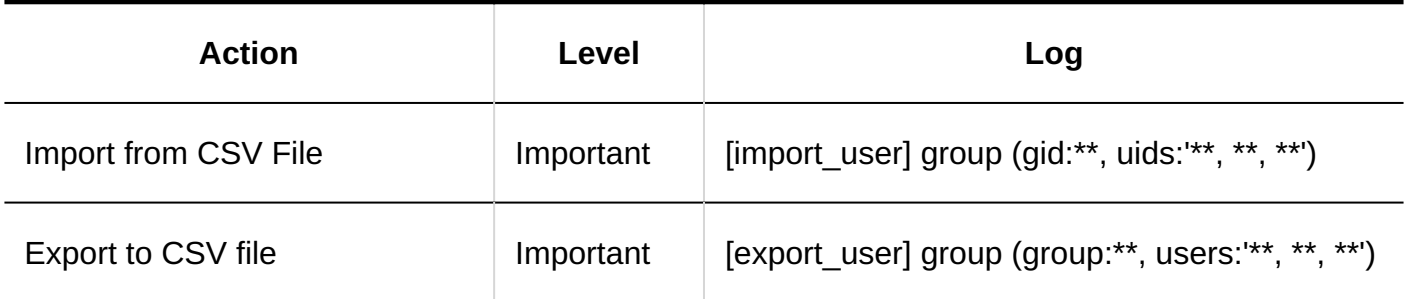

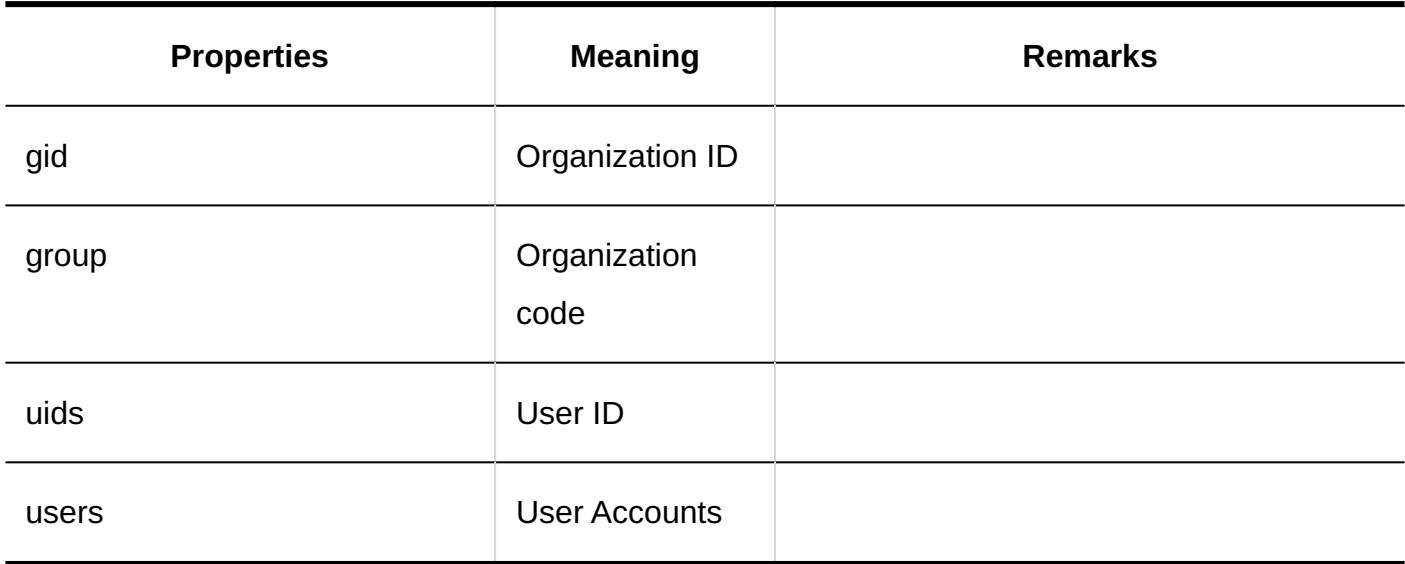

### **Operational Administrative Privileges**

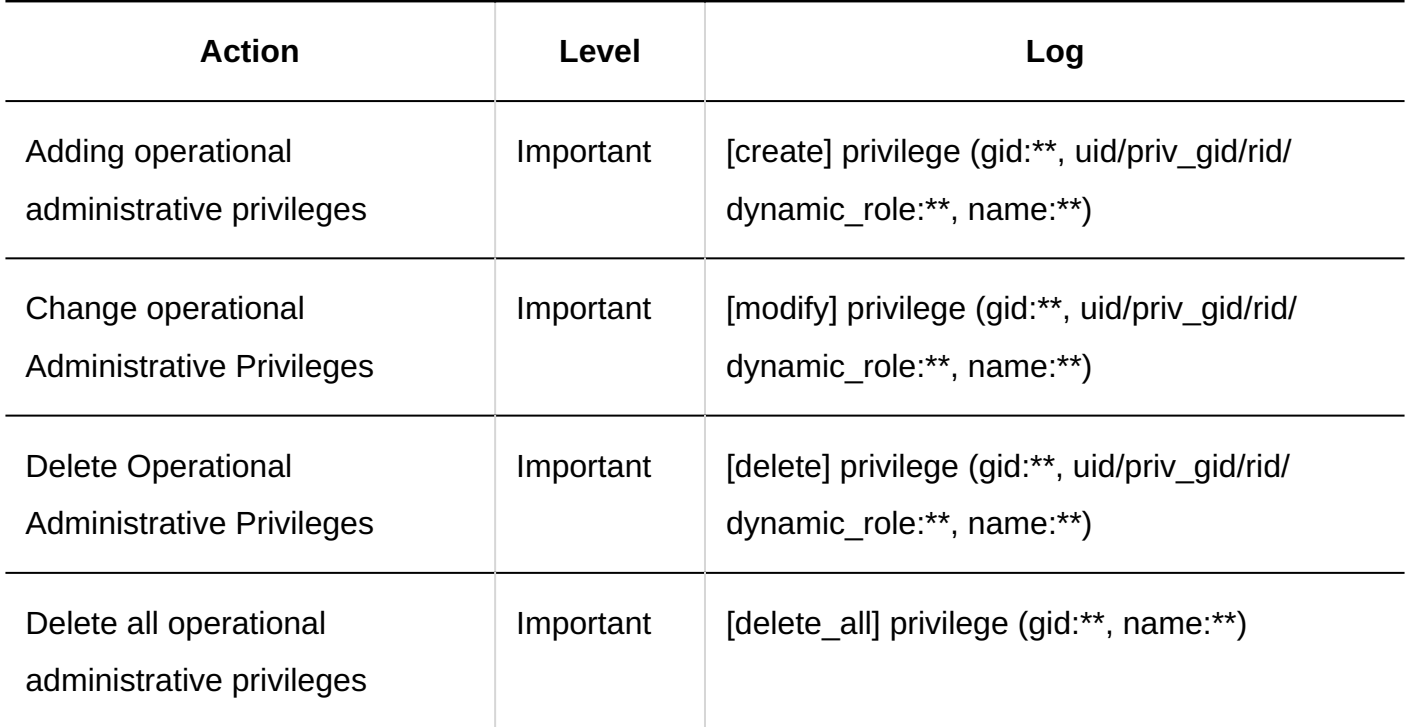

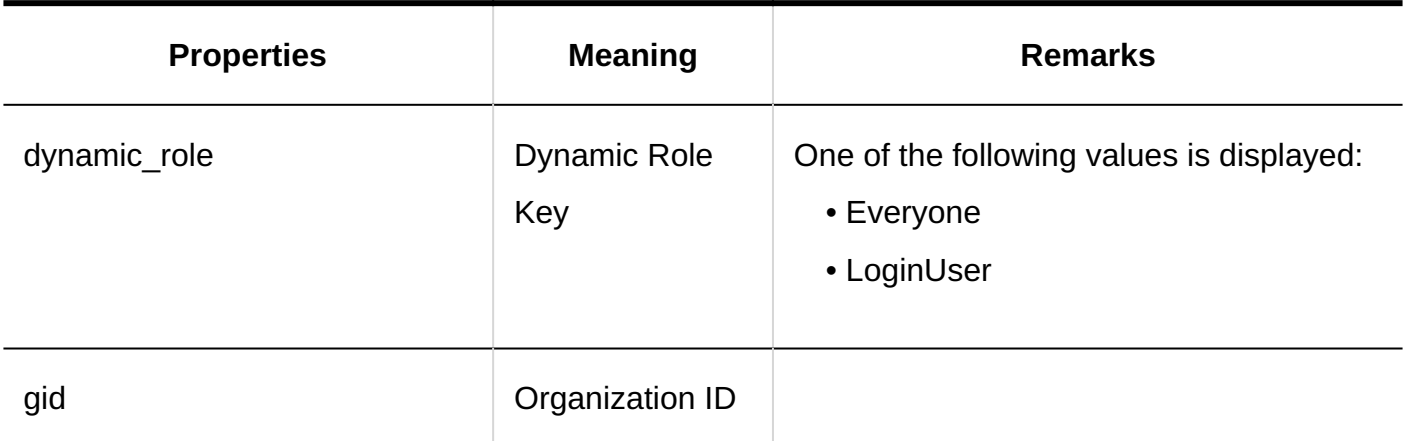

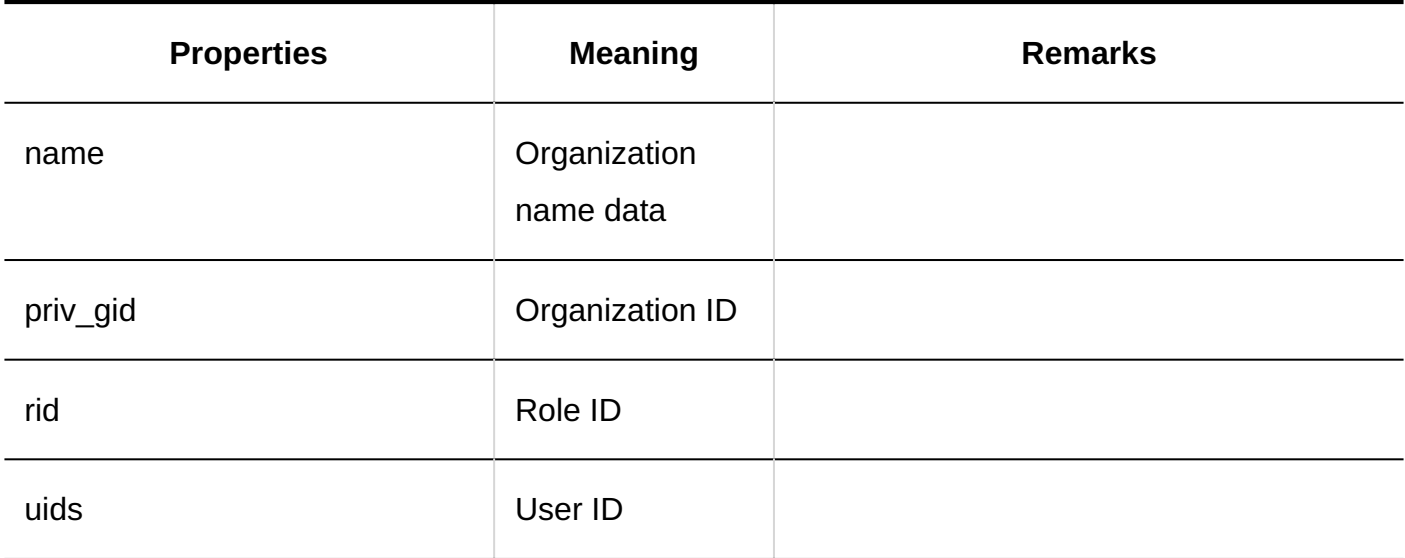

# 1.11.5.3. Role logs

### **Selecting User Roles**

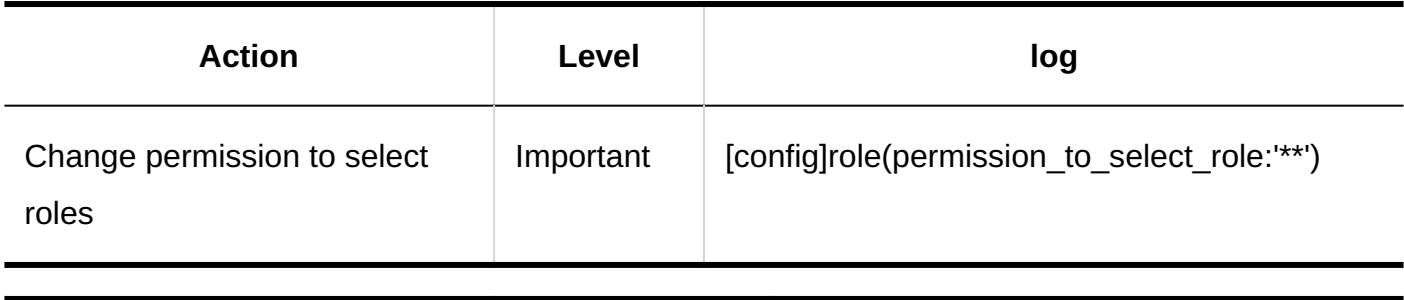

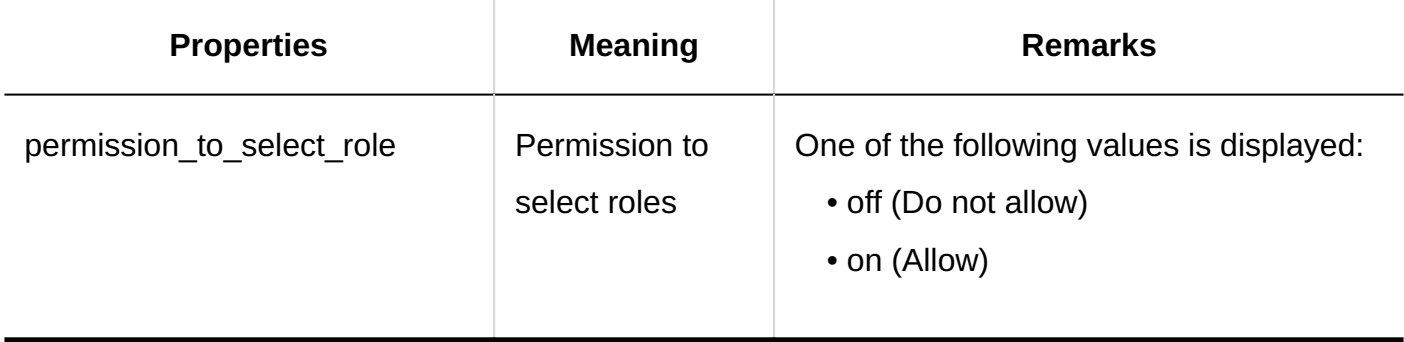

#### **Role**

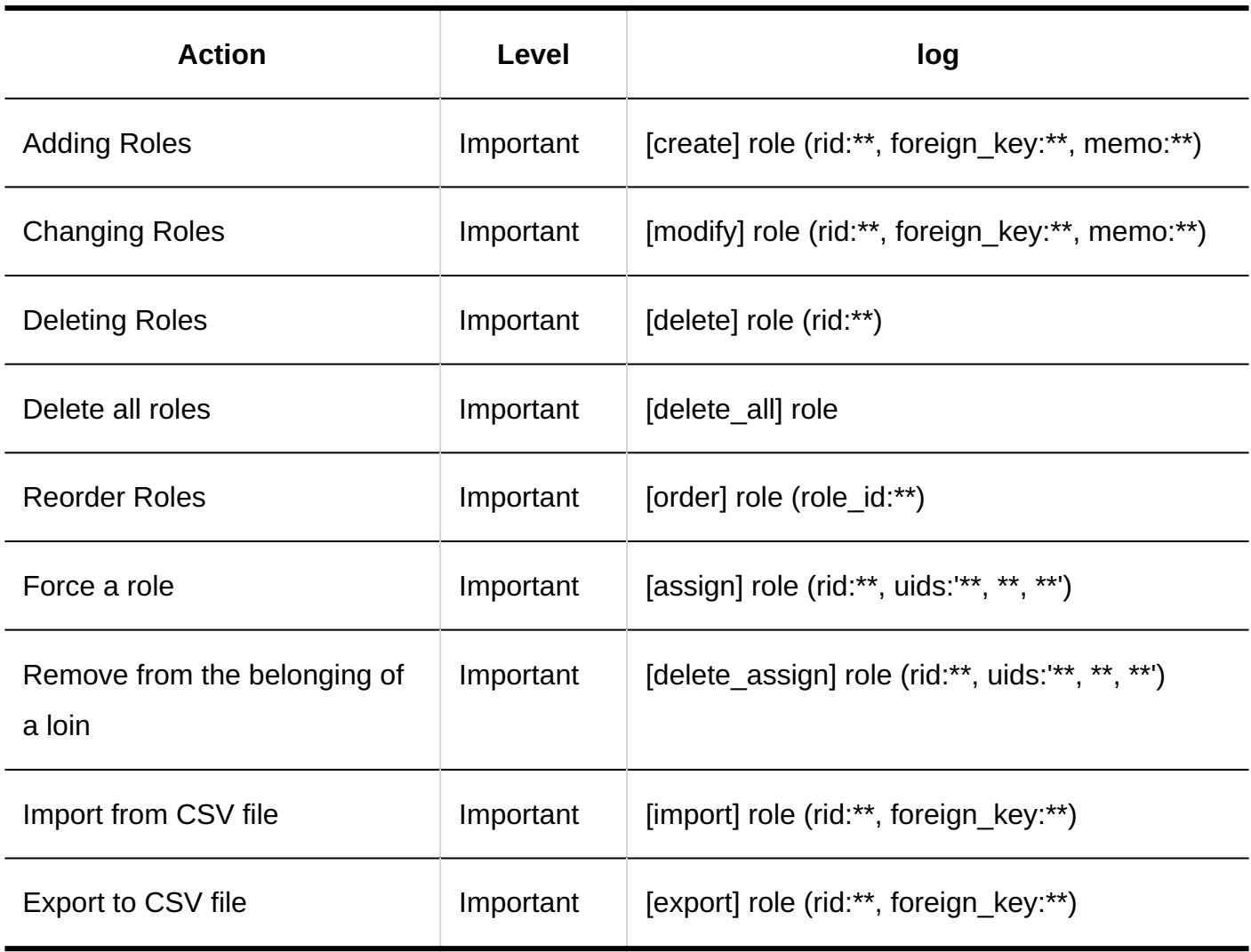

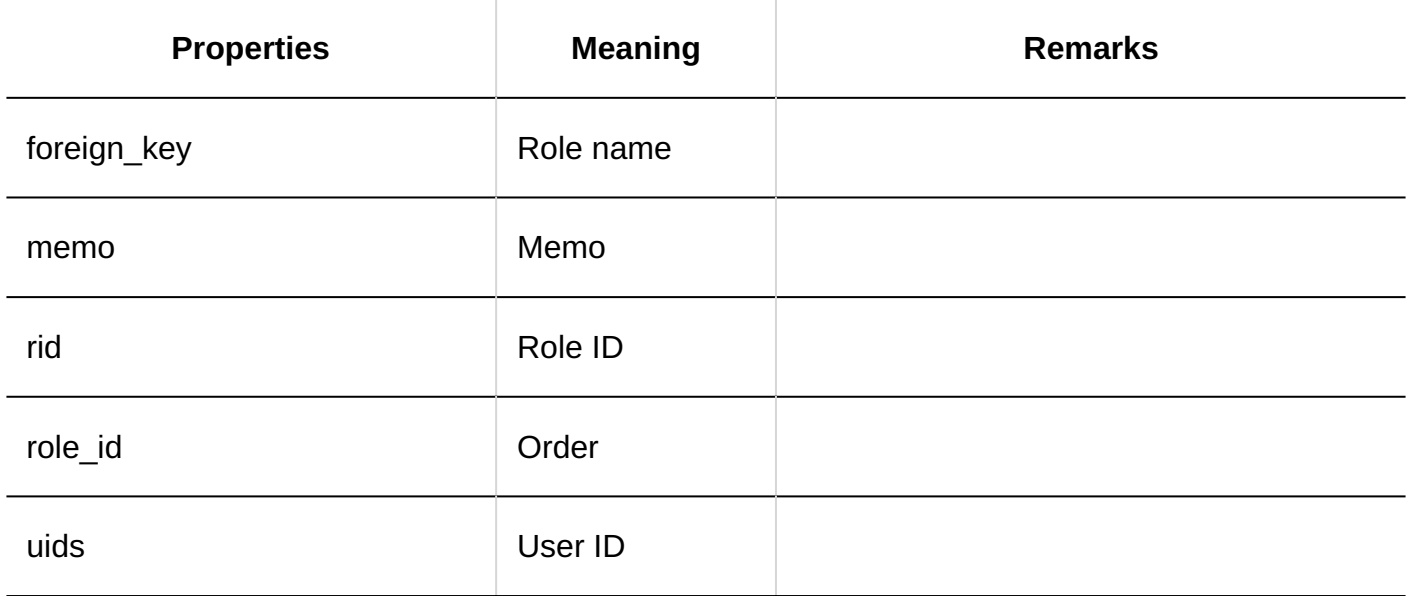

**User Data by Role**

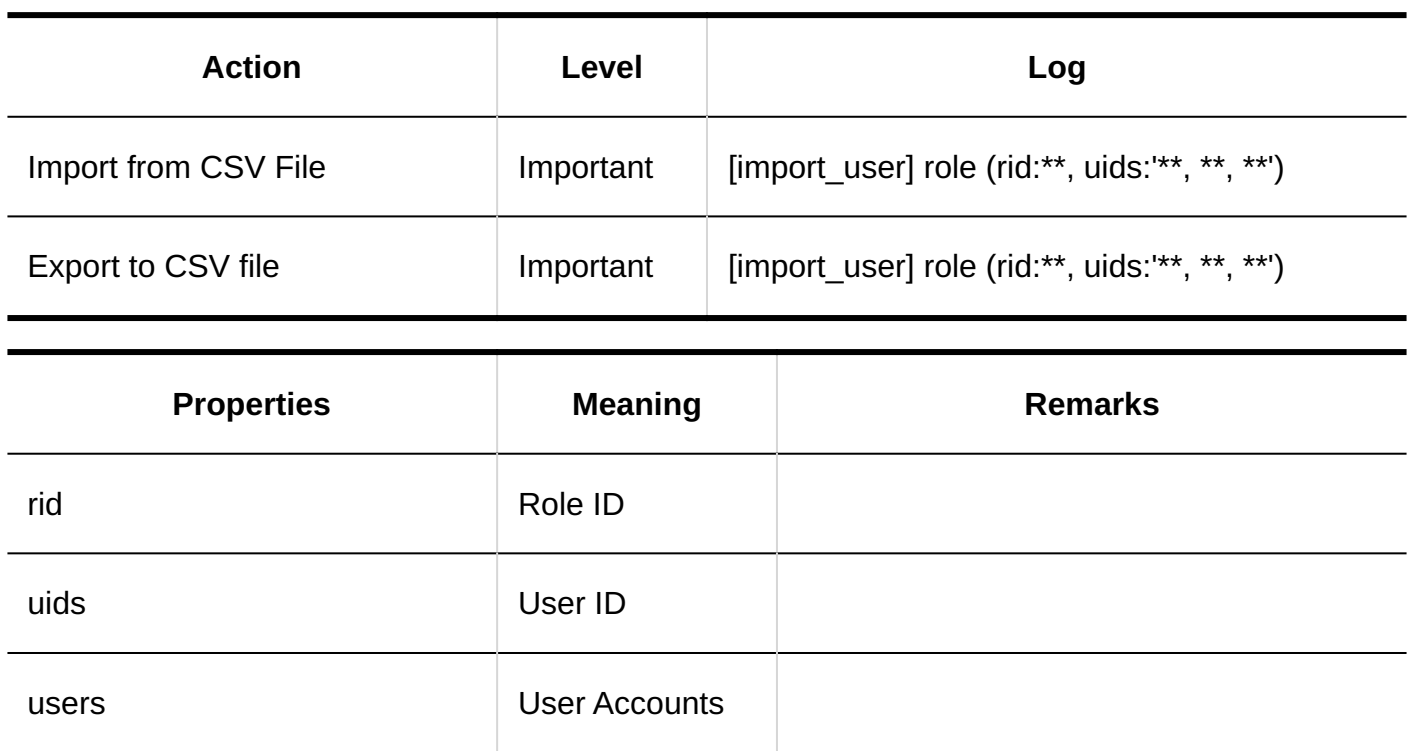

# 1.11.5.4. User Information Item Log

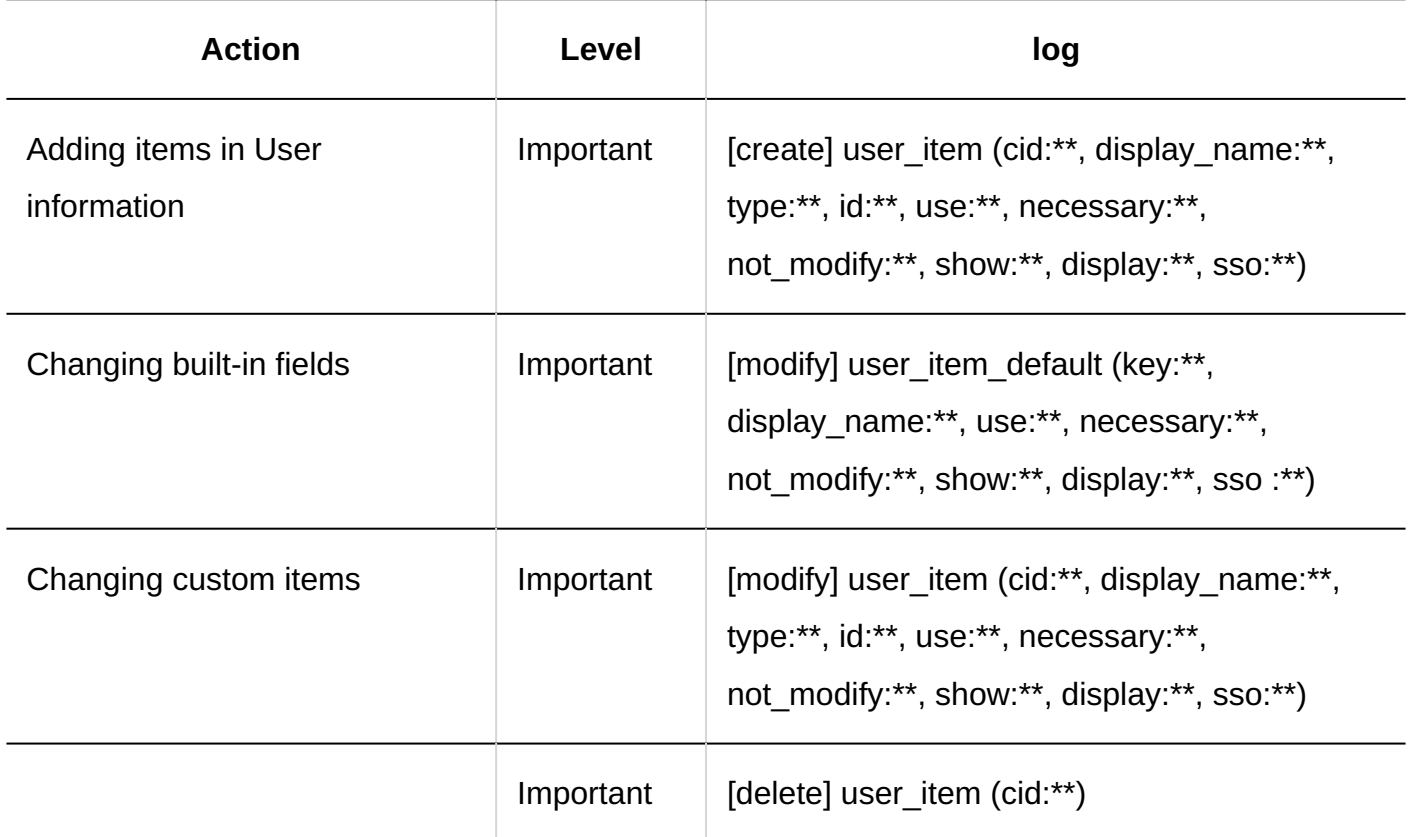

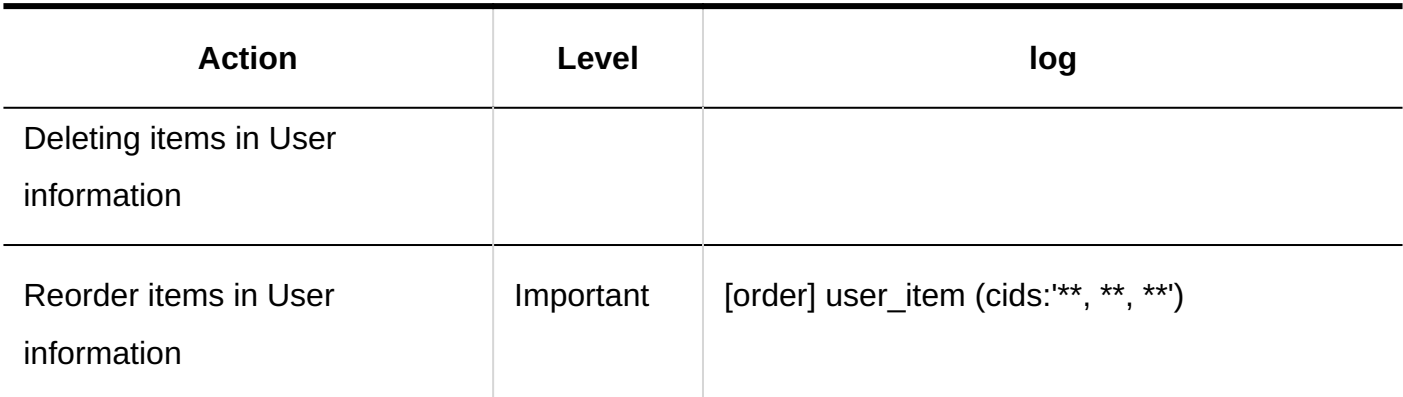

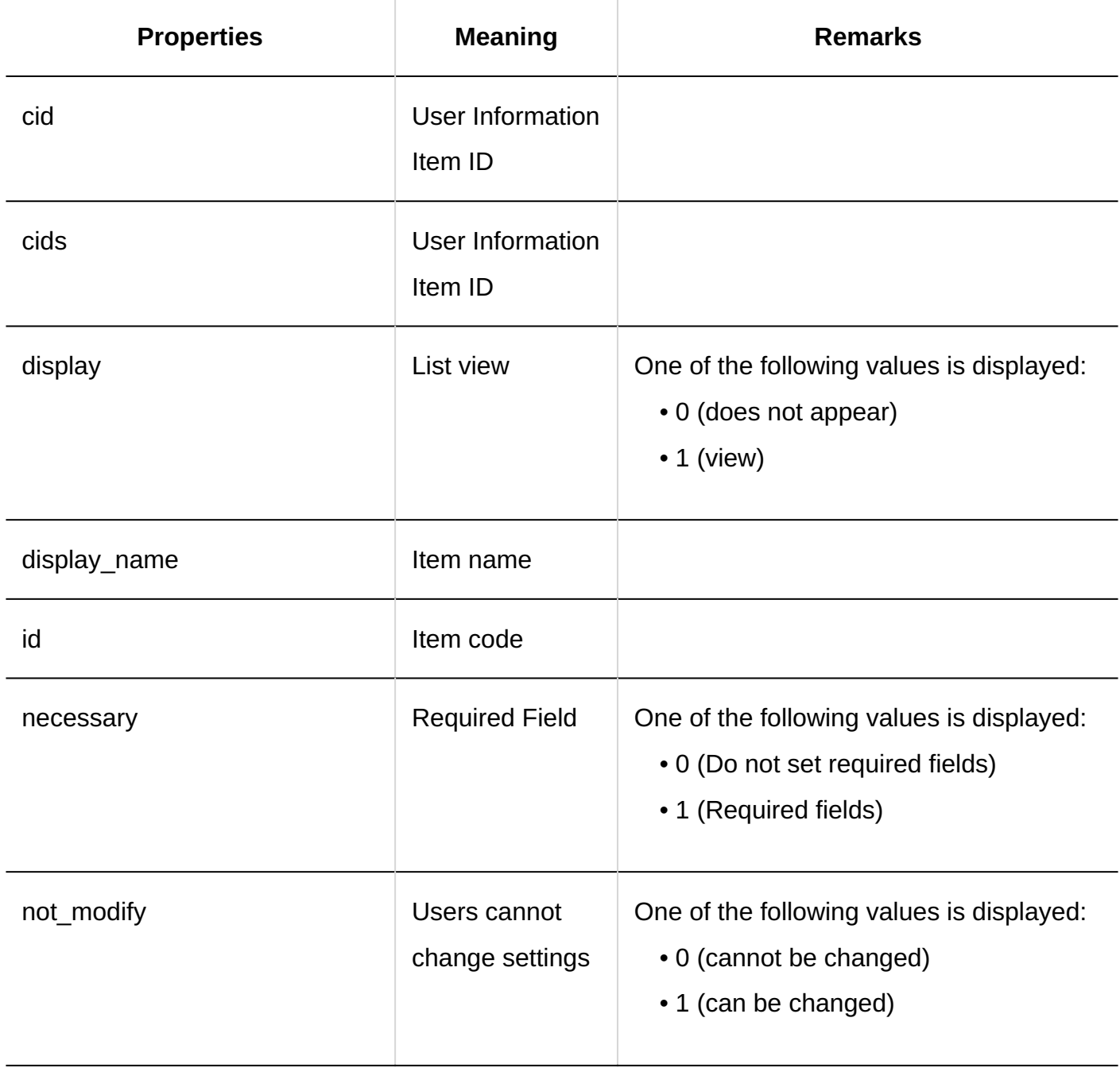

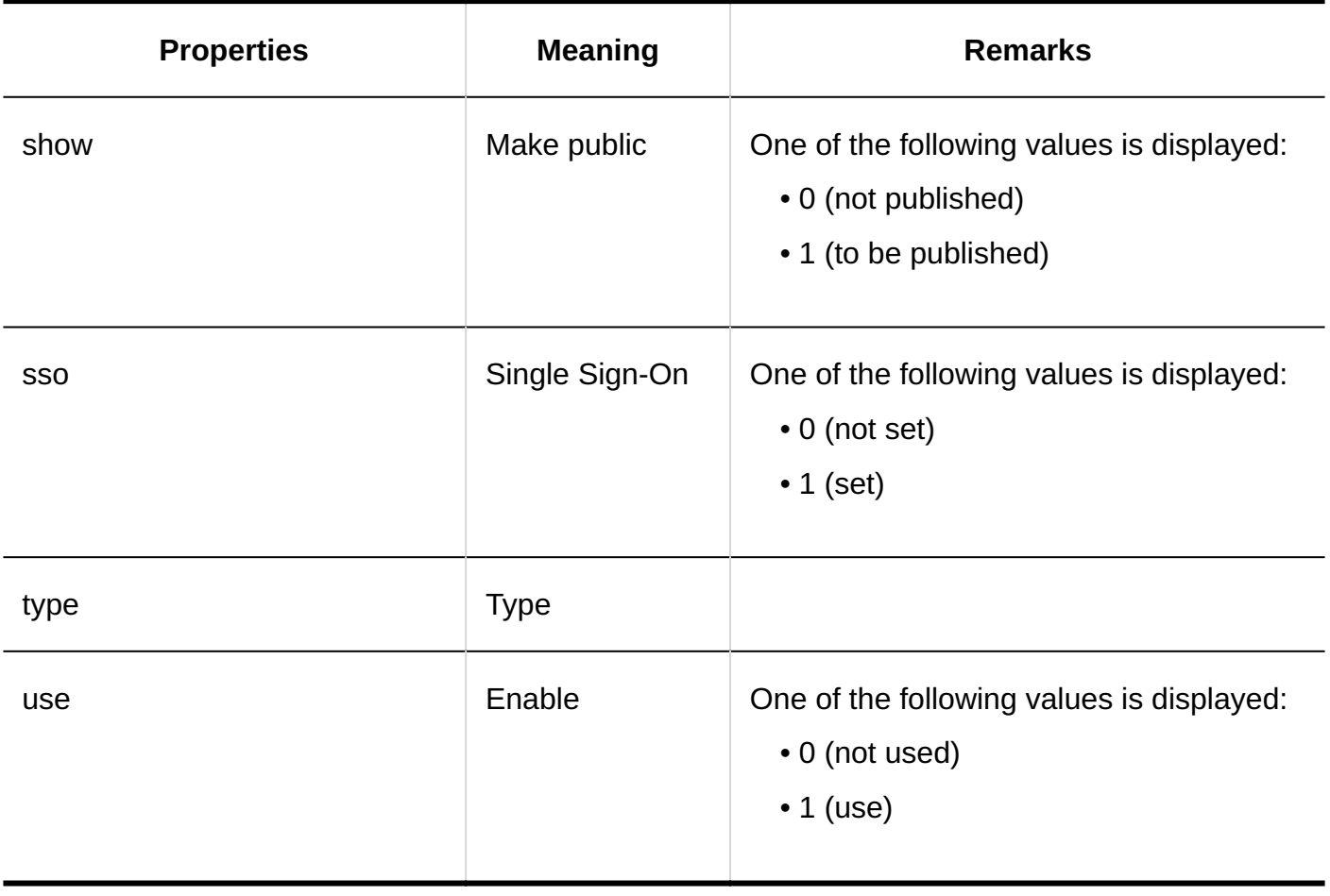

# 1.11.5.5. Organization Tentative Log

### **Tentative Reorganization**

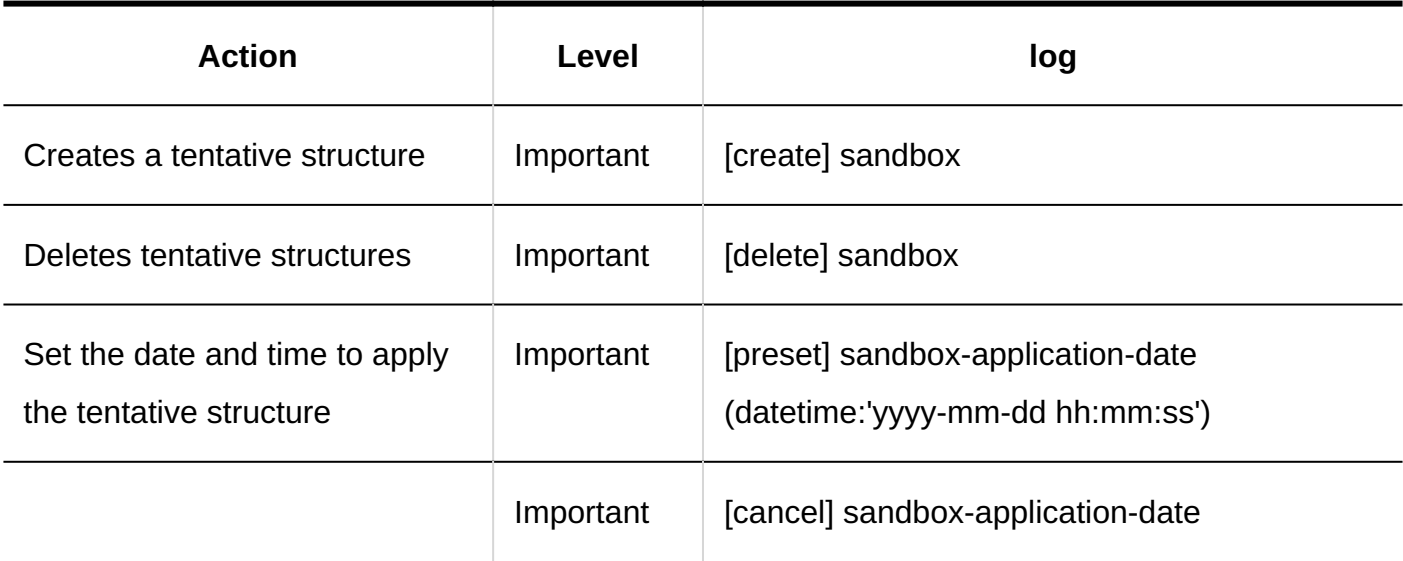

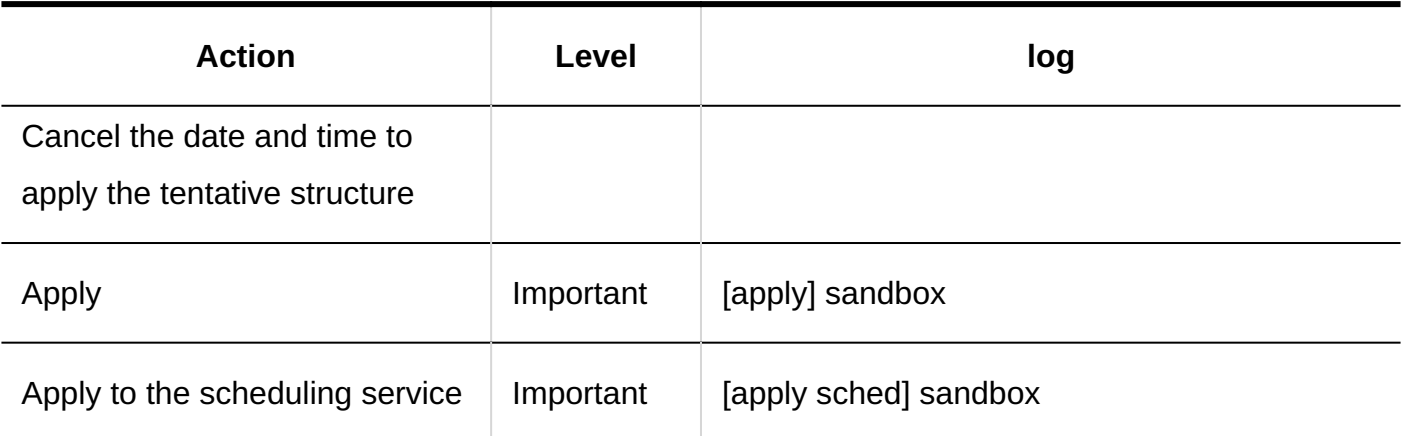

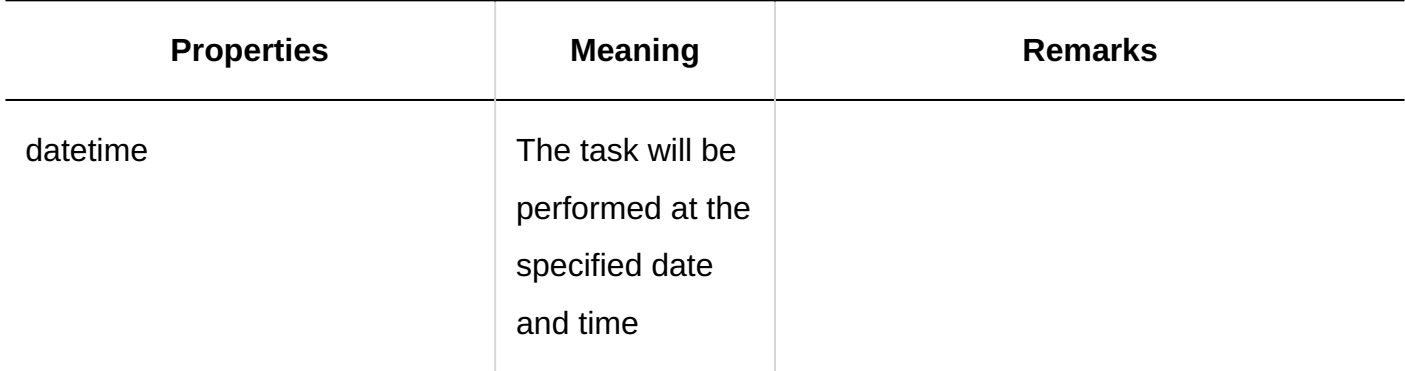

#### **Organization**

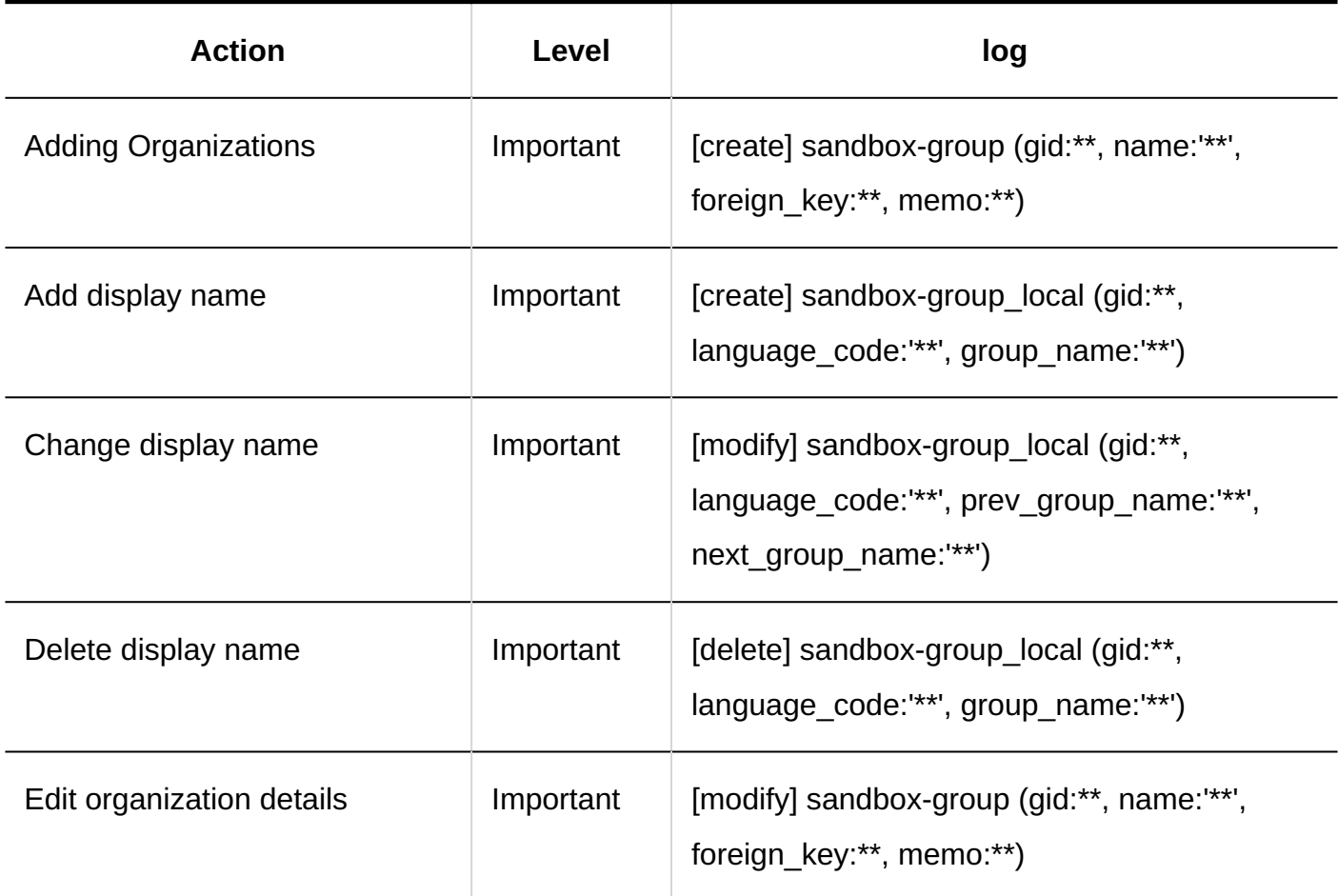

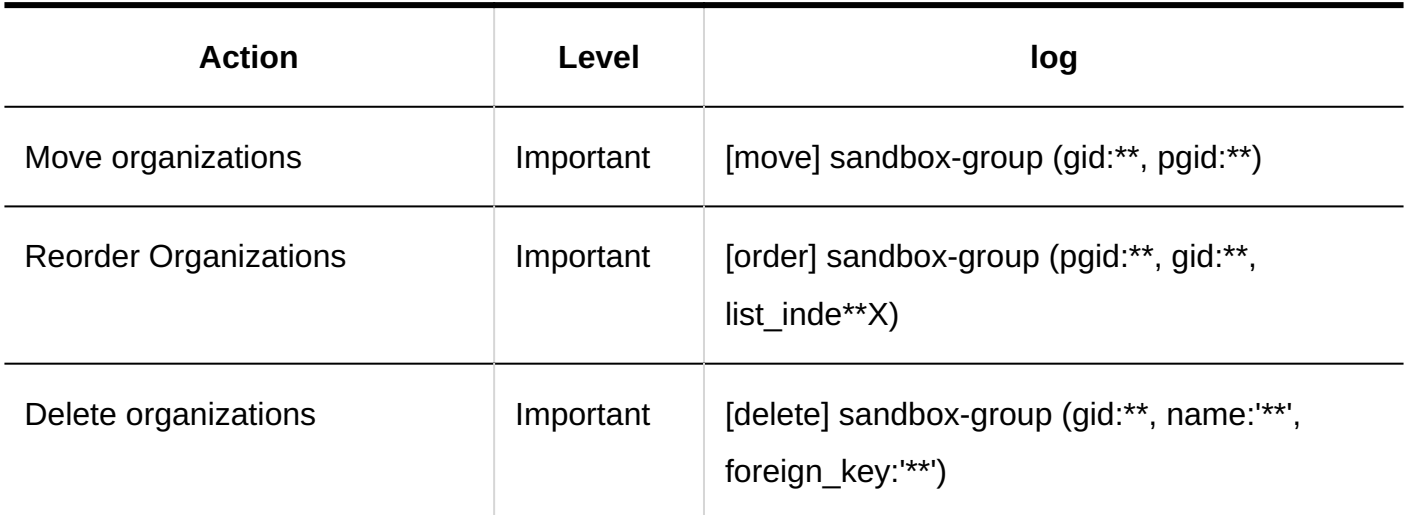

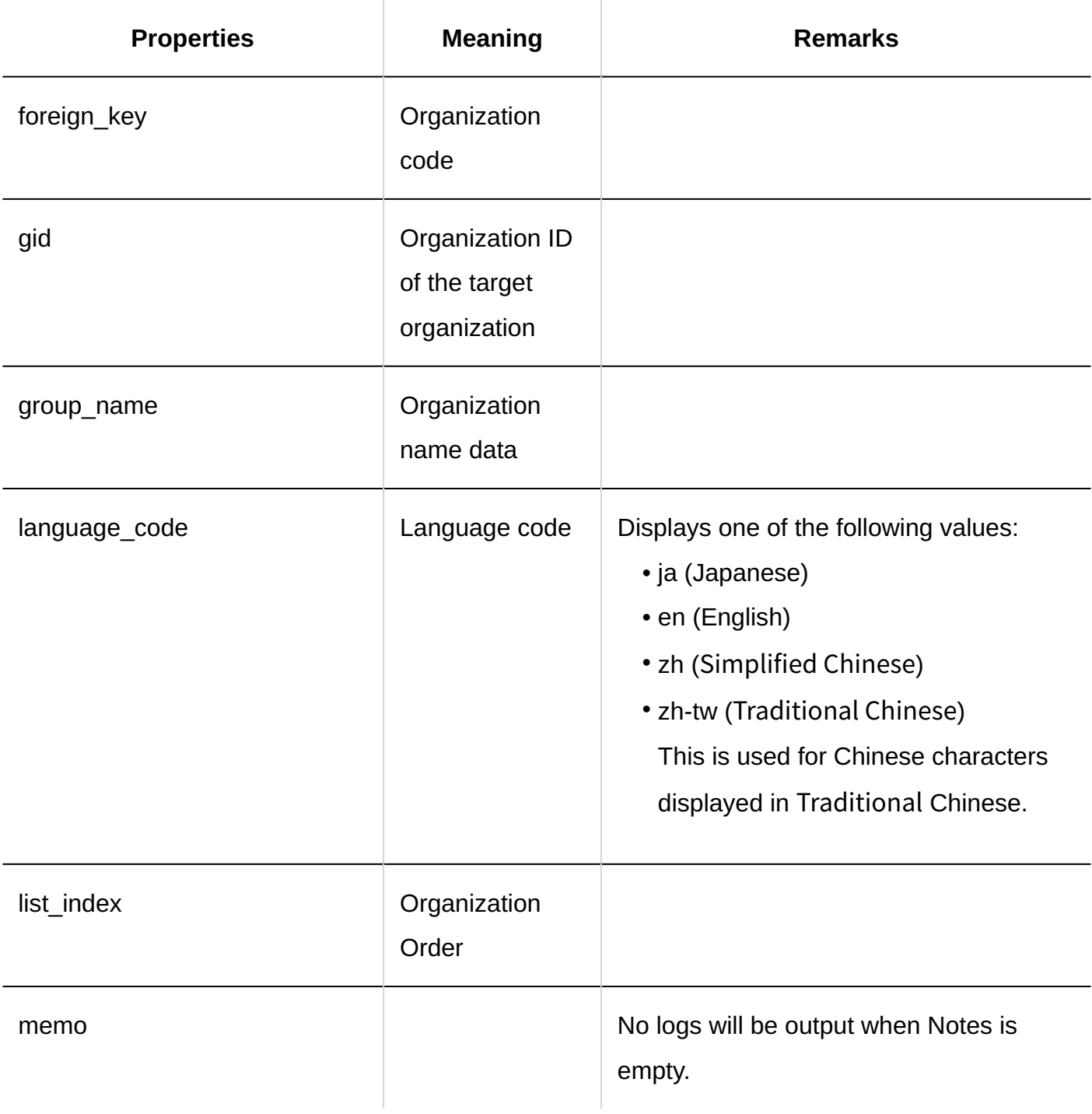

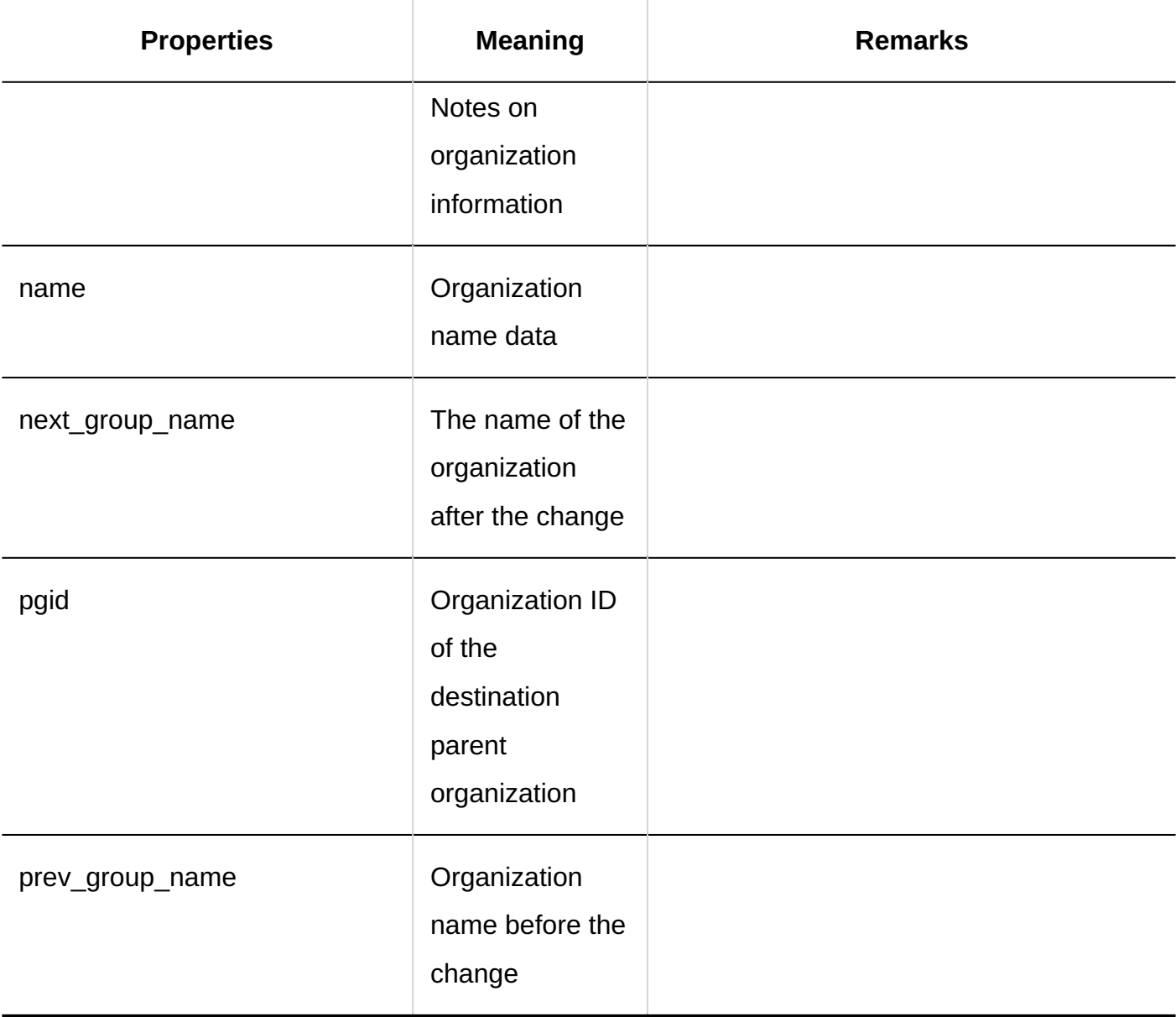

#### **Users**

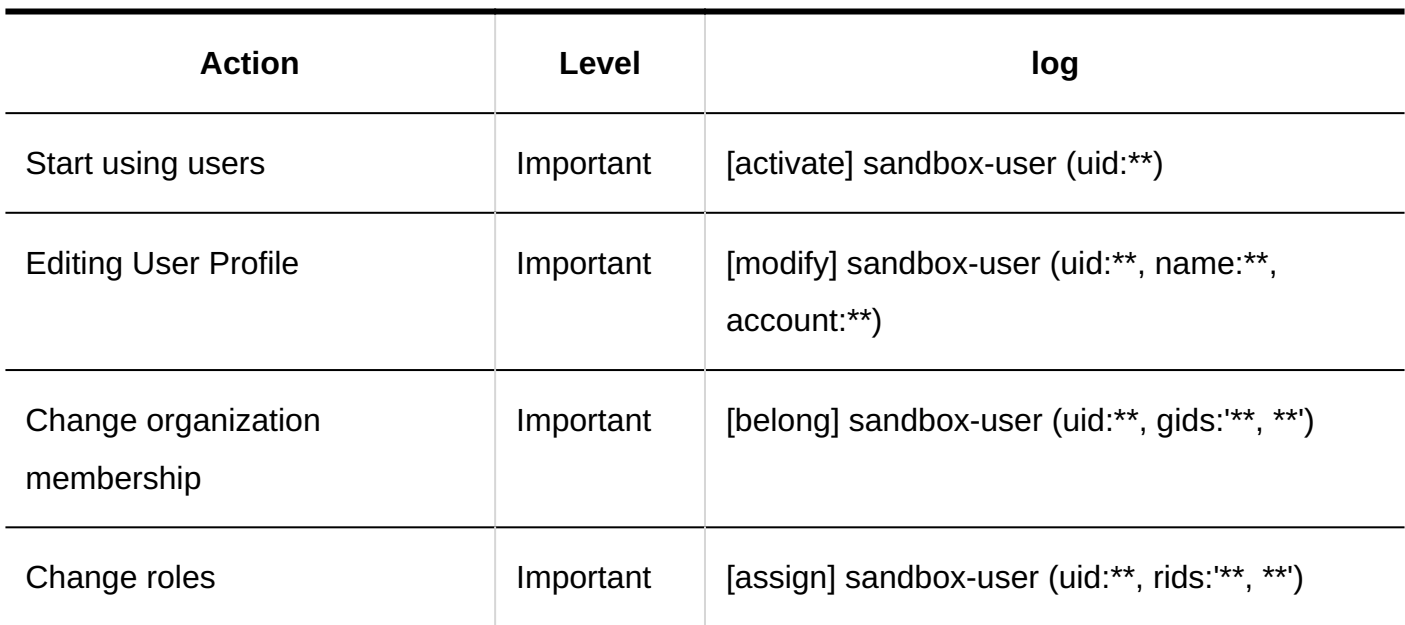

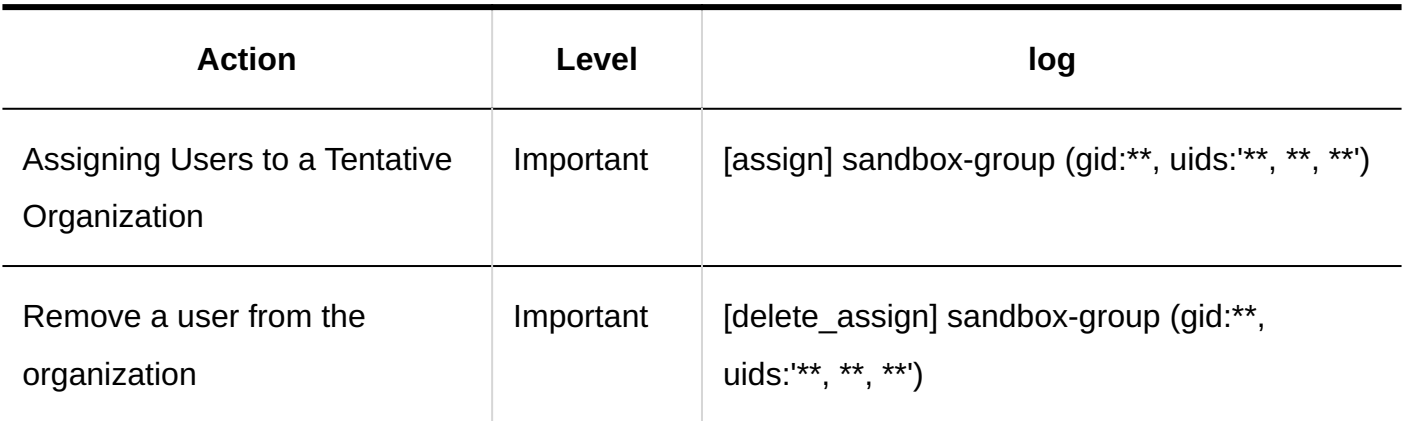

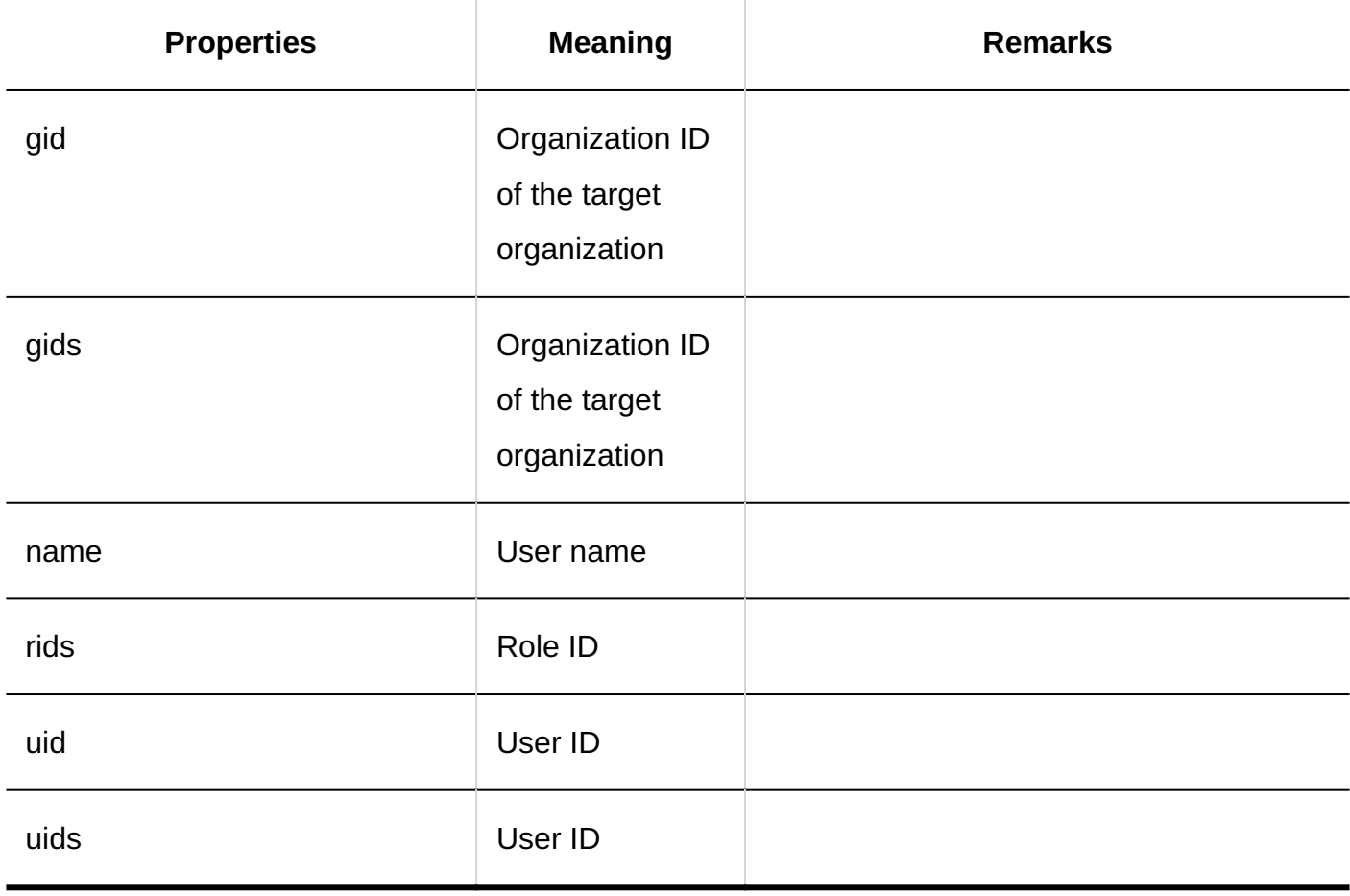

## 1.11.6. Portal Logs

## System Administration

**Portal List**

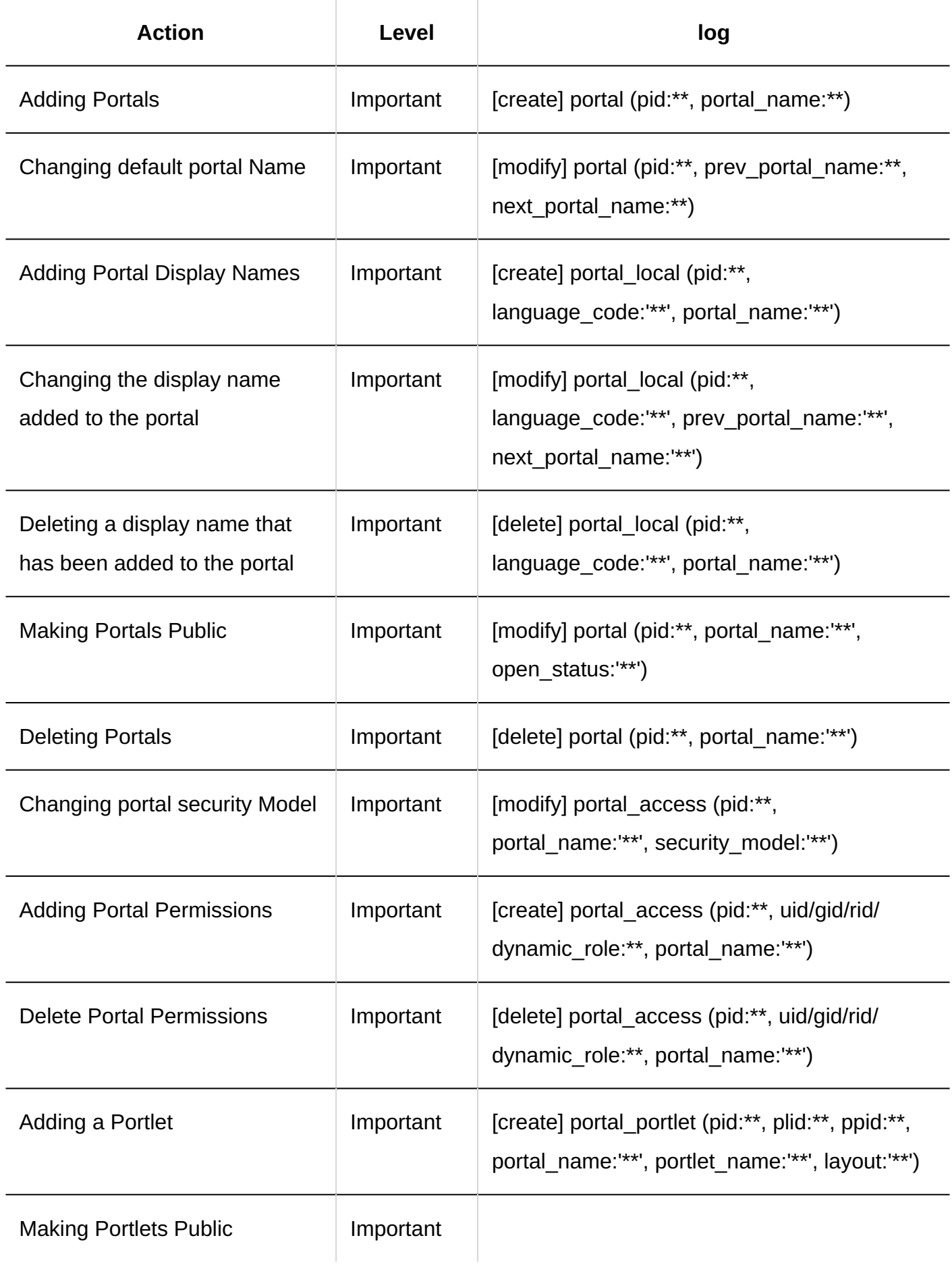

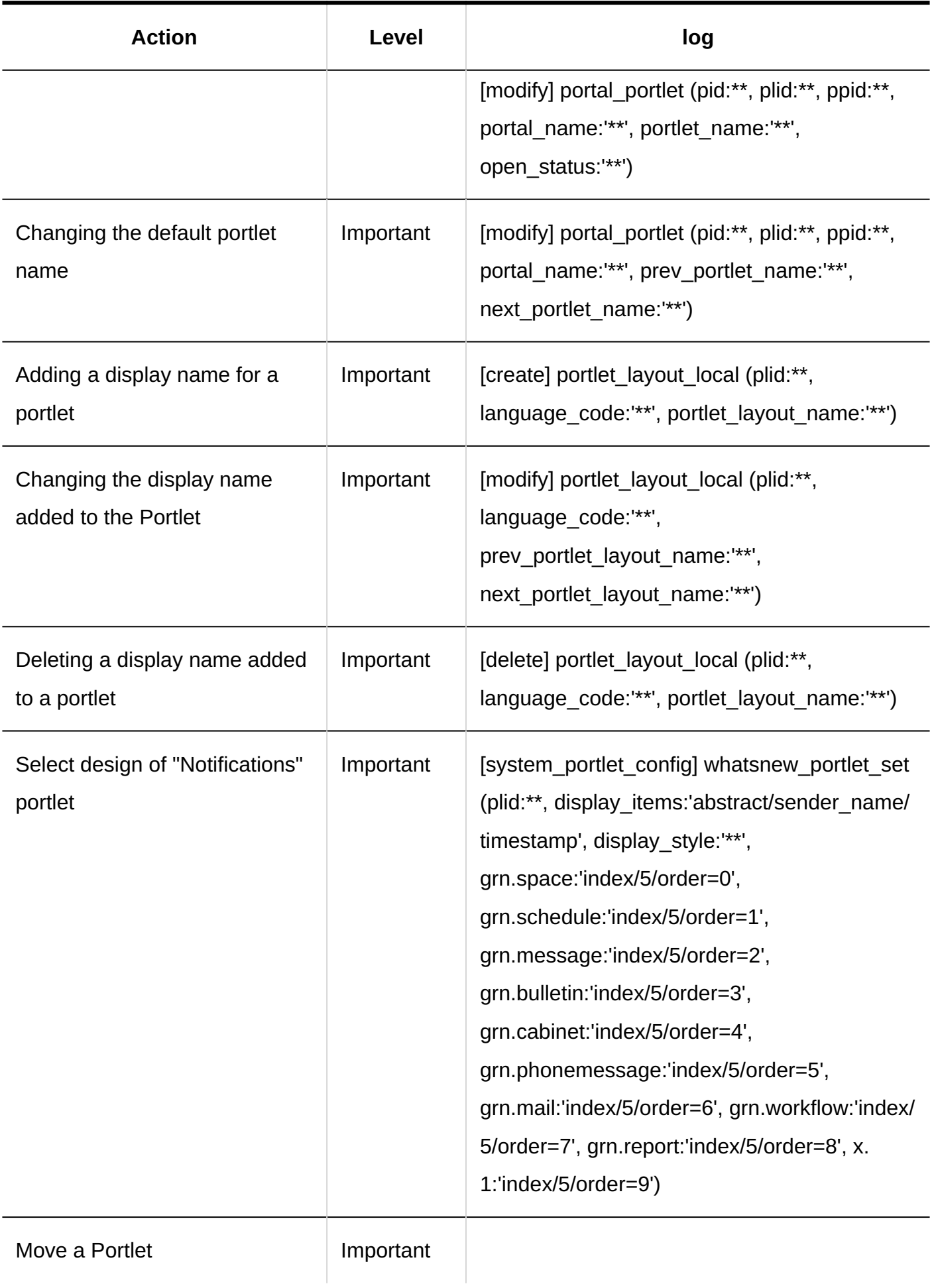

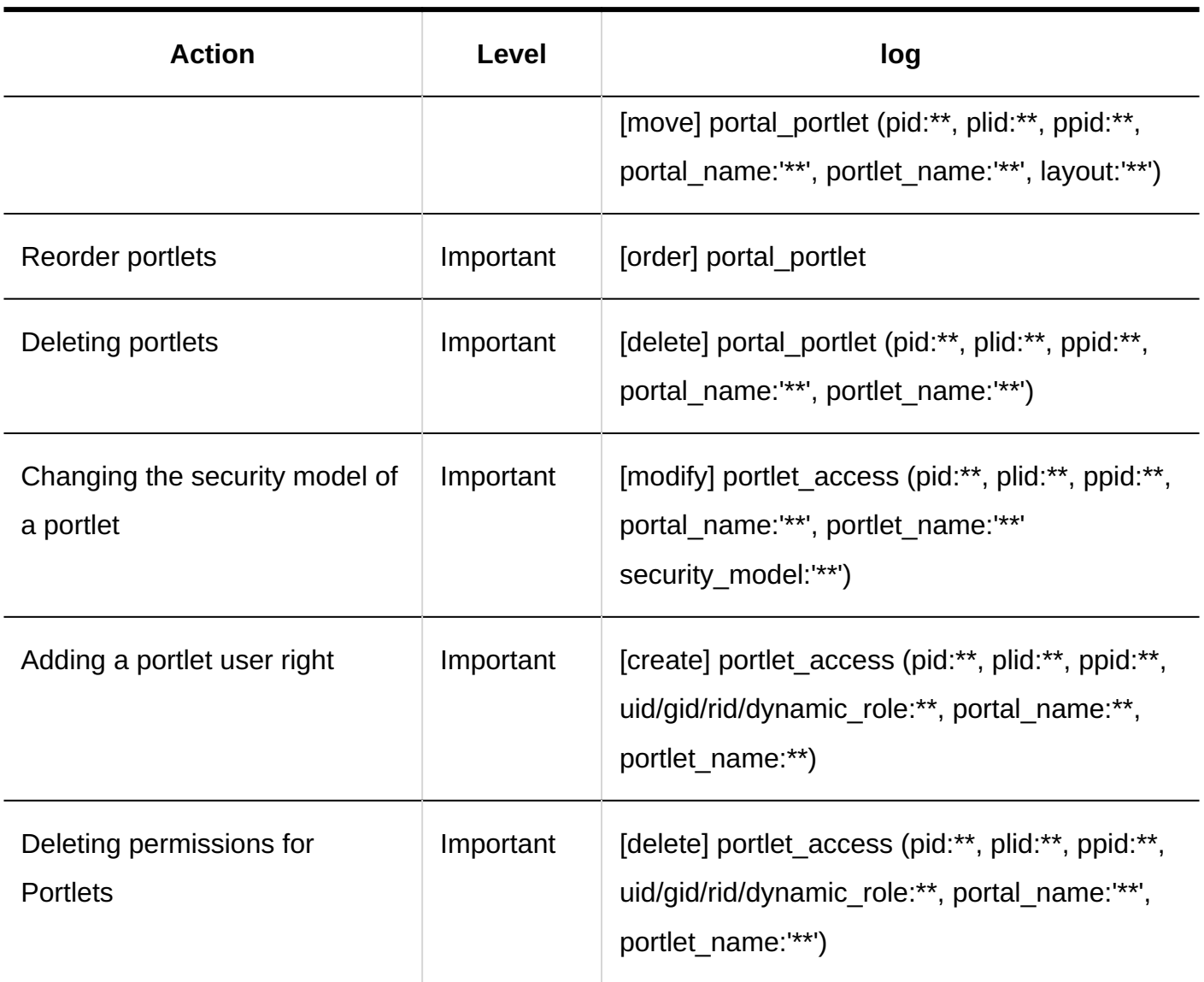

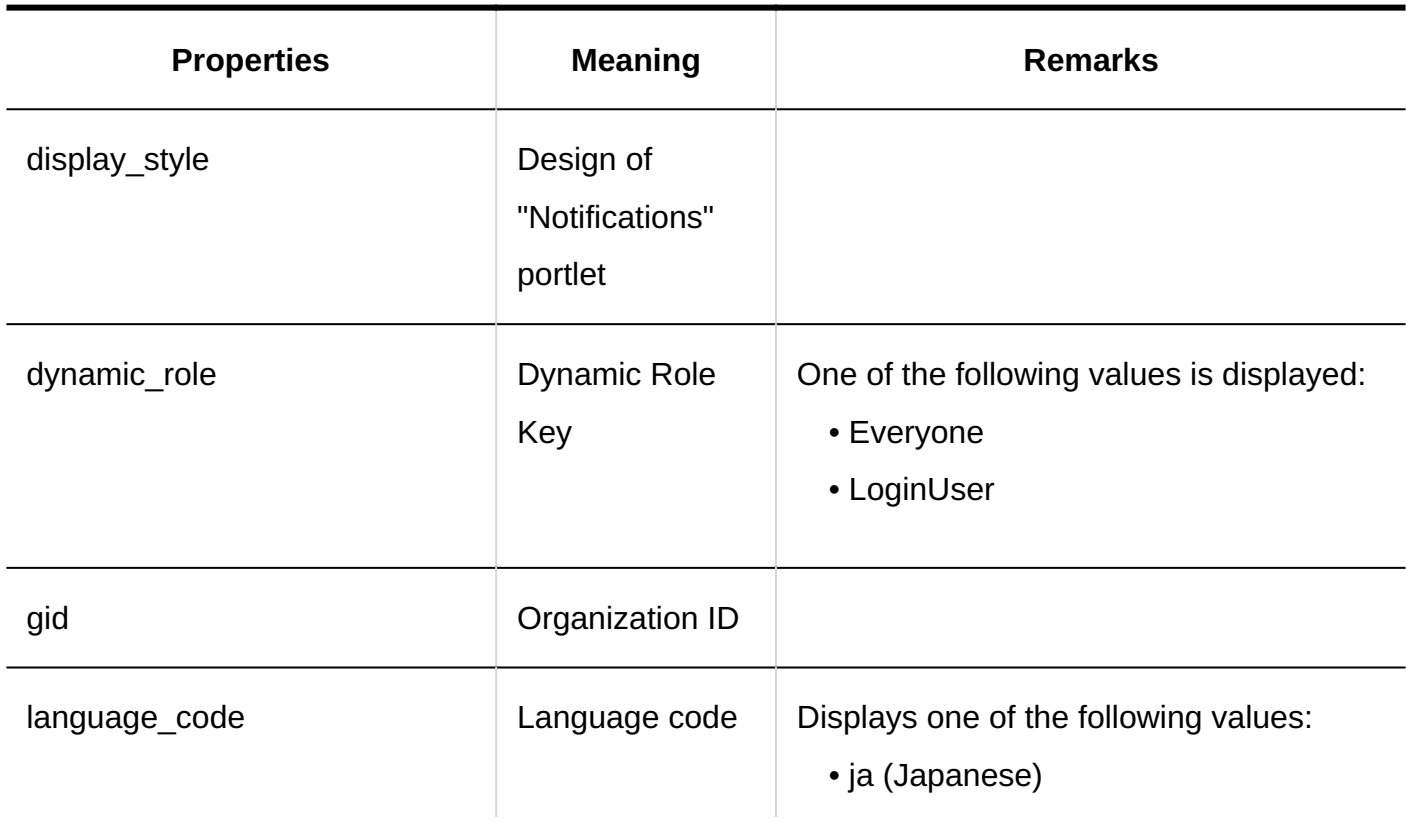

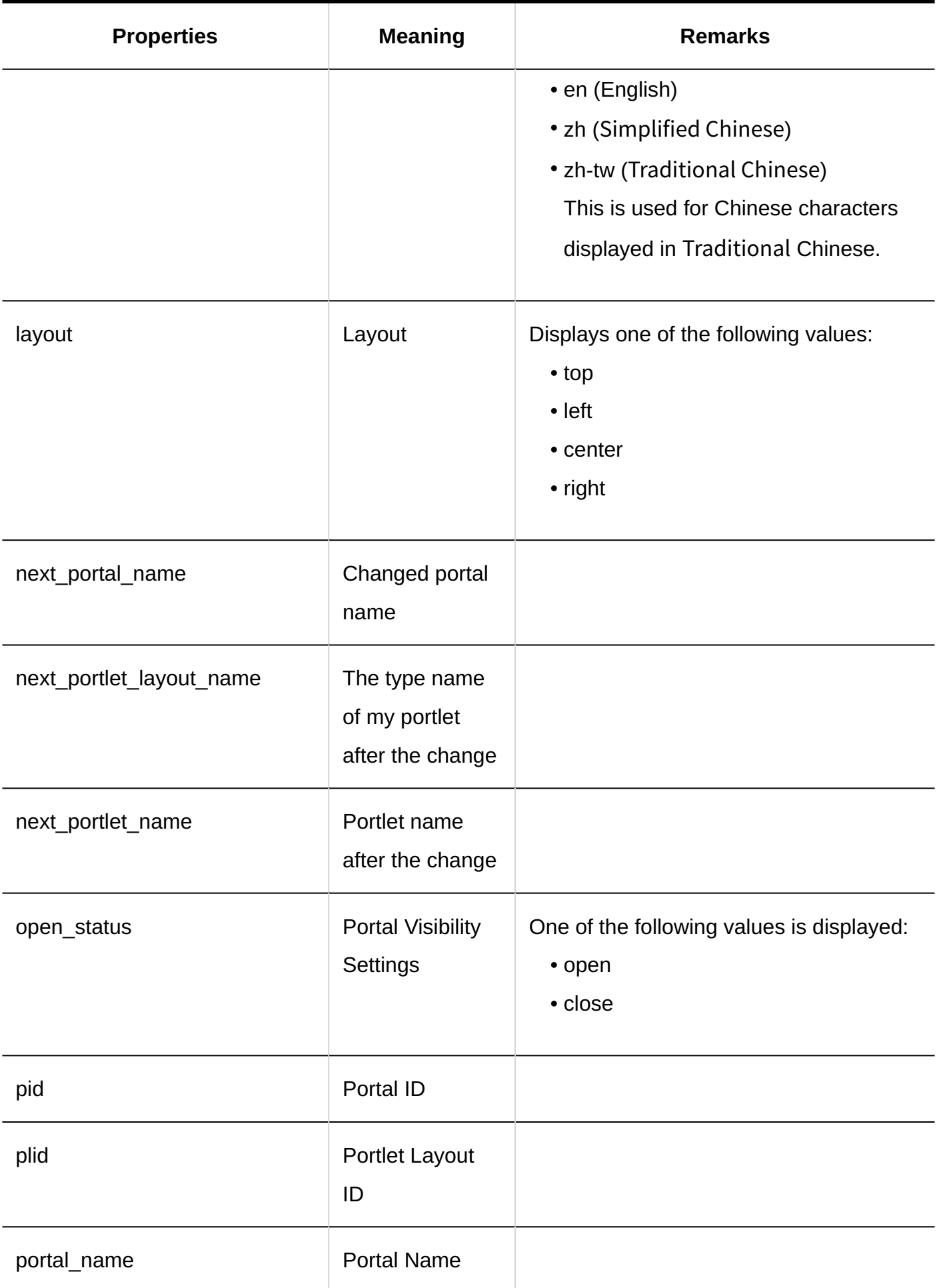

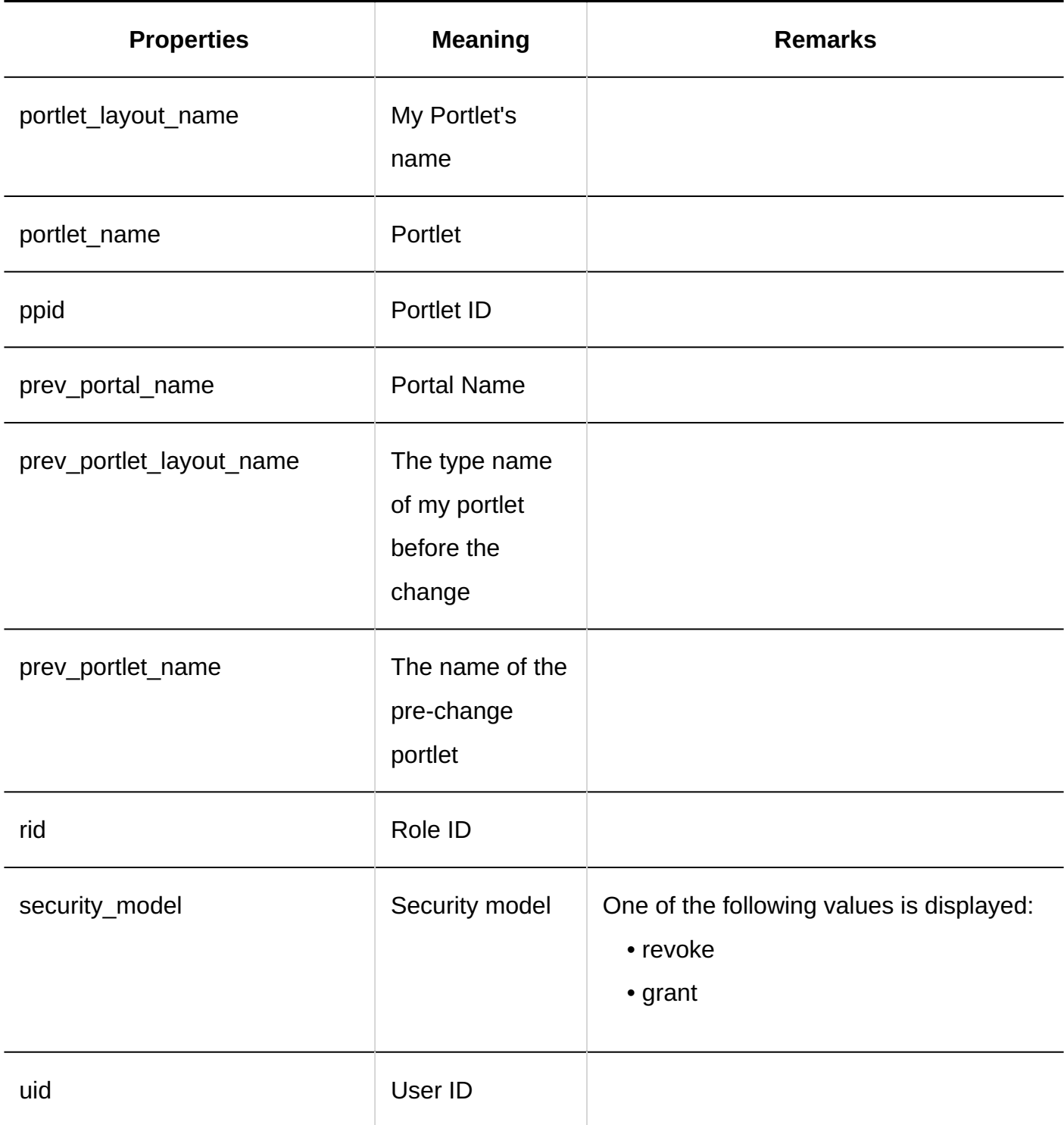

**Default Portal** 

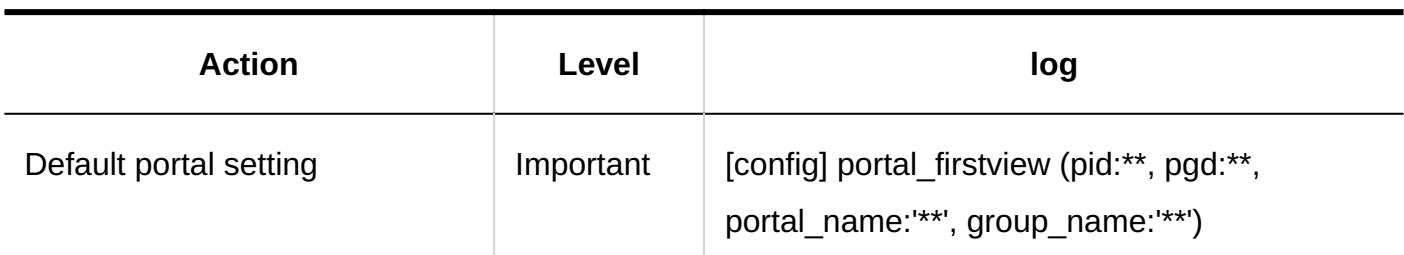

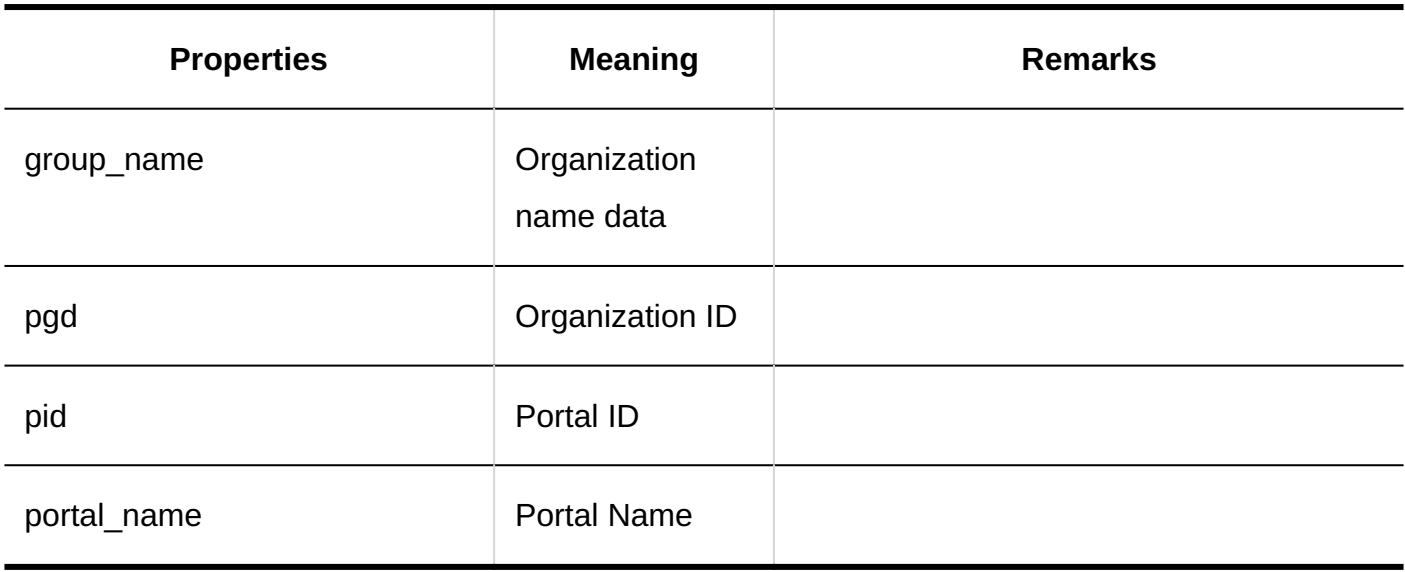

### **Permissions for Setting of Default Portal**

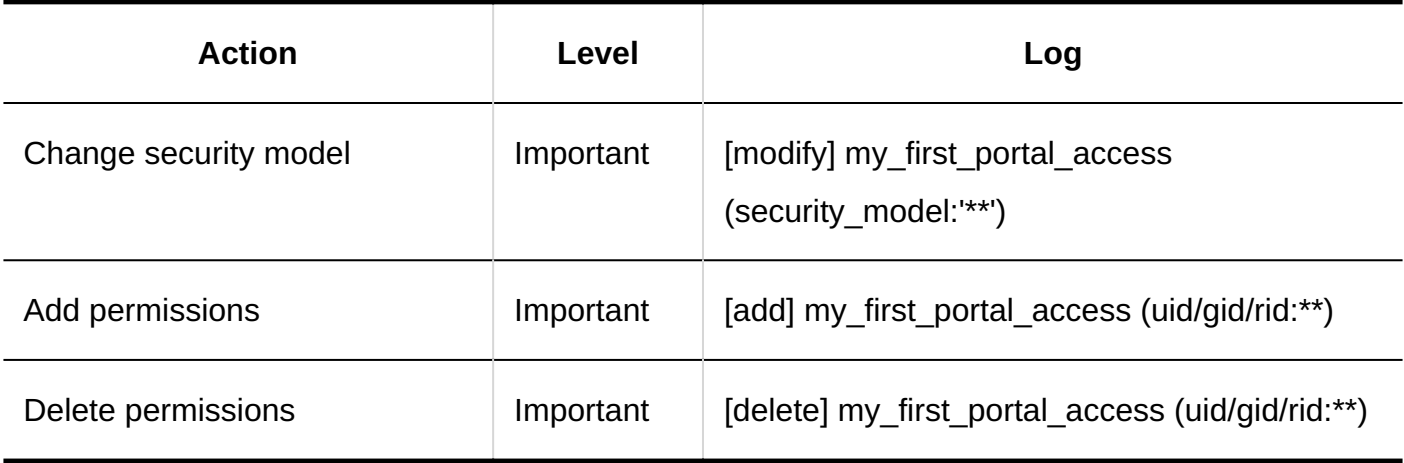

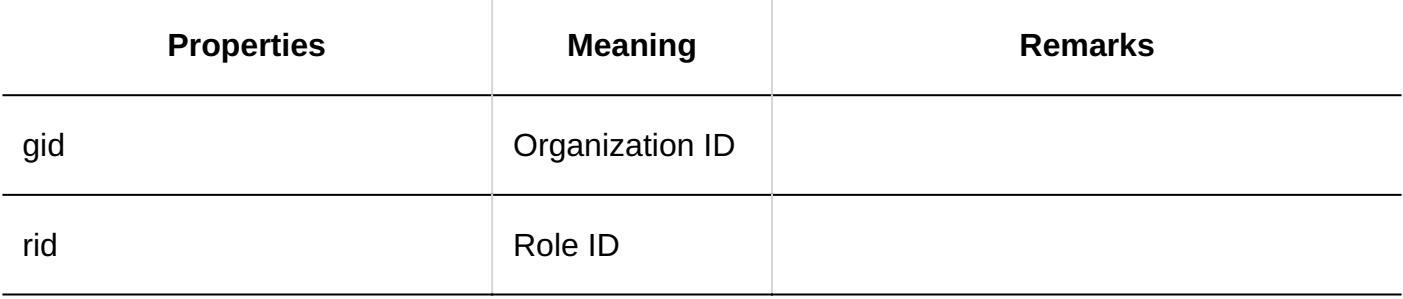

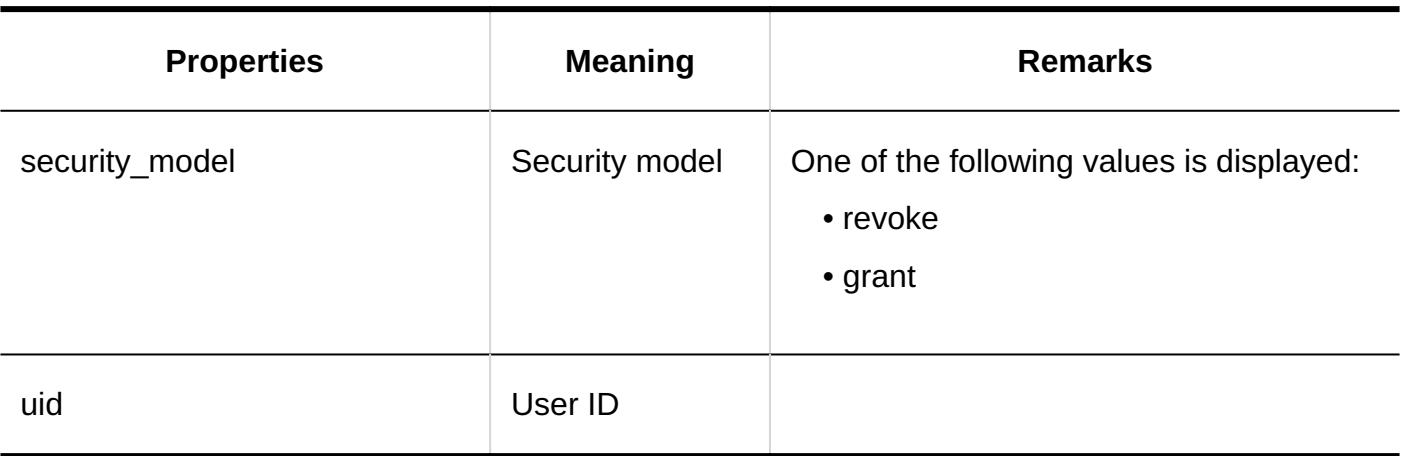

## **Portal Display Order**

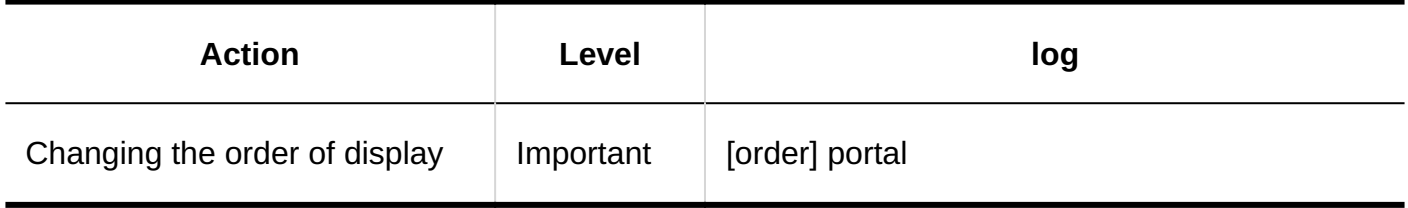

### **My Portal**

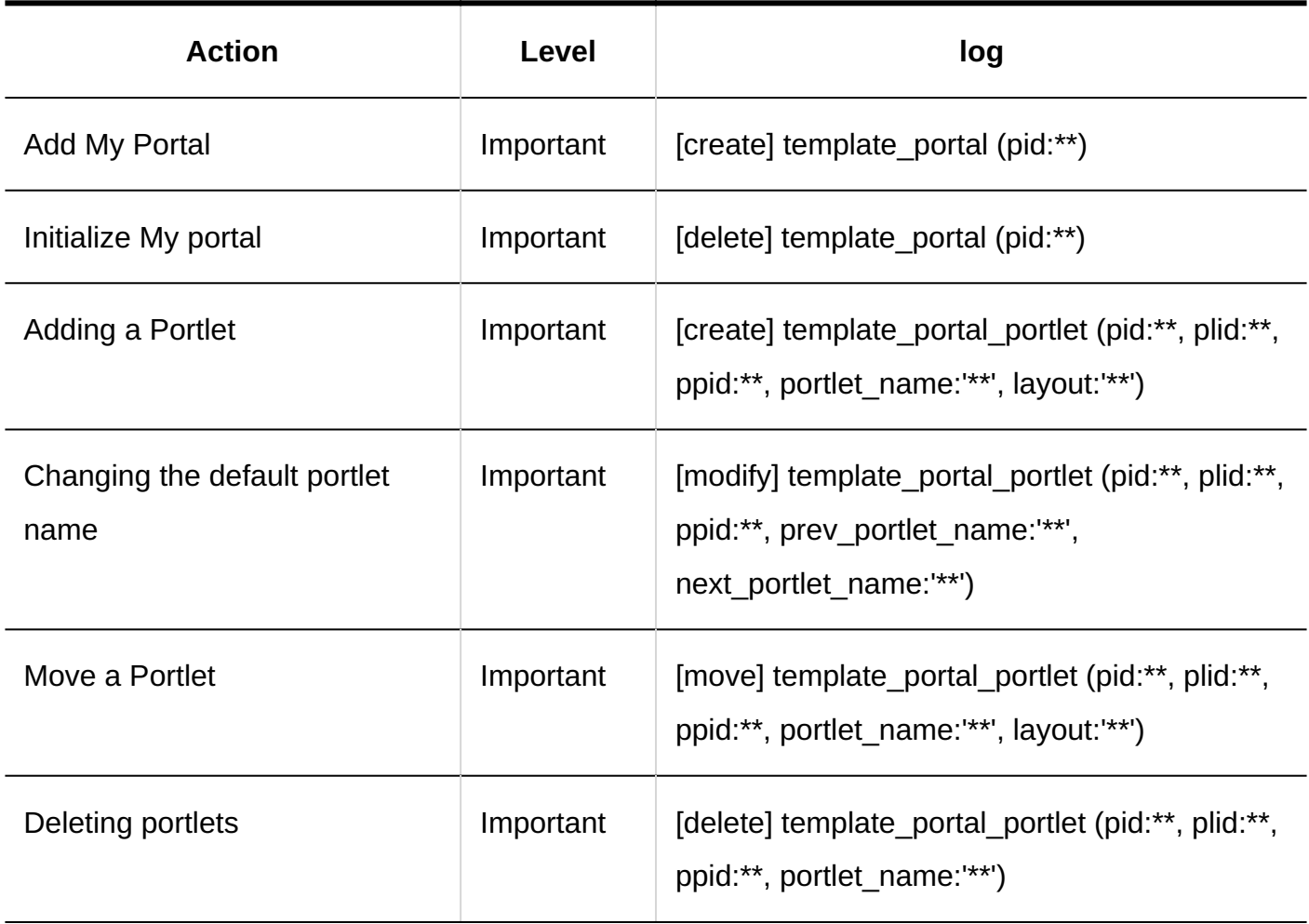

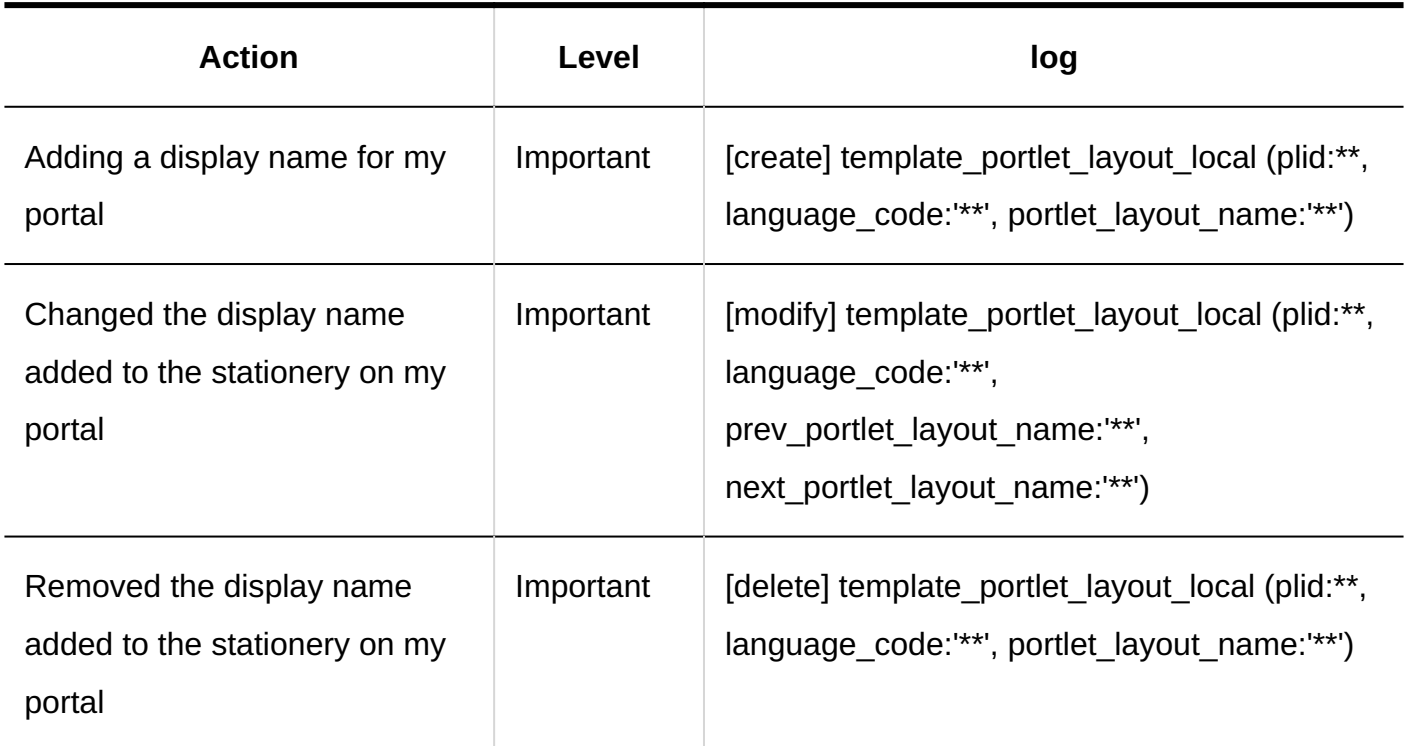

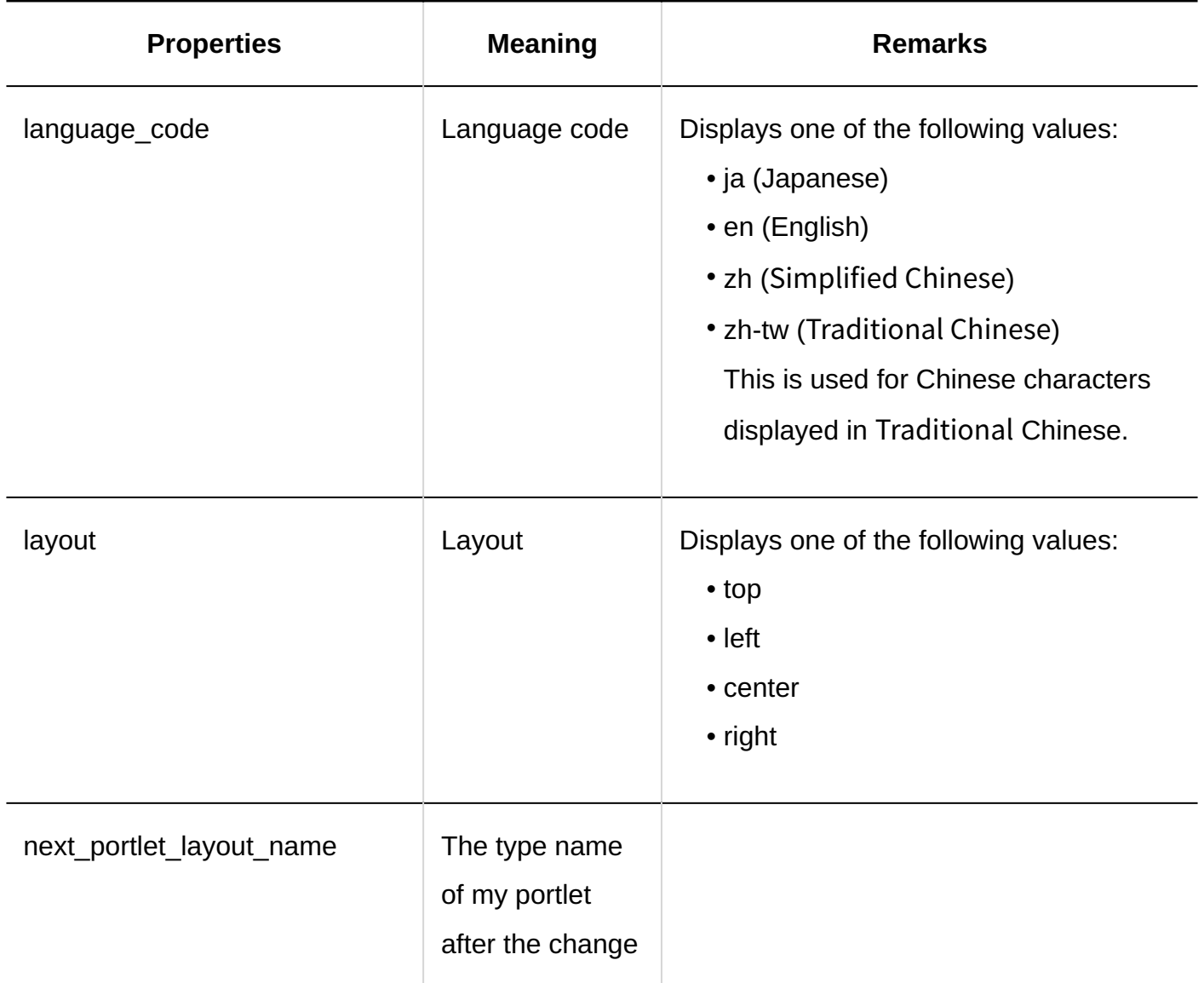

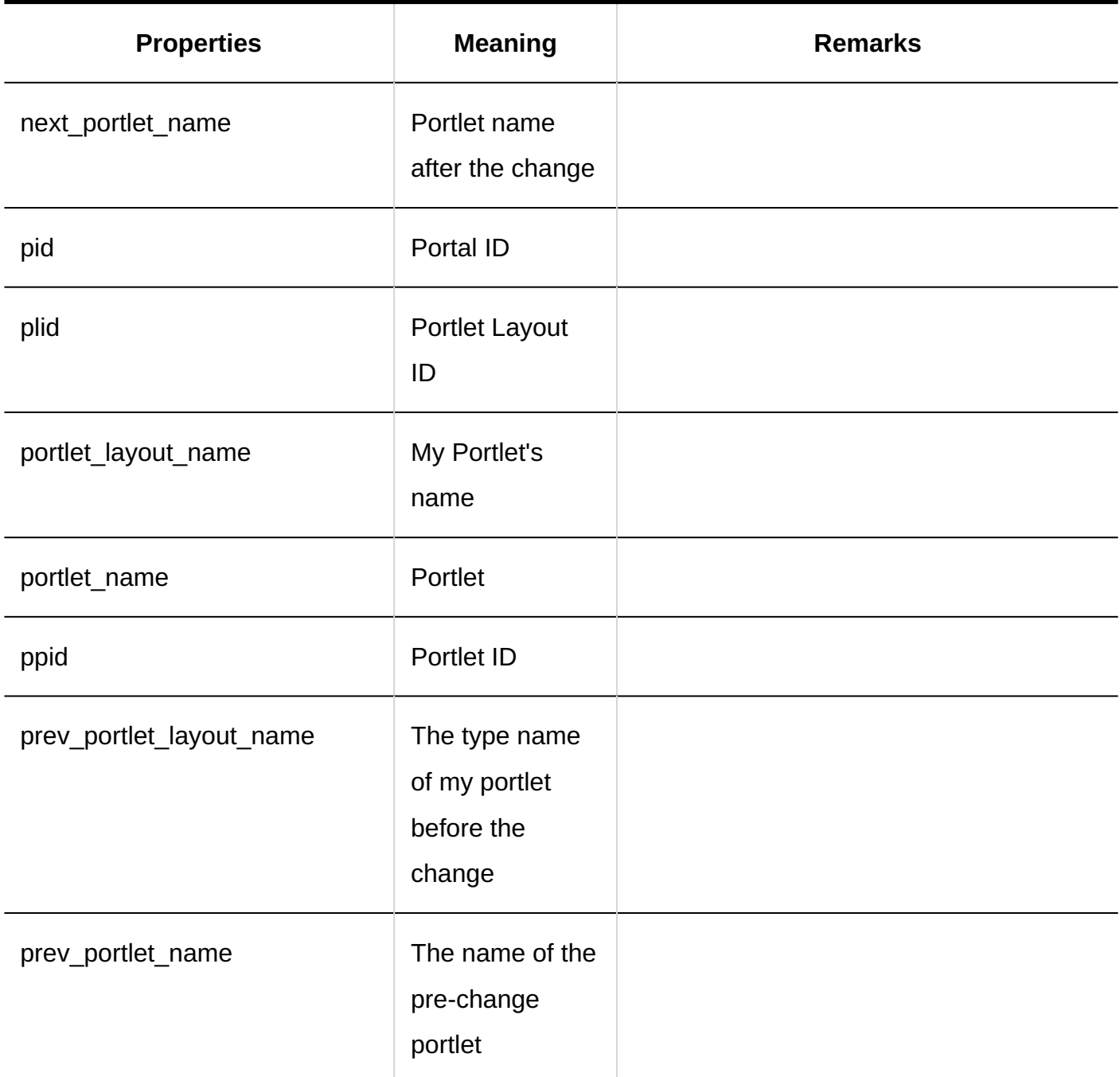

#### **My Portal Expiration Date**

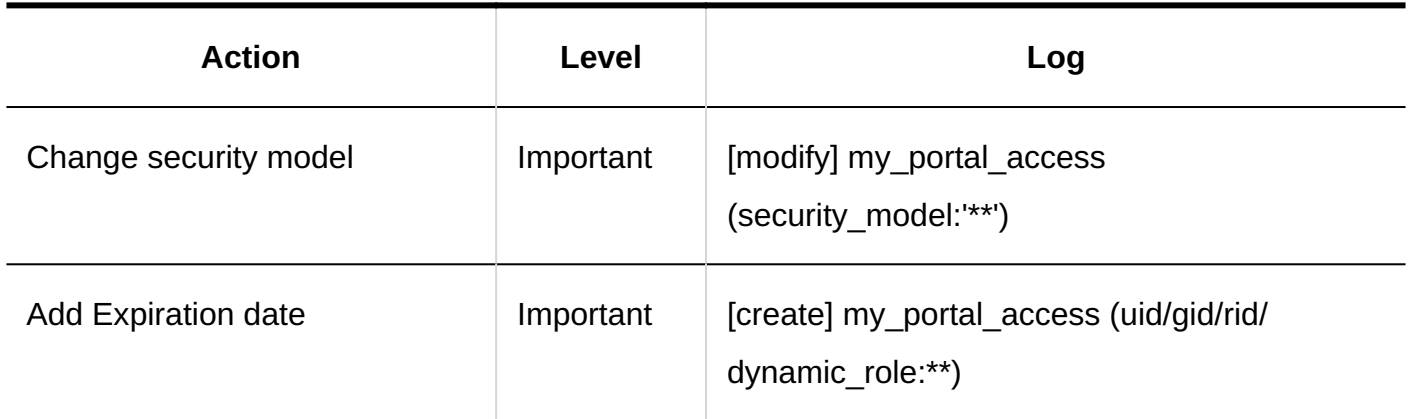

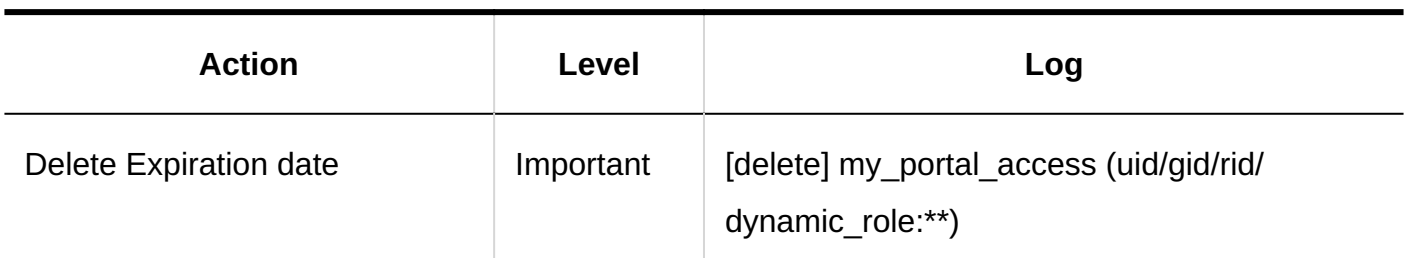

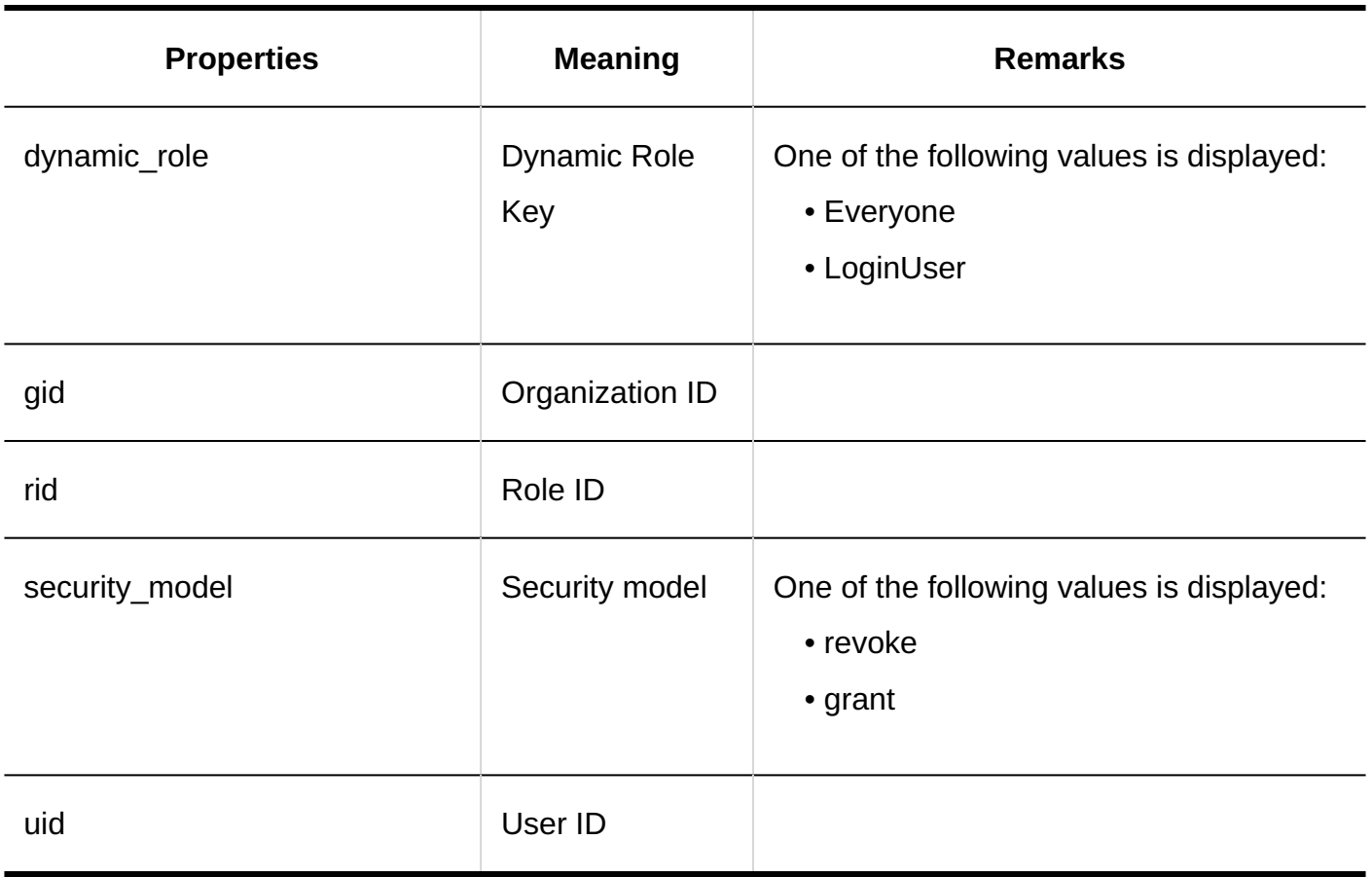

### **Operational Administrative Privileges for Portals**

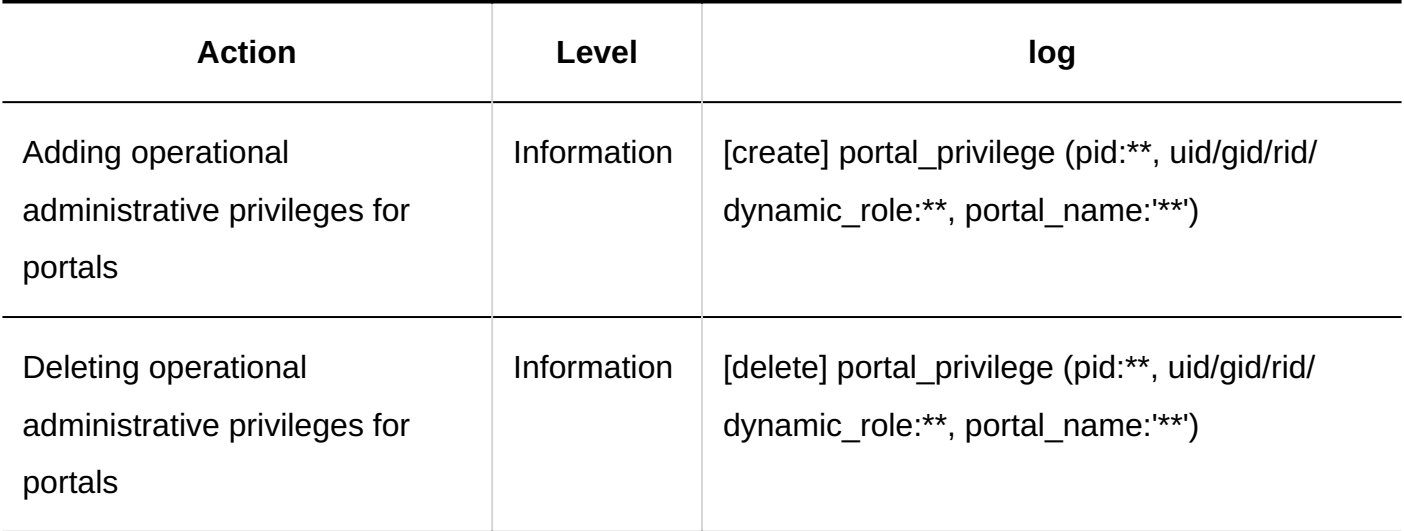

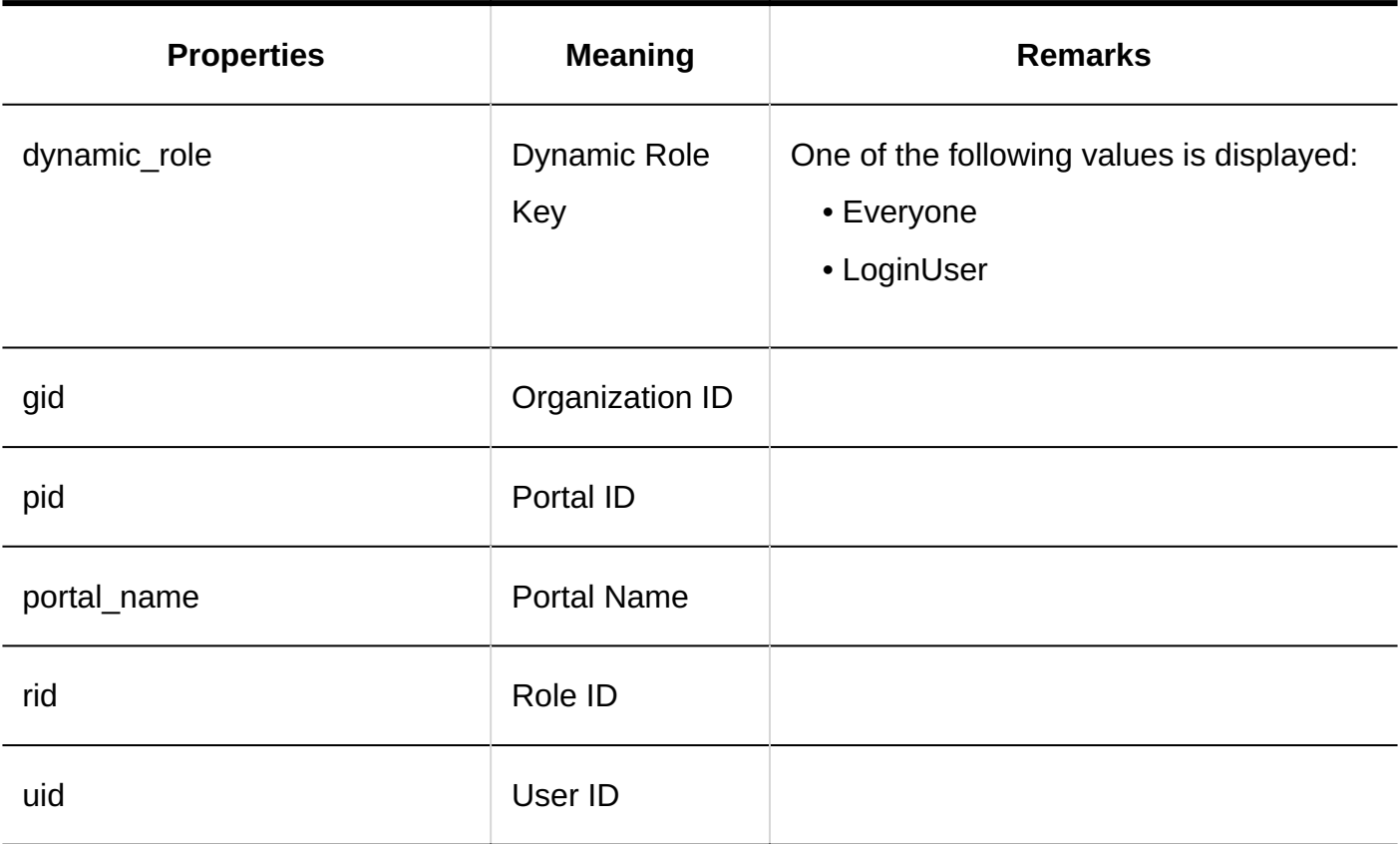

### **Portlet Groups**

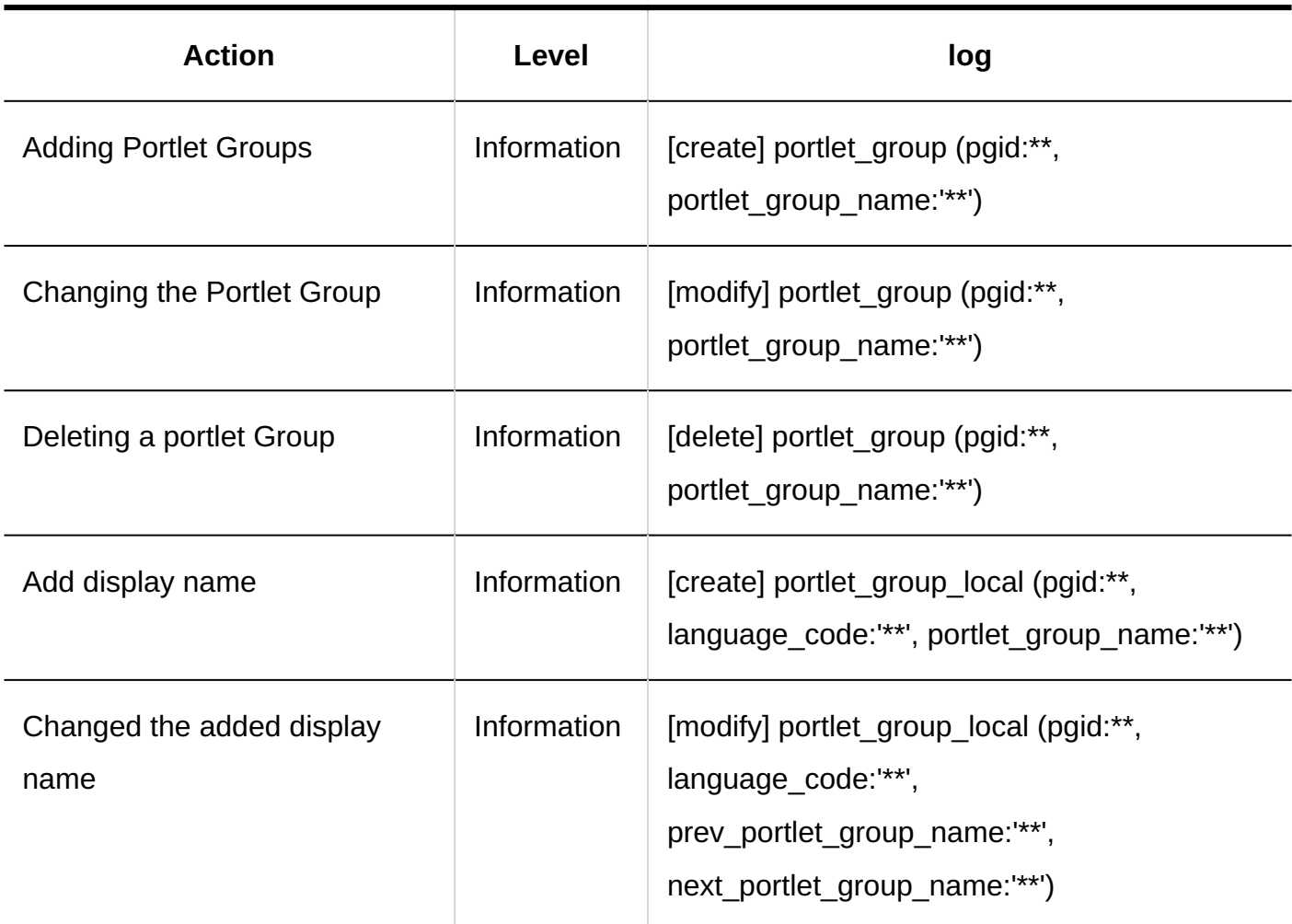

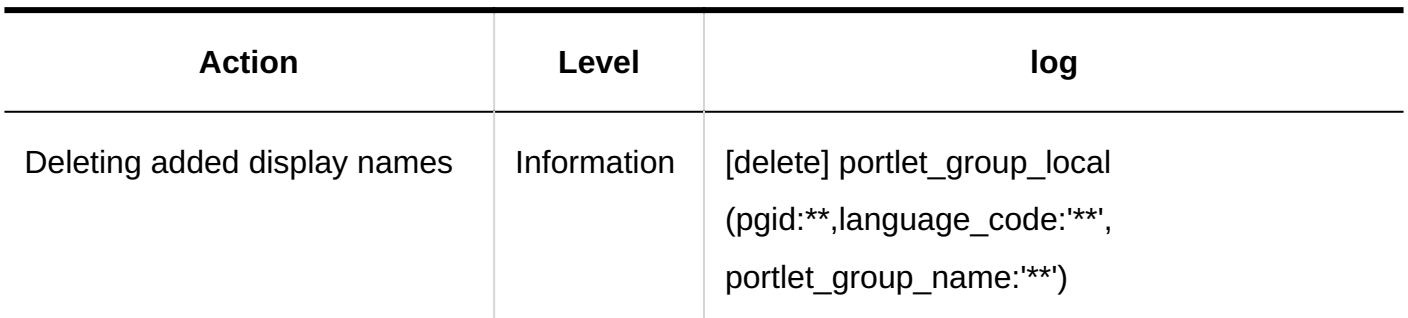

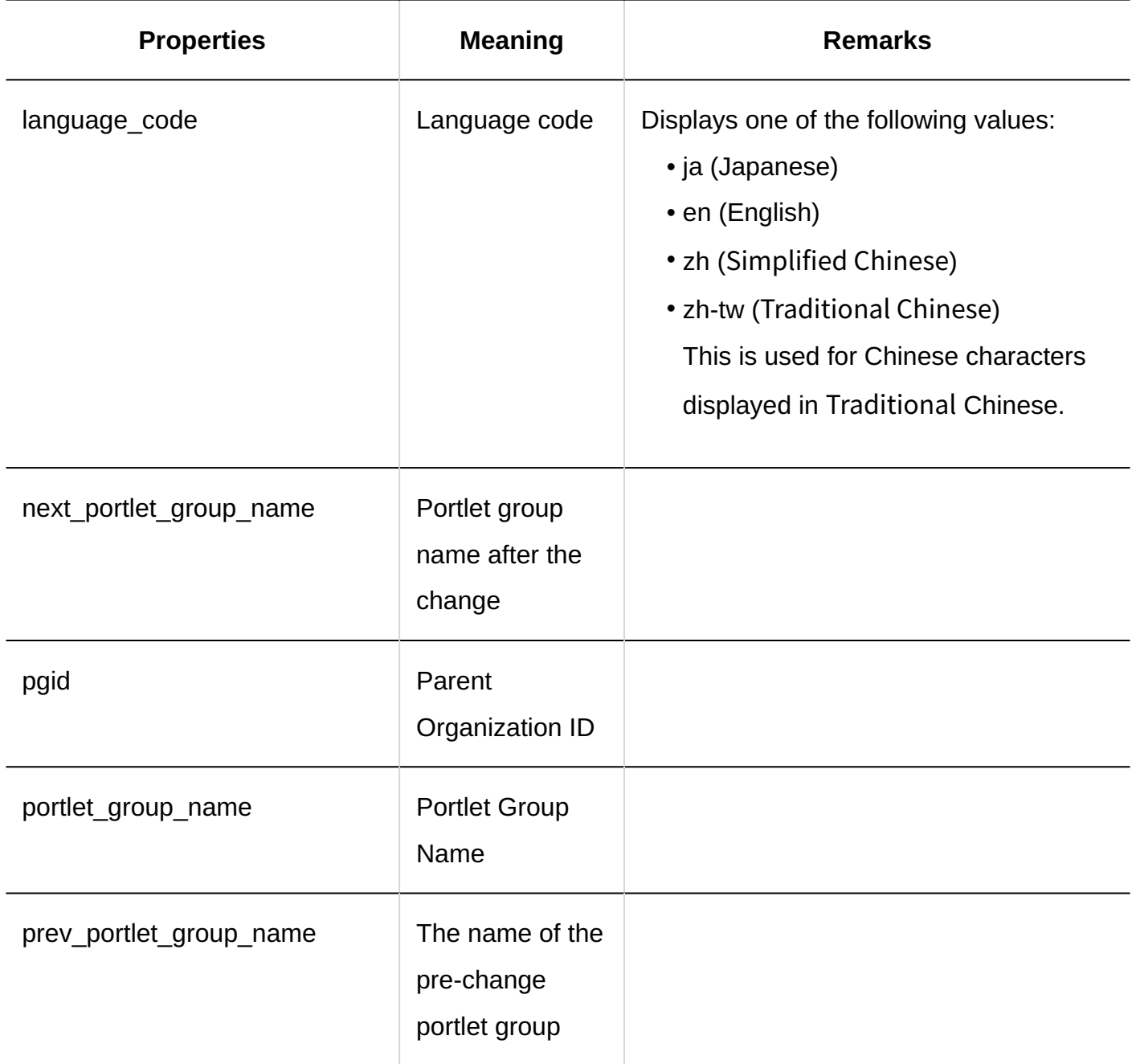

#### **HTML Portlets**

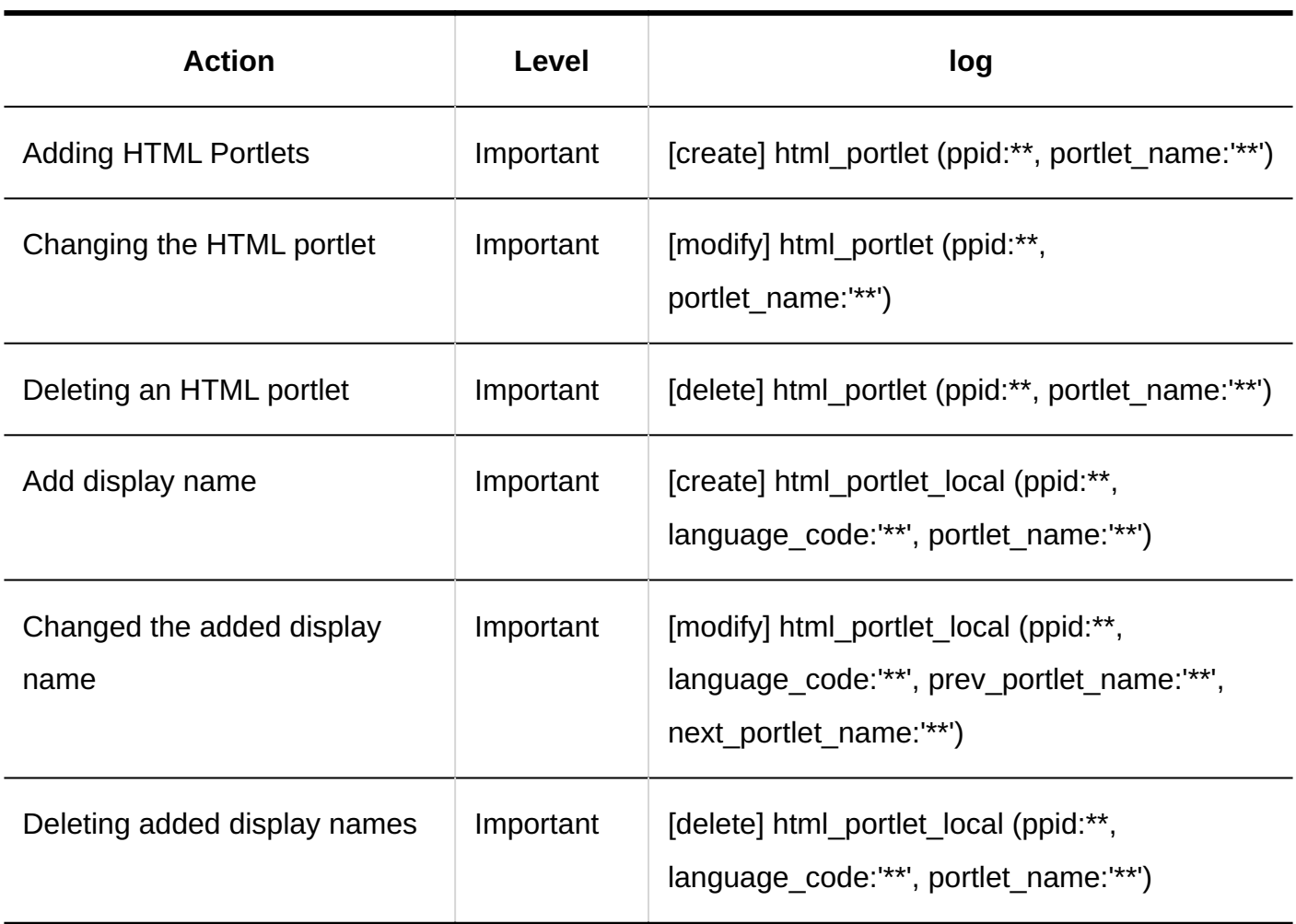

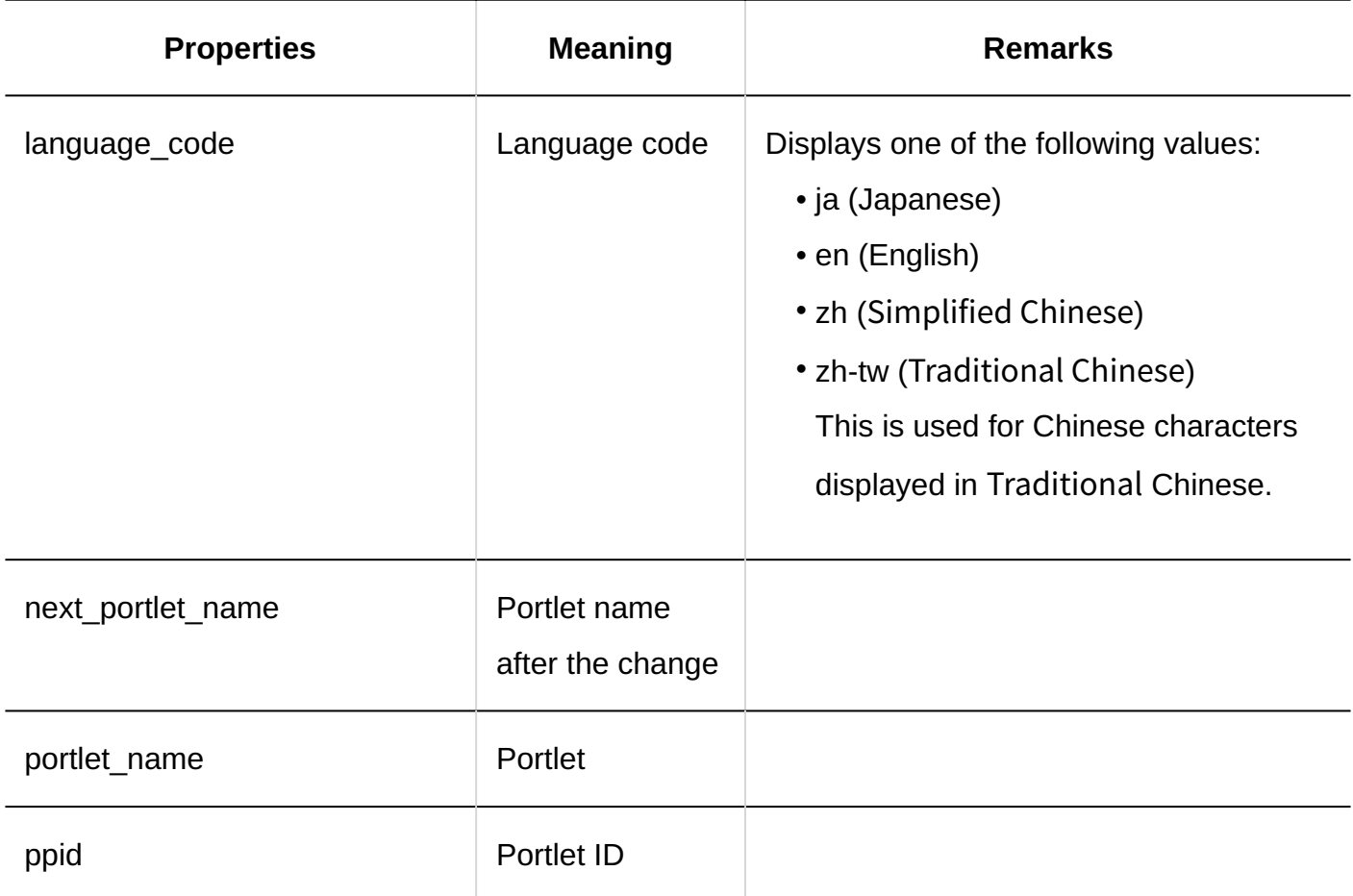

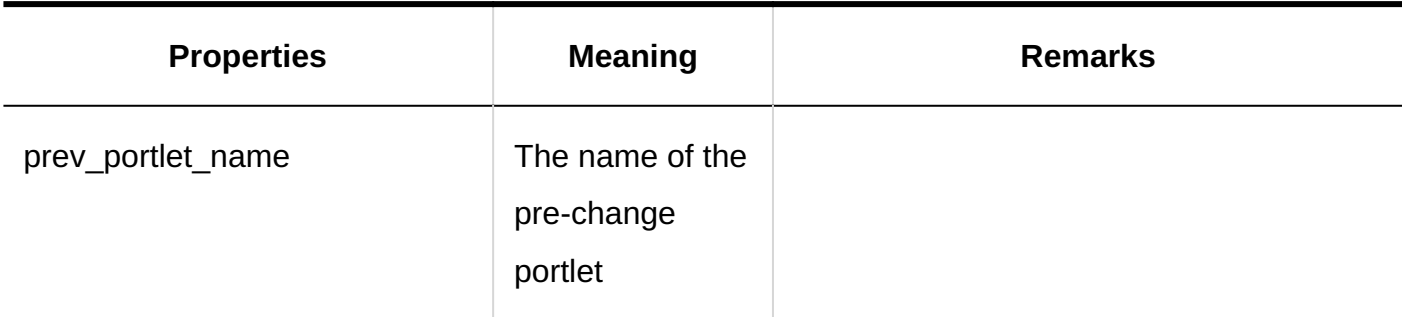

#### **PHP Portlets**

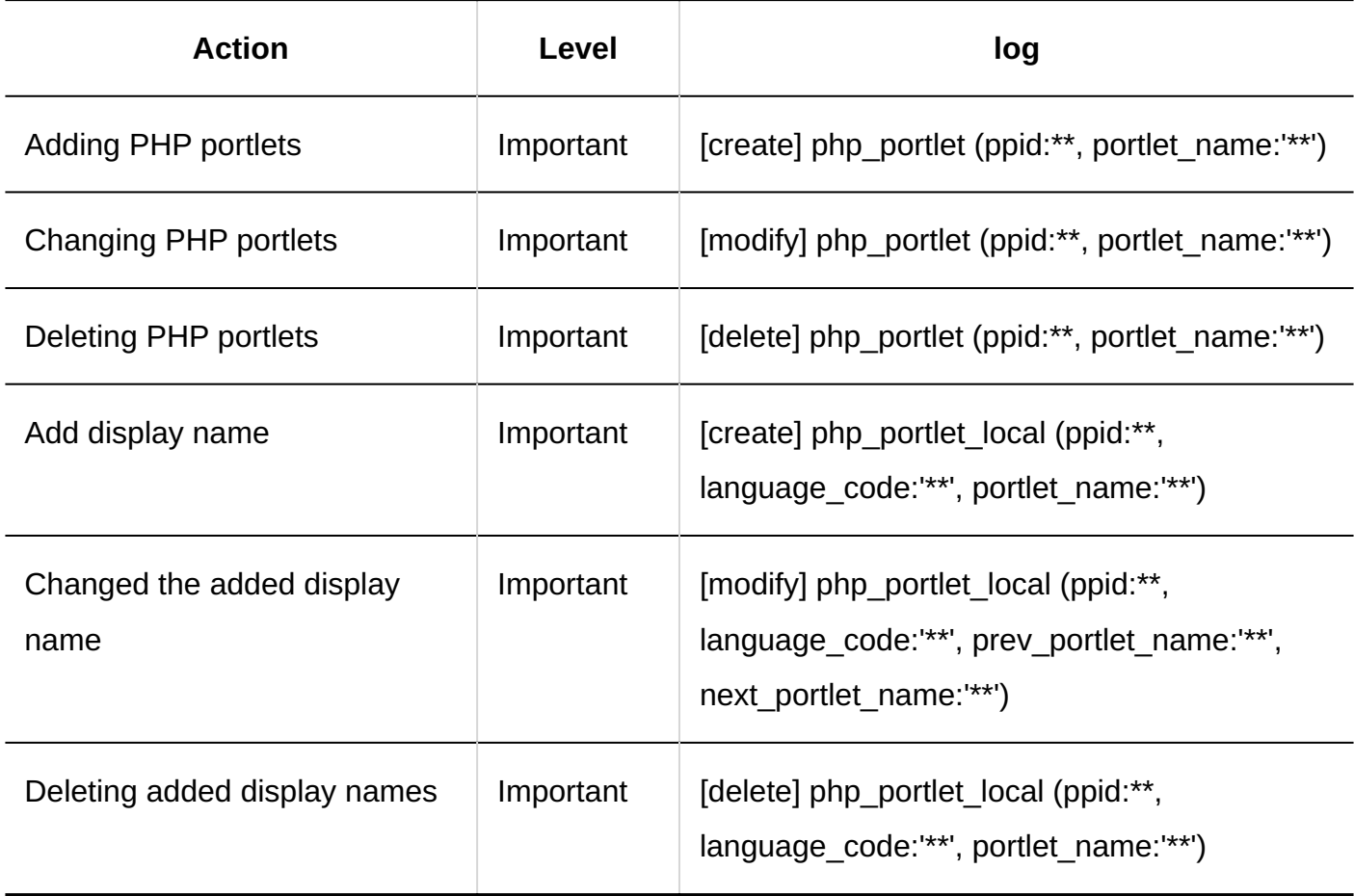

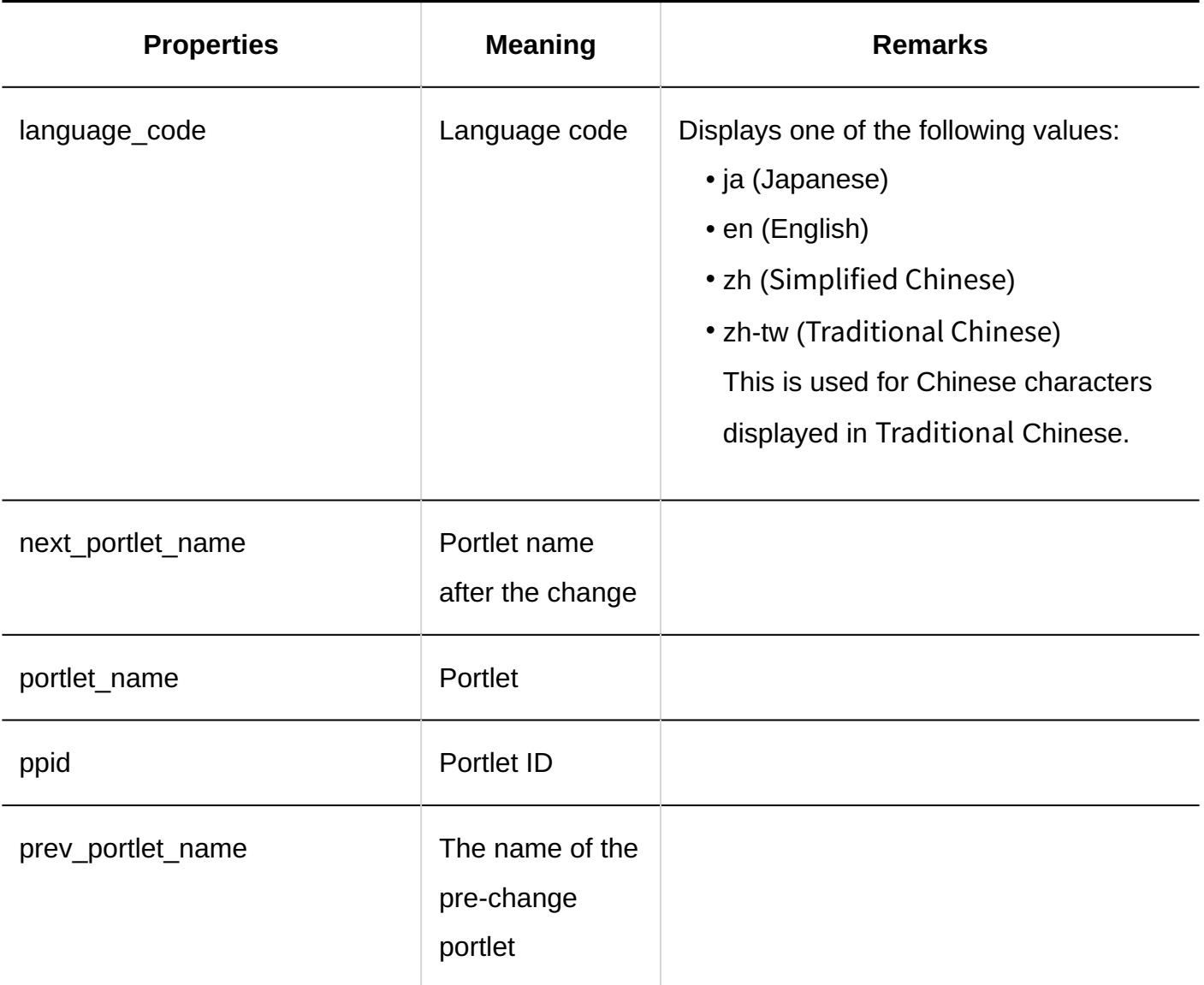

#### **Operational Administrative Privileges for Portlet Groups**

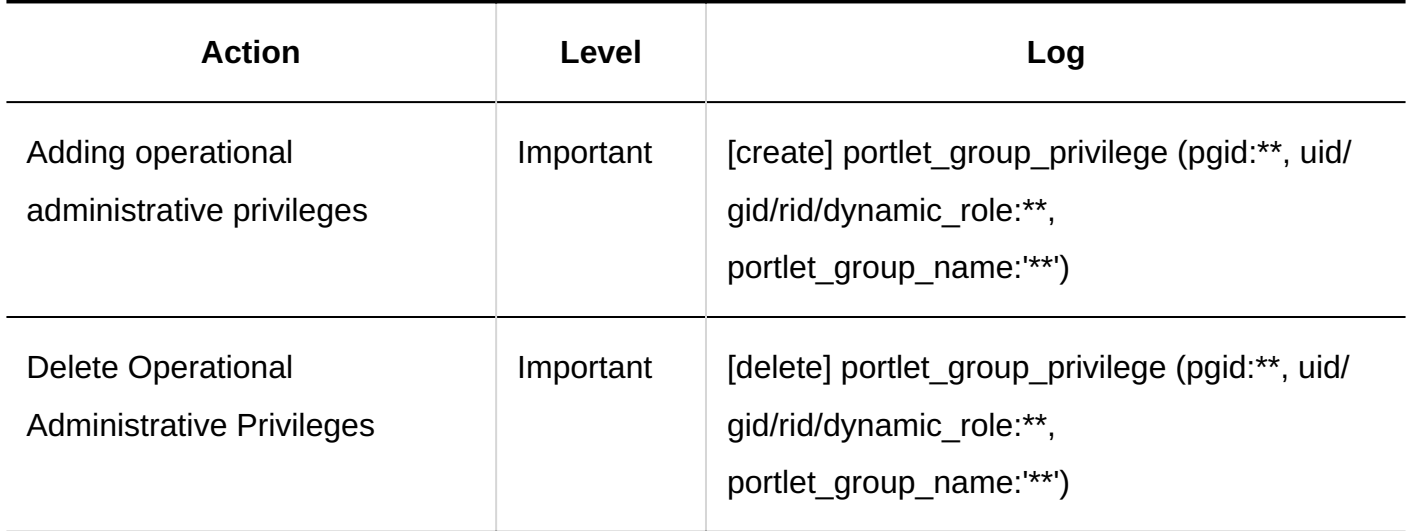

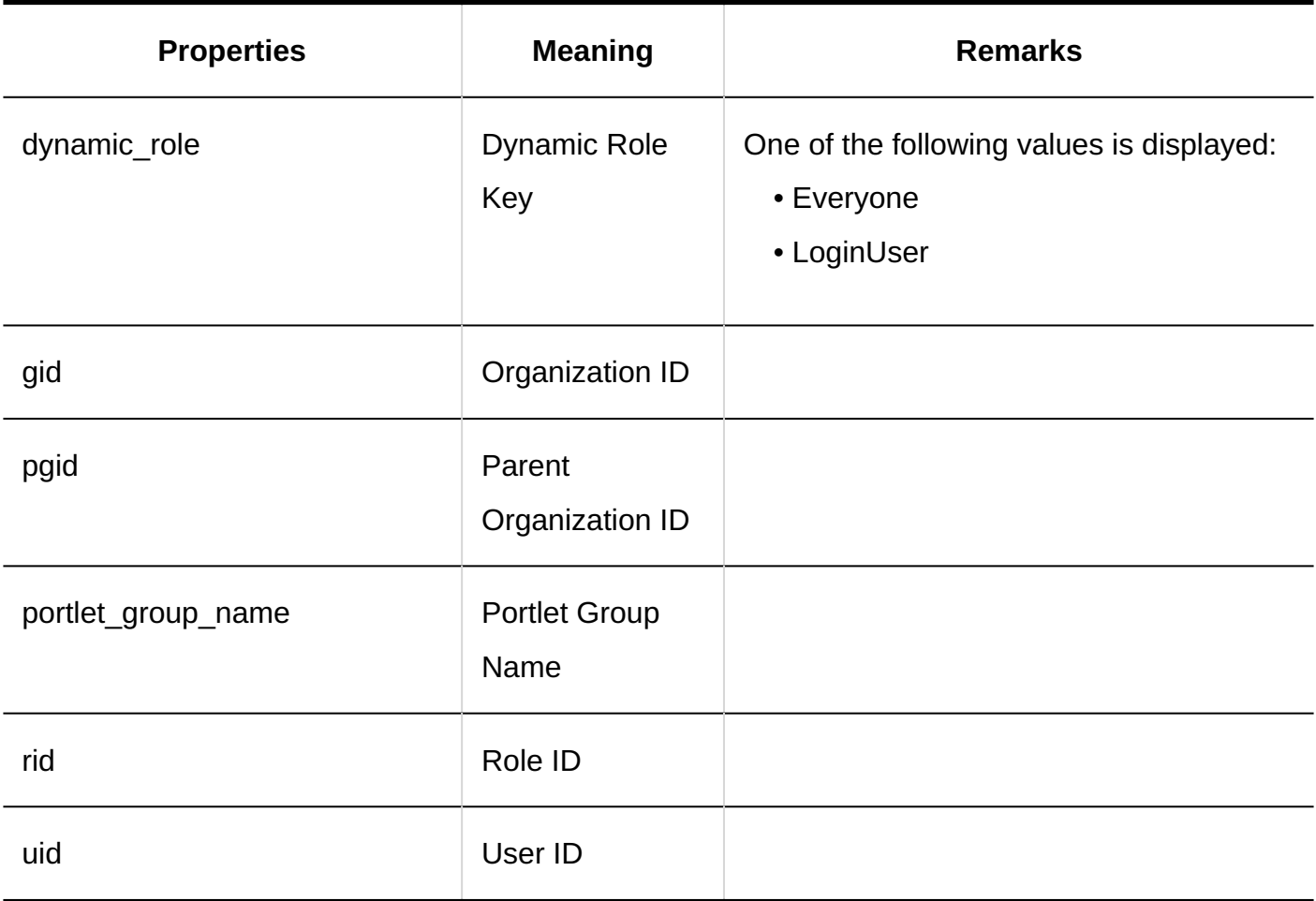

### **Importing from Files**

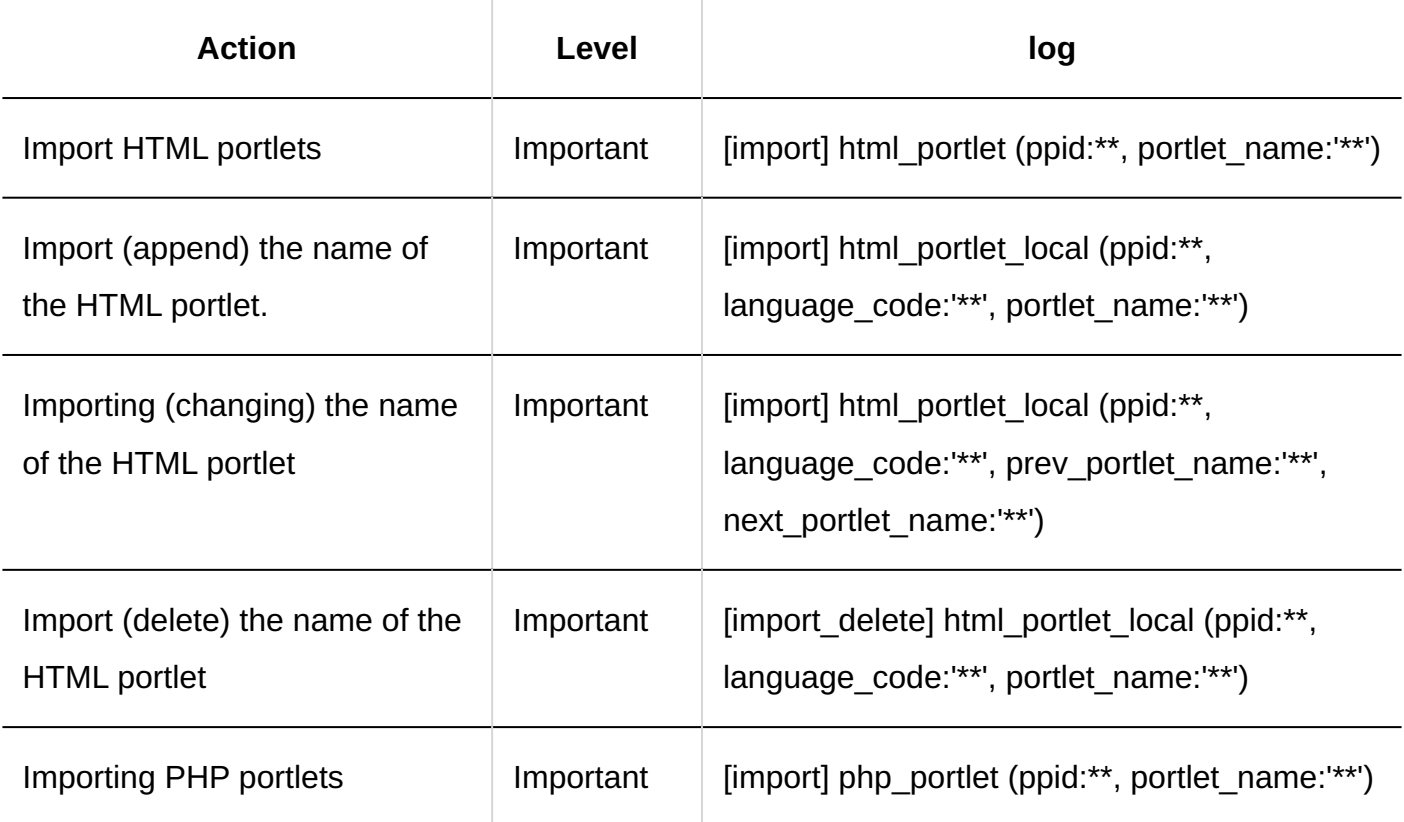

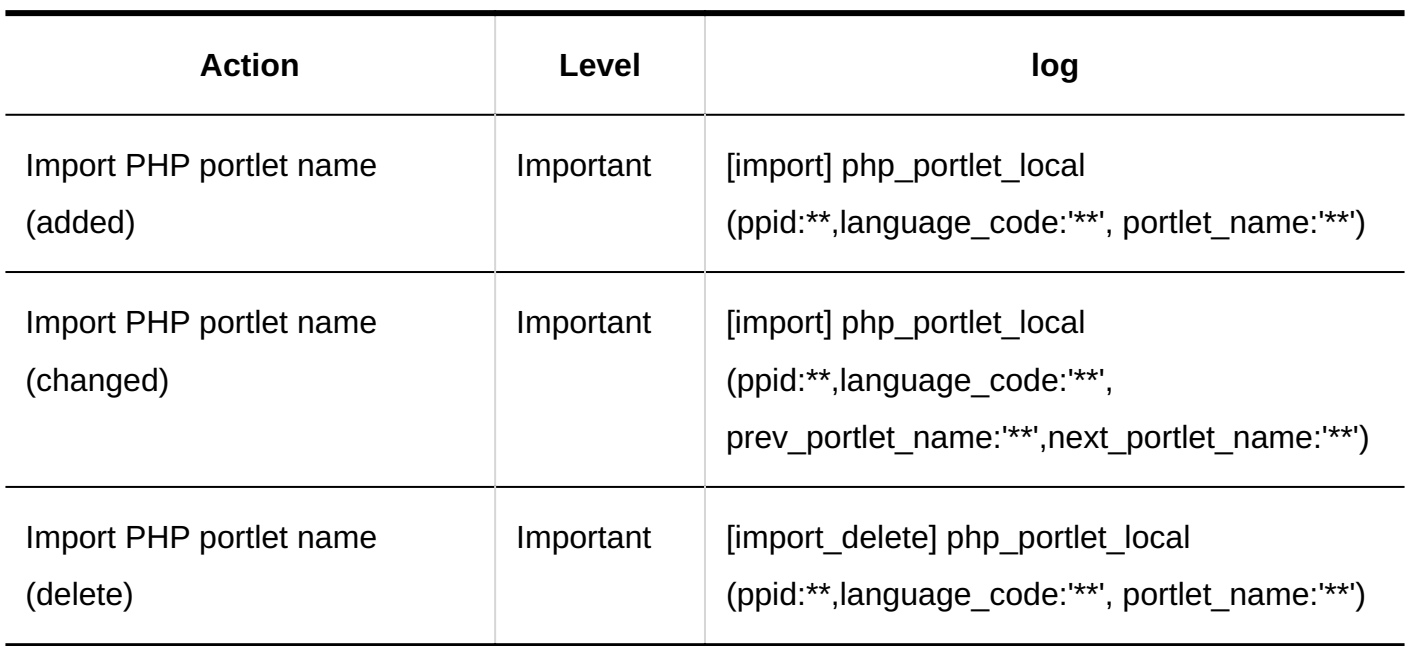

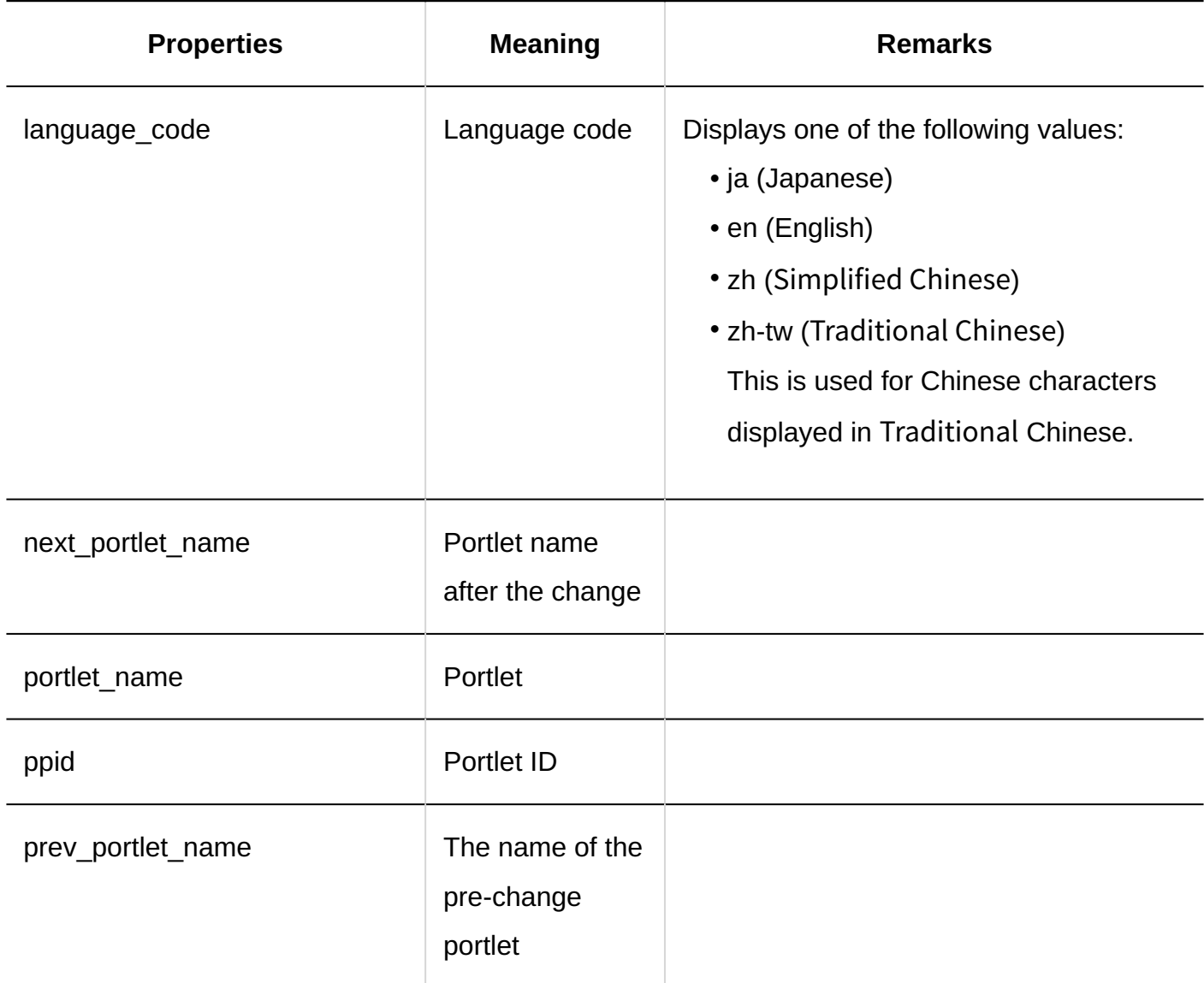

### **Exporting to Files**

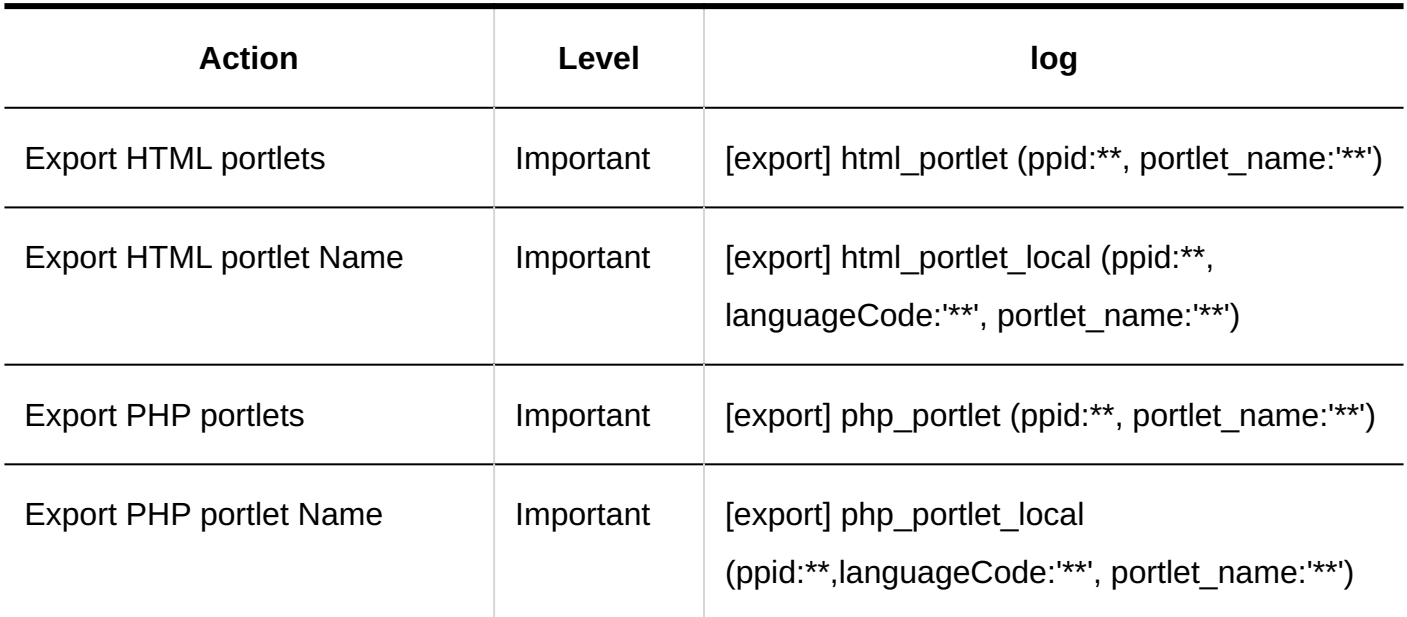

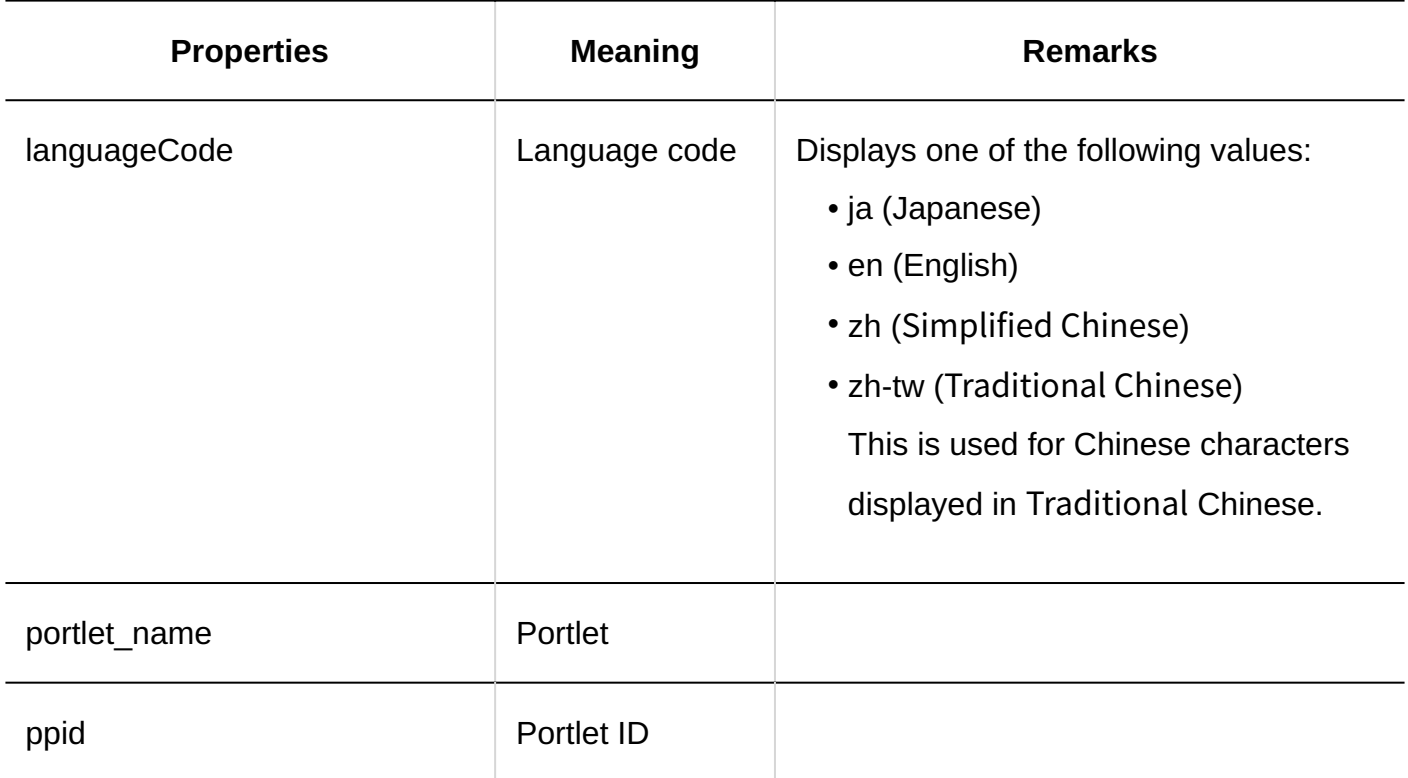

**JavaScript and CSS Customization**

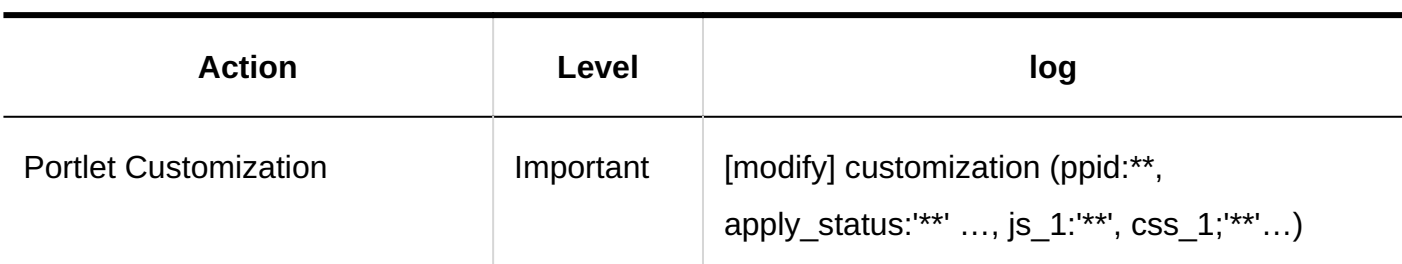

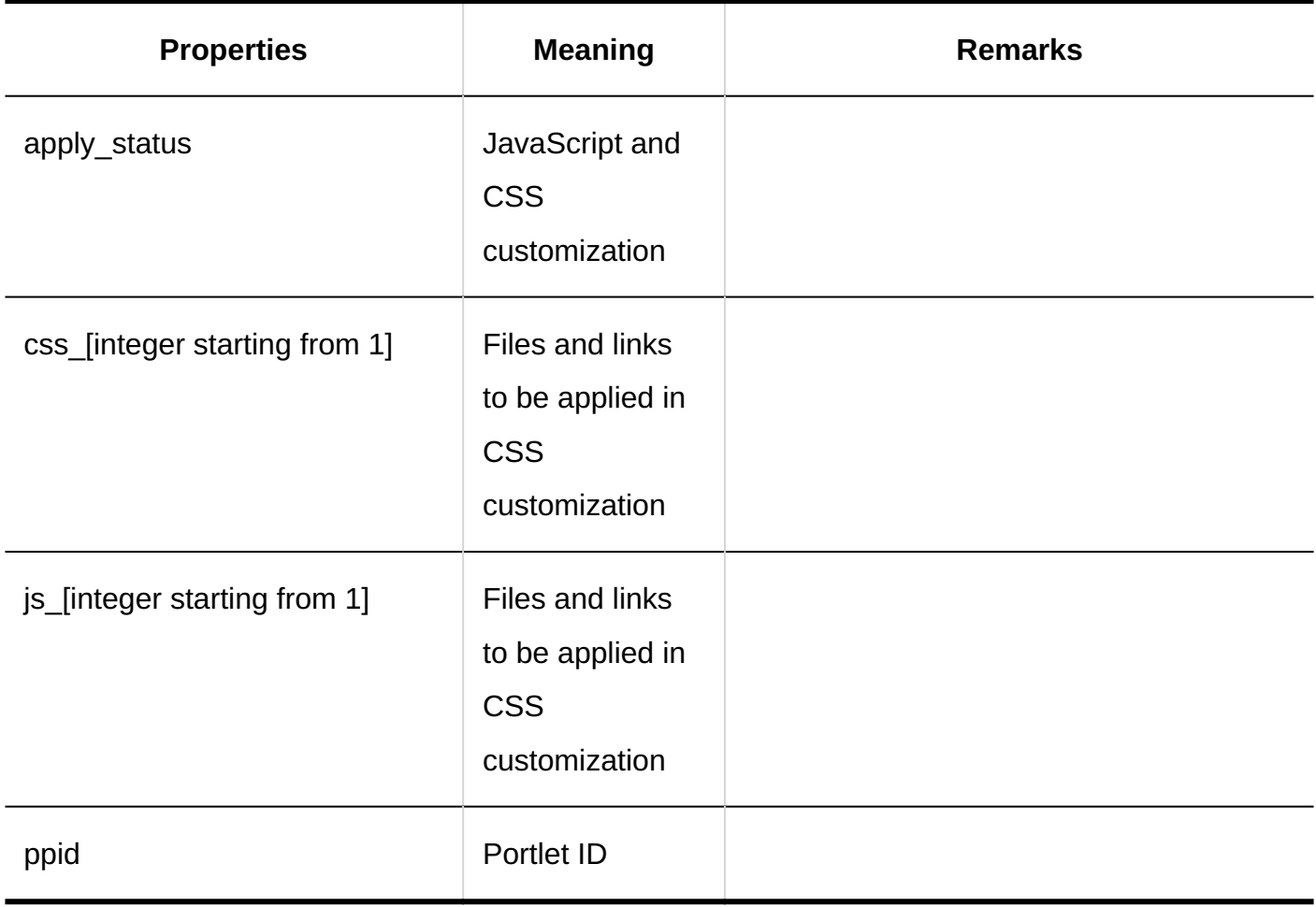

## Personal Settings

#### **My Portal list**

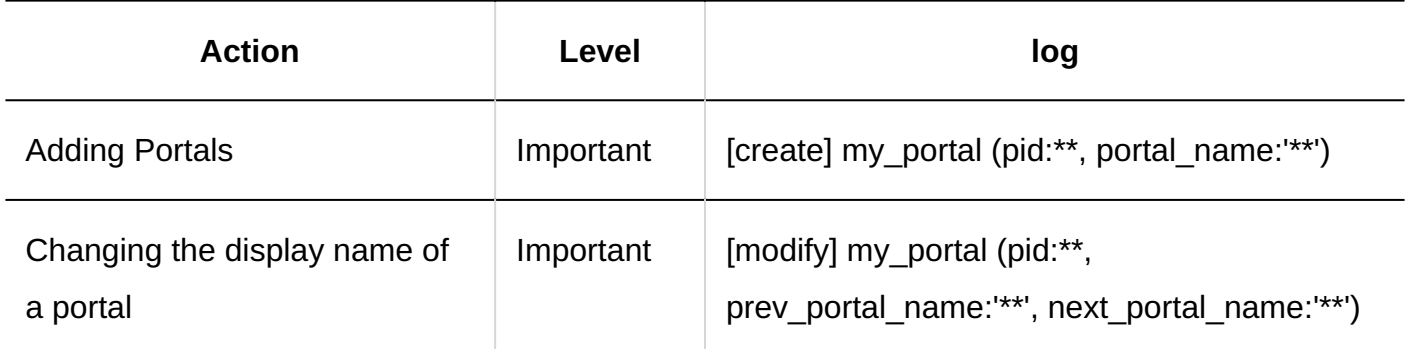

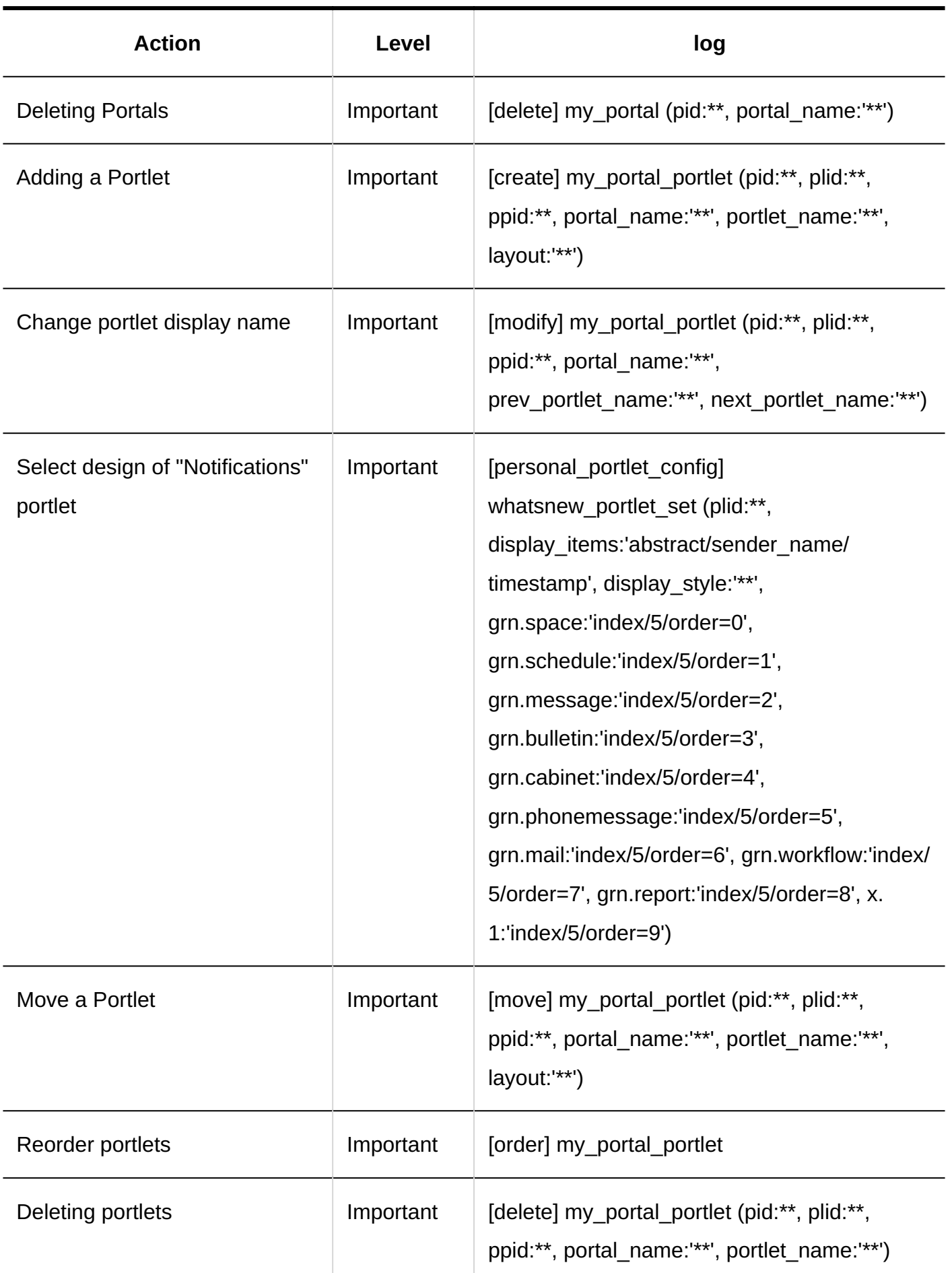

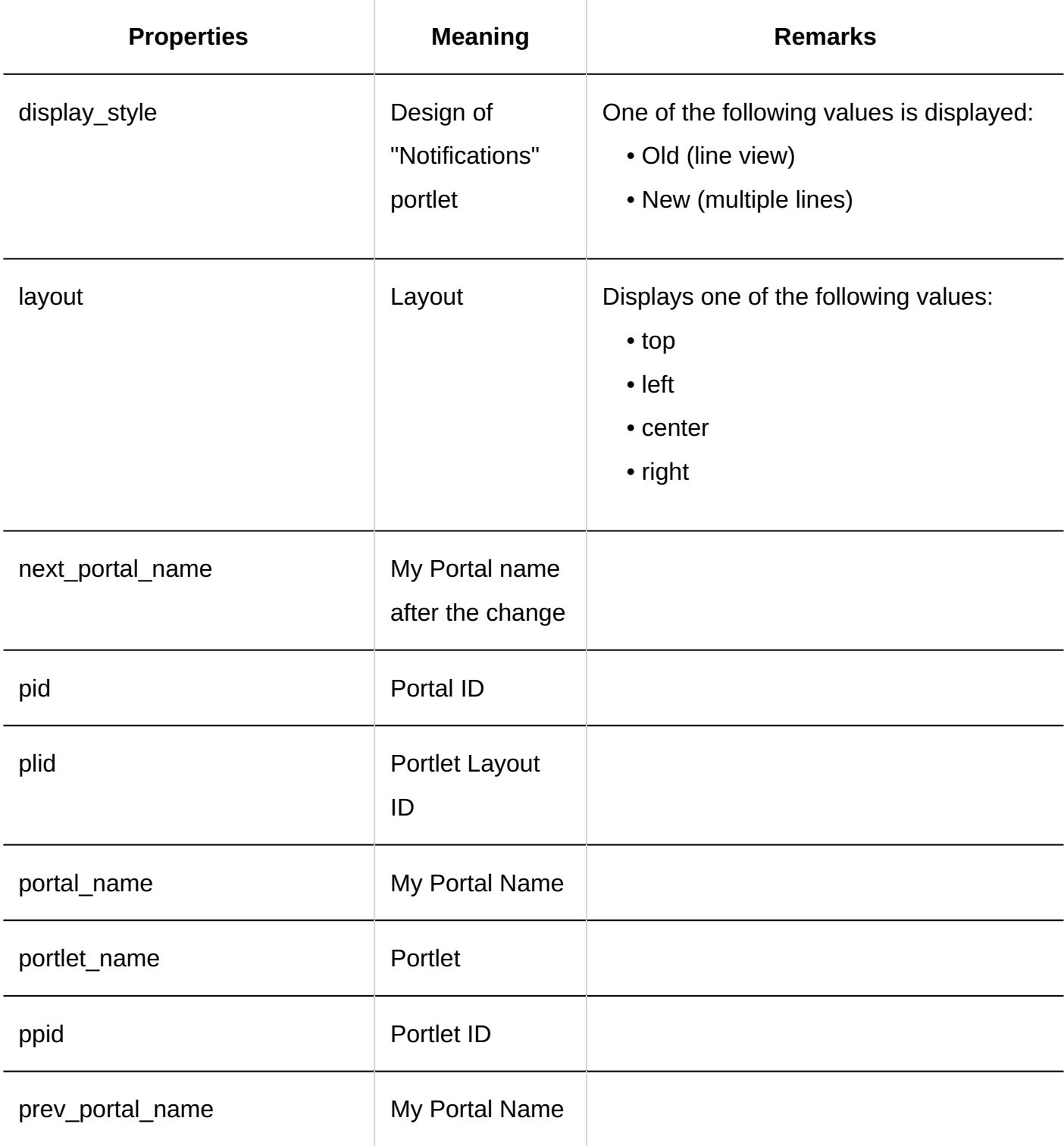

**My Portal Display Order** 

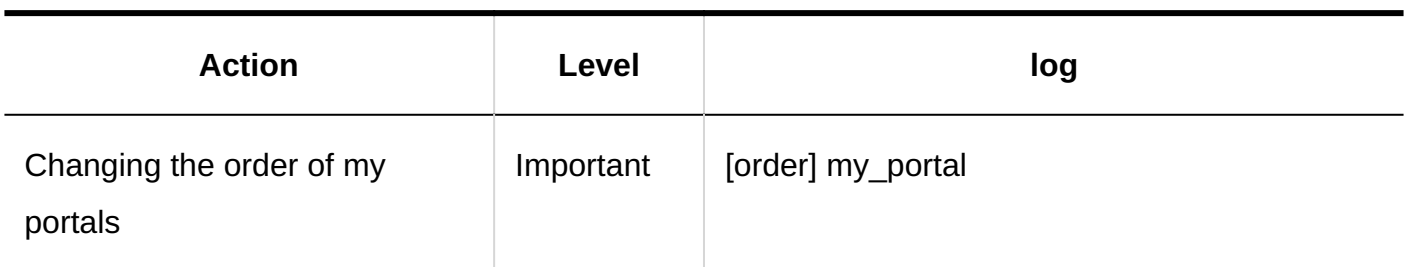

### **My Portlet Groups**

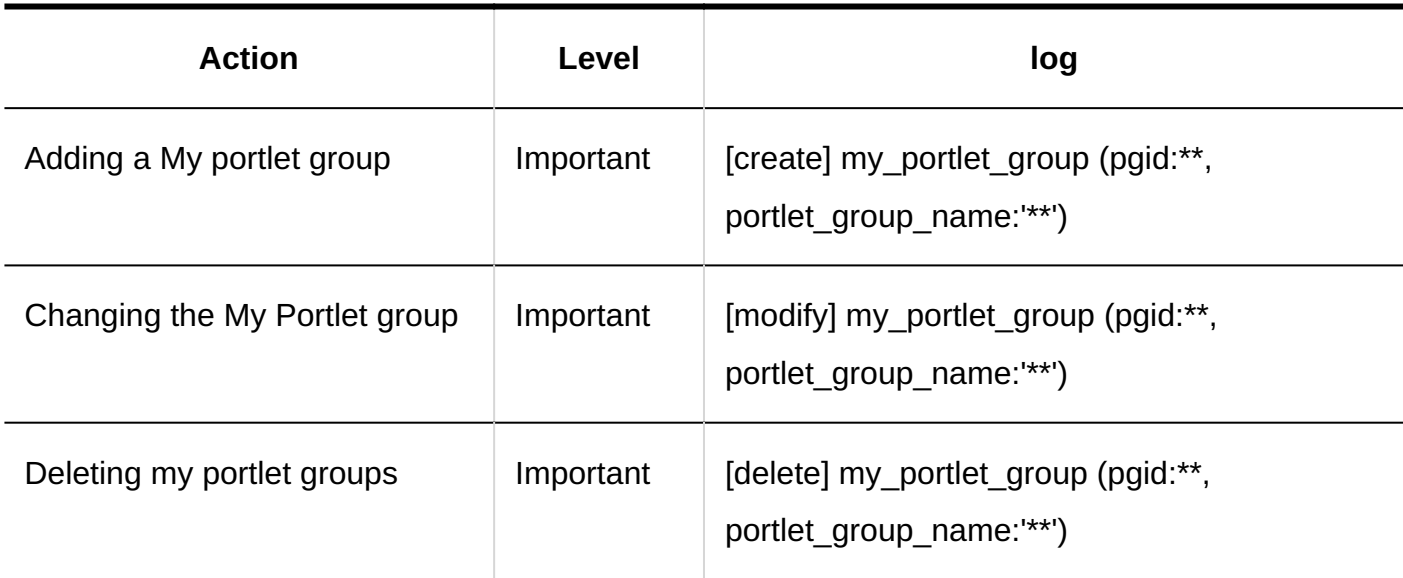

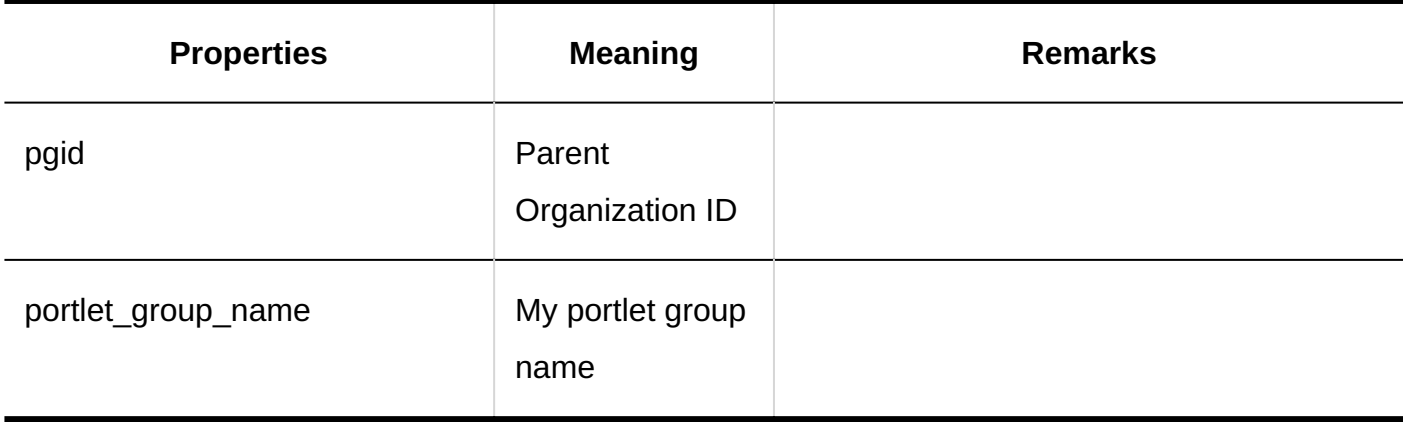

#### **HTML Portlets**

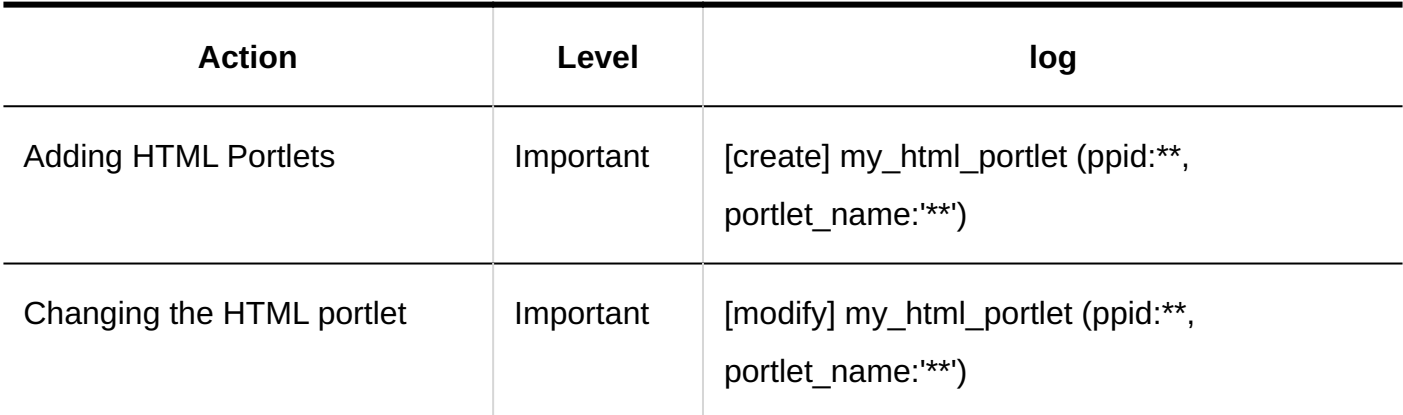

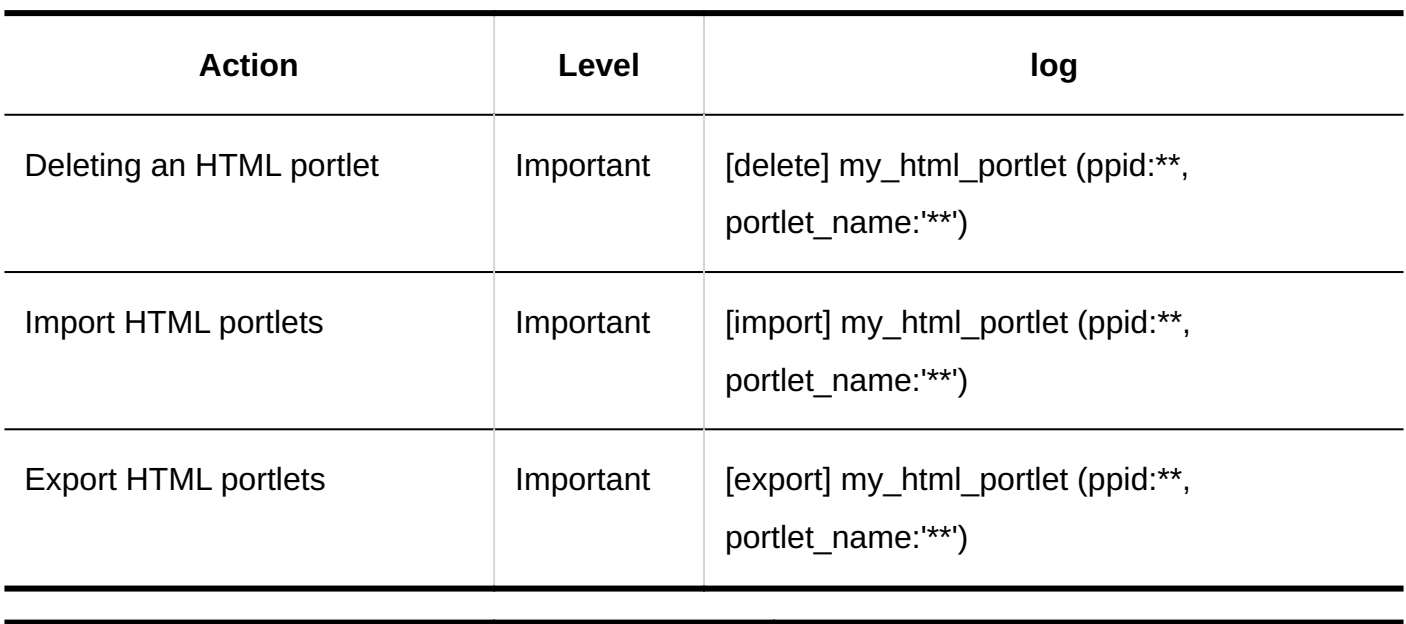

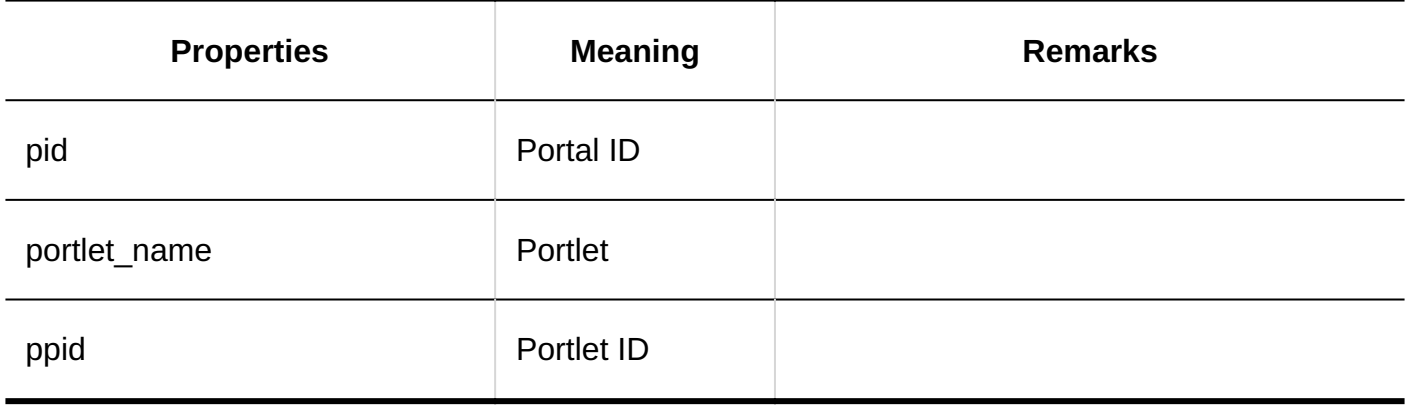

# 1.11.7. Logs for Spaces

## System Administration

#### **General Settings**

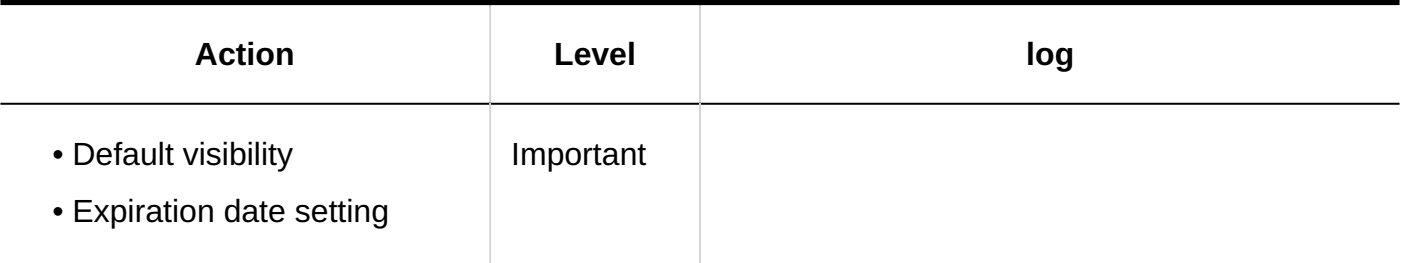

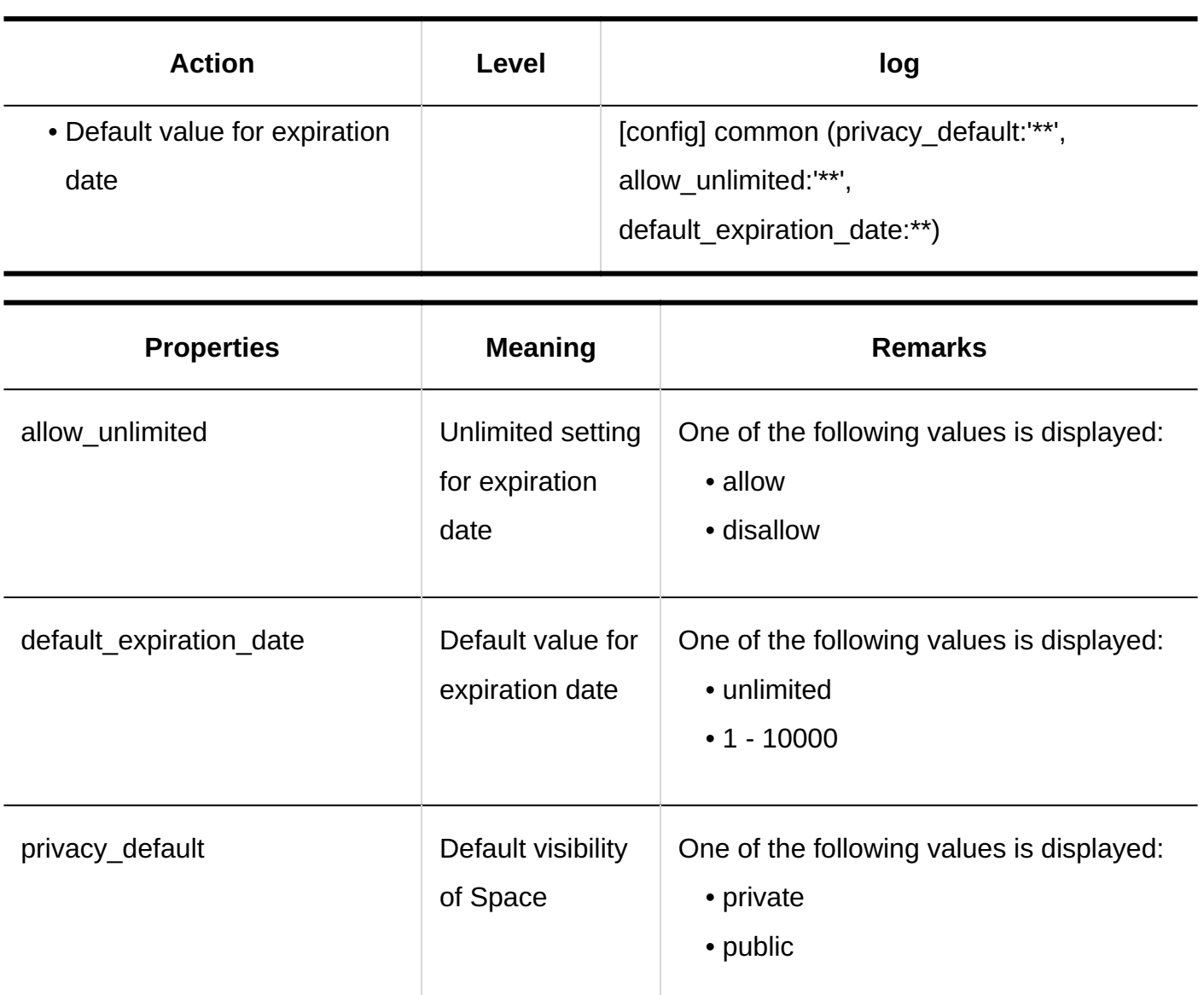

## **Setting Categories**

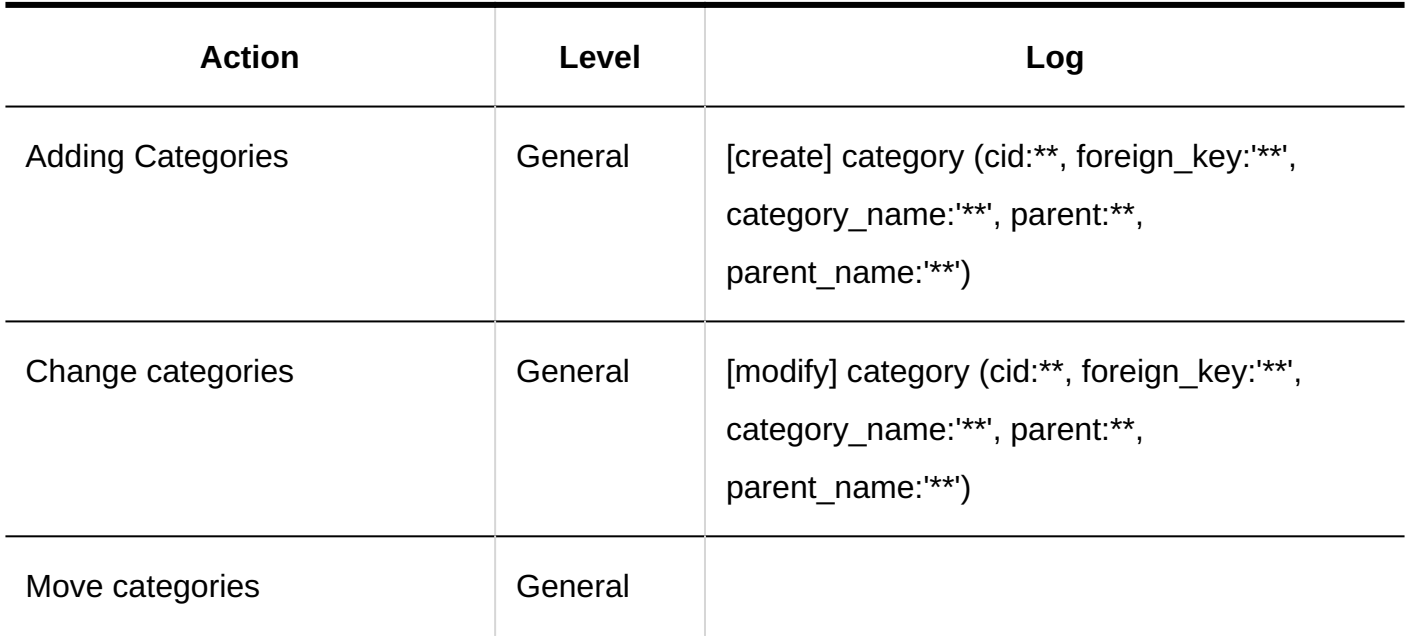
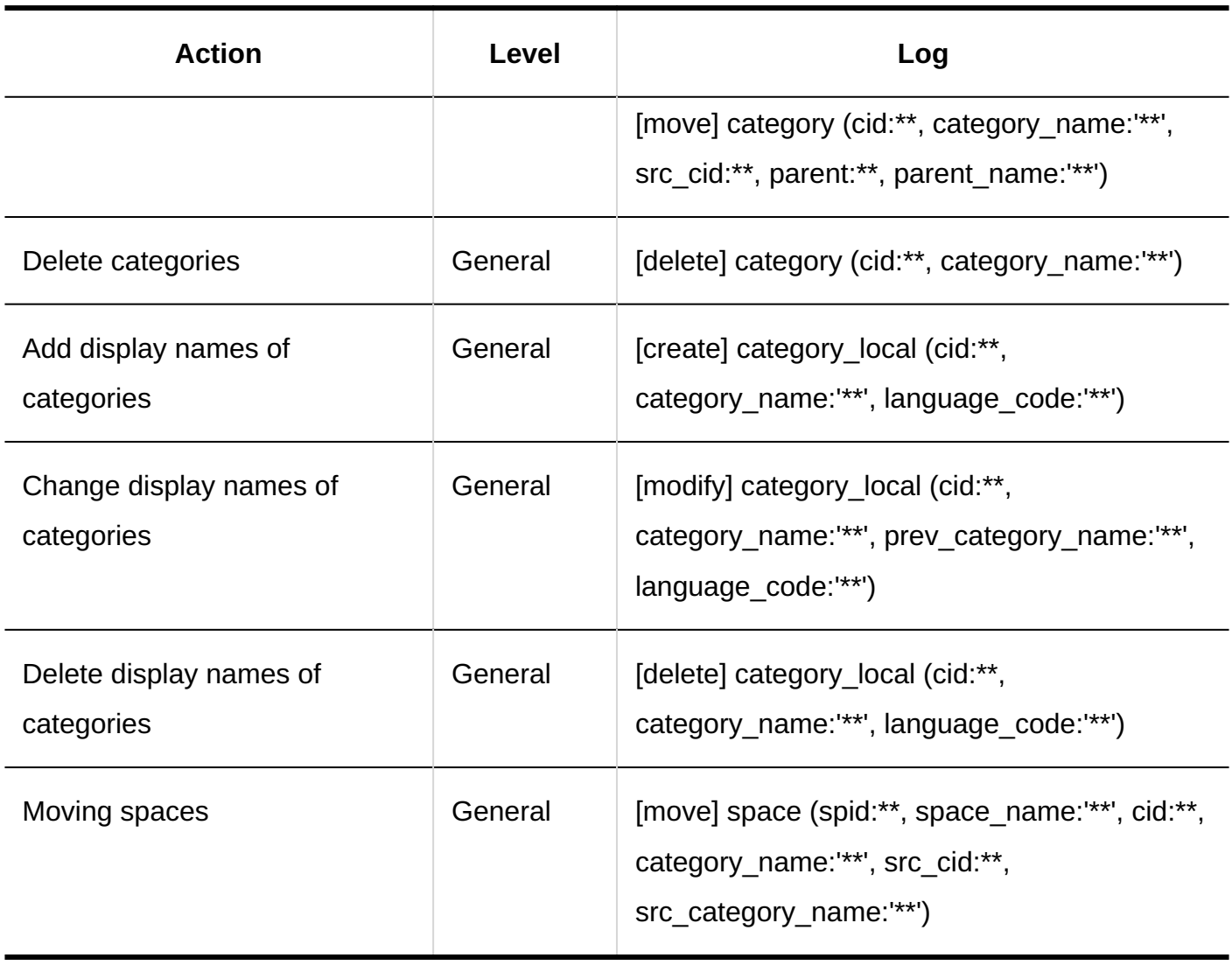

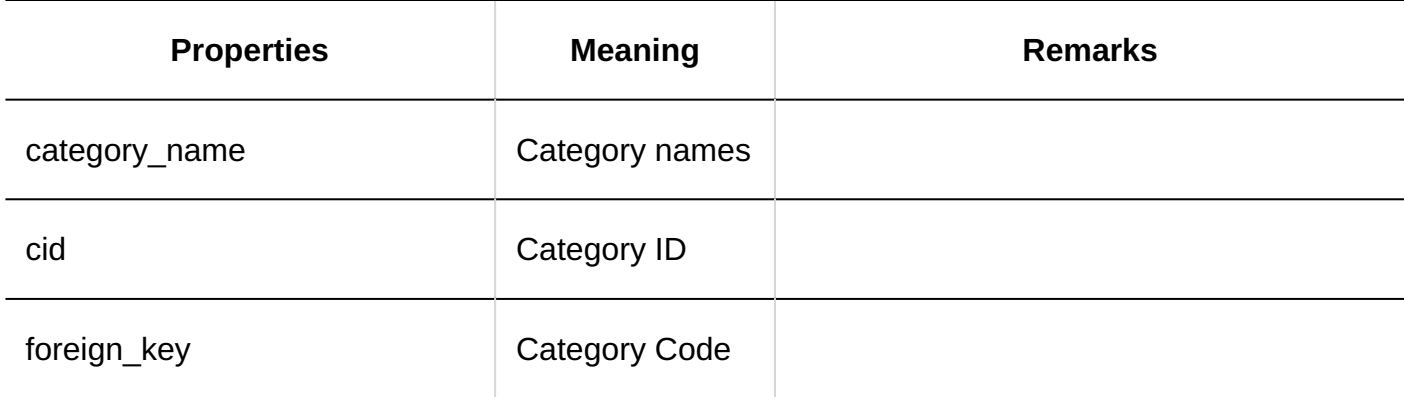

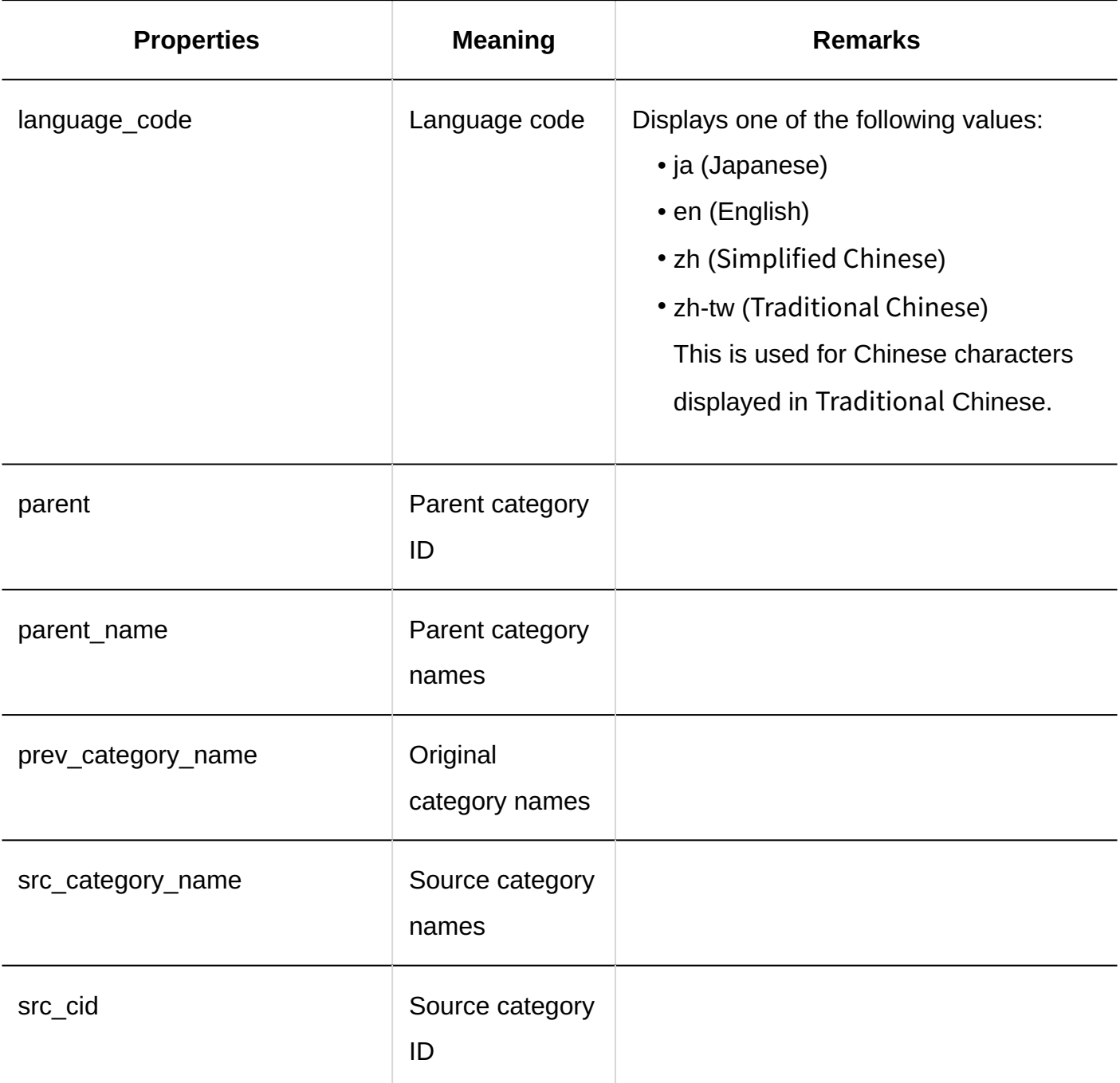

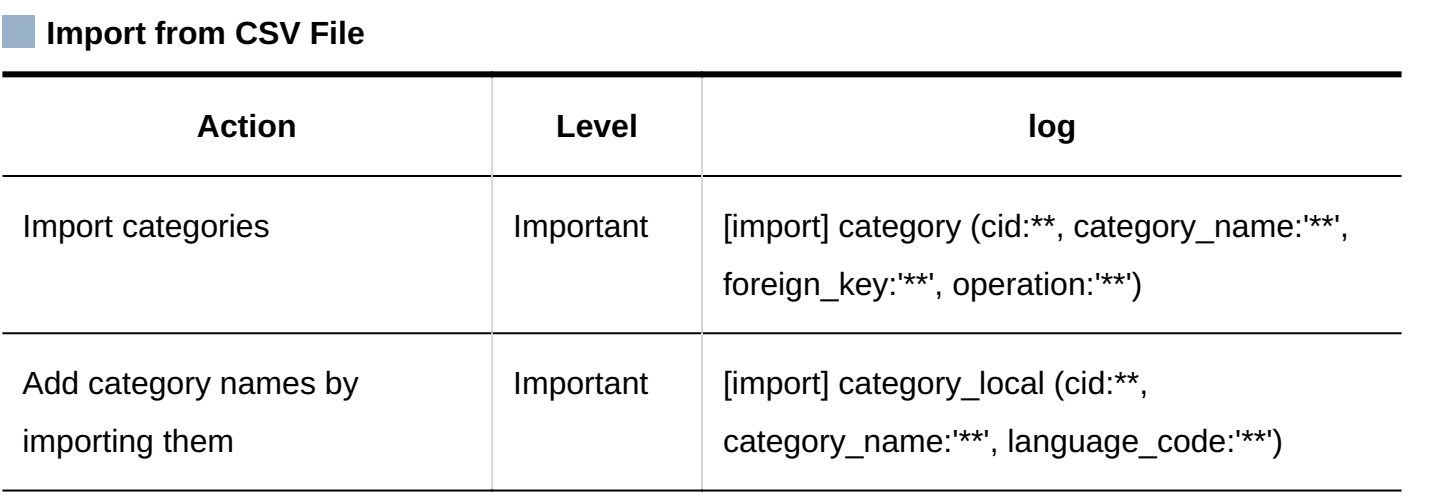

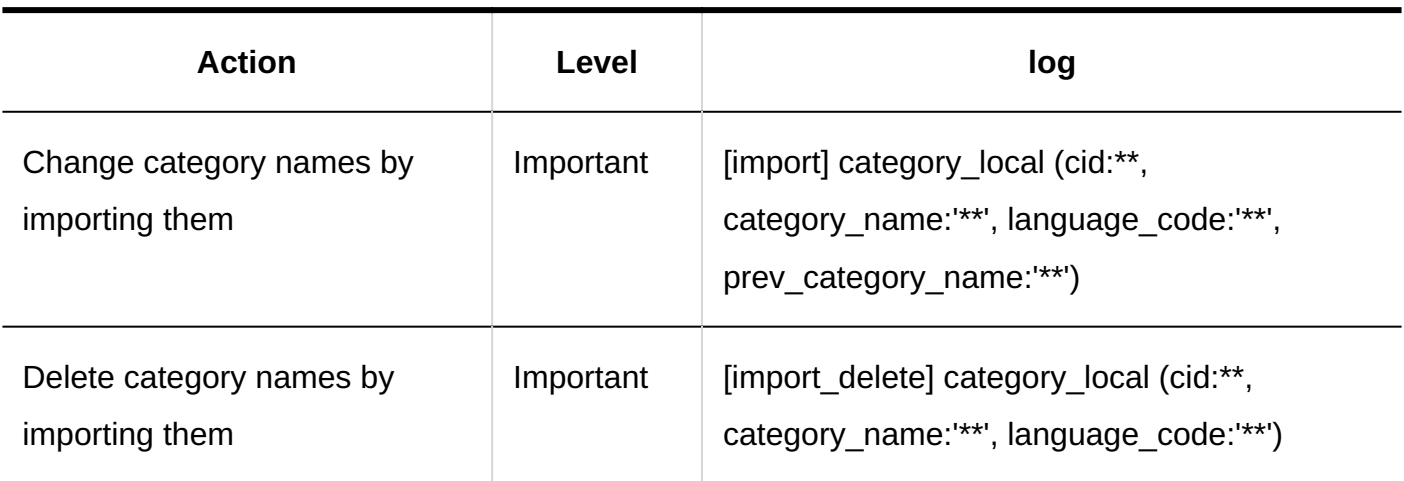

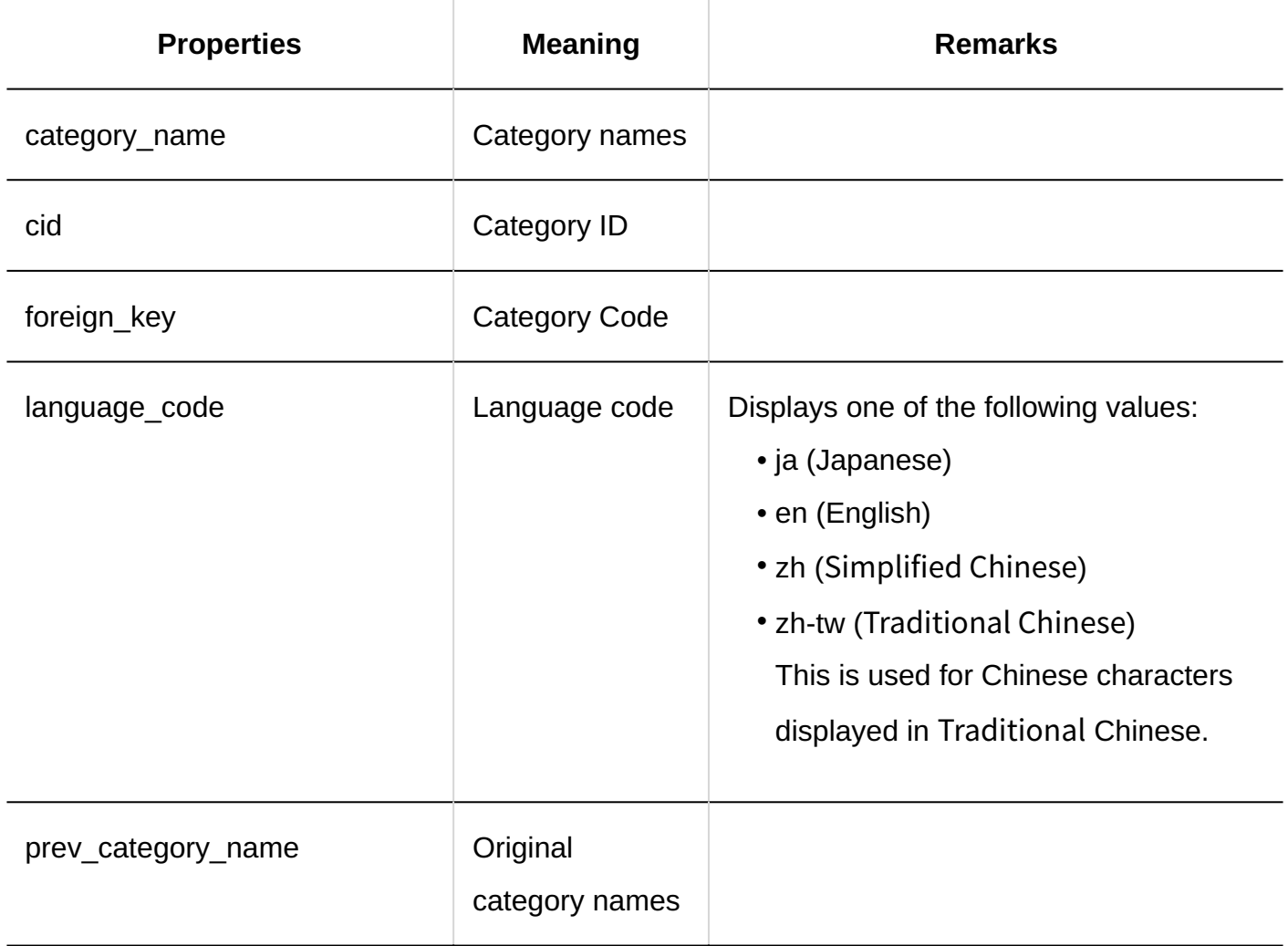

**Export to CSV File** 

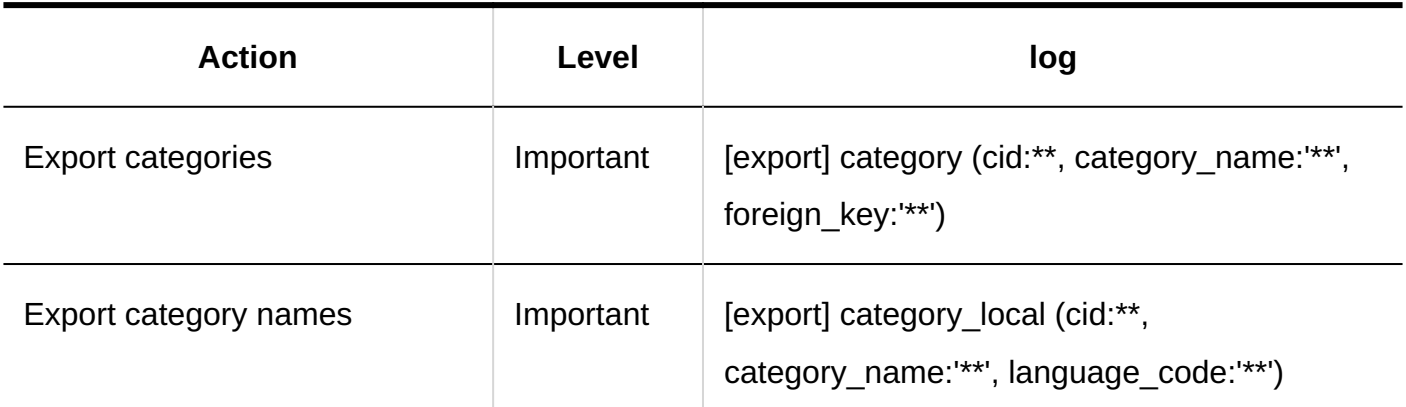

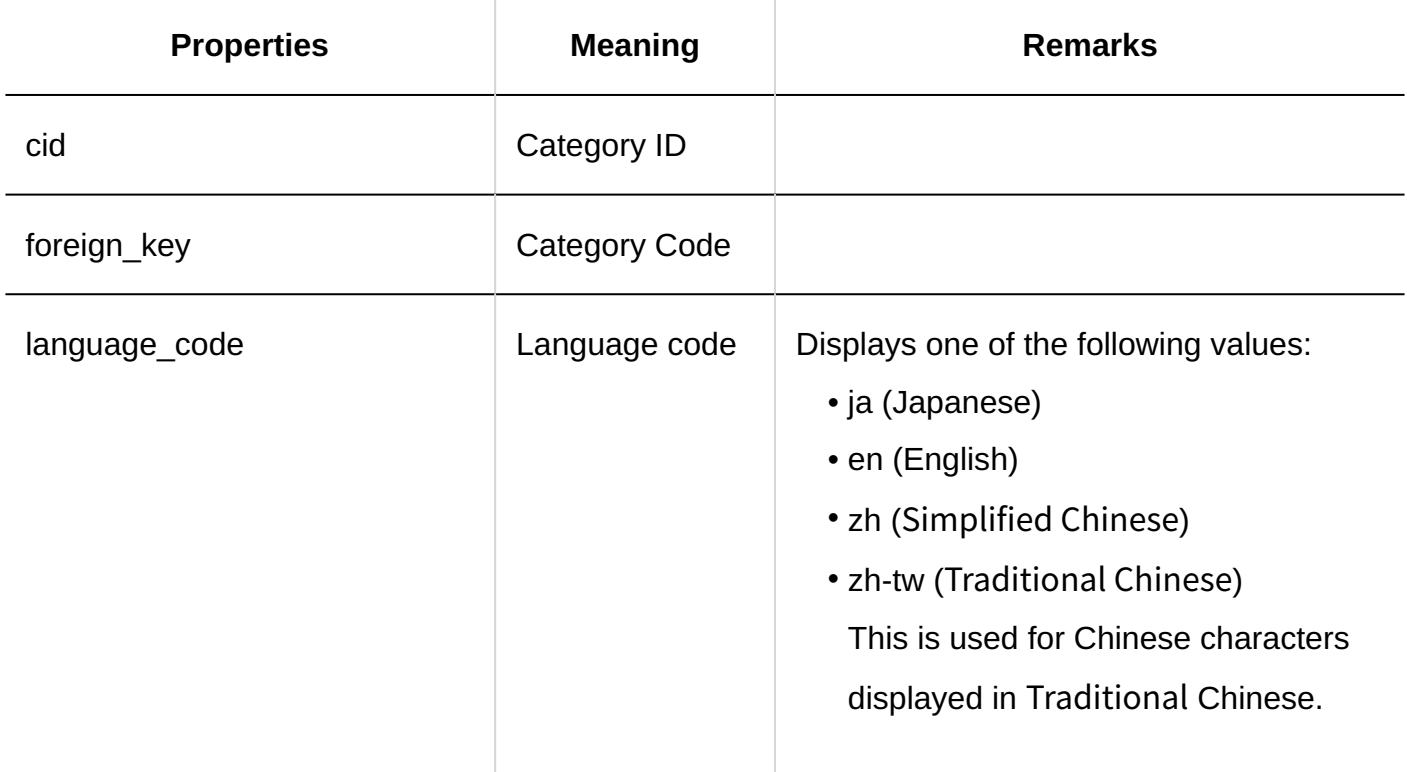

### User Actions

#### **Space**

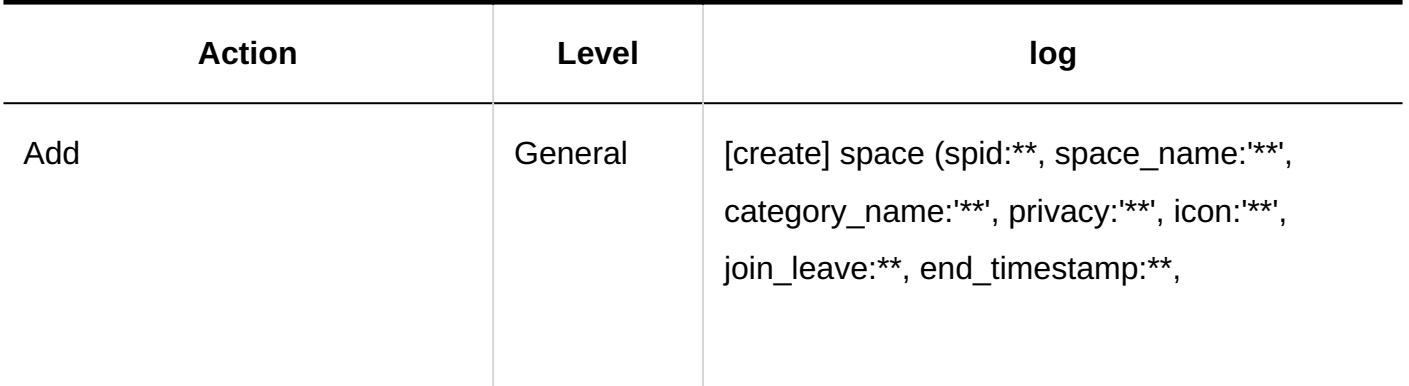

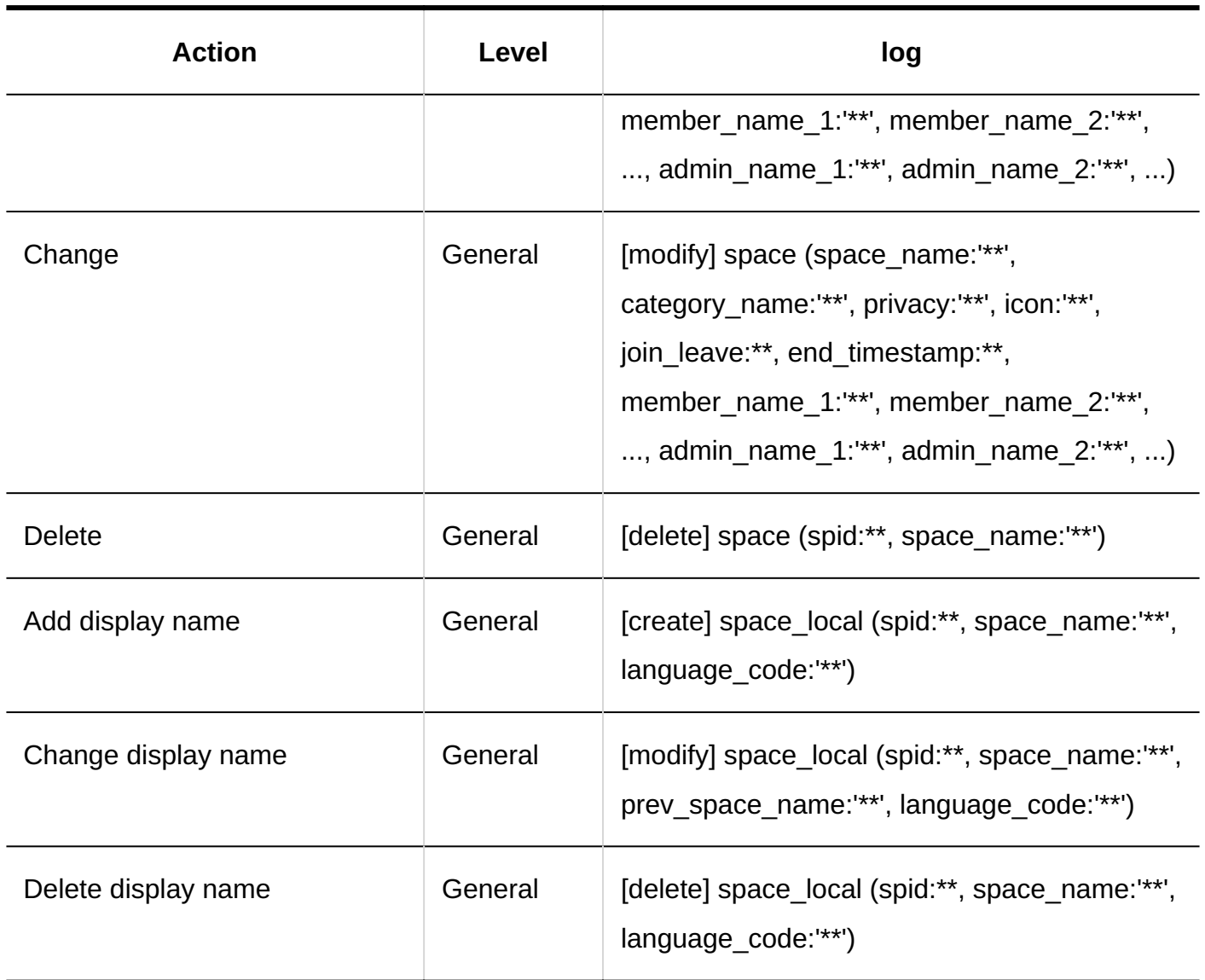

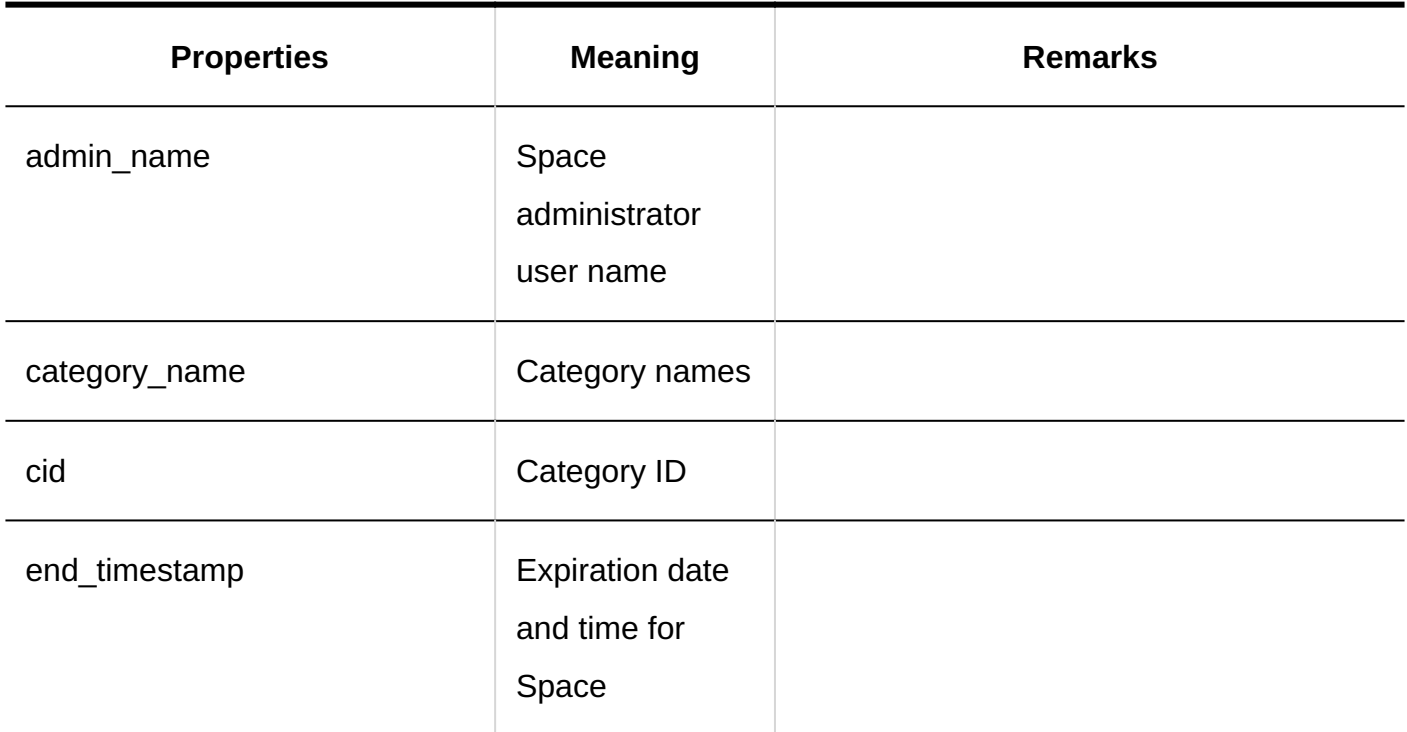

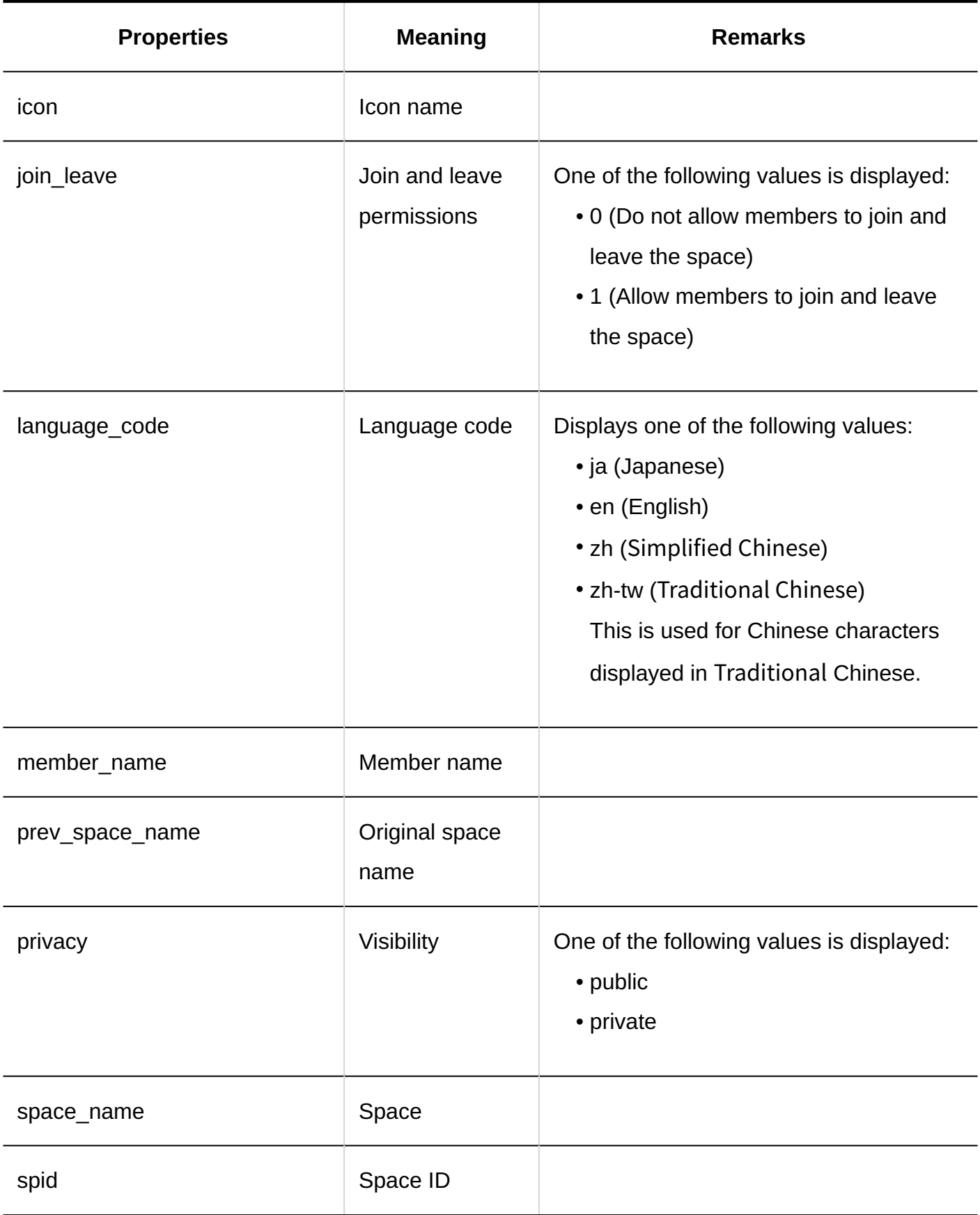

**Folder**

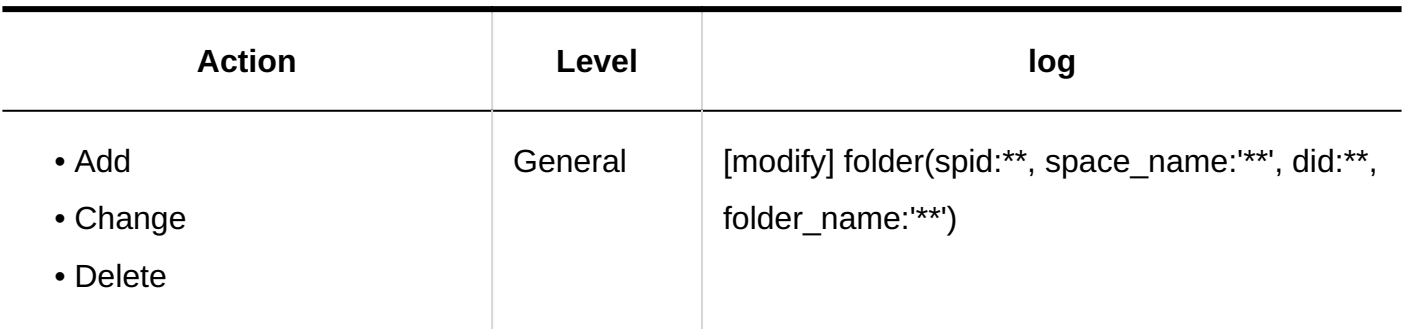

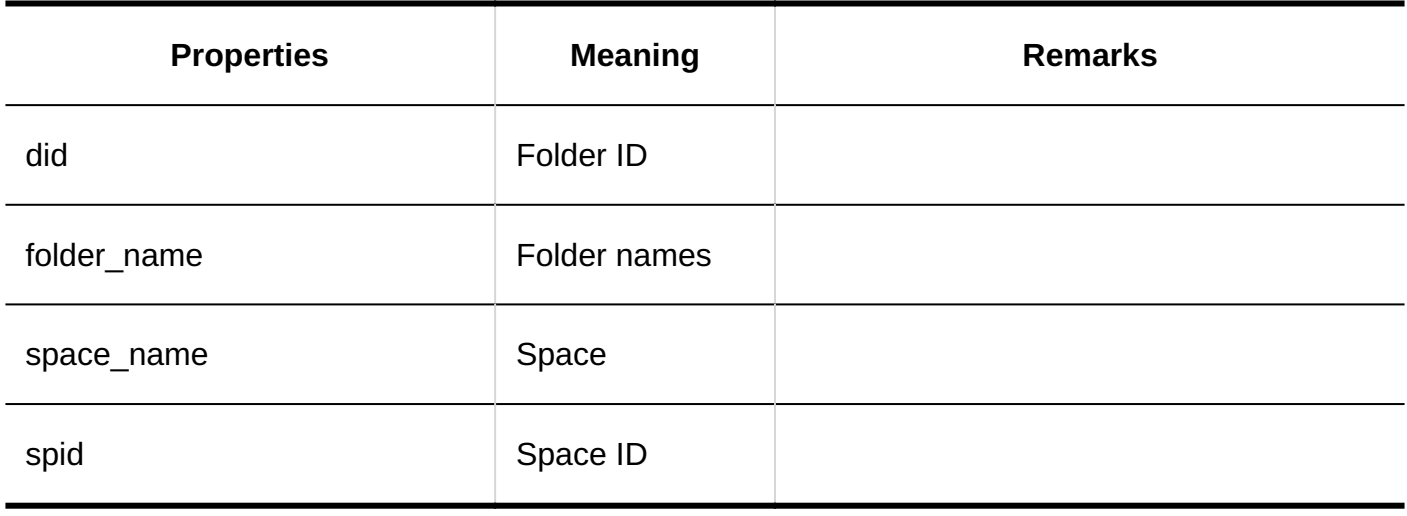

#### **Discussions**

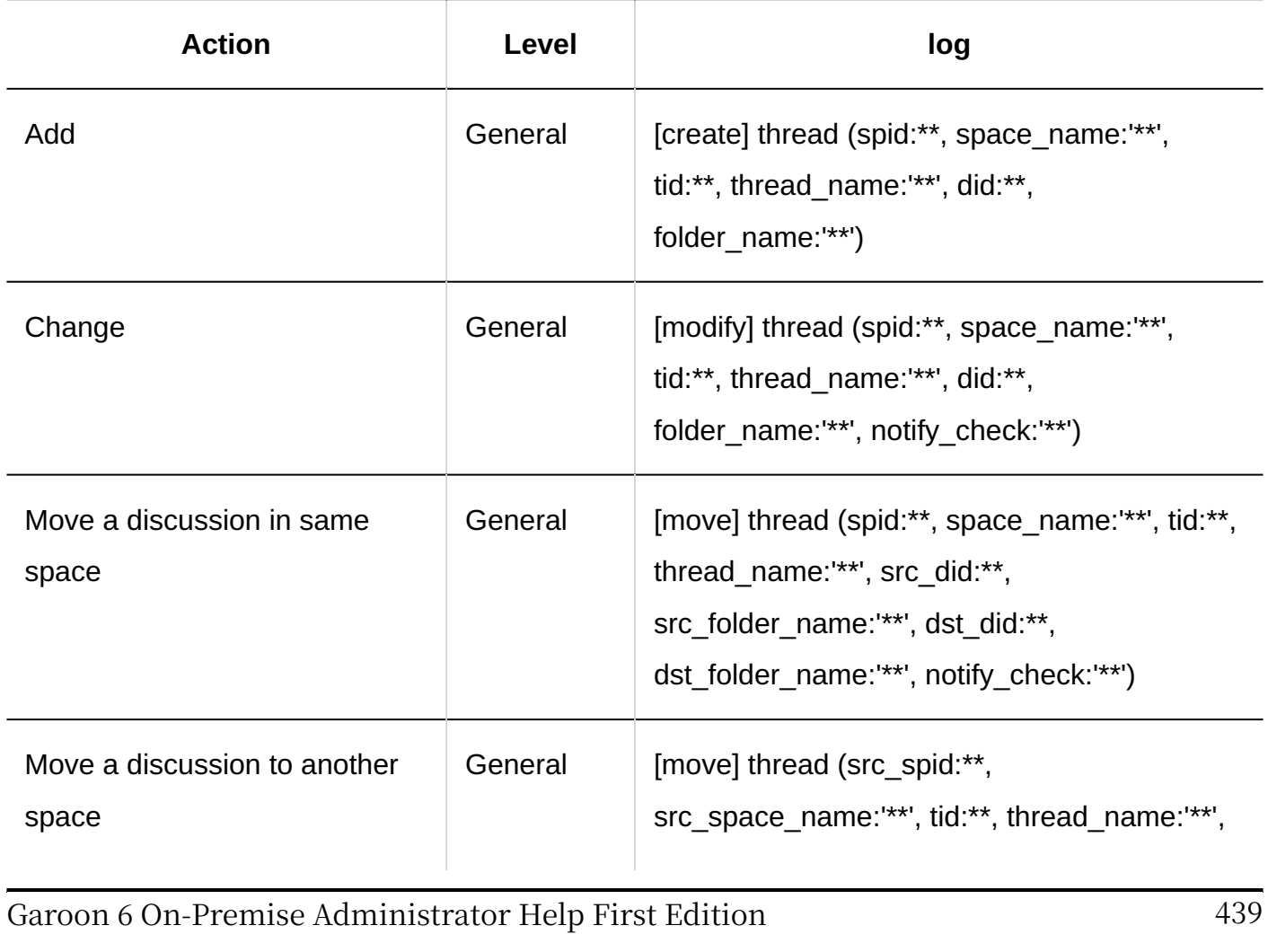

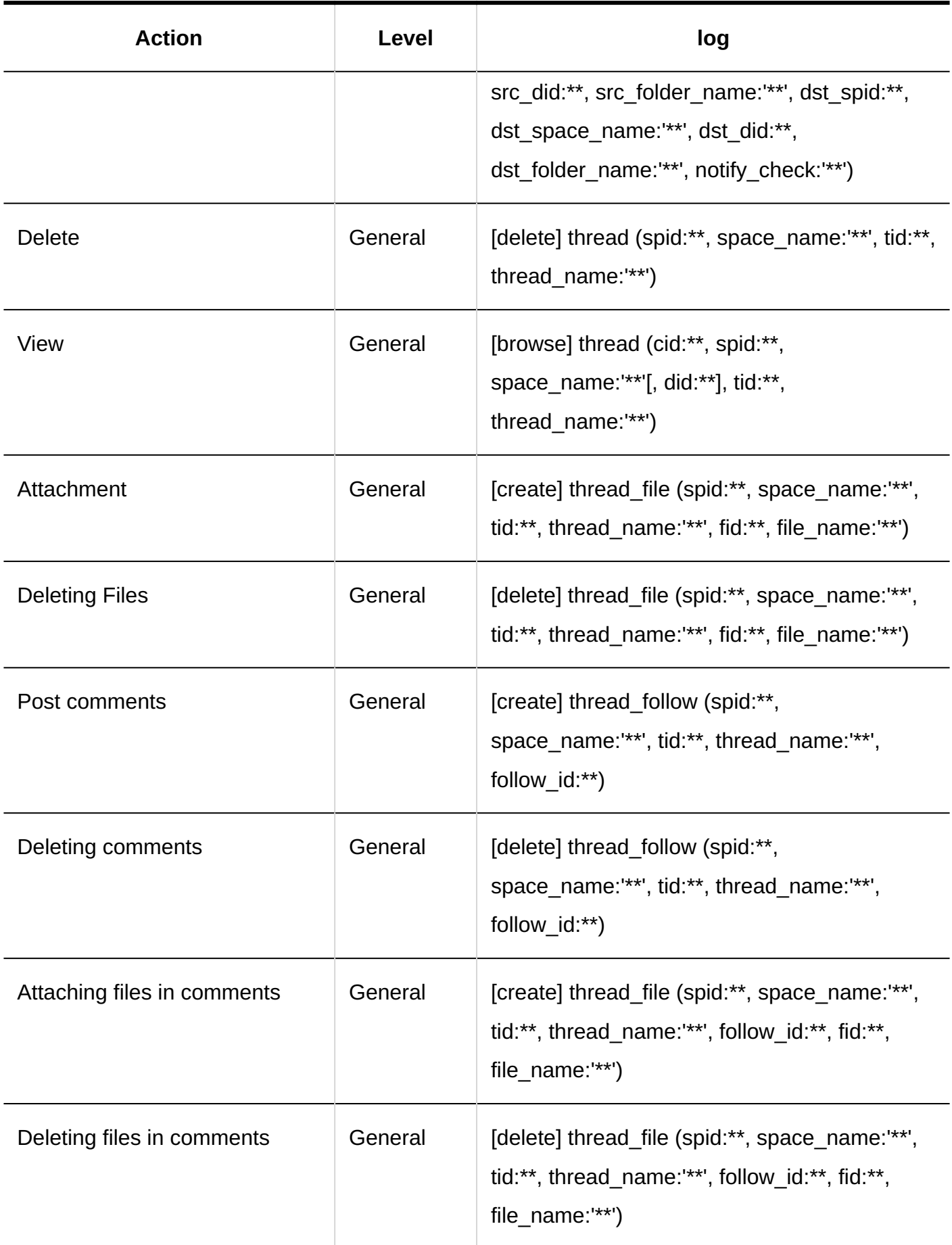

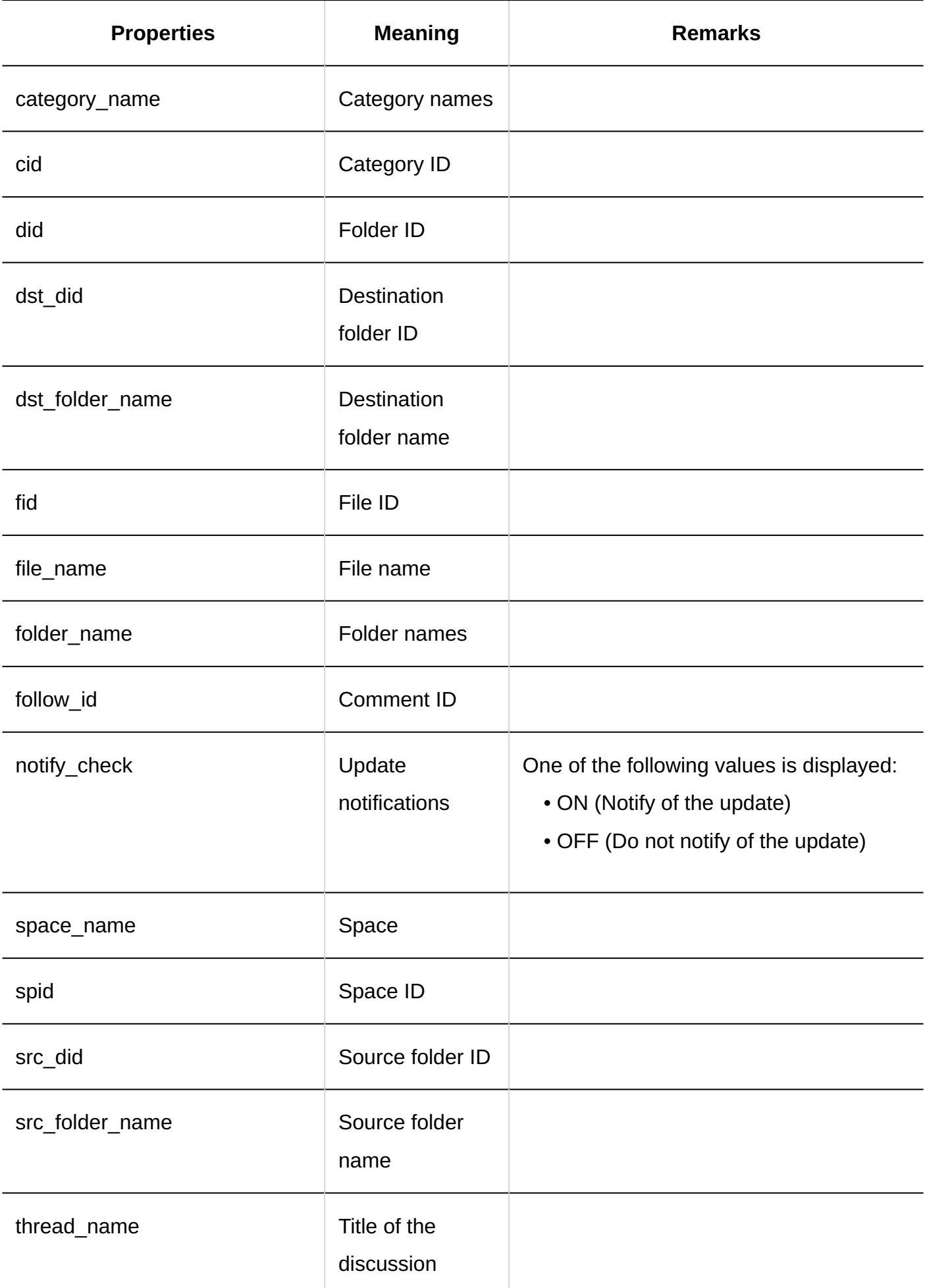

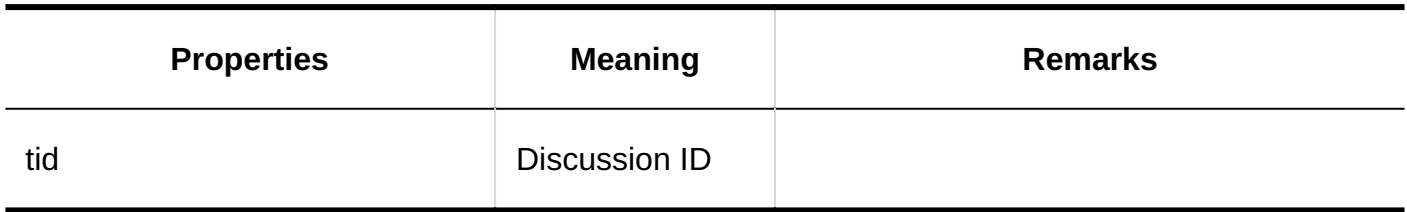

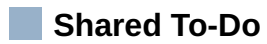

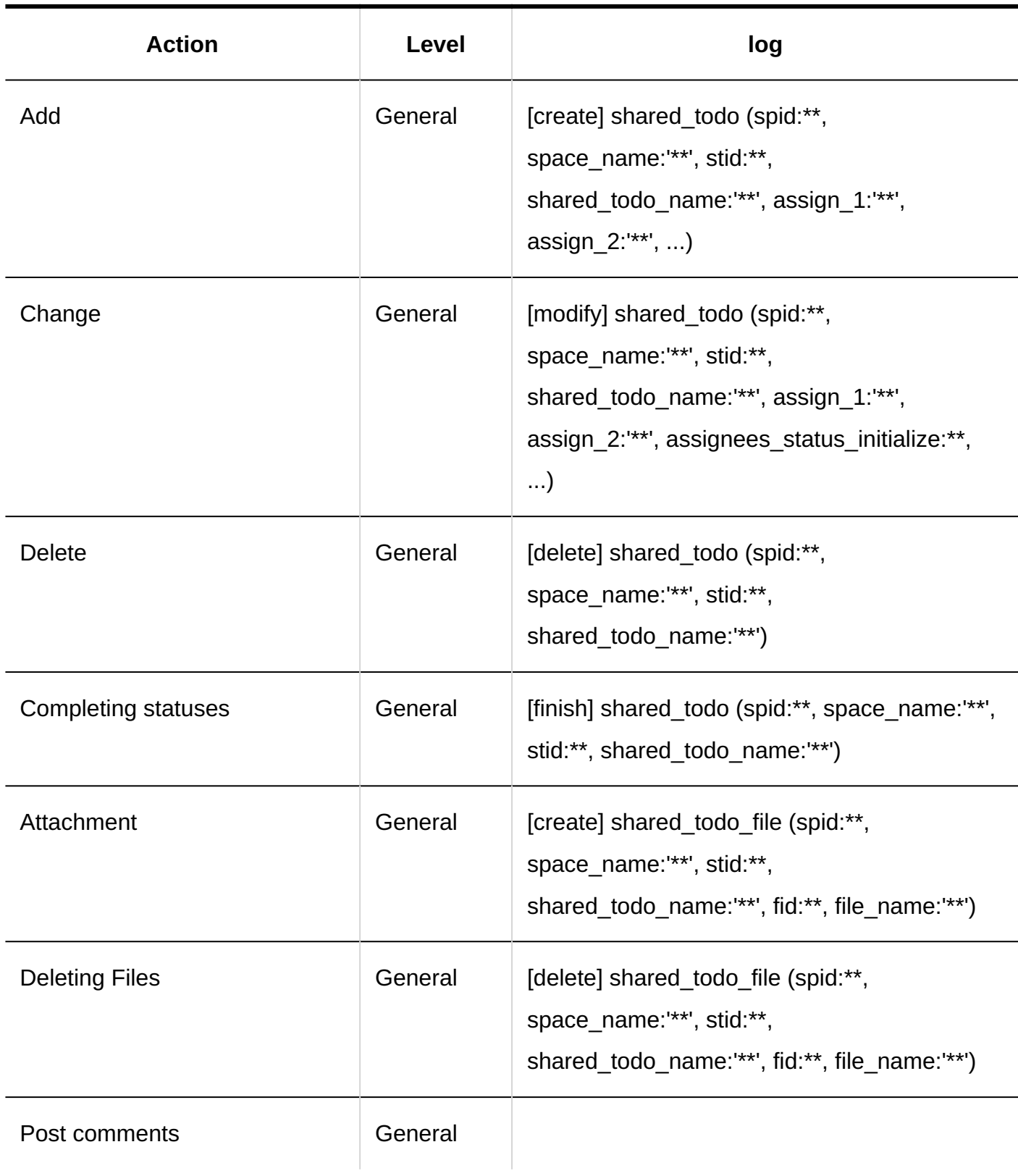

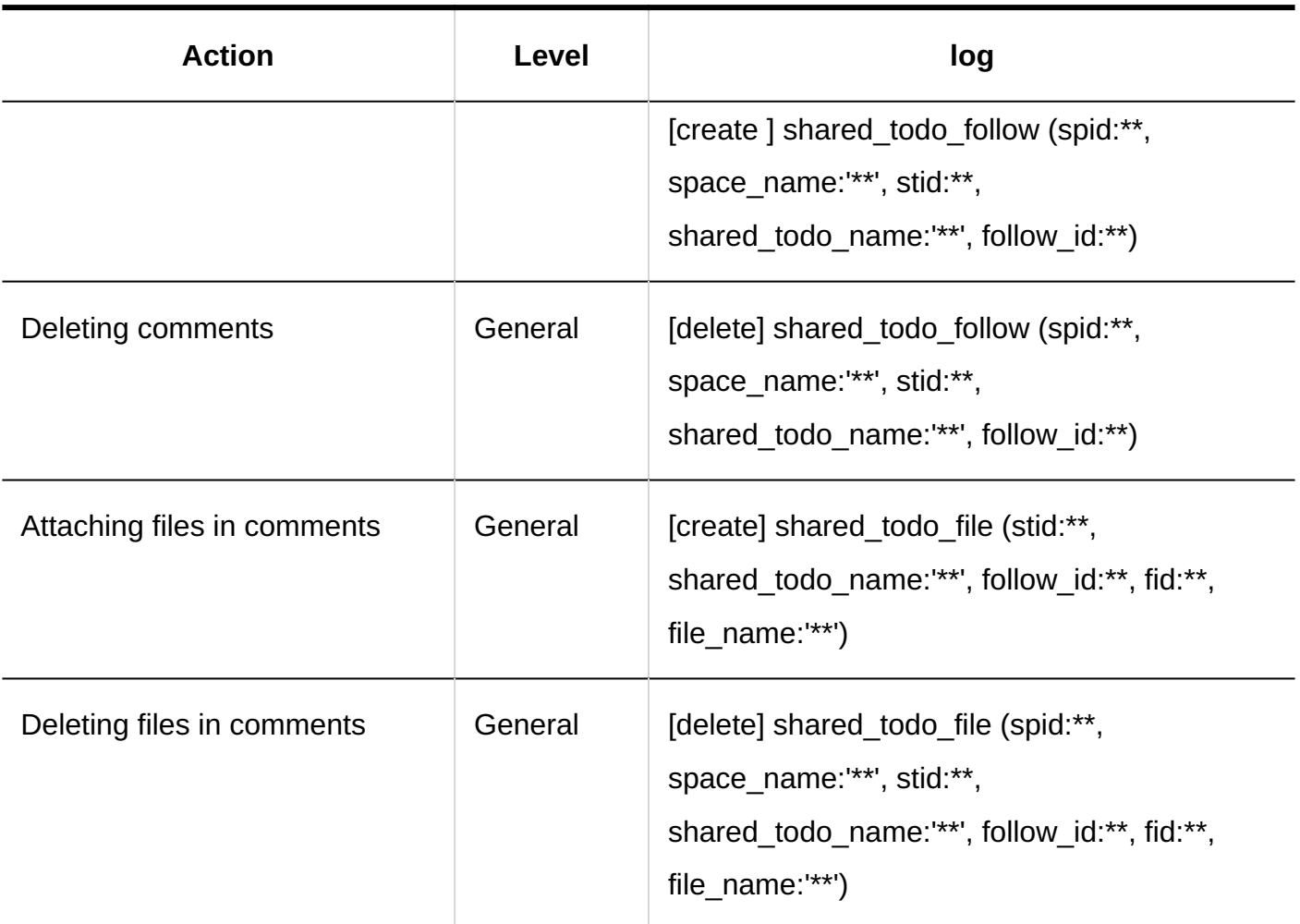

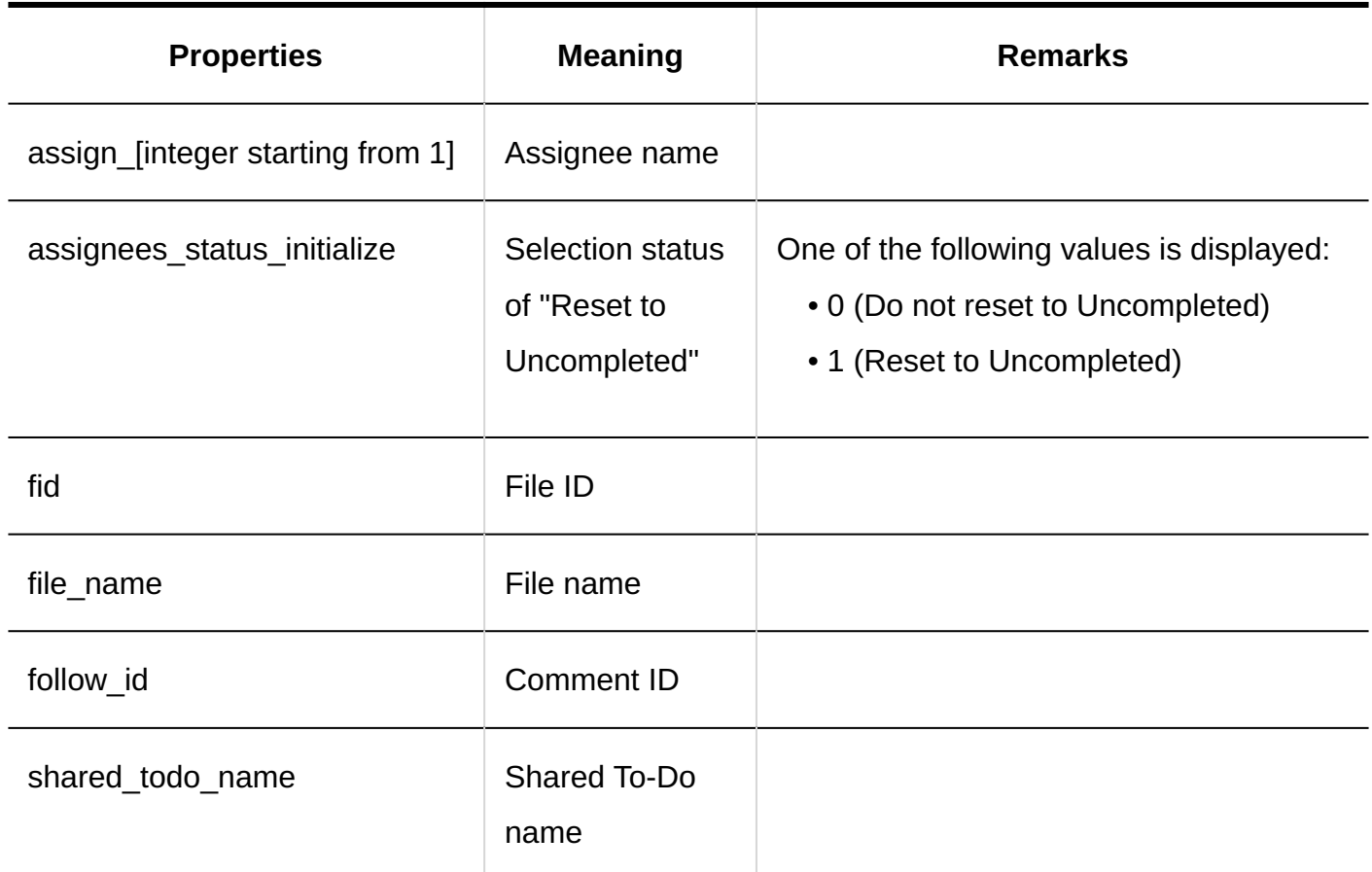

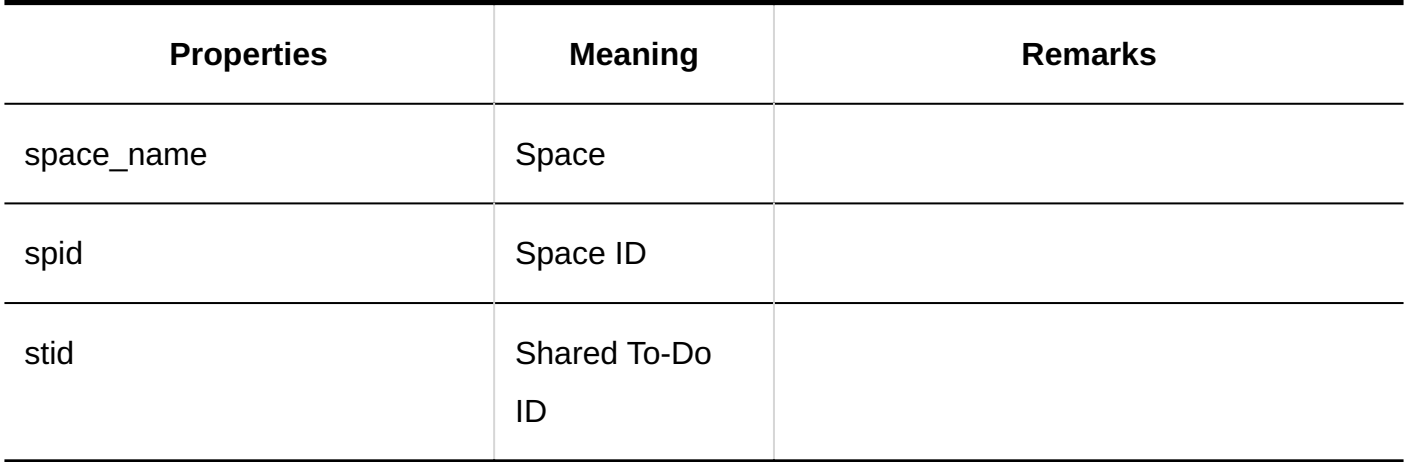

### 1.11.8. Bookmark Logs

### Shared Bookmarks

#### **General Settings**

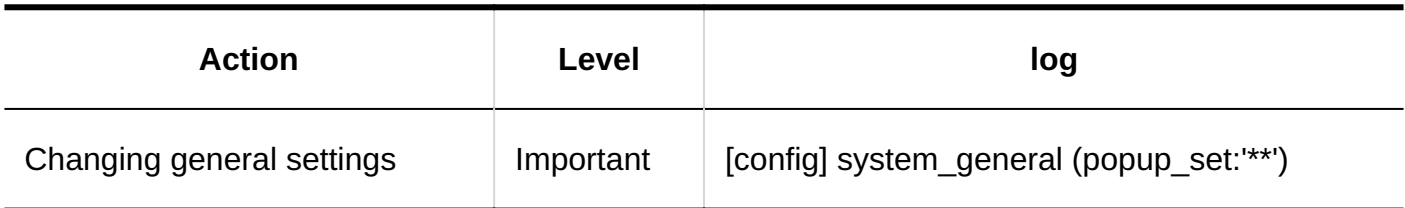

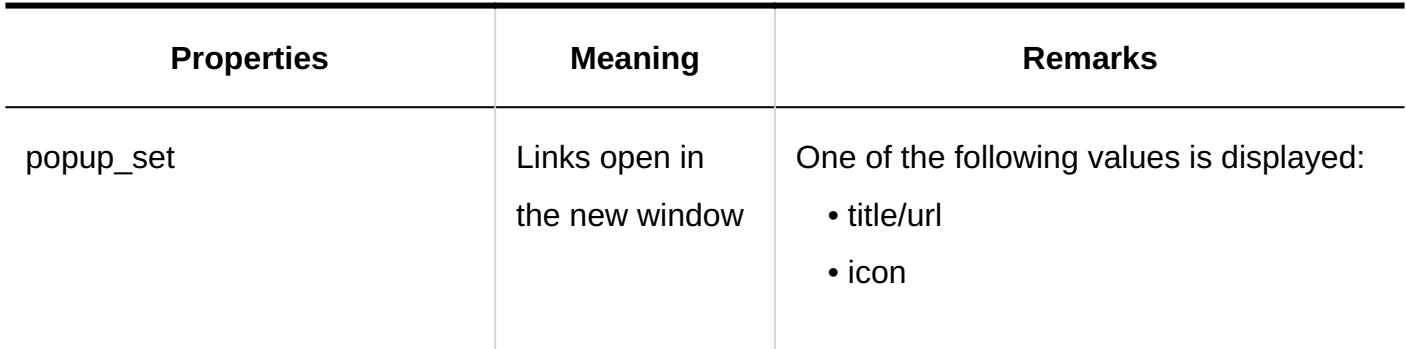

#### **Shared Bookmarks**

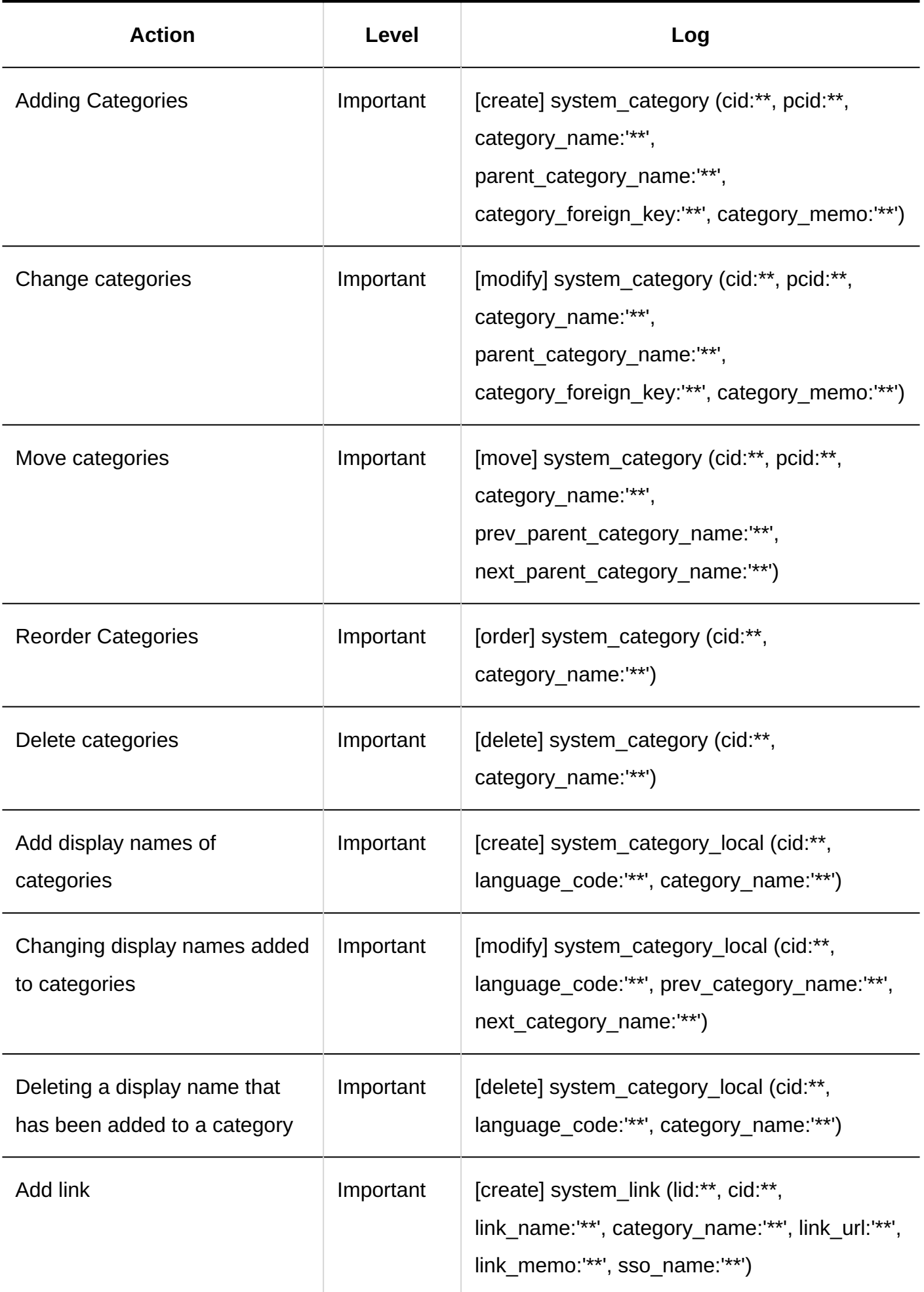

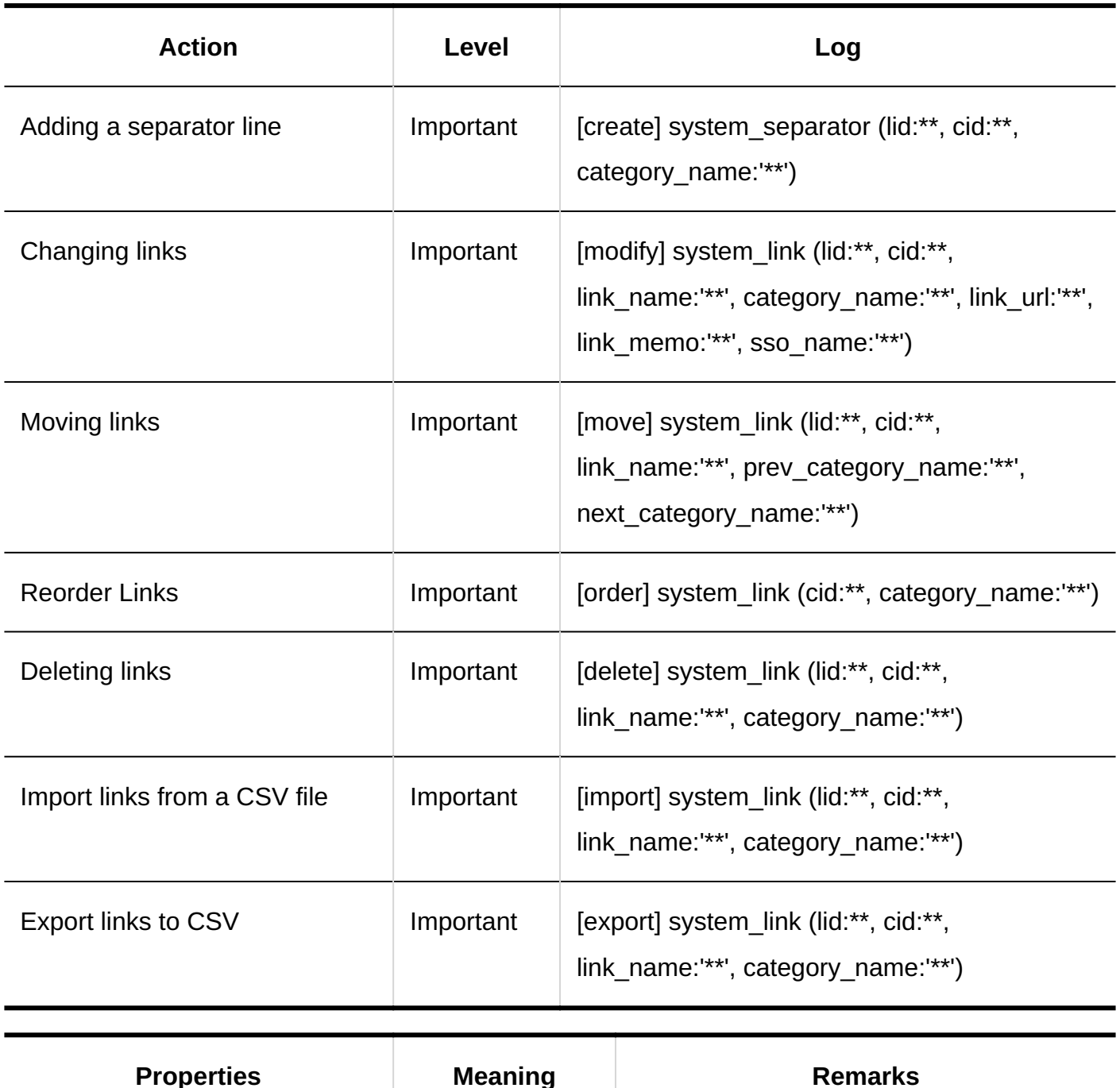

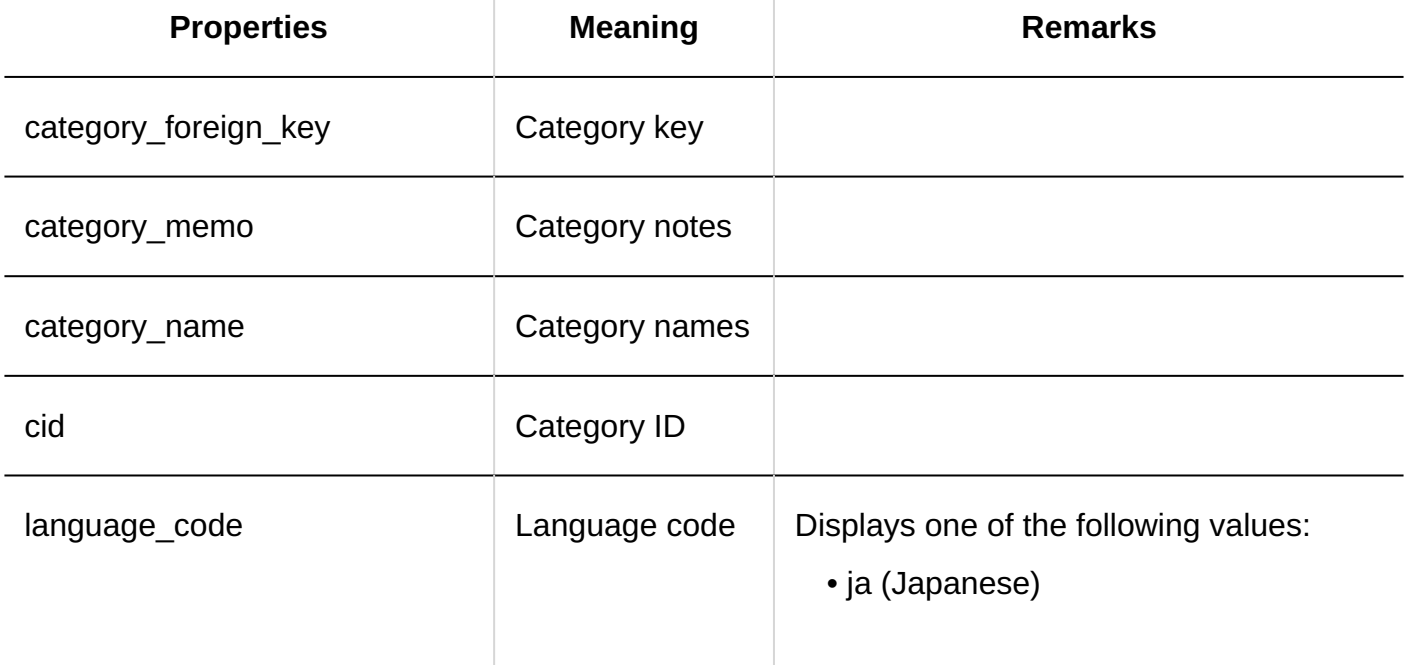

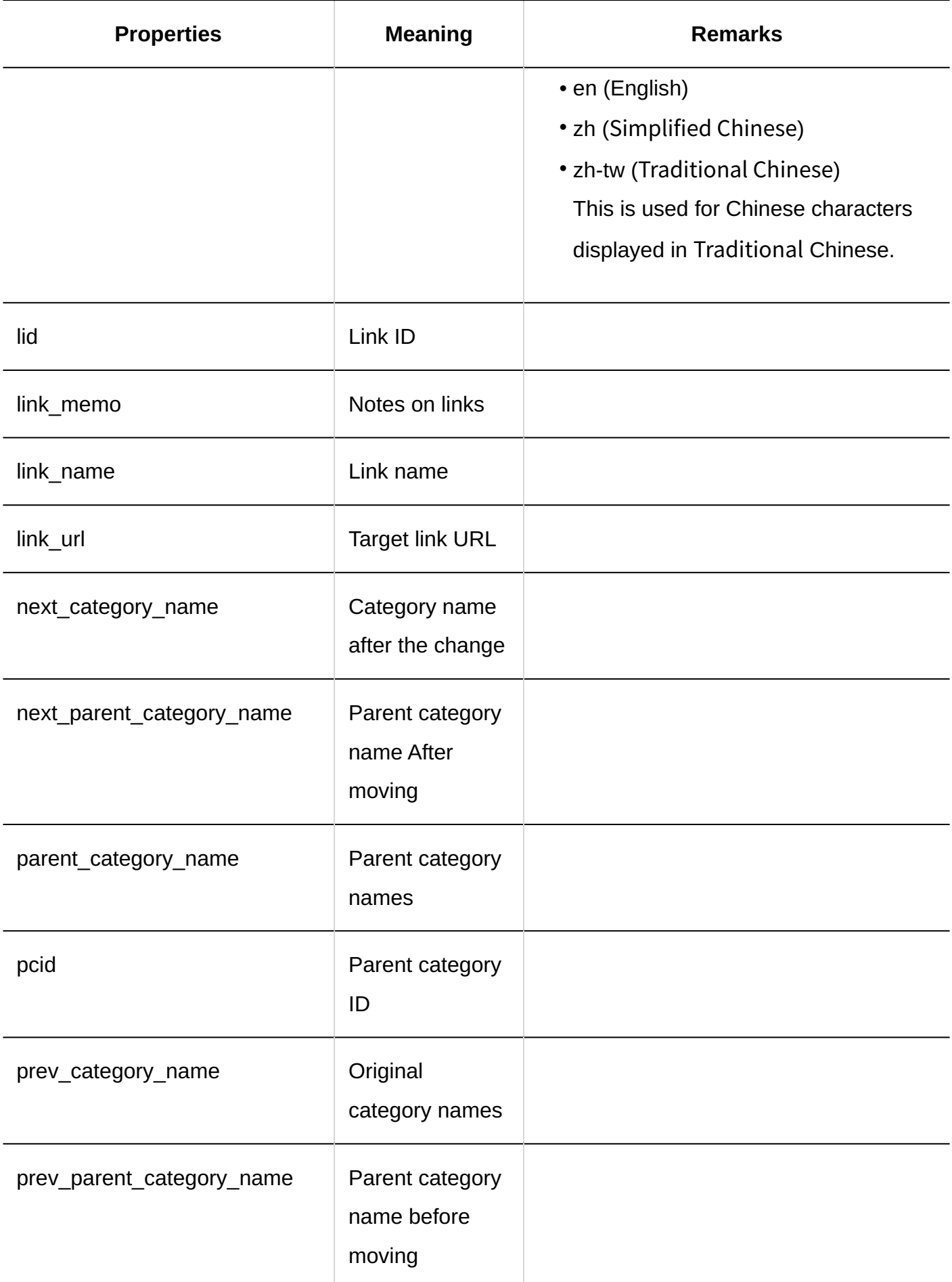

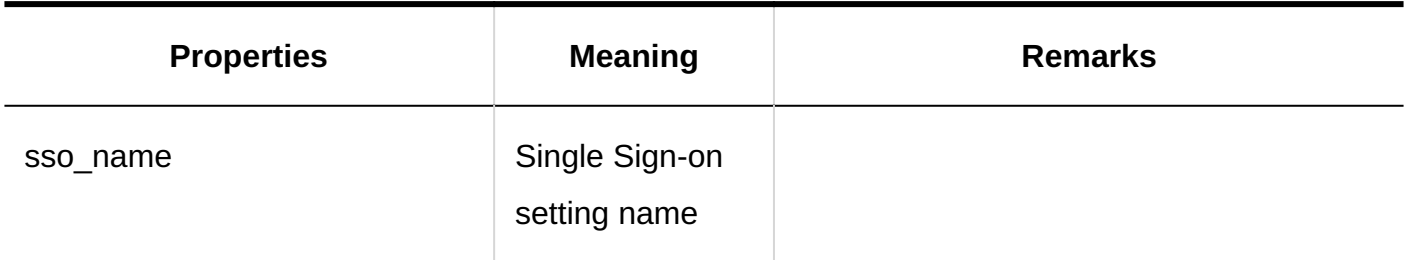

#### **User Rights Settings**

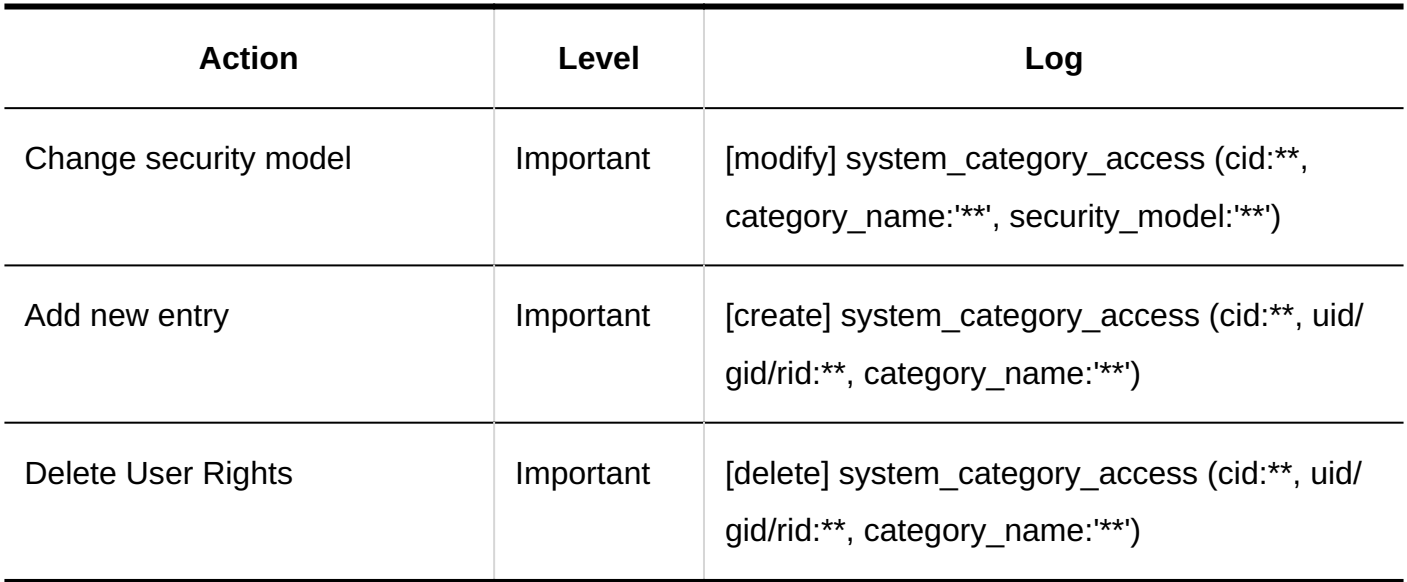

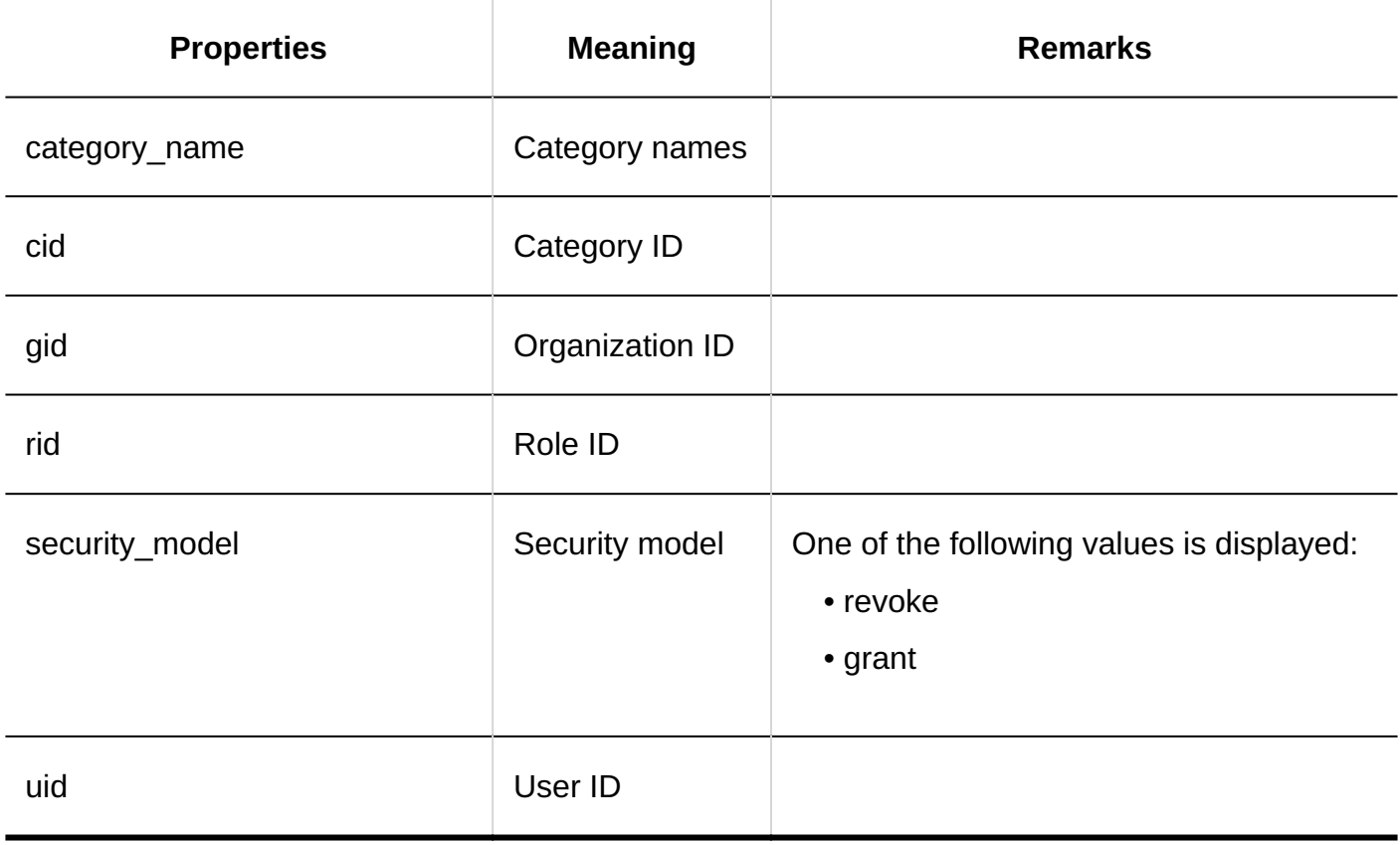

#### **Operational Administrators Settings**

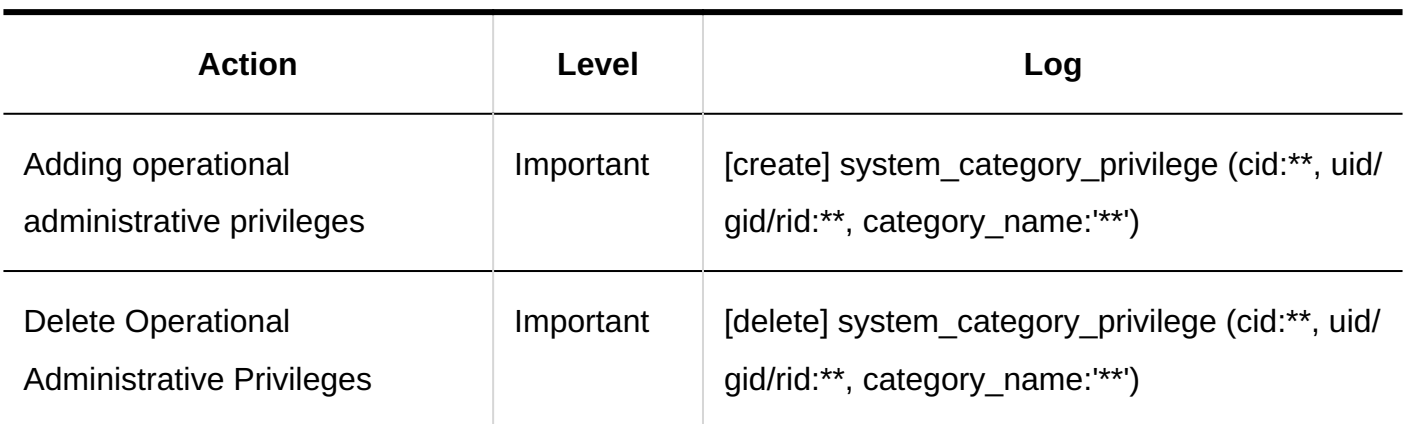

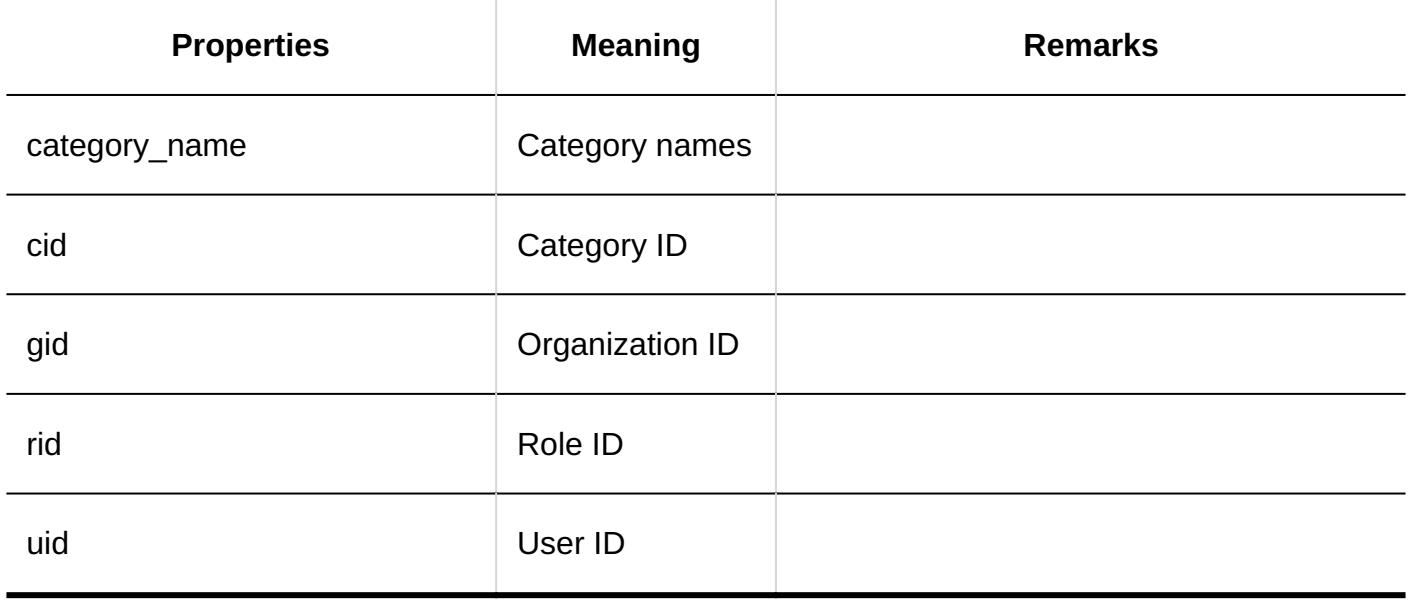

#### **Importing User Rights**

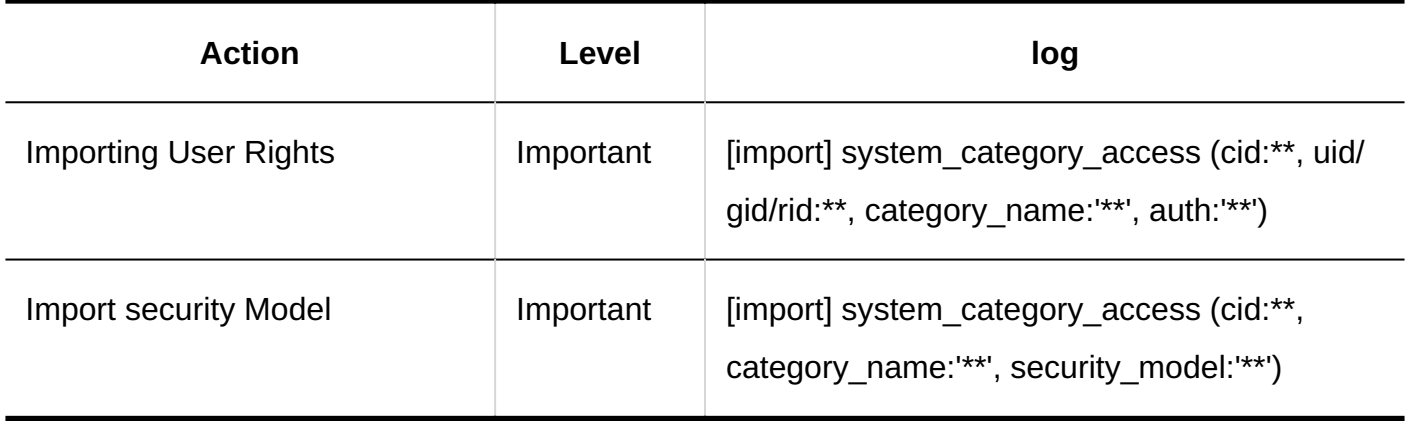

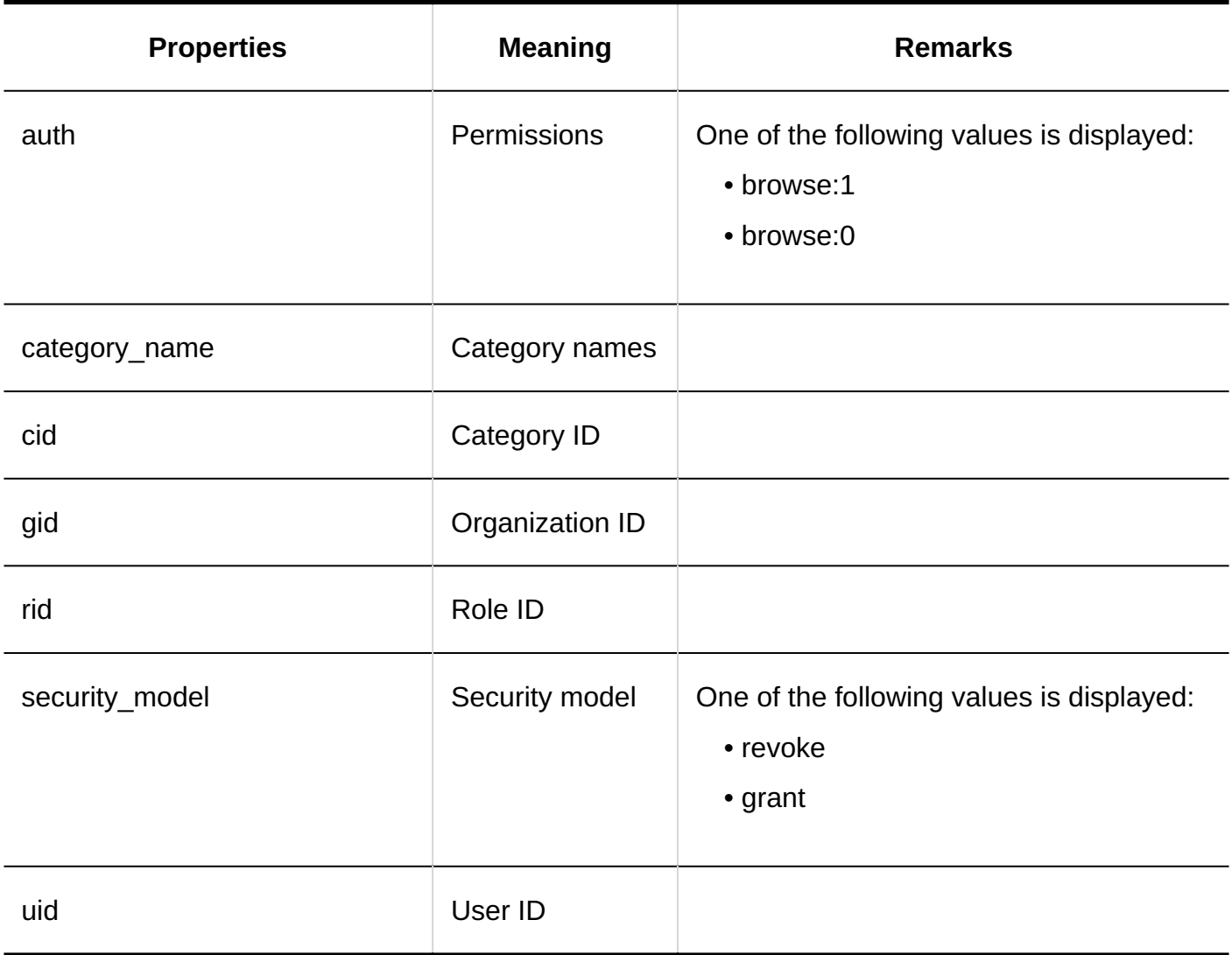

### **Exporting User Rights**

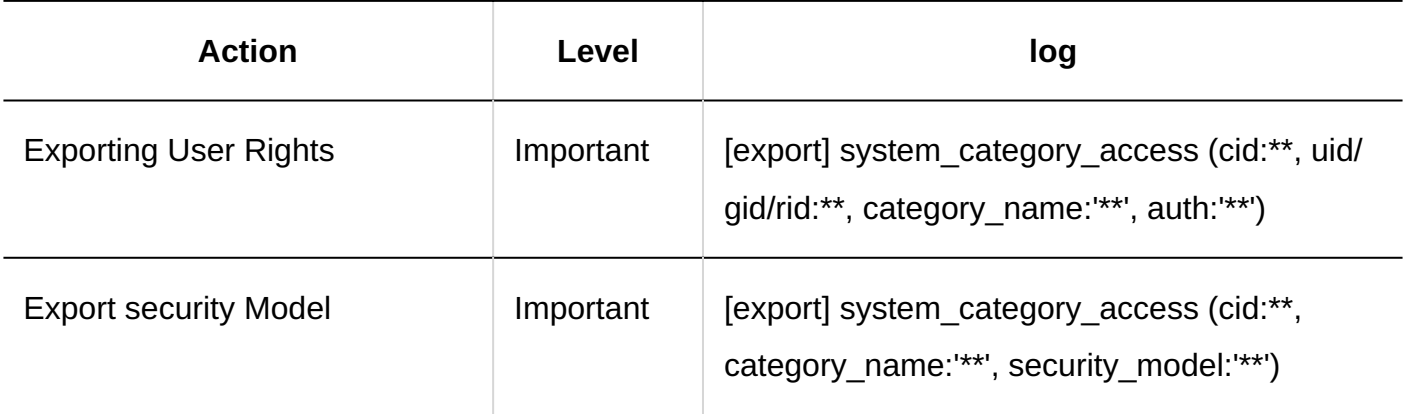

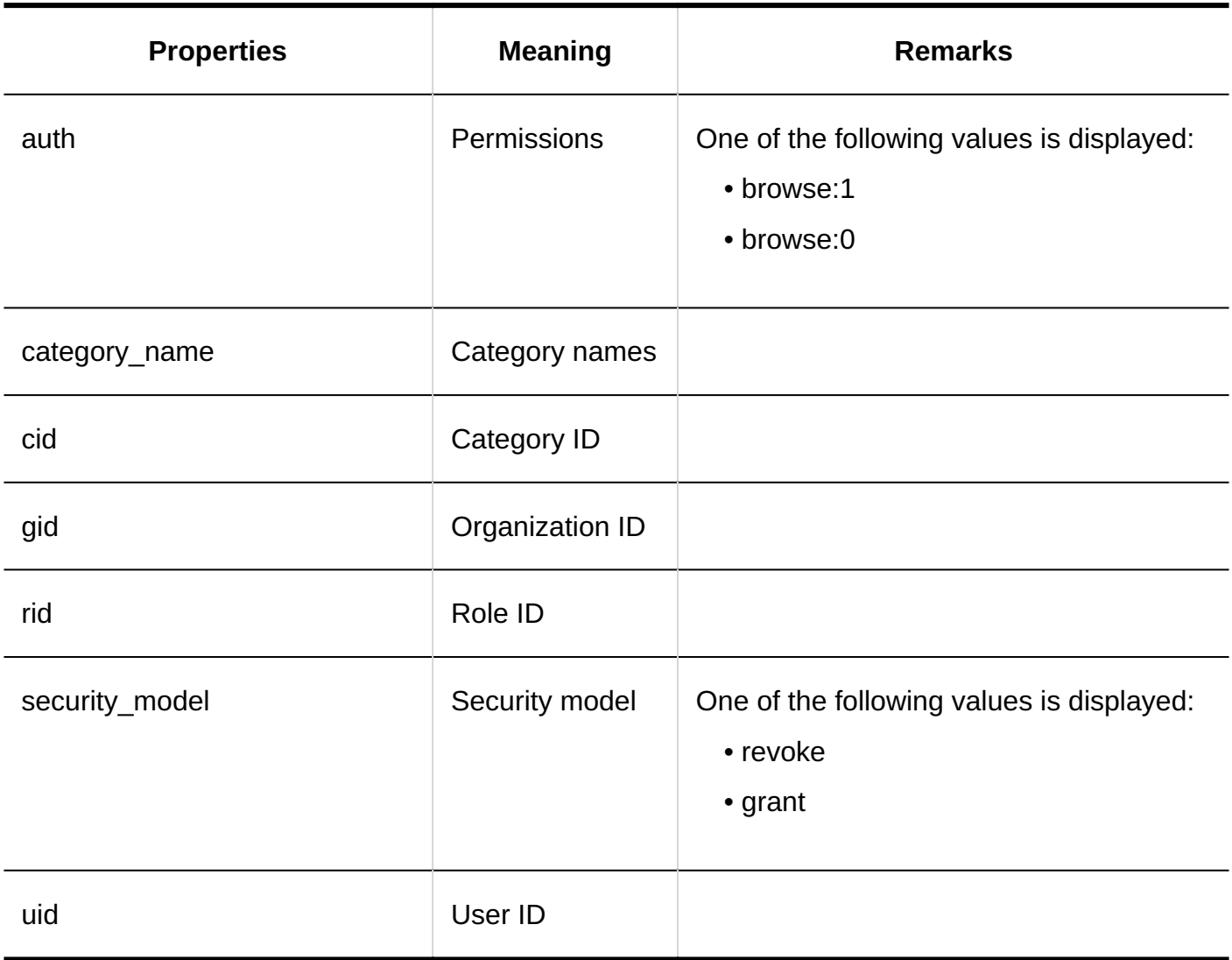

### Personal Bookmarks

**General Settings**

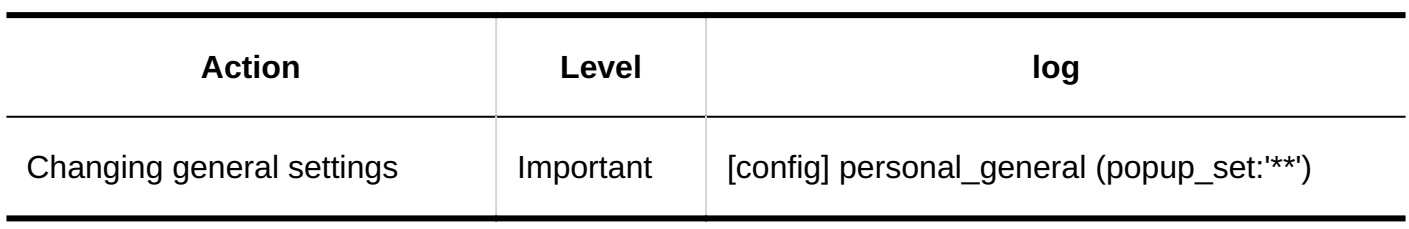

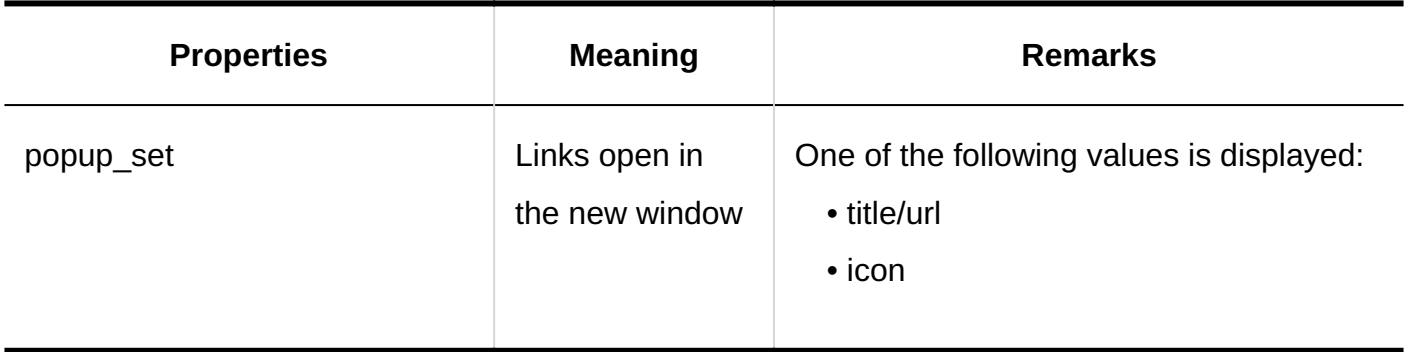

### **User Actions**

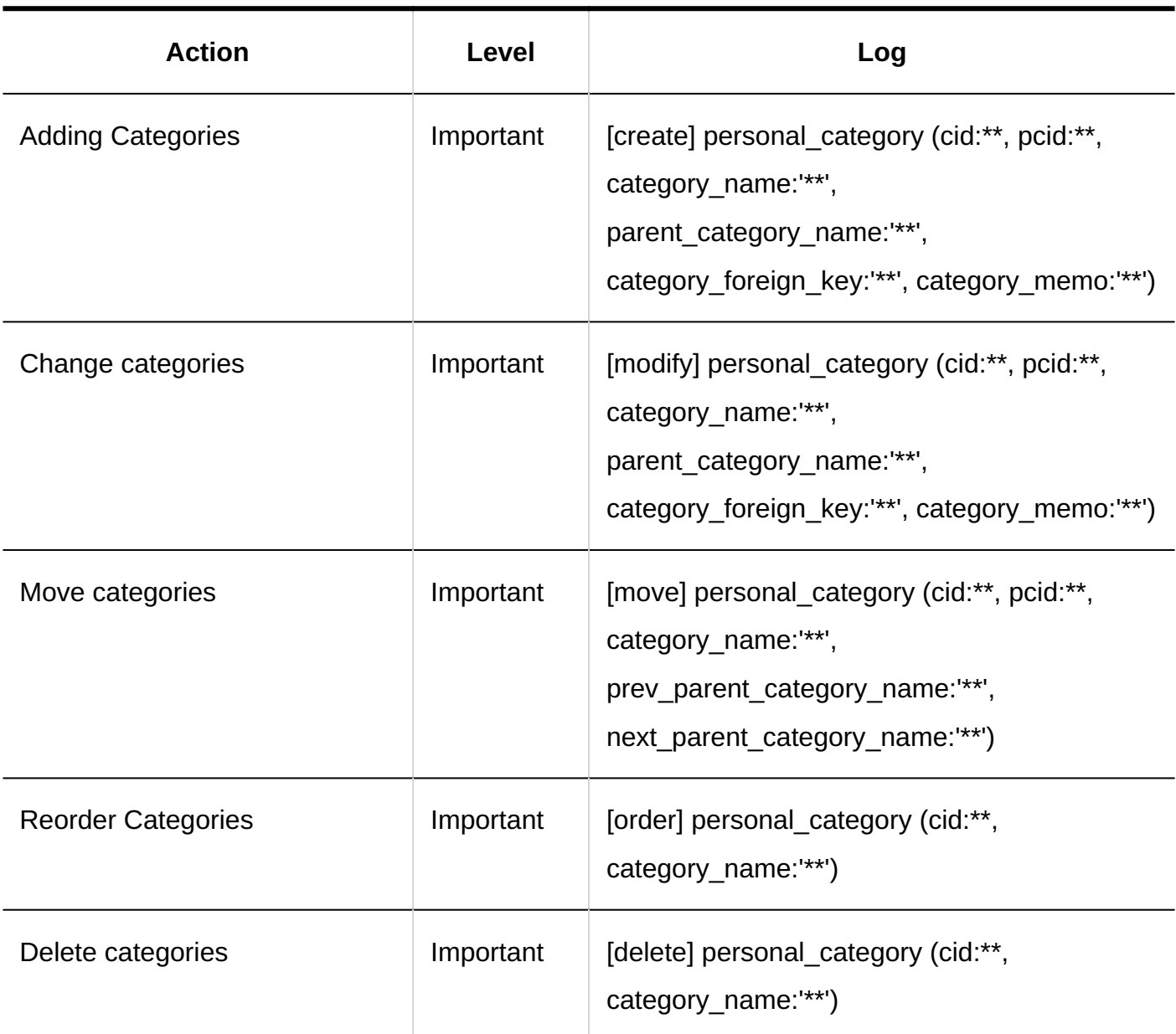

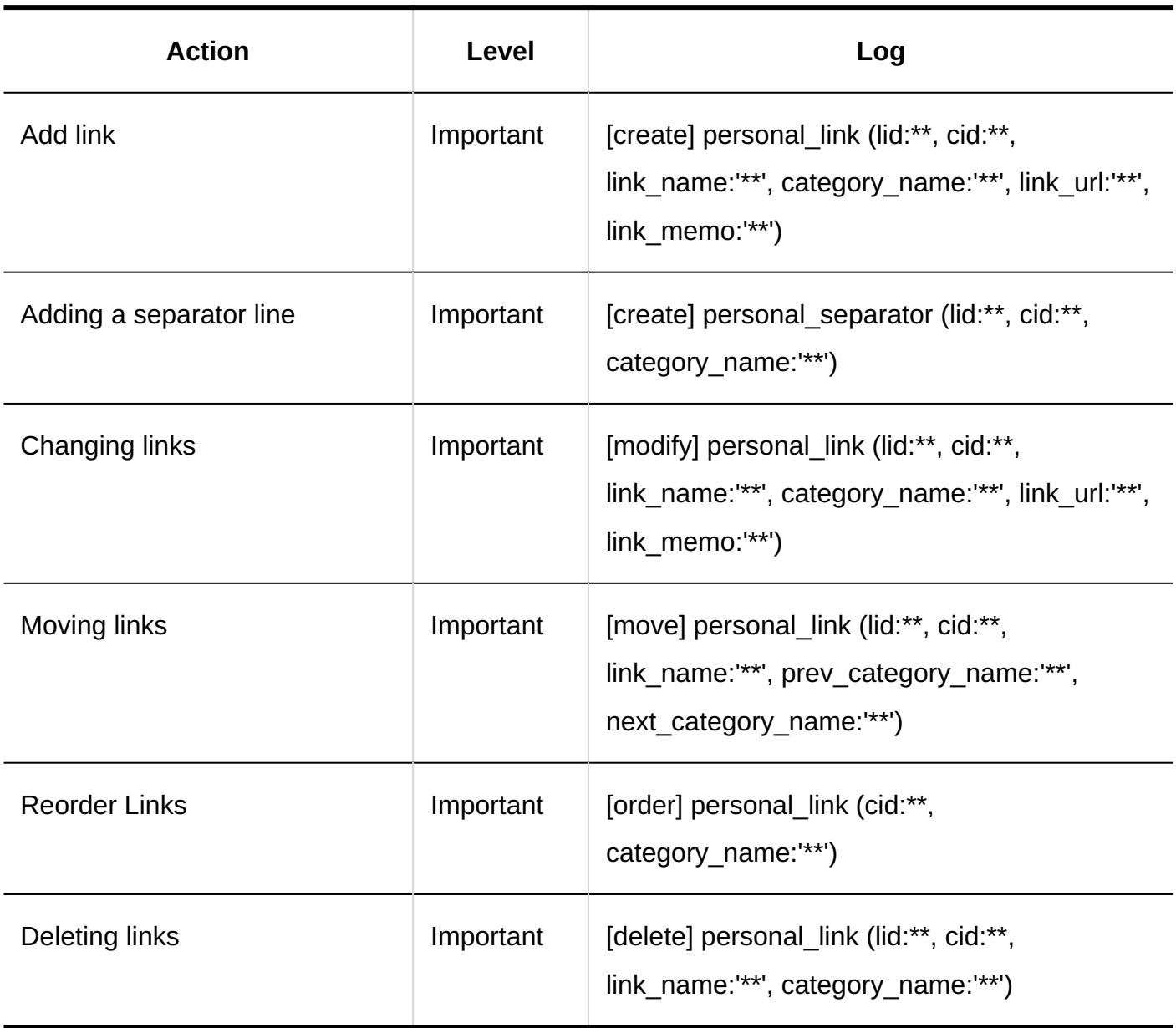

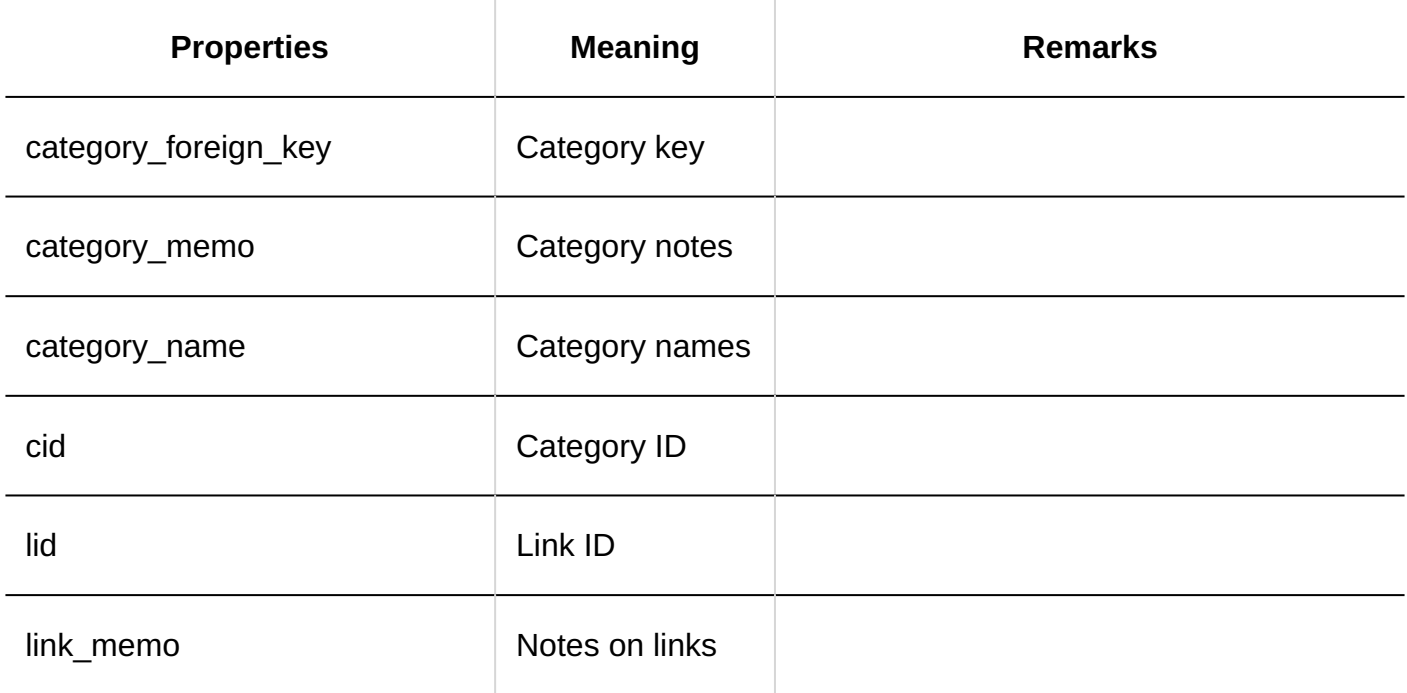

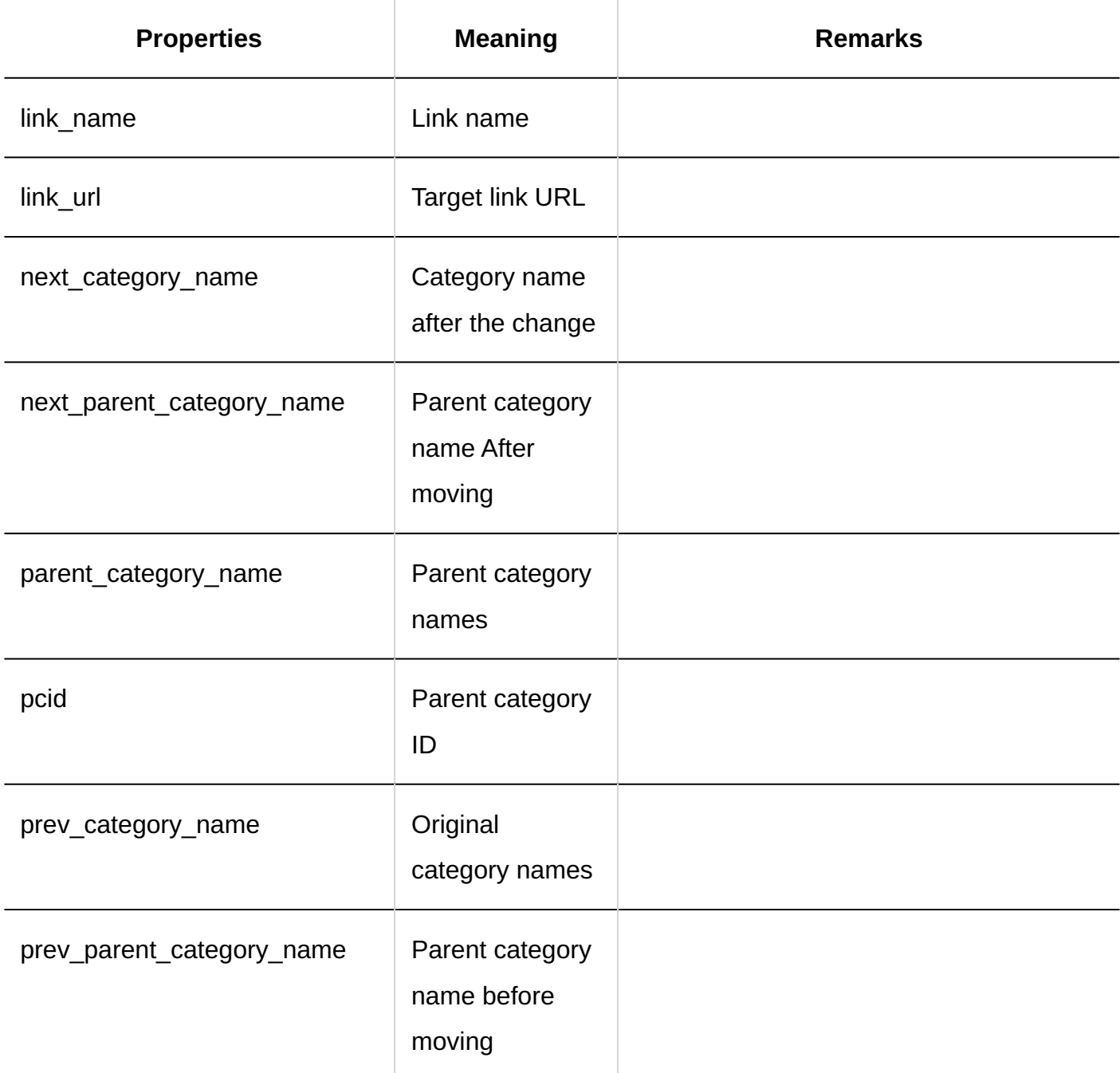

## 1.11.9. Scheduler Logs

This section describes the scheduler.

#### **f** References

- [Logs of General Settings for Scheduler\(455Page\)](#page-454-0)
- [Logs of Setting up Appointment Types\(460Page\)](#page-459-0)
- [Logs of Appointment Types Links\(460Page\)](#page-459-1)
- [Logs of Facilities/Facility Groups\(461Page\)](#page-460-0)
- [Logs of Facility Reservation Settings\(464Page\)](#page-463-0)
- [Logs of Items for Facility Reservation Information\(468Page\)](#page-467-0)
- [Logs of Permission Settings for Scheduler\(469Page\)](#page-468-0)
- [Logs of Default Watchers\(471Page\)](#page-470-0)
- [Logs of Deleting All Schedules\(473Page\)](#page-472-0)
- [Logs of Importing Scheduler Data from CSV Files\(473Page\)](#page-472-1)
- [Logs of Exporting Scheduler Data to CSV Files\(477Page\)](#page-476-0)
- [Logs of Setting up V-CUBE Meeting\(478Page\)](#page-477-0)
- **[Logs of JavaScript and CSS Customization on Scheduler\(480Page\)](#page-479-0)**
- [Logs of Personal Settings for Scheduler\(481Page\)](#page-480-0)
- [Logs of User Operations on Scheduler\(486Page\)](#page-485-0)

## <span id="page-454-0"></span>1.11.9.1. Logs of General Settings for Scheduler

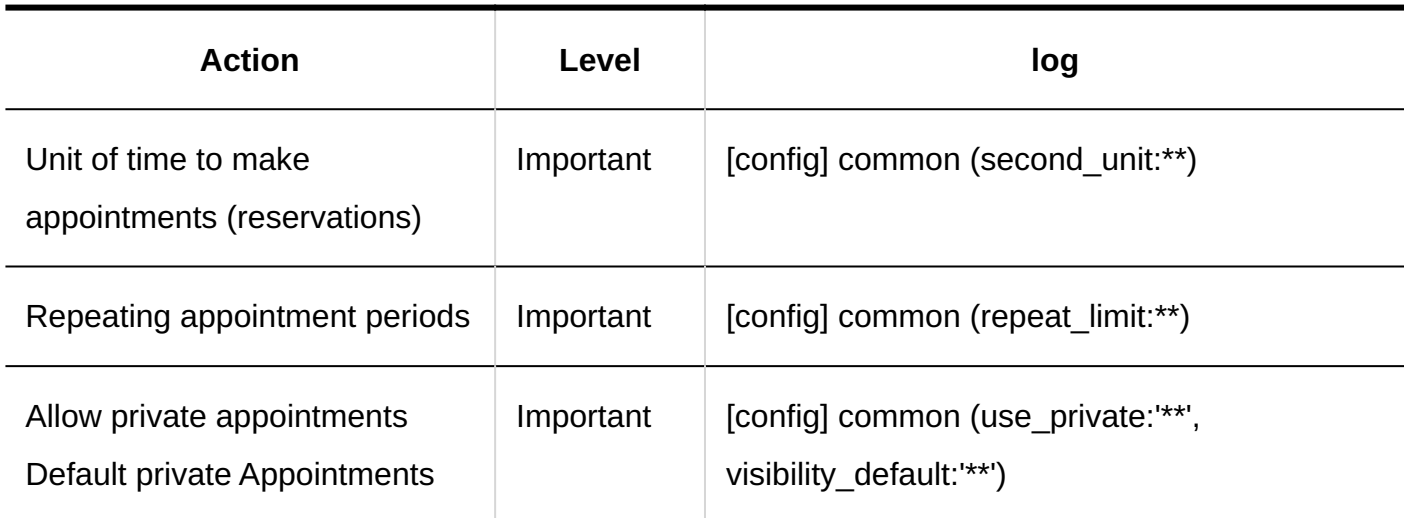

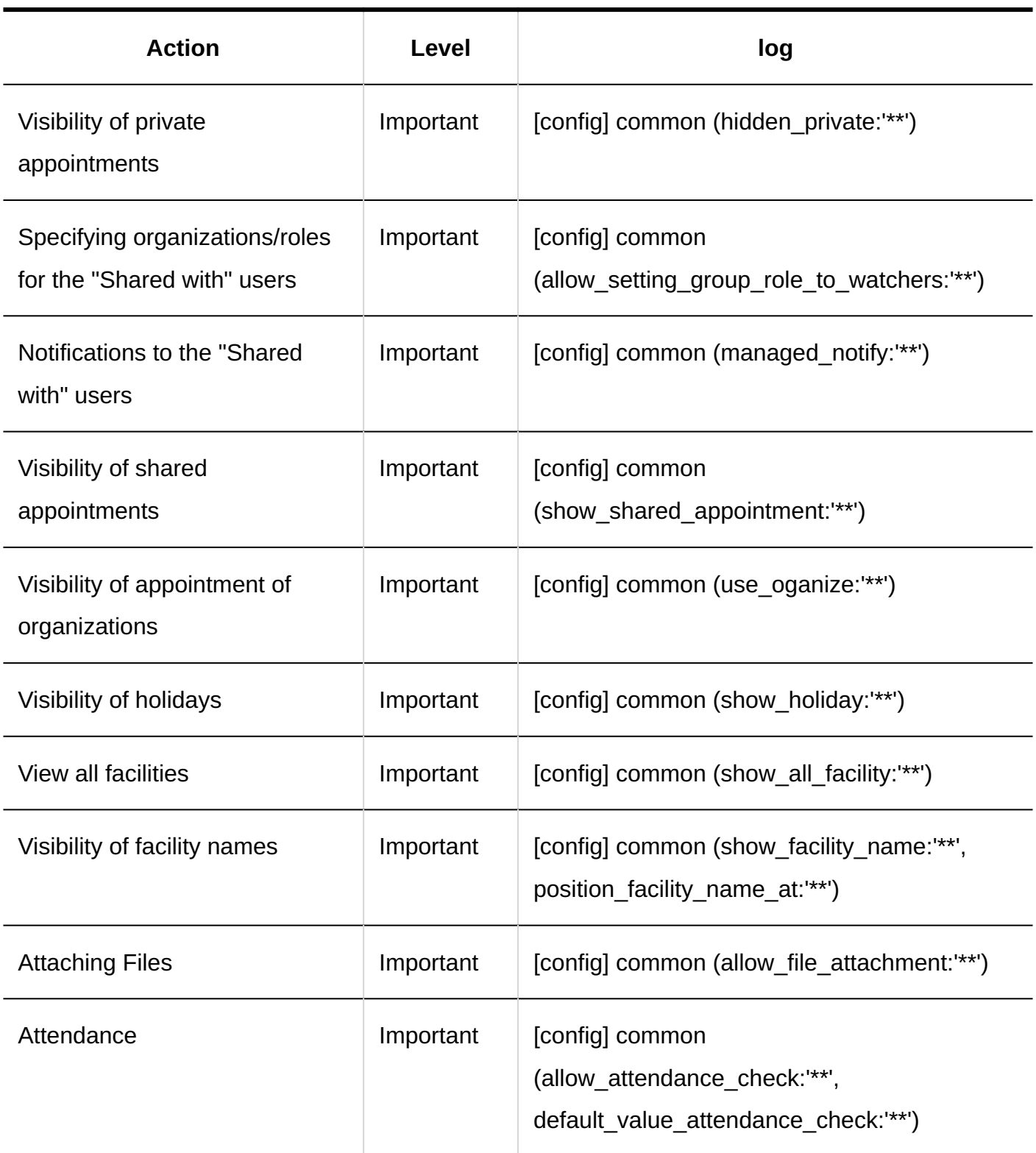

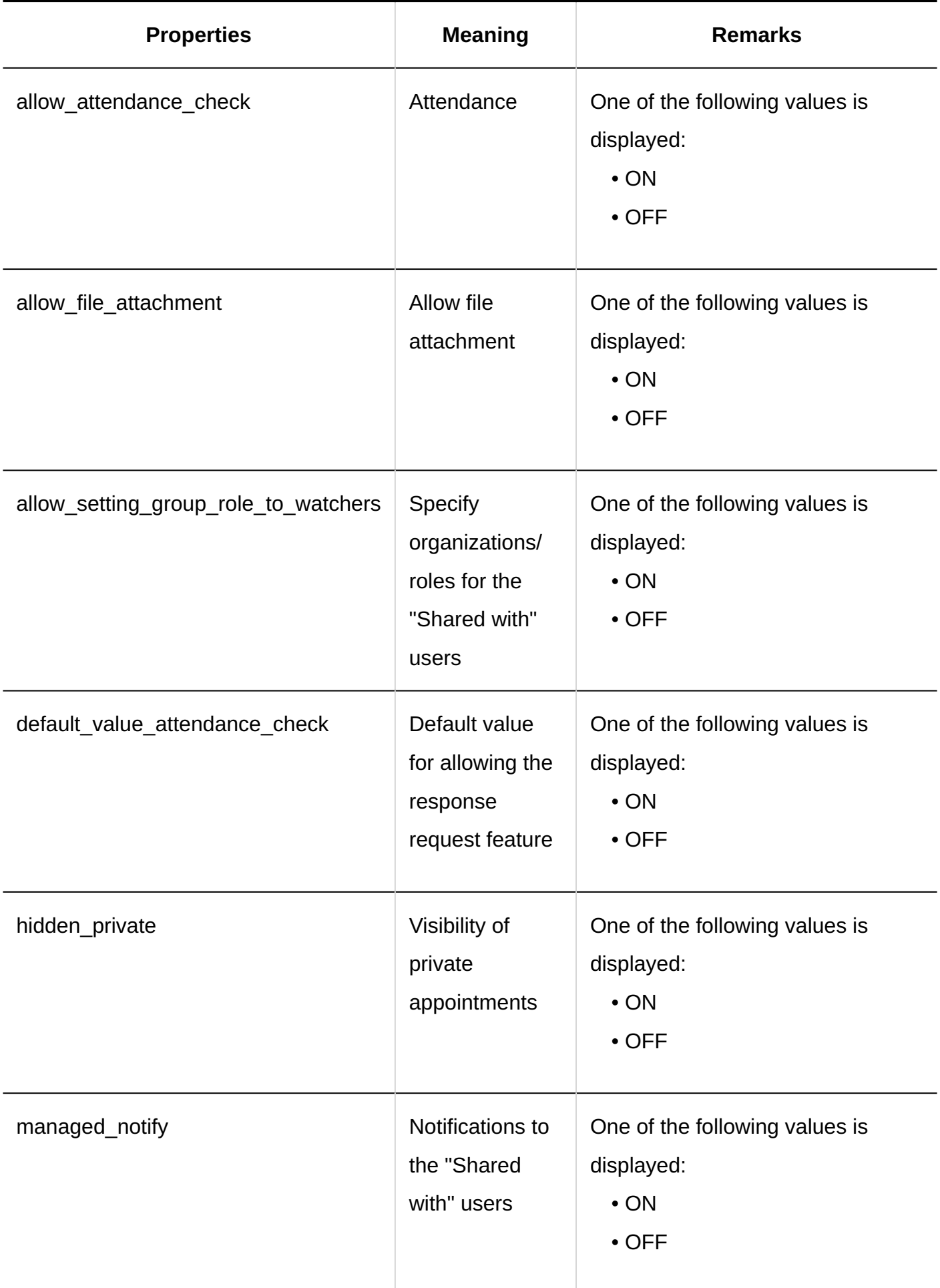

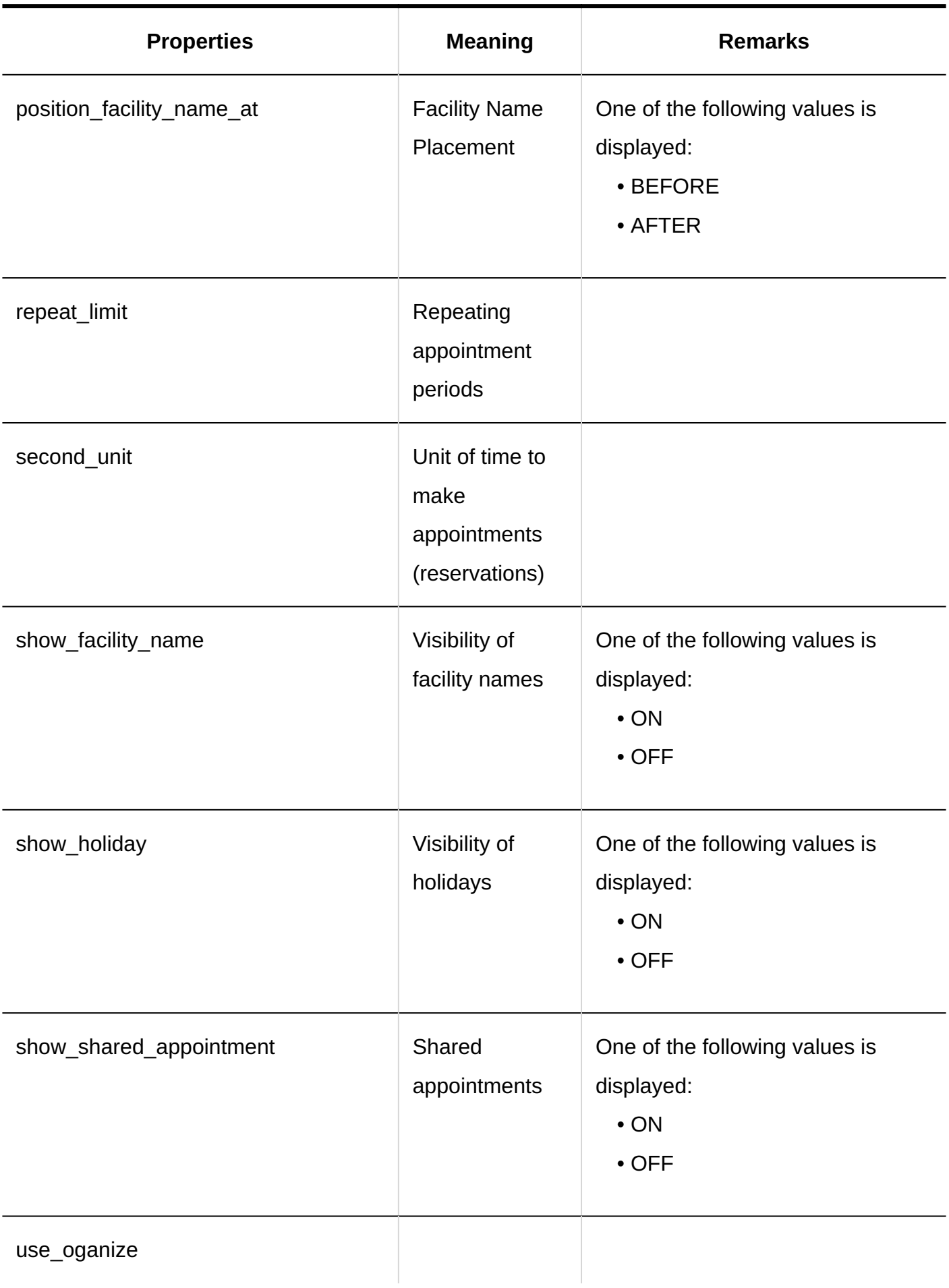

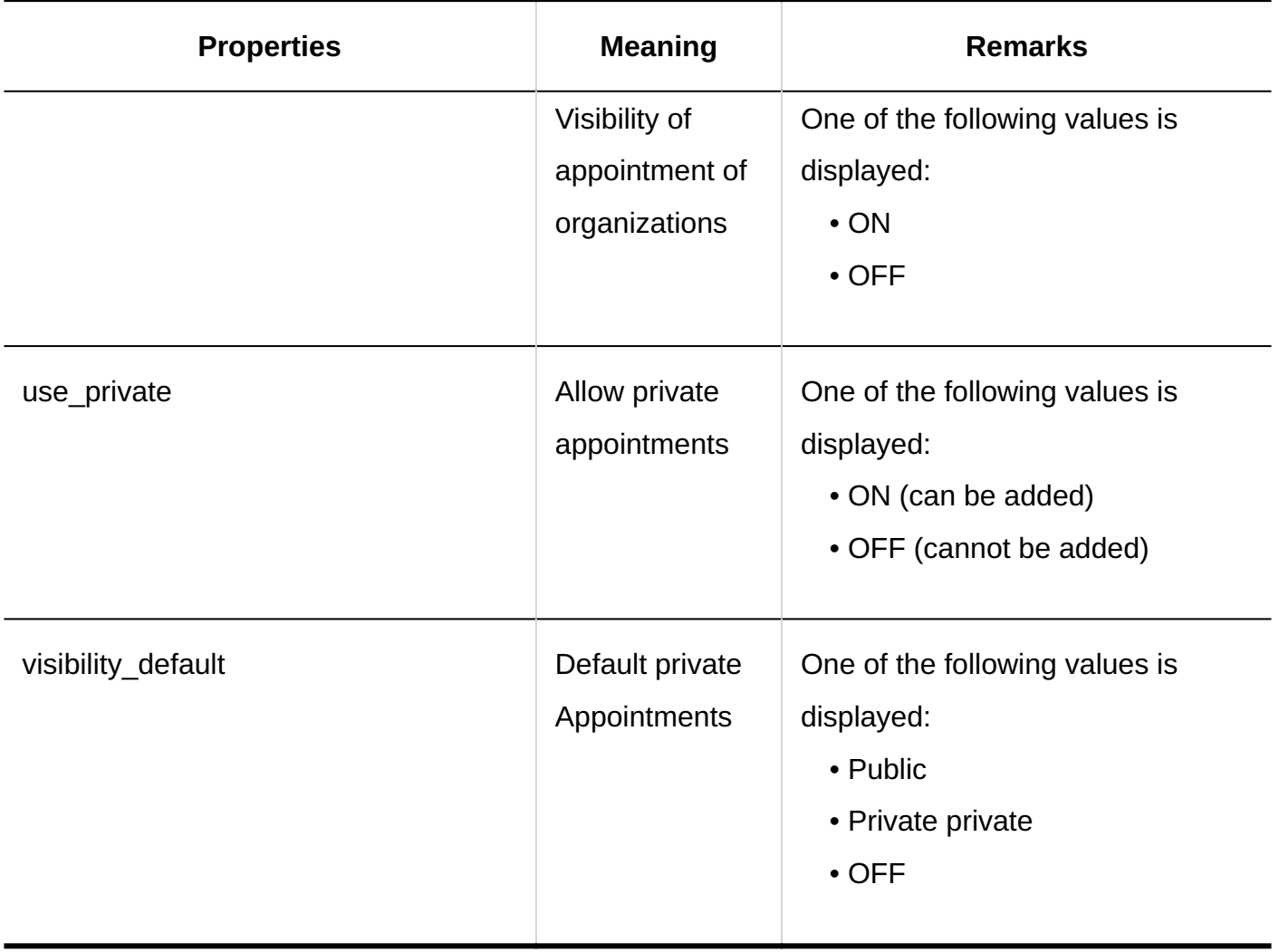

### <span id="page-459-0"></span>1.11.9.2. Logs of Setting up Appointment Types

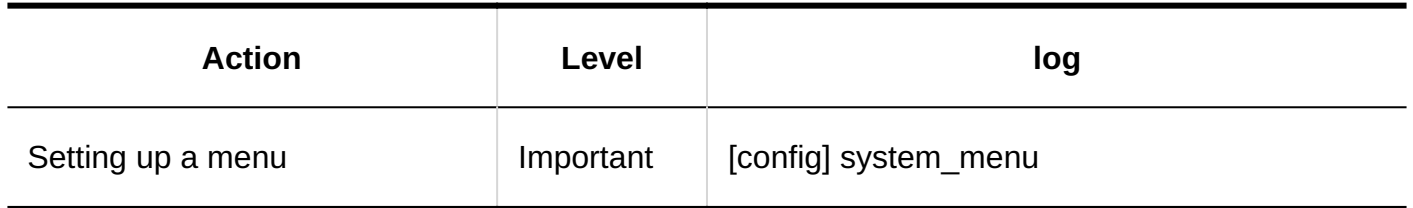

## <span id="page-459-1"></span>1.11.9.3. Logs of Appointment Types Links

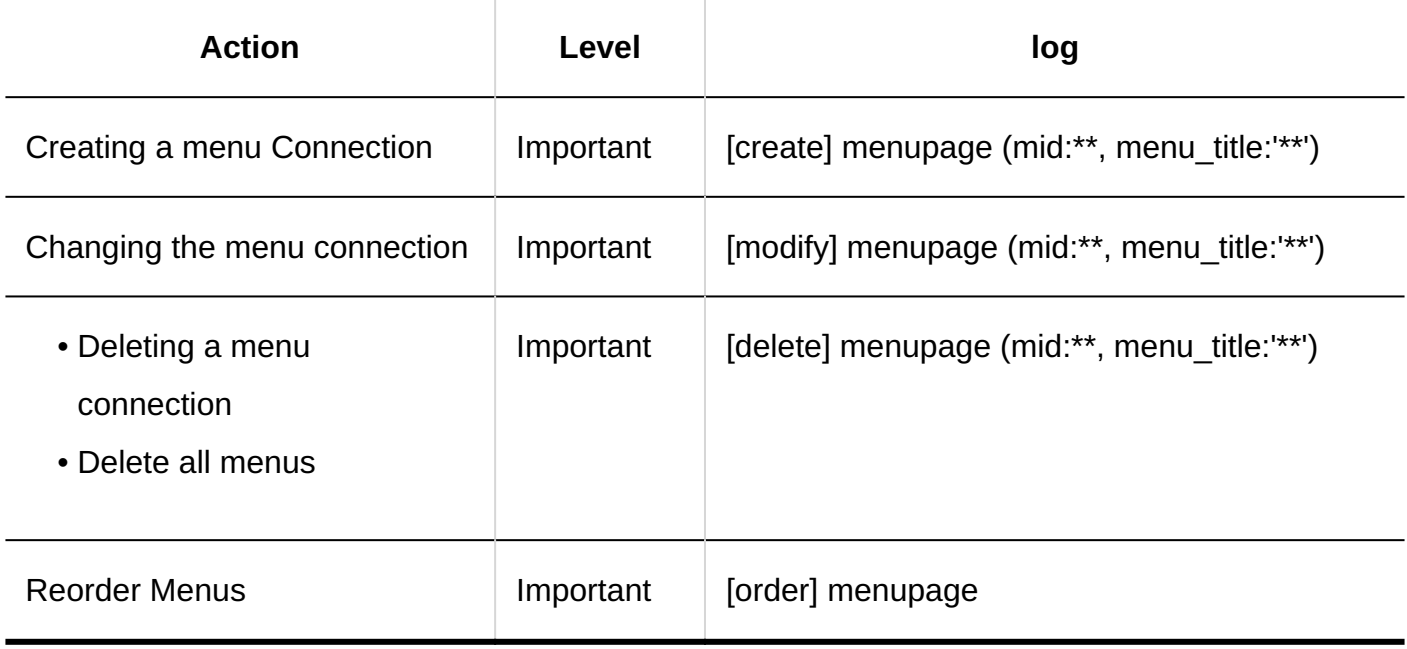

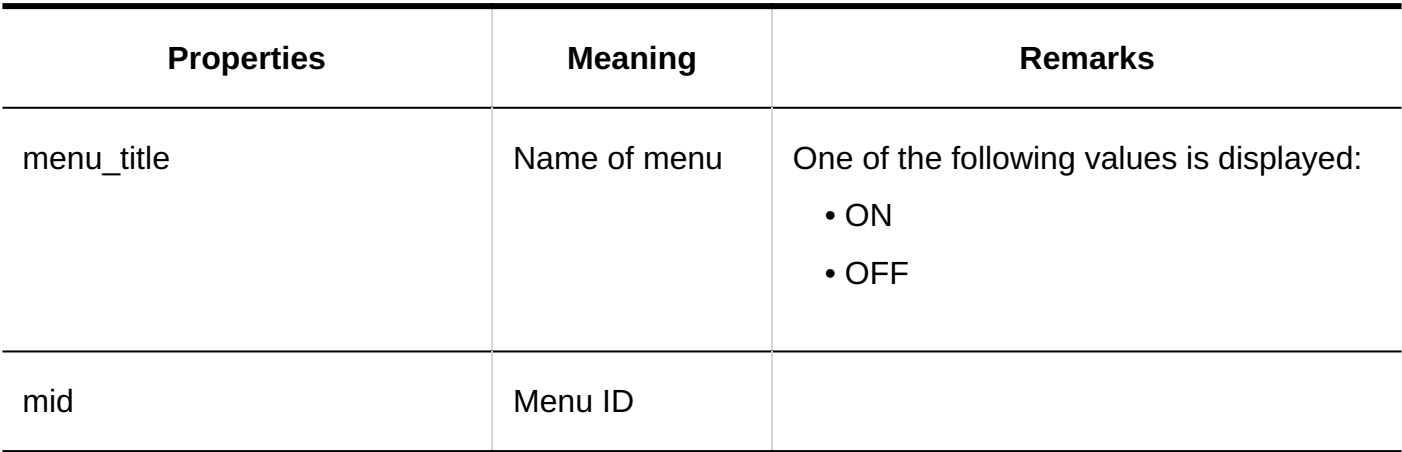

# <span id="page-460-0"></span>1.11.9.4. Logs of Facilities/Facility Groups

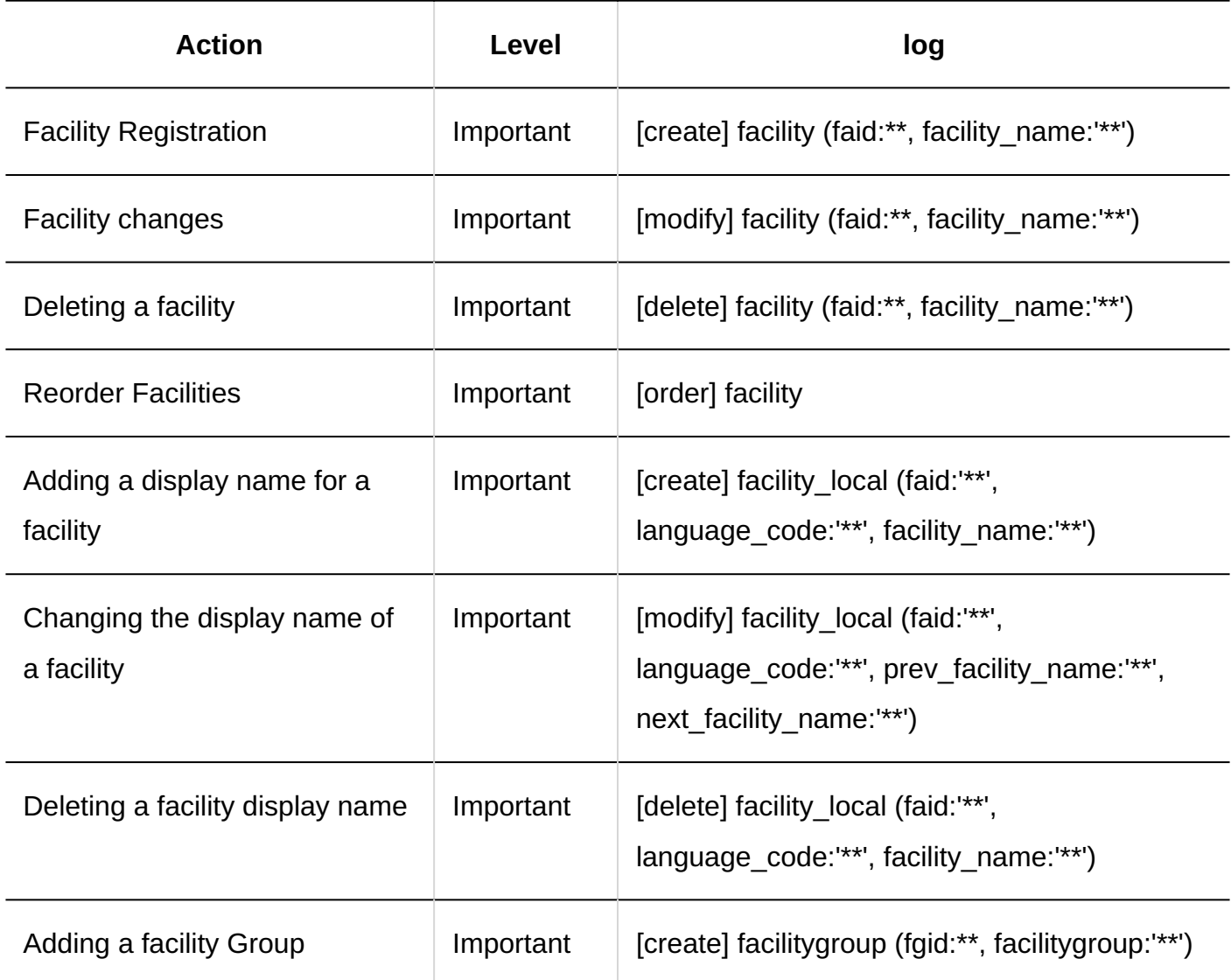

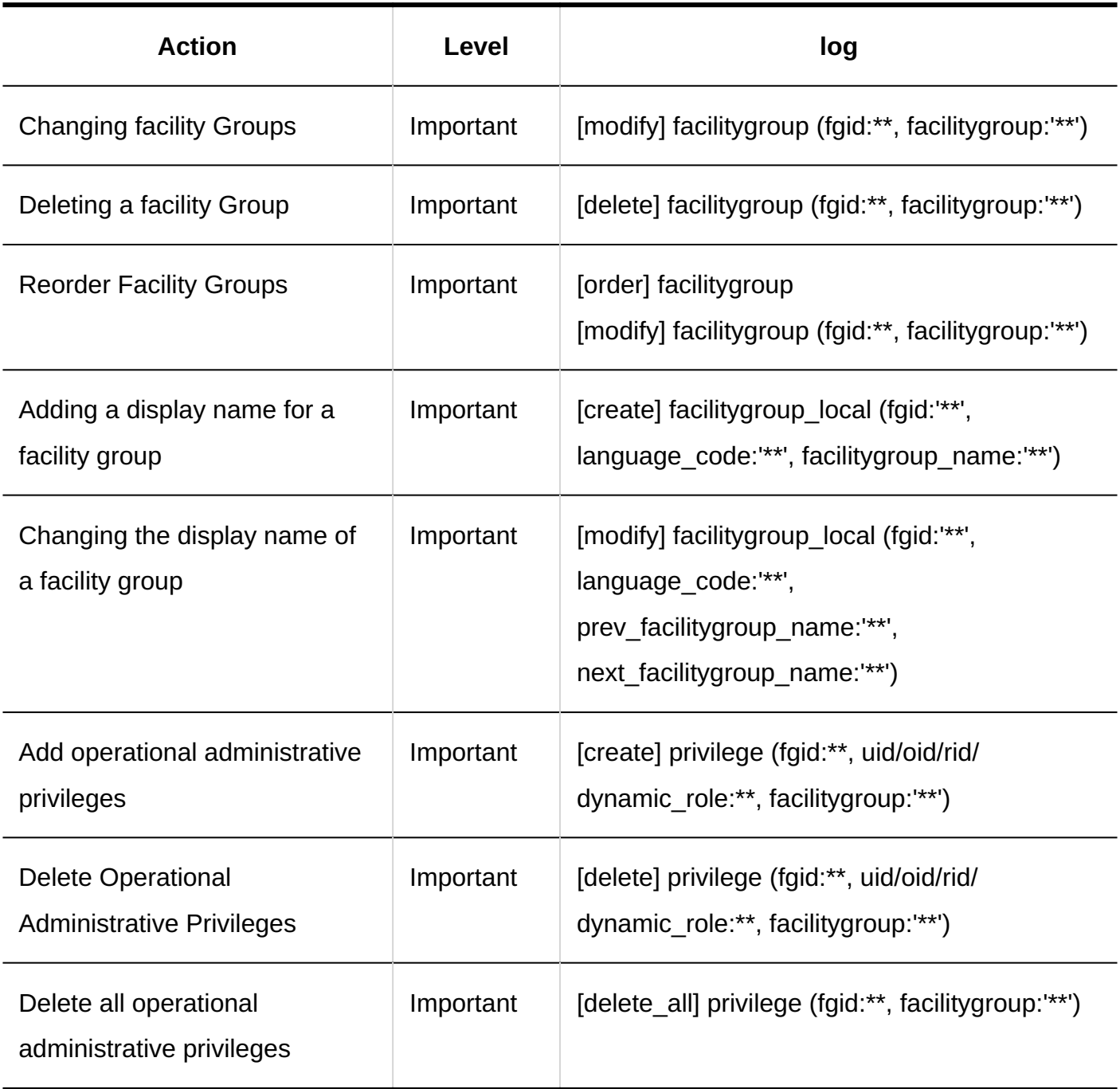

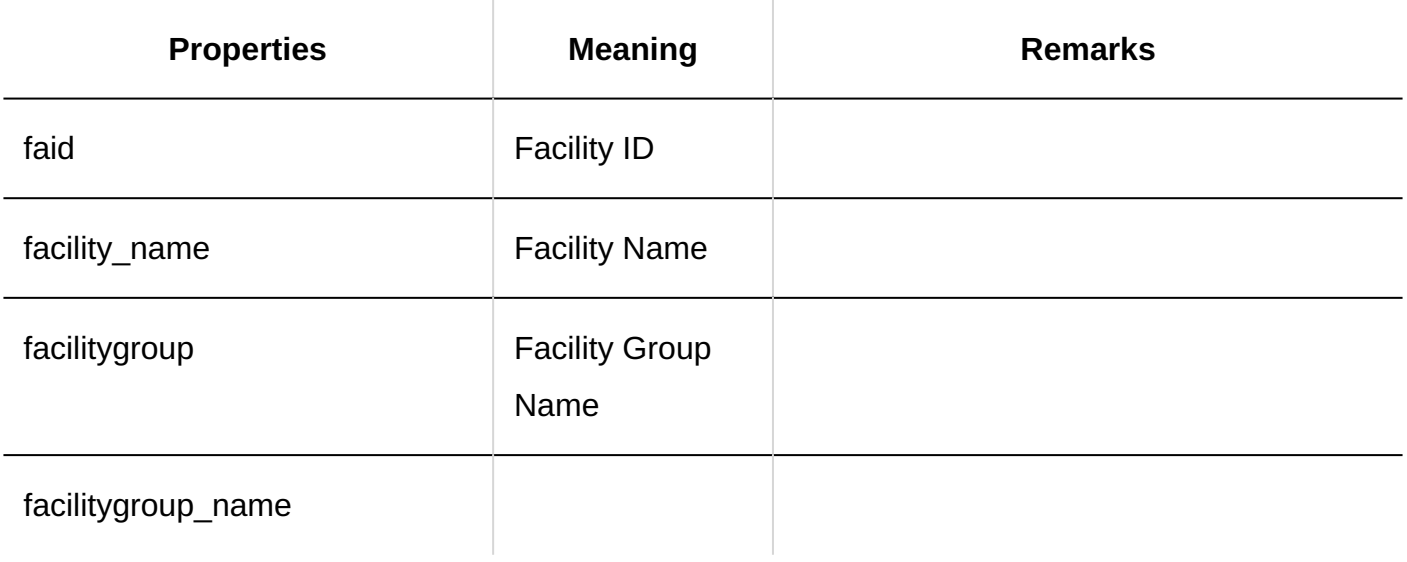

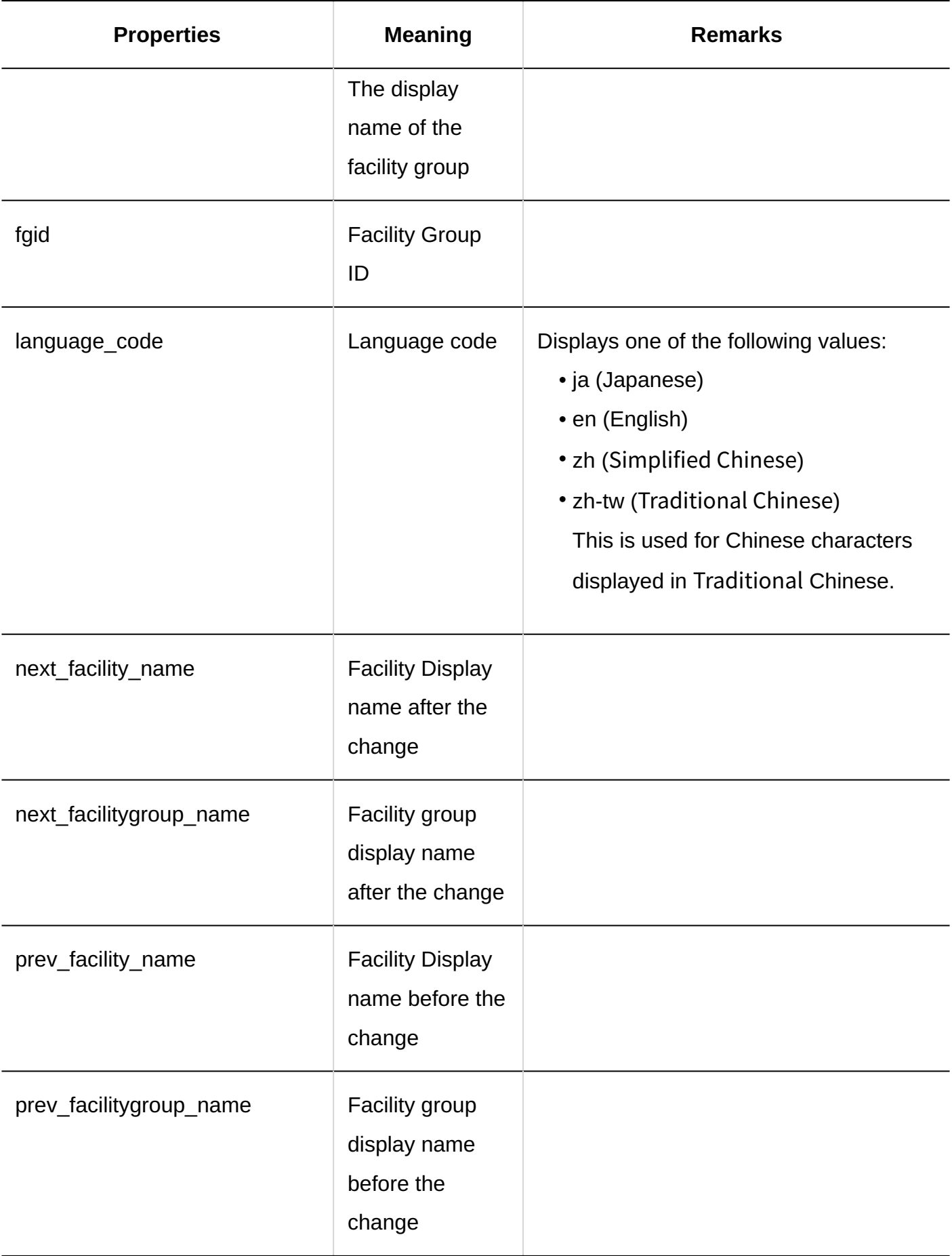

# <span id="page-463-0"></span>1.11.9.5. Logs of Facility Reservation Settings

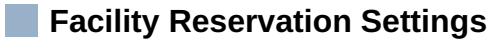

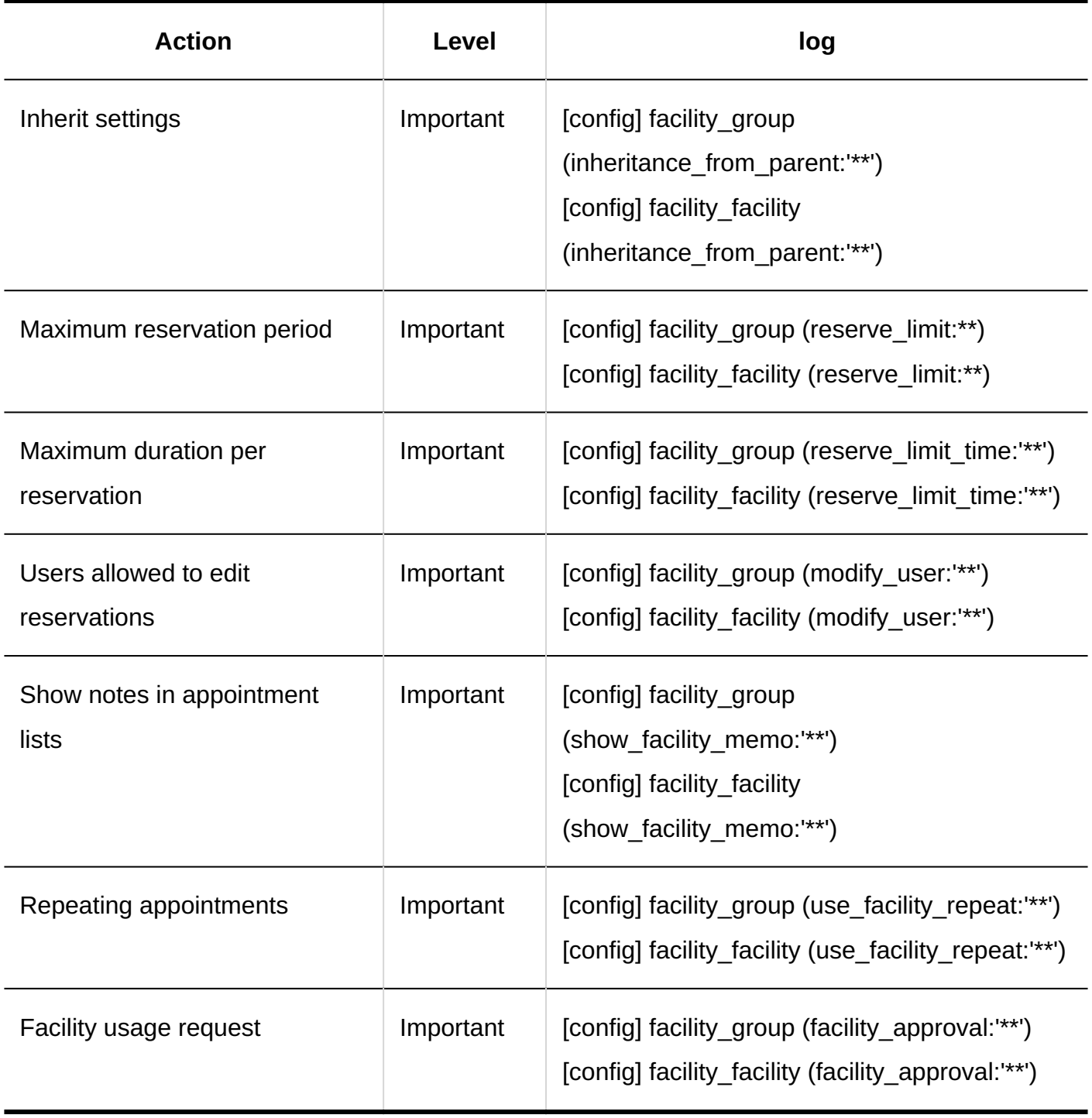

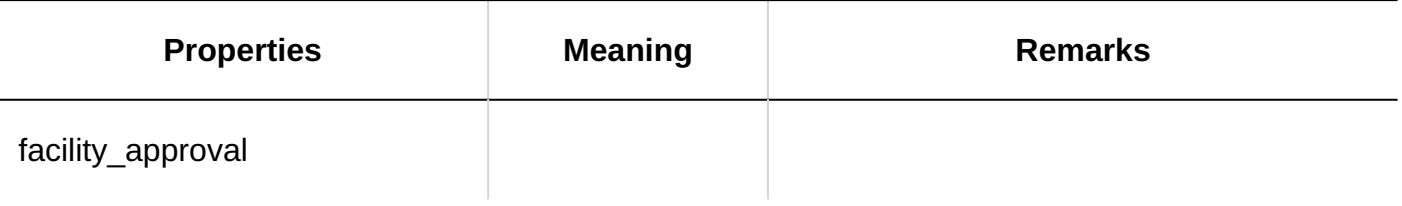

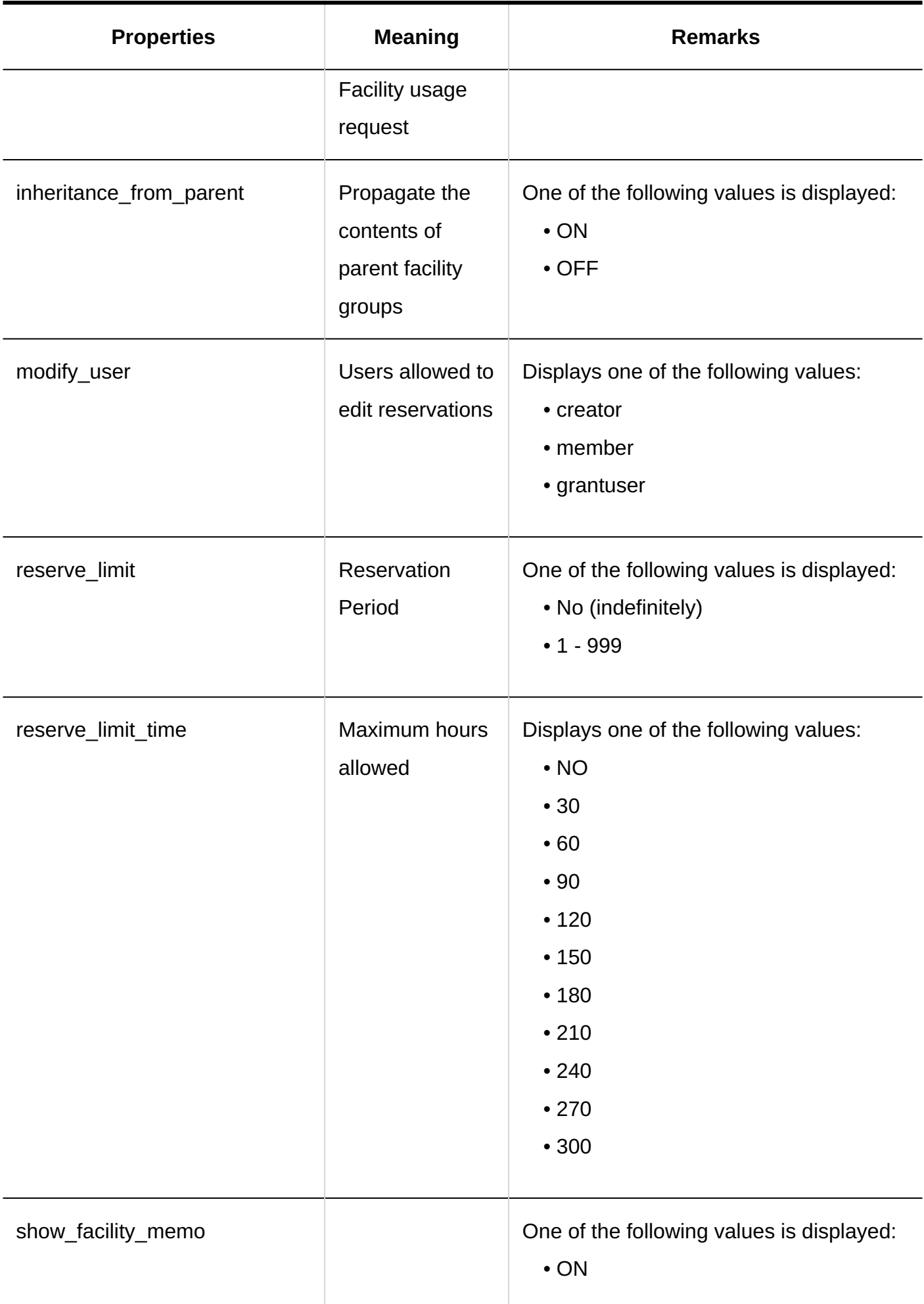

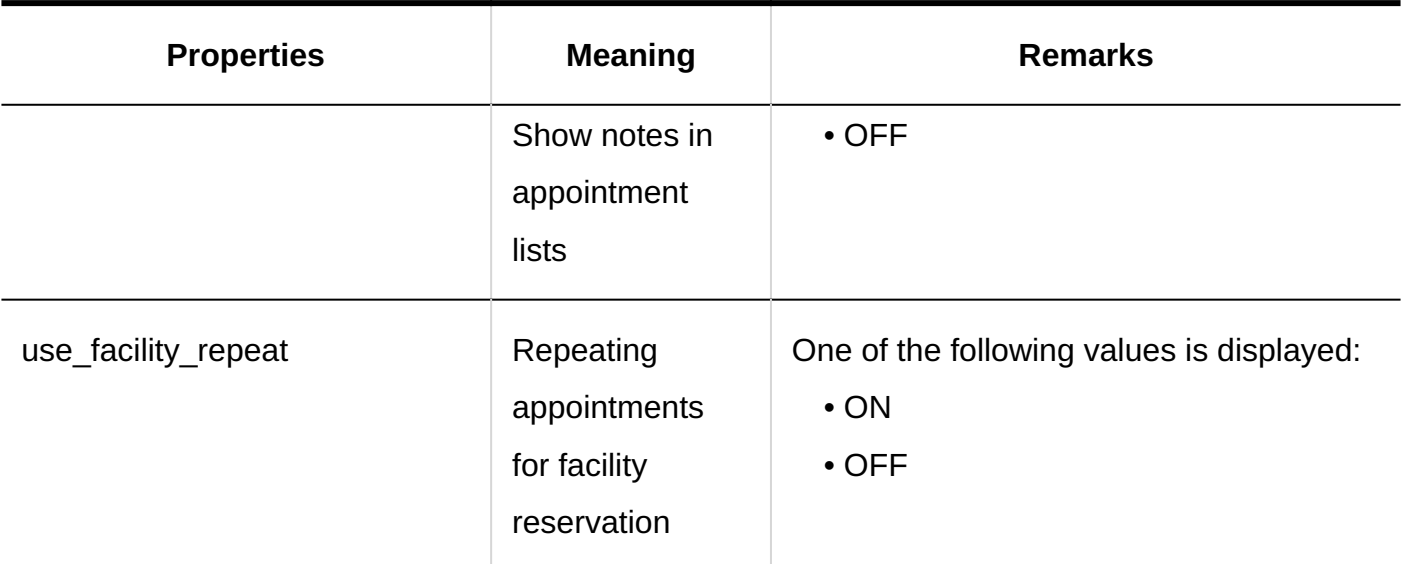

### **Updating All Facility Settings**

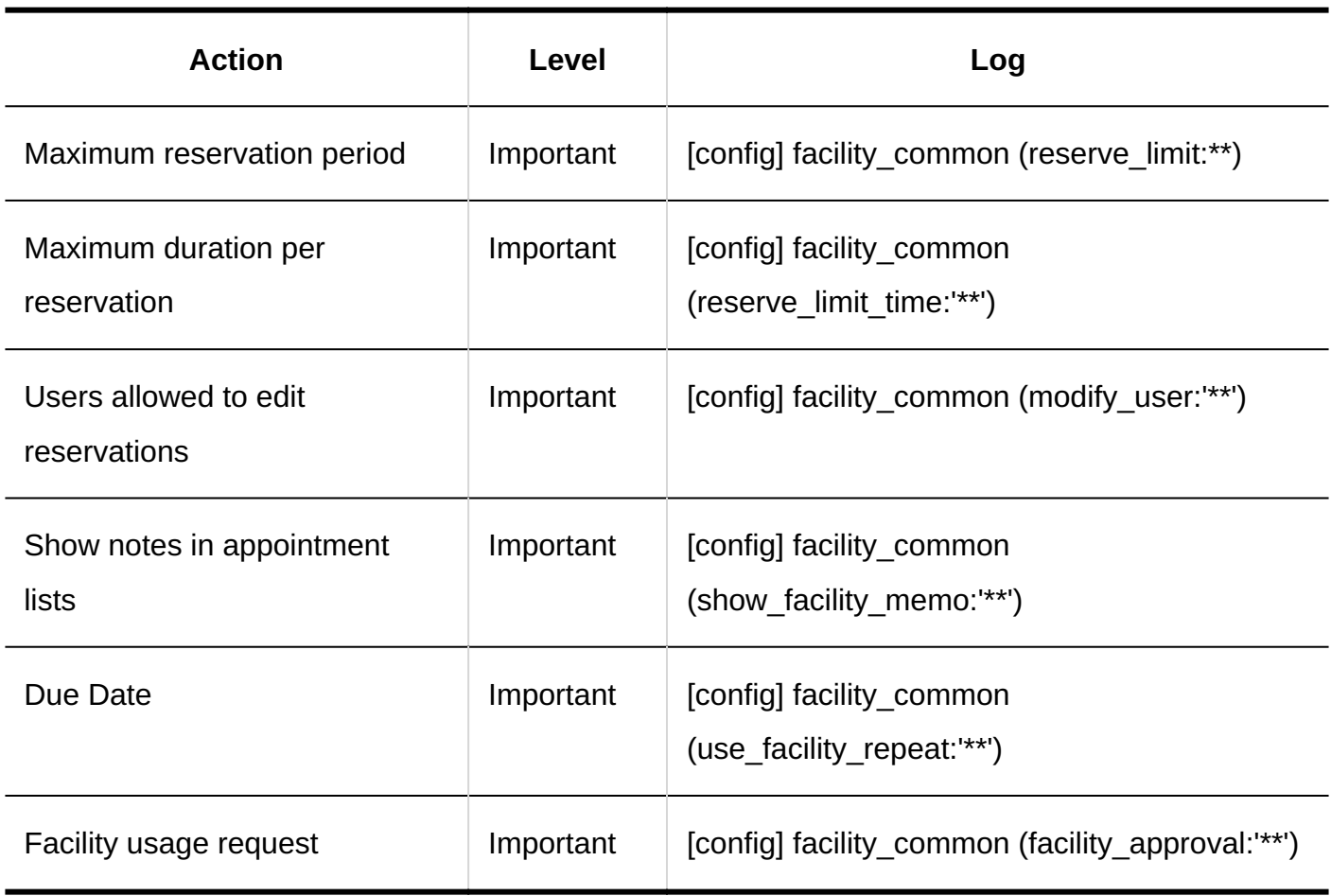

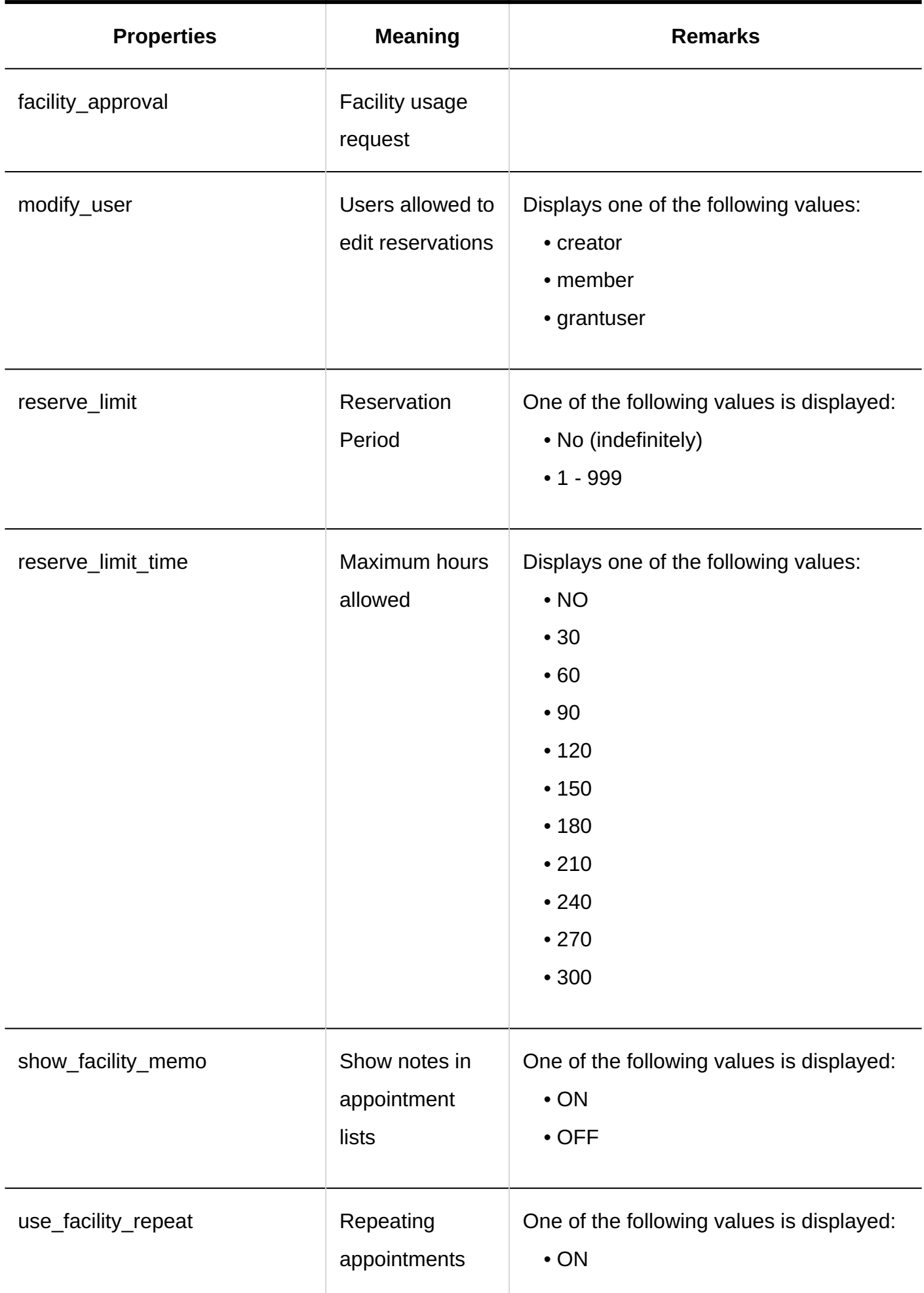

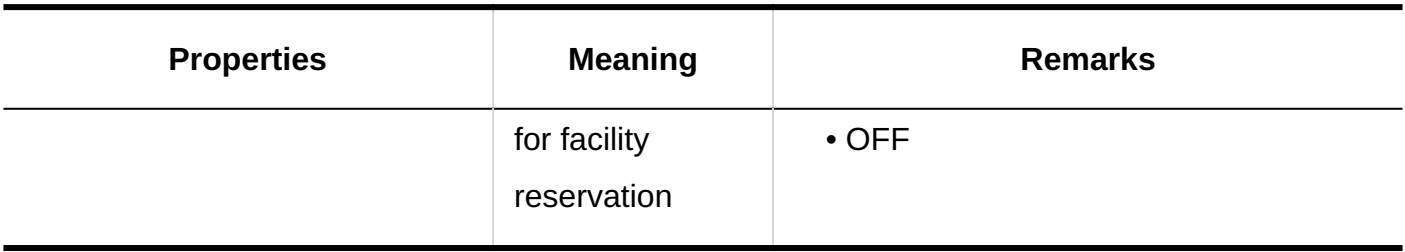

## <span id="page-467-0"></span>1.11.9.6. Logs of Items for Facility Reservation Information

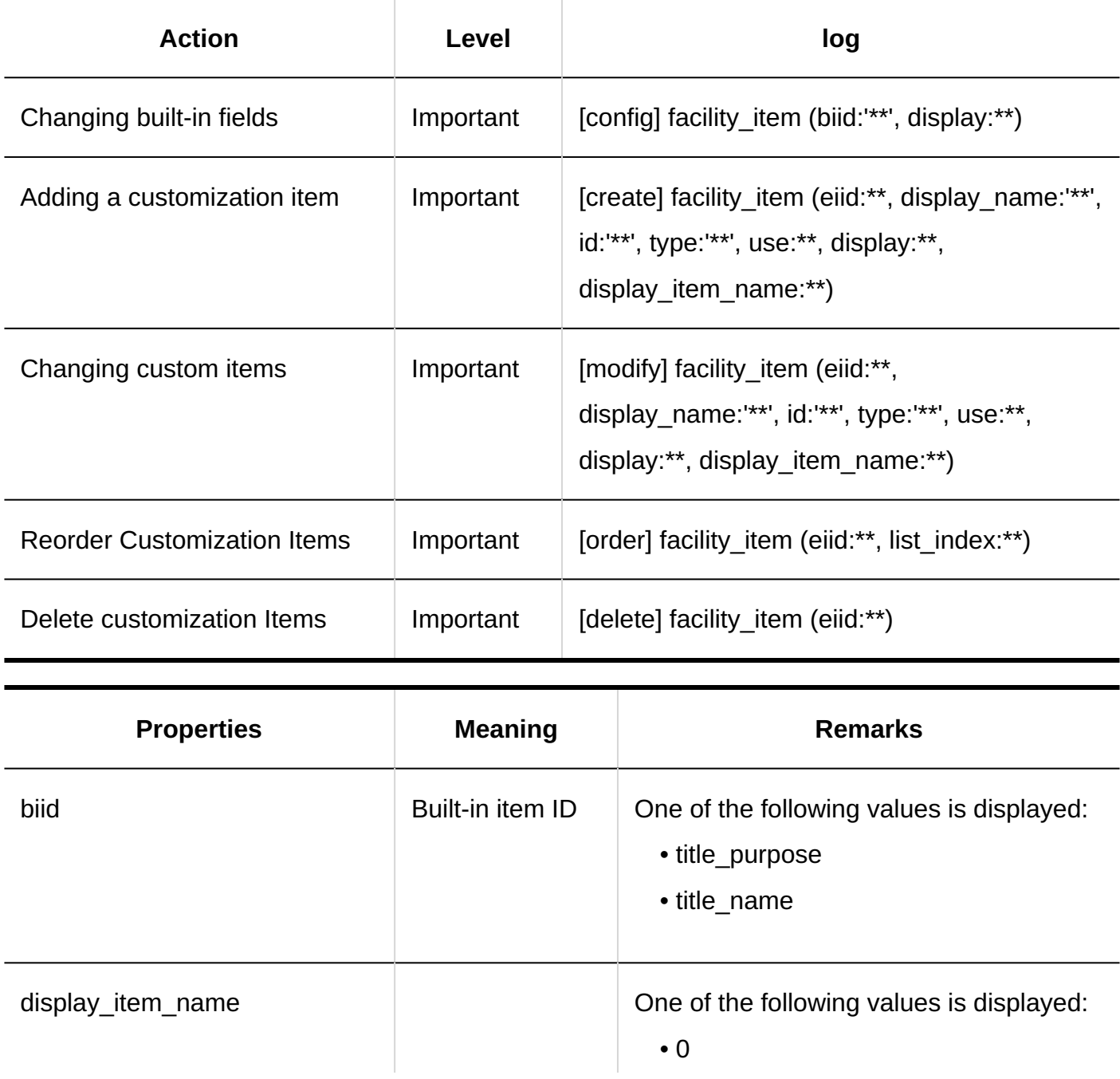
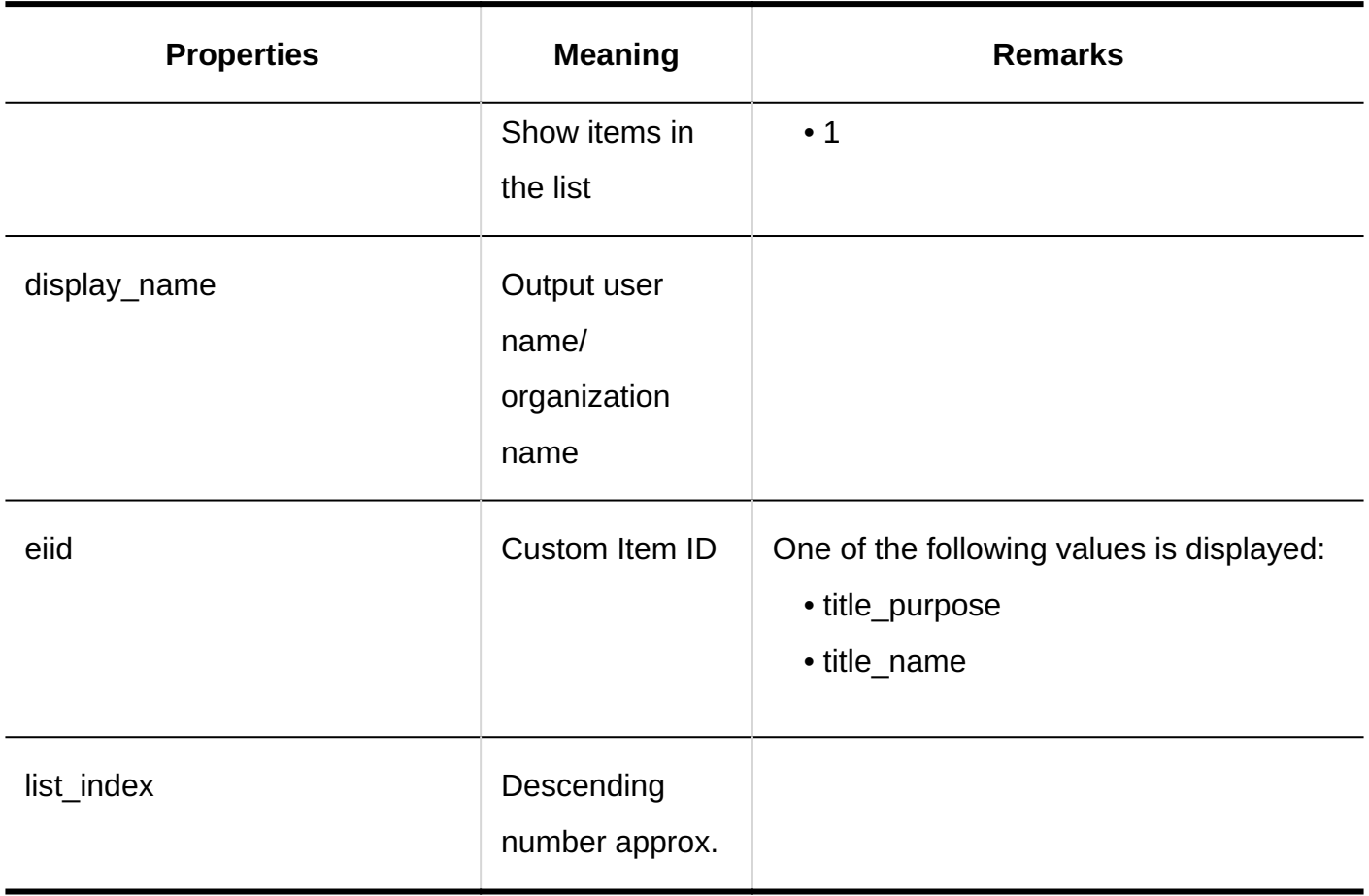

# 1.11.9.7. Logs of Permission Settings for Scheduler

#### **Operational Administrative Privileges**

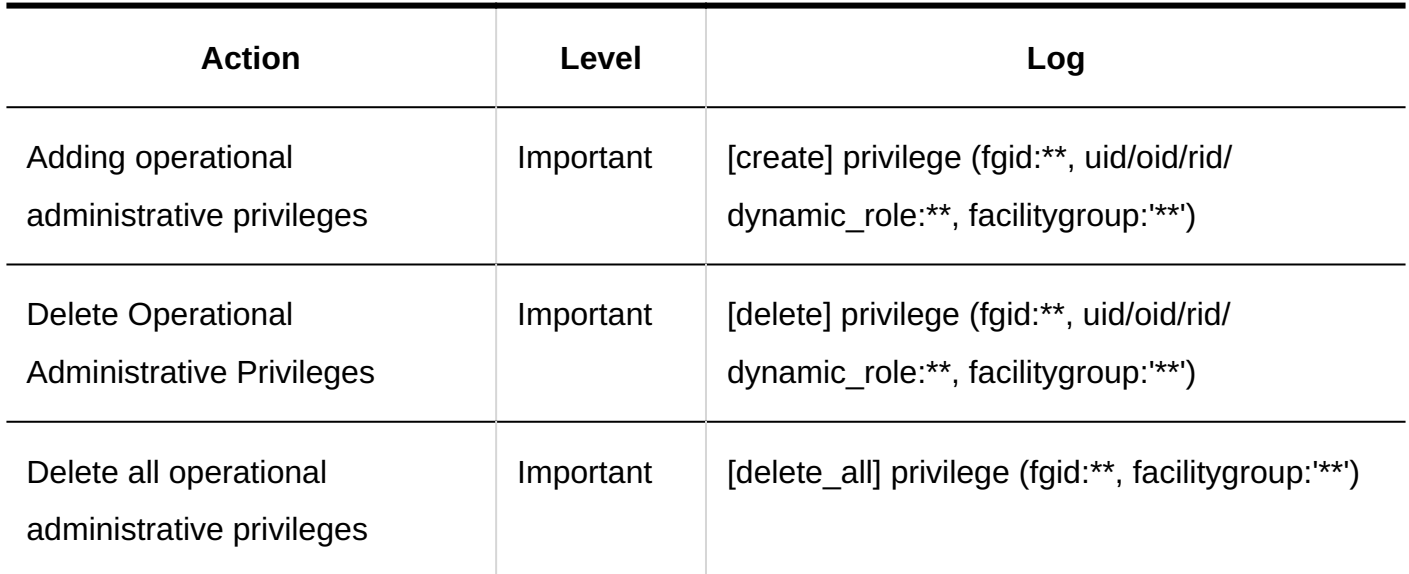

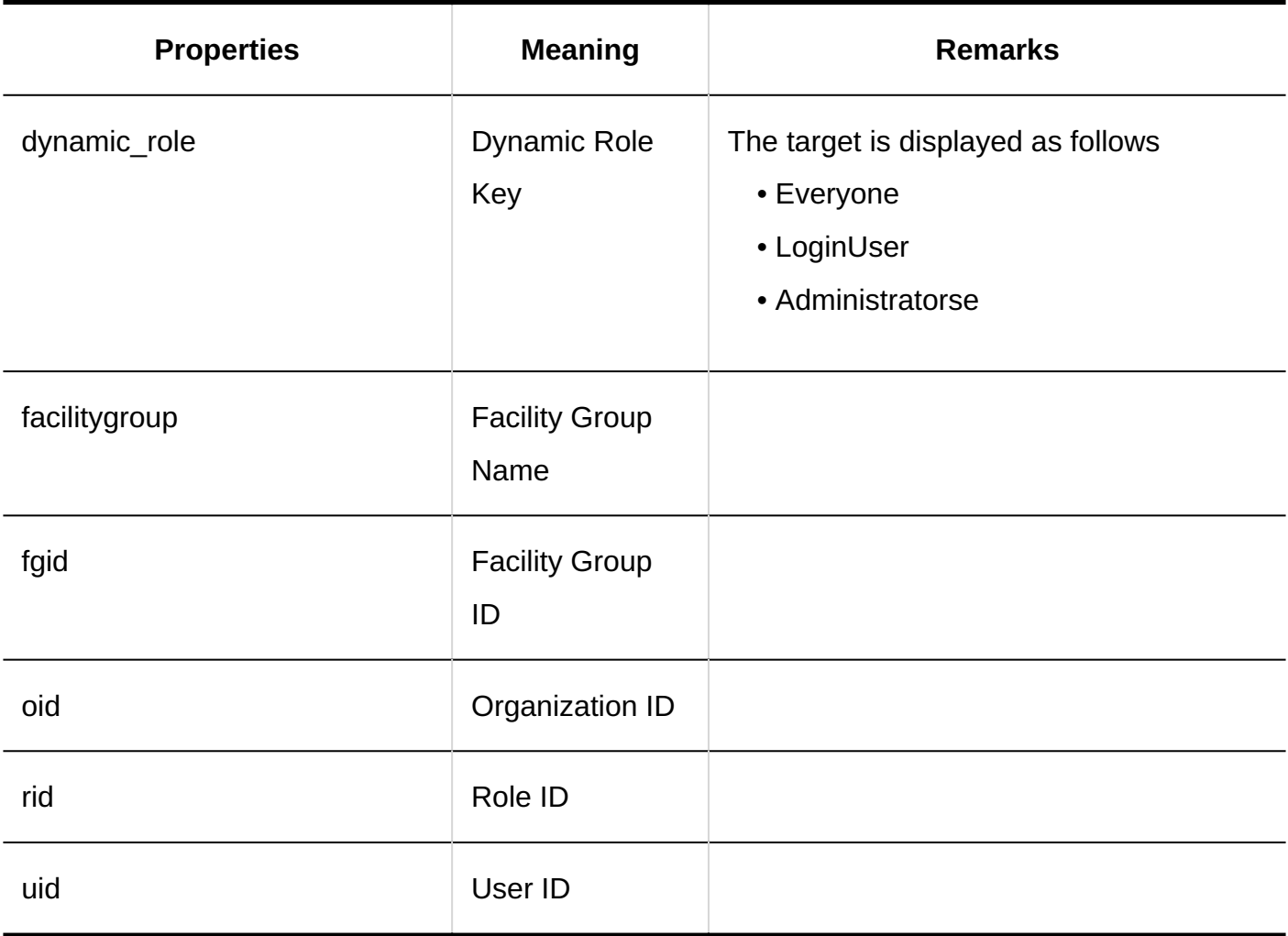

### **User Rights**

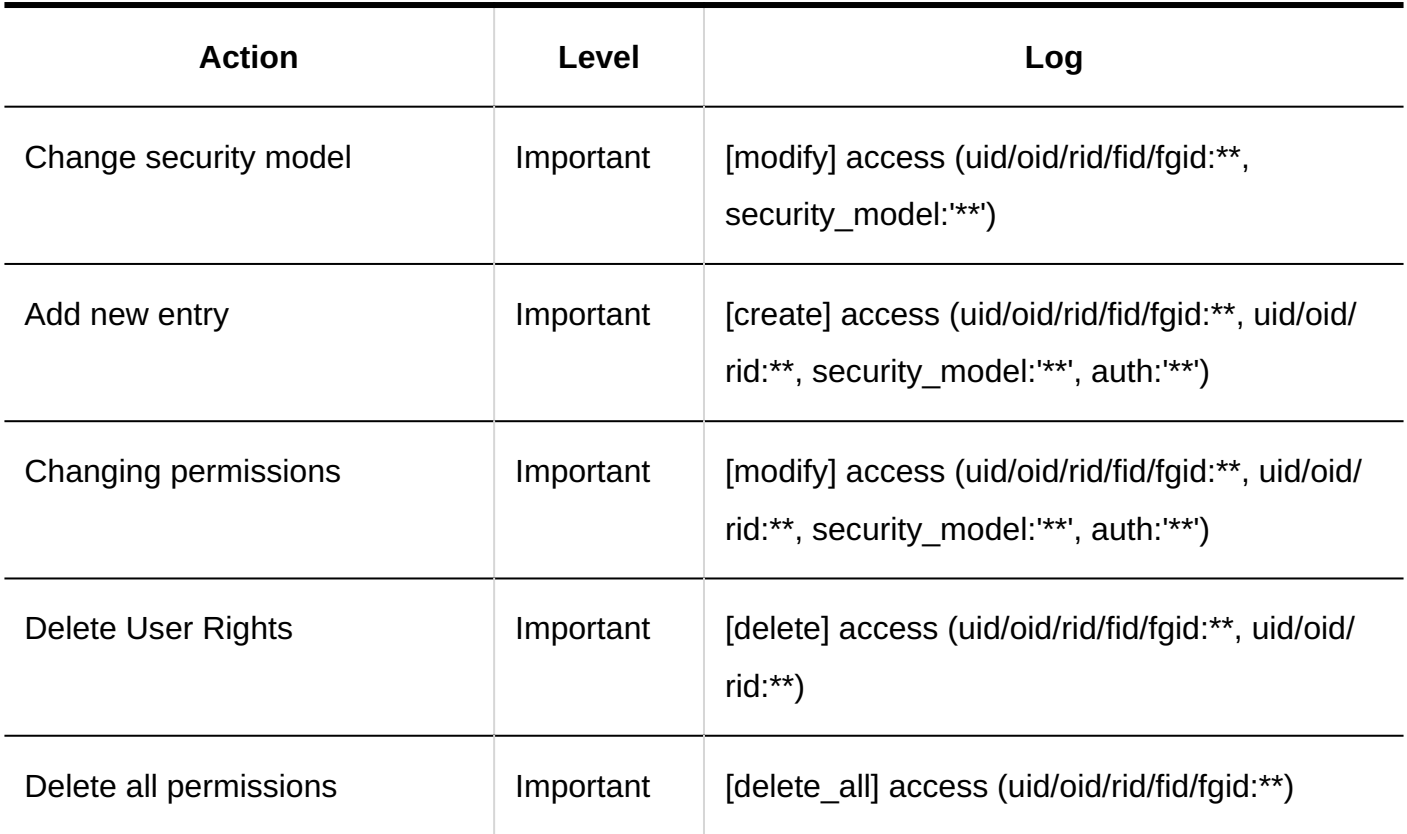

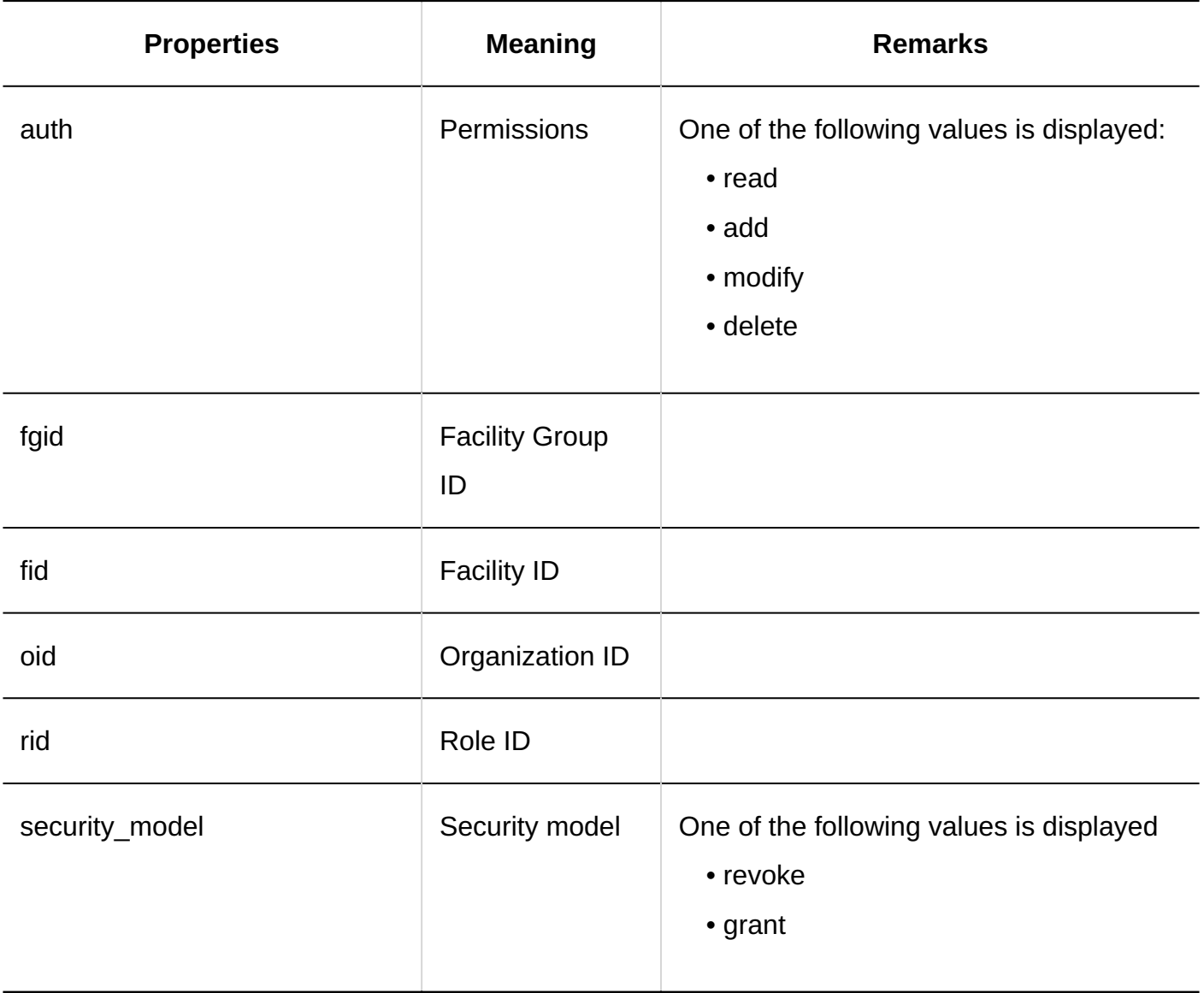

## 1.11.9.8. Logs of Default Shared with Users

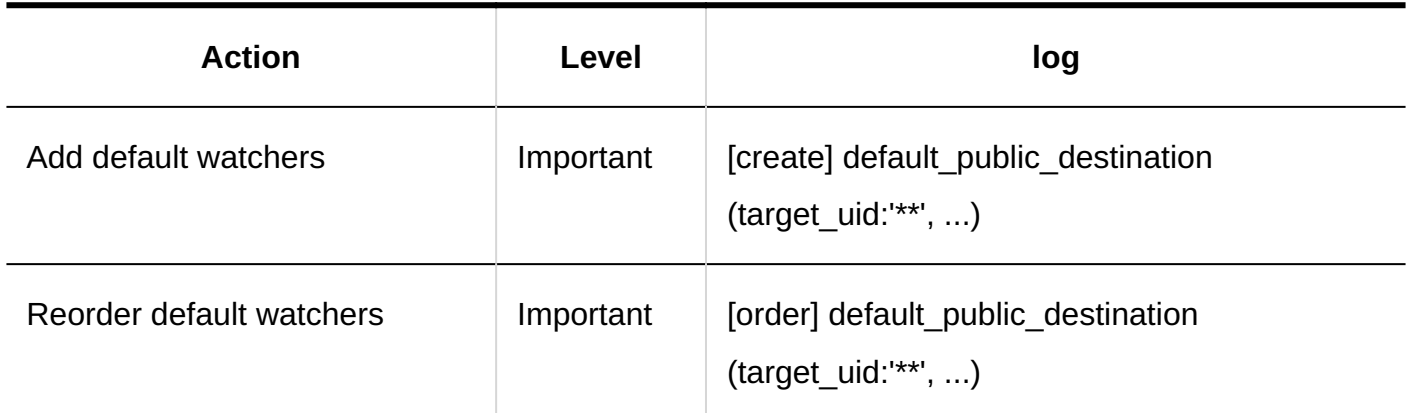

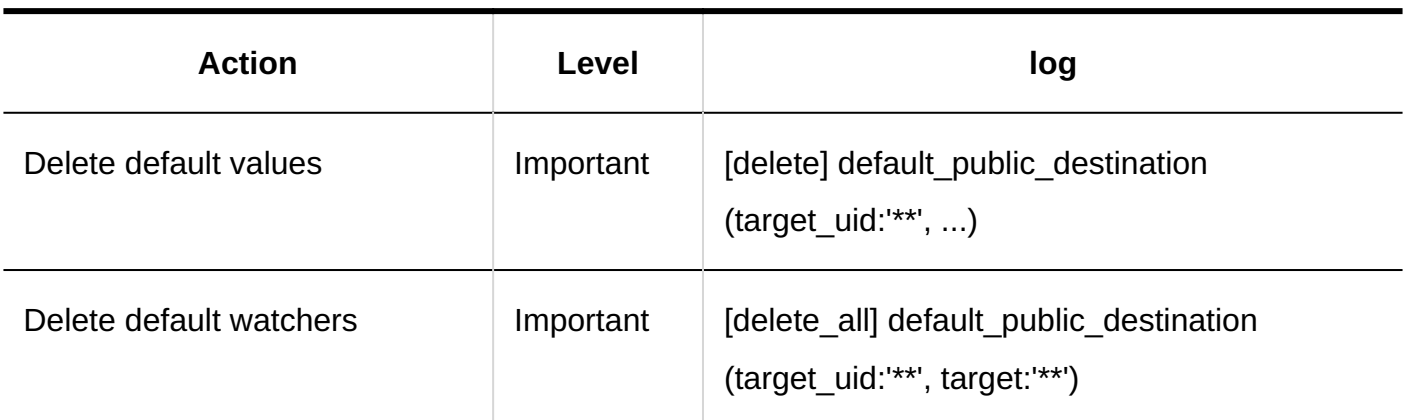

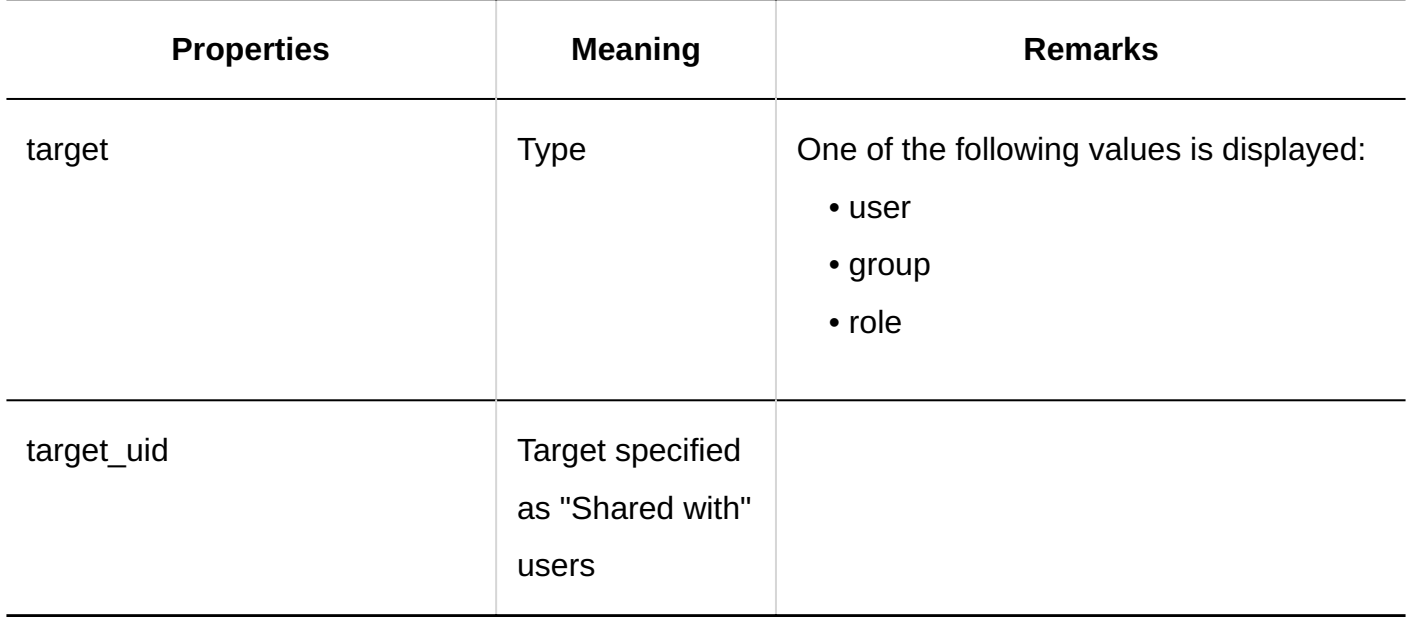

## 1.11.9.9. Logs of Deleting All Schedules

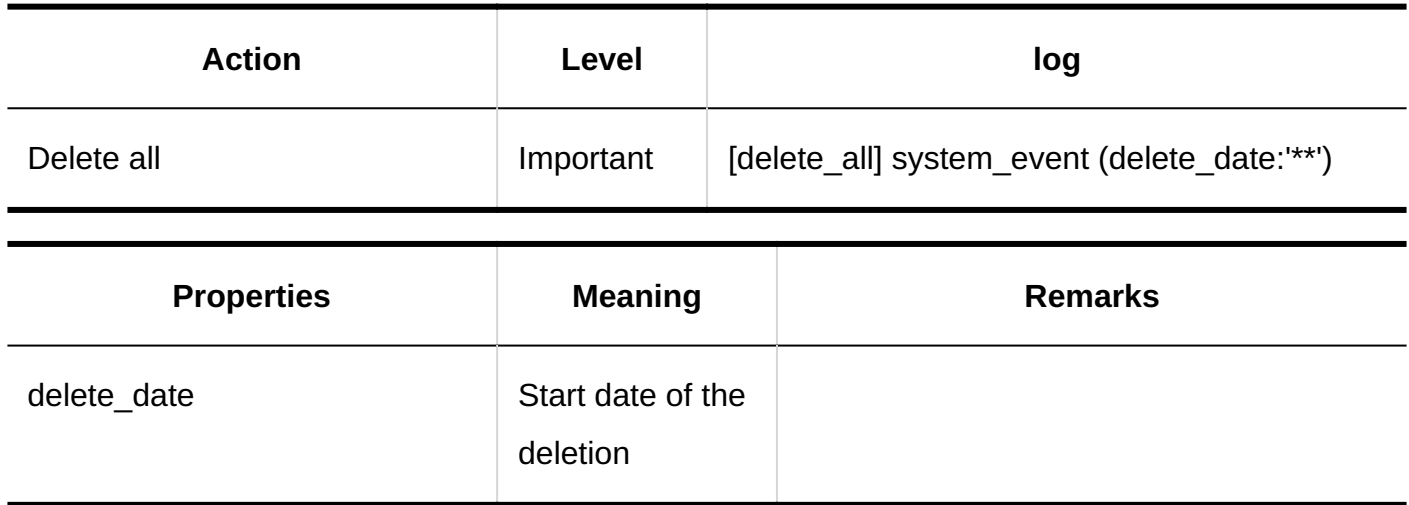

## 1.11.9.10. Logs of Importing Scheduler Data from CSV Files

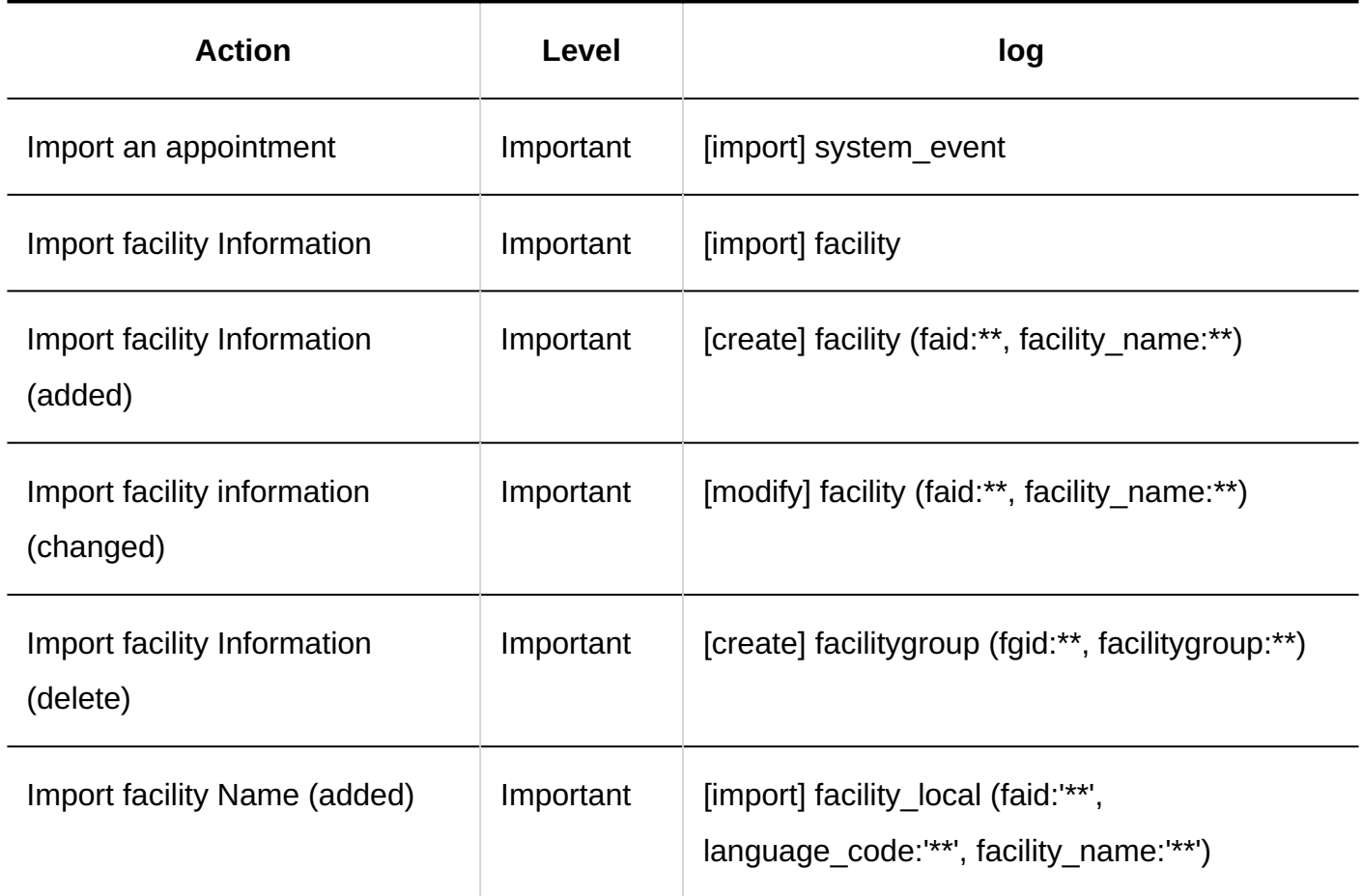

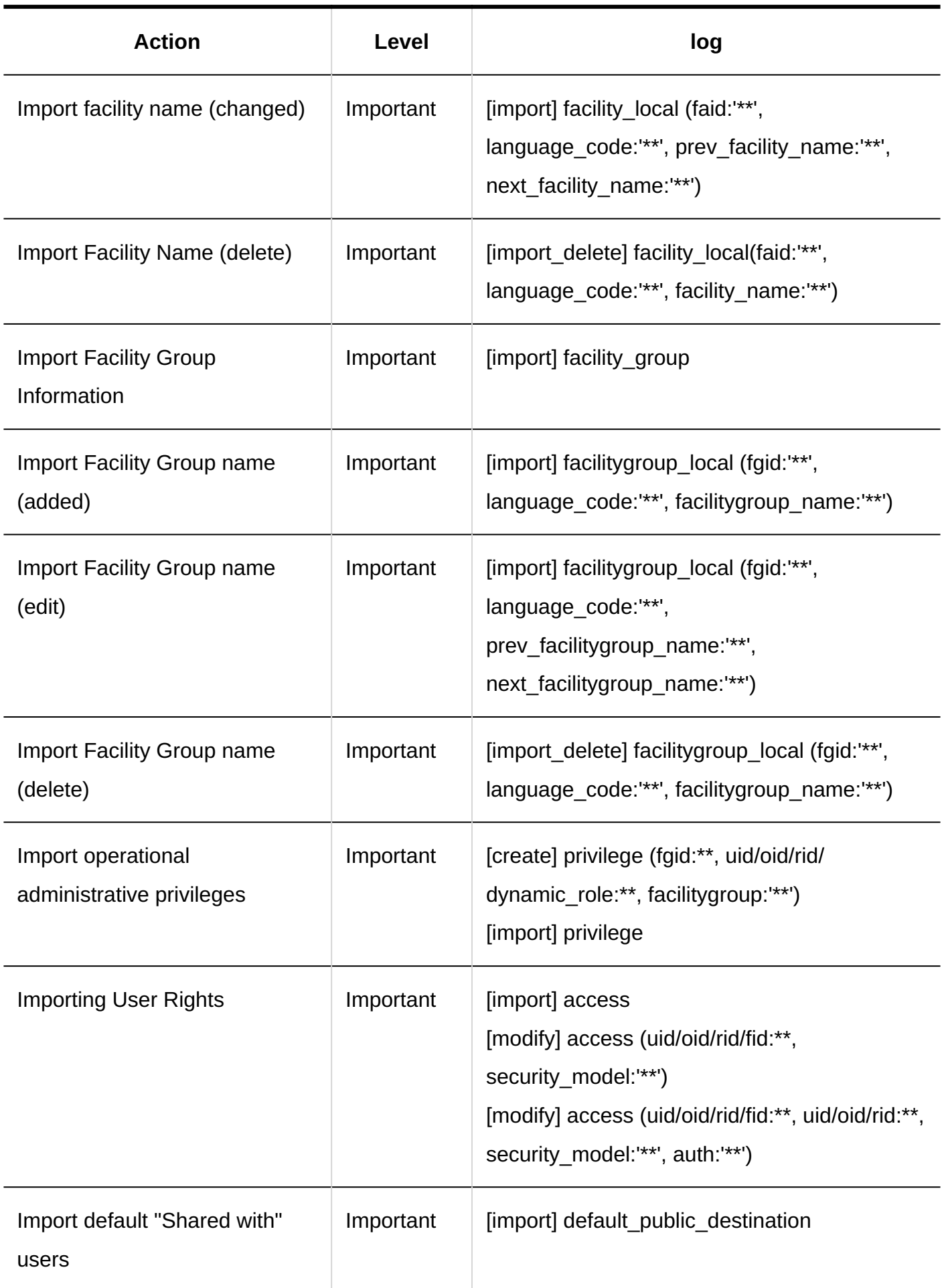

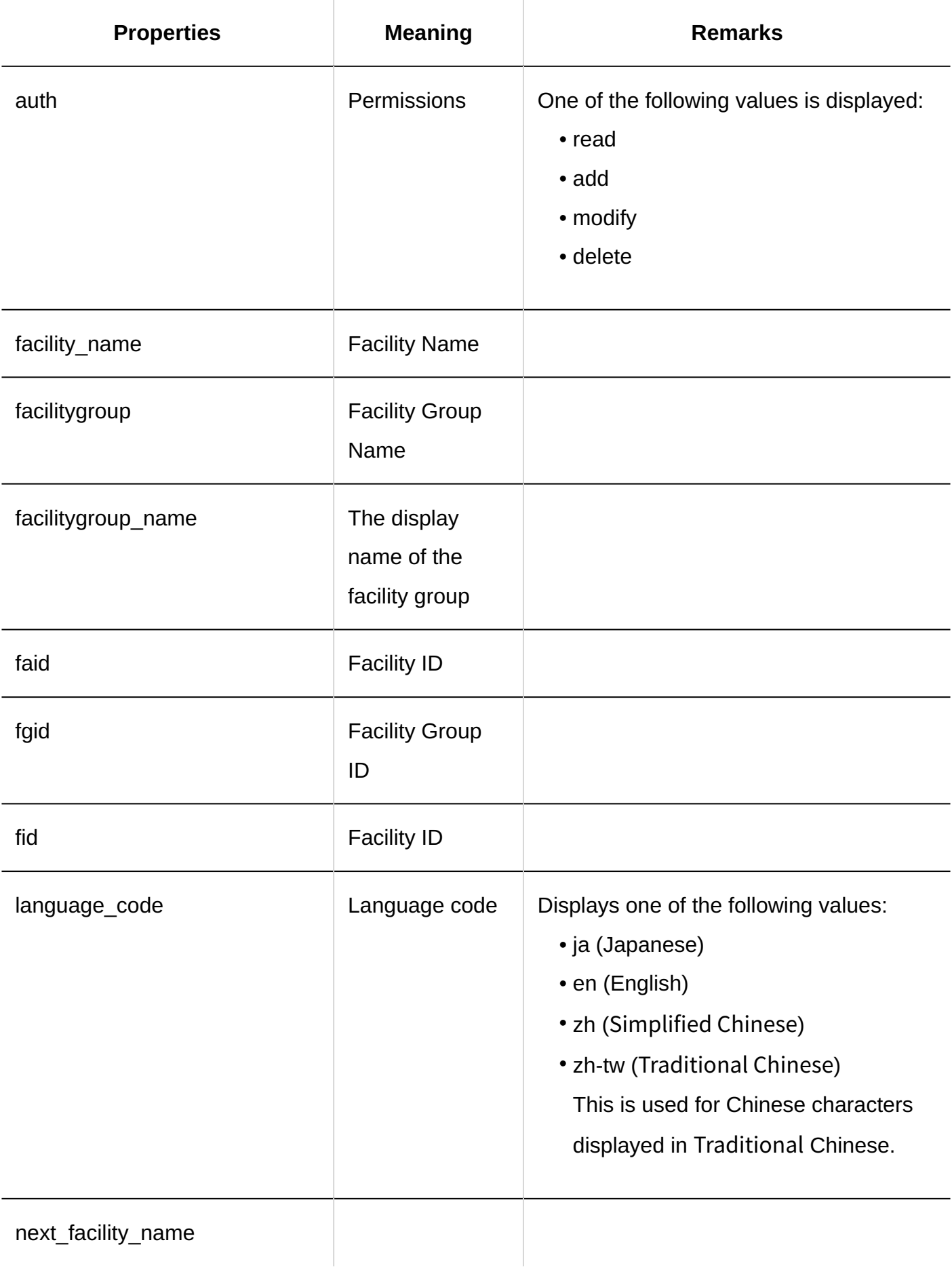

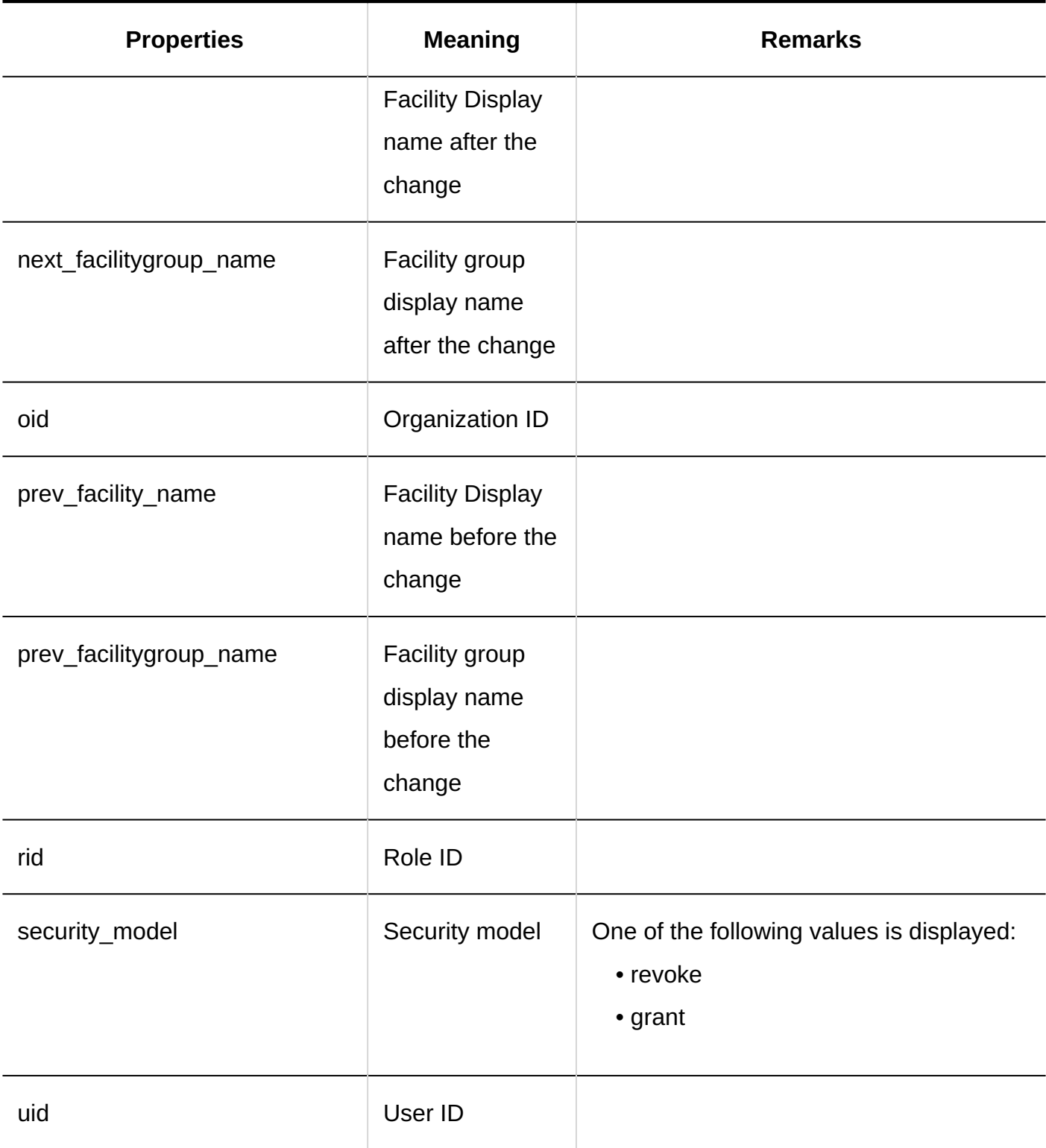

## 1.11.9.11. Logs of Exporting Scheduler Data to CSV Files

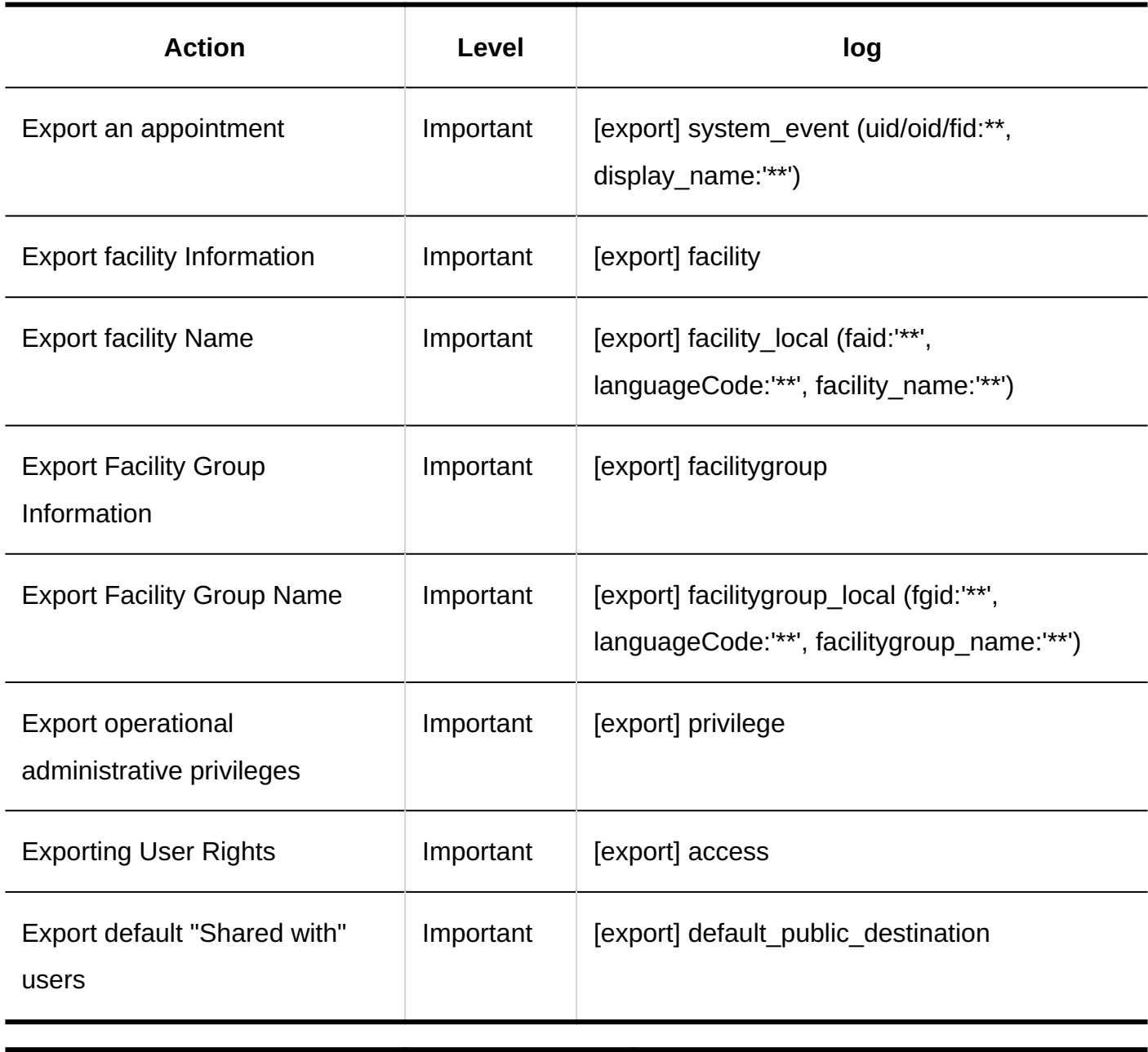

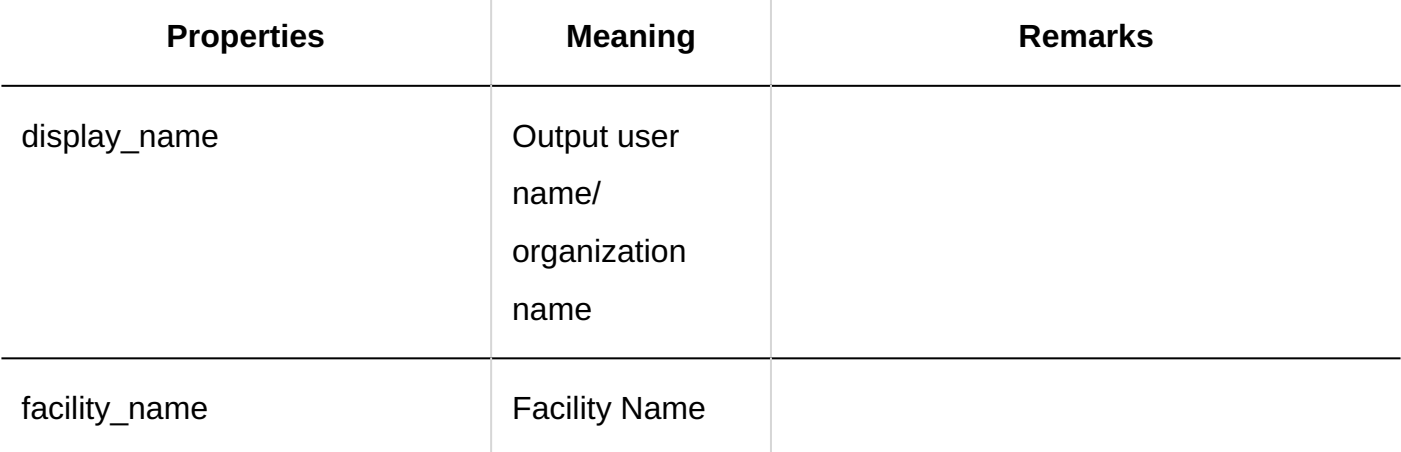

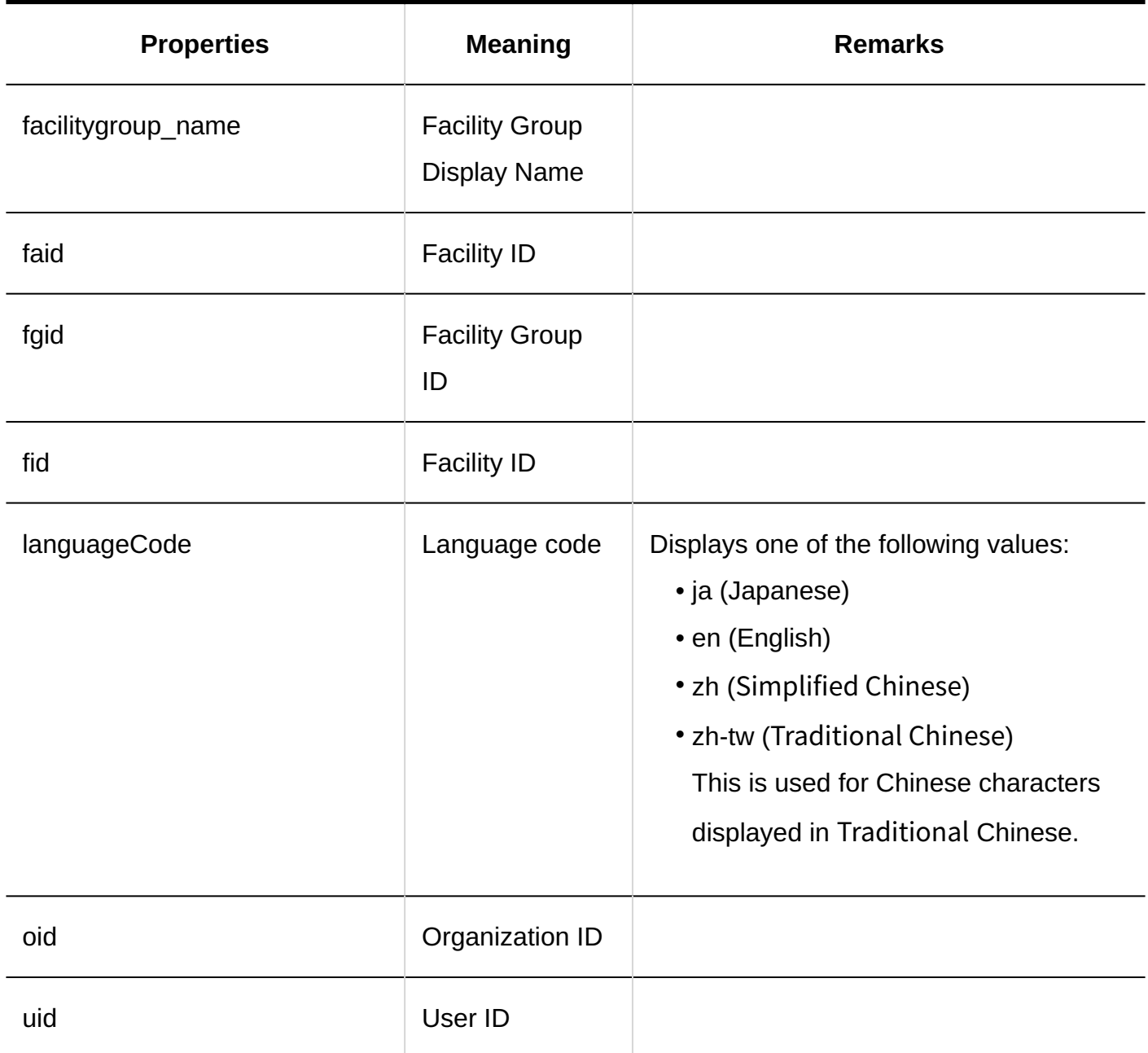

# 1.11.9.12. Logs of Setting up V-CUBE Meeting

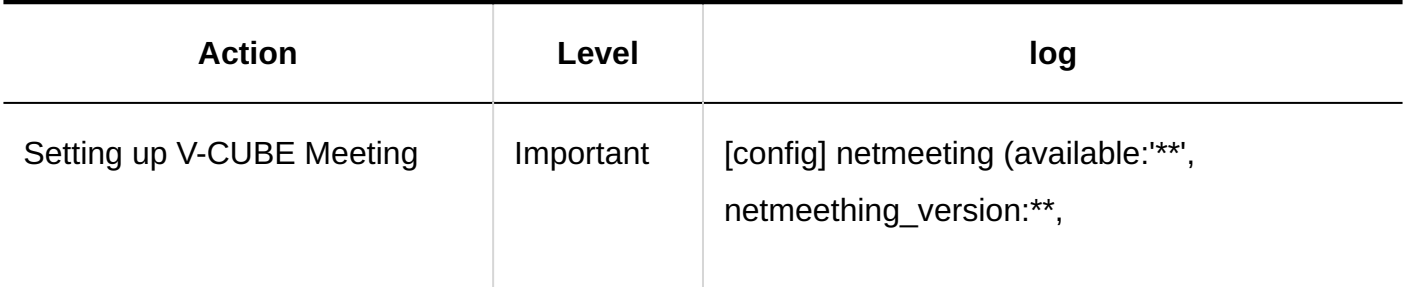

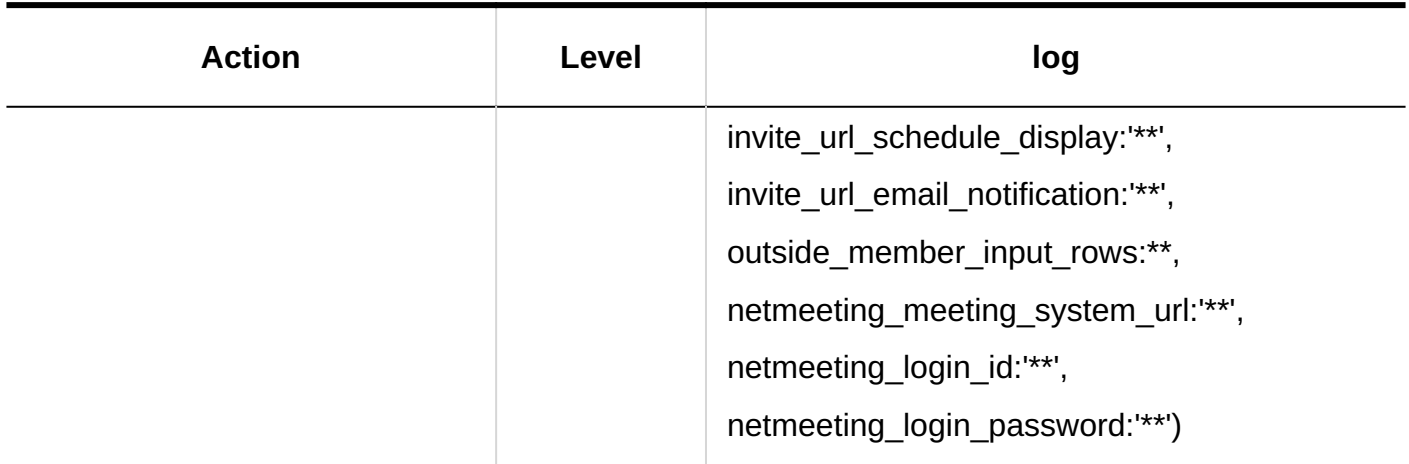

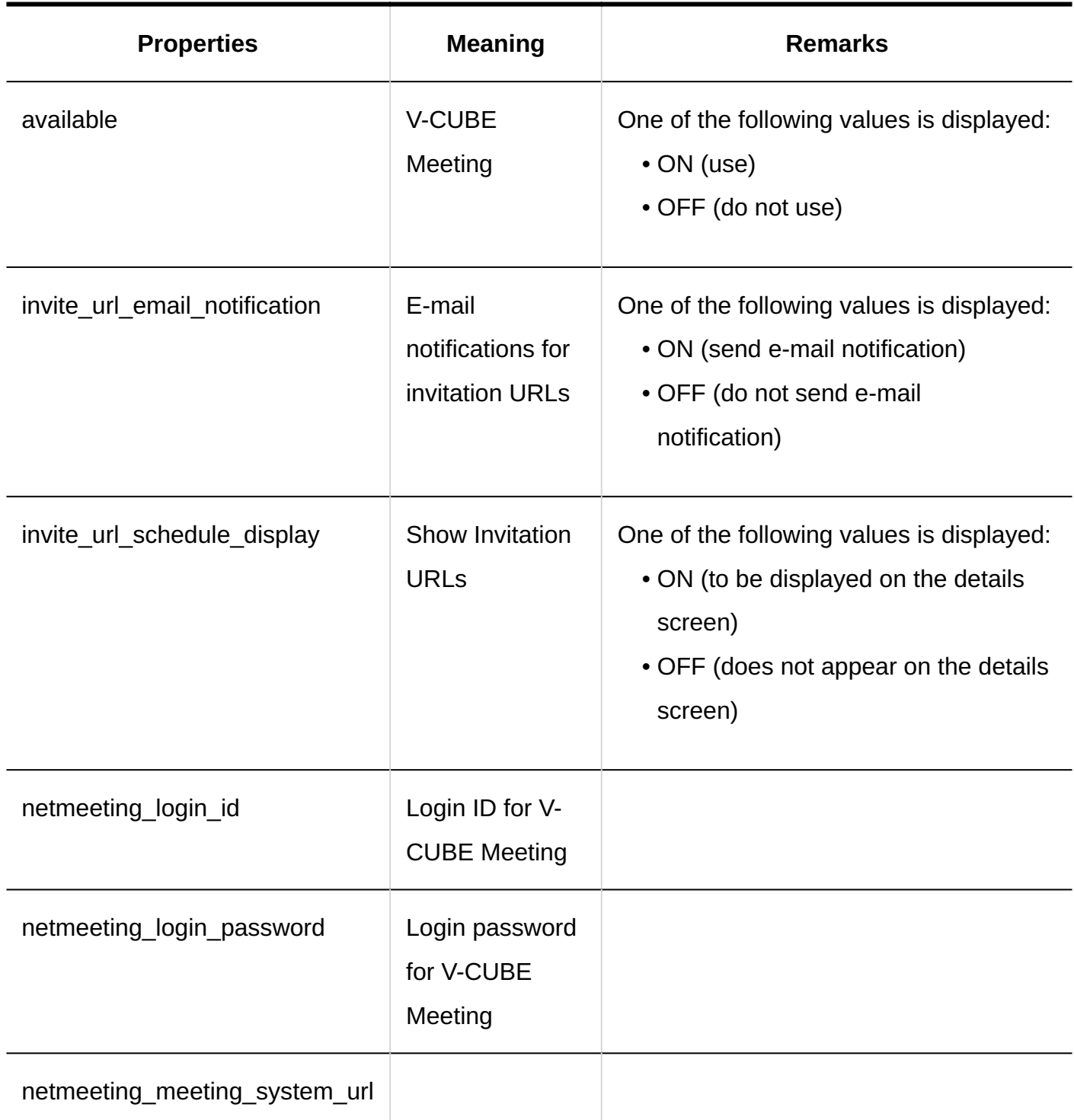

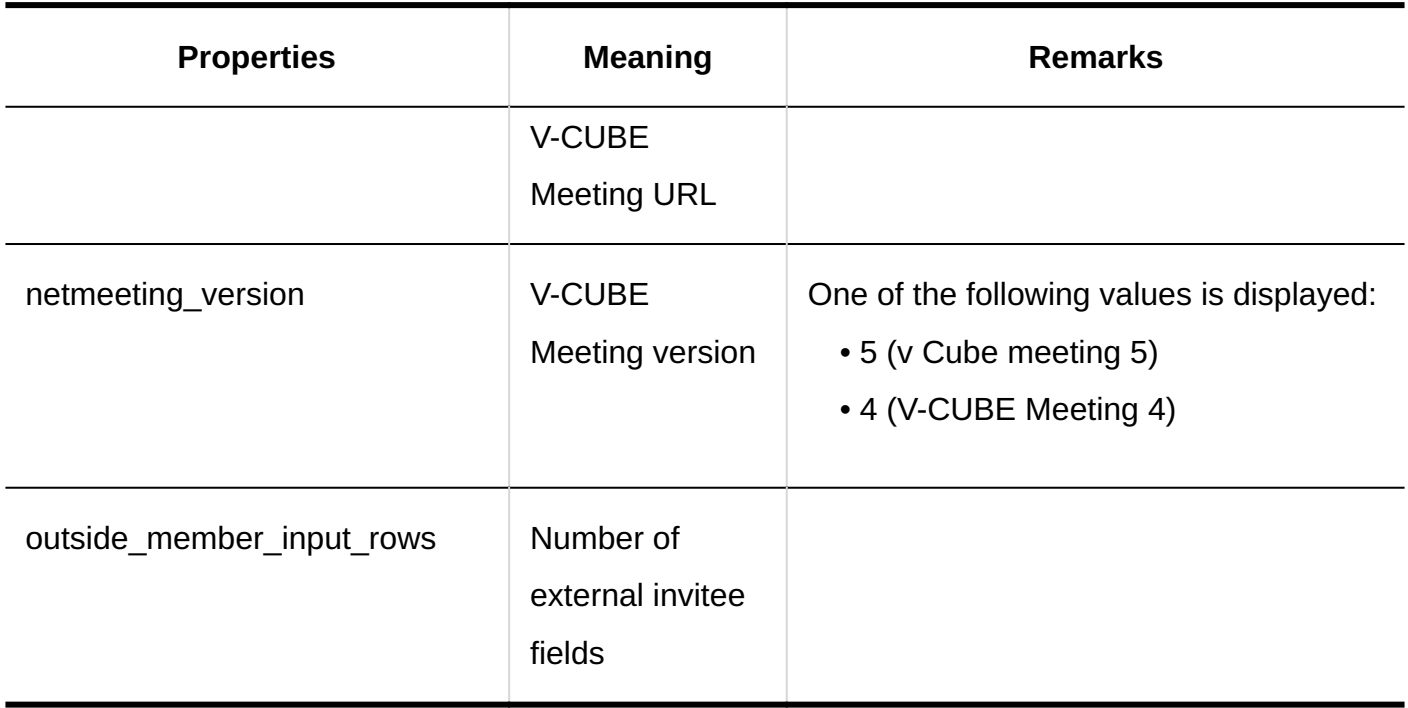

### 1.11.9.13. Logs of JavaScript and CSS Customization on **Scheduler**

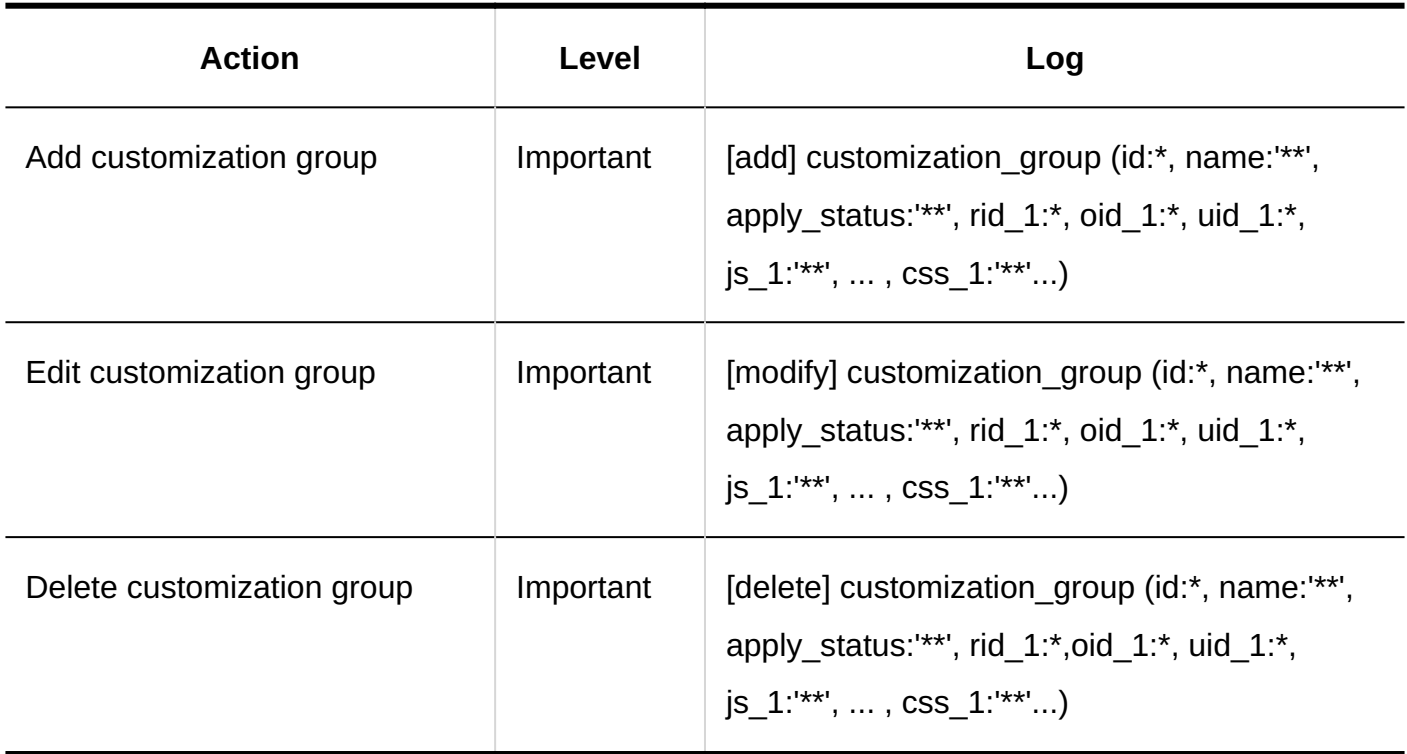

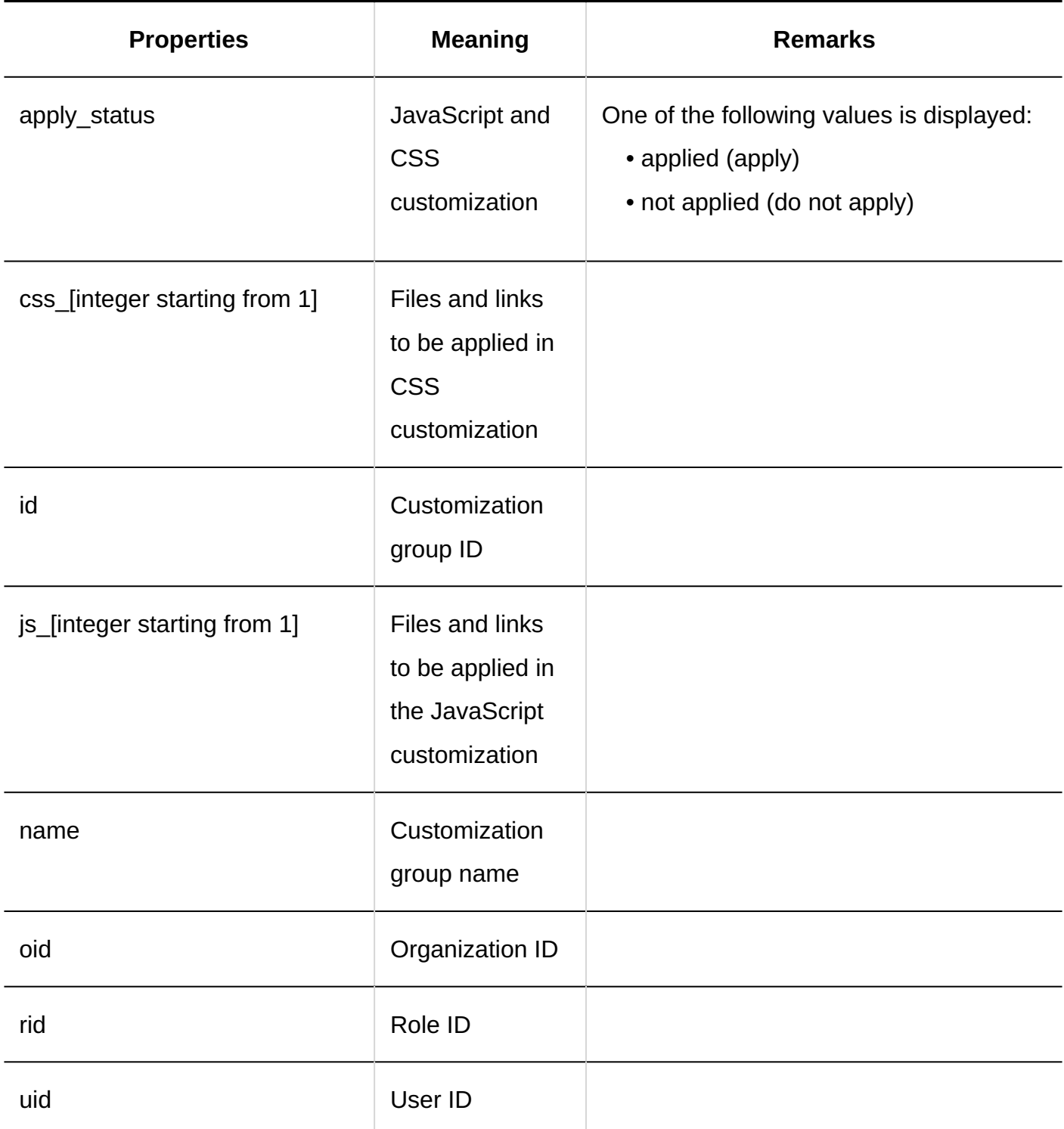

## 1.11.9.14. Logs of Personal Settings for Scheduler

#### **Display Settings**

Garoon 6 On-Premise Administrator Help First Edition 481

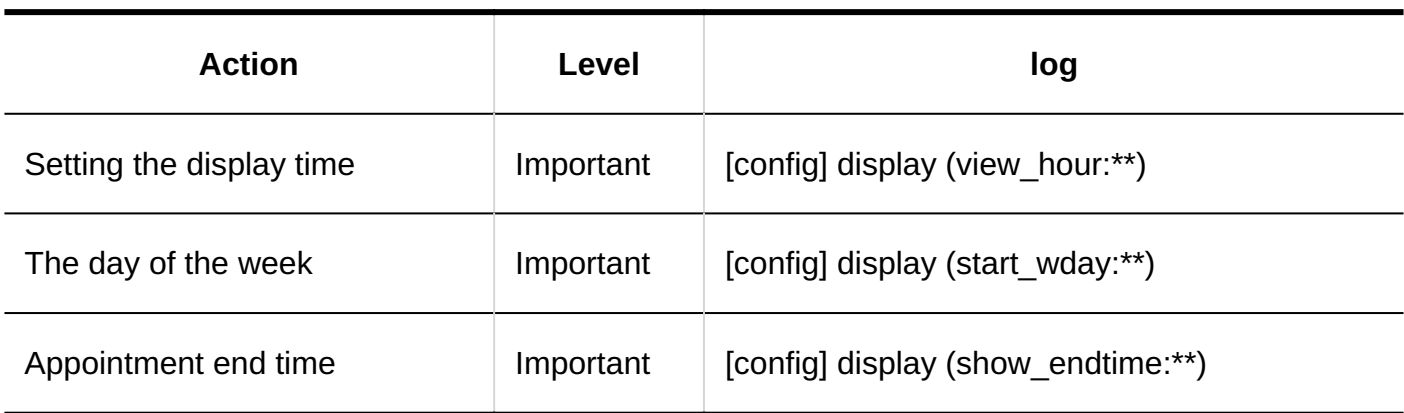

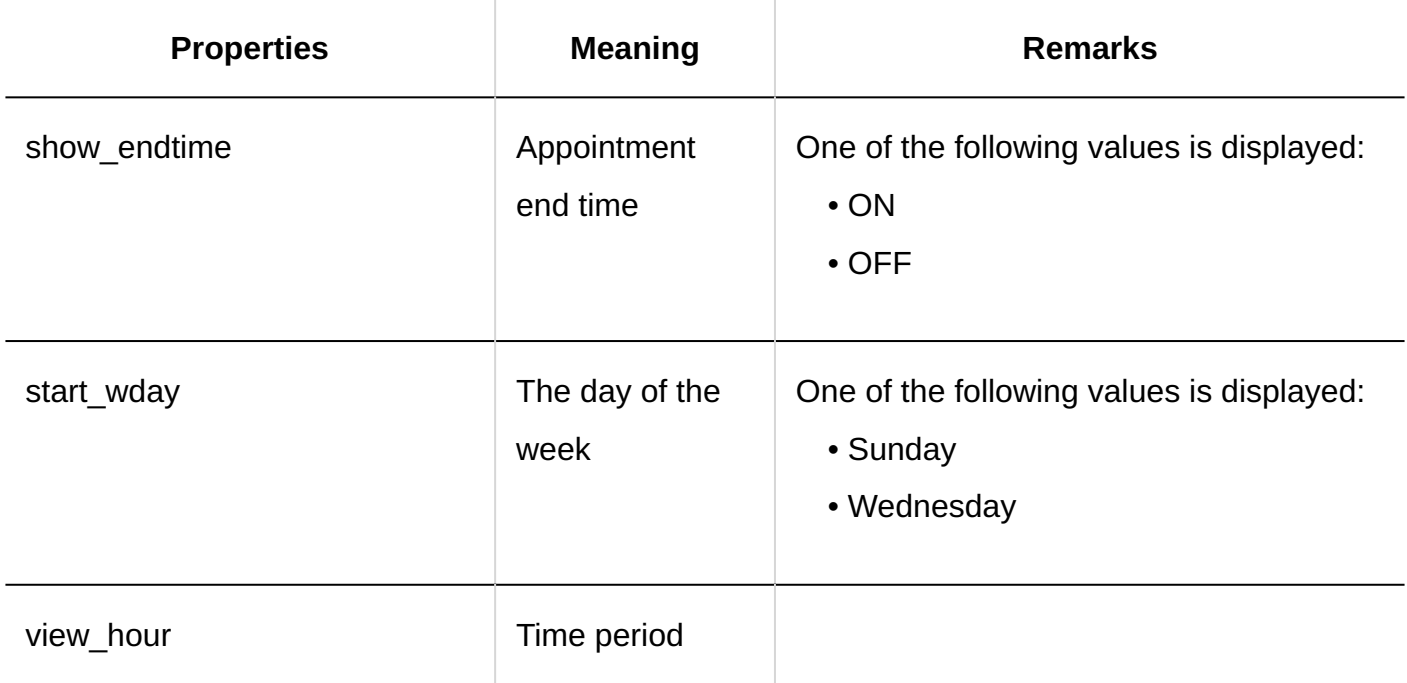

#### **Setting Appointment Types**

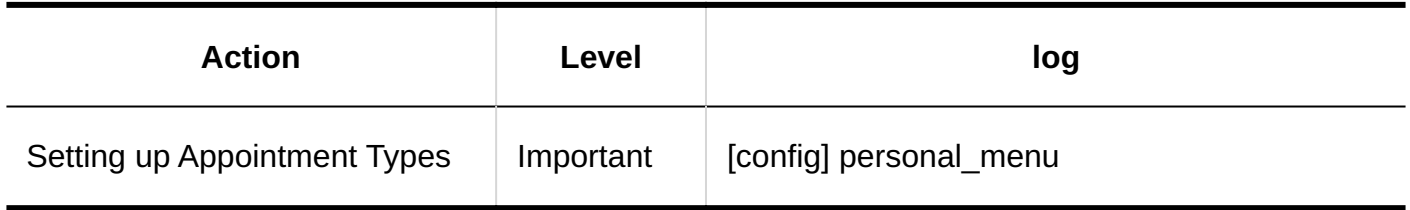

### **Forwarding E-mail Notifications for Appointments**

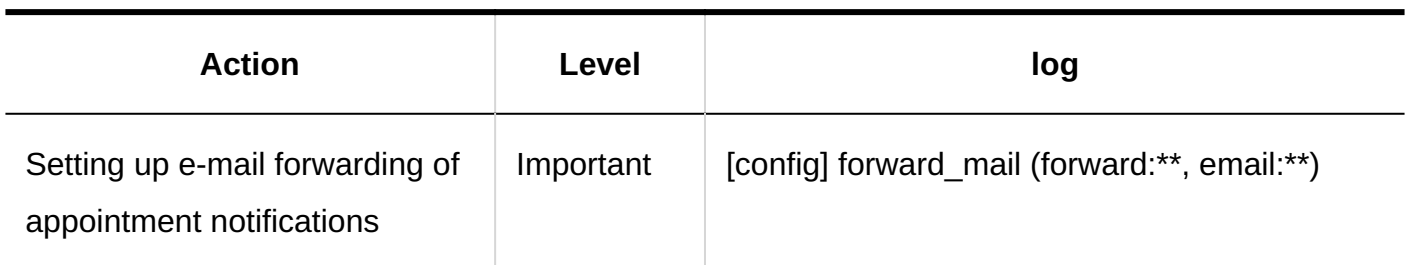

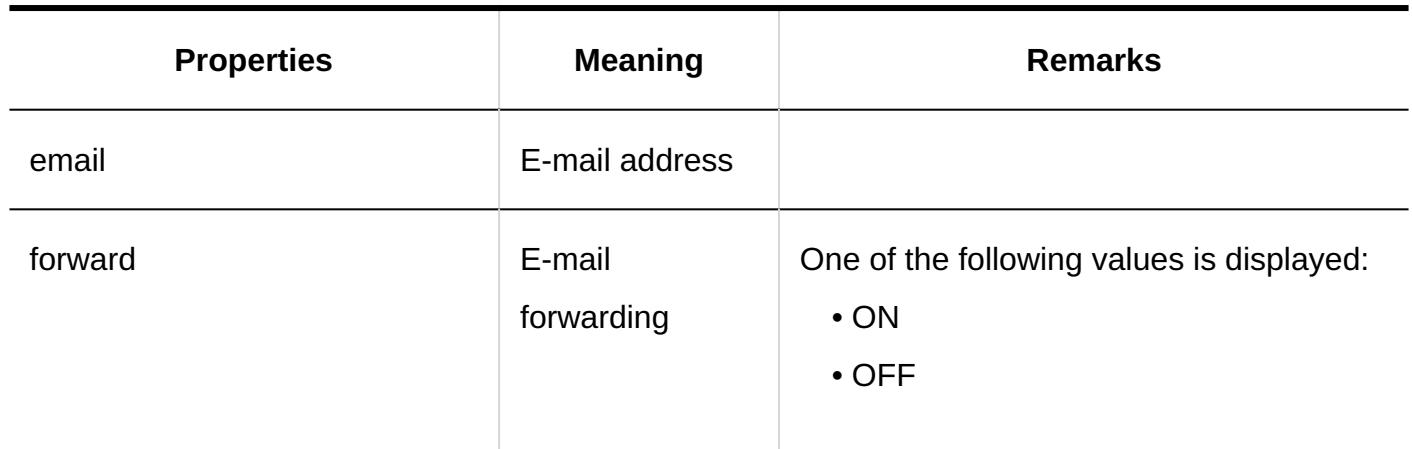

#### **List of default "Shared with" users**

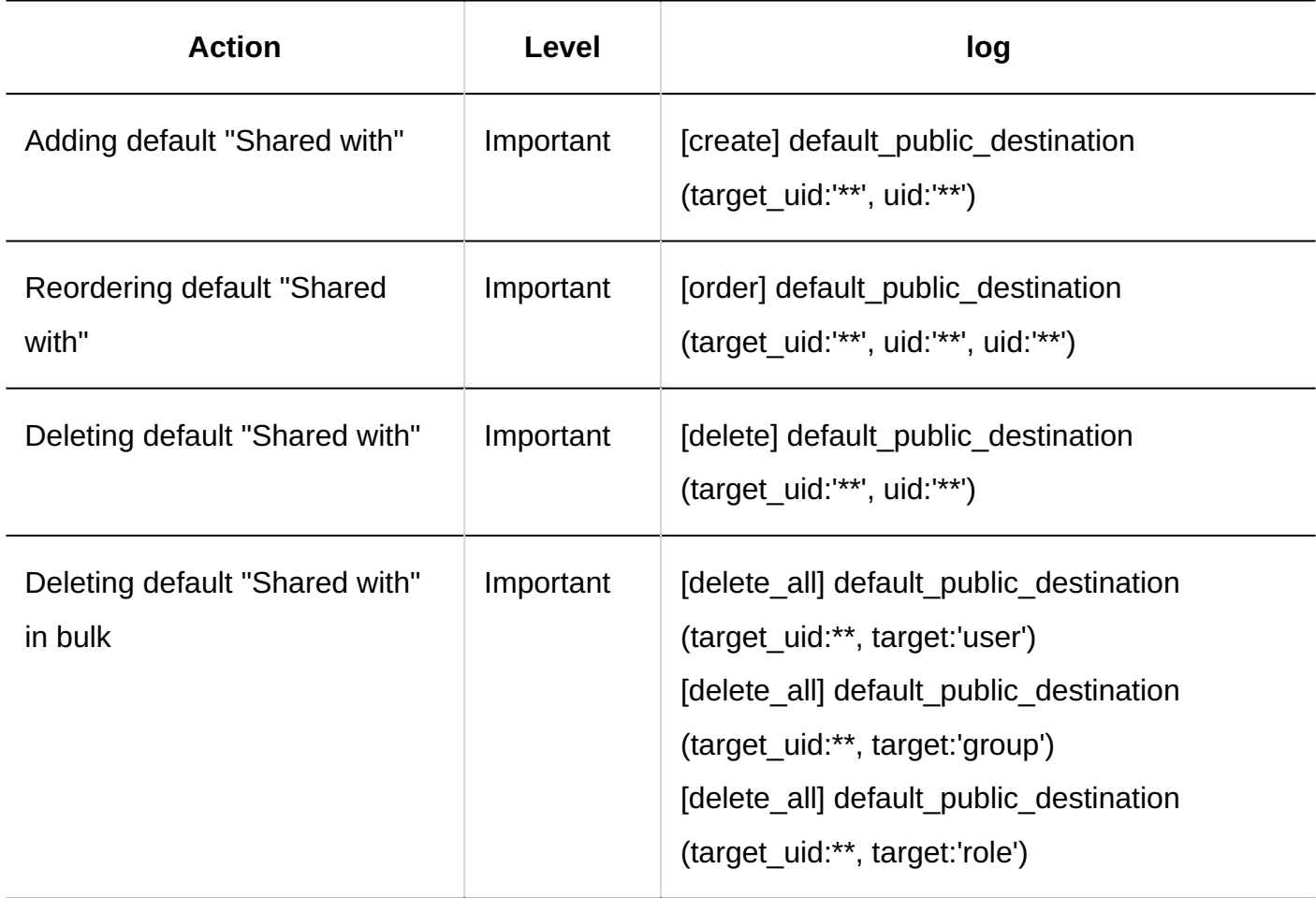

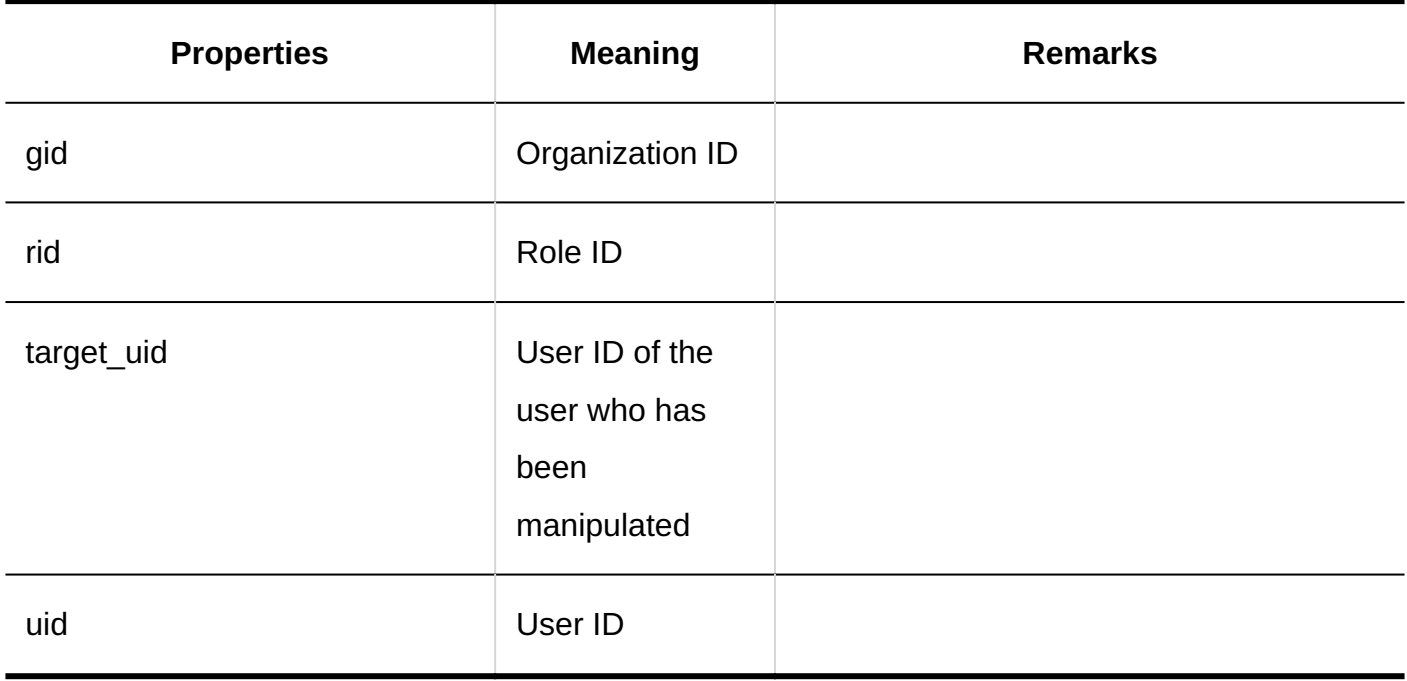

#### **Importing Schedules**

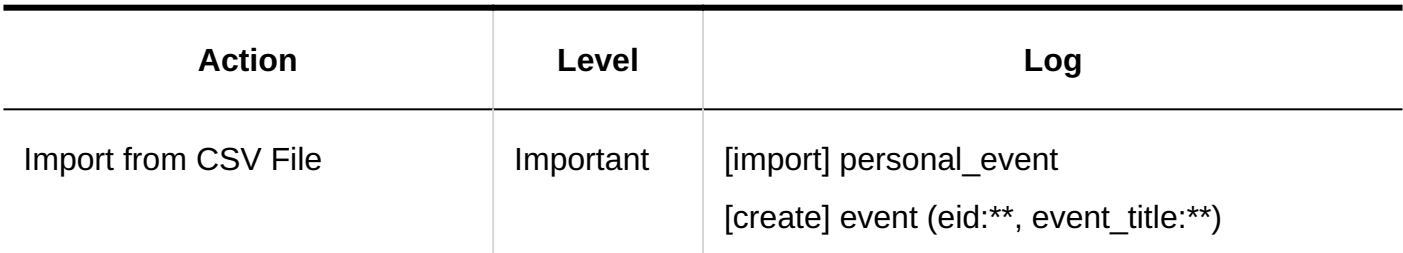

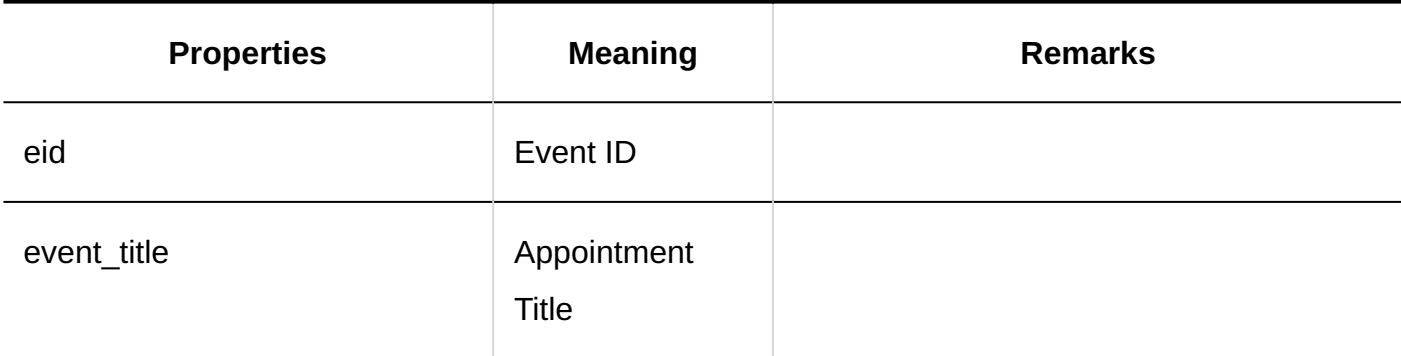

### **Exporting Schedules**

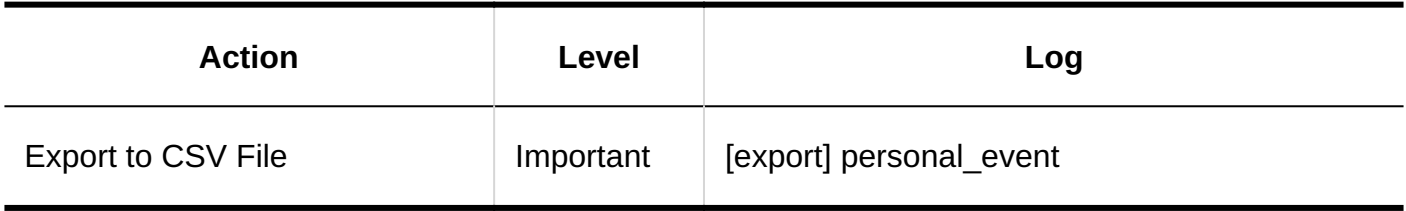

#### **Scheduler Statistics**

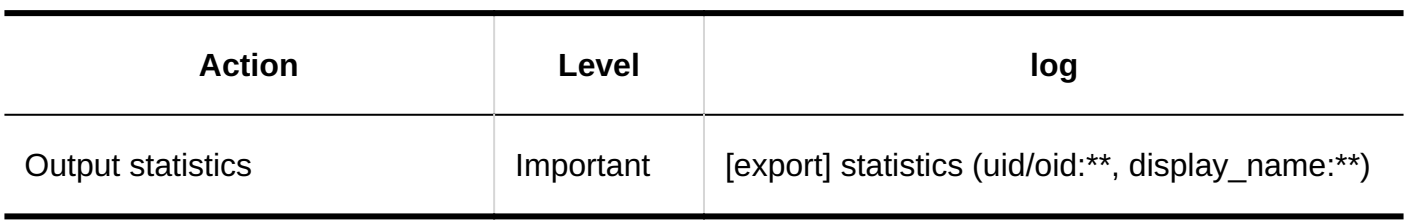

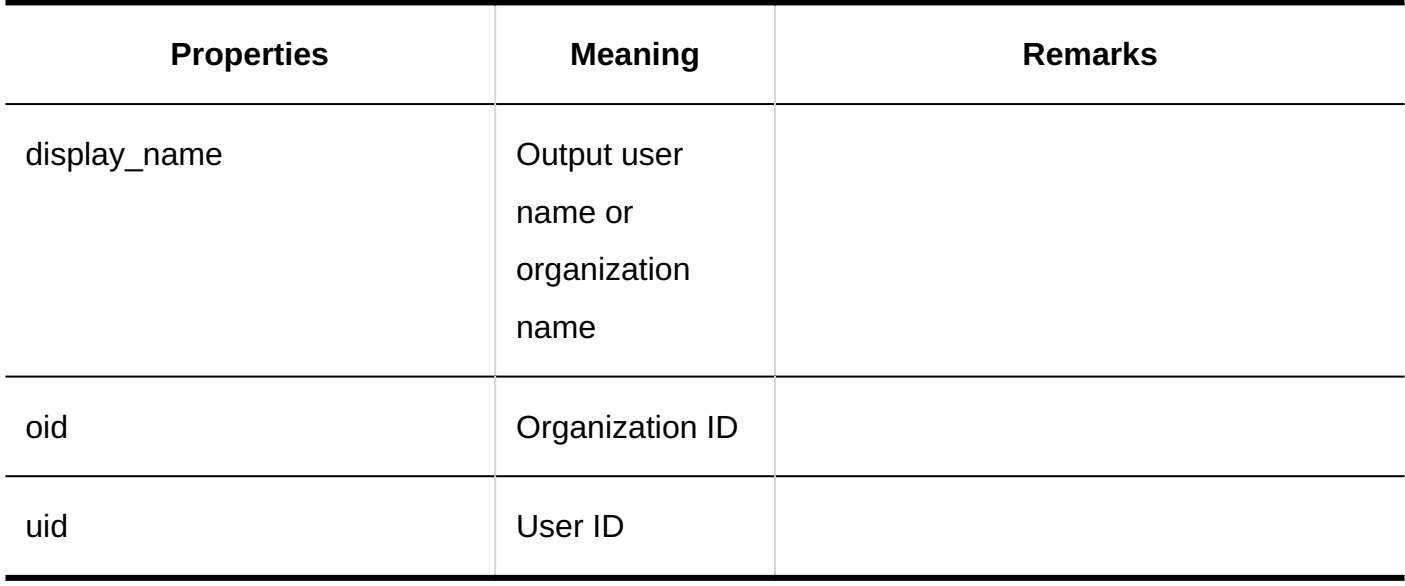

#### **Exporting to iCalendar File**

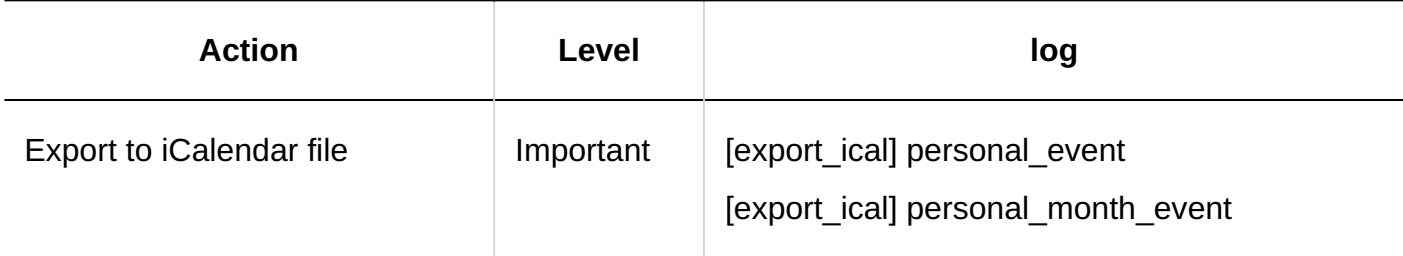

#### **V-CUBE Meeting**

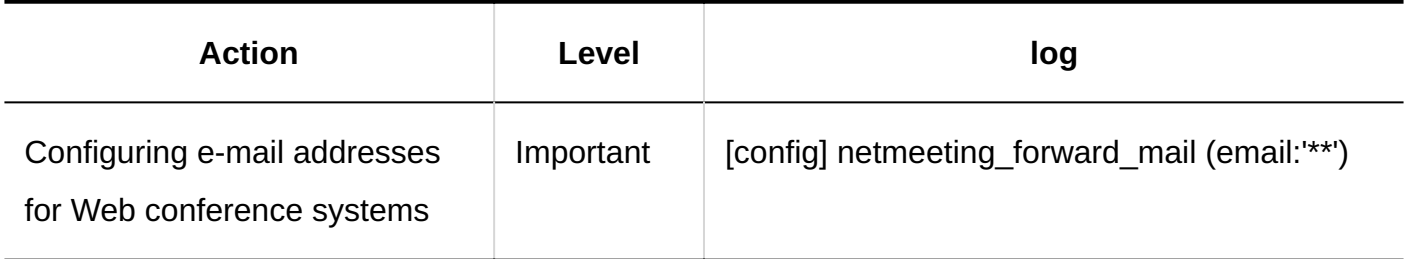

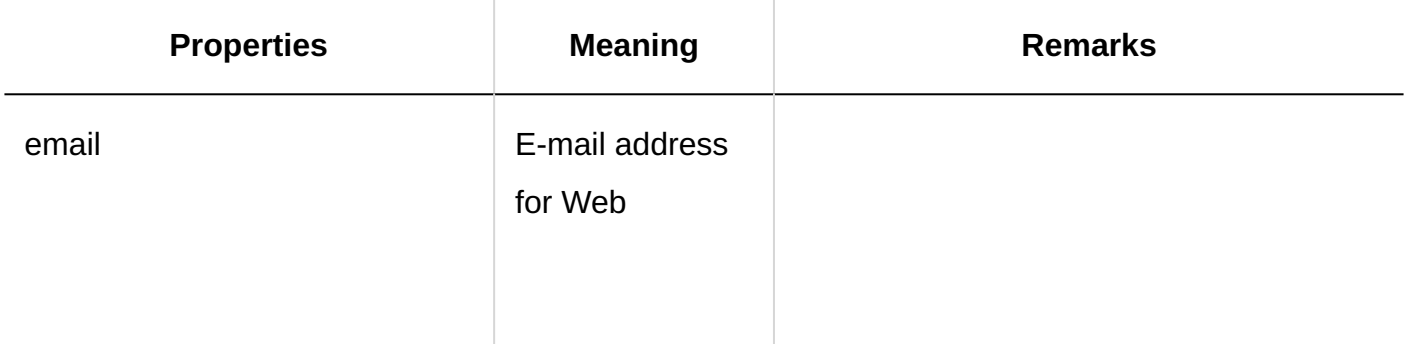

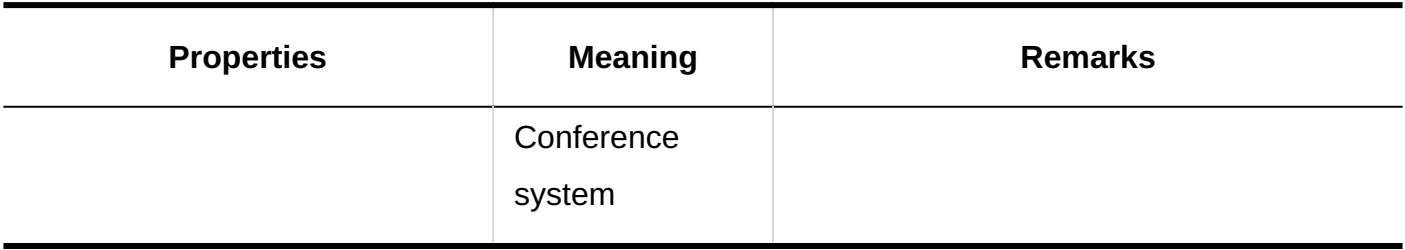

# 1.11.9.15. Logs of User Operations on Scheduler

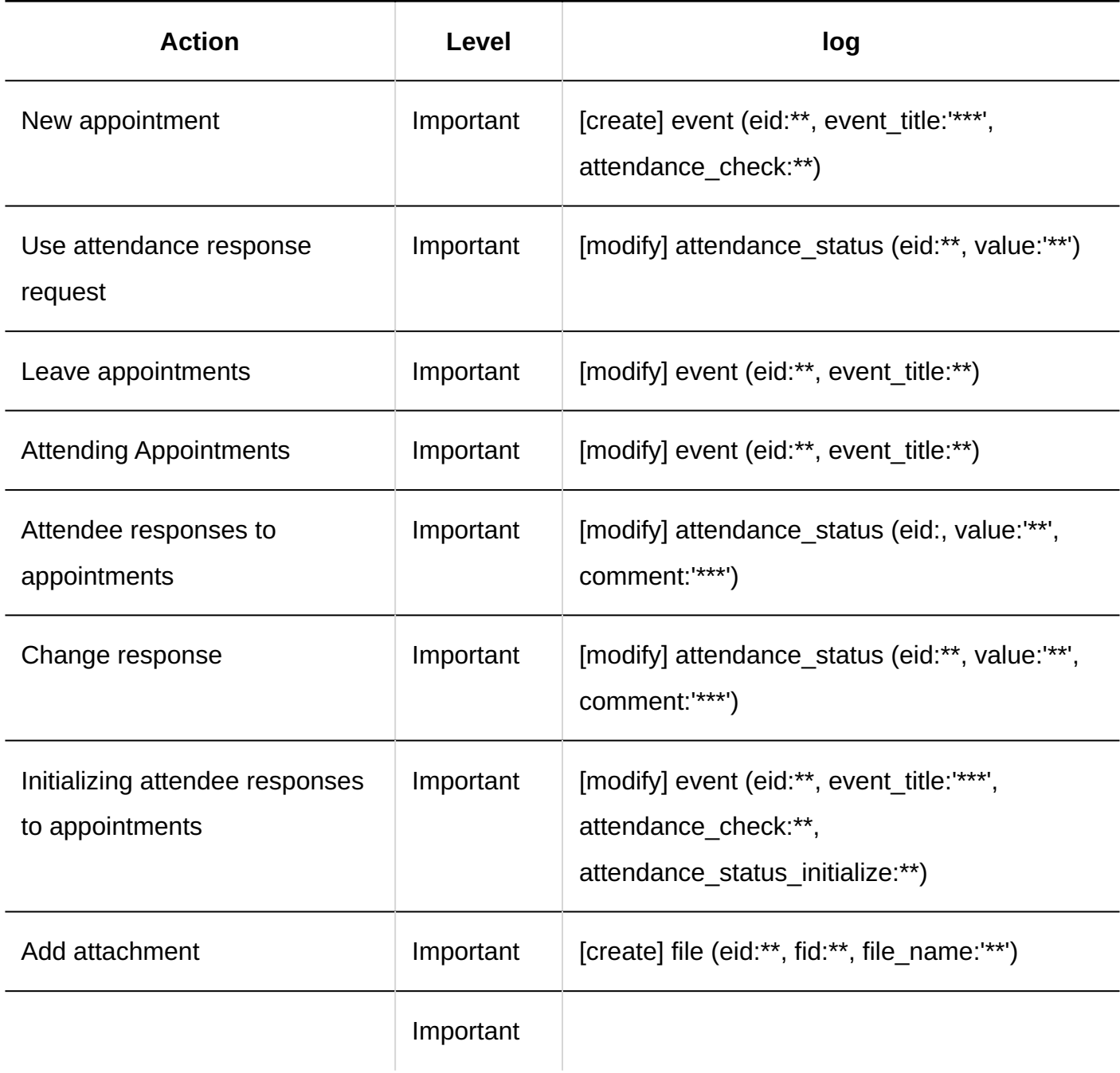

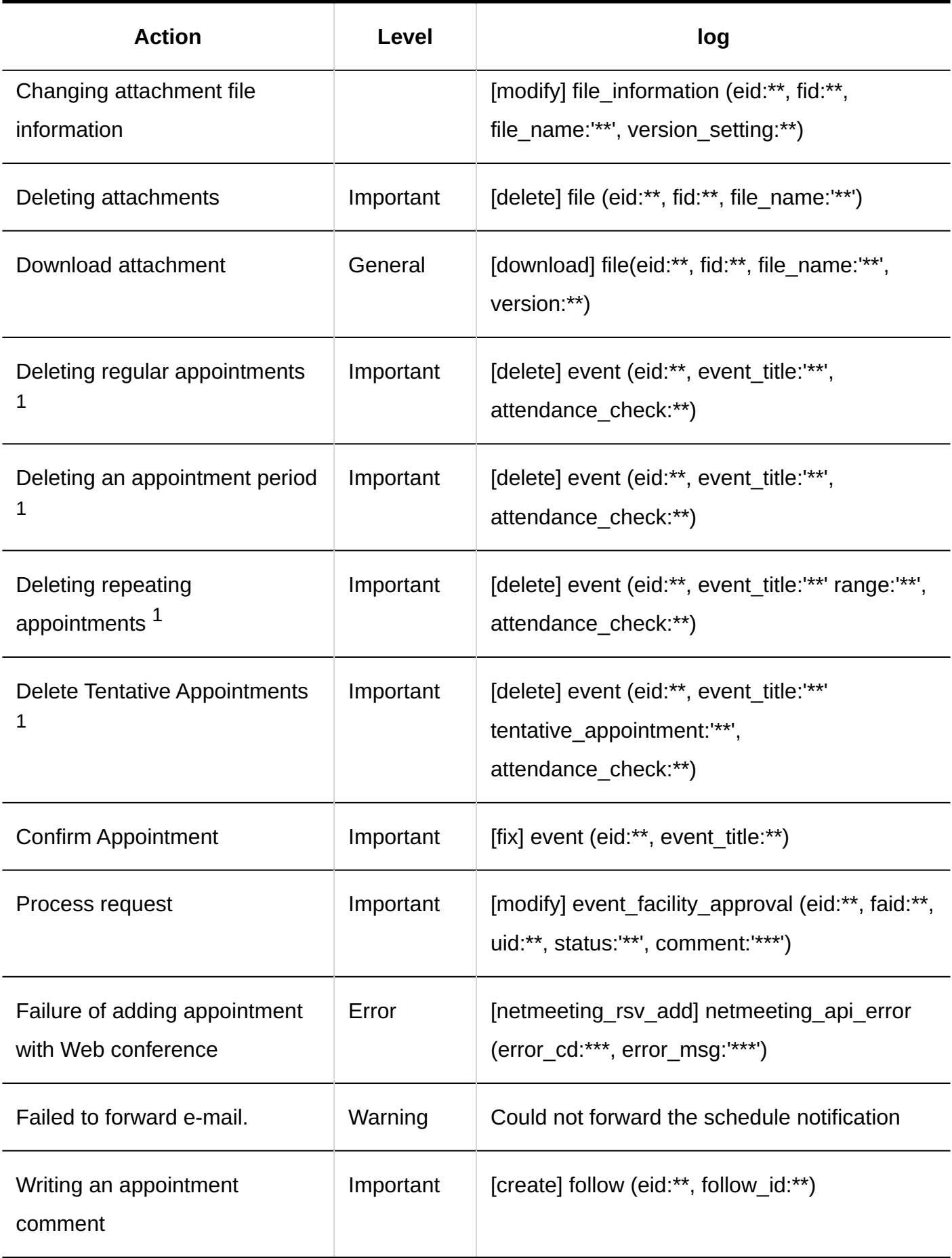

 $1$ : Excludes all system administration appointments.

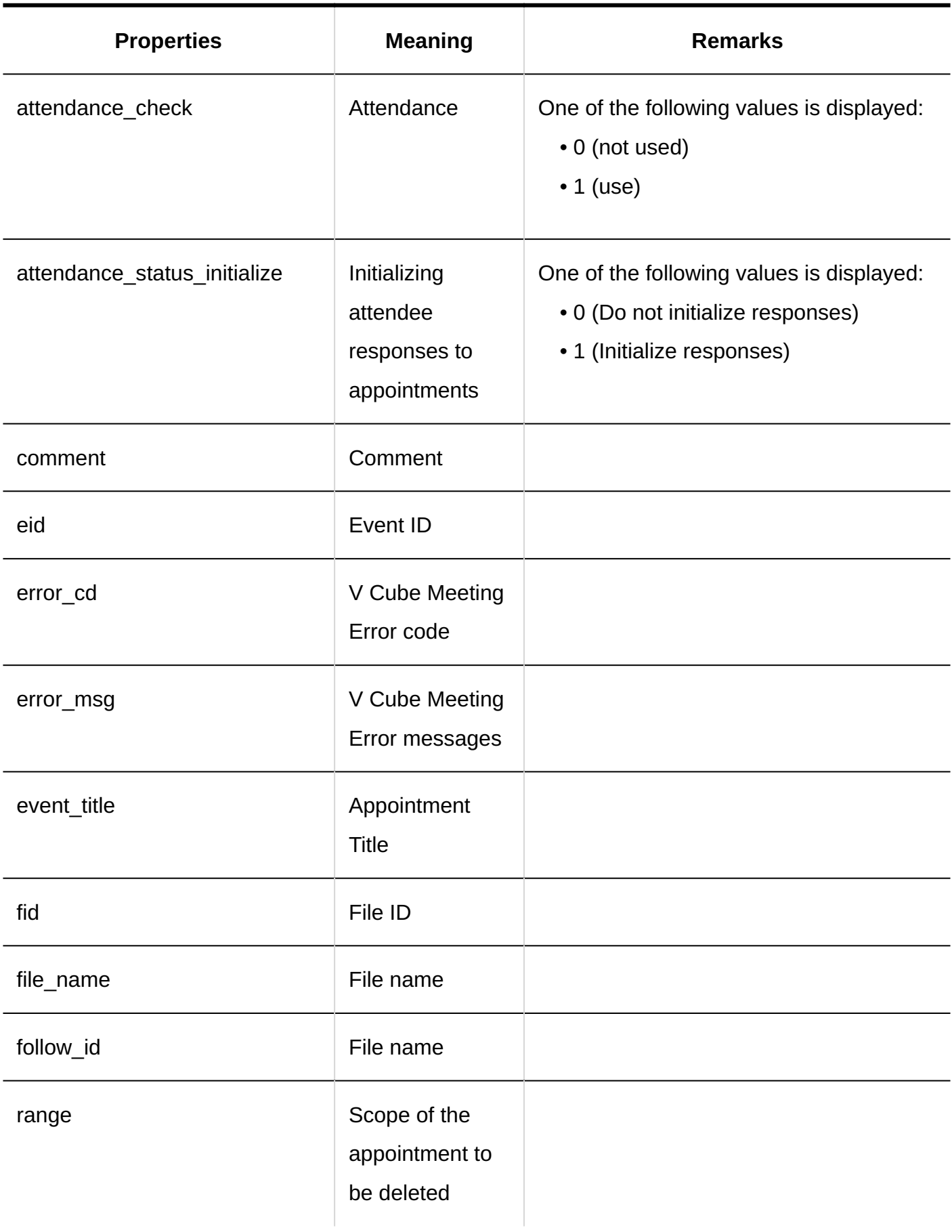

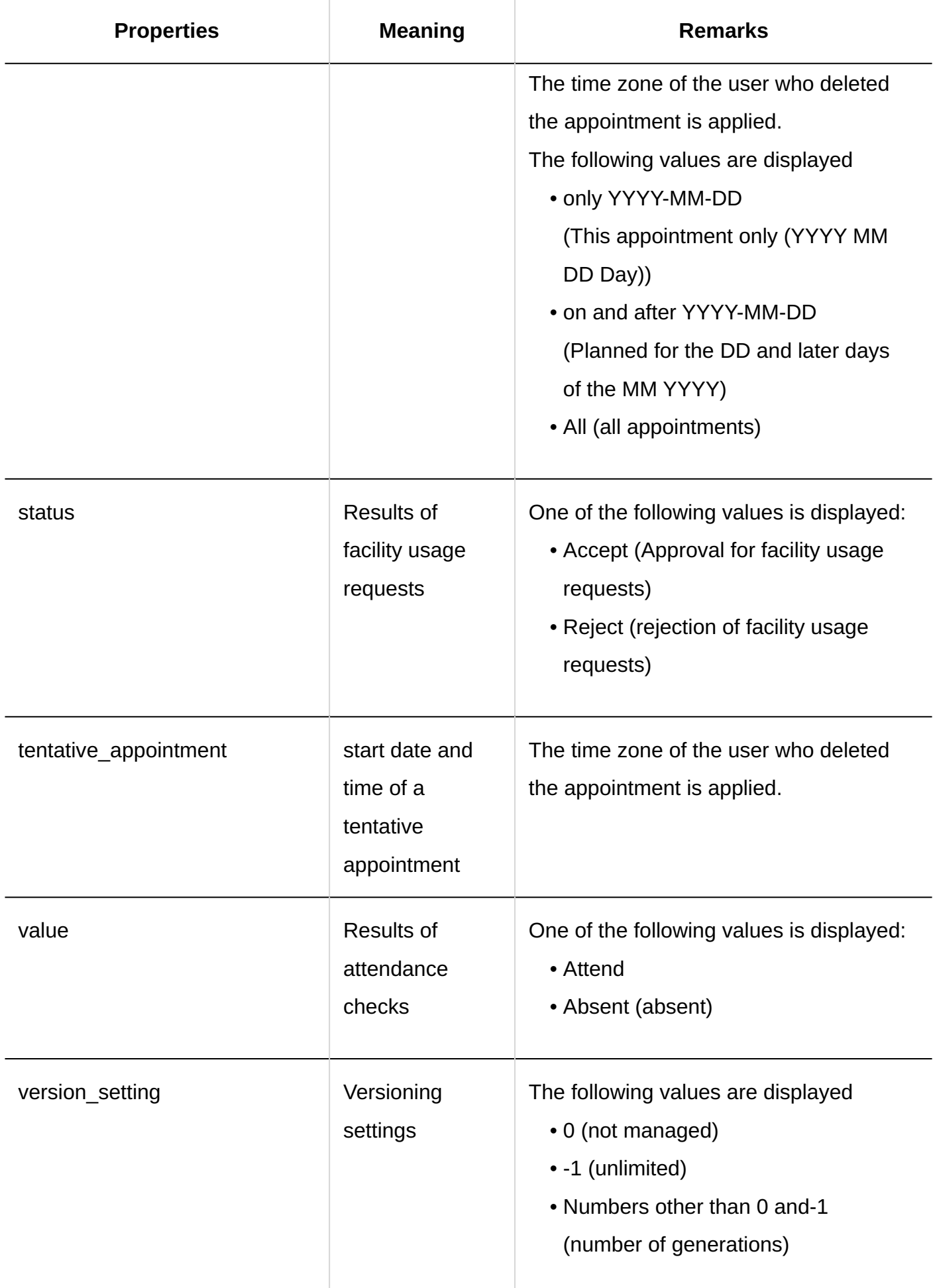

## 1.11.10. Message Logs

## System Administration

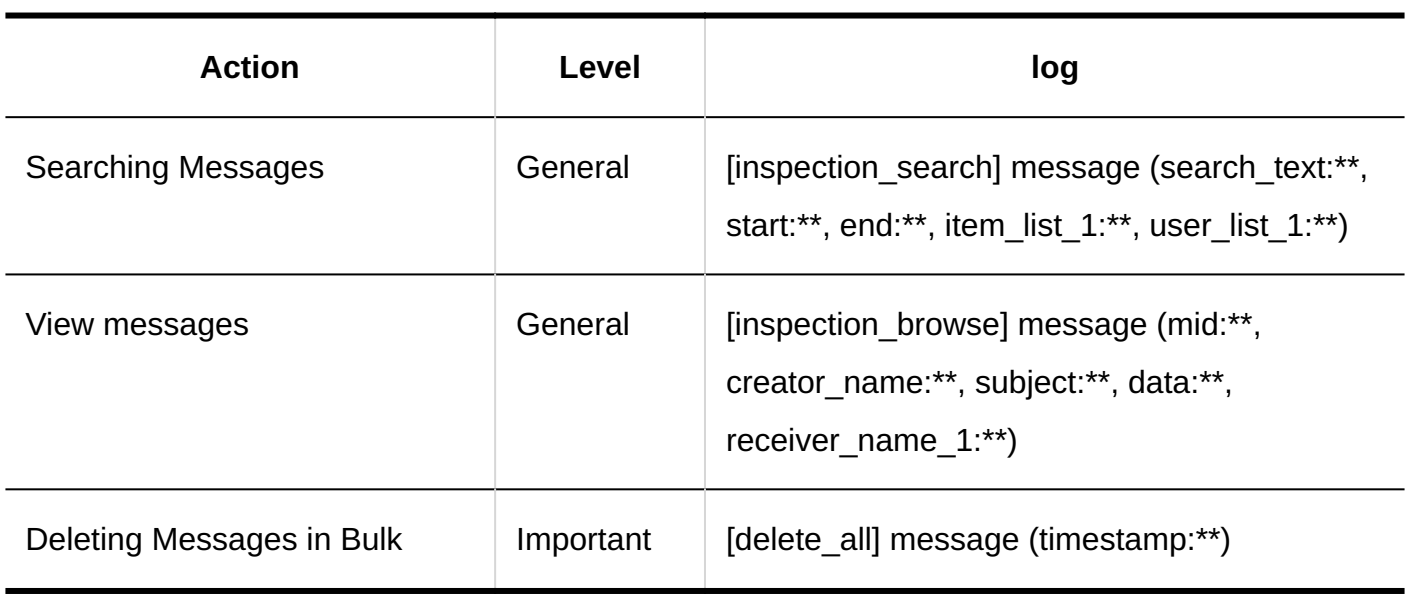

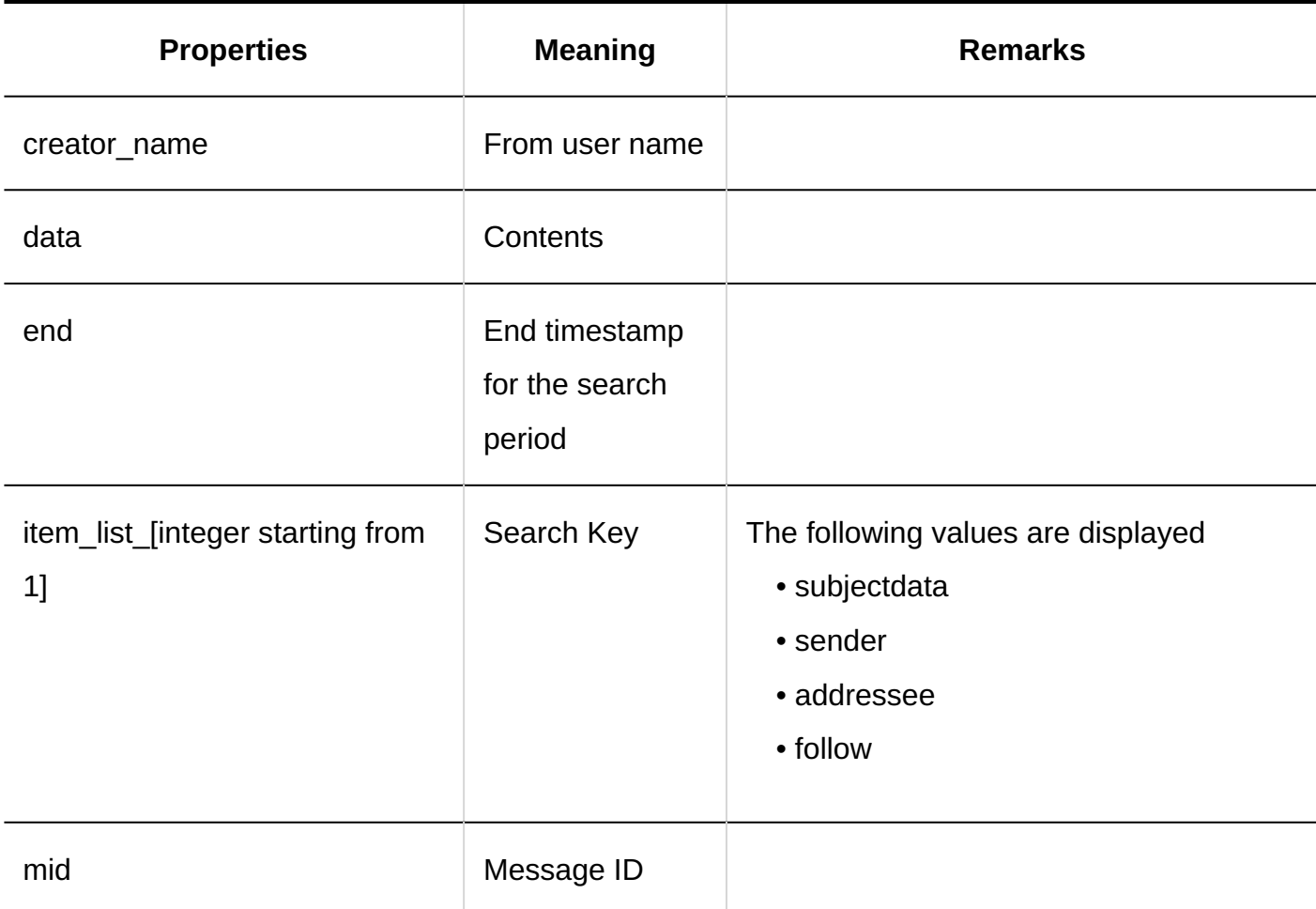

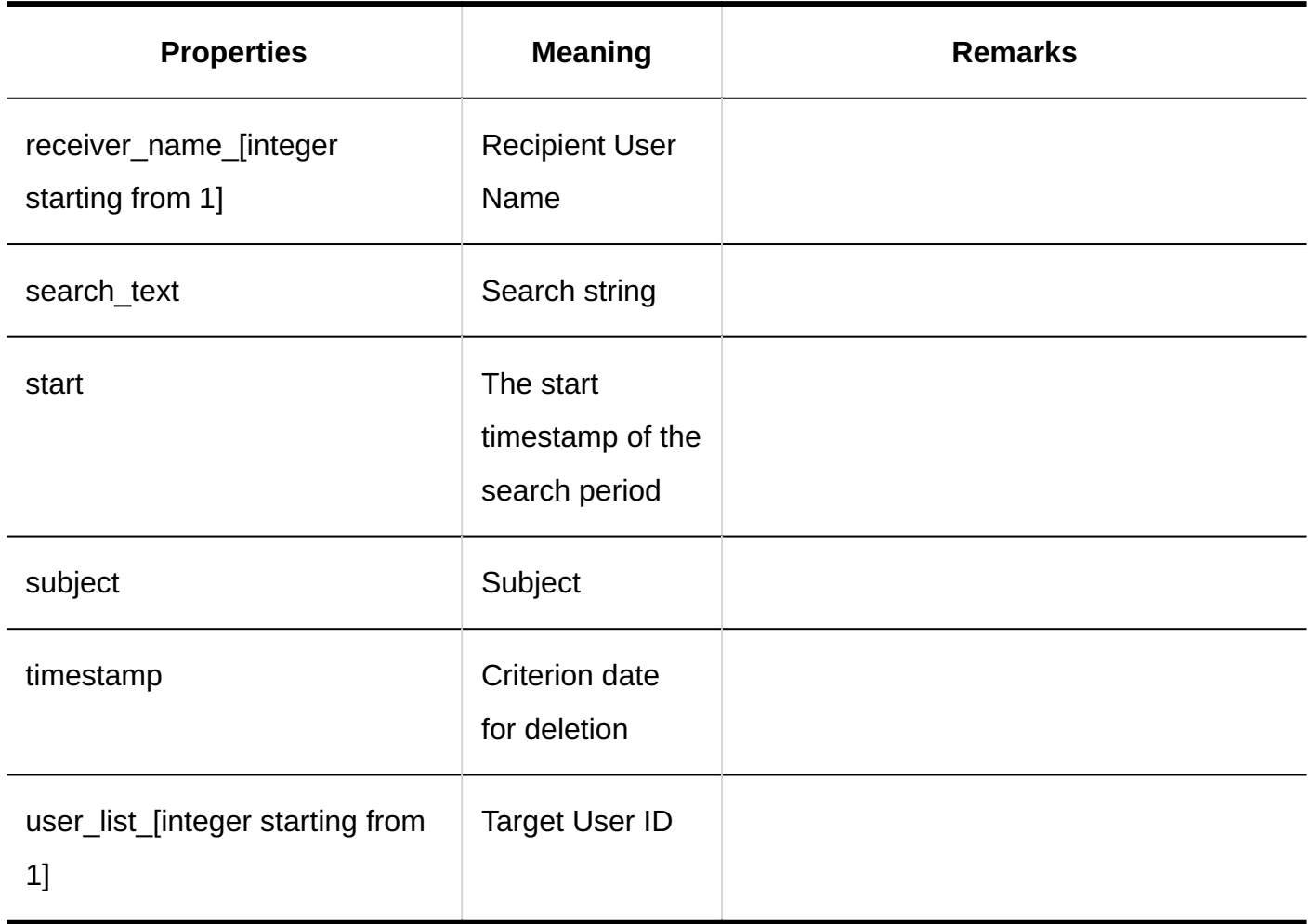

#### **JavaScript and CSS Customization**

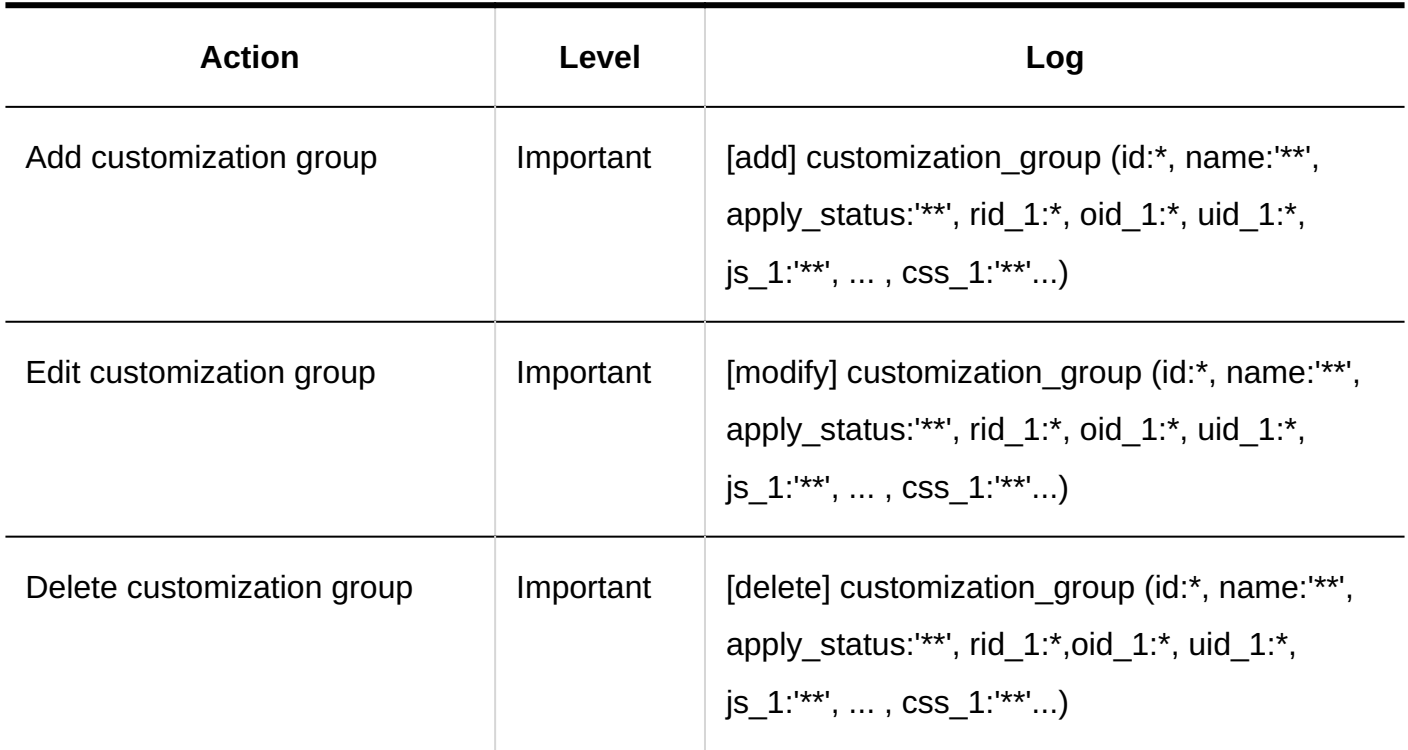

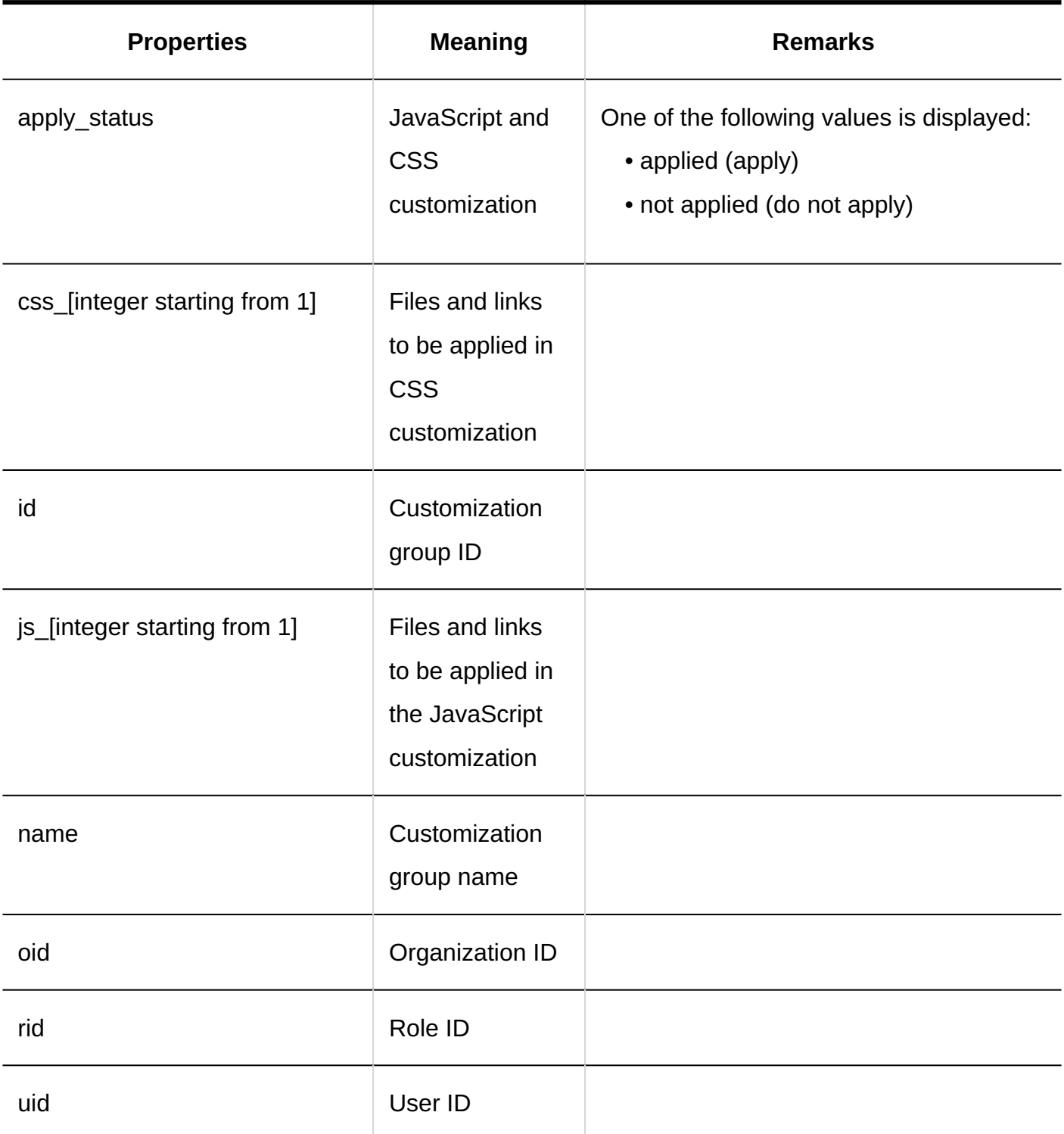

### User Actions

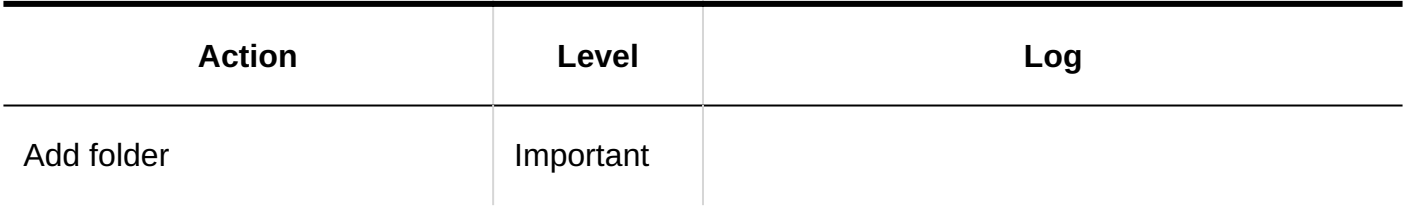

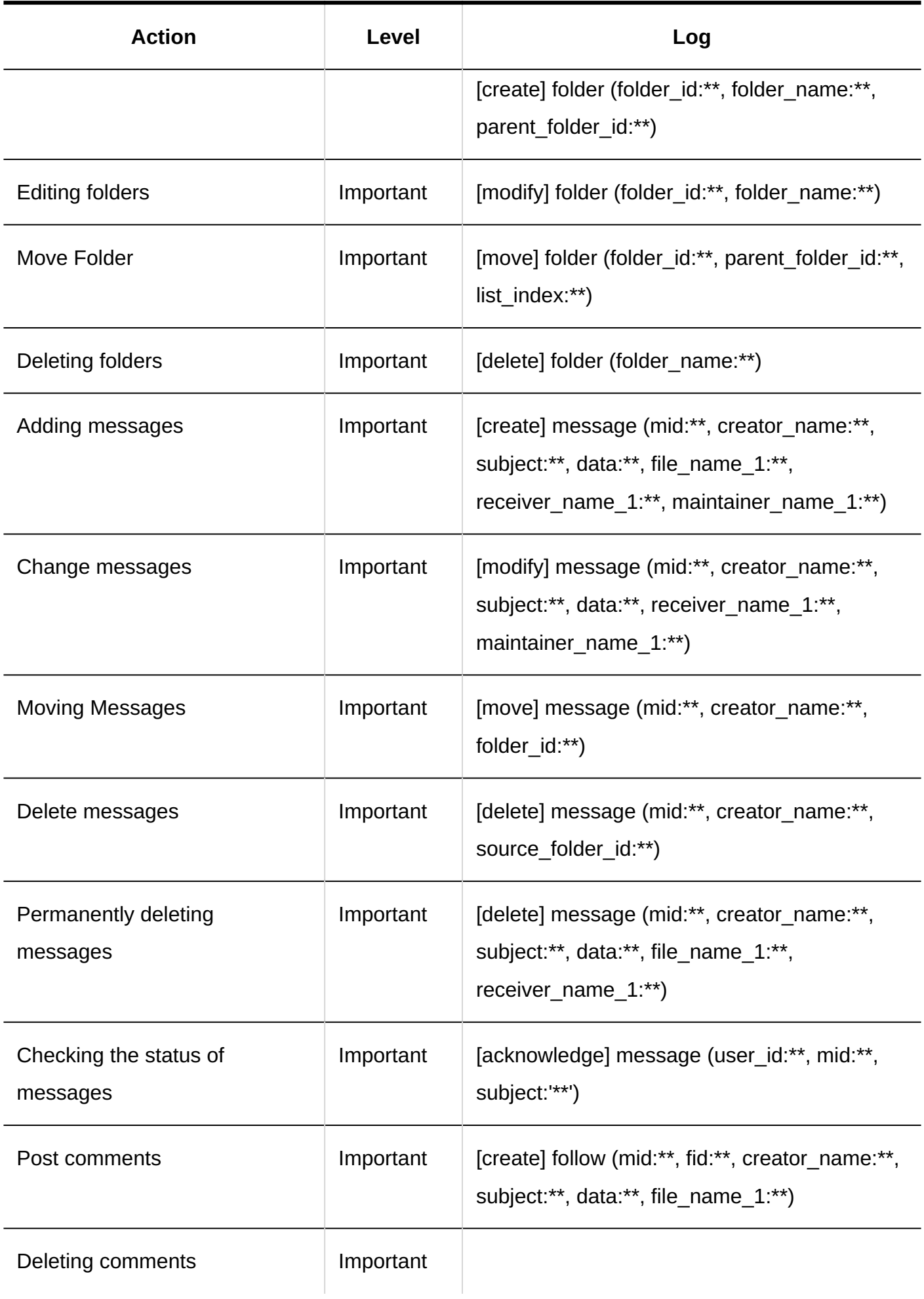

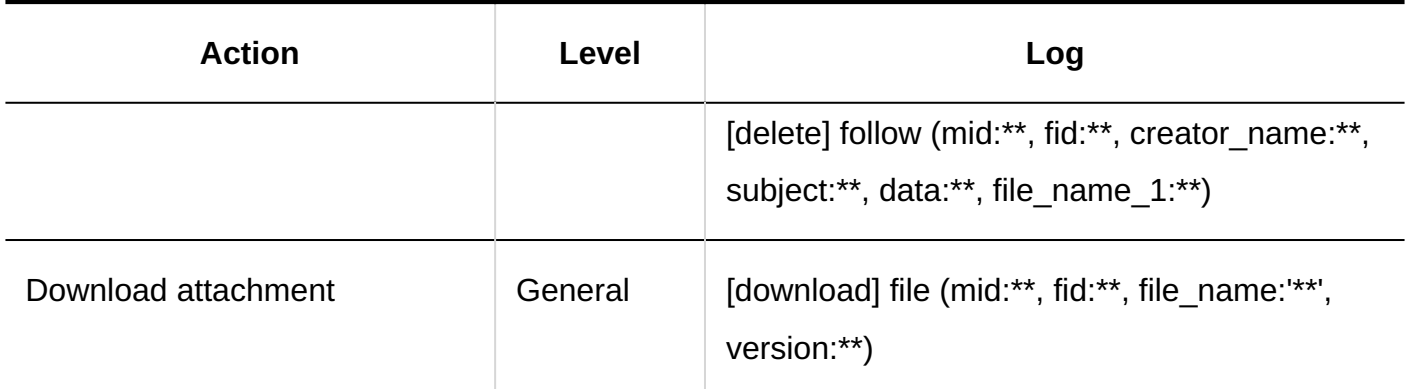

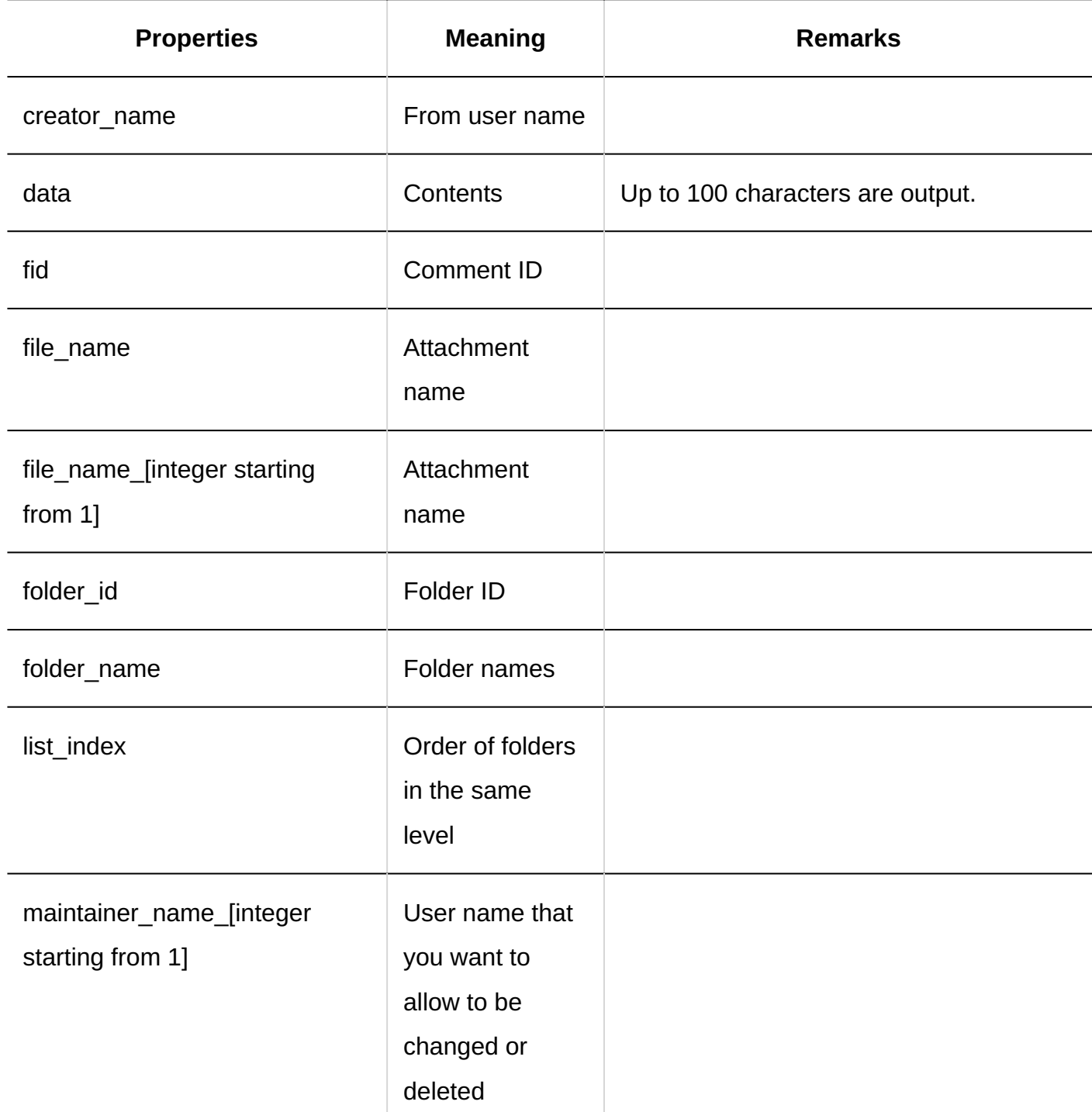

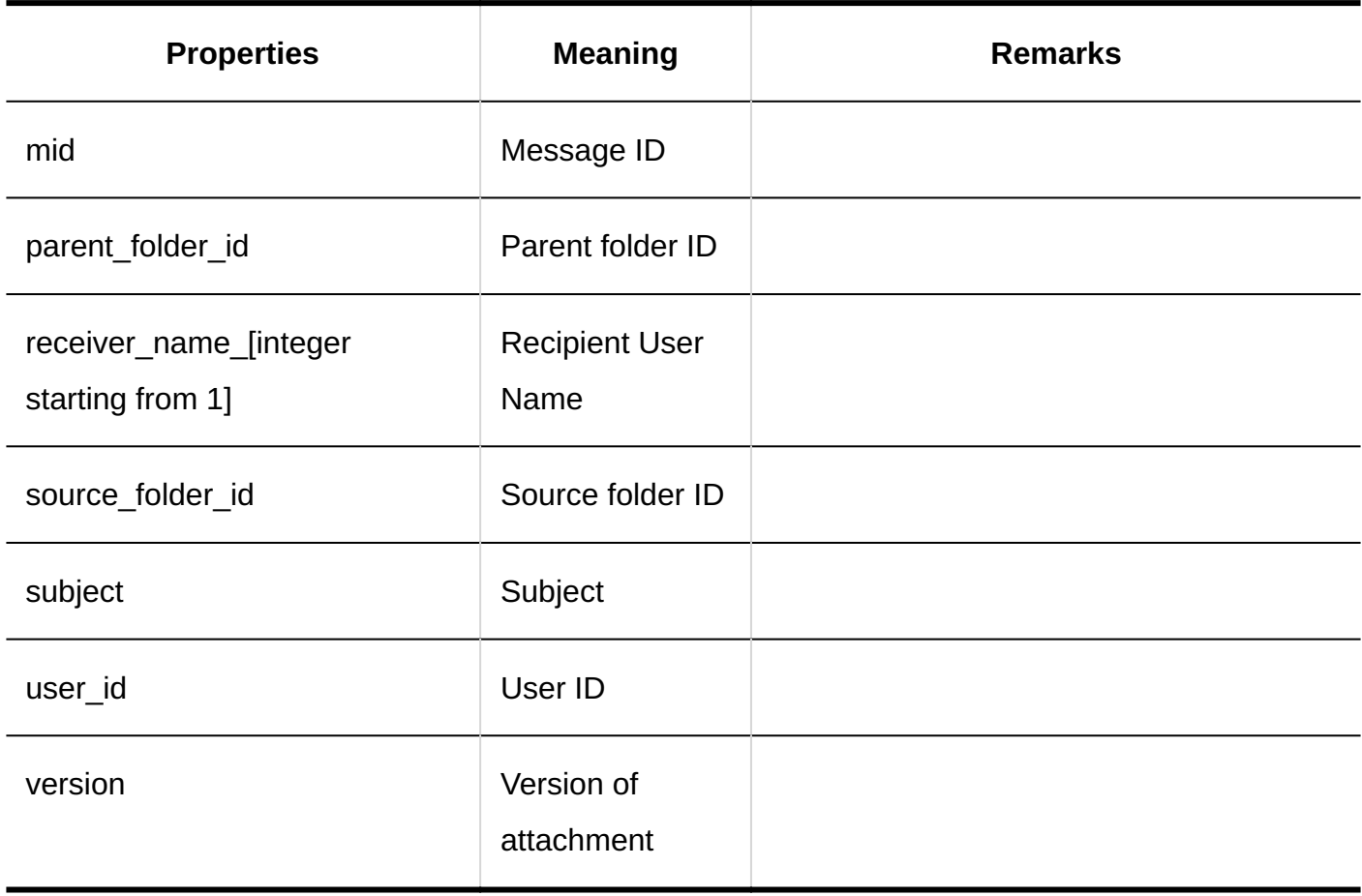

# 1.11.11. Bulletin Board Logs

### System Administration

### **General Settings**

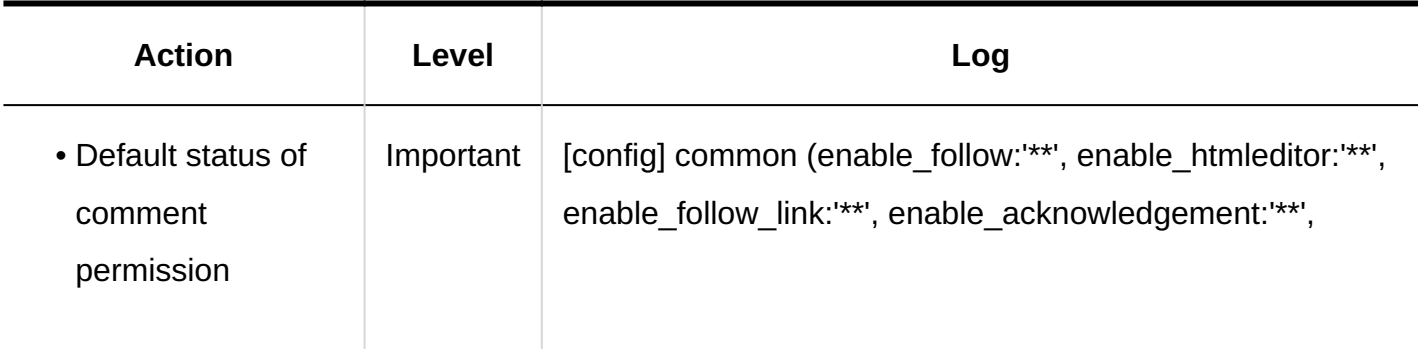

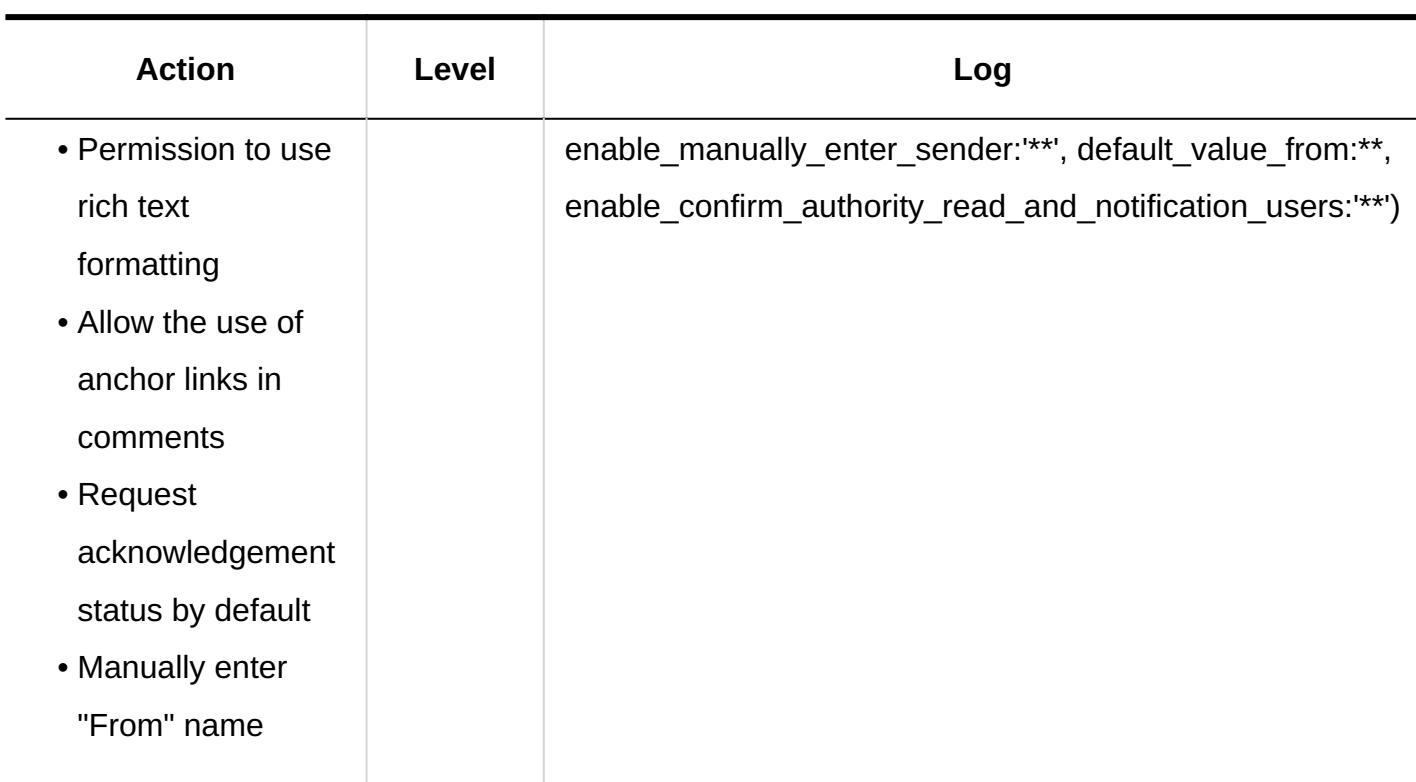

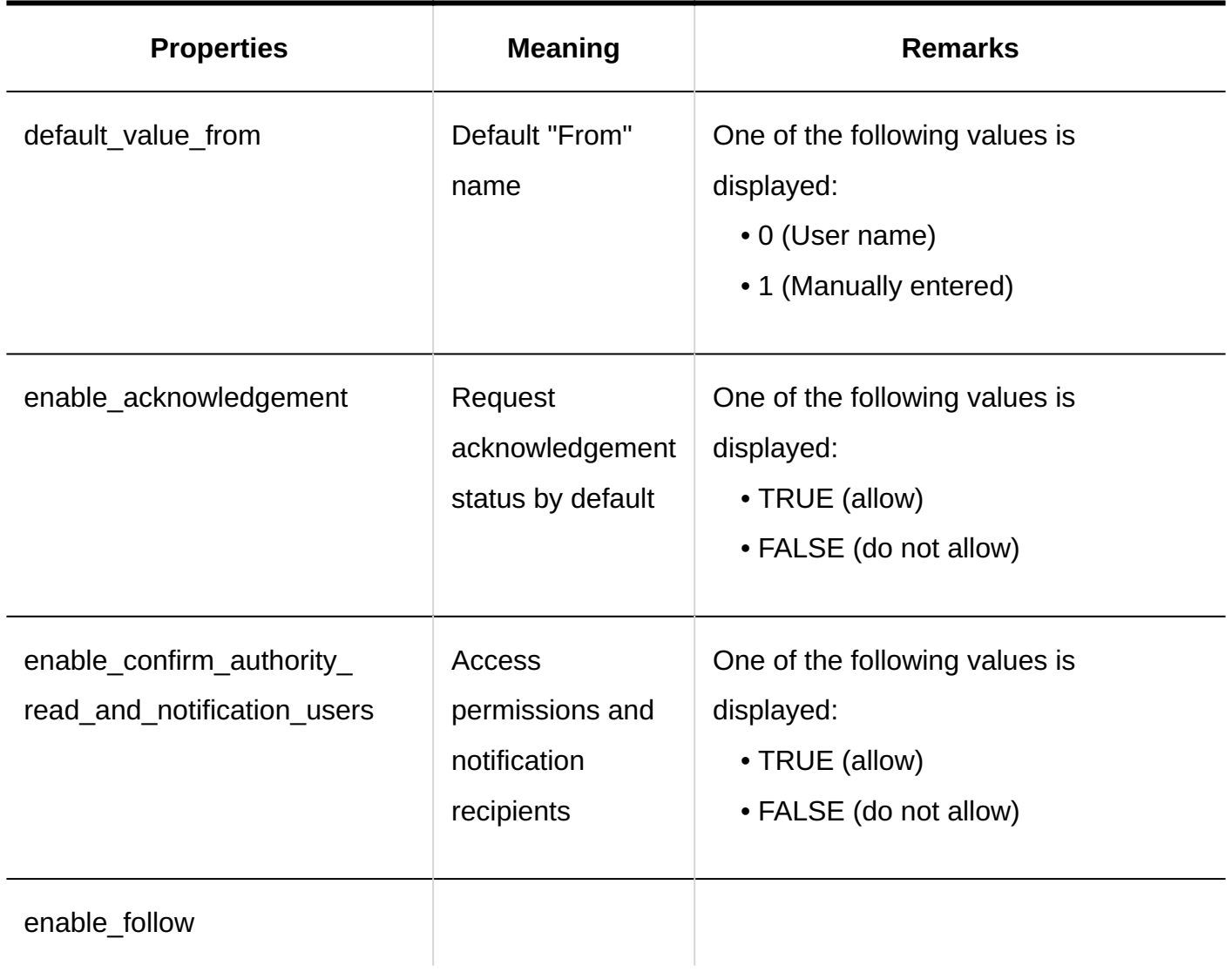

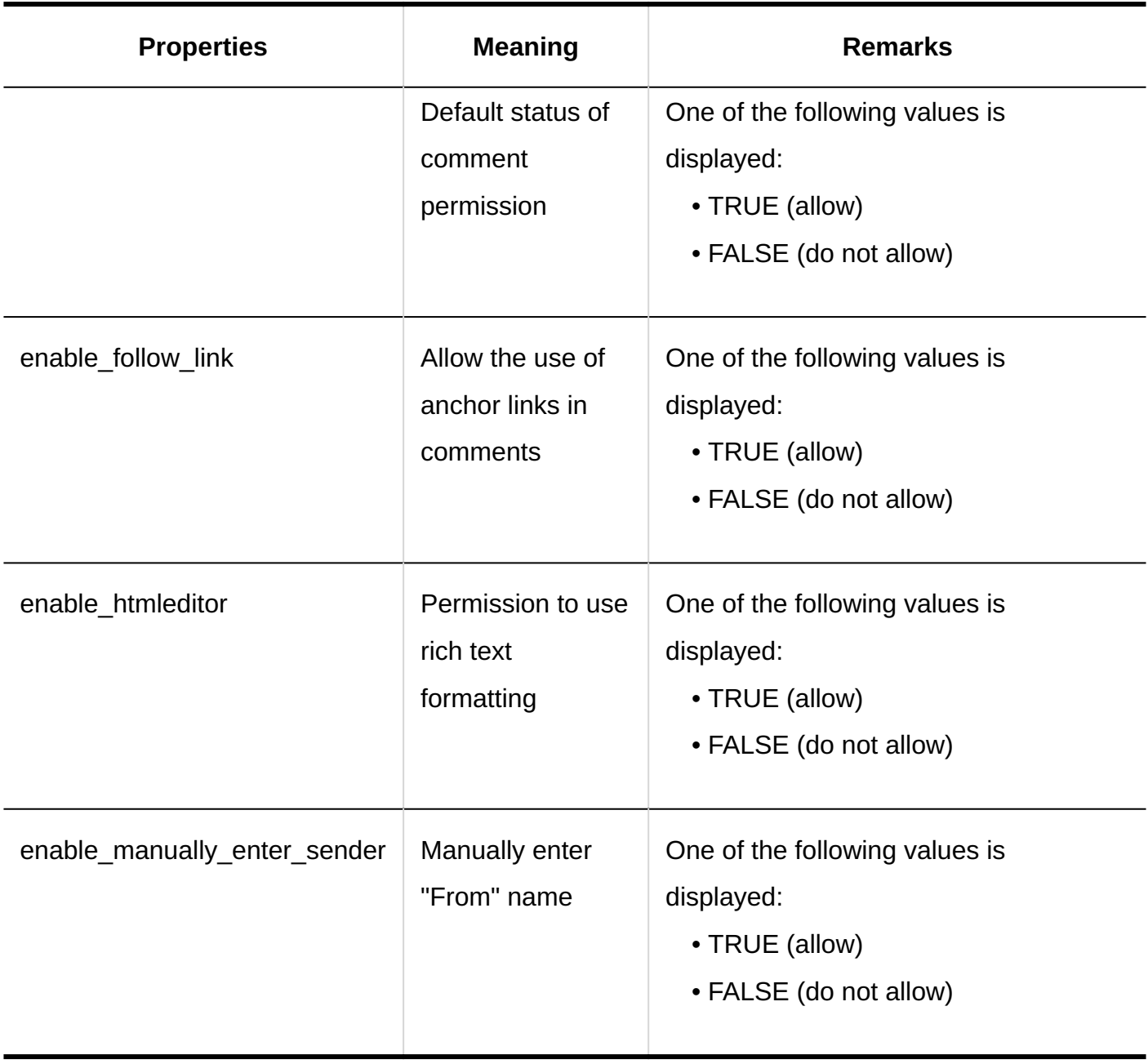

### **Setting Categories**

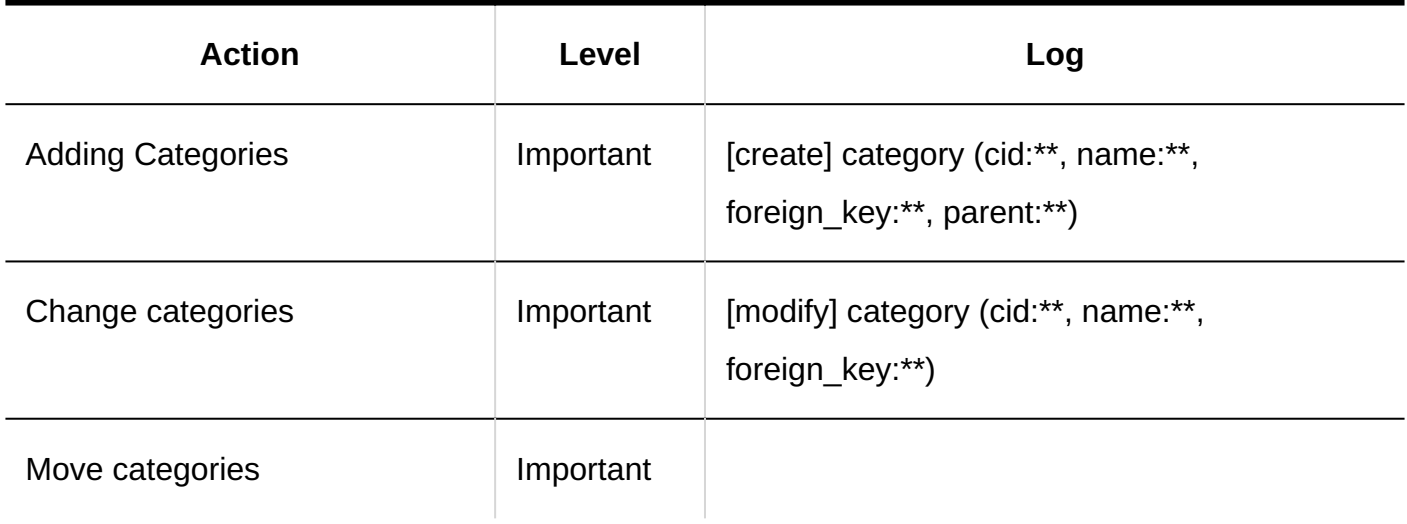

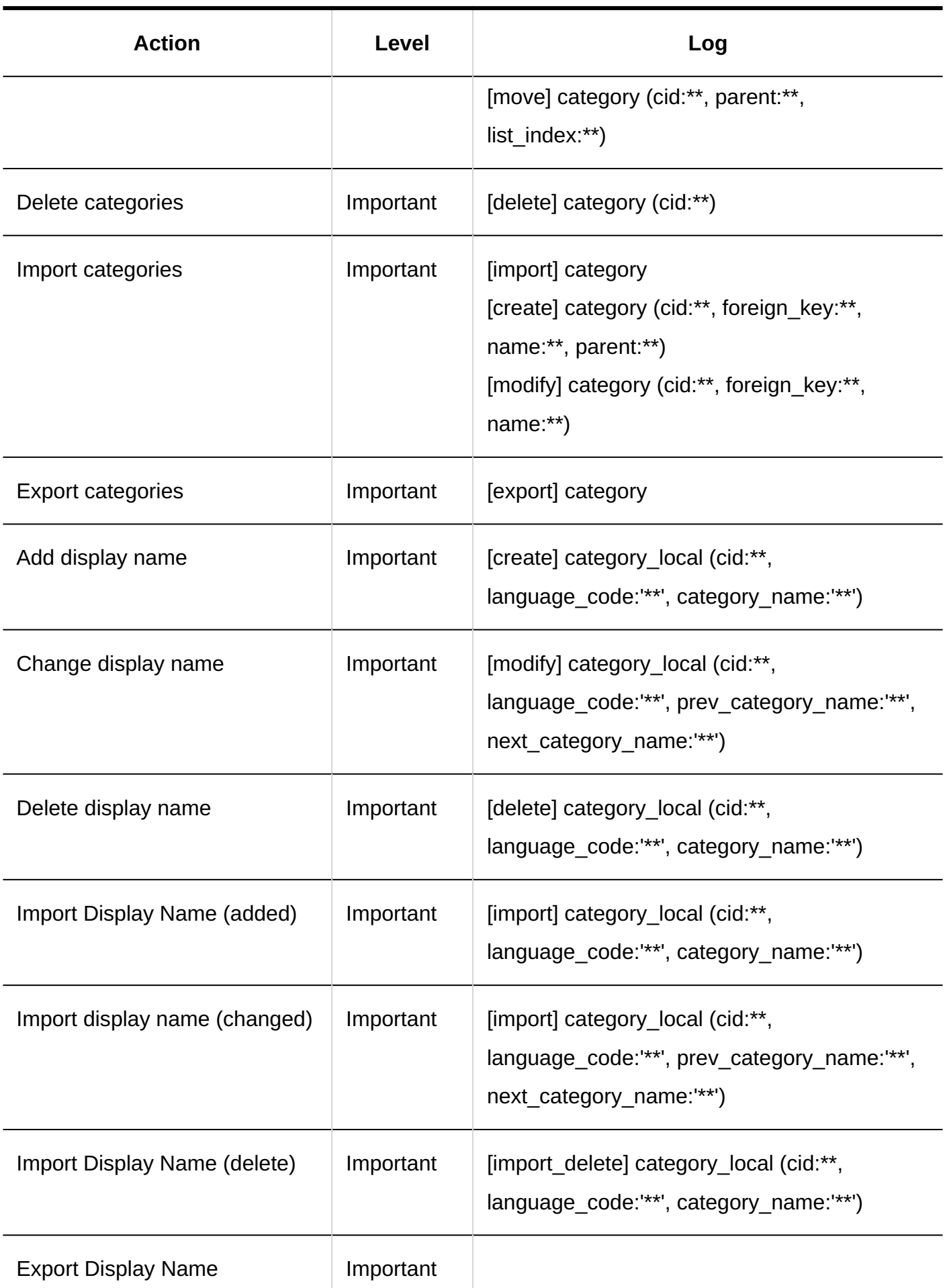

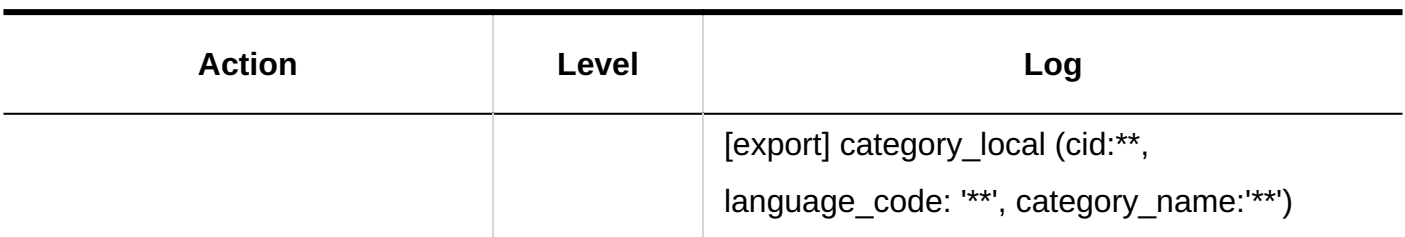

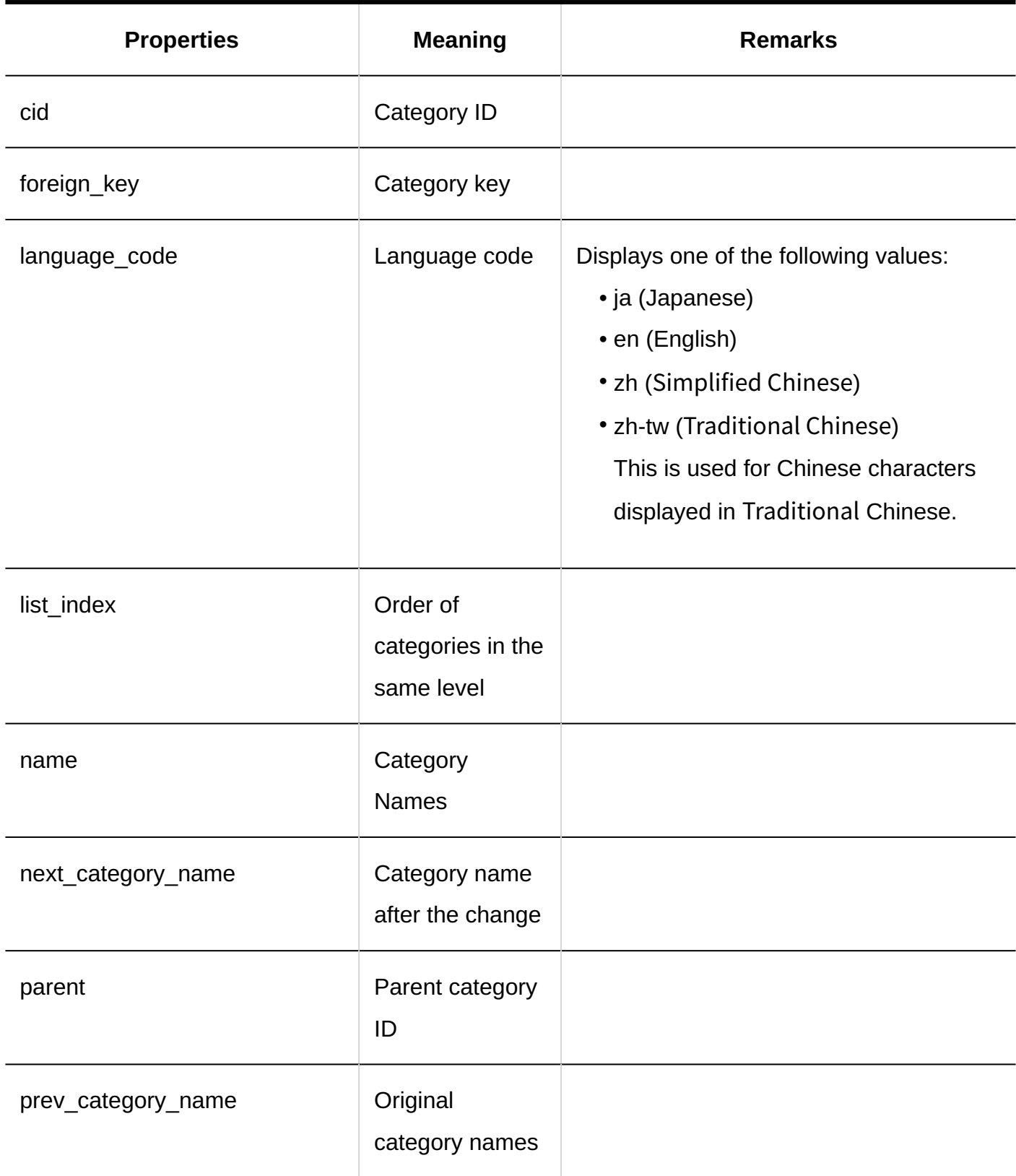

#### **User Rights Settings**

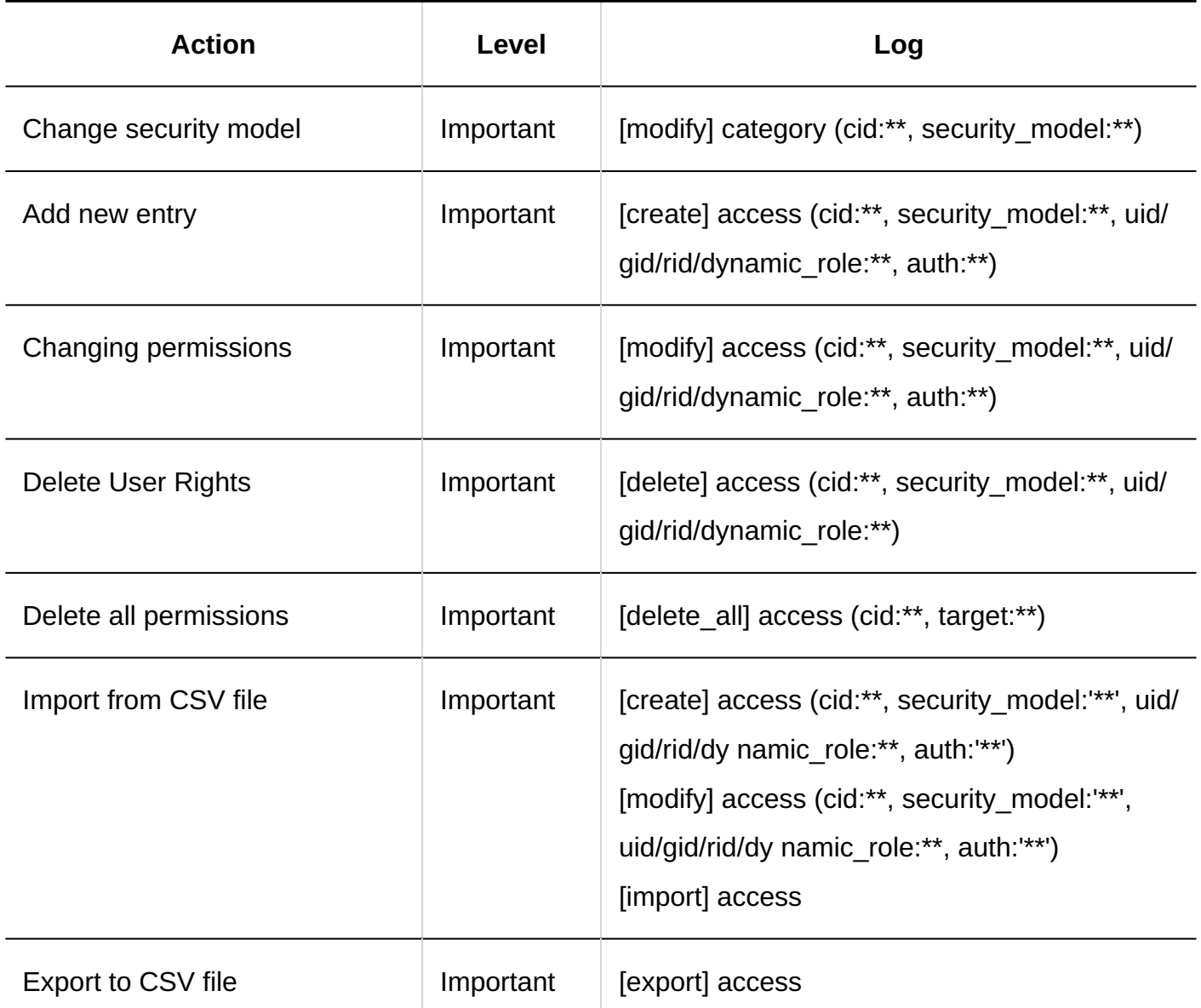

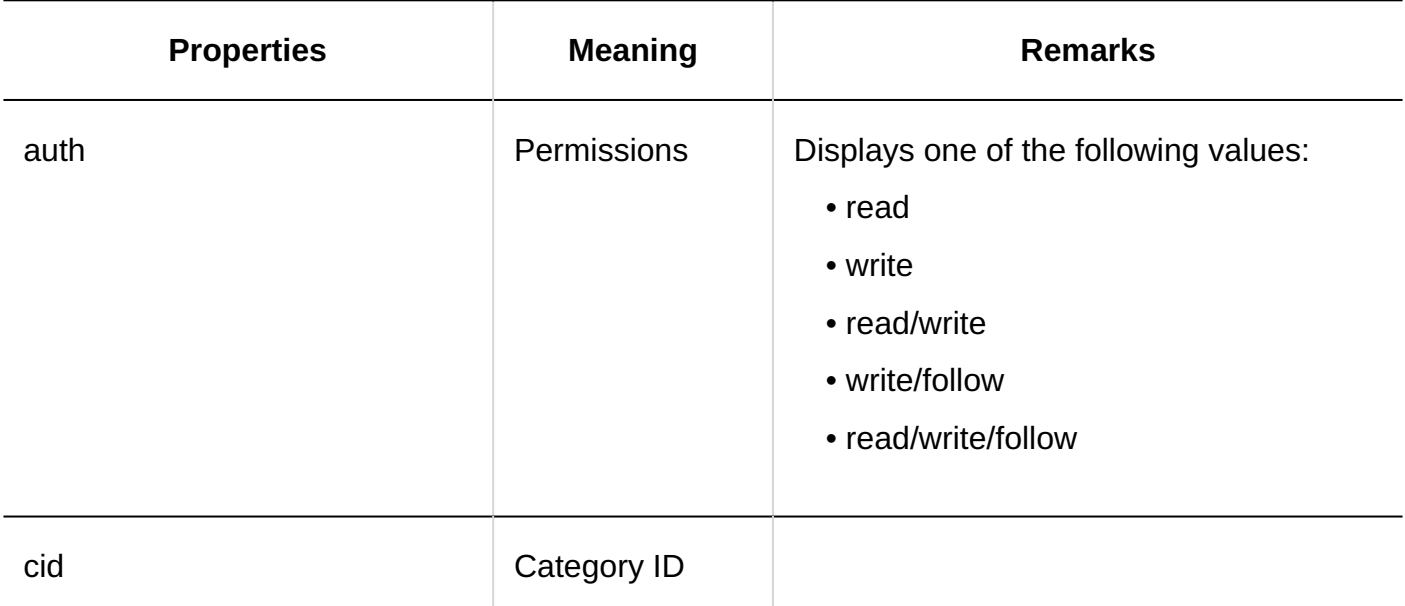

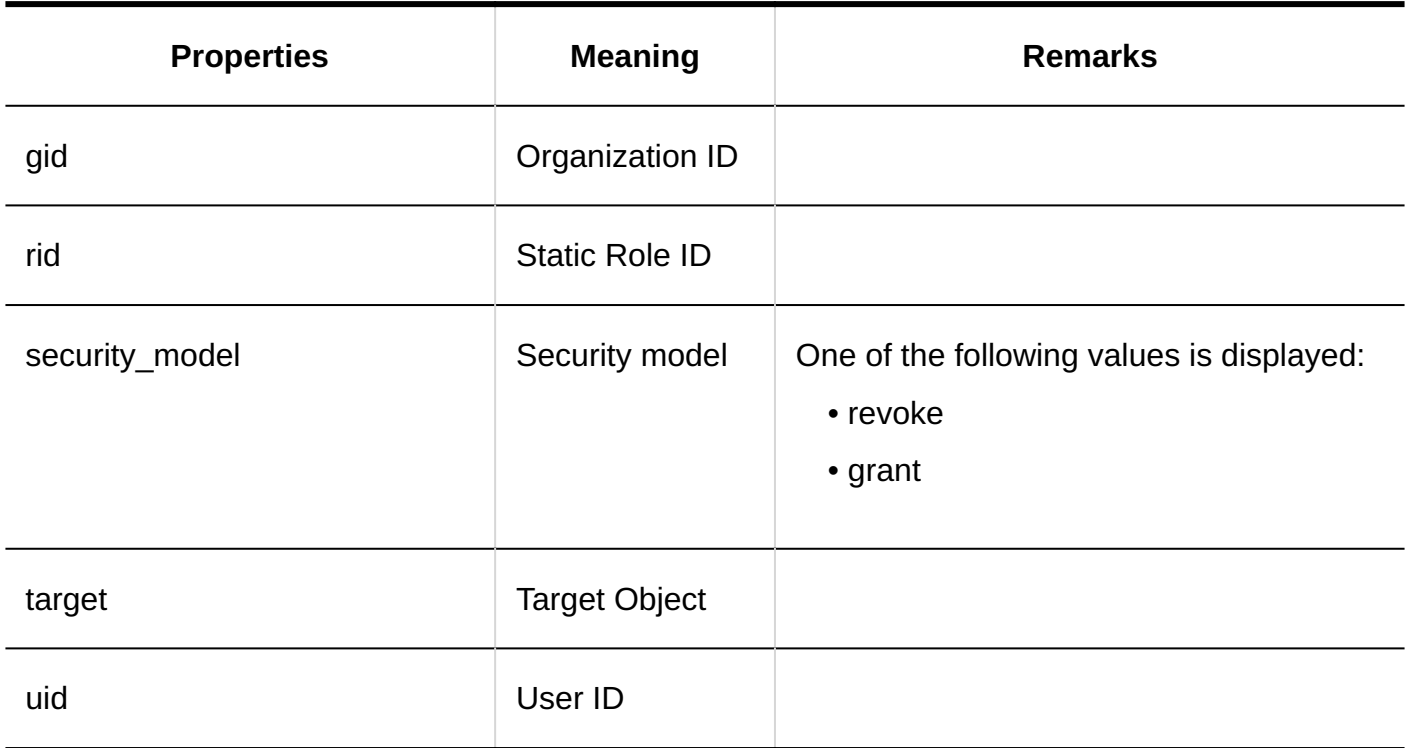

#### **Operational Administrators Settings**

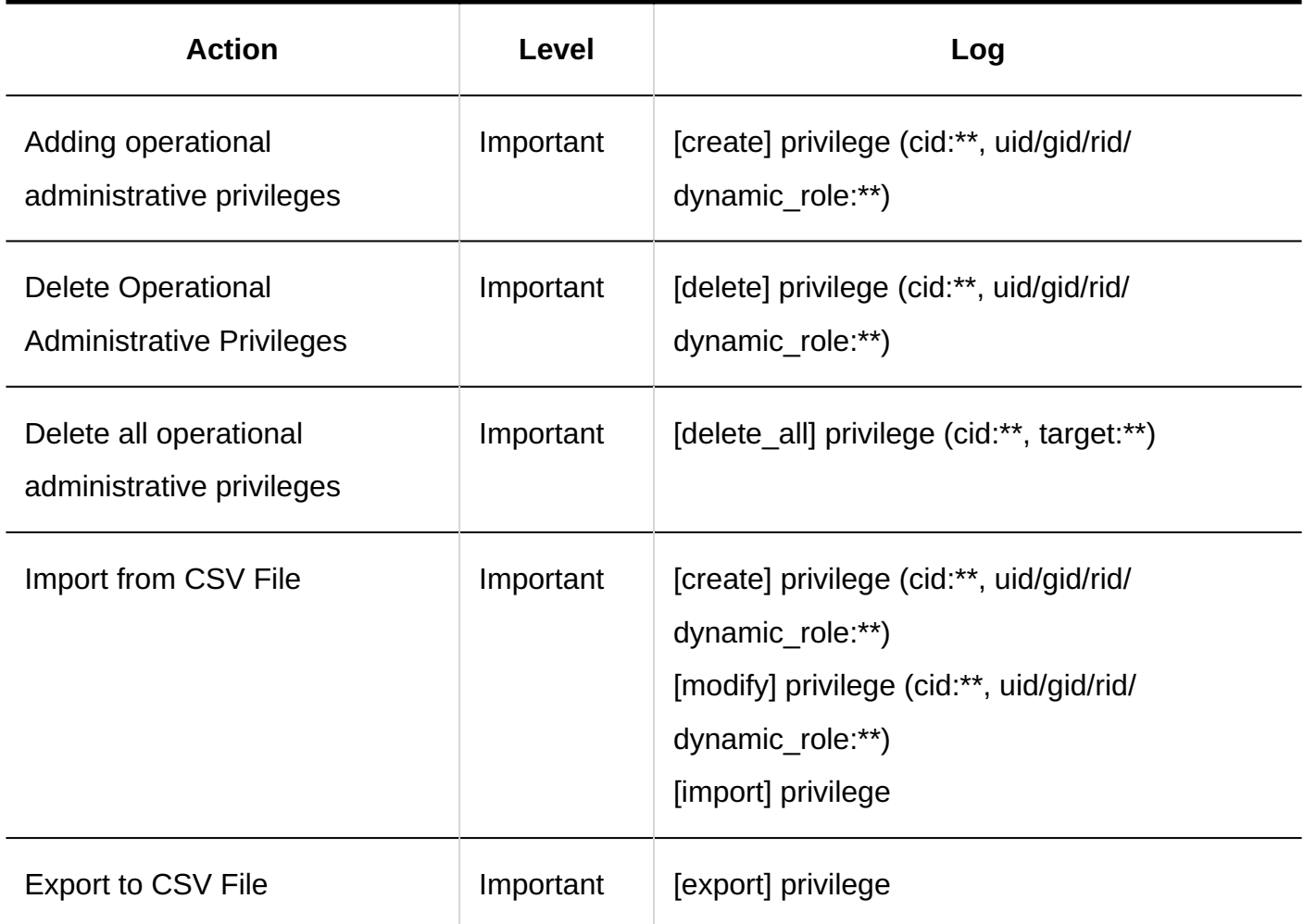

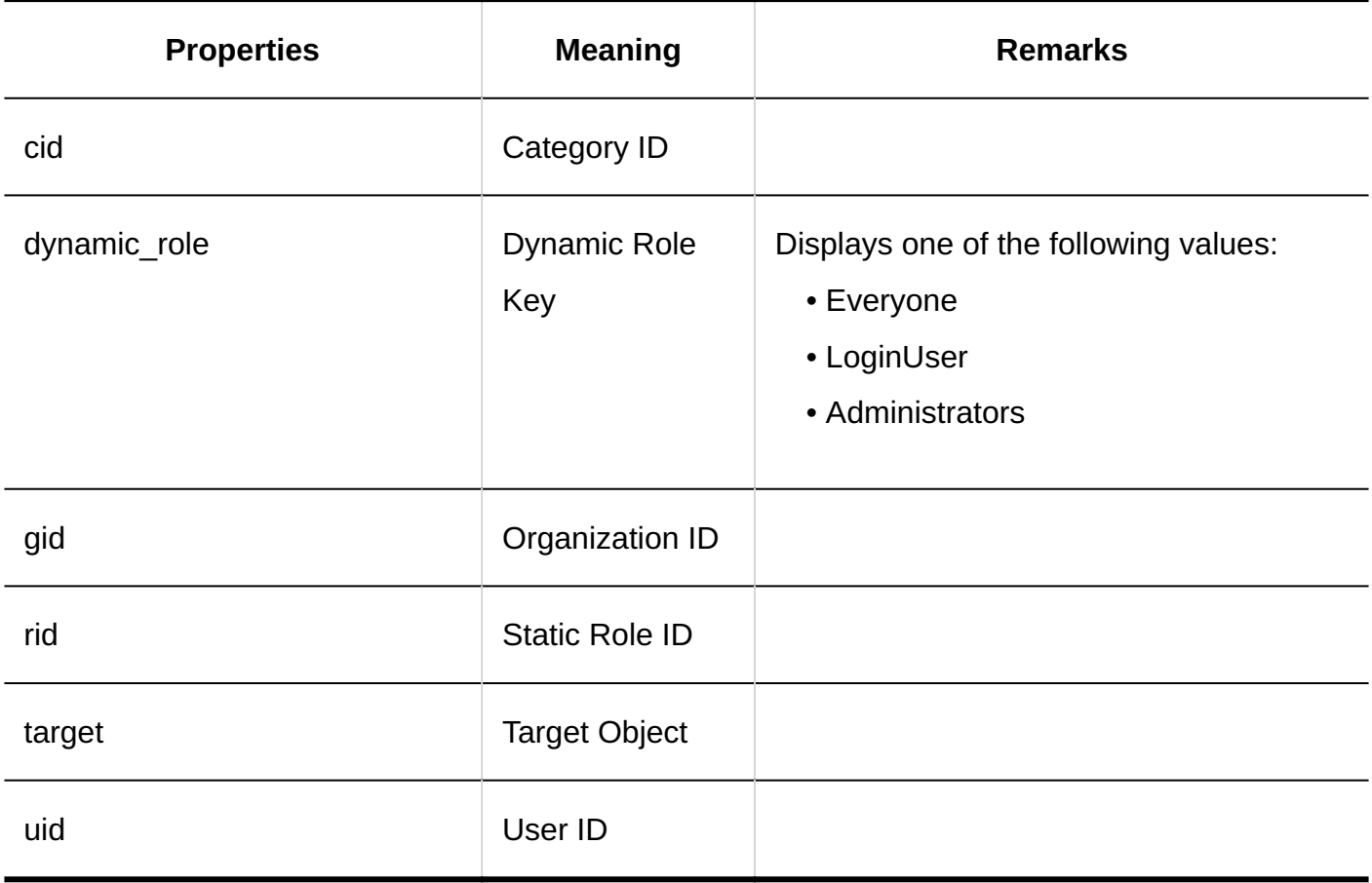

#### **Notification Settings**

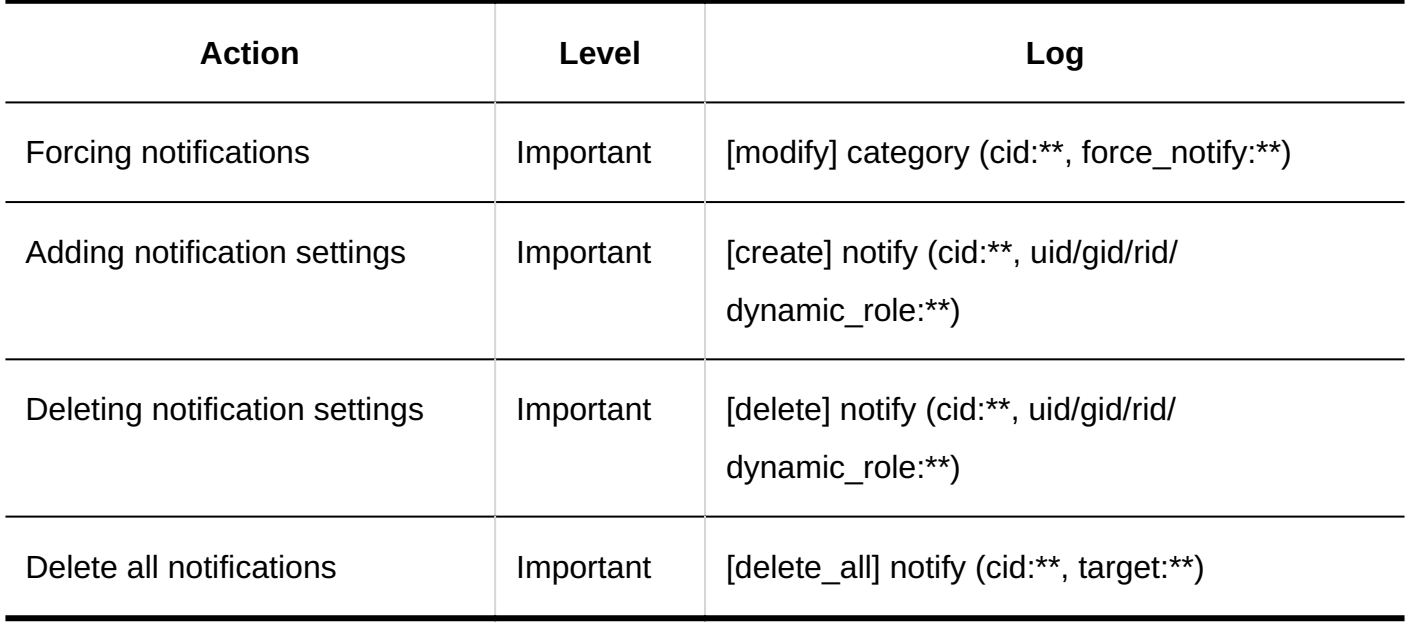

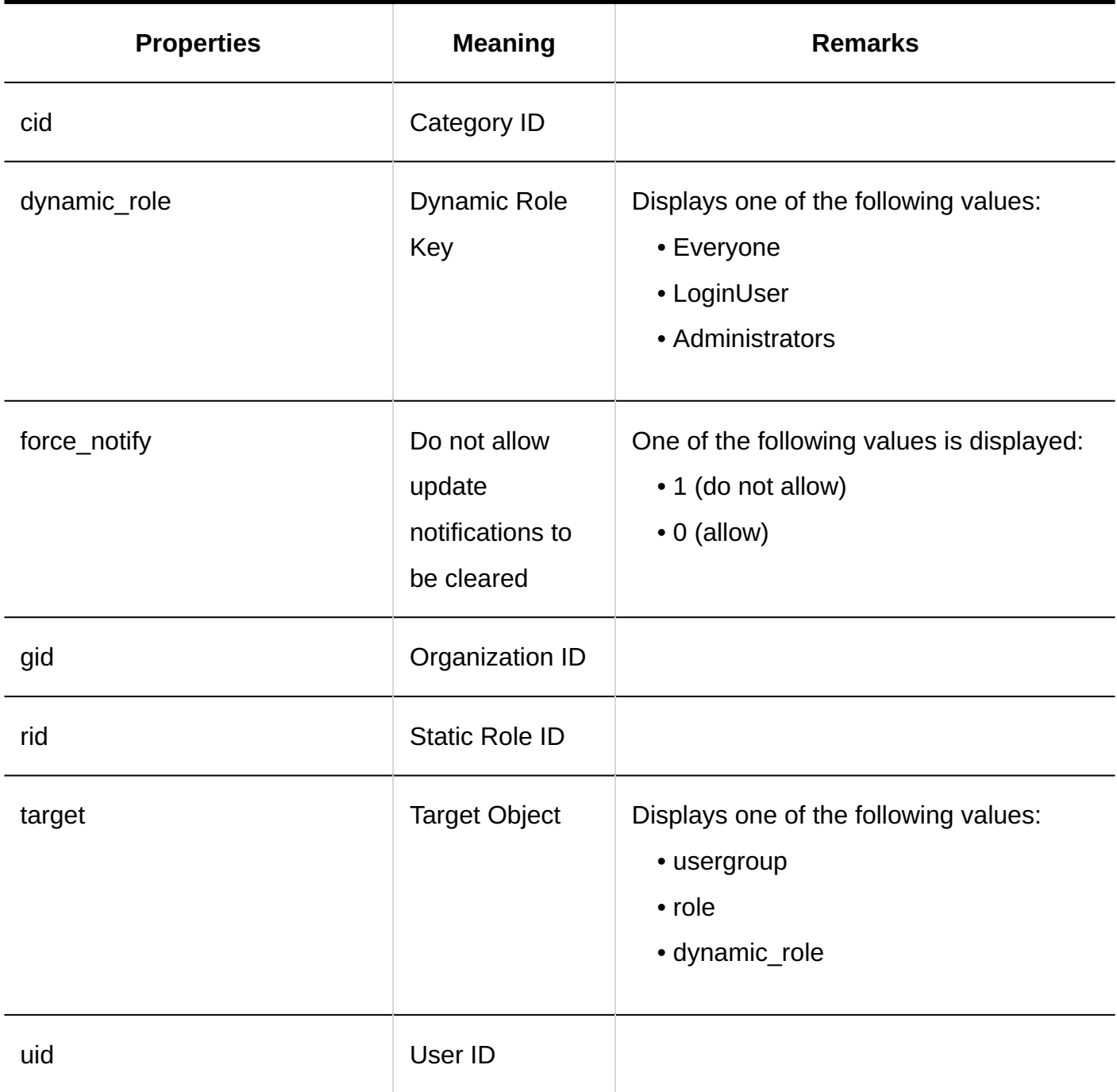

### User Actions

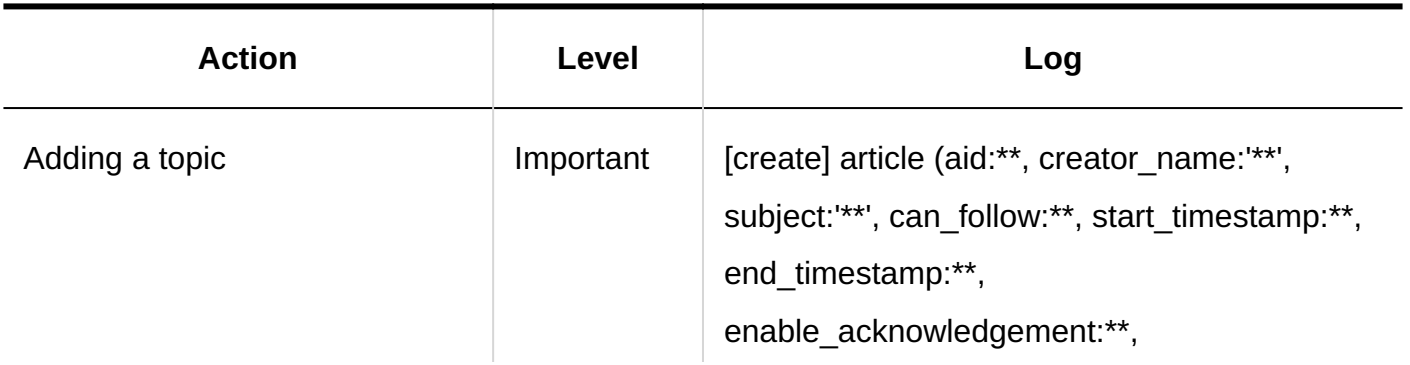

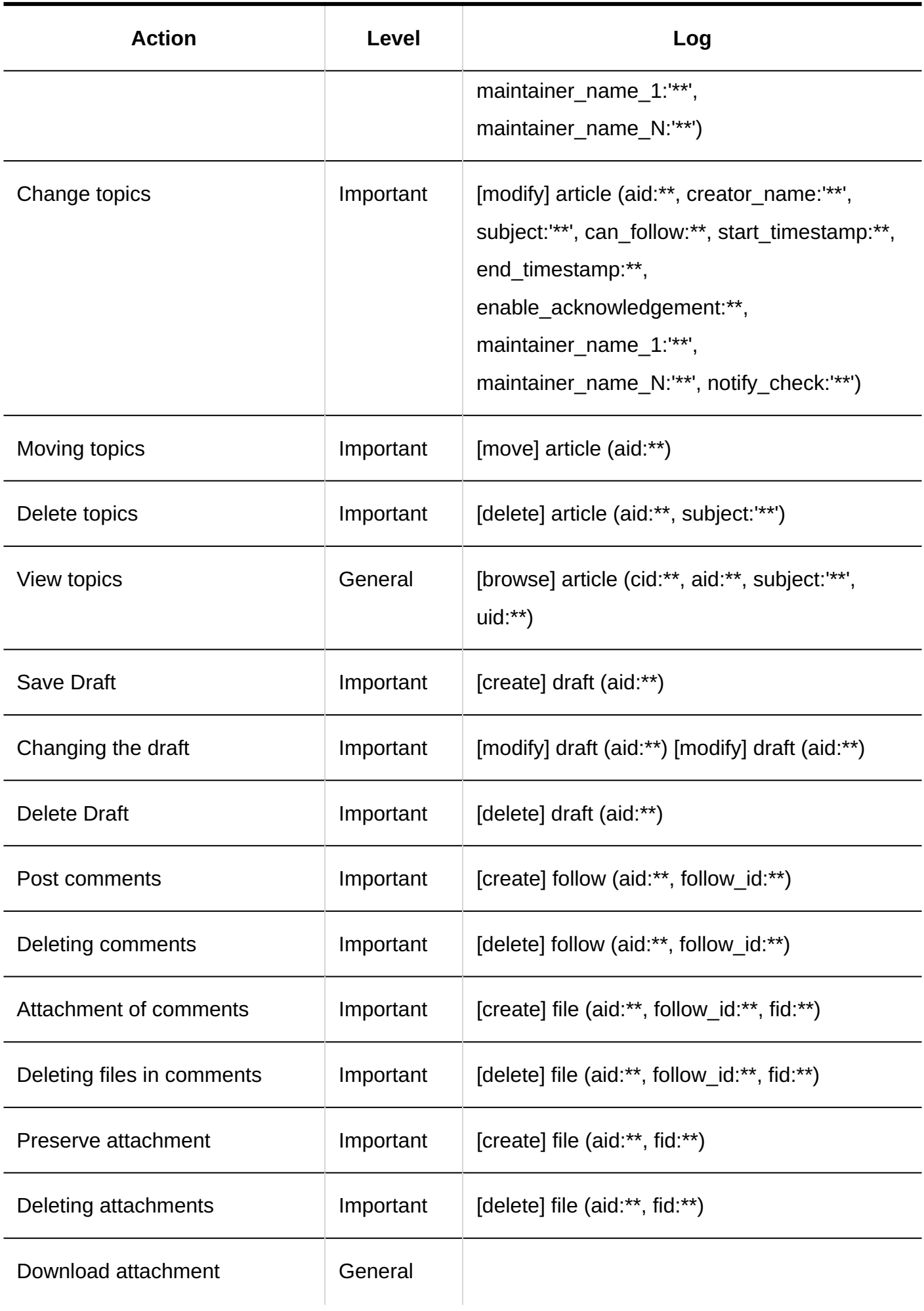
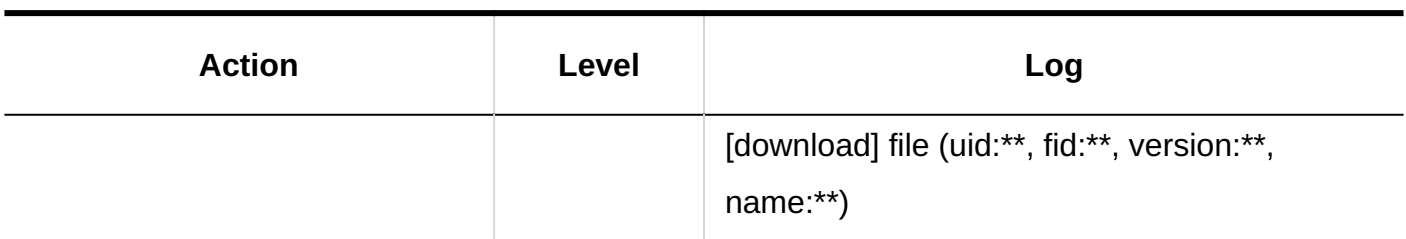

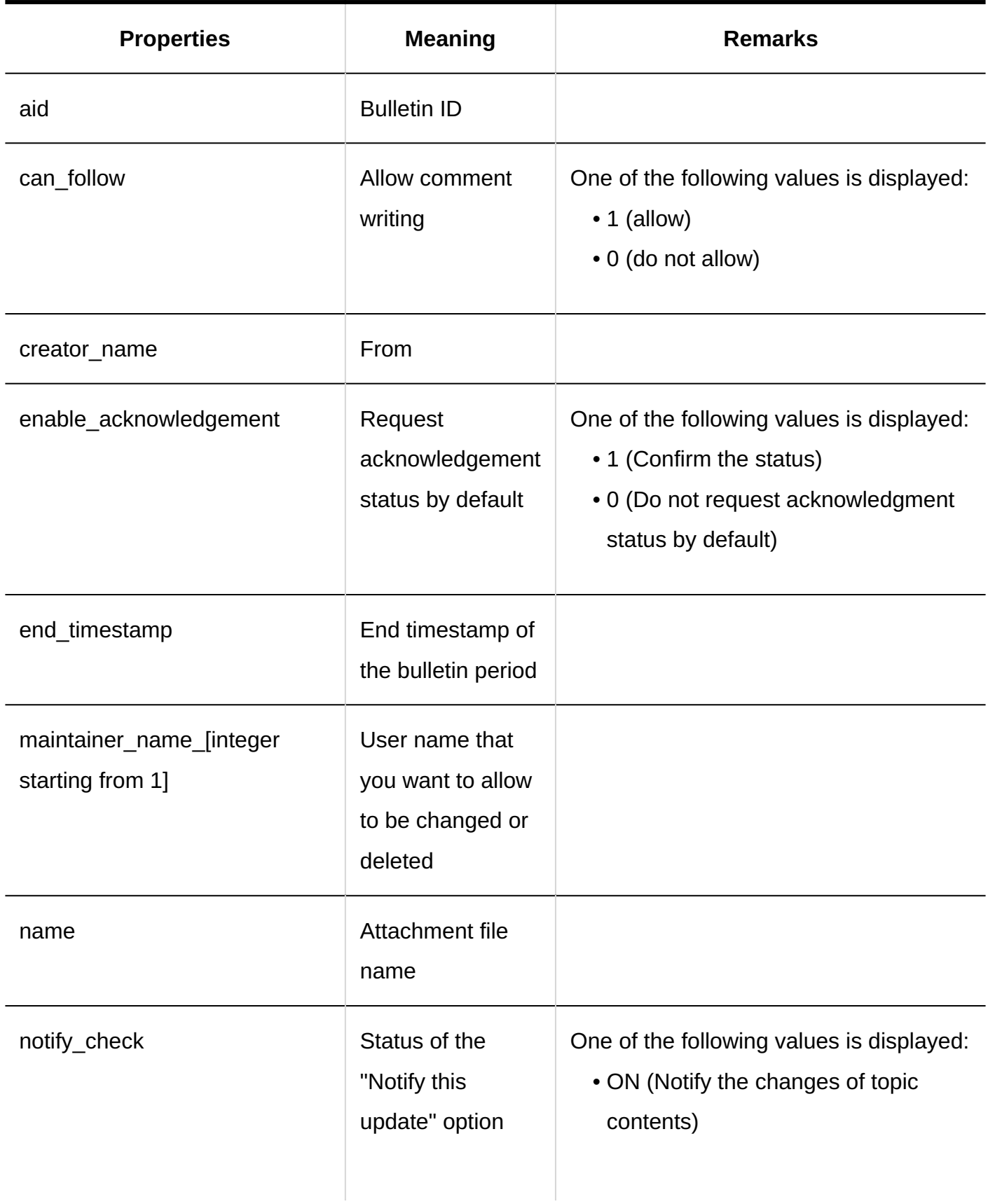

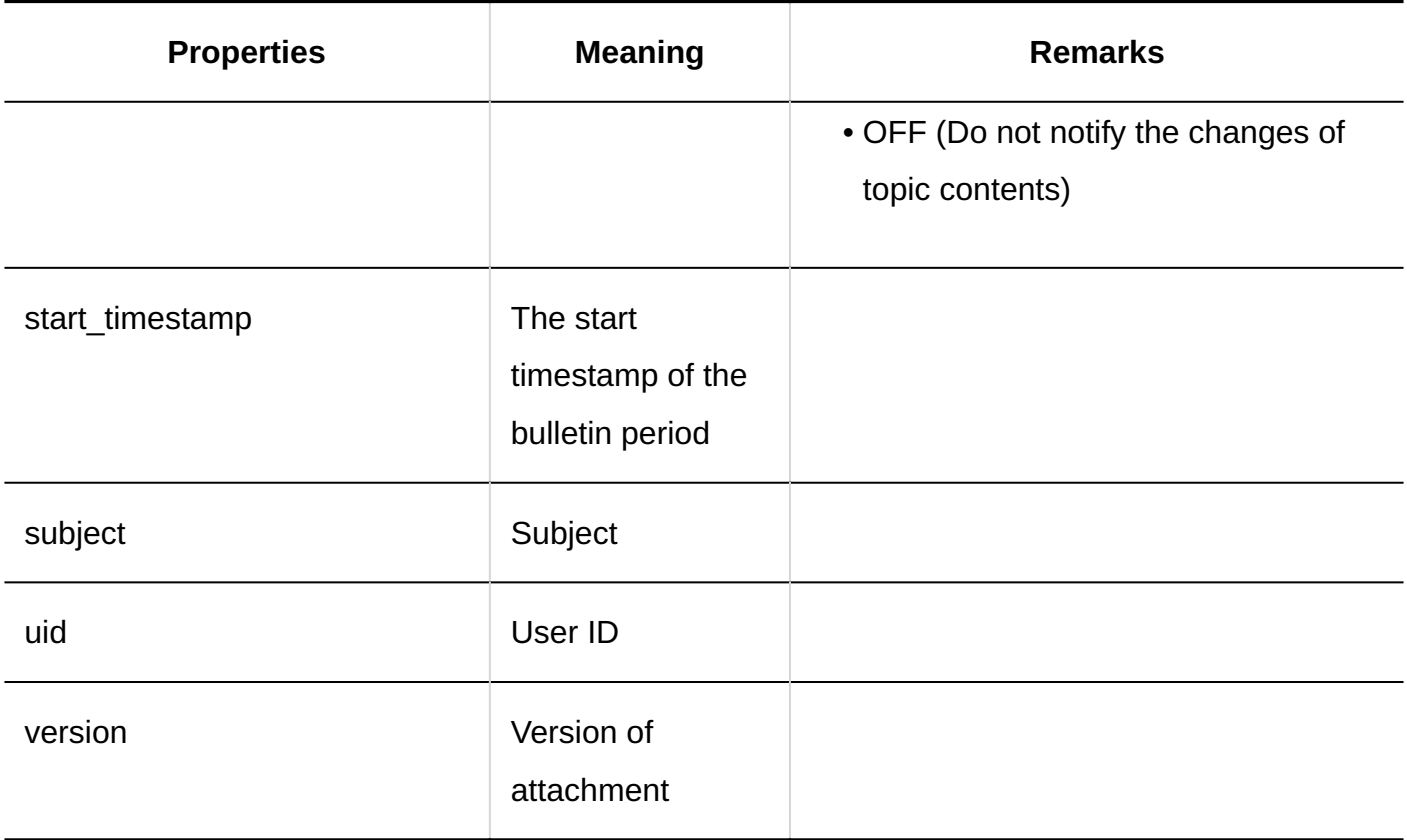

# 1.11.12. File Management Logs

### System Administration

#### **Setting up Folders**

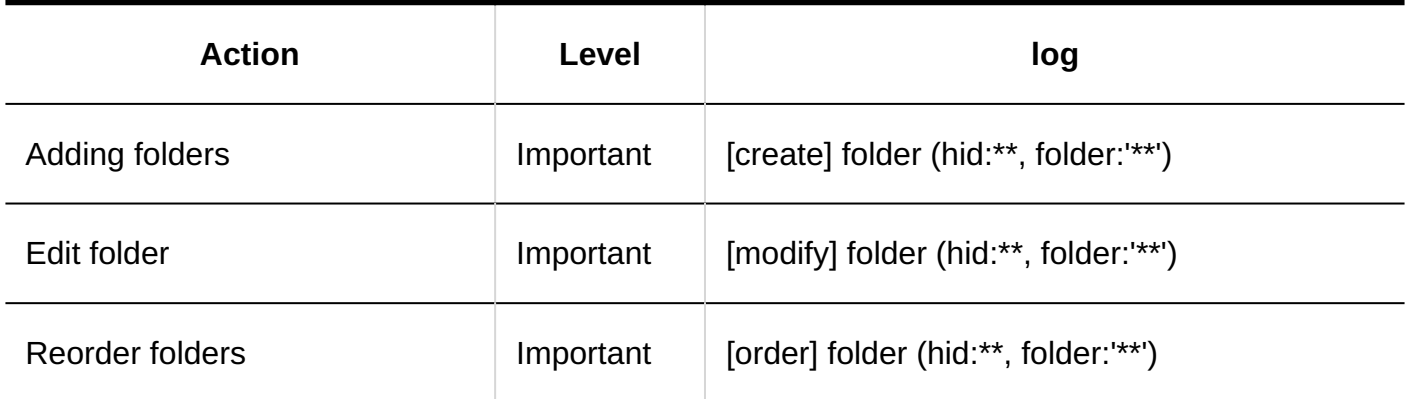

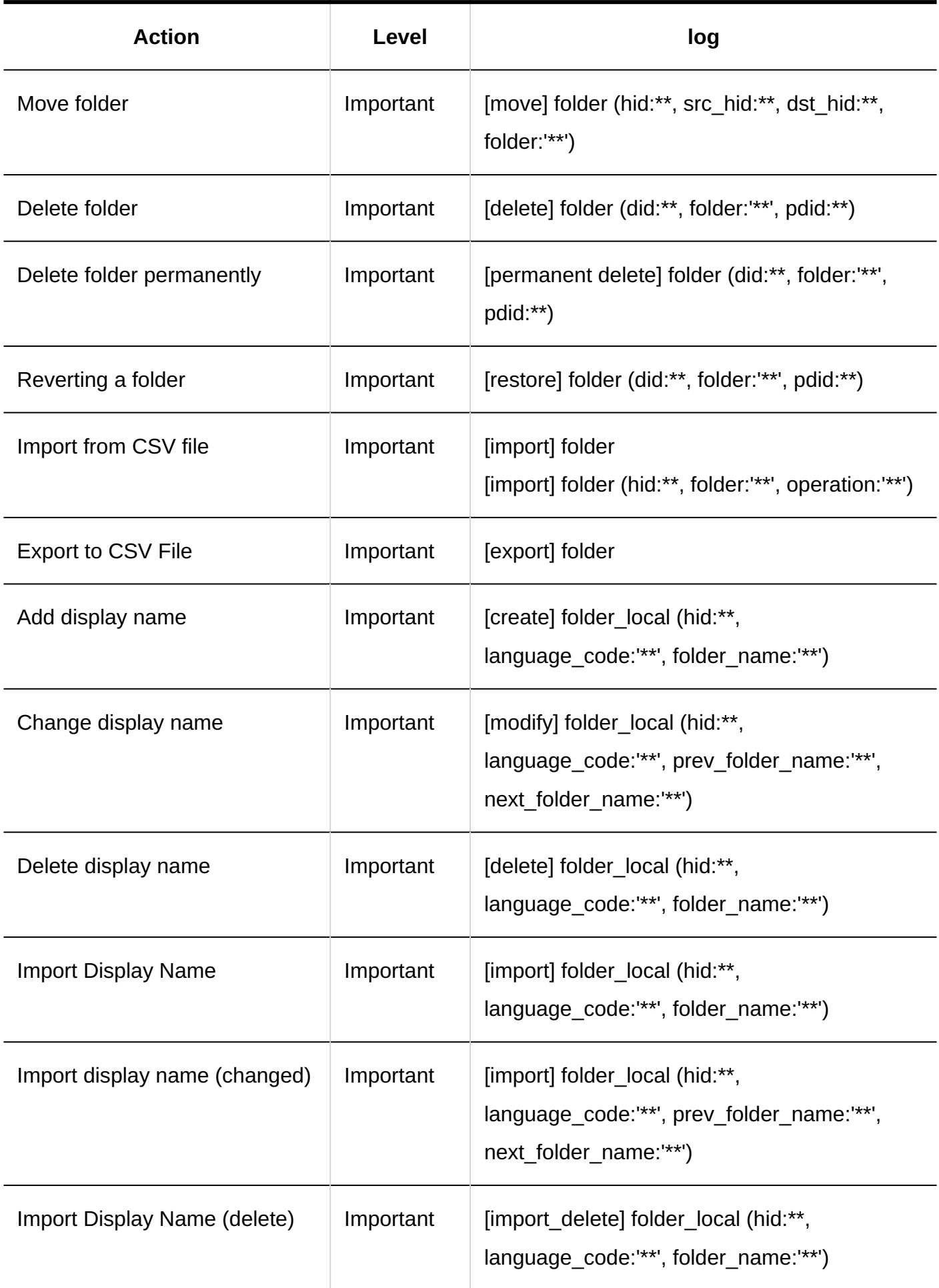

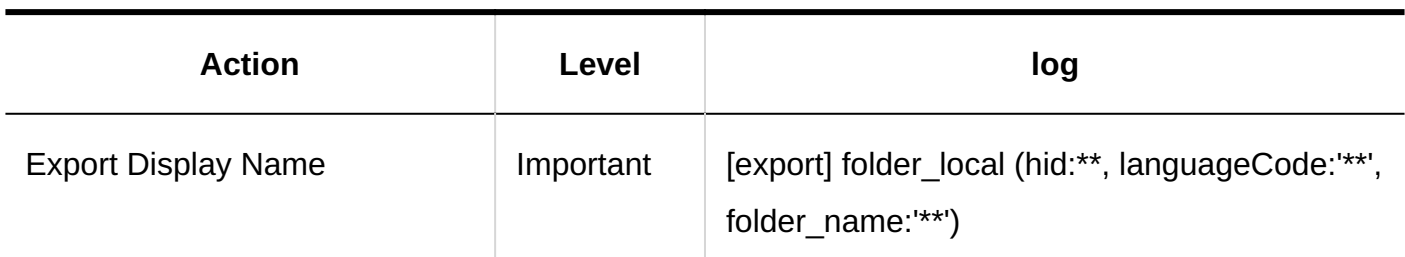

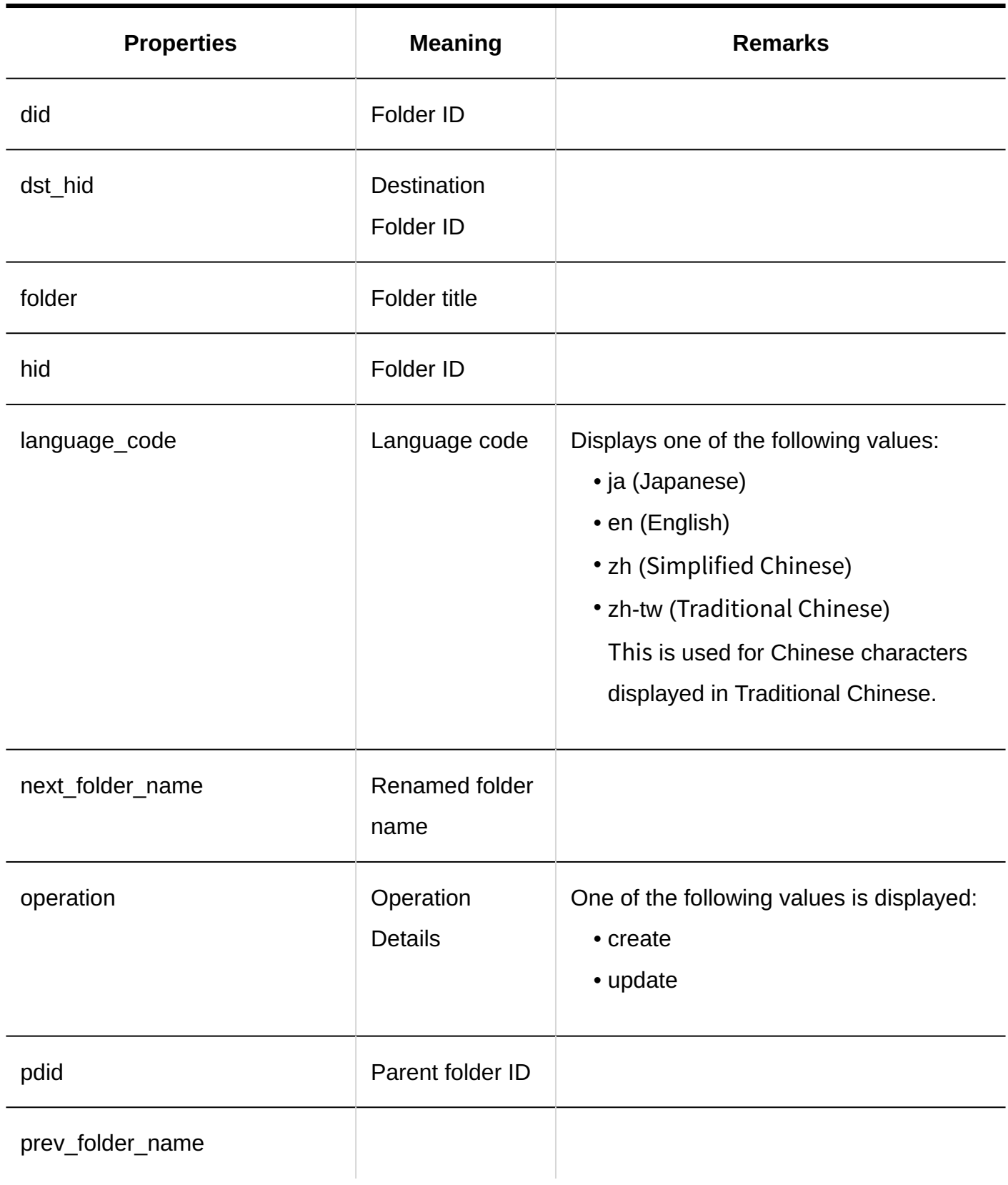

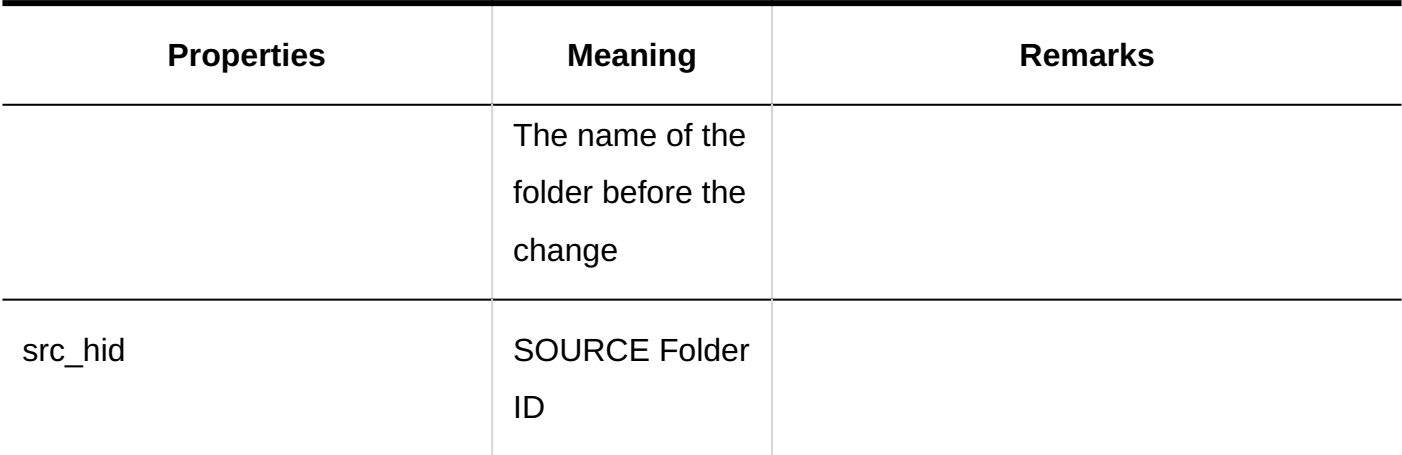

#### **User Rights Settings**

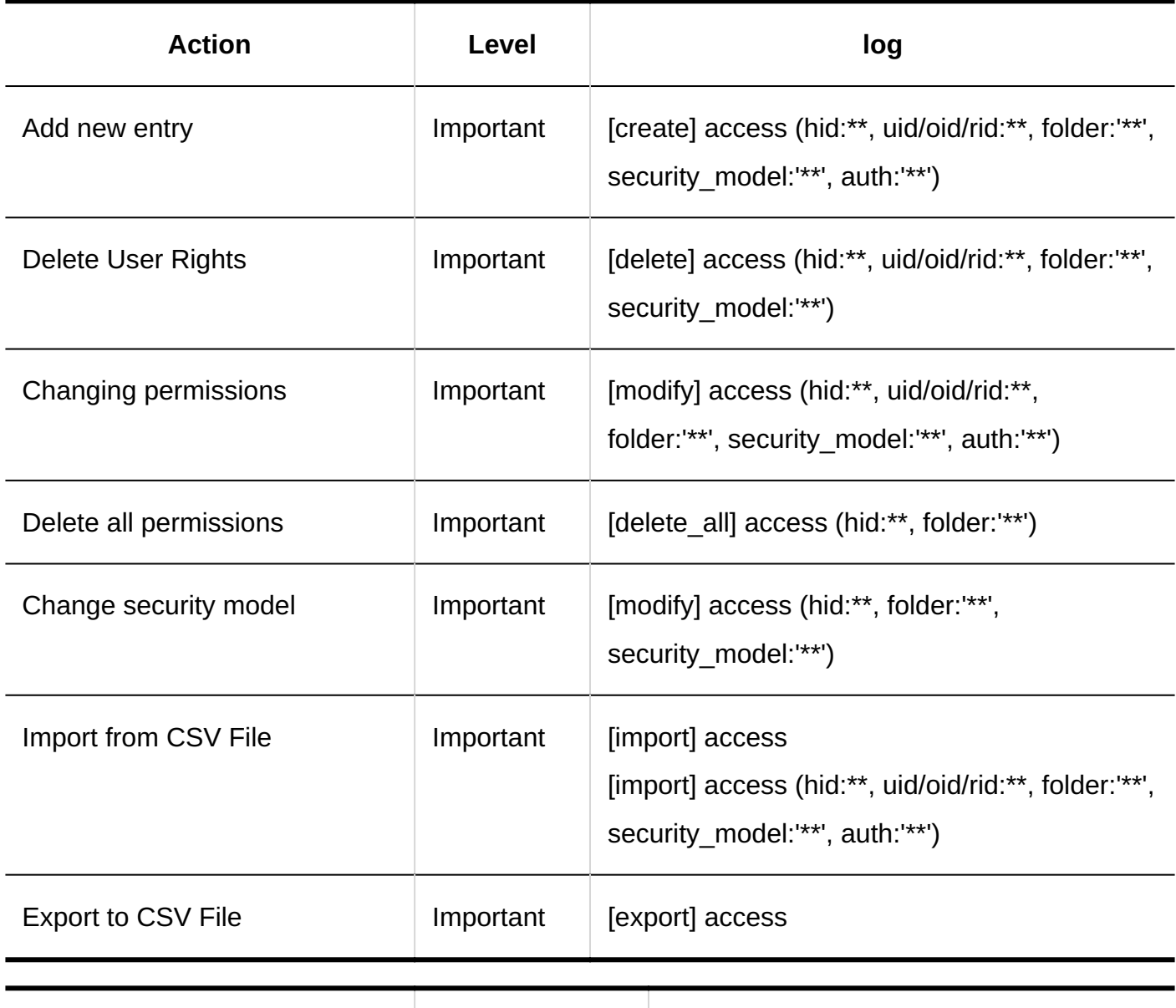

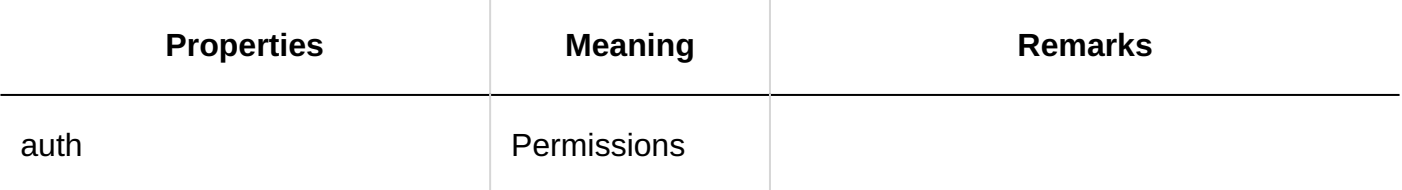

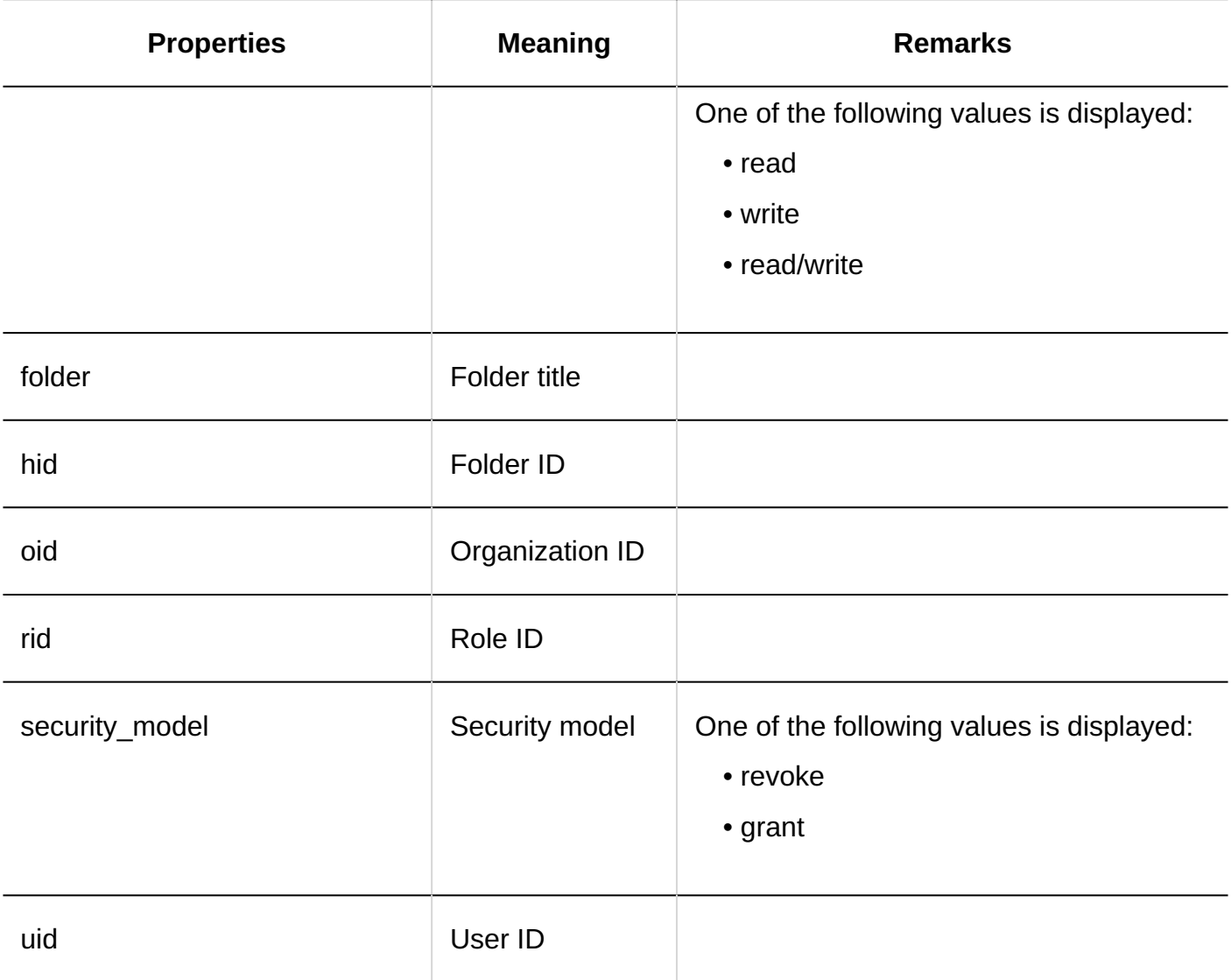

### **Operational Administrators Settings**

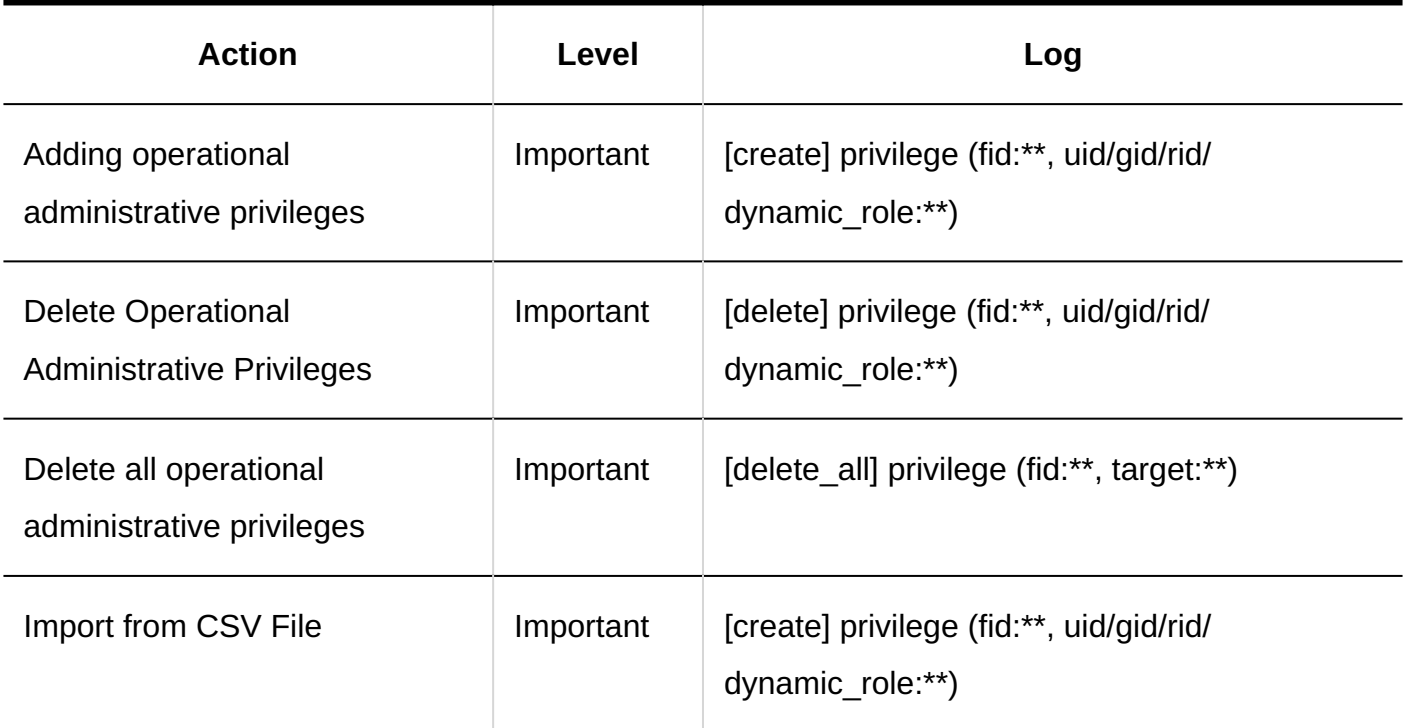

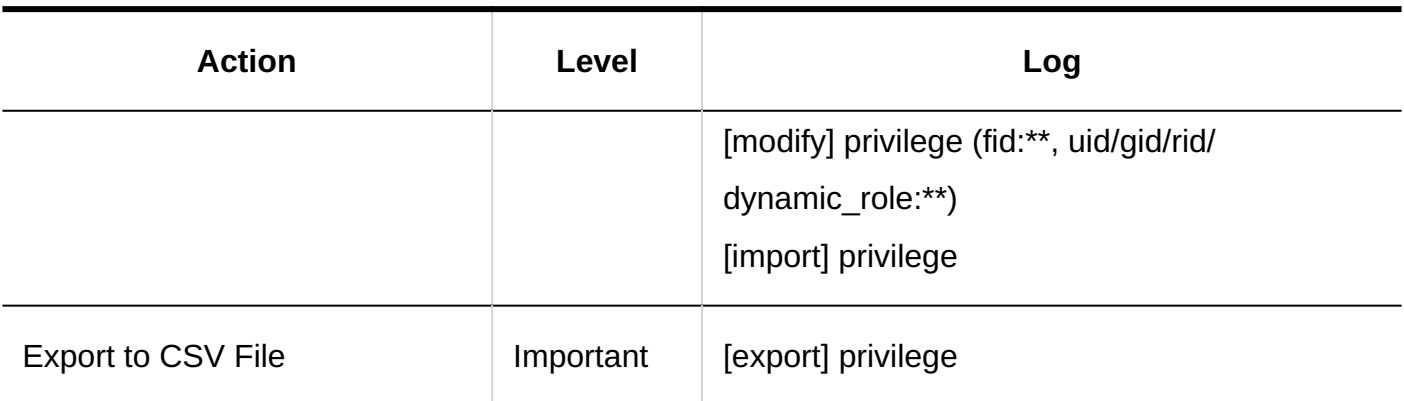

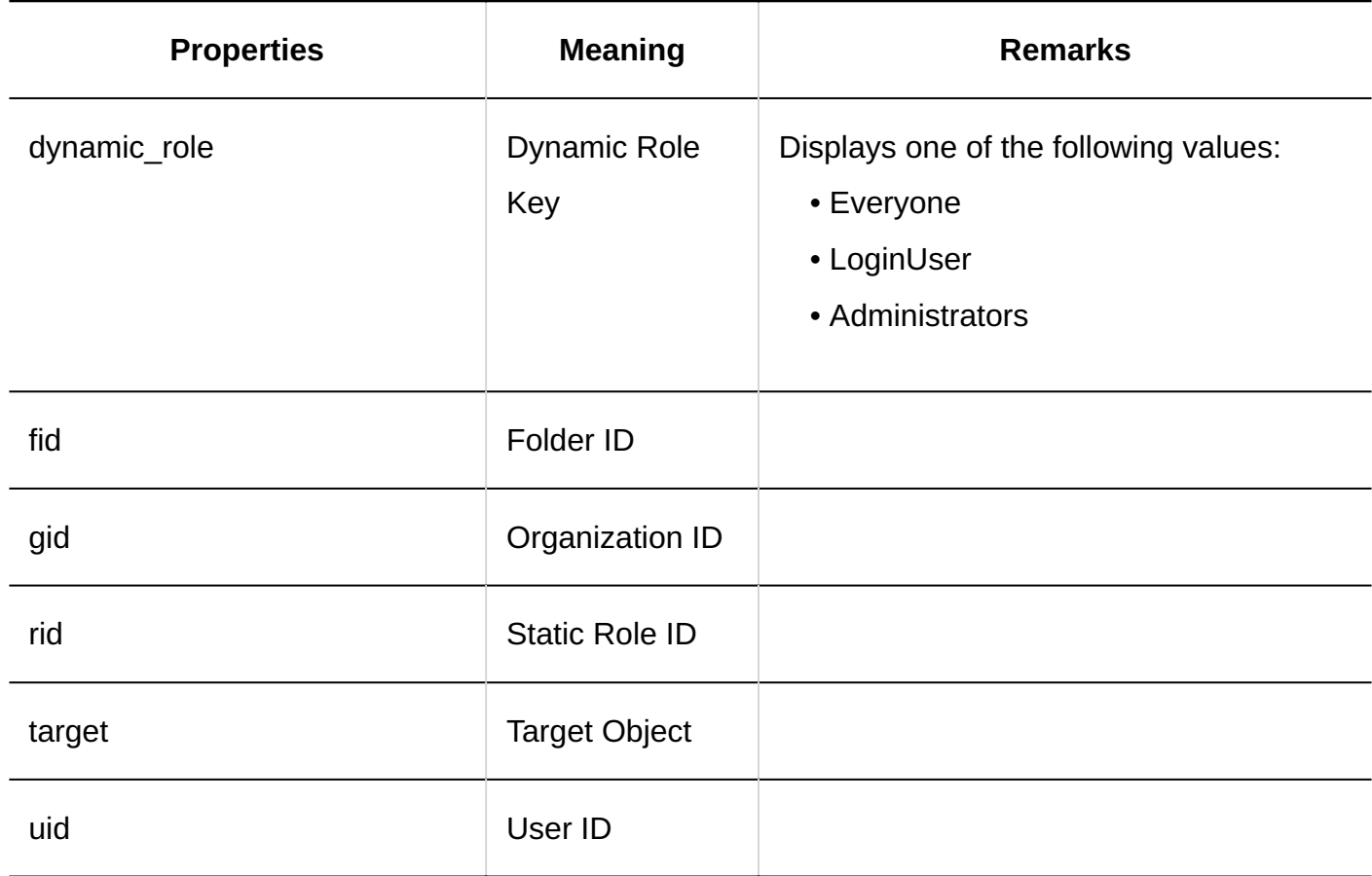

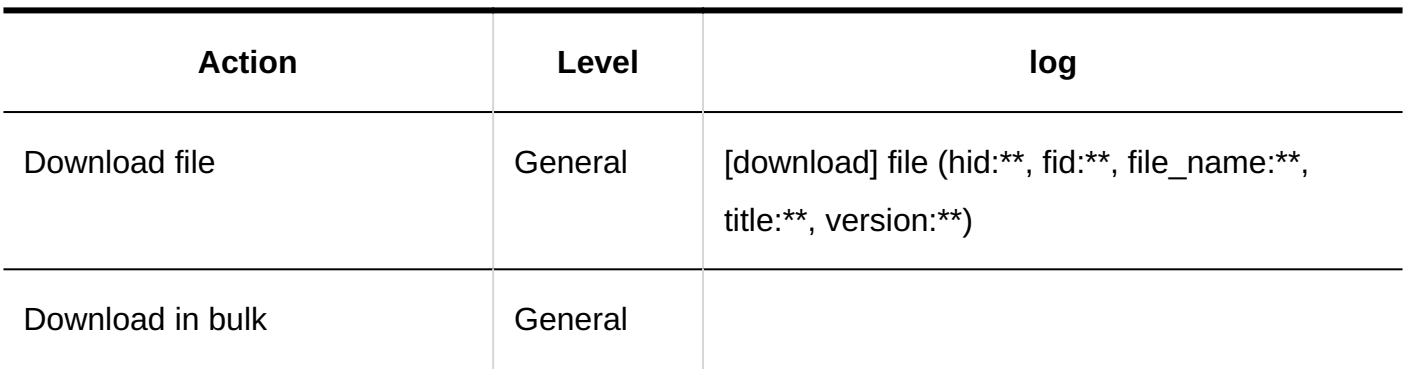

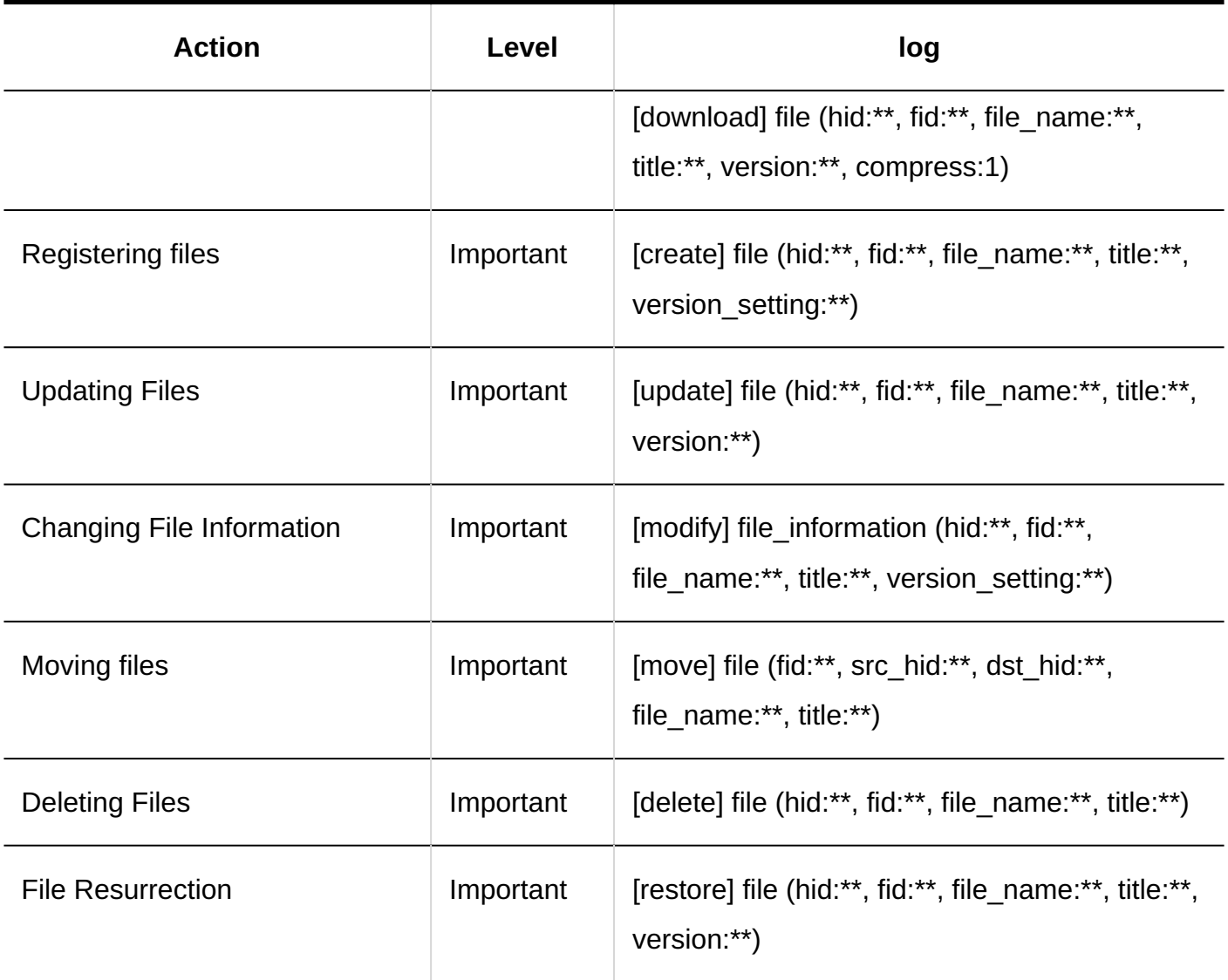

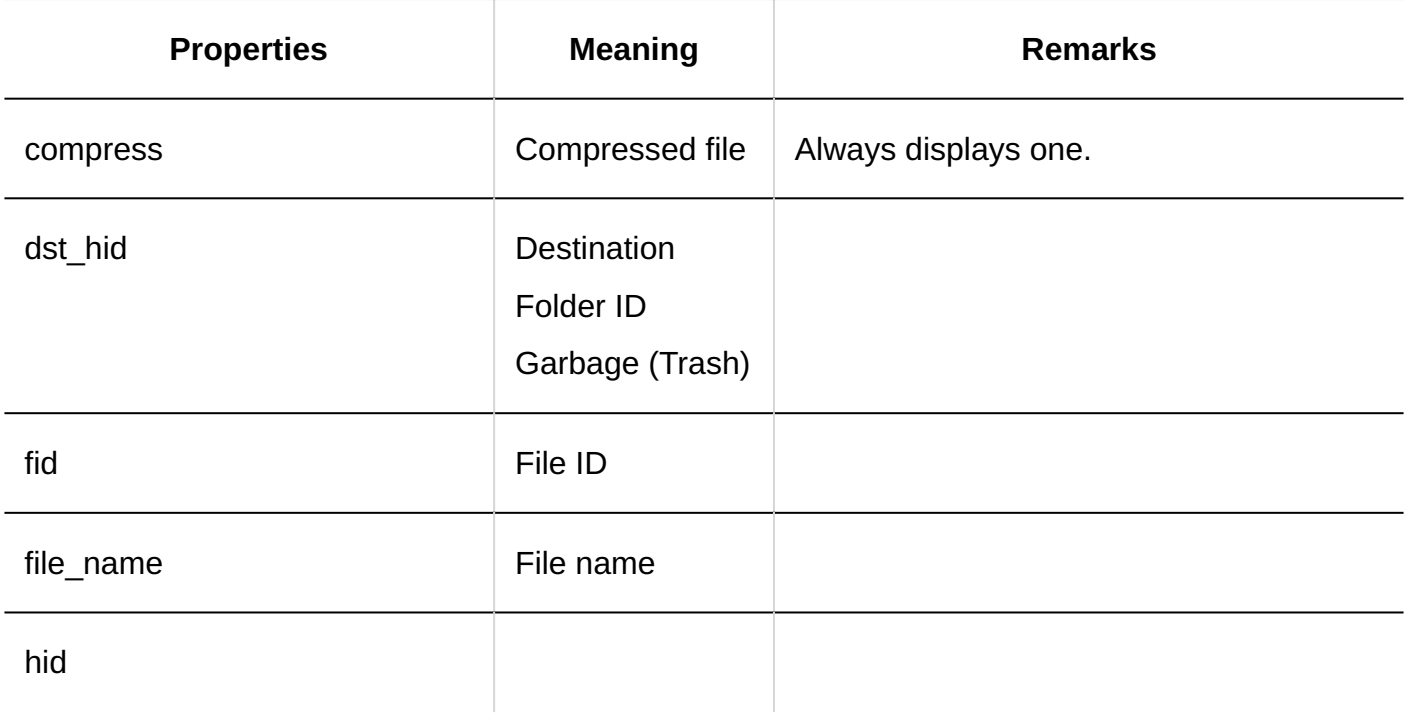

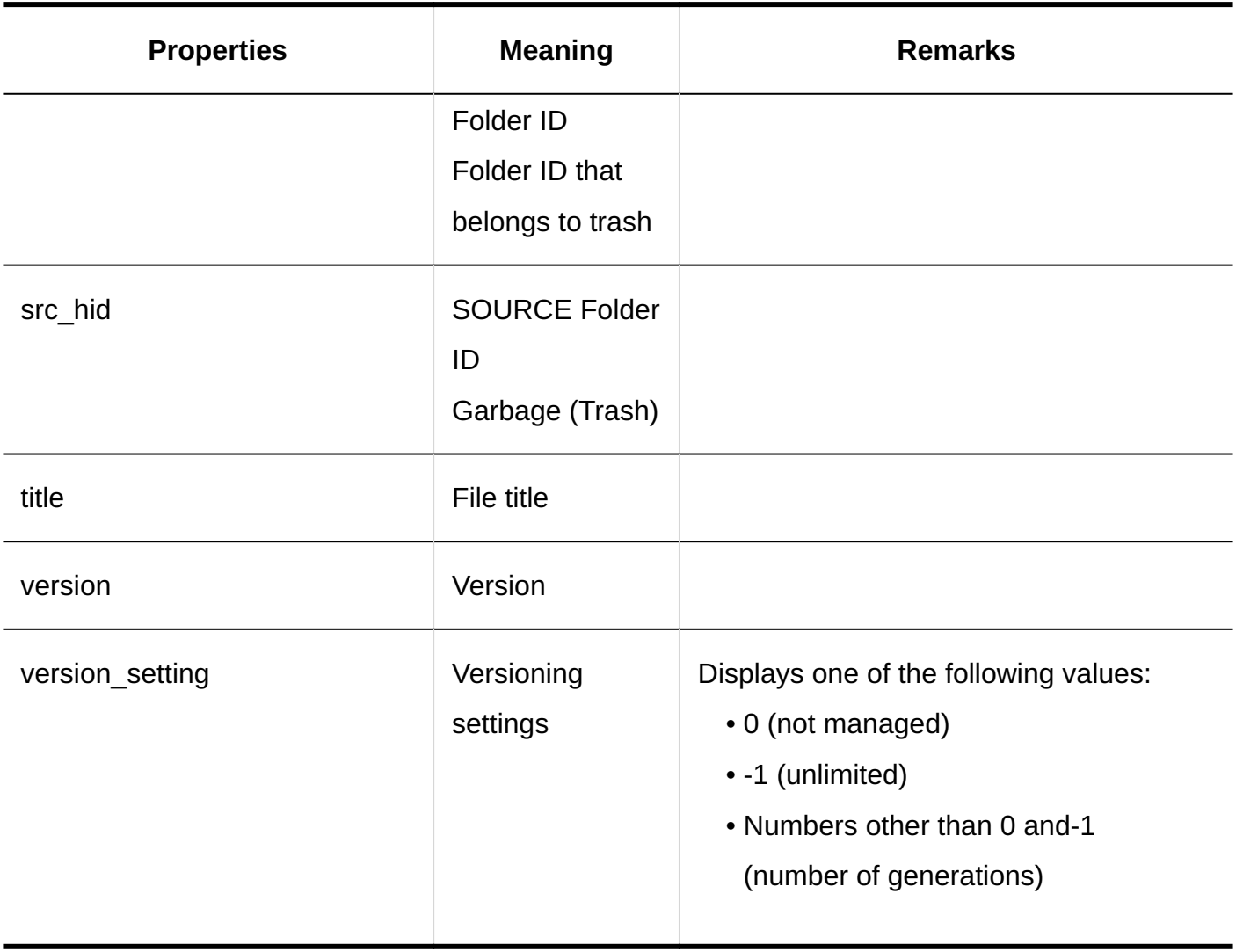

# 1.11.13. Memo Logs

# System Administration

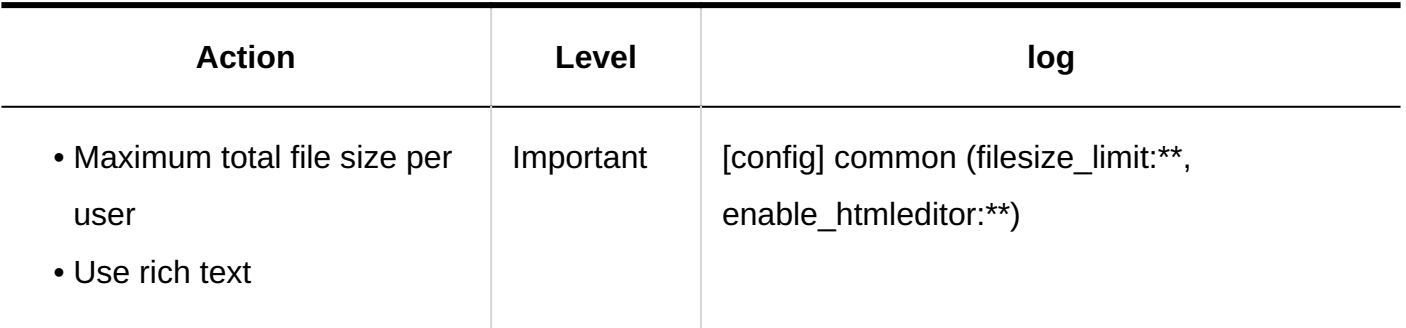

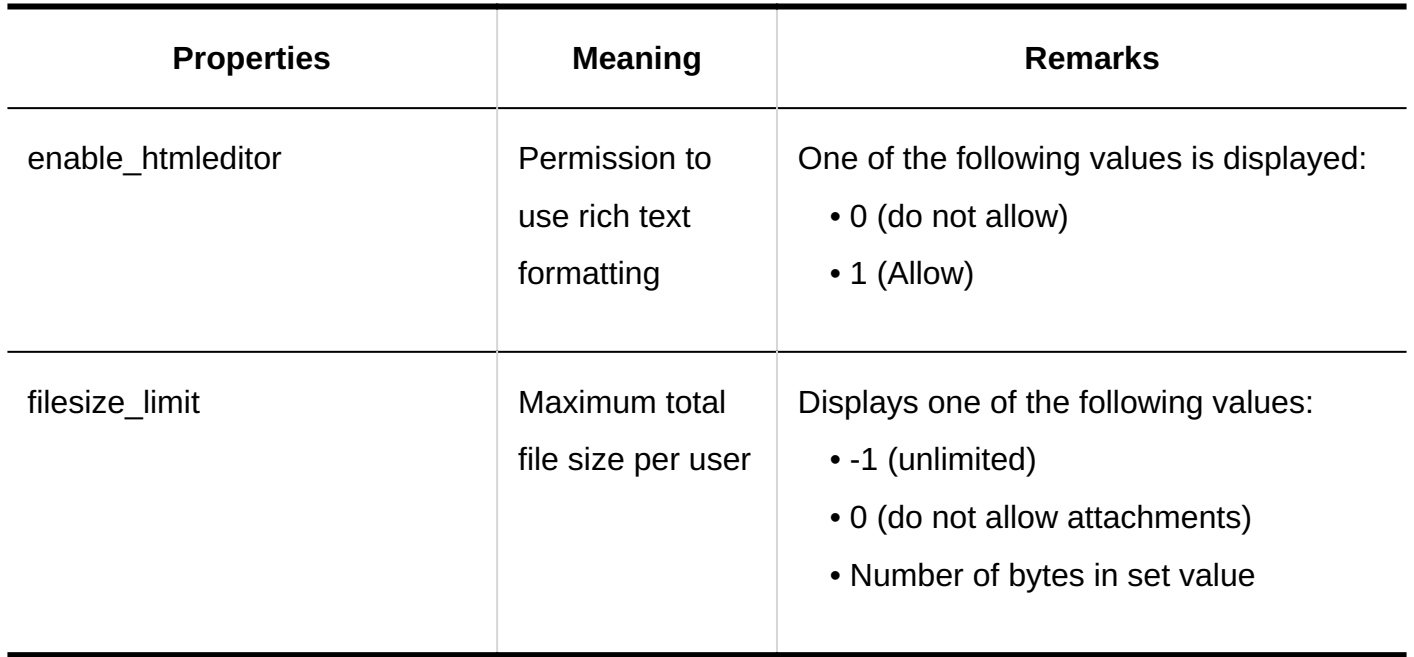

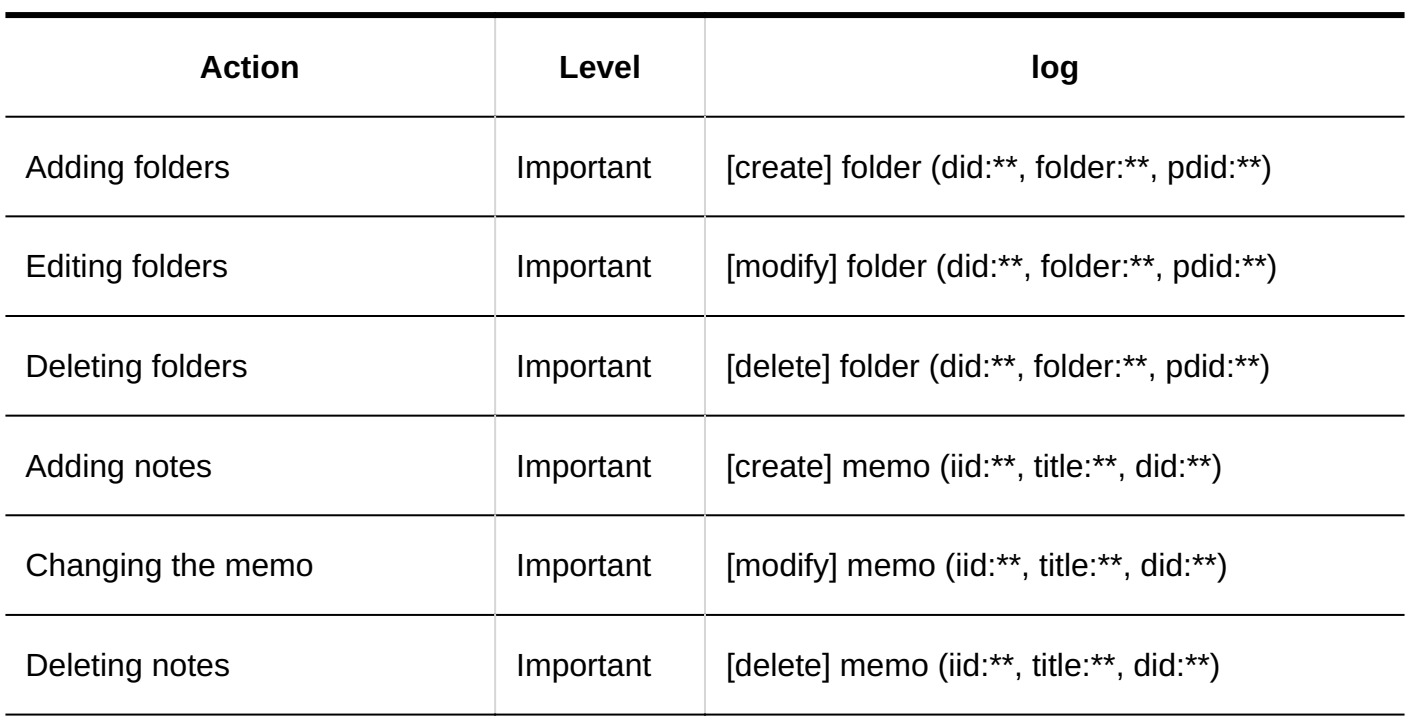

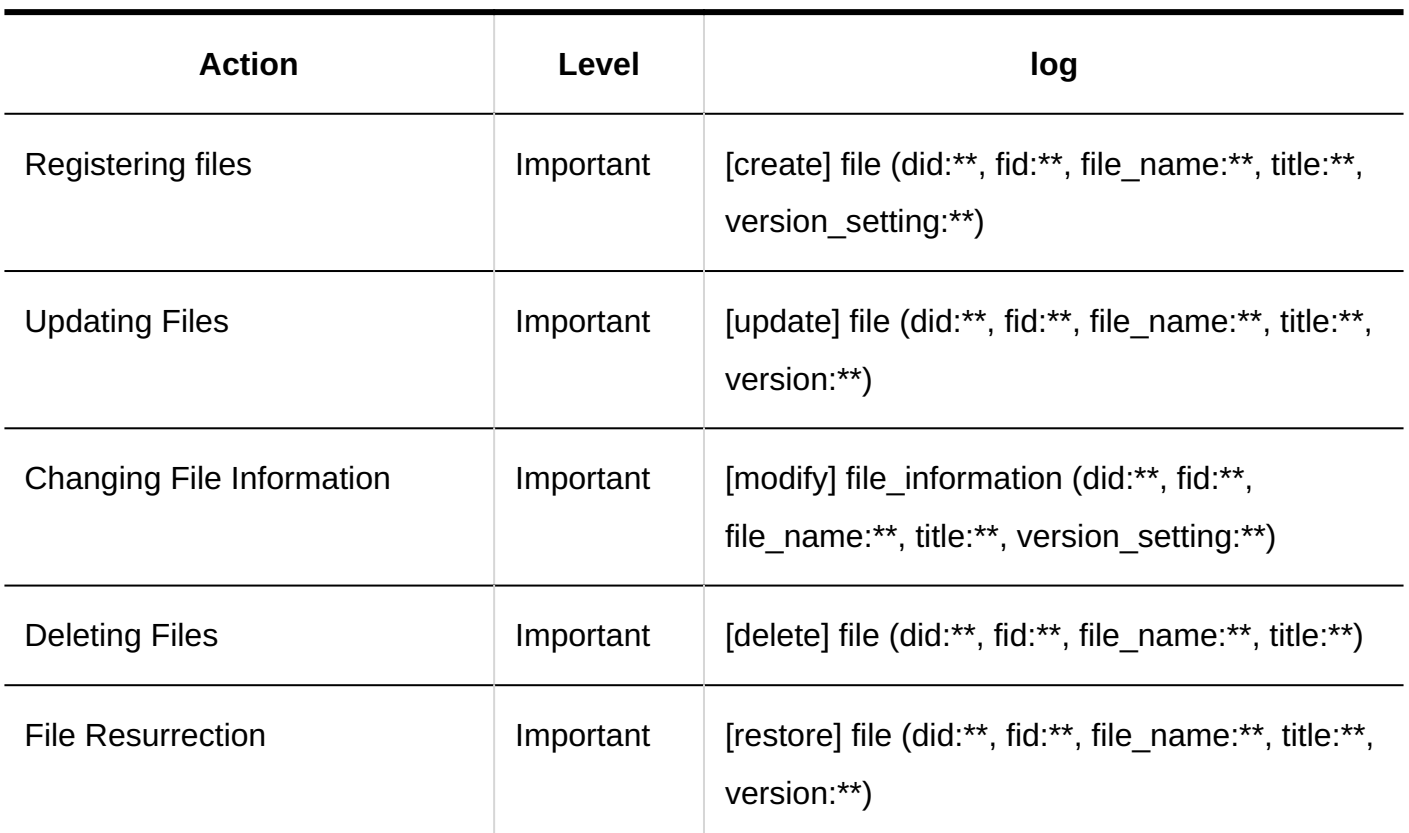

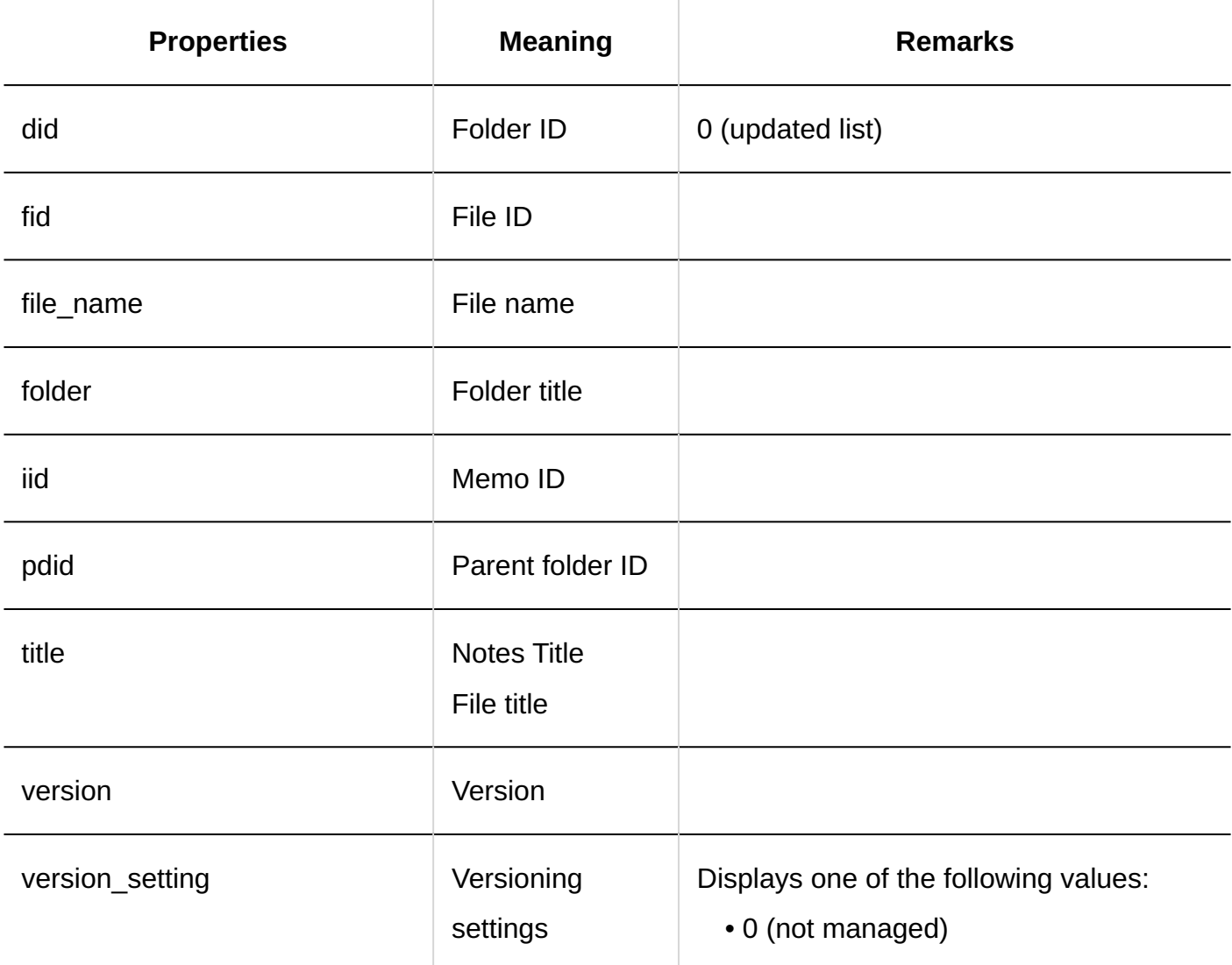

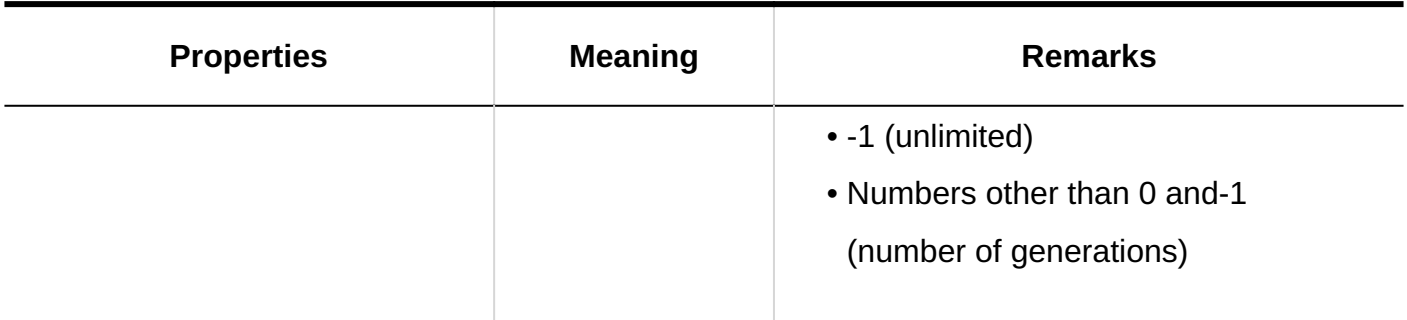

# 1.11.14. Phone Messages Logs

### System Administration

#### **User Rights Settings**

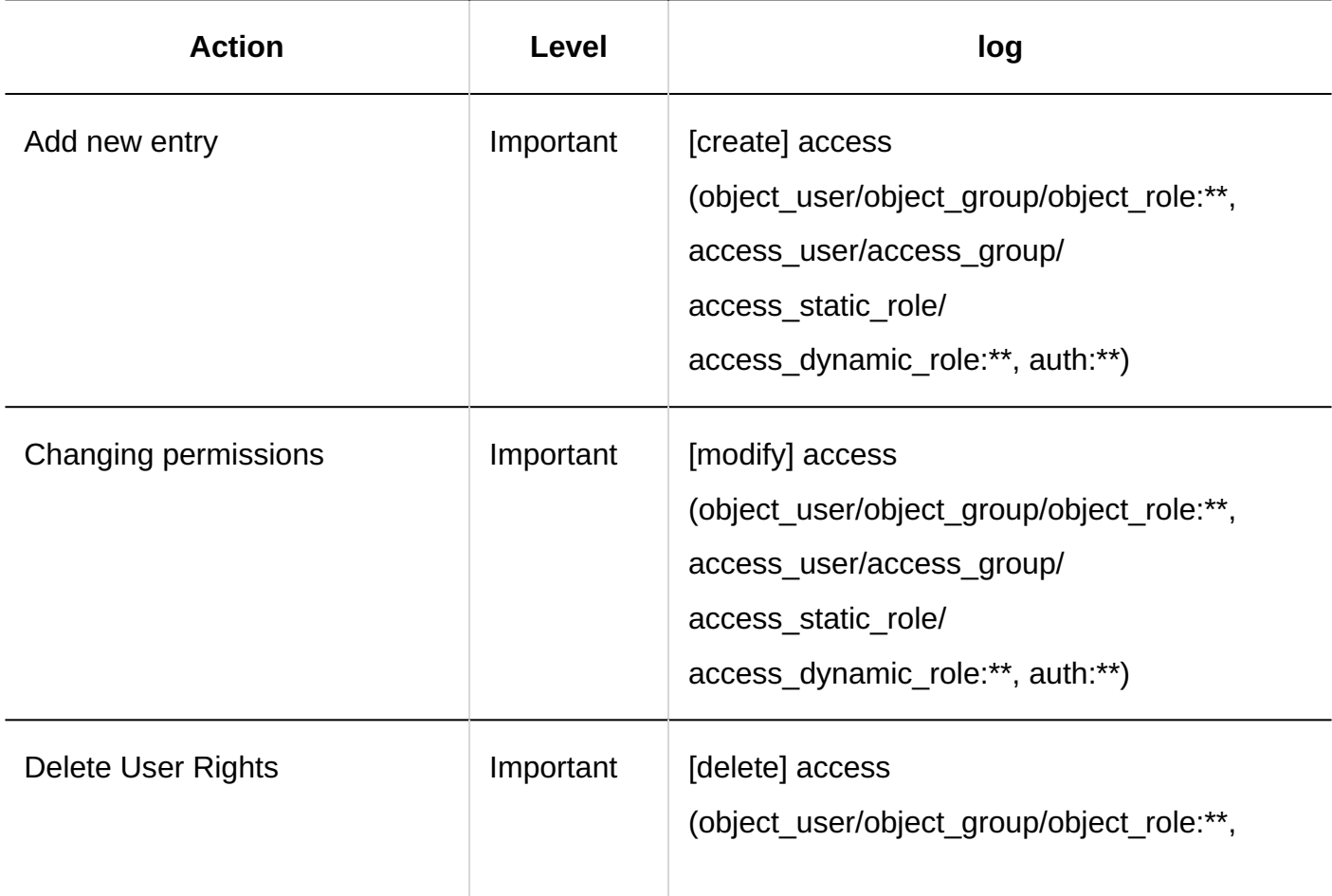

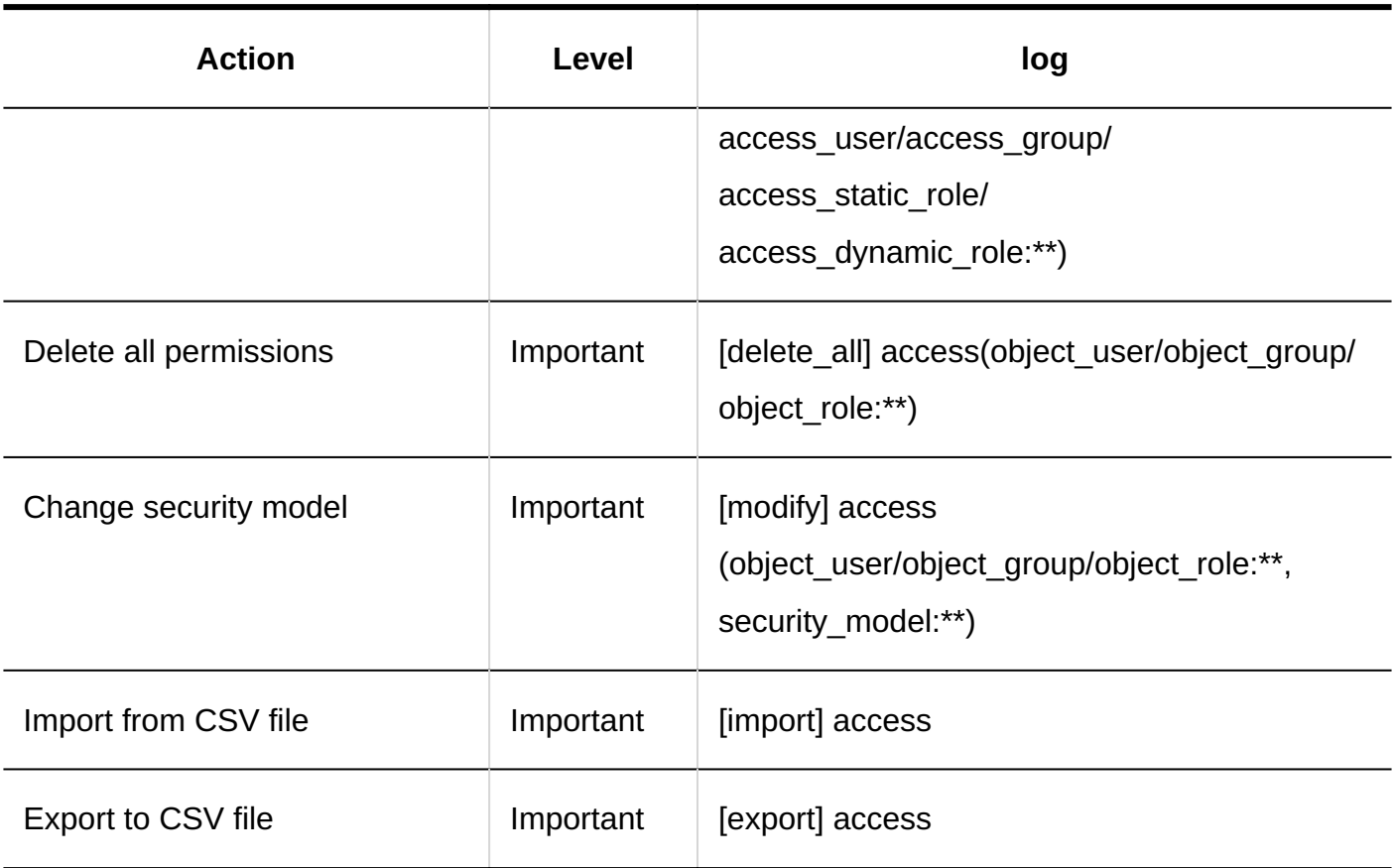

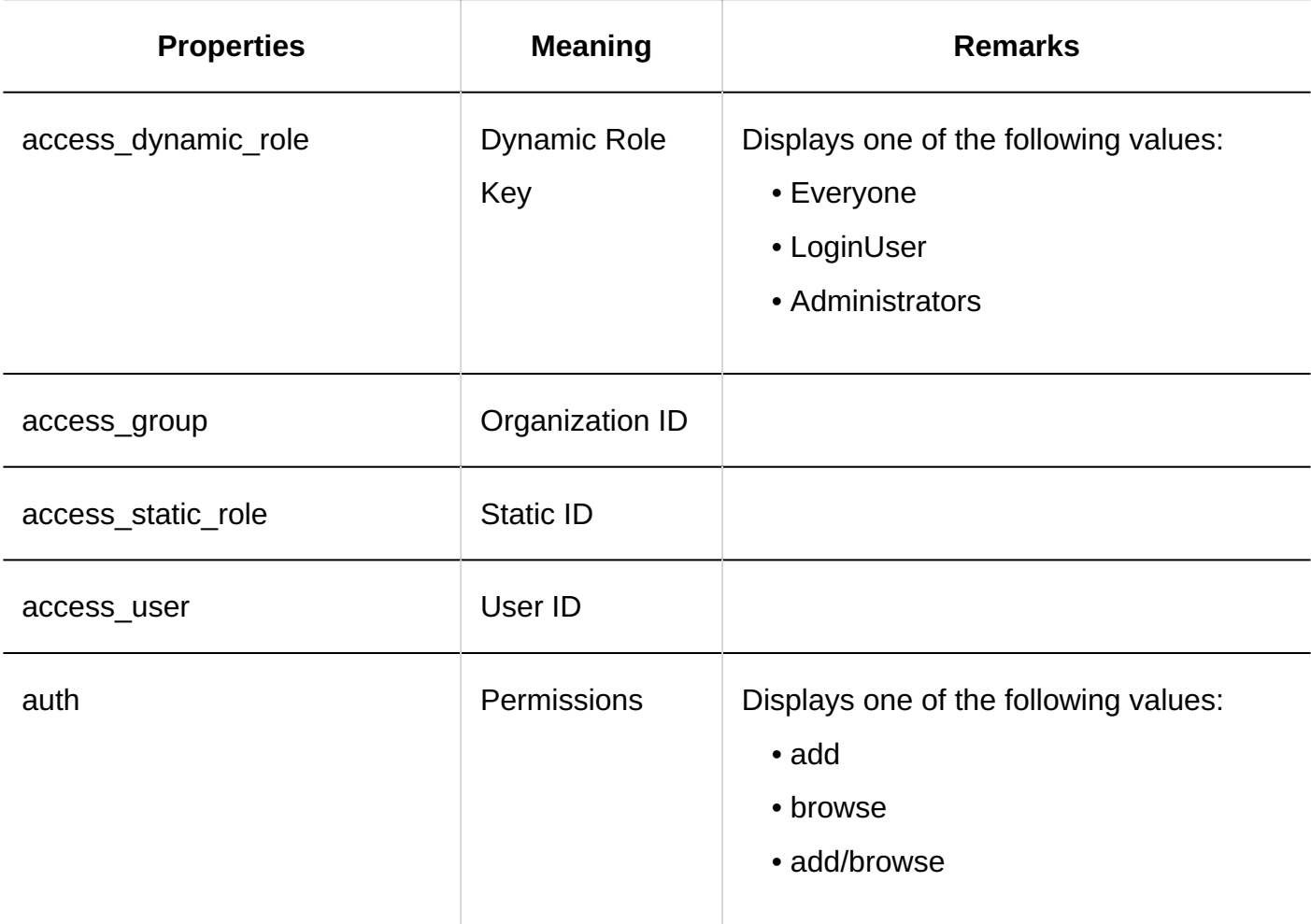

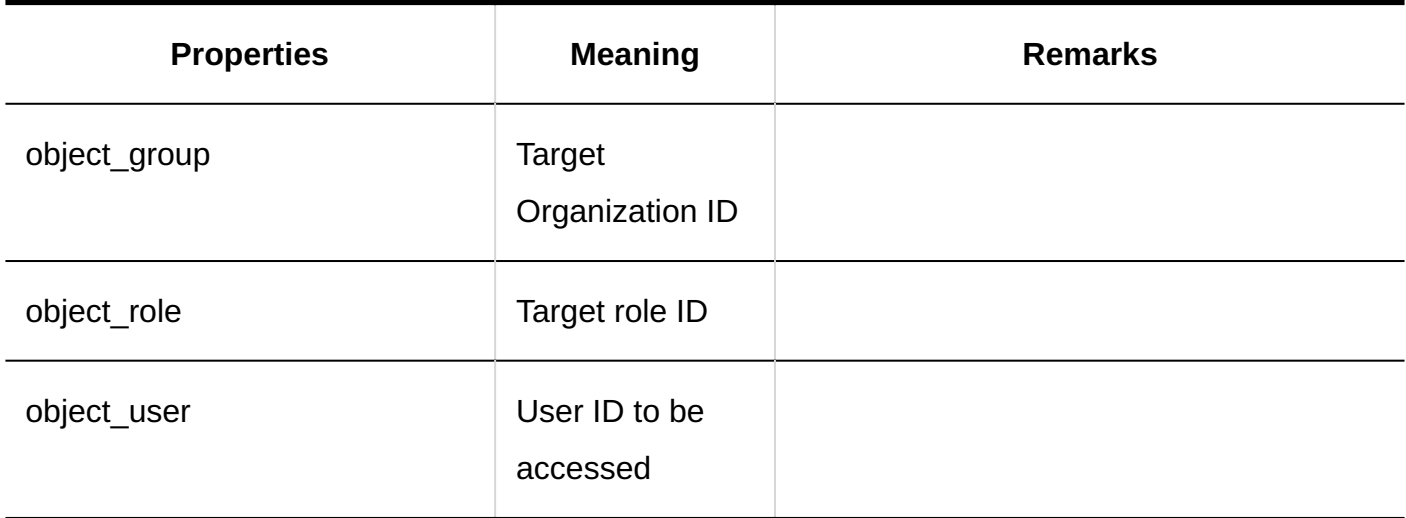

# Personal Settings

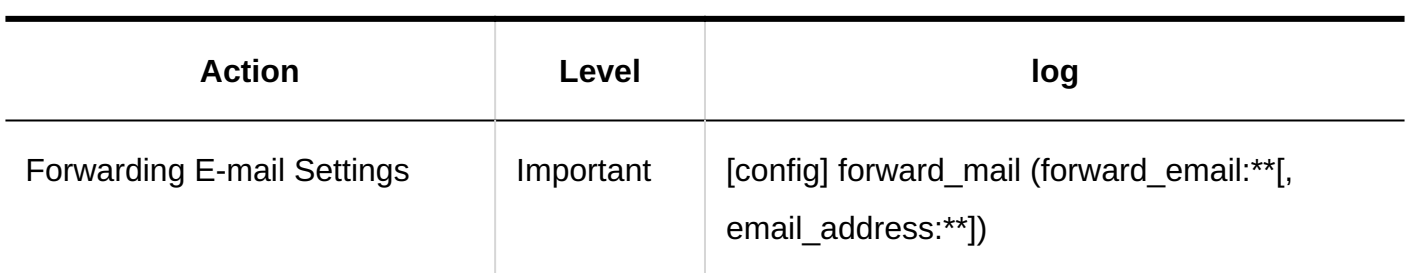

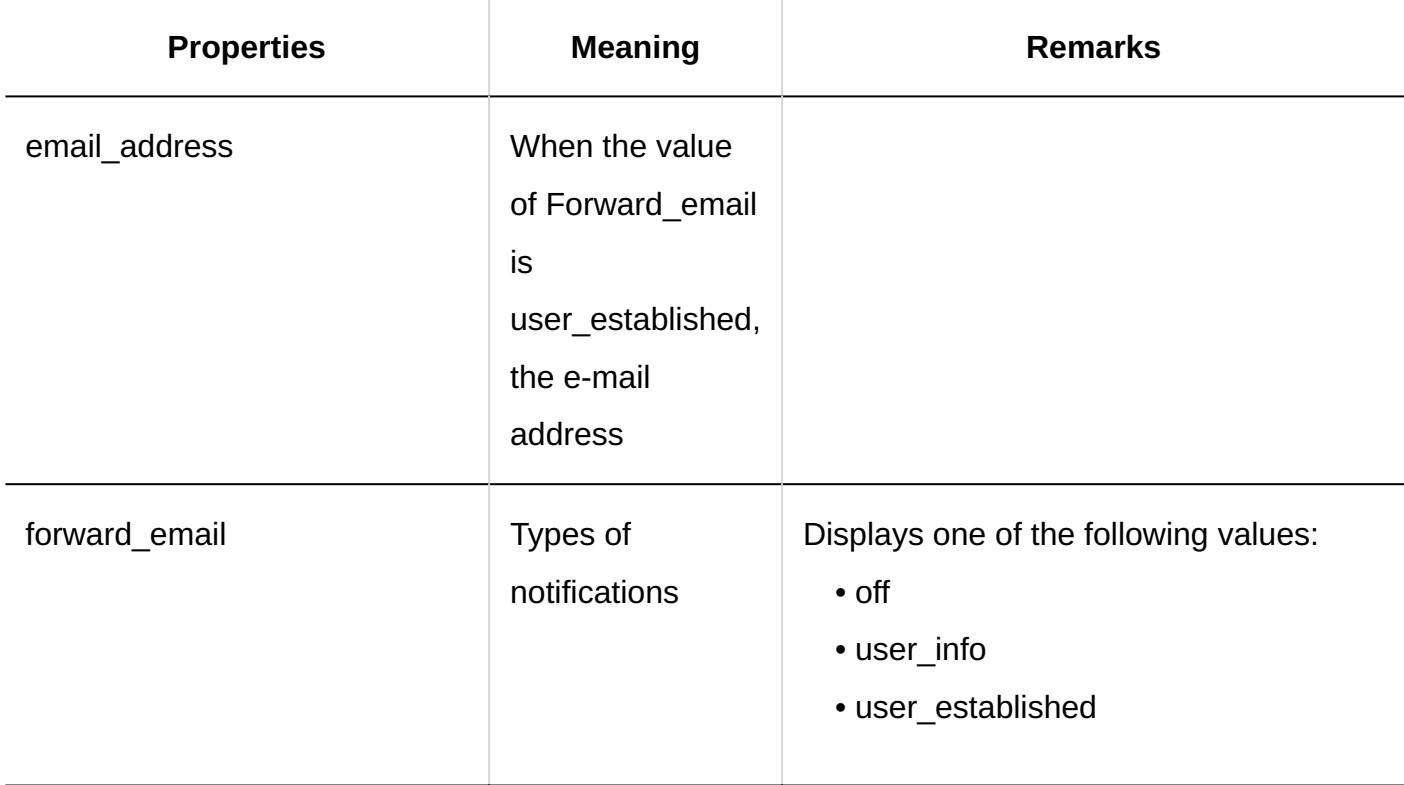

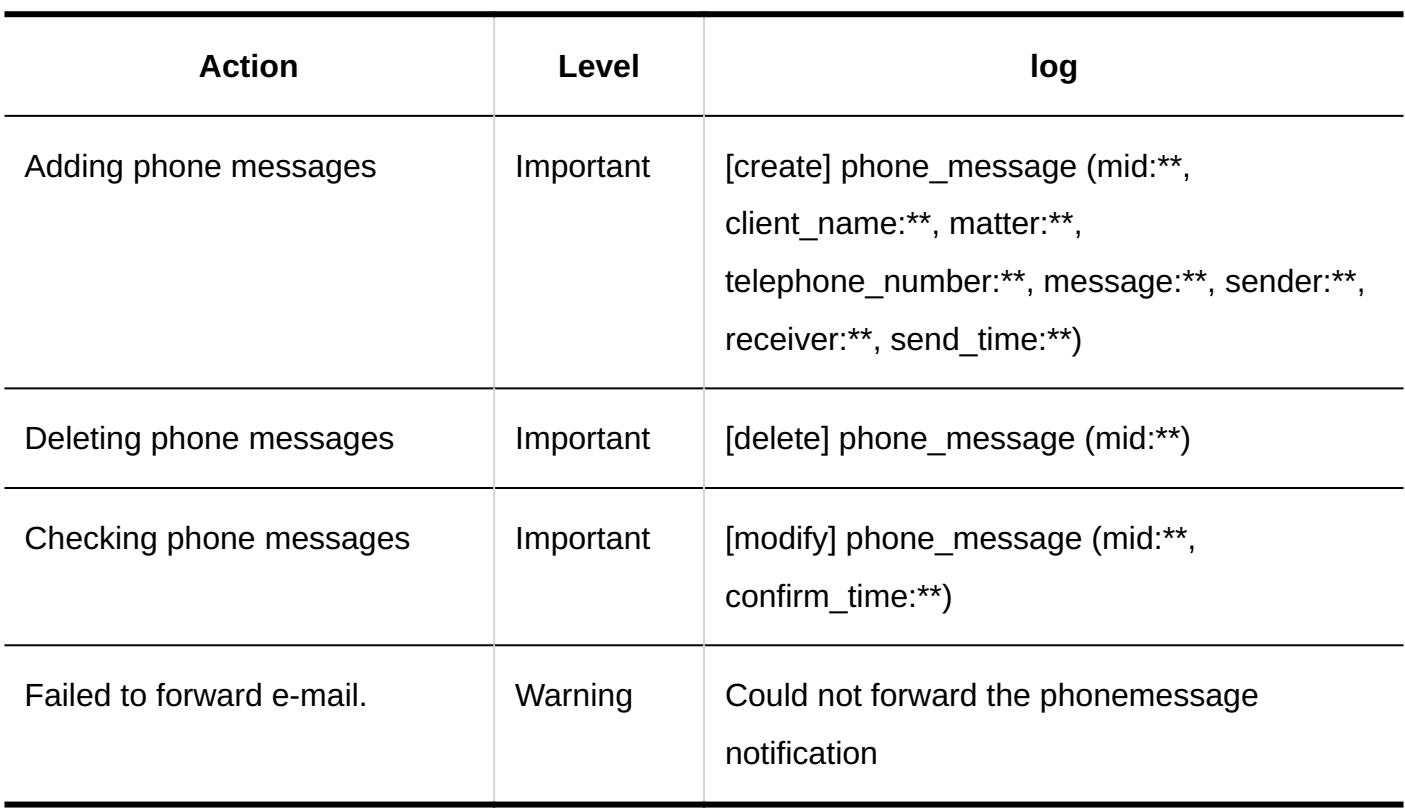

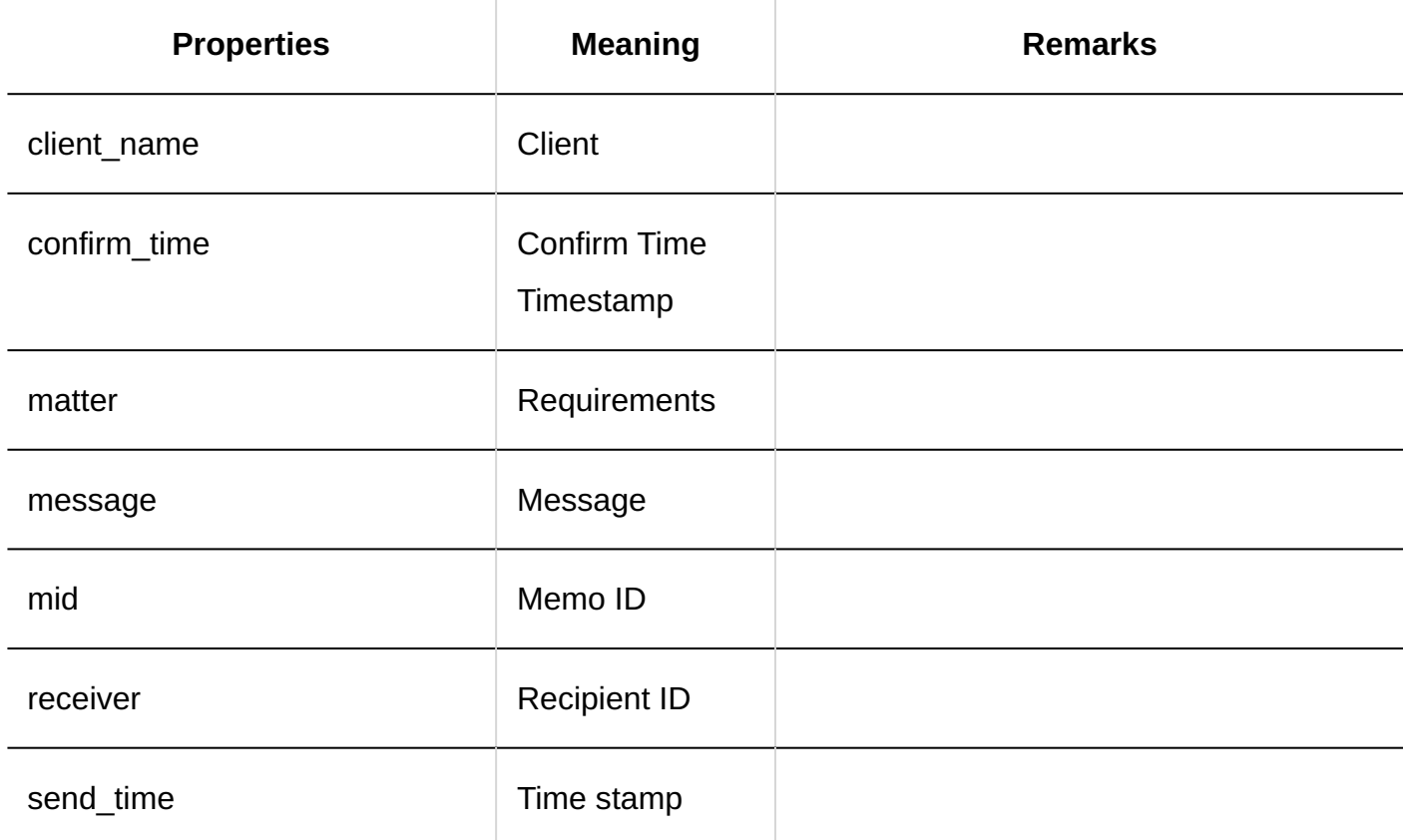

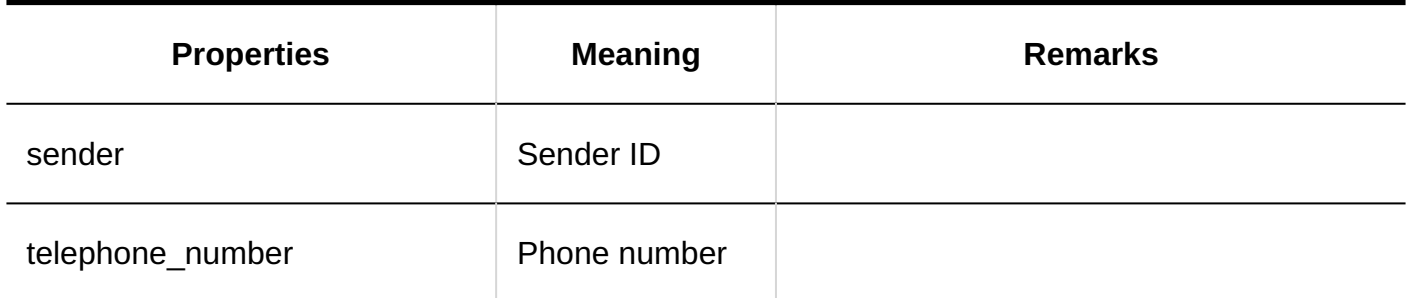

# 1.11.15. Timesheet Logs

# System Administration

#### **General Settings**

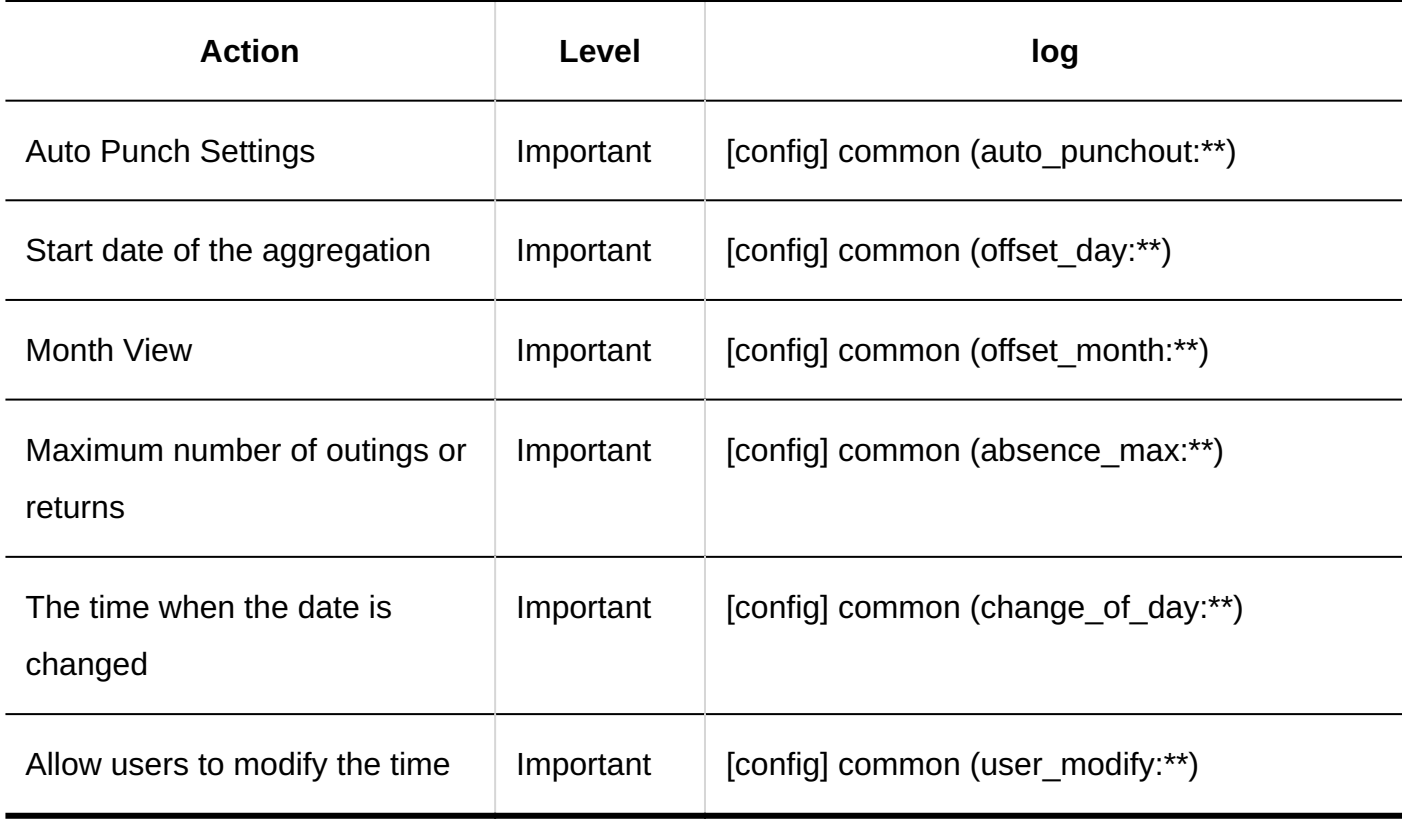

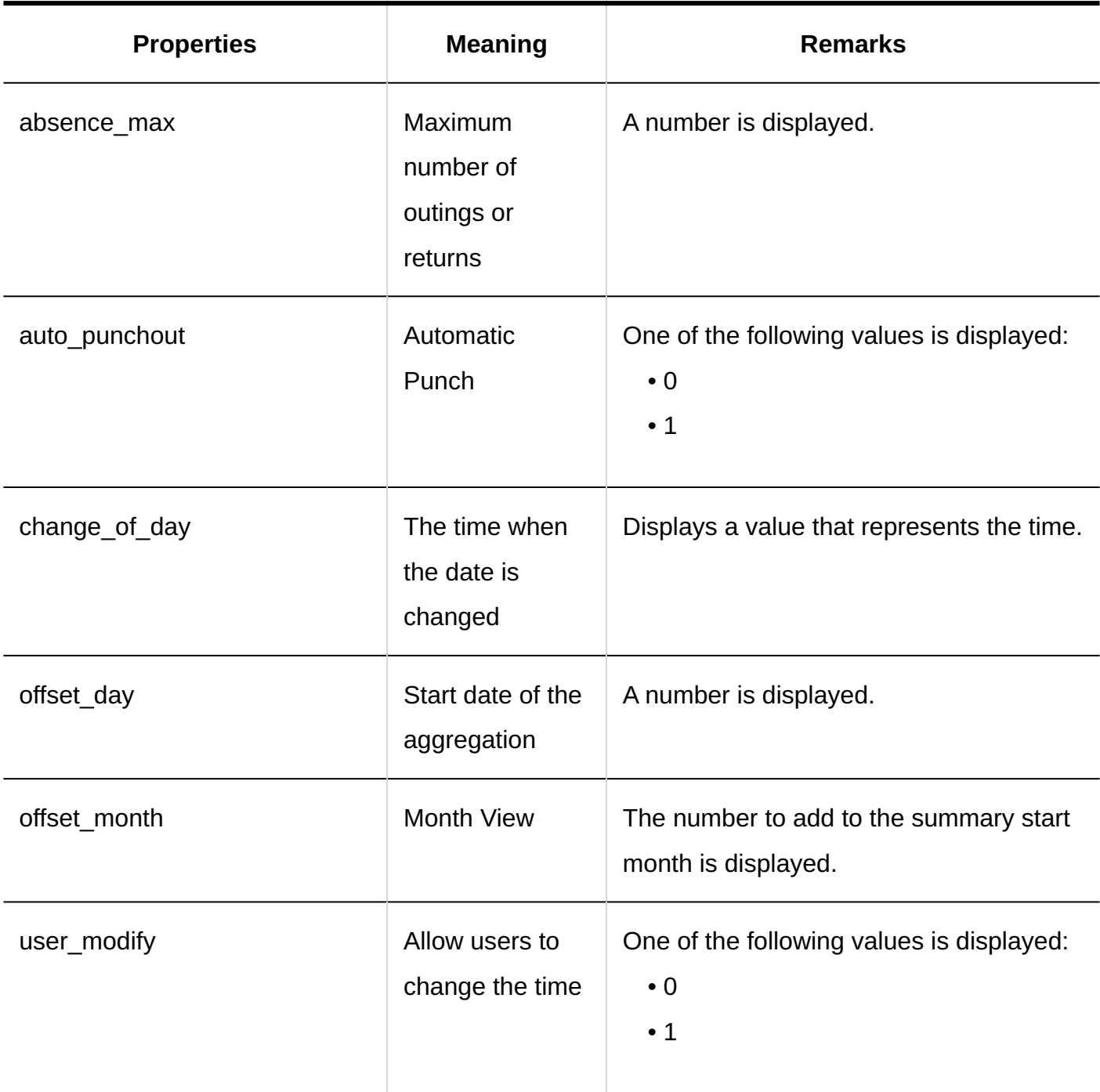

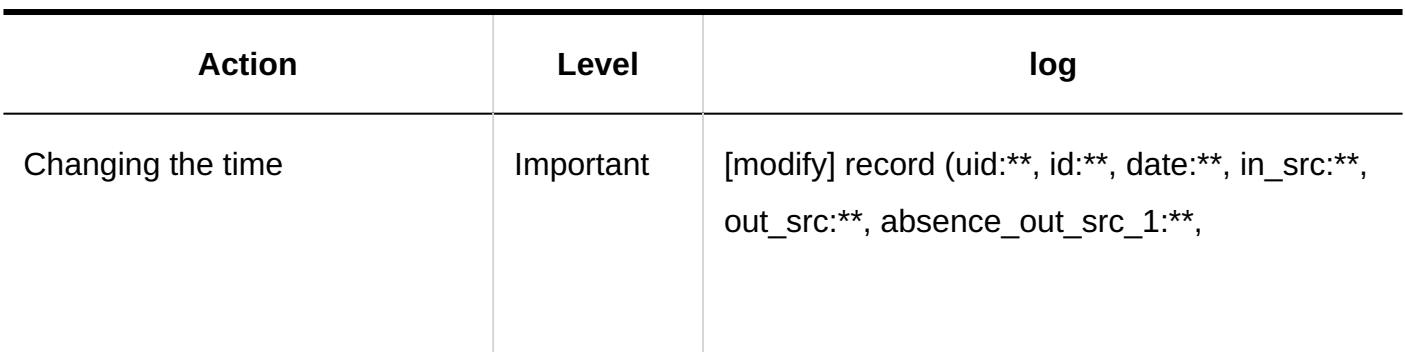

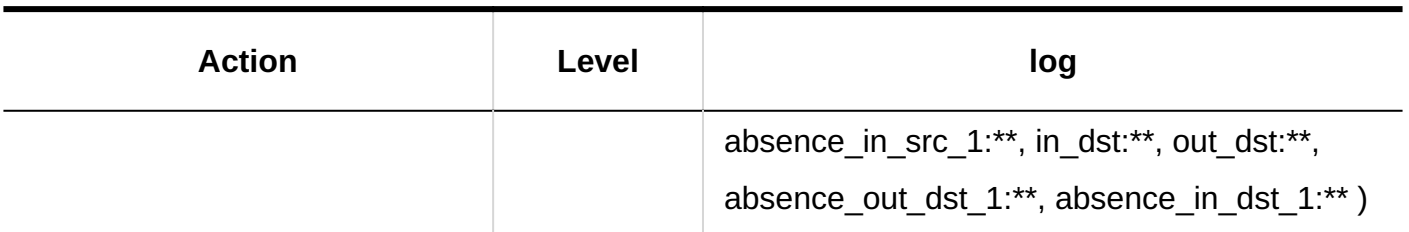

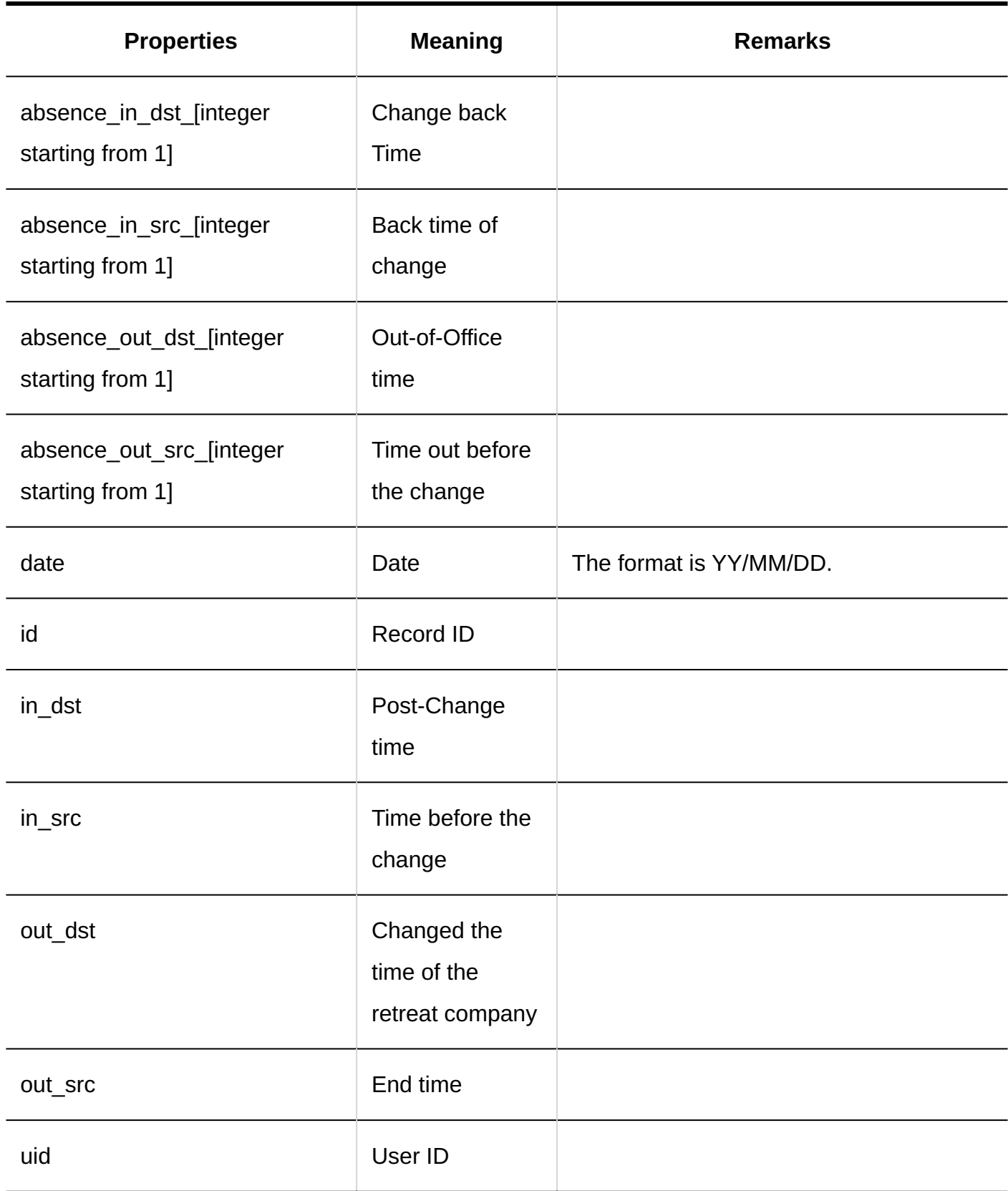

# 1.11.16. To-Do List Logs

### Personal Settings

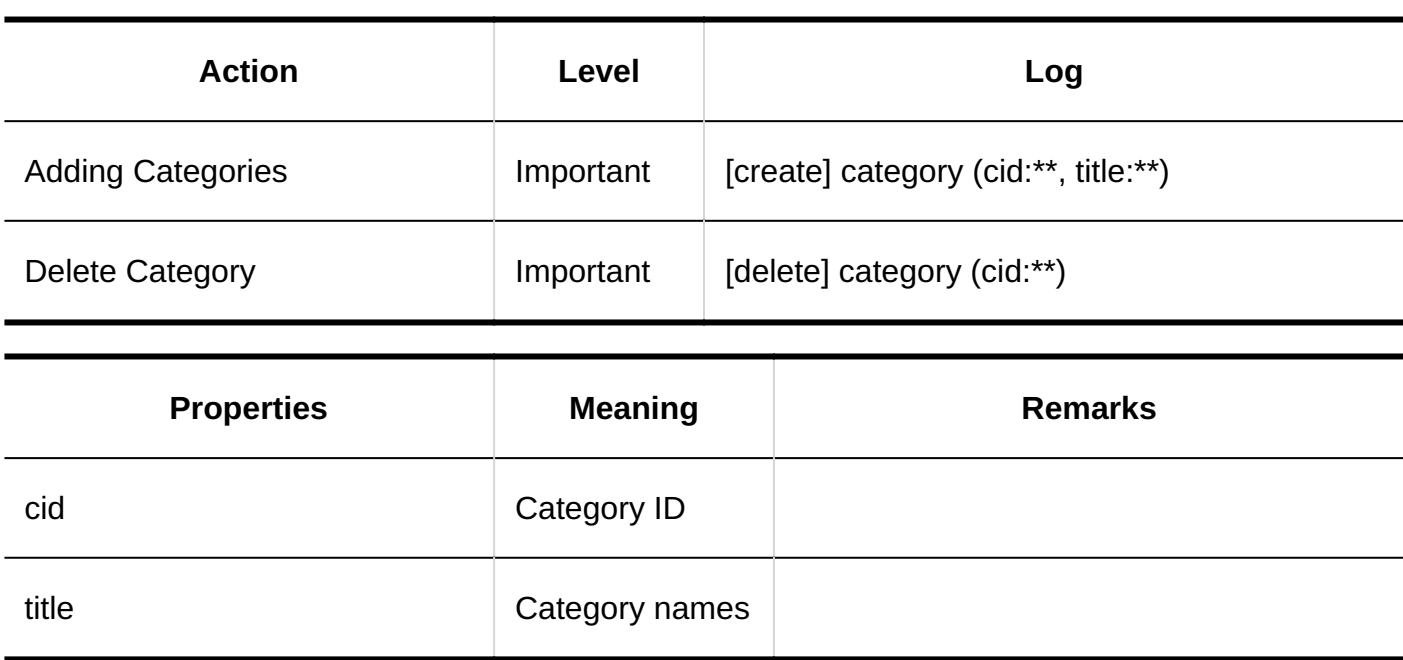

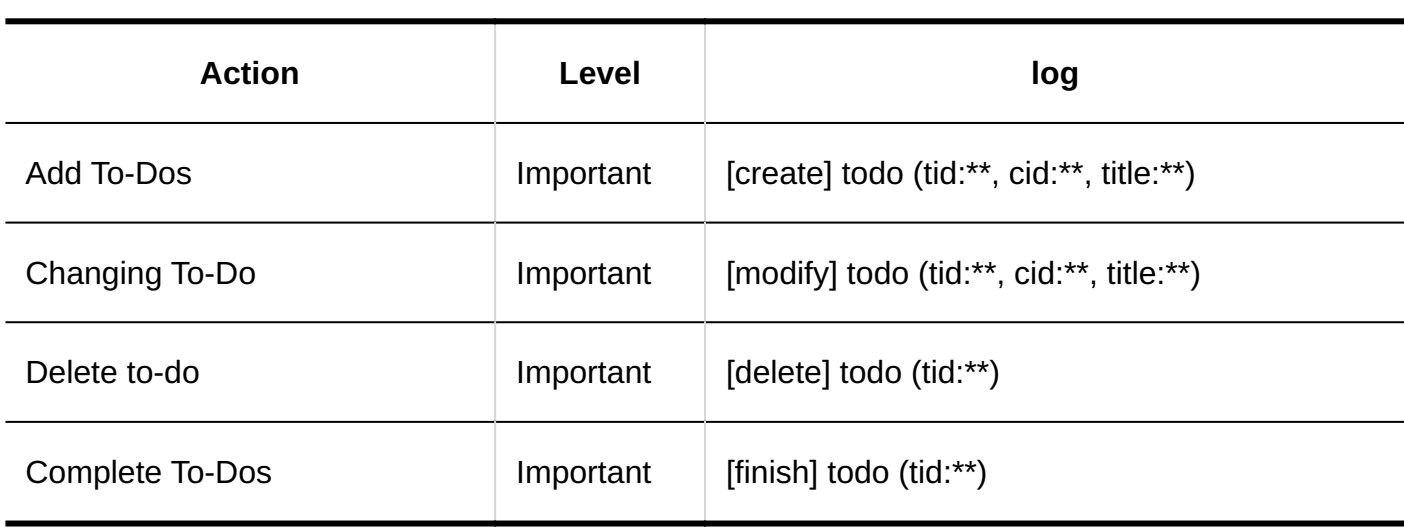

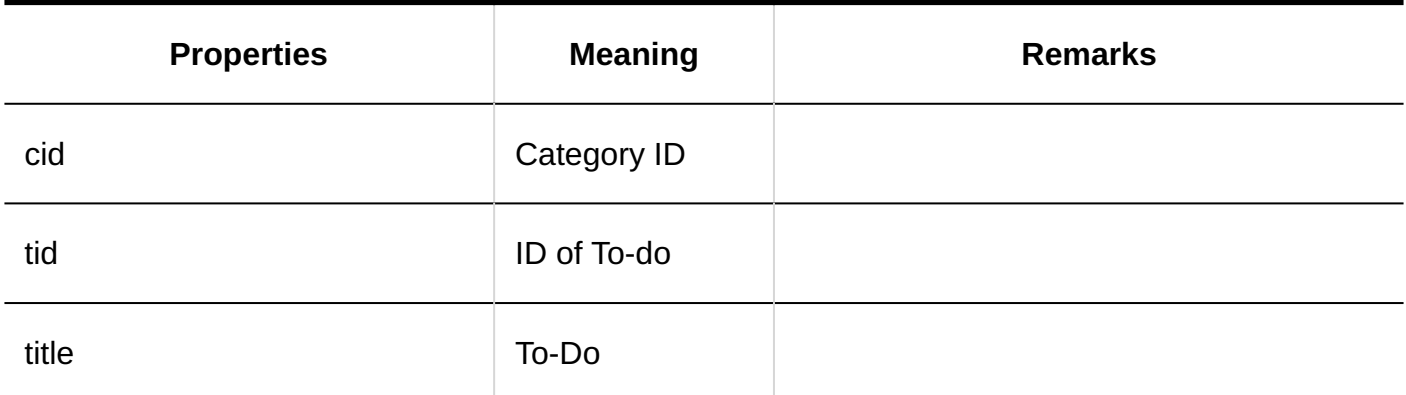

# 1.11.17. Logs of Address Books

# System Administration

**Book List** 

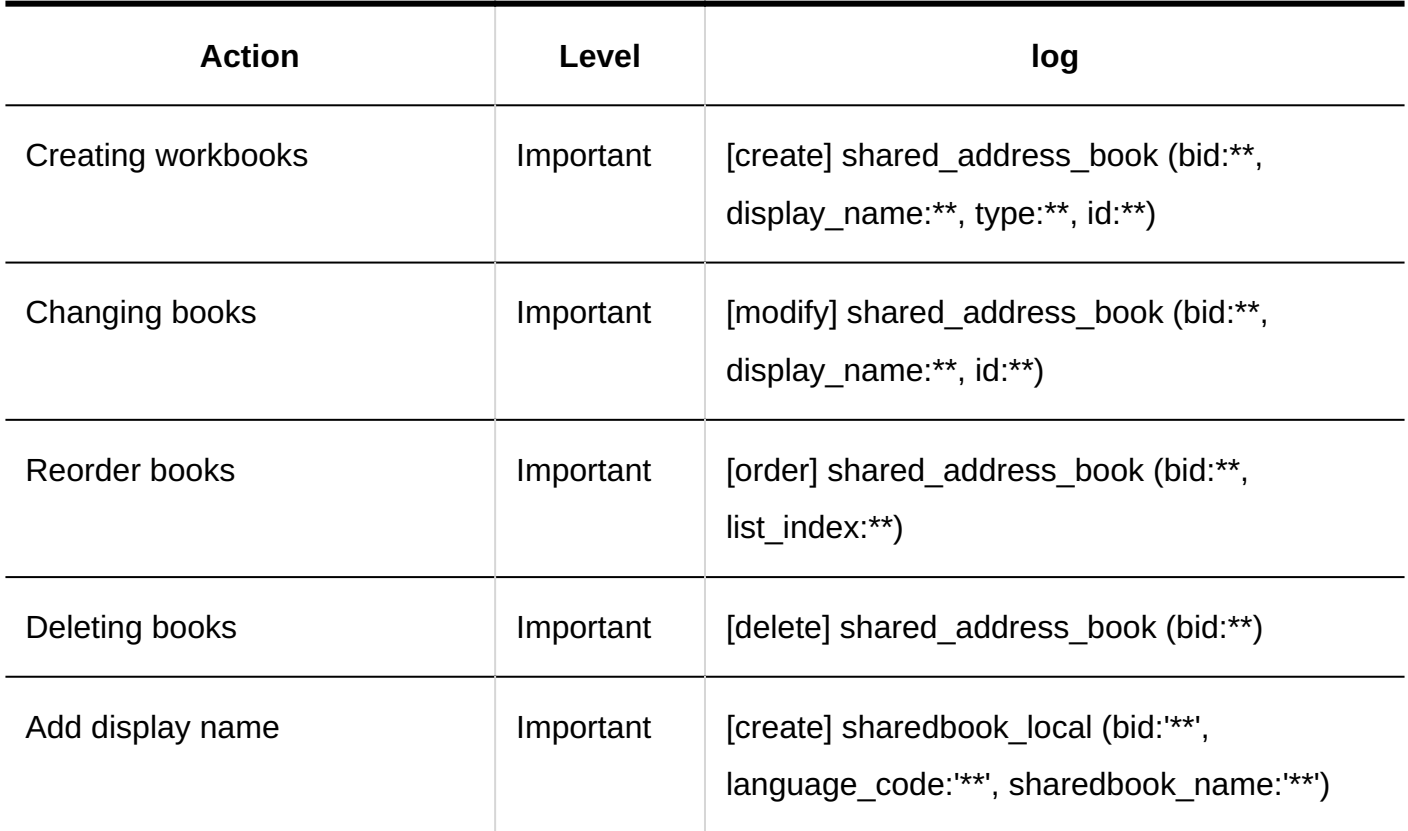

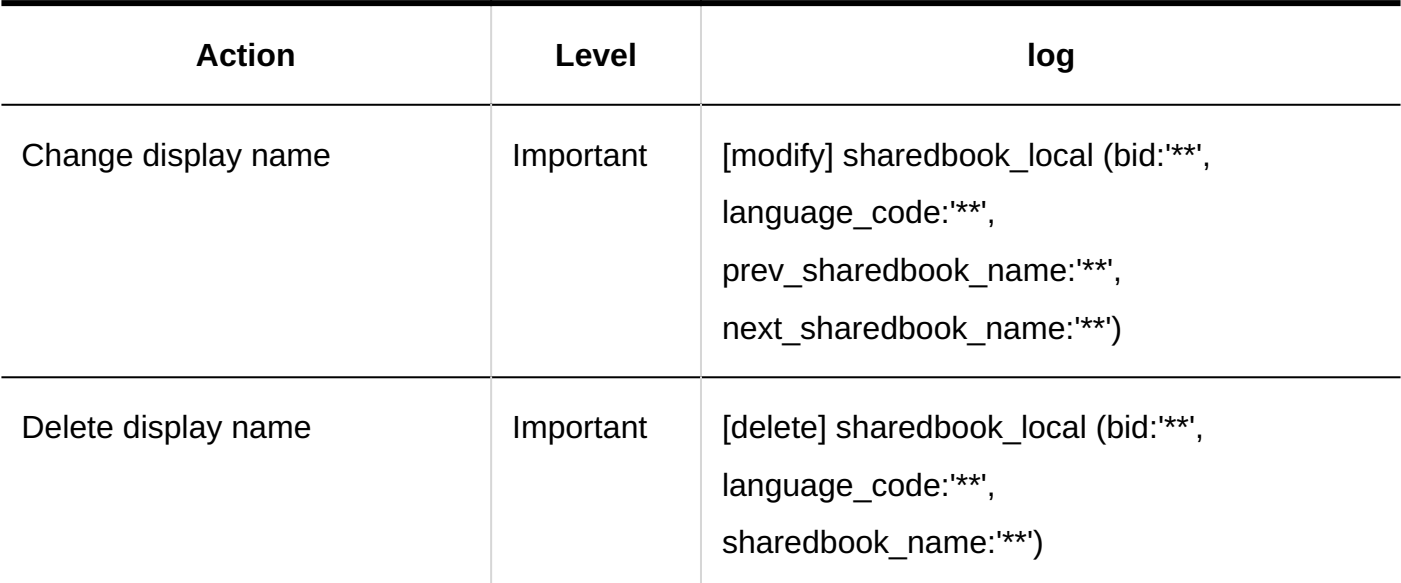

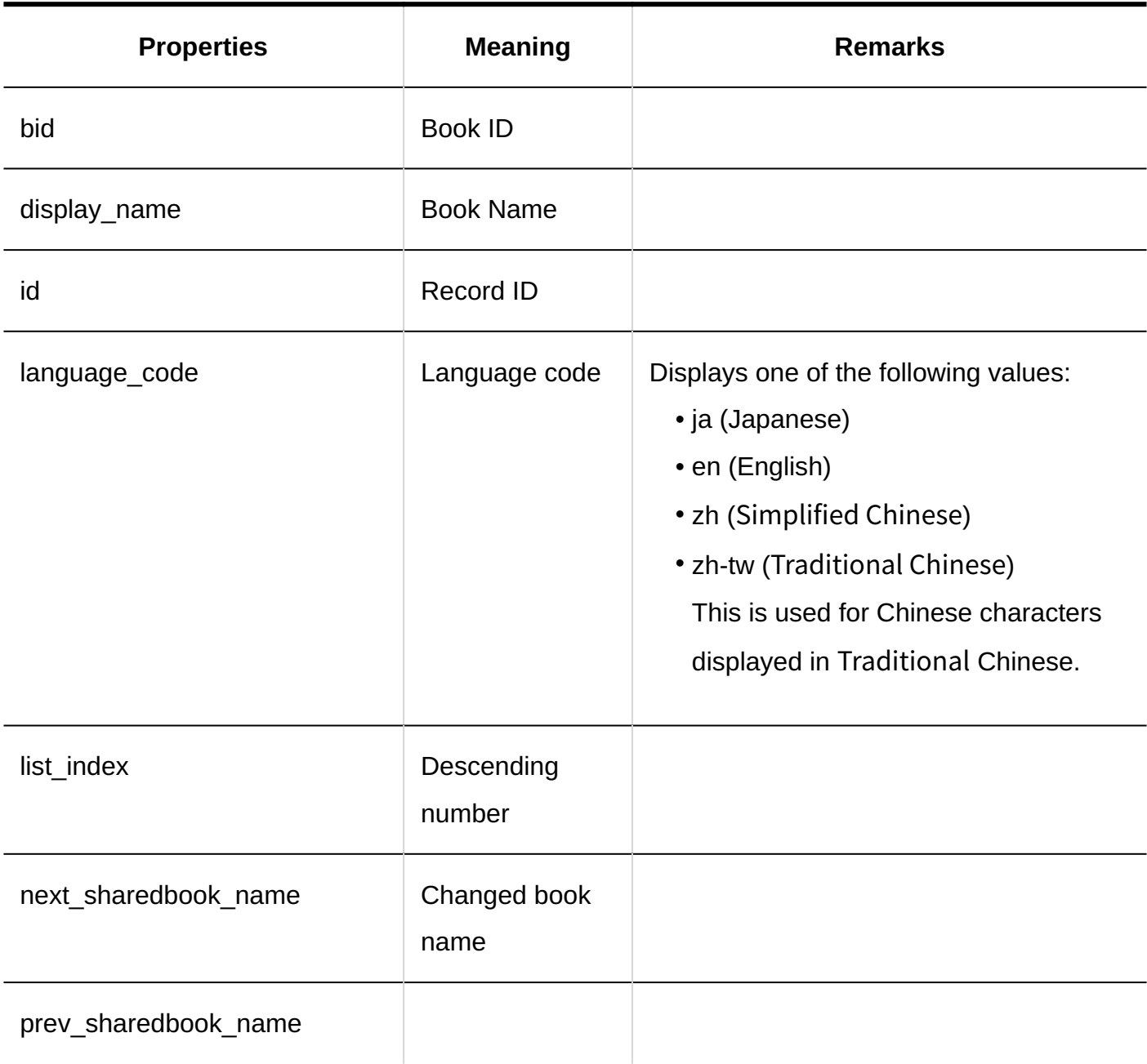

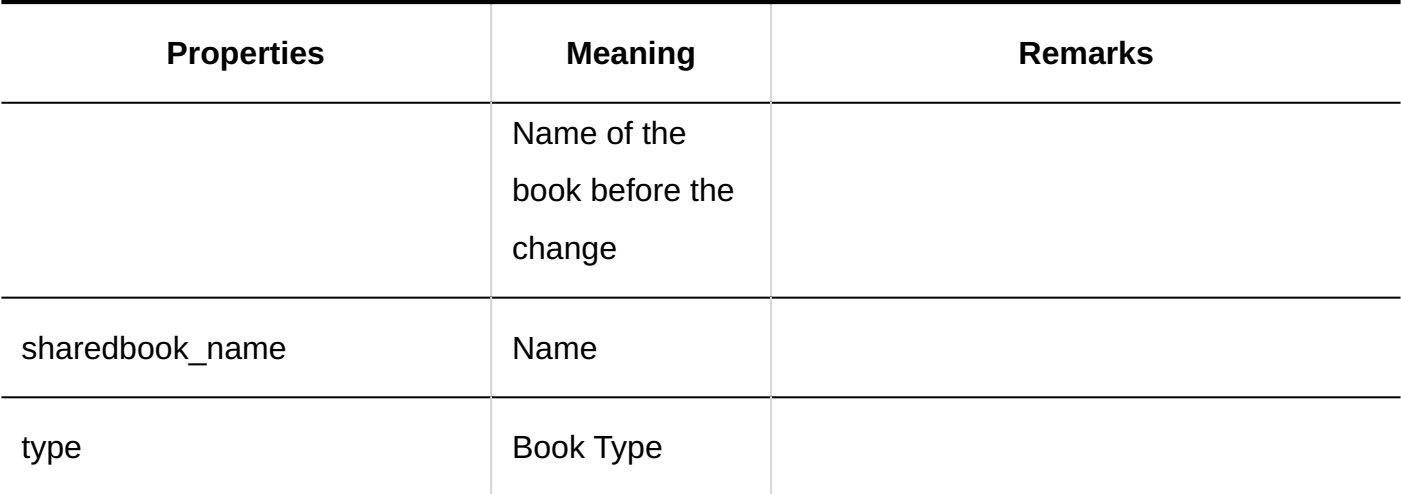

#### **Setting Items in Shared Address Books**

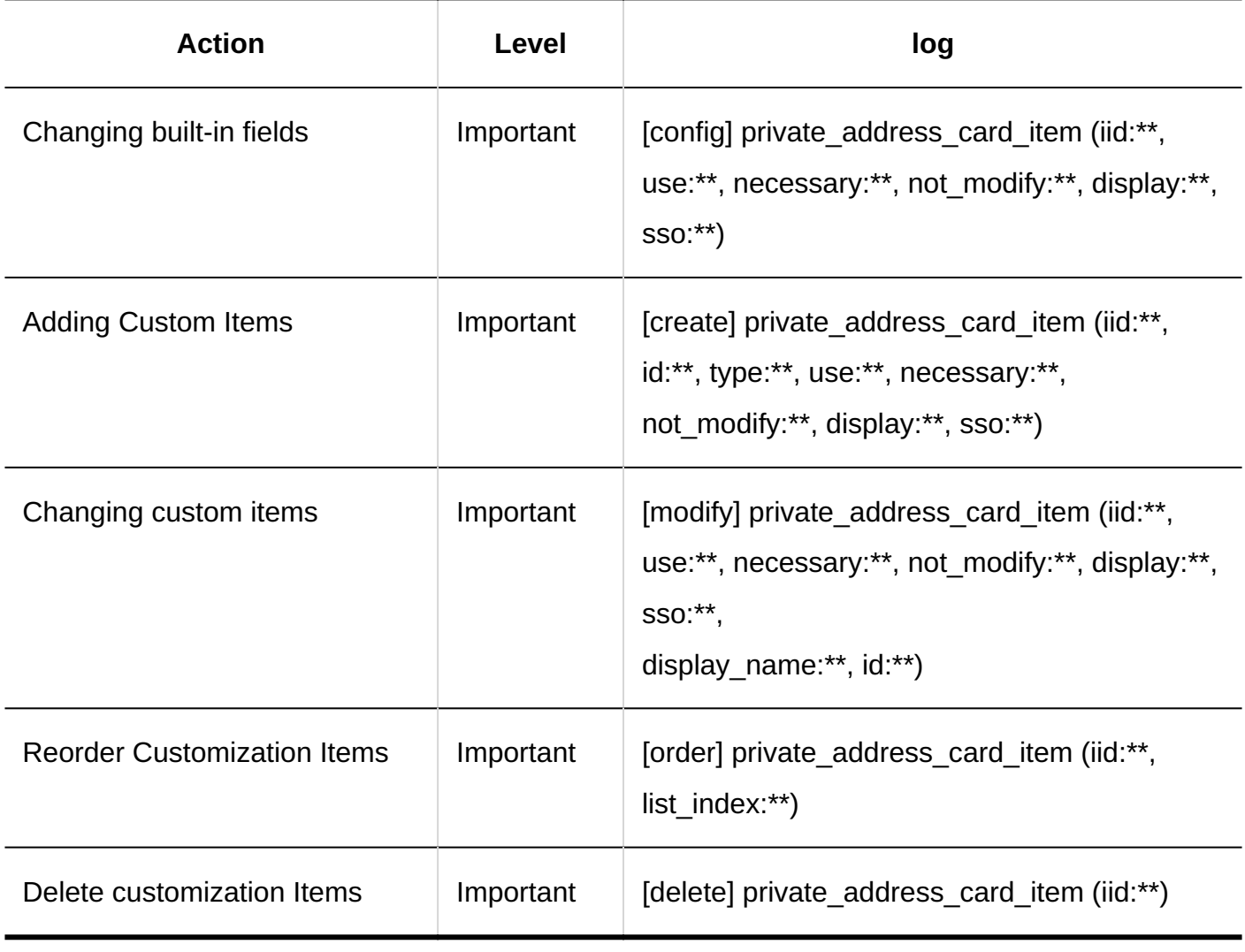

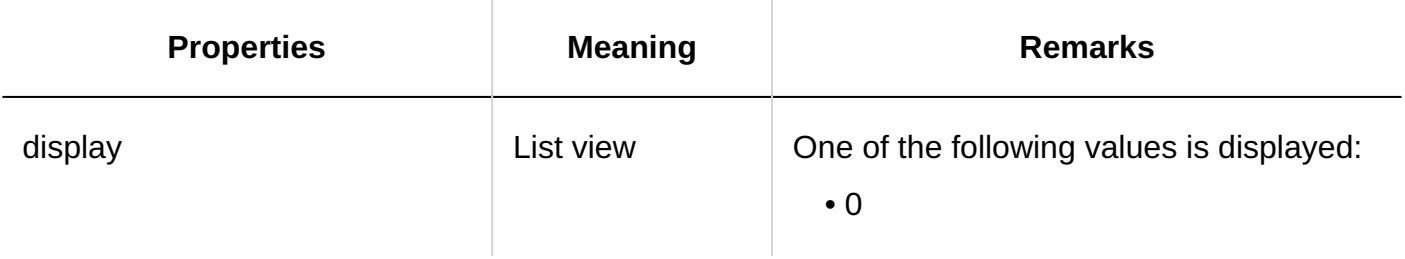

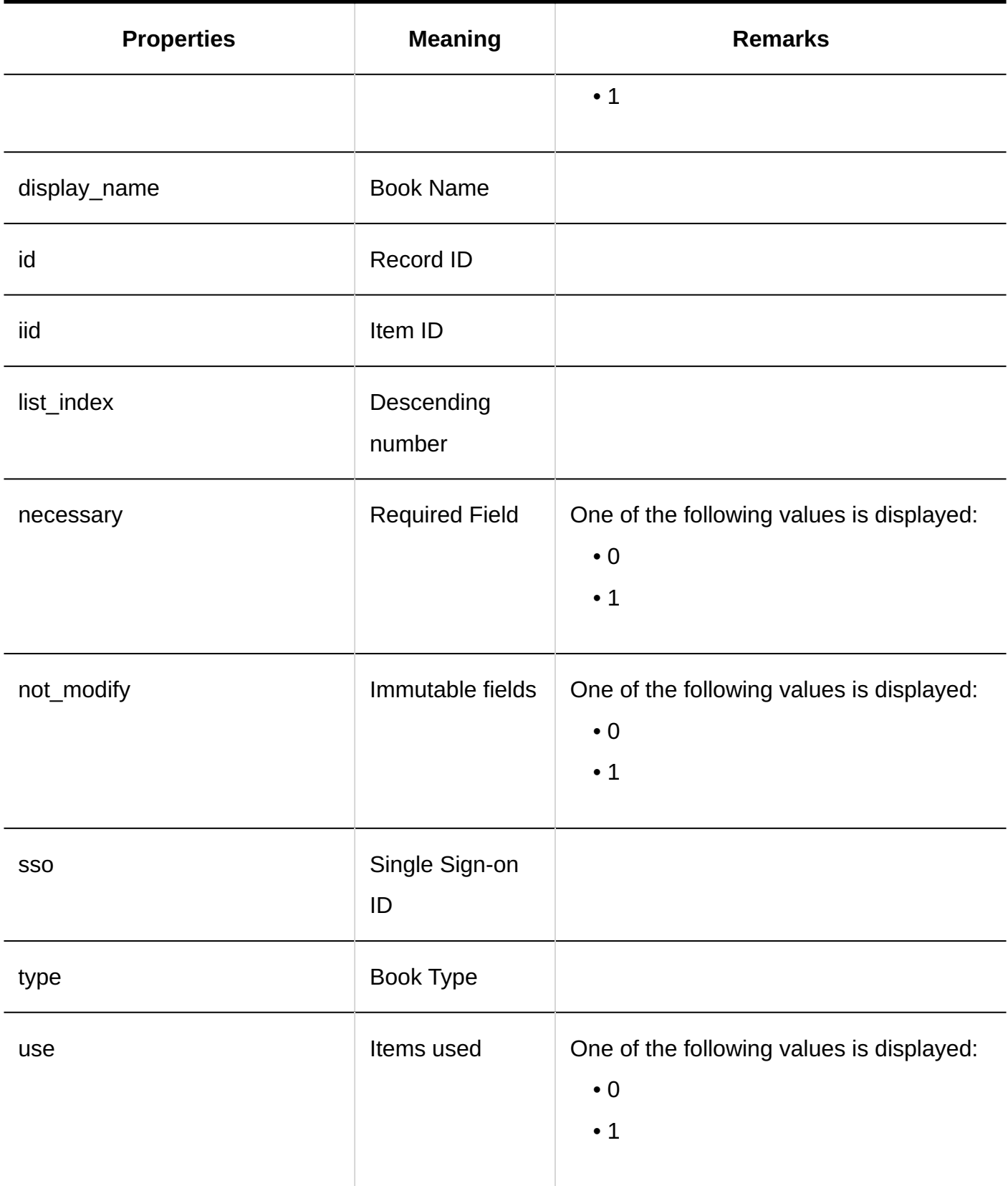

### **Setting Items in Personal Address Books**

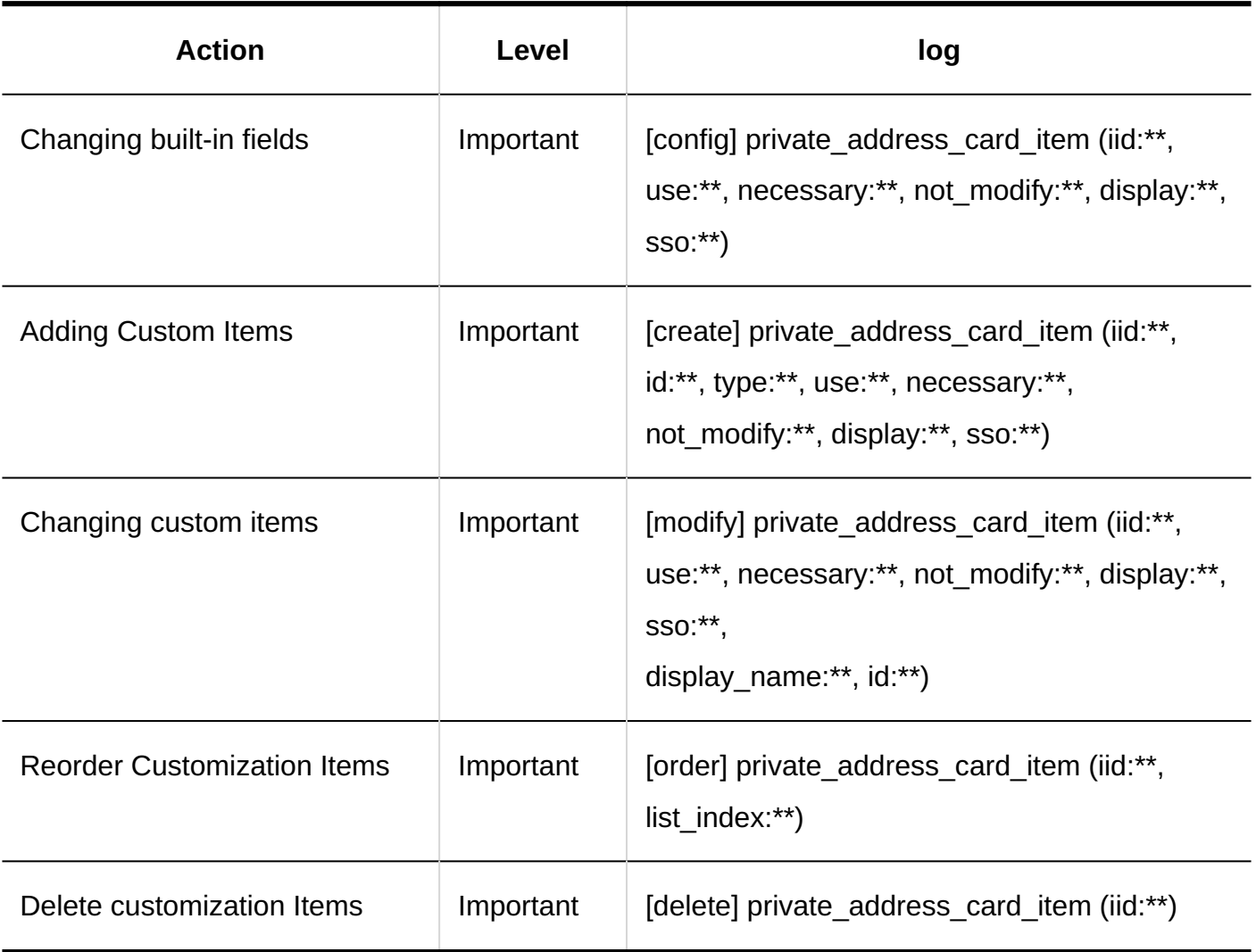

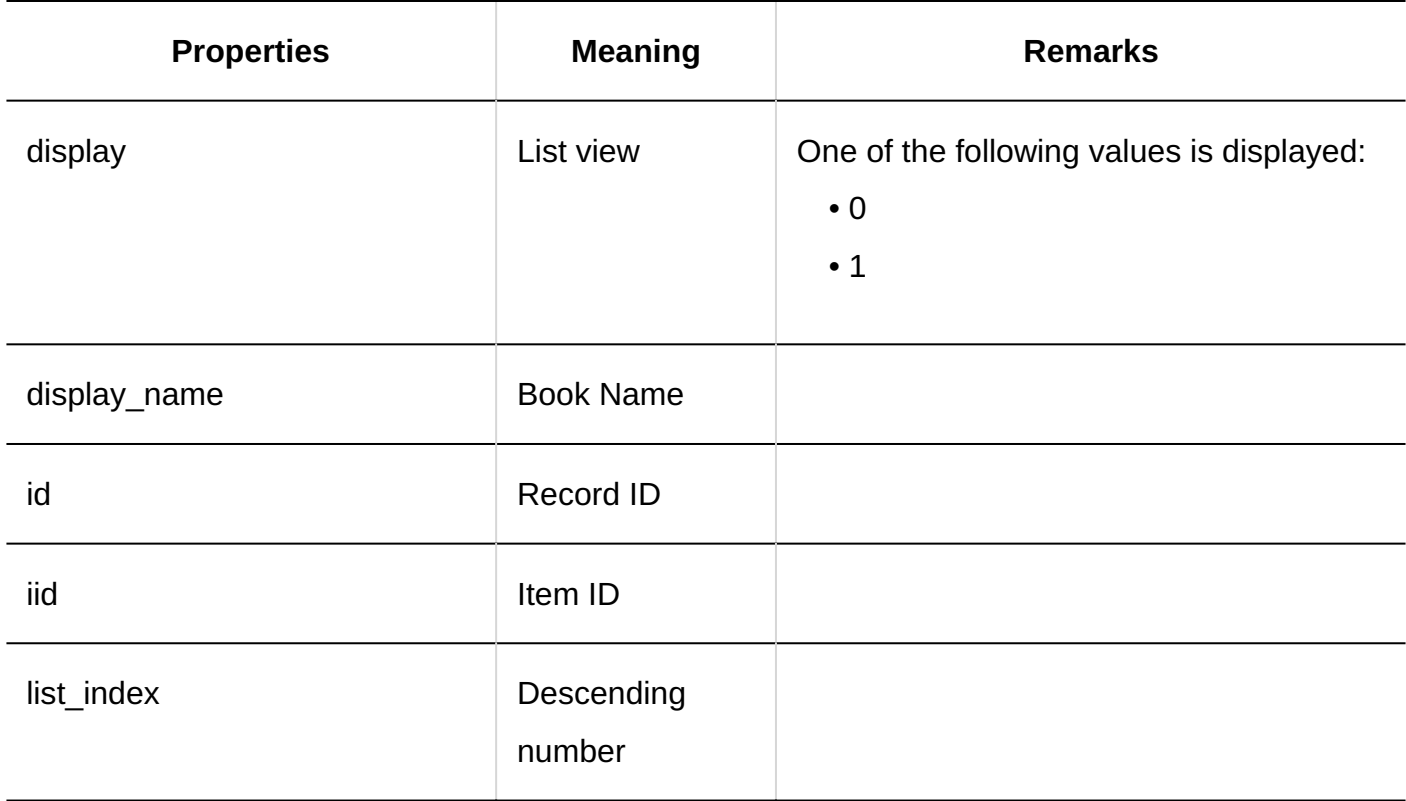

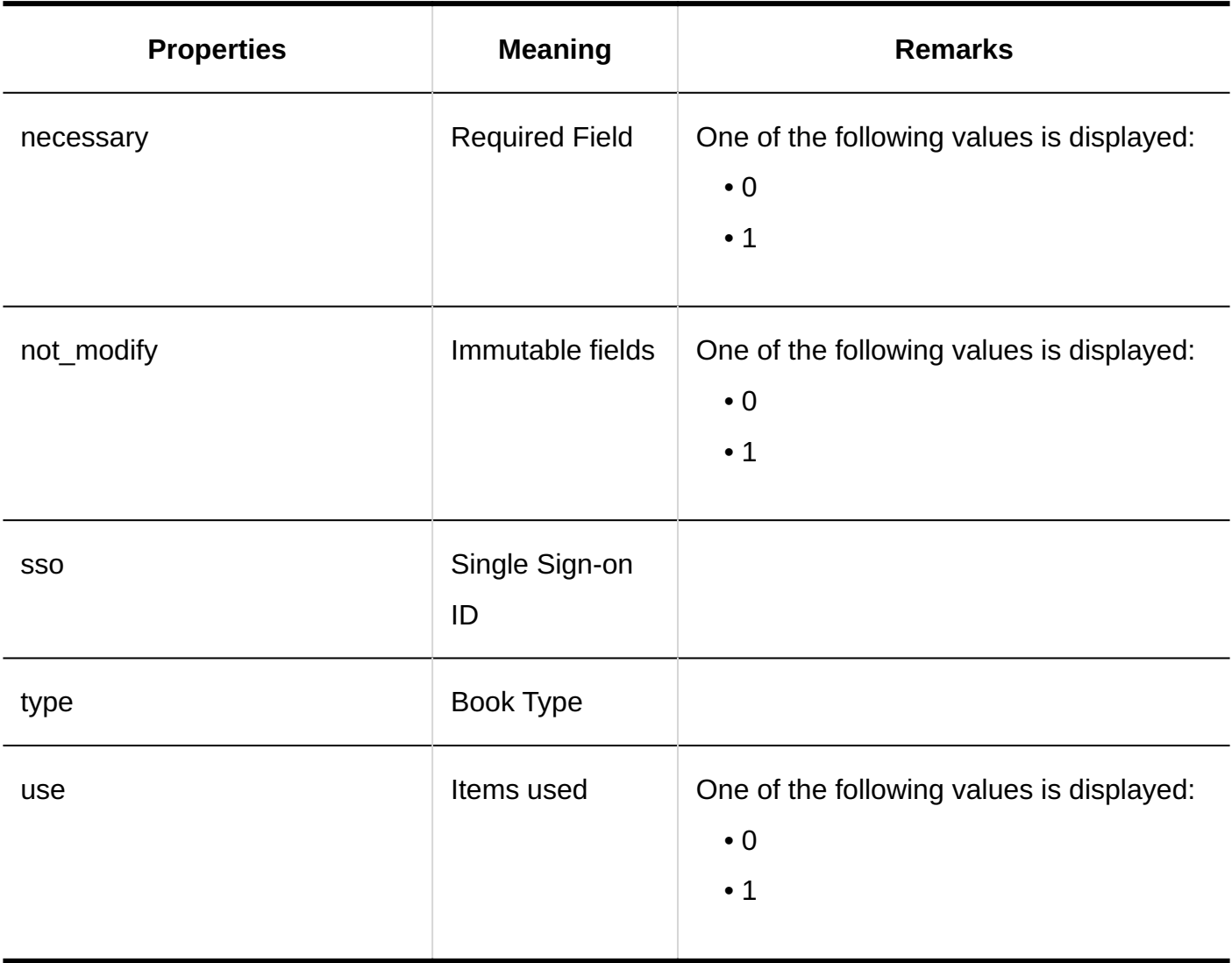

#### **Setting up User Permissions**

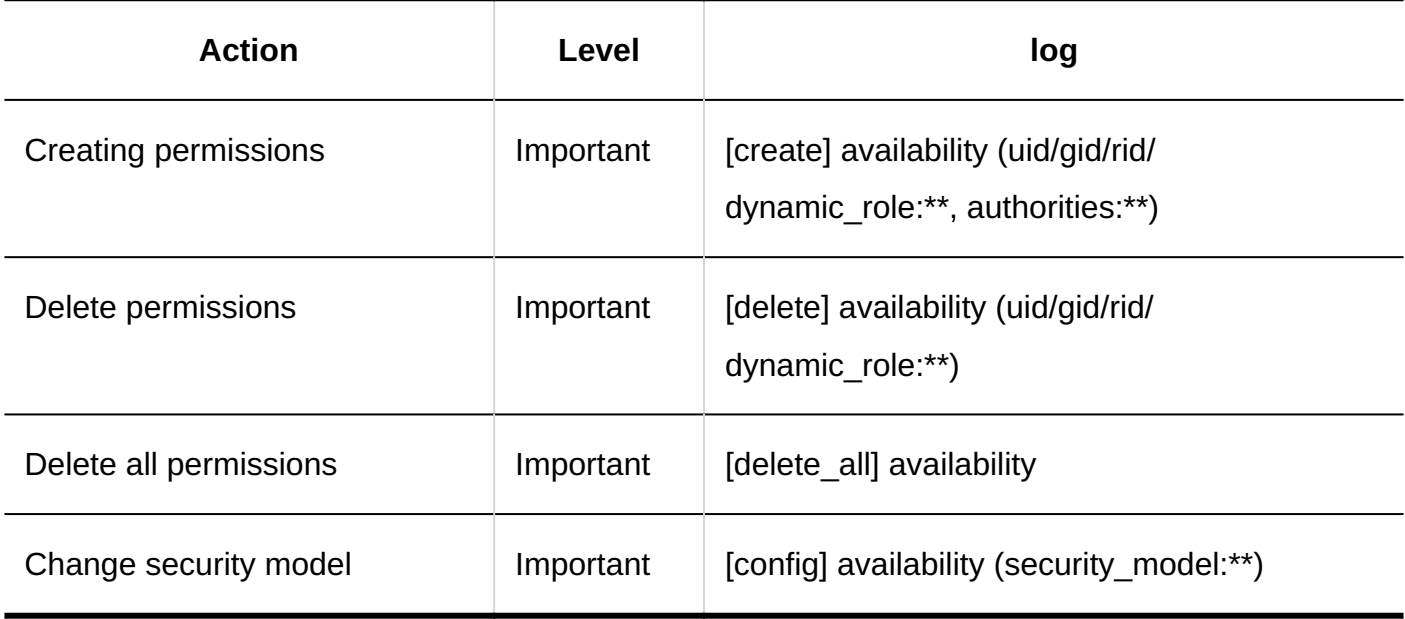

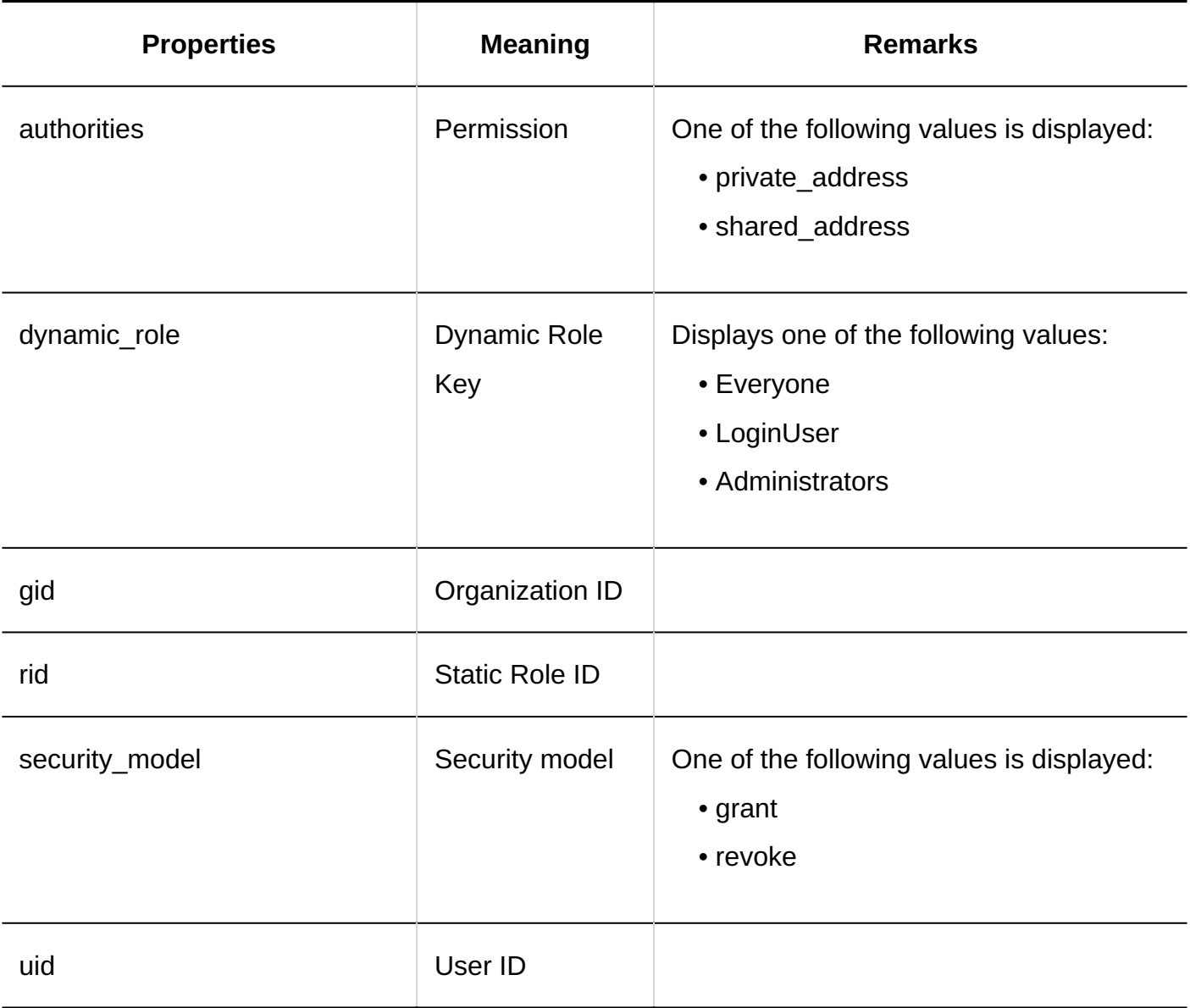

#### **Operational Administrators Settings**

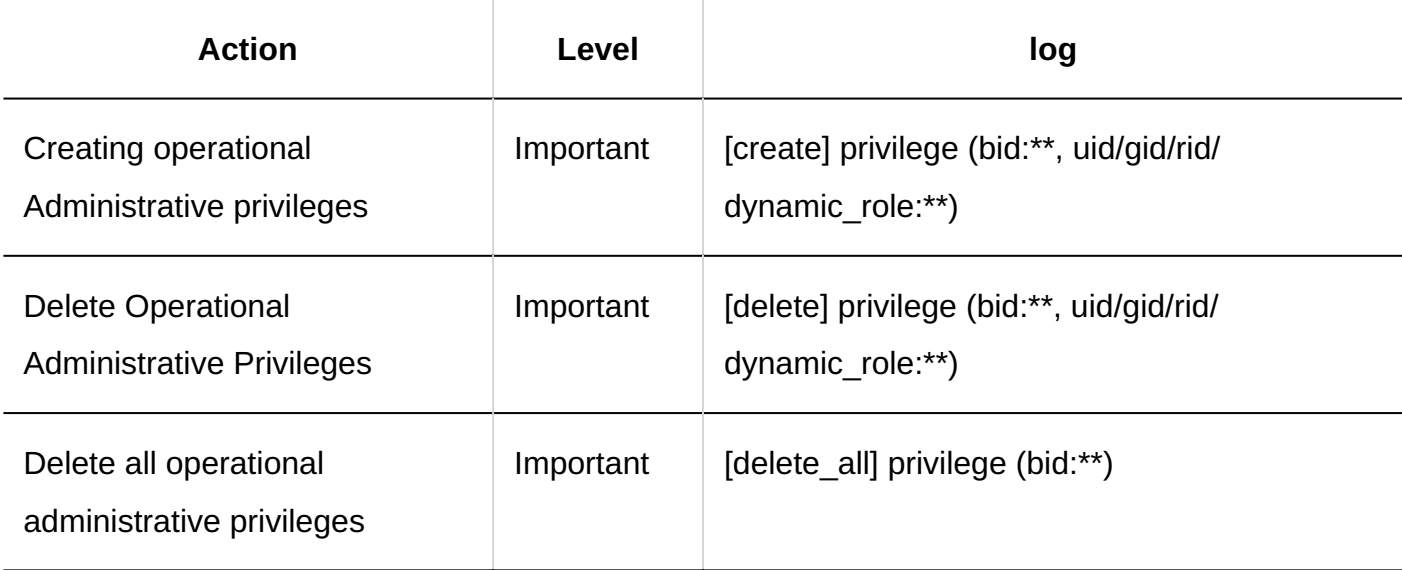

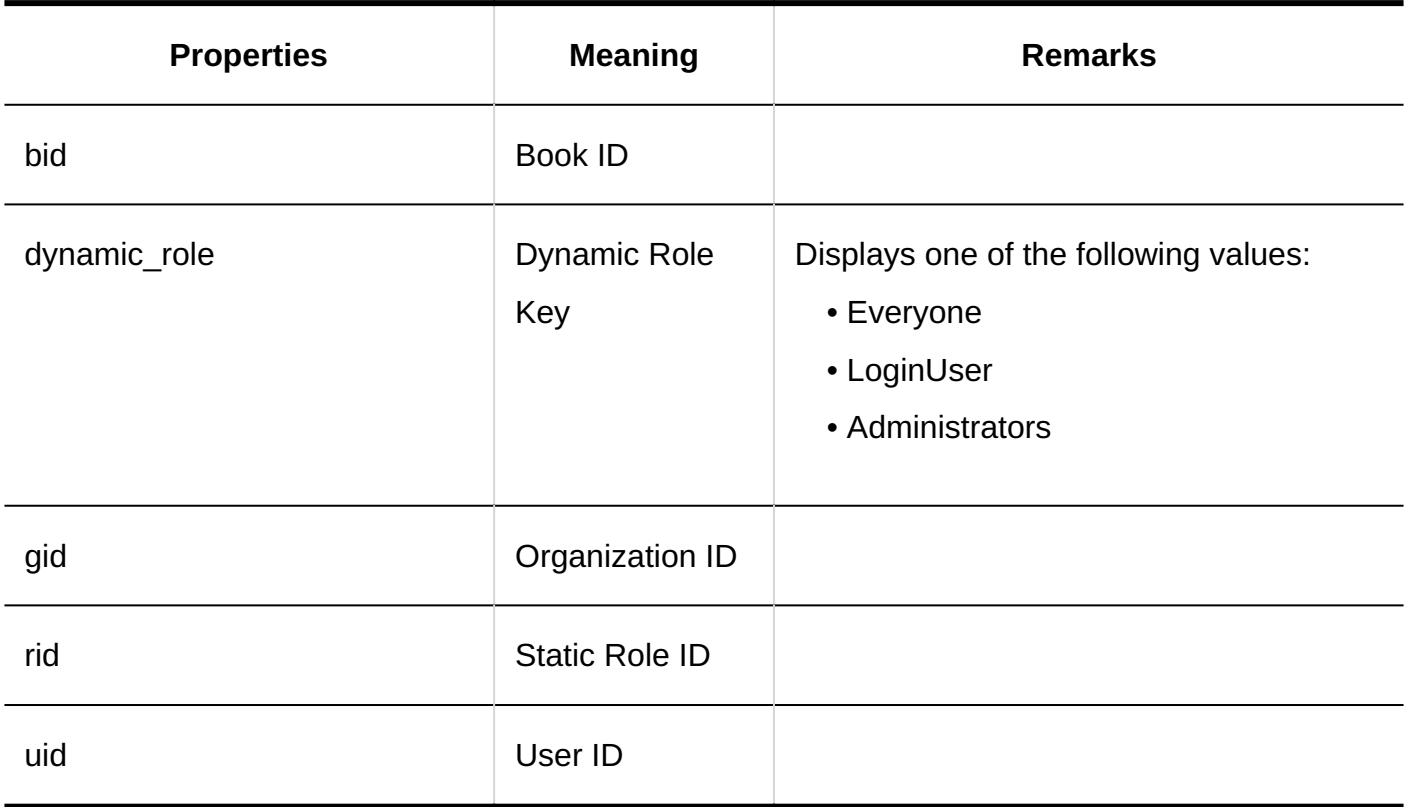

#### **User Rights Settings**

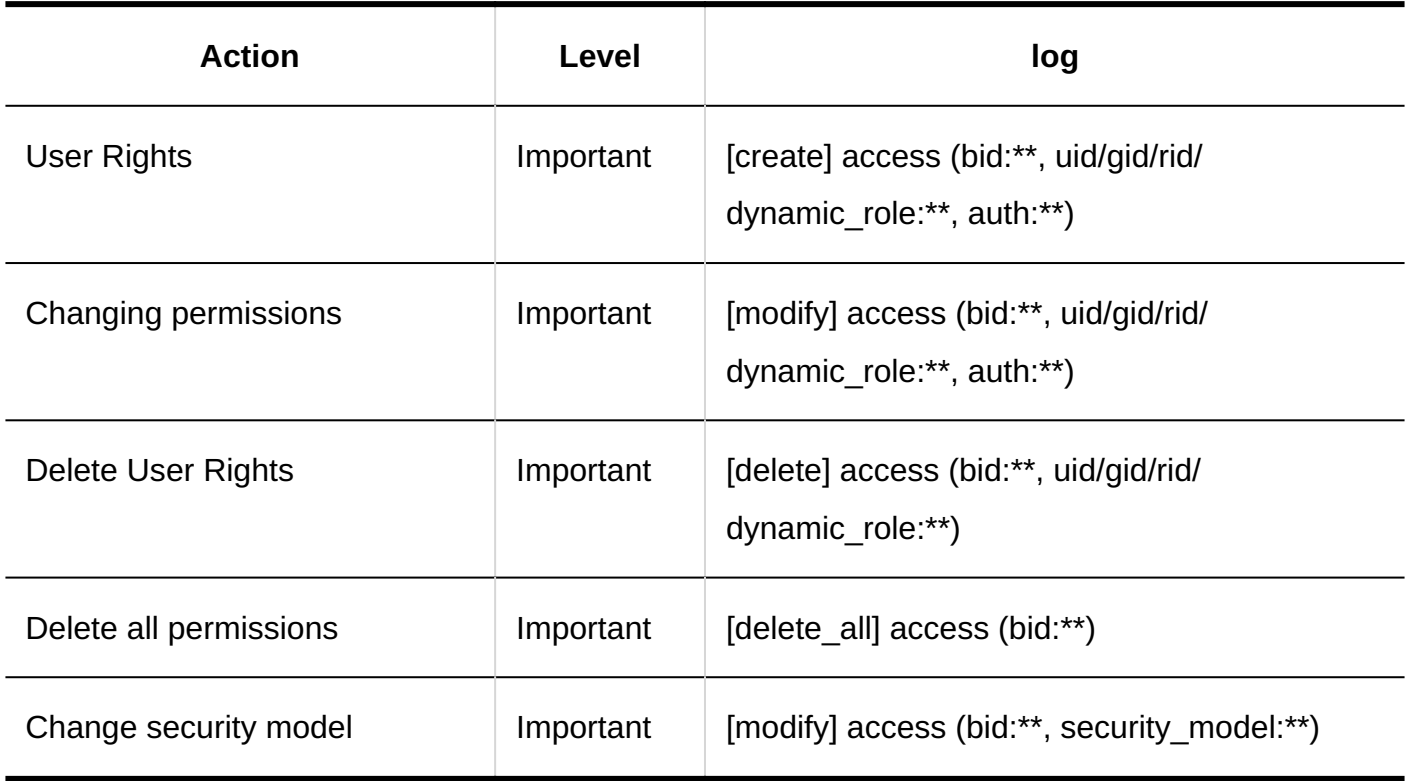

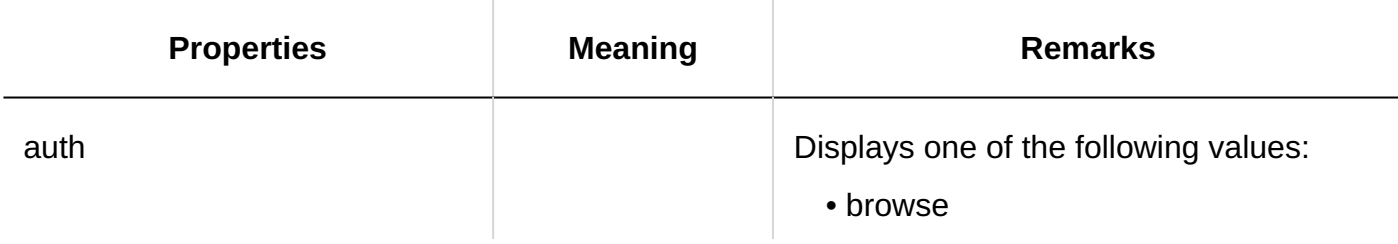

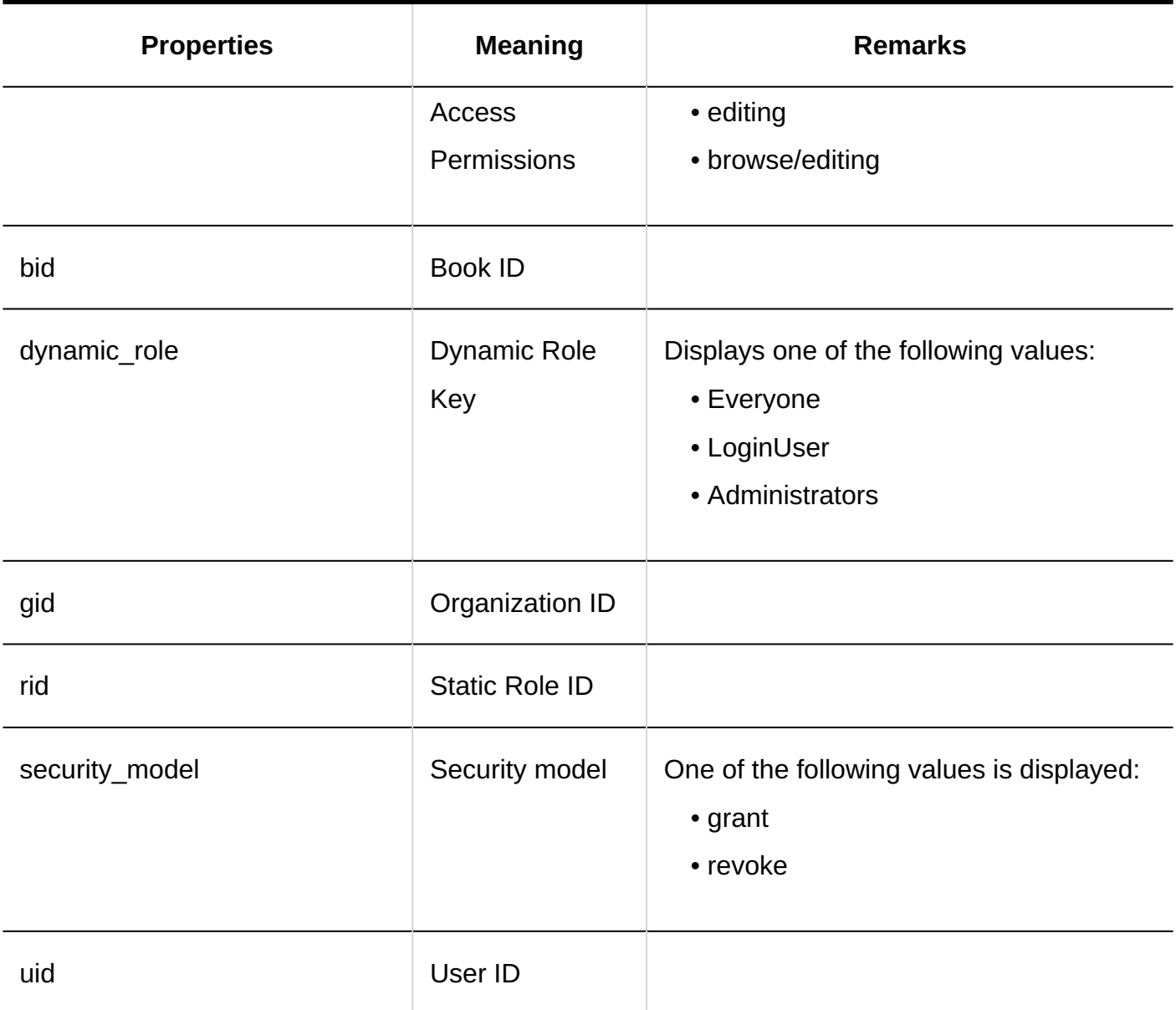

#### **Import from CSV File**

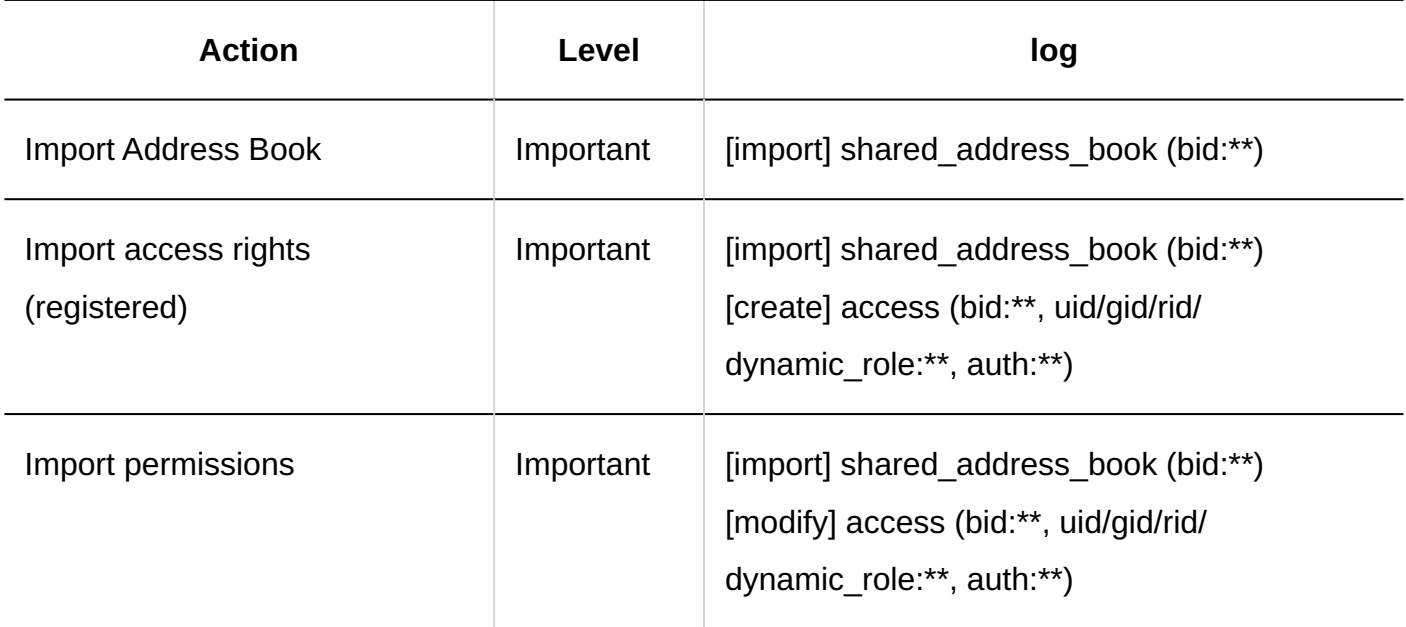

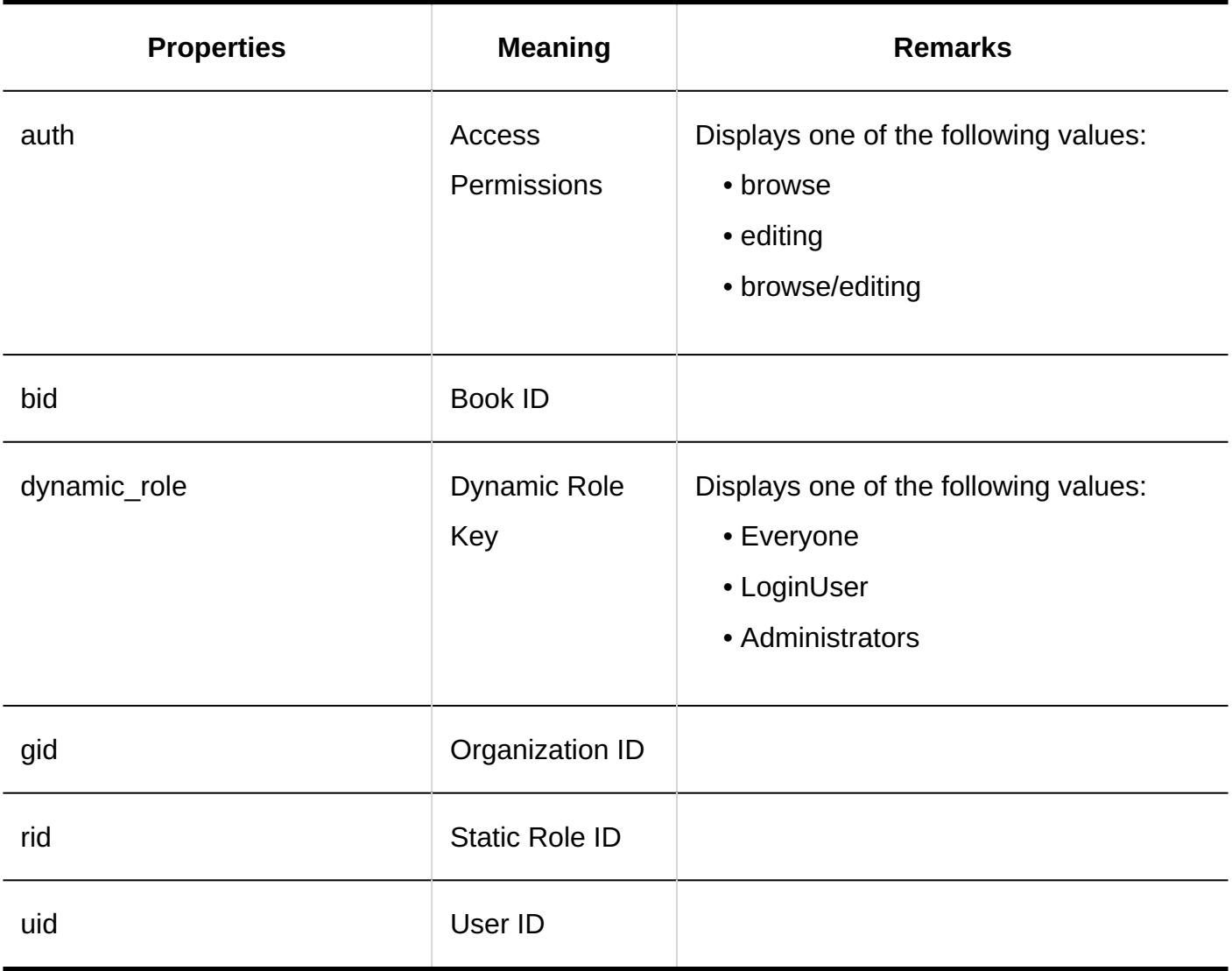

#### **Export to CSV File**

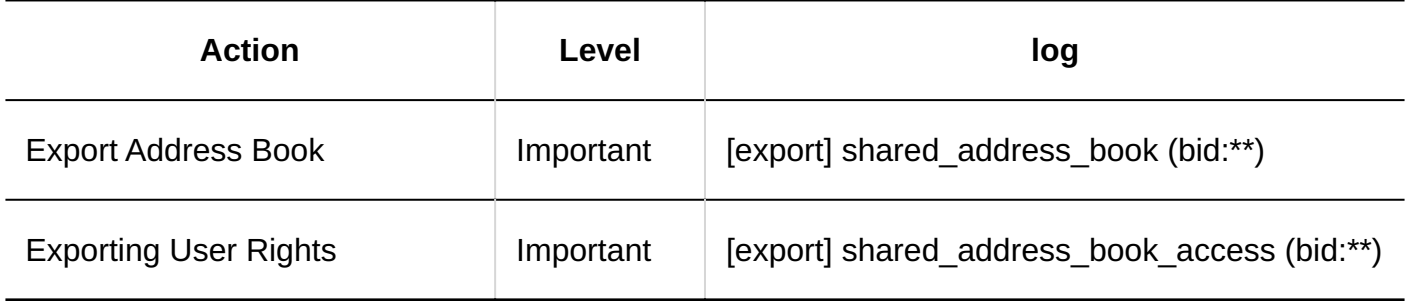

# Personal Settings

**Setting Items to Show** 

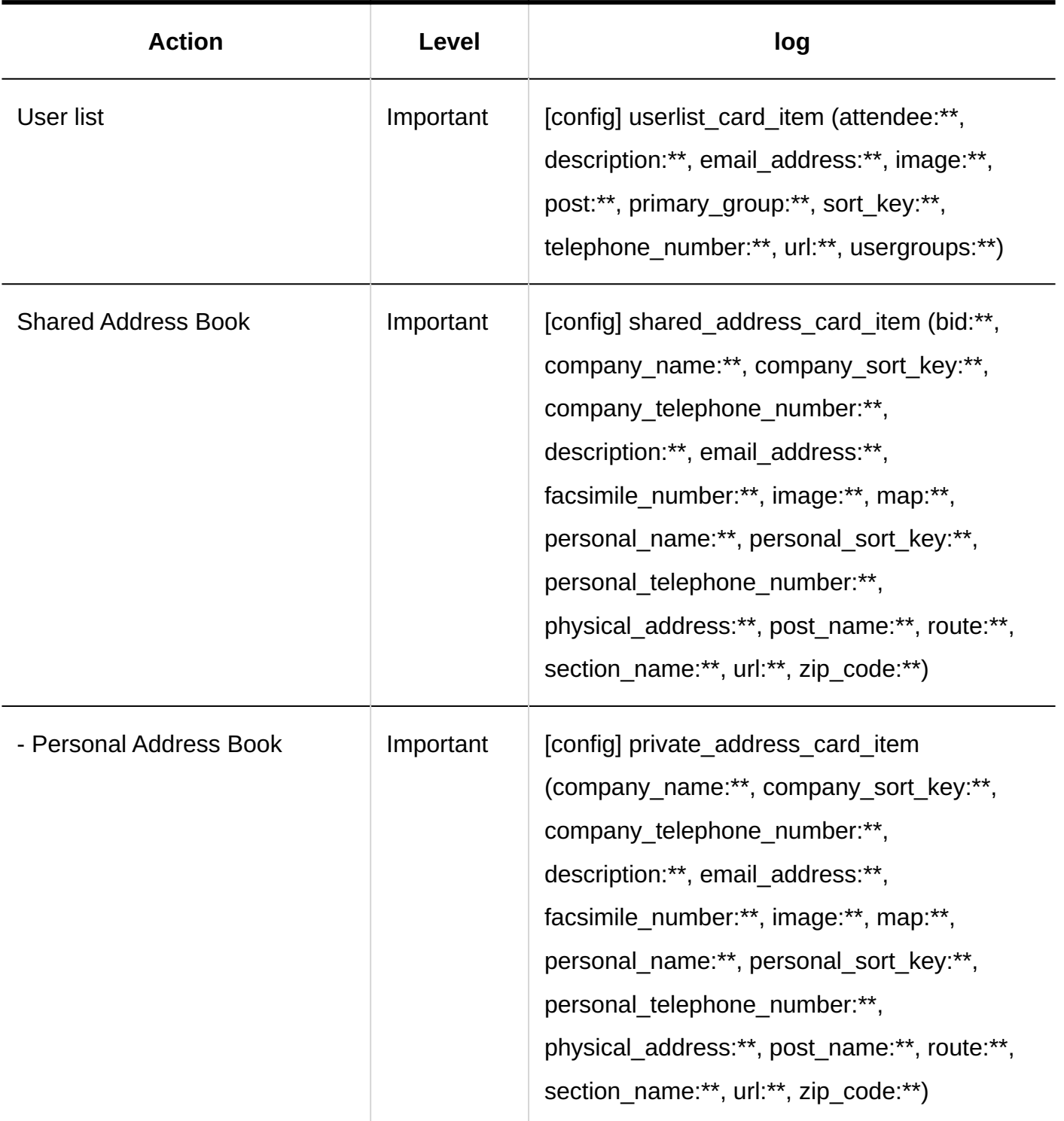

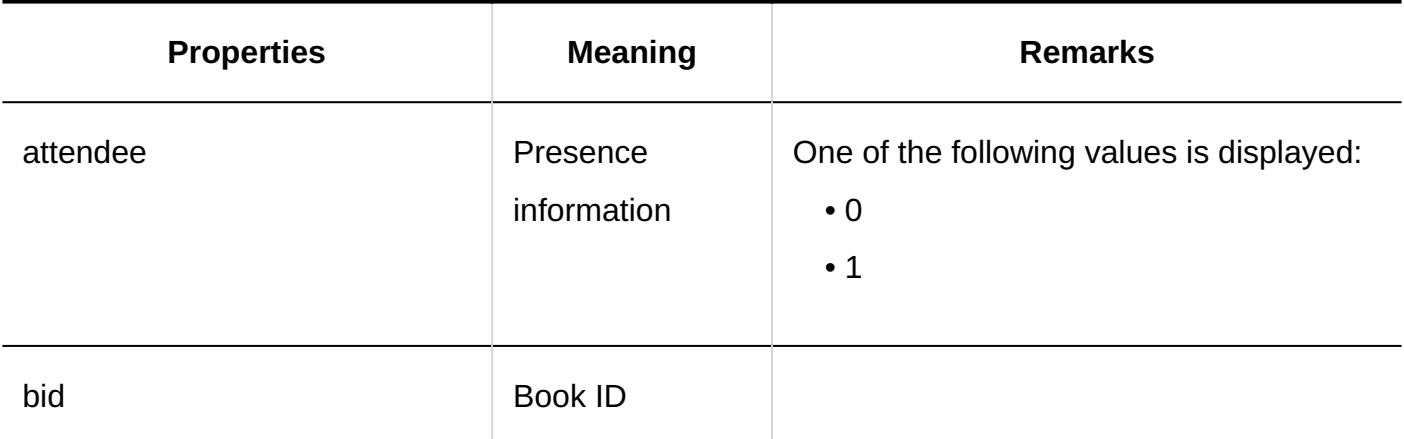

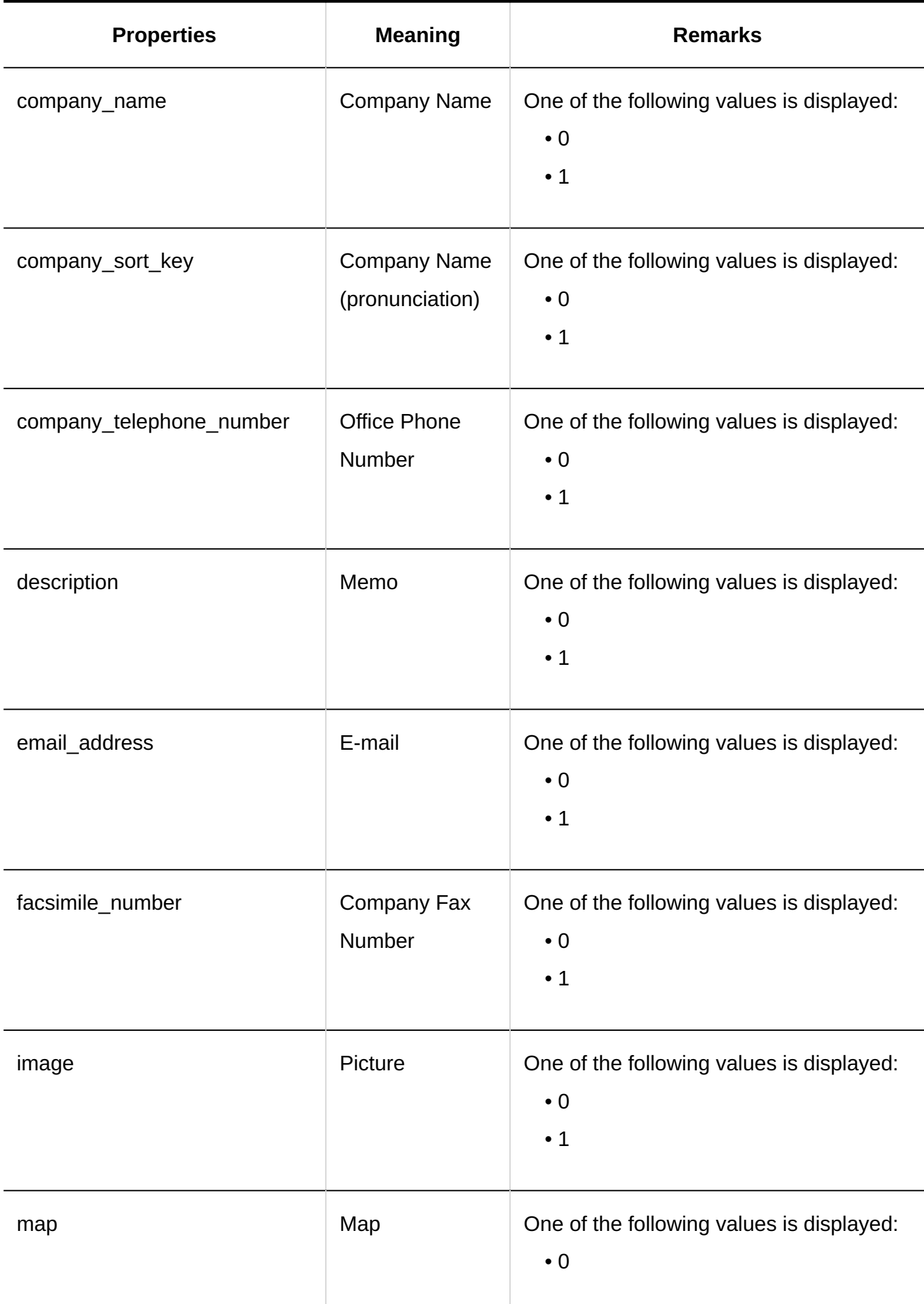

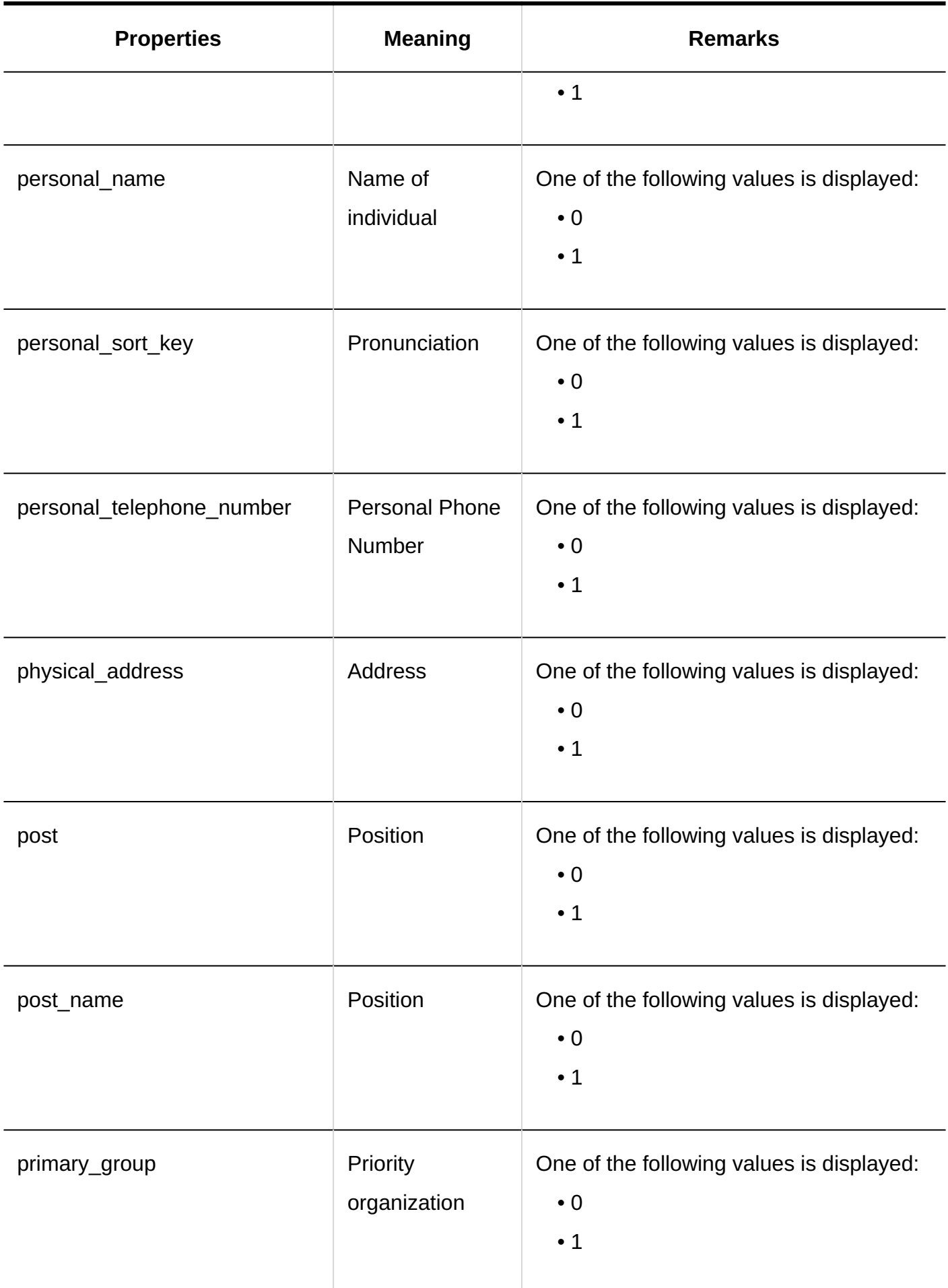

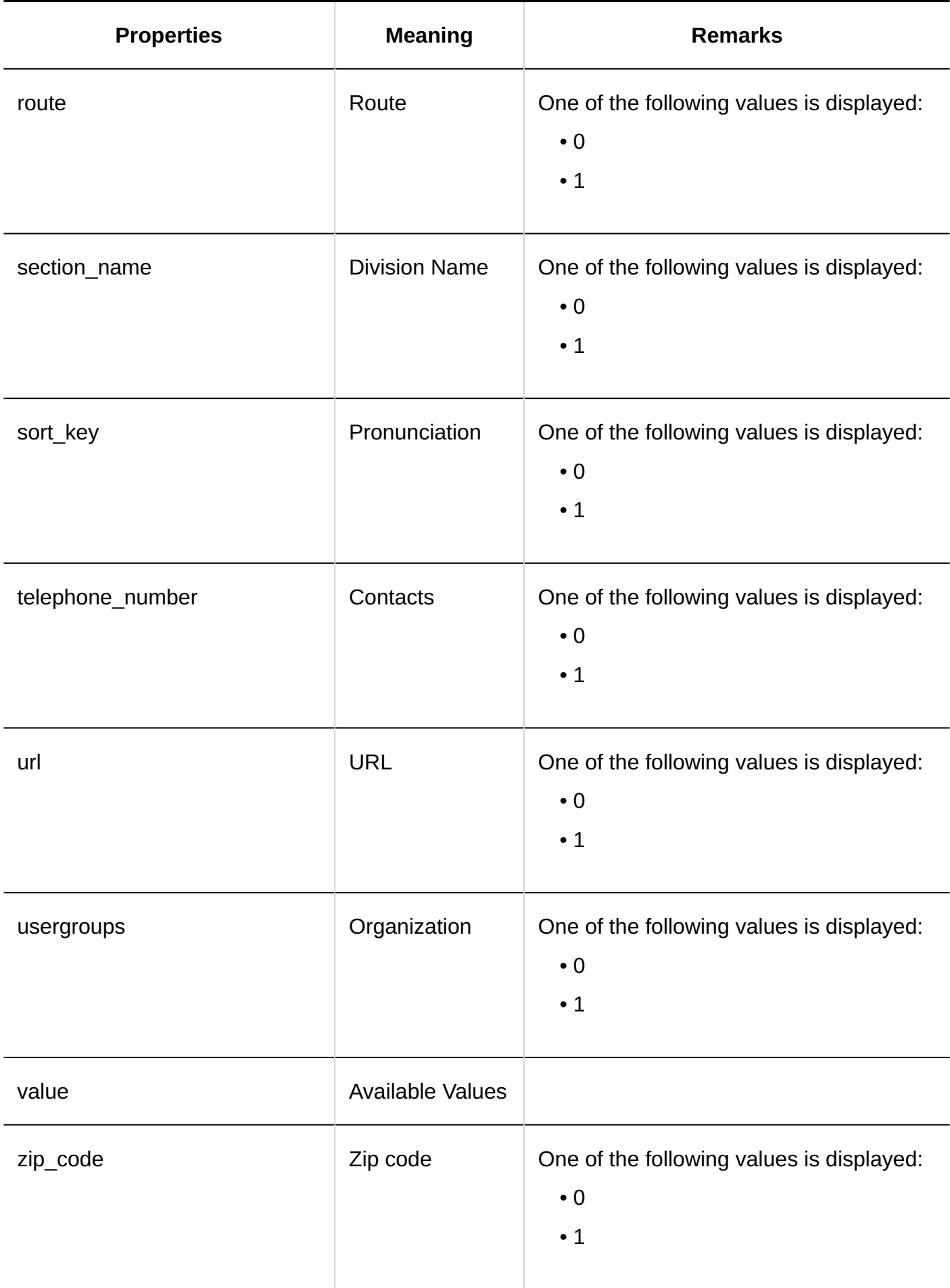

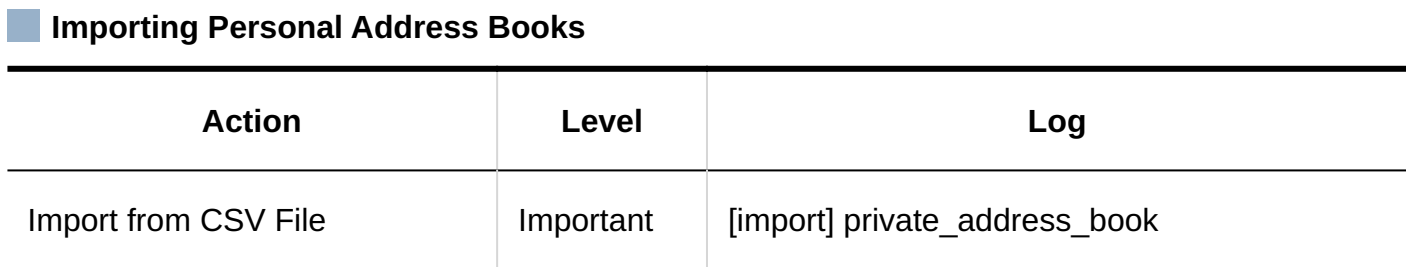

#### **Exporting Personal Address Books**

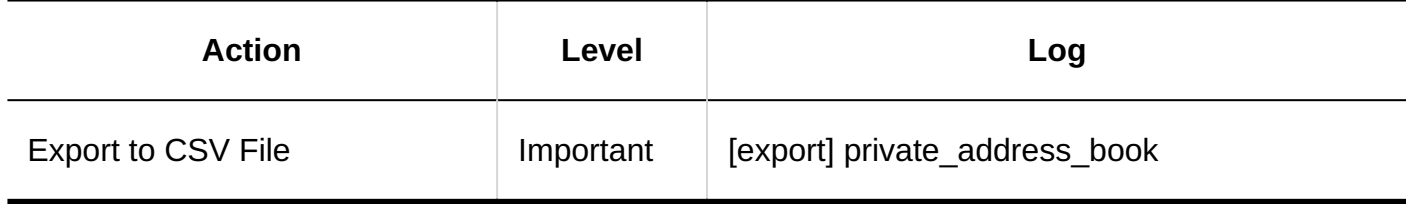

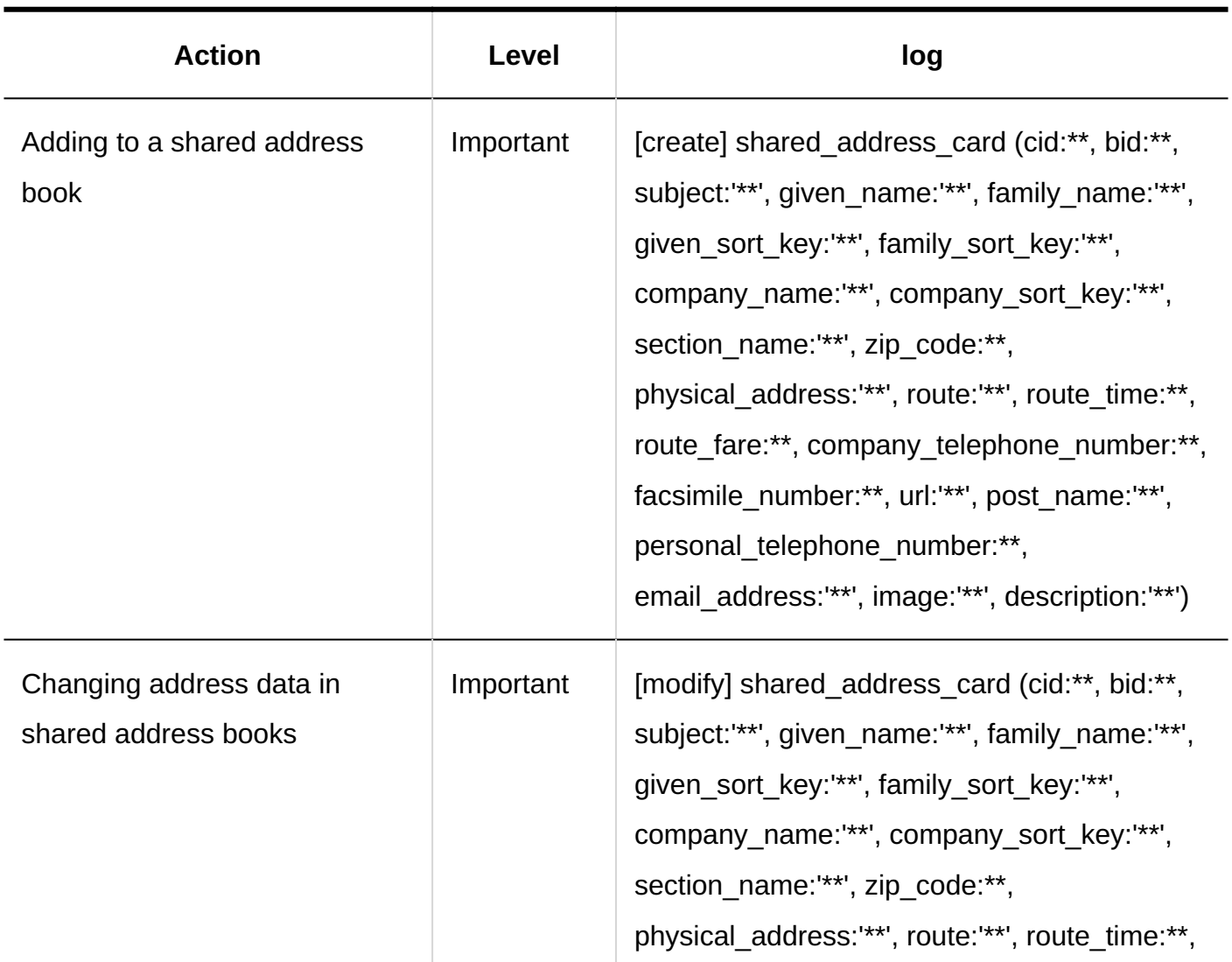

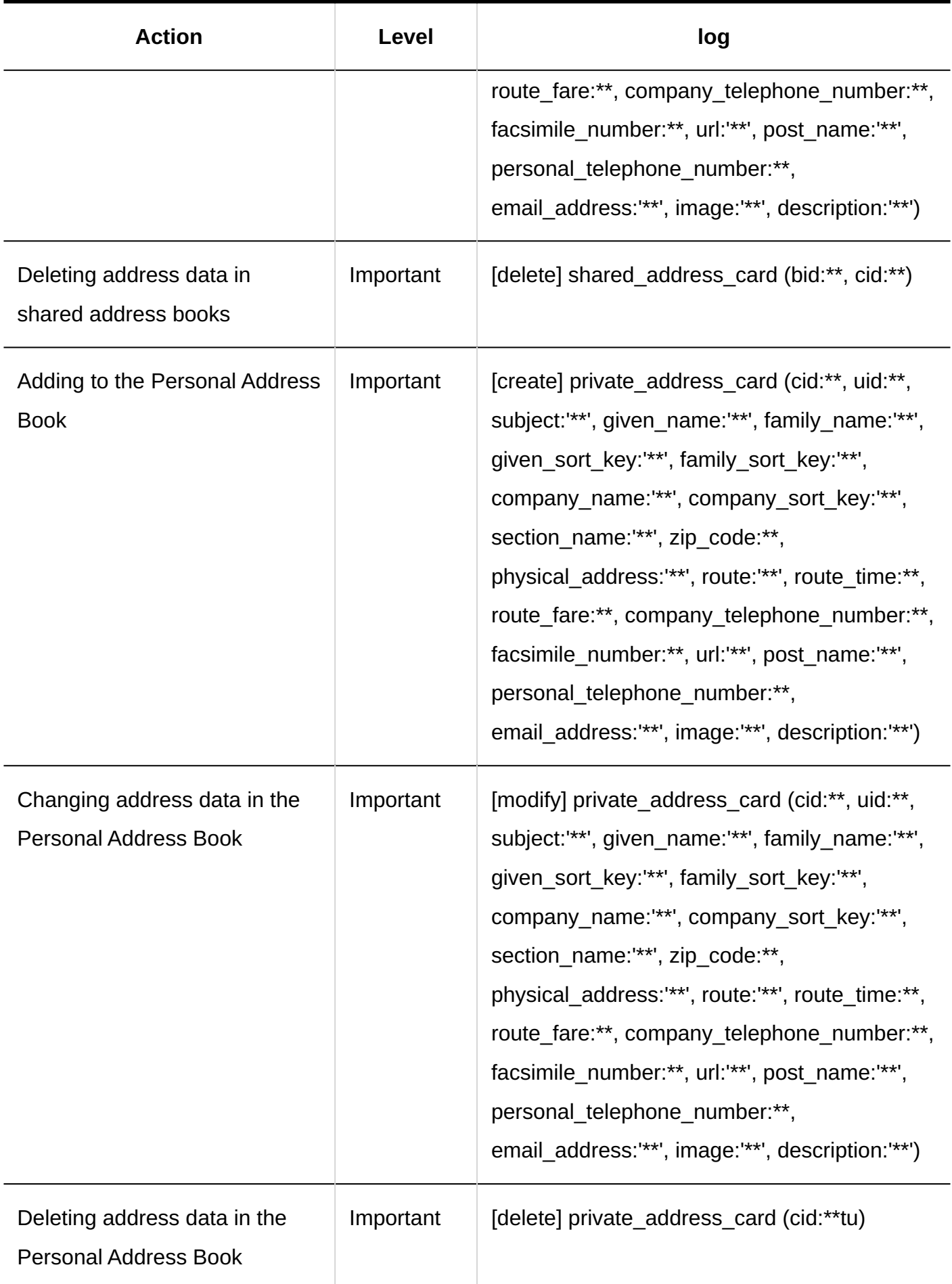

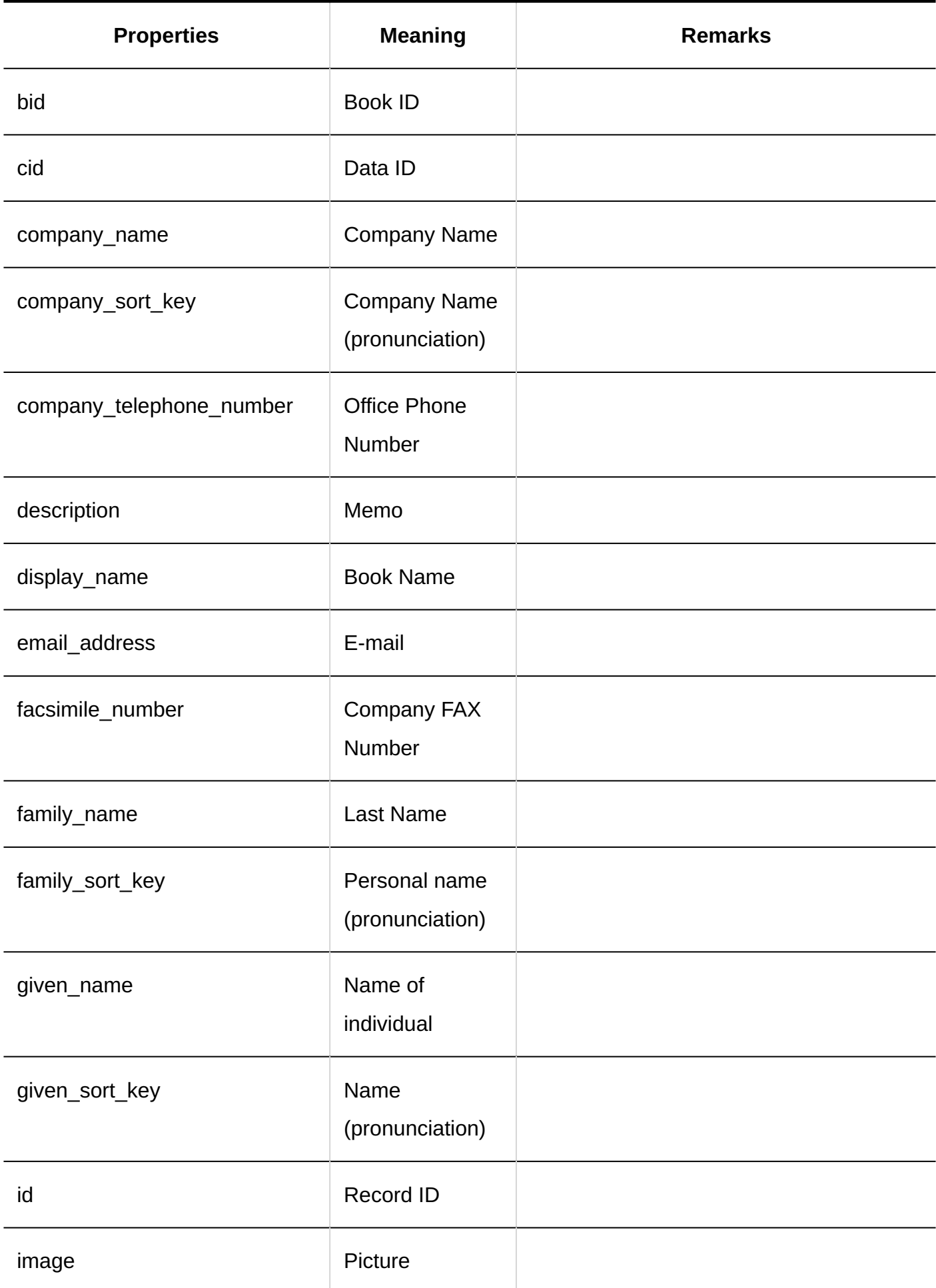
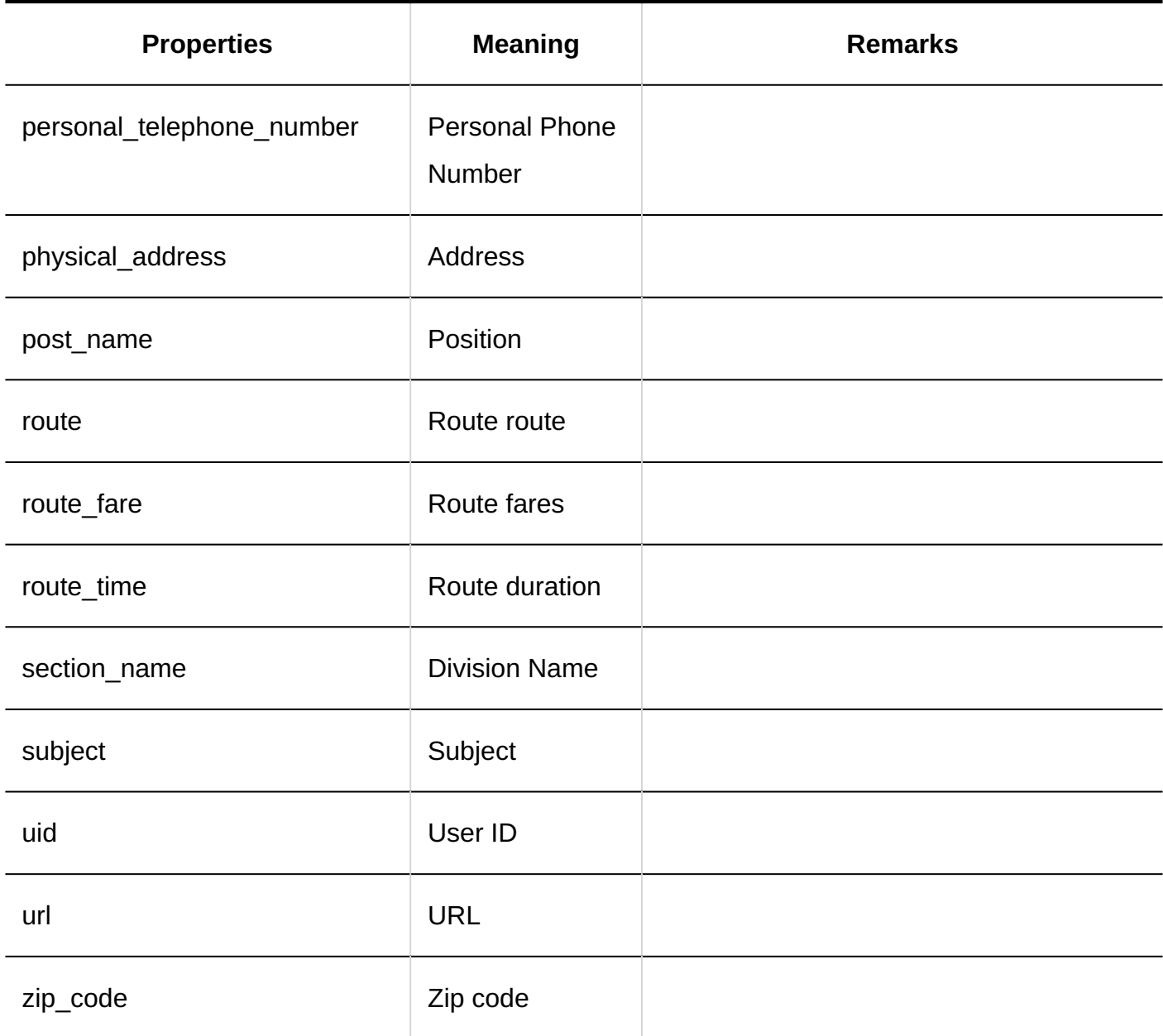

# 1.11.18. E-mail Logs

## System Administration

### **General Settings**

### 1 Chapter Basic System

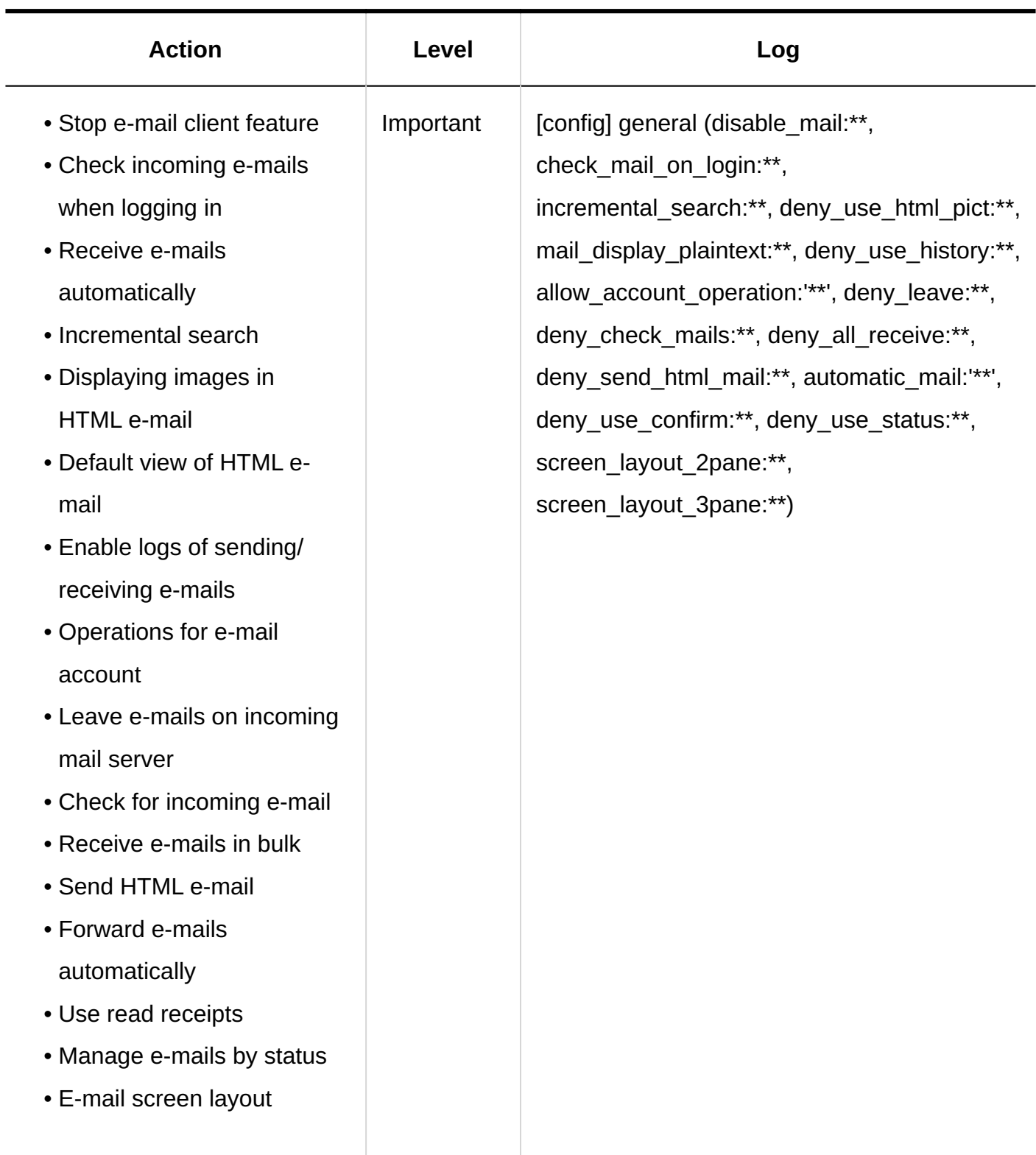

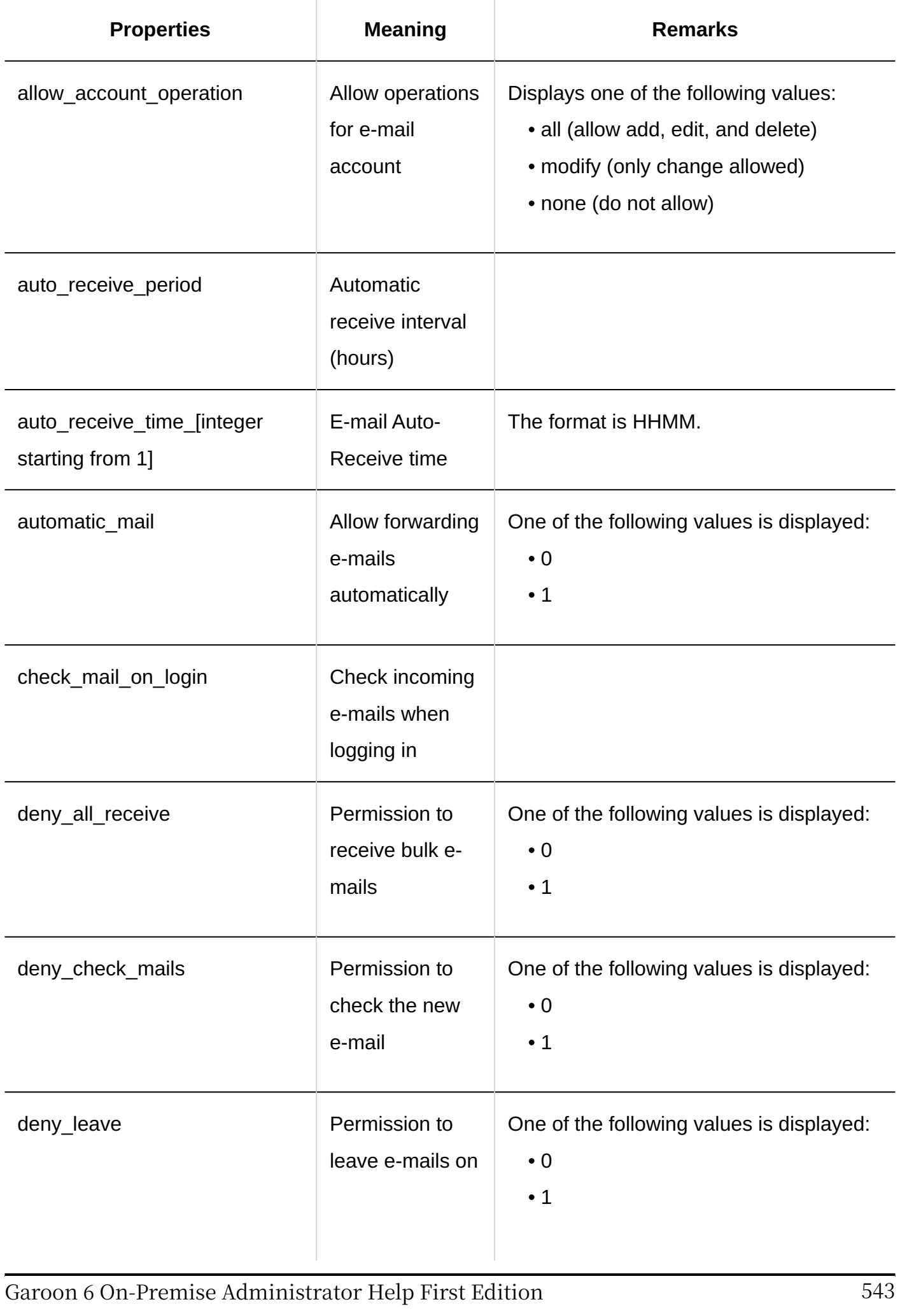

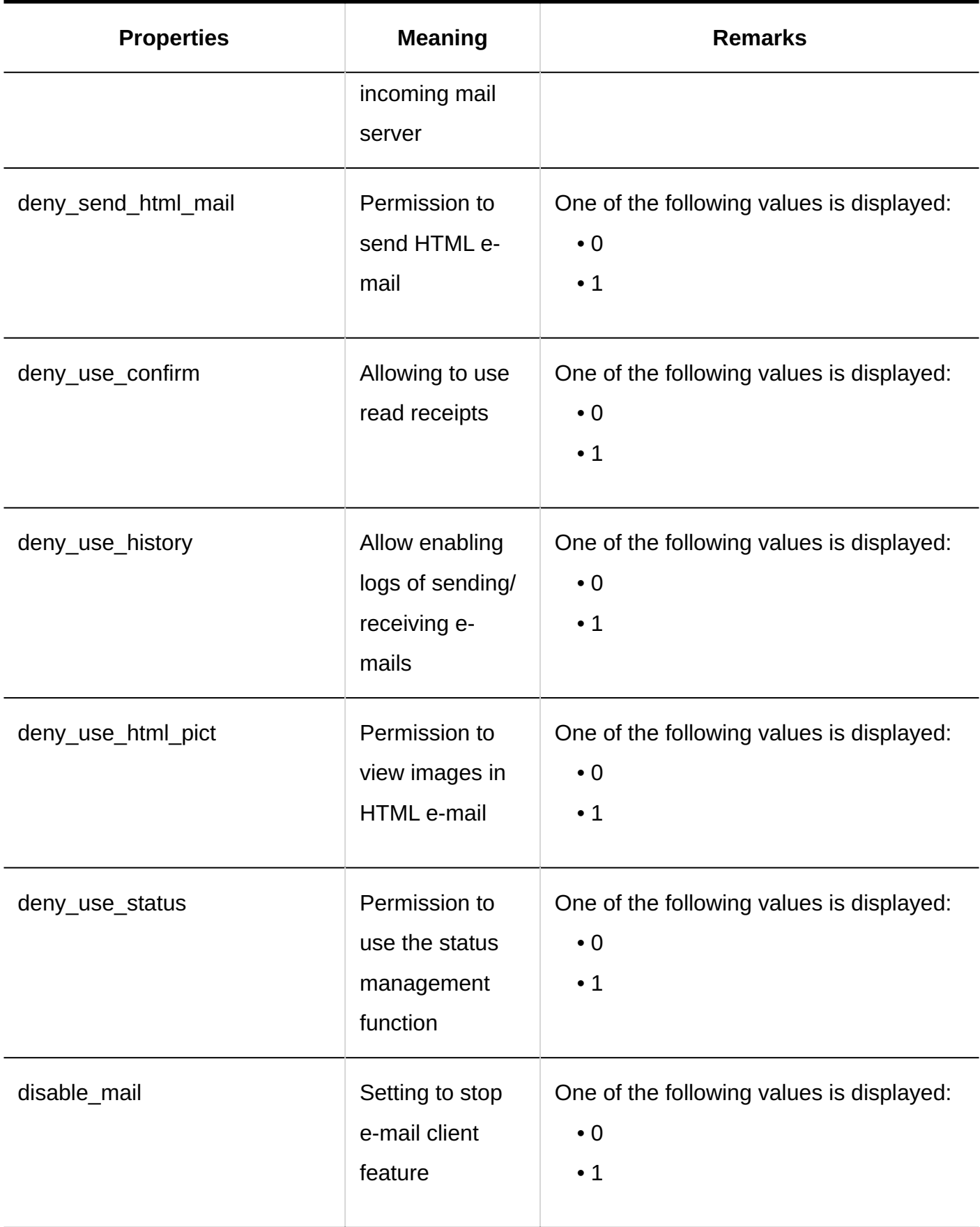

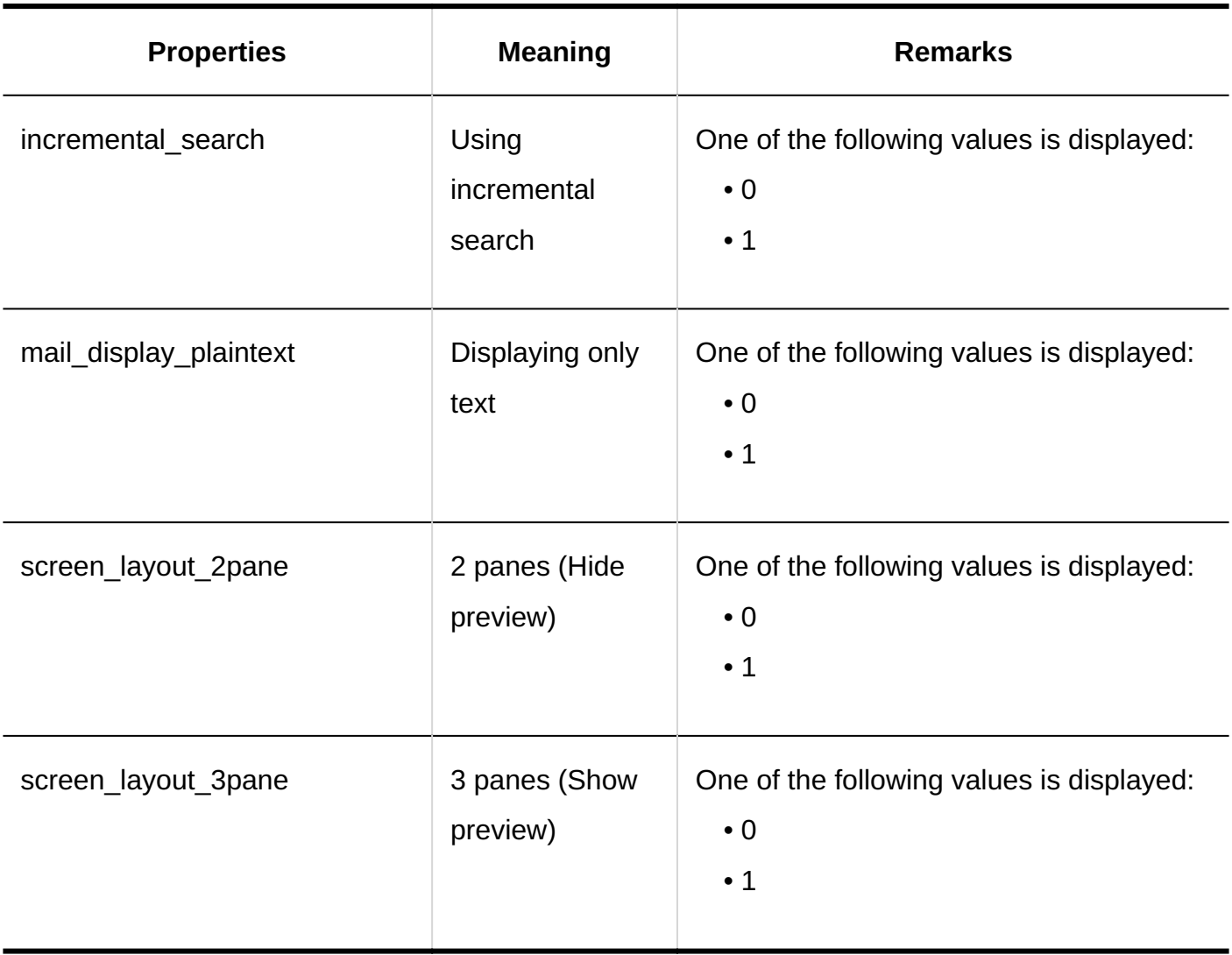

### **Setting E-Mail Servers**

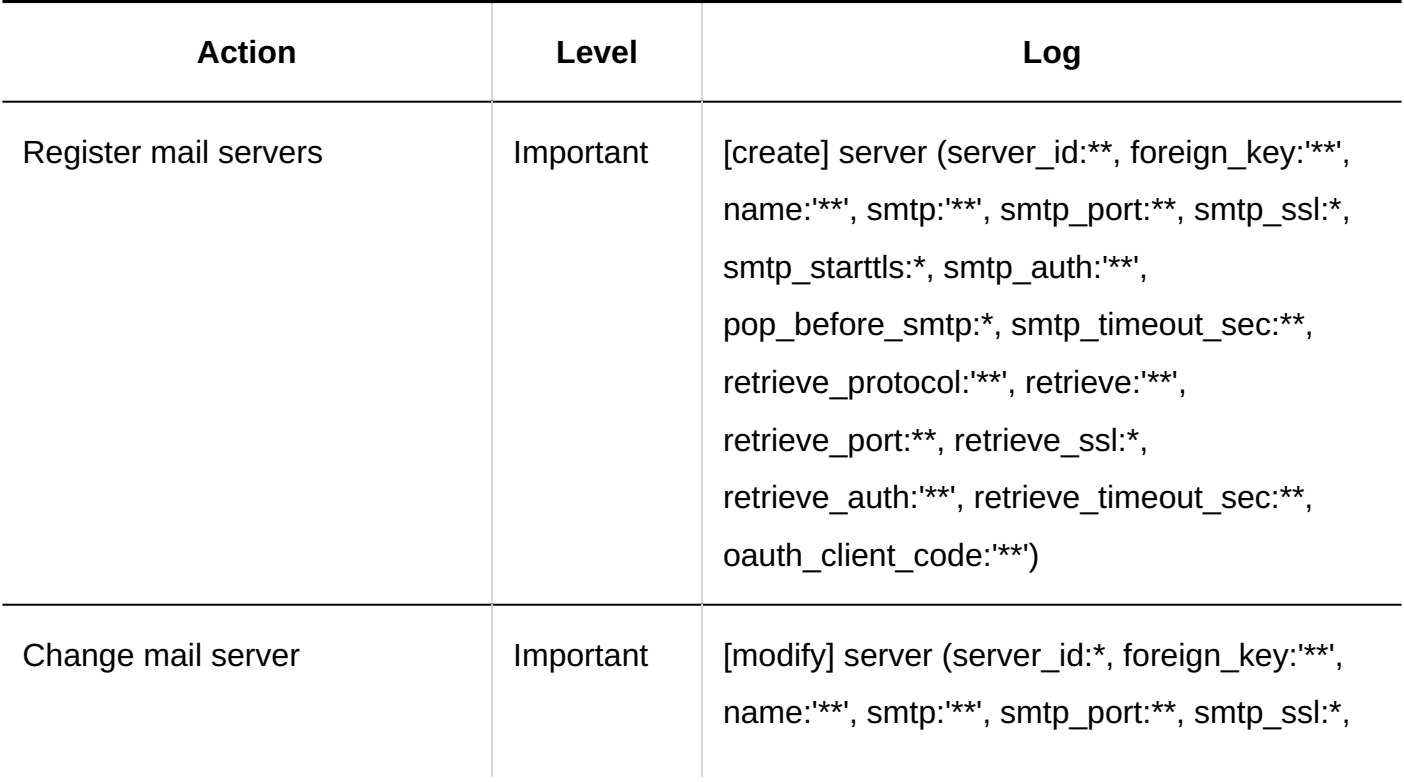

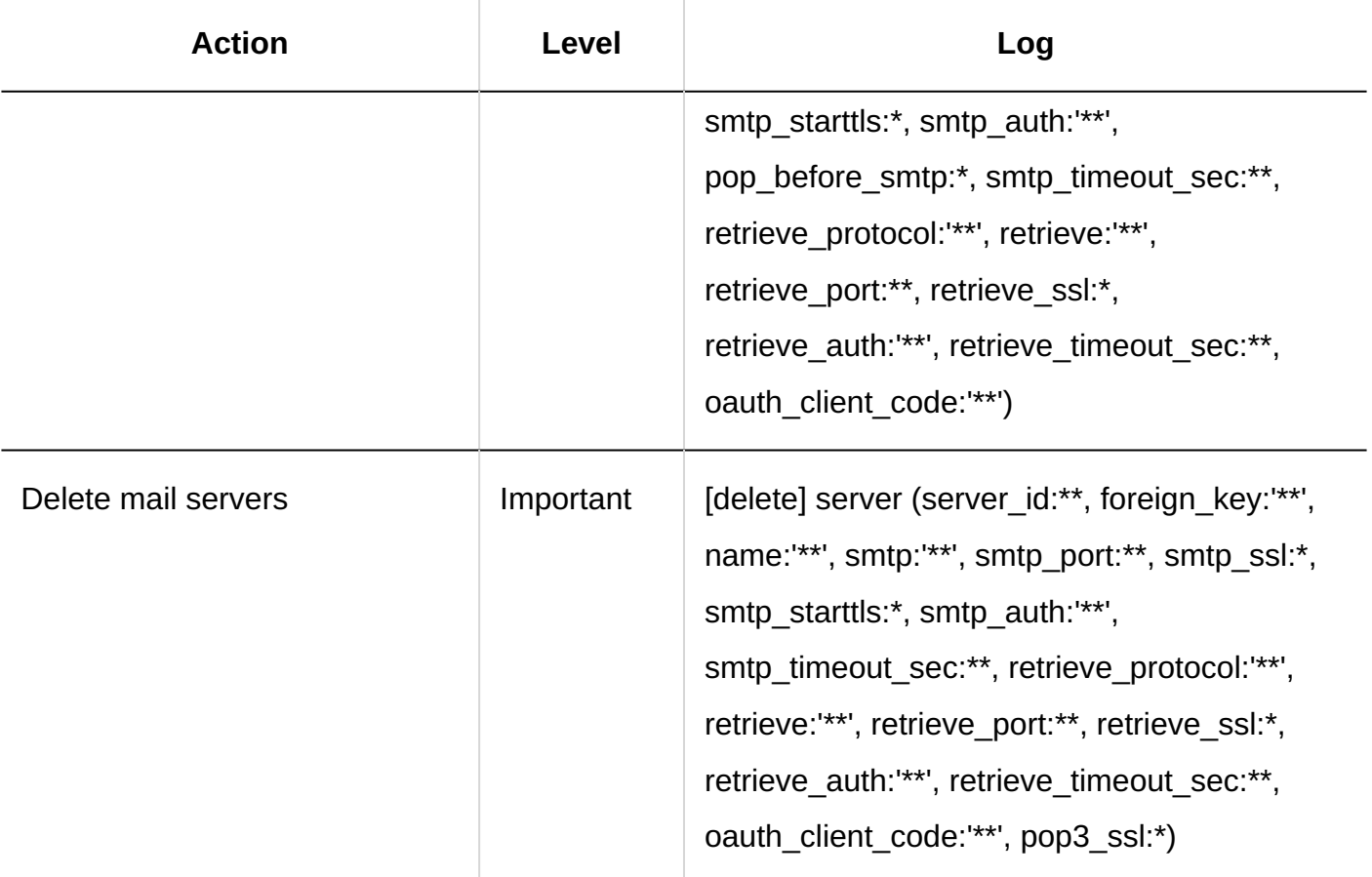

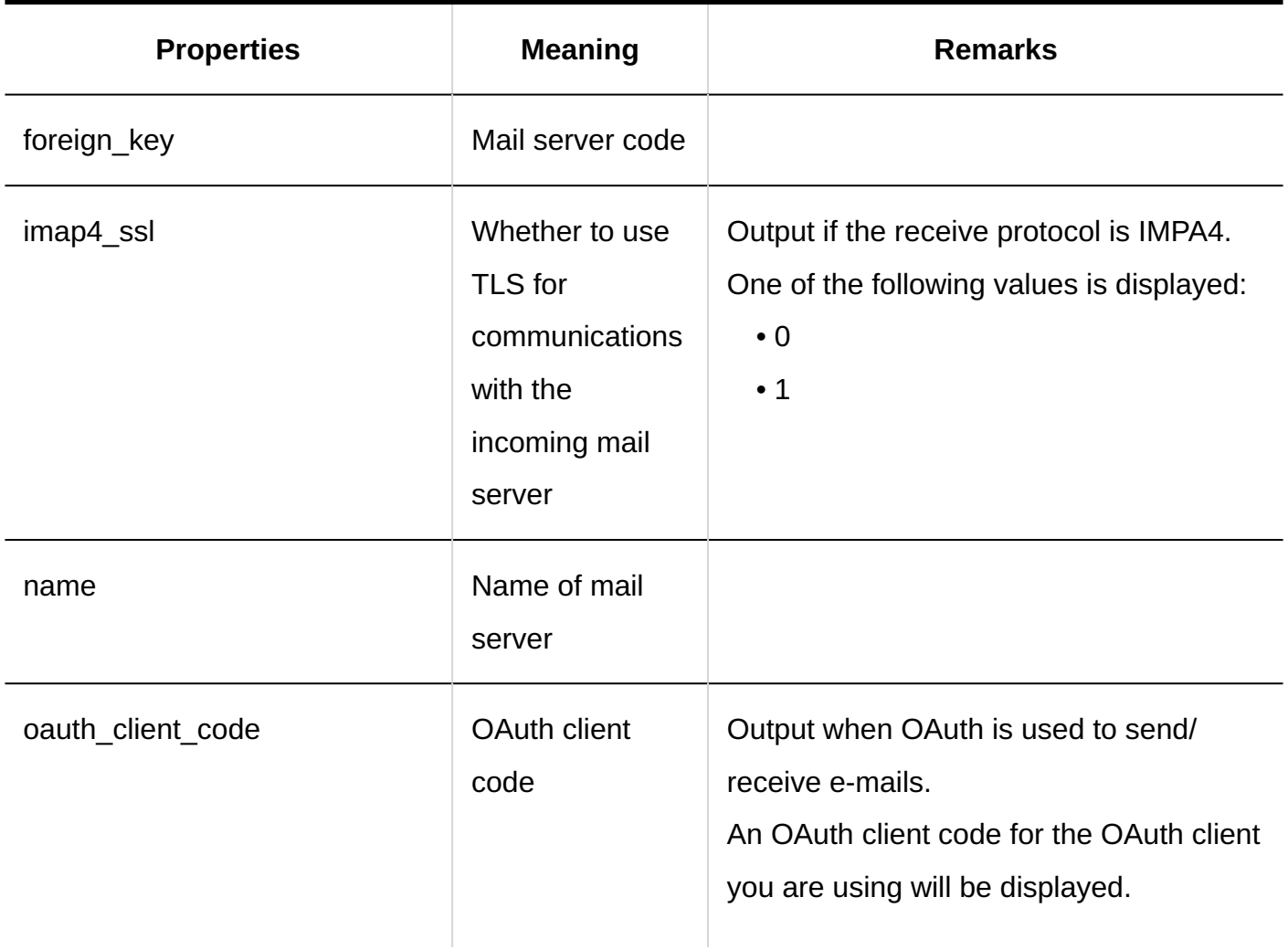

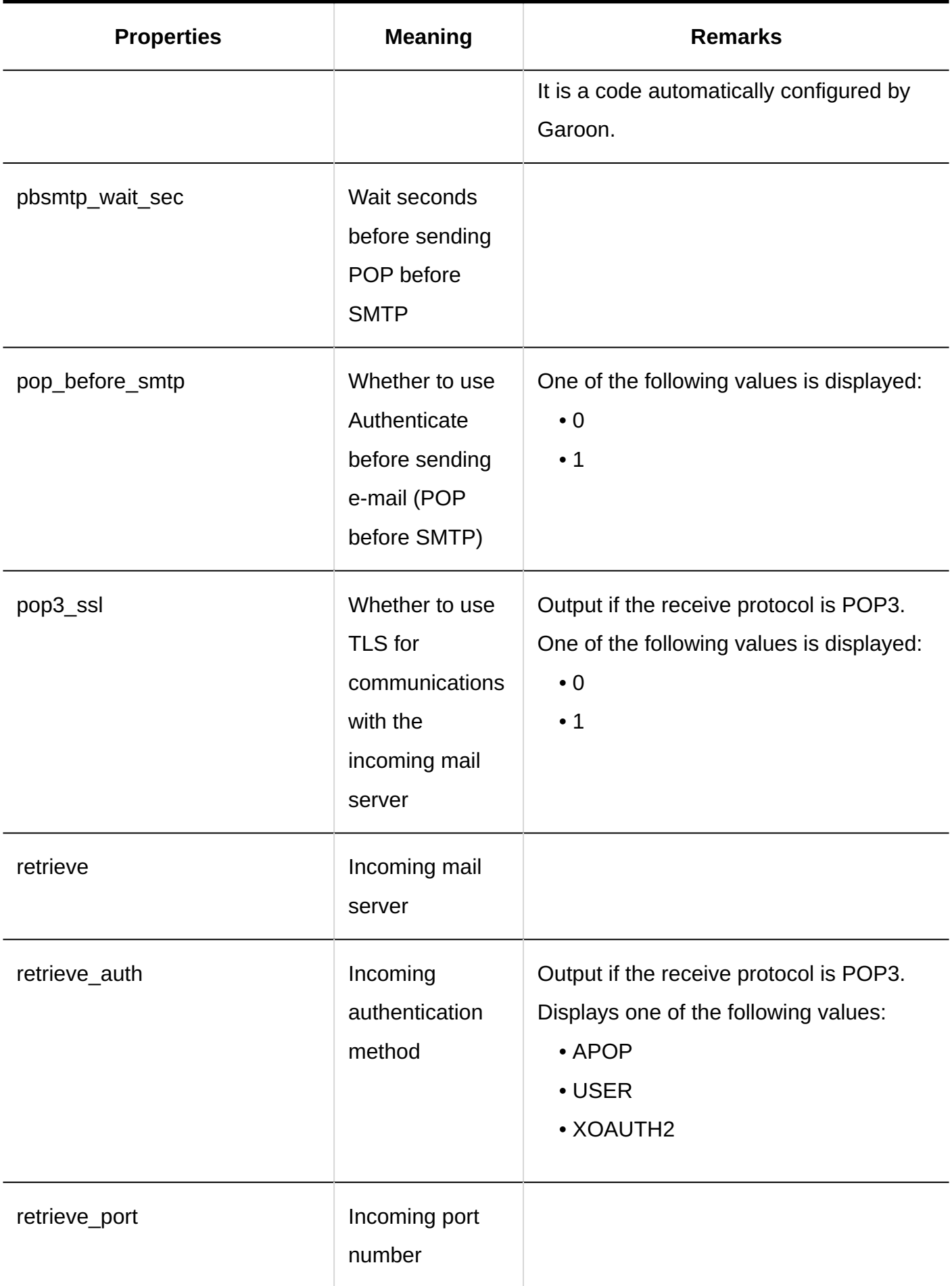

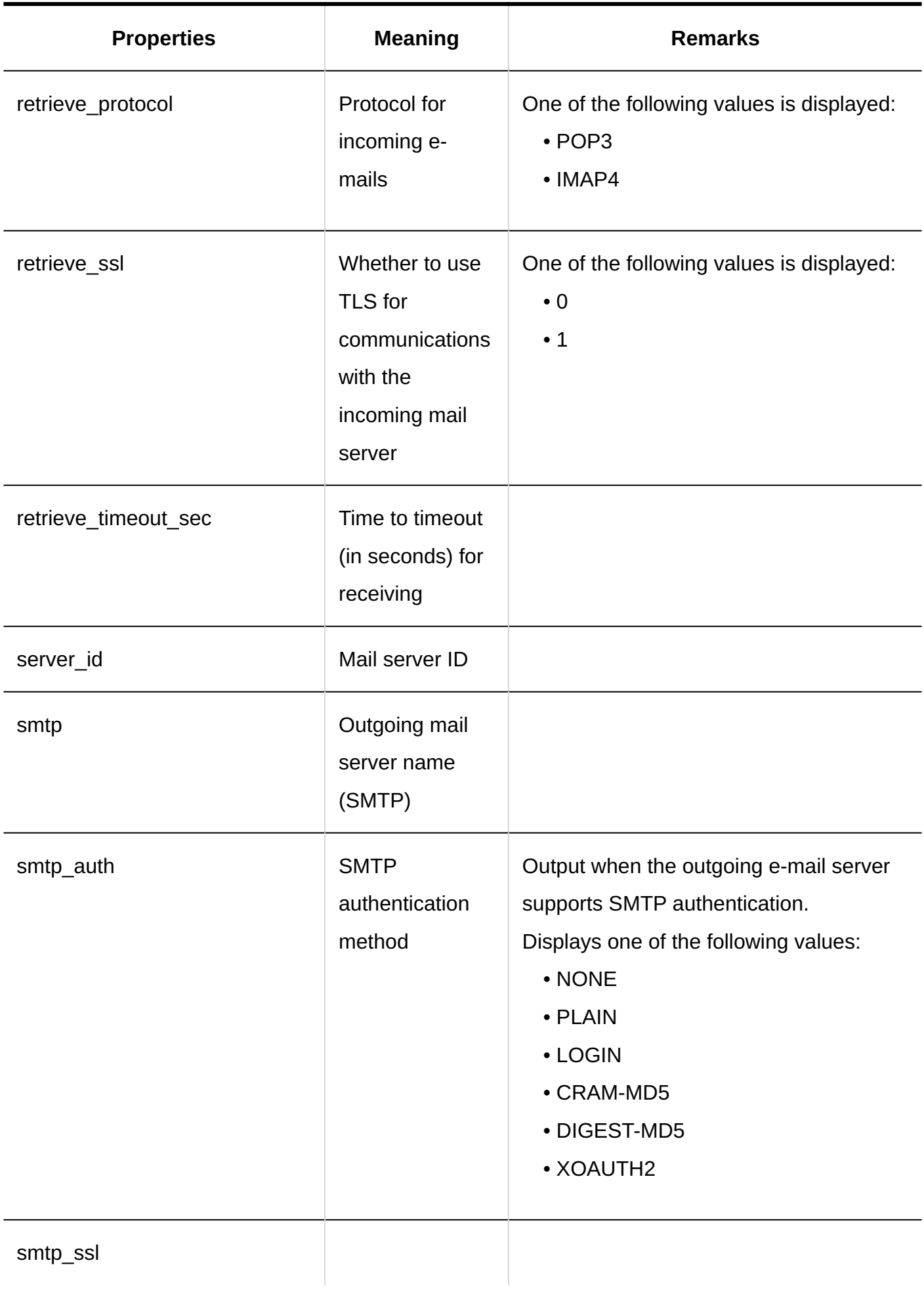

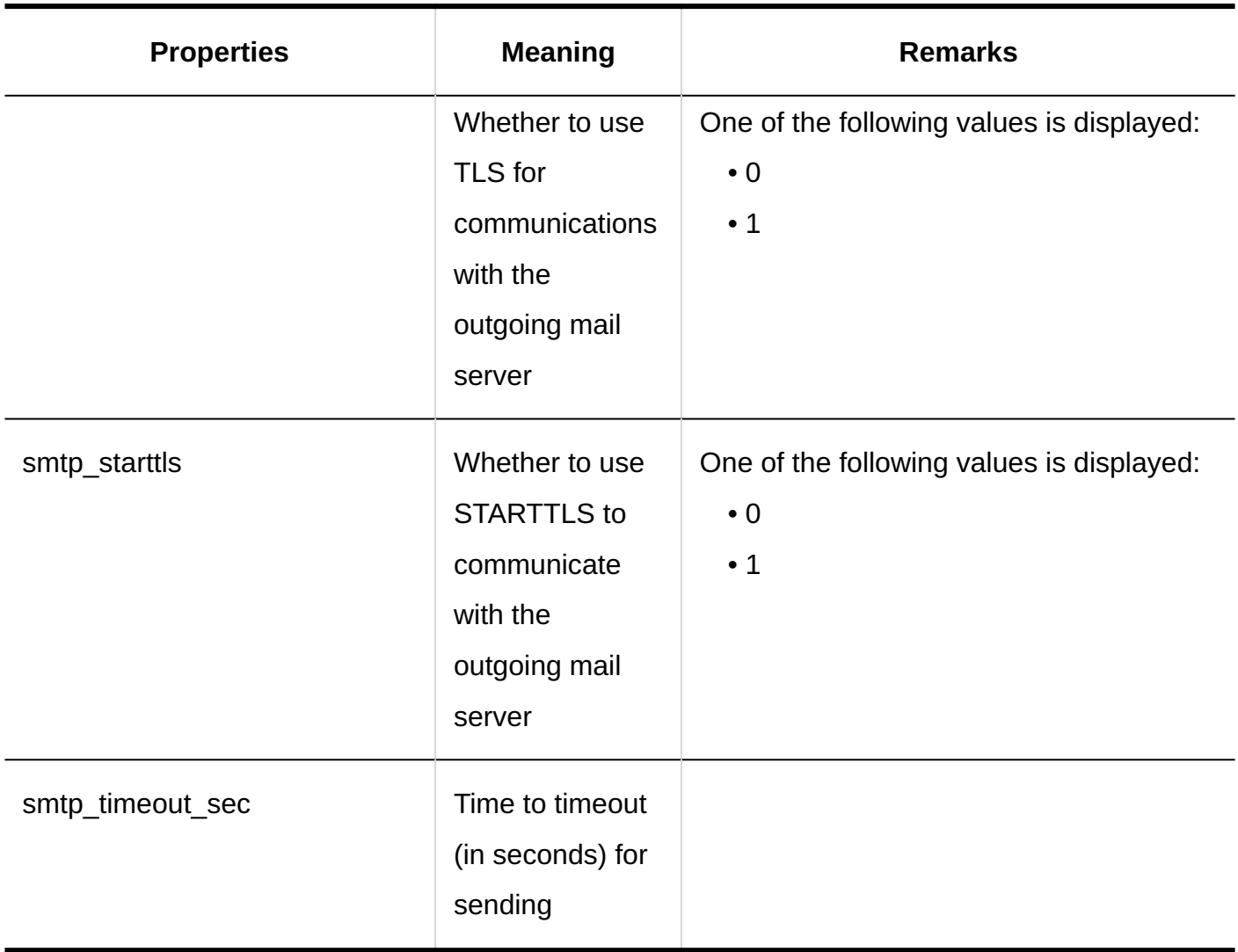

#### **User Accounts**

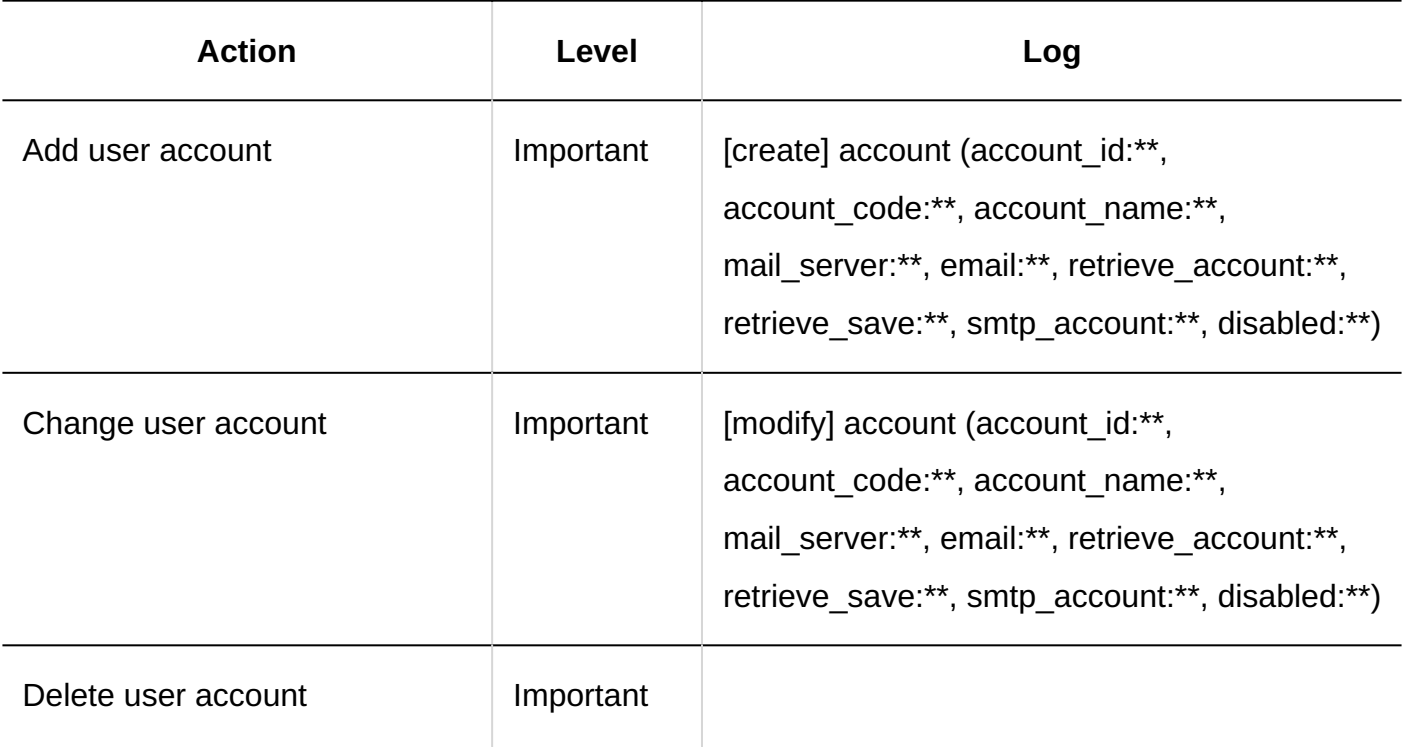

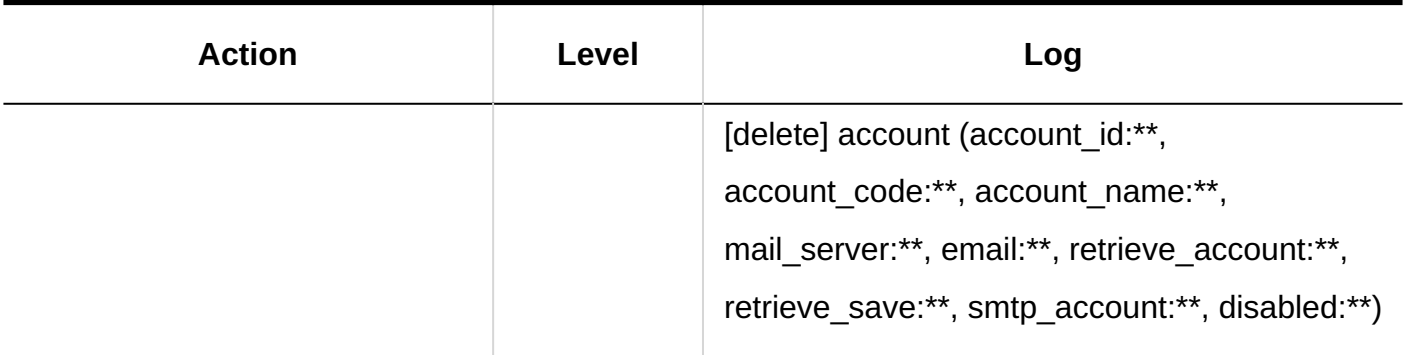

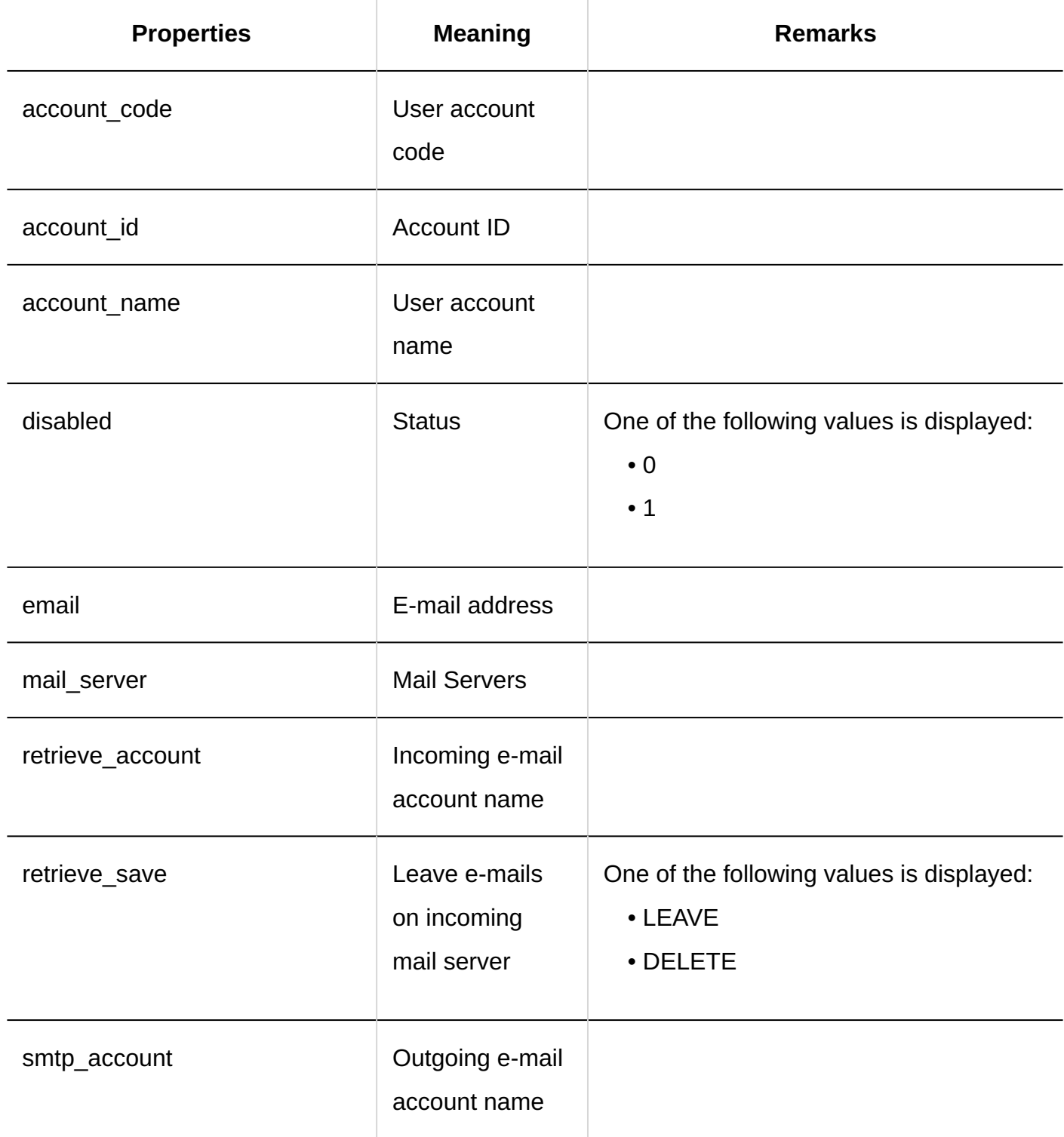

### **Setting User E-Mail Size**

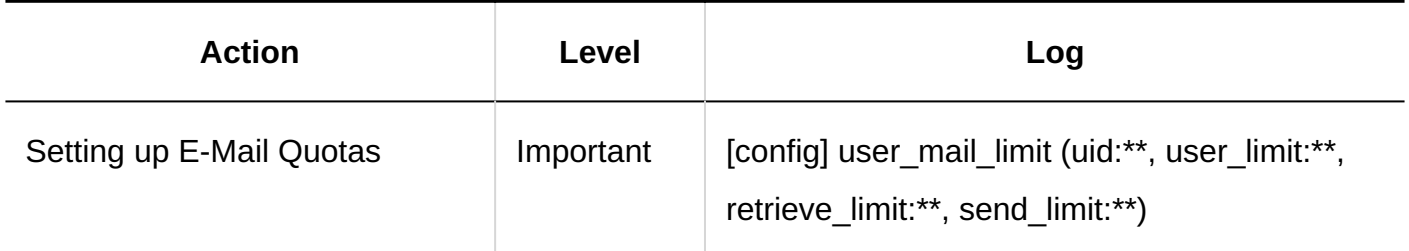

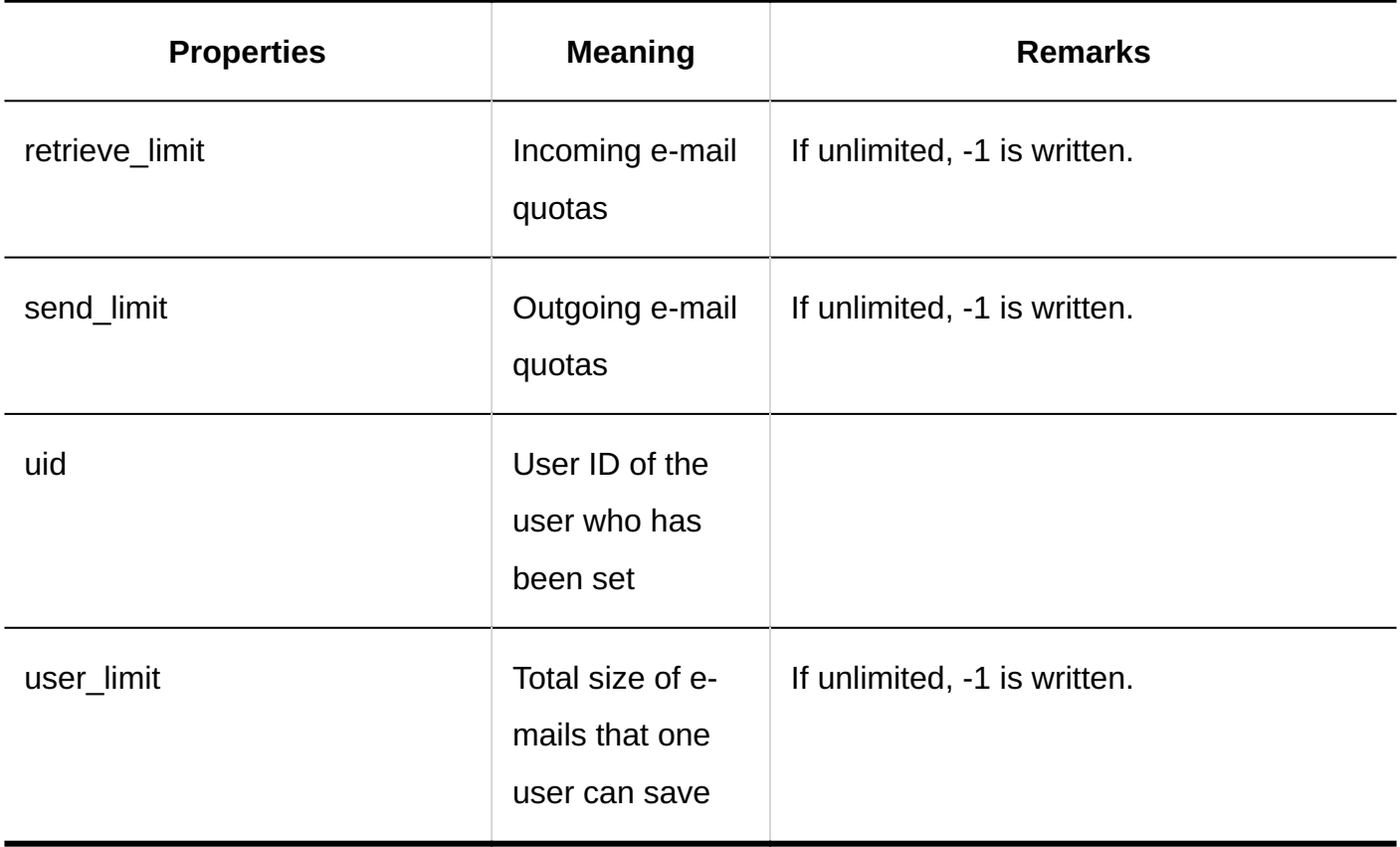

**Restricting E-Mail Size** 

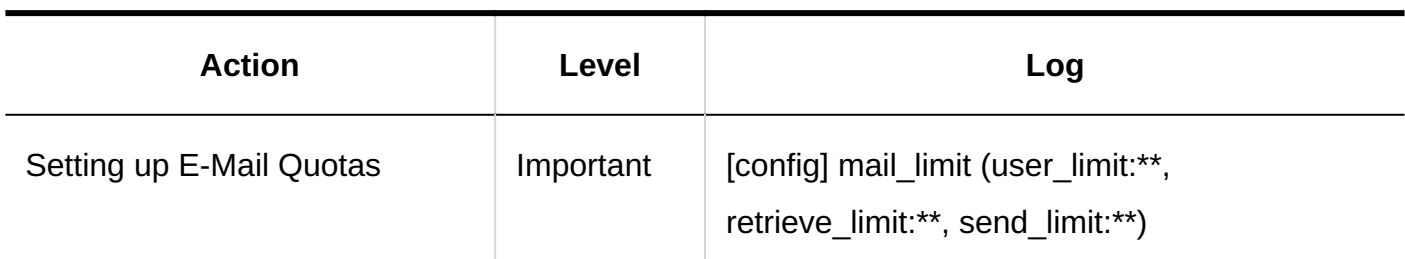

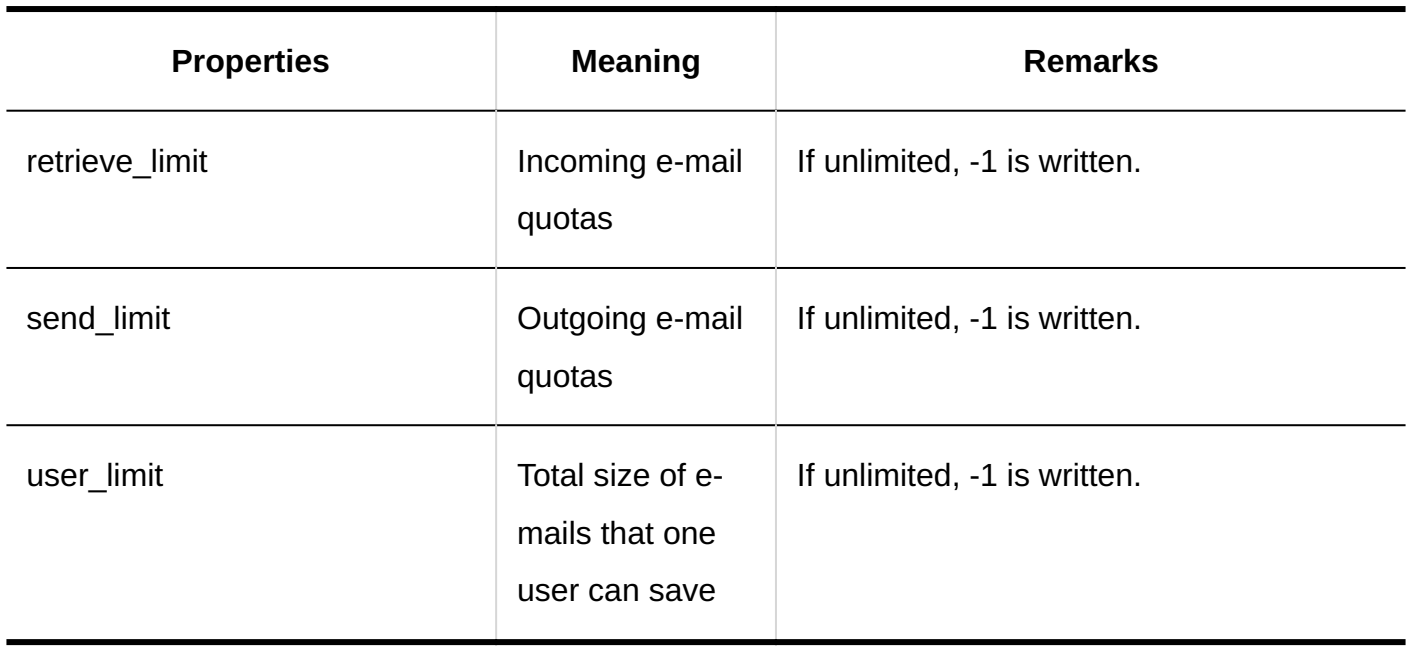

#### **Import from CSV File**

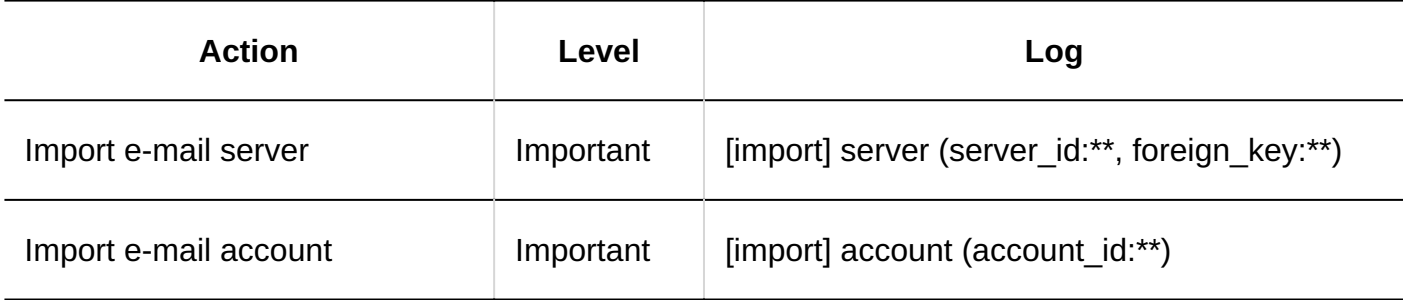

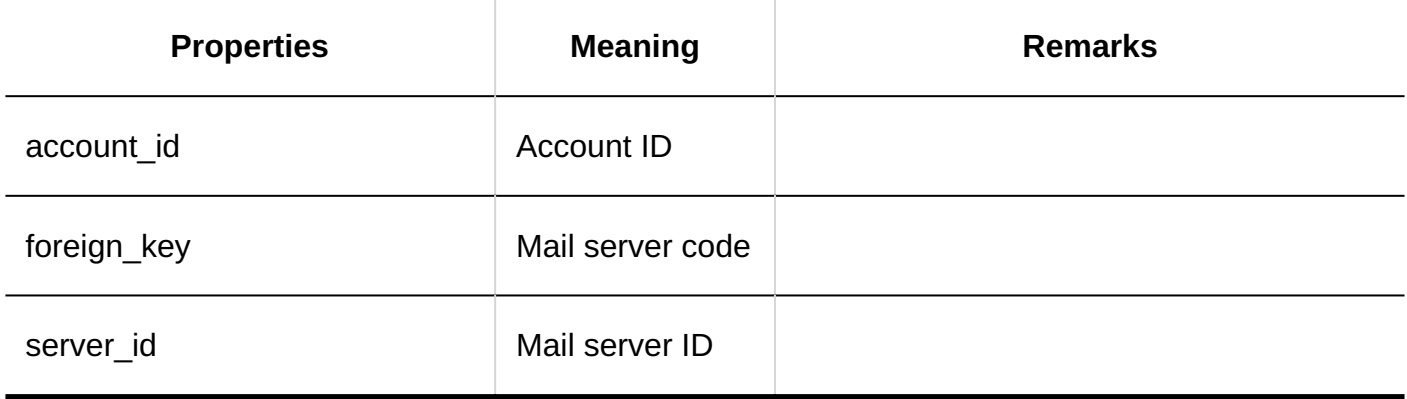

### **Export to CSV File**

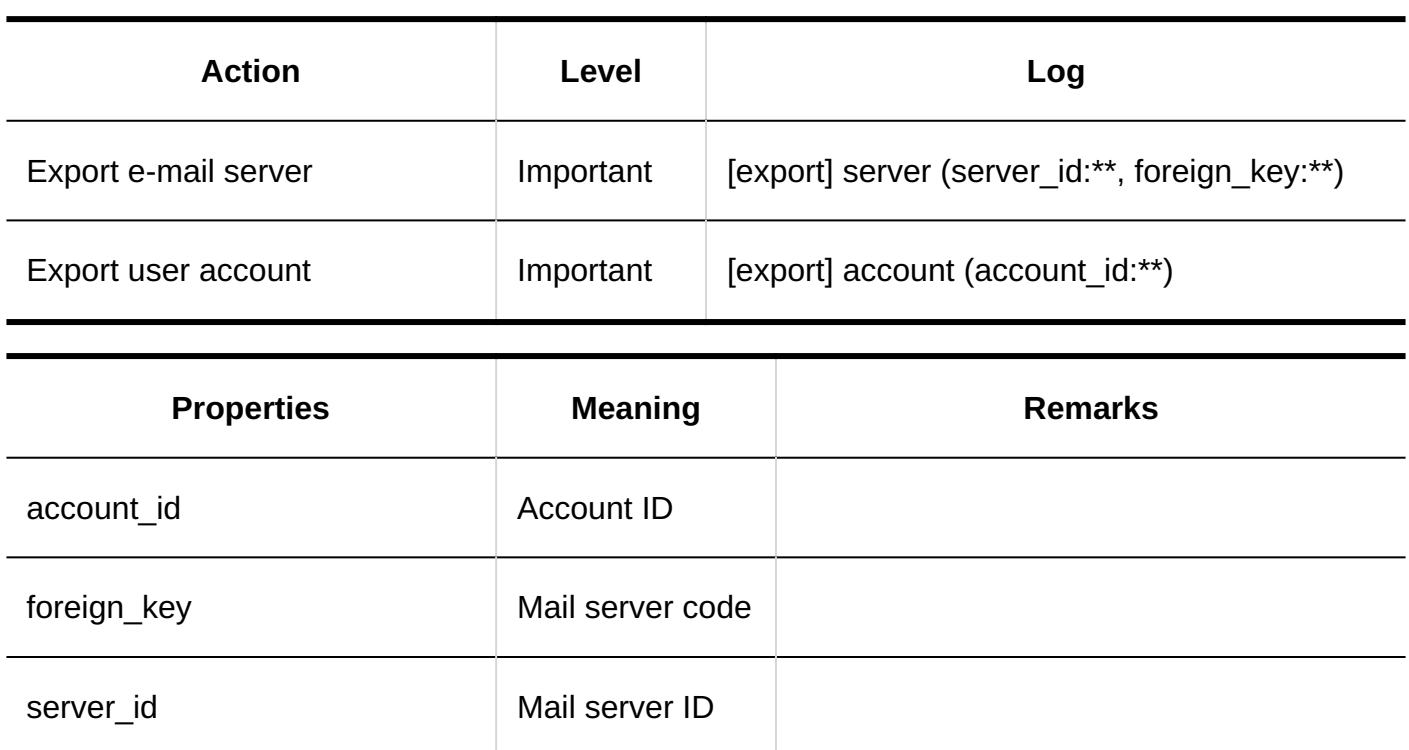

### **JavaScript and CSS Customization**

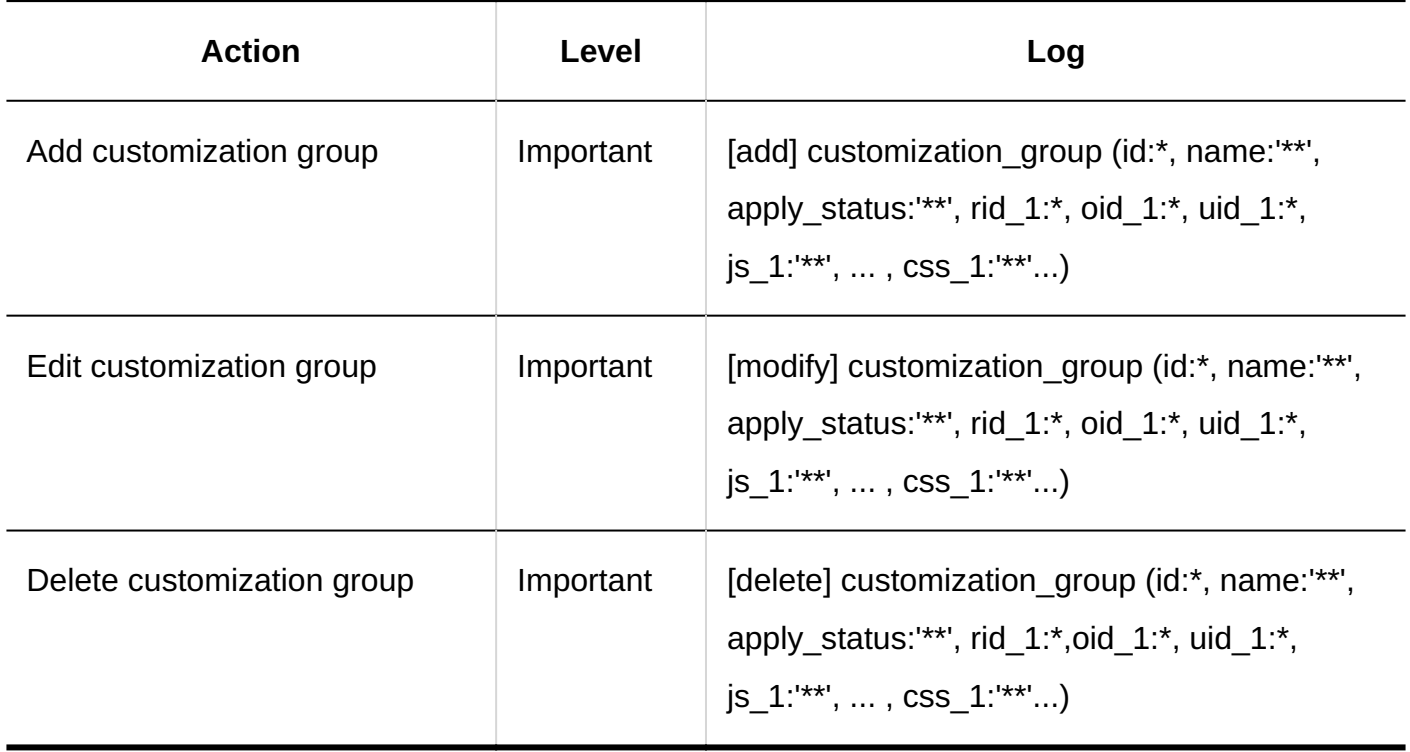

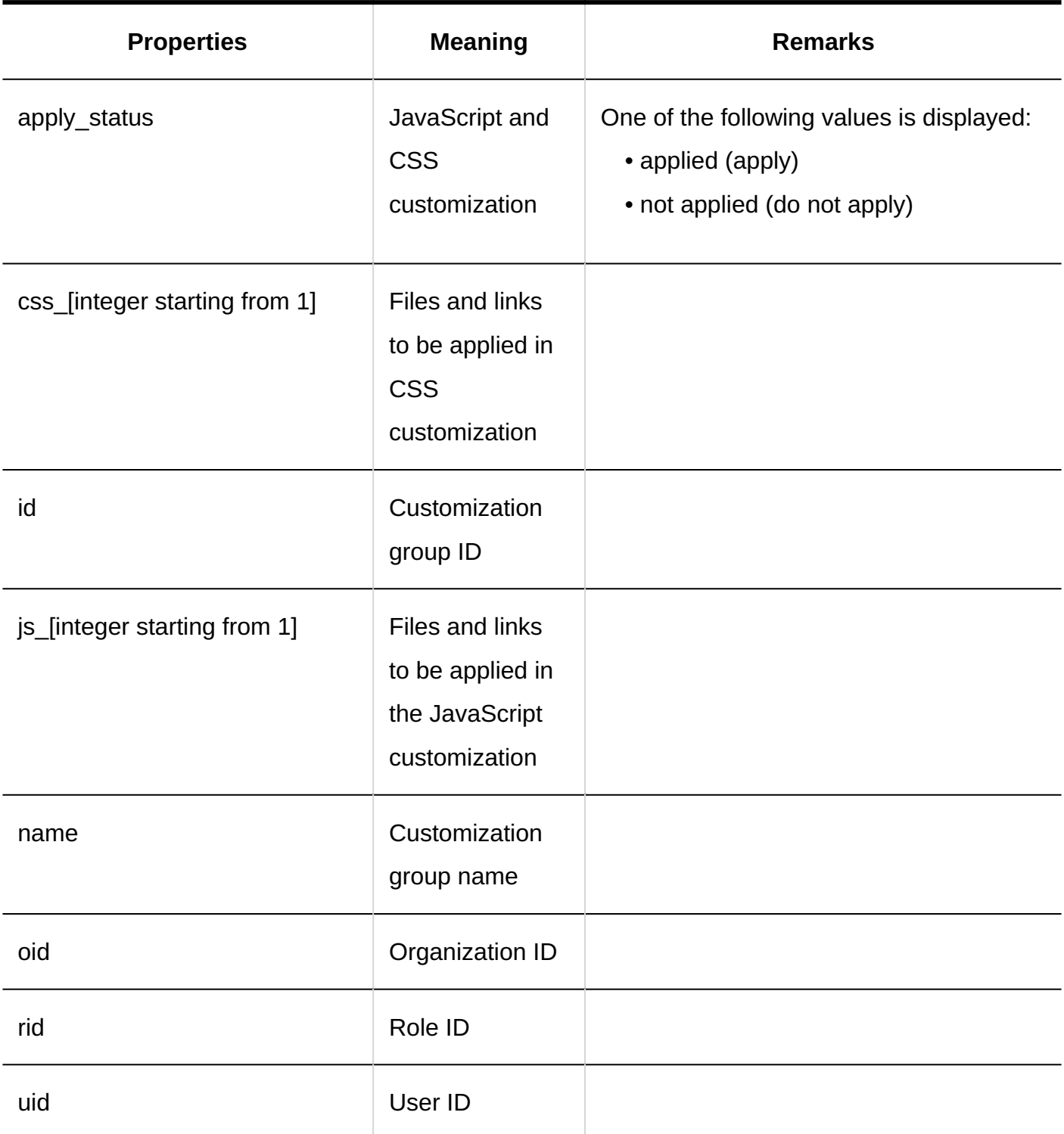

## Personal Settings

**E-Mail Account Settings**

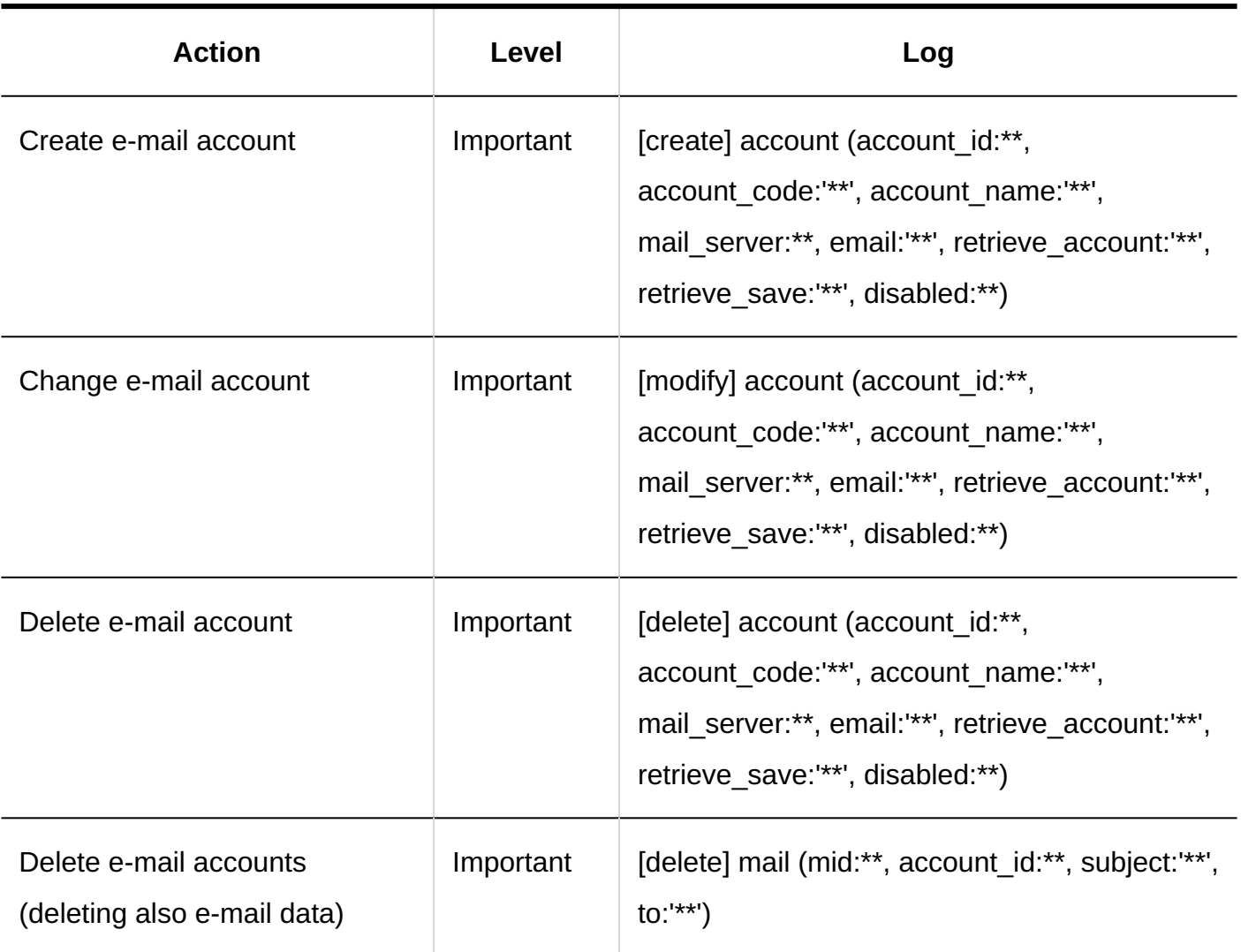

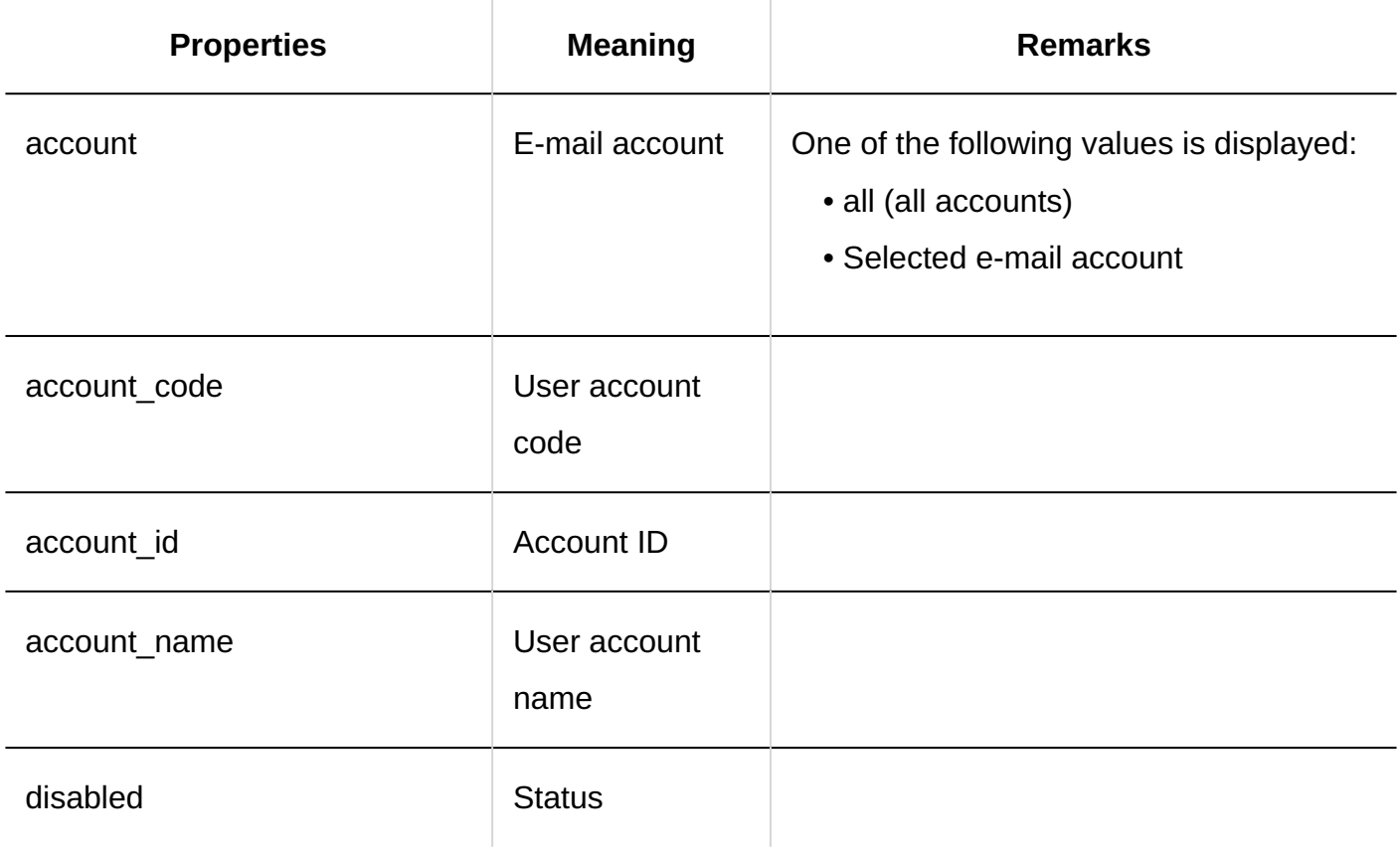

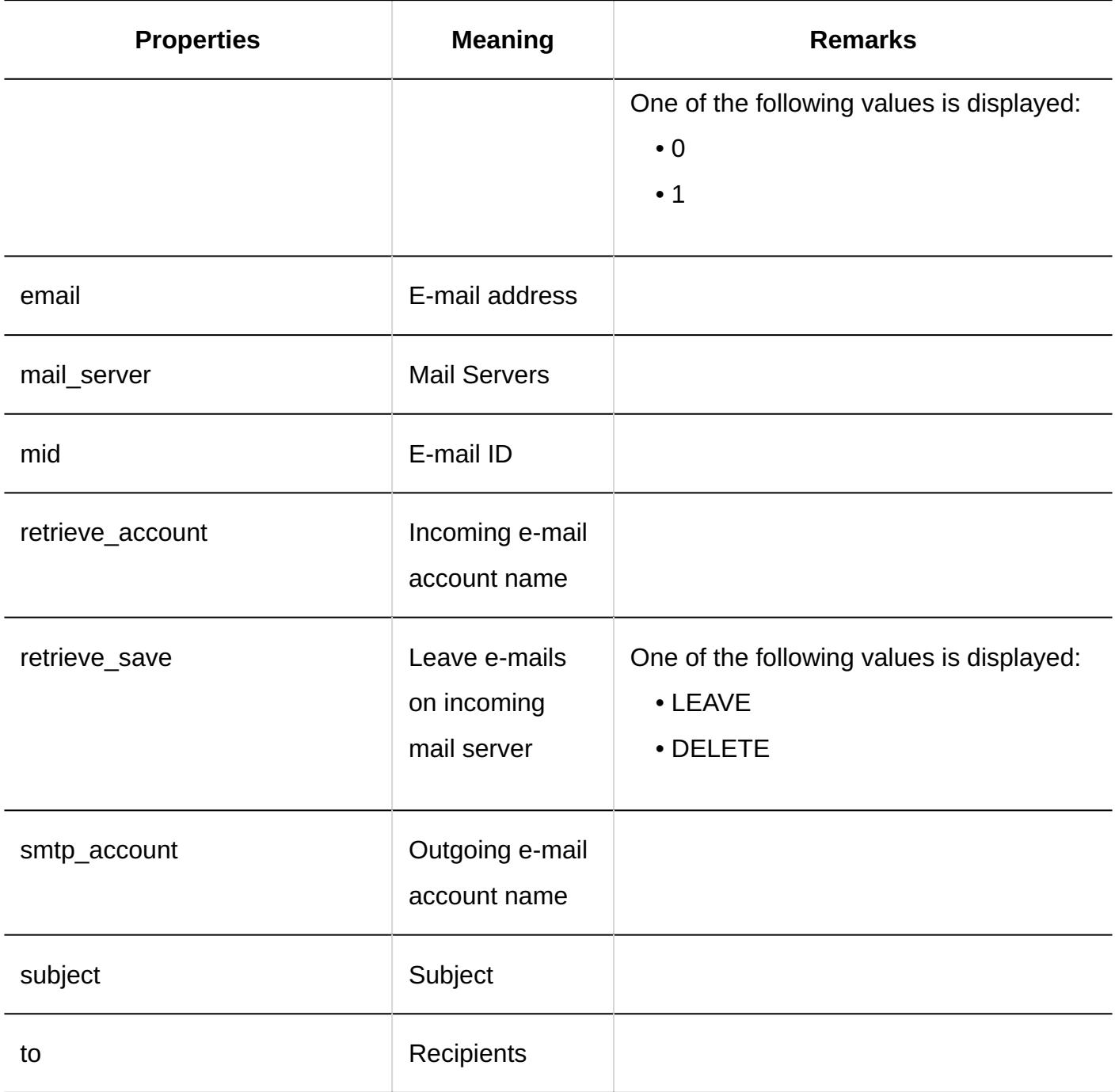

### **Read Receipt Settings**

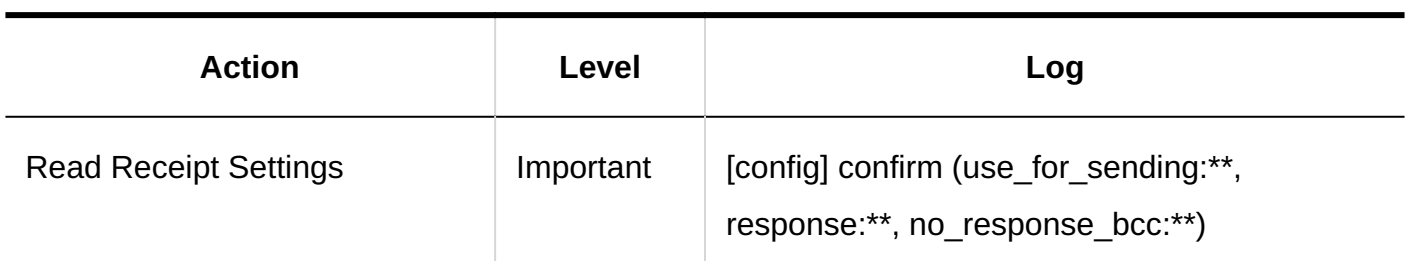

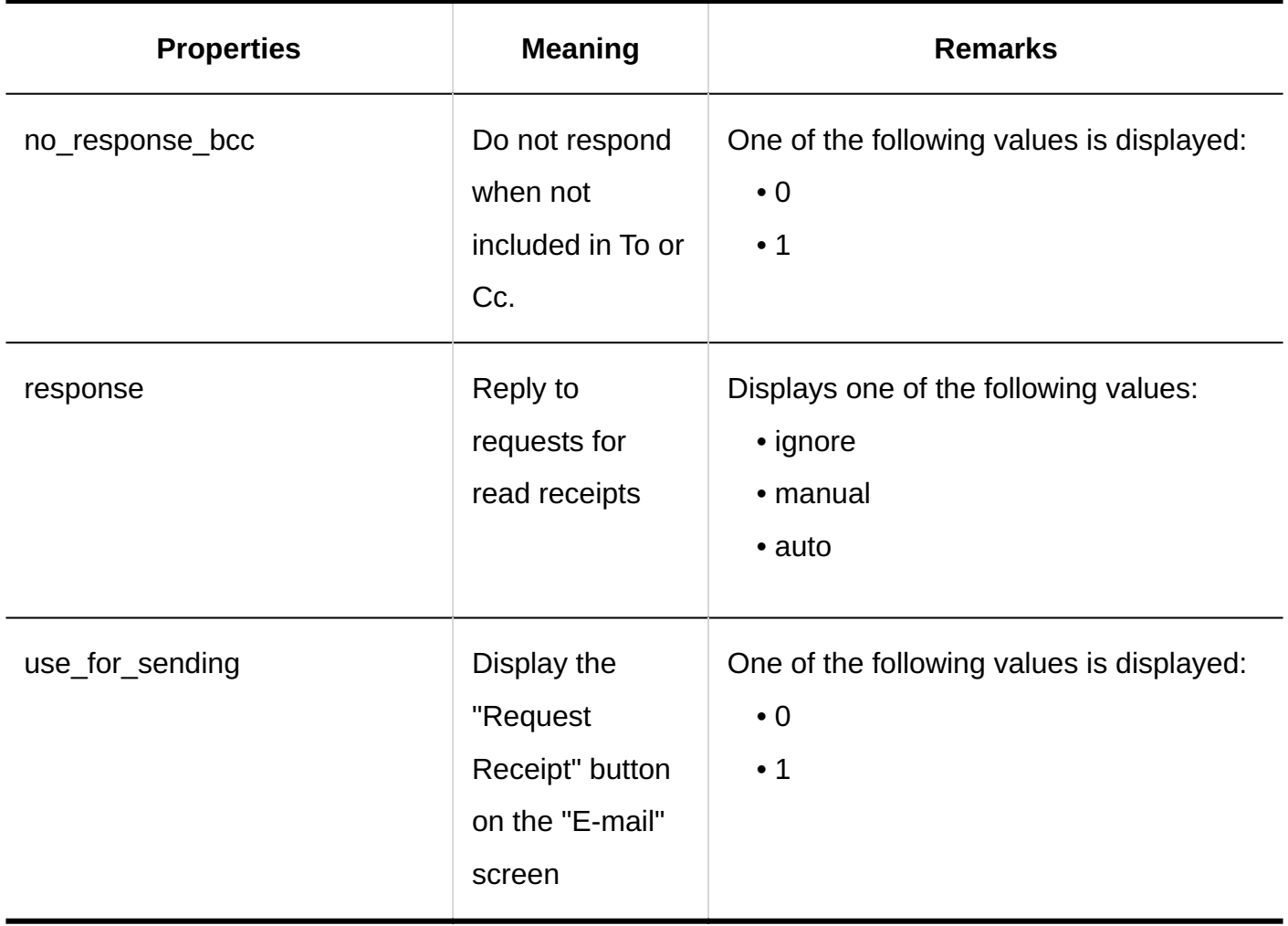

### **Importing Data**

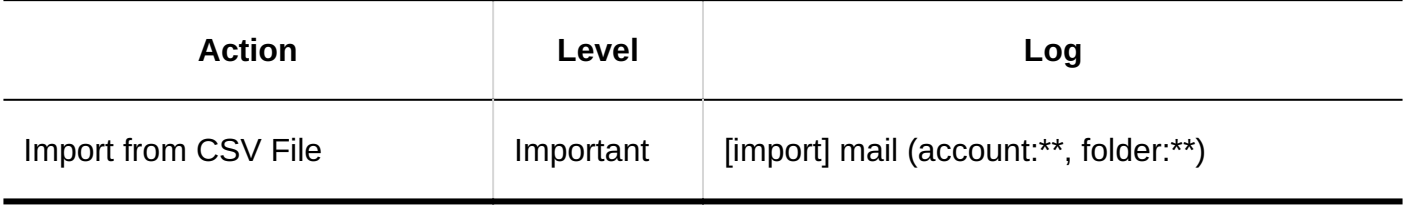

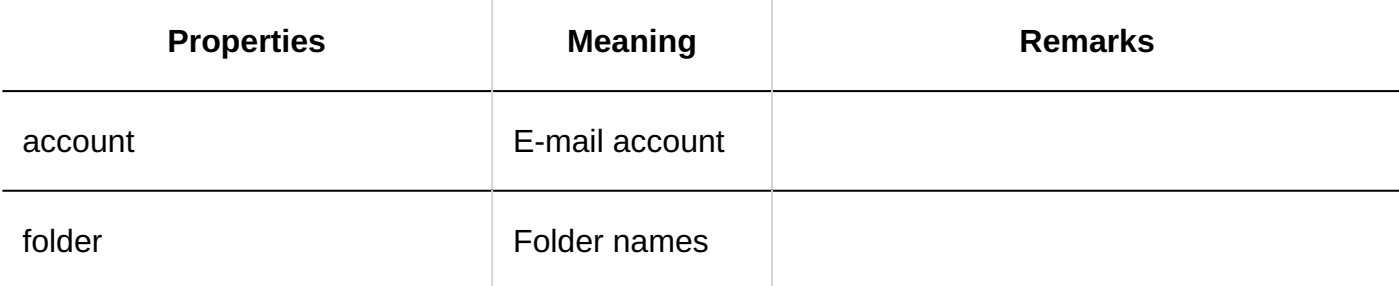

**Exporting Data** 

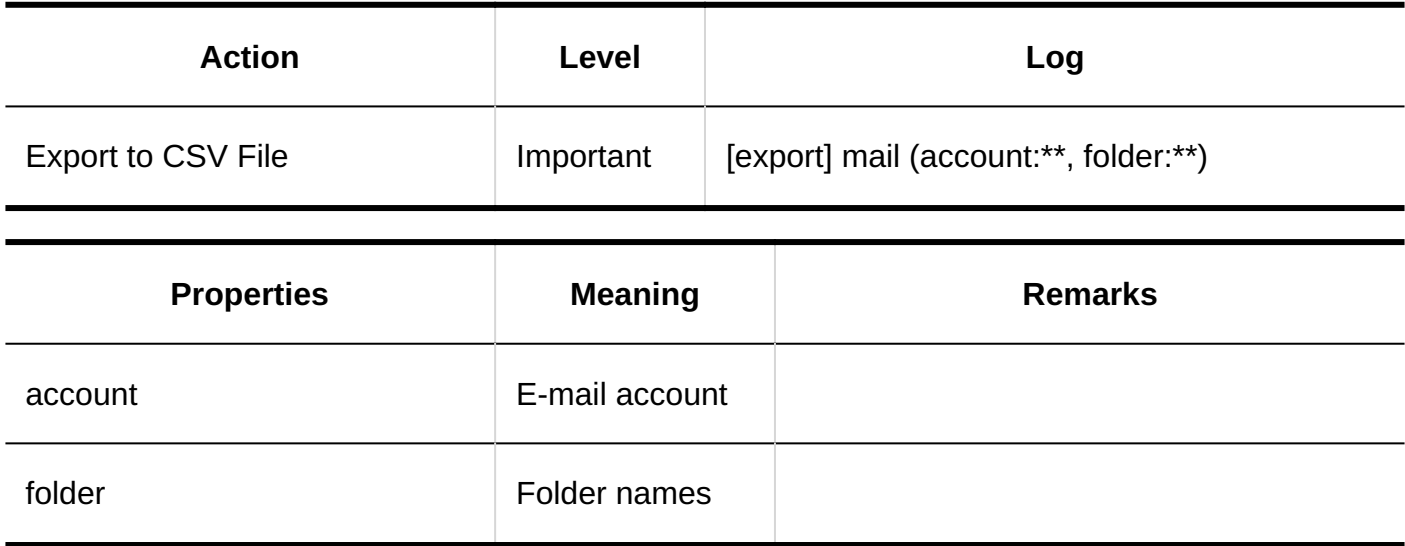

**Deleting Data**

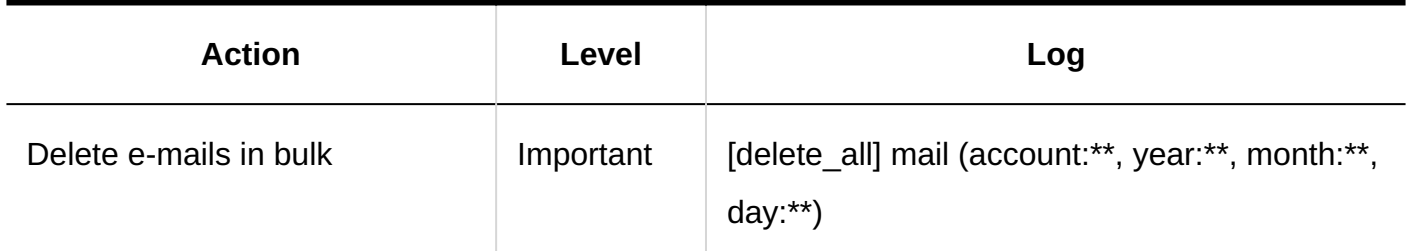

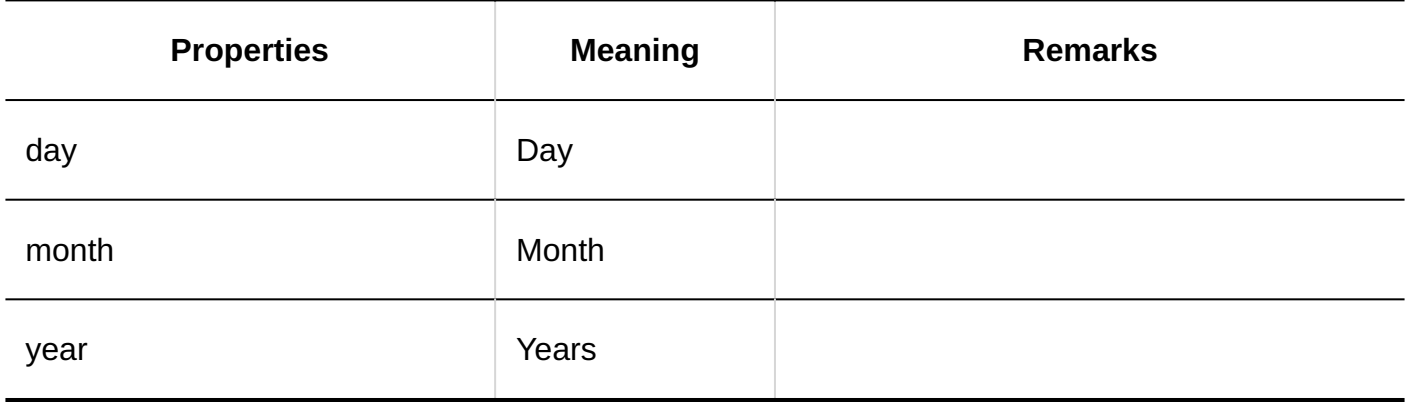

### User Actions

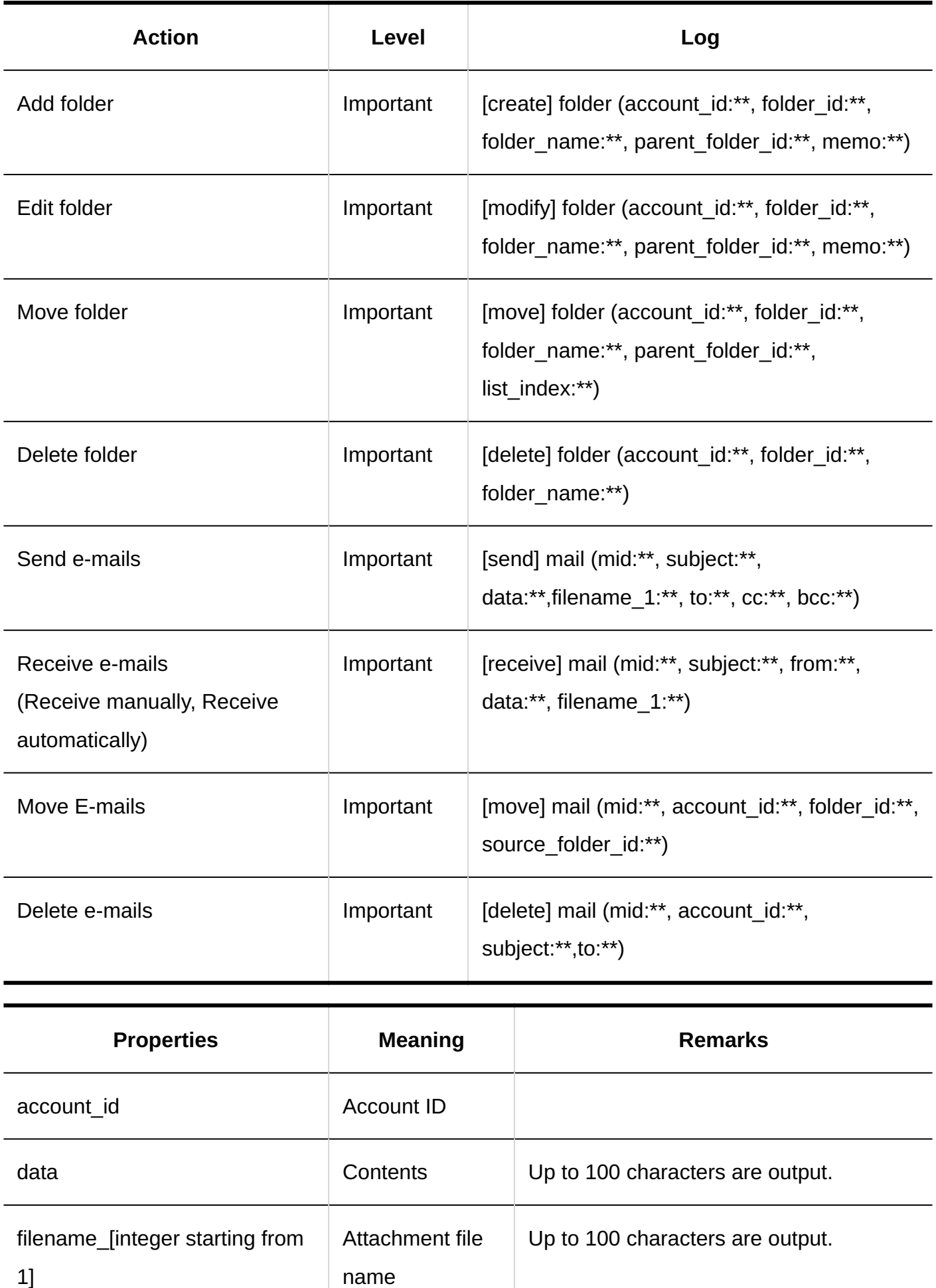

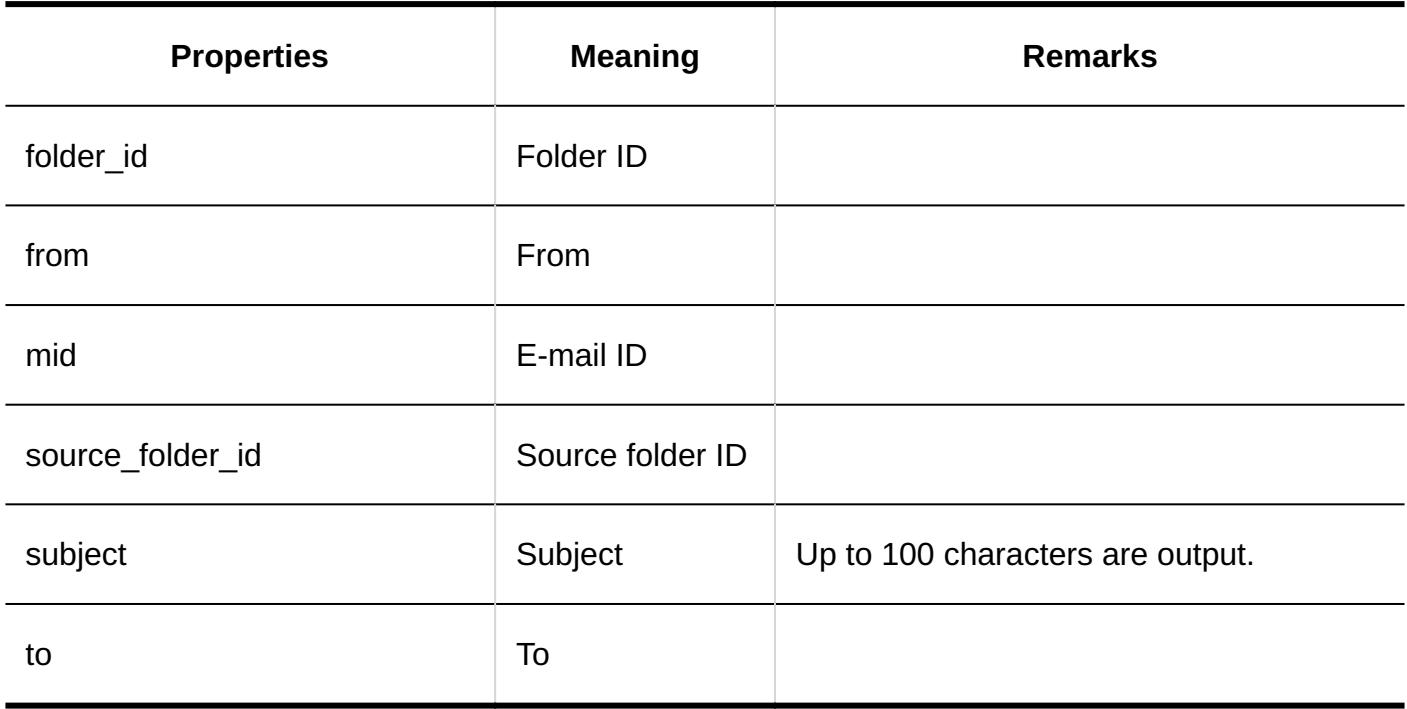

### Error

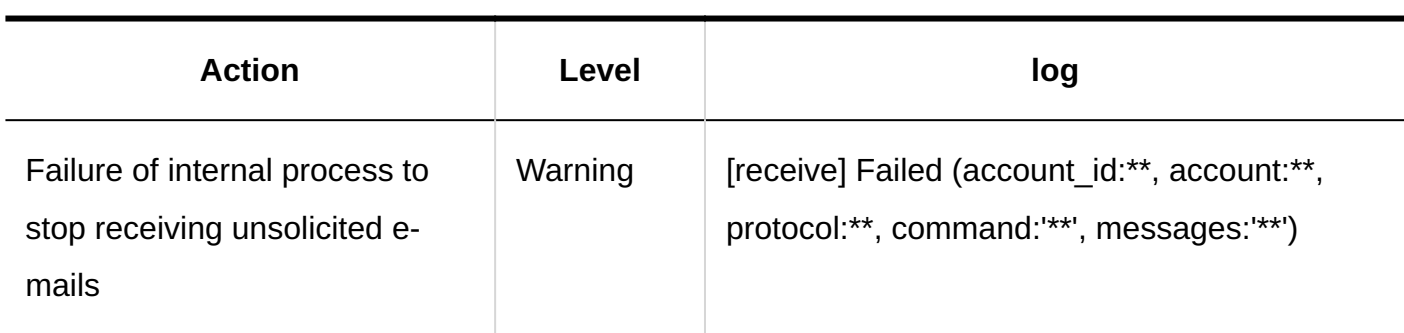

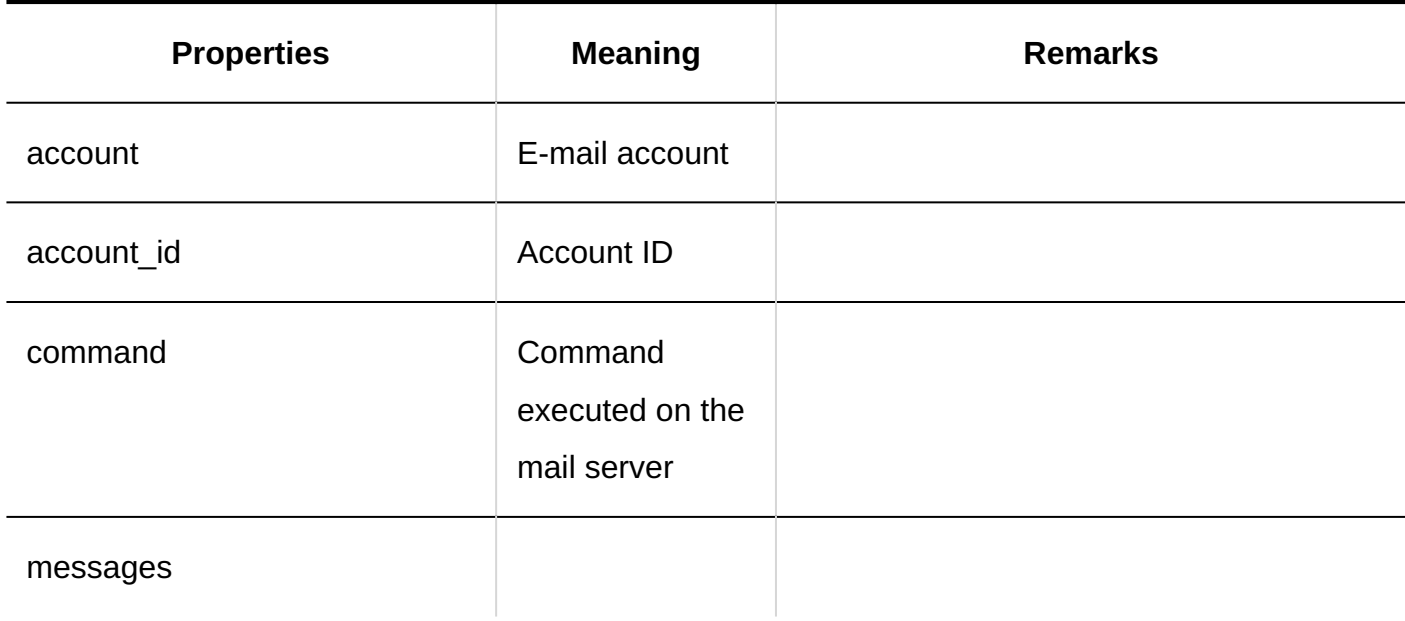

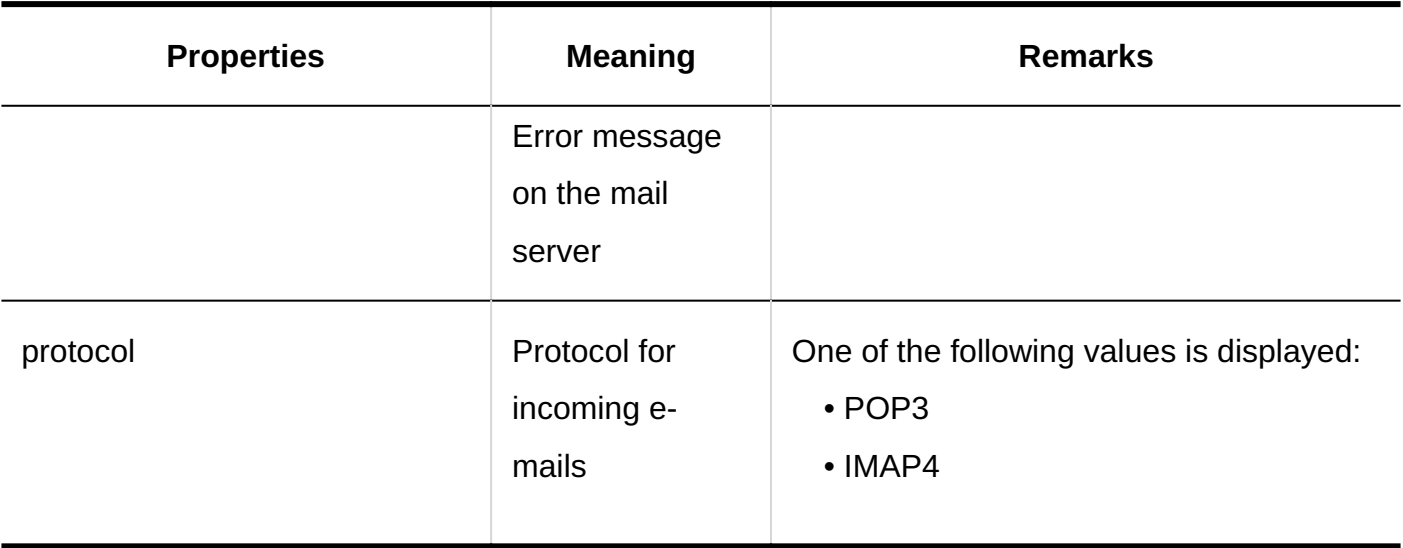

# 1.11.19. Logs of Cybozu Online Service

### **General Settings**

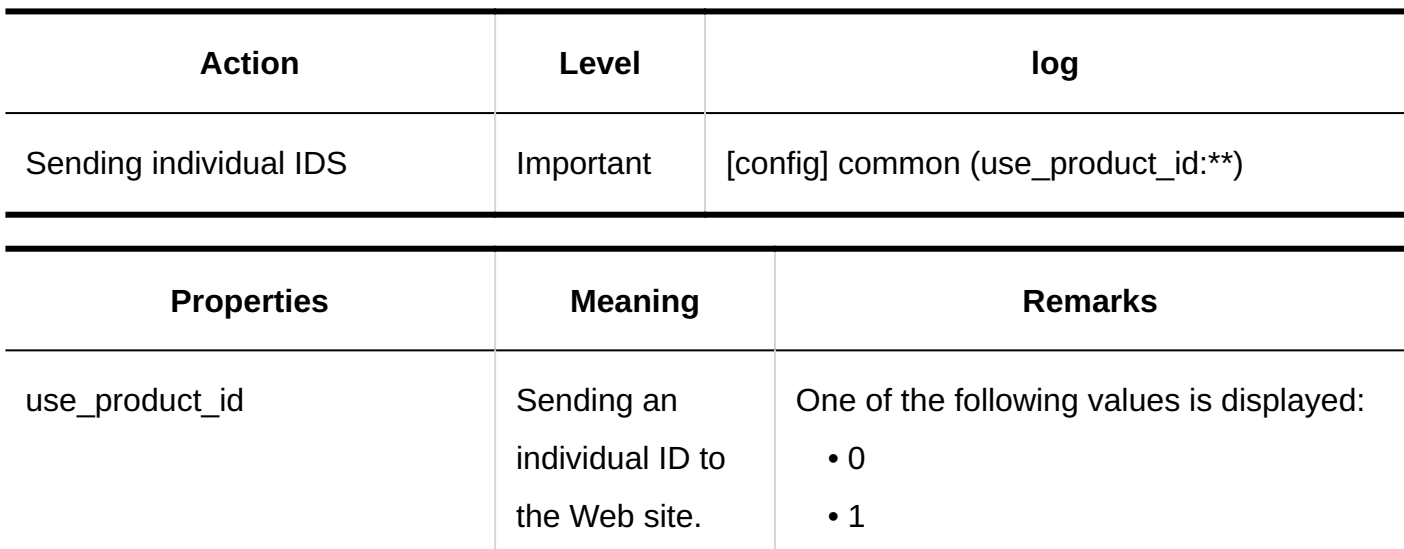

#### **Service List**

### 1 Chapter Basic System

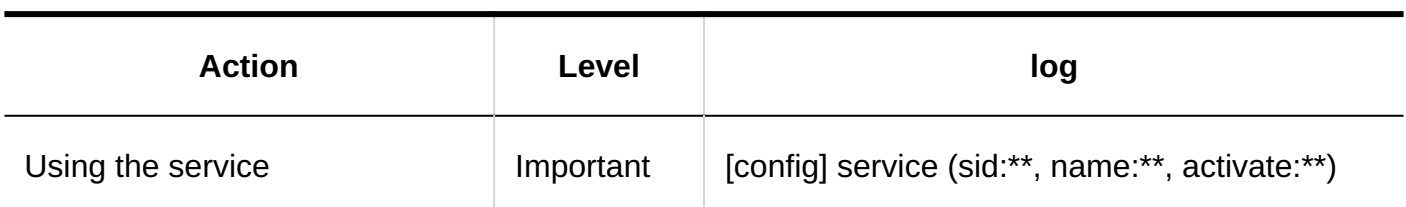

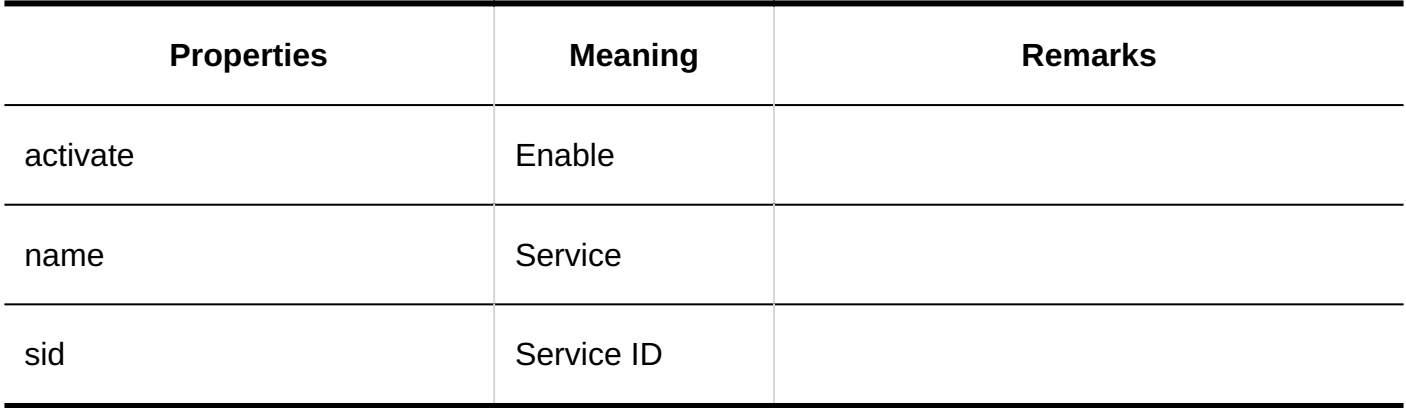

### **Receiving Event Data**

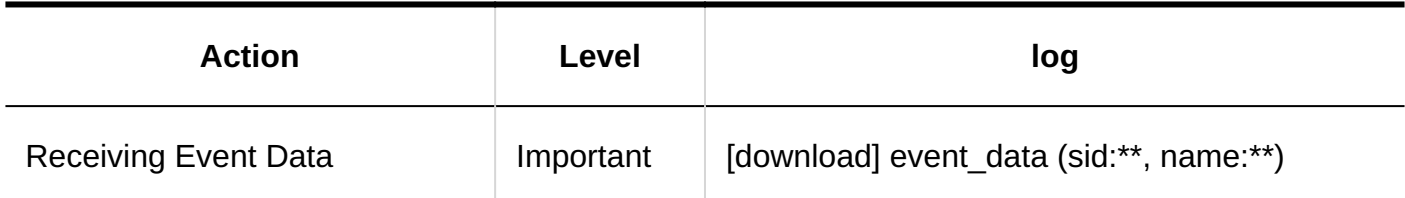

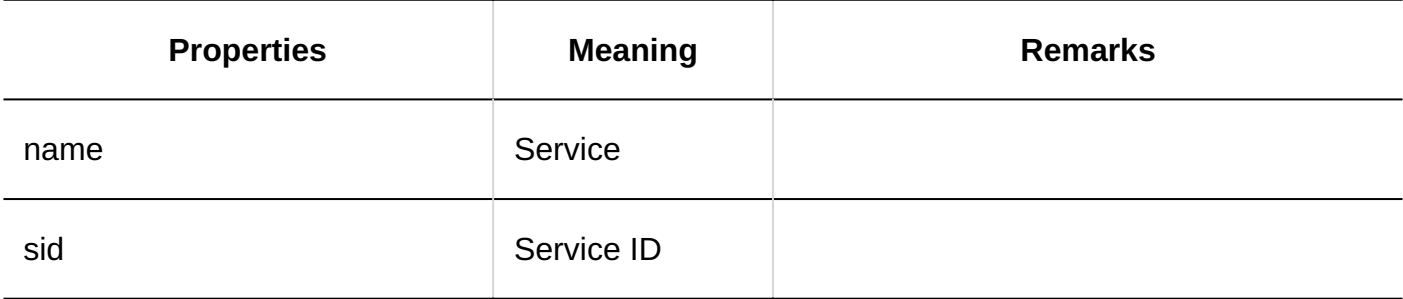

#### **Error**

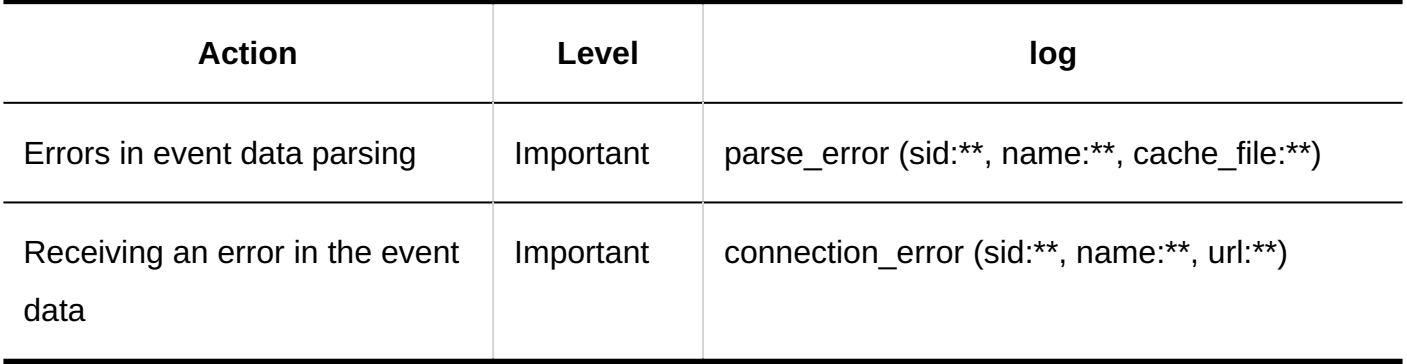

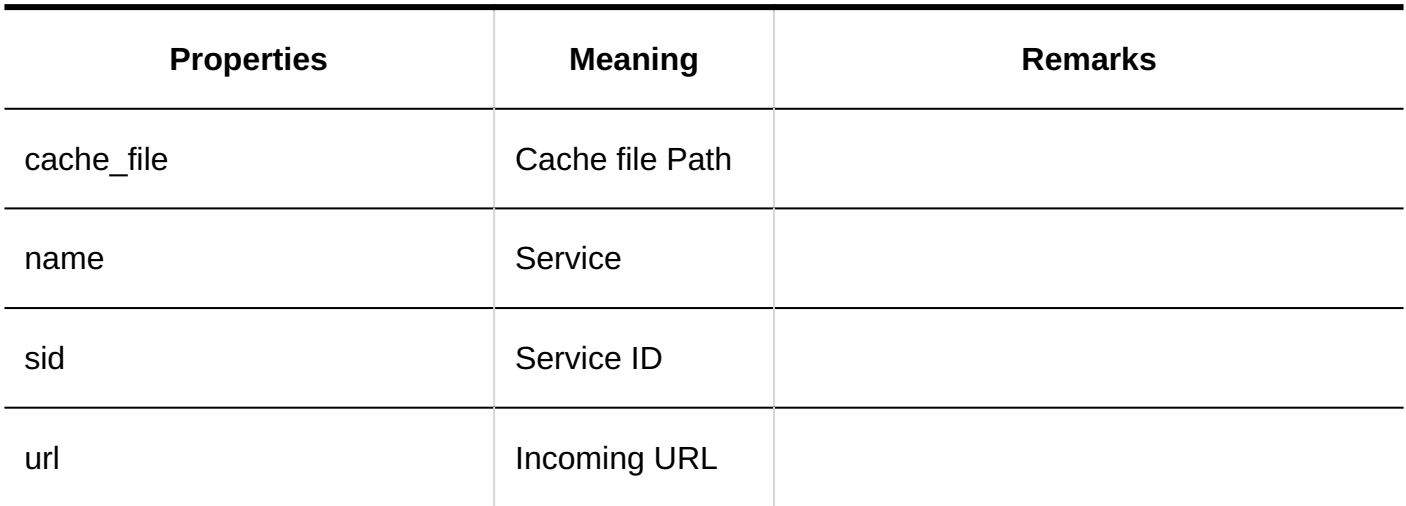

# 1.11.20. Logs of Presence Indicators

## System Administration

**General Settings**

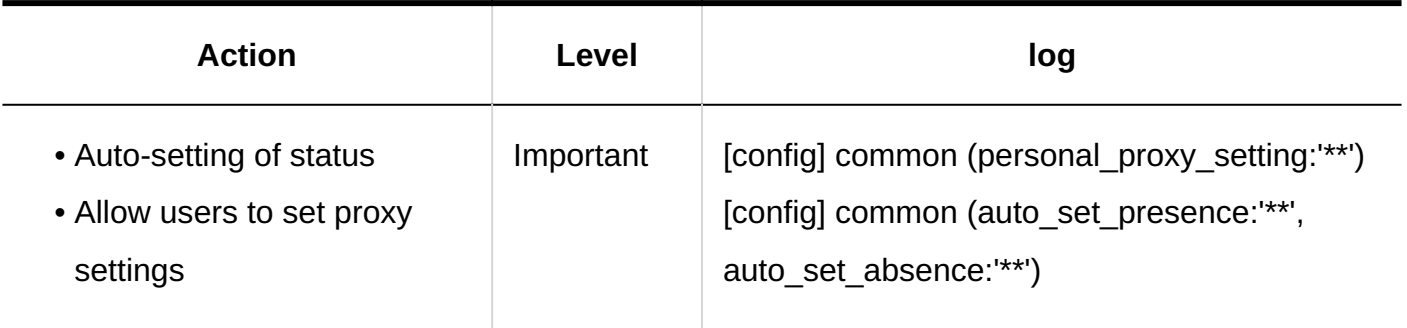

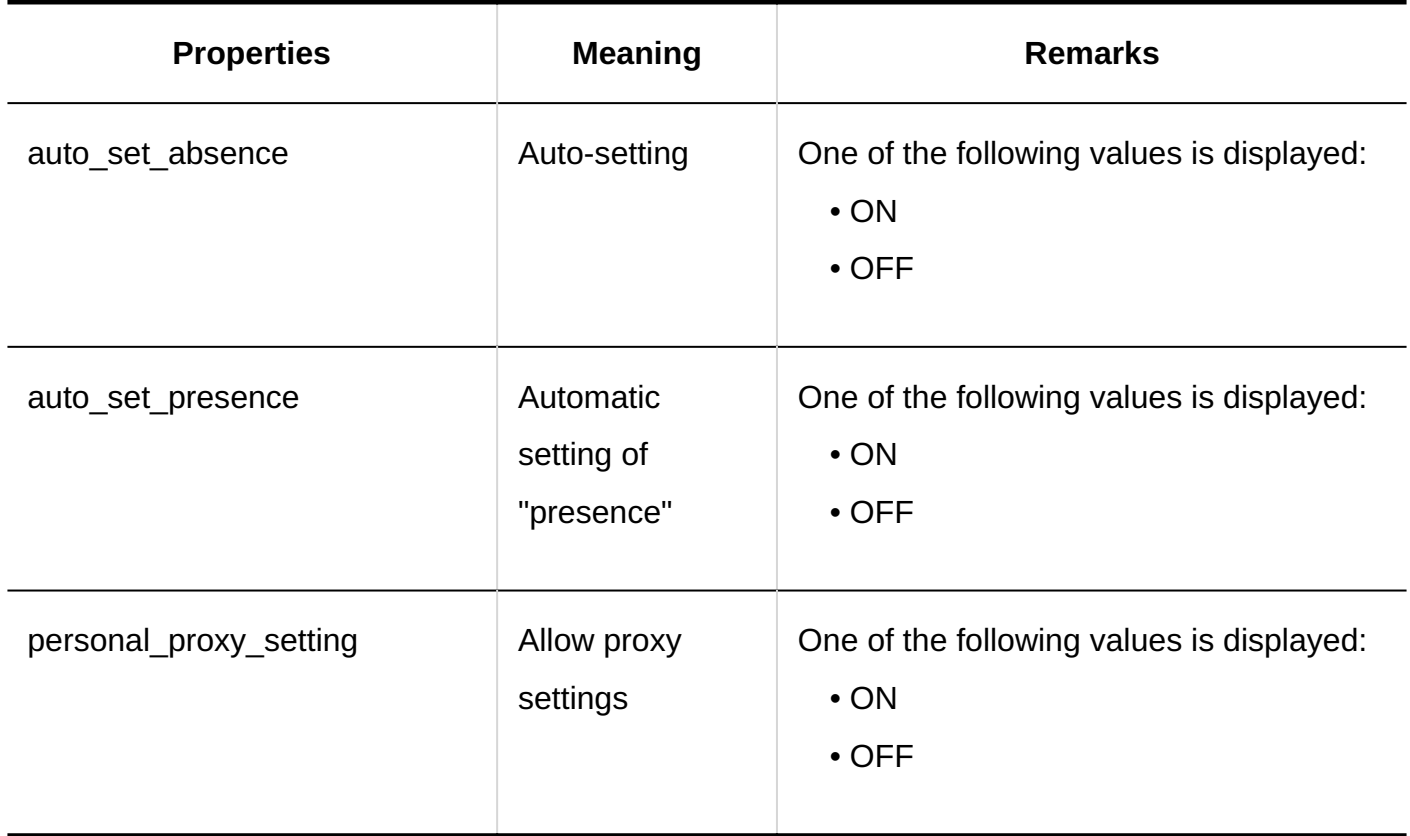

#### **Setting Statuses**

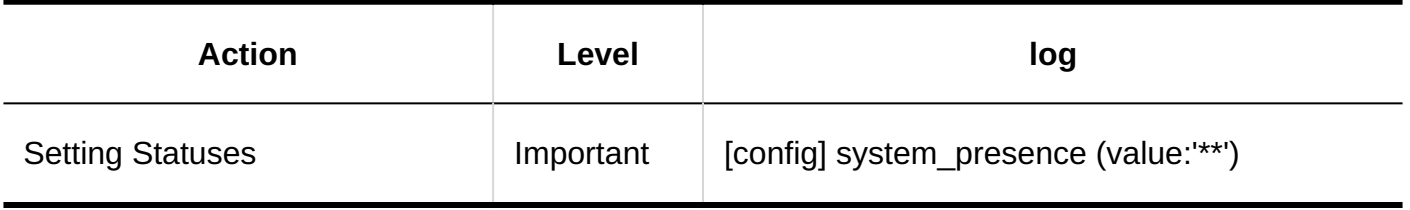

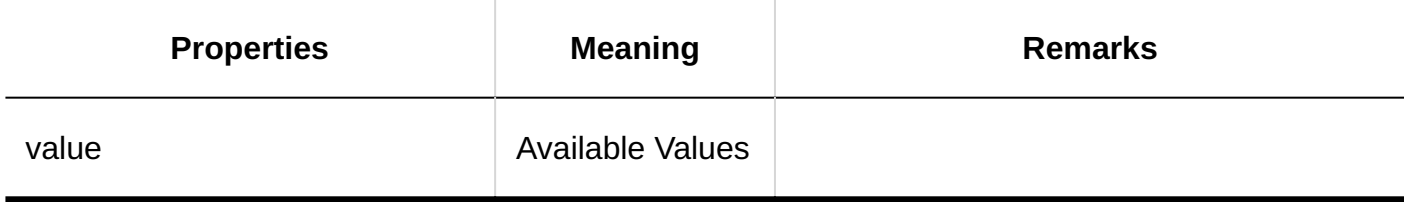

**Setting up Proxies** 

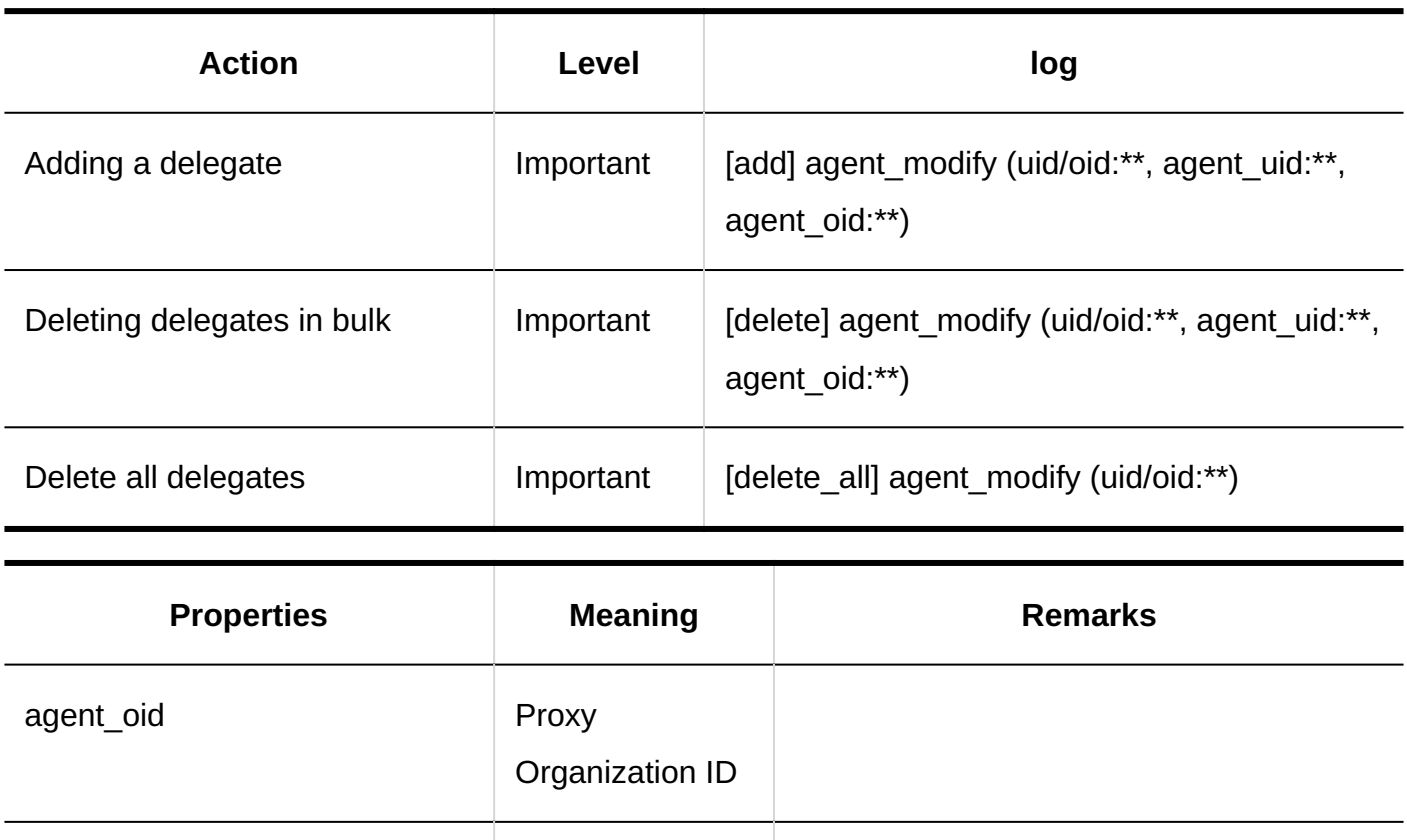

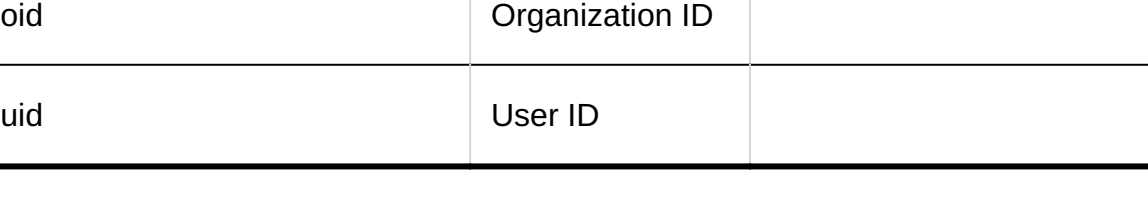

ID

### **Importing Proxies**

 $\overline{\phantom{a}}$ 

agent\_uid Delegate User

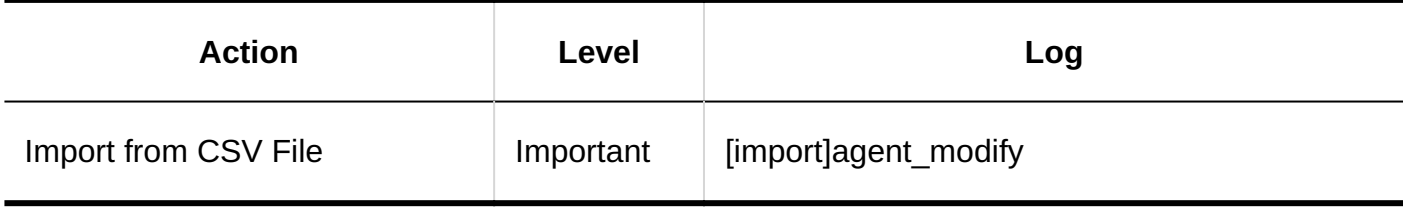

**Exporting Proxies** 

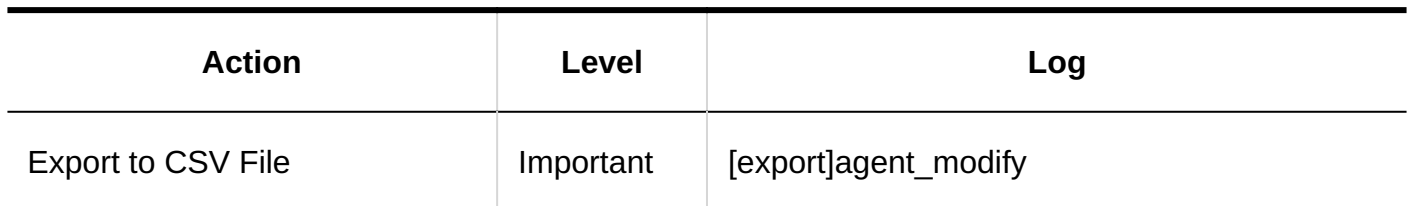

## Personal Settings

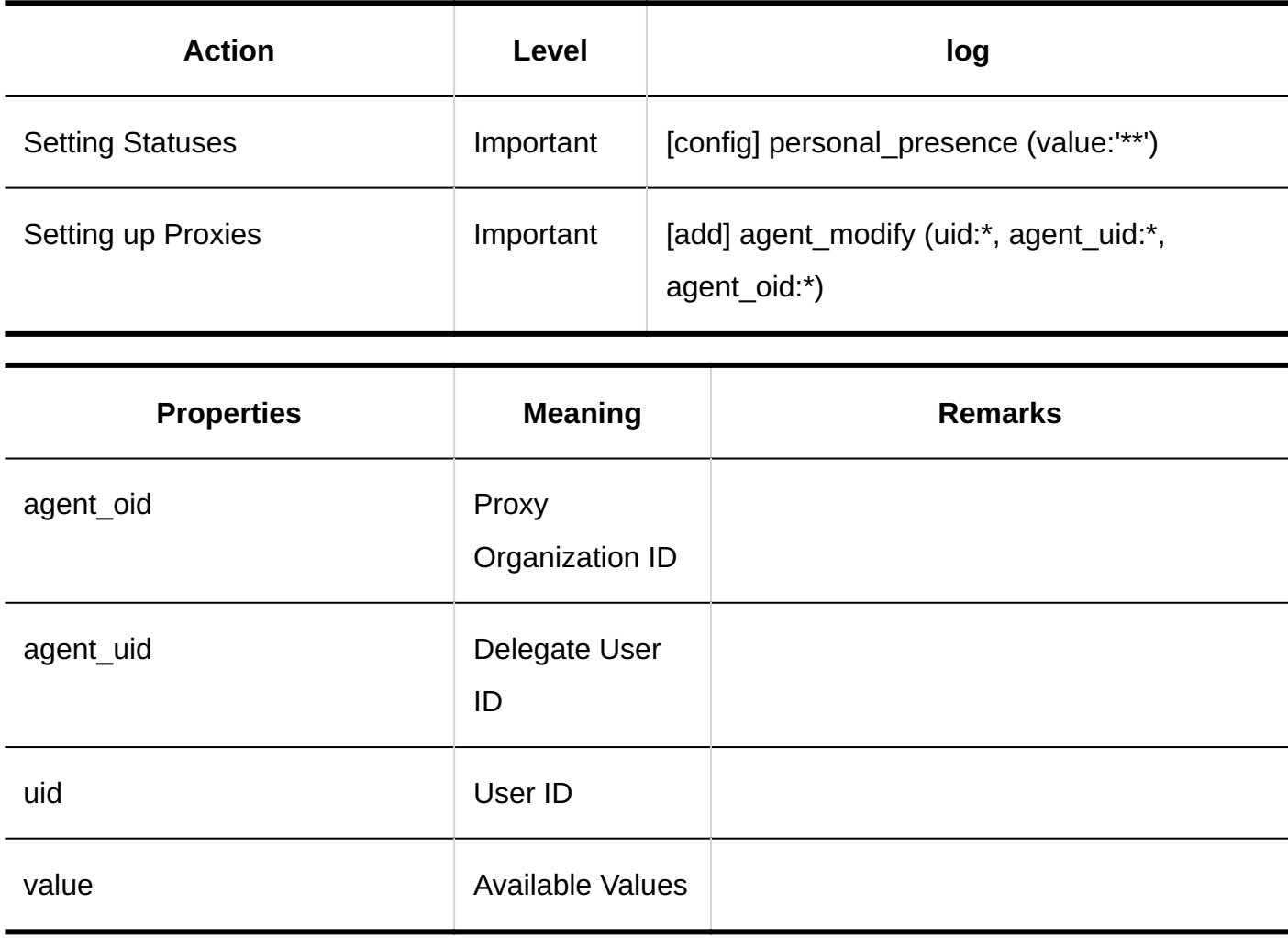

### User Actions

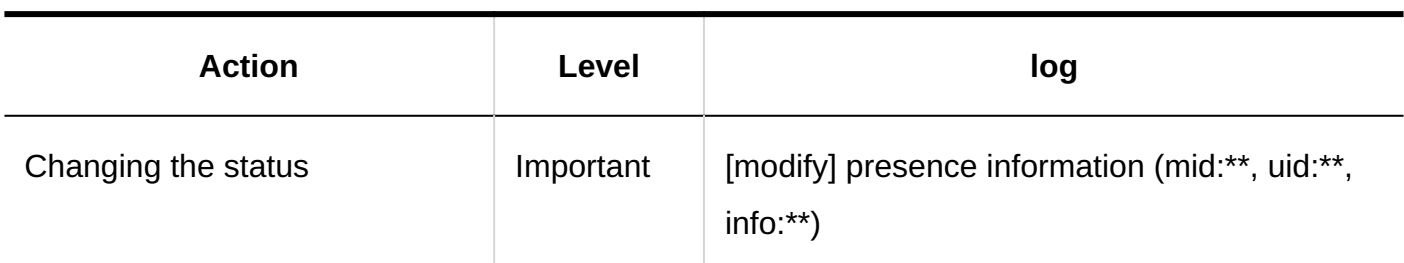

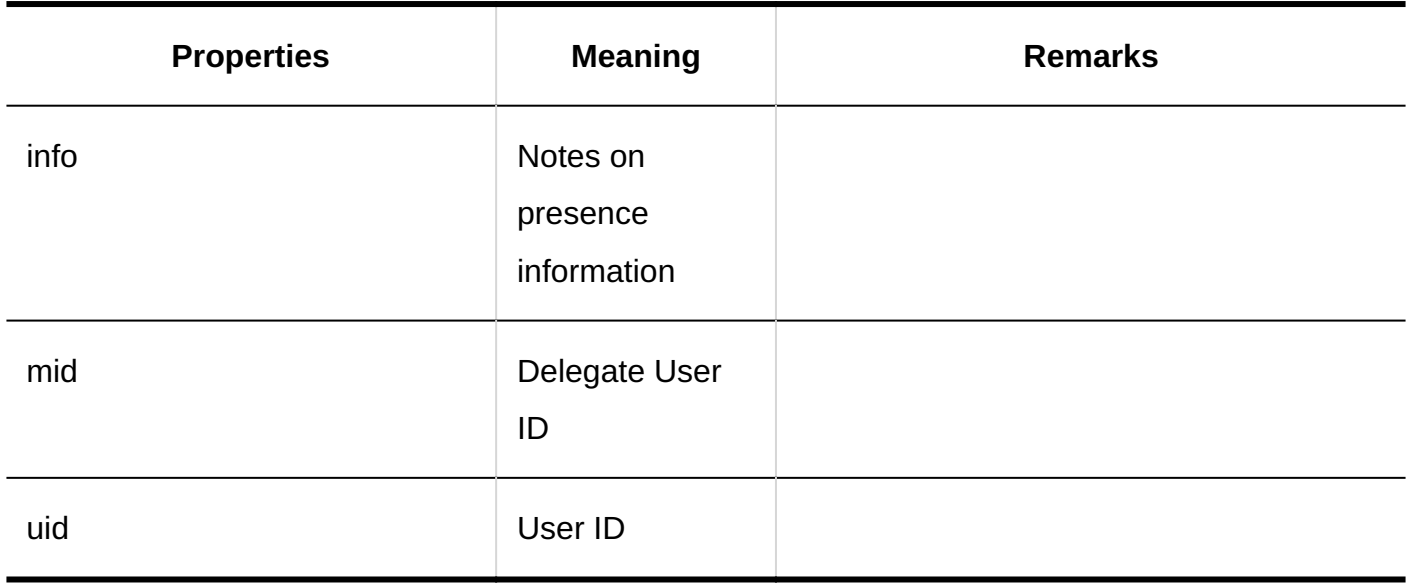

# 1.11.21. Logs of Favorites

**General Settings**

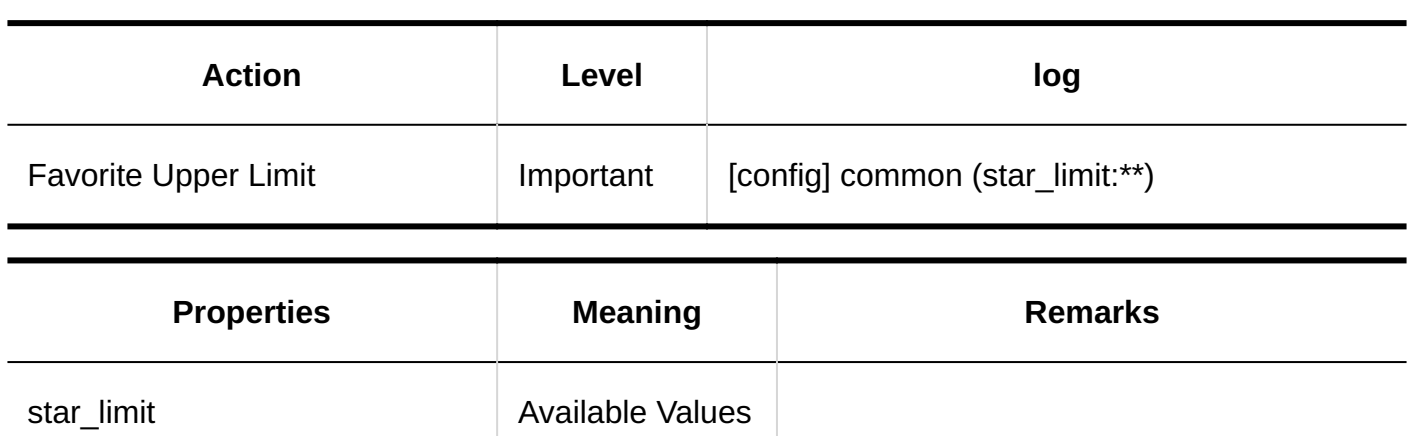

# 1.11.22. Log of Notifications

### System Administration

### **Settings for External Notifications through API / E-Mail**

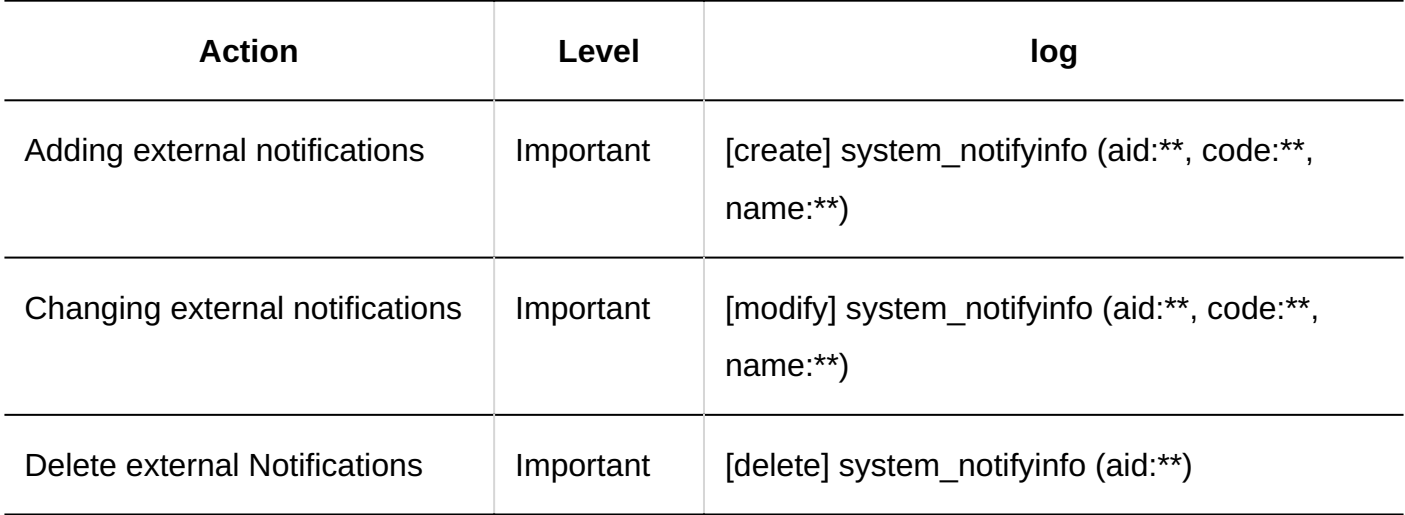

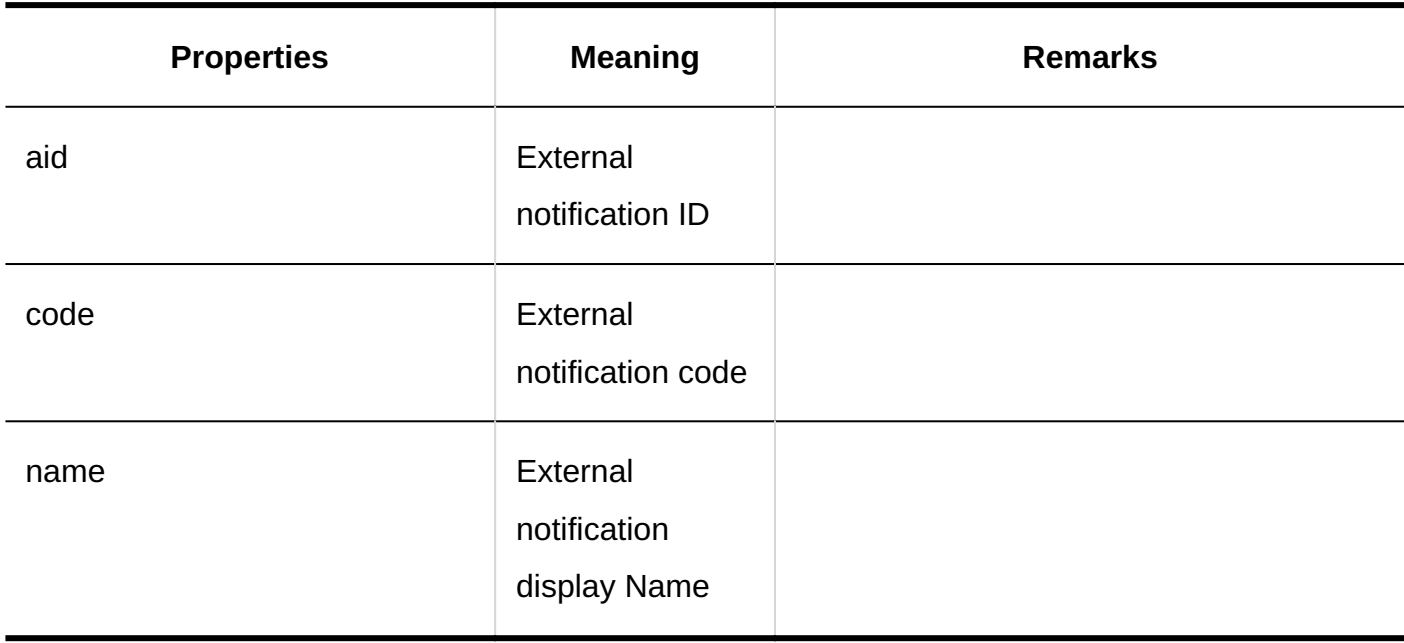

## Personal Settings

### **Using External Notifications**

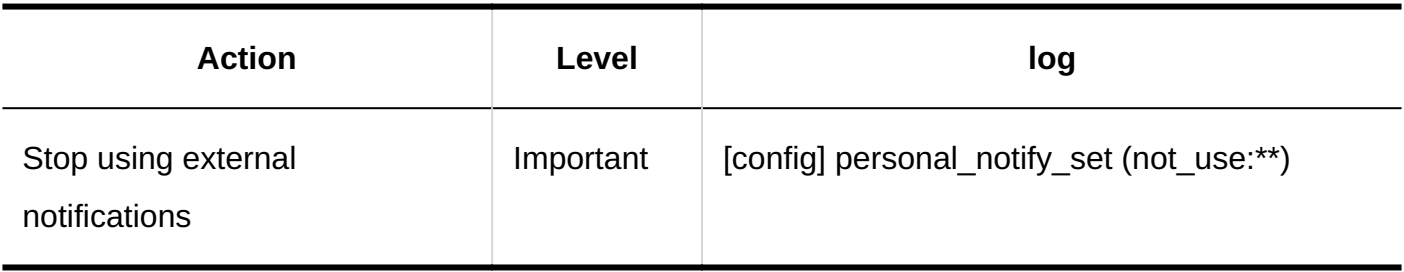

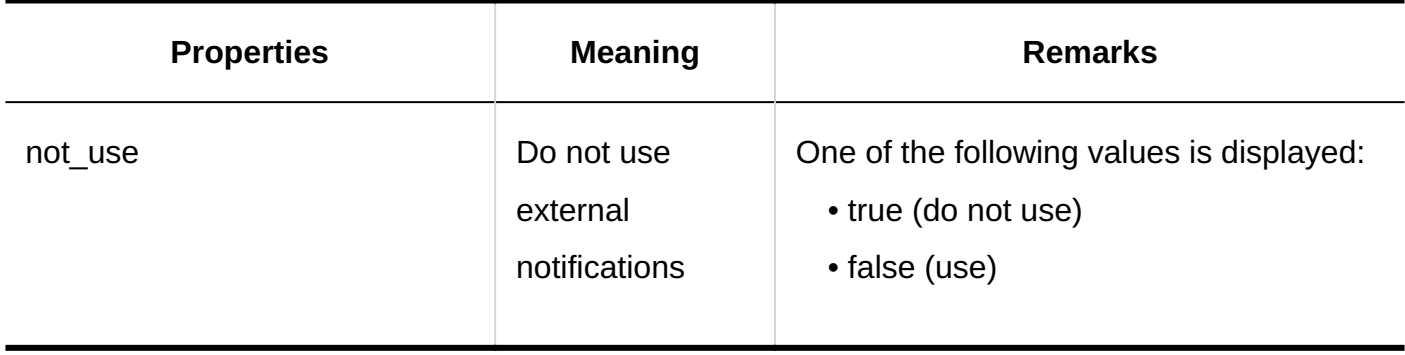

## User Actions

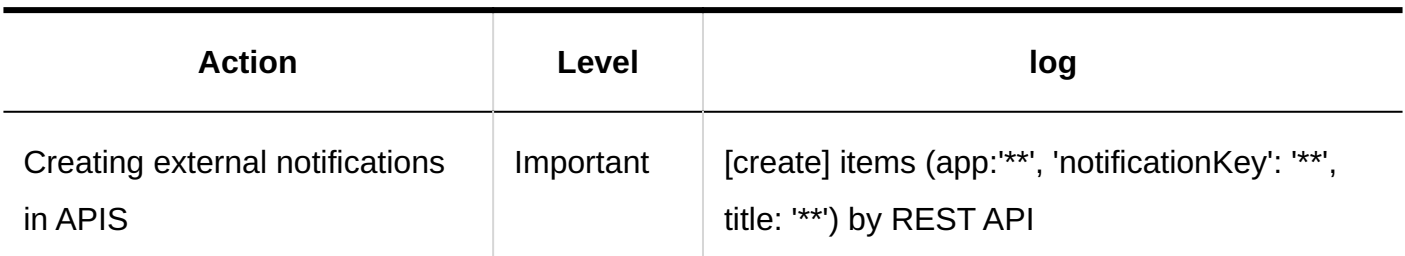

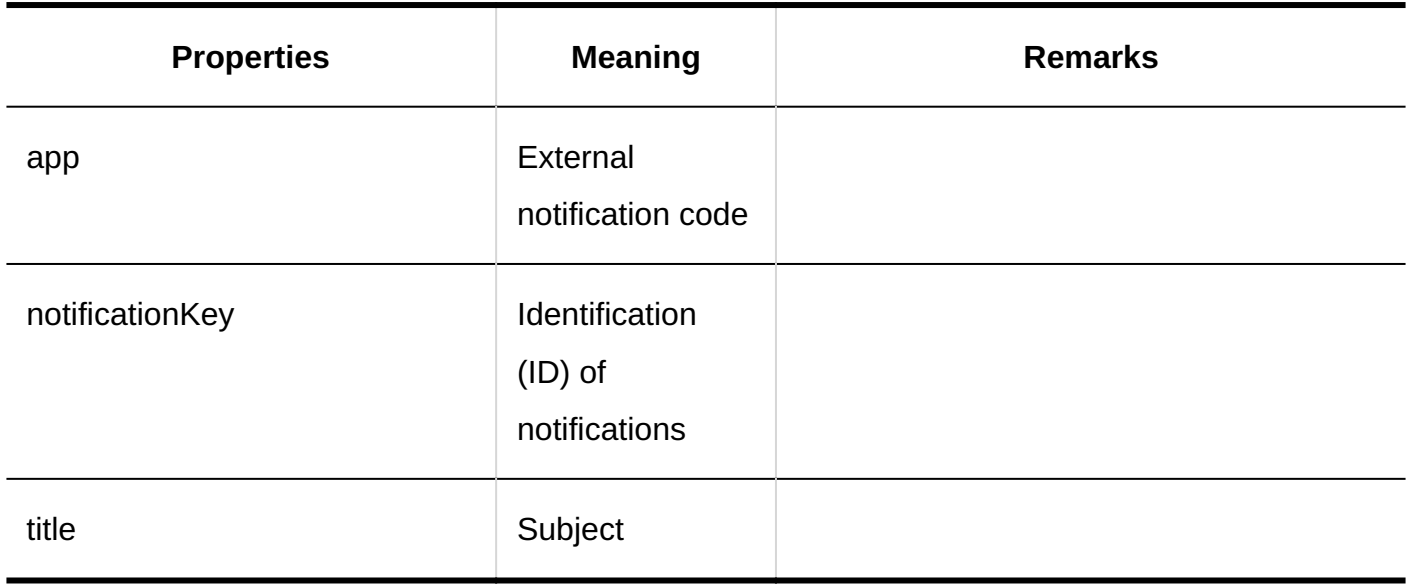

### 1.11.23. Workflow Logs

This section describes workflow logs.

### **References**

- [Logs of General Settings for Workflow\(571Page\)](#page-570-0)
- [Logs of Request Form List\(574Page\)](#page-573-0)
- [Logs of Request Form Information\(576Page\)](#page-575-0)
- [Logs of Request Form Items\(580Page\)](#page-579-0)
- [Logs of Permissions for Request Form Items\(592Page\)](#page-591-0)
- [Logs of Auto Add to Scheduler\(592Page\)](#page-591-1)
- [Logs of Application Routes\(595Page\)](#page-594-0)
- [Logs of Route Steps\(597Page\)](#page-596-0)
- [Logs of Route Branching\(599Page\)](#page-598-0)
- [Logs of Route List\(601Page\)](#page-600-0)
- [Logs of Access Permissions for Workflows\(605Page\)](#page-604-0)
- [Logs of Operational Administrative Privileges for Workflows\(607Page\)](#page-606-0)
- [Logs of Managing Request Data\(608Page\)](#page-607-0)
- [Logs of CSV File Operations for Workflows\(609Page\)](#page-608-0)
- [Logs of Creating Requests\(612Page\)](#page-611-0)
- [Logs of Processing Requests\(614Page\)](#page-613-0)
- [Logs of Proxy Settings\(616Page\)](#page-615-0)
- Logs of Request Visibility (617 Page)
- [Logs of "Workflow" Portlet Configuration\(618Page\)](#page-617-0)

# <span id="page-570-0"></span>1.11.23.1. Logs of General Settings for Workflow

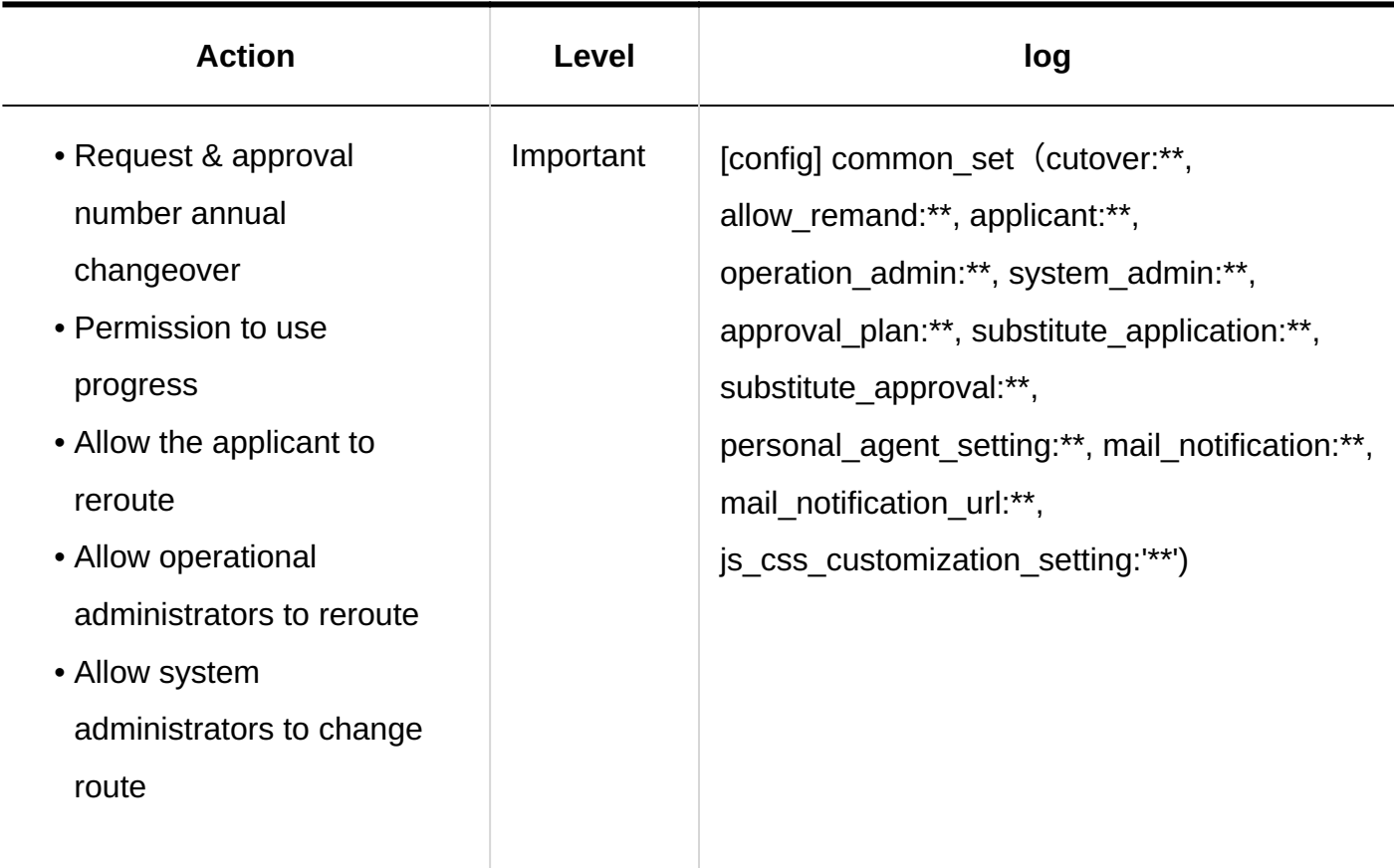

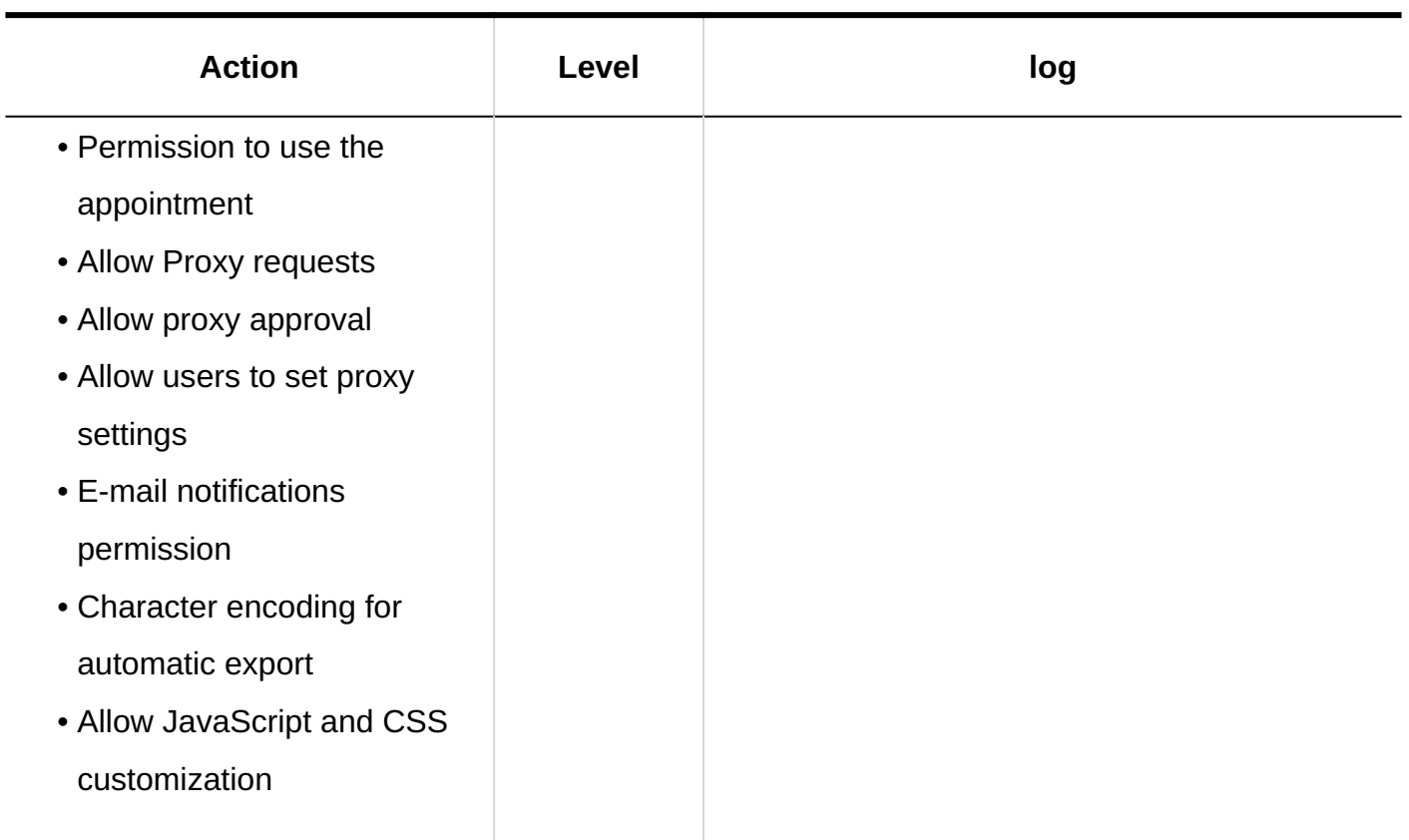

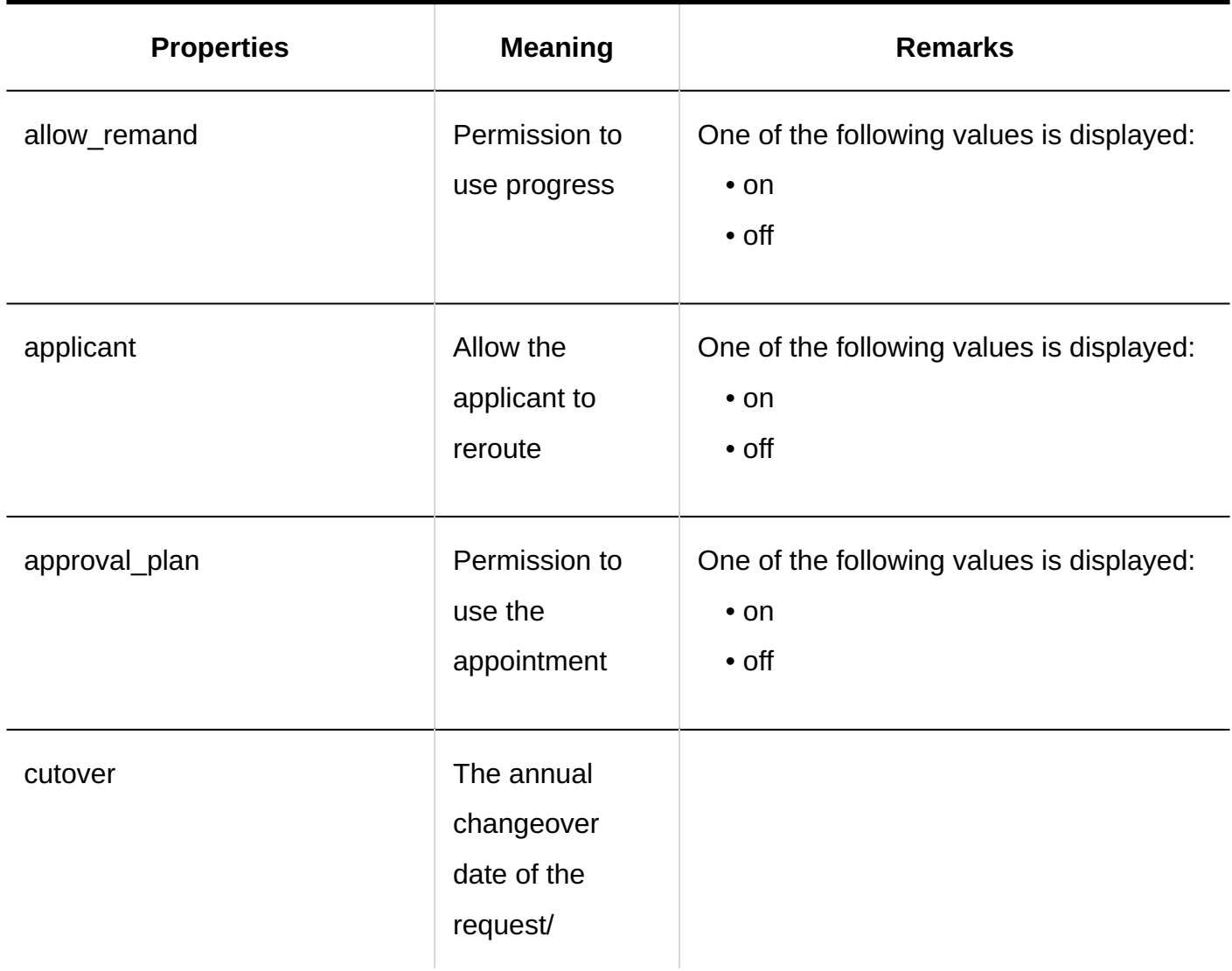

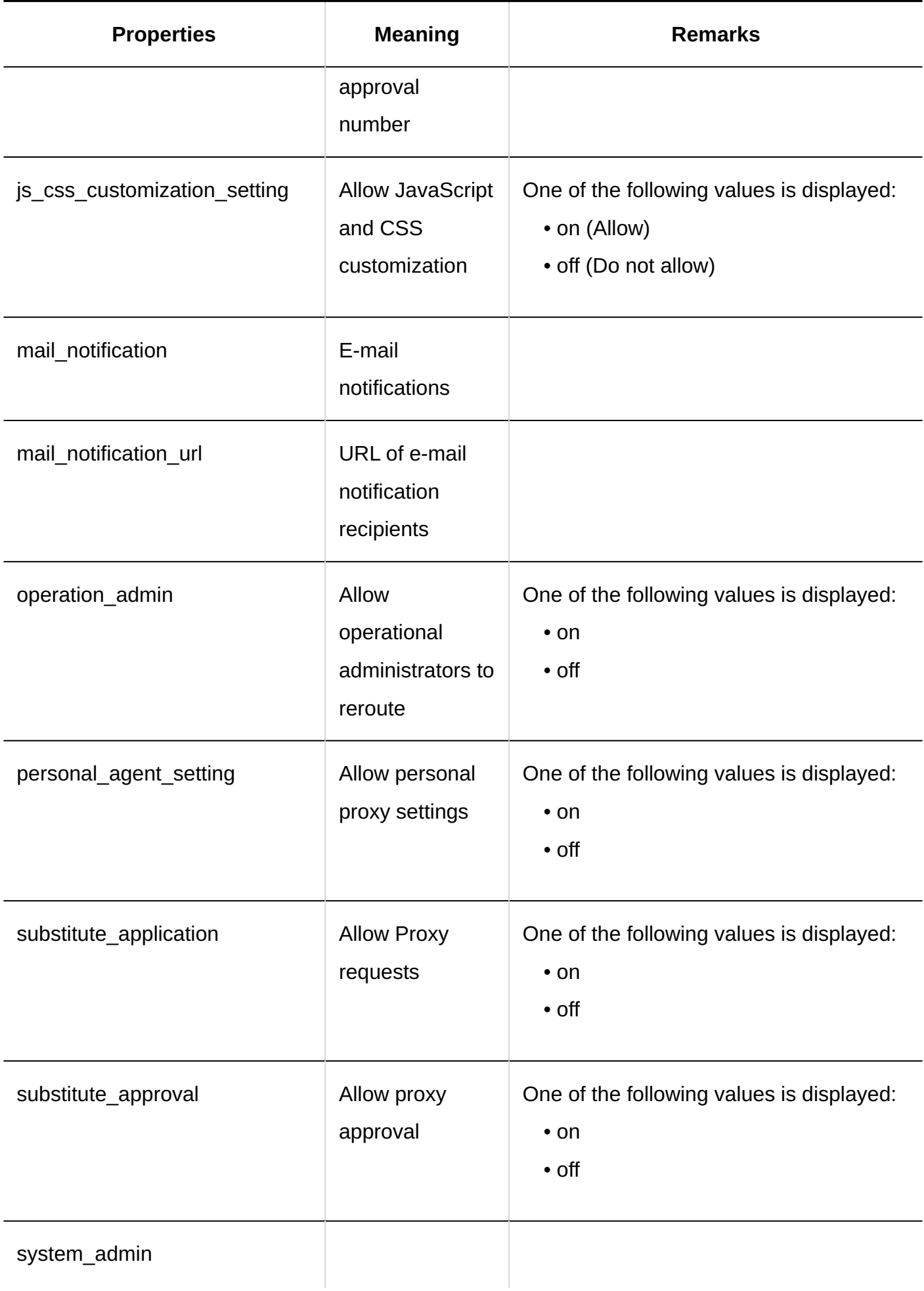

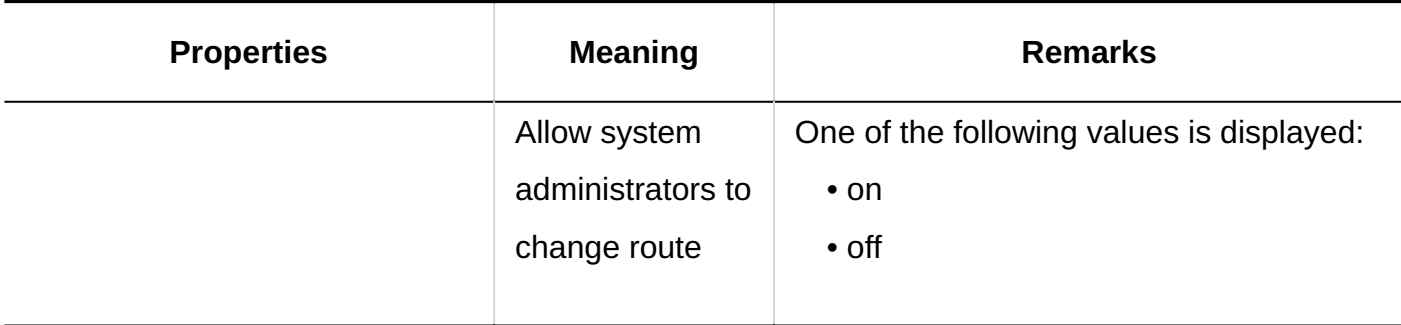

# <span id="page-573-0"></span>1.11.23.2. Logs of Request Form List

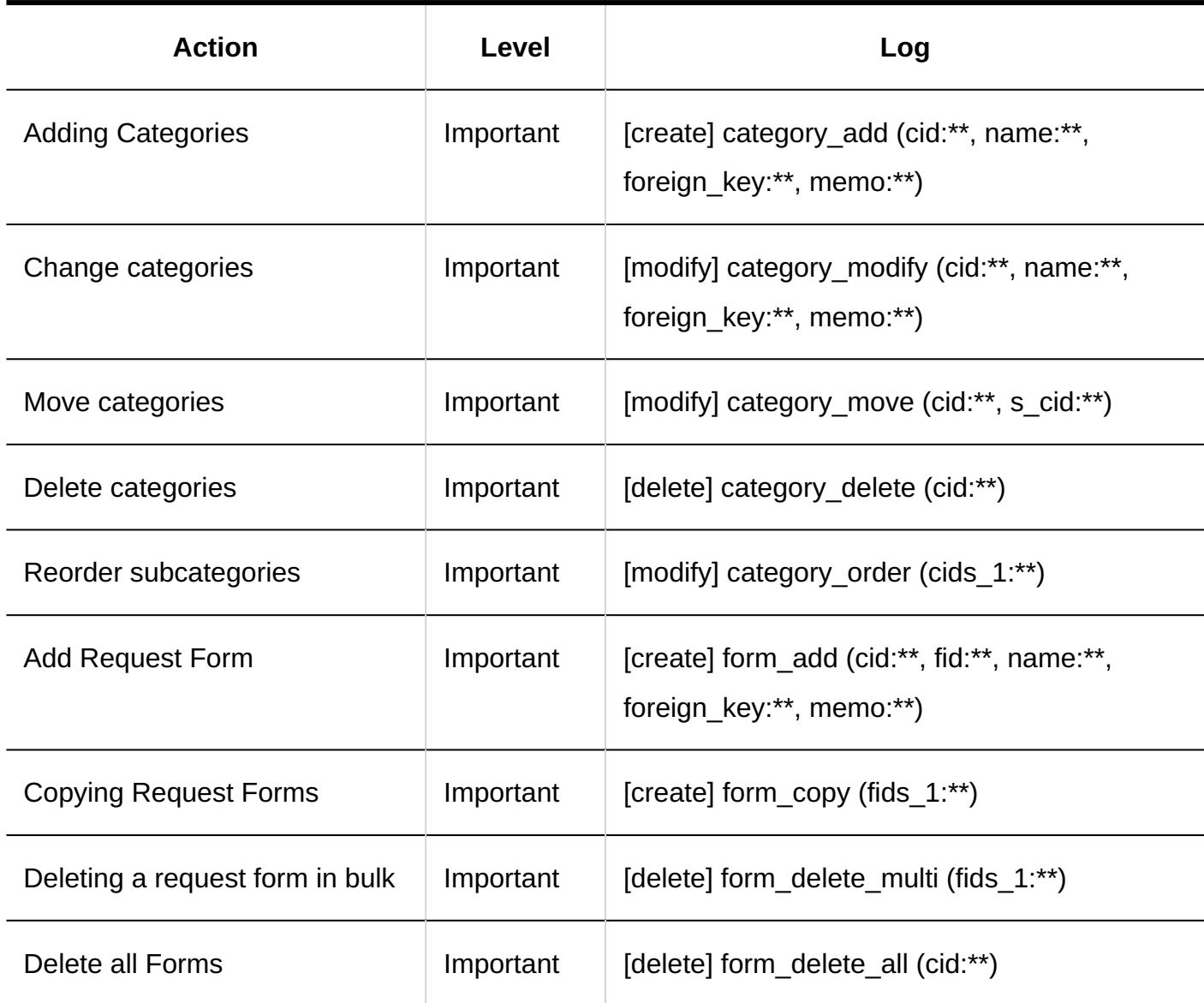

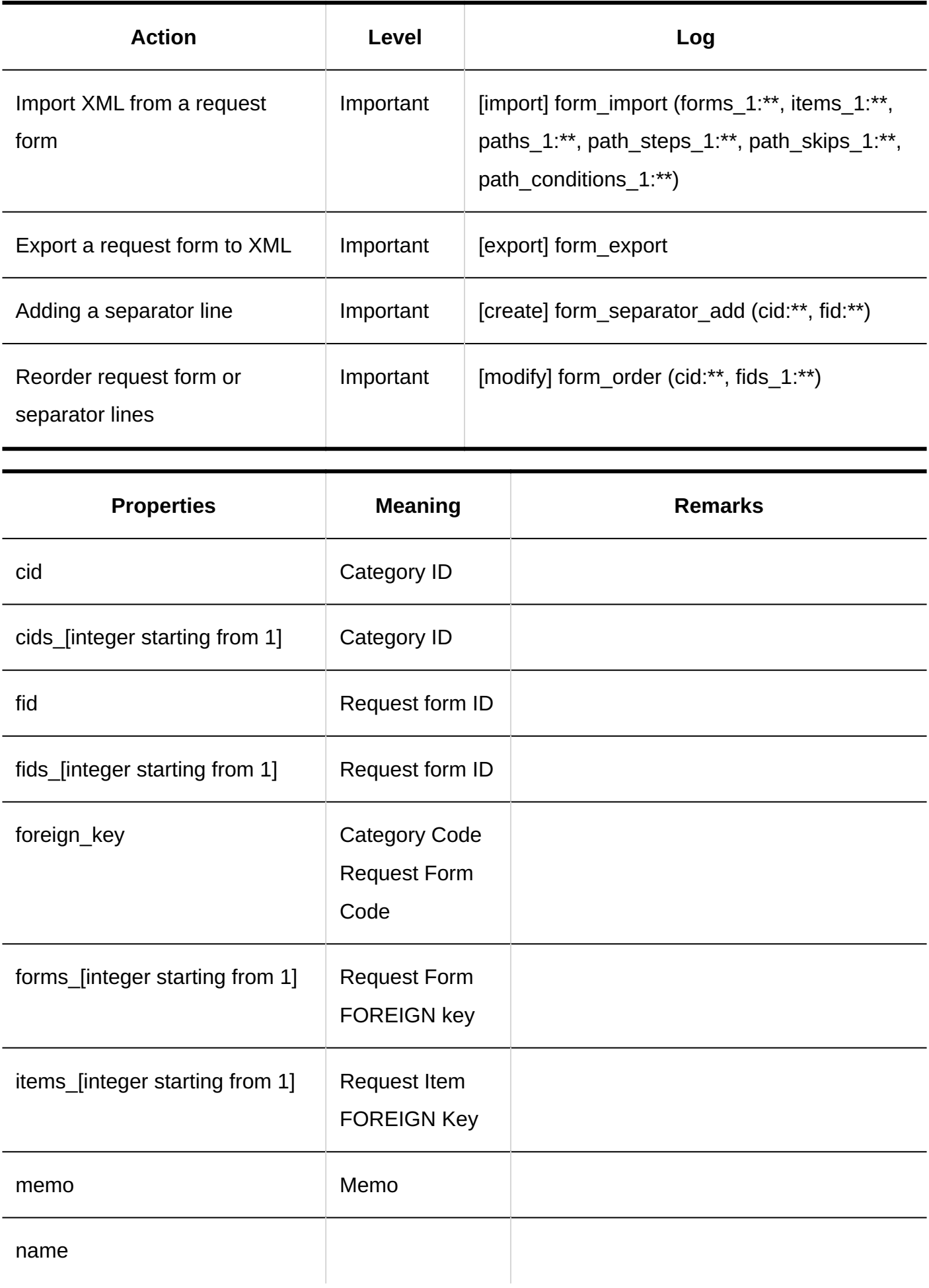

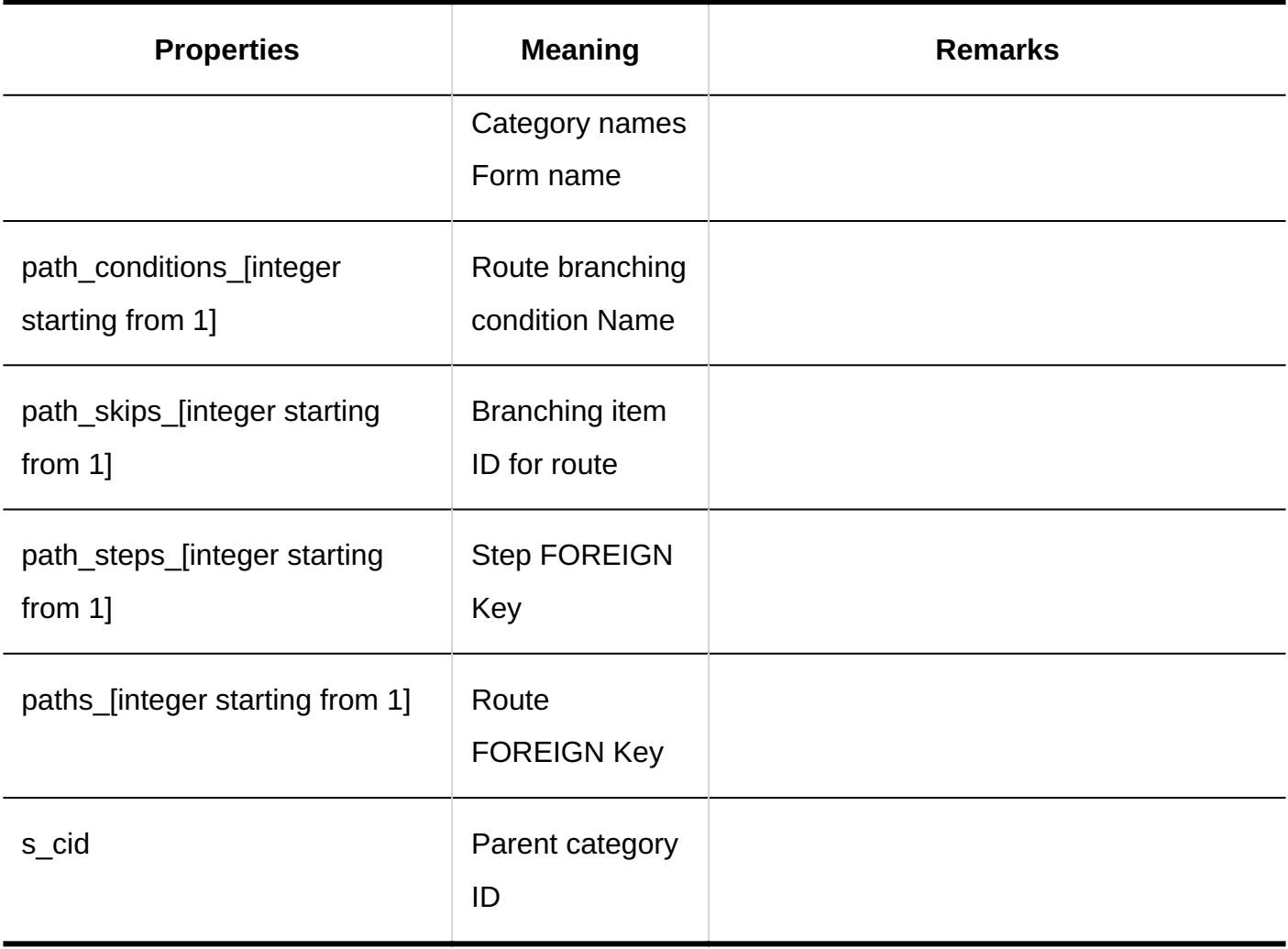

# <span id="page-575-0"></span>1.11.23.3. Logs of Request Form Information

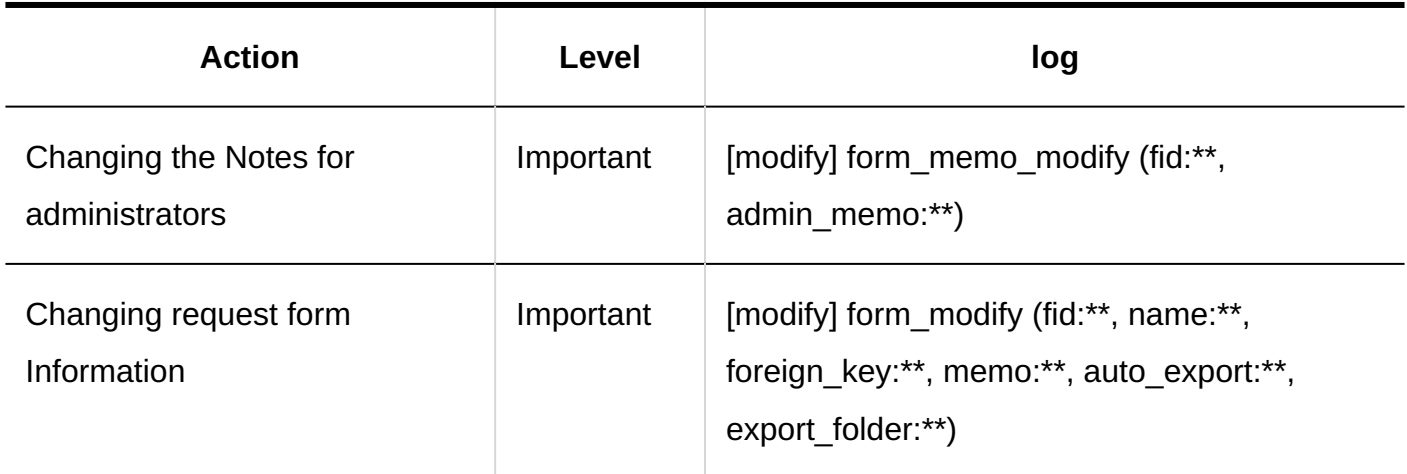
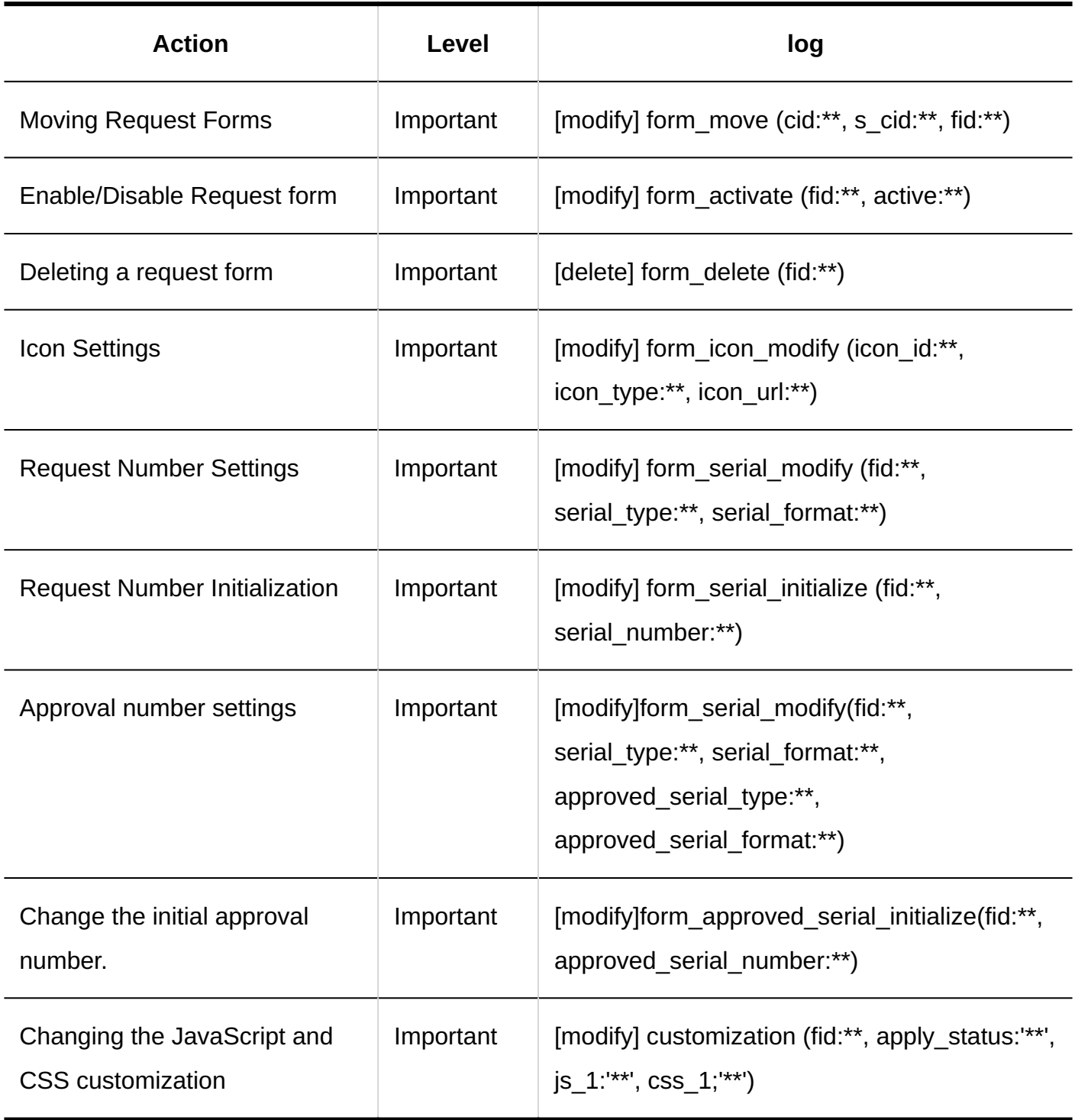

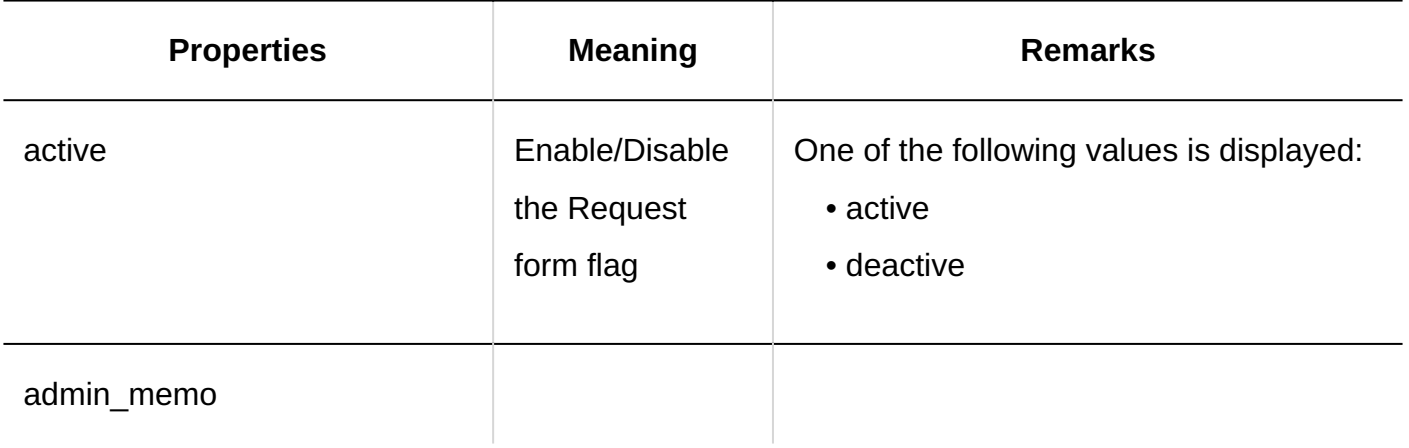

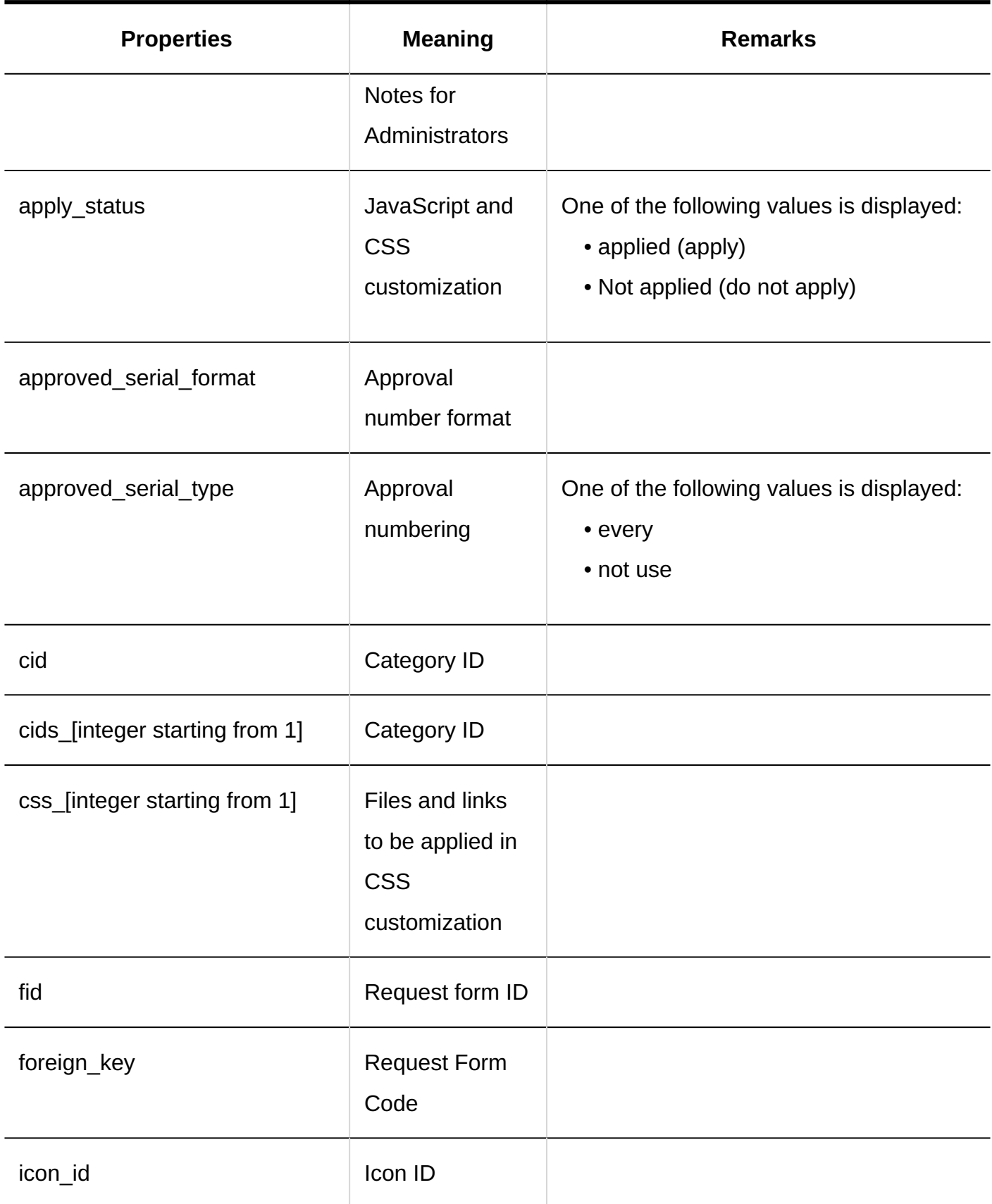

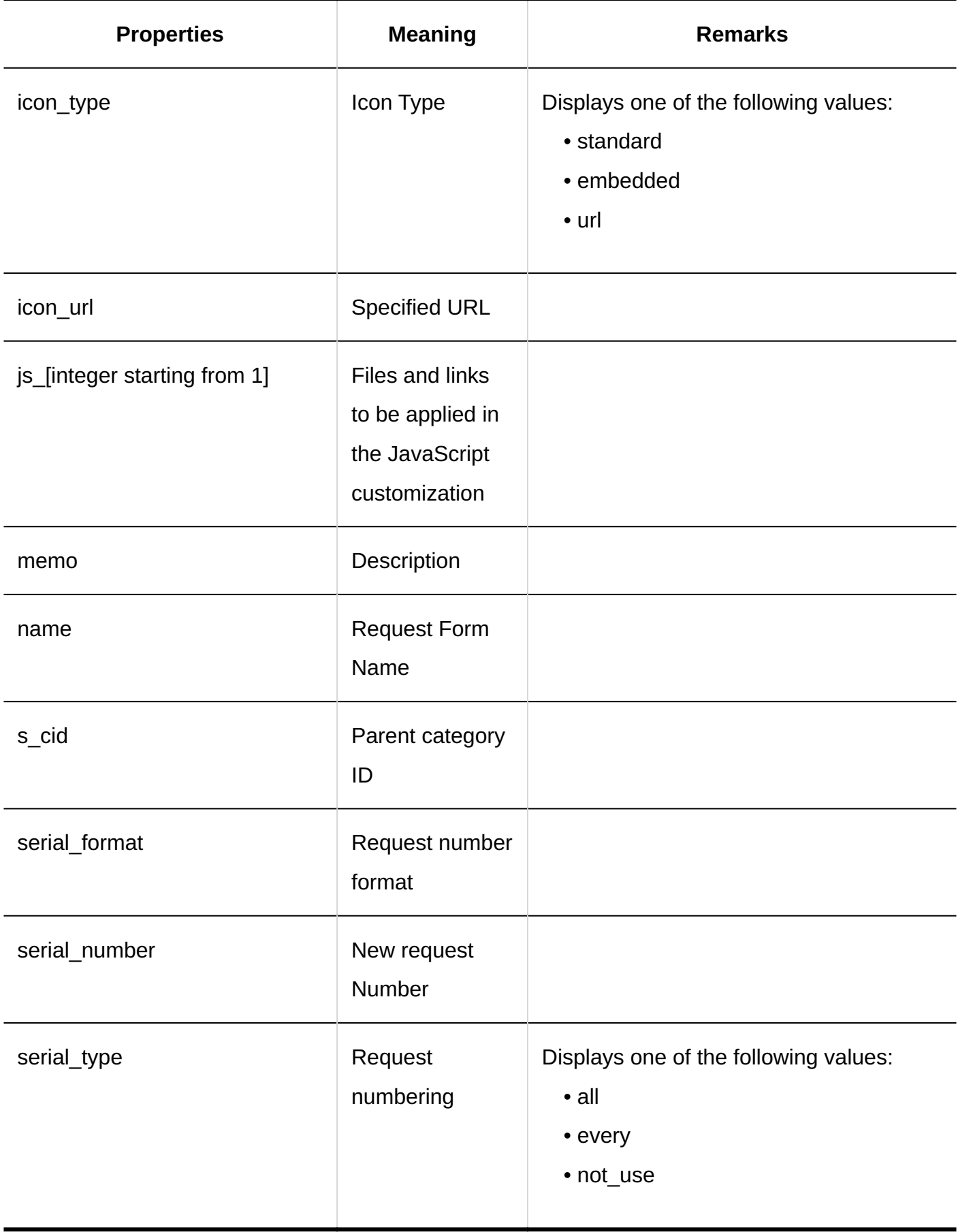

# 1.11.23.4. Logs of Request Form Items

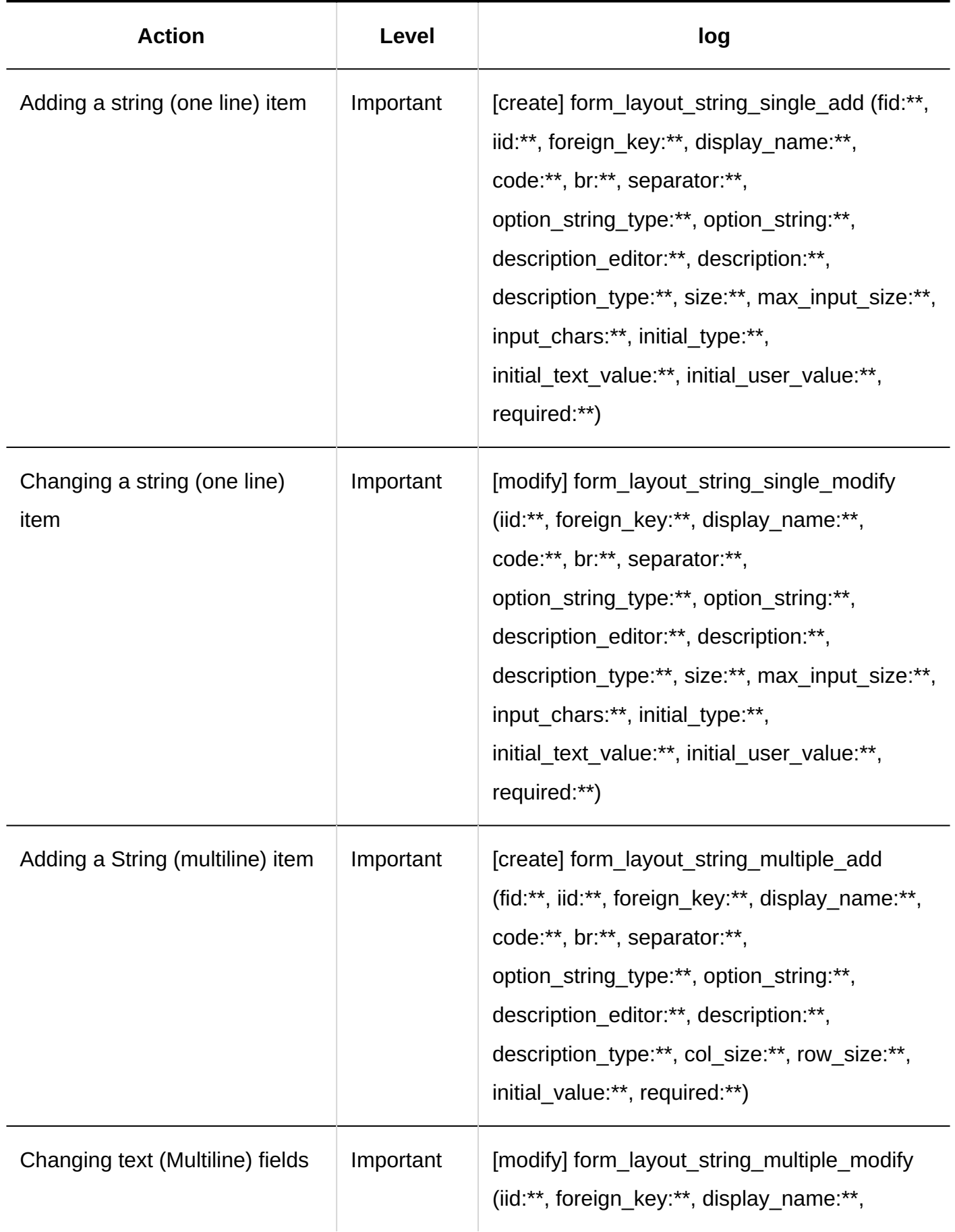

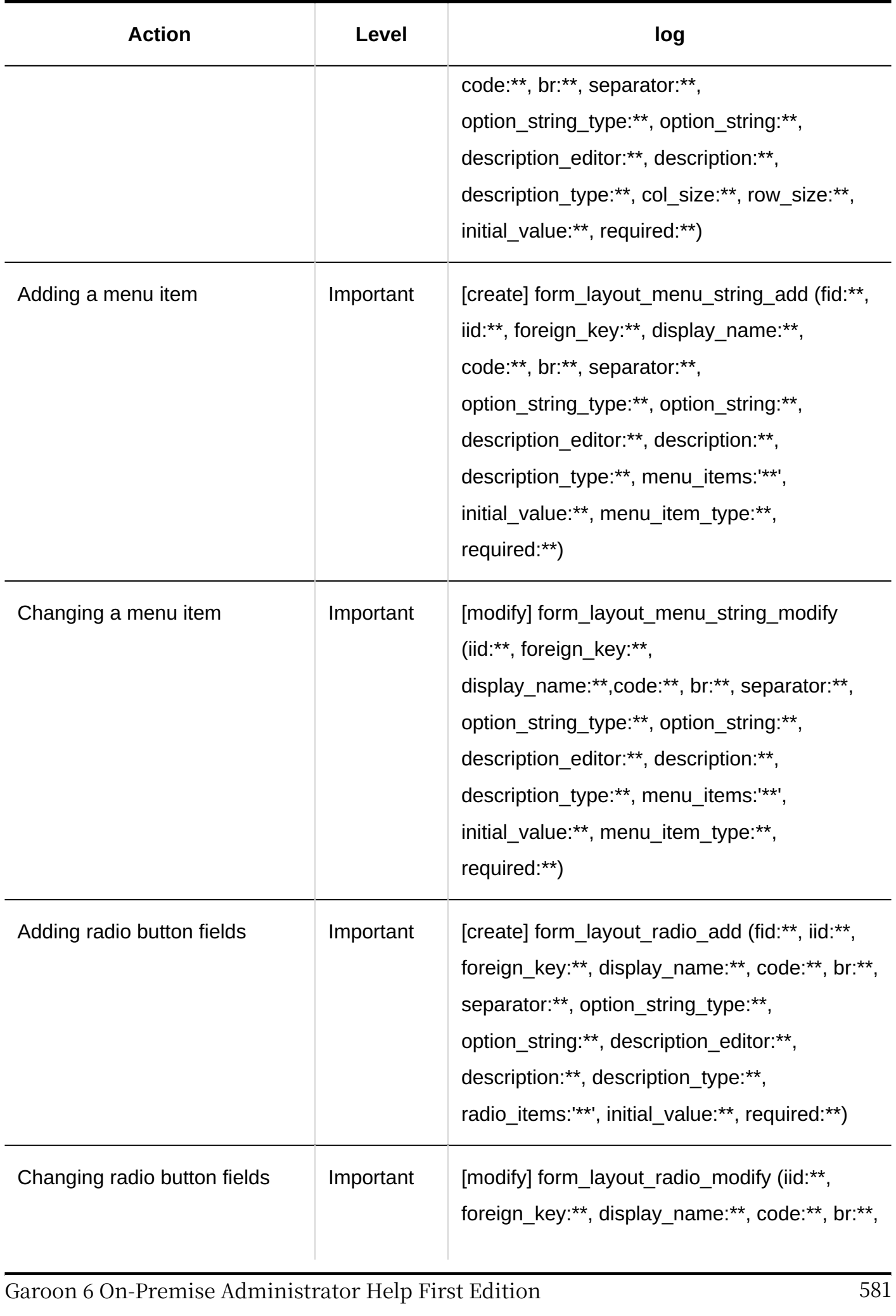

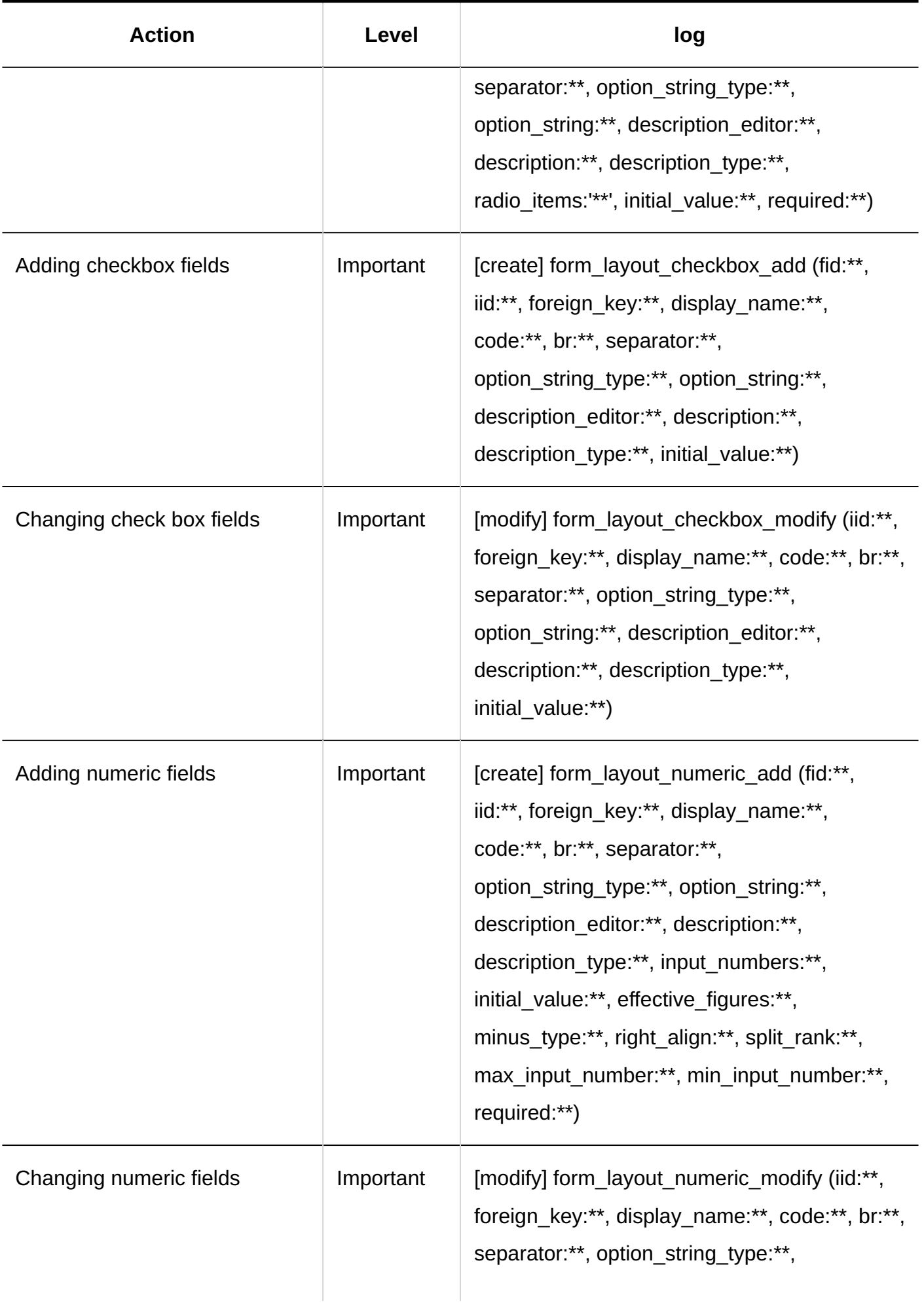

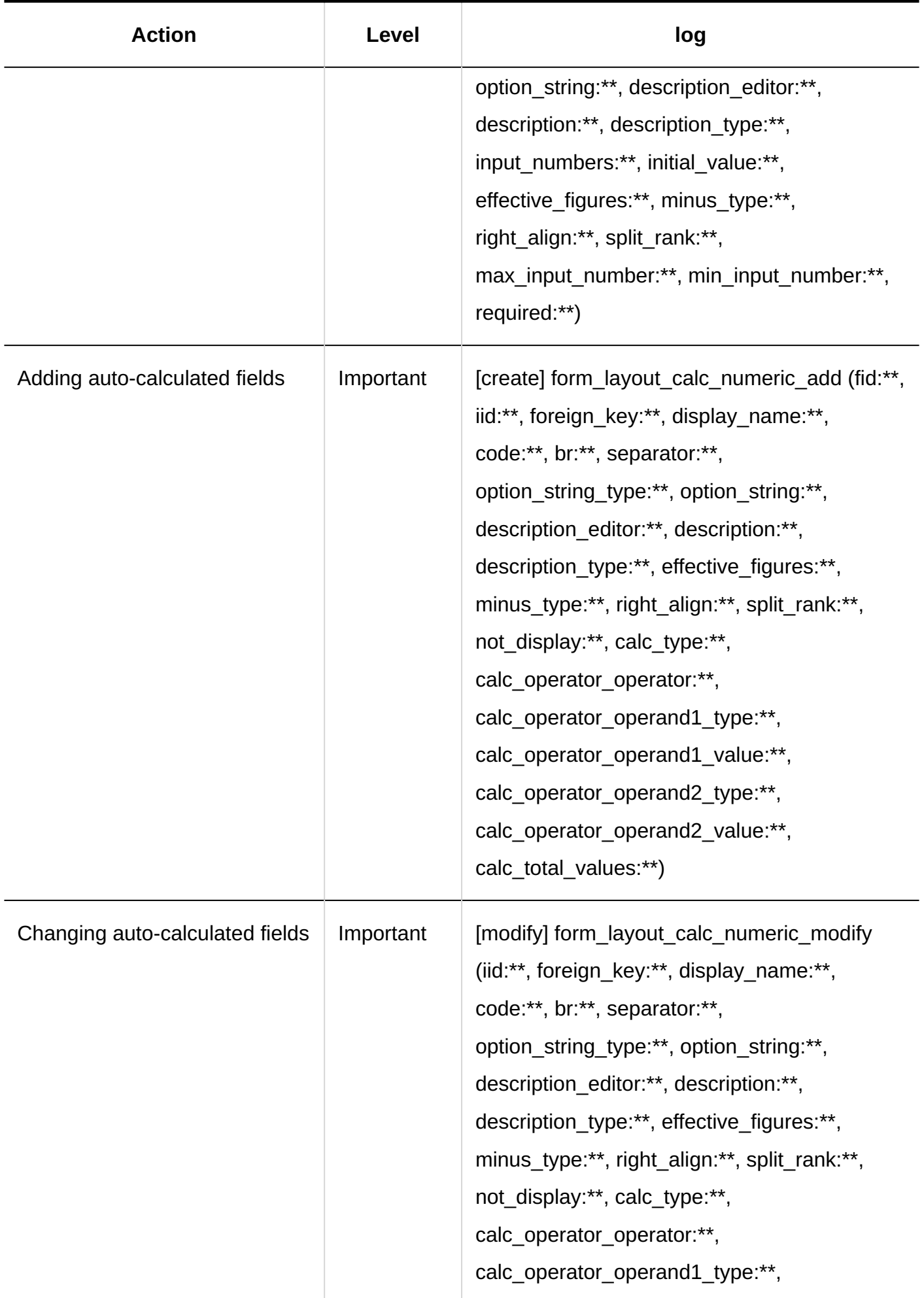

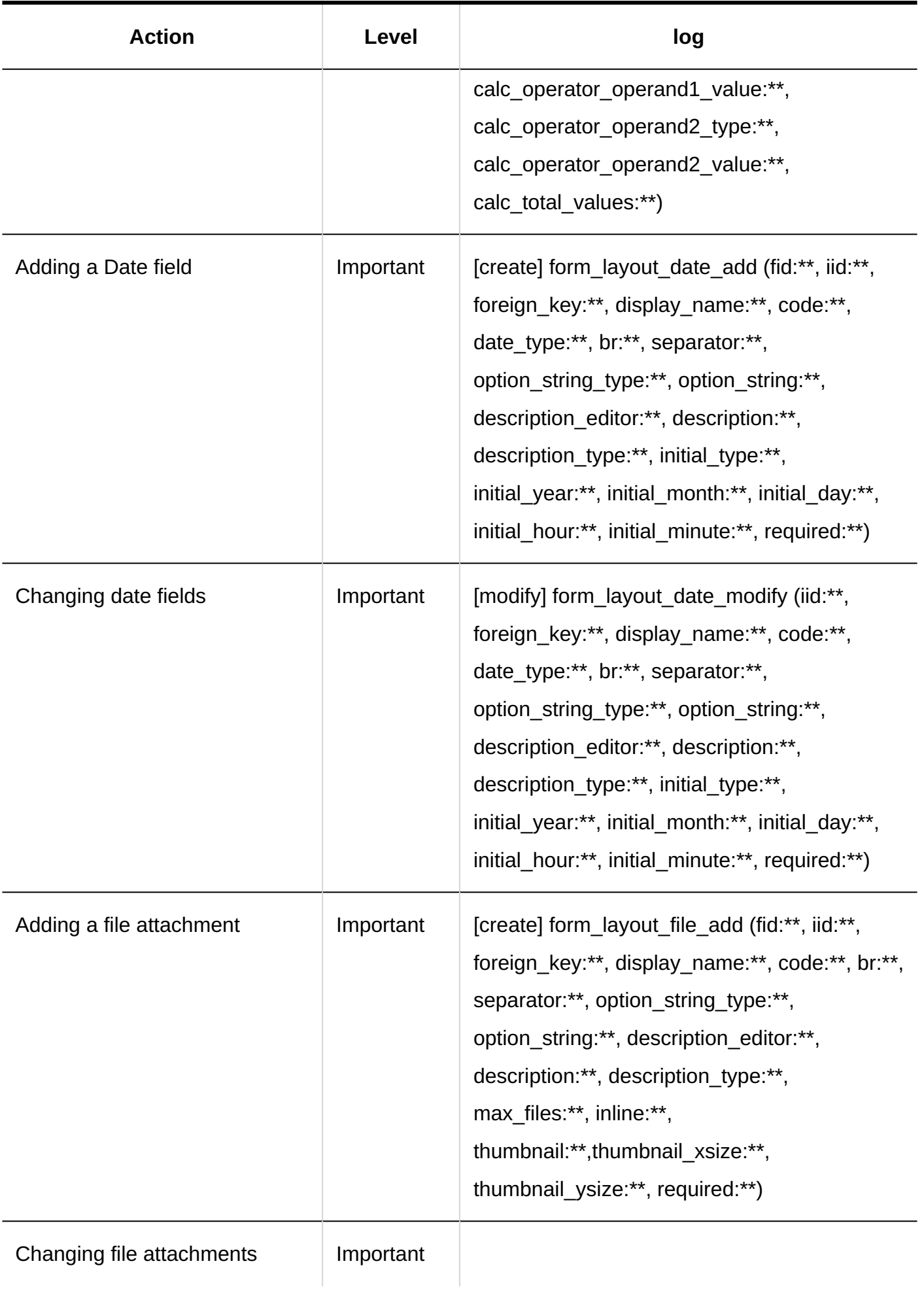

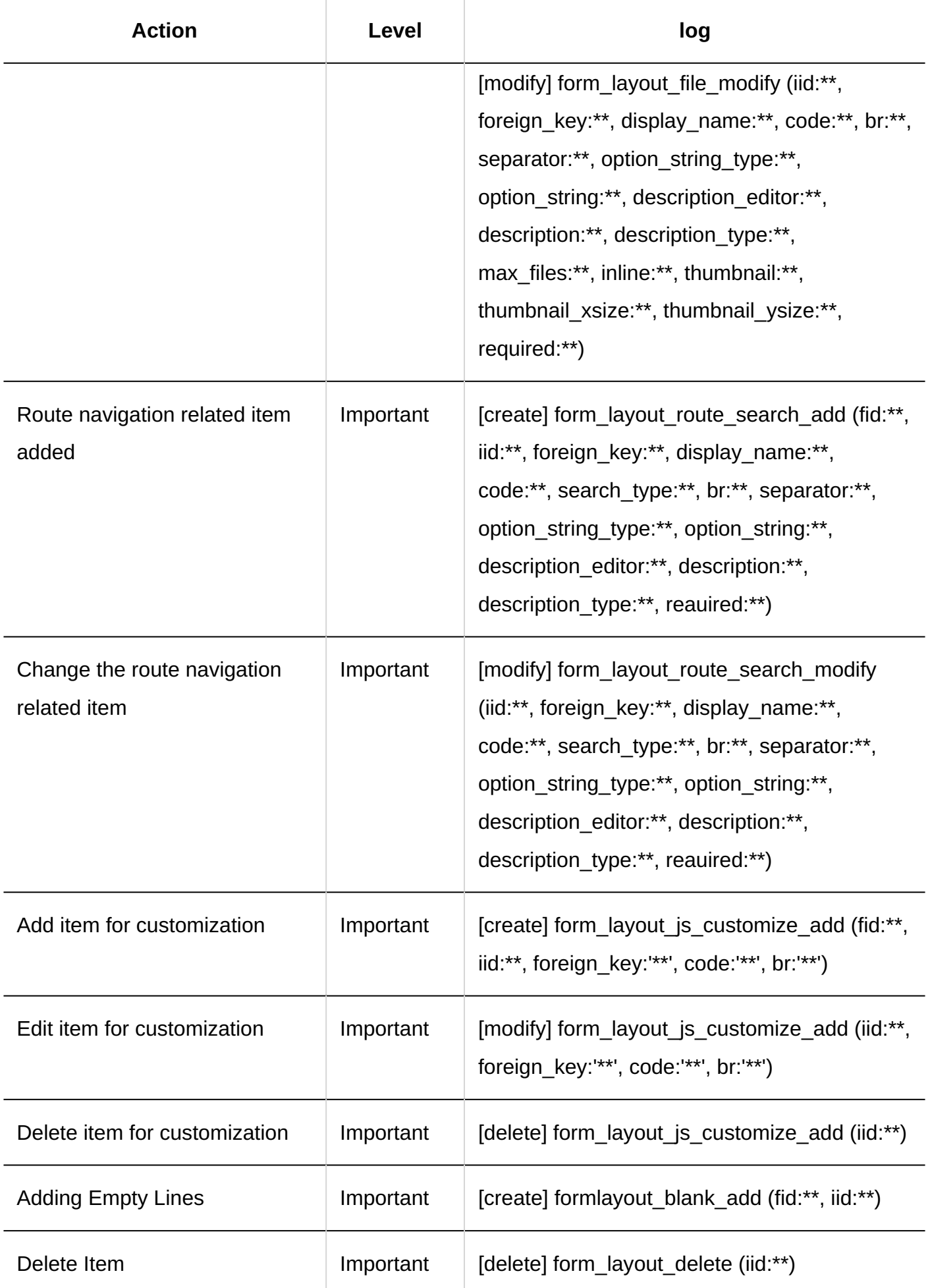

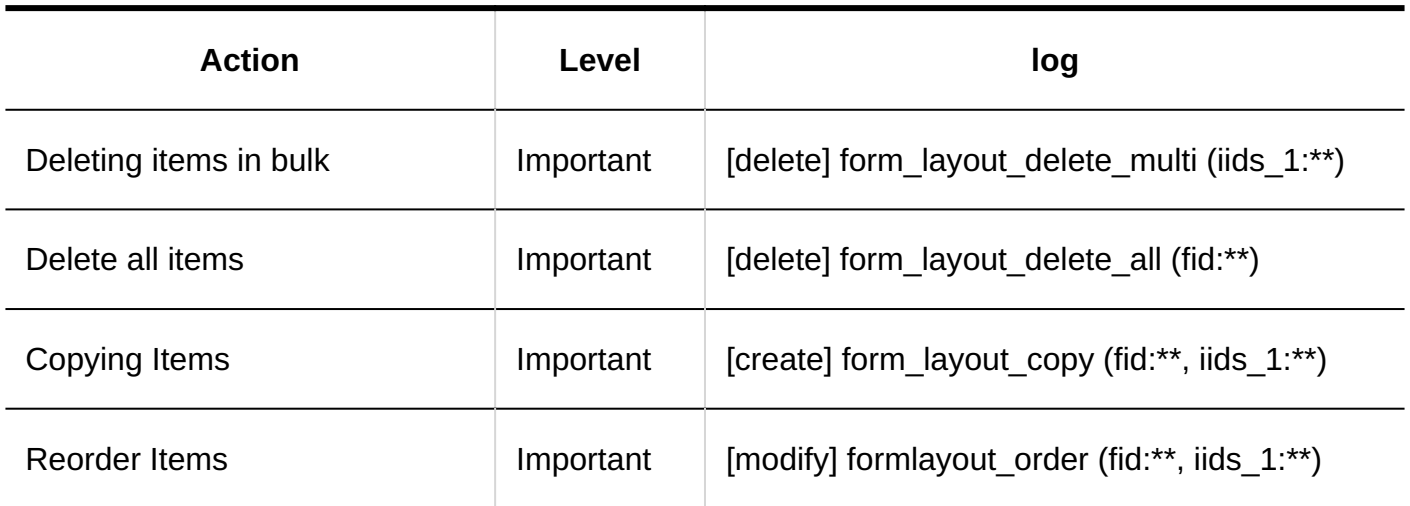

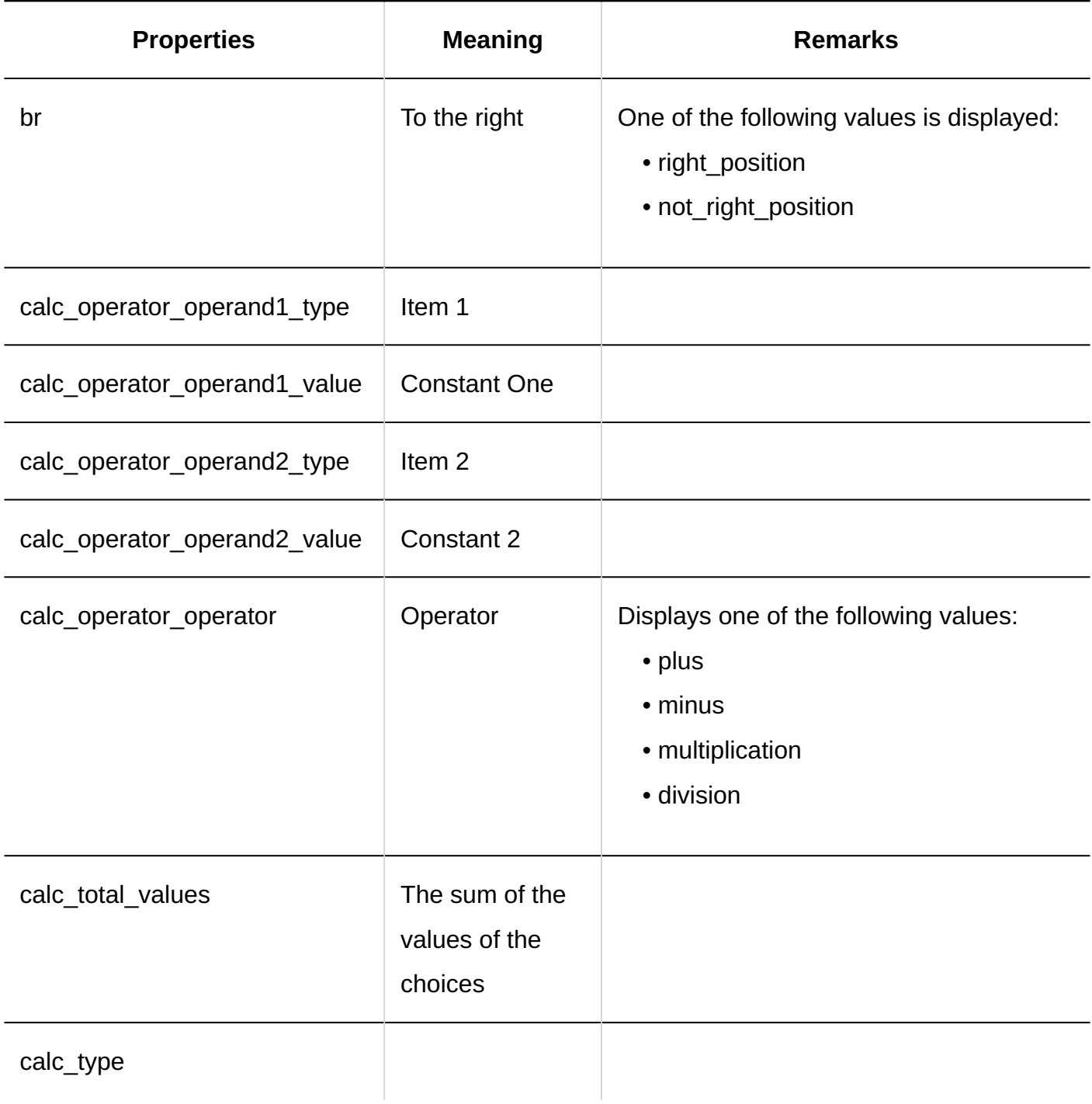

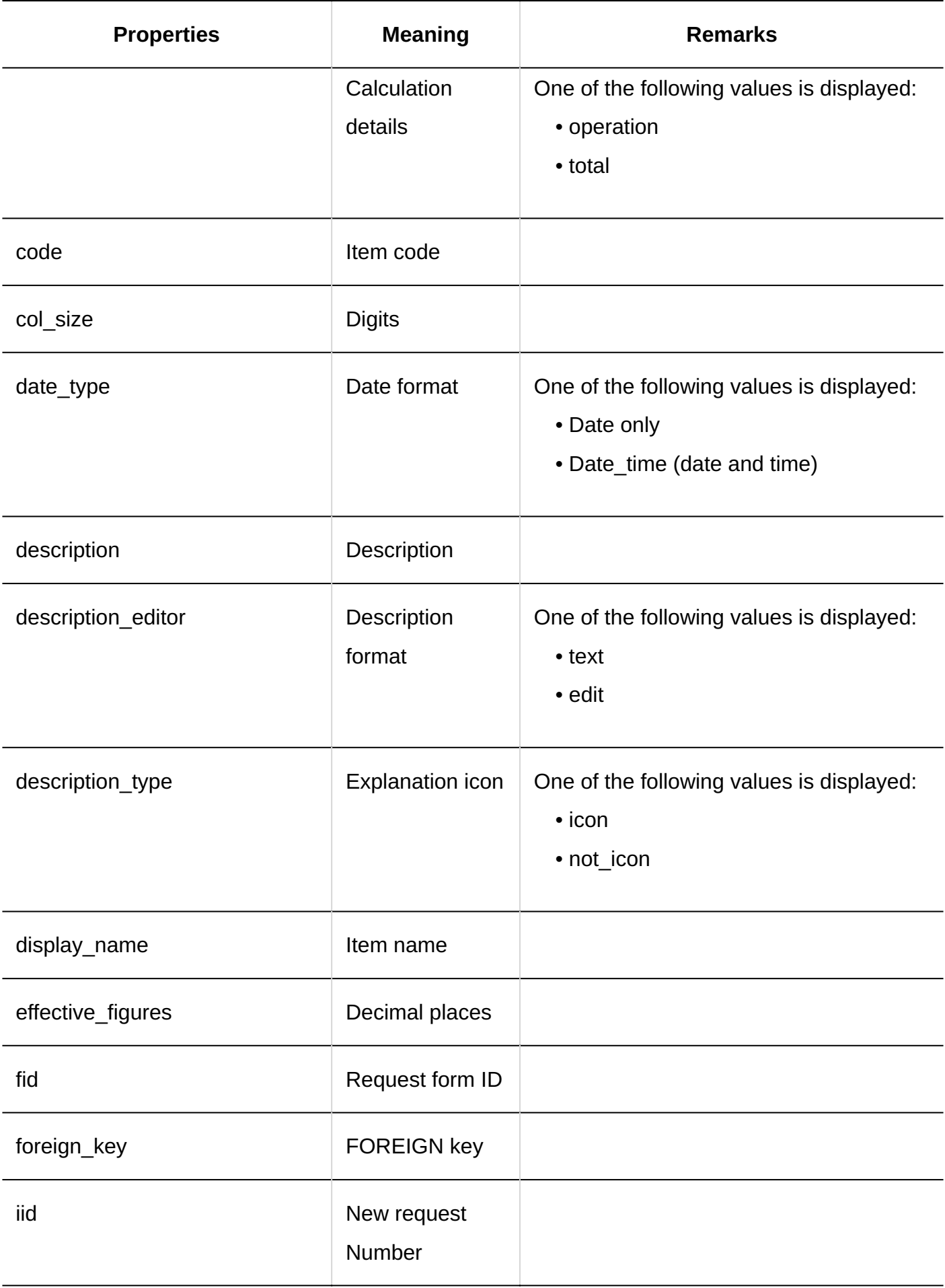

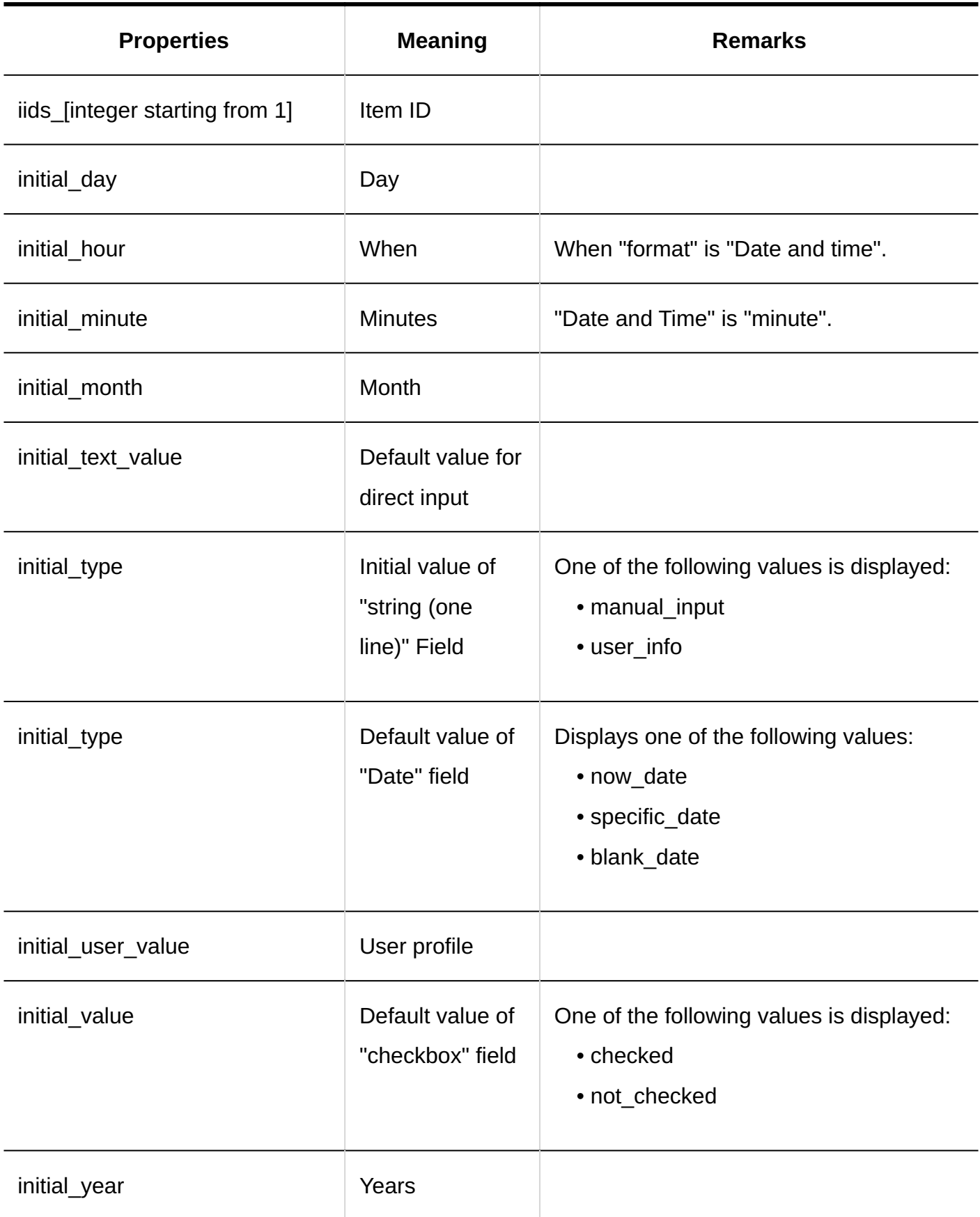

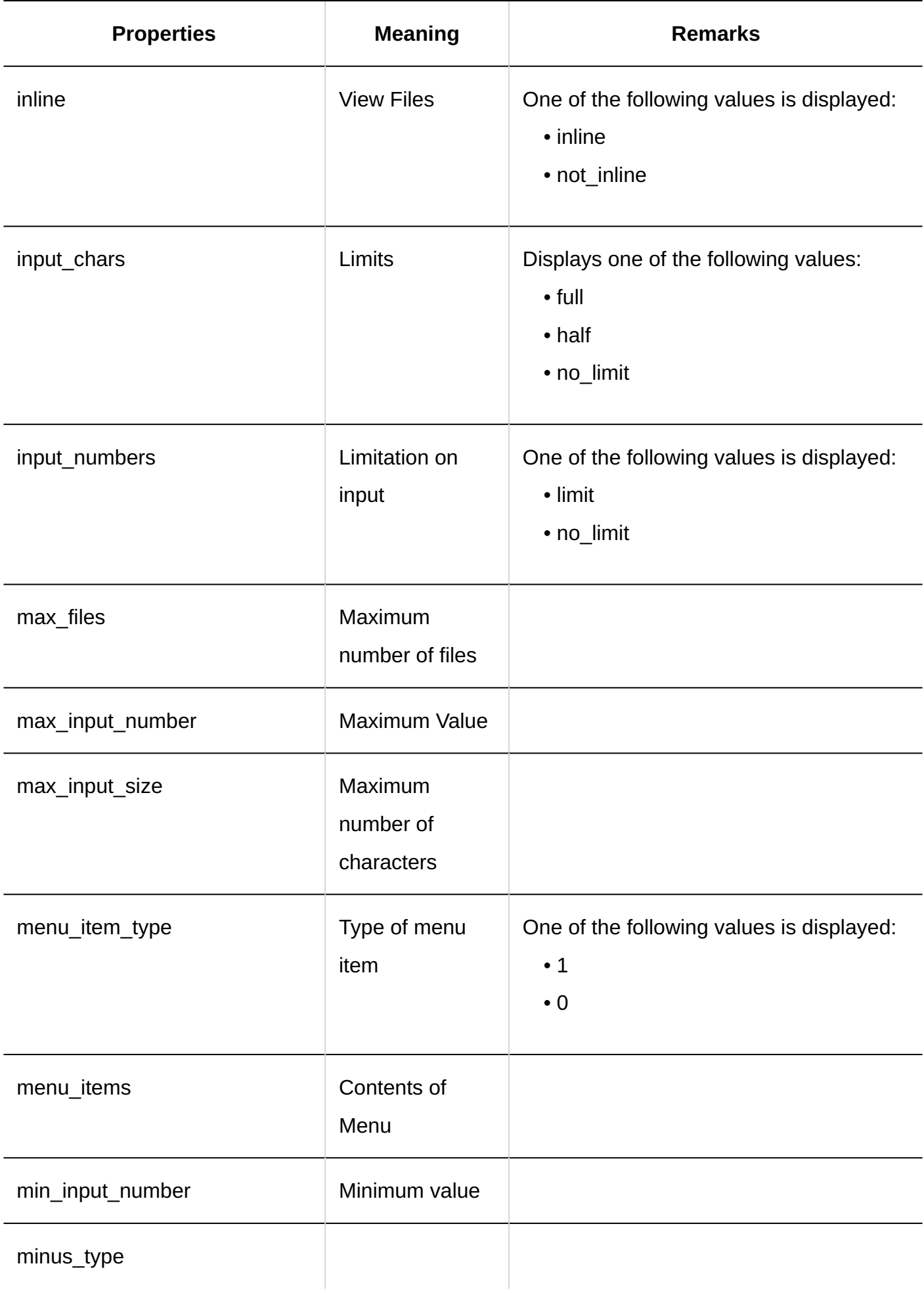

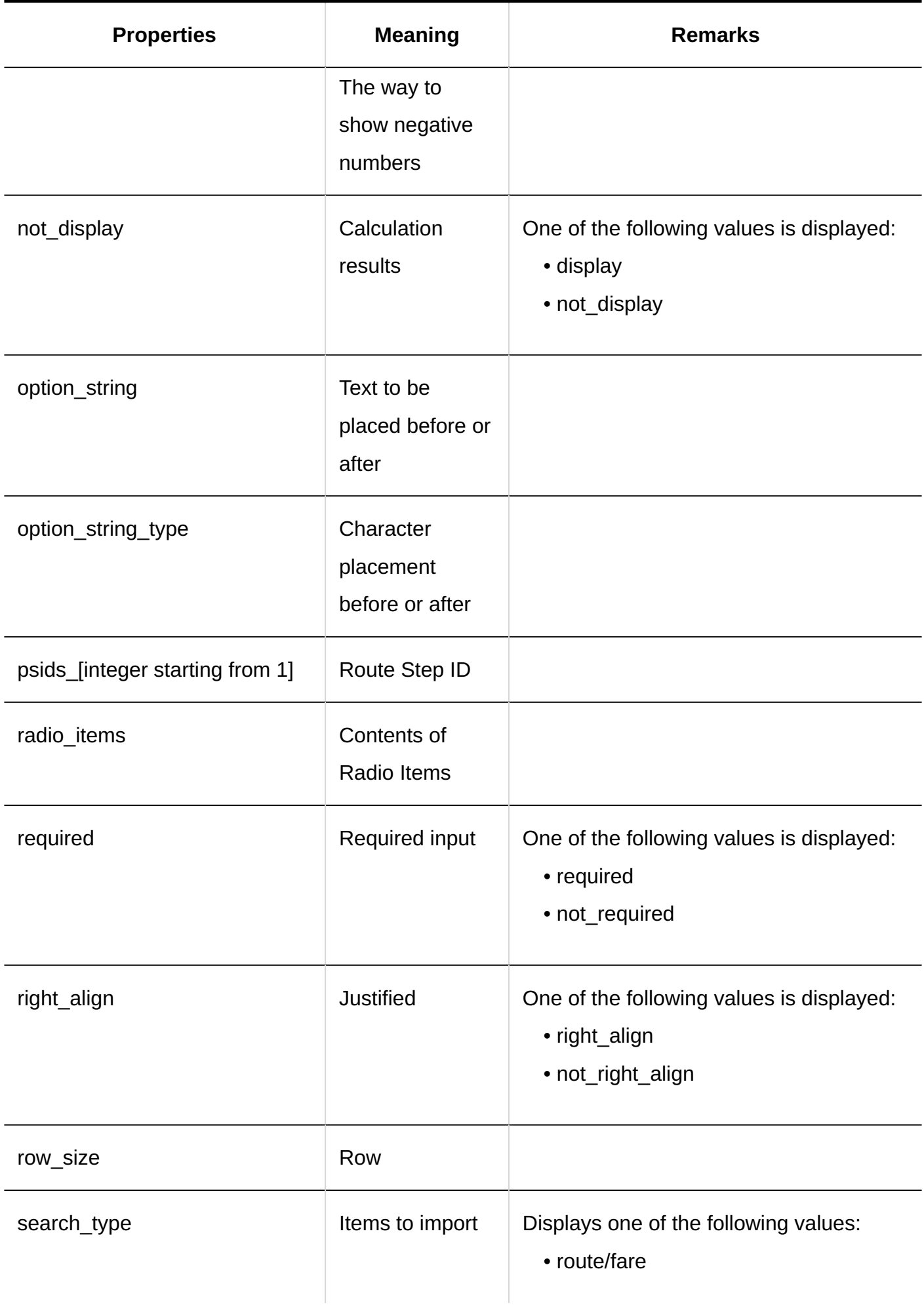

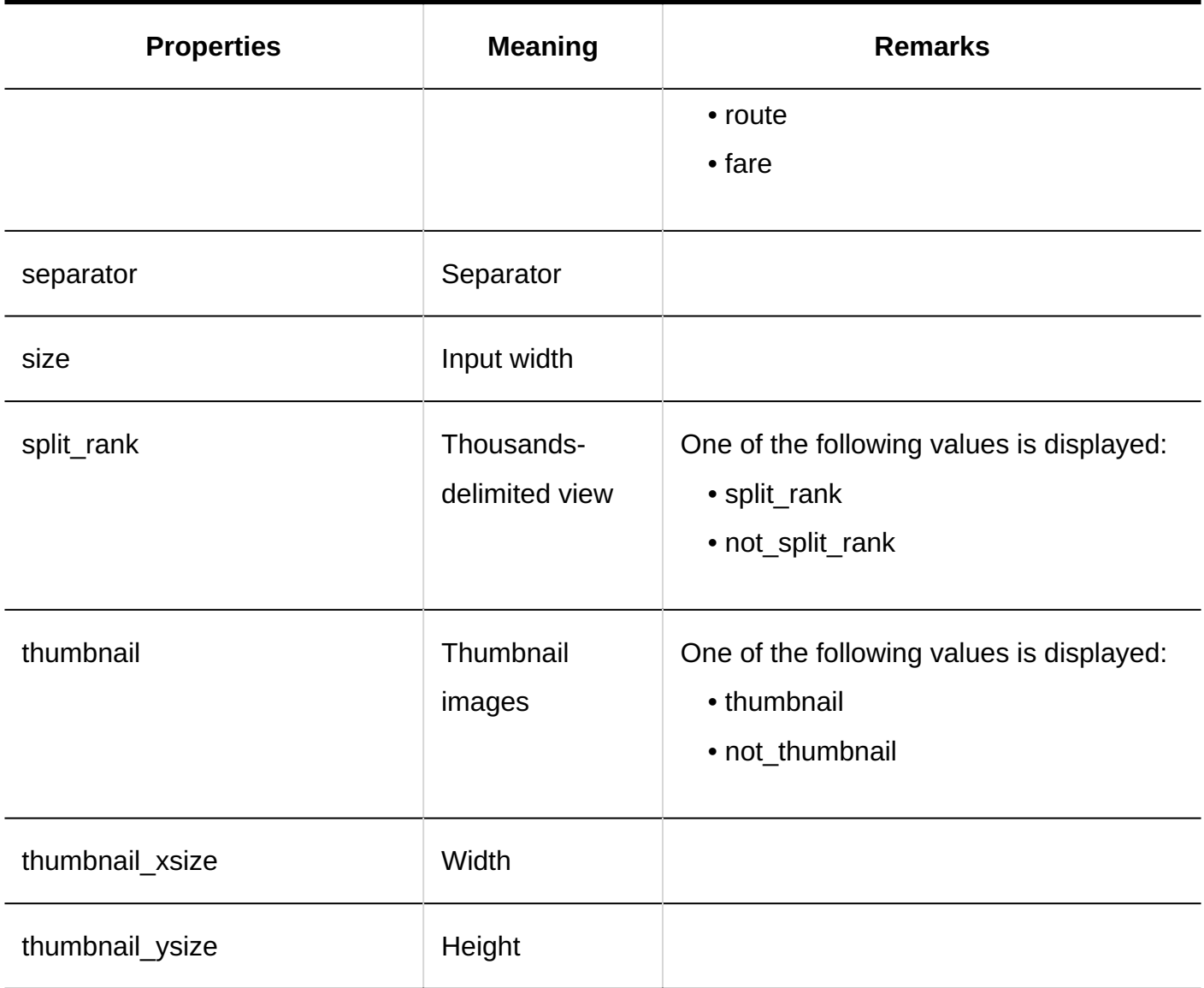

#### 1.11.23.5. Logs of Permissions for Request Form Items

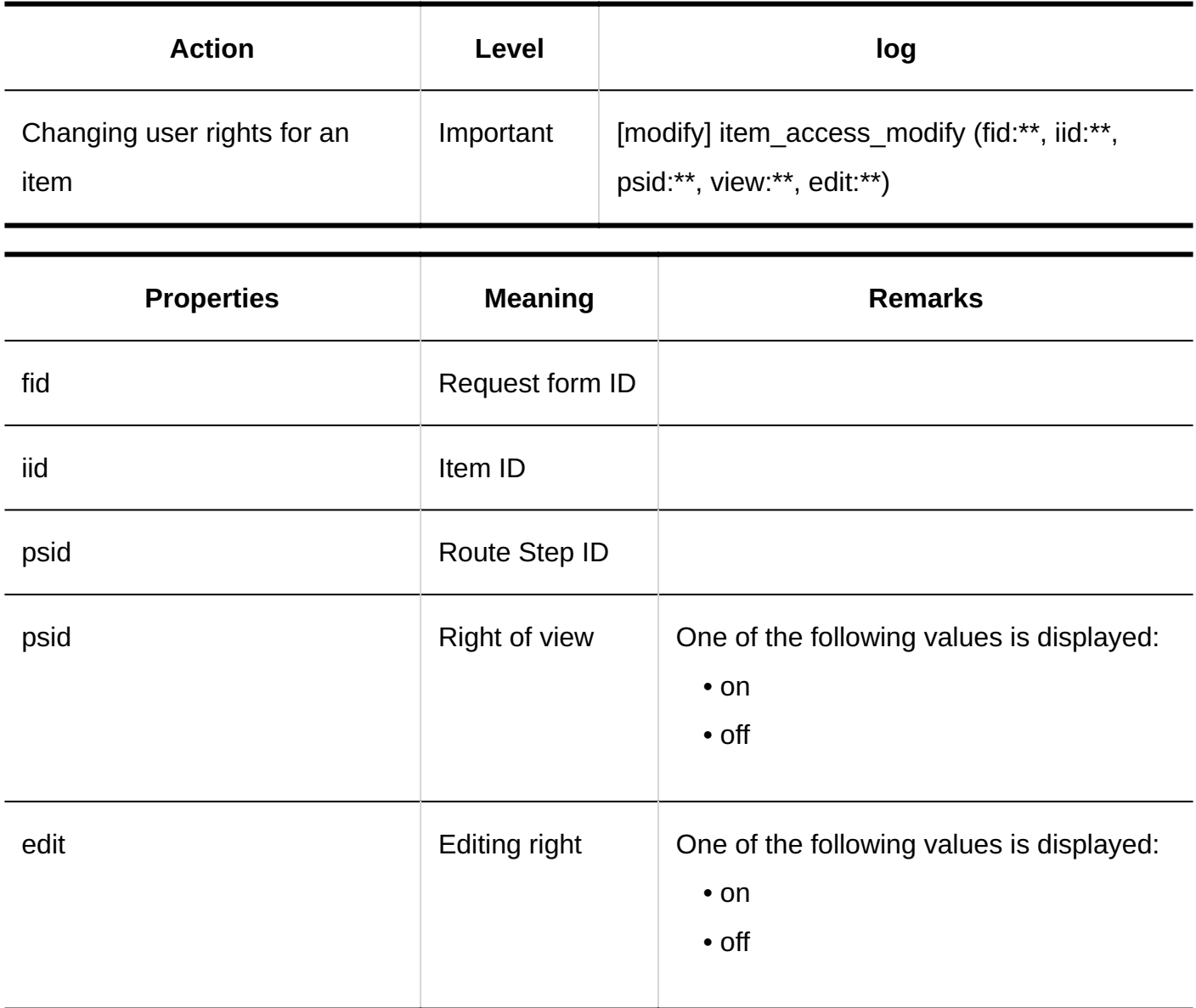

## 1.11.23.6. Logs of Auto Add to Scheduler

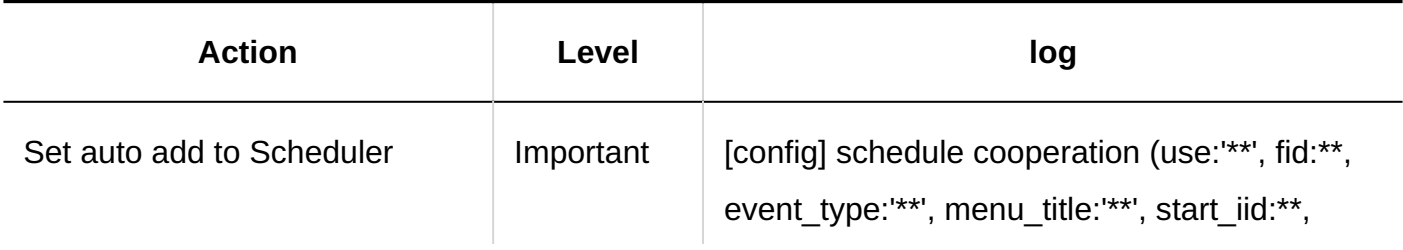

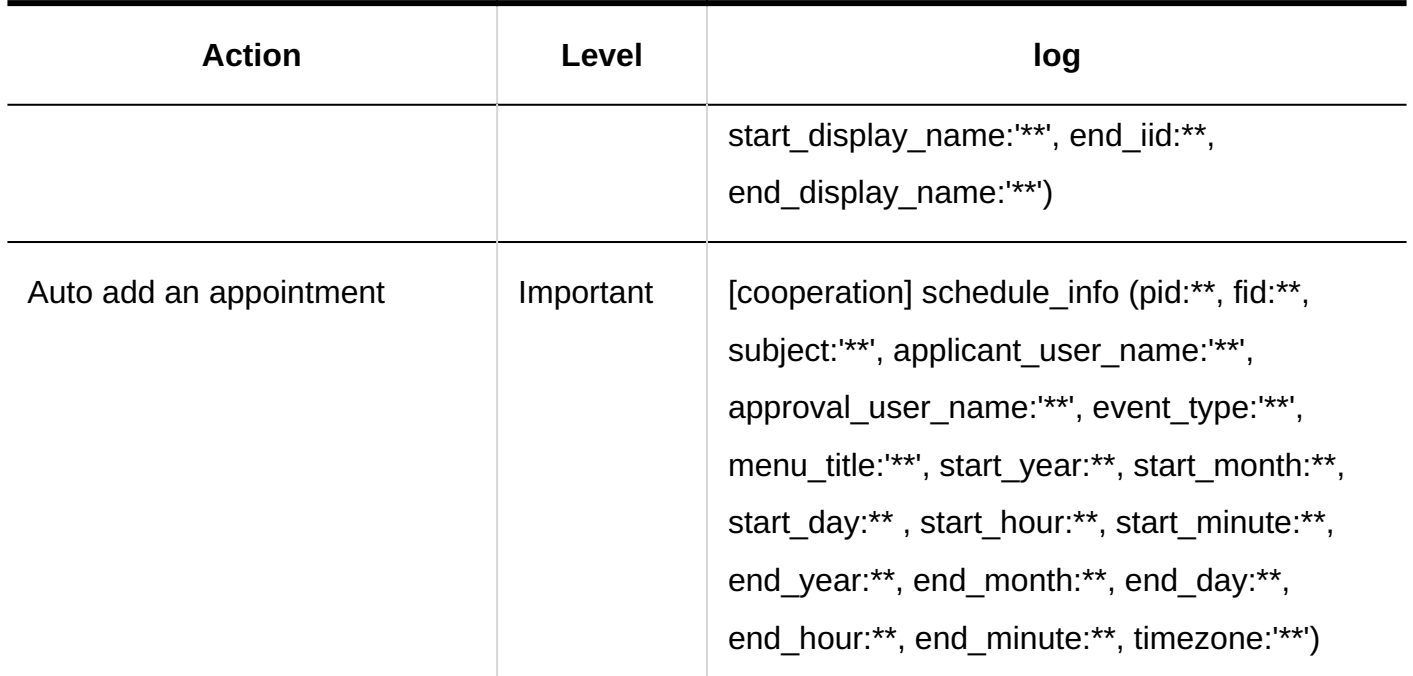

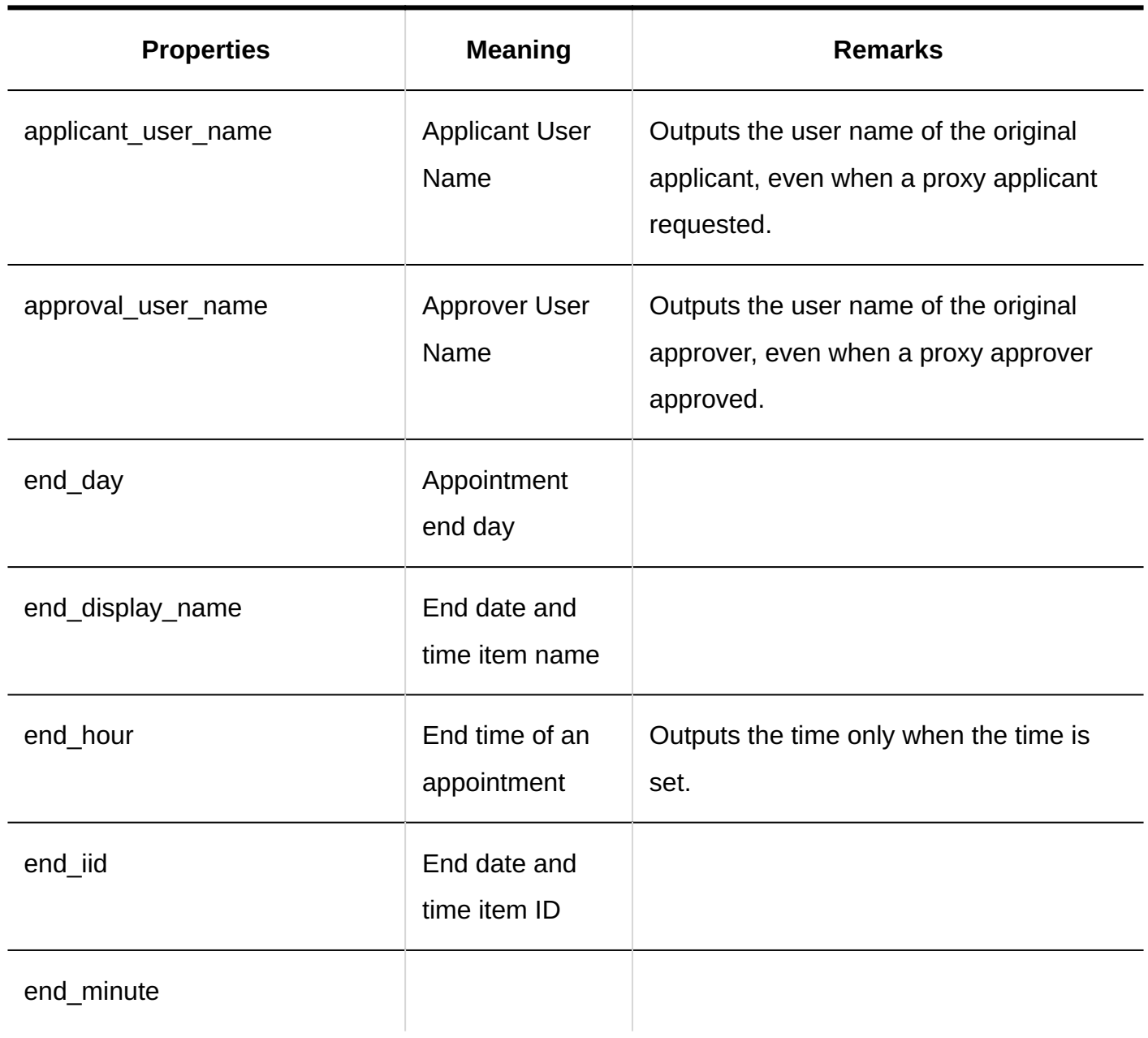

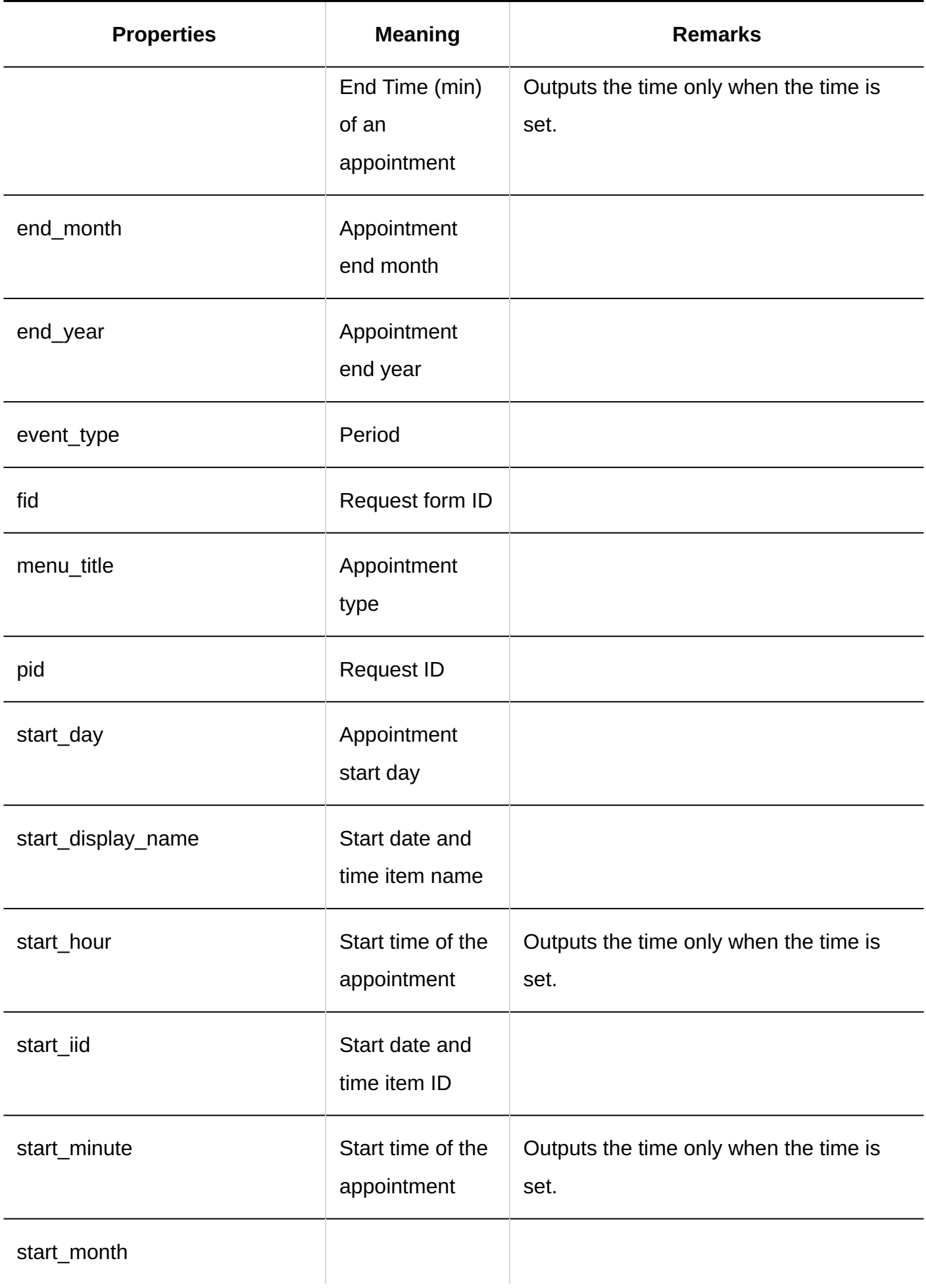

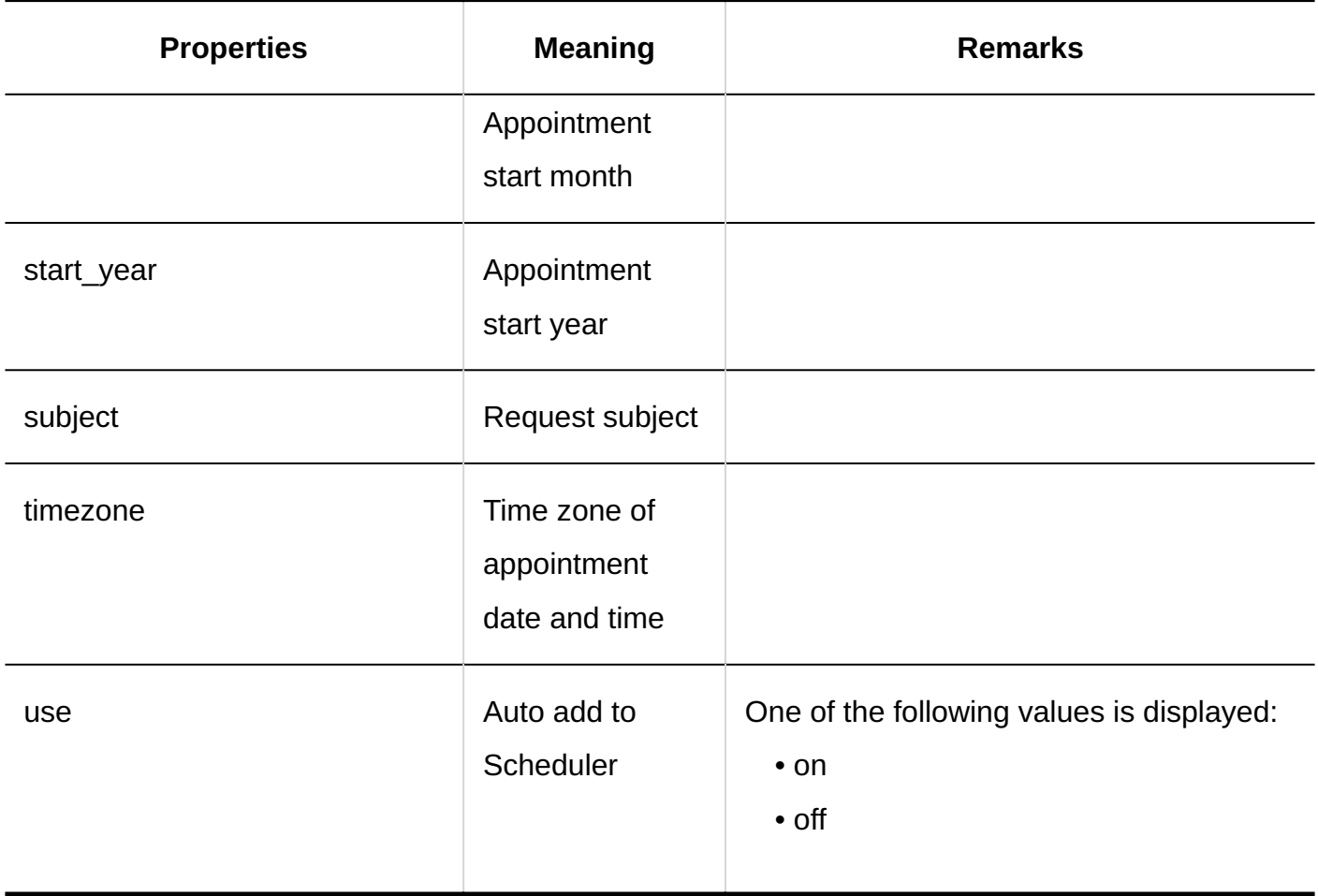

# 1.11.23.7. Logs of Application Routes

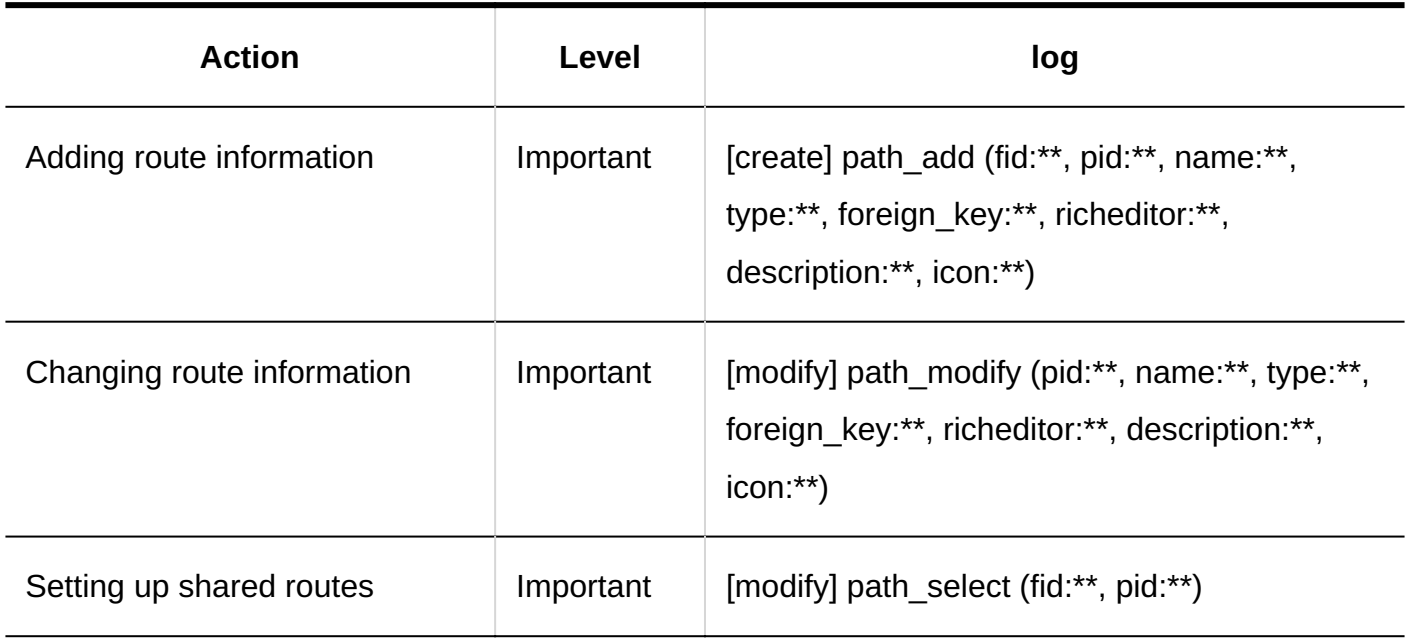

#### 1 Chapter Basic System

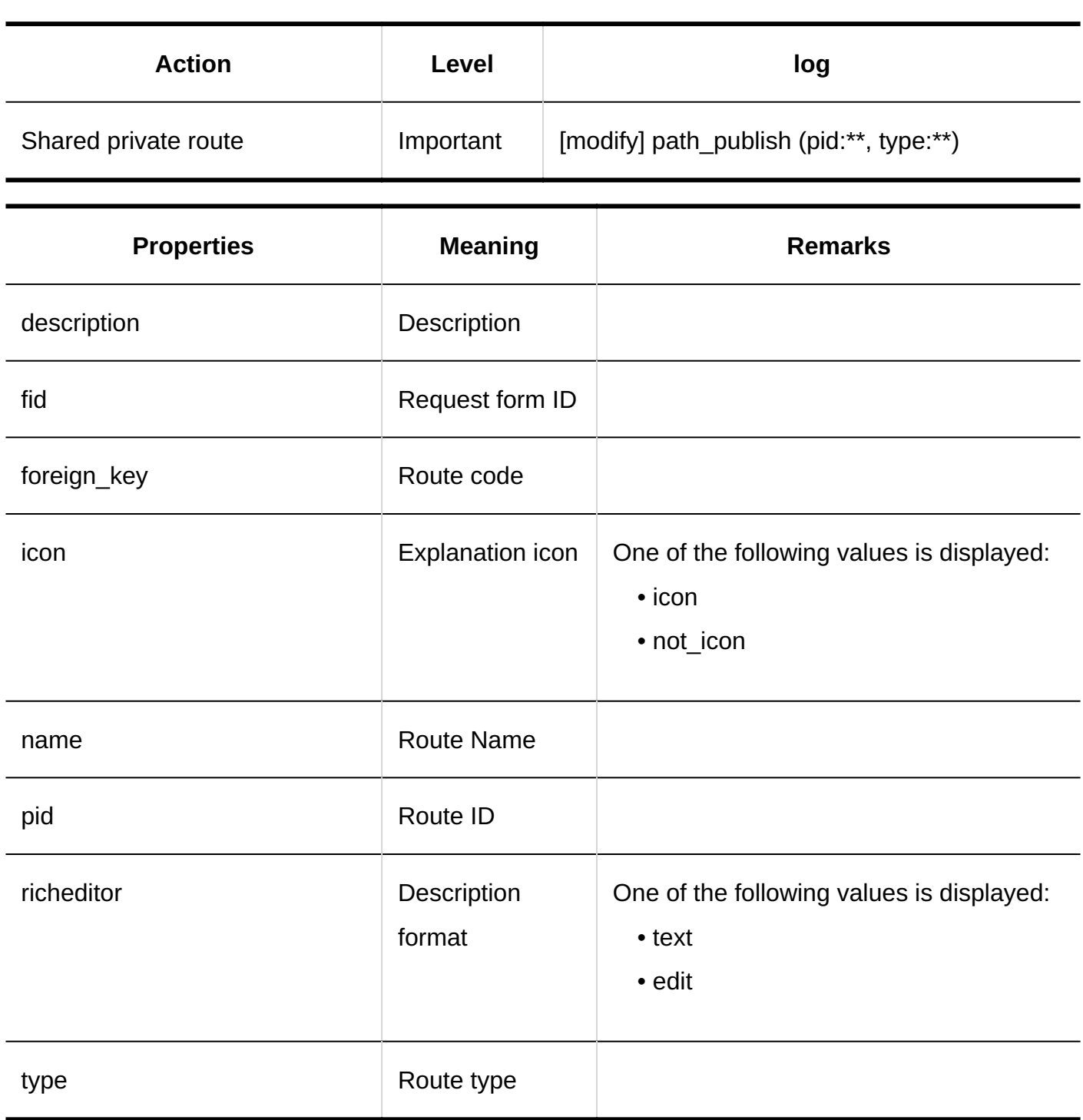

## 1.11.23.8. Logs of Route Steps

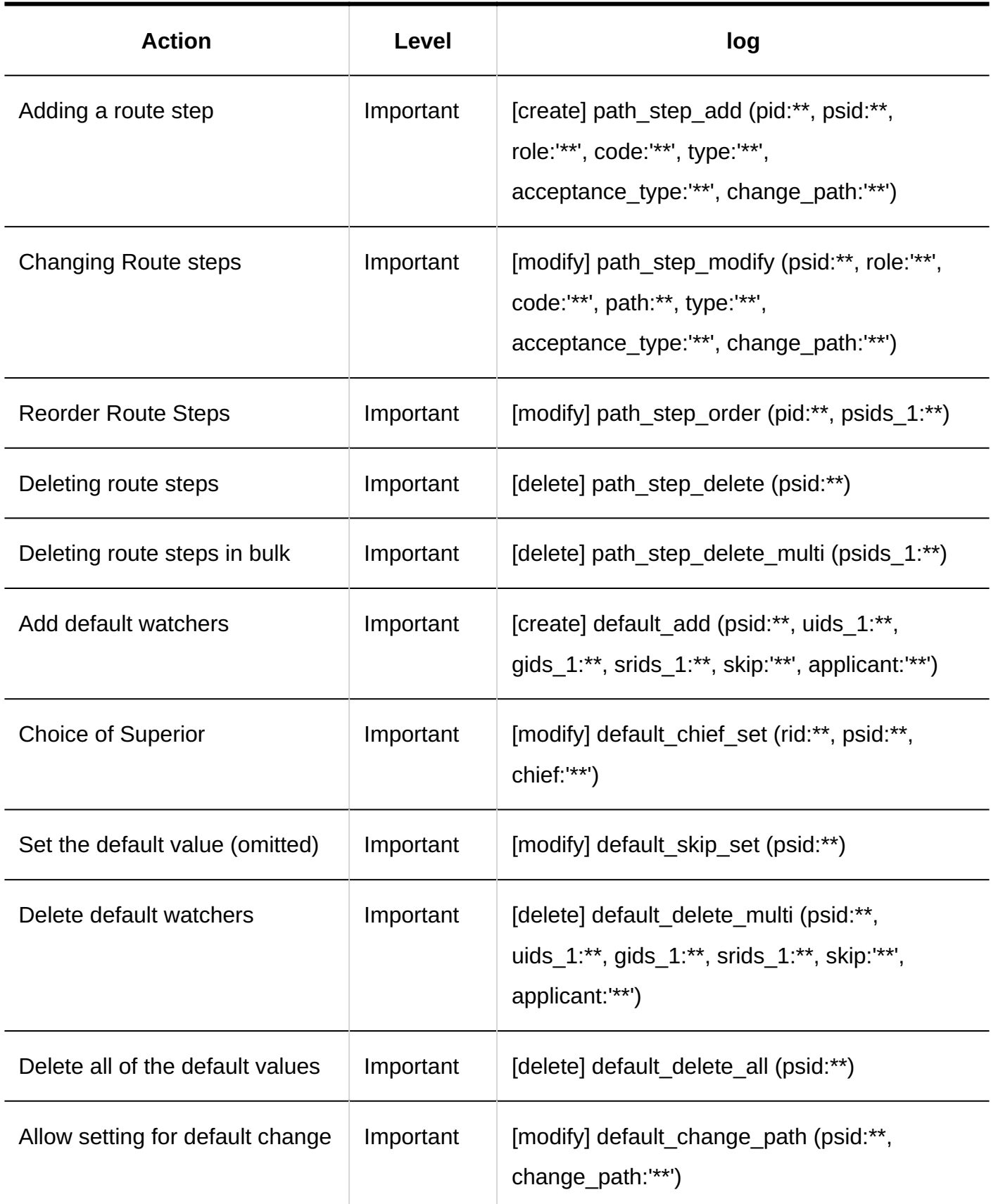

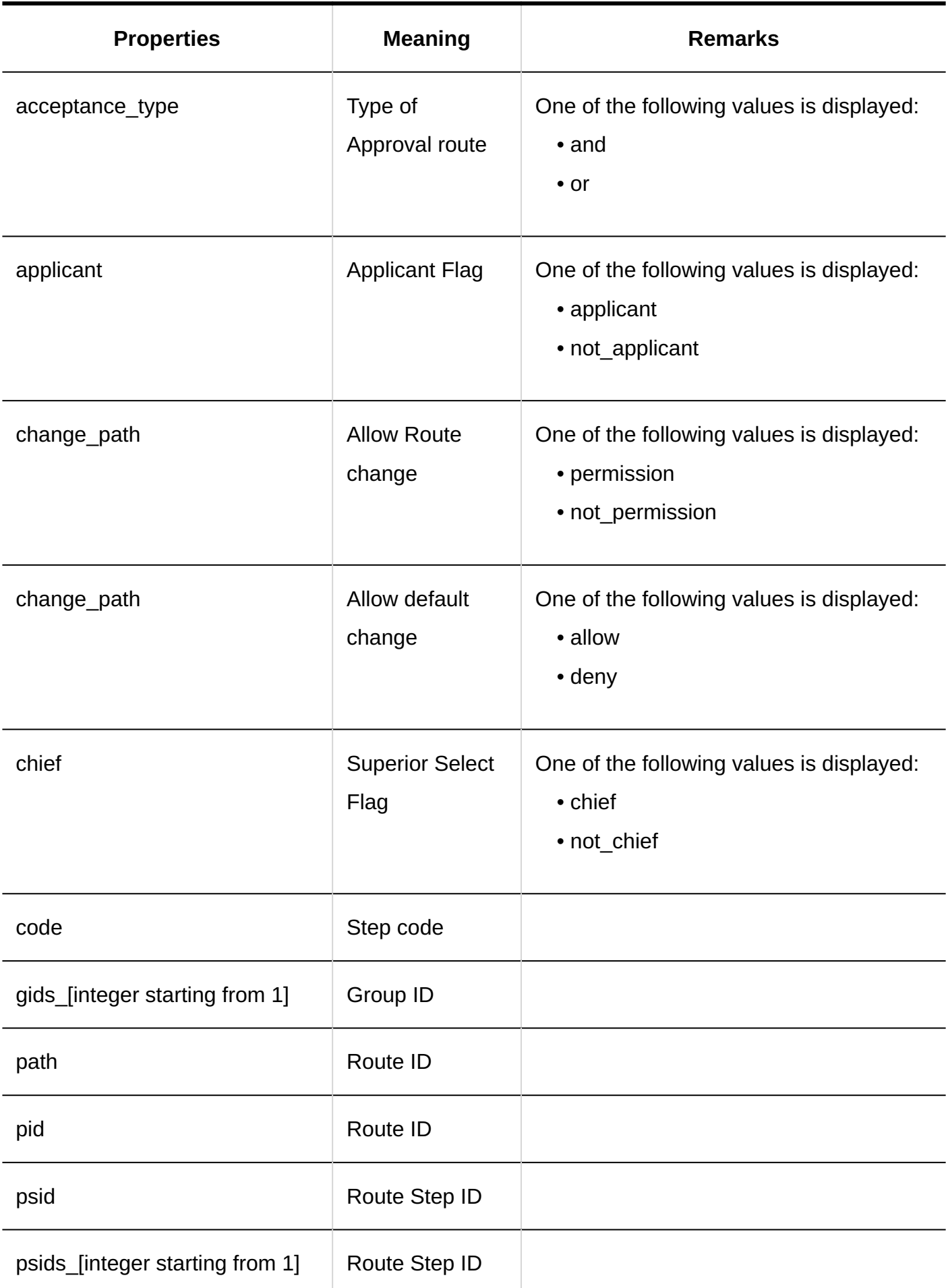

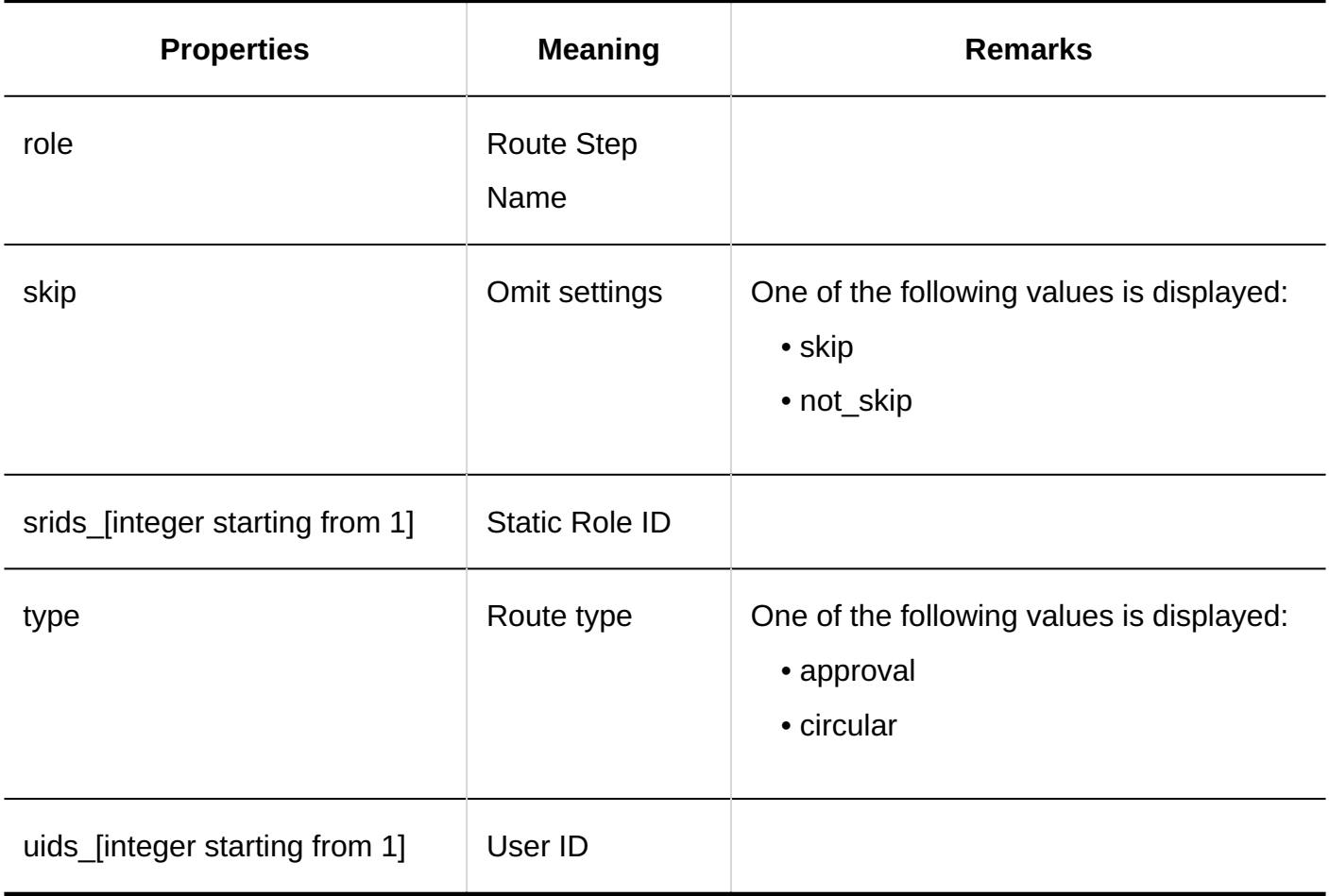

## 1.11.23.9. Logs of Route Branching

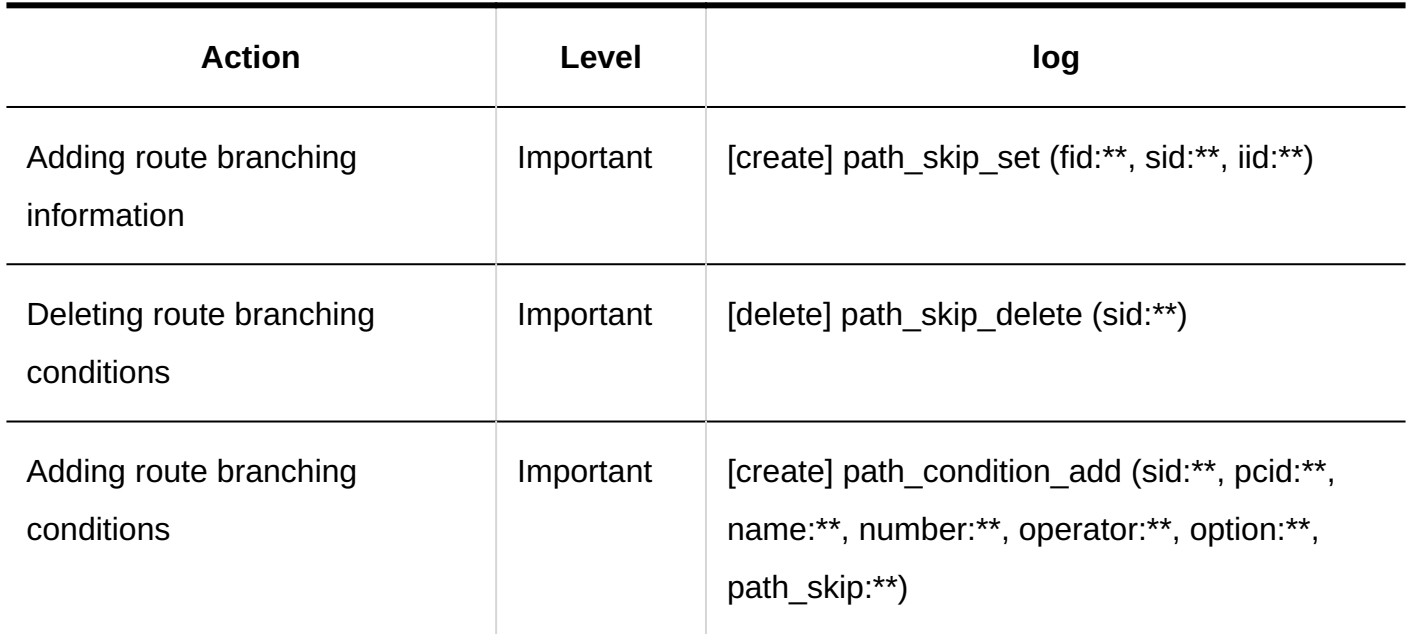

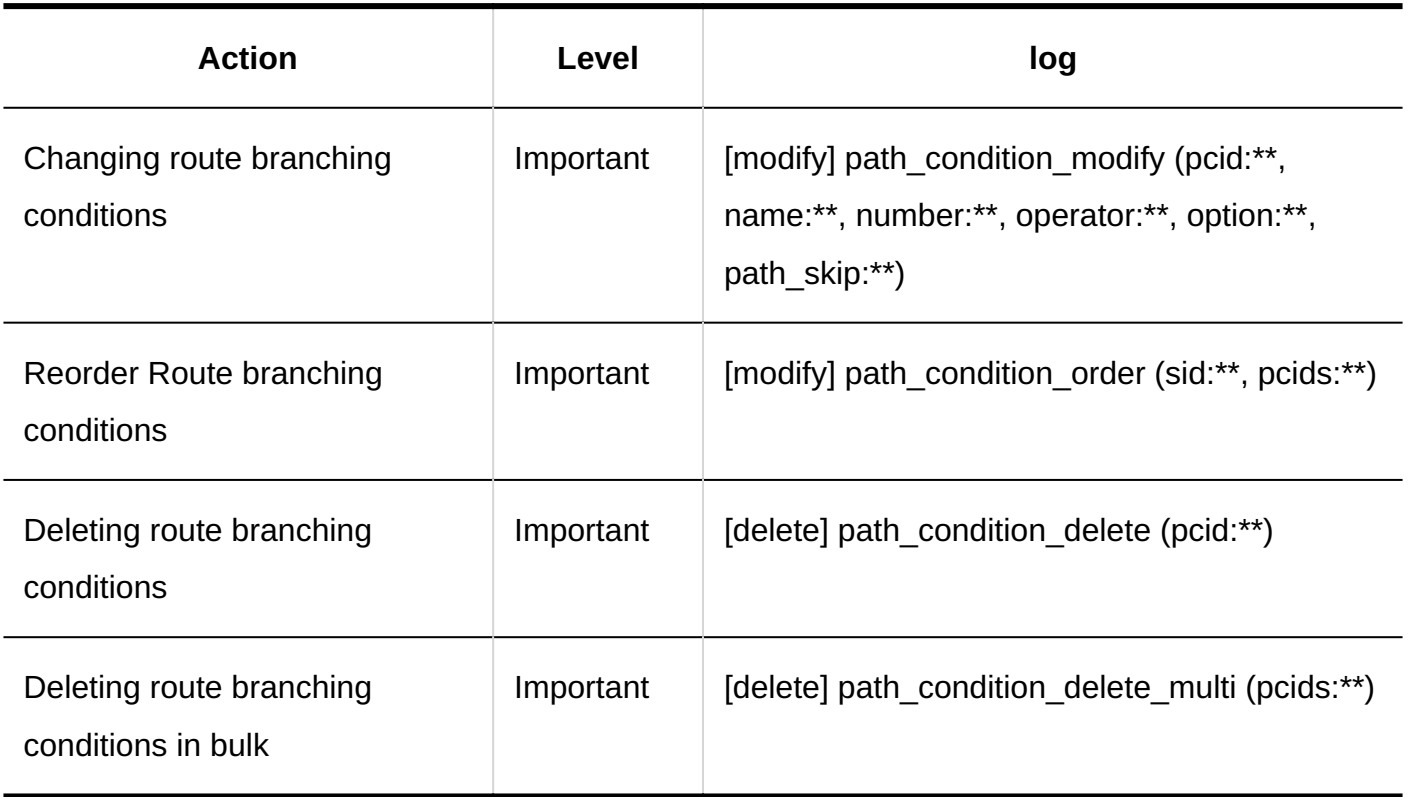

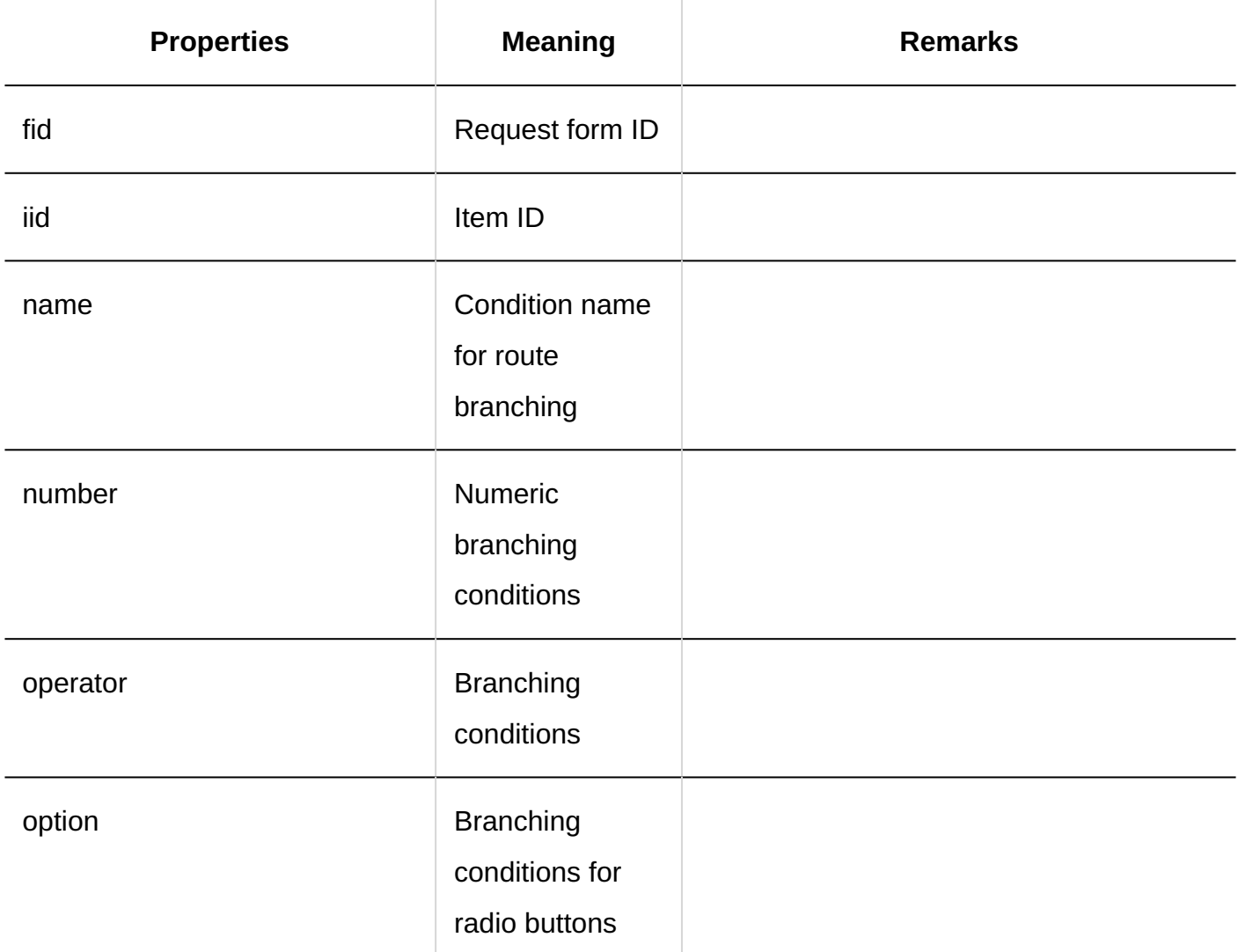

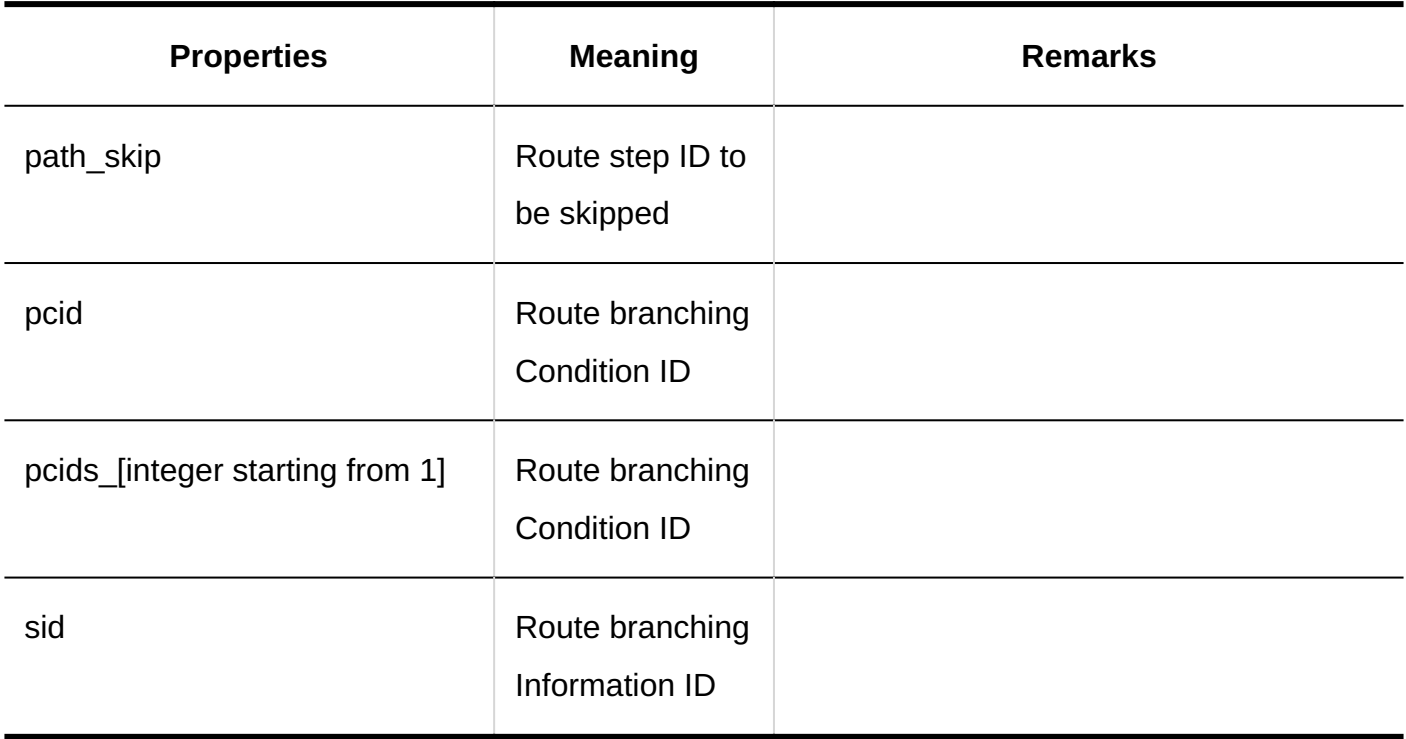

## 1.11.23.10. Logs of Route List

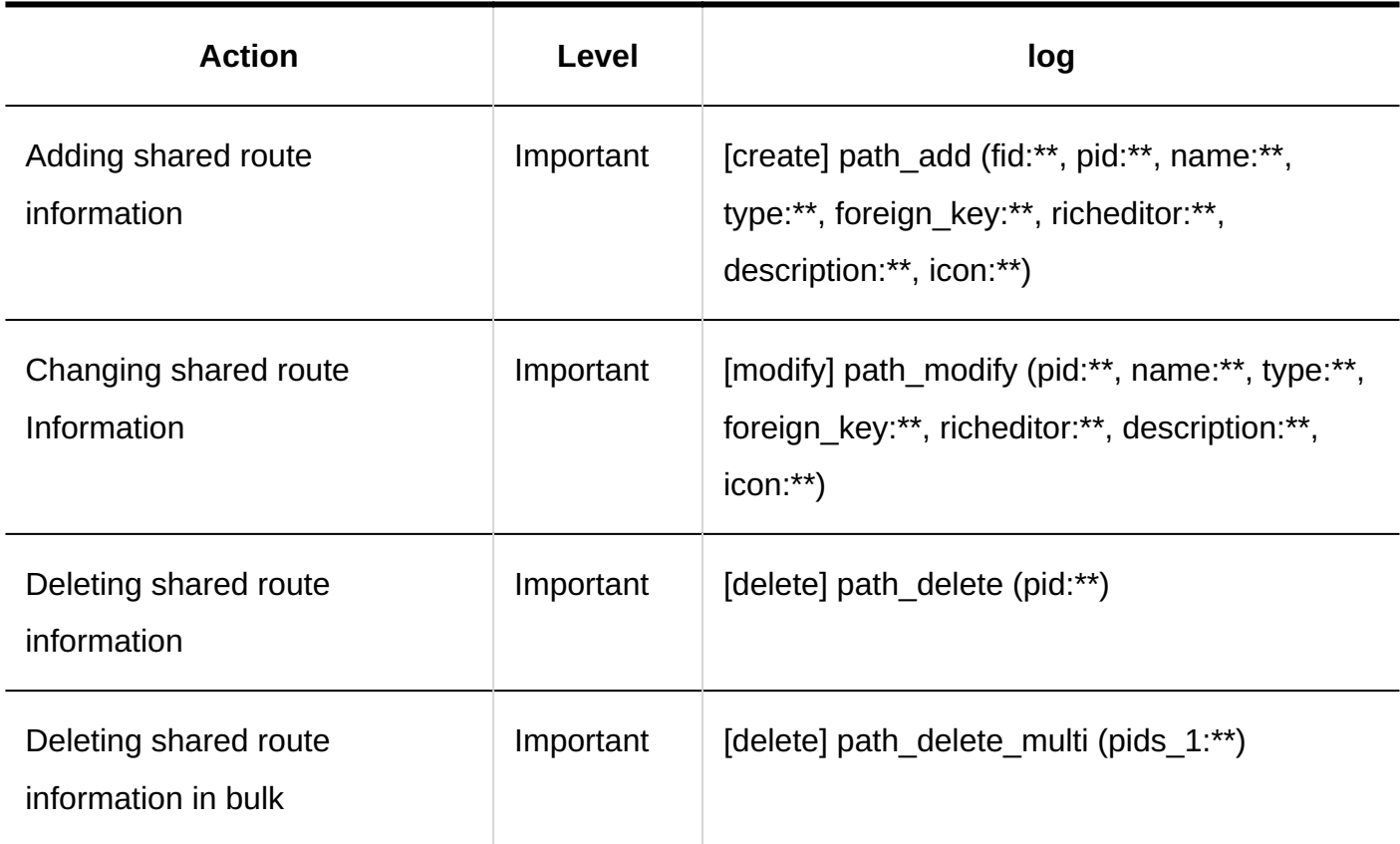

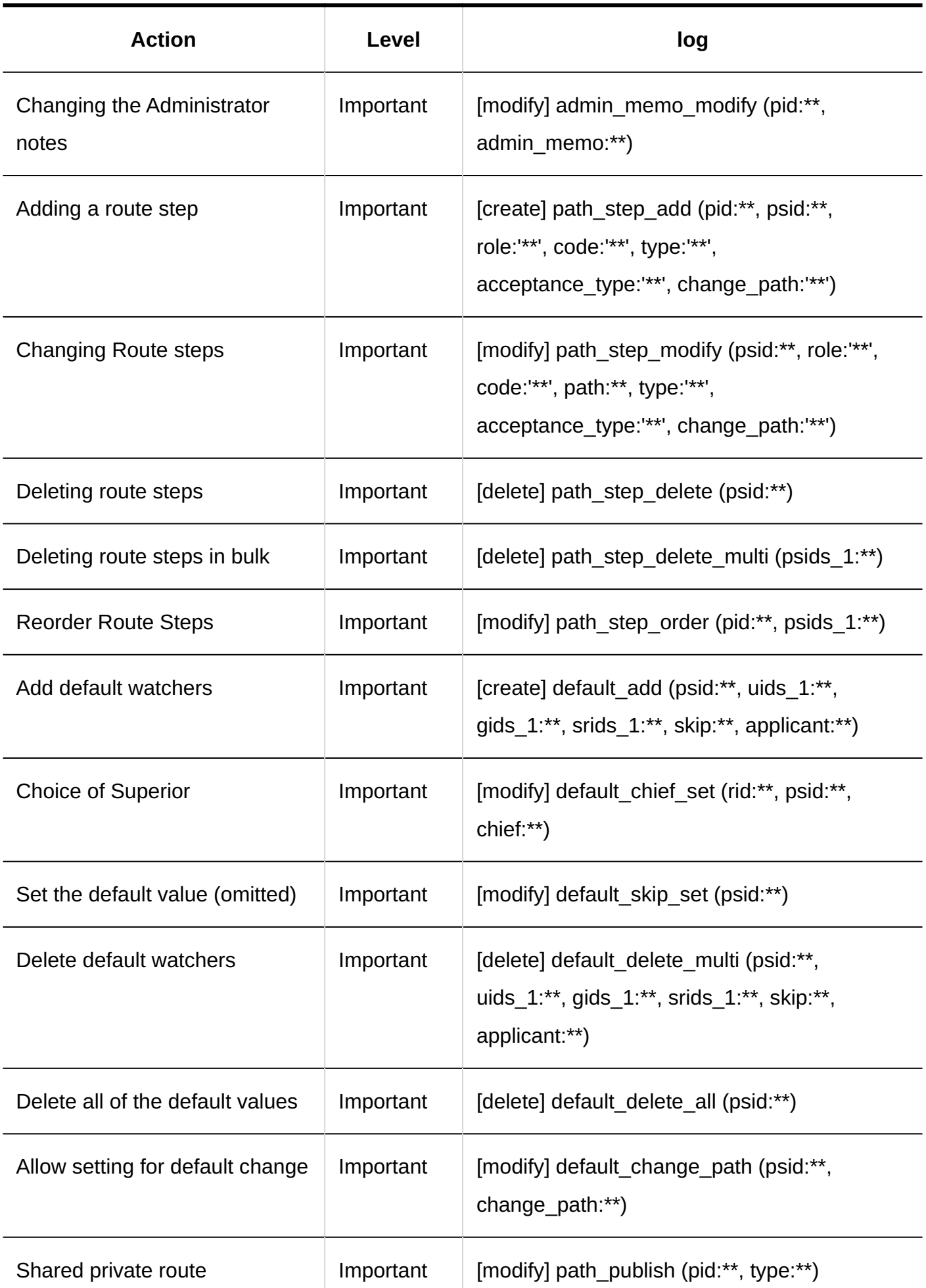

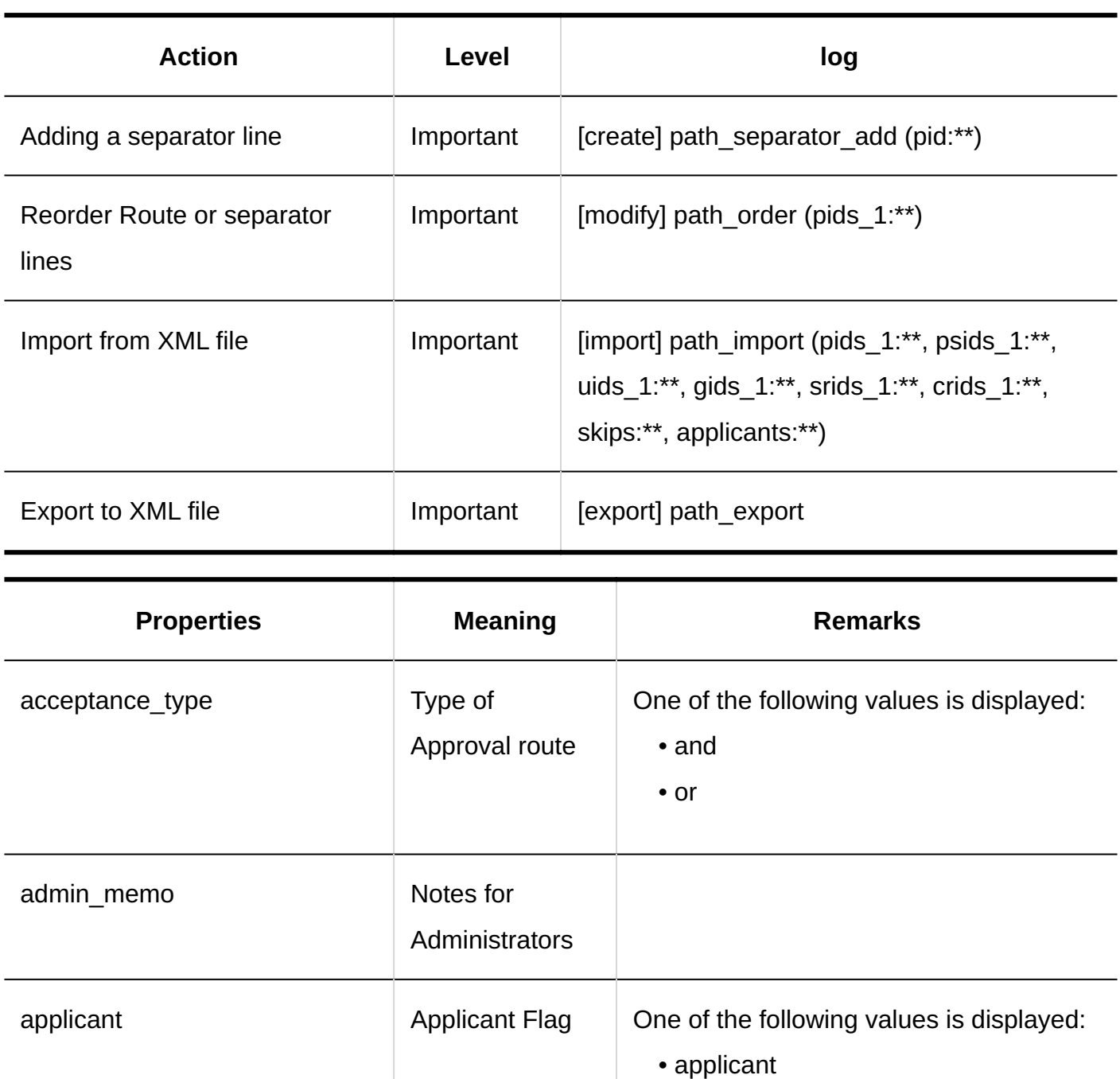

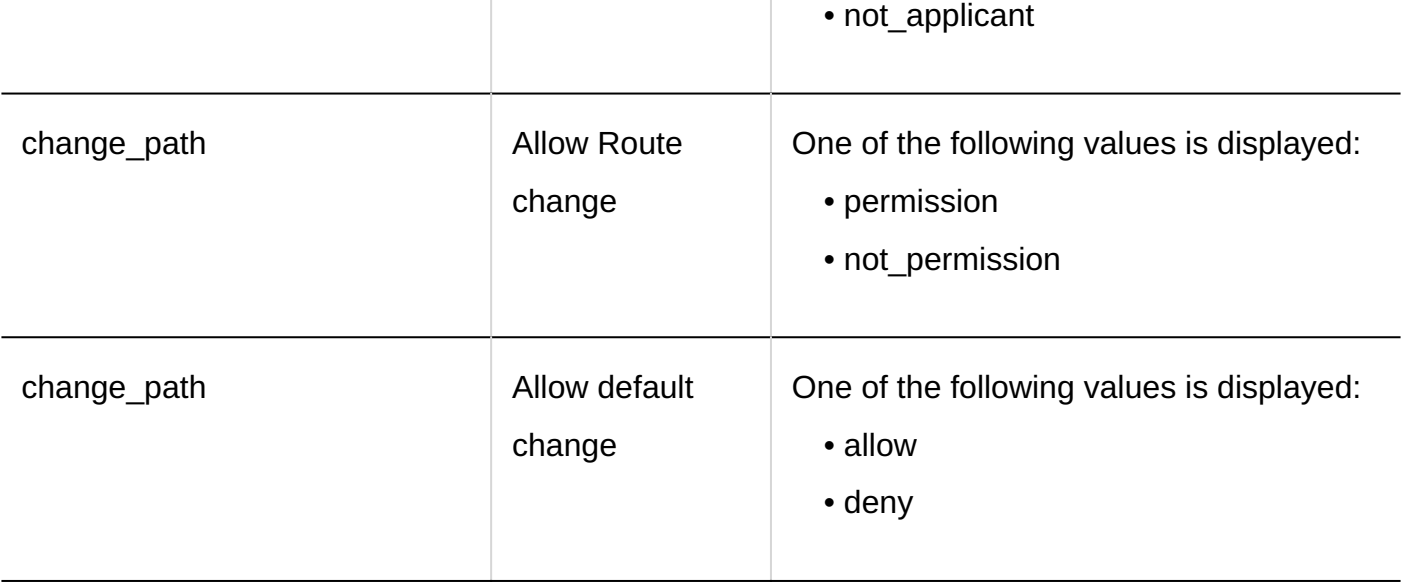

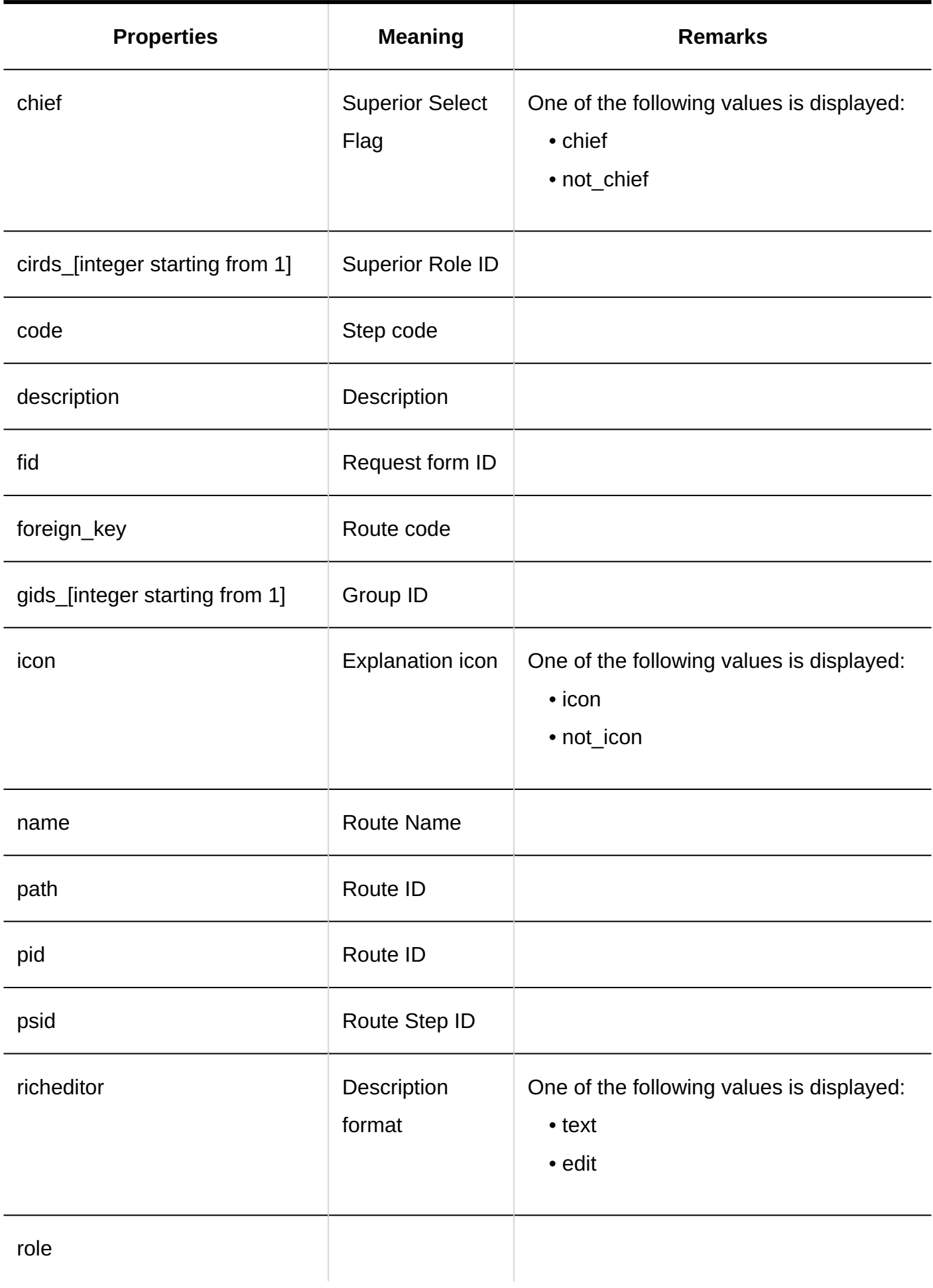

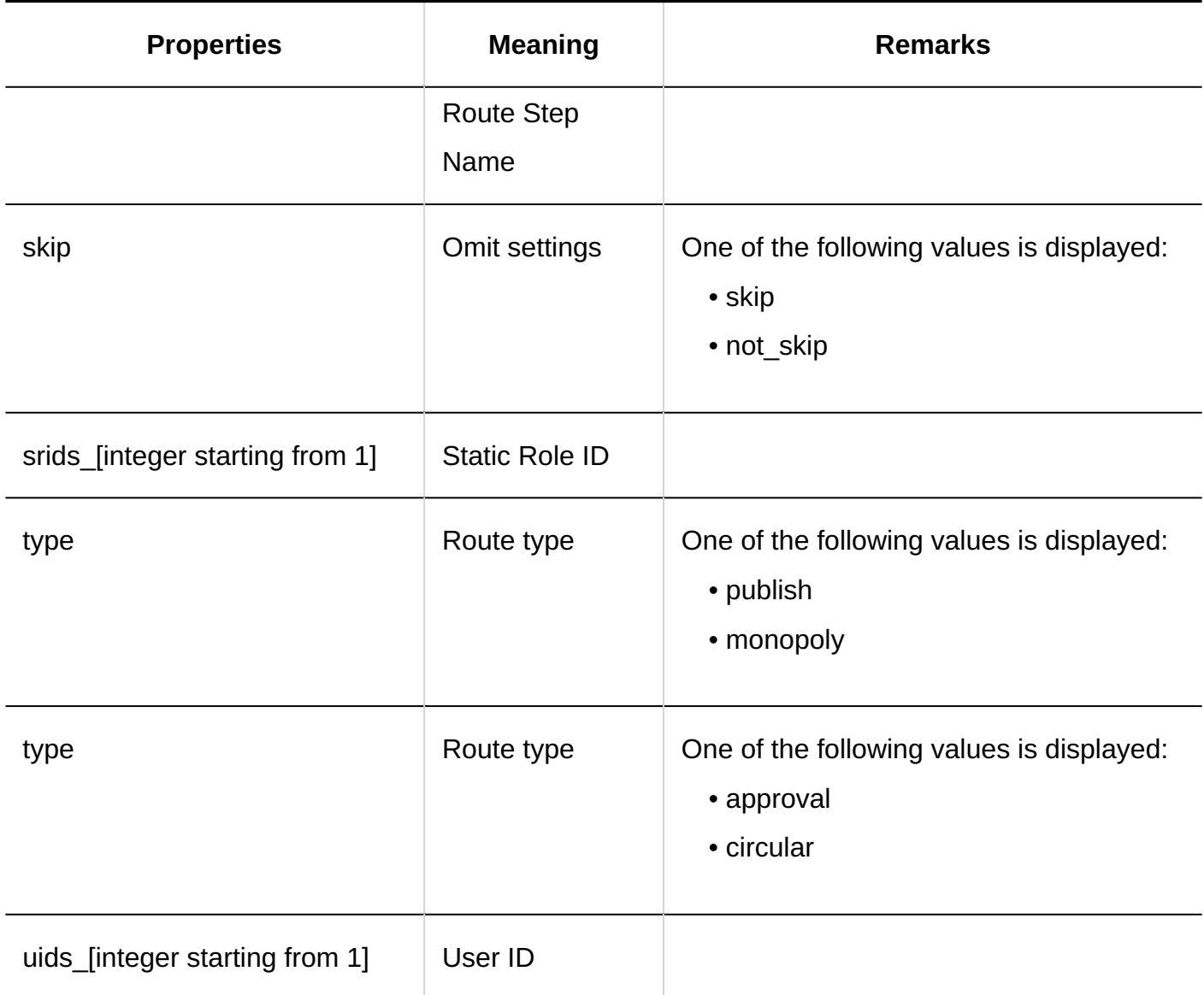

# 1.11.23.11. Logs of Access Permissions for Workflows

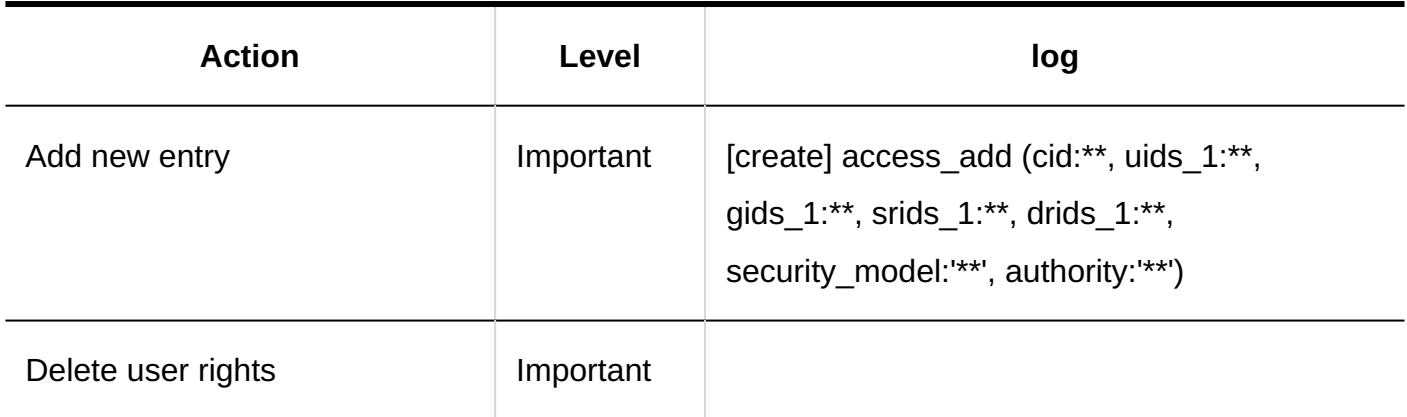

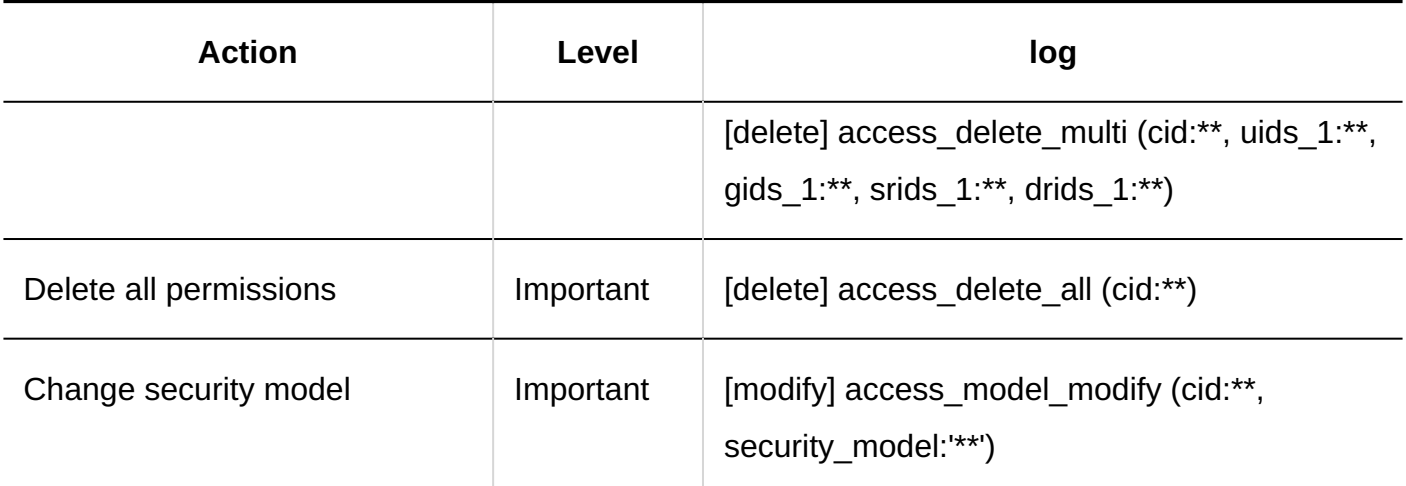

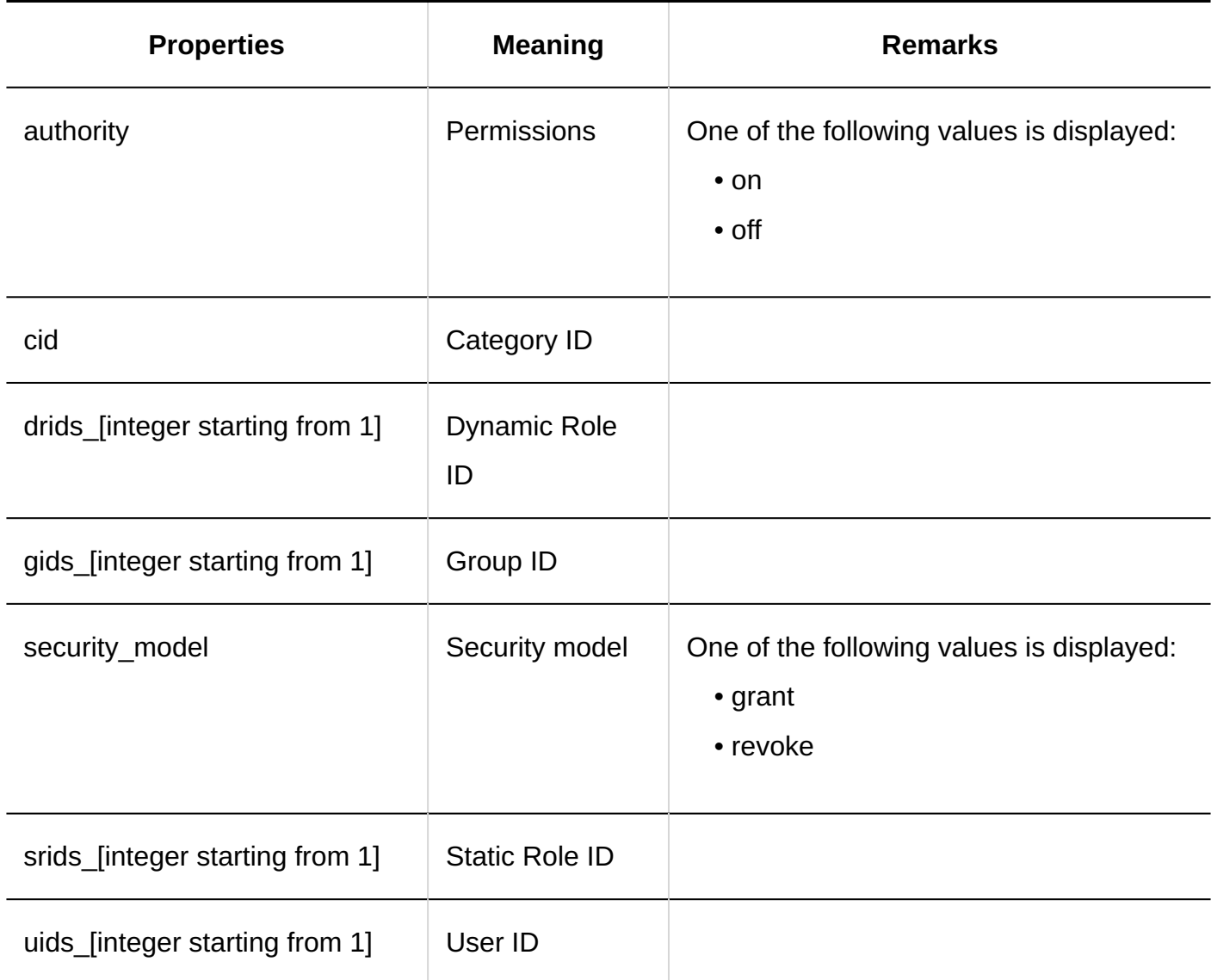

## 1.11.23.12. Logs of Operational Administrative Privileges for **Workflows**

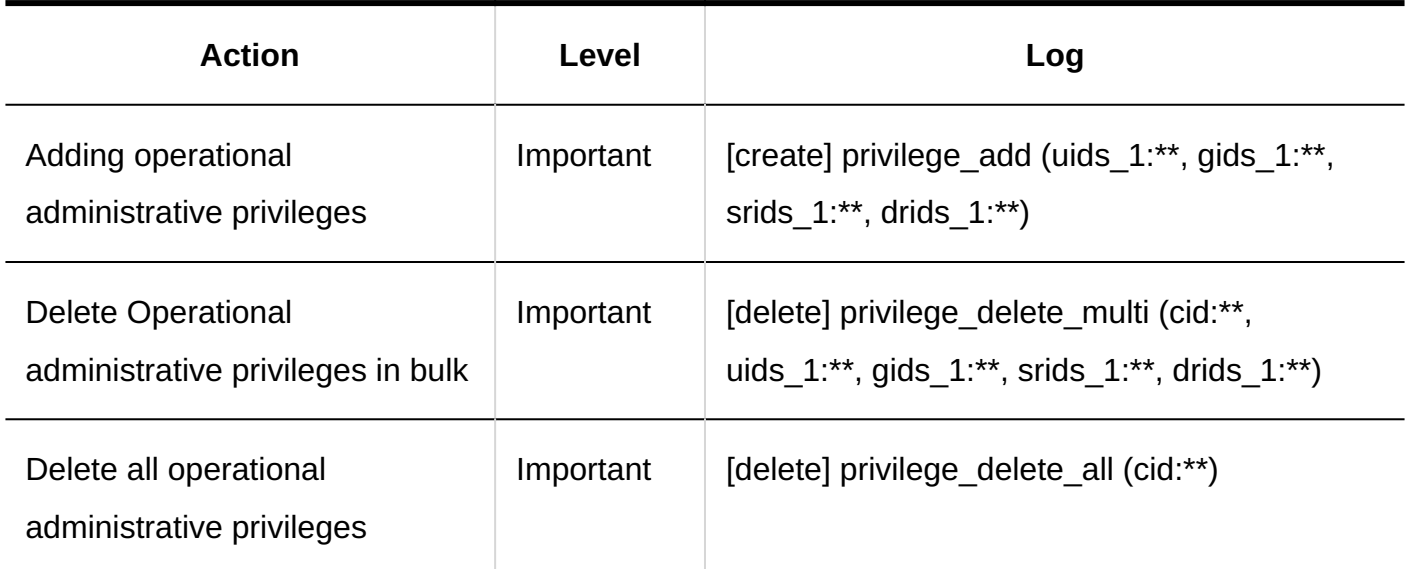

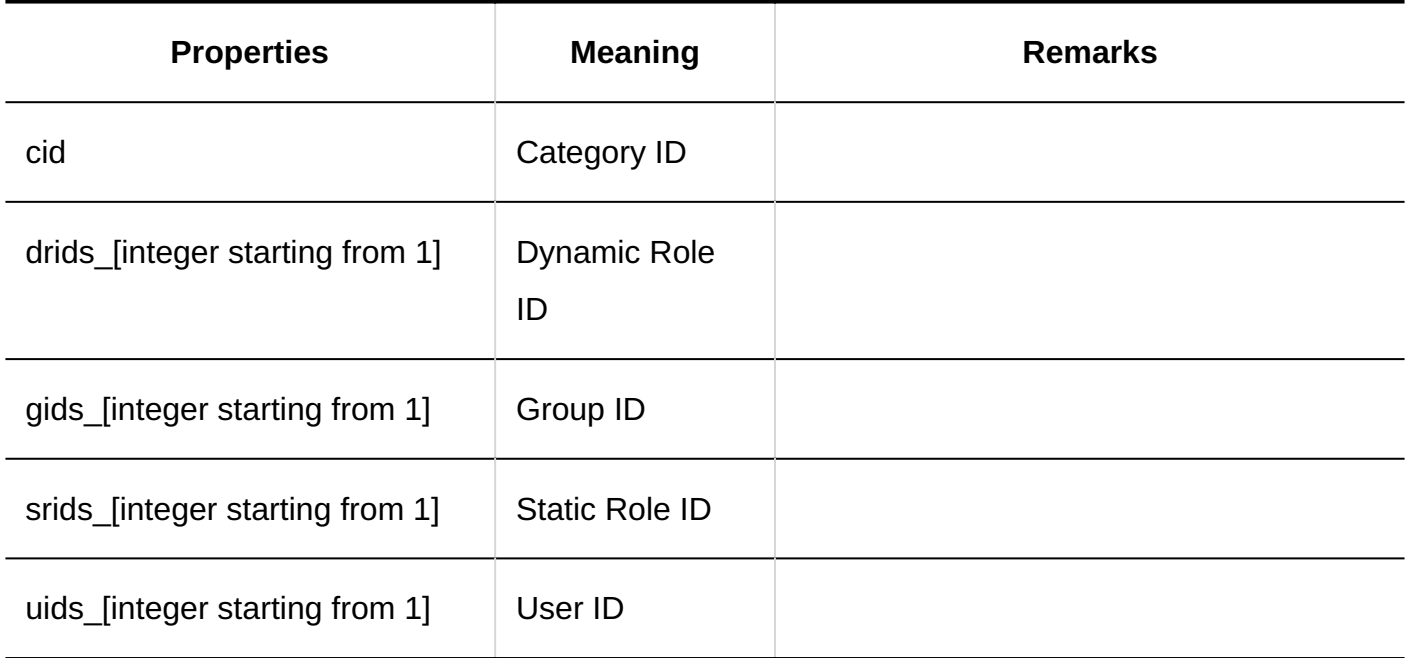

# 1.11.23.13. Logs of Managing Request Data

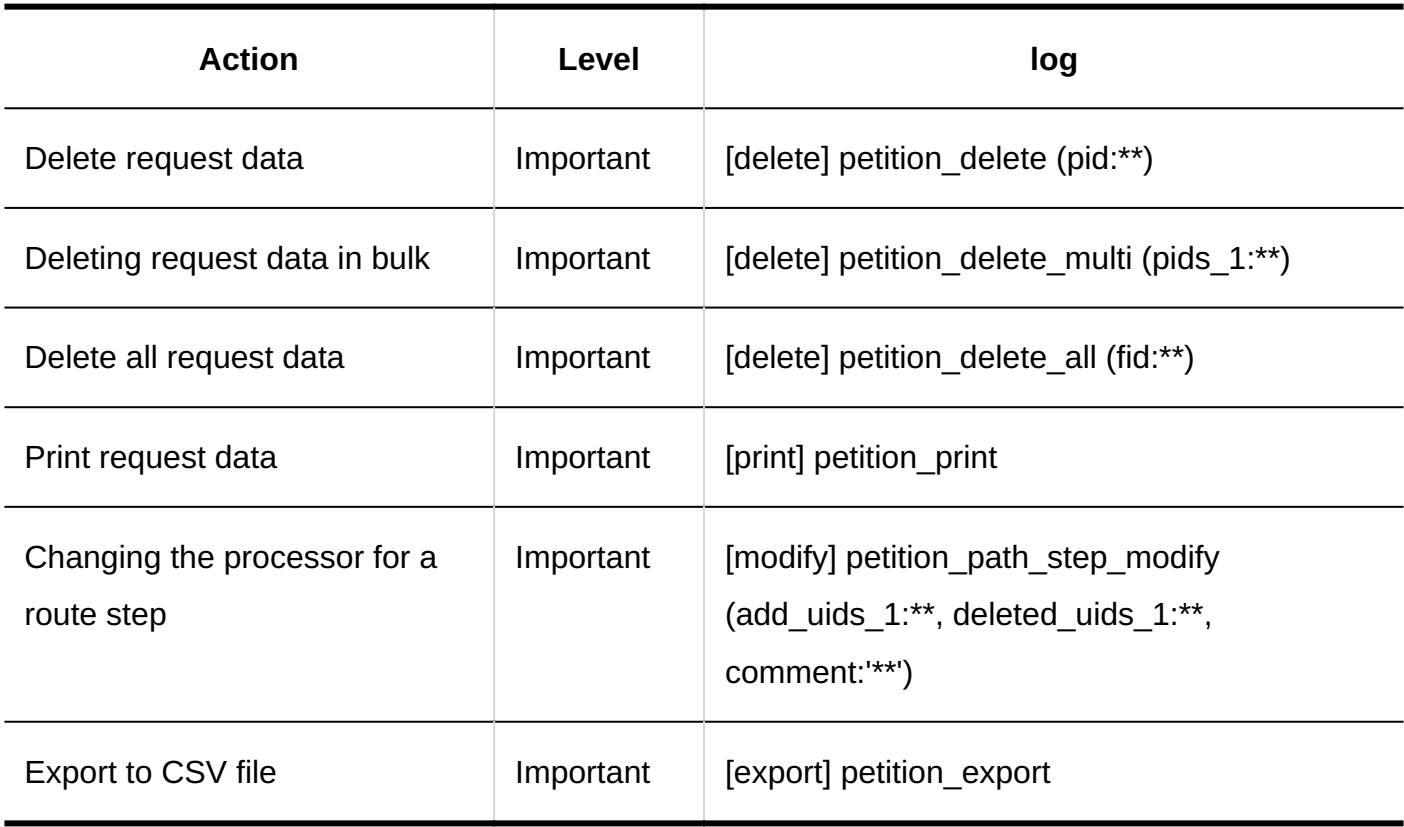

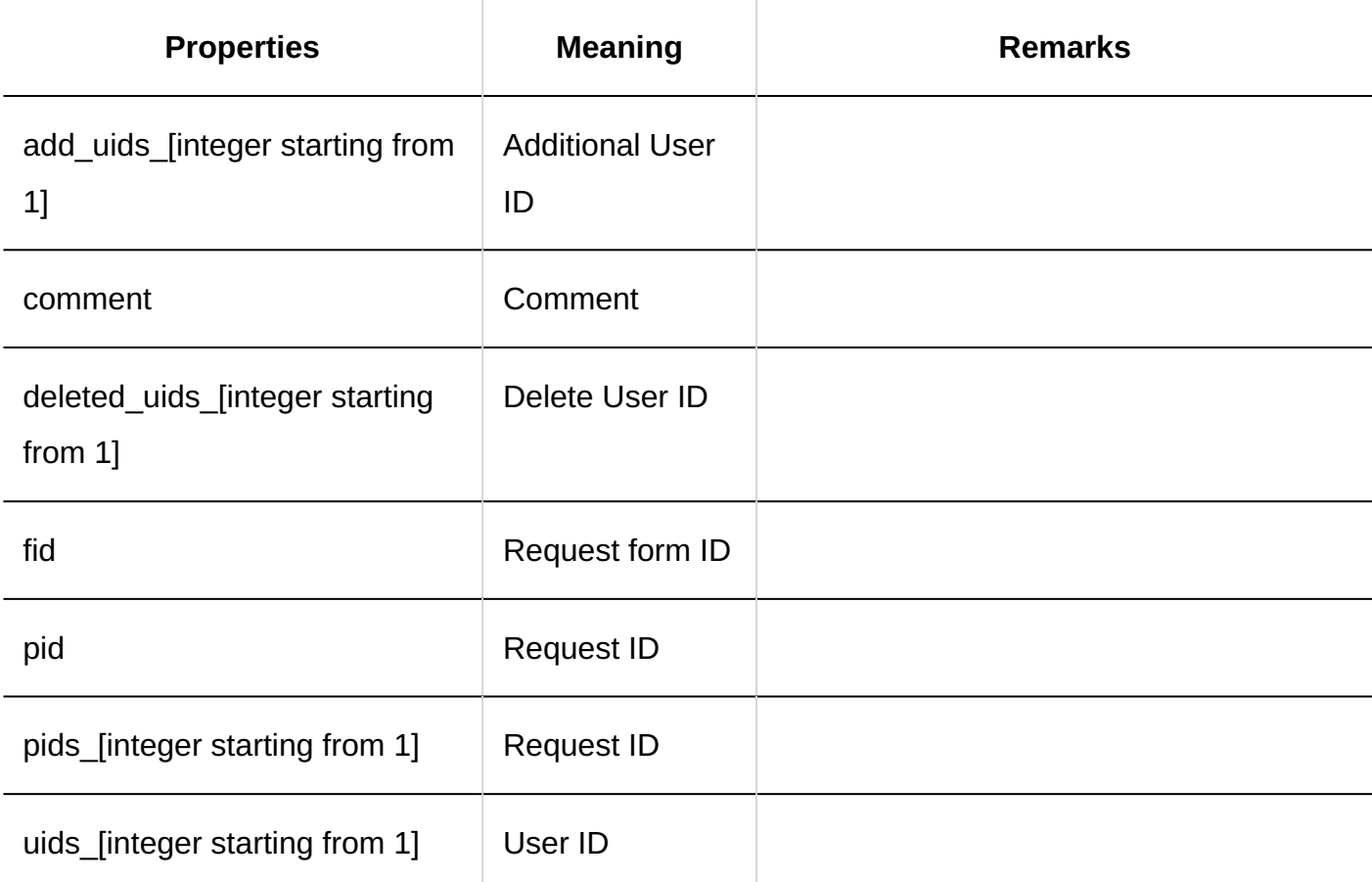

## 1.11.23.14. Logs of CSV File Operations for Workflows

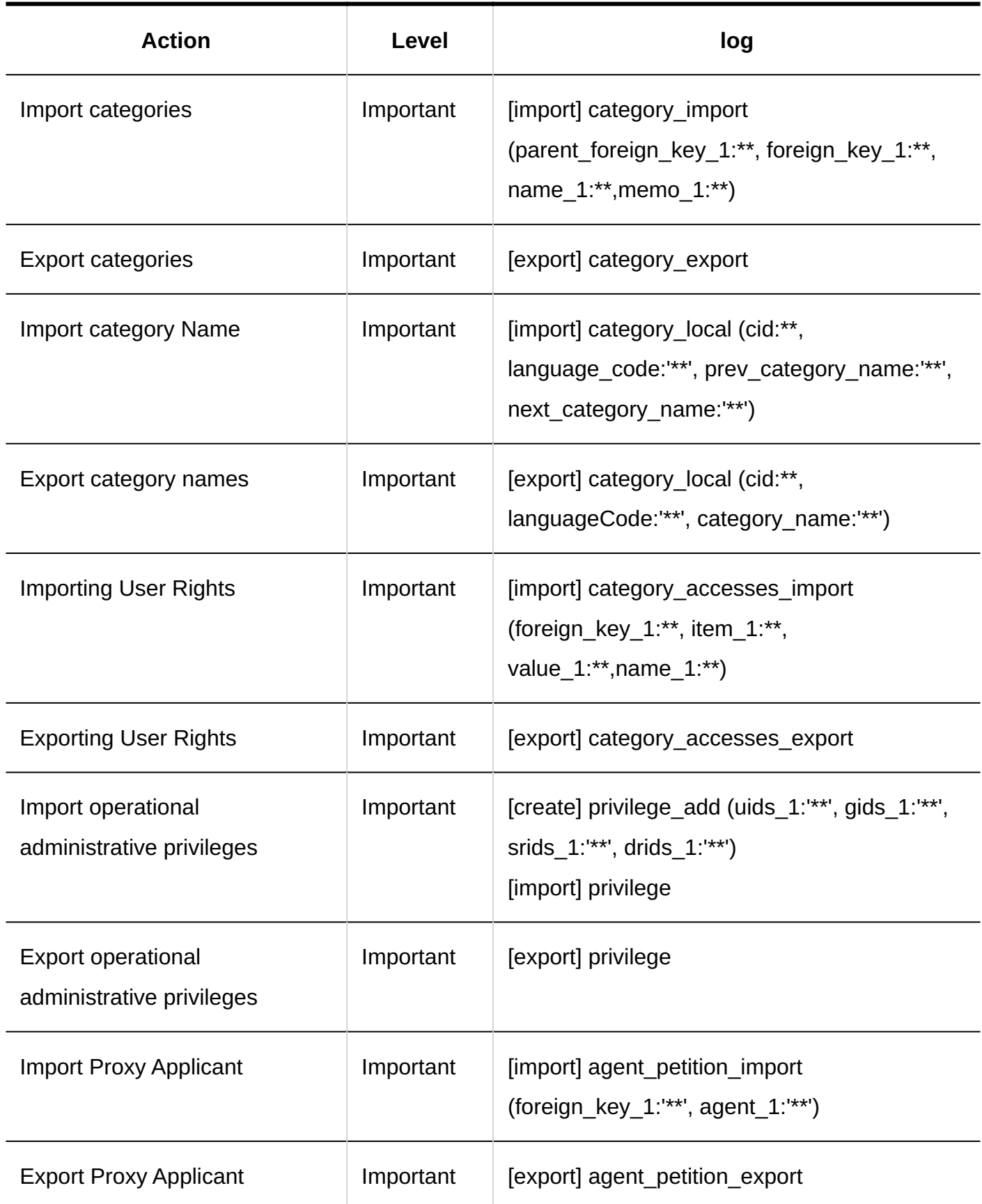

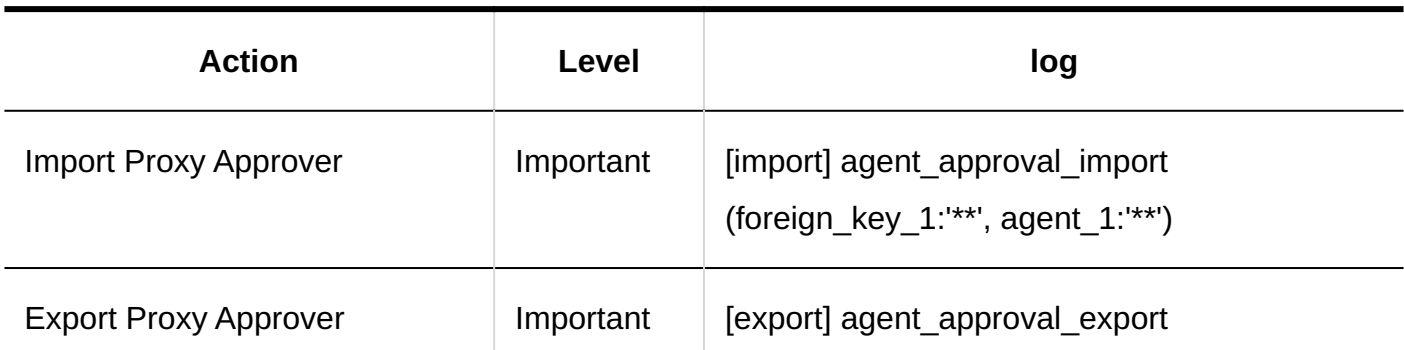

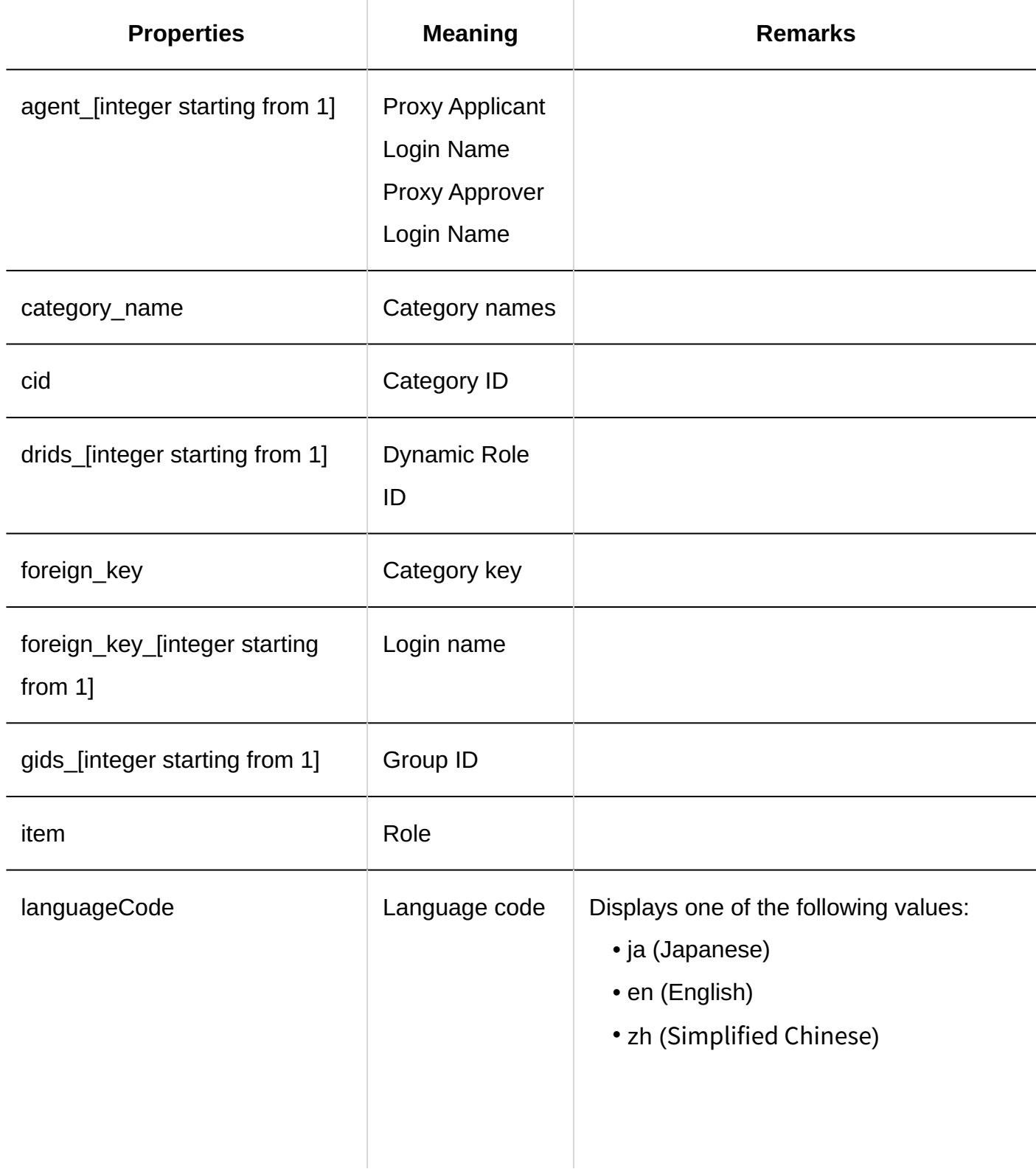

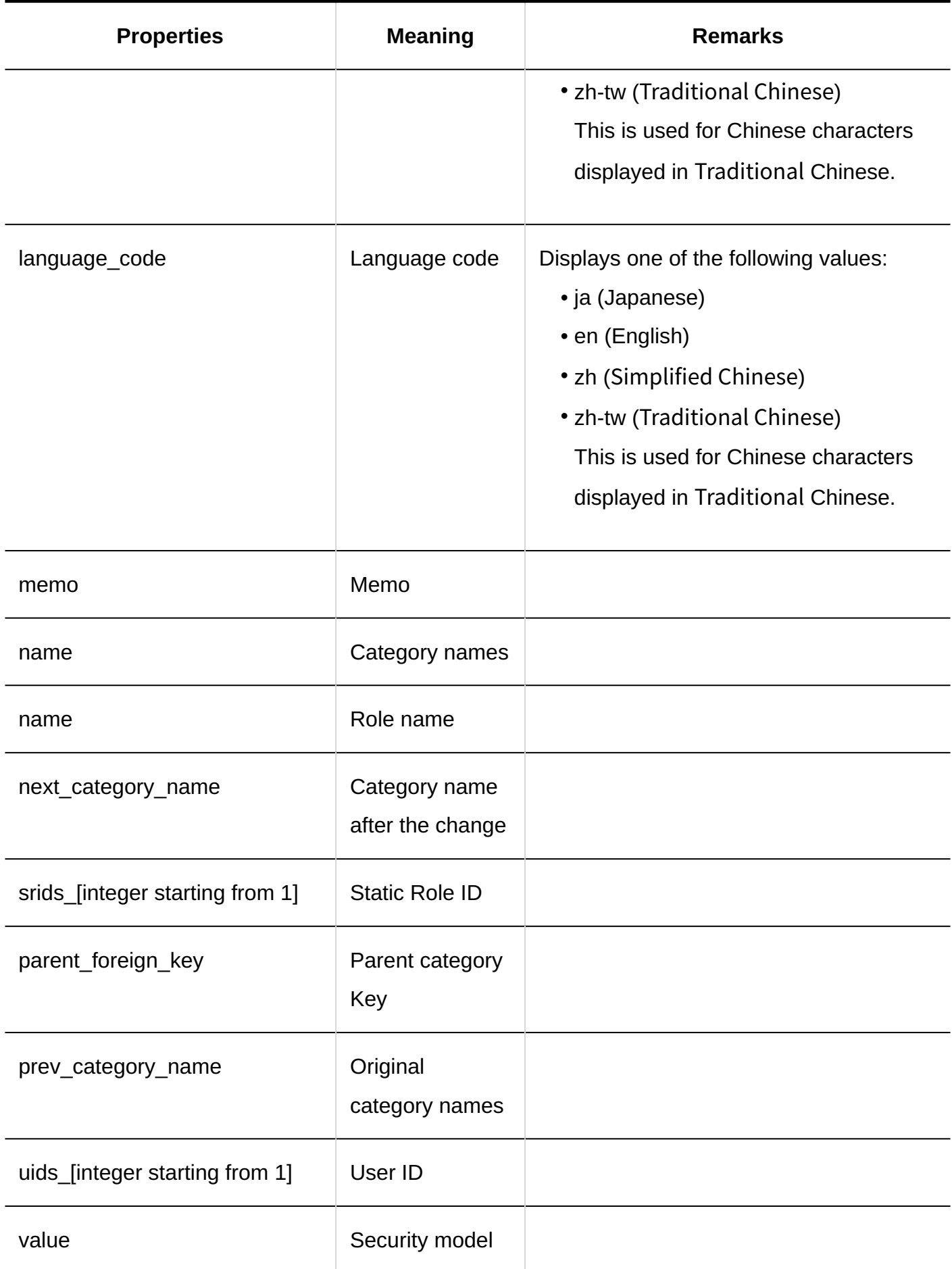

# 1.11.23.15. Logs of Creating Requests

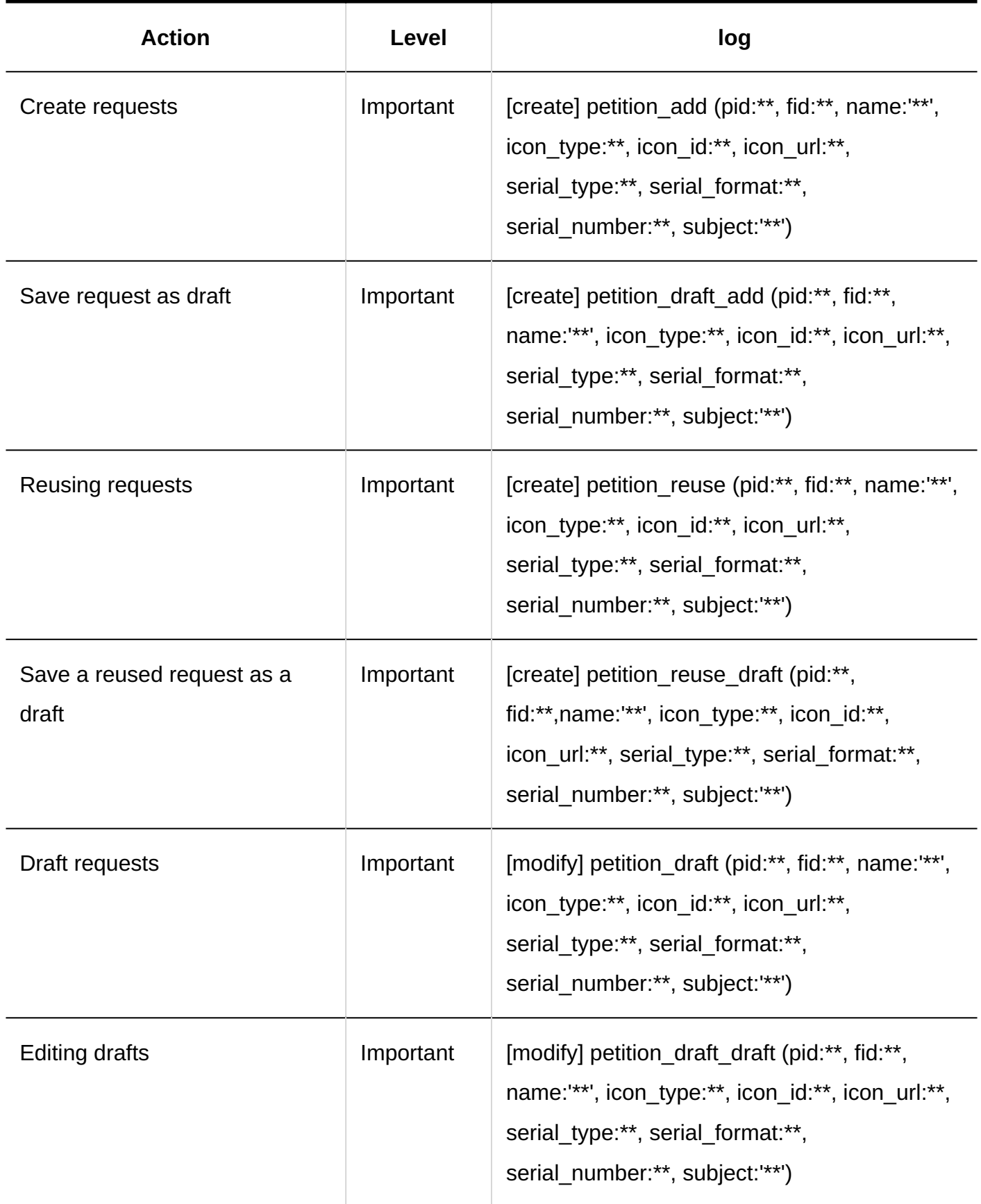
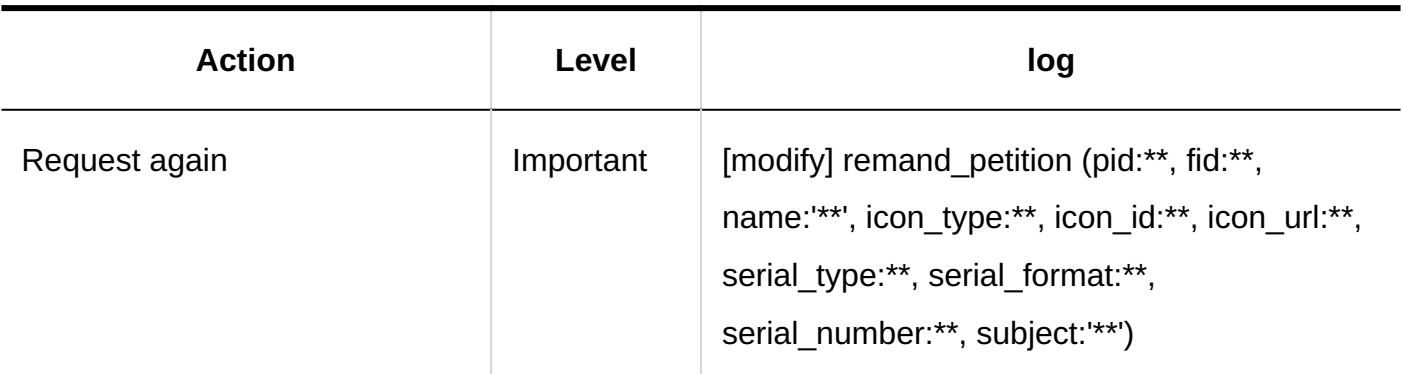

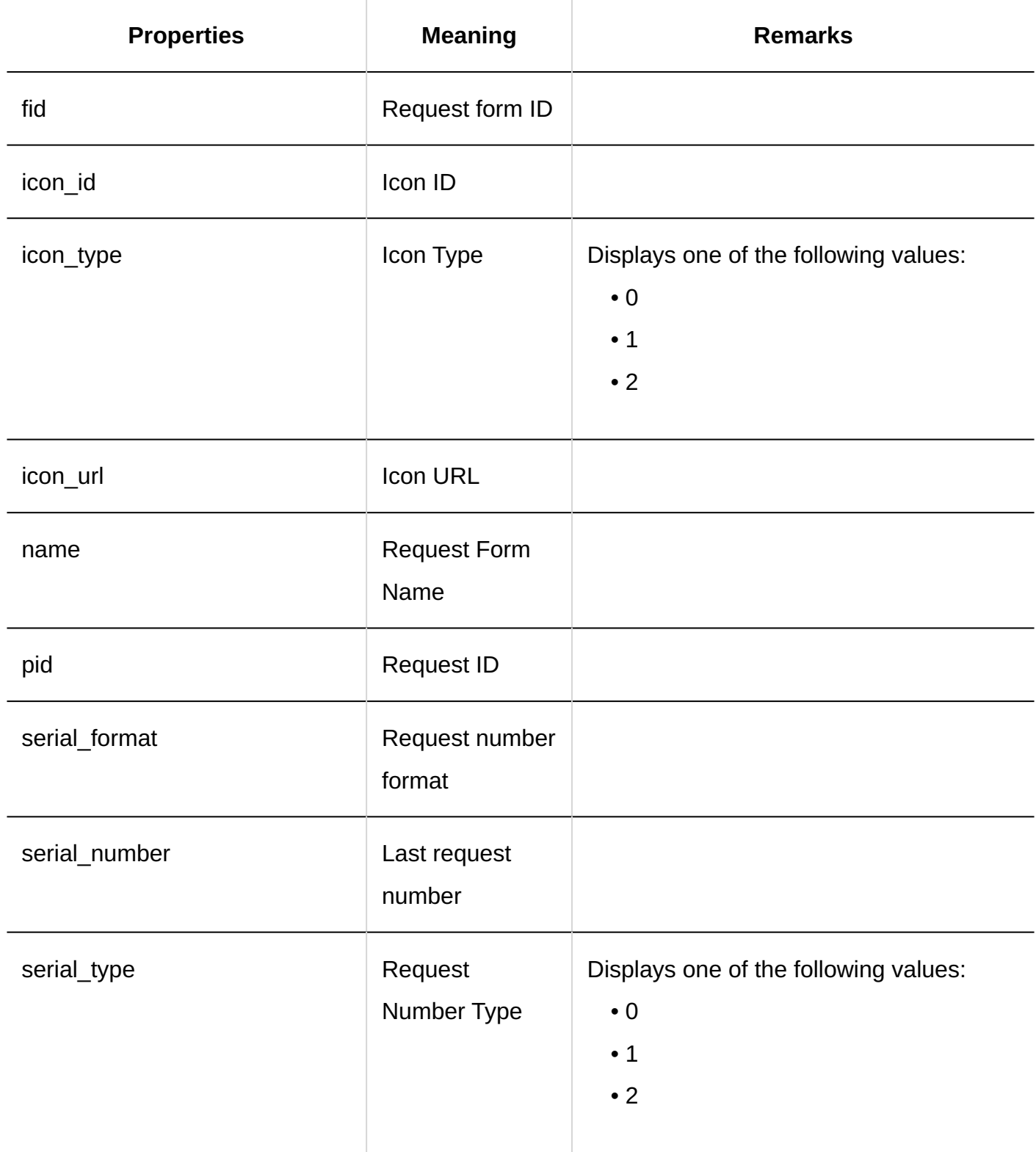

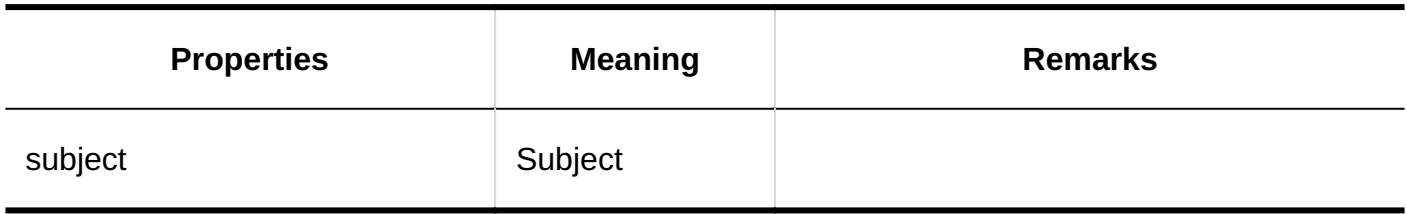

## 1.11.23.16. Logs of Processing Requests

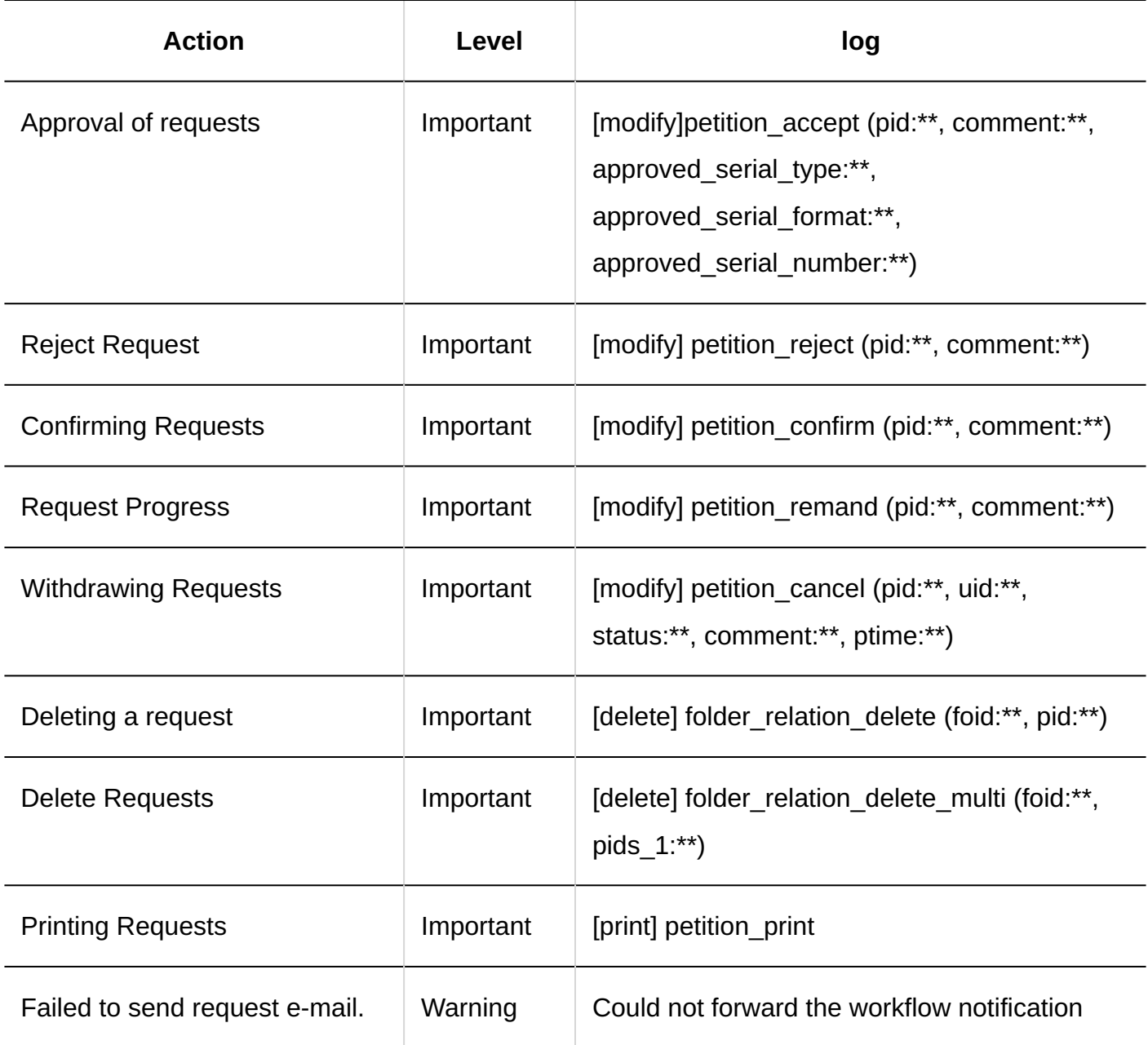

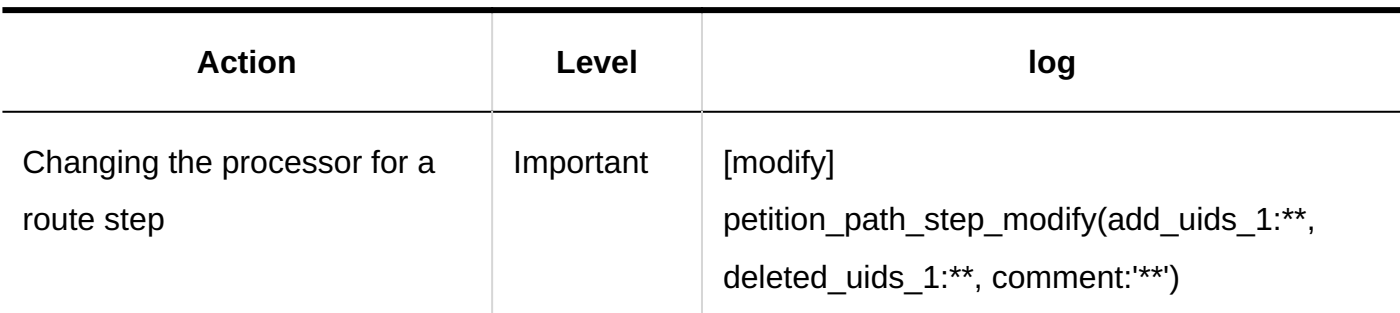

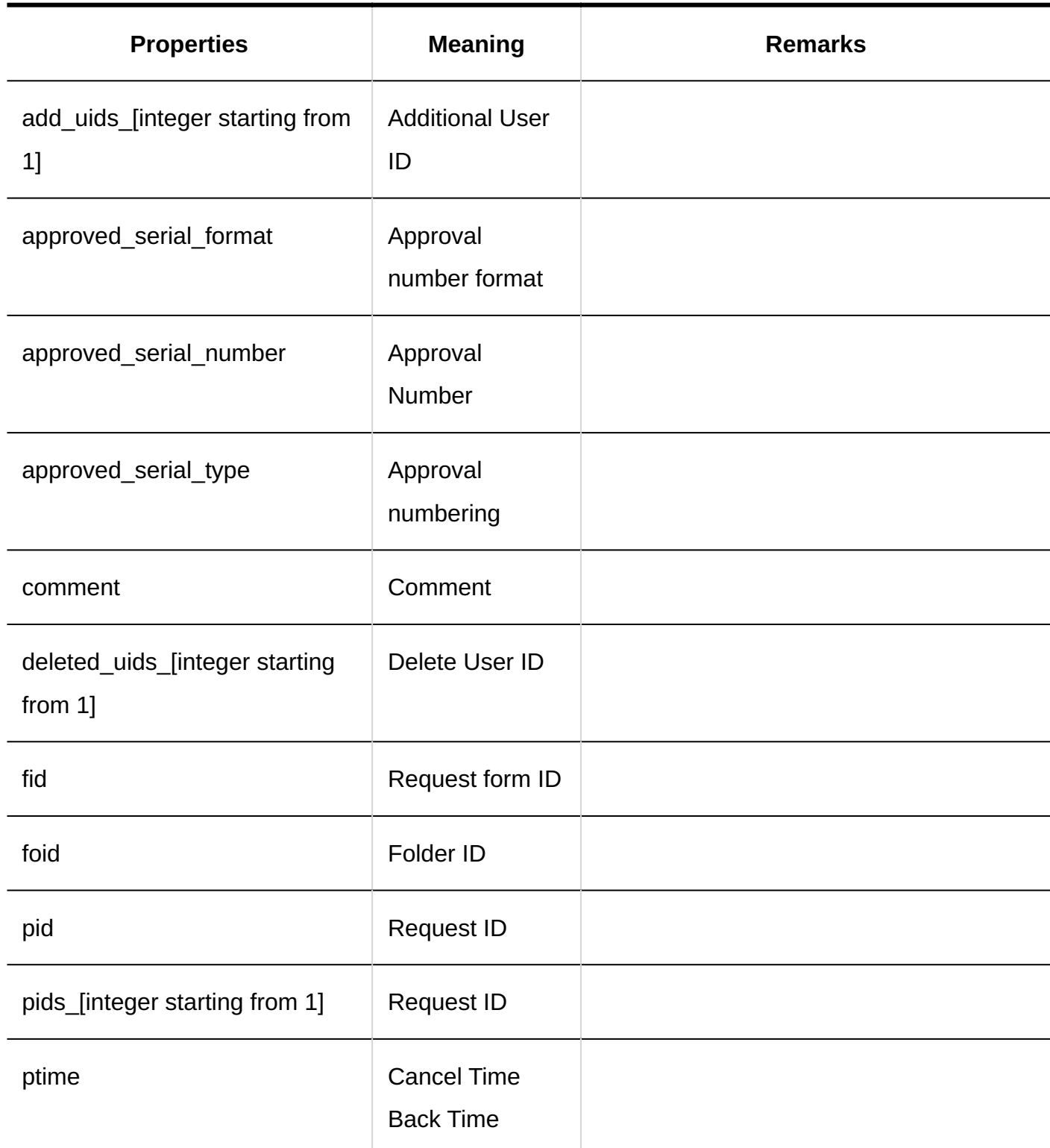

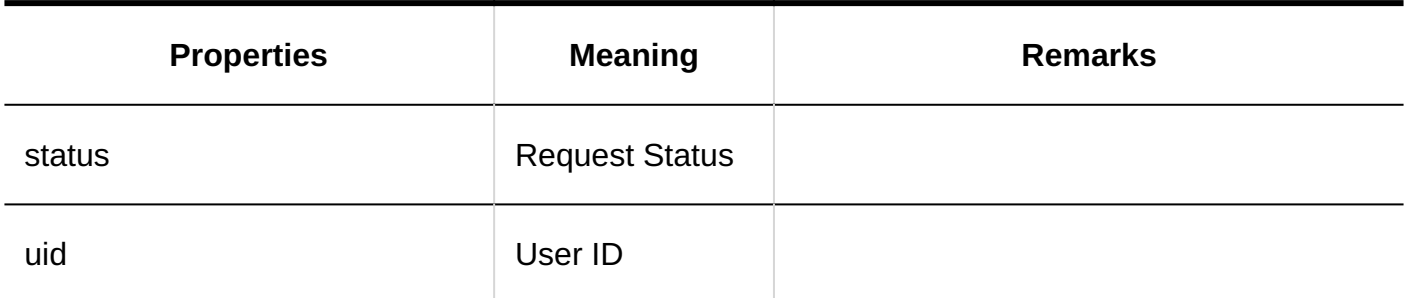

## 1.11.23.17. Logs of Proxy Settings

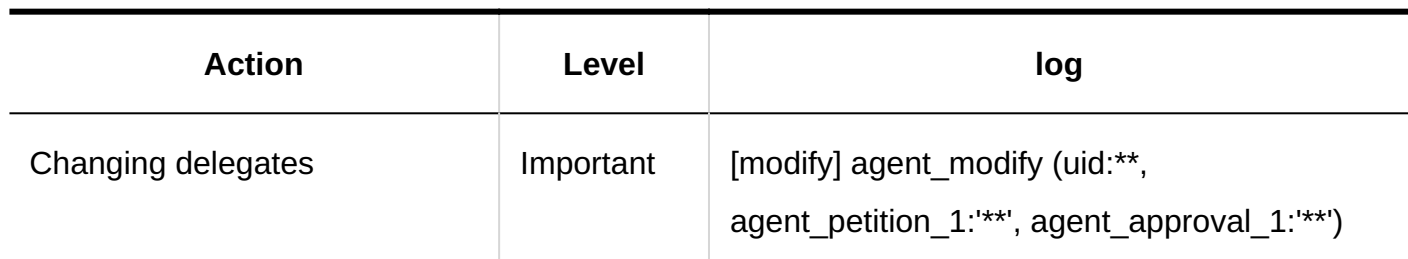

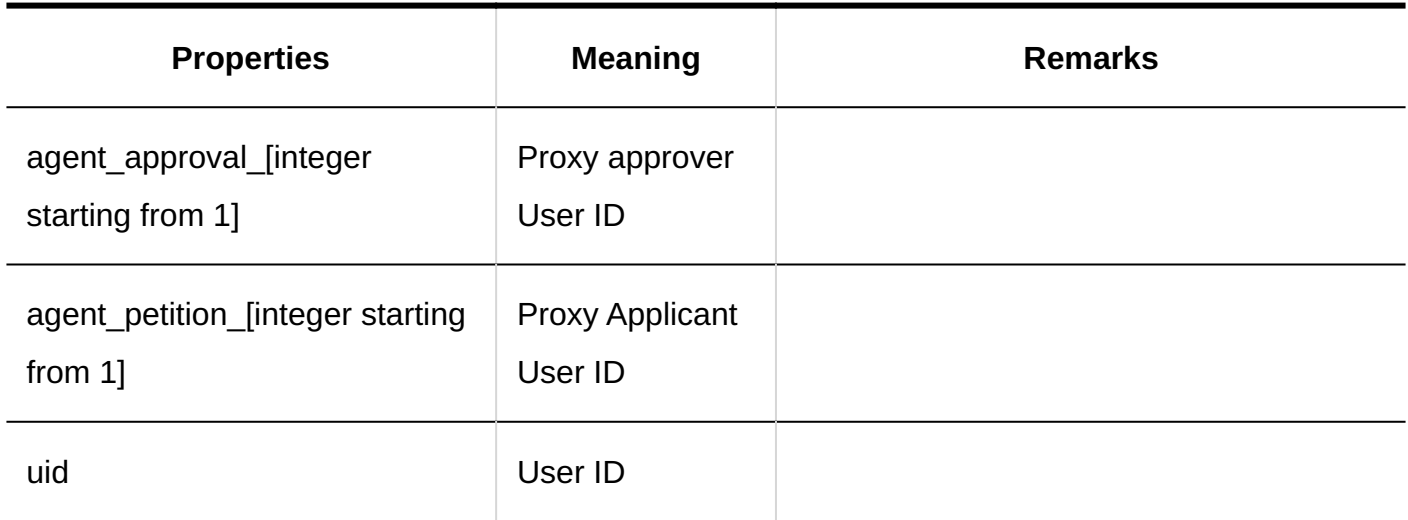

## 1.11.23.18. Logs of Request Visibility

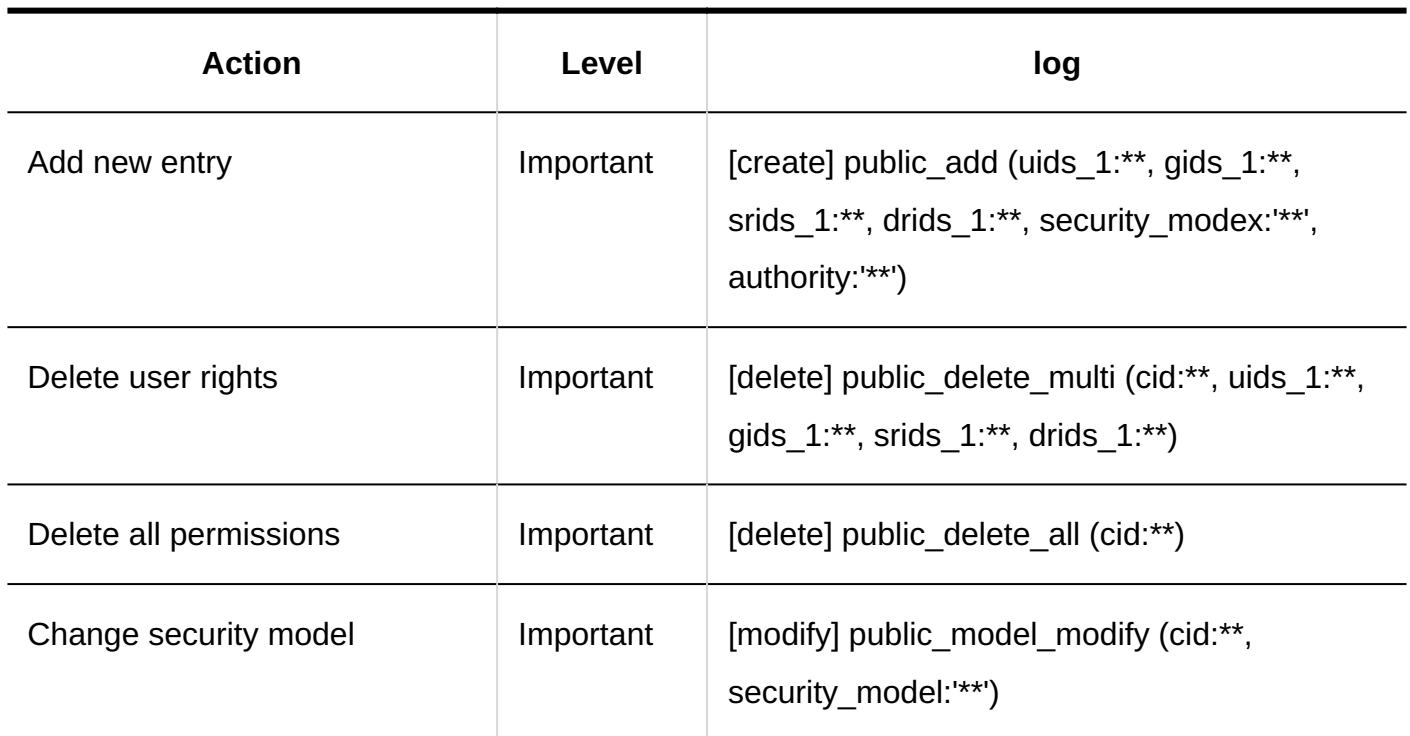

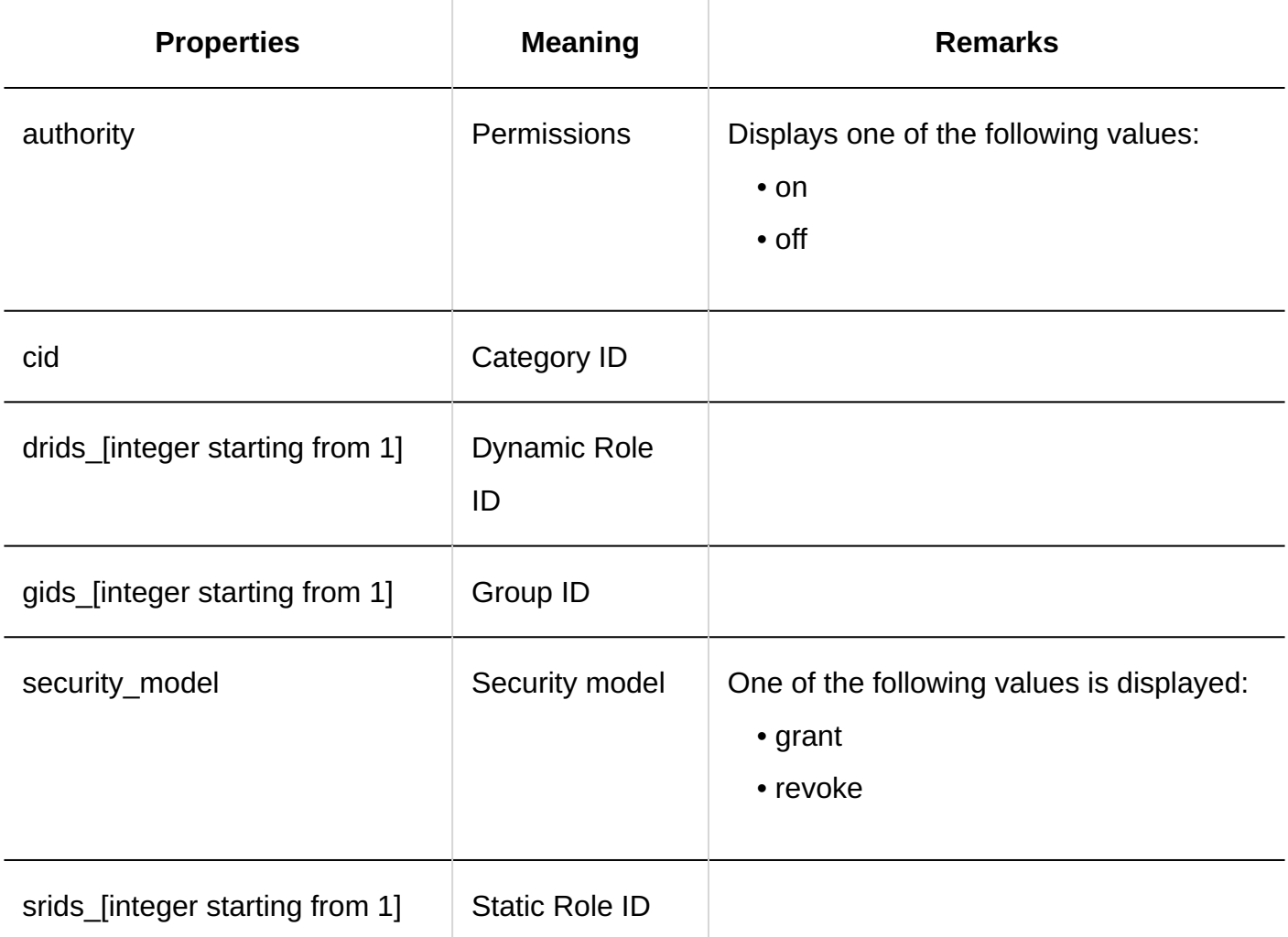

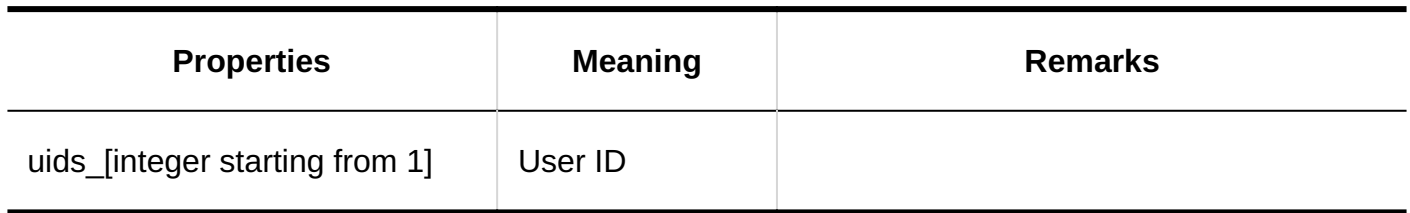

## 1.11.23.19. Logs of "Workflow" Portlet Configuration

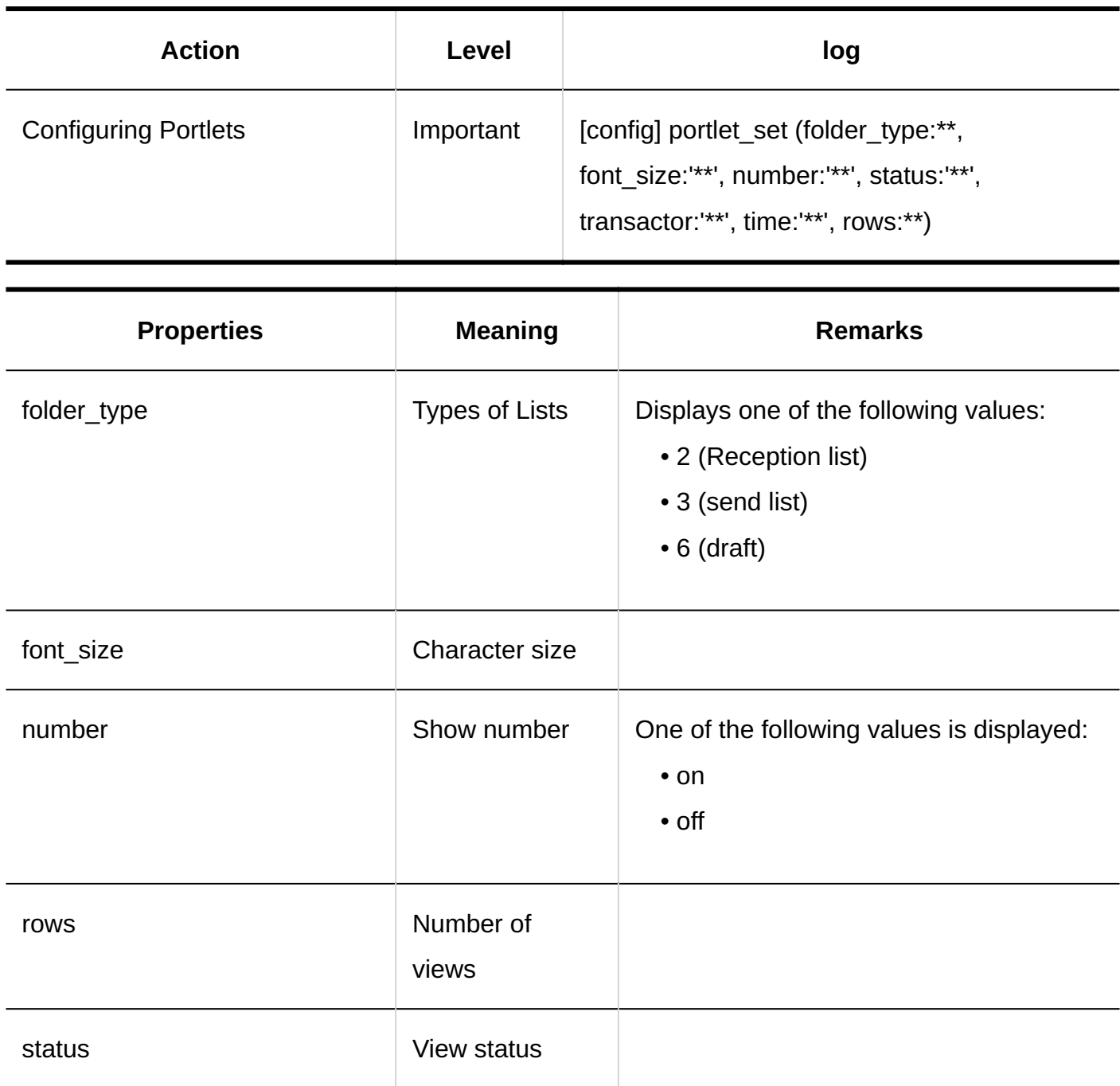

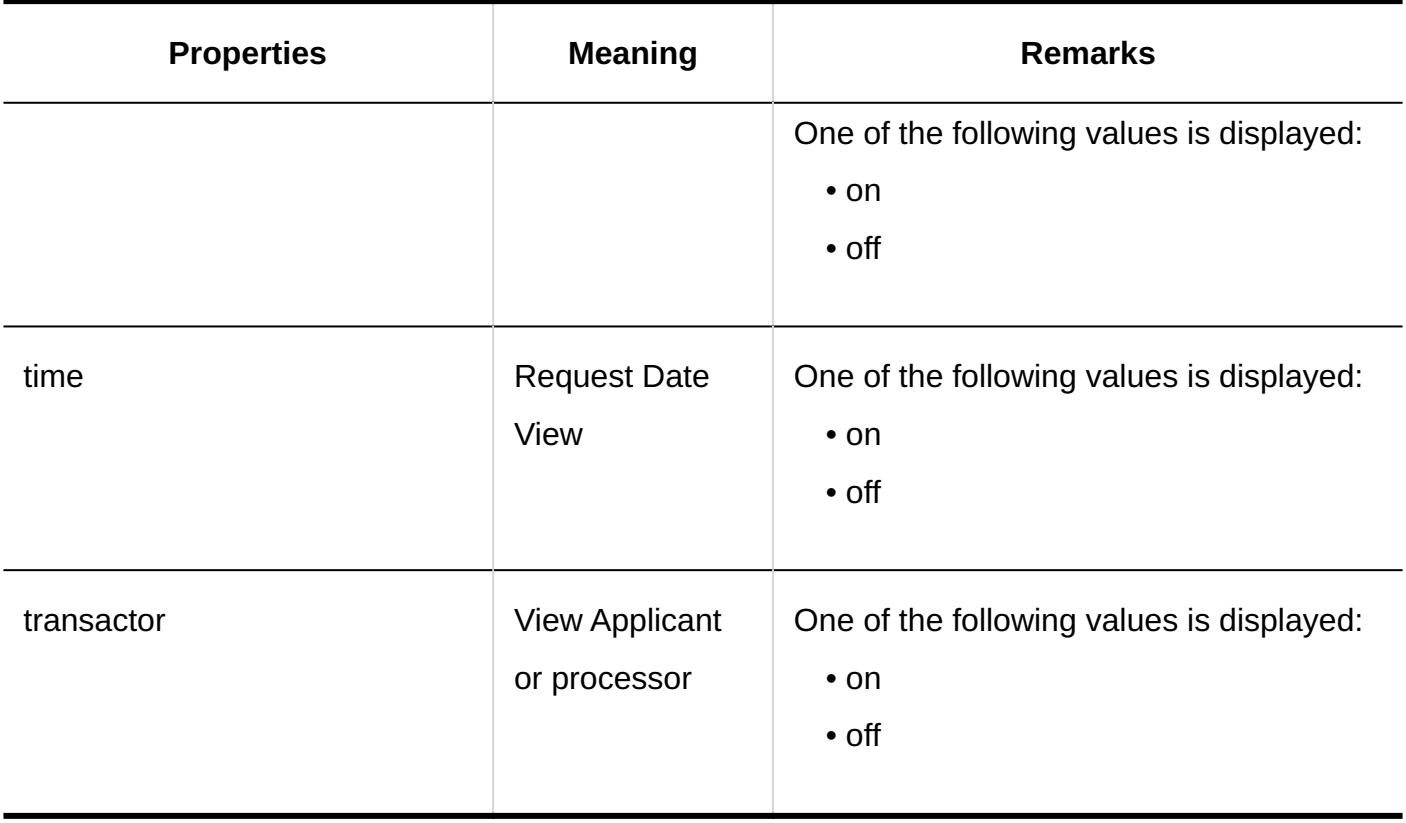

## 1.11.23.20. Logs of Personal Settings of Workflow

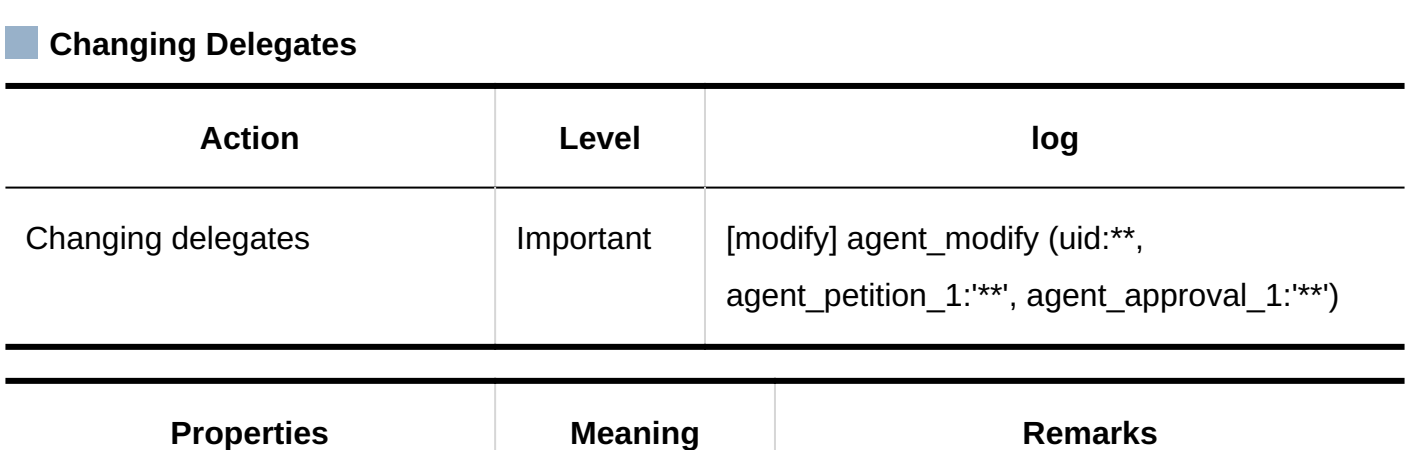

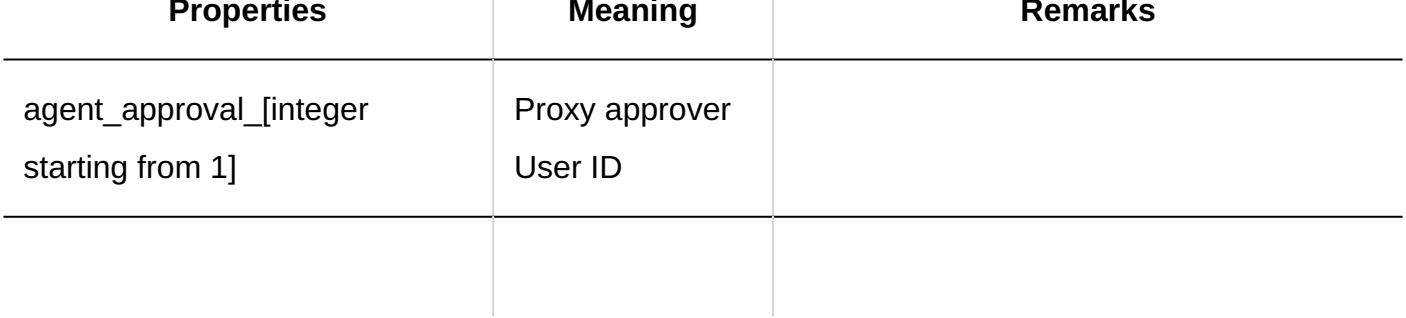

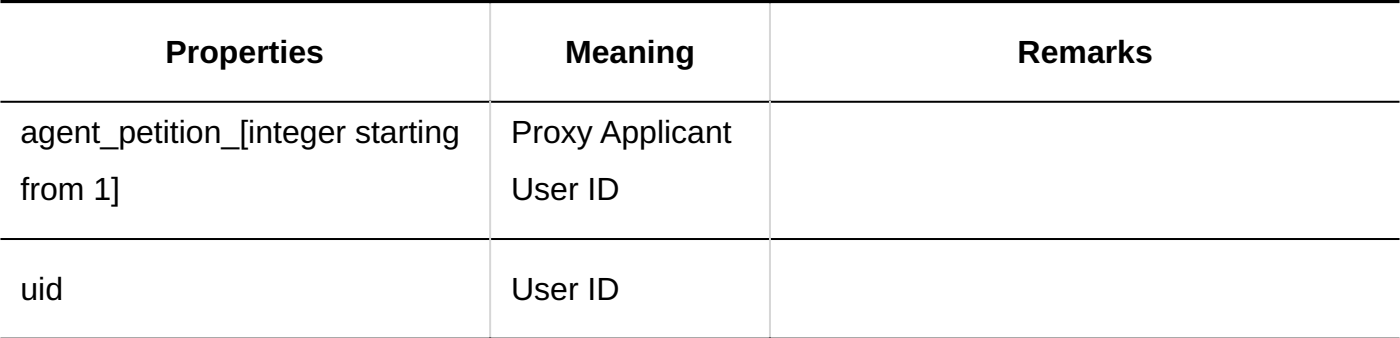

#### **Setting Up E-mail Notifications**

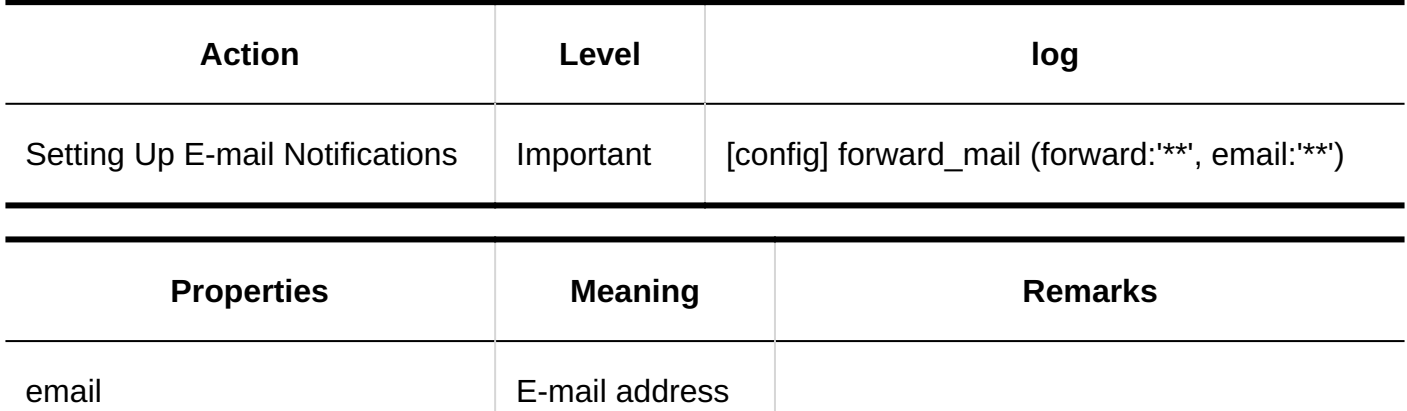

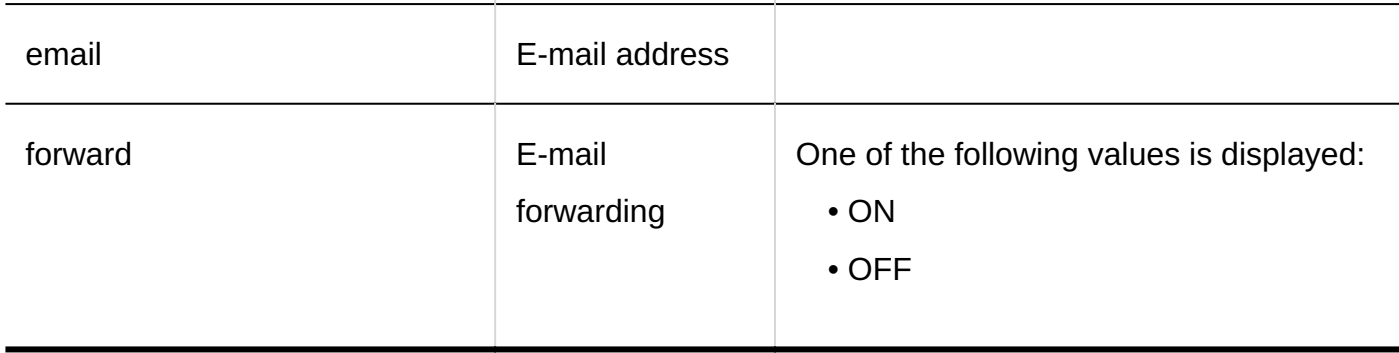

#### 1.11.24. Logs of MultiReport

This section describes logs for MultiReport.

#### **References**

- [Logs of Report Form List\(621Page\)](#page-620-0)
- Logs of Report Form Information (624 Page)
- [Logs of Report Form Items\(625Page\)](#page-624-0)
- [Logs of MultiReport Access Permissions\(635Page\)](#page-634-0)
- [Logs of Operational Administrative Privileges for MultiReport\(636Page\)](#page-635-0)
- [Logs of Report Filters\(637Page\)](#page-636-0)
- [Logs of Report Management\(639Page\)](#page-638-0)
- [Logs of CSV File Operations for MultiReport\(640Page\)](#page-639-0)
- [Logs of Reports\(642Page\)](#page-641-0)
- [Logs of "MultiReport" Portlet Settings\(644Page\)](#page-643-0)

#### <span id="page-620-0"></span>1.11.24.1. Logs of Report Form List

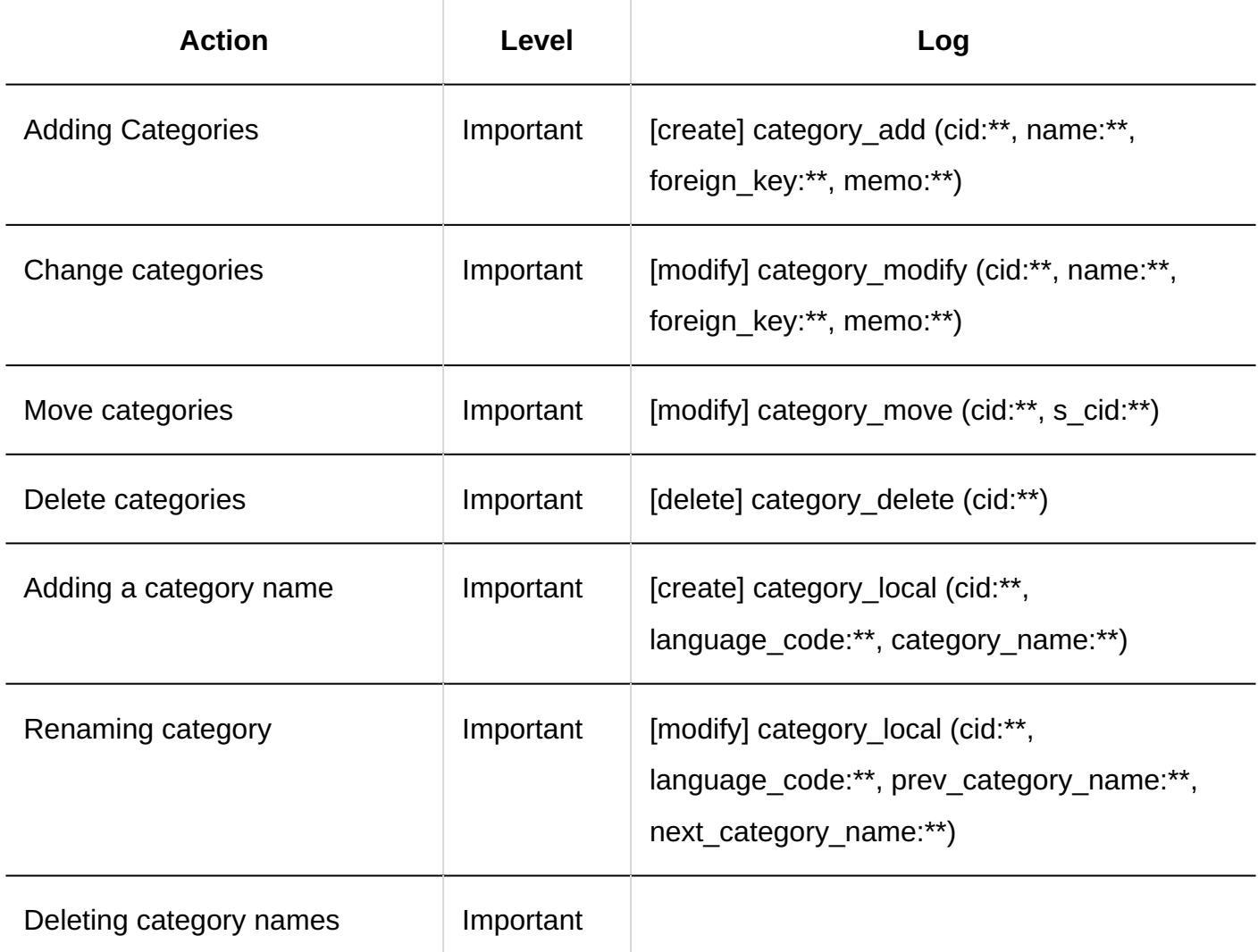

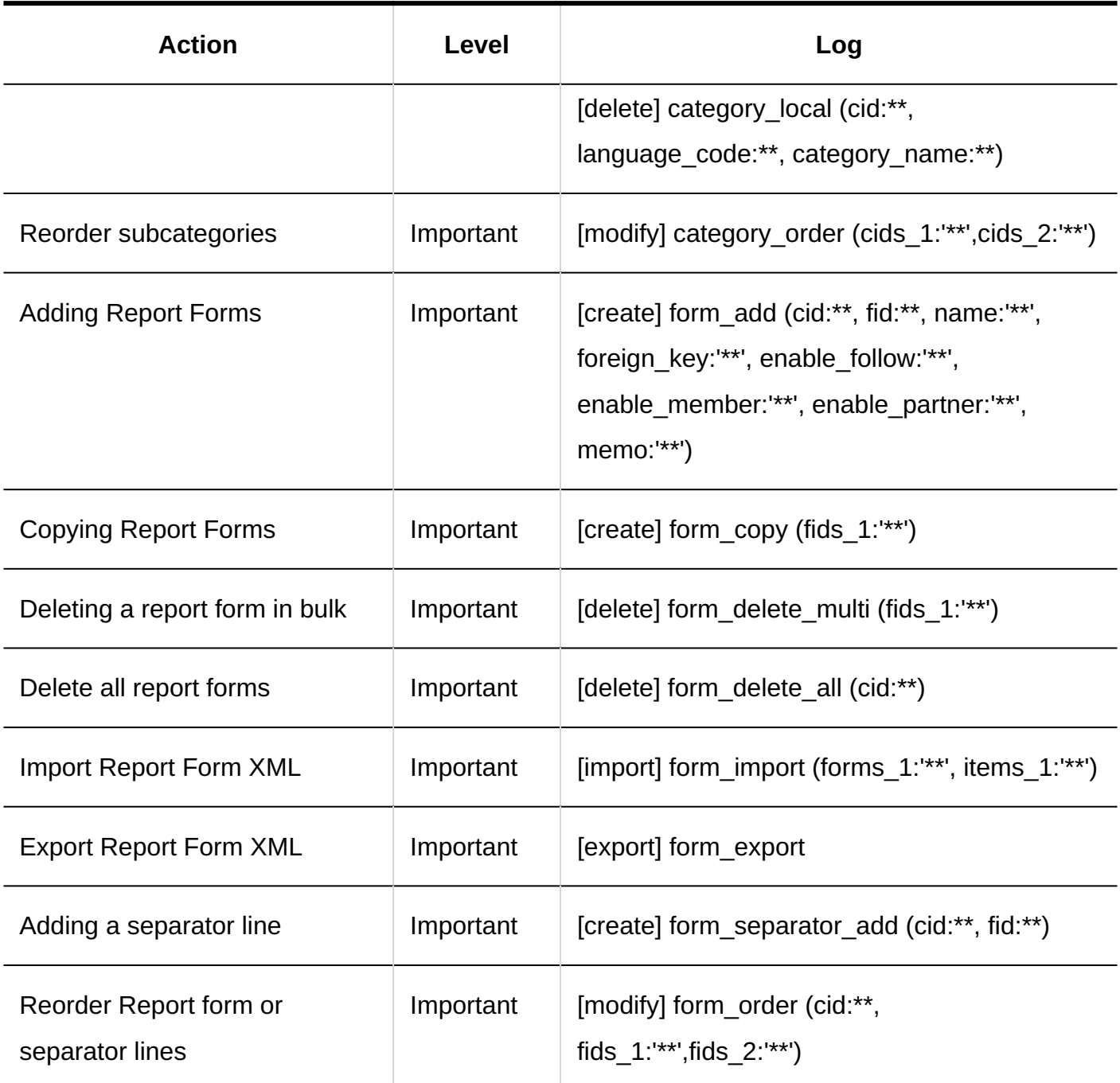

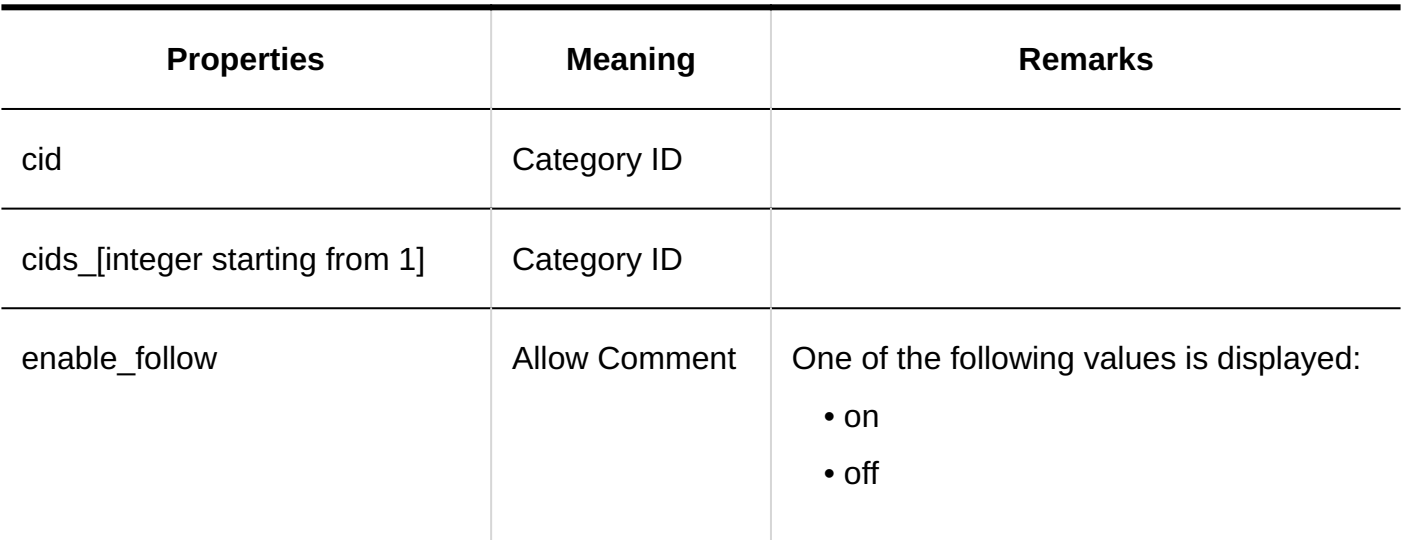

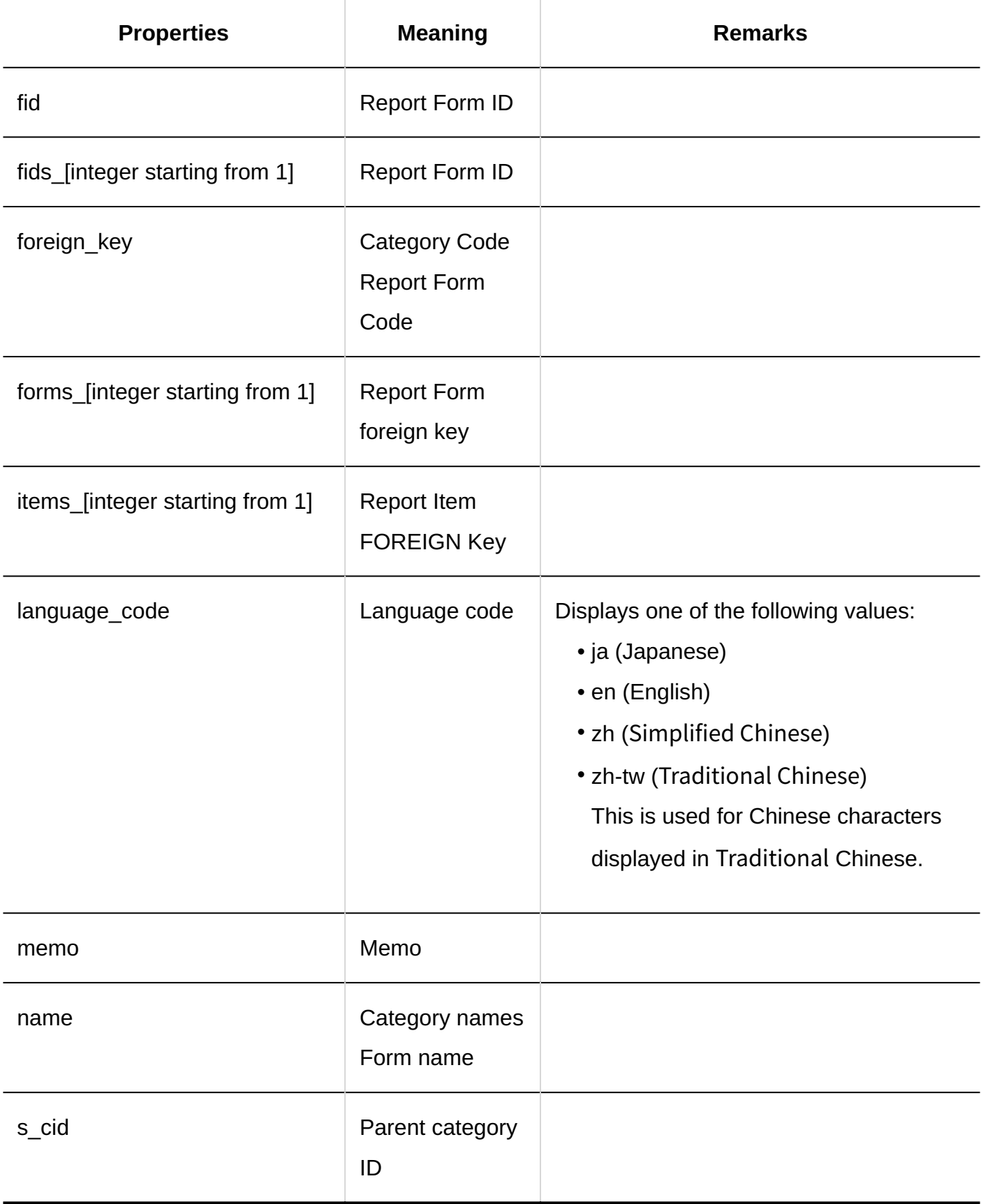

## <span id="page-623-0"></span>1.11.24.2. Logs of Report Form Information

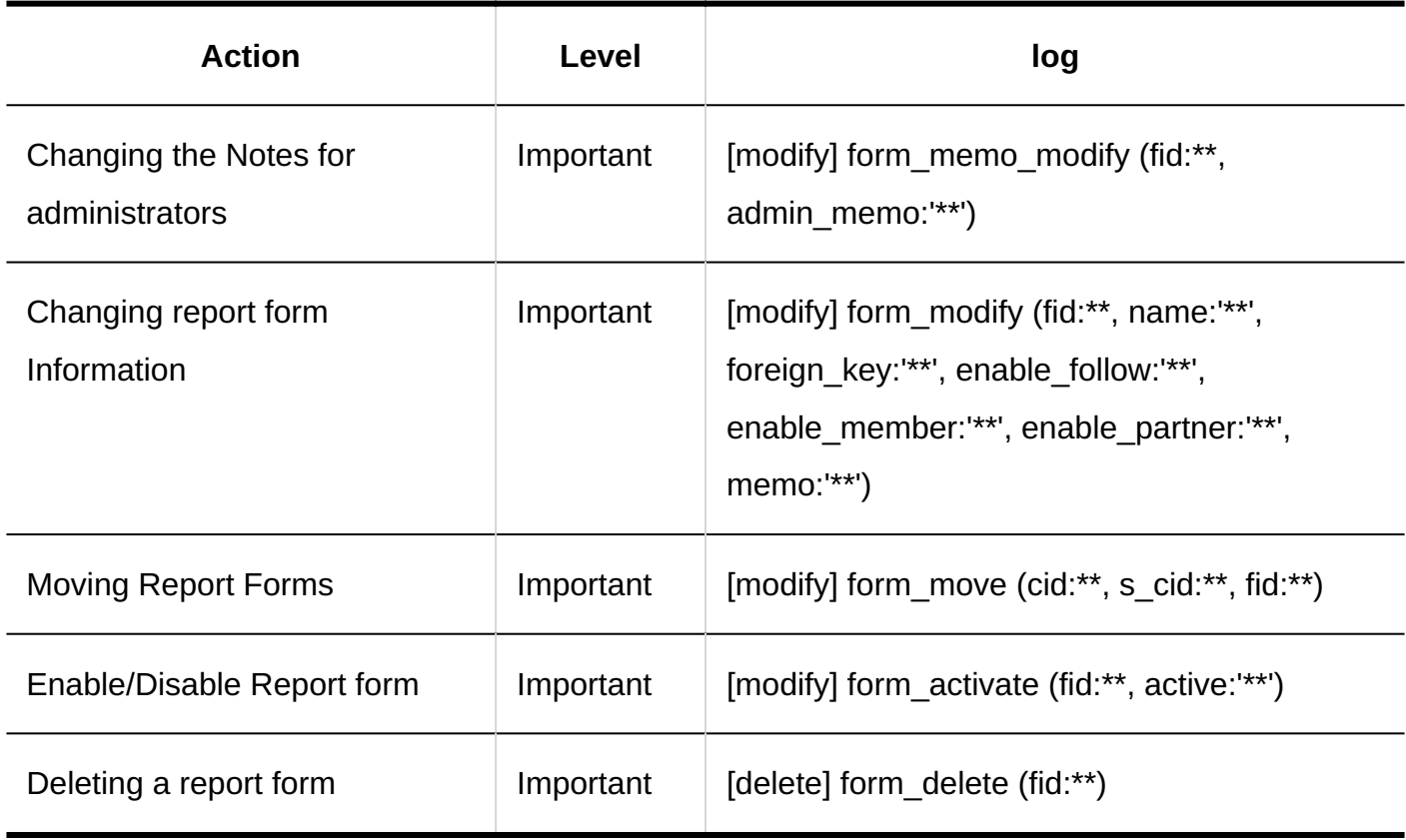

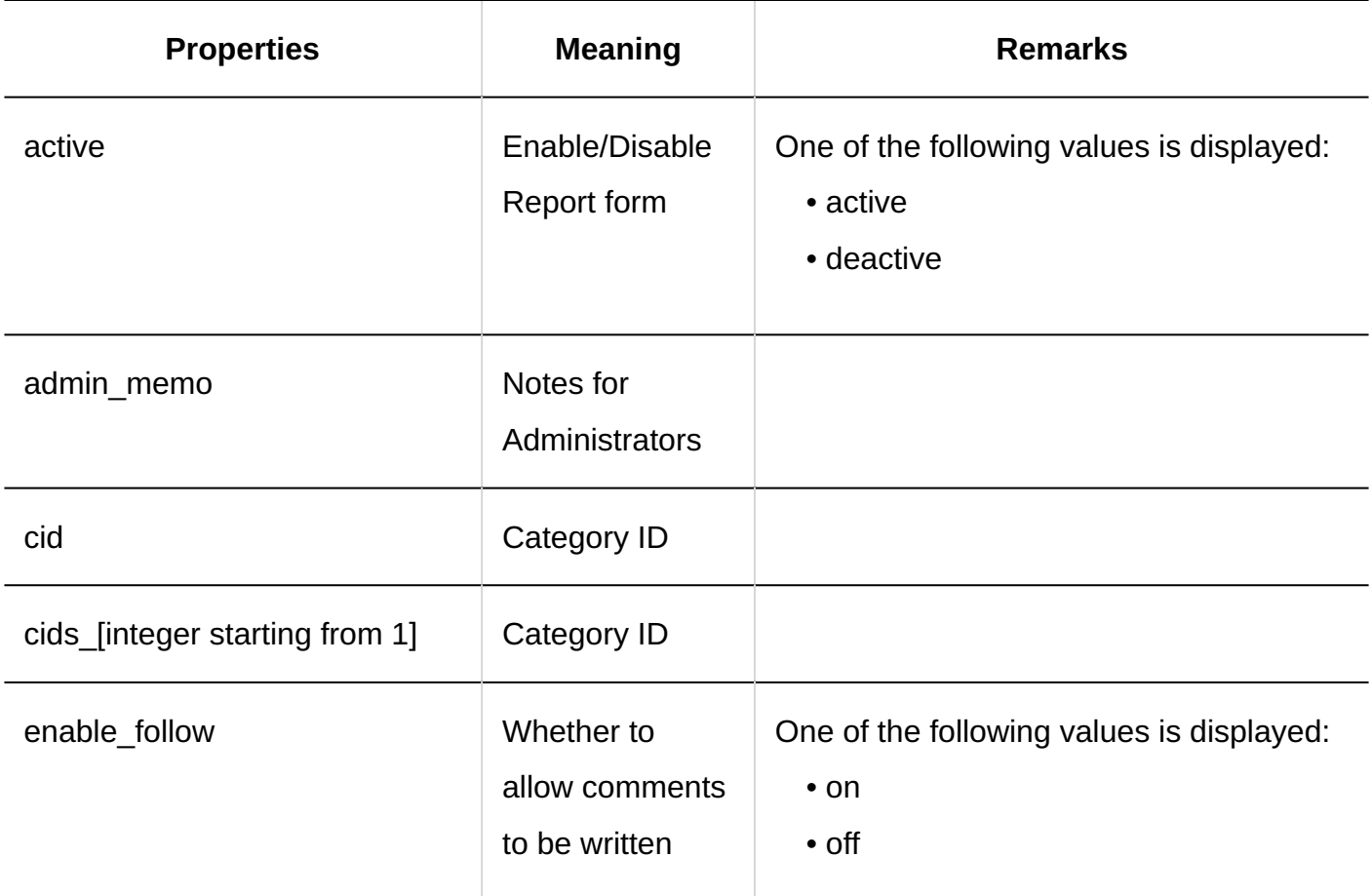

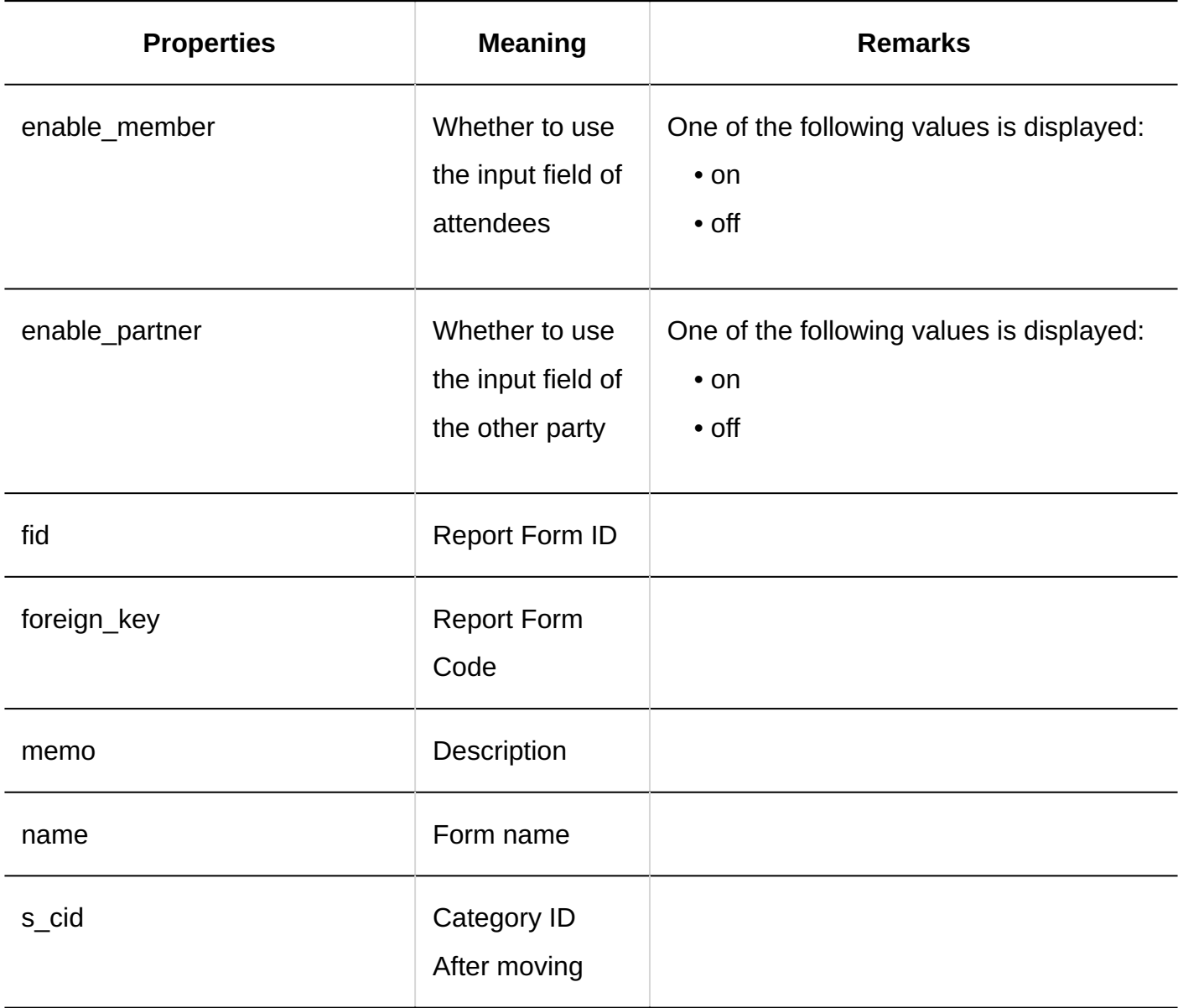

## <span id="page-624-0"></span>1.11.24.3. Logs of Report Form Items

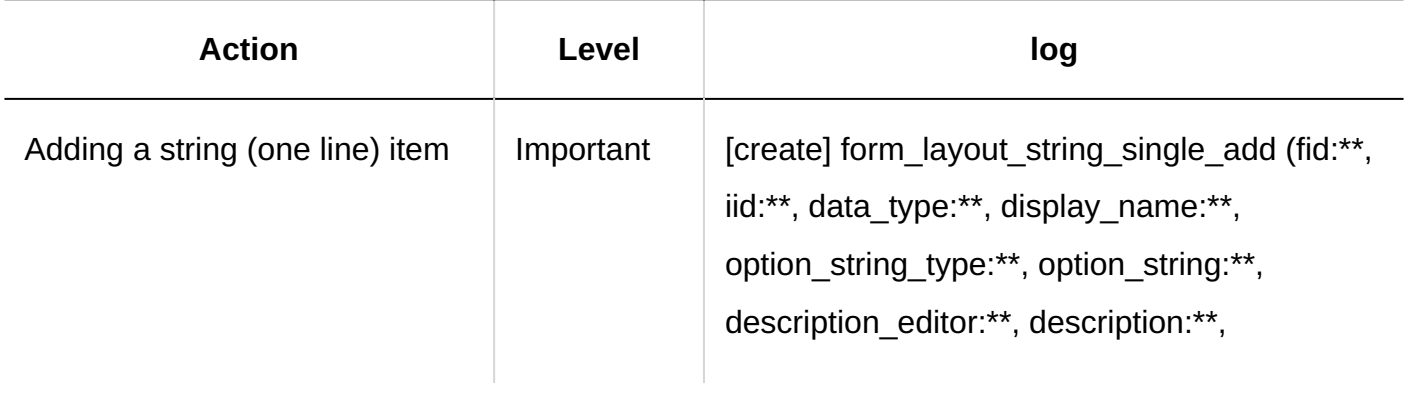

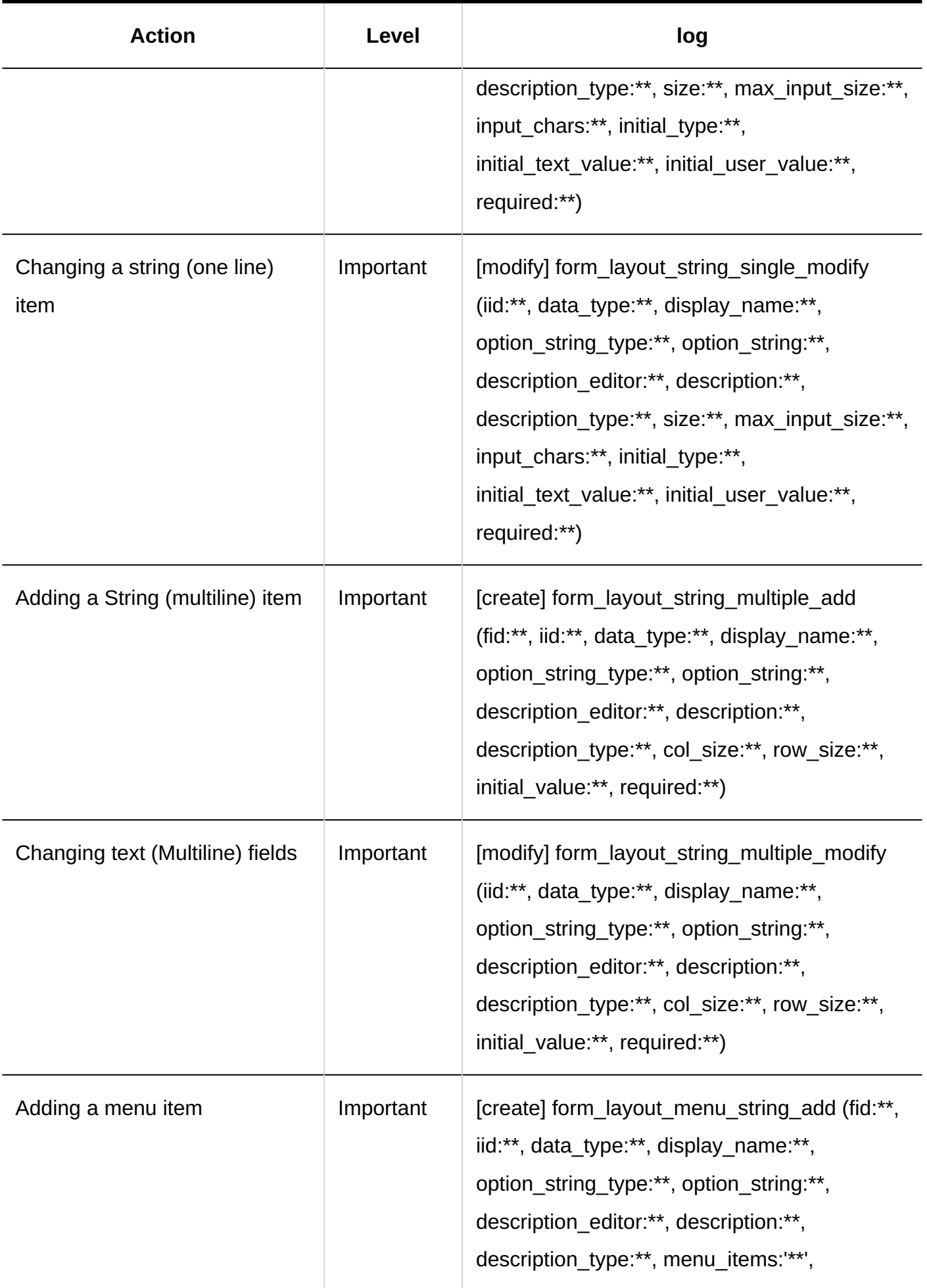

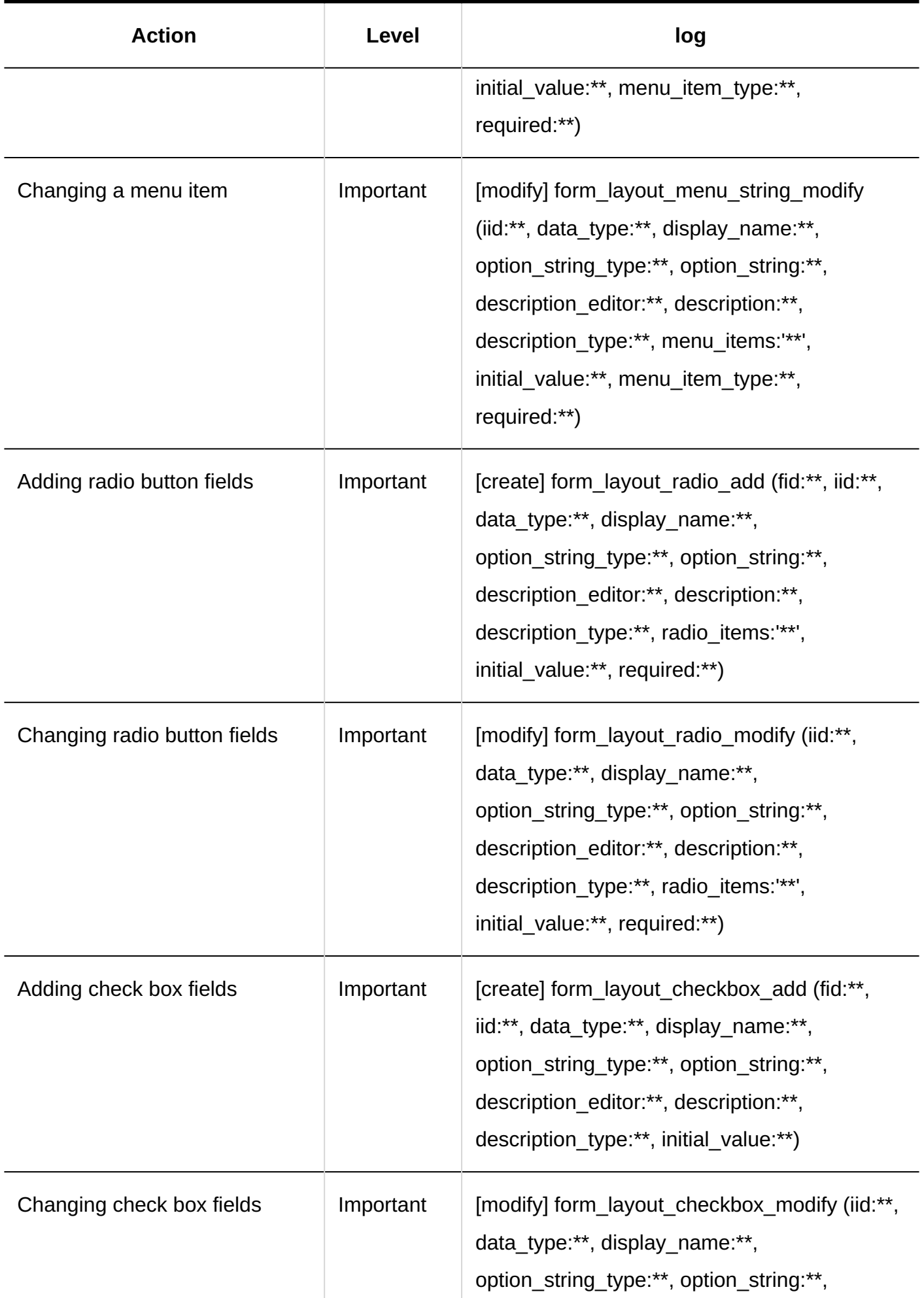

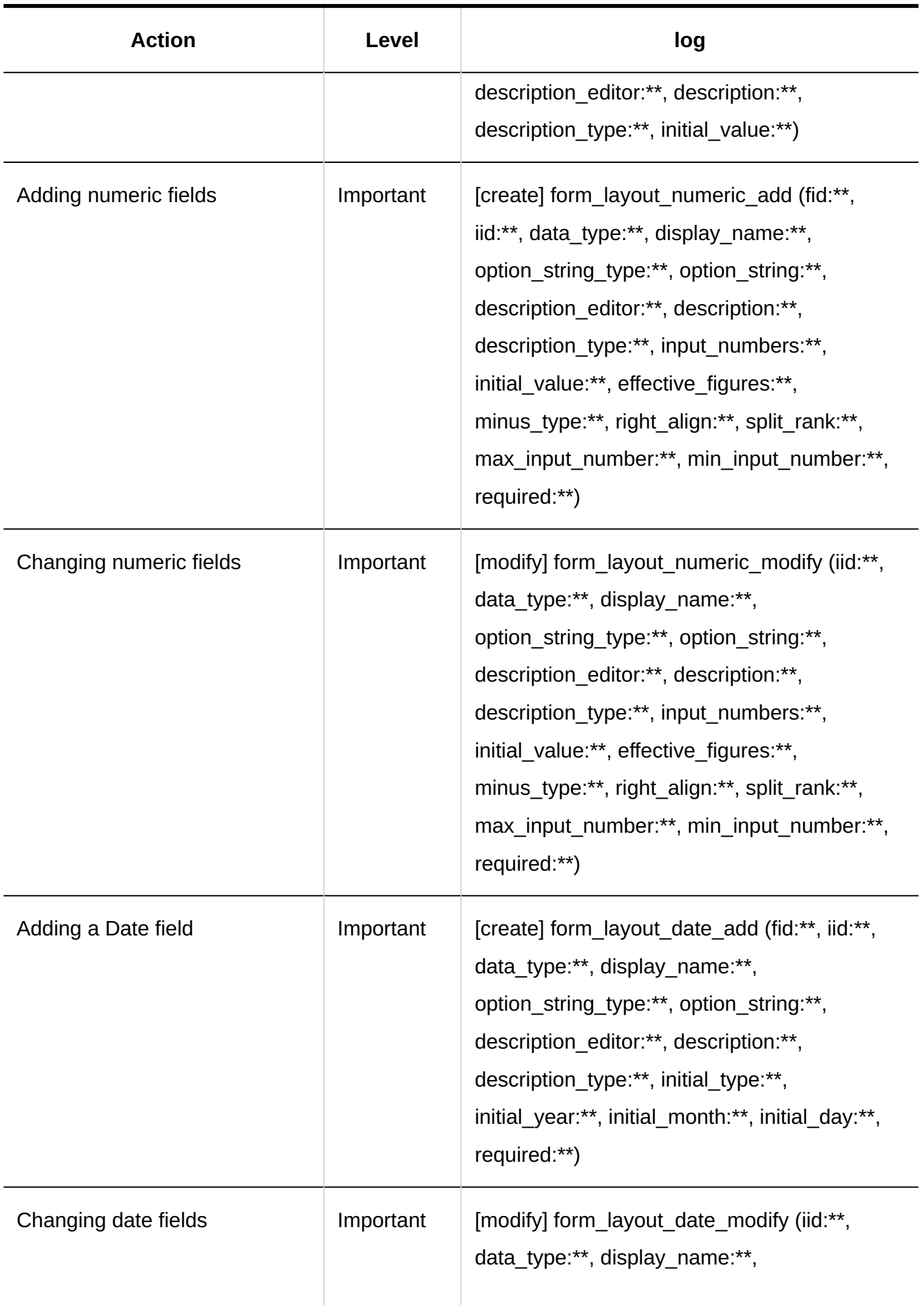

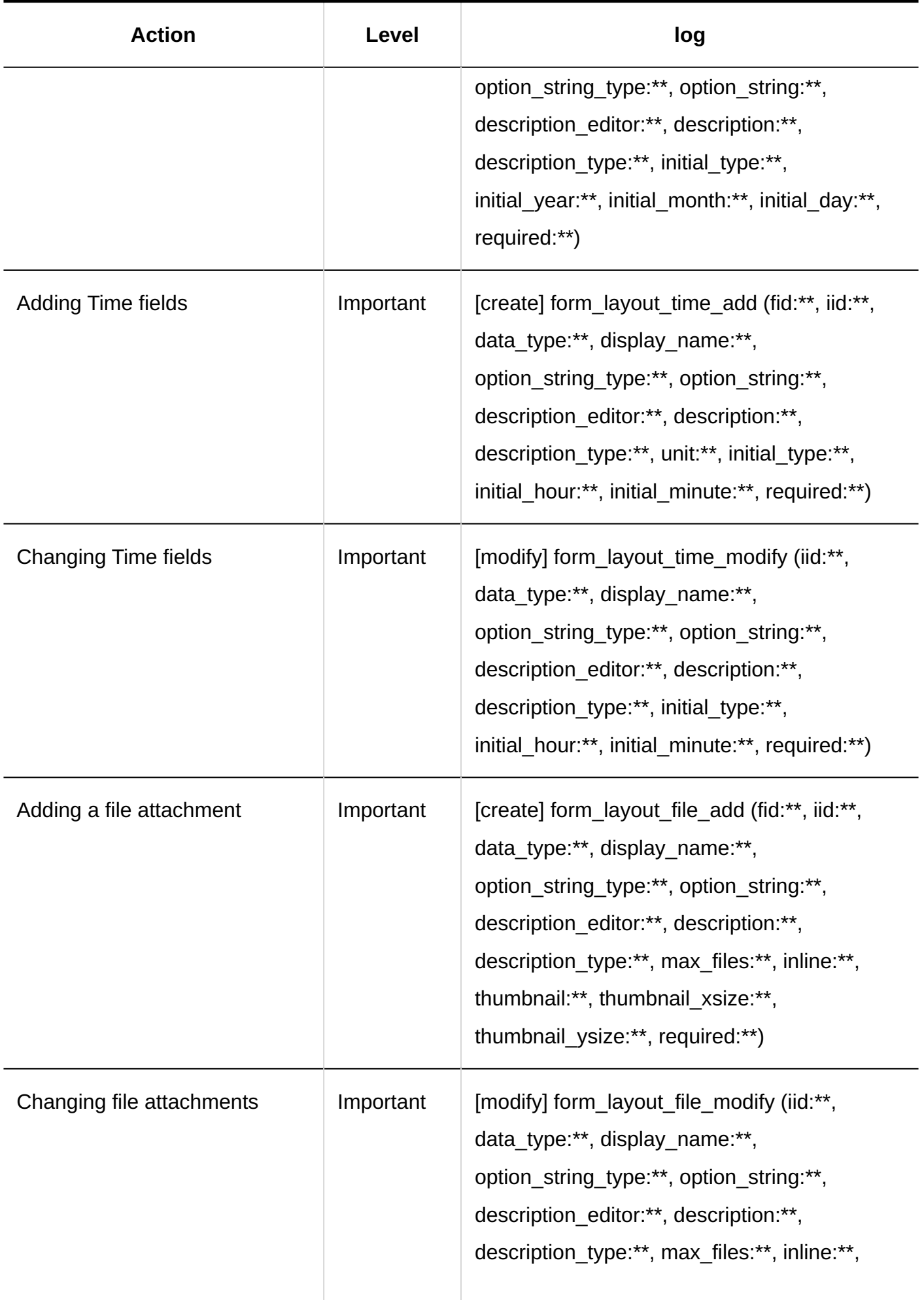

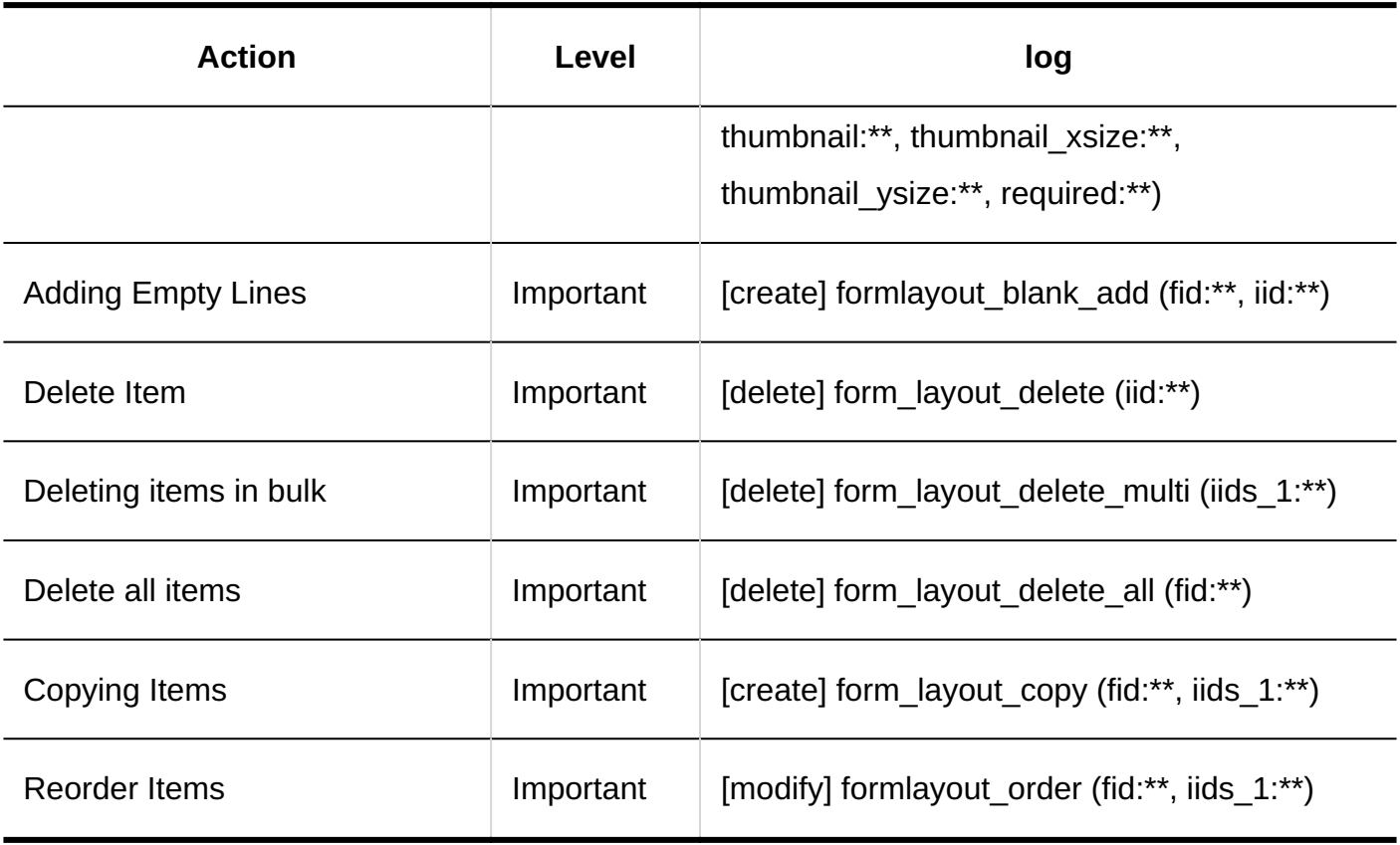

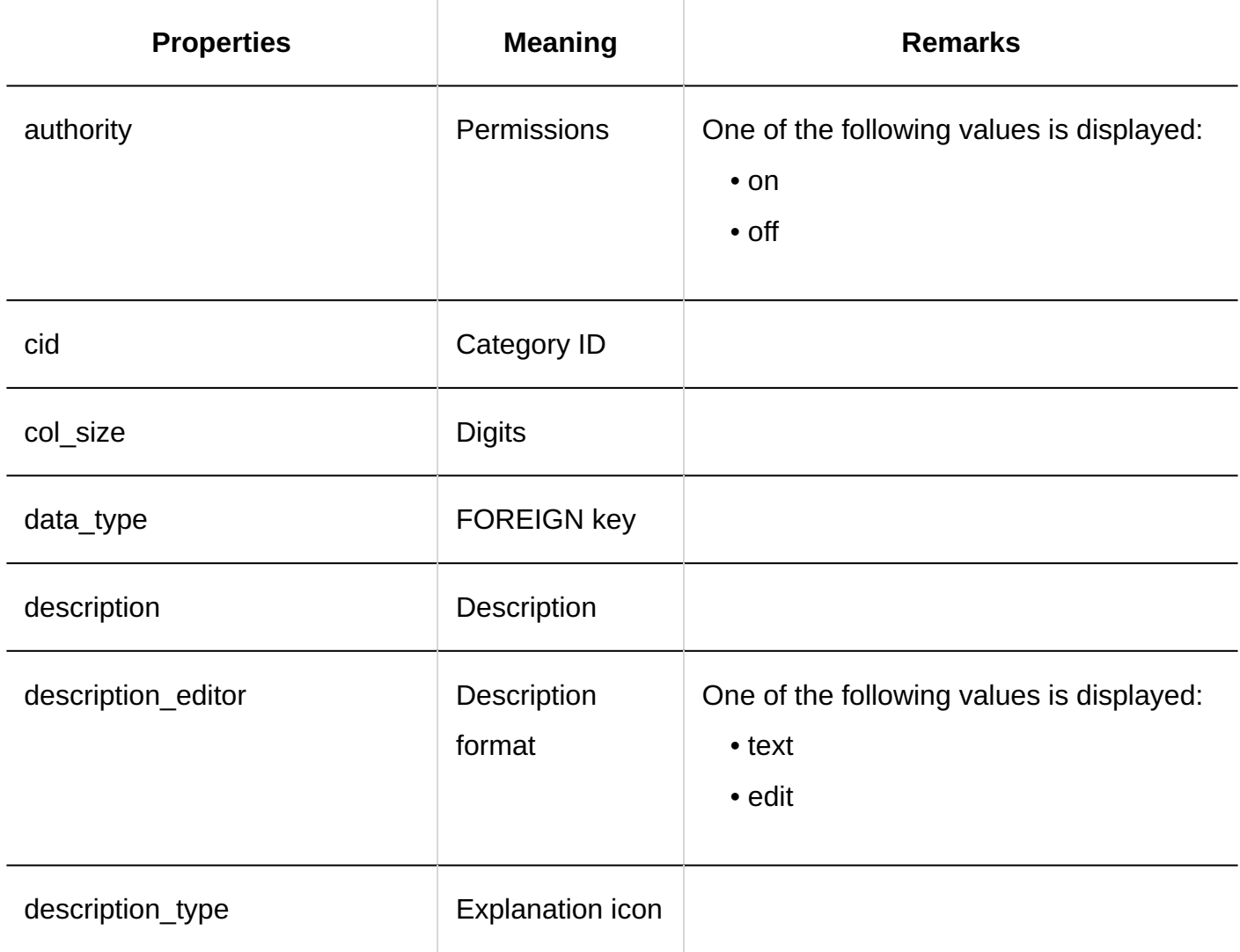

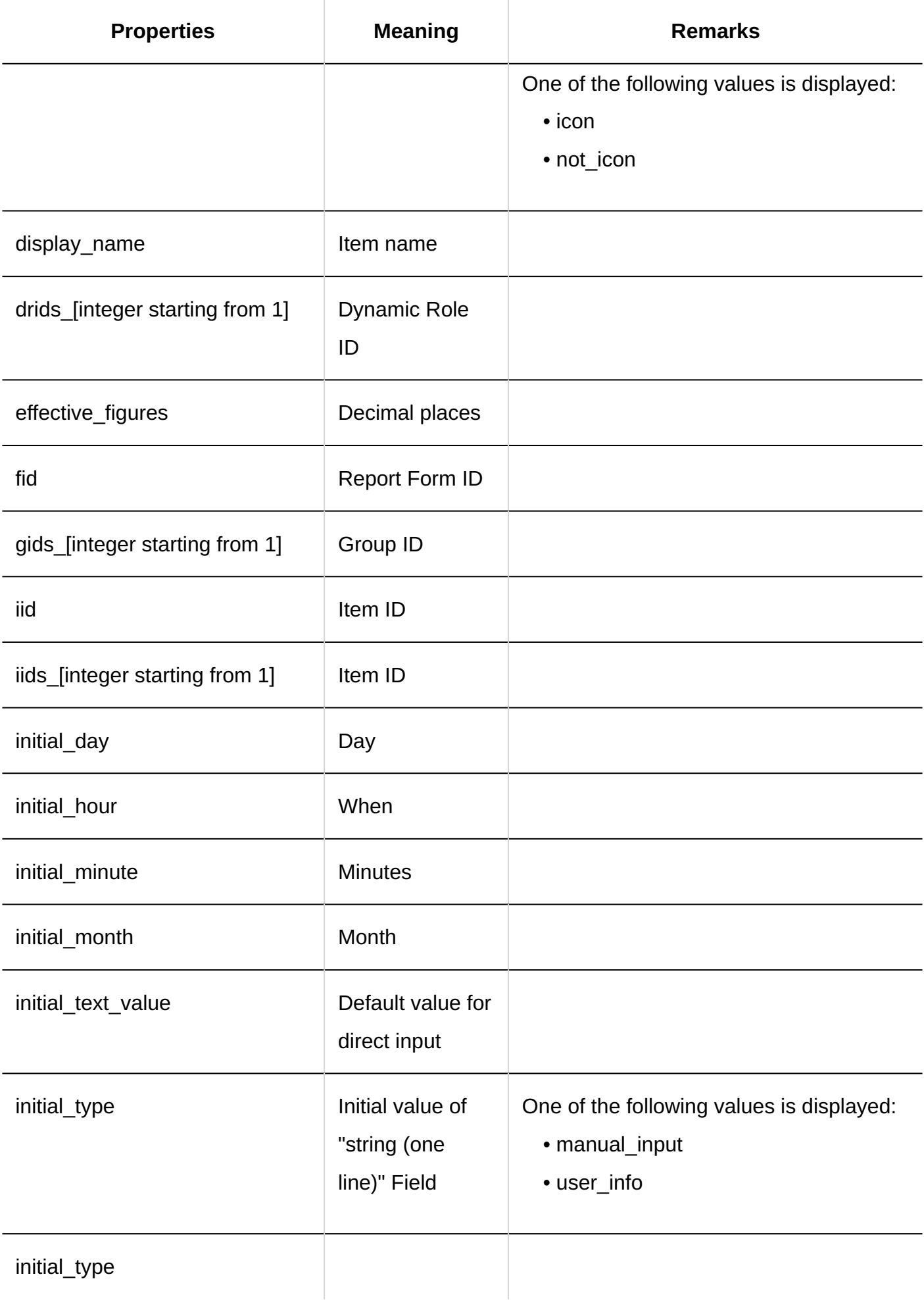

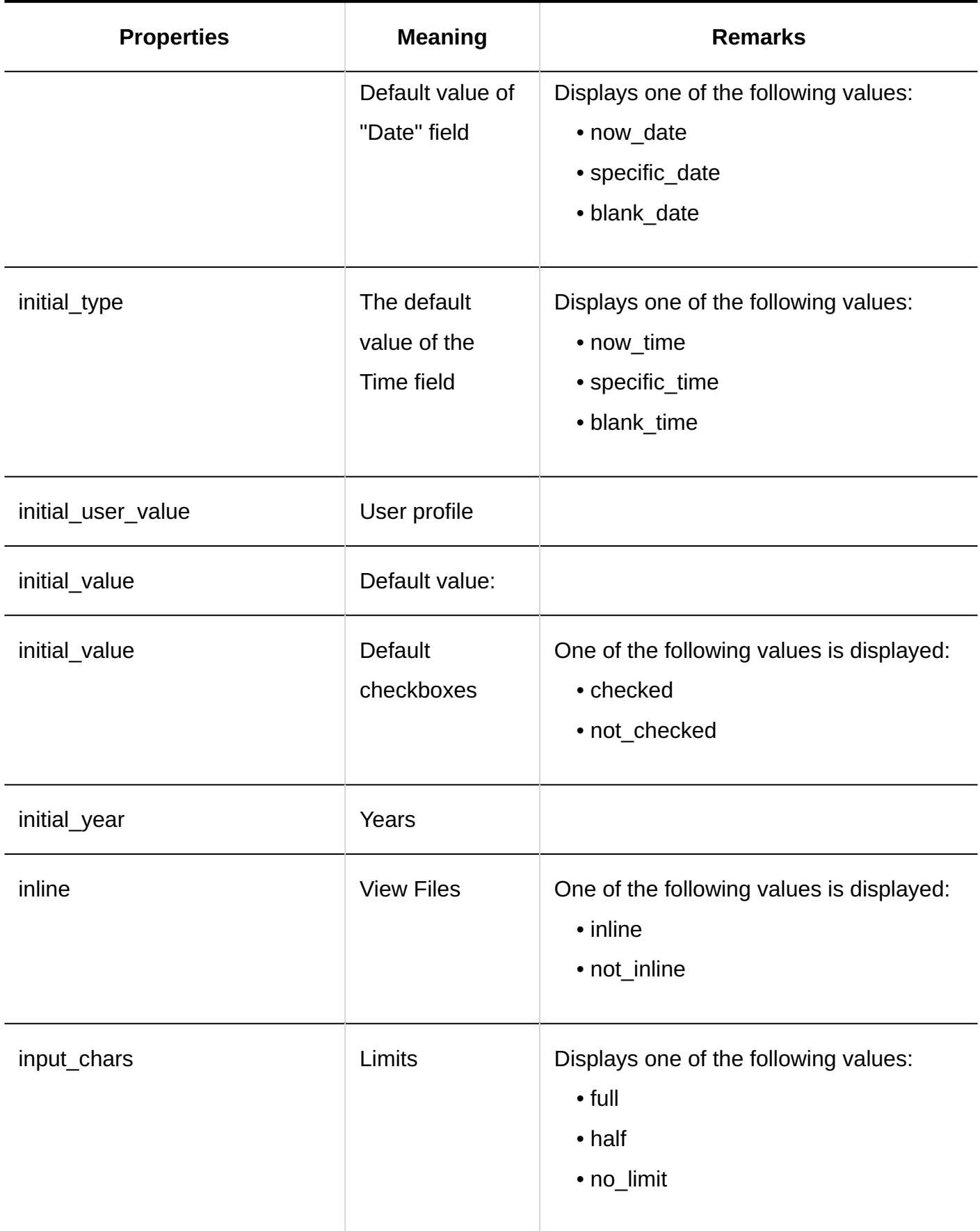

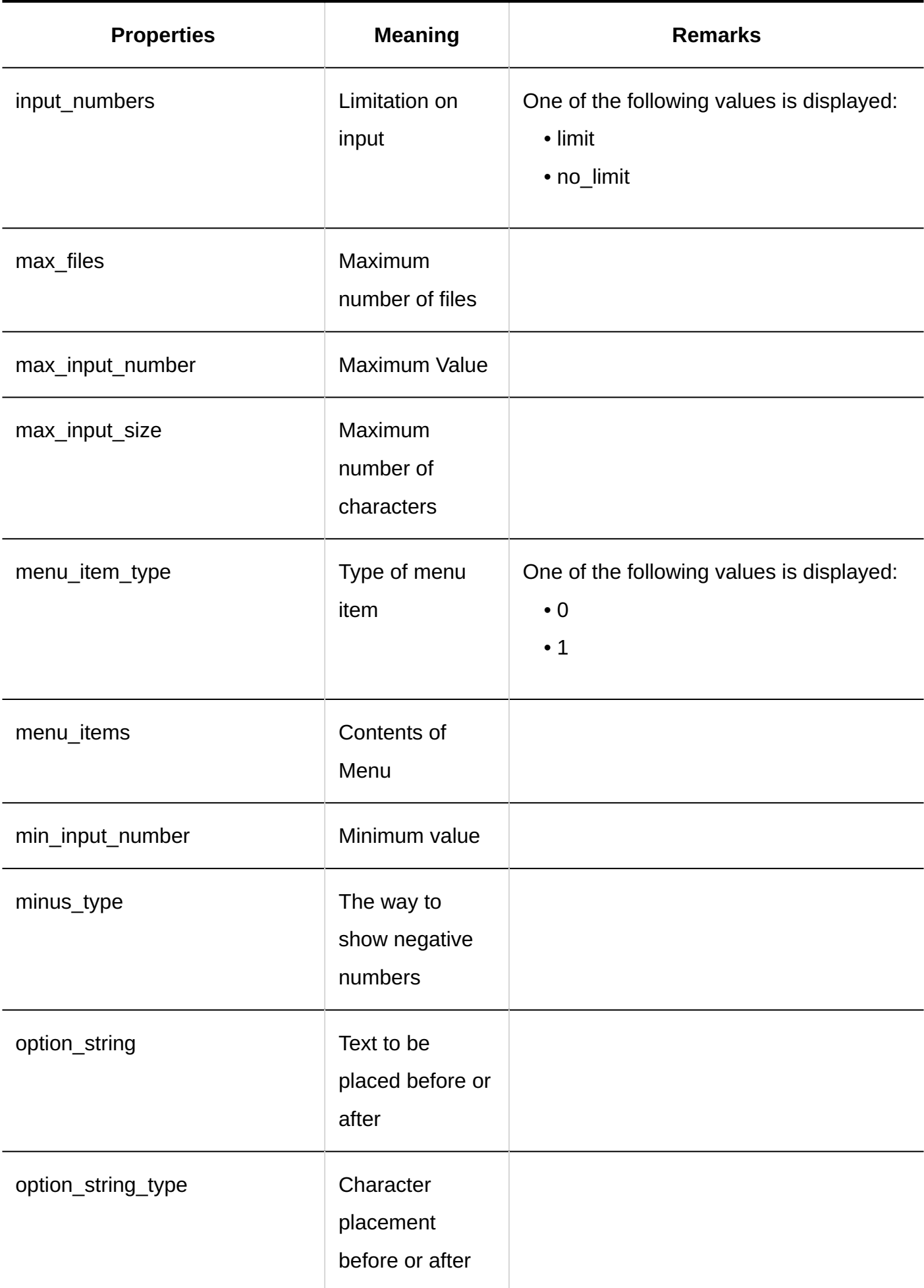

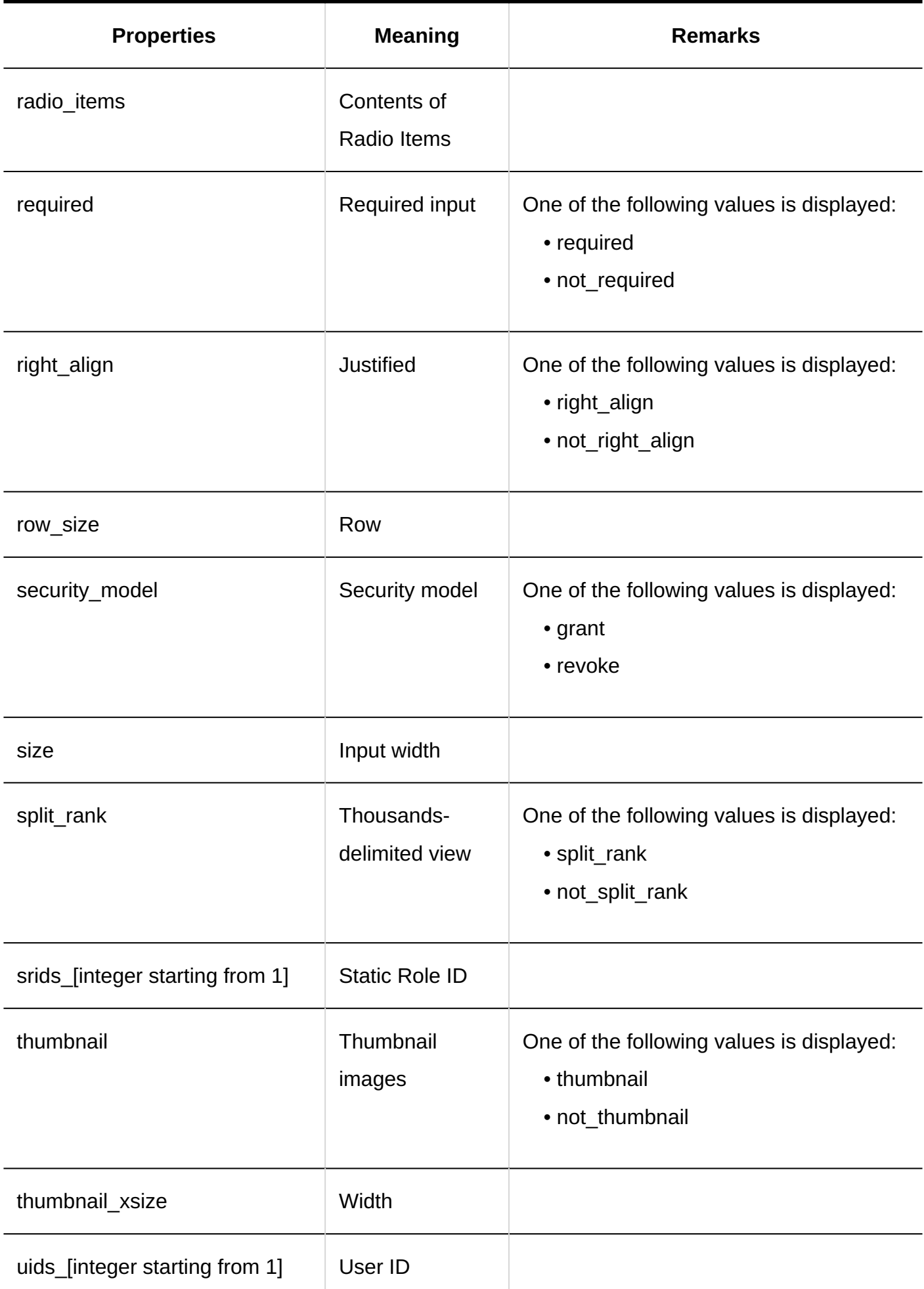

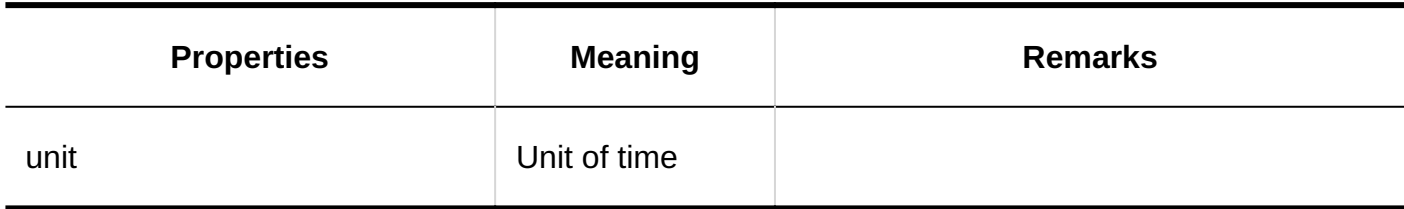

#### <span id="page-634-0"></span>1.11.24.4. Logs of MultiReport Access Permissions

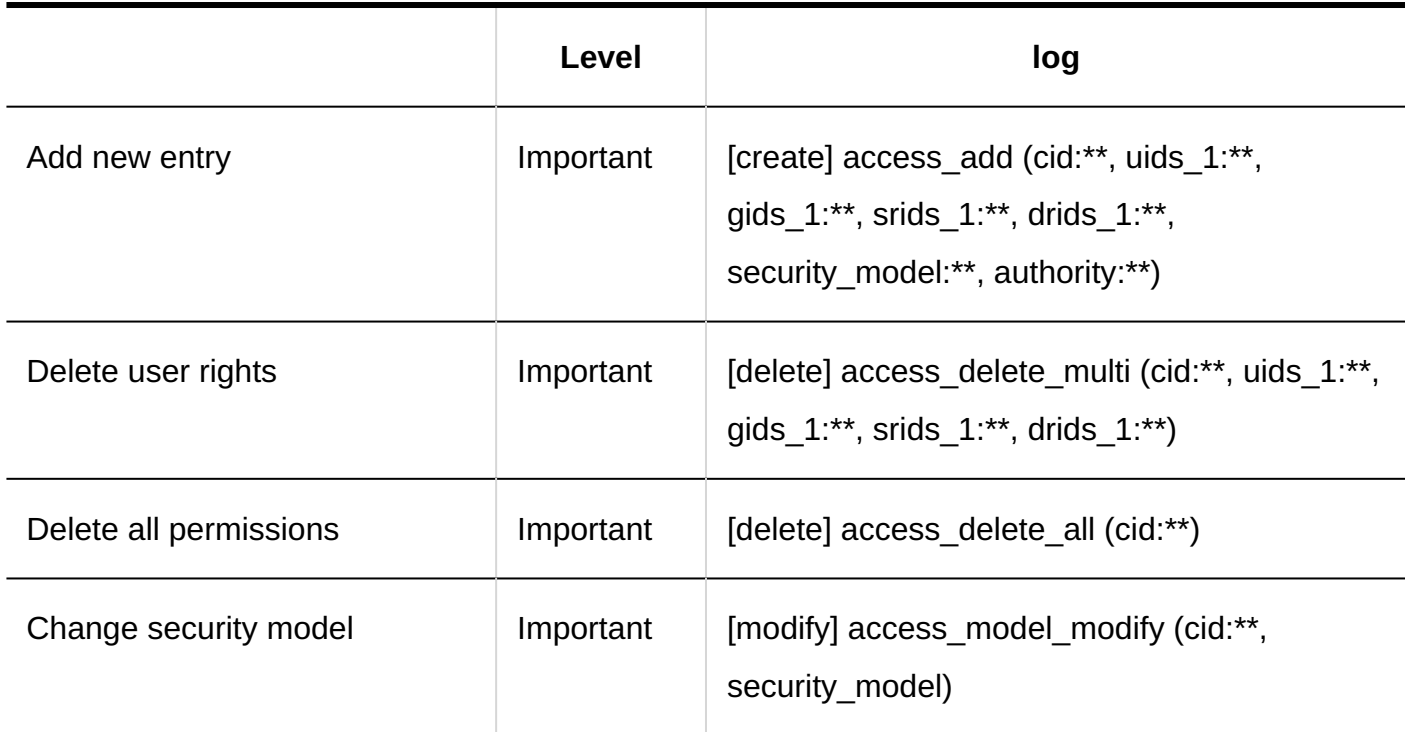

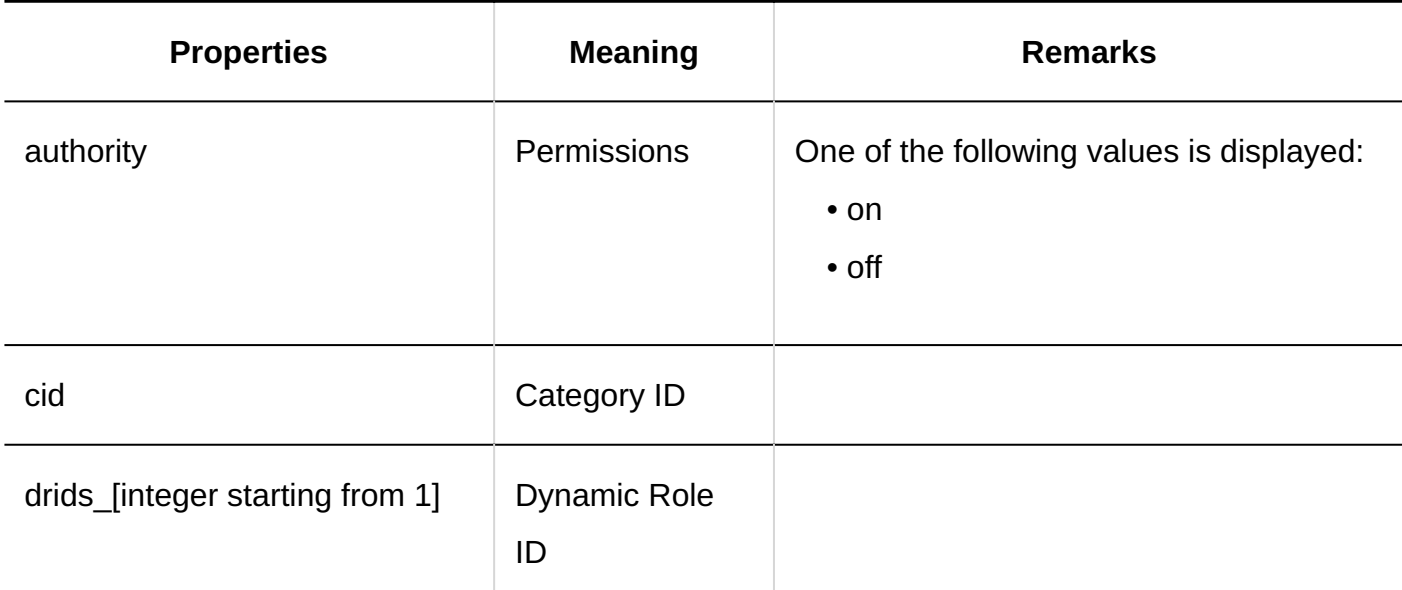

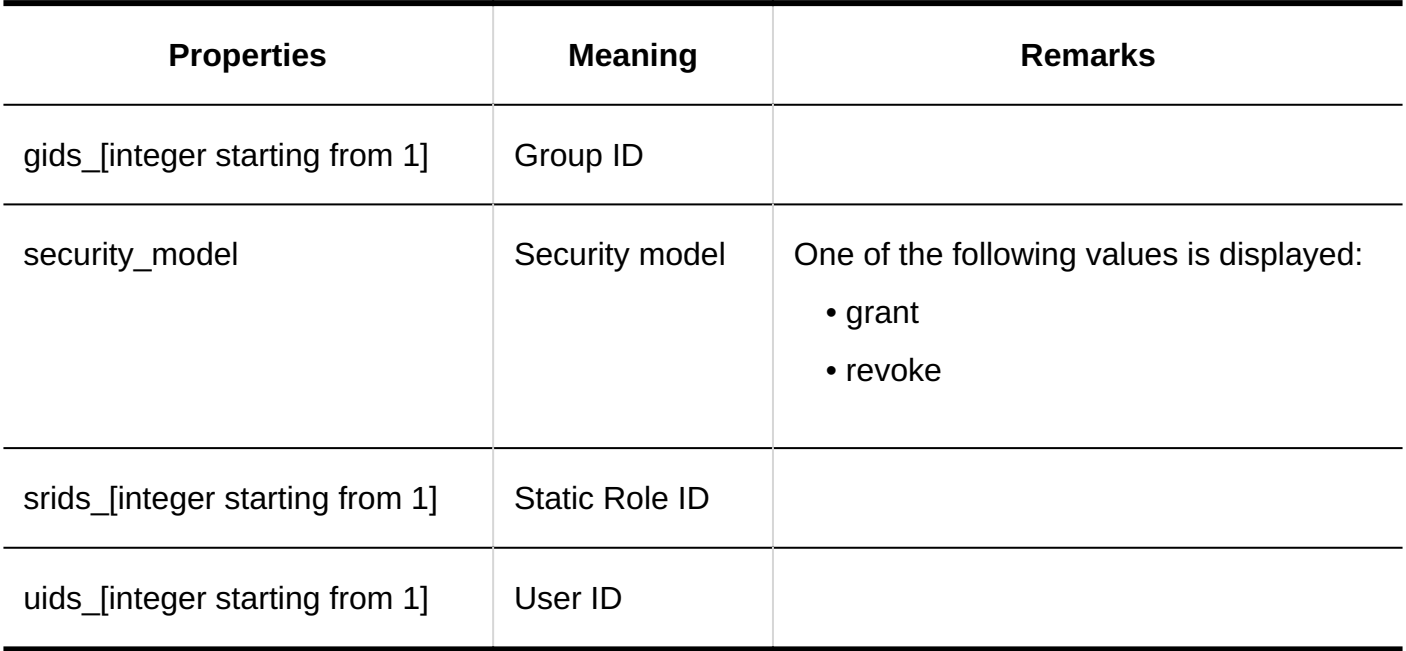

#### <span id="page-635-0"></span>1.11.24.5. Logs of Operational Administrative Privileges for MultiReport

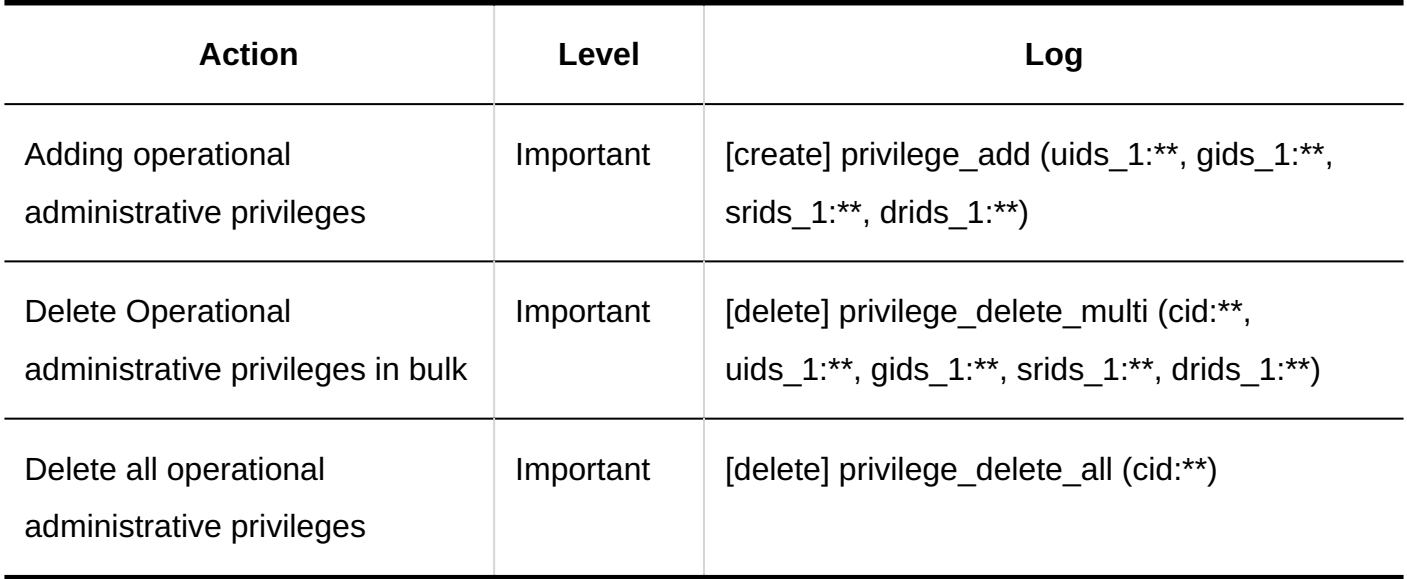

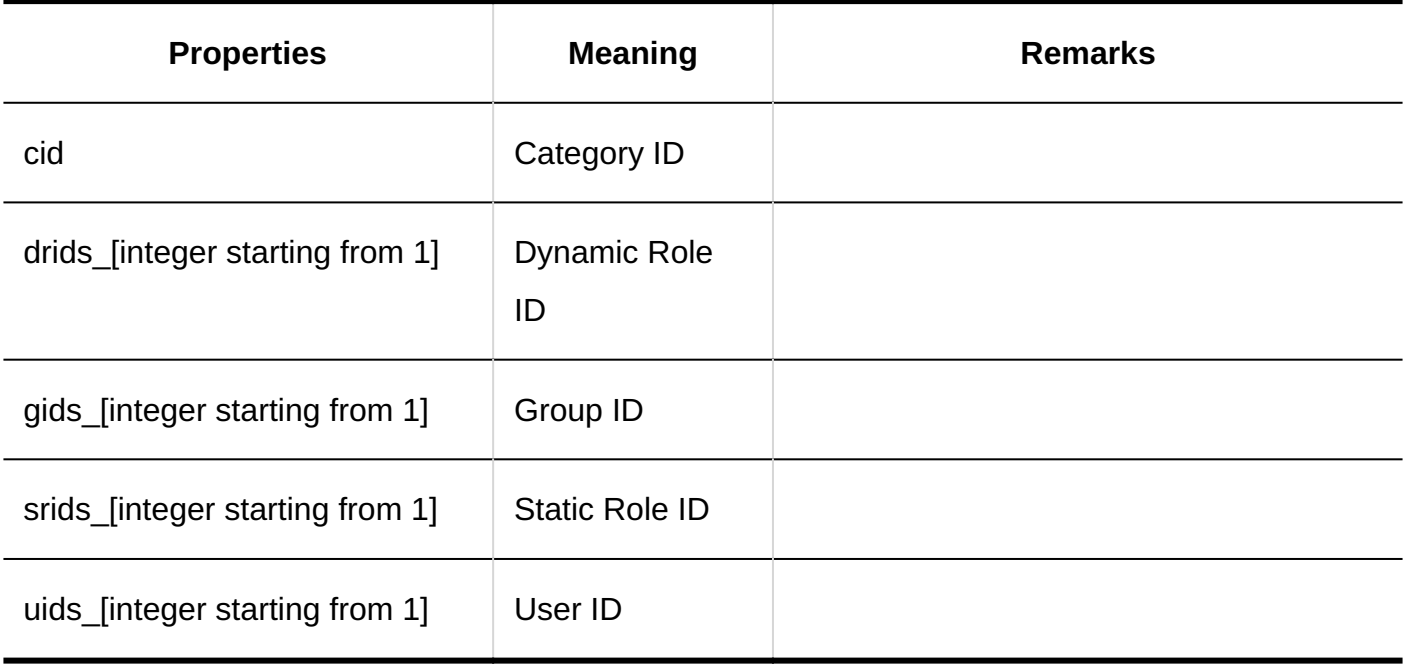

## <span id="page-636-0"></span>1.11.24.6. Logs of Report Filters

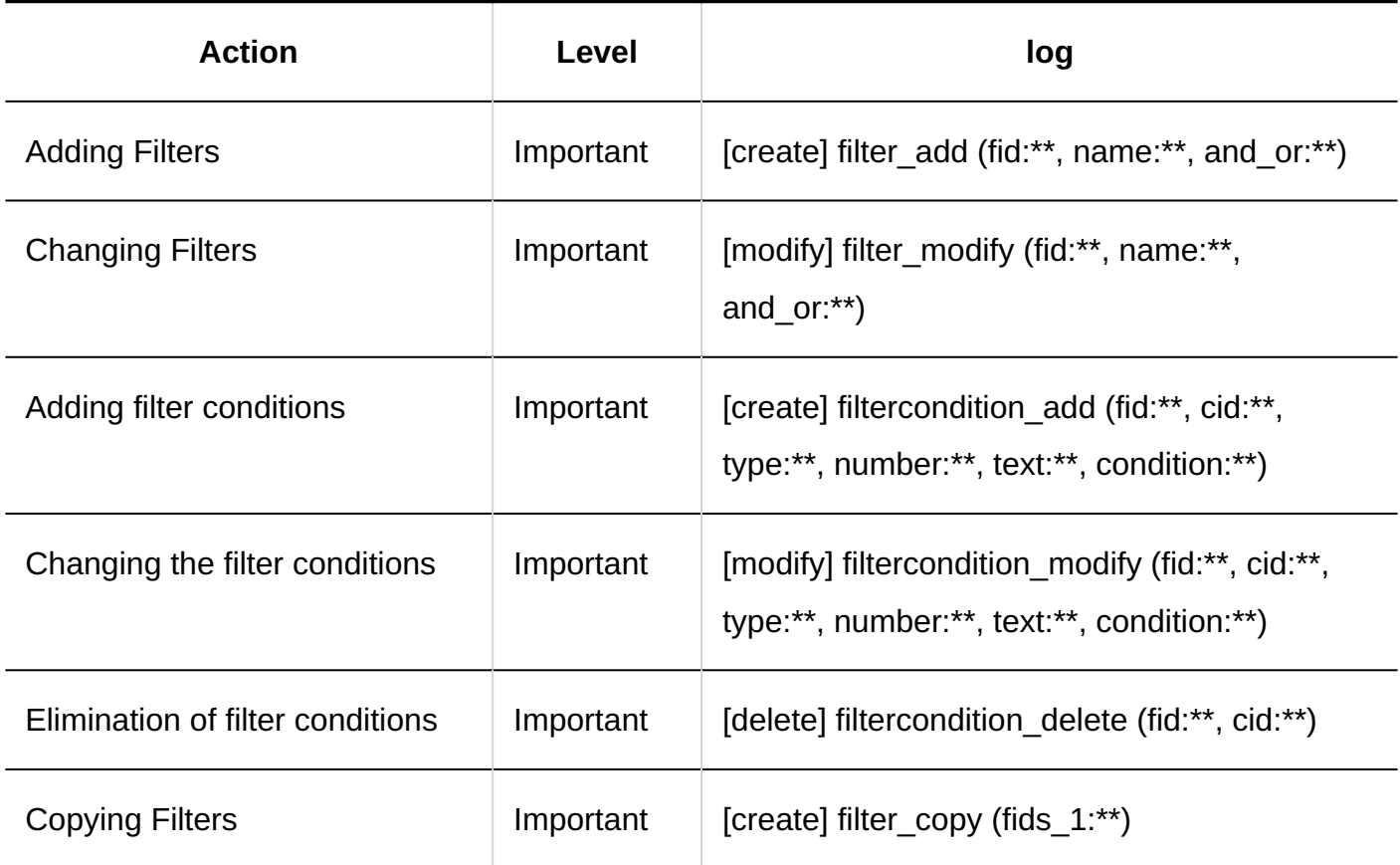

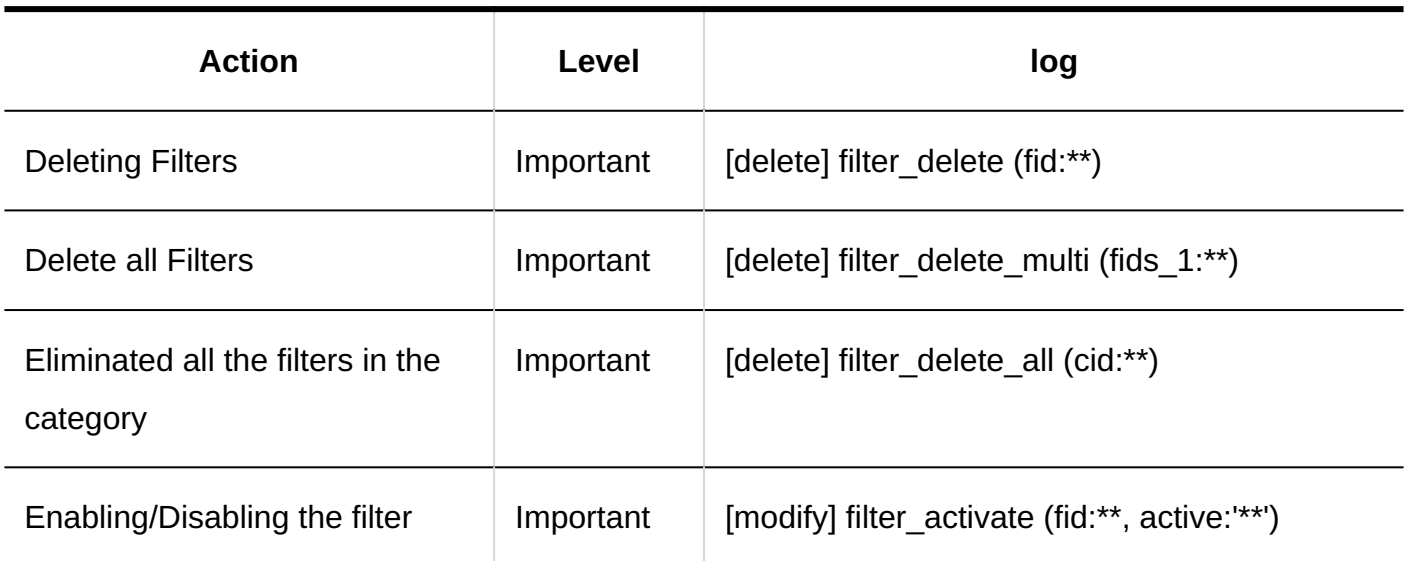

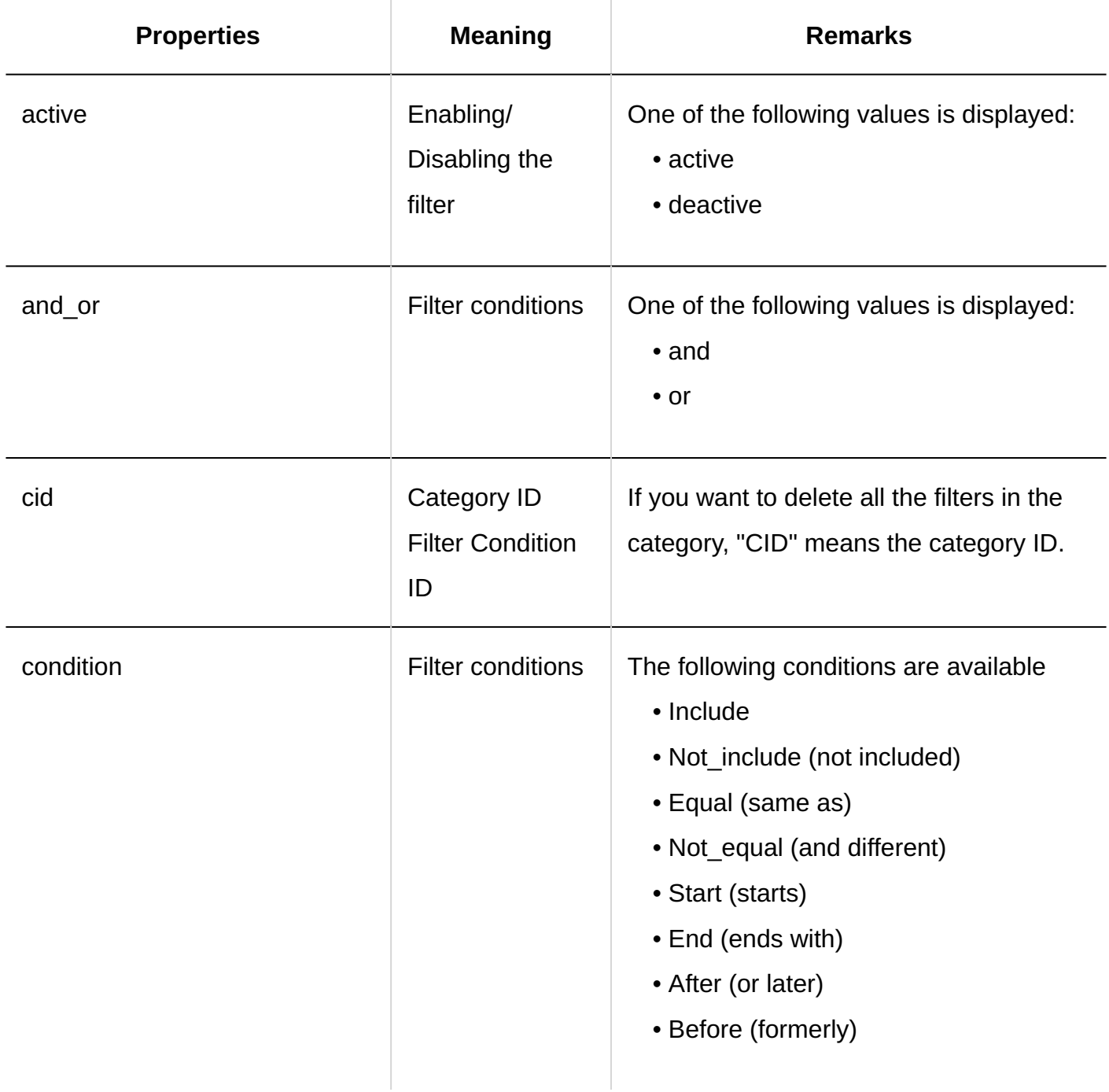

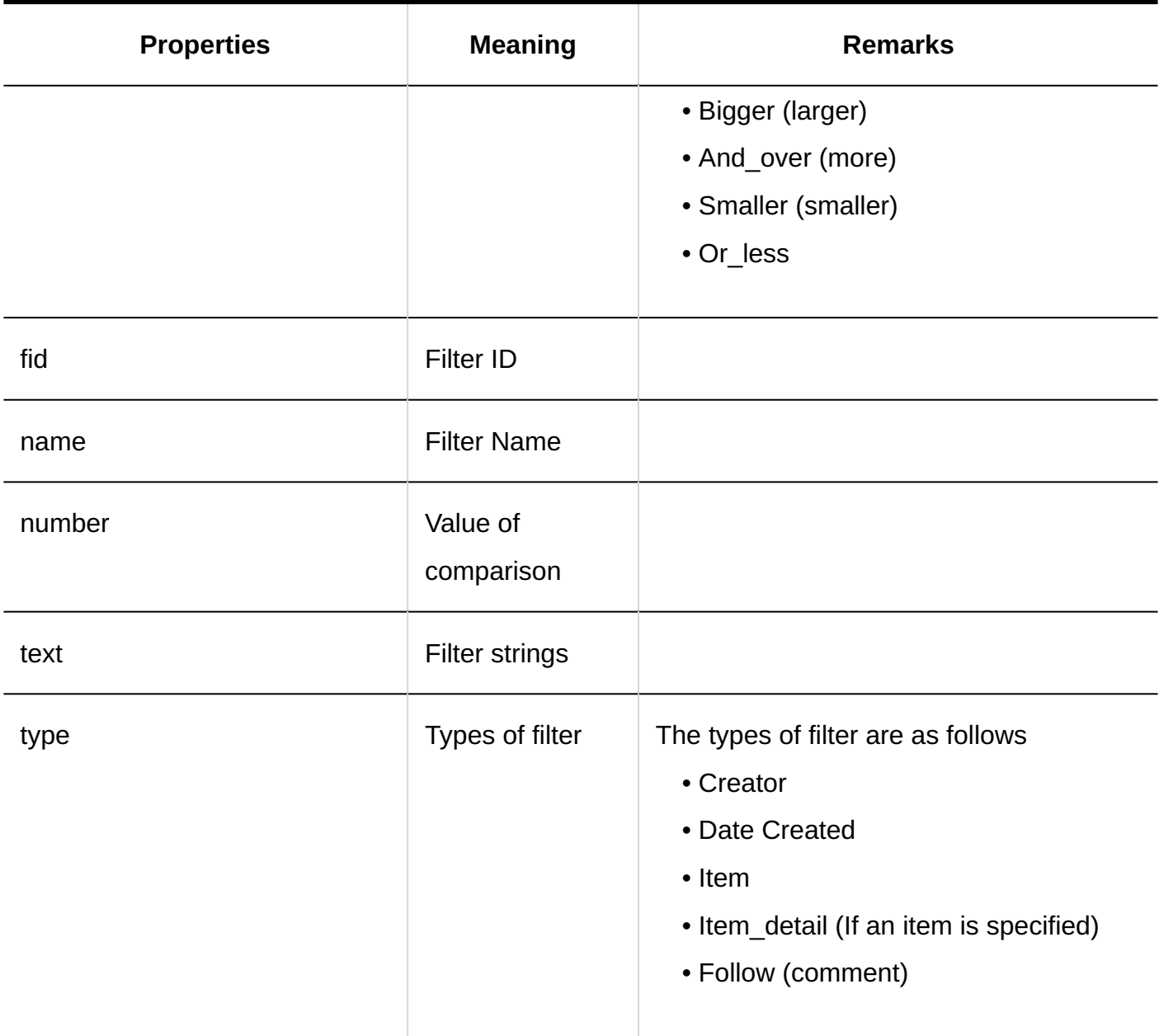

## <span id="page-638-0"></span>1.11.24.7. Logs of Report Management

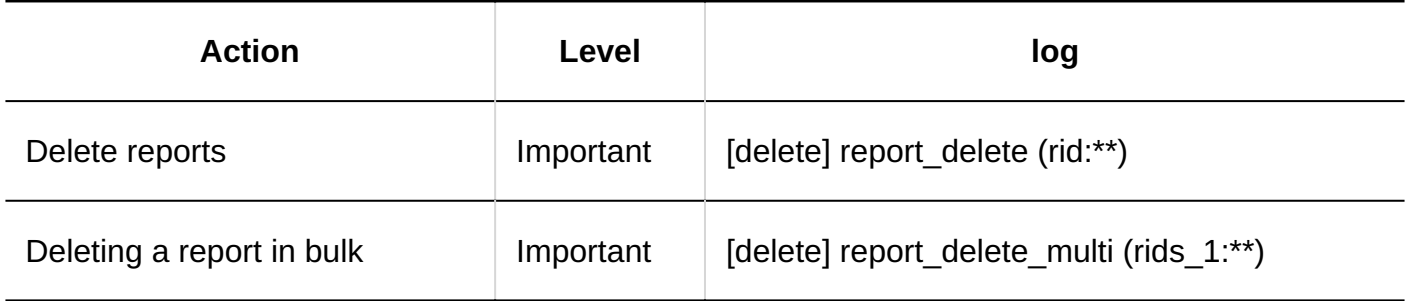

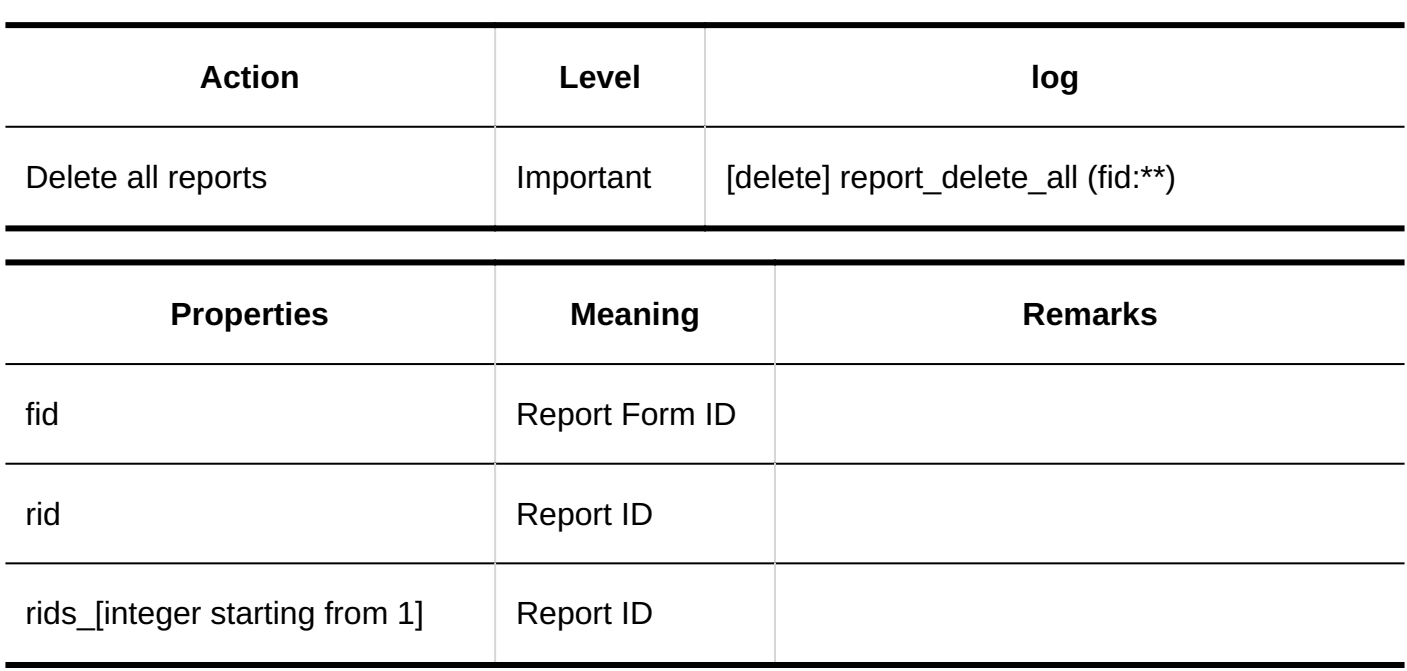

## <span id="page-639-0"></span>1.11.24.8. Logs of CSV File Operations for MultiReport

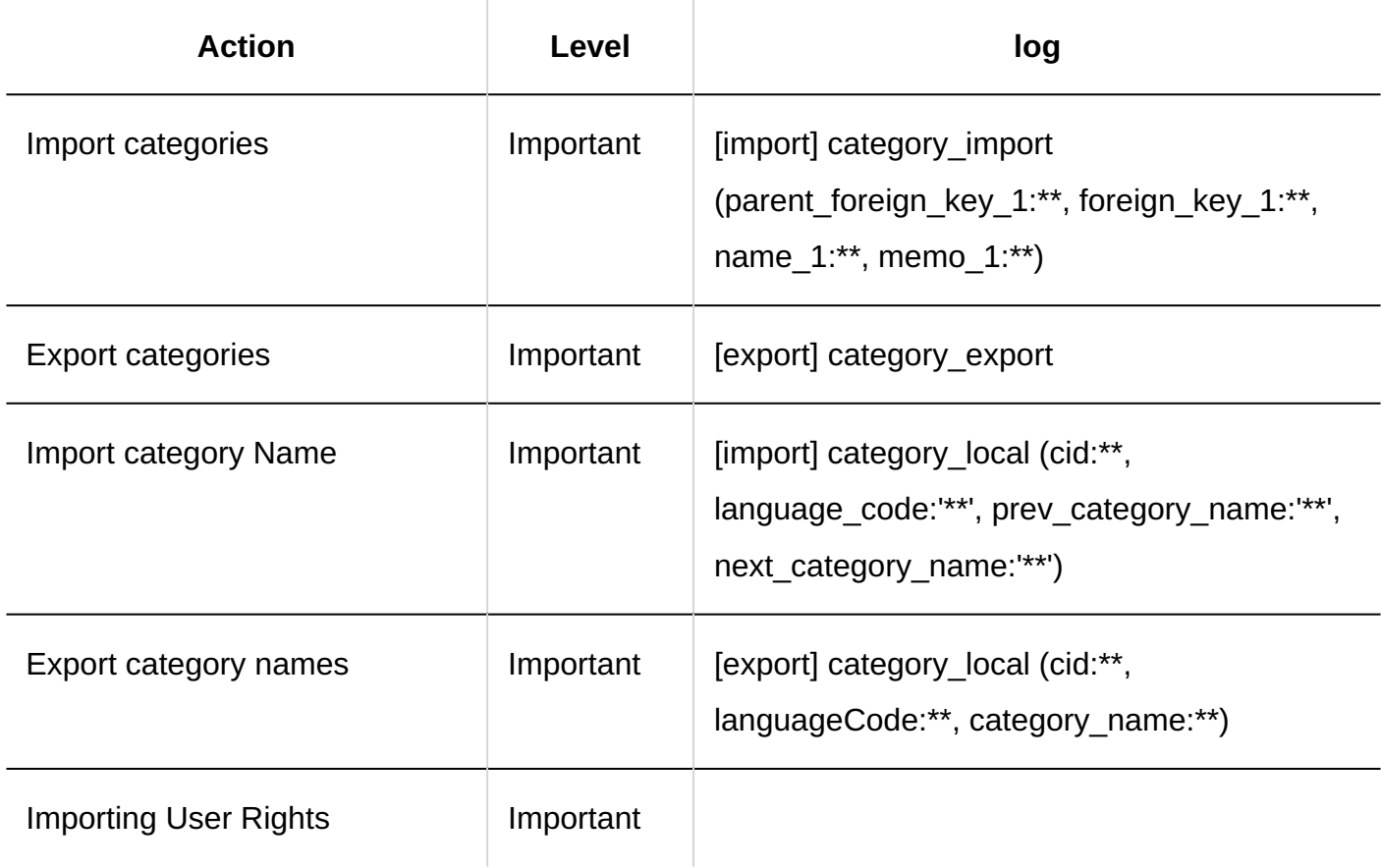

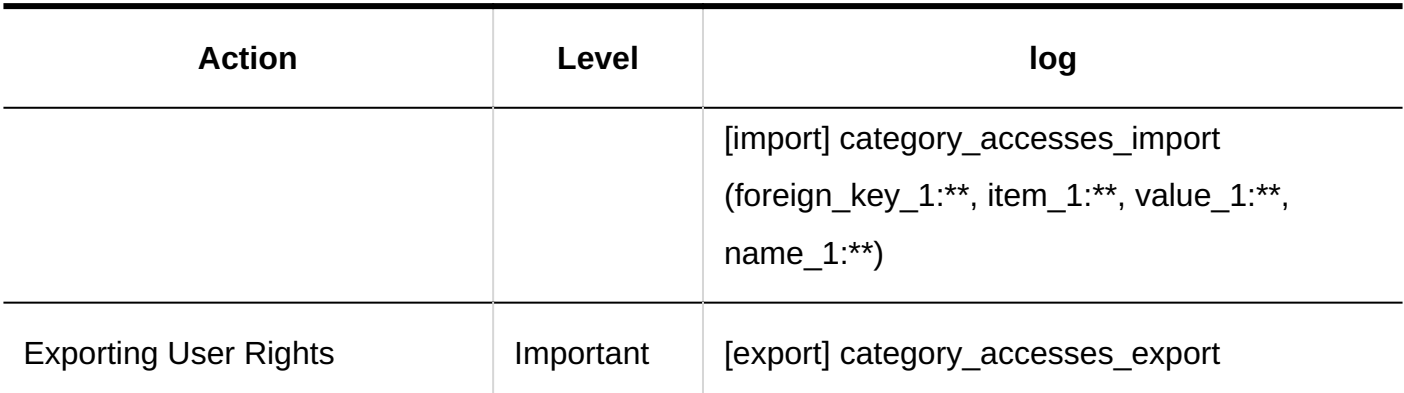

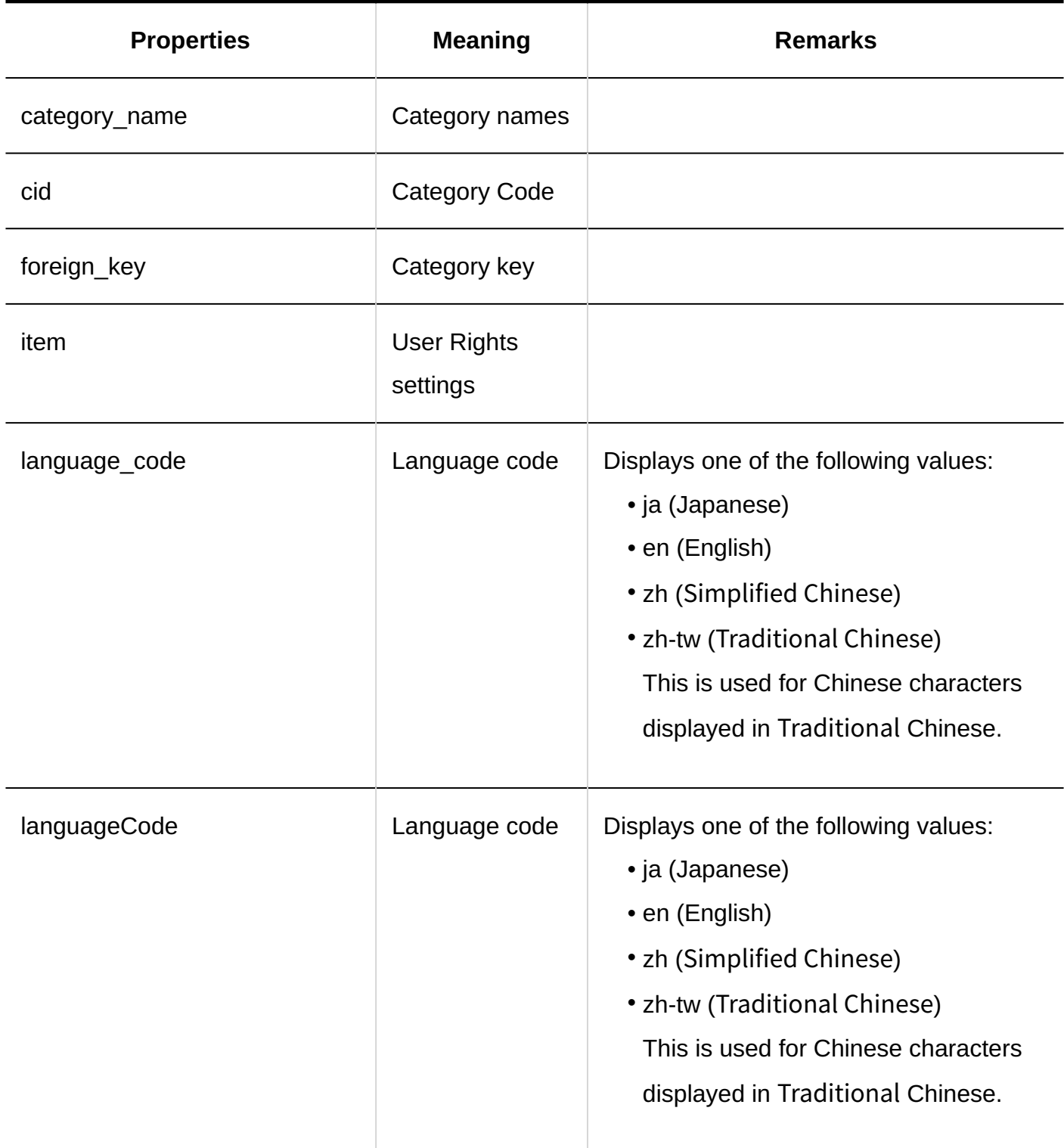

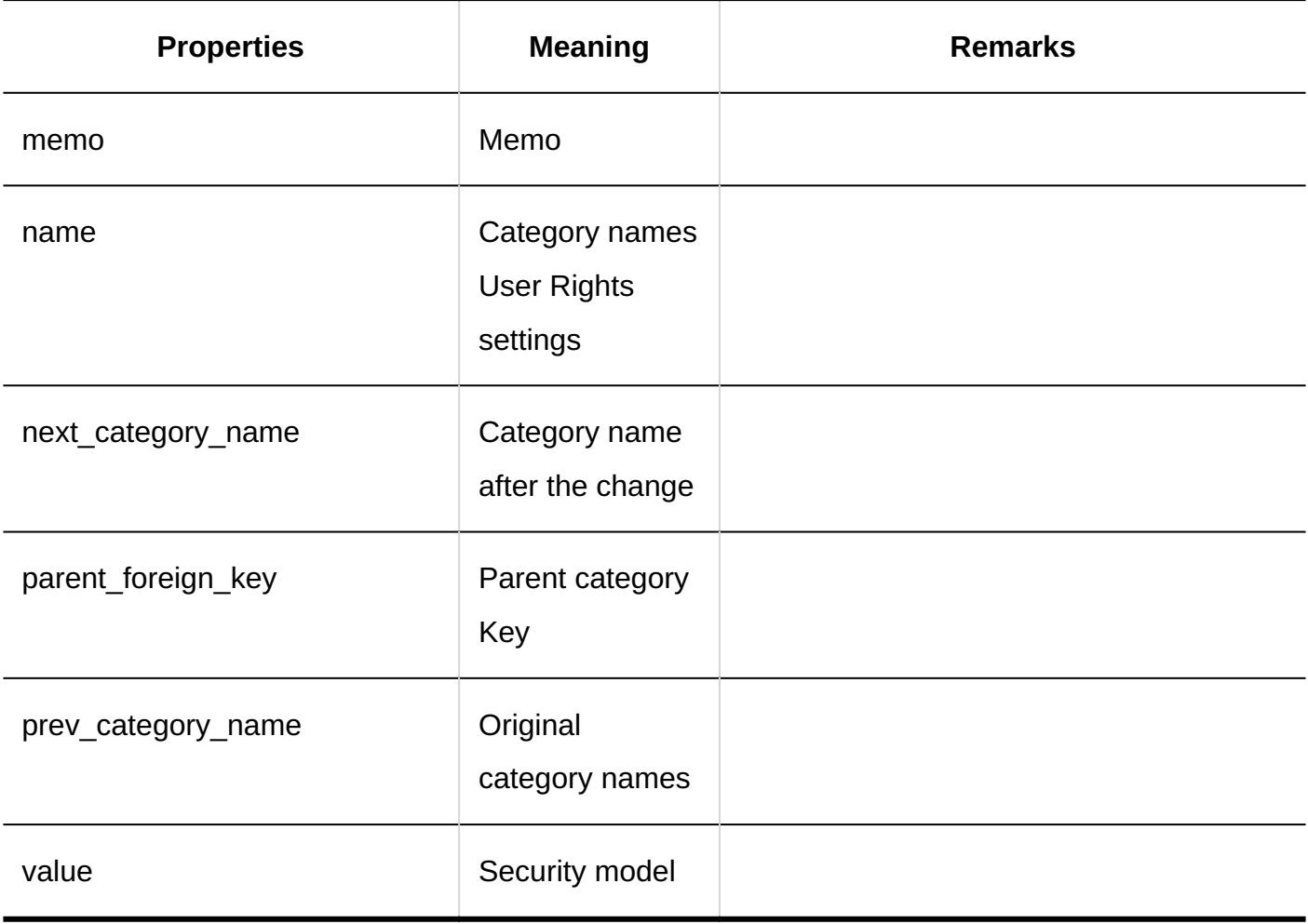

# <span id="page-641-0"></span>1.11.24.9. Logs of Reports

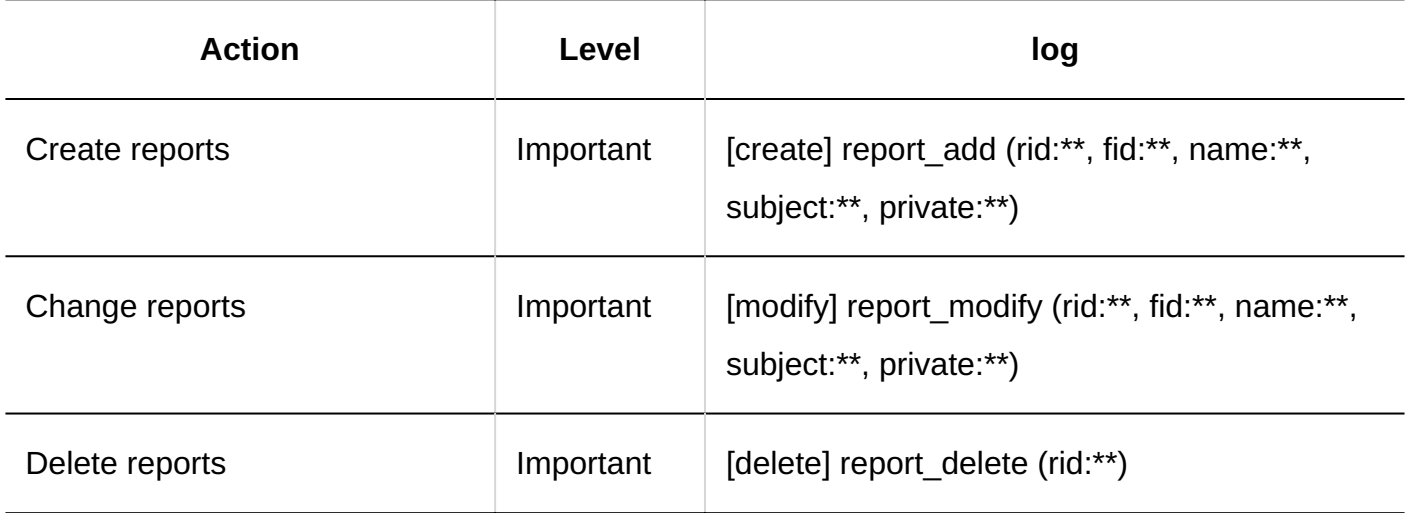

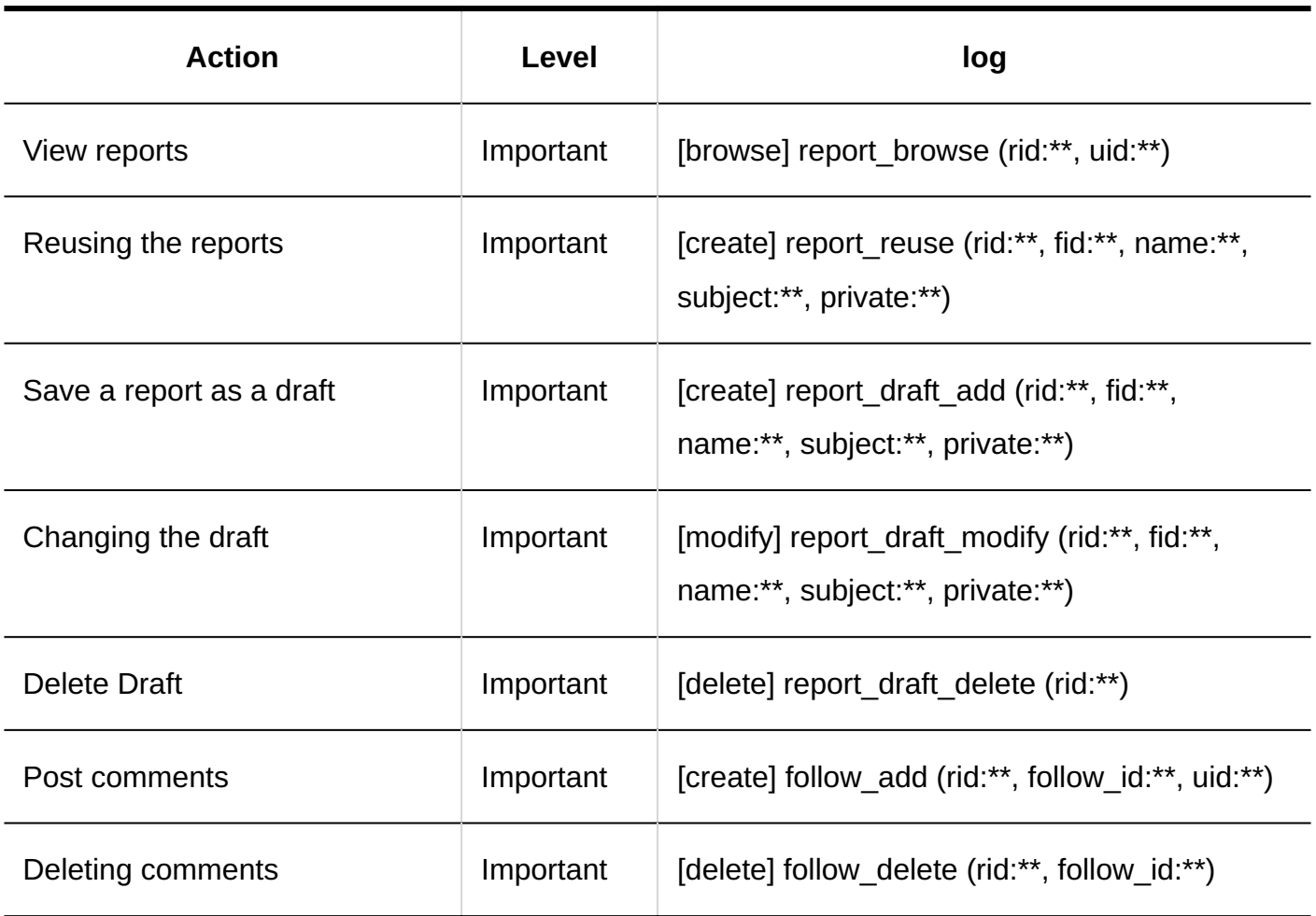

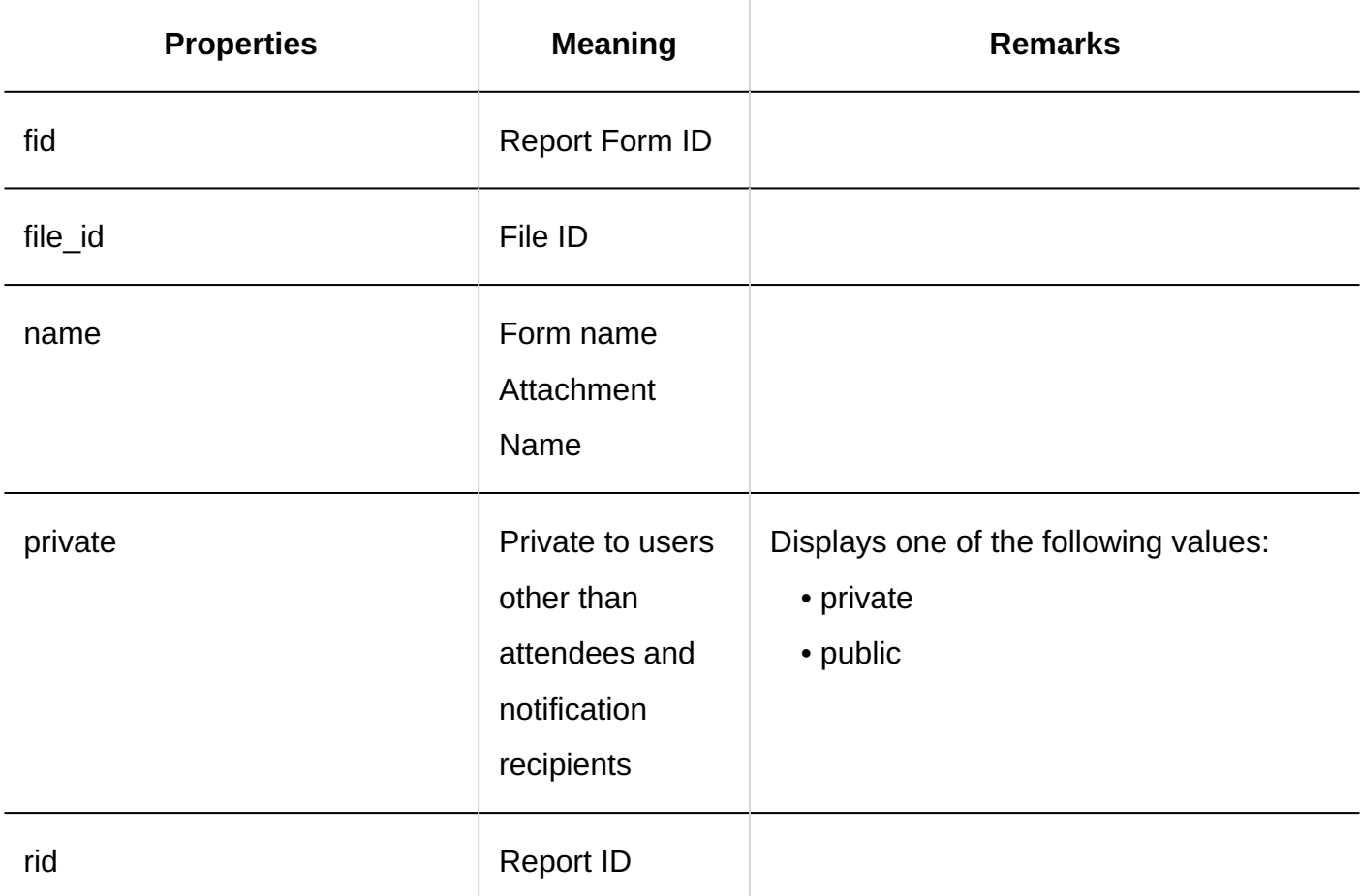

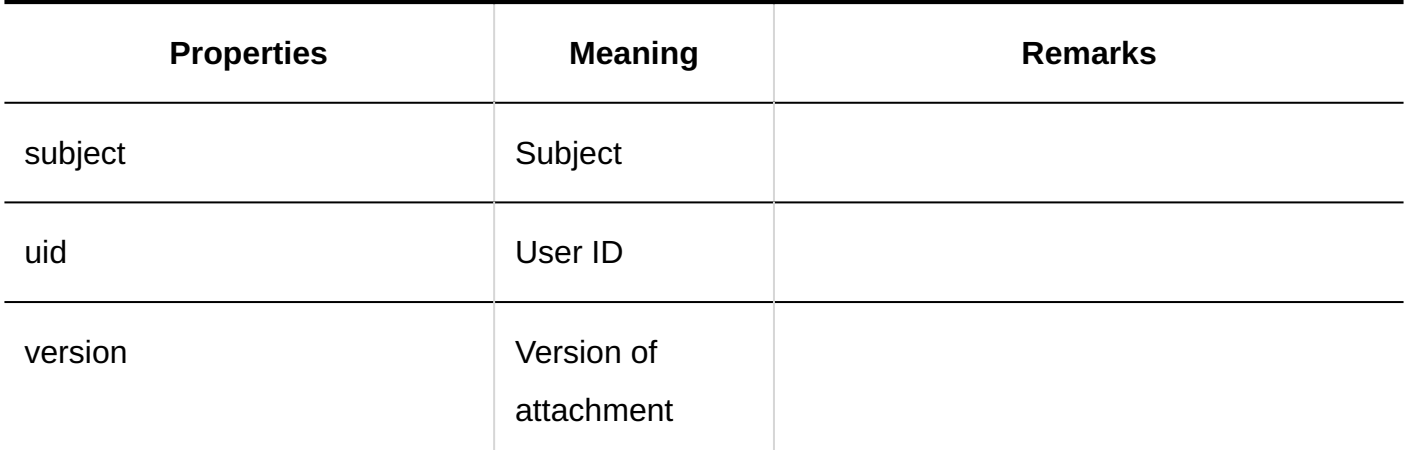

## <span id="page-643-0"></span>1.11.24.10. Logs of "MultiReport" Portlet Settings

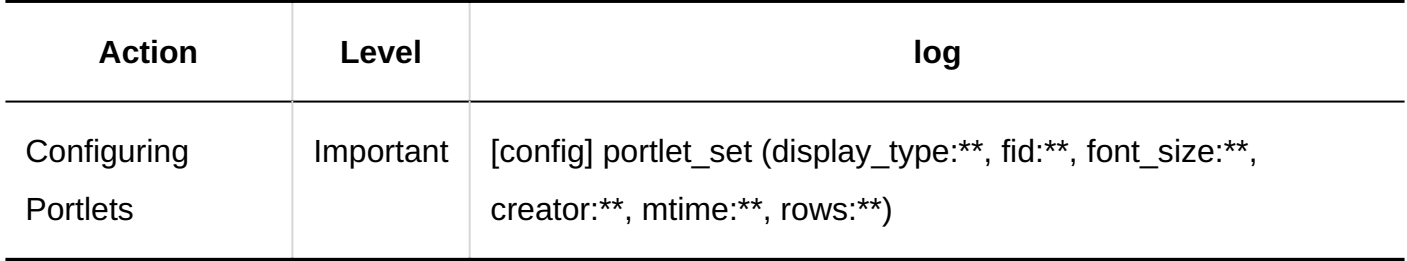

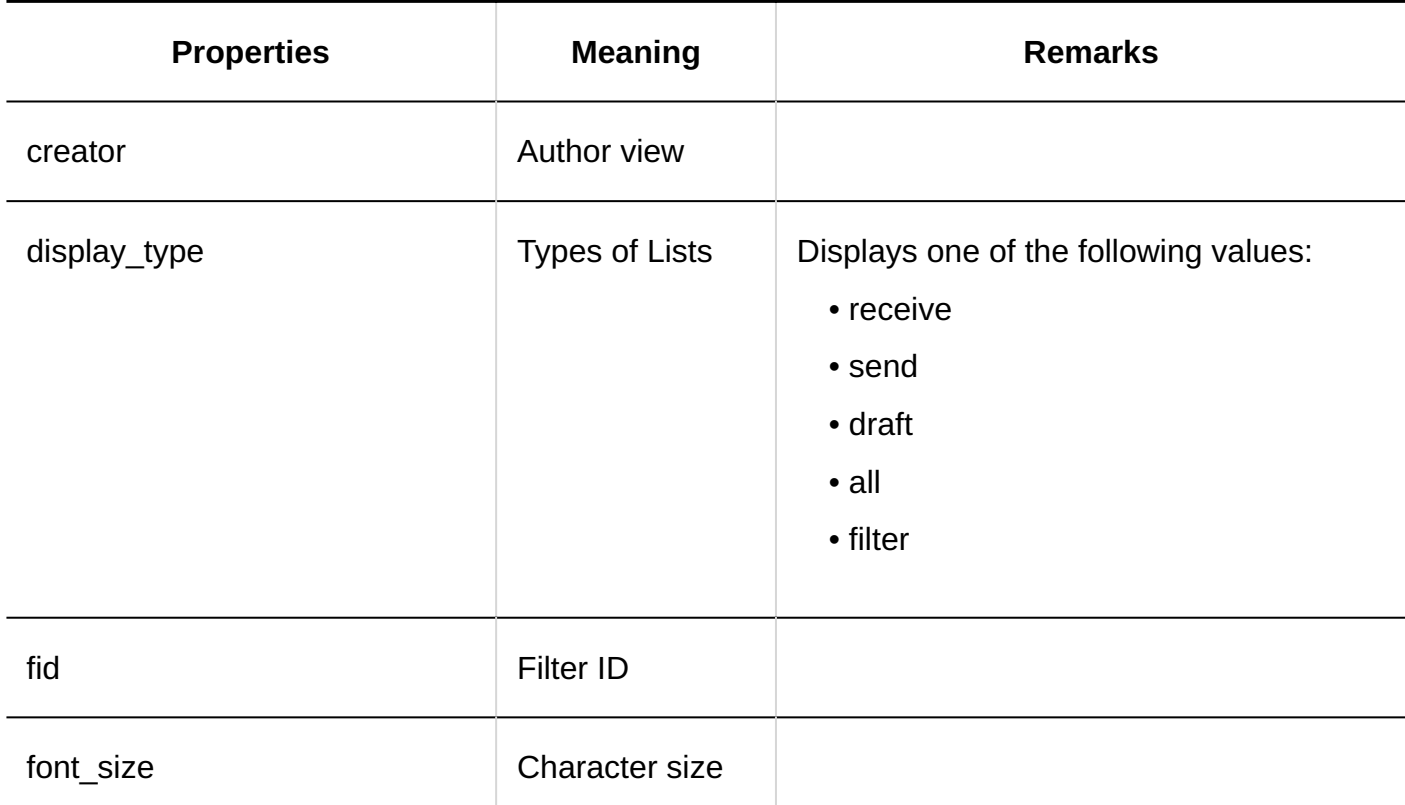

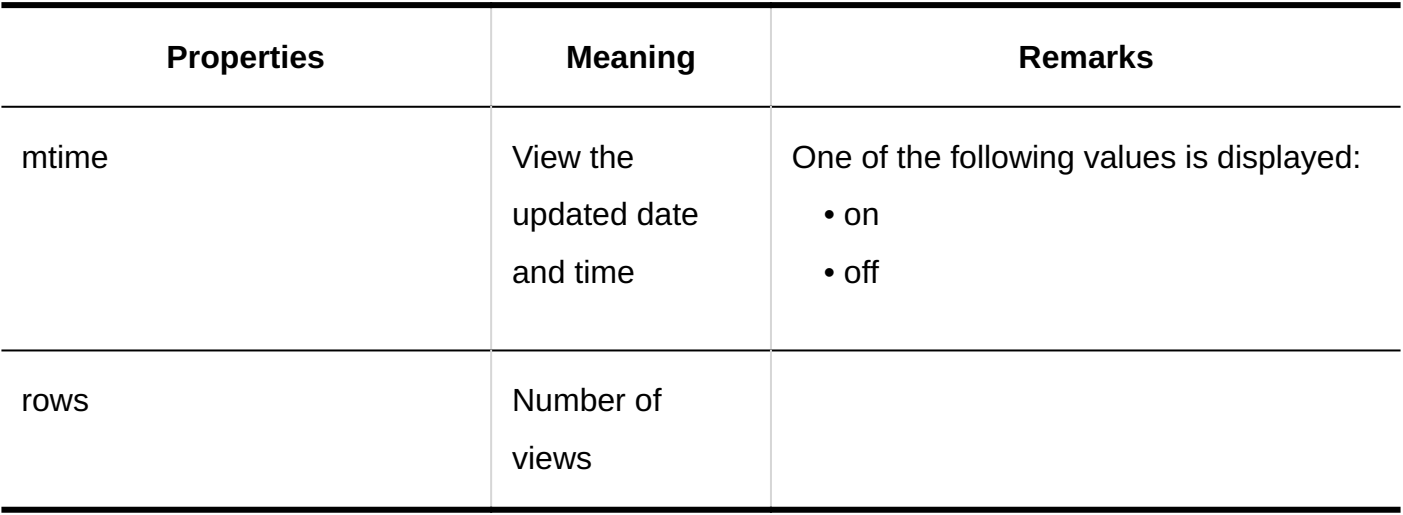

#### 1.11.25. KUNAI Logs

#### **Setting up User Permissions**

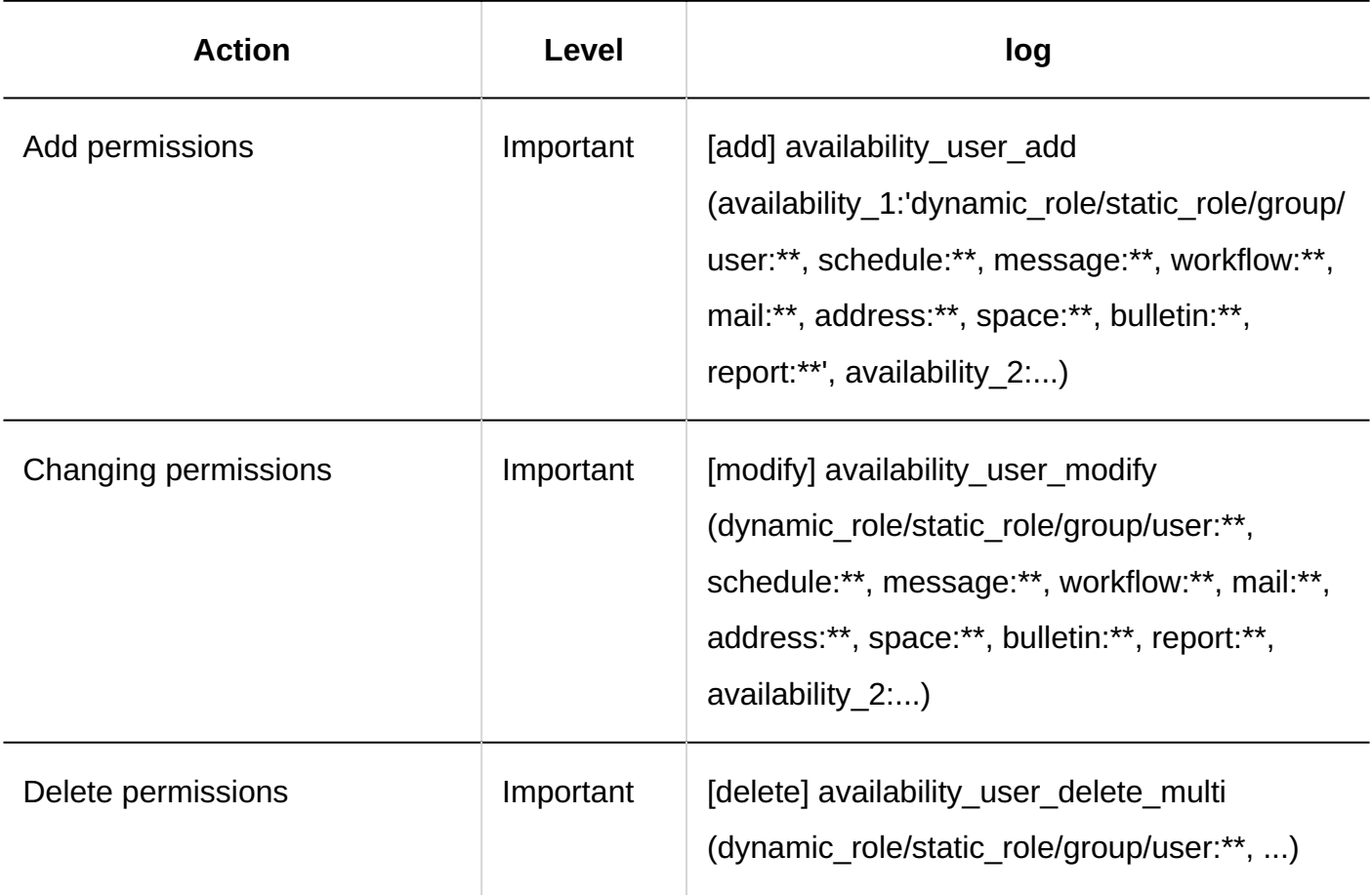

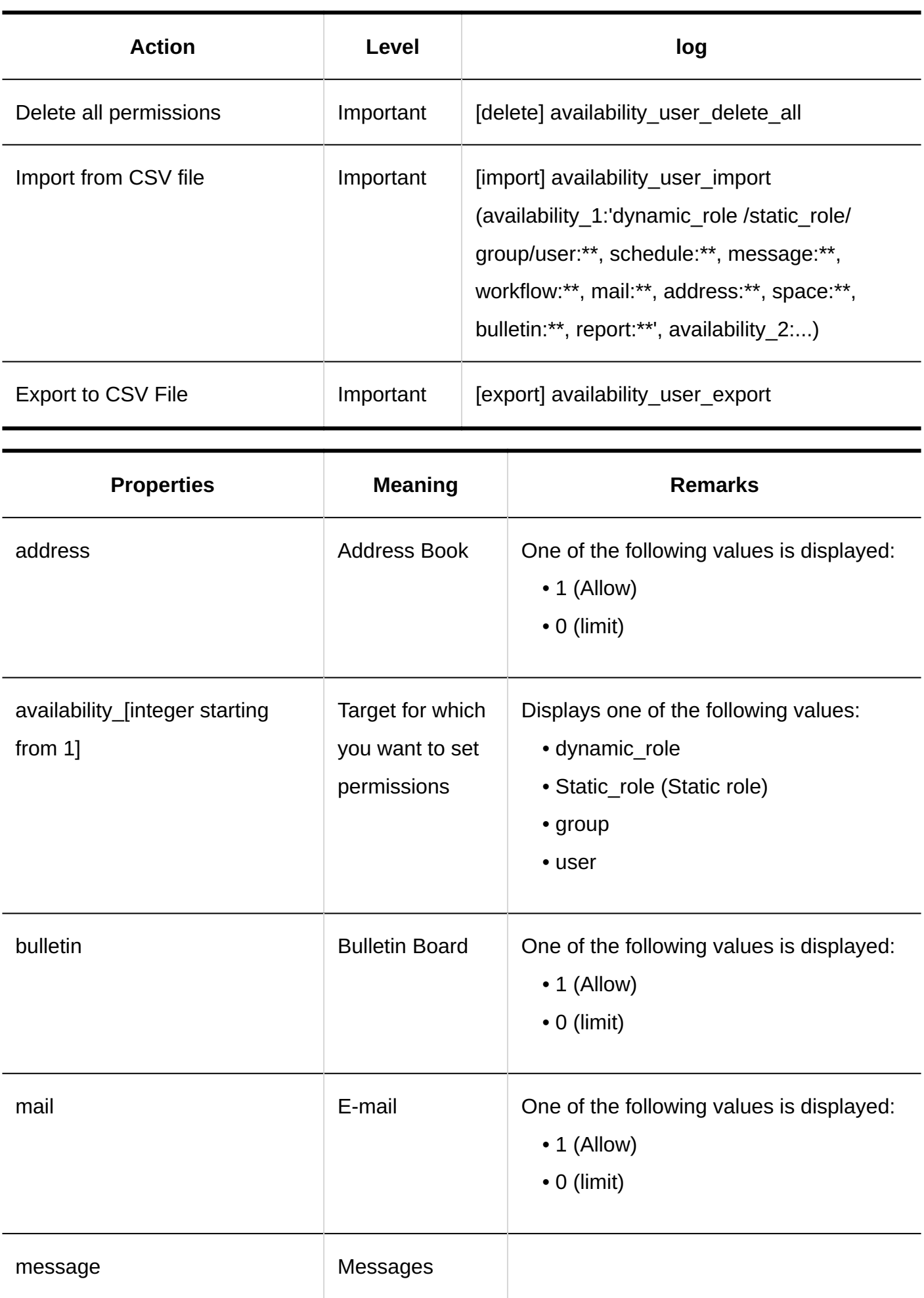

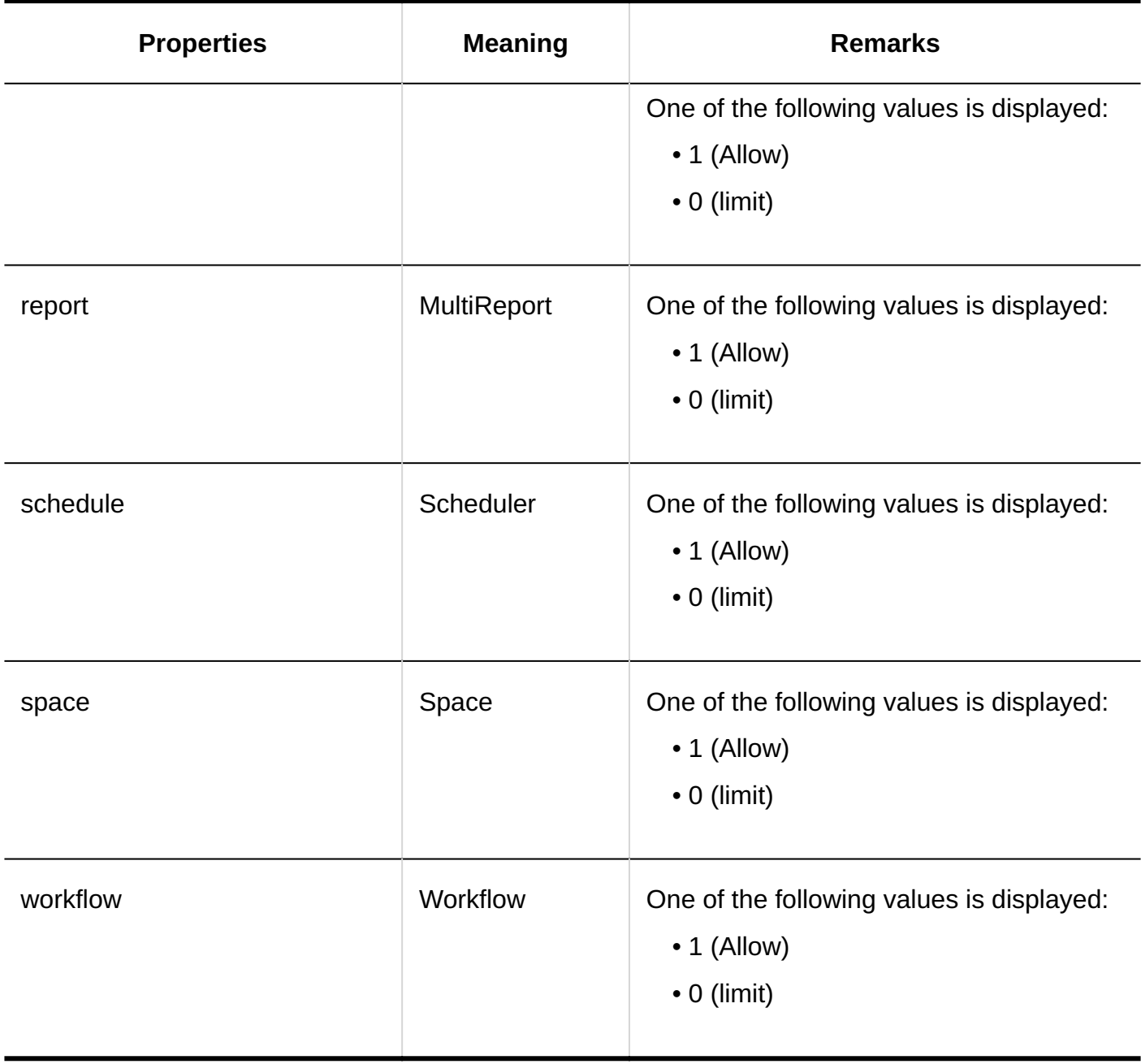

## 1.11.26. Response Logs

**General Settings** 

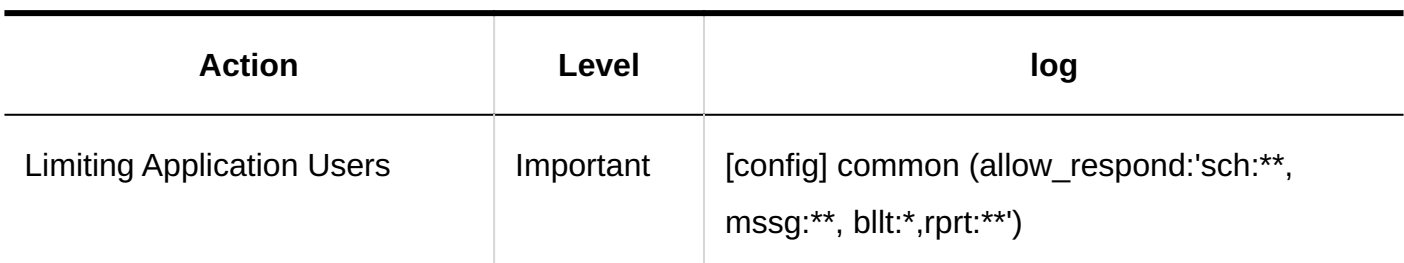

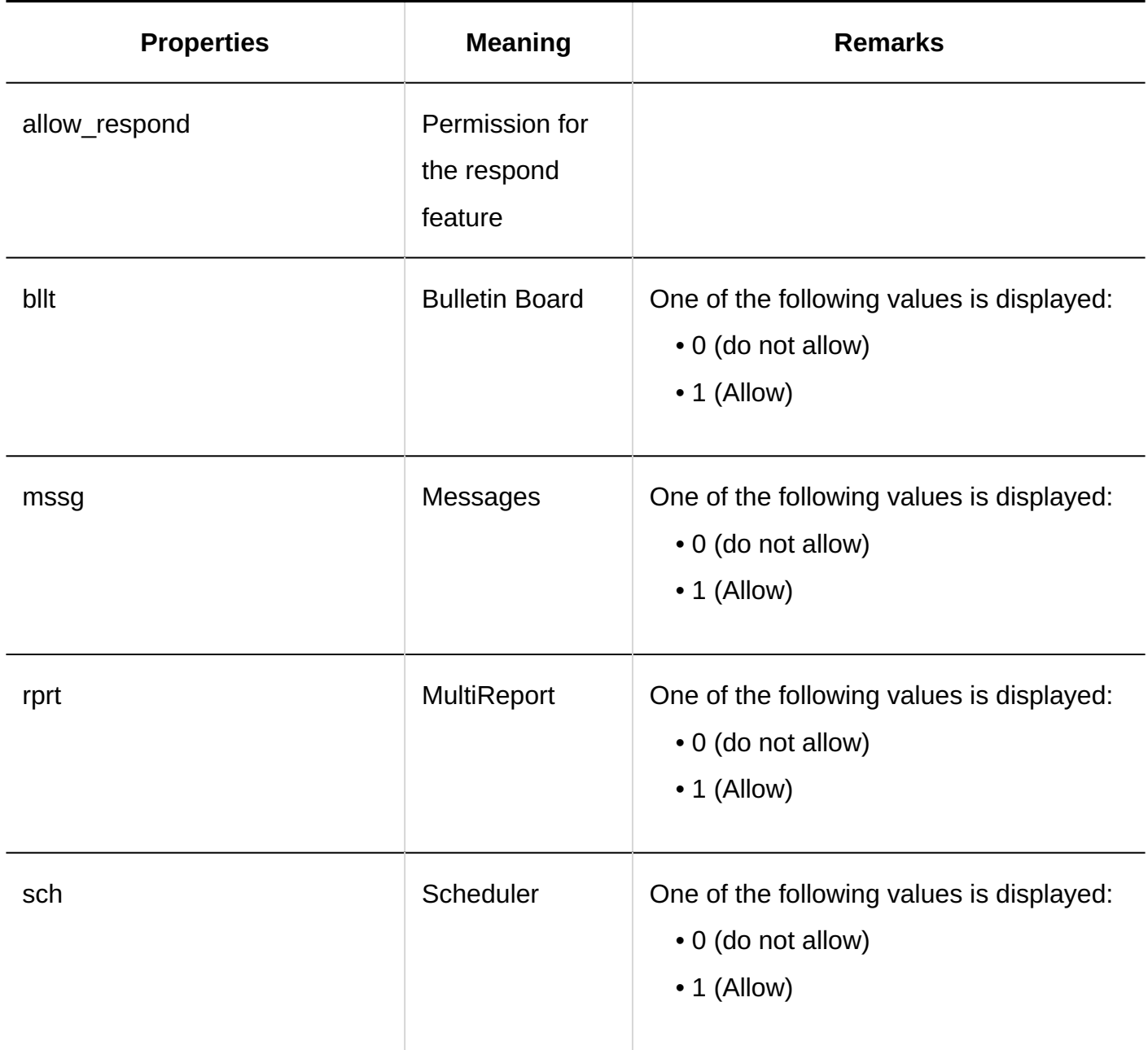
## 1.11.27. Logs of Cybozu Office Connector

#### **Cybozu Office Connector**

For information on logs for Cybozu Office Connector, refer to "Logs" in the [Custom App Integration](https://jp.cybozu.help/g6/en/pdf.html#pdf_index_04) [Guide \(PDF\).](https://jp.cybozu.help/g6/en/pdf.html#pdf_index_04)

## 1.11.28. Logs of Image Assets

#### **List of Image Assets**

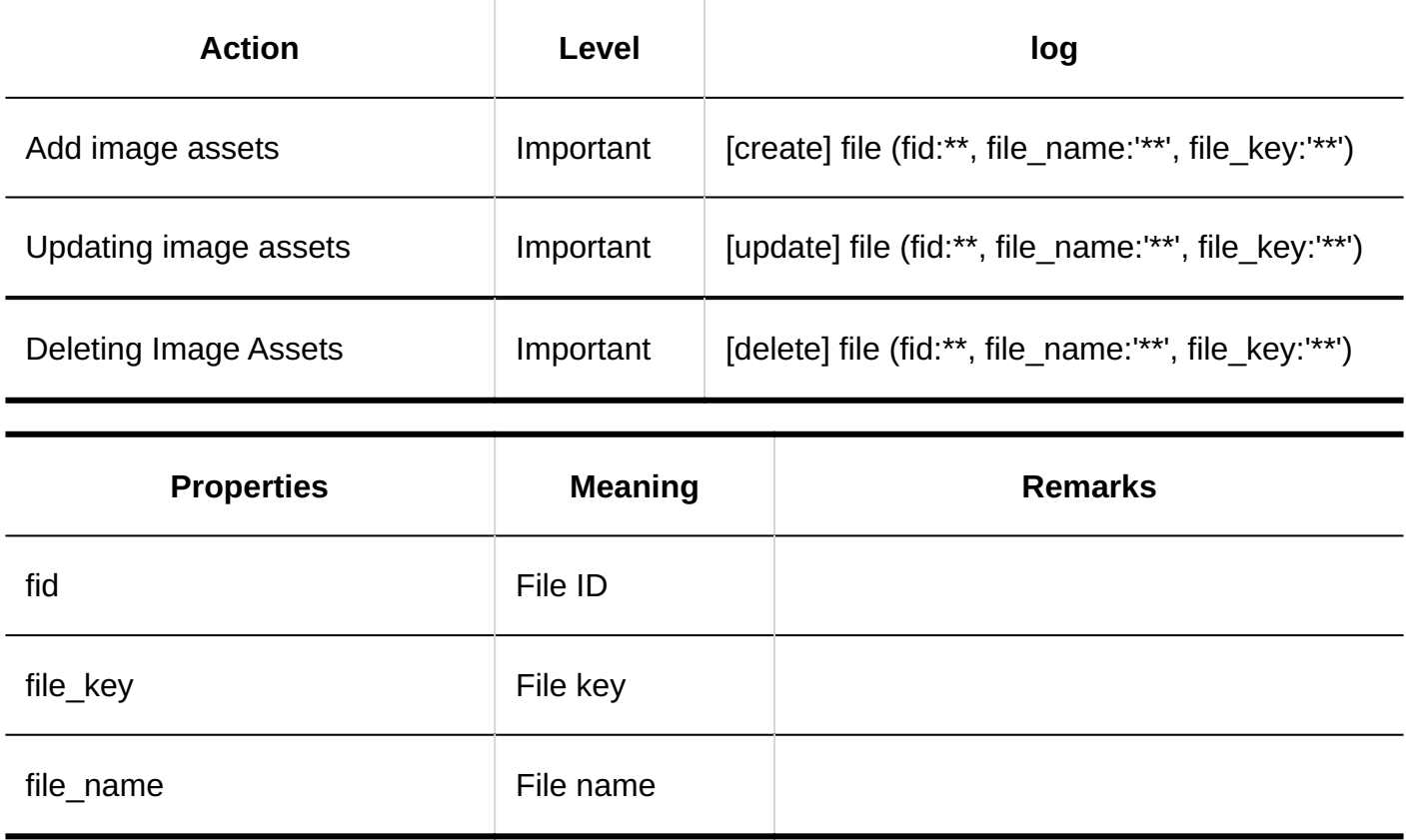

## 1.11.29. Logs of Personal Settings

## **Changing Your Password Action Level log** Changing Your Password Important [change] password (uid:\*\*, name:\*\*, account:\*\*) **Properties Meaning Remarks** account account account account name User name uid User ID

#### **My Group Settings**

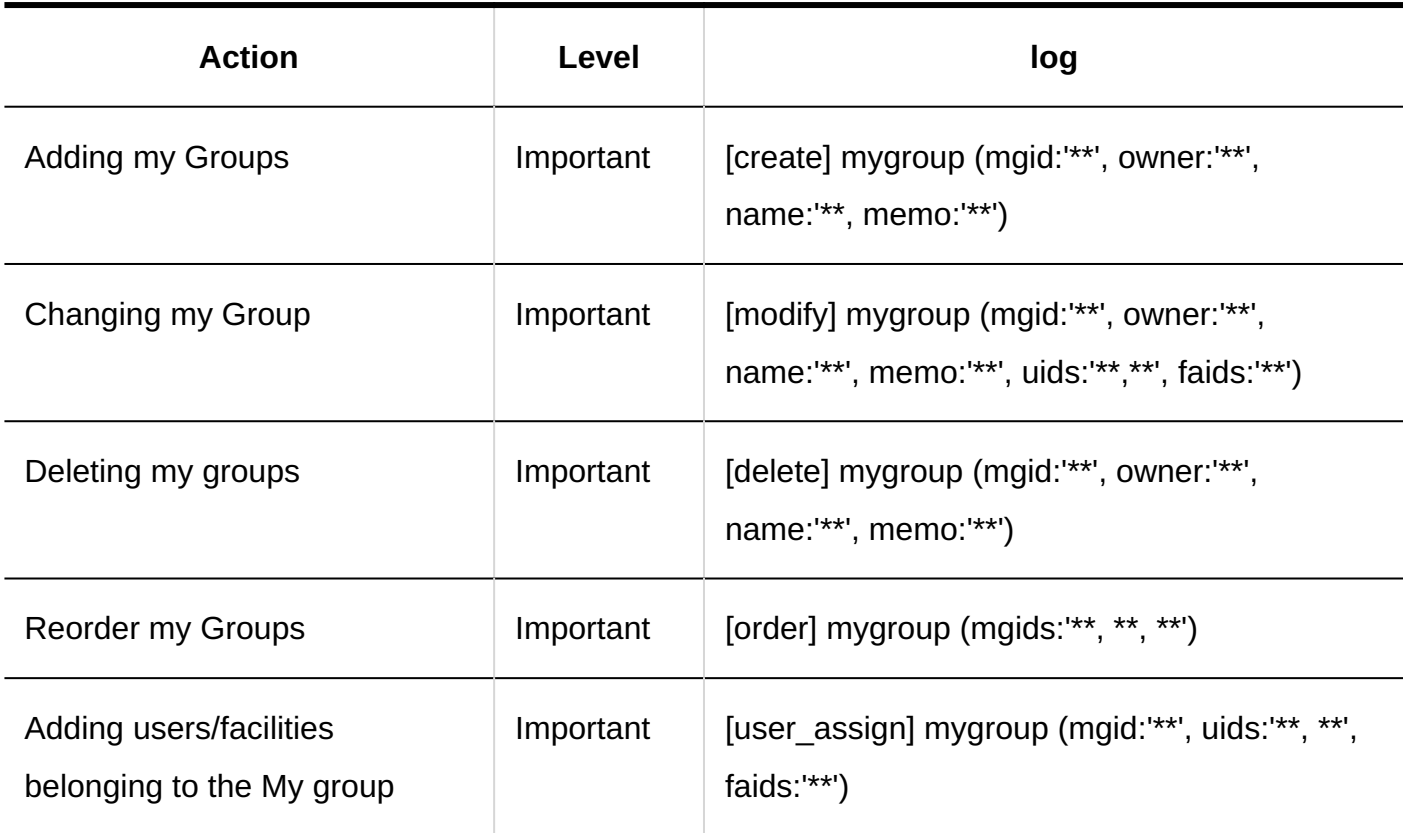

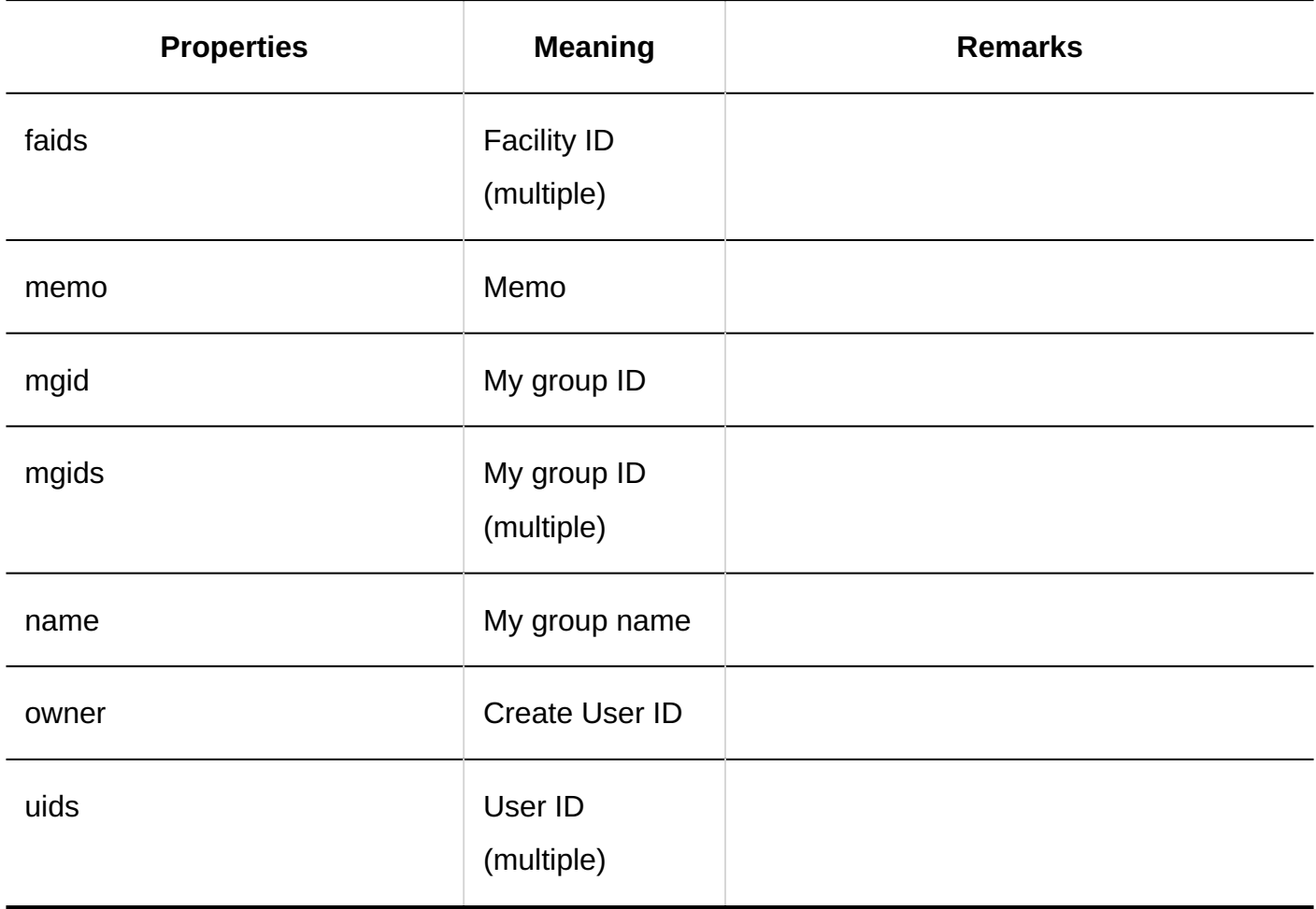

## 1.11.30. Command Operation Log

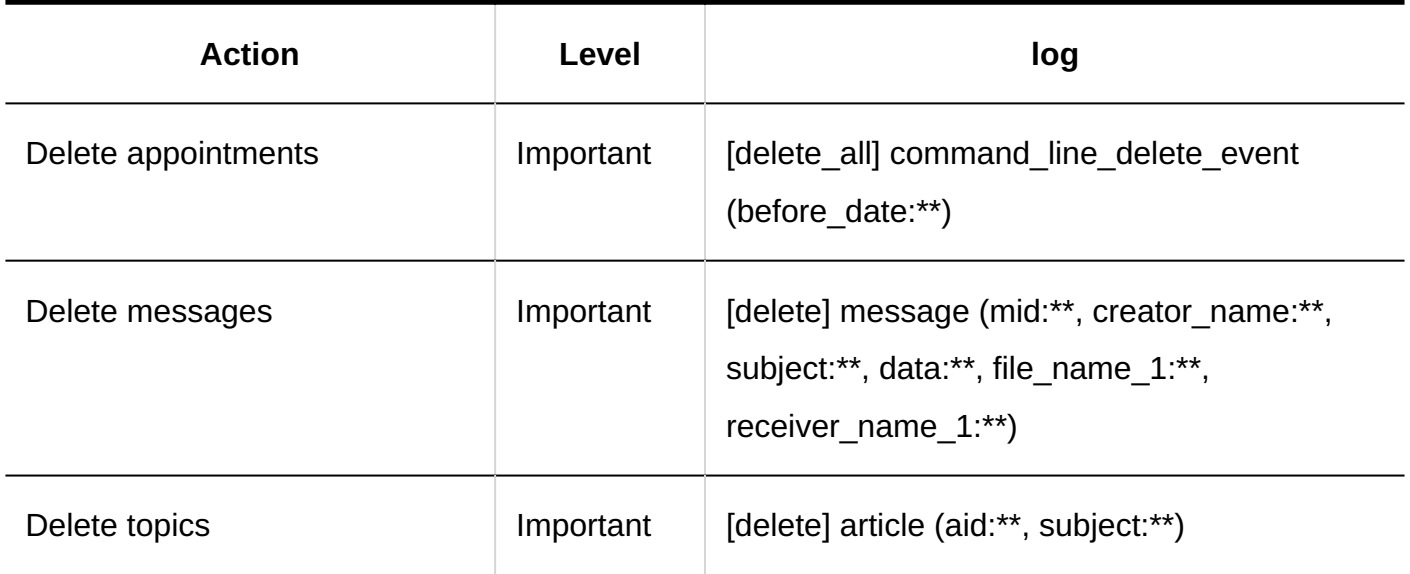

## 1 Chapter Basic System

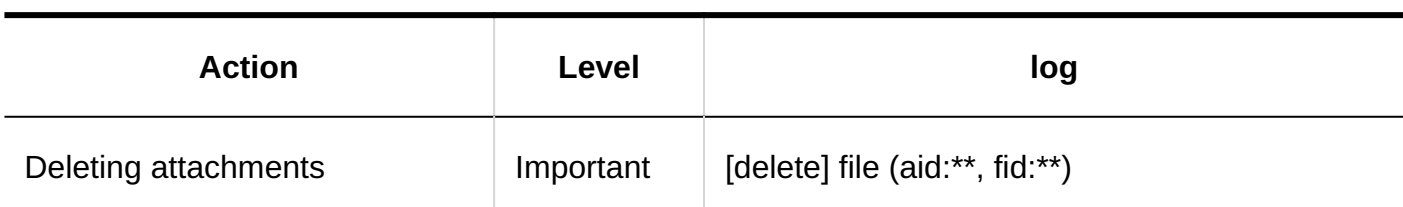

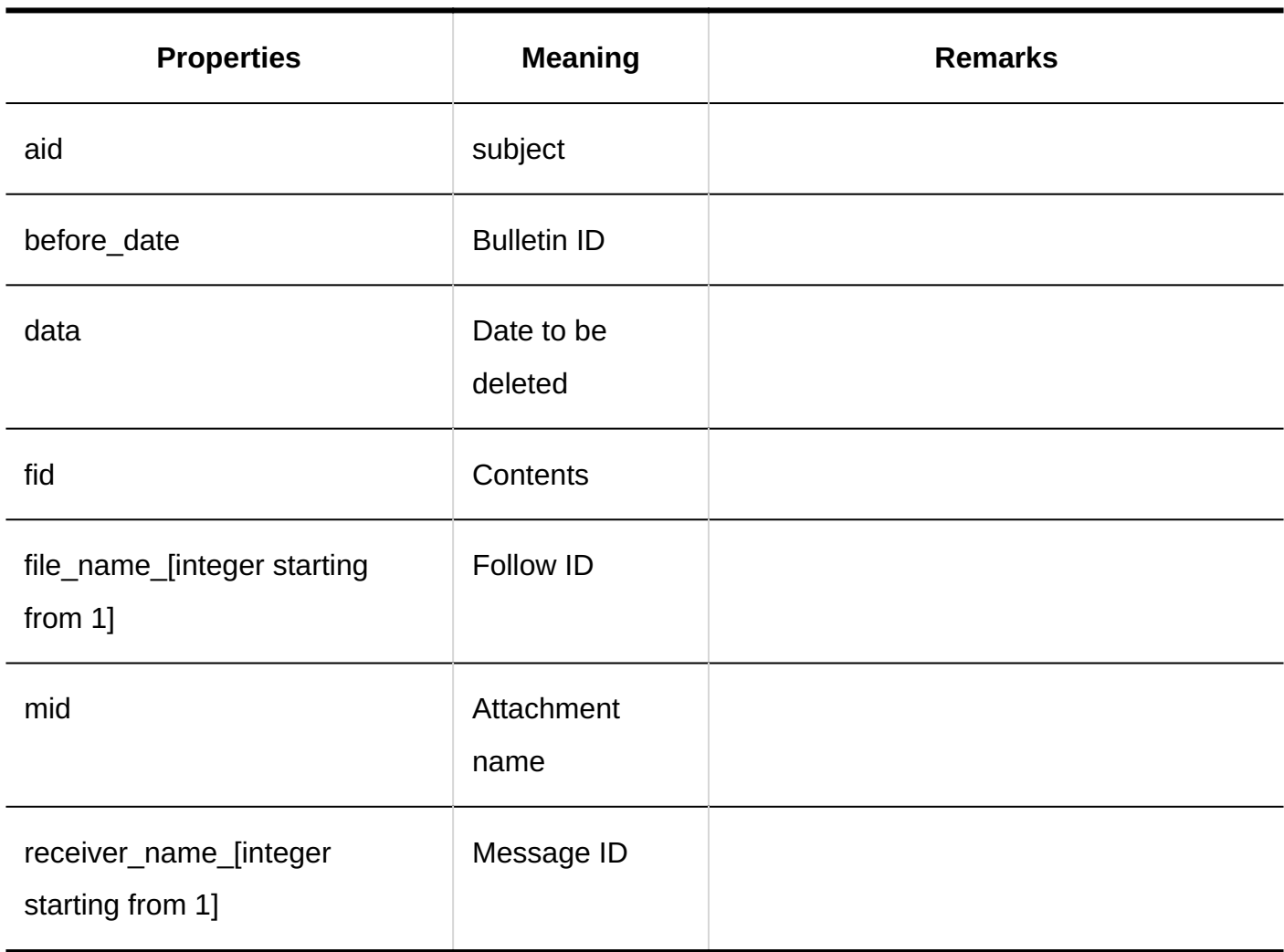

## 1.12. Licenses

This section describes license for Garoon.

#### **References**

• [Garoon Trial Period\(653Page\)](#page-652-0)

- [Registering Your License\(656Page\)](#page-655-0)
- [Cannot add license key.](https://faq.cybozu.info/alphascope/cybozu/web/garoon5/Detail.aspx?id=1162) •
- [After the expiration of renewed service license, will the service be unavailable?](https://faq.cybozu.info/alphascope/cybozu/web/garoon5/Detail.aspx?id=1174)

## <span id="page-652-0"></span>1.12.1. Garoon Trial Period

You can use Garoon for trial for 60 days after installing Garoon. All features of Garoon are available during the trial period.

However, if a valid license has not been added at the end of the trial period, you will not be able to use Garoon.

Administrators can access the system administration screen, but can only view information on the "Notifications" tab.

Only system administrators and basic system administrators who have administrative privileges for license management can access the "Manage Licenses" screen in system administration.

If you want to continue using Garoon, you must add a valid license before the trial period ends. For details, see the "Registering Your License (656 Page)" page.

#### **Language Used in Garoon After the Trial Period**

When the trial period ends, language displayed in Garoon varies depending on the language that you have set.

- If you have set "Japanese", "English", "Simplified Chinese", or "Traditional Chinese": The screen is displayed in the language that you have set.
- If you set "Priority browser Settings"

The screen is displayed in the language that is set in the Web browser. If a language that is not supported by Garoon is set in the Web browser, the language used in the OS (Japanese, English, Simplified Chinese, or Traditional Chinese) will be used.

#### **Note**

• When the trial period ends, the scheduling service (1898 Page) is stopped.

## 1.12.2. About Service Licenses

A service license is a service to ensure that Garoon is used safely and conveniently. It provides support services for system administrators as well as useful features for users. For details, refer to [Renewed Service License](https://garoon.cybozu.co.jp/price/package/user.html#continue) on the product website.

#### **Note**

• During the Garoon trial period, services provided by the service license are also available. For details on the service after completing the trial period, see the "**[Garoon Trial](#page-652-0)** [Period\(653Page\)"](#page-652-0) section.

## Service License Validity Period

If you do not renew the service license within 30 days after the end date of the service license, following services will not be available.

- Workflow, MultiReport, and Integration API
- Technical Support Service (Japanese only) •
- Cybozu Online Service (Japanese only) •
- Archive Library Service •

The "Important announcements" screen of the system administration displays a message stating that the service has been stopped.

For details on services provided during the valid term of the service license, refer to [What Is](https://garoon.cybozu.co.jp/price/package/user.html#copyLink02) [Included in a Renewed Service License](https://garoon.cybozu.co.jp/price/package/user.html#copyLink02) on the product website.

#### **Note**

After the expiration of the service license, language used in Garoon is the language you set • when installing Garoon.

## 1.12.3. License Management

To continue to use Garoon, you must add a license key.

#### **Caution**

• If you upgrade from version 5 or earlier to version 6 or later, you cannot continue using the version 5 license key. You need to register a "Garoon 6" license key.

#### **Note**

• In Garoon, an Internet connection is not required because you don't need to communicate with external servers when registering a license. You can register a license even if the external connection is restricted.

## <span id="page-655-0"></span>Registering Your License

Register a license key.

You cannot change or delete a registered license.

#### **Steps:**

- **Click the administration menu icon (gear icon) in the header. 1.**
- **Click "System settings". 2.**
- **Select "Basic system administration" tab. 3.**
- **Click "License". 4.**
- **Click "Manage Licenses". 5.**
- **On the "License Management" screen, click "Add License". 6.**

ライセンスの管理 △ライセンスの登録履歴 オライセンスを登録する ライセンスが登録されていません。 試用期間終了日は 2019年09月27日(金) ( 残り 60日 ) です。 全登録ユーザー数 : 31件 使用停止ユーザー数: 0件 必要ライセンス数 : 30件

## **On the "License Registration" screen, enter your customer number and 7. license key, and click "Add".**

Customer Number: •

Enter the customer number shown in the license key certificate.

License Key: •

Enter the license key shown in the license key certificate.

Enter the license key, by placing spaces after every five characters.

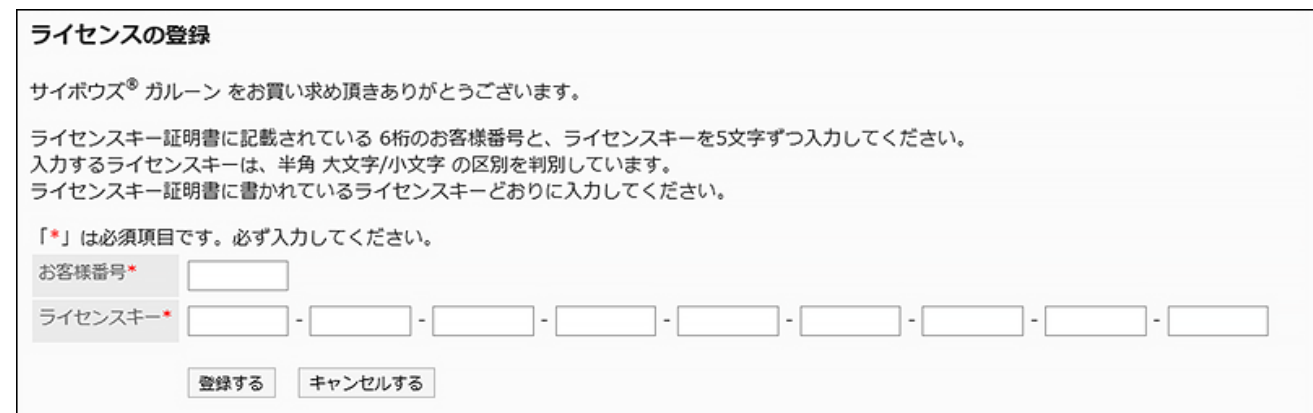

**On the "Confirm license Details" screen, confirm your settings and click 8. "Add".**

## Checking Your License History

Check your license history.

#### **Steps:**

- **Click the administration menu icon (gear icon) in the header. 1.**
- **Click "System settings". 2.**
- **Select "Basic system administration" tab. 3.**
- **Click "License". 4.**
- **Click "Manage Licenses". 5.**
- **On the "License Management" screen, click "License History". 6.**

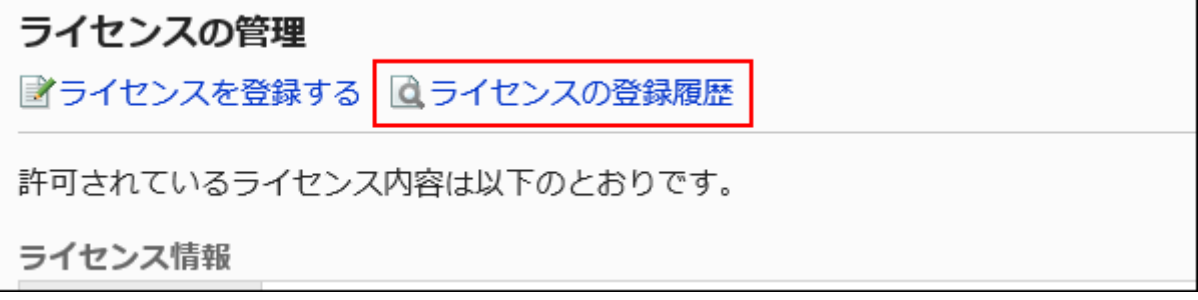

**On the "License History" screen, click the license key to see the details. 7.** 

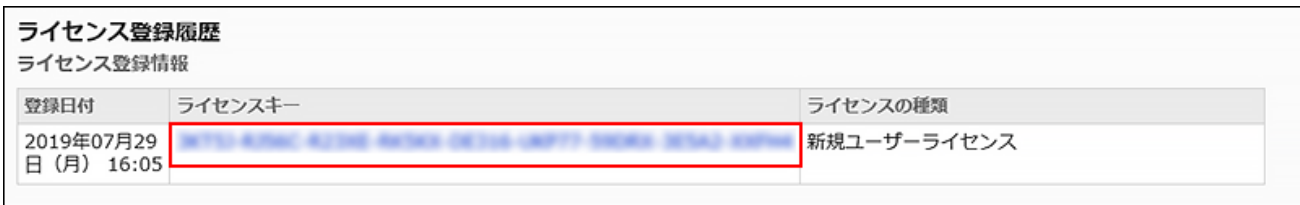

#### **On the "License Details" screen, check the license information. 8.**

## 1.13. External Server

On External Server, you can set the system mail account that Garoon uses to send e-mail notifications.

#### **References**

- [Flow until e-mail notifications are available\(672Page\)](#page-671-0)
- [How can I connect to Cybozu Online Service?](https://faq.cybozu.info/alphascope/cybozu/web/garoon5/Detail.aspx?id=2007)

## <span id="page-657-0"></span>1.13.1. Setting up system mail account.

You configure the system mail account that Garoon uses to send e-mail notifications. The steps to configure a system e-mail account depend on which e-mail server you use.

• [Use E-Mail Server Configured for E-Mails\(659Page\)](#page-658-0)

• [Configure e-mail server for system e-mail\(662Page\)](#page-661-0)

#### **What is System Mail Account**

The system mail account is an e-mail address that is used as the sender of e-mail notifications from features like Phone messages and Workflow. You can send e-mail notifications by setting up a system e-mail account, regardless of whether or not the e-mail feature is enabled.

## <span id="page-658-0"></span>Use E-Mail Server Configured for E-Mails

Use the e-mail server configured for sending/receiving e-mails in Garoon to send e-mail notifications.

#### **Steps:**

- **Click the administration menu icon (gear icon) in the header. 1.**
- **Click "System settings". 2.**
- **Select "Basic system administration" tab. 3.**
- **Click the item for external servers. 4.**
- **Click "System mail account settings". 5.**
- **Click Change on the "System e-mail account details" screen. 6.**
- **In the "System e-mail account" field on the "Change system e-mail 7. account" screen, select "Activate".**

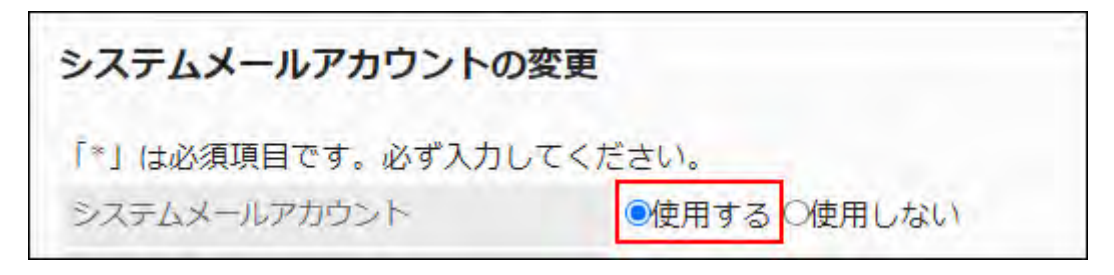

**In the "E-mail server to be used" field, select "E-mail server configured for 8. e-mail" as an e-mail server to use for the system e-mail account.** 

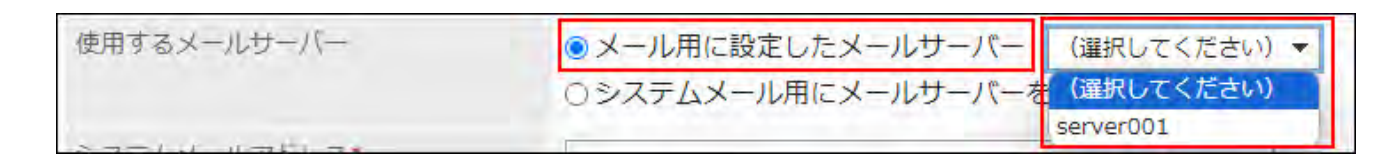

**In the "System E-mail Address" field, enter the e-mail address to be used as 9. the system mail account.** 

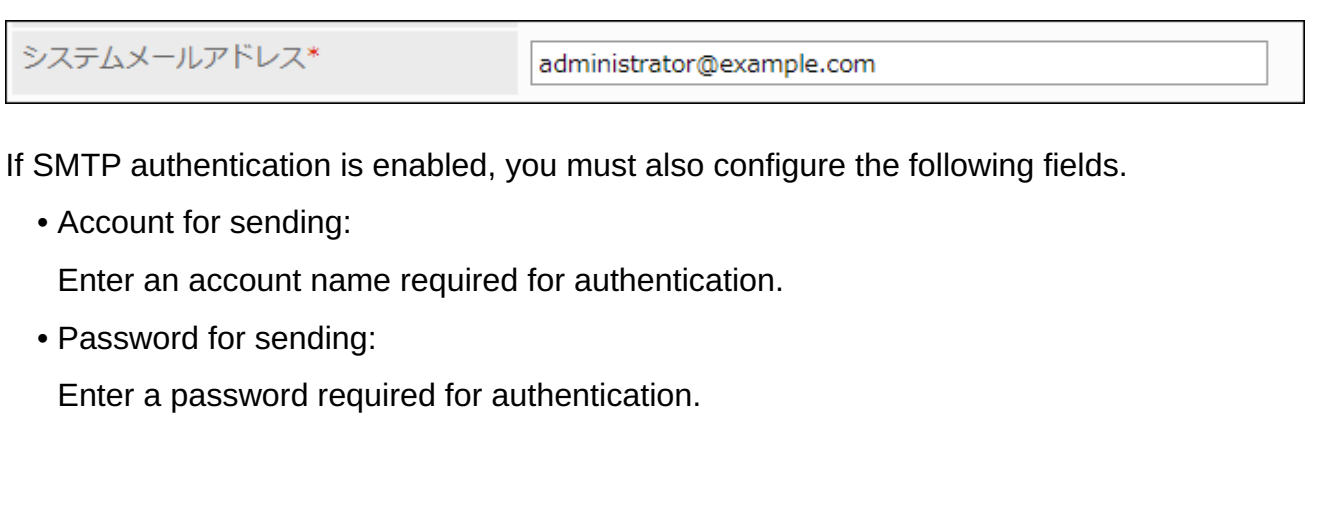

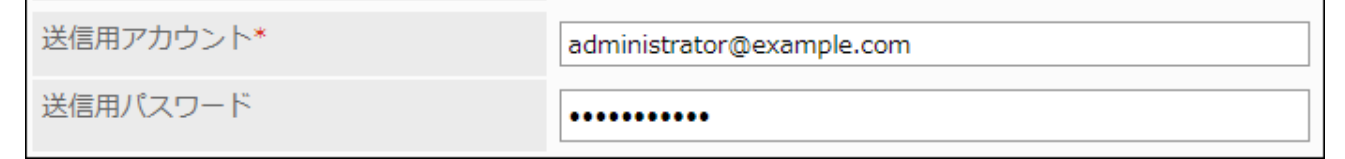

#### **Confirm your settings and click Save. 10.**

The "System e-mail account details" screen is displayed.

If "Not granted" is displayed in the "OAuth authorization" field, go to the next step and perform OAuth authorization.

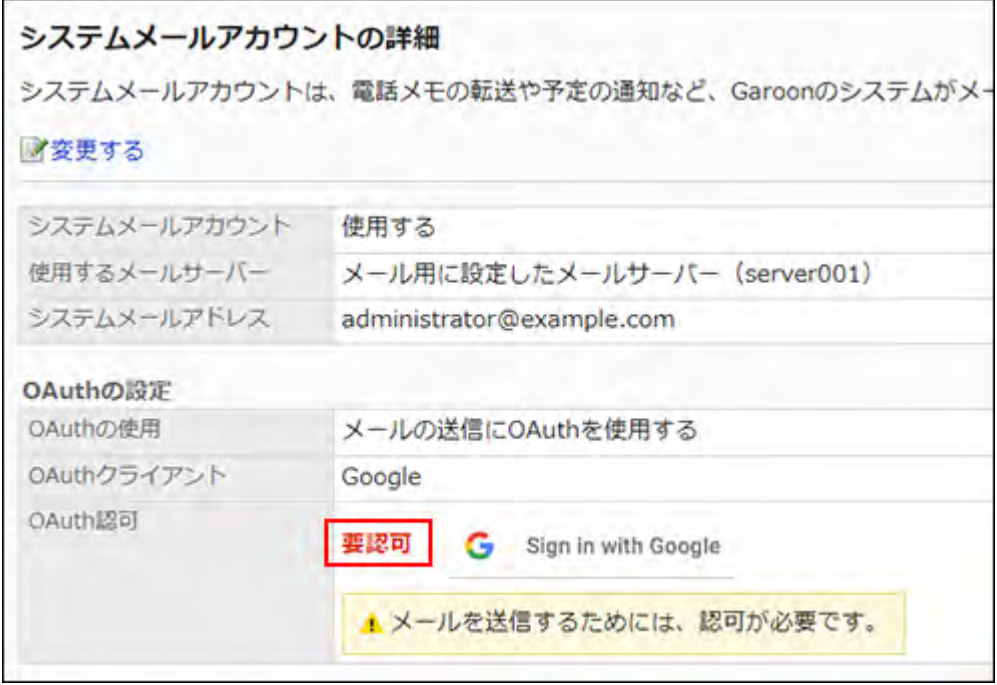

- **On the "System e-mail account details" screen, click the button displayed in 11. the "OAuth authorization" field to authorize the e-mail account and allow accesses.** 
	- For Gmail account:
		- Click **Sign in with Google**.
	- For Exchange Online account:

Click **Sign in with Microsoft**.

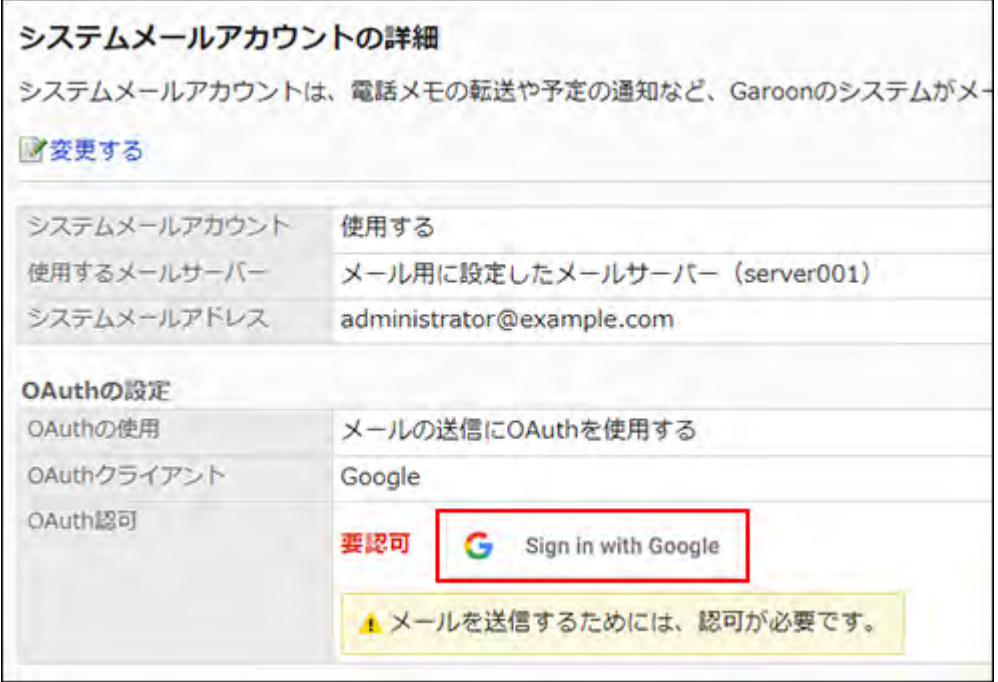

**12. Confirm that the "Granted" is displayed in the "OAuth authorization" item.** 

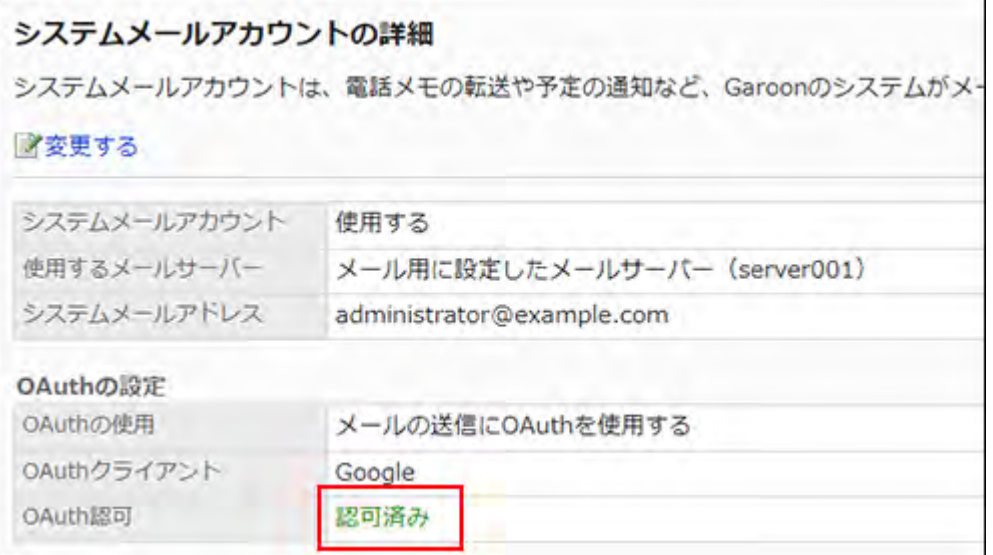

## <span id="page-661-0"></span>Configure E-Mail Server for System E-Mail

Add a preconfigured e-mail server as an e-mail server for the system e-mail account to send email notifications.

Make sure to use the e-mail server that can access the server with Garoon installed.

When using Gmail/Exchange Online accounts, refer to the steps described in [Using Gmail/](#page-667-0) [Exchange Online Account\(668Page\).](#page-667-0)

#### **Mail Servers Which Garoon Supports**

Garoon supports mail servers that use the following protocols and authentication methods with the system e-mail account.

- Supported protocols
	- ∘ SMTP
	- SMTP over TLS ◦
	- SMTP STARTTLS
- Supported authentication methods
	- POP before SMTP
	- SMTP Authentication ◦

#### **Note**

#### **• Supported TLS versions**

The supported TLS versions are different depending on your environment.

- The following environments support TLS 1.2 and 1.3:
	- Windows Server 2022 Standard Edition
	- Windows Server 2022 Datacenter Edition
	- Red Hat Enterprise Linux 9
- The following environments support TLS 1.0, 1.1, 1.2, and 1.3:
	- Red Hat Enterprise Linux 8:

TLS 1.0 and 1.1 encryption protocols are not recommended to use due to the

security issues. Consider using TLS 1.2 or later instead.

If you need to use TLS 1.0 or 1.1, you must change your OS settings. For details,

refer to the "[8.1.5. TLS 1.0 and TLS 1.1 are deprecated"](https://access.redhat.com/documentation/ja-jp/red_hat_enterprise_linux/8/html/considerations_in_adopting_rhel_8/security_considerations-in-adopting-rhel-8#tls-v10-v11_security) article on the Red Hat website.

**Steps:**

- **Click the administration menu icon (gear icon) in the header. 1.**
- **Click "System settings". 2.**
- **Select "Basic system administration" tab. 3.**
- **Click the item for external servers. 4.**
- **Click "System mail account settings". 5.**
- **Click Change on the "System e-mail account details" screen. 6.**
- **In the "System e-mail account" field on the "Change system e-mail 7. account" screen, select "Activate".**

システムメールアカウントの変更 「\*」は必須項目です。必ず入力してください。 システムメールアカウント ●使用する 使用しない

**Select "Configure e-mail server for system e-mail" in the "E-mail server to 8. be used" field.** 

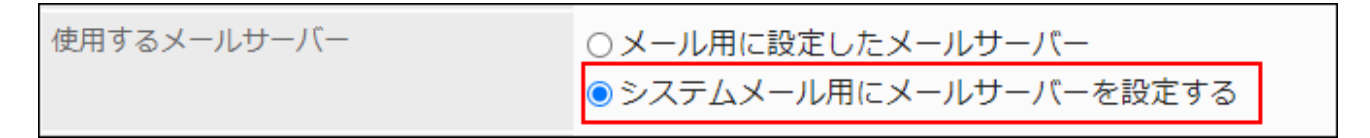

**In the "System E-mail Address" field, enter the e-mail address to be used as 9. the system mail account.** 

You must set the system e-mail address.

システムメールアドレス\* administrator@example.com

## **Set whether to use OAuth to send/receive e-mails. 10.**

You need to configure OAuth to [use Gmail/Exchange Online accounts\(668Page\).](#page-667-0)

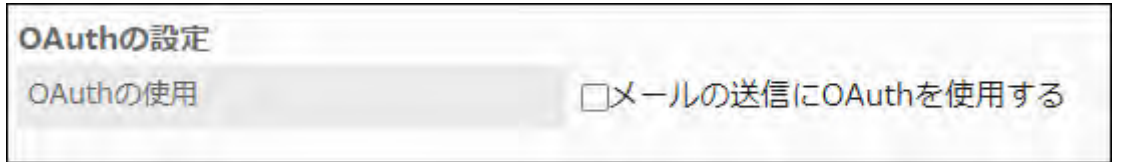

#### **Set up the outgoing mail server information. 11.**

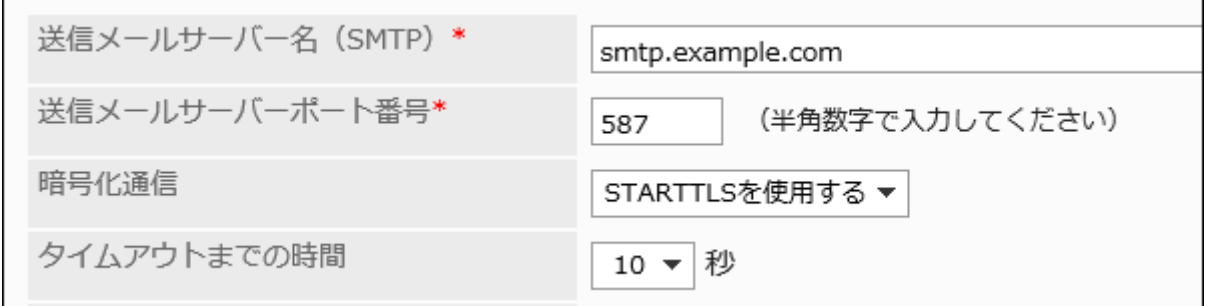

#### **Outgoing E-Mail Server Setting Fields**

• Outgoing e-mail server name (SMTP): Enter the IP address or host name of the outgoing e-mail server. The protocol used to

send e-mail is SMTP.

• Outgoing e-mail server port number:

Enter the port number of the outgoing e-mail server with single-byte numbers. The default value is 25.

• Encryption:

Set the encrypted communication method for the outgoing mail server.

To encrypt communications with the outgoing mail server, select one of the following depending on your communication method:

- Use TLS ◦
- Use STARTTLS ◦

If you do not want to encrypt communications with the outgoing e-mail server, select "Disable".

• Time-out Period:

Select the number of seconds to wait before communication with the outgoing e-mail server times out. The default value is 10 seconds. 10, 20, 30, 40, 50, 60, 70, 80, 90, 100, 120

## **Optionally, set SMTP authentication or POP before SMTP authentication. 12.**

You can use one of them as your authentication method. You cannot use both SMTP Authentication and POP before SMTP authentication at the same time.

#### **SMTP Authentication Settings**

Set if the outgoing e-mail server supports SMTP authentication.

SMTP authentication settings are displayed when you select other than "(Unused)" in the "SMTP authentication method" field.

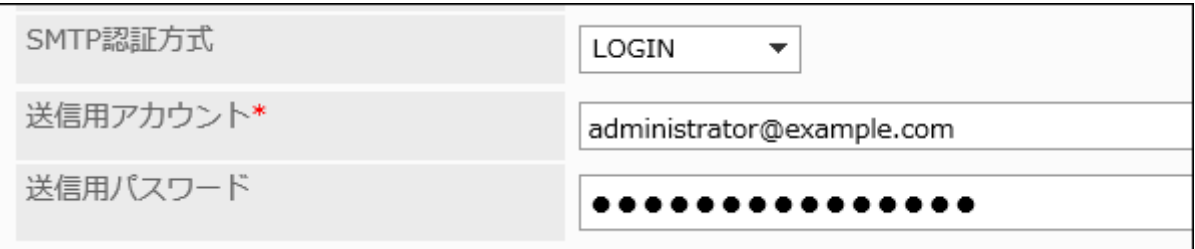

• SMTP authentication method:

If the outgoing e-mail server supports SMTP authentication, select an authentication method. You can select from the following authentication methods.

- ∘ PLAIN
- LOGIN ◦
- CRAM-MD5 ◦
- DIGEST-MD5 ◦
- Account for sending: •

Enter an account name required for authentication.

• Password for sending:

Enter a password required for authentication.

#### **Settings for POP before SMTP Authentication**

Set if the outgoing e-mail server supports POP before SMTP authentication.

POP before SMTP authentication settings are displayed when you select "(Unused)" in the "SMTP authentication method" field, and select "Set" in the "Authenticate before sending e-mail (POP before SMTP)" field.

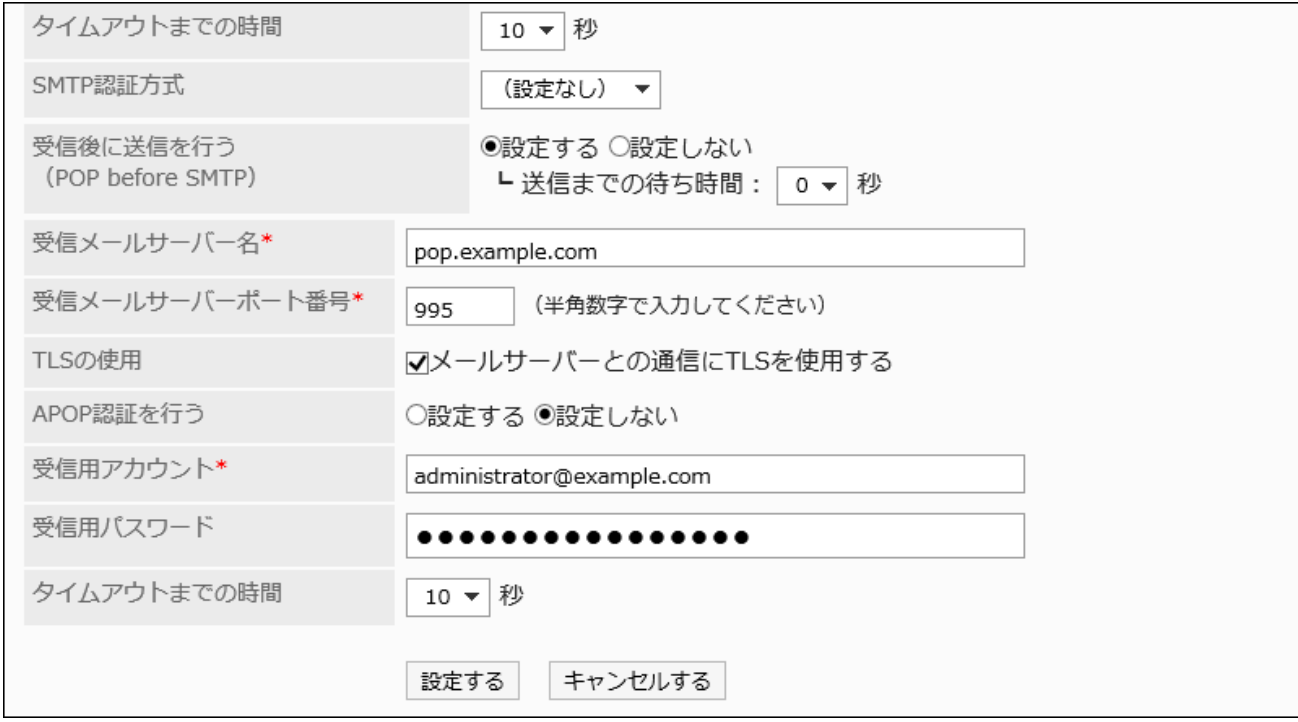

Authenticate before sending e-mail (POP before SMTP): •

If the outgoing mail server supports POP before SMTP authentication, select "Set". For the wait time before sending, select the time to start sending e-mails after authentication has been performed. You can set the value from 0 to 10 seconds. The default value is 0 second.

• Incoming mail server name:

Enter the IP address or host name of the incoming e-mail server.

• Incoming e-mail server port number:

Enter the port number of the incoming e-mail server with single-byte numbers. The default value is 110.

Using TLS: •

Select this to encrypt communications with the e-mail server.

Enable APOP authentication: •

If the incoming mail server supports APOP authentication, select "Set".

Account for receiving: •

Enter an account name for receiving e-mails.

• Password for receiving:

Enter a password for receiving e-mails.

• Time-out Period:

Select the number of seconds to wait before communication with the incoming e-mail server times out. The default value is 10 seconds.

10, 20, 30, 40, 50, 60, 70, 80, 90, 100, 120

#### <span id="page-667-0"></span>**Confirm your settings and click Save. 13.**

## Using Gmail/Exchange Online Accounts

This section describes how to use Gmail or Exchange Online accounts as system e-mail accounts. You need to [add an OAuth client\(678Page\)](#page-677-0) before configuring a system e-mail account. After you add an OAuth client, perform the following steps.

#### **Steps:**

- **Click the administration menu icon (gear icon) in the header. 1.**
- **Click "System settings". 2.**
- **Select "Basic system administration" tab. 3.**
- **Click the item for external servers. 4.**
- **Click "System mail account settings". 5.**
- **Click Change on the "System e-mail account details" screen. 6.**
- **In the "System e-mail account" field on the "Change system e-mail 7. account" screen, select "Activate".**

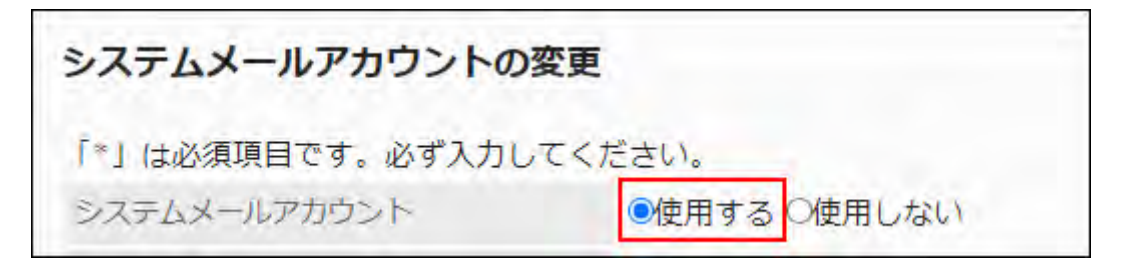

**Select "Configure e-mail server for system e-mail" in the "E-mail server to 8. be used" field.** 

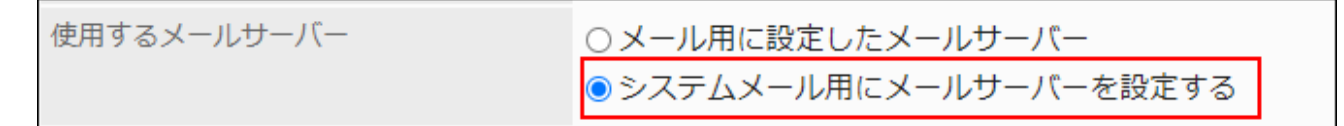

**In the "System E-mail Address" field, enter the e-mail address to be used as 9. the system mail account.** 

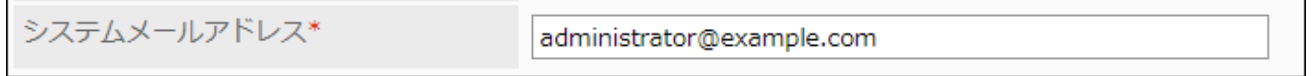

**In "OAuth settings", select the "Use OAuth to send e-mails" checkbox and 10. choose the OAuth client.** 

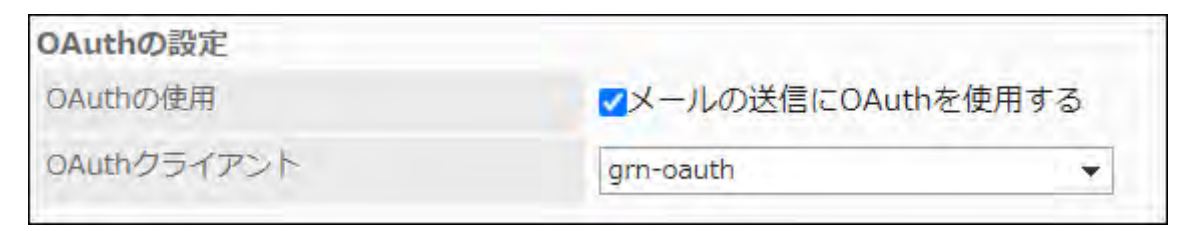

You cannot select the "Use OAuth for sending/receiving e-mails" check box if an OAuth client is not configured.

Refer to [Add OAuth client\(678Page\)](#page-677-0) to configure the OAuth client.

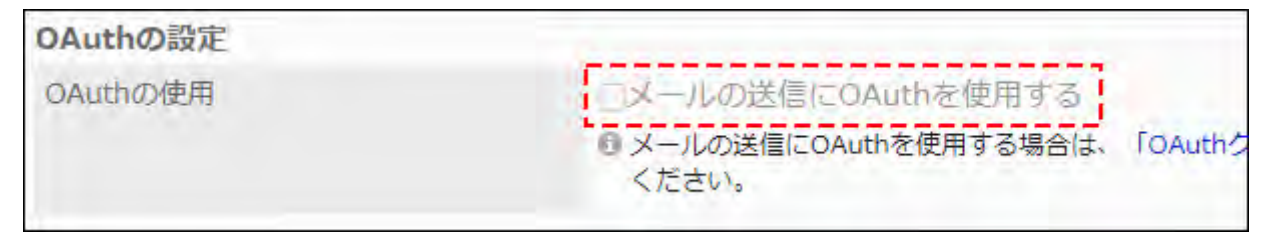

#### **Change the following settings of the outgoing mail server as necessary. 11.**

• Time-out Period:

Select the number of seconds to wait before communication with the outgoing e-mail server times out. The default value is 10 seconds.

10, 20, 30, 40, 50, 60, 70, 80, 90, 100, 120

"Outgoing mail server name", "Outgoing port number", and "Encryption" are set automatically.

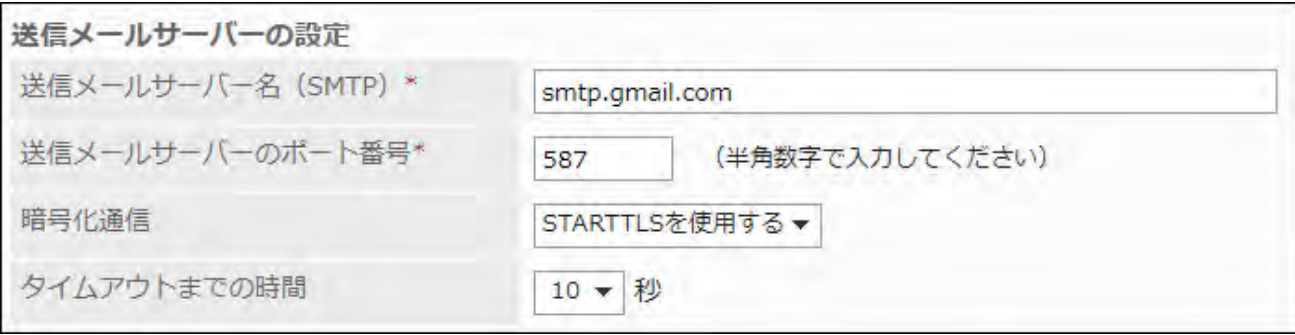

- **Confirm your settings and click Save. 12.**
- **On the "System e-mail account details" screen, click the button displayed in 13. the "OAuth authorization" field to authorize the e-mail account and allow accesses.** 
	- For Gmail account:

Click **Sign in with Google**.

• For Exchange Online account:

Click **Sign in with Microsoft**.

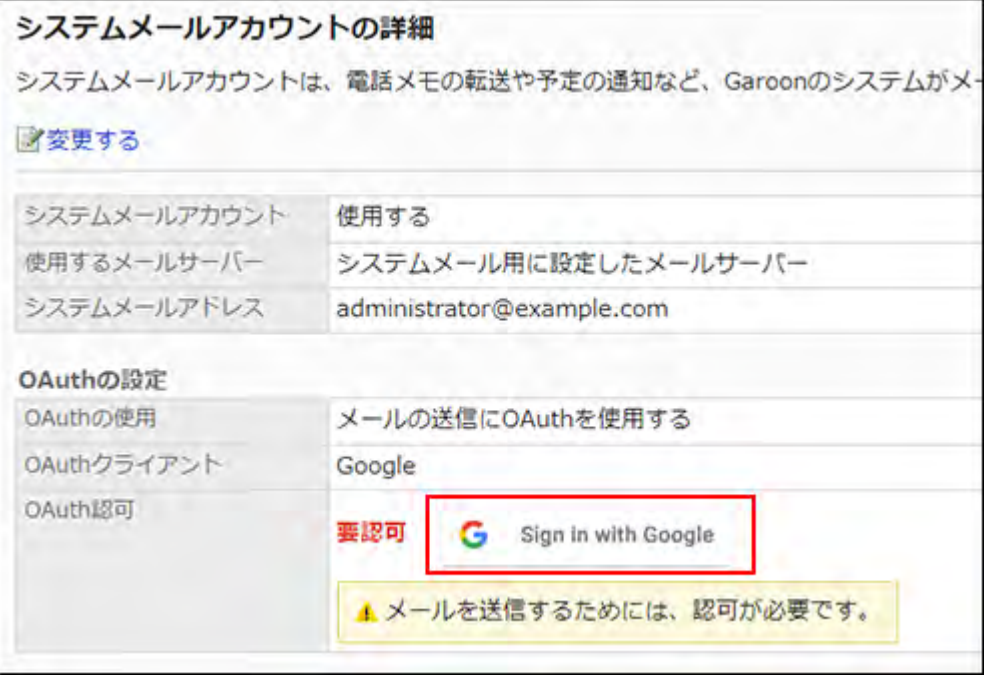

**Confirm that the "Granted" is displayed in the "OAuth authorization" item. 14.** 

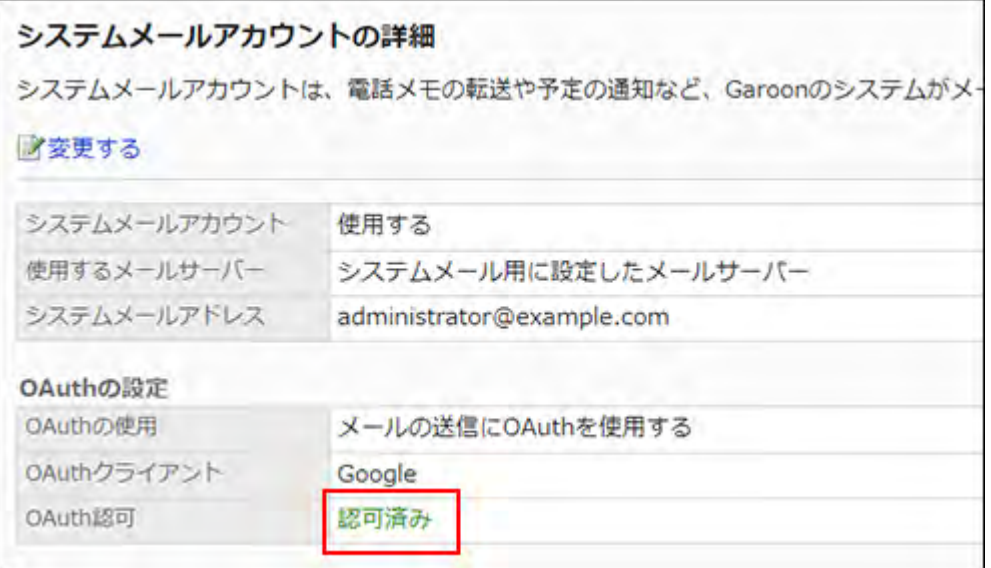

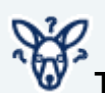

# **To Stop Sending E-Mail Notifications in Garoon**

• If you want to stop sending e-mail notifications for Phone Messages and Workflow, change the setting to "Deactivate" in the "System e-mail account" field on the "Change system e-mail account" screen.

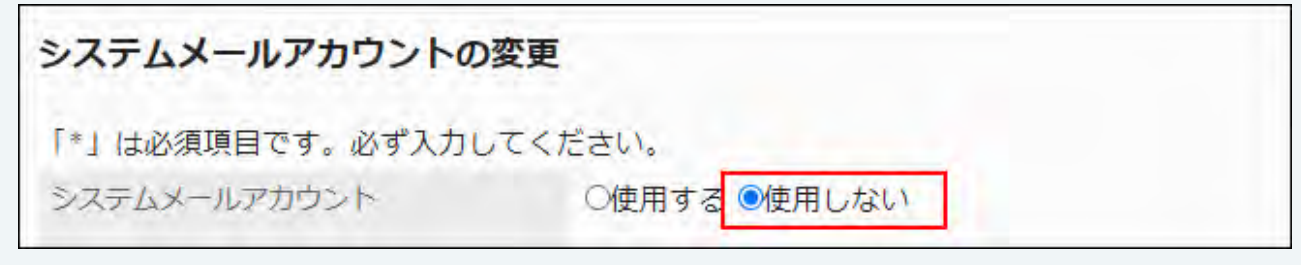

## <span id="page-671-0"></span>1.13.2. Steps to Enable E-mail Notifications

In Garoon, e-mail notifications can be used in the following applications.

- Scheduler •
- Phone Messages
- Workflow •

The procedures are different for system administrators  $\overline{a}$  and users

After all procedures are completed, users can receive e-mail notifications.

## For E-mail Notifications of Scheduler

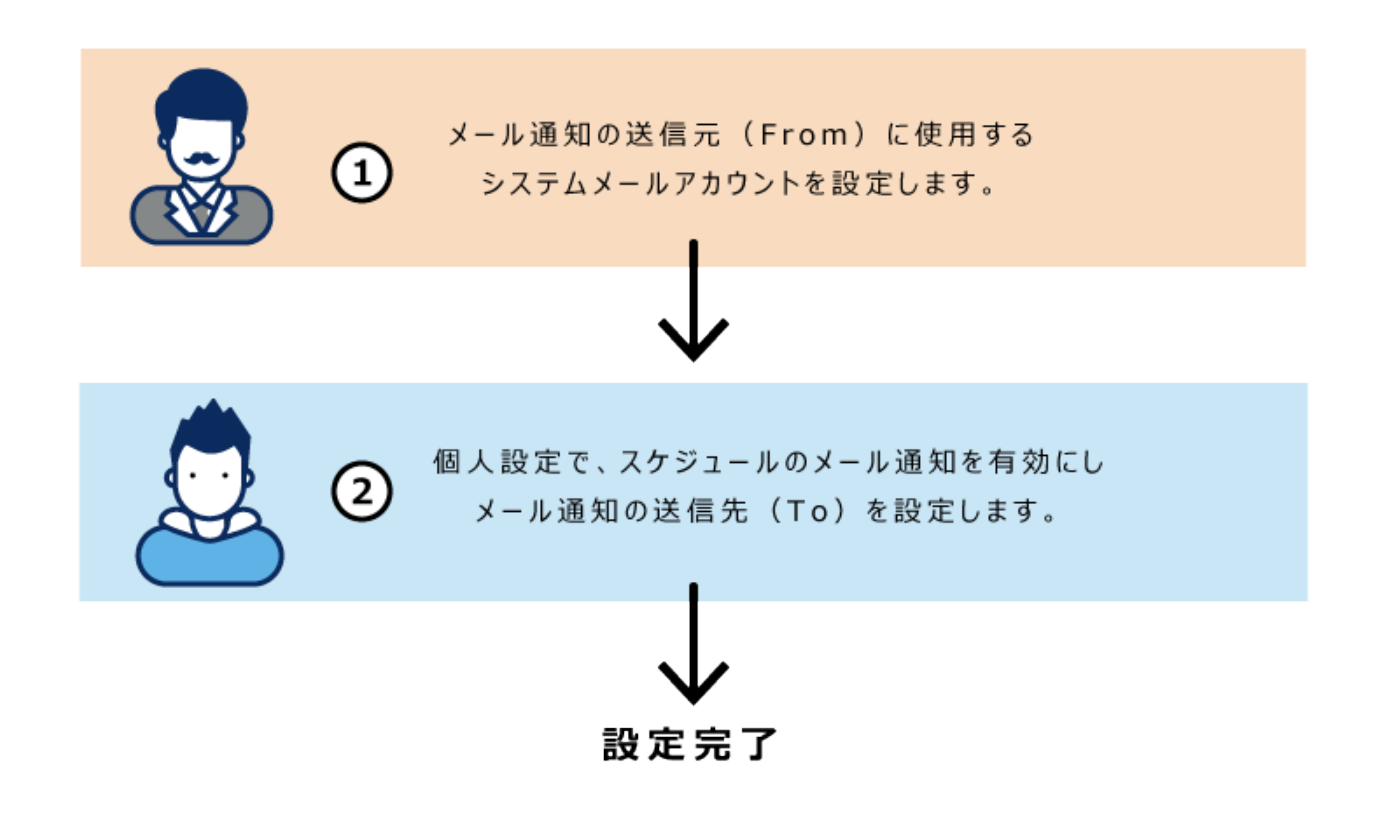

The following pages guide you through each step.

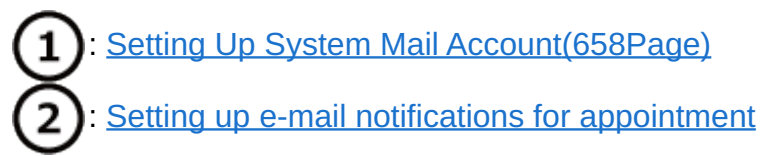

## For E-mail Notifications of Phone Messages

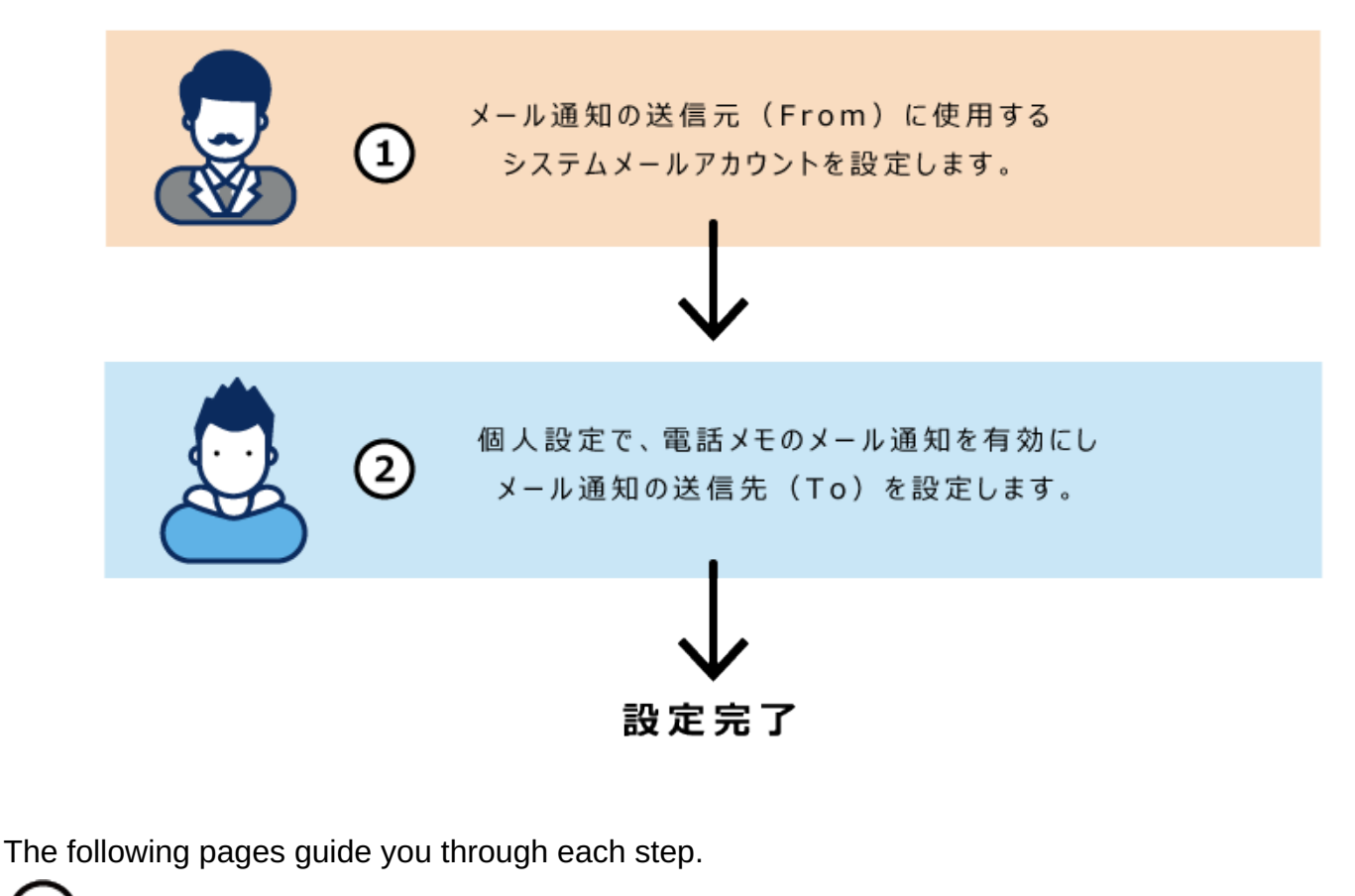

: [Setting Up System Mail Account\(658Page\)](#page-657-0) Setting up e-mail notifications of phone messages

## For E-mail Notifications of Workflow

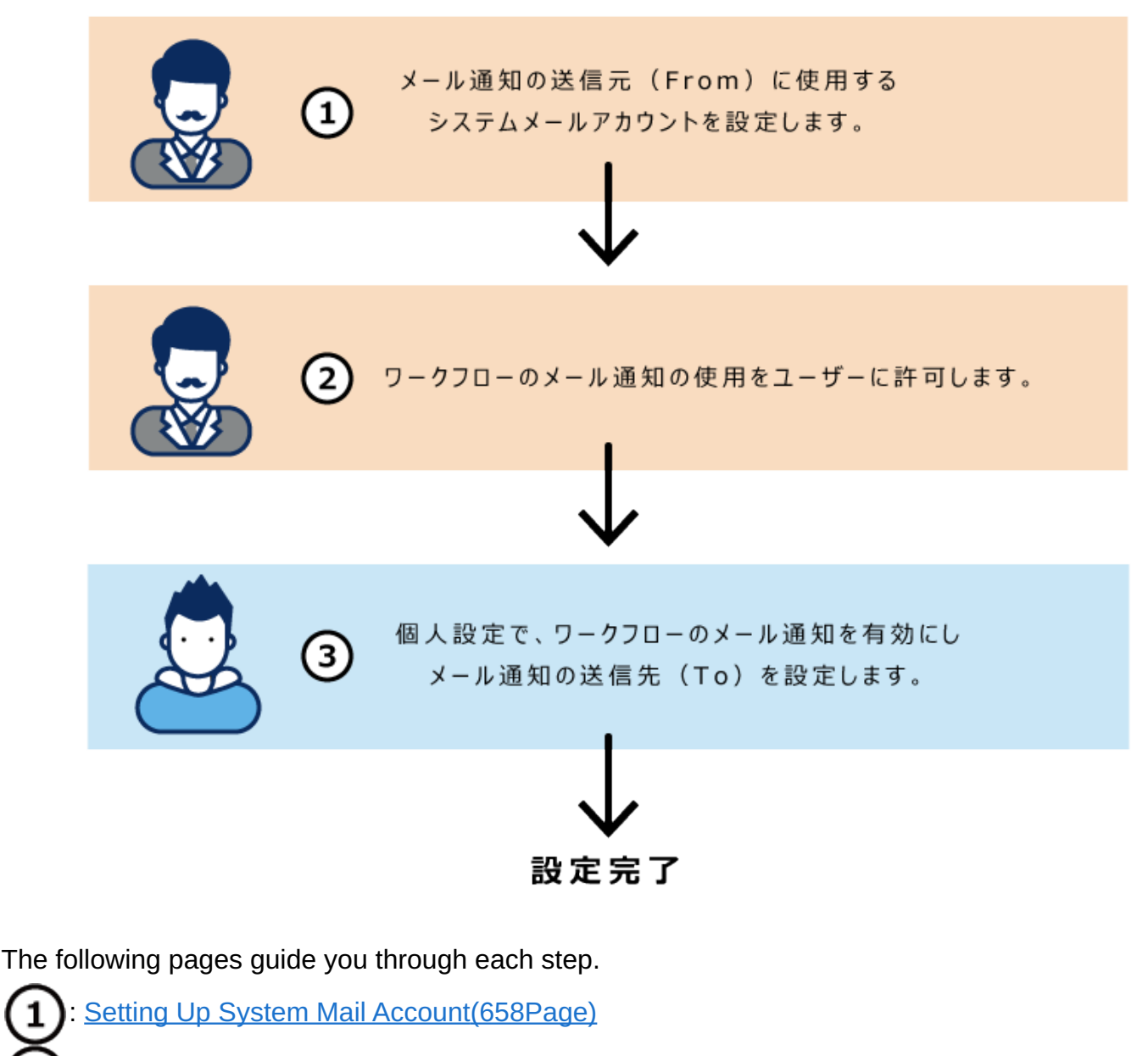

Allowing users to use e-mail notifications(1428Page)

Setting up e-mail notifications

## 1.13.3. Web Proxy Settings

Configure a Web proxy. This setting is required if you access the Internet from a server where Garoon is installed, and you go through a proxy.

**Steps:**

- **Click the administration menu icon (gear icon) in the header. 1.**
- **Click "System settings". 2.**
- **Select "Basic system administration" tab. 3.**
- **Click the item for external servers. 4.**
- **Click "Web Proxy Settings". 5.**
- **On the screen for setting Web proxy, select to use a Web proxy. 6.**

To stop using it, disable it.

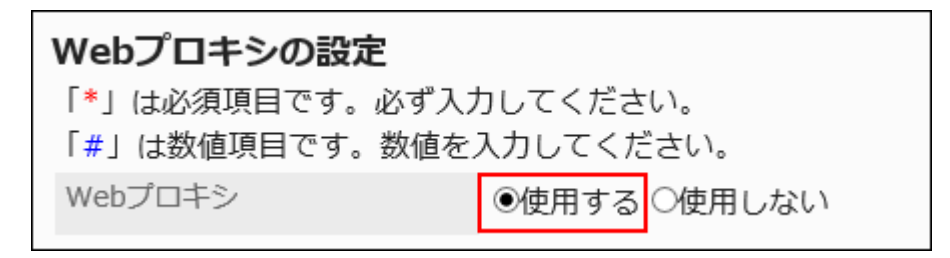

#### **Enter the proxy server name. 7.**

Always set the proxy server name.

Enter the host name or IP address of the proxy server.

```
プロキシサーバー名*
           cybozu.example.com
```
**In the proxy server port number field, enter the port number of the proxy 8. server.** 

Always set this proxy server port number. Enter the value using single-byte numbers. The default value is 8080.

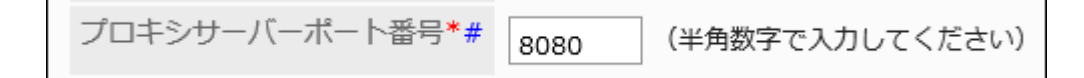

#### **If necessary, set the exception address field. 9.**

If you want to allow access without using a proxy, specify the address to allow.

• If you want to specify multiple e-mail addresses:

Separate multiple addresses using semicolons (;).

• If you want to specify multiple e-mail addresses within a certain range:

Specify a string that partially matches the target addresses.

For example, specifying ".example.com" allows addresses having ".example.com", including "www.example.com" and "some.example.com".

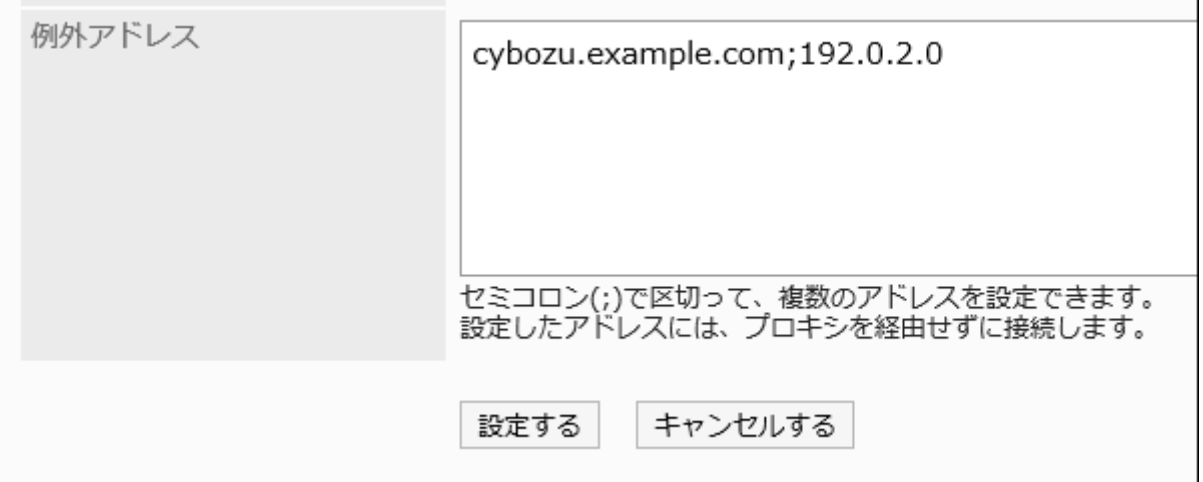

**Confirm your settings and click Save. 10.** 

## 1.13.4. OAuth client settings

To use OAuth for sending and receiving e-mails, you need to configure OAuth client settings for both providers and Garoon.

#### **Caution**

• You cannot use OAuth authentication if you are not using HTTPS for running Garoon.

#### **Steps to Configure OAuth to Send and Receive E-Mails**

#### **Steps:**

- Step 1 [Configure an OAuth client.](#page-676-0)
- Step 2 [Configure an OAuth client.](#page-676-1)
- Step 3 [Add an e-mail server.](#page-676-2)
- Step 4 [Add a user account.](#page-676-3)
- Step 5 [The user performs OAuth authorization.](#page-677-1)

<span id="page-676-0"></span>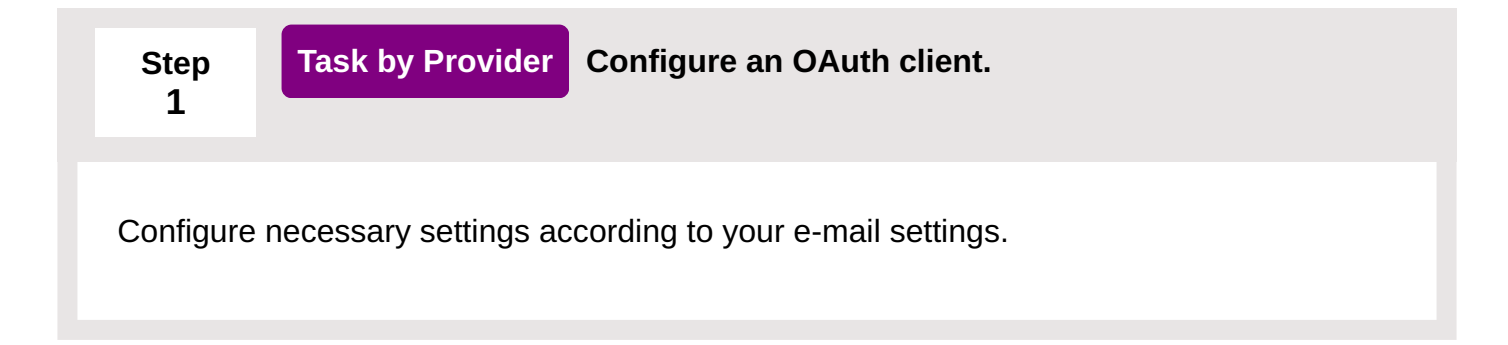

<span id="page-676-1"></span>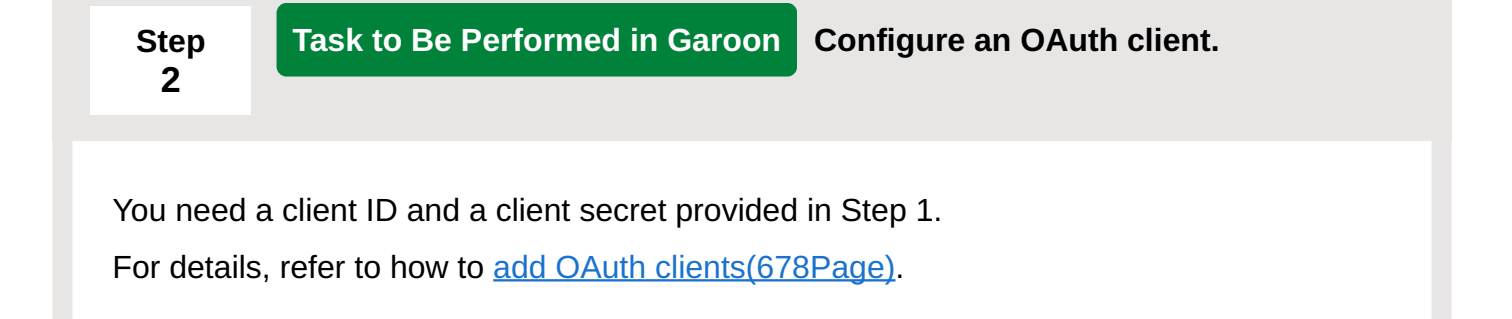

<span id="page-676-2"></span>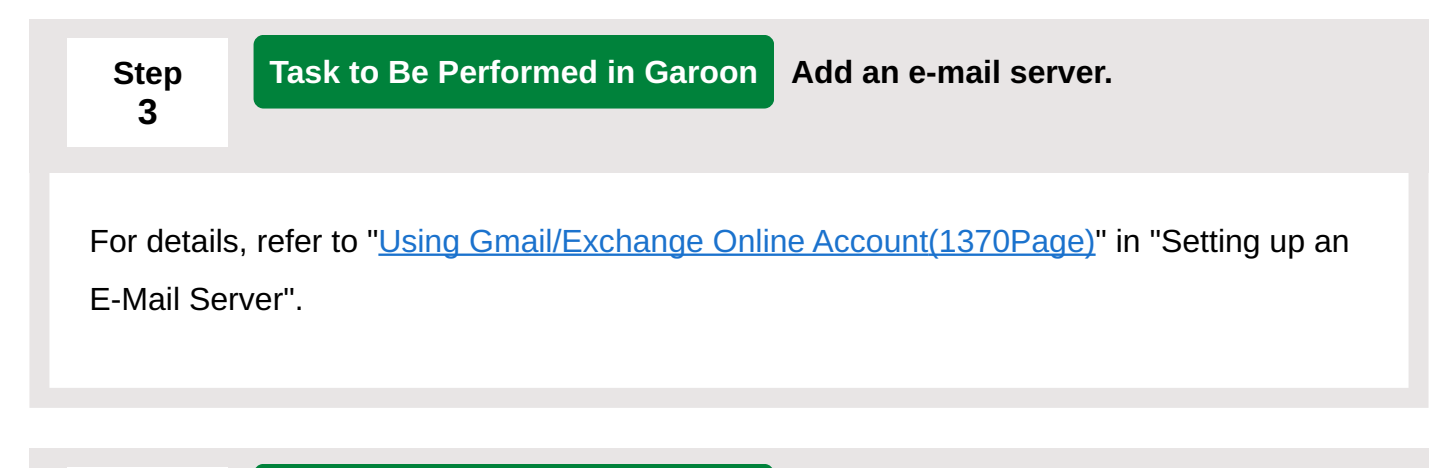

<span id="page-676-3"></span>**Step Task to Be Performed in Garoon Add a user account.**

**4**

For details, refer to ["User Account Settings\(1381Page\)](#page-1380-0)".

<span id="page-677-1"></span>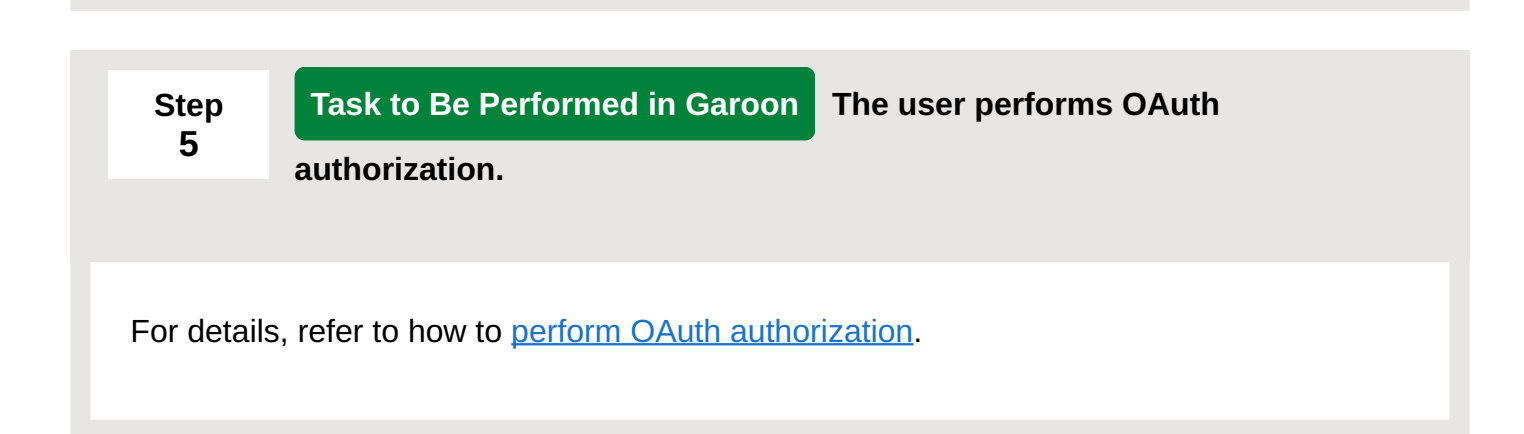

## <span id="page-677-0"></span>Adding OAuth Clients

Add your OAuth client.

#### **Steps:**

**On the provider's screen, configure OAuth client, and copy the provided 1. client ID and the client secret to a text editor such as Notepad.** 

You can find a sample configuration in the **[OAuth authentication](https://jp.cybozu.help/en/id/01060.html)** page in the Support Guide.

- **Click the administration menu icon (gear icon) in the header. 2.**
- **Click "System settings". 3.**
- **Select "Basic system administration" tab. 4.**
- **Click the item for external servers. 5.**
- **Click OAuth client settings. 6.**
- **On the "OAuth client settings" screen, click Add. 7.**

#### OAuthクライアントの設定

∦追加する

OAuthクライアントの表示名

#### **On the "Add OAuth client" screen, enter OAuth client information. 8.**

You must provide all information about your OAuth client.

• Display name of OAuth client:

The display name you specify here will be shown in the drop-down list of OAuth clients on the "Add mail server" and the "Change mail server" screens.

• Provider:

Select a provider to use.

You can select from the following providers.

- Google ◦
- Microsoft ◦
- Client ID: •

Enter the client ID you copied in Step 1.

Client secret: •

Enter the client secret you copied in Step 1.

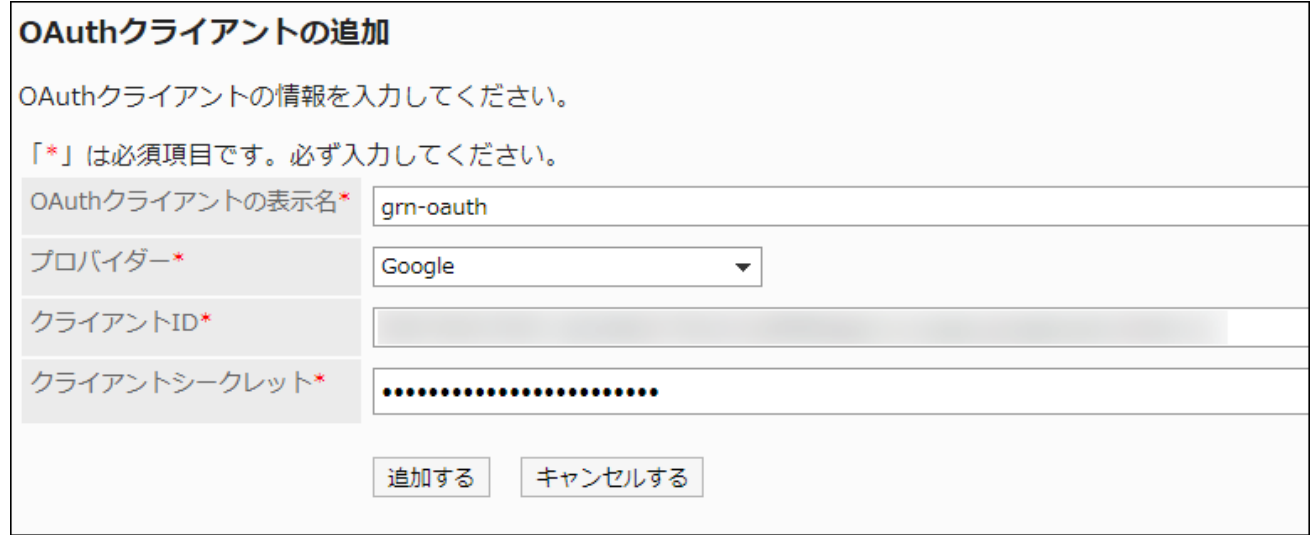

**Confirm your settings and click Add. 9.** 

## Changing OAuth Clients

Change your OAuth client.

#### **Steps:**

- **Click the administration menu icon (gear icon) in the header. 1.**
- **Click "System settings". 2.**
- **Select "Basic system administration" tab. 3.**
- **Click the item for external servers. 4.**
- **Click OAuth client settings. 5.**
- **On the "OAuth client settings" screen, select the display name of the OAuth 6. client you want to change.**
- **On the "OAuth client details" screen, click Change. 7.**

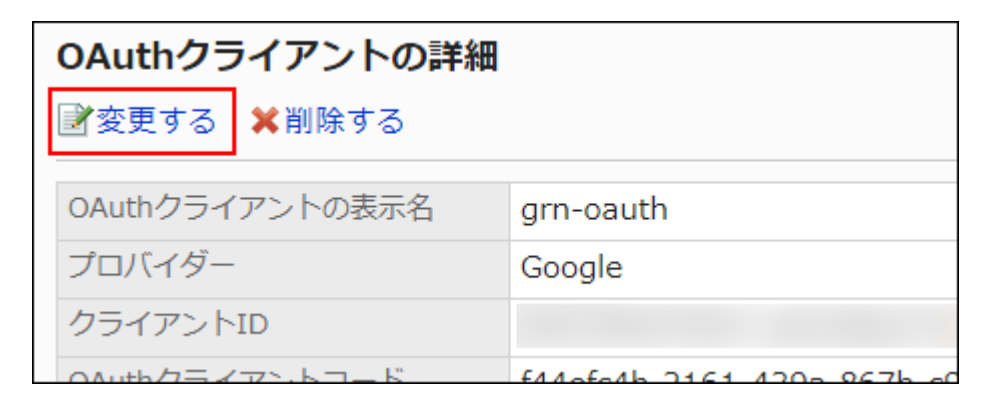

**On the "Edit OAuth client" screen, set the fields as needed. 8.** 

For details on the fields to configure, refer to how to [add OAuth clients\(678Page\).](#page-677-0)

**Confirm your settings and click "Save". 9.** 

## Deleting OAuth Clients

Delete your OAuth client.

You cannot delete the OAuth client configured in the e-mail server setting. Make sure you change or delete the OAuth client in the e-mail server setting before deleting it.

#### **Caution**

• You cannot undo the deletion of the OAuth client once you delete it.

**Steps:**

- **Click the administration menu icon (gear icon) in the header. 1.**
- **Click "System settings". 2.**
- **Select "Basic system administration" tab. 3.**
- **Click the item for external servers. 4.**
- **Click OAuth client settings. 5.**
- **On the "OAuth client settings" screen, select the display name of the OAuth 6. client you want to delete.**
- **On the "OAuth client details" screen, click Delete. 7.**

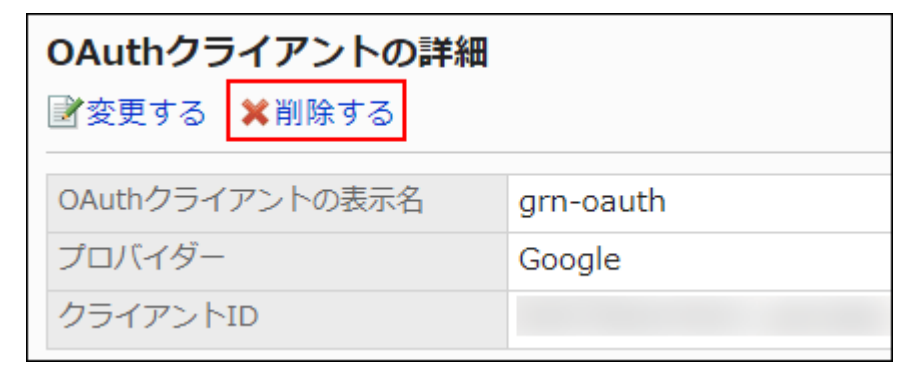

**On the "Delete OAuth client" screen, click Yes. 8.** 

## 1.14. Localization

You can set default language, default time zone, and locale.

You use the following administration menus for "Localization".

General settings •

You can set the locale for printing and the default locale.

For details, see the "[General Settings for Localization\(683Page\)](#page-682-0)" section.

Locale Settings •

You can set the language and date format for each locale.

For details, see the "[Locale Settings\(689Page\)"](#page-688-0) section.

#### **Priority of Date and Time Formats**

The date and time formats are applied in the following order.

- (1) Date and time format that users have set in their personal settings. •
- (2) Date and time format corresponding to the Web browser's language setting. •

The date and time formats apply to the following languages.

- 日本語 ◦
- ∘ English
- Simplified Chinese ◦
- Traditional Chinese ◦
- (3) Date and time formats that are set in the "General settings" screen for localization •

#### **Note**

• If you assign an English font as the font that is displayed on the screen, the single-byte Yen sign is displayed as </font> (backslashes).

#### **Language and Display Name**

System administrators can set display names in multiple languages, to be used for portals, categories, etc.

If the display name in user-defined language has not been set, the default display name is displayed.

Display names of the following items can be set in multiple languages.

- Organization name data •
- Application menu
	- Title of links to applications ◦
	- Title of links to URLs ◦
- Office Name •
- Locale Name •
- Portal Name •
- HTML Portlet Name
- PHP Portlet Name
- Category Name for Space
- Category Name for Shared Links Category •
- Facility Name
- Facility Group Name •
- Category Name for Bulletin Board •
- Folder Name for Cabinet •
- Book Name for Address Book
- Category Name for Workflow
- Category Name for MultiReport

## <span id="page-682-0"></span>1.14.1. General Settings for Localization

On the general settings screen for localization, set the locale for printing, and the language and time zone that you want to apply to e-mail notifications and phone memos.

## Setting Available Languages

You can set languages that users can select.

#### **Steps:**

- **Click the Administration menu icon (gear icon) in the header. 1.**
- **Click "System settings". 2.**
- **Select "Basic system administration" tab. 3.**
- **Click Localization. 4.**
- **Click "General Settings". 5.**
- **In the "Available languages" field on the "General Settings" screen, select a 6. language.**

The following languages can be selected:

- 日本語 •
- English
- 中文(简体) •
- 中文(繁體) •

Displayed in Traditional Chinese.

#### **Confirm your settings and click Save. 7.**

## Setting Frequently Used Time Zones

You can add time zones as frequently used time zones. This setting is reflected in the drop-down list to select time zones.
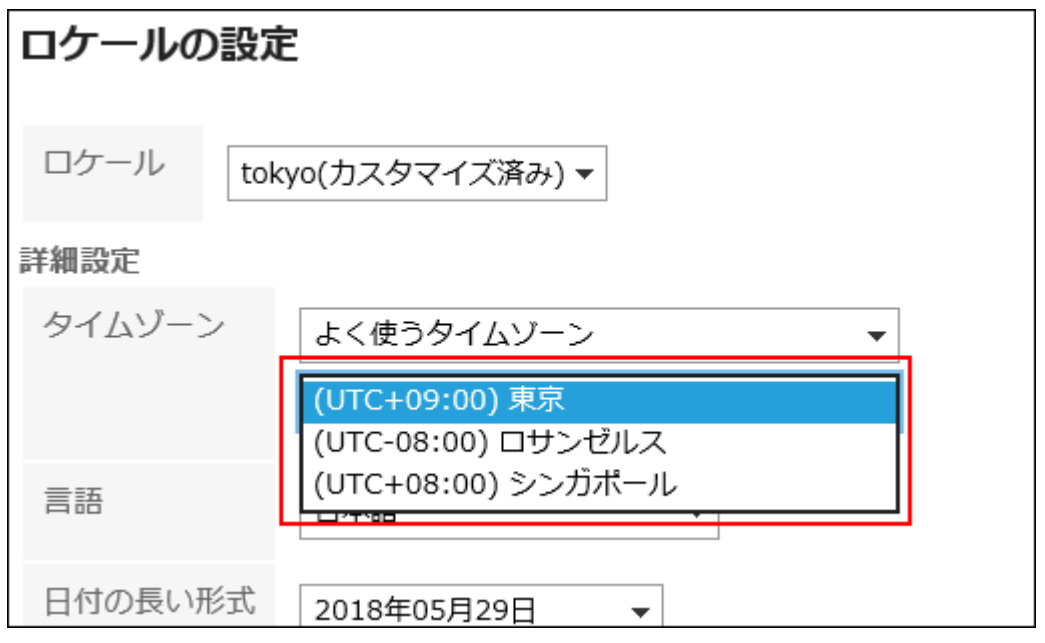

#### **Steps:**

- **Click the Administration menu icon (gear icon) in the header. 1.**
- **Click "System settings". 2.**
- **Select "Basic system administration" tab. 3.**
- **Click Localization. 4.**
- **Click "General Settings". 5.**
- **On the "General Settings" screen, select a time zone from the "Frequently 6. used time zones" field.**

On the [Time Zone\(2025Page\)](#page-2024-0) page, confirm the time zones that you can set.

### **Confirm your settings and click Save. 7.**

#### **Note**

- When the time zone that is set in the user profile supports daylight saving time, daylight saving time is applied to the dates used in Garoon.
- Users can change time zone settings set by system administrators, in the [locale settings](https://jp.cybozu.help/g6/en/user/personal/date.html) section of the personal settings.

# Setting Locales for Printing

Set the language and date/time format for printing timesheets and schedules.

It is useful to set the locale that is easy to view when printed, according to the intended internal use.

When users print the data, they can select the locale that is set by their system administrators or the locale that they set.

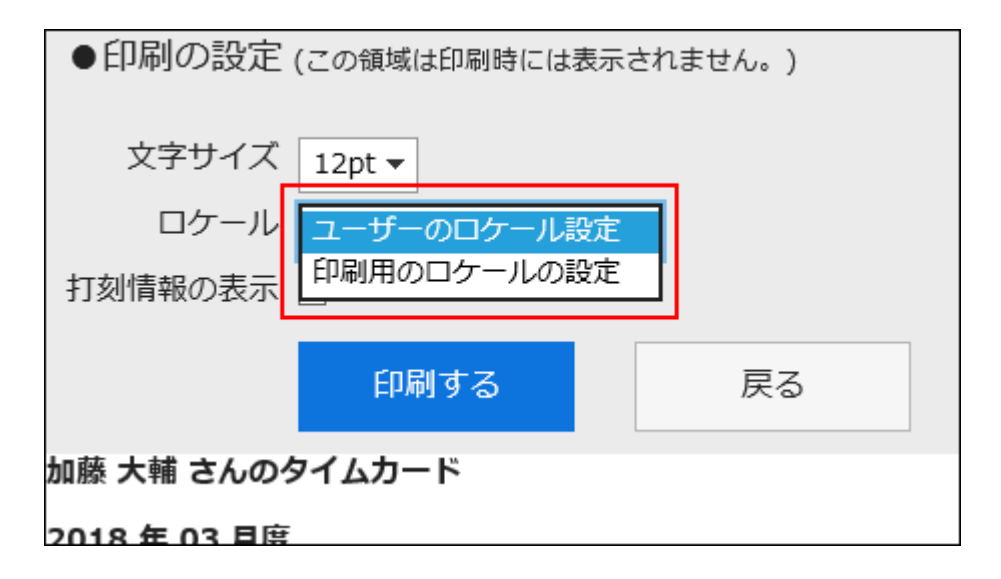

**Steps:**

- **Click the Administration menu icon (gear icon) in the header. 1.**
- **Click "System settings". 2.**
- **Select "Basic system administration" tab. 3.**
- **Click Localization. 4.**
- **Click General Settings. 5.**
- **In the "Locale for printing" field on the "General Settings" screen, select a 6. language and a format.**

The setting fields are as follows:

- language
- Long Date Format
- Short Date Format

Time Format •

### **Confirm your settings and click Save. 7.**

## Allowing Users to Change Locales and Offices in Their Personal **Settings**

Select whether to allow users to change the locale and office in their personal settings.

#### **Steps:**

- **Click the Administration menu icon (gear icon) in the header. 1.**
- **Click "System settings". 2.**
- **Select "Basic system administration" tab. 3.**
- **Click Localization. 4.**
- **Click "General Settings". 5.**
- **In the "Personal settings" field on the "General Settings" screen, select the 6. check boxes of the items you want to allow users to change.**

The following items can be selected:

- Allow locale changes •
- Allow office changes •
- **Confirm your settings and click Save. 7.**

## Using the English Spelling Field for User Profile

Select whether to use the English spelling field for user name.

#### **Steps:**

- **Click the Administration menu icon (gear icon) in the header. 1.**
- **Click "System settings". 2.**
- **Select "Basic system administration" tab. 3.**
- **Click Localization. 4.**
- **Click "General Settings". 5.**
- **In the user profile field on the "General settings" screen, select the check 6. box to use the English spelling filed.**
- **Confirm your settings and click Save. 7.**

## Setting Default Locale

You can set default values for display language and time zone.

- **Click the Administration menu icon (gear icon) in the header. 1.**
- **Click "System settings". 2.**
- **Select "Basic system administration" tab. 3.**
- **Click Localization. 4.**
- **Click General Settings. 5.**
- **In the "Default locale" field on the "General Settings" screen, select a 6. language and a time zone.**
- **Confirm your settings and click Save. 7.**

## 1.14.2. Locale Settings

Locales are settings or information that are configured for each geography and language. You can set the following items for each locale, if the date and time are displayed differently depending on the region and language in which you want to use Garoon.

- language
- Long Date Format
- Short Date Format
- Time Format •

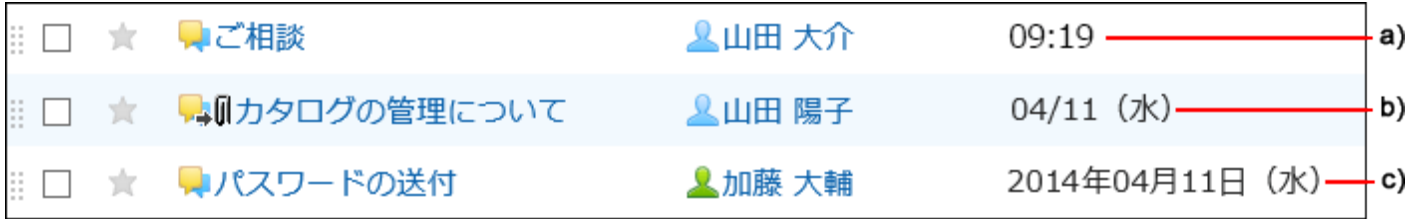

- a): Time format
- b): Short date format
- c): Long date format

#### **Note**

- The format set for the locale is not applied to the followings.
	- Year and month of the calendar used to select date ◦
	- Date used to specify a period on the screen to add appointments or the search screen ◦
	- Date and time items in CSV files

## Adding Locales

You can add locales.

#### **Steps:**

- **Click the Administration menu icon (gear icon) in the header. 1.**
- **Click "System settings". 2.**
- **Select "Basic system administration" tab. 3.**
- **Click "Localization". 4.**
- **Click "Locale Settings". 5.**
- **On the "Locale Settings" screen, click "Add a Locale". 6.**

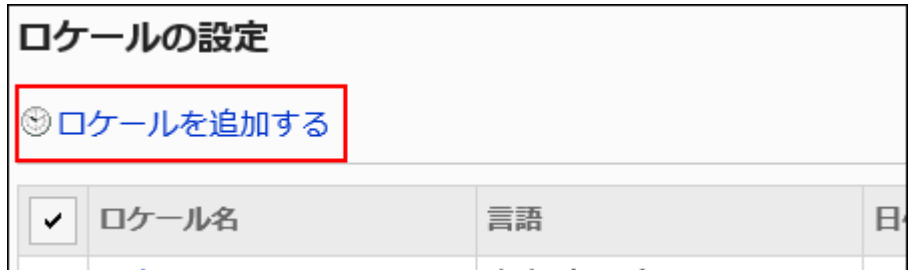

**On the screen to add locales, enter the "Locale name" field. 7.** 

You should set the default locale name.

Clicking "Add localized name" allows you to set locale names in multiple languages.

If you do not set the locale name in the user preference language, the default locale name is displayed.

The following languages can be set:

- 日本語 •
- English
- 中文(简体) •
- 中文(繁體) •

Displayed in Traditional Chinese.

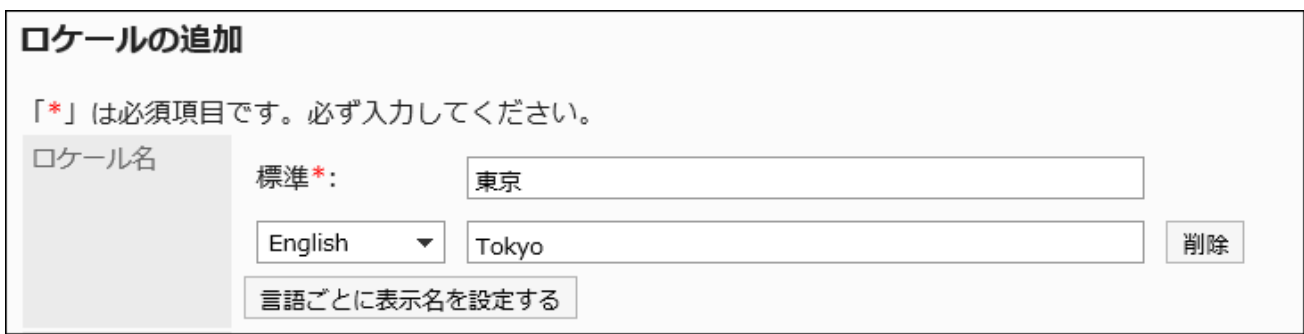

### **Enter the "Locale Code" field. 8.**

You should set this locale code.

This is a unique code for identifying a locale.

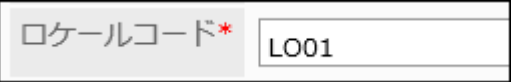

**In the "Language" field, set the language that is displayed on the screen. 9.** 

The following languages can be set:

- 日本語 •
- English
- 中文(简体) •
- 中文(繁體) •

Displayed in Traditional Chinese.

• Prioritize browser settings

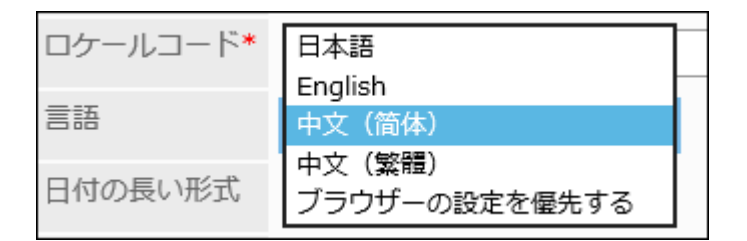

**Set the display format to be applied to dates and times, such as date of 10. creation or date of update.** 

The setting fields are as follows:

- Long Date Format
- Short Date Format
- Time Format •

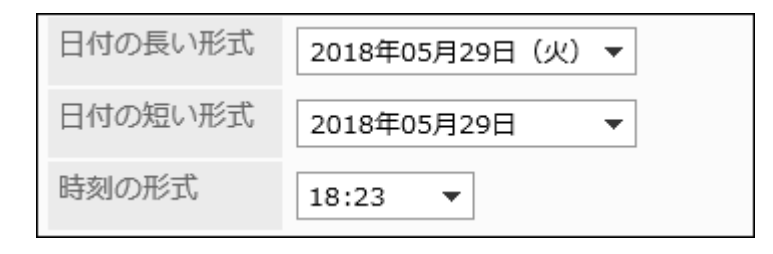

### **Confirm your settings and click Save. 11.**

## Changing Locale Settings

You can change locale settings.

The changes are reflected in the personal settings of users. However, they are not applied to usercustomized locales.

- **Click the Administration menu icon (gear icon) in the header. 1.**
- **Click "System settings". 2.**
- **Select "Basic system administration" tab. 3.**
- **Click "Localization". 4.**
- **Click "Locale Settings". 5.**
- **On the "Locale Settings" screen, click the locale name of the locale you 6. want to change.**
- **On the locale details screen, click "Edit". 7.**

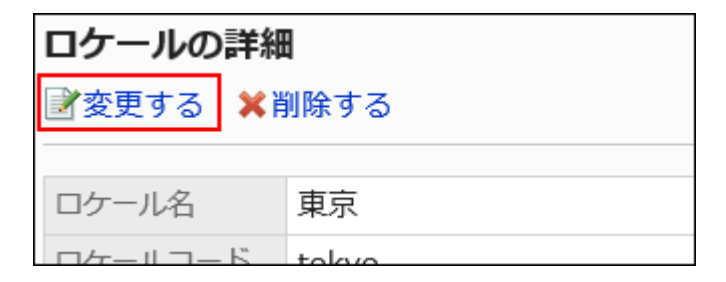

- **On the screen to change locales, change the settings as necessary. 8.**
- **Confirm your settings and click Save. 9.**

## Deleting Locales

You can select locales and delete them.

If a user deletes an office, the user's office settings are inherited as "user-specific settings".

#### **Caution**

• Deleted locales cannot be restored.

# Deleting Locales One by One

You can delete locales one by one.

- **Click the Administration menu icon (gear icon) in the header. 1.**
- **Click "System settings". 2.**
- **Select "Basic system administration" tab. 3.**
- **Click "Localization". 4.**
- **Click "Locale Settings". 5.**
- **On the "Locale Settings" screen, click the locale name of the locale you 6. want to delete.**
- **On the locale details screen, click "Delete". 7.**

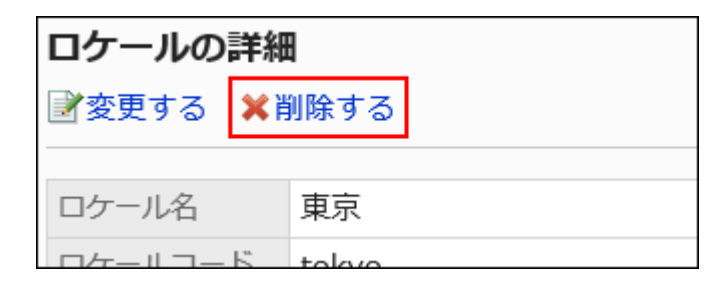

### **Click "Yes" on the screen to delete locales. 8.**

### Deleting Multiple Locales in Bulk

You can select locales you want to delete, and delete them all together.

#### **Steps:**

- **Click the Administration menu icon (gear icon) in the header. 1.**
- **Click "System settings". 2.**
- **Select "Basic system administration" tab. 3.**
- **Click "Localization". 4.**
- **Click "Locale Settings". 5.**
- **On the "Locale Settings" screen, select the check boxes of the locales you 6. want to delete, and then click "Delete".**

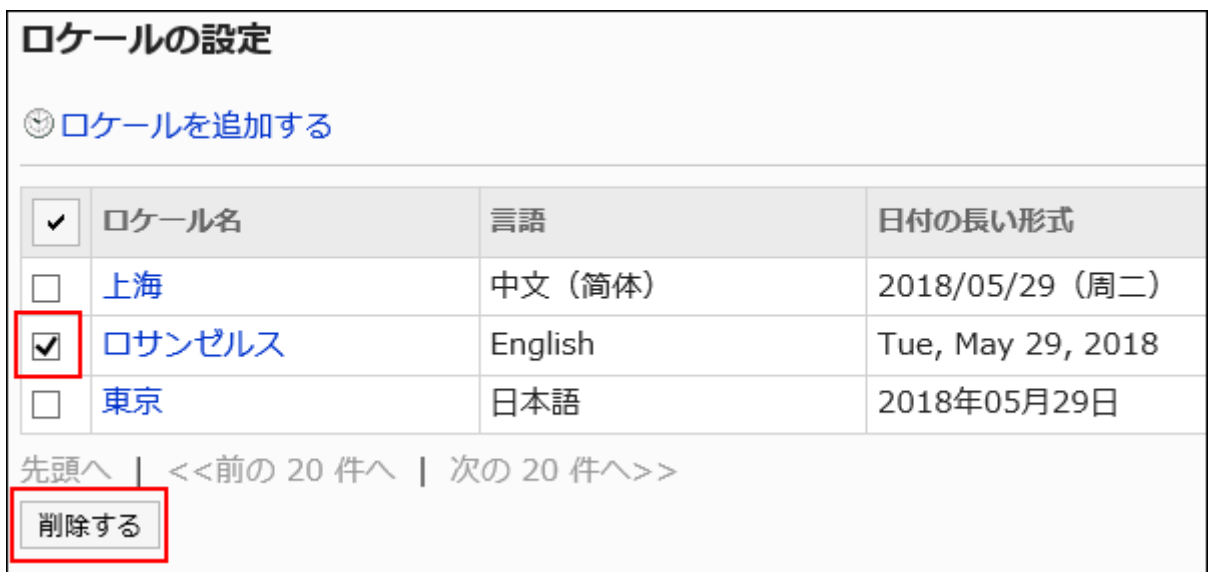

**Click "Yes" on the screen to delete locales in bulk. 7.** 

# 1.15. API

This section describes APIs that can be configured in Garoon.

If you want to integrate Garoon with other systems, refer to [Searching Products for Integration and](https://garoon.cybozu.co.jp/function/expand/search/?garoontype=package&expansion=customize) [Plug-Ins](https://garoon.cybozu.co.jp/function/expand/search/?garoontype=package&expansion=customize) on the product site and refer to the customization samples.

### **References**

- [To Add More Appointment Items](https://jp.cybozu.help/g6/en/purpose/application/scheduler/increase_item.html)
- [Points to Check before Setting up the Proxy API\(696Page\)](#page-695-0)
- [JavaScript and CSS customization\(702Page\)](#page-701-0)

# 1.15.1. Proxy API settings

Proxy API Settings in Garoon is a feature that can be optionally used when using JavaScript customization.

By using the proxy API settings, you can send requests to external services from the JavaScript that you use for customization.

**Image of Using Proxy API**

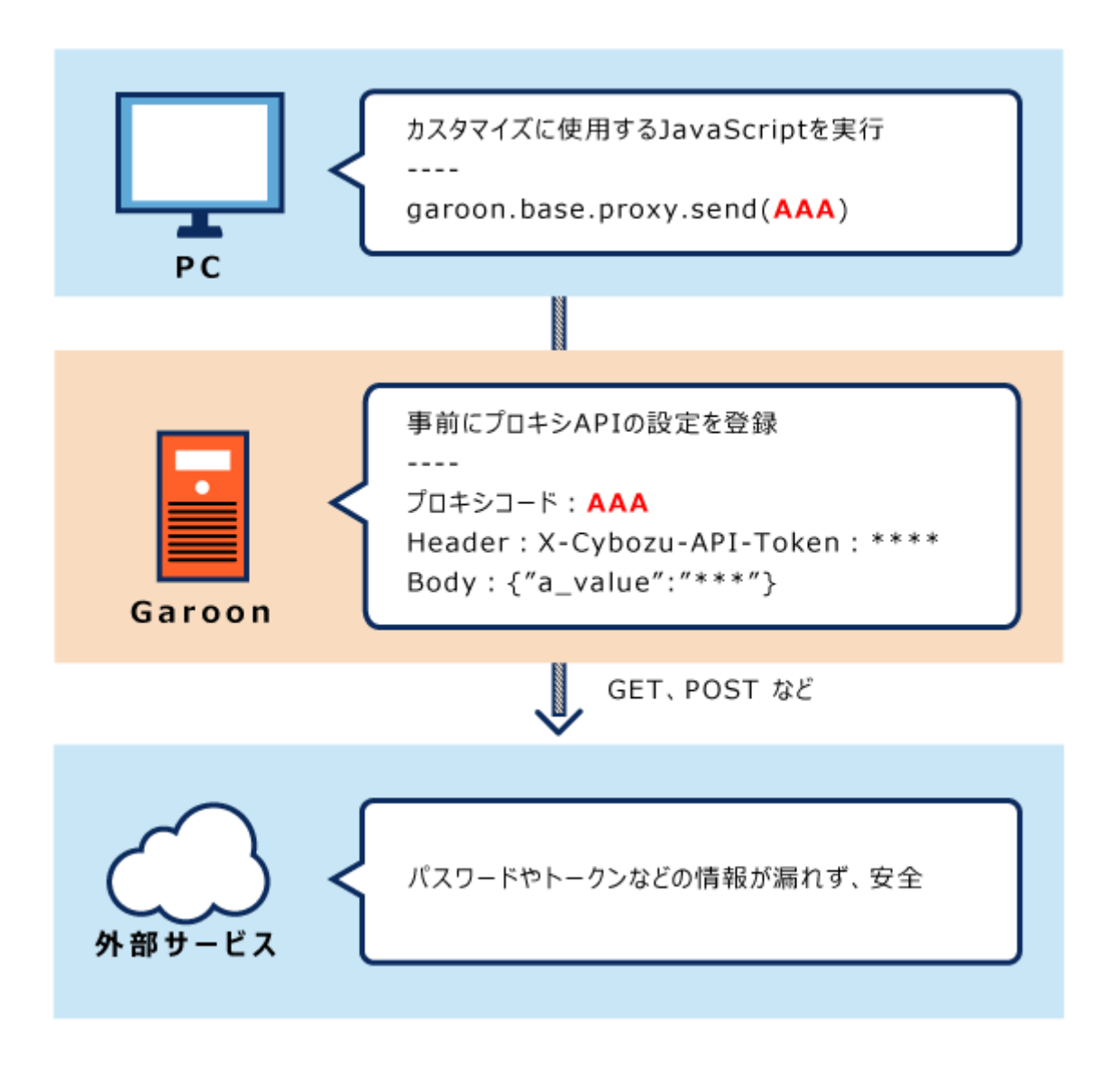

# <span id="page-695-0"></span>Points to Check before Setting Proxy API

We recommend that you use the Garoon proxy API settings after you have prepared the JavaScript file for customization.

JavaScript customization is available in Garoon general screens or in the following applications.

- Portal HTML portlet
- Scheduler •
- Messages
- E-mail •
- Workflow •

Before you customize them, be sure to check the precautions. For details on the precautions for customization, refer to [Points to Check before](#page-702-0) [Customization\(703Page\).](#page-702-0)

#### **Caution**

• We shall not be liable for any loss or damage incurred by Customer due to Customer's setting of Garoon.

Please use Garoon at Customer's own discretion and responsibility.

For details, see the [License Agreement](https://cybozu.co.jp/products/admission/).

- For details on the API specifications, contact Cybozu technical support via *[Inquiry on](https://cybozu-support.form.kintoneapp.com/public/def000003b18d5a555acc66fd6320977e00813419bc12946686157d083a2bfd6#/)* [Garoon API](https://cybozu-support.form.kintoneapp.com/public/def000003b18d5a555acc66fd6320977e00813419bc12946686157d083a2bfd6#/) form of [Help](https://garoon.cybozu.co.jp/support/package/#help) page on the product site.
- If you have difficulty developing programs such as JavaScript using APIs on your own, please contact Cybozu official partner.

You can search [Cybozu Partner Network](https://partner.cybozu.co.jp/) to find a partner.

# Adding Proxy API Settings

Add proxy API settings to Garoon.

#### **Steps:**

**Call garoon.base.proxy.send function in the JavaScript you customize. 1.** 

For customization examples using parameters, request specifications, and proxy API settings, refer to [\[Garoon JavaScript API\] how to connect Garoon Scheduler to Kintone](https://developer.cybozu.io/hc/ja/articles/115003827503) on cybozu developer network.

- **Click the Administration menu icon (gear icon) in the header. 2.**
- **Click "System settings". 3.**
- **Select "Basic system administration" tab. 4.**
- **Click "API". 5.**
- **Click "Proxy API Settings". 6.**
- **On the "Proxy API Settings" screen, click Add. 7.**

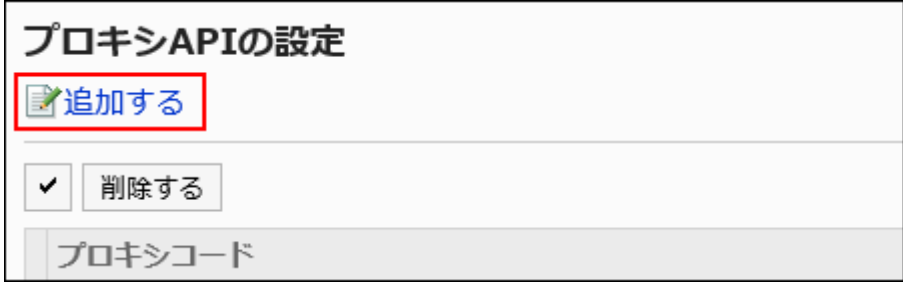

**On the "Add proxy configuration" screen, enter the "Proxy Code" field. 8.** 

You must set the proxy code.

A proxy code used to call garoon.base.proxy.send function. The code should match the one specified with the function.

You can specify the proxy code in up to 100 characters. If 101 or more characters are entered, the first 100 characters are registered.

If the same proxy code already exists, an error occurs.

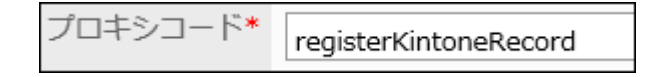

### **Set the "Method" field. 9.**

A HTTP method used to call garoon.base.proxy.send function. The method should match the one specified with the function.

The available methods are as follows:

- GET •
- POST
- $\bullet$  PUT
- PATCH
- DELETE •

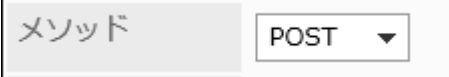

### **Enter the "URL" field. 10.**

The URL is mandatory.

Enter the URL of the API to use. The URL must match the one specified in the function in forward matching.

URL<sup>\*</sup>

http://www.example.com

### **Set the "Parameter" field. 11.**

Adds the information of the parameter to the point specified in the function.

When you use a GET request to send, the parameter set here can be added to it.

### **Set the "Header" field. 12.**

Adds the information of the header to the point specified in the function.

If the same header key exists in the function and the proxy API settings, the header key set in the proxy API settings overrides the one in function.

If the same header key exists in the proxy API settings, the last key specified overrides the preceding one.

### **Set the "Body" field. 13.**

This item is displayed when the "Method" field is POST, PUT, or PATCH. For conditions where body information is added, refer to the topic on [Running External](https://cybozu.dev/ja/garoon/docs/js-api/apis/proxy-send/) [APIs](https://cybozu.dev/ja/garoon/docs/js-api/apis/proxy-send/) in cybozu developer network.

### **Select "Enabled" for "Status" field. 14.**

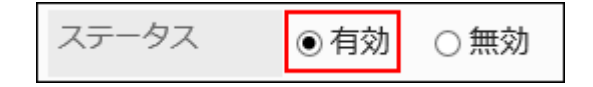

### **Confirm your settings and click Add. 15.**

## Changing Proxy API Settings

Change the proxy API settings.

**Steps:**

- **Click the Administration menu icon (gear icon) in the header. 1.**
- **Click "System settings". 2.**
- **Select "Basic system administration" tab. 3.**
- **Click "API". 4.**
- **Click "Proxy API Settings". 5.**
- **On the "Proxy API Settings" screen, click the proxy code for the proxy API 6. to change.**
- **On the "Proxy configuration details" screen, click Edit. 7.**

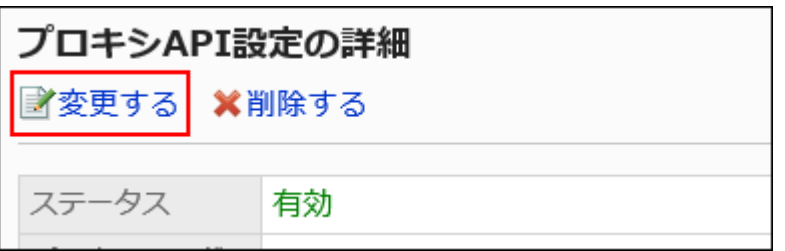

- **On the "Edit proxy configuration" screen, change the settings as necessary. 8.**
- **Confirm your settings and click Save. 9.**

### Deleting Proxy API Settings

Delete proxy API settings.

#### **Caution**

• After deleting proxy API settings, they cannot be restored.

### Deleting Proxy API Settings One by One

Delete the proxy API settings one one by one.

#### **Steps:**

- **Click the Administration menu icon (gear icon) in the header. 1.**
- **Click "System settings". 2.**
- **Select "Basic system administration" tab. 3.**
- **Click "API". 4.**
- **Click "Proxy API Settings". 5.**
- **On the "Proxy API Settings" screen, select the proxy code for the proxy API 6. to delete.**
- **On the "Proxy configuration details" screen, click Delete. 7.**

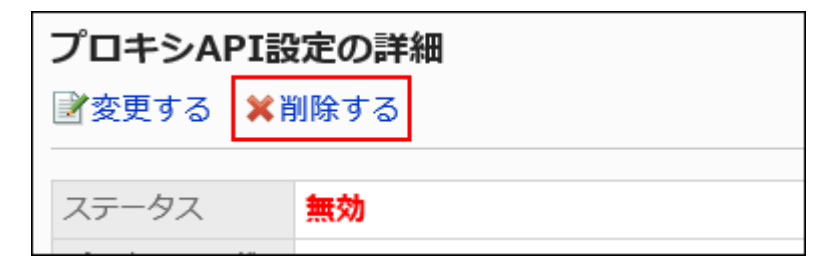

**Click "Yes" on the "Delete proxy configuration" screen. 8.** 

Deleting Multiple Proxy API Settings in Bulk

Select multiple proxy API settings and delete them in bulk.

- **Click the Administration menu icon (gear icon) in the header. 1.**
- **Click "System settings". 2.**
- **Select "Basic system administration" tab. 3.**
- **Click "API". 4.**
- **Click "Proxy API Settings". 5.**
- **On "Proxy API Settings" screen, select checkboxes of proxy API to delete 6. and click Delete.**

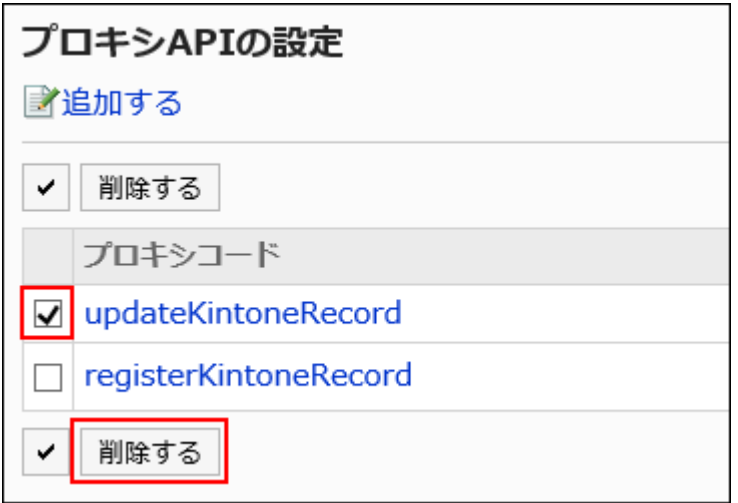

**Click Yes on the "Delete proxy configurations" screen. 7.** 

# <span id="page-701-0"></span>1.16. JavaScript and CSS Customization

You can use JavaScript files and CSS files to customize the entire Garoon screens or the screens for the following applications:

- Portal •
- Scheduler •
- Messages
- E-mail •
- Workflow •

#### **Caution**

To use the customization, you must have a valid renewed service license. •

Even if you have set up customizations within the license period, the customizations are disabled and cannot be used after the license expires.

For details on the license, refer to [Renewed Service License](https://garoon.cybozu.co.jp/price/package/user.html#continue) on the product website.

#### **Note**

• If you want to use JavaScript customization to call [image](#page-1890-0)s, you can use Garoon *image* [assets\(1891Page\).](#page-1890-0)

### **References**

- [Points to Check before Customization\(703Page\)](#page-702-0)
- **Garoon General Customization (708 Page)**
- [Portal Customization\(719Page\)](#page-718-0)
- [Scheduler Customization\(722Page\)](#page-721-0)
- [Message Customization\(731Page\)](#page-730-0)
- [E-mail Customization\(740Page\)](#page-739-0) •
- [Workflow Customization\(748Page\)](#page-747-0)

# <span id="page-702-0"></span>1.16.1. Points to Check before Customization

This section describes items that must be checked before customization.

# Before Setting Up

- The customization function is available only for PC view. Smartphone view and KUNAI are not supported.
- To create a program using JavaScript, use the API. For details on API specifications and the way to use it, refer to the instruction page on [cybozu](https://cybozu.dev/) [developer network](https://cybozu.dev/).
- For details on the API specifications, contact Cybozu technical support via *[Inquiry on Garoon](https://cybozu-support.form.kintoneapp.com/public/def000003b18d5a555acc66fd6320977e00813419bc12946686157d083a2bfd6#/)* [API](https://cybozu-support.form.kintoneapp.com/public/def000003b18d5a555acc66fd6320977e00813419bc12946686157d083a2bfd6#/) form of [Help](https://garoon.cybozu.co.jp/support/package/#help) page on the product site.
- If you have difficulty developing programs such as JavaScript using APIs on your own, please contact Cybozu official partner.

You can search [Cybozu Partner Network](https://partner.cybozu.co.jp/) to find a partner.

## Disclaimer

We shall not be liable for any impacts on performance or damages caused by customization. • Customers shall take responsibility for any customizations by loading JavaScript files or CSS files.

Be noted that Cybozu shall not take responsibility to support such a customized function. For details, see [Cybozu Garoon 5 service agreement](https://www.cybozu.com/jp/package/sales/admission/data/garoon5/service_license_garoon5_jp.pdf).

- Cybozu does not offer any customization services, regardless of whether with or without charge. Please understand this.
- Loading JavaScript and CSS files for customization can cause overload and serious failures for Garoon, which may result in Garoon being unavailable. Customers must fully understand the instructions on customization and thoroughly prepared for it.
- The JavaScript and CSS may cause errors at loading if you have processed DOM operations, or have used the JavaScript libraries used by Garoon and Garoon is updated after that. Customers must ensure that the customization works correctly and modify it as needed, then reload the modified JavaScript files or CSS files at Garoon updates.
- The copyrights of Cybozu products belong to Cybozu, Inc.

# Introduction to Customization Examples

The customization examples are introduced in the product site and the cybozu developer network page. For details, refer to the following section:

cybozu developer network: • [Garoon REST API List](https://cybozu.dev/ja/garoon/docs/rest-api/list/) [Garoon JavaScript API List](https://cybozu.dev/ja/garoon/docs/js-api/list/) [Garoon JavaScript Coding Guidelines](https://cybozu.dev/ja/garoon/docs/guideline/javascript-guideline/) [Customization \(Garoon\)](https://developer.cybozu.io/hc/ja/categories/200091110) Samples and utilization tips are introduced. • Product Site: [Garoon Connects Internal Systems](https://garoon.cybozu.co.jp/function/expand/)

# Screens Applicable to Customizations

This section describes screens where customized items are applied.

However, the screens to which the customizations are applied may differ depending on the functions of the API you use.

# For Overall Garoon

Customized items are applied to user interfaces in PC view. Customizations does not apply to the following screens:

- System administration screens
- Operational Administration Screen
- Personal Settings Screen
- Login screen •
- Pop-up window

# <span id="page-705-0"></span>For Portals

The portal can be customized only for HTML portlets.

Customized items are applied to the following screens:

- The "Portal" screen with HTML portlets
- Preview screens displayed from the System Administration screens or from the Operational Administration screen
- My Portal preview screens displayed from Personal settings screen

# For Scheduler

The customized items are applied to the following screens in the scheduler:

Only the preview screen allows you to view the customized results from the portal and My Portal Settings screen.

The customized results are not shown on the "Portal Details" screen and the "My Portal Details" screen.

- Group Day view
- Group Week view •
- Day view
- Week view •
- Month view
- "New appointment" screen
- Change appointment screen •
- Appointment Details screen
- The "Portal" screen with the following portlets:
	- Scheduler (Group Day view)
	- Scheduler (Group Week view)
	- Scheduler (Day view)
	- Scheduler (Week view)
	- Scheduler (Month view)

Portal Preview screen displayed from the System administration screen •

• My Portal preview screens displayed from Personal settings screen

Customizations may not apply to the following appointments depending on the function of the API you use:

- Tentative appointments
- Appointments added using a pop-up window displayed on the "Scheduler" screen •

# For Messages

The customized items are applied to the following screens in the message:

- Create Messages screen •
- Reuse messages screen
- Change Message Recipients screen •
- "Edit/send draft" screen •

## For E-mails

The customized items are applied to the following screens in the E-mail:

- "Compose E-mail" screen
- "Reply E-mail" screen
- "Reply E-mail to all" screen
- "Forward E-mail" screen
- "Resend E-mail" screen
- "Edit/send draft" screen

## For Workflows

The customized items are applied to the following screens in the workflow:

- Request details screen •
- Applicant screen •
- Approver screen •
- Acknowledger screen •
- Print screen
- Preview screens displayed from the System Administration screens or from the Operational Administration screen

## Priority in Customizations

The JavaScript files and the CSS files are imported in the following order:

- JavaScript files and CSS files for Garoon products •
- JavaScript files and CSS files configured in Garoon General Customization function •
- JavaScript files and CSS files that are set in the customization function of each application

# <span id="page-707-0"></span>1.16.2. Garoon General Customization

This section describes how to customize the entire Garoon using JavaScript files and CSS files. The JavaScript files and CSS files you apply here affect the user interfaces in PC view. The customizations are not applied to the following screens:

- System administration screens
- Operational Administration Screen
- Personal Settings Screen
- Login screen •
- Pop-up window

We recommend that you customize the following applications using the administrative screens of each application:

- [Portal Customization\(719Page\)](#page-718-0)
- [Scheduler Customization\(722Page\)](#page-721-0)
- [Message Customization\(731Page\)](#page-730-0)

• [Workflow Customization\(748Page\)](#page-747-0)

#### **Caution**

• It is recommended that you specify the references to JavaScript files and CSS files in URL. If you specify them in file format, the data containing the file are also accessed when the Garoon data is accessed. It may increase the number of concurrent accesses to the server so the performance of the server may degrades.

## Adding Customization Group

Add a customization group for each target or purpose of the customization.

Set the following information to customization groups:

- Users, organizations, or roles for which you want to apply customizations •
- JavaScript files required for customization •
- CSS files required for customization •

- **You can prepare JavaScript files and CSS files yourself. 1.**
- **Click the administration menu icon (gear icon) in the header. 2.**
- **Click "System settings". 3.**
- **Select "Basic system administration" tab. 4.**
- **Click "Customize". 5.**
- **Click "JavaScript and CSS customization". 6.**
- **On the "JavaScript and CSS customization" screen, click "Add 7. customization group".**

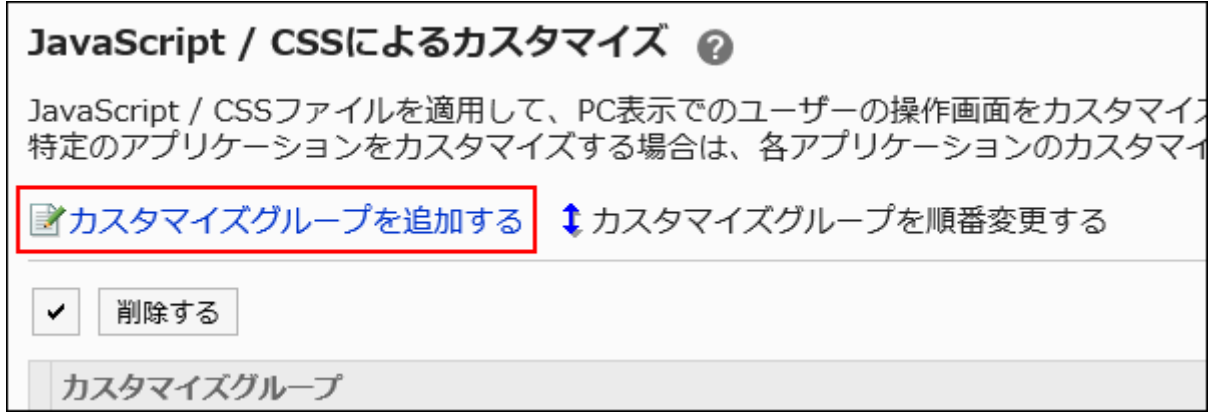

**On the "Add Customization Group" screen, enter the "Customization Group 8. name" field.** 

You should set the name of the customization group.

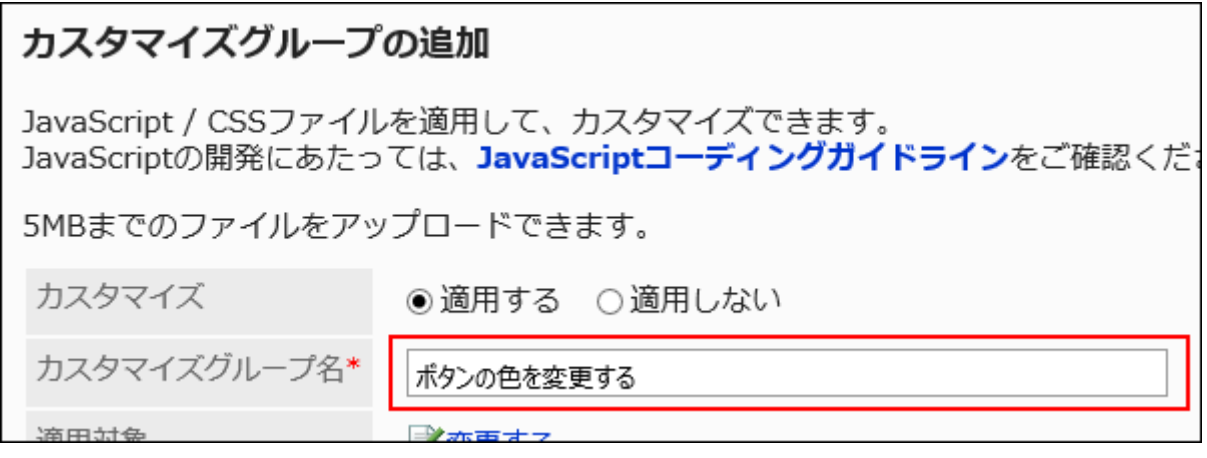

**In the "Applied to" field, click "Edit" and select the target for which you 9. want to apply the customization.** 

Select the target from the user, organization, or role. By default, the logged-in user has been set for the target.

The targets display in the order set automatically. Cannot change.

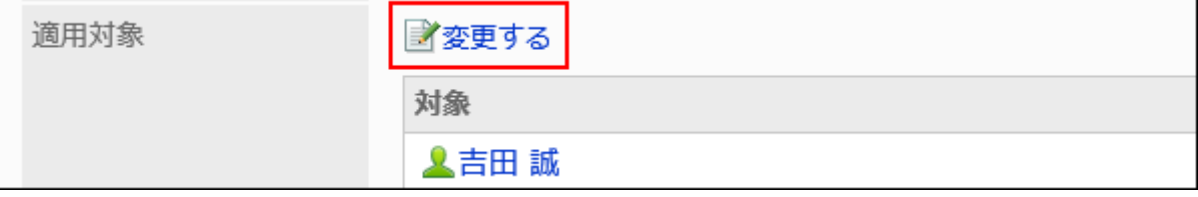

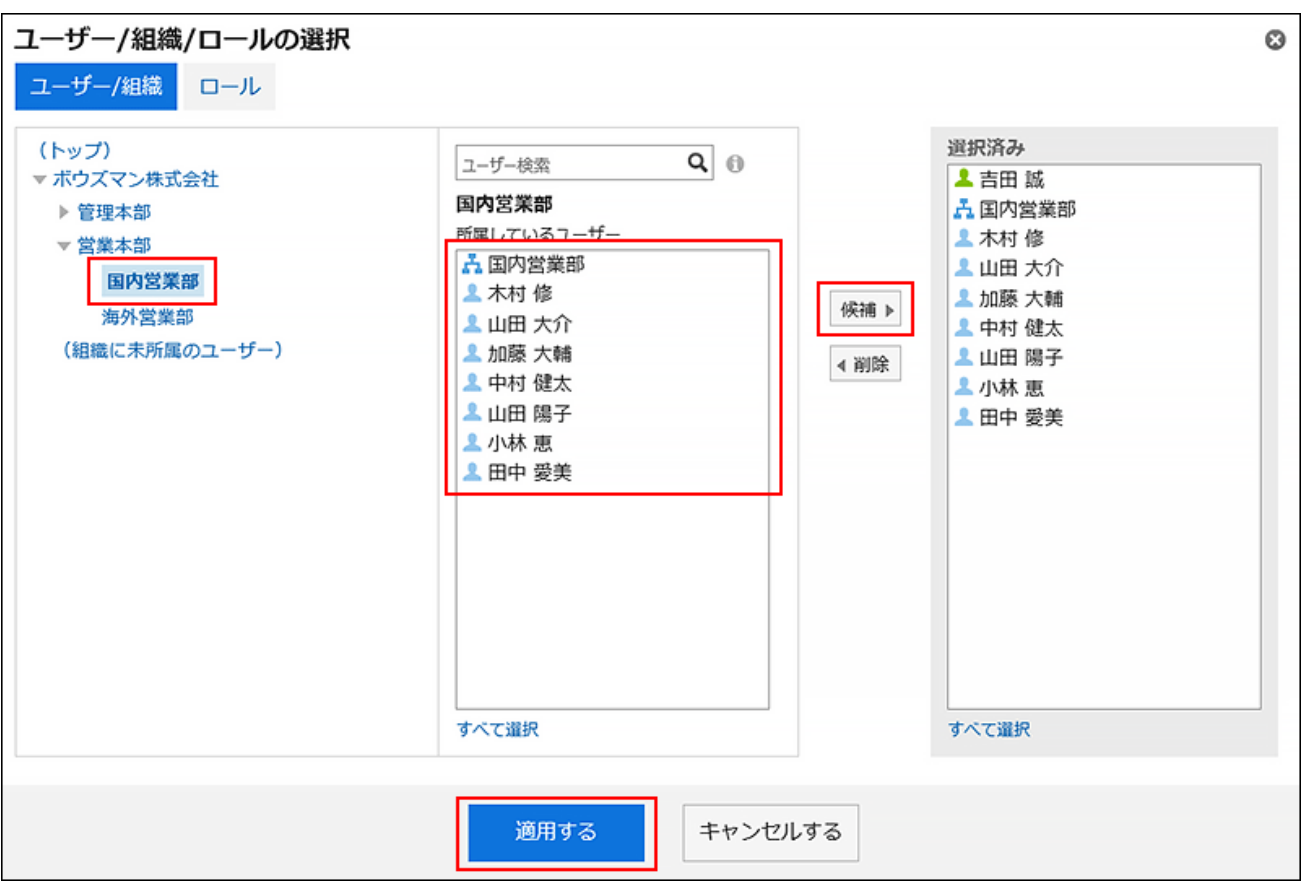

### **In the "JavaScript customization" field, set the JavaScript file you want to 10. apply.**

You can add up to 30 files or links.

• File:

Only files with a file extension of ".js" can be added.

Up to 5 MB of files can be uploaded.

Link: •

Specify a URL starting with "https://" in up to 512 characters.

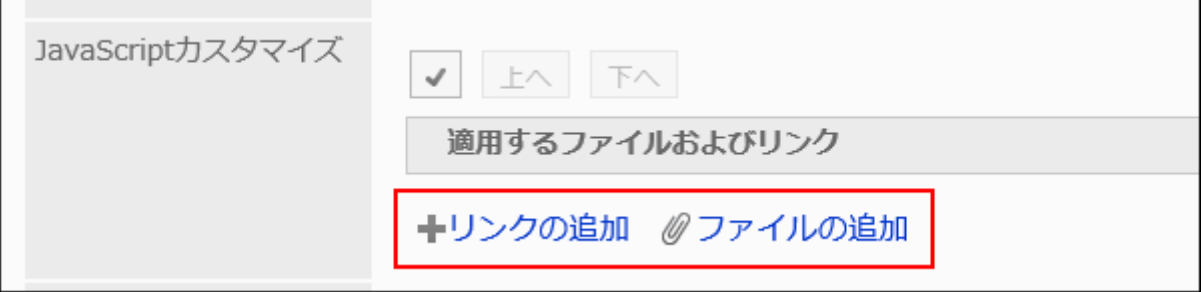

### **In the "CSS customization" field, set the CSS file you want to apply. 11.**

You can add up to 30 files or links.

• File:

Only files with a file extension of ".css" can be added.

Up to 5 MB of files can be uploaded.

Link: •

Specify a URL starting with "https://" in up to 512 characters.

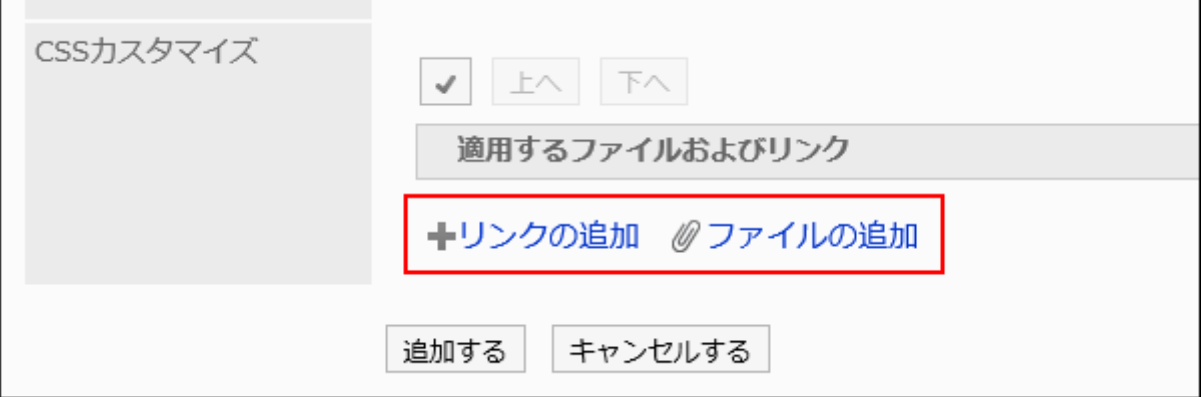

### **You can change the order of the files and links as needed. 12.**

JavaScript files run from top to bottom.

Select the checkboxes for the files and links you want to reorder, and then click "Move Up" or "Move Down".

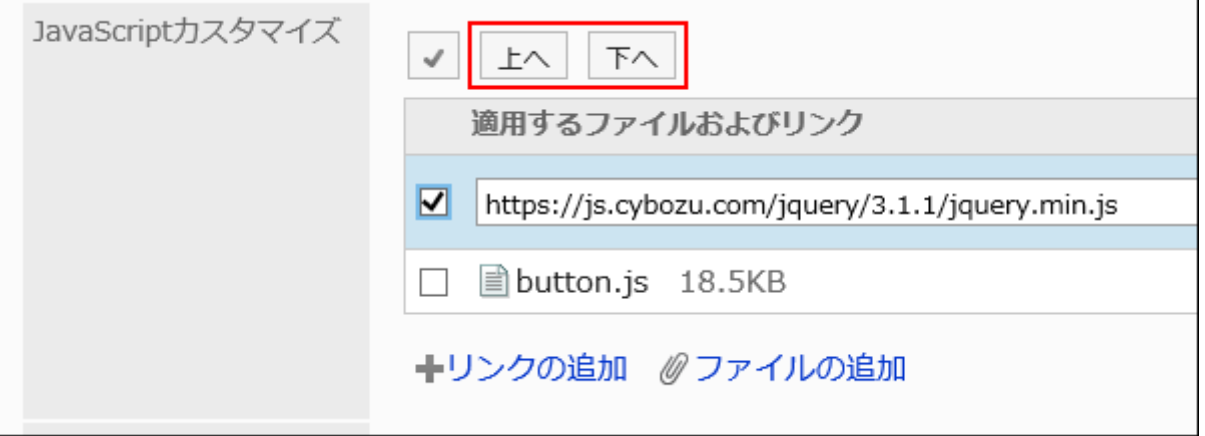

### **In the "Customization" field, select "Apply". 13.**

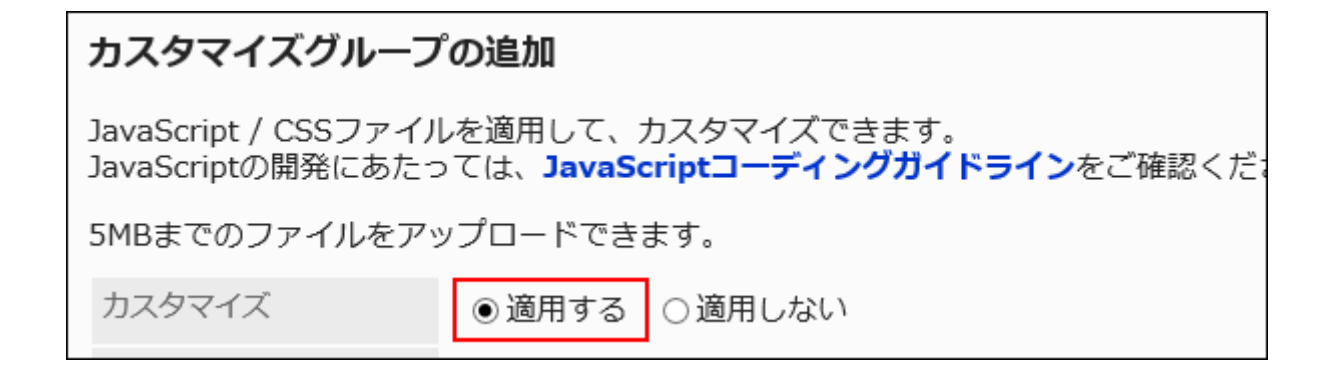

- **Confirm your settings and click Add. 14.**
- **On the screen where the customizations are applied, confirm that the 15. design and item functions are fine.**

### Changing Customization Groups

Change the settings in the customization group.

- **Click the administration menu icon (gear icon) in the header. 1.**
- **Click "System settings". 2.**
- **Select "Basic system administration" tab. 3.**
- **Click "Customize". 4.**
- **Click "JavaScript and CSS customization". 5.**
- **On the "JavaScript and CSS customization" screen, click the customization 6. group name of the customization group to change.**
- **On the "Customization group details" screen, click Edit. 7.**

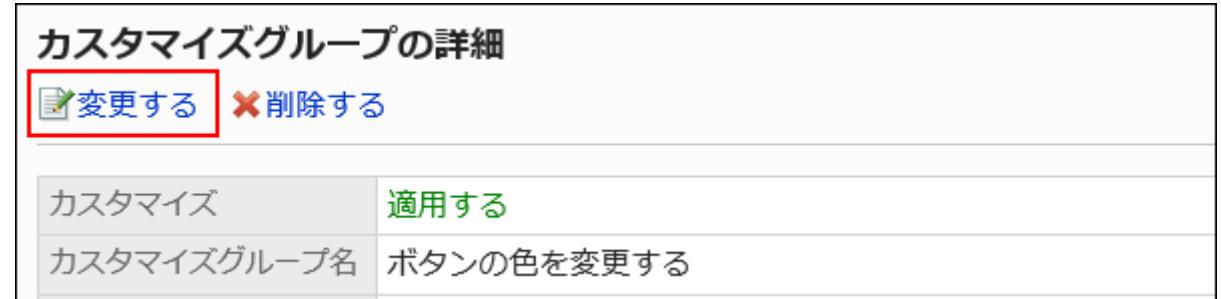

- **On the "Edit customization group" screen, set the required items. 8.**
- **Confirm your settings and click Save. 9.**
- **On the screen where the customizations are applied, confirm that the 10. design and item functions are fine.**

## Reordering Customization Groups

Reorder the customization groups.

The JavaScript file and the CSS file are imported from top to bottom in the order appearing in "JavaScript and CSS customization" screen.

- **Click the administration menu icon (gear icon) in the header. 1.**
- **Click "System settings". 2.**
- **Select "Basic system administration" tab. 3.**
- **Click "Customize". 4.**
- **Click "JavaScript and CSS customization". 5.**
- **On the "JavaScript and CSS customization" screen, click "Reorder 6. Customization Groups".**

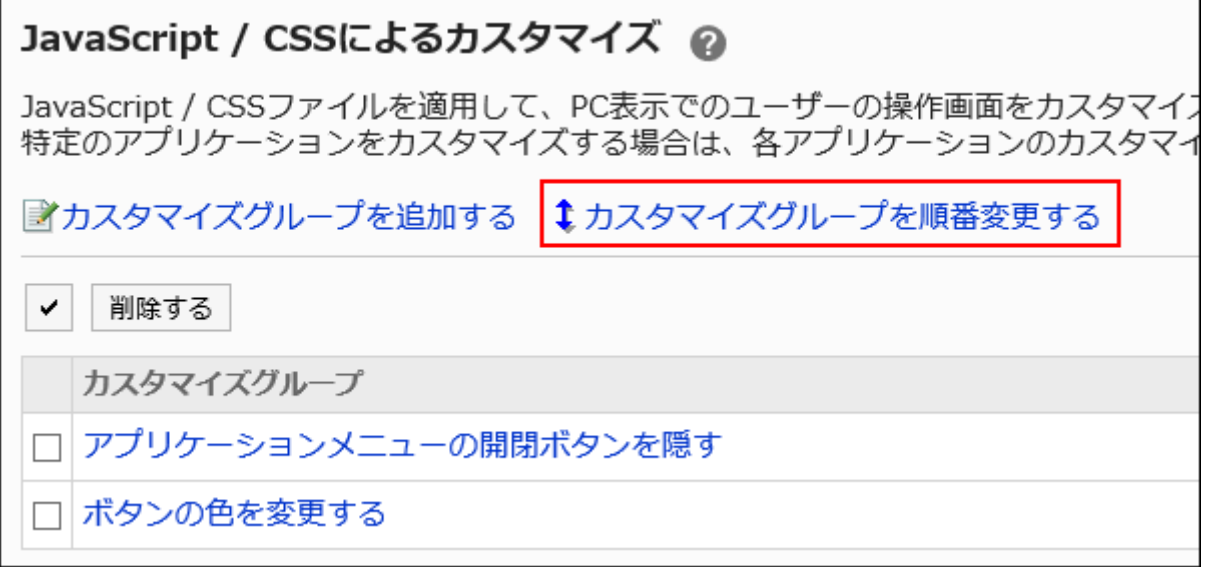

**On the "Reorder Customization Groups" screen, reorder the customization 7. groups.**

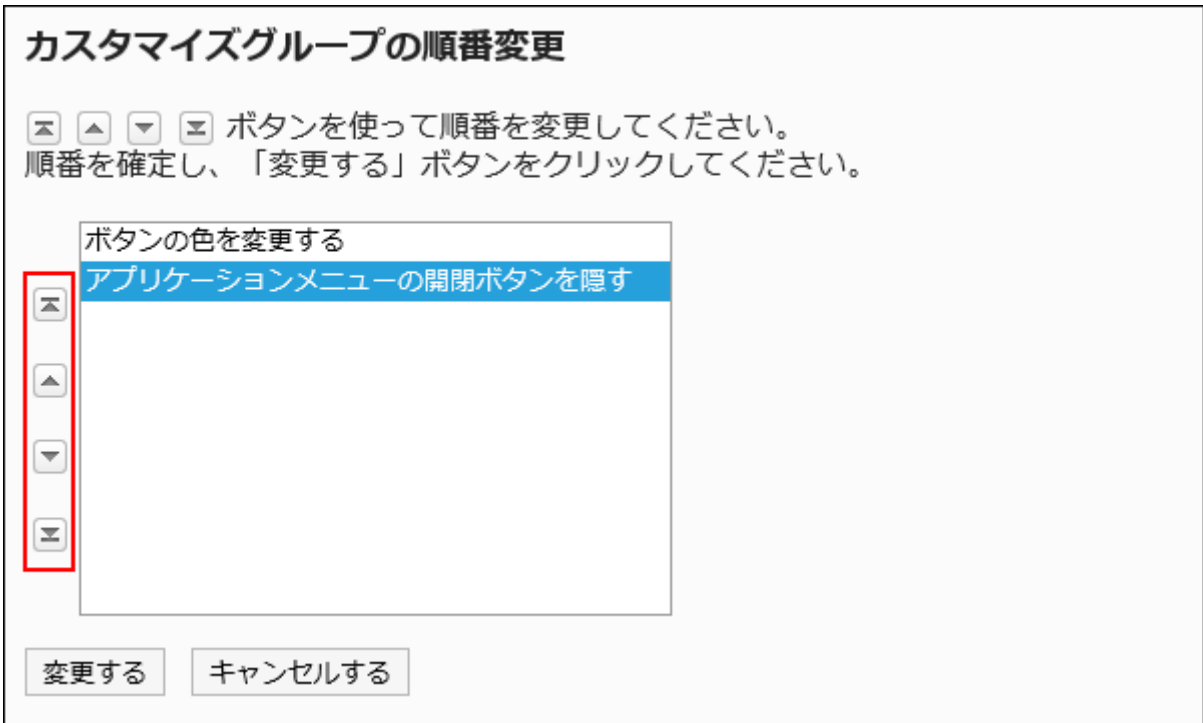

- **Confirm your settings and click Save. 8.**
- **On the screen where the customizations are applied, confirm that the 9. design and item functions are fine.**

# Deleting Customization Groups

Delete customization groups.

If you delete a customization group, its settings are disabled.

#### **Caution**

• After deleting customization groups, they cannot be restored.

### Deleting Customization Groups One by One

Delete customization groups one by one.

- **Click the administration menu icon (gear icon) in the header. 1.**
- **Click "System settings". 2.**
- **Select "Basic system administration" tab. 3.**
- **Click "Customize". 4.**
- **Click "JavaScript and CSS customization". 5.**
- **On the "JavaScript and CSS customization" screen, click the customization 6. group name of the customization group to delete.**
- **On the "Customization group details" screen, click Delete. 7.**

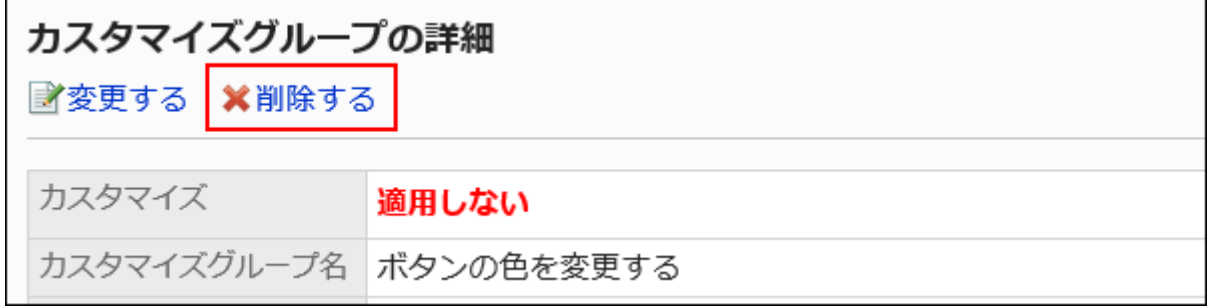

### **Click Yes on the "Delete customization group" screen. 8.**

Deleting Multiple Customization Groups in Bulk

Delete multiple customization groups by selecting them at once.

- **Click the administration menu icon (gear icon) in the header. 1.**
- **Click "System settings". 2.**
- **Select "Basic system administration" tab. 3.**
- **Click "Customize". 4.**
- **Click "JavaScript and CSS customization". 5.**
- **On the "JavaScript and CSS customization" screen, select the checkbox of 6. the customization group to delete, then click Delete.**

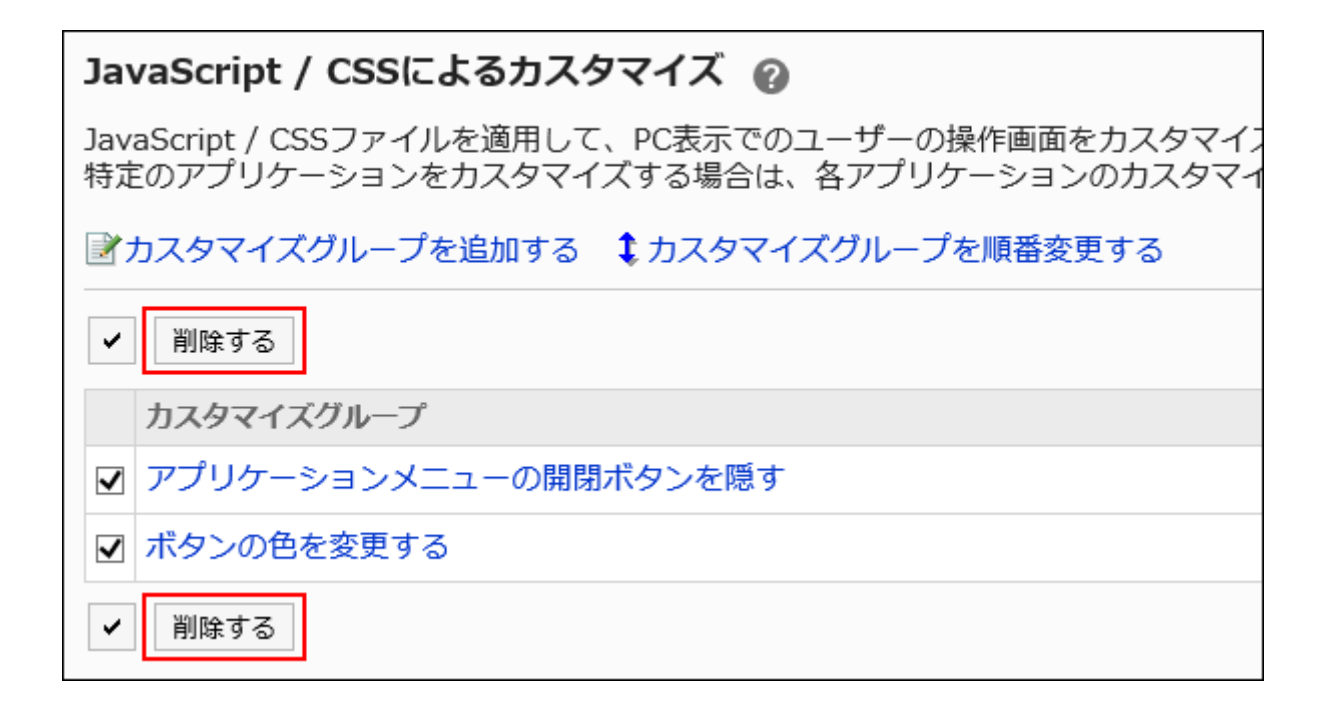

**7. Click Yes on the "Delete customization groups" screen.**

# <span id="page-718-0"></span>1.16.3. Portal Customization

This section describes how to customize the portal.

The portal can be customized only for HTML portlets. Before you customize, prepare the HTML portlets to which you apply the customizations.

For details, refer to [Adding HTML Portlets\(828Page\).](#page-827-0)

For the screens that allow customization to be applied, refer to [For Portals\(706Page\)](#page-705-0).

#### **Caution**

• It is recommended that you specify the references to JavaScript files and CSS files in URL. If you specify them in file format, the data containing the file are also accessed when the Garoon data is accessed. It may increase the number of concurrent accesses to the server so the performance of the server may degrades.

- **You can prepare JavaScript files and CSS files yourself. 1.**
- **Click the administration menu icon (gear icon) in the header. 2.**
- **Click "System settings". 3.**
- **Select "Application settings" tab. 4.**
- **Click Portal. 5.**
- **Click HTML portlet. 6.**
- **On the "HTML portlet" screen, select the portlet name of the HTML portlet to 7. which you apply the JavaScript files or CSS files.**
- **On the Details screen of HTML portlet, click "JavaScript and CSS 8. customization".**

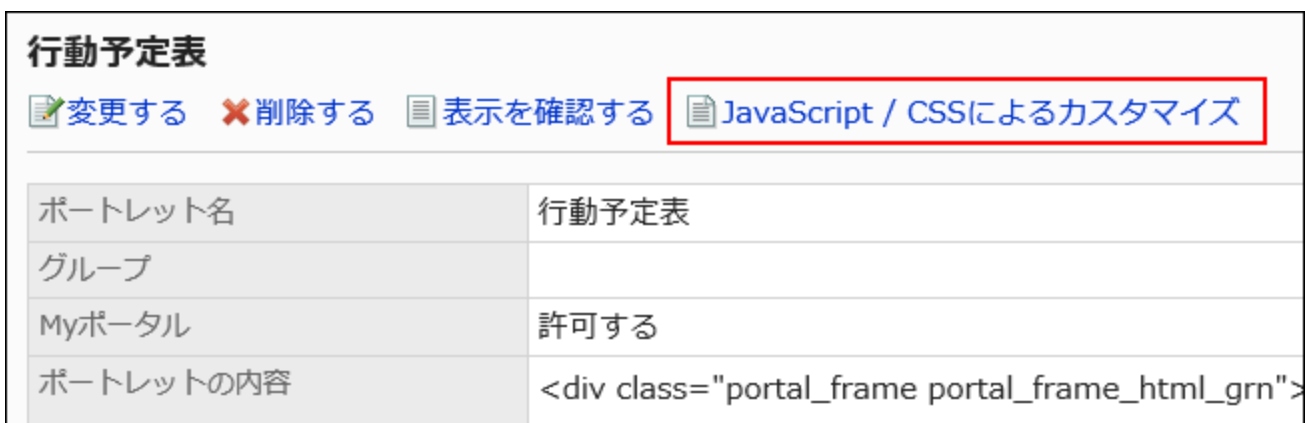

### **In the "JavaScript customization" field on the "JavaScript and CSS 9. customization" screen, set the JavaScript file to apply.**

You can add up to 30 files or links.

• File:

Only files with a file extension of ".js" can be added.

Up to 5 MB of files can be uploaded.

Link: •

Specify a URL starting with "https://" in up to 512 characters.

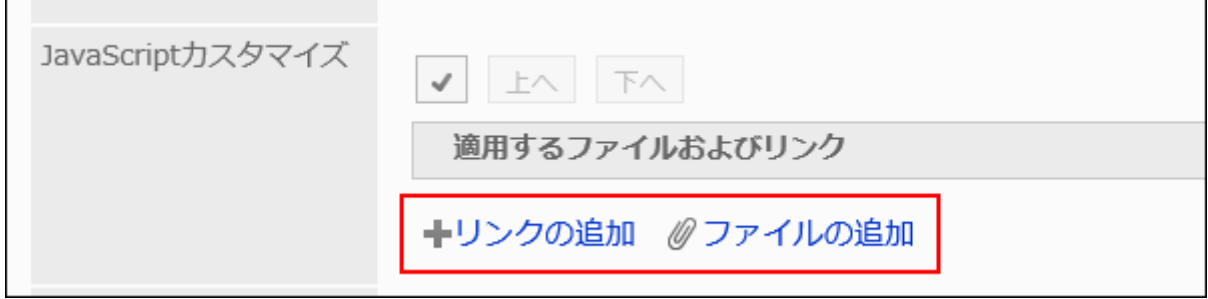

### **In the "CSS customization" field, set the CSS file you want to apply. 10.**

You can add up to 30 files or links.

• File:

Only files with a file extension of ".css" can be added.

Up to 5 MB of files can be uploaded.

Link: •

Specify a URL starting with "https://" in up to 512 characters.
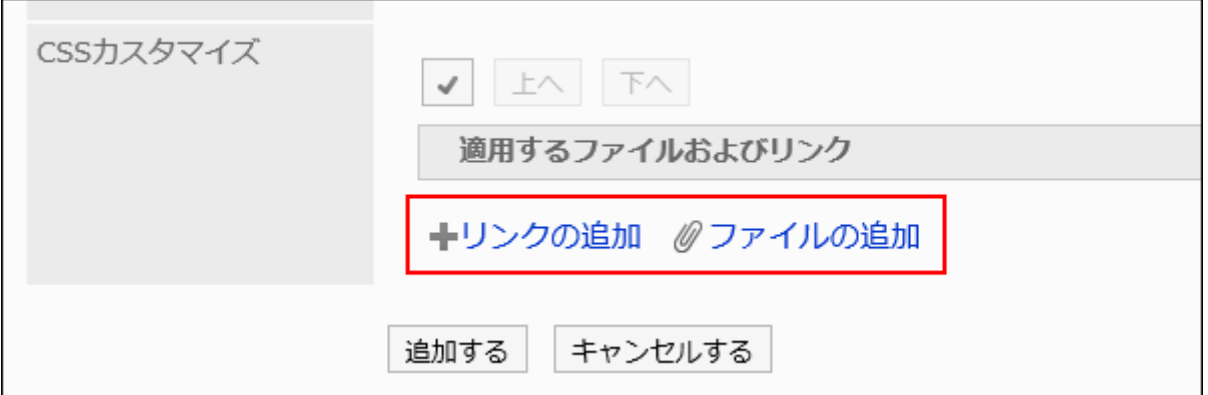

## **You can change the order of the files and links as needed. 11.**

JavaScript files run from top to bottom.

Select the checkboxes for the files and links you want to reorder, and then click "Move Up" or "Move Down".

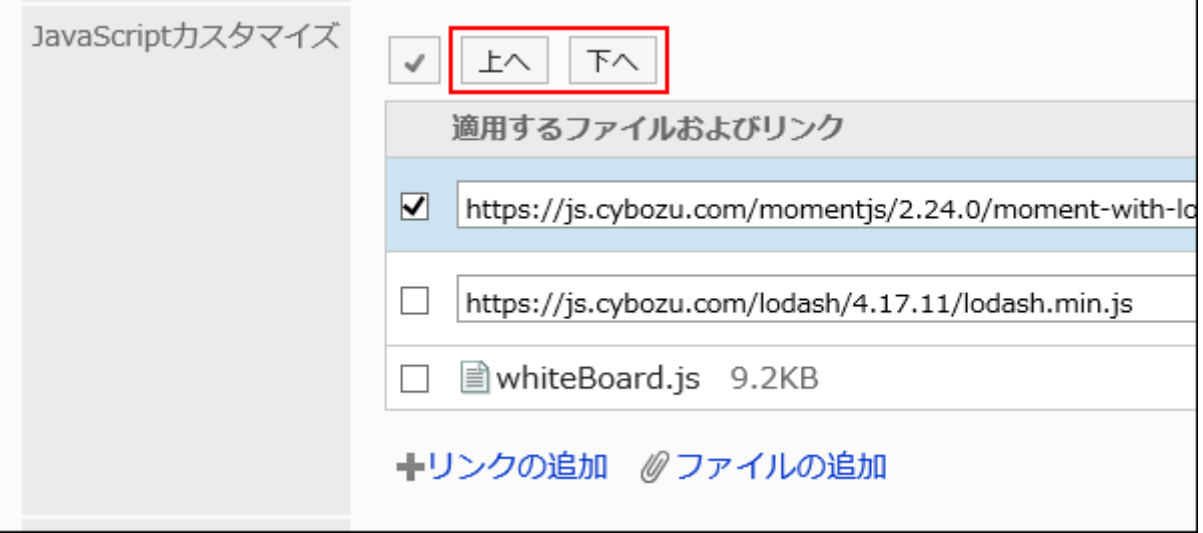

## **In the "Customization" field, select "Apply". 12.**

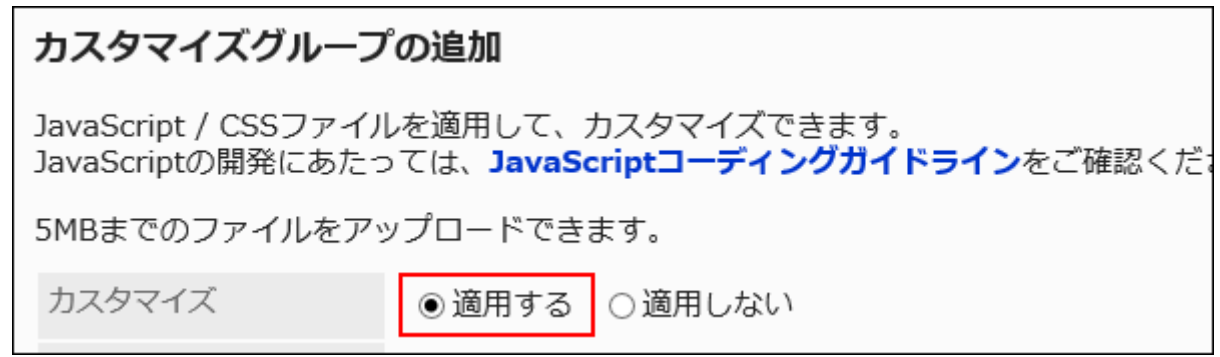

- **Confirm your settings and click Add. 13.**
- **On the screen where the customizations are applied, confirm that the 14. design and item functions are fine.**

# 1.16.4. Scheduler Customization

This section describes how to customize scheduler using JavaScript files and CSS files. For the screens that allow customization to be applied, refer to [For Scheduler\(706Page\)](#page-705-0).

#### **Caution**

• It is recommended that you specify the references to JavaScript files and CSS files in URL. If you specify them in file format, the data containing the file are also accessed when the Garoon data is accessed. It may increase the number of concurrent accesses to the server so the performance of the server may degrades.

# Adding Customization Group

Add a customization group for each target or purpose of the customization. Set the following information to customization groups:

- Users, organizations, or roles for which you want to apply customizations •
- JavaScript files required for customization •
- CSS files required for customization •

**Steps:**

- **You can prepare JavaScript files and CSS files yourself. 1.**
- **Click the administration menu icon (gear icon) in the header. 2.**
- **Click "System settings". 3.**
- **Select "Application settings" tab. 4.**
- **Click Scheduler. 5.**
- **Click "JavaScript and CSS customization". 6.**
- **On the "JavaScript and CSS customization" screen, click "Add 7. customization group".**

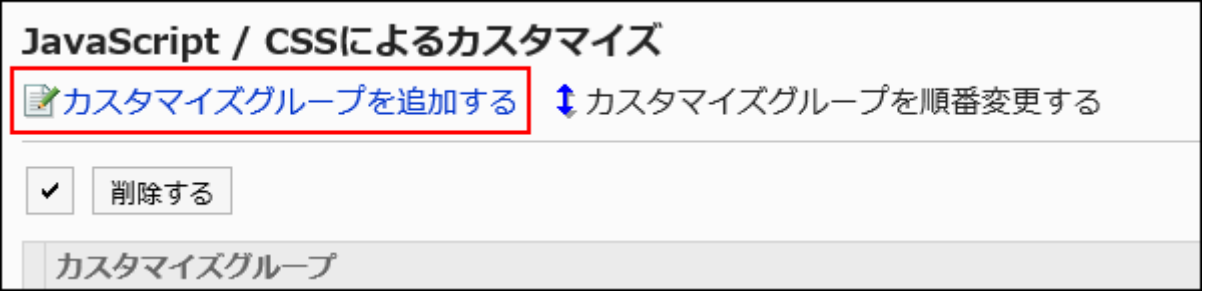

## **On the "Add Customization Group" screen, enter the "Customization Group 8. name" field.**

You should set the name of the customization group.

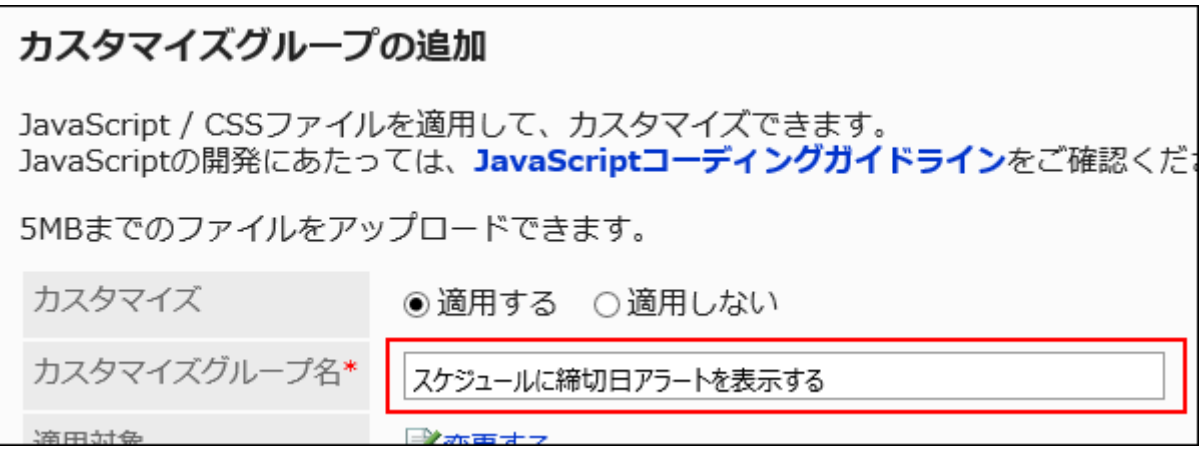

**In the "Applied to" field, click "Edit" and select the target for which you 9. want to apply the customization.** 

Ē

Select the target from the user, organization, or role. By default, the logged-in user has been set for the target.

You also can select users who are not allowed to use Scheduler. Selecting such users does not cause an error.

However, customizations are not applied to users who are not allowed to use Scheduler. The targets display in the order set automatically. Cannot change.

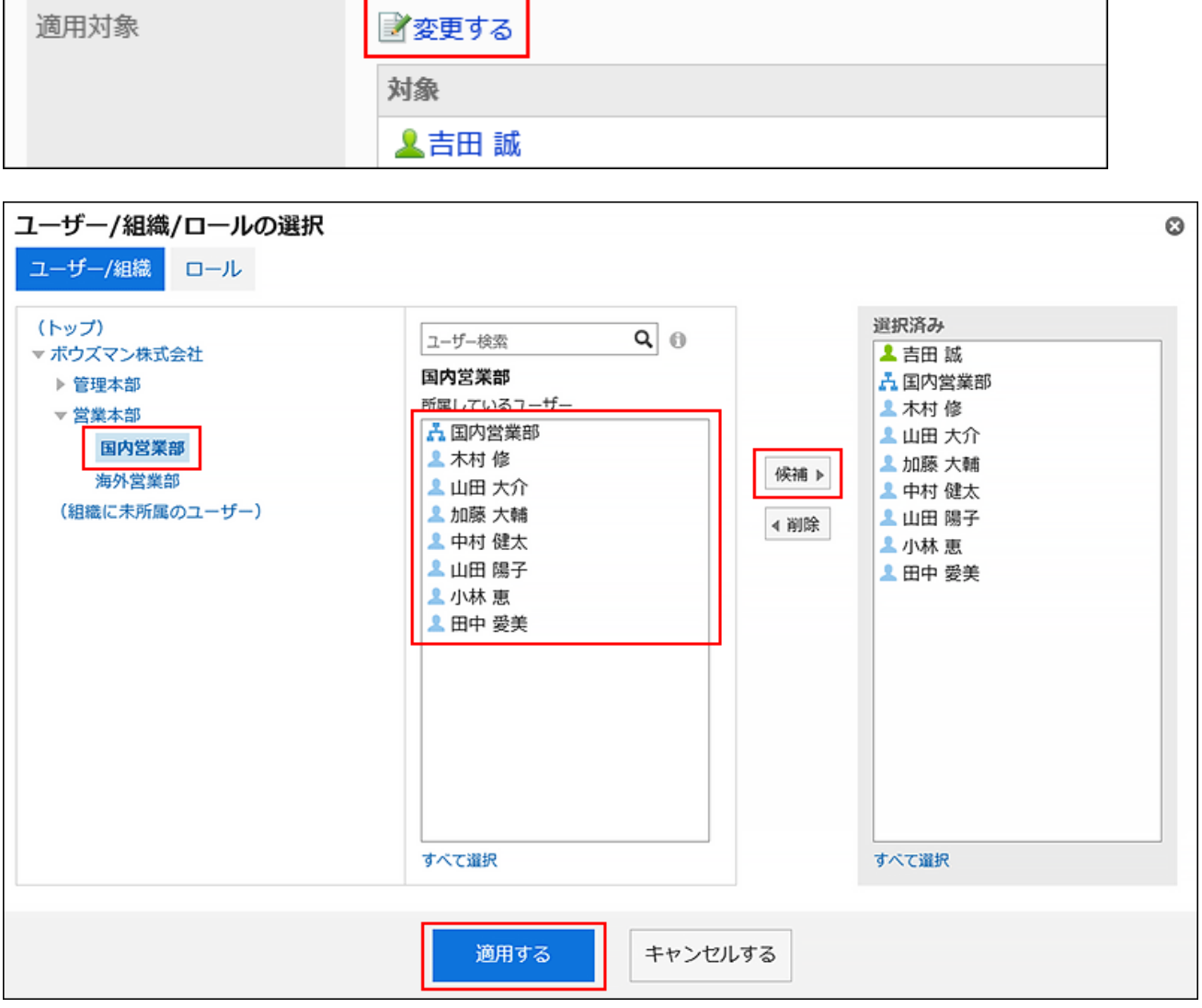

## **In the "JavaScript customization" field, set the JavaScript file you want to 10. apply.**

You can add up to 30 files or links.

• File:

Only files with a file extension of ".js" can be added.

Up to 5 MB of files can be uploaded.

Link: •

Specify a URL starting with "https://" in up to 512 characters.

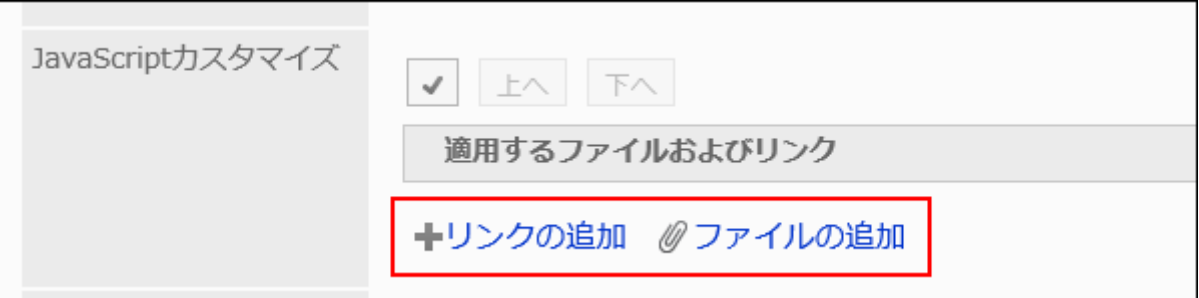

### **In the "CSS customization" field, set the CSS file you want to apply. 11.**

You can add up to 30 files or links.

• File:

Only files with a file extension of ".css" can be added.

Up to 5 MB of files can be uploaded.

Link: •

Specify a URL starting with "https://" in up to 512 characters.

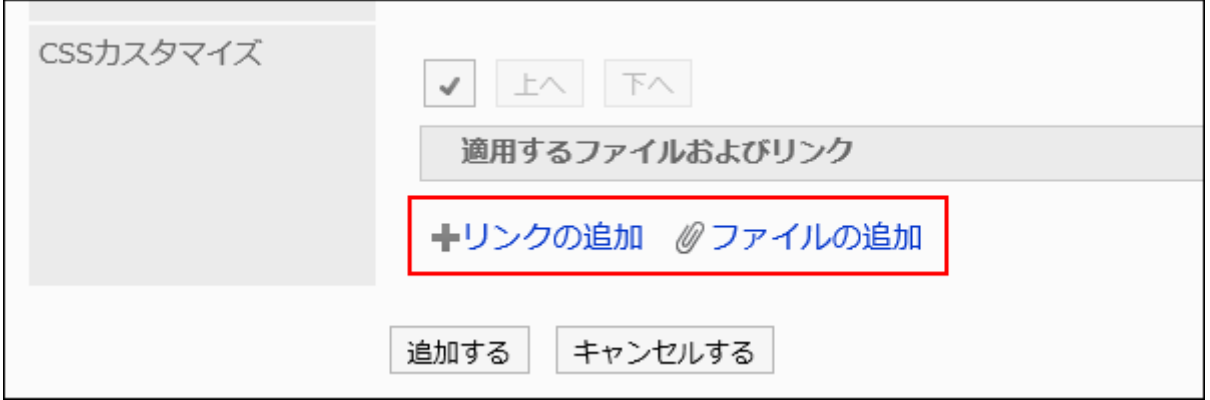

### **You can change the order of the files and links as needed. 12.**

JavaScript files run from top to bottom.

Select the checkboxes for the files and links you want to reorder, and then click "Move Up" or "Move Down".

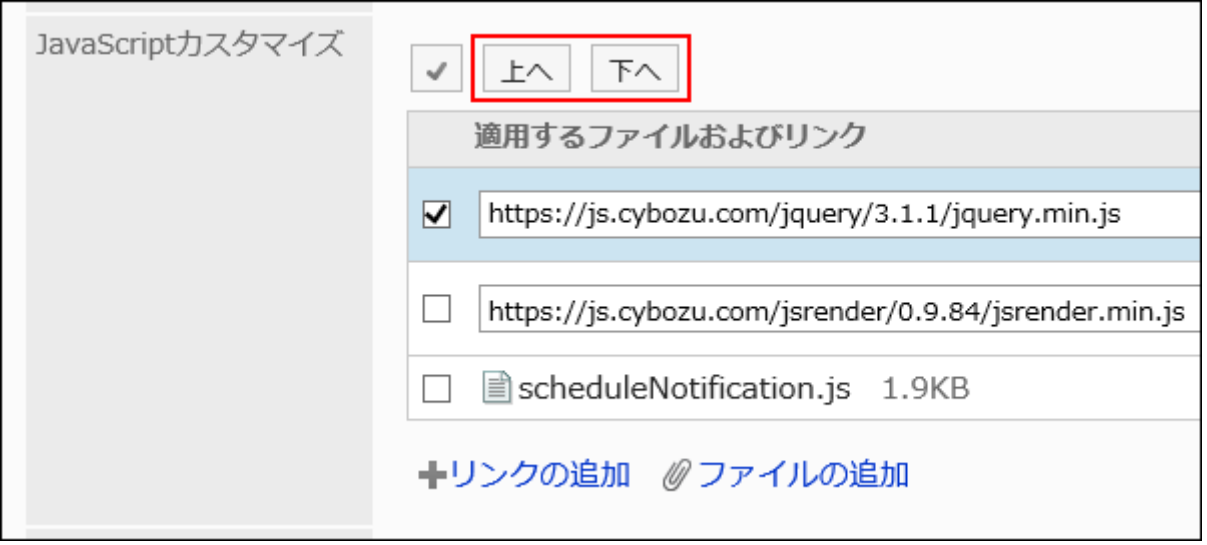

**In the "Customization" field, select "Apply". 13.** 

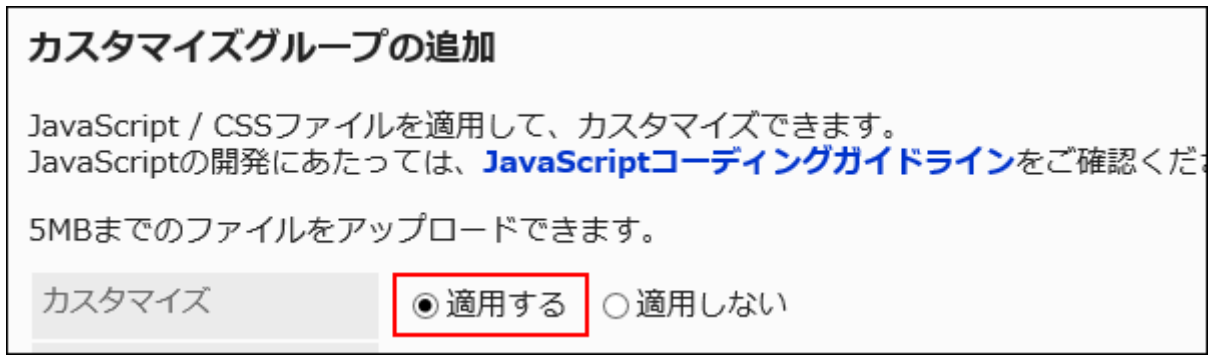

- **Confirm your settings and click Add. 14.**
- **On the screen where the customizations are applied, confirm that the 15. design and item functions are fine.**

## Changing Customization Groups

Change the settings in the customization group.

- **Click the administration menu icon (gear icon) in the header. 1.**
- **Click "System settings". 2.**
- **Select "Application settings" tab. 3.**
- **Click Scheduler. 4.**
- **Click "JavaScript and CSS customization". 5.**
- **On the "JavaScript and CSS customization" screen, click the customization 6. group name of the customization group to change.**
- **On the "Customization group details" screen, click Edit. 7.**

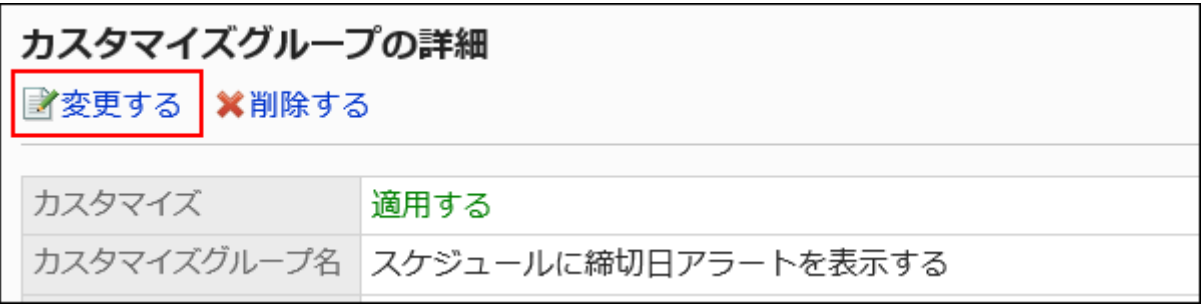

- **On the "Edit customization group" screen, set the required items. 8.**
- **Confirm your settings and click Save. 9.**
- **On the screen where the customizations are applied, confirm that the 10. design and item functions are fine.**

# Reordering Customization Groups

Reorder the customization groups.

The JavaScript file and the CSS file are imported from top to bottom in the order appearing in "JavaScript and CSS customization" screen.

- **Click the administration menu icon (gear icon) in the header. 1.**
- **Click "System settings". 2.**
- **Select "Application settings" tab. 3.**
- **Click Scheduler. 4.**
- **Click "JavaScript and CSS customization". 5.**
- **On the "JavaScript and CSS customization" screen, click "Reorder 6. Customization Groups".**

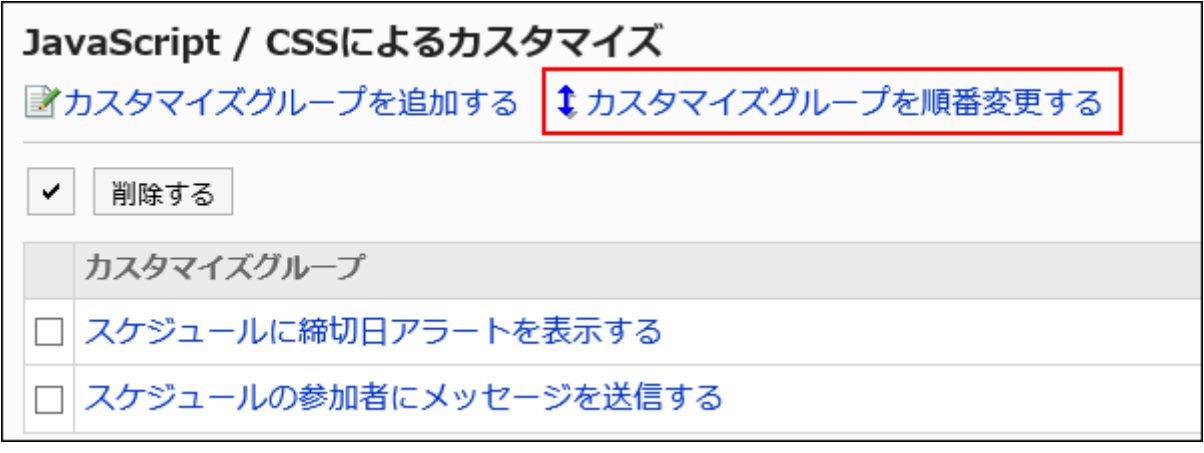

**On the "Reorder Customization Groups" screen, reorder the customization 7. groups.**

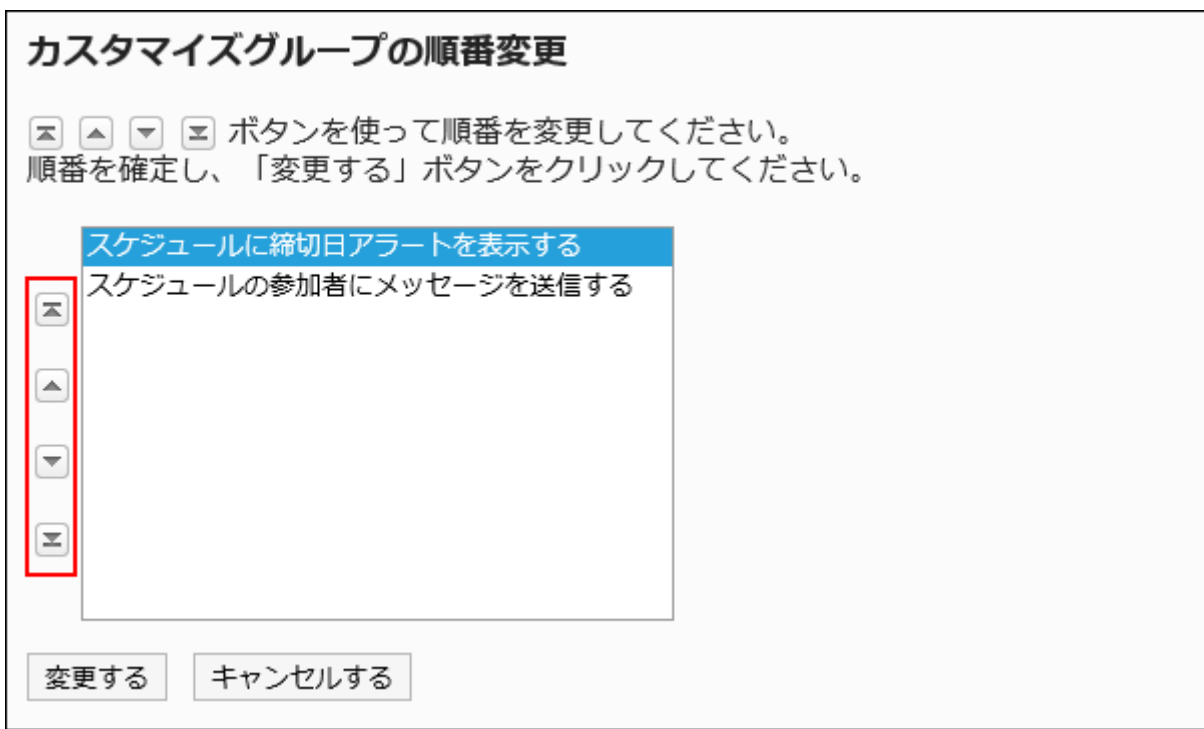

**Confirm your settings and click Save. 8.** 

## **On the screen where the customizations are applied, confirm that the 9. design and item functions are fine.**

## Deleting Customization Groups

Delete customization groups.

If you delete a customization group, its settings are disabled.

#### **Caution**

• After deleting customization groups, they cannot be restored.

Deleting Customization Groups One by One

Delete customization groups one by one.

- **Click the administration menu icon (gear icon) in the header. 1.**
- **Click "System settings". 2.**
- **Select "Application settings" tab. 3.**
- **Click Scheduler. 4.**
- **Click "JavaScript and CSS customization". 5.**
- **On the "JavaScript and CSS customization" screen, click the customization 6. group name of the customization group to delete.**
- **On the "Customization group details" screen, click Delete. 7.**

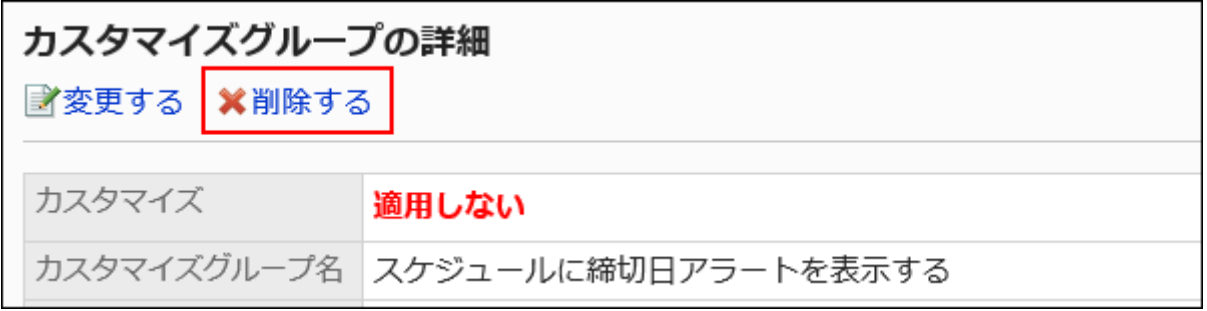

## **Click Yes on the "Delete customization group" screen. 8.**

Deleting Multiple Customization Groups in Bulk

Delete multiple customization groups by selecting them at once.

- **Click the administration menu icon (gear icon) in the header. 1.**
- **Click "System settings". 2.**
- **Select "Application settings" tab. 3.**
- **Click Scheduler. 4.**
- **Click "JavaScript and CSS customization". 5.**
- **On the "JavaScript and CSS customization" screen, select the checkbox of 6. the customization group to delete, then click Delete.**

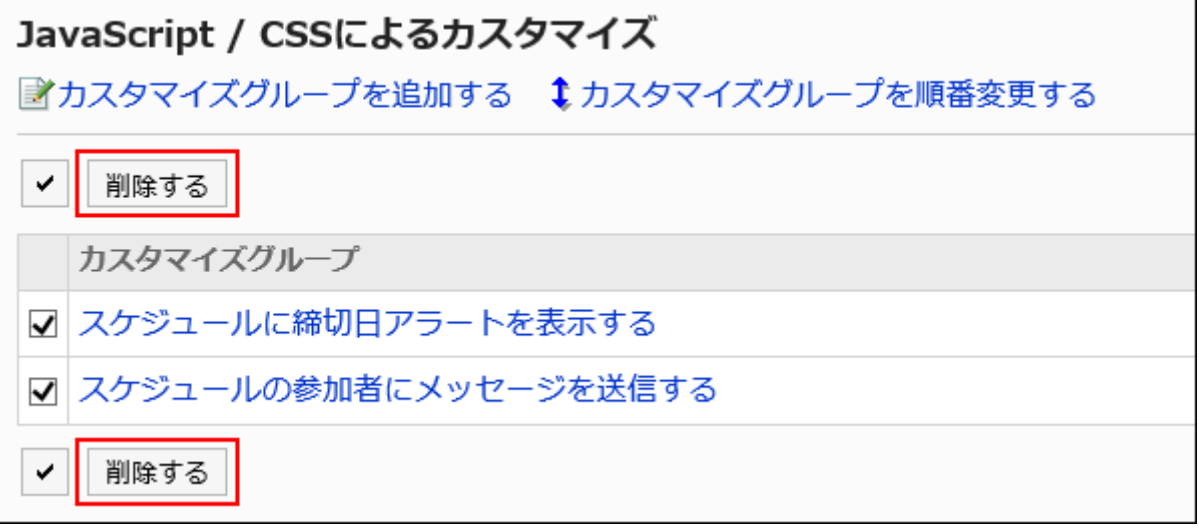

## **Click Yes on the "Delete customization groups" screen. 7.**

# 1.16.5. Message Customization

This section describes how to customize messages using JavaScript files and CSS files. For the screens that allow customization to be applied, refer to [For Messages\(707Page\).](#page-706-0)

#### **Caution**

• It is recommended that you specify the references to JavaScript files and CSS files in URL. If you specify them in file format, the data containing the file are also accessed when the Garoon data is accessed. It may increase the number of concurrent accesses to the server so the performance of the server may degrades.

# Adding Customization Group

Add a customization group for each target or purpose of the customization. Set the following information to customization groups:

- Users, organizations, or roles for which you want to apply customizations •
- JavaScript files required for customization •
- CSS files required for customization •

#### **Steps:**

**You can prepare JavaScript files and CSS files yourself. 1.** 

- **Click the administration menu icon (gear icon) in the header. 2.**
- **Click "System settings". 3.**
- **Select "Application settings" tab. 4.**
- **Click Messages. 5.**
- **Click "JavaScript and CSS customization". 6.**
- **On the "JavaScript and CSS customization" screen, click "Add 7. customization group".**

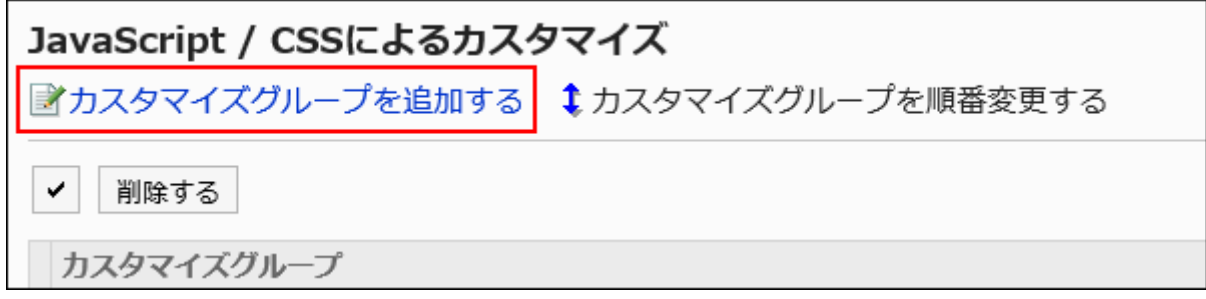

**On the "Add Customization Group" screen, enter the "Customization Group 8. name" field.** 

You should set the name of the customization group.

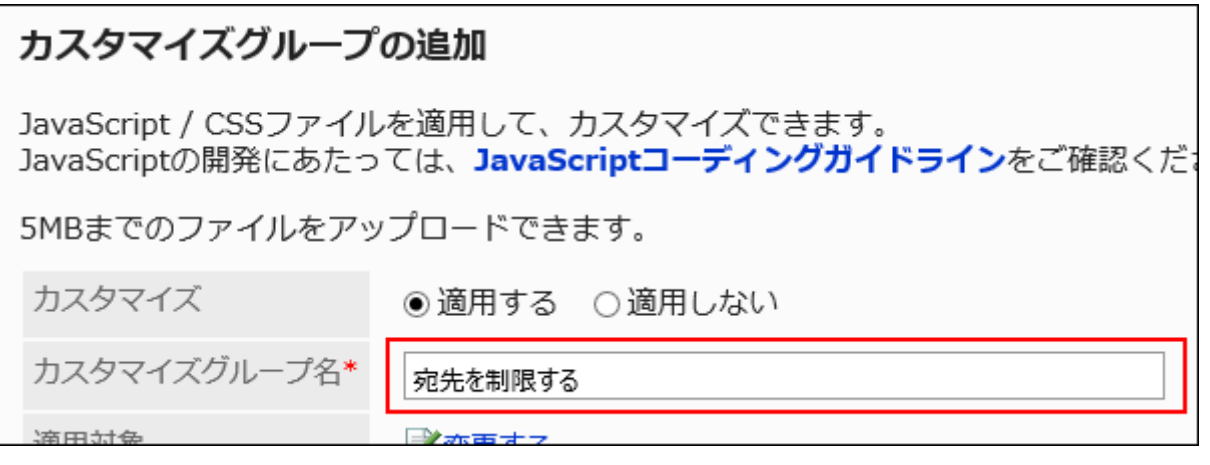

## **In the "Applied to" field, click "Edit" and select the target for which you 9. want to apply the customization.**

Select the target from the user, organization, or role. By default, the logged-in user has been set for the target.

You also can select users who are not allowed to use Messages. Selecting such users

does not cause an error.

However, customizations are not applied to users who are not allowed to use Messages.

The targets display in the order set automatically. Cannot change.

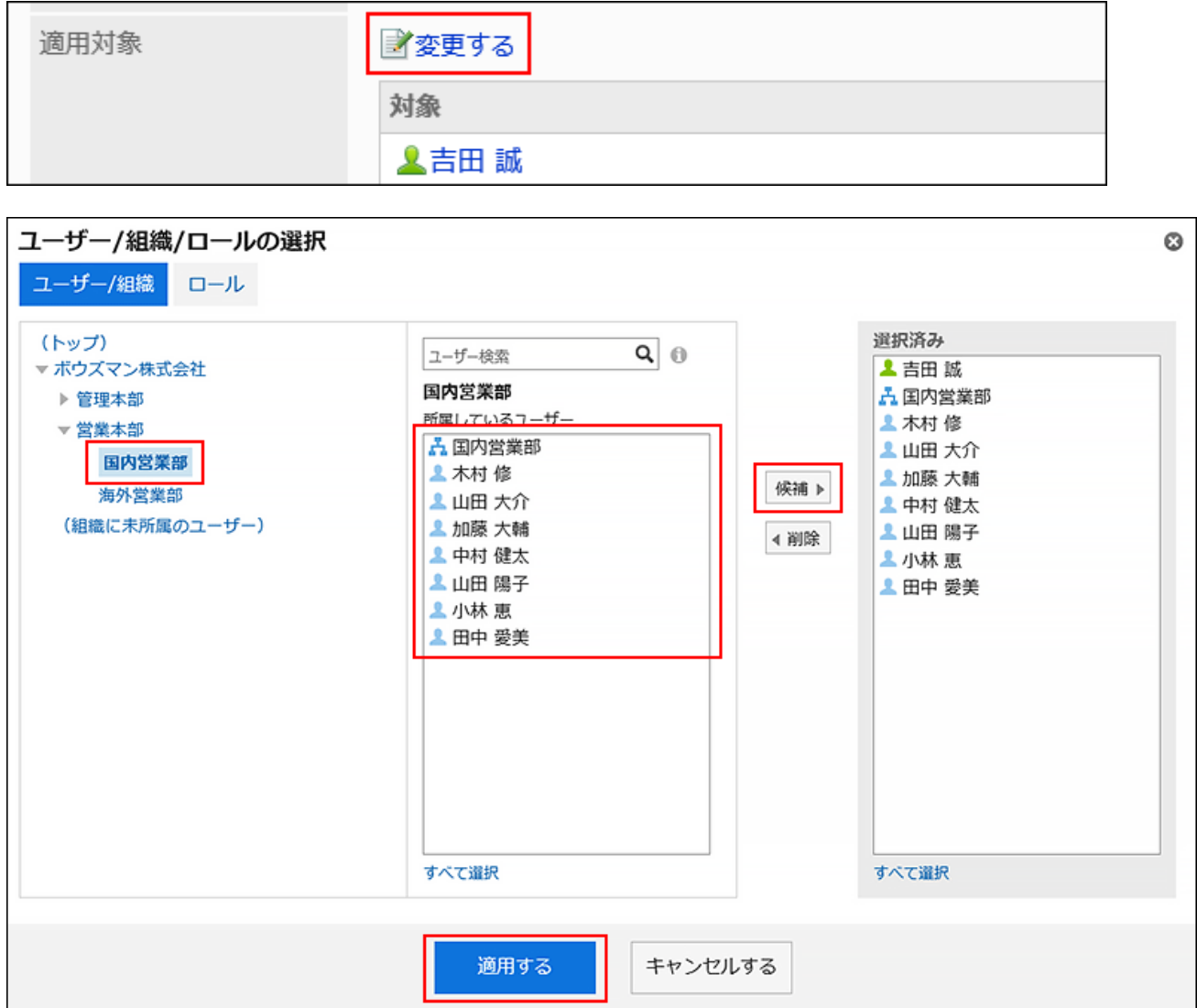

## **In the "JavaScript customization" field, set the JavaScript file you want to 10. apply.**

You can add up to 30 files or links.

• File:

Only files with a file extension of ".js" can be added.

Up to 5 MB of files can be uploaded.

Link: •

Specify a URL starting with "https://" in up to 512 characters.

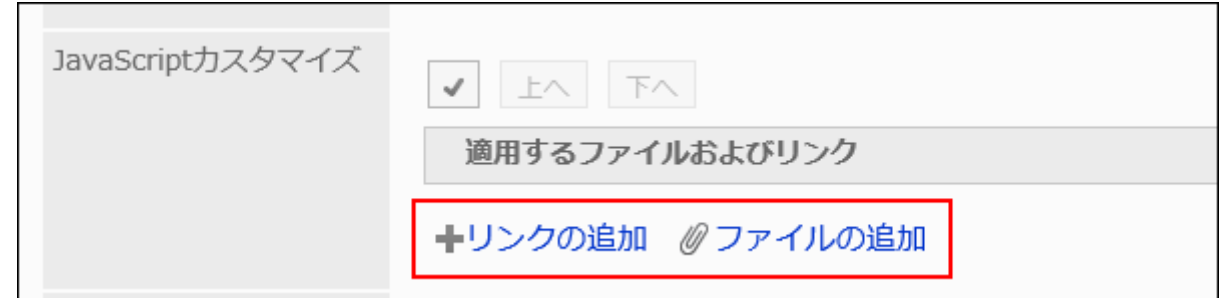

**In the "CSS customization" field, set the CSS file you want to apply. 11.** 

You can add up to 30 files or links.

• File:

Only files with a file extension of ".css" can be added.

Up to 5 MB of files can be uploaded.

Link: •

Specify a URL starting with "https://" in up to 512 characters.

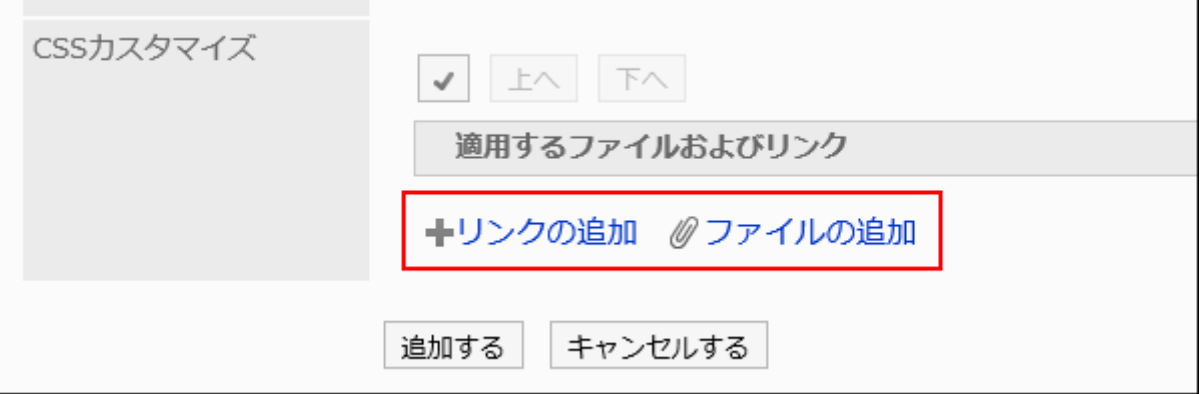

## **You can change the order of the files and links as needed. 12.**

JavaScript files run from top to bottom.

Select the checkboxes for the files and links you want to reorder, and then click "Move Up" or "Move Down".

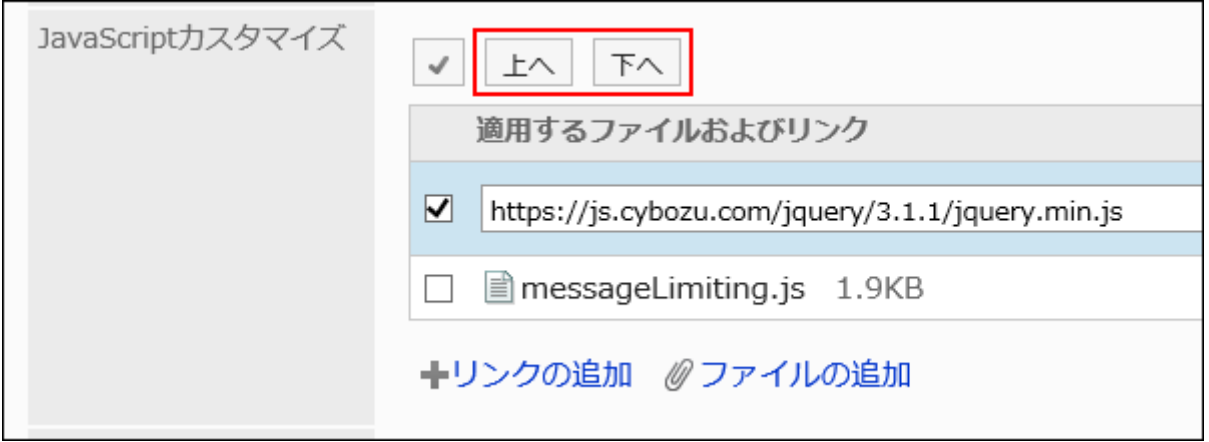

## **In the "Customization" field, select "Apply". 13.**

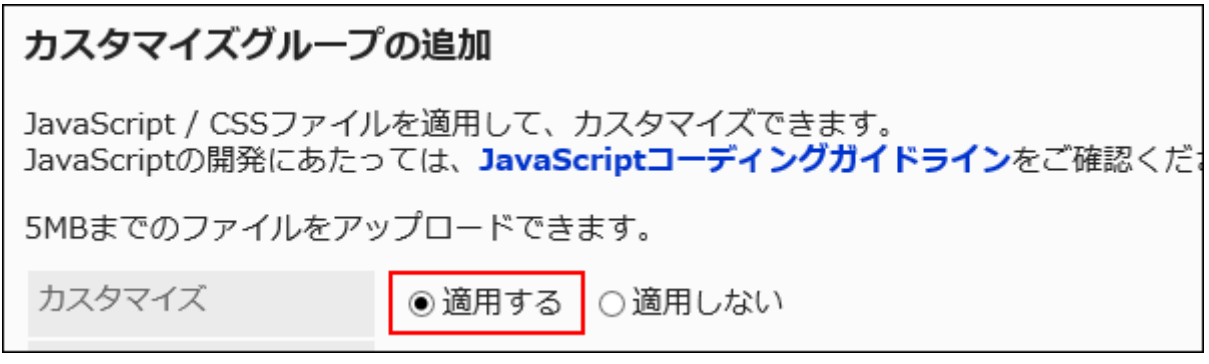

- **Confirm your settings and click Add. 14.**
- **On the screen where the customizations are applied, confirm that the 15. design and item functions are fine.**

## Changing Customization Groups

Change the settings in the customization group.

- **Click the administration menu icon (gear icon) in the header. 1.**
- **Click "System settings". 2.**
- **Select "Application settings" tab. 3.**
- **Click Messages. 4.**
- **Click "JavaScript and CSS customization". 5.**
- **On the "JavaScript and CSS customization" screen, click the customization 6. group name of the customization group to change.**
- **On the "Customization group details" screen, click Edit. 7.**

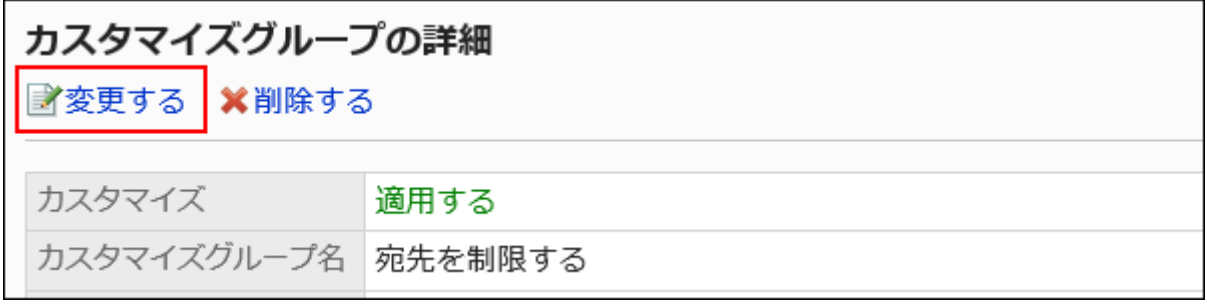

- **On the "Edit customization group" screen, set the required items. 8.**
- **Confirm your settings and click Save. 9.**
- **On the screen where the customizations are applied, confirm that the 10. design and item functions are fine.**

# Reordering Customization Groups

Reorder the customization groups.

The JavaScript file and the CSS file are imported from top to bottom in the order appearing in "JavaScript and CSS customization" screen.

- **Click the administration menu icon (gear icon) in the header. 1.**
- **Click "System settings". 2.**
- **Select "Application settings" tab. 3.**
- **Click Messages. 4.**
- **Click "JavaScript and CSS customization". 5.**
- **On the "JavaScript and CSS customization" screen, click "Reorder 6. Customization Groups".**

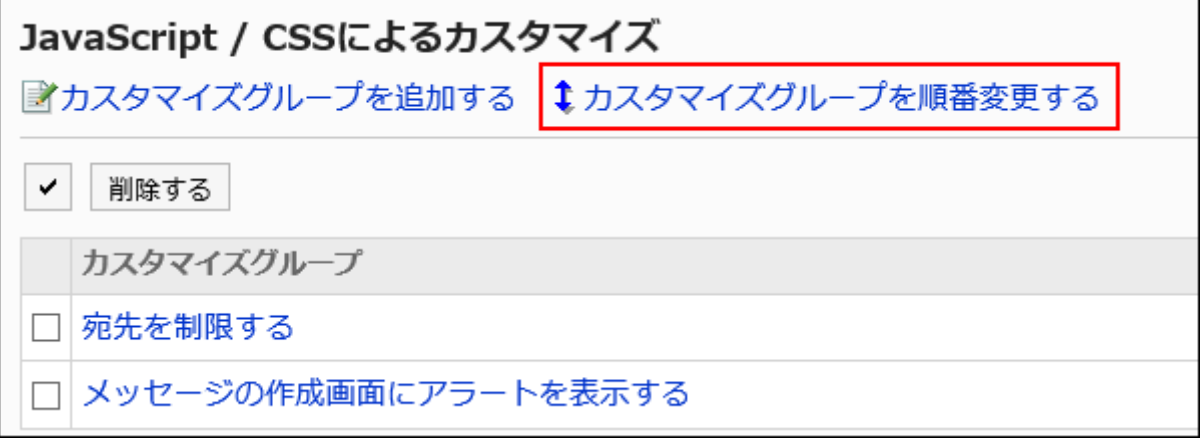

**On the "Reorder Customization Groups" screen, reorder the customization 7. groups.**

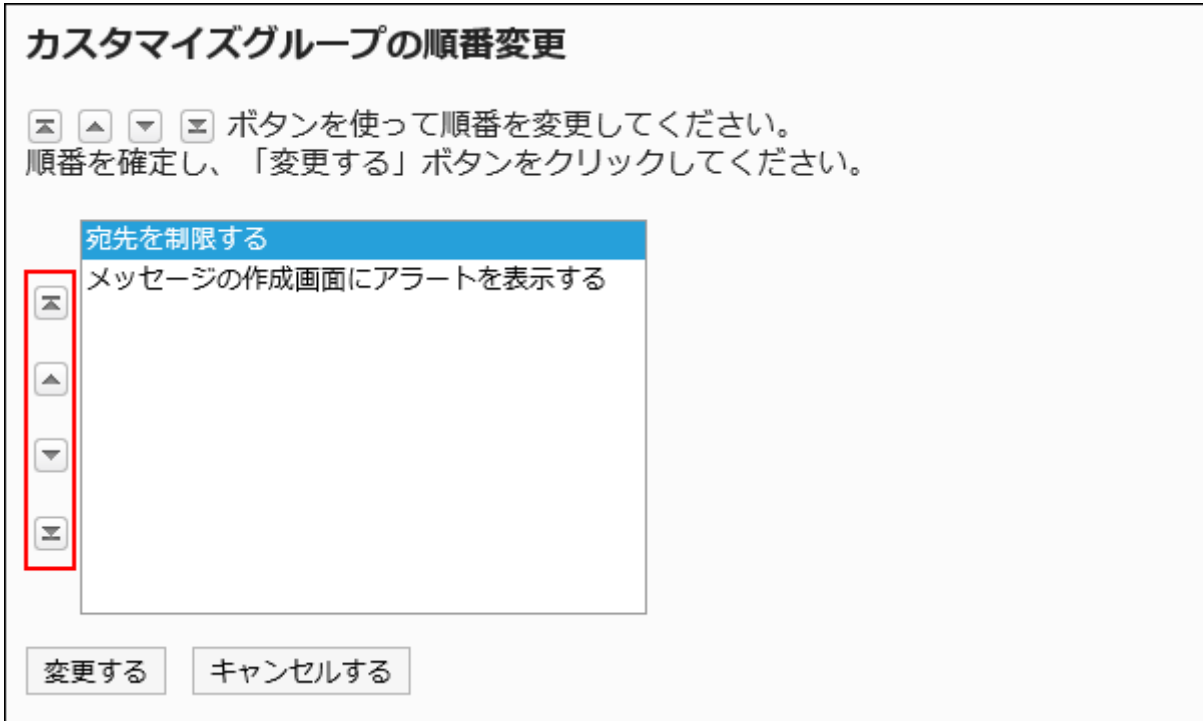

- **Confirm your settings and click Save. 8.**
- **On the screen where the customizations are applied, confirm that the 9. design and item functions are fine.**

# Deleting Customization Groups

Delete customization groups.

If you delete a customization group, its settings are disabled.

#### **Caution**

• After deleting customization groups, they cannot be restored.

Deleting Customization Groups One by One

Delete customization groups one by one.

- **Click the administration menu icon (gear icon) in the header. 1.**
- **Click "System settings". 2.**
- **Select "Application settings" tab. 3.**
- **Click Messages. 4.**
- **Click "JavaScript and CSS customization". 5.**
- **On the "JavaScript and CSS customization" screen, click the customization 6. group name of the customization group to delete.**
- **On the "Customization group details" screen, click Delete. 7.**

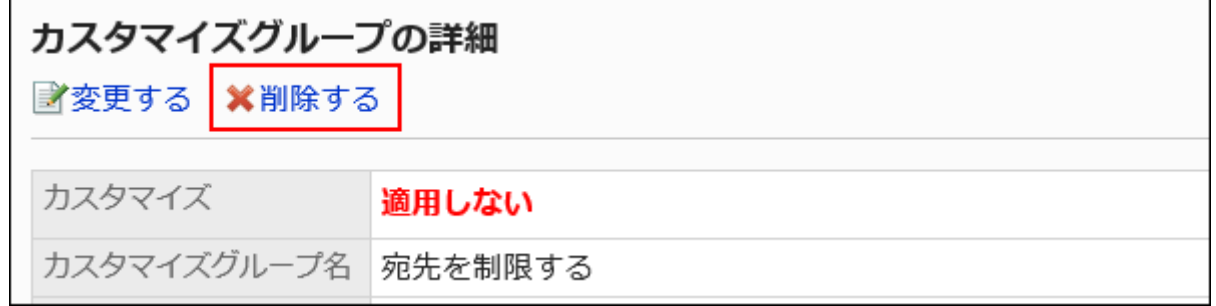

## **Click Yes on the "Delete customization group" screen. 8.**

Deleting Multiple Customization Groups in Bulk

Delete multiple customization groups by selecting them at once.

- **Click the administration menu icon (gear icon) in the header. 1.**
- **Click "System settings". 2.**
- **Select "Application settings" tab. 3.**
- **Click Messages. 4.**
- **Click "JavaScript and CSS customization". 5.**
- **On the "JavaScript and CSS customization" screen, select the checkbox of 6. the customization group to delete, then click Delete.**

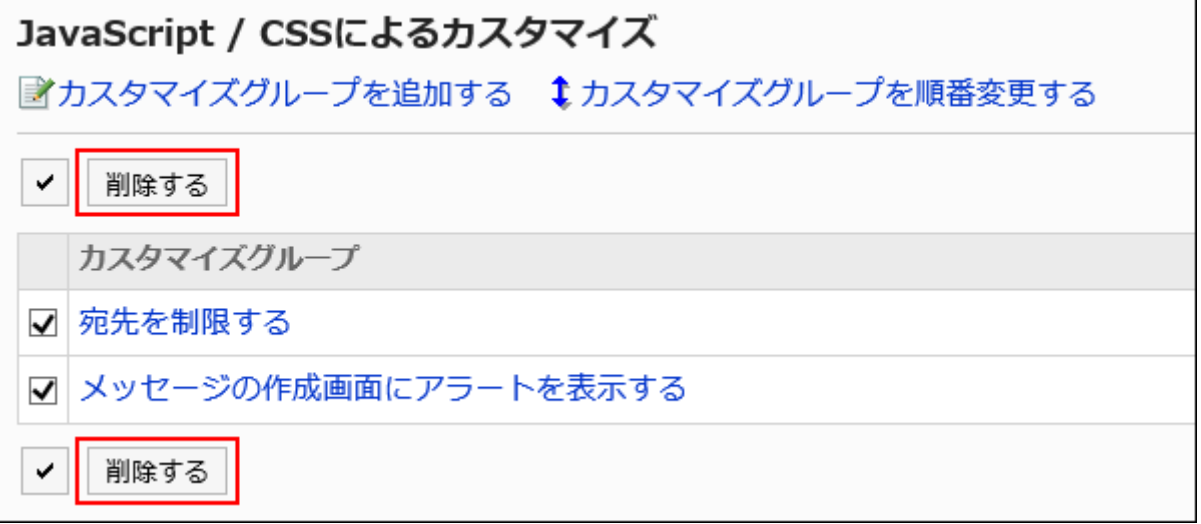

## **Click Yes on the "Delete customization groups" screen. 7.**

# 1.16.6. E-mail Customization

This section describes how to customize e-mails using JavaScript files and CSS files.

For the screens that allow customization to be applied, refer to [For E-mails\(707Page\)](#page-706-1).

#### **Caution**

• It is recommended that you specify the references to JavaScript files and CSS files in URL. If you specify them in file format, the data containing the file are also accessed when the Garoon data is accessed. It may increase the number of concurrent accesses to the server so the performance of the server may degrades.

# Adding Customization Group

Add a customization group for each target or purpose of the customization. Set the following information to customization groups:

- Users, organizations, or roles for which you want to apply customizations •
- JavaScript files required for customization •
- CSS files required for customization •

#### **Steps:**

**You can prepare JavaScript files and CSS files yourself. 1.** 

- **Click the administration menu icon (gear icon) in the header. 2.**
- **Click "System settings". 3.**
- **Select "Application settings" tab. 4.**
- **Click E-mail. 5.**
- **Click "JavaScript and CSS customization". 6.**
- **On the "JavaScript and CSS customization" screen, click "Add 7. customization group".**

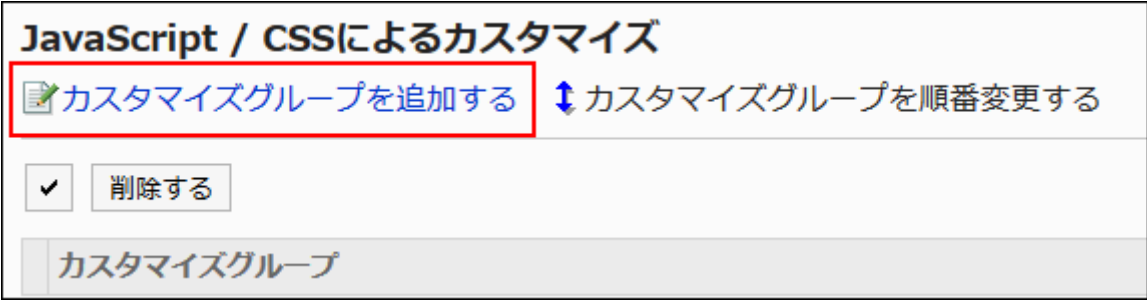

## **On the "Add Customization Group" screen, enter the "Customization Group 8. name" field.**

You should set the name of the customization group.

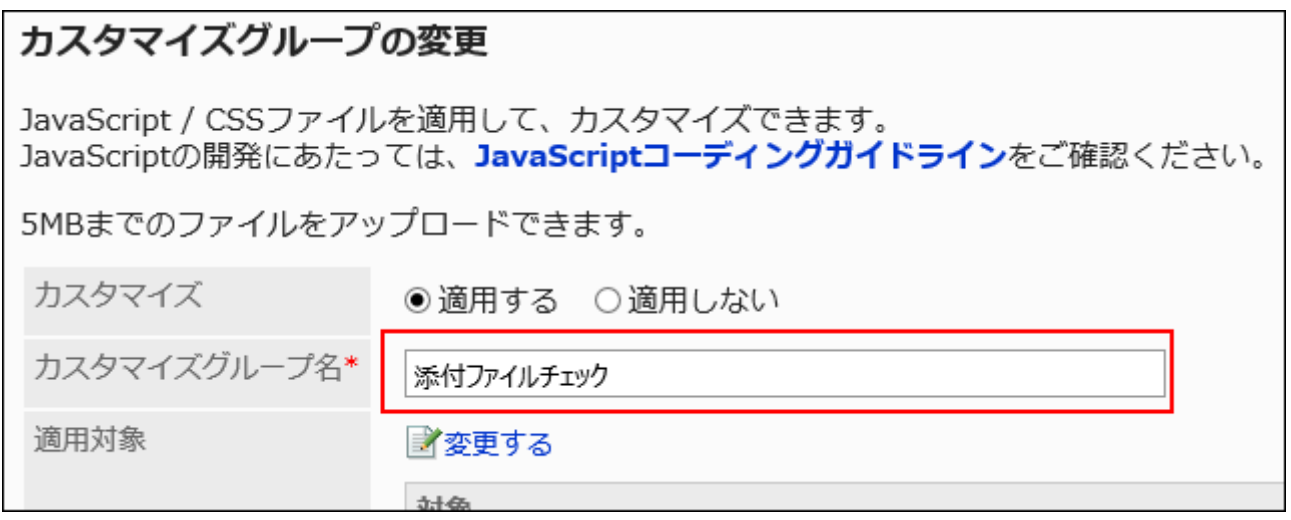

**In the "Applied to" field, click "Edit" and select the target for which you 9. want to apply the customization.** 

Select the target from the user, organization, or role. By default, the logged-in user has been set for the target.

You also can select users who are not allowed to use E-mail. Selecting such users does not cause an error.

However, customizations are not applied to users who are not allowed to use E-mail.

The targets display in the order set automatically. Cannot change.

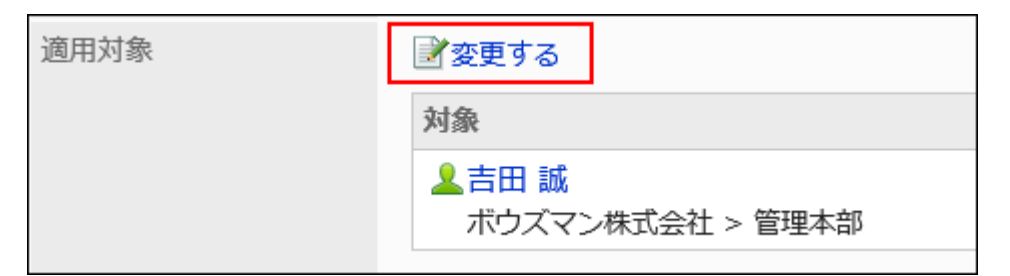

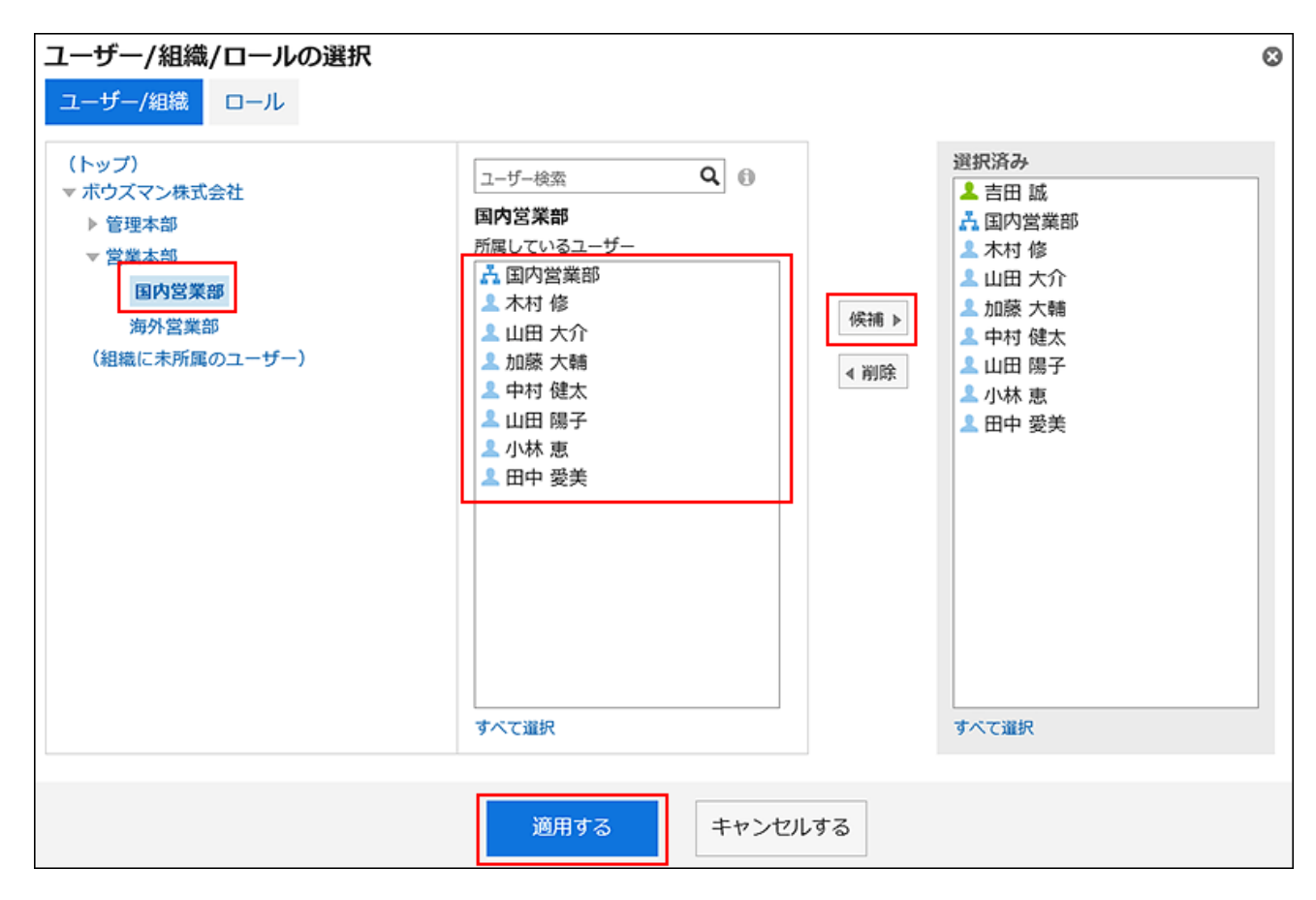

## **In the "JavaScript customization" field, set the JavaScript file you want to 10. apply.**

You can add up to 30 files or links.

• File:

Only files with a file extension of ".js" can be added.

Up to 5 MB of files can be uploaded.

Link: •

Specify a URL starting with "https://" in up to 512 characters.

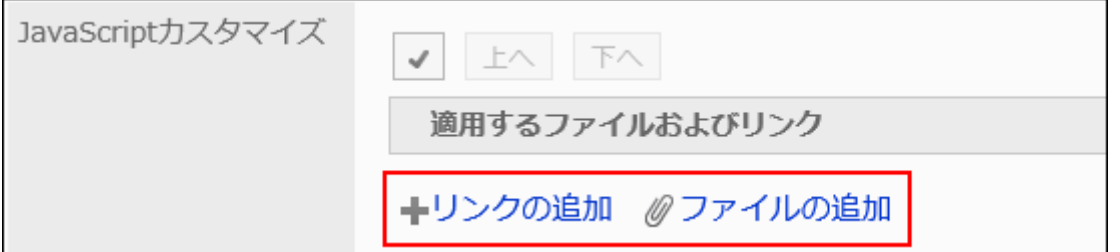

## **In the "CSS customization" field, set the CSS file you want to apply. 11.**

You can add up to 30 files or links.

• File:

Only files with a file extension of ".css" can be added.

Up to 5 MB of files can be uploaded.

Link: •

Specify a URL starting with "https://" in up to 512 characters.

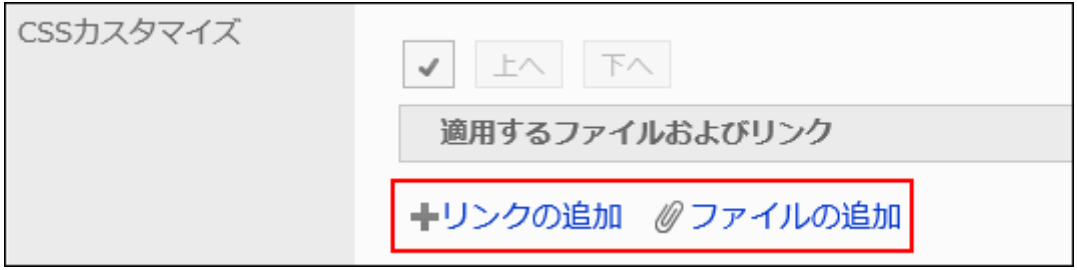

## **You can change the order of the files and links as needed. 12.**

JavaScript files run from top to bottom.

Select the checkboxes for the files and links you want to reorder, and then click "Move Up" or "Move Down".

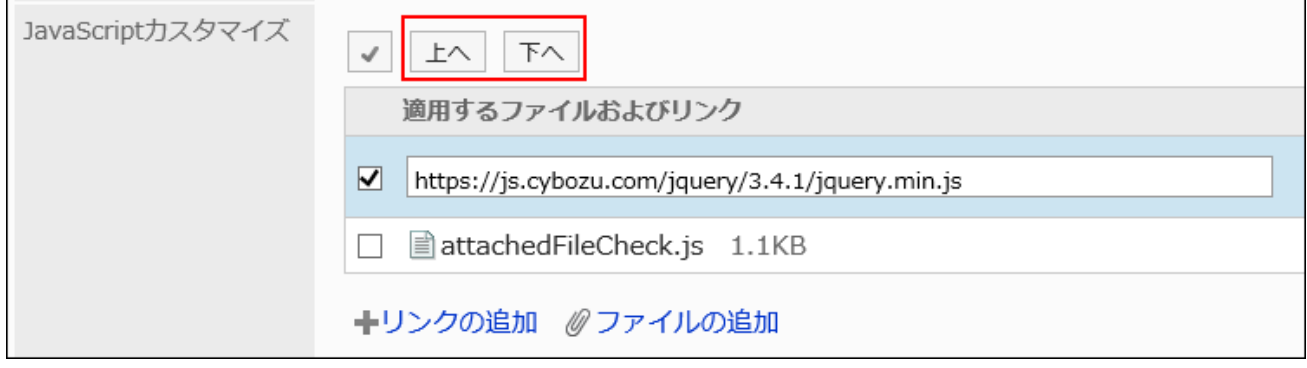

## **In the "Customization" field, select "Apply". 13.**

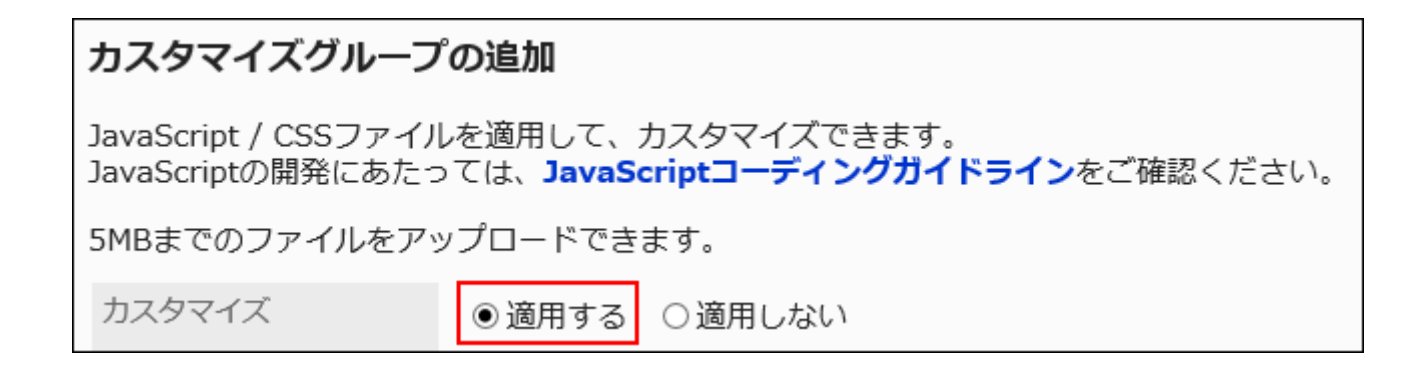

- **Confirm your settings and click "Add". 14.**
- **On the screen where the customizations are applied, confirm that the 15. design and item functions are fine.**

Changing Customization Groups

Change the settings in the customization group.

- **Click the administration menu icon (gear icon) in the header. 1.**
- **Click "System settings". 2.**
- **Select "Application settings" tab. 3.**
- **Click Messages. 4.**
- **Click "JavaScript and CSS customization". 5.**
- **On the "JavaScript and CSS customization" screen, click the customization 6. group name of the customization group to change.**
- **On the "Customization group details" screen, click Edit. 7.**

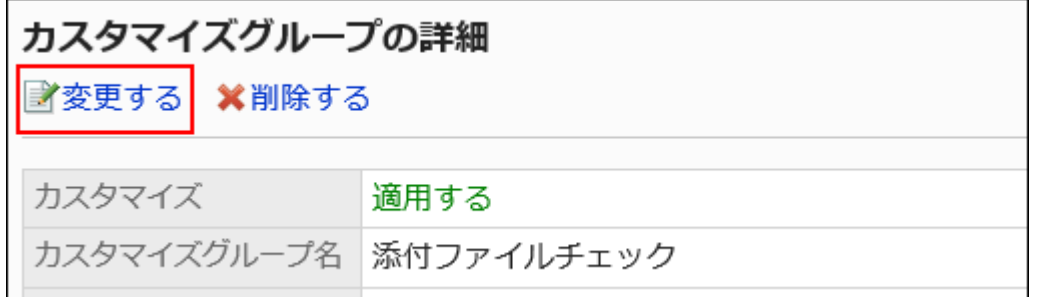

- **On the "Edit customization group" screen, set the required items. 8.**
- **Confirm your settings and click Save. 9.**
- **On the screen where the customizations are applied, confirm that the 10. design and item functions are fine.**

# Reordering Customization Groups

Reorder the customization groups.

The JavaScript file and the CSS file are imported from top to bottom in the order appearing in "JavaScript and CSS customization" screen.

- **Click the administration menu icon (gear icon) in the header. 1.**
- **Click "System settings". 2.**
- **Select "Application settings" tab. 3.**
- **Click E-mail. 4.**
- **Click "JavaScript and CSS customization". 5.**
- **On the "JavaScript and CSS customization" screen, click "Reorder 6. Customization Groups".**

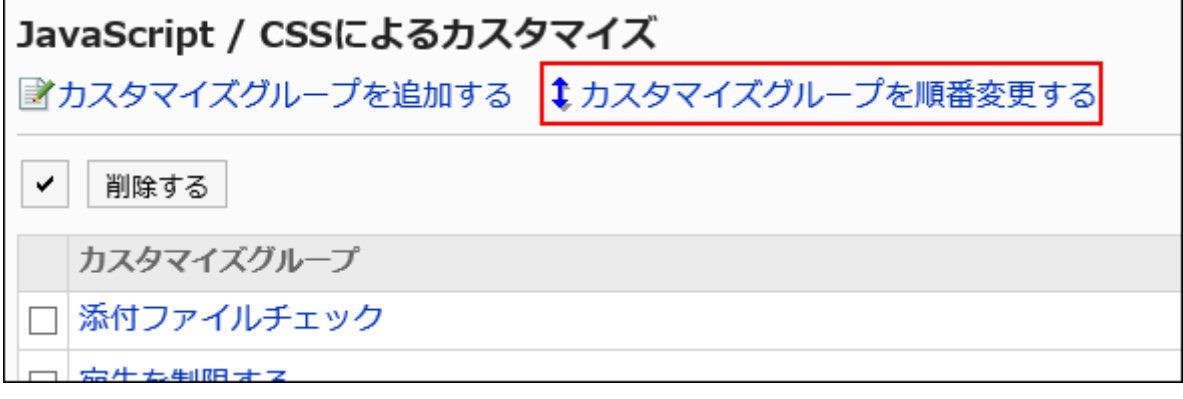

**On the "Reorder Customization Groups" screen, reorder the customization 7. groups.**

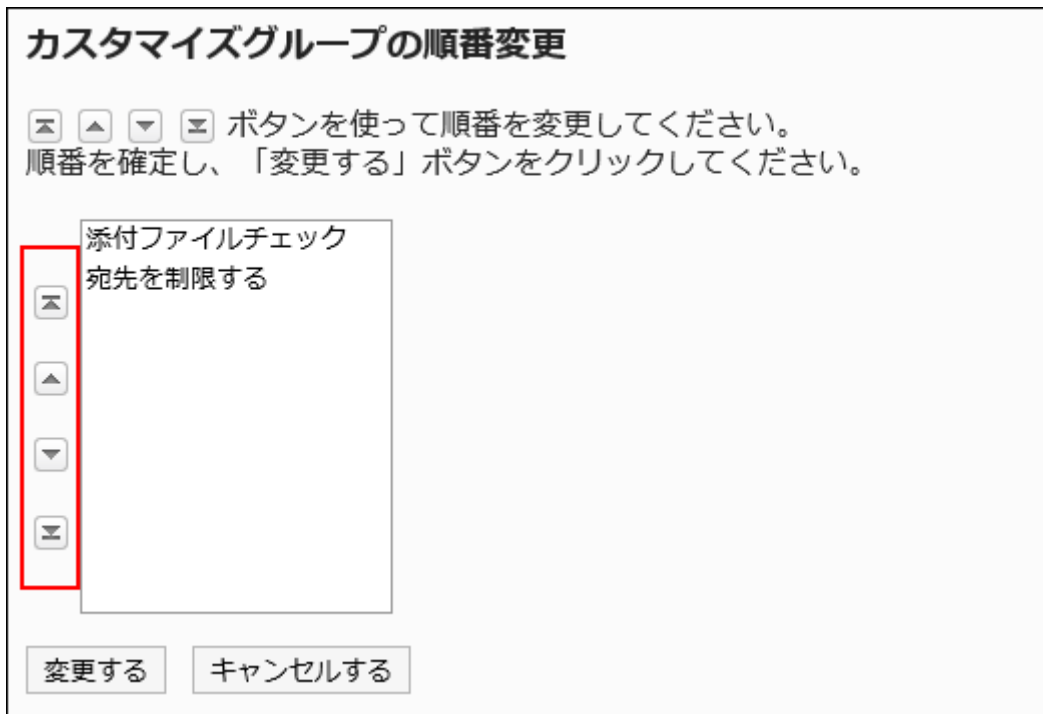

- **Confirm your settings and click Save. 8.**
- **On the screen where the customizations are applied, confirm that the 9. design and item functions are fine.**

# Deleting Customization Groups

Delete customization groups.

If you delete a customization group, its settings are disabled.

### **Caution**

• After deleting customization groups, they cannot be restored.

Deleting Customization Groups One by One

Delete customization groups one by one.

### **Steps:**

- **Click the administration menu icon (gear icon) in the header. 1.**
- **Click "System settings". 2.**
- **Select "Application settings" tab. 3.**
- **Click E-mail. 4.**
- **Click "JavaScript and CSS customization". 5.**
- **On the "JavaScript and CSS customization" screen, click the customization 6. group name of the customization group to delete.**
- **On the "Customization group details" screen, click "Delete". 7.**

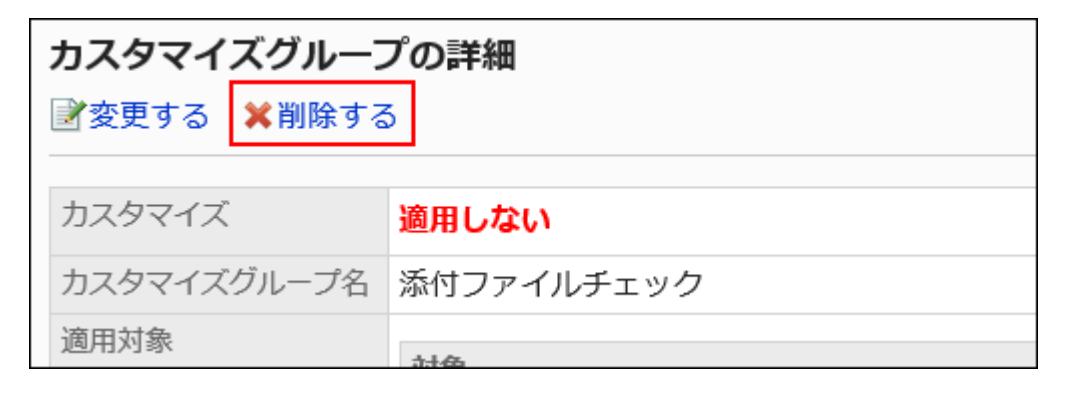

**Click "Yes" on the "Delete customization group" screen. 8.** 

Deleting Multiple Customization Groups in Bulk

Delete multiple customization groups by selecting them at once.

#### **Steps:**

## **Click the administration menu icon (gear icon) in the header. 1.**

- **Click "System settings". 2.**
- **Select "Application settings" tab. 3.**
- **Click E-mail. 4.**
- **Click "JavaScript and CSS customization". 5.**
- **On the "JavaScript and CSS customization" screen, select the checkbox of 6. the customization group to delete, then click Delete.**

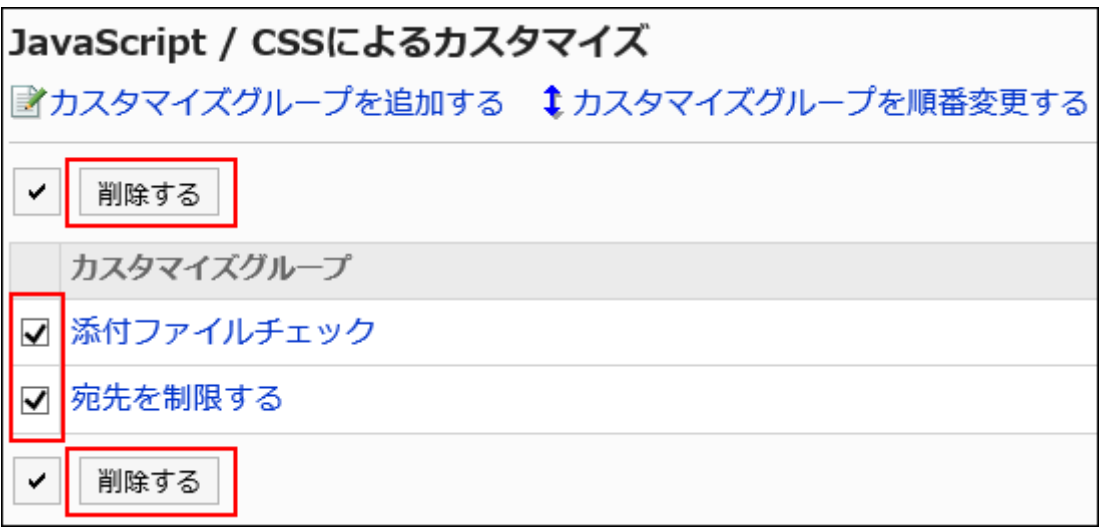

**Click Yes on the "Delete customization groups" screen. 7.** 

# 1.16.7. Workflow Customization

This section describes how to customize workflows using JavaScript files and CSS files. The customization is applied to request data created after you apply the customization. Request data created prior to applying the customization will not be applied.

For the screens that allow customization to be applied, refer to [For Workflows\(707Page\)](#page-706-2).

# Allowing Workflow Customization

You can set whether to allow customizations using JavaScript files and CSS files.

If you allow customization, the "Request form details" page appears with action links to apply

JavaScript files or CSS files and an action link to add items for JavaScript customization.

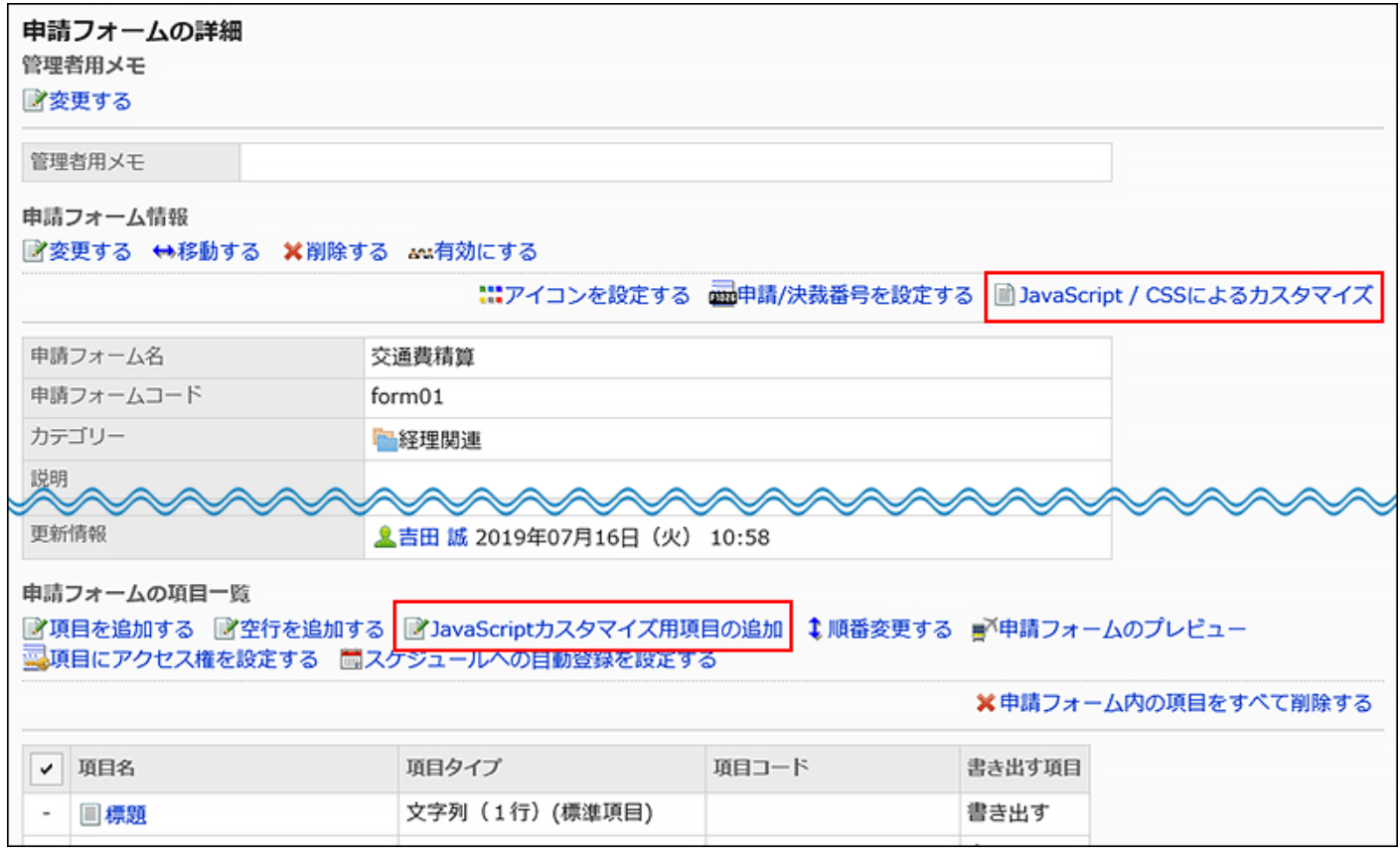

- **Click the administration menu icon (gear icon) in the header. 1.**
- **Click "System settings". 2.**
- **Select "Application settings" tab. 3.**
- **Click Workflow. 4.**
- **Click "General Settings". 5.**
- **On the "General Settings" screen, in "Allow JavaScript and CSS 6. customization" field, select "Allow".**

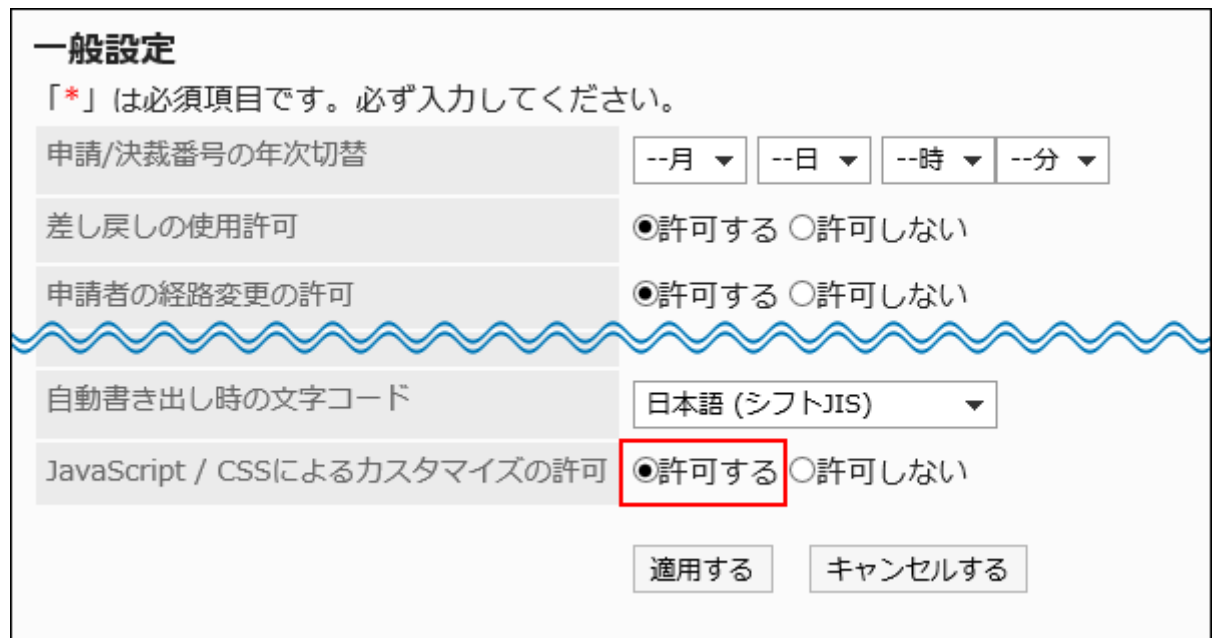

**Confirm your settings and click "Apply". 7.** 

#### **Note**

• If you change the settings from allowing to not allowing customizations, the JavaScript files and CSS files applied are disabled.

However, the items for JavaScript customization that you have set for the request form remains intact.

# Setting Items for JavaScript Customization

This section describes how to add, change, and delete items for JavaScript customization.

Use the items for JavaScript customization if you want use spaces for the purpose of changing the design in a request form in workflow customizations. The items defined in JavaScript and CSS are placed where the items for customization are placed.

The items for JavaScript customization is used for JavaScript customizations. You don't need to use them if you don't customize the request form.

For details on customization, refer to the page in [cybozu developer network](https://cybozu.dev/).

### **Caution**

- We recommend that you disable the request form to prevent users from using them while working with the items for JavaScript customization. For details, refer to [Disabling Request Forms\(1560Page\).](#page-1559-0)
- Access permissions cannot be set for items for JavaScript customization. •
- The items for JavaScript customization is not available for route branching. •

## Adding Items for JavaScript Customization

Add items for JavaScript customization to request forms.

To add an item for JavaScript customization, you must be allowed to customize the workflow.

- **Click the administration menu icon (gear icon) in the header. 1.**
- **Click "System settings". 2.**
- **Select "Application settings" tab. 3.**
- **Click Workflow. 4.**
- **Click Request forms. 5.**
- **On the "Request Form" list screen, select a category, then click the request 6. form name of the request form to which you add items for JavaScript customization.**
- **On "Request form details" screen, click Add item for customization in the 7. items list of the Request Form.**

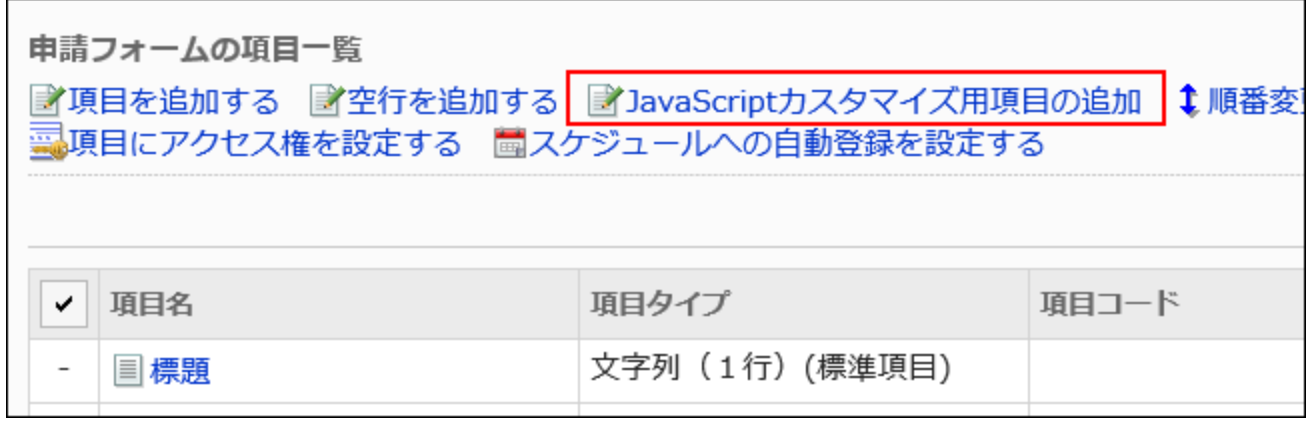

## **On the "Add item for customization" screen, set the required items. 8.**

• Item Code:

An item code is a unique code to identify items for JavaScript customization. You can enter codes in up to 100 characters.

You can use single-byte alphanumeric characters, hyphens, and \_ (underscores).

If an item code is duplicated in one request form, an error occurs.

• Place the item on the right:

If you select "Place item on same row as previous item" checkbox, the item is placed next to the previous item.

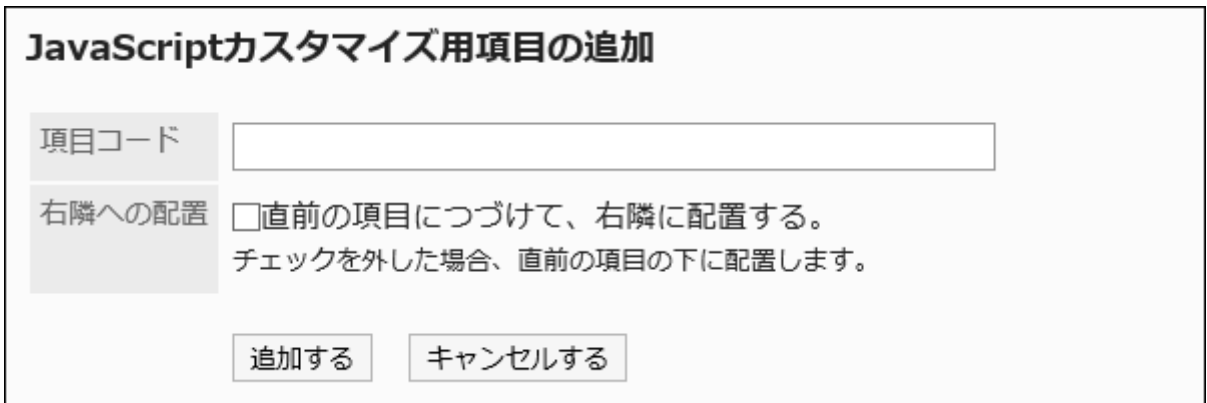

## **Confirm your settings and click Add. 9.**

Added items are displayed at the bottom of the items list of the Request Form.

# Changing Items for JavaScript Customization

Change the settings for the items for JavaScript customization.

**Steps:**

- **Click the administration menu icon (gear icon) in the header. 1.**
- **Click "System settings". 2.**
- **Select "Application settings" tab. 3.**
- **Click Workflow. 4.**
- **Click Request forms. 5.**
- **On the "Request Form" list screen, select a category, then click the request 6. form name of the request form in which you modify items for JavaScript customization.**
- **On the items list of the Request Form in the "Request form details" screen, 7. click the item name of the items for JavaScript customization to change.**
- **On the "Item for customization details" screen, click Edit. 8.**

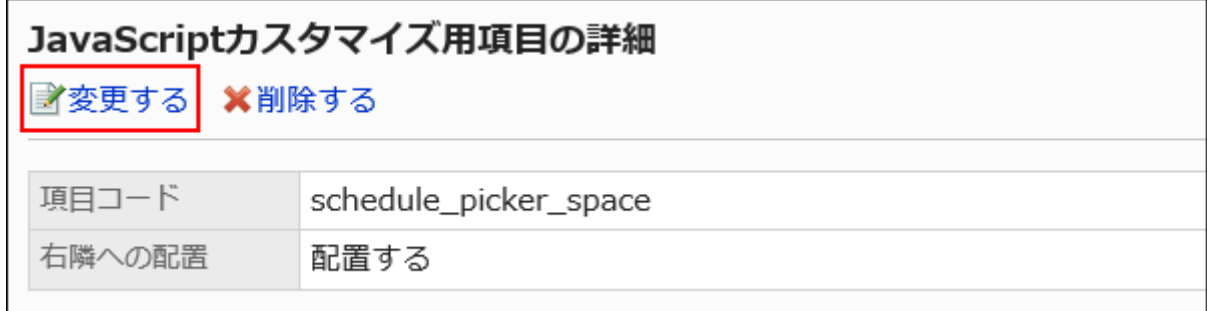

- **On the "Edit item for customization" screen, set the required items. 9.**
- **Confirm your settings and click Save. 10.**
- **If you have changed the placement, check the request form on the preview 11. screen.**

For details, refer to [Previewing Request Forms\(1608Page\)](#page-1607-0).

## Reordering Items for JavaScript Customization

Reorder the items for JavaScript customization.

The steps to reorder are the same as changing the order of items and empty lines.

### **Steps:**

- **Click the administration menu icon (gear icon) in the header. 1.**
- **Click "System settings". 2.**
- **Select "Application settings" tab. 3.**
- **Click Workflow. 4.**
- **Click Request forms. 5.**
- **On the "Request Form" list screen, select a category, then click the request 6. form name of the request form in which you reorder items for JavaScript customization.**
- **On the items list of the Request Form in "Request form Details" screen, 7. click "Reorder".**

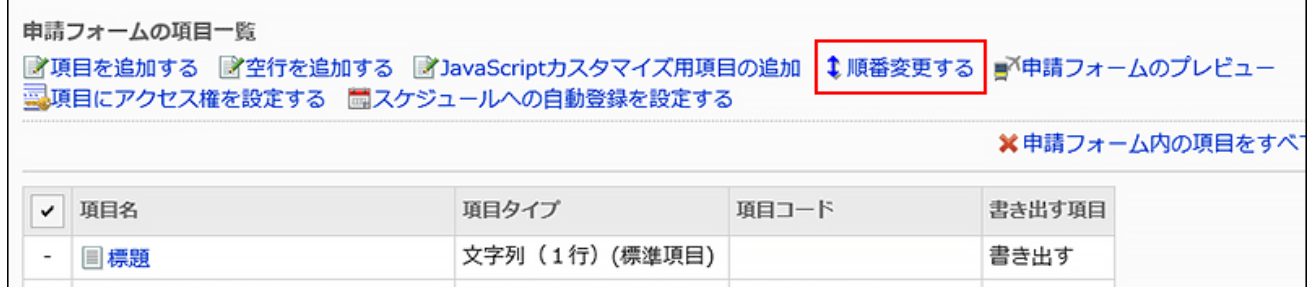

**On the "Reorder" items screen, reorder the items for JavaScript 8. customization.**

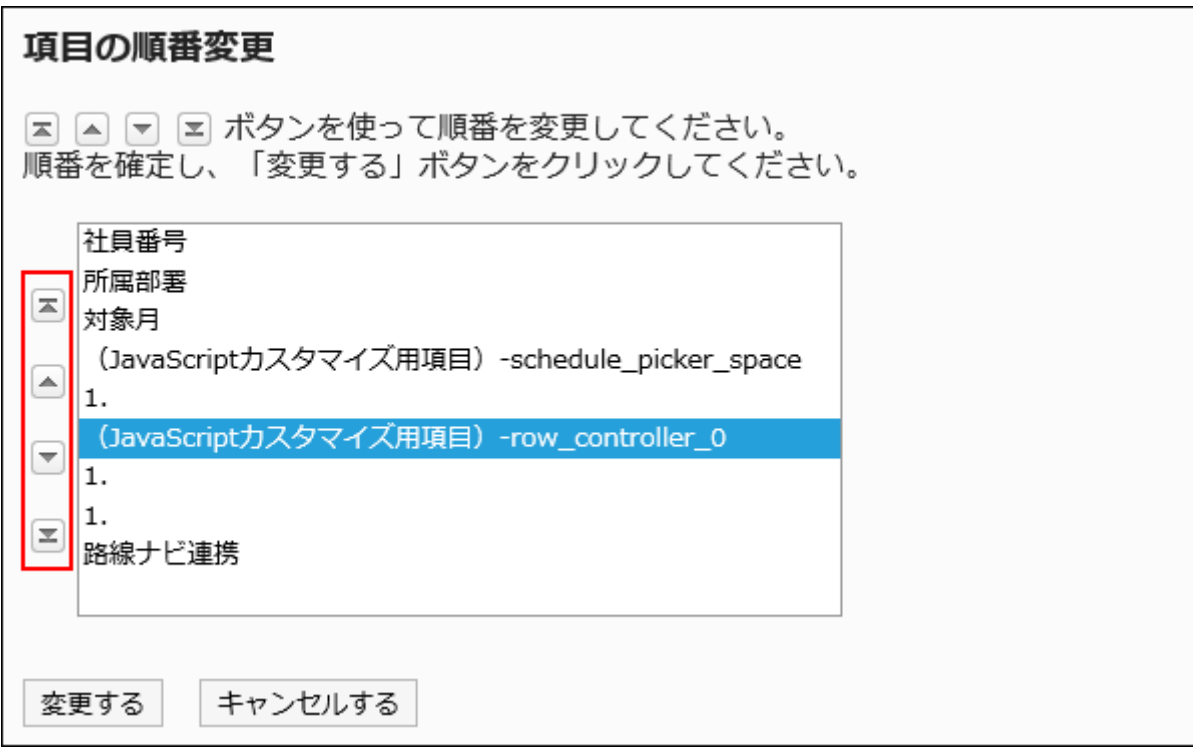

### **Confirm your settings and click Save. 9.**

## **On the preview screen, check the request form. 10.**

For details, refer to **Previewing Request Forms**(1608Page).

## Deleting Items for JavaScript Customization

Delete the item for JavaScript customization.

The customization is applied to request data created after you apply the customization.

For this reason, if you delete the item for JavaScript customization, it is not applied to the request data that you created before the customization.

#### **Caution**

• After deleting item for JavaScript customization, they cannot be restored.

### **Deleting Items for JavaScript Customization One by One**

Delete the item for JavaScript customization one by one.

#### **Steps:**

- **Click the administration menu icon (gear icon) in the header. 1.**
- **Click "System settings". 2.**
- **Select "Application settings" tab. 3.**
- **Click Workflow. 4.**
- **Click Request forms. 5.**
- **On the "Request Form" list screen, select a category, then click the request 6. form name of the request form in which you delete items for JavaScript customization.**
- **On the items list of the Request Form in the "Request form details" screen, 7. click the item name of the item for JavaScript customization to delete.**
- **On the "Item for customization details" screen, click Delete. 8.**

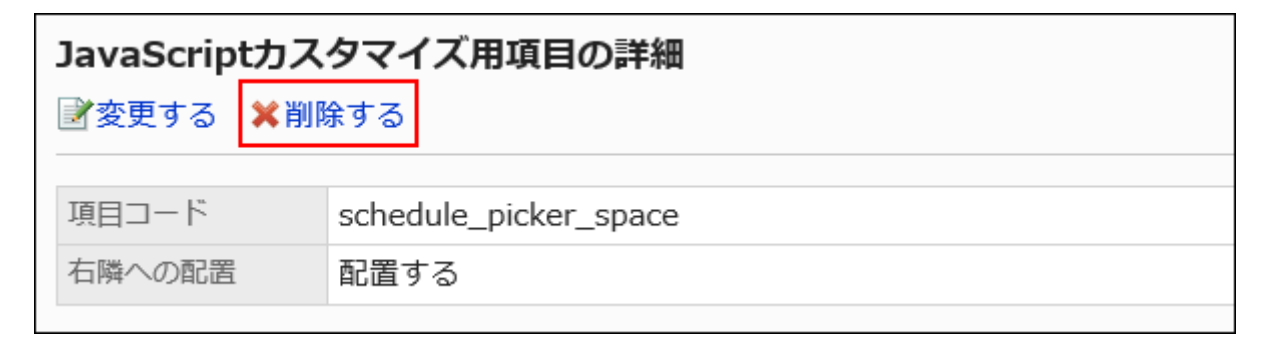

**Click Yes on "Delete item for customization" screen. 9.** 

### **On the preview screen, check the request form. 10.**

For details, refer to [Previewing Request Forms\(1608Page\)](#page-1607-0).

#### **Deleting Multiple Items for JavaScript Customization in Bulk**
Select the items for JavaScript customization to delete, then delete them in bulk.

**Steps:**

- **Click the administration menu icon (gear icon) in the header. 1.**
- **Click "System settings". 2.**
- **Select "Application settings" tab. 3.**
- **Click Workflow. 4.**
- **Click Request forms. 5.**
- **On the "Request Form" list screen, select a category, then click the request 6. form name of the request form in which you delete items for JavaScript customization.**
- **On the items list of the Request Form in the "Request form details" screen, 7. click the items for JavaScript customization to delete, then click Delete.**

г

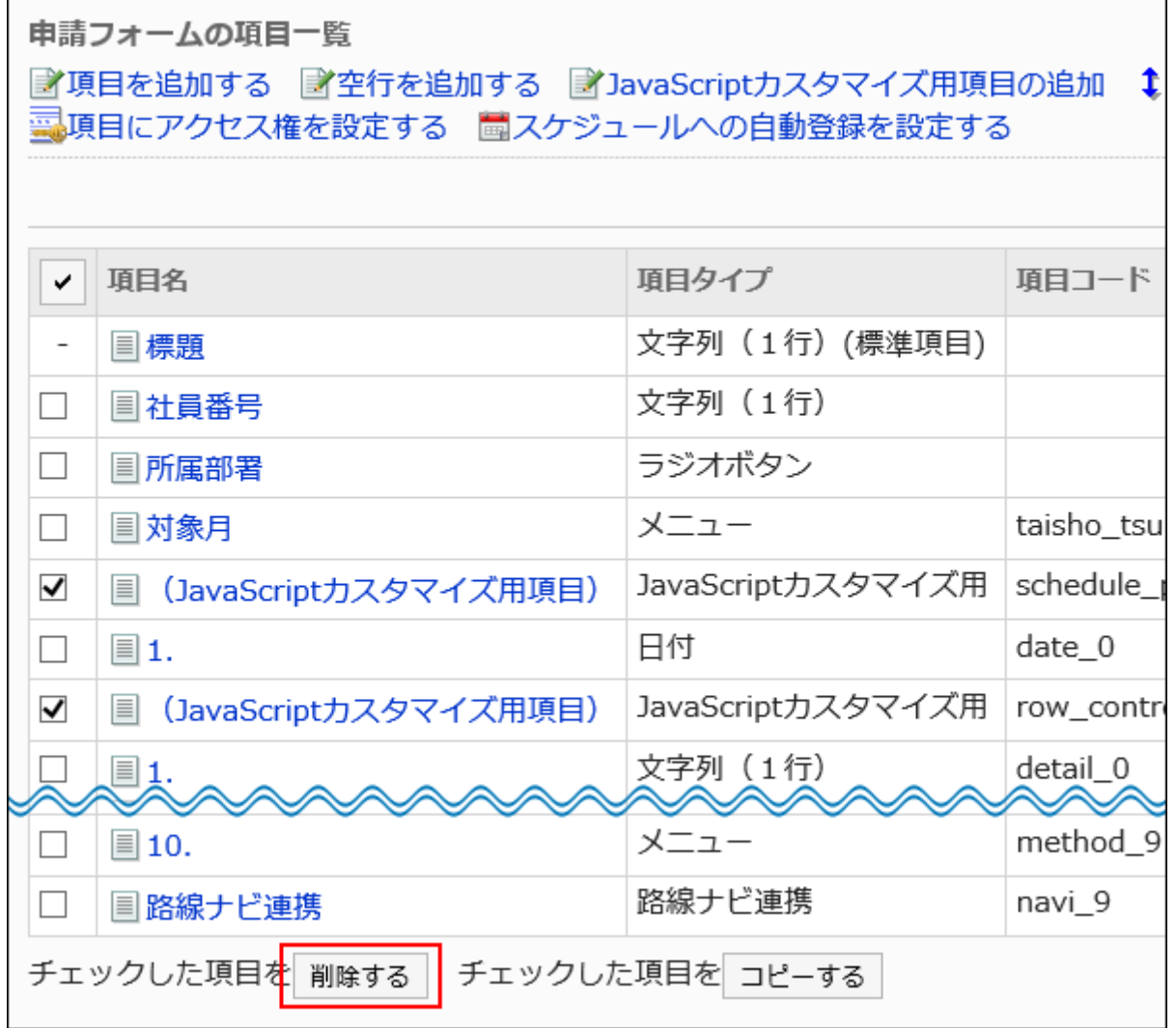

- **Click Yes on the Delete all items screen. 8.**
- **On the preview screen, check the request form. 9.**

For details, refer to **Previewing Request Forms**(1608Page).

# Applying JavaScript/CSS Files

Apply JavaScript files or CSS files to request forms.

#### **Caution**

• We recommend that you disable the request form so that users cannot use it until the customization is completed.

For details, refer to [Disabling Request Forms\(1560Page\).](#page-1559-0)

• It is recommended that you specify the references to JavaScript files and CSS files in URL. If you specify them in file format, the data containing the file are also accessed when the Garoon data is accessed. It may increase the number of concurrent accesses to the server so the performance of the server may degrades.

#### **Steps:**

- **You can prepare JavaScript files and CSS files yourself. 1.**
- **Click the administration menu icon (gear icon) in the header. 2.**
- **Click "System settings". 3.**
- **Select "Application settings" tab. 4.**
- **Click Workflow. 5.**
- **Click Request forms. 6.**
- **On the "Request Form" list screen, select a category, then click the request 7. form name of the request form to which you apply the JavaScript files or CSS files.**
- **On the "Request form details" screen, click "JavaScript and CSS 8. customization" in request form information.**

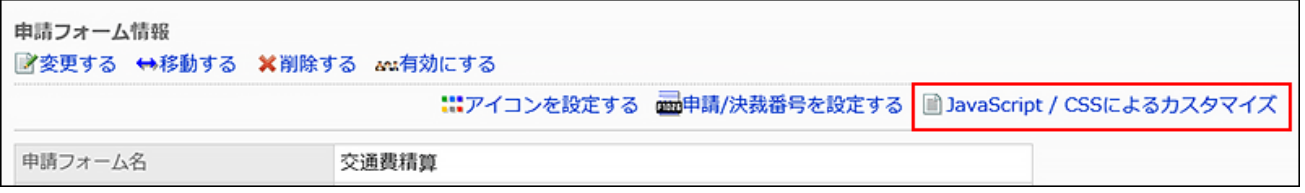

**In the "JavaScript customization" field on the "JavaScript and CSS 9. customization" screen, set the JavaScript file to apply.** 

You can add up to 30 files or links.

• File:

Only files with an extension of ".js" can be added.

Up to 5 MB of files can be uploaded.

Link: •

Specify a URL starting with "https://" in up to 512 characters.

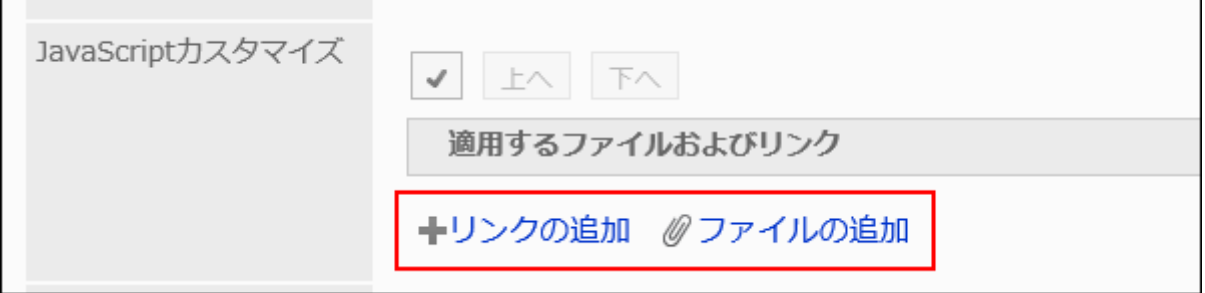

### **In the "CSS customization" field, set the CSS file you want to apply. 10.**

You can add up to 30 files or links.

• File:

Only files with an extension of ".css" can be added.

Up to 5 MB of files can be uploaded.

Link: •

Specify a URL starting with "https://" in up to 512 characters.

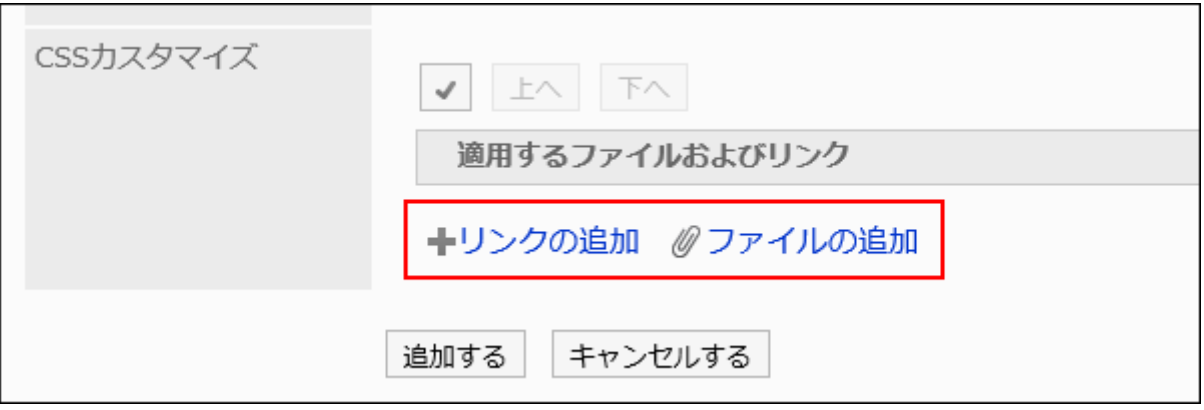

**You can change the order of the files and links as needed. 11.** 

JavaScript files run from top to bottom.

Select the checkboxes for the files and links you want to reorder, and then click "Move Up" or "Move Down".

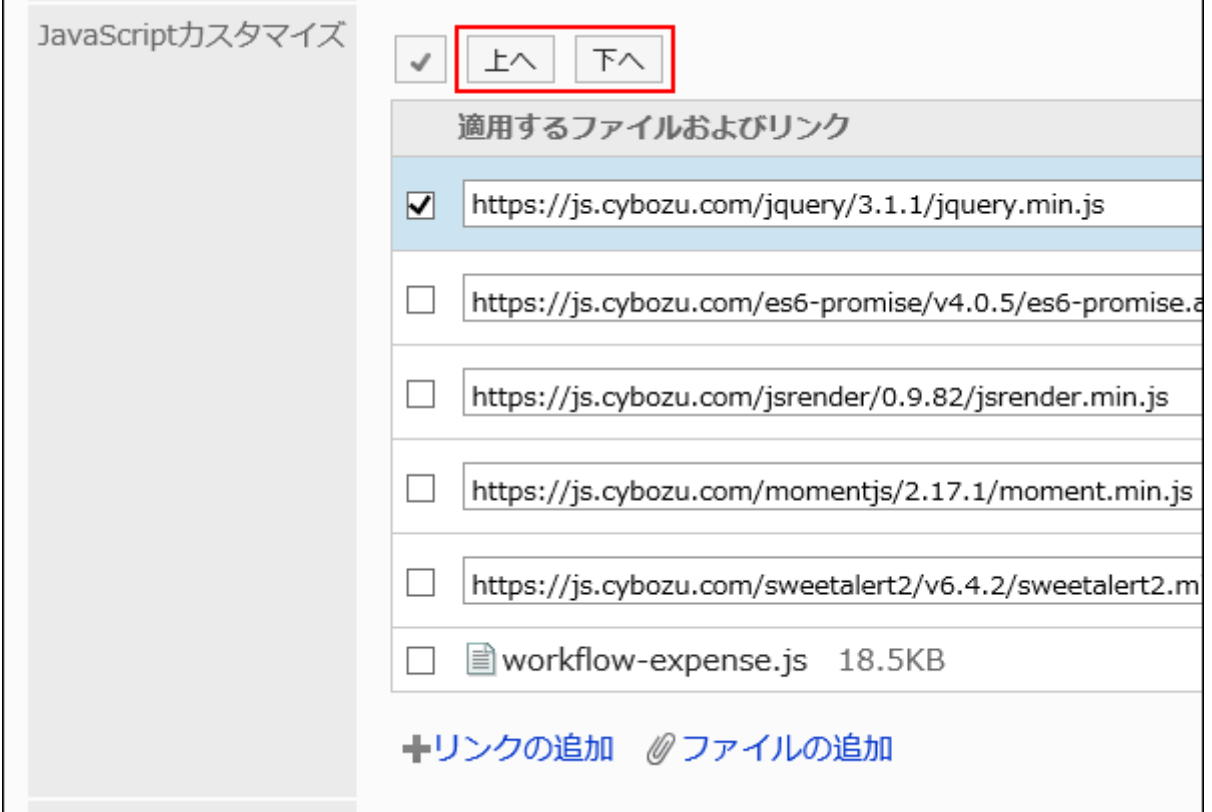

### **In the "Customization" field, select "Apply". 12.**

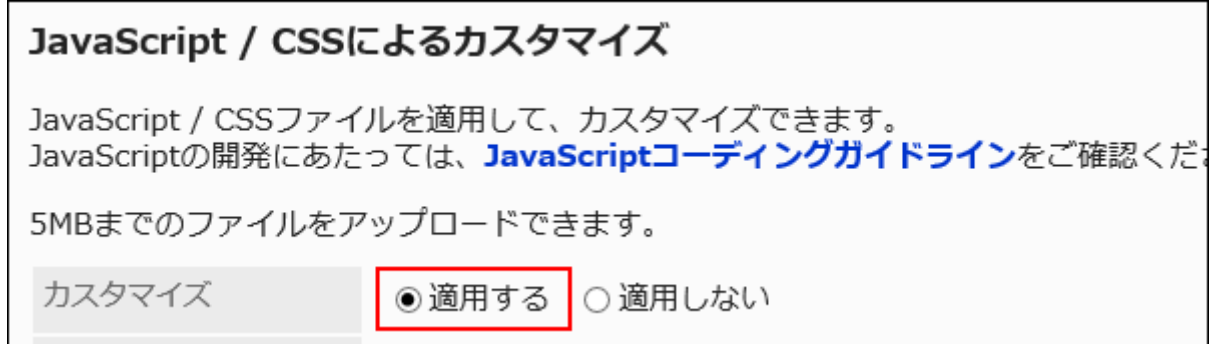

- **Confirm your settings and click Save. 13.**
- **On the screen where the customizations are applied, confirm that the 14. design and item functions are fine.**
- **Enable the request form. 15.**

For details, refer to **Enabling Request Forms** (1559 Page).

# 2 Chapter Application

This section describes the administrative settings required to use Garoon applications. For details on editing application names and permission to use applications, refer to [Application\(245Page\)](#page-244-0) in the basic system.

# 2.1. Portal

"Portal" is an application that works as a gateway of Garoon having Garoon functionalities called "Portlets" on it to make them easy to use.

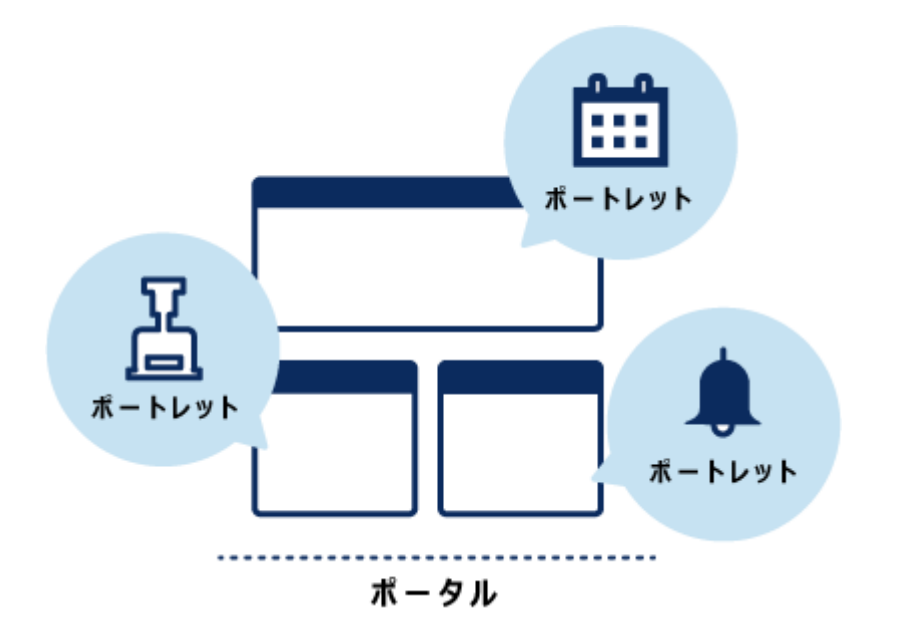

On a single portal page, you can add applications you frequently use, messages you want to share within your organization, links to non-Garoon systems, and more.

You can create multiple portals for different purposes.

Portals consist of the following types:

• System setting portals:

Portal that is set and managed by system administrators or application administrators. You can create portals for each department.

You can set permissions for portals, and portlets placed in portals. Setting permissions allows you to control departments and users to access the portals and portlets.

Users cannot change or hide the system setting portals.

• My Portal:

This portal is set by users.

Users can place portlets they need and the frequently used portlets in their My Portal. My Portal is accessible only for the user who created it.

You can easily create your own My Portal using My Portal template. Only system administrators and portal application administrators can create a My Portal template.

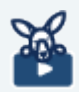

## **Watch Video**

• For details on the Portal features, you can also refer to the [What is Portal?\(765Page\)](#page-764-0) video.

### **f** References

- **[Flow for Creating Portals\(766Page\)](#page-765-0)**
- Managing HTML and PHP Portlets (826 Page)
- Portlet Types and Settings (859 Page)
- [How to View the Screen](https://jp.cybozu.help/g6/en/user/application/portal/view.html)

# 2.1.1. Video: Tips for Portal

Short videos on this page provide tips that enable you to use Garoon more effectively. (Videos are available only in Japanese.)

#### **Note**

• The videos were created using the cloud version of Garoon, so some user interface texts might look different from the ones in the on-premise version of Garoon 6.

### <span id="page-764-0"></span>What Is Portal?

Videos are provided on the Web pages.

<span id="page-764-1"></span>(Duration: 3 min 33 sec)

### Customizing the Garoon Top Screen Tailored to Your Business

Videos are provided on the Web pages.

(Duration: 2 min 26 sec)

# 2.1.2. Portal setting

This section describes portal settings.

Before you start preparing to create portals, it makes easier to do so knowing the [flow to create](#page-765-0) [portals\(766Page\).](#page-765-0)

### **References**

- [Adding Portals\(769Page\)](#page-768-0)
- [Setting Up Access Permissions for Portals\(772Page\)](#page-771-0)
- [Deploying Portlets\(778Page\)](#page-777-0)
- [Setting Up Access Permissions for Portlets\(785Page\)](#page-784-0)
- [Setting up Operational Administrative Privileges for Portals\(812Page\)](#page-811-0)

# <span id="page-765-0"></span>2.1.2.1. Flow for Creating Portals

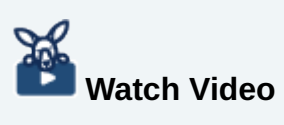

• For detailed steps to create portals, also refer to the [Customizing the Garoon Top Screen](#page-764-1) [Tailored to Your Business\(765Page\)](#page-764-1) video.

Create portals following to the flow shown below:

#### **Steps:**

- Step 1 [Add portals to the list of portals.](#page-766-0)
- Step 2 [Specify users who can use the portal.](#page-766-1)
- Step 3 [Place the portlet in the portal.](#page-766-2)
- Step 4 [Specify the users who can use the portlet.](#page-766-3)
- Step 5 [Set up the portlet.](#page-766-4)
- Step 6 [Make the portlet public.](#page-767-0)
- Step 7 [Check the appearance of the portal.](#page-767-1)
- Step 8 [Make the portal public.](#page-767-2)
- Step 9 [Set up operational administrators for the portal.](#page-767-3)

<span id="page-766-0"></span>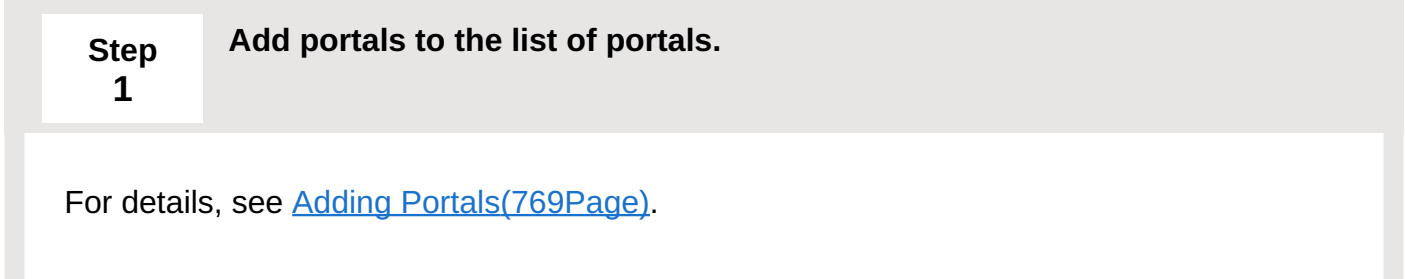

<span id="page-766-1"></span>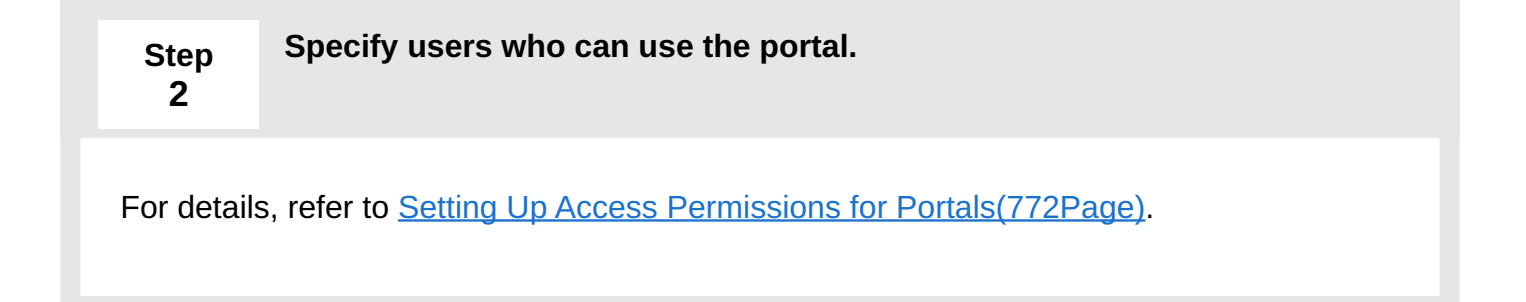

<span id="page-766-2"></span>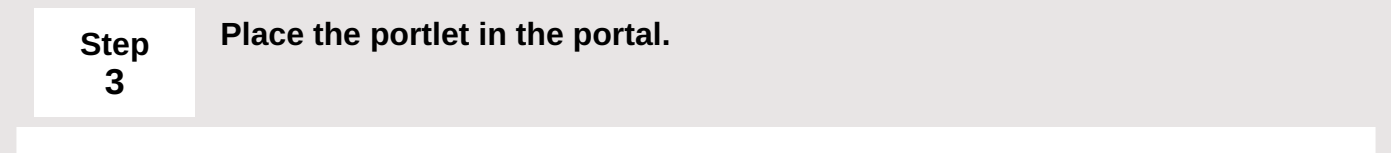

For details, see [Deploying Portlets\(778Page\).](#page-777-0)

<span id="page-766-3"></span>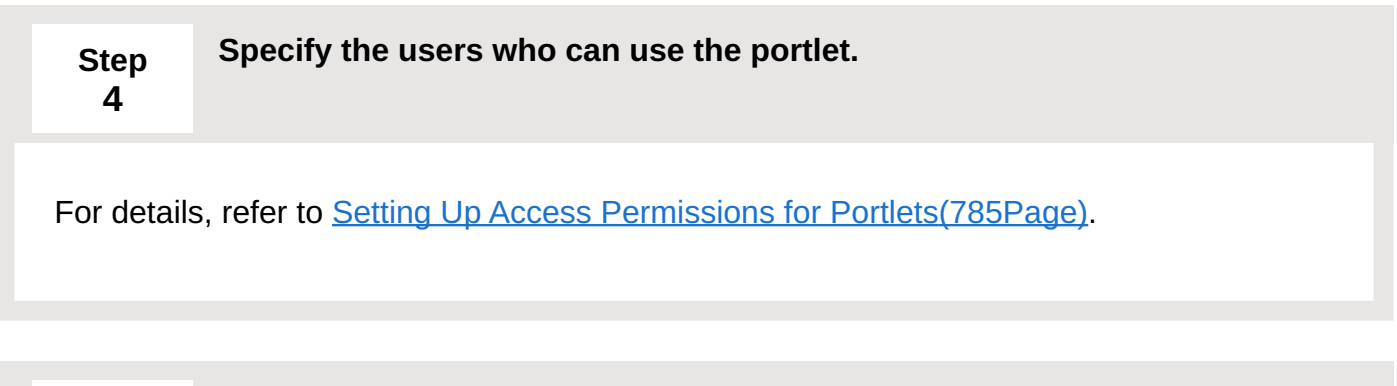

<span id="page-766-4"></span>**Step 5 Set up the portlet.** Optionally, you can change the display name or the settings of the portlet. For details, refer to [Configuring Portlets\(792Page\)](#page-791-0).

<span id="page-767-0"></span>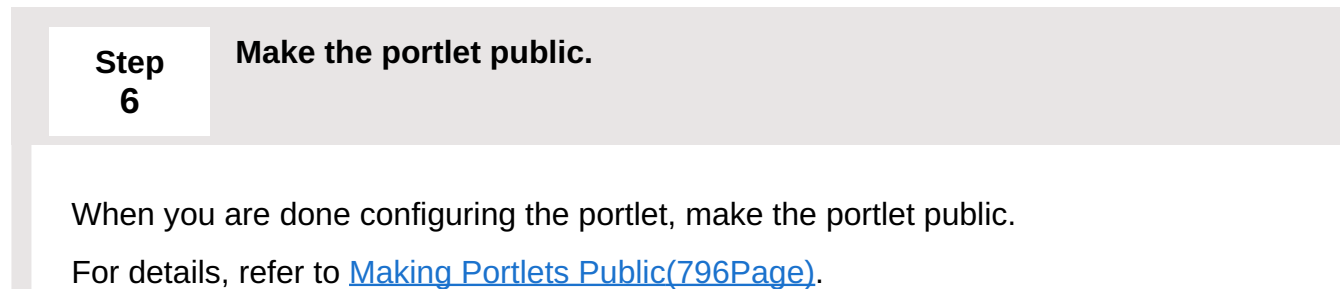

<span id="page-767-1"></span>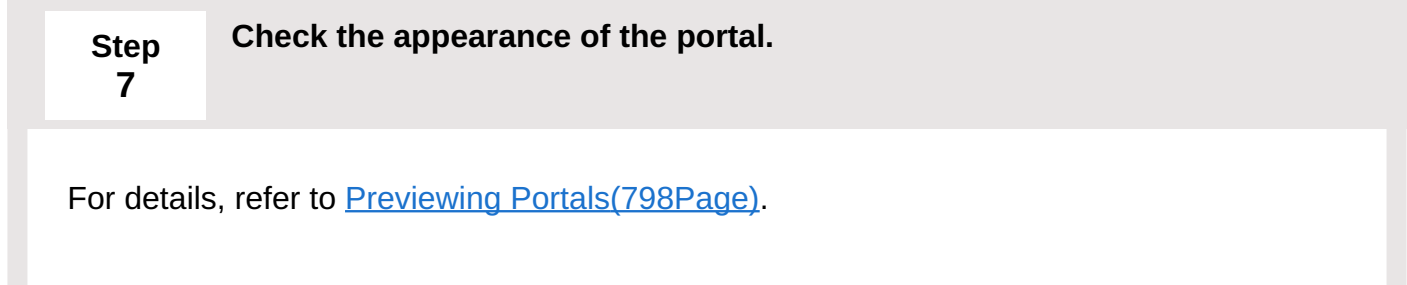

<span id="page-767-2"></span>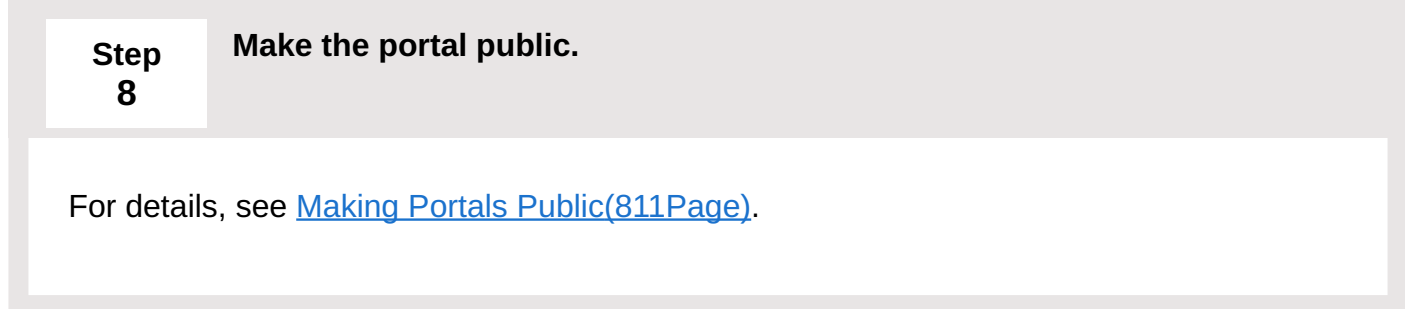

<span id="page-767-3"></span>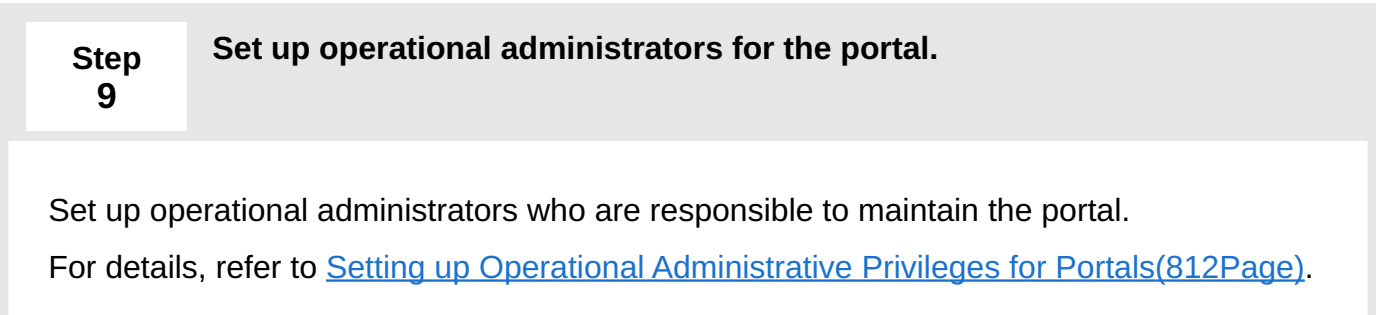

#### **Note**

- Permissions can be granted for portal levels or portlet levels. •
- You can change the contents for each portlet.

# <span id="page-768-0"></span>2.1.2.2. Adding Portals

Add portals to the list of portals.

#### **Steps:**

- **Click the administration menu icon (gear icon) in the header. 1.**
- **Click "System settings". 2.**
- **Select "Application settings" tab. 3.**
- **Click Portal. 4.**
- **On the screen for a portal list, click New. 5.**

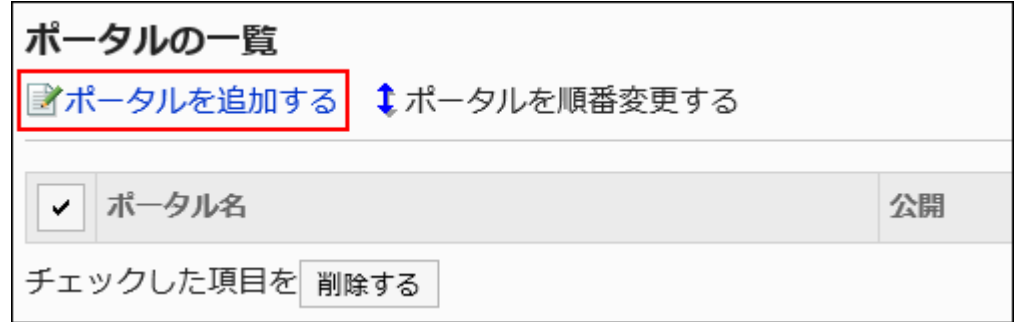

**On the screen to add portals, enter the portal name field. 6.** 

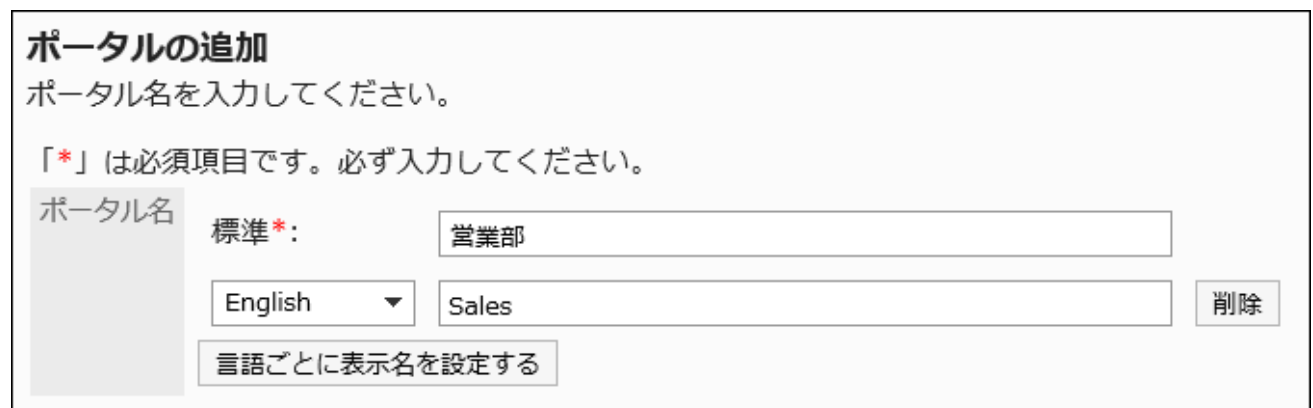

You should set the default portal name.

Clicking "Add localized name" allows you to set portal names in multiple languages.

If you do not set the portal name in the user preference language, the default portal name is displayed.

The following languages can be set:

- 日本語 •
- English
- 中文(简体) •
- 中文(繁體) •

Displayed in Traditional Chinese.

### **Confirm your settings and click Add. 7.**

### Changing Portal Names

Change portal names.

#### **Steps:**

- **Click the Administration menu icon (gear icon) in the header. 1.**
- **Click "System settings". 2.**
- **Select "Application settings" tab. 3.**
- **Click Portal. 4.**
- **Click Portals. 5.**
- **On the screen for a portal list, select the portal name for the portal to 6. change its name.**
- **On the screen for portal details, click the item to change the portal name. 7.**

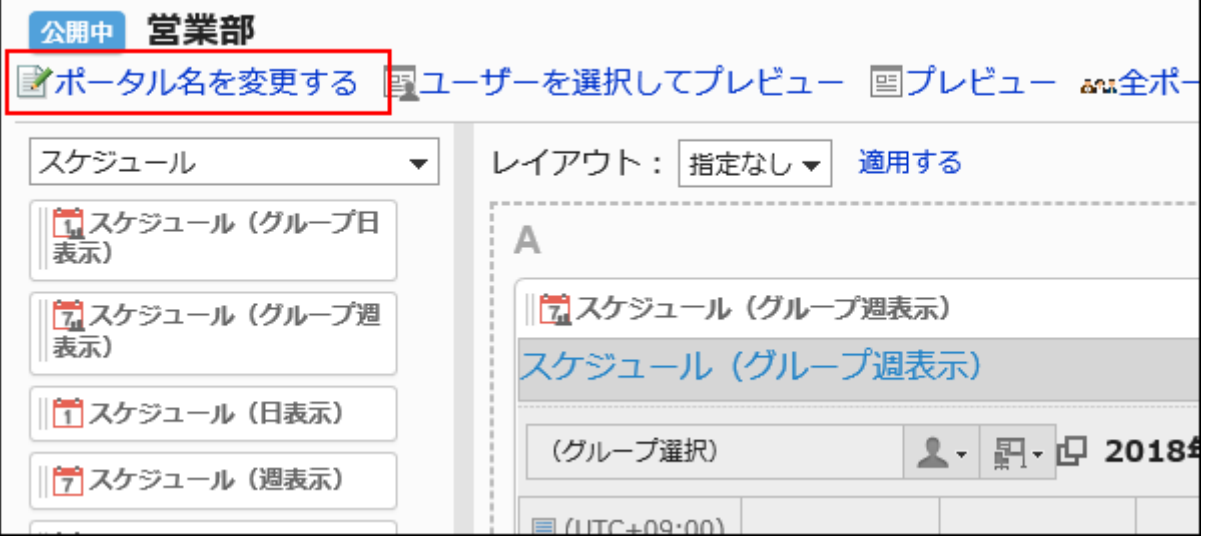

**On the screen to change portal names, change the portal name. 8.** 

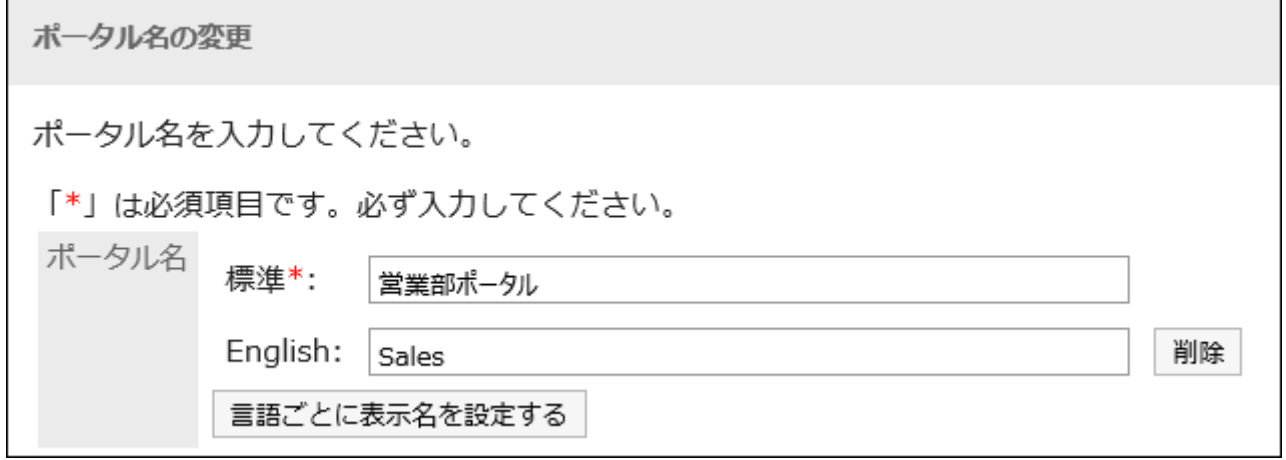

**Confirm your settings and click Save. 9.** 

# <span id="page-771-0"></span>2.1.2.3. Setting Up Access Permissions for Portals

For portals, set the following permissions for departments, users, or roles:

Access permissions •

The permissions for portals vary by the security model applied to the portal.

The default setting is set to "REVOKE (All users have access except users on list)". Therefore, all users are allowed to view portals.

For information on permissions, refer to [User Rights\(59Page\)](#page-58-0) and [Prioritized Access](#page-63-0) [Permissions\(64Page\)](#page-63-0).

## Setting User Rights

The example shows how to set access permissions when the security model is "GRANT (Only users on list have access)".

#### **Caution**

• If you change your security model, configured permissions before changing are initialized.

#### **Steps:**

- **Click the administration menu icon (gear icon) in the header. 1.**
- **Click "System settings". 2.**
- **Select "Application settings" tab. 3.**
- **Click Portal. 4.**
- **Click Portals. 5.**
- **On the "Portals" screen, select a portal. 6.**

**On the "Portal details" screen, click Edit user rights. 7.** 

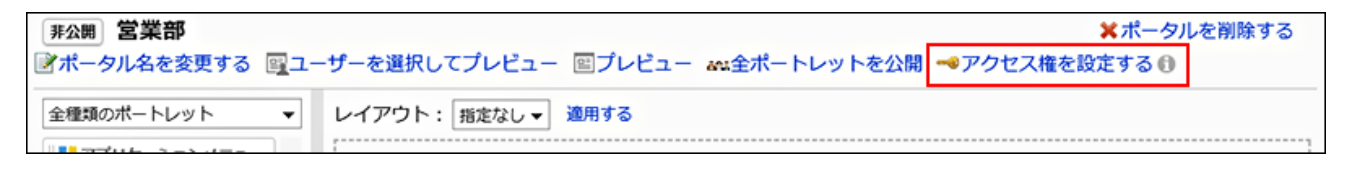

**On "User rights" screen, check that the security model is "GRANT (Only 8. users on list have access)".**

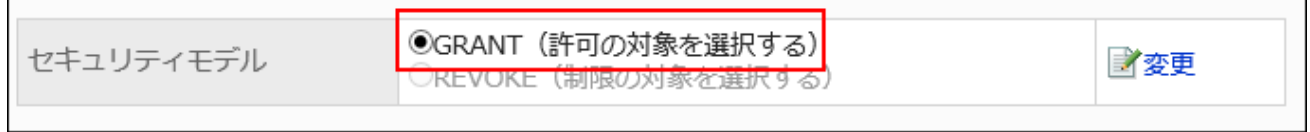

If the security model is set as "REVOKE (All users have access except users on list)", click "Change" to change the setting to "GRANT (Only users on list have access)". For details, refer to [Changing the Security Model\(60Page\).](#page-59-0)

**On "User rights" screen, click Add. 9.** 

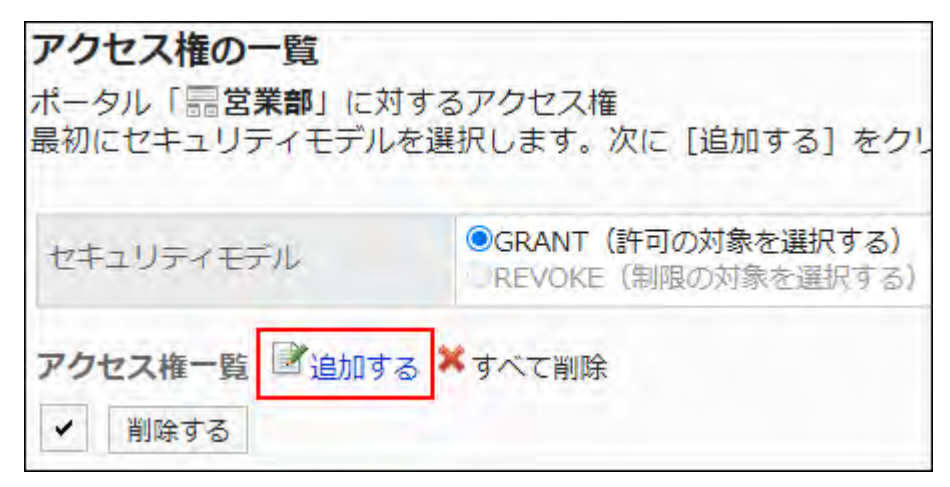

**On "Add new entry" screen, select the department, user, or role to set 10. permissions, and click Add.**

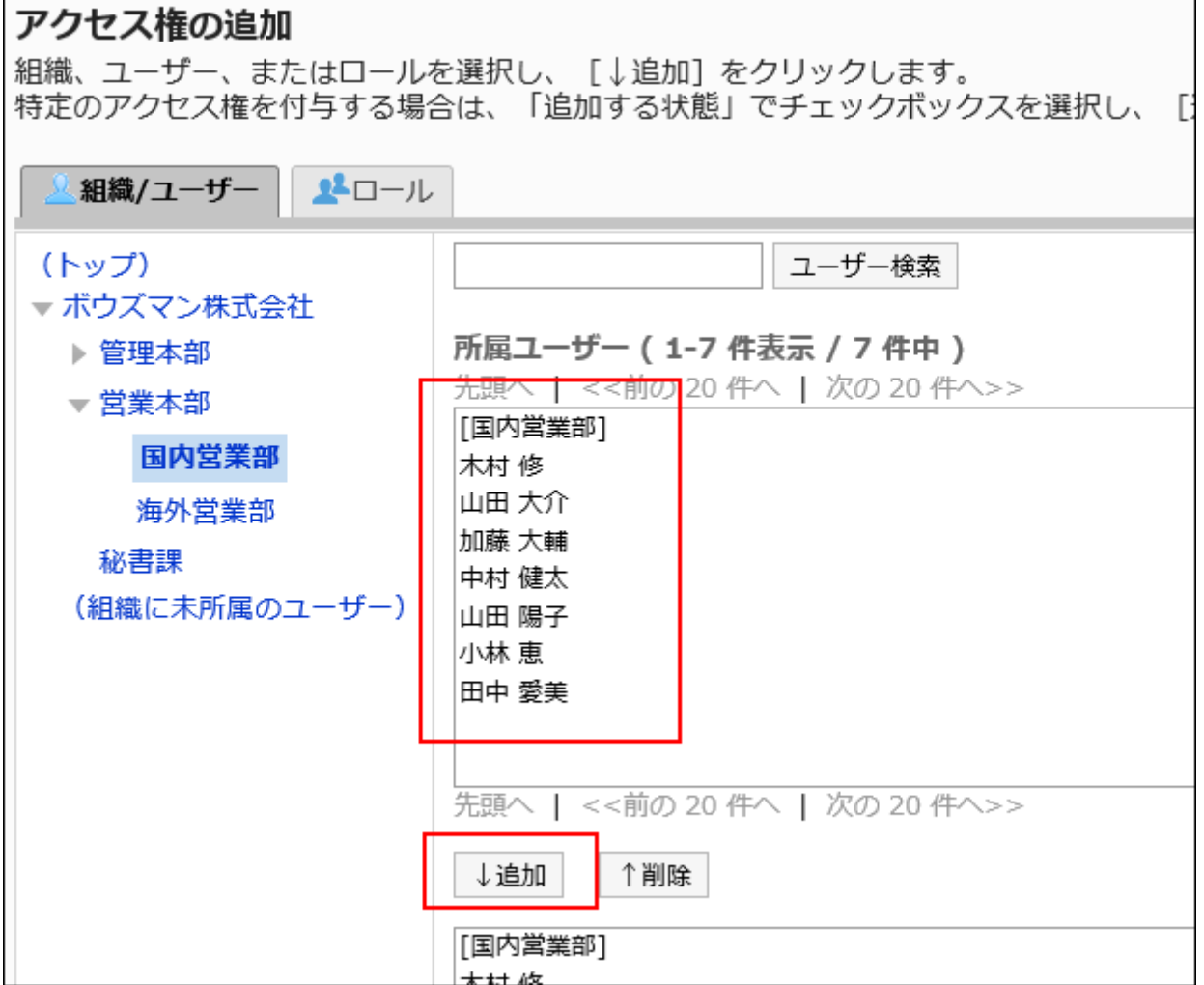

To select a role, switch the view to the Roles tab.

After you click "Add" then click the tab, the selected departments, users, or roles before you switch tabs are cleared.

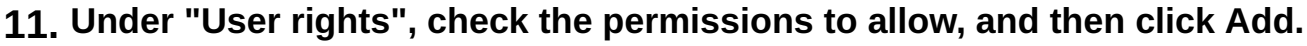

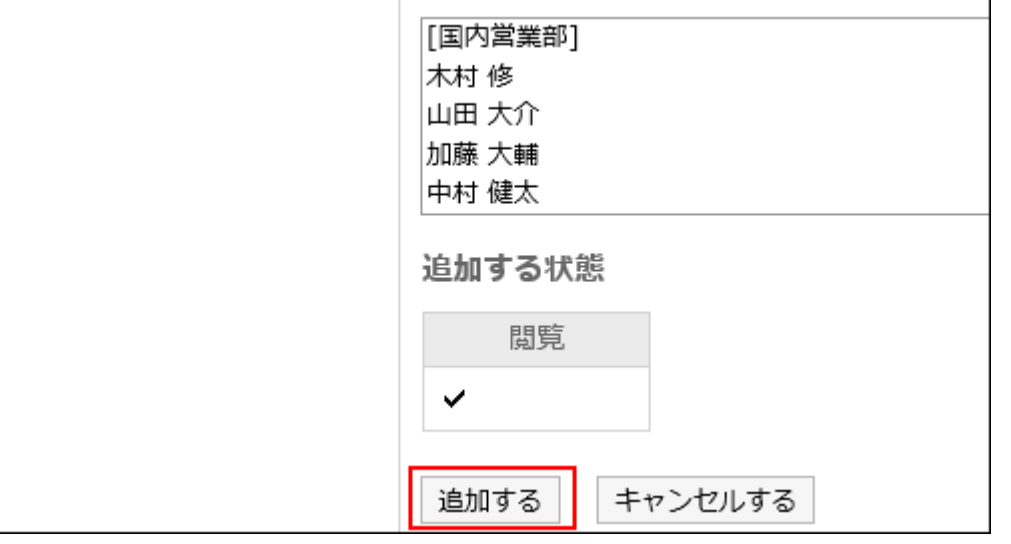

#### **Note**

• On the screen for portal details, clicking the costicon to the right of the setting permissions page let you check the security model and the total number of departments, users, and roles having permissions.

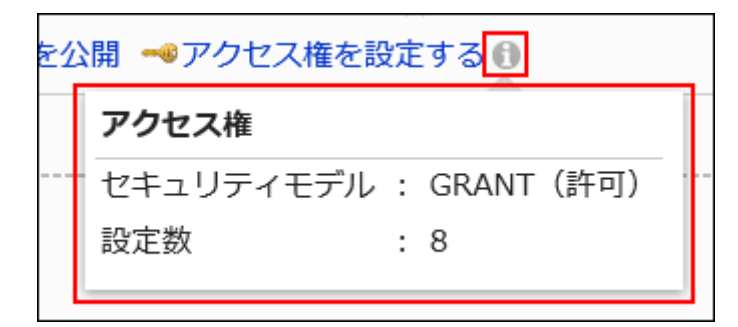

# Deleting User Rights

Delete user rights granted to users or departments.

If you delete user rights, actions that users can perform changes as follows depending on the security model:

- If the security model is "GRANT (Only users on list have access)": Users who were deleted the user rights or users who belonged to the departments or roles that lost user rights no longer be able to work with items they previously could.
- If the security model is "REVOKE (All users have access except users on list)": Users who were deleted the user rights or users who belonged to the departments or roles that lost user rights can now work with items they prohibited to use.

### Selecting and Deleting User Rights

Select and delete user rights.

#### **Steps:**

- **Click the administration menu icon (gear icon) in the header. 1.**
- **Click "System settings". 2.**
- **Select "Application settings" tab. 3.**
- **Click Portal. 4.**
- **Click Portals. 5.**
- **On the "Portal details" screen, click Edit user rights. 6.**

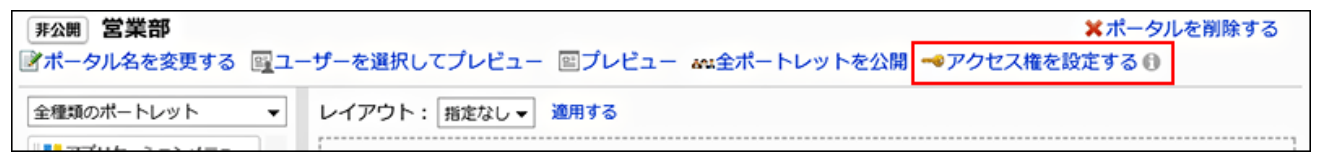

**On "User rights" screen, select the checkbox to delete, and then click 7. "Delete".**

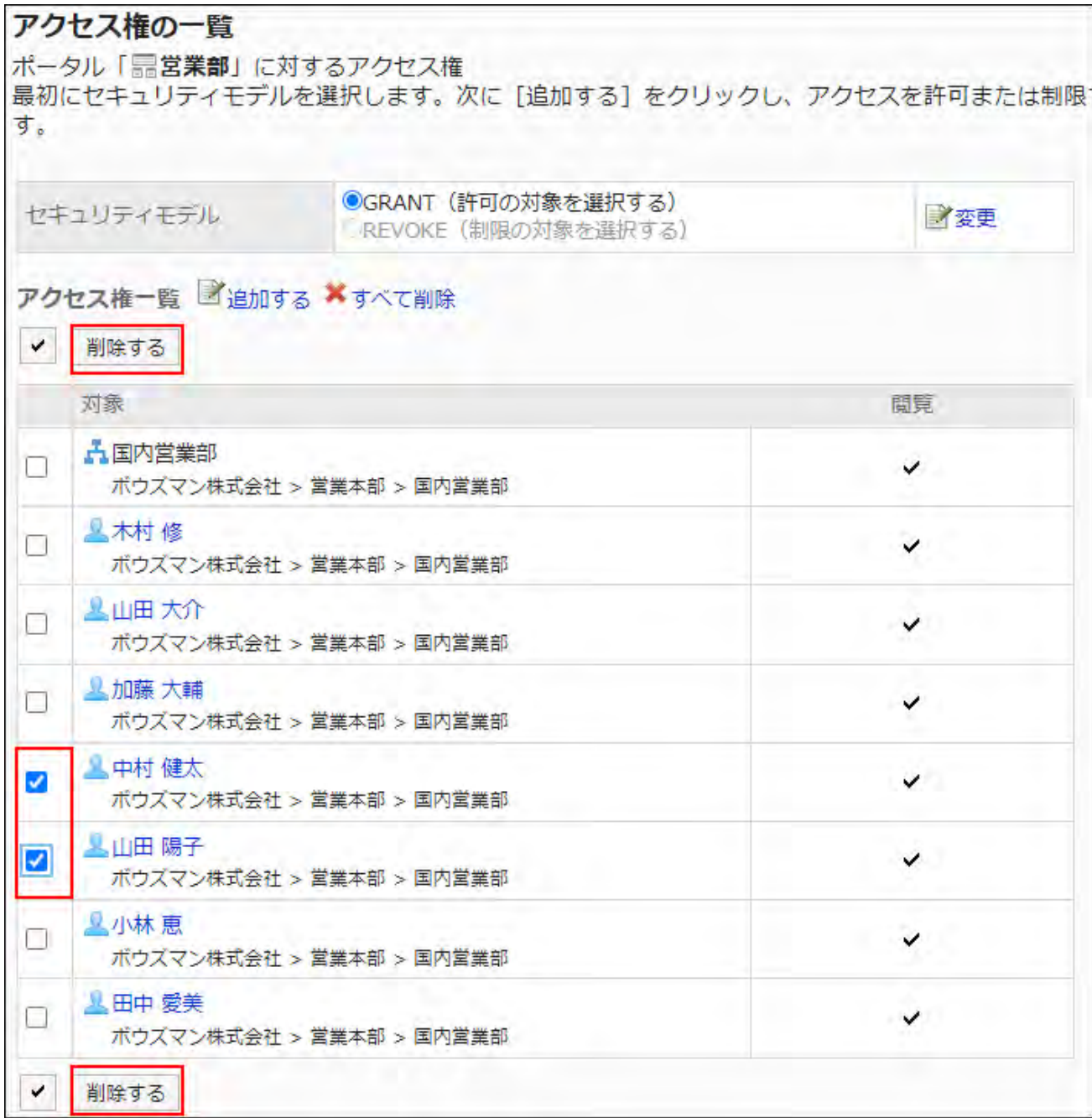

**Click Yes on "Delete user rights" screen. 8.** 

Deleting All User Rights

Delete all user rights.

**Steps:**

**Click the administration menu icon (gear icon) in the header. 1.** 

- **Click "System settings". 2.**
- **Select "Application settings" tab. 3.**
- **Click Portal. 4.**
- **Click Portals. 5.**
- **On the "Portals" screen, select a portal. 6.**
- **On the "Portal details" screen, click Edit user rights. 7.**

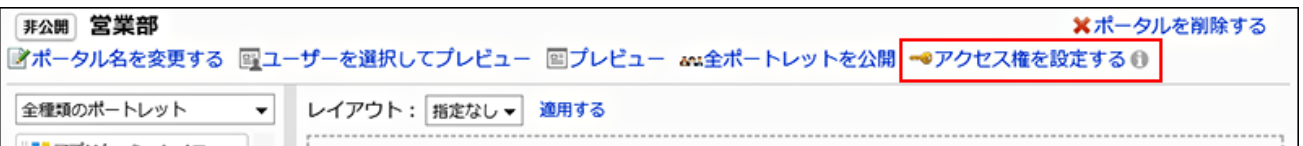

**On "User rights" screen, click "Delete all". 8.** 

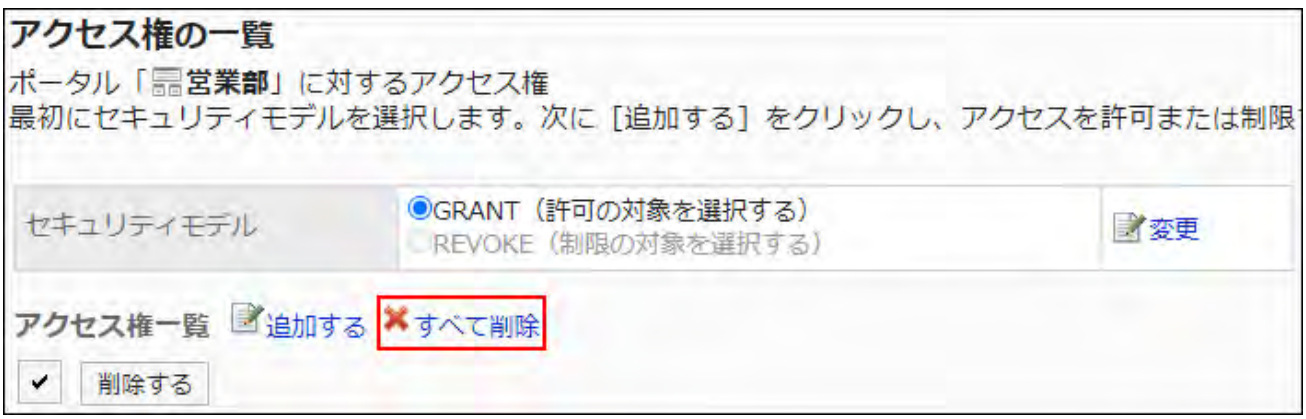

**Click Yes on "Delete all user rights" screen. 9.** 

# <span id="page-777-0"></span>2.1.2.4. Deploying Portlets

Place portlets in portals.

### Changing Portal Layouts

#### **Steps:**

- **Click the Administration menu icon (gear icon) in the header. 1.**
- **Click "System settings". 2.**
- **Select "Application settings" tab. 3.**
- **Click Portal. 4.**
- **Click Portals. 5.**
- **On the screen for a portal list, click the portal name for the portal to change 6. its layout.**
- **On the screen for portal details, select a layout from the "Layout" dropdown 7. list, and click "Apply".**

Select the column numbers and the ratio of the widths to place in lower half.

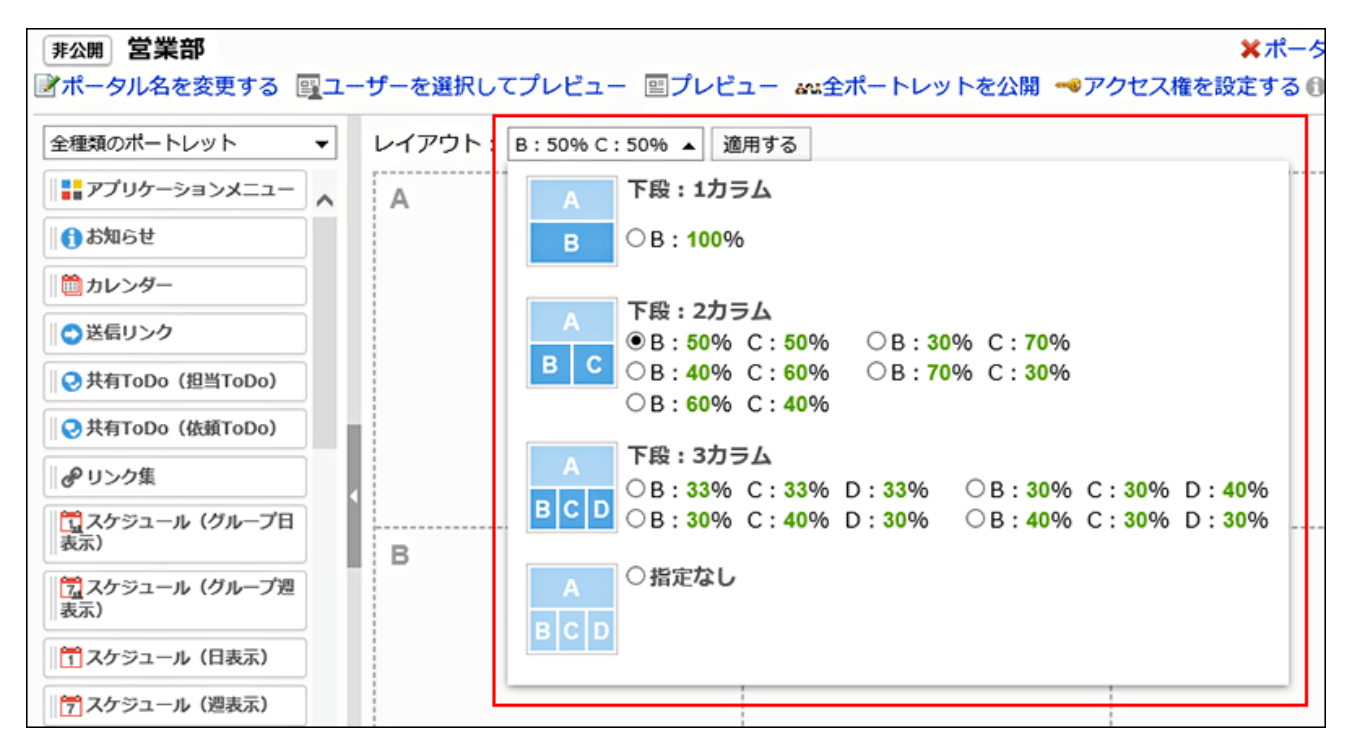

If the lower "C" or "D" already has portlets, you cannot select the bottom: 1 column layout.

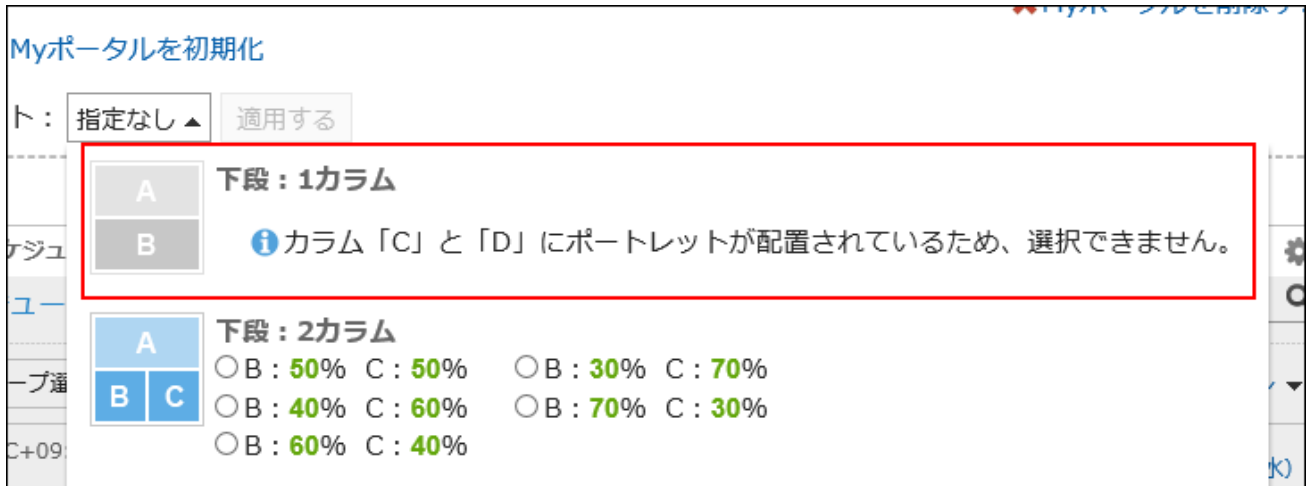

If you have a portlet placed in the lower half, you cannot select a layout with fewer columns than the number of columns that the portlet has.

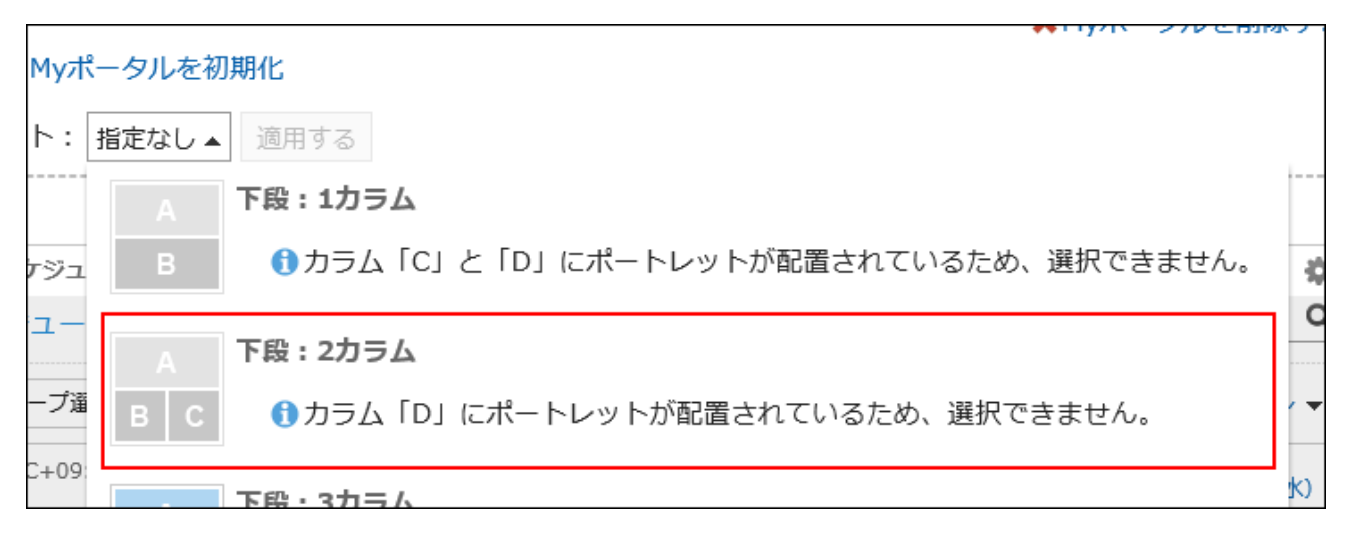

#### **Note**

• If "None" is selected, the width of the portlet to which you don't have view permission is automatically adjusted.

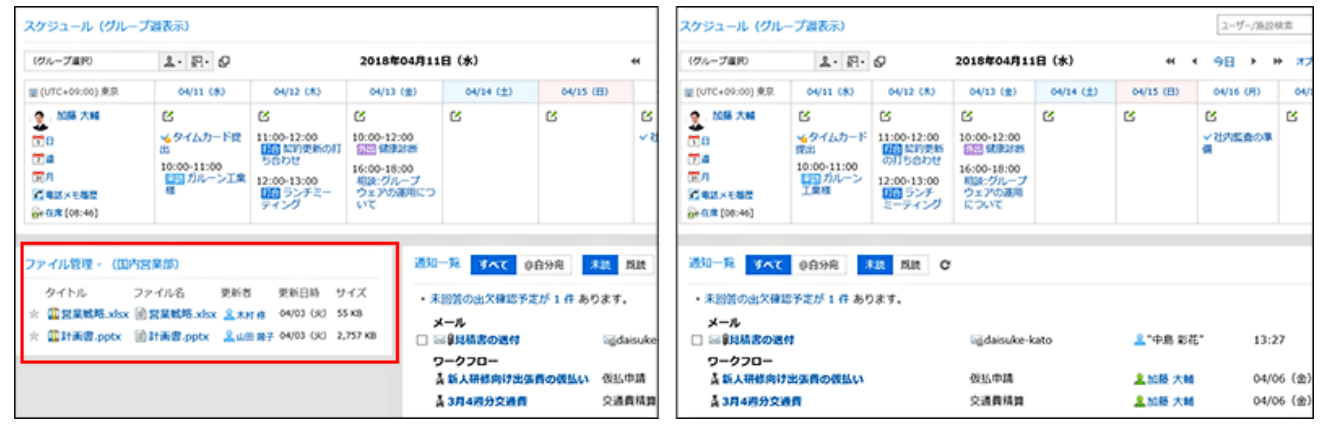

## Adding Portlets

Add portlets to portals. You can do so by dragging and dropping portlets.

The guideline for the maximum number of portlets placed to one portal is 20. Placing portlets that put excessive loads on the server or a large number of portlets on portals may cause a heavy load on Garoon.

#### **Steps:**

- **Click the Administration menu icon (gear icon) in the header. 1.**
- **Click "System settings". 2.**
- **Select "Application settings" tab. 3.**
- **Click Portal. 4.**
- **Click Portals. 5.**
- **On the "Portals" screen, select a portal. 6.**
- **On the screen for portal details, select the portlet to add and drag it to the 7. destination.**

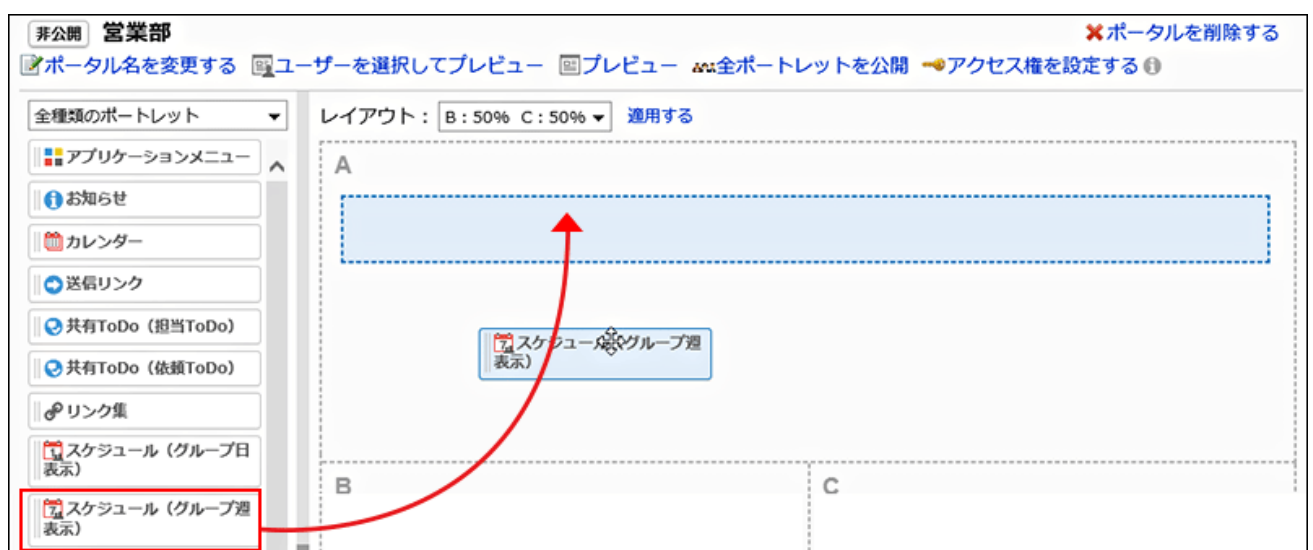

You can filter the portlets to display on the list.

To filter portlets, click the filter name on the left and select the filter you want.

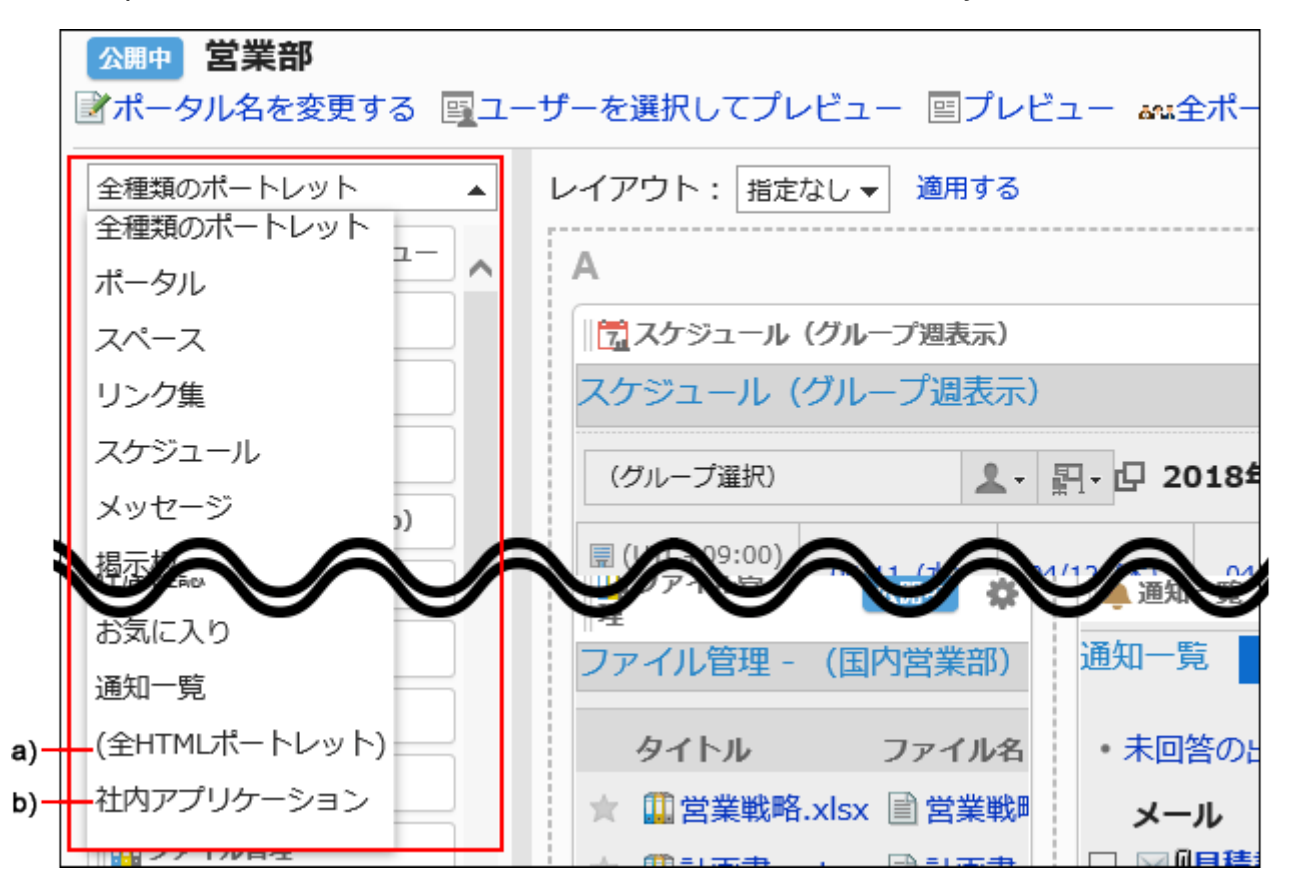

a): The filter appears when you have set **HTML** portlets(919Page) or [PHP portlets\(920Page\)](#page-919-0). B): The Portlet group name is displayed when you are setting it.

## Moving Portlets

Move portlets to another column.

#### **Steps:**

- **Click the Administration menu icon (gear icon) in the header. 1.**
- **Click "System settings". 2.**
- **Select "Application settings" tab. 3.**
- **Click Portal. 4.**
- **Click Portals. 5.**
- **On the "Portals" screen, select a portal. 6.**
- **On the screen for portal details, select the portlet to move and drag it to the 7. destination.**

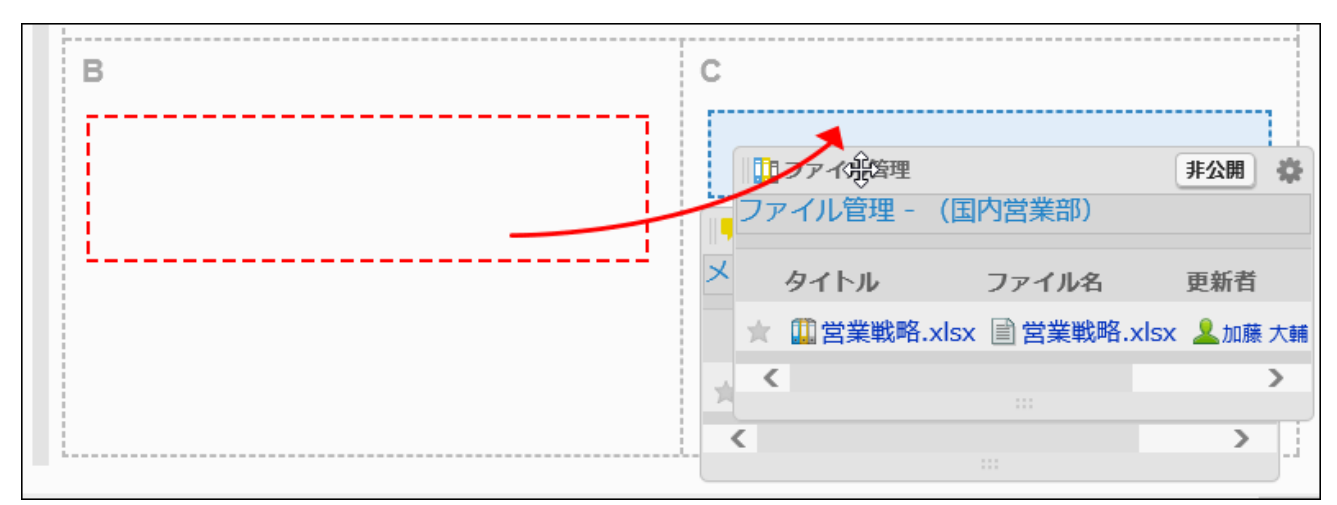

# Deleting Portlets Placed in Portals

Delete portlets that are placed.

#### **Caution**

• After deleting portals, they cannot be restored.

#### **Steps:**

- **Click the Administration menu icon (gear icon) in the header. 1.**
- **Click "System settings". 2.**
- **Select "Application settings" tab. 3.**
- **Click Portal. 4.**
- **Click Portals. 5.**
- **On the screen for a portal list, select a portal. 6.**
- **7.** On the screen for portal details, click "Delete" on the gear icon $\clubsuit$  for the **portlet to delete.**

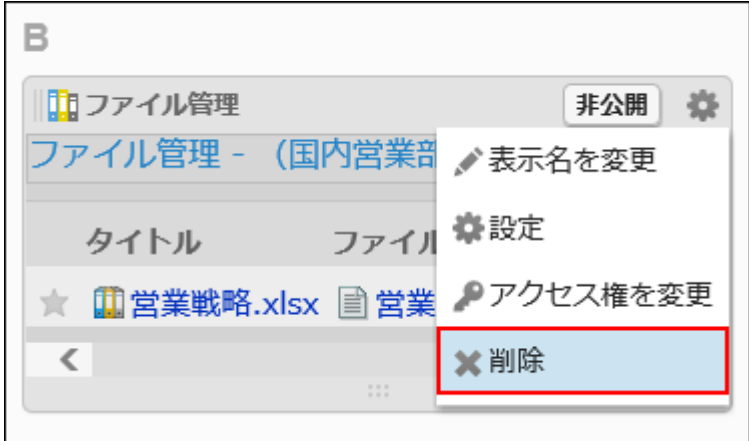

**Click Yes on "Delete" screen. 8.** 

# <span id="page-784-0"></span>2.1.2.5. Setting Up Access Permissions for Portlets

For portlets, set the following permissions for departments, users, or roles:

Access permissions •

The permissions for portlets vary by the security model applied to the portlet.

The default setting is set to "REVOKE (All users have access except users on list)". Therefore, all users are allowed to view portlets.

For information on permissions, refer to [User Rights\(59Page\)](#page-58-0) and [Prioritized Access](#page-63-0) [Permissions\(64Page\)](#page-63-0).

## Setting User Rights

The example shows how to set access permissions when the security model is "GRANT (Only users on list have access)".

#### **Caution**

• If you change your security model, configured permissions before changing are initialized.

#### **Steps:**

- **Click the administration menu icon (gear icon) in the header. 1.**
- **Click "System settings". 2.**
- **Select "Application settings" tab. 3.**
- **Click Portal. 4.**
- **Click Portals. 5.**
- **On the "Portals" screen, select a portal. 6.**

**On the screen for portal details, click to change the permissions on the gear 7.**  icon **for the portlet to change its permission settings.** 

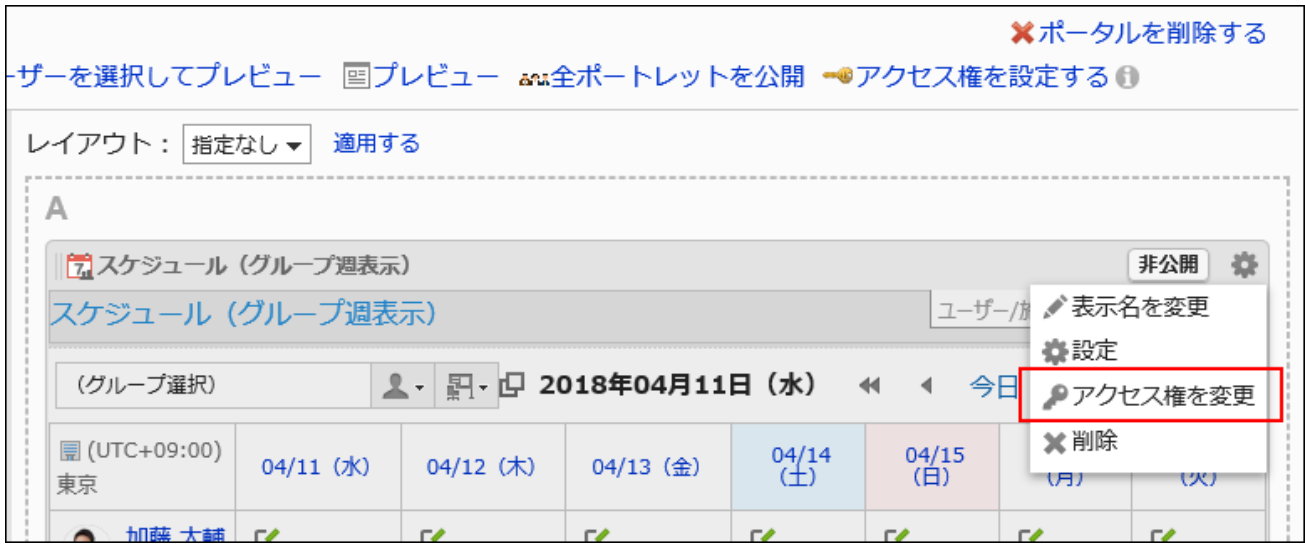

**On "User rights" screen, check that the security model is "GRANT (Only 8. users on list have access)".**

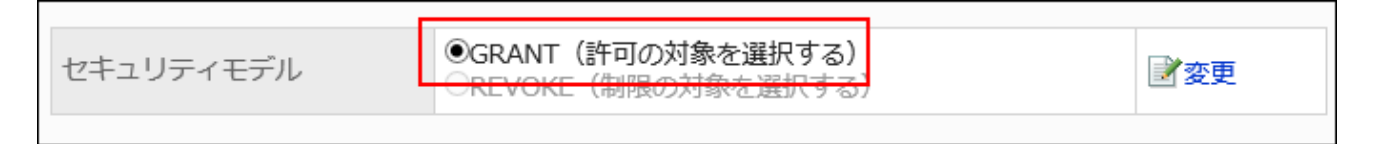

If the security model is set as "REVOKE (All users have access except users on list)", click "Change" to change the setting to "GRANT (Only users on list have access)". For details, refer to [Changing the Security Model\(60Page\).](#page-59-0)

**On "User rights" screen, click Add. 9.** 

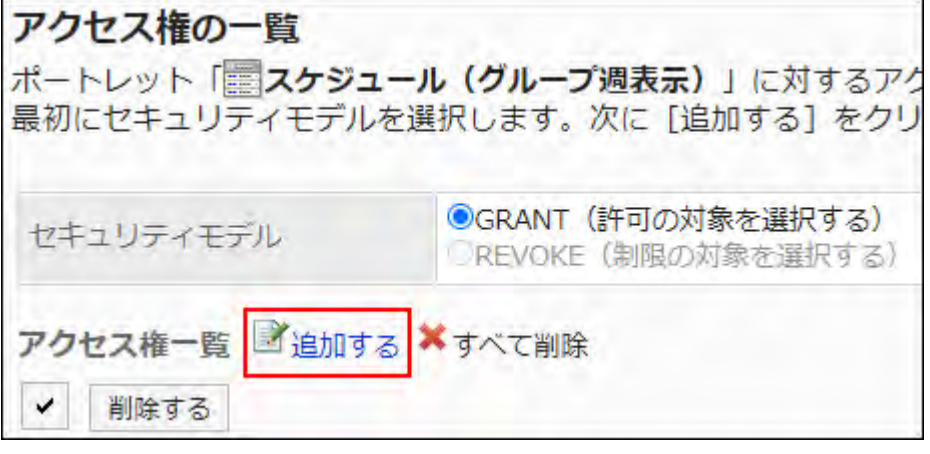

**On "Add new entry" screen, select the department, user, or role to set 10. permissions, and click Add.**

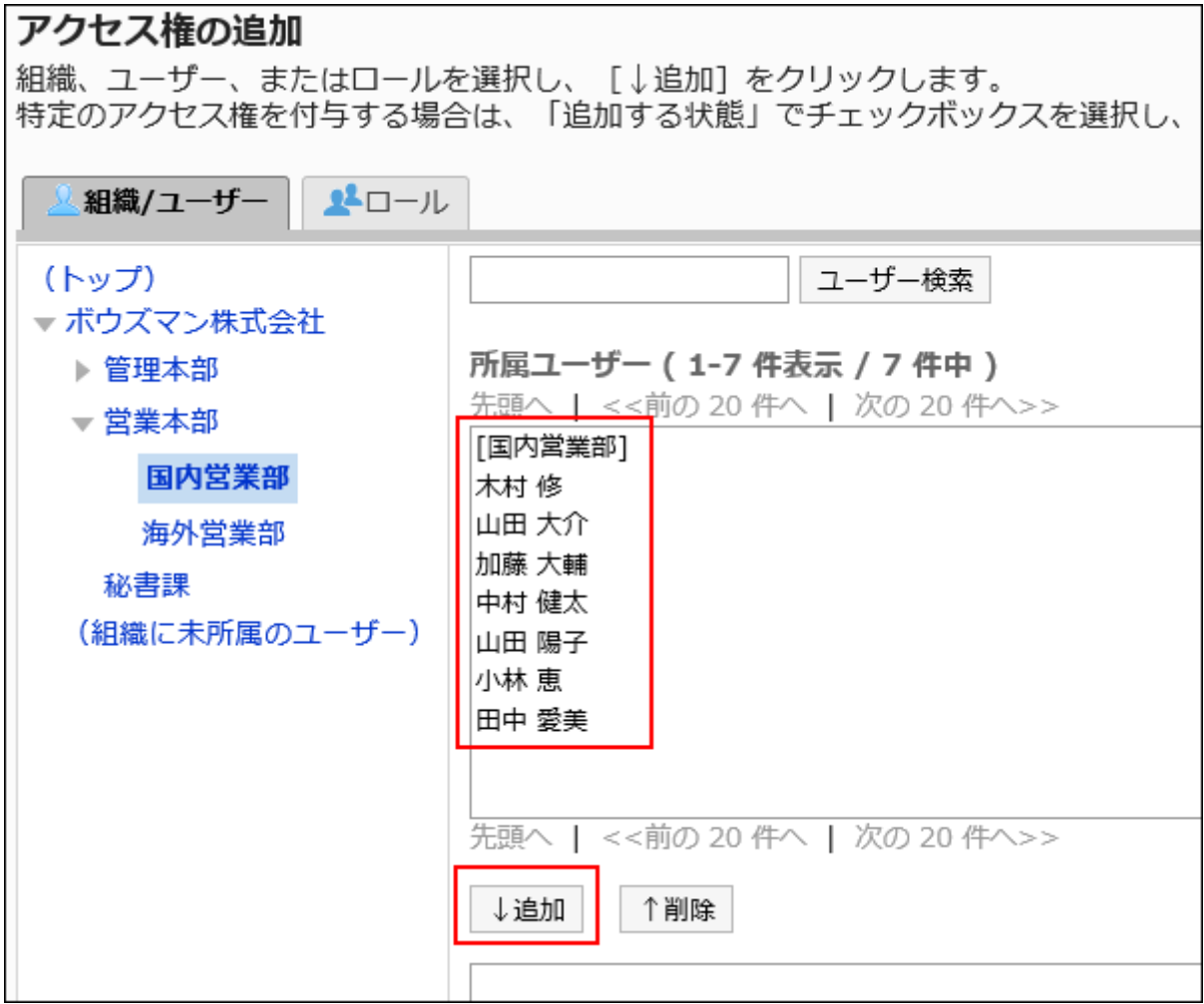

To select a role, switch the view to the Roles tab.

After you click "Add" then click the tab, the selected departments, users, or roles before you switch tabs are cleared.

### **Under "User rights", check the permissions to allow, and then click Add. 11.**

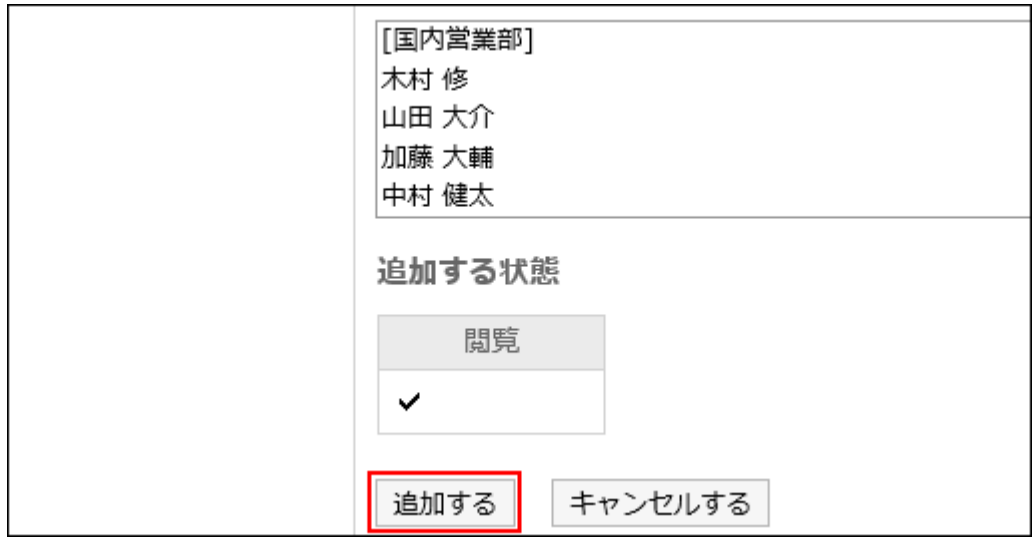

# Deleting User Rights

Delete permissions granted to users and departments.

If you delete user rights, actions that users can perform changes as follows depending on the security model:

- If the security model is "GRANT (Only users on list have access)": Users who were deleted the user rights or users who belonged to the departments or roles that lost user rights no longer be able to work with items they previously could.
- If the security model is "REVOKE (All users have access except users on list)": Users who were deleted the user rights or users who belonged to the departments or roles that lost user rights can now work with items they prohibited to use.

## Selecting and Deleting User Rights

Select and delete user rights.

#### **Steps:**

- **Click the administration menu icon (gear icon) in the header. 1.**
- **Click "System settings". 2.**
- **Select "Application settings" tab. 3.**
- **Click Portal. 4.**
- **Click Portals. 5.**
- **On the "Portals" screen, select a portal. 6.**
- **On the screen for portal details, click to change the permissions on the gear 7. icon for the portlet to delete its permissions.**

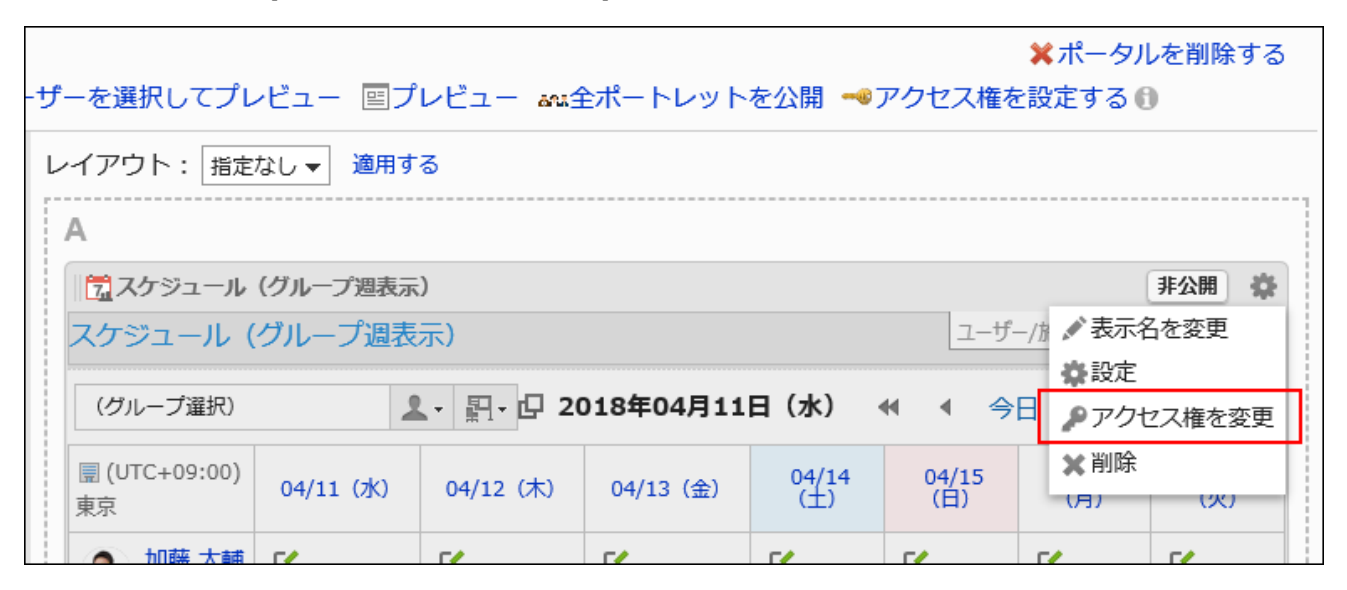

**On "User rights" screen, select the checkboxes of the permissions to 8. delete, and then click "Delete".**

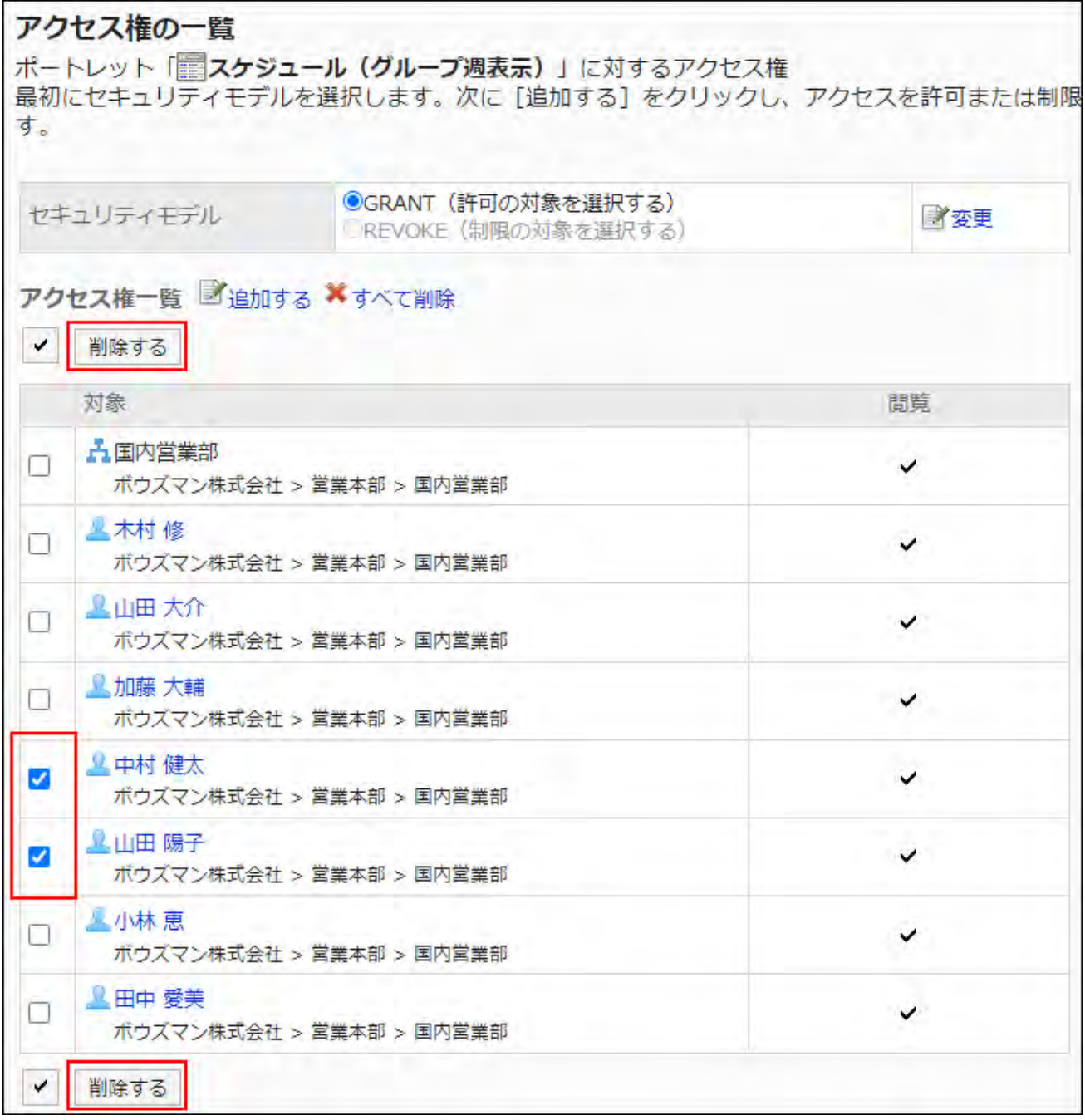

**Click Yes on "Delete user rights" screen. 9.** 

# Deleting All User Rights

Delete all user rights.

#### **Steps:**

### **Click the administration menu icon (gear icon) in the header. 1.**

- **Click "System settings". 2.**
- **Select "Application settings" tab. 3.**
- **Click Portal. 4.**
- **Click Portals. 5.**
- **On the "Portals" screen, select a portal. 6.**
- **7. Click to delete the permissions on the gear icon**  $\bullet$  **for the portlet to delete its permissions.**

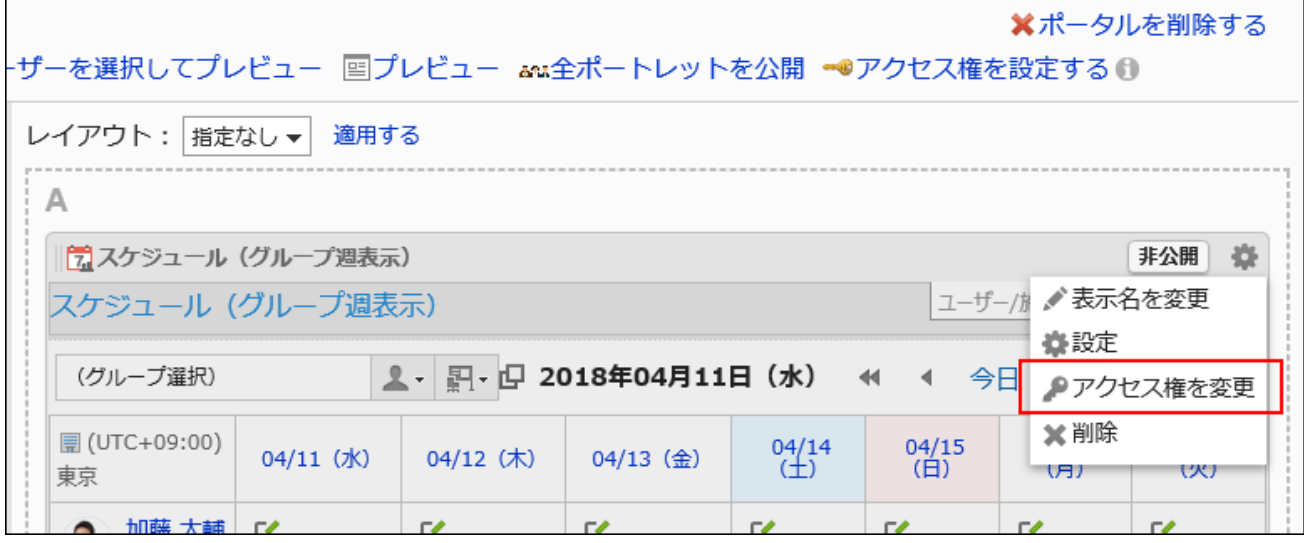

**On "User rights" screen, click "Delete all". 8.** 

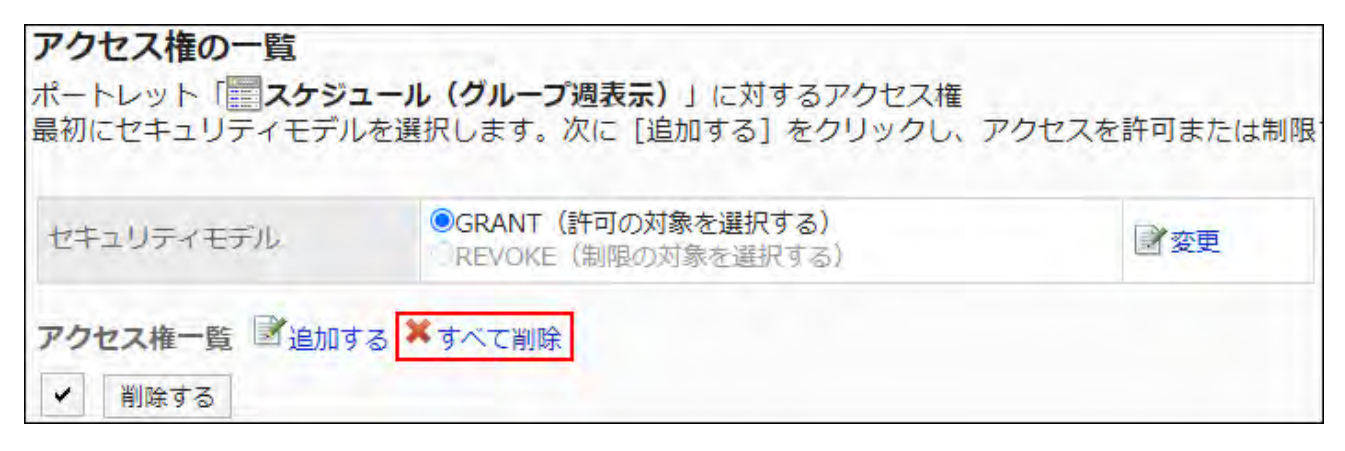

**Click Yes on "Delete all user rights" screen. 9.** 

# <span id="page-791-0"></span>2.1.2.6. Configuring Portlets

Change portlet configurations.

# Changing Portlet Display Names

Change the display name of portlets placed in portals.

However, the following portlets cannot change their names.

- Application Menu portlet
- Notices portlet
- Calendars portlet •
- Quick Send portlet •
- HTML portlet portlet

On the user screen, only the display name appears on the portlets. The portlets that you cannot change their display names have no names on them.
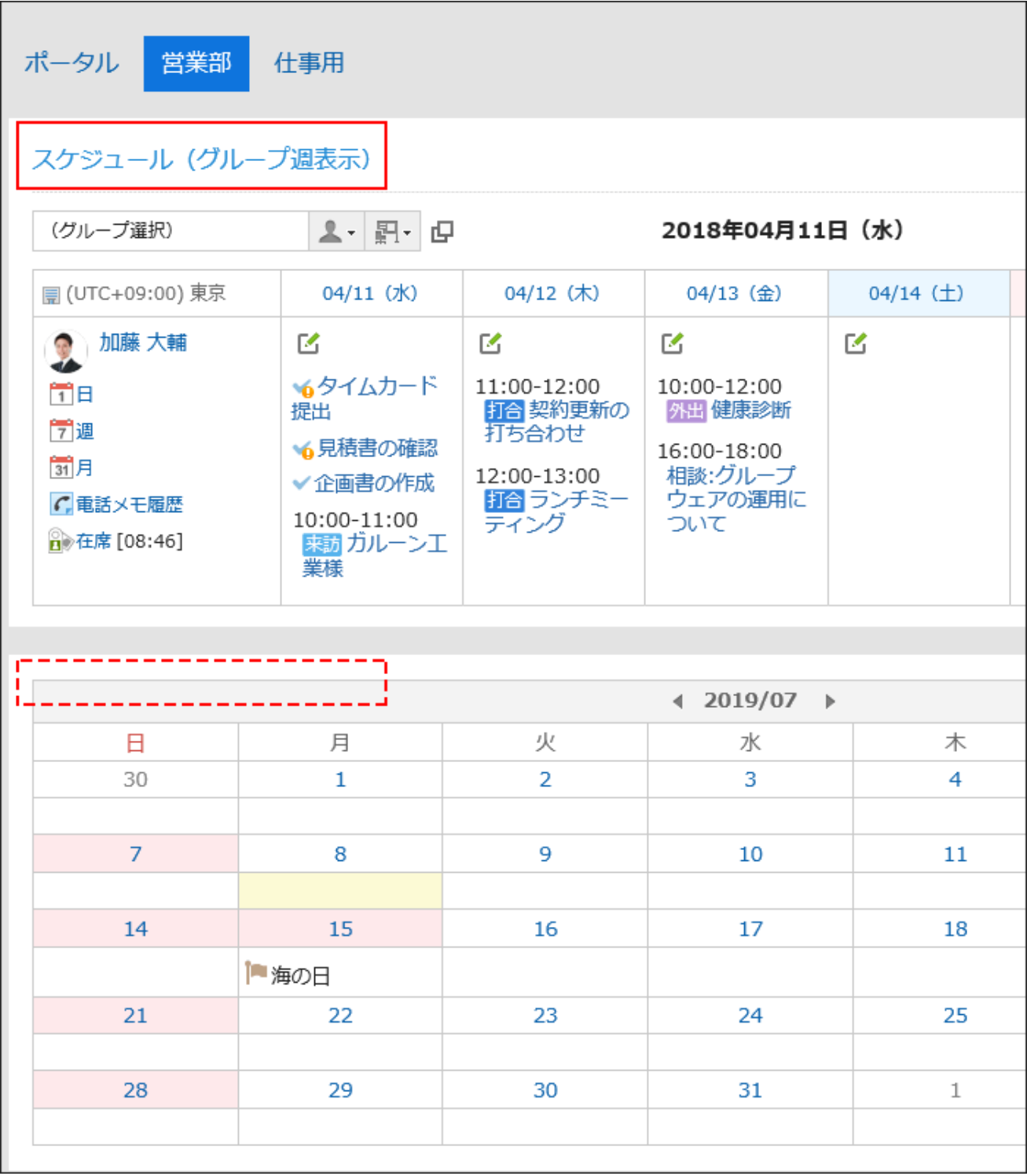

If the display name is not changed, the portlet name appears as the display name.

- **Click the Administration menu icon (gear icon) in the header. 1.**
- **Click "System settings". 2.**
- **Select "Application settings" tab. 3.**
- **Click Portal. 4.**
- **Click Portals. 5.**
- **On the "Portals" screen, select a portal. 6.**
- **On the screen for portal details, click to change the portlet name on the 7.**  gear icon **for the portlet.**

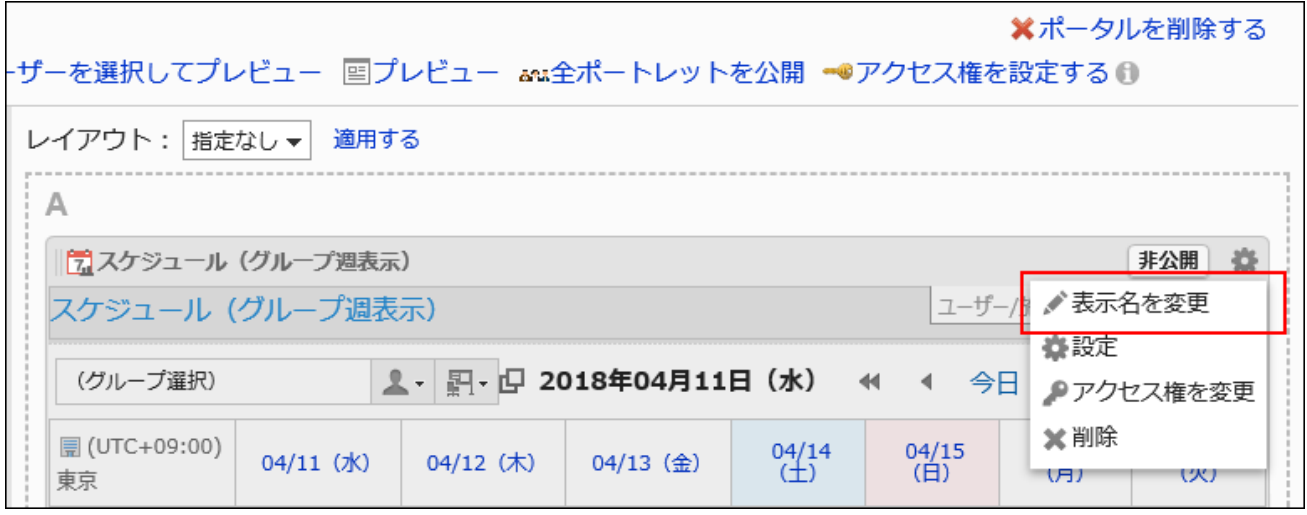

**On "Change portlet display name" screen, enter "Display Name" field. 8.** 

Clicking "Add localized name" allows you to set display names in multiple languages. If you do not set the display name in the user preference language, the default display name is displayed.

The following languages can be set:

- 日本語 •
- English
- 中文(简体) •
- 中文(繁體) •

Displayed in Traditional Chinese.

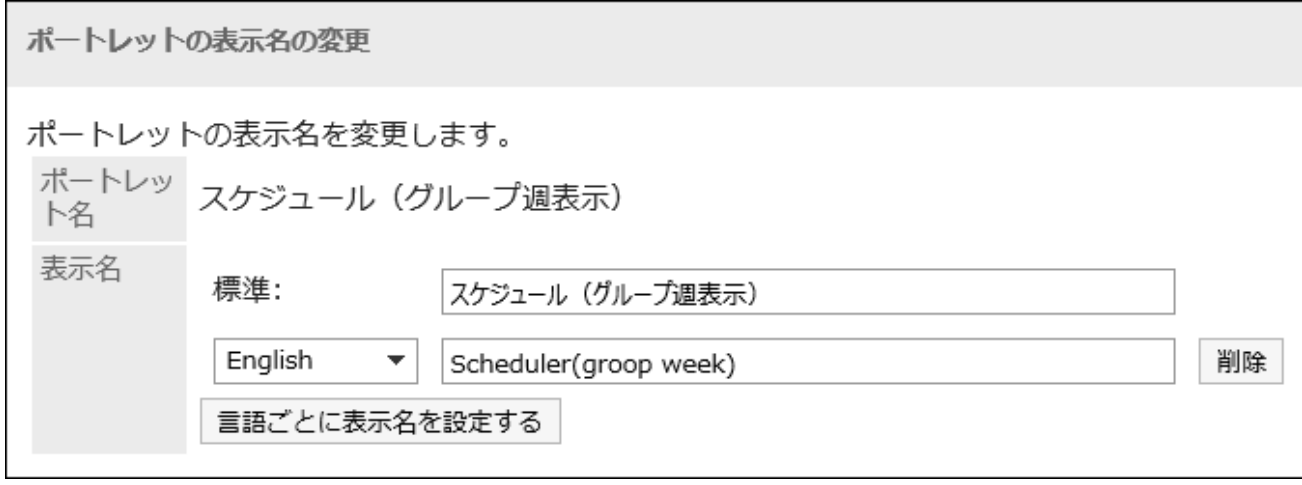

You can set only the category name or the folder name to the display name for the following portlets:

- "Bulletin Board" portlet
- "Cabinet" portlet
- "E-mail" portlet
- "Workflow" portlet
- "MultiReport" portlet
- "Messages" portlet
- "Bookmarks" portlet

### <span id="page-794-0"></span>**Confirm your settings and click Save. 9.**

## Changing Portlet Settings

Change portlet configurations.

- **Click the administration menu icon (gear icon) in the header. 1.**
- **Click "System settings". 2.**
- **Select "Application settings" tab. 3.**
- **Click Portal. 4.**
- **Click Portals. 5.**
- **On the "Portals" screen, select a portal. 6.**
- **7.** On the screen for portal details, click to set for the gear icon **th** for the **portlet to change its settings.**

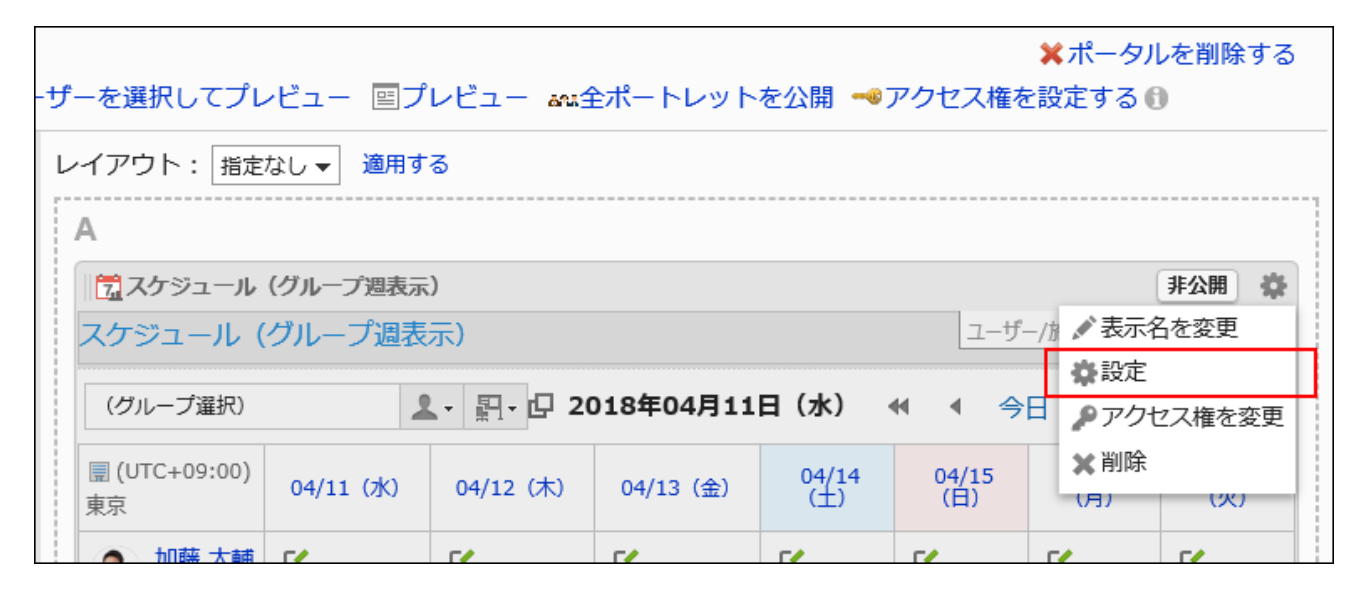

**On the screen to set portlets, you can change the settings as necessary. 8.** 

The items that can be set differ depending on the portlet type. For details, refer to **Portlet Types and Settings** (859 Page).

### **Confirm your settings and click Save. 9.**

## <span id="page-795-0"></span>2.1.2.7. Make your portlet public

Set portlet status as Public or Private for each portlet. Private portlets are not displayed on the user's screen.

#### **Steps:**

## **Click the Administration menu icon (gear icon) in the header. 1.**

- **Click "System settings". 2.**
- **Select "Application settings" tab. 3.**
- **Click Portal. 4.**
- **Click Portals. 5.**
- **On the "Portals" screen, select a portal. 6.**
- **On the screen for portal details, click "Private" for the portlet to make 7. public.**

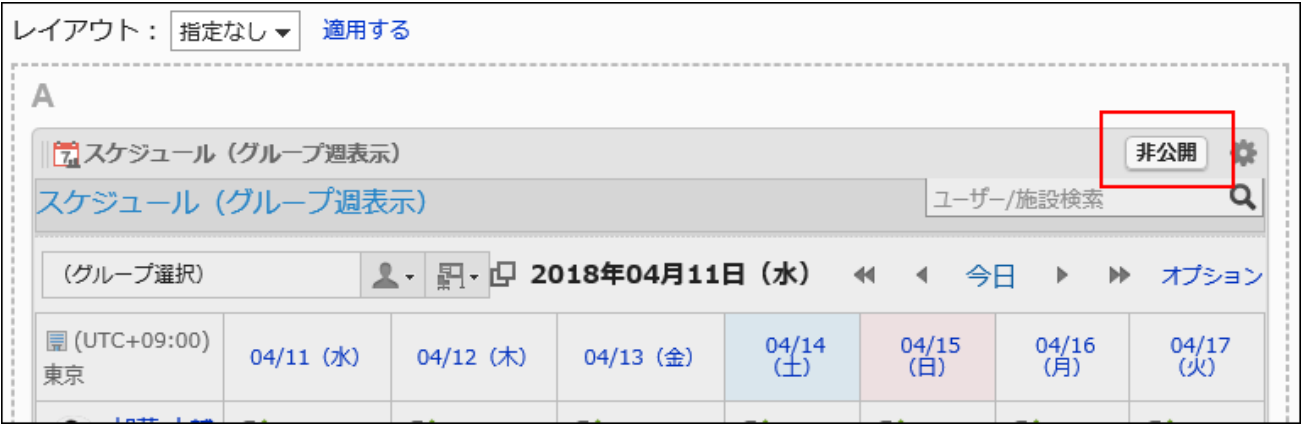

When you click "Public", the portlet becomes private.

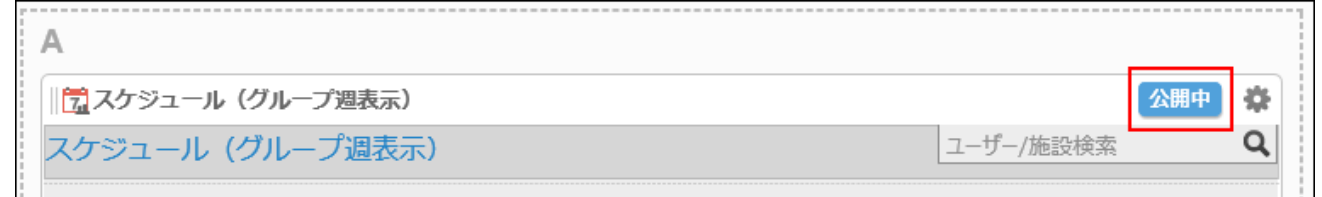

#### **Note**

Clicking the item to make all the portlets public on the screen for portal details makes the • portlets placed in the portal public.

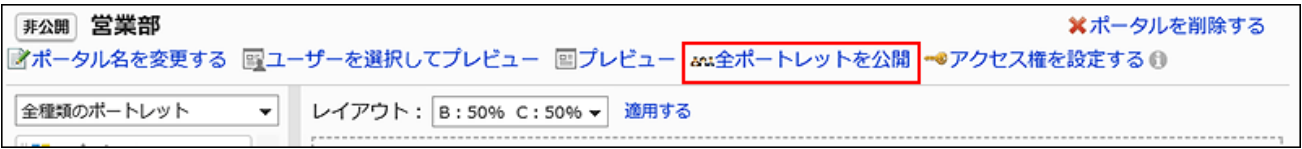

## 2.1.2.8. Preview portals

<span id="page-797-0"></span>Before making the portal public, you can preview the appearance of the portal on user screens.

## Specifying Users to Preview Portals

Select the user to use to view the portal, then preview the portal displayed on the user's screen. The preview screen displays e-mails and messages of the user who are running the preview, rather than the selected user.

Applications to which the selected user does not have access permission are not displayed in the Application menu portlet.

### **Steps:**

- **Click the administration menu icon (gear icon) in the header. 1.**
- **Click "System settings". 2.**
- **Select "Application settings" tab. 3.**
- **Click Portal. 4.**
- **Click Portals. 5.**
- **On the "Portals" screen, click the portal name for the portal to preview. 6.**
- **On the "Portal details" screen, click "Preview for each user". 7.**

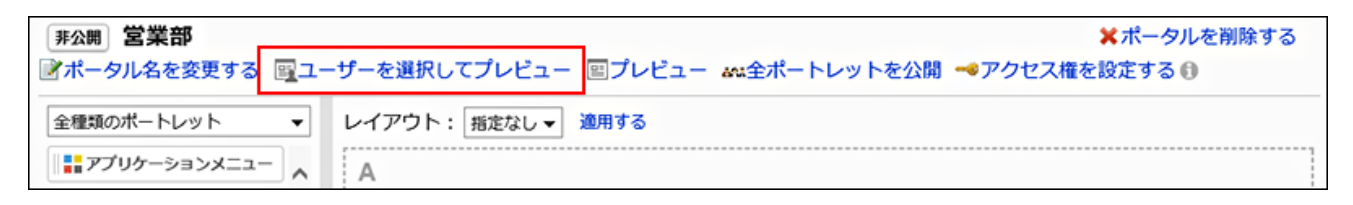

**On the screen to show a preview for selected user, select the user to use to 8. view the portal.** 

The portal appears on the preview screen.

**On the preview screen, check the layout of the portlet and whether or not 9. the permissions for the portlet are applied.** 

To end the preview, click the  $\bullet$  icon.

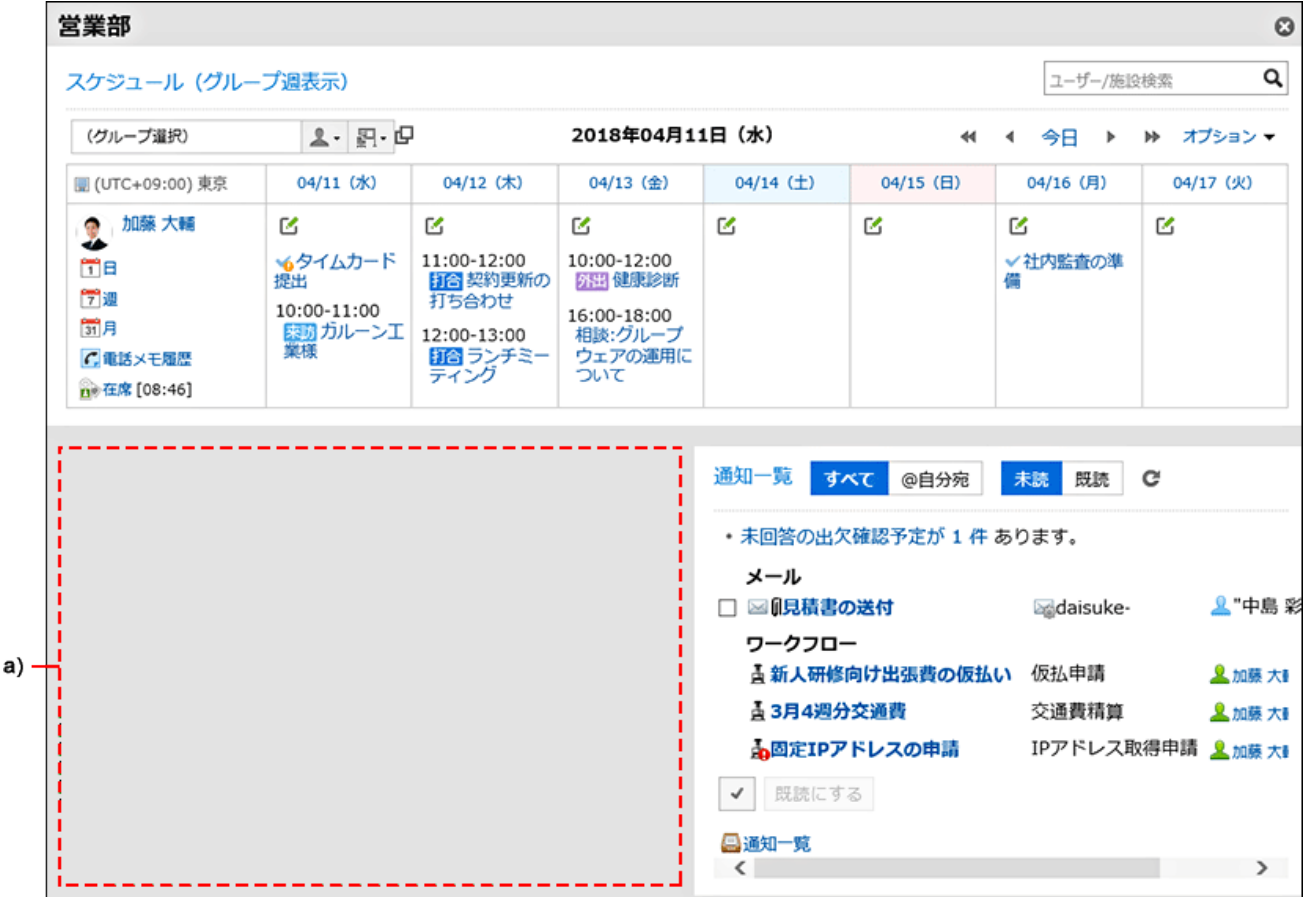

a): Portlets to which the specified user does not have view permission do not appear.

## <span id="page-798-0"></span>Previewing Portals without Specifying Users

Preview the portal that is displayed on the screen for the user currently performing the preview. The preview screen displays e-mails and messages of users who are running the preview. Applications to which the user does not have access permission are not displayed in the Application menu portlet.

#### **Steps:**

**Click the administration menu icon (gear icon) in the header. 1.** 

- **Click "System settings". 2.**
- **Select "Application settings" tab. 3.**
- **Click Portal. 4.**
- **Click Portals. 5.**
- **On the "Portals" screen, click the portal name for the portal to preview. 6.**
- **On the screen for portal details, click "Preview". 7.**

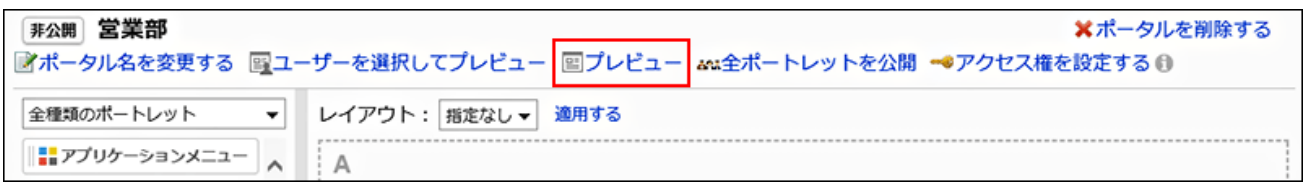

**On the preview screen, check the layout of the portlet and whether or not 8. the permissions for the portlet are applied.** 

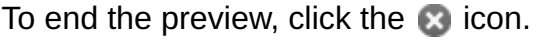

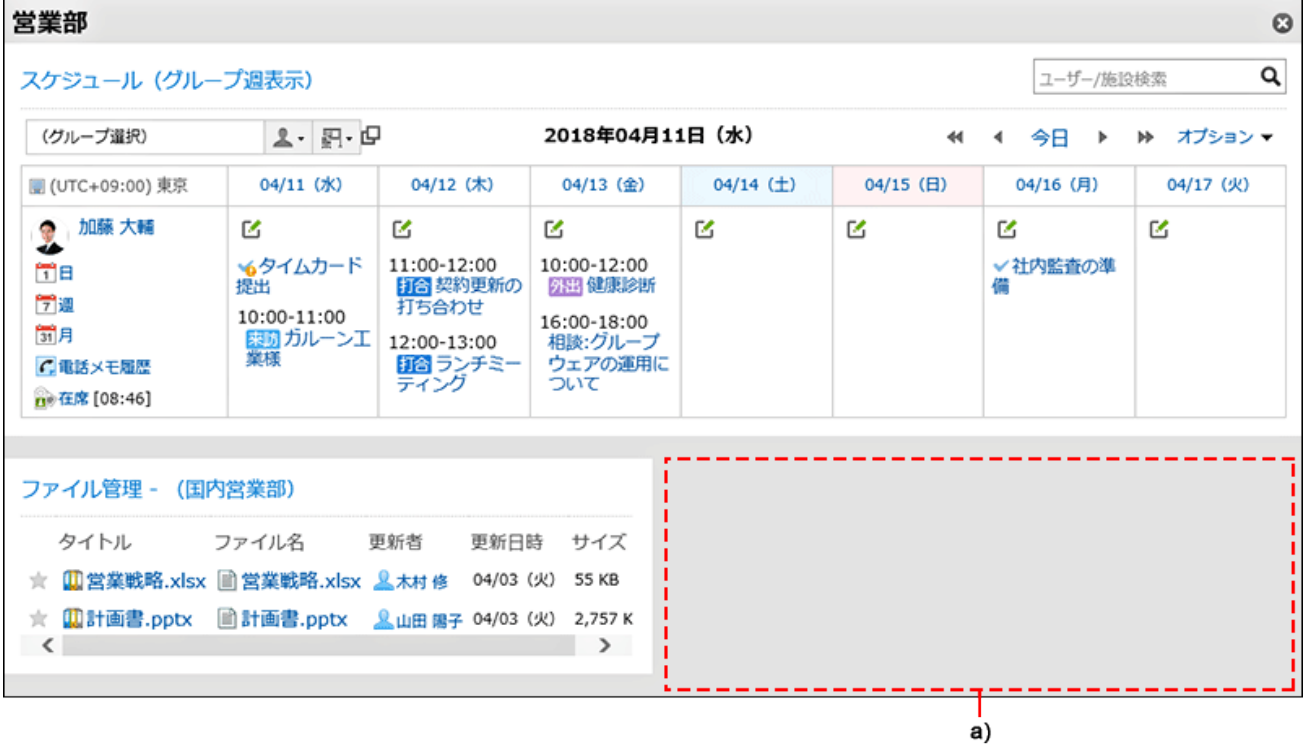

a): Portlets to which the current user does not have view permission do not appear.

## 2.1.2.9. Deleting Portals

Delete portals.

#### **Caution**

• After deleting portals, they cannot be restored.

## Deleting Portals One by One

Delete one portal at a time.

#### **Steps:**

- **Click the administration menu icon (gear icon) in the header. 1.**
- **Click "System settings". 2.**
- **Select "Application settings" tab. 3.**
- **Click Portal. 4.**
- **Click Portals. 5.**
- **On the screen for a portal list, click the portal name for the portal to delete. 6.**
- **On the screen for portal details, click "Delete the portal". 7.**

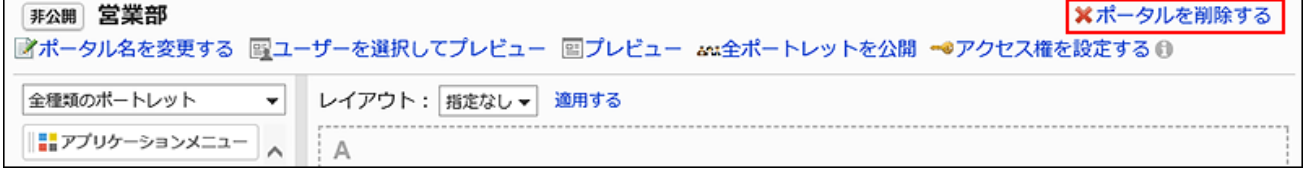

**Click Yes on the screen to delete portals. 8.** 

## Deleting Multiple Portals in Bulk

Select the portals to delete them together.

#### **Steps:**

- **Click the administration menu icon (gear icon) in the header. 1.**
- **Click "System settings". 2.**
- **Select "Application settings" tab. 3.**
- **Click Portal. 4.**
- **Click Portals. 5.**
- **On the screen for a portal list, select the checkbox for the portal to delete, 6. and then click Delete.**

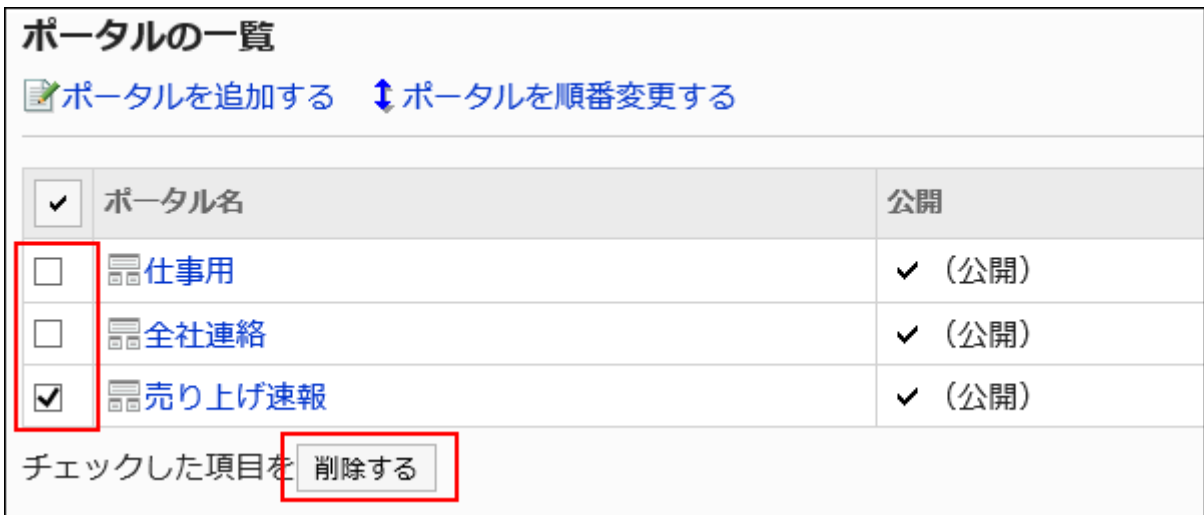

**Click Yes on the screen to delete portals in bulk. 7.** 

## 2.1.2.10. Portal View Settings

You can set the following settings for appearance of portals:

- The default portal appears when users login to Garoon •
- Users who can set up the default portal •
- Portal Display Order

## Setting up the Default Portal

Set the default portals appear when users login to Garoon for each department.

- **Click the administration menu icon (gear icon) in the header. 1.**
- **Click "System settings". 2.**
- **Select "Application settings" tab. 3.**
- **Click Portal. 4.**
- **Click "Default portal". 5.**
- **On the "Default portal setting" screen, select the department, and click 6. "Save".**

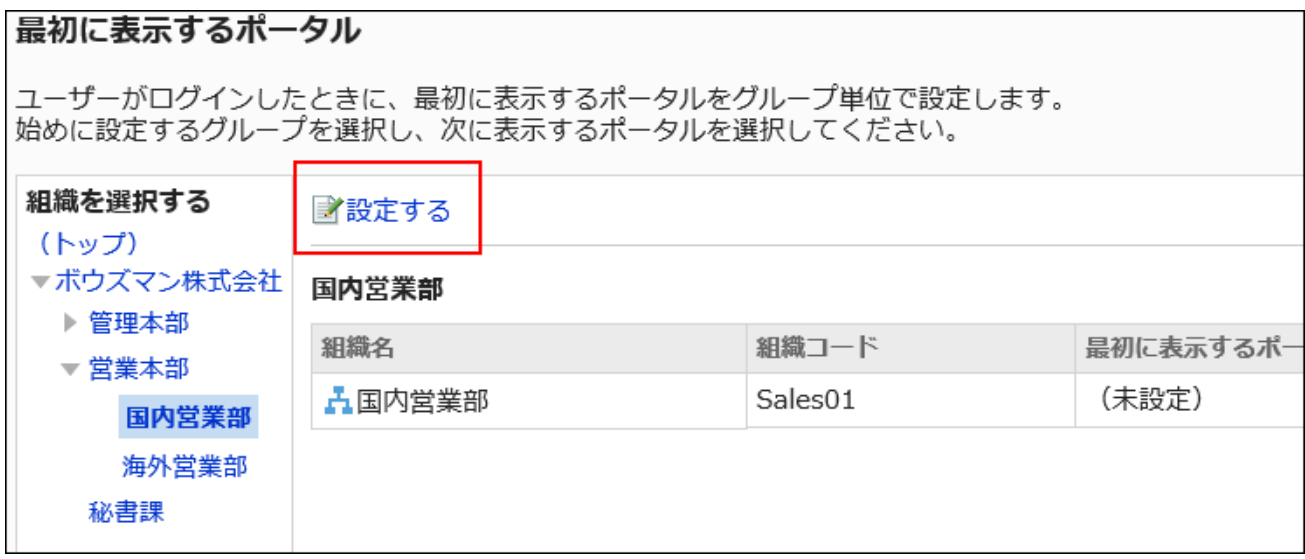

If you select "(Top)", the settings are applied to all departments. However, the settings for each department override.

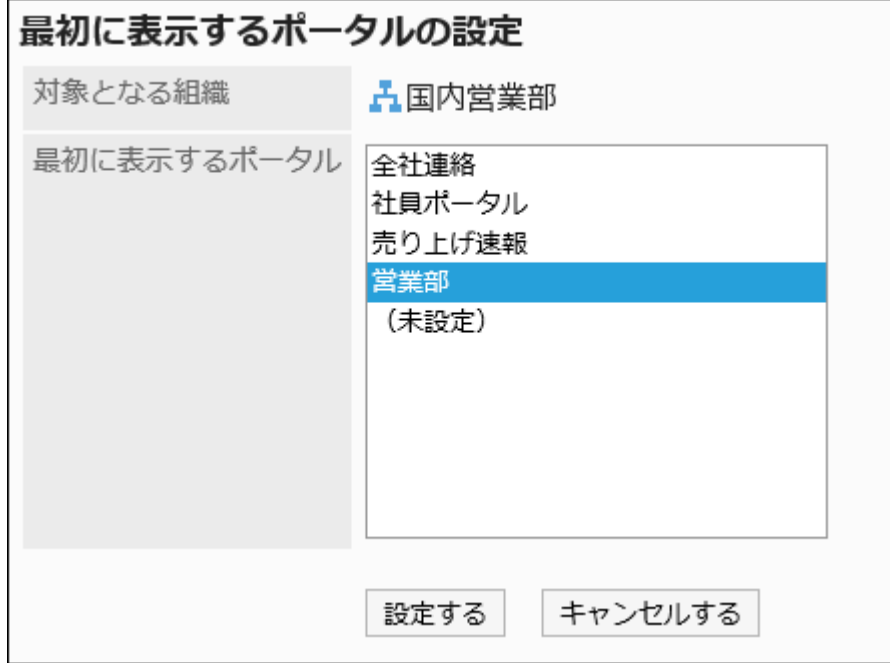

**Select the portal to show at first login, and then click "Save". 7.** 

If you select "(Not set)", the portal that is set at the top of Portal display order is displayed first.

## Setting Permissions for Default Portal Setting

You can set permissions for default portal setting based on organizations, users, and roles.

The permissions for default portal settings vary depending on the security model.

The default setting is set to "GRANT (Only users on list have access)". Therefore, all users are prohibited to use the settings.

For information on user rights, refer to [User Rights\(59Page\)](#page-58-0) and [Prioritized Access](#page-63-0)

[Permissions\(64Page\)](#page-63-0).

Users who have been granted permissions can [set their default portal](https://jp.cybozu.help/g6/en/user/application/portal/default.html) on the personal settings.

## Adding Permissions

The following steps explain how to set permissions if the security model is set as "GRANT (Only users on list have access)".

### **Caution**

• If you change your security model, configured permissions before changing the security model are initialized.

### **Steps:**

- **Click the Administration menu icon (gear icon) in the header. 1.**
- **Click "System settings". 2.**
- **Select "Application settings" tab. 3.**
- **Click Portal. 4.**
- **Click Permissions for default portal setting. 5.**
- **On "Permissions for default portal setting" screen, confirm that the security 6. model is "GRANT (Only users on list have access)".**

If the security model is set as "REVOKE (All users have access except users on list)", click "Change" to change the setting to "GRANT (Only users on list have access)". For details, refer to [Changing the Security Model\(60Page\).](#page-59-0)

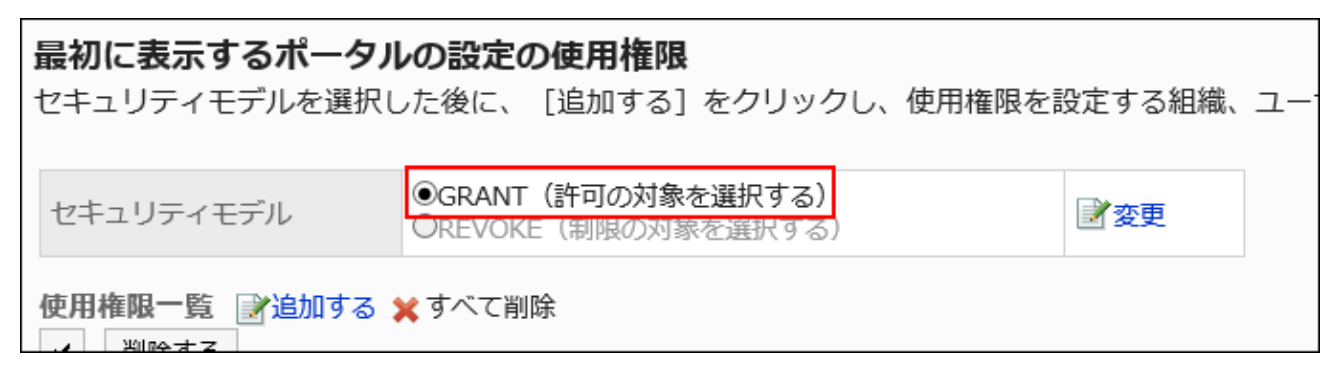

**Click Add. 7.** 

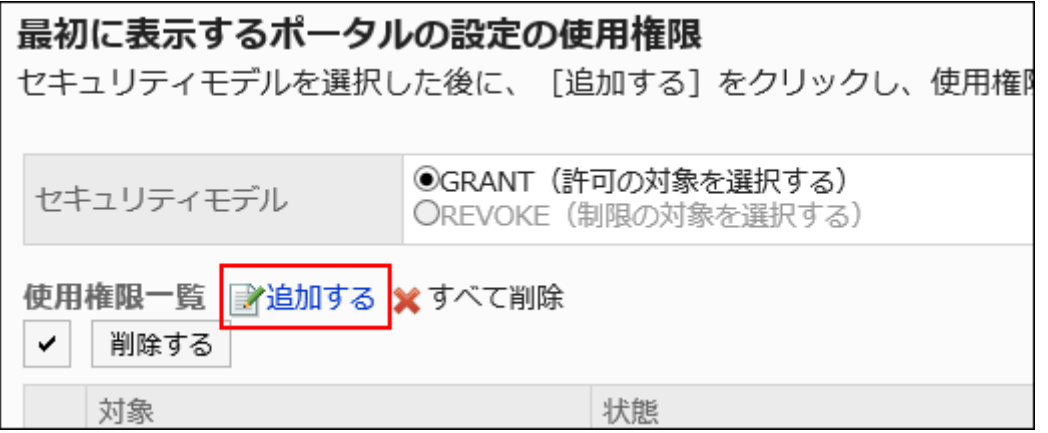

**On the "Add Permissions" screen, select the department, user, or role to set 8. permissions, and then click Add.**

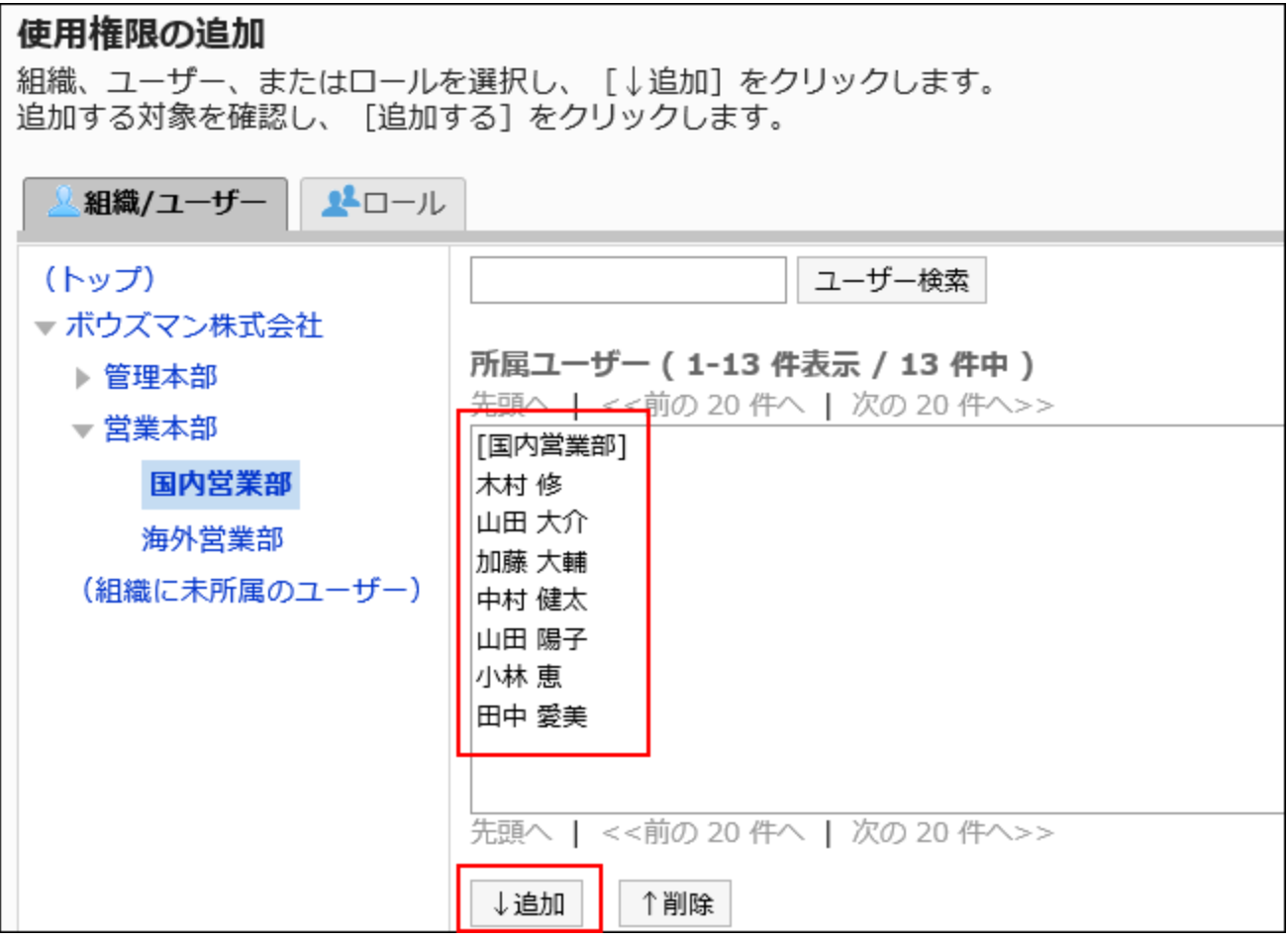

To select a role, switch the view to the Roles tab.

After you click "Add" then click the tab, the selected departments, users, or roles before you switch tabs are cleared.

## **Click Add. 9.**

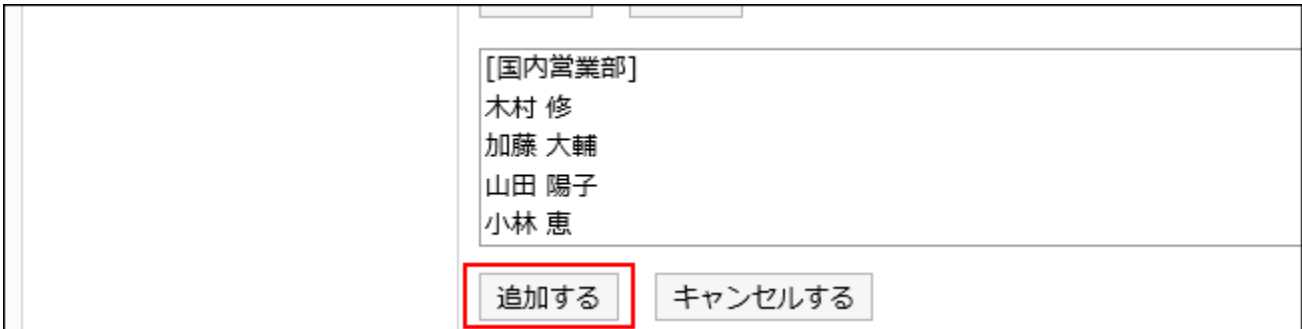

## Deleting Permissions

Delete permissions granted to users or departments.

If you delete permissions, actions that users can perform changes as follows depending on the security model:

• If the security model is "GRANT (Only users on list have access)":

Users who were deleted the permissions or users who belonged to the departments or roles that lost permissions no longer be able to work with items they previously could.

• If the security model is "REVOKE (All users have access except users on list)": Users who were deleted the permissions or users who belonged to the departments or roles that lost permissions can now work with items they prohibited to use.

### **Selecting and Deleting Permissions**

You can select permissions and delete them.

- **Click the Administration menu icon (gear icon) in the header. 1.**
- **Click "System settings". 2.**
- **Select "Application settings" tab. 3.**
- **Click Portal. 4.**
- **Click Permissions for default portal setting. 5.**
- **On "Permissions for default portal setting" screen, select the checkbox for 6. the permissions to delete, and click Delete.**

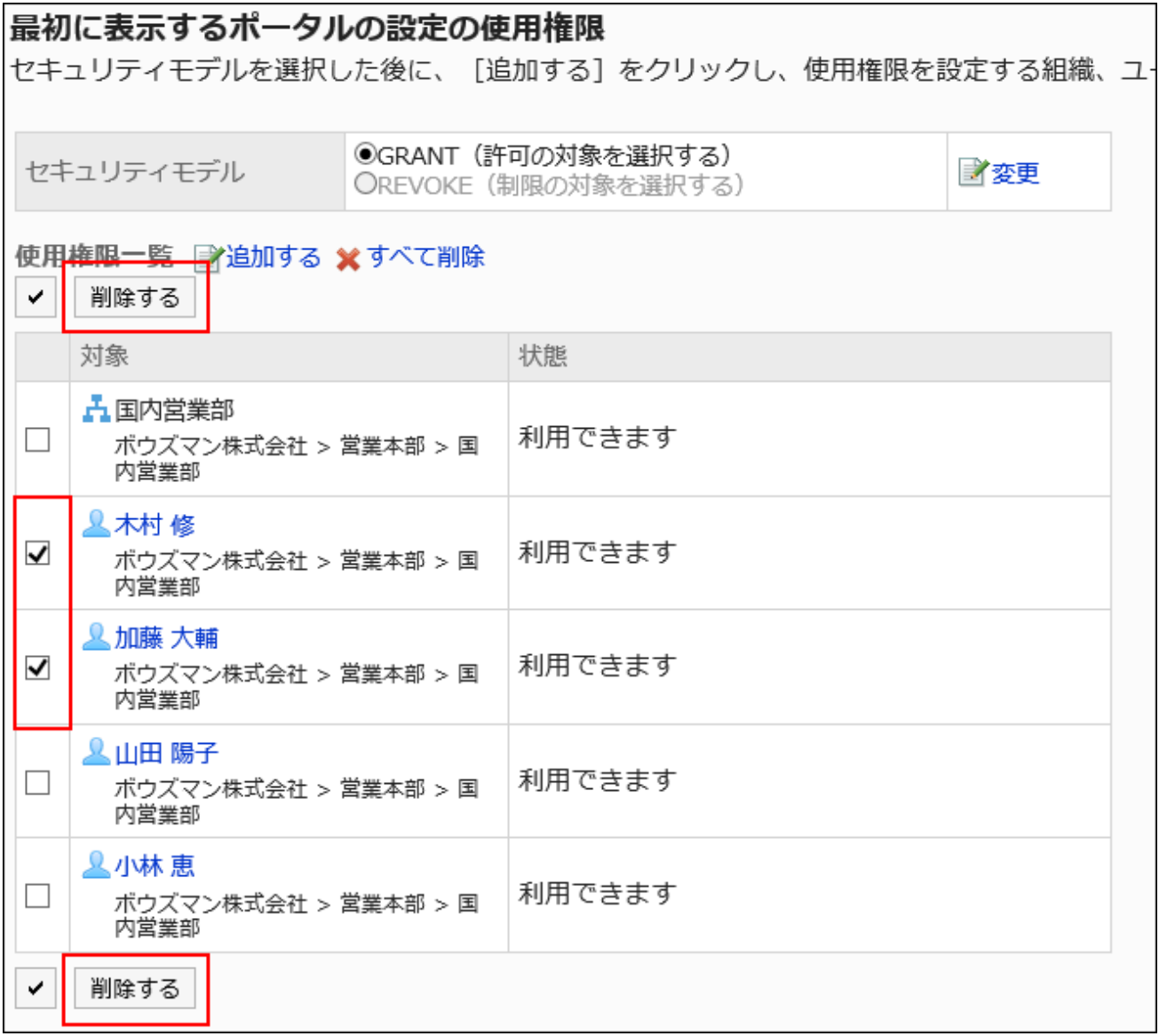

**Click Yes on the "Delete all Permissions" screen. 7.** 

### **Deleting All Permissions**

You can delete all permissions.

#### **Steps:**

**Click the Administration menu icon (gear icon) in the header. 1.** 

- **Click "System settings". 2.**
- **Select "Application settings" tab. 3.**
- **Click Portal. 4.**
- **Click Permissions for default portal setting. 5.**
- **On "Permissions for default portal setting" screen, click "Delete all". 6.**

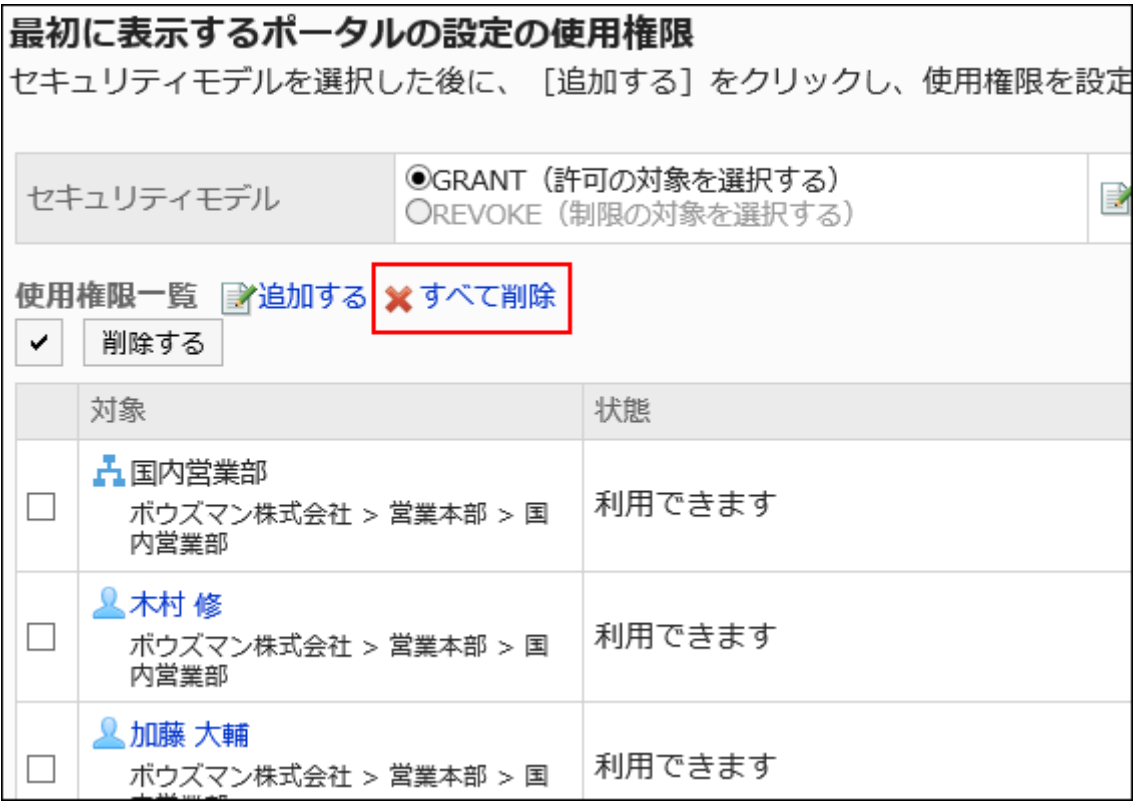

**Click Yes on the "Delete all permissions" screen. 7.** 

## Reordering Portals to Show

Change the order in which the tabs appear on users ' screens.

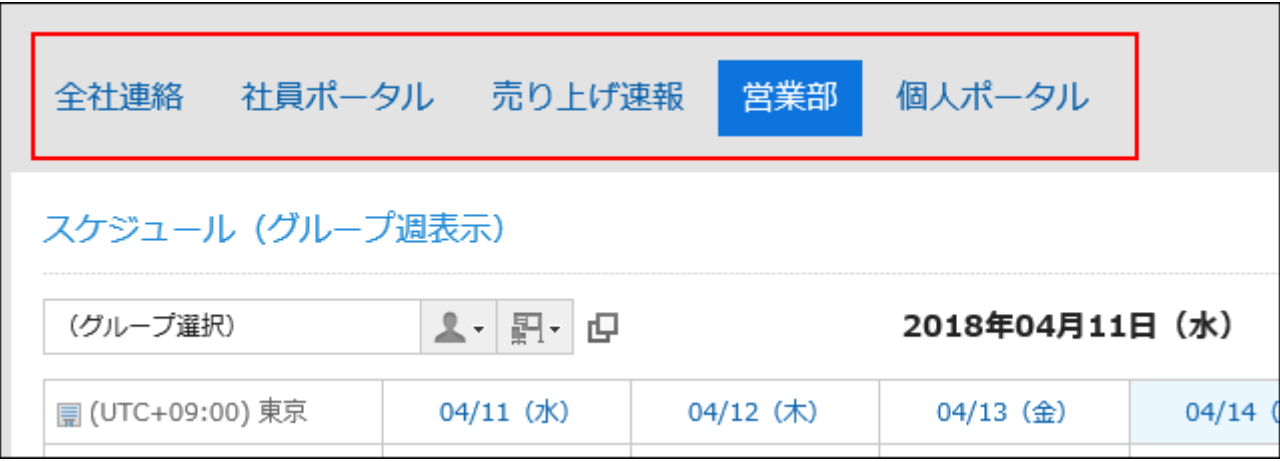

- **Click the administration menu icon (gear icon) in the header. 1.**
- **Click "System settings". 2.**
- **Select "Application settings" tab. 3.**
- **Click Portal. 4.**
- **Click the item to reorder portals. 5.**
- **On the screen to reorder portals, you can change the order in which portals 6. are displayed.**

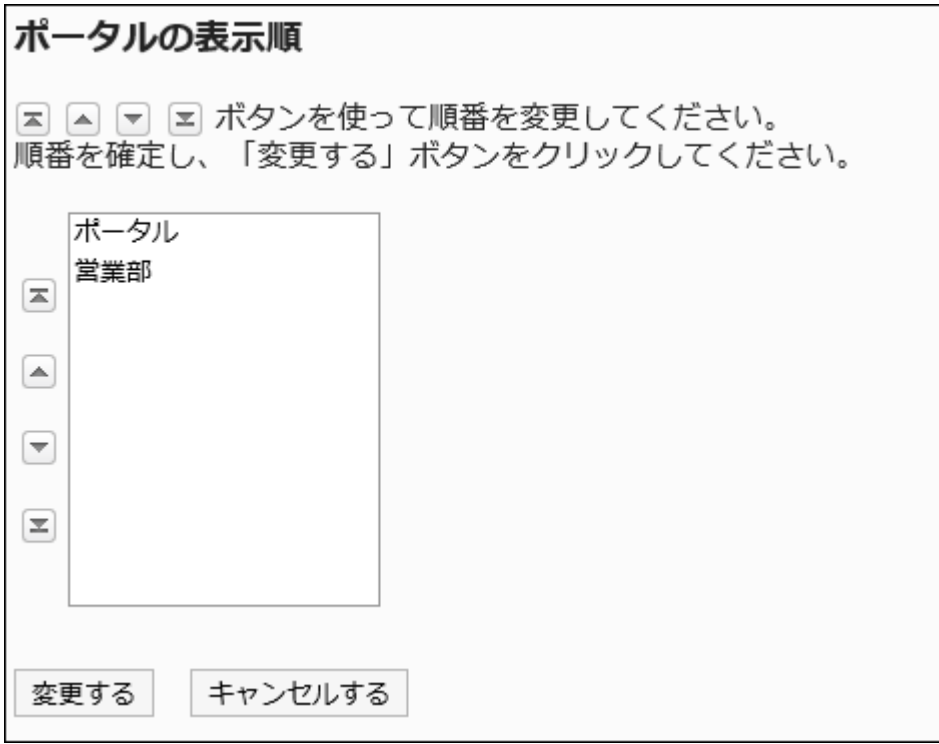

**Confirm your settings and click Save. 7.** 

#### **Note**

• You can also reorder portals by clicking the item to reorder portals on the portal page.

ポータルの一覧 ↓ポータルを順番変更する ■ポータルを追加する ポータル名

## 2.1.2.11. Make your portal public

Make the portal public.

Private portals are not displayed on the user's screen.

Private portals are not displayed on the user's screen even when the portlets placed on them are public.

- **Click the Administration menu icon (gear icon) in the header. 1.**
- **Click "System settings". 2.**
- **Select "Application settings" tab. 3.**
- **Click Portal. 4.**
- **Click Portals. 5.**
- **On the "Portals" screen, select a portal. 6.**
- **On the screen for portal details, click "Private" for the portal to make 7. public.**

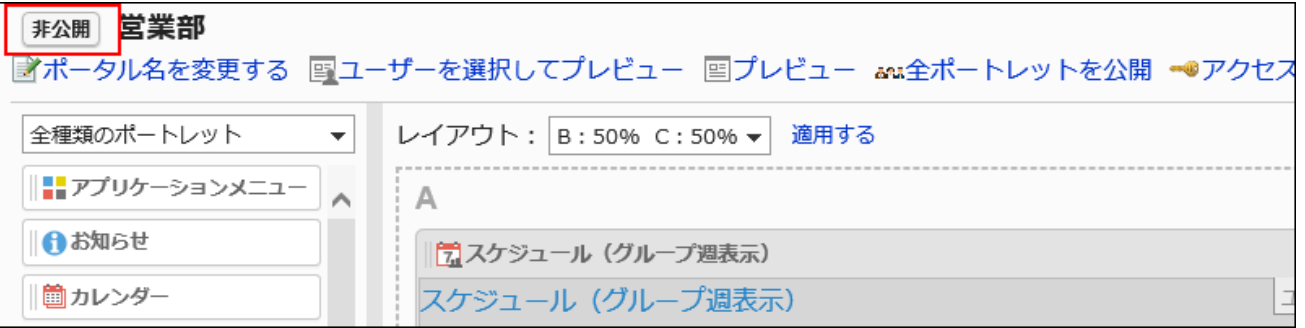

When you click "Public", the portal becomes private.

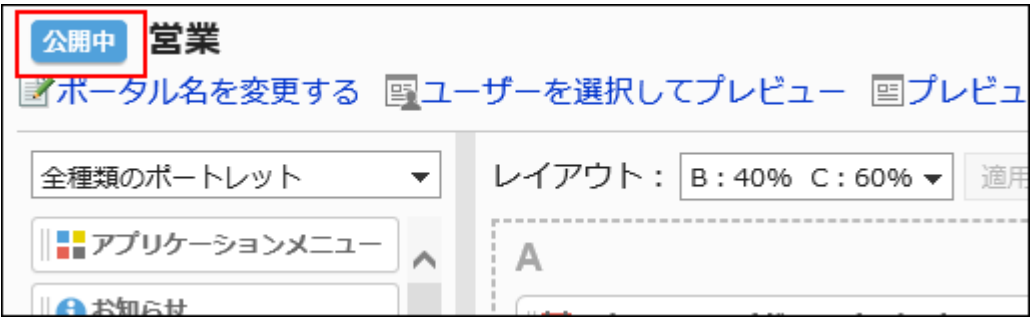

## 2.1.2.12. Set up Operational Administrative Privileges for portals

Operational administrators are administrators who are granted operational administrative privileges to manage portals by the system administrator.

If you are assigned as an operational administrator, clicking the  $\equiv$  icon in the "Portal" screen displays the **Portal settings** and you can manage the portals on the user screen.

Note that the operational administrators can only manage portals for which they have access permissions granted by system administrators.

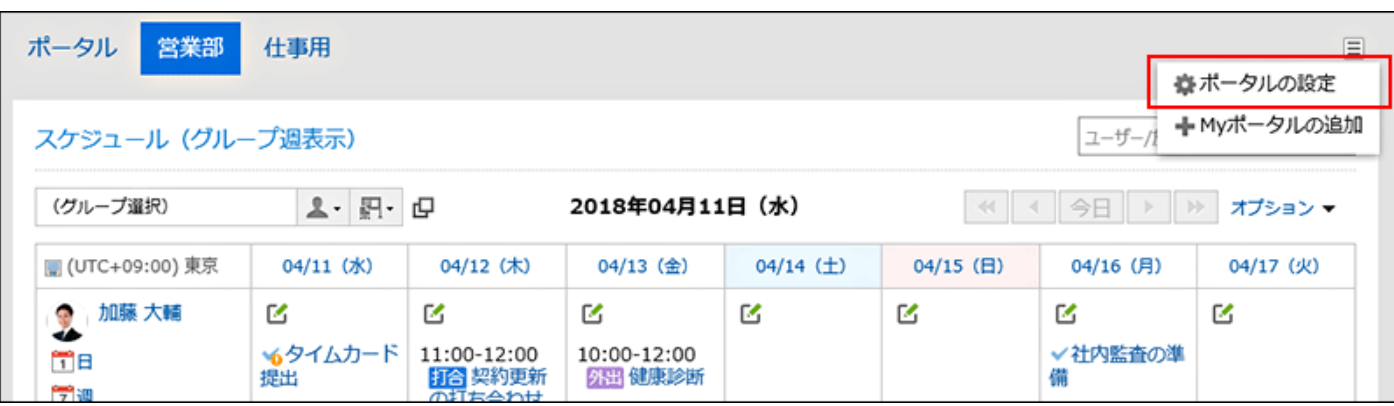

When you click "Portal setting", the screen for portal details appears.

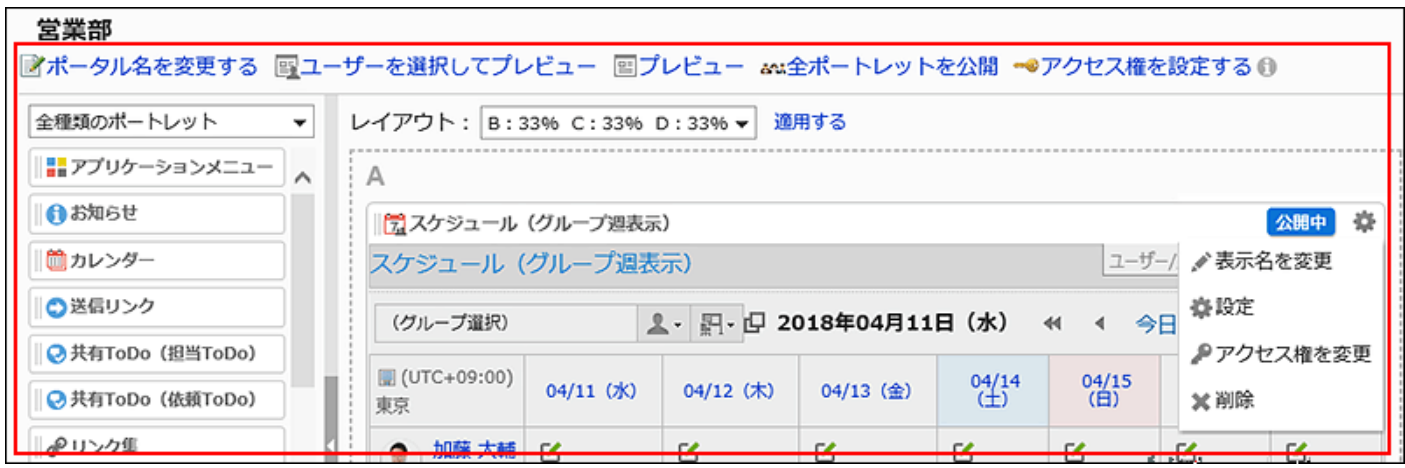

Operational administrators can do the following tasks:

Changing Portal Names: •

For details, refer to [Changing Portal Names\(770Page\)](#page-769-0).

• Preview for each user:

For details, refer to **Previewing Portals Specifying Users to View(798Page)**.

• Preview:

For details, refer to **Previewing Portals without Specifying Users to View(799Page)**.

• Make All Portlets Public:

For details, refer to [Making Portlets Public\(796Page\).](#page-795-0)

• Setting Access Permissions:

For details, refer to [Setting Up Access Permissions for Portals\(772Page\)](#page-771-0).

Layout: •

For details, refer to [Arranging Portlet Layouts\(779Page\).](#page-778-0)

• Place Portlets in Portals:

For details, refer to [Deploying Portlets\(778Page\)](#page-777-0).

• Switch Portlets from or to Public or Private

For details, refer to [Making Portlets Public\(796Page\).](#page-795-0)

- Gear icon:
	- A menu on portlets appears. You can do the following actions:
		- Rename display names for portlets: ◦
		- For details, refer to [Changing Portlet Display Names\(792Page\)](#page-791-0).
		- Settings: ◦
		- For details, refer to [Changing Portlet Configurations\(795Page\).](#page-794-0)
		- Change permissions: ◦

For details, refer to **Setting Up Access Permissions for Portlets** (785 Page).

Delete: ◦

For details on the procedure, refer to [Deleting Portlets Placed in Portals\(783Page\)](#page-782-0).

#### **Note**

- Operational administrators cannot do the following:
	- Deleting Portals ◦
	- Making Portals Public

## Setting Operational Administrative Privileges

Set operational administrative privileges for each portal.

- **Click the administration menu icon (gear icon) in the header. 1.**
- **Click "System settings". 2.**
- **Select "Application settings" tab. 3.**
- **Click Portal. 4.**
- **Click "Operational administrative privileges for portals". 5.**
- **On the screen for operational administrative privileges for portals, select 6. portals.**
- **On the screen for operational administrative privilege list, click Add. 7.**

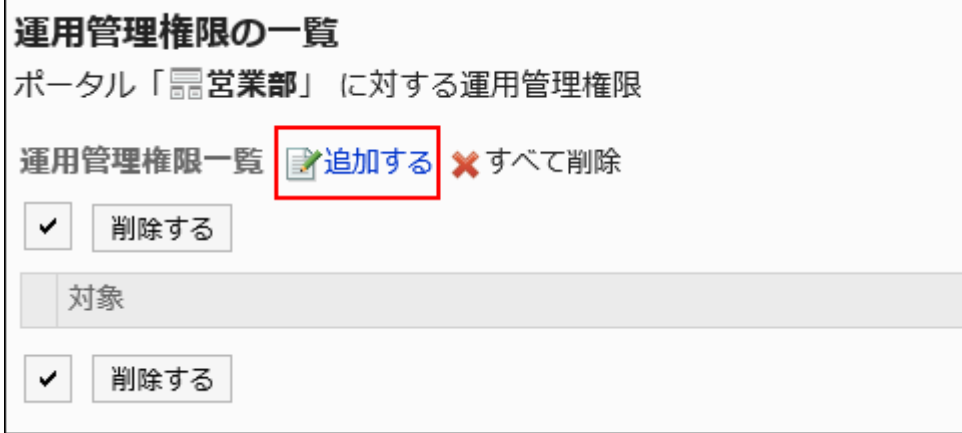

**On the screen to add operational administrative privileges, select the 8. department, user, or role to set privileges, and then click Add.** 

To select a role, switch the view to the Roles tab.

When you switch tabs after clicking **Add**, the selected departments, users, or roles are cleared before you switch.

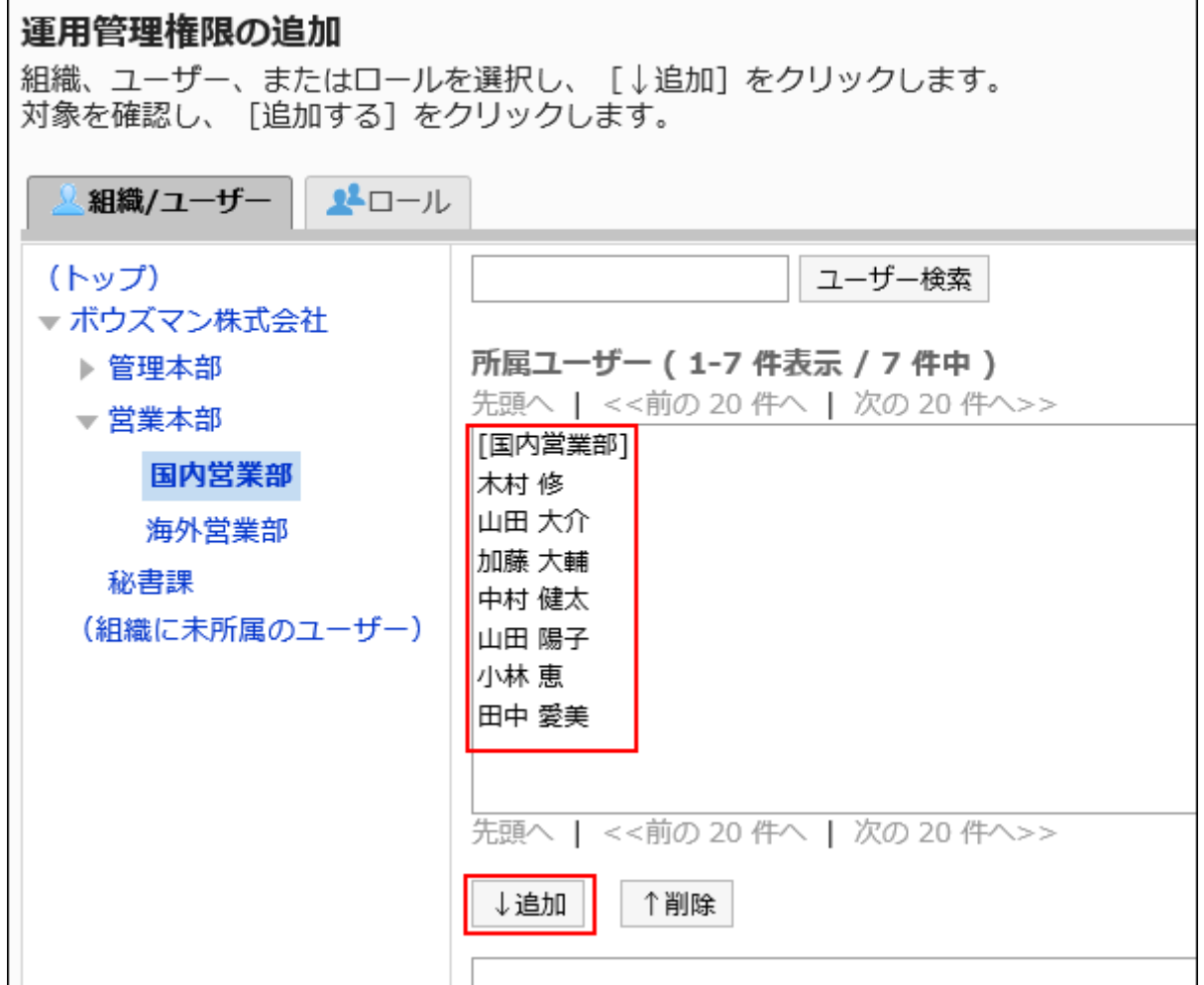

### **Click Add. 9.**

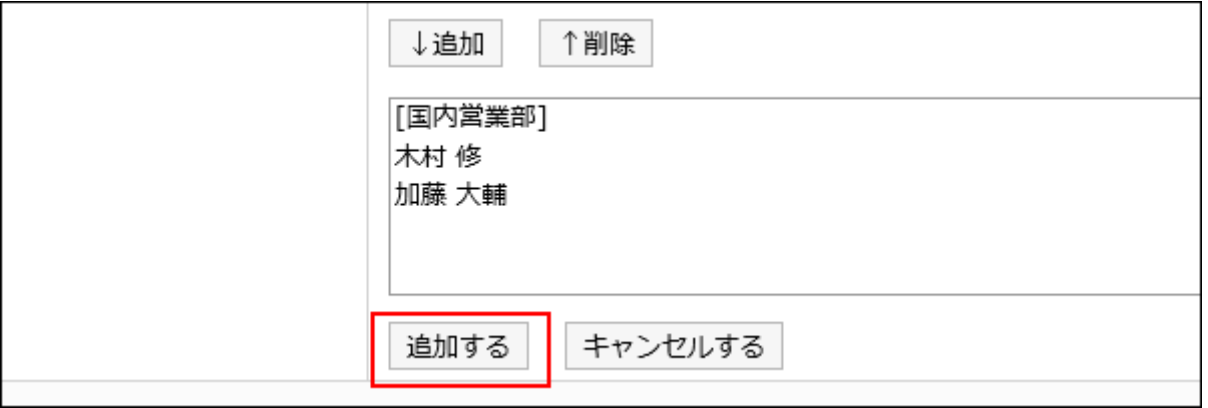

## Deleting Operational Administrative Privileges

Delete operational administrative privileges granted to departments and users.

### **Caution**

• After deleting operational administrative privileges, they cannot be restored.

## Selecting and Deleting Operational Administrative Privileges

Select the operational administrative privileges to delete.

- **Click the Administration menu icon (gear icon) in the header. 1.**
- **Click "System settings". 2.**
- **Select "Application settings" tab. 3.**
- **Click Portal. 4.**
- **Click "Operational administrative privileges for portals". 5.**
- **On the screen for operational administrative privileges for portals, select 6. portals.**
- **On the screen for "List of operational administrative privileges", select the 7. checkboxes of the operational administrative privileges to delete, then click Delete.**

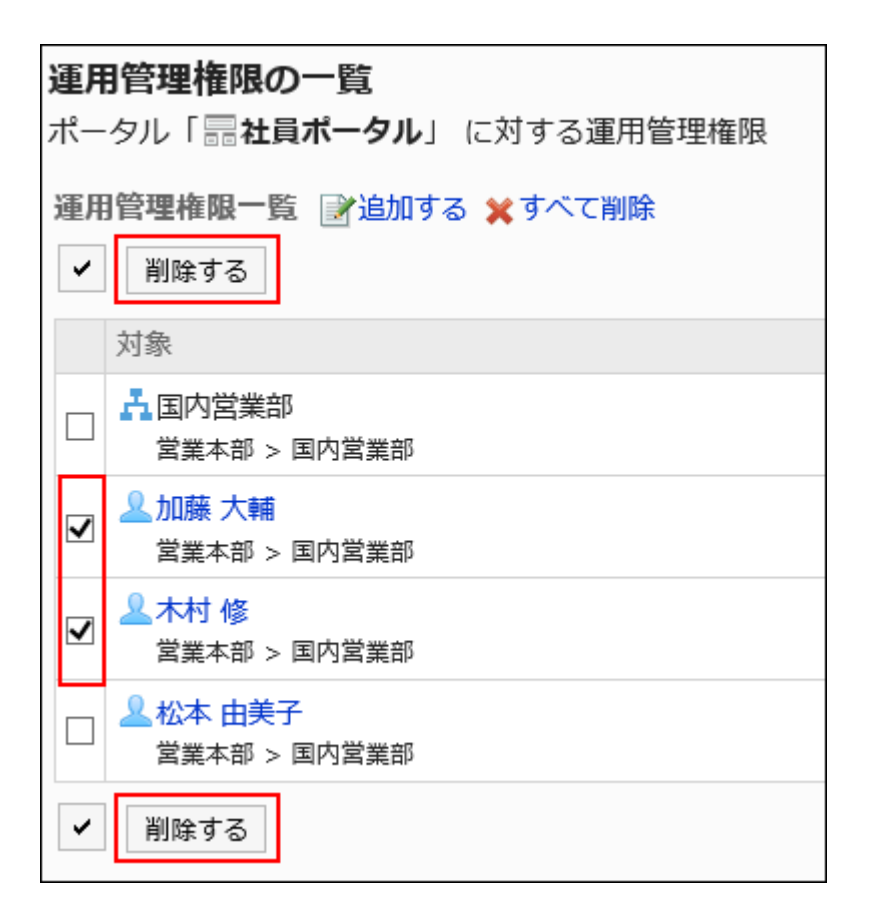

### **Click Yes on the screen to delete all operational administrative privileges. 8.**

## Deleting All Operational Administrative Privileges

Delete all operational administrative privileges.

- **Click the Administration menu icon (gear icon) in the header. 1.**
- **Click "System settings". 2.**
- **Select "Application settings" tab. 3.**
- **Click Portal. 4.**
- **Click "Operational administrative privileges for portals". 5.**
- **On the screen for operational administrative privileges for portals, select 6. portals.**

**On the screen for "List of operational administrative privilege", click Delete 7. all.**

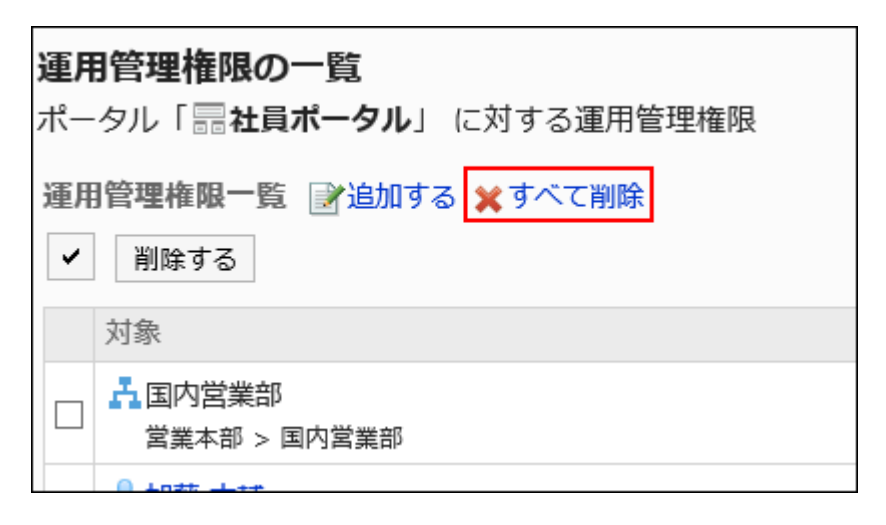

### **Click Yes on the delete all operational administrative privileges screen. 8.**

## 2.1.2.13. My Portal Settings

My Portal is a portal that users can create by placing required or frequently used portlets in a convenient place for their own use. My Portals can not be shared with other users. To easily create My Portal, the application administrator can set up a My Portal template.

## Creating My Portal Template

Change the template that users can use to create their own My Portals. This template are the default My Portal for users.

In the template, you can add portlets for users.

You can set up only one template.

### **Steps:**

- **Click the administration menu icon (gear icon) in the header. 1.**
- **Click "System settings". 2.**
- **Select "Application settings" tab. 3.**
- **Click Portal. 4.**
- **Click Personal portal template. 5.**
- **On the "Personal portal template" screen, create a template for a personal 6. portal.**

The way to add or change portlets in templates is the same as working with regular portlets.

For details, refer to the following page:

[Deploying Portlets\(778Page\)](#page-777-0) [Configuring Portlets\(792Page\)](#page-791-1)

## Initializing My Portal Template

Initialize the My Portal template.

- **Click the administration menu icon (gear icon) in the header. 1.**
- **Click "System settings". 2.**
- **Select "Application settings" tab. 3.**
- **Click Portal. 4.**
- **Click Personal portal template. 5.**
- **On the "Personal portal template" screen, click Initialize. 6.**

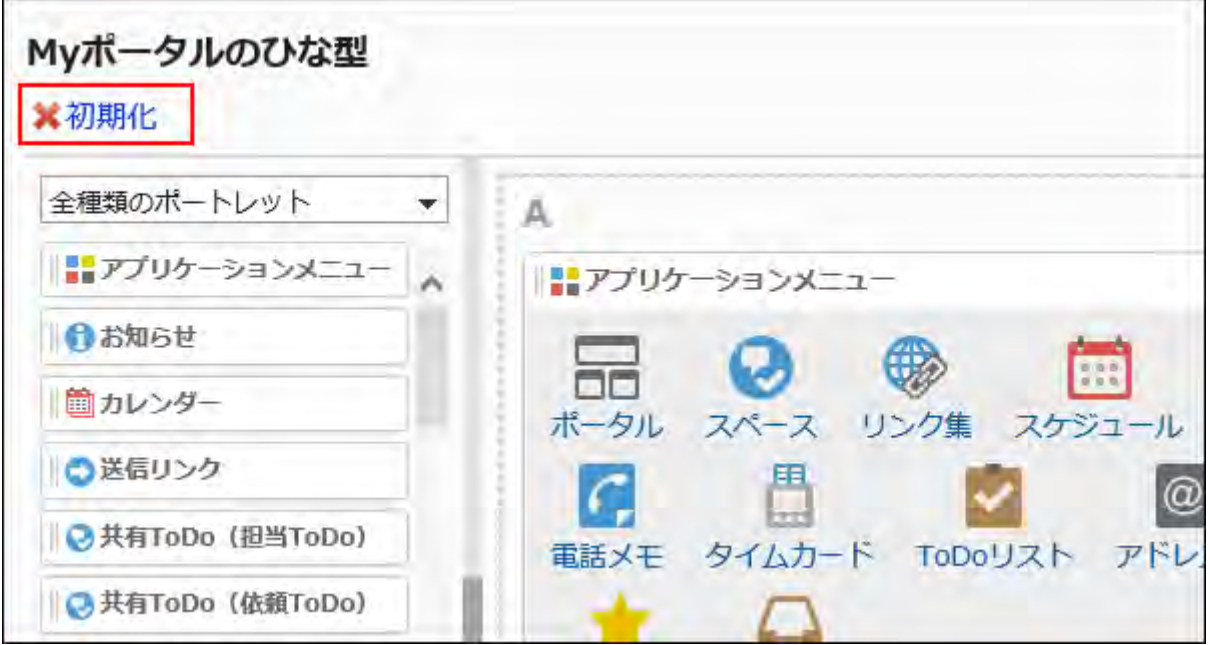

### **Click Yes on the "Initialize personal portal template" screen. 7.**

## Setting Up Permissions for My Portals

For the My Portal, set the following permissions for departments, users, or roles.

• Permission

The permissions for My Portal vary by the security model applied to the portal.

The default setting is set to "REVOKE (All users have access except users on list)". Therefore, all users are allowed to use their own My Portals.

For information on permissions, refer to [User Rights\(59Page\)](#page-58-0) and [Prioritized Access](#page-63-0) [Permissions\(64Page\)](#page-63-0).

The following steps explain how to set permissions if the security model is set as "GRANT (Only users on list have access)".

### **Caution**

• If you change your security model, configured permissions before changing the security model are initialized.

**Steps:**

- **Click the administration menu icon (gear icon) in the header. 1.**
- **Click "System settings". 2.**
- **Select "Application settings" tab. 3.**
- **Click Portal. 4.**
- **Click Personal portal permissions. 5.**
- **Check that the security model is "GRANT (Only users on list have access)". 6.**  If the security model is set as "REVOKE (All users have access except users on list)", click "Change" to change the setting to "GRANT (Only users on list have access)". For details, refer to [Changing the Security Model\(60Page\).](#page-59-0)

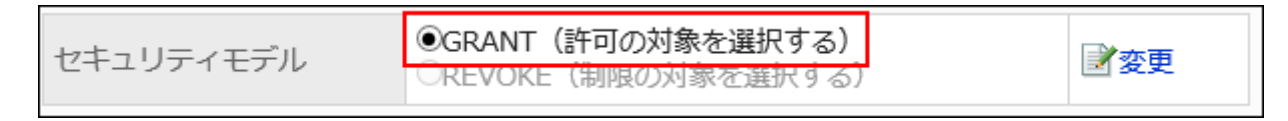

**On the screen for permissions for My Portal, click Add. 7.** 

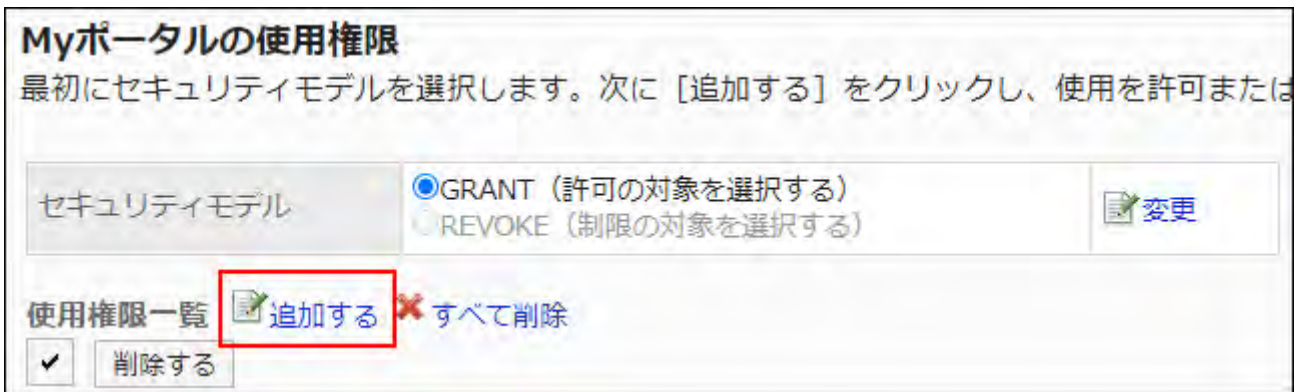

**On the "Add Permissions" screen, select the department, user, or role to set 8. permissions, and then click "Add".**

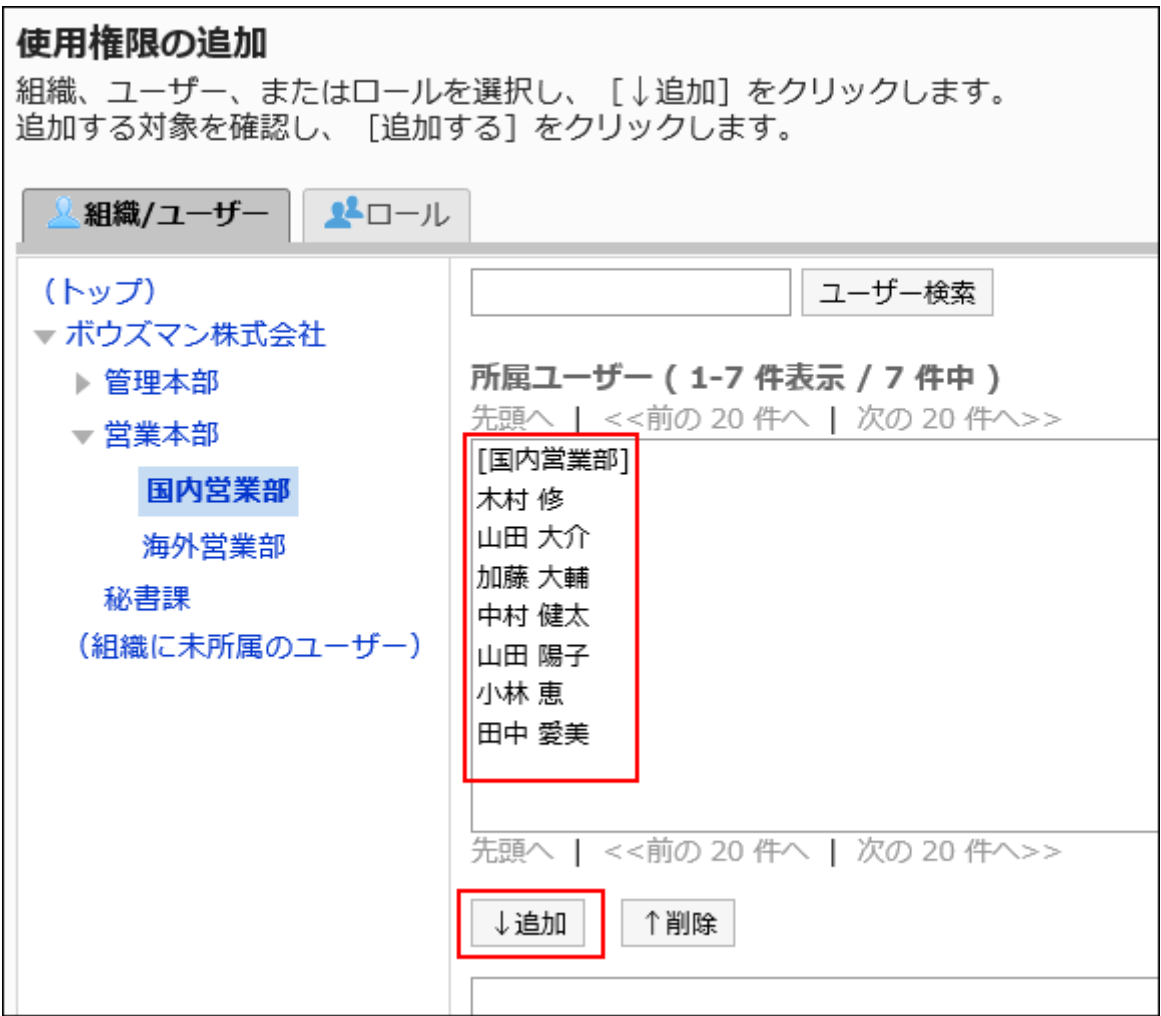

To select a role, switch the view to the Roles tab.

After you click "Add" then click the tab, the selected departments, users, or roles before you switch tabs are cleared.

### **Click Add. 9.**

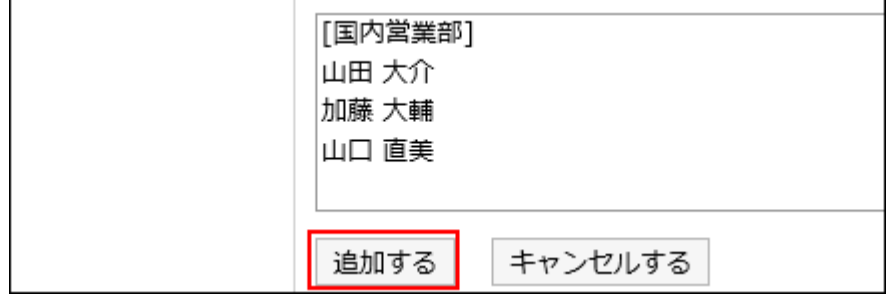

## Deleting Permissions for My Portals

Delete permissions granted users or departments to access My Portal.

If you delete permissions, actions that users can perform changes as follows depending on the security model:

• If the security model is "GRANT (Only users on list have access)": Users who were deleted the permissions or users who belonged to the departments or roles that lost permissions no longer be able to work with items they previously could.

• If the security model is "REVOKE (All users have access except users on list)": Users who were deleted the permissions or users who belonged to the departments or roles that lost permissions can now work with items they prohibited to use.

## Selecting Permissions to Delete for My Portal

You can select permissions and delete them.

- **Click the administration menu icon (gear icon) in the header. 1.**
- **Click "System settings". 2.**
- **Select "Application settings" tab. 3.**
- **Click Portal. 4.**
- **Click Personal portal permissions. 5.**
- **On the screen to set permissions for My Portals, select the checkboxes of 6. the departments, users, or roles to delete permissions, and then click "Delete".**

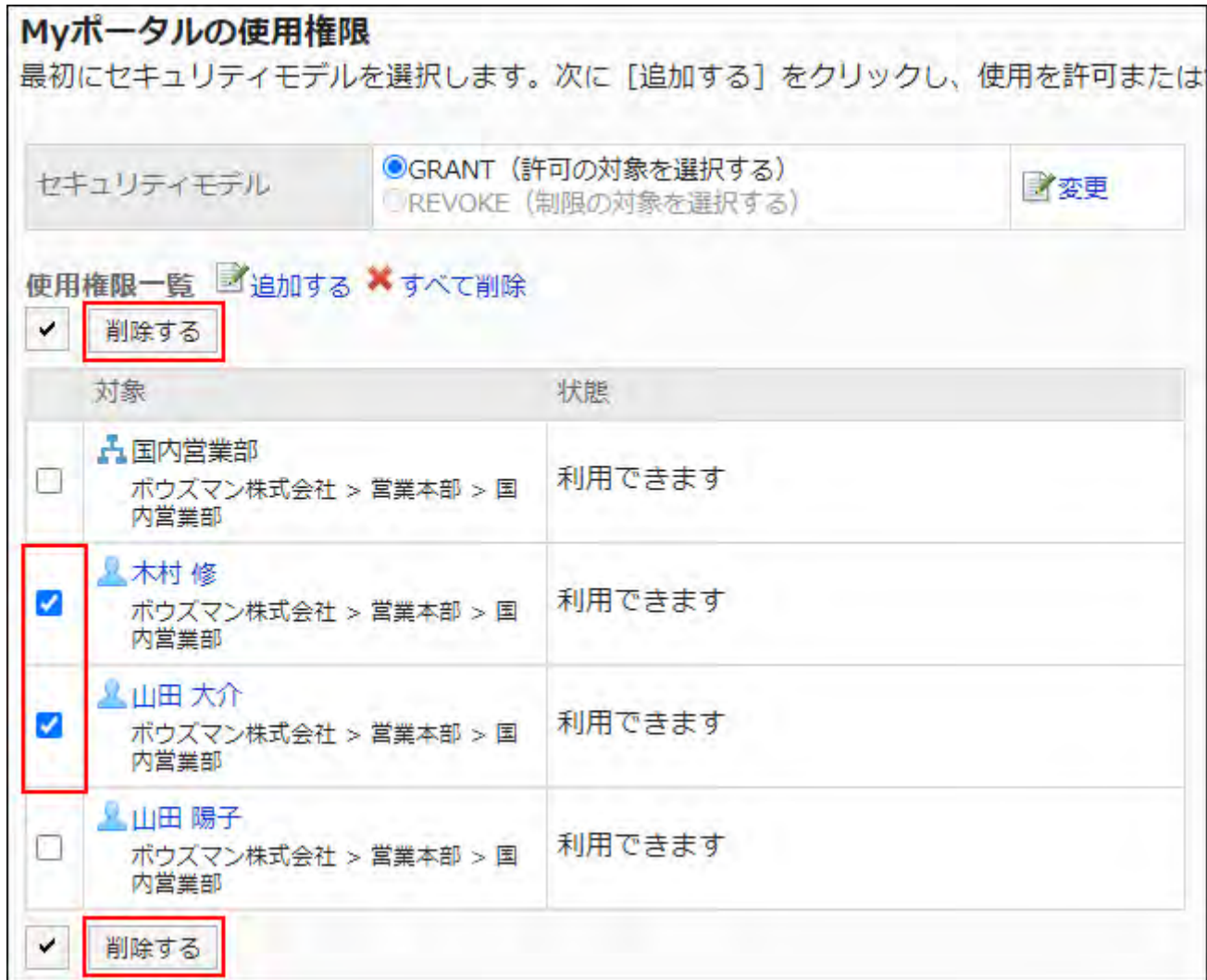

### **Click Yes on the "Delete all Permissions" screen. 7.**

## Deleting All Permissions for My Portal

You can delete all permissions.

- **Click the administration menu icon (gear icon) in the header. 1.**
- **Click "System settings". 2.**
- **Select "Application settings" tab. 3.**
- **Click Portal. 4.**
- **Click Personal portal permissions. 5.**
- **On the screen to set permissions for My Portals, click "Delete all". 6.**

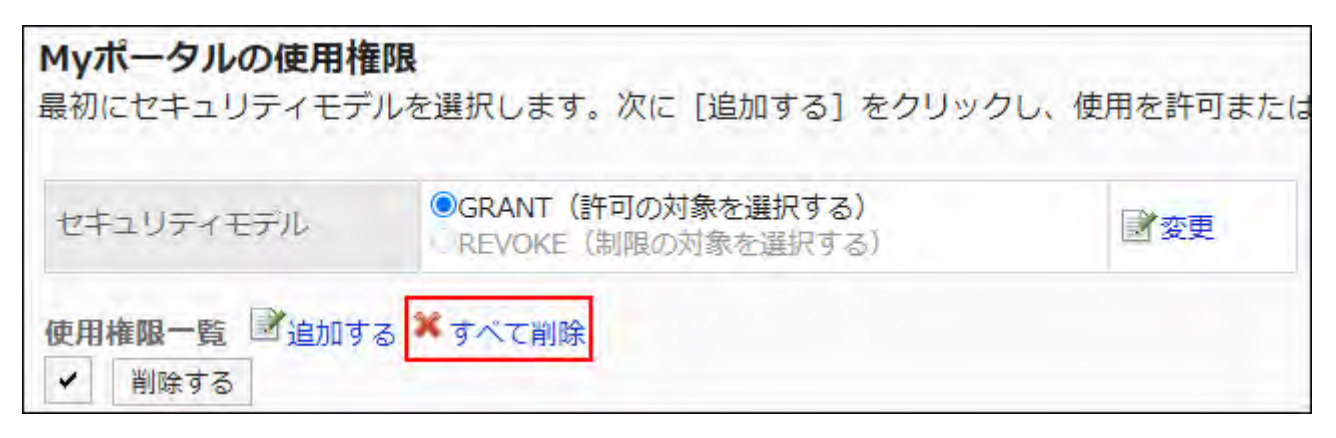

**Click Yes on the "Delete all permissions" screen. 7.** 

# 2.1.3. Managing HTML and PHP Portlets

In Garoon, you can use HTML and PHP to create your own portlets. In addition, you can group HTML portlets or PHP portlets by usage to make them quickly be selected when you create portals.

### **References**

- [Configuring HTML Portlets\(827Page\)](#page-826-0)
- [Configuring PHP Portlets\(835Page\)](#page-834-0)
- [Setting up Portlet Groups\(843Page\)](#page-842-0)
- [Setting Up Operational Administrative Privileges for Portlet Groups\(848Page\)](#page-847-0)

## <span id="page-826-0"></span>2.1.3.1. Configuring HTML Portlets

HTML Portlets are portlets that you can create using HTML tags.

You can write tags in HTML portlets to show systems or WEB sites outside of Garoon.

## Notes on HTML Tags

To ensure that the HTML portlet works correctly, be noted the following when you write tags:

#### ka k **Using lowercase letters**

HTML tags are written in lowercase letters.

### **Use End Tags**

You should write start tags and end tags in pairs. If you place a portlet that does not have proper HTML tag pairs in a portal, it can cause problems such as a portal editing page incorrectly appears or a portal that can not be moved.

You also should note that not to cross nested tag pairs when you write HTML tags.

Example:

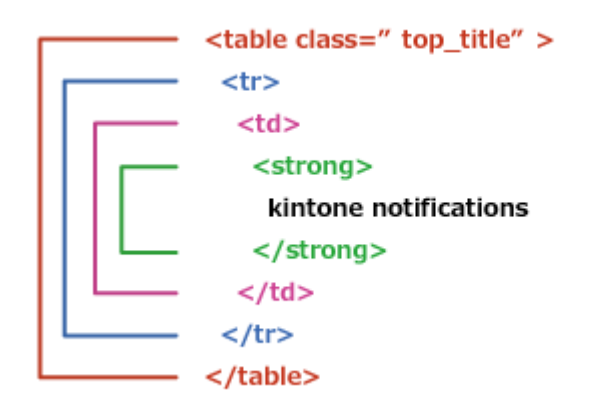

### **Tags That Can Be Omitted**

You do not need to describe html, head, or body tags in HTML portlets.

### **Secure Coding Guidelines**

When you write scripts in JavaScript, read the following sections carefully in the Secure Cording Guidelines:

[Avoid Using Cross-Site Scripting](https://cybozu.dev/ja/kintone/docs/guideline/secure-coding-guideline/#xss) [Avoid Using Cross-Site Request Forgery](https://cybozu.dev/ja/kintone/docs/guideline/secure-coding-guideline/#csrf)

## Adding HTML Portlets

Create HTML portlets. If the system administrator grants the users permissions to use portlets in My Portals, users can use them in their My Portals.

### **Steps:**

- **Click the administration menu icon (gear icon) in the header. 1.**
- **Click "System settings". 2.**
- **Select "Application settings" tab. 3.**
- **Click Portal. 4.**
- **Click HTML portlet. 5.**
- **On "HTML portlet" screen, click New. 6.**

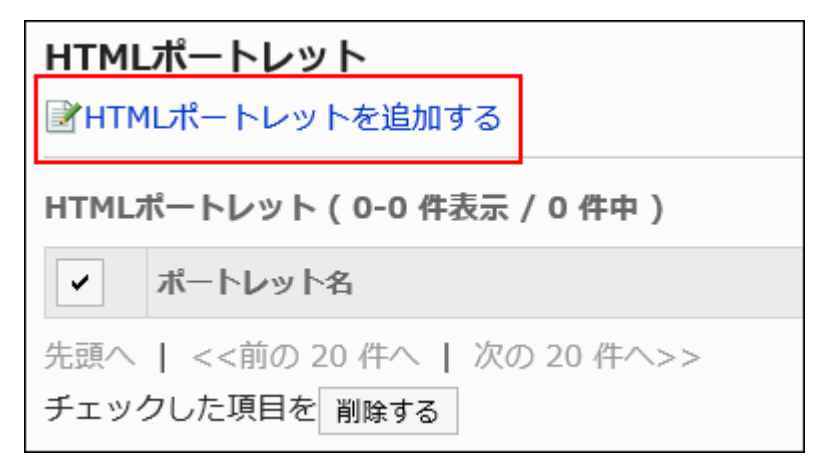

### **On the screen to add HTML portlets, enter the "Portlet" field. 7.**

You should set the default portlet name.

Clicking "Add localized name" allows you to set portlet names in multiple languages.

If you do not set the portlet name in the user preference language, the default portlet name
is displayed.

The following languages can be set:

- 日本語 •
- English
- 中文(简体) •
- 中文(繁體) •

Displayed in Traditional Chinese.

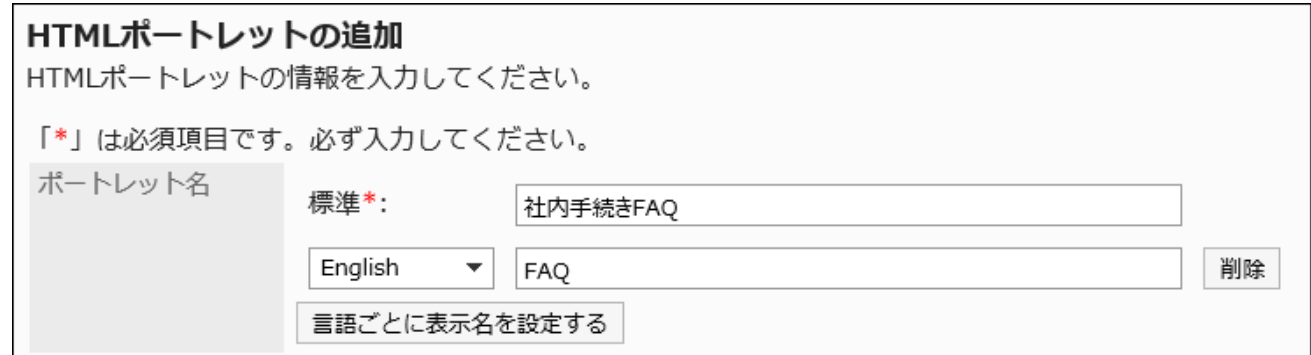

## **Set the "Groups" field. 8.**

Select the portlet group to include the portlet.

## **Set the "My Portal" field. 9.**

To allow users to use the added HTML portlets in their My Portals, select the "Allowed" checkbox for My Portal.

```
Myポータル
 √Myポータルでの利用を許可する
```
### **Set the contents of the portlet field. 10.**

Use HTML tags and formatting to write the contents of the portlet.

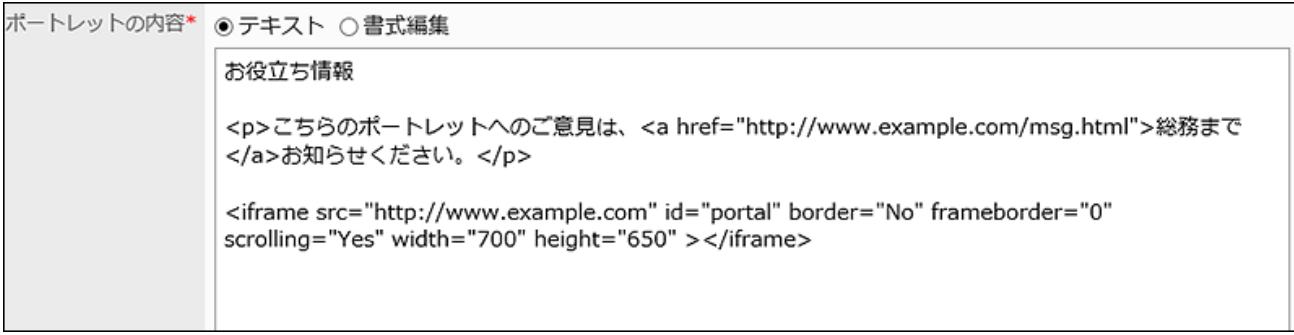

You can customize the HTML portlets using the following functions:

• Keywords description:

You can show information of users who use portlets by creating [Usable](#page-829-0)

[Keywords\(830Page\)](#page-829-0).

### <span id="page-829-0"></span>**Confirm your settings and click Add. 11.**

# Available Keywords

By using keywords, you can display user information of users who use portlets in HTML portlets.

The keyword replaces the user information of users who use the portlet.

Usable Keywords are as follows:

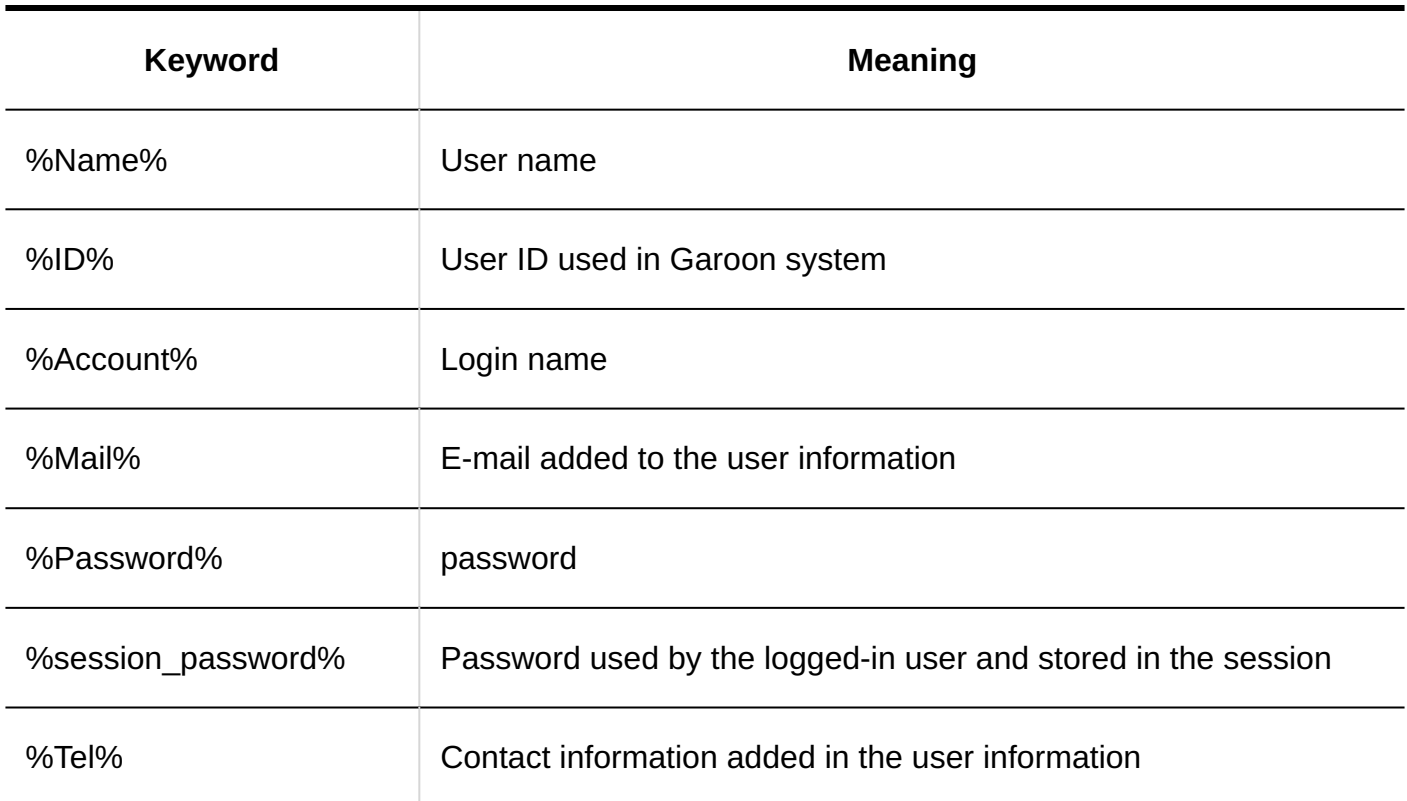

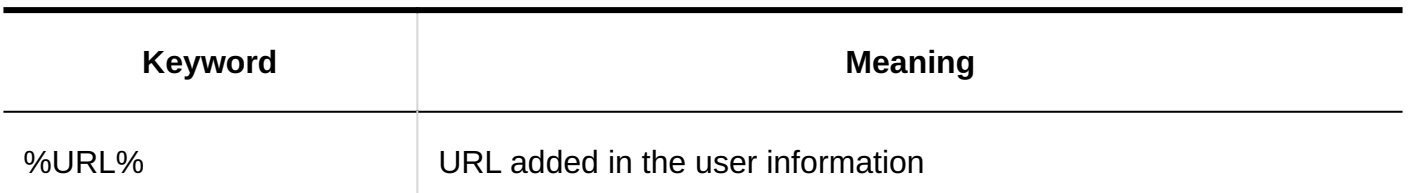

#### **Note**

Using some symbols in your password may cause problems such as HTML portlet errors or • improperly work key words.

For details, see the [password restrictions\(126Page\)](#page-125-0).

- If custom items are added to user information, you can use the following format to add them in HTML portlets:
	- Format: %grn.common.login.login.extension.item code of user information% ◦
	- Example: %grn.common.login.login.extension.item\_01% ◦

## <span id="page-830-0"></span>Changing HTML Portlets

Change HTML portlets.

- **Click the administration menu icon (gear icon) in the header. 1.**
- **Click "System settings". 2.**
- **Select "Application settings" tab. 3.**
- **Click Portal. 4.**
- **Click HTML portlet. 5.**
- **On "HTML portlet" screen, select the portlet name of the HTML portlet to 6. change.**
- **On the screen for HTML portlet details, click Save. 7.**

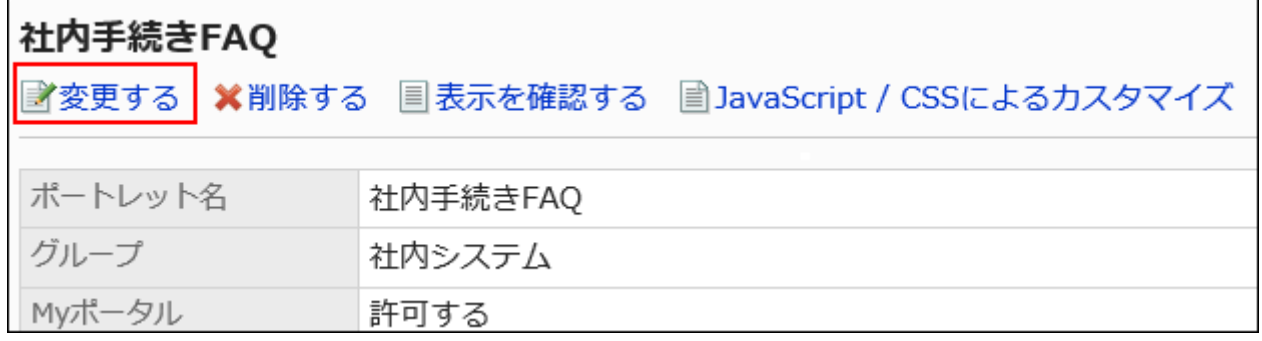

## **On the screen to edit HTML portlets, change the settings as necessary. 8.**

## **Confirm your settings and click Save. 9.**

# Customizing HTML Portlets Using JavaScript/CSS

You can customize the appearance of HTML portlet screens using JavaScript files and CSS files. For details, refer to [Portal Customization\(719Page\)](#page-718-0).

# <span id="page-831-0"></span>Checking the Appearance of HTML Portlets

Before making the HTML portlets public, you can preview the appearance of the portlets on user screens.

- **Click the administration menu icon (gear icon) in the header. 1.**
- **Click "System settings". 2.**
- **Select "Application settings" tab. 3.**
- **Click Portal. 4.**
- **Click HTML portlet. 5.**
- **On the "HTML portlet" screen, select the HTML portlet to show the preview. 6.**
- **On the screen for HTML portlet details, click Preview. 7.**

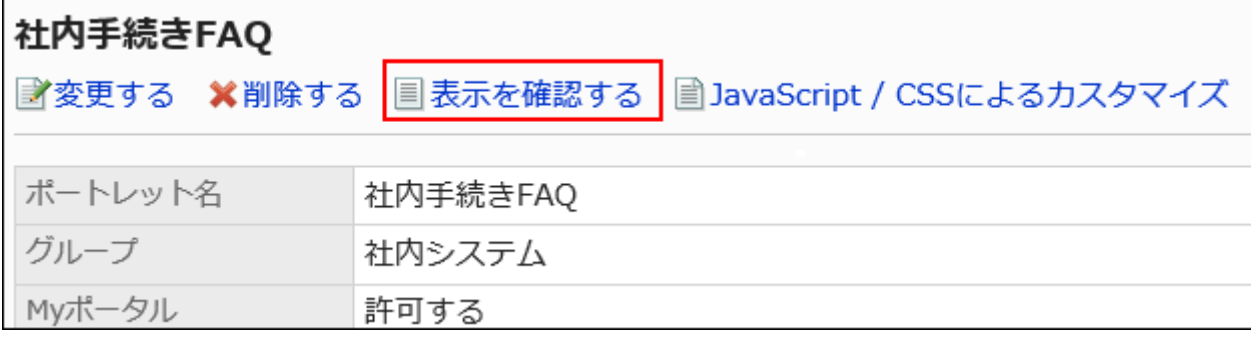

## <span id="page-832-0"></span>Deleting HTML Portlets

Delete HTML portlets.

#### **Caution**

Once you delete HTML portlets, they cannot be restored. •

If the HTML portlets are used in portals or My Portals, ensure that they won't cause errors before you delete them.

Deleting HTML Portlets One by One

Delete each HTML portlet.

- **Click the administration menu icon (gear icon) in the header. 1.**
- **Click "System settings". 2.**
- **Select "Application settings" tab. 3.**
- **Click Portal. 4.**
- **Click HTML portlet. 5.**
- **On the "HTML portlet" screen, select the portlet name of the HTML portlet to 6. delete.**
- **On the screen for HTML portlet details, click Delete. 7.**

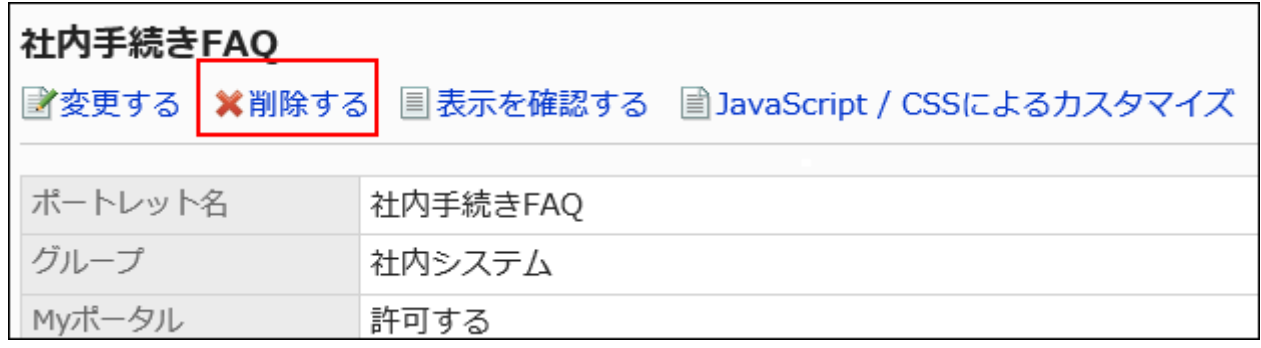

**Click Yes on the deleting HTML portlet screen. 8.** 

Deleting Multiple HTML Portlets in Bulk

Delete multiple HTML portlets at once.

- **Click the administration menu icon (gear icon) in the header. 1.**
- **Click "System settings". 2.**
- **Select "Application settings" tab. 3.**
- **Click Portal. 4.**
- **Click HTML portlet. 5.**
- **On the "HTML portlet" screen, select the checkboxes of the portlets to 6. delete, and then click Delete.**

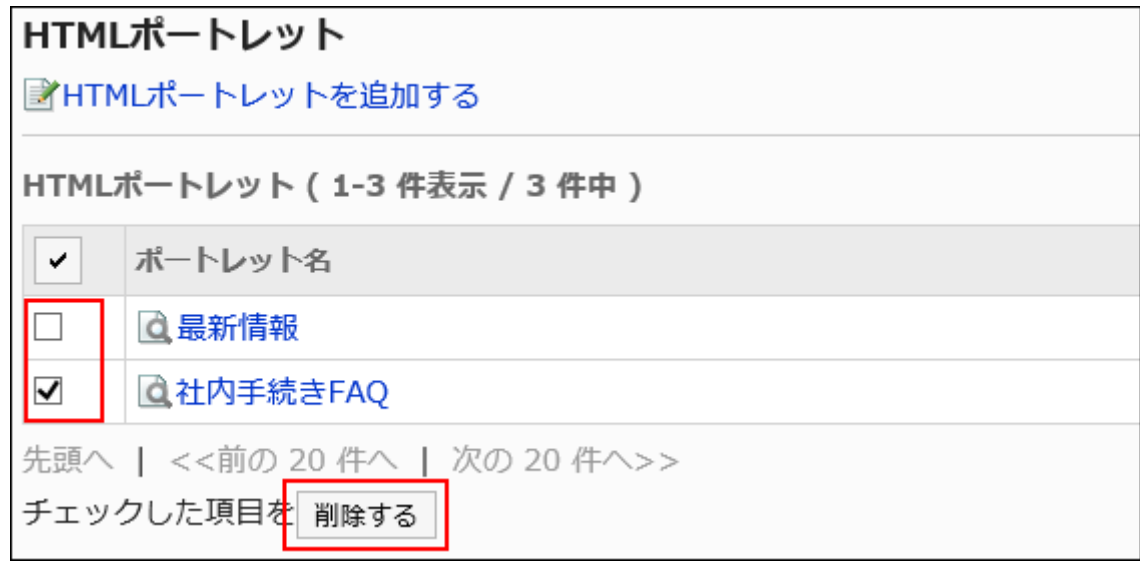

**Click Yes on the deleting all HTML portlets screen. 7.** 

# <span id="page-834-0"></span>2.1.3.2. Configuring PHP Portlets

PHP portlets are portlets that can show dynamic contents by writing PHP scripts. They are used to show contents whose value varies, such as survey responses and one-time passwords. PHP portlets can use user names, passwords, e-mail addresses, and other information as parameters.

#### **Caution**

• PHP versions that you can use for PHP portlets differ depending on the Garoon versions. An error may occur when Garoon provides PHP portlets that use old versions of PHP. Garoon version 6.0.x supports PHP 8.1.20.

# Adding PHP Portlets

Add PHP portlets. Only Garoon administrators can create PHP portlets.

#### **Steps:**

- **Click the administration menu icon (gear icon) in the header. 1.**
- **Click "System settings". 2.**
- **Select "Application settings" tab. 3.**
- **Click "Portal". 4.**
- **Click a PHP portlet. 5.**
- **On the screen for PHP portlets, click the item to add PHP portlet. 6.**

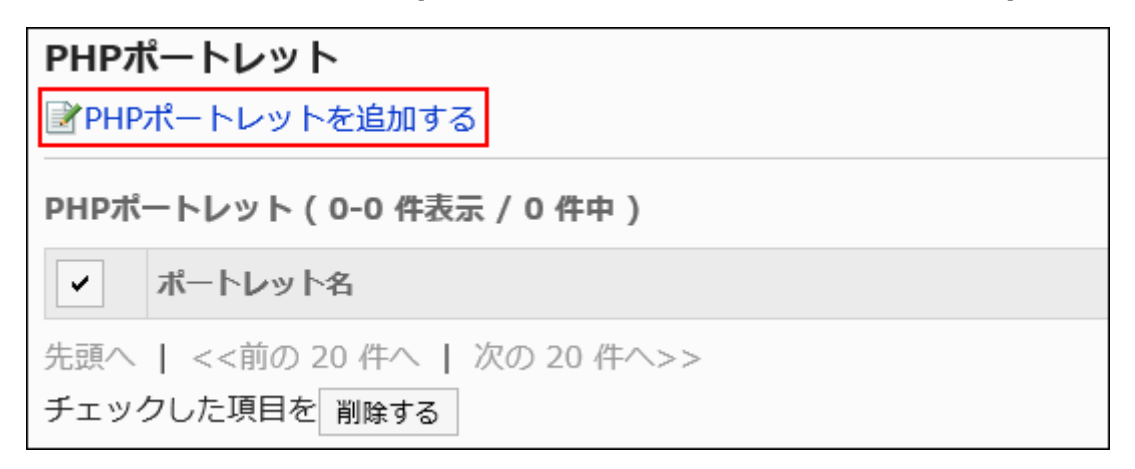

**On the screen to add PHP portlets, enter the Portlet name. 7.** 

You should set the default portlet name.

Clicking "Add localized name" allows you to set portlet names in multiple languages.

If you do not set the portlet name in the user preference language, the default portlet name is displayed.

The following languages can be set:

- 日本語 •
- English
- 中文(简体) •

中文(繁體) •

Displayed in Traditional Chinese.

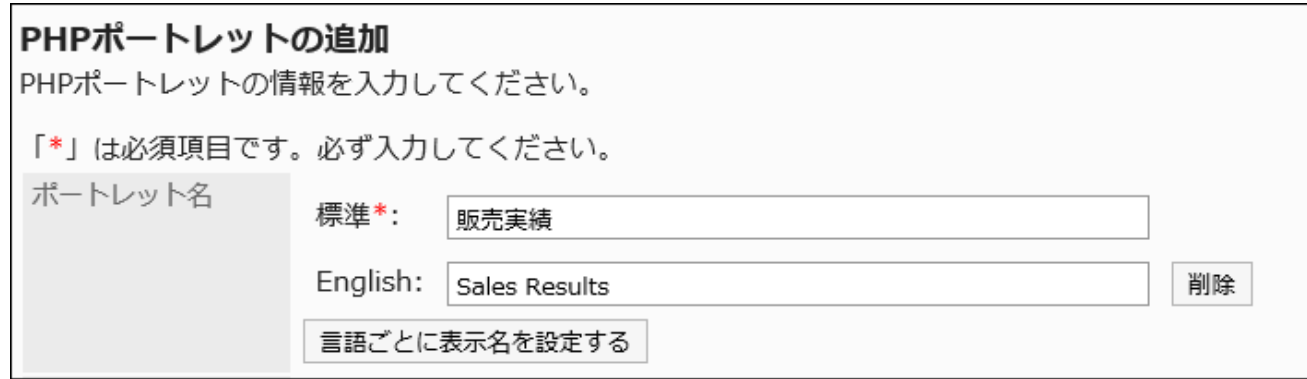

### **Set the "Groups" field. 8.**

Select the portlet group to include the portlet.

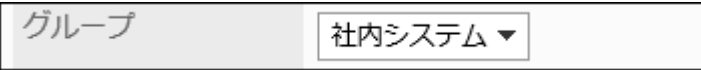

## **Set the "My Portal" field. 9.**

To allow users to use the added PHP portlets in their My Portals, select the "Allowed" check box for My Portal.

```
Myポータル
☑Myポータルでの利用を許可する
```
## **Set the contents of the portlet field. 10.**

Use PHP codes to describe the contents of the portlet.

```
ポートレットの内容*
        <?php\frac{1}{2} var date = \frac{1}{2} GET['date'];
        if( preg_match("/^[0-9]{8}/",$var_date) )
        ₹
           // クエリーからの取得でカレンダー日付チェック
           $tmp_Year = substr($var_data, 0, 4);$tmp_Month = substr($var_data,4,2);$tmp_Day = substr($var_data, 6, 2);if ( checkdate($tmp_Month,$tmp_Day,$tmp_Year) )
           ₹
             $var_arrayToDay = getdate(
```
You can customize the PHP portlets using the following functions:

• Keywords description:

You can show information of users who use portlets by creating [Usable](#page-837-0) [Keywords\(838Page\)](#page-837-0).

## <span id="page-837-0"></span>**Confirm your settings and click Add. 11.**

# Available Keywords

By using keywords, you can display user information of users who use portlets in PHP portlets.

The keyword replaces the user information of users who use the portlet.

Usable Keywords are as follows:

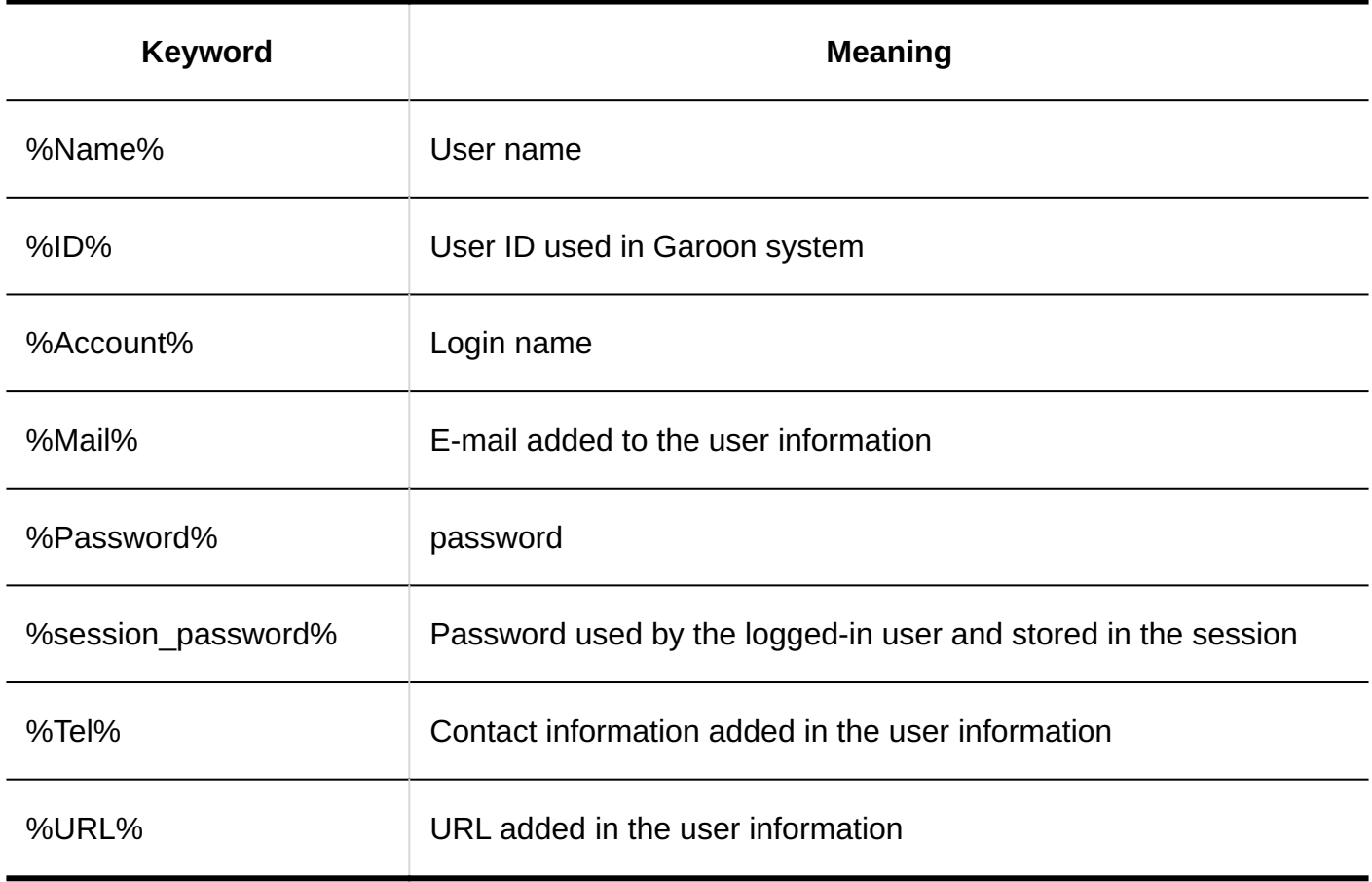

#### **Note**

Using some symbols in your password may cause problems such as PHP portlet errors or • improperly work key words.

For details, see the [password restrictions\(126Page\)](#page-125-0).

- You can add custom items to PHP portlets using the following format:
	- Format: %grn.common.login.login.extension.item code of custom item% ◦
	- Example: %grn.common.login.login.extension.item\_01% ◦

## Changing PHP Portlets

Change PHP portlets.

- **Click the administration menu icon (gear icon) in the header. 1.**
- **Click "System settings". 2.**
- **Select "Application settings" tab. 3.**
- **Click "Portal". 4.**
- **Click a PHP portlet. 5.**
- **On the screen for PHP portlets, click the portlet name of the PHP portlet to 6. change.**
- **On the PHP portlet details screen, click "Save". 7.**

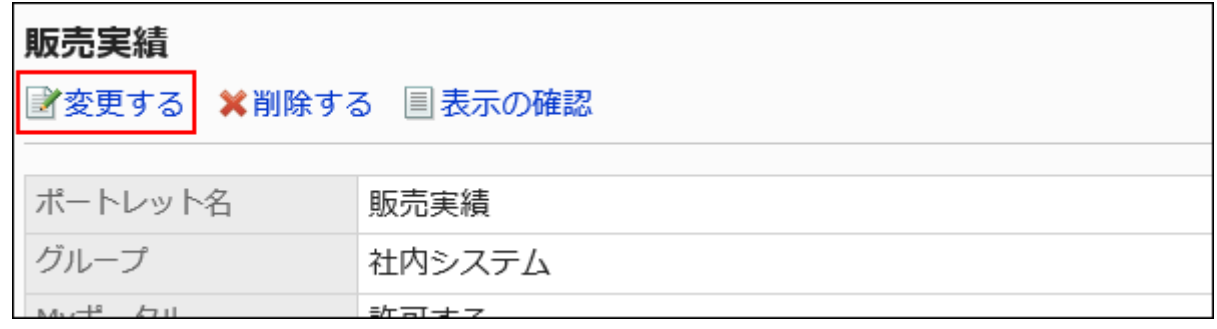

- **On the screen to edit PHP portlets, change the settings as necessary. 8.**
- **Confirm your settings and click "Save". 9.**

# Checking the Appearance of PHP Portlets

Before making the PHP portlets public, you can preview the appearance of the portlets on user screens.

#### **Steps:**

- **Click the administration menu icon (gear icon) in the header. 1.**
- **Click "System settings". 2.**
- **Select "Application settings" tab. 3.**
- **Click "Portal". 4.**
- **Click a PHP portlet. 5.**
- **On the screen for PHP portlets, click the portlet name of the PHP portlet to 6. preview.**
- **On the PHP portlet details screen, click "Checking PHP Portlets". 7.**

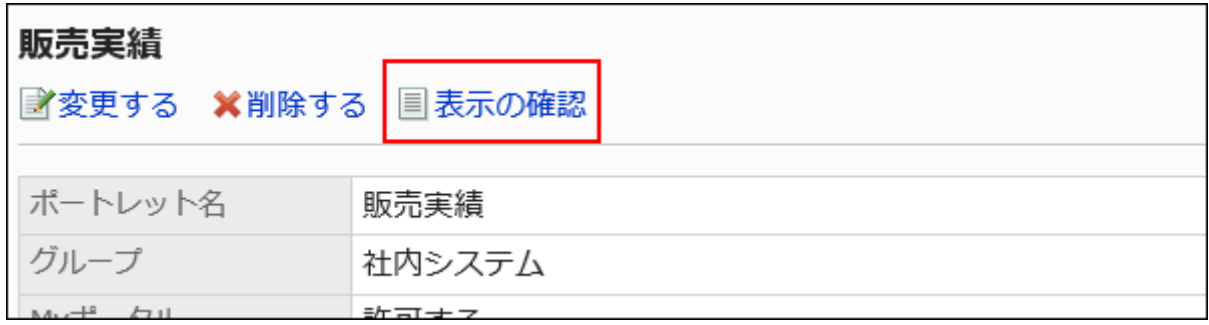

## Deleting PHP Portlets

Delete PHP portlets.

#### **Caution**

After deleting PHP portals, they cannot be restored. • If the PHP portlets are used in portals or My Portals, ensure that they won't cause errors before you delete them.

# Deleting PHP Portlets One by One

Delete each PHP portlet.

- **Click the administration menu icon (gear icon) in the header. 1.**
- **Click "System settings". 2.**
- **Select "Application settings" tab. 3.**
- **Click "Portal". 4.**
- **Click a PHP portlet. 5.**
- **On the screen for PHP portlets, click the portlet name of the PHP portlet to 6. delete.**
- **On the PHP portlet details screen, click "Delete". 7.**

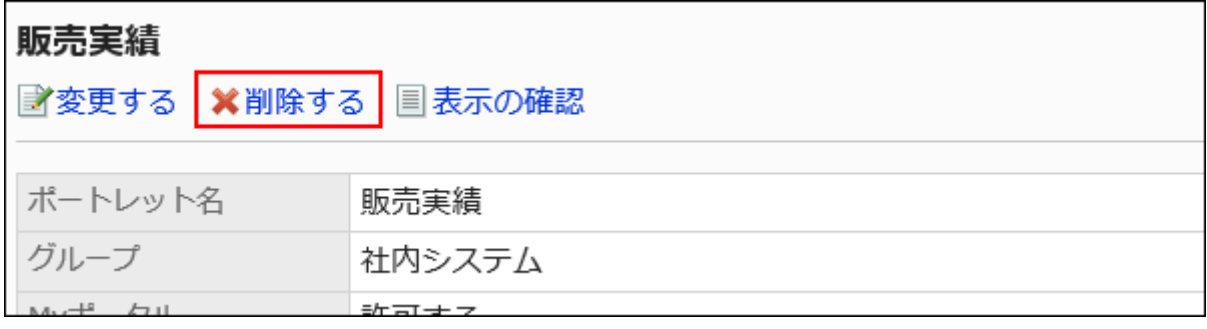

## **Click "Yes" on the screen to delete all PHP portlets. 8.**

Deleting Multiple PHP Portlets in Bulk

Delete multiple PHP portlets in bulk.

#### **Steps:**

- **Click the administration menu icon (gear icon) in the header. 1.**
- **Click "System settings". 2.**
- **Select "Application settings" tab. 3.**
- **Click "Portal". 4.**
- **Click a PHP portlet. 5.**
- **On the screen for PHP portlets, select the check box for the portlets to 6. delete, and then click "Delete".**

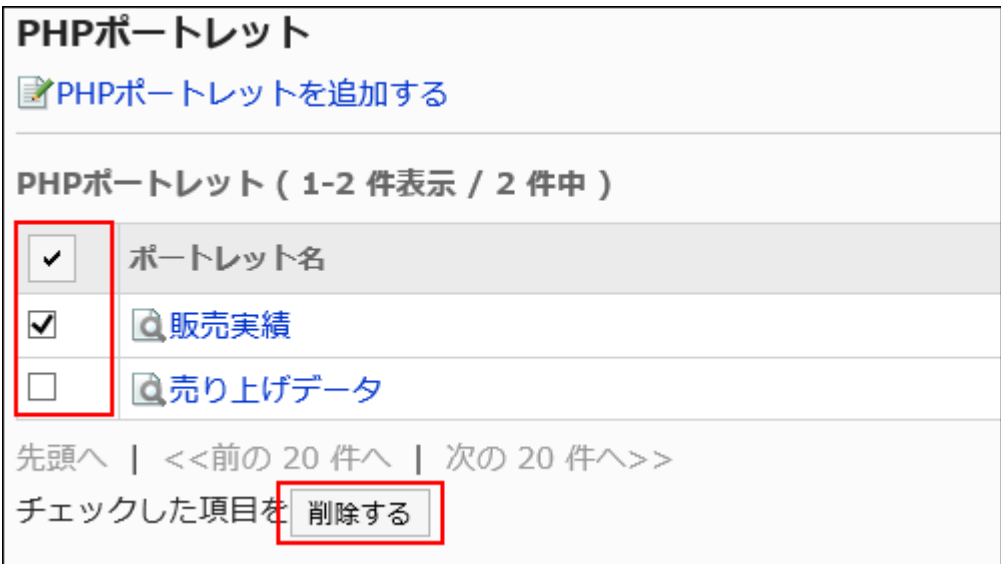

**Click "Yes" on the screen to delete all PHP portlets. 7.** 

# 2.1.3.3. Setting up Portlet Groups

You can combine HTML portlets or PHP portlets as a portlet group.

By creating portlet groups, you can group HTML portlets or PHP portlets by usage, enabling you to quickly select a group of portlets when you create a portal.

When you create portlet groups and add portlets to them, you can do so from the details screen of HTML portlets or PHP portlets.

For details, see the following page:

[Configuring HTML Portlets\(827Page\)](#page-826-0)

[Configuring PHP Portlets\(835Page\)](#page-834-0)

# Adding Portlet Groups

Create a portlet group to group HTML portlets or PHP portlets.

- **Click the administration menu icon (gear icon) in the header. 1.**
- **Click "System settings". 2.**
- **Select "Application settings" tab. 3.**
- **Click Portal. 4.**
- **Click Portlet Group. 5.**
- **On the screen for portlet groups, click an item to add a portlet group. 6.**

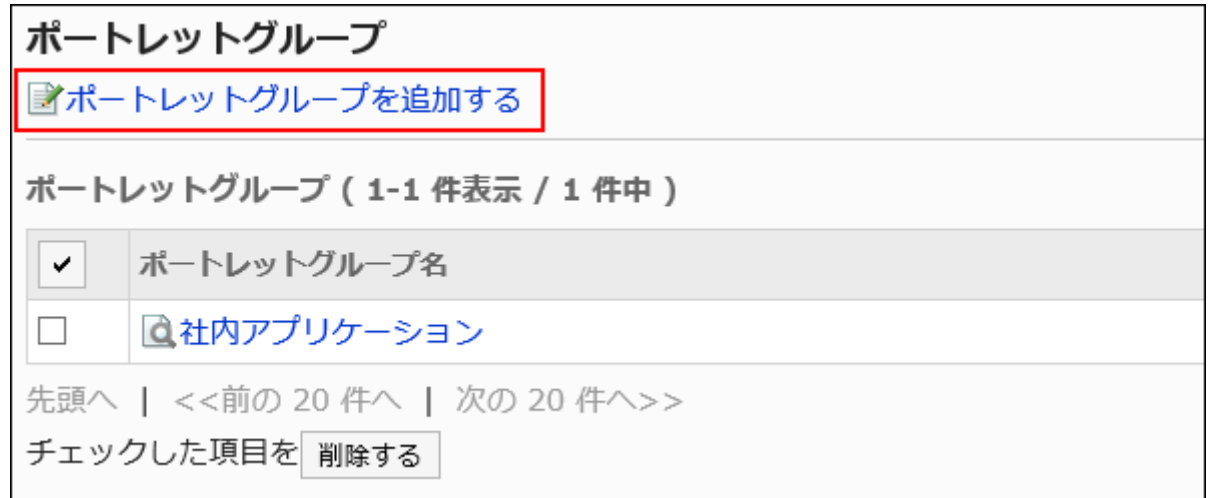

### **On the screen to add portlet groups, enter the name of the group. 7.**

You should set the default group name.

Clicking "Add localized name" allows you to set group names in multiple languages.

If you do not set the group name in the user preference language, the default group name is displayed.

The following languages can be set:

- 日本語 •
- English
- 中文(简体) •
- 中文(繁體) •

Displayed in Traditional Chinese.

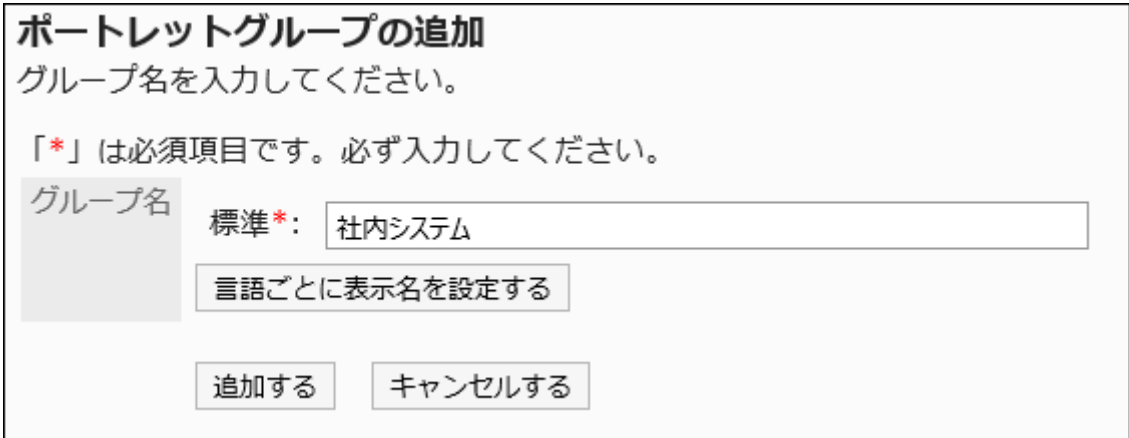

**Confirm your settings and click "Add". 8.** 

# Changing Portlet Groups

Change group names.

#### **Steps:**

- **Click the administration menu icon (gear icon) in the header. 1.**
- **Click "System settings". 2.**
- **Select "Application settings" tab. 3.**
- **Click Portal. 4.**
- **Click Portlet Group. 5.**
- **On the screen for portlet groups, click the portlet group name of the portlet 6. group.**
- **On the screen for portlet group details, click Save. 7.**

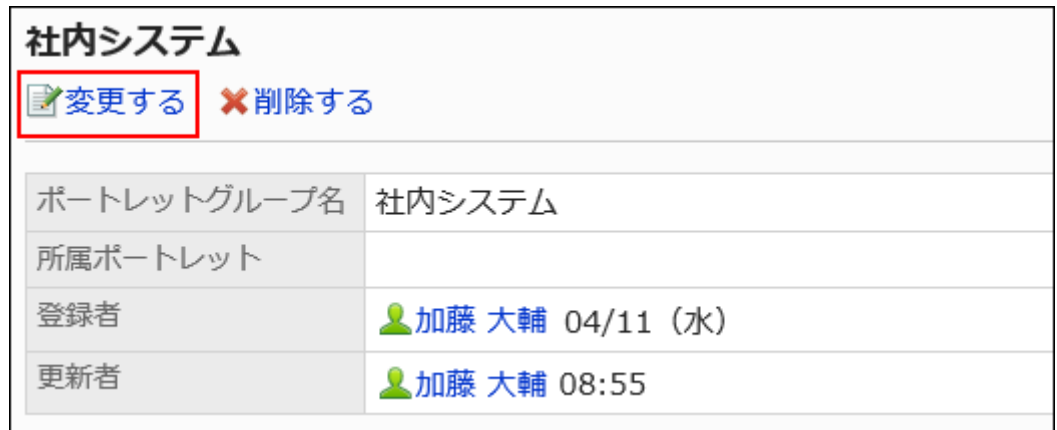

**On the screen to change portlet groups, change the group name, then click 8. Save.**

## Deleting Portlet Groups

Delete portlet groups.

When you delete portlet groups, the memberships of HTML portlets or PHP portlets belonging to the group are cleared. The portlets themselves are not deleted.

#### **Caution**

• Once you delete portlet groups, they cannot be restored.

# Deleting Portlet Groups One by One

Delete each portlet group one by one.

- **Click the administration menu icon (gear icon) in the header. 1.**
- **Click "System settings". 2.**
- **Select "Application settings" tab. 3.**
- **Click Portal. 4.**
- **Click Portlet Group. 5.**
- **On the screen for portlet groups, click the portlet group name of the portlet 6. group to delete.**
- **On the screen for portlet group details, click Delete. 7.**

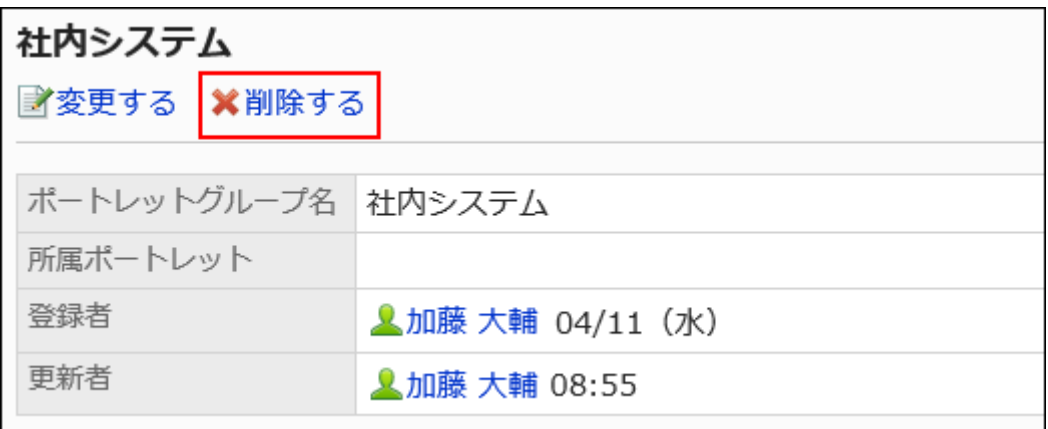

## **On the screen to delete portlet groups, click Yes. 8.**

Deleting Multiple Portlet Groups in Bulk

Delete multiple portlet groups.

**Steps:**

- **Click the administration menu icon (gear icon) in the header. 1.**
- **Click "System settings". 2.**
- **Select "Application settings" tab. 3.**
- **Click Portal. 4.**
- **Click Portlet Group. 5.**
- **On the screen for portlet groups, select the checkbox for the portlet group 6. to delete, and then click Delete.**

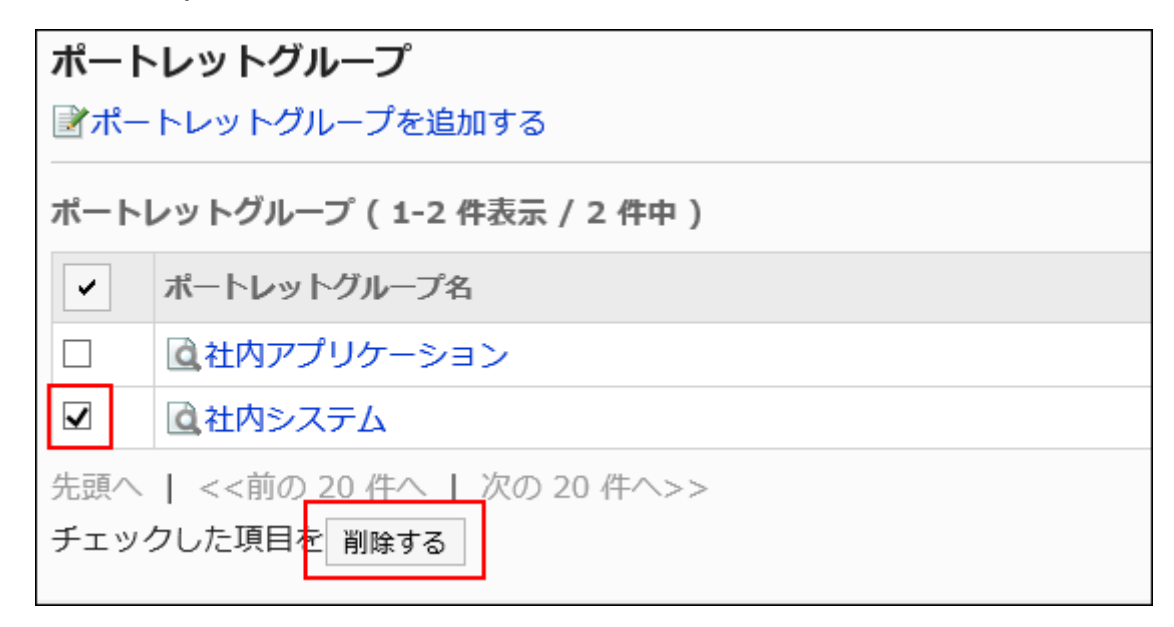

**Click Yes on the screen to delete portlet groups. 7.** 

# 2.1.3.4. Setting up Operational Administrative Privileges for Portlet Groups

Set an operational administrator for each portlet group.

Operational administrators are administrators who are granted operational administrative privileges to manage HTML portlets in the portlet group by the system administrator.

If you are assigned as an operational administrator, clicking the  $\equiv$  icon on "Portal" screen

displays the HTML portlet settings and you can manage the HTML portlets on the user screen.

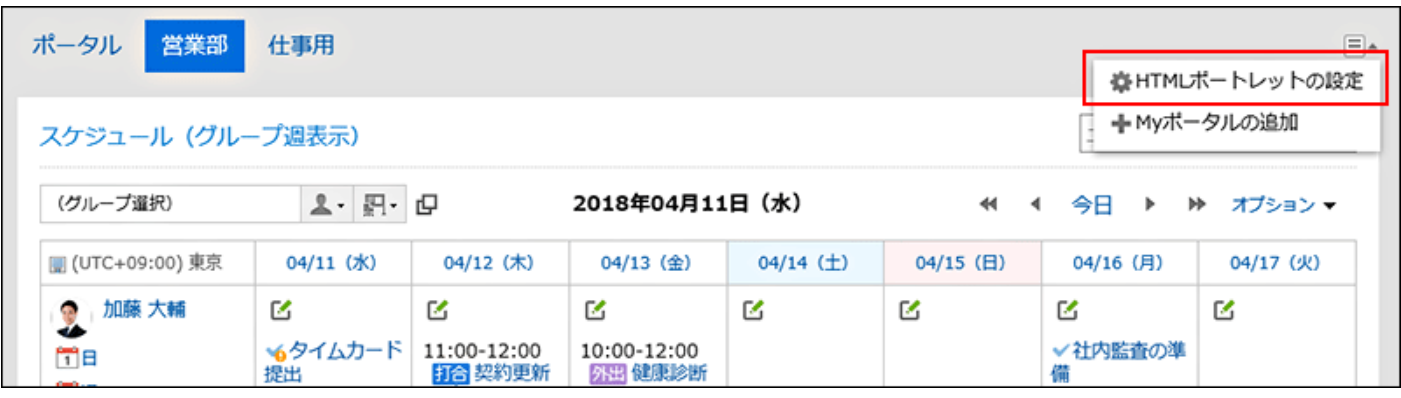

When you click **HTML portlet settings**, the "HTML portlet" screen appears.

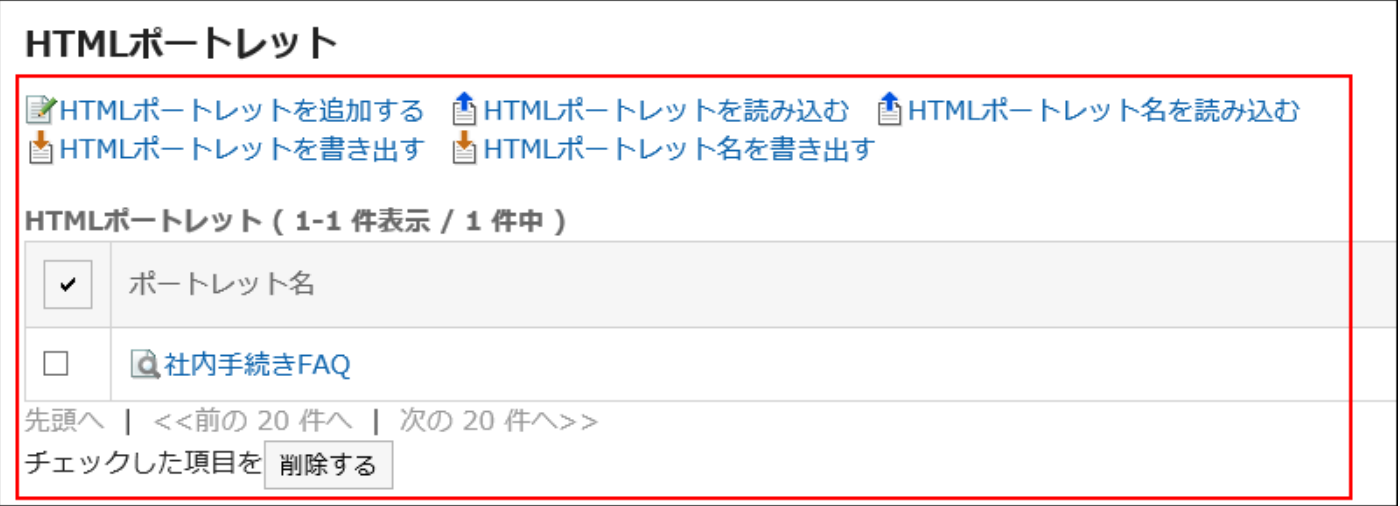

Operational administrators can do the following tasks:

• Add HTML portlets:

For details, refer to [Adding HTML Portlets\(828Page\)](#page-827-0).

Change HTML portlets: •

For details, refer to [Changing HTML Portlets\(831Page\)](#page-830-0).

• Delete HTML portlets:

For details on the procedure, refer to [Deleting HTML Portlets\(833Page\).](#page-832-0)

• Check the appearance of HTML portlets:

For details on the procedure, refer to [Checking the Appearance of HTML Portlets\(832Page\).](#page-831-0)

JavaScript and CSS Customization •

For details, refer to [Portal Customization\(719Page\).](#page-718-0)

- Managing HTML Portlet Data Using XML Files
	- Importing HTML Portlets
	- Exporting HTML Portlets ◦

For details, refer to [Managing Portlet Data Using XML Files\(854Page\).](#page-853-0)

- Managing HTML Portlet Names Using CSV Files
	- Importing HTML Portlet Names
	- Exporting HTML Portlet Names ◦

For details, refer to [Managing Portlet Names Using CSV Files\(856Page\).](#page-855-0)

# Setting Operational Administrative Privileges

Set operational administrative privileges for each portlet group.

- **Click the administration menu icon (gear icon) in the header. 1.**
- **Click "System settings". 2.**
- **Select "Application settings" tab. 3.**
- **Click Portal. 4.**
- **Click "Operational administrative privileges for portlet groups". 5.**
- **On the operational administrative privileges screen of the portlet group, 6. select the portlet group.**
- **On the screen for operational administrative privilege list, click Add. 7.**

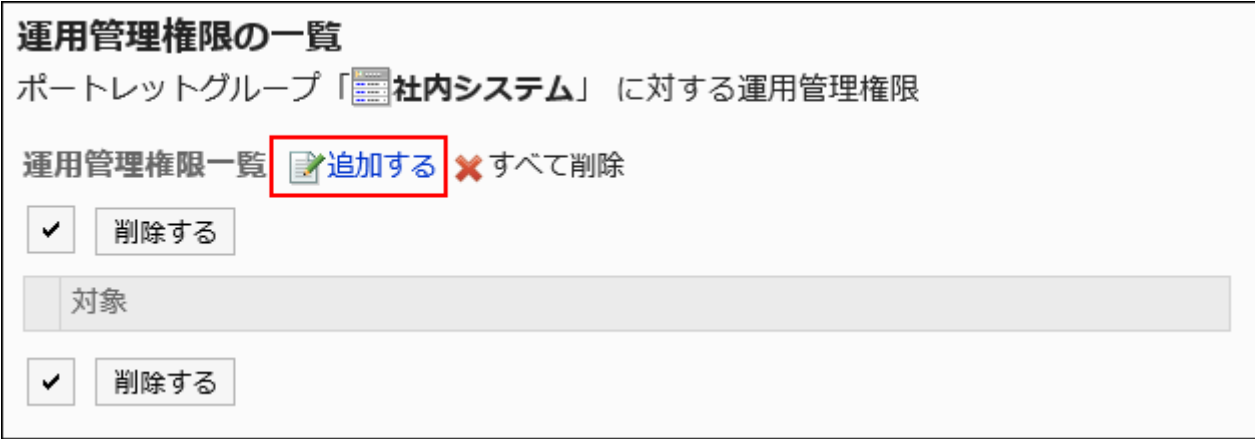

**On the screen to add operational administrative privileges, select the 8. department, user, or role to grant operational administrative privileges, and then click Add.** 

To select a role, switch the view to the Roles tab.

When you switch tabs after clicking **Add**, the selected departments, users, or roles are cleared before you switch.

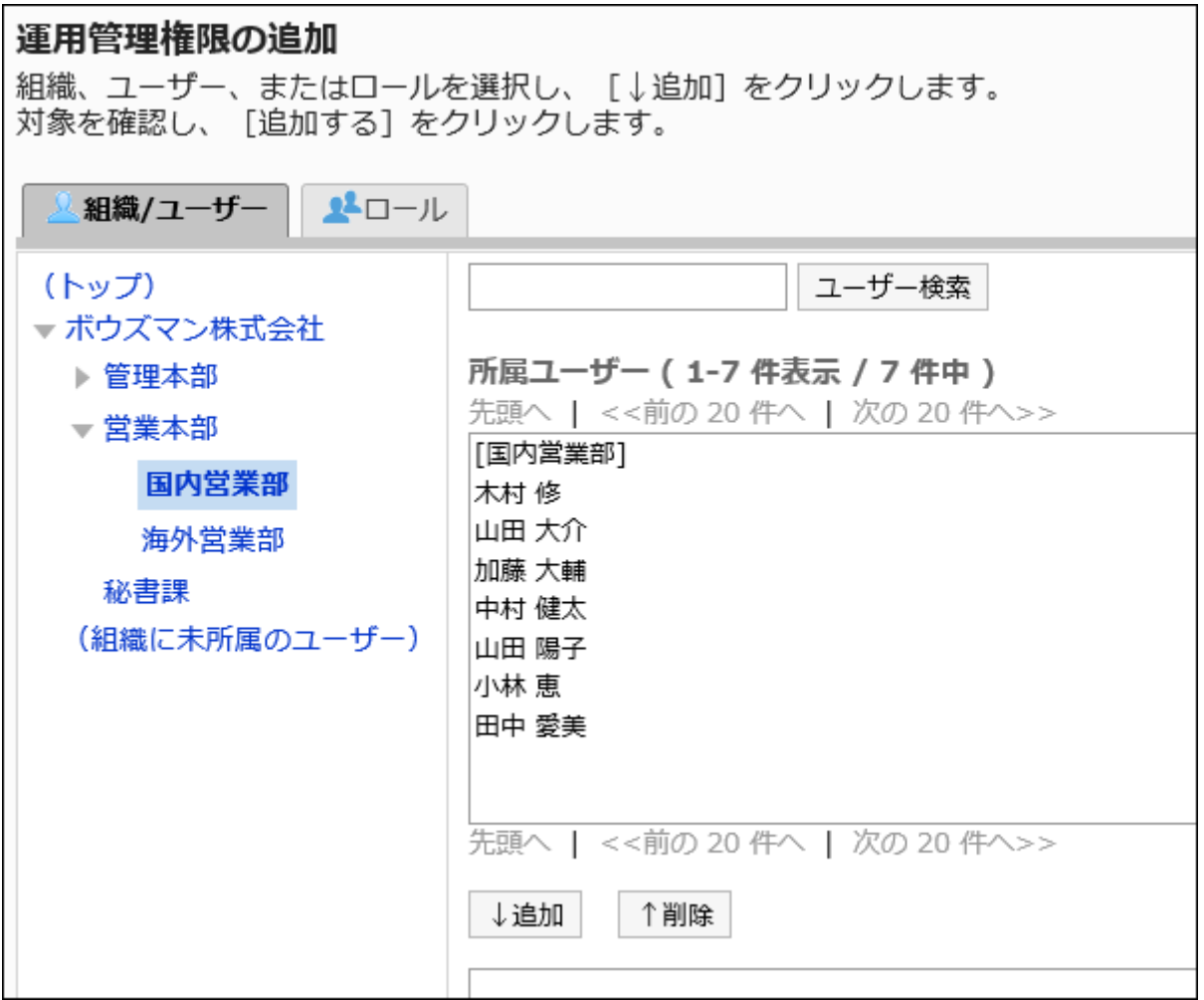

## **Click Add. 9.**

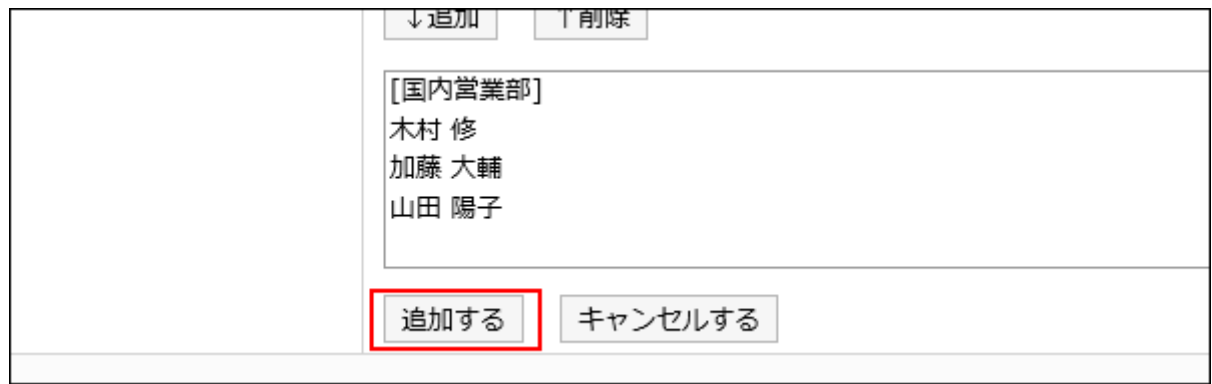

# Deleting Operational Administrative Privileges

Delete operational administrative privileges granted to departments and users.

#### **Caution**

• After deleting operational administrative privileges, they cannot be restored.

## Selecting and Deleting Operational Administrative Privileges

Select the operational administrative privileges to delete.

- **Click the Administration menu icon (gear icon) in the header. 1.**
- **Click "System settings". 2.**
- **Select "Application settings" tab. 3.**
- **Click Portal. 4.**
- **Click "Operational administrative privileges for portlet groups". 5.**
- **On the operational administrative privileges screen of the portlet group, 6. select the portlet group.**
- **On the screen for "List of operational administrative privileges", select the 7. checkboxes of the operational administrative privileges to delete, then click Delete.**

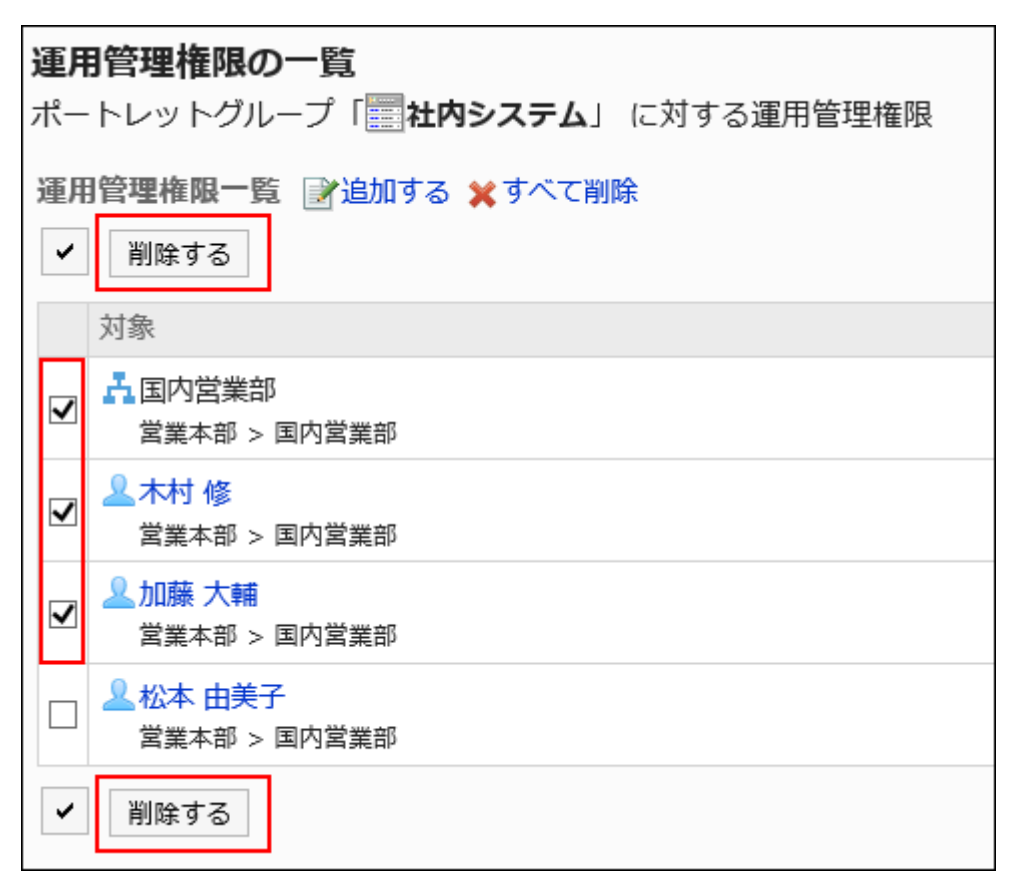

## **Click Yes on the screen to delete all operational administrative privileges. 8.**

Deleting All Operational Administrative Privileges

Delete all operational administrative privileges.

- **Click the Administration menu icon (gear icon) in the header. 1.**
- **Click "System settings". 2.**
- **Select "Application settings" tab. 3.**
- **Click Portal. 4.**
- **Click "Operational administrative privileges for portals". 5.**
- **On the screen for operational administrative privileges for portals, select 6. portals.**
- **On the screen for "List of operational administrative privilege", click Delete 7. all.**

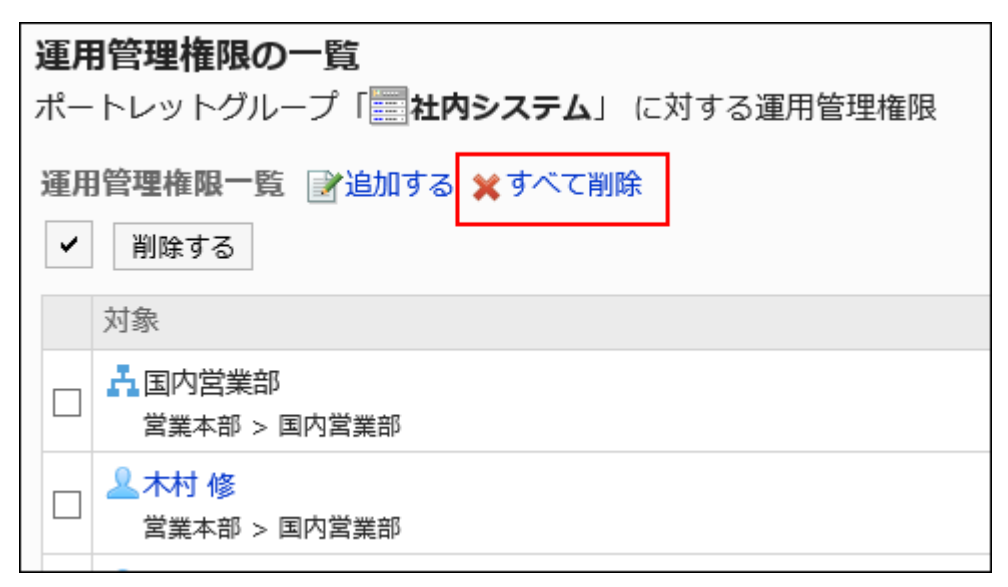

### **Click Yes on the delete all operational administrative privileges screen. 8.**

# 2.1.3.5. Managing Portlet Data Using Files

Manage portlet data using files.

The following data can be managed using files:

- XML file:
	- HTML portlet data ◦
	- PHP portlet data ◦
- CSV file:
	- HTML Portlet Name ◦
	- PHP portlet name ◦

# <span id="page-853-0"></span>Managing Portlet Data Using XML Files

You can manage portlet data using XML files.

#### **Note**

• We recommend that not editing XML files and use them only for backing up or restoring data.

## Import Data from an XML file

Import data from XML files.

#### **Steps:**

**Prepare an XML file to import data. 1.** 

As for an XML file, use the XML file exported from Garoon.

- **Click the administration menu icon (gear icon) in the header. 2.**
- **Click "System settings". 3.**
- **Select "Application settings" tab. 4.**
- **Click Portal. 5.**
- **Click "Import from File". 6.**
- **On the screen to import from files, select the data to import. 7.**

### **Select an XML file, and click Import. 8.**

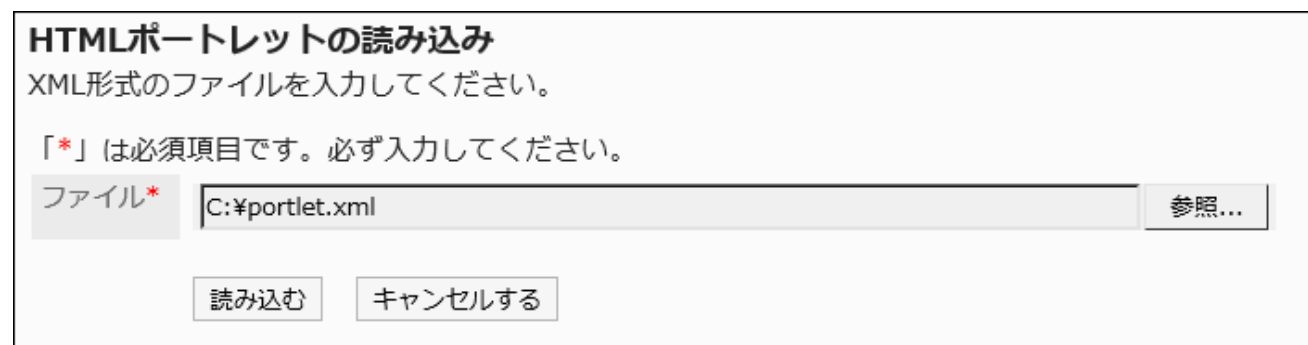

## Exporting Data to an XML File

Export portlet data to an XML file.

#### **Steps:**

- **Click the administration menu icon (gear icon) in the header. 1.**
- **Click "System settings". 2.**
- **Select "Application settings" tab. 3.**
- **Click Portal. 4.**
- **Click "Export to File". 5.**
- **On the screen to export data to a file, select the data to export. 6.**
- **On the screen to export portlets, select the portlet to export data, then click 7. "Add" then click "Next".**

You can select multiple portlets.

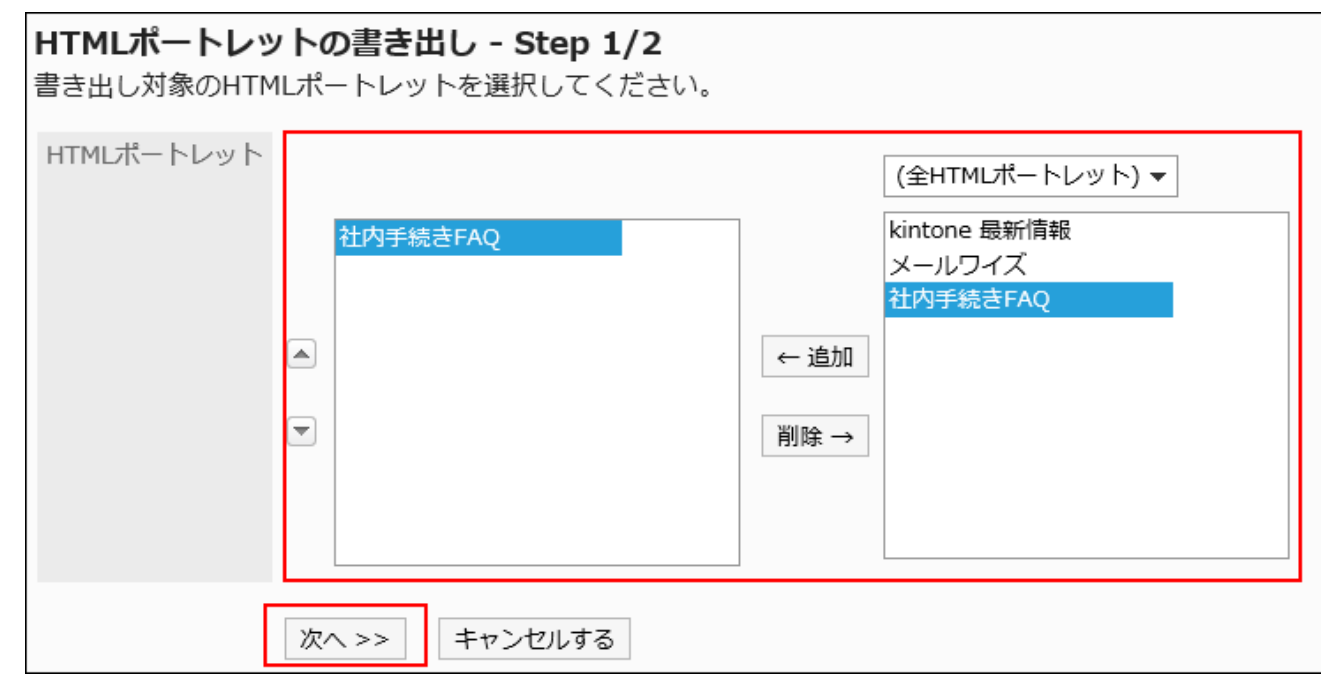

## **Confirm your settings and click Export. 8.**

## <span id="page-855-0"></span>**Save the file with a function provided by your Web browser. 9.**

## Managing Portlet Names Using XML Files

Manage portlet names in a CSV file.

## Importing Data from a CSV File

Import portlet names from a CSV file.

If an error occurs while importing a CSV file, the import process will be terminated. The data which has been imported will be eliminated.

#### **Steps:**

### **Create a CSV file to import data. 1.**

For information on items that can be managed using CSV files, refer to the CSV format in [Portal\(2067Page\).](#page-2066-0)

- **Click the administration menu icon (gear icon) in the header. 2.**
- **Click "System settings". 3.**
- **Select "Application settings" tab. 4.**
- **Click Portal. 5.**
- **Click "Import from File". 6.**
- **On the screen to import from files, select the data to import. 7.**
- **Select the CSV file that you created in step 1. 8.**

### **Set the data to import, and click Next. 9.**

The setting fields are as follows:

Character encoding: •

Encodes data from a CSV file with the selected character code.

The following characters can be selected:

- Unicode (UTF-8) ◦
- Japanese (Shift-JIS) ◦
- ASCII ◦
- English (Latin1) ◦
- Simplified Chinese (GBK/GB2312) ◦
- Thai (TIS-620) ◦
- Skip the first row:

If the header row contains information other than data such as an item name and a comment, select "Yes".

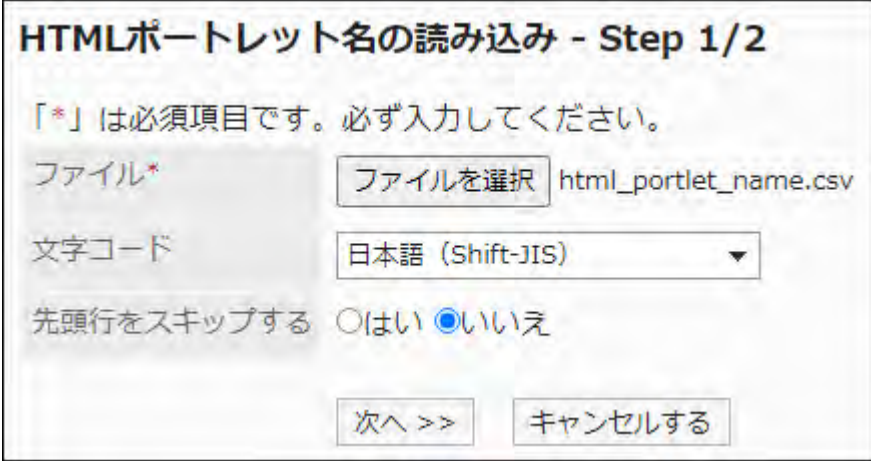

## **Confirm the CSV file contents and click Import. 10.**

## Exporting Data to a CSV File

Export portlet names to a CSV file.

#### **Steps:**

- **Click the administration menu icon (gear icon) in the header. 1.**
- **Click "System settings". 2.**
- **Select "Application settings" tab. 3.**
- **Click Portal. 4.**
- **Click "Export to File". 5.**
- **On the screen to export data to a file, select the data to export. 6.**
- **Set the required items for the the data to export. 7.**

The setting fields are as follows:

Character encoding: •

Select the character code that you want to use for encoding.

The following character encoding can be selected:

Unicode (UTF-8) ◦

You can select with BOM as required.

- Japanese (Shift-JIS) ◦
- ASCII ◦
- English (Latin1) ◦
- Simplified Chinese (GBK/GB2312) ◦
- Thai (TIS-620) ◦
- Include header row:

To export item names to the header row of a CSV file, select "Yes".

• Language in which the data is exported:

This field appears when you export HTML portlet names or PHP portlet names. Set the language to export the names of the HTML portlets or PHP portlets. You can set multiple languages.

The following languages can be selected:

- All ◦
- 日本語 ◦
- English ◦
- 中文(简体) ◦
- 中文(繁體) ◦

Exported in Traditional Chinese.

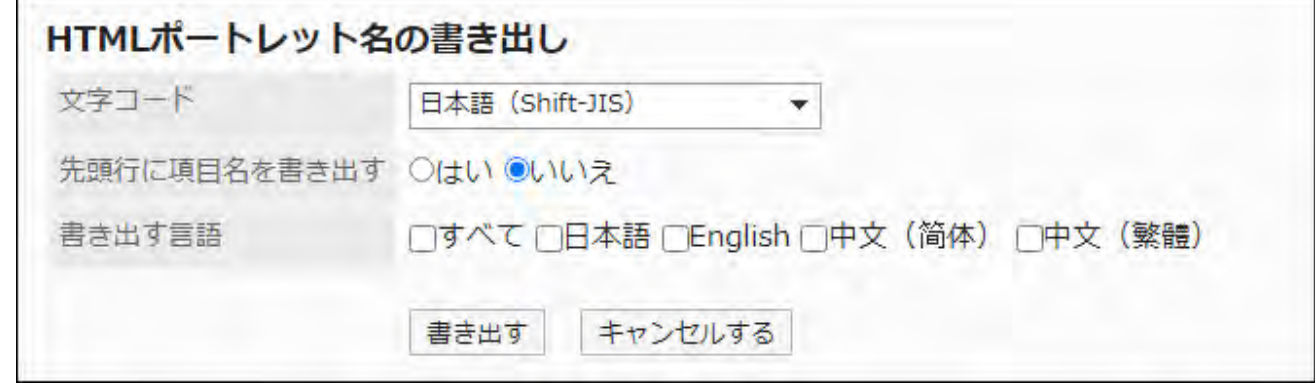

**Confirm your settings and click "Export". 8.** 

### **Save the file with a function provided by your Web browser. 9.**

# 2.1.4. Portlet Types and Settings

The portlet allows you to place Garoon applications as small content in the top page (portal). Various portlets are available, such as a scheduler portlet and a bulletin board portlet. You can also create your own portlets in HTML and PHP.

This section describes portlet types and portlet settings.

### **References**

- **[Flow for Creating Portals\(766Page\)](#page-765-0)**
- [Deploying Portlets\(778Page\)](#page-777-0)
- [Changing Portlet Configurations\(795Page\)](#page-794-0)
- [How to View the Screen](https://jp.cybozu.help/g6/en/user/application/portal/view.html)
- [Portlet Placement in My portal](https://jp.cybozu.help/g6/en/user/application/portal/arrange.html)

# 2.1.4.1. Portal Portlets

The following portlet types are available in the portal Portlet

- Application Menu portlet
- Notices portlet
- Calendars portlet •
- Quick Send portlet •

## Application Menu Portlet

The icon of the available application, or the portlet for which you want to display links.

When you click an icon or a link, the screen of each application is displayed.

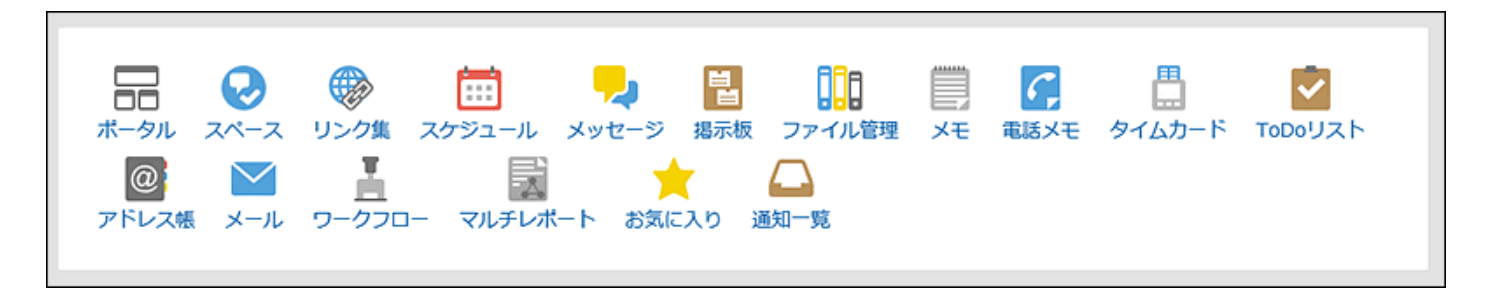

#### **Setting Options for Portlets**

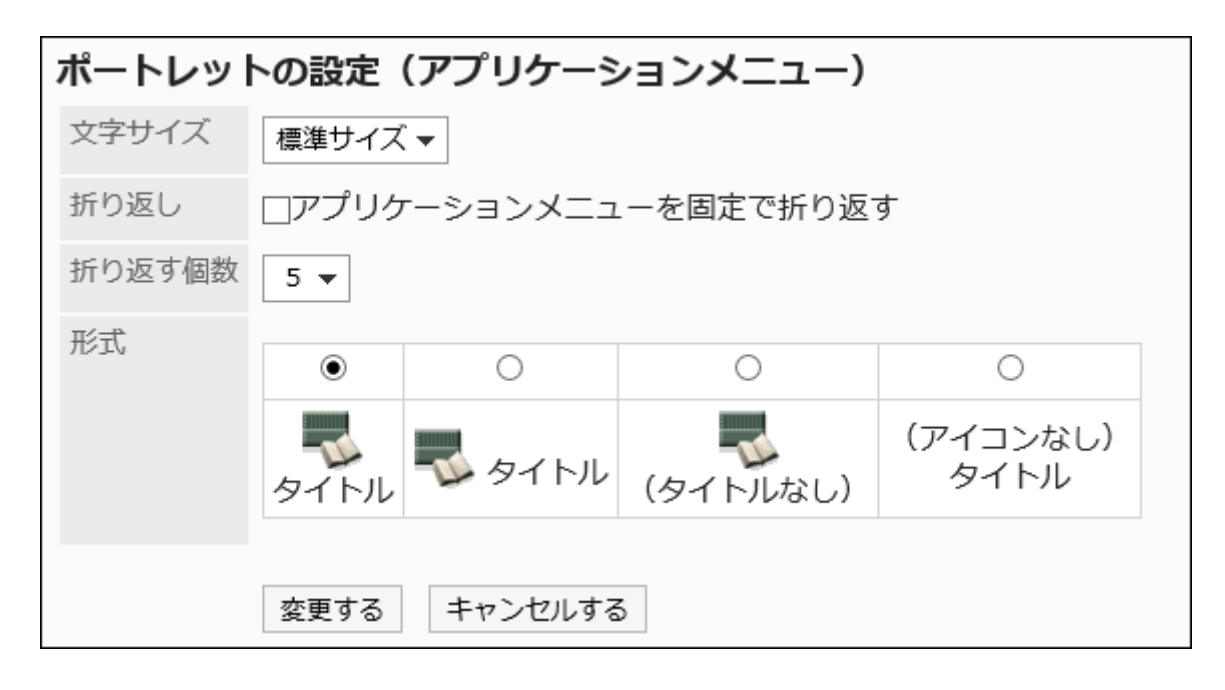

Character size •

Select the text size you want to use.

The following character sizes can be selected:

- Small ◦
- Standard ◦
- Large ◦
- Wrapping:

Wraps the application menu with the specified number of "Number of wraps" field.

• Number of Wraps

Wraps the application menu by the specified number.

Selecting the "Wrap" checkbox is enabled.

The number of selections can be from 5 to 20.

Format: •

Select a format for the title and icon of the menu that is displayed in the Application menu.

The available formats are as follows

- Show title under Icon ◦
- Show title next to Icon ◦
- Show only icon
- Show only titles ◦

## Notices Portlet

A portlet displays arbitrary text in the portal.

You can display common announcements and messages in the company.

退社前にタイムカードを印刷してください。

#### **Setting Options for Portlets**

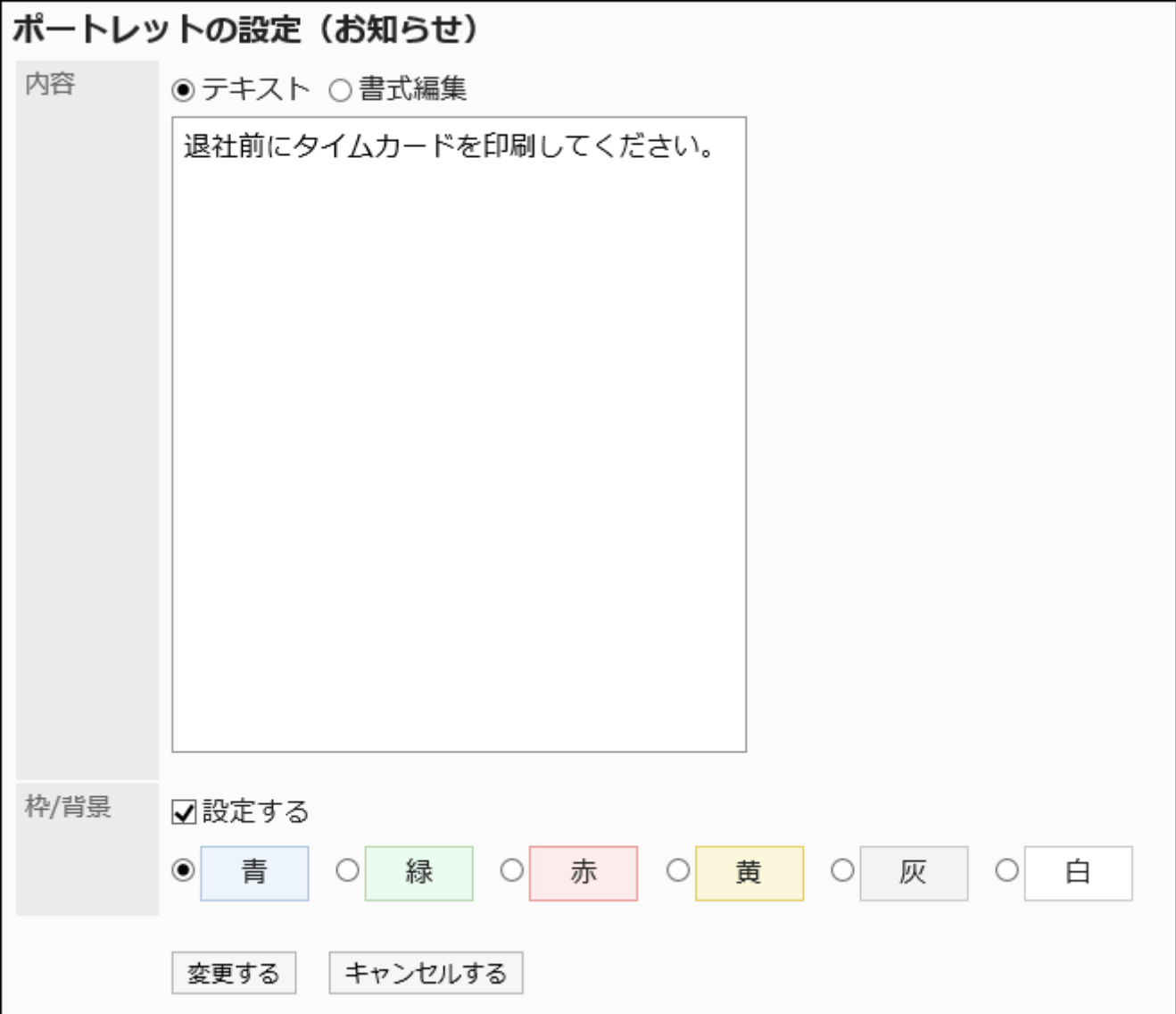

Contents: •

Enter the text that you want to appear in the portal.

You can use Rich Text Formatting.

• Frame/Background settings To set a border and a background in text, select the "Set" checkbox, and then select a color for the background.

# Calendars Portlet

A portlet displays a calendar.

Changing the Calendar view also toggles the display of the scheduler Portlet placed in the same portal.

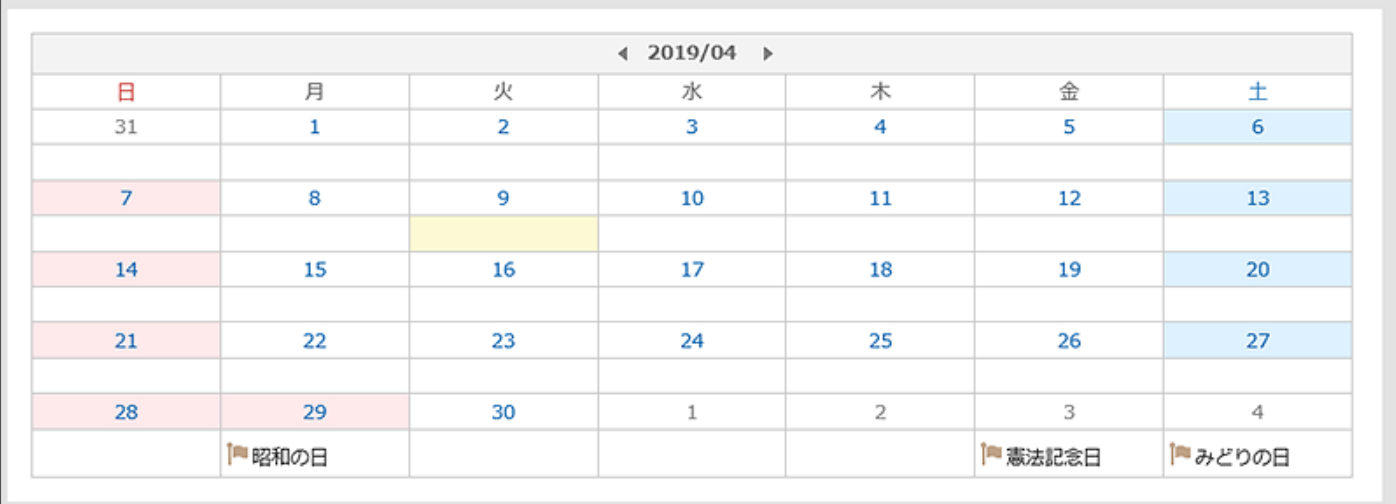

**Setting Options for Portlets** 

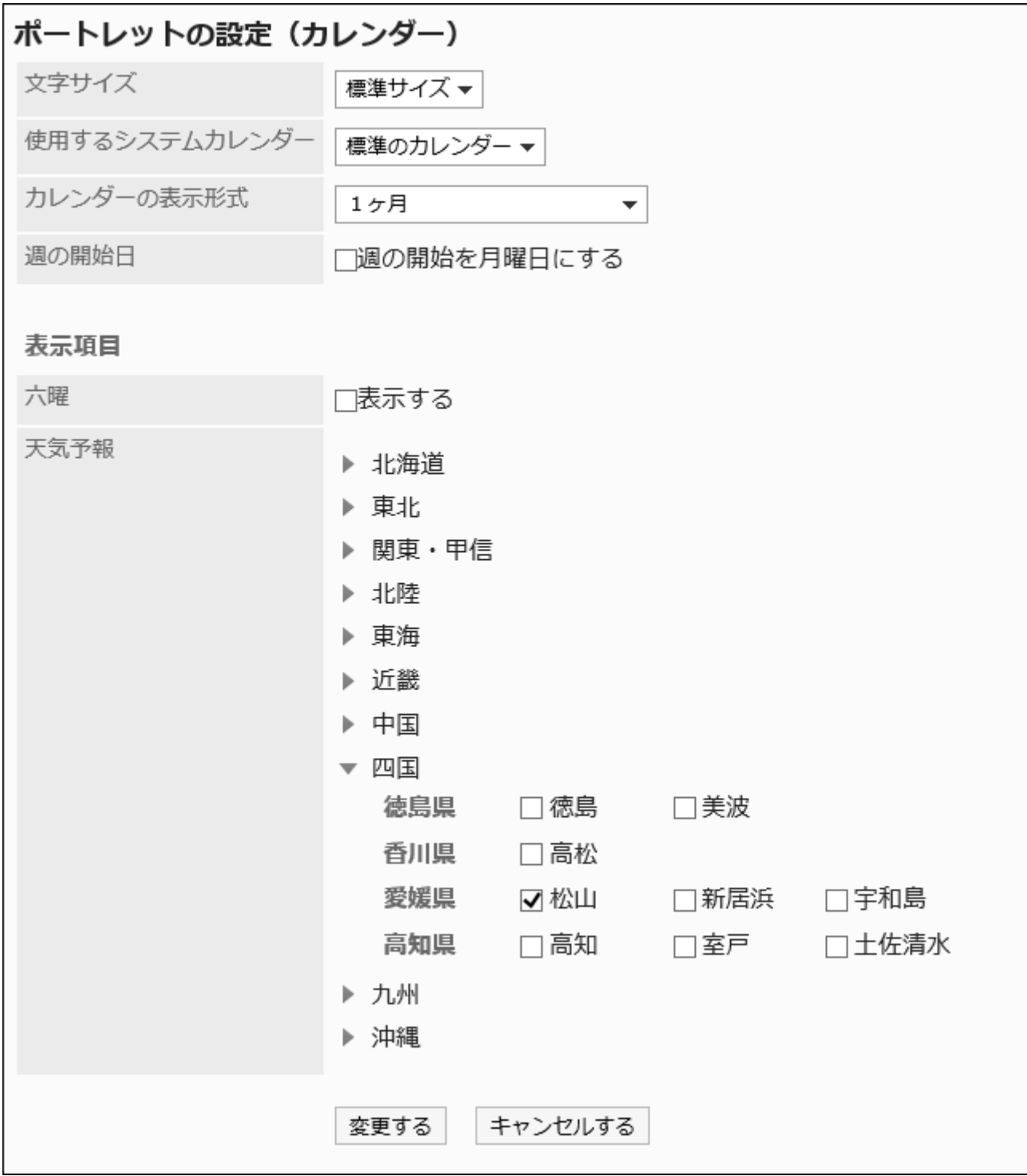

Character Size: •

Select the text size you want to use.

The following character sizes can be selected:

- Small ◦
- Standard ◦
- Large ◦
- System calendar to be used For details, refer to [Calendar\(327Page\).](#page-326-0)
- Calendar format: •

Set the format for which you want to display the calendar.

The formats that can be displayed are as follows

- 1 month ◦
- 2 months (this month/next month)
- 2 months (previous month/this month) ◦
- 3 months (previous month/this month/next month) ◦
- 3 months (this month/next month/month after next) ◦
- 3 months (month before last/previous month/this month) ◦
- Start day of the week

To start the week as a Monday, select the checkbox.

• Display items

Select an item to display.

Roku: ◦

Select whether to show the six-you to the portlet.

If the system administrator has not received the six-Monday event data, you cannot display the Roku.

Weather forecast: ◦

Set the region for which you want to view the weather forecast. Click the Regional  $\blacktriangleright$  icon that contains the region you want to view, and then select the checkbox for the region.

# Quick Send portlet

This is the portlet for which you want to display outgoing links. You can create messages or emails from this portlet.

### →メッセージを送る シメールを送る

This portlet has no "portlet settings".

## 2.1.4.2. Space Portlets

The following portlet types are available in the space portlet.

- Shared To-Dos (Assigned to me) Portlet
- Shared To-Dos (Created by me) Portlet

## Shared To-Dos (Assigned to me) Portlet

The Shared To-Dos (Assigned to me) portlet displays the uncompleted To-Do tasks assigned to you. A maximum of 20 tasks are displayed.

To-Do names are displayed in the following colors according to their due dates:

• Bold red:

To-do tasks past the due date

• Bold blue:

To-do tasks whose due dates are today

• Blue:

To-do tasks before due dates and whose due dates are not set

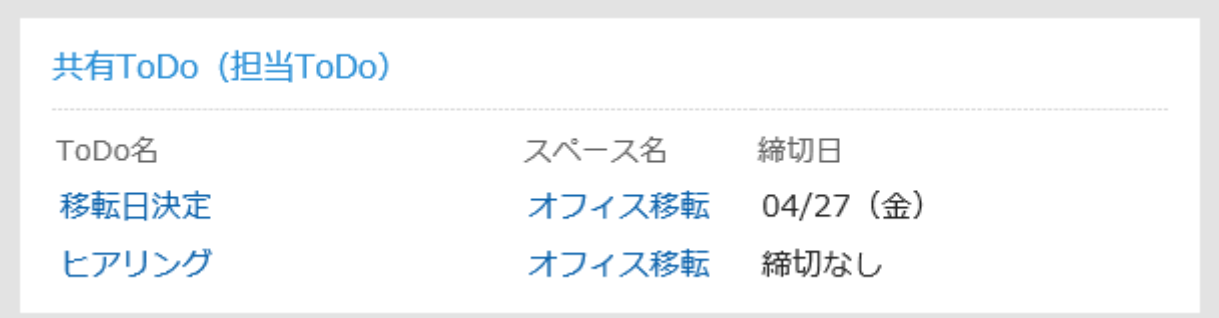

This portlet has no "portlet settings".

## Shared To-Dos (Created by me) Portlet

The Shared To-Dos (Created by me) portlet displays the To-Do tasks created by you. Completed To-Dos are also displayed. A maximum of 20 tasks are displayed.

To-Do names are displayed in the following colors according to their due dates:

• Bold red:

To-do tasks past the due date

• Bold blue:

To-do tasks whose due dates are today

• Blue:

To-do tasks before due dates and whose due dates are not set

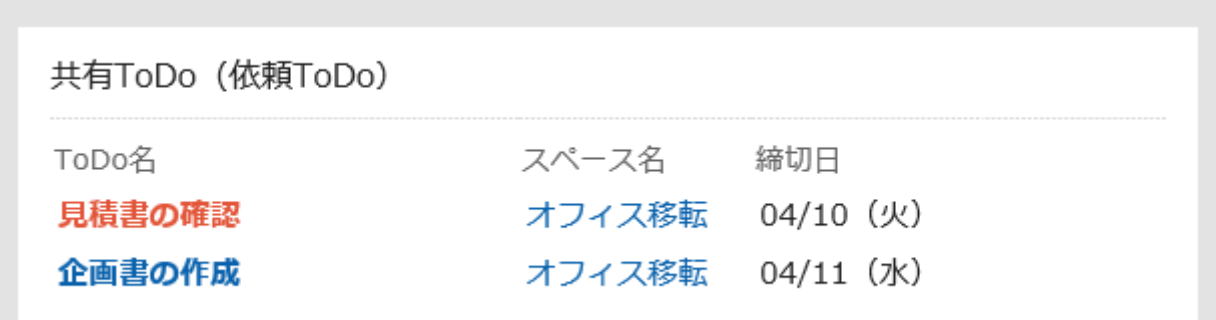

#### **Setting Options for Portlets**

This portlet has no "portlet settings".

## 2.1.4.3. "Bookmarks" portlet

A portlet displays a collection of links.

リンク集 - (お役立ち) • ガルーン商事ホームページロ **d** • ガルーン・ホールディングス …回 à

#### **Setting Options for Portlets**

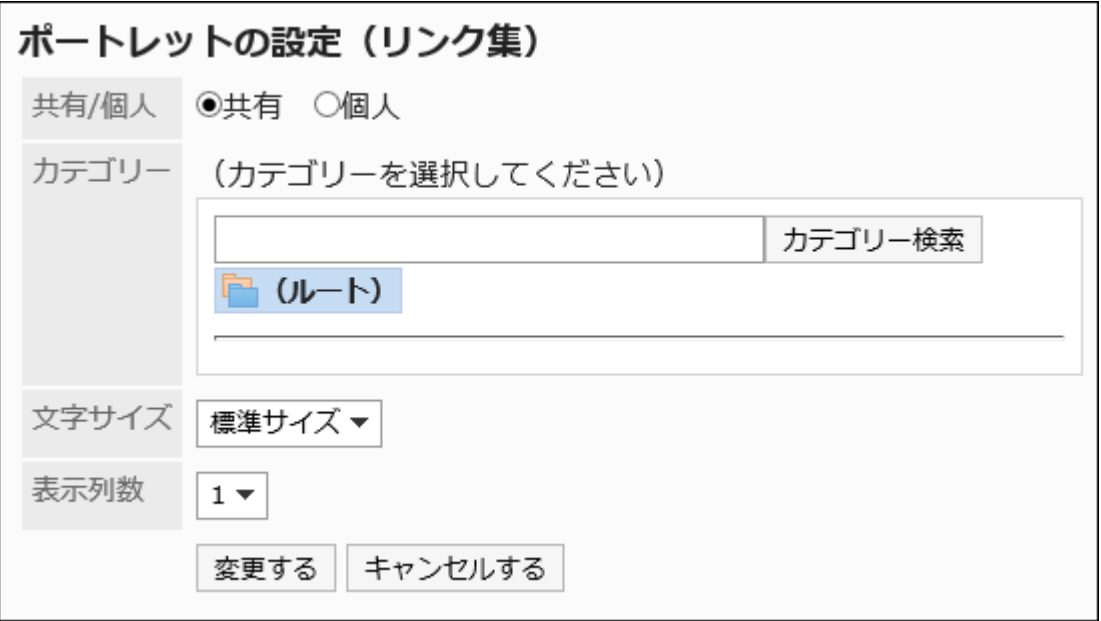

• Shared/Personal:

Displays either a shared link or a collection of personal links.

Category: •

Set the category you want to display.

Character Size: •

Select the text size you want to use.

The following character sizes can be selected:

- Small ◦
- Standard ◦
- Large ◦
- Number of columns

Specify the number of columns in the array of links in the portlet.

The number of columns can be set from 1 to 3 columns.

## 2.1.4.4. Scheduler Portlets

The following portlet types are available in the scheduler Portlet

- Scheduler (Group Day View) portlet
- Scheduler (Group Week View) portlet
- Scheduler (Day View) portlet
- Scheduler (Week View) portlet
- Scheduler (Month View) portlet
- Scheduler (Year View) portlet
- Schedule Search Portlets

#### **Caution**

• To view the appointments of the organization, your system administrators need to allow "Visibility of appointments of organizations". For details, refer to [Displaying Organization's](#page-999-0) [Appointments\(1000Page\)](#page-999-0).

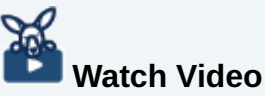

The "Scheduler (Group day view)" and "Scheduler (Group week view)" portlets can show • the organization's appointments only.

For details, refer to the [Displaying Appointments of Multiple Organizations Side by Side](https://jp.cybozu.help/g6/en/user/application/portal/video.html#user_application_portal_video_02) [on the Portal](https://jp.cybozu.help/g6/en/user/application/portal/video.html#user_application_portal_video_02) video.

# Scheduler (Group Day View) Portlet

This portlet displays daily appointments for selected users, organizations, or facilities in a selected facility group.

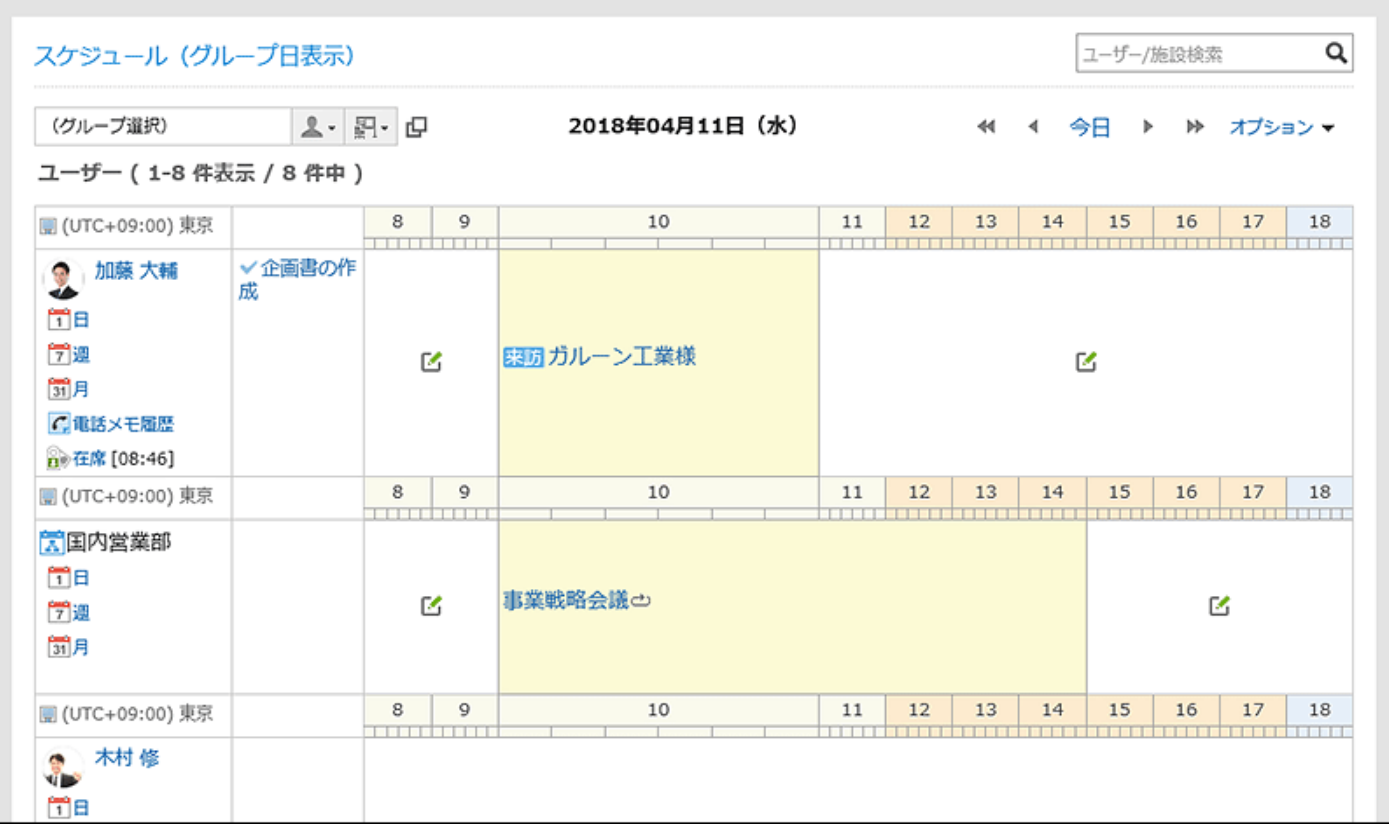

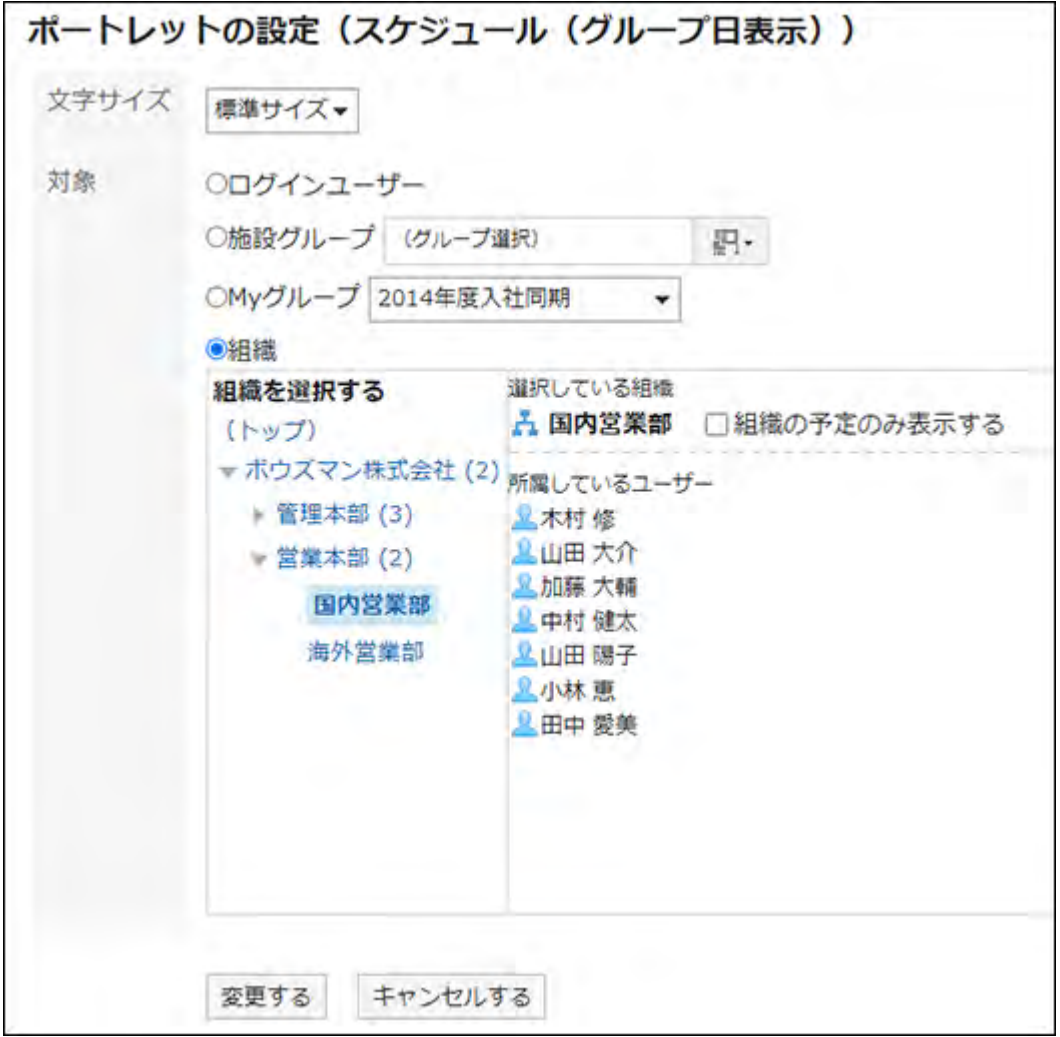

Character Size: •

Select the text size you want to use.

The following character sizes can be selected:

- Small ◦
- Standard ◦
- Large ◦
- Target: •

Select which target you want to display in the portlet. The following can be selected

- Login user ◦
- Facility Group ◦
- My Group: ◦

It will be displayed on the "Portlet settings (Scheduler (Group day view))" screen in My Portal only when the user had already configured My group.

For details on My Group and My Portal, refer to the following pages.

**[My Group Settings](https://jp.cybozu.help/g6/en/user/personal/mygroup.html)** 

[Adding My Portal](https://jp.cybozu.help/g6/en/user/application/portal/add.html)

Organizations: ◦

You can select an organization by clicking any of the organizations other than "(Top)". If your system administrators have enabled "Visibility of appointments of organizations", you can select one of the following.

- Display only the appointments of the organization: Select the organization you want to display, and select the "Display organization's appointments only" checkbox. You can select only one organization.
- Display appointments for both the organization and the users belonging to the organization:

Select the organization you want to display, and clear the "Display organization's appointments only" checkbox.

# Scheduler (Group Week View) Portlet

This portlet displays weekly appointments for selected users, organizations, or facilities in a selected facility group.

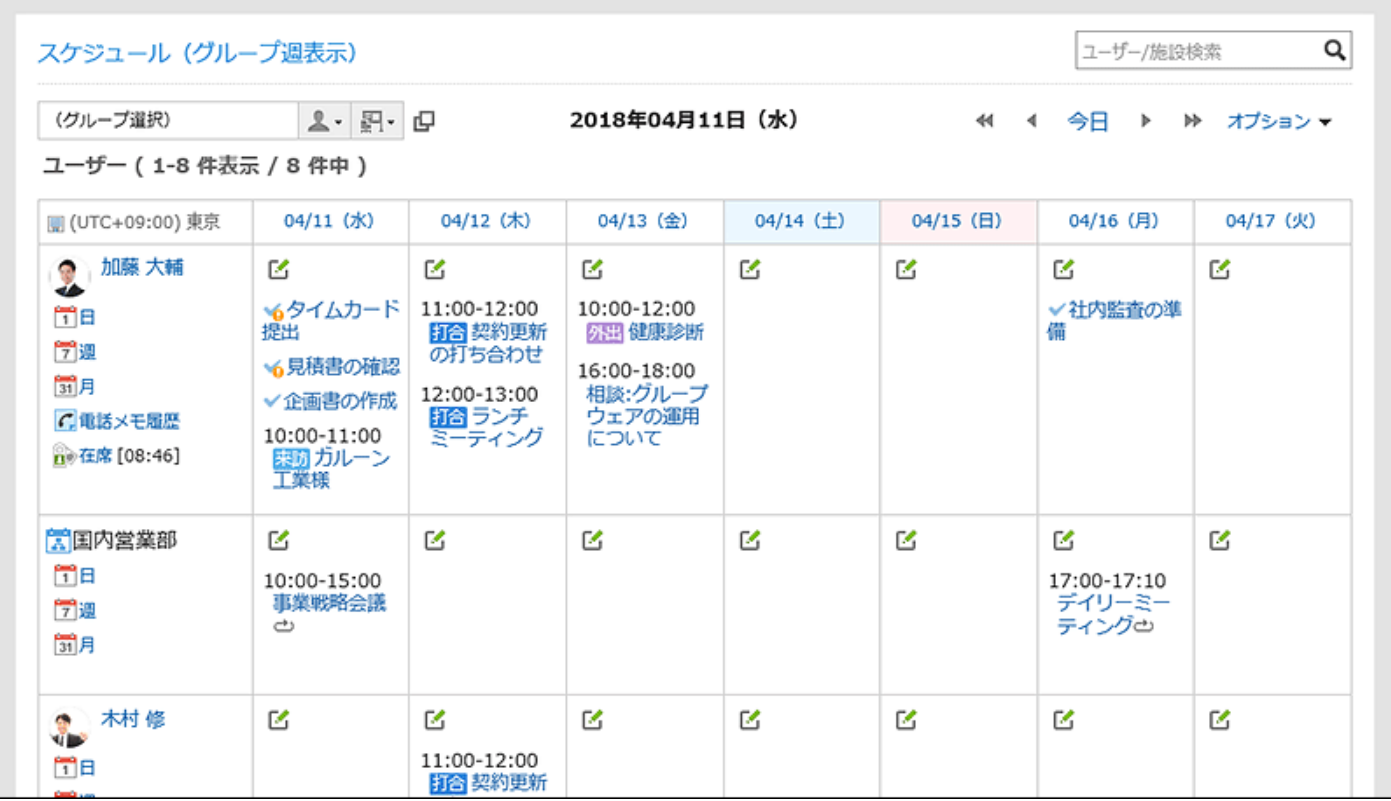

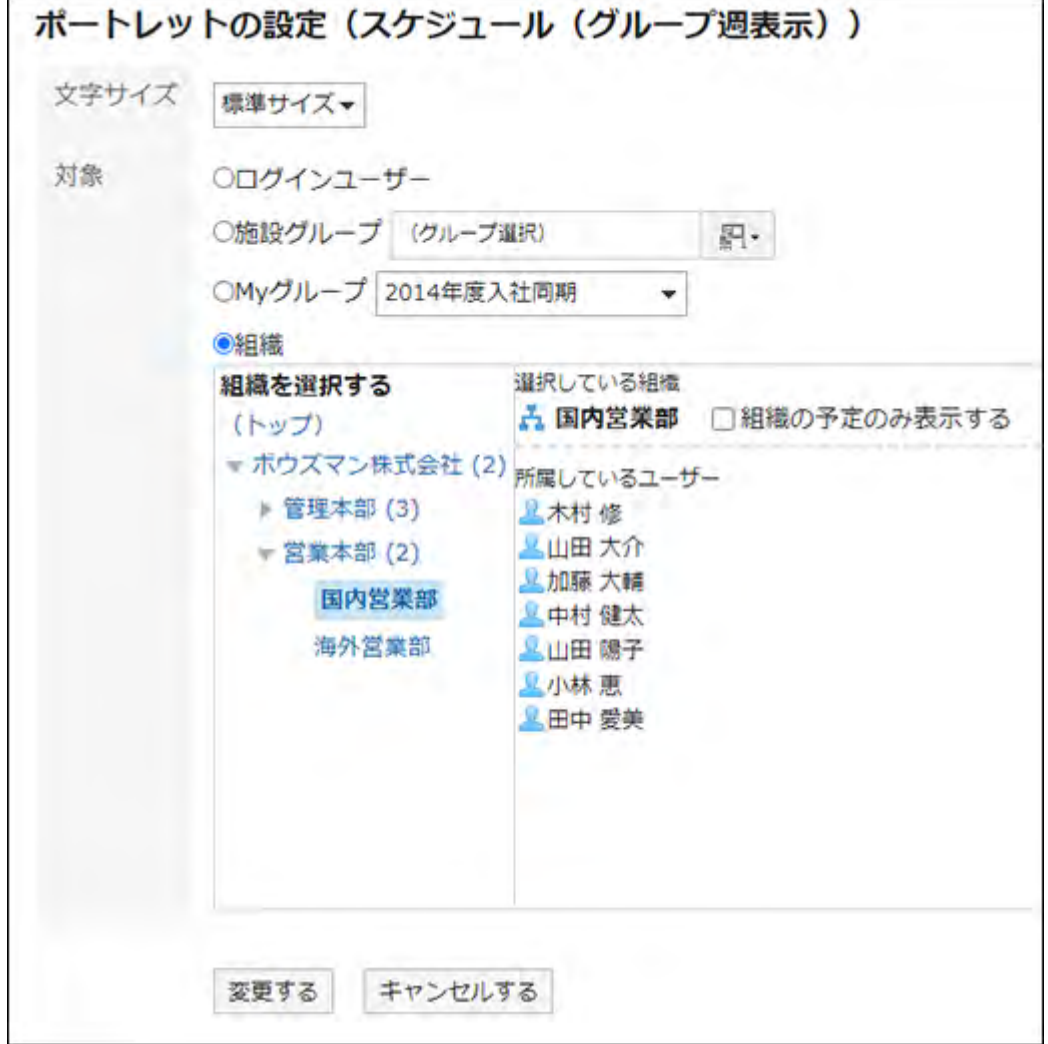

Character Size: •

Select the text size you want to use.

The following character sizes can be selected:

- Small ◦
- Standard ◦
- Large ◦
- Target:

Select which target you want to display in the portlet. The following can be selected The following can be selected

- Login user ◦
- Facility Group ◦
- My Group: ◦

It will be displayed on the "Portlet settings (Scheduler (Group week view))" screen in My

Portal only when the user had already configured My Group.

For details on My Group and My Portal, refer to the following pages.

[My Group Settings](https://jp.cybozu.help/g6/en/user/personal/mygroup.html) [Adding My Portal](https://jp.cybozu.help/g6/en/user/application/portal/add.html)

Organizations: ◦

You can select an organization by clicking any of the organizations other than "(Top)". If your system administrators have enabled "Visibility of appointments of organizations", you can select one of the following.

- Display only the appointments of the organization: Select the organization you want to display, and select the "Display organization's appointments only" checkbox. You can select only one organization.
- Display appointments for both the organization and the users belonging to the organization:

Select the organization you want to display, and clear the "Display organization's appointments only" checkbox.

# Scheduler (Day View) Portlet

This portlet displays daily appointments for selected users, organizations, or facilities.

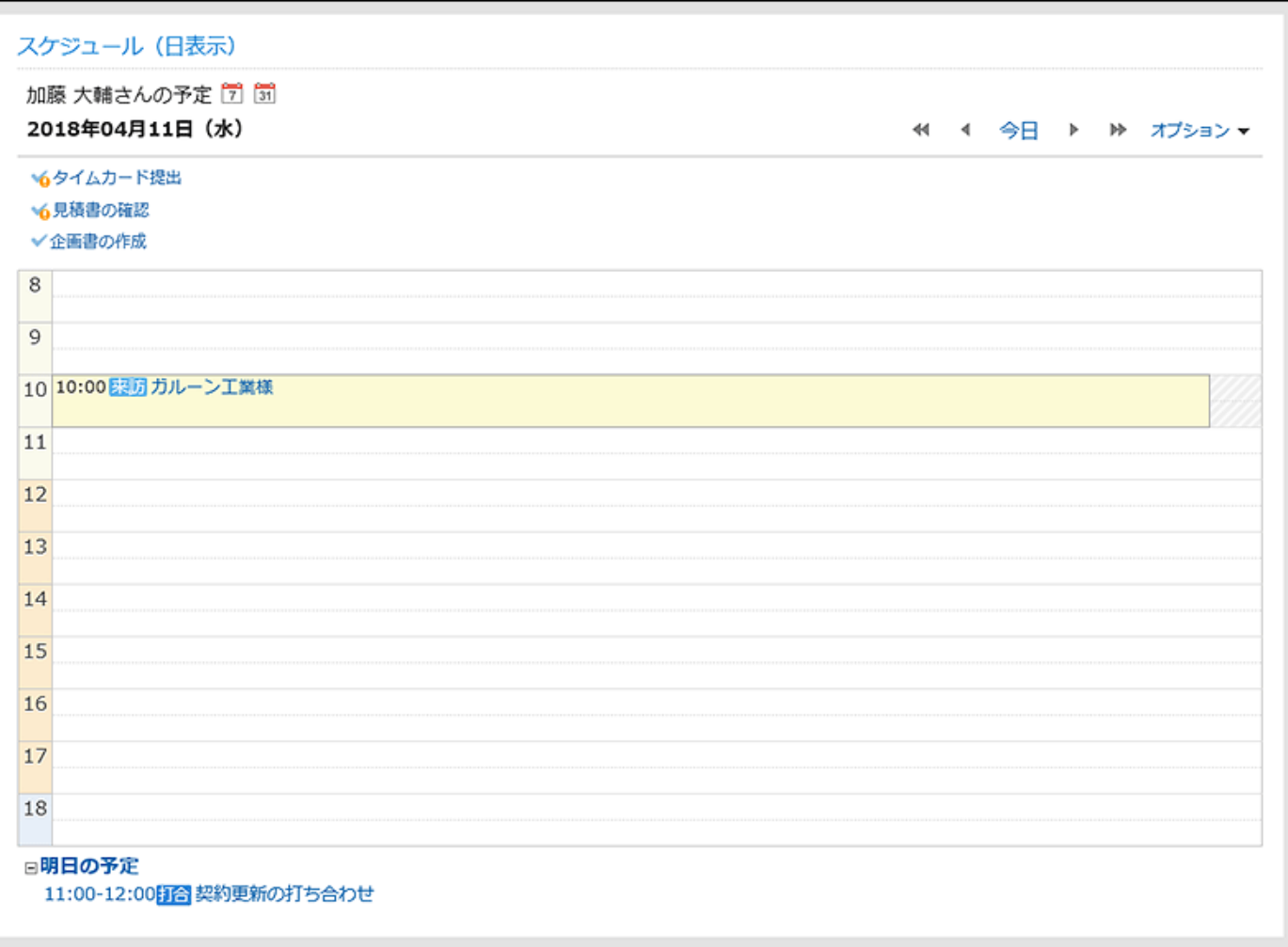

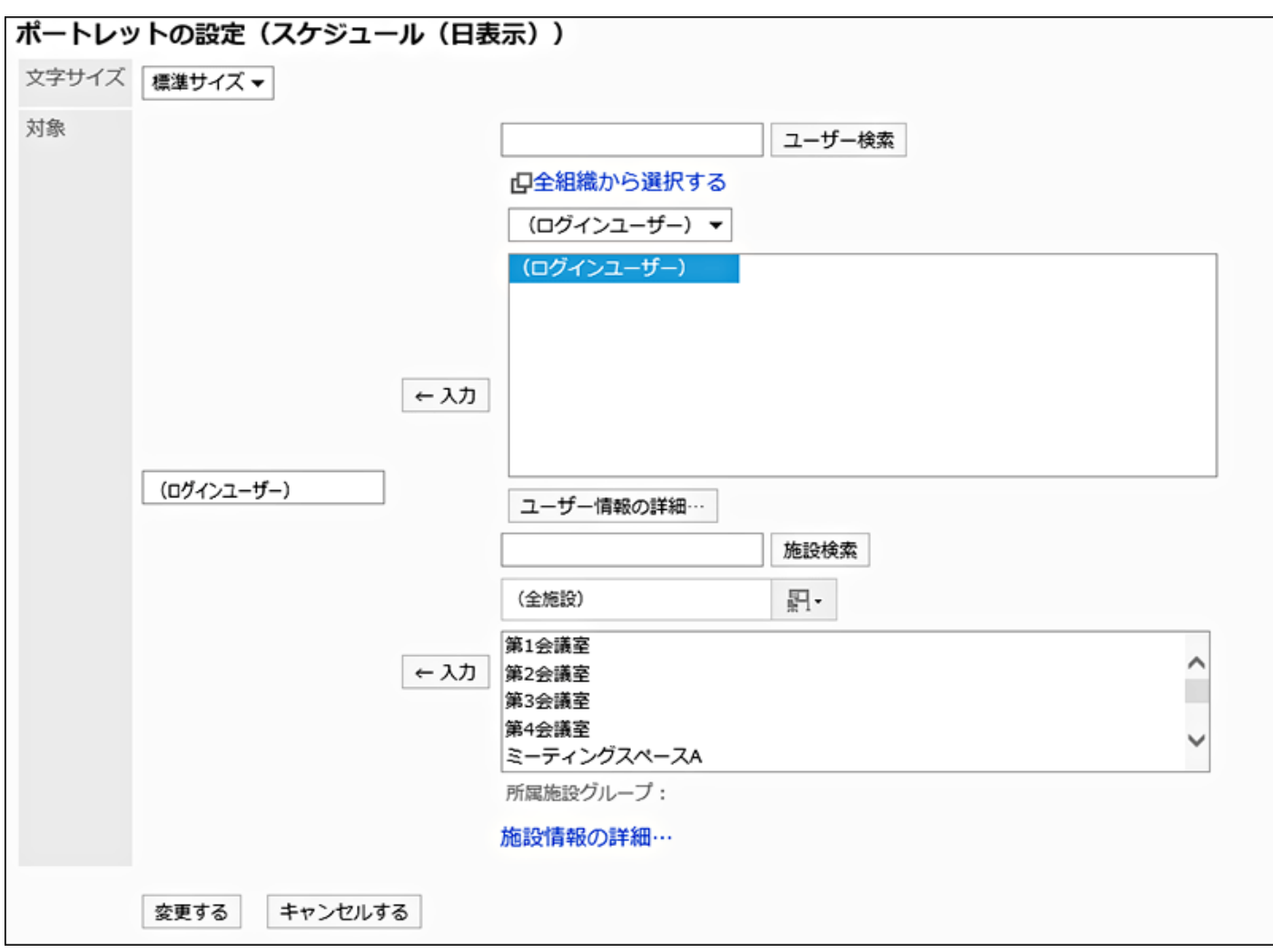

Character Size: •

Select the text size you want to use.

The following character sizes can be selected:

- Small ◦
- Standard ◦
- Large ◦
- Applicable to:

Select the target for which you want to display appointments in the portlet. Select a user, organization, or facility, and then click **Enter**.

# Scheduler (Week View) Portlet

This portlet displays weekly appointments for selected users, organizations, or facilities.

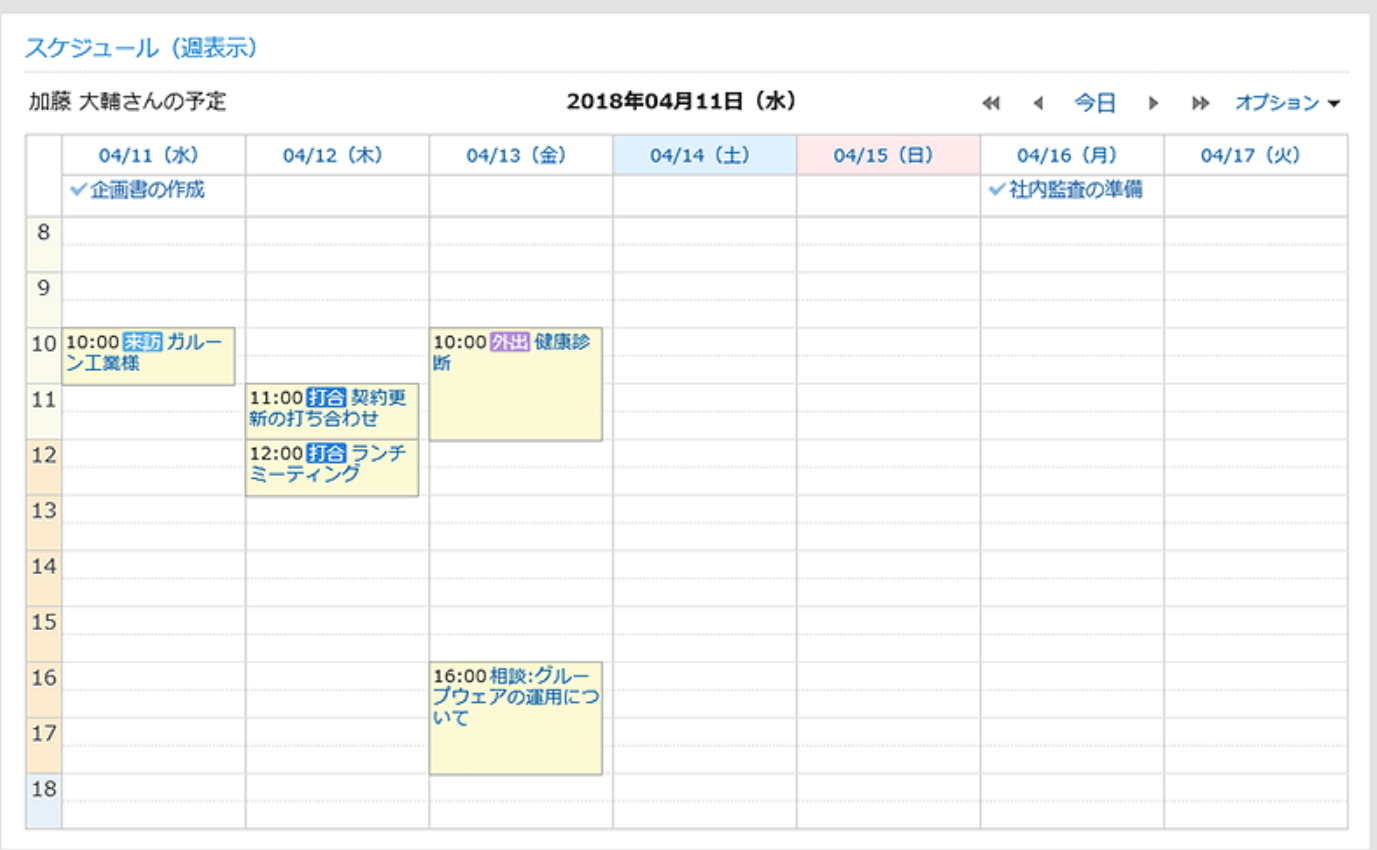

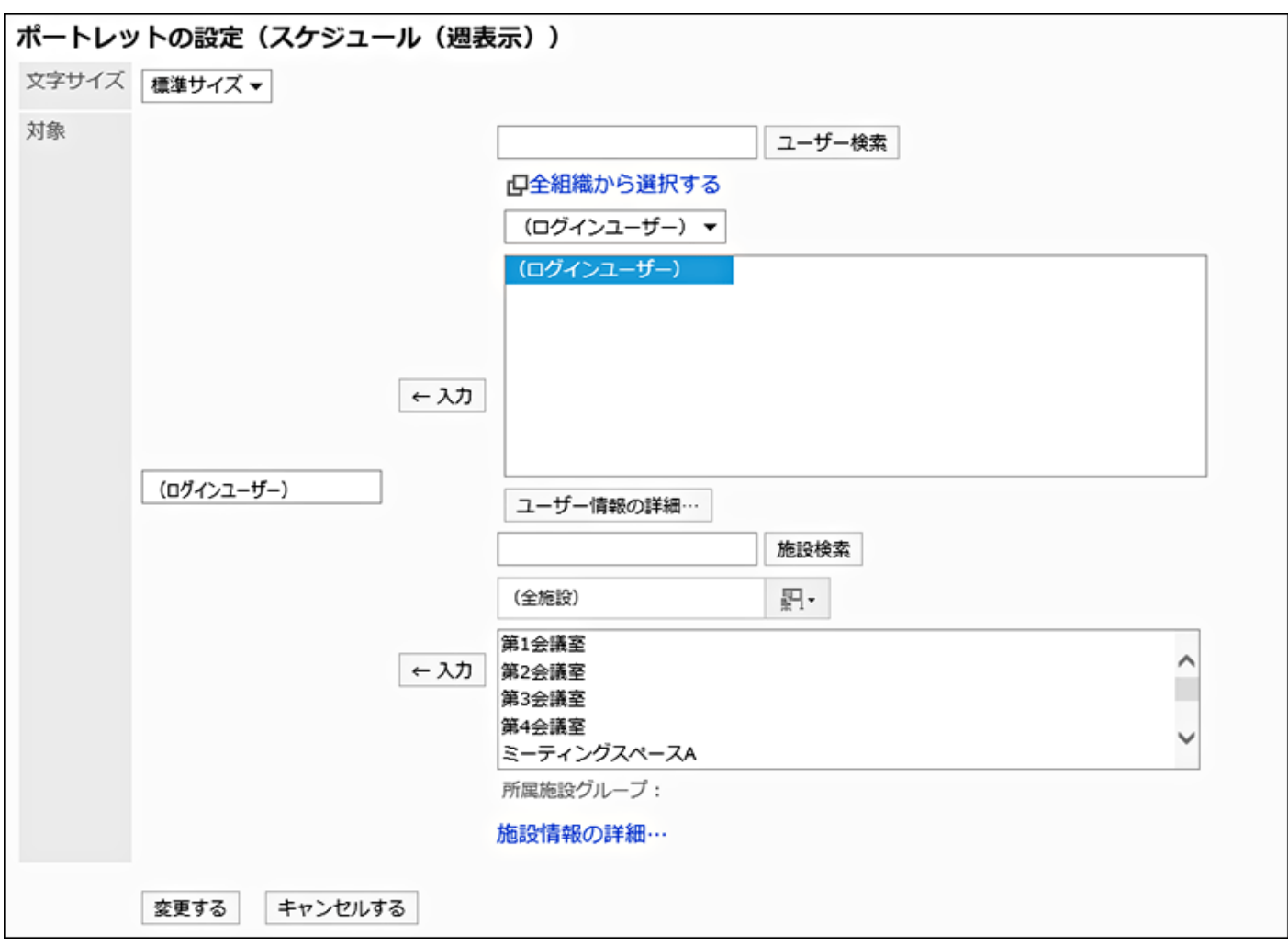

Character Size: •

Select the text size you want to use.

The following character sizes can be selected:

- Small ◦
- Standard ◦
- Large ◦
- Applicable to:

Select the target for which you want to display appointments in the portlet.

Select a user, organization, or facility, and then click **Enter**.

# Scheduler (Month View) Portlet

This portlet displays monthly appointments for selected users, organizations, or facilities.

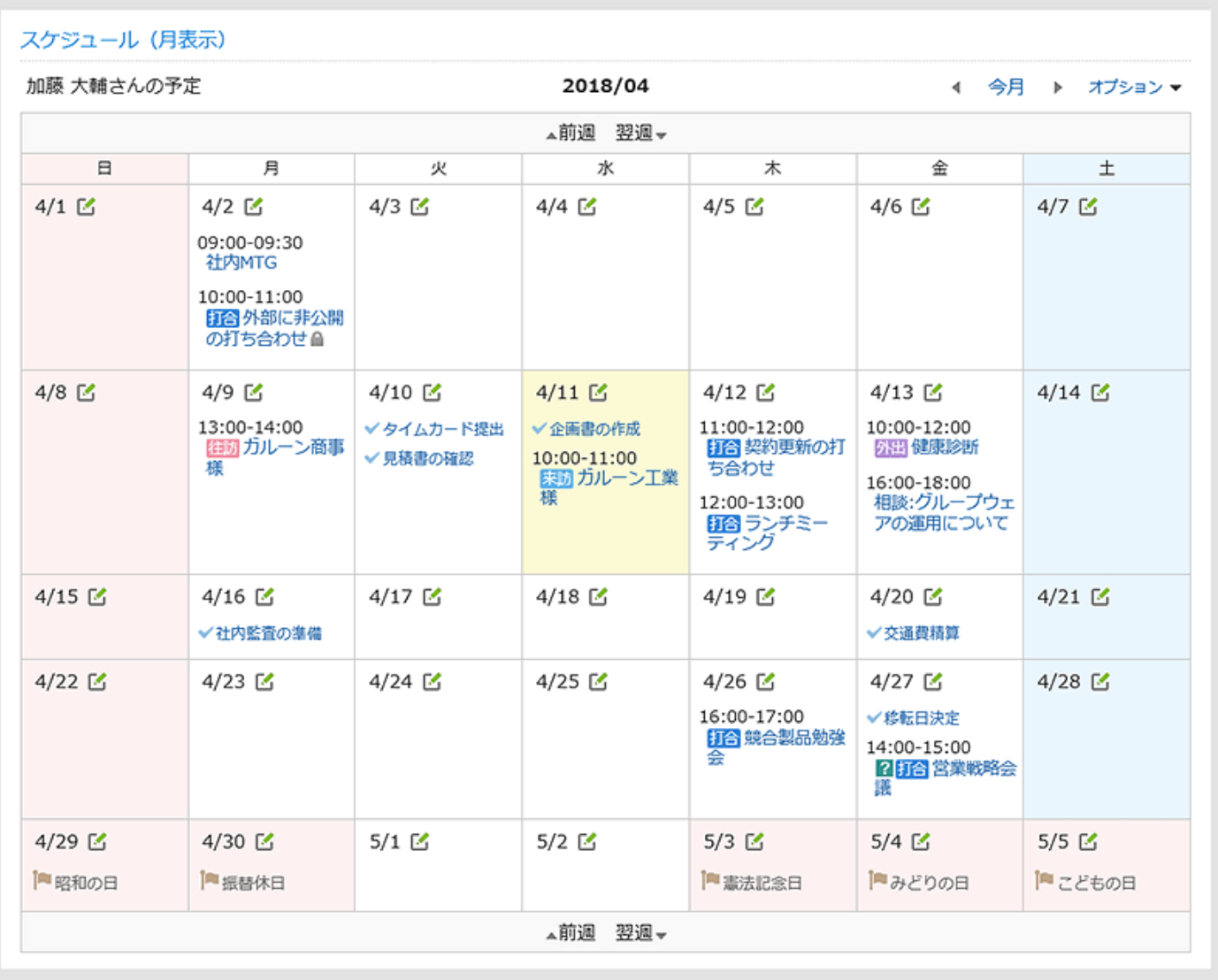

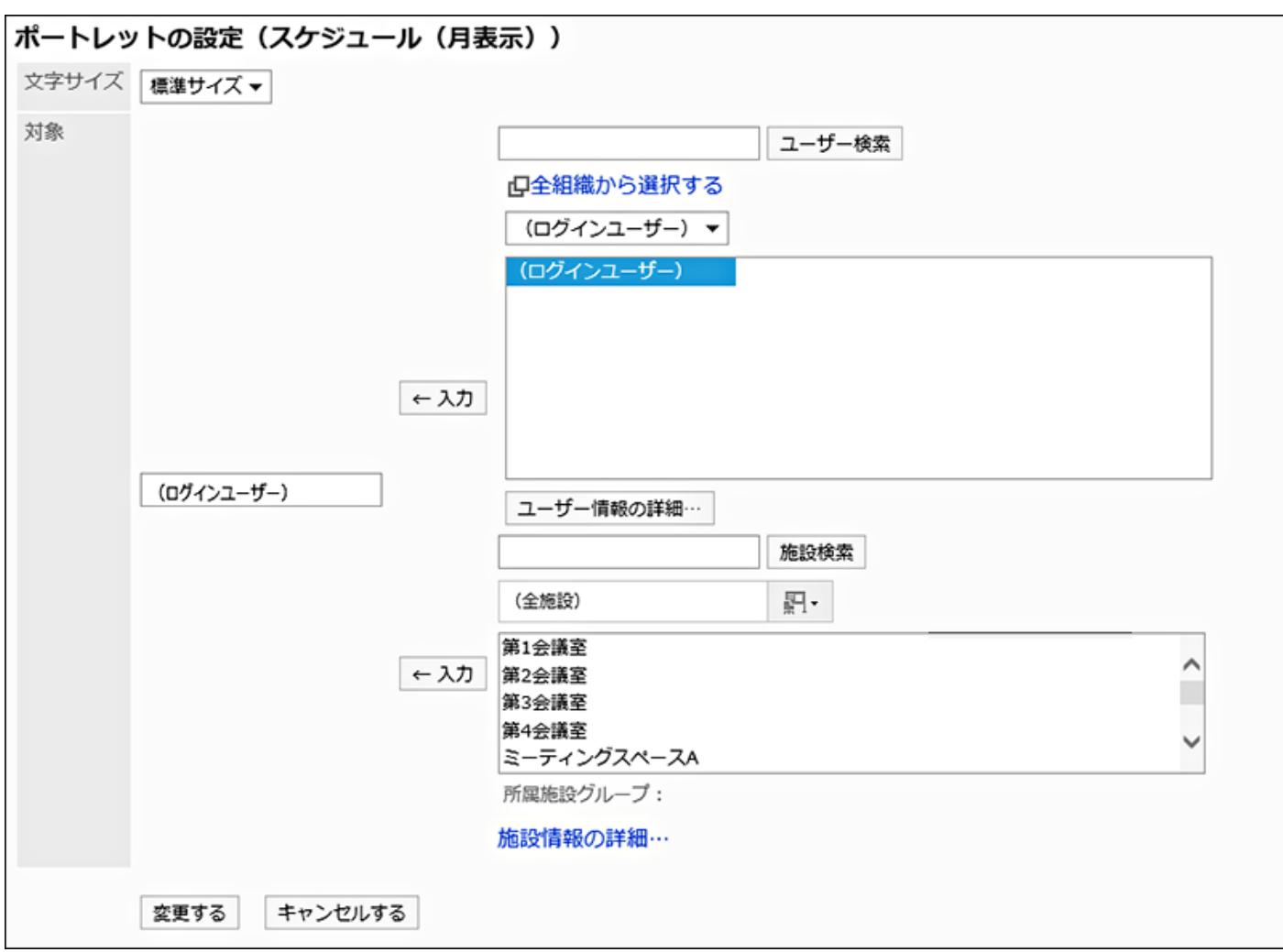

Character Size: •

Select the text size you want to use.

The following character sizes can be selected:

- Small ◦
- Standard ◦
- Large ◦
- Applicable to:

Select the target for which you want to display appointments in the portlet.

Select a user, organization, or facility, and then click **Enter**.

# Scheduler (Year View) Portlet

This portlet displays the annual events of the login user. It cannot display the annual events of other users.

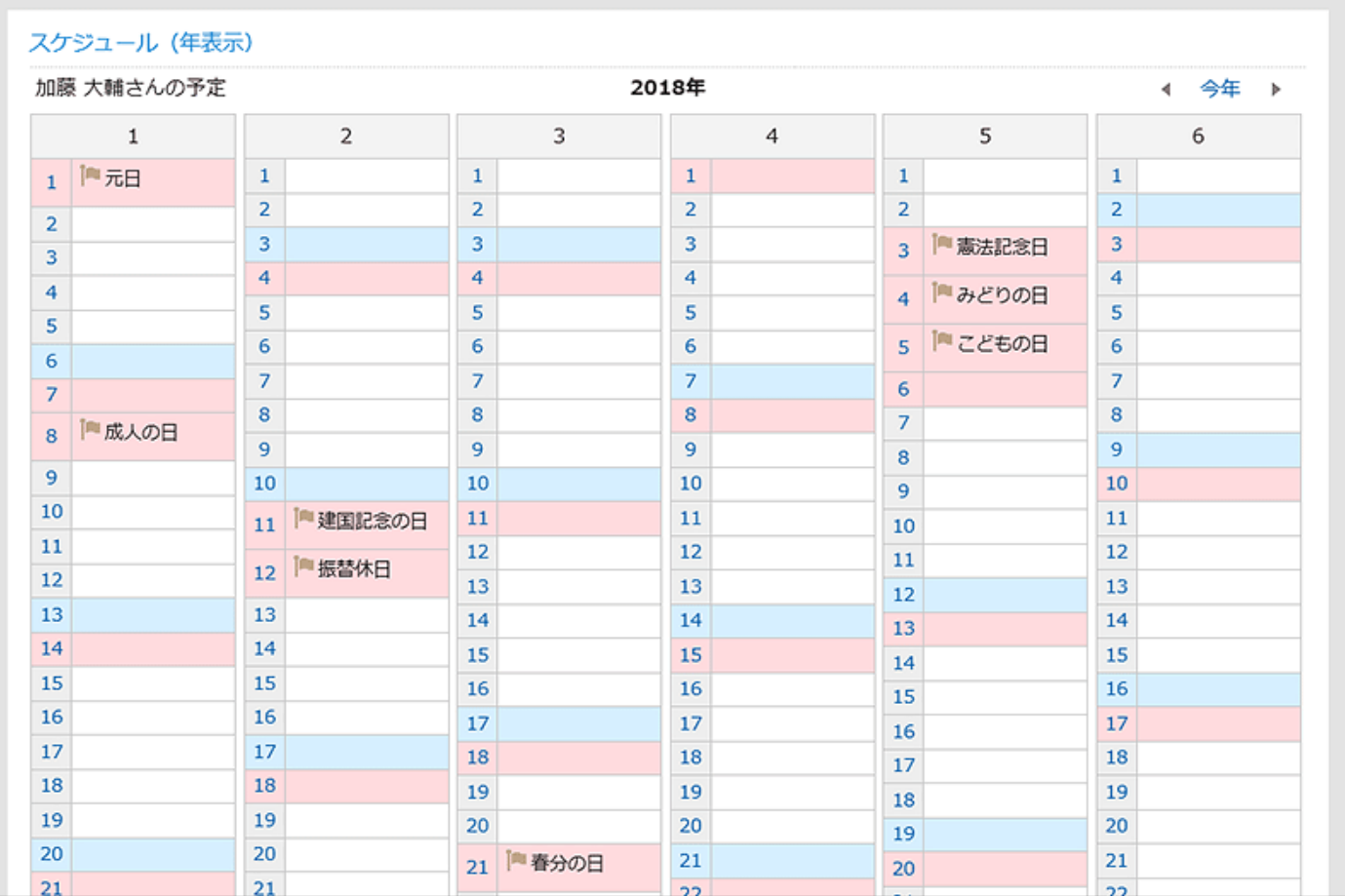

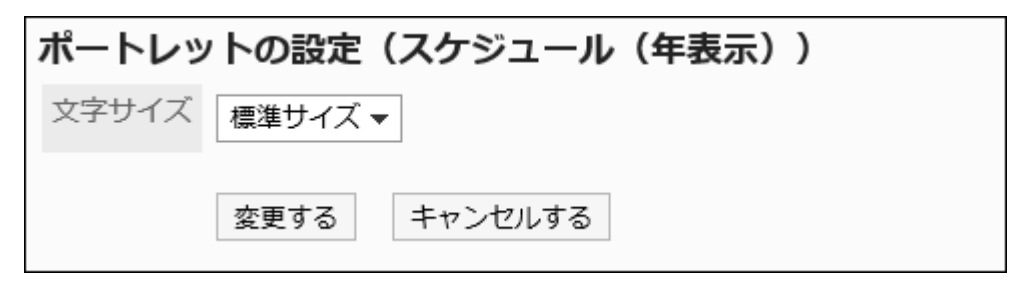

Character Size: •

Select the text size you want to use.

The following character sizes can be selected:

- Small ◦
- Standard ◦
- Large ◦

## Schedule Search Portlets

Search an appointment by user name or facility name.

The OR search can be performed for multiple users and facilities using multiple keywords by separating each keyword with a space.

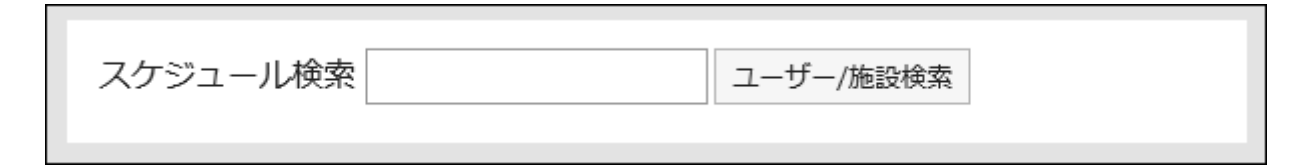

#### **Setting Options for Portlets**

This portlet has no "portlet settings".

## 2.1.4.5. Message Portlets

The following portlet types are available in the message portlet

- "Messages" portlet
- Unread Messages Portlet •
- Message Acknowledgment Status Portlet

### "Messages" Portlet

A portlet displays messages in the specified folder.

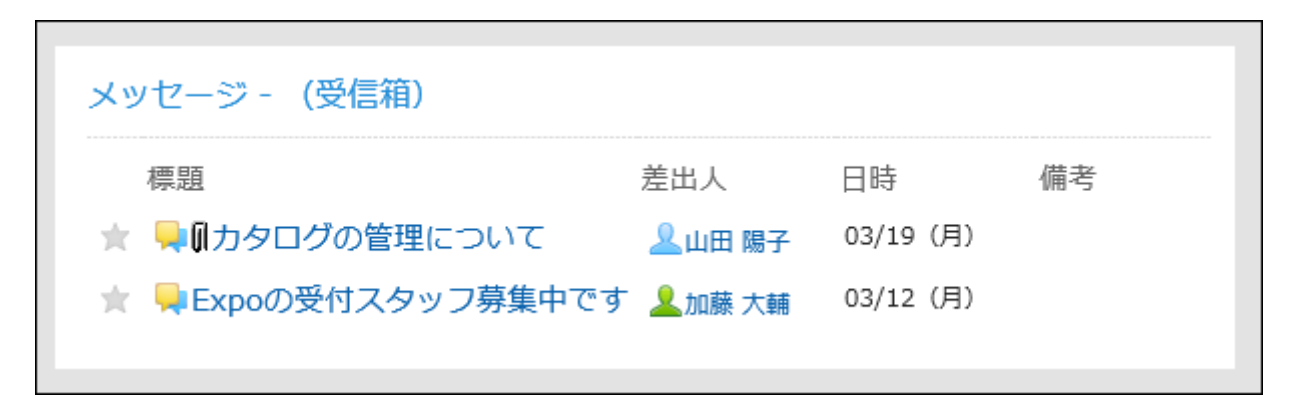

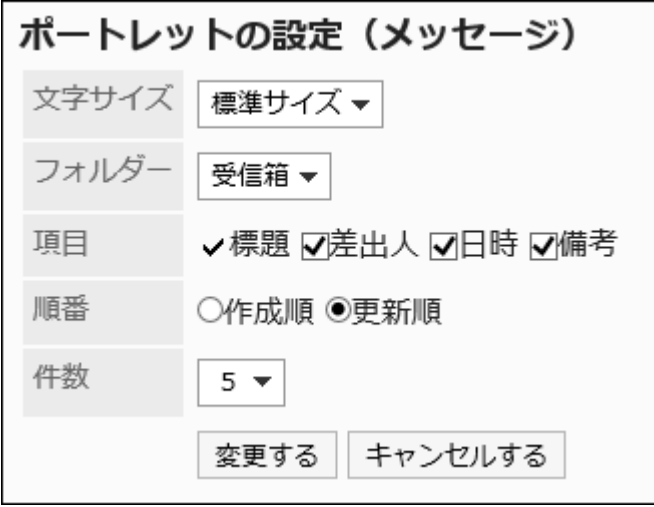

Character Size: •

Select the text size you want to use.

The following character sizes can be selected:

- Small ◦
- Standard ◦
- Large ◦
- Folder: •

Select the folder of messages you want to display in the portlet.

The following folders are available

- Inbox ◦
- Sent items ◦
- Draft ◦
- Items:

Select the items to display in the portlet. You cannot hide "Subject".

The following items can be selected:

- ∘ From
- ∘ On
- ∘ Remarks
- Order: •

Select the order in which you want to display messages.

Select the order of creation or the order of updates.

• Number of items:

Select the number of messages to display in the portlet.

You can select up to 20 notifications.

## Unread Messages Portlet

The View status confirmation message is displayed as a portlet.

If the system administrator has set the view status to "Manual", when the user opens the message, a confirmation button is displayed.

When the user clicks "Confirm", the message is deleted from the "unacknowledged messages" portlet.

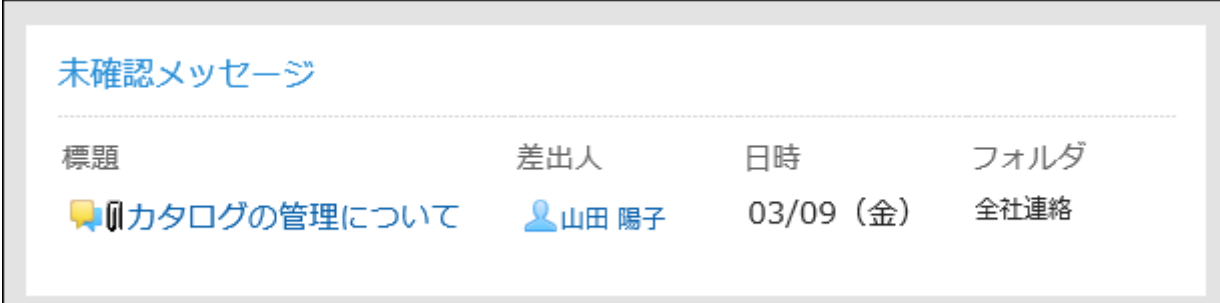

### **Setting Options for Portlets**

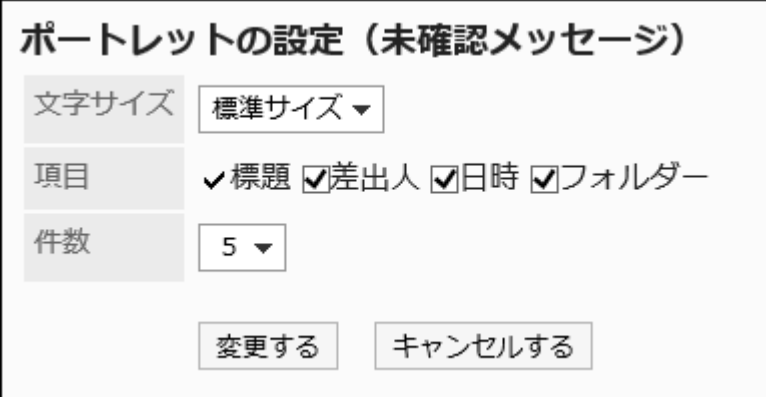

Character Size: •

Select the text size you want to use.

The following character sizes can be selected:

- Small ◦
- Standard ◦
- Large ◦

• Items:

Select the items to display in the portlet. You cannot hide "Subject".

The following items can be selected:

- ∘ From
- ∘ On
- ∘ Folders
- Number of items:

Select the number of messages to display in the portlet.

You can select up to 20 notifications.

### Message Acknowledgment Status Portlet

Confirm the status of the View status confirmation message. You can view messages by clicking the subject.

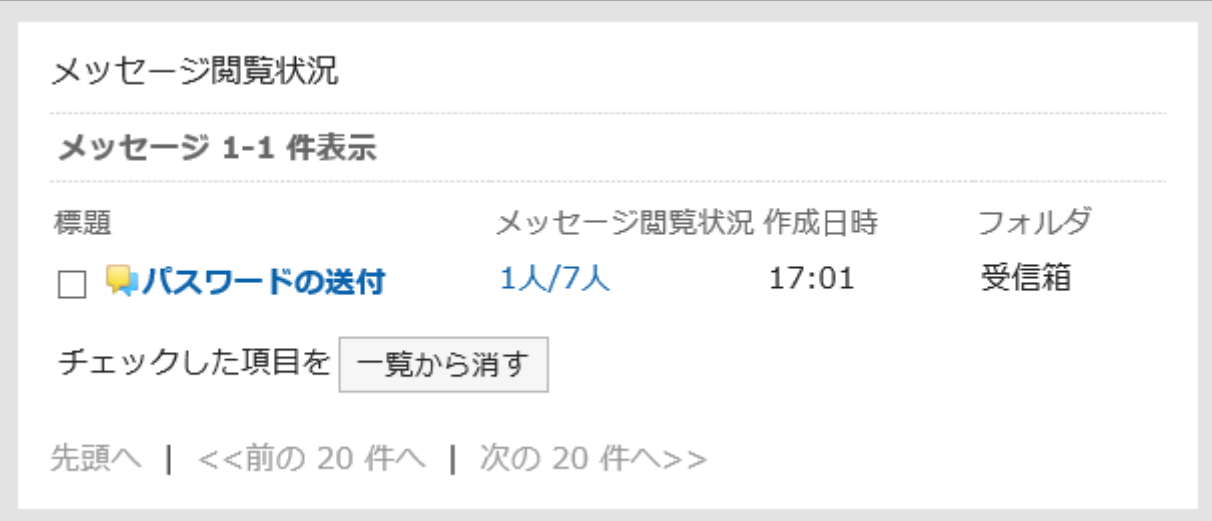

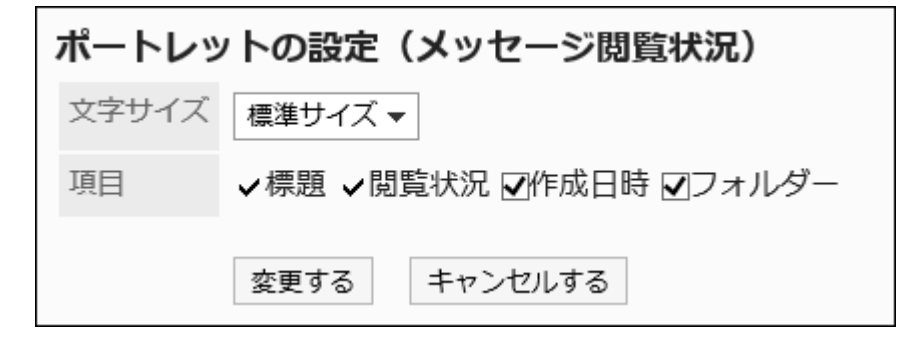

Character Size: •

Select the text size you want to use.

The following character sizes can be selected:

- Small ◦
- Standard ◦
- Large ◦
- Items:

Select the items to display in the portlet. You cannot hide "Subject".

The following items can be selected:

- Acknowledgment status ◦
- Created on ◦
- ∘ Folders

# 2.1.4.6. Bulletin Board Portlets

The bulletin board portlet has the following types of portlets

- "Bulletin Board" portlet
- Unacknowledged topics portlet

## "Bulletin Board" Portlet

This portlet displays bulletin board topics.

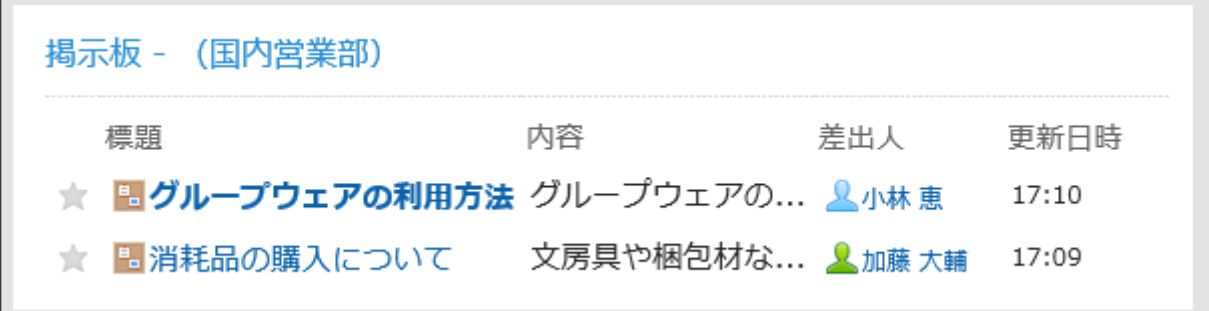

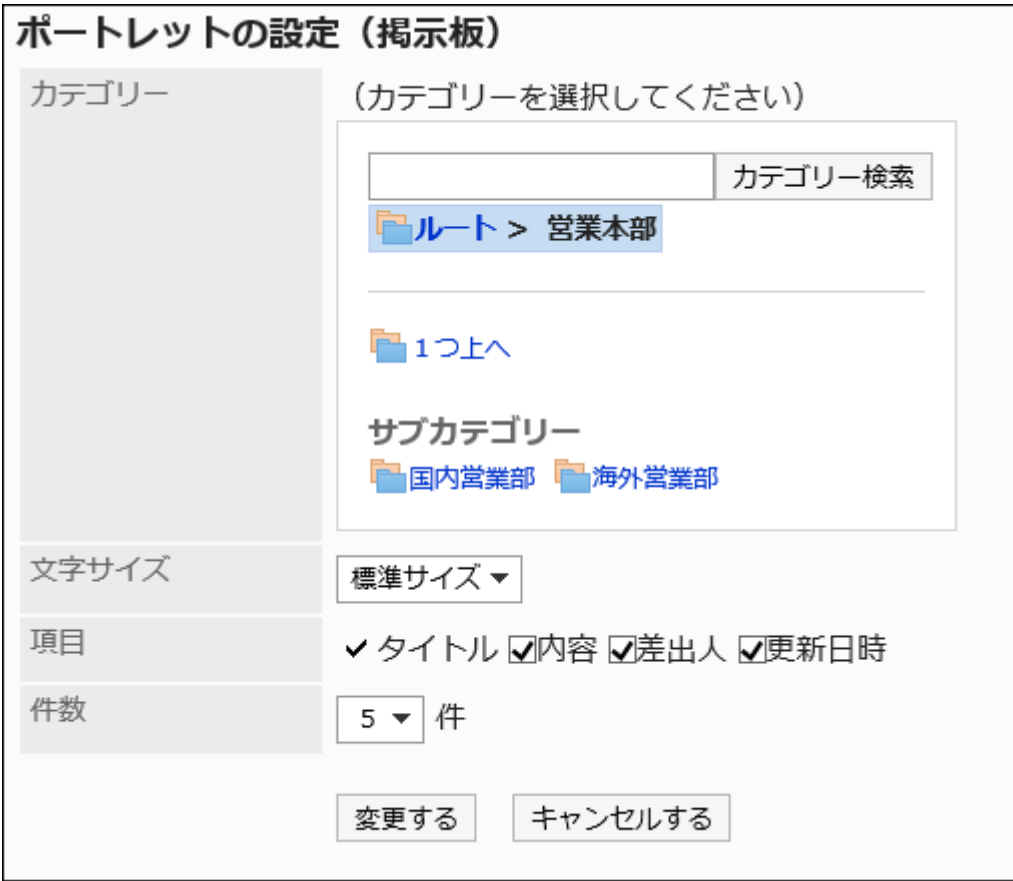

Category: •

Set the category you want to display.

Character Size: •

Select the text size you want to use.

The following character sizes can be selected:

- Small ◦
- Standard ◦
- Large ◦
- Items:

Select the items to display in the portlet.

Title cannot be hidden.

The following items can be selected:

- Contents ◦
- ∘ From
- Updated ◦
- Number of items:

Select the number of topics to display in the portlet.

You can select up to 20 notifications.

### Unacknowledged Topics Portlet

Unread topics that meet the following conditions are displayed:

- The "Request recipient's acknowledgment" checkbox is selected •
- You have been set as a recipient of the topic

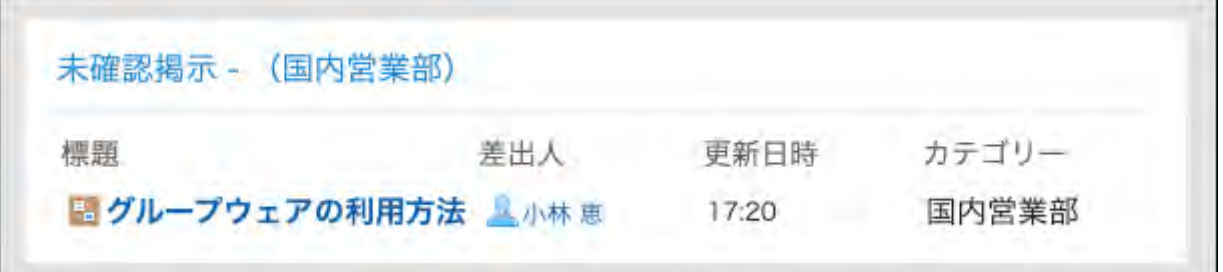

#### **Note**

- Once you display the "Topic details" screen of an unread topic, the topic will be removed from the Unacknowledged topics portlet,
- Even if you have selected particular categories to display topics, clicking a portlet name will also show unread topics other than the selected categories.

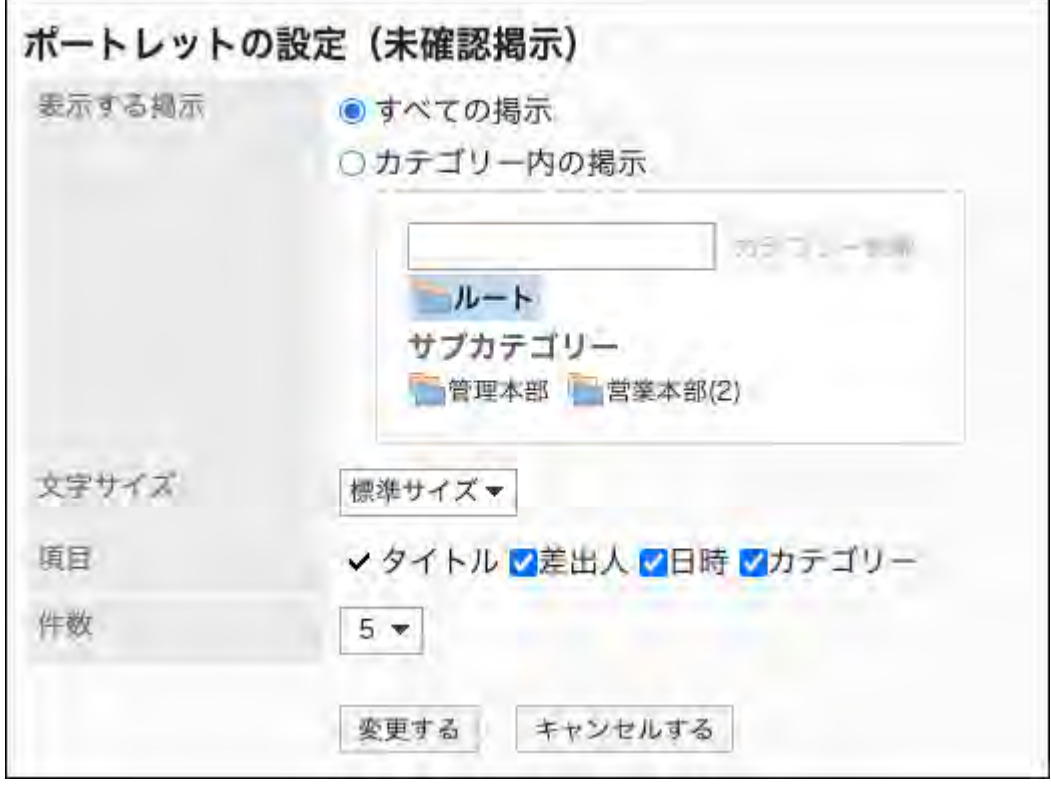

• Topics to display:

Select the topics to display in the portlet.

The following items can be selected:

- All topics ◦
- Topics in the specified category: ◦

Shows only the topics in the selected category.

For details on how to select a category, refer to [Selecting Organizations, Categories and](https://jp.cybozu.help/g6/en/user/basic/org_folder.html) [Folders.](https://jp.cybozu.help/g6/en/user/basic/org_folder.html)

Character Size: •

Select the text size you want to use.

The following character sizes can be selected:

- Small ◦
- Standard ◦
- Large ◦
- Items:

Select the items to display in the portlet.

Title cannot be hidden.

The following items can be selected:

∘ From

- ∘ On
- Category ◦
- Number of items:

Select the number of topics to display in the portlet.

You can select up to 20 notifications.

# 2.1.4.7. "Cabinet" portlet

This portlet displays files in the specified folder.

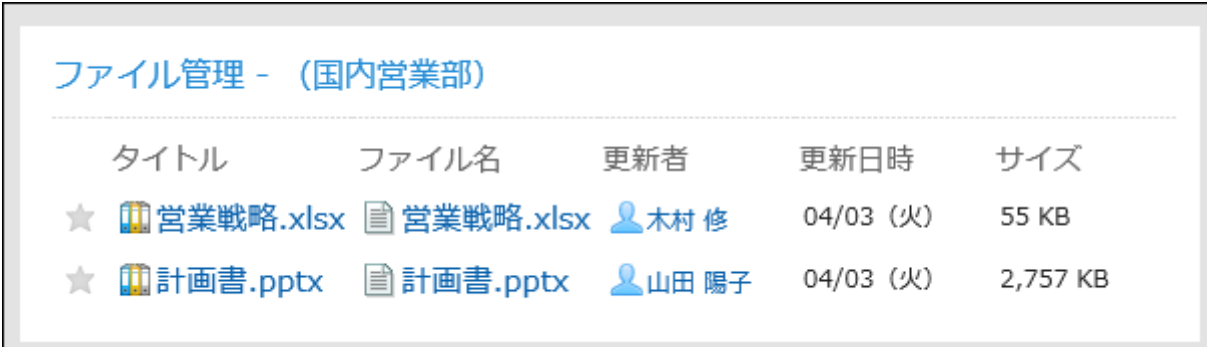

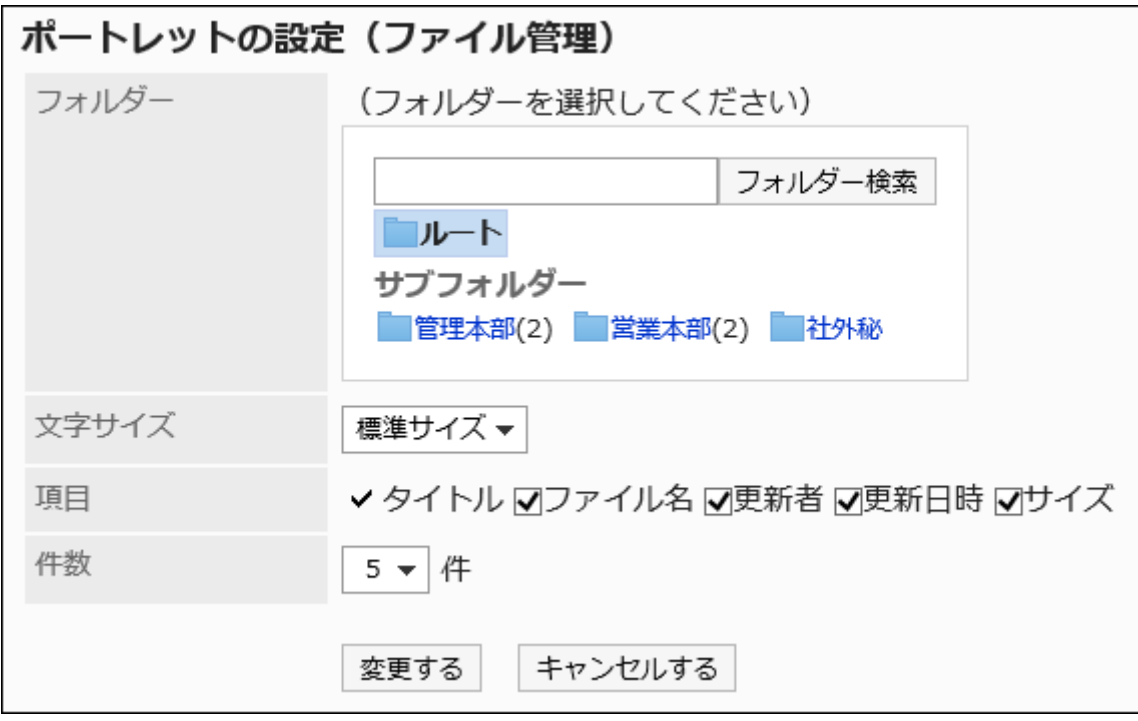

Folder: •

Set the folder that you want to display.

Character Size: •

Select the text size you want to use.

The following character sizes can be selected:

- Small ◦
- Standard ◦
- Large ◦

• Items:

Select the items to display in the portlet.

Title cannot be hidden.

The following items can be selected:

- File name ◦
- Updated by ◦
- Updated ◦
- Size ◦
- Number of items:

Select the number of files to display in the portlet.

You can select up to 20 notifications.

# 2.1.4.8. "Memo" Portlets

The "Memo" portlet is a portlet that allows you to save notes that you have created in the Portal text box.

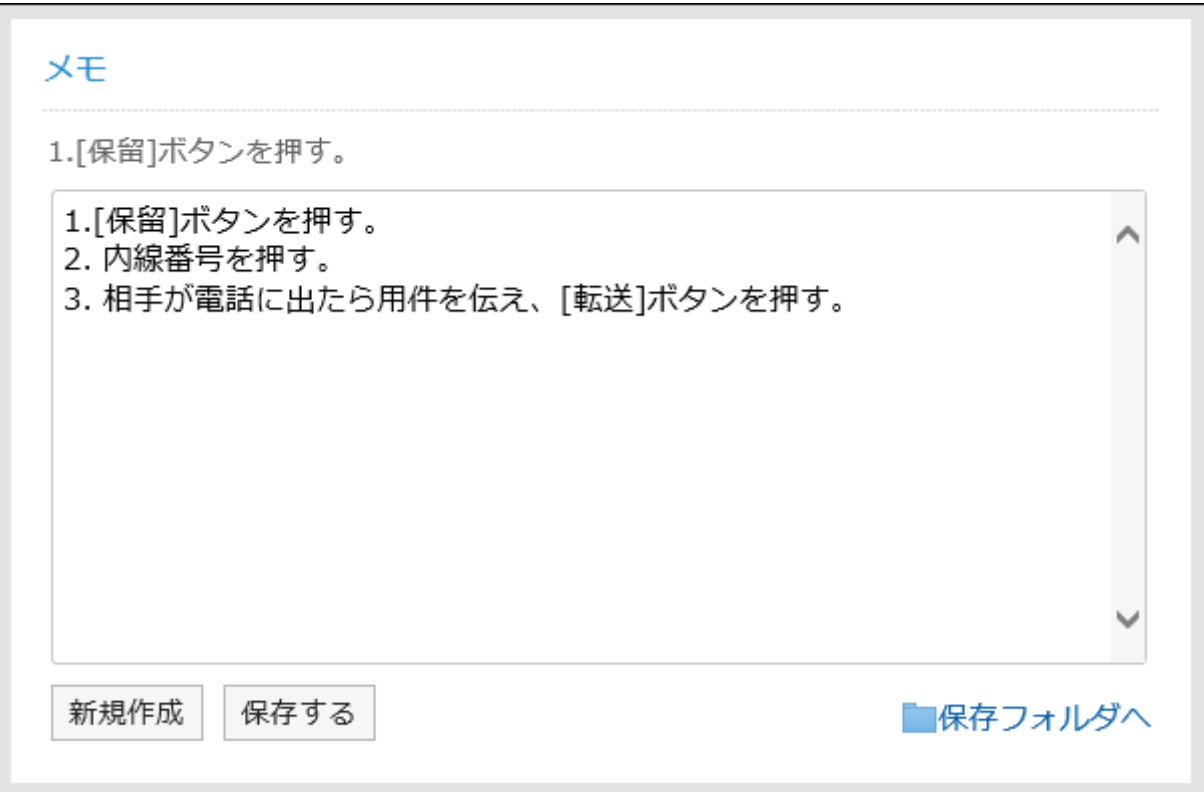

### **Setting Options for Portlets**

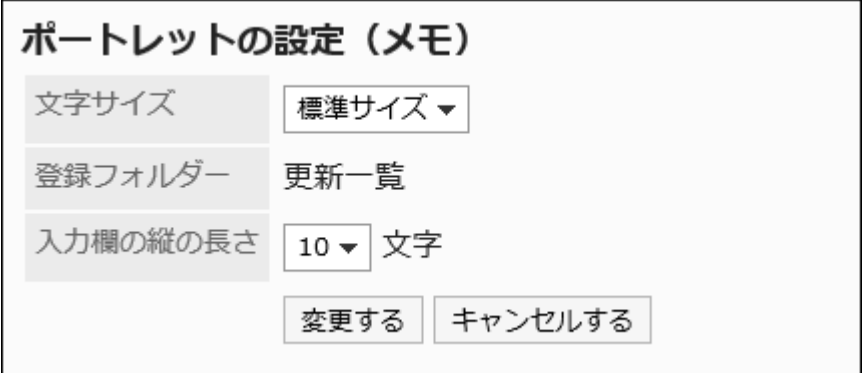

Character Size: •

Select the text size you want to use.

The following character sizes can be selected:

- Small ◦
- Standard ◦

Large ◦

• Registered folder:

Only the "updated" folder is available.

• The vertical length of the input field

Set the vertical length of the input field in characters.

The number of characters can be set as follows

- 3 ◦
- 5 ◦
- $\circ$  10
- 20 ◦
- 30 ◦

 $\blacksquare$ 

# 2.1.4.9. "Phone Message" Portlets

This portlet displays the phone notes of the specified organization or group.

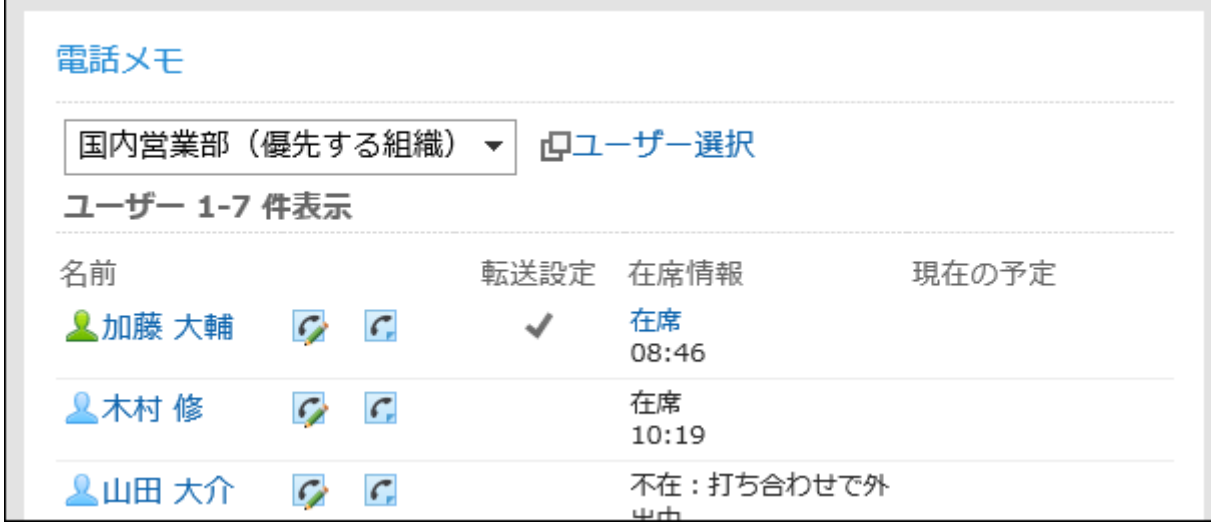

#### **Note**

For users who have set up the e-mail forwarding of phone messages, is displayed in the • "Forwarding Settings" field .

### **Setting Options for Portlets**

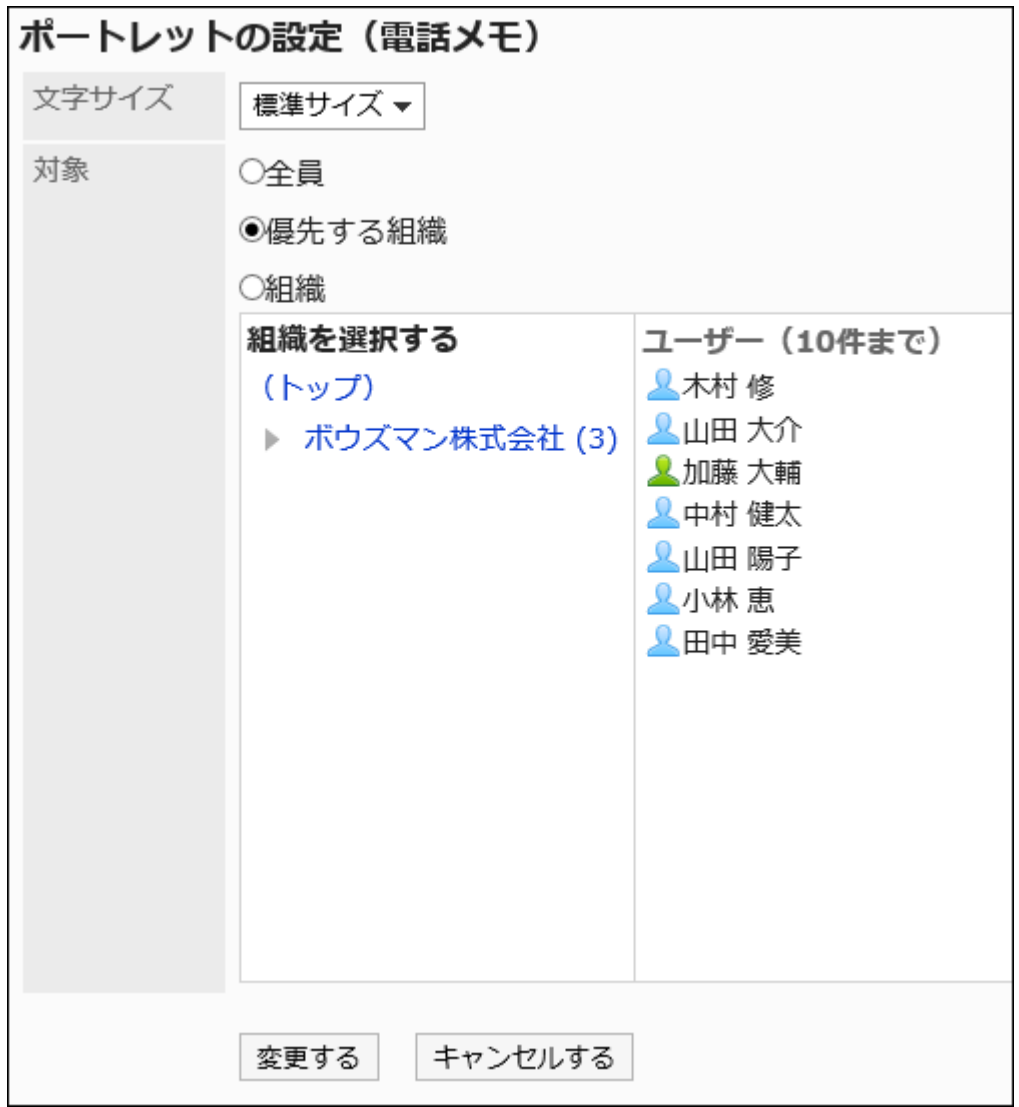

Character Size: •

Select the text size you want to use.

The following character sizes can be selected:

- Small ◦
- Standard ◦
- Large ◦

Target: •

Select which target you want to display in the portlet. To select organization, select other than "Top".

The following can be selected

- All ◦
- Priority organization
- Organization ◦

# 2.1.4.10. "Timesheet" Portlets

The timesheet is displayed. The start time and end time are recorded in the Timesheet.

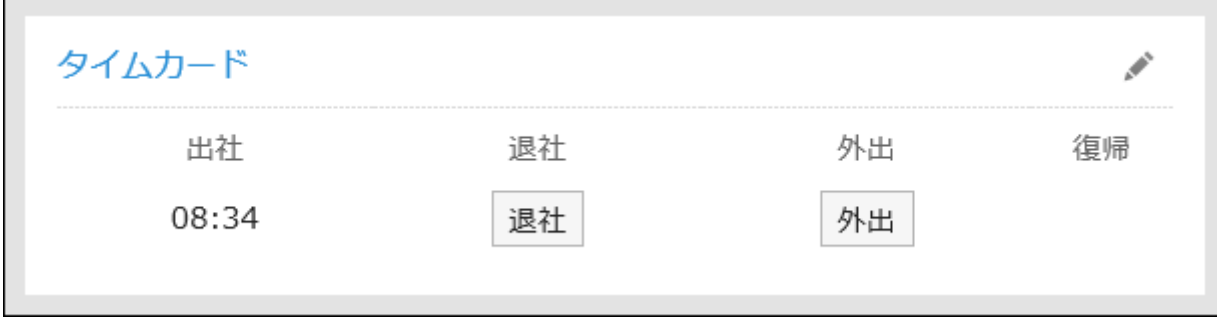

### **Setting Options for Portlets**

This portlet has no "portlet settings".

# 2.1.4.11. "To-Do List" Portlets

The to-do list of uncompleted individuals is displayed.

To-Do names are displayed in the following colors according to their due dates:

• Bold red:

To-do tasks past the due date

• Bold blue:

To-do tasks whose due dates are today

• Blue:

To-do tasks before due dates and whose due dates are not set

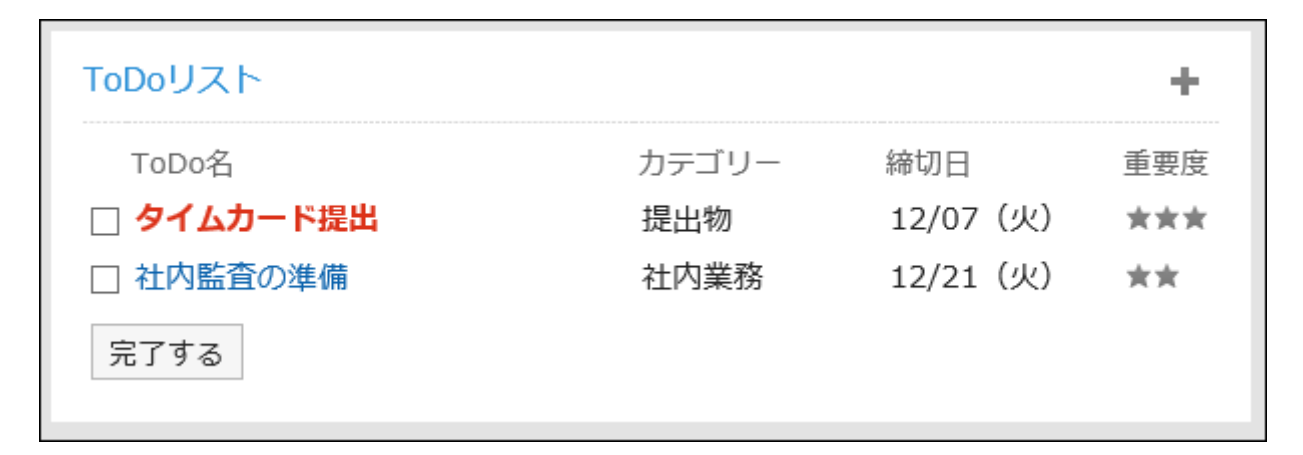

### **Setting Options for Portlets**

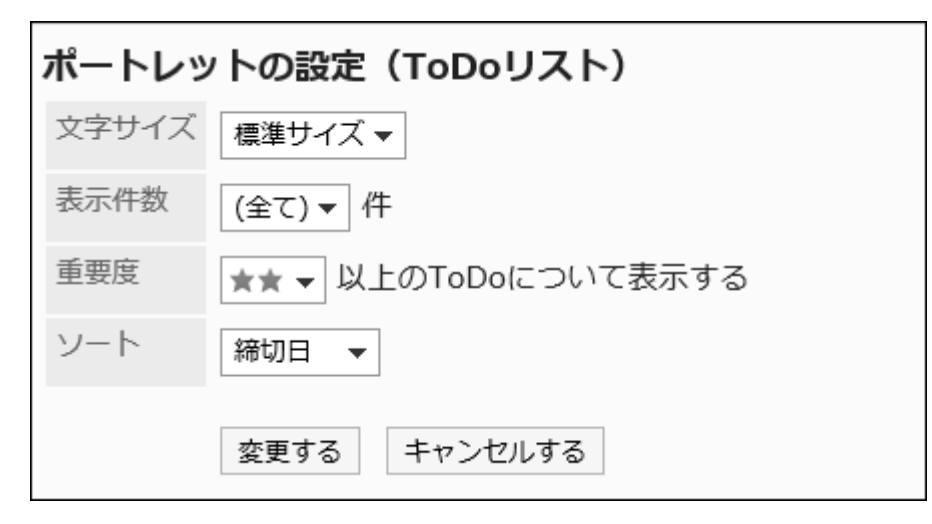

Character Size: •

Select the text size you want to use.

The following character sizes can be selected:

Small ◦

- Standard ◦
- Large ◦
- Number of Displays:

Select the number of To-Dos to display in the portlet.

The number of items can be set (all) or from 1 to 10.

• Importance:

Select the priority of the to-do Tasks that you want to display in the portlet.

Sort: •

Select an item to sort the to-do Tasks that you want to display in the portlet.

The following items can be selected:

- Category ◦
- Due date ◦
- Importance level ◦

# 2.1.4.12. Address Book Portlets

The following portlet types are available in the Address book Portlet

- User List Portlet •
- Address Book Search Portlets •

## User List Portlet

This portlet displays the user list. You can check the user information by clicking the user name.

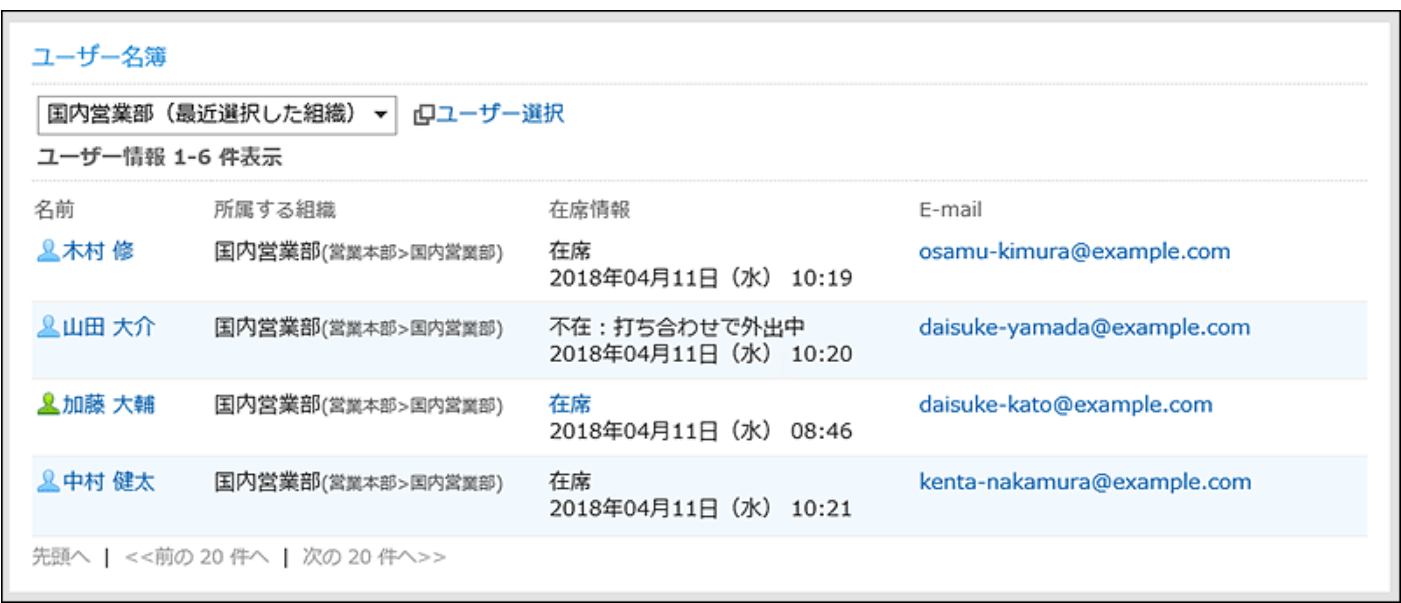

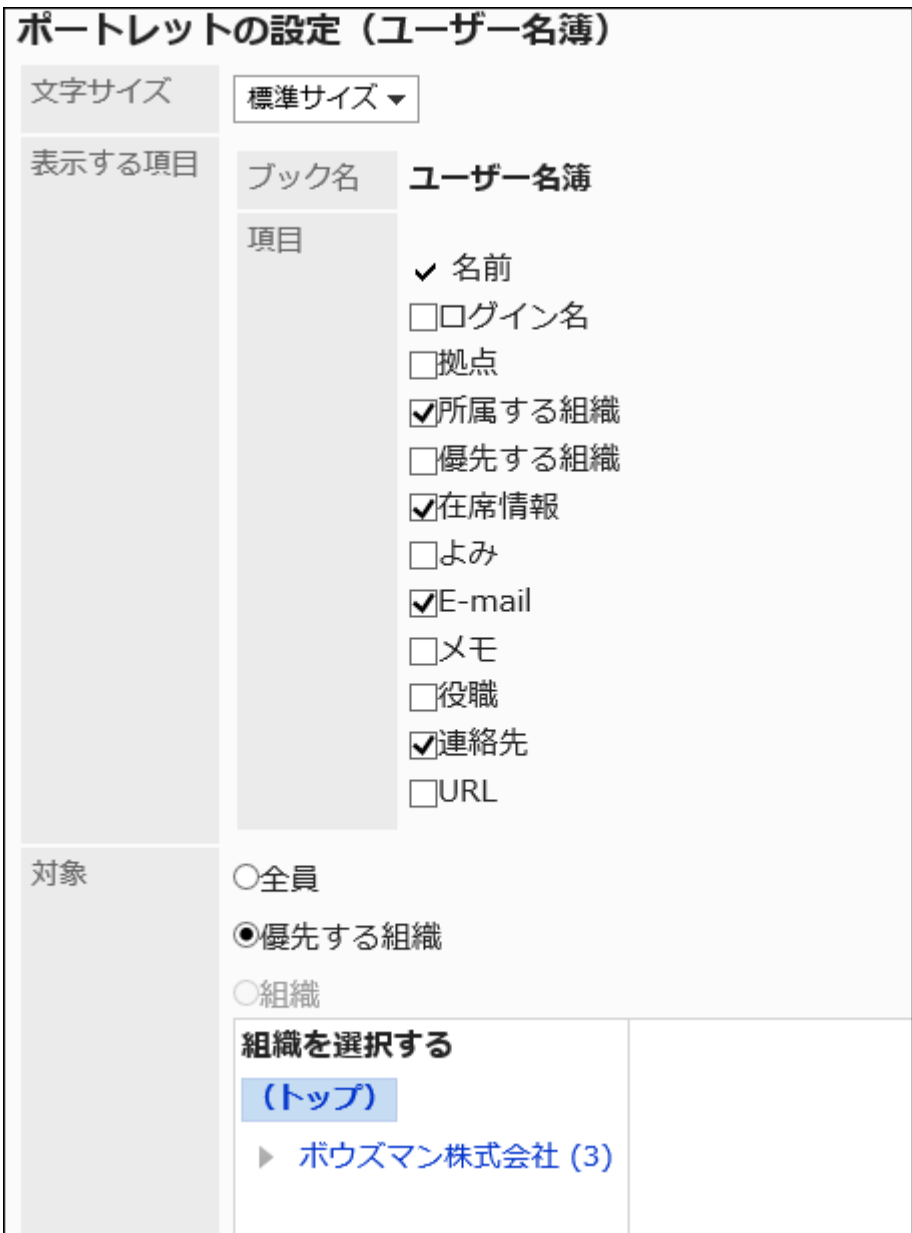

Character Size: •

Select the text size you want to use.

The following character sizes can be selected:

- Small ◦
- Standard ◦
- Large ◦
- Items to be displayed

The only book name you want to display is the user list.

In the item, select an item for the user information.

Target: •

Select which target you want to display in the portlet. To select organization, select other than

"Top".

The following can be selected

- All ◦
- Priority organization
- Selected organizations ◦

## Address Book Search Portlets

Search addresses from each book in the Address Book.

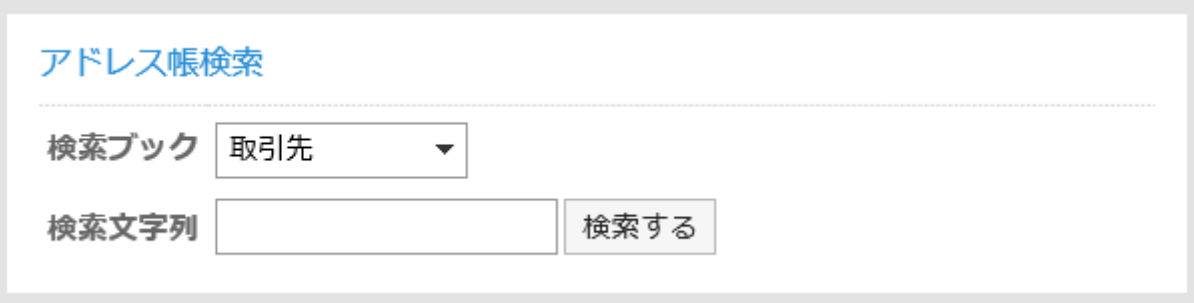

### **Setting Options for Portlets**

This portlet has no "portlet settings".

# 2.1.4.13. E-Mail Portlets

The following types of portlets are available in the e-mail portlet

- New E-mail Portlet
- "E-mail" portlet

## New E-mail Portlet
This portlet displays the number of new e-mail. You can specify which account you want to view.

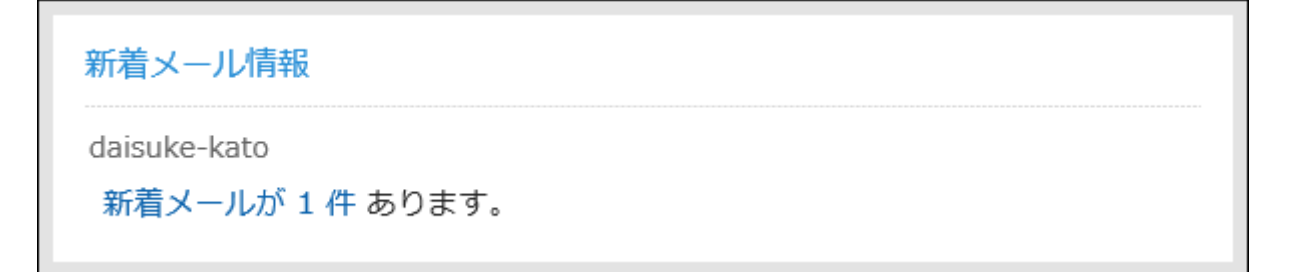

### **Setting Options for Portlets**

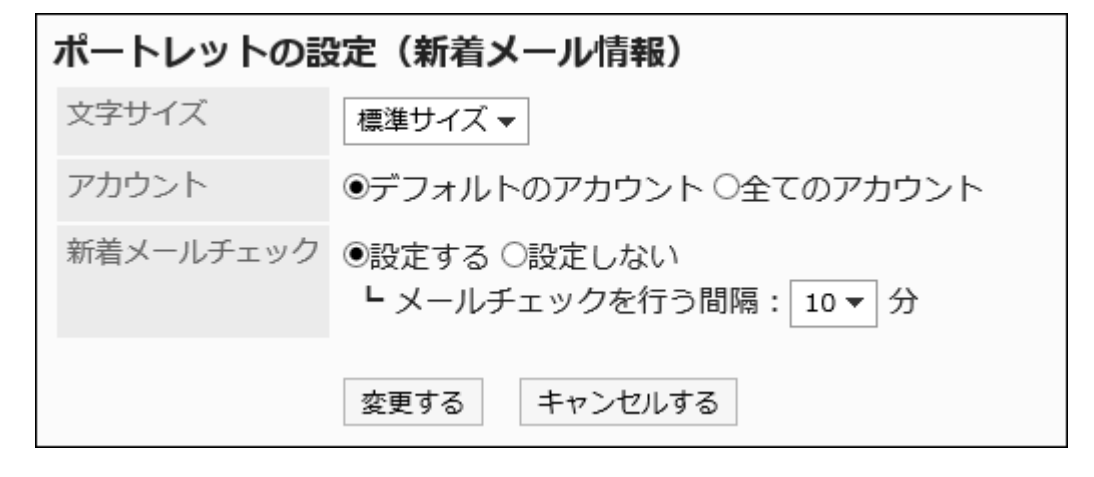

Character Size: •

Select the text size you want to use.

The following character sizes can be selected:

- Small ◦
- Standard ◦
- Large ◦
- Account: •

Select the e-mail account you want to display in the portlet.

Select default account or all accounts.

• New e-mail check:

Set the interval for checking the new e-mail.

To check the new e-mail, select the interval for checking e-mail.

From the dropdown list, select up to 60 Minutes in 5-minute increments.

# "E-mail" Portlet

This portlet displays a list of e-mails. You can specify the account or folder you want to view.

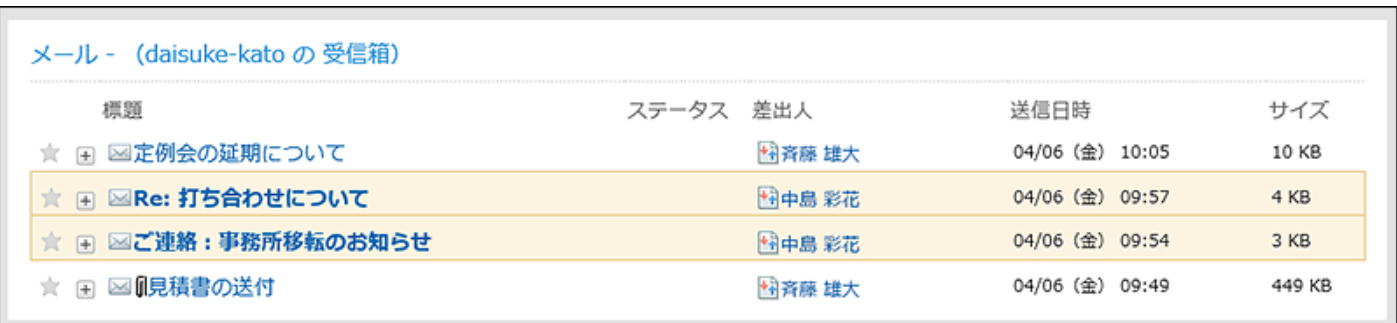

### **Setting Options for Portlets**

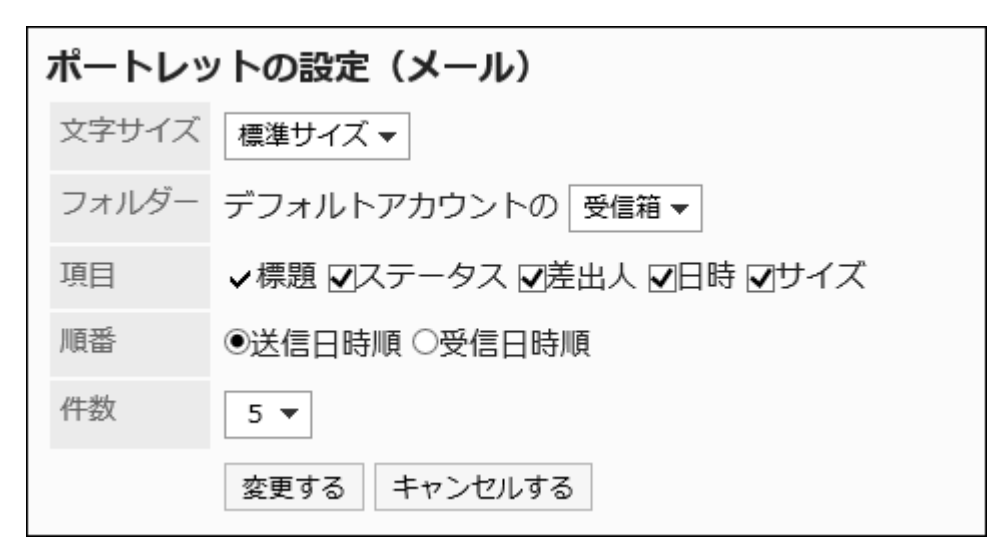

Character Size: •

Select the text size you want to use.

The following character sizes can be selected:

- Small ◦
- Standard ◦
- Large ◦
- Folder: •

Select the folder of the e-mail account you want to display in the portlet.

The following folders are available

- ∘ Inbox
- Sent items ◦
- Draft ◦

• Items:

Select the items to display in the portlet. You cannot hide "Subject".

The following items can be selected:

- Status ◦
- ∘ From
- ∘ On
- ∘ Size
- Order: •

Set the order of e-mail.

Select the order of sent date and time and the order of reception.

• Number of items:

Select the number of e-mails to display in the portlet.

You can select up to 20 notifications.

# 2.1.4.14. "Workflow" portlet

A portlet displays a list of requests for the specified folder.

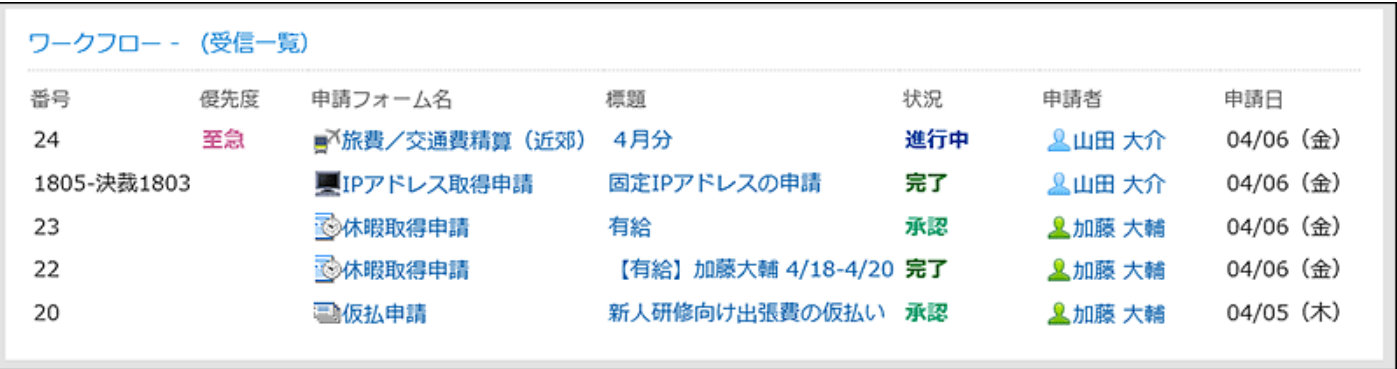

**Setting Options for Portlets** 

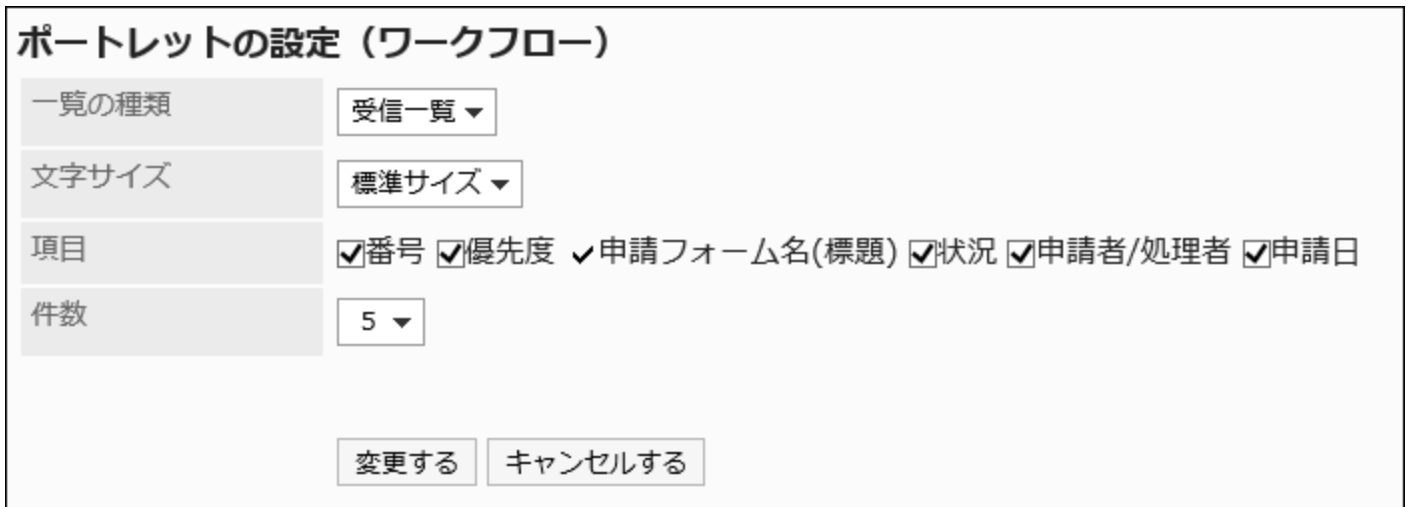

• Type of List

Select the folder where you want the request to appear in the portlet.

The following folders are available

- ∘ Inbox list
- Sent items list ◦
- ∘ Draft
- Character Size: •

Select the text size you want to use.

The following character sizes can be selected:

- Small ◦
- Standard ◦
- Large ◦
- Items:

Select the items to display in the portlet. The "Request form name" cannot be hidden.

The following items can be selected:

- Number ◦
- ∘ Priority
- Status ◦
- Applicant/Processor ◦
- Request Date ◦
- Number of items:

Select the number of requests to display in the portlet.

You can select up to 20 notifications.

# 2.1.4.15. "MultiReport" portlet

This portlet displays a list of the specified folder and the filtered report.

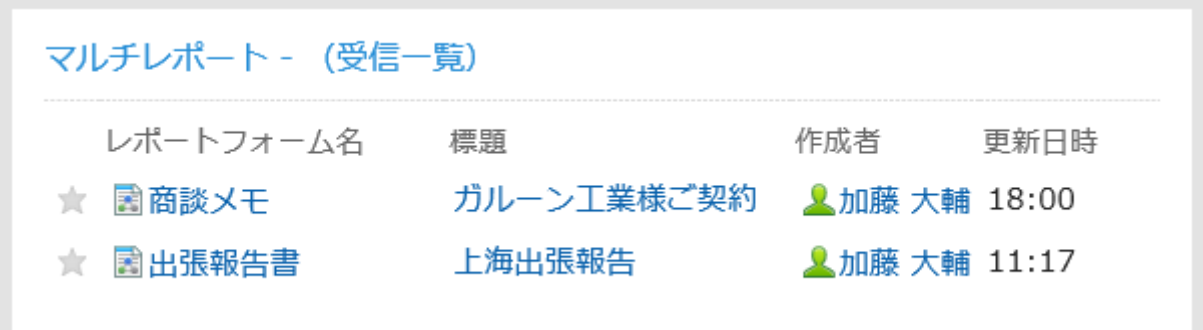

### **Setting Options for Portlets**

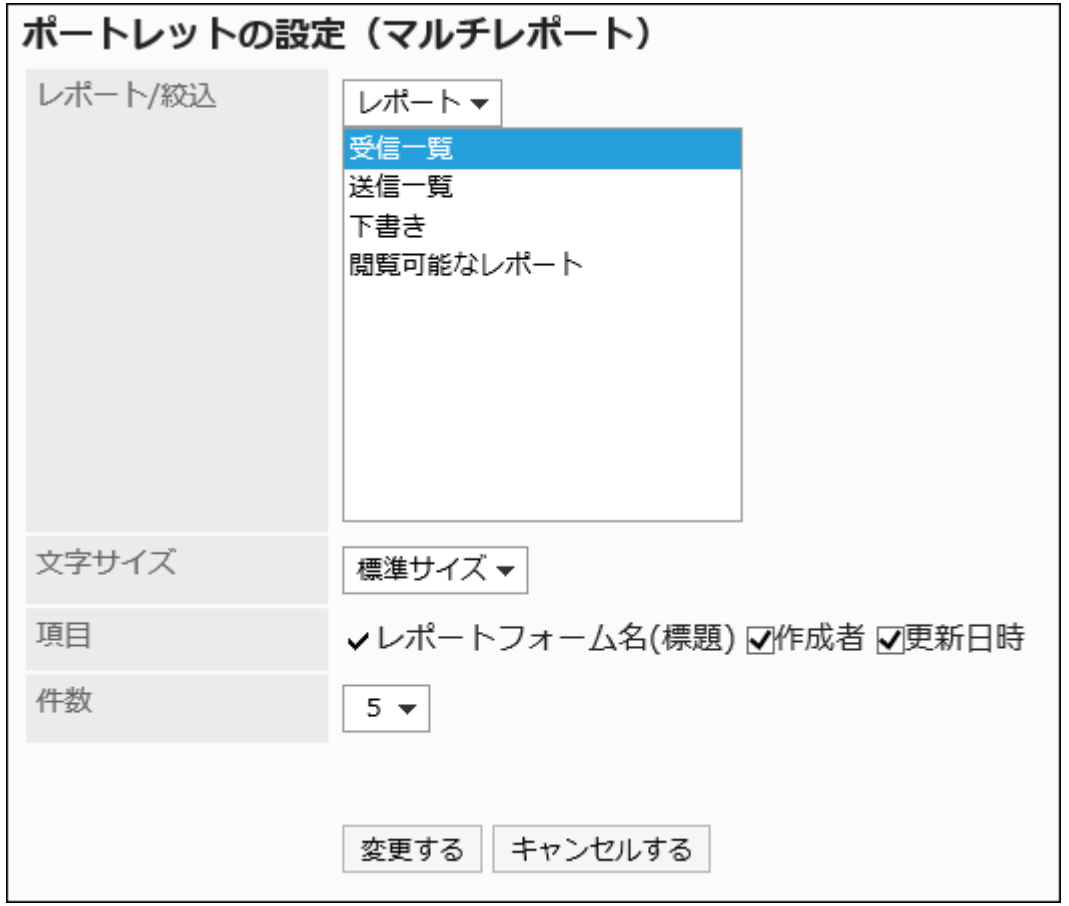

• Report/Filter

Select the type of report that you want to display in the Portlet, or the filter that you want to apply to the report.

The folder or filter can be specified as follows

∘ Inbox list

- Sent items list ◦
- Draft ◦
- The filter ◦
- Character Size: •

Select the text size you want to use.

The following character sizes can be selected:

- Small ◦
- Standard ◦
- Large ◦
- Items:

Select the items to display in the portlet.

The "Report form name" cannot be hidden.

The following items can be selected:

- Created by ◦
- Updated ◦
- Number of items:

Select the number of requests to display in the portlet.

You can select up to 20 notifications.

# 2.1.4.16. Cybozu Online Service Portlets

The following types of portlets are available in the Net Connector service Portlet

Weather Forecast Portlet •

# Weather Forecast Portlet

This portlet displays the weather forecast in Japan. You can select the regions you want to view. Only the weather forecast in Japan can be displayed.

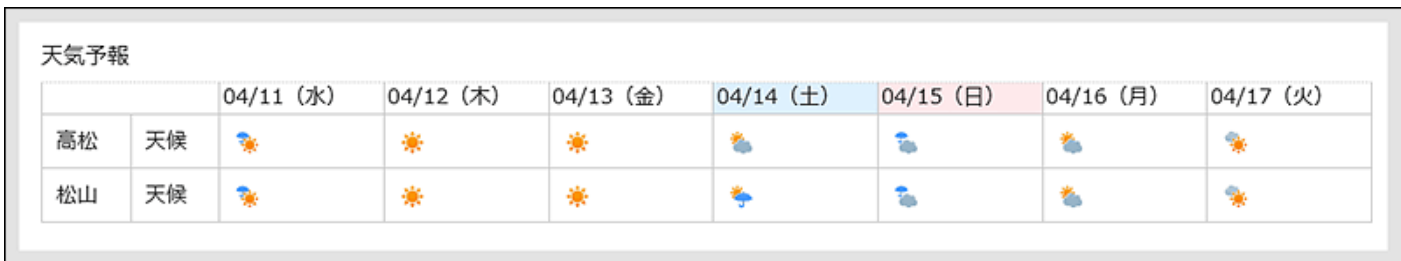

**Setting Options for Portlets** 

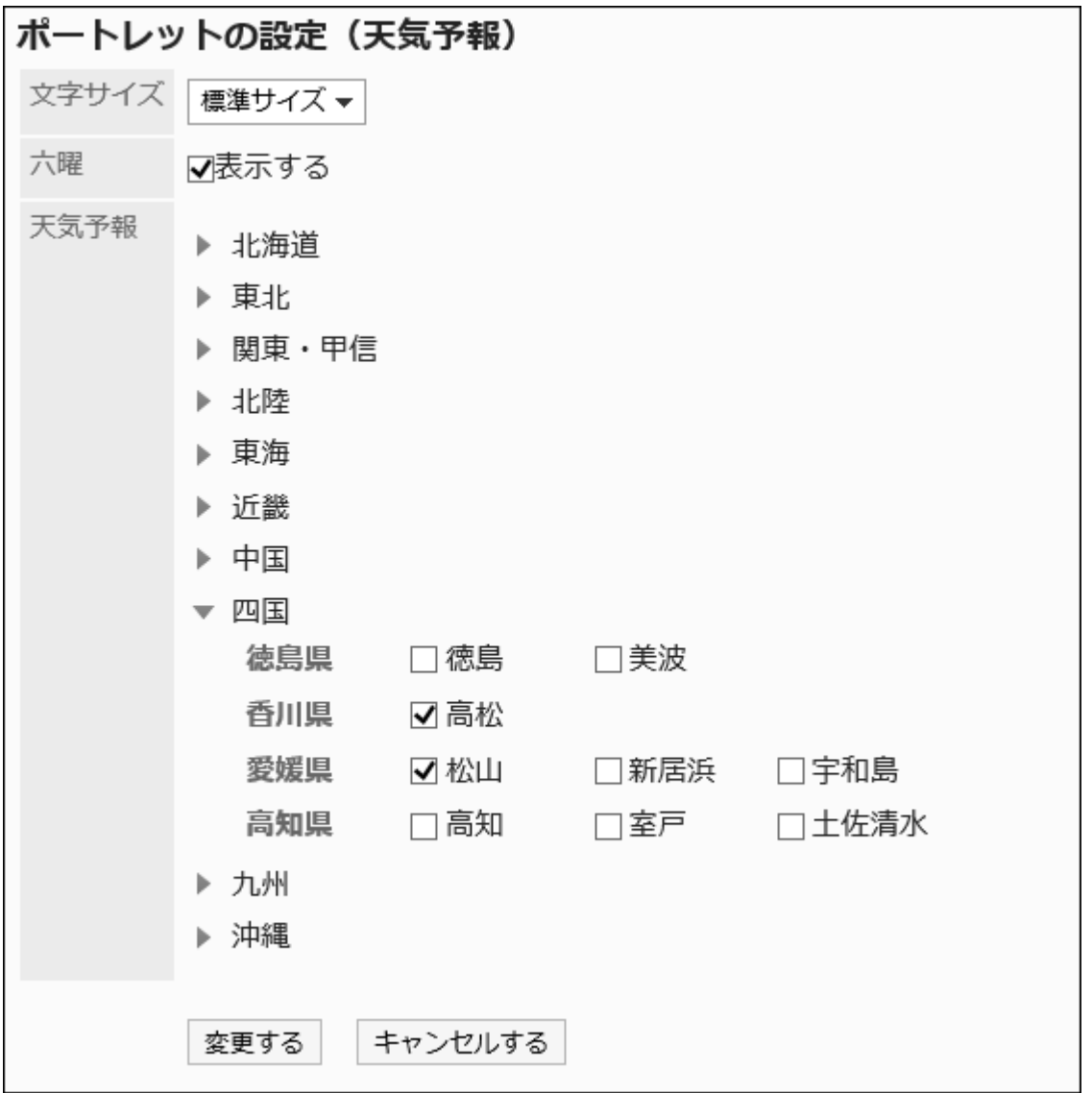

Character Size: •

Select the text size you want to use.

The following character sizes can be selected:

Small ◦

- Standard ◦
- Large ◦
- Roku: •

Select whether to show the six-you to the portlet.

If the system administrator has not received the six-Monday event data, you cannot display the Roku.

Weather forecast: •

Set the region for which you want to view the weather forecast.

Click the Regional  $\blacktriangleright$  icon that contains the region you want to view, and then select the checkbox for the region.

# 2.1.4.17. Presence Information Portlets

This portlet displays the presence information. Confirm or change your presence information.

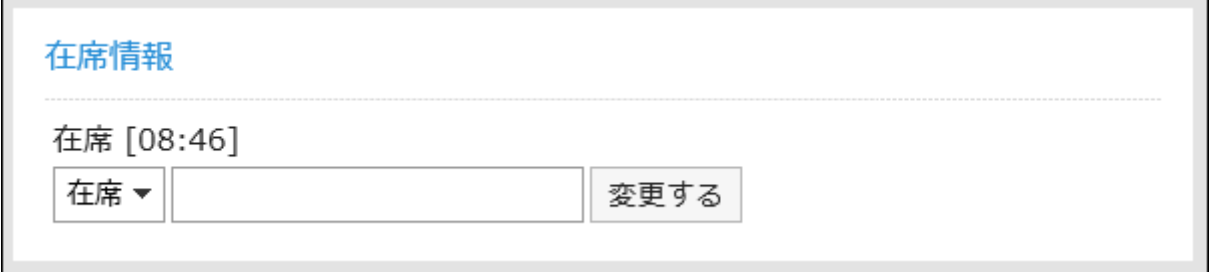

### **Setting Options for Portlets**

This portlet has no "portlet settings".

# 2.1.4.18. "Favorite" Portlets

Displays a list of applications that you have added to your favorites.

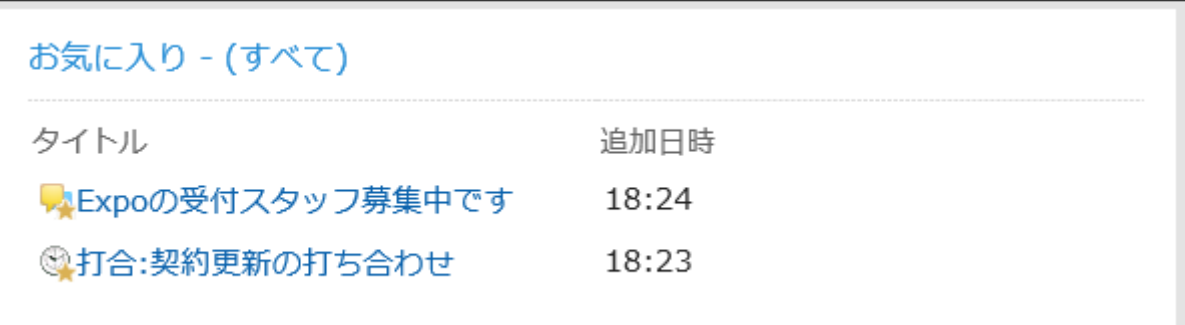

### **Setting Options for Portlets**

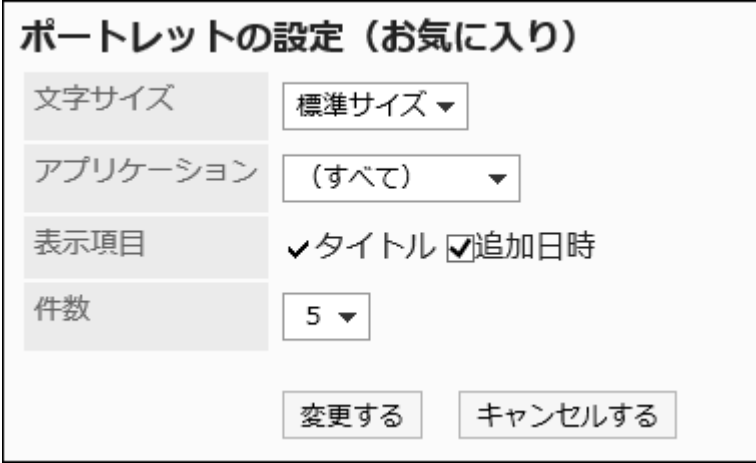

Character Size: •

Select the text size you want to use.

The following character sizes can be selected:

- Small ◦
- Standard ◦
- Large ◦
- Application:

The favorites of the selected applications are displayed in the portlet.

You can select the following applications:

- (All) ◦
- Scheduler ◦
- Messages ◦
- Bulletin Board ◦
- Cabinet ◦
- ∘ E-mail
- MultiReport ◦
- ∘ Space
- Display items

Select the items to display in the portlet.

Title cannot be hidden.

The following items can be selected:

- Added date and time ◦
- Number of items:

Select the number of favorites to display in the portlet.

You can select up to 20 notifications.

# 2.1.4.19. Notifications Portlets

You can find the following types of portlets in Notifications.

- "Notifications" Portlet
- Read Notifications Portlet

# "Notifications" Portlet

Notifications for each application are displayed in the list.

Not only notifications are categorized by unread and read, but also **All** and **@ To me** buttons can be used to filter notifications in the list.

Buttons to display "All" unread notifications are selected by default.

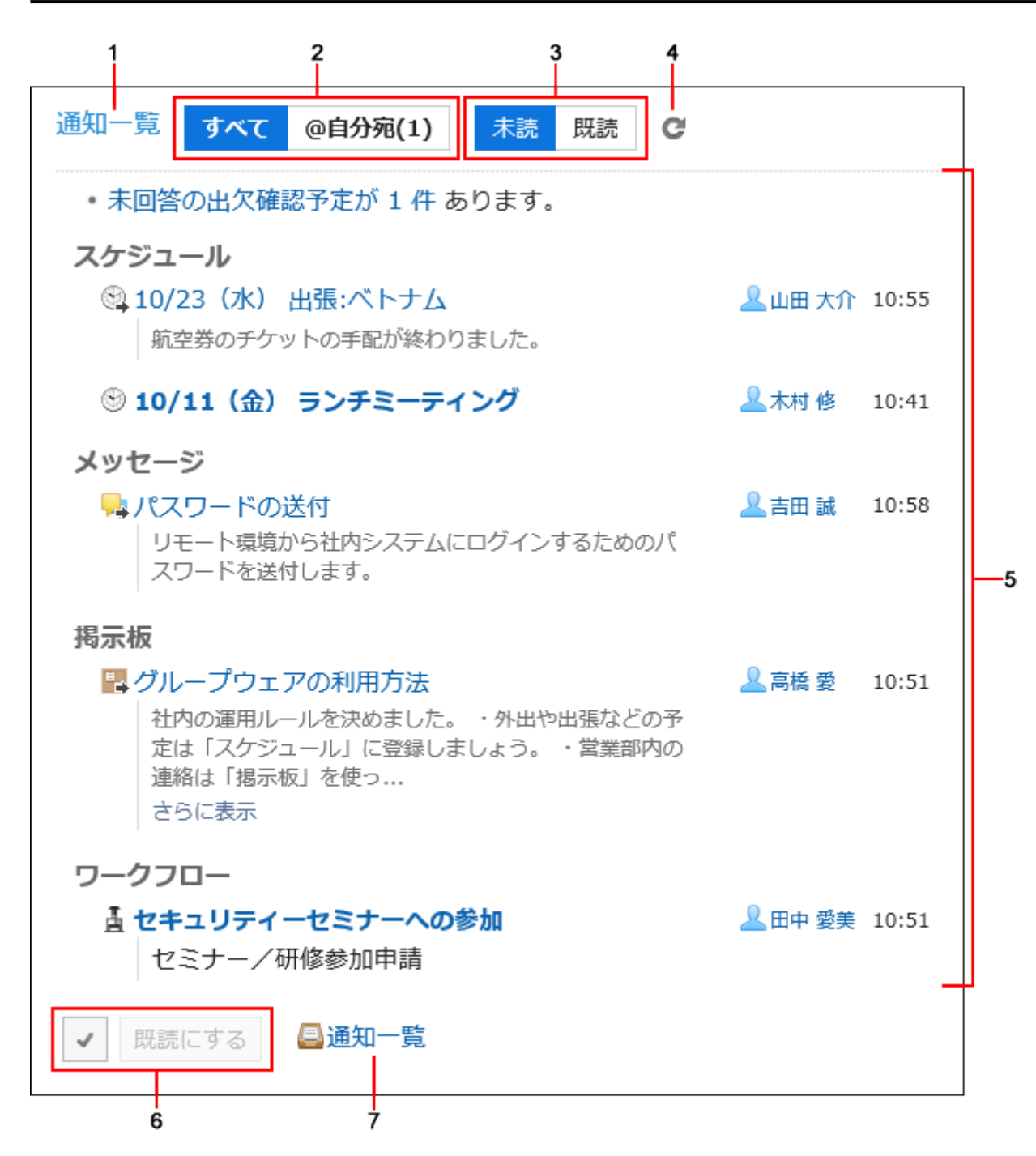

### **Description of the items**

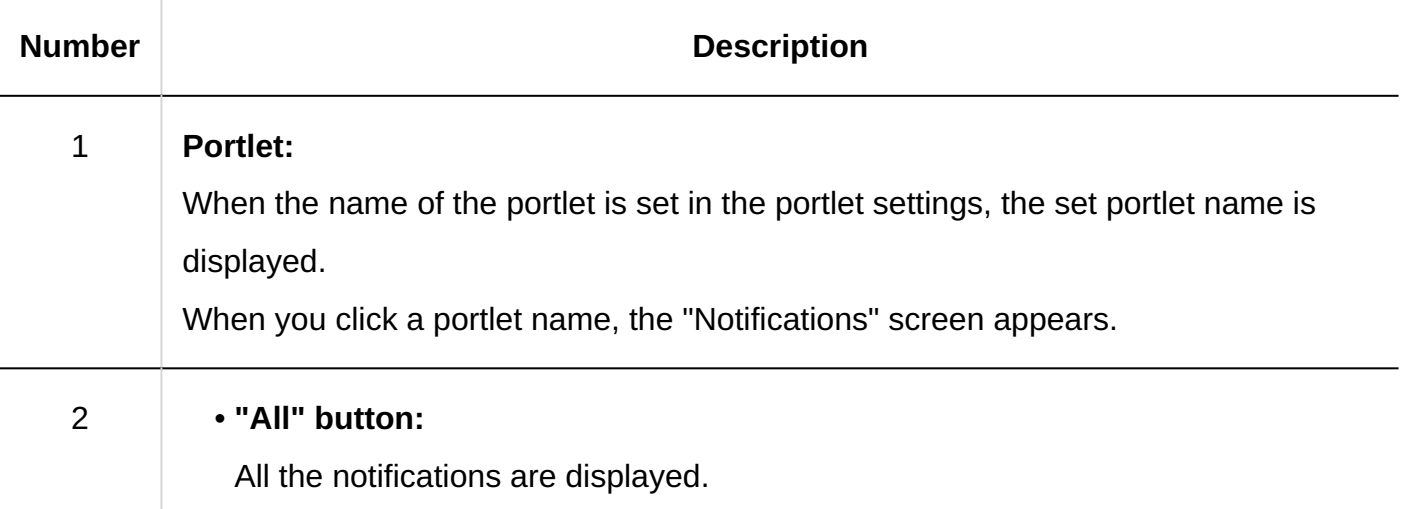

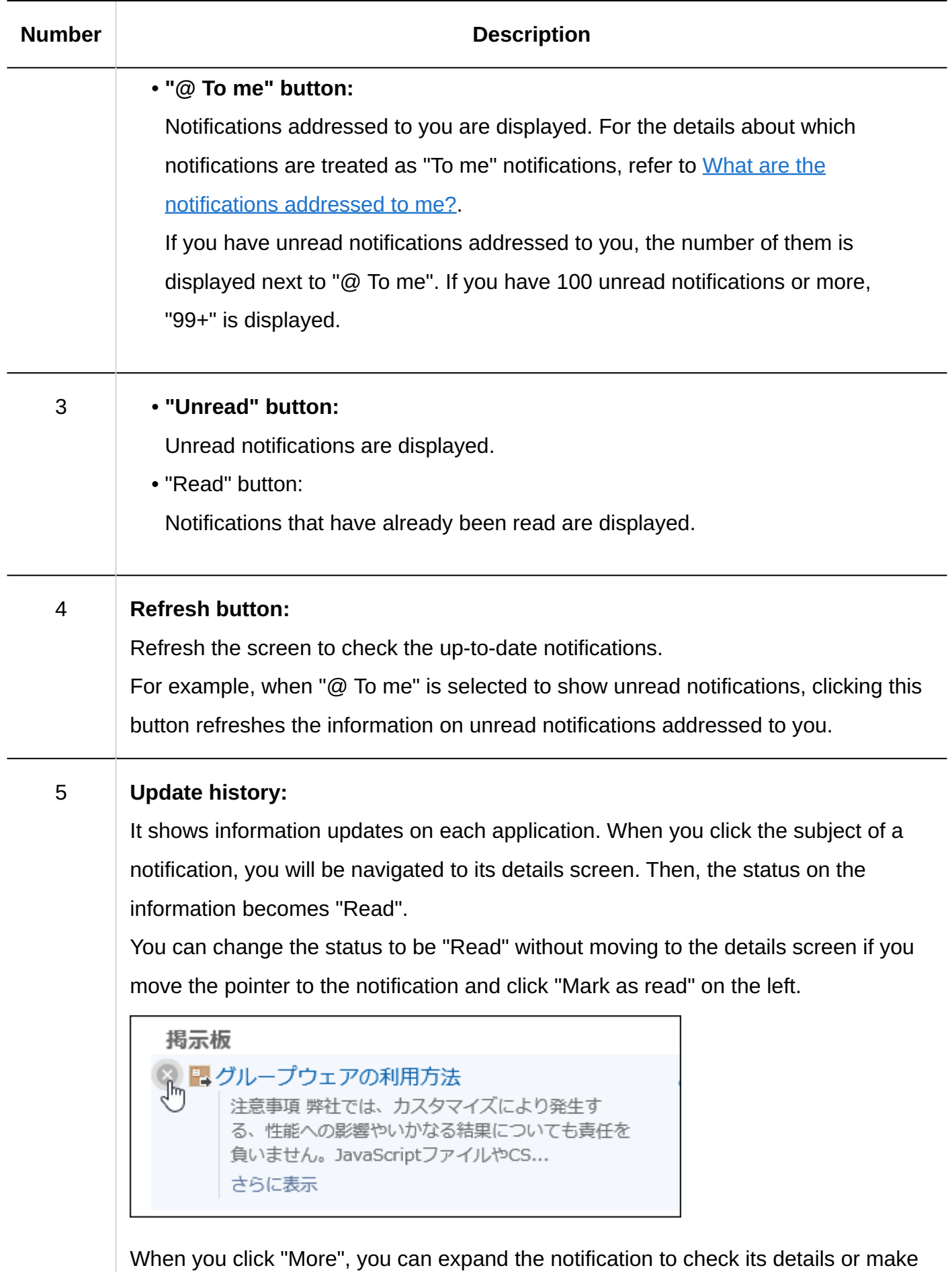

its status "Read" without moving to the details screen.

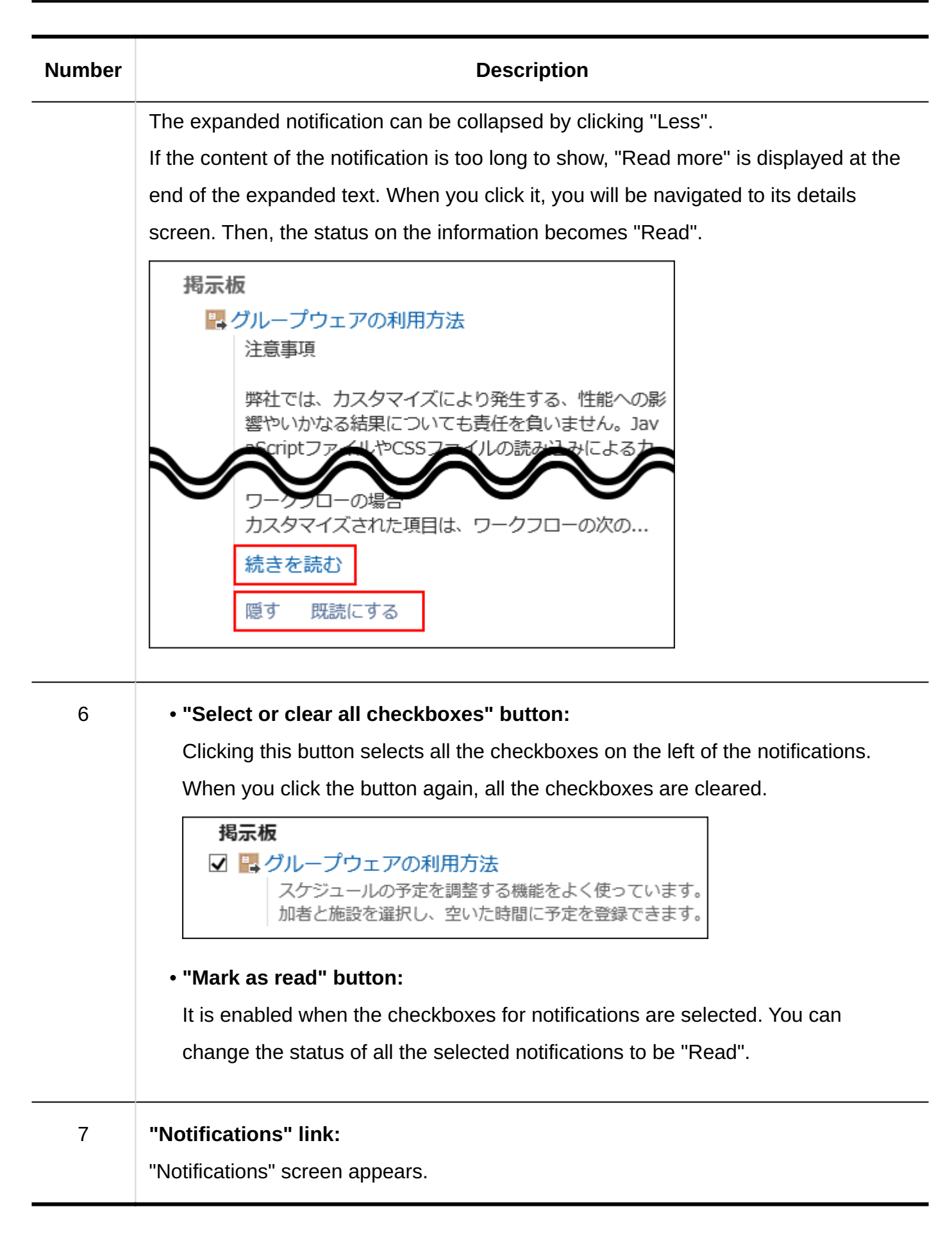

Notifications for the following applications are displayed.

- Space
- Scheduler •
- Messages
- Bulletin Board
- Cabinet •
- Phone Messages
- E-mail •
- Workflow •
- MultiReport
- External notifications: •

It shows notifications from external systems that your system administrator has configured.

After you read notifications, their statuses will become "Read" and no longer shown under "Unread".

However, the notifications on workflows and phone messages will remain under "Unread" until you do either of the following:

- Workflow: Process requests •
- Phone Messages: Check phone messages

**Setting Options for Portlets** 

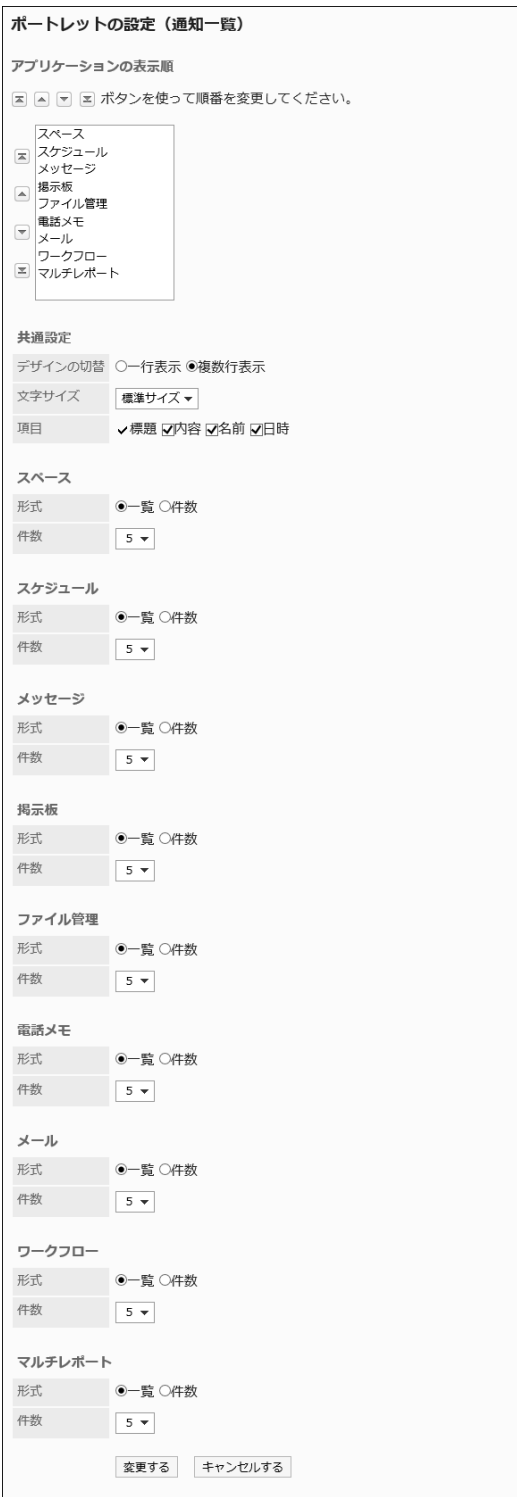

• Display order of applications:

You can configure the display order of applications to show their notifications on the portlet.

- Common settings:
	- Select design: ◦

Select the display layout of notifications.

The following items can be selected:

Single-line layout: ▪

Each notification is displayed in one line.

Multi-line layout: ▪

Each notification is displayed in multiple lines.

Character Size: ◦

Select the text size you want to use.

The following character sizes can be selected:

- Small
- Standard ▪
- **Large**
- ∘ Items:

Select the items to display in the portlet.

You cannot hide "Subject".

The following items can be selected:

- Contents
- Name ▪
- On
- Options for Each Application
	- Format: ◦

Select the format to show the data for each application.

The following items can be selected:

▪ List:

A list of notification subjects is displayed.

Number of items: ▪

The number of notifications is displayed. If you have 100 unread notifications or more, "99+" is displayed.

If you select this item, "Items" and "Number of items" settings are overridden.

Number of items: ◦

When you select "List" for "Format", you select the number of notifications to show on the portlet.

You can select up to 20 notifications.

### **Note**

- You cannot change the position of external notifications in the layout. They are shown below notifications for applications.
- You can configure the default values for the items relating to the display in Notifications portlet on "Application settings" > "Notifications" > "Notifications portlet settings" or "Notifications portlet".

For details, refer to [Default Settings in the "Notifications" Portlet\(1850Page\).](#page-1849-0)

## Read Notifications Portlet

Notifications you've already read are displayed.

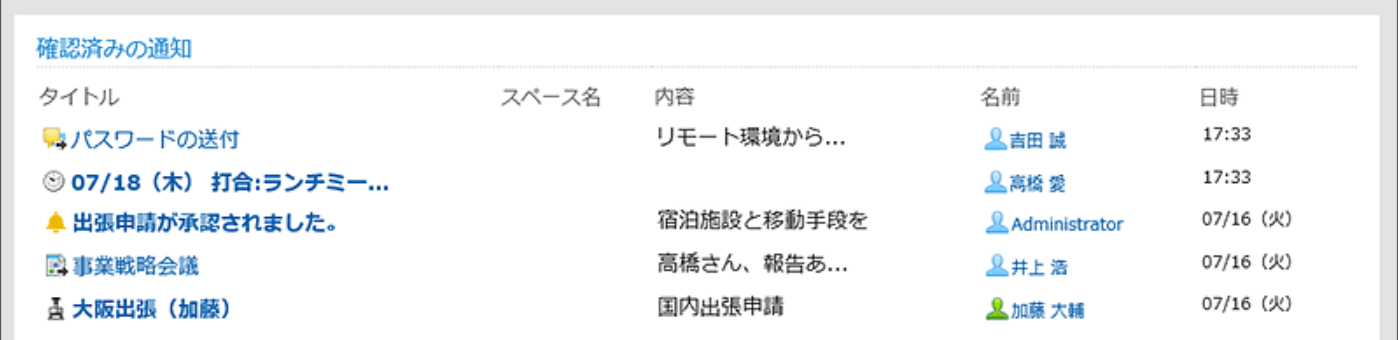

**Setting Options for Portlets** 

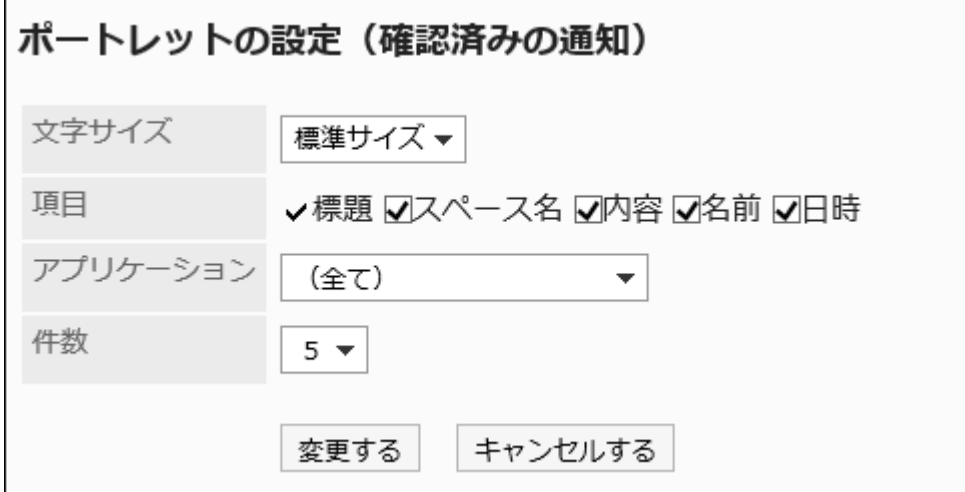

Character Size: •

Select the text size you want to use.

The following character sizes can be selected:

- Small ◦
- Standard ◦
- Large ◦
- Items:

Select the items to display in the portlet.

You cannot hide "Subject".

The following items can be selected:

- ∘ Space
- Contents ◦
- Name ◦
- ∘ On
- Application:

The portlet shows read notifications for the selected application.

You can select the following applications:

- (All) ◦
- Scheduler ◦
- Messages ◦
- Bulletin Board ◦
- Cabinet ◦
- Phone Messages ◦
- ∘ E-mail
- Workflow ◦
- MultiReport ◦
- Number of items:

Select the number of read notifications that you want to display in the portlet. You can select up to 20 notifications.

### **Note**

You can configure the default values for the items relating to the display in Read • notifications portlet on "Application settings" > "Notifications" > "Read Notifications Portlet". For details, refer to [Default Settings in Read Notifications Portlet\(1853Page\)](#page-1852-0).

# 2.1.4.20. HTML Portlets

This portlet is created in HTML.

The following HTML portlets are displayed

- HTML portlets created by system administrators If your system administrator creates an HTML portlet, refer to [Configuring the HTML](#page-826-0) [portlet\(827Page\)](#page-826-0).
- User-created HTML portlets •

The user-created HTML portlet is displayed only in the Portlet list on the "My Portal Details" screen in the personal settings.

If you want to create an HTML portlet in your personal settings, refer to [Setting up the HTML](https://jp.cybozu.help/g6/en/user/application/portal/myportlet.html) [portlet](https://jp.cybozu.help/g6/en/user/application/portal/myportlet.html) in the user help.

### **Setting Options for Portlets**

This portlet has no portlet settings.

# 2.1.4.21. PHP Portlets

This portlet is created by writing a PHP script.

The PHP Portlet is created by your system administrator.

For details, refer to **PHP** portlet settings(835Page).

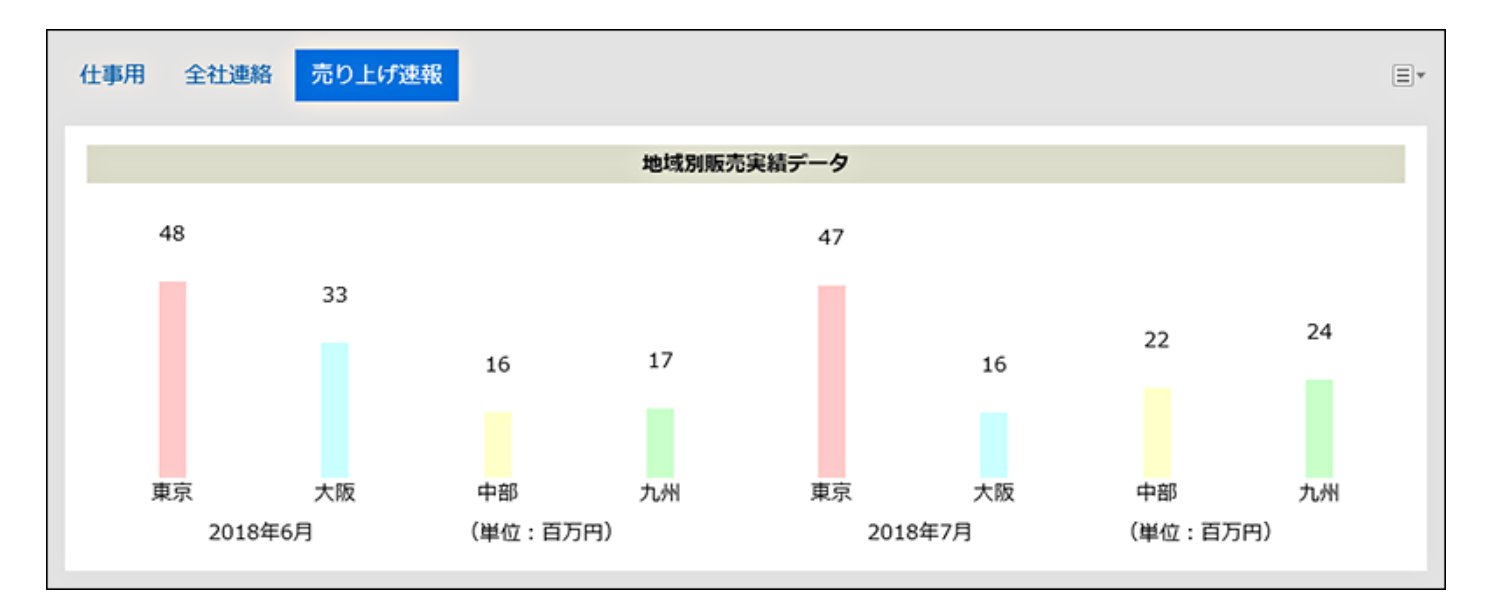

### **Setting Options for Portlets**

This portlet has no "portlet settings".

# 2.2. Space

"Space" is an application that allows the members from different organizations collaborate on projects.

It helps to consolidate discussions, shared To-Dos, and attachments to clarify "who" should do "what" by "when" to achieve the goals.

System administrator and the application administrators can set initial values of the way to make space public, and set categories.

You can limit the attachment file size in [General Settings for Files\(276Page\).](#page-275-0)

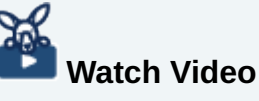

• For details on the Space features, you can also refer to the [What Is a Space?](https://jp.cybozu.help/g6/en/user/application/space/video.html#user_application_space_video_04) video.

### **Users who can manage spaces**

The following users can manage spaces:

• System administrators:

Users who belong to Administrators role.

• Space application administrators:

Users who are granted the administrative privileges to manage spaces from the system administrator.

You can do the same tasks as the system administrator on the spaces.

• Space Administrators:

Member of the space who are granted the administrative privileges.

If you do not set space administrators, all members of the space become space administrators.

The actions available on spaces for each type of administrator are as follows:

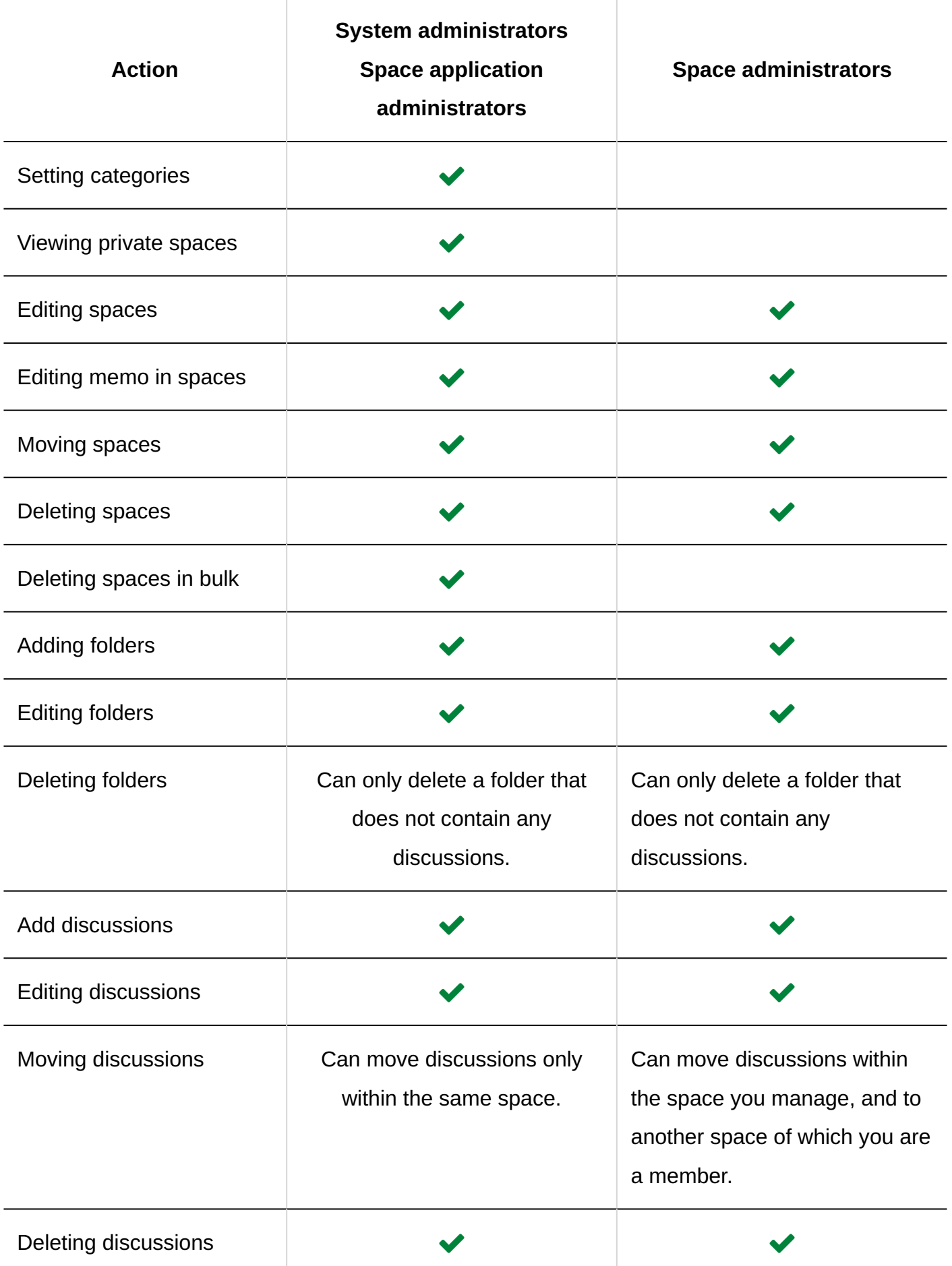

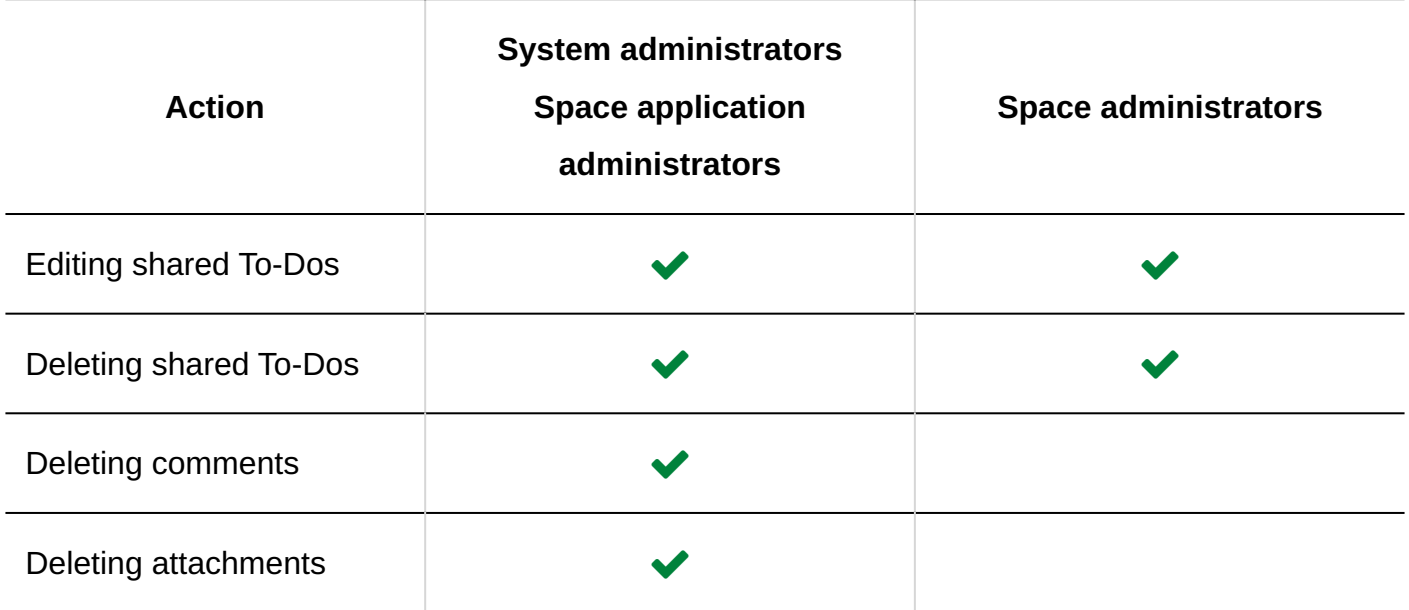

### **Caution**

### **When you change the space information** •

If you change public space to private, discussions followed by users other than members of the group are unfollowed. If you change it to public again, they are still unfollowed. Users who are not members must follow the discussions again.

### **Note**

• Spaces appear with  $\bullet$  icons on "Space" in "Setting categories" screen of "Application settings" are private spaces.

Only system administrators, space application administrators, and members of the spaces can view them.

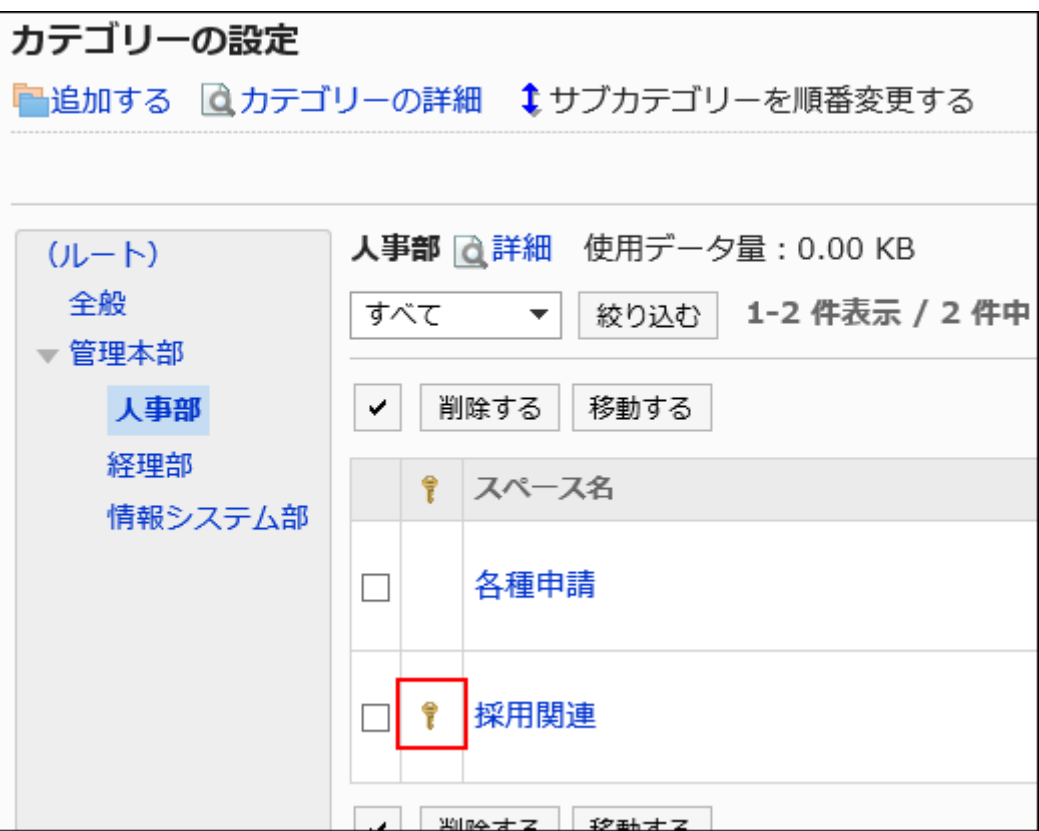

• In Mobile view, all users including system administrators cannot delete other users' comments.

#### **Using Respond Feature** Г.

By using the respond feature, you can make a quick response to the message content or any comments.

Users can show their intention by clicking a link such as "Like" and "Acknowledged" without posting any comment.

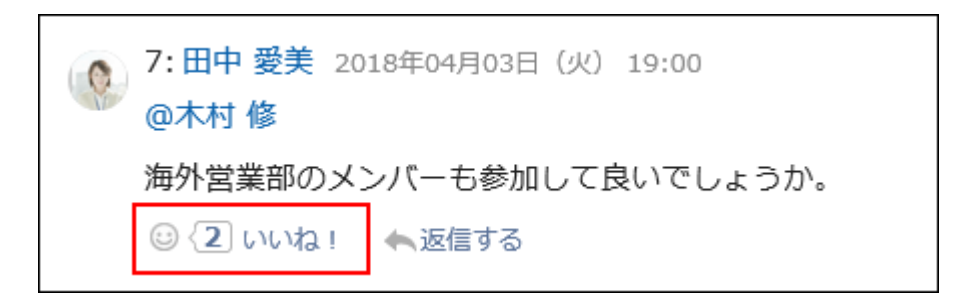

The following settings can be configured on the "Management" page in the system administration:

• Activating or deactivating the respond feature:

For details, refer to the ["Using Applications\(246Page\)](#page-245-0)" section.

• Changing the label of "Like": For details, refer to [Respond\(1888Page\).](#page-1887-0)

# 2.2.1. General Settings for Spaces

On "General settings" screen of spaces, you can set basic functions of spaces.

## Setting Default Visibility

Set the default value of "Visibility" on the "Add space" page.

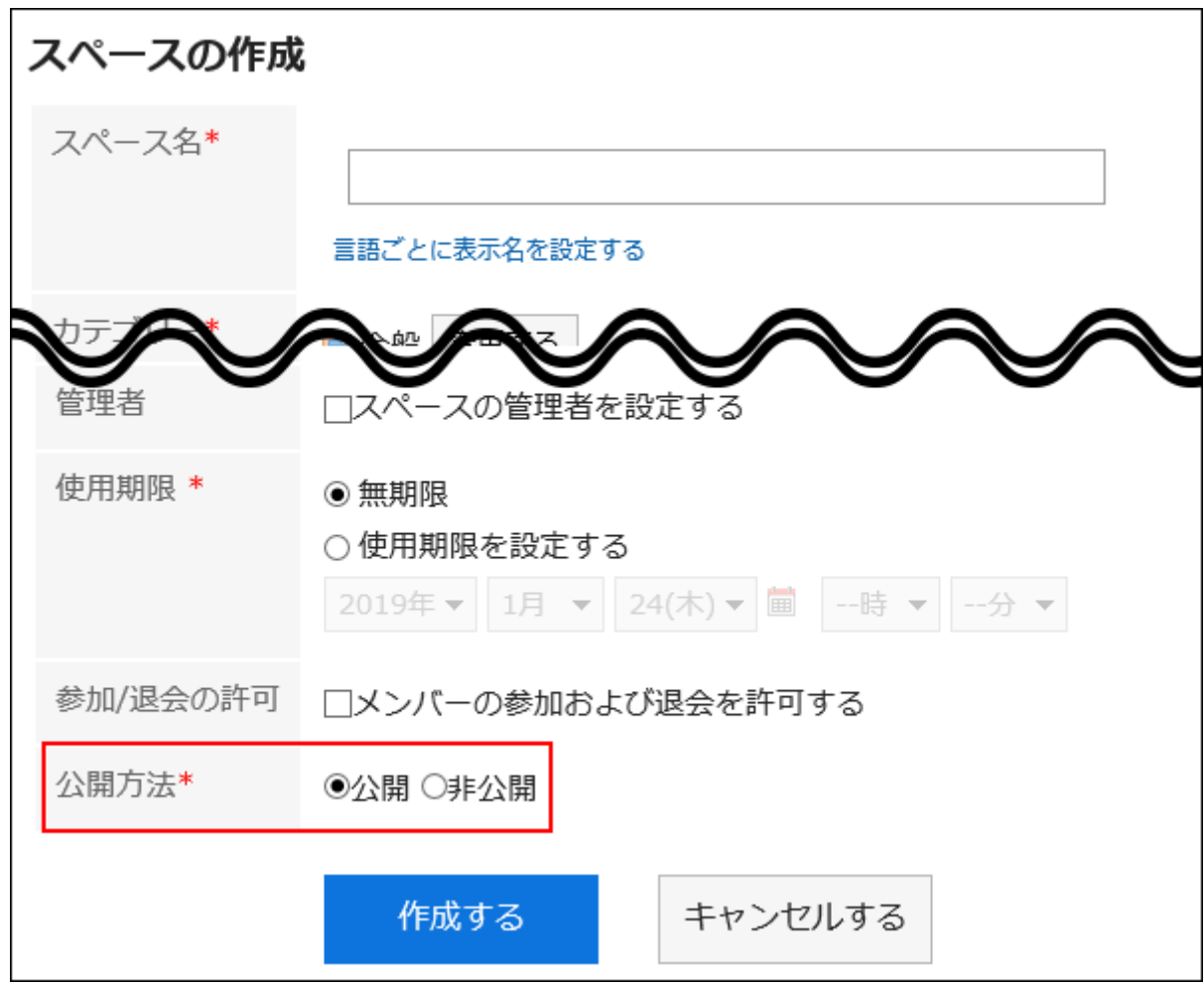

### **Steps:**

- **Click the administration menu icon (gear icon) in the header. 1.**
- **Click "System settings". 2.**
- **Select "Application settings" tab. 3.**
- **Click Space. 4.**
- **Click General Settings. 5.**
- **In "Default visibility" field on "General settings" screen, select either public 6. or private.**
- **Confirm your settings and click Save. 7.**

## Not Allowing Unlimited Expiration Date Settings

Set whether to allow the space to remain for an unlimited time.

By default, allowing to specify unlimited expiration date is selected.

If your system administrator does not allow this setting, users will not be able to set the expiration date to "Unlimited" for its expiration date on the screen to create spaces, "Editing spaces" screen, or the screen to reuse spaces.

• If you do not allow the "Unlimited" expiration date

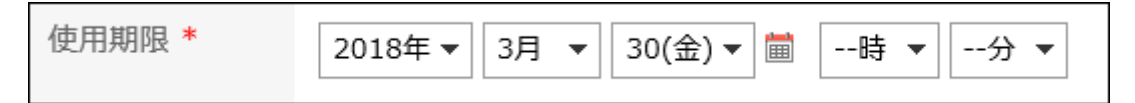

• If you allow the "Unlimited" expiration date

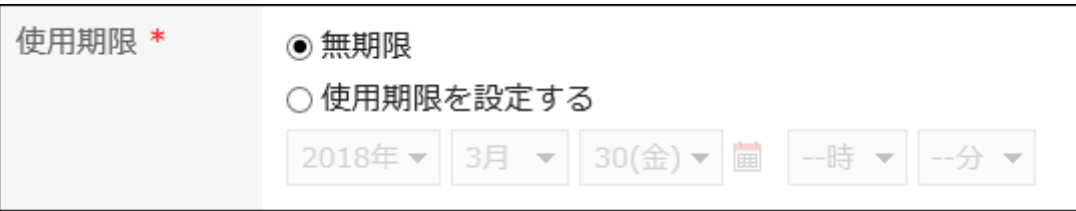

Not allowing "Unlimited" expiration date helps to control unnecessary usage of disk spaces causing by spaces left unused.

**Steps:**

- **Click the administration menu icon (gear icon) in the header. 1.**
- **Click "System settings". 2.**
- **Select "Application settings" tab. 3.**
- **Click Space. 4.**
- **Click General Settings. 5.**
- **On "General settings" screen, clear the "Allow" checkbox in "Unlimited 6. setting for expiration date" field.**

To allow unlimited expiration date, select the "Allow" checkbox.

**Confirm your settings and click Save. 7.** 

# Setting Default Expiration Date

Set the default value for the "Expiration date" in "Add space" screen. If you set a default value to it, save users from setting them.

### **Steps:**

- **Click the administration menu icon (gear icon) in the header. 1.**
- **Click "System settings". 2.**
- **Select "Application settings" tab. 3.**
- **Click Space. 4.**
- **Click General Settings. 5.**
- **In "Default value for expiration date" field on "General settings" screen, set 6. a default expiration date.**

You can select one of the following options: By default, "Unlimited" is selected.

Unlimited: •

You can select "Unlimited" expiration date only if your system administrator allowed to set it.

• Set the number of days for expiration date:

Set a default value for expiration date as number of days from the current date.

Enter a positive integer value from 0 to 10000.

If you set it to "0", the default expiration date will be the current date.

## **Confirm your settings and click Save. 7.**

# 2.2.2. Setting Categories

Set categories and manage spaces.

For example, if you create categories by project, you can organize spaces related to projects into categories.

Categories can be layered.

Only system administrators and space application administrators can create categories.

# Adding Categories

Add categories.

**Steps:**

- **Click the administration menu icon (gear icon) in the header. 1.**
- **Click "System settings". 2.**
- **Select "Application settings" tab. 3.**
- **Click Space. 4.**
- **Click "Setting categories". 5.**
- **On "Setting categories" screen, select a parent category, and then click 6. Add.**

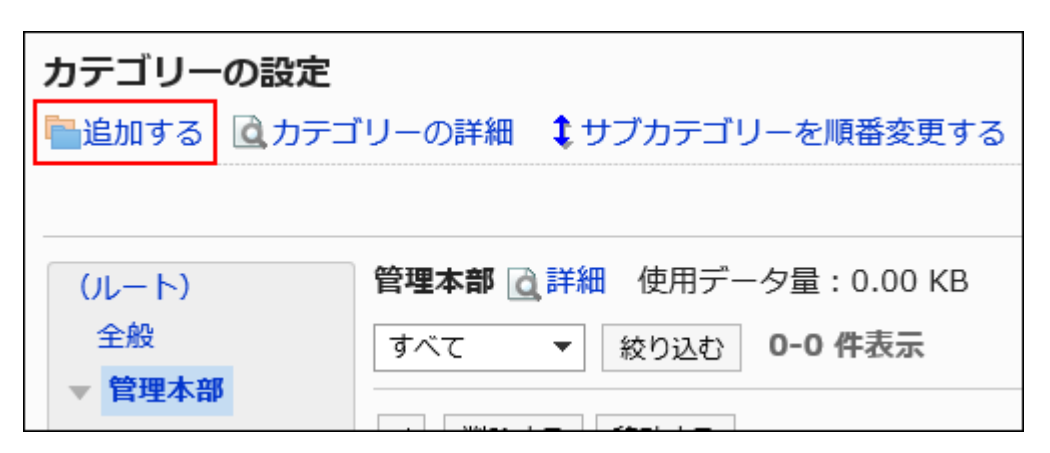

## **On the "Add Categories" screen, enter the "Subject" field. 7.**

This is a required field.

Clicking **Add localized name** allows you to set subjects in multiple languages.

If you do not set the subject in the user preference language, the default subject is displayed.

The following languages can be set:

- 日本語 •
- English
- 中文(简体) •
- 中文(繁體) •

Displayed in Traditional Chinese.

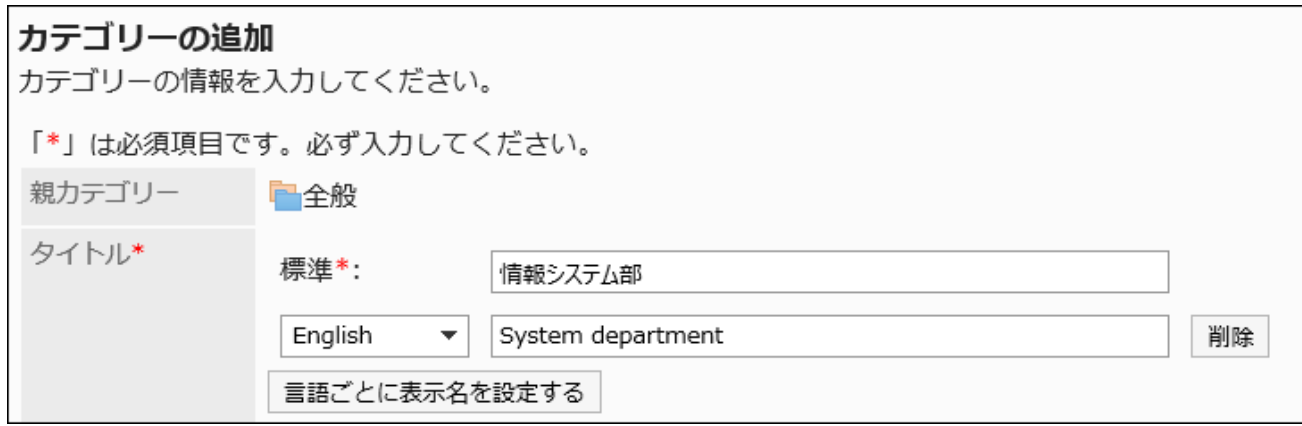

## **Set the Category Code field. 8.**

You should set the category code.

This is a unique code for identifying categories.

カテゴリーコード\* 5c4ab2c1e608f3.12526823 他のカテゴリーと異なるカテゴリーコードを入力してください。

## **Set the Notes field as needed. 9.**

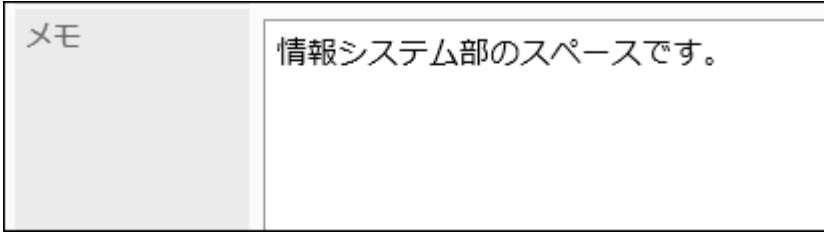

## **Confirm your settings and click Add. 10.**

### **Note**

The amount of data shown above the "Category settings" screen is the total data used in • spaces, discussions, shared to-dos, comments, and attachments in the selected category.

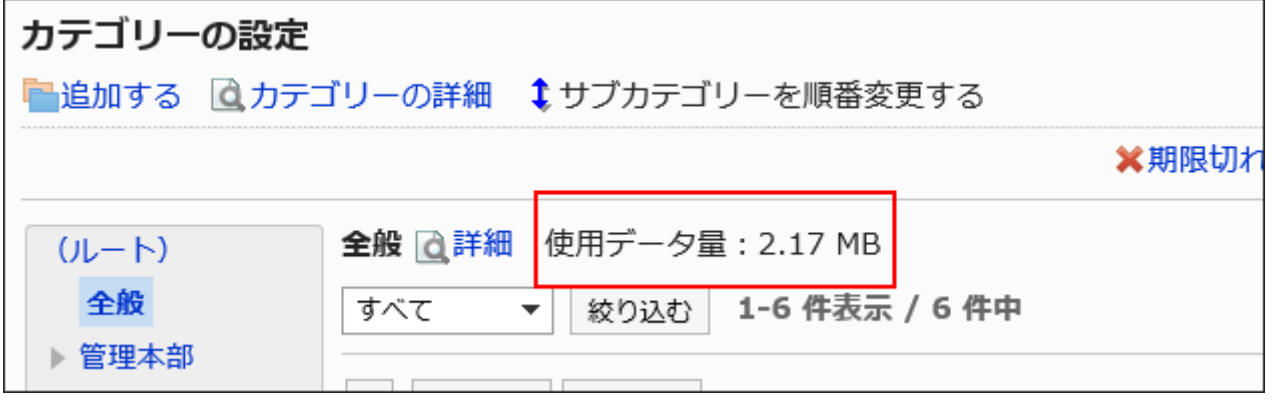

# Changing Categories

Change categories.

You cannot change "root".

### **Steps:**

- **Click the administration menu icon (gear icon) in the header. 1.**
- **Click "System settings". 2.**
- **Select "Application settings" tab. 3.**
- **Click Space. 4.**
- **Click "Setting categories". 5.**
- **On "Setting categories" screen, select the category to change, and then 6. click the item for category details.**

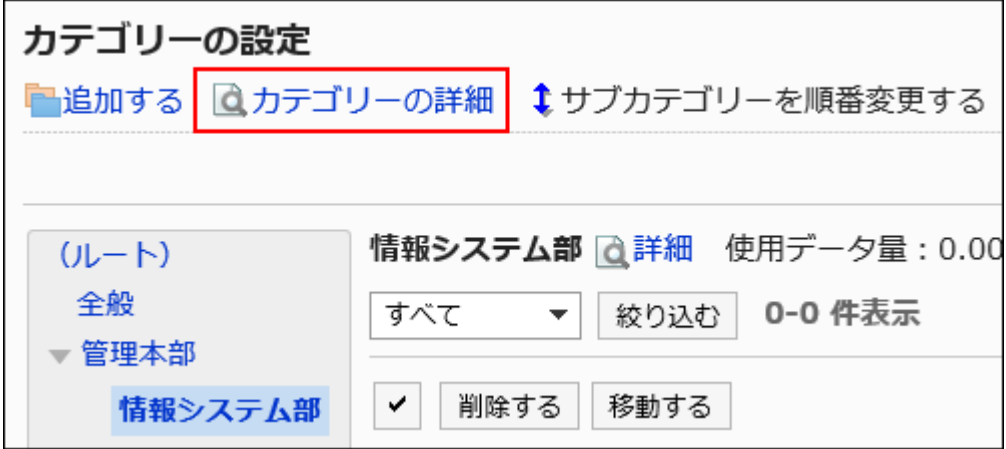

When you click "Details" to the right of the category name, the category details page is displayed.

**On the screen for category details, click Save. 7.** 

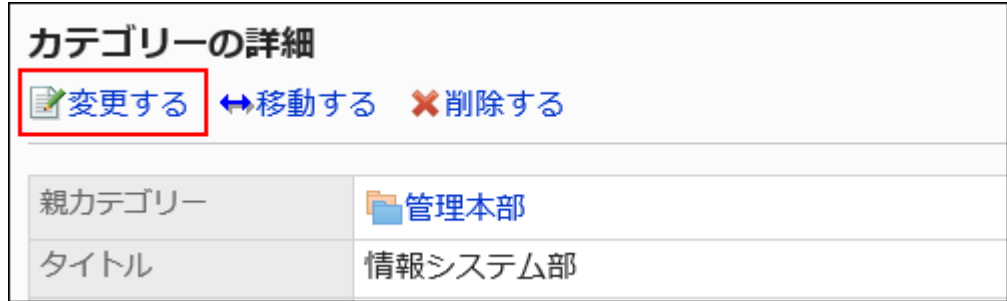

- **On the screen to change categories, set the necessary items. 8.**
- **Confirm your settings and click Save. 9.**

# Moving Categories

Move the subcategory to another category. You cannot move "root".

**Steps:**

- **Click the administration menu icon (gear icon) in the header. 1.**
- **Click "System settings". 2.**
- **Select "Application settings" tab. 3.**
- **Click Space. 4.**
- **Click "Setting categories". 5.**
- **On "Setting categories" screen, select the category to move, and then click 6. the item for category details.**

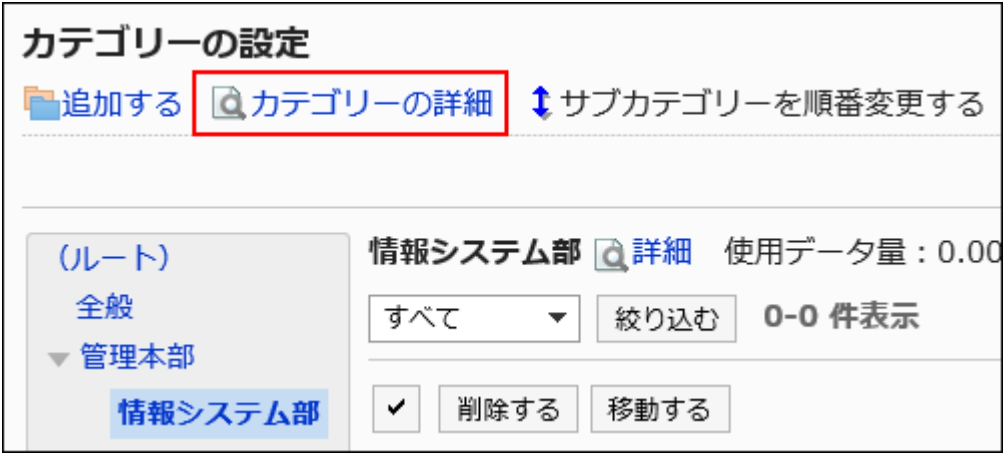

When you click "Details" to the right of the category name, the category details page is displayed.

**On the screen for category details, click "Move". 7.** 

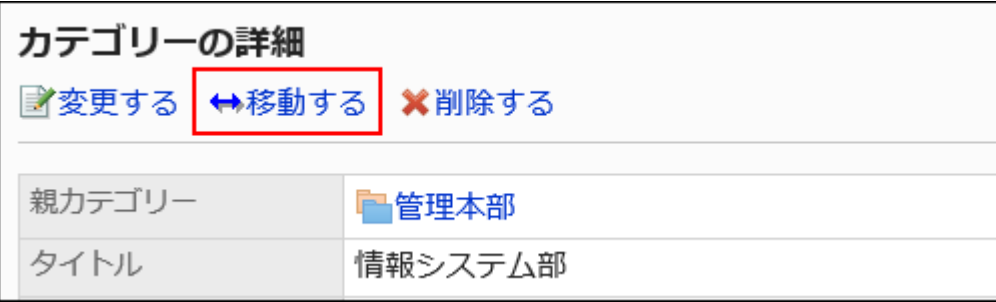

### **On the screen to move categories, select the destination category. 8.**

Clicking "Move up" moves the category up one level.

Clicking on a category name moves you to the parent category of the category you clicked. You can search for categories to move categories into by entering keywords and clicking "Category search".

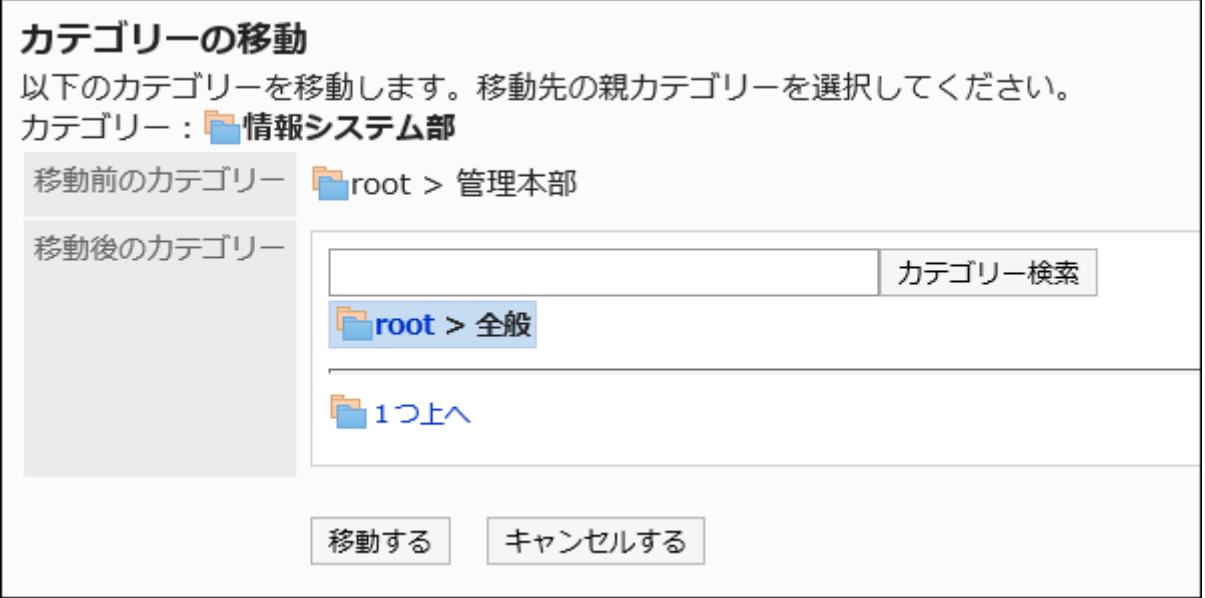

**Confirm your settings and click "Move". 9.** 

## Reordering Subcategories

Reorder subcategories in a category.

### **Steps:**

- **Click the administration menu icon (gear icon) in the header. 1.**
- **Click "System settings". 2.**
- **Select "Application settings" tab. 3.**
- **Click Space. 4.**
- **Click "Setting categories". 5.**
- **On "Setting categories" screen, select a category to reorder its 6. subcategories, and then click Reorder subcategories.**

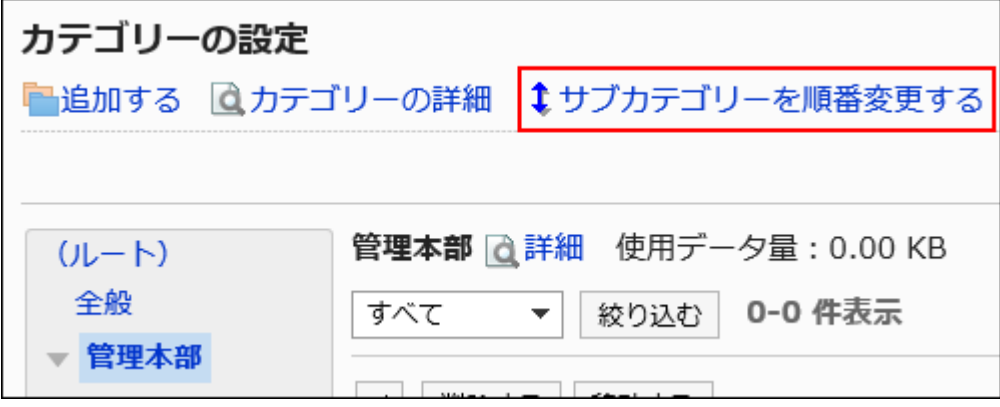

**On the screen to reorder subcategories, reorder subcategories. 7.** 

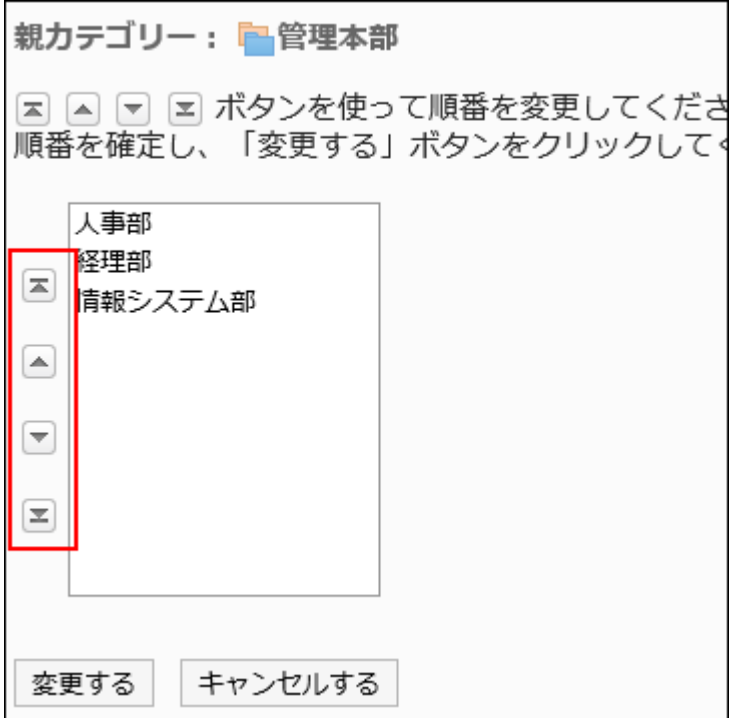

**Confirm your settings and click Save. 8.** 

## Deleting Categories

Delete empty categories.

You cannot delete categories that include spaces or subcategories and "root".

### **Caution**

• Deleted categories cannot be restored.

### **Steps:**

- **Click the administration menu icon (gear icon) in the header. 1.**
- **Click "System settings". 2.**
- **Select "Application settings" tab. 3.**
- **Click Space. 4.**
- **Click "Setting categories". 5.**
- **On "Setting categories" screen, select the category to delete, and then click 6. the item for category details.**

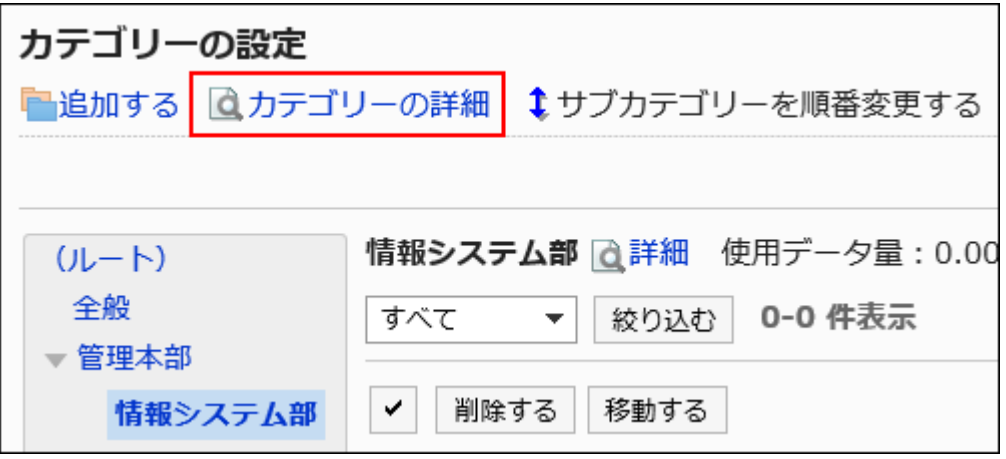

When you click "Details" to the right of the category name, the category details page is displayed.

**On the screen for category details, click Delete. 7.**
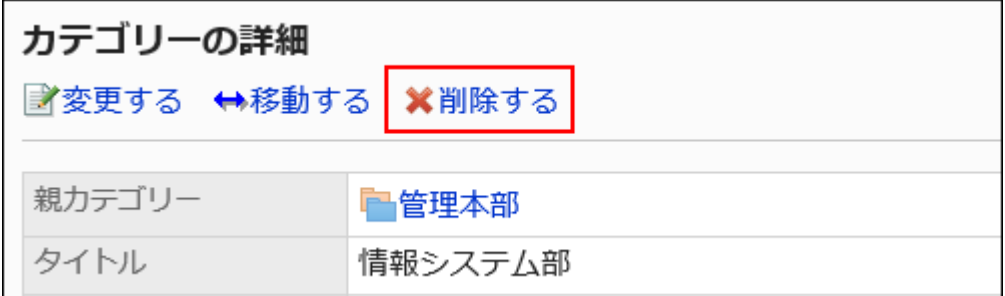

### **Click Yes on the page to delete categories. 8.**

# 2.2.3. Managing Categories Using CSV Files

Manages category data using CSV files.

The following data can be managed using CSV files:

- Category •
- Category names

# Importing Data from a CSV File

Import space category data from a CSV file.

If an error occurs while importing a CSV file, the import process will be terminated. The data which has been imported will be eliminated.

#### **Steps:**

### **Create a CSV file to import data. 1.**

For information on CSV files, refer to [Spaces\(2071Page\)](#page-2070-0) CSV format for spaces.

### **Click the administration menu icon (gear icon) in the header. 2.**

- **Click "System settings". 3.**
- **Select "Application settings" tab. 4.**
- **Click Space. 5.**
- **Click Import from CSV file. 6.**
- **On "Import from CSV File" screen, select the data to import. 7.**
- **Select the CSV file that you created in step 1. 8.**
- **Set the required items for the data to import, and then click Next. 9.**

The setting fields are as follows:

Character encoding: •

Encodes data from a CSV file with the selected character code.

The following character encoding can be selected:

- Unicode (UTF-8) ◦
- Japanese (Shift-JIS) ◦
- ASCII ◦
- English (Latin1) ◦
- Simplified Chinese (GBK/GB2312) ◦
- Thai (TIS-620) ◦
- Skip the first row:

If the header row contains information other than data such as an item name and a comment, select "Yes".

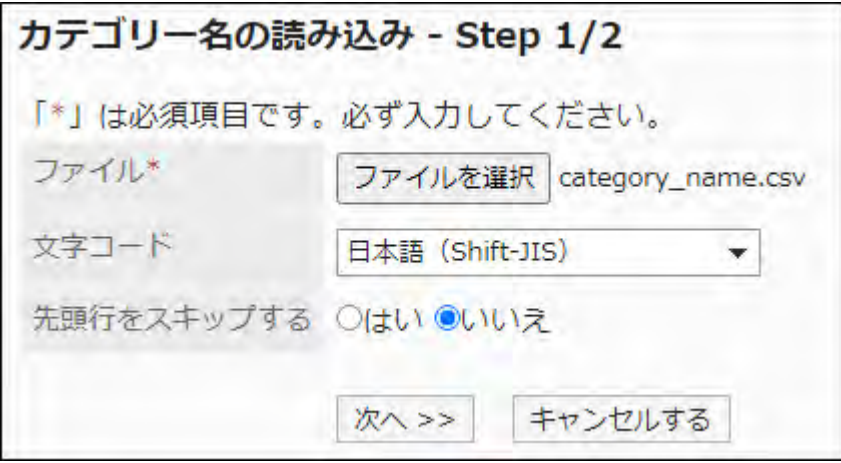

### **Confirm the CSV file contents and click Import. 10.**

# Exporting Data to a CSV File

Export space category data to a CSV file.

#### **Steps:**

- **Click the administration menu icon (gear icon) in the header. 1.**
- **Click "System settings". 2.**
- **Select "Application settings" tab. 3.**
- **Click Space. 4.**
- **Click Export to CSV file. 5.**
- **On the "Export to CSV File" screen, select the data to export. 6.**

### **Set the required items for the data to export. 7.**

The setting fields are as follows:

Character encoding: •

Select the character code that you want to use for encoding.

The following character codes can be selected.

Unicode (UTF-8) ◦

You can select with BOM as required.

- Japanese (Shift-JIS) ◦
- ASCII ◦
- English (Latin1) ◦
- Simplified Chinese (GBK/GB2312) ◦
- Thai (TIS-620) ◦
- Include header row:

To export an item name to the header row of a CSV file, select "Yes".

• Language in which the data is exported:

This item is used when exporting category names.

Set the language in which you export category names. You can set multiple

languages.

The following languages can be selected:

All ◦

- 日本語 ◦
- English ◦
- 中文(简体) ◦
- 中文(繁體) ◦

Exported in Traditional Chinese.

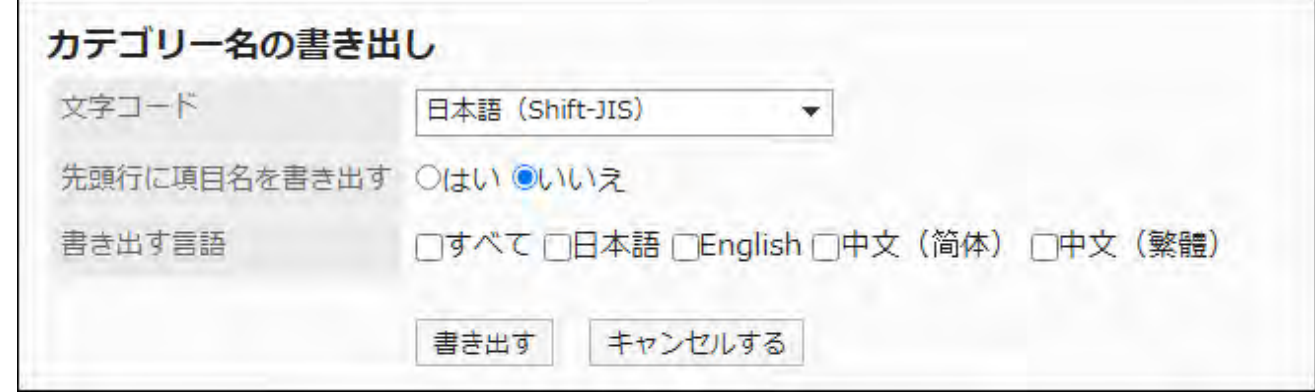

**Confirm your settings and click "Export". 8.** 

### **Save the file with a function provided by your Web browser. 9.**

# 2.2.4. Managing Spaces

This section describes how to change, move, and delete spaces on the system administration screen.

# Moving Spaces

Move spaces to another category.

**Steps:**

- **Click the administration menu icon (gear icon) in the header. 1.**
- **Click "System settings". 2.**
- **Select "Application settings" tab. 3.**
- **Click Space. 4.**
- **Click "Setting categories". 5.**
- **On "Setting categories" screen, select a category, then select a status for 6. spaces from the dropdown list, and click "Filter".**

The status of spaces displayed in the dropdown list is as follows:

- All •
- Active
- Expired

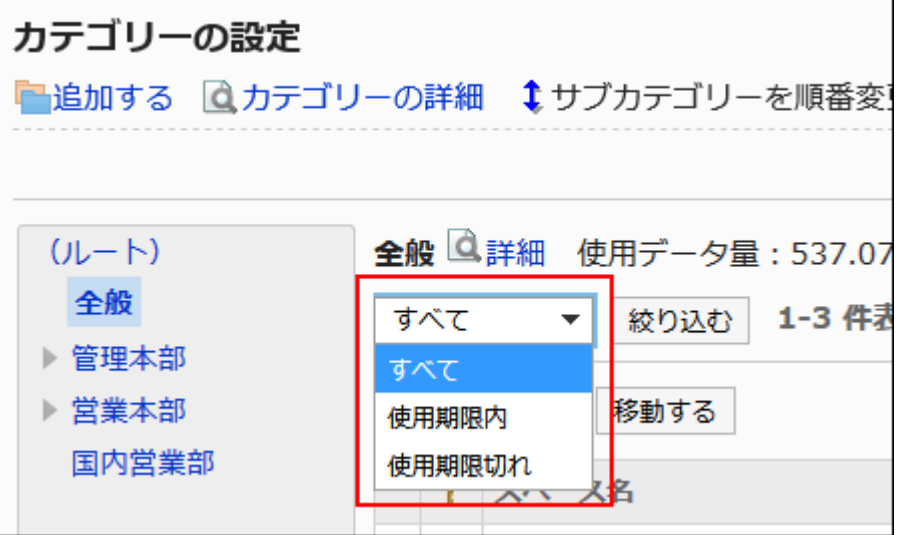

- **Select the checkboxes of the spaces to move, and click "Move". 7.**
- **In the field specify the category to move into on the screen to move spaces 8. in bulk, select a category.**

Clicking "Move up" moves the category up one level.

Clicking on a category name moves you to the subcategory of the category you clicked.

You can search for categories to move categories into by entering keywords and clicking "Category search".

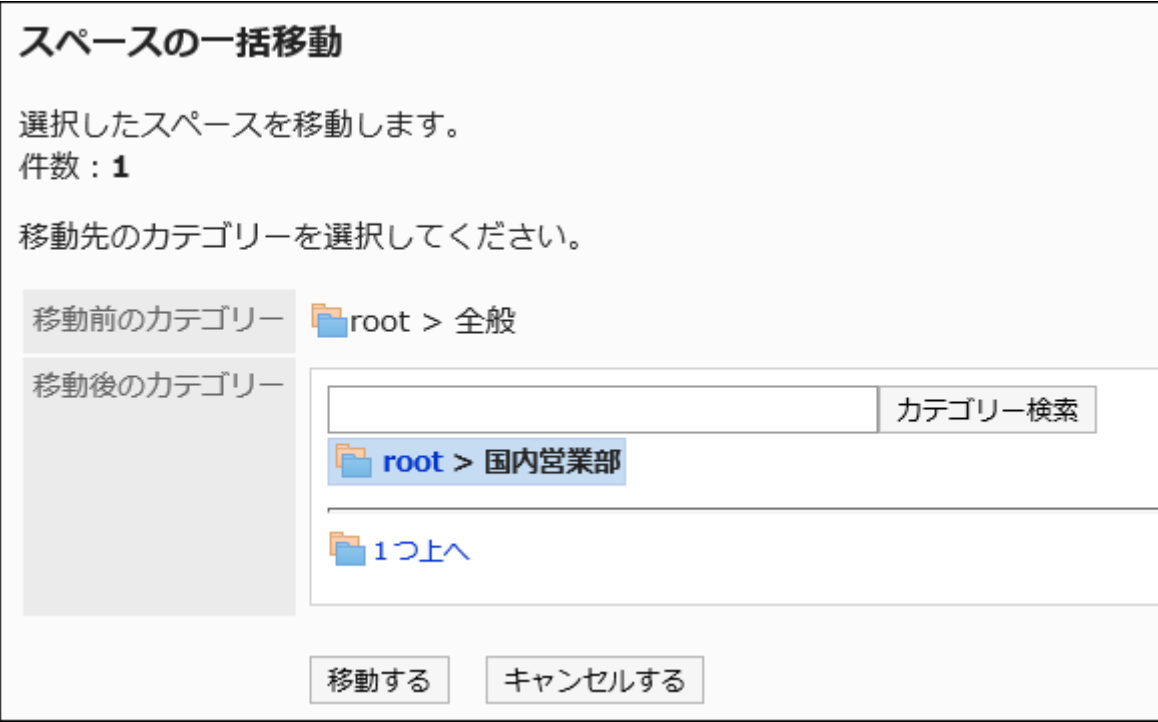

### **Confirm your settings and click "Move". 9.**

# Deleting Spaces

Delete spaces.

Deleting spaces also deletes all data in the spaces such as discussions, to-dos, and attachments.

#### **Caution**

Deleted data cannot be restored. •

You should check that deleting them doesn't cause problems in your operations before deleting them.

#### **If the space has any administrators:** •

The space can be deleted by the system administrators, the application administrators for the space, and the space administrators.

#### **If the space does not have any administrators:** •

The space can be deleted by all members of the space, the system administrators, and the application administrators for the space.

This section describes how to delete spaces from the system administration screen. You can delete multiple spaces at once.

#### **Steps:**

- **Click the administration menu icon (gear icon) in the header. 1.**
- **Click "System settings". 2.**
- **Select "Application settings" tab. 3.**
- **Click Space. 4.**
- **Click "Setting categories". 5.**
- **On "Setting categories" screen, select a category, then select a status for 6. spaces from the dropdown list, and click "Filter".**

The status of spaces displayed in the dropdown list is as follows:

- All •
- Active
- Expired

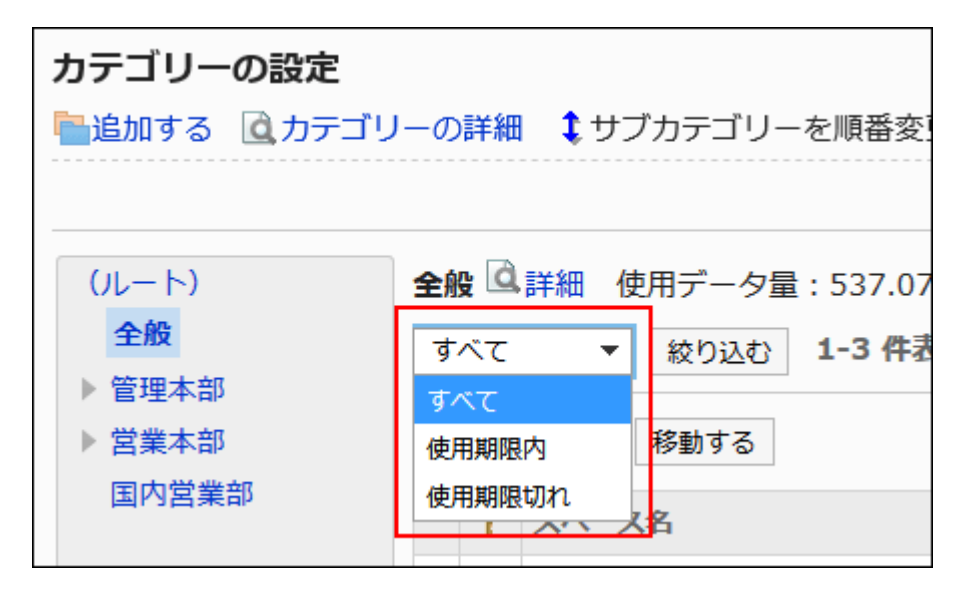

### **Select the check boxes for spaces to delete, and then click "Delete". 7.**

**Click "Yes" on "Deleting spaces in bulk" screen. 8.** 

#### **Note**

You can also delete spaces clicking "Delete" on the space details screen of the user • interface.

For details, refer to **Deleting Spaces**.

# Deleting Expired Spaces in Bulk

This section describes how to delete expired spaces that expired before a date by specifying the expiration date in the system administration screen.

#### **Caution**

Deleted data cannot be restored. •

You should check that deleting them doesn't cause problems in your operations before deleting them.

#### **Steps:**

- **Click the administration menu icon (gear icon) in the header. 1.**
- **Click "System settings". 2.**
- **Select "Application settings" tab. 3.**
- **Click Space. 4.**
- **Click "Setting categories". 5.**

**On "Setting categories" screen, select a category, and then click "Delete 6. expired spaces".**

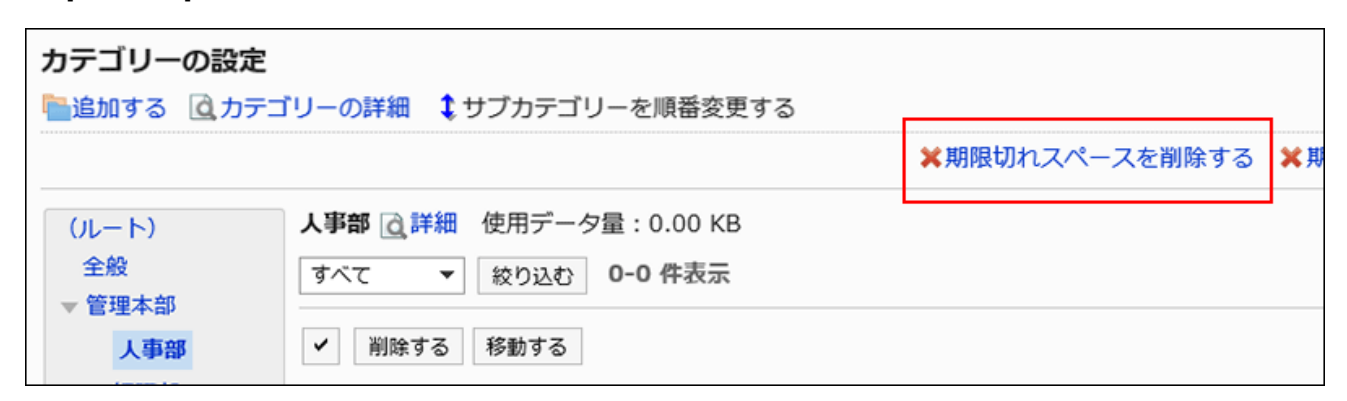

**On "Delete expired spaces" screen, set the date to delete, and then click 7. Delete.** 

Default date is one year before the date of the operation.

**Click Yes on "Delete expired spaces" screen. 8.** 

# Deleting Active Spaces Without Any Updates in Bulk

This section describes how to delete all expired spaces that have not been updated after a date by specifying the date in the system administration screen. Expired spaces will not be deleted in this operation.

#### **Caution**

Deleted data cannot be restored. •

You should check that deleting them doesn't cause problems in your operations before deleting them.

**Steps:**

- **Click the administration menu icon (gear icon) in the header. 1.**
- **Click "System settings". 2.**
- **Select "Application settings" tab. 3.**
- **Click Space. 4.**
- **Click "Setting categories". 5.**
- **On "Setting categories" screen, select a category, and then click "Delete 6. active spaces".**

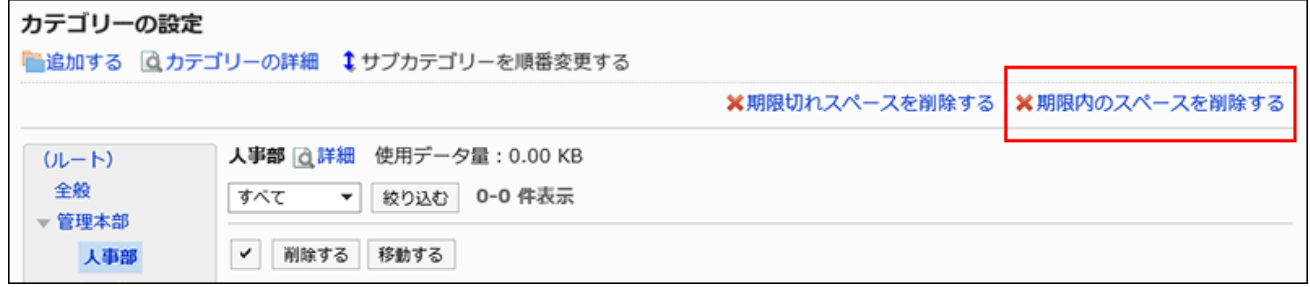

**On "Delete active spaces" screen, set the day from which to delete spaces, 7. and then click Delete.** 

Default date is one year before the date of the operation.

**Click Yes on "Delete active spaces" screen. 8.** 

# 2.3. Bookmarks

"Bookmarks" is an application for easy access to the URL of a Web site that you frequently use. Link collection has two types of links

• Shared links

Links that are available to all users. Your system administrator configures this.

• Personal links

Only users who have registered are allowed to use the personal links.

The administrator help describes the settings for shared links in the System Settings screen.

### **References**

- **General Settings for links (947 Page)**
- [Shared category settings\(948Page\)](#page-947-0)
- Setting Up Operational Administrative Privileges for Shared Categories (956 Page)
- [Setting Up Permissions for Shared Categories\(963Page\)](#page-962-0)
- [Setting Up Shared Links\(969Page\)](#page-968-0)
- [Setting up personal links](https://jp.cybozu.help/g6/en/user/application/link/setting.html)

# <span id="page-946-0"></span>2.3.1. General Settings for links

On the "General Settings" page of links, you can set basic functions for links.

**Steps:**

- **Click the administration menu icon (gear icon) in the header. 1.**
- **Click "System settings". 2.**
- **Select "Application settings" tab. 3.**
- **Click Bookmarks. 4.**
- **Click General Settings. 5.**
- **On the "General Settings" screen, select the target for which you want to 6. open the destination window.**

If you click the title of a link, or when you click the icon, the window where the link is displayed is different.

For links within a shared category, you can set whether to display the linked screens in a separate window if you click a link title or icon.

The following can be set.

• Title:

When you click the title or URL, the destination is displayed in a new window.

When you click the icon  $\mathbb{F}$  to the right of the title, the destination is displayed in the same window.

• Icon:

When you click the icon  $\Box$  to the right of the title, the destination is displayed in a new window.

When you click the title or URL, the destination is displayed in the same window.

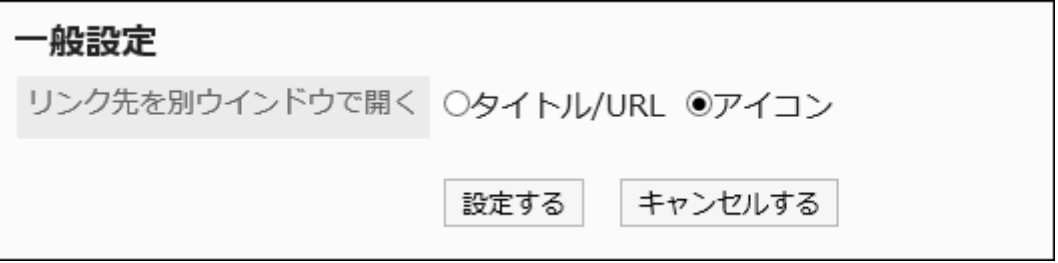

### **Confirm your settings and click Save. 7.**

# <span id="page-947-0"></span>2.3.2. Shared category settings

<span id="page-947-1"></span>Set up a shared category.

# Adding Shared Categories

Adds a shared category.

**Steps:**

- **Click the administration menu icon (gear icon) in the header. 1.**
- **Click "System settings". 2.**
- **Select "Application settings" tab. 3.**
- **Click Bookmarks. 4.**
- **Click Shared bookmarks. 5.**
- **On the "Shared Links" screen, select a parent category, and then click "Add 6. Shared Category".**

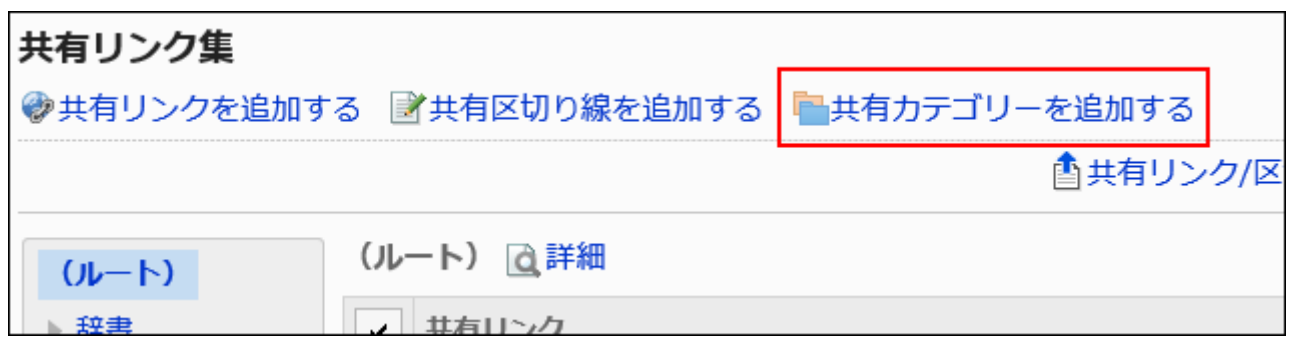

**On the "Add shared Categories" screen, enter a title. 7.** 

This is a required field.

Clicking **Add localized name** allows you to set subjects in multiple languages.

If you do not set the language title that is set by the user, the "standard" title is displayed.

The following languages can be set:

- 日本語 •
- English
- 中文(简体) •
- 中文(繁體) •

Displayed in Traditional Chinese.

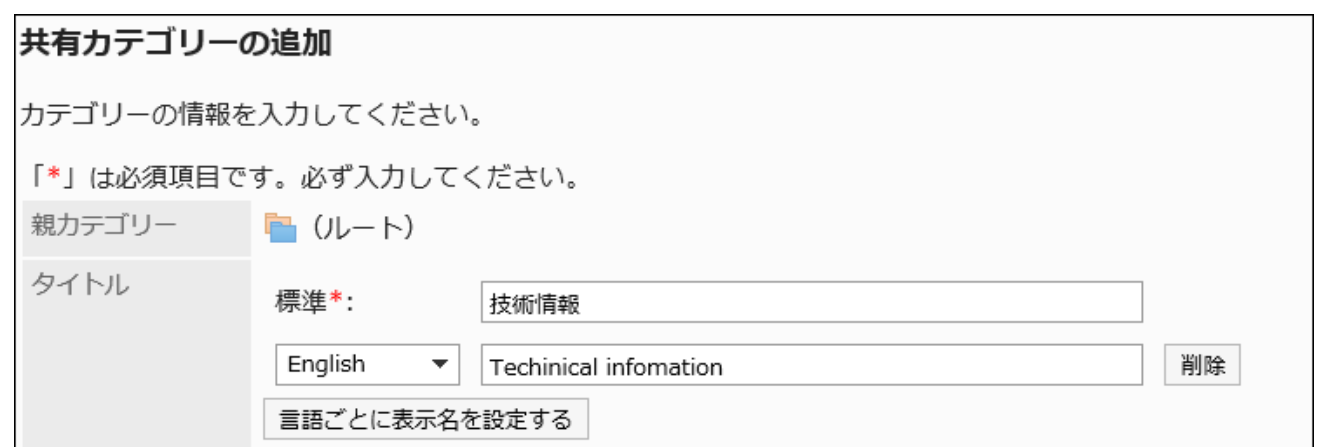

### **Enter the category code in the Category Code field. 8.**

You should set the category code.

Unique code for identifying shared categories.

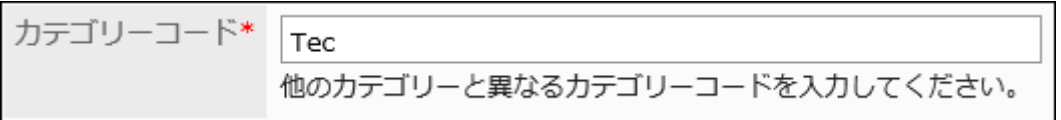

### **Set the Notes field as necessary. 9.**

Enter a description of the category.

When set, notes are displayed on the screen of the shared category that you have set.

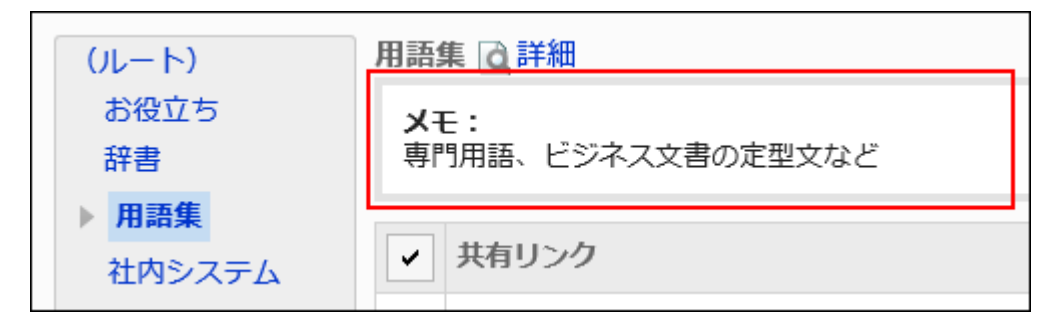

### <span id="page-949-0"></span>**Confirm your settings and click Add. 10.**

# Changing Shared Categories

Change the shared category.

**Steps:**

- **Click the administration menu icon (gear icon) in the header. 1.**
- **Click "System settings". 2.**
- **Select "Application settings" tab. 3.**
- **Click Bookmarks. 4.**
- **Click Shared bookmarks. 5.**
- **On the "Shared bookmarks" screen, select a shared category, and then 6. click Details.**

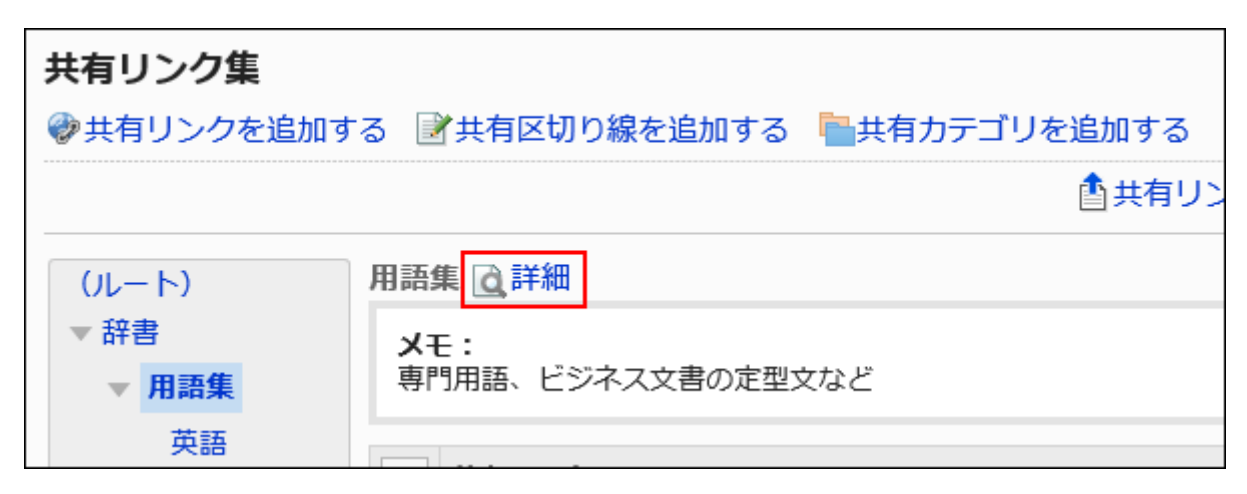

**On the "Shared category Details" screen, click Edit. 7.** 

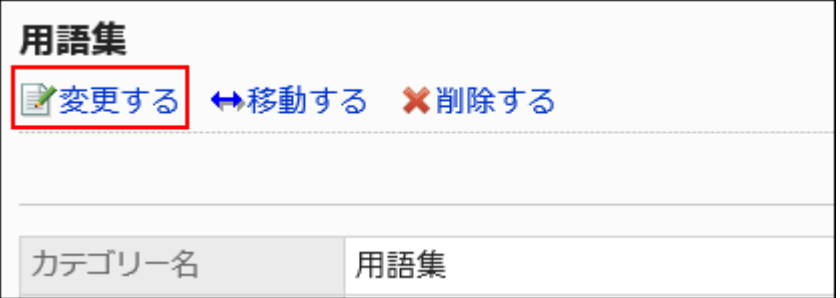

- **On the "Edit shared category Information" screen, you can change the 8. fields as necessary.**
- **Confirm your settings and click Save. 9.**

# <span id="page-951-0"></span>Moving Shared Categories

Move the shared category.

You cannot move "root".

**Steps:**

- **Click the administration menu icon (gear icon) in the header. 1.**
- **Click "System settings". 2.**
- **Select "Application settings" tab. 3.**
- **Click Bookmarks. 4.**
- **Click Shared bookmarks. 5.**
- **On the "Shared bookmarks" screen, select a shared category, and then 6. click Details.**

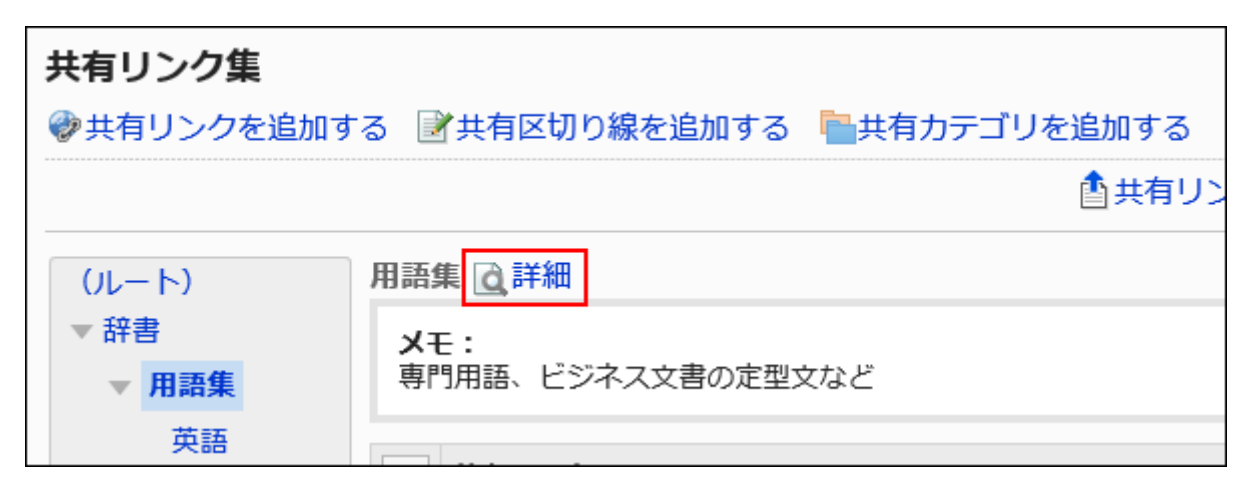

**On the "Shared category Details" screen, click "Move". 7.** 

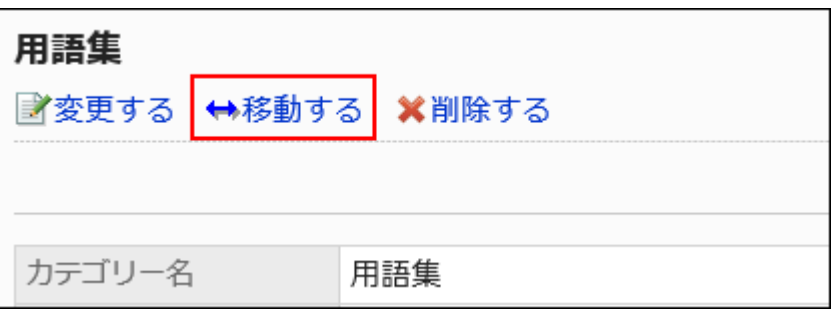

### **On the "Move a shared category" screen, select the "Shared Category" field 8. in the "post-Move parent" category.**

You can search for a shared category by entering keywords and clicking "Search category".

When you click "Up one", you can move up one shared category.

Clicking a shared category name moves it to the subcategory you clicked.

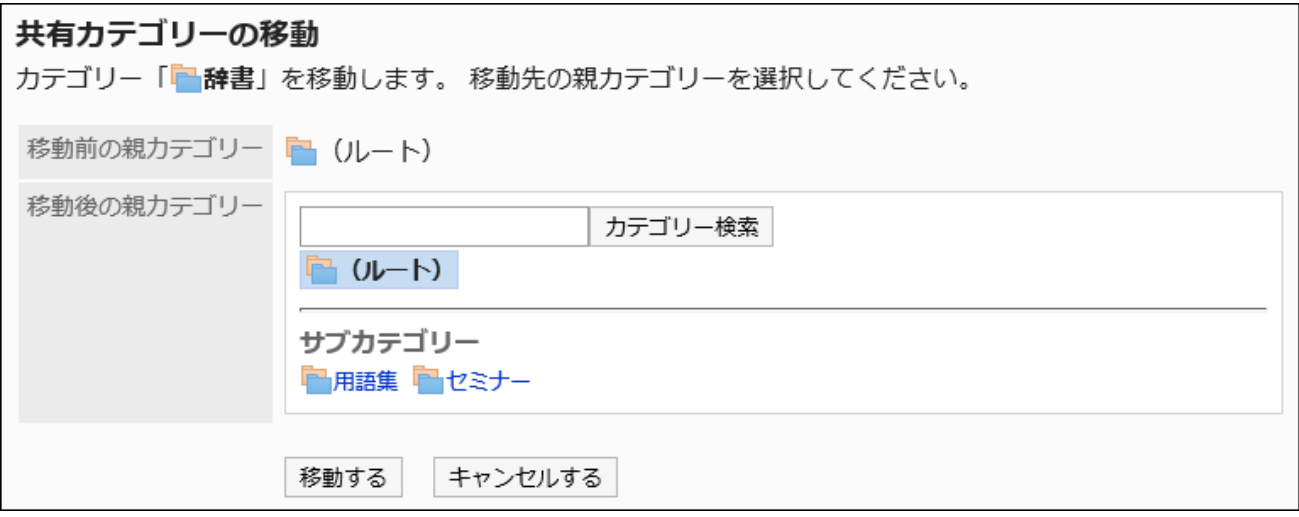

<span id="page-952-0"></span>**Confirm your settings and click "Move". 9.** 

### Reordering Subcategories

Reorder subcategories.

**Steps:**

- **Click the administration menu icon (gear icon) in the header. 1.**
- **Click "System settings". 2.**
- **Select "Application settings" tab. 3.**
- **Click Bookmarks. 4.**
- **Click Shared bookmarks. 5.**

**On the "Shared bookmarks" screen, select a shared category, and then 6. click Details.**

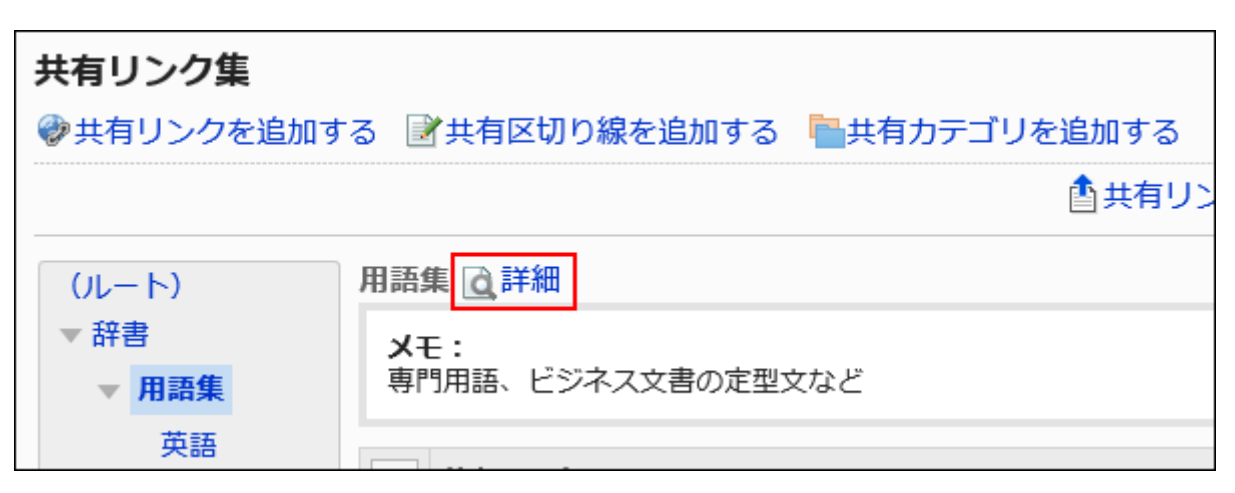

**On the "Shared category Details" screen, click Reorder subcategories. 7.** 

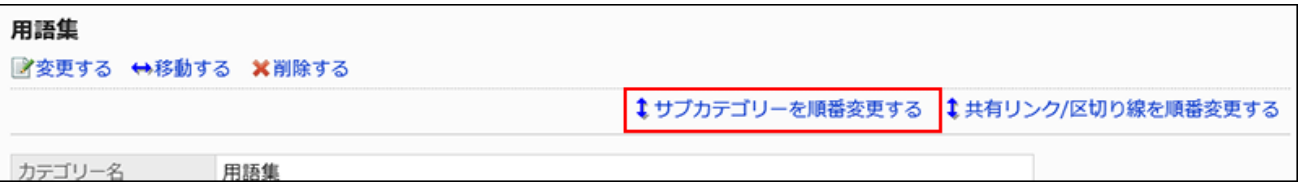

**On the screen to reorder subcategories, reorder subcategories. 8.** 

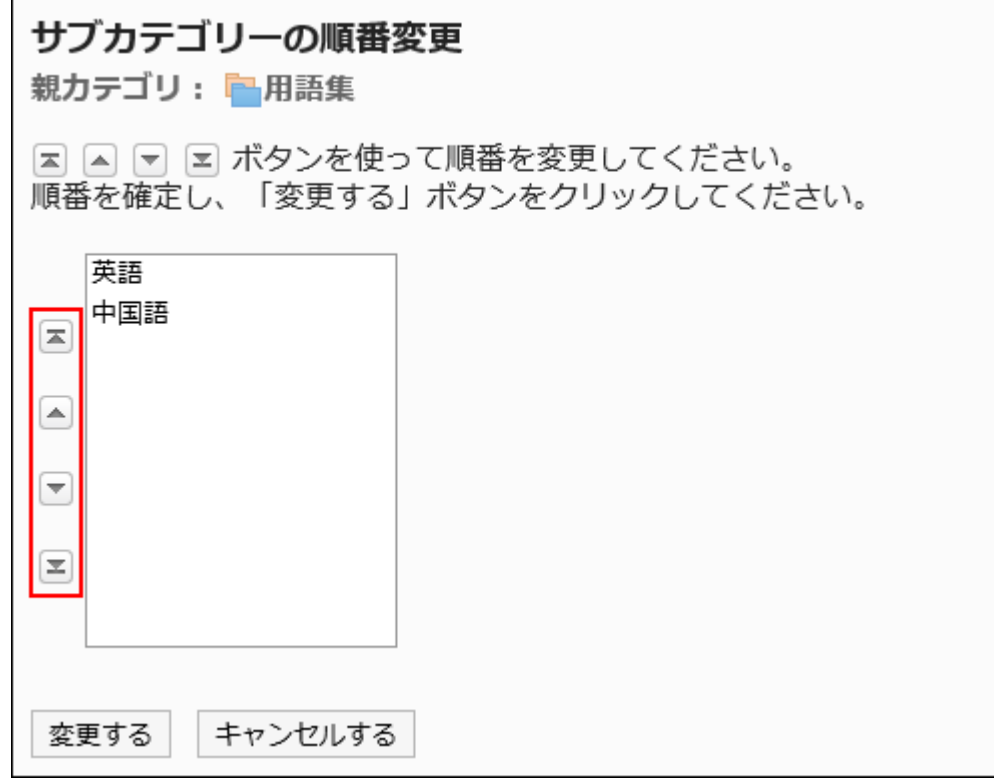

### <span id="page-954-0"></span>**Confirm your settings and click Save. 9.**

# Deleting Shared Categories

Delete the shared category.

If you delete a shared category, all shared links in the shared category are deleted. Also, the subcategories and the shared links in subcategories are deleted.

The "root" category cannot be deleted.

#### **Caution**

- Deleted shared categories cannot be restored.
- Operational administrators can delete shared categories for which they have been granted operational administrative privileges. Therefore, the administrators may accidentally delete their subcategories for which they do not have any view privileges in the shared categories. Please consult with your system administrators or application administrators if you can delete those shared categories.

#### **Note**

• You cannot delete a shared category that has a subcategory of 15 or more tiers. Reduce the number of subcategories to 14 or less before deleting a shared category.

#### **Steps:**

- **Click the administration menu icon (gear icon) in the header. 1.**
- **Click "System settings". 2.**
- **Select "Application settings" tab. 3.**
- **Click Bookmarks. 4.**
- **Click Shared bookmarks. 5.**
- **On the "Shared Links" screen, select the shared category you want to 6. delete, and click "Details".**

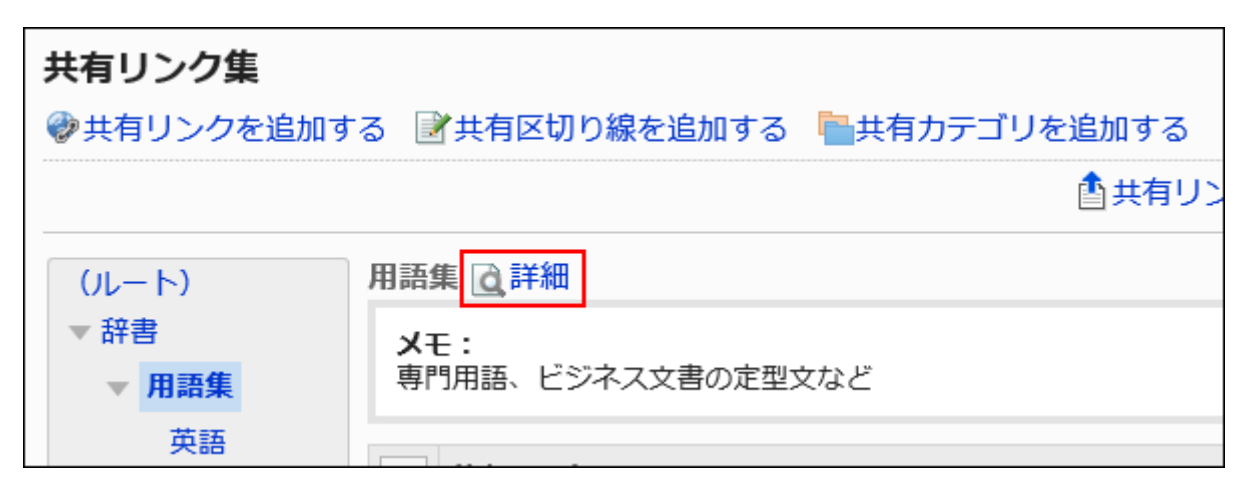

**On the "Shared category Details" screen, click Delete. 7.** 

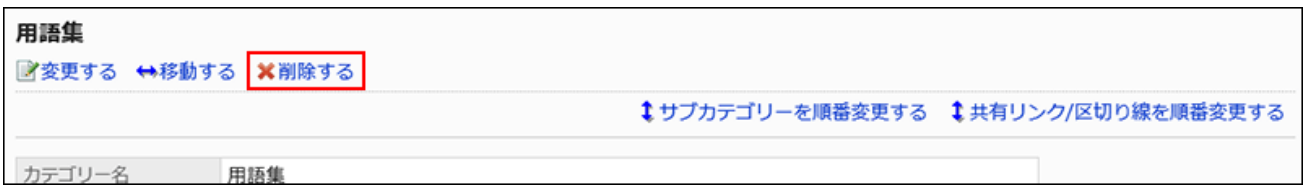

**Click Yes on the "delete shared categories" screen. 8.** 

# <span id="page-955-0"></span>2.3.3. Setting Up Operational Administrative Privileges for Shared Categories

Operational administrators are administrators who are granted operational administrative privileges to manage categories by the system administrator.

When set as operational administrator, "Options" appears on the "Bookmarks" screen and "category details" screen, and you can manage shared links on the user screen.

Note that the operational administrators can only manage categories for which they have access permissions granted by system administrators.

Operational administrators can do the following tasks:

#### **On the "Bookmarks" screen:**

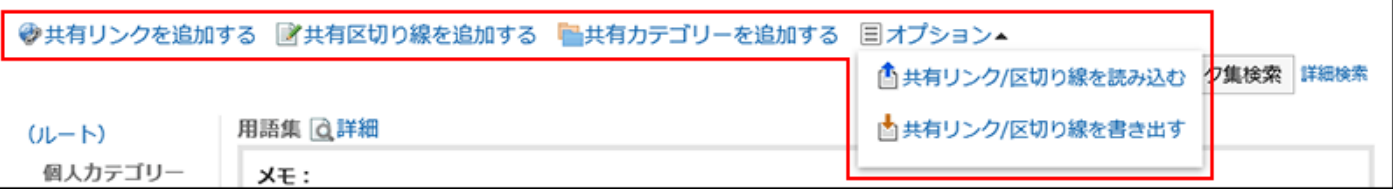

Adding a shared link •

For details, refer to How to [add shared links\(970Page\)](#page-969-0).

• Adding a shared separator line

For details, refer to How to [add a dividers\(974Page\)](#page-973-0).

• Adding a shared category

For details, refer to how to [add a shared category\(948Page\)](#page-947-1).

- Options:
	- Import Shared links and separators
	- Export shared links/separator lines ◦

For details, refer to [Managing shared links and dividers in a CSV file\(980Page\).](#page-979-0)

#### **On the "Category details" screen:**

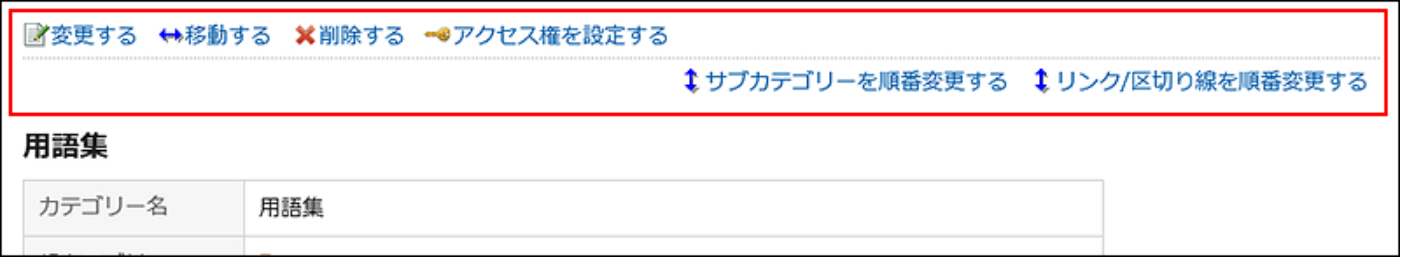

Change HTML portlets: •

For details, refer to how to [change a shared category\(950Page\).](#page-949-0)

• Move to

For details, refer to how to [move a shared category\(952Page\).](#page-951-0)

• Delete HTML portlets:

For details, refer to how to [delete a shared category\(955Page\).](#page-954-0)

• Setting Access Permissions:

For details, refer to how to [set permissions\(963Page\)](#page-962-1).

• Reorder subcategories

For details, refer to [Reordering Subcategories\(953Page\).](#page-952-0)

• Reorder Links and Separators For details, refer to How to [reorder shared links and dividers\(975Page\).](#page-974-0)

# Adding Operational Administrative Privileges

Create operational administrators for each shared category.

Operational administrator settings are inherited by subcategories.

#### **Steps:**

- **Click the administration menu icon (gear icon) in the header. 1.**
- **Click "System settings". 2.**
- **Select "Application settings" tab. 3.**
- **Click Bookmarks. 4.**
- **Click Operational administrators. 5.**
- **On the "Operational Administrative Privileges Settings" screen, select a 6. shared category and click Edit.**

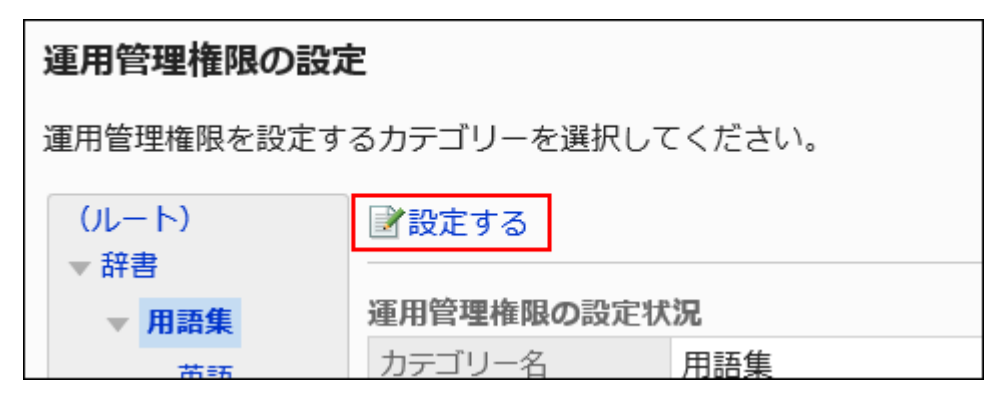

**On the screen for operational administrative privilege list, click Add. 7.** 

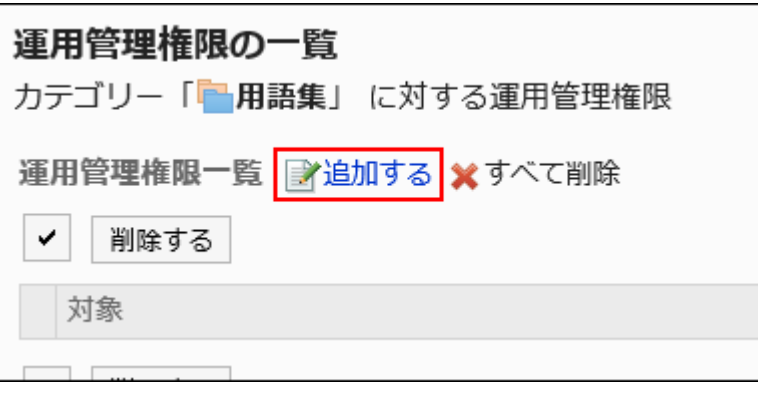

**On the screen to add operational administrative privileges, select the 8. department, user, or role to grant operational administrative privileges, and then click Add.** 

To select a role, switch the view to the Roles tab.

When you switch tabs after clicking **Add**, the selected departments, users, or roles are cleared before you switch.

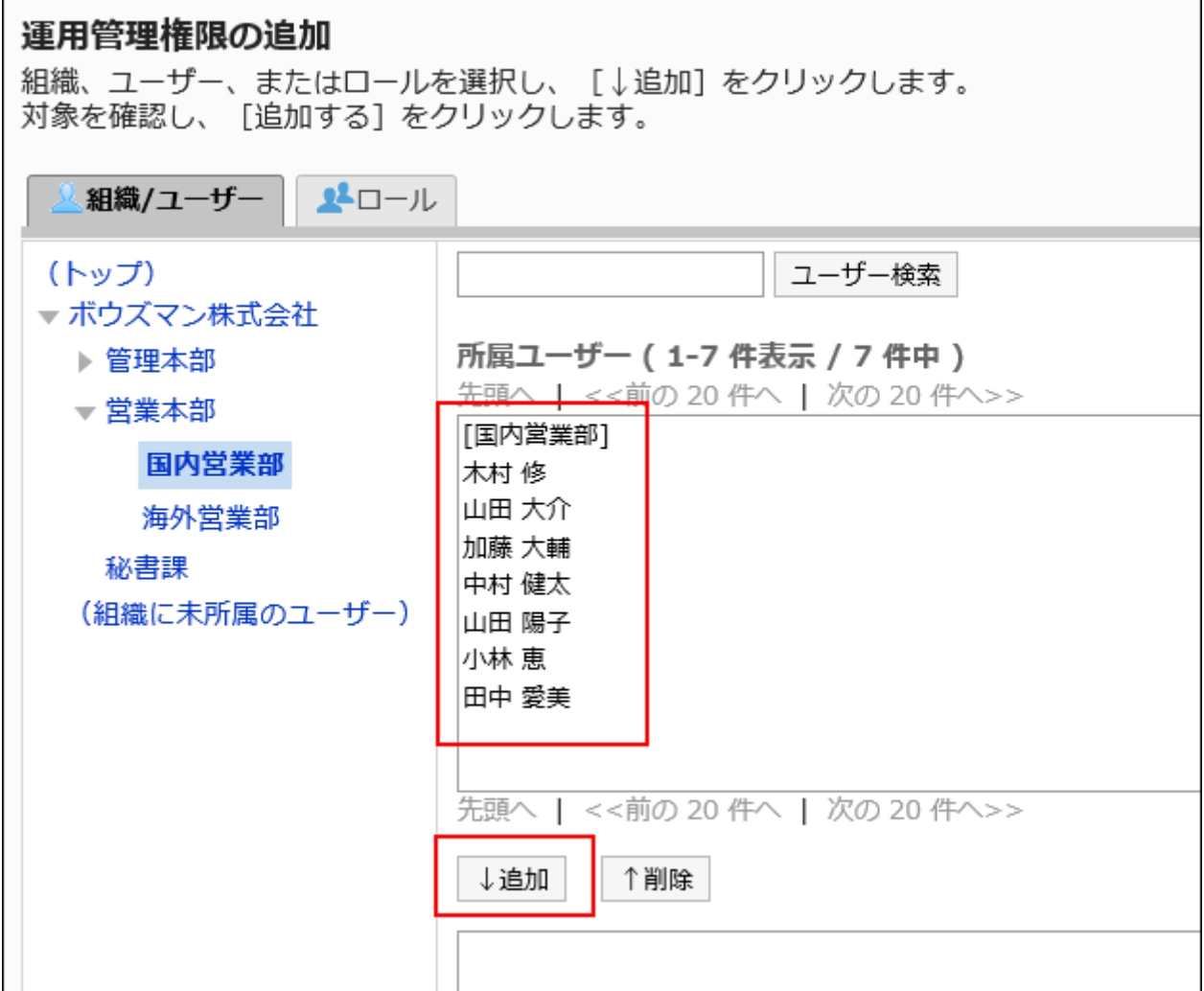

### **Confirm your settings and click Add. 9.**

# Deleting Operational Administrative Privileges

Delete the operational administrators who are managing shared categories. On the screen of users who have been deleted operational administrative privileges, a menu for managing shared links does not appear.

#### **Caution**

• After deleting operational administrative privileges, they cannot be restored.

### Selecting and Deleting Operational Administrative Privileges

Select the operational administrative privileges to delete.

#### **Steps:**

- **Click the administration menu icon (gear icon) in the header. 1.**
- **Click "System settings". 2.**
- **Select "Application settings" tab. 3.**
- **Click Bookmarks. 4.**
- **Click Operational administrators. 5.**
- **On the "Operational Administrative Privileges Settings" screen, select a 6. shared category and click Edit.**

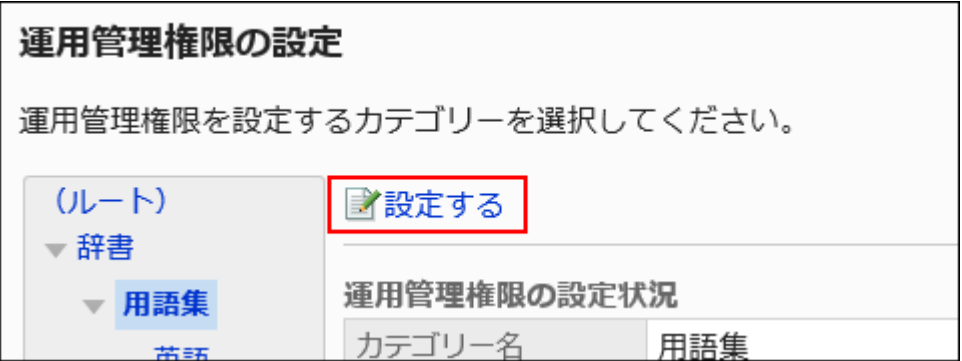

**On the screen for "List of operational administrative privileges", select the 7. checkboxes of the operational administrative privileges to delete, then click Delete.**

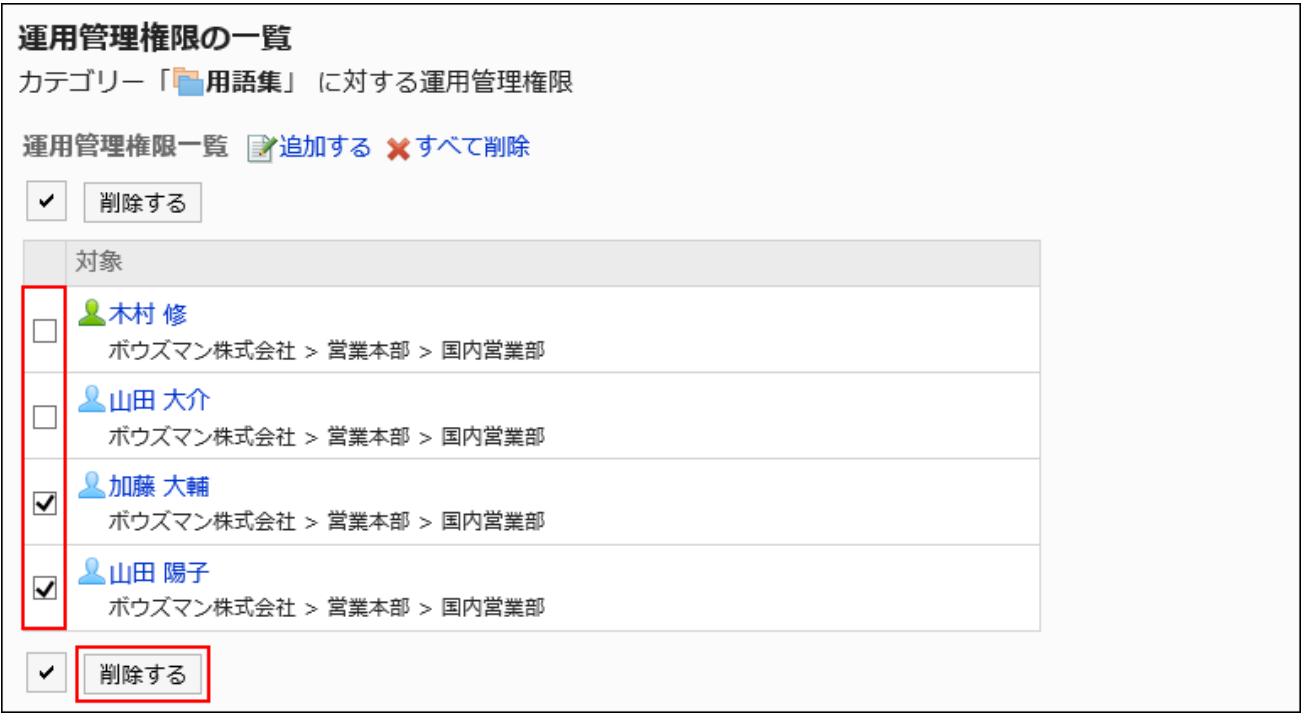

### **Click Yes on the screen to delete all operational administrative privileges. 8.**

Deleting All Operational Administrative Privileges

Delete all operational administrative privileges.

#### **Steps:**

- **Click the administration menu icon (gear icon) in the header. 1.**
- **Click "System settings". 2.**
- **Select "Application settings" tab. 3.**
- **Click Bookmarks. 4.**
- **Click Operational administrators. 5.**
- **On the "Operational Administrative Privileges Settings" screen, select a 6. shared category and click Edit.**

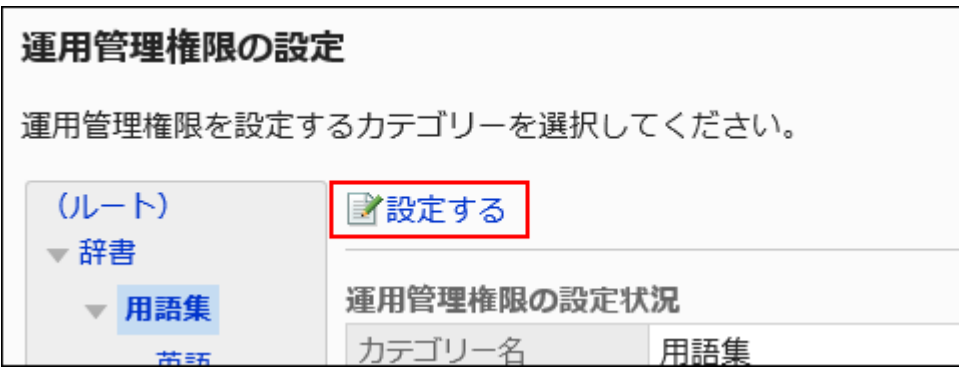

**On the screen for "List of operational administrative privilege", click Delete 7. all.**

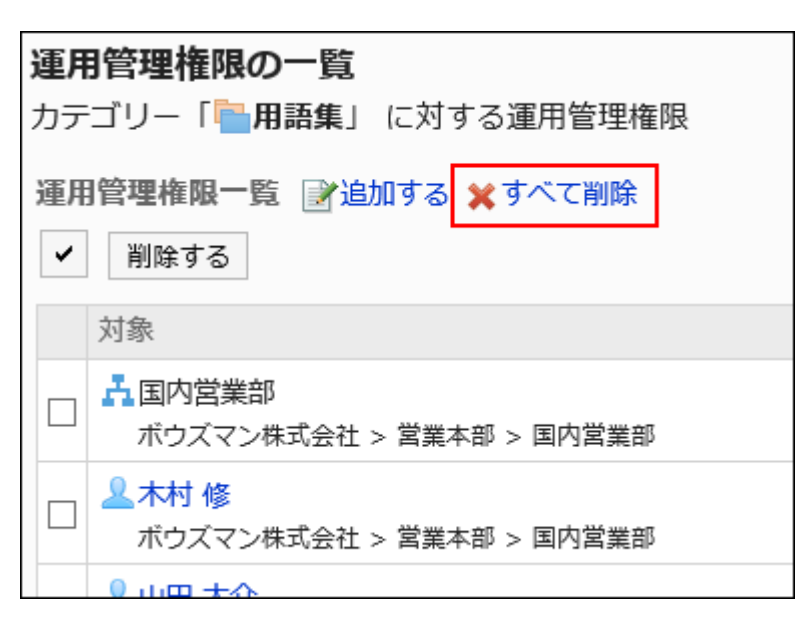

### **Click Yes on the delete all operational administrative privileges screen. 8.**

# <span id="page-962-0"></span>2.3.4. Setting Up Permissions for Shared Categories

For categories, set the following permissions for departments, users, or roles.

Access permissions •

Permissions that are set for shared categories are not inherited by subcategories.

The permissions for a link collection vary by security model.

The default setting is set to "REVOKE (All users have access except users on list)". All users are allowed to view all categories.

For information on permissions, refer to [User Rights\(59Page\)](#page-58-0) and [Prioritized Access](#page-63-0) [Permissions\(64Page\)](#page-63-0).

# <span id="page-962-1"></span>Setting User Rights

The example shows how to set access permissions when the security model is "GRANT (Only users on list have access)".

#### **Caution**

• If you change your security model, configured permissions before changing are initialized.

#### **Steps:**

**Click the administration menu icon (gear icon) in the header. 1.** 

- **Click "System settings". 2.**
- **Select "Application settings" tab. 3.**
- **Click Bookmarks. 4.**
- **Click Edit user rights. 5.**
- **On the "Edit user rights" screen, select a shared category and click "Edit". 6.**

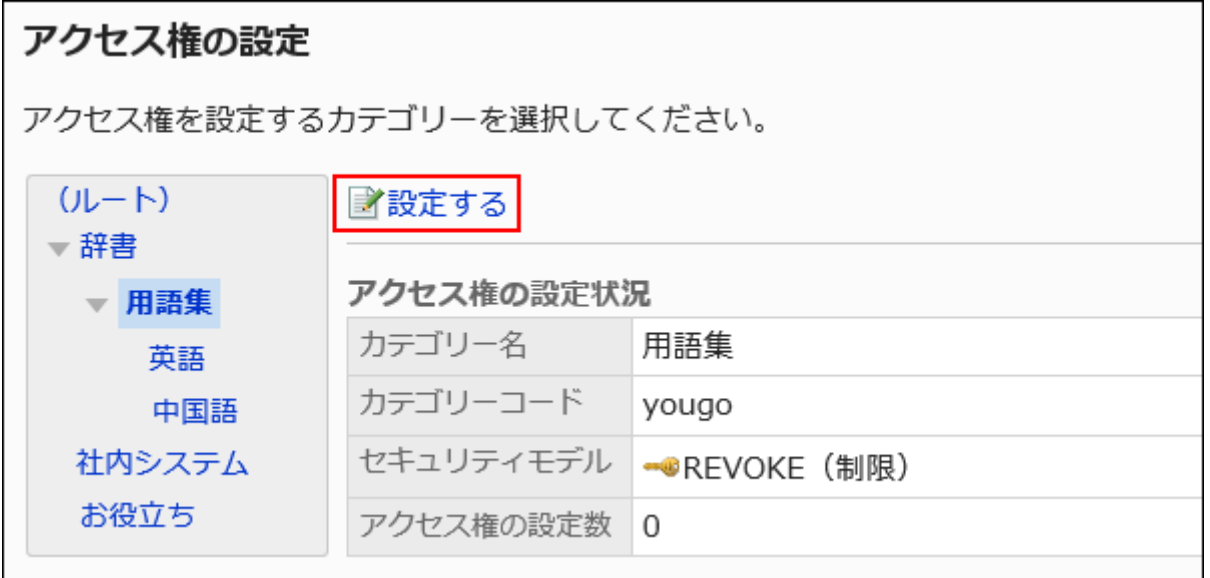

**Check that the security model is "GRANT (Only users on list have access)". 7.** 

If the security model is set as "REVOKE (All users have access except users on list)", click "Change" to change the setting to "GRANT (Only users on list have access)". For details, refer to [Changing the Security Model\(60Page\).](#page-59-0)

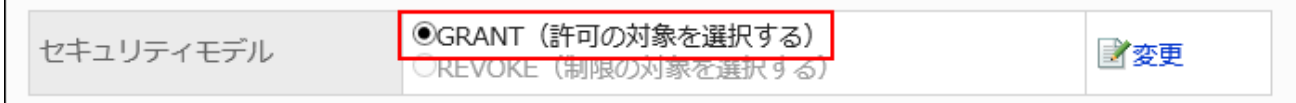

**On "User rights" screen, click Add. 8.** 

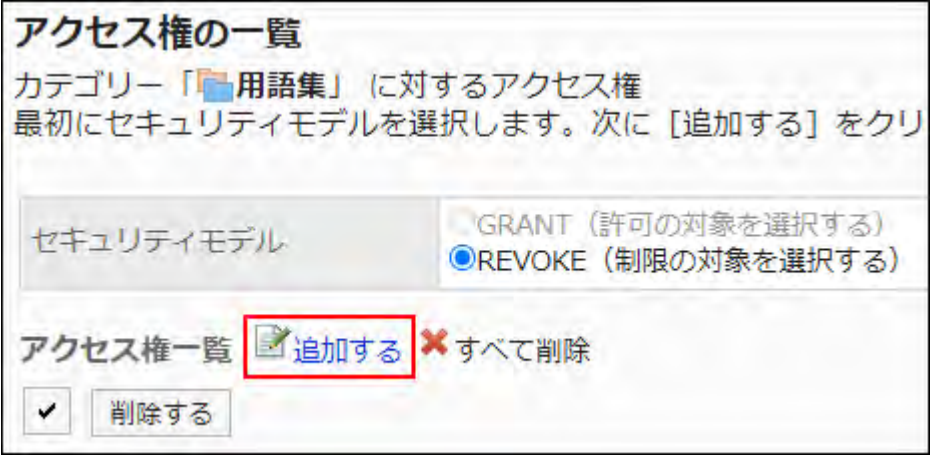

**On "Add new entry" screen, select the department, user, or role to set 9. permissions, and click Add.**

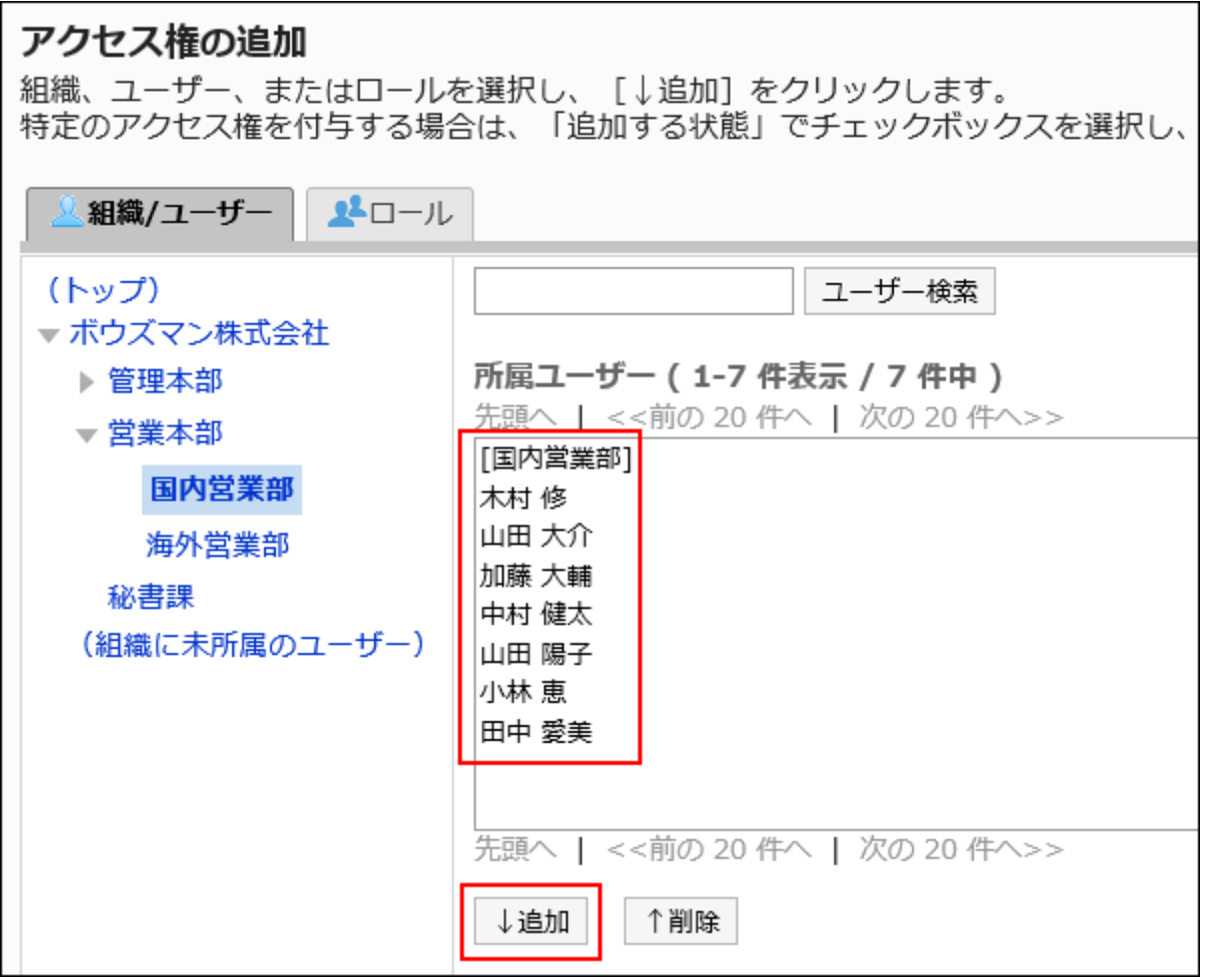

To select a role, switch the view to the Roles tab.

When you switch tabs after clicking **Add**, the selected departments, users, or roles are cleared before you switch.

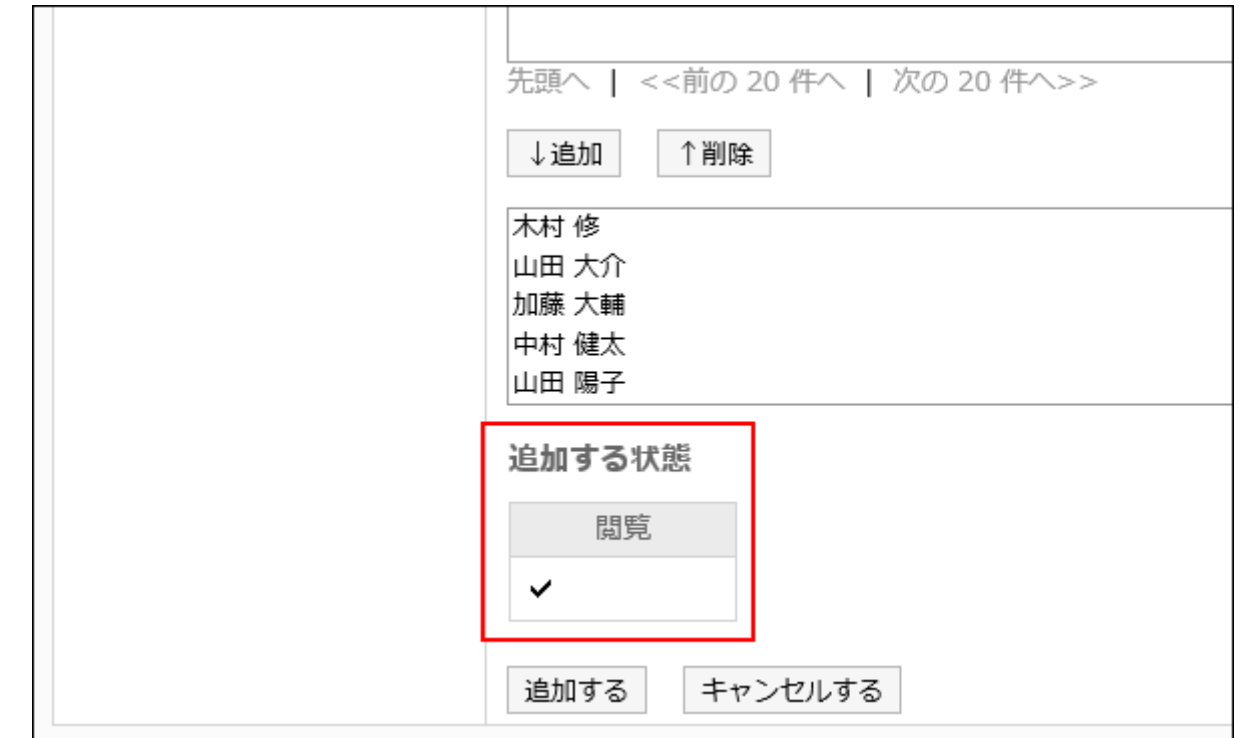

**Under "Add", confirm that "view" has been selected. 10.** 

### **Confirm your settings and click Add. 11.**

# Deleting User Rights

Delete access permissions granted to users and departments.

If you delete user rights, actions that users can perform changes as follows depending on the security model:

- If the security model is "GRANT (Only users on list have access)": Users who were deleted the user rights or users who belonged to the departments or roles that lost user rights no longer be able to work with items they previously could.
- If the security model is "REVOKE (All users have access except users on list)": Users who were deleted the user rights or users who belonged to the departments or roles that lost user rights can now work with items they prohibited to use.

Selecting and Deleting User Rights

Select and delete user rights.

### **Steps:**

- **Click the administration menu icon (gear icon) in the header. 1.**
- **Click "System settings". 2.**
- **Select "Application settings" tab. 3.**
- **Click Bookmarks. 4.**
- **Click Edit user rights. 5.**
- **On the "Edit user rights" screen, select a shared category and click "Edit". 6.**

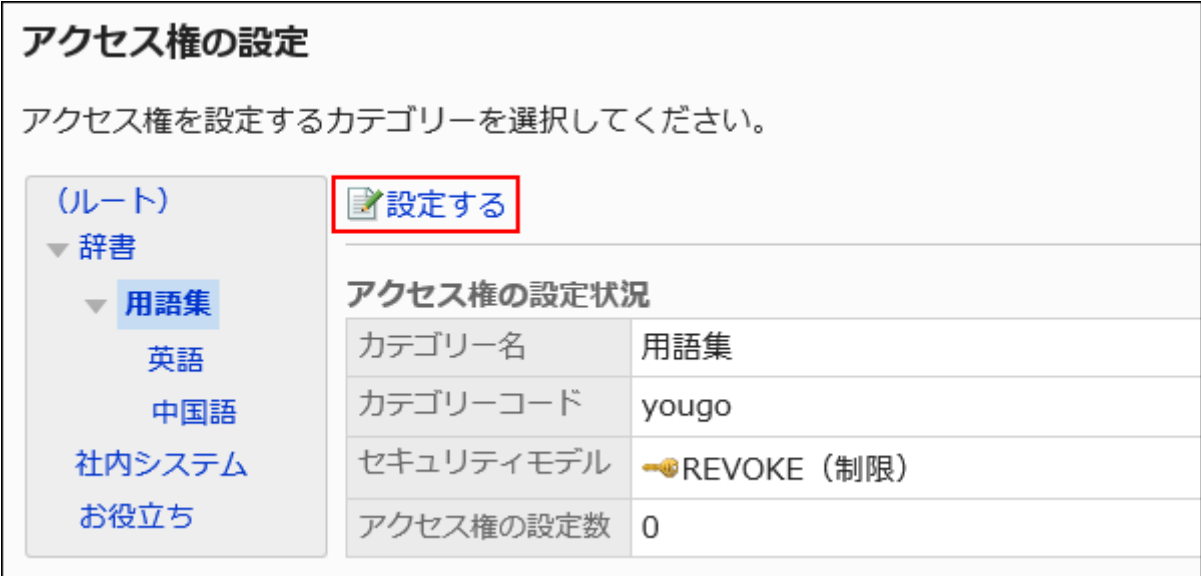

**On the "User Rights List" screen, select the checkbox for which you want to 7. delete the user rights, and then click "Delete".**

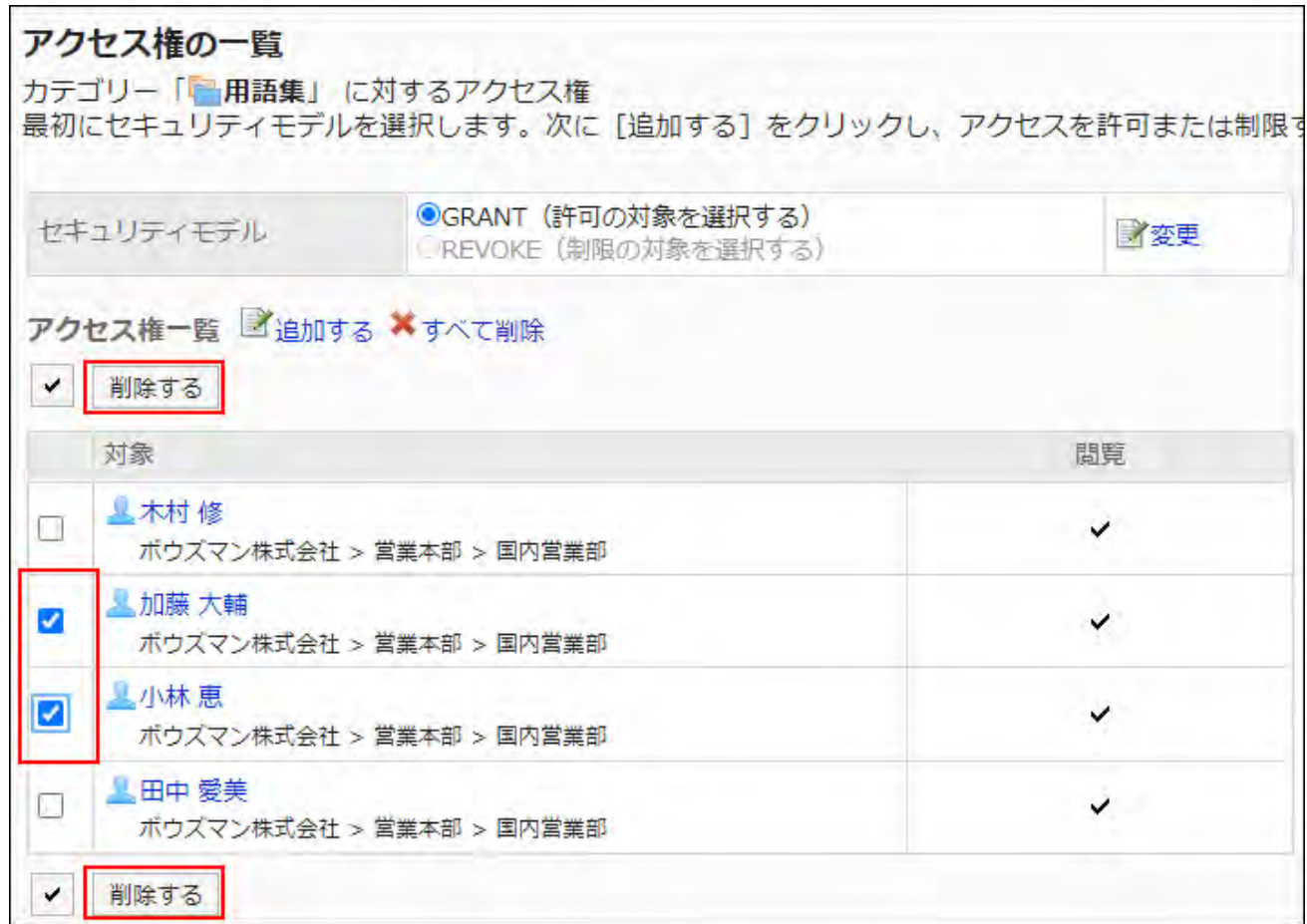

**Click Yes on "Delete user rights" screen. 8.** 

Deleting All User Rights

Delete all permissions.

### **Steps:**

- **Click the administration menu icon (gear icon) in the header. 1.**
- **Click "System settings". 2.**
- **Select "Application settings" tab. 3.**
- **Click Bookmarks. 4.**
- **Click Edit user rights. 5.**
- **On the "Edit user rights" screen, select a shared category and click "Edit". 6.**

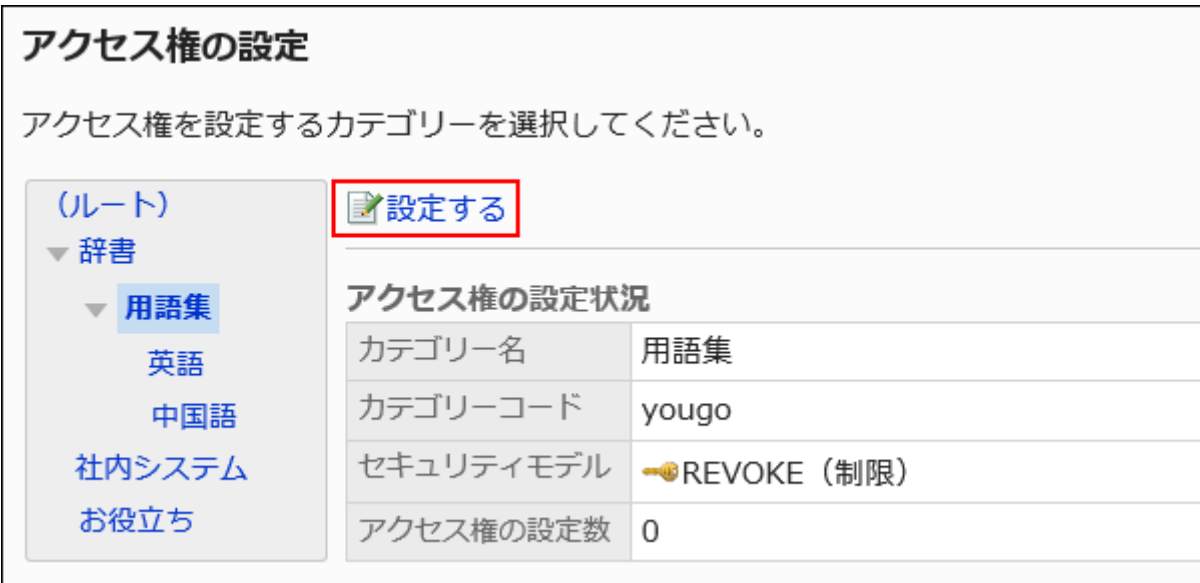

**On "User rights" screen, click "Delete all". 7.** 

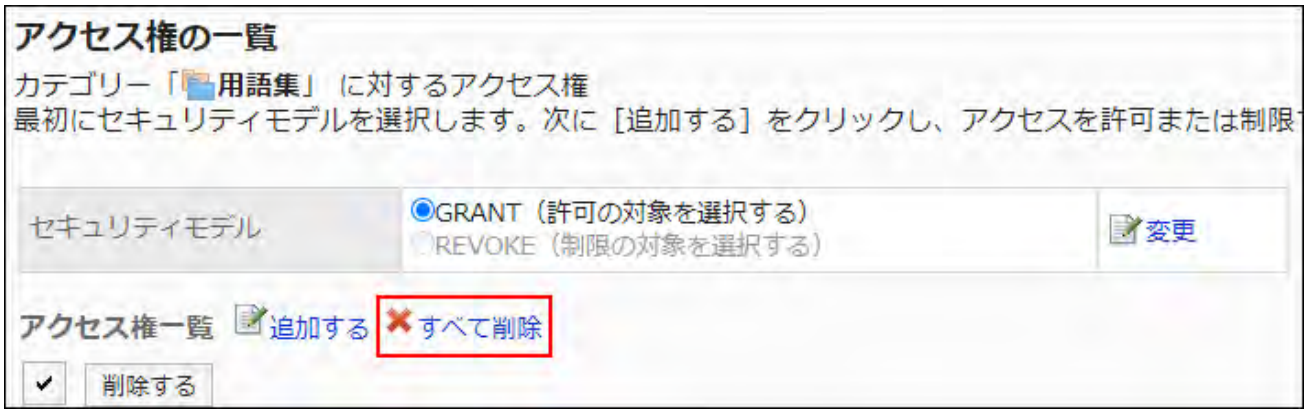

**Click Yes on "Delete all user rights" screen. 8.** 

# <span id="page-968-0"></span>2.3.5. Setting Up Shared Links

Describes how to set a shared link or a separator line for a shared category.

# <span id="page-969-0"></span>Adding Shared Links

Adds a shared link to the shared category.

#### **Steps:**

- **Click the administration menu icon (gear icon) in the header. 1.**
- **Click "System settings". 2.**
- **Select "Application settings" tab. 3.**
- **Click Bookmarks. 4.**
- **Click Shared bookmarks. 5.**
- **On the "Shared Links" screen, select a shared category and click "Add 6. Shared Links".**

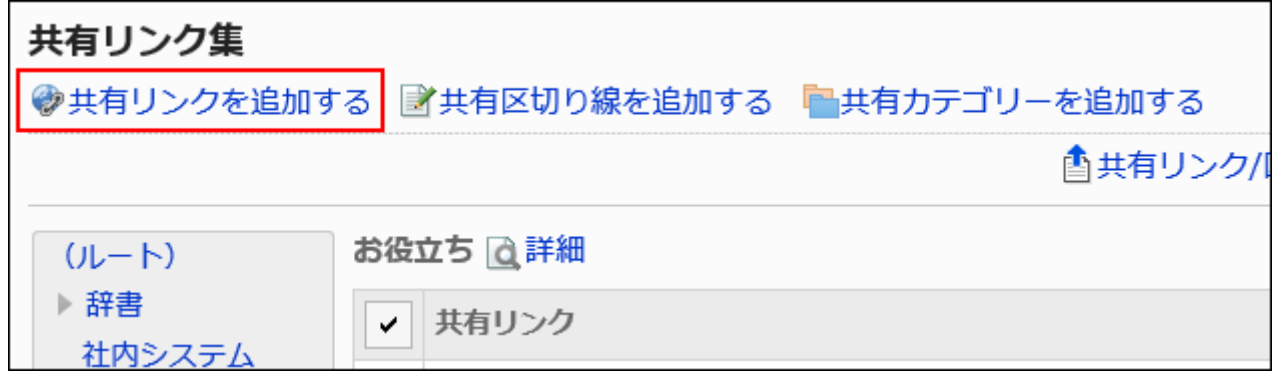

**On the "Add shared Links" screen, enter a title. 7.** 

This is a required field.

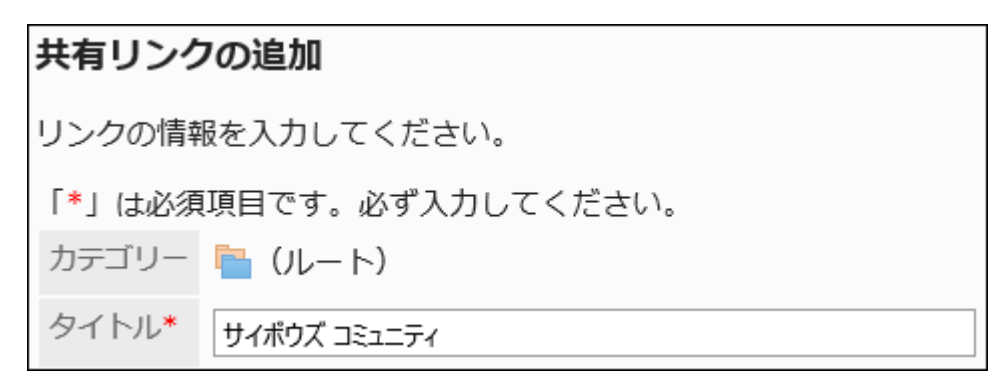

### **In the "URL" field, enter a URL. 8.**

The URL is mandatory.

The following characters can be used for the destination URL

- a to z •
- $\bullet$  A-Z
- $\bullet$  0 to 9
- Symbols: •

```
。%:/?#[] @!$ &' ( ) * + , ; = - . _ ~
```
URLS starting with "MMS://" cannot be used for shared links.

URL\*

https://cybozu.zendesk.com/hc/ja

### **Set the Notes field as needed. 9.**

Enter a description of the shared link.

The contents entered in the "Notes" field are displayed on the "Link details" screen.

# メモ コミュニティサイト

### **Configure the "Single Sign-On" item as required. 10.**

Select this to include user profile items in the login information used to log in with single sign-on to another system. Select from the configured single sign-on.

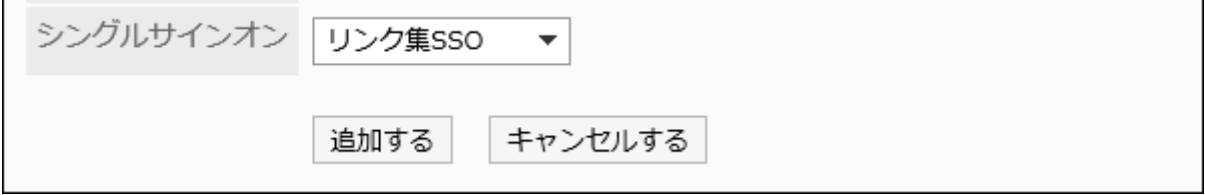

**Confirm your settings and click "Add". 11.** 

# Changing Shared Links

Change shared links.

#### **Steps:**

- **Click the administration menu icon (gear icon) in the header. 1.**
- **Click "System settings". 2.**
- **Select "Application settings" tab. 3.**
- **Click Bookmarks. 4.**
- **Click Shared bookmarks. 5.**
- **On the "Shared Links" screen, select a shared category, and then click 6. "Details" for the shared link you want to change.**

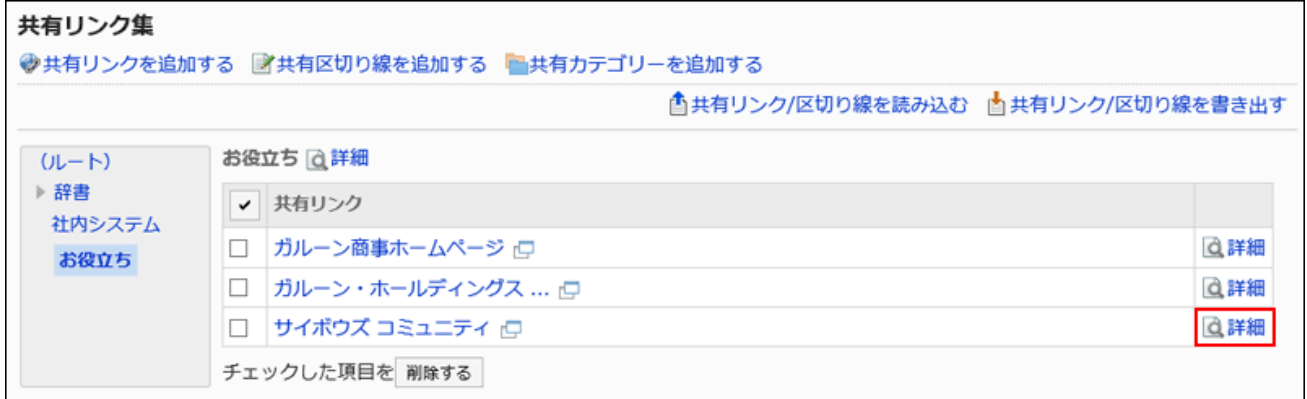

**On the "Shared Link Details" screen, click Edit. 7.** 

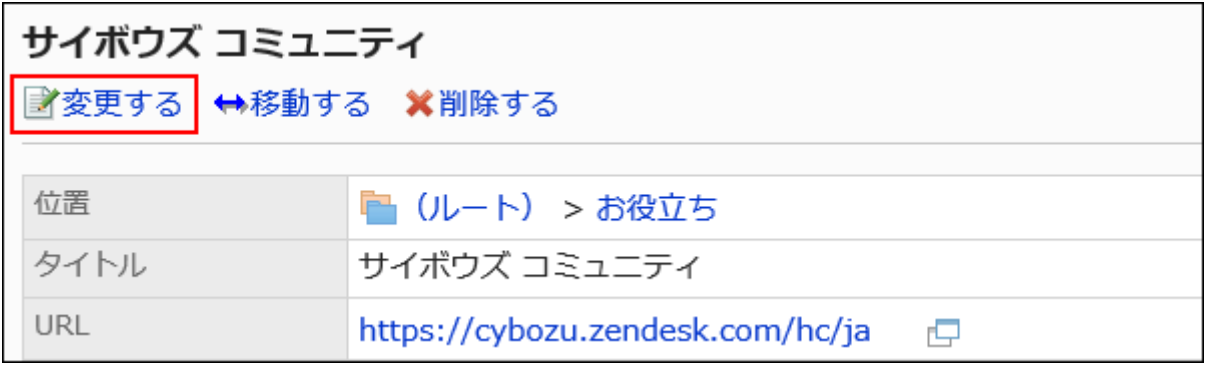
- **On the "Edit Shared link Information" screen, you can change the fields as 8. necessary.**
- **Confirm your settings and click Save. 9.**

## Moving Shared Links

Move the shared link to another shared category.

#### **Steps:**

- **Click the administration menu icon (gear icon) in the header. 1.**
- **Click "System settings". 2.**
- **Select "Application settings" tab. 3.**
- **Click Bookmarks. 4.**
- **Click Shared bookmarks. 5.**
- **On the "Shared Links" screen, select a shared category, and click "Details" 6. on the shared links you want to move.**

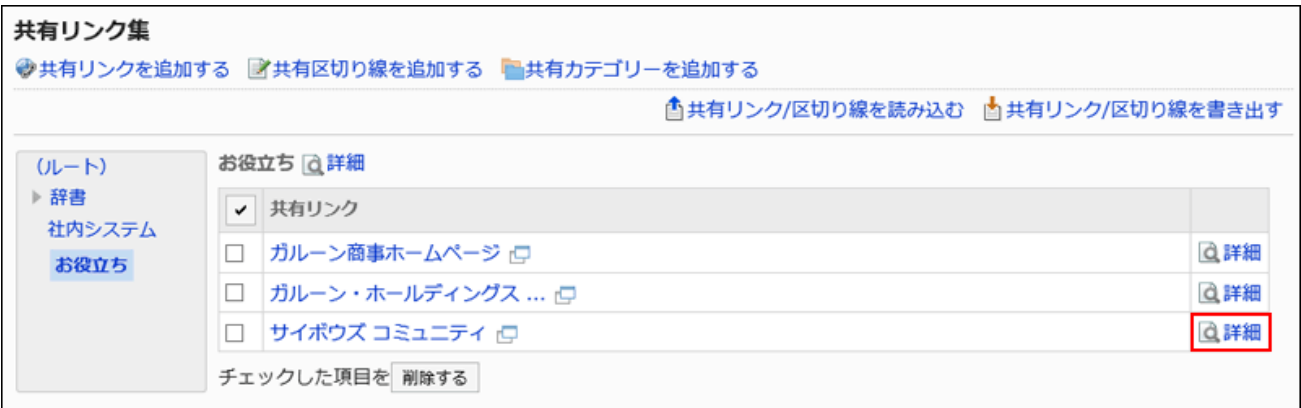

**On the "Shared Link Details" screen, click "Move". 7.** 

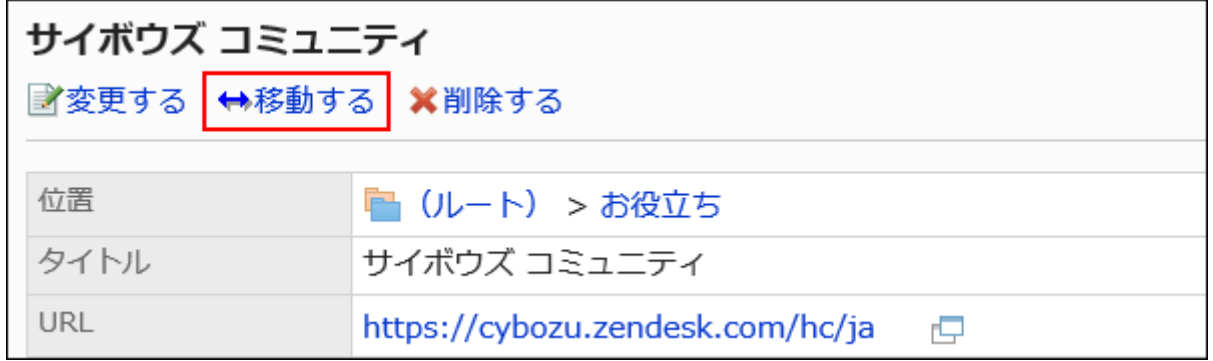

**Select the shared category where you want to move it, and then click 8. "Move".** 

You can search for a shared category by entering keywords and clicking "Search category".

When you click "Up one", you can move up one shared category.

Clicking a shared category name moves it to the subcategory you clicked.

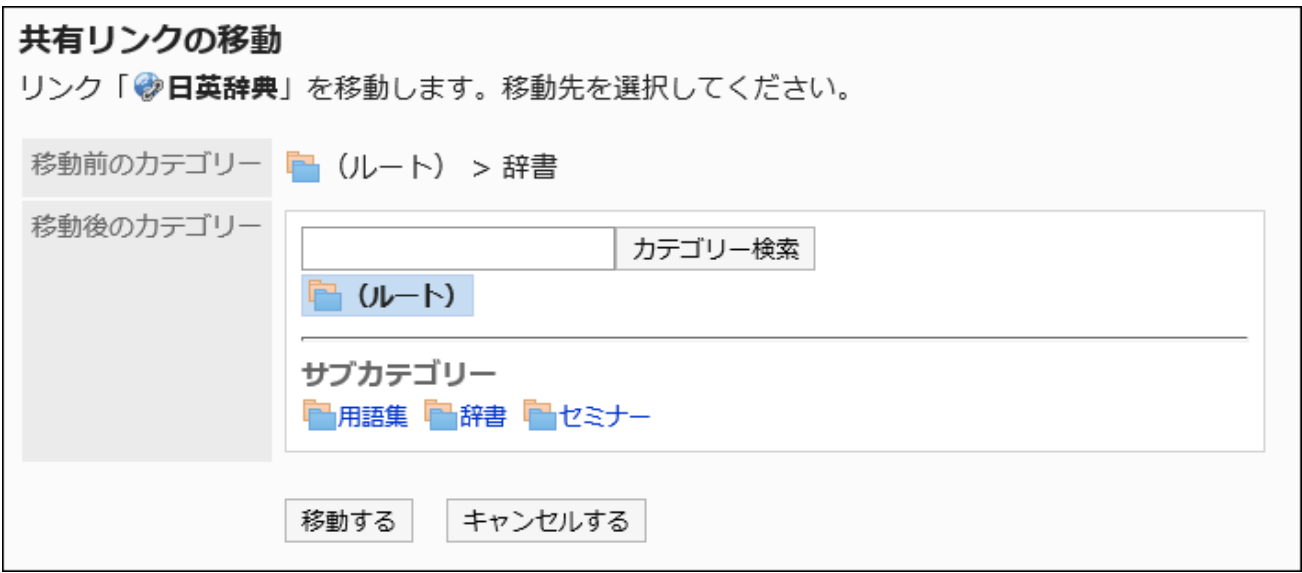

### **Confirm your settings and click "Move". 9.**

## Adding Dividers

Adds a separator line to the shared category.

**Steps:**

- **Click the administration menu icon (gear icon) in the header. 1.**
- **Click "System settings". 2.**
- **Select "Application settings" tab. 3.**
- **Click Bookmarks. 4.**
- **Click Shared bookmarks. 5.**
- **On the "Shared Links" screen, select a shared category and click "Add 6. Shared Separator".**

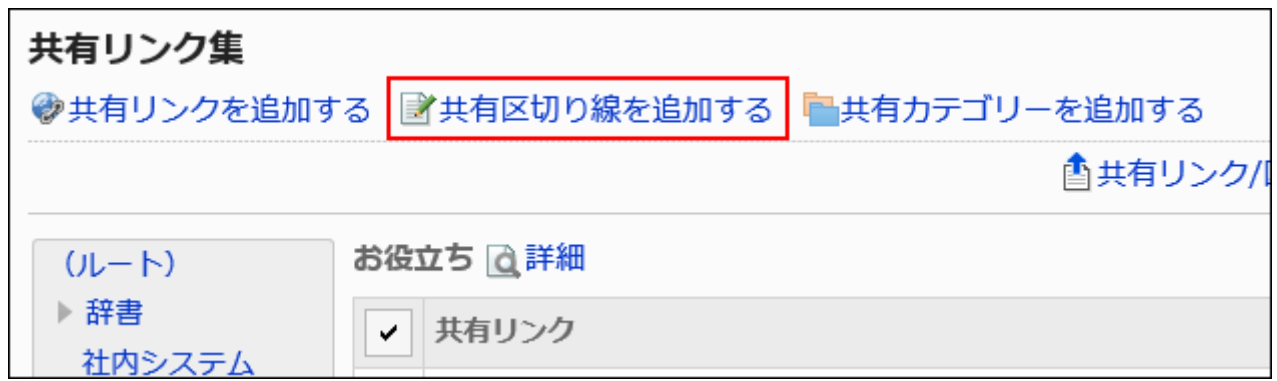

**Click Yes on the "Add shared separator" screen. The added separator lines 7. are displayed at the bottom of the shared category.**

## Reorder Shared Links and Dividers

Change the link of a shared category, or the order of the separator lines. You can change the order of shared links or separator lines only in the same category.

- **Click the administration menu icon (gear icon) in the header. 1.**
- **Click "System settings". 2.**
- **Select "Application settings" tab. 3.**
- **Click Bookmarks. 4.**
- **Click Shared bookmarks. 5.**
- **On the "Shared bookmarks" screen, select a shared category, and then 6. click Details.**

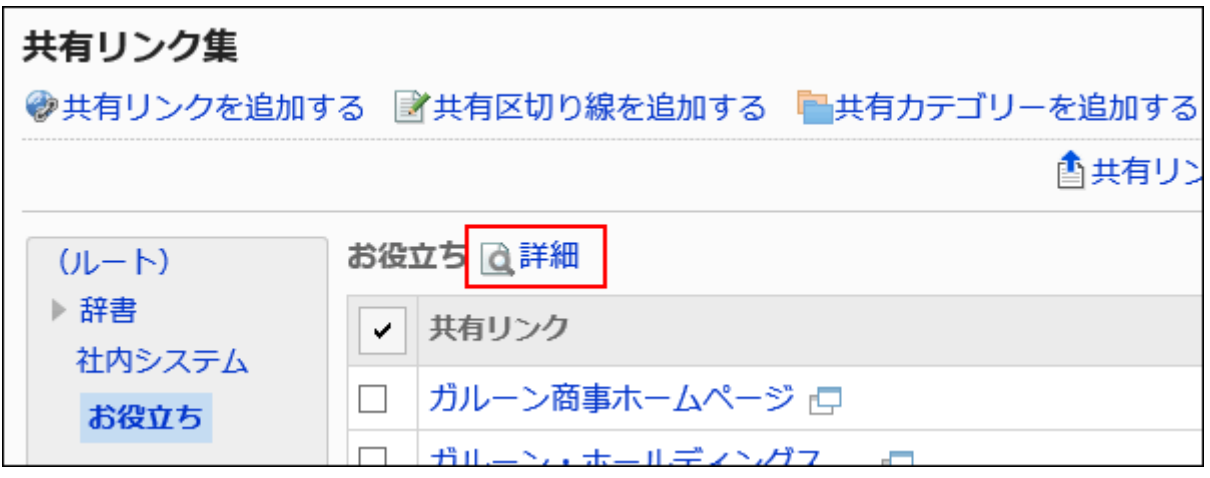

**On the "Shared category Details" screen, click "Reorder Shared Links/ 7. separators".**

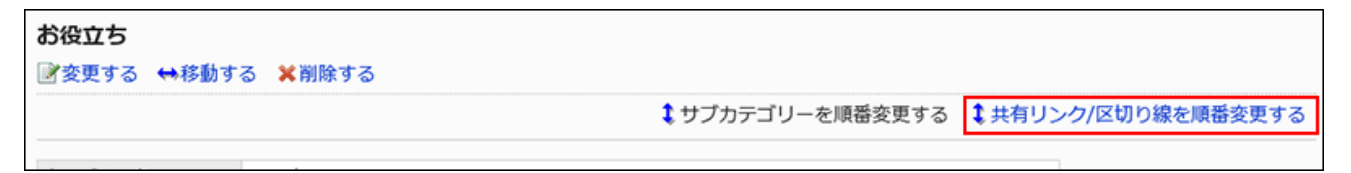

**On the "Reorder shared links/separators" screen, reorder shared links and 8. separator lines.**

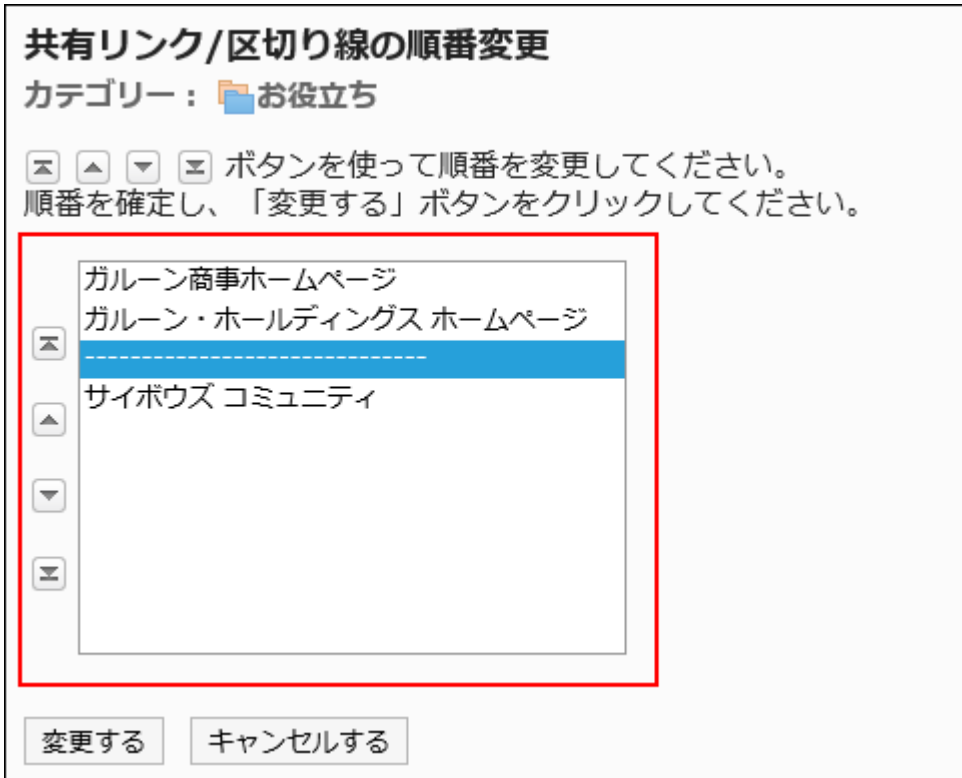

### **Confirm your settings and click Save. 9.**

## Deleting Shared Links and Dividers

Delete shared links or separator lines in shared categories.

#### **Caution**

• Deleted shared links cannot be restored.

Delete Shared Links One by One

Delete Shared links.

### **Steps:**

- **Click the Administration menu icon (gear icon) in the header. 1.**
- **Click "System settings". 2.**
- **Select "Application settings" tab. 3.**
- **Click Bookmarks. 4.**
- **Click Shared bookmarks. 5.**
- **On the "Shared Links" screen, select a shared category, and then click 6. "Details" for the shared link you want to delete.**

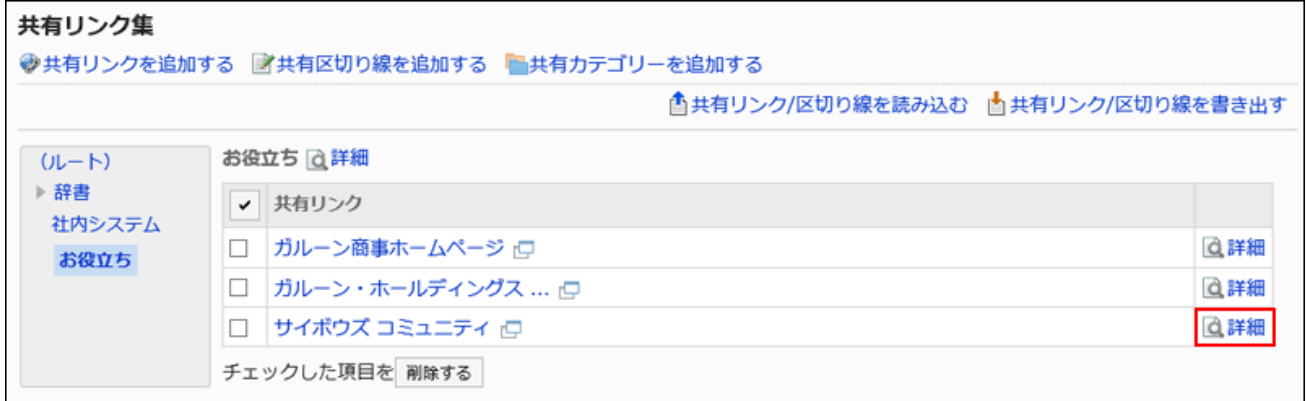

**On the "Shared Link Details" screen, click Delete. 7.** 

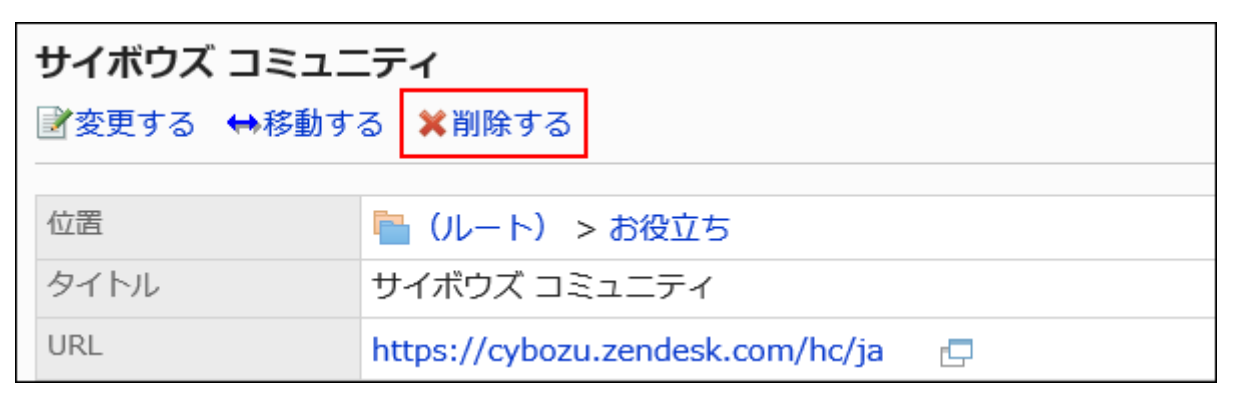

**Click Yes on the "delete shared Links" screen. 8.** 

Deleting Multiple Shared Links and Dividers Together

Select a shared link of a shared category, or a separator line, and delete it all together.

**Steps:**

- **Click the administration menu icon (gear icon) in the header. 1.**
- **Click "System settings". 2.**
- **Select "Application settings" tab. 3.**
- **Click Bookmarks. 4.**
- **Click Shared bookmarks. 5.**
- **On the "Shared Links" screen, select a shared category. 6.**
- **Select the checkbox for the shared link or separator line you want to delete, 7. and then click Delete.**

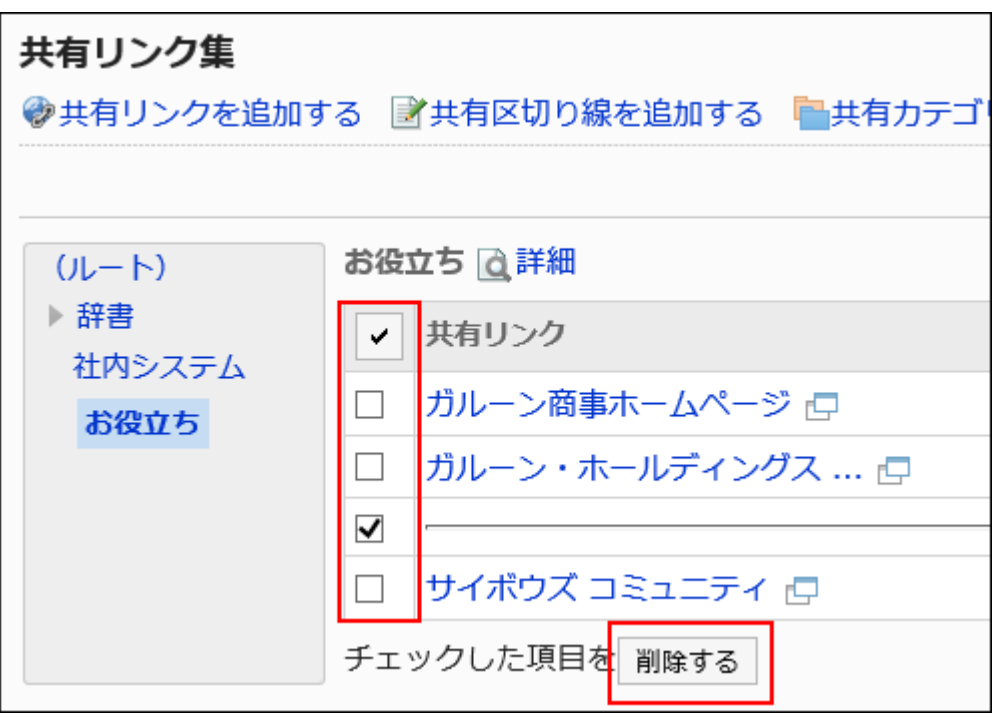

**Click Yes on the "delete shared links/separator lines" screen. 8.** 

# 2.3.6. Managing Data Using CSV Files

Manages a CSV file.

The following data can be managed using CSV files:

- Shared links
- Separator data
- Access Permissions •

# Managing Shared Links and Dividers Using a CSV File

Manages shared links or the separator lines in a CSV file.

## Importing Data from a CSV File

Import shared links or separator lines data from a CSV file to a shared category.

If an error occurs while importing a CSV file, the import process will be terminated. The data which has been imported will be eliminated.

### **Steps:**

### **Create a CSV file to import data. 1.**

For information on CSV files, refer to [shared links and dividers\(2074Page\)](#page-2073-0) in CSV format.

- **Click the administration menu icon (gear icon) in the header. 2.**
- **Click "System settings". 3.**
- **Select "Application settings" tab. 4.**
- **Click Bookmarks. 5.**
- **Click Shared bookmarks. 6.**

**On the "Shared Links" screen, select a shared category and click "Import 7. shared Links/separator lines".**

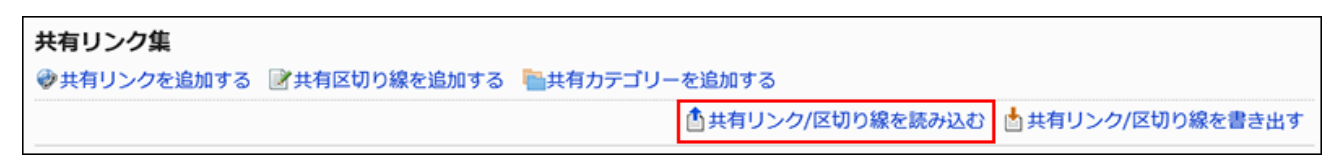

**On the "Import link/divider-Step 1/2" screen, select the CSV file that you 8. created in step 1.**

### **Set the data to import, and click Next. 9.**

The setting fields are as follows:

Character encoding: •

Encodes data from a CSV file with the selected character code.

The following character encoding can be selected:

- Unicode (UTF-8) ◦
- Japanese (Shift-JIS) ◦
- ASCII ◦
- English (Latin1) ◦
- Simplified Chinese (GBK/GB2312) ◦
- Thai (TIS-620) ◦
- Skip the first row:

If the header row contains information other than data such as an item name and a comment, select "Yes".

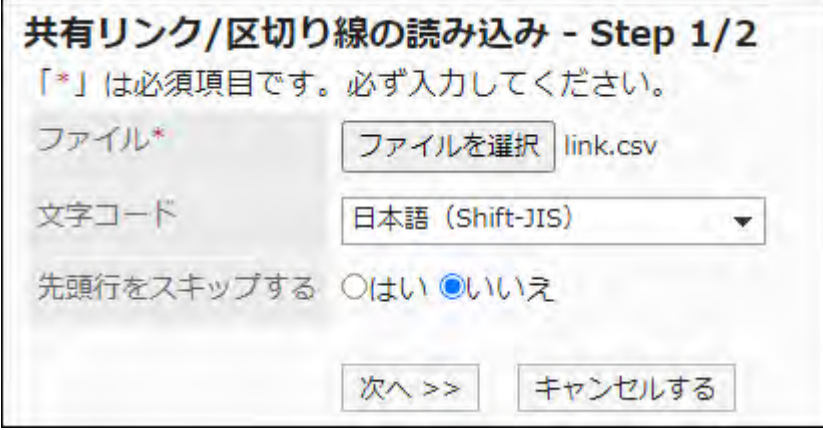

## **On the "Import link/divider-Step 2/2" screen, confirm the contents of the 10. CSV file, and then click "Import".**

Exporting Data to a CSV File

Export shared links or separator lines data to a CSV file.

### **Steps:**

- **Click the administration menu icon (gear icon) in the header. 1.**
- **Click "System settings". 2.**
- **Select "Application settings" tab. 3.**
- **Click Bookmarks. 4.**
- **Click Shared bookmarks. 5.**
- **On the "Shared Links" screen, select a shared category and click "Export 6. shared Links/separator lines".**

```
共有リンク集
◆共有リンクを追加する ■共有区切り線を追加する ■共有カテゴリーを追加する
                                         <mark>▲共有リンク/区切り線を読み込む | ▲共有リンク/区切り線を書き出す</mark>
```
### **On the "Export shared links/separators" screen, set the required items for 7. the exported data.**

The setting fields are as follows:

Character encoding: •

Select the character code that you want to use for encoding.

The following character encoding can be selected:

Unicode (UTF-8) ◦

You can select with BOM as required.

- Japanese (Shift-JIS) ◦
- ASCII ◦
- English (Latin1) ◦
- Simplified Chinese (GBK/GB2312) ◦
- Thai (TIS-620) ◦
- Include header row:

To export an item name to the header row of a CSV file, select "Yes".

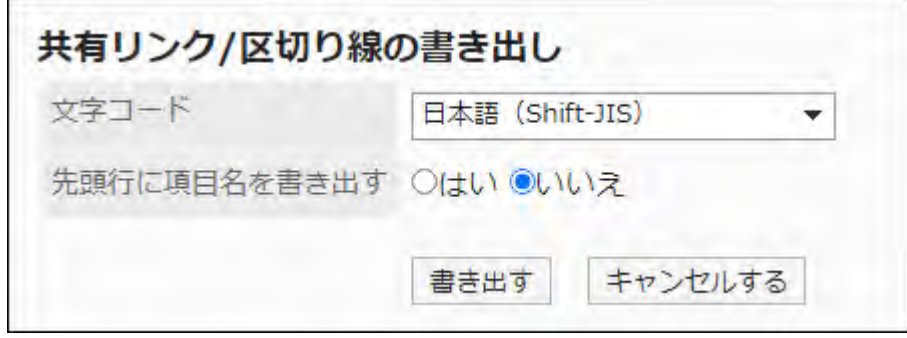

- **Confirm your settings and click "Export". 8.**
- **Save the file with a function provided by your Web browser. 9.**

## Managing User Rights Using a CSV File

Manages the user rights settings in a CSV file.

## Importing Data from a CSV File

Import the user rights settings from a CSV file.

If an error occurs while importing a CSV file, the import process will be terminated. The data which has been imported will be eliminated.

### **Steps:**

### **Create a CSV file to import data. 1.**

For information on which items can be managed in a CSV file, refer to the CSV format for [user rights\(2076Page\)](#page-2075-0) on links.

- **Click the administration menu icon (gear icon) in the header. 2.**
- **Click "System settings". 3.**
- **Select "Application settings" tab. 4.**
- **Click Bookmarks. 5.**
- **Click Import user rights data. 6.**
- **On the screen to import the user rights step 1/2, select the CSV file that you 7. created in step 1.**

### **Set the data to import, and click Next. 8.**

The setting fields are as follows:

Character encoding: •

Encodes data from a CSV file with the selected character code.

The following character codes can be selected.

- Unicode (UTF-8) ◦
- Japanese (Shift-JIS) ◦
- ASCII ◦
- English (Latin1) ◦
- Simplified Chinese (GBK/GB2312) ◦
- Thai (TIS-620) ◦
- Skip the first row:

If the header row contains information other than data such as an item name and a comment, select "Yes".

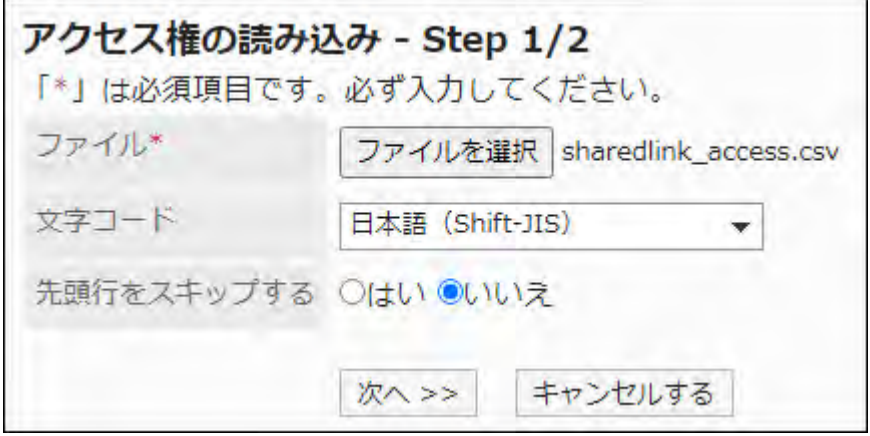

### **On the screen to import the user rights step 2/2, check the contents in the 9. CSV file, and click "Import".**

Exporting Data to a CSV File

Export the user rights settings to a CSV file.

### **Steps:**

- **Click the administration menu icon (gear icon) in the header. 1.**
- **Click "System settings". 2.**
- **Select "Application settings" tab. 3.**
- **Click Bookmarks. 4.**
- **Click Export user rights data. 5.**
- **On the screen to export user rights, set the required items to export data. 6.**

The setting fields are as follows:

Character encoding: •

Select the character code that you want to use for encoding.

The following character codes can be selected.

Unicode (UTF-8) ◦

You can select with BOM as required.

- Japanese (Shift-JIS) ◦
- ASCII ◦
- English (Latin1) ◦
- Simplified Chinese (GBK/GB2312) ◦
- Thai (TIS-620) ◦
- Include header row:

To export an item name to the header row of a CSV file, select "Yes".

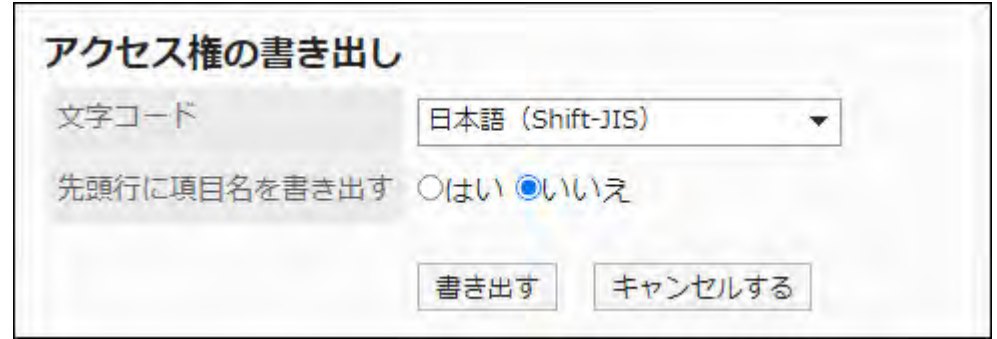

- **Confirm your settings and click "Export". 7.**
- **Save the file with a function provided by your Web browser. 8.**

## 2.4. Scheduler

"Scheduler" is an application to manage appointments.

You can use this application to add appointments and reserve facilities for departments and users. System administrator and application administrators can add facilities to manage reservations and set user rights.

### **Using Respond Feature**

By using the respond feature, you can make a quick response to the message content or any comments.

Users can show their intention by clicking a link such as "Like" and "Acknowledged" without posting any comment.

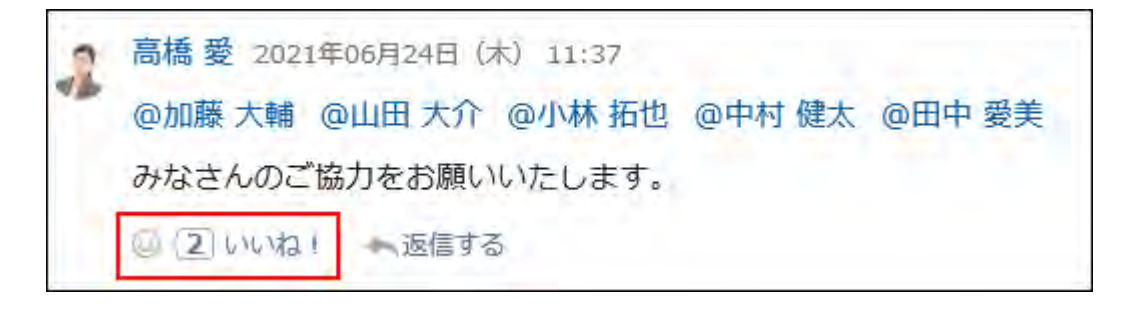

When you start or stop using the Respond ("Like") Feature in Scheduler, you should configure the following two settings.

- Allowing to use the respond feature: For details, refer to the ["Using Applications\(246Page\)](#page-245-0)" section.
- Allowing to use the respond feature in Scheduler: For details, refer to [General Settings for Responses\(1889Page\).](#page-1888-0)

If you want to change the label of "Like", refer to "[Respond\(1888Page\)"](#page-1887-0).

### **References**

- [To Add More Appointment Items](https://jp.cybozu.help/g6/en/purpose/application/scheduler/increase_item.html)
- **General settings for Scheduler (989Page)**
- [Setting up Appointment Types\(1008Page\)](#page-1007-0)
- [Setting up Facility Groups\(1024Page\)](#page-1023-0)
- [Setting Up Operational Administrative Privileges for Facility Groups\(1032Page\)](#page-1031-0)
- [Facility settings\(1037Page\)](#page-1036-0)
- [Setting Up Access Permissions for Scheduler\(1067Page\)](#page-1066-0)
- [New appointment](https://jp.cybozu.help/g6/en/user/application/scheduler/add.html)

# 2.4.1. Video: Tips for Scheduler

Short videos on this page provide tips that enable you to use Garoon more effectively. (Videos are available only in Japanese.)

#### **Note**

• The videos were created using the cloud version of Garoon, so some user interface texts might look different if you are using the on-premise version of Garoon. For example, "Garoon settings" in the video corresponds to "System settings" in the onpremise version of Garoon.

## How to Configure Appointment Types

Videos are provided on the Web pages.

(Duration: 2 min 59 sec)

# Appointment Type Links Feature

Videos are provided on the Web pages.

(Duration: 2 min 54 sec)

# <span id="page-988-0"></span>2.4.2. General settings for Scheduler

On the "General Settings" page of scheduler, you can set basic scheduler functions.

## Setting up Units of Time to Select When Adding Appointments

Select the units of time in which you can add appointments and reserve facilities.

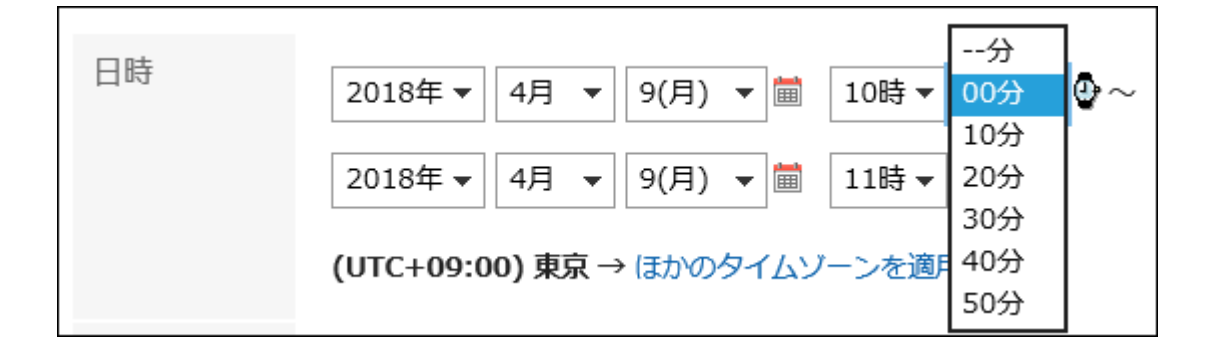

**Steps:**

- **Click the administration menu icon (gear icon) in the header. 1.**
- **Click "System settings". 2.**
- **Select "Application settings" tab. 3.**
- **Click Scheduler. 4.**
- **Click General Settings. 5.**
- **In the field for setting the units for appointments on "General settings" 6. screen, select time as the unit.**

The following time units can be set:

- 5 minutes •
- 10 minutes
- 15 minutes
- 30 minutes •

### **Confirm your settings and click Save. 7.**

## Setting up Repeating Appointment Periods

Set the period in which you can add repeating appointments.

An example of setting the period for repeating appointments "one month":

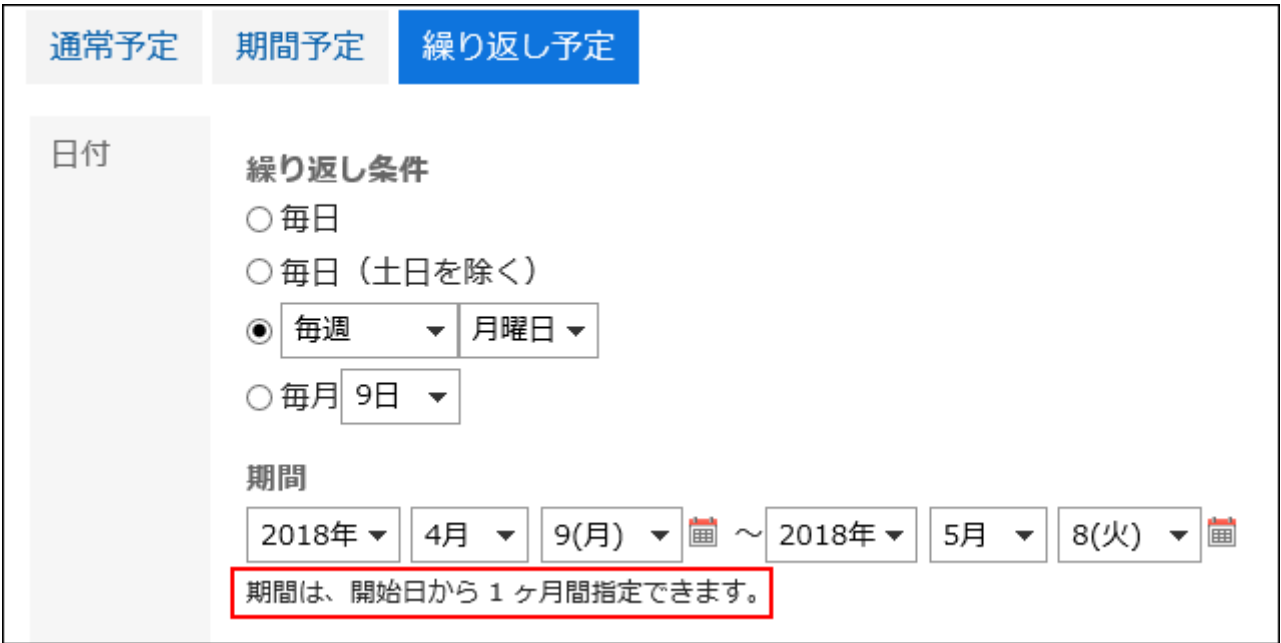

**Steps:**

- **Click the administration menu icon (gear icon) in the header. 1.**
- **Click "System settings". 2.**
- **Select "Application settings" tab. 3.**
- **Click Scheduler. 4.**
- **Click General Settings. 5.**
- **In the field to set the period for repeating appointments in "General 6. Settings" screen, select the period.**

The following period can be set:

- 1 month
- 2 months
- 3 months •
- 4 months
- 5 months •
- 6 months
- 1 year
- 3 years •
- 5 years •

### **Confirm your settings and click Save. 7.**

## Allowing Users to Add Private Appointments

Select whether to allow users to add private appointments.

If you allow users to add private appointments, you must also set the default value for visibility of appointments.

### **What Are Private Appointments?**

Only creators, attendees, and "Shared with" users can view, edit, or delete private appointments.

Other users cannot view the details of private appointments.

If you allow users to add private appointments in general settings, they can add private appointments.

If you do not allow users to add private appointment, the field does not appear on the appointment screen for users. All appointments will be Public.

- **Click the administration menu icon (gear icon) in the header. 1.**
- **Click "System settings". 2.**
- **Select "Application settings" tab. 3.**
- **Click Scheduler. 4.**
- **Click General Settings. 5.**

**In the "Private appointments" field on "General Settings" screen, select 6. "Allow" checkbox.**

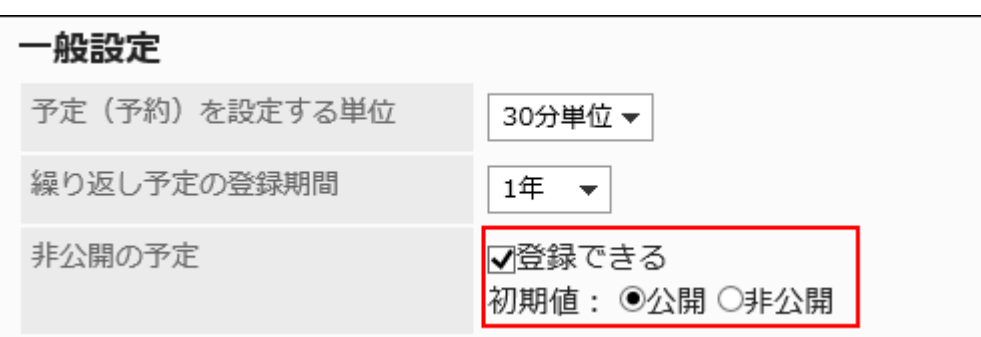

### **Select the default visibility value for appointments. 7.**

The default visibility of appointments can be set only if you allow users to add private appointments.

The default values that can be set are as follows:

- Public
- Private

### **Confirm your settings and click Save. 8.**

### **Note**

• KUNAI (sync mode) does not support the feature to set "Shared with" users. When you add an appointment in KUNAI (sync mode), the default value is "Public" regardless of the default value of appointments.

# Hiding Private Appointments Completely

You can set how private appointments are displayed to users other than creators, attendees, and "Shared with" users.

You can select whether to display the existence of private appointments or hide them completely.

#### **Differences in the Visibility of Private Appointments**

#### **When the logged-in user is a creator, or set as an attendee/"Shared with" user** •

A private icon  $\alpha$  appears next to the appointment subject.

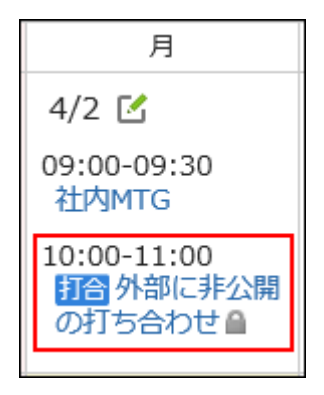

If the logged-in user is set as a "Shared with" user of a private appointment, the appointment is displayed in the Shared appointment area.

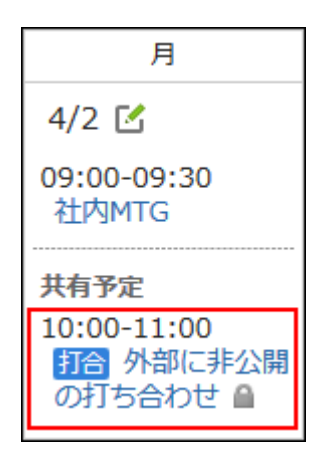

**When the logged-in user is not a creator, nor set as an attendee/"Shared with" user** • "Private appointment" is displayed at the time of the appointment. The appointment details are

not displayed.

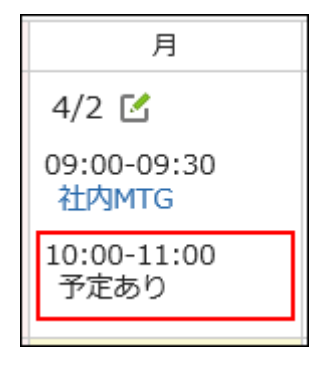

If you enable the "Hide private appointments completely" setting, the information about private appointments is completely hidden. Other users cannot see anything about private appointments.

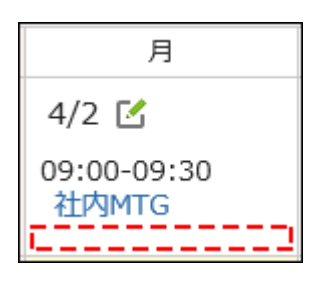

If you plan to use a facility, the timeframe for use and the creator of the appointment will be displayed on the facility appointment.

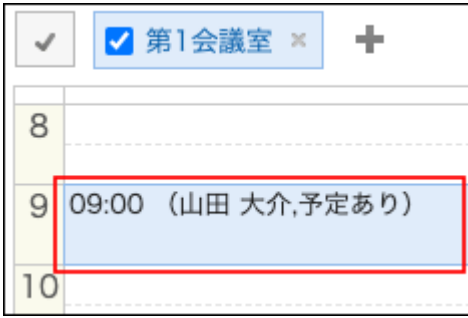

#### **Steps:**

- **Click the administration menu icon (gear icon) in the header. 1.**
- **Click "System settings". 2.**
- **Select "Application settings" tab. 3.**
- **Click Scheduler. 4.**
- **Click General Settings. 5.**
- **In "Visibility of private appointments" field on "General settings" screen, 6. select "Hide private appointments completely" checkbox.**
- **Confirm your settings and click Save. 7.**

Allowing Users to Specify Organizations/Roles as "Shared with"

You can select whether to allow users to specify organizations or roles for "Shared with" users of appointments.

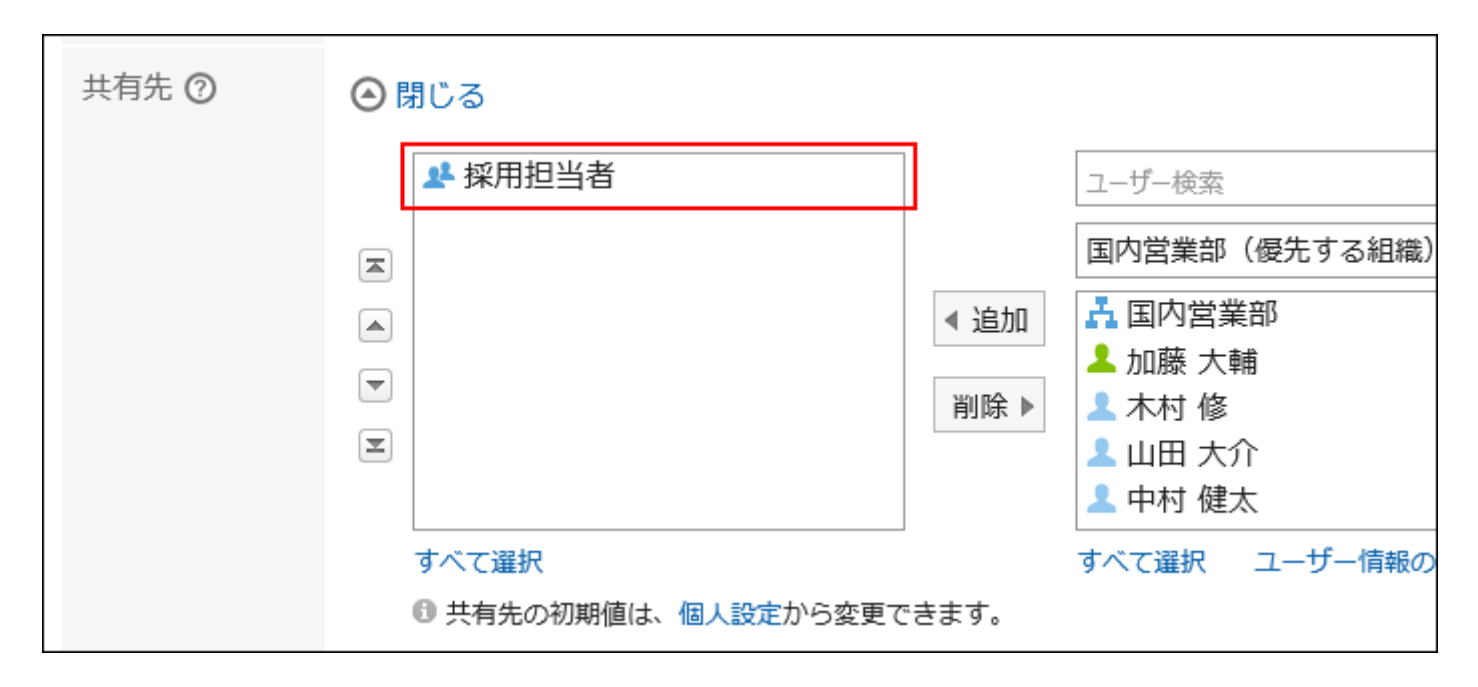

To allow users to specify roles for "Shared with", you also need to allow users to use roles. For details, refer to [Role Permissions\(157Page\).](#page-156-0)

#### **Steps:**

- **Click the administration menu icon (gear icon) in the header. 1.**
- **Click "System settings". 2.**
- **Select "Application settings" tab. 3.**
- **Click Scheduler. 4.**
- **Click General Settings. 5.**
- **In "Specify organizations/roles for the "Shared with" users" field on 6. "General Settings" screen, select "Allow" checkbox.**
- **Confirm your settings and click Save. 7.**

#### **Note**

Users who do not have the permission to view the appointments cannot view the • appointments even though they are members of the organizations or roles that are specified as "Shared with" of the appointments.

When you specify organizations or roles in higher levels for "Shared with", configure access permissions in lower level organizations or roles.

For details, refer to [Setting Up Access Permissions for Scheduler\(1067Page\).](#page-1066-0)

## <span id="page-995-0"></span>Setting up Notifications to "Shared with" Users

Select whether to send update notifications of an appointment (in which "Shared with" users are specified) to users who are not attendees of the appointment.

#### **Caution**

• If an appointment has a large number of "Shared with" users, the processing of adding, editing, and deleting the appointment may be delayed.

If you allow users to specify organizations/roles for the "Shared with" field in General settings of Scheduler and assume that a large number of "Shared with" users will be specified, we recommend that you select "Do not send notifications to the "Shared with" users" checkbox.

- **Click the administration menu icon (gear icon) in the header. 1.**
- **Click "System settings". 2.**
- **Select "Application settings" tab. 3.**
- **Click Scheduler. 4.**
- **Click General Settings. 5.**

## **In "Notifications to the "Shared with" users" field on "General Settings" 6. screen, select "Do not send notifications to the "Shared with" users" checkbox.**

When the "Do not send notifications to the "Shared with" users" checkbox is selected, the update notifications will be sent to only attendees. The update notifications will not be sent to the users who are listed in the "Shared with" field.

### **Confirm your settings and click Save. 7.**

## Displaying Shared Appointments

#### **Caution**

• If the total number of organizations and roles the users belong to is 51 or more, they cannot see the shared appointments on the Scheduler screen even if they have configured to display them.

If you want to display the shared appointments on the Scheduler screen, consider using the fewer number of organizations and roles to make the total number of organizations and roles less than or equal to 50.

Select whether to display shared appointments in the Scheduler screen.

Shared appointments are displayed only in users' Scheduler screen.

If you [set](#page-995-0) to display shared appointments in the Scheduler screen, we recommend you to set [notifications to the "Shared with" users\(996Page\)](#page-995-0).

**To display shared appointments in the Scheduler screen:** •

Shared appointments are displayed in the logged-in user's Scheduler screen.

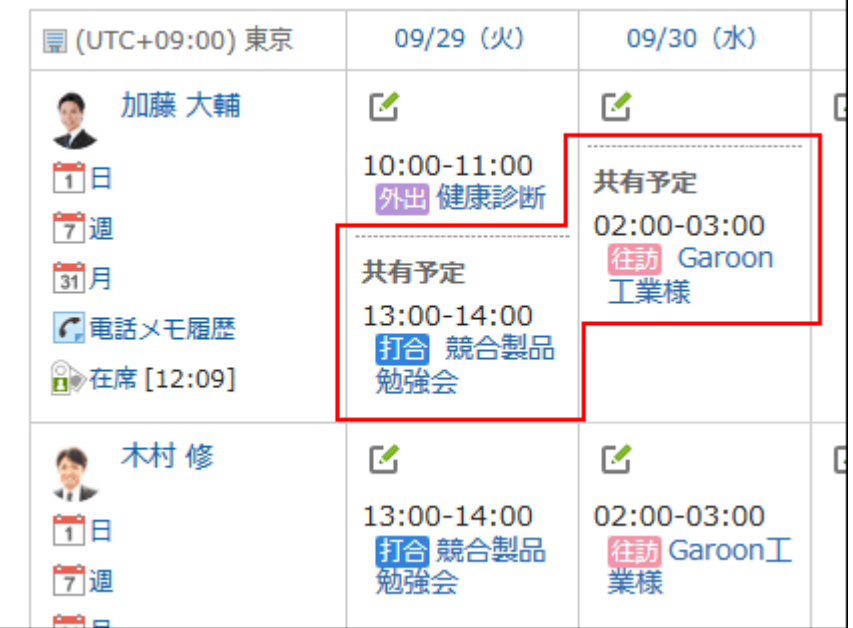

### **Not to display shared appointments in the Scheduler screen:** •

Shared appointments are not displayed in the logged-in user's Scheduler screen.

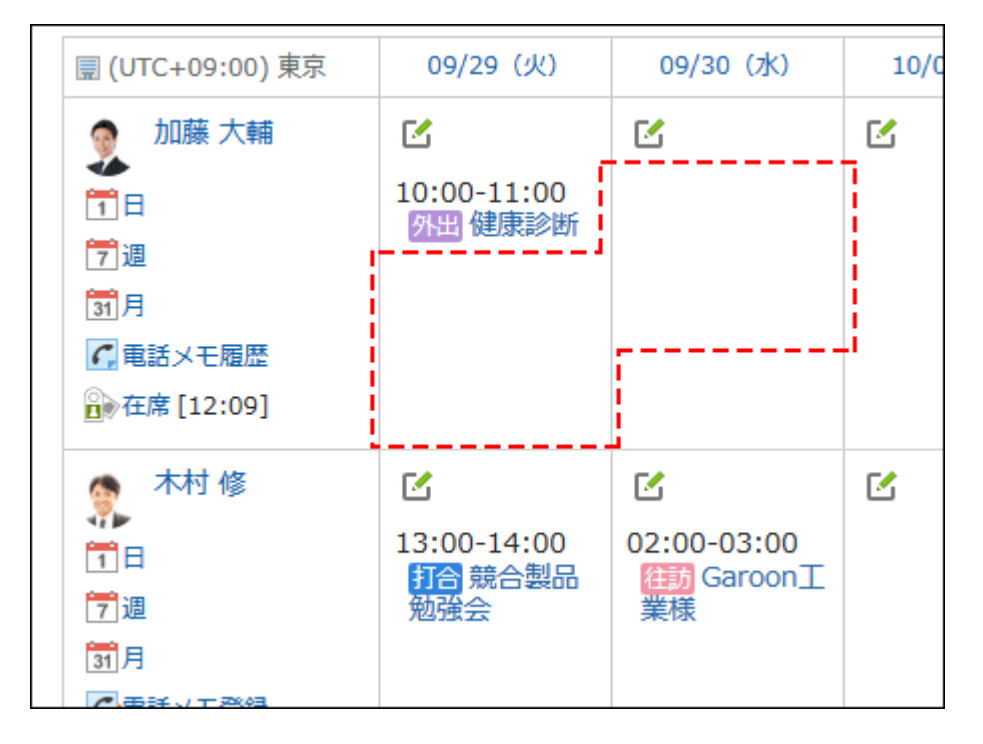

- **Click the administration menu icon (gear icon) in the header. 1.**
- **Click "System settings". 2.**
- **Select "Application settings" tab. 3.**
- **Click Scheduler. 4.**
- **Click General Settings. 5.**
- **In the "Shared appointments" field on the "General settings" screen, select 6. the "Show in the Scheduler screen" checkbox.**
- **Confirm your settings and click Save. 7.**

## Adding Default "Shared with" Automatically

Configure whether to automatically populate the "Shared with" field with the default value of the "shared with" users when you add an appointment.

For the default values of the "shared with" users, refer to [Setting up Default Shared with Users in](#page-1087-0)

[Appointments\(1088Page\).](#page-1087-0)

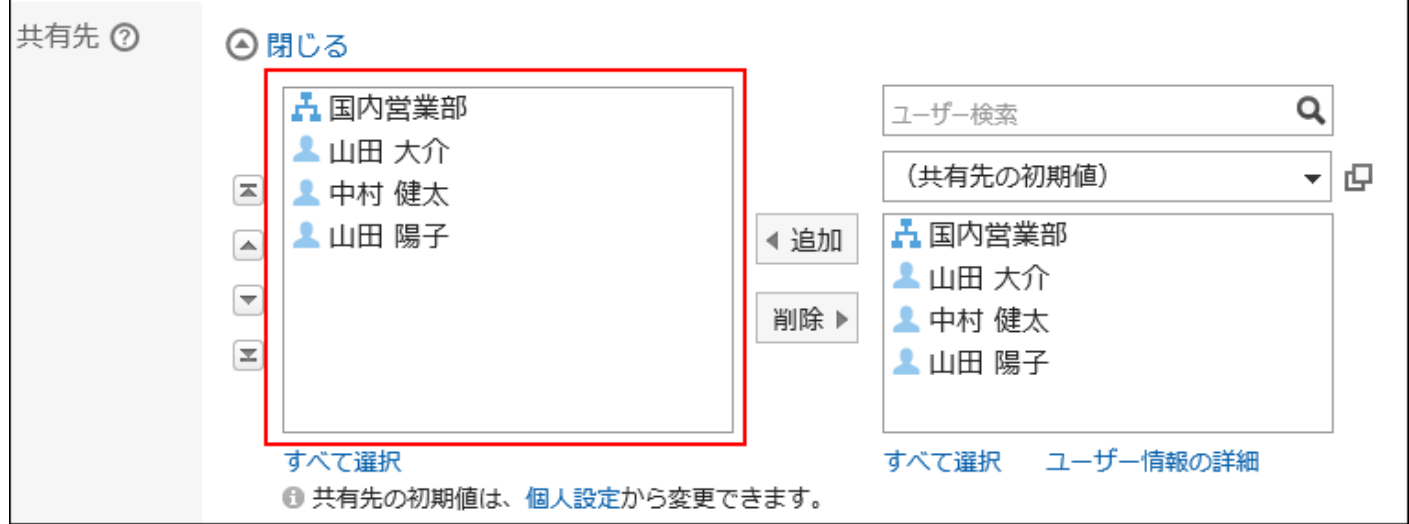

- **Click the administration menu icon (gear icon) in the header. 1.**
- **Click "System settings". 2.**
- **Select "Application settings" tab. 3.**
- **Click Scheduler. 4.**
- **Click General Settings. 5.**
- **In the "Auto-adding default "Shared with"" option on the "General settings" 6. screen, select the "Add default "Shared with" users automatically when adding an appointment" checkbox.**
- **Confirm your settings and click Save. 7.**

## Displaying Organization's Appointments

If you make the organization's appointments visible, you can select the organization as an attendee.

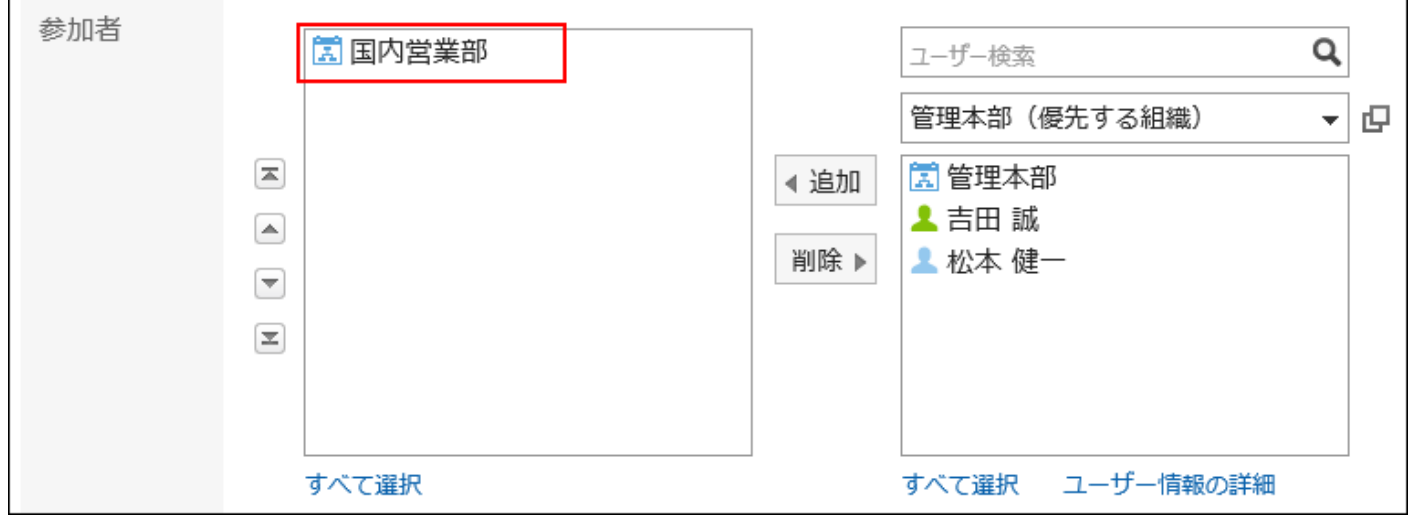

Appointments selected and registered with organizations as their attendees can be displayed as those organizations' appointments in the Scheduler screen.

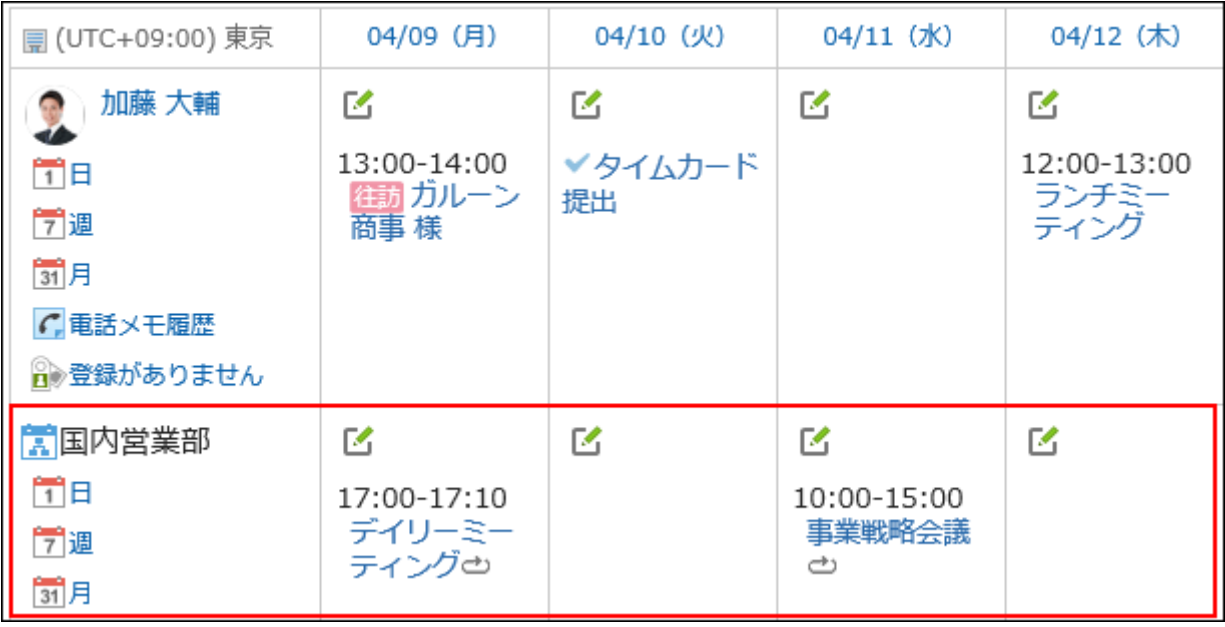

**Steps:**

- **Click the administration menu icon (gear icon) in the header. 1.**
- **Click "System settings". 2.**
- **Select "Application settings" tab. 3.**
- **Click Scheduler. 4.**
- **Click General Settings. 5.**
- **On the "General Settings" page, select "Show" checkbox for showing 6. appointments of the department.**
- **Confirm your settings and click Save. 7.**

# Showing Holidays

Select whether to display holidays in the scheduler.

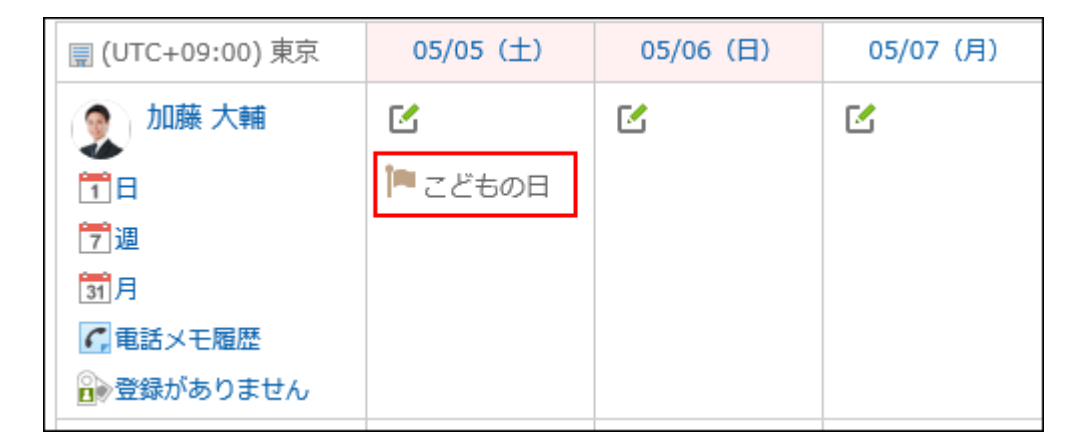

- **Click the administration menu icon (gear icon) in the header. 1.**
- **Click "System settings". 2.**
- **Select "Application settings" tab. 3.**
- **Click Scheduler. 4.**
- **Click General Settings. 5.**
- **In the "Holidays" item on "General settings" screen, select "Show" 6. checkbox.**
- **Confirm your settings and click Save. 7.**

## Showing All Facilities

Set whether to show "All facilities" as a selection in the dropdown list where users select facilities.

#### **Caution**

• If you added a large number of facilities or facility groups, we recommend that you do not display "(All facilities)". Displaying "(All facilities)" may cause lower performance.

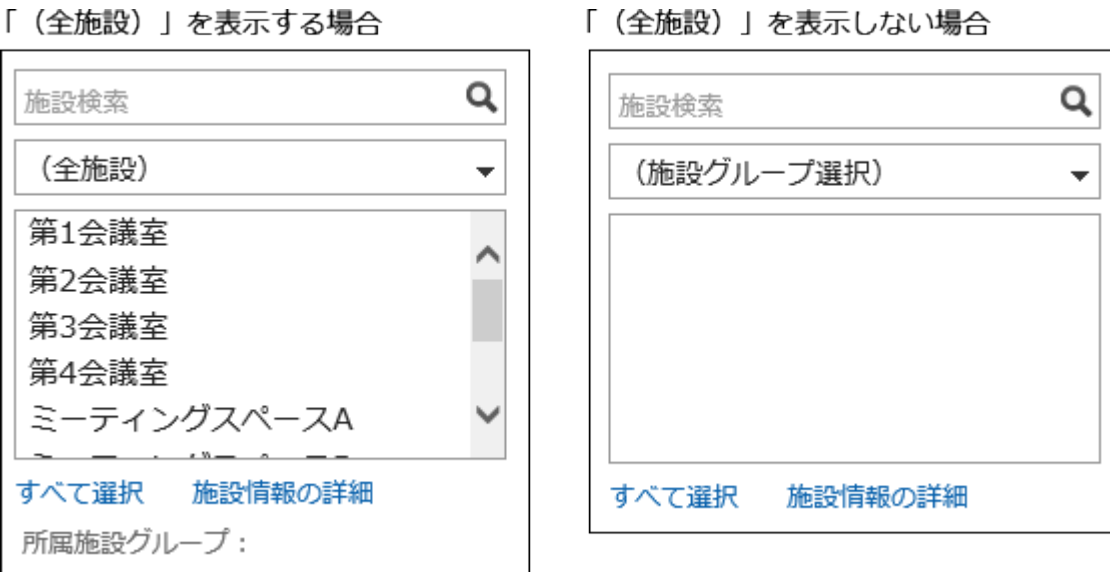

- **Click the administration menu icon (gear icon) in the header. 1.**
- **Click "System settings". 2.**
- **Select "Application settings" tab. 3.**
- **Click Scheduler. 4.**
- **Click General Settings. 5.**
- **On "General settings" screen, select "Show" checkbox to show "Visibility 6. of "All facilities"".**
- **Confirm your settings and click Save. 7.**

## Showing Facility Names

Set whether to show subjects of appointments with facility names.

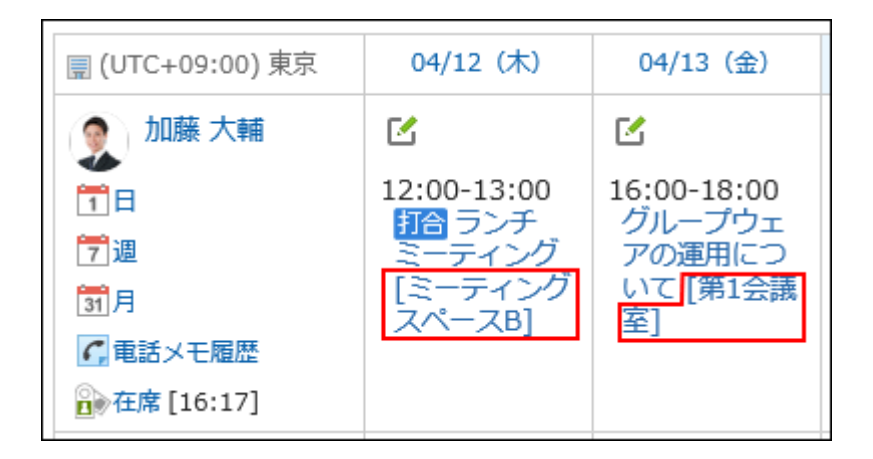

### **Steps:**

- **Click the administration menu icon (gear icon) in the header. 1.**
- **Click "System settings". 2.**
- **Select "Application settings" tab. 3.**
- **Click Scheduler. 4.**
- **Click General Settings. 5.**
- **In the "Visibility of facility names" field on "General Settings" screen, select 6. the "Show before/after the subject of appointments" checkbox.**
- **Select the position for the facility name. 7.**

The available positions are as follows:

- Before the subject
- After the subject

### **Confirm your settings and click Save. 8.**

## Allowing Drag and Drop to Move Appointments

Set whether to allow users to move appointments using drag and drop feature. The screens and portlets support drag and drop for appointments are as follows:

- Day View Screen
- Week View Screen •
- Scheduler (Day View) Portlet
- Scheduler (Week View) portlet

#### **Steps:**

- **Click the administration menu icon (gear icon) in the header. 1.**
- **Click "System settings". 2.**
- **Select "Application settings" tab. 3.**
- **Click Scheduler. 4.**
- **Click General Settings. 5.**
- **On "General settings" screen, select "Allow" checkbox for the "Use drag 6. and drop" field.**
- **Confirm your settings and click Save. 7.**

If necessary, tell the users that now they can move appointments by dragging and dropping them.

If your system administrator allows you to use drag and drop, the "Display settings" screen in Scheduler on the Personal settings shows the "Drag and drop" field.

For details, refer to the topic to use [dragging and dropping to move appointment.](https://jp.cybozu.help/g6/en/user/application/scheduler/modify.html#user_application_scheduler_modify_04)

# Allowing to Attach Files to Appointments

Set whether to allow users to attach files to appointments. If you allow it, users can attach files to appointments on "New appointment" screen or the screen to modify appointments. However, the following screens cannot be used to attach files:

- Repeating appointments
- Tentative appointments
- New appointment screen using appointment adjustment •

If you change the setting for usage of file attachment function from allow to prohibit, attachments are hidden but the attached files remain unchanged.

ファイルの添付を許可しない場合

When you restore the function, the attached file are displayed again.

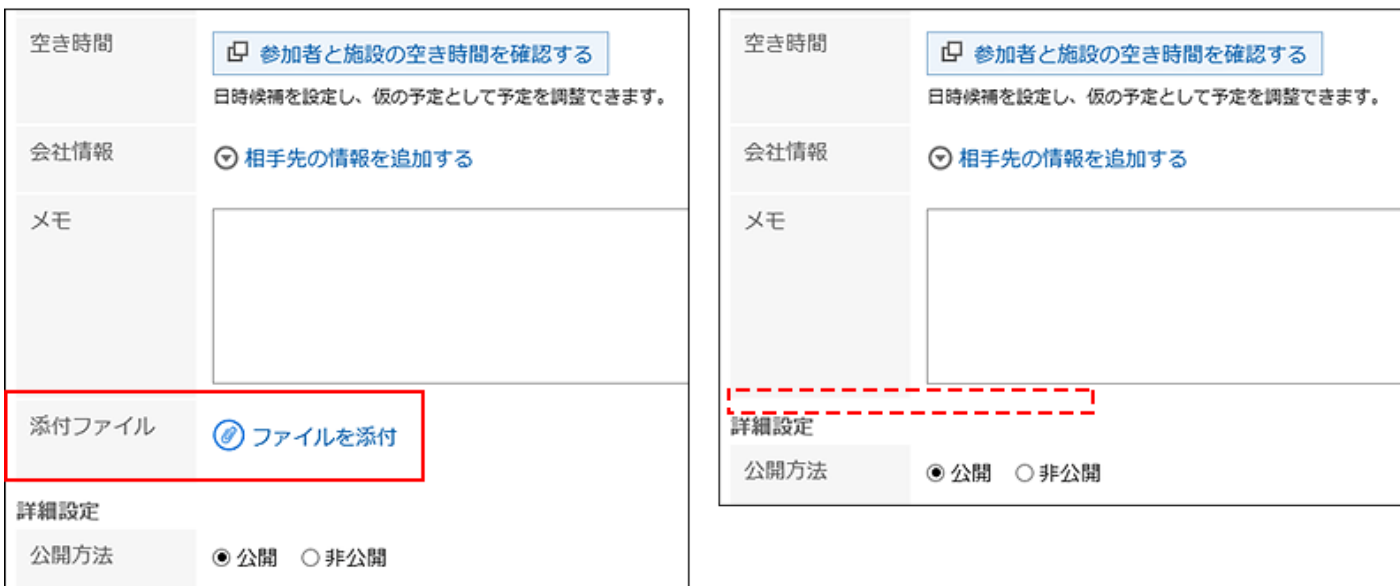

ファイルの添付を許可する場合

- **Click the administration menu icon (gear icon) in the header. 1.**
- **Click "System settings". 2.**
- **Select "Application settings" tab. 3.**
- **Click Scheduler. 4.**
- **Click General Settings. 5.**
- **In the field to attach files on "General Settings" screen, select "Allow" 6. checkbox.**
- **Confirm your settings and click Save. 7.**

#### **Note**

• You cannot attach files on the screens to add or change appointments in KUNAI (sync mode).

## Allowing Users to Use the RSVP Feature

Select whether to allow users to use the RSVP feature.

The response request feature allows users to check attendance of attendees of an appointment. It is available only for regular appointments.

When you allow users to use the RSVP feature, "Request RSVP" checkbox appears on "New appointment" screen or the "Edit appointment" screen. By selecting the checkbox, you can ask ask the attendees to response for the appointment whether to accept it or not.

On the "List of RSVPs" screen, users can check the status of their responses to RSVP requests and the status of attendee responses to RSVP requests they have created.

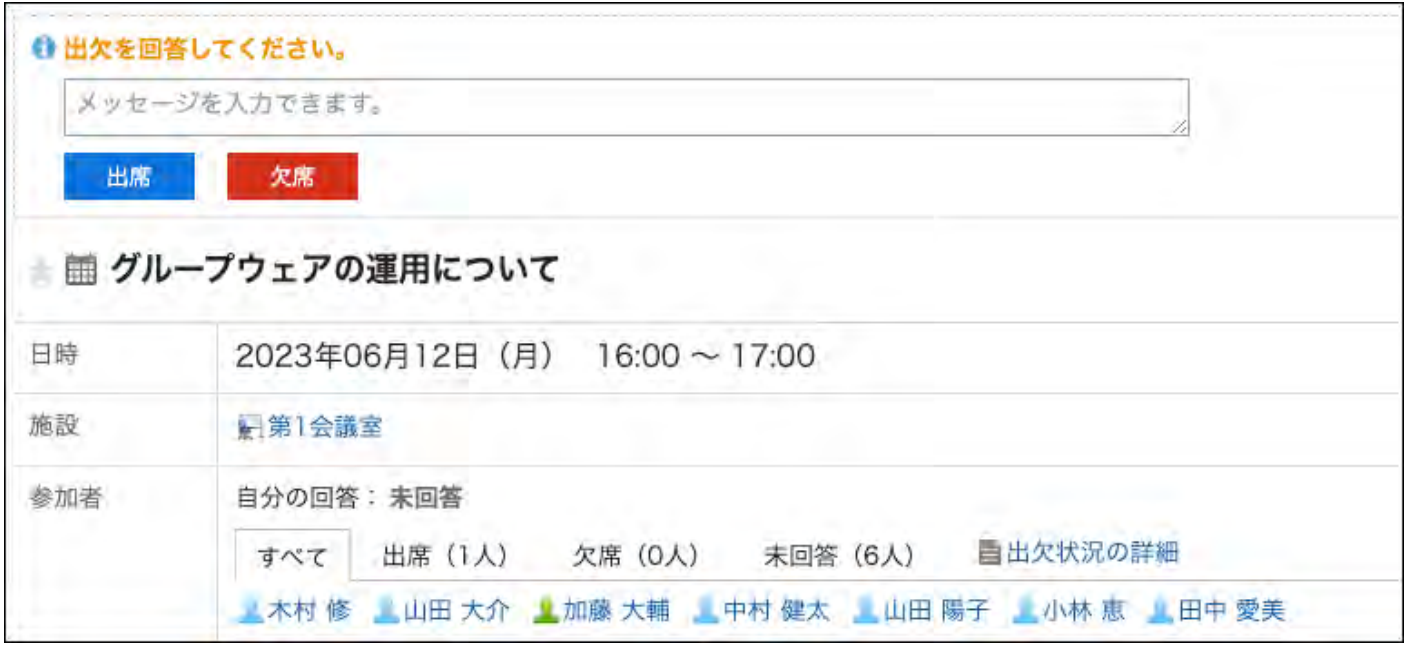

- **Click the administration menu icon (gear icon) in the header. 1.**
- **Click "System settings". 2.**
- **Select "Application settings" tab. 3.**
- **Click Scheduler. 4.**
- **Click General Settings. 5.**
- **On "General Settings" screen, select "Allow" checkbox in "Use RSVP" field. 6.**
- **If you want to enable the initial setting for "Request RSVP" in "RSVP" field 7. on "New appointment" screen, select the checkbox for "Request responses".**
- **Confirm your settings and click "Save". 8.**

# <span id="page-1007-0"></span>2.4.3. Setting up Appointment Types

Appointment types are strings that represent categories of the appointments shown preceding the appointment subject.

When users add an appointment, they can select the appointment type from the "Subject" field.

By using appointment types, you can easily show the type of the appointment.

For example, setting up frequently used appointment types in your company such as companywide meetings and leaving work early makes users easily set appointments.

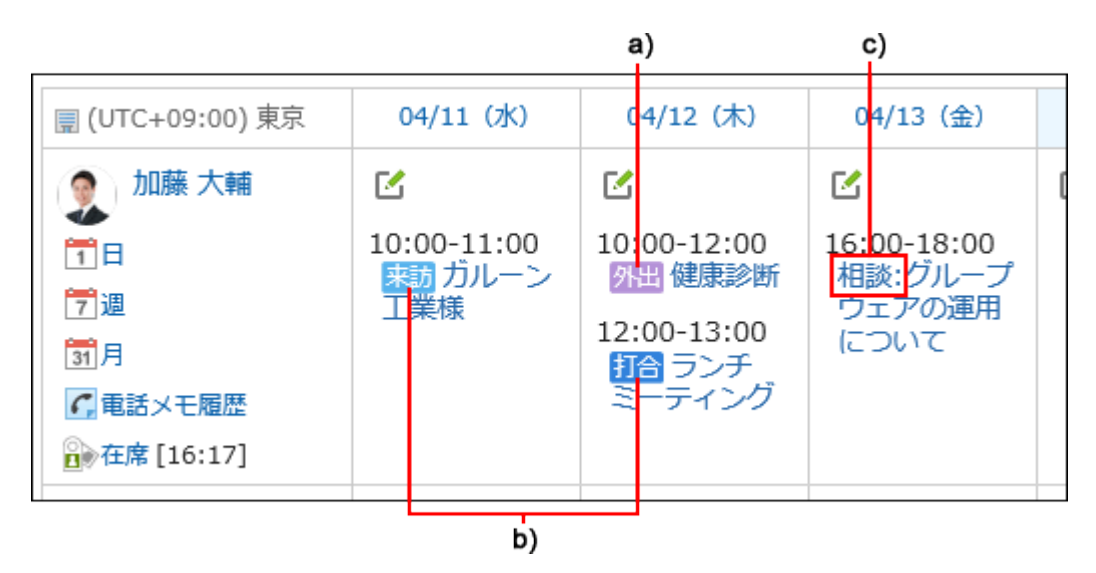

a): An appointment type added by administrators

b): An appointment type set by default

c): An appointment type set by users

Appointment types can also be set by users.

While system administrators prepare menus for all users, users can add their own menus in a menu set by their system administrator.

For details, refer to [Setting up Appointment Types](https://jp.cybozu.help/g6/en/user/application/scheduler/menu.html) in the personal settings.

Menus added by users are not displayed in the dropdown list of other users.

The appointment types added by the user is displayed above the appointment types added by system administrators.
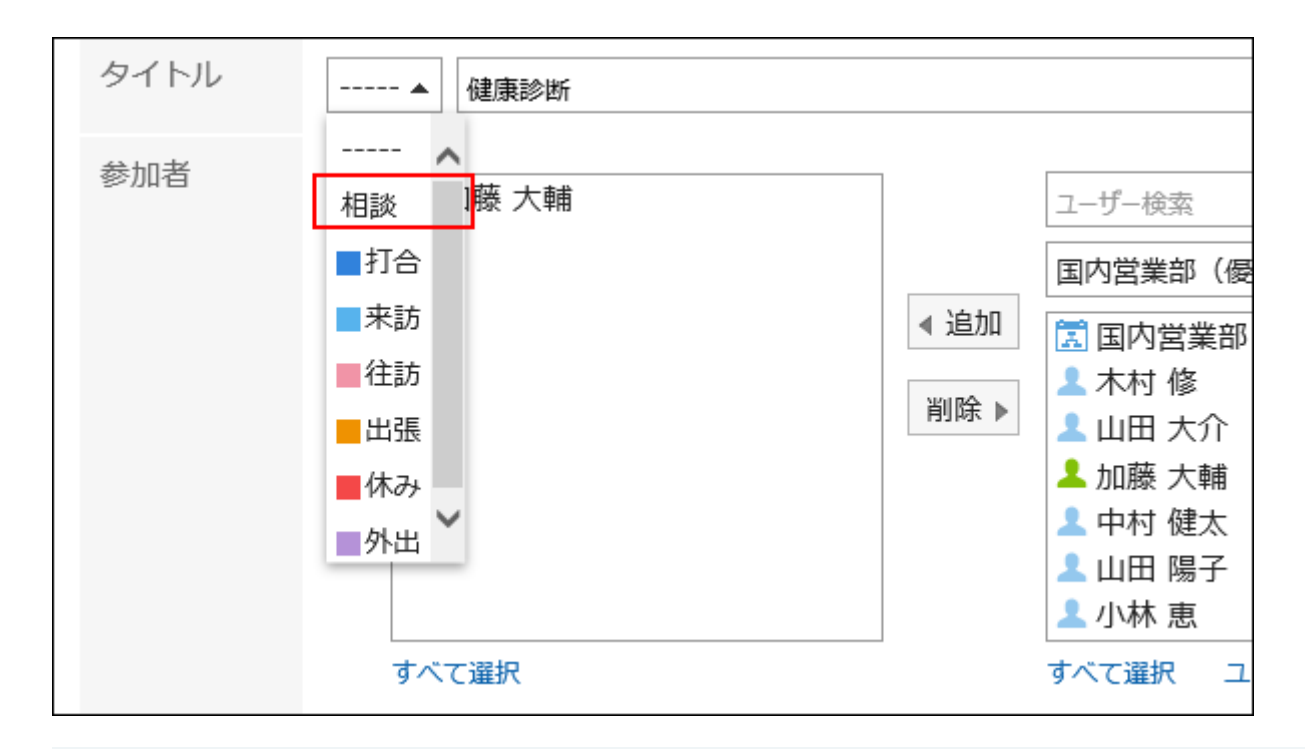

## **Watch Video**

• For the steps to configure appointment types, also refer to the [How to Configure](#page-987-0) [Appointment Types\(988Page\)](#page-987-0) video.

# <span id="page-1008-0"></span>Add Appointment Type

Set display names and background colors to be displayed for appointment types. By default, the following appointment types are available.

- Meeting
- Visit •
- Visit •
- Travel
- Off •

### **Steps:**

## **Click the administration menu icon (gear icon) in the header. 1.**

- **Click "System settings". 2.**
- **Select "Application settings" tab. 3.**
- **Click Scheduler. 4.**
- **Click Appointment types. 5.**
- **On the screen to set appointment types, click Add. 6.**

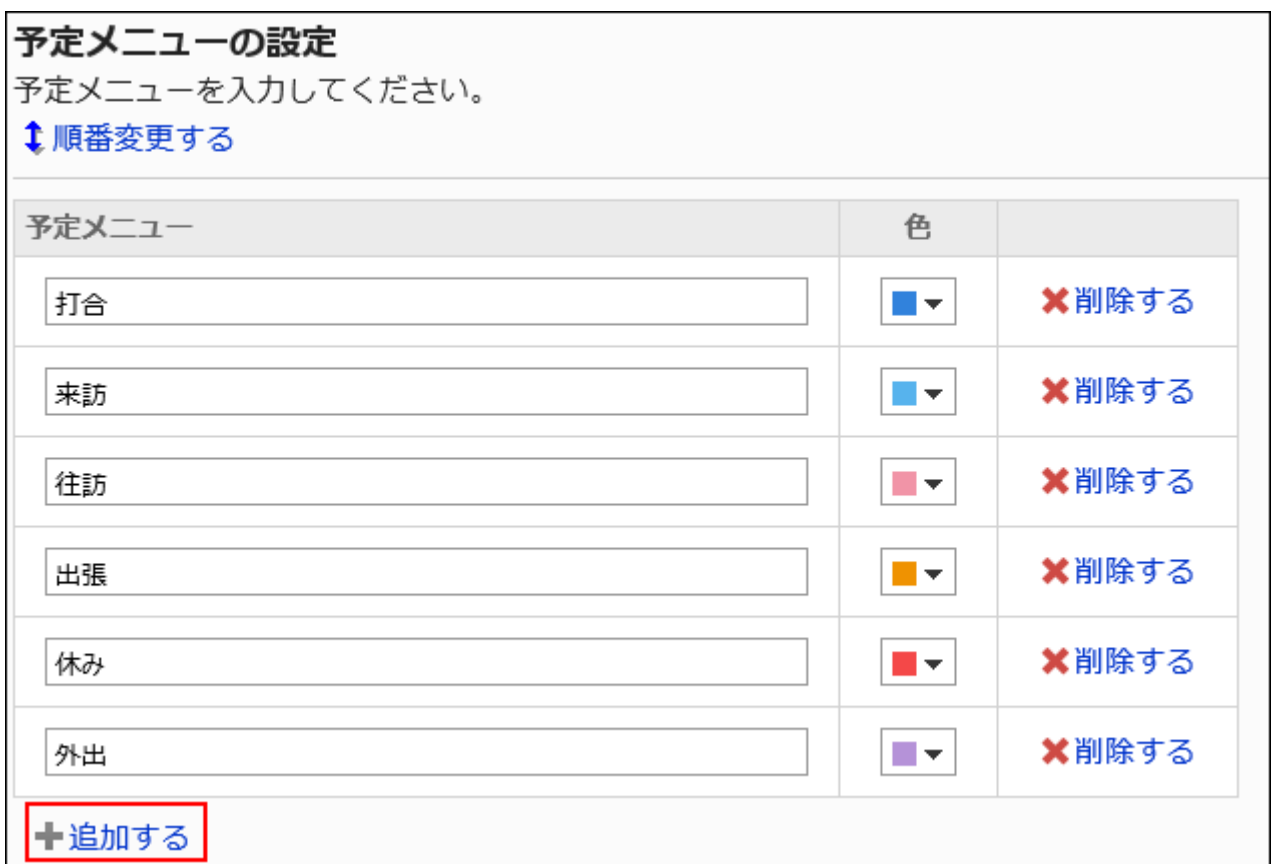

## **Enter the name of an appointment type. 7.**

You can enter codes in up to 100 characters.

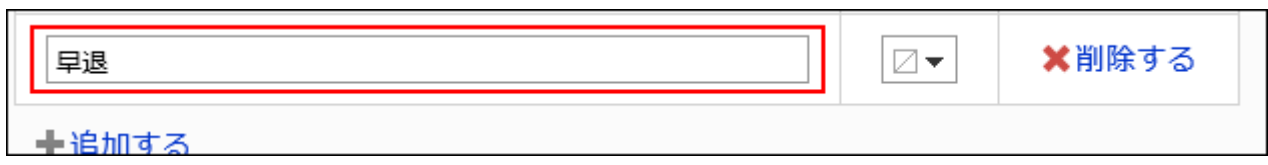

## **Select a color for the background of the appointment type. 8.**

If you do not add a background color, select colorless  $\boxtimes$ .

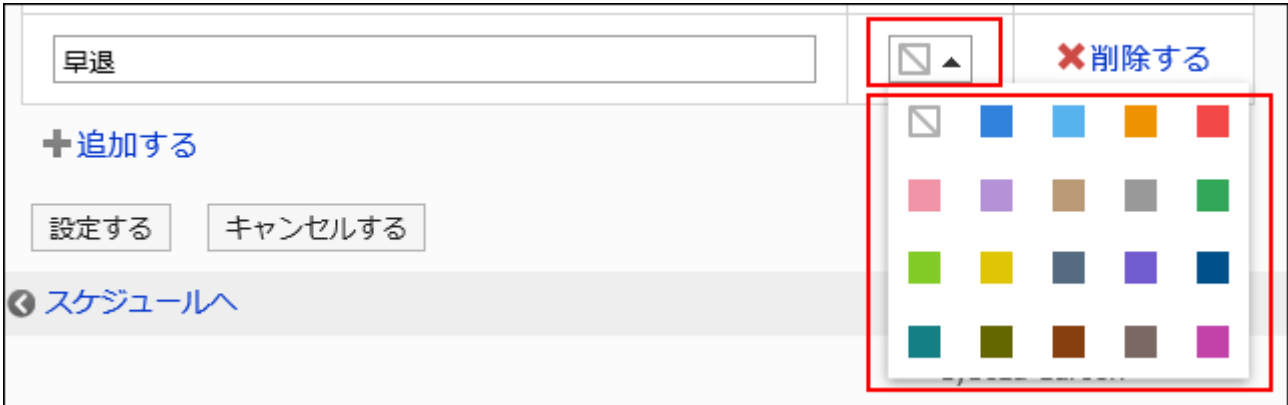

## **Confirm your settings and click Save. 9.**

# Changing Appointment Types

Change display names and colors of appointment types.

The new names and colors are not applied to the appointment types made previously.

### **Steps:**

- **Click the administration menu icon (gear icon) in the header. 1.**
- **Click "System settings". 2.**
- **Select "Application settings" tab. 3.**
- **Click Scheduler. 4.**
- **Click Appointment types. 5.**
- **On the screen to set appointment types, you can change the settings in the 6. appointment type.**
- **Confirm your settings and click Save. 7.**

## Reordering Appointment Types

Reorder appointment types.

### **Steps:**

- **Click the administration menu icon (gear icon) in the header. 1.**
- **Click "System settings". 2.**
- **Select "Application settings" tab. 3.**
- **Click Scheduler. 4.**
- **Click Appointment types. 5.**
- **On the screen to set appointment types, click "Reorder". 6.**

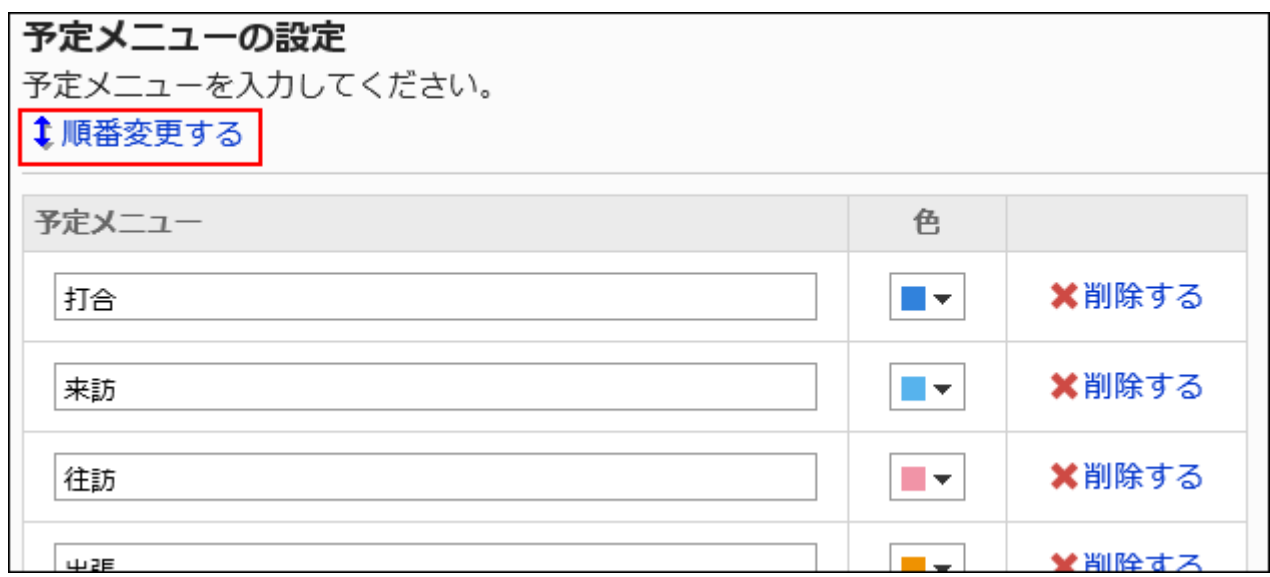

**On the screen to reorder appointment types, reorder appointment types. 7.** 

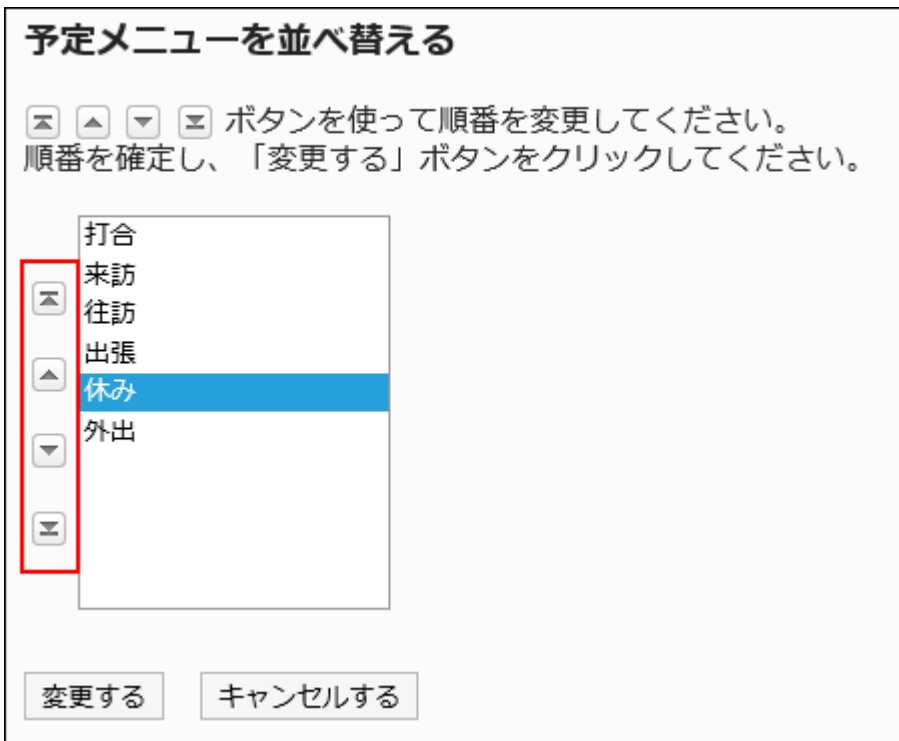

## **Confirm your settings and click Save. 8.**

## Deleting Appointment Types

Delete Appointment types.

Deleting appointment types doesn't delete appointment types from appointments that have already be added.

#### **Caution**

• Once you delete appointment types, they cannot be restored.

- **Click the administration menu icon (gear icon) in the header. 1.**
- **Click "System settings". 2.**
- **Select "Application settings" tab. 3.**
- **Click Scheduler. 4.**
- **Click Appointment types. 5.**
- **On the screen to set appointment types, click Delete in the delete field. 6.**

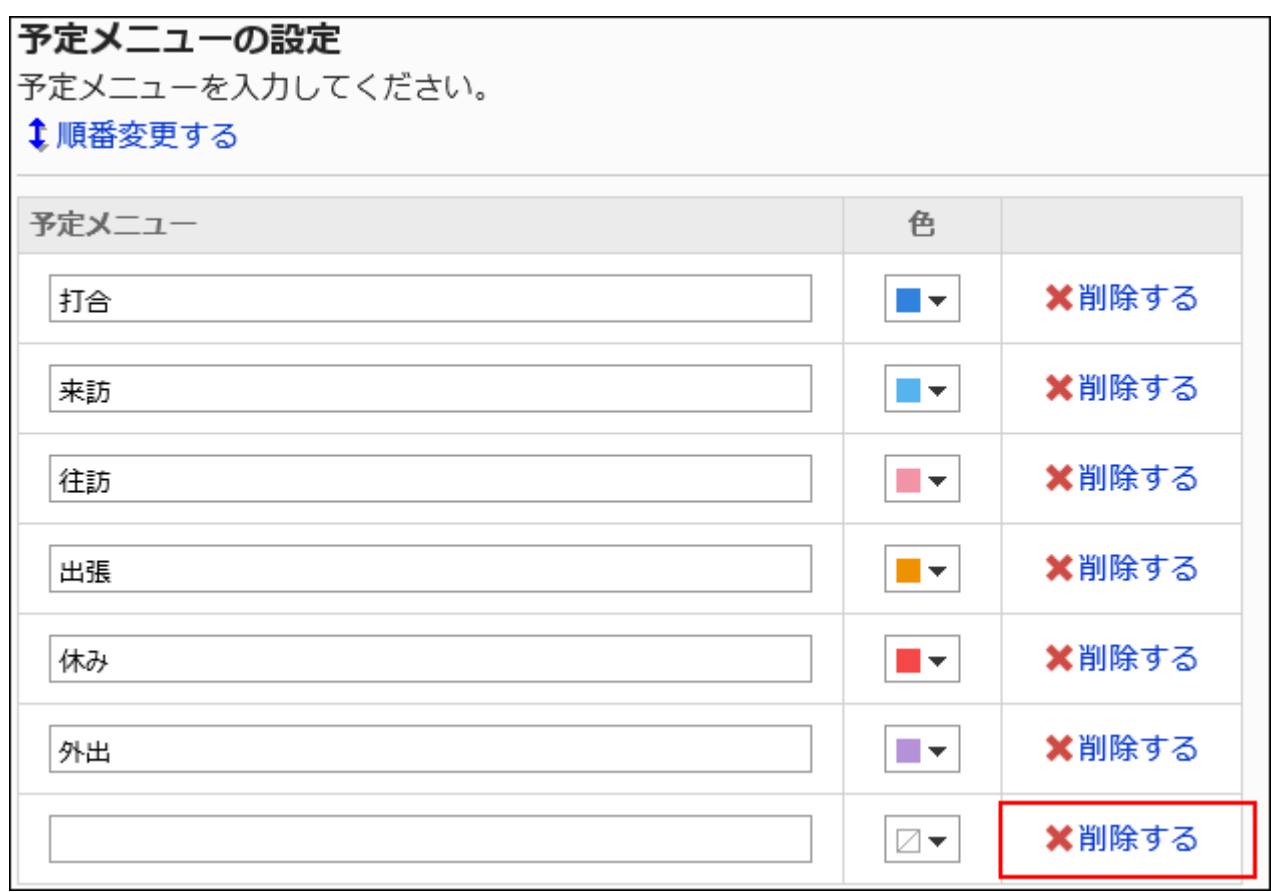

**Confirm your settings and click Save. 7.** 

# 2.4.4. Setting up Appointment Type Links

Appointment type link is a feature linking Appointment types selected while adding appointments to preset texts or images and show them in "Appointment details" screen.

If a user select an appointment type with appointment type link while entering an appointment, the appointment type filed appears on the appointment details screen.

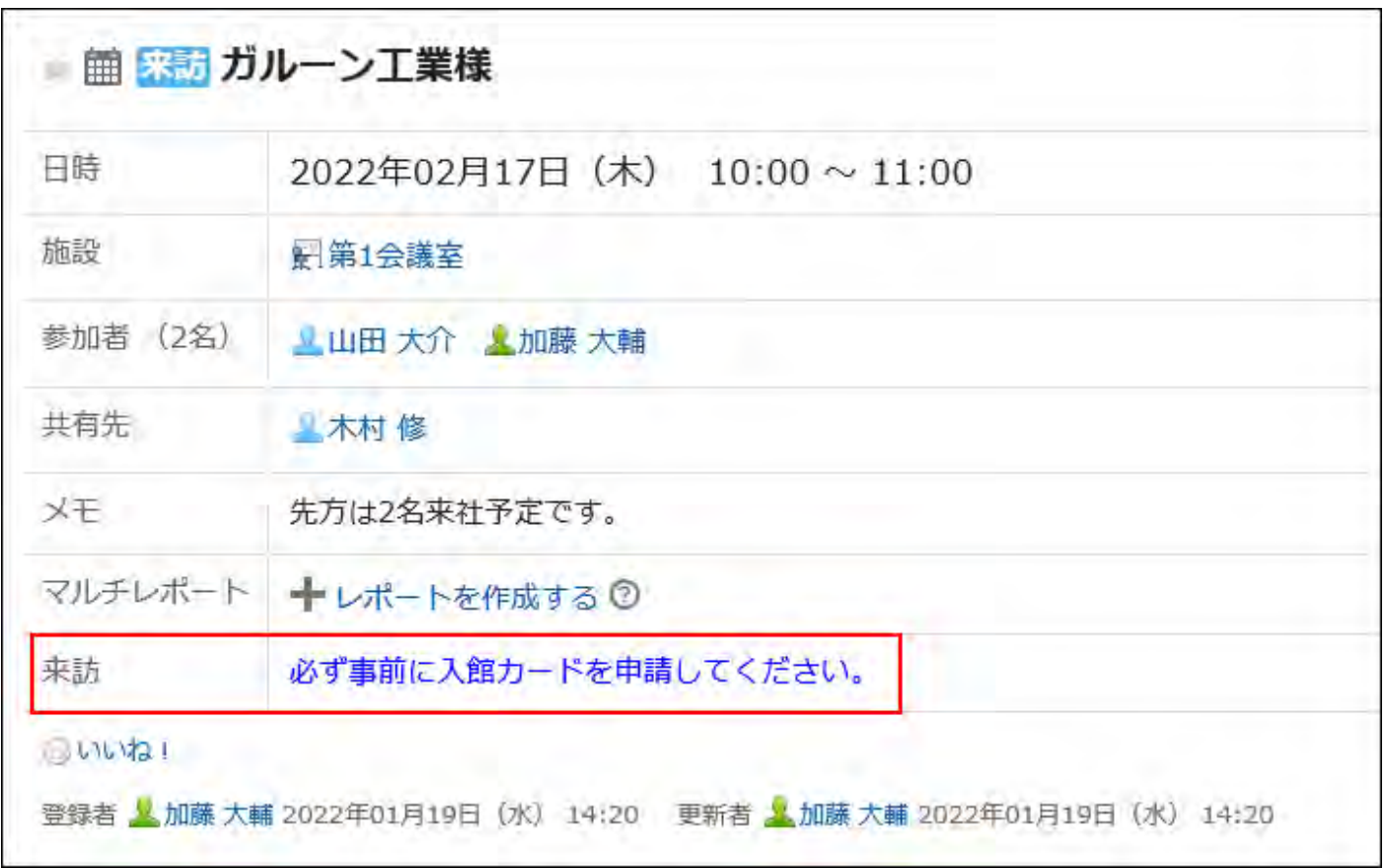

For example, if you preset the usage of a conference room or car numbers for company cars, you can show them to users automatically while they use the appointment details screen.

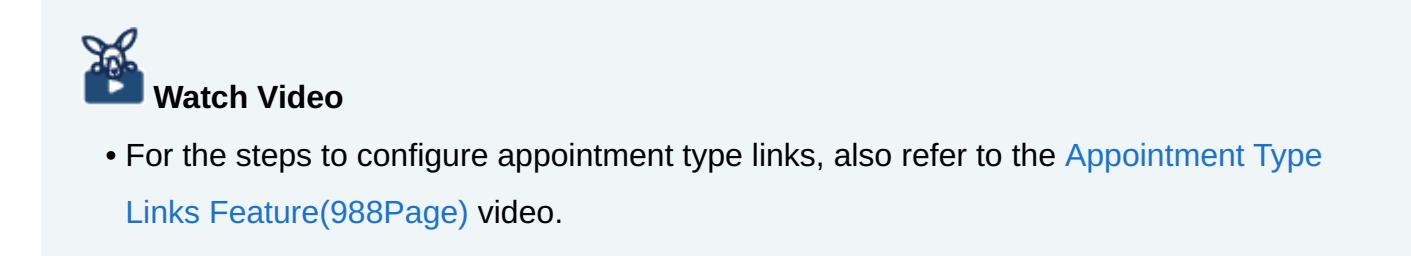

# Adding Appointment Type Links

Before setting up appointment type links, you must add appointment types.

If you have set up multiple appointment type links in one appointment type, the appointment type link that you added first will be applied.

### **Steps:**

- **Click the administration menu icon (gear icon) in the header. 1.**
- **Click "System settings". 2.**
- **Select "Application settings" tab. 3.**
- **Click Scheduler. 4.**
- **Click Appointment types, and check that the Appointment type link has 5. been added in the "Appointment types" screen.**

If you do not have the appointment type you want, add it. For details, refer to [Adding](#page-1008-0) [Appointment Types\(1009Page\).](#page-1008-0)

- **Click the item to link appointment types. 6.**
- **On the screen for appointment type links, click the item to add appointment 7. type links.**

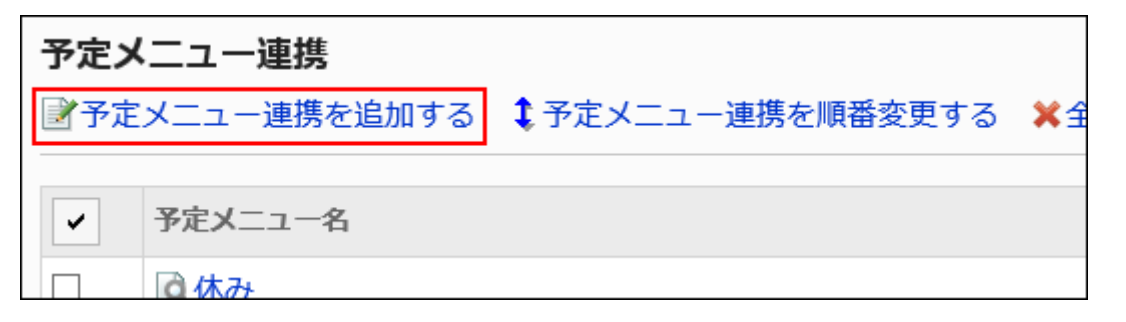

## **On the screen to add appointment type links, set the appointment type field 8. name.**

You should set appointment type names for appoint type links.

Select the appointment type from the dropdown list.

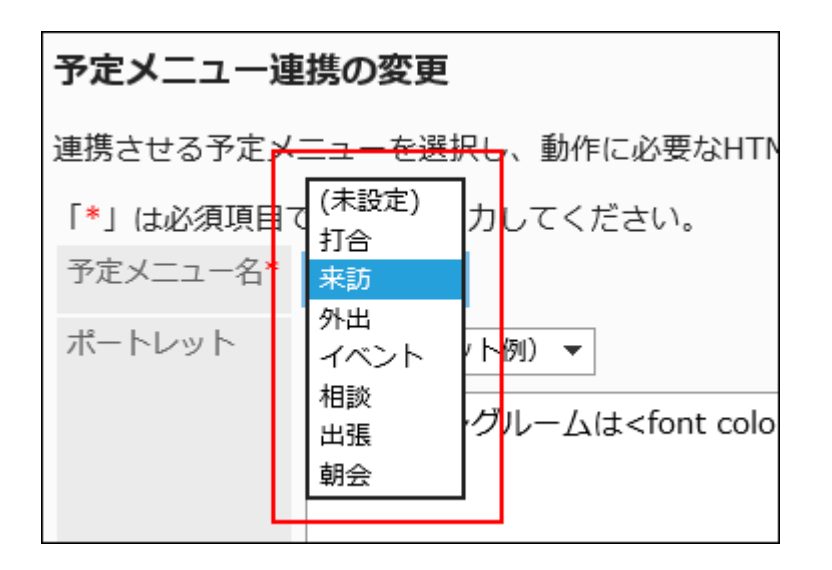

## **Set "Portlet" field. 9.**

Enter the texts or link URLs shown in the appointment details page In HTML format.

### **Available Keywords**

You can display user information by entering the following keywords:

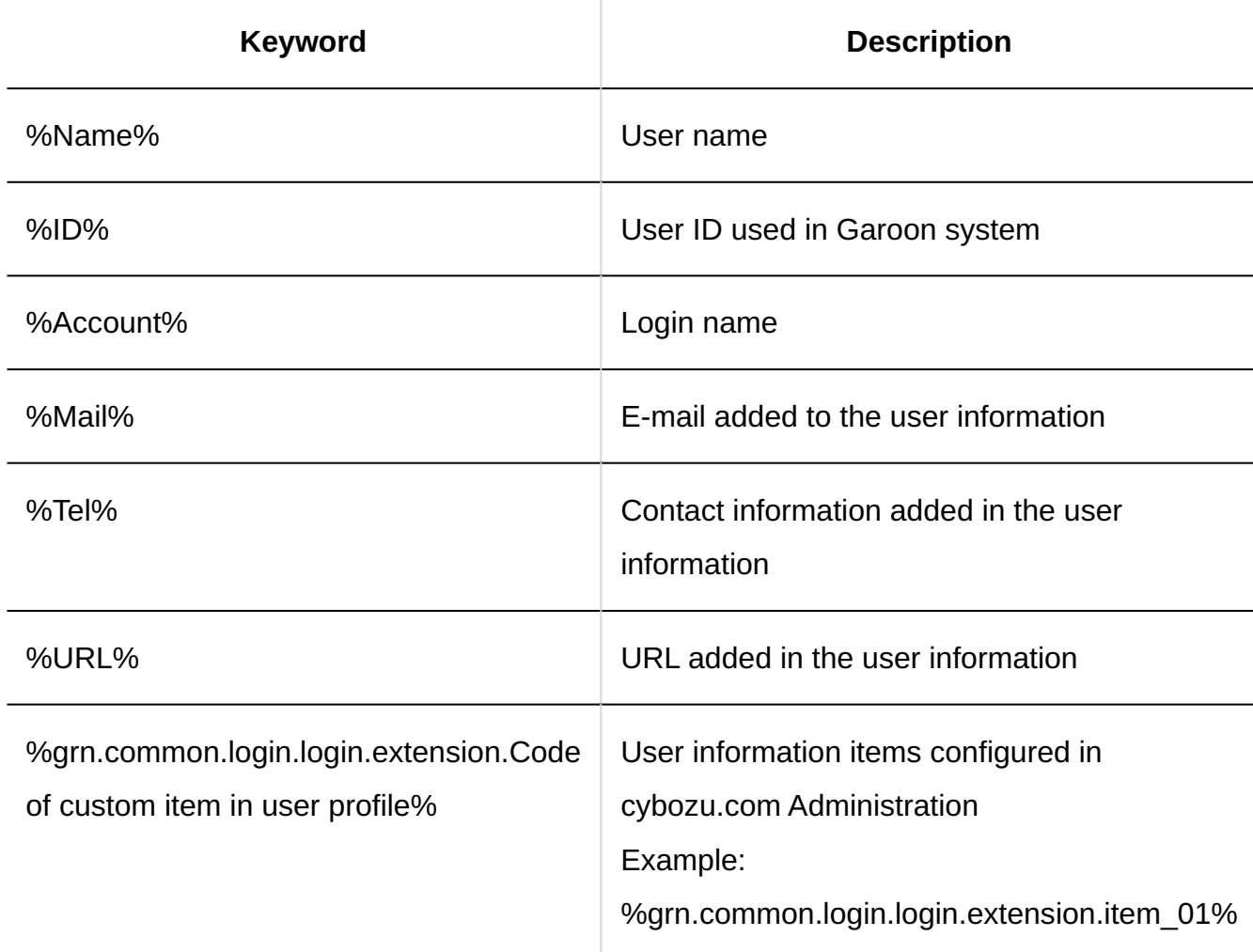

#### **Unnecessary Tags**

You do not need to use "html", "head", or "body" tags.

#### **Useful Tags**

iframe tags

When you show other WEB sites, the iframe tag is useful.

Example:

```
<iframe src="https://www.example.com" width="400" height="100">
An inline frame is used.
</iframe>
```
#### **Tags for Default Settings**

If you select "Comment" from the dropdown list in "Portlet" field, the default tags and sample texts are entered.

Default settings:

```
<font color="blue">You can add comments here. </font>
```
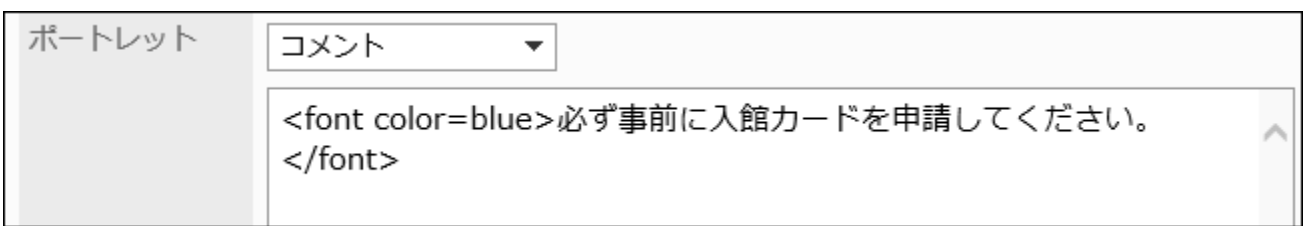

## **Confirm your settings and click Add. 10.**

## Changing Appointment Type Links

Change settings for appointment type links.

Changing settings for appointment type links updates the contents displayed in the appointments that are added before the change.

**Steps:**

- **Click the administration menu icon (gear icon) in the header. 1.**
- **Click "System settings". 2.**
- **Select "Application settings" tab. 3.**
- **Click Scheduler. 4.**
- **Click the item to link appointment types. 5.**
- **On the screen for appointment type links, click the appointment type name 6. to change the appointment type link.**
- **On the screen for appointment type link details, click Edit. 7.**

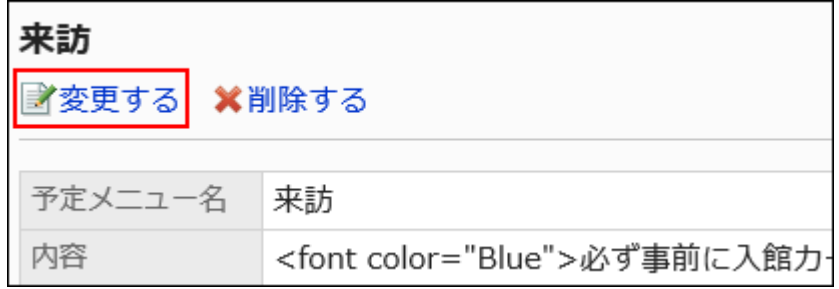

- **On the screen to change appointment type links, change the settings as 8. necessary.**
- **Confirm your settings and click Save. 9.**

# Reordering Appointment Type Links

Change the order of appointment type links displayed on the appointment type link screen in system administration.

The order of appointment type links does not affect user screens.

#### **Note**

• If you have set up multiple appointment type links in one appointment type, the appointment type link that you added first will be applied. Changing the display order of appointment type links does not change the order in which the appointment types are applied.

**Steps:**

- **Click the administration menu icon (gear icon) in the header. 1.**
- **Click "System settings". 2.**
- **Select "Application settings" tab. 3.**
- **Click Scheduler. 4.**
- **Click the item to link appointment types. 5.**
- **On the screen for appointment type links, click to reorder appointment type 6. links.**

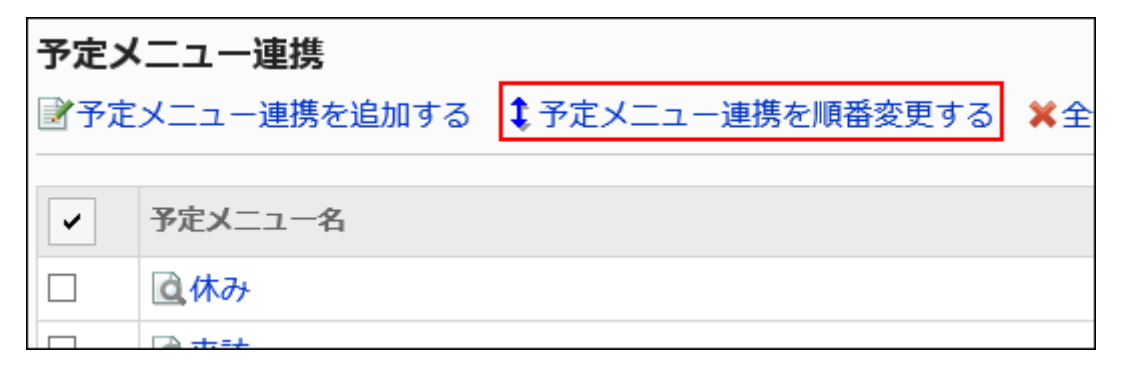

**On the screen to reorder appointment type links, you can reorder 7. appointment type links.**

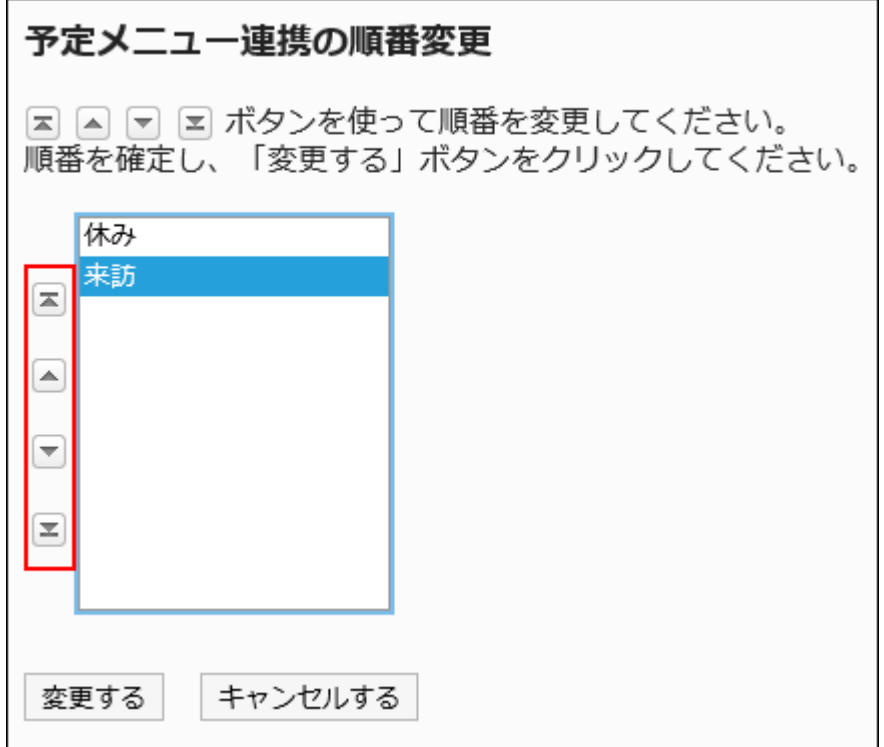

## **Confirm your settings and click Save. 8.**

## Deleting Appointment Type Links

Delete added appointment type links.

#### **Caution**

• Once you delete appointment type links, they cannot be restored.

#### **Note**

• If you have set up multiple appointment type links for one appointment type, then you delete the first appointment type link, the second appointment type link will be applied.

## Deleting Appointment Type Links One by One

Delete appointment type links one by one.

### **Steps:**

- **Click the administration menu icon (gear icon) in the header. 1.**
- **Click "System settings". 2.**
- **Select "Application settings" tab. 3.**
- **Click Scheduler. 4.**
- **Click the item to link appointment types. 5.**
- **On the screen for appointment type links, click the appointment type name 6. of the appointment type link to delete.**
- **On the screen for appointment type link details, click Delete. 7.**
- **Click Yes on "Delete" screen. 8.**

Deleting Multiple Appointment Type Links in Bulk

Delete multiple appointment type links at once.

- **Click the administration menu icon (gear icon) in the header. 1.**
- **Click "System settings". 2.**
- **Select "Application settings" tab. 3.**
- **Click Scheduler. 4.**
- **Click the item to link appointment types. 5.**
- **On the screen for appointment type links, select the checkbox of the 6. appointment type to delete, and then click Delete.**

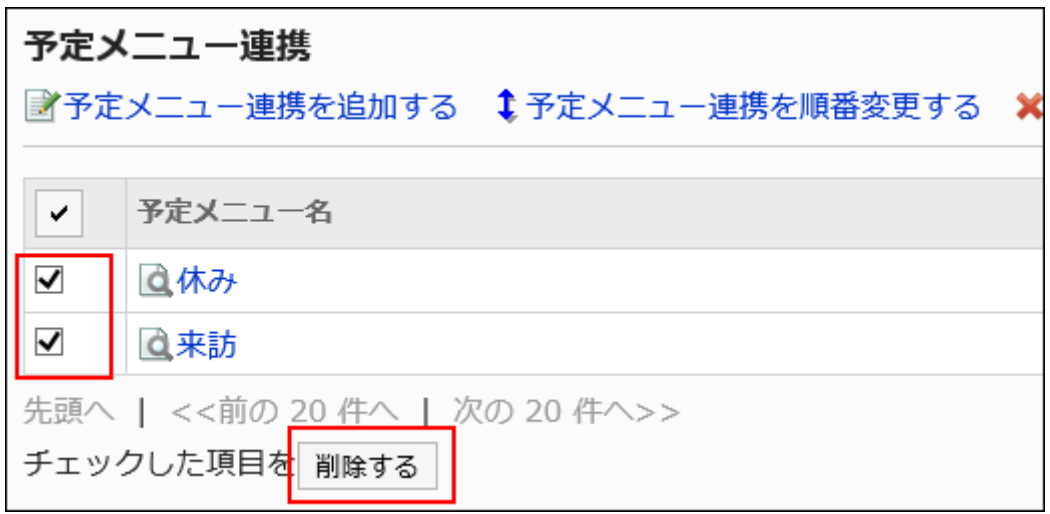

## **Click Yes on the screen to delete all appointment type links at once. 7.**

Deleting All Appointment Type Links

Delete all appointment type links.

- **Click the administration menu icon (gear icon) in the header. 1.**
- **Click "System settings". 2.**
- **Select "Application settings" tab. 3.**
- **Click Scheduler. 4.**
- **Click the item to link appointment types. 5.**
- **On the screen for appointment type links, click the item to delete all 6. appointment type links.**
- **Click Yes on the screen to delete all appointment type links. 7.**

# <span id="page-1023-0"></span>2.4.5. Setting up Facility Groups

Facility groups are groups that are grouped facilities by purpose.

When users add an appointment, they can select a facility group in the facility field. A facility group has up to three levels.

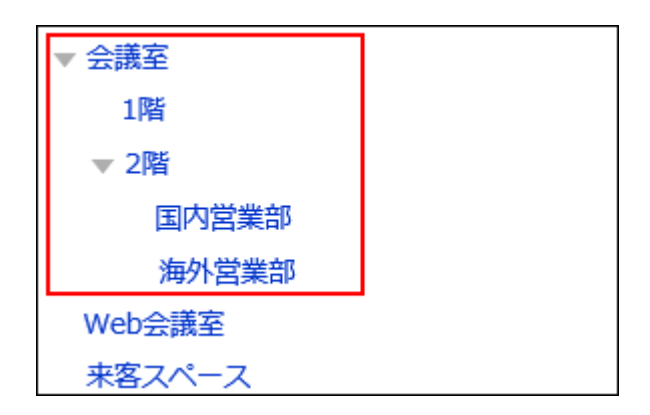

# Adding Facility Groups

Add a facility group.

### **Steps:**

- **Click the administration menu icon (gear icon) in the header. 1.**
- **Click "System settings". 2.**
- **Select "Application settings" tab. 3.**
- **Click Scheduler. 4.**
- **Click Facilities/Facility groups. 5.**
- **On the "Facilities/Facility groups" screen, select a facility group, and then 6. click Add child facility group.**

You cannot add facility groups to the fourth level.

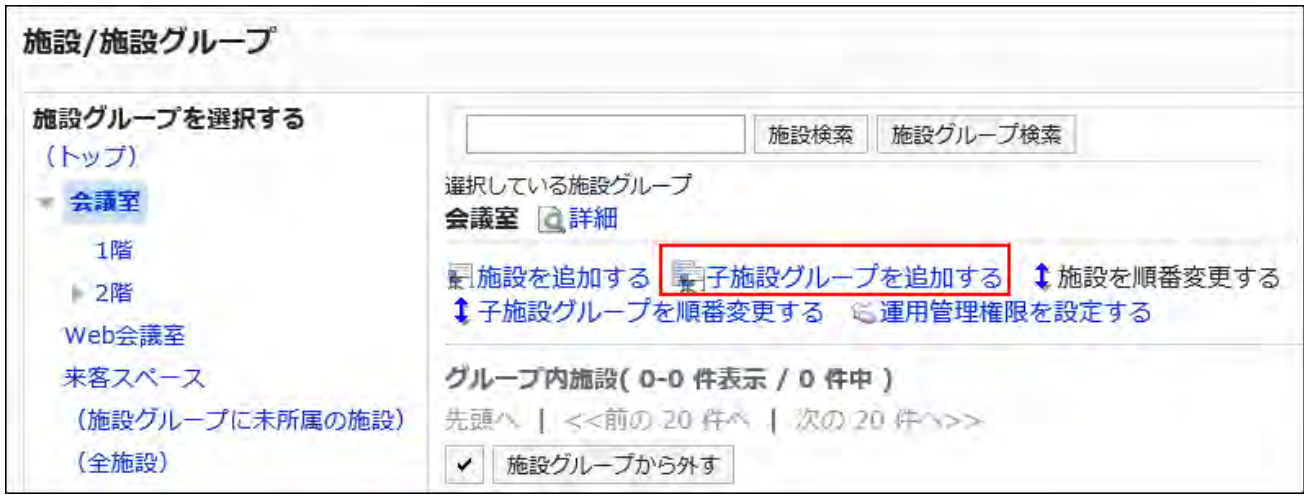

## **On the screen to add facility groups, enter the name of the group. 7.**

You should set the default group name.

Clicking "Add localized name" allows you to set facility group names in multiple languages. If you do not set the facility group name in the user preference language, the default group name is displayed.

The following languages can be set:

- 日本語 •
- English
- 中文(简体) •
- 中文(繁體) •

Displayed in Traditional Chinese.

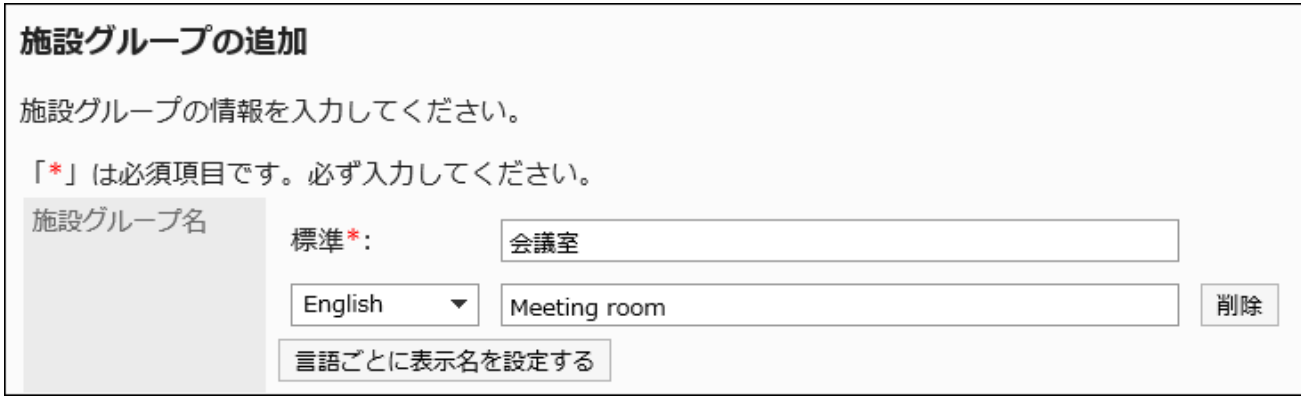

## **Enter a code for the facility group code filed. 8.**

This is a unique code for identifying a facility group.

You cannot set a duplicate code which is already used by the existing facility group.

If you do not enter it, "(facility group name)\_code" is set automatically. When the facility group name is overlapped with another facility group name, a sequential number is added before " code".

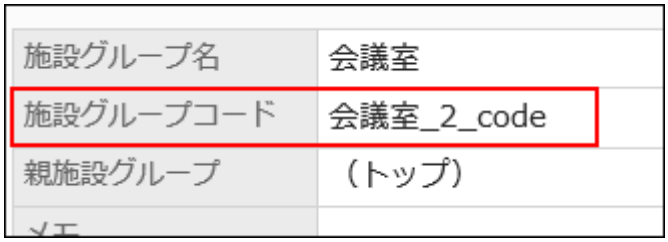

## **Set the Notes field as necessary. 9.**

Enter a description of the facility group.

The details entered in the notes are not displayed on the user's screen.

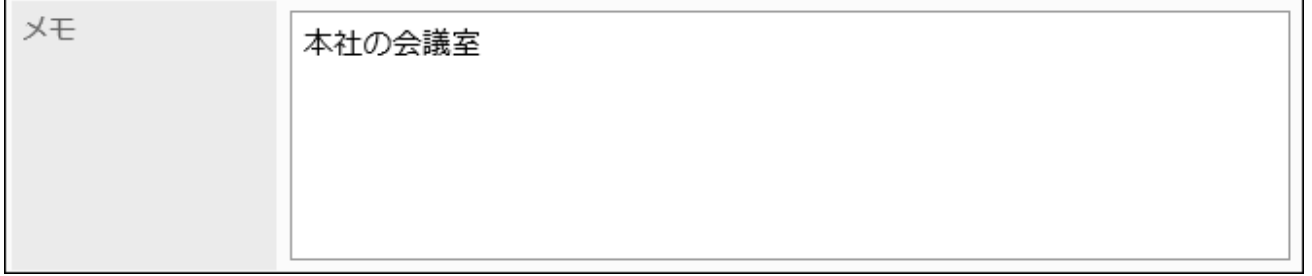

## **Confirm your settings and click "Add". 10.**

## Changing Facility Groups

Change settings of a facility group.

To change the parent facility group field, refer to the instruction in [Moving Facility](#page-1026-0)

[Groups\(1027Page\).](#page-1026-0)

- **Click the administration menu icon (gear icon) in the header. 1.**
- **Click "System settings". 2.**
- **Select "Application settings" tab. 3.**
- **Click Scheduler. 4.**
- **Click Facilities/Facility groups. 5.**
- **On the "Facilities/Facility groups" screen, select a facility group, and then 6. click Details.**

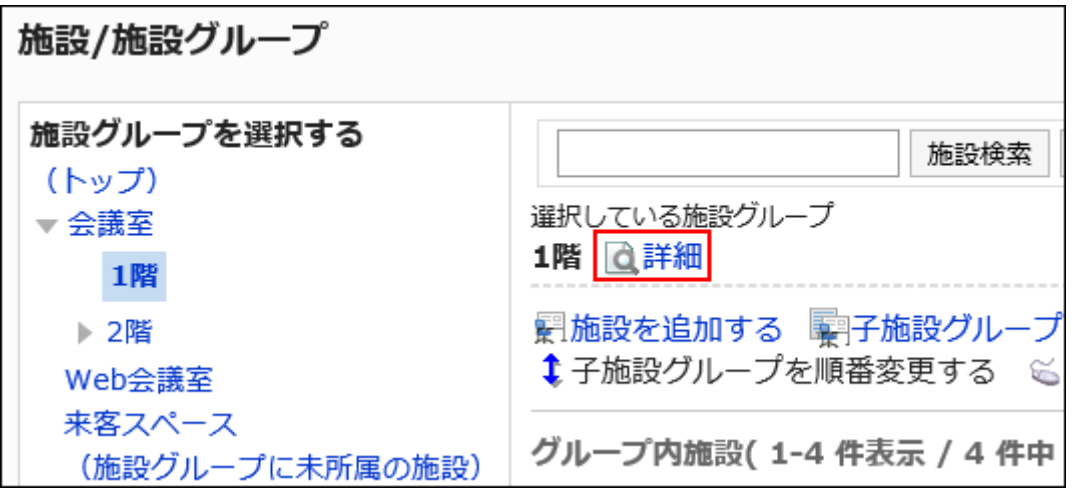

**On the facility group details screen, click Save. 7.** 

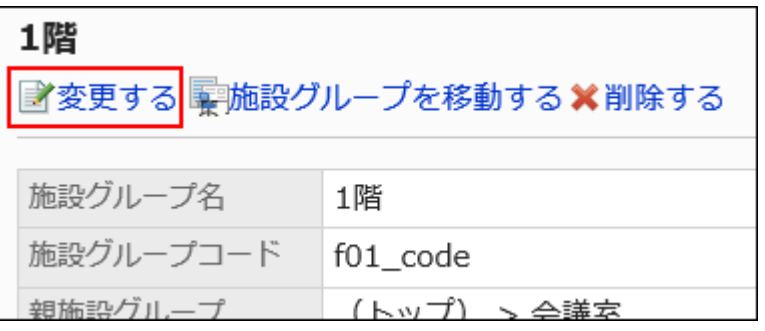

- **On the screen to change facility groups, you can change the settings as 8. necessary.**
- <span id="page-1026-0"></span>**Confirm your settings and click Save. 9.**

## Moving Facility Groups

Move facility groups to other facility groups.

If they have child facility groups, the children are also moved with the groups.

#### **Steps:**

- **Click the administration menu icon (gear icon) in the header. 1.**
- **Click "System settings". 2.**
- **Select "Application settings" tab. 3.**
- **Click Scheduler. 4.**
- **Click Facilities/Facility groups. 5.**
- **On the "Facilities/Facility groups" screen, select a facility group, and then 6. click Details.**

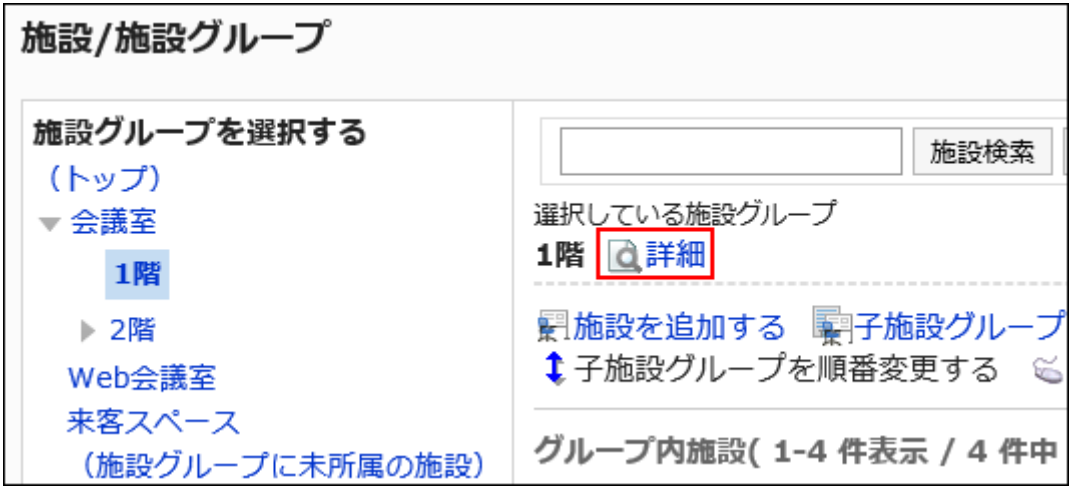

**On the facility group details screen, click to move facility groups. 7.** 

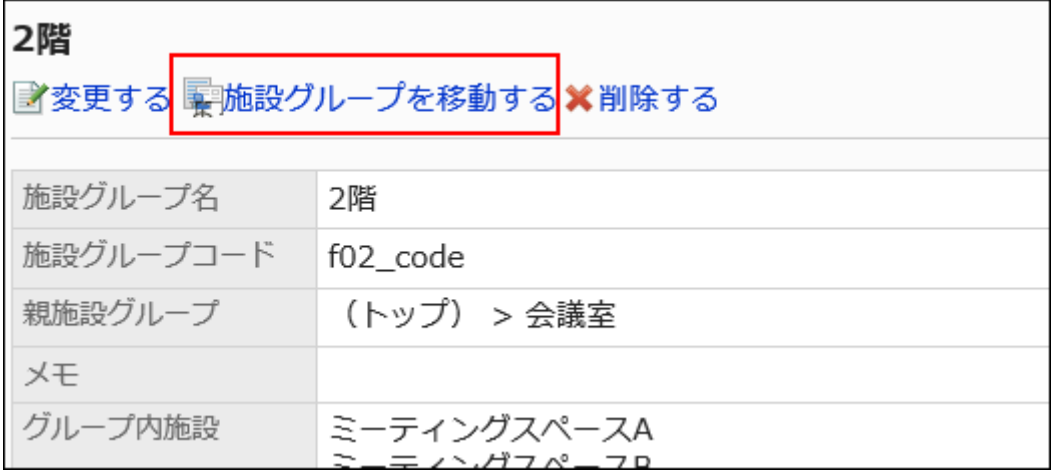

## **On the field for target parent facility groups on the screen to move facility 8. groups, select a facility group to move to.**

You can search for facility groups to move facilities into by entering keywords and clicking to search facility groups.

Clicking a facility group name moves to the facility group you clicked.

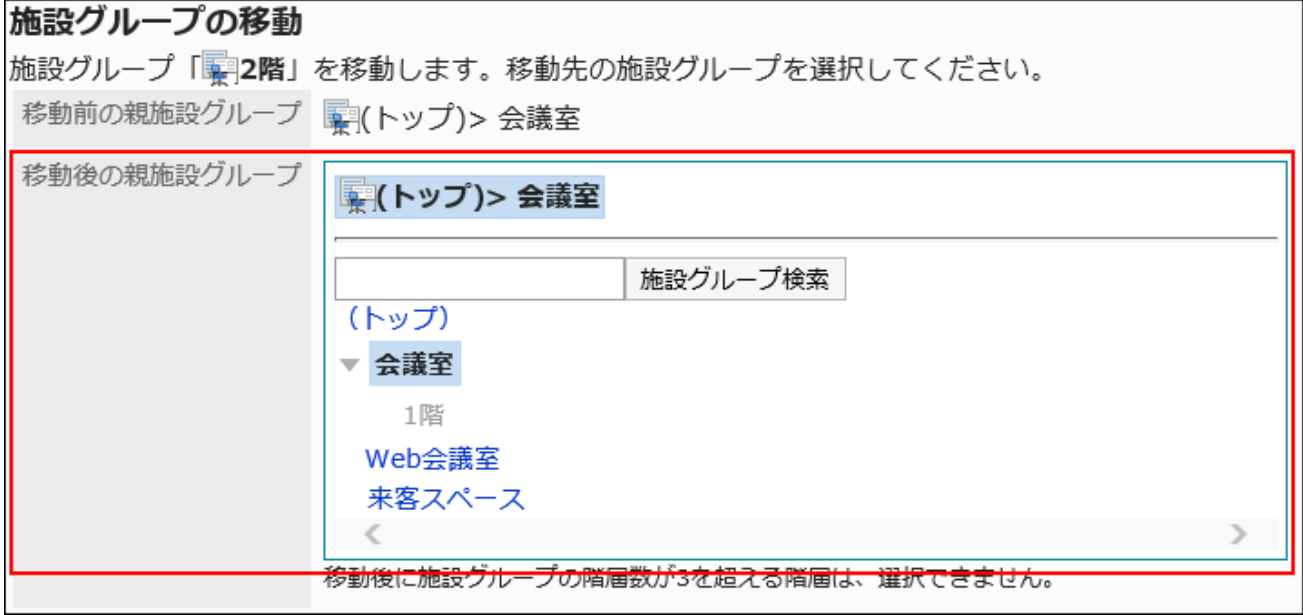

**Confirm your settings and click "Move". 9.** 

## Reordering Facility Groups

Reorder facility groups that are displayed when you reserve facilities.

- **Click the administration menu icon (gear icon) in the header. 1.**
- **Click "System settings". 2.**
- **Select "Application settings" tab. 3.**
- **Click Scheduler. 4.**
- **Click Facilities/Facility groups. 5.**

**On the "Facilities/Facility groups" screen, select a facility group, and then 6. click Reorder child facility groups.**

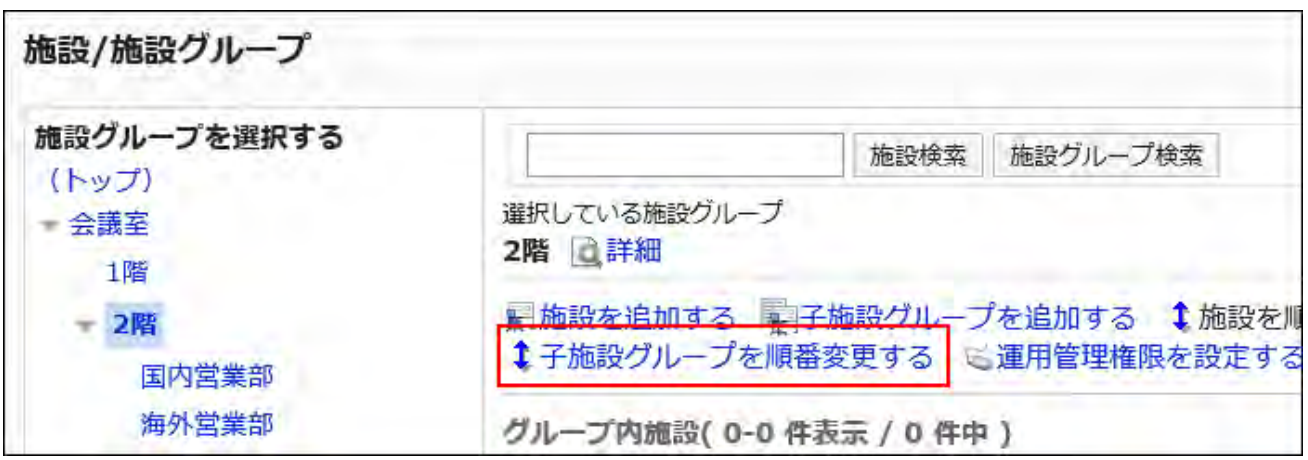

**On the screen to reorder facility groups, reorder facility groups. 7.** 

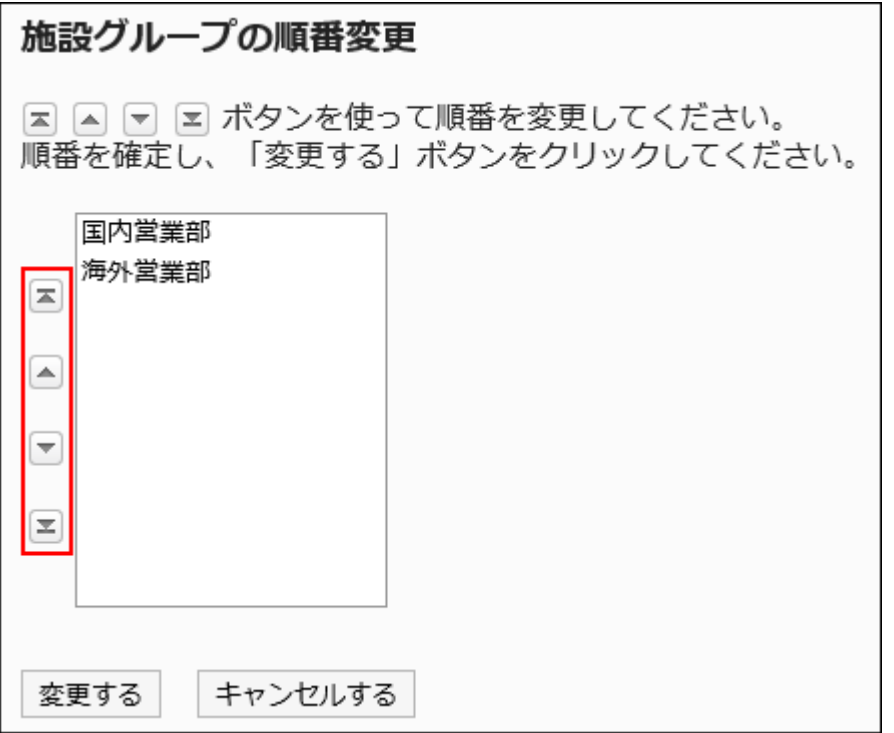

**Confirm your settings and click Save. 8.** 

## Deleting Facility Groups

Delete facility groups. Deleting a facility group also deletes all child facility groups.

#### **Caution**

• Once you delete facility groups, they cannot be restored.

#### **Note**

- Deleting a facility group does not delete facilities belonging to it. •
- Facilities that the facility groups they belonged were deleted are moved to the list for facilities not belonging to any facility groups.

- **Click the administration menu icon (gear icon) in the header. 1.**
- **Click "System settings". 2.**
- **Select "Application settings" tab. 3.**
- **Click Scheduler. 4.**
- **Click Facilities/Facility groups. 5.**
- **On the "Facilities/Facility groups" screen, select a facility group, and then 6. click Details.**

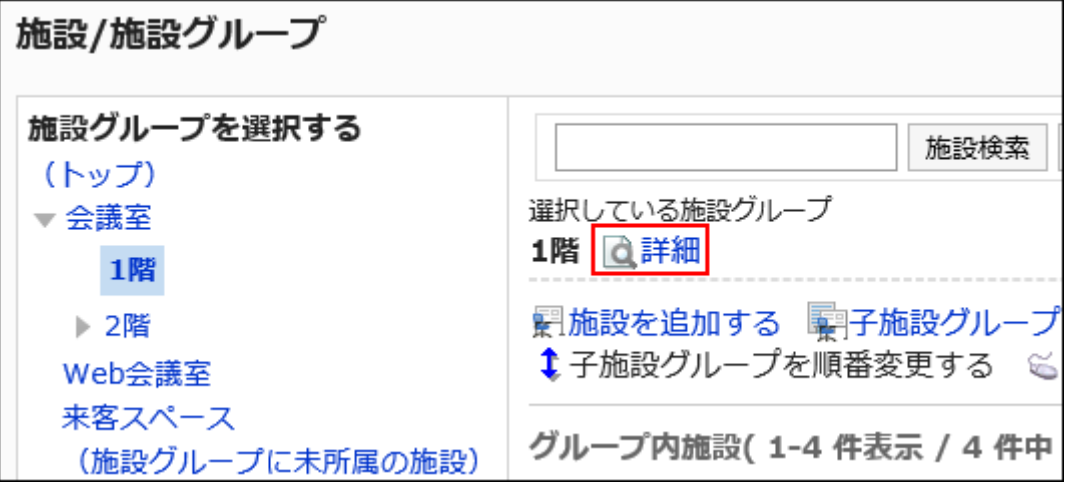

**On the facility group details screen, click Delete. 7.** 

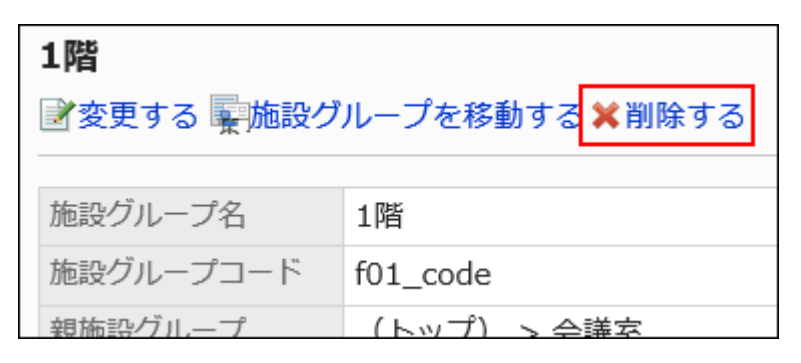

**Click Yes on the delete facility groups screen. 8.** 

# 2.4.6. Setting Up Operational Administrative Privileges for Facility Groups

Operational administrators are administrators who are granted operational administrative privileges to manage facility groups by the system administrator.

After being assigned as an operational administrator of the facility, you will be able to see "Options" on the Scheduler screen and manage facilities or facility groups for which you have permission.

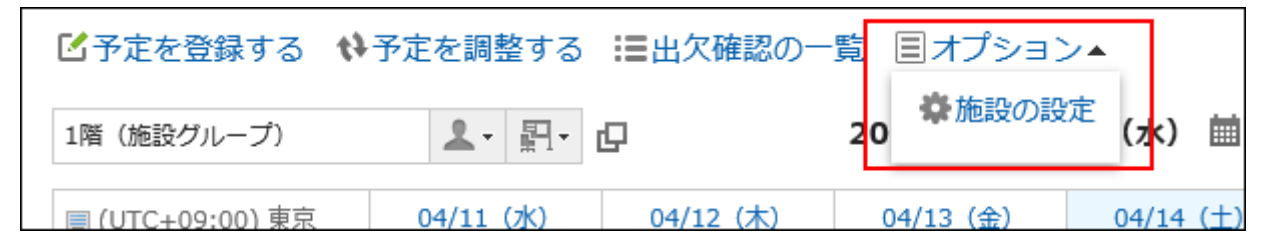

Operational administrators can do the following tasks:

Configure facilities or facility groups: •

For details, refer to the following section:

[Facility settings\(1037Page\)](#page-1036-0)

[Setting up Facility Groups\(1024Page\)](#page-1023-0)

• Process facility usage requests:

If the "Facility usage request" is enabled, you can process the facility usage requests submitted by the users.

For details, refer to [Facility usage request.](https://jp.cybozu.help/g6/en/user/application/scheduler/approval_facility.html)

The operational administrators are not affected by the limitations configured for facility reservations, including the period allowed for making reservations and the maximum hours allowed for a reservation.

For details, refer to [Changing Facility Reservation Settings\(1049Page\)](#page-1048-0).

# Adding Operational Administrative Privileges

Grant operational privileges for each facility group.

Operational administrative privileges are inherited to child facilities or child facility groups.

- **Click the administration menu icon (gear icon) in the header. 1.**
- **Click "System settings". 2.**
- **Select "Application settings" tab. 3.**
- **Click Scheduler. 4.**
- **Click Facilities/Facility groups. 5.**
- **On the screen for facilities or facility groups, select a facility group, and 6. then click "Set operational administrative privileges".**

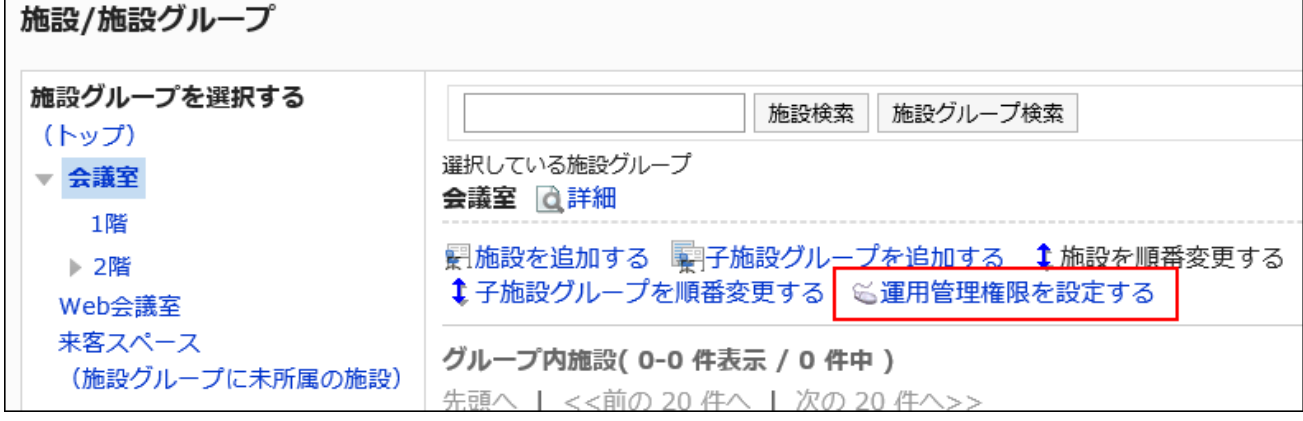

**On the screen for operational administrative privilege list, click Add. 7.** 

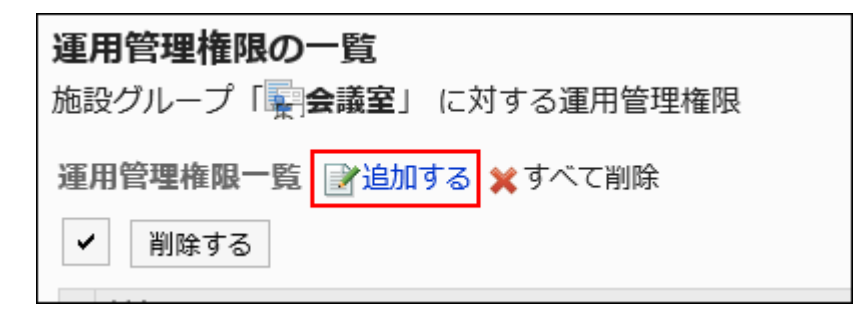

**On the screen to add operational administrative privileges, select the 8. department, user, or role to grant operational administrative privileges, and then click Add.** 

To select a role, switch the view to the Roles tab.

When you switch tabs after clicking **Add**, the selected departments, users, or roles are cleared before you switch.

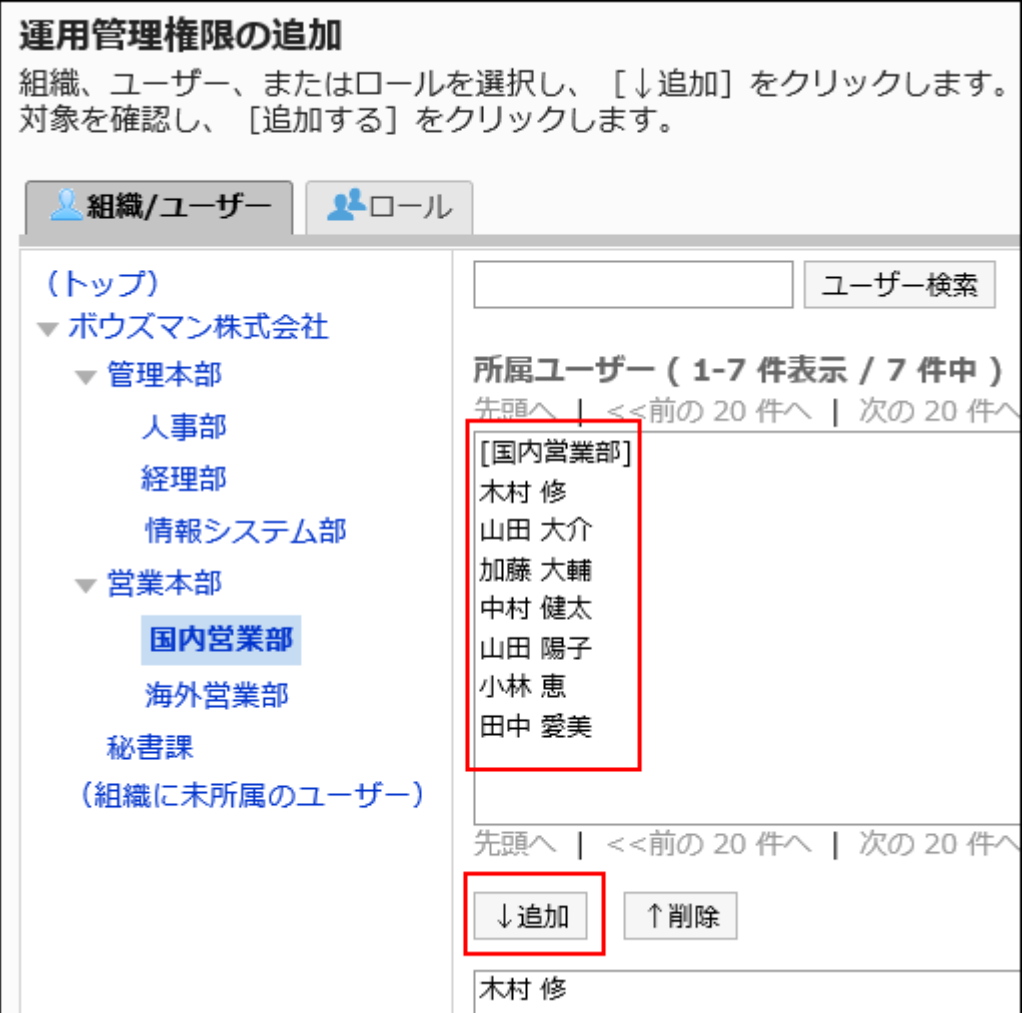

**Confirm your settings and click Add. 9.** 

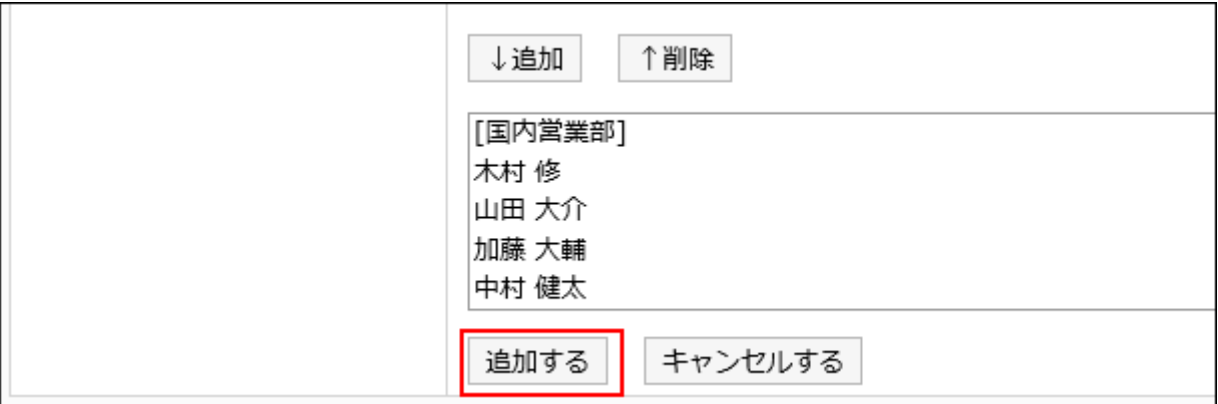

## Deleting Operational Administrative Privileges

Delete operational administrative privileges granted to departments and users.

### **Caution**

• After deleting operational administrative privileges, they cannot be restored.

Selecting and Deleting Operational Administrative Privileges

Select the operational administrative privileges to delete.

- **Click the administration menu icon (gear icon) in the header. 1.**
- **Click "System settings". 2.**
- **Select "Application settings" tab. 3.**
- **Click Scheduler. 4.**
- **Click Facilities/Facility groups. 5.**
- **On the screen for facilities or facility groups, select a facility group, and 6. then click "Set operational administrative privileges".**
- **On the screen for "List of operational administrative privileges", select the 7. checkboxes of the operational administrative privileges to delete, then click Delete.**

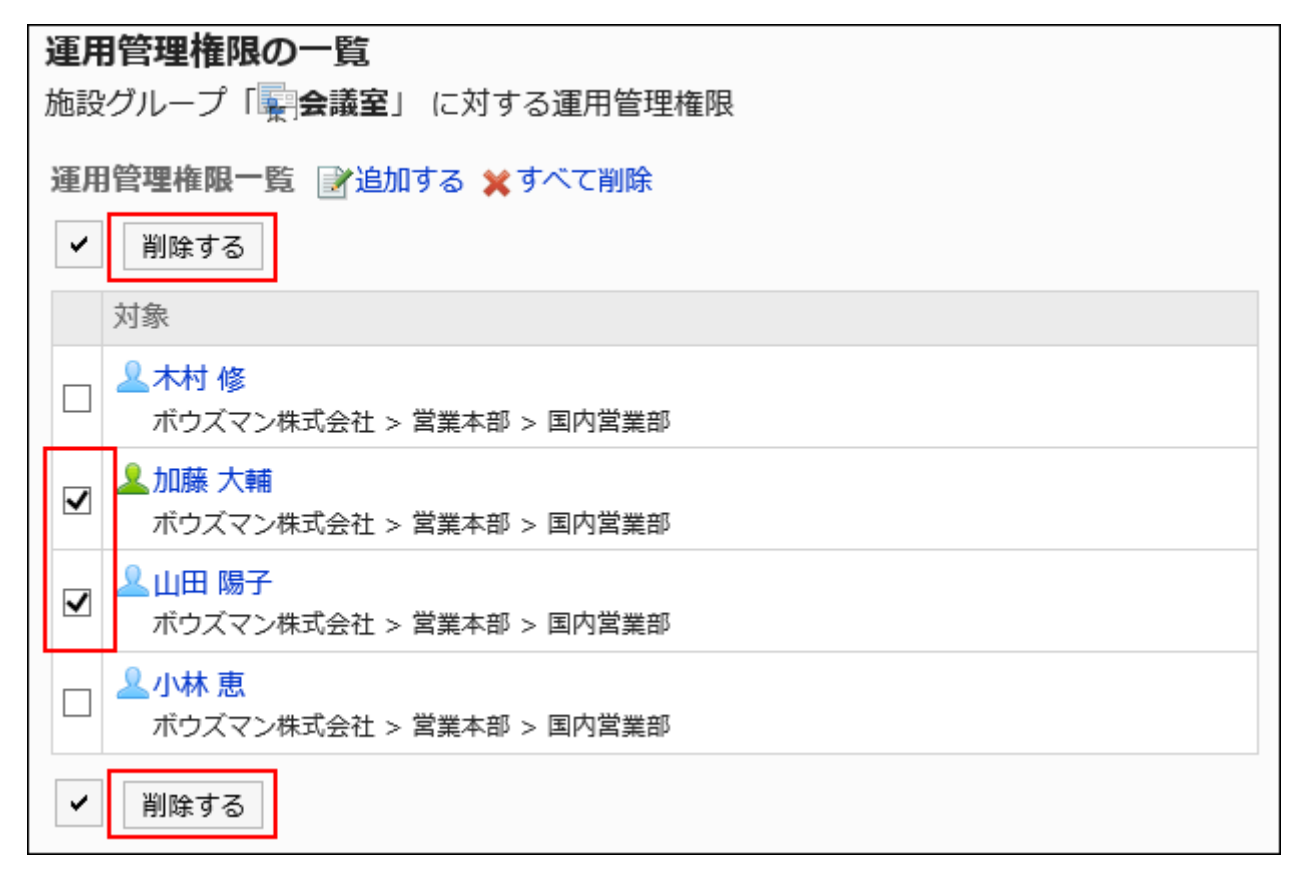

## **Click Yes on the screen to delete all operational administrative privileges. 8.**

Deleting All Operational Administrative Privileges

Delete all operational administrative privileges.

### **Steps:**

**Click the administration menu icon (gear icon) in the header. 1.** 

- **Click "System settings". 2.**
- **Select "Application settings" tab. 3.**
- **Click Scheduler. 4.**
- **Click Facilities/Facility groups. 5.**
- **On the screen for facilities or facility groups, select a facility group, and 6. then click "Set operational administrative privileges".**
- **On the screen for List of operational administrative privileges, click "Delete 7. all".**

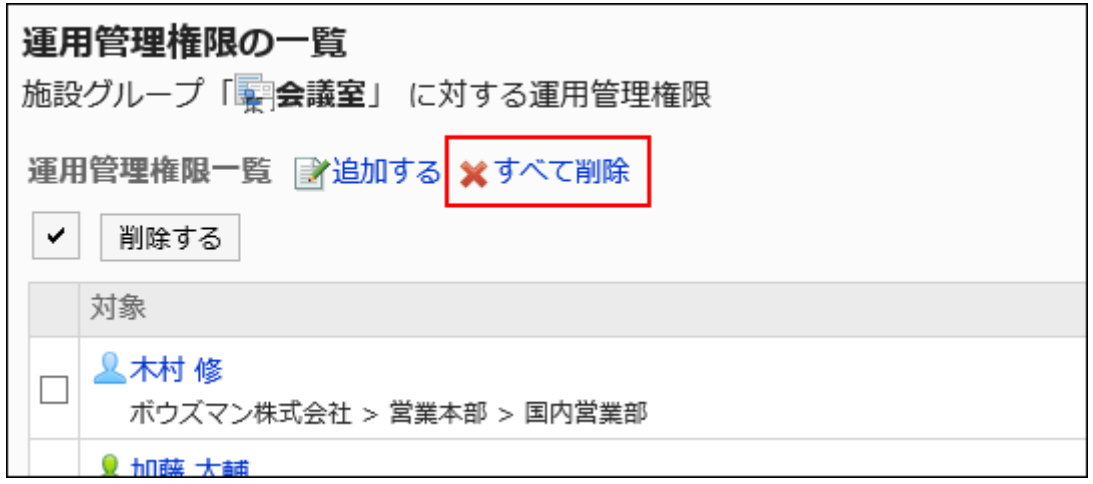

**Click "Yes" on the delete all operational administrative privileges screen. 8.** 

# <span id="page-1036-0"></span>2.4.7. Facility settings

This section describes the settings for using facilities on schedulers.

## Adding Facilities

Add facilities. You can specify facility groups where the facility belongs.

A facility can belong to only one facility group.

**Steps:**

- **Click the administration menu icon (gear icon) in the header. 1.**
- **Click "System settings". 2.**
- **Select "Application settings" tab. 3.**
- **Click Scheduler. 4.**
- **Click Facilities/Facility groups. 5.**
- **On the "Facilities/Facility groups" screen, select a facility group, and then 6. click Add facility.**

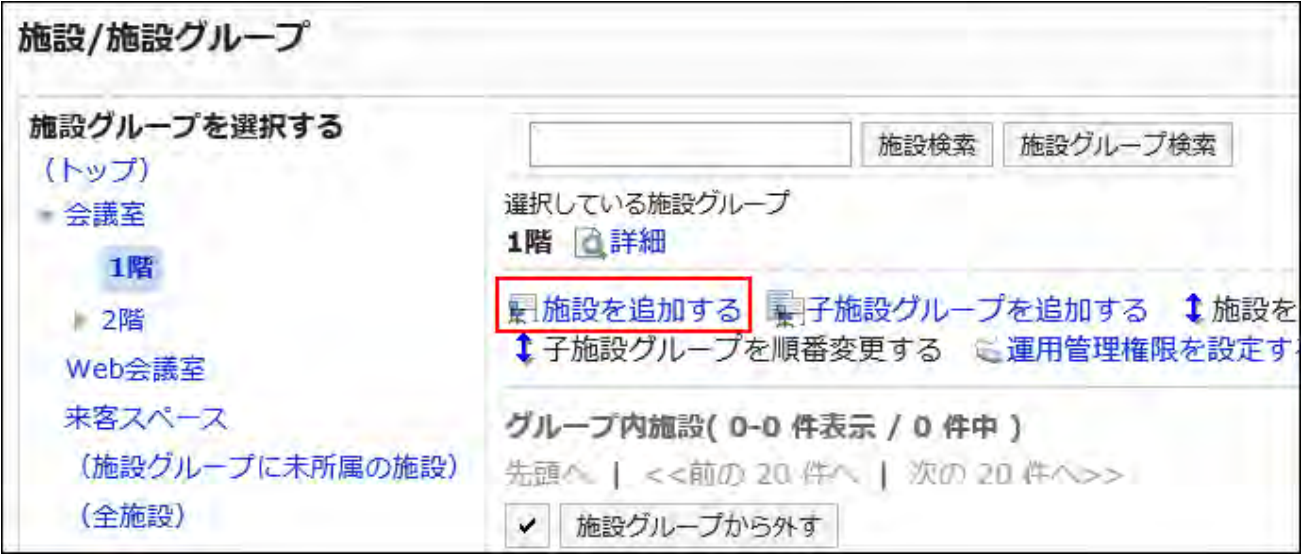

## **On the screen to add facilities, enter the name of the facility. 7.**

You should set the facility name.

Clicking "Add localized name" allows you to set facility names in multiple languages.

If you do not set the facility name in the user preference language, the default facility name is displayed.

The following languages can be set:

- 日本語 •
- English
- 中文(简体) •

中文(繁體) •

Displayed in Traditional Chinese.

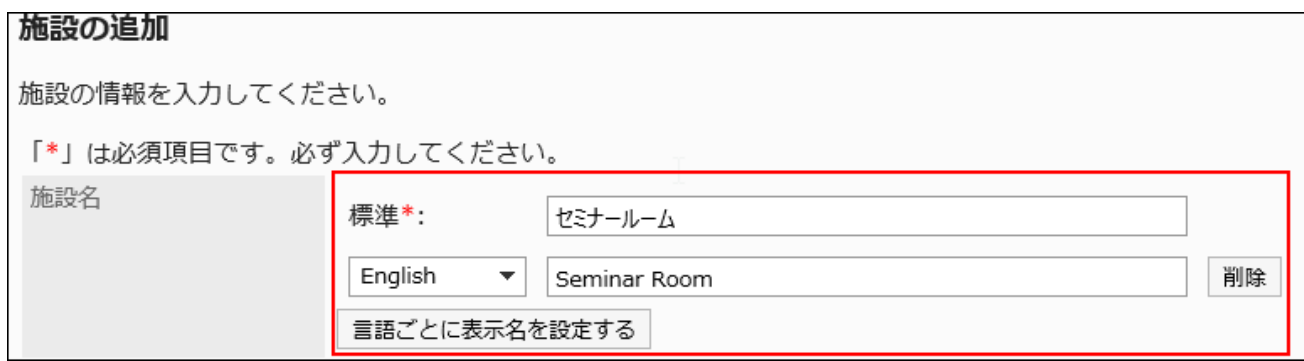

## **Enter the facility code field. 8.**

You should set a facility code for a facility.

A facility code is a unique code for identifying a facility.

```
施設コード*
                 room semi
                他の施設と異なる施設コードを入力してください。
```
#### **Note**

You cannot use any facility code that has been added already. To view facility codes • that have been added, export facility information and facility name data to a CSV file. For details, refer to **Exporting Data to a CSV** file(1099Page).

### **Set the Notes field as necessary. 9.**

Enter a description of the facility. The contents entered in the Notes field are displayed on the facility details page of the user.

You can use HTML tags to describe notes in the Notes field. However, you cannot use "script" tags.

When you add new lines, use "br" tags.

You do not need to use "html", "head", or "body" tags.

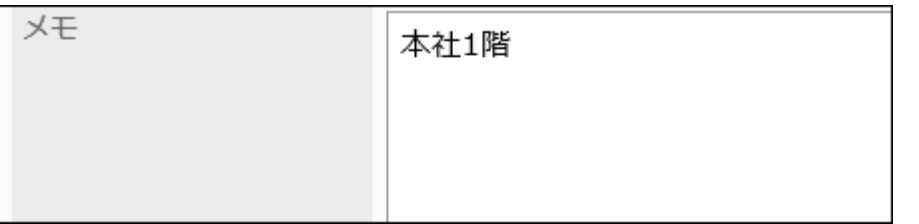

**If you add Web conference rooms, set the V-CUBE Meeting Support field 10. and the maximum number of users allowed item.** 

For details on V-CUBE Meetings, refer to **[Settings up V-CUBE Meetings\(1081Page\)](#page-1080-0)**.

**Confirm your settings and click Add. 11.** 

## Changing Facilities

Change facility settings.

To change the parent facility group field, refer to [Changing Facility Groups to Belong\(1047Page\).](#page-1046-0)

- **Click the administration menu icon (gear icon) in the header. 1.**
- **Click "System settings". 2.**
- **Select "Application settings" tab. 3.**
- **Click Scheduler. 4.**
- **Click Facilities/Facility groups. 5.**
- **On the "Facilities/Facility groups" screen, select a facility group, and then 6. click Edit to change the facility.**

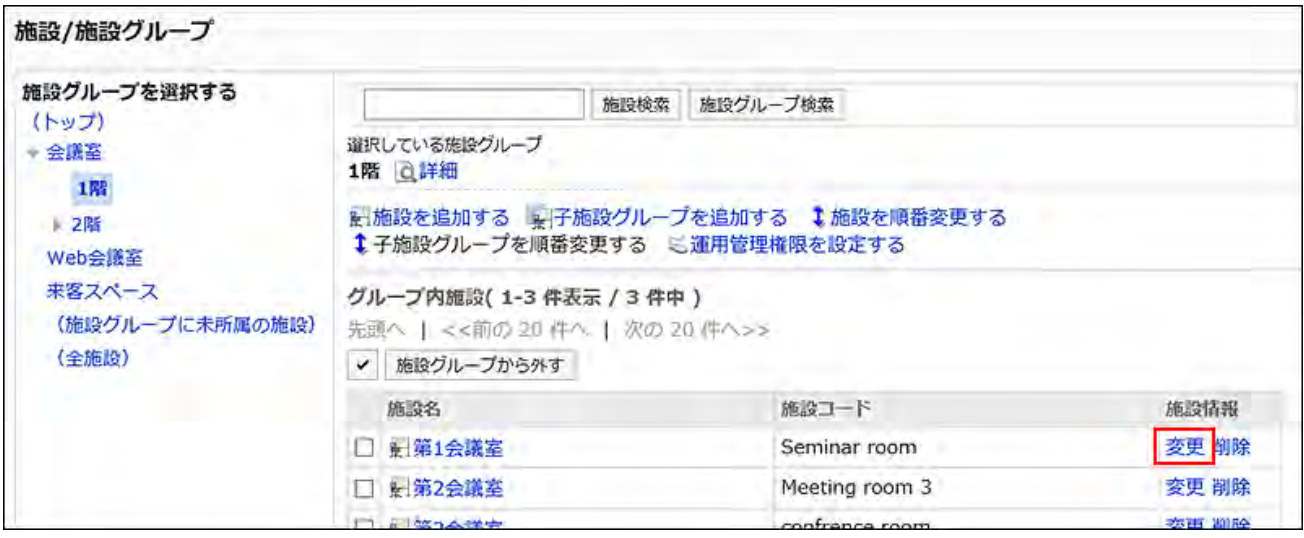

- **On the screen for changing facility information, you can change the settings 7. as necessary.**
- **Confirm your settings and click Save. 8.**

#### **Note**

• On the screen for facilities or facility groups, you can change the facility details by clicking the facility name of the facility to change and clicking "Change" on the "Facilities" page.

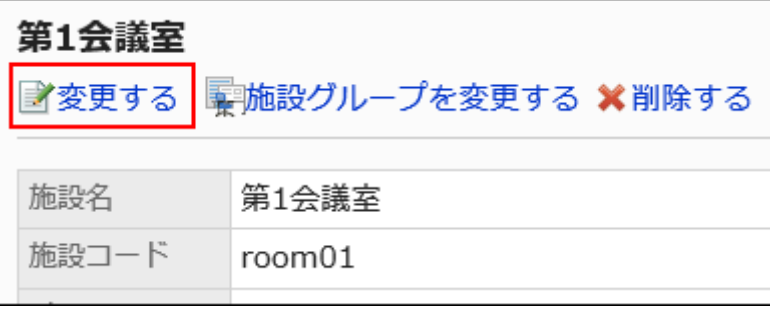

# Changing Facility Groups Where the Facility Belongs

Change a facility group where the facility belongs.

#### **Steps:**

- **Click the administration menu icon (gear icon) in the header. 1.**
- **Click "System settings". 2.**
- **Select "Application settings" tab. 3.**
- **Click Scheduler. 4.**
- **Click Facilities/Facility groups. 5.**
- **On the screen for facilities or facility groups, select a facility group and 6. click the facility name of the facility to change its facility group to belong to.**

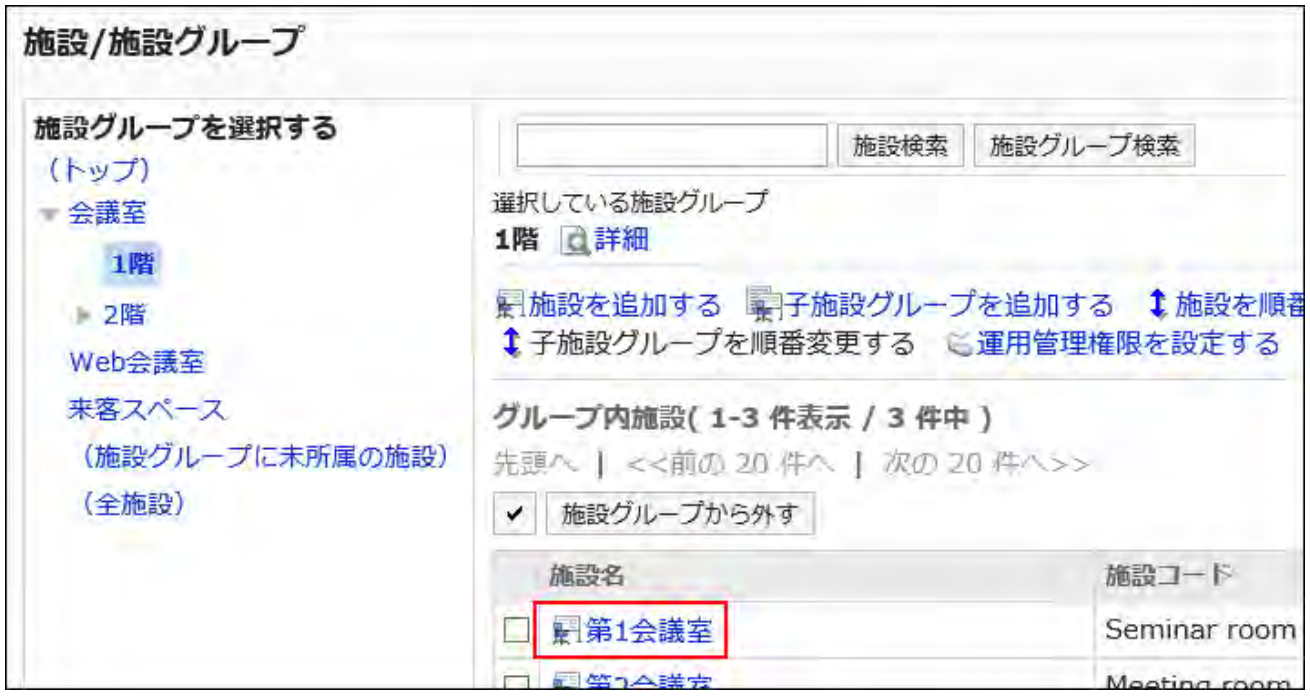

**On the facility details screen, click the item to change the facility group. 7.** 

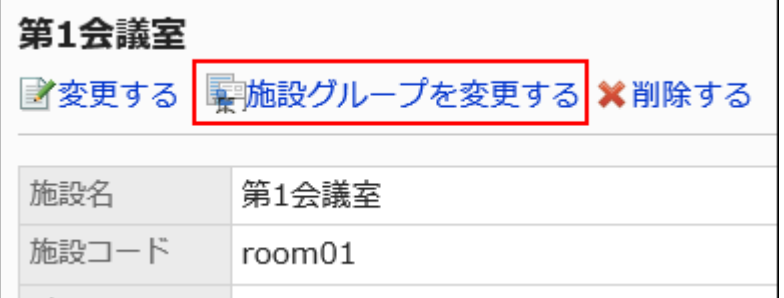

## **On the screen for changing a facility group to belong, select a facility group 8. to move to on the parent facility group item.**

You can search for facility groups to move facilities into by entering keywords and clicking to search facility groups.

Clicking a facility group name moves to the facility group you clicked.

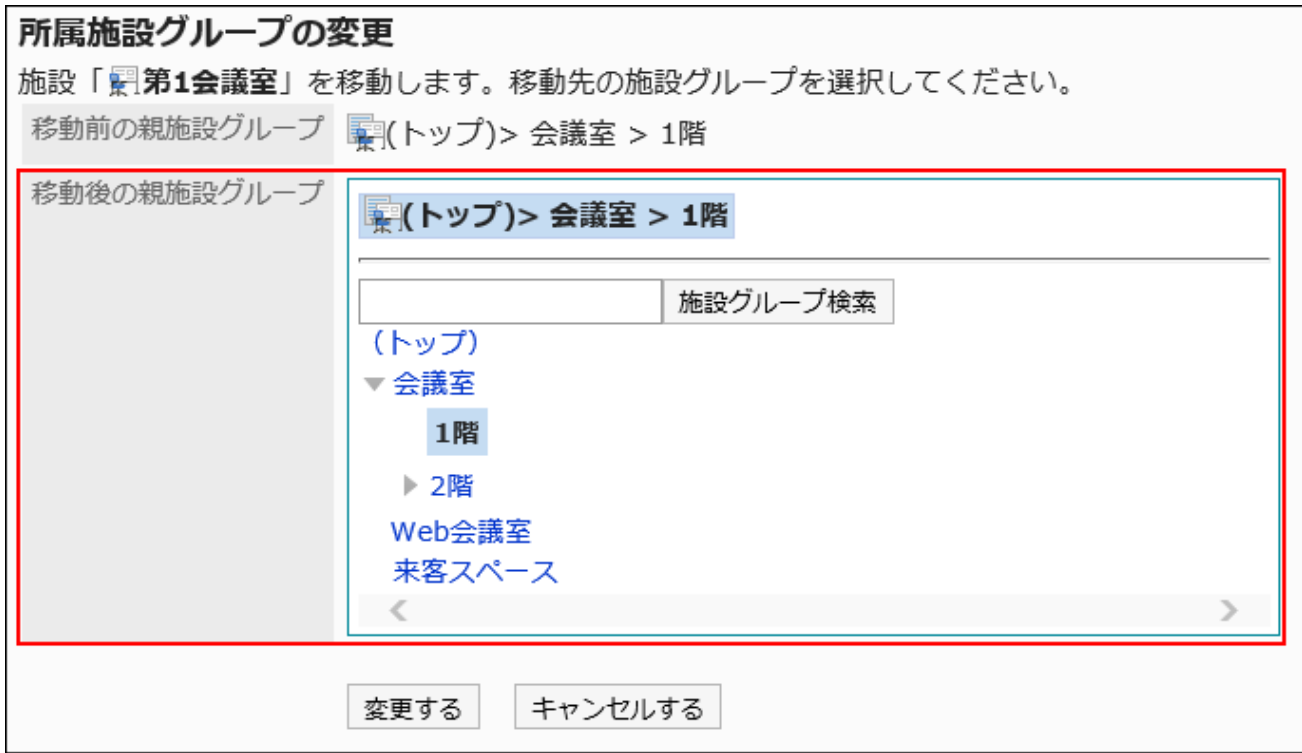

## **Confirm your settings and click Save. 9.**

# Removing Selected Facilities from Facility Groups

Remove facilities from the facility group to which they belong.

The facilities removed from the group are moved to the list for facilities not belonging to any facility groups.

- **Click the administration menu icon (gear icon) in the header. 1.**
- **Click "System settings". 2.**
- **Select "Application settings" tab. 3.**
- **Click Scheduler. 4.**
- **Click Facilities/Facility groups. 5.**
- **On the screen for facilities or facility groups, select a facility group. 6.**
- **Select the checkbox for the facilities to remove from the group, and click to 7. remove from the facility group.**

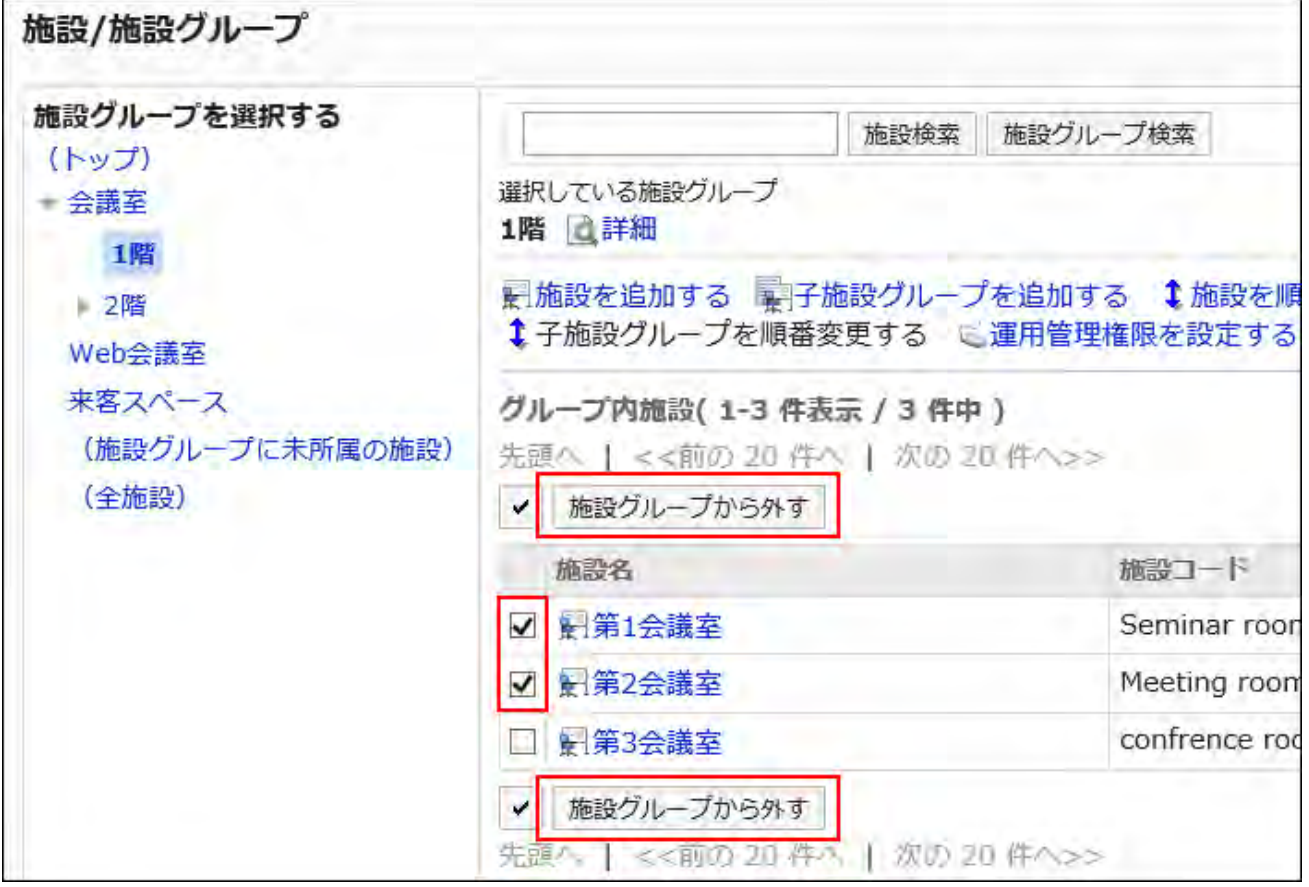

**Click Yes on the delete all facilities screen. 8.** 

## Reordering Facilities

Reorder facilities in a facility group.
**Steps:**

- **Click the administration menu icon (gear icon) in the header. 1.**
- **Click "System settings". 2.**
- **Select "Application settings" tab. 3.**
- **Click Scheduler. 4.**
- **Click Facilities/Facility groups. 5.**
- **On the "Facilities/Facility groups" screen, select a facility group, and then 6. click Reorder facilities.**

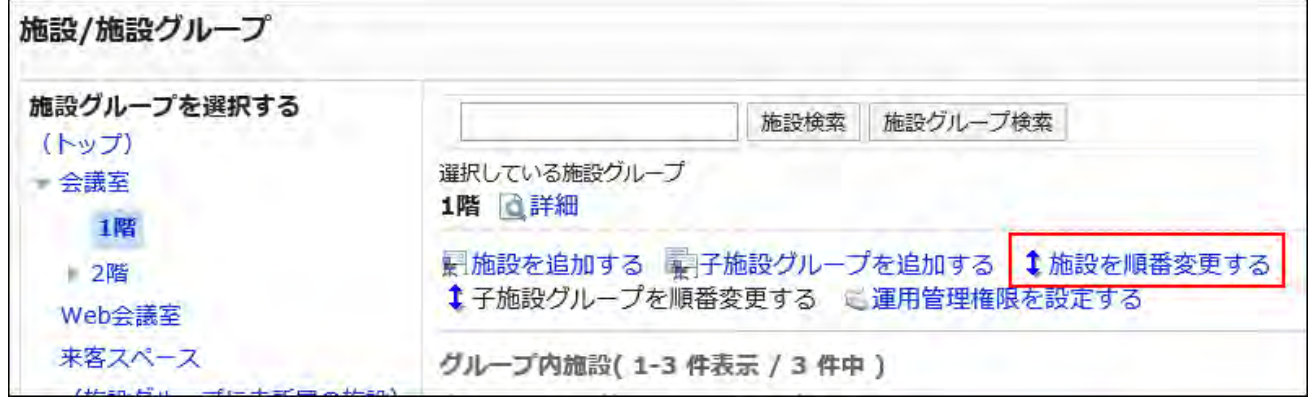

**Change the order of facilities on the reorder facilities screen. 7.** 

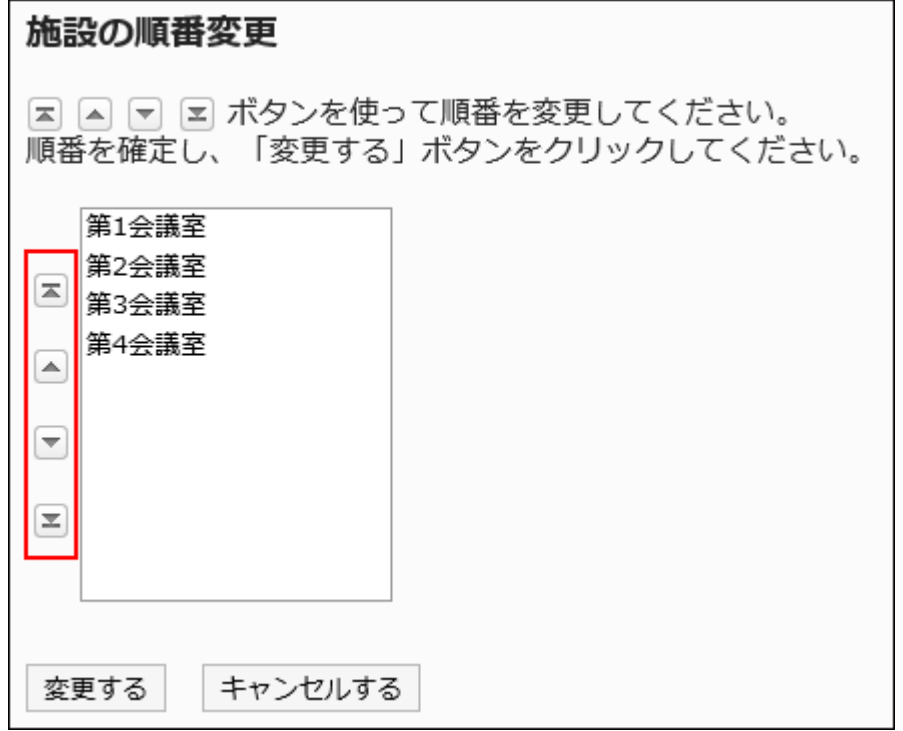

## **Confirm your settings and click Save. 8.**

# Removing Facilities One by One

Remove registered facilities one by one. The facility reservation is canceled from the appointment that has the reservation for the deleted facility.

#### **Caution**

• Once you delete facilities, they cannot be restored.

- **Click the administration menu icon (gear icon) in the header. 1.**
- **Click "System settings". 2.**
- **Select "Application settings" tab. 3.**
- **Click Scheduler. 4.**
- **Click Facilities/Facility groups. 5.**
- **On the "Facilities/Facility groups" screen, select a facility group, and then 6. click Remove to remove the facility.**

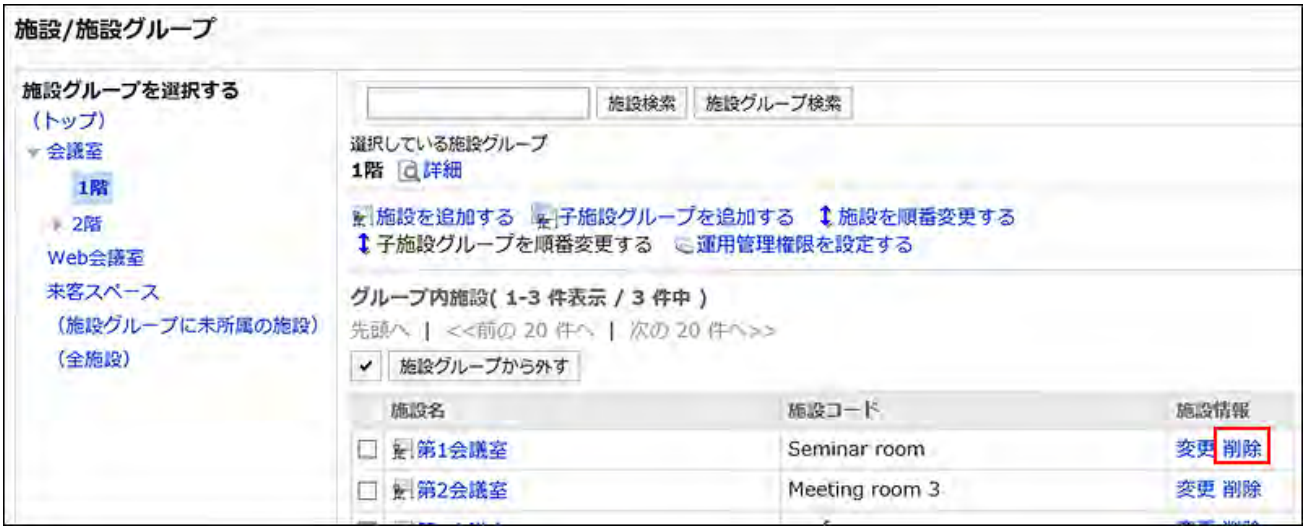

**Click Yes on the page to remove facilities. 7.** 

#### **Note**

On the screen for facilities or facility groups, you also can delete the facilities by clicking the • facility name of the facility to delete and clicking "Delete" on the facility details screen.

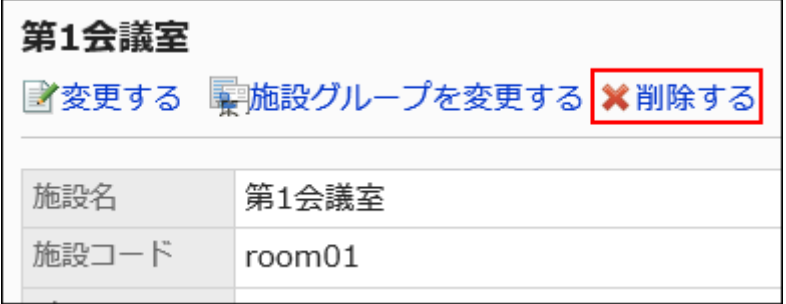

## Deleting Facilities in Bulk

Delete the registered facilities in bulk. The facility reservation is canceled from the appointment that has the reservation for the deleted facility.

Only operational administrators of the facility group can delete the facilities in bulk.

### **Caution**

• Once you delete facilities, they cannot be restored.

#### **Steps:**

**On the "Scheduler" screen, click Facility settings under Options. 1.** 

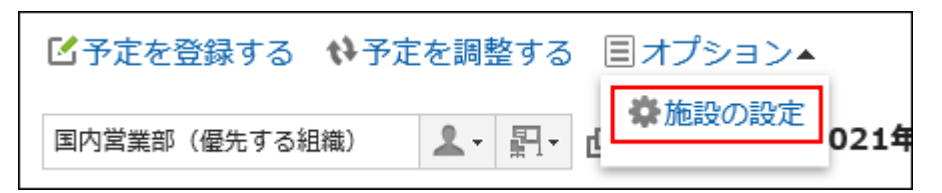

- **On the "Facility settings" screen, select a facility group. 2.**
- **Select the check boxes of the facilities you want to remove, and then click 3. Delete.**

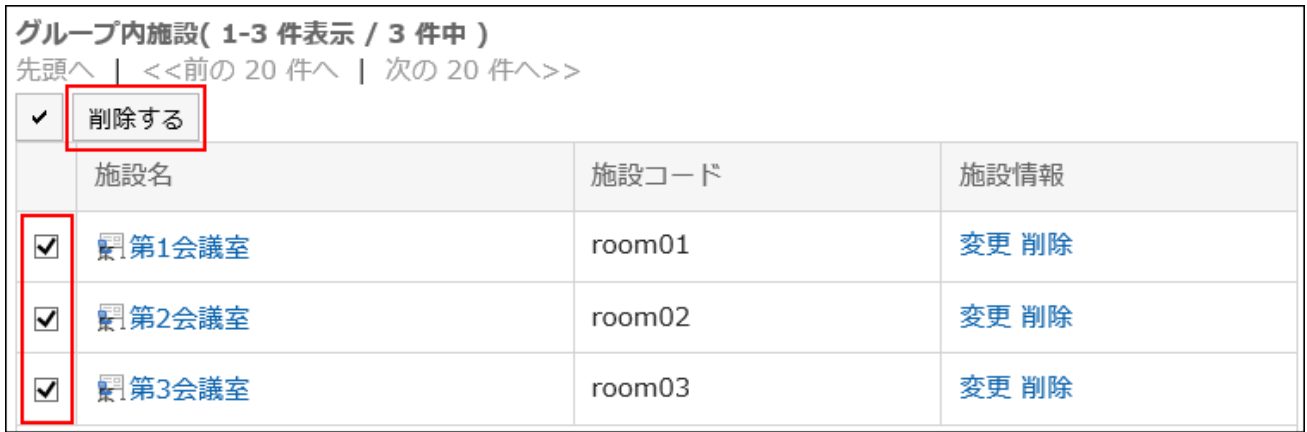

**Click Yes on the "Delete facilities" screen. 4.** 

# 2.4.8. Changing Facility Reservation Settings

Change settings related to facility groups and facility reservations.

You can apply the settings from parent facility groups or set the period in which the users can reserve.

### **Caution**

The users with operational administrative privileges are not affected by the limitations you • configure on the "Edit facility reservation settings" screen.

Regardless of these settings, they can add and edit the reservations of facilities and facility groups for which they have permissions.

- Maximum reservation period ◦
- Maximum duration per reservation
- Users allowed to edit reservations ◦
- Repeating appointments ◦

- **Click the Administration menu icon (gear icon) in the header. 1.**
- **Click "System settings". 2.**
- **Select "Application settings" tab. 3.**
- **Click Scheduler. 4.**
- **Click "Facility reservation settings". 5.**
- **On "Facility reservation settings" screen, select a facility group, and then 6. click the facility group name or facility name to change its settings.**

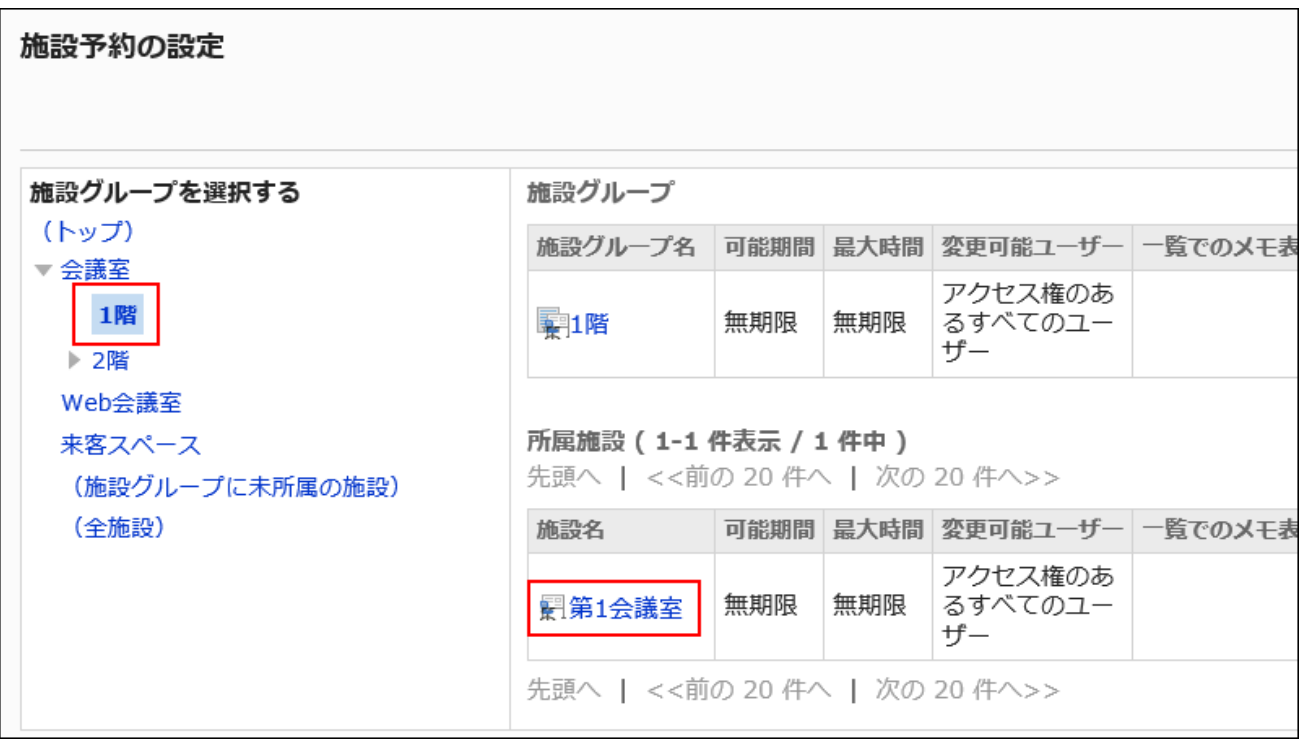

**In the "Inherit settings" field on the screen for changing facility group 7. settings, select whether to inherit the settings of the parent facility group.** 

### **If you select not to inherit parent facility group settings**: •

Clear the checkbox for propagating parent facility group contents and proceed to step 8.

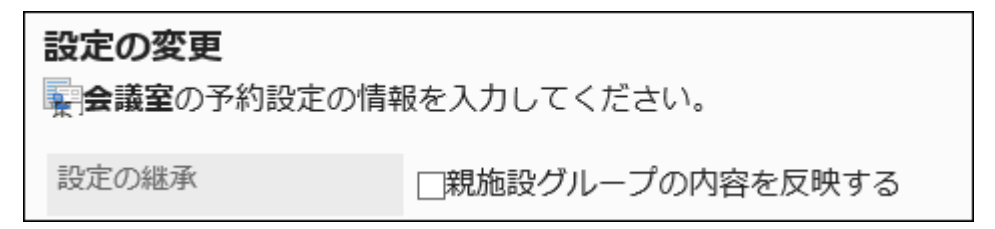

### **If you select to inherit parent facility group settings**: •

Select the checkbox for propagating parent facility group contents and proceed to step 14.

If you select the checkbox for propagating parent facility group contents, users cannot change other settings for facility reservation.

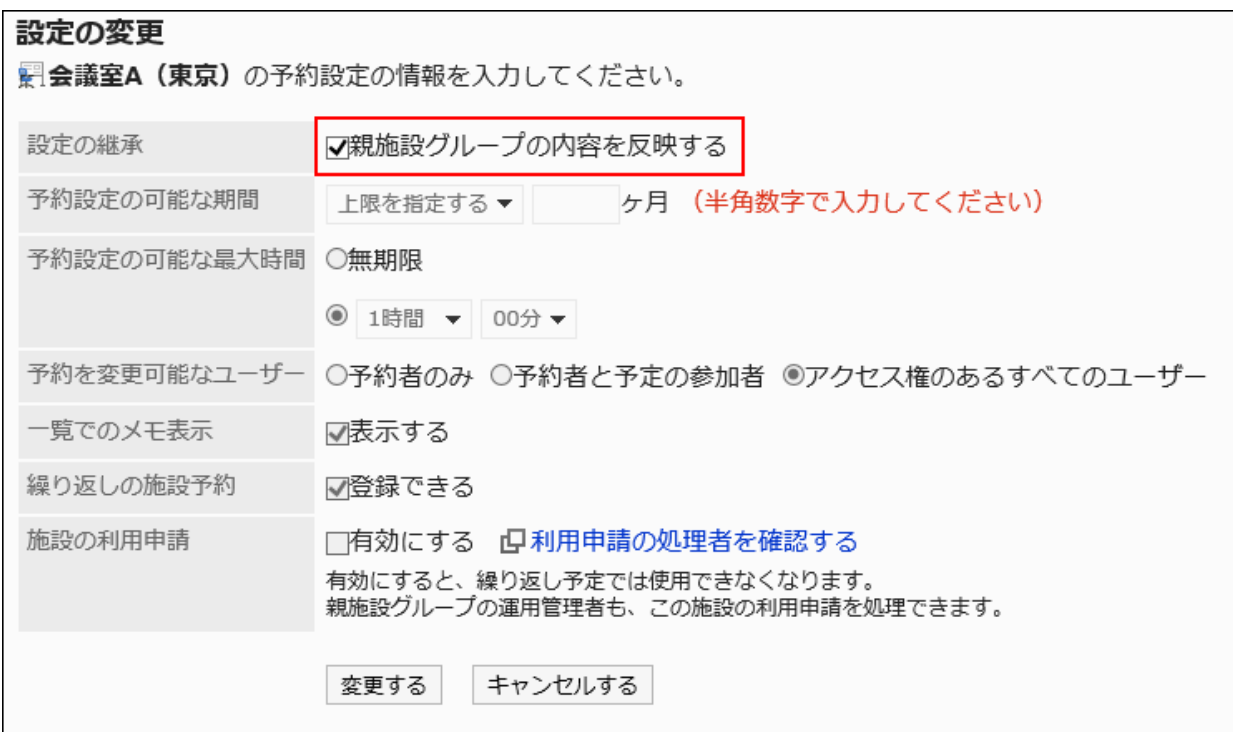

#### **Note**

- If you select the checkbox for propagating parent facility group contents, the facility reservation settings are inherited as follows:
	- **If a facility group has multiple levels**: ◦

The setting of a facility group in the upper level is inherited.

If the facility group above it inherits the settings from its parent facility group,

the facility group inherits the settings from 2 levels up.

**If the facility group has no upper levels**: ◦

Values specified on "Update all facility settings" screen is applied.

#### **If you have moved a facility or a facility group to others**: ◦

The settings of the parent facility group are inherited.

If you change the settings of a parent facility group, the changes will also be applied to the inherited facility groups and facilities.

#### **Adding facilities**: ◦

The settings of the facility group to which the facility belongs are applied.

## **In the field to set "Maximum reservation period", you can set the period for 8. facility reservation in months.**

The following period can be set:

- Unlimited •
- Set maximum period

Enter the upper limit in single-byte numbers.

You can set it in months.

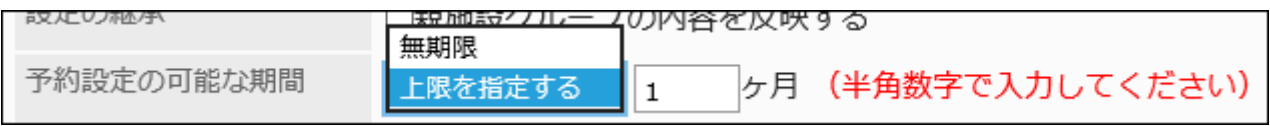

**In the field to set "Maximum duration per reservation" for reservation 9. settings, set the maximum amount of time that can be reserved per reservation.** 

The following period can be set:

Unlimited: •

To allow more than 24 hours for a reservation, select "Unlimited".

• Specify the time:

From the dropdown list, select from 30 minutes to 23 hours in 30 minutes.

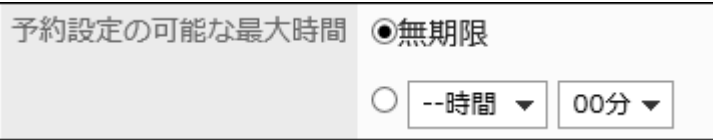

**In the field to select users who can change reservations, select a user who 10. can change facility reservations.** 

The following users can be selected:

- Subscriber •
- Subscriber and attendees
- Users with appropriate access rights •

```
予約を変更可能なユーザー ○予約者のみ ◎予約者と予定の参加者 ○アクセス権のあるすべてのユーザー
```
**In the field to "Show notes in appointment lists", select whether to show 11. notes for the facility.**

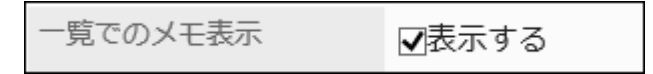

If you select "Show" checkbox, the notes set for the facility is shown on the facility list screen.

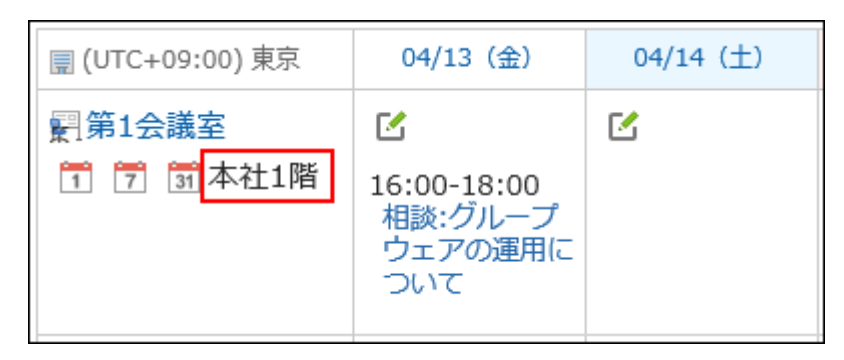

## **In the field for "Repeating appointments", you can set whether to allow 12. repeating facility appointments.**

Selecting "Allow" checkbox allows users to add repeating appointments to the facility. The facility set for repeating appointments will remain available to be reserved until the end of the period even if the "Allow" checkbox is cleared later.

繰り返しの施設予約 Ⅳ登録できる

**In the "Facility usage requests" field, select whether the approval of the 13. operational administrators of the facility is required when users use the facility.** 

If you select "Enable" checkbox, users must be approved when they use the facility.

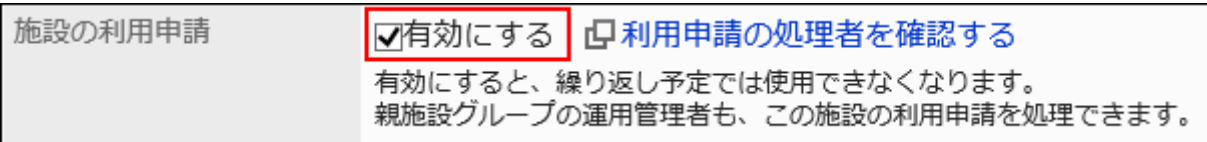

In "Facility usage request" field, you can check the operational administrative privileges of the selected facility groups or the facility group the facility belongs, and the parent facility group by clicking "Check request processors".

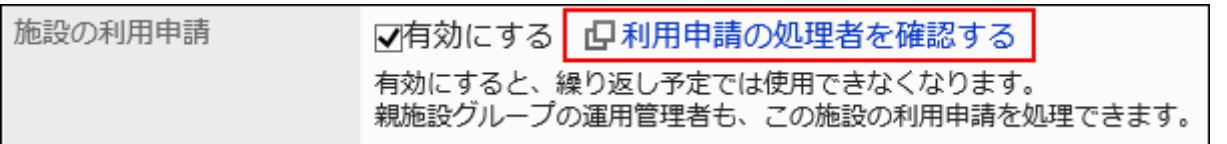

You can [set operational administrative privileges for a facility group\(1032Page\)](#page-1031-0) by clicking **Check request processors** and clicking **Operational administrators** on "Check request

#### processors" dialog box.

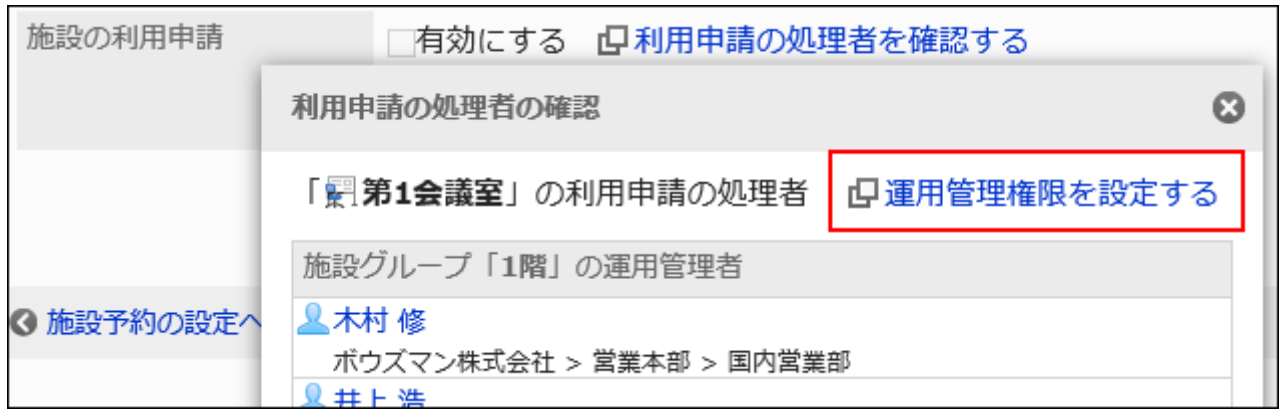

#### **Note**

Only operational administrators for the facility groups can approve or reject the • facility usage requests. Facility usage requests can only be used for regular appointments.

For details, refer to **[Processing the Usage Requests](https://jp.cybozu.help/g6/en/user/application/scheduler/approval_facility.html#user_application_scheduler_approval_facility_01)**.

• If a facility having repeating reservations is changed to require approval requests, an error occurs when the user try to change the reservation and cannot change it. Only the operational administrators of the facility can change the appointment.

## **Confirm your settings and click Save. 14.**

## Updating All Facility Reservation Settings

All facilities and facility groups can be set in bulk.

**Steps:**

- **Click the administration menu icon (gear icon) in the header. 1.**
- **Click "System settings". 2.**
- **Select "Application settings" tab. 3.**
- **Click Scheduler. 4.**
- **Click "Facility reservation settings". 5.**
- **On "Facility reservation settings" screen, click "Update all facility 6. settings".**

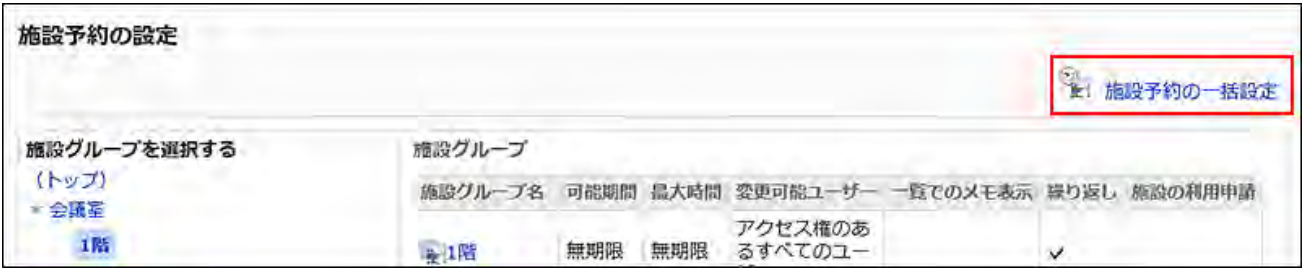

**On "Update all facility settings" screen, you can change the required items. 7.** 

## **Confirm your settings and click Save. 8.**

The settings will be applied to all facility groups and facilities.

# 2.4.9. Setting up Items for Facility Reservation Information

There are two types of facility reservation information:

• Built-in fields

These are provided by default.

Custom items •

These can be added by administrators if necessary.

# Changing Built-In Item Settings

Change whether or not the built-in items are displayed in the facility list.

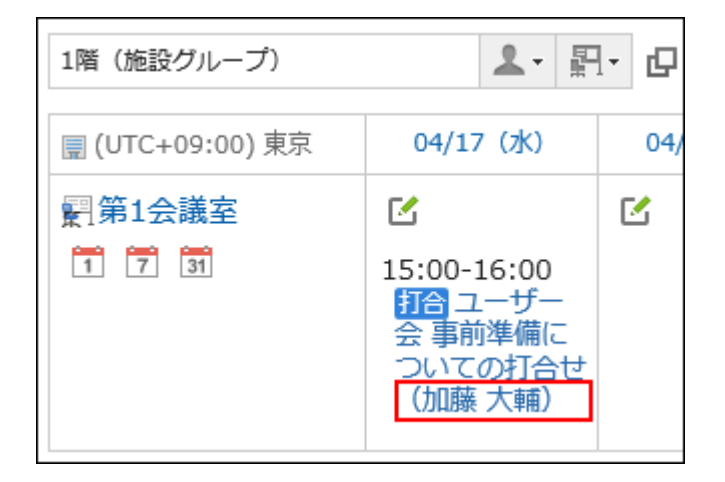

**Steps:**

- **Click the administration menu icon (gear icon) in the header. 1.**
- **Click "System settings". 2.**
- **Select "Application settings" tab. 3.**
- **Click Scheduler. 4.**
- **Click the item for facility reservation information. 5.**
- **On the screen for facility reservation information, click the item name of the 6. built-in item to change.**

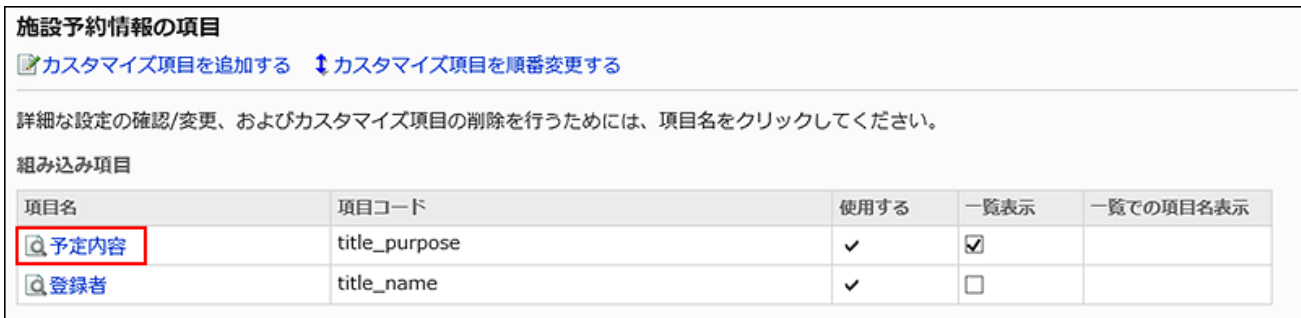

**On the item details screen, click Save. 7.** 

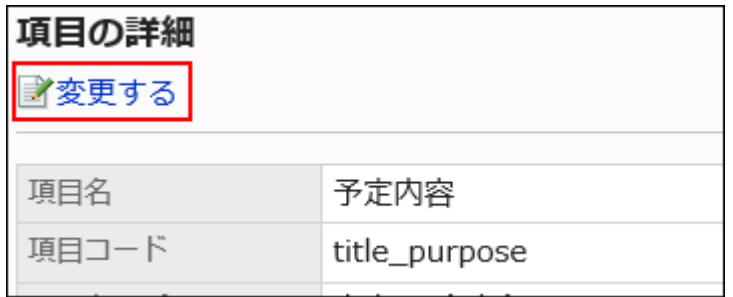

- **To show facilities on list view, select the checkbox for list view as a default 8. view on the screen to change items.**
- **Check the changes and click Save. 9.**

Changing Multiple Built-In Item Settings in Bulk

You can also set whether to show the built-in items in the facility list.

- **Click the administration menu icon (gear icon) in the header. 1.**
- **Click "System settings". 2.**
- **Select "Application settings" tab. 3.**
- **Click Scheduler. 4.**
- **Click the item for facility reservation information. 5.**
- **On the screen for facility reservation information, select the check box for 6. list view of built-in items to show in the facility list.**

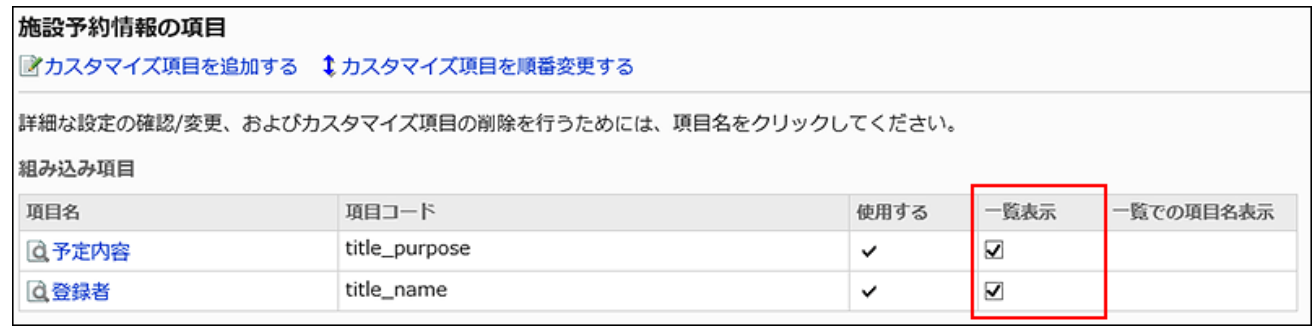

**Confirm your settings and click Save. 7.** 

# Adding Custom Items

Add custom items to facility reservations.

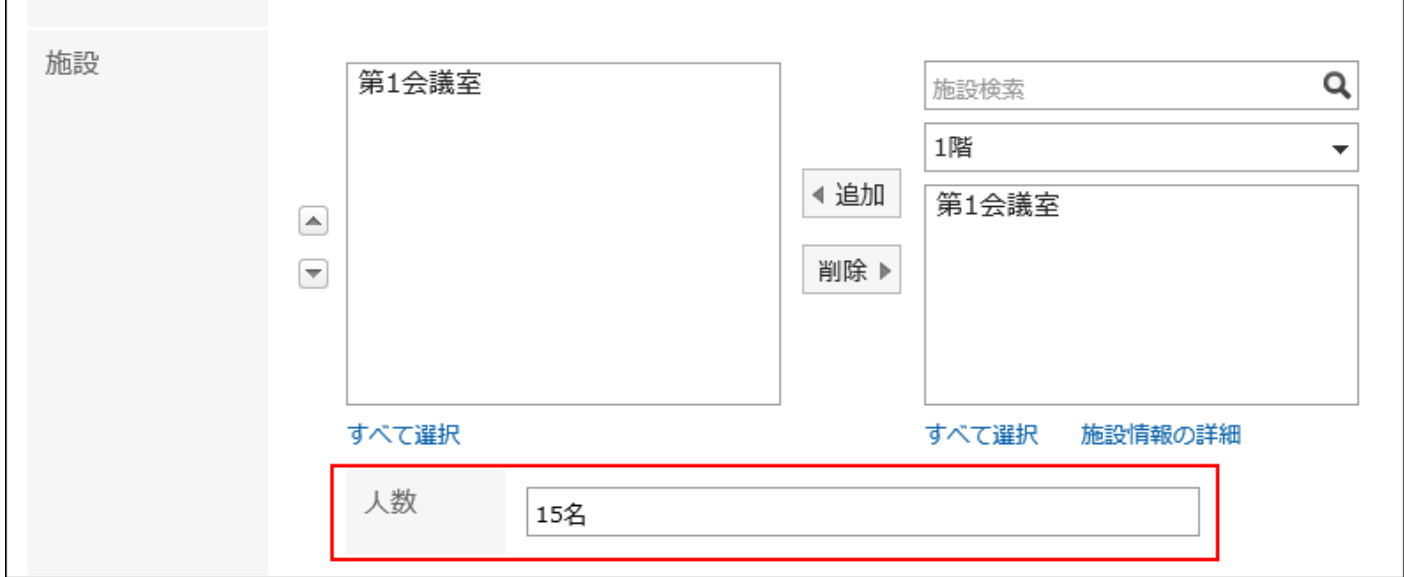

- **Click the administration menu icon (gear icon) in the header. 1.**
- **Click "System settings". 2.**
- **Select "Application settings" tab. 3.**
- **Click Scheduler. 4.**
- **Click the item for facility reservation information. 5.**
- **On the screen for facility reservation information, click to add custom 6. items.**

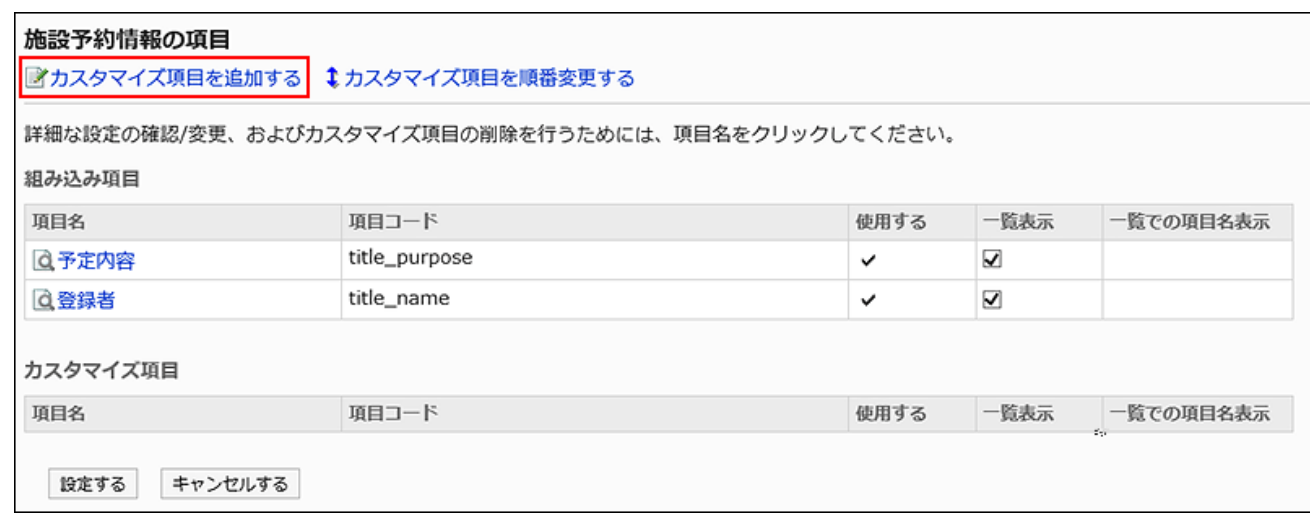

**On the screen to add custom items, enter the "Item name" field. 7.** 

You should set the item names.

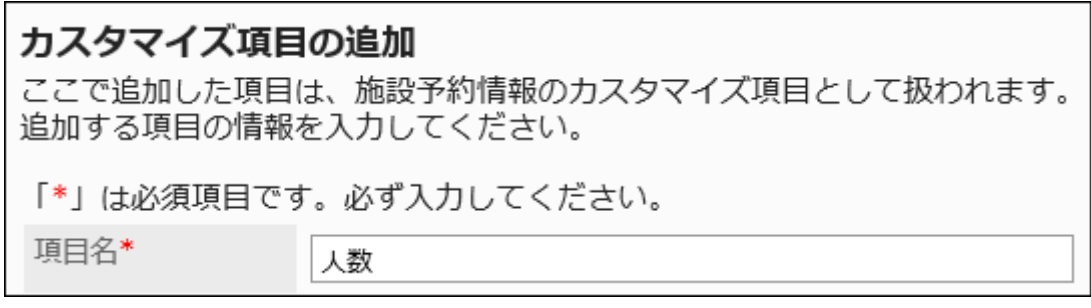

### **Enter "Item Code" field. 8.**

You should set item codes.

This is a unique code for identifying an item.

項目コード\*

item\_001

## **In "Item Type" field, select a type from the dropdown list. 9.**

The following types can be selected:

- String (one line)
- String (multiple lines)
- Menu

Enter one menu in one line. You can set one of the menus as the default value.

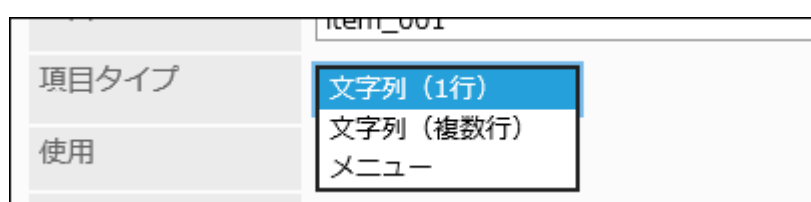

**To enable the added custom item immediately, select "Enable" checkbox in 10. the "Status" field.**

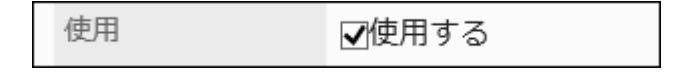

- **If you display the contents of custom items when you select a facility or a 11. user to view appointments in the list, set it as follows:** 
	- Use field: •

Select "Enable" checkbox.

• Show as list field:

Select the checkbox to view as a default view.

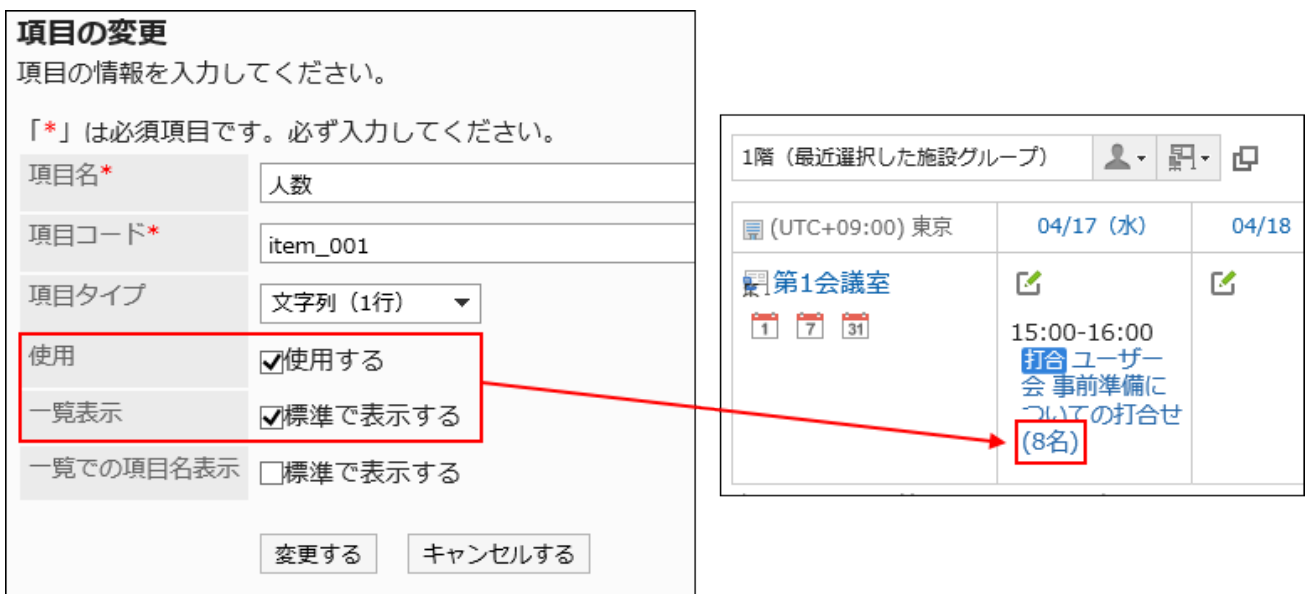

- **If you display the item names of custom items when you select a facility or 12. a user to view appointments in the list, set it as follows:** 
	- Use field: •

Select "Enable" checkbox.

• Show as list field:

Select the checkbox to view as a default view.

• Item names in list field:

Select the checkbox to view as a default view.

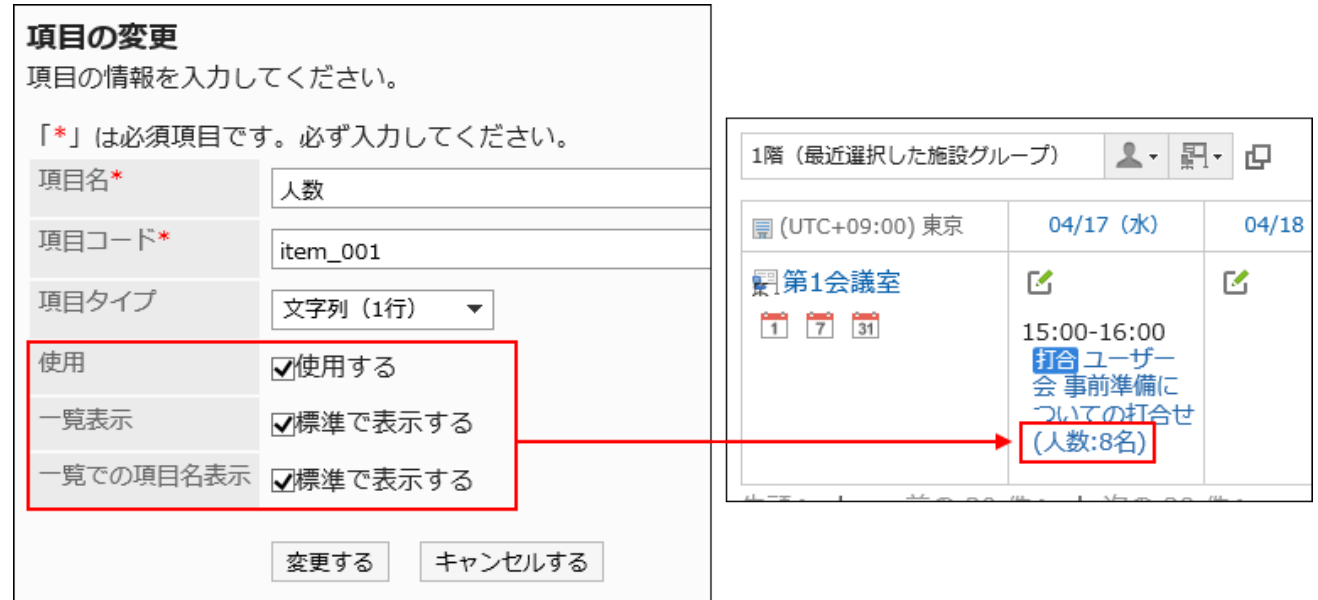

## **Confirm your settings and click "Add". 13.**

## Changing Custom Items

Change custom item settings.

- **Click the administration menu icon (gear icon) in the header. 1.**
- **Click "System settings". 2.**
- **Select "Application settings" tab. 3.**
- **Click Scheduler. 4.**
- **Click the item for facility reservation information. 5.**
- **On the screen for facility reservation information, click the item name of the 6. custom item to change.**

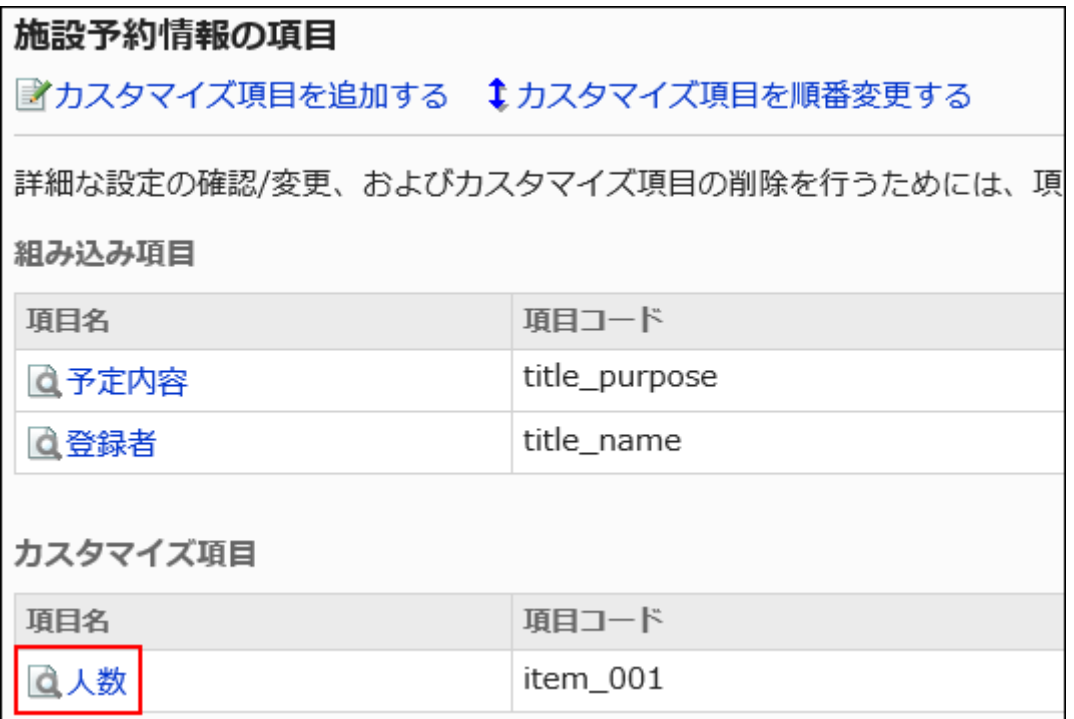

**On the item details screen, click Save. 7.** 

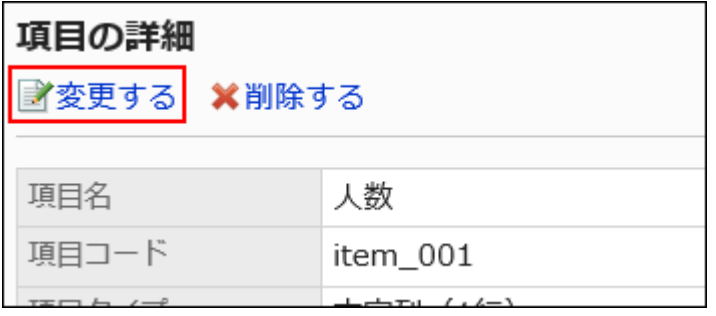

- **On the screen to change items, change the settings as necessary. 8.**
- **Confirm your settings and click Save. 9.**

Changing Multiple Custom Item Settings in Bulk

You can change the settings for custom items in bulk.

### **Steps:**

**Click the administration menu icon (gear icon) in the header. 1.** 

- **Click "System settings". 2.**
- **Select "Application settings" tab. 3.**
- **Click Scheduler. 4.**
- **Click the item for facility reservation information. 5.**
- **On the screen for facility reservation information, change the settings of 6. items that can be changed in bulk if necessary.**

The setting fields that can be changed in bulk are as follows:

- "Enable" field
- "List view" field
- Item names in list field

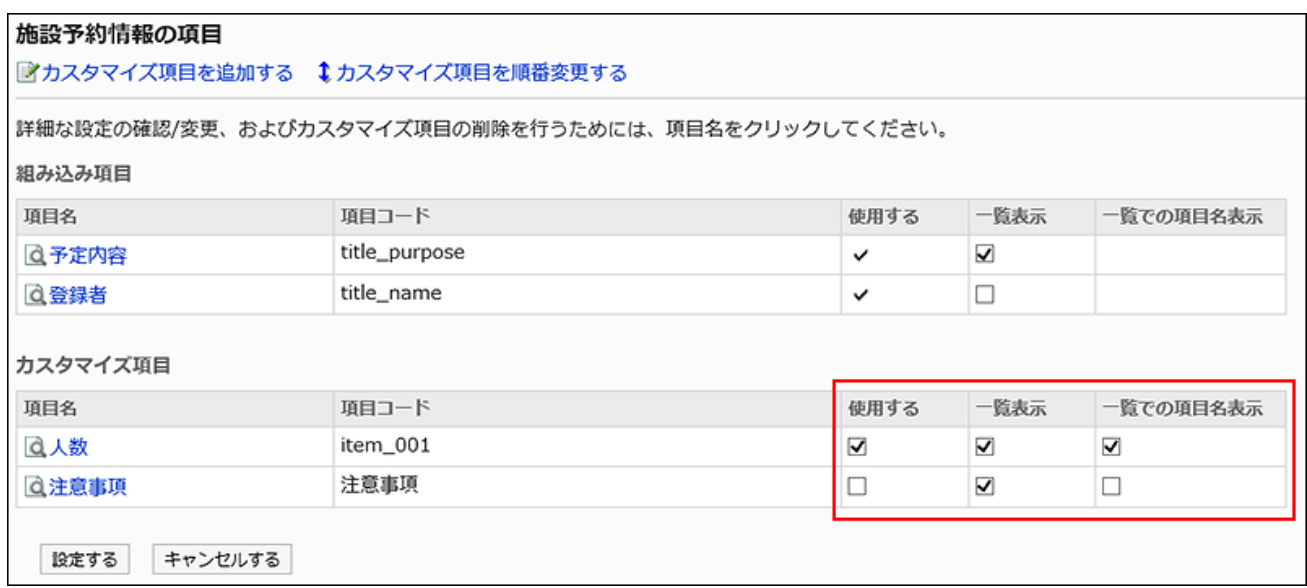

**Confirm your settings and click Save. 7.** 

# Reordering Custom Items

Reorder custom items.

### **Steps:**

**Click the administration menu icon (gear icon) in the header. 1.** 

- **Click "System settings". 2.**
- **Select "Application settings" tab. 3.**
- **Click Scheduler. 4.**
- **Click the item for facility reservation information. 5.**
- **On the screen for facility reservation information, click to reorder custom 6. items.**

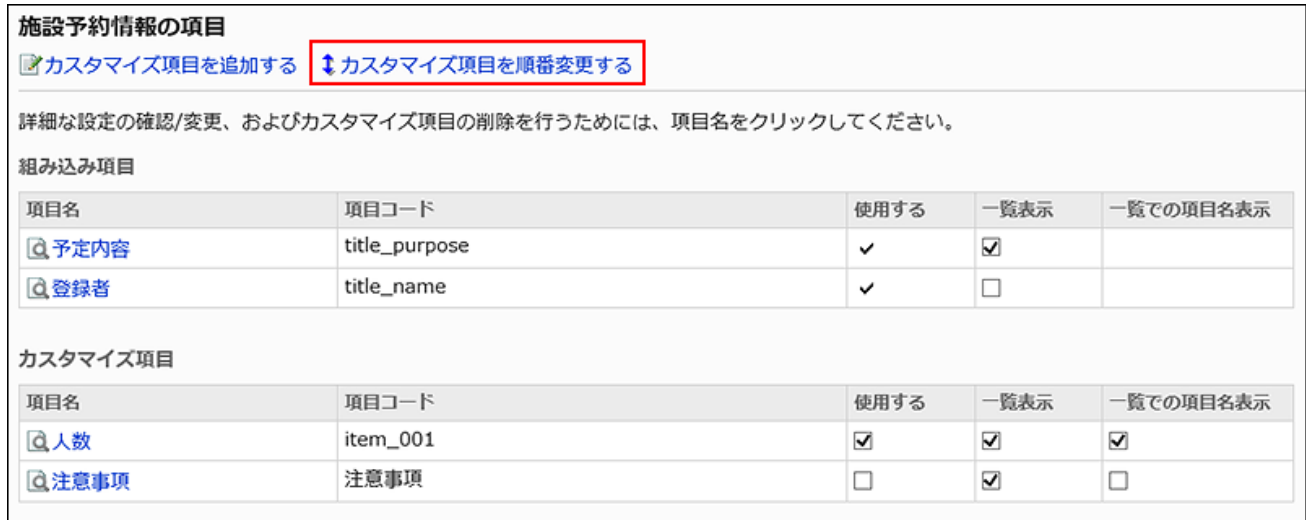

**On the screen to reorder custom items, reorder the custom items. 7.** 

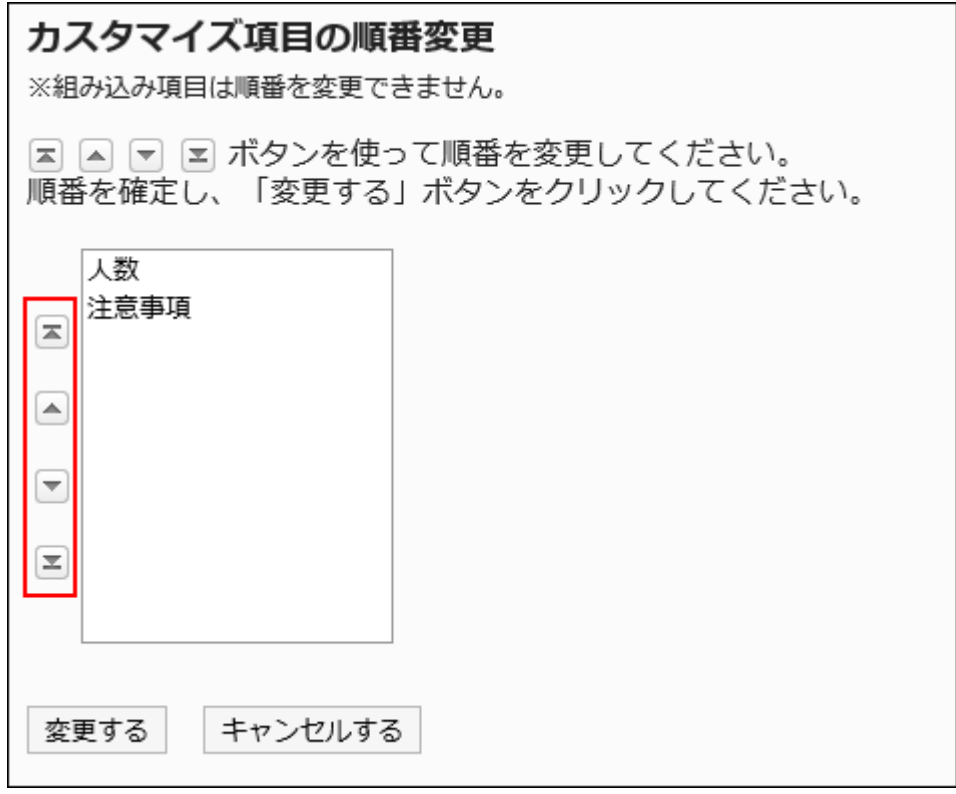

## **Confirm your settings and click Save. 8.**

# Deleting Custom Items

Delete custom items.

#### **Caution**

• After deleting custom items, cannot be restored.

- **Click the administration menu icon (gear icon) in the header. 1.**
- **Click "System settings". 2.**
- **Select "Application settings" tab. 3.**
- **Click Scheduler. 4.**
- **Click the item for facility reservation information. 5.**
- **On the screen for facility reservation information, click the item name of the 6. custom item to delete.**

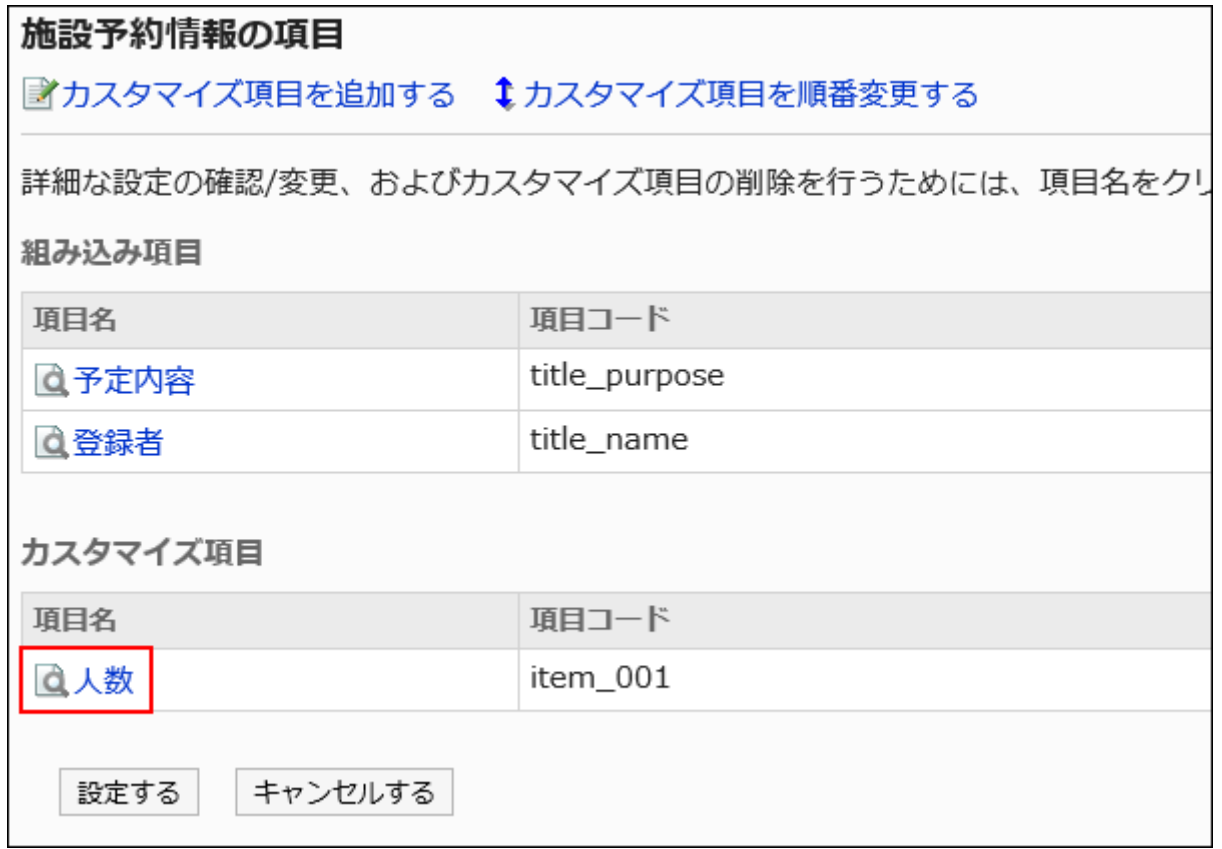

**On the item details screen, click Delete. 7.** 

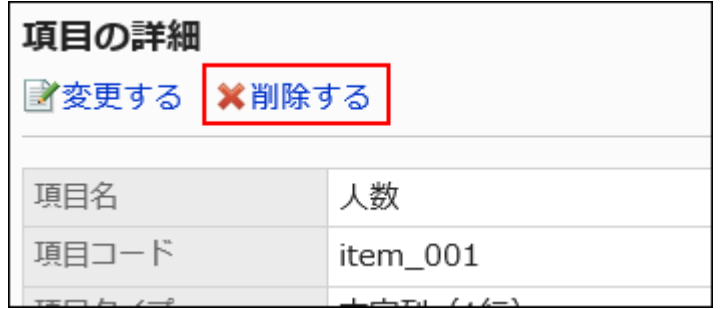

**Click Yes on the screen to delete items. 8.** 

# 2.4.10. Setting Up Access Permissions for Scheduler

You can set the following access permissions for departments, users, roles, facility groups, or facilities.

- Access permissions •
- Add permissions
- Change permissions •
- Delete permissions

#### **Caution**

**Appointments that have you as only attendee:** •

You can also change or delete the appointments even if you only have access permission.

**Appointments that you are not an attendee:** •

If the appointment includes attendees who cannot access it, an error (GRN\_SCHD\_13002) occurs when "Appointment Details" page is displayed.

**Appointments in which you have been set as "Shared with":** •

If you have been set as a "Shared with" user for the appointment of another user whose schedule you cannot access, the appointment title will be displayed in the list of Scheduler but you receive an error (GRN SCHD 13002) when trying to display the "Appointment details" screen.

The permissions for scheduler vary by the security model applied to the scheduler. The default setting is set to "REVOKE (All users have access except users on list)". Therefore, all users are allowed to view, add, change, or delete schedulers. For information on permissions, refer to [User Rights\(59Page\)](#page-58-0) and [Prioritized Access](#page-63-0) [Permissions\(64Page\)](#page-63-0).

### **User Rights for Organizations**

The permissions that you set for schedulers for departments apply to the department schedulers and to the schedulers of users who belong to the departments.

### **User Rights for Facility Groups**

The permissions that you set for facility groups apply to the facilities that belong to the groups. For example, if a facility group named "Conference rooms" has two facilities such as Seminar room and Conference room 1, the access permissions set for "Conference rooms" will also be applied to the Seminar room and Conference room 1.

# Setting User Rights

The example shows how to set access permissions when the security model is "GRANT (Only users on list have access)".

### **Caution**

• If you change your security model, configured permissions before changing are initialized.

- **Click the administration menu icon (gear icon) in the header. 1.**
- **Click "System settings". 2.**
- **Select "Application settings" tab. 3.**
- **Click Scheduler. 4.**
- **Click Edit user rights. 5.**
- **On the "Edit user rights" screen, select departments, users, roles, facility 6. groups, or facilities to set.**
- **On the "User Rights List" screen, confirm that the security model is 7. "GRANT (select target allowed)".**

If the security model is set as "REVOKE (All users have access except users on list)", click "Change" to change the setting to "GRANT (Only users on list have access)". For details, refer to [Changing the Security Model\(60Page\).](#page-59-0)

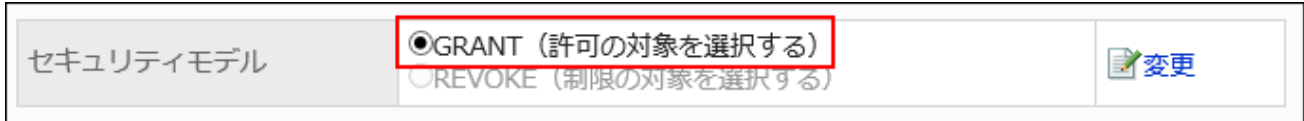

## **Click Add. 8.**

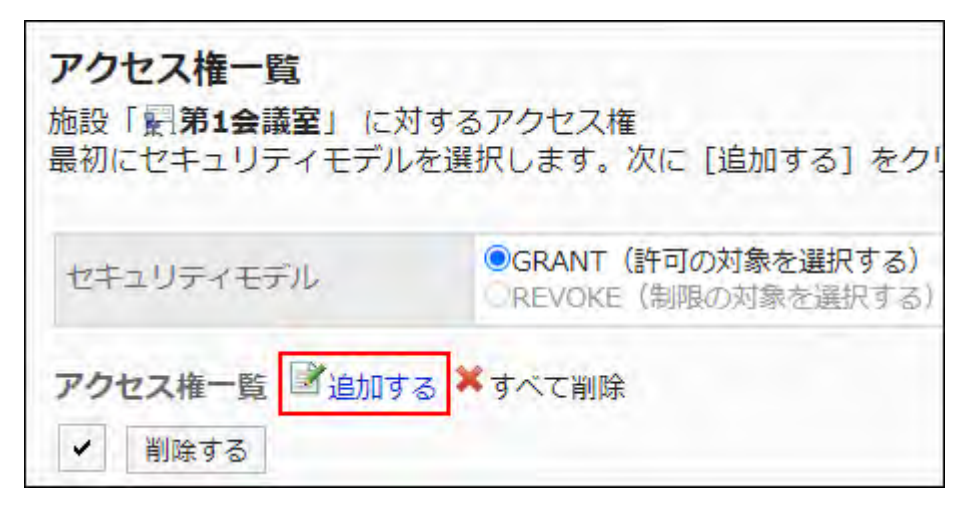

**On "Add new entry" screen, select the department, user, or role to set 9. permissions, and click Add.**

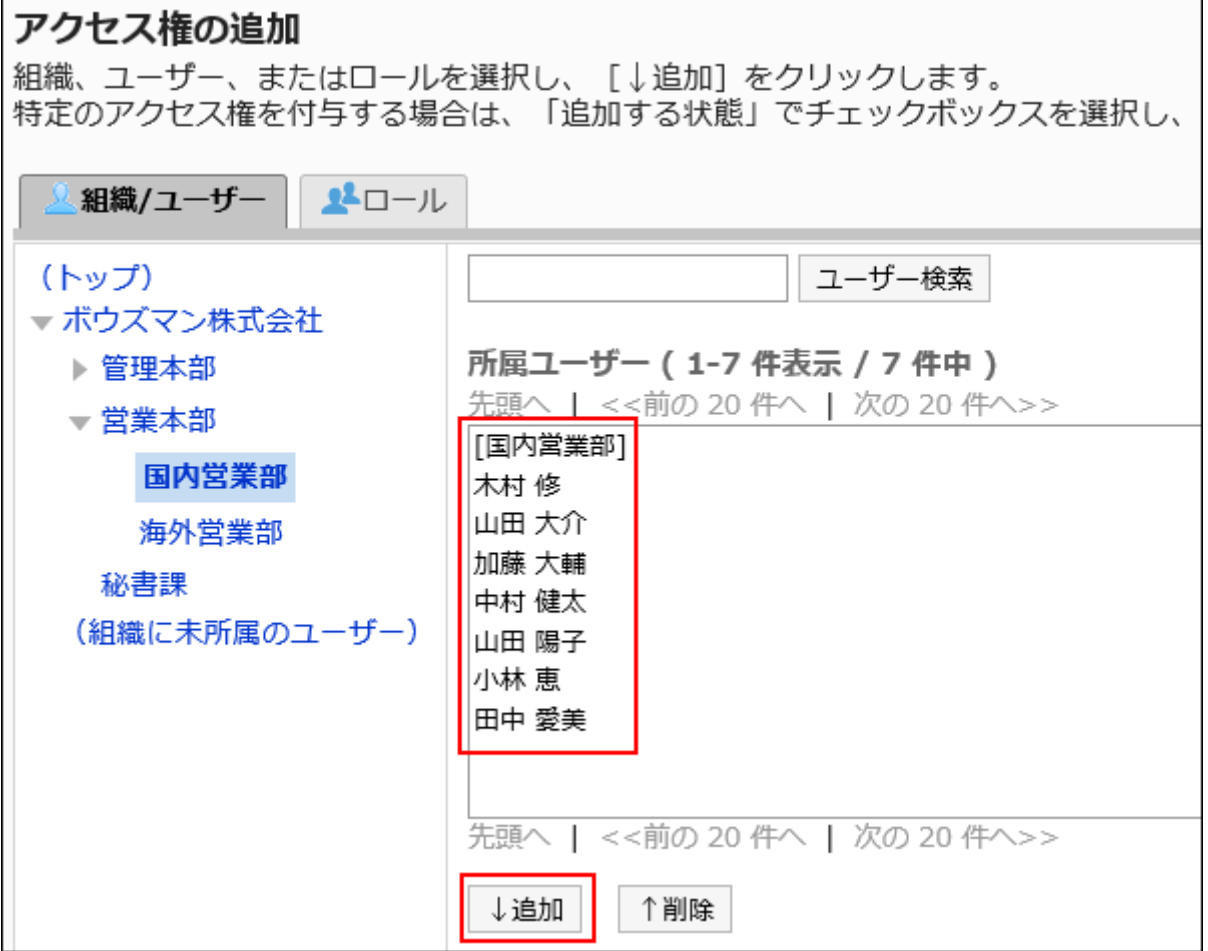

To select a role, switch the view to the Roles tab.

After you click "Add" then click the tab, the selected departments, users, or roles before you switch tabs are cleared.

**Under "User rights", select the checkboxes of the permissions to allow, and 10. then click Add.**

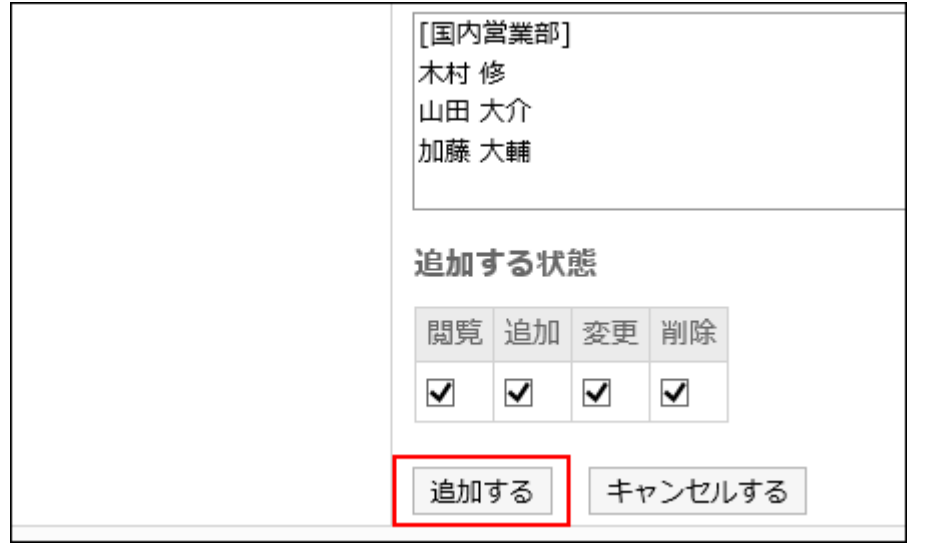

# Combination of User Rights

When actions on Scheduler are controlled by user rights, the Scheduler screens display only links, buttons, or users on which the login user is allowed to make actions.

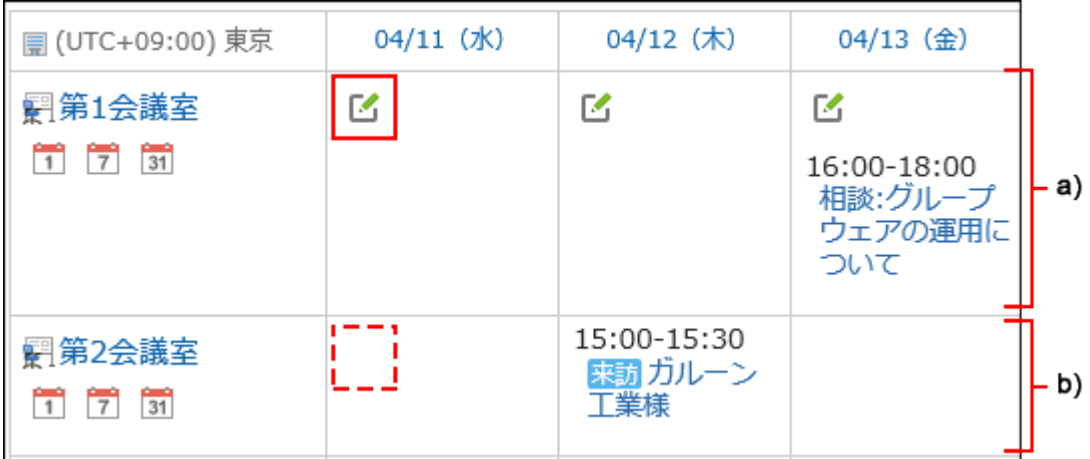

a): Facilities that you have access permissions for appointments and can reserve

b): Facilities that you have access permissions for appointments but cannot reserve

### **Permissions When User Rights Are Duplicated**

refer to [When Facility Groups and Facilities Have Different Access Permissions\(68Page\)](#page-67-0) for information on which access permission override when you have access permissions to a facility and a facility group that the facility belongs.

When both a user and an organization/role to which the user belongs have access permissions to the user's Scheduler, the access permission of the user has the priority. For details, refer to [When](#page-66-0) [Organizations, Users, and Roles Have Different Permissions\(67Page\)](#page-66-0).

## If the security model is "GRANT (Only users on the list have access)"

The example shows that the case in which the access permission security model for the conference room 1 is "GRANT (Only users on list have access)".

**Example of allowing Daisuke Kato to perform all the actions on Conference room 1**: •

Grant Daisuke Kato permissions to view, add, change, and delete appointments.

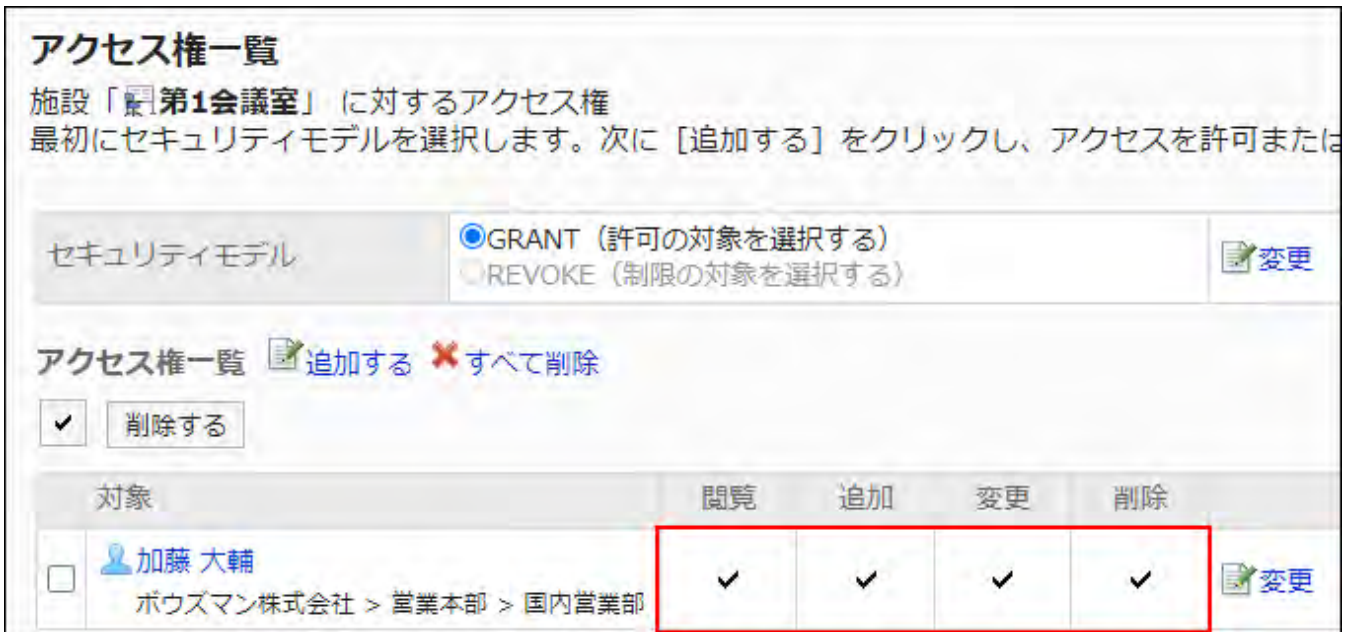

**Example of allowing Daisuke Kato to perform only view scheduler action**: •

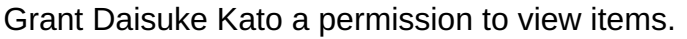

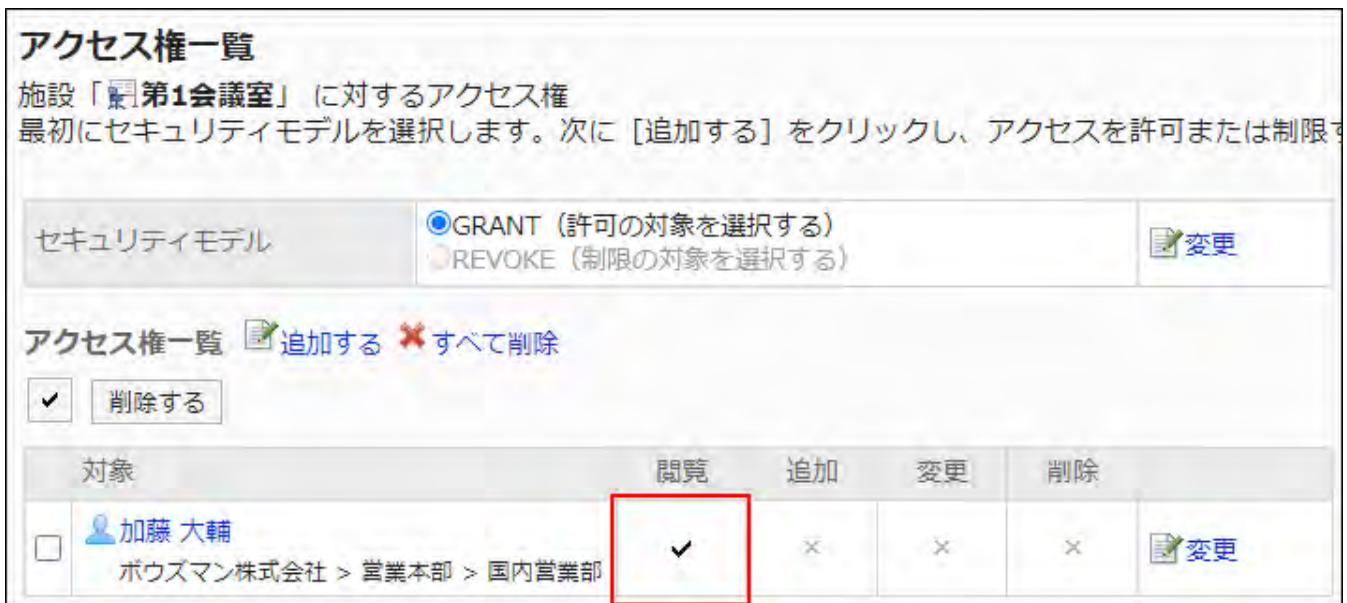

**Example of allowing Daisuke Kato to perform add appointment actions on Conference** • **room 1**:

Grant Daisuke Kato permissions to view and write appointments.

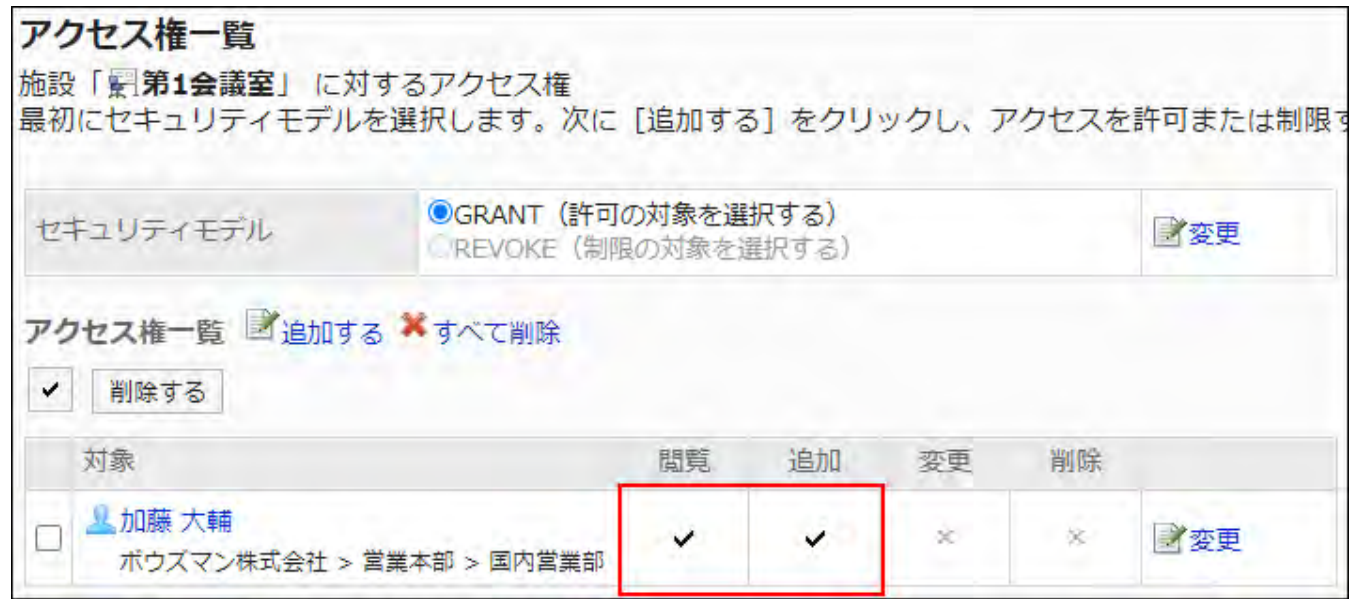

**Example of allowing Daisuke Kato to perform change appointment actions on** •

#### **Conference room 1**:

Grant Daisuke Kato permissions to view, add, and change appointments.

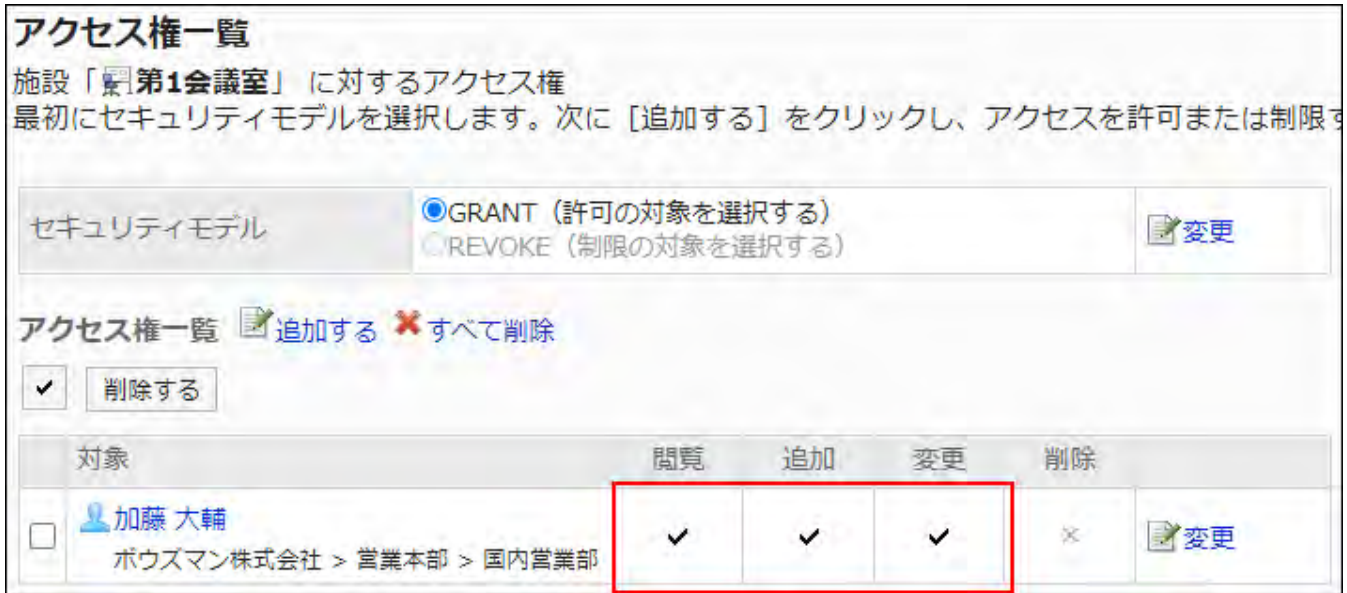

**Example of allowing Daisuke Kato to perform delete appointment actions on** • **Conference room 1**:

Grant Daisuke Kato permissions to view and delete appointments.

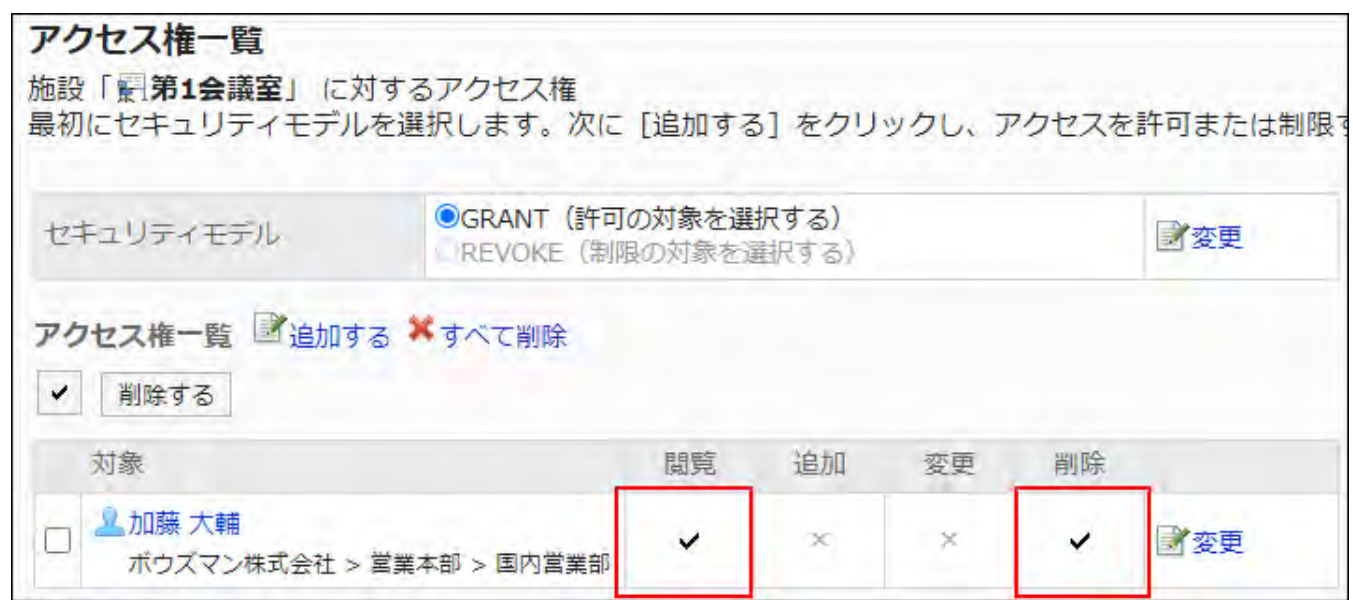

**Example of prohibiting Daisuke Kato to perform all the actions on Conference room 1**: •

アクセス権一覧 施設「最第1会議室」に対するアクセス権 最初にセキュリティモデルを選択します。次に [追加する] をクリックし、アクセスを許可または制限 ◎GRANT (許可の対象を選択する) セキュリティモデル 才変更 REVOKE (制限の対象を選択する) アクセス権一覧 ゴ追加する メすべて削除 ✓ 削除する 対象 問覧 追加 変更 削除 凸国内営業部 才変更 ✓ ✓ ✓ ✓ 人木村 修  $\checkmark$ 学変更 Е ✓ ✓ ✓ ボウズマン株式会社 > 営業本部 > 国内営業部 **人山田 陽子** П  $-\infty$ × 才変更 ✓ ✓

Delete Daisuke Kato from the user rights list.

ボウズマン株式会社 > 営業本部 > 国内営業部

If the security model is "REVOKE (All users have access except users on the list)"

The example shows that the case in which the access permission security model for the conference room 1 is "REVOKE (All users have access except users on list)".

**Example of prohibiting Daisuke Kato to perform all the actions on Conference room 1**: •

Delete permissions to view, add, change, and delete appointments from Daisuke Kato.

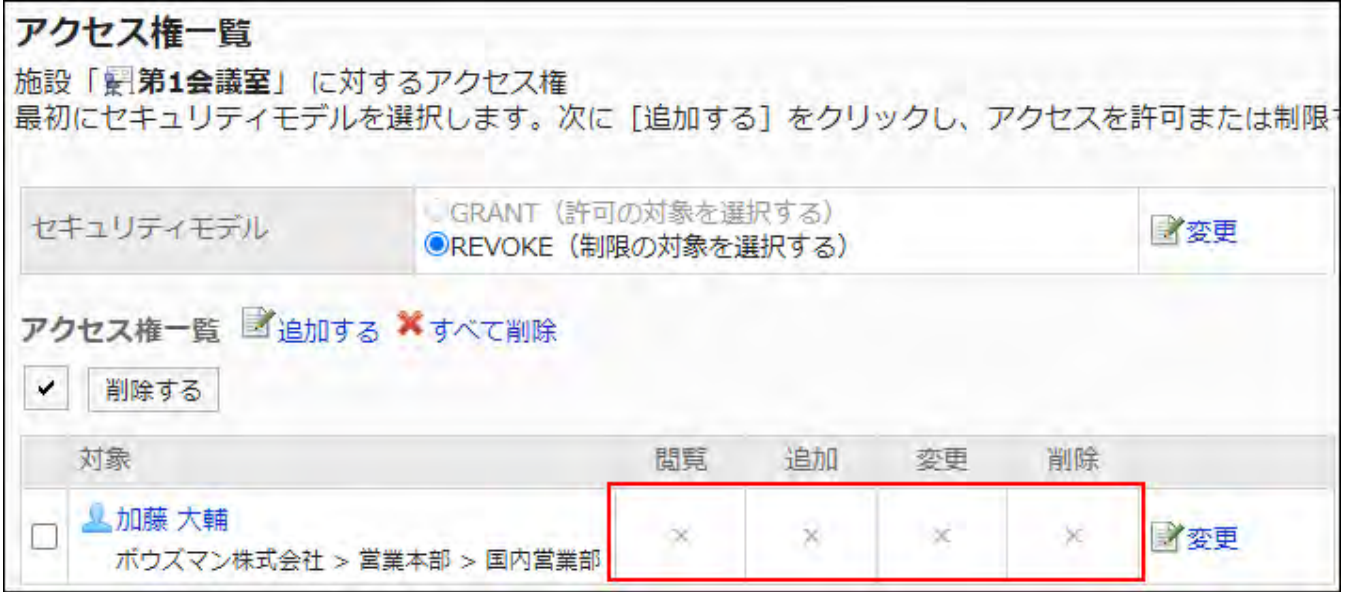

**Example of prohibiting Daisuke Kato to perform add appointment actions on** •

#### **Conference room 1**:

Delete a permission to add appointments from Daisuke Kato.

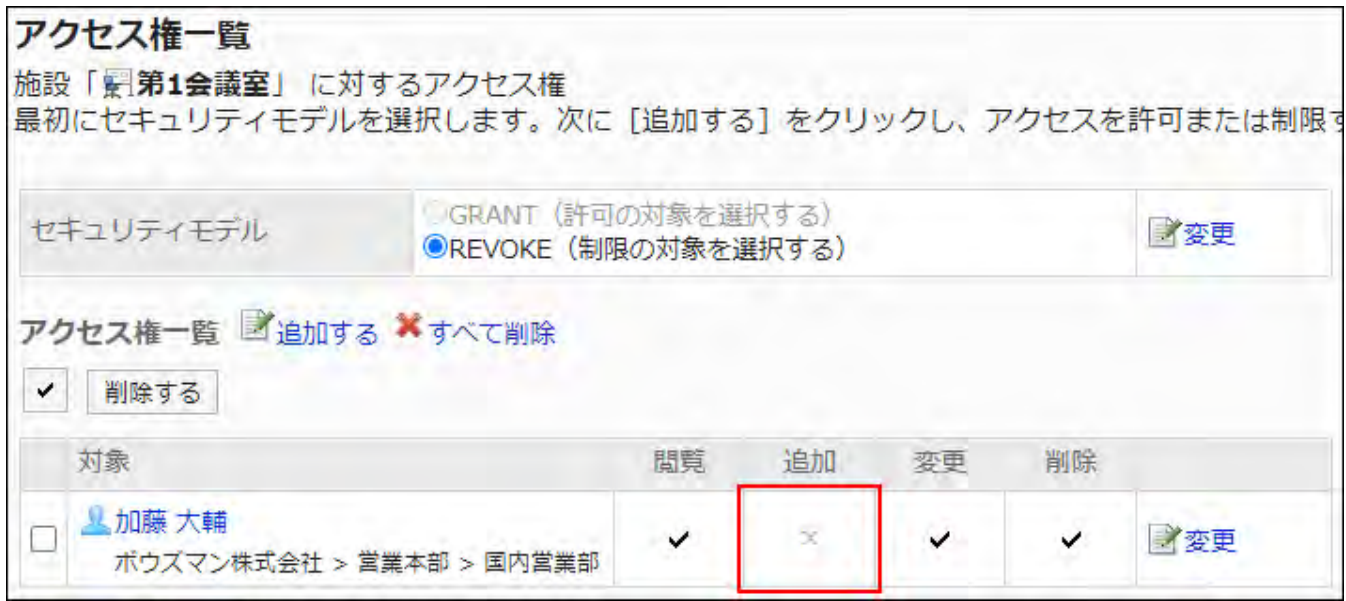

**Example of prohibiting Daisuke Kato to perform change appointment actions on** • **Conference room 1**:

Delete permissions to add and change appointments from Daisuke Kato.

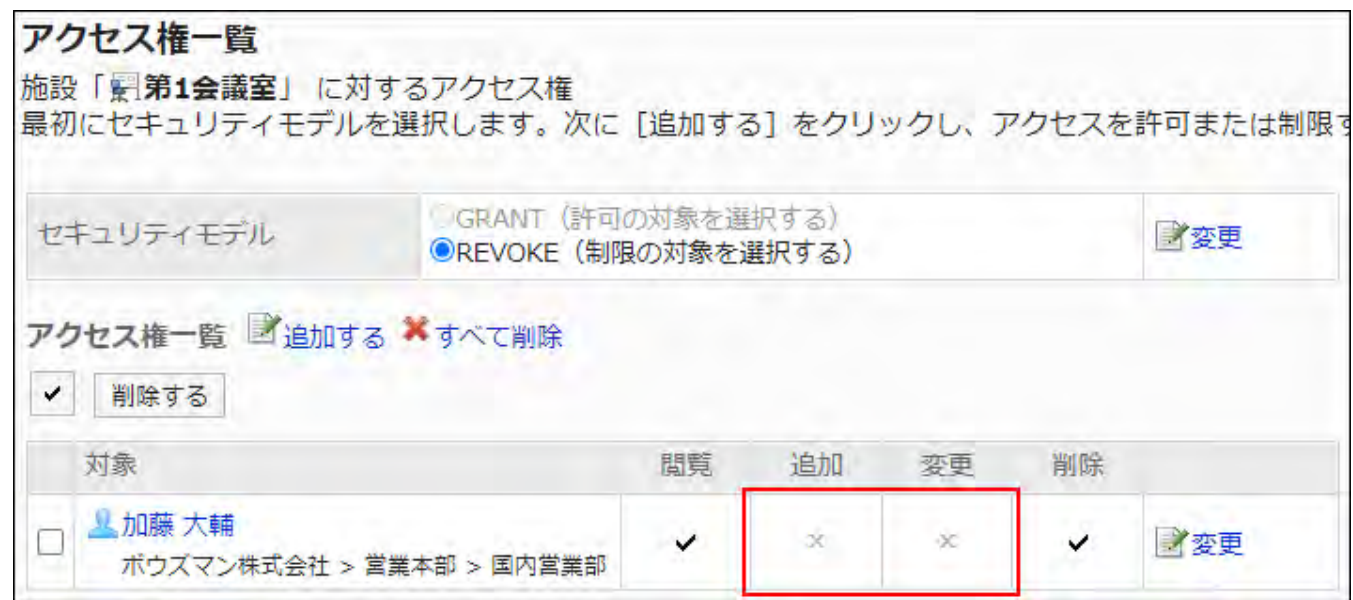

**Example of prohibiting Daisuke Kato to perform delete appointment actions on** •

#### **Conference room 1**:

Delete a permission to delete appointments from Daisuke Kato.

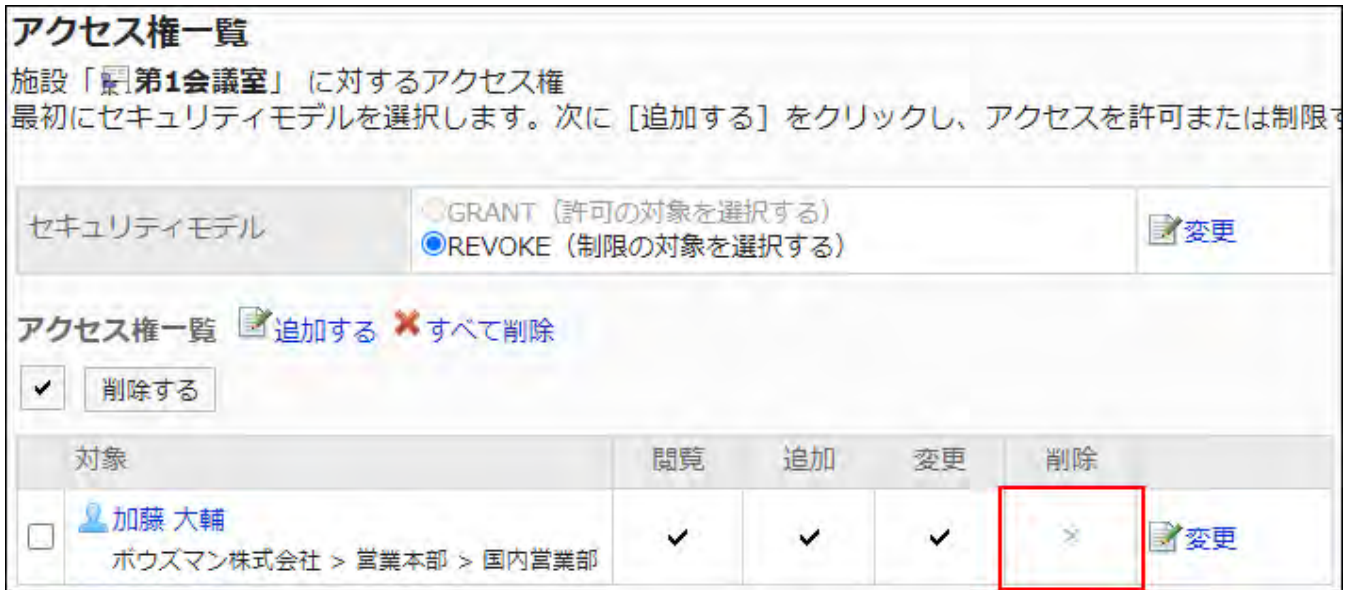

**Example of allowing Daisuke Kato to perform all the actions on Conference room 1**: •

Delete Daisuke Kato from the user rights list.

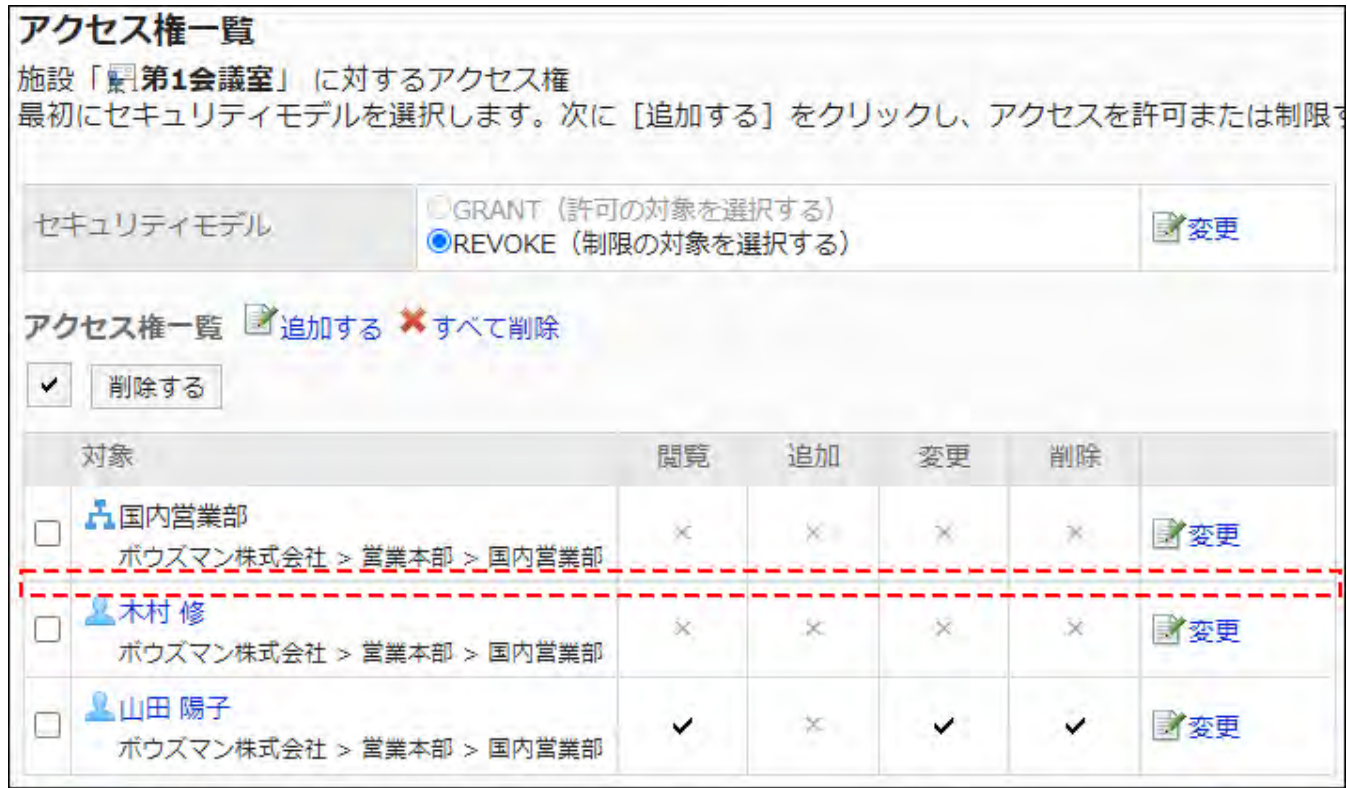

# Changing User Rights

Change access permissions granted to users and departments.

- **Click the administration menu icon (gear icon) in the header. 1.**
- **Click "System settings". 2.**
- **Select "Application settings" tab. 3.**
- **Click Scheduler. 4.**
- **Click Edit user rights. 5.**
- **On the "Edit user rights" screen, select departments, users, roles, facility 6. groups, or facilities to set.**
- **On "User Rights" screen, click "Edit" for the user rights to change. 7.**

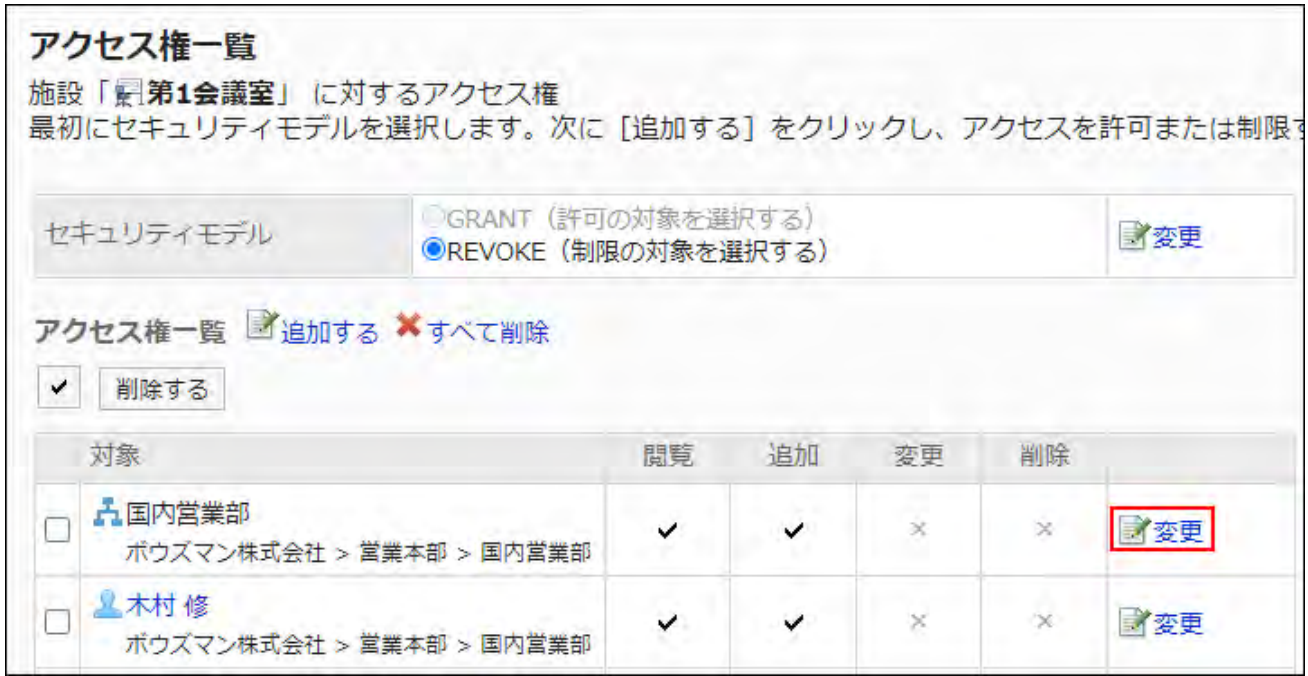

- **On "Edit user rights" screen, you can change the user rights as needed. 8.**
- **Confirm your settings and click Save. 9.**

# Deleting User Rights

Delete access permissions granted to users and departments.

If you delete user rights, actions that users can perform changes as follows depending on the security model:

- If the security model is "GRANT (Only users on list have access)": Users who were deleted the user rights or users who belonged to the departments or roles that lost user rights no longer be able to work with items they previously could.
- If the security model is "REVOKE (All users have access except users on list)": Users who were deleted the user rights or users who belonged to the departments or roles that lost user rights can now work with items they prohibited to use.

# Selecting and Deleting User Rights

Select and delete user rights.

**Steps:**

- **Click the administration menu icon (gear icon) in the header. 1.**
- **Click "System settings". 2.**
- **Select "Application settings" tab. 3.**
- **Click Scheduler. 4.**
- **Click Edit user rights. 5.**
- **On the "Edit user rights" screen, select departments, users, roles, facility 6. groups, or facilities to set.**
- **On "User Rights" screen, select the checkbox for the user rights to delete, 7. and then click "Delete".**

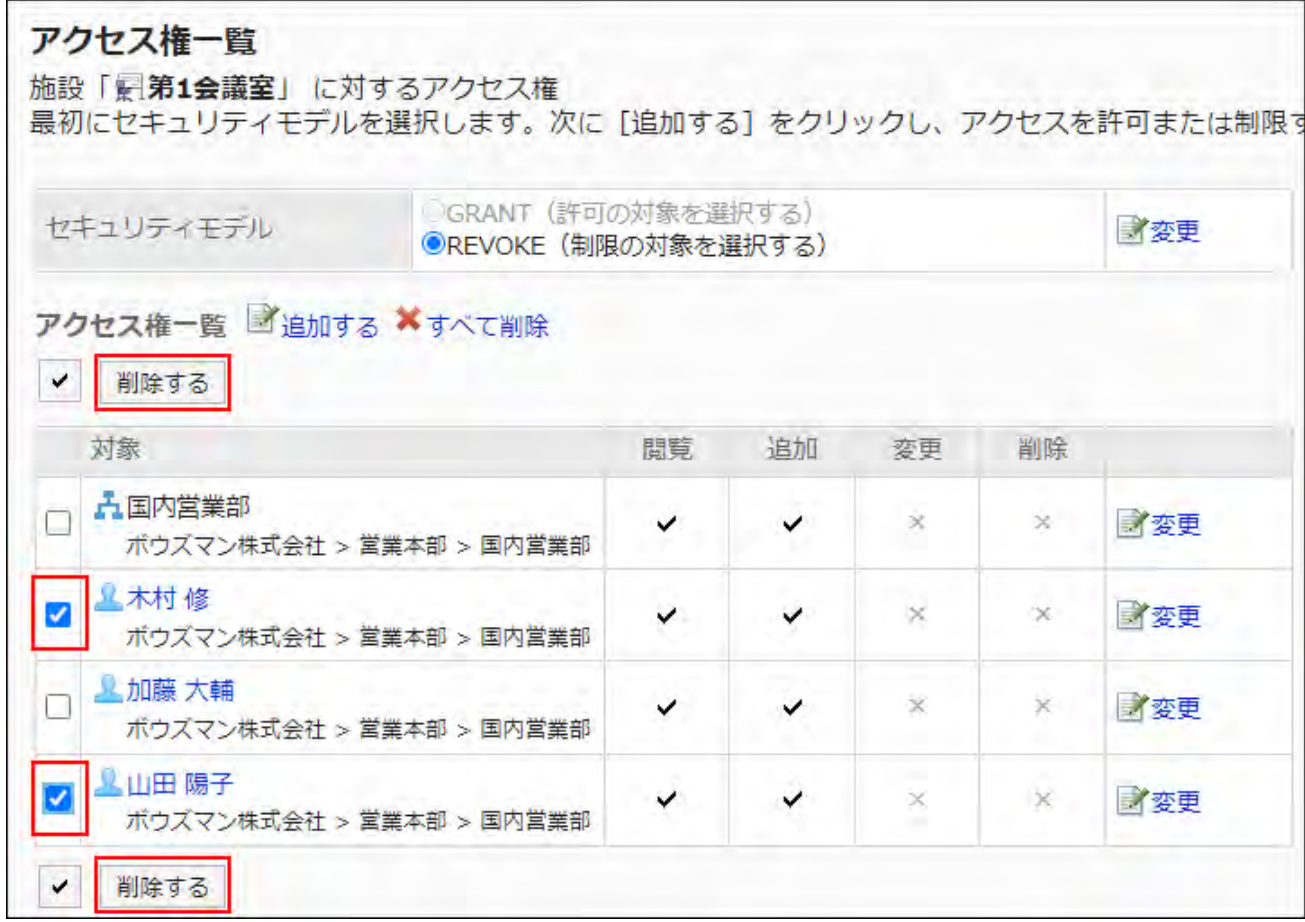

**Click Yes on "Delete user rights" screen. 8.** 

# Deleting All User Rights

Delete all user rights.

### **Steps:**

- **Click the administration menu icon (gear icon) in the header. 1.**
- **Click "System settings". 2.**
- **Select "Application settings" tab. 3.**
- **Click Scheduler. 4.**
- **Click the item for facility reservation information. 5.**
- **On the screen to set user rights, select departments, users, roles, facility 6. groups, or facilities to set.**
- **On "User rights" screen, click "Delete all". 7.**

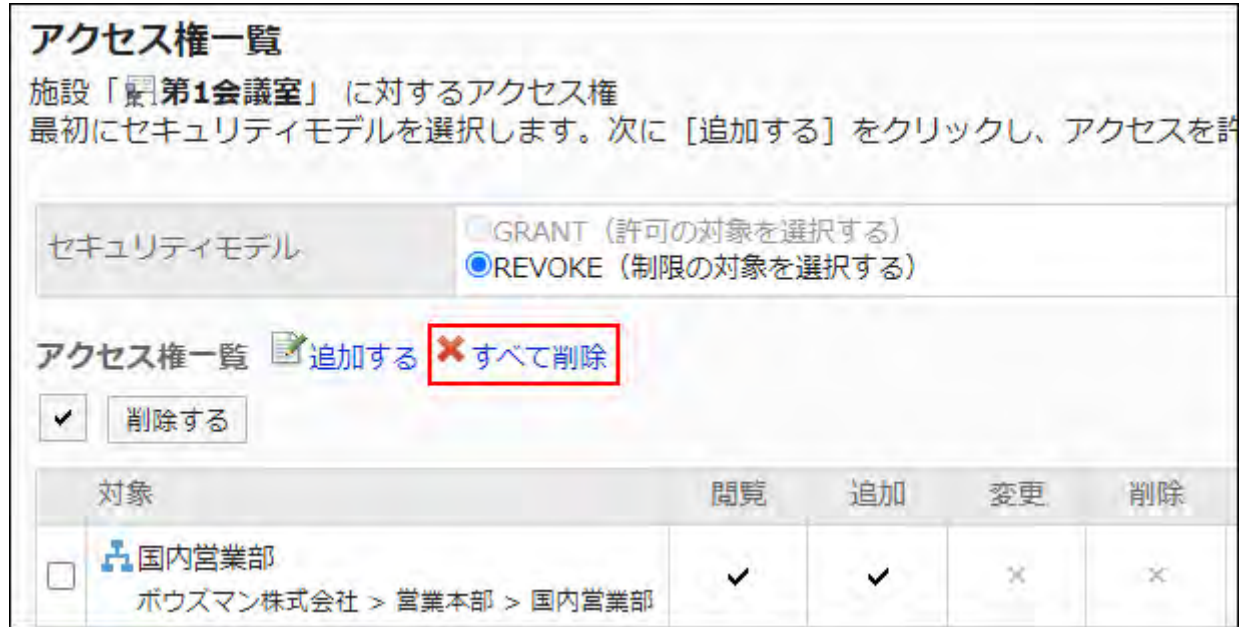

**Click Yes on "Delete all user rights" screen. 8.**
# 2.4.11. Setting up V-CUBE Meetings

This section describes the settings performed by system administrators to allow users to use V-CUBE Meetings on scheduler.

#### **What is V-CUBE Meeting?**

V-CUBE Meeting is a service to hold conferences and meetings using WEB conference rooms (virtual conference rooms on the Internet).

By accessing the specified address, users who are away from the office or those who do not have access to Garoon can also join the conferences.

Setting up WEB cameras and headsets on client computers makes the attendees join the WEB TV conferences via both video and audio face to face.

#### **Note**

V-CUBE Meeting is a service provided by V-cube, Inc. •

To sign up for [V-CUBE Meeting](https://jp.vcube.com/service/meeting), contact V-cube, Inc. via V-CUBE Meeting.

For details on V-CUBE Meeting, refer to the manual provided by V-cube, Inc. •

## <span id="page-1080-0"></span>Information to Retrieve from V-CUBE Meeting

This section describes what information to retrieve to use V-CUBE Meeting.

You can use V-CUBE Meeting 5 of V-CUBE One.

For questions, contact V-cube, Inc..

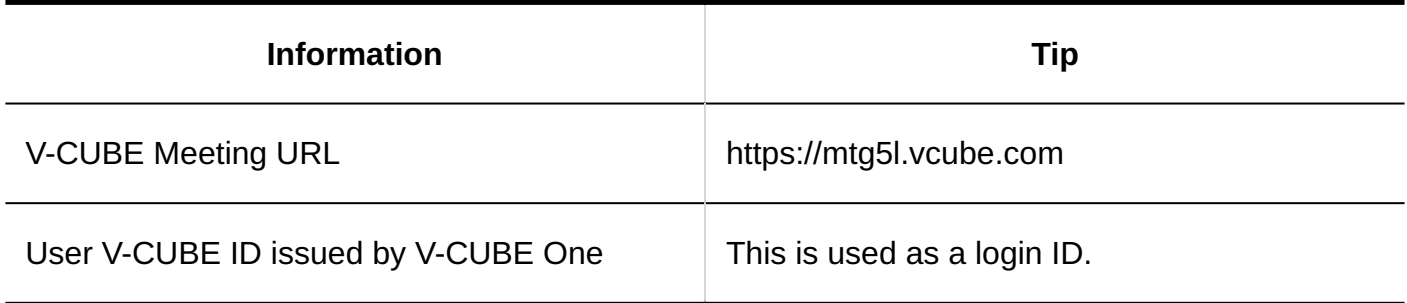

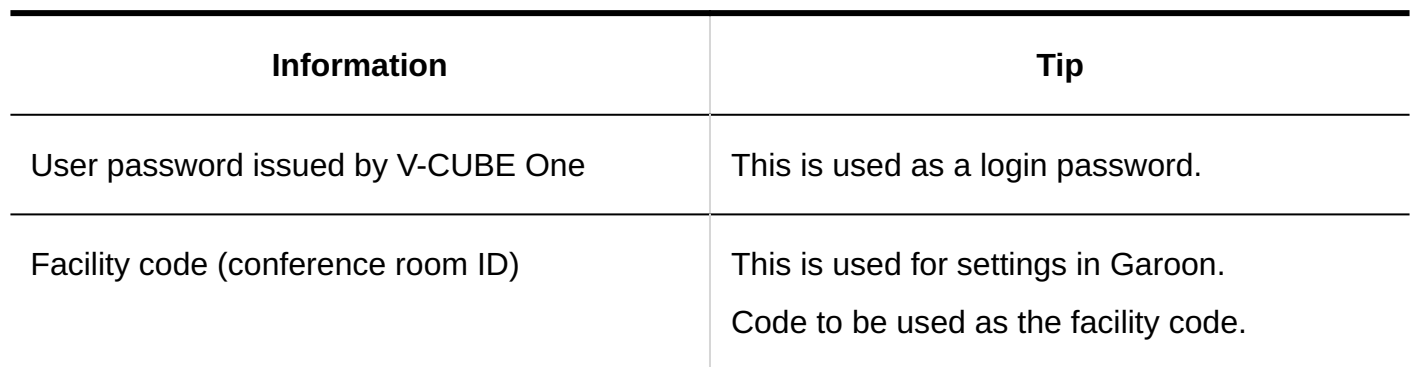

## Flow to Setting up V-CUBE Meetings

To be able to reserve a WEB conference room for V-CUBE Meetings on Garoon Scheduler, you can perform tasks in the following order:

#### **Steps:**

- Step 1 [Obtain information required for Garoon from V-CUBE Meeting.](#page-1081-0)
- Step 2 [Enter e-mail addresses of the users who use the Web conference room in the user](#page-1081-1) [information.](#page-1081-1)
- Step 3 [Set up V-CUBE Meeting Support.](#page-1082-0)
- Step 4 [Add a Web conference room as a facility in Garoon.](#page-1082-1)
- Step 5 [Contact the users.](#page-1082-2)

<span id="page-1081-0"></span>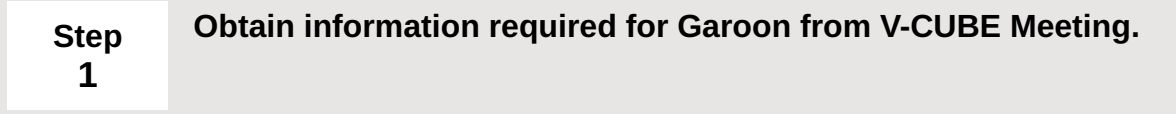

For details, refer to the following pages:

[Information to Retrieve from V-CUBE Meeting\(1081Page\)](#page-1080-0)

<span id="page-1081-1"></span>**Step 2**

**Enter e-mail addresses of the users who use the Web conference room in the user information.**

For details, see [Setting E-Mail Addresses in User Information\(1083Page\).](#page-1082-3)

<span id="page-1082-1"></span><span id="page-1082-0"></span>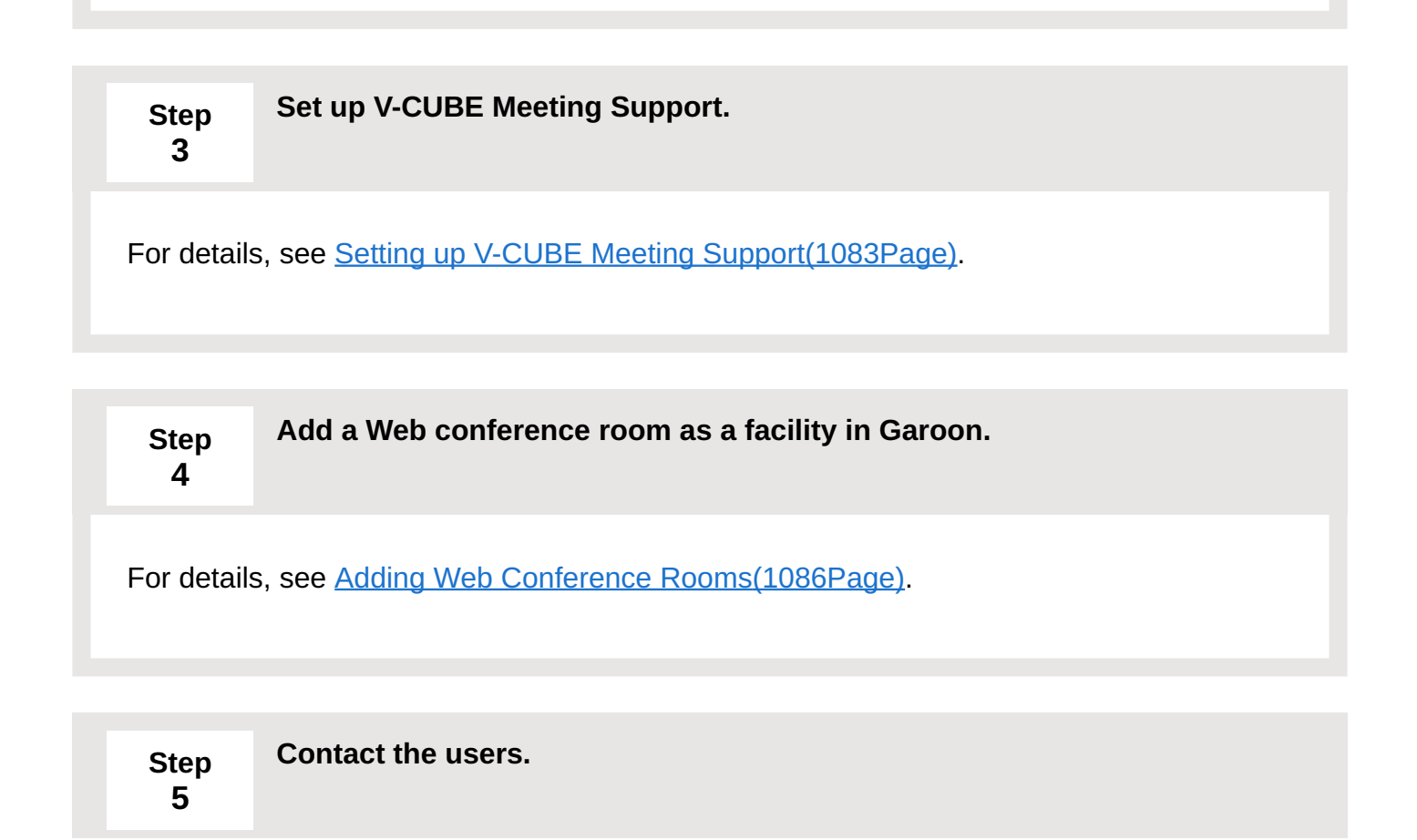

## <span id="page-1082-3"></span><span id="page-1082-2"></span>Setting E-Mail Addresses in User Information

The attendees of the Web conference will receive information they need to log in to the Web conference room in e-mails.

Therefore, the system administrator must enter the e-mail addresses of all users who use the Web conference room in the user information before opening the V-CUBE Meeting in Garoon. For instructions, refer to the [Edit user profile\(96Page\)](#page-95-0).

## <span id="page-1082-4"></span>Setting up V-CUBE Meeting

Set up the V-CUBE Meeting.

#### **Steps:**

- **Click the Administration menu icon (gear icon) in the header. 1.**
- **Click "System settings". 2.**
- **Select "Application settings" tab. 3.**
- **Click Scheduler. 4.**
- **Click V-CUBE Meeting Support. 5.**
- **On the screen to set up V-CUBE Meeting Support, select the checkbox to 6. enable it.**

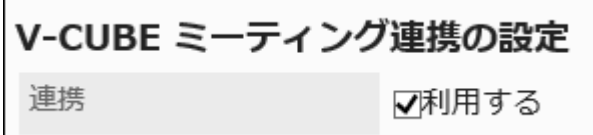

**In "V-CUBE Meeting version" field, select the version of your V-CUBE 7. Meeting.** 

The version you can choose is "V-CUBE Meeting 5".

**Set "Invitation URL" field. 8.** 

招待URLの表示 ▽詳細画面に表示する

When you select "show URL on the details screen" checkbox, "Appointment details" screen for attendees of the appointment shows a message and a button to enter the conference room.

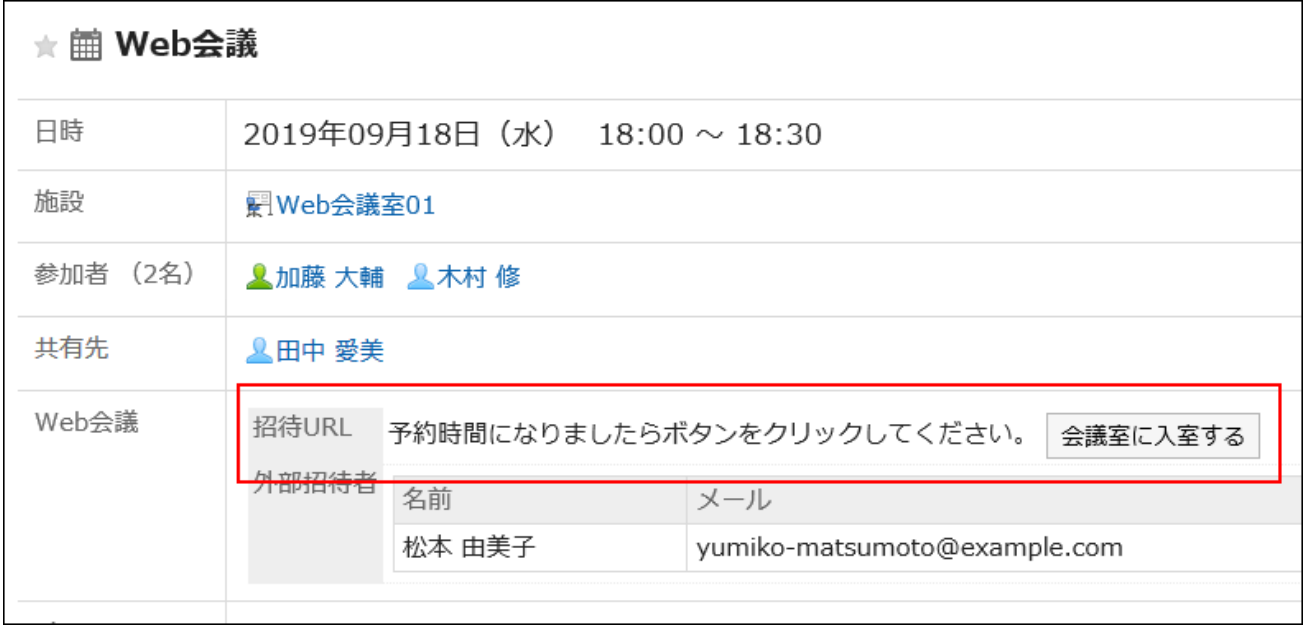

### **Set "E-mail notifications" field. 9.**

When you select "send E-mail notifications" checkbox, the attendees of the appointment receive e-mails with the Web conference room login URL.

招待URLのE-mail通知 ▽E-mail通知する

### **Enter "Number of external invitee fields" field. 10.**

Enter the number of external invitees to be displayed on "New appointment" screen and the screen to change appointments.

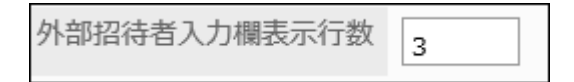

### **Example of a user screen when the number of lines is set to 3:**

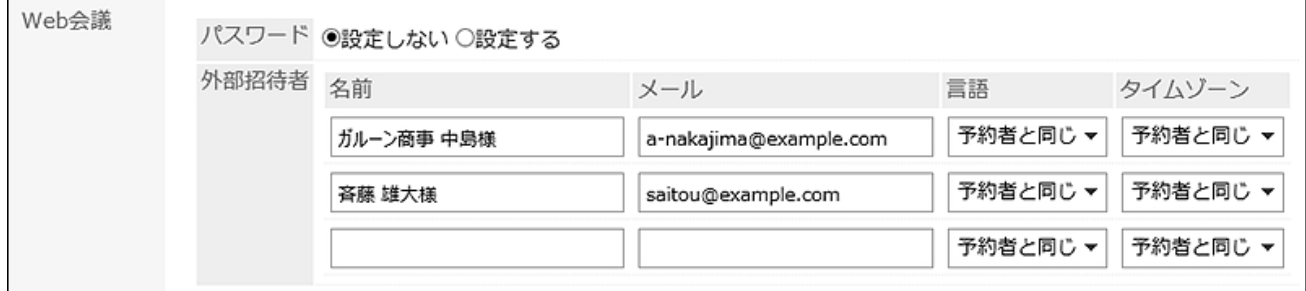

### **Enter the login settings. 11.**

Enter the information to set to Garoon took from V-CUBE Meeting.

The setting fields are as follows:

V-CUBE Meeting URL: •

https://mtg5l.vcube.com

• Login ID:

Enter the login ID to enter the Web conference room.

Password: •

Enter the password to enter the Web conference room.

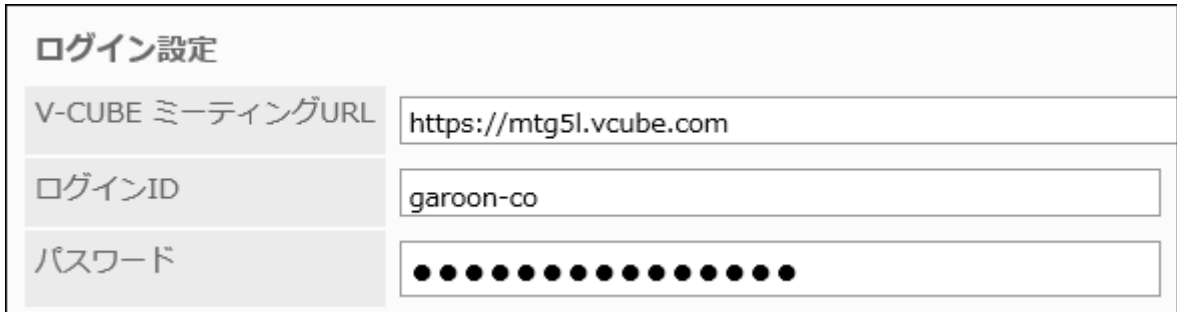

### <span id="page-1085-0"></span>**Confirm your settings and click Save. 12.**

## Adding Web Conference Rooms

Add the Web conference room for V-CUBE Meeting as a facility in Garoon.

This setting allows you to reserve the WEB conference room for V-CUBE Meeting on Garoon Scheduler.

The procedure for **Adding Facilities** (1037 Page) is similar to the one for regular facilities. In addition to regular facility information, you must enter fields related to V-CUBE Meeting.

#### **Example of adding a facility screen:**

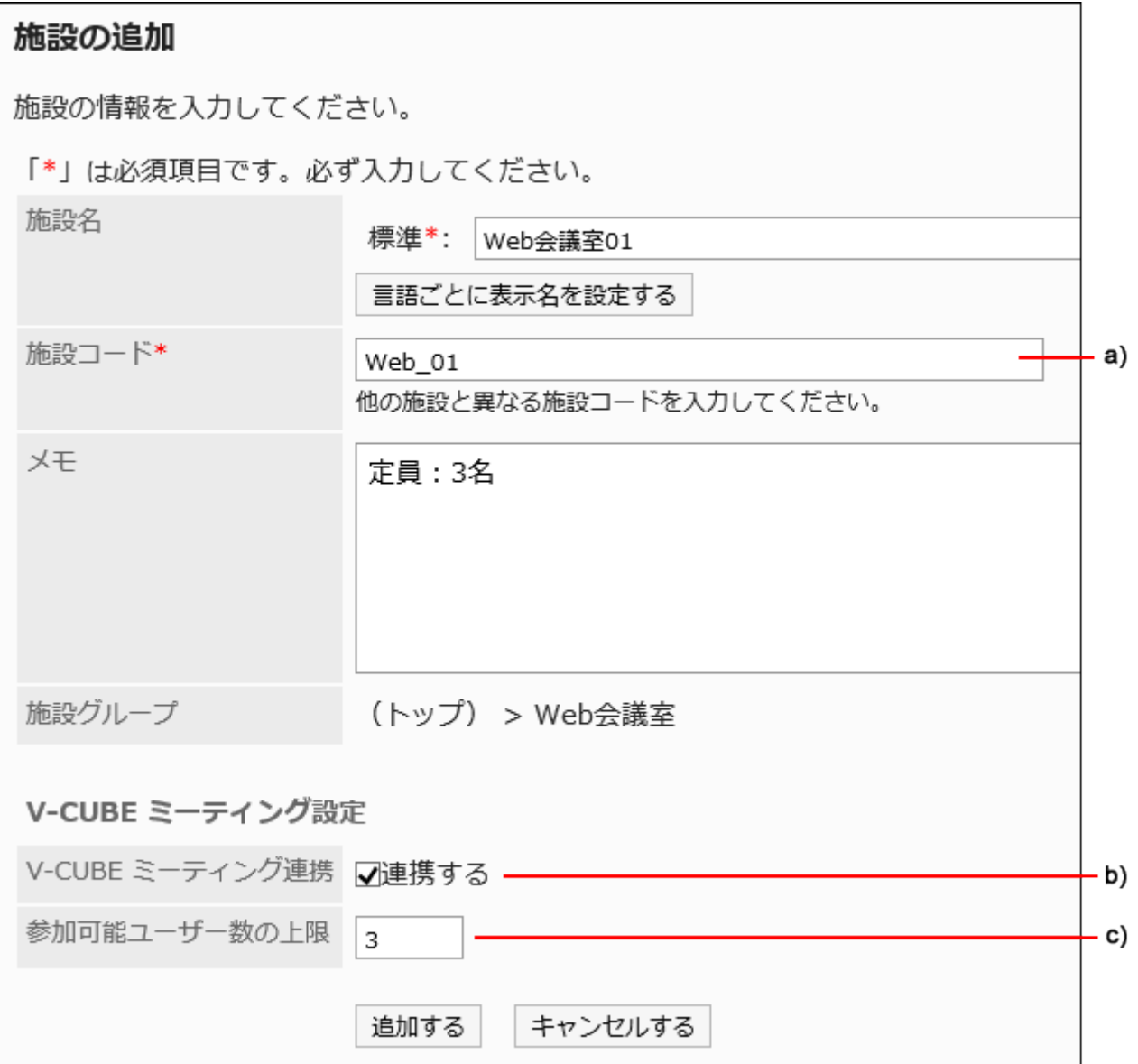

a): Enter the Facility code (conference room ID) or the Room key.

b): Select the checkbox to connect to.

c): Enter the maximum number of attendees who can join in one WEB conference. Enter 999 if you do not need to limit the number of attendees.

#### **Caution**

When the total attendees of Garoon and external invitees exceeds the number of users • who can join the V-CUBE Meeting, the appointment cannot be added or changed.

**Example of "New appointment" screen**

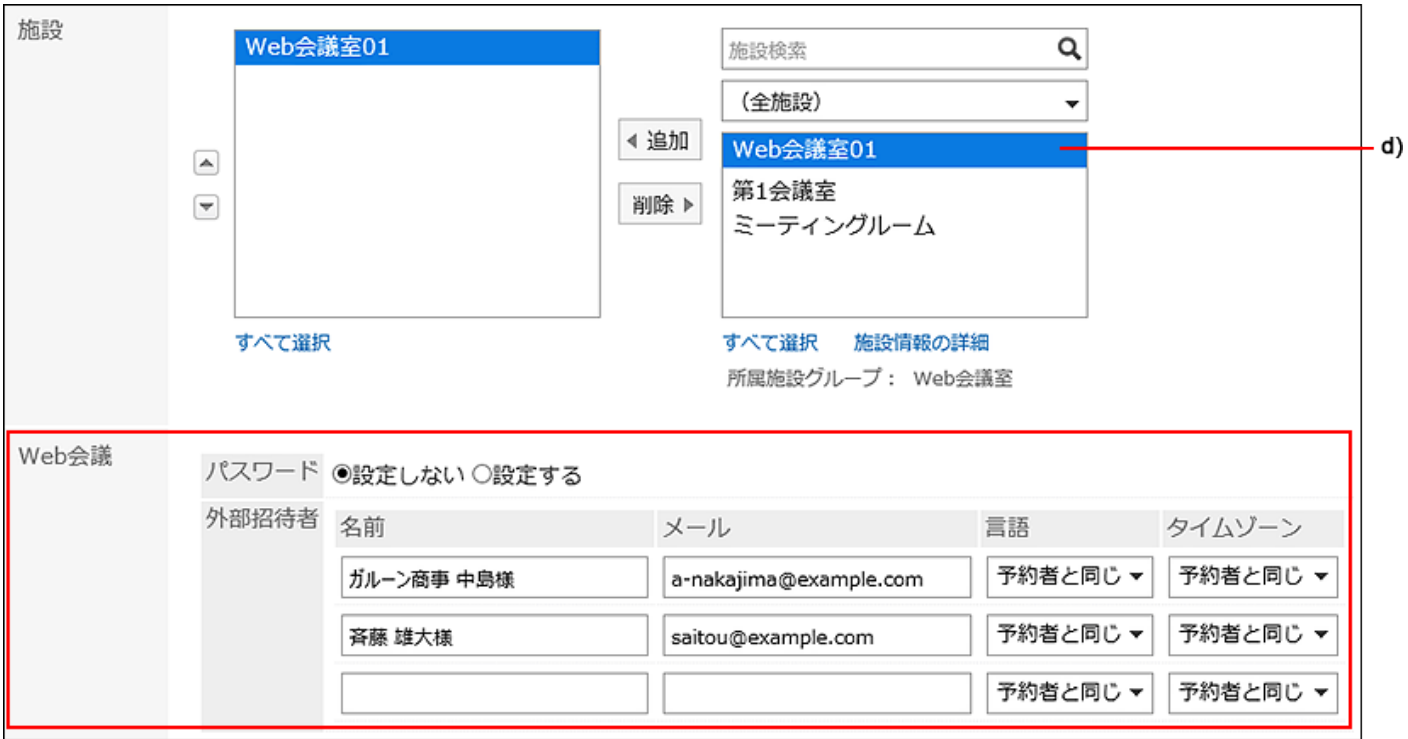

d): When you select the WEB conference room added to Garoon, the Web Conference field appears on the "Appointment details" screen.

# 2.4.12. Setting Up Default Shared with Users in Appointments

If you have some users, organizations, or roles you frequently select as targets to share with, you can configure them as the default values for the "Shared with" field.

For example, if the appointments of the company president need to be shared with managers and secretaries, configuring them as the default values for "Shared with" makes it faster and easier to select them.

#### **Note**

- Users can change the "Shared with" users when they add a new appointment. •
- In your personal settings, you can [set the default values for Shared with](https://jp.cybozu.help/g6/en/user/application/scheduler/default_watcher.html).

• You can configure whether to automatically populate the "Shared with" field with the default value of the "shared with" users when you add an appointment. For details, refer to [Adding Default "Shared with" Automatically\(999Page\)](#page-998-0).

## Adding Default "Shared with"

You can set the default "Shared with" users for each user.

#### **Caution**

- If an appointment has a large number of "Shared with" users, the processing of adding, editing, and deleting the appointment may be delayed.
	- We recommend you to reduce the number of "Shared with" users, or configure the following settings if you [allow users to specify organizations/roles for the "Shared with"](#page-993-0)
	- [field\(994Page\)](#page-993-0) in General settings of Scheduler and assume that a large number of "Shared with" users will be specified.
- General settings for Scheduler •

In the "Notifications to the "Shared with" users" field, select "Do not send notifications to the "Shared with" users" checkbox.

For details, refer to the how to [set up notifications to "Shared with" users\(996Page\).](#page-995-0)

#### **Steps:**

- **Before configuring default values for "Shared with" users, ensure that the 1. following preparations are completed:** 
	- **Permissions to select roles** •

To allow users to set roles to default values for "Shared with" users, you also need to allow the users to select roles on the "Role settings" page. For details, refer to [Role Permissions\(157Page\).](#page-156-0)

#### **Specify organizations/roles for the "Shared with" users** •

To allow users to select organizations and roles as "Shared with" users, check that the "Allow" checkbox of "Specify organizations/roles for the "Shared with" users" field in "General Settings" screen of Scheduler is selected.

For details, refer to [Allowing Users to Specify Organizations/Roles for "Shared with"](#page-993-0) [Users\(994Page\).](#page-993-0)

- **Click the administration menu icon (gear icon) in the header. 2.**
- **Click "System settings". 3.**
- **Select "Application settings" tab. 4.**
- **Click Scheduler. 5.**
- **Click Default "Shared with". 6.**
- **On the "Default Shared with" screen, select the organization, and then click 7. the user name of the user to whom you set the default "Shared with".**

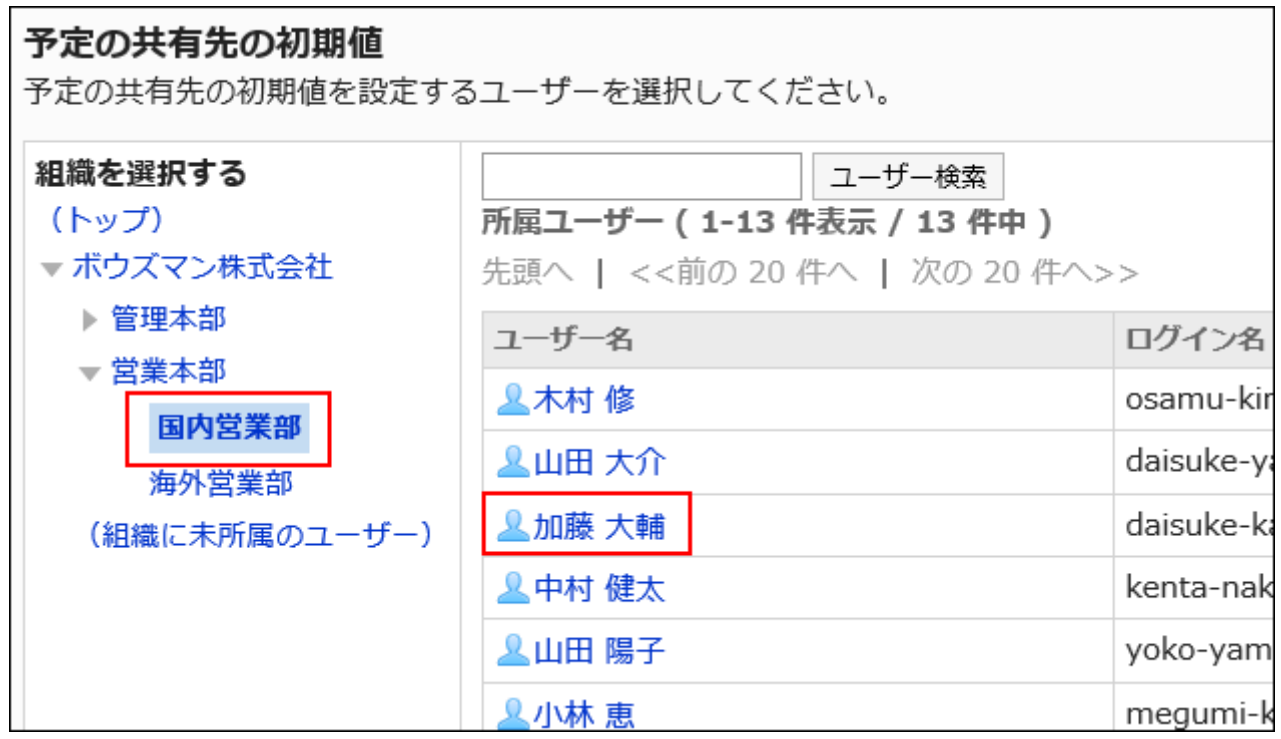

**On the "Default Shared with list" screen, click Add. 8.** 

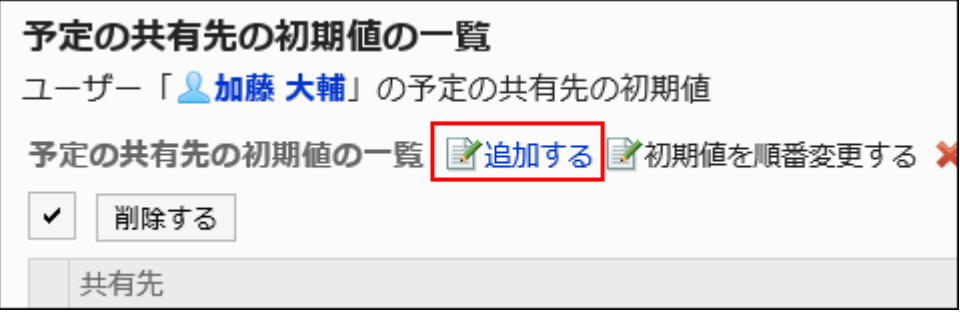

**On "Add defaults" screen, select the user, organization, or role to set as the 9. default "Shared with", and then click Add.**

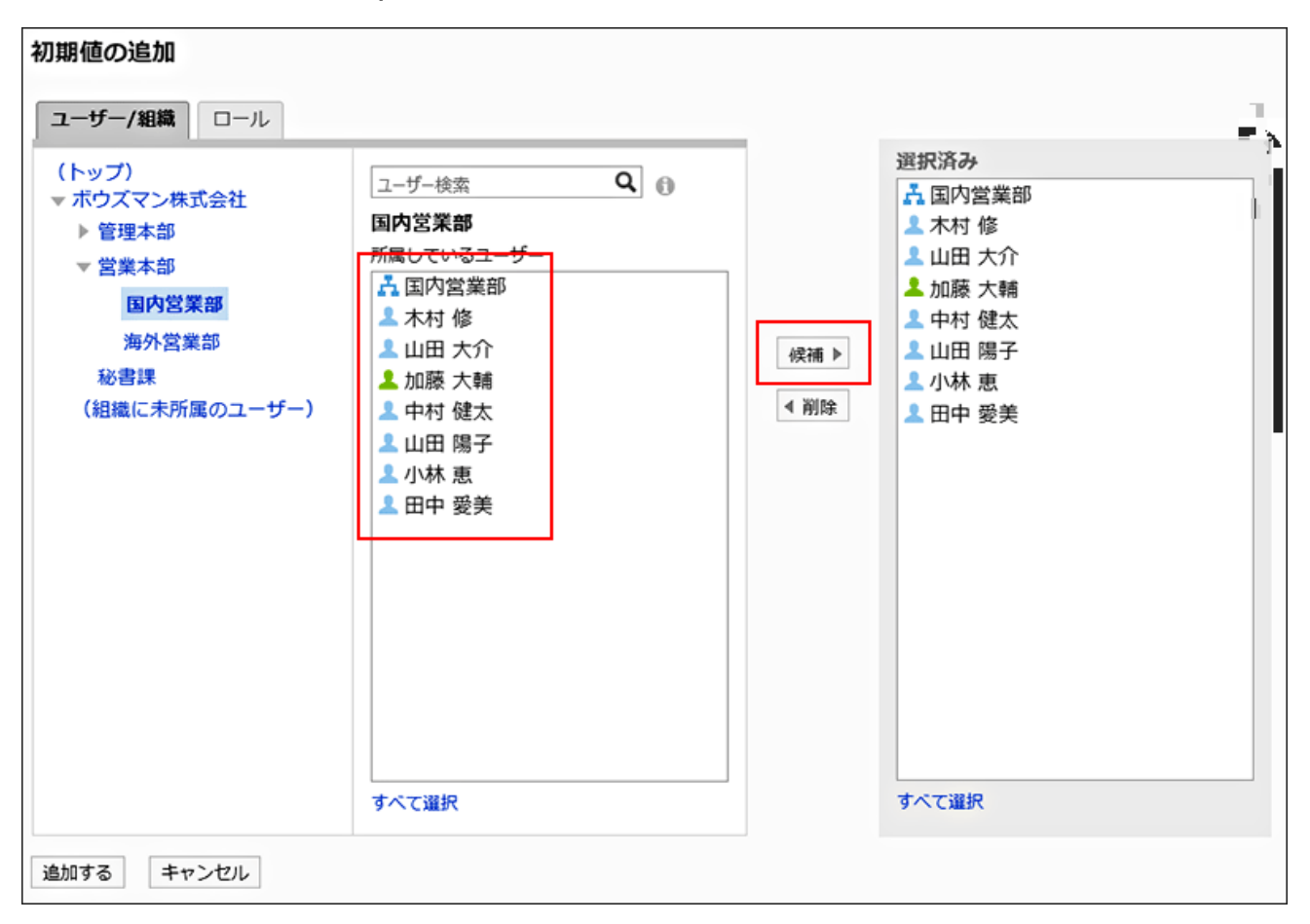

If you do not allow users to "Specify organizations/roles for the "Shared with" users" in the General settings screen of Scheduler, organizations or roles specified as "Shared with" are disabled.

On "Organizations/Users" tab, selecting an department then searching for users allows you filter the scope of the search to the department and its child departments. When you click "(All)" on the "Role" tab, all roles used in Garoon are displayed selected.

You cannot select the "Administrators", "Everyone", and "LoginUser" roles.

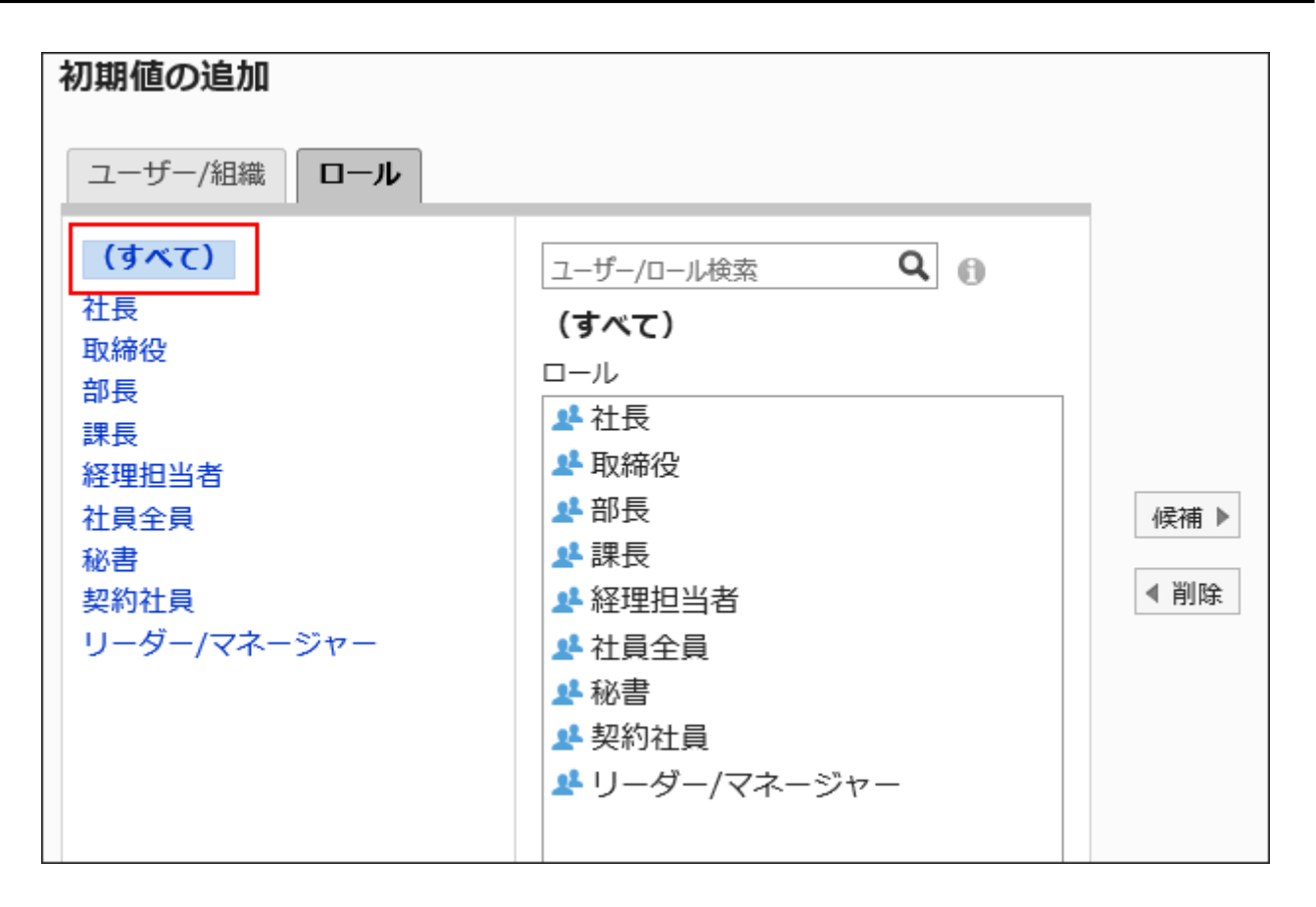

### **Check the selections and click Add. 10.**

## Reordering Default "Shared with"

For each user, you can reorder the default "Shared with" users of the appointments.

Users can reorder the "Shared with"users when they add their appointment.

- **Click the administration menu icon (gear icon) in the header. 1.**
- **Click "System settings". 2.**
- **Select "Application settings" tab. 3.**
- **Click Scheduler. 4.**
- **Click Default "Shared with". 5.**
- **On the "Default Shared with" screen, select the organization, and then click 6. the user name of the user for whom you reorder default "Shared with" users.**
- **On the "Default Shared with list" screen, click "Reorder defaults". 7.**

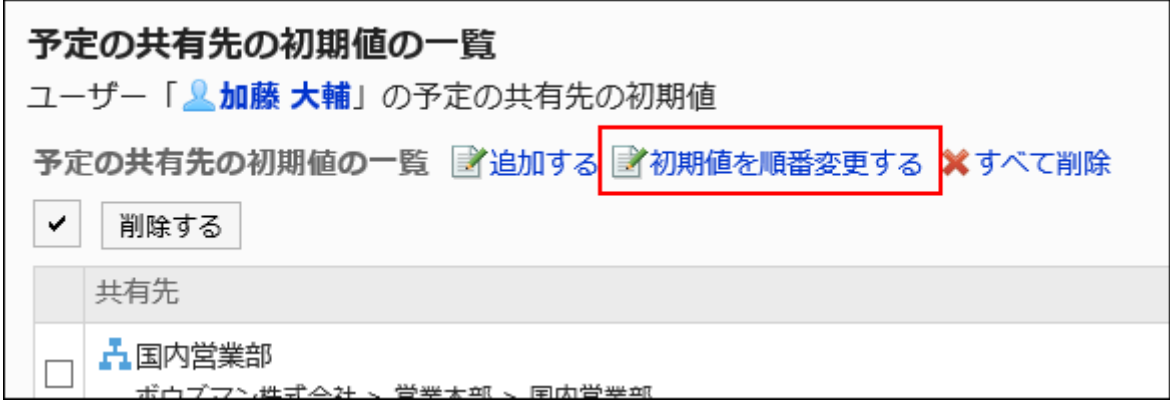

**On "Reorder default watchers" screen, reorder users, departments, or 8. roles.**

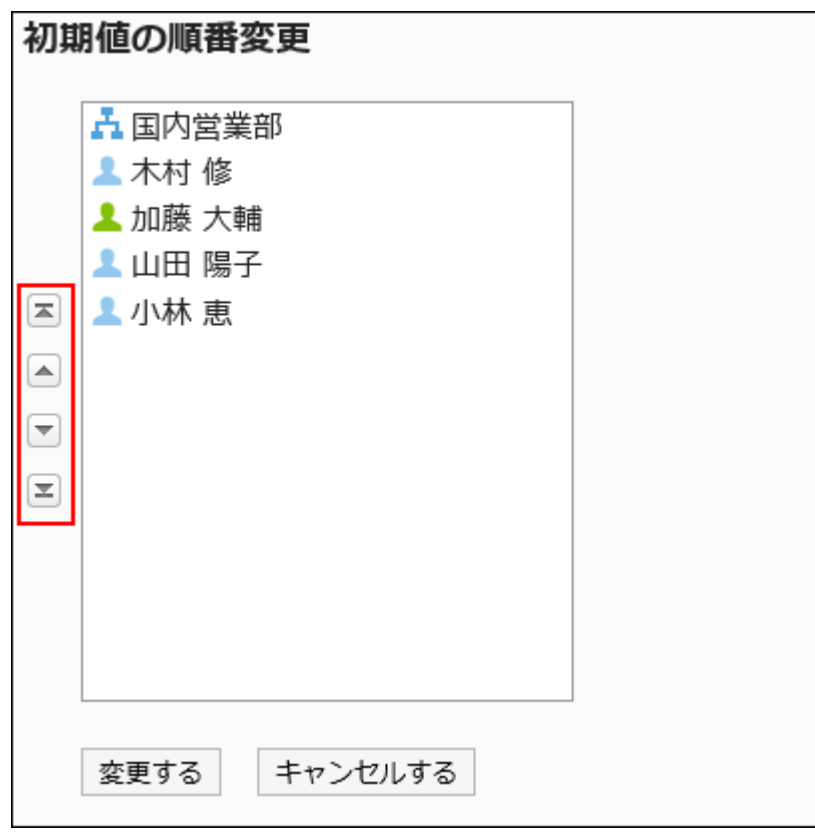

### **Confirm your settings and click Save. 9.**

## Deleting Default "Shared with"

You can delete the default "Shared with" users.

#### **Caution**

• After deleting default values, they cannot be restored.

### Selecting Default "Shared with" to Delete

Select default "Shared with" to delete.

- **Click the administration menu icon (gear icon) in the header. 1.**
- **Click "System settings". 2.**
- **Select "Application settings" tab. 3.**
- **Click Scheduler. 4.**
- **Click Default "Shared with". 5.**
- **On the "Default Shared with" screen, select the organization, and then click 6. the user name of the user of whom you delete default "Shared with" users.**
- **On the "Default Shared with list" screen, select the checkboxes of default 7. "Shared with" users, and then click Delete.**

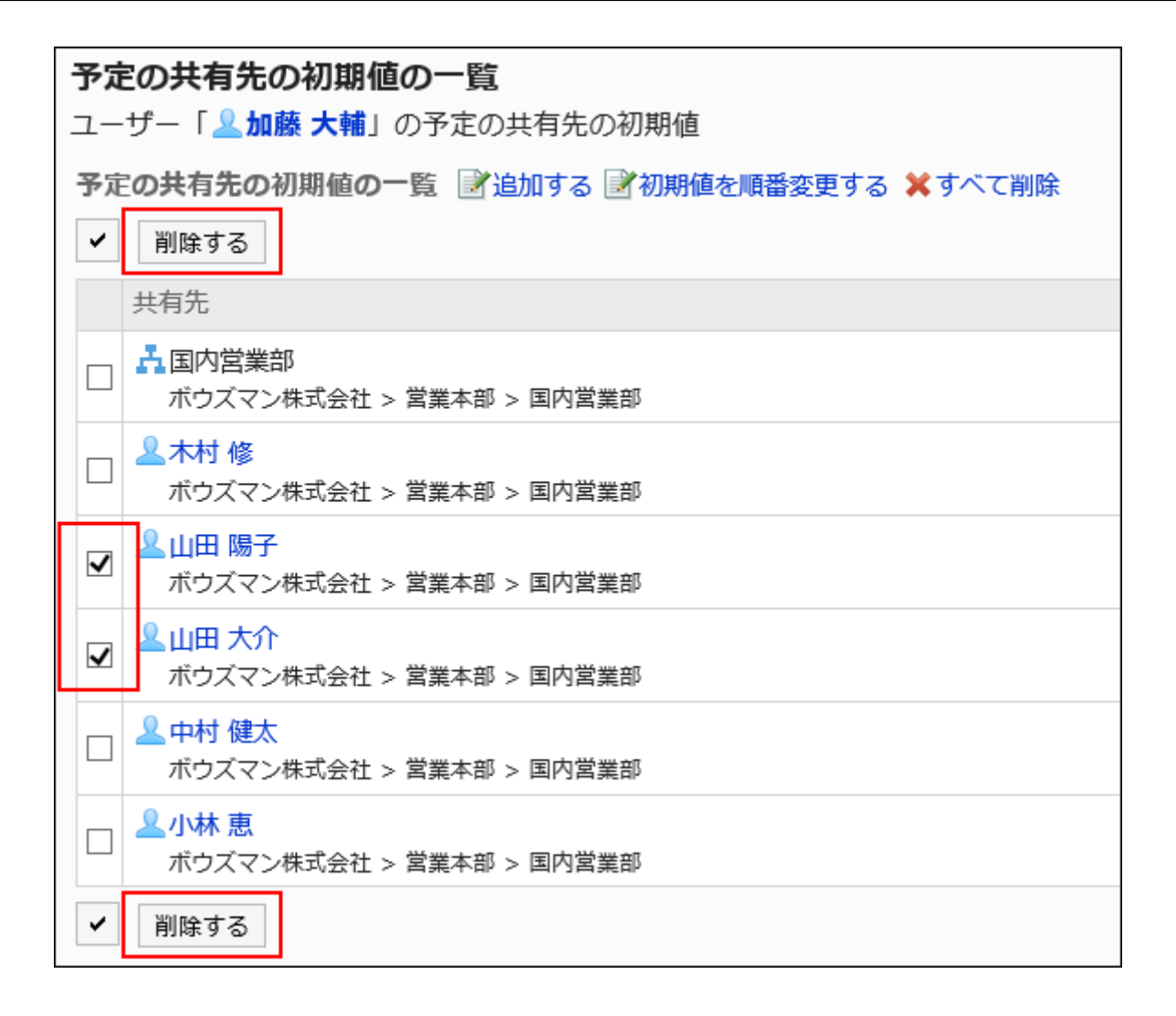

### **Click Yes on "Delete default watchers" screen. 8.**

Deleting All Default "Shared with"

Delete all default "Shared with" users.

- **Click the administration menu icon (gear icon) in the header. 1.**
- **Click "System settings". 2.**
- **Select "Application settings" tab. 3.**
- **Click Scheduler. 4.**
- **Click Default "Shared with". 5.**
- **On the "Default Shared with" screen, select the organization, and then click 6. the user name of the user of whom you delete default "Shared with" users.**
- **On the "Default Shared with list" screen, click Delete all. 7.**

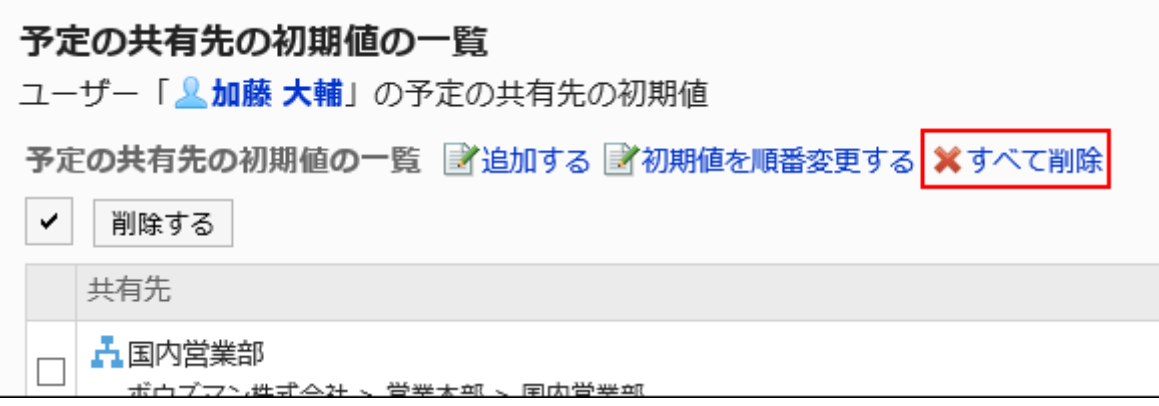

**Click Yes on "Delete all default watchers" screen. 8.** 

# 2.4.13. Deleting Appointments

Delete all appointments created before the specified date and time.

No update notification is sent for the actions on deleting all appointments.

Only system administrators and application administrators can delete all appointments at one time.

#### **Caution**

• Once you delete appointments, they cannot be restored.

- **Click the administration menu icon (gear icon) in the header. 1.**
- **Click "System settings". 2.**
- **Select "Application settings" tab. 3.**
- **Click Scheduler. 4.**
- **Click to delete all schedulers. 5.**
- **On the screen to delete all schedulers, select a date, and then click Delete. 6. All schedules before the date will be deleted.**

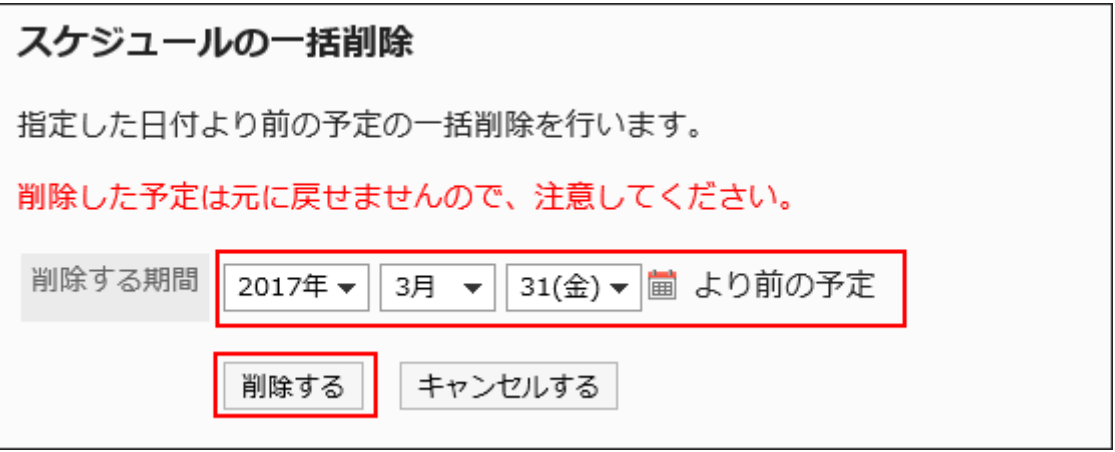

**Click Yes on the screen to delete all schedules. 7.** 

# 2.4.14. Managing Scheduler Data Using CSV Files

Manage scheduler data using CSV files.

The following data can be managed using CSV files:

- Appointment
- Facility Information
- Facility Name
- Facility Group Information
- Facility Group Name •
- Operational administrative privileges for facility groups •
- Access Permissions •
- Default "Shared with"

#### **Note**

• V-CUBE Meeting Connector settings cannot be exported to a CSV file.

## Importing Data from a CSV File

Import scheduler data from a CSV file.

If an error occurs while importing a CSV file, the import process will be terminated. The data which has been imported will be eliminated.

#### **Steps:**

### **Create a CSV file to import data. 1.**

For information on items that can be managed in CSV files, refer to the topic about [Scheduler\(2080Page\)](#page-2079-0) CSV format.

- **Click the administration menu icon (gear icon) in the header. 2.**
- **Click "System settings". 3.**
- **Select "Application settings" tab. 4.**
- **Click Scheduler. 5.**
- **Click Import from CSV file. 6.**
- **On "Import from CSV File" screen, select the data to import. 7.**
- **Select the CSV file that you created in step 1. 8.**
- **Set the data to import, and click Next. 9.**

The setting fields are as follows:

Character encoding: •

Encodes data from a CSV file with the selected character code.

The following character encoding can be selected:

Unicode (UTF-8) ◦

- Japanese (Shift-JIS) ◦
- ASCII ◦
- English (Latin1) ◦
- Simplified Chinese (GBK/GB2312) ◦
- Thai (TIS-620) ◦
- Skip the first row:

If the header row contains information other than data such as an item name and a comment, select "Yes".

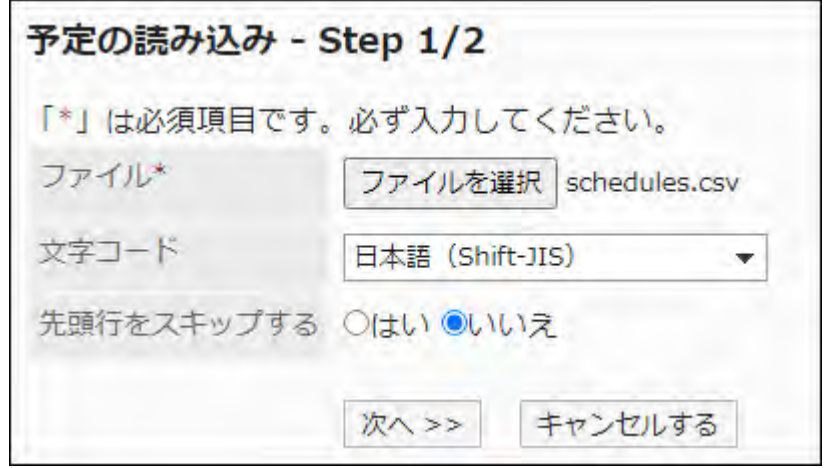

### **Confirm the CSV file contents and click Import. 10.**

## Exporting Data to a CSV File

Exports scheduler data to a CSV file.

#### **Note**

- When the appointment data is exported to a CSV file, the start and end dates are in the form of "YYYY/MM/DD".
- Repeating appointments are exported as regular appointments. •
- You cannot export the following appointments:
	- All day ◦

◦ Private appointments

**Steps:**

- **Click the administration menu icon (gear icon) in the header. 1.**
- **Click "System settings". 2.**
- **Select "Application settings" tab. 3.**
- **Click Scheduler. 4.**
- **Click Export to CSV file. 5.**
- **On the "Export to CSV File" screen, select the data to export. 6.**  To export appointment data, proceed to step 7. If the date to export is other than appointment data, proceed to step 8.
- **To export appointment data, select the departments, users, or facilities to 7. export appointments, then click "Add" and click "Next".**

You can select multiple departments, users, and facilities.

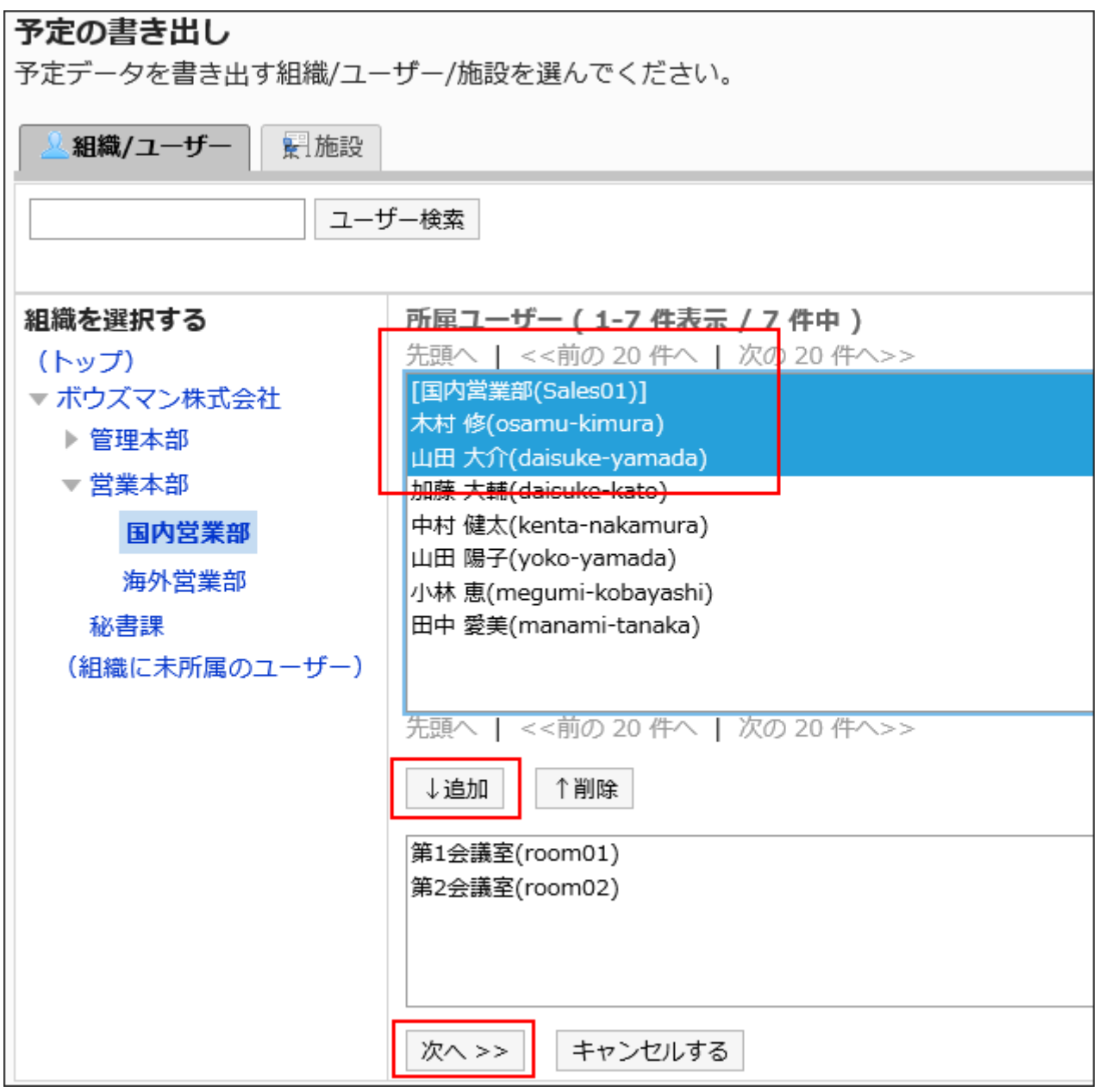

### **Set the required items for the data to export. 8.**

The setting fields are as follows:

• Period to export appointments:

This field is displayed when you export appointments.

Select the period of time of appointments to export.

Character encoding: •

Select the character code that you want to use for encoding.

The following character encoding can be selected:

Unicode (UTF-8) ◦

You can select with BOM as required.

- Japanese (Shift-JIS) ◦
- ASCII ◦
- English (Latin1) ◦
- Simplified Chinese (GBK/GB2312) ◦
- Thai (TIS-620) ◦
- Include header row:

To export an item name to the header row of a CSV file, select "Yes".

Export registrants: •

This field is displayed when you export appointments.

To export appointment registrants to a CSV file, select "Yes".

• Language in which the data is exported:

This field is displayed when you export facility names or facility group names.

Set the language in which you export the facility names or facility group names. You can set multiple languages.

The following languages can be selected:

- All ◦
- 日本語 ◦
- English ◦
- 中文(简体) ◦
- 中文(繁體) ◦

Exported in Traditional Chinese.

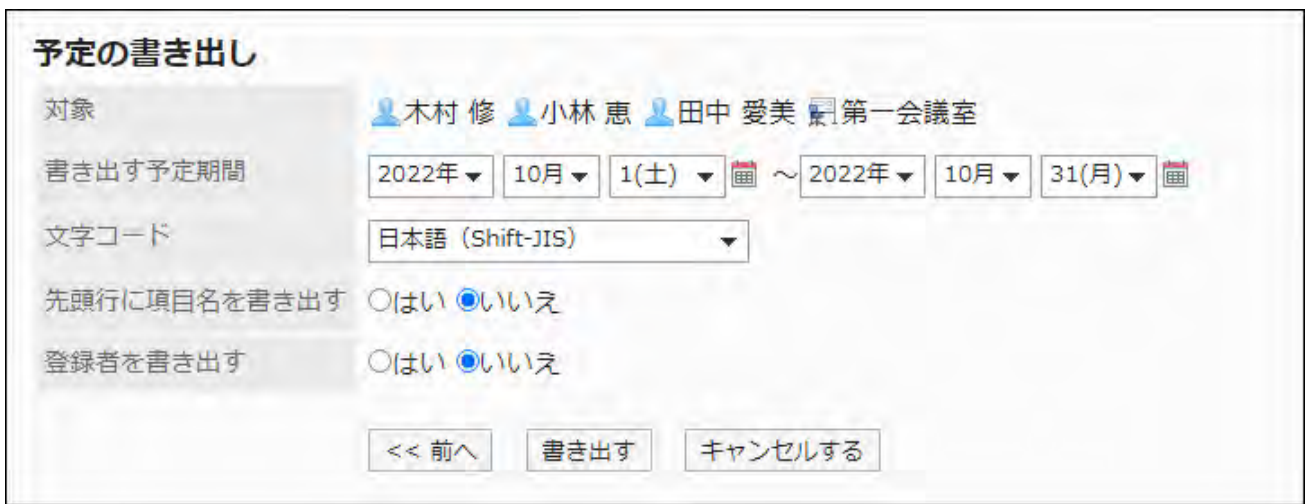

**Confirm your settings and click "Export". 9.** 

**Save the file with a function provided by your Web browser. 10.** 

## 2.5. Messages

Messages is an application for communicating among specific users.

For example, you can write an agenda and information in the body of the message and exchange opinions in the comment field.

#### **Using Respond Feature**

By using the respond feature, you can make a quick response to the message content or any comments.

Users can show their intention by clicking a link such as "Like" and "Acknowledged" without posting any comment.

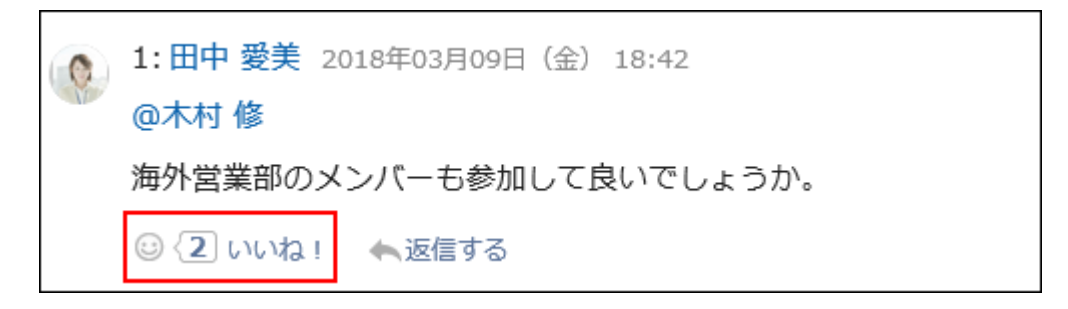

If you want to start or stop using the Respond Feature in Messages, you should configure the following two settings.

- Allowing to use the respond feature: For details, refer to the ["Using Applications\(246Page\)](#page-245-0)" section.
- Allowing to use the respond feature in Messages:

For details, refer to [General Settings for Responses\(1889Page\).](#page-1888-0)

If you want to change the label of "Like", refer to "[Respond\(1888Page\)"](#page-1887-0).

# 2.5.1. General Settings for Messages

On "General settings" screen of messages, you can set basic functions for messages.

#### **Steps:**

- **Click the administration menu icon (gear icon) in the header. 1.**
- **Click "System settings". 2.**
- **Select "Application settings" tab. 3.**
- **Click Messages. 4.**
- **Click General Settings. 5.**
- **On "General settings" screen, set "Acknowledgment status" initial status in 6. "Request acknowledgement status by default" field.**

By using Acknowledgment status, you can check when the users configured as message recipients viewed the message.

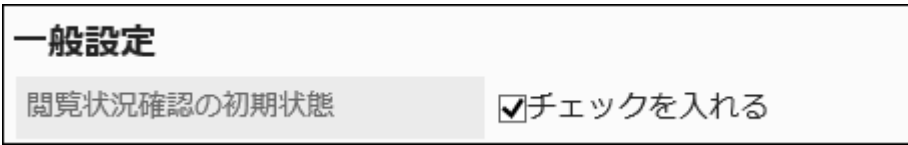

If you select the checkbox for "Request responses", the checkbox for "Request

acknowledgment status by default" is selected on the screen to create messages.

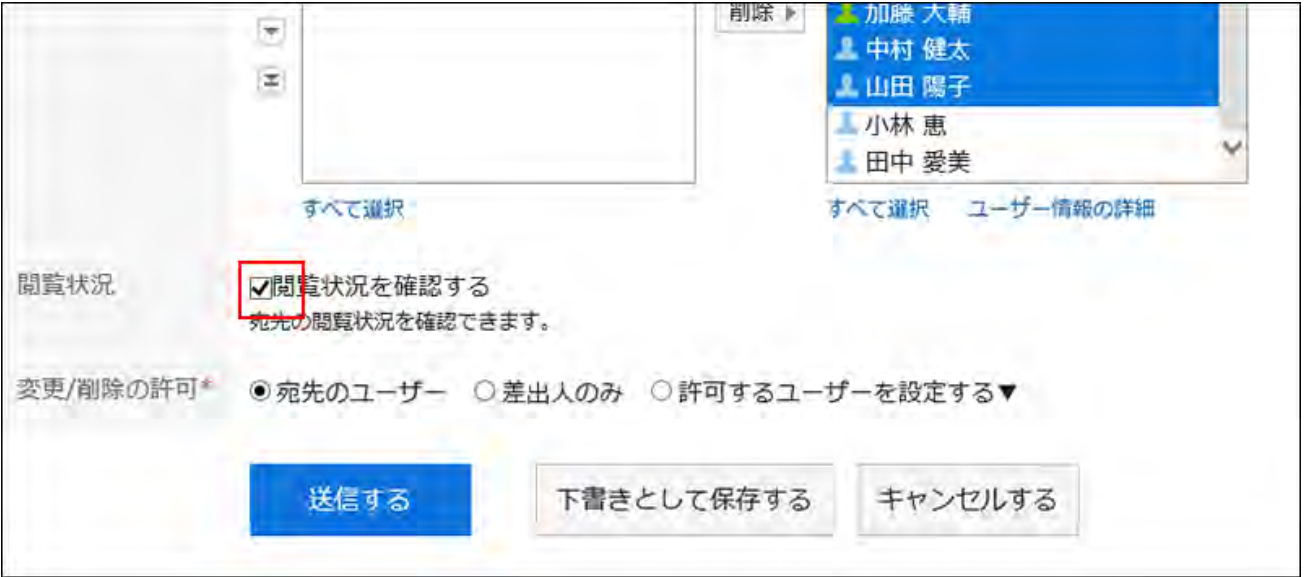

### **In the field to allow to use Rich Text Formatting, select whether to allow the 7. feature.**

書式編集機能の使用許可

■■する

**In the acknowledgment status operation mode field, you can set when a 8. message set acknowledgment status is treated as viewed message.** 

Select one of the following fields:

• Manual:

When the recipient clicks the confirmation on the message details screen, the

messages are treated as read messages.

For details, refer to **Acknowledgment Status**.

Automatic: •

When the recipient shows the message details screen, the messages are treated as read messages.

閲覧状況確認の動作モード ◉手動 ○白動

**In "Allow the use of anchor links in comments" field, set whether to allow 9. using the anchor feature in comments.** 

The anchor feature is a feature that creates links to comments by describing numbers, for example ">>2" to comment number 2.

コメントのアンカー機能の使用許可 マ許可する

If you allow using the anchor function, the anchor function can also be used for messages created before.

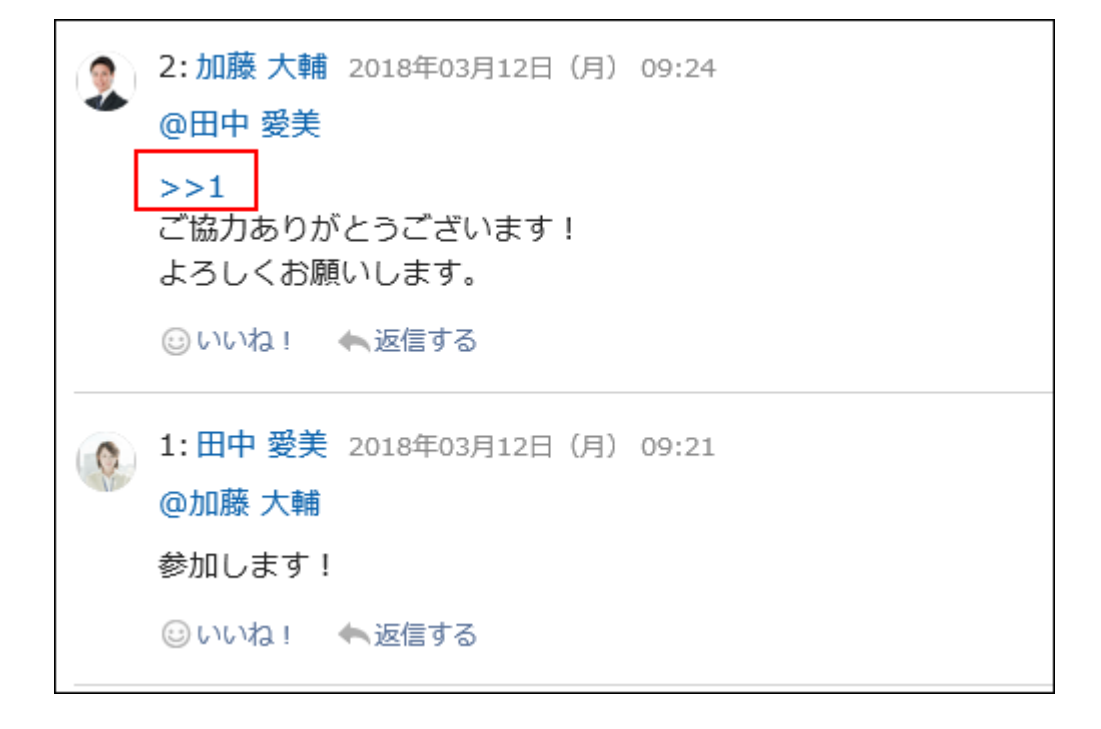

**Under "Users who can edit/delete messages", configure the default value 10. for the "Users who can edit/delete messages" option on the "Compose Messages" screen.** 

Under the "Users who can edit/delete messages" option on the "Compose Messages" screen, you can configure whether to allow users other than the senders to edit or delete the messages.

System administrators can configure the default value. The setting fields are as follows:

- All To recipients
- Only sender
- Select additional users

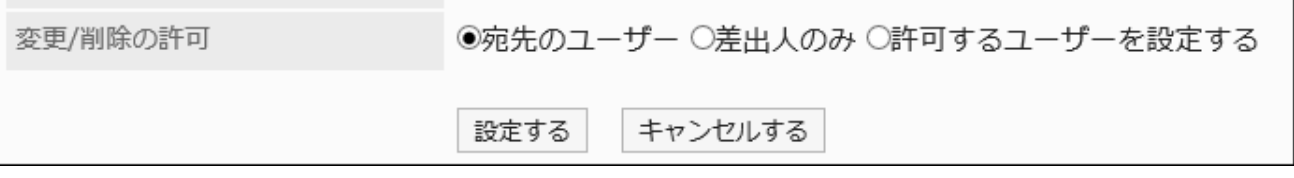

The default value configured by the system administrator will be applied to the user's view. Example of the "Compose Messages" screen:

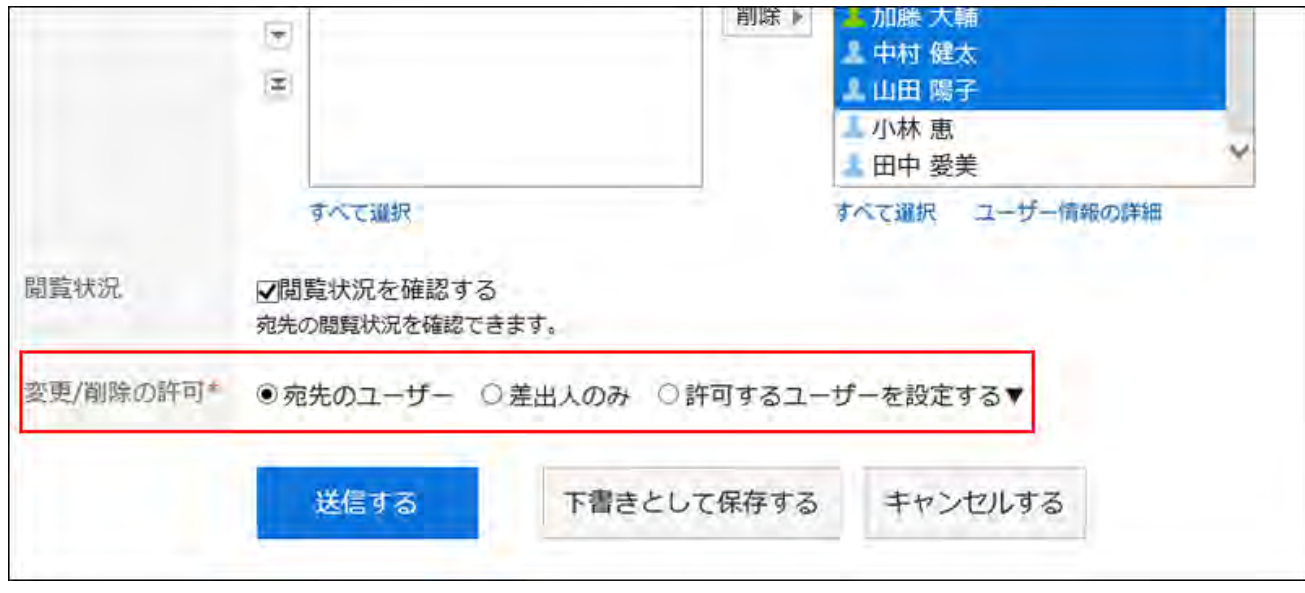

**Confirm your settings and click Save. 11.** 

## 2.5.2. Deleting Messages in Bulk

You can delete unnecessary messages in bulk.

By specifying the criterion date for deletion, you can delete all messages that have not been updated since the specified date.

Messages saved in the draft folder will be also deleted.

Messages remain intact when the following actions are performed on and after the specified date.

- Updating the body of the message •
- Post comments
- Deleting comments

#### **Caution**

• Deleted messages cannot be restored.

#### **Steps:**

- **Click the administration menu icon (gear icon) in the header. 1.**
- **Click "System settings". 2.**
- **Select "Application settings" tab. 3.**
- **Click Messages. 4.**
- **Click to "Delete Messages". 5.**
- **On the "Delete Messages" screen, set the "Criterion date for deletion" item. 6.**

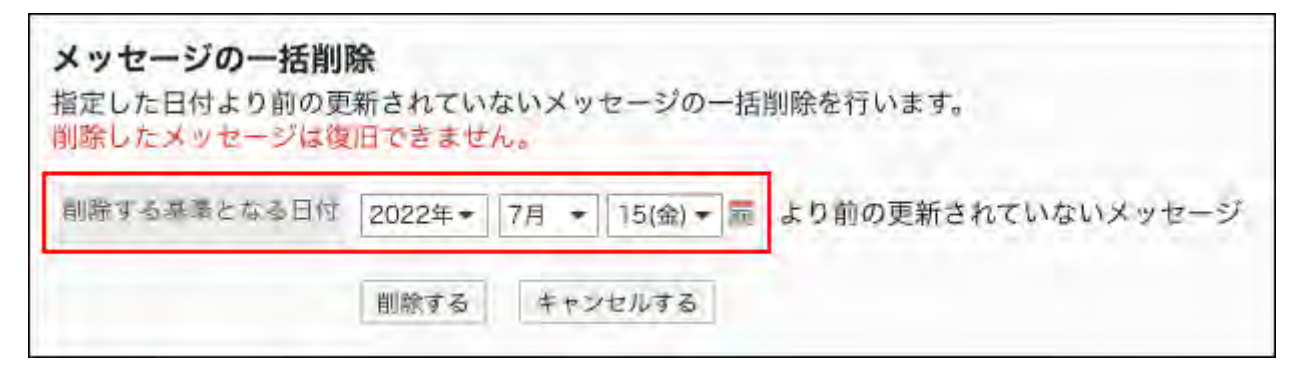

#### **Note**

To set "Criterion date for deletion", confirm the updated date/time in the Messages • screen.

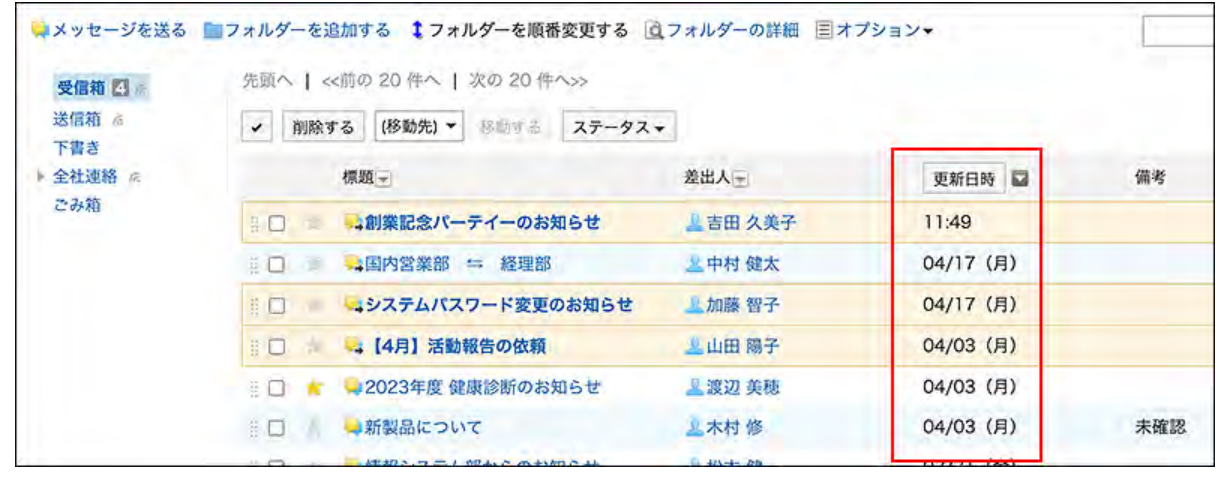

**Click Delete. 7.** 

**Click Yes on the delete all screen. 8.** 

# 2.5.3. Searching Messages

Search the message to show details.

System administrators or application administrators can view all messages that do not have them as recipients.

However, they cannot view draft messages.

- **Click the administration menu icon (gear icon) in the header. 1.**
- **Click "System settings". 2.**
- **Select "Application settings" tab. 3.**
- **Click Messages. 4.**
- **Click to search messages. 5.**
- **On the screen to search messages, set search conditions and click 6. "Search".**

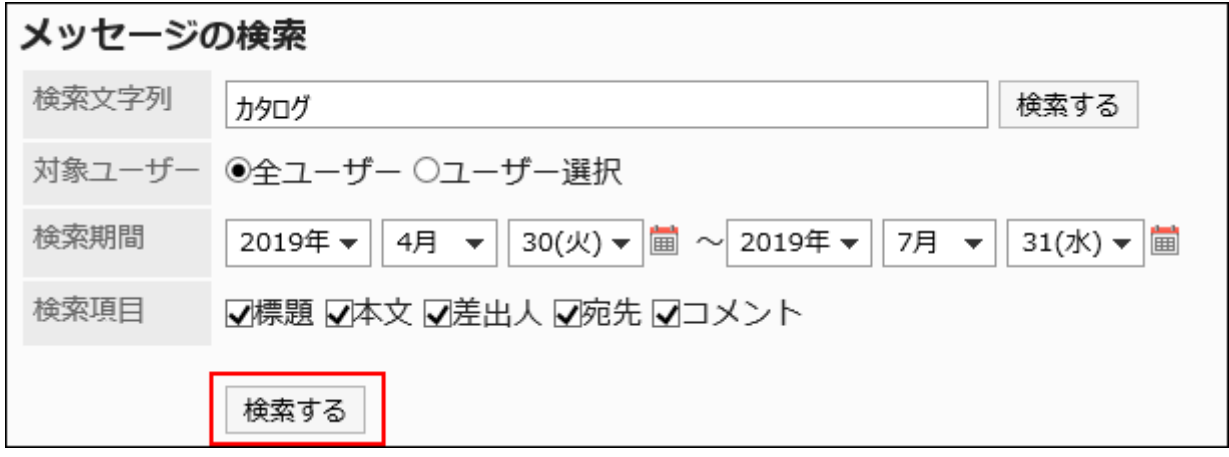

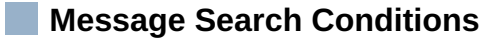

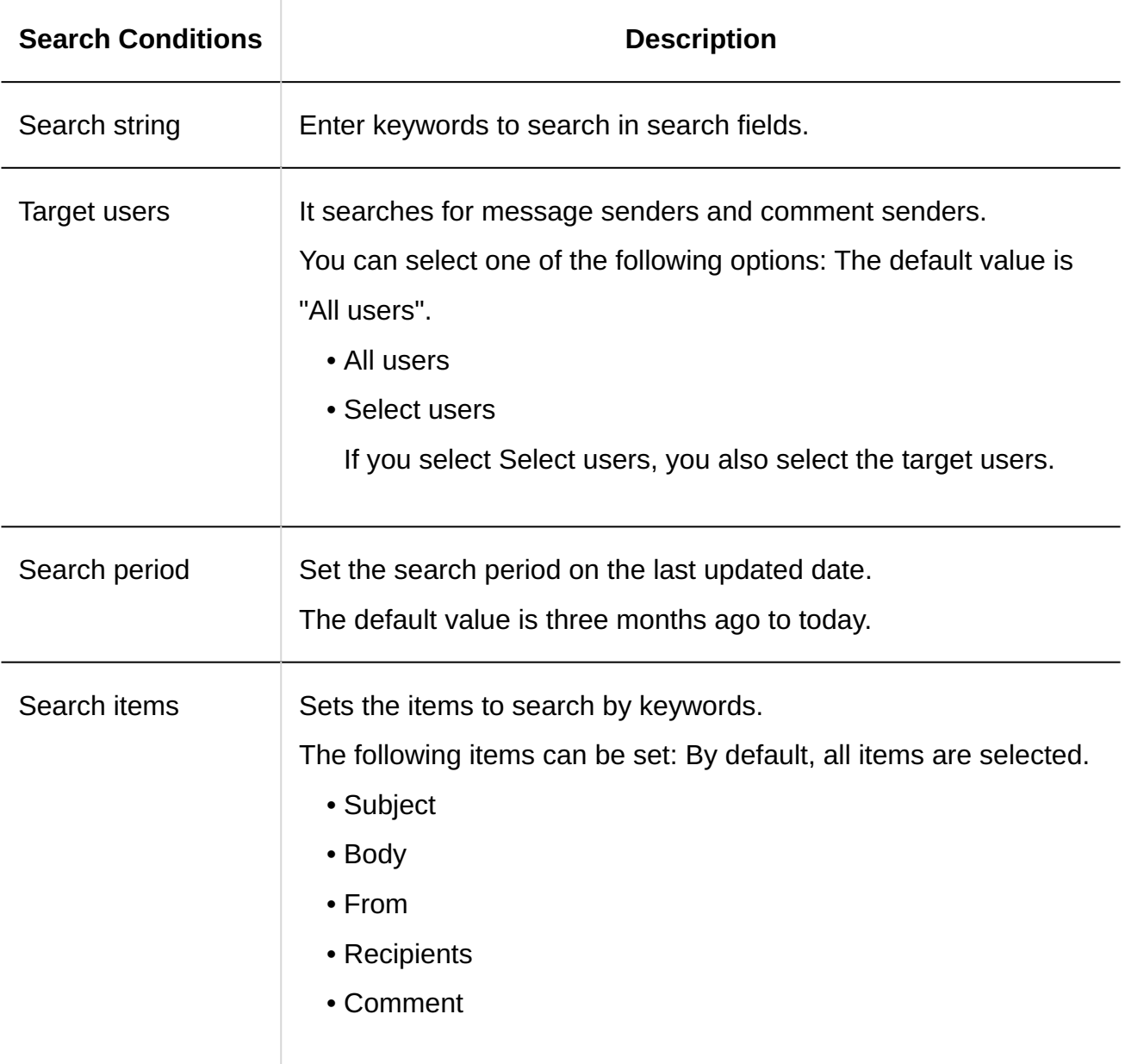

**In the "Search Results" section, click the subject of the message to view 7. the contents.** 

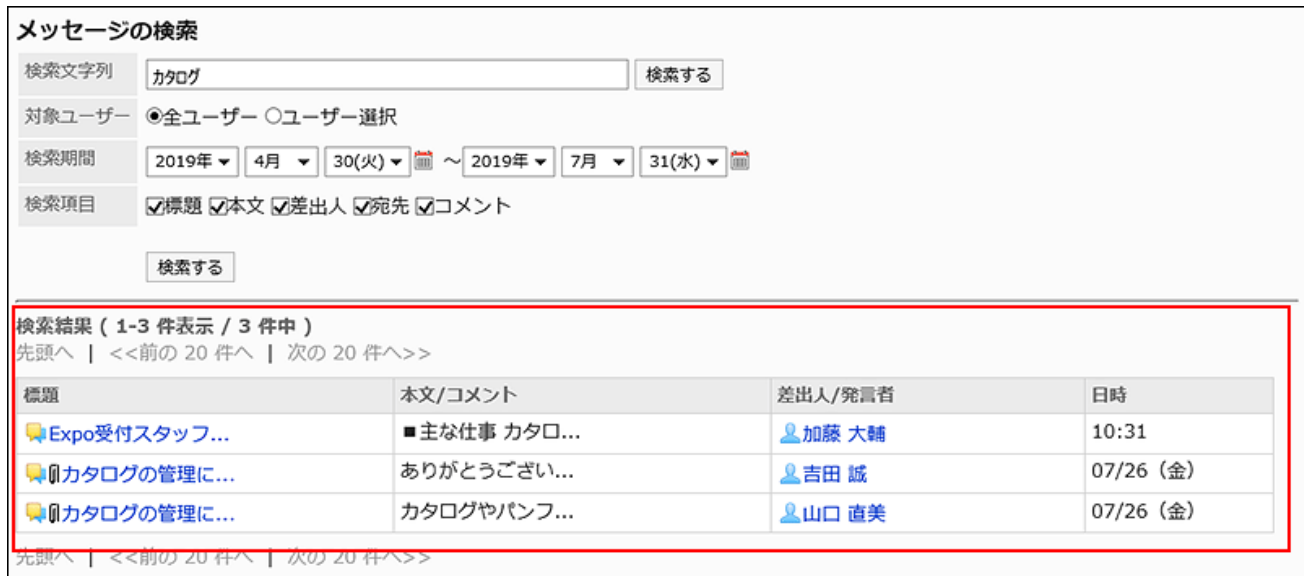

If the search string is found in the body text or the comments within the message, the "Search result" will show the results as follows.

- If the search string is found in the body text: Only one matched line is displayed regardless of the number of matches found.
- If the search string is found in the comments: All results are displayed according to the number of matched comments.

#### **Note**

On the message details screen, clicking "Details" on the attachment displays the • attachment details screen.

On the attachment details screen, you can update, delete, and change file information. For details, refer to the following page:

[Updating Files](https://jp.cybozu.help/g6/en/user/application/cabinet/update.html)

[Changing File Information](https://jp.cybozu.help/g6/en/user/application/cabinet/edit.html)

#### [Deleting Files](https://jp.cybozu.help/g6/en/user/application/cabinet/delete.html)

カツロク親を官理しませんか。のなさんのこ息兄を開かせて

国カタログ・パンフレット管理一覧.xlsx (application/vnd.openxmlformats-officedocument.spreadsheetml.sheet) [詳細] 37 KB ◎いいね!

## 2.6. Bulletin Board

"Bulletin Board" is an application to use to broadly communicate information to employees all at once. You can create categories for each department or purpose and post your messages and information related to your business.

#### **Using Respond Feature**

By using the respond feature, you can make a quick response to the message content or any comments.

Users can show their intention by clicking a link such as "Like" and "Acknowledged" without posting any comment.

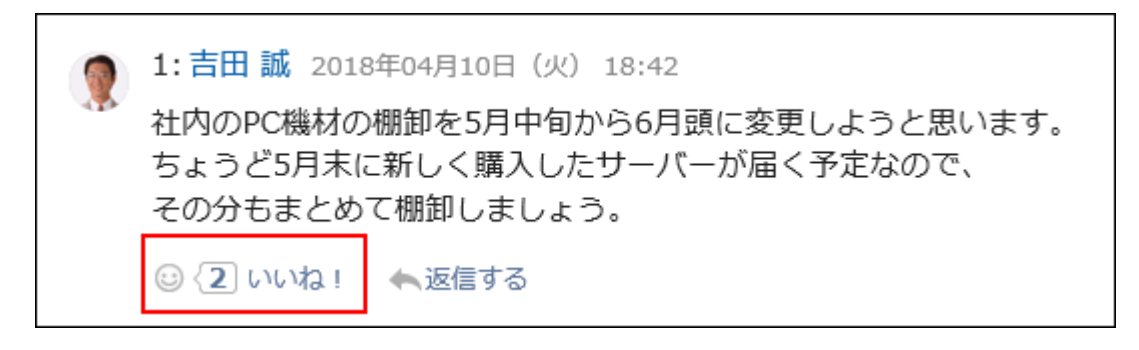

If you want to start or stop using the Respond Feature in Bulletin Board, you should configure the following two settings.

• Allowing to use the respond feature:

For details, refer to the ["Using Applications\(246Page\)](#page-245-0)" section.

• Allowing to use the respond feature in Bulletin Board: For details, refer to [General Settings for Responses\(1889Page\).](#page-1888-0)

If you want to change the label of "Like", refer to "[Respond\(1888Page\)"](#page-1887-0).

### **References**

- **[General Settings of Bulletin Board\(1113Page\)](#page-1112-0)**
- [Setting categories\(1118Page\)](#page-1117-0)
- [Setting Up Operational Administrative Privileges for Shared Categories\(1128Page\)](#page-1127-0)
- [Setting Up Access Permissions for Categories\(1134Page\)](#page-1133-0)
- [Notification Settings\(1151Page\)](#page-1150-0)
- [Managing Topics\(1162Page\)](#page-1161-0)
- **[Posting Topics](https://jp.cybozu.help/g6/en/user/application/bulletin/send.html)**

# 2.6.1. Video: Tips for Bulletin Board

Short videos on this page provide tips that enable you to use Bulletin Board more effectively. (Videos are available only in Japanese.)

## Setting up Notifications for Categories in Bulletin Board (Administrative Privileges Required)

Videos are provided on the Web pages.

(Duration: 2 min 27 sec)

# <span id="page-1112-0"></span>2.6.2. General Settings of Bulletin Board

On "General settings" screen of bulletin board, you can set basic bulletin board functions.

#### **Steps:**

- **Click the administration menu icon (gear icon) in the header. 1.**
- **Click "System settings". 2.**
- **Select "Application settings" tab. 3.**
- **Click Bulletin Board. 4.**
- **Click General Settings. 5.**
- **On "General settings" screen, set the initial state of allowing permissions to 6. post comments in the field.**

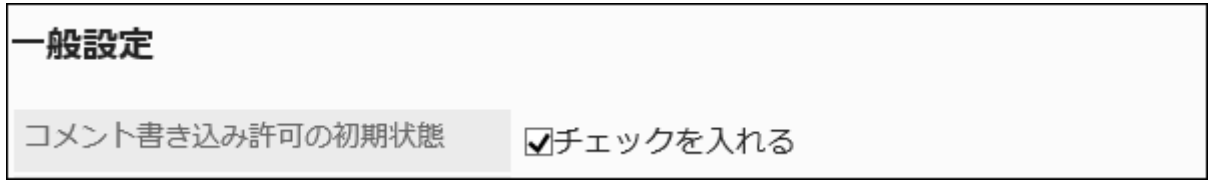

If you select the checkbox for "Request responses", the checkbox for allowing to post comments is selected on the screen to post topics.

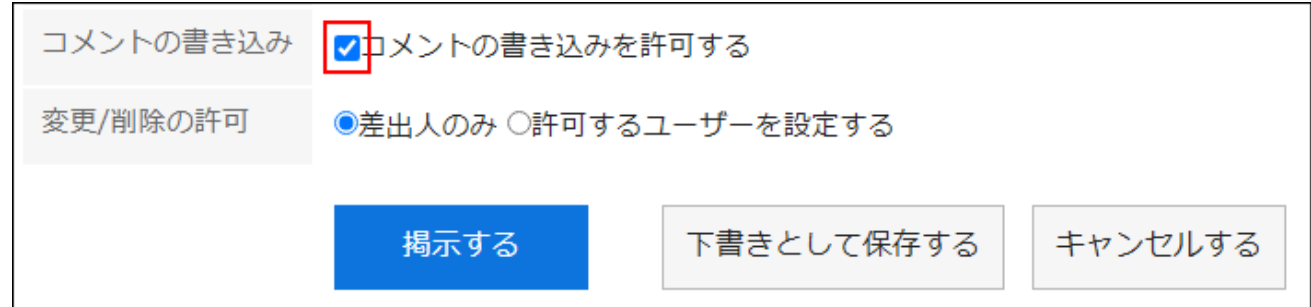

**In the field to allow to use Rich Text Formatting, select whether to allow the 7. feature.**

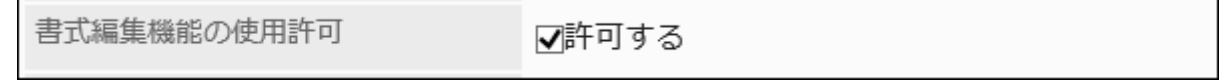

**In "Allow the use of anchor links in comments" field, set whether to allow 8. using the anchor feature in comments.**

コメントのアンカー機能の使用許可 Ⅳ許可する

The anchor feature is a feature that creates links to comments by describing numbers, for example ">>2" to comment number 2.

If you allow using the anchor function, the anchor function can also be used for topics created before.

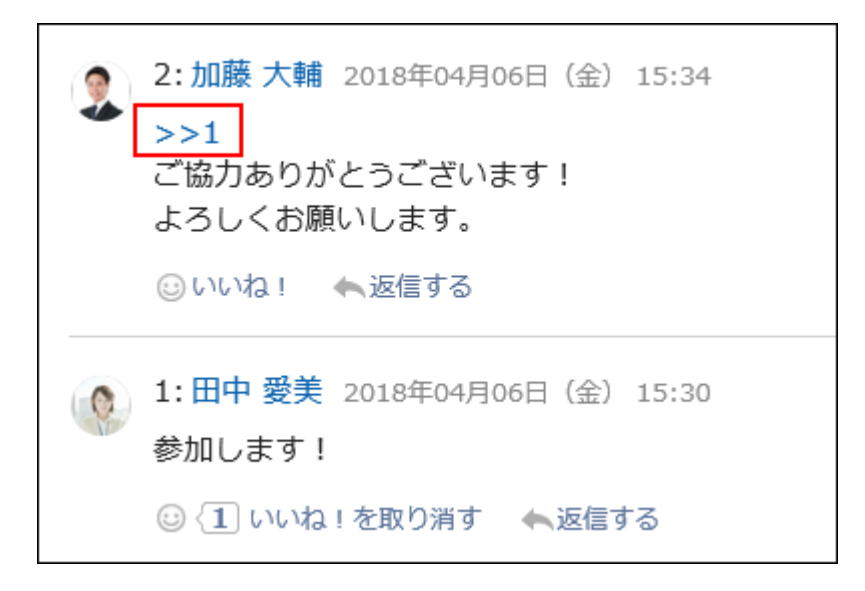

**In "Request acknowledgement status by default" field, set the initial status 9. of "Acknowledgment status".**

閲覧状況確認の初期状態 ■チェックを入れる

By using Acknowledgment status, you can check when the users configured as notification recipients of the topic viewed the topic on the Bulletin.

If you select the checkbox for "Request responses", the checkbox for "Request acknowledgment status by default" is selected on the screen to post topics.

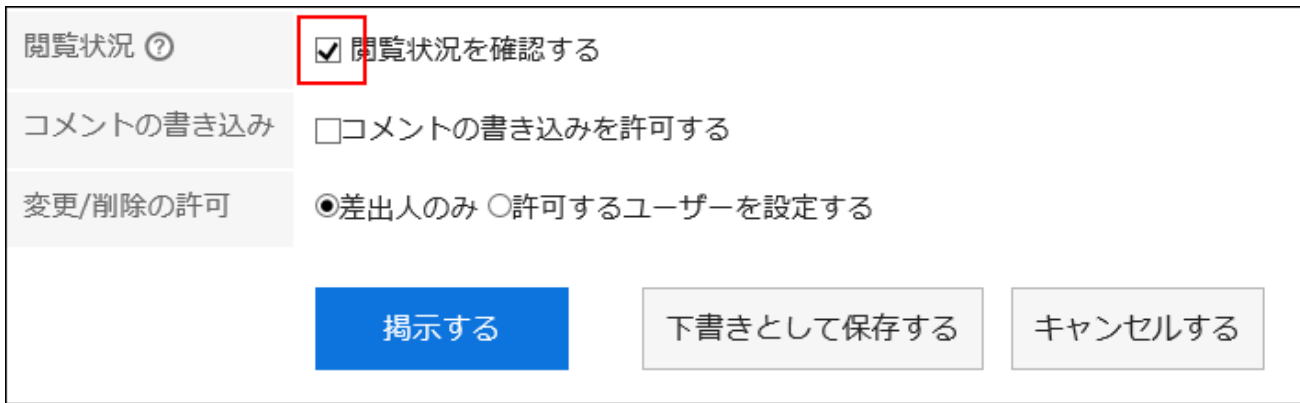

#### **Note**

Only the users who have the right to view the topic can check the acknowledgement • status. In the system administration or the operational administration settings, the acknowledgement status is not displayed on the topic details screen.

### **In "Manually enter "From" name" field, select the default value for "From". 10.**

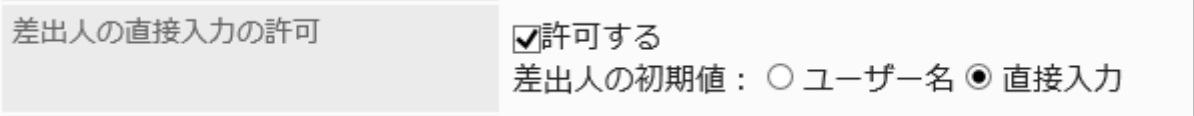

When users are allowed to manually enter "From" name, any name, such as an organization name, can be assigned to the sender instead of the user name.

You can select whether to use user names or alternate names in the post topics or change topics screens.

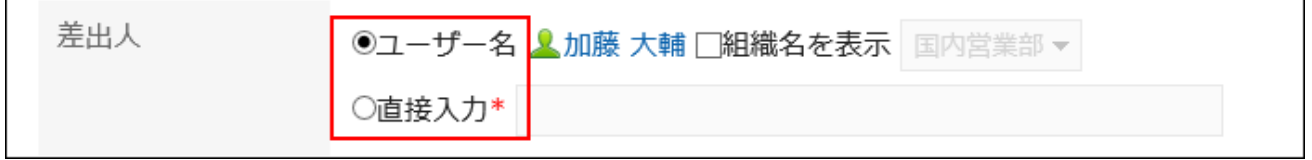

When users are not allowed to manually enter "From" name, the creator's name whose posted a new topic will be displayed as the sender of the topic.
### **You can set whether to allow access permissions and notification recipients 11. in the "Access permissions and notification recipients" field.**

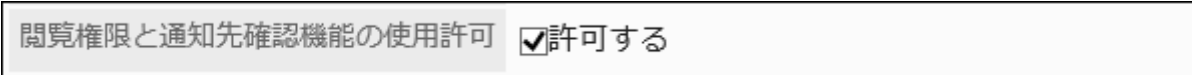

If you allow users to use "Access permissions and notification recipients", they can check their permissions and notification recipients in the the option in the screen for topic details.

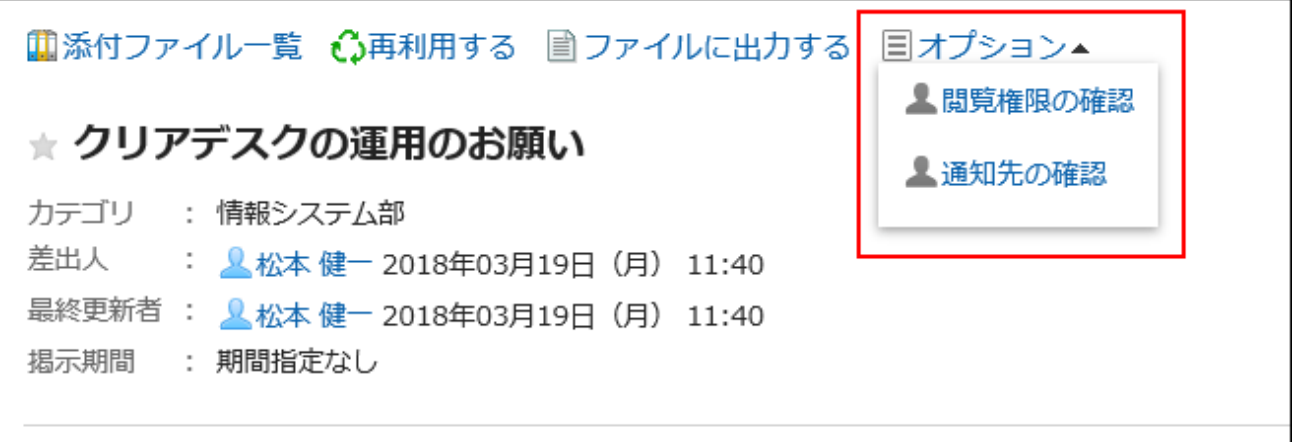

#### **Note**

• In the "Check access permissions" dialog box, the user rights settings for the Bulletin Board category are applied.

If the security model is "GRANT (Only users on list have access)", the dialog shows allowed users, and if the security model is "REVOKE", the dialog shows restricted users.

- The following users are not displayed in the "Check access permissions" and "Notification recipients" dialog boxes:
	- Users not allowed to access Bulletin Board ◦
	- Deleted users ◦

### **Confirm your settings and click Save. 12.**

# 2.6.3. Setting Categories

Set categories.

#### **Note**

On the "Edit categories" screen, you can use keyboard shortcuts to work with categories. • For details, refer to [Working with Keyboard](https://jp.cybozu.help/g6/en/user/basic/keyboard.html).

## <span id="page-1117-0"></span>Adding Categories

Add categories.

#### **Steps:**

- **Click the administration menu icon (gear icon) in the header. 1.**
- **Click "System settings". 2.**
- **Select "Application settings" tab. 3.**
- **Click Bulletin Board. 4.**
- **Click "Setting categories". 5.**
- **On the "Setting categories" screen, select a category and click "Add 6. Categories".**

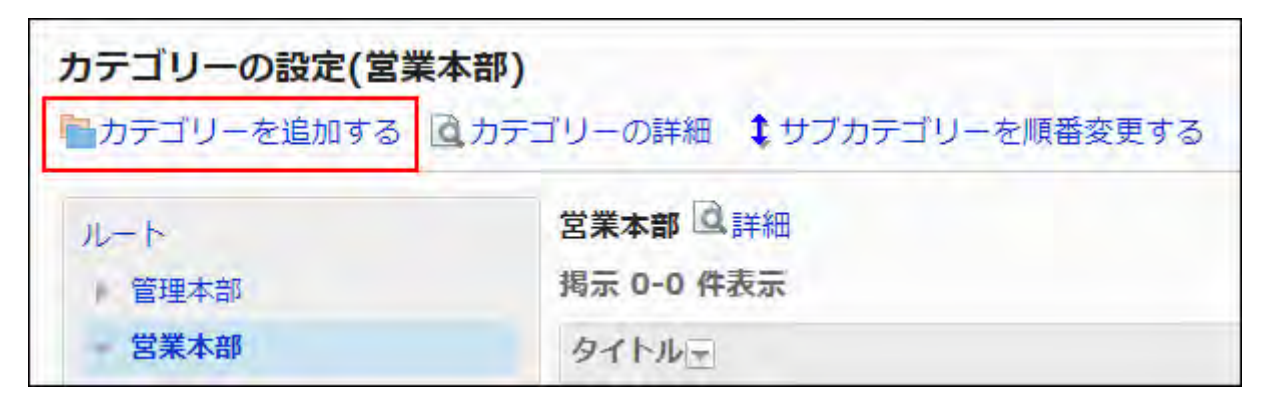

### **On the "Add Categories" screen, enter the "Subject" field. 7.**

You should set the default subject.

Clicking **Add localized name** allows you to set subjects in multiple languages.

If you do not set the subject in the user preference language, the default subject is displayed.

The following languages can be set:

- 日本語 •
- English
- 中文(简体) •
- 中文(繁體) •

Displayed in Traditional Chinese.

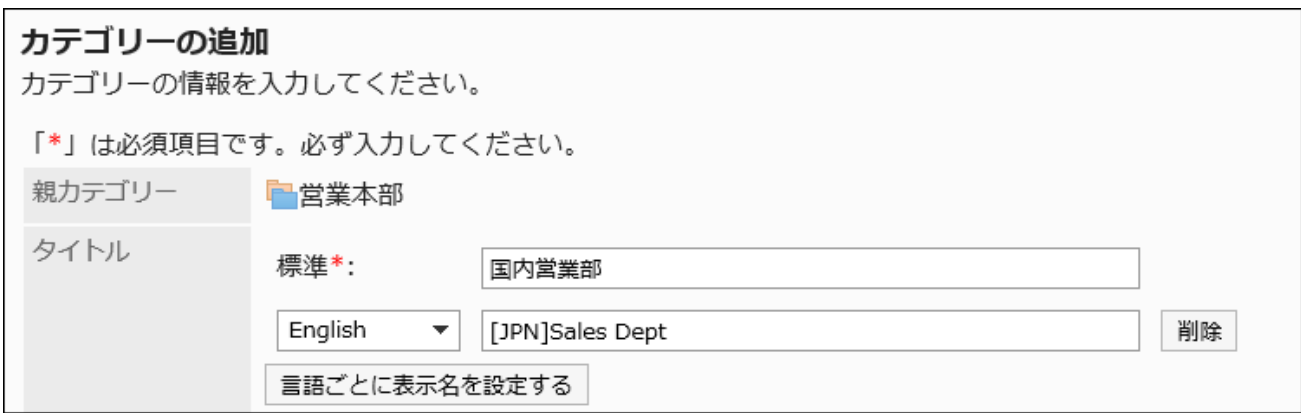

### **Set the Category Code field. 8.**

You should set the category code.

This is a unique code for identifying categories.

カテゴリーコード\* 5ac7228beb6275.35432153 他のカテゴリーと異なるカテゴリーコードを入力してください。

### **Set the Notes field as needed. 9.**

Enter a description of the category. When you set this field, notes are displayed on the category screen.

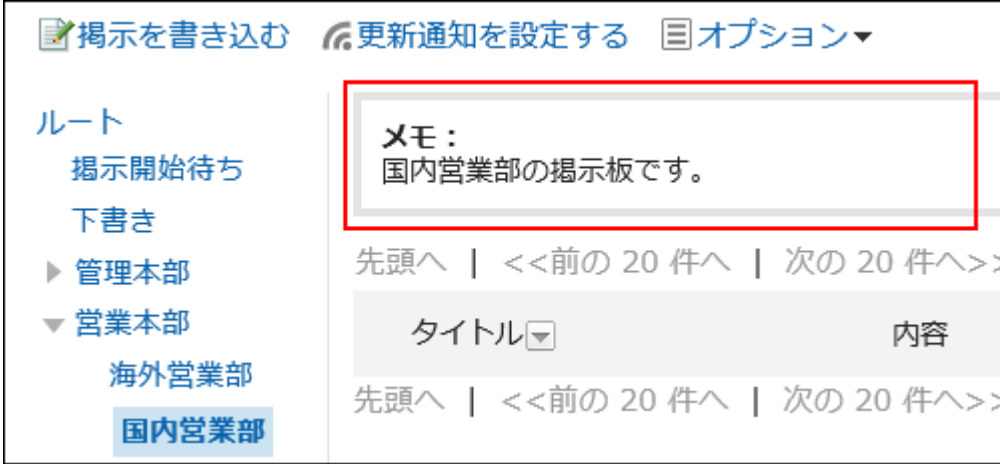

**In the "Access permissions" field and the "Notifications" field, select 10. whether to apply the settings of a parent category, or other categories included in the same parent category.** 

The default values have the values of its parent category or the parent's subcategory settings.

**If you do not apply the parent category or the parent's subcategory settings to** • **the category:**

Clear the checkboxes for applying permissions of parent category or parent's subcategory and applying notification settings of parent category or parent's subcategory.

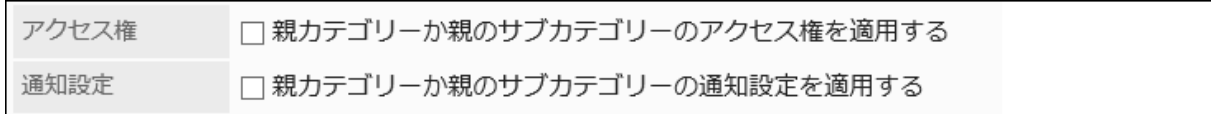

**If you apply the parent category or the parent's subcategory settings to the** • **category:**

Select the checkboxes for applying permissions of parent category or parent's subcategory and applying notification settings of parent category or parent's subcategory.

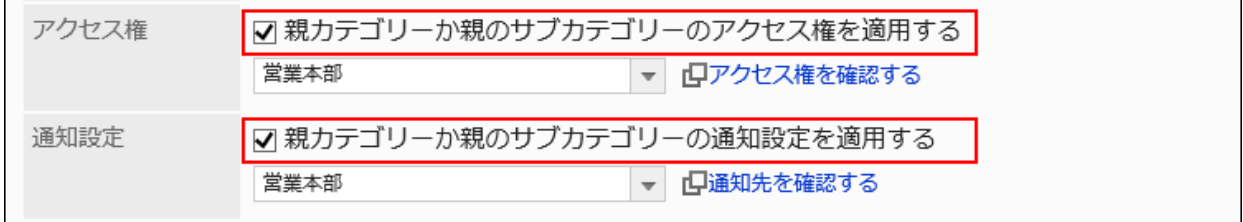

Select the category to apply the settings from the dropdown lists of user rights or notification settings.

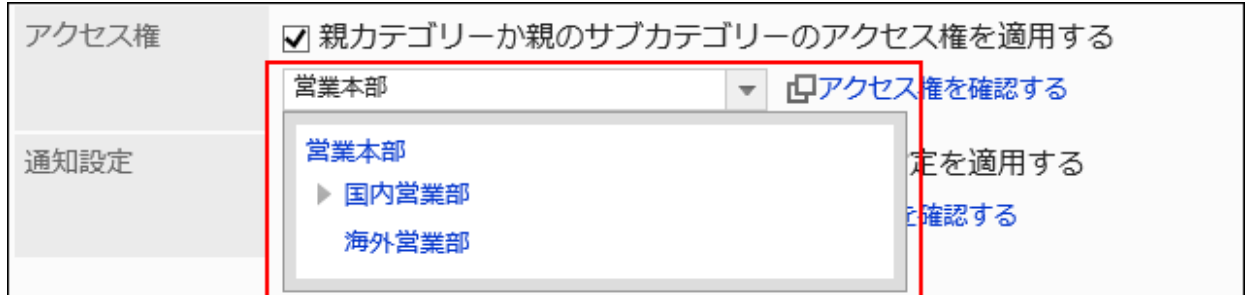

#### **Note**

- Changing user rights and notification settings after applying them to categories doesn't affects the settings of the categories.
- If you want to check the settings of a category that you have applied from the dropdown list, click to check the settings for user rights or "Notification recipients".

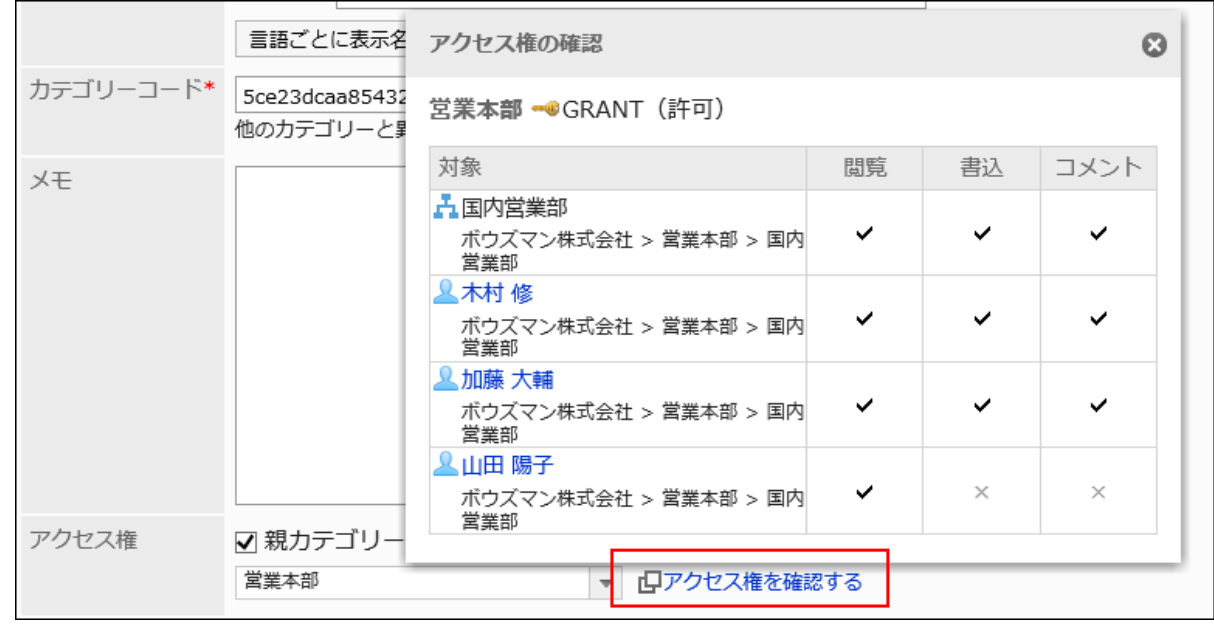

### **Confirm your settings and click Add. 11.**

## Changing Categories

Change the settings for categories.

**Steps:**

- **Click the administration menu icon (gear icon) in the header. 1.**
- **Click "System settings". 2.**
- **Select "Application settings" tab. 3.**
- **Click Bulletin Board. 4.**
- **Click "Setting categories". 5.**
- **On "Setting categories" screen, select a category and click Details. 6.**

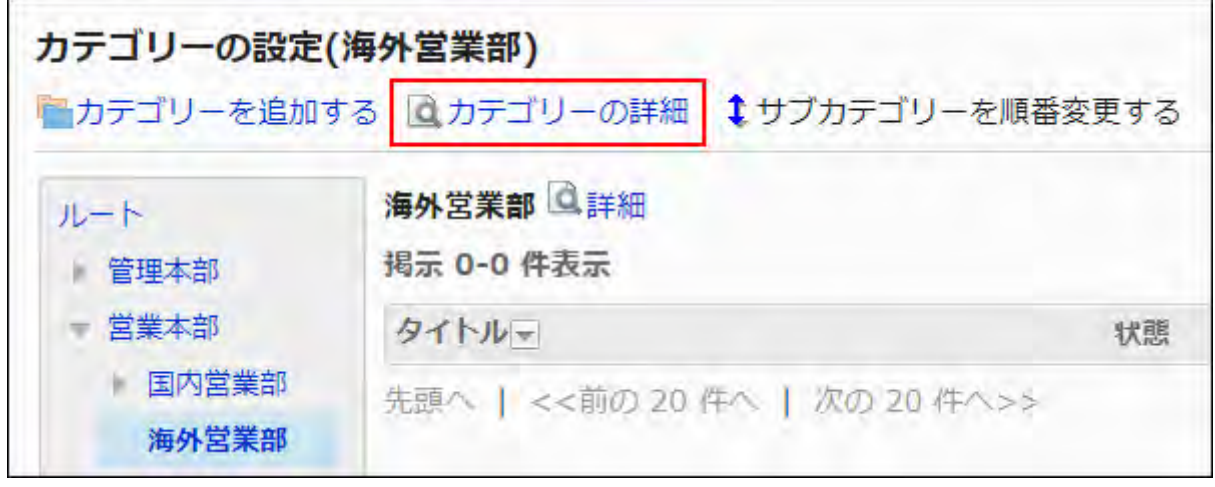

**On the screen for category details, click Save. 7.** 

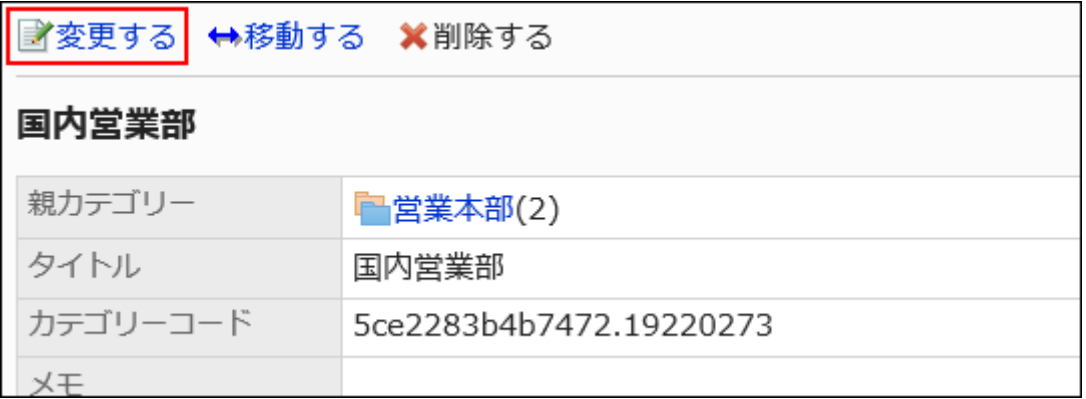

**On the screen to change categories, you can change the settings as 8. necessary.**

### **Confirm your settings and click Save. 9.**

## Moving Categories

Move the subcategory to another category.

The "root" category cannot be moved.

#### **Steps:**

- **Click the administration menu icon (gear icon) in the header. 1.**
- **Click "System settings". 2.**
- **Select "Application settings" tab. 3.**
- **Click Bulletin Board. 4.**
- **Click "Setting categories". 5.**
- **On "Setting categories" screen, select a category and click Details. 6.**

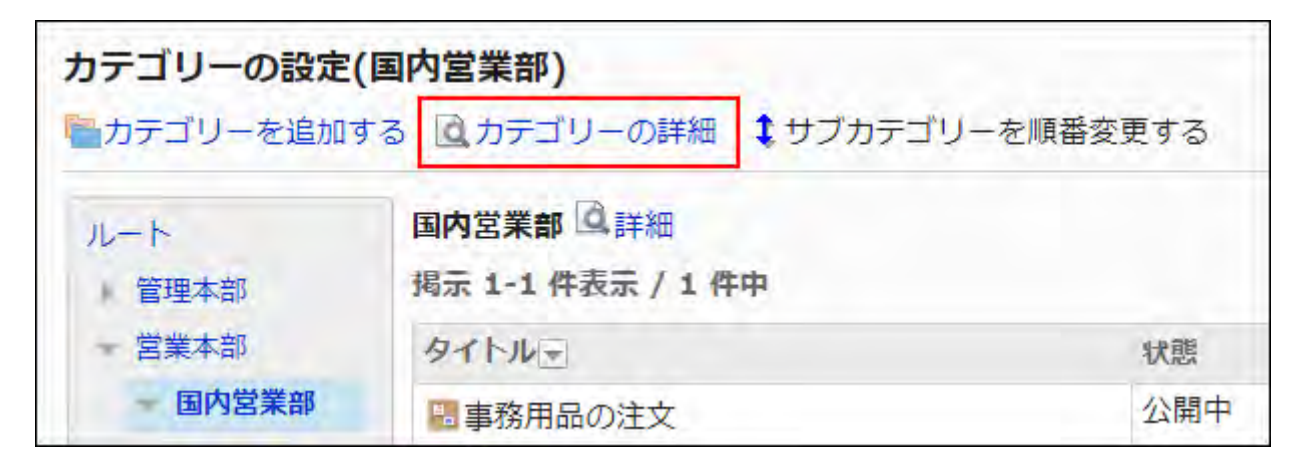

**On the screen for category details, click "Move". 7.** 

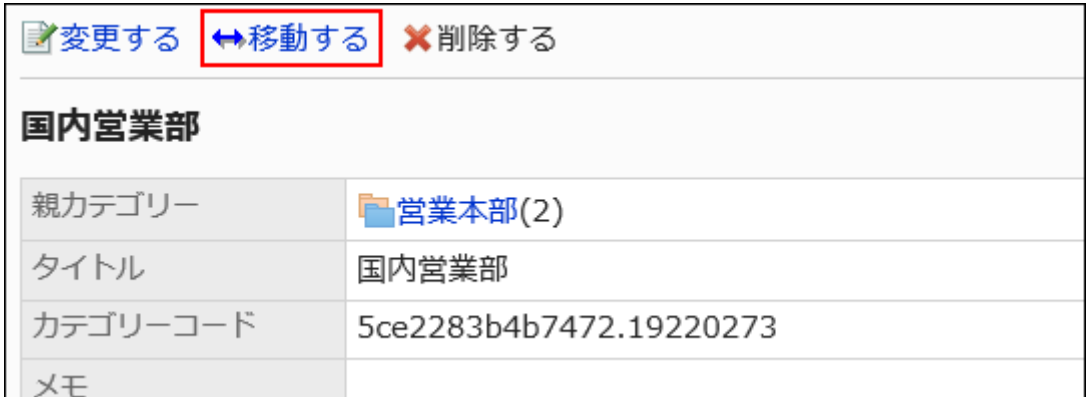

**On the screen to move categories, select the category to move to parent 8. category.** 

You can search for categories to move categories into by entering keywords and clicking "Category search".

Clicking "Move up" moves the category up one level.

Clicking on a category name moves you to the subcategory of the category you clicked.

Numbers represent the number of subcategories.

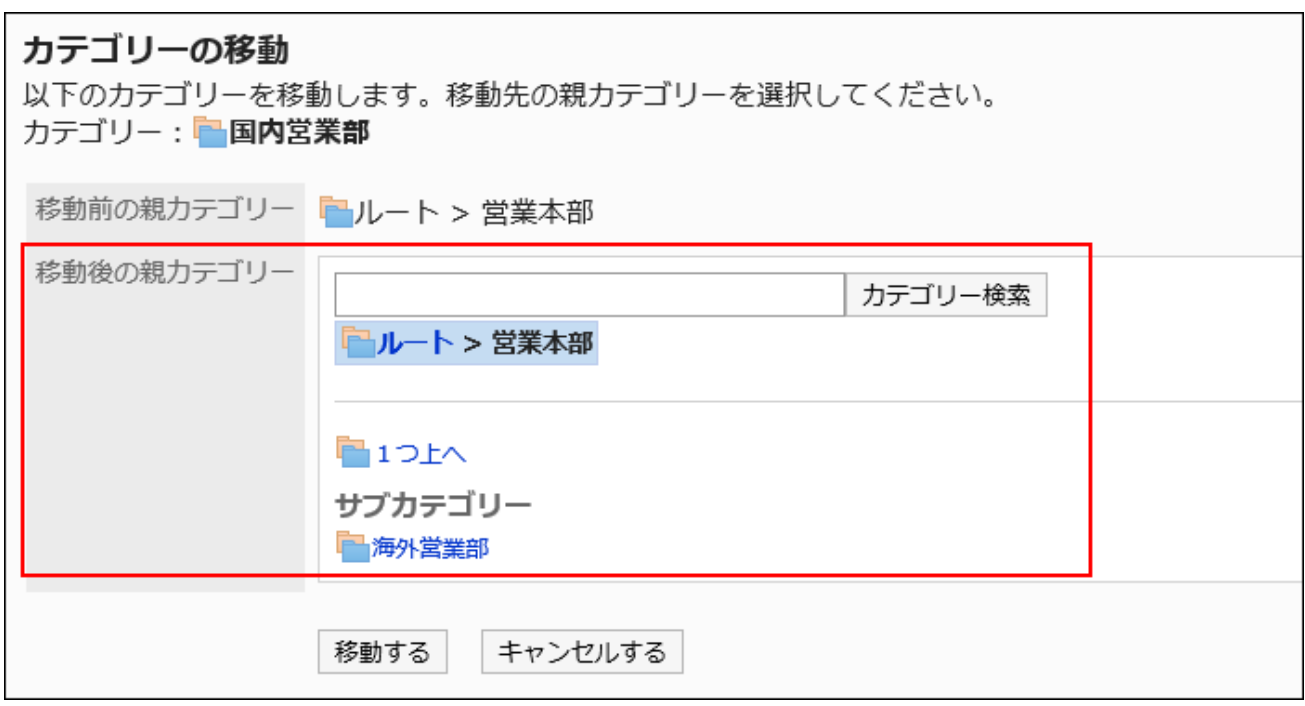

**Confirm your settings and click "Move". 9.** 

## <span id="page-1124-0"></span>Reordering Subcategories

Reorder subcategories.

#### **Steps:**

- **Click the administration menu icon (gear icon) in the header. 1.**
- **Click "System settings". 2.**
- **Select "Application settings" tab. 3.**
- **Click Bulletin Board. 4.**
- **Click "Setting categories". 5.**
- **On "Setting categories" screen, select a category, and then click Reorder 6. subcategories.**

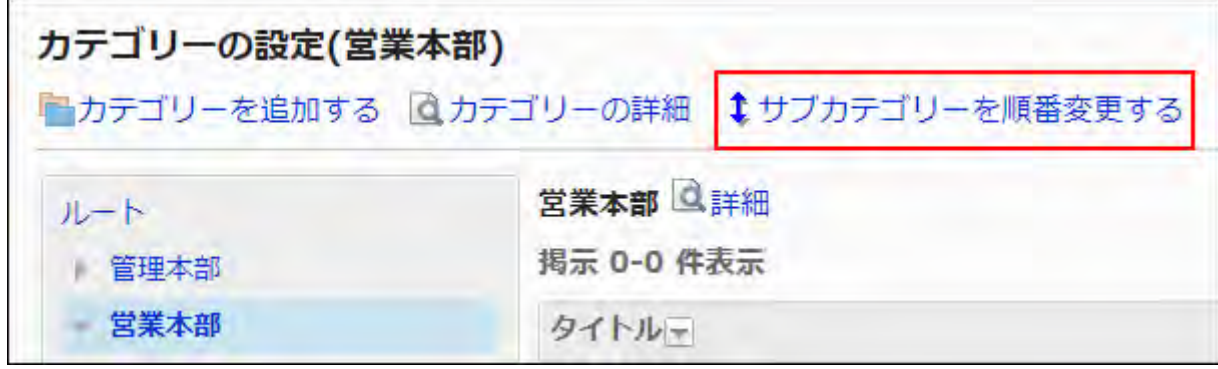

**On the screen to reorder subcategories, reorder subcategories. 7.** 

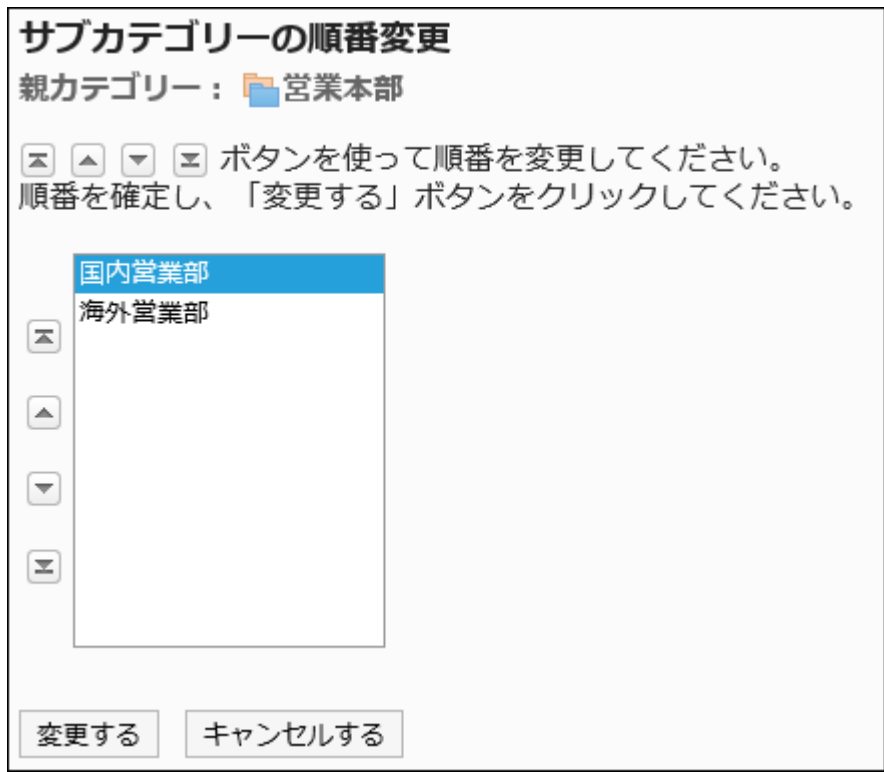

### **Confirm your settings and click Save. 8.**

## Deleting Categories

Delete empty categories.

The following categories cannot be deleted:

- Root category
- Categories with topics or subcategories •

#### **Caution**

• Deleted categories cannot be restored.

**Steps:**

- **Click the administration menu icon (gear icon) in the header. 1.**
- **Click "System settings". 2.**
- **Select "Application settings" tab. 3.**
- **Click "Bulletin Board". 4.**
- **Click "Setting categories". 5.**
- **On "Setting categories" screen, select a category and click Details. 6.**

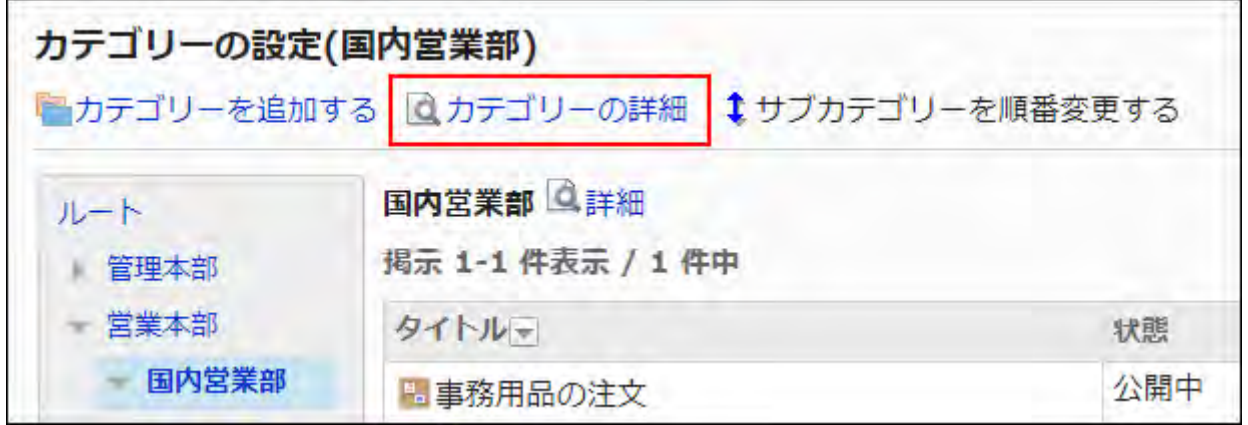

**On the screen for category details, click Delete. 7.** 

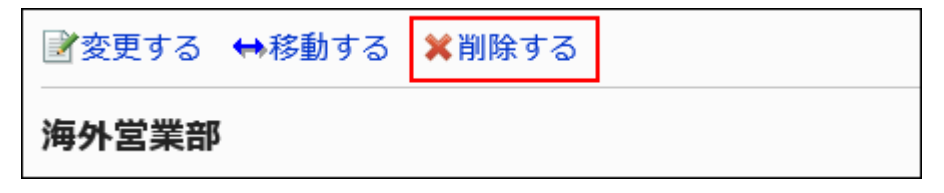

**Click Yes on the page to delete categories. 8.** 

# 2.6.4. Setting Up Operational Administrative Privileges for Shared Categories

Operational administrators are administrators who are granted operational administrative privileges to manage categories by the system administrator.

If you are assigned as an operational administrator, clicking the option icon on the "Bulletin Board" screen displays categories and you can manage them and the Bulletin Board on the user screen. Note that the operational administrators can only manage categories for which they have access permissions granted by system administrators.

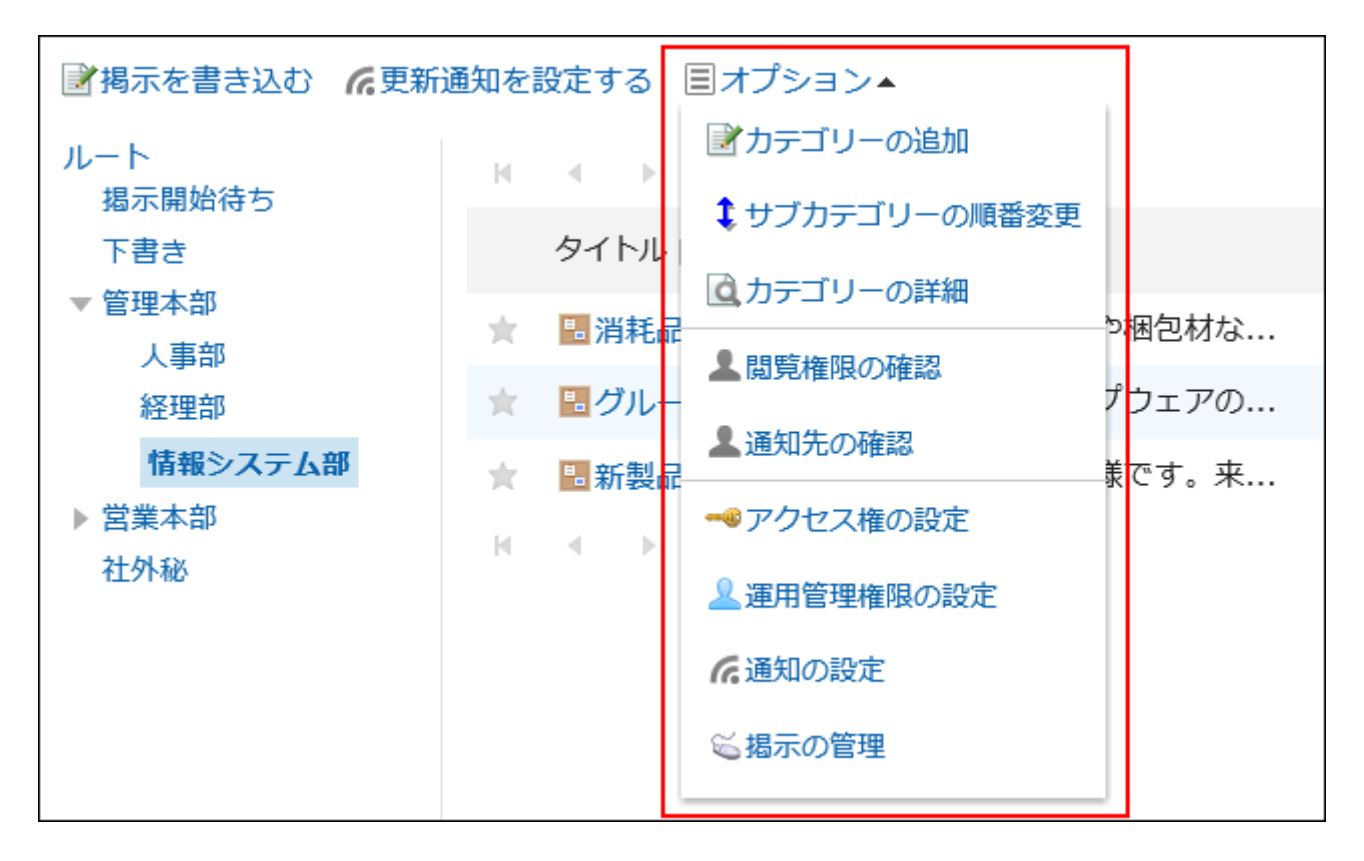

Operational administrators can do the following tasks:

• Add categories:

For details, refer to [Adding Categories\(1118Page\).](#page-1117-0)

• Reorder subcategories:

For details, refer to [Reordering Subcategories\(1125Page\)](#page-1124-0).

Category details: •

Displays the details of the selected category.

User Rights settings: •

For details, refer to [Setting Up Access Permissions for Categories\(1134Page\).](#page-1133-0)

Operational administrators: •

Sets operational administrators for the selected categories.

• Notification settings:

For details, refer to [Notification Settings\(1151Page\).](#page-1150-0)

• Manage topics:

For details, refer to [Managing Topics\(1162Page\).](#page-1161-0)

#### **Note**

On the "Operational administrators" screen, you can use keyboard shortcuts to work with • categories.

For details, refer to [Working with Keyboard](https://jp.cybozu.help/g6/en/user/basic/keyboard.html).

## Adding Operational Administrative Privileges

Grant operational privileges for each category.

Operational administrative privileges are inherited by subcategories.

#### **Steps:**

- **Click the administration menu icon (gear icon) in the header. 1.**
- **Click "System settings". 2.**
- **Select "Application settings" tab. 3.**
- **Click Bulletin Board. 4.**
- **Click "Operational administrators". 5.**
- **On the "Operational administrators" screen, select a category and click 6. Edit.**

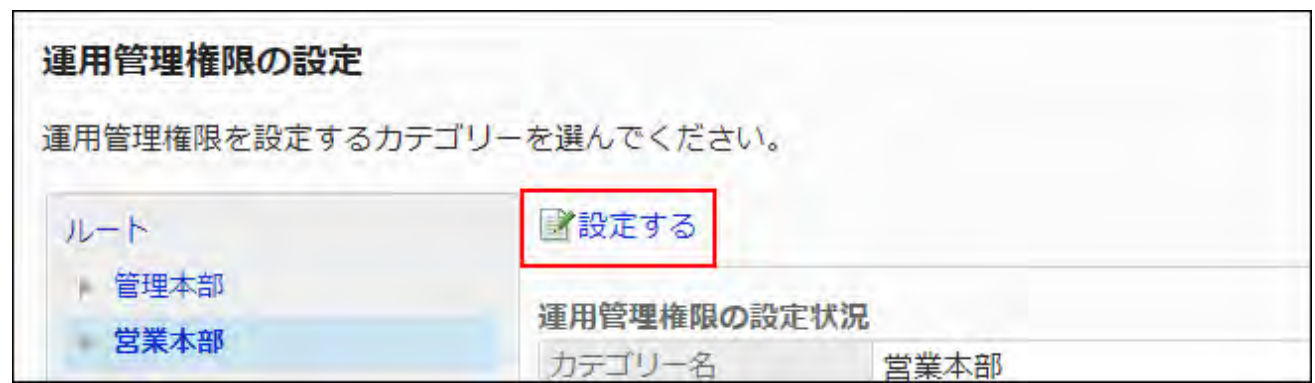

**On the screen for operational administrative privilege list, click Add. 7.** 

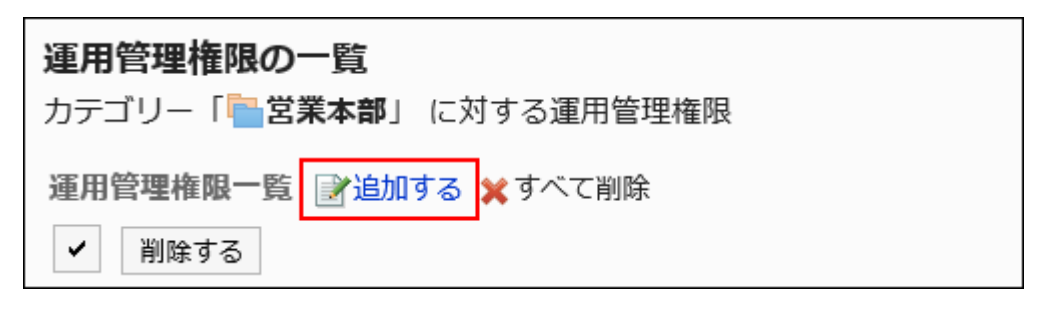

**On the screen to add operational administrative privileges, select the 8. department, user, or role to set privileges, and then click Add.** 

To select a role, switch the view to the Roles tab.

When you switch tabs after clicking **Add**, the selected departments, users, or roles are cleared before you switch.

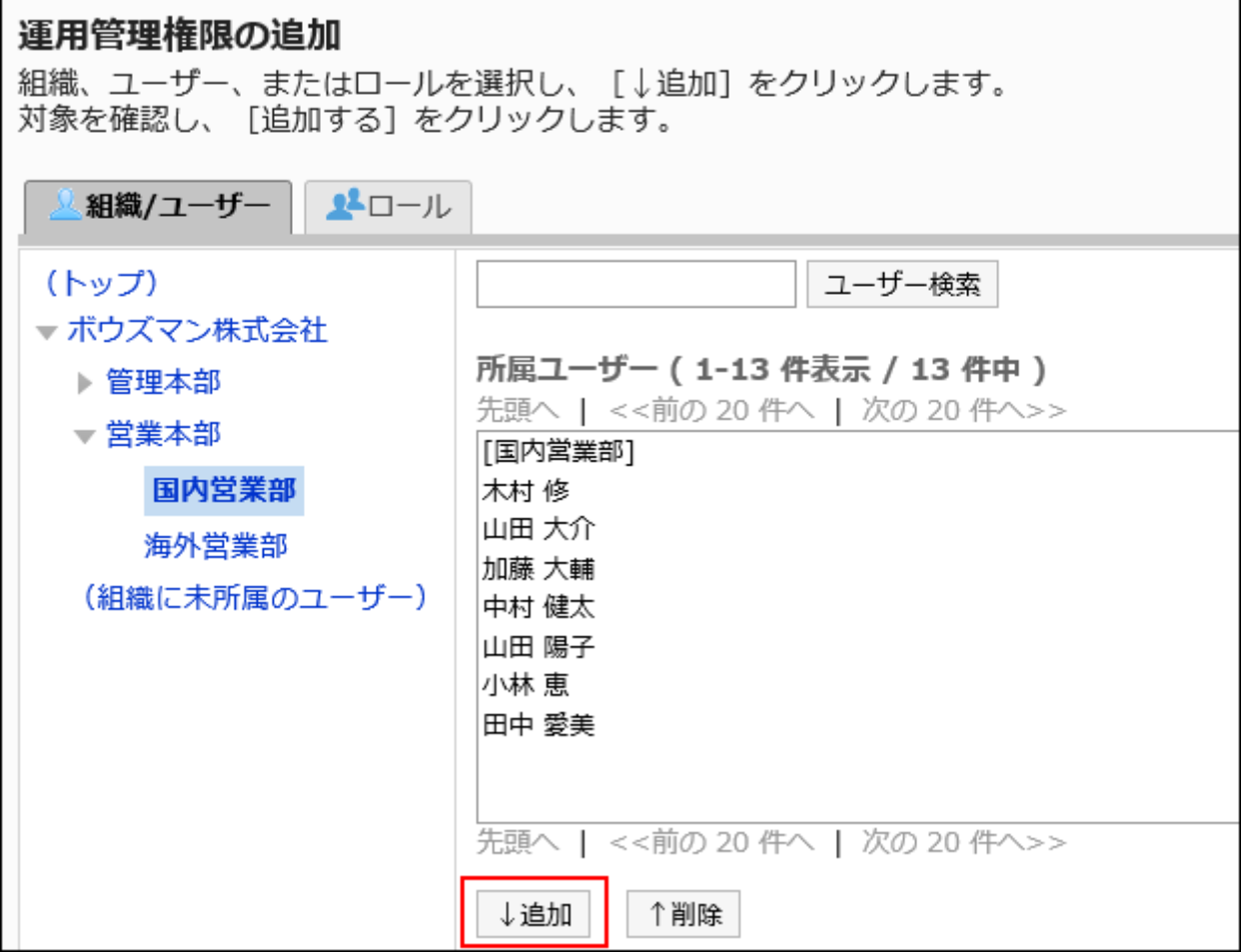

### **Click Add. 9.**

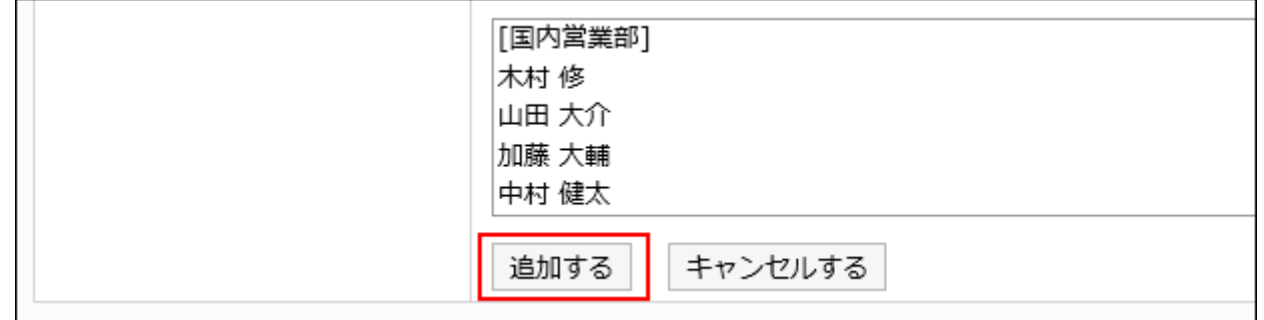

# Deleting Operational Administrative Privileges

Delete operational administrative privileges granted to departments and users.

If you delete operational administrative privileges, users who have been deleted privileges will not be able to manage the categories and topics on their user screens.

#### **Caution**

• After deleting operational administrative privileges, they cannot be restored.

## Selecting and Deleting Operational Administrative Privileges

Select the operational administrative privileges to delete.

#### **Steps:**

- **Click the administration menu icon (gear icon) in the header. 1.**
- **Click "System settings". 2.**
- **Select "Application settings" tab. 3.**
- **Click Bulletin Board. 4.**
- **Click "Operational administrators". 5.**
- **On the "Operational administrators" screen, select a category and click 6. Edit.**

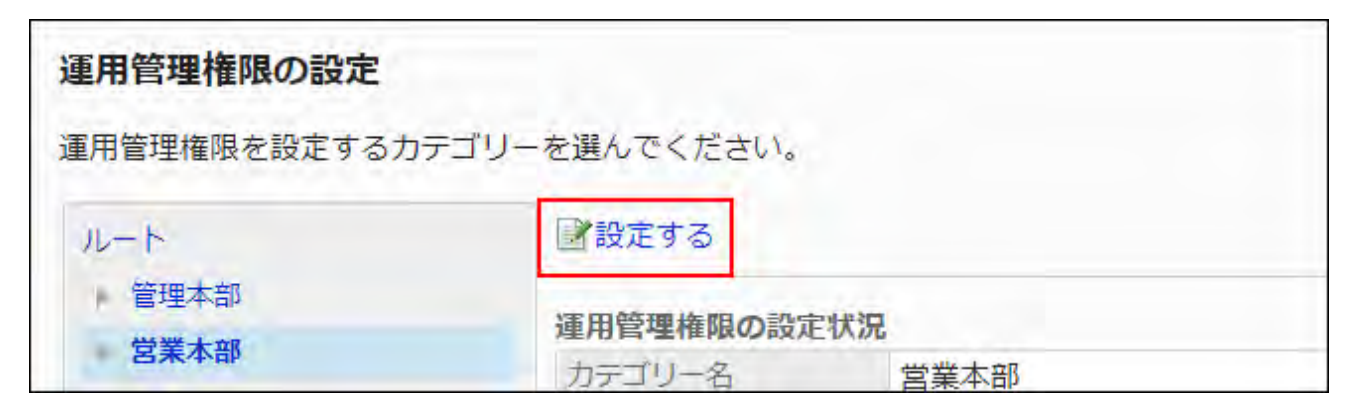

**On the screen for "List of operational administrative privileges", select the 7. checkboxes of the operational administrative privileges to delete, then click Delete.**

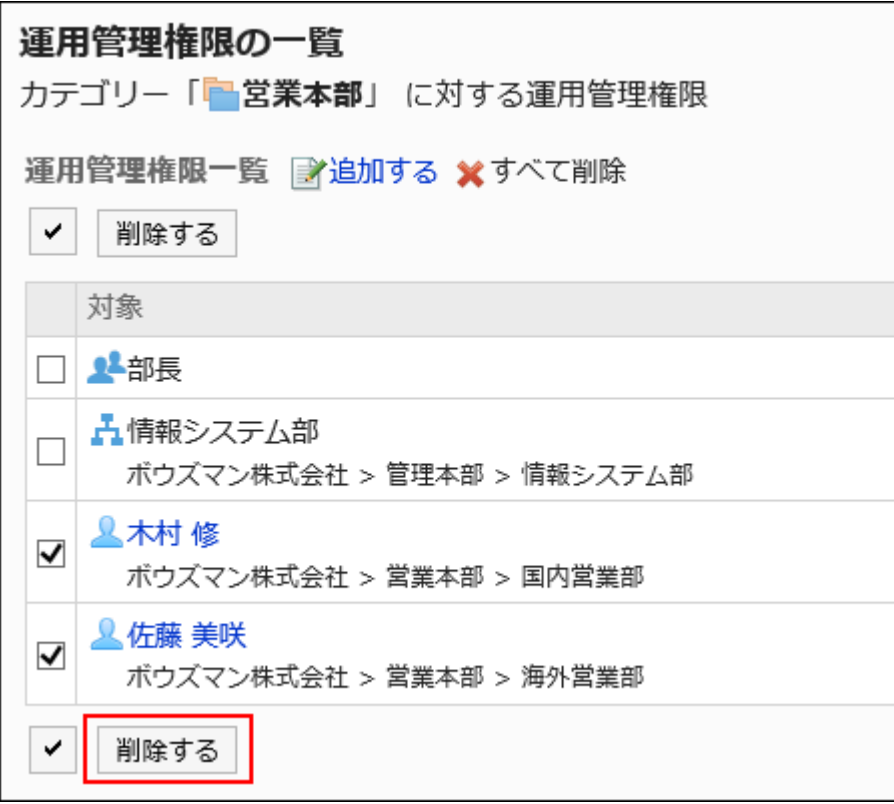

### **Click Yes on the screen to delete all operational administrative privileges. 8.**

Deleting All Operational Administrative Privileges

Delete all operational administrative privileges.

#### **Steps:**

- **Click the administration menu icon (gear icon) in the header. 1.**
- **Click "System settings". 2.**
- **Select "Application settings" tab. 3.**
- **Click Bulletin Board. 4.**
- **Click "Operational administrators". 5.**
- **On the "Operational administrators" screen, select a category and click 6. Edit.**

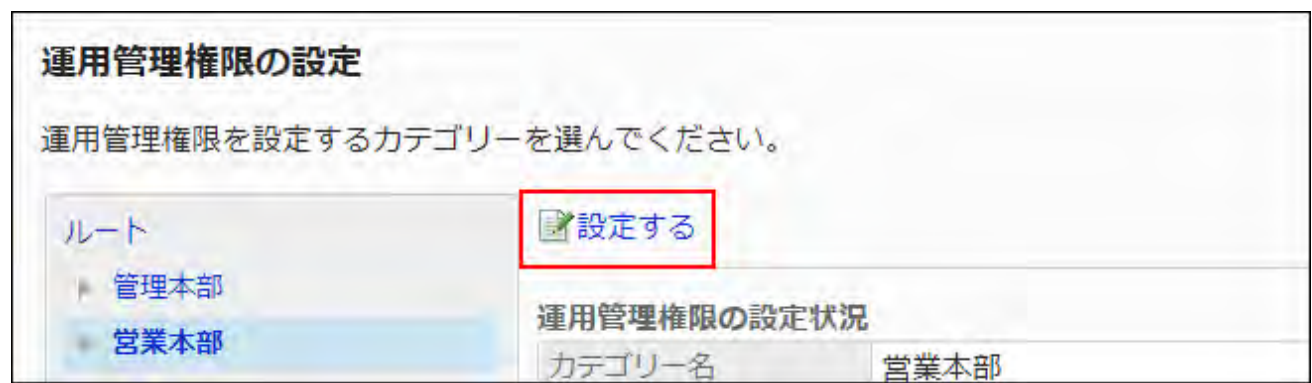

**On the screen for "List of operational administrative privilege", click Delete 7. all.**

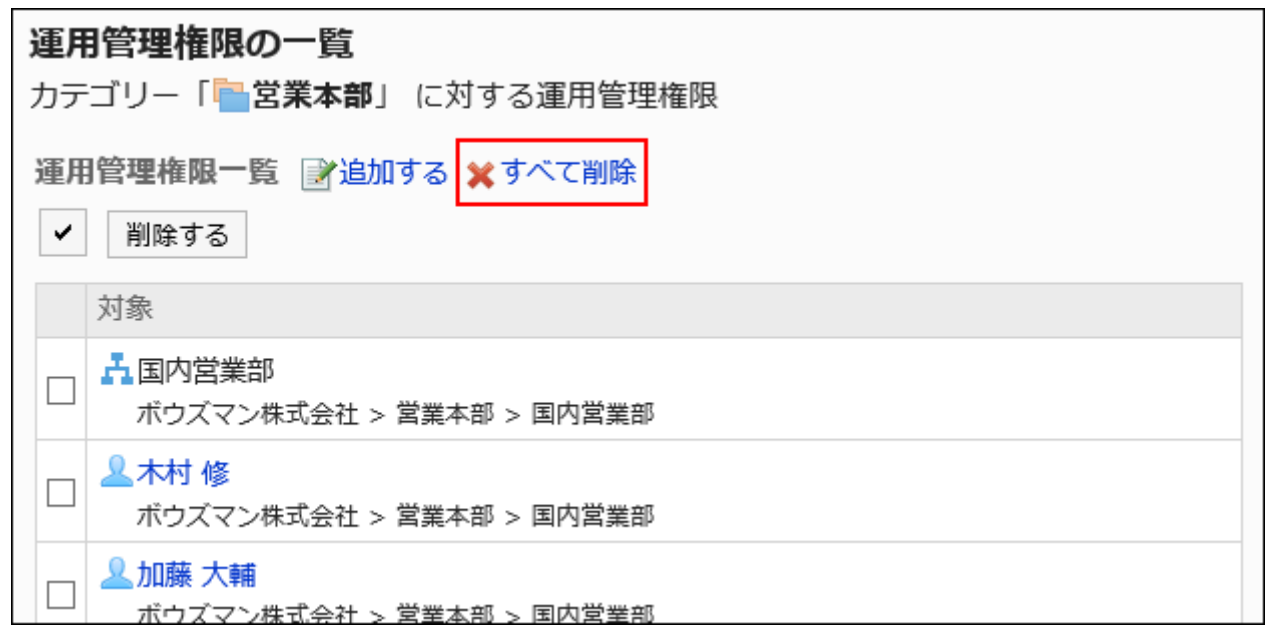

**Click Yes on the delete all operational administrative privileges screen. 8.** 

# <span id="page-1133-0"></span>2.6.5. Setting Up Access Permissions for Categories

For categories, set the following permissions for departments, users, or roles.

Access permissions •

- Write permission •
- Post comment permission

Bulletin board permissions vary by the security model applied to the board.

The default settings are as follows:

Root: The "GRANT (select target)" setting is set for the security model. •

All users are allowed to view topics.

• Sub categories:

◦ If you apply the parent category or the parent's subcategory access permissions to the category:

The security model and permissions of the selected parent category or parent's subcategory are applied.

◦ If you do not apply the parent category or the parent's subcategory access permissions to the category:

The security model is set to "REVOKE (select a limit)".

All users are allowed to view and write topics and post comments.

For information on permissions, refer to [User Rights\(59Page\)](#page-58-0) and [Prioritized Access](#page-63-0) [Permissions\(64Page\)](#page-63-0).

#### **Note**

- On the following screen, you can use keyboard shortcuts to work with categories. For details, refer to [Working with Keyboard](https://jp.cybozu.help/g6/en/user/basic/keyboard.html).
	- "Edit user rights" screen ◦
	- "Copy user rights settings" screen

# Setting User Rights

The example shows how to set access permissions when the security model is "GRANT (Only users on list have access)".

#### **Caution**

• If you change your security model, configured permissions before changing are initialized.

**Steps:**

- **Click the administration menu icon (gear icon) in the header. 1.**
- **Click "System settings". 2.**
- **Select "Application settings" tab. 3.**
- **Click Bulletin Board. 4.**
- **Click Edit user rights. 5.**
- **On the "Edit user rights" screen, select a category and click "Edit". 6.**

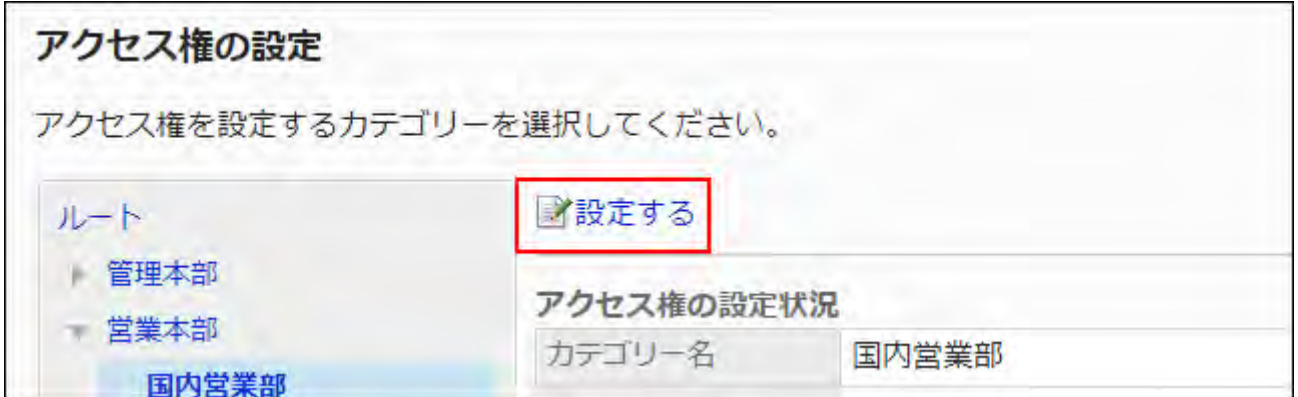

**On "User rights" screen, check that the security model is "GRANT (Only 7. users on list have access)".** 

If the security model is set as "REVOKE (All users have access except users on list)", click "Change" to change the setting to "GRANT (Only users on list have access)". For details, refer to [Changing the Security Model\(60Page\).](#page-59-0)

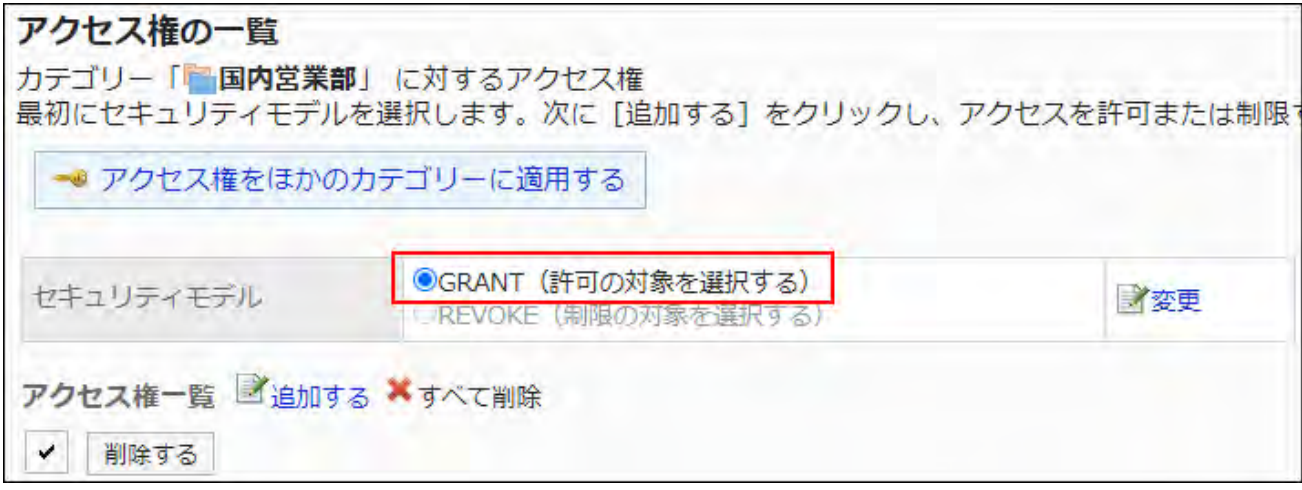

### **Click Add. 8.**

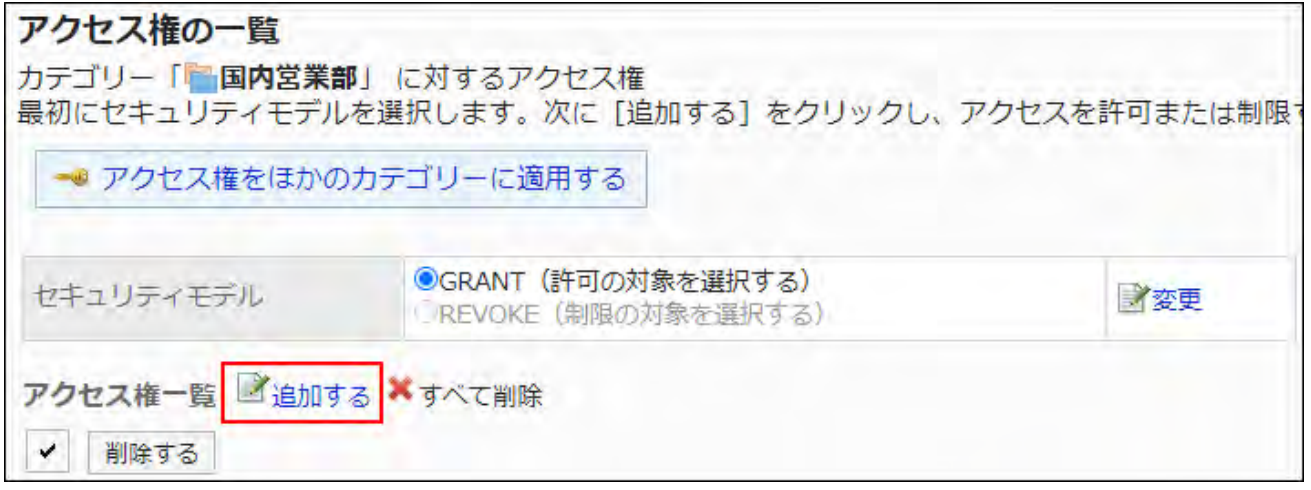

**On "Add new entry" screen, select the department, user, or role to set 9. permissions, and click Add.**

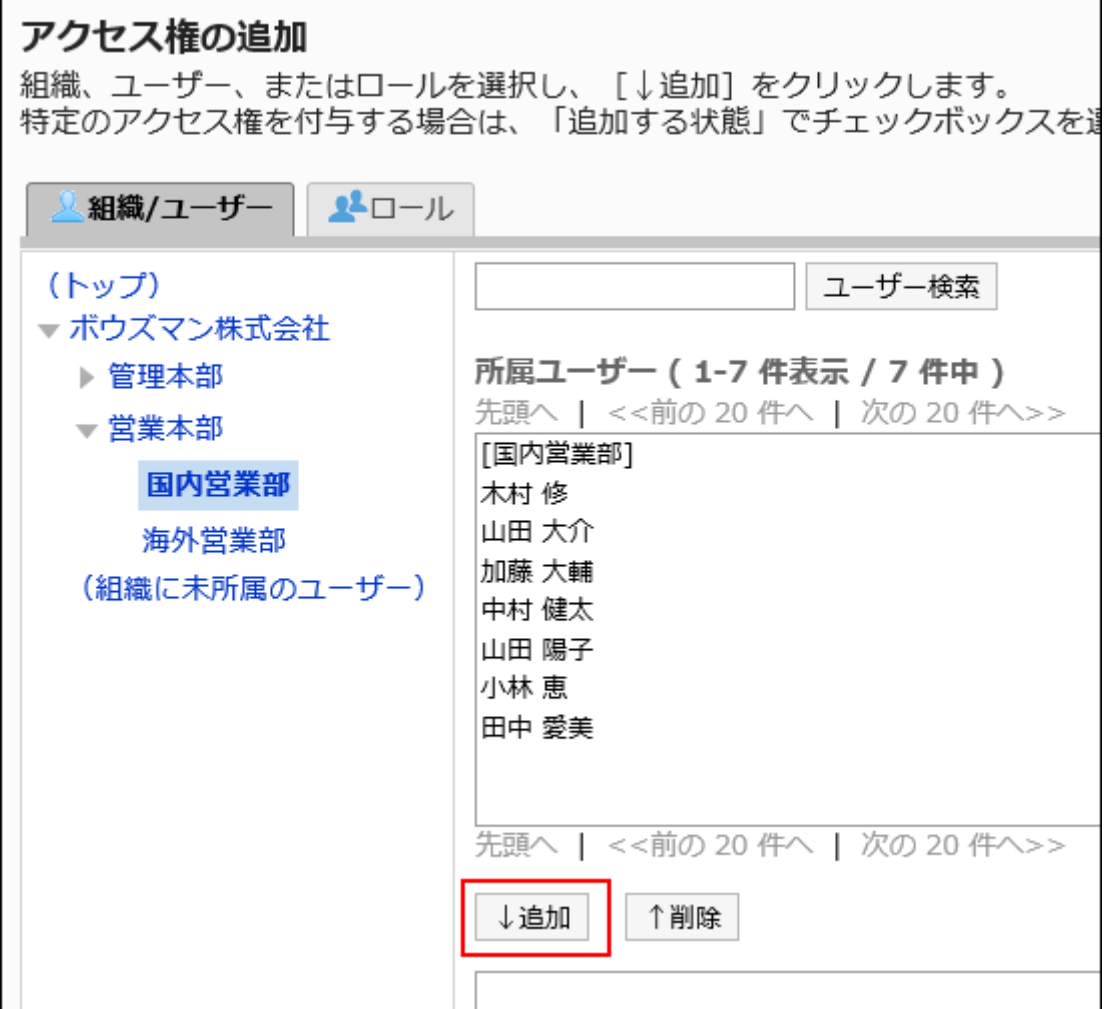

To select a role, switch the view to the Roles tab.

After you click "Add" then click the tab, the selected departments, users, or roles before you switch tabs are cleared.

**Under "User rights", select the checkboxes of the permissions to allow, and 10. then click Add.**

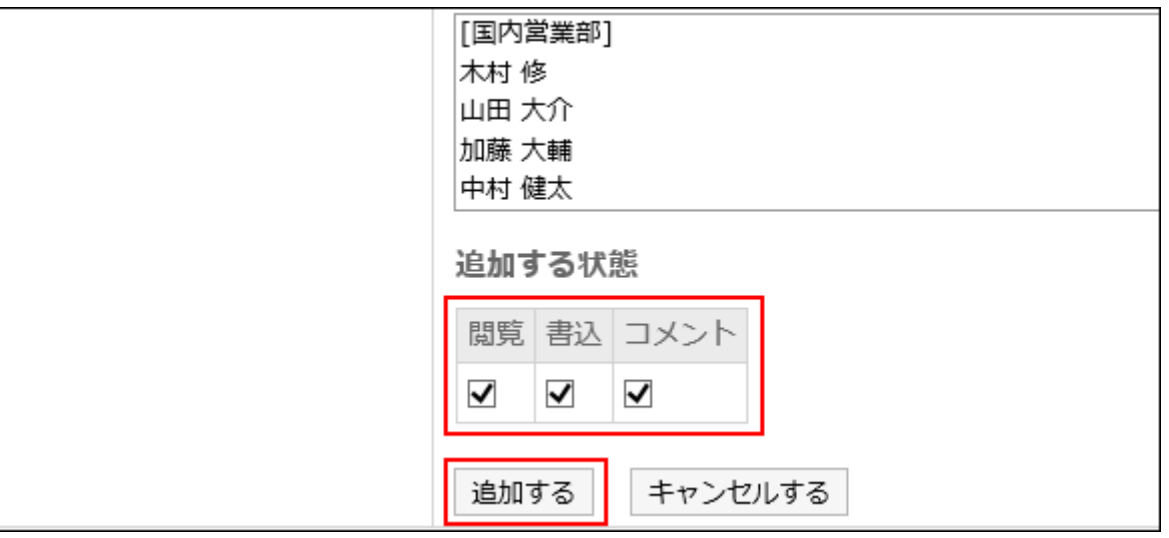

## Combination of User Rights

When you control user actions of bulletin boards by user rights, only categories on which the logged in users can now work with are displayed on the bulletin board screen.

**Screen showing users who have the user rights:**

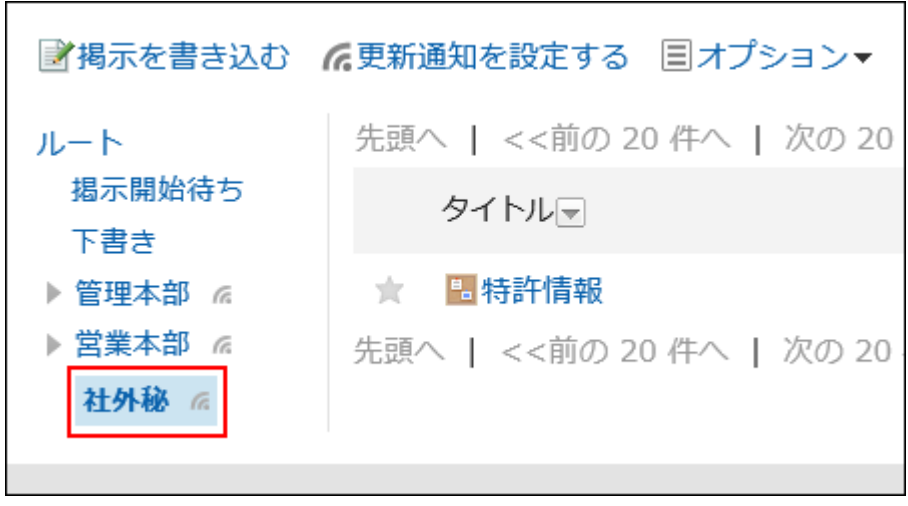

**Screen showing users who do not have the user rights:**

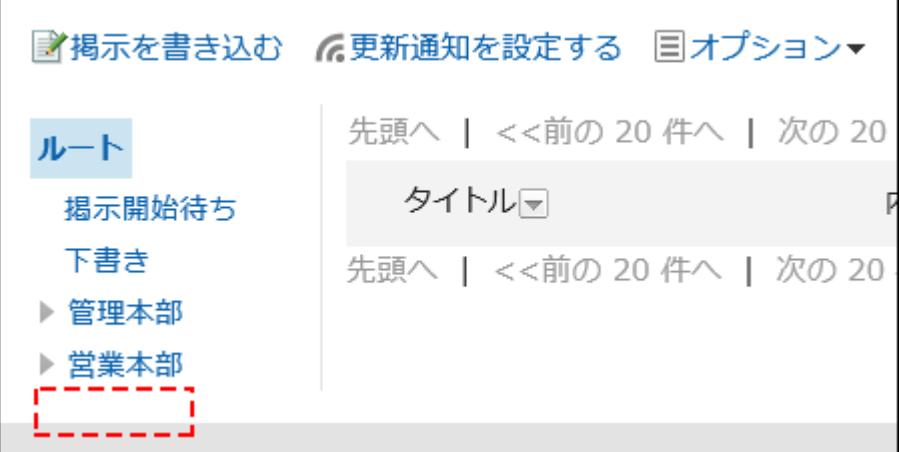

## If the security model is "GRANT (Only users on the list have access)"

The example shows that the case in which the access permission security model for the confidential category is "GRANT (Only users on list have access)".

**Example of allowing Daisuke Kato to perform all the actions on confidential items:** •

Grant Daisuke Kato permissions to view and write topics, and add comments.

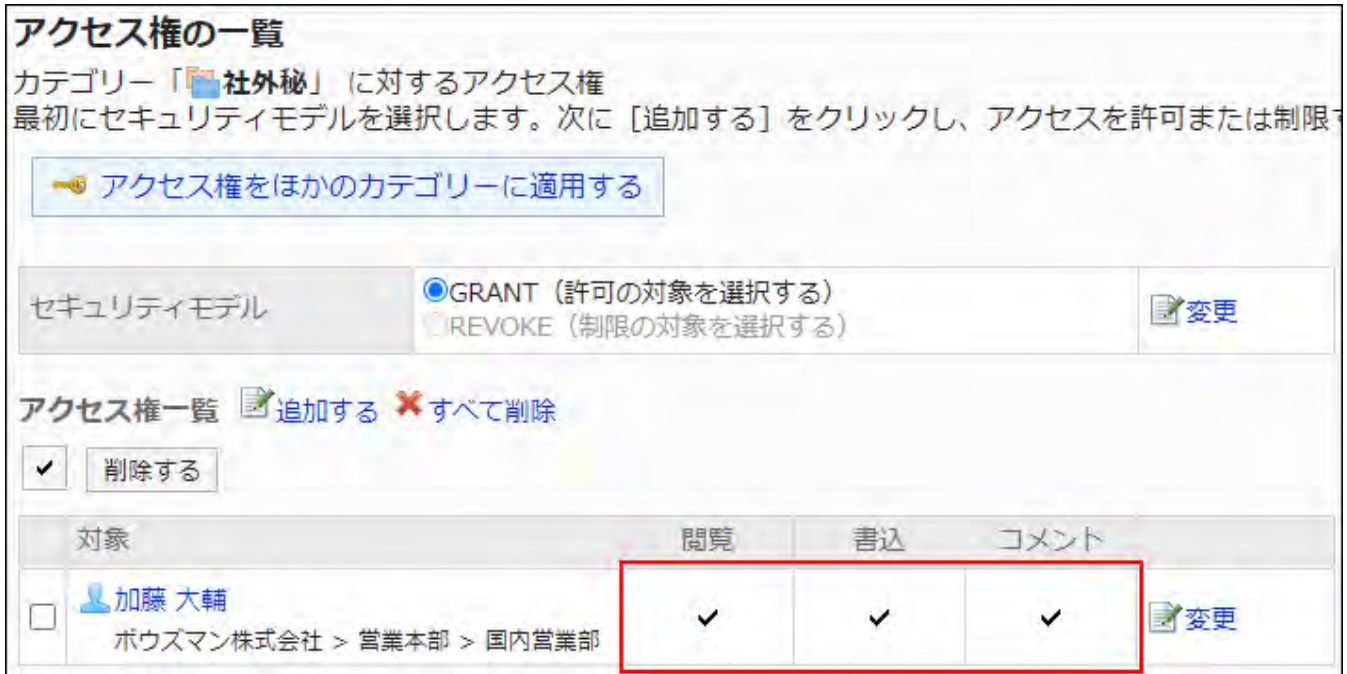

**Example of Allowing Daisuke Kato to Perform View Book Actions Only on Confidential** • **Items:**

Grant Daisuke Kato a permission to view items.

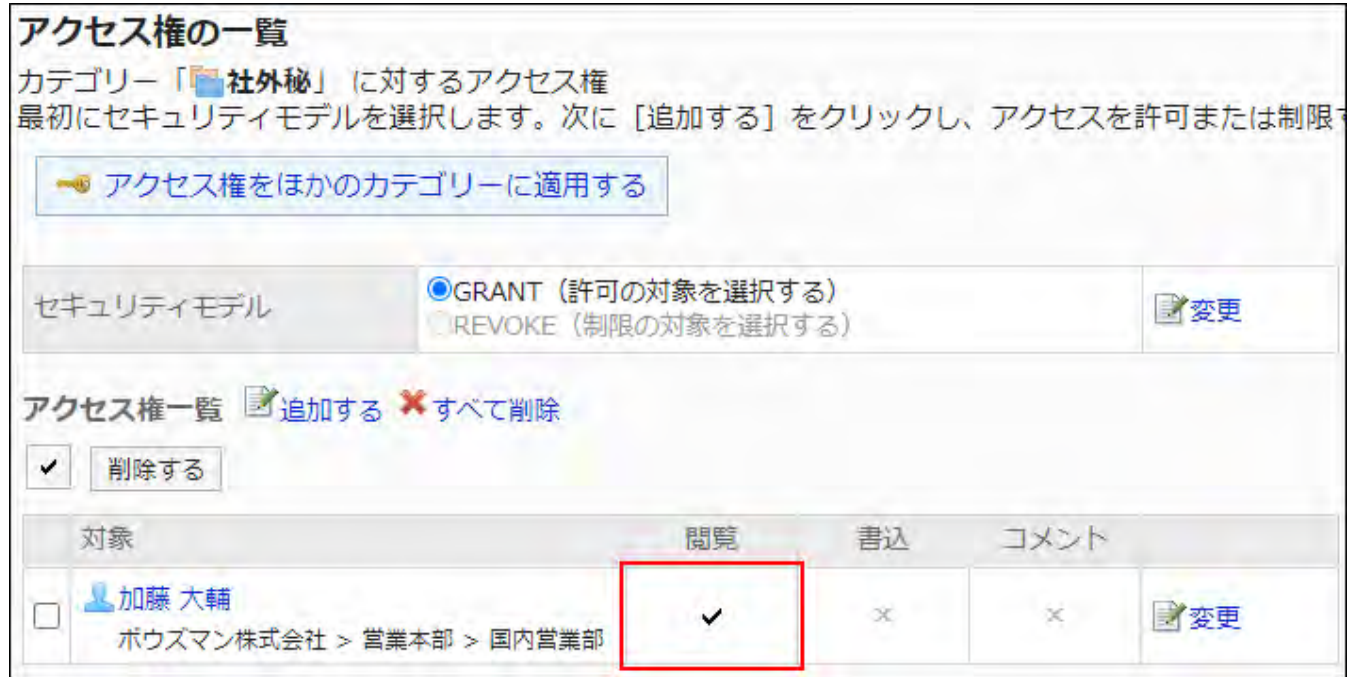

**Example of allowing Daisuke Kato to perform write topic actions on confidential items:** •

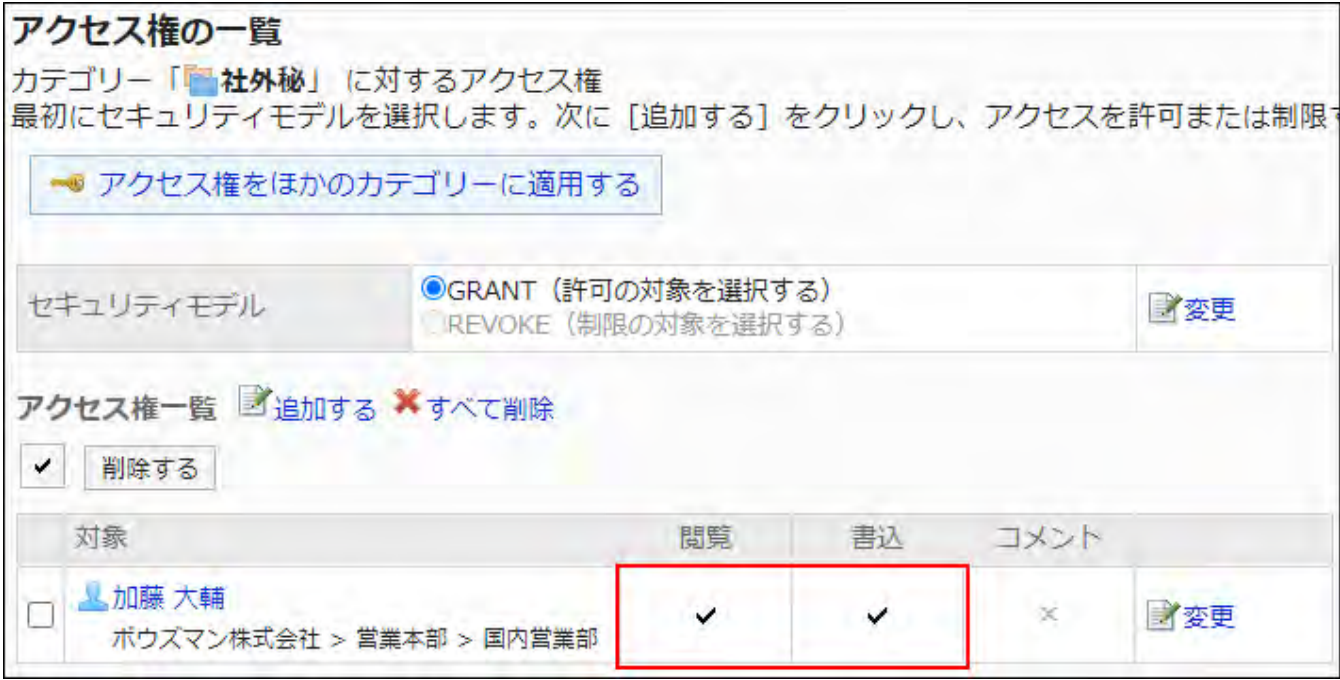

Grant Daisuke Kato permissions to view and write topics.

**Example of allowing Daisuke Kato to perform add comment actions on confidential** • **items:**

Grant Daisuke Kato permissions to view topics and add comments.

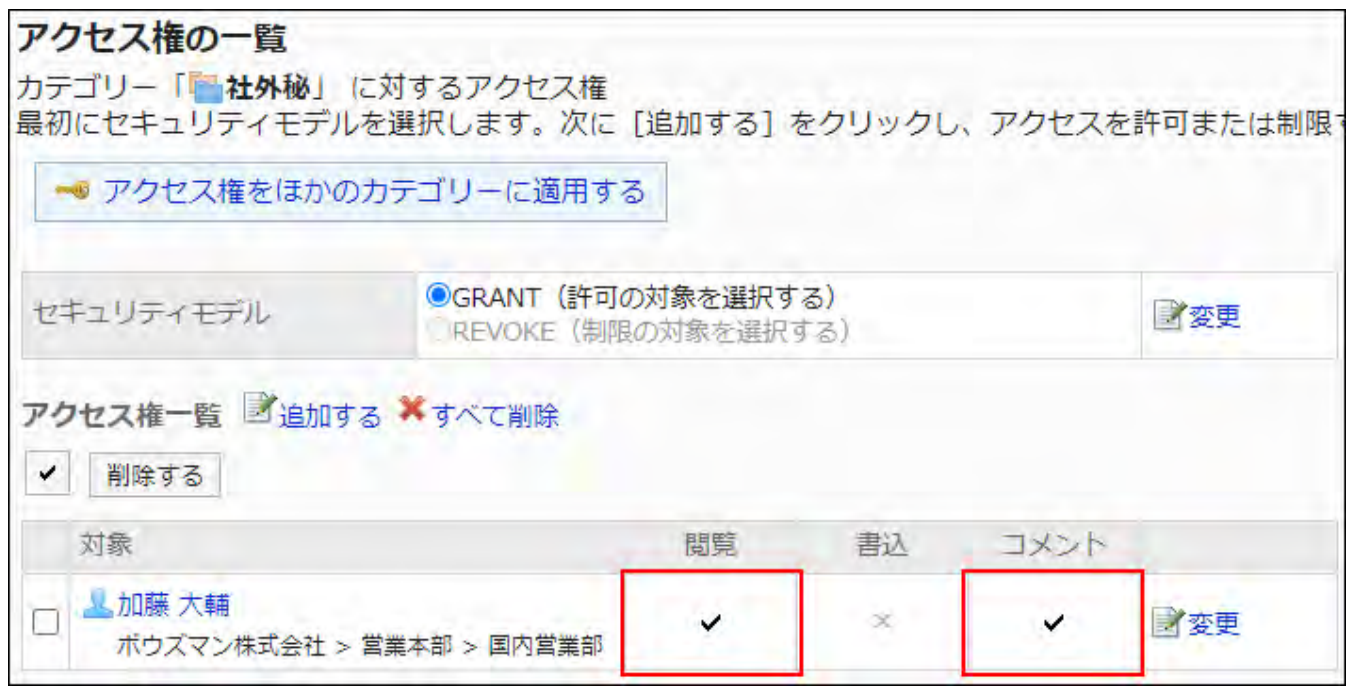

**Example of prohibiting Daisuke Kato to perform all the actions on confidential items:** •

Delete Daisuke Kato from the user rights list.

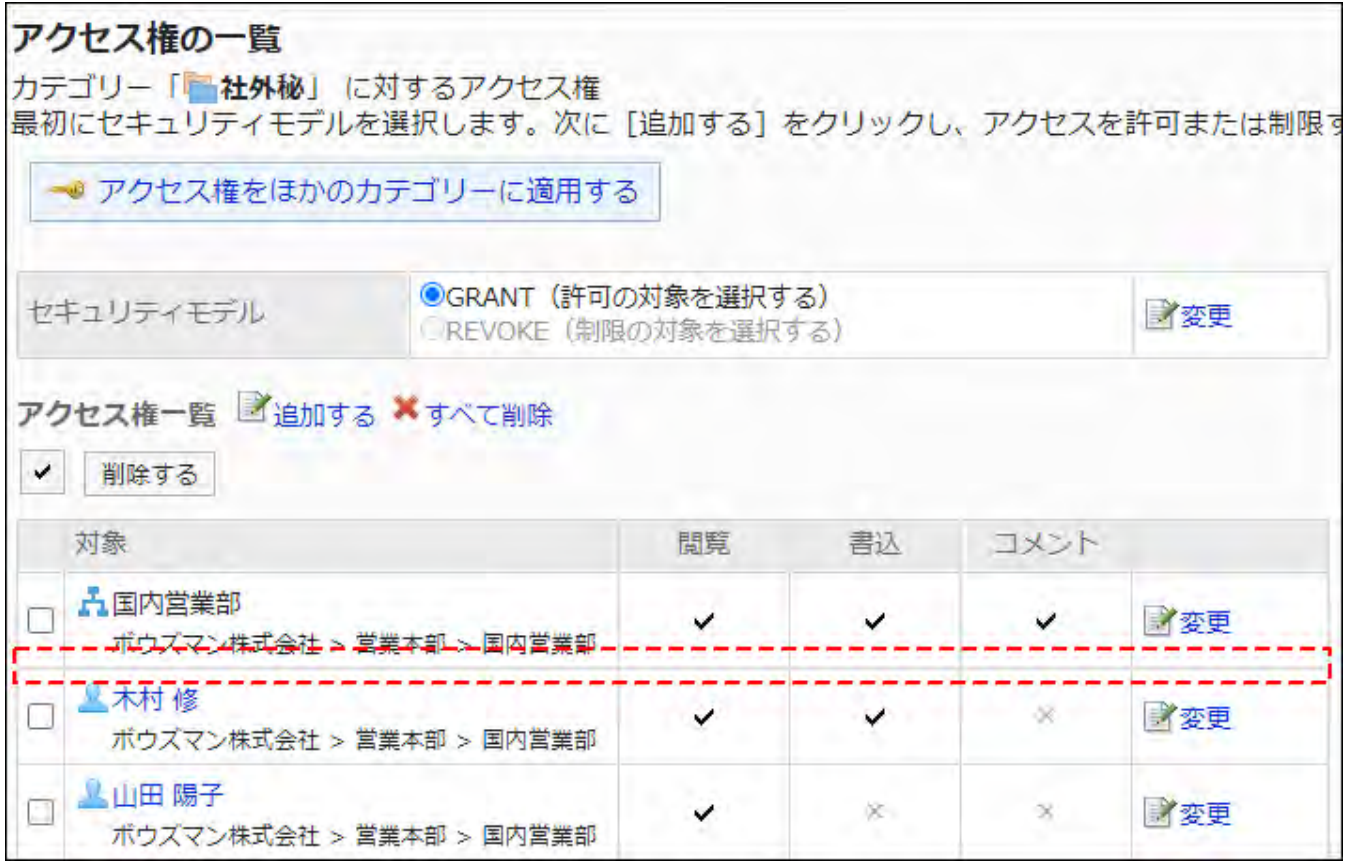

If the security model is "REVOKE (All users have access except users on the list)"

The example shows that the case in which the access permission security model for confidential folders is "REVOKE (All users have access except users on list)".

#### **Example of prohibiting Daisuke Kato to perform all the actions on confidential items:** •

Delete permissions to view and write topics, and add comments from Daisuke Kato.

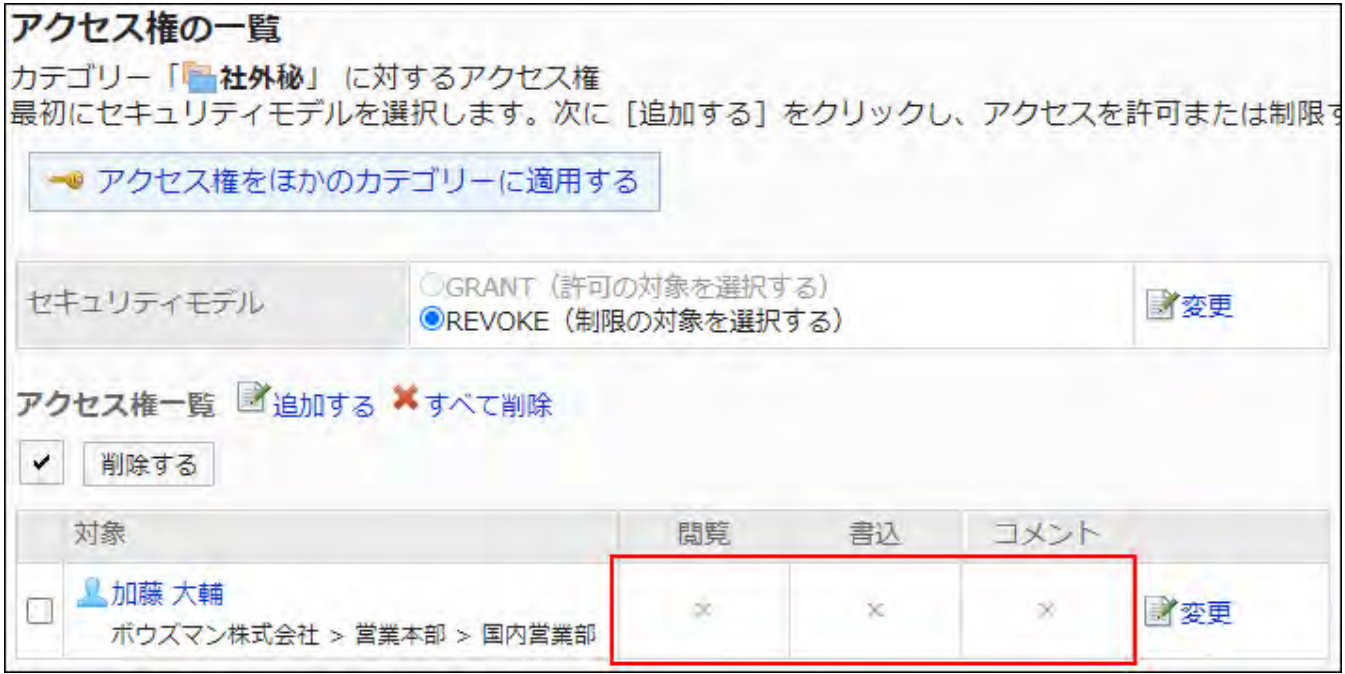

**Example of prohibiting Daisuke Kato to perform write topic actions on confidential** • **items:**

Delete a permission to write topics from Daisuke Kato.

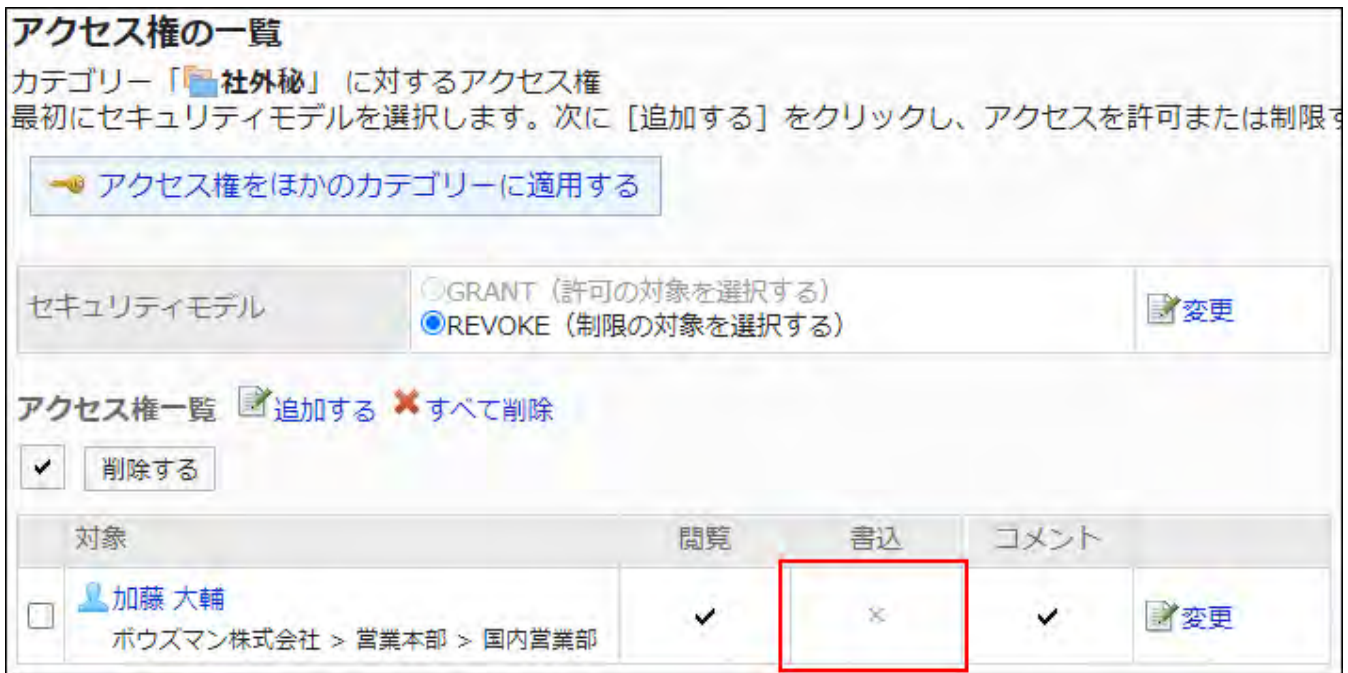

### **Example of prohibiting Daisuke Kato to perform add comment actions on confidential** •

#### **items:**

Delete a permission to add comments from Daisuke Kato.

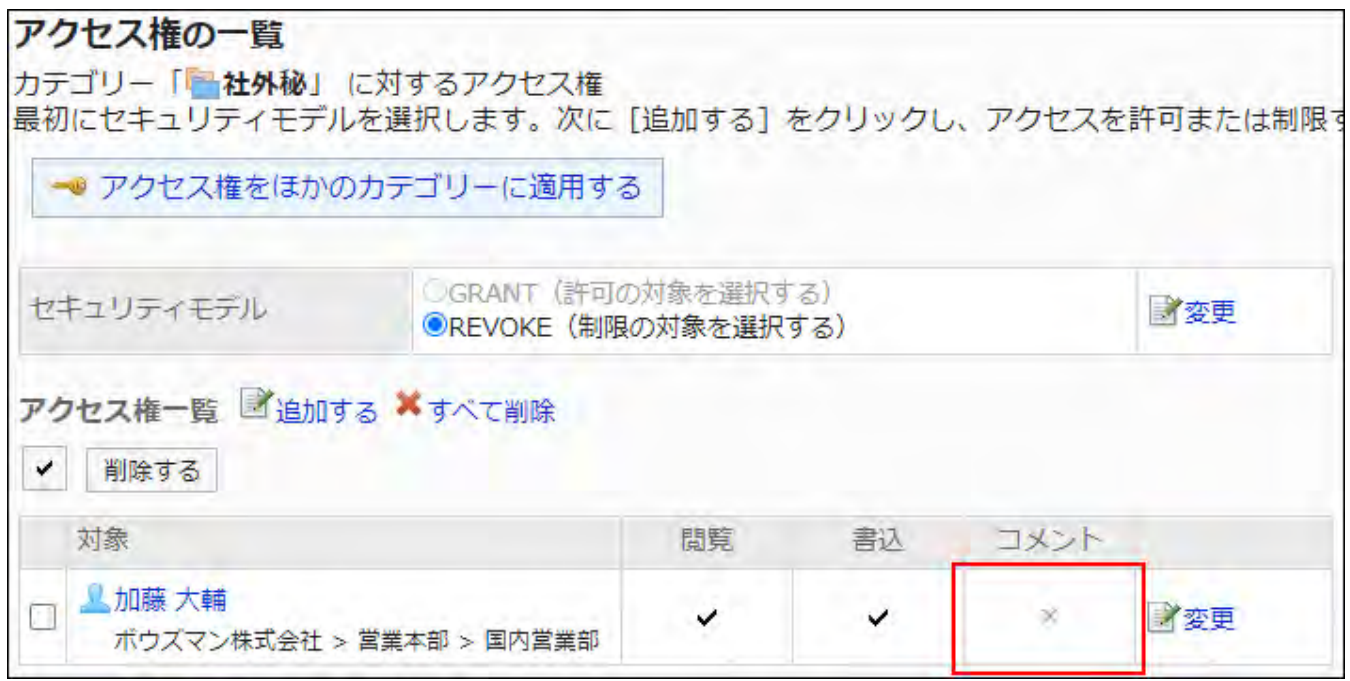

**Example of prohibiting Daisuke Kato to perform write topic actions and add comment** • **actions on confidential items:**

Delete permissions to write topics and add comments from Daisuke Kato.

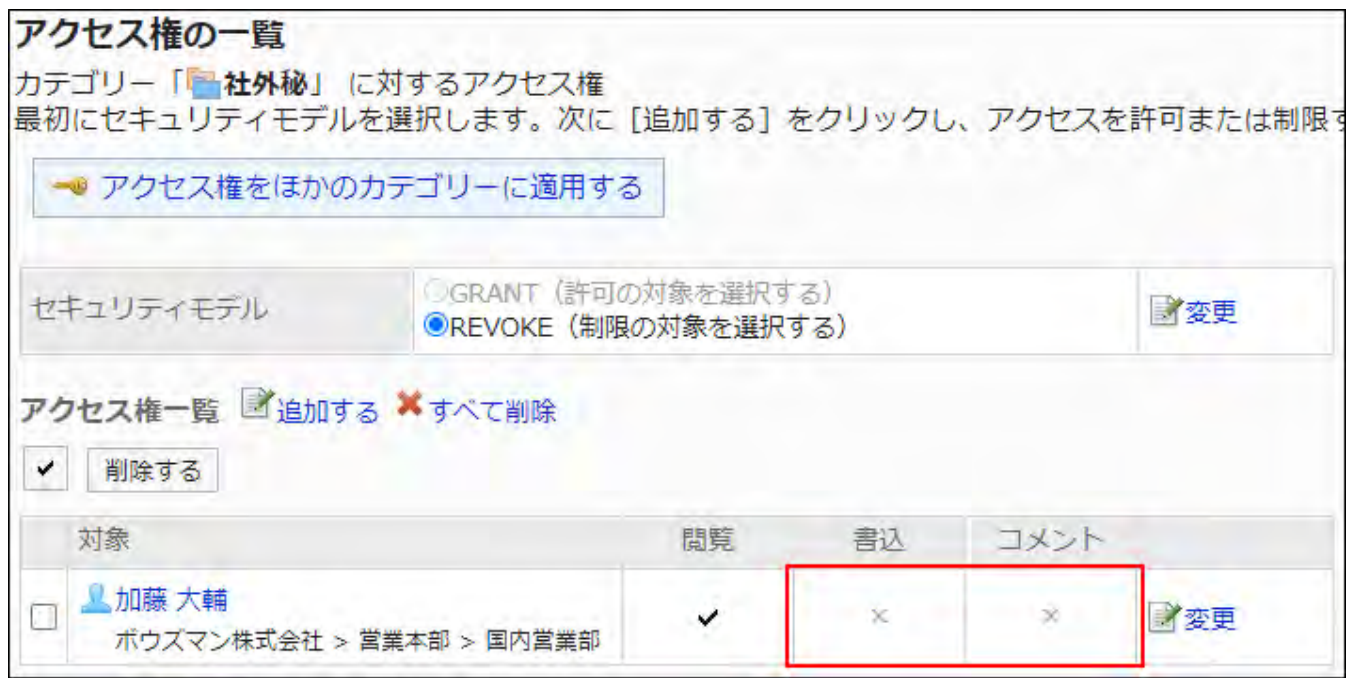

**Example of allowing Daisuke Kato to perform all the actions on confidential items:** •

Delete Daisuke Kato from the user rights list.

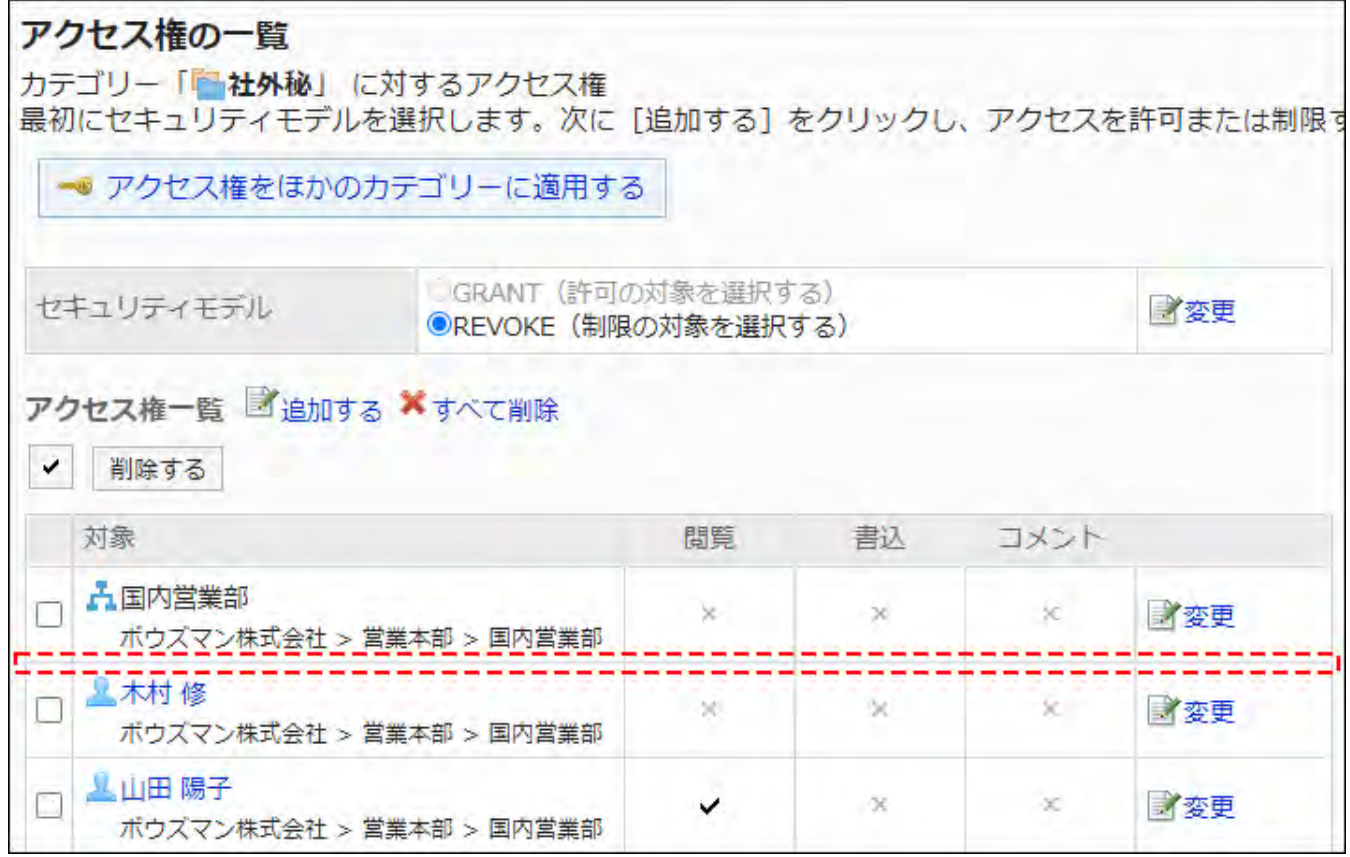

## Changing User Rights

Change access permissions granted to users and departments.

#### **Steps:**

- **Click the administration menu icon (gear icon) in the header. 1.**
- **Click "System settings". 2.**
- **Select "Application settings" tab. 3.**
- **Click Bulletin Board. 4.**
- **Click Edit user rights. 5.**
- **On the "Edit user rights" screen, select a category and click "Edit". 6.**

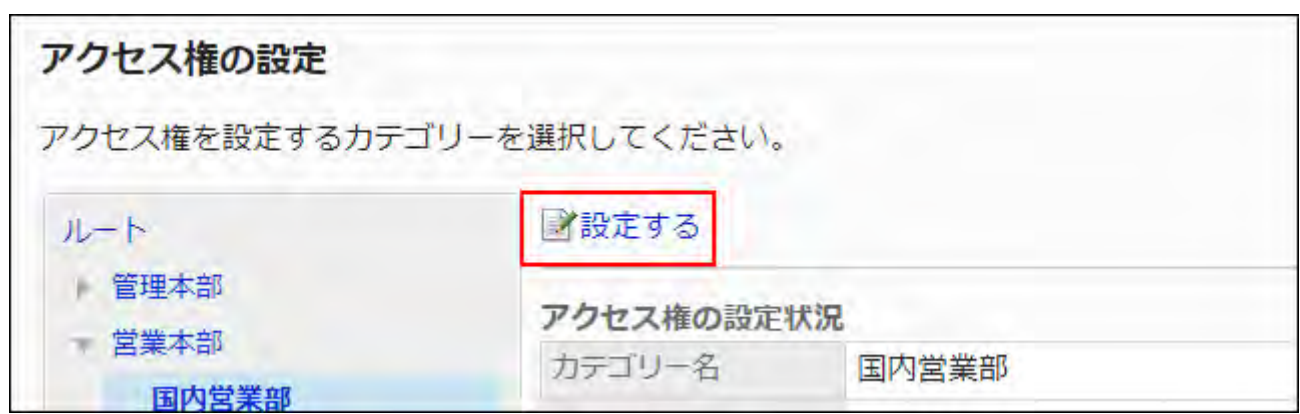

**On "User rights" screen, click "Edit" to change the permission. 7.** 

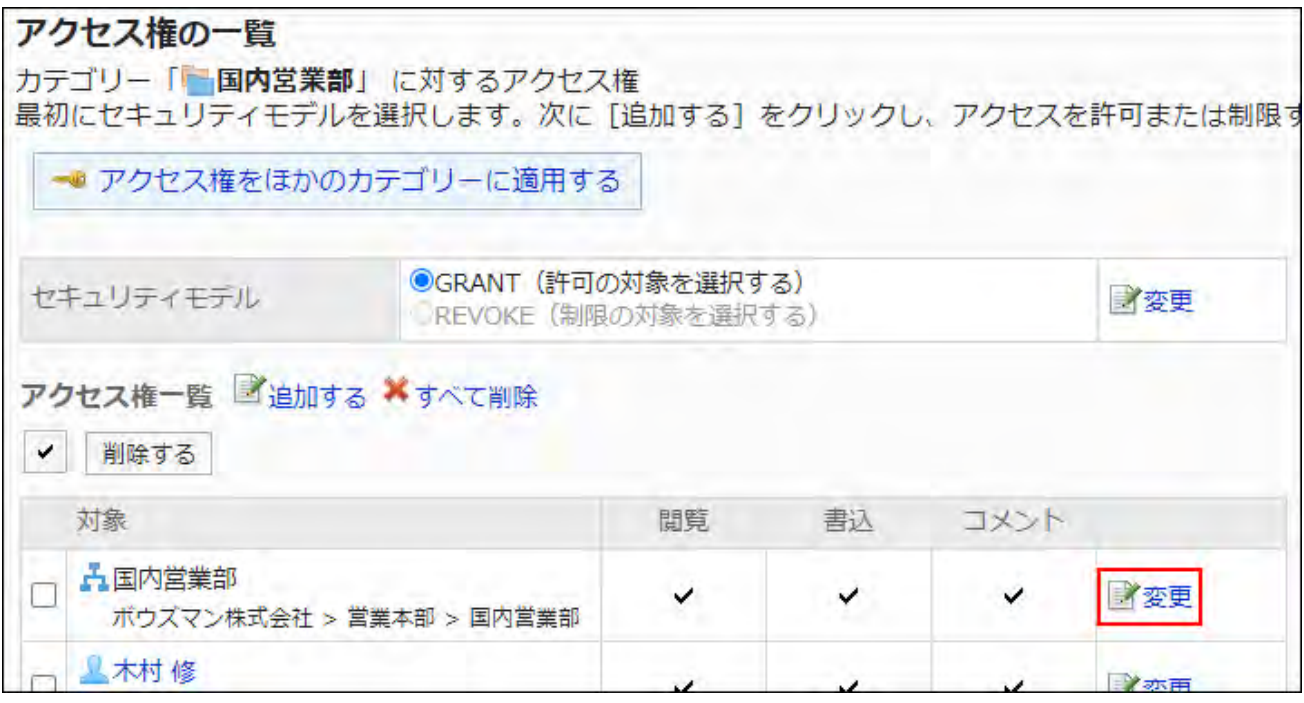

- **On "Edit user rights" screen, you can change the user rights as needed. 8.**
- **Confirm your settings and click "Save". 9.**

Deleting User Rights

Delete access permissions granted to users and departments.

If you delete user rights, actions that users can perform changes as follows depending on the security model:

- If the security model is "GRANT (Only users on list have access)": Users who were deleted the user rights or users who belonged to the departments or roles that lost user rights no longer be able to work with items they previously could.
- If the security model is "REVOKE (All users have access except users on list)": Users who were deleted the user rights or users who belonged to the departments or roles that lost user rights can now work with items they prohibited to use.

## Selecting and Deleting User Rights

Select and delete user rights.

#### **Steps:**

- **Click the administration menu icon (gear icon) in the header. 1.**
- **Click "System settings". 2.**
- **Select "Application settings" tab. 3.**
- **Click Bulletin Board. 4.**
- **Click Edit user rights. 5.**
- **On the "Edit user rights" screen, select a category and click "Edit". 6.**

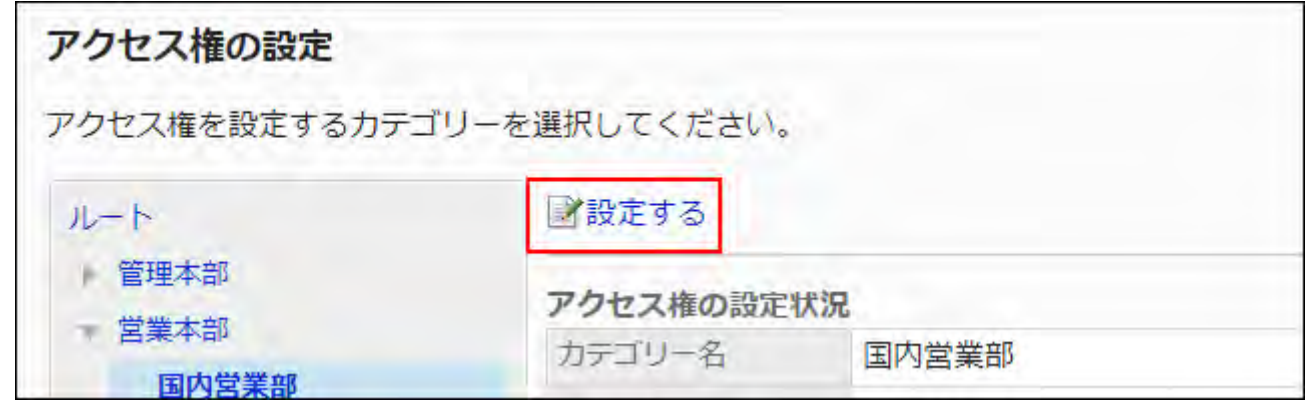

**On "User rights" screen, select the checkboxes of the permissions to 7. delete, and then click "Delete".**

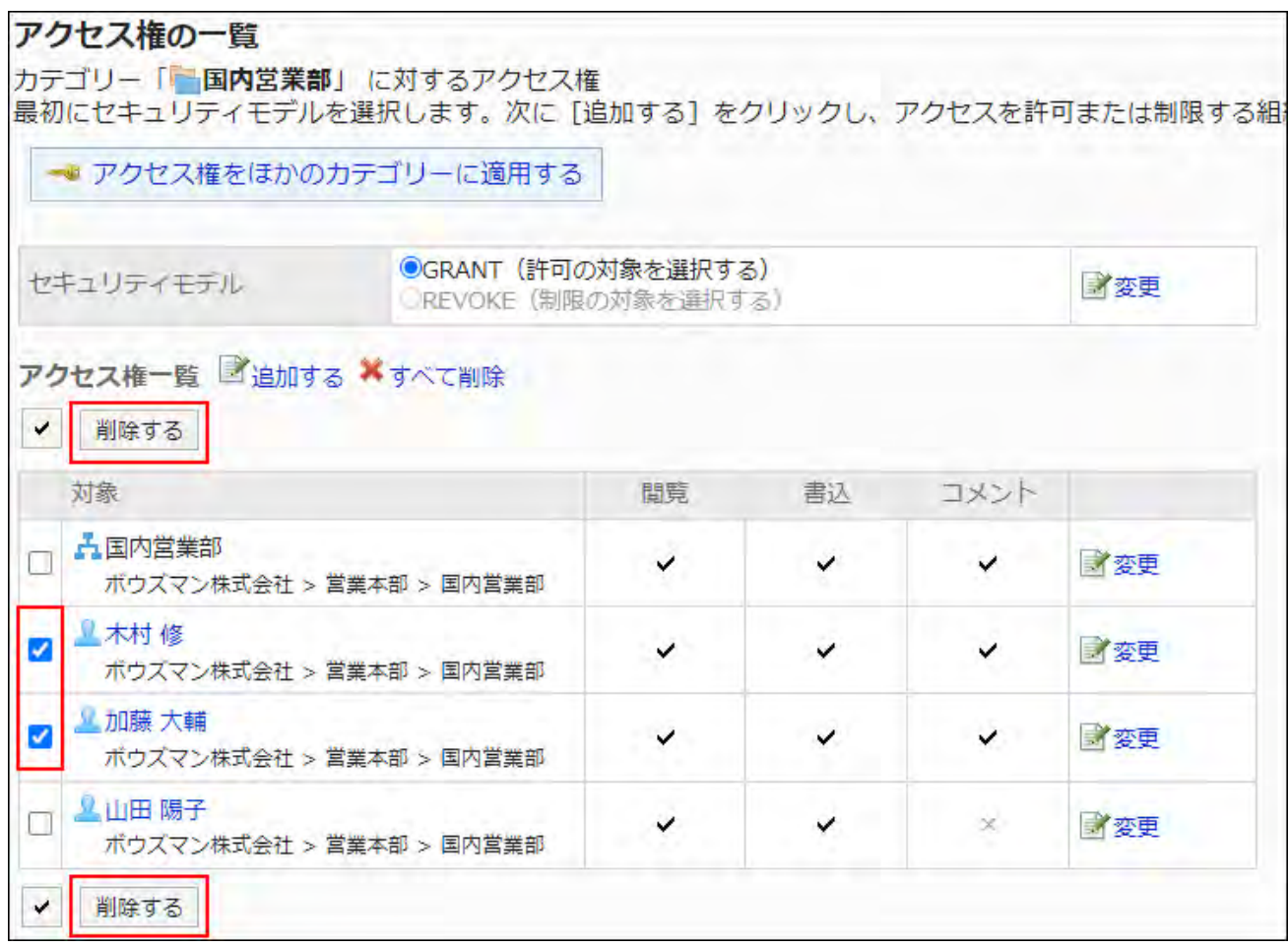

### **Click Yes on "Delete user rights" screen. 8.**

Deleting All User Rights

Delete all user rights.

**Steps:**

- **Click the administration menu icon (gear icon) in the header. 1.**
- **Click "System settings". 2.**
- **Select "Application settings" tab. 3.**
- **Click Bulletin Board. 4.**
- **Click Edit user rights. 5.**
- **On the "Edit user rights" screen, select a category and click "Edit". 6.**

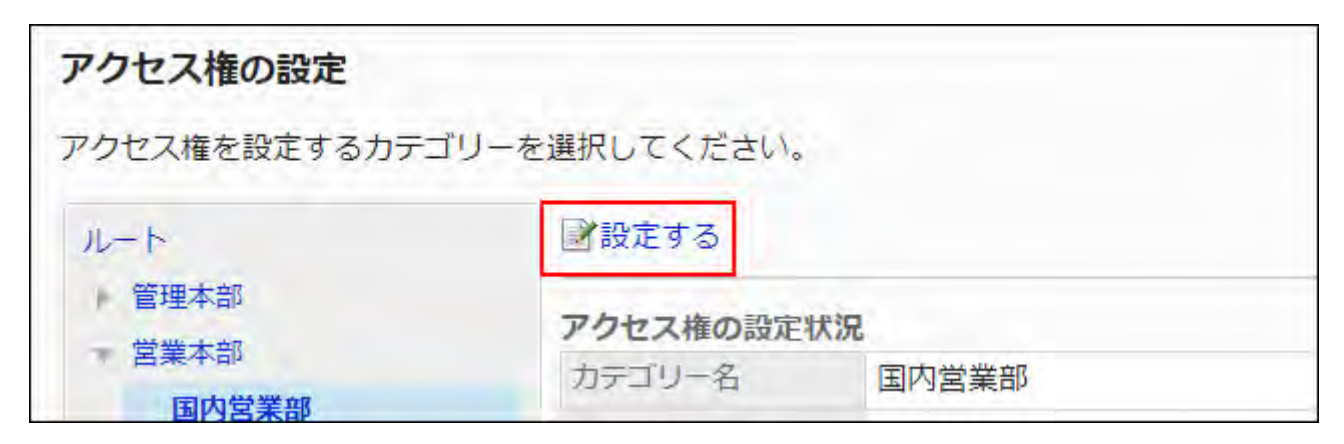

**On "User rights" screen, click "Delete all". 7.** 

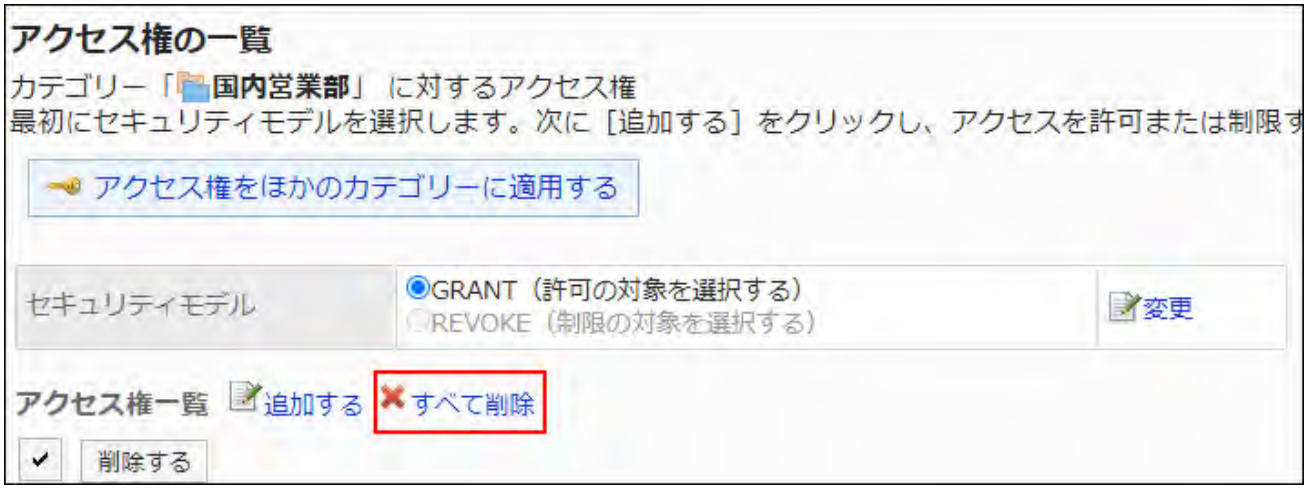

**Click Yes on "Delete all user rights" screen. 8.** 

## Applying User Rights to Other Categories

Copy the user rights of a category and apply them to other categories.

The user rights settings in the destination categories are overwritten by the source category settings.

The user rights settings for other categories cannot be applied to the root.

If you change the settings in the source category after applying the user rights settings to other categories, the change will not be applied to the destination categories.

#### **Steps:**

- **Click the administration menu icon (gear icon) in the header. 1.**
- **Click "System settings". 2.**
- **Select "Application settings" tab. 3.**
- **Click Bulletin Board. 4.**
- **Click Edit user rights. 5.**
- **On the "Edit user rights" screen, select the category from where to copy the 6. user rights, and then click "Edit".**

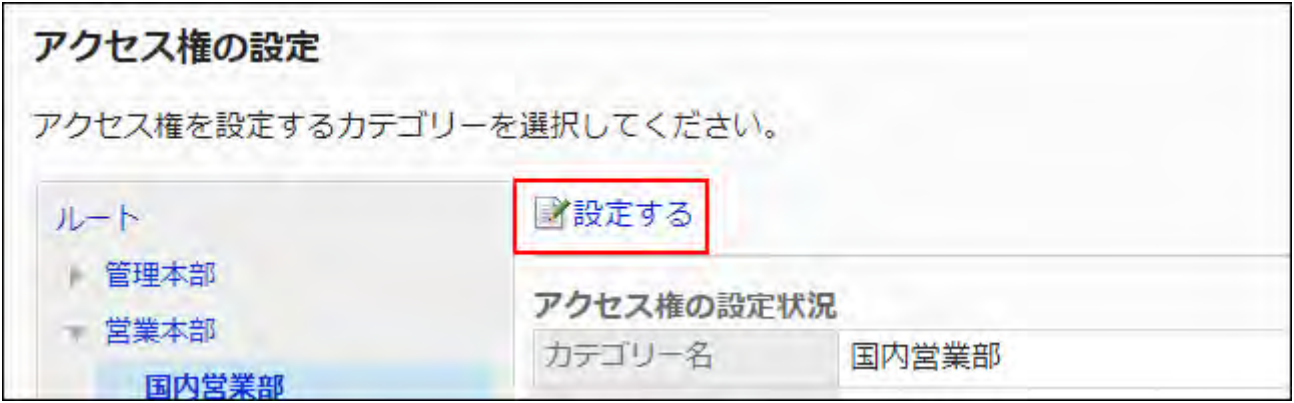

**On "User rights" screen, click Copy user rights settings to another 7. category.**

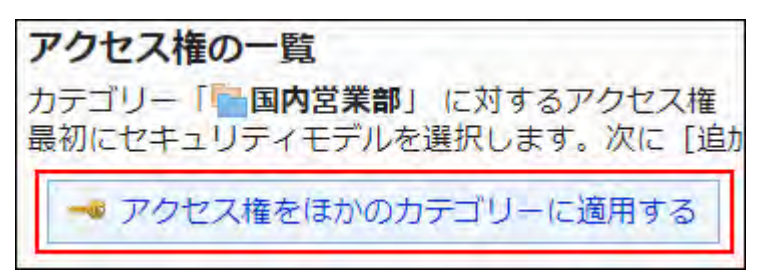

**On the screen to apply user rights in bulk, select the checkbox for 8. categories to apply user rights.** 

On the right side of the screen, a list of user rights settings to be copied are displayed. By clicking "Root", you can clear all selections of categories.

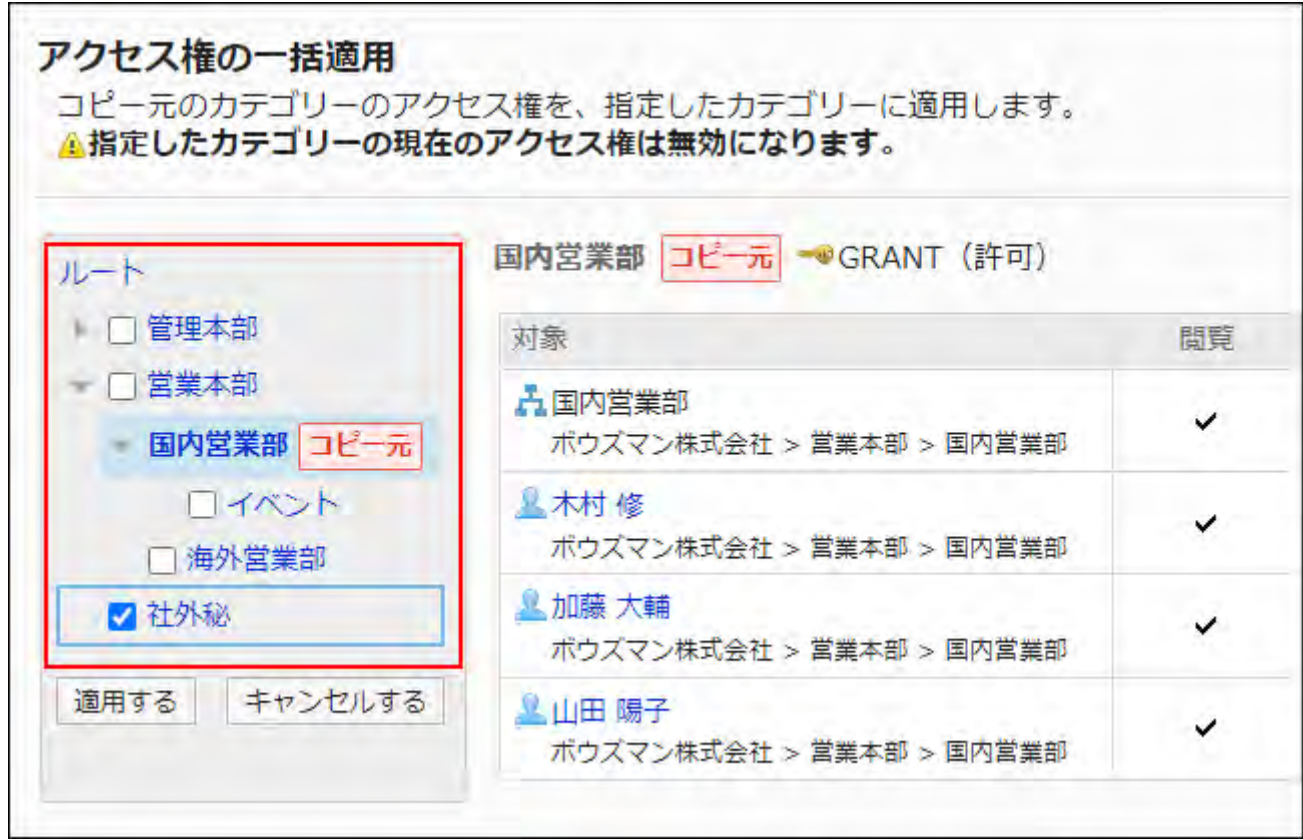

**Confirm your settings and click Save. 9.** 

# <span id="page-1150-0"></span>2.6.6. Notification Settings

This section describes category notifications.

## Differences between Update Notifications and Forced **Notifications**

The two types of notifications which an administrator can set on Bulletin Board are update notifications and forced notifications. Set either for each category.

When a topic is created or updated within the categories for which update notifications or forced notifications are set, notifications will be sent to the specified recipients.

Since notifications received by users are displayed on the "Notifications" portlet, this prevents users from overlooking topics.

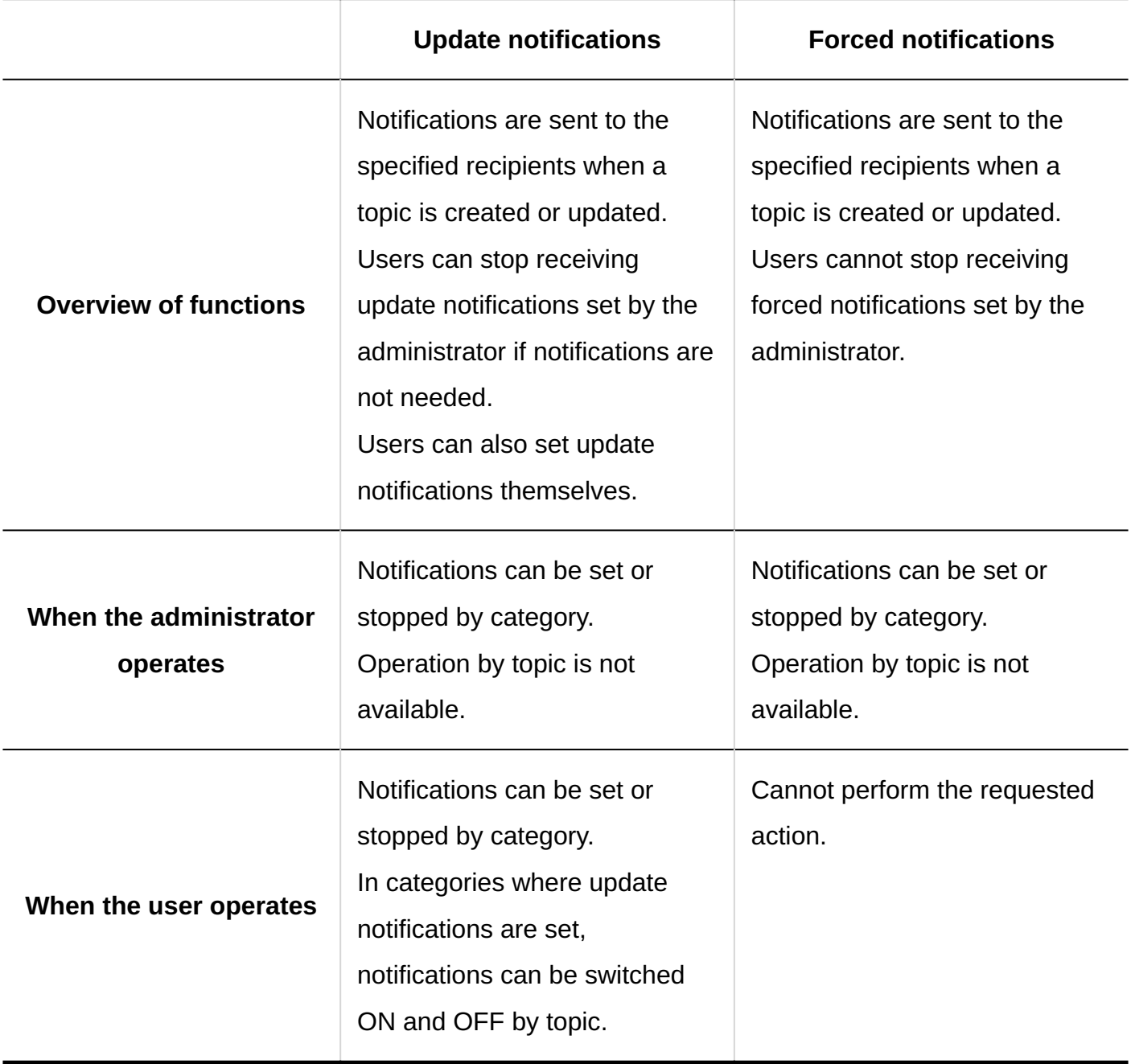

The difference between update notifications and forced notifications is as follows:
### **Note**

- Notifications are not sent to unauthorized users if the notification recipients do not have permission to view the category.
- If "Notify this update" checkbox is cleared when the topic editor updates the body of the topic, notifications will not be sent.

# Setting Update Notifications for Categories

This section describes how to set update notifications for categories.

# Adding Notification Recipients

Set update notifications for the selected category.

- **Click the administration menu icon (gear icon) in the header. 1.**
- **Click "System settings". 2.**
- **Select "Application settings" tab. 3.**
- **Click Bulletin Board. 4.**
- **Click Notification settings. 5.**
- **On the "Notification settings" screen, select a category and click Edit. 6.**

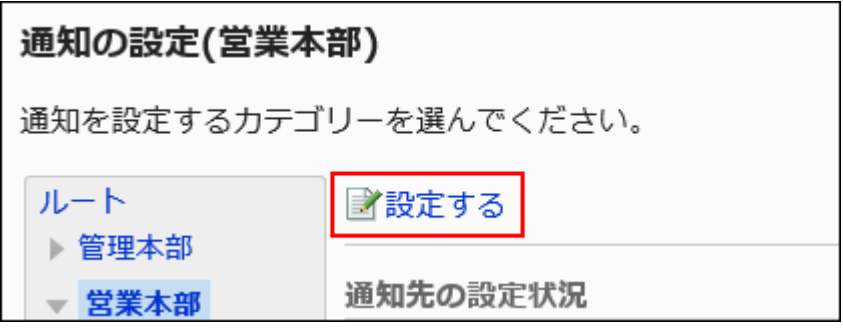

## **On the screen for notification recipients, check that the forced notification 7. is OFF (allow to stop update notifications).**

If the forced notification is ON (do not allow to stop update notifications), click "Change" and change it to OFF (allow to stop update notifications).

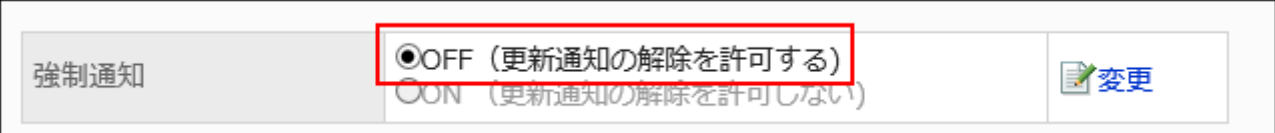

## **Click Add. 8.**

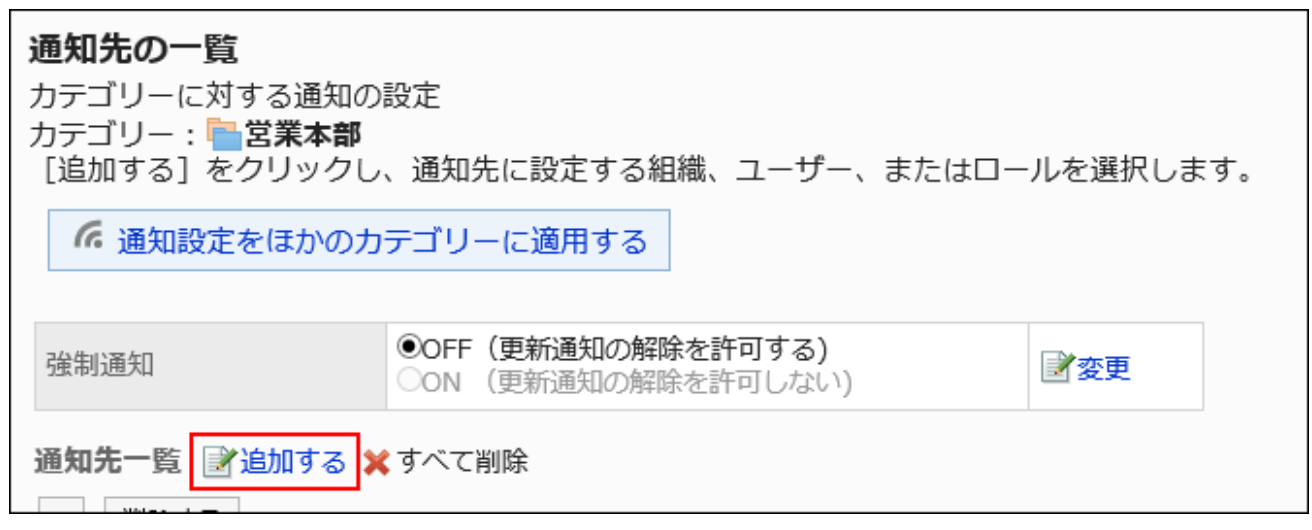

**On the screen to add recipients, select the department, user, or role to set 9. notifications, and then click Add.**

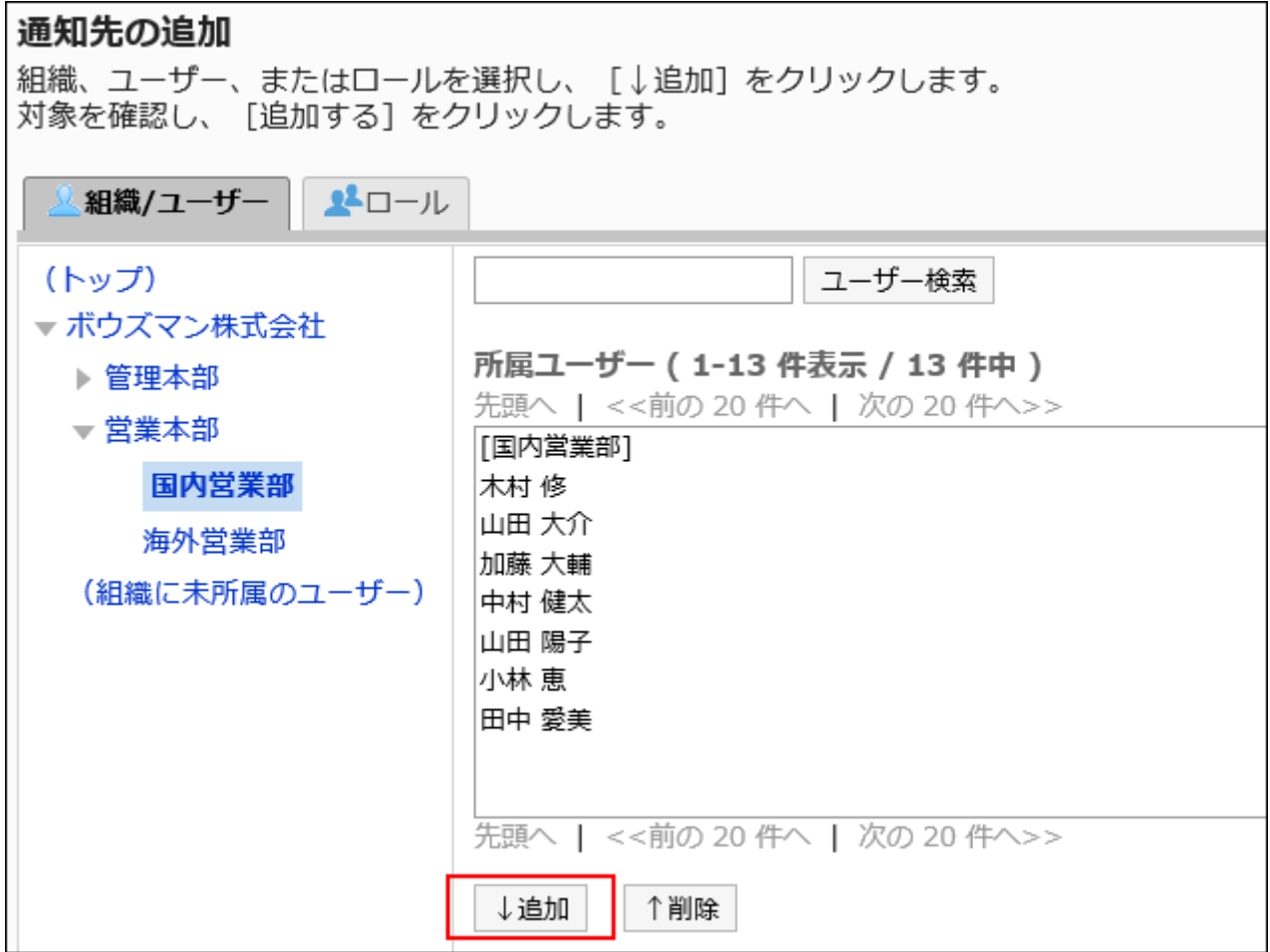

To select a role, switch the view to the Roles tab.

After you click "Add" then click the tab, the selected departments, users, or roles before you switch tabs are cleared.

### **10. Click Add.**

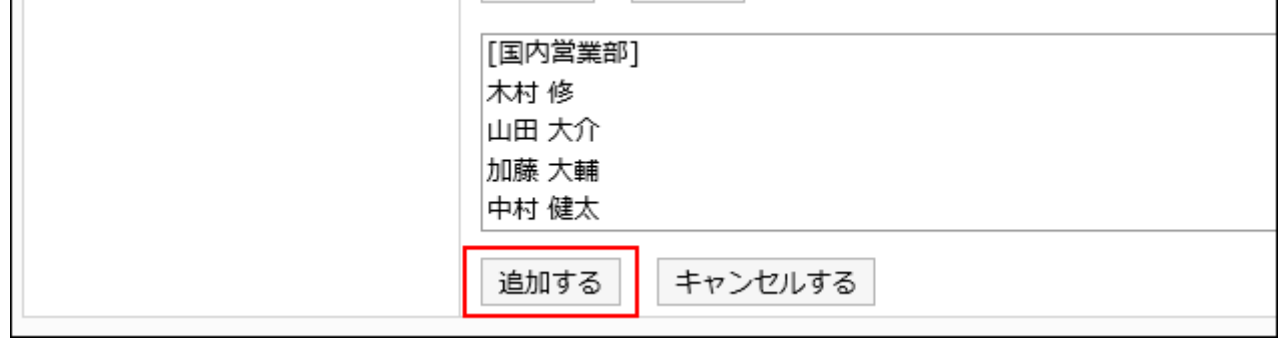

# <span id="page-1155-0"></span>Deleting Notification Recipients

Delete notification recipients that are set for the category.

If you have applied notification settings of selected categories to other categories, deleting the recipients does not affect the target categories.

### **Caution**

• Once you delete notification recipients, they cannot be restored.

### **Selecting and Deleting Notification Recipients**

Select notification recipients and delete them.

- **Click the administration menu icon (gear icon) in the header. 1.**
- **Click "System settings". 2.**
- **Select "Application settings" tab. 3.**
- **Click Bulletin Board. 4.**
- **Click Notification settings. 5.**
- **On the "Notification settings" screen, select a category and click Edit. 6.**

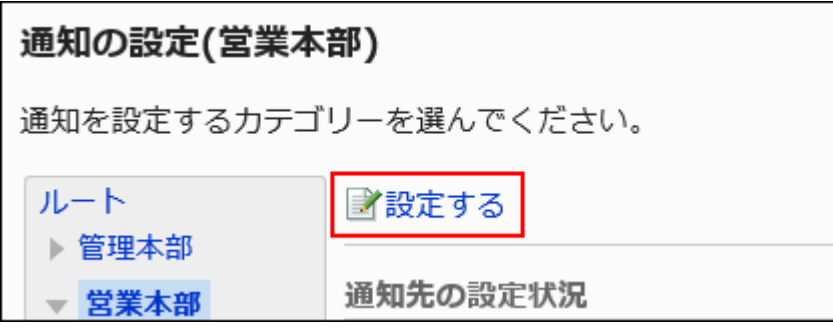

**On the screen for notification recipients, select the checkboxes of the 7. recipients to delete, and then click Delete.**

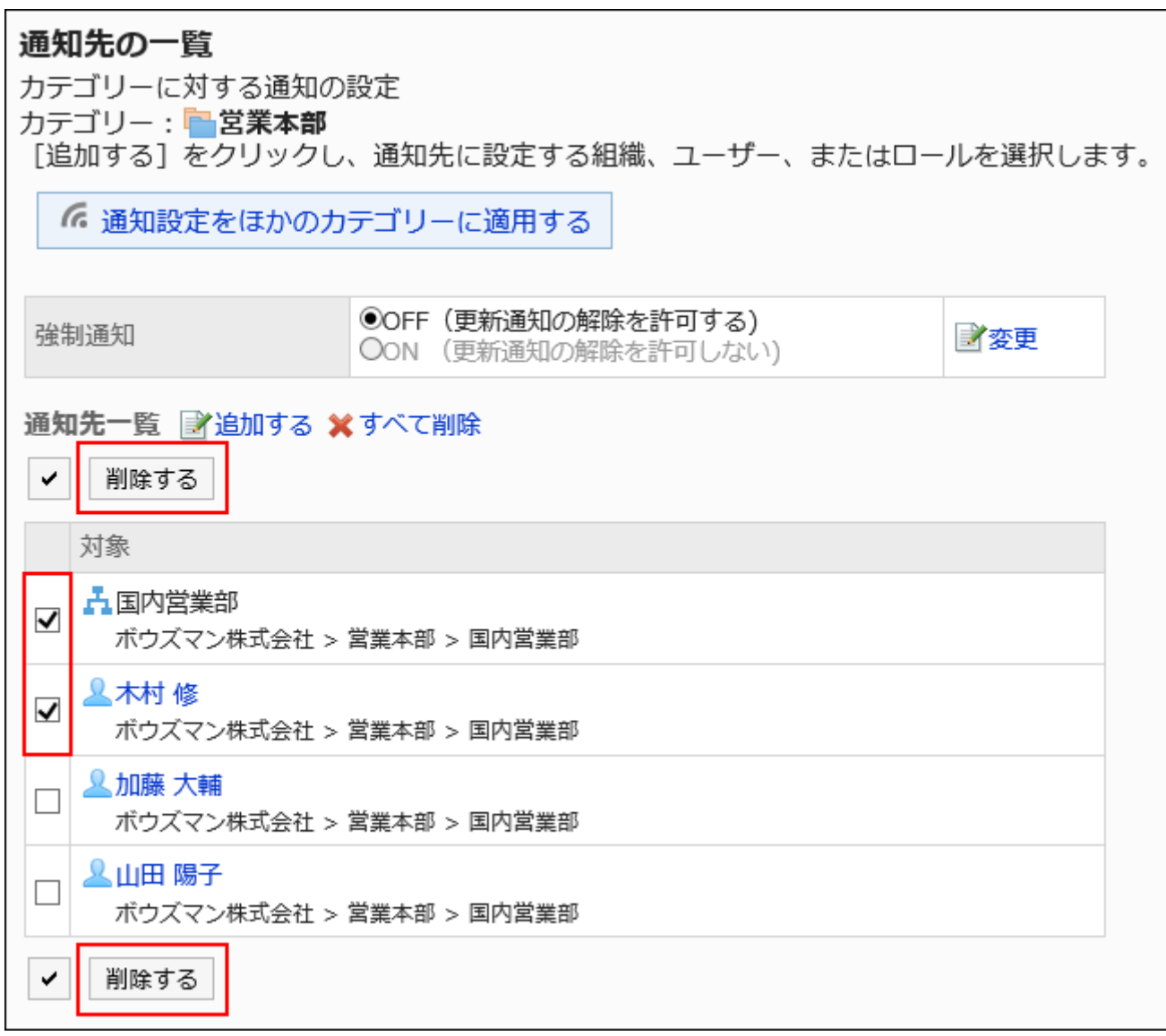

**Click Yes on the screen to delete all recipients. 8.** 

### **Delete All Notification Recipients**

Delete all notification recipients in the category.

- **Click the Administration menu icon (gear icon) in the header. 1.**
- **Click "System settings". 2.**
- **Select "Application settings" tab. 3.**
- **Click Bulletin Board. 4.**
- **Click Notification settings. 5.**
- **On the "Notification settings" screen, select a category and click Edit. 6.**

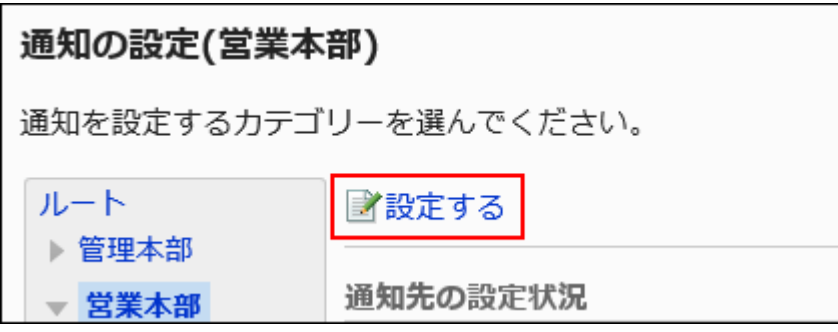

**On the "Notification recipients" screen, click "Delete all". 7.** 

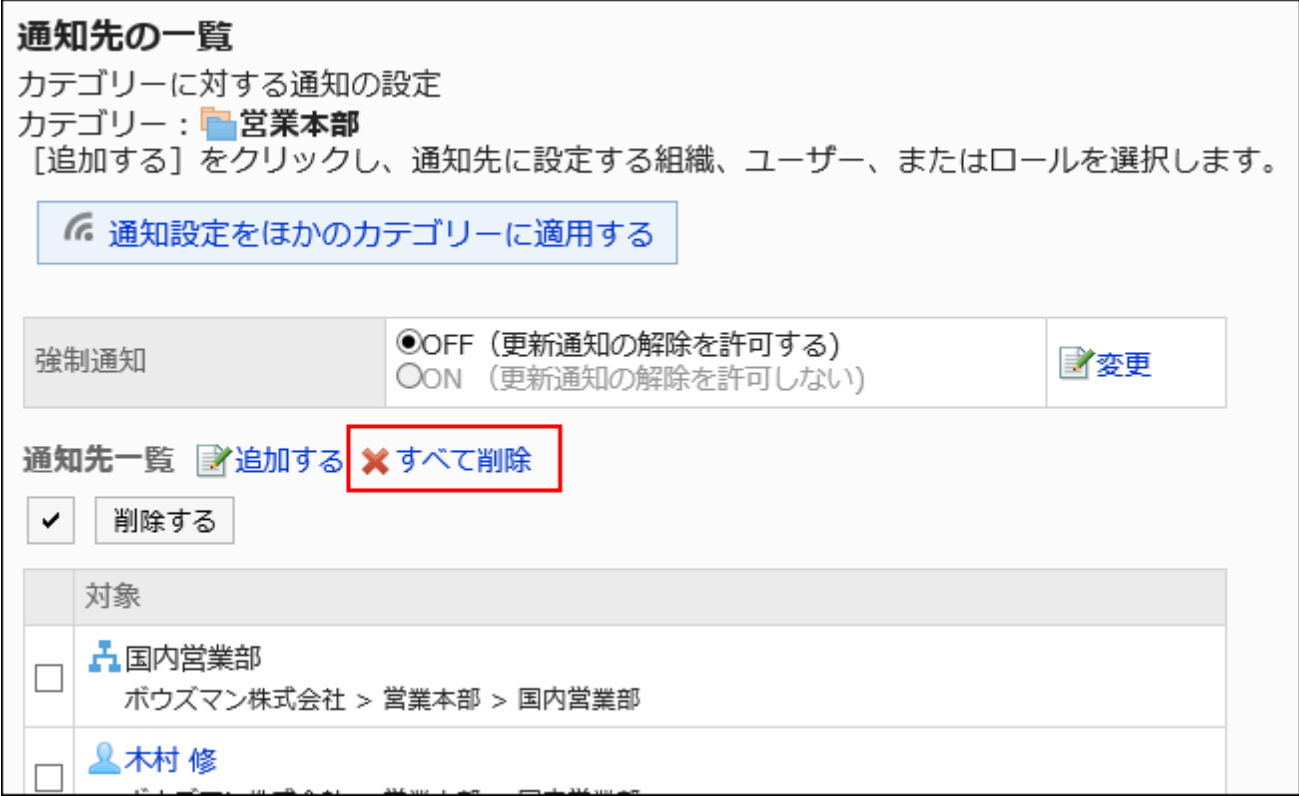

**Click Yes on the screen to delete all notification recipients. 8.** 

Applying Notification Settings to Other Categories

Copy the notification settings of a category and apply them to other categories.

The notification settings in the destination category are overwritten by the source settings.

You cannot apply the notification settings of other categories to the "root" category. If you change the settings in the source category after applying the notification settings to other categories, the change will not be applied to the destination categories.

#### **Note**

• On the "Copy notification settings" screen, you can use keyboard shortcuts to work with categories.

For details, refer to [Working with Keyboard](https://jp.cybozu.help/g6/en/user/basic/keyboard.html).

- **Click the administration menu icon (gear icon) in the header. 1.**
- **Click "System settings". 2.**
- **Select "Application settings" tab. 3.**
- **Click Bulletin Board. 4.**
- **Click Notification settings. 5.**
- **On the "Notification settings" screen, select the category from which you 6. want to copy the notification settings, and then click Edit.**

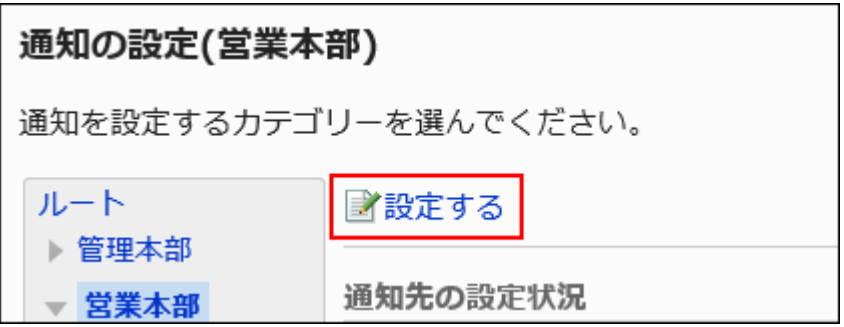

**On the "Notification recipients" screen, click "Copy notification settings to 7. another category".**

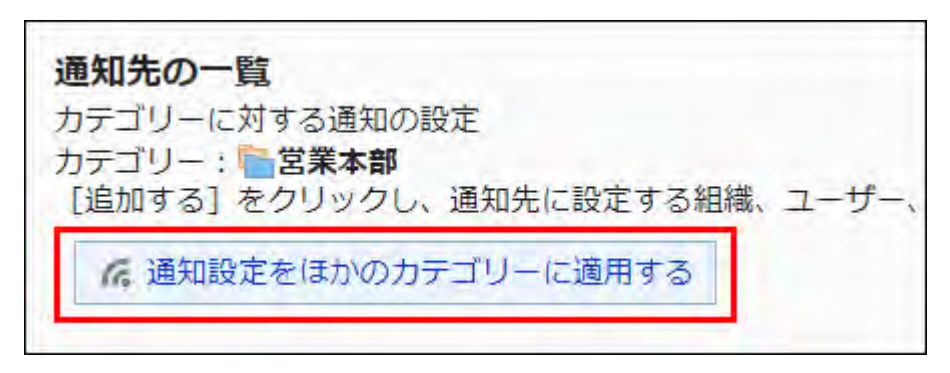

**On the "Copy notification settings" screen, select one or more checkboxes 8. for categories to apply the notification settings.** 

Click the "Root" category to clear all selections of categories.

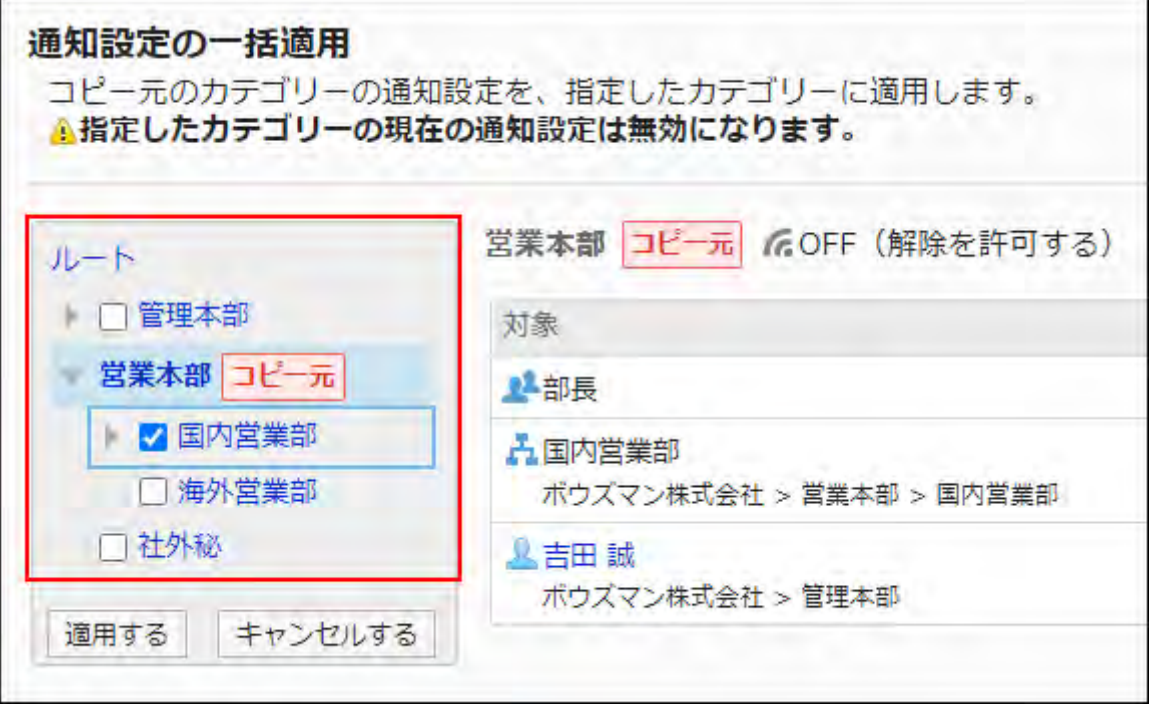

- **Confirm your settings and click Save. 9.**
- **Click Yes on the "Apply Notifications Settings" screen. 10.**

Setting Forced Notifications for Categories

This section describes how to set the category forced notifications.

If you set forced notifications for categories to ON, users cannot stop receiving notifications for that category.

It is useful to set the forced notifications to the categories containing topics that the target users must see.

By default, the forced notification is set to OFF (allow to stop update notifications).

### **Steps:**

- **Click the administration menu icon (gear icon) in the header. 1.**
- **Click "System settings". 2.**
- **Select "Application settings" tab. 3.**
- **Click Bulletin Board. 4.**
- **Click Notification settings. 5.**
- **On the "Notification settings" screen, select a category and click Edit. 6.**

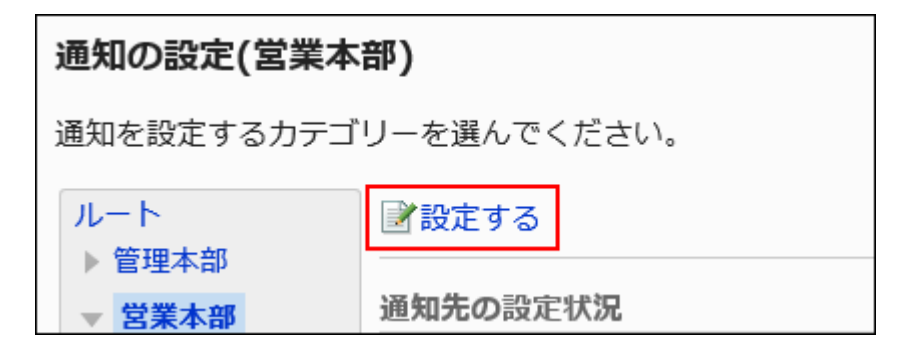

**On the screen for notification recipients, click "Change" for forced 7. notifications.**

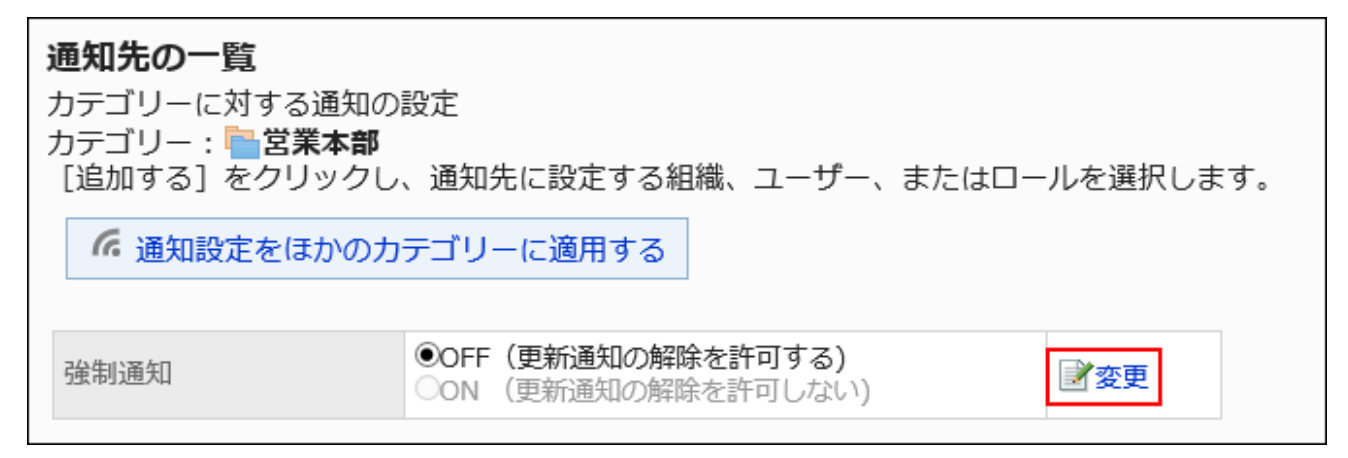

**On the screen to change forced notifications, select ON (do not allow to 8. stop update notifications), and then click Save.** 

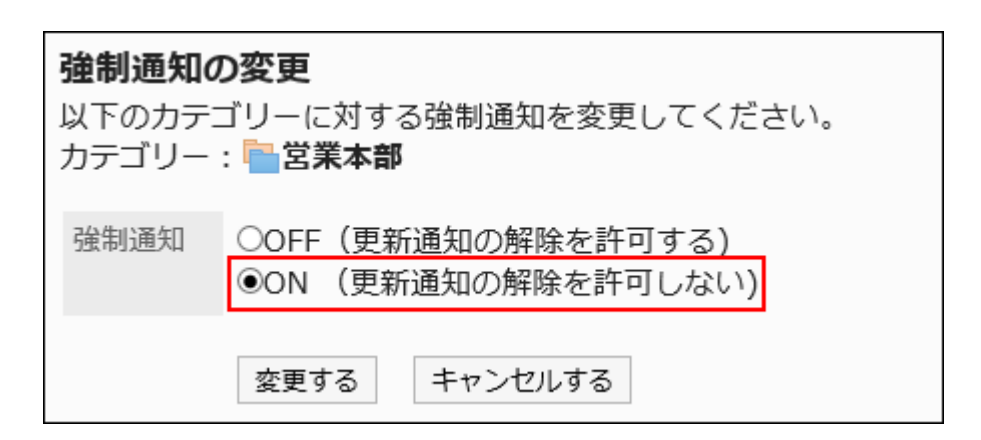

If you stop forced notifications, select OFF (allow to stop update notifications). If you deactivate the forced notifications, they are handled as update notifications. To stop update notifications, you must delete the targets of the update notifications. For details, refer to [Deleting Notification Recipients\(1156Page\).](#page-1155-0)

# 2.6.7. Managing Topics

This section describes tasks to manage topics on system administration pages.

### **Note**

- You can check the following information on the topic by clicking **Options** on the screen to manage topics or topic details.
	- Check access permissions ◦
	- Notification recipients ◦
	- Users allowed to edit or delete topics: ◦

This is displayed on the topic details screen.

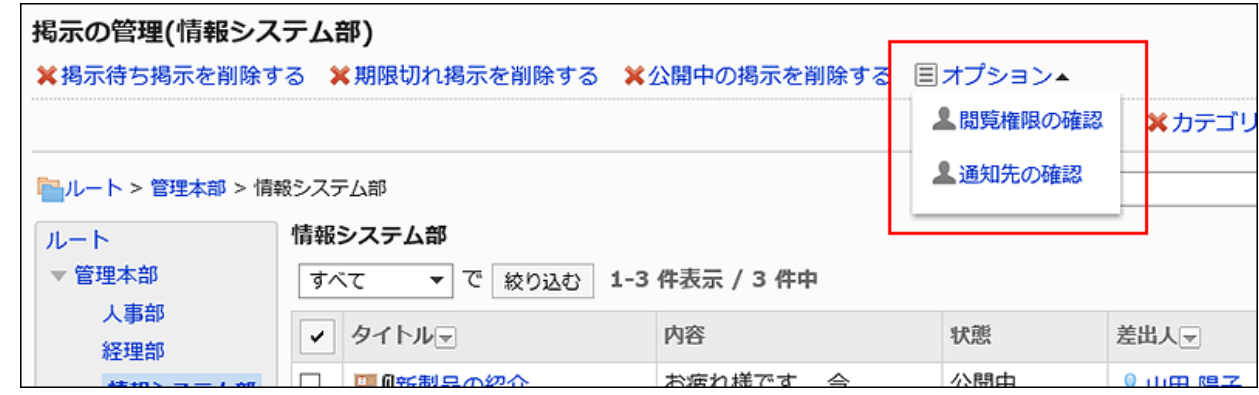

For details, see [How to View the Screen.](https://jp.cybozu.help/g6/en/user/application/bulletin/view.html)

You can also search topics by entering keywords in the topics on the screen to manage • topics.

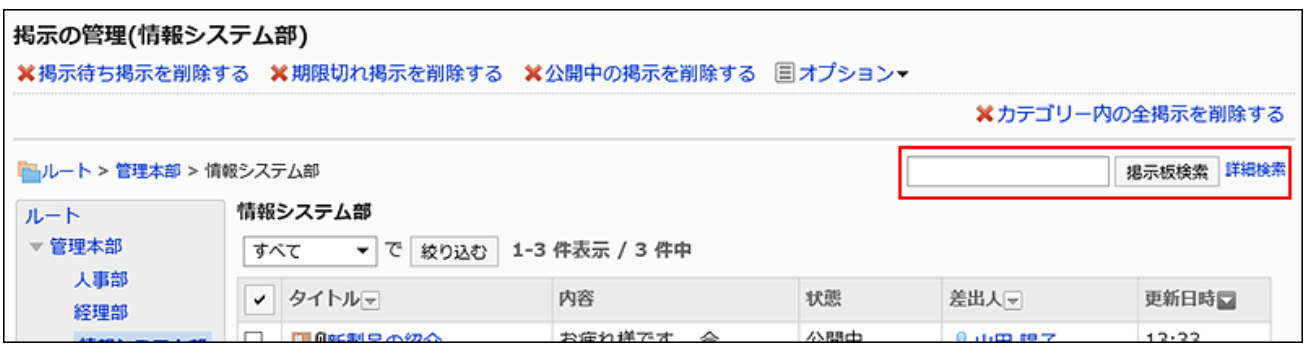

For details, see [Searching Topics.](https://jp.cybozu.help/g6/en/user/application/bulletin/search.html)

# Changing Topics

On the topic details screen, you can change the contents of topics. You can delete attachments and comments on the topic details screen.

- **Click the administration menu icon (gear icon) in the header. 1.**
- **Click "System settings". 2.**
- **Select "Application settings" tab. 3.**
- **Click Bulletin Board. 4.**

## **Click Manage topics. 5.**

## **On the screen to manage topics, select a category, then select the status of 6. the topics from the dropdown list, and click "Filter".**

The statuses of the topics in the dropdown list are as follows:

- All •
- Topics waiting to be published •
- Public
- Expired •

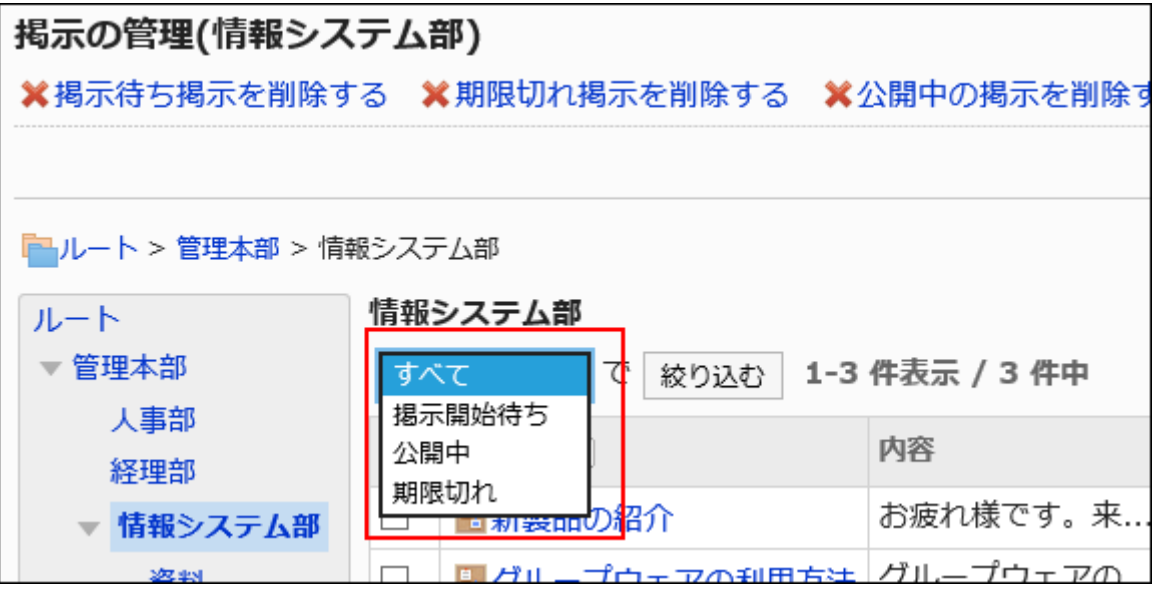

**Click the topic title to change. 7.** 

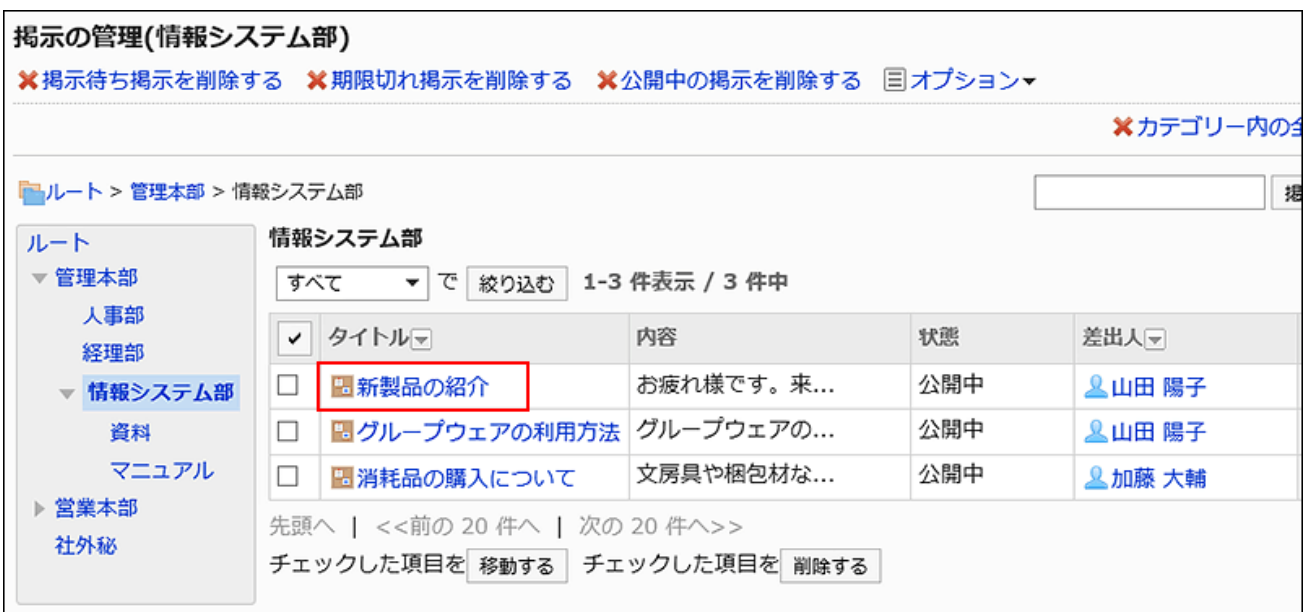

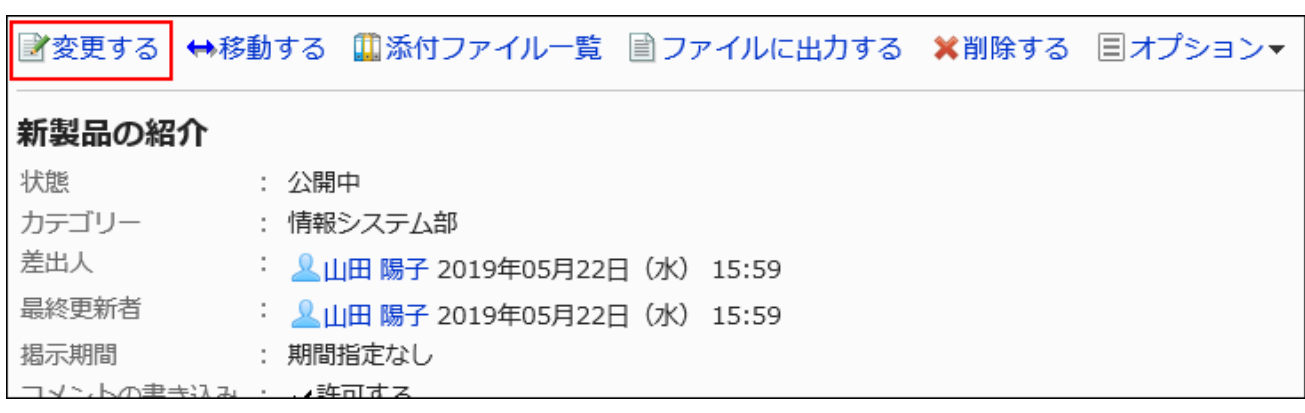

**On the screen of topic details, click Edit. 8.** 

## **On the screen for changing topics, you can change the settings as 9. necessary.**

To send notifications on the topic update, select the "Notify this update" checkbox.

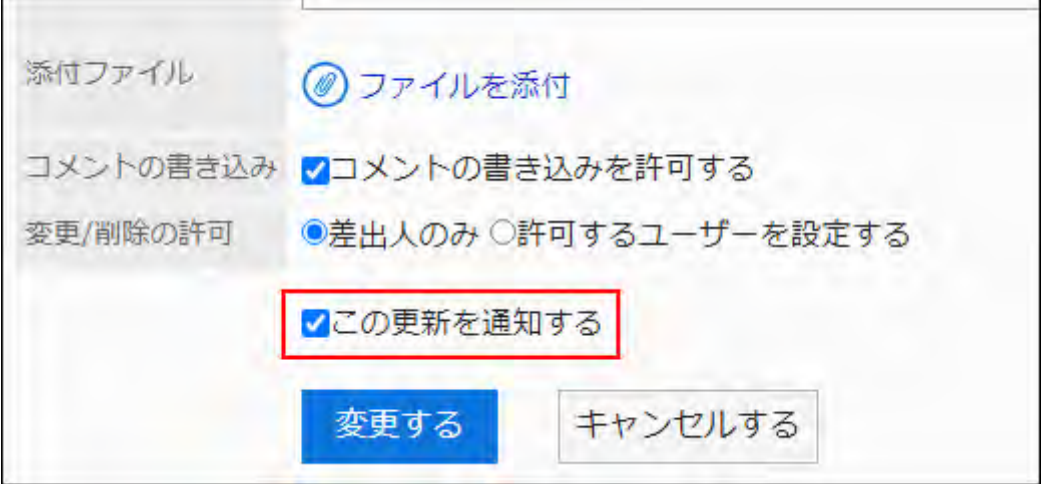

**Confirm your settings and click Save. 10.** 

# Moving Topics

Move selected topics to other categories.

When the topic details screen is displayed for the first time after moving, the body of the topic is displayed in a background color (yellow) that indicates unread.

# Moving Topics One by One

Move topics to another category one by one.

### **Steps:**

- **Click the Administration menu icon (gear icon) in the header. 1.**
- **Click "System settings". 2.**
- **Select "Application settings" tab. 3.**
- **Click Bulletin Board. 4.**
- **Click Manage topics. 5.**
- **On the screen to manage topics, select a category, then select the status of 6. the topics from the dropdown list, and click "Filter".**

The statuses of the topics in the dropdown list are as follows:

- All •
- Topics waiting to be published •
- Public
- Expired

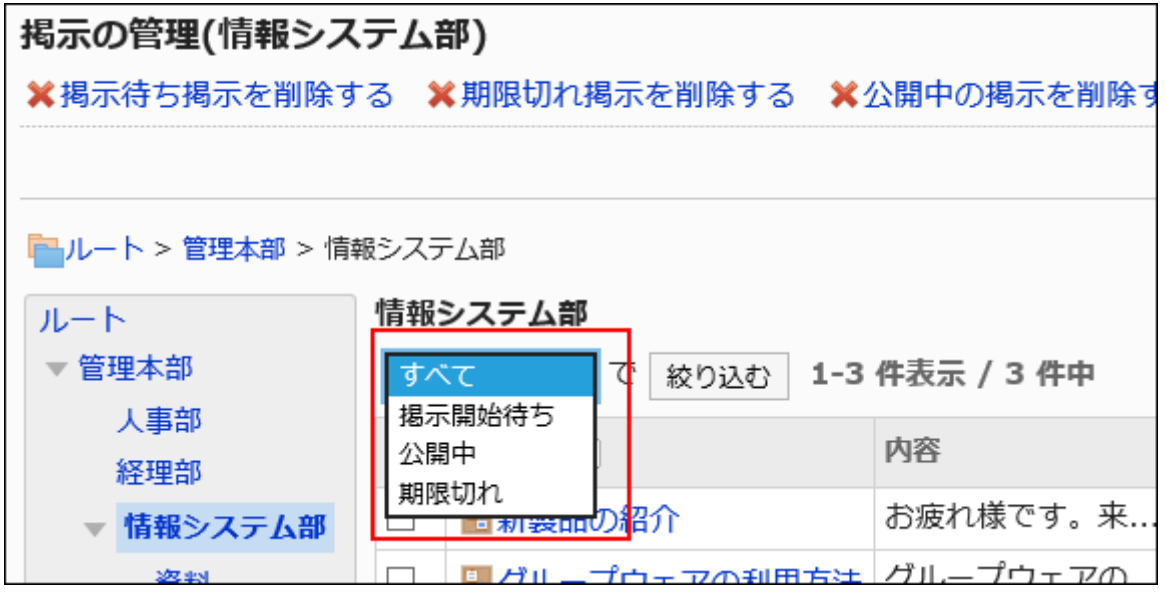

**Click the topic title to move. 7.** 

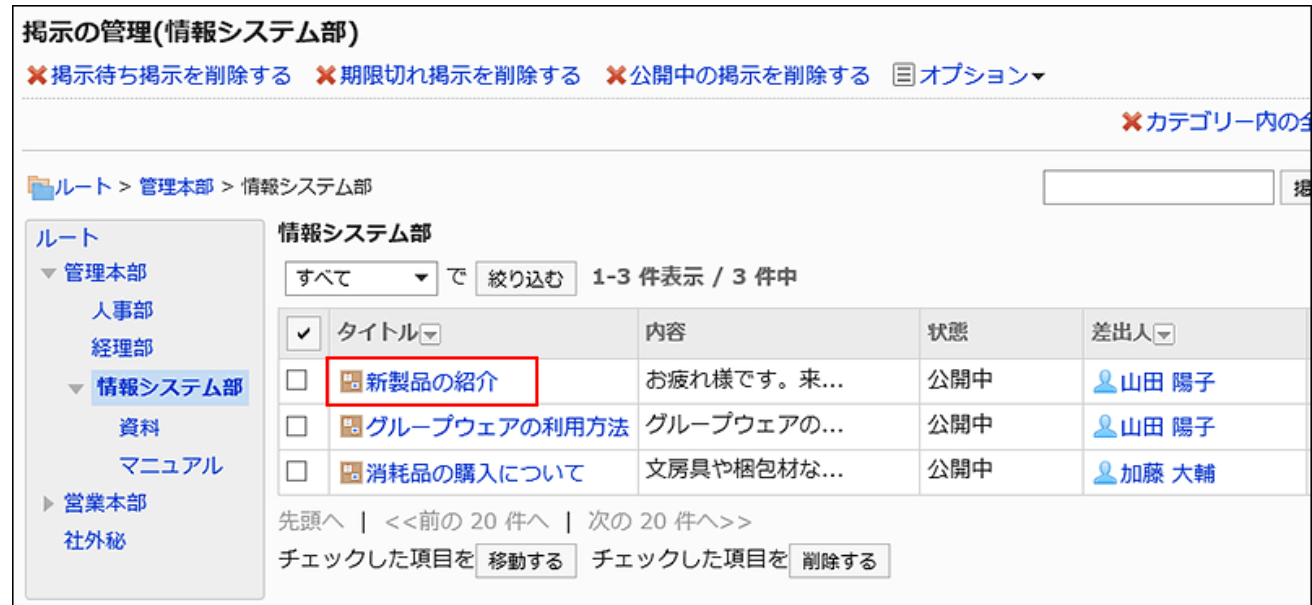

**Click "Move" on the topic details screen. 8.** 

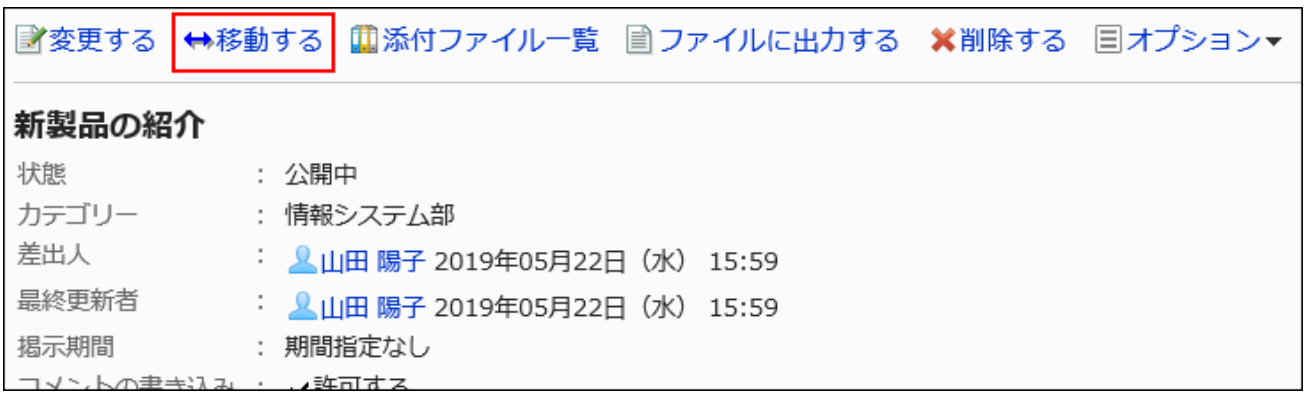

**In the field to specify the category to move into on the screen to move 9. topics, select a category.** 

You can search for categories to move categories into by entering keywords and clicking "Category search".

Clicking "Move up" moves the category up one level.

Clicking on a category name moves you to the subcategory of the category you clicked.

Numbers represent the number of subcategories.

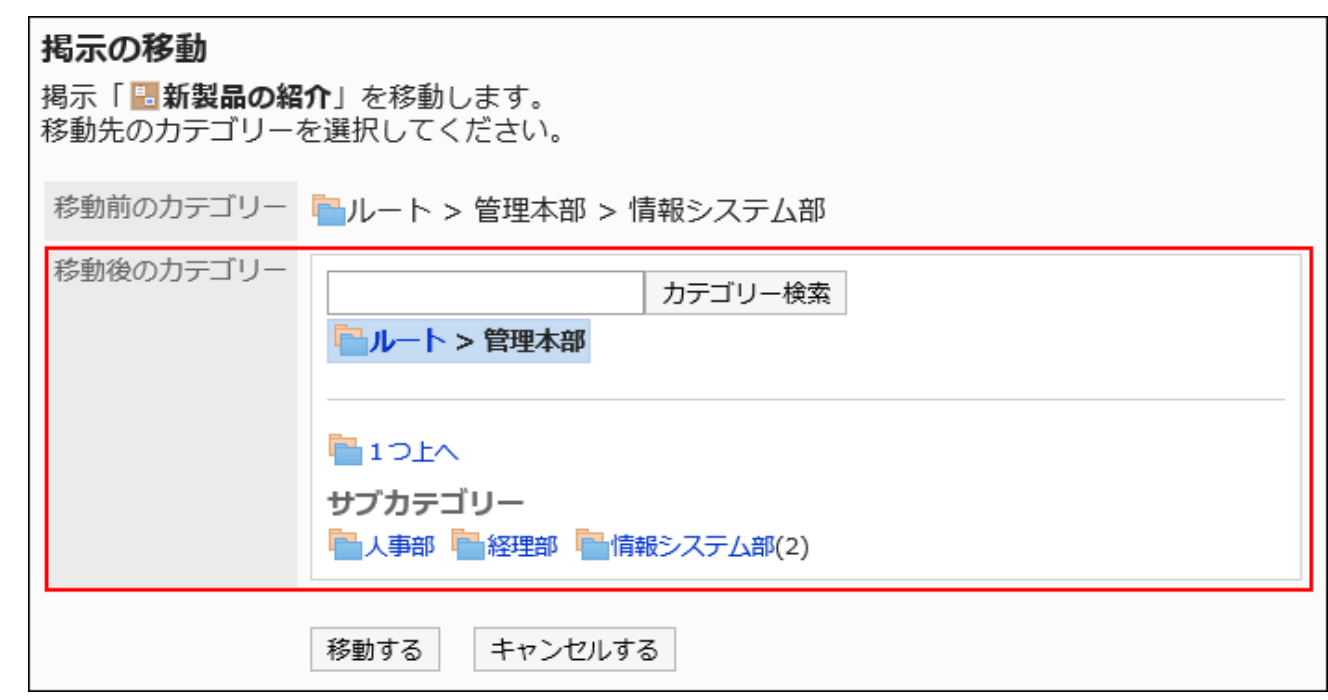

## **Confirm your settings and click "Move". 10.**

## Moving Multiple Topics in Bulk

Move multiple topics to other categories.

### **Steps:**

- **Click the administration menu icon (gear icon) in the header. 1.**
- **Click "System settings". 2.**
- **Select "Application settings" tab. 3.**
- **Click Bulletin Board. 4.**
- **Click Manage topics. 5.**
- **On the screen to manage topics, select a category, then select the status of 6. the topics from the dropdown list, and click "Filter".**

The statuses of the topics in the dropdown list are as follows:

- All •
- Topics waiting to be published •
- Public

• Expired

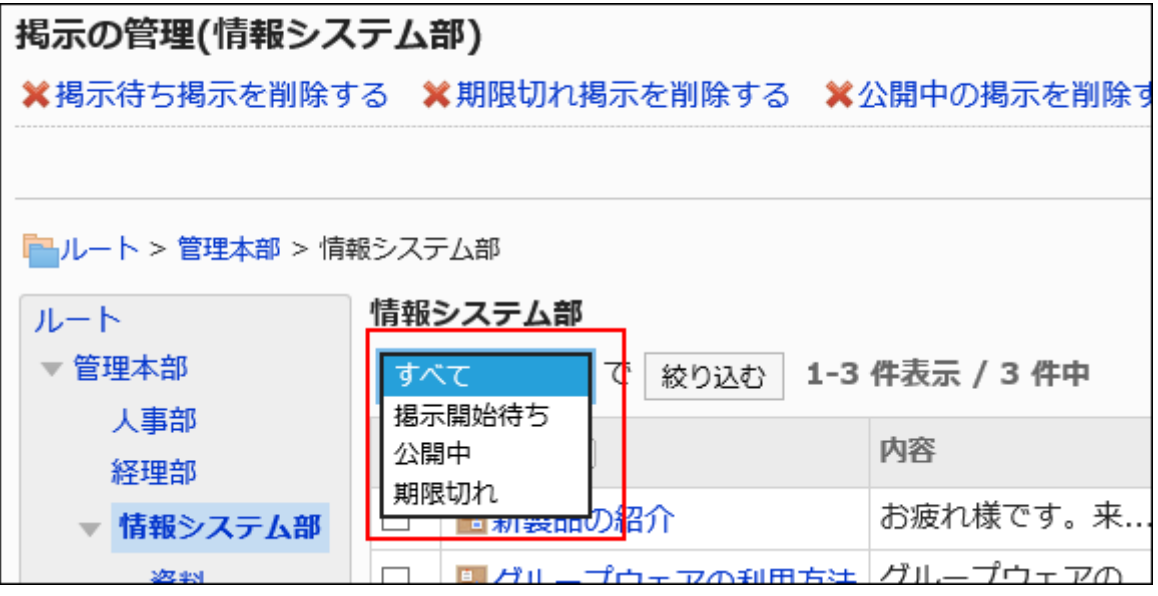

**Select the checkboxes of the topics to move, and click "Move". 7.** 

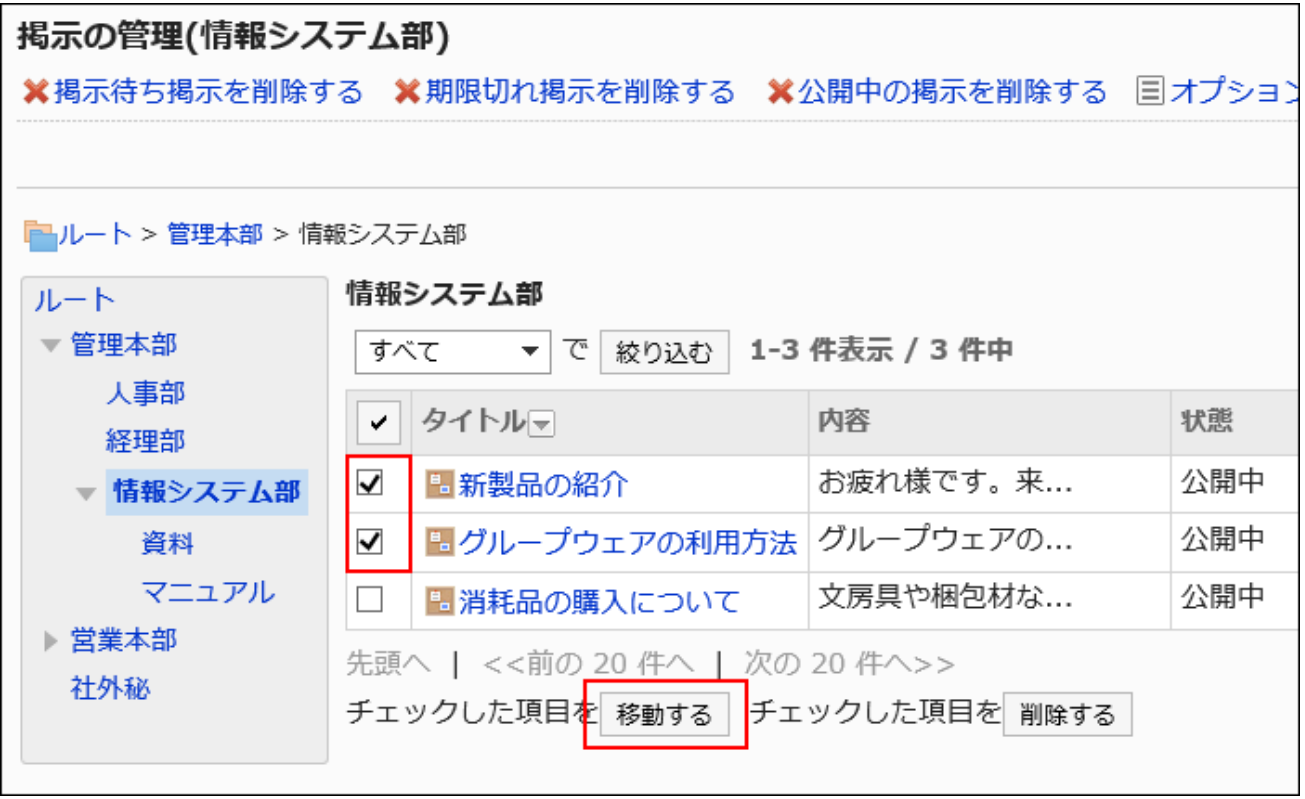

**On the screen to move topics, select the category to move into, then click 8. "Move".** 

You can search for categories to move categories into by entering keywords and clicking "Category search".

Clicking "Move up" moves the category up one level.

Clicking on a category name moves you to the subcategory of the category you clicked.

Numbers represent the number of subcategories.

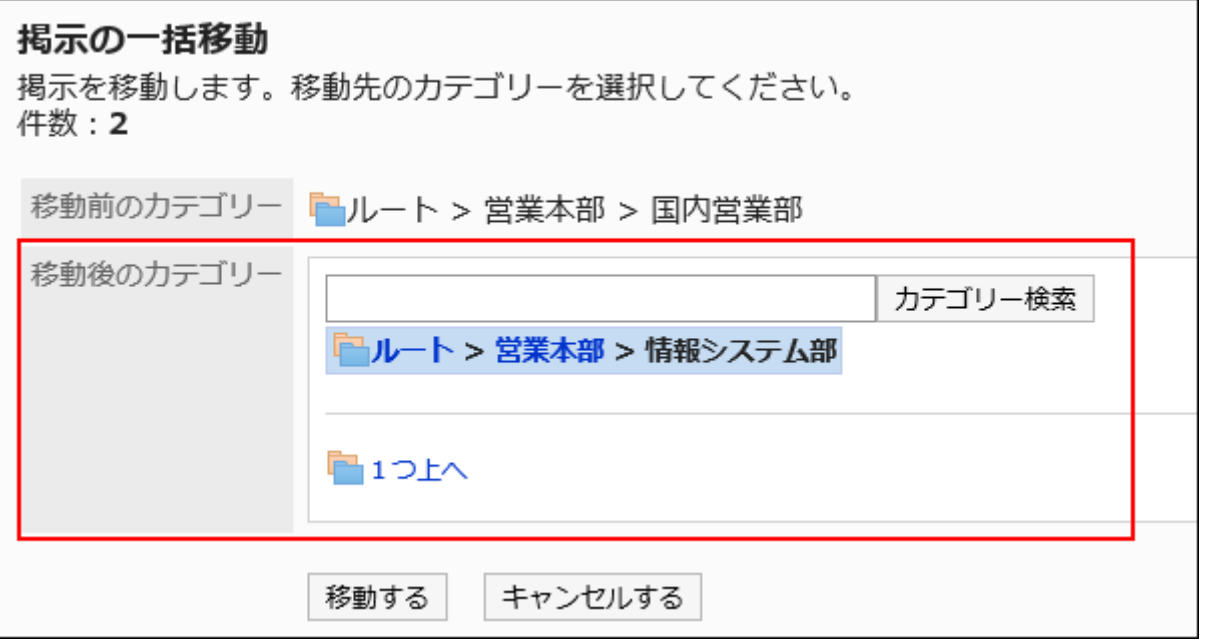

### **Note**

• The value of "b" in "(a/b)" that is displayed in Acknowledgment status is not changed even though the topic is moved.

a: Number of users who viewed the topic

b: Number of users who have been set as notification recipients for the category where the topic exits, at the time when the topic was posted.

# Working with Attachments in Topics

You can work with bodies of topics and files attached to comments.

You can't perform operations on images inserted using Rich Text Formatting.

### **Steps:**

- **Click the Administration menu icon (gear icon) in the header. 1.**
- **Click "System settings". 2.**
- **Select "Application settings" tab. 3.**
- **Click Bulletin Board. 4.**
- **Click Manage topics. 5.**
- **On the screen to manage topics, select a category, then select the status of 6. the topics from the dropdown list, and click "Filter".**

The statuses of the topics in the dropdown list are as follows:

- All •
- Topics waiting to be published •
- Public
- Expired •

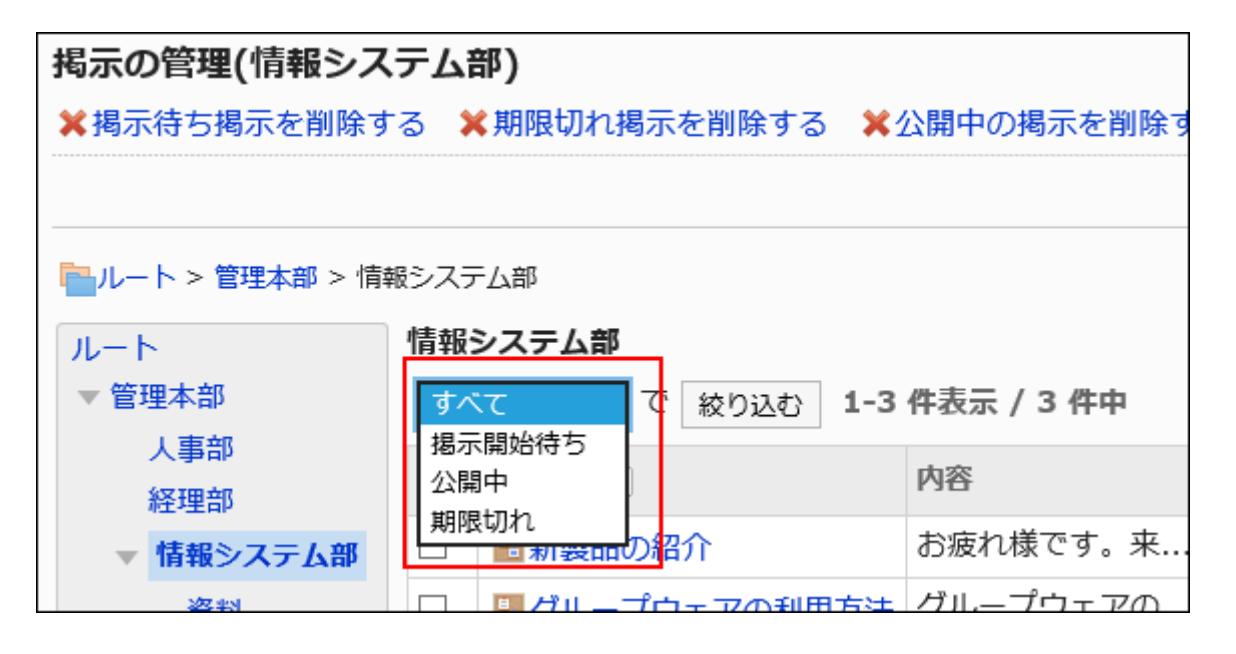

**Click the topic title for which you want to perform actions on attachments. 7.** 

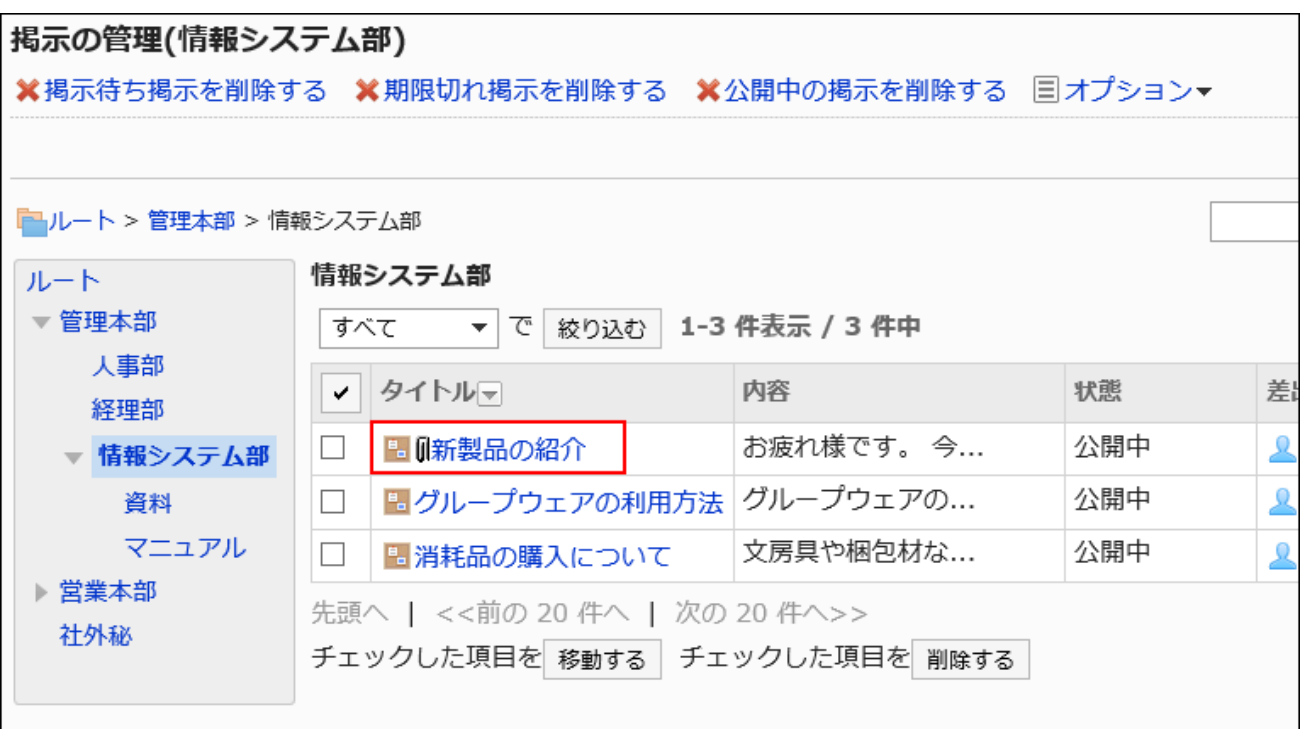

**In "Topic details" screen, click "Attachments". 8.** 

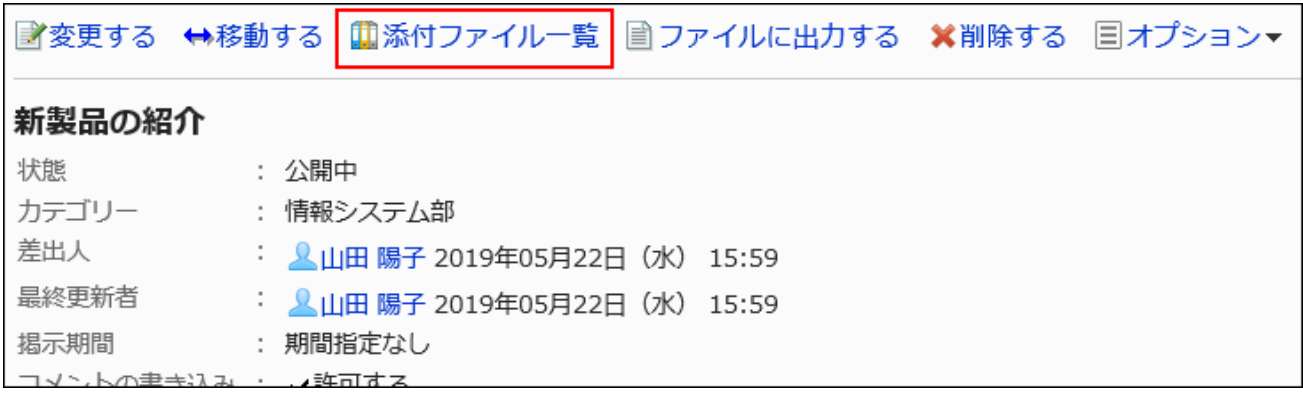

**On the attachment list screen, click the title of the file to work with. 9.** 

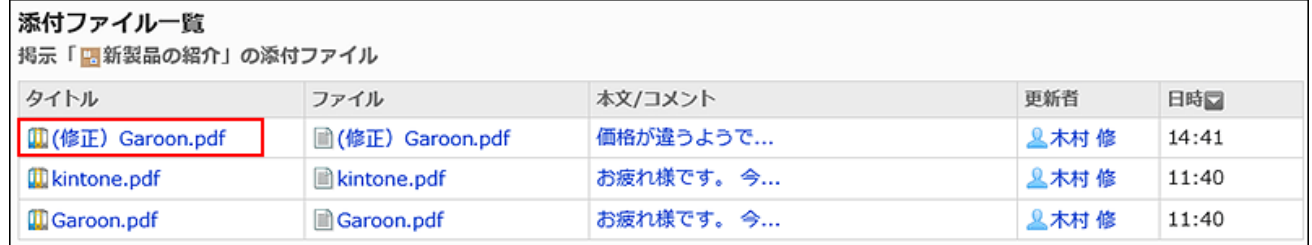

**In "Attachment details" screen, click the link you want to perform. 10.** 

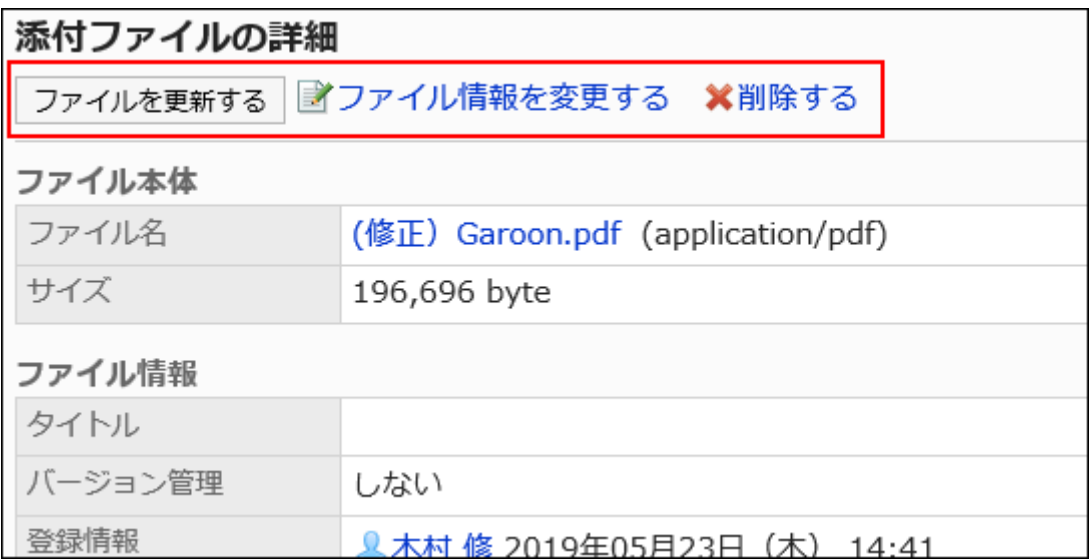

For details of managing attachments, refer to the following page:

[Updating Files](https://jp.cybozu.help/g6/en/user/application/cabinet/update.html) [Changing File Information](https://jp.cybozu.help/g6/en/user/application/cabinet/edit.html) [Deleting Files](https://jp.cybozu.help/g6/en/user/application/cabinet/delete.html)

# Exporting Topics to a File

You can export topics to text files.

Draft topics cannot be exported to a file.

The following items are exported files.

- Subject
- From
- Category •
- On
- Posting period
- Body
- Attachment file name: •

Attachment files themselves cannot be exported. Only the file names are exported.

Comments: •

Older comments come to the top, which is the reverse order to the contents of the topic details.

### **Steps:**

- **Click the Administration menu icon (gear icon) in the header. 1.**
- **Click "System settings". 2.**
- **Select "Application settings" tab. 3.**
- **Click Bulletin Board. 4.**
- **Click Manage topics. 5.**
- **On the screen to manage topics, select a category, then select the status of 6. the topics from the dropdown list, and click "Filter".**

The statuses of the topics in the dropdown list are as follows:

- All •
- Topics waiting to be published •
- Public
- Expired

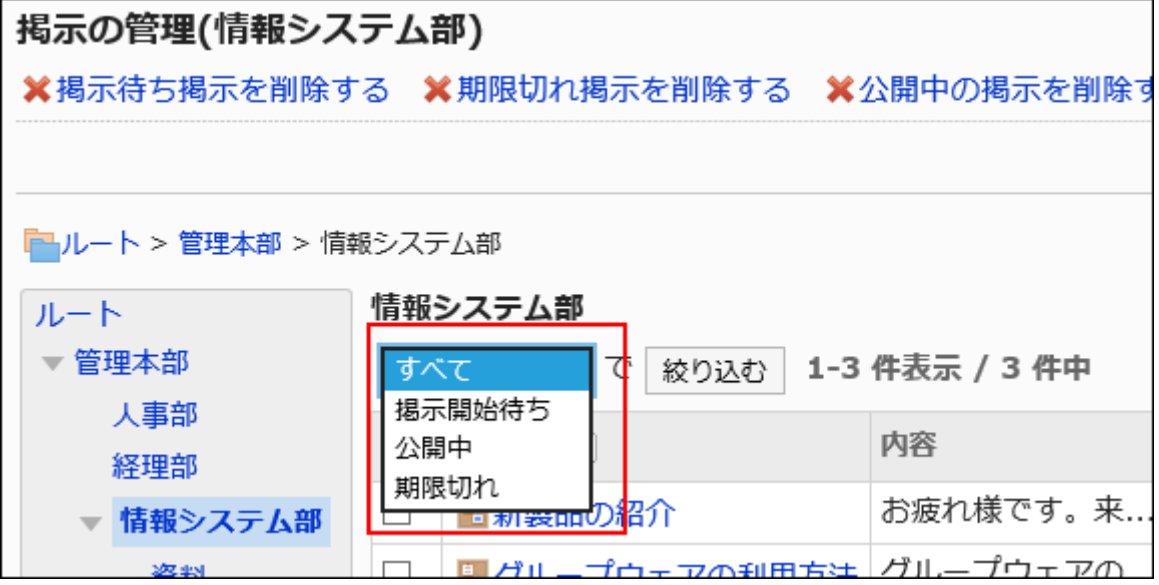

**Click topic titles to export to a file. 7.** 

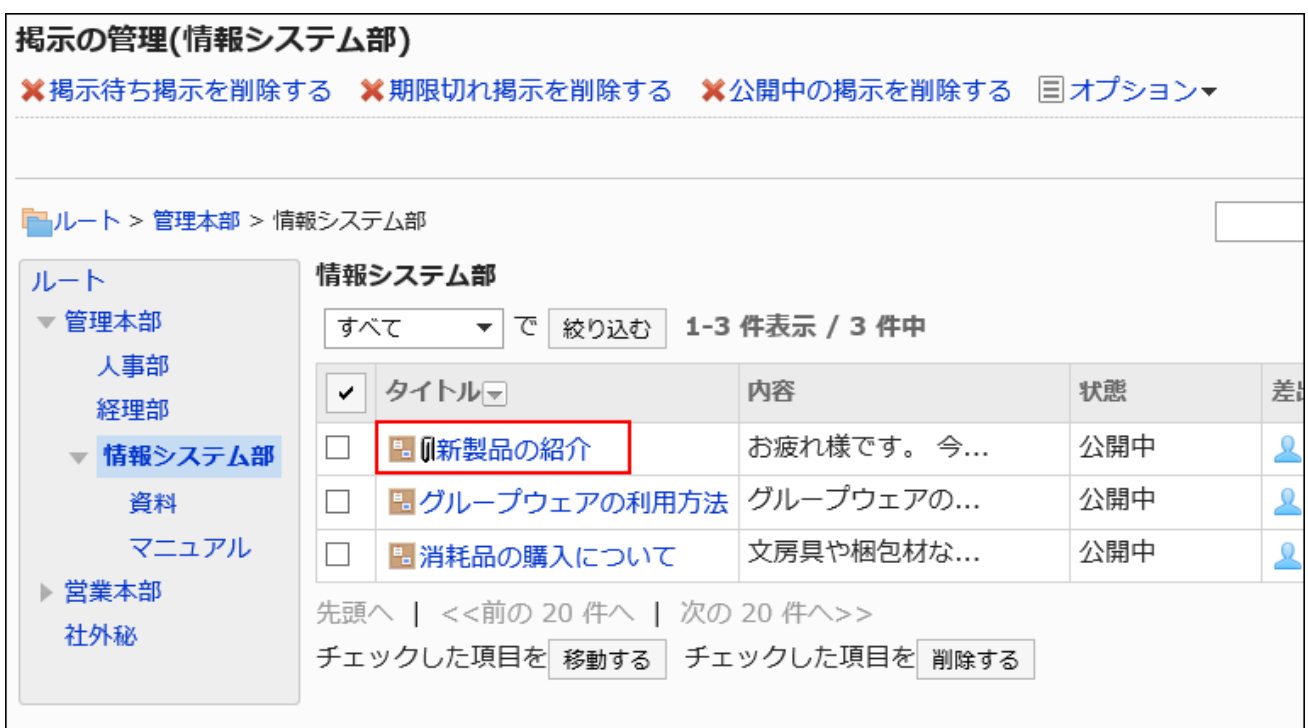

**In "Topic details" screen, click "Save as file". 8.** 

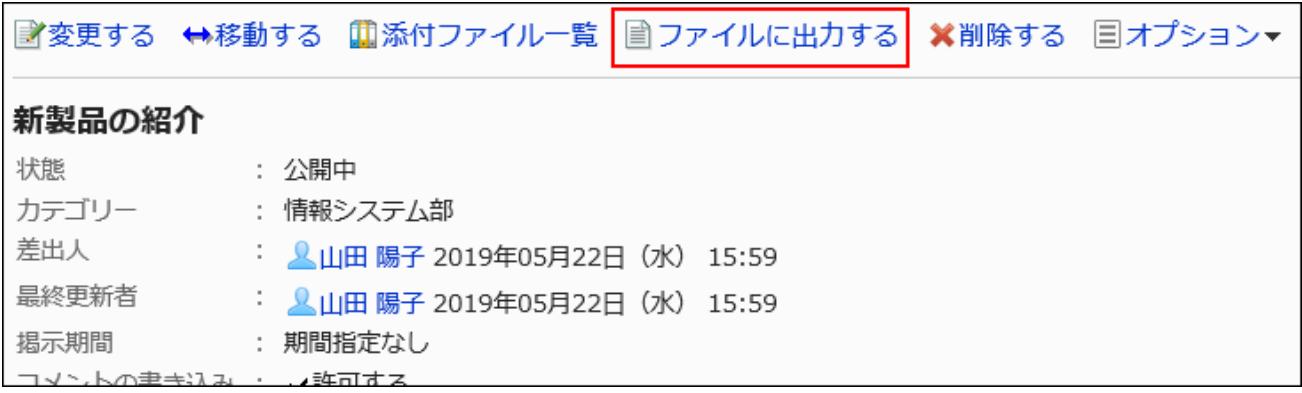

**On the "Save as file" screen, set the field for character encoding. 9.** 

The following character encoding can be selected:

- Unicode (UTF-8) •
- Japanese (Shift-JIS) •
- ASCII
- English (Latin1)
- Simplified Chinese (GBK/GB2312)
- Thai (TIS-620)

If you select the checkbox not to show this screen from the next time, the topic is exported to a file without displaying the "Save as file" screen.

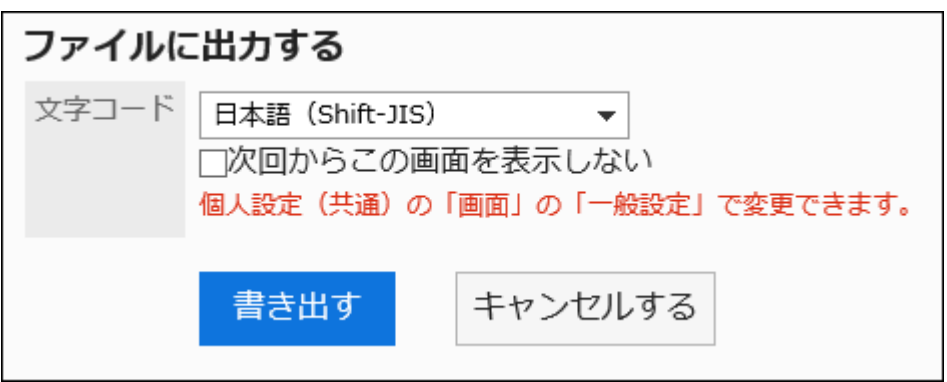

**Confirm your settings and click "Export". 10.** 

## **Save the file with a function provided by your Web browser. 11.**

# Deleting Topics

You can delete topics.

The deleted topics will be removed from all users.

### **Caution**

• The deleted topics cannot be restored. Check the contents of the topics before you delete them.

Deleting Topics One by One

Delete each topic.

**Steps:**

- **Click the Administration menu icon (gear icon) in the header. 1.**
- **Click "System settings". 2.**
- **Select "Application settings" tab. 3.**
- **Click Bulletin Board. 4.**
- **Click Manage topics. 5.**
- **On the screen to manage topics, select a category, then select the status of 6. the topics from the dropdown list, and click "Filter".**

The statuses of the topics in the dropdown list are as follows:

- All •
- Topics waiting to be published •
- Public
- Expired •

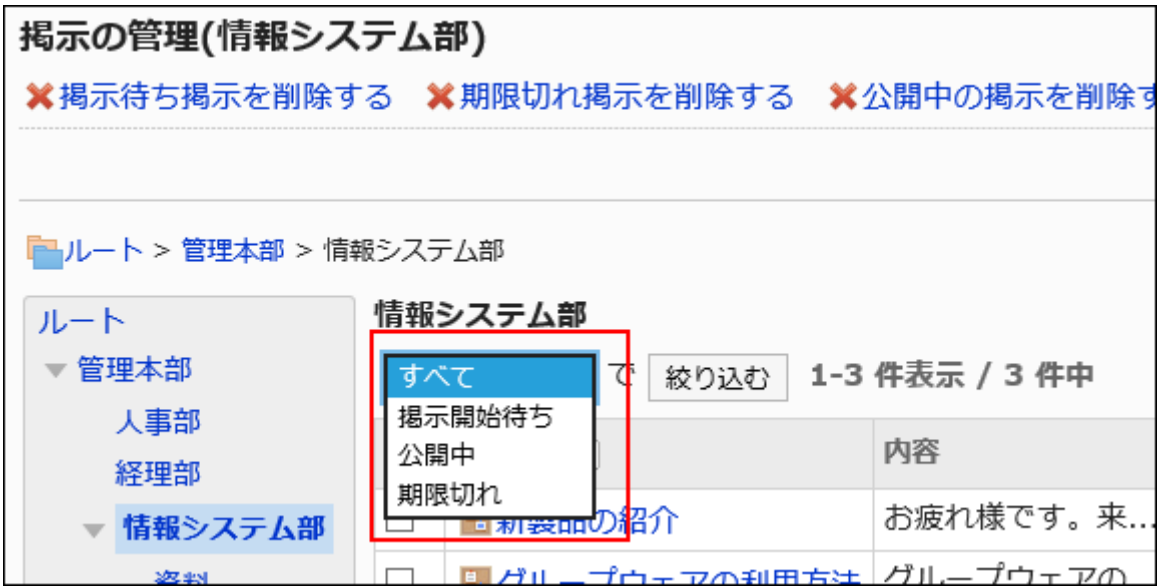

**Click the topic title to delete. 7.** 

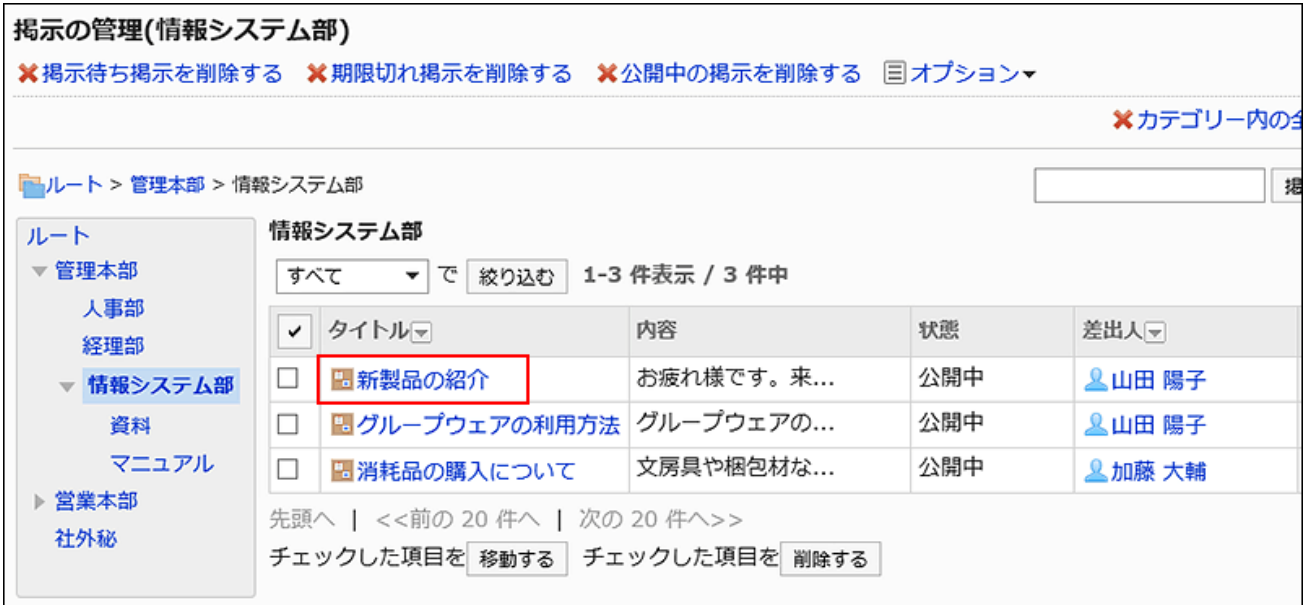

**On the topic details screen, click Delete. 8.** 

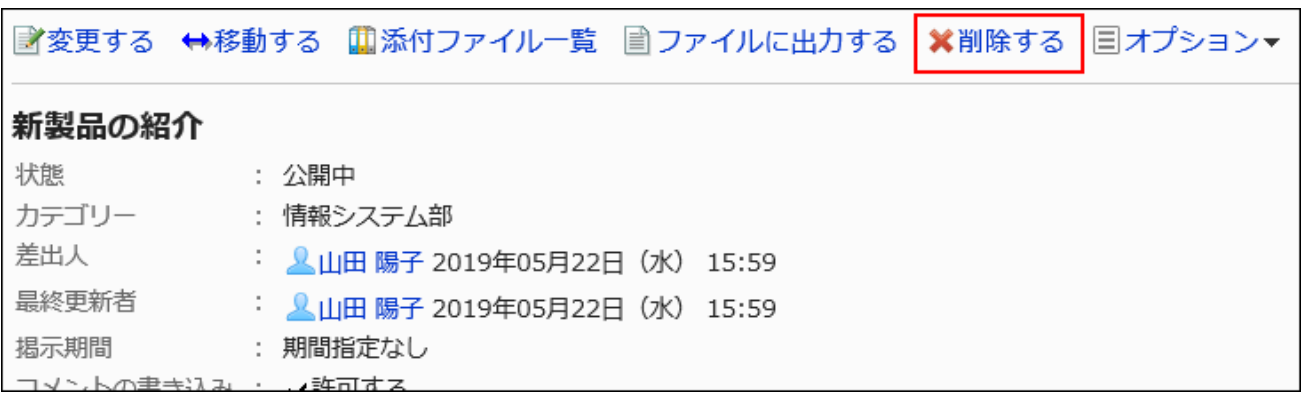

**Click Yes on the page to delete topics. 9.** 

Deleting Multiple Topics in Bulk

Delete multiple topics at once.

- **Click the administration menu icon (gear icon) in the header. 1.**
- **Click "System settings". 2.**
- **Select "Application settings" tab. 3.**
- **Click Bulletin Board. 4.**
- **Click Manage topics. 5.**
- **On the screen to manage topics, select a category, then select the status of 6. the topics from the dropdown list, and click "Filter".**

The statuses of the topics in the dropdown list are as follows:

- All •
- Topics waiting to be published •
- Public
- Expired

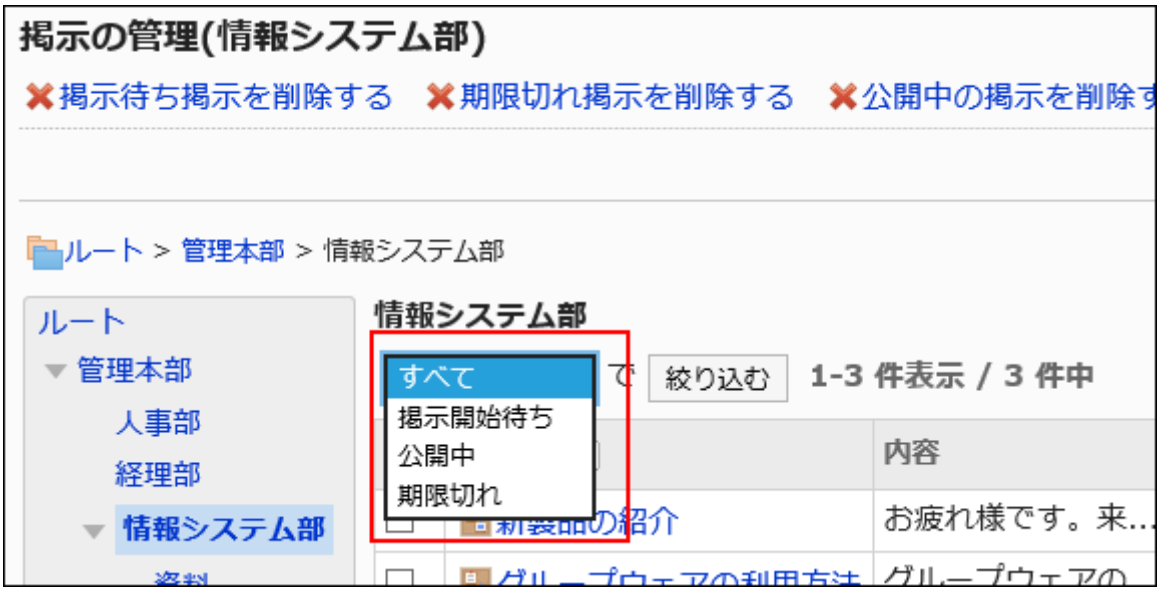

**Select the checkboxes of the topics to delete, and then click Delete. 7.** 

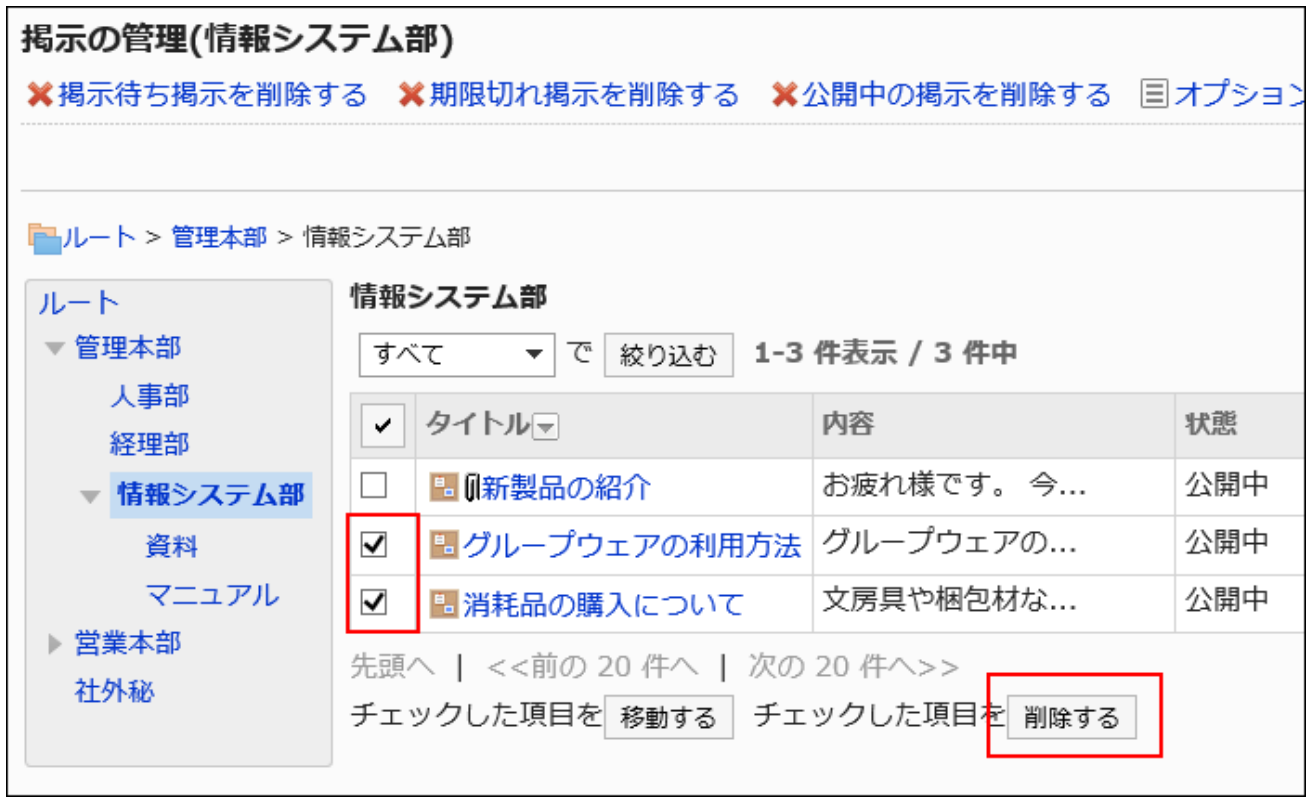

## **Click Yes on the screen to delete topics. 8.**

# Deleting All Waiting Topics

Delete all topics waiting to be published in the selected category.

- **Click the administration menu icon (gear icon) in the header. 1.**
- **Click "System settings". 2.**
- **Select "Application settings" tab. 3.**
- **Click Bulletin Board. 4.**
- **Click Manage topics. 5.**
- **On the screen to manage topics, click Delete topics waiting to be 6. published.**

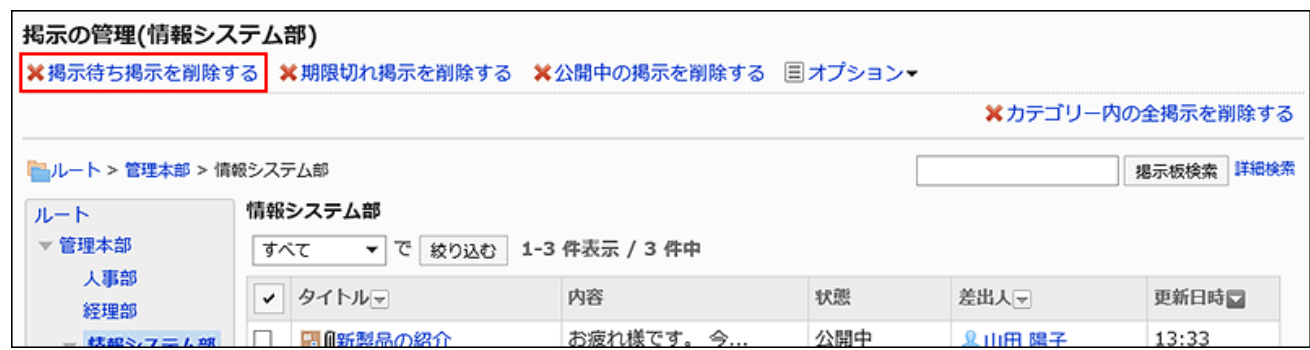

## **Click Yes on the screen to delete all topics waiting to be published. 7.**

# Deleting All Expired Topics

You can delete all topics expired in the selected category.

### **Steps:**

- **Click the administration menu icon (gear icon) in the header. 1.**
- **Click "System settings". 2.**
- **Select "Application settings" tab. 3.**
- **Click Bulletin Board. 4.**
- **Click Manage topics. 5.**
- **On the screen to manage topics, click Delete expired topics. 6.**

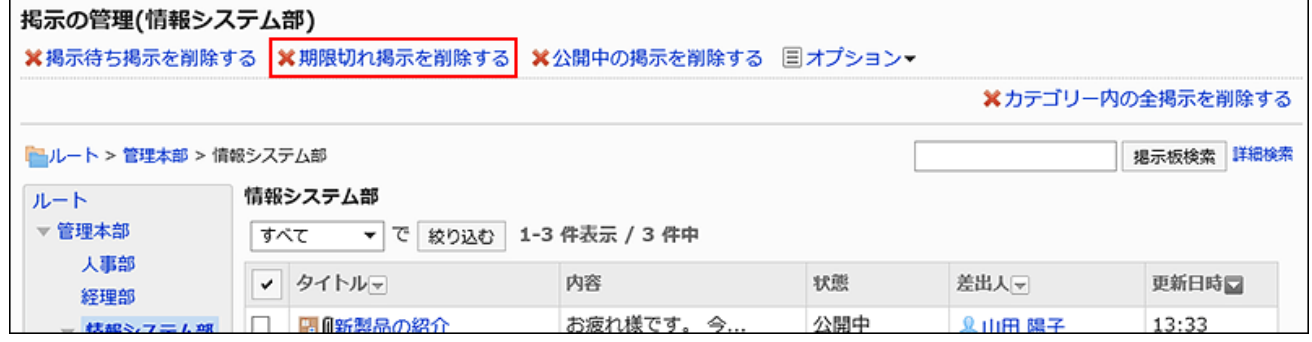

**Click Yes on the screen to delete all expired topics. 7.** 

# Deleting Public Topics in Bulk by Specifying Date

To delete all public topics that have been updated prior to the specified date:

- Public topics
- The last update date is earlier than the specified date •

### **Steps:**

- **Click the administration menu icon (gear icon) in the header. 1.**
- **Click "System settings". 2.**
- **Select "Application settings" tab. 3.**
- **Click Bulletin Board. 4.**
- **Click Manage topics. 5.**
- **On the screen to manage topics, click Delete public topics. 6.**

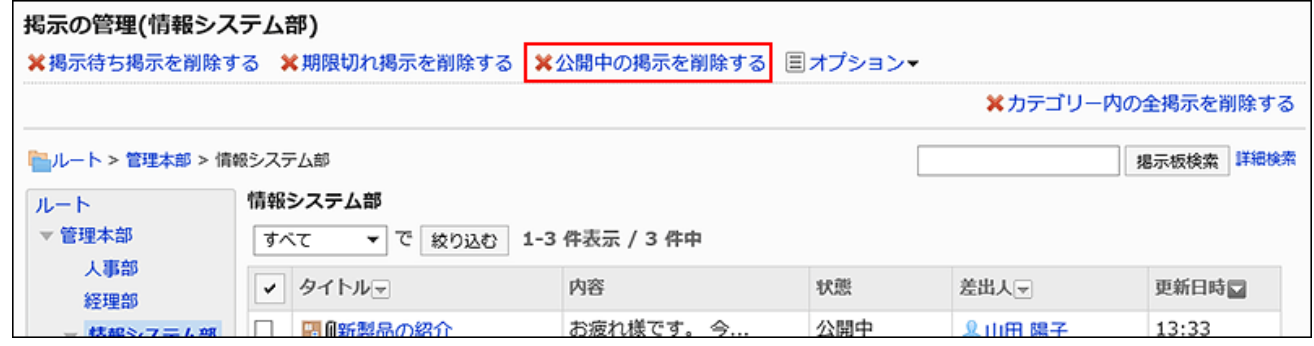

**On the screen to delete all public topics, select a date, and then click 7. Delete. All schedules before the date will be deleted.**

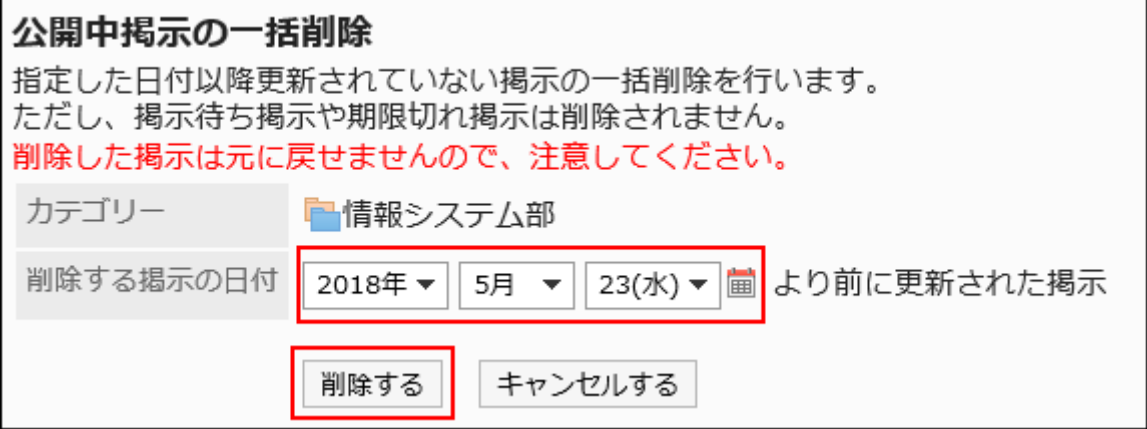

Posts updated after the selected date will not be deleted.

Example: If you select August 7, 2012 as the date for deletion

- Topics last updated on August 06, 2012: Deleted •
- Topics last updated on August 07, 2012: Not deleted •

## **Click Yes on the screen to delete all public topics. 8.**

Deleting All Topics in a Category

Deletes all topics in the selected category.

- **Click the administration menu icon (gear icon) in the header. 1.**
- **Click "System settings". 2.**
- **Select "Application settings" tab. 3.**
- **Click Bulletin Board. 4.**
- **Click Manage topics. 5.**
- **On the screen to manage topics, select a category, and then click Delete 6. topics in category.**

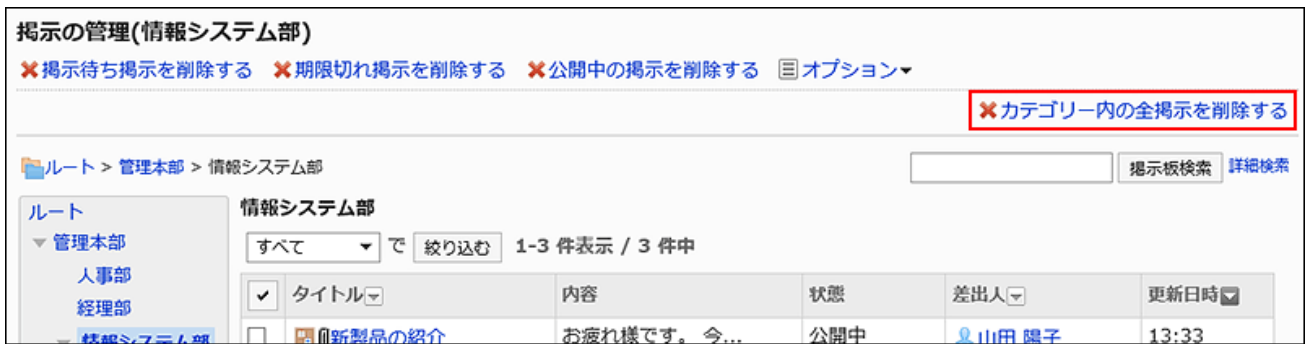

## **Click Yes on the page to delete all topics in the category. 7.**

# Deleting Comments on Topics

You can delete comments posted in the topics.

### **Caution**

• The deleted comment cannot be restored.

- **Click the Administration menu icon (gear icon) in the header. 1.**
- **Click "System settings". 2.**
- **Select "Application settings" tab. 3.**
- **Click Bulletin Board. 4.**
- **Click Manage topics. 5.**
- **On the "Manage topics" screen, select the category and click the title of the 6. topic which has comments you want to delete.**
- **On the "Topic details" screen, click Delete for the comment you want to 7. delete.**

■削除す

■固定リン

2: 加藤 大輔 2022年08月24日 (水) 13:22  $>>1$ ご協力ありがとうございます! よろしくお願いします。 **a いいね!** 

**Click Yes in the "Delete comments" screen. 8.** 

# 2.6.8. Managing Bulletin Board Using a CSV File

Manage bulletin board data using CSV files.

The following data can be managed using CSV files:

- Category •
- Category names •
- Access Permissions •
- Operational Administrative Privileges
- Notification Settings

# Importing Data from a CSV File

Import bulletin board data from a CSV file.

If an error occurs while importing a CSV file, the import process will be terminated. The data which has been imported will be eliminated.

### **Steps:**

### **Create a CSV file to import data. 1.**

For information on items that can be managed in CSV files, refer to the topic about **Bulletin** [Board\(2100Page\)](#page-2099-0) CSV format.

- **Click the administration menu icon (gear icon) in the header. 2.**
- **Click "System settings". 3.**
- **Select "Application settings" tab. 4.**
- **Click Bulletin Board. 5.**
- **Click Import from CSV file. 6.**
- **On "Import from CSV File" screen, select the data to import. 7.**
- **Select the CSV file that you created in step 1. 8.**
- **Set the data to import, and click Next. 9.** 
	- The setting fields are as follows:
		- Character encoding:
			- Encodes data from a CSV file with the selected character code.

The following character codes can be selected.

- Unicode (UTF-8) ◦
- Japanese (Shift-JIS) ◦
- ASCII ◦
- English (Latin1) ◦
- Simplified Chinese (GBK/GB2312) ◦
- Thai (TIS-620) ◦
- Skip the first row:

If the header row contains information other than data such as an item name and a comment, select "Yes".

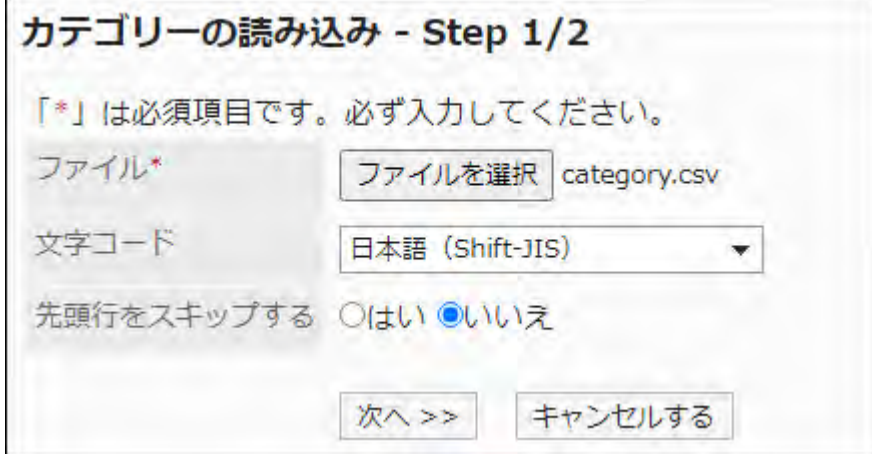

## **Confirm the CSV file contents and click Import. 10.**

## Exporting Data to a CSV File

Export bulletin board data to CSV files.

### **Steps:**

- **Click the administration menu icon (gear icon) in the header. 1.**
- **Click "System settings". 2.**
- **Select "Application settings" tab. 3.**
- **Click Bulletin Board. 4.**
- **Click Export to CSV file. 5.**
- **On the "Export to CSV File" screen, select the data to export. 6.**
- **Set the required items for the data to export. 7.**

The setting fields are as follows:

Character encoding: •

Select the character code that you want to use for encoding.

The following character codes can be selected.

Unicode (UTF-8) ◦

You can select with BOM as required.

- Japanese (Shift-JIS) ◦
- ASCII ◦
- English (Latin1) ◦
- Simplified Chinese (GBK/GB2312) ◦
- Thai (TIS-620) ◦
- Include header row:

To export an item name to the header row of a CSV file, select "Yes".

• Language in which the data is exported:

This field is displayed when you export category names.

Set the language in which you export category names. You can set multiple languages.

The following languages can be selected:

- All ◦
- 日本語 ◦
- English ◦
- 中文(简体) ◦
- 中文(繁體) ◦

Exported in Traditional Chinese.

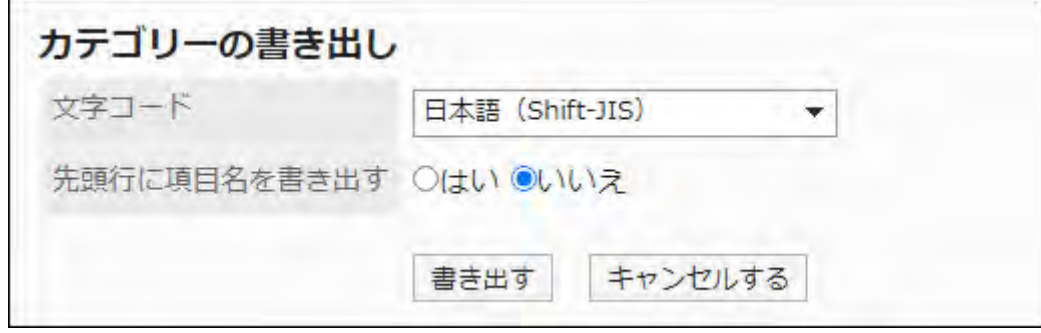

- **Confirm your settings and click "Export". 8.**
- **Save the file with a function provided by your Web browser. 9.**
# 2.7. Cabinet

"Cabinet" is an application for managing files shared internally. You can categorize files by creating folders for each department or purpose.

When you set access permissions to folders, you can restrict organizations, users, and roles from reading and adding files.

By setting notifications for folders, notifications are sent to the specified users when files are added or updated.

### **References**

- [General settings for managing files\(1189Page\)](#page-1188-0)
- [Setting Up Folders\(1191Page\)](#page-1190-0)
- [Setting Up Operational Administrative Privileges for Folders\(1205Page\)](#page-1204-0)
- [Setting Up Access Permissions for Folders\(1213Page\)](#page-1212-0)
- [Notification Settings\(1228Page\)](#page-1227-0)
- [Add file](https://jp.cybozu.help/g6/en/user/application/cabinet/add.html)

# <span id="page-1188-0"></span>2.7.1. General settings for managing files

In the "General settings" screen of the file administration, you can set basic functions for managing files.

#### **Steps:**

## **Click the administration menu icon (gear icon) in the header. 1.**

- **Click "System settings". 2.**
- **Select "Application settings" tab. 3.**
- **Click Cabinet. 4.**
- **Click General Settings. 5.**
- **Select a retention period in the "Deleted Files/Folders" field on the "General 6. settings" screen.**

Sets the period of time to temporarily save files and folders that have been deleted from file management.

Only the system administrator and the application administrator can restore the files in Trash.

The number of days that can be set is 1 to 10 days in increments of one day.

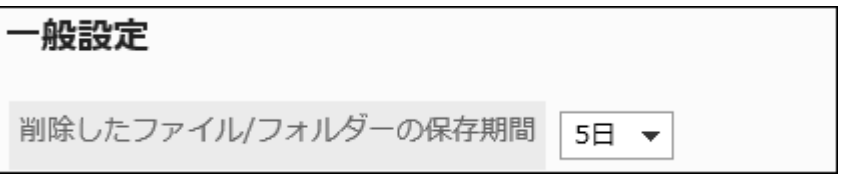

## **In the "Bulk download upper Limit" field, select a file size. 7.**

When you want to download multiple files in one zip file, you can set the maximum file size limit to be downloaded at a time.

Sets the total value of the file size before the zip file is compressed. The default value is 30 MB.

The available file sizes are as follows

- 5MB •
- 10MB
- 30MB •
- 50MB •
- 100MB
- 300MB •
- Unlimited •

```
-括ダウンロードの上限値
                                      30MB
                                                    \overline{\phantom{a}}
```
### **Confirm your settings and click Save. 8.**

# <span id="page-1190-0"></span>2.7.2. Setting Up Folders

Files in Cabinet are managed on a folder basis.

Set up a folder for each department and set up permissions and update notifications. Folders can be layered.

## <span id="page-1190-1"></span>Adding Folders

Add a subfolder to the folder.

When you add a subfolder, you can inherit the permissions and notification settings that are set in the parent folder or in subfolders in the parent folder.

- **Click the administration menu icon (gear icon) in the header. 1.**
- **Click "System settings". 2.**
- **Select "Application settings" tab. 3.**
- **Click Cabinet. 4.**
- **Click Folder settings. 5.**
- **On the "Folder settings" screen, select a folder and click Add folder. 6.**

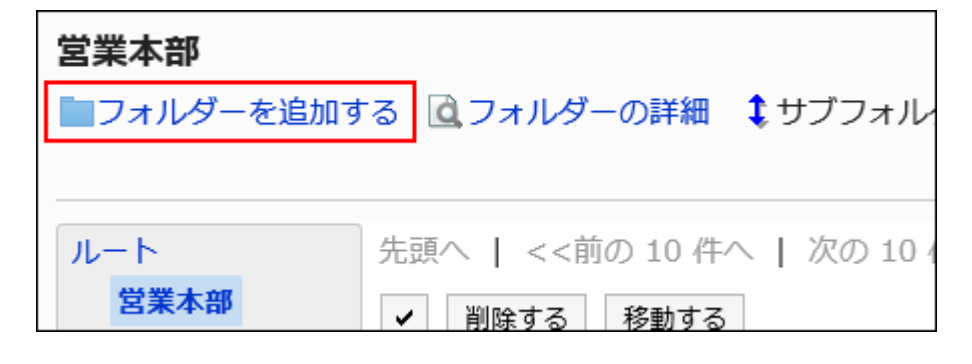

## **On the "Add Folder" screen, set the "title" field. 7.**

You should set the default subject.

Clicking **Add localized name** allows you to set subjects in multiple languages.

If you do not set the subject in the user preference language, the default subject is displayed.

The following languages can be set:

- 日本語 •
- English
- 中文(简体) •
- 中文(繁體) •

Displayed in Traditional Chinese.

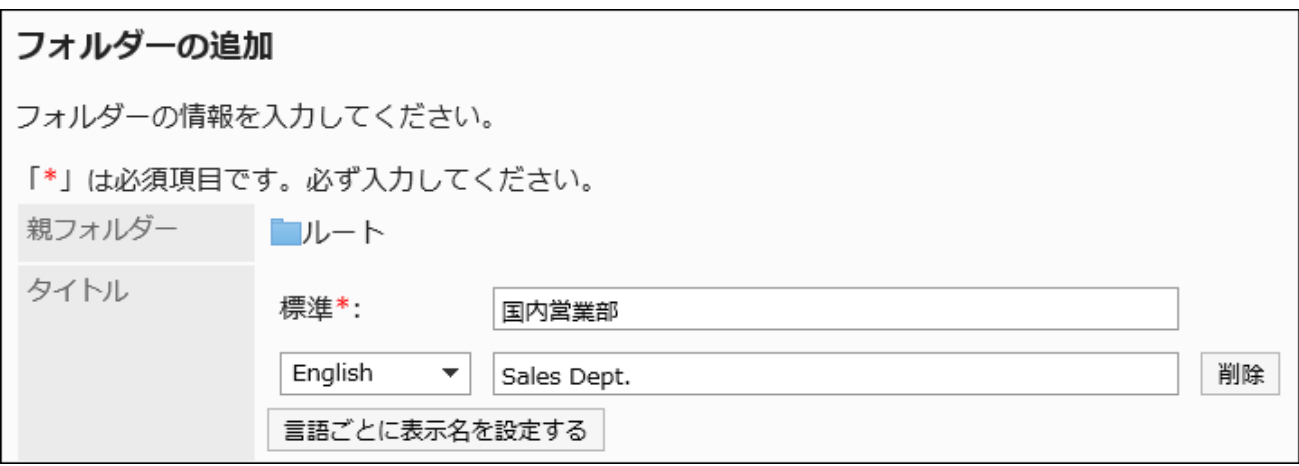

## **Set the "Folder Code" field. 8.**

Always set the folder code.

Unique code for identifying folders.

フォルダーコード\* 5cb7e41ccb9da5.59413263 他のフォルダーと異なるフォルダーコードを入力してください。

### **Set the Notes field as necessary. 9.**

Enter a description of the folder. When set, notes are displayed on the folder screen.

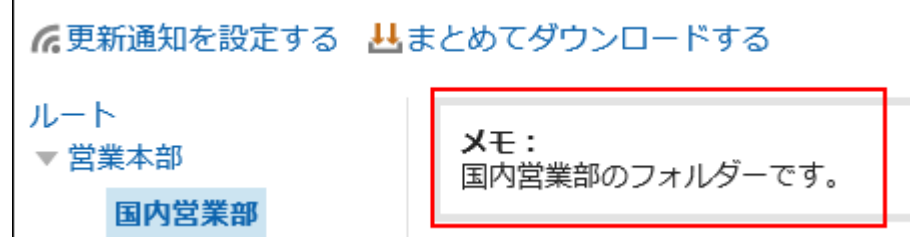

**In the "User Rights" field and the "Notification Settings" field, select 10. whether to apply the settings of the parent folder or other folders belonging to the same parent folder.** 

The default value is applied to the parent folder or its parent subfolder.

**If you do not want to apply the settings of a parent folder or a parent subfolder:** • Clear the checkbox for "Enforce permissions on parent folders or subfolders of parents" and "apply notification settings for parent folders or parent subfolders".

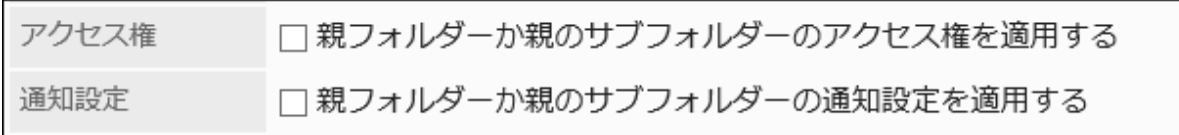

**When you want to apply the settings of a parent folder or a parent subfolder:** • Select the checkbox for "Enforce permissions on parent folders or subfolders of parents," and "apply notification settings for parent folders or parent subfolders".

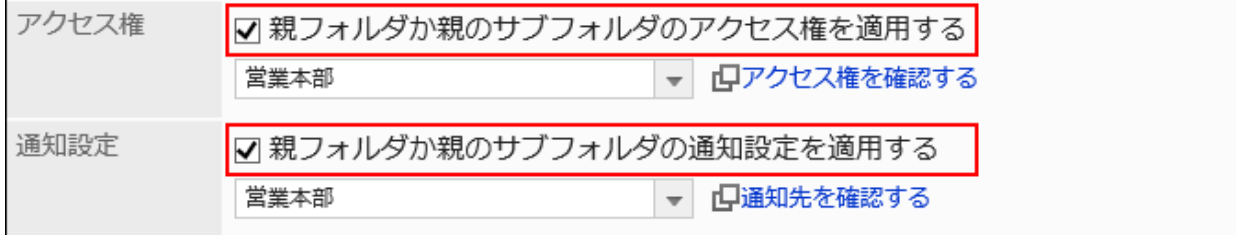

Select the folder where you want to apply the settings from the "User rights" and "Notification settings" dropdown list.

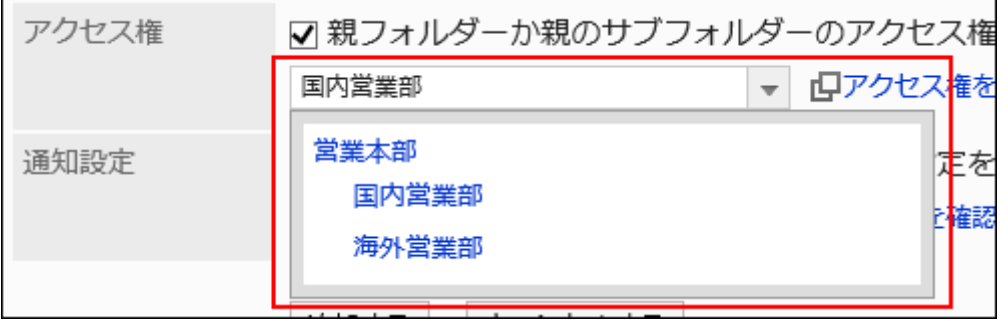

#### **Note**

- After you have applied the permissions and notification settings, the settings in the original folder are not applied to the target folder.
- To check the settings of a folder that you have applied from the dropdown list, click "Confirm Permissions" and "Confirm the notification recipients" to confirm the settings.

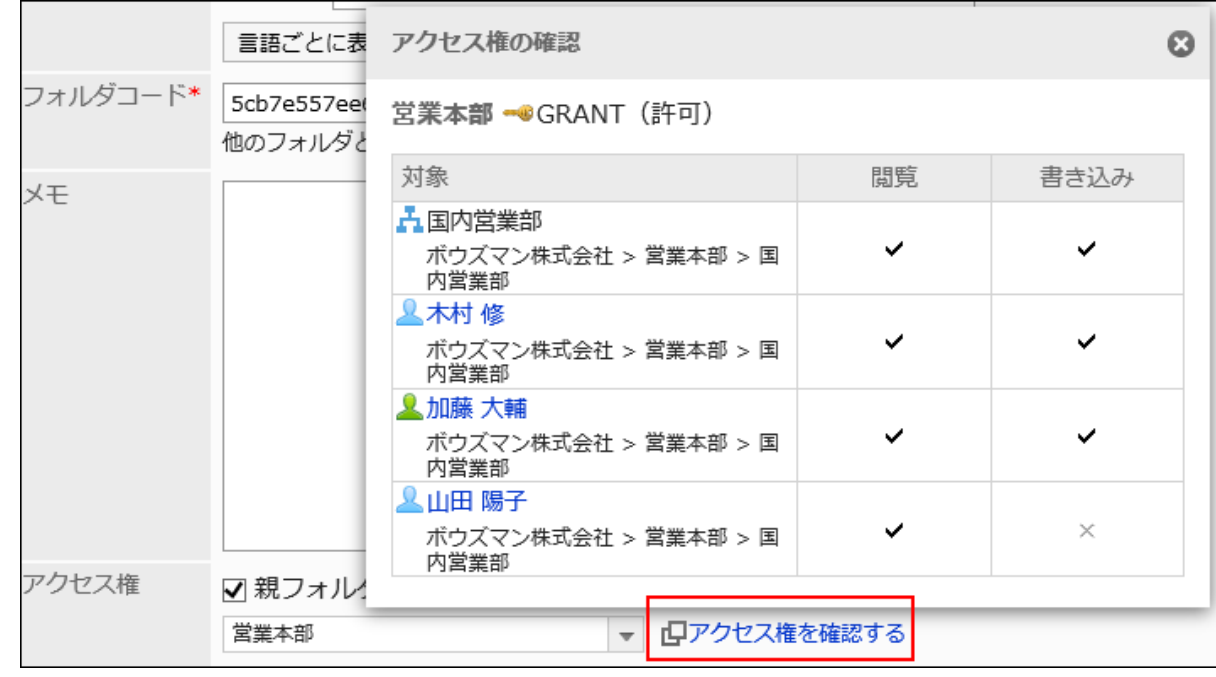

## **Confirm your settings and click Add. 11.**

# Changing Folders

Change the settings in the folder.

- **Click the administration menu icon (gear icon) in the header. 1.**
- **Click "System settings". 2.**
- **Select "Application settings" tab. 3.**
- **Click Cabinet. 4.**
- **Click Folder settings. 5.**
- **On the "Folder settings" screen, select a folder and click Folder details. 6.**

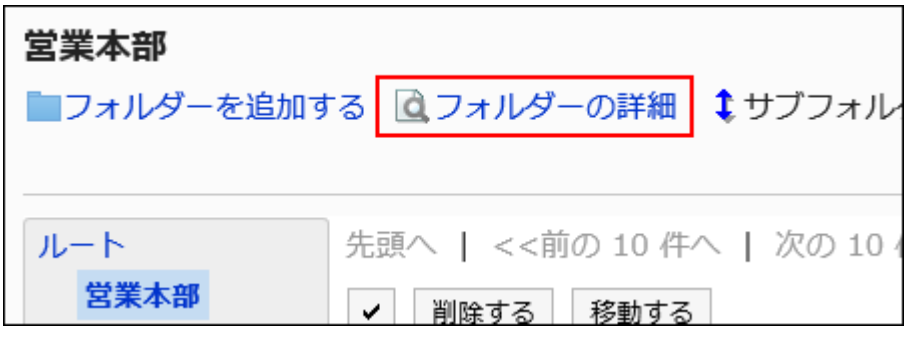

**On the item for folder details, click Edit. 7.** 

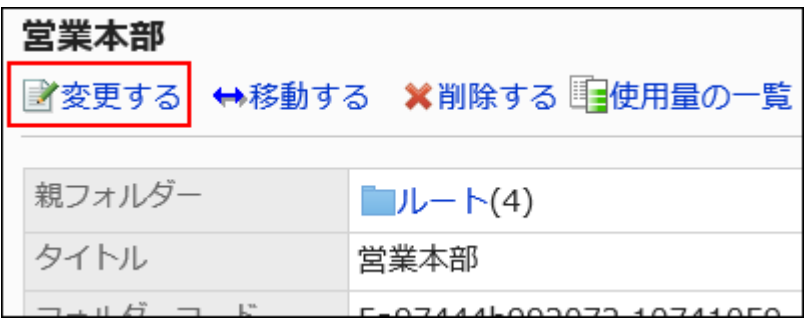

- **On the "Change folder Information" screen, you can change the settings as 8. necessary.**
- **Confirm your settings and click Save. 9.**

## Moving Folders

Move the subfolder to another folder.

When you move a folder, the files and subfolders in the folder are also moved.

The Root folder cannot be moved.

#### **Steps:**

- **Click the administration menu icon (gear icon) in the header. 1.**
- **Click "System settings". 2.**
- **Select "Application settings" tab. 3.**
- **Click Cabinet. 4.**
- **Click Folder settings. 5.**
- **On the "Folder settings" screen, select a folder and click Folder details. 6.**
- **On the "Folder Details" screen, click "Move". 7.**

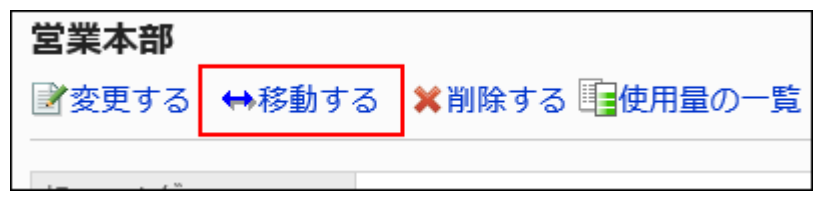

**On the "Move Folder" screen, select the folder that you want to move in the 8. "parent folder after moving" field.** 

You can search the destination folder by entering keywords and clicking Search Folder. Clicking up one moves the folder up one.

Clicking a folder name moves it to the subfolder you clicked. Numbers represent the number of subfolders.

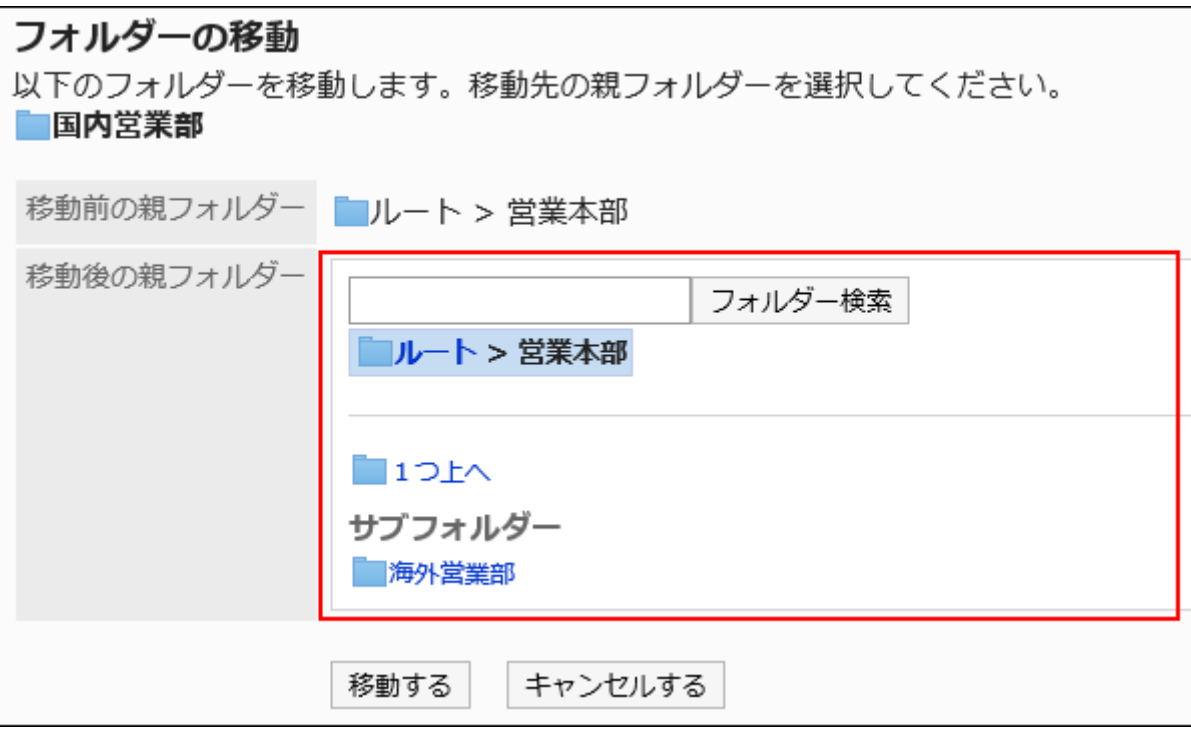

### <span id="page-1196-0"></span>**Confirm your settings and click "Move". 9.**

## Reordering Subfolders

You can reorder subfolders.

- **Click the administration menu icon (gear icon) in the header. 1.**
- **Click "System settings". 2.**
- **Select "Application settings" tab. 3.**
- **Click Cabinet. 4.**
- **Click Folder settings. 5.**
- **On the "Folder settings" screen, select a folder, and then click Reorder 6. subfolders.**

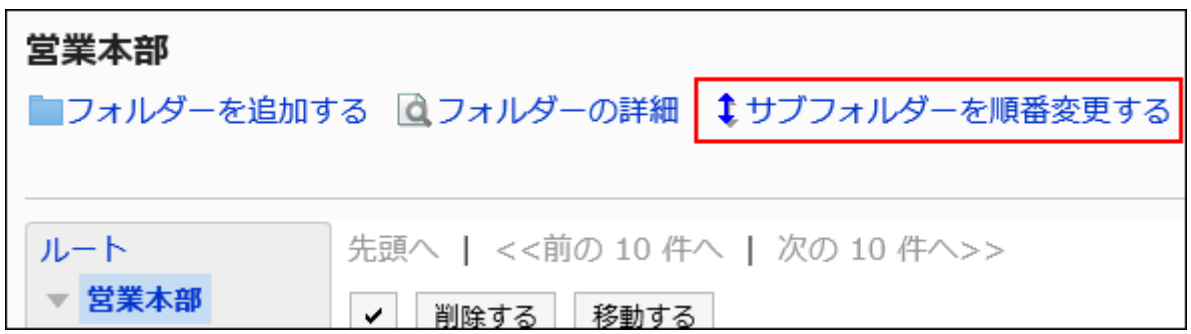

**On the Reorder Subfolders screen, reorder folders. 7.** 

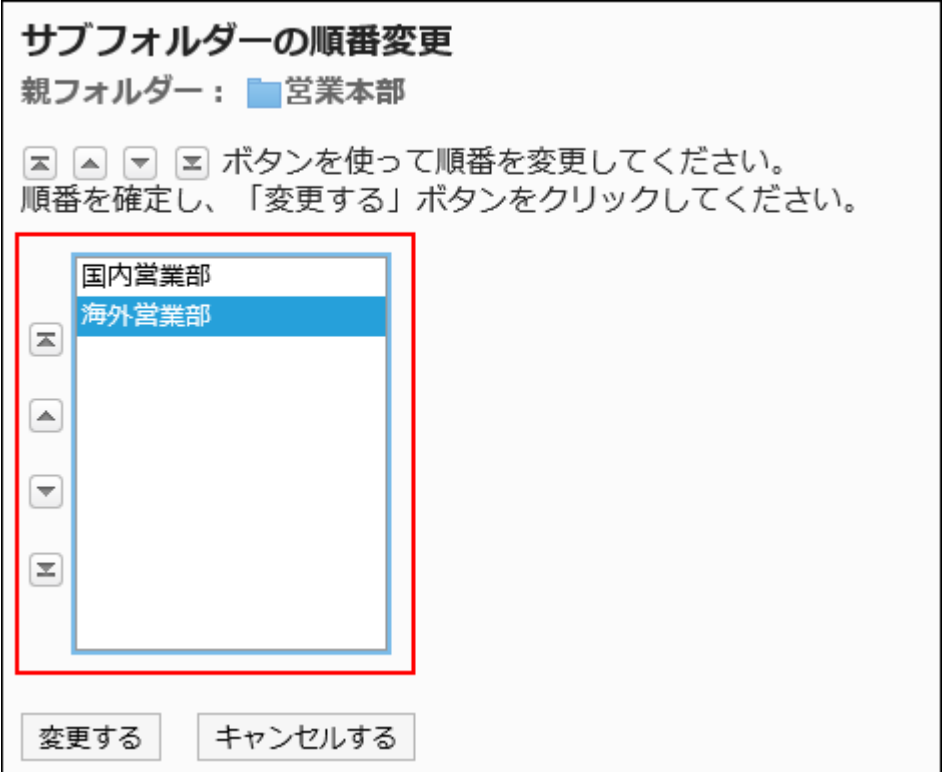

**Confirm your settings and click Save. 8.** 

## Deleting Folders

You can delete folders.

If you delete a folder, the files and subfolders in the folder are also deleted.

Cannot delete root folder

#### **Caution**

- Deleted folders and files cannot be restored. •
- Operational administrators can delete folders if they have operational administrative privileges for the parent folders of the folders to be deleted. Therefore, the administrators may accidentally delete subfolders for which they do not have any view privileges in the folders.

Please consult with your system administrators or application administrators if you can delete those folders.

#### **Steps:**

- **Click the administration menu icon (gear icon) in the header. 1.**
- **Click "System settings". 2.**
- **Select "Application settings" tab. 3.**
- **Click Cabinet. 4.**
- **Click Folder settings. 5.**
- **On the "Folder settings" screen, select a folder and click Folder details. 6.**

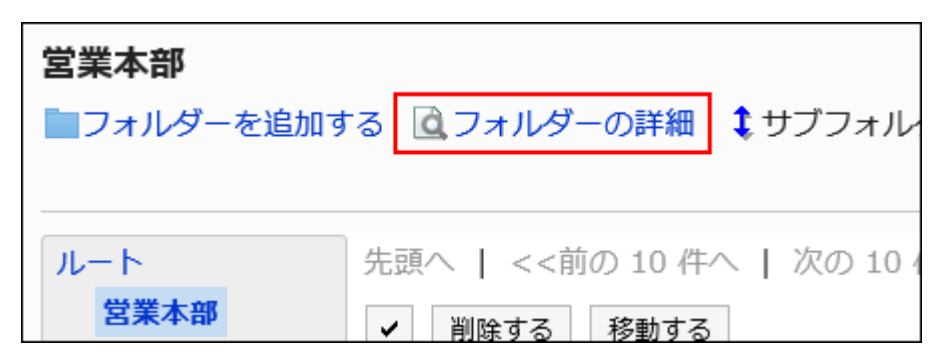

**On the item for folder details, click Delete. 7.** 

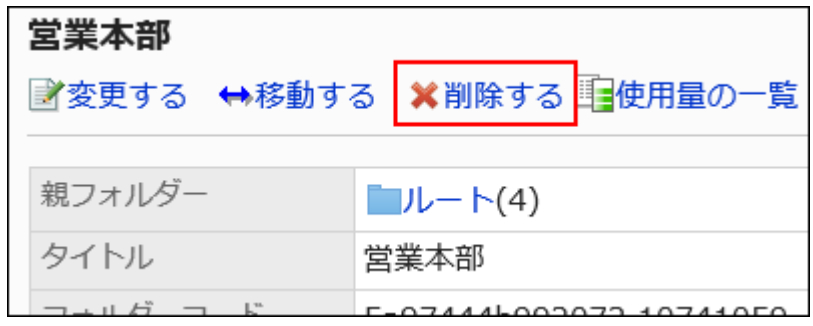

## **Click Yes on the page to delete folders. 8.**

Deleting Folders Permanently

Permanently delete deleted folders.

All subfolders and files in the selected folder are also permanently deleted.

- **Click the administration menu icon (gear icon) in the header. 1.**
- **Click "System settings". 2.**
- **Select "Application settings" tab. 3.**
- **Click "Cabinet". 4.**
- **Click Folder settings. 5.**
- **On the "Folder Settings" screen, select the folder where "deleted" is 6. displayed.**

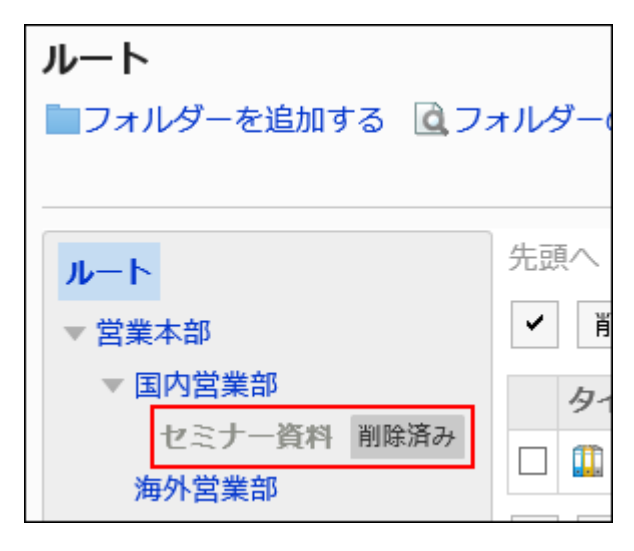

**Click "Permanently delete". 7.** 

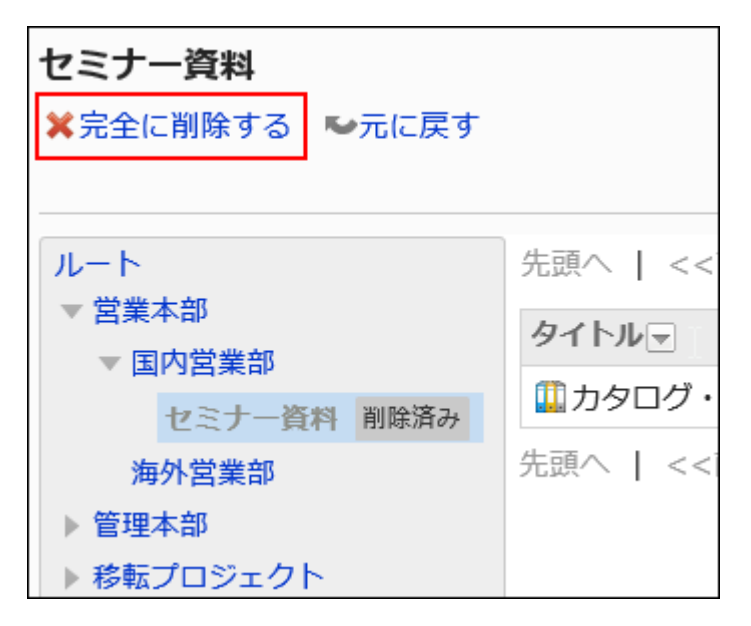

## **Click "Yes" on the "Permanently delete folder" screen 8.**

## Restoring Deleted Folders

Restores deleted folders.

Only system administrators and application administrators can restore deleted folders.

If you move the folder back, the subfolders and files that were saved before the deletion are also restored.

However, you cannot restore all access permissions configured before the deletion.

The settings for access permissions, recipients, and operational administrative privileges after the restore will be as follows:

- Access permissions:
	- Parent folders: ◦

The "GRANT (Only users on list have access)" setting is set for the security model and the number of configured access permissions becomes zero.

All organizations, users, and roles cannot view and add files until the access permissions are configured.

Subfolders under parent folders: ◦

The settings before the folder deletion are restored.

However, you cannot view and add files until you configure access permissions to their parent folders.

- Recipients:
	- The settings before the folder deletion are restored for both parent folders and subfolders. ◦
- Operational administrative privileges:
	- The settings before the folder deletion are restored for both parent folders and subfolders. ◦

#### **Note**

You cannot undo only files in a folder. You need to specify the folder where the files that you • want to restore are stored.

- **Click the administration menu icon (gear icon) in the header. 1.**
- **Click "System settings". 2.**
- **Select "Application settings" tab. 3.**
- **Click Cabinet. 4.**
- **Click Folder settings. 5.**
- **On the "Folder Settings" screen, select the folder where "deleted" is 6. displayed.**

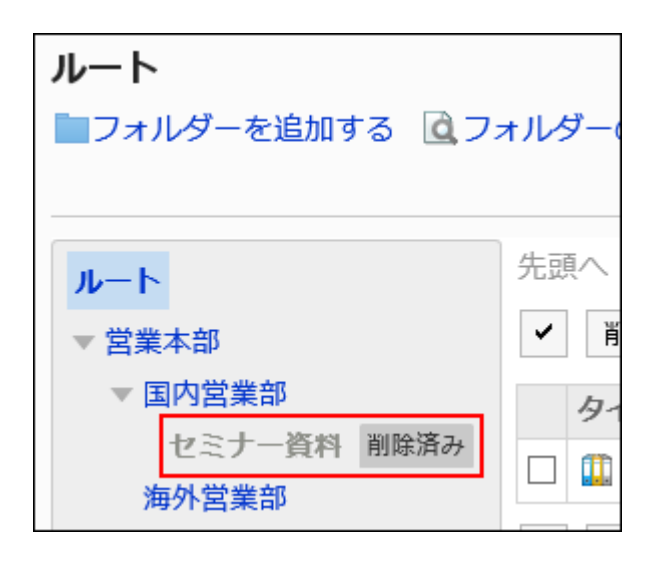

**Click Undo. 7.** 

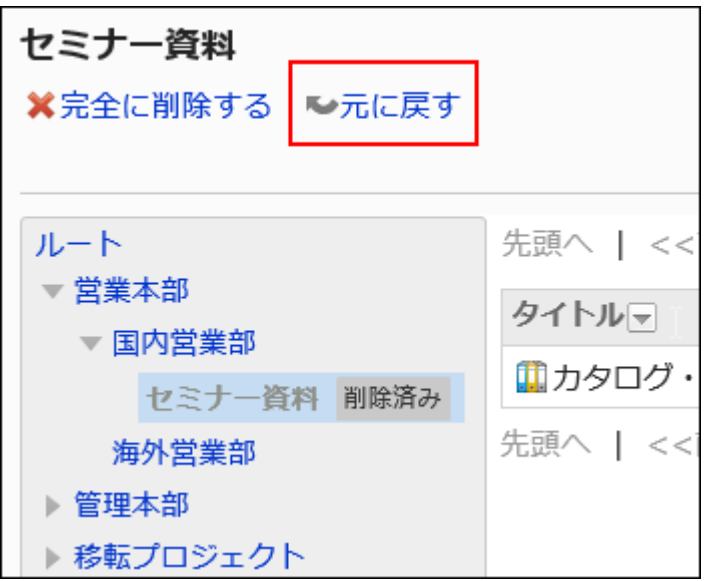

**Click Yes on the "Restore folder" screen. 8.** 

The restored folder is moved to it's original folder.

## Checking Folder Usage

Check the folder usage.

You can check the usage of each folder.

#### **Steps:**

- **Click the administration menu icon (gear icon) in the header. 1.**
- **Click "System settings". 2.**
- **Select the "Manage each Application" tab. 3.**
- **Click Cabinet. 4.**
- **Click Folder settings. 5.**
- **On the "Folder settings" screen, select a folder and click Folder details. 6.**

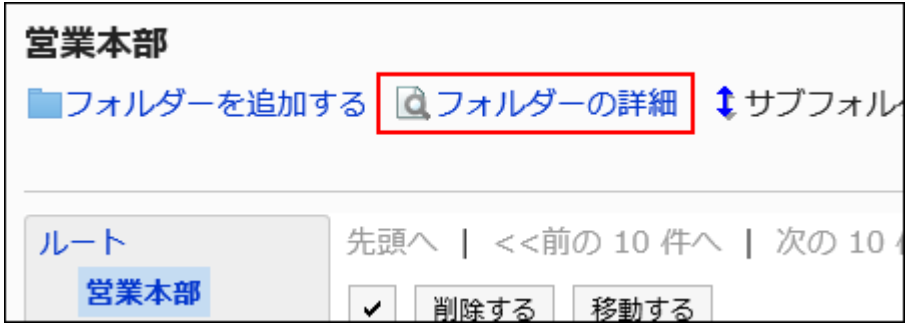

**Click "Usage List" on the "folder Details" screen. 7.** 

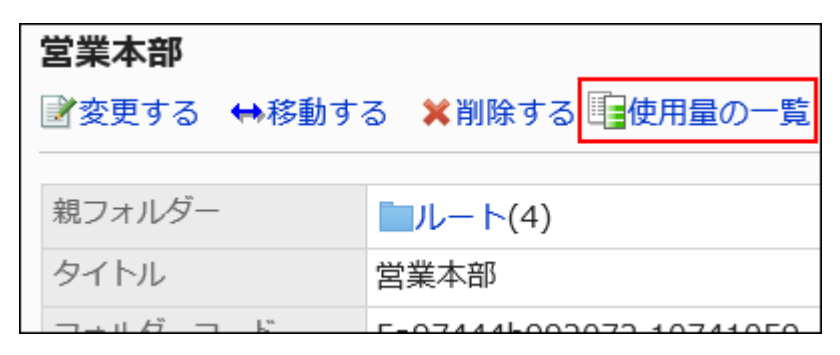

**On the "Usage List" screen, confirm the usage of the folder. 8.** 

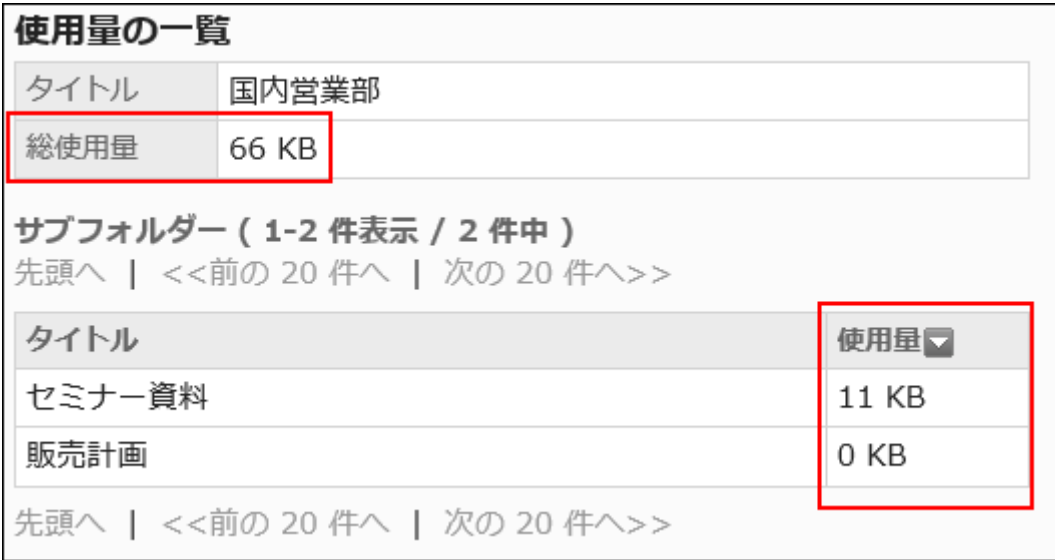

# <span id="page-1204-0"></span>2.7.3. Setting Up Operational Administrative Privileges for Folders

Operational administrators are users who have been granted operational administrative privileges from the system administrator.

When set as operational administrator, "Options" is displayed on the "Cabinet" screen, and a menu for managing folders and files is displayed on the user screen.

Note that the operational administrators can only manage folders for which they have access permissions granted by system administrators.

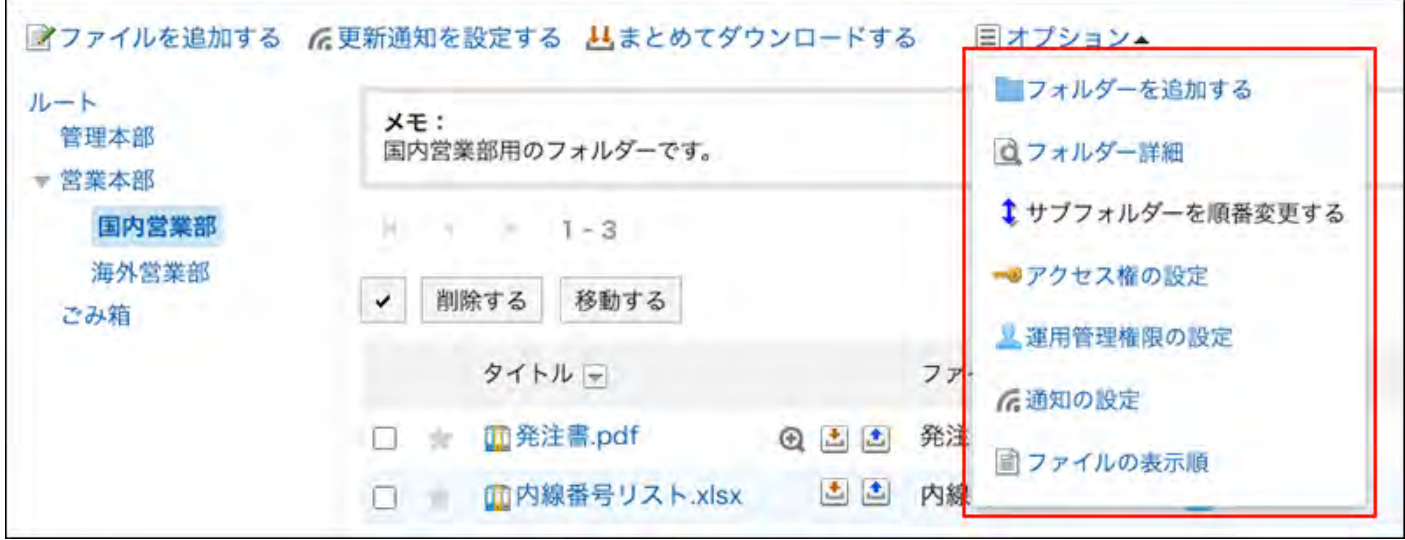

Operational administrators can do the following tasks:

• Adding a Folder

For details, refer to how to [add a folder\(1191Page\).](#page-1190-1)

Folder details •

Displays the details of the selected folder.

Reorder Subfolders •

For details, refer to how to [reorder subfolders\(1197Page\).](#page-1196-0)

User Rights settings: •

For details, refer to [Setting Up Access Permissions for Folders\(1213Page\).](#page-1212-0)

Operational administrators: •

Set operational administrators in the selected folder.

• Notification settings:

For details, refer to **Notification Settings** (1228 Page).

• Display Order of files

For details, refer to How to [set the default file order\(1237Page\).](#page-1236-0)

## Adding Operational Administrative Privileges

Grant operational privileges for each folder.

Operational administrative privileges are inherited by subfolders.

**Steps:**

- **Click the administration menu icon (gear icon) in the header. 1.**
- **Click "System settings". 2.**
- **Select "Application settings" tab. 3.**
- **Click Cabinet. 4.**
- **Click Operational administrators. 5.**
- **On the "Operational Administrative Privileges Settings" screen, select a 6. folder and click Edit.**

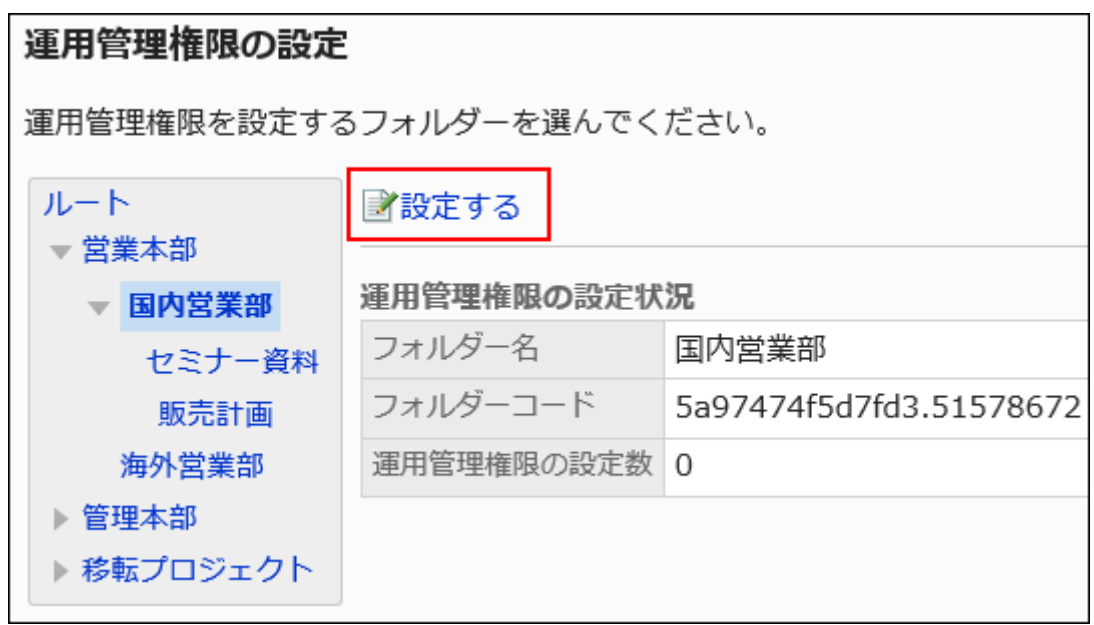

**On the screen for operational administrative privilege list, click Add. 7.** 

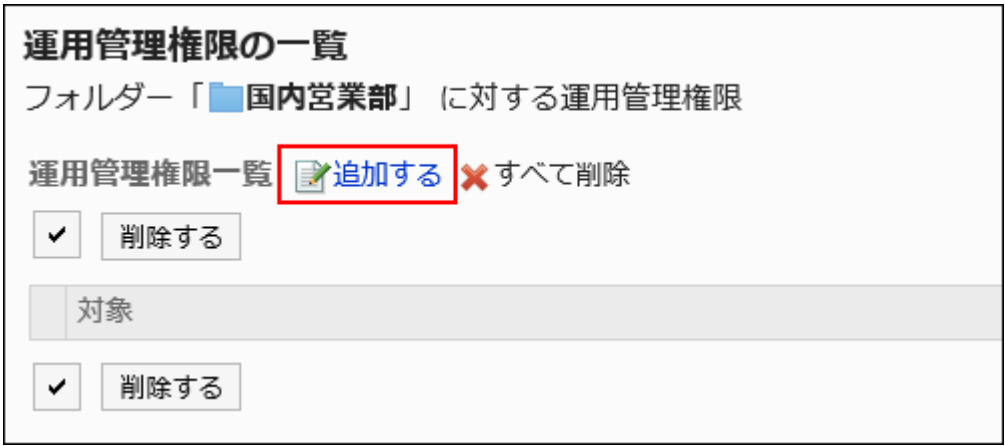

**On the screen to add operational administrative privileges, select the 8. department, user, or role to grant operational administrative privileges, and then click Add.** 

To select a role, switch the view to the Roles tab.

When you switch tabs after clicking **Add**, the selected departments, users, or roles are cleared before you switch.

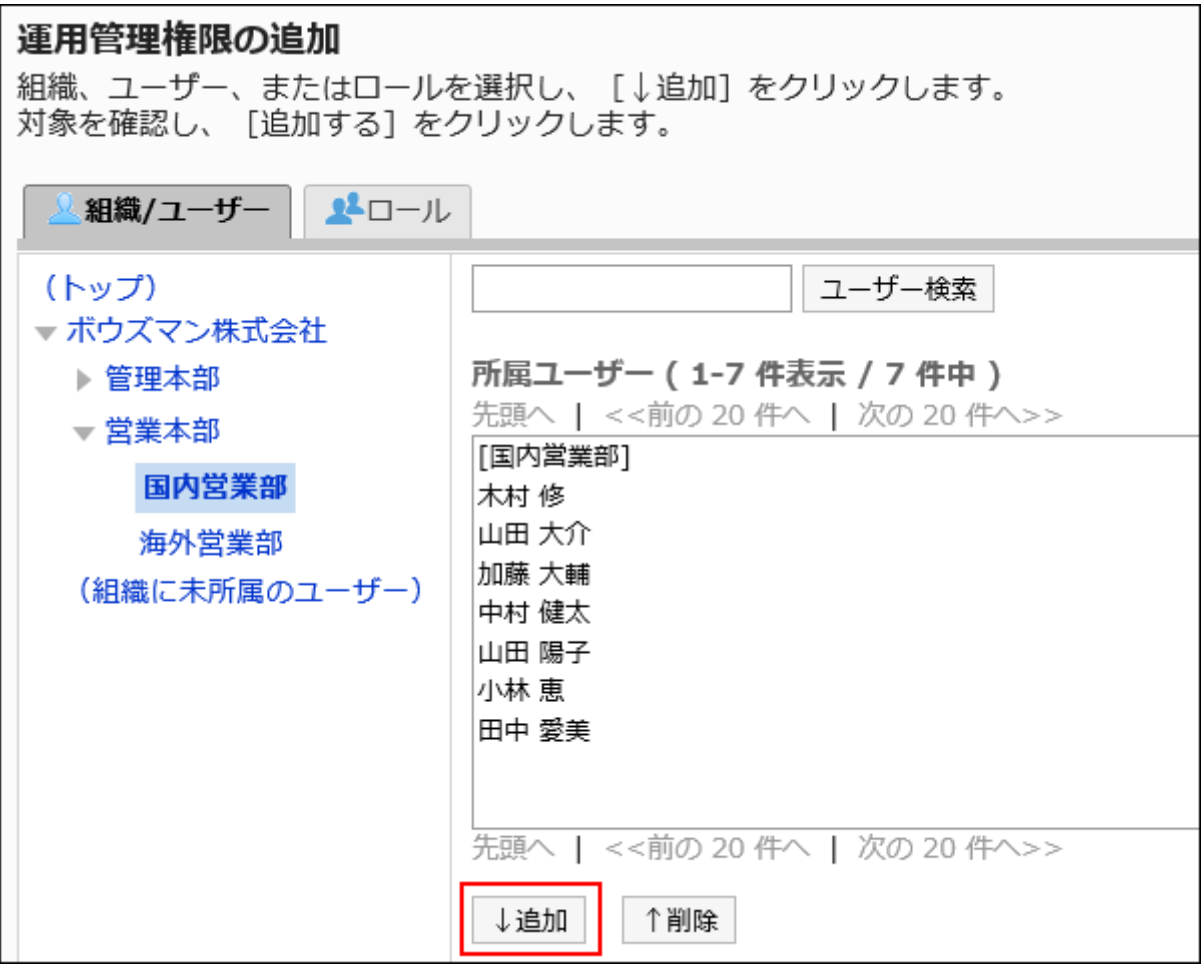

**Confirm your settings and click Add. 9.** 

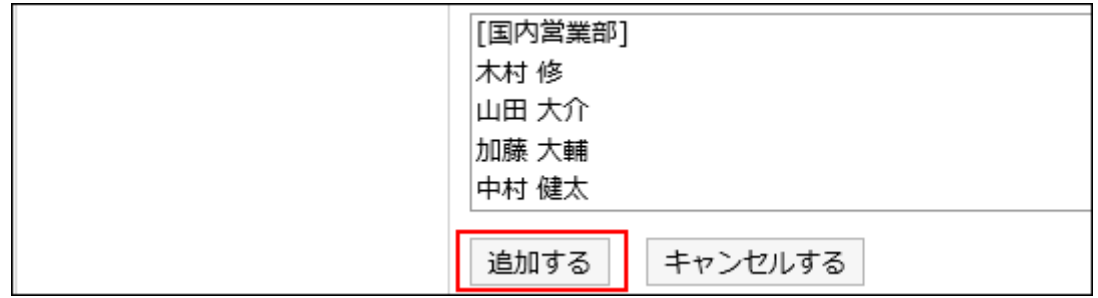

# Deleting Operational Administrative Privileges

Delete operational administrative privileges granted to departments and users.

If you delete operational administrative privileges, users who have been deleted by the user will not be able to administer the folder on the "Cabinet" screen.

#### **Caution**

• After deleting operational administrative privileges, they cannot be restored.

Selecting and Deleting Operational Administrative Privileges

Select the operational administrative privileges to delete.

- **Click the administration menu icon (gear icon) in the header. 1.**
- **Click "System settings". 2.**
- **Select "Application settings" tab. 3.**
- **Click Cabinet. 4.**
- **Click Operational administrators. 5.**
- **On the "Operational Administrative Privileges Settings" screen, select a 6. folder and click Edit.**

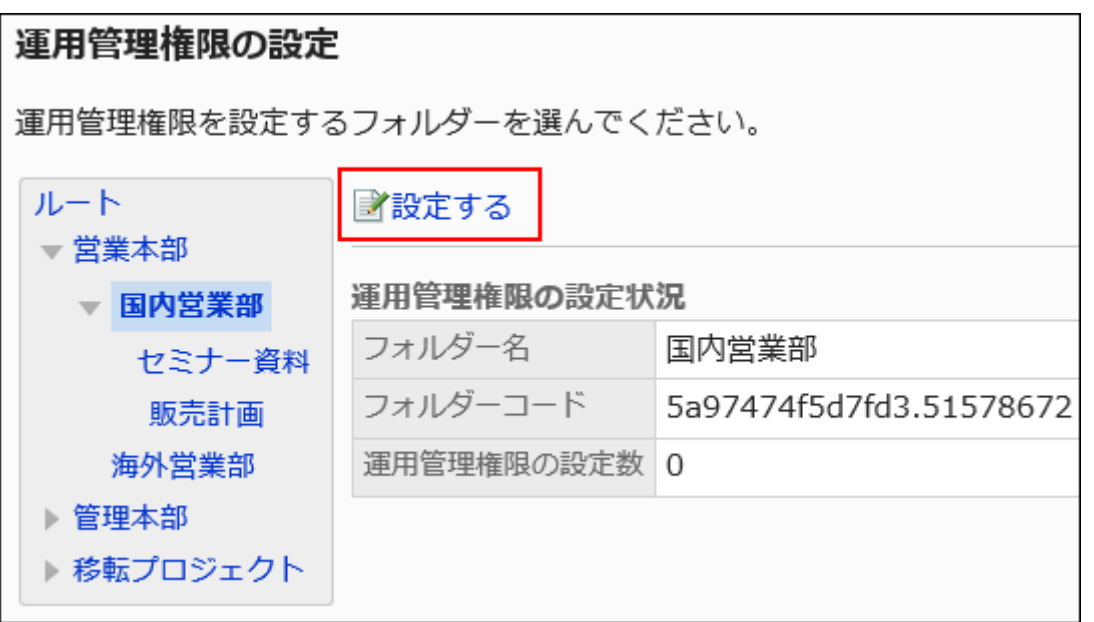

**On the screen for "List of operational administrative privileges", select the 7. checkboxes of the operational administrative privileges to delete, then click Delete.**

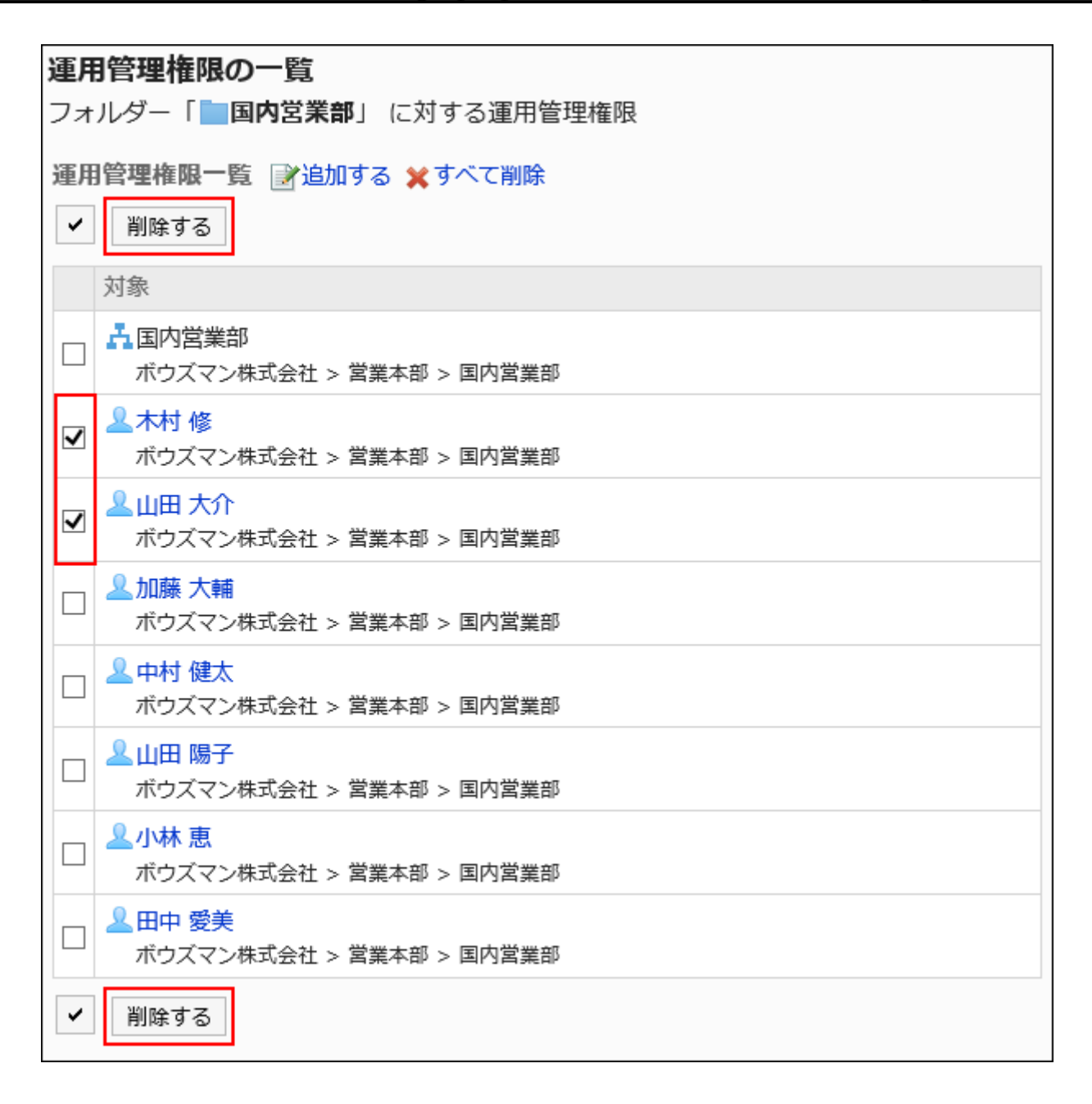

## **Click Yes on the screen to delete all operational administrative privileges. 8.**

Deleting All Operational Administrative Privileges

Delete all operational administrative privileges.

- **Click the administration menu icon (gear icon) in the header. 1.**
- **Click "System settings". 2.**
- **Select "Application settings" tab. 3.**
- **Click Cabinet. 4.**
- **Click Operational administrators. 5.**
- **On the "Operational Administrative Privileges Settings" screen, select a 6. folder and click Edit.**

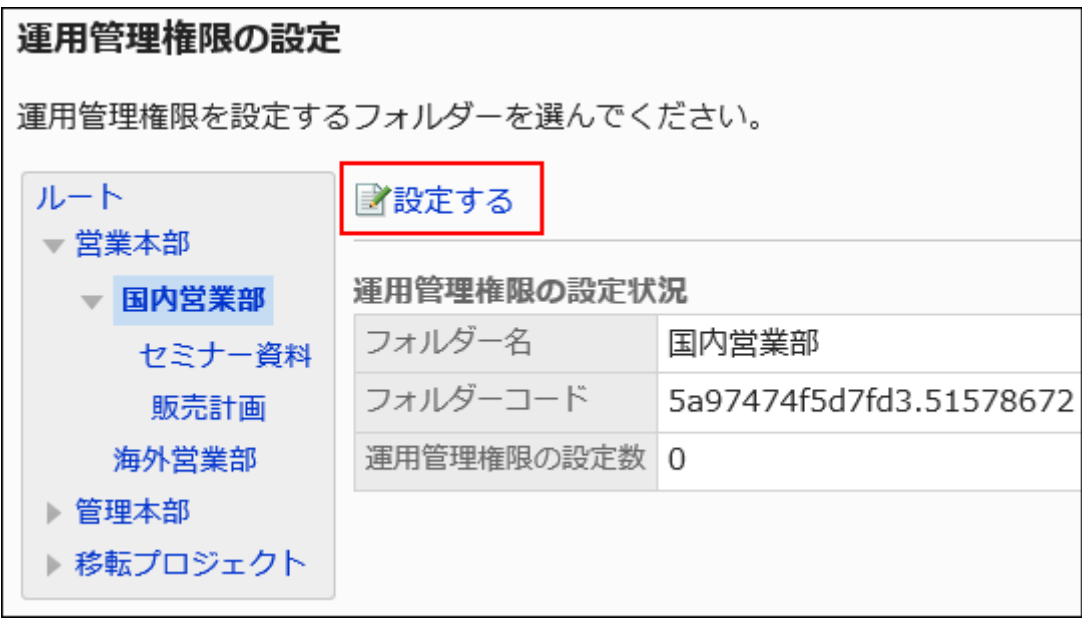

**On the screen for "List of operational administrative privilege", click Delete 7. all.**

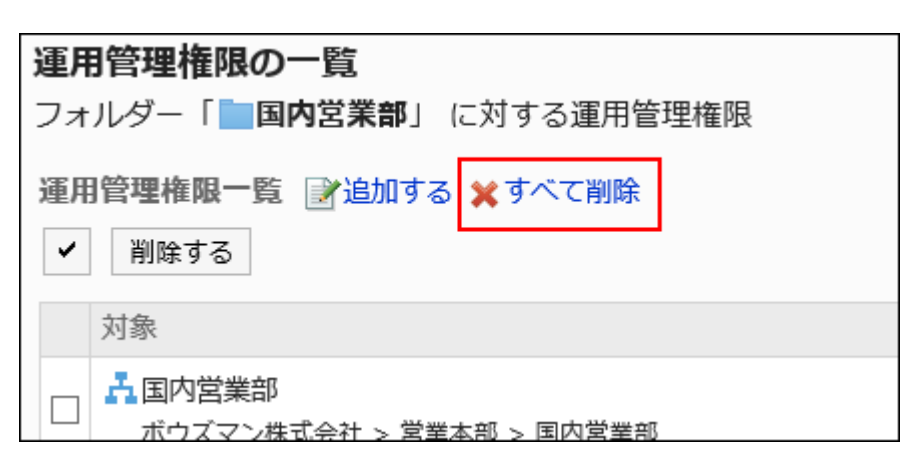

**Click Yes on the delete all operational administrative privileges screen. 8.** 

# <span id="page-1212-0"></span>2.7.4. Setting Up Access Permissions for Folders

For a folder, set the following permissions for the organization, user, or role.

- Access permissions •
- Write permission (permission to add a file to a folder)

The permissions for managing files vary by security model. The default settings are as follows:

• Root:

All users are allowed to view files, because "Permission" is set as follows.

- "GRANT (Only users on list have access)" is set as the security model.
- In the list of user rights, "Read" permission is granted to "LoginUser".
- Subcategory
	- If you have applied permissions for a parent folder or a parent subfolder:
	- The security model and permissions are set for the selected parent folder or subfolder of the parent.
	- If you do not want to apply permissions for a parent folder or a parent subfolder: The security model is set to "REVOKE (select a limit)".

All users are allowed to view and add files.

For information on permissions, refer to [User Rights\(59Page\)](#page-58-0) and [Prioritized Access](#page-63-0) [Permissions\(64Page\)](#page-63-0).

# Setting User Rights

The example shows how to set access permissions when the security model is "GRANT (Only users on list have access)".

#### **Caution**

• If you change your security model, configured permissions before changing are initialized.

**Steps:**

- **Click the administration menu icon (gear icon) in the header. 1.**
- **Click "System settings". 2.**
- **Select "Application settings" tab. 3.**
- **Click Cabinet. 4.**
- **Click Permission. 5.**
- **On the "Permission" screen, select a folder and click "Edit". 6.**

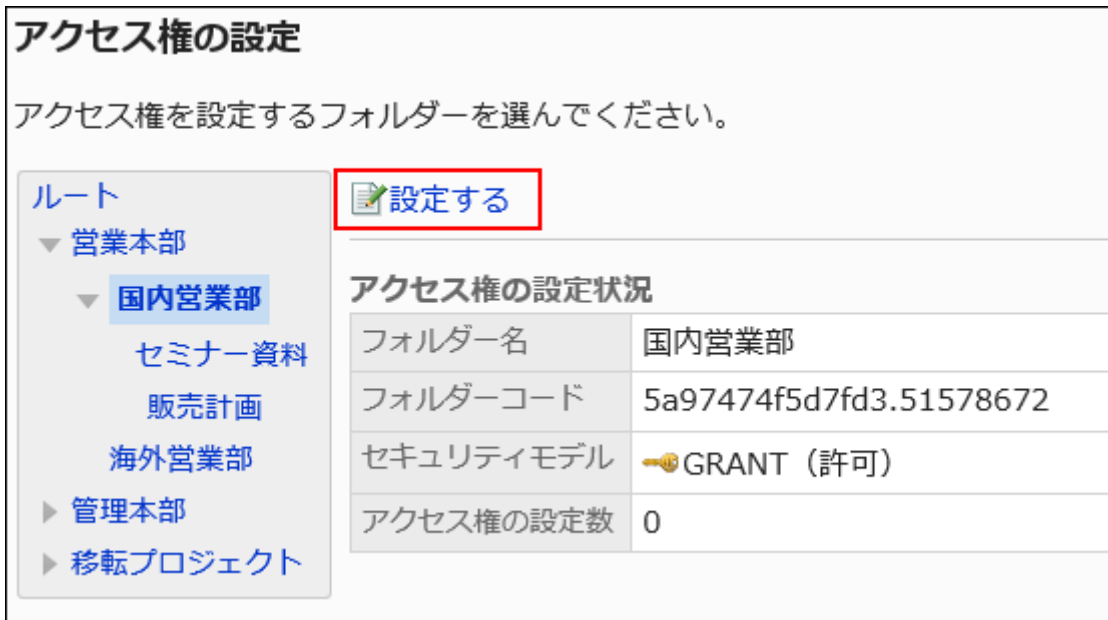

**On "User rights" screen, check that the security model is "GRANT (Only 7. users on list have access)".** 

If the security model is set as "REVOKE (All users have access except users on list)", click "Change" to change the setting to "GRANT (Only users on list have access)". For details, refer to How to [change Security model\(60Page\).](#page-59-0)

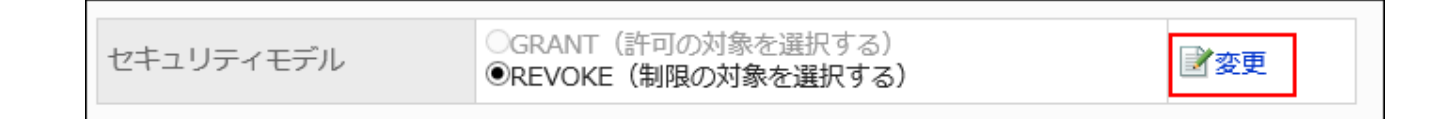

**On "User rights" screen, click Add. 8.** 

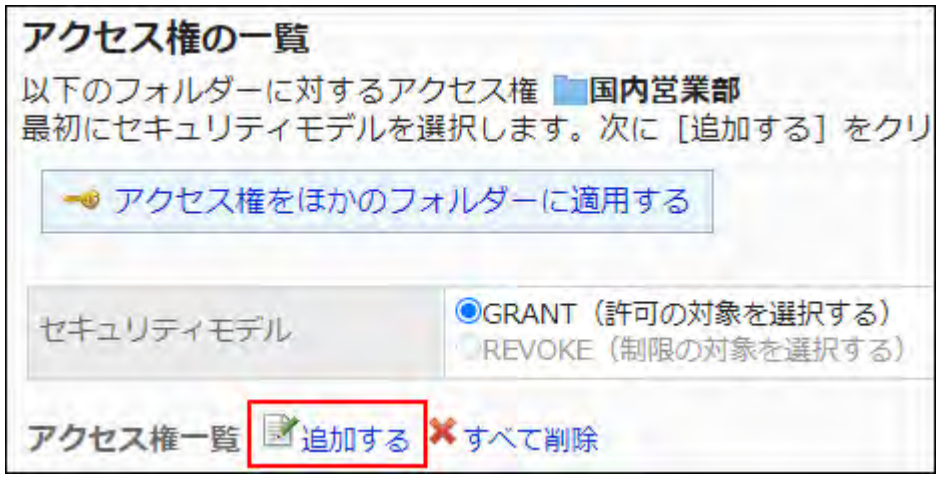

**On "Add new entry" screen, select the department, user, or role to set 9. permissions, and click Add.**

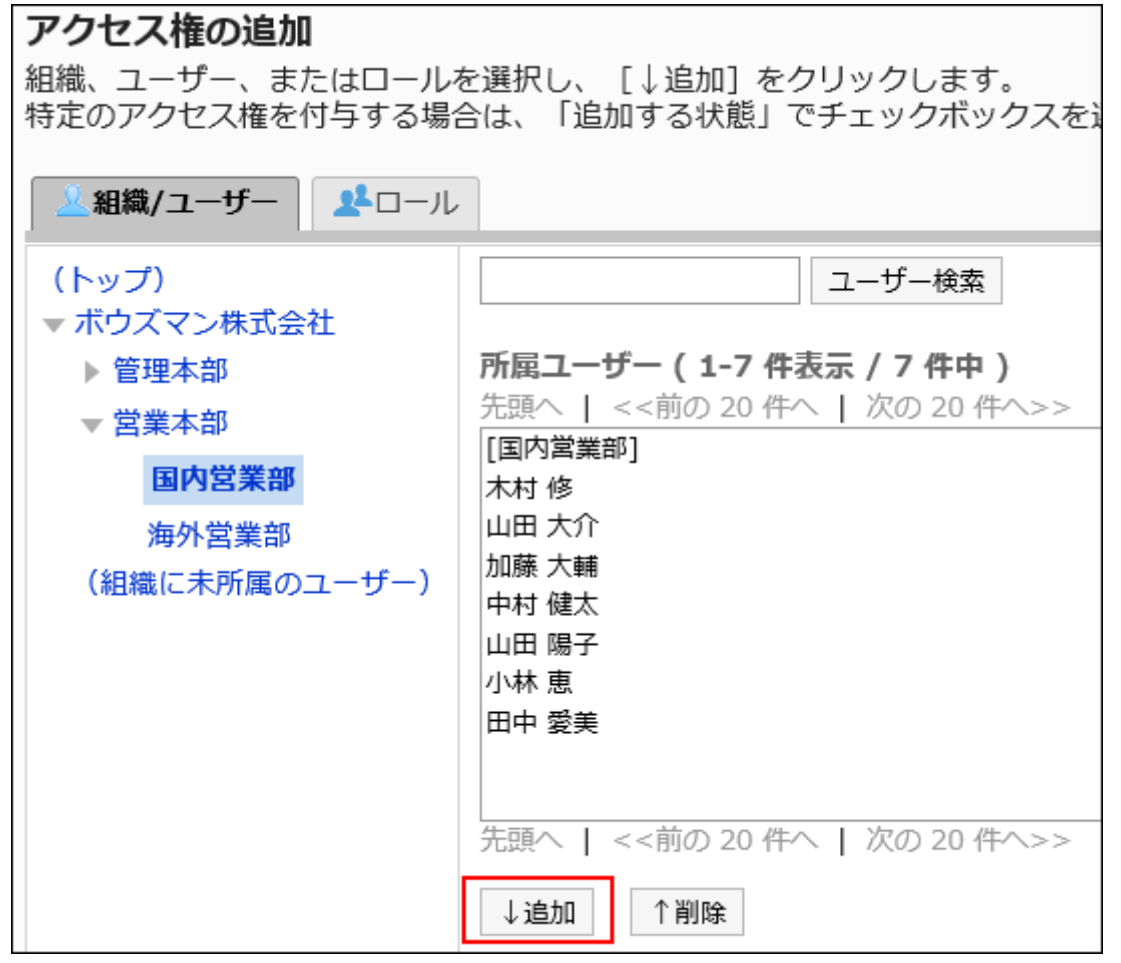

To select a role, switch the view to the Roles tab.

After you click "Add" then click the tab, the selected departments, users, or roles before you switch tabs are cleared.

**Under "User rights", select the checkboxes of the permissions to allow, and 10. then click Add.**

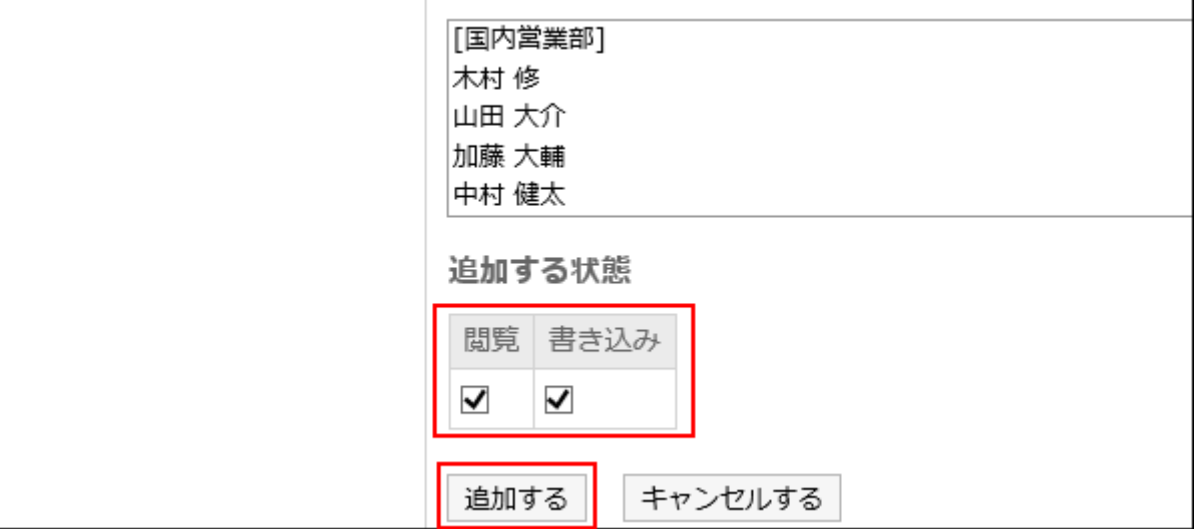

## Combination of User Rights

If you restrict the user rights to a file, the only folder that you can manipulate is displayed on the "File management" screen.

**Screen showing users who have the user rights:**

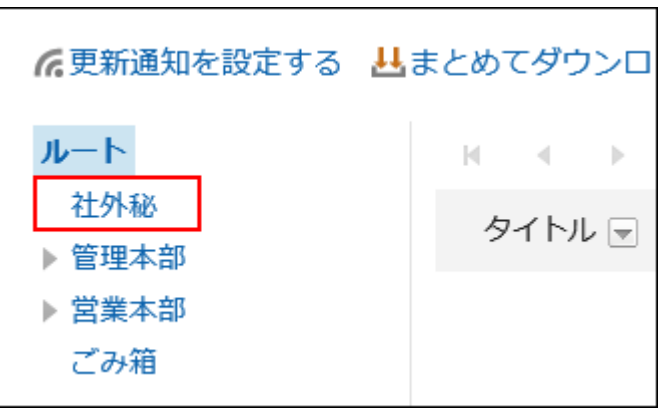

**Screen showing users who do not have the user rights:**

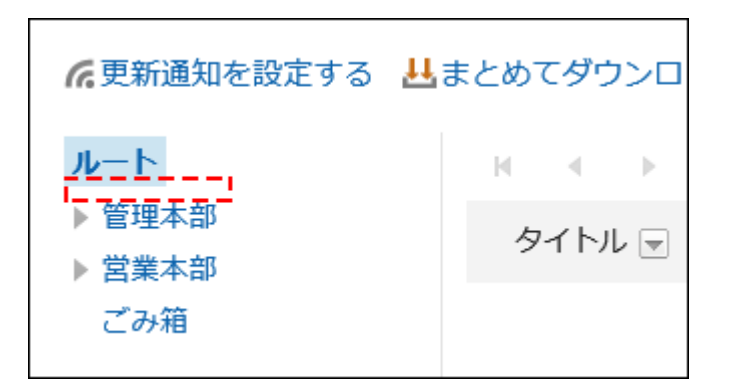

If the security model is "GRANT (Only users on the list have access)"

The security model of permissions for confidential folders is described in the "GRANT (select target)" Example.

#### **Example of allowing Daisuke Kato to perform all the actions on confidential items:** •

Grant Daisuke Kato permission to view and write.

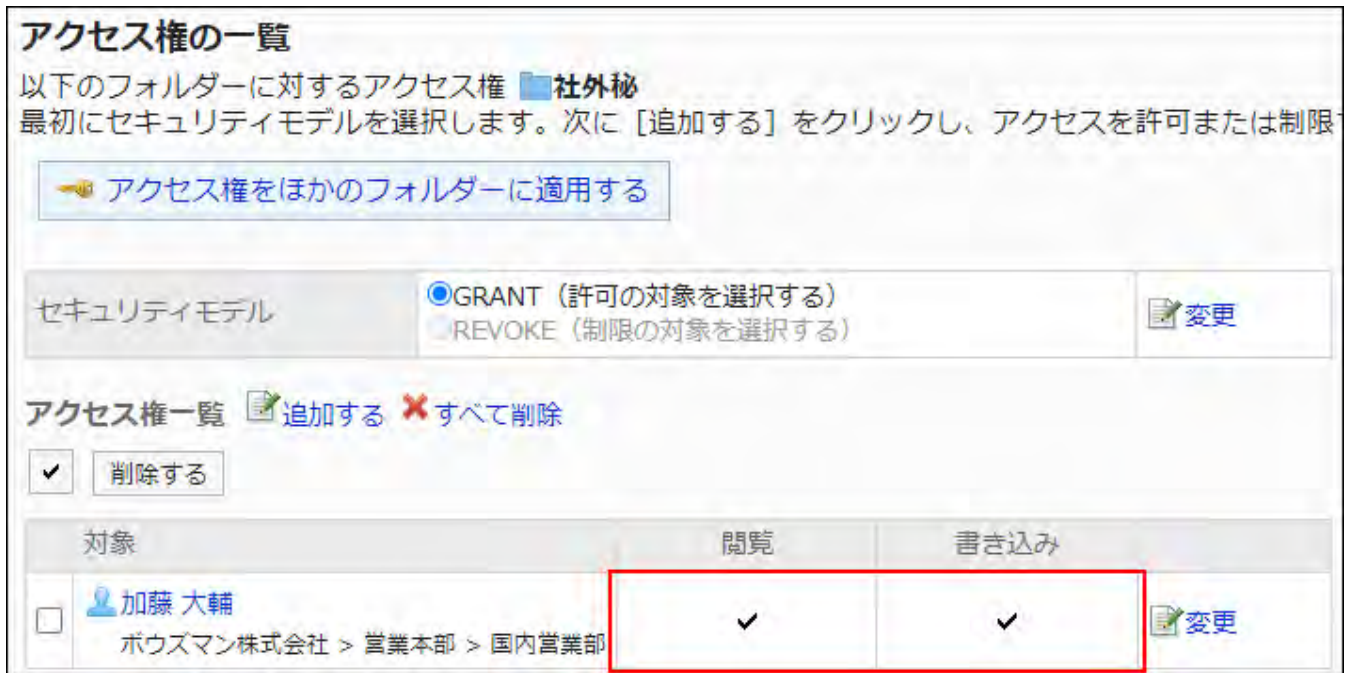

**Example of Allowing Daisuke Kato to Perform View File Actions Only on Confidential** • **Items:**

Grant Daisuke Kato a permission to view items.

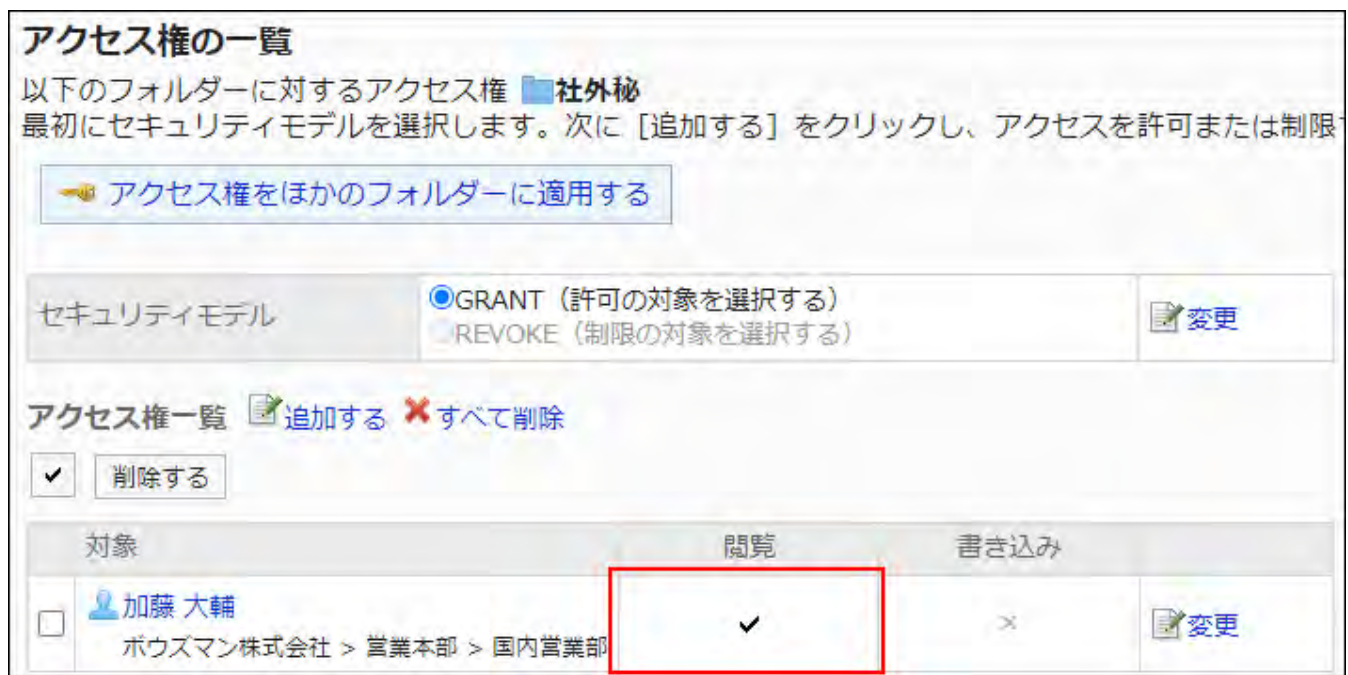

**Example of prohibiting Daisuke Kato to perform all the actions on confidential items:** •

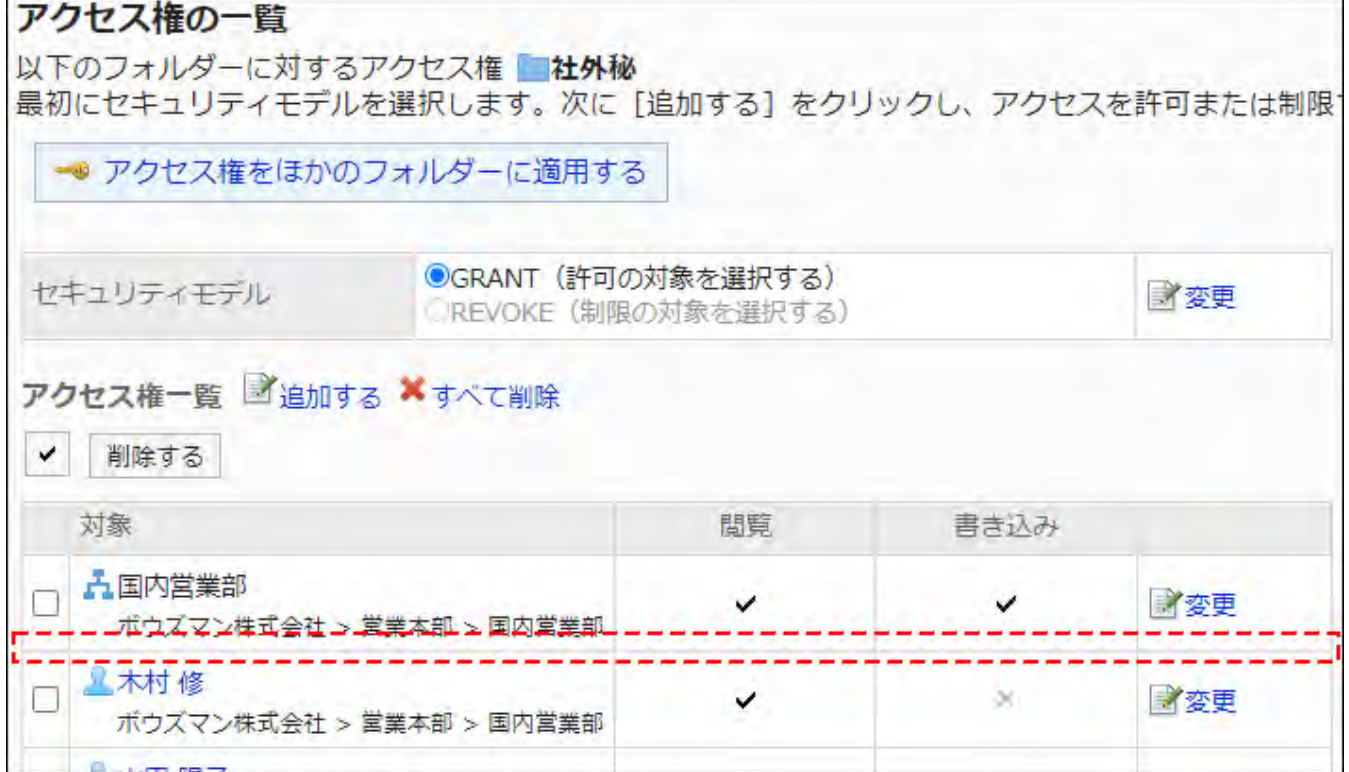

Delete Daisuke Kato from the user rights list.

If the security model is "REVOKE (All users have access except users on the list)"

The example shows that the case in which the access permission security model for confidential folders is "REVOKE (All users have access except users on list)".

#### **Example of prohibiting Daisuke Kato to perform all the actions on confidential items:** •

You can leave the view and write permission from Daisuke Kato.

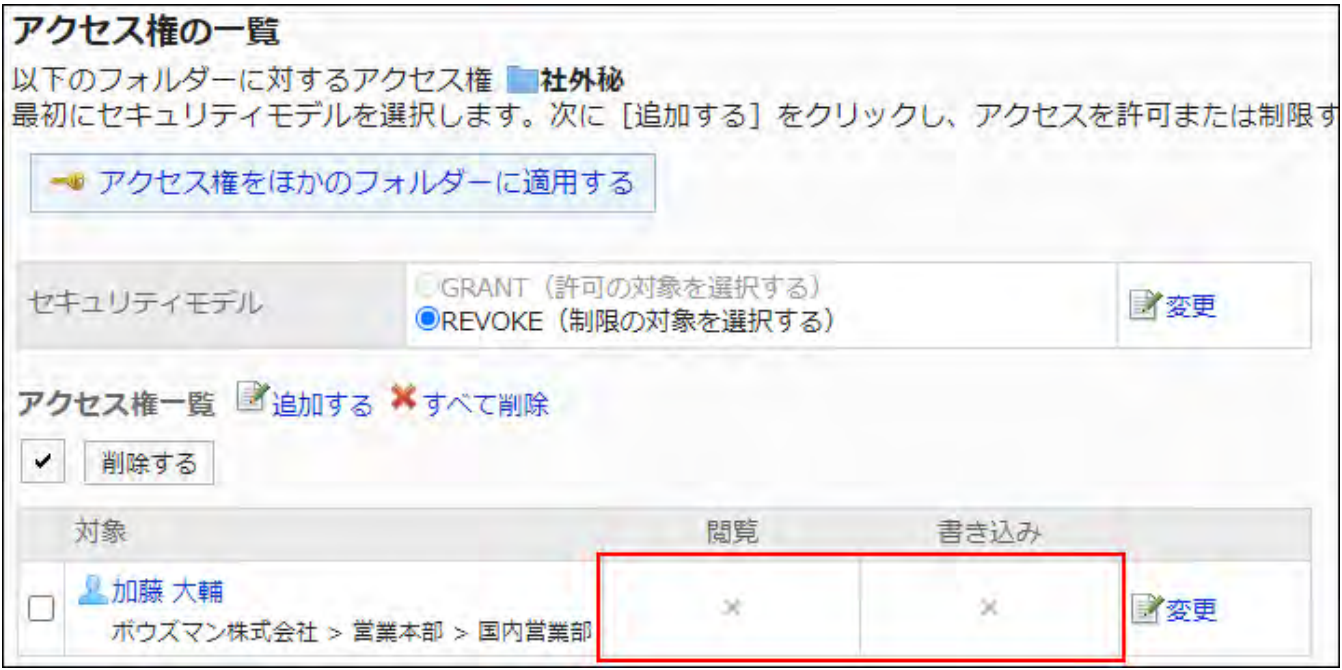

### **Example of Prohibiting Daisuke Kato to Perform Write File Actions on Confidential** • **Items:**

From Daisuke Kato, you are not allowed to write.

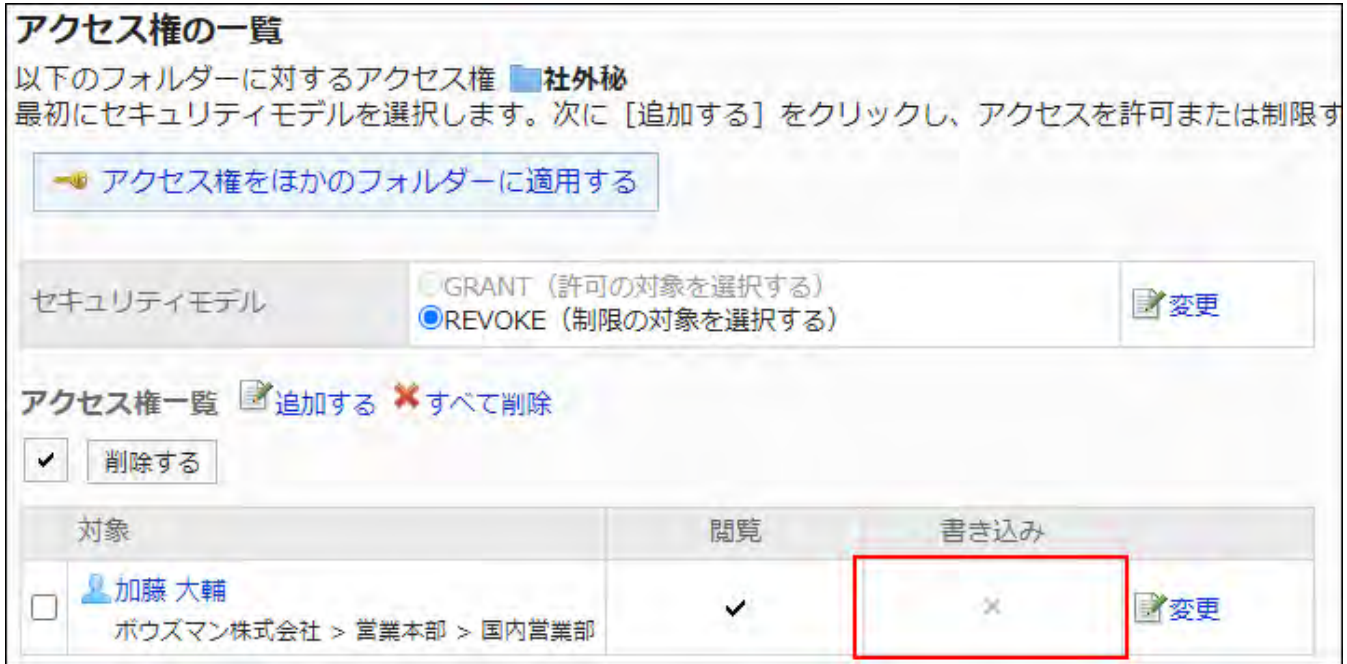

**Example of allowing Daisuke Kato to perform all the actions on confidential items:** •

Delete Daisuke Kato from the user rights list.

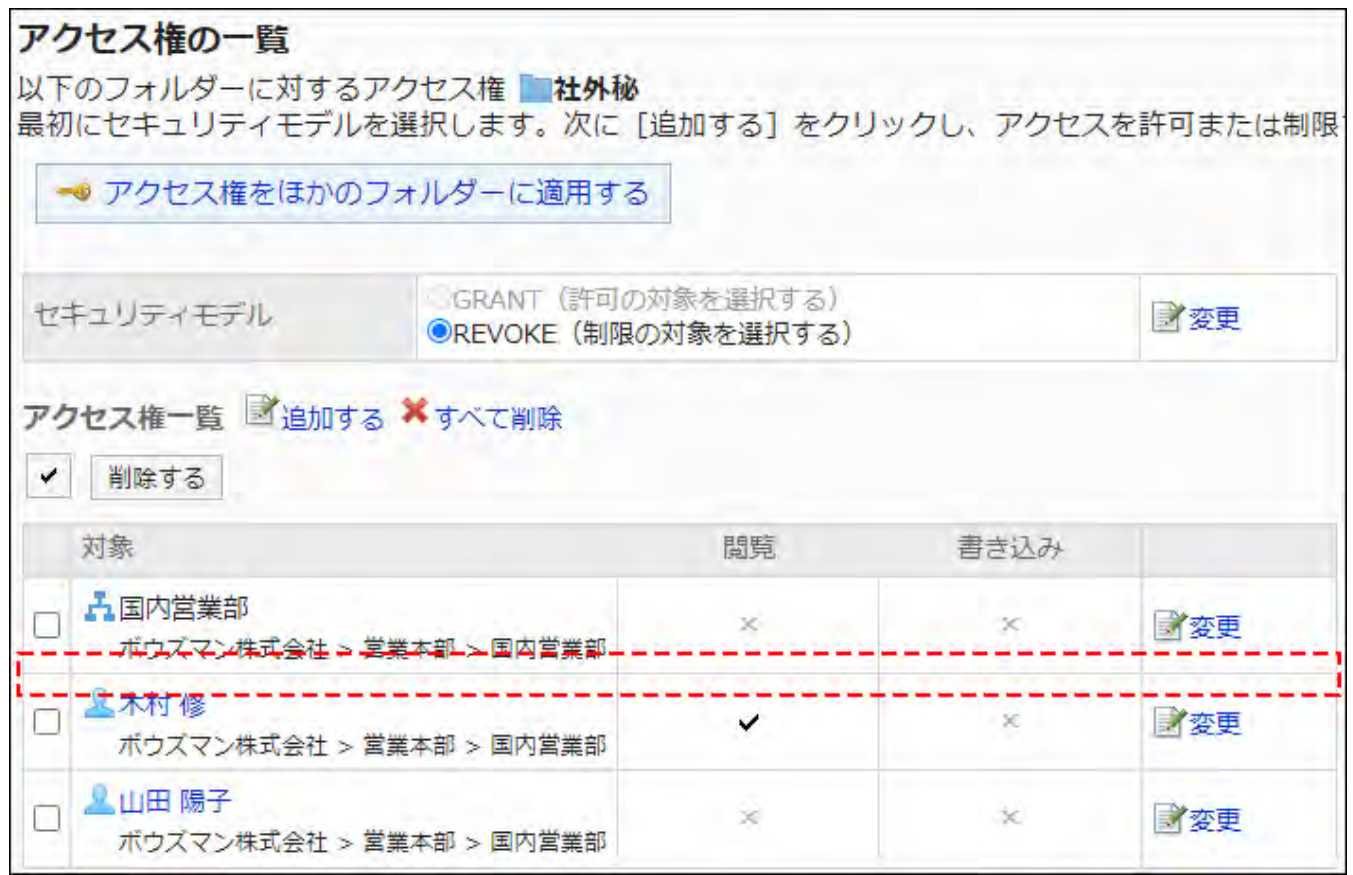

# Changing User Rights

Change access permissions granted to users and departments.

- **Click the administration menu icon (gear icon) in the header. 1.**
- **Click "System settings". 2.**
- **Select "Application settings" tab. 3.**
- **Click Cabinet. 4.**
- **Click Permission. 5.**
- **On the "Permission" screen, select a folder and click "Edit". 6.**

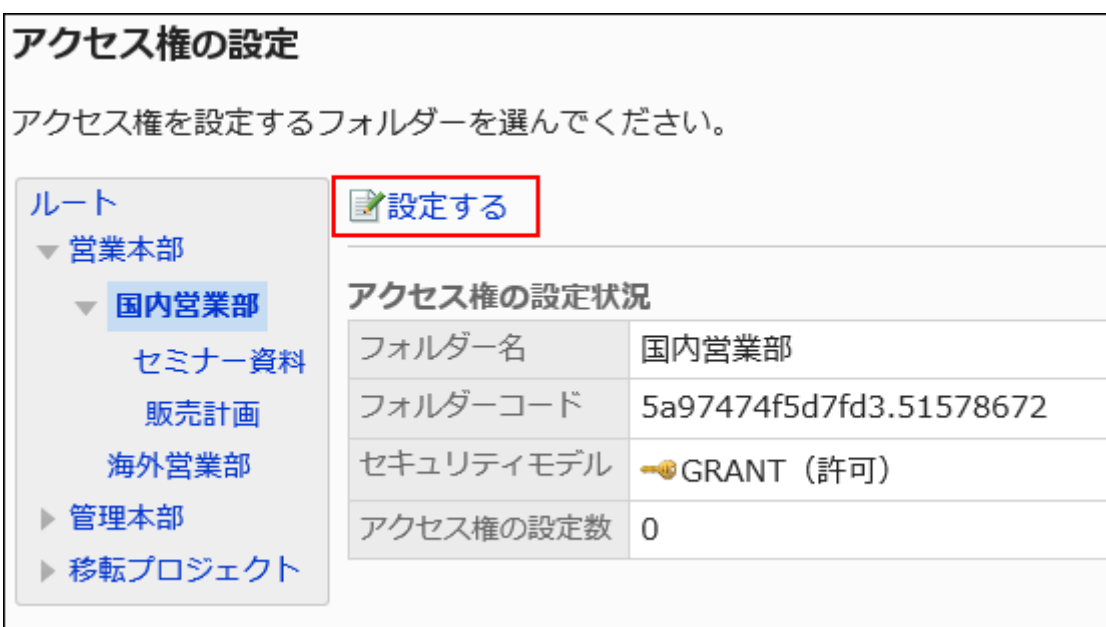

**On the "User Rights List" screen, click "Edit" for the permission you want 7. to change.**

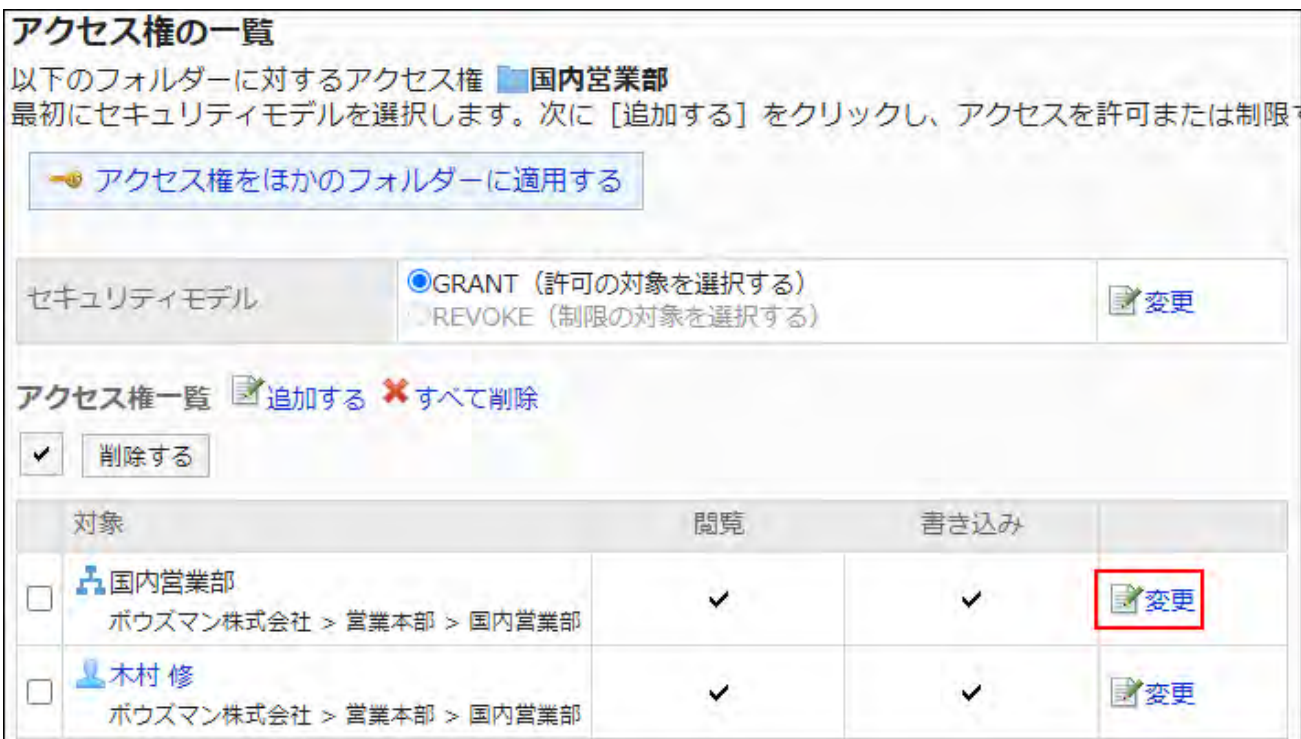

**On "Edit user rights" screen, you can change the user rights as needed. 8.** 

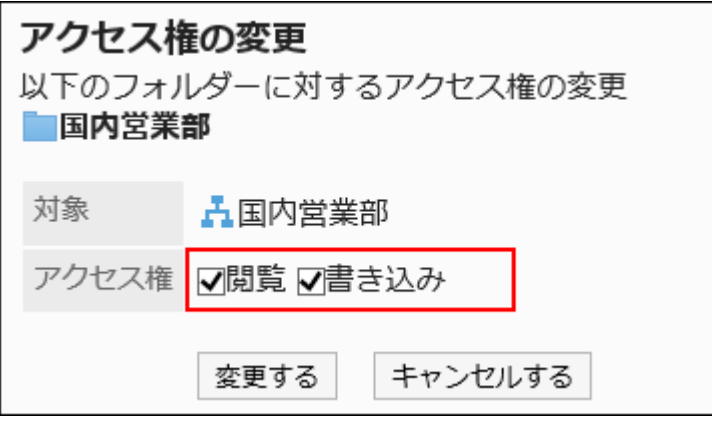

## **Confirm your settings and click Save. 9.**

# Deleting User Rights

Delete access permissions granted to users and departments.

If you delete user rights, actions that users can perform changes as follows depending on the security model:

• If the security model is "GRANT (Only users on list have access)":

Users who were deleted the user rights or users who belonged to the departments or roles that lost user rights no longer be able to work with items they previously could.

• If the security model is "REVOKE (All users have access except users on list)": Users who were deleted the user rights or users who belonged to the departments or roles that lost user rights can now work with items they prohibited to use.

## Selecting and Deleting User Rights

Delete the user rights that you have set.

- **Click the administration menu icon (gear icon) in the header. 1.**
- **Click "System settings". 2.**
- **Select "Application settings" tab. 3.**
- **Click Cabinet. 4.**
- **Click Permission. 5.**
- **On the "Permission" screen, select a folder and click "Edit". 6.**

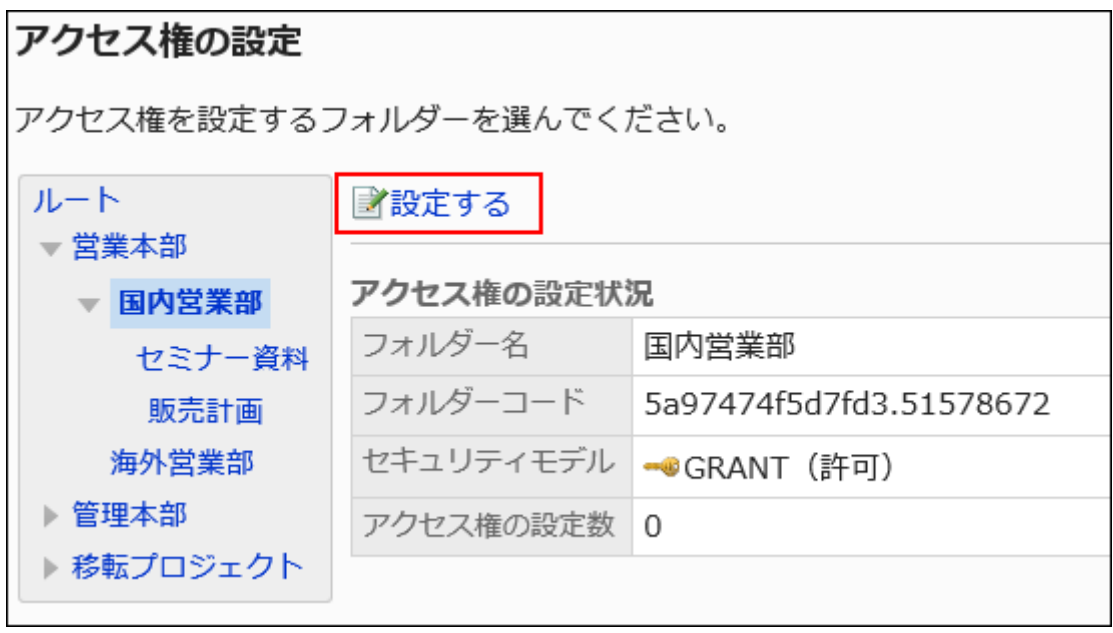

**On "User rights" screen, select the checkboxes of the permissions to 7. delete, and then click "Delete".**

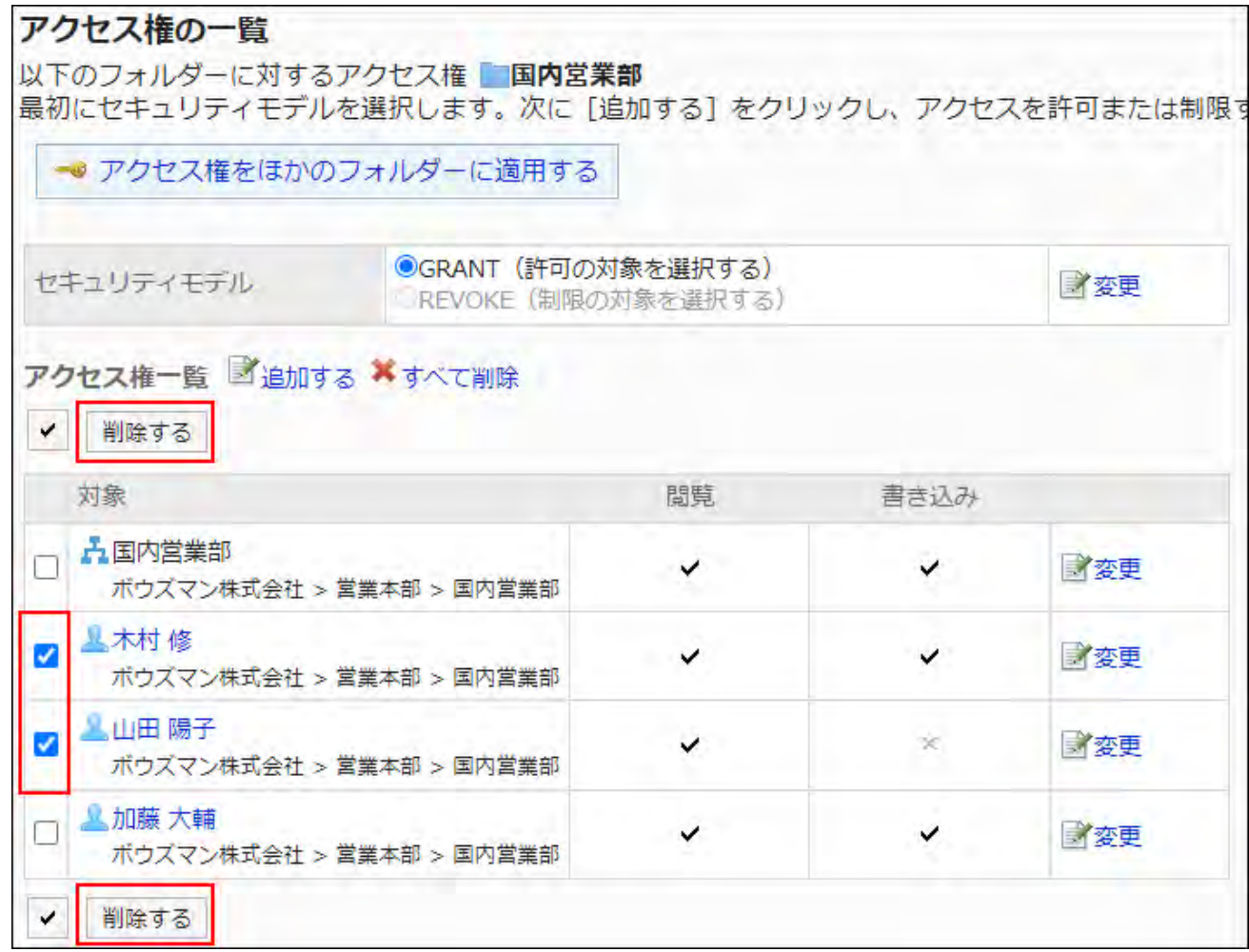

**Click Yes on "Delete user rights" screen. 8.** 

Deleting All User Rights

Delete all user rights.

- **Click the administration menu icon (gear icon) in the header. 1.**
- **Click "System settings". 2.**
- **Select "Application settings" tab. 3.**
- **Click Cabinet. 4.**
- **Click Permission. 5.**
**On the "Permission" screen, select a folder and click "Edit". 6.** 

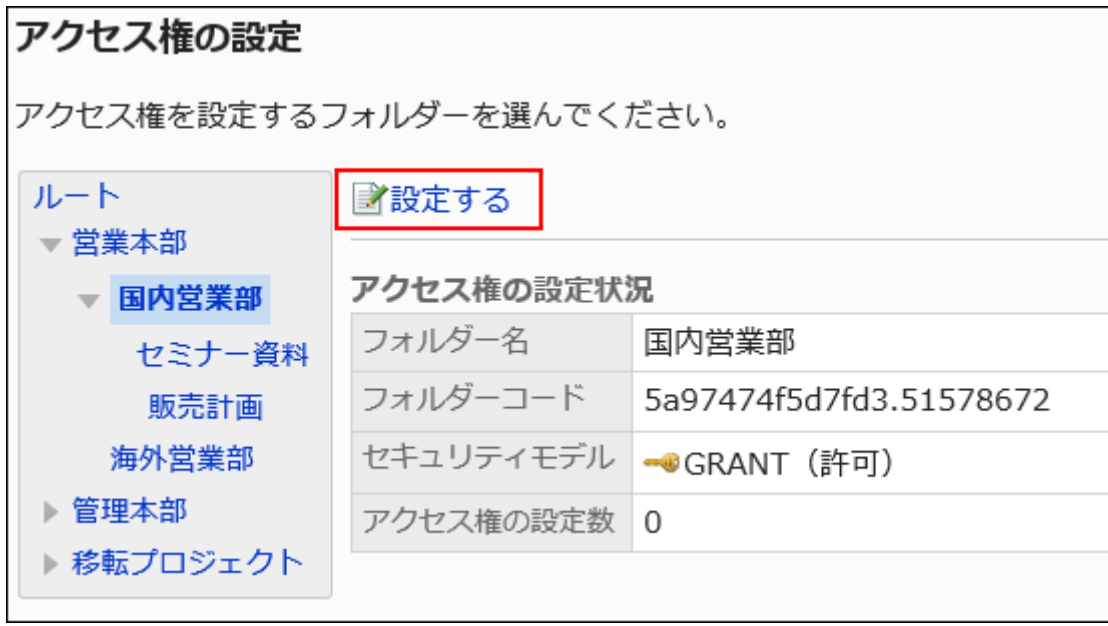

**On "User rights" screen, click "Delete all". 7.** 

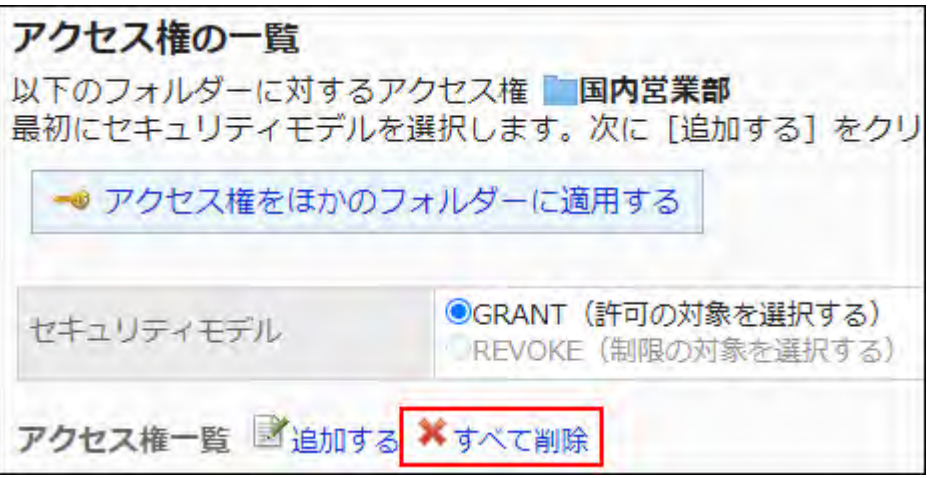

**Click Yes on "Delete all user rights" screen. 8.** 

## Applying User Rights to Other Folders

Copy the permissions of the folder and apply it to other folders.

The user rights settings in the destination folder are overwritten in the source settings.

The permissions settings for other folders cannot be applied to the root.

If you change the settings in the source folder after you have applied permissions settings for other folders, the destination folder does not appear.

#### **Steps:**

- **Click the administration menu icon (gear icon) in the header. 1.**
- **Click "System settings". 2.**
- **Select "Application settings" tab. 3.**
- **Click Cabinet. 4.**
- **Click Permission. 5.**
- **On the "Permission" screen, select the folder where you want to copy the 6. permissions, and then click "Save".**

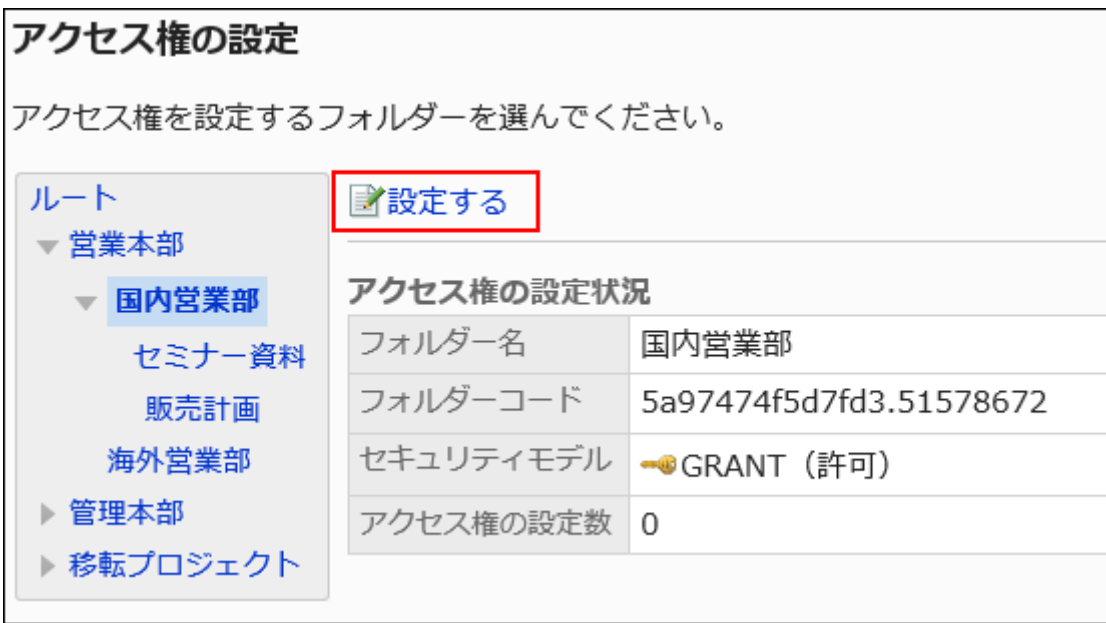

**On the "User Rights List" screen, click "Apply permissions to other 7. folders".**

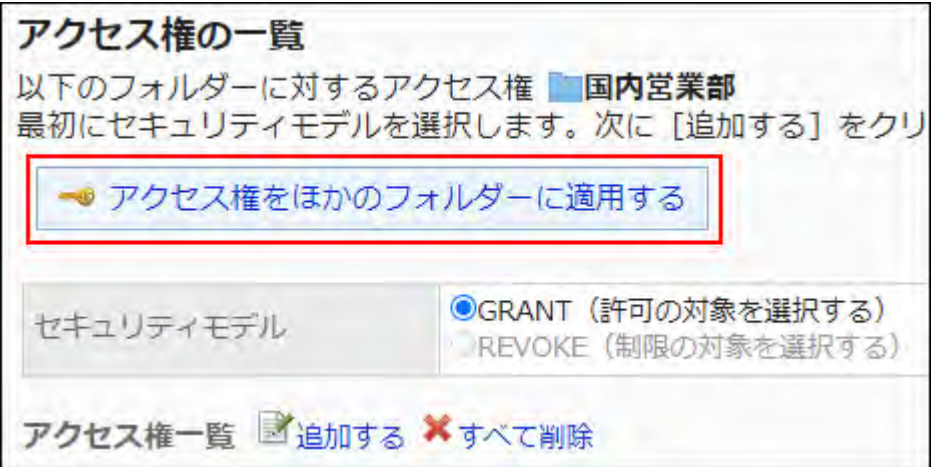

**On the "Apply Permissions in bulk" screen, select the checkbox for the 8. folder where you want to apply the permissions.** 

アクセス権の一括適用 コピー元のフォルダーのアクセス権を、指定したフォルダーに適用します。 ▲指定したフォルダーの現在のアクセス権は無効になります。 ルート 国内営業部 ●GRANT (許可) □社外秘 遠校 閲覧 ▼□営業本部 五国内営業部 ▼ 国内営業部 コピー元 ボウズマン株式会社 > 営業本部 > 国内営 ☑せミナー資料 業部 ☑販売計画 丛木村 修 ボウズマン株式会社 > 営業本部 > 国内営 ✓ □海外営業部 業部 ▶ ▽ 管理本部 人山田 大介 ▶ □ 移転プロジェクト ✓ ボウズマン株式会社 > 営業本部 > 国内営 業部 適用する キャンセルする  $\Delta$  加藤 大輔 ✓ ボウズマン株式会社 > 営業本部 > 国内営

You can cancel all folder selections by clicking "Root".

**Confirm your settings and click "Apply". 9.** 

# 2.7.5. Notification Settings

Describes how to set update notifications for folders.

You can set up organizations, users, or roles.

#### **Note**

• Notifications are not sent to the notification recipients if the notification recipients do not have the permissions to view the folder.

## Adding Notification Recipients

For each folder, set the notification recipients for the update notifications.

- **Click the administration menu icon (gear icon) in the header. 1.**
- **Click "System settings". 2.**
- **Select "Application settings" tab. 3.**
- **Click Cabinet. 4.**
- **Click Notification settings. 5.**
- **On the "Notification settings" screen, select a folder and click Edit. 6.**

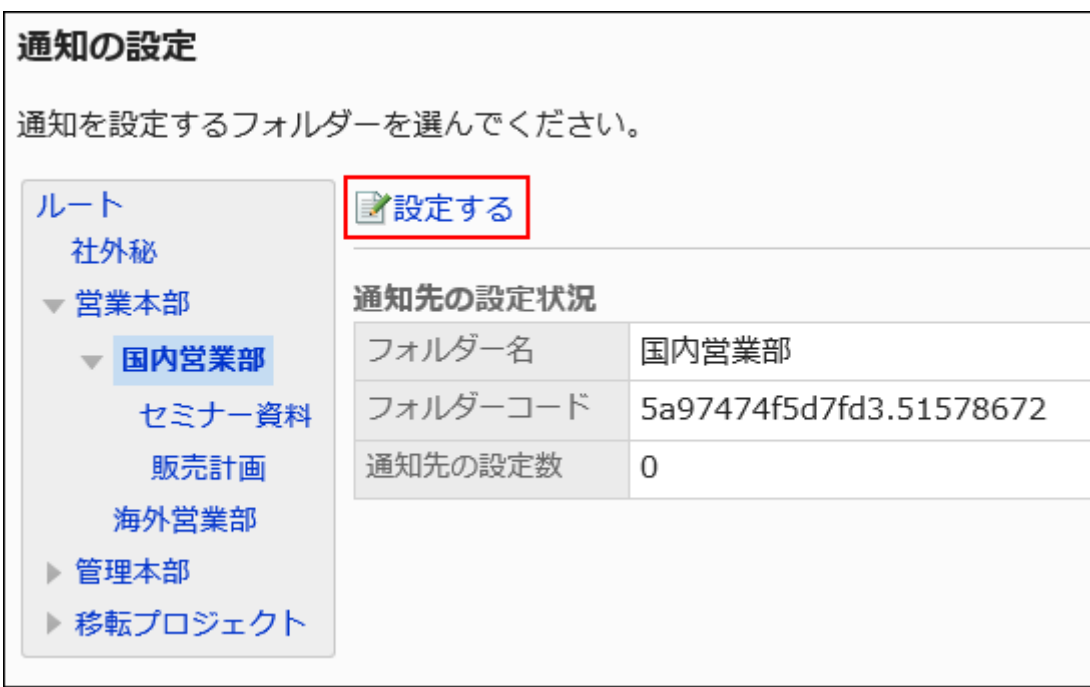

**On the "Notification recipients" screen, click Add. 7.** 

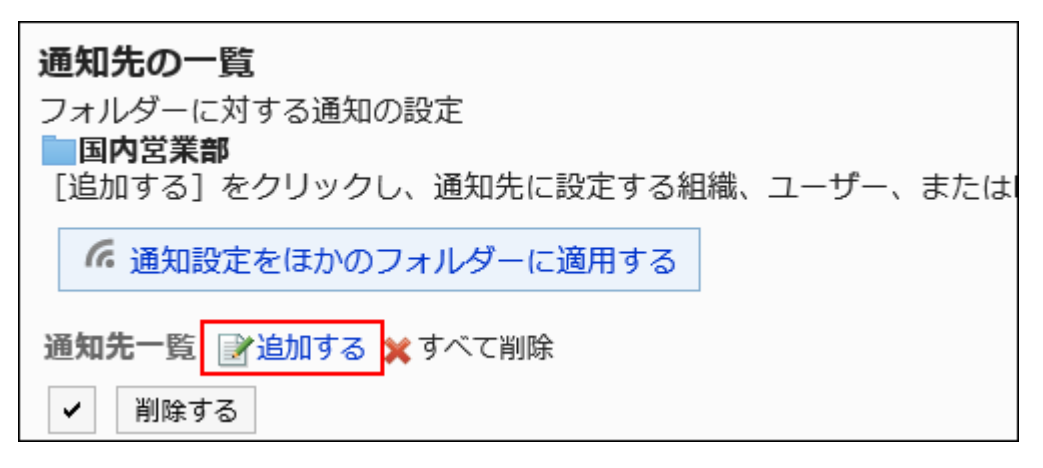

**On the screen to add recipients, select the department, user, or role to set 8. notifications, and then click Add.**

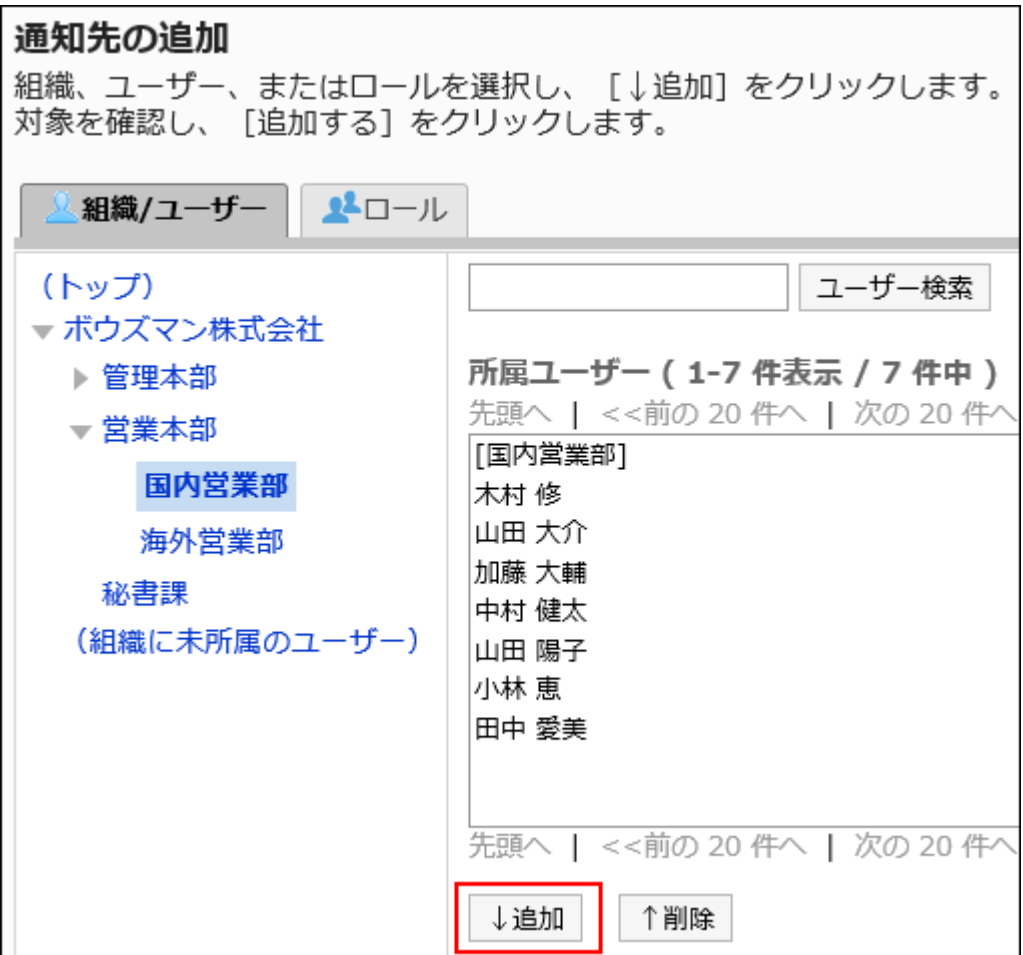

To select a role, switch the view to the Roles tab.

After you click "Add" then click the tab, the selected departments, users, or roles before you switch tabs are cleared.

### **9. Confirm your settings and click Add.**

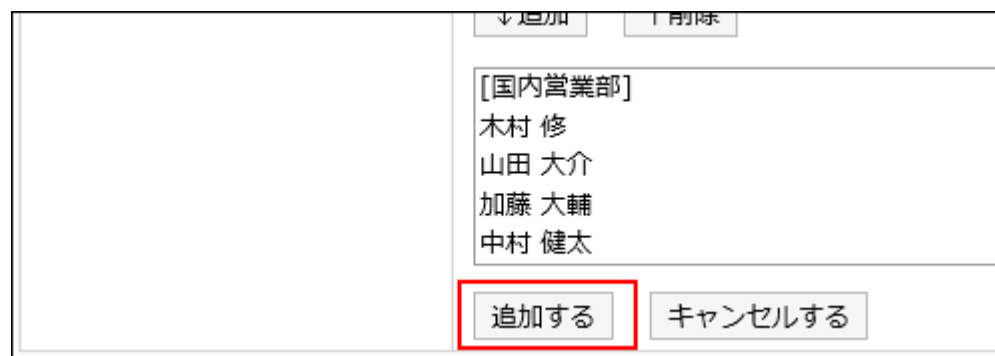

## Deleting Notification Recipients

Delete the notification recipients that you have set for the folder.

#### **Caution**

• Once you delete notification recipients, they cannot be restored.

### Selecting and Deleting Notification Recipients

Select notification recipients and delete them.

- **Click the Administration menu icon (gear icon) in the header. 1.**
- **Click "System settings". 2.**
- **Select "Application settings" tab. 3.**
- **Click Cabinet. 4.**
- **Click Notification settings. 5.**
- **On the "Notification settings" screen, select a folder and click Edit. 6.**

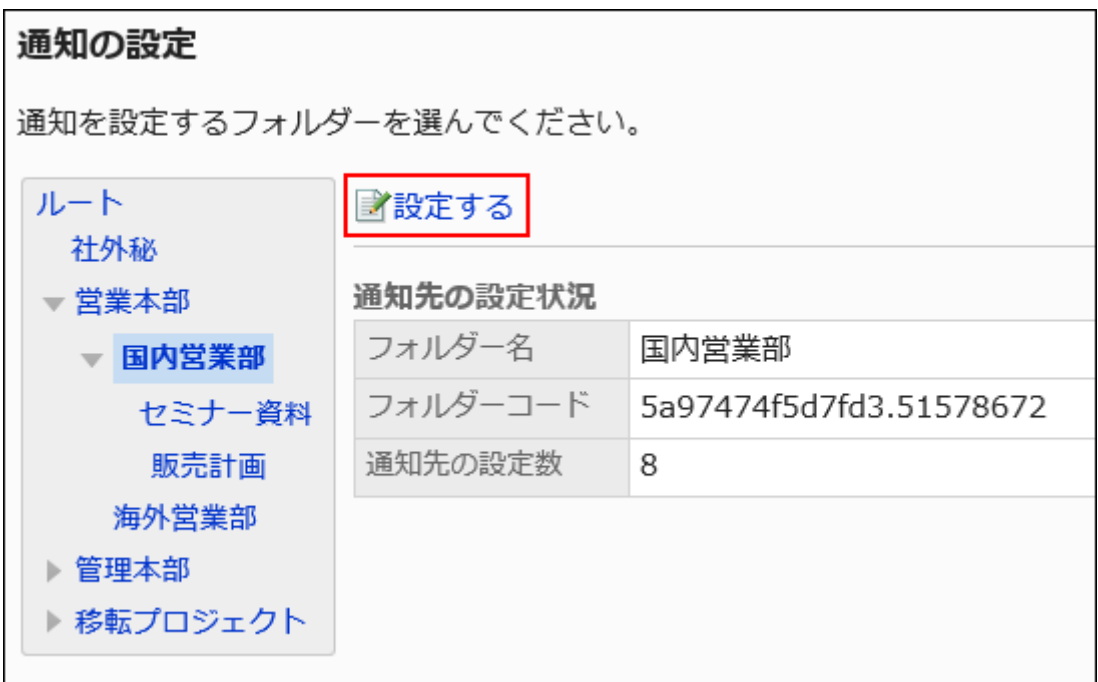

**On the screen for notification recipients, select the checkboxes of the 7. recipients to delete, and then click Delete.**

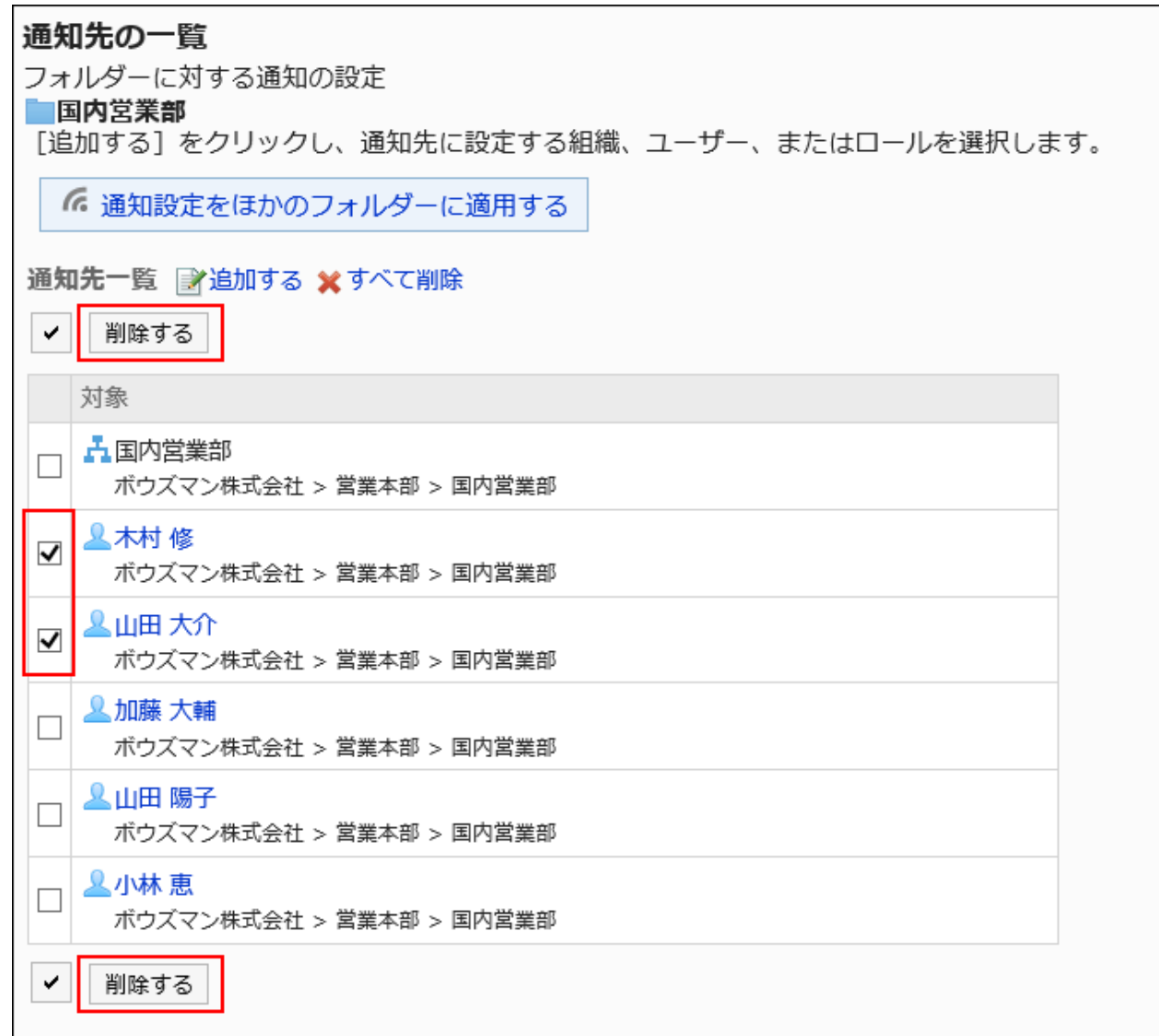

### **Click Yes on the screen to delete all recipients. 8.**

## Deleting All Notification Recipients

Delete all of the specified notification recipients.

- **Click the Administration menu icon (gear icon) in the header. 1.**
- **Click "System settings". 2.**
- **Select "Application settings" tab. 3.**
- **Click Cabinet. 4.**
- **Click Notification settings. 5.**
- **On the "Notification settings" screen, select a folder and click Edit. 6.**

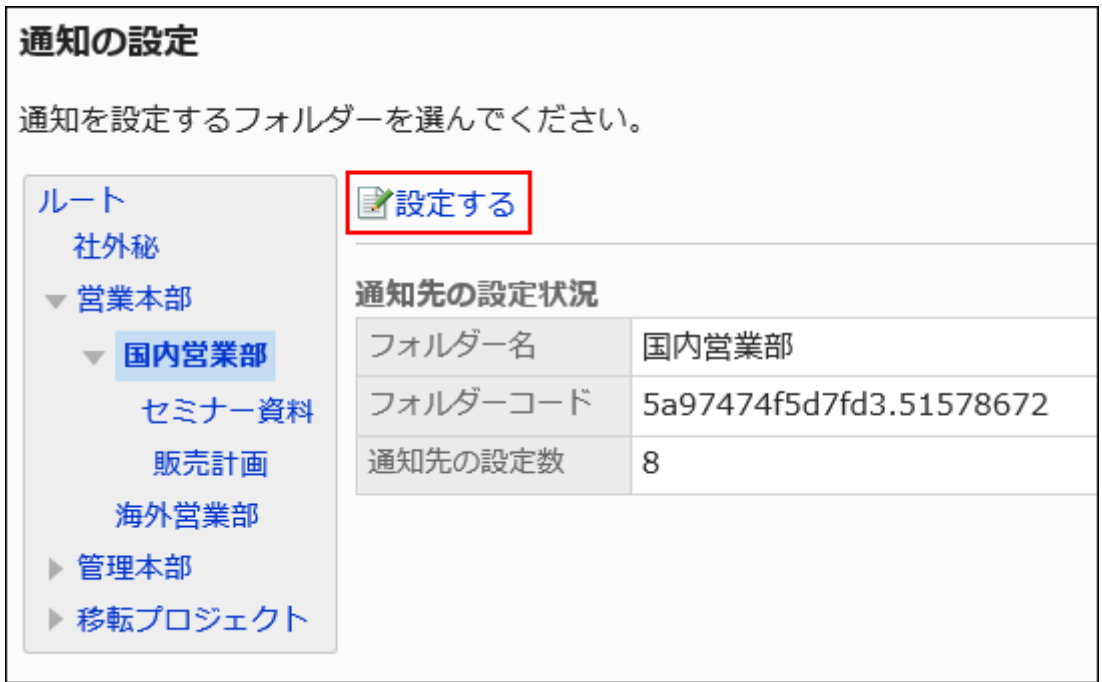

**On the "Notification recipients" screen, click "Delete all". 7.** 

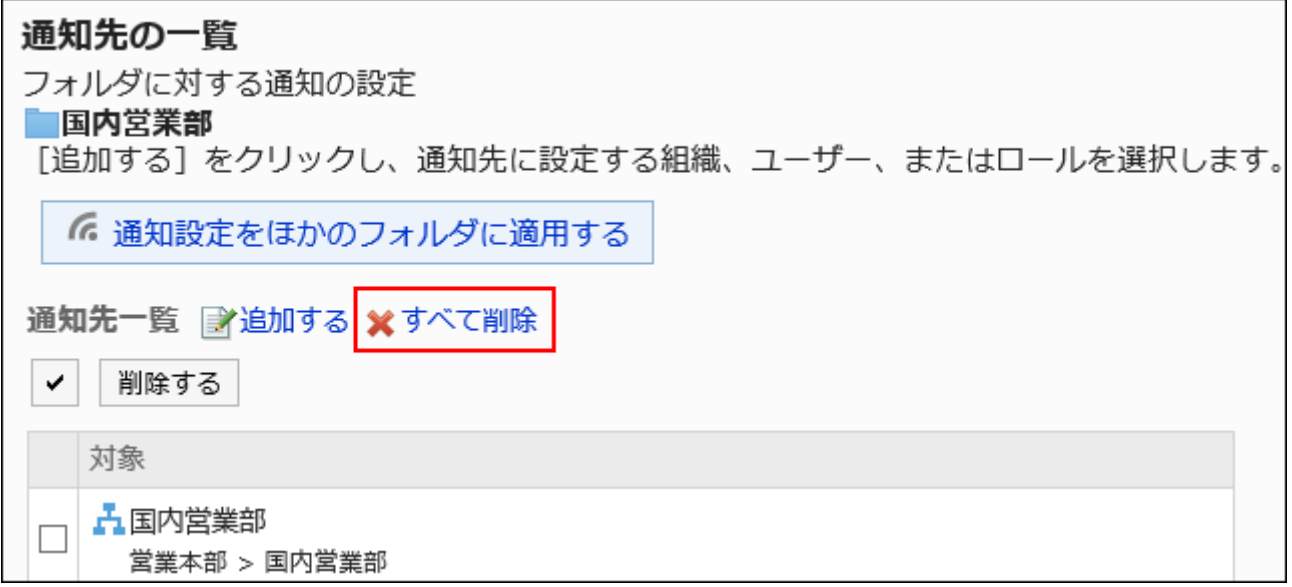

**Click Yes on the screen to delete all notification recipients. 8.** 

# Applying Notification Settings to Other Folders

Copy the folder notification settings and apply them to other folders.

The notification settings in the destination folder are overwritten in the source settings.

Notification settings for other folders cannot be applied to the root.

If you change the settings of the source folder after applying notification settings for other folders, the destination folder does not appear.

- **Click the administration menu icon (gear icon) in the header. 1.**
- **Click "System settings". 2.**
- **Select "Application settings" tab. 3.**
- **Click Cabinet. 4.**
- **Click Notification settings. 5.**
- **On the "Notification settings" screen, select a folder where you want to 6. copy the notification settings, and then click Edit.**

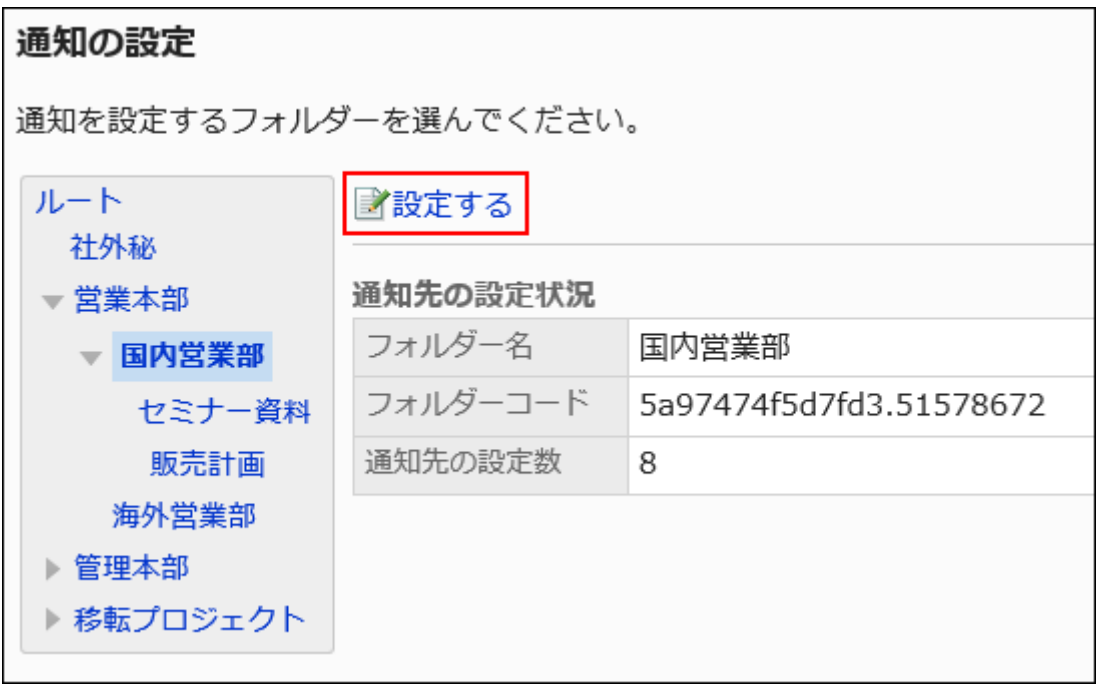

**On the "Notification recipients" screen, click "Apply notification settings to 7. other folders".**

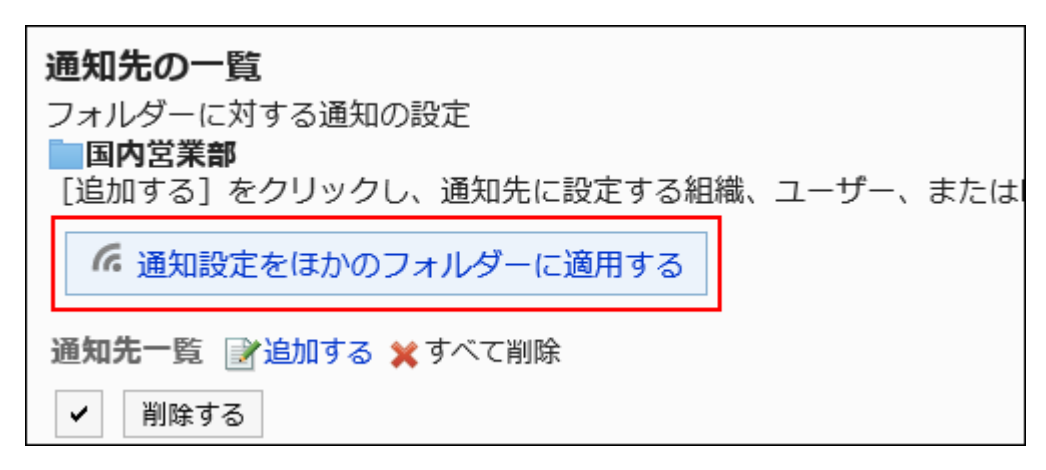

**On the "Apply Notification Settings" screen, select the checkbox of the 8. folder for which you want to apply notification settings, and then click "Apply".**

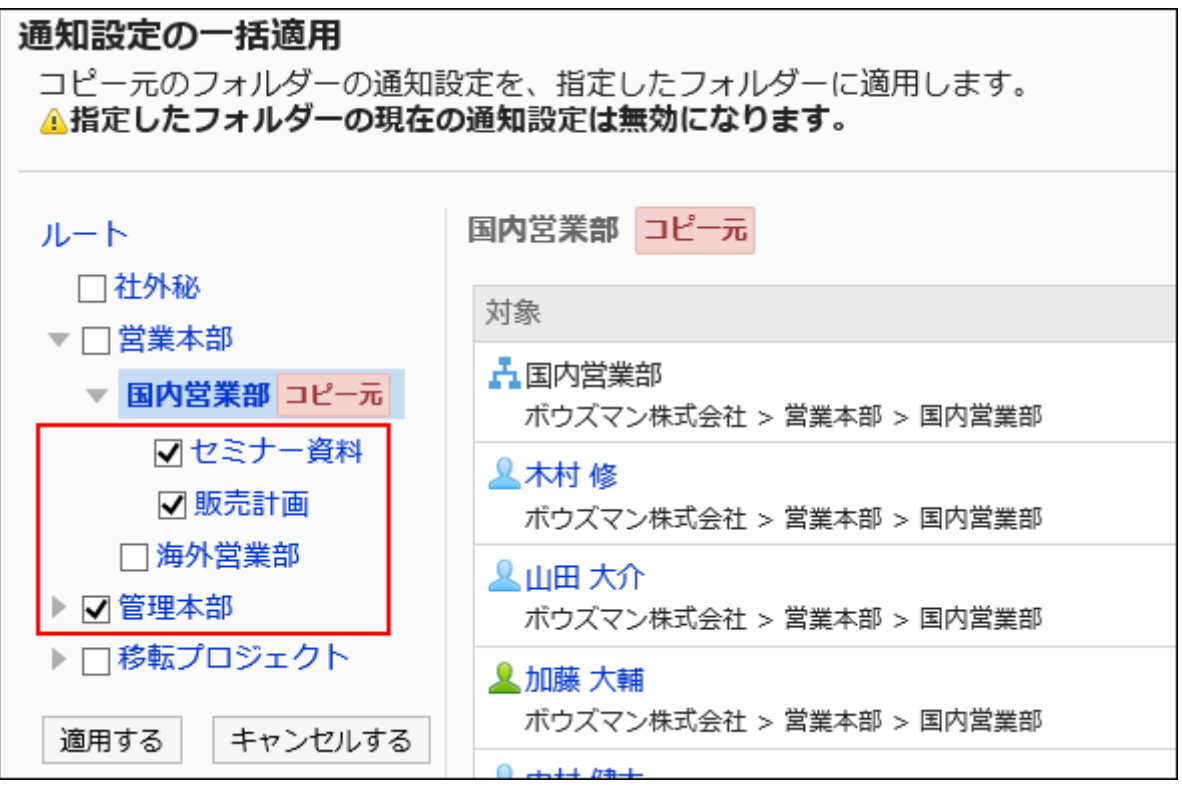

You can cancel all folder selections by clicking "Root".

**Click Yes on the "Apply Notifications Settings" screen. 9.** 

# 2.7.6. Managing Files

This section describes how to manage files on the System administration page.

## Changing Default File Order

When you select a folder, you can set the default value of the display order of the displayed files. If a user sorts by title, file name, and so on, the default value does not change if the order of files is changed.

#### **Steps:**

- **Click the administration menu icon (gear icon) in the header. 1.**
- **Click "System settings". 2.**
- **Select "Application settings" tab. 3.**
- **Click Cabinet. 4.**
- **Click Folder settings. 5.**
- **On the "Folder settings" screen, select a folder and click Display order of 6. files.**

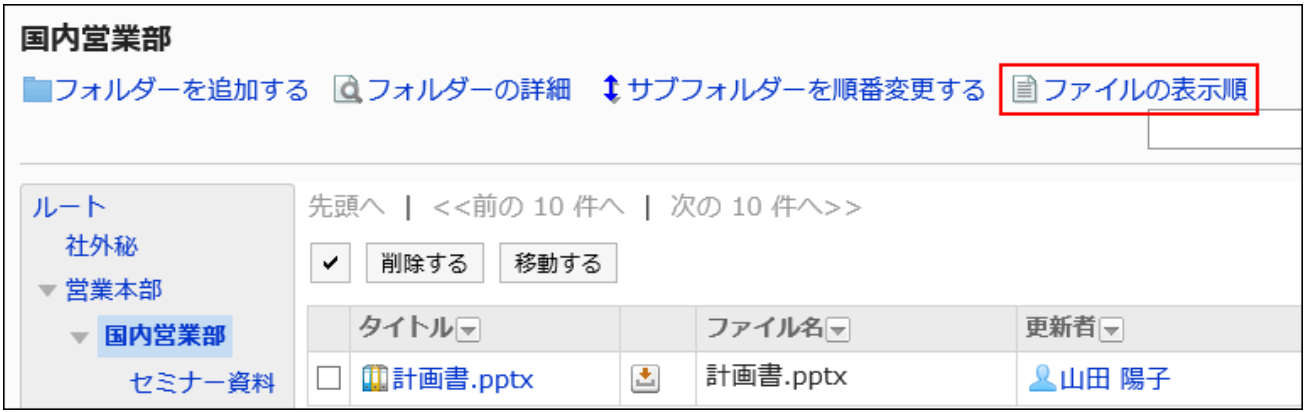

**On the "Display order of files" screen, set the "Default display order" field. 7.** 

Select one of the following default values, and then select "Ascending" or "descending".

- Subject
- File name •
- Updated •

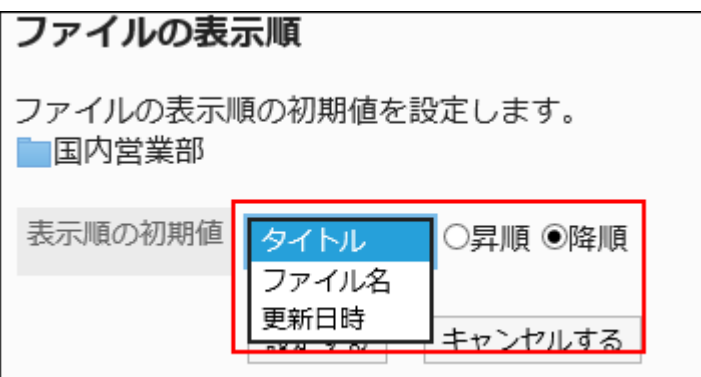

### **Confirm your settings and click Save. 8.**

## Moving Files

Move the file to another folder.

When a file is moved to a folder where update notifications are set, an update notification is sent to the notification recipients.

## Moving Files One by One

Move one file to another folder.

- **Click the administration menu icon (gear icon) in the header. 1.**
- **Click "System settings". 2.**
- **Select "Application settings" tab. 3.**
- **Click Cabinet. 4.**
- **Click Folder settings. 5.**
- **On the "Folder settings" screen, select a folder and click the title of the file 6. you want to move.**

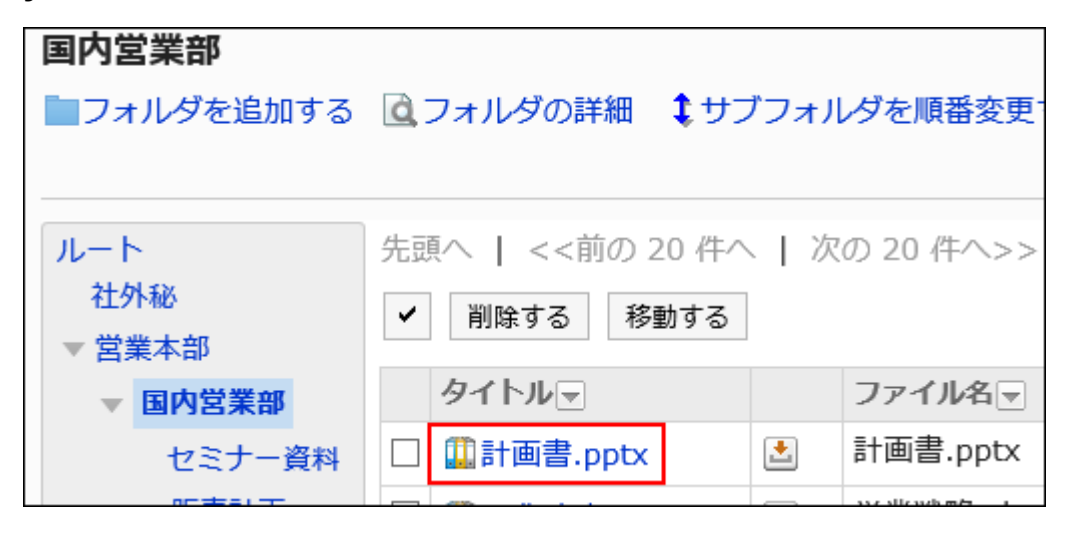

**On the "File Details" screen, click "Move Files". 7.** 

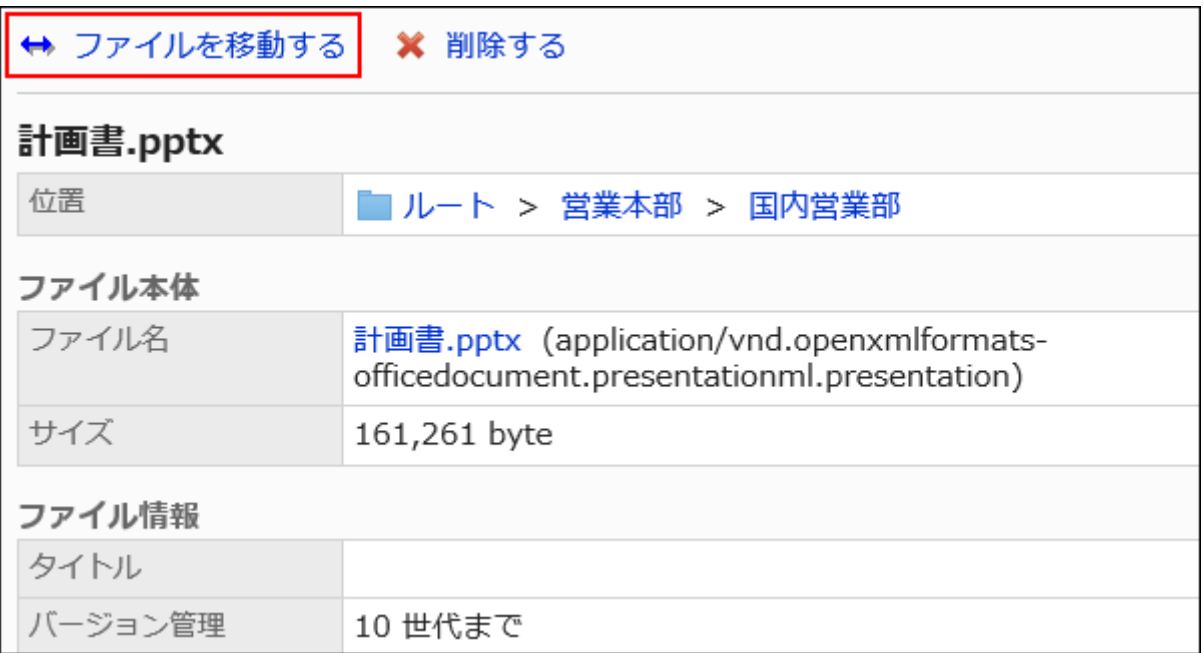

### **In the "Move Folder" field on the "Move Files" screen, select the folder that 8. you want to move.**

You can search the destination folder by entering keywords and clicking Search Folder. Clicking "Up one" moves the folder up one.

Clicking a folder name moves it to the subfolder you clicked. Numbers represent the number of subfolders.

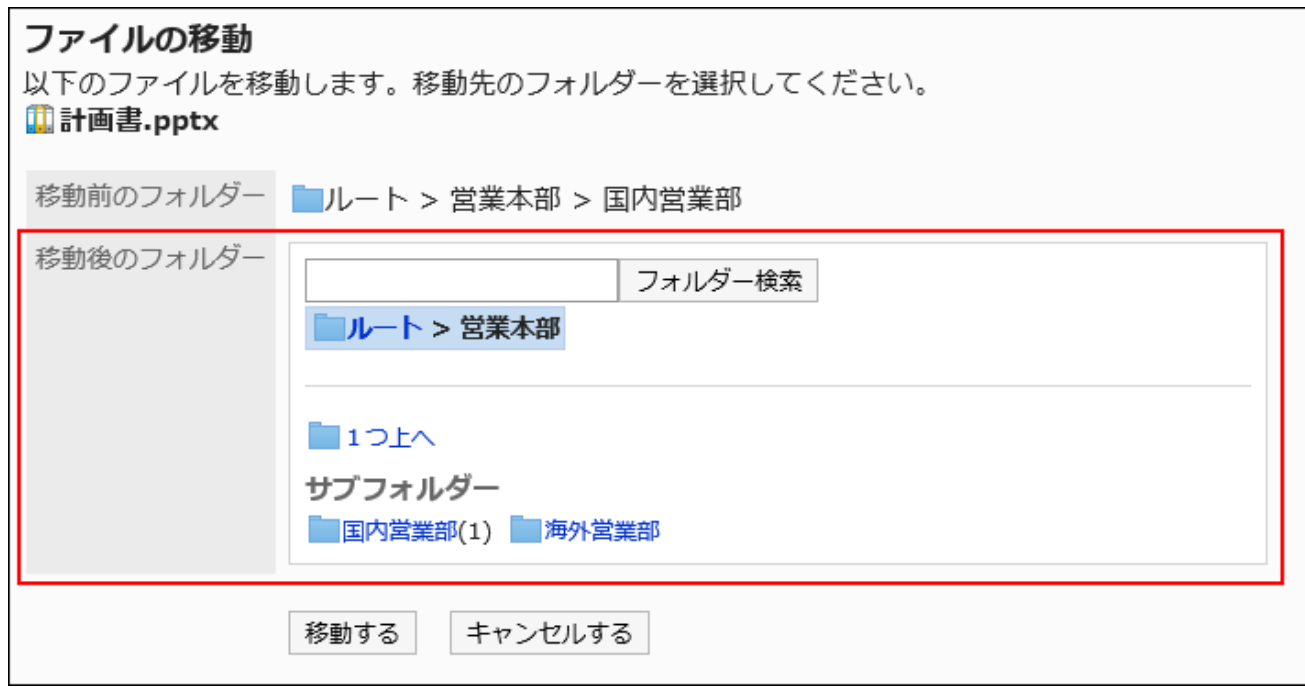

### **Confirm your settings and click "Move". 9.**

## **Moving Multiple Files Together**

Move multiple files to another folder.

- **Click the administration menu icon (gear icon) in the header. 1.**
- **Click "System settings". 2.**
- **Select "Application settings" tab. 3.**
- **Click Cabinet. 4.**
- **Click Folder settings. 5.**
- **On the "Folder settings" screen, select a folder. 6.**

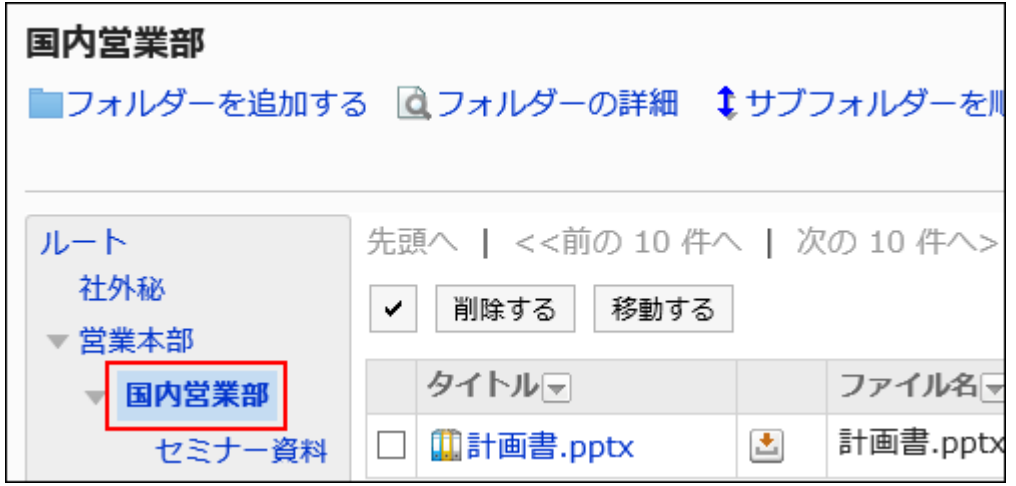

**Select the checkboxes of the files you want to move, and click "Move". 7.** 

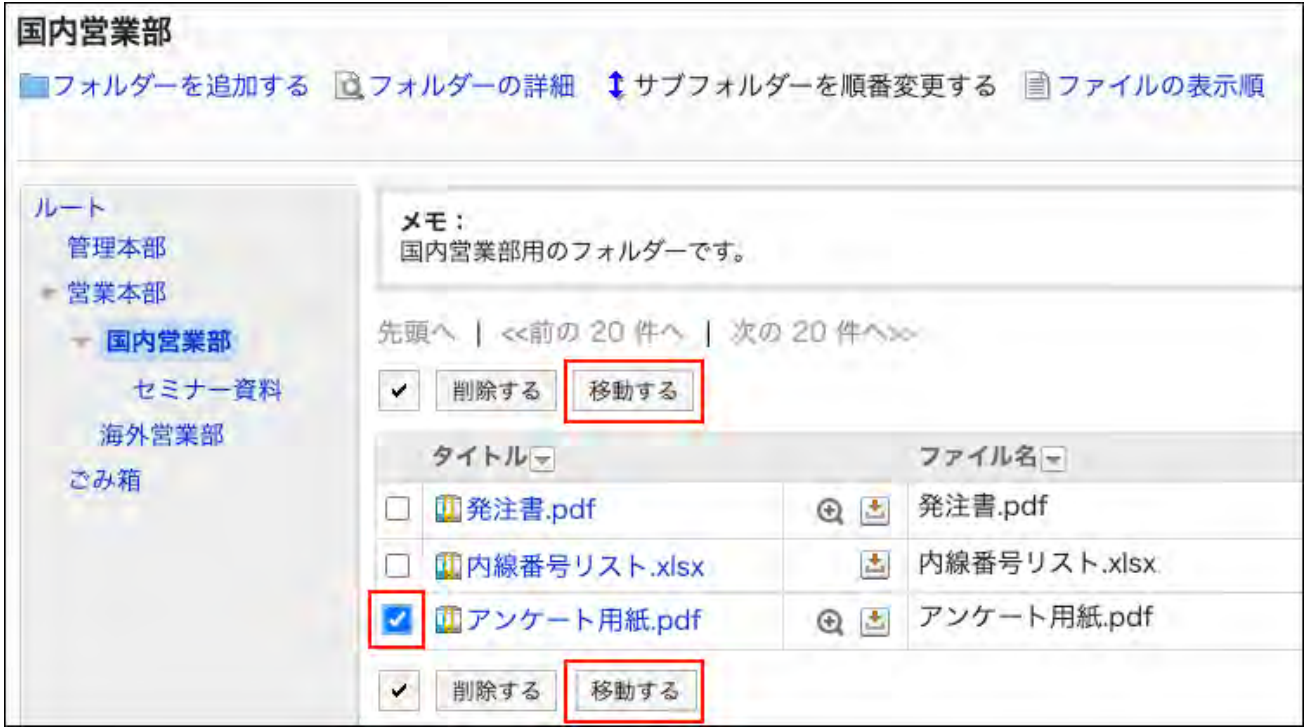

### **In the "New location" field on the "Move files" screen, select the folder 8. where you want to move the files.**

You can search the destination folder by entering keywords and clicking Search Folder. Clicking "Up one" moves the folder up one.

Clicking a folder name moves it to the subfolder you clicked. Numbers represent the number of subfolders.

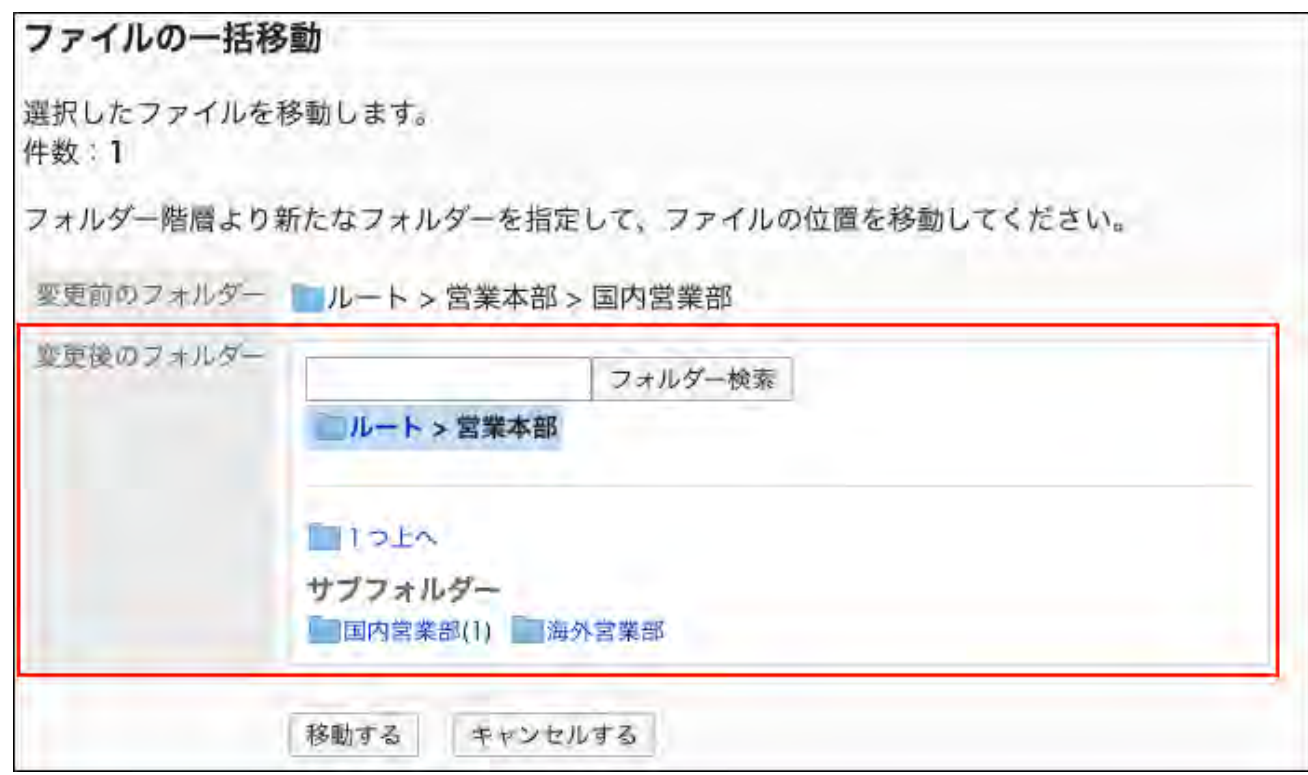

### **Confirm your settings and click "Move". 9.**

### Deleting Files

Delete the file.

The deleted file is moved to trash. The "trash" file will be saved for the specified period. For details on setting the "Recycle Bin" retention period, refer to [General settings for](#page-1188-0) [files\(1189Page\).](#page-1188-0)

#### **Caution**

• If you delete a file in trash, it will be permanently deleted and cannot be restored.

Deleting Files One by One

Delete each file.

**Steps:**

- **Click the administration menu icon (gear icon) in the header. 1.**
- **Click "System settings". 2.**
- **Select "Application settings" tab. 3.**
- **Click Cabinet. 4.**
- **Click Folder settings. 5.**
- **On the "Folder settings" screen, select a folder and click the title of the file 6. you want to delete.**

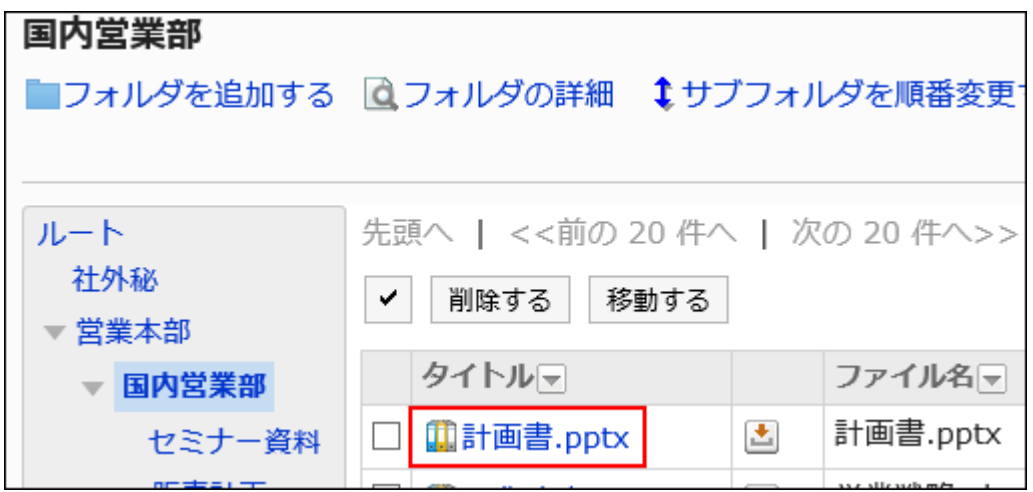

**On the "File Details" screen, click Delete. 7.** 

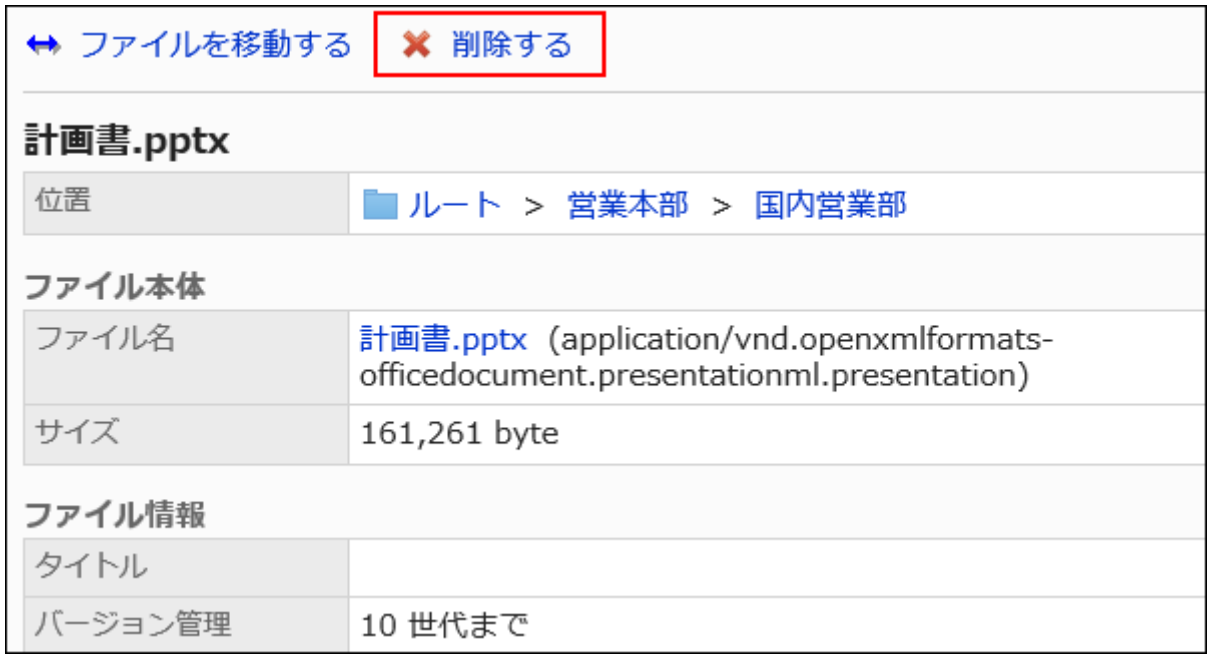

### **Click Yes on the "Delete files" screen. 8.**

# Deleting Multiple Files Together

Delete multiple files at once.

- **Click the administration menu icon (gear icon) in the header. 1.**
- **Click "System settings". 2.**
- **Select "Application settings" tab. 3.**
- **Click Cabinet. 4.**
- **Click Folder settings. 5.**
- **On the "Folder settings" screen, select a folder. 6.**

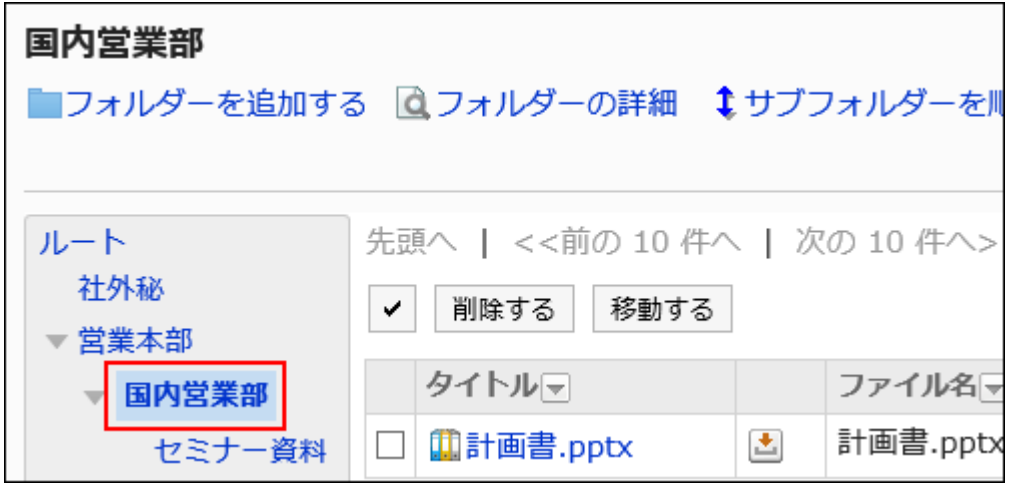

**Select the checkbox for the file you want to delete, and then click Delete. 7.** 

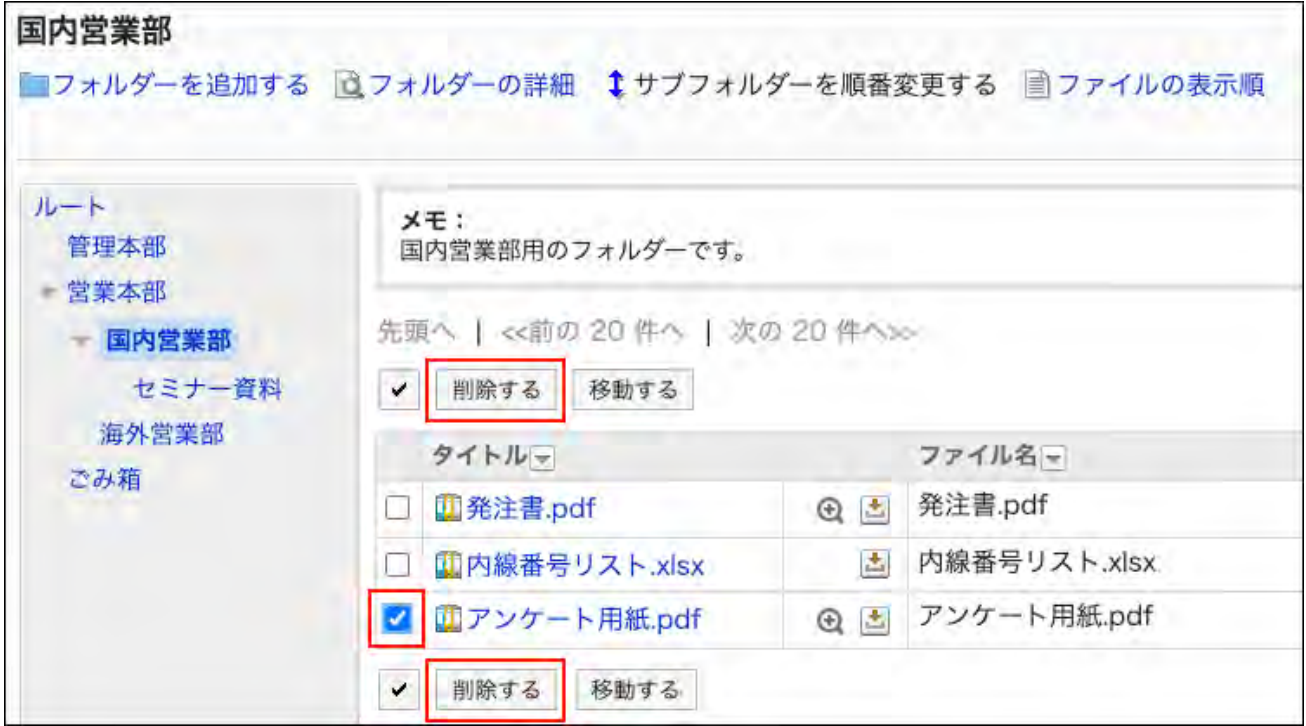

**Click Yes on the "Delete files" screen. 8.** 

## Restoring Deleted Files

Delete files that have been deleted and moved to trash.

#### **Steps:**

- **Click the administration menu icon (gear icon) in the header. 1.**
- **Click "System settings". 2.**
- **Select "Application settings" tab. 3.**
- **Click Cabinet. 4.**
- **Click Folder settings. 5.**
- **On the "Folder settings" screen, select a folder that has been saved before 6. the file is moved to "Trash".**
- **Click Trash. 7.**

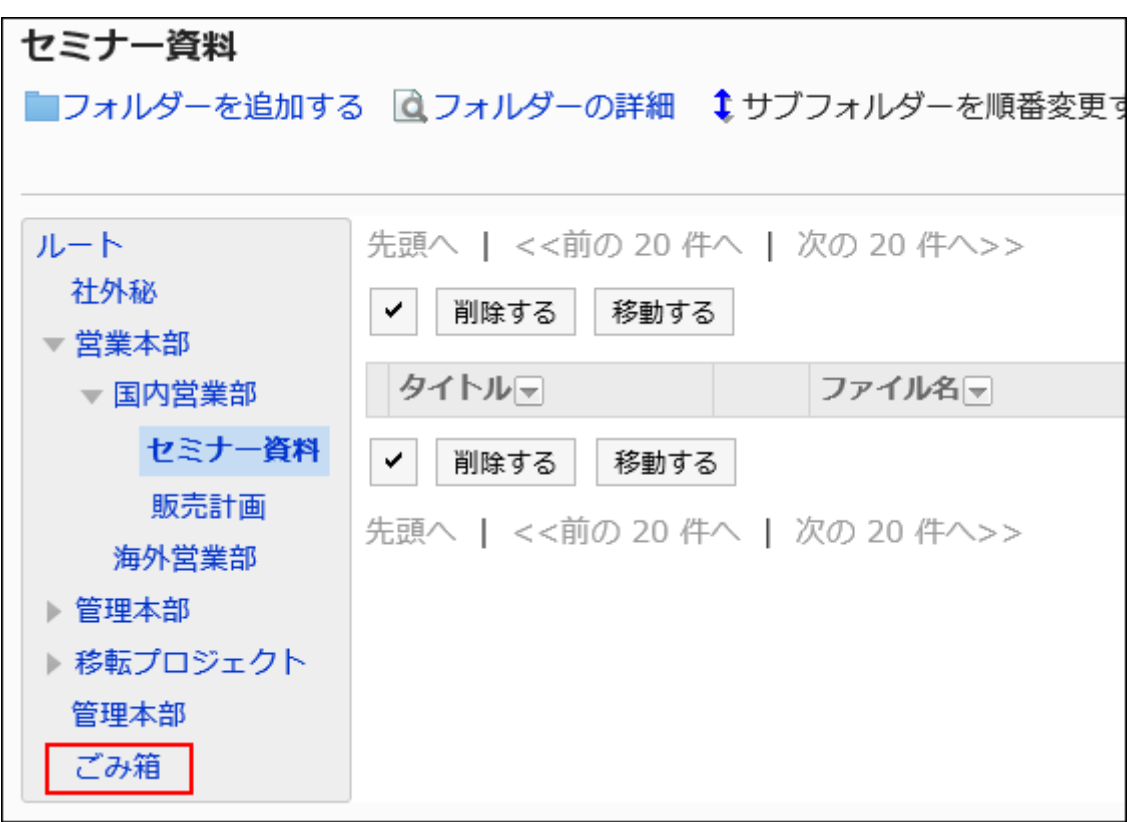

**Select the checkbox for the undo file, and then click Undo. 8.** 

Go to the folder that was saved before the file was deleted.

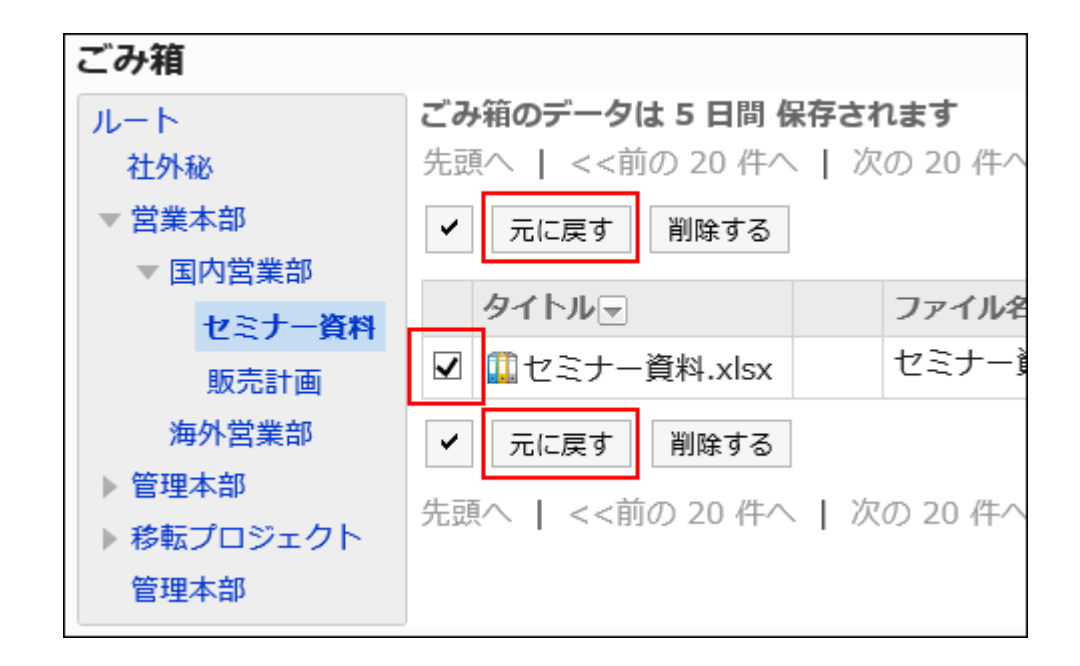

# 2.7.7. Managing file Management in CSV files

Manages file management data in a CSV file. The following data can be managed using CSV files:

- Folders •
- Folder names •
- Access Permissions •
- Operational Administrative Privileges •
- Notification Settings

## Importing Data from a CSV File

Import file management data from a CSV file.

If an error occurs while importing a CSV file, the import process will be terminated. The data which has been imported will be eliminated.

#### **Steps:**

**Create a CSV file to import data. 1.** 

For information on CSV files, refer to the CSV format in [Cabinet\(2113Page\)](#page-2112-0).

- **Click the administration menu icon (gear icon) in the header. 2.**
- **Click "System settings". 3.**
- **Select "Application settings" tab. 4.**
- **Click Cabinet. 5.**
- **Click Import from CSV file. 6.**
- **On "Import from CSV File" screen, select the data to import. 7.**
- **Select the CSV file that you created in step 1. 8.**

### **Set the data to import, and click Next. 9.**

The setting fields are as follows:

Character encoding: •

Encodes data from a CSV file with the selected character code.

The following character encoding can be selected:

- Unicode (UTF-8) ◦
- Japanese (Shift-JIS) ◦
- ASCII ◦
- English (Latin1) ◦
- Simplified Chinese (GBK/GB2312) ◦
- Thai (TIS-620) ◦
- Skip the first row:

If the header row contains information other than data such as an item name and a comment, select "Yes".

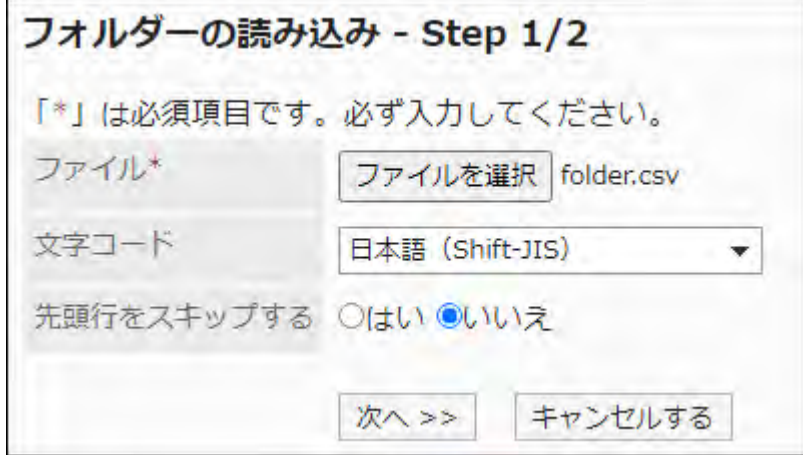

### **Confirm the CSV file contents and click Import. 10.**

### Exporting Data to a CSV File

Export data from file management to a CSV file.

#### **Steps:**

- **Click the administration menu icon (gear icon) in the header. 1.**
- **Click "System settings". 2.**
- **Select "Application settings" tab. 3.**
- **Click Cabinet. 4.**
- **Click Export to CSV file. 5.**
- **On the "Export to CSV File" screen, select the data to export. 6.**
- **Set the required items for the data to export. 7.**

The setting fields are as follows:

Character encoding: •

Select the character code that you want to use for encoding.

The following character codes can be selected.

Unicode (UTF-8) ◦

You can select with BOM as required.

- Japanese (Shift-JIS) ◦
- ASCII ◦
- English (Latin1) ◦
- Simplified Chinese (GBK/GB2312) ◦
- Thai (TIS-620) ◦
- Include header row:

To export an item name to the header row of a CSV file, select "Yes".

• Language in which the data is exported:

This field is displayed when you export a folder name.

Set the language in which you want to export folder names. You can set multiple languages.

The following languages can be selected:

- All ◦
- 日本語 ◦
- English ◦
- 中文(简体) ◦
- 中文(繁體) ◦

Exported in Traditional Chinese.

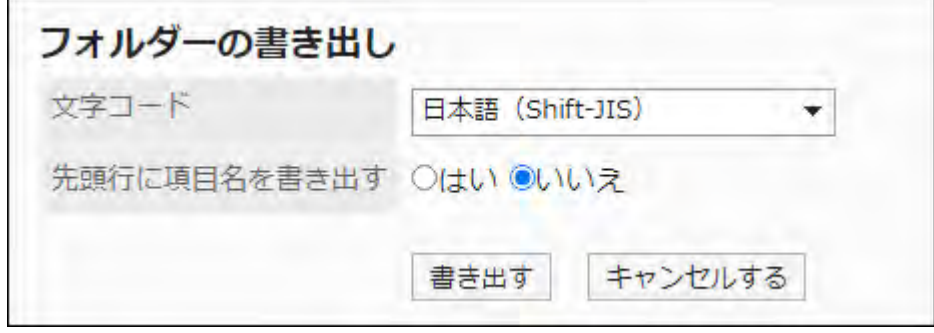

- **Confirm your settings and click "Export". 8.**
- **Save the file with a function provided by your Web browser. 9.**

## 2.8. Notes

This is an application to save personal notes and files. Only users who have added notes and files in Memo can view, change, and delete them.

System administrators or application administrators manage the functions that users use in Memo.

### **References**

- **[General Settings for Notes\(1251Page\)](#page-1250-0)**
- [Working with Notes](https://jp.cybozu.help/g6/en/user/application/memo/operation.html) •
- [Working with Files](https://jp.cybozu.help/g6/en/user/application/memo/file.html)

## <span id="page-1250-0"></span>2.8.1. General Settings for Memo

On "General settings" screen in Memo, you can set the basic functions for Memo.

- **Click the administration menu icon (gear icon) in the header. 1.**
- **Click "System settings". 2.**
- **Select "Application settings" tab. 3.**
- **Click Notes. 4.**
- **Click General Settings. 5.**
- **In the "Maximum total file size per user" field on the "General settings" 6. screen, you can set the file size limit.**

The maximum total file size per user is the sum of the sizes of the following files that each user can save in Memo.

- Files added to folders •
- Files attached to Memo •

The value that you can select is as follows:

- Unlimited •
- 0 MB (do not allow attachments) •
- $\cdot$  1MB
- 3MB •
- 5MB •
- 10MB
- 50MB •
- 100MB

If you select "0 MB (do not allow attachments)", users cannot add, attach, or update files.

### **In the field to allow to use Rich Text Formatting, select whether to allow the 7. feature.**

**Confirm your settings and click Save. 8.** 

## 2.9. Phone Messages

"Phone Messages" is an application to use to leave messages for phone calls received while the recipient is absent.

Administrators such as system administrators and application administrators can set access permissions to limit who can view phone messages or add them.

### **f** References

- **General Settings for Phone Messages (1253Page)**
- **[Setting Access Permissions for Phone Messages\(1254Page\)](#page-1253-0)**
- [Adding Phone Messages](https://jp.cybozu.help/g6/en/user/application/phonemessage/add.html)

# <span id="page-1252-0"></span>2.9.1. General Settings for Phone Messages

On "General settings" screen in Phone Messages, you can set the basic functions for Phone Messages.

- **Click the administration menu icon (gear icon) in the header. 1.**
- **Click "System settings". 2.**
- **Select "Application settings" tab. 3.**
- **Click Phone Messages. 4.**
- **Click "General Settings". 5.**
- **On "General Settings" screen, select Single Sign-on for Phone Messages. 6.**  The drop-down list displays the single sign-on associated with the phone message, which is added to the "single sign-on" of the basic system.

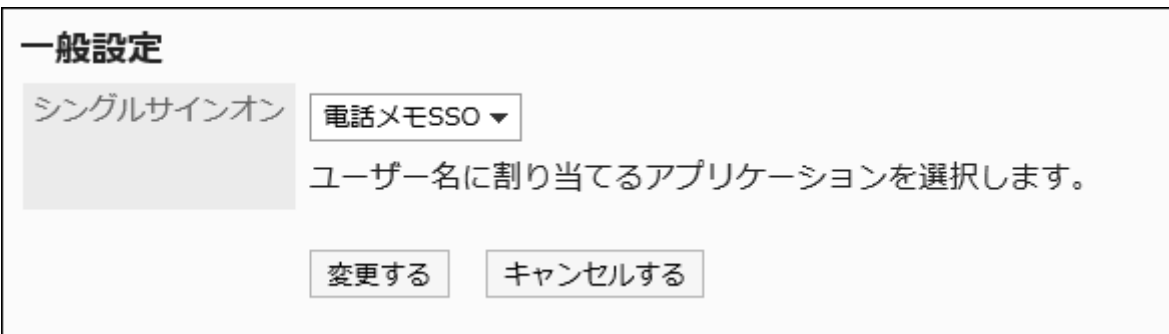

When you set a single sign-on, clicking a user name on the "Phone Messages" screen allows the user to log in to the specified system using single sign-on. For details, see [Single Sign-On Settings\(235Page\).](#page-234-0)

**Confirm your settings and click Save. 7.** 

# <span id="page-1253-0"></span>2.9.2. Setting Up Access Permissions for Phone Messages

For Phone Messages of a user, you can set the following permissions based on organizations, users, or roles.

- Access permissions •
- Add Privileges

The permissions for phone messages vary by the security model applied to the messages. The default setting is set to "REVOKE (All users have access except users on list)". Therefore, all users are allowed to view and add Phone Messages.

For information on permissions, refer to [User Rights\(59Page\)](#page-58-0) and [Prioritized Access](#page-63-0) [Permissions\(64Page\)](#page-63-0).

For the setting examples for each security model, refer to the following.

- . [If the Security Model Is GRANT \(Only users on list have access\)](#page-1257-0)
- [If the Security Model Is REVOKE \(All users have access except users on list\)](#page-1259-0)

## Setting User Rights

The example shows how to set access permissions when the security model is "GRANT (Only users on list have access)".

#### **Caution**

• If you change your security model, configured permissions before changing are initialized.

#### **Steps:**

- **Click the administration menu icon (gear icon) in the header. 1.**
- **Click "System settings". 2.**
- **Select "Application settings" tab. 3.**
- **Click Phone Messages. 4.**
- **Click Edit user rights. 5.**
- **On the "Edit user rights" screen, select departments, users, or roles to set. 6.**
- **On "User rights" screen, check that the security model is "GRANT (Only 7. users on list have access)".**

If the security model is set as "REVOKE (All users have access except users on list)", click "Change" to change the setting to "GRANT (Only users on list have access)". For details, refer to [Changing the Security Model\(60Page\).](#page-59-0)

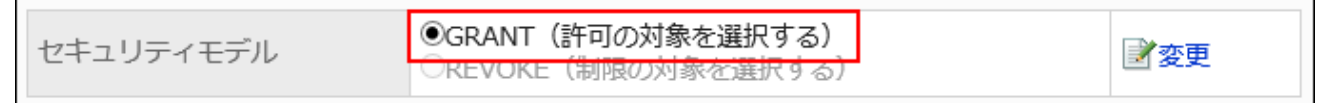

### **Click Add. 8.**

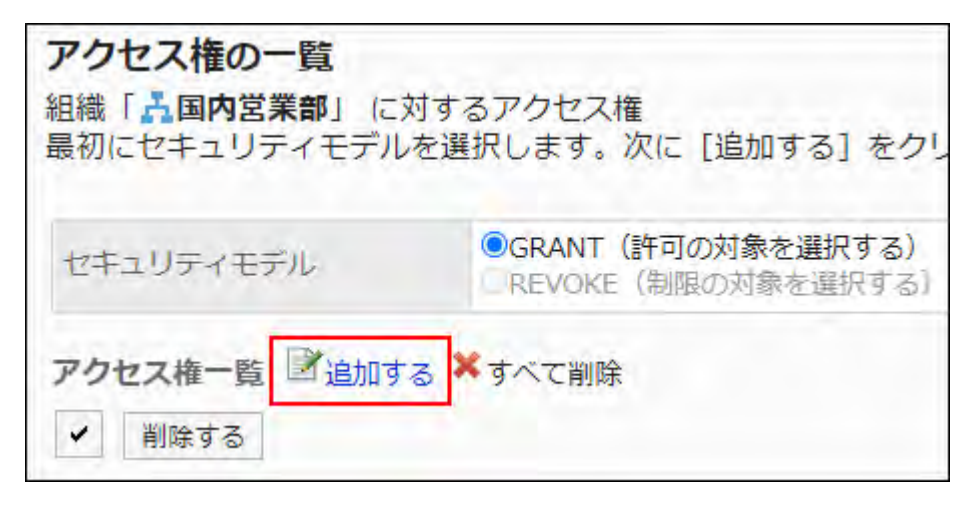

### **On the "Add new entry" screen, select the organization, user, or role, and 9. then click Add.**

To select a role, switch the view to the Roles tab.

After you click "Add" then click the tab, the selected departments, users, or roles before you switch tabs are cleared.

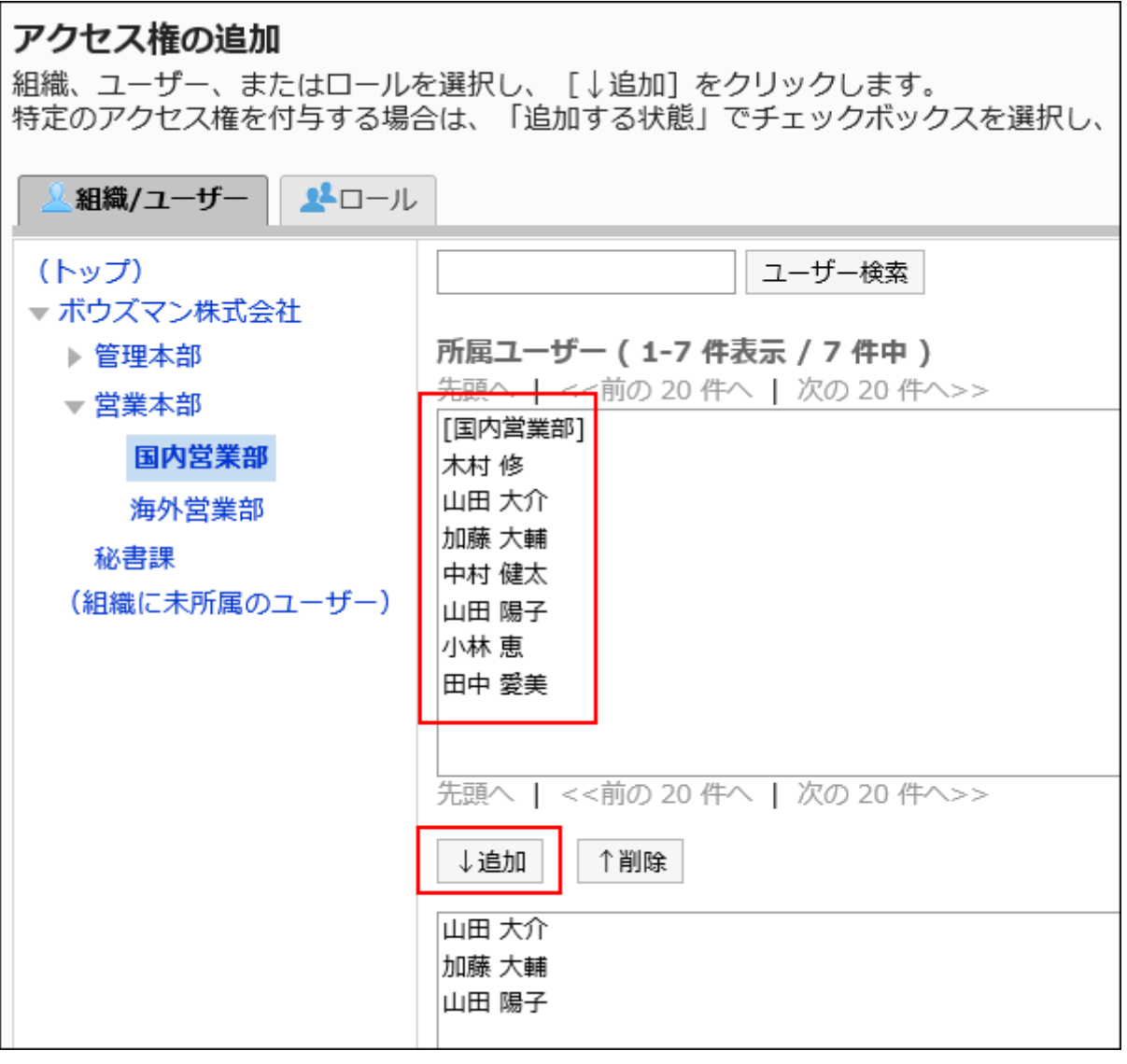

### **Under "User rights", select the checkbox for "View" and click Add. 10.**

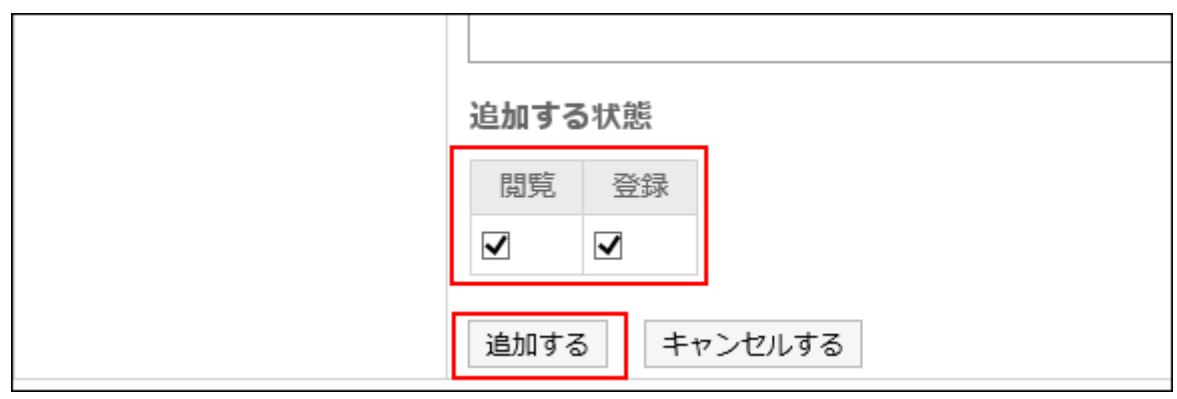

## Combination of User Rights

When you control user actions of Phone Messages by permissions, only links on which the logged in users can work with are activated on their screens.

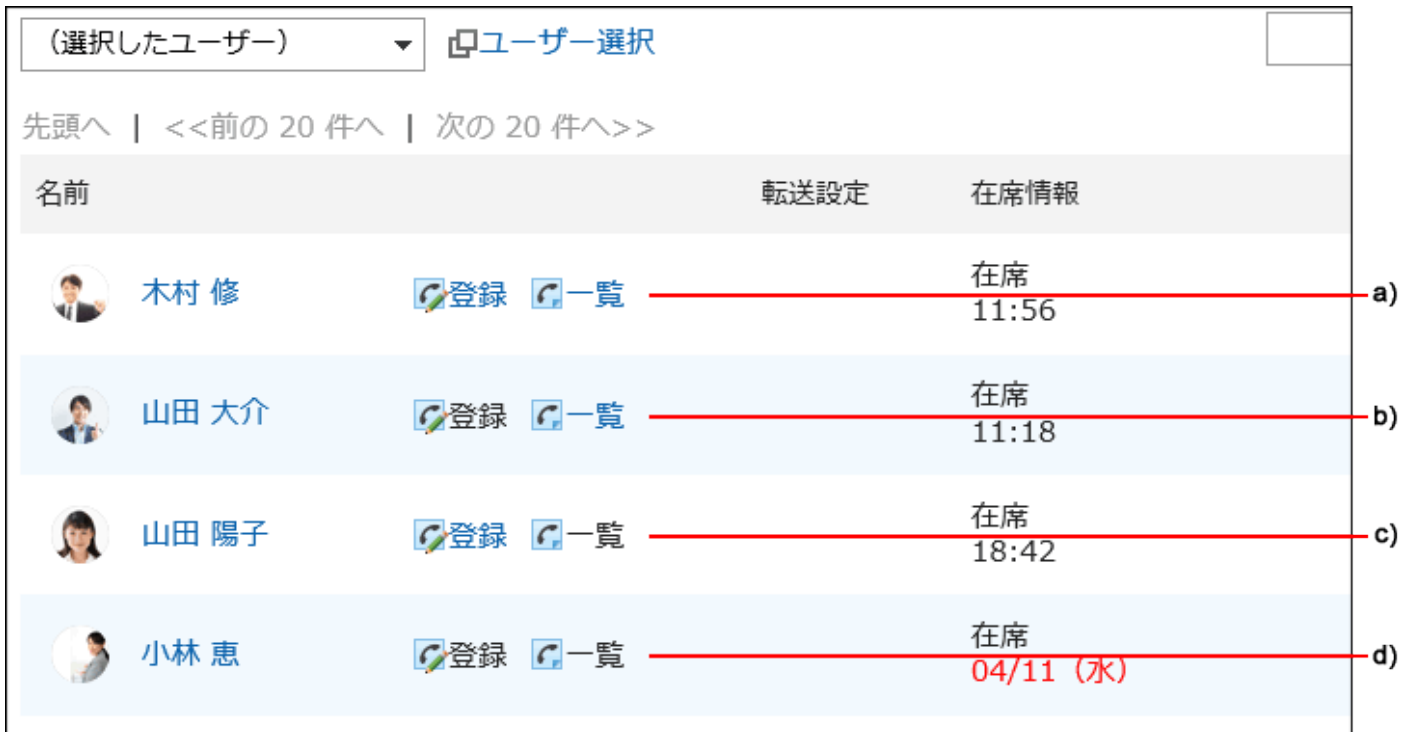

- a): You can add and view phone messages
- b): You can't add phone messages but can view them
- c): You can add phone messages but can't view them
- d): You can't add and view phone messages

#### **Permissions When User Rights Are Duplicated**

When both a user and a department or a role to which the user belongs have access permissions to a phone message, the access permission that the user has overrides the other. For details, refer to [When Organizations, Users, and Roles Have Different Permissions\(67Page\)](#page-66-0).

# <span id="page-1257-0"></span>If the security model is "GRANT (Only users on the list have access)"

The example shows that the case in which the access permission security model for Osamu Kimura is "GRANT (Only users on list have access)".

#### **Example of allowing Daisuke Kato to perform all the actions on Osamu Kimura's items:** •

Grant Daisuke Kato permissions to view and add phone messages.

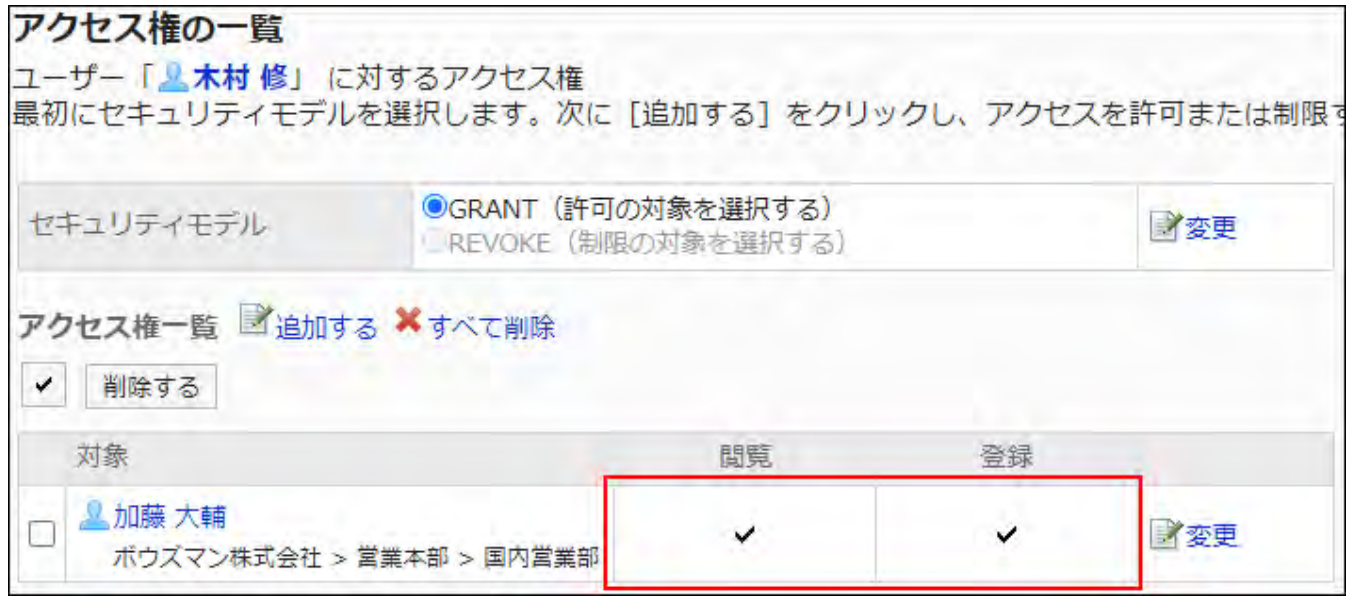

**Example of allowing Daisuke Kato to perform only view phone message actions on** • **Osamu Kimura's phone messages:**

Grant Daisuke Kato a permission to view items.

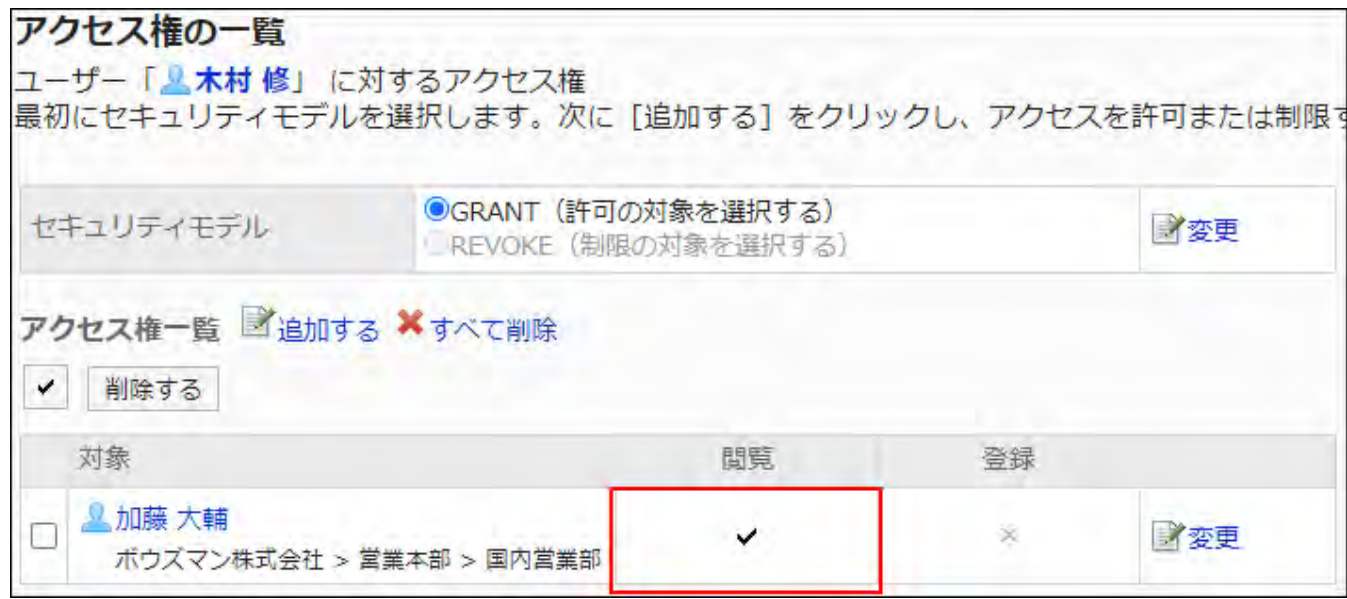

**Example of allowing Osamu Kimura to perform only add phone message actions:** •

Grant Daisuke Kato a permission to add items.

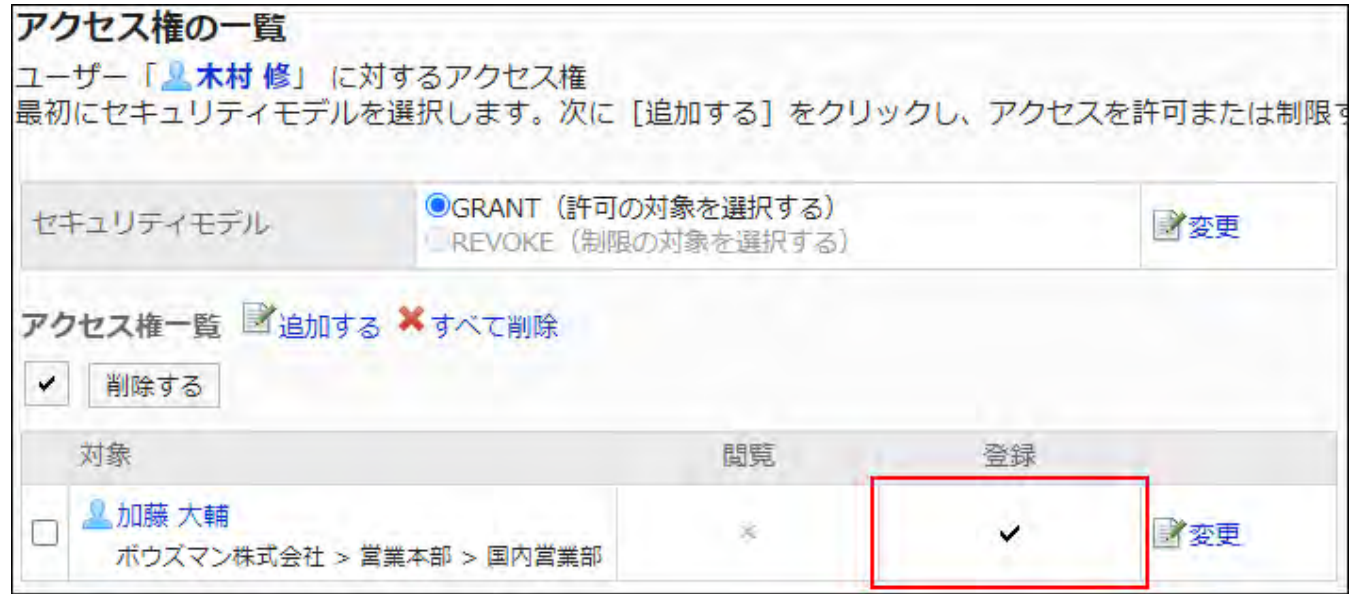

**Example of prohibiting Daisuke Kato to perform all the actions on Osamu Kimura's** • **items:**

Delete Daisuke Kato from the user rights list.

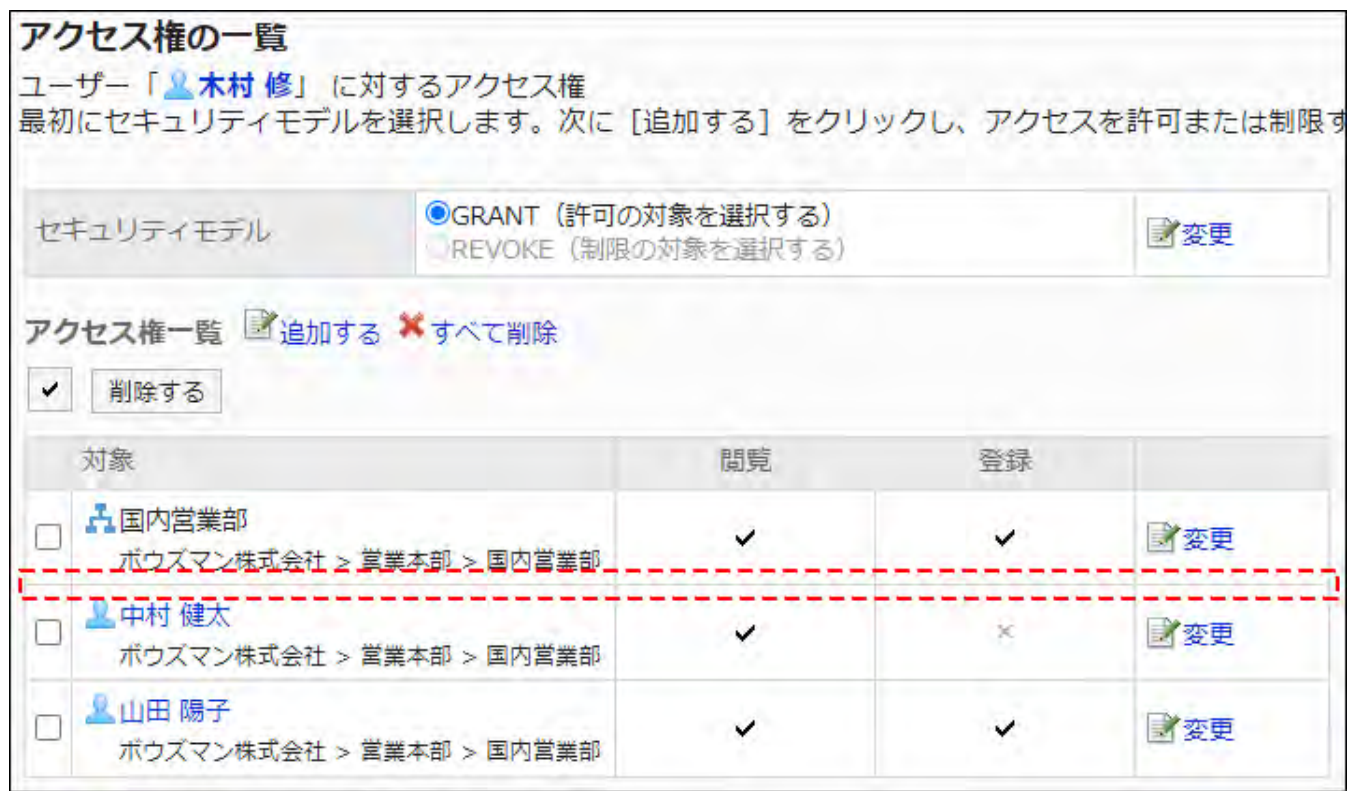

<span id="page-1259-0"></span>If the security model is "REVOKE (All users have access except users on the list)"

The example shows that the case in which the access permission security model for Osamu Kimura is "REVOKE (All users have access except users on list)".

### **Example of prohibiting Daisuke Kato to perform all the actions on Osamu Kimura's** • **items:**

Delete permissions to view and add items from Daisuke Kato.

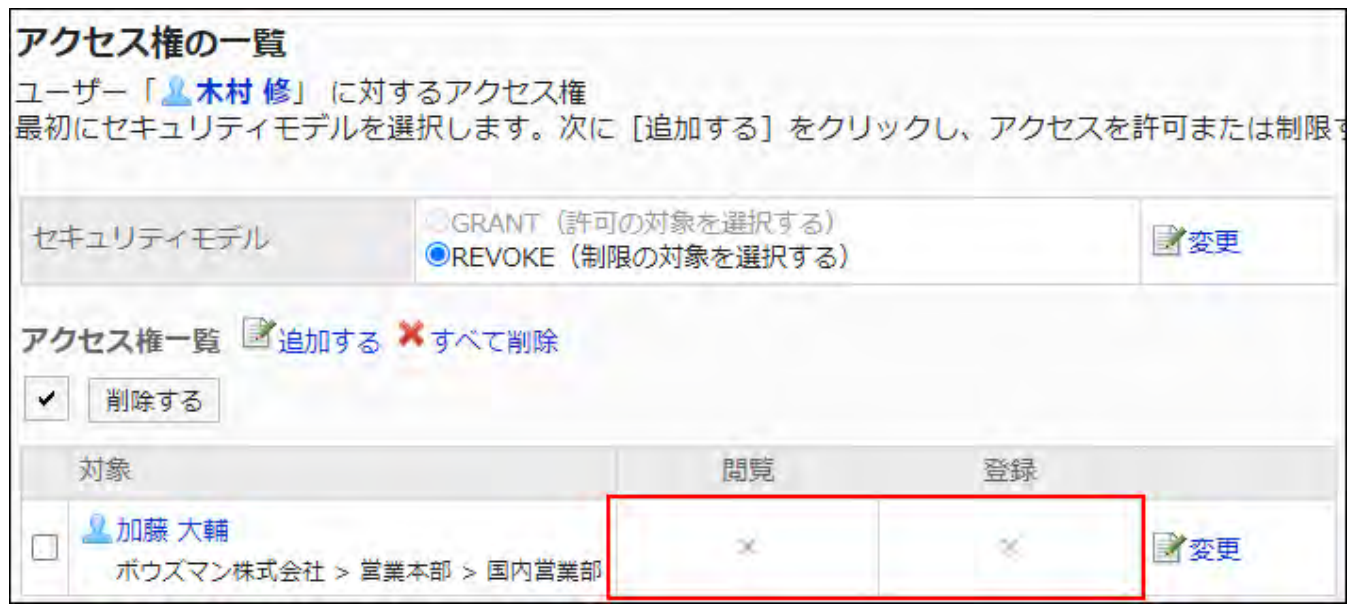
#### **Example of prohibiting Daisuke Kato to perform view phone message actions on** •

#### **Osamu Kimura's phone messages:**

Delete a permission to view appointments from Daisuke Kato.

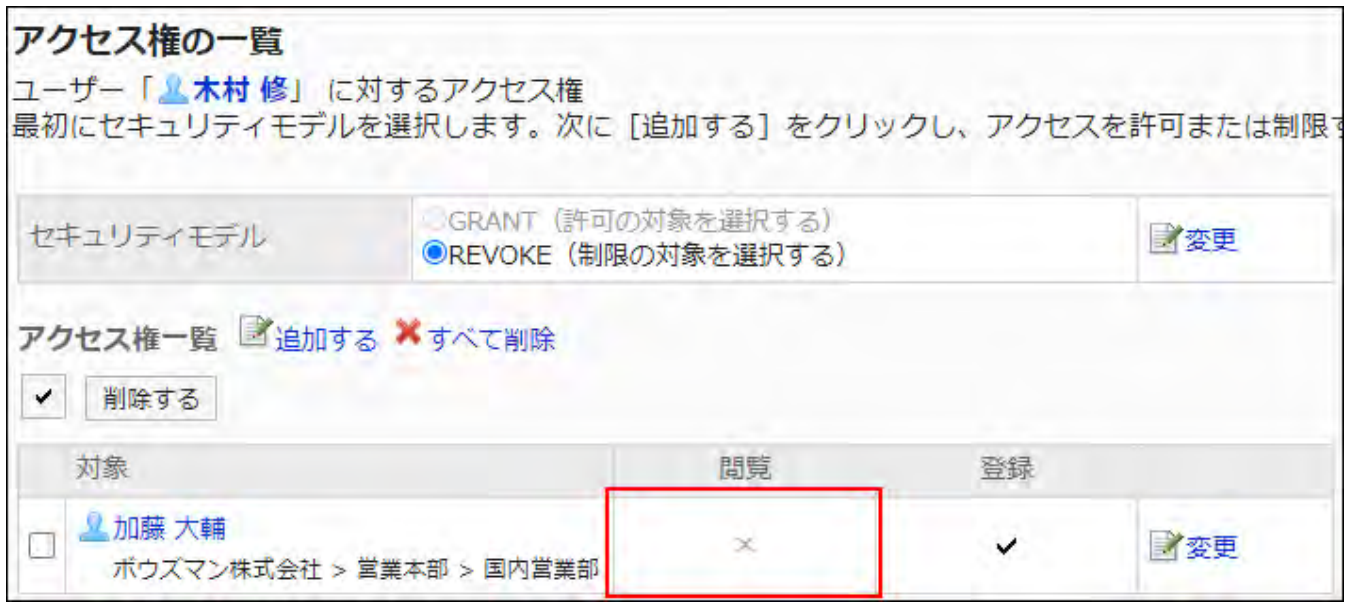

**Example of prohibiting Daisuke Kato to perform add phone message actions on Osamu** •

#### **Kimura's items:**

Delete a permission to add phone messages from Daisuke Kato.

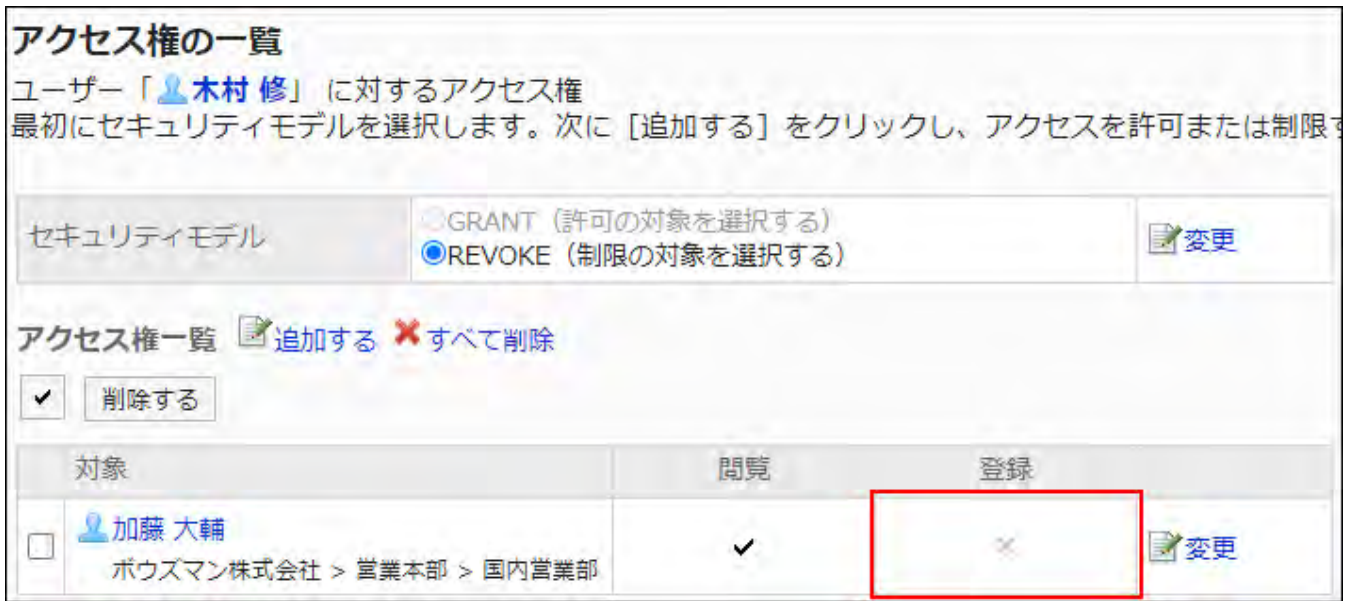

**Example of allowing Daisuke Kato to perform all the actions on Osamu Kimura's items:** •

Delete Daisuke Kato from the user rights list.

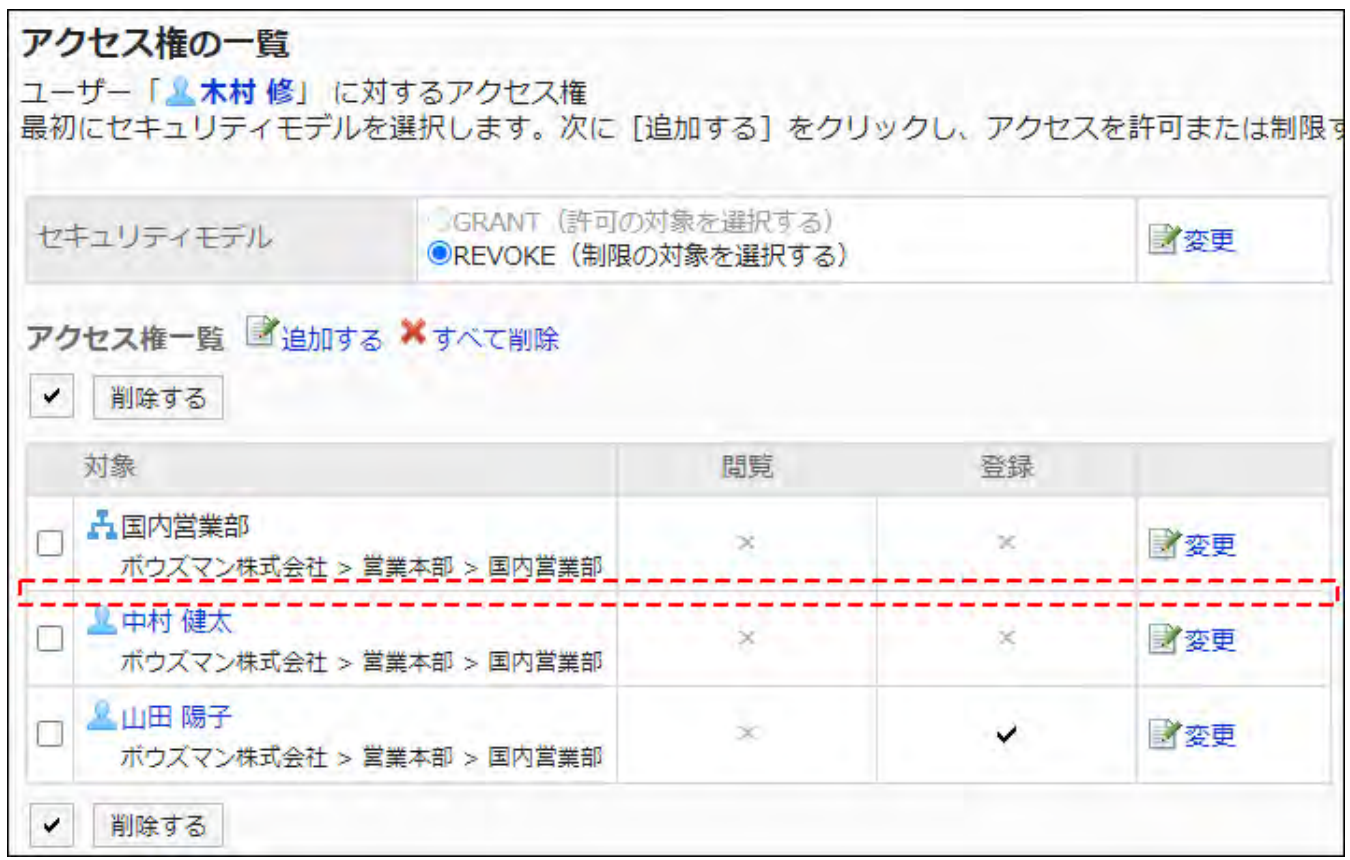

# Changing User Rights

Change access permissions granted to users and departments.

- **Click the administration menu icon (gear icon) in the header. 1.**
- **Click "System settings". 2.**
- **Select "Application settings" tab. 3.**
- **Click Phone Messages. 4.**
- **Click "Edit user rights". 5.**
- **On the "Edit user rights" screen to set user rights, select the organization, 6. user, or role to change the user rights.**
- **On "User rights" screen, click "Edit" to change the permission. 7.**

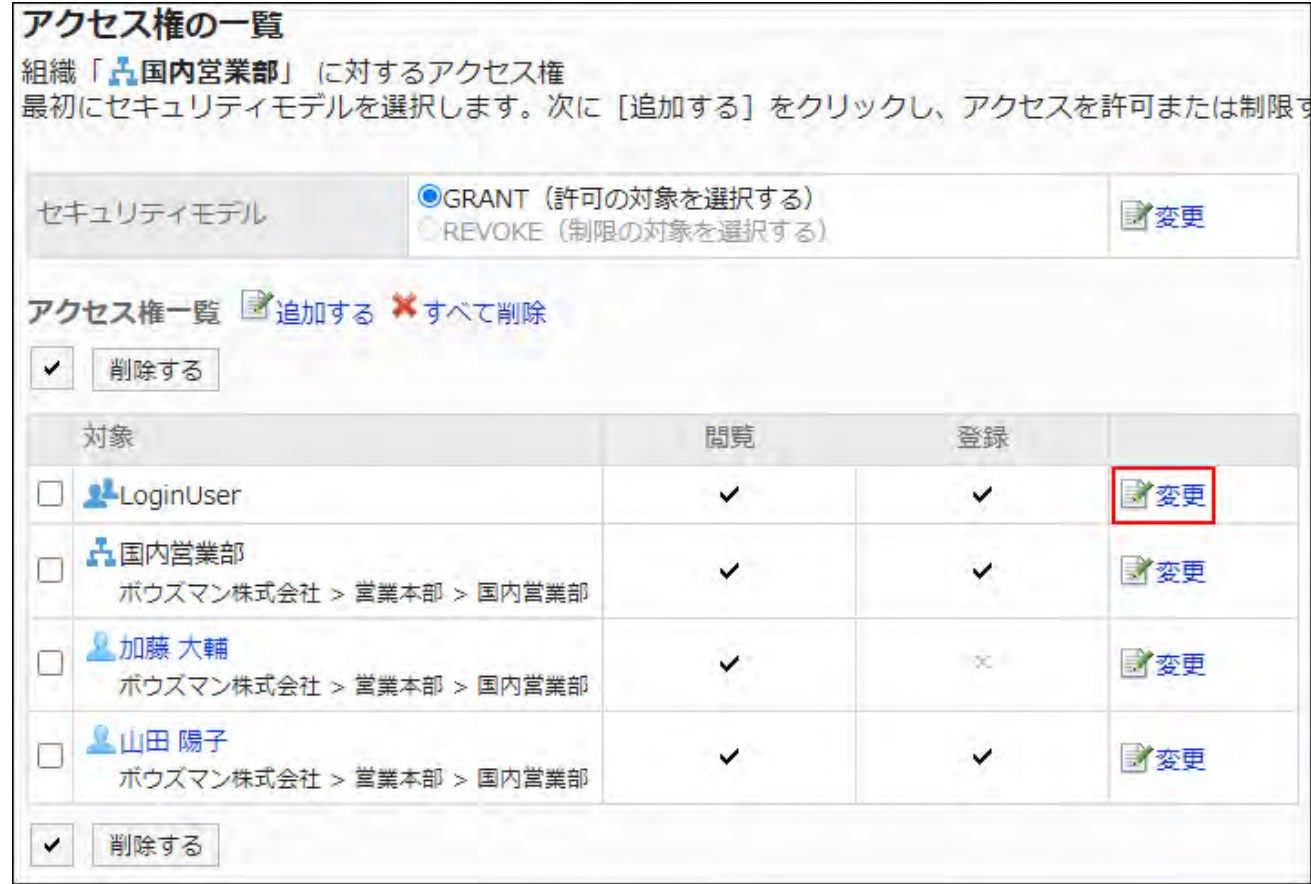

- **On "Edit user rights" screen, you can change the user rights as needed. 8.**
- **Confirm your settings and click Save. 9.**

### Deleting User Rights

Delete access permissions granted to users and departments.

If you delete user rights, actions that users can perform changes as follows depending on the security model:

- If the security model is "GRANT (Only users on list have access)": Users who were deleted the user rights or users who belonged to the departments or roles that lost user rights no longer be able to work with items they previously could.
- If the security model is "REVOKE (All users have access except users on list)": Users who were deleted the user rights or users who belonged to the departments or roles that lost user rights can now work with items they prohibited to use.

## Selecting and Deleting User Rights

Select and delete user rights.

- **Click the administration menu icon (gear icon) in the header. 1.**
- **Click "System settings". 2.**
- **Select "Application settings" tab. 3.**
- **Click Phone Messages. 4.**
- **Click Edit user rights. 5.**
- **On the "Edit user rights" screen, select departments, users, or roles to set. 6.**
- **On "User rights" screen, select the checkboxes of the permissions to 7. delete, and then click "Delete".**

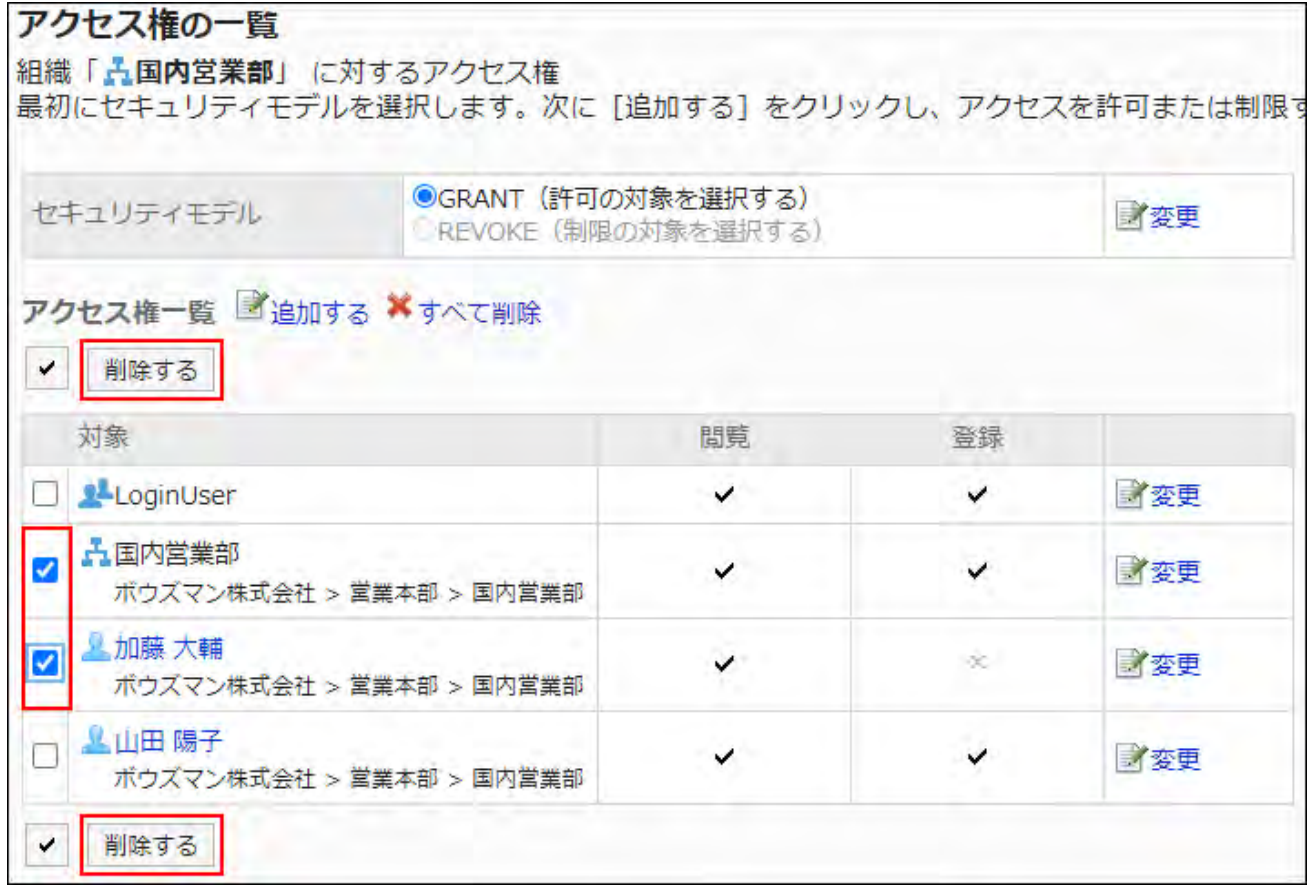

### **Click Yes on "Delete user rights" screen. 8.**

### Deleting All User Rights

Delete all user rights.

#### **Steps:**

- **Click the administration menu icon (gear icon) in the header. 1.**
- **Click "System settings". 2.**
- **Select "Application settings" tab. 3.**
- **Click Phone Messages. 4.**
- **Click Edit user rights. 5.**
- **On the "Edit user rights" screen, select departments, users, roles, facility 6. groups, or facilities to set.**
- **On "User rights" screen, click "Delete all". 7.**

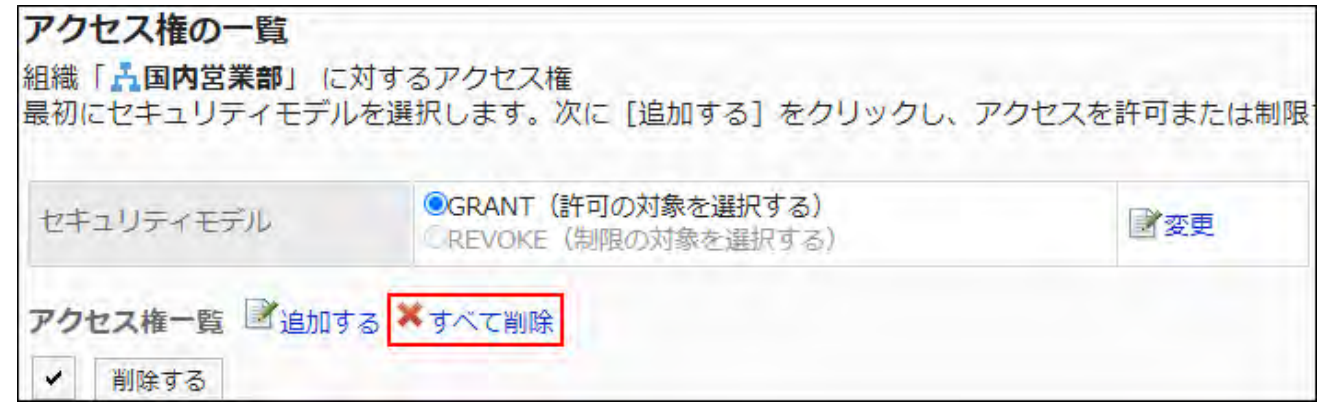

**Click Yes on "Delete all user rights" screen. 8.** 

# 2.9.3. Managing Access Permissions Using CSV Files

Manage access permissions for Phone Messages using CSV files.

## Importing Data from a CSV File

Import access permissions for Phone Messages from a CSV file.

If an error occurs while importing a CSV file, the import process will be terminated. The data which has been imported will be eliminated.

#### **Steps:**

**Create a CSV file to import data. 1.** 

For information on items that can be managed in CSV files, refer to the topic about **Phone** [Messages\(2125Page\)](#page-2124-0) CSV format.

- **Click the administration menu icon (gear icon) in the header. 2.**
- **Click "System settings". 3.**
- **Select "Application settings" tab. 4.**
- **Click Phone Messages. 5.**
- **Click Import user rights data. 6.**
- **On the screen to import the user rights step 1/2, select the CSV file that you 7. created in step 1.**
- **Set the data to import, and click Next. 8.**

The setting fields are as follows:

Character encoding: •

Encodes data from a CSV file with the selected character code.

The following character codes can be selected.

- Unicode (UTF-8) ◦
- Japanese (Shift-JIS) ◦
- ASCII ◦
- English (Latin1) ◦
- Simplified Chinese (GBK/GB2312) ◦
- Thai (TIS-620) ◦
- Skip the first row:

If the header row contains information other than data such as an item name and a comment, select "Yes".

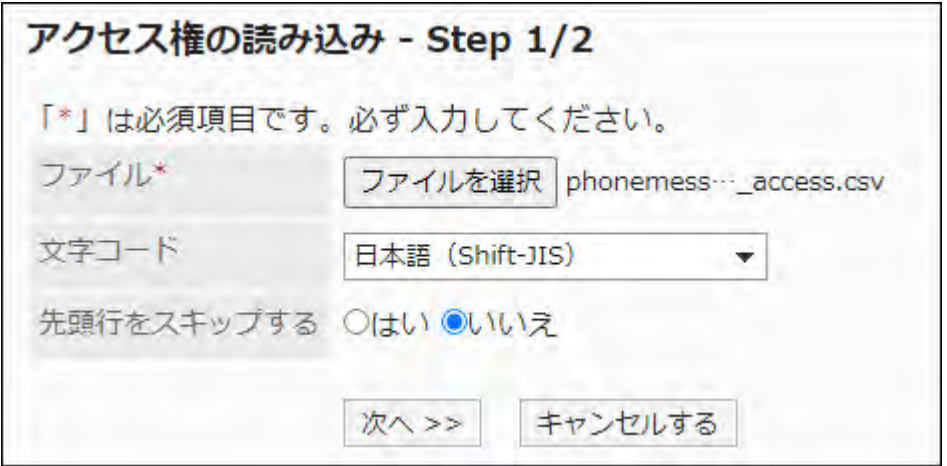

**On the screen to import the user rights step 2/2, check the contents in the 9. CSV file, and click "Import".**

## Exporting Data to a CSV File

Export access permissions for Phone Messages to a CSV file.

- **Click the administration menu icon (gear icon) in the header. 1.**
- **Click "System settings". 2.**
- **Select "Application settings" tab. 3.**
- **Click Phone Messages. 4.**
- **Click Export user rights data. 5.**

### **On the screen to export user rights, set the required items to export data. 6.**

The setting fields are as follows:

Character encoding: •

Select the character code that you want to use for encoding.

The following character codes can be selected.

Unicode (UTF-8) ◦

You can select with BOM as required.

- Japanese (Shift-JIS) ◦
- ASCII ◦
- English (Latin1) ◦
- Simplified Chinese (GBK/GB2312) ◦
- Thai (TIS-620) ◦
- Include header row:

To export an item name to the header row of a CSV file, select "Yes".

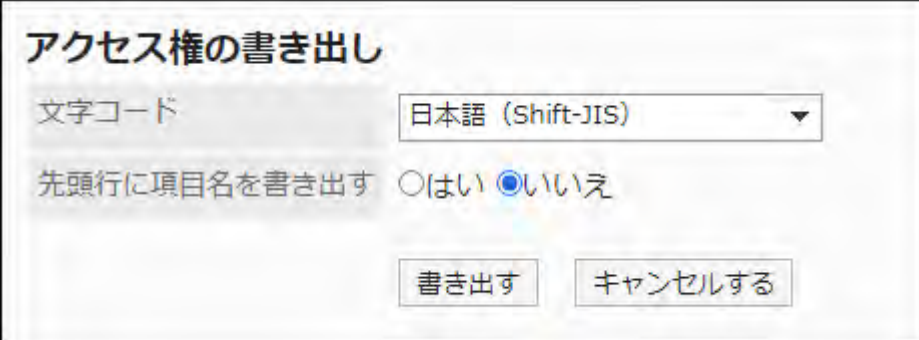

- **Confirm your settings and click "Export". 7.**
- **Save the file with a function provided by your Web browser. 8.**

## 2.10. Timesheet

Timesheet is an application that manages the start and end times of users.

The system administrator configures the user to use the timesheet.

When you want to summarize the time data, it is useful to export the data from the timesheet to the CSV file.

### **f** References

- **[General settings for Timesheet\(1269Page\)](#page-1268-0)**
- [View the timesheet of each user\(1276Page\)](#page-1275-0)
- [Working hours](https://jp.cybozu.help/g6/en/user/application/timesheet/record.html)

# <span id="page-1268-0"></span>2.10.1. General settings for Timesheet

On the "General settings" screen of Timesheet, you can set the basic functions of Timesheet.

## Using Auto Stamping

The start and end times are automatically recorded by using the auto punch function.

#### **Timing of Stamping**

The time that Auto Punch and Manual Punch use to punch the timesheets differs depending on which you use.

#### **Auto Punch** •

Start ◦

The time that is specified in the "Time to date" field is set to the time when the Garoon is first accessed in punch.

∘ End

The last time you accessed Garoon is punch until the time that is set to "time to date is

changed".

This "End" time may not be accurate as the system checks and records the access time every five minutes.

#### **Manual Punch** •

Start ◦

The time you click "Start" on the timesheet will be punch.

∘ End

The time you click "End" on the timesheet will be punch.

#### **What is Access to Garoon?**

The following actions are considered as accessing Garoon

- Clicking "Star" or "End" •
- Clicking "Receive" or "Receive for all accounts" •
- Displaying the Garoon application screen Example: Displaying Bulletin Board
- Reloading the Garoon screen

#### **Note**

On access from KUNAI (sync mode), the time is not punched on the timesheet. •

However, even in the case of accessing from KUNAI (sync mode), the time is punched on the timesheet when you access the following applications.

- Bulletin Board ◦
- MultiReport ◦
- ∘ Space
- The time of "End" is not recorded in the timesheet by the following actions:
	- Log out of Garoon ◦
	- Closing Web bowser ◦
	- Shutting down the computer ◦

**Steps:**

- **Click the administration menu icon (gear icon) in the header. 1.**
- **Click "System settings". 2.**
- **Select "Application settings" tab. 3.**
- **Click Timesheet. 4.**
- **Click General Settings. 5.**
- **In "Auto punch" field on "General settings" screen, select the Enable 6. checkbox.**

If you do not use the Auto Punch of timesheets, clear the Enable checkbox.

**Confirm your settings and click Save. 7.** 

## Setting the Start Date of the Aggregation

The day starts the month aggregation.

The start date that you set is displayed at the top on the "Timesheet" screen.

#### **An example of the start date of the aggregation is 15th:**

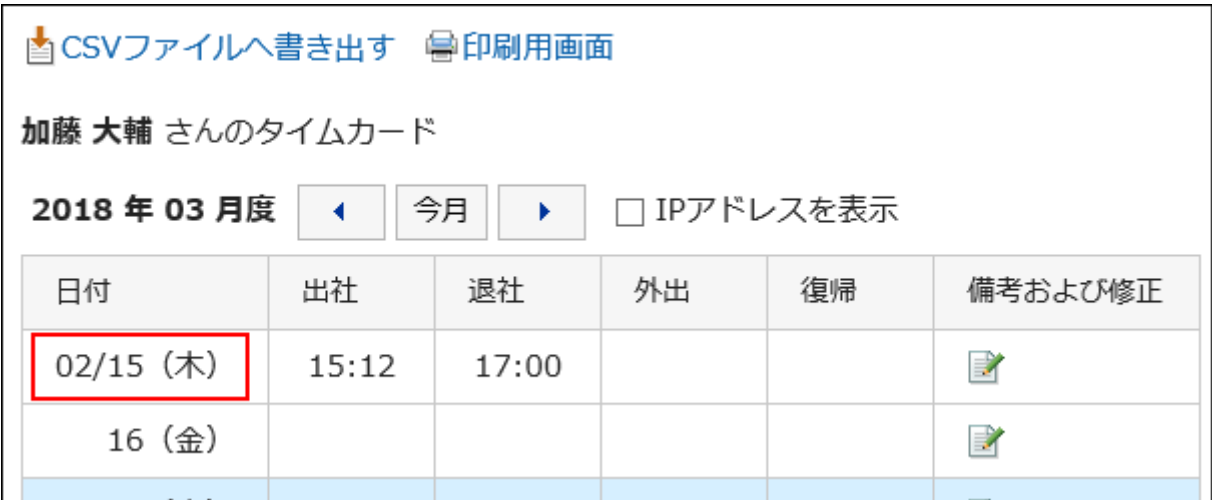

#### **Steps:**

- **Click the administration menu icon (gear icon) in the header. 1.**
- **Click "System settings". 2.**
- **Select "Application settings" tab. 3.**
- **Click Timesheet. 4.**
- **Click General Settings. 5.**
- **On the "General settings" screen, on the "Start Summary" field, select the 6. date you want to start the aggregation.**
- **Confirm your settings and click Save. 7.**

## Setting Month View

Displays the month of the aggregation.

The month of the specified value is added to the month of the start date of aggregation.

#### **An example of the start date of the aggregation is February and the Month view is "1":**

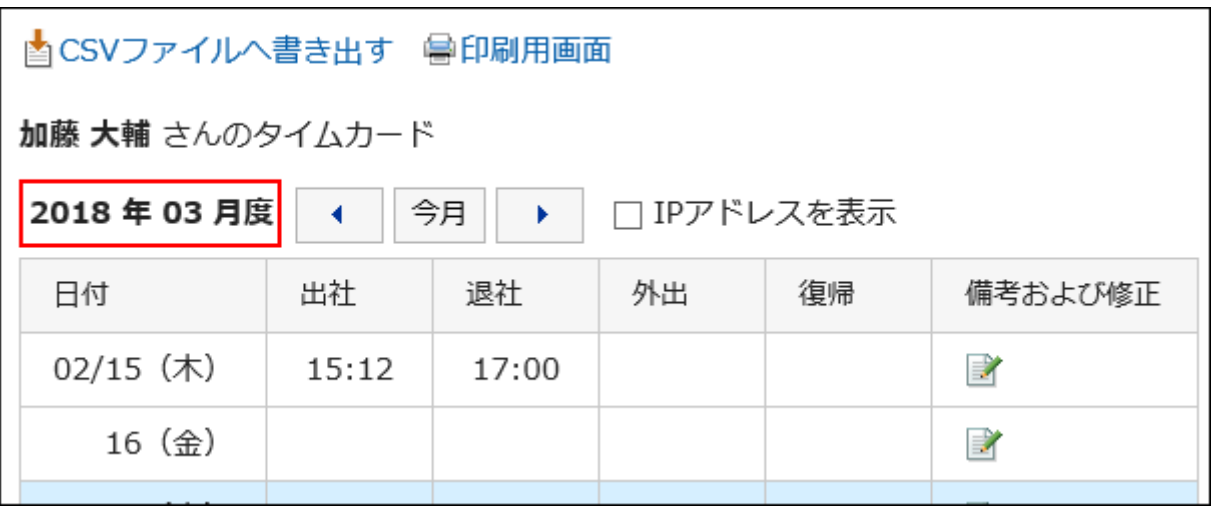

- **Click the administration menu icon (gear icon) in the header. 1.**
- **Click "System settings". 2.**
- **Select "Application settings" tab. 3.**
- **Click Timesheet. 4.**
- **Click General Settings. 5.**
- **In the "Month View" field on the "General Settings" screen, select a value to 6. add to the month of the start date of the aggregation.**

The available values are 0, 1, 2, and 3.

<span id="page-1272-0"></span>**Confirm your settings and click Save. 7.** 

## Setting the Maximum Number of Out-of-Office/Return

You can set whether to allow an out-of-date, or back, time recording.

When the number of "out-of-date" is specified in number of times, the "Out" and "Back" settings are displayed on the "Timesheet" screen of users according to the number of times specified. The time when the user clicks out or back is recorded as out-of-office time or the back time.

#### **Example of the maximum number of times:**

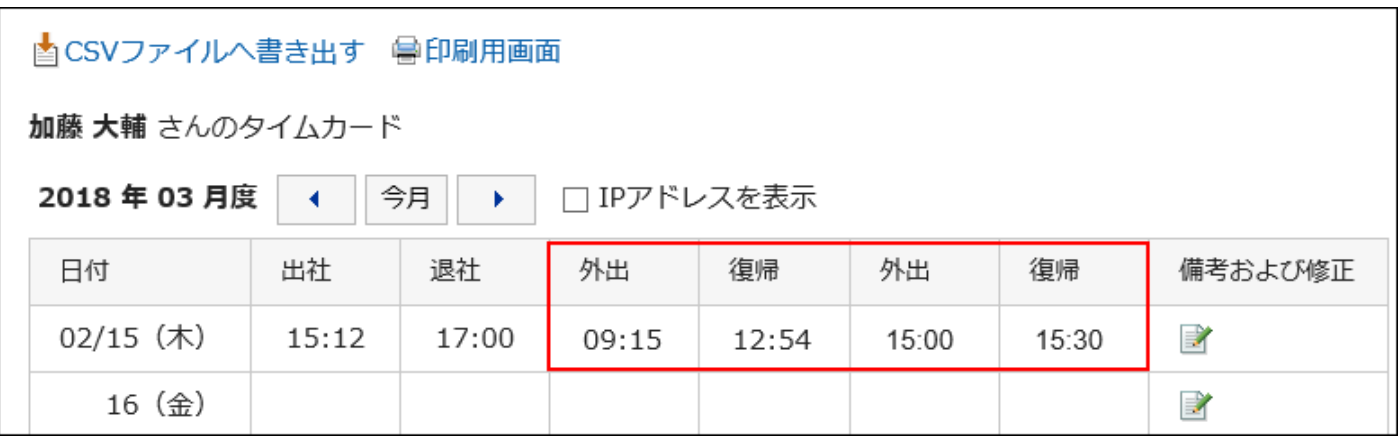

- **Click the administration menu icon (gear icon) in the header. 1.**
- **Click "System settings". 2.**
- **Select "Application settings" tab. 3.**
- **Click Timesheet. 4.**
- **Click General Settings. 5.**
- **On the "General Settings" screen, select the maximum number of outings 6. and restorations in the "Out of Office" field.**

You can select from one to six times. You can also select "Do not use".

**Confirm your settings and click Save. 7.** 

## Setting the Time When the Date Is Changed

After the time has been set, the timesheet automatically moves to the next day.

#### **Steps:**

- **Click the administration menu icon (gear icon) in the header. 1.**
- **Click "System settings". 2.**
- **Select "Application settings" tab. 3.**
- **Click Timesheet. 4.**
- **Click General Settings. 5.**
- **On the "General Settings" screen, select a time in the "Time to date" field. 6.**
- **Confirm your settings and click Save. 7.**

## Allowing Users to Change the Time

Select whether to allow users to modify the time that is punch to the timesheet.

The system administrator or application administrator can modify the time of the user's timesheet, regardless of whether or not the user is allowed to modify the time.

If you do not want to allow users to change the time, the following items are not displayed on the "Modify time" screen of the user.

- Work/Work •
- Out/back

**For example, if you want to allow users to modify the time:**

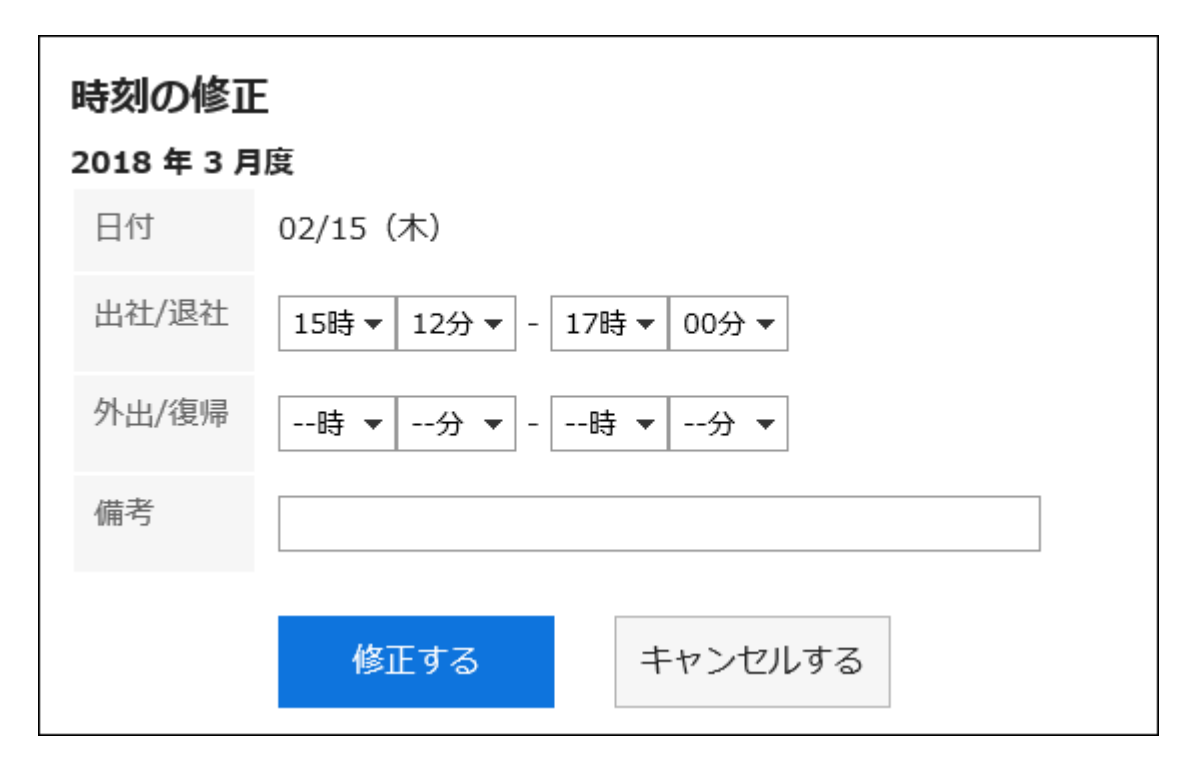

**For example, if you do not allow users to modify the time:**

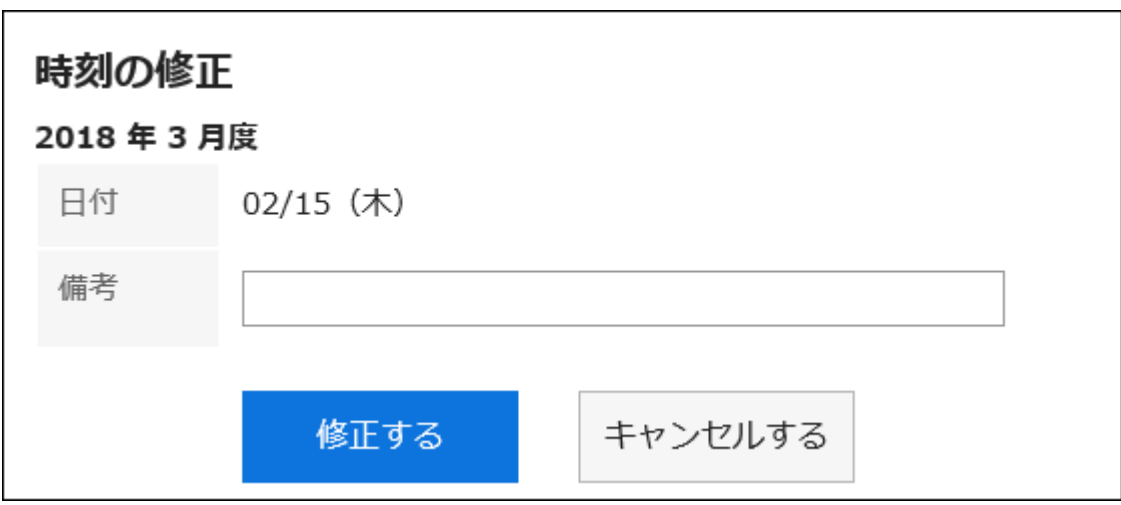

- **Click the administration menu icon (gear icon) in the header. 1.**
- **Click "System settings". 2.**
- **Select "Application settings" tab. 3.**
- **Click Timesheet. 4.**
- **Click General Settings. 5.**
- **On the "General settings" screen, on the "Allow users to change the time" 6. field, select the "Allow" checkbox.**

If you do not want to allow the time to be modified, clear the "Allow" checkbox.

**Confirm your settings and click Save. 7.** 

## <span id="page-1275-0"></span>2.10.2. View the timesheet of each user

You can view and modify the timesheet of each user.

The time is displayed in the format of the time that is specified in the locale settings of each user. The time zone that is set in the user information is applied to the date and time that is used in the timesheet settings.

#### **IP Address View**

The Time field on the user's timesheet can display the IP address of the user where the time is punch.

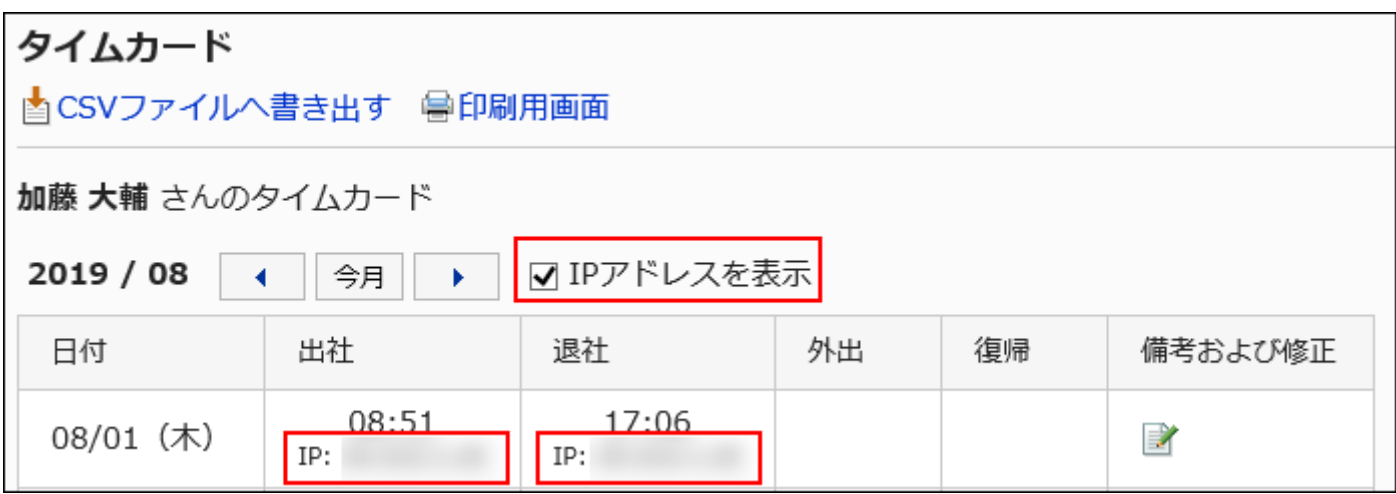

IP addresses can be recorded as follows

- When the time is punch to the timesheet
- When one of the following buttons is clicked in the "timesheet" screen of the user or the "Timesheet" portlet
	- ∘ In
	- ∘ End
	- Out ◦
	- ∘ In
- When the timesheet is fixed •

## Fixing the Timesheet

You can modify the time and notes that are punch to the timesheet of the selected users.

The system administrator or application administrator can modify the time of the user's timesheet,

regardless of whether or not the user is allowed to modify the time.

The recorded IP address cannot be edited.

- **Click the administration menu icon (gear icon) in the header. 1.**
- **Click "System settings". 2.**
- **Select "Application settings" tab. 3.**
- **Click Timesheet. 4.**
- **Click "Timesheet List". 5.**
- **On the "Timesheet list" screen, select an organization and click the Month. 6.**

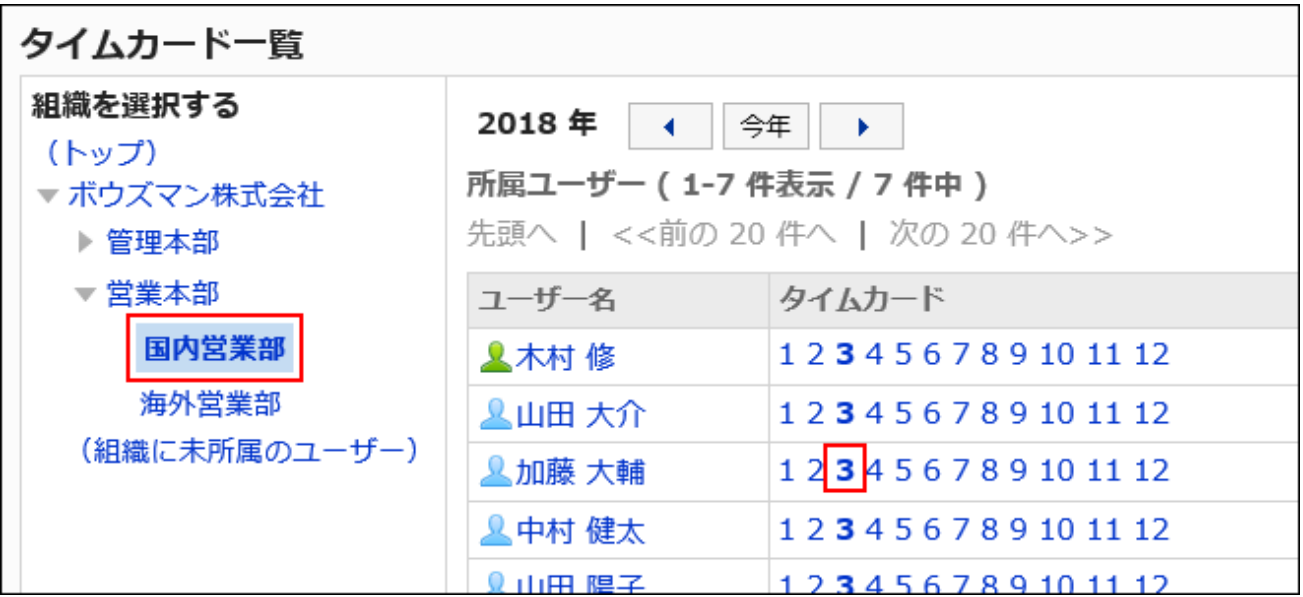

**On the "Timesheet" screen, click the icon in the "Notes and corrections" 7. field.**

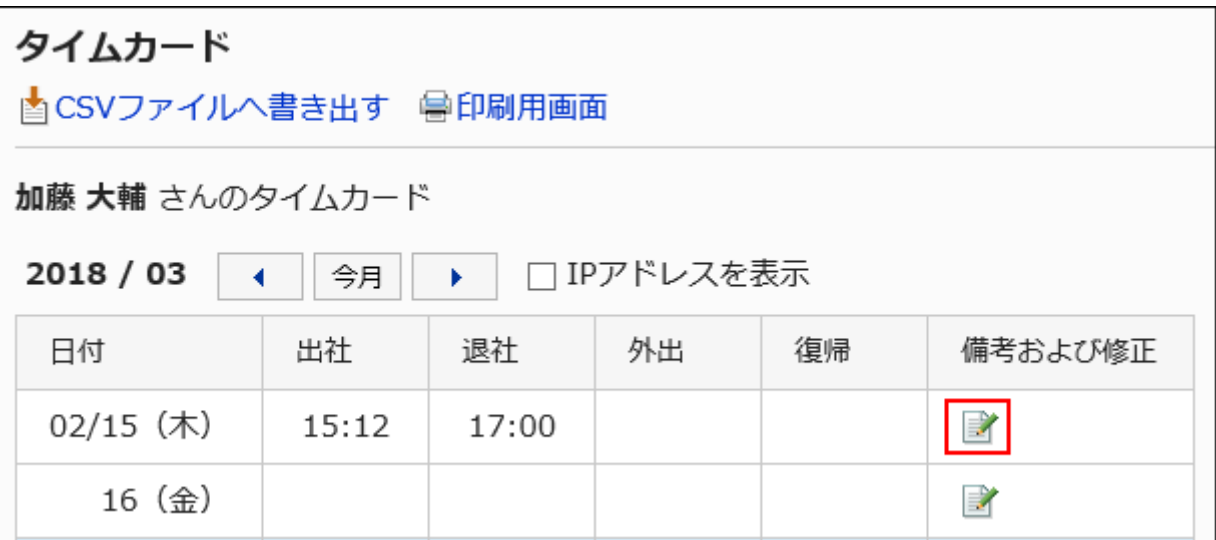

**On the "Fix time" screen, modify the timesheet. 8.** 

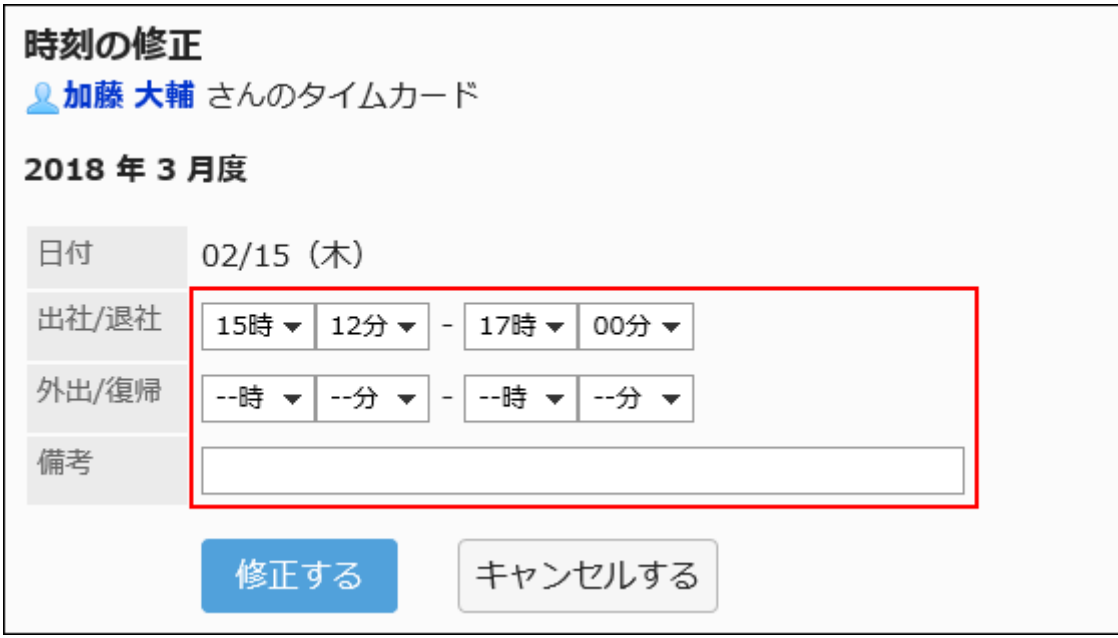

**Confirm the details and click "Edit". 9.** 

## Print Timesheet

Prints the timesheet for the selected user.

- **Click the administration menu icon (gear icon) in the header. 1.**
- **Click "System settings". 2.**
- **Select "Application settings" tab. 3.**
- **Click Timesheet. 4.**
- **Click "Timesheet List". 5.**
- **On the "Timesheet list" screen, select an organization and click the Month. 6.**

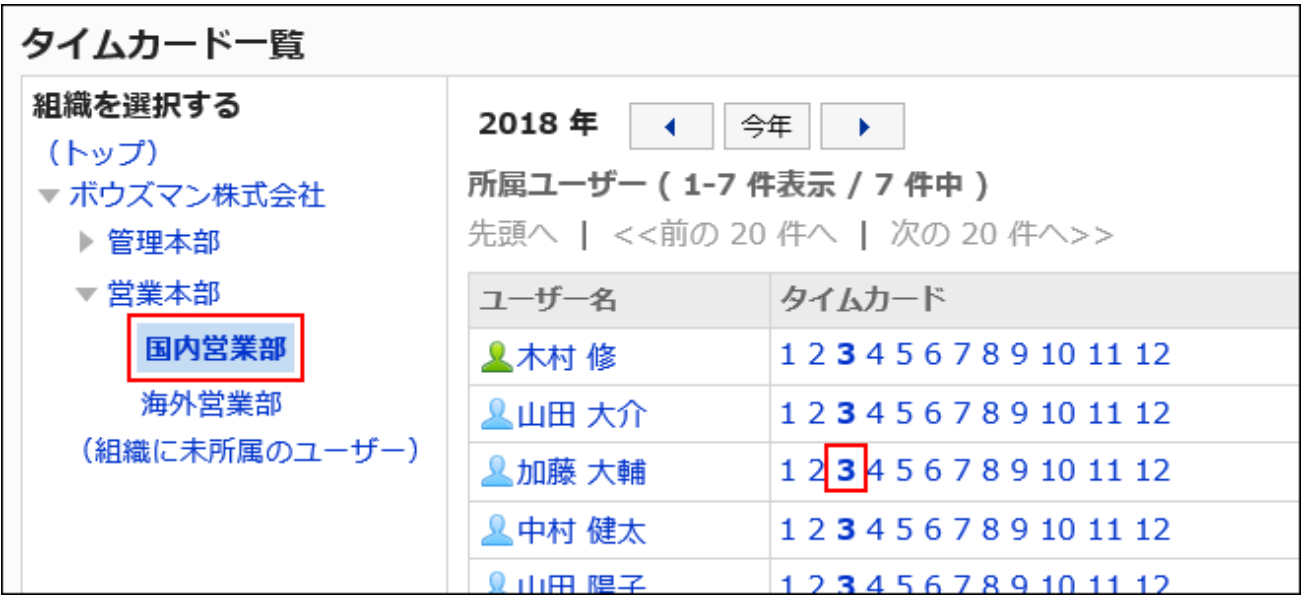

**On the "Timesheet" screen, click "Print Screen". 7.** 

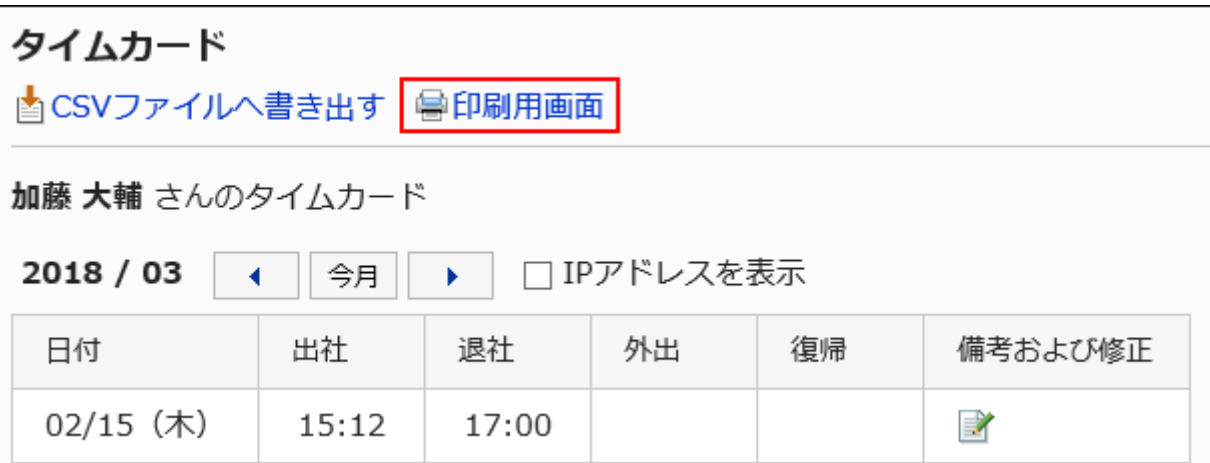

### **On the print settings screen, set the required items. 8.**

Character Size: •

Select the text size you want to print.

Locale: •

Set the format for displaying date and time.

Select either of the locale for the user or the locale for printing.

For details on locales, refer to how to [set the locale for printing\(686Page\)](#page-685-0).

• Punch Information Display

Determines whether to print the IP address of the user where the time is recorded in the timesheet.

To print IP addresses, select the "Show IP addresses" checkbox.

### **Click "Print" to print the timesheet using the print feature of the Web 9. browser.**

# 2.10.3. Managing Timesheets Using CSV Files

Export timesheets of selected users to a CSV file. The following items are exported to the CSV file

- Login name •
- User name •
- Punched date
- Start time •
- IP address of start time
- End time
- IP address of end time
- Out time
- IP address of out time
- Back time
- IP address of back time
- Remarks

#### **Note**

- The timesheets exported to a CSV file cannot be imported to Garoon. •
- Out of office and back are exported as many times as you have set for "out of office/back maximum" on the "General settings" screen.

For details on the out and back settings, refer to how to [set the maximum number of out-of](#page-1272-0)[office/return\(1273Page\)](#page-1272-0).

## Exporting Each User's Data to a CSV File

Export the data from the timesheet of the selected users to a CSV file.

#### **Steps:**

- **Click the administration menu icon (gear icon) in the header. 1.**
- **Click "System settings". 2.**
- **Select "Application settings" tab. 3.**
- **Click Timesheet. 4.**
- **Click "Timesheet List". 5.**
- **On the "Timesheet list" screen, select the organization and the month of the 6. user you want to export.**

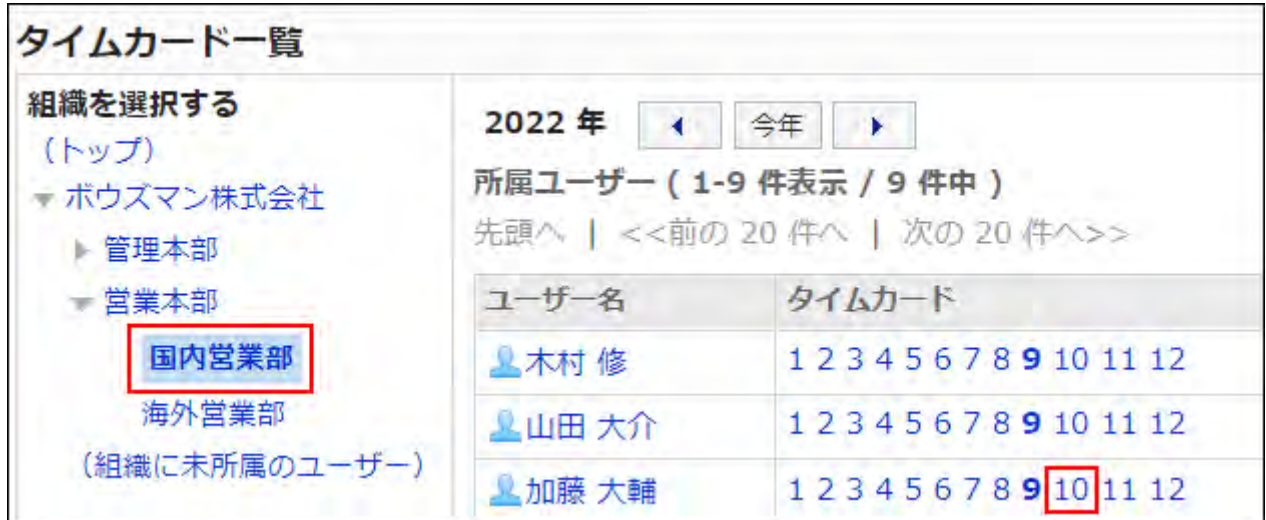

**On the "Timesheet" screen, click "Export to CSV file". 7.** 

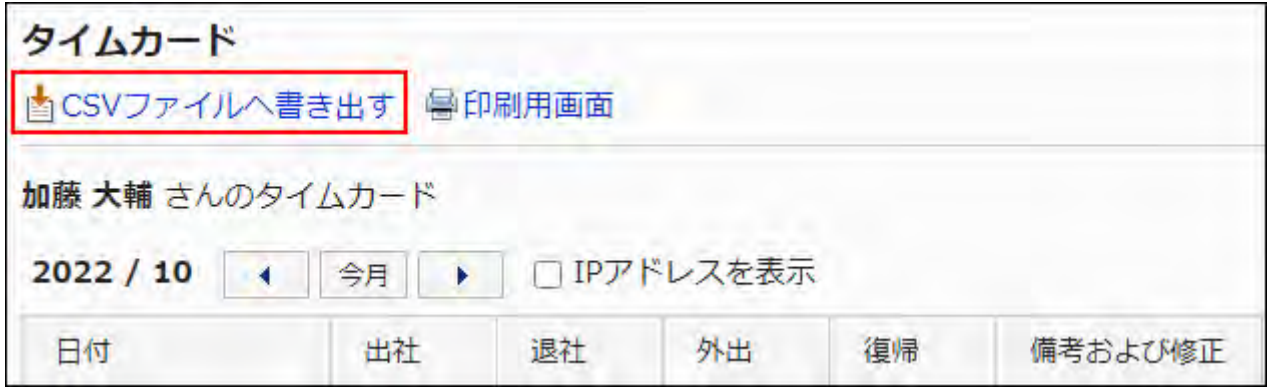

### **On the "Export timesheet" screen, set the required items for the exported 8. data.**

The setting fields are as follows:

• Period to export:

Select the range of data you want to export.

Character encoding: •

Select the character code that you want to use for encoding.

The following character codes can be selected.

Unicode (UTF-8) ◦

You can select with BOM as required.

- Japanese (Shift-JIS) ◦
- ASCII ◦
- English (Latin1) ◦
- Simplified Chinese (GBK/GB2312) ◦
- Thai (TIS-620) ◦

• Include header row:

To export an item name to the header row of a CSV file, select "Yes".

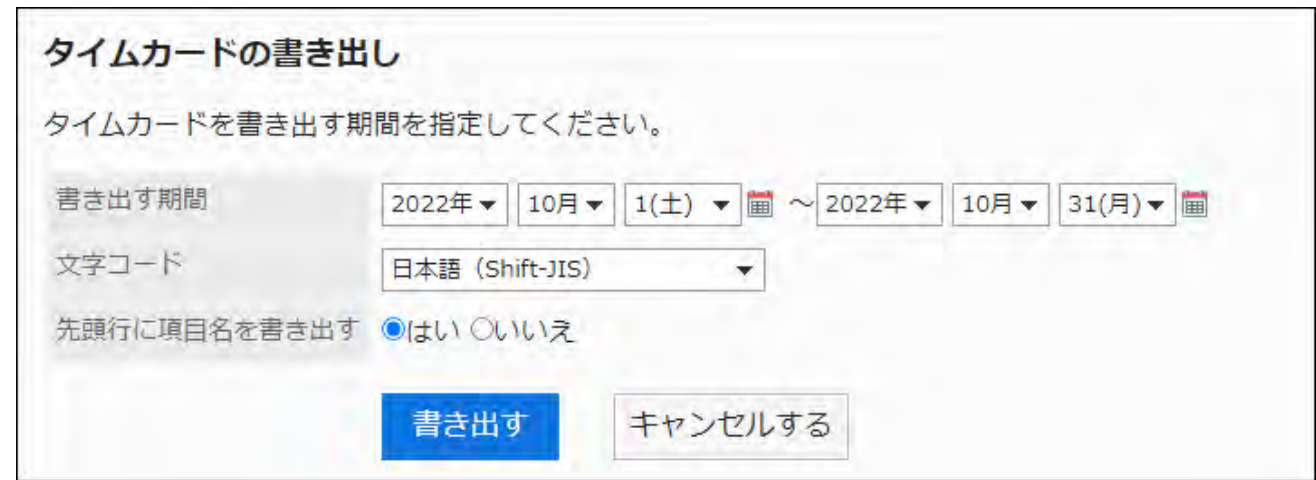

- **Confirm your settings and click "Export". 9.**
- **Save the file with a function provided by your Web browser. 10.**

## Exporting Multiple User Data to a CSV File

Exports the data from the timesheet of the selected users to one CSV file.

- **Click the administration menu icon (gear icon) in the header. 1.**
- **Click "System settings". 2.**
- **Select "Application settings" tab. 3.**
- **Click Timesheet. 4.**
- **Click Export Timesheet. 5.**
- **On the "Export timesheet" screen, select the organizations and users who 6. you want to export, and then click Add.**

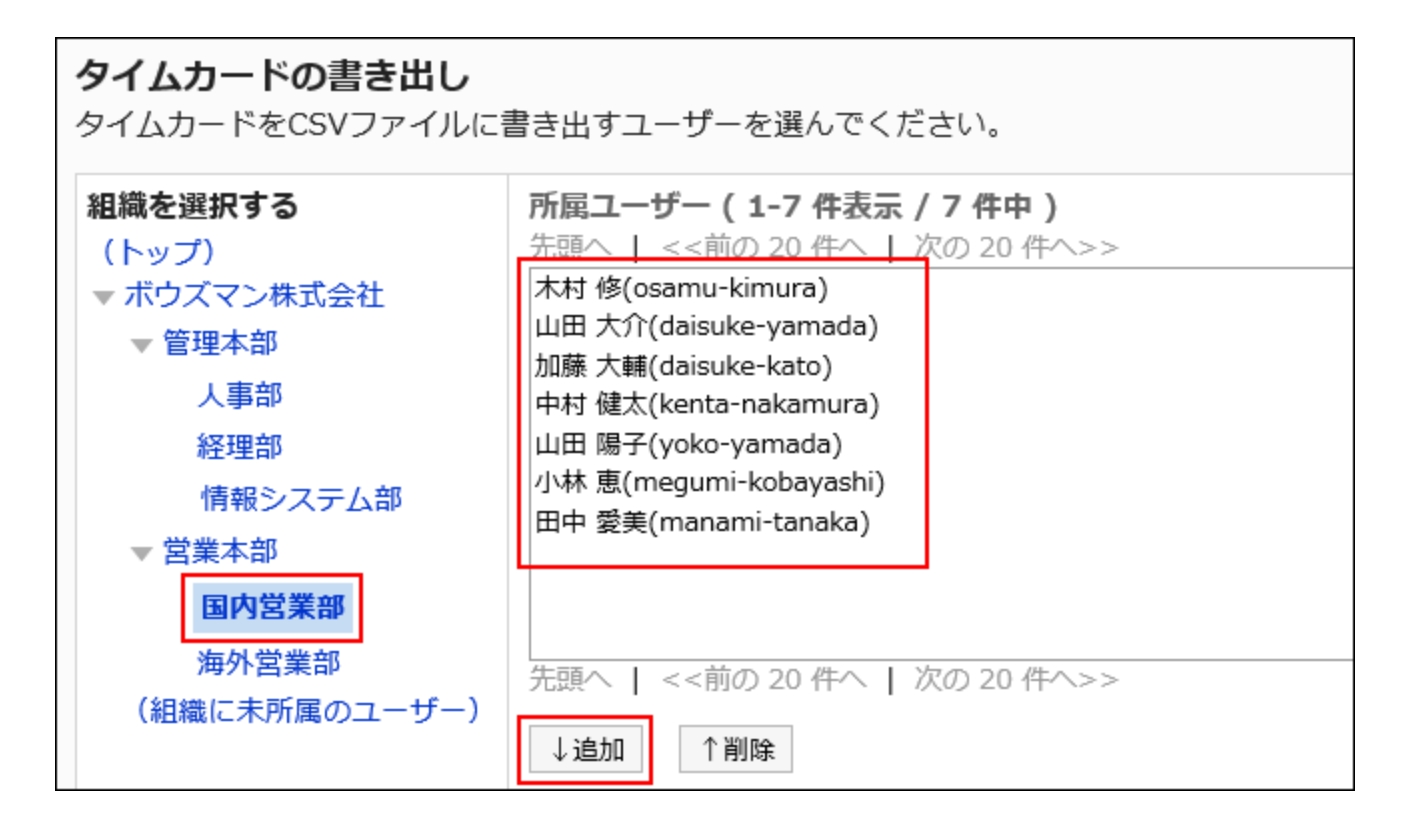

### **Click "Next". 7.**

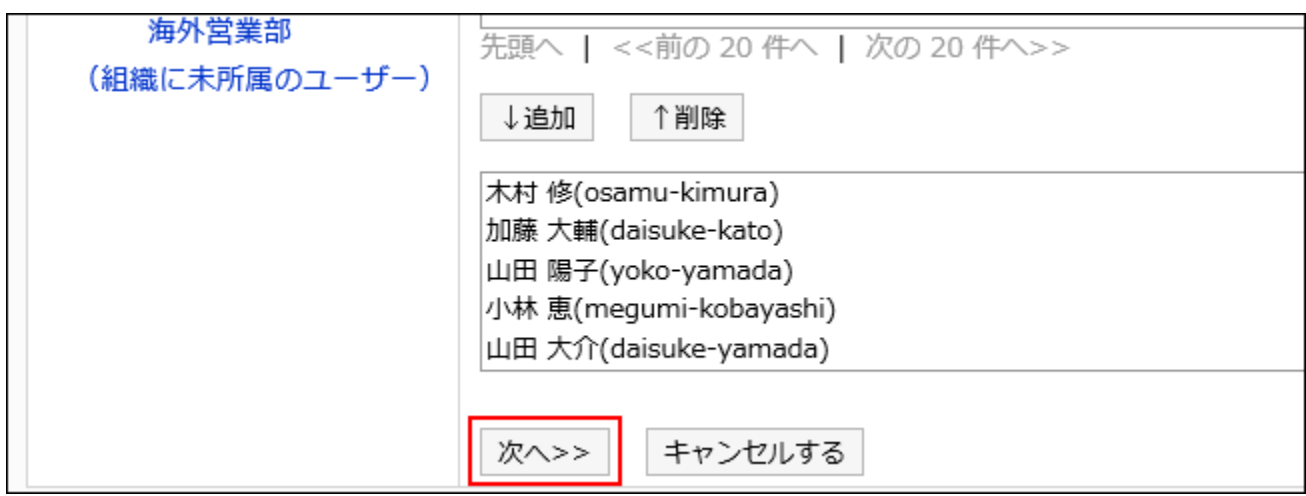

### **On the "Export timesheet" screen, set the required items for the exported 8. data.**

The setting fields are as follows:

• Period to export:

Select the range of data you want to export.

Character encoding: •

Select the character code that you want to use for encoding.

The following character codes can be selected.

Unicode (UTF-8) ◦

You can select with BOM as required.

- Japanese (Shift-JIS) ◦
- ASCII ◦
- English (Latin1) ◦
- Simplified Chinese (GBK/GB2312) ◦
- Thai (TIS-620) ◦
- Include header row:

To export an item name to the header row of a CSV file, select "Yes".

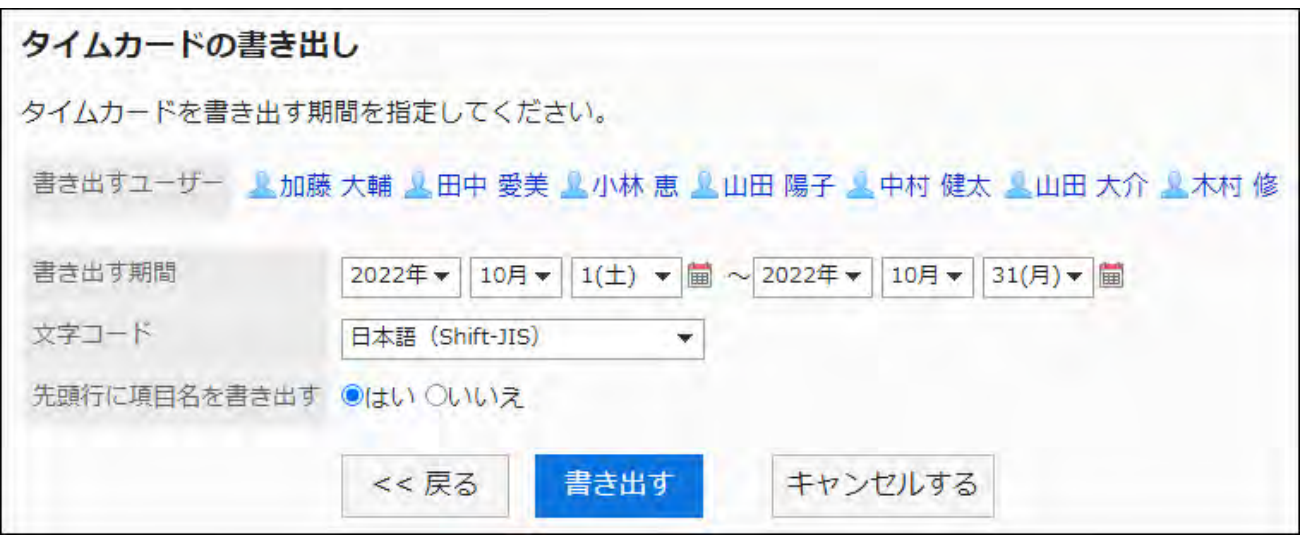

- **Confirm your settings and click "Export". 9.**
- **Save the file with a function provided by your Web browser. 10.**

# 2.11. Address Book

"Address Book" is an application that manages company or personal contacts and addresses.

"Shared Address Book", which allows users to share addresses with other users, "Personal

Address Book" and "User list" to display users who have been added to Garoon.

Shared address books consist of "books", which summarize address data by purpose.

If you have added account address data to a book, you can create an e-mail by quoting data in the book, or enter the company name of the report.

System administrators and application administrators can manage books and set up permissions for books.

### **References**

- [Book Settings\(1289Page\)](#page-1288-0)
- [Setting up an item in the Address Book\(1294Page\)](#page-1293-0)
- [Setting Up Permissions for the Address Book\(1310Page\)](#page-1309-0)
- [Setting Up Operational Administrative Privileges for Books\(1320Page\)](#page-1319-0)
- [Setting Up Permissions for Books\(1325Page\)](#page-1324-0)
- [Adding addresses](https://jp.cybozu.help/g6/en/user/application/address/add.html)

# 2.11.1. Type of Address Book

Garoon has four address books.

#### **My address groups** •

This feature allows you to group addresses that you use frequently, from user list, Personal Address Book, and shared Address Book.

The My address group is available only to users who have created it.

#### **User List** •

User information registered in Garoon.

You cannot add, change, or delete data on the User list.

You cannot hide the list of users.

#### **Personal Address Book** •

This is an address book that is used by users. Users can add, change, and delete any addresses in the Personal Address Book.

The Personal Address Book cannot be shared with other users.

#### **Shared Address Book** •

Shared address books consist of "books" created by system administrators and application administrators.

By summarizing the address data of business partners and affiliated companies and other users who can be shared within the company, you can prevent the creation of duplicate address data and easily search the target address data.

Only system administrators and application administrators can add, edit, and delete books. Users can add address data to each book.

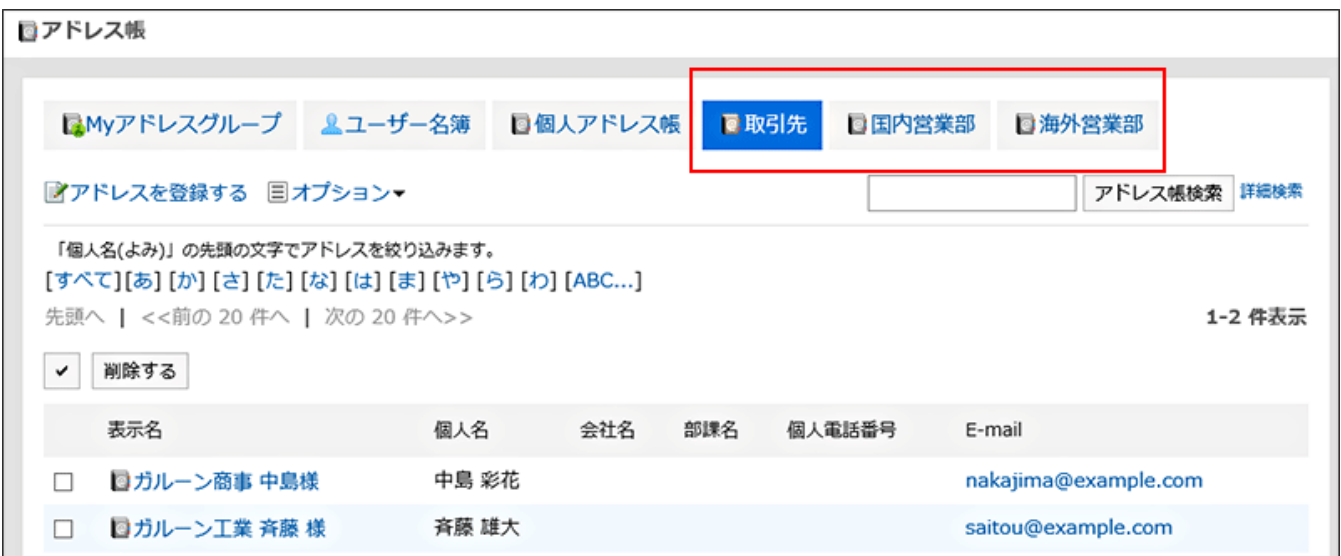

#### **Order of the Entries of User List and Address Book**

#### **Address Book:** •

You cannot change the order of the address book entries.

The address is sorted by the "Name (Pronunciation)".

If "Name (Pronunciation)" has not been set, it is sorted by the "Display name".

#### **User list:** •

You cannot change the order of the user list entries.

The user list entries are sorted by display order.

If the display order is the same, it is sorted by the order in which users were registered.

## <span id="page-1288-0"></span>2.11.2. Book Settings

The shared Address book configures the address information for each book. You can add multiple books.

### Adding Books

Add a book to be used as a shared address book. You can add multiple books.

- **Click the administration menu icon (gear icon) in the header. 1.**
- **Click "System settings". 2.**
- **Select "Application settings" tab. 3.**
- **Click Address Book. 4.**
- **Click Book List. 5.**
- **On the "Book List" screen, click Create Book. 6.**

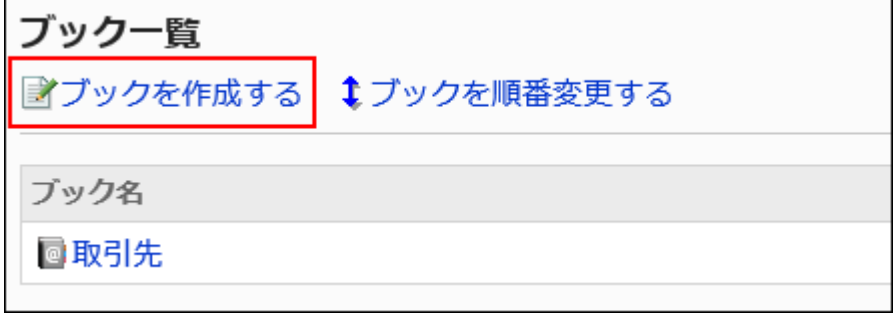

### **On the "Add book" screen, enter the name of the book. 7.**

Always set a standard book name.

You can set the name of a book in multiple languages by clicking "Set the display name for each language".

If you do not set the name of the language that is set by the user, the default book name is displayed.

The following languages can be set:

- 日本語 •
- English
- 中文(简体) •
- 中文(繁體) •

Displayed in Traditional Chinese.

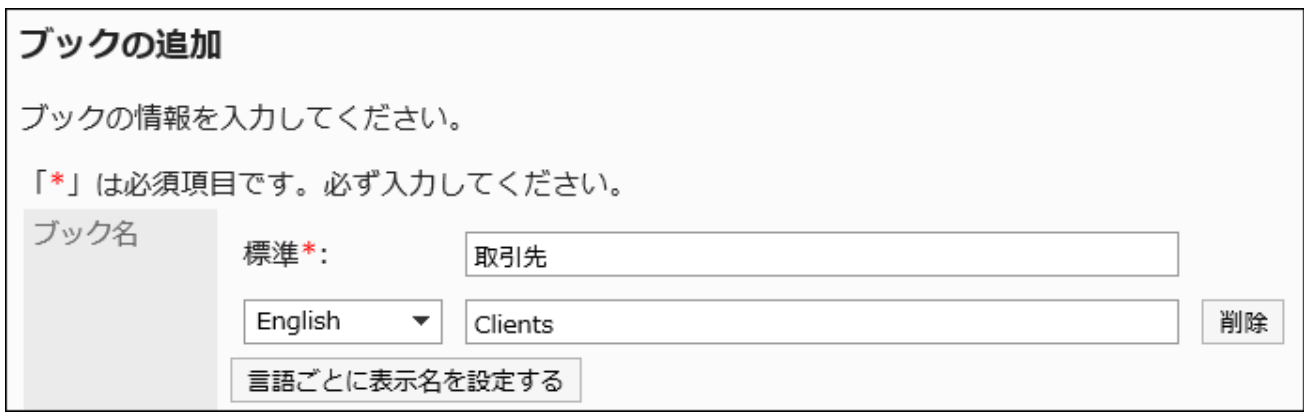

### **Enter the "Book Code" field 8.**

Always set the book code.

Unique code for identifying workbooks

ブックコード\* book 001 他のブックと異なるブックコードを入力してください。

### **In the "Book Type" field, select "Standard Database". 9.**

By default, "Standard database" has been set. You do not need to change this.

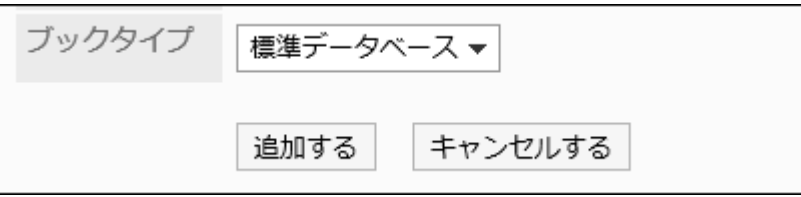

### **Confirm your settings and click Add. 10.**

## Changing Books

Change the book name and the book code in the shared Address Book.

- **Click the administration menu icon (gear icon) in the header. 1.**
- **Click "System settings". 2.**
- **Select "Application settings" tab. 3.**
- **Click Address Book. 4.**
- **Click Book List. 5.**
- **On the "book List" screen, select the book that you want to change. 6.**
- **On the "book details" screen, click Edit. 7.**

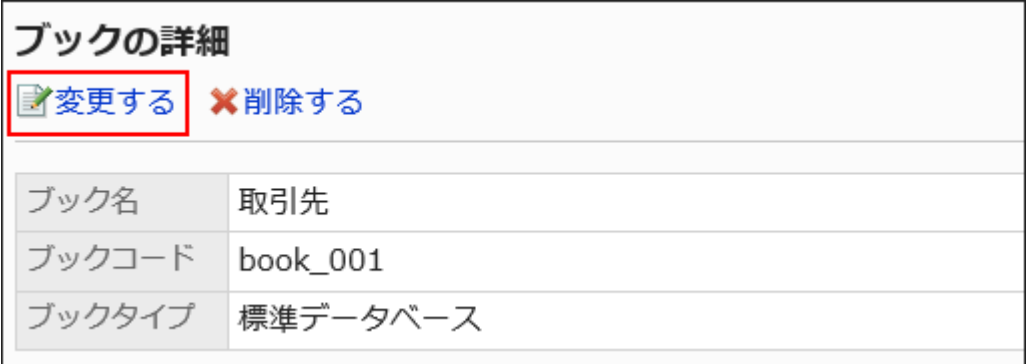

- **On the "Edit book" screen, you can change the fields as necessary. 8.**
- **Confirm your settings and click Save. 9.**

#### **Note**

• If you want to change the item name and item code of a customized item that has been set for the book, refer to how to [change the custom item\(1300Page\)](#page-1299-0).

### Reorder Books

Reorder the books in the shared Address Book.

Only shared address books can be changed. You cannot change the order in which the My address group, user list, and Personal Address Book are displayed.

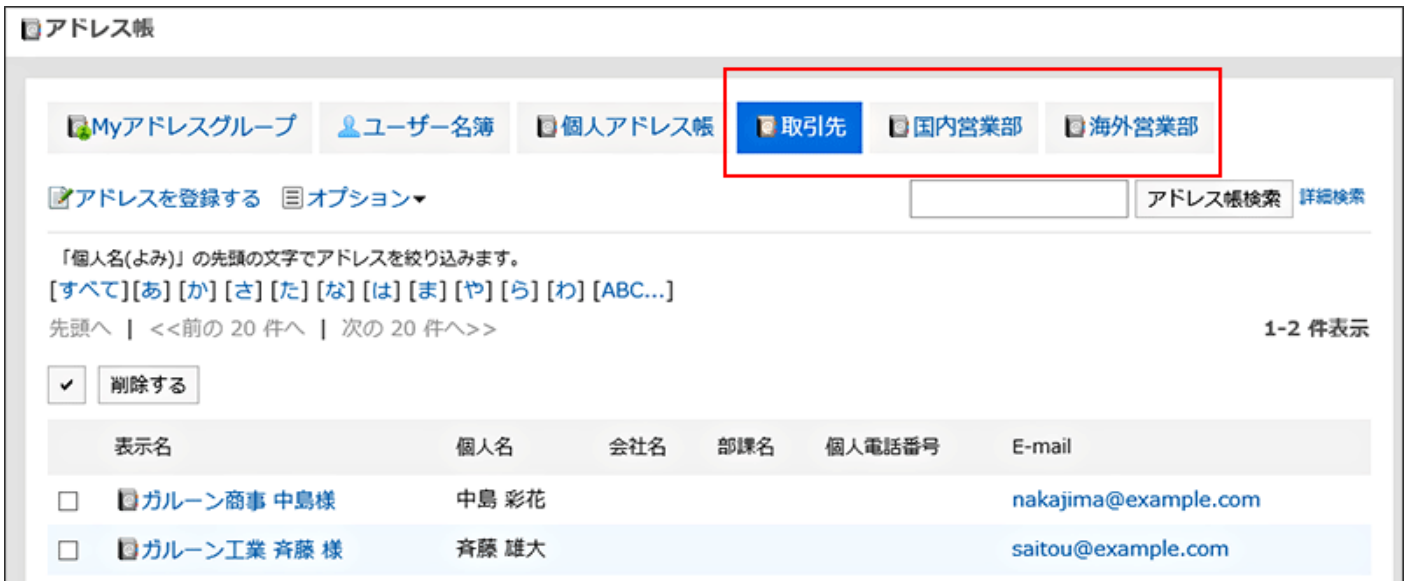

- **Click the administration menu icon (gear icon) in the header. 1.**
- **Click "System settings". 2.**
- **Select "Application settings" tab. 3.**
- **Click Address Book. 4.**
- **Click Book List. 5.**
- **On the "book list" screen, click "Reorder Books". 6.**

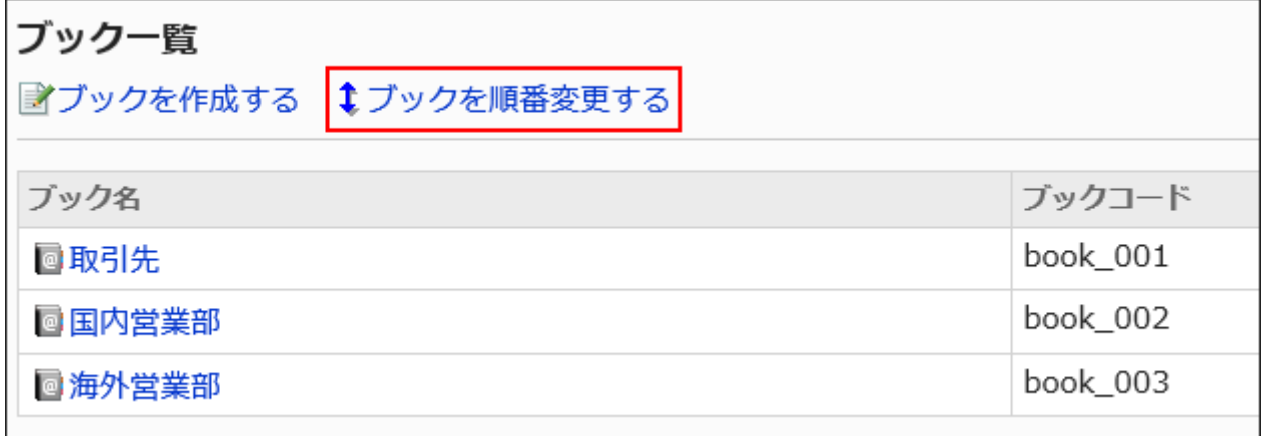

- **On the "Reorder books" screen, reorder the books. 7.**
- **Confirm your settings and click Save. 8.**

### Deleting Books

Delete the shared Address book. Only shared address books can be deleted.

When you delete a book, the addresses that you have added to the book are also deleted.

#### **Caution**

• Deleted books and addresses cannot be restored.

- **Click the administration menu icon (gear icon) in the header. 1.**
- **Click "System settings". 2.**
- **Select "Application settings" tab. 3.**
- **Click Address Book. 4.**
- **Click Book List. 5.**
- **On the "book List" screen, select the book you want to delete. 6.**
- **On the "Book details" screen, click Delete. 7.**

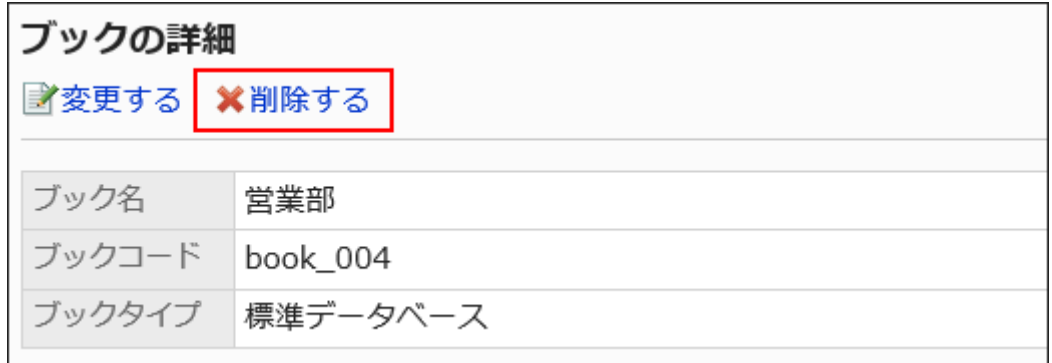

**Click Yes on the "Delete books" screen. 8.** 

# <span id="page-1293-0"></span>2.11.3. Setting up an item in the Address Book

Set up items in the shared Address Book.

The shared Address book has two types of fields:

• Built-in items:

These items are set by default. You can set whether to use items and whether to display items in the Address Book.

The built-in items are as follows.

- Name ◦
- Cannot change the "Display Name" field.
- Name of individual ◦
- Pronunciation ◦
- Company Name ◦
- Company Name (pronunciation) ◦
- Division Name ◦
- ∘ Zip code
- Address ◦
- Route ◦
- Office Phone Number ◦
- Company FAX Number ◦
- ∘ URL
- Job Title ◦
- Personal Phone Number ◦
- ∘ E-mail
- ∘ Picture
- Notes ◦
- Custom Items: •

These items are added by your system administrator if necessary.

## Adding Items in the Address Book

Add a customization item to the Personal Address Book or shared Address Book.

- **Click the administration menu icon (gear icon) in the header. 1.**
- **Click "System settings". 2.**
- **Select "Application settings" tab. 3.**
- **Click Address Book. 4.**
- **Click "Item Settings". 5.**
- **On the "Item Settings" screen, select the book for which you want to add an 6. item.**
- **On the "Item List" screen, click "Add Customization". 7.**

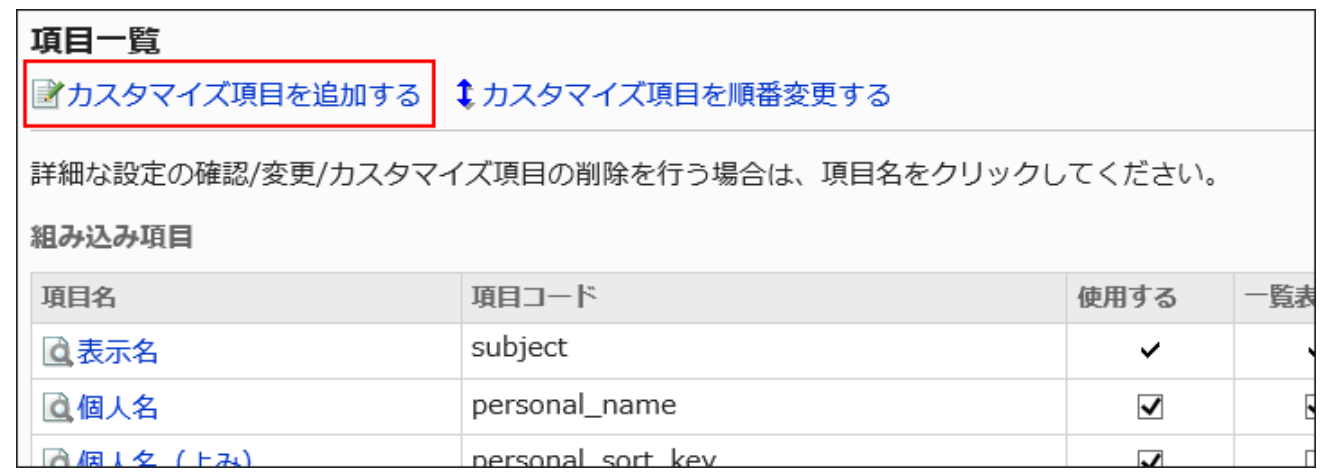

### **On the "Add Customization Items" screen, set the required items, and click 8. Add.**

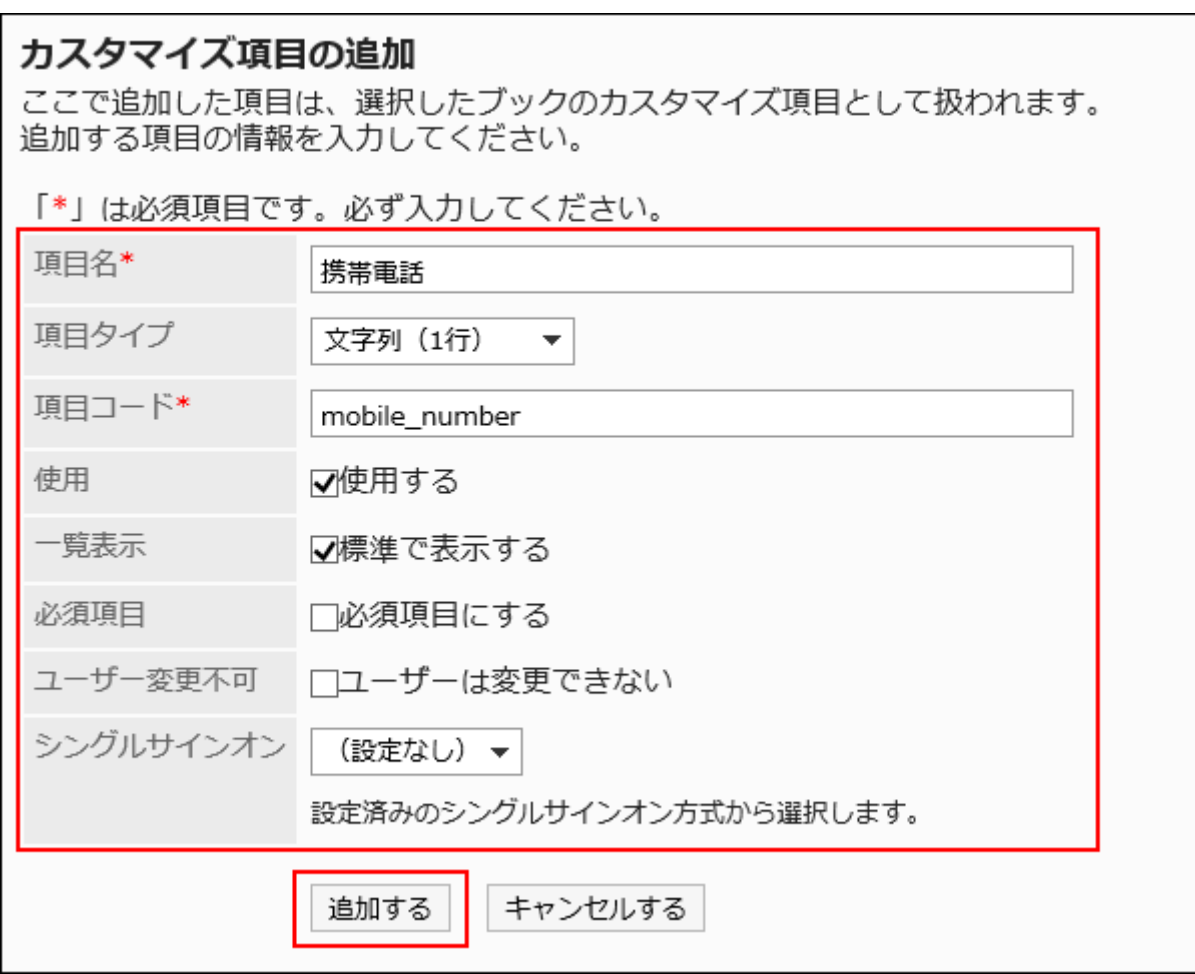

### **Items in the Address Book**

Set the following items:
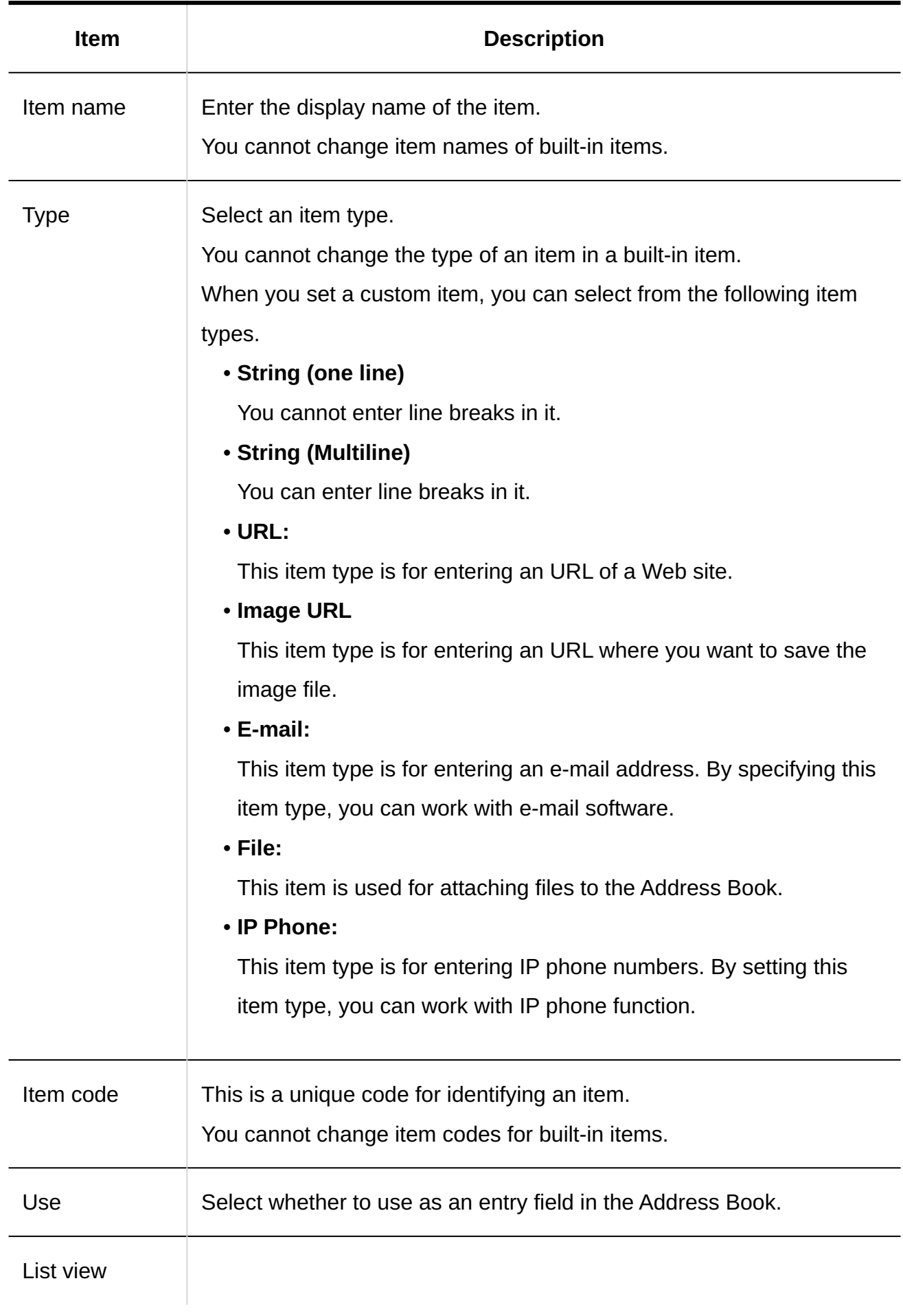

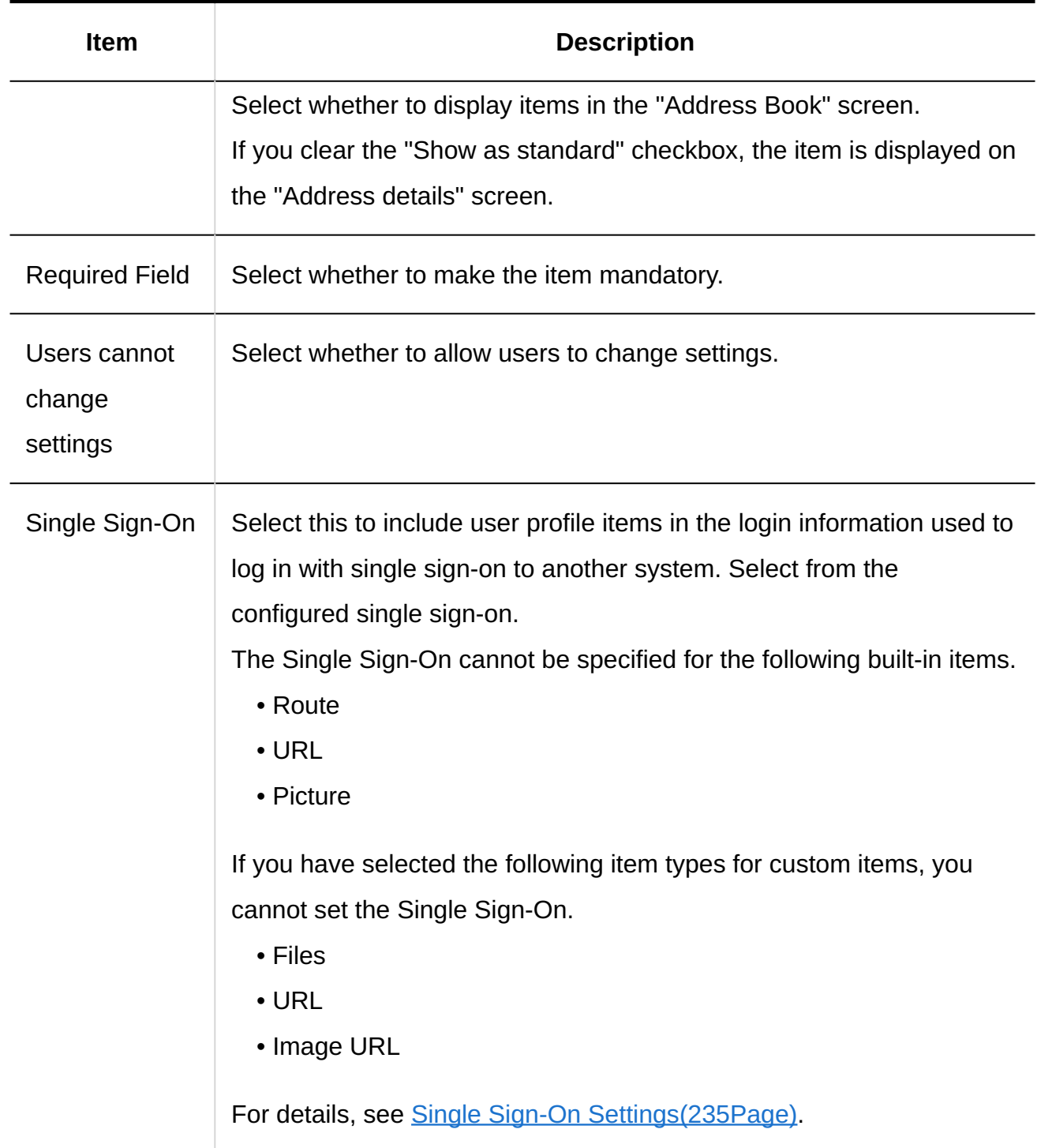

### **Confirm your settings and click Add. 9.**

### **Note**

• If the "Make required items" and "User cannot change" checkboxes are selected, an error does not occur when the value of an item is saved in the user screen.

• Items that cannot be changed by users can be managed using a CSV file. For details, refer to [Managing Address Books Using a CSV file\(1336Page\).](#page-1335-0)

## Changing Items in the Address Book

Modifies an item in the Address Book.

### **Steps:**

- **Click the administration menu icon (gear icon) in the header. 1.**
- **Click "System settings". 2.**
- **Select "Application settings" tab. 3.**
- **Click Address Book. 4.**
- **Click "Item Settings". 5.**
- **On the "Item Settings" screen, select a book. 6.**
- **On the "Item List" screen, click the item name of the item you want to 7. change.**
- **On the item details screen, click Save. 8.**

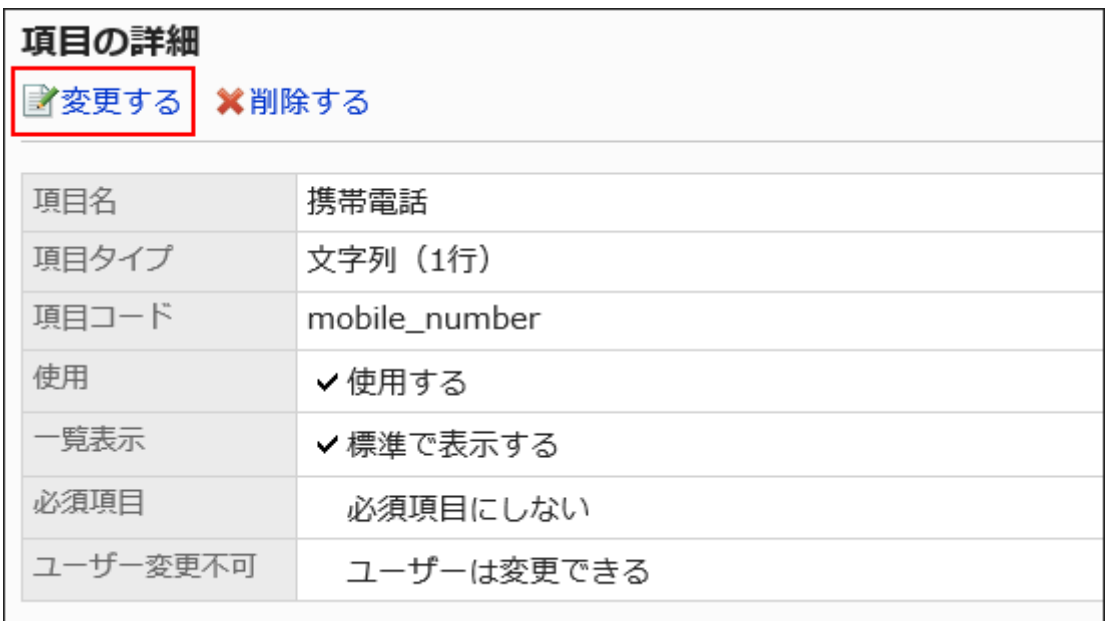

**On the "Edit Item" screen, change the fields as necessary. 9.** 

For details on setting items, refer to *item settings in the Address Book*.

**Confirm your settings and click Save. 10.** 

## Changing the Settings of Items in the Address Book in Bulk

You can change all items in the Address Book in bulk.

### **Steps:**

- **Click the administration menu icon (gear icon) in the header. 1.**
- **Click "System settings". 2.**
- **Select "Application settings" tab. 3.**
- **Click Address Book. 4.**
- **Click "Item Settings". 5.**
- **On the "Item Settings" screen, select a book. 6.**
- **On the "Item List" screen, select the checkbox of the item for which you 7. want to change the settings, and then click Save.**

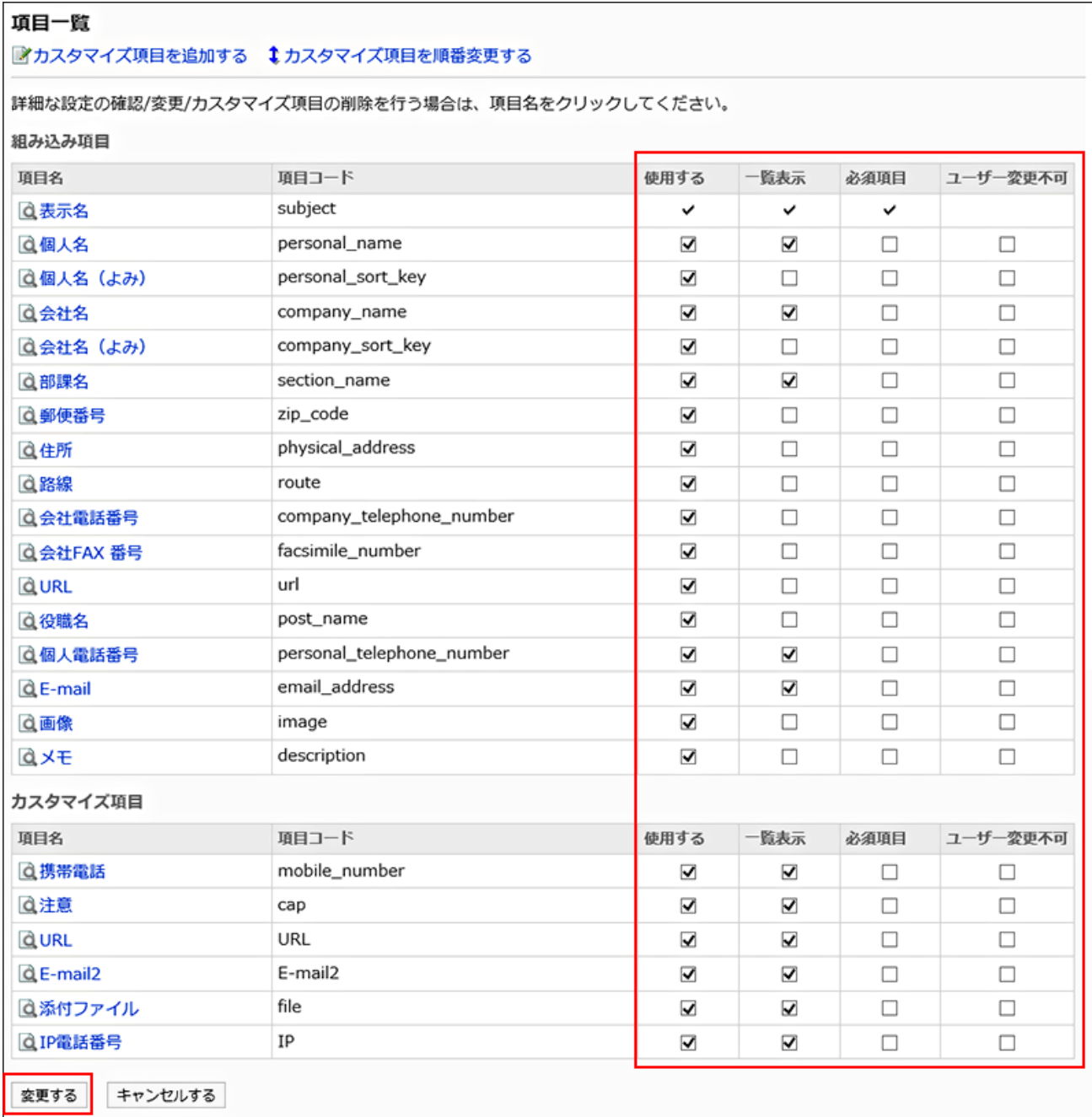

# Reorder Items in the Address Book

Reorder custom items in the Address Book.

The custom items are displayed below the built-in items. Cannot reorder built-in fields.

### **Steps:**

- **Click the administration menu icon (gear icon) in the header. 1.**
- **Click "System settings". 2.**
- **Select "Application settings" tab. 3.**
- **Click Address Book. 4.**
- **Click "Item Settings". 5.**
- **On the "Item Settings" screen, select a book. 6.**
- **On the "Item List" screen, click "Reorder Custom Items". 7.**

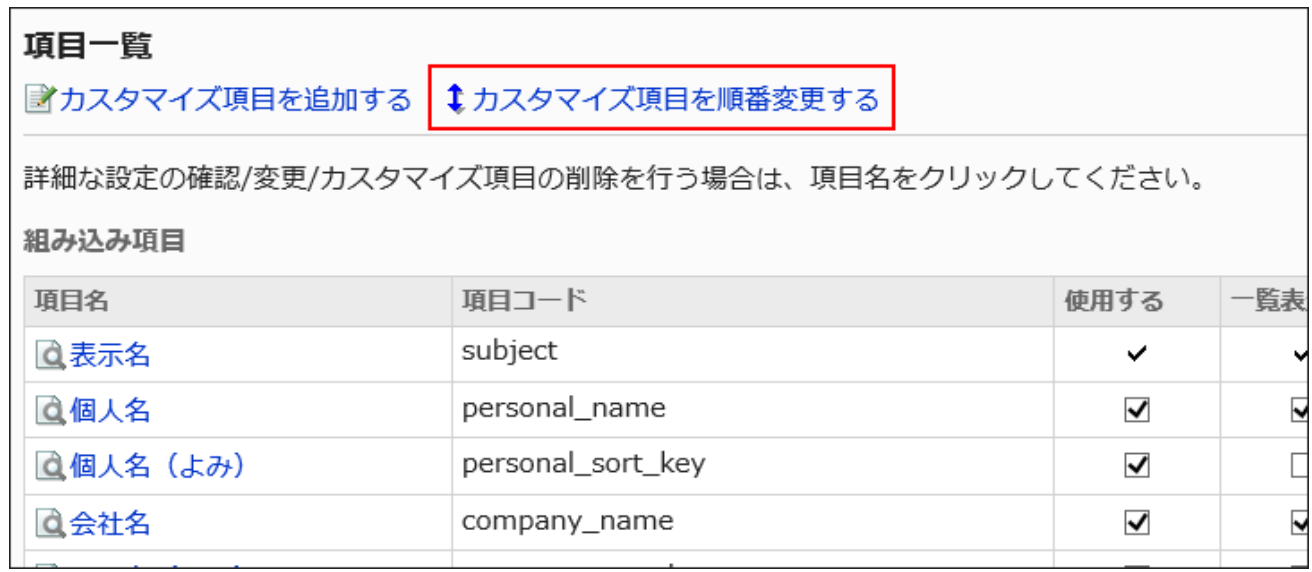

**On the screen to reorder custom items, reorder the custom items. 8.** 

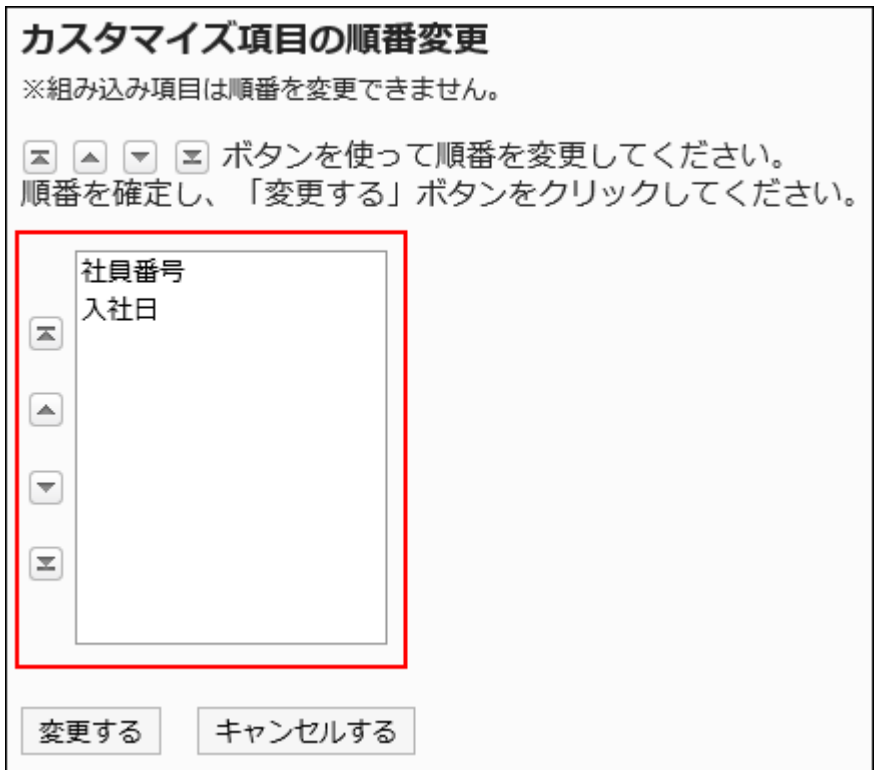

### **Confirm your settings and click Save. 9.**

## Deleting Items

Delete custom items.

Built-in items cannot be deleted.

### **Caution**

• If you delete a customization item, the contents of the item are also deleted from the Address book.

Deleted custom items and information cannot be restored.

### **Steps:**

### **Click the administration menu icon (gear icon) in the header. 1.**

- **Click "System settings". 2.**
- **Select "Application settings" tab. 3.**
- **Click Address Book. 4.**
- **Click "Item Settings". 5.**
- **On the "Item Settings" screen, select a book. 6.**
- **On the "Item List" screen, click the item name of the item you want to 7. delete.**
- **On the item details screen, click Delete. 8.**

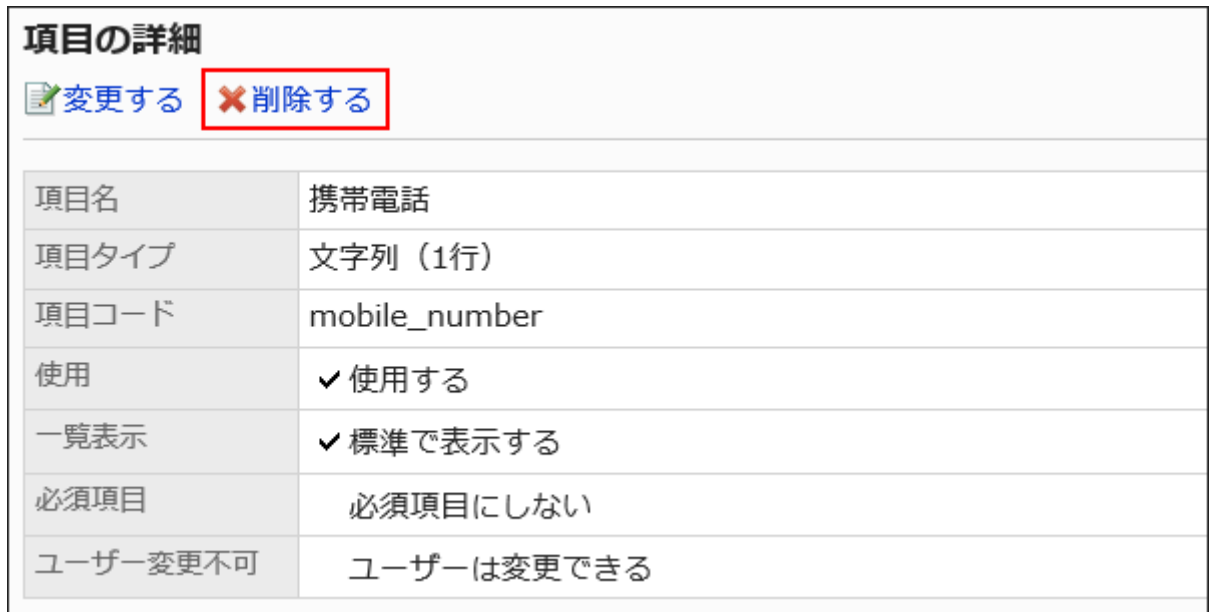

**Click Yes on the screen to delete items. 9.** 

# 2.11.4. What Administrators and Users Can Do

Administrators and users who do not have administrative privileges can work in the Address Book. If access rights are not restricted, you can do the following.

# For Administrators

Administrators can do the following:

**User List**

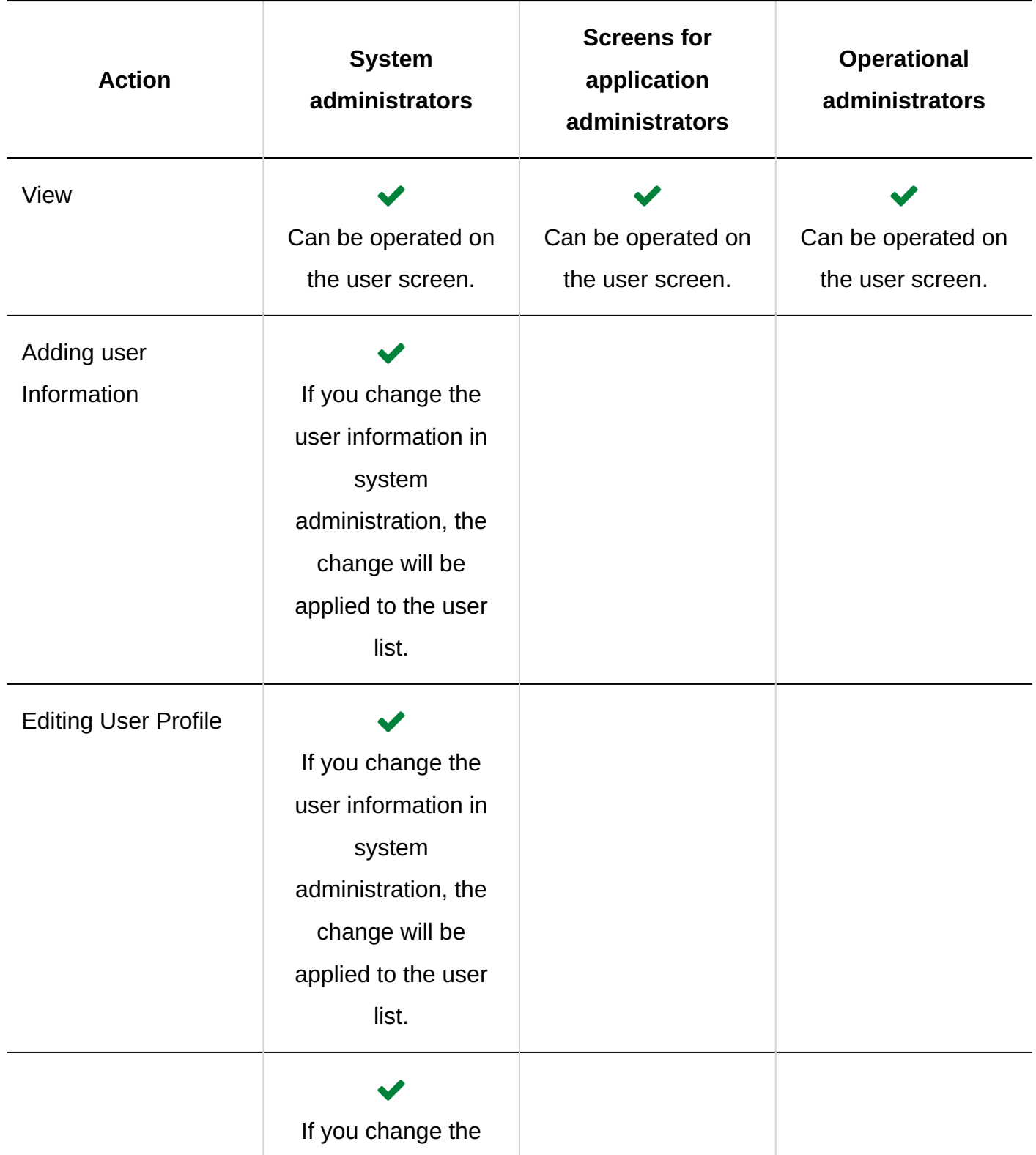

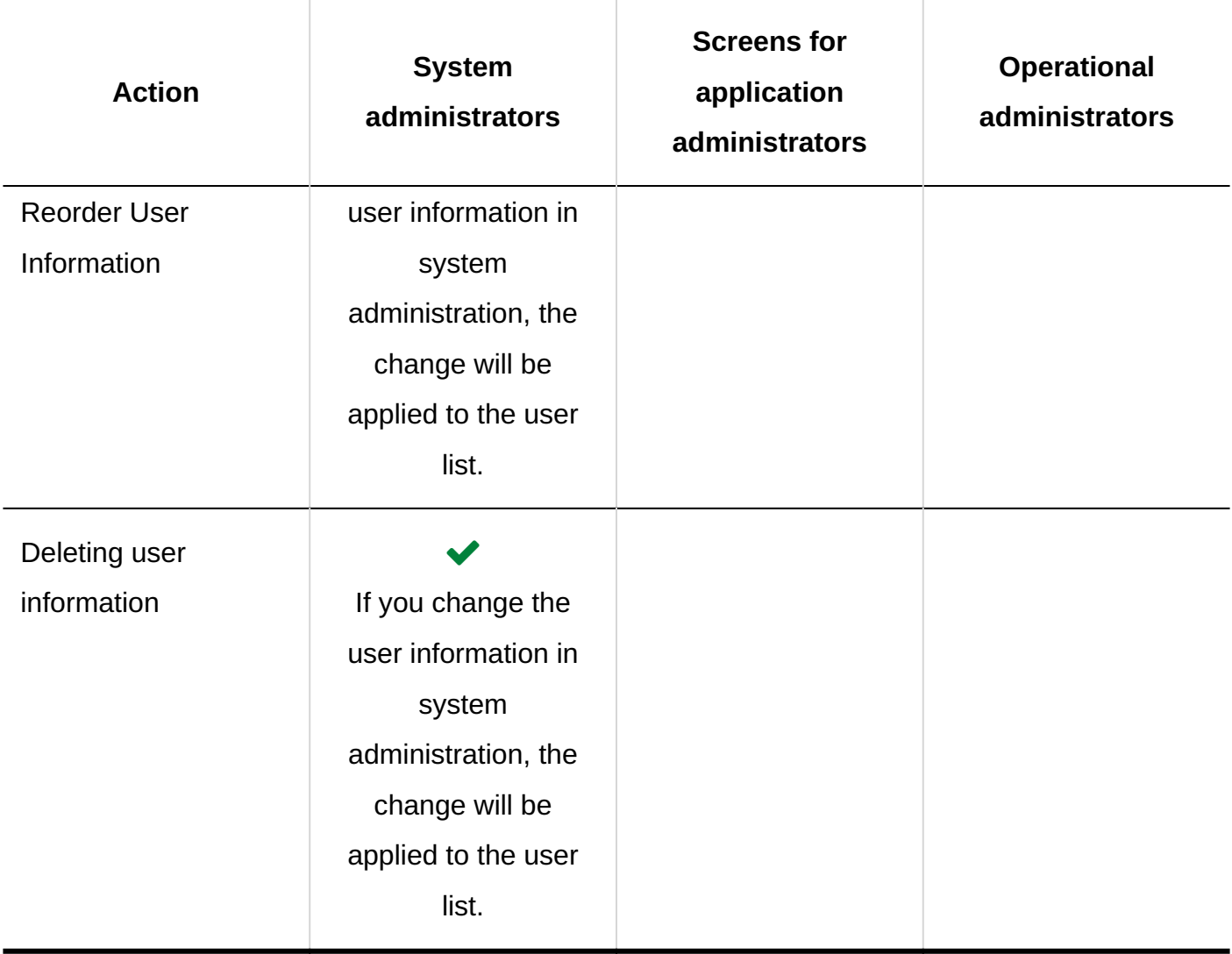

### **Shared Address Book**

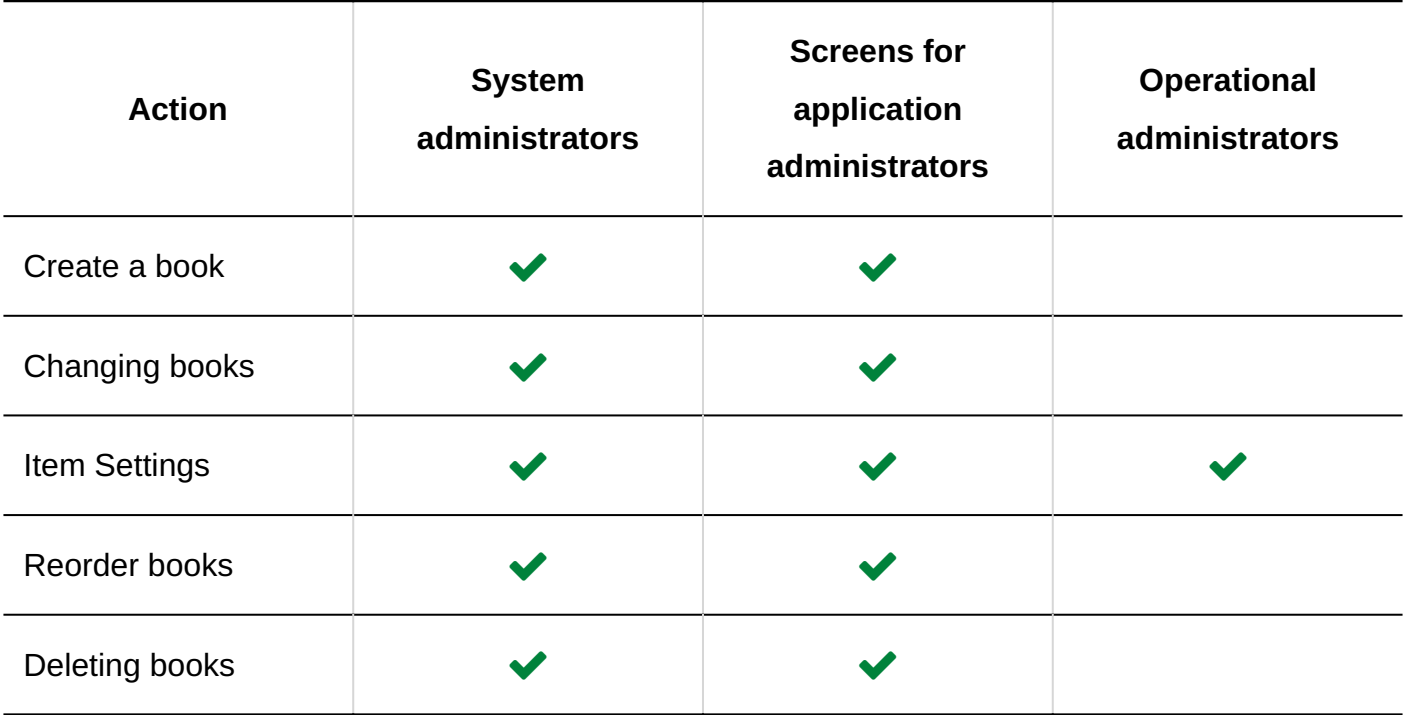

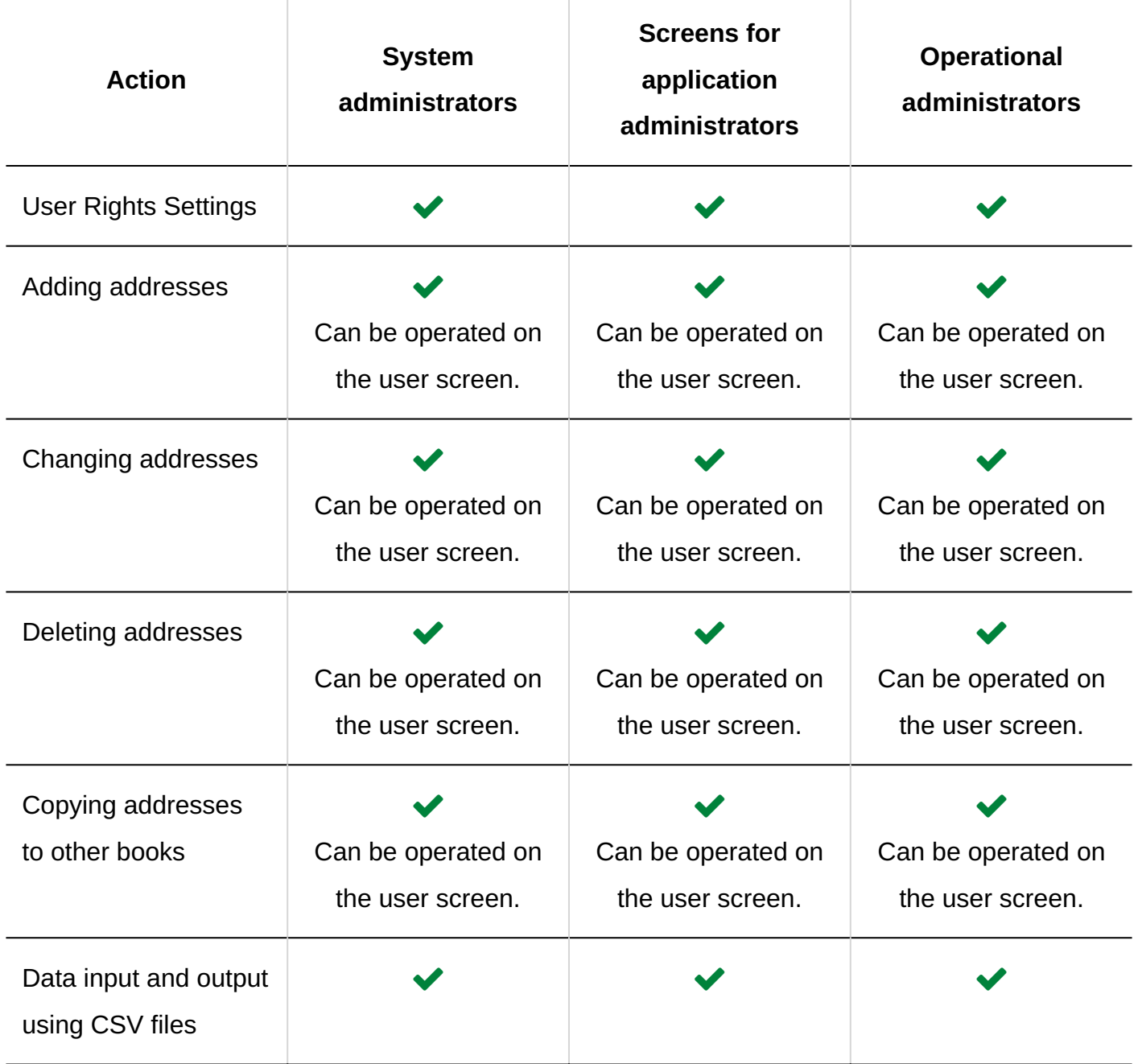

## For Users

Users who do not have administrative privileges can do the following

### **User List**

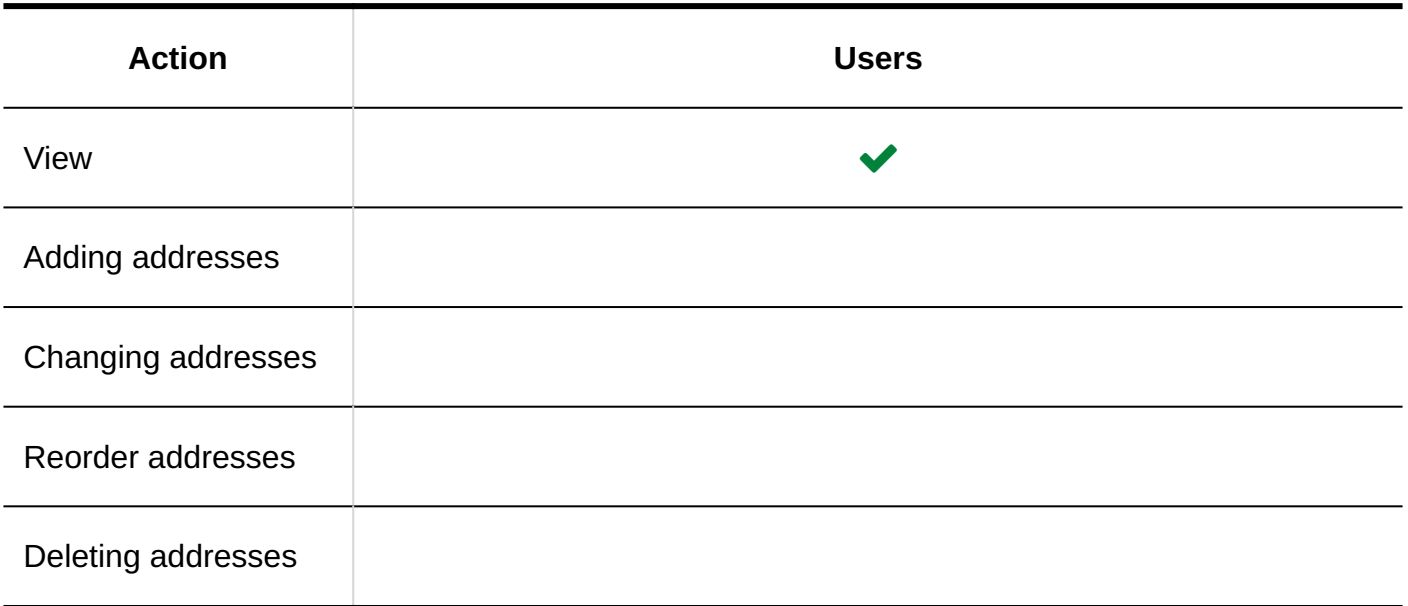

### **My Address Group**

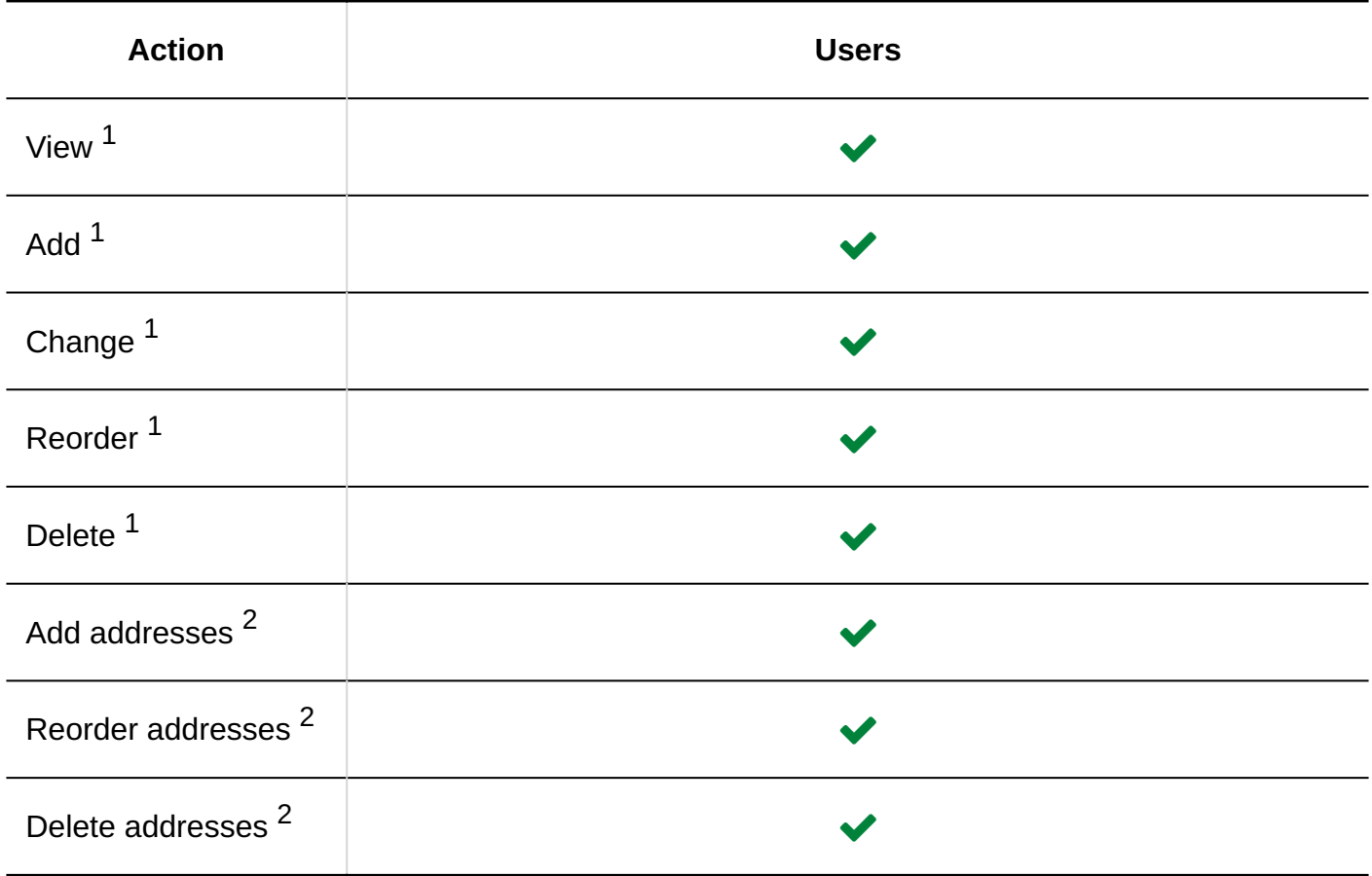

 $1$ : You can only use the My address group.

 $^2$ : You can only add, edit, and delete addresses that have been added to the My address group, such as user list and personal Address Book.

For details, refer to **[My address group settings](https://jp.cybozu.help/g6/en/user/application/address/mygroup.html)**.

### **Personal Address Book**

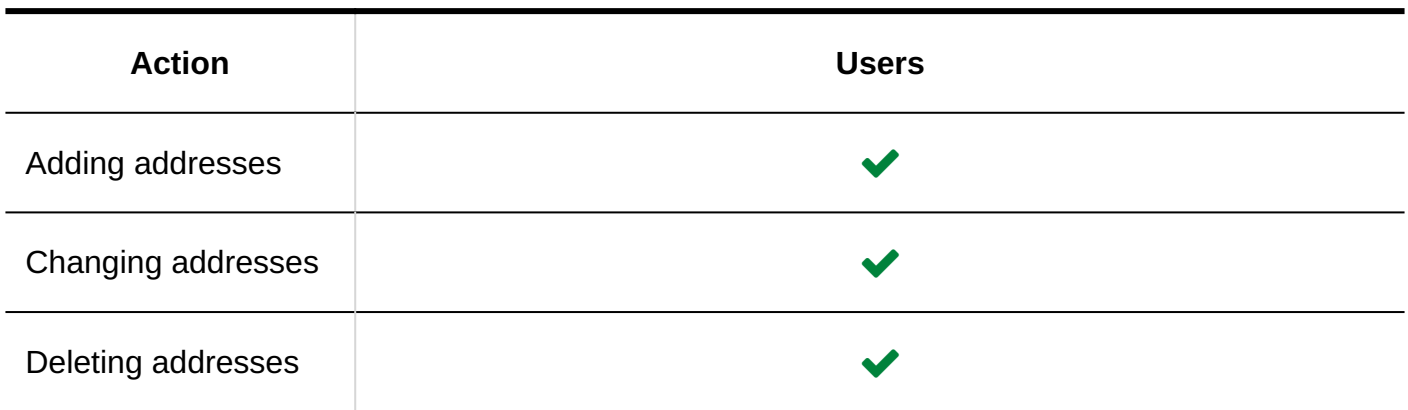

### **Shared Address Book**

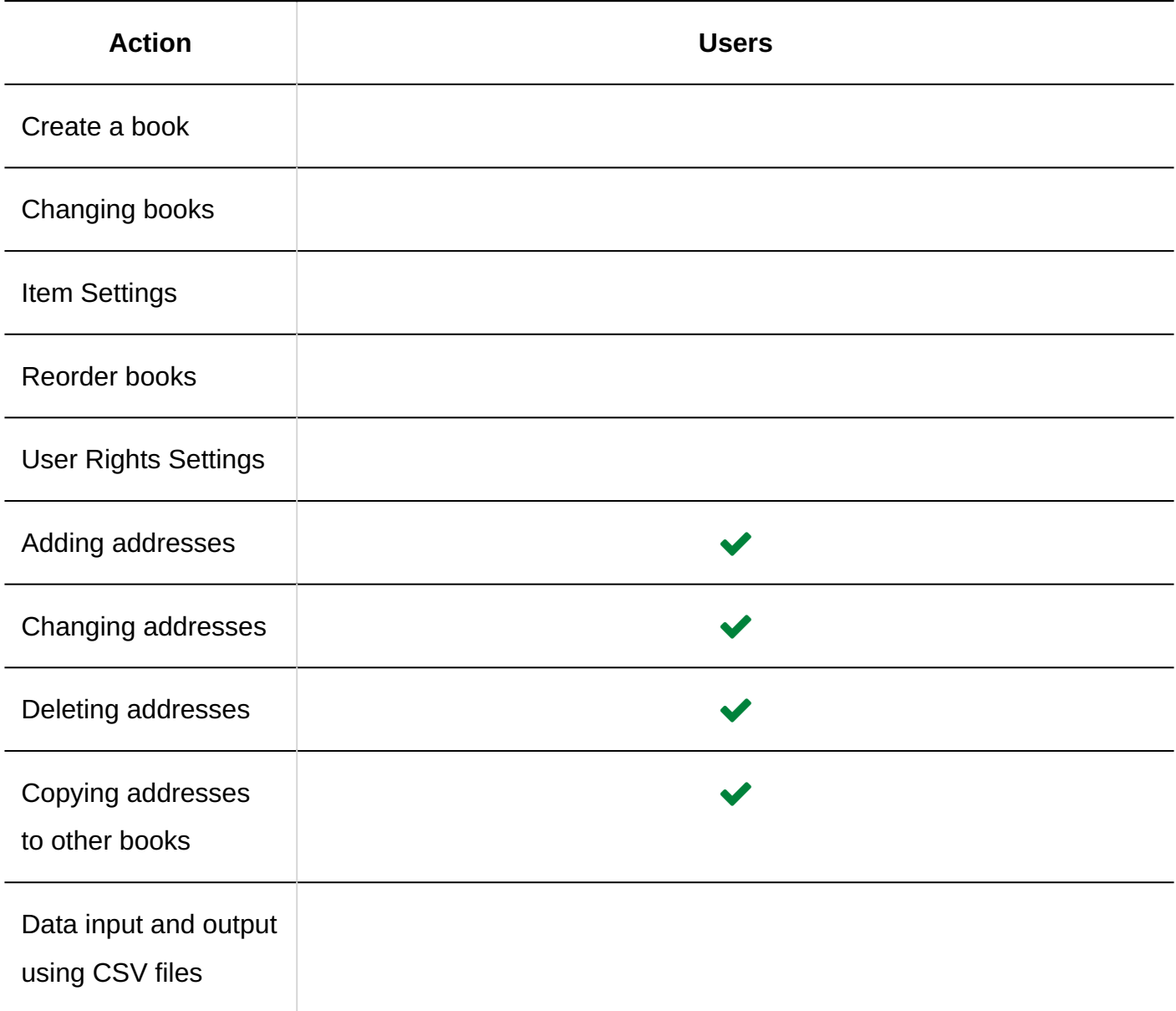

# 2.11.5. Setting Up Permissions for the Address Book

For the Personal Address Book or shared address book, set the following permissions in the organization, user, or role level

• Permission

The permissions in the address book vary by security model.

The default setting is set to "REVOKE (All users have access except users on list)". This allows all users to use the Address Book.

For information on user rights, see [User Rights\(59Page\)](#page-58-0) and [Prioritized Access](#page-63-0)

[Permissions\(64Page\)](#page-63-0).

### **Caution**

Users who are allowed to use the shared Address Book can use all books in the shared • Address Book.

If you want to limit the use of books, set the permissions.

For details, refer to how to [Set Up Permissions for Books\(1325Page\)](#page-1324-0).

# Setting Permissions

The example shows how to set access permissions when the security model is "GRANT (Only users on list have access)".

### **Caution**

• If you change your security model, configured permissions before changing are initialized.

### **Steps:**

- **Click the administration menu icon (gear icon) in the header. 1.**
- **Click "System settings". 2.**
- **Select "Application settings" tab. 3.**
- **Click Address Book. 4.**
- **Click Permission settings. 5.**
- **On the "Permissions Settings" screen, confirm that "GRANT (select target 6. allowed)" has been selected in the security model.**

If the "REVOKE (select target for restriction)" option is selected, change to "GRANT (select target)".

For details, refer to [Changing the Security Model\(60Page\).](#page-59-0)

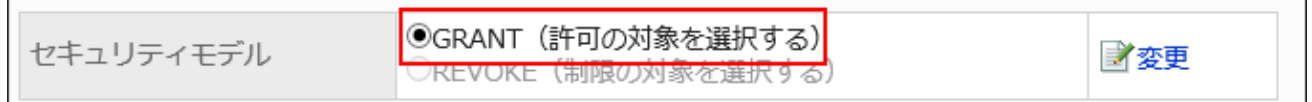

### **Click Add. 7.**

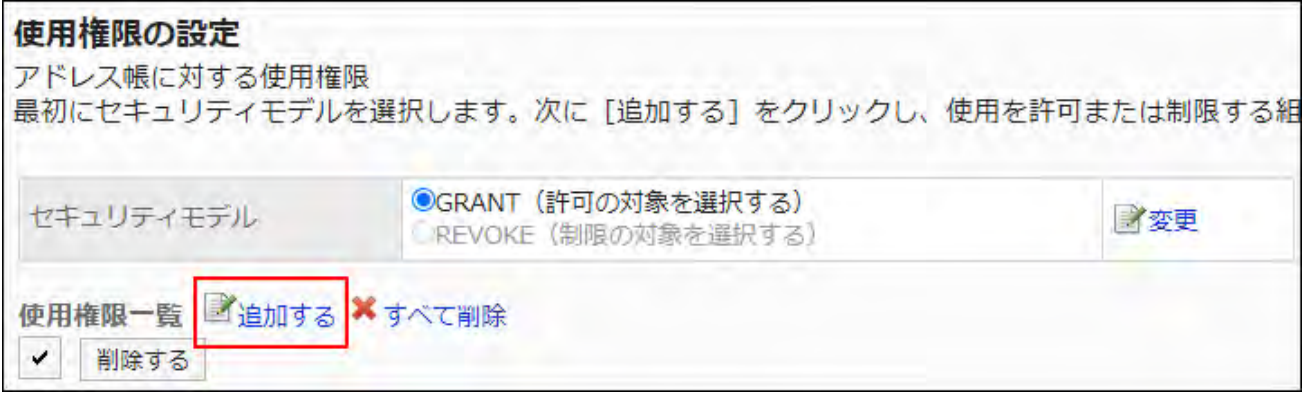

**On the "Add Permissions" screen, select the department, user, or role to set 8. permissions, and then click Add.**

Ē

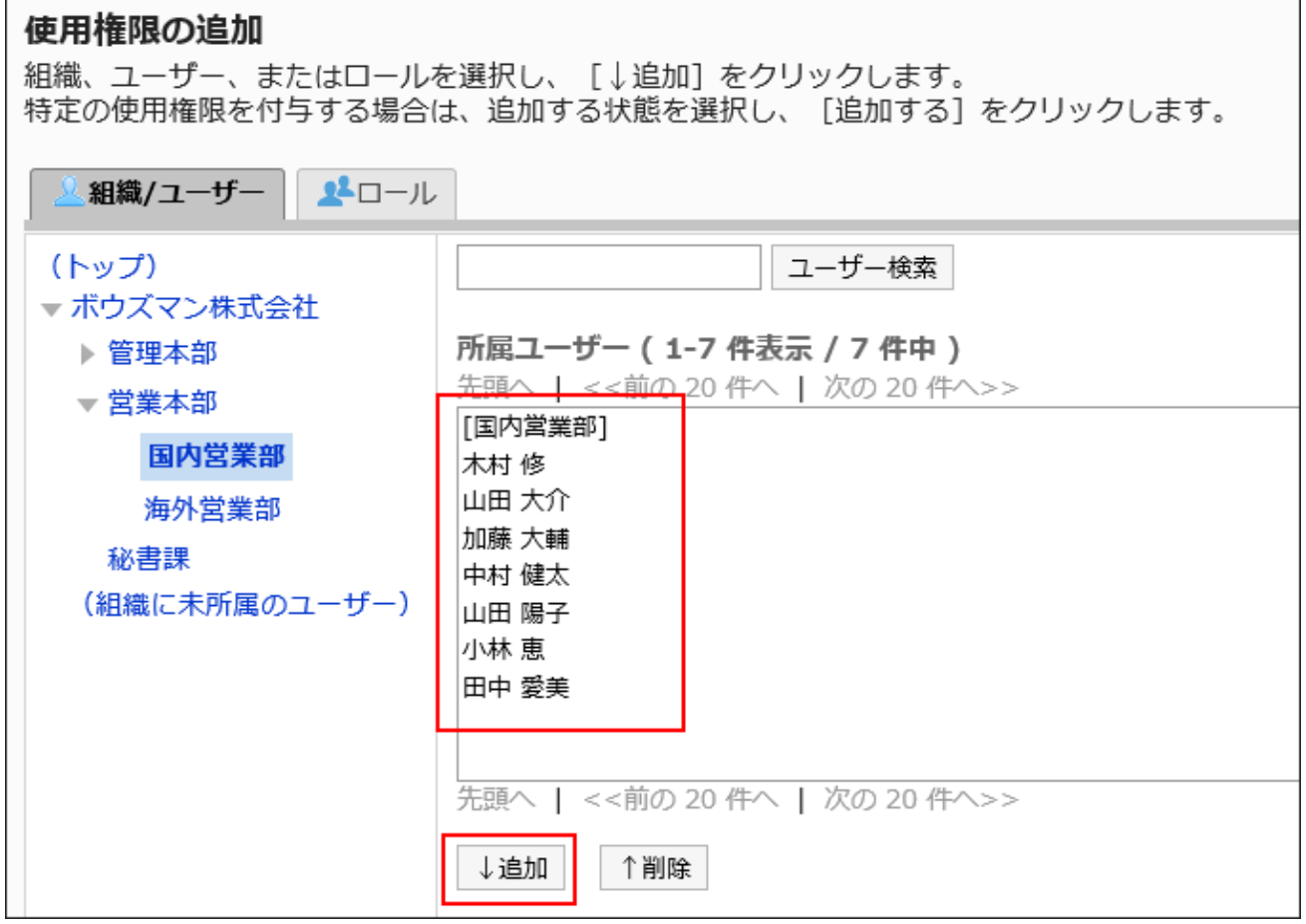

To select a role, switch the view to the Roles tab.

When you switch tabs after clicking **Add**, the selected departments, users, or roles are cleared before you switch.

## **Under "User rights", select the address book you want to use, and click 9. Add.**

The following choices are displayed

- Cannot be used. •
- Shared Address Book only
- Personal Address Book only

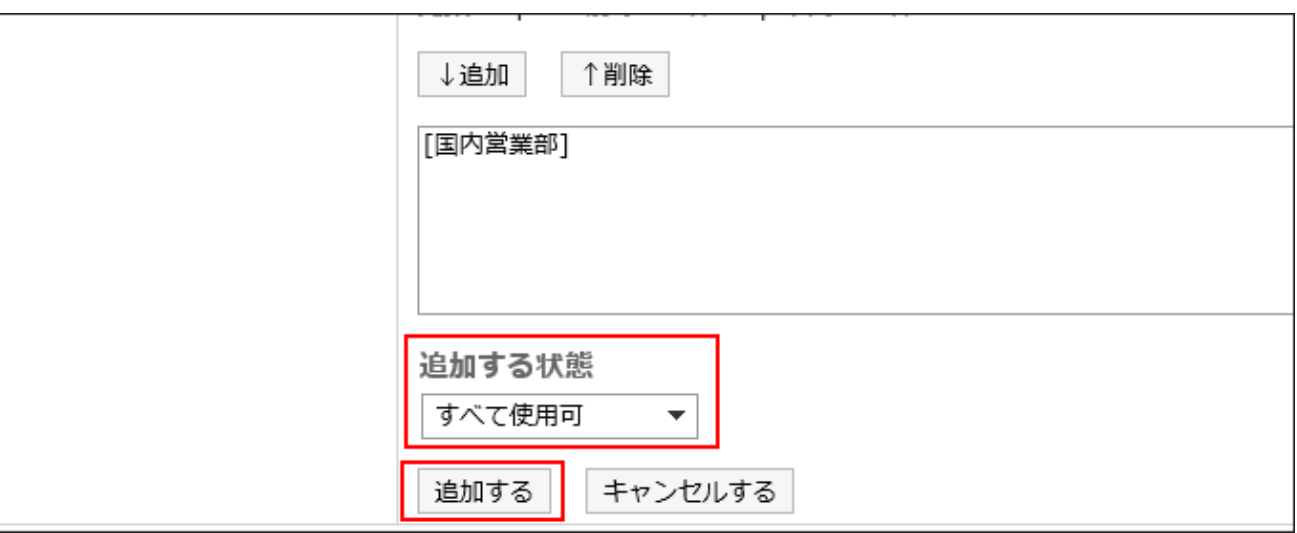

## Combination of Permissions

If you limit the actions of the Address Book using permissions, the Personal Address Book and the shared address Book are displayed on the Address Book screen of the logged-in user.

**User screens that can use both Personal Address Books and Shared Address Books:**

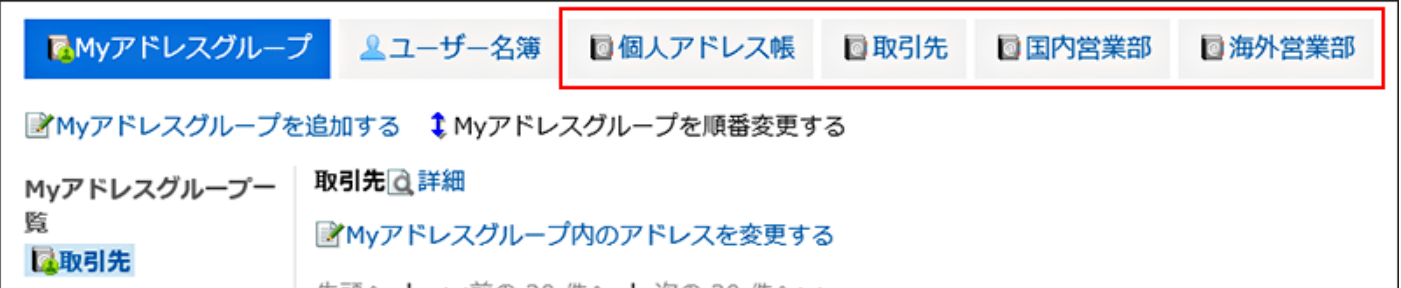

**User screens that cannot use both Personal Address Books and Shared Address Books:**

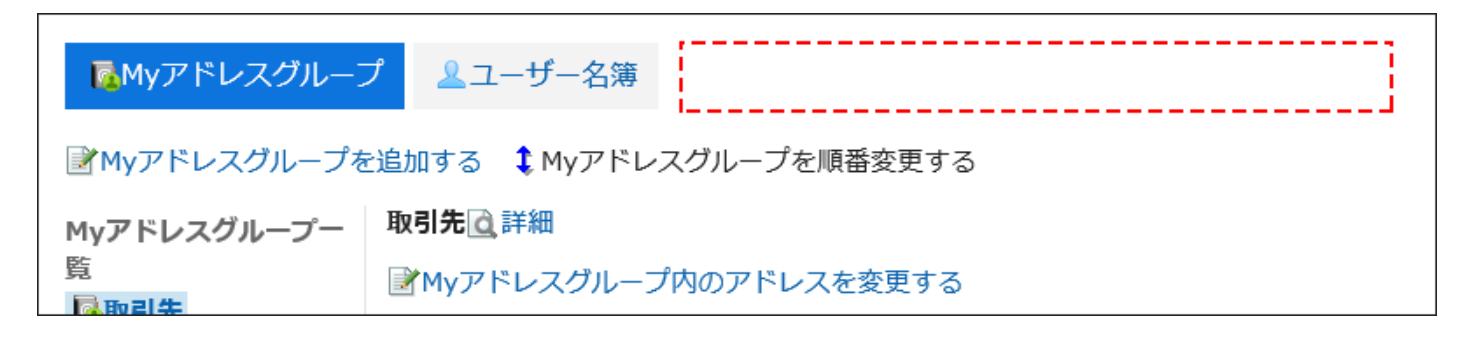

If the security model is "GRANT (Only users on the list have access)"

This section describes a security model of permission for Daisuke Kato as a "GRANT (selecting a target)" example.

**Example of Allowing Daisuke Kato to Perform Actions on Both Personal Address Books** • **and Shared Address Books:**

Grant Daisuke Kato all permissions.

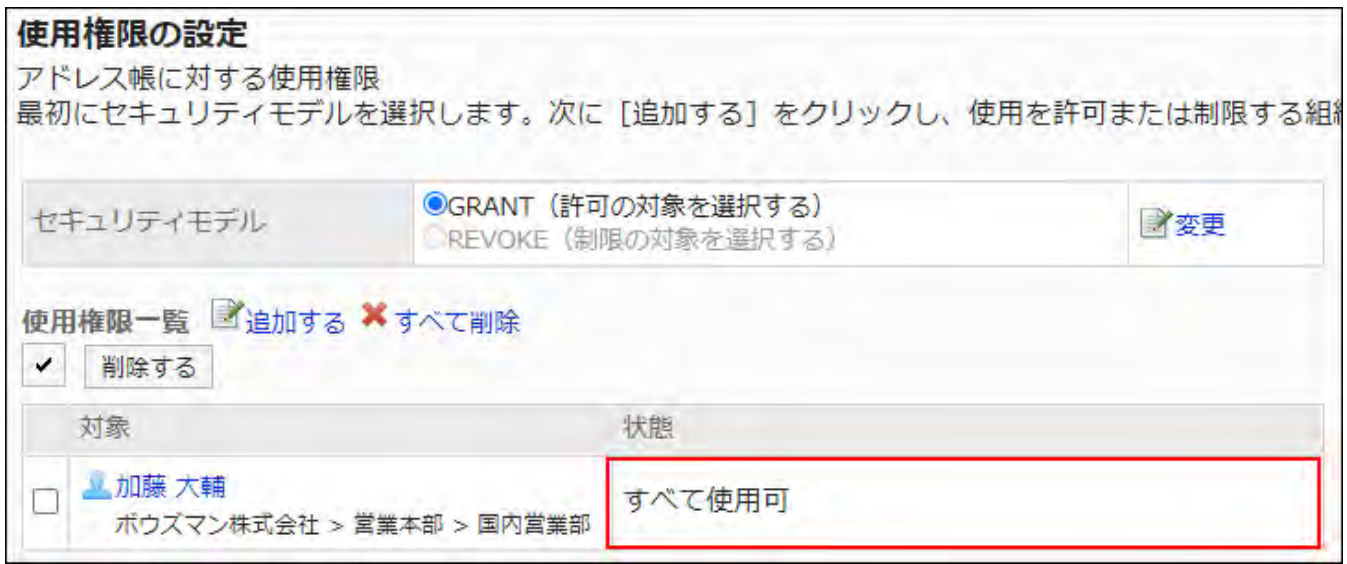

**Example of Allowing Daisuke Kato to Perform Actions on Personal Address Books:** •

Grant Daisuke Kato permission only for the personal Address Book.

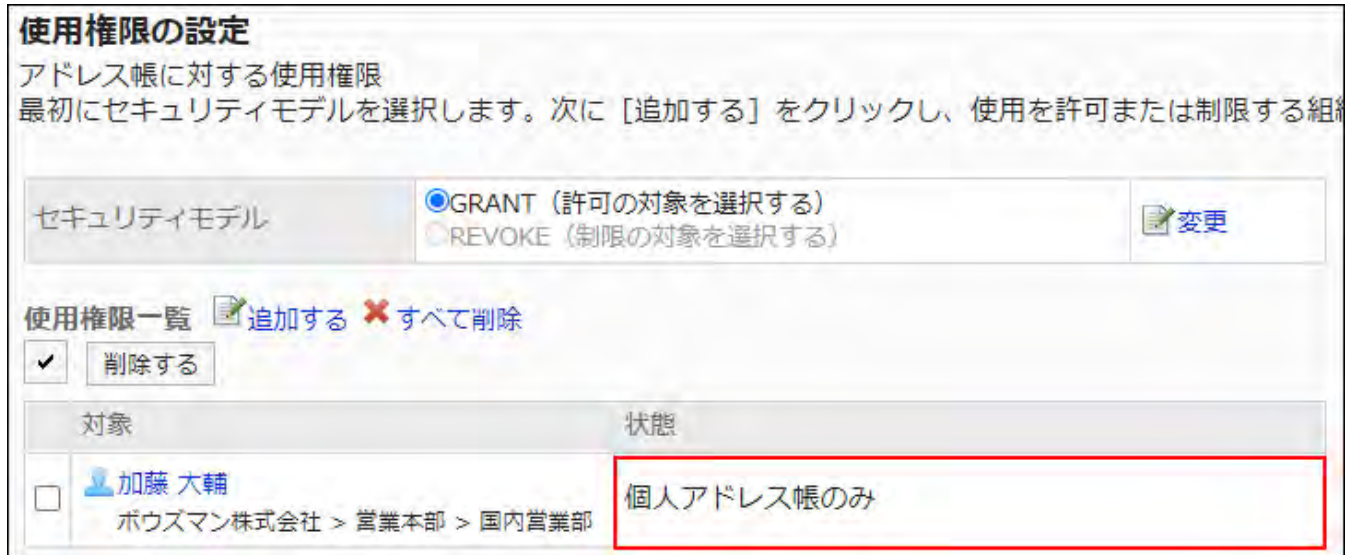

**Example of Allowing Daisuke Kato to Perform Actions on Shared Address Books:** •

Grant Daisuke Kato permission only for shared address books.

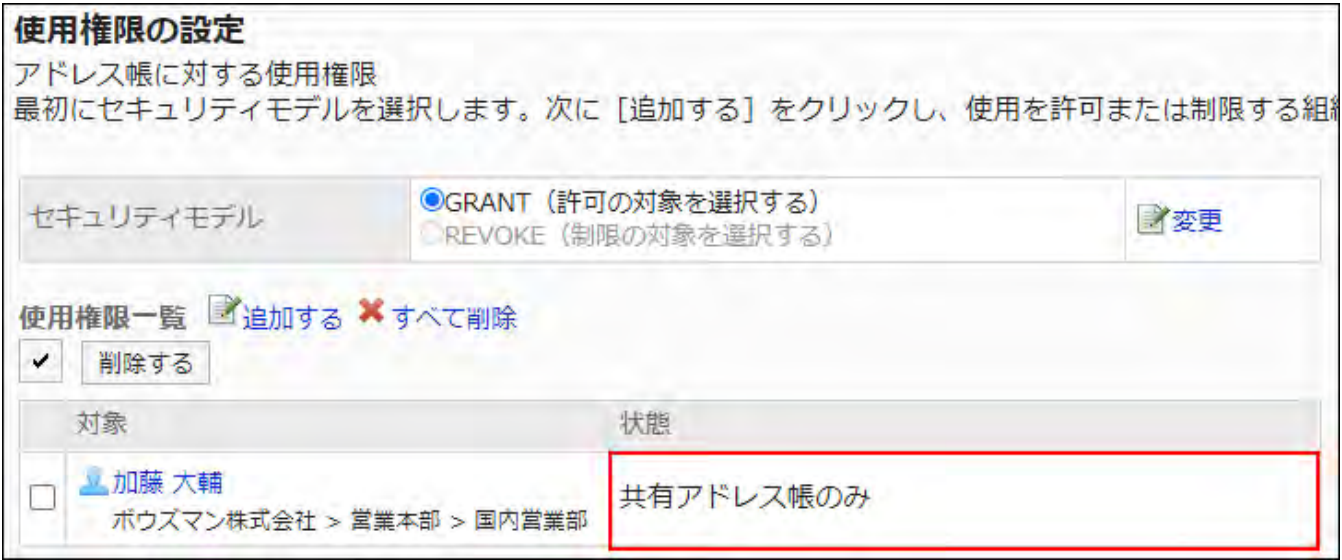

#### **Example of Prohibiting Daisuke Kato to Perform all Operations:** •

You can delete Daisuke Kato from the user rights list.

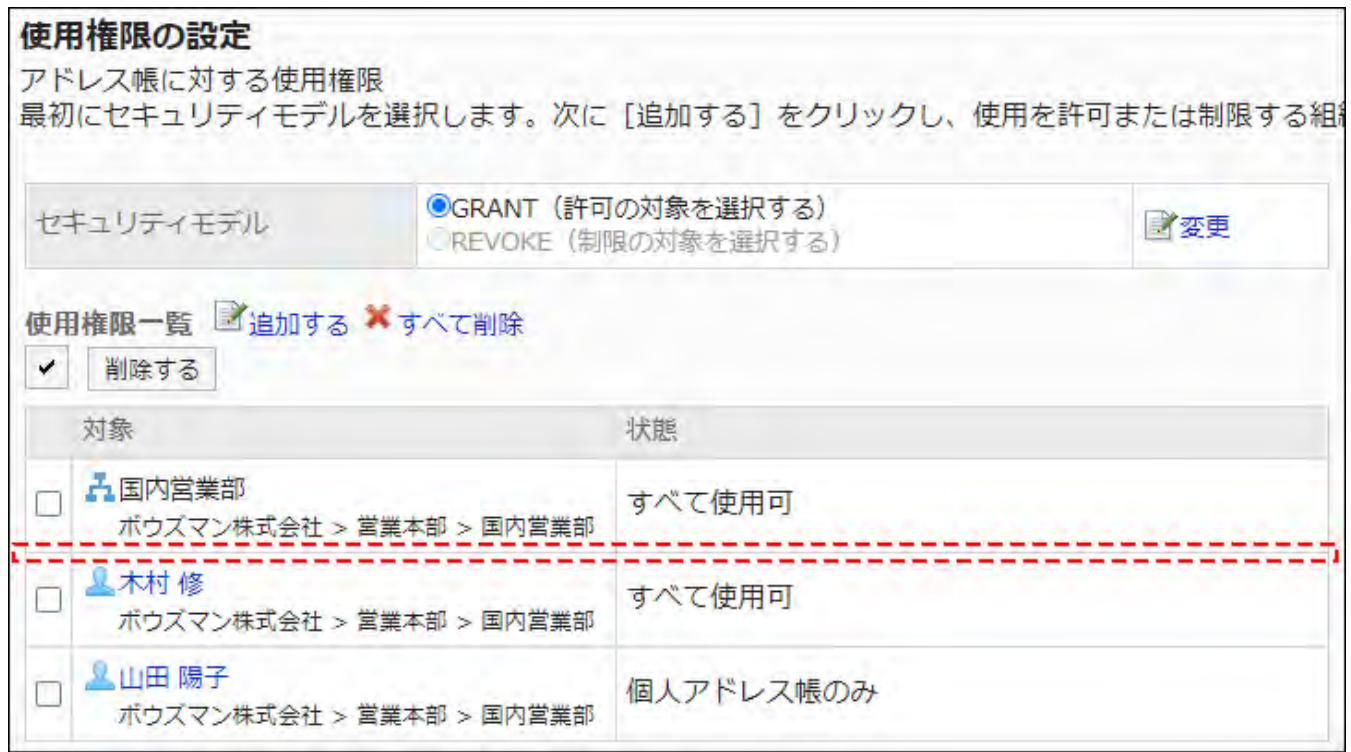

If the security model is "REVOKE (All users have access except users on the list)"

The security model of permissions for Daisuke Kato is described as an example of "REVOKE (selecting a restricted target)".

**Example of Prohibiting Daisuke Kato to Perform Actions on Both Personal Address** • **Books and Shared Address Books:**

Grant the disabled permission to Daisuke Kato.

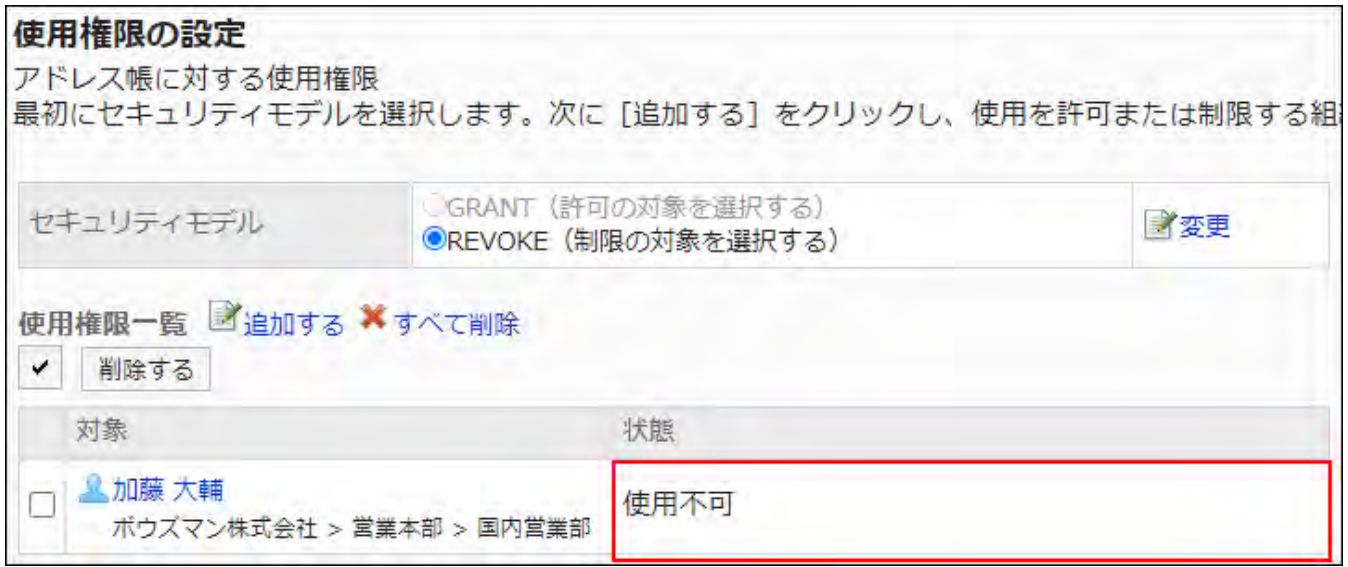

**Example of Prohibiting Daisuke Kato to Perform Actions on Personal Address Books:** •

Grant Daisuke Kato permission only for shared address books.

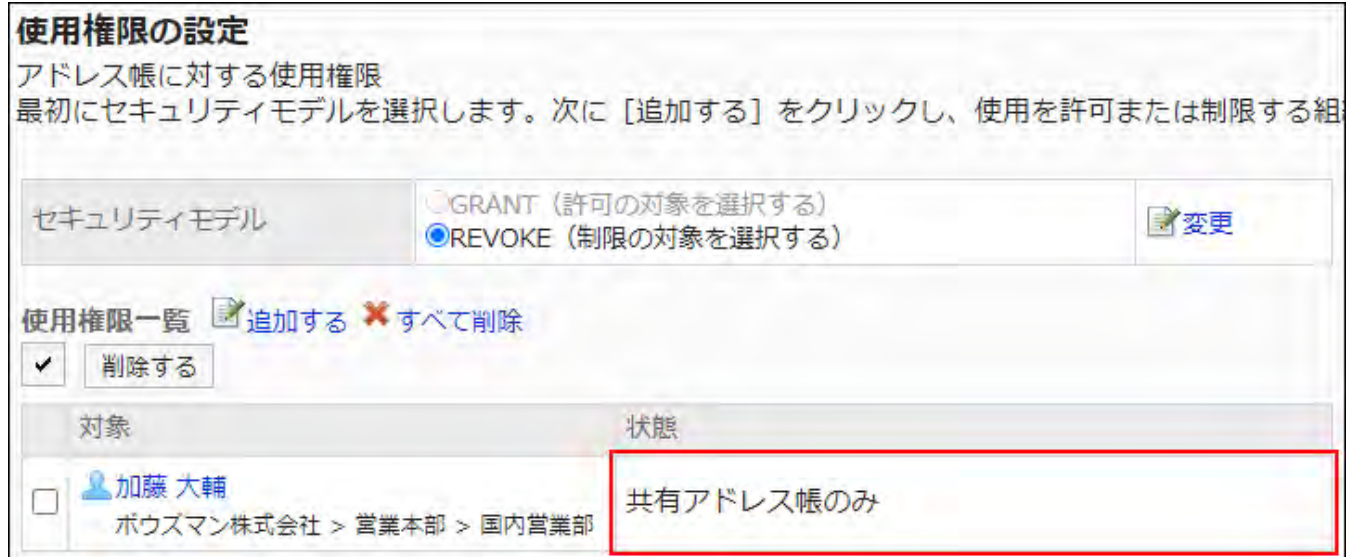

**Example of Prohibiting Daisuke Kato to Perform Actions on Shared Address Books:** •

Grant Daisuke Kato permission only for the personal Address Book.

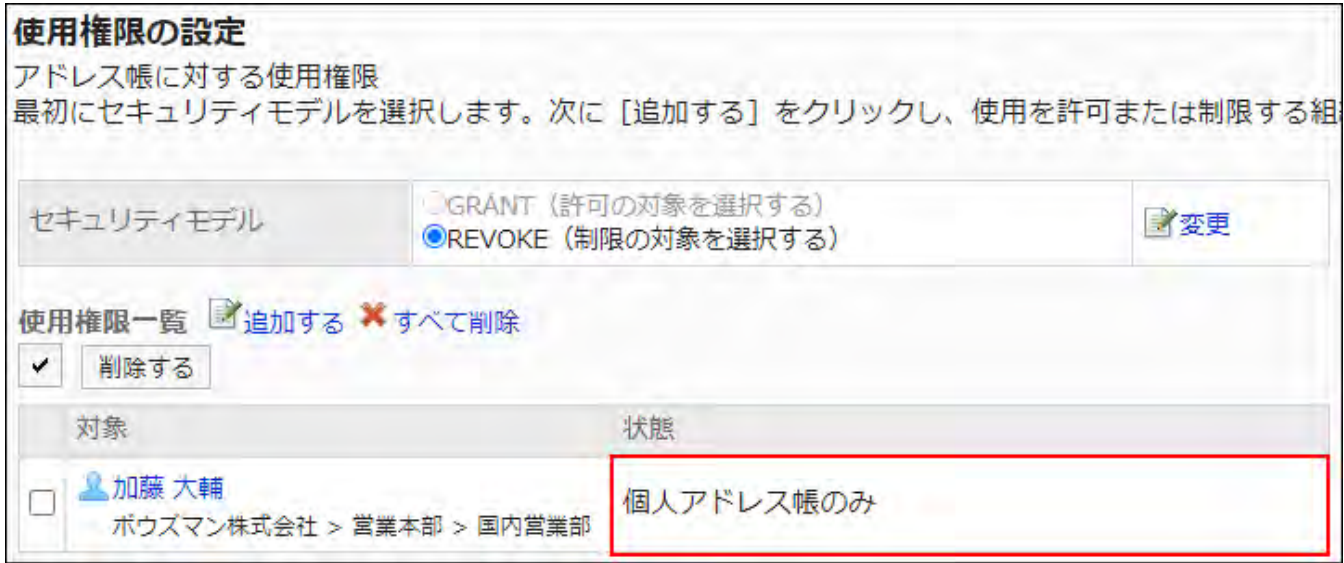

#### **Example of Allowing Daisuke Kato to Perform all Operations:** •

You can delete Daisuke Kato from the user rights list.

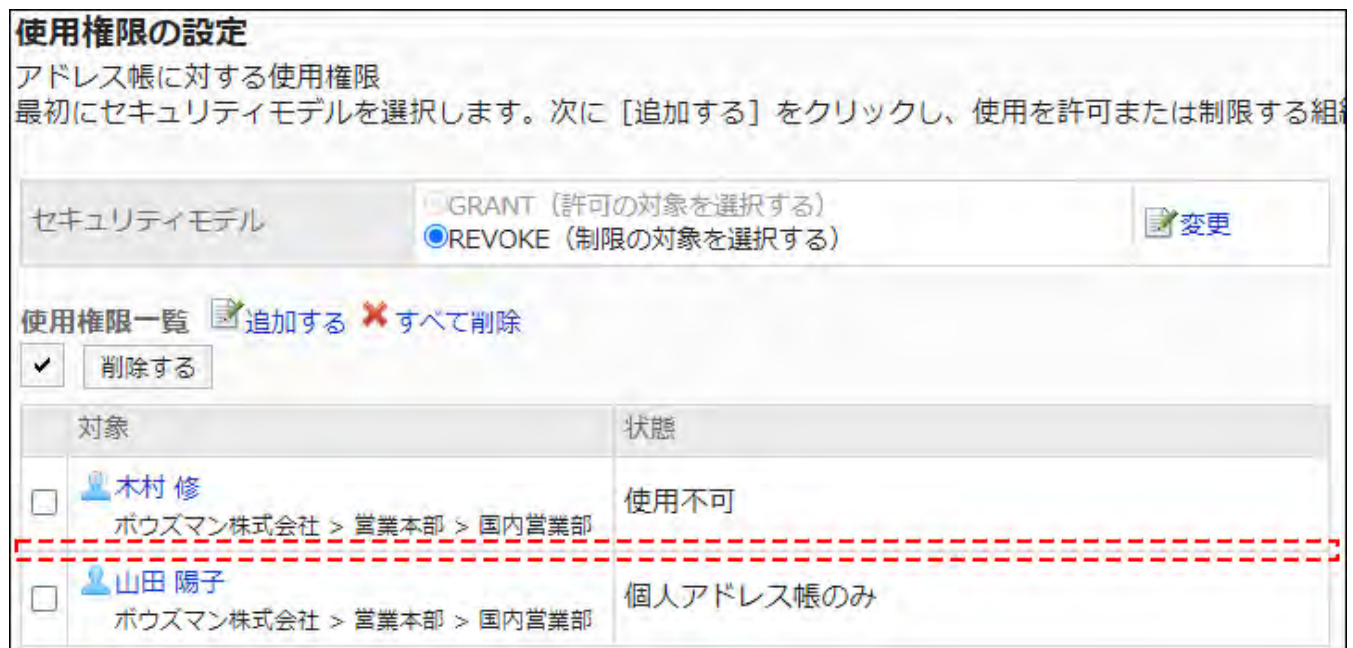

## Deleting Permissions

You can delete the permissions for users and organizations in the Address Book. If you delete permissions, actions that users can perform changes as follows depending on the security model:

- If the security model is "GRANT (Only users on list have access)": Users who were deleted the permissions or users who belonged to the departments or roles that lost permissions no longer be able to work with items they previously could.
- If the security model is "REVOKE (All users have access except users on list)": Users who were deleted the permissions or users who belonged to the departments or roles that lost permissions can now work with items they prohibited to use.

## Selecting and Deleting Permissions

You can select permissions and delete them.

### **Steps:**

- **Click the administration menu icon (gear icon) in the header. 1.**
- **Click "System settings". 2.**
- **Select "Application settings" tab. 3.**
- **Click Address Book. 4.**
- **Click User Permissions. 5.**
- **On the "Permissions Settings" screen, select the checkboxes for the 6. permissions you want to delete, and then click Delete.**

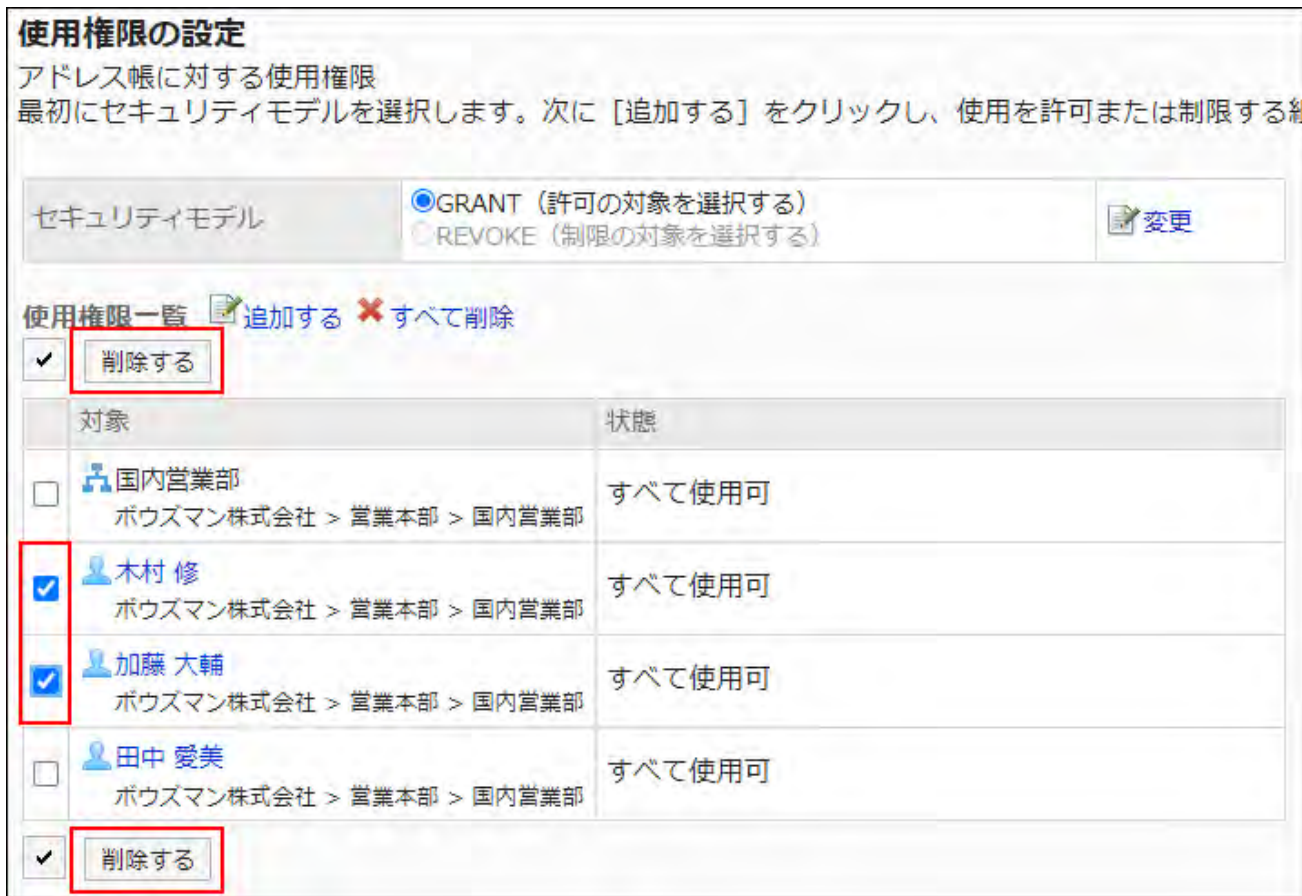

**Click Yes on the "Delete all Permissions" screen. 7.** 

## Deleting All Permissions

You can delete all permissions.

### **Steps:**

- **Click the administration menu icon (gear icon) in the header. 1.**
- **Click "System settings". 2.**
- **Select "Application settings" tab. 3.**
- **Click Address Book. 4.**
- **Click User Permissions. 5.**
- **On the "User Permissions" screen, click Delete all. 6.**

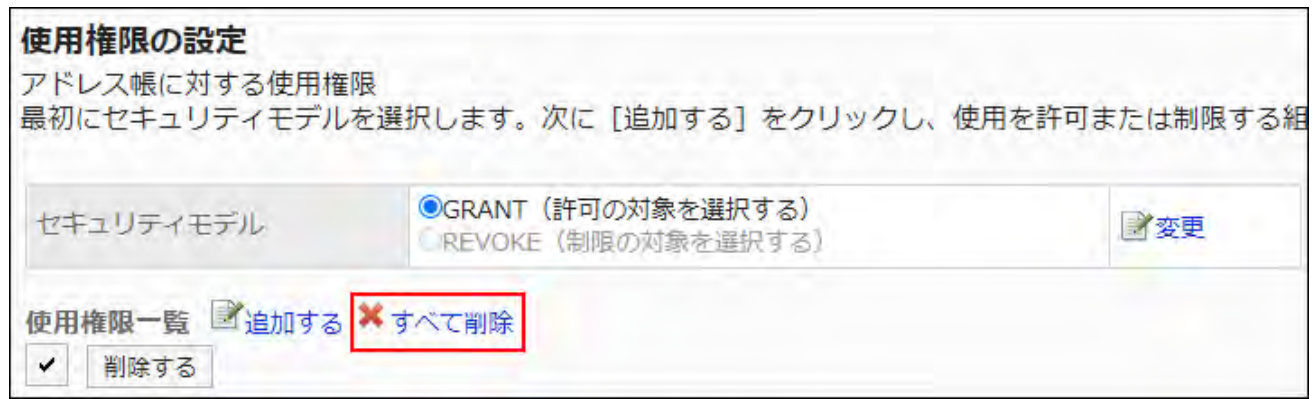

**Click Yes on the "Delete all permissions" screen. 7.** 

# 2.11.6. Setting Up Operational Administrative Privileges for **Books**

Operational administrators are users who have been granted operational administrative privileges for shared address books by system administrators.

When set as operational administrator, the "Options" field is displayed on the "Address book" screen, allowing users to set items in the shared Address Book, to set permissions, and to input and output address book data using a CSV file.

Note that the operational administrators can only manage books for which they have access permissions granted by system administrators.

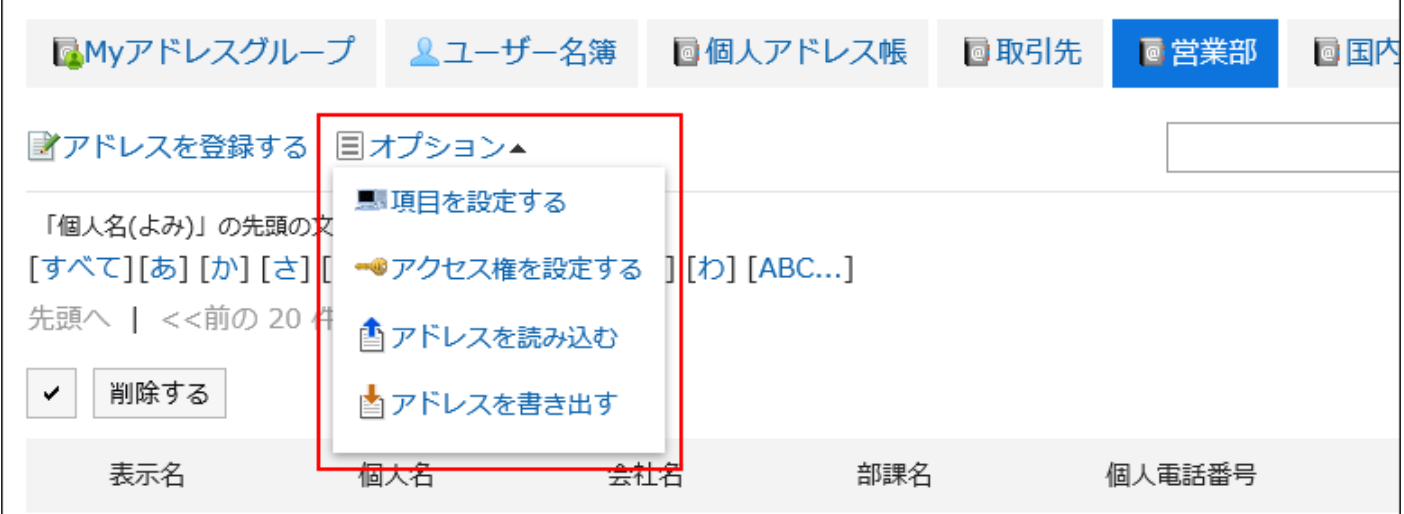

Operational administrators can do the following tasks:

• Setting up an item

For details, refer to **Setting items in the Address Book(1294Page)**.

- Setting Access Permissions: For details, refer to **Setting Up Permissions for Books**(1325Page).
- Import addresses:

For details, refer to *Importing Data from a CSV File(1336Page)*.

Export addresses: •

For details, refer to **Exporting Data to a CSV** file(1338Page).

# Adding Operational Administrative Privileges

Grant operational privileges for each book.

### **Steps:**

- **Click the administration menu icon (gear icon) in the header. 1.**
- **Click "System settings". 2.**
- **Select "Application settings" tab. 3.**
- **Click Address Book. 4.**
- **Click Operational administrators. 5.**

If the book has not been set in the Shared Address Book, **Operational administrators** is not displayed.

- **On the "Operational Administrative Privileges Settings" screen, select a 6. book.**
- **On the screen for operational administrative privilege list, click Add. 7.**

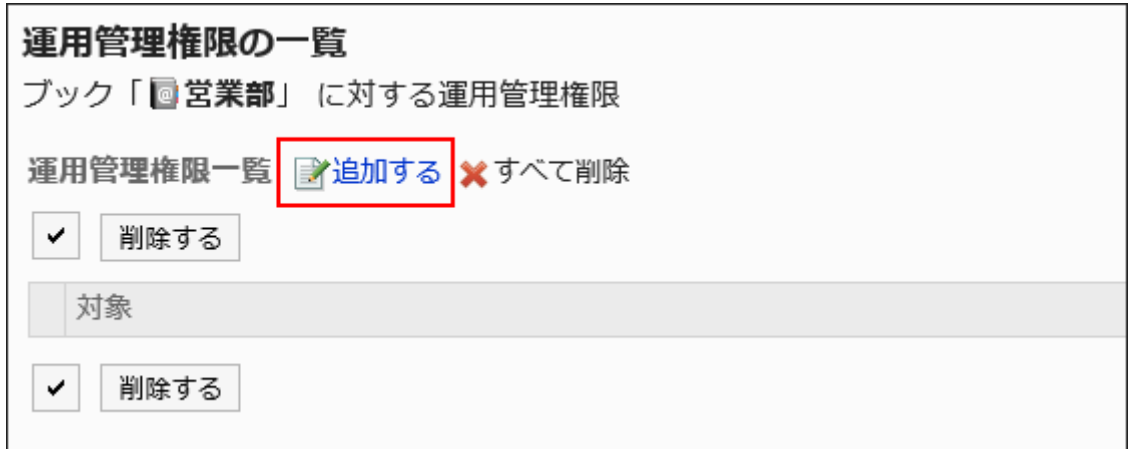

**On the screen to add operational administrative privileges, select the 8. department, user, or role to grant operational administrative privileges, and then click Add.**

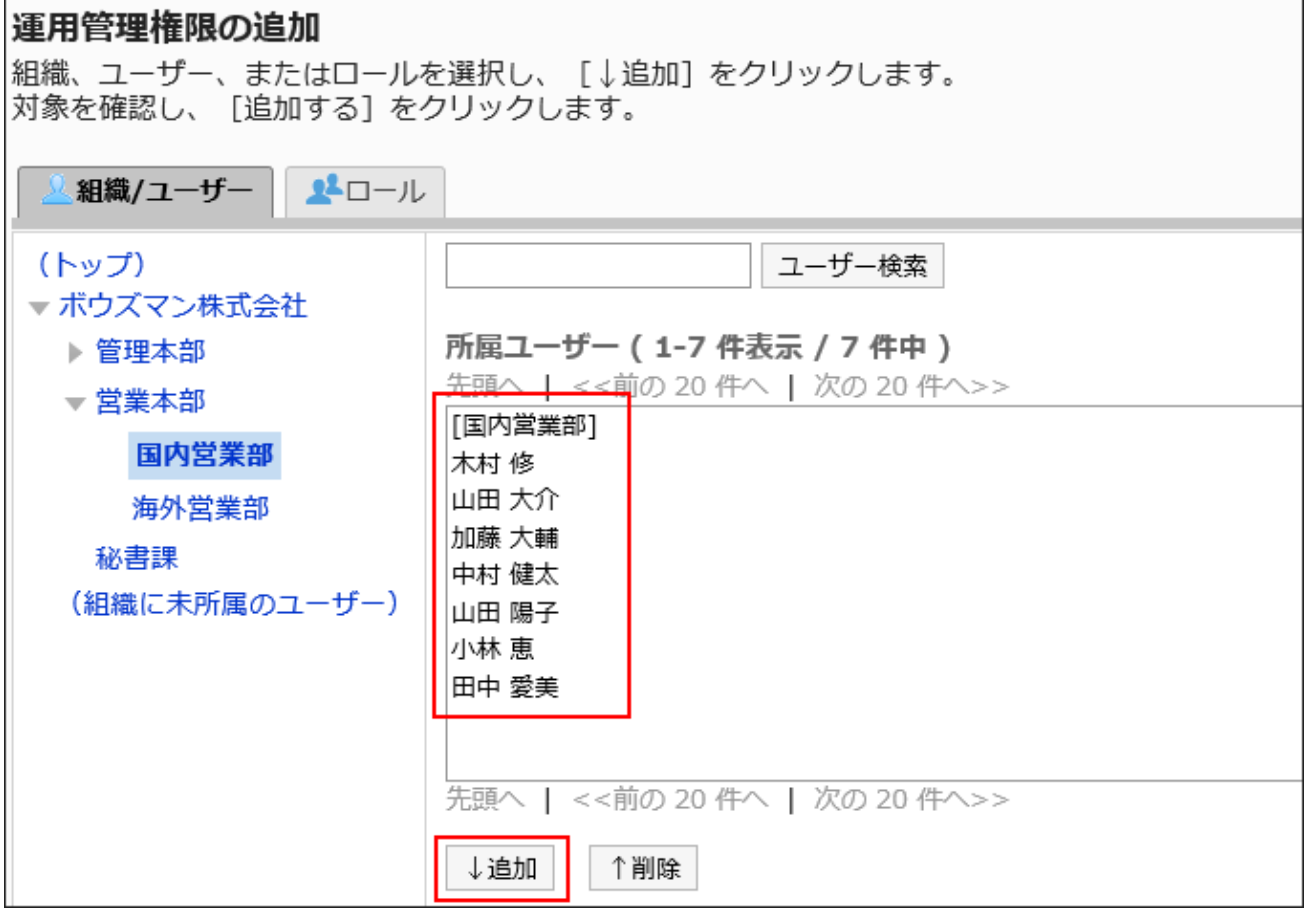

To select a role, switch the view to the Roles tab.

When you switch tabs after clicking **Add**, the selected departments, users, or roles are cleared before you switch.

## **Confirm your settings and click Add. 9.**

# Deleting Operational Administrative Privileges

Delete operational administrative privileges granted to departments and users.

#### **Caution**

• After deleting operational administrative privileges, they cannot be restored.

Selecting and Deleting Operational Administrative Privileges

Select the operational administrative privileges to delete.

### **Steps:**

- **Click the administration menu icon (gear icon) in the header. 1.**
- **Click "System settings". 2.**
- **Select "Application settings" tab. 3.**
- **Click Address Book. 4.**
- **Click Operational administrators. 5.**
- **On the "Operational Administrative Privileges Settings" screen, select a 6. book.**
- **On the screen for operational administrative privilege list, select the 7. checkboxes of the organizations, users, or roles to delete operational administrative privileges, and then click Delete.**

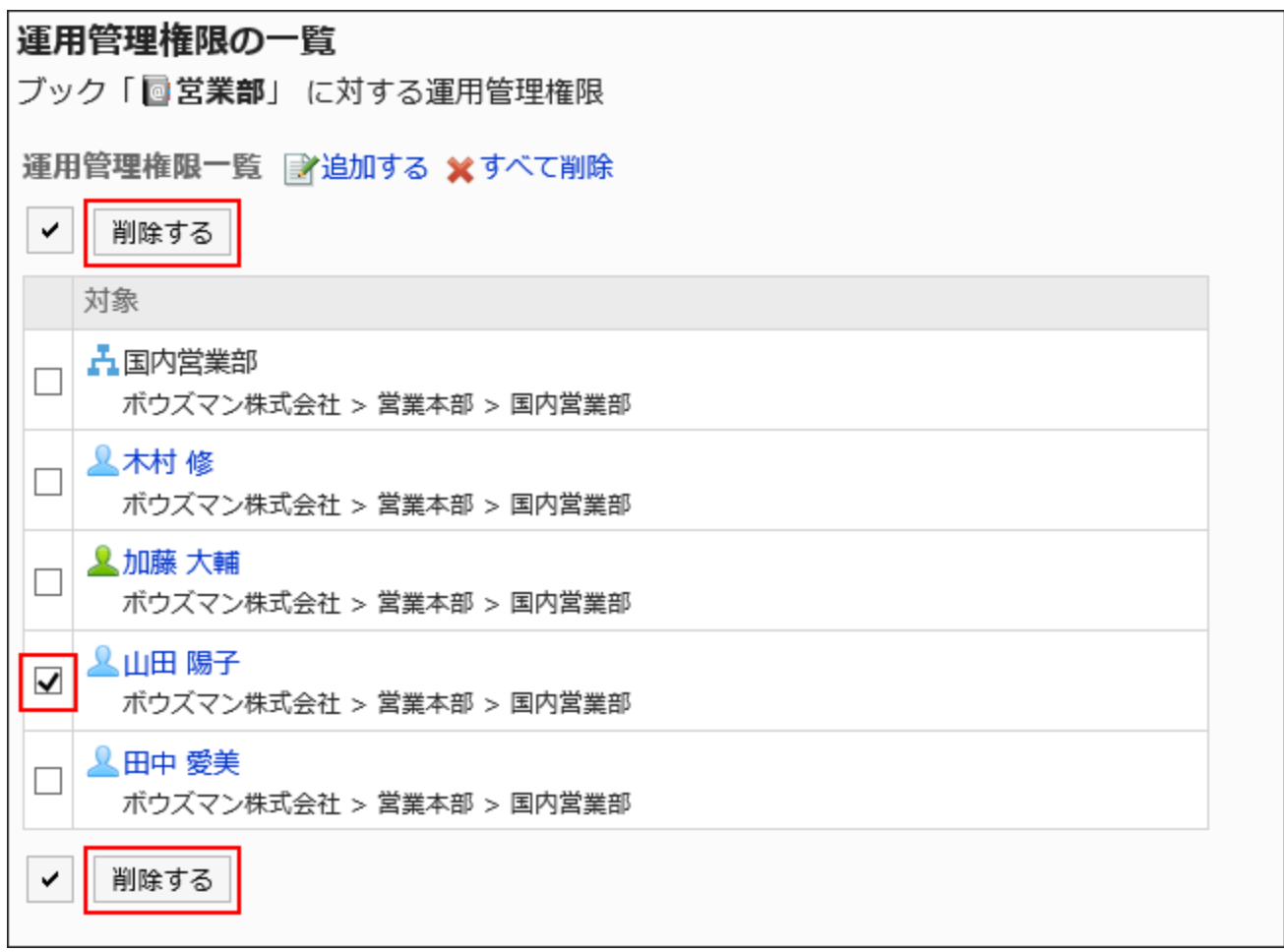

### **Click Yes on the screen to delete all operational administrative privileges. 8.**

Deleting All Operational Administrative Privileges

Delete all operational administrative privileges.

### **Steps:**

- **Click the administration menu icon (gear icon) in the header. 1.**
- **Click "System settings". 2.**
- **Select "Application settings" tab. 3.**
- **Click Address Book. 4.**
- **Click Operational administrators. 5.**
- **On the "Operational Administrative Privileges Settings" screen, select a 6. book.**
- **On the screen for "List of operational administrative privilege", click Delete 7. all.**

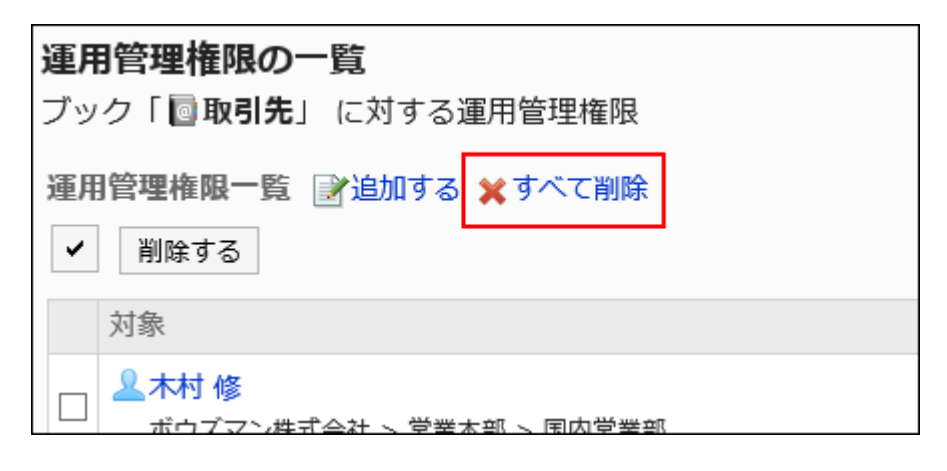

### **Click Yes on the delete all operational administrative privileges screen. 8.**

# <span id="page-1324-0"></span>2.11.7. Setting Up Permissions for Books

For books in a shared address book, the following permissions are set in the organization, user, or role.

- Access permissions •
- Editing privileges

The permissions in the address book vary by security model.

The default setting is set to "REVOKE (All users have access except users on list)". This allows all users to view and edit the Address Book.

For information on permissions, refer to [User Rights\(59Page\)](#page-58-0) and [Prioritized Access](#page-63-0) [Permissions\(64Page\)](#page-63-0).

# Setting User Rights

The example shows how to set access permissions when the security model is "GRANT (Only users on list have access)".

### **Caution**

- If you change your security model, configured permissions before changing are initialized.
- User rights cannot be set in the Personal Address Book. •

### **Steps:**

- **Click the administration menu icon (gear icon) in the header. 1.**
- **Click "System settings". 2.**
- **Select "Application settings" tab. 3.**
- **Click Address Book. 4.**
- **Click Edit user rights. 5.**

If the book has not been set in the shared Address Book, **Edit user rights** does not appear.

- **On the "Edit user rights" screen, select a book. 6.**
- **On the "User Rights List" screen, confirm that the security model is 7. "GRANT (select target allowed)".**

If the security model is set as "REVOKE (All users have access except users on list)", click "Change" to change the setting to "GRANT (Only users on list have access)". For details, refer to [Changing the Security Model\(60Page\).](#page-59-0)

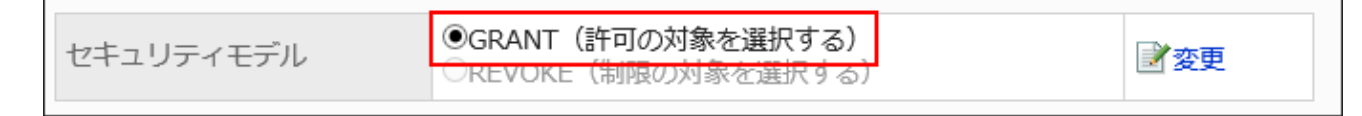

### **Click Add. 8.**

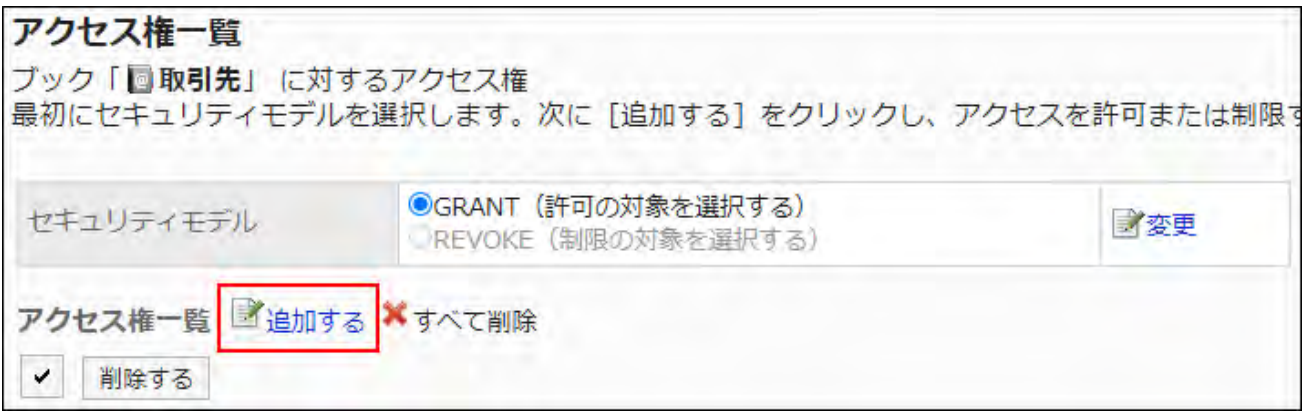

**On the "Add new entry" screen, select the organization, user, or role, and 9. then click Add.**

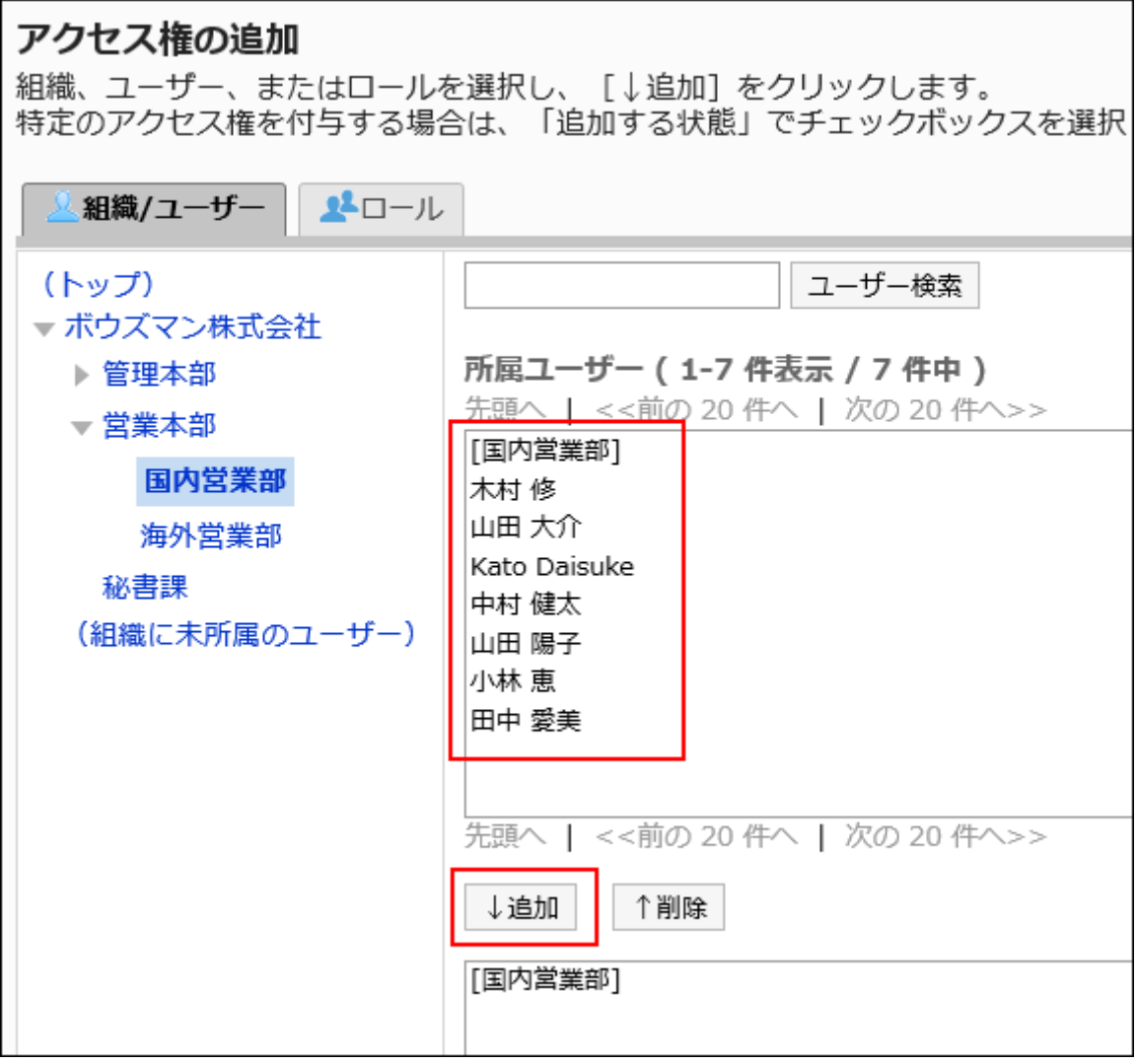

To select a role, switch the view to the Roles tab.

After you click "Add" then click the tab, the selected departments, users, or roles before you switch tabs are cleared.

**Under "User rights", select the checkboxes of the permissions to allow, and 10. then click Add.**

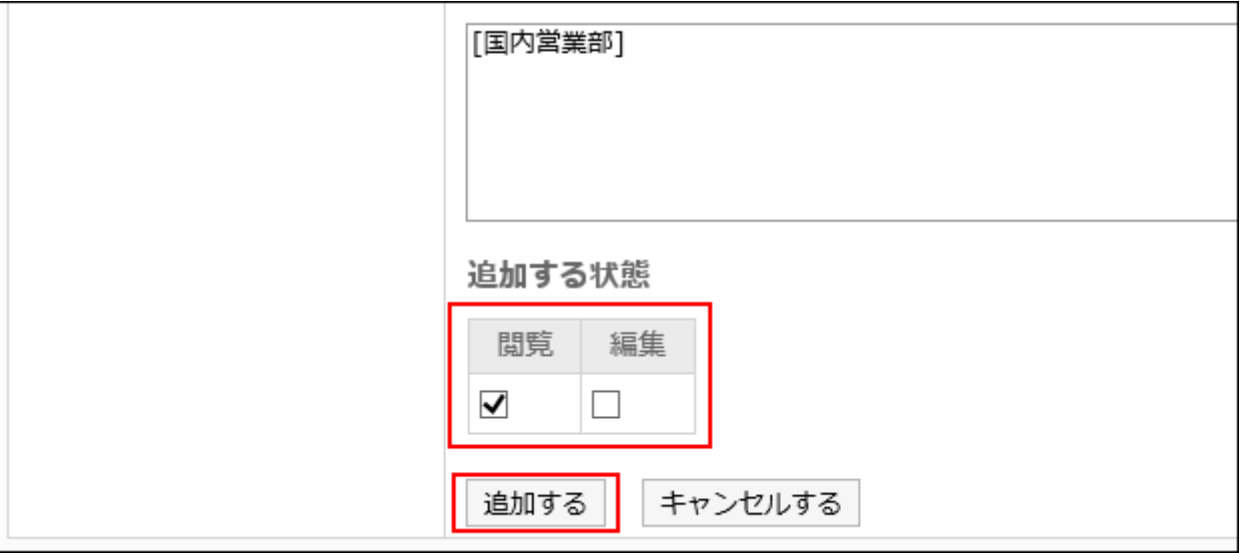

## Combination of User Rights

Restricting the user rights of the address book allows only books that can be manipulated by users to be displayed on the Address Book screen.

**Screen showing users who have the user rights:**

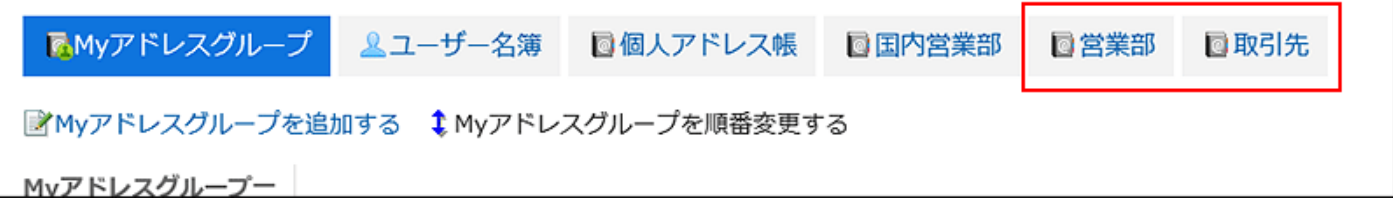

**Screen showing users who do not have the user rights:**

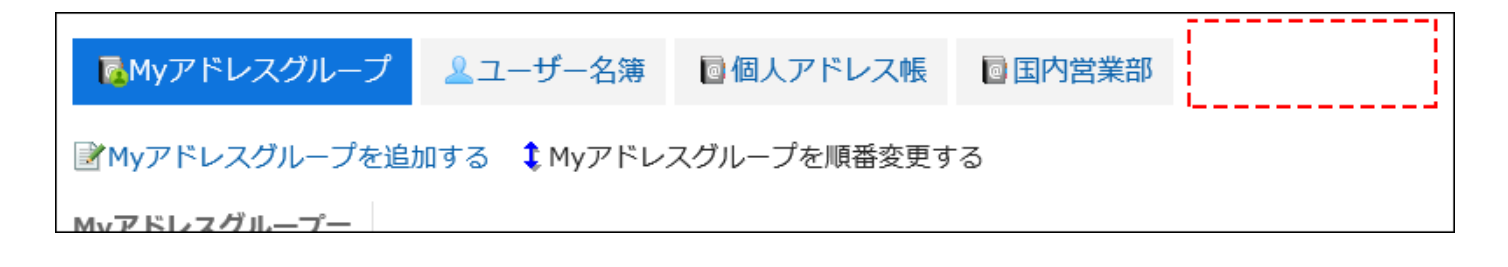

If the security model is "GRANT (Only users on the list have access)"

This section describes the security model for access rights on the account book if GRANT is selected.

**Example of Allowing Daisuke Kato to Perform All the Actions on Business Partners:** •

Grant Daisuke Kato permission to view and edit.

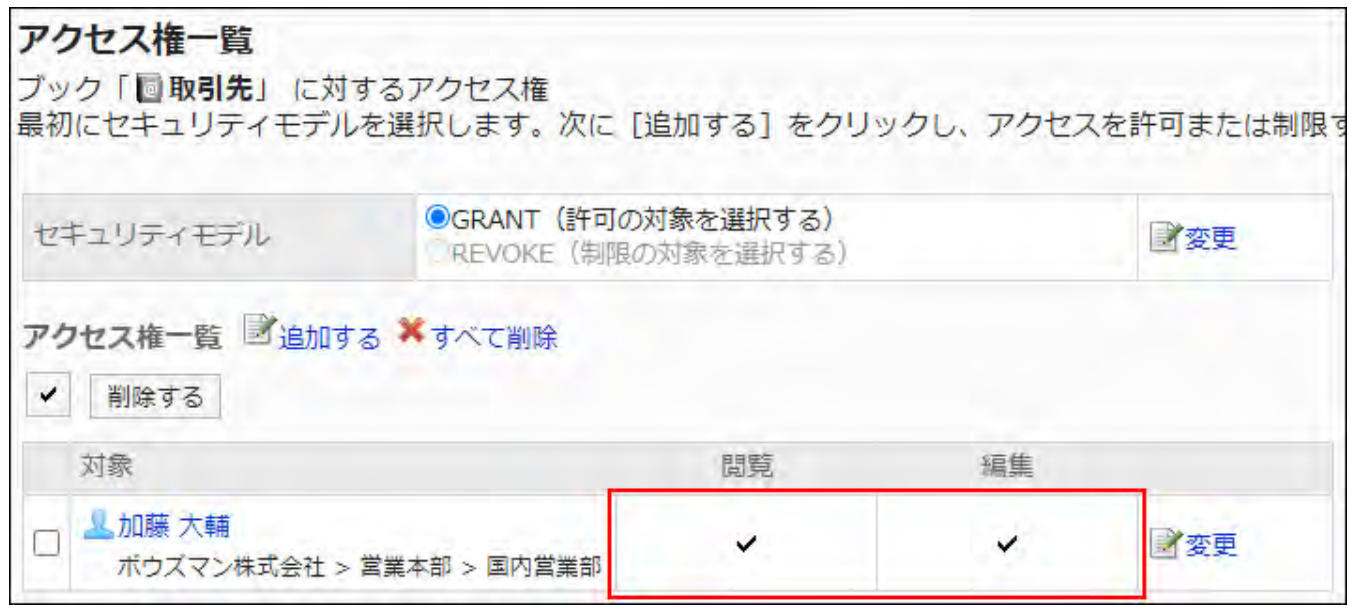

**Example of allowing Daisuke Kato to view books for business partners:** •

Grant Daisuke Kato a permission to view items.

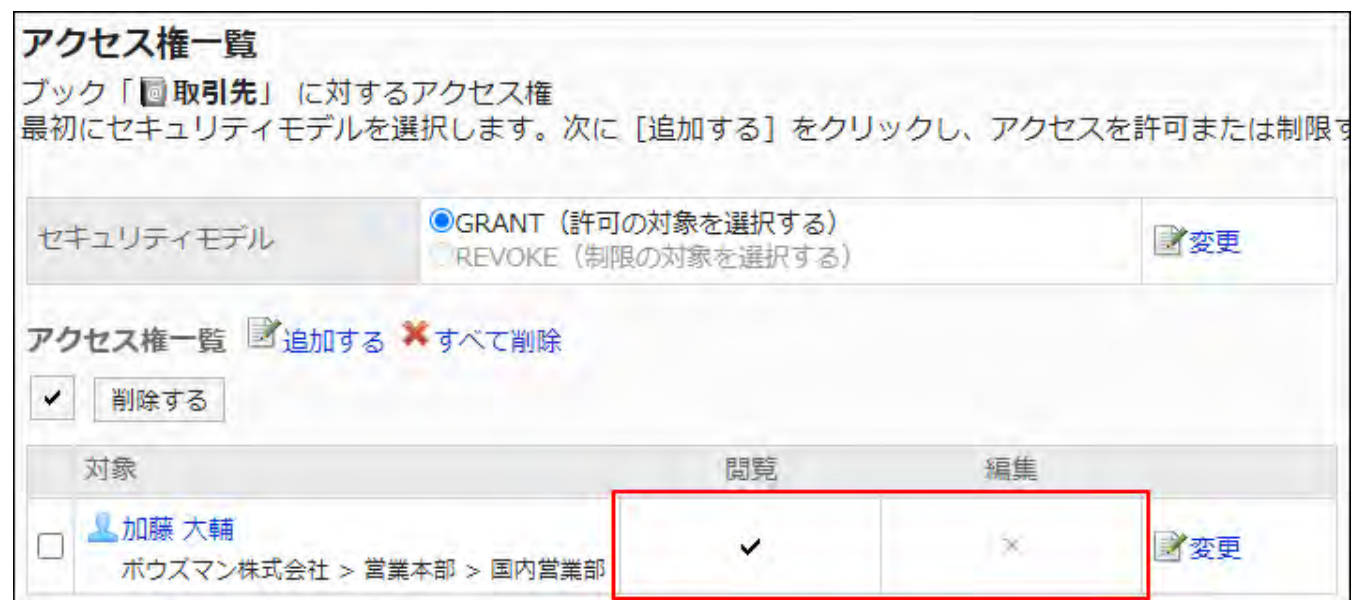

**Example of allowing Daisuke Kato to edit books for business partners:** •

Grant Daisuke Kato permission to view and edit.

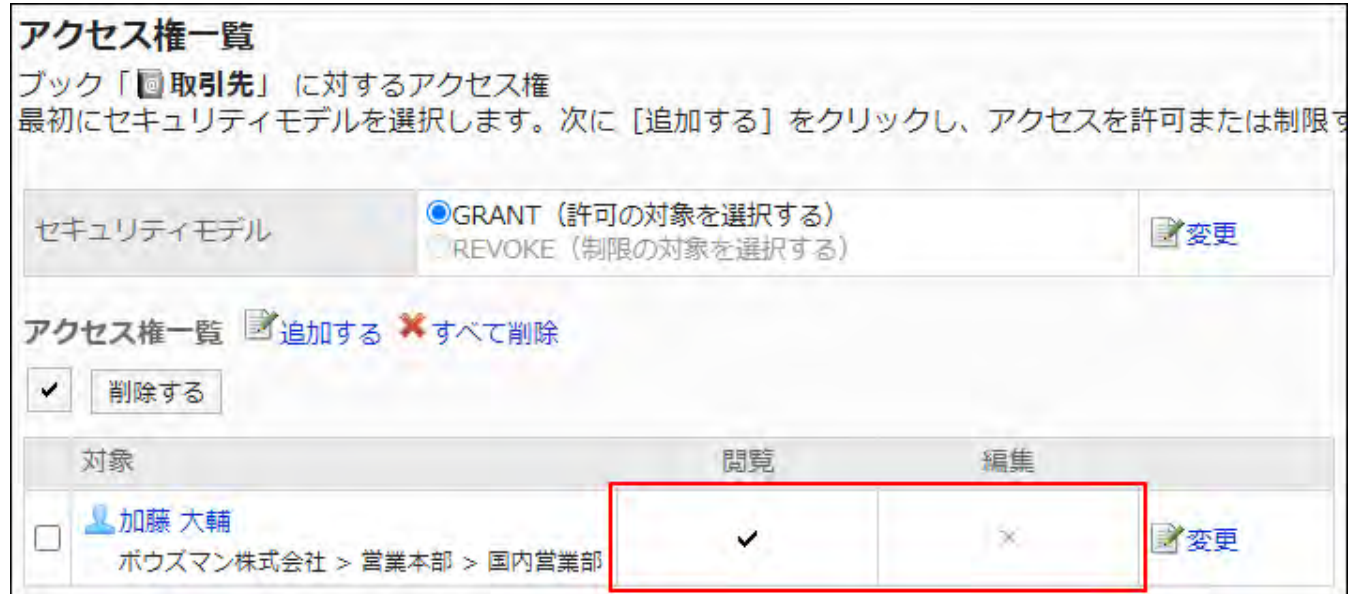

**Example of Prohibiting Daisuke Kato to Perform All the Actions on Business Partners:** • Delete Daisuke Kato from the user rights list.

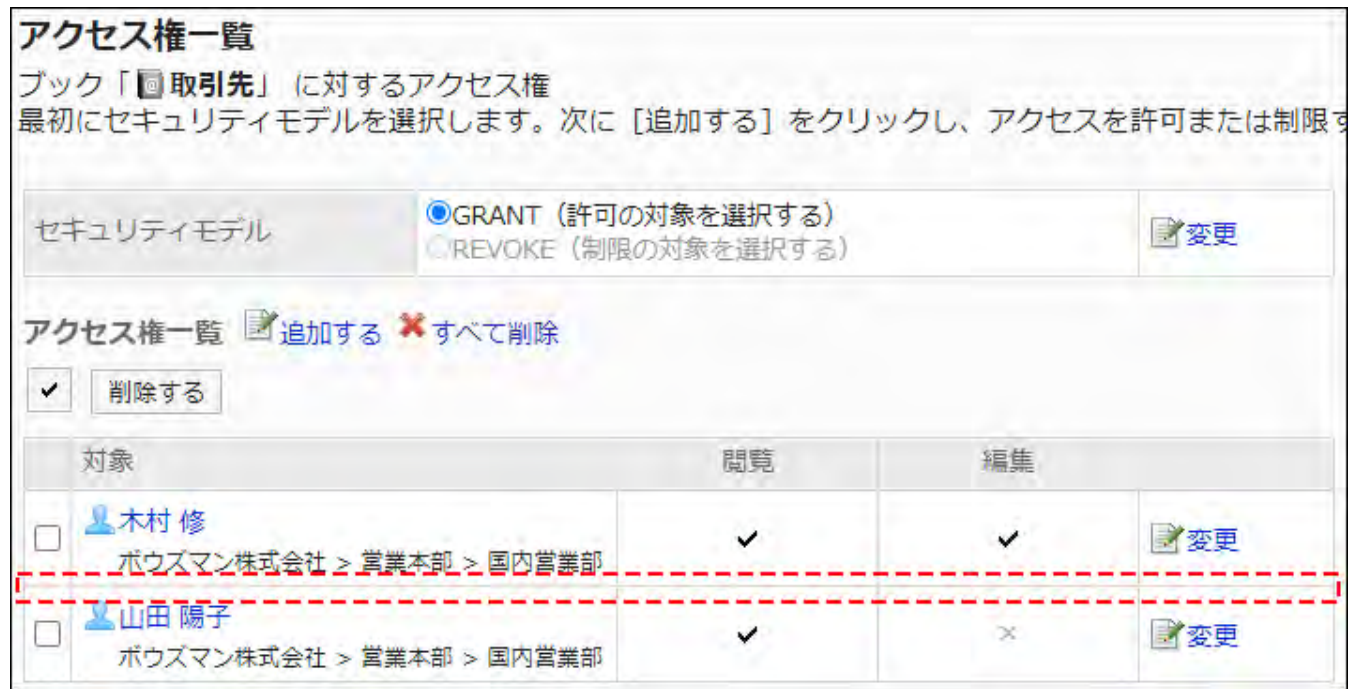

If the security model is "REVOKE (All users have access except users on the list)"

The security model for access rights to the account book is described in the "REVOKE (select a restricted target)" example.

### **Example of Prohibiting Daisuke Kato to Perform All the Actions on Business Partners:** •

You can leave the view and edit permission from Daisuke Kato.

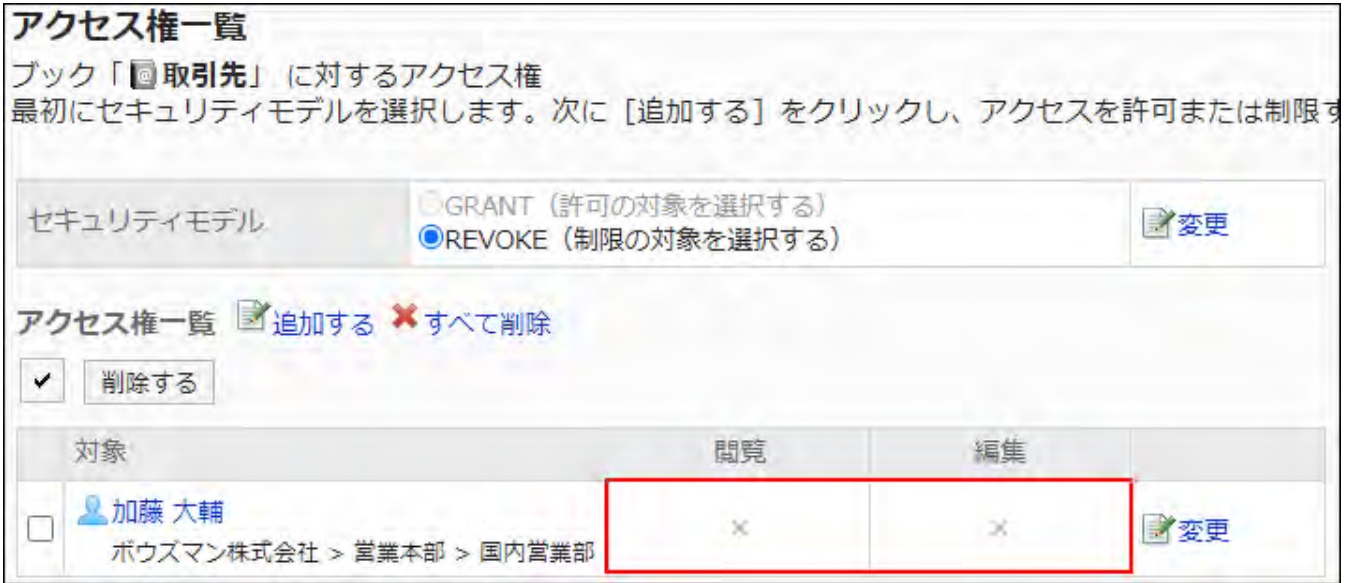

### **Example of Prohibiting Daisuke Kato to Perform Edit Book Actions on Business** •

#### **Partners:**

You can remove the editing privileges from Daisuke Kato.

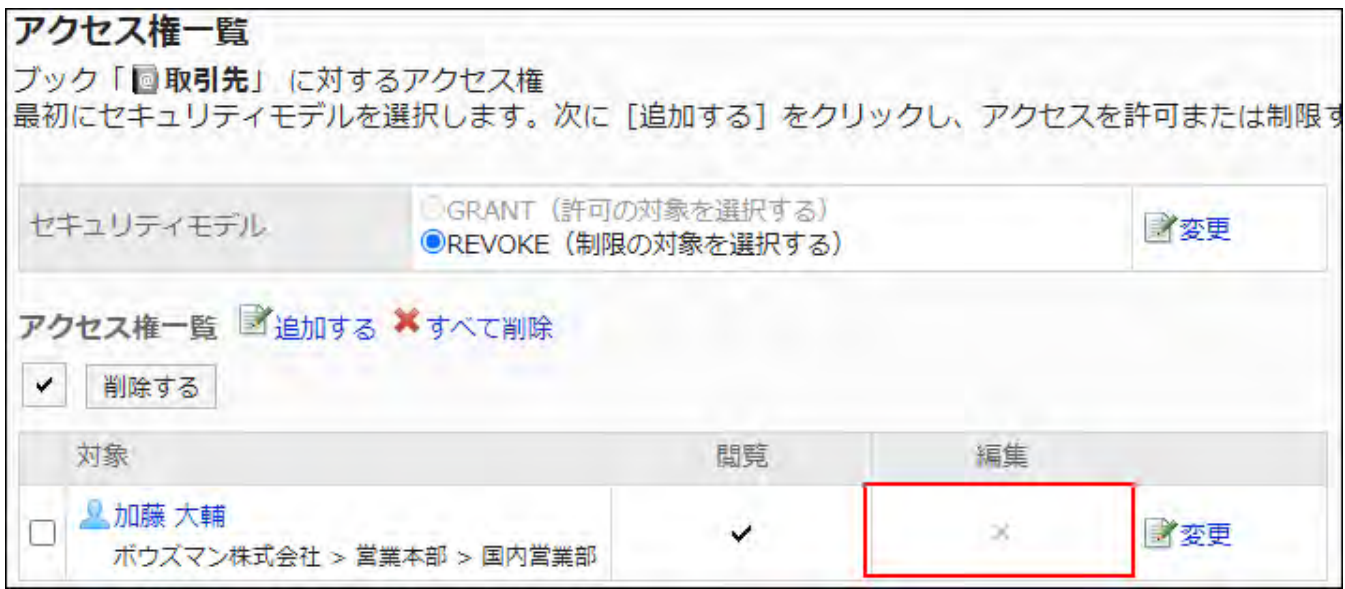

### **Example of Allowing Daisuke Kato to Perform All the Actions on Business Partners:** •

Delete Daisuke Kato from the user rights list.

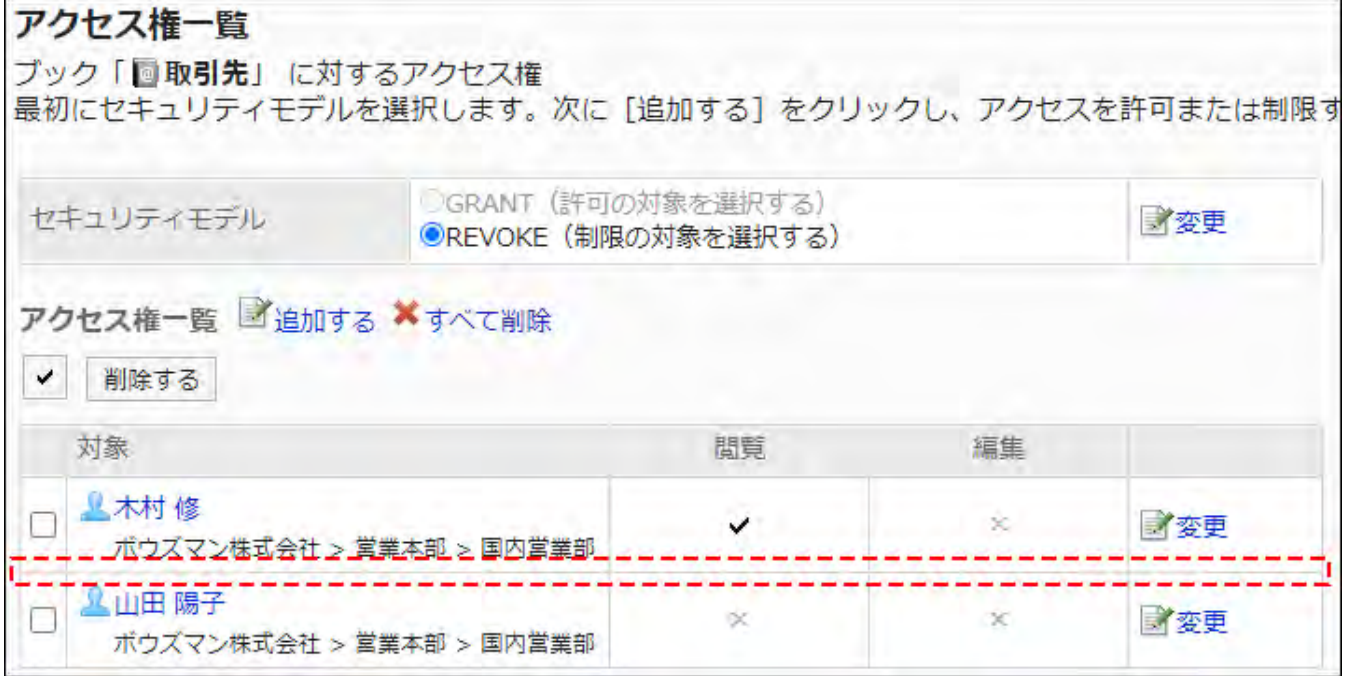

# Changing User Rights

Change access permissions granted to users and departments.
**Steps:**

- **Click the administration menu icon (gear icon) in the header. 1.**
- **Click "System settings". 2.**
- **Select "Application settings" tab. 3.**
- **Click Address Book. 4.**
- **Click Edit user rights. 5.**
- **On the "Edit user rights" screen, select a book. 6.**
- **On "User Rights" screen, click "Edit" for the user rights to change. 7.**

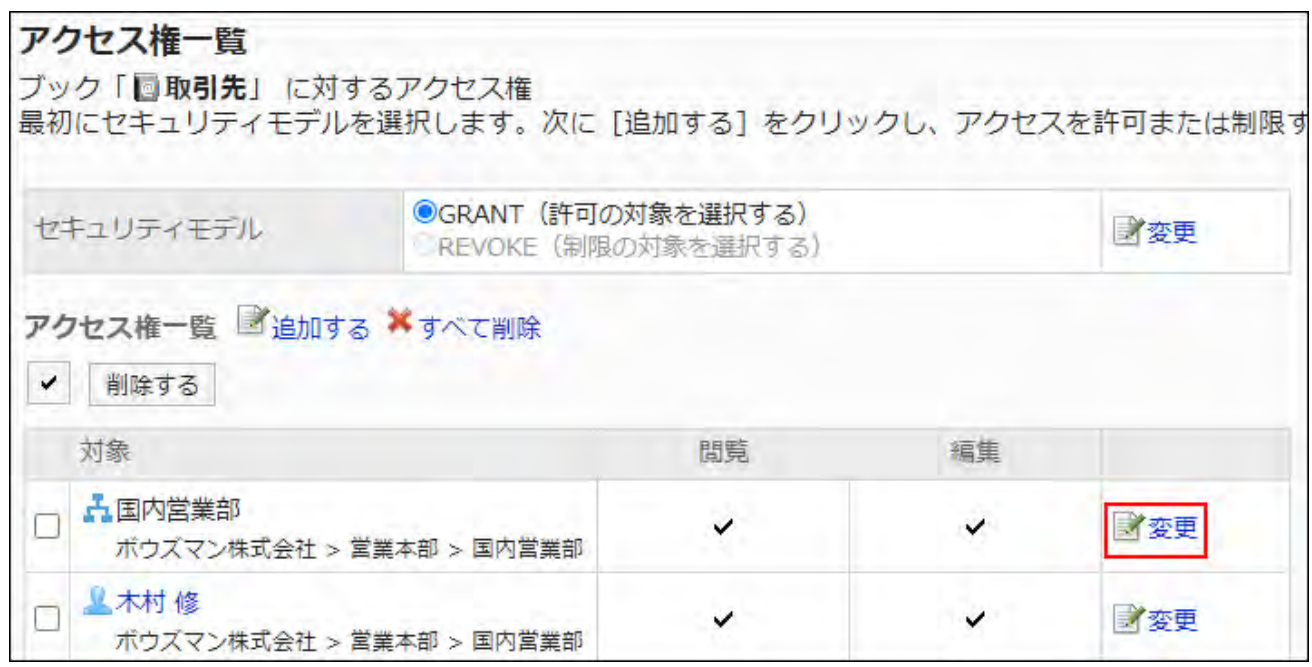

- **On "Edit user rights" screen, you can change the user rights as needed. 8.**
- **Confirm your settings and click Save. 9.**

Deleting User Rights

You can delete user rights to books that have been granted to users and organizations. If you delete user rights, actions that users can perform changes as follows depending on the security model:

- If the security model is "GRANT (Only users on list have access)": Users who were deleted the user rights or users who belonged to the departments or roles that lost user rights no longer be able to work with items they previously could.
- If the security model is "REVOKE (All users have access except users on list)": Users who were deleted the user rights or users who belonged to the departments or roles that lost user rights can now work with items they prohibited to use.

## Selecting and Deleting User Rights

Select and delete user rights.

- **Click the administration menu icon (gear icon) in the header. 1.**
- **Click "System settings". 2.**
- **Select "Application settings" tab. 3.**
- **Click Address Book. 4.**
- **Click Edit user rights. 5.**
- **On the "Edit user rights" screen, select a book. 6.**
- **On "User Rights" screen, select the checkbox for the user rights to delete, 7. and then click "Delete".**

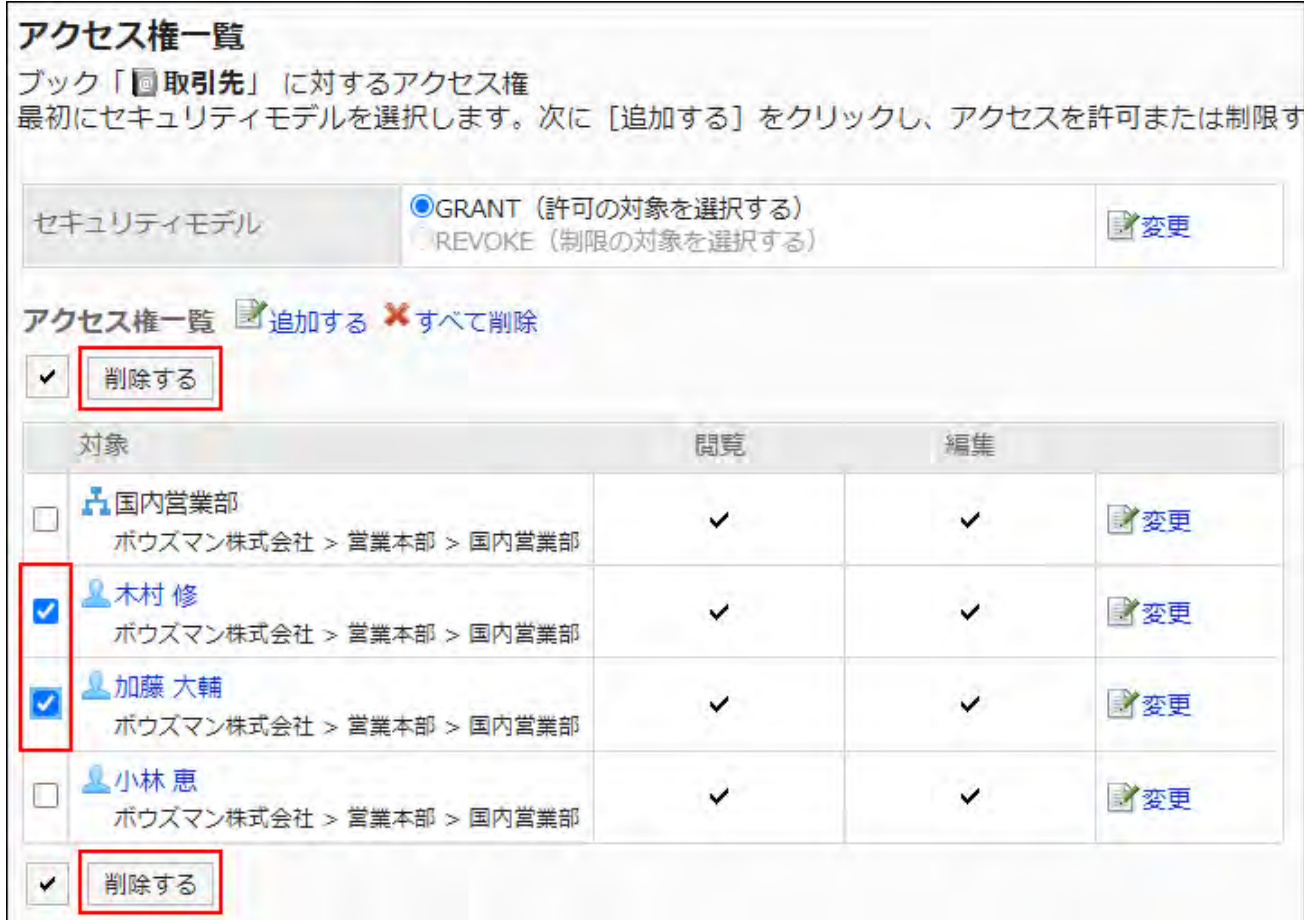

**Click Yes on "Delete user rights" screen. 8.** 

Deleting All User Rights

Delete all user rights.

- **Click the administration menu icon (gear icon) in the header. 1.**
- **Click "System settings". 2.**
- **Select "Application settings" tab. 3.**
- **Click Address Book. 4.**
- **Click Edit user rights. 5.**
- **On the "Edit user rights" screen, select a book. 6.**

**On "User rights" screen, click "Delete all". 7.** 

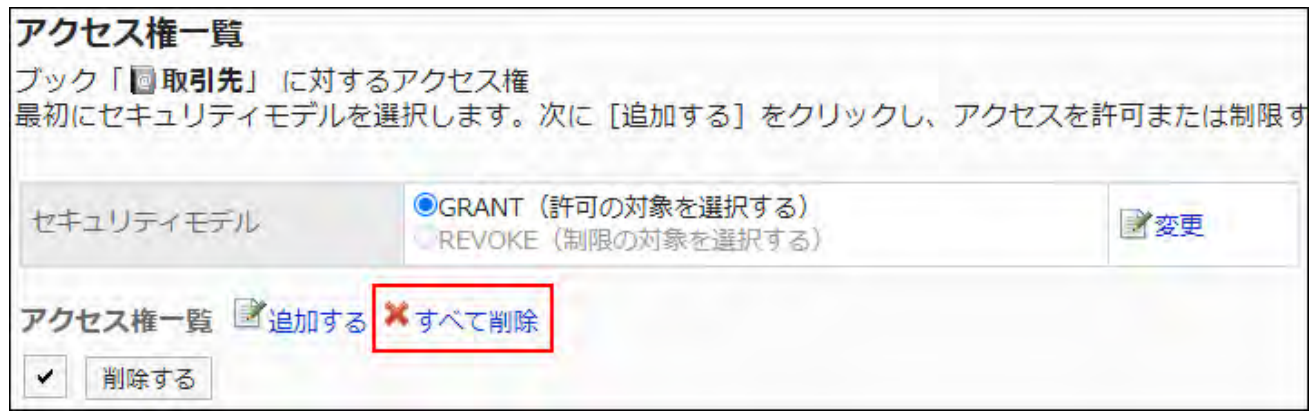

**Click Yes on "Delete all user rights" screen. 8.** 

# 2.11.8. Managing address Books in CSV files

Manages the data in the Address Book in a CSV file. The following data can be managed using CSV files:

- Addresses of shared address books •
- Access Permissions •

# Importing Data from a CSV File

Import the Address book data from a CSV file.

If an error occurs while importing a CSV file, the import process will be terminated. The data which has been imported will be eliminated.

### **Steps:**

### **Create a CSV file to import data. 1.**

For information on CSV files, refer to the CSV format in the **[Address Book\(2132Page\)](#page-2131-0)**.

- **Click the administration menu icon (gear icon) in the header. 2.**
- **Click "System settings". 3.**
- **Select "Application settings" tab. 4.**
- **Click Address Book. 5.**
- **Click Import from CSV file. 6.**

"Import from CSV file" does not appear if any book has not been added to the shared Address Book.

**On "Import from CSV File" screen, select the data to import. 7.** 

## **Select the CSV file that you created in step 1. 8.**

### **Set the data to import, and click Next. 9.**

The setting fields are as follows:

Book: •

Select the books you want to import.

Character encoding: •

Encodes data from a CSV file with the selected character code.

The following character encoding can be selected:

- Unicode (UTF-8) ◦
- Japanese (Shift-JIS) ◦
- ASCII ◦
- English (Latin1) ◦
- Simplified Chinese (GBK/GB2312) ◦
- Thai (TIS-620) ◦

• Skip the first row:

If the header row contains information other than data such as an item name and a comment, select "Yes".

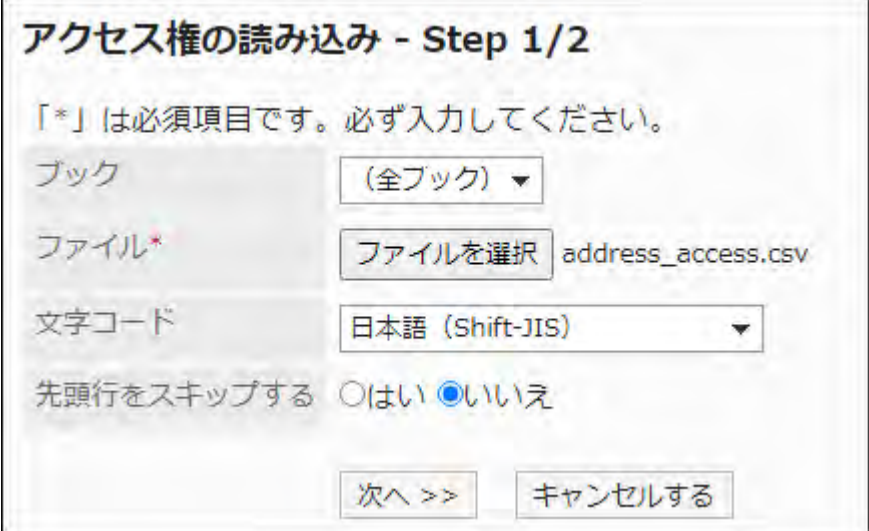

**Confirm the CSV file contents and click Import. 10.** 

# Exporting Data to a CSV File

Export the Address book data to a CSV file.

### **Steps:**

- **Click the administration menu icon (gear icon) in the header. 1.**
- **Click "System settings". 2.**
- **Select "Application settings" tab. 3.**
- **Click Address Book. 4.**
- **Click Export to CSV file. 5.**

"Export to CSV file" does not appear if any book has not been added to the shared Address Book.

- **On the "Export to CSV File" screen, select the data to export. 6.**
- **Set the required items for the data to export. 7.**

The setting fields are as follows:

Book: •

Select the books you want to export.

Character encoding: •

Select the character code that you want to use for encoding.

The following character codes can be selected.

Unicode (UTF-8) ◦

You can select with BOM as required.

- Japanese (Shift-JIS) ◦
- ASCII ◦
- English (Latin1) ◦
- Simplified Chinese (GBK/GB2312) ◦
- Thai (TIS-620) ◦
- Include header row:

To export an item name to the header row of a CSV file, select "Yes".

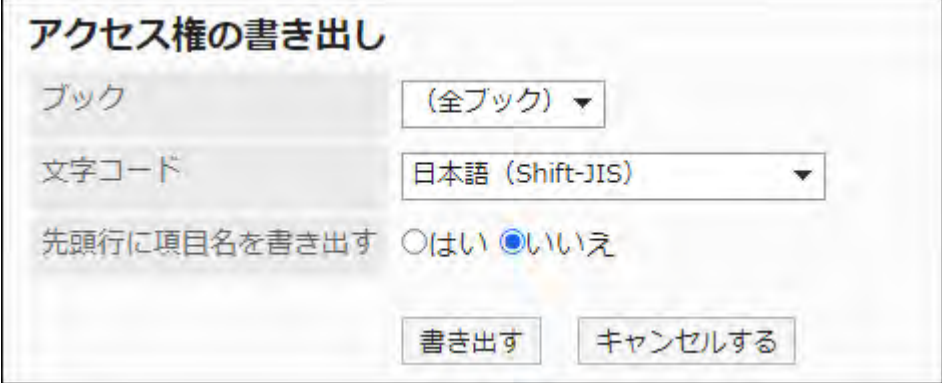

- **Confirm your settings and click "Export". 8.**
- **Save the file with a function provided by your Web browser. 9.**

# 2.12. E-mail

"E-mail" is an application for sending and receiving e-mails. It supports multiple accounts.

The system administrators and the application administrators can set the maximum size of e-mails and limitations of the settings that users can change.

### **Caution**

Garoon has no e-mail server feature. To send and receive e-mails, a mail server must be • installed.

For details, refer to [Setting up an E-Mail Server\(1363Page\).](#page-1362-0)

### **Character codes supported by e-mail**

Characters Garoon e-mail feature supports are as follows:

- Unicode (UTF-8) •
- Japanese (Shift-JIS) •
- Japanese (JIS) •
- Japanese (EUC) •
- ASCII •
- English (Latin1)
- Simplified Chinese (GBK/GB2312)
- Thai (TIS-620)

If character encoding for an incoming e-mail is "Windows-874", it is automatically determined as Thai.

### **References**

- **General Settings of E-mails (1341 Page)**
- · [Setting up an E-Mail Server\(1363Page\)](#page-1362-0)
- [User Account Settings\(1381Page\)](#page-1380-0)

• [Setting up E-Mail Quotas\(1400Page\)](#page-1399-0)

# <span id="page-1340-0"></span>2.12.1. General Settings of E-mails

On "General Settings" screen of e-mails, you can set the basic functions of e-mail.

## Common Settings

This section describes that the settings set on "Common Settings" in "General Settings" screen.

On the "Common Settings", you can set common settings for all users such as "Check incoming emails when logging in" and settings for receiving e-mails automatically.

# Stopping E-Mail Client Function

If you do not use Garoon as an e-mail client, you can stop the client feature.

It is useful when stopping e-mail transmissions temporarily during maintenance on the mail server or the like.

You can view e-mails that were already received, even after the e-mail client function has been stopped.

If you stop the e-mail client feature, the following features are disabled:

- Sending and receiving e-mails
- Checking new e-mails •

### **Steps:**

### **Click the administration menu icon (gear icon) in the header. 1.**

- **Click "System settings". 2.**
- **Select "Application settings" tab. 3.**
- **Click E-mail. 4.**
- **Click General Settings. 5.**
- **On "Common Settings" in "General Settings" screen, select "Set" to stop e-6. mail client functions.**
- **Confirm your settings and click Save. 7.**

Setting to Check Incoming E-mails When Logging in

The Check incoming e-mails when logging In function is a feature to check the e-mail received by the mail server and display the number of incoming e-mails in the "E-mail" screen and the "New email" portlet.

You can set whether or not to check the newly arrived e-mails when users log in to Garoon.

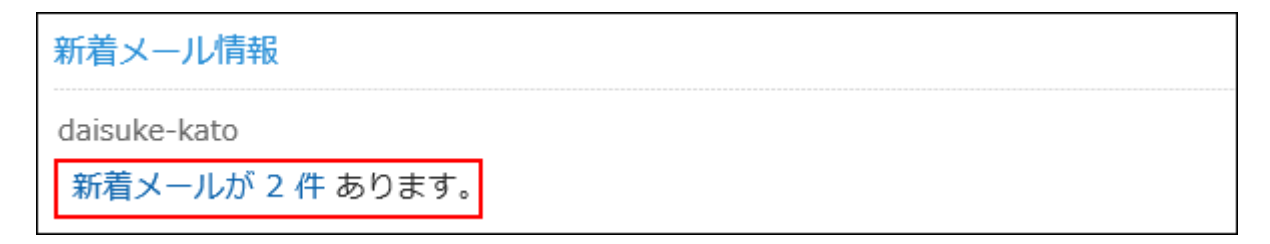

- **Click the administration menu icon (gear icon) in the header. 1.**
- **Click "System settings". 2.**
- **Select "Application settings" tab. 3.**
- **Click E-mail. 4.**
- **Click General Settings. 5.**
- **On "Common Settings" in "General Settings" screen, select "Set" in "Check 6. incoming e-mails when logging in".**
- **Confirm your settings and click Save. 7.**

#### **Note**

To view newly arriving e-mails checked by Garoon, users must click to "Receive" or • "Receive all" on the "E-mail" screen. For details, refer to [Receiving E-mails](https://jp.cybozu.help/g6/en/user/application/mail/receive.html).

Setting to Receive E-Mails Automatically

Receives e-mails automatically at a specified time or at a specified interval. While receiving e-mails automatically, the load for Garoon increases. If you set the time for receiving e-mails automatically while Garoon has low loads such as midnight or early morning, you can avoid outbreaks of excessive load on the server during intensive access.

If you use multiple e-mail accounts, only e-mails of the account that is initially displayed on the "Email" screen can be received automatically.

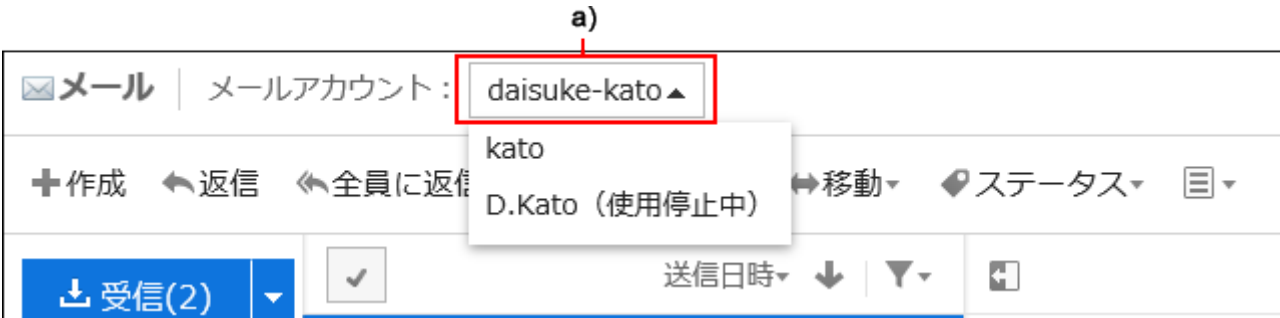

a): The first e-mail account appears on top

#### **Note**

- If you set both the "Schedules to receive e-mails automatically" and "Interval to receive emails automatically", both settings are effective.
- The settings for filters and notifications are available for e-mails that are received automatically
- If incoming E-mail sizes are restricted, oversized E-mail cannot be received automatically.
- You can receive e-mails up to 500 MB in size at a time per account. •

### <span id="page-1343-0"></span>**Receiving E-Mails Automatically at The Specified Time**

If you specify the time to automatically receive e-mails, they arrive automatically at the specified time of day.

#### **Steps:**

- **Click the administration menu icon (gear icon) in the header. 1.**
- **Click "System settings". 2.**
- **Select "Application settings" tab. 3.**
- **Click E-mail. 4.**
- **Click General Settings. 5.**
- **On "Common Settings" in "General Settings" screen, select "Set" to 6. automatically receive e-mails.**
- **In the "Schedules to receive e-mails automatically" field, set the time to 7. automatically receive e-mails.**

You can add time to automatically receive e-mails to set multiple times.

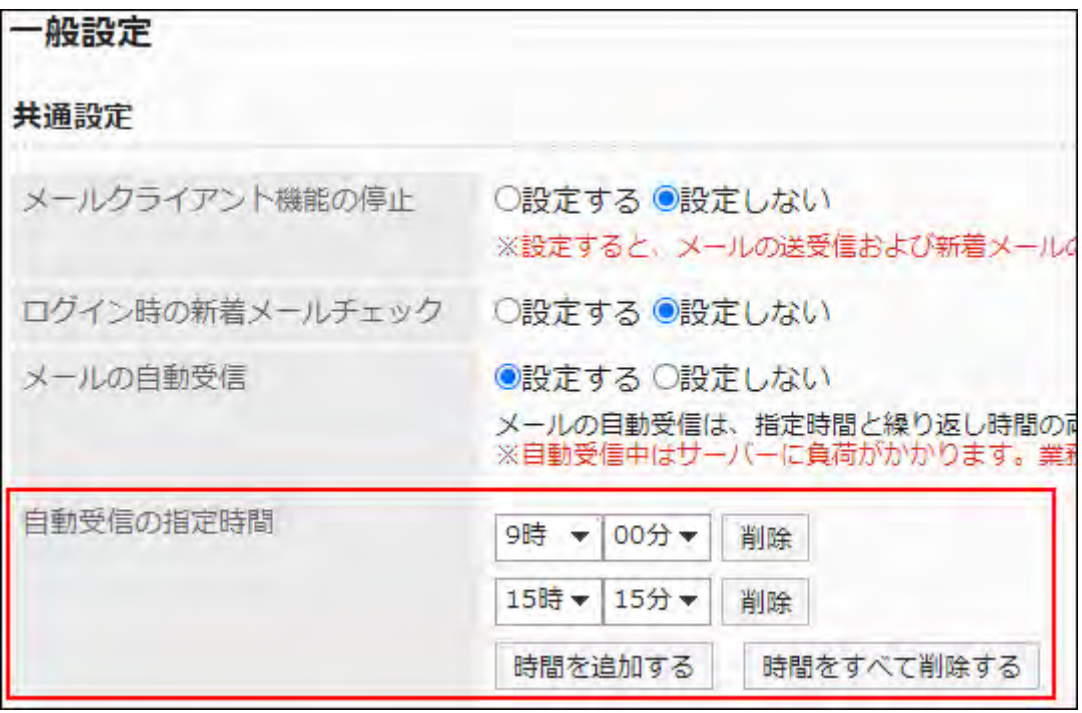

### **Confirm your settings and click Save. 8.**

### **Receiving E-Mails at Specified Interval**

If you set an interval to receive incoming e-mails, they arrive automatically at the specified interval.

#### **Time Zones and UTC Time**

The date and time to automatically receive e-mails is calculated based on the date and time when you click **Save** in "General Settings" screen.

The date and time, which is the date and time used in the administrator's time zone, is saved as the UTC standard time.

When the time specified as the interval elapses from the date and time saved as the UTC standard time, incoming e-mails are automatically received for the first time.

#### **Example**

For example, if **Save** is clicked on November 22 at 12:34 p.m. (JST), e-mails are automatically received at the following intervals.

- Settings
	- Interval to receive e-mails automatically: 12 hours
	- Date and time when **Save** is clicked: Nov 22, 12:34 p.m. (JST) ◦
	- Date and time saved in Garoon: Nov 22, 12:34 p.m. (UTC) ◦
- Date and time when e-mails are automatically received
	- 1st time: Nov 23, 12:34 a.m. (UTC) (Nov 22, 9:34 p.m. (JST))
	- 2nd time: Nov 23, 12:34 p.m. (UTC) (Nov 23, 9:34 a.m. (JST))
	- 3rd time and after: 12 hours after the last time e-mails are received ◦

#### **Note**

• If you want to receive e-mails automatically at the specified time, refer to how to [receive e](#page-1343-0)[mails automatically at the specified time.](#page-1343-0)

### **Steps:**

- **Click the administration menu icon (gear icon) in the header. 1.**
- **Click "System settings". 2.**
- **Select "Application settings" tab. 3.**
- **Click E-mail. 4.**
- **Click General Settings. 5.**
- **On "Common Settings" in "General Settings" screen, select "Set" to 6. automatically receive e-mails.**

In the "Interval to receive e-mails automatically" field, set the interval to receive. The following intervals can be set for this field:

(None) •

If you stop automatically receiving e-mails in an interval, select "(None)".

- 1 hour
- 3 hours •
- 6 hours
- 12 hours
- 24 hours •

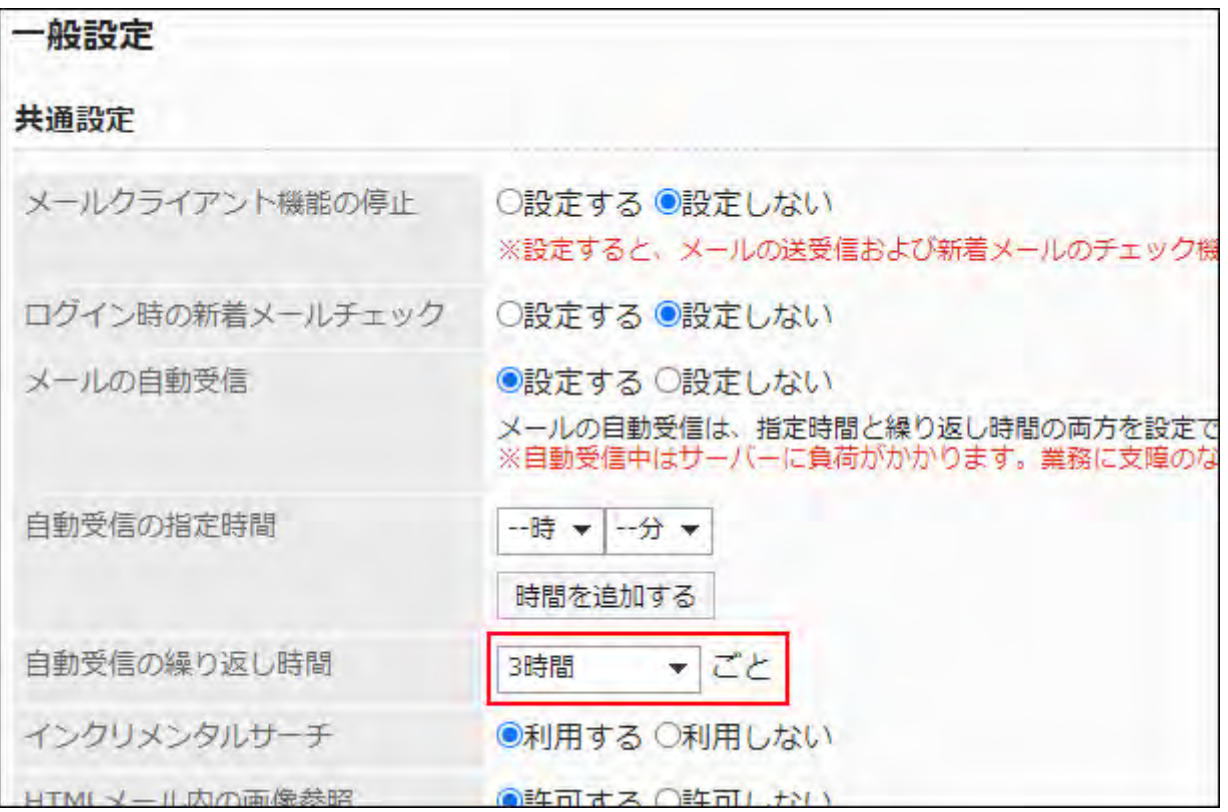

## **Confirm your settings and click Save. 7.**

# Using Incremental Search

Sets whether to use the incremental search for e-mail addresses.

Incremental search is a feature that allows you to quickly find search targets matching characters one by one while entering them.

The default value is set to Enable.

For details on Incremental search, refer to [Incremental search specification](https://jp.cybozu.help/g6/en/user/application/mail/send.html#user_application_mail_send_02).

### **Steps:**

- **Click the administration menu icon (gear icon) in the header. 1.**
- **Click "System settings". 2.**
- **Select "Application settings" tab. 3.**
- **Click E-mail. 4.**
- **In the "Incremental Search" field on "Common Settings" in "General 5. Settings" screen, select "Enable".**
- **Confirm your settings and click Save. 6.**

## Allowing to Display Images in HTML E-Mail

Set whether to allow to access linked images when HTML e-mails have them. If you do not allow to access the images, the "Show images" does not appear on the "E-mail details" screen.

### **Example of a screen showing when accessing linked image is allowed:**

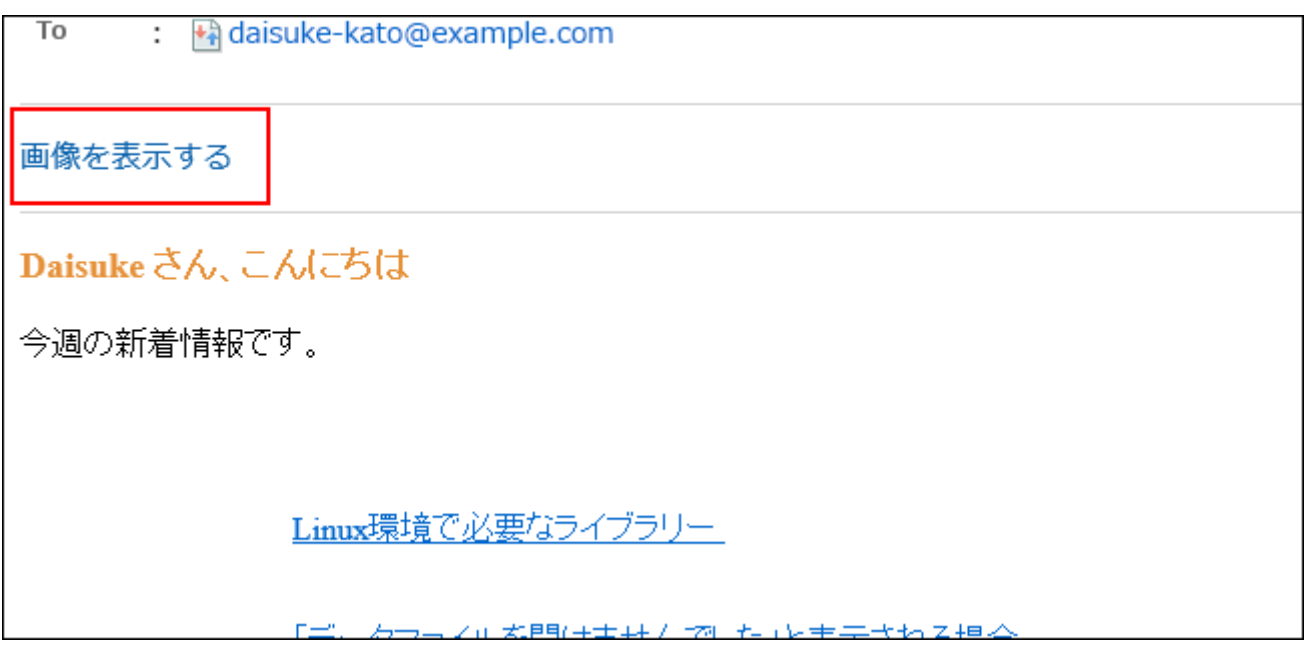

**Example of a screen showing when accessing linked image is not allowed:**

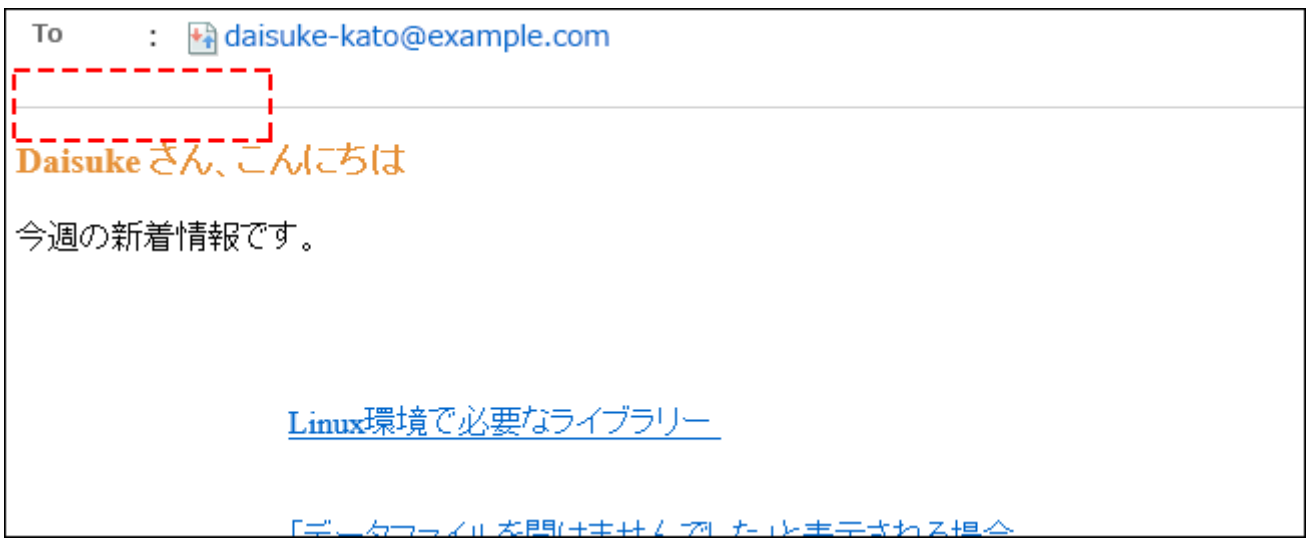

- **Click the administration menu icon (gear icon) in the header. 1.**
- **Click "System settings". 2.**
- **Select "Application settings" tab. 3.**
- **Click E-mail. 4.**
- **Click General Settings. 5.**
- **On "Common Settings" in "General Settings" screen, select "Allow" in the 6. "Display images in HTML e-mail" field.**

## **Confirm your settings and click Save. 7.**

## Displaying HTML E-Mail as Plain Text by Default

You can set whether to allow viewing e-mails in HTML format or text format only when users access "E-mail details" screen.

If you select "Text only", the "Display in HTML format" link appears on "E-mail details" screen for users. When this link is clicked, the email is displayed in HTML format in a new window. When the HTML e-mail has an attachment, the attachment is displayed in the new window.

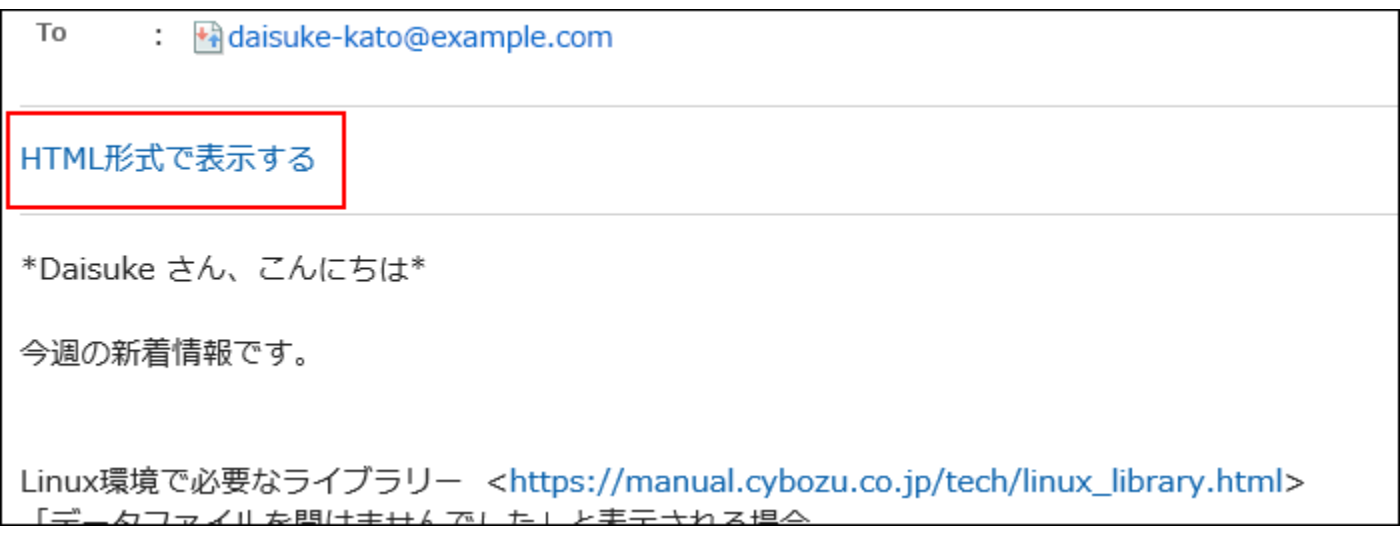

- **Click the administration menu icon (gear icon) in the header. 1.**
- **Click "System settings". 2.**
- **Select "Application settings" tab. 3.**
- **Click E-mail. 4.**
- **Click General Settings. 5.**
- **On "Common Settings" in "General Settings" screen, select the checkbox 6. for "Text only" in "Default view of HTML e-mail".**
- **Confirm your settings and click Save. 7.**

#### **Note**

- If image files are inserted in HTML e-mails, clicking "Display in HTML format" does not display the "Show images" link in the another window appears.
- When a HTML e-mail is displayed as plain text, the format of the reply or forward of the e-• mail is also plain text.

# Allowing to Enable Logs of Sending/Receiving E-Mails

a): When you click  $\begin{array}{cc} \hline \begin{array}{cc} \hline \end{array} \end{array}$  "From" link or  $\begin{array}{cc} \hline \begin{array}{cc} \hline \end{array} \end{array}$  "To" link, "Show e-mail log" screen appears.

Specify whether to allow enabling logs of sending/receiving e-mails. Showing mail logs is a feature to confirm the history of specific e-mail address.

If you allow users to use the log functionality, they can check e-mails sent or received by each sender on "Show mail log" screen.

#### **If Sending/Receiving Log Function Is Allowed**

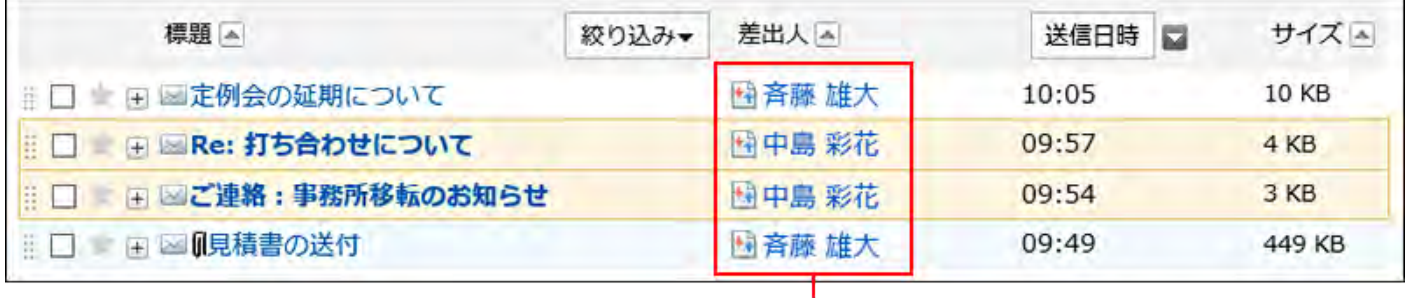

a)

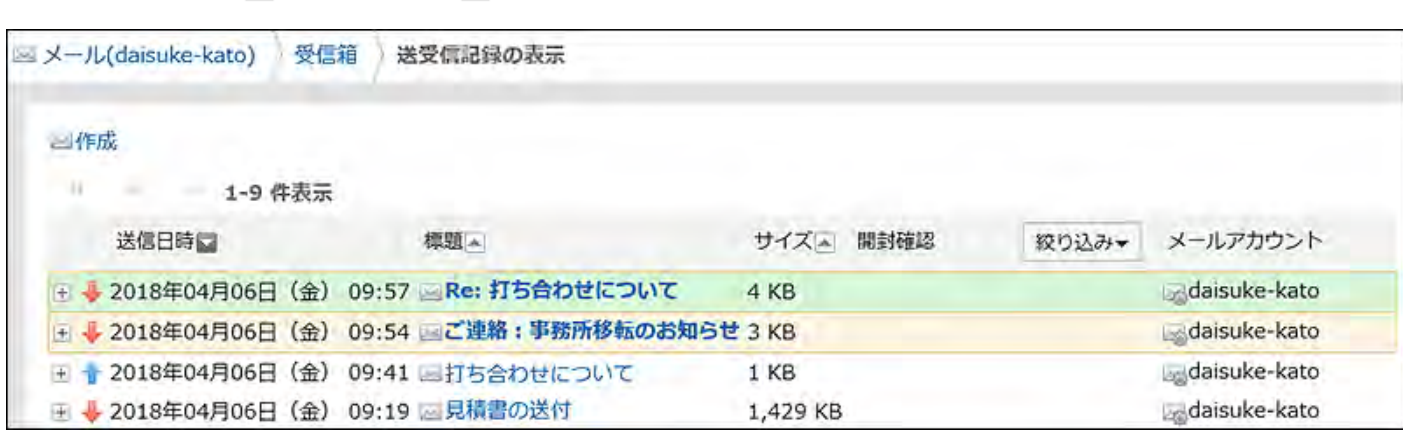

#### **If Sending/Receiving Log Function Is Not Allowed**

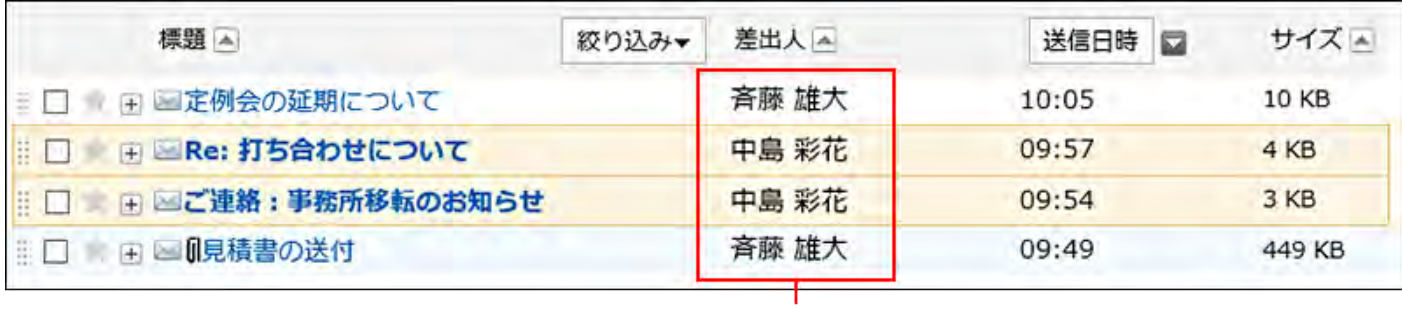

a)

a): The "From" or "To" link doesn't work. Also, the icons do not appear.

#### **Steps:**

- **Click the administration menu icon (gear icon) in the header. 1.**
- **Click "System settings". 2.**
- **Select "Application settings" tab. 3.**
- **Click E-mail. 4.**
- **Click General Settings. 5.**
- **On "Common Settings" in "General Settings" screen, select "Allow" in the 6. Enable logs of sending/receiving e-mails feature.**
- **Confirm your settings and click Save. 7.**

## User-Editable Settings

This section describes on the settings you can set in "User-editable settings" on "General settings" screen.

The "User-editable settings" option allows users to change whether or not to use the new e-mail check feature and whether to Forward e-mails automatically.

## Allowing Operations for E-Mail Account

Select whether to allow users to add, edit, and delete their e-mail accounts.

If you allow them, users can add, edit, and delete their e-mail accounts in their "Personal settings" screen.

**Example when users are allowed to add, change, or delete e-mail accounts:**

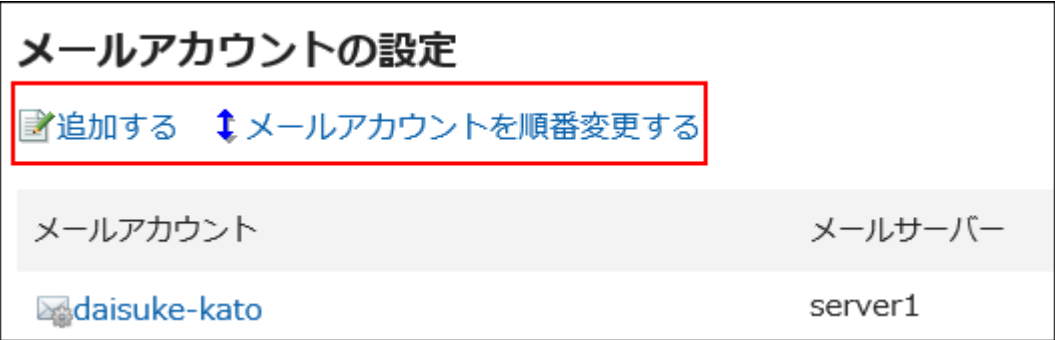

**Example when users are allowed only to change e-mail accounts:**

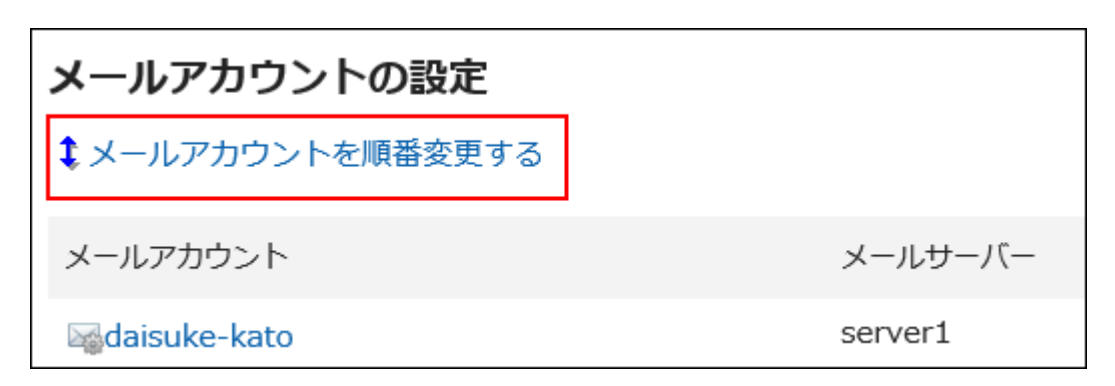

**Example when users are prohibited to add, change, or delete e-mail accounts:**

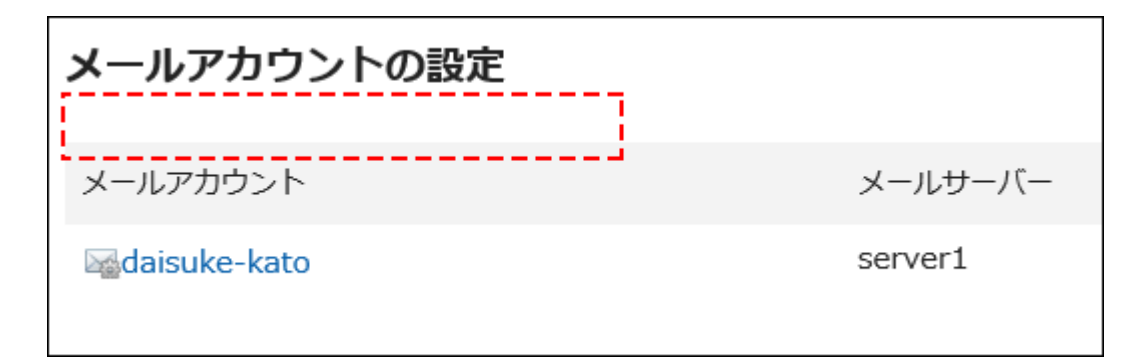

#### **Note**

• Even if the users' operations for their e-mail accounts are not allowed, they can still [perform](https://jp.cybozu.help/g6/en/user/application/mail/account.html#user_application_mail_account_06) [OAuth authorization](https://jp.cybozu.help/g6/en/user/application/mail/account.html#user_application_mail_account_06).

**Steps:**

- **Click the administration menu icon (gear icon) in the header. 1.**
- **Click "System settings". 2.**
- **Select "Application settings" tab. 3.**
- **Click E-mail. 4.**
- **Click General Settings. 5.**
- **In the "General settings" screen, select "Allow" for "Operations for e-mail 6. account" to set operations which are allowed for users.**

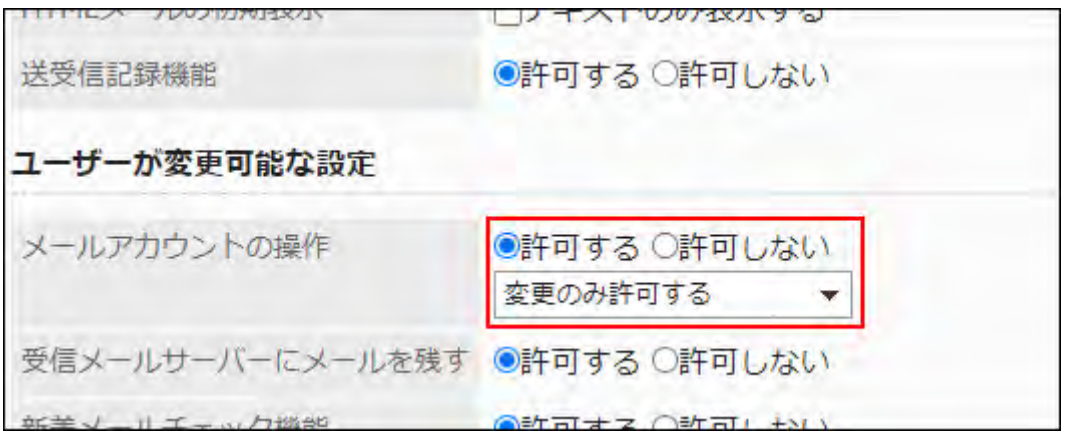

## **Confirm your settings and click Save. 7.**

## Leaving E-mails on Incoming Mail Server

Select whether to allow users to leave e-mails on incoming mail server.

If you allow users to change this setting, users can set whether or not to leave e-mails on incoming e-mail server in their personal setting.

### **Caution**

• If your incoming mail server uses POP3 and does not support the UIDL command, configure your settings not to retain any e-mails on it.

If you configure the settings to leave e-mails on the server, an error occurs and you cannot receive e-mails.

#### **Note**

• If you select not to leave e-mails in incoming e-mail server, e-mails are deleted from the server when the user receives e-mails. If users use other e-mail clients in combination with Garoon, e-mails received in Garoon cannot be received in other e-mail clients. If you use an IMAP server for incoming e-mail, we recommend that you select to leave emails on the incoming e-mail server.

### **Steps:**

- **Click the administration menu icon (gear icon) in the header. 1.**
- **Click "System settings". 2.**
- **Select "Application settings" tab. 3.**
- **Click E-mail. 4.**
- **Click General Settings. 5.**
- **On the "General Settings" screen, select "Allow" in the "Leave e-mails on 6. incoming mail server" field.**
- **Confirm your settings and click Save. 7.**

## Allowing to Check New E-Mail Function

Select whether to allow users to use to check new e-mail feature.

If you allow the setting, users can change the frequency of checking the number of newly arrived e-mails in the new arriving e-mail portlet in their personal settings.

### **Example screen if you are allowed to use the new e-mail check feature:**

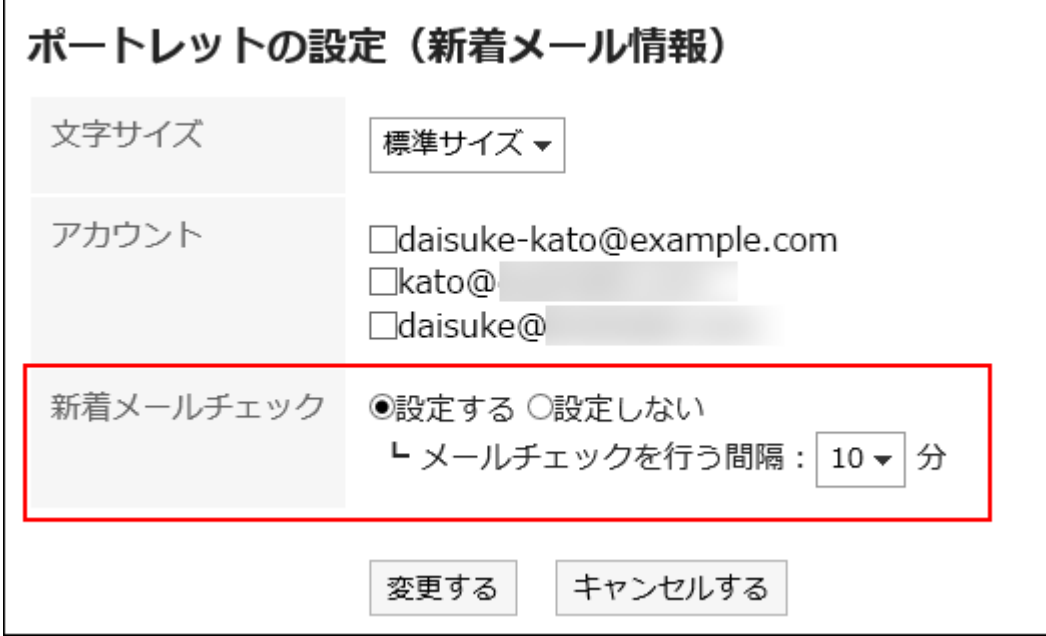

**Example screen if you are not allowed to use the new e-mail check feature:**

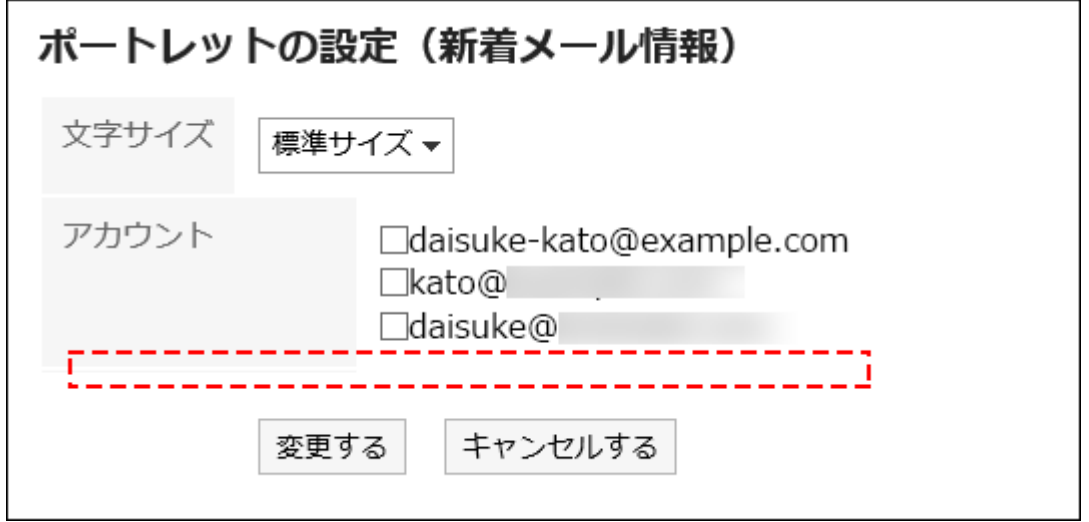

- **Click the administration menu icon (gear icon) in the header. 1.**
- **Click "System settings". 2.**
- **Select "Application settings" tab. 3.**
- **Click E-mail. 4.**
- **Click General Settings. 5.**
- **On "General Settings" screen, select "Allow" in the "Check for incoming e-6. mail" field.**

## **Confirm your settings and click Save. 7.**

## Setting to Receive E-Mails in Bulk

Set whether to allow users to receive e-mails for all accounts when the users have more than one e-mail accounts.

### **Example when receiving e-mails for all accounts allowed:**

"Receive for all accounts" appears on the user's e-mail screen.

When the user clicks "Receive for all accounts", e-mails of all active e-mail accounts are received.

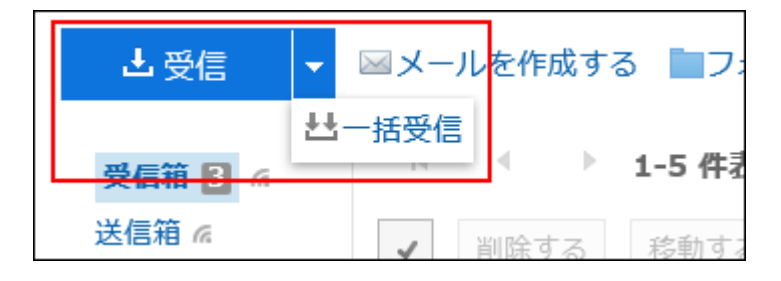

**Example when receiving e-mails for all accounts is not allowed:**

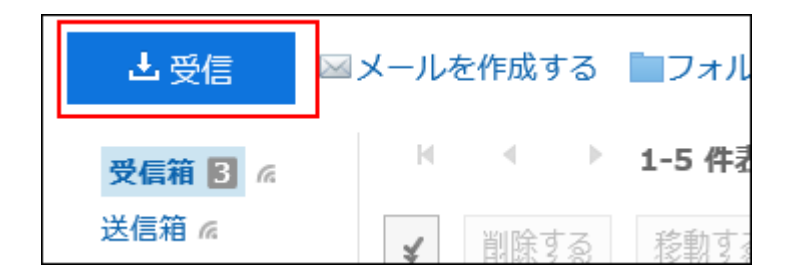

- **Click the administration menu icon (gear icon) in the header. 1.**
- **Click "System settings". 2.**
- **Select "Application settings" tab. 3.**
- **Click E-mail. 4.**
- **Click General Settings. 5.**
- **On the receiving e-mails in bulk field in "General Settings" screen, select 6. "Allow".**
- **Confirm your settings and click Save. 7.**

# Allowing Users to Create HTML E-Mails

Set whether to allow users to use sending e-mails in HTML format.

If you allows users to use this function, users can create and send HTML e-mails using form editor.

### **Steps:**

- **Click the administration menu icon (gear icon) in the header. 1.**
- **Click "System settings". 2.**
- **Select "Application settings" tab. 3.**
- **Click E-mail. 4.**
- **Click General Settings. 5.**
- **On the "Send HTML e-mail" field in "General Settings" screen, select 6. "Allow".**
- **Confirm your settings and click Save. 7.**

## Allowing Users to Forward E-Mails Automatically

Select whether to allow users to forward e-mails automatically.

Forwarding e-mails automatically lets users automatically forward incoming e-mails received in Garoon to the e-mail addresses to forward.

The forwarding e-mail address can be specified in the user's "Personal settings" screens.

- **Click the administration menu icon (gear icon) in the header. 1.**
- **Click "System settings". 2.**
- **Select "Application settings" tab. 3.**
- **Click E-mail. 4.**
- **Click General Settings. 5.**
- **On "Forward e-mails automatically" field in "General Settings" screen, 6. select "Allow".**
- **Confirm your settings and click Save. 7.**

#### **Note**

• If the sender address of the e-mail to be forwarded and the forwarding address specified in Personal settings are the same, the e-mail is not forwarded.

## Allowing Users to Use Read Receipts

Set whether to allow users to use the read receipts.

Read receipt is a function to automatically notify senders by e-mail that the recipients have opened e-mails.

By using the read receipts, senders can check whether the recipients read the e-mails.

However, the read receipt e-mails will not be sent if the recipient does not accept the read receipt notification.

### **Example of a read receipt the sender received:**

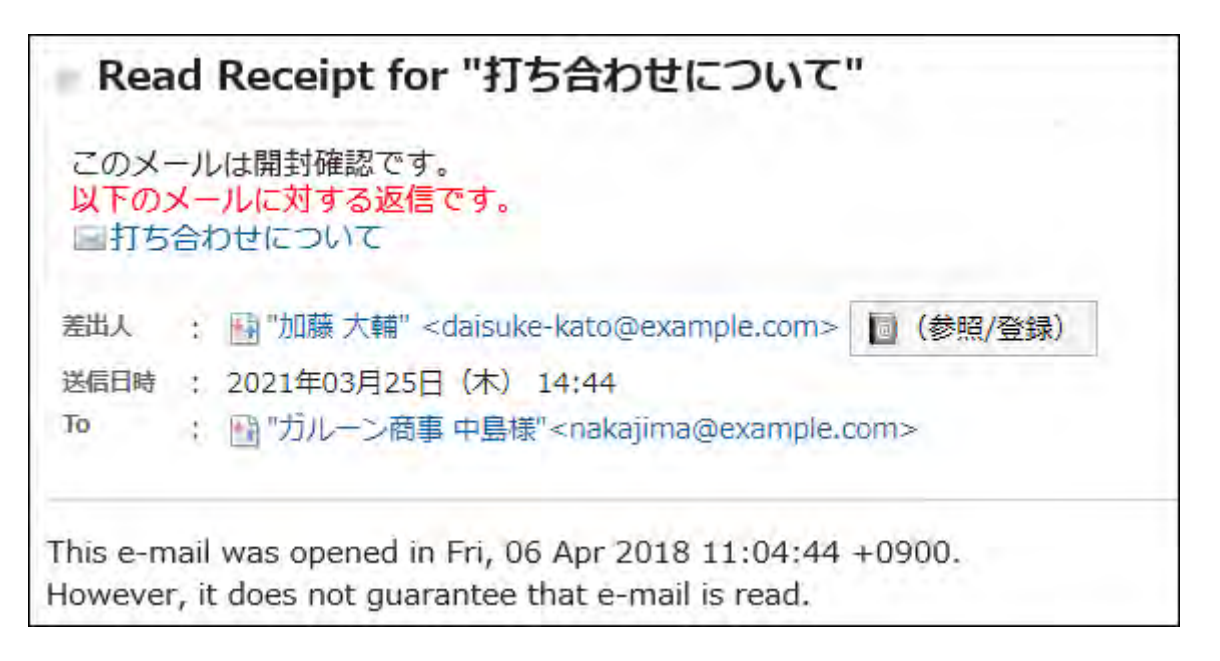

**Steps:**

- **Click the administration menu icon (gear icon) in the header. 1.**
- **Click "System settings". 2.**
- **Select "Application settings" tab. 3.**
- **Click E-mail. 4.**
- **Click General Settings. 5.**
- **On "Use read receipts" field in "General Settings" screen, select "Allow". 6.**
- **Confirm your settings and click Save. 7.**

## Allowing Users to Manage Status

Select whether to allow users to use Manage e-mails by status.

The Manage e-mails by status feature allows users to set statuses to e-mails and manage the statuses of e-mails.

If you allow users to use Manage e-mails by status, users can set the following statuses:

- Not set •
- Unprocessed •
- Need to send •
- Processed
- On hold
- Ready to send

**Example screen when 'Manage e-mails by status' is allowed:**

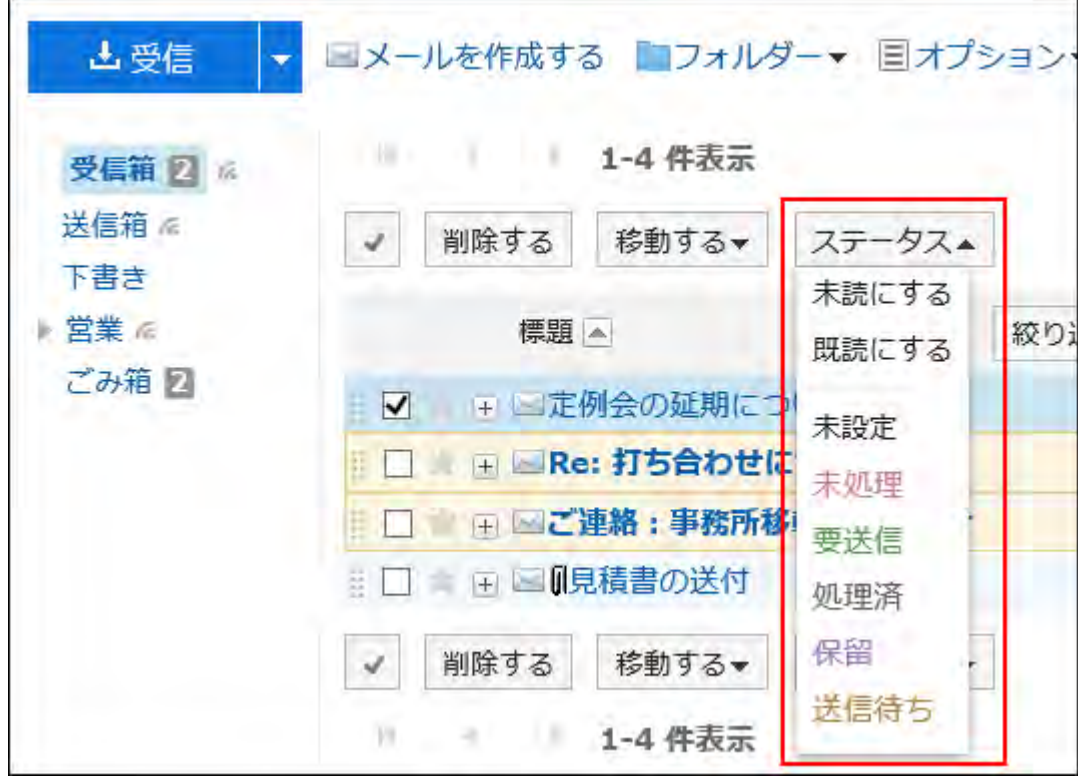

**Example screen when Manage e-mails by status is not allowed:**

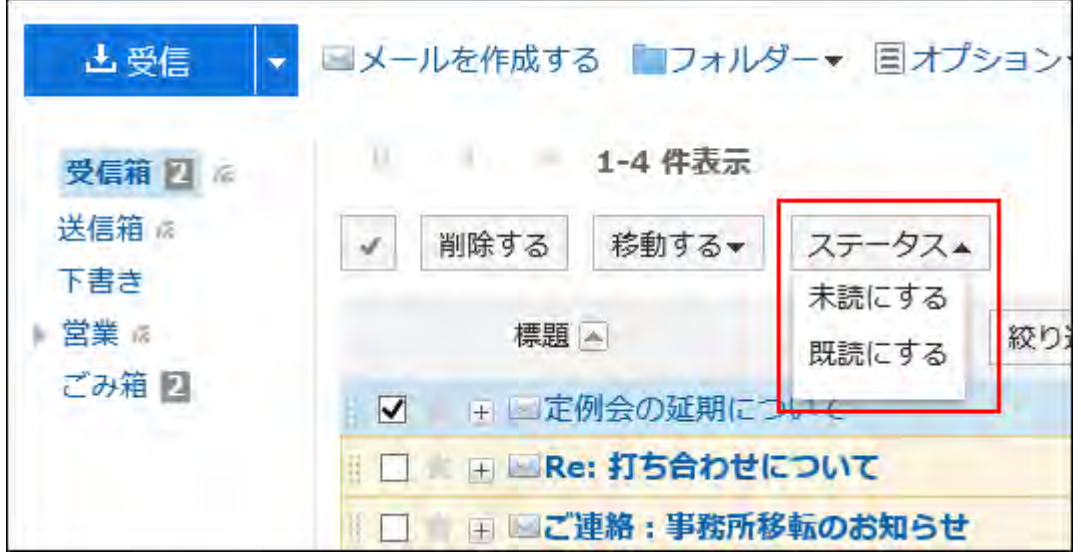

- **Click the administration menu icon (gear icon) in the header. 1.**
- **Click "System settings". 2.**
- **Select "Application settings" tab. 3.**
- **Click E-mail. 4.**
- **Click General Settings. 5.**
- **On "Manage e-mails by status" field in "General Settings" screen, select 6. "Allow".**
- **Confirm your settings and click Save. 7.**

## Setting to Allow Users to Use E-Mail Preview

Select the settings to allow users to use on the "E-mail" screen.

When you select to use both 2 panes and 3 panes screen, users can select to show or hide the preview in "Options" field on "E-mail" screen.

### **2 Panes (Hide Preview)**

The "E-mail" screen displays folders and a list of e-mails in the folder.

When you click the "+" icon next to the e-mail subject, the body of the e-mail is displayed.

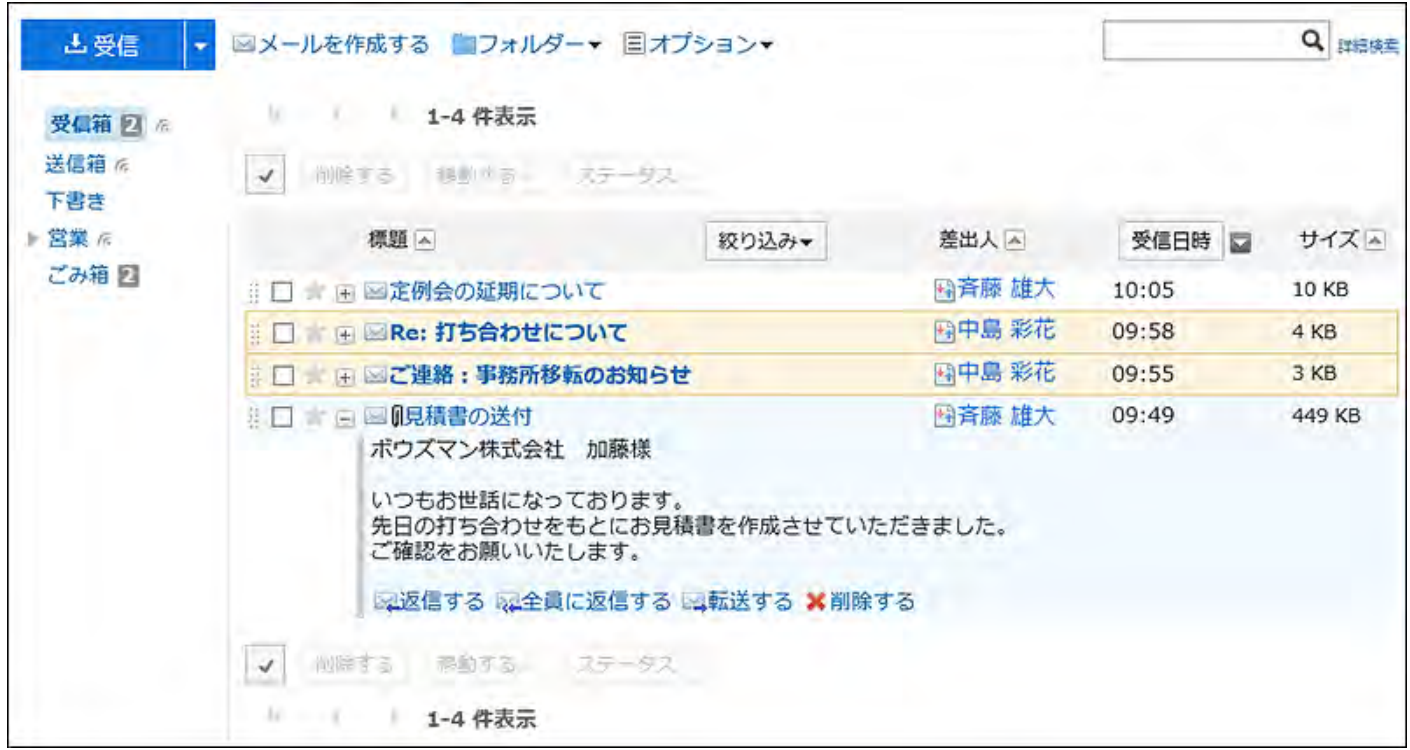

### **3 Panes (Show Preview)**

The user's "E-mail" screen displays folders, a list of e-mails in the folder, and a preview for the selected e-mail.

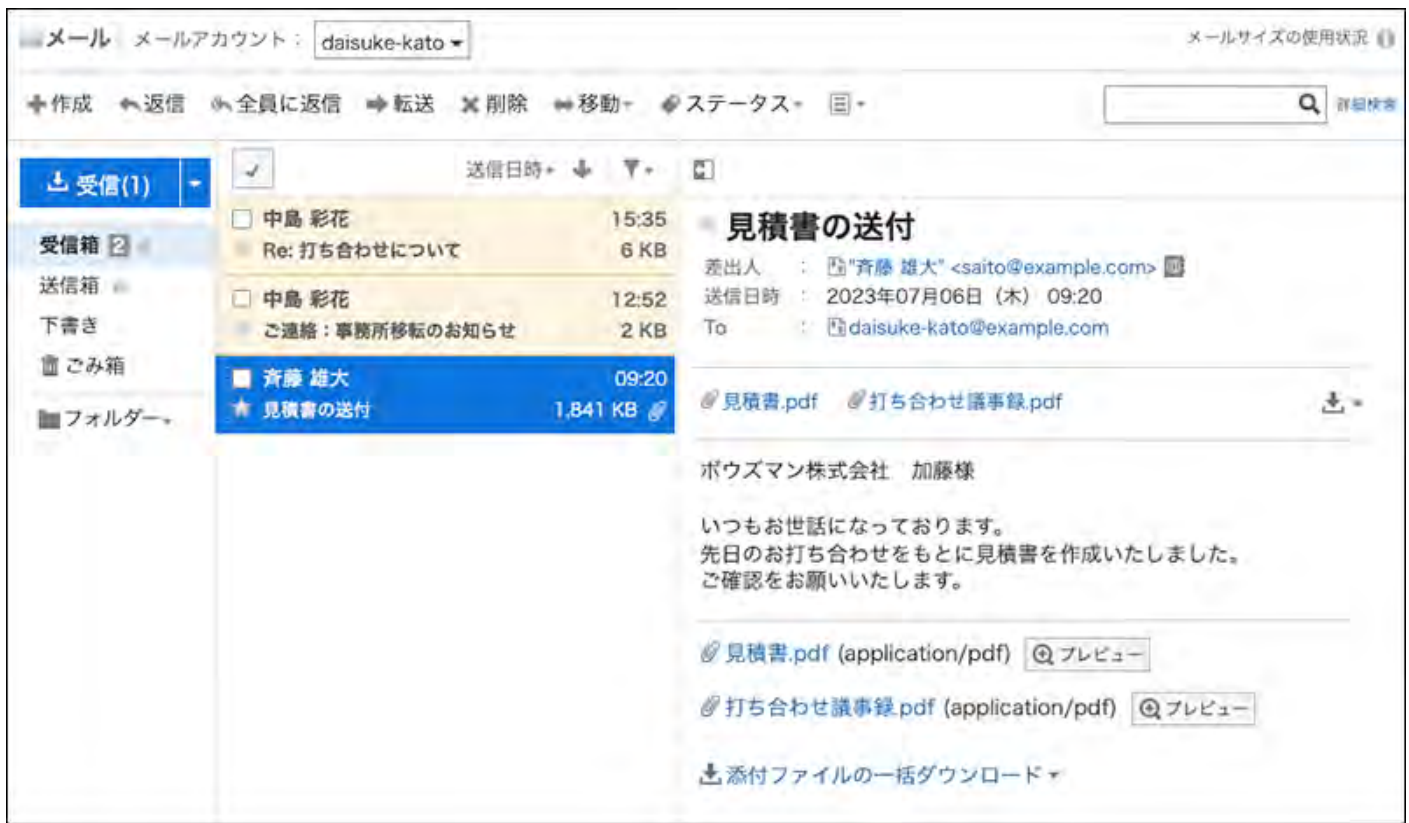

**Steps:**

- **Click the administration menu icon (gear icon) in the header. 1.**
- **Click "System settings". 2.**
- **Select "Application settings" tab. 3.**
- **Click E-mail. 4.**
- **Click General Settings. 5.**
- **In the e-mail page setting field on "General settings" screen, select the 6. settings for the "E-mail" screen.**

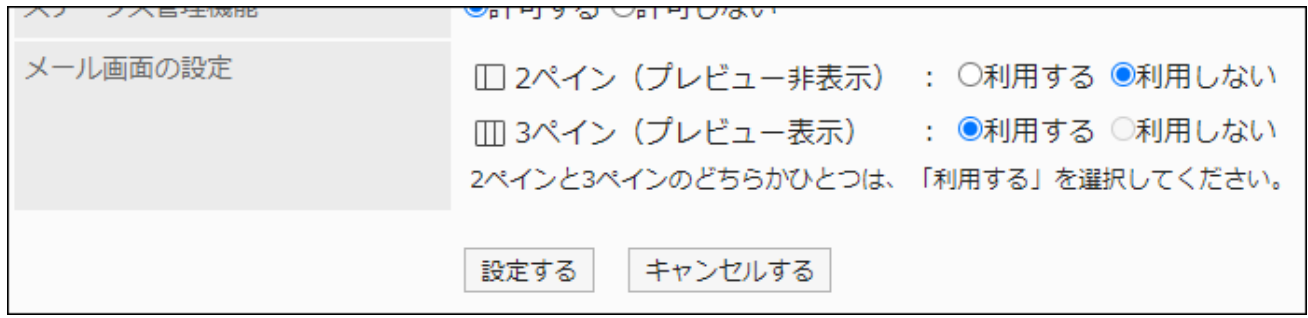

**Confirm your settings and click Save. 7.** 

# <span id="page-1362-0"></span>2.12.2. Setting up an E-Mail Server

Garoon has no e-mail server features. If you want to send and receive e-mails, you need an e-mail server for this purpose.

Garoon supports e-mail servers that use the following protocols and authentication methods.

#### **Receiving E-mails**

- Supported protocols
	- ∘ POP3
	- ∘ POP3 over TLS
	- IMAP4 ◦
	- IMAP4 over TLS ◦
- Supported authentication methods
	- ∘ APOP
	- Advanced authorization (OAuth 2.0) for Gmail and Exchange Online ◦

### **Sending E-mails**

- Supported protocols
	- ∘ SMTP
	- ∘ SMTP over TLS
	- SMTP STARTTLS
- Supported authentication methods
	- POP before SMTP
	- SMTP Authentication ◦
	- Advanced authorization (OAuth 2.0) for Gmail and Exchange Online ◦

### **Caution**

### **To Use IMAP Servers:** •

If you want to use an IMAP server as the e-mail server, you need consider the following points:

- When you receive e-mails using an IMAP server, only unread e-mails in INBOX folder retrieved.
- Enable the Leave e-mails on incoming mail server setting. ◦

If you select not to leave e-mails on incoming e-mail server, e-mails are deleted from the server when the user receives e-mails.

If users use other e-mail clients in combination with Garoon, e-mails received in Garoon cannot be received in other e-mail clients.

You cannot use OAuth authentication if you are not using HTTPS for running Garoon. •

### **Note**

- Sent and received e-mails are saved in Garoon.
- **Advanced authorization (OAuth 2.0) for Gmail and Exchange Online** •

After you configure an e-mail server with specifying the OAuth client in System Administration, users can use the advanced authorization (OAuth 2.0) to send/receive emails by performing the authorization in their "E-mail account details" screen.

**• Supported TLS versions** 

The supported TLS versions are different depending on your environment.

- The following environments support TLS 1.2 and 1.3:
	- Windows Server 2022 Standard Edition
	- Windows Server 2022 Datacenter Edition
	- Red Hat Enterprise Linux 9
- The following environments support TLS 1.0, 1.1, 1.2, and 1.3:
	- Red Hat Enterprise Linux 8:

TLS 1.0 and 1.1 encryption protocols are not recommended to use due to the security issues. Consider using TLS 1.2 or later instead.

If you need to use TLS 1.0 or 1.1, you must change your OS settings. For details,

refer to the "[8.1.5. TLS 1.0 and TLS 1.1 are deprecated"](https://access.redhat.com/documentation/ja-jp/red_hat_enterprise_linux/8/html/considerations_in_adopting_rhel_8/security_considerations-in-adopting-rhel-8#tls-v10-v11_security) article on the Red Hat website.

# Adding Mail Servers

Add a configured e-mail server as an e-mail server for sending and receiving e-mails in Garoon. You can add multiple e-mail servers.

### **Steps:**

- **Click the administration menu icon (gear icon) in the header. 1.**
- **Click "System settings". 2.**
- **Select "Application settings" tab. 3.**
- **Click E-mail. 4.**
- **Click "Mail server settings". 5.**
- **On "Mail server settings" screen, click to "Add mail server". 6.**

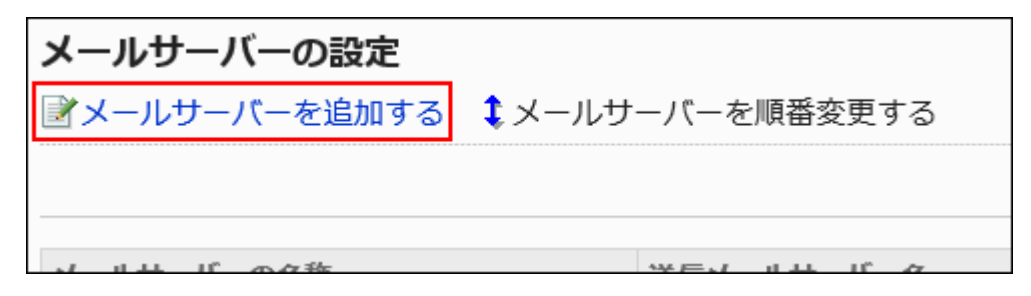

### **On the screen to add mail servers, enter the e-mail server code. 7.**

You must set the mail server code.

It is an unique code for identifying e-mail servers.

Even if more than one server has the same mail server name, they are recognized as individual servers because they have their own mail server codes .

## メールサーバーの追加 メールサーバーの情報を入力してください。 「\*」は必須項目です。必ず入力してください。 メールサーバーコード\* mail\_server\_001 他のメールサーバーと異なるメールサーバーコードを入力してください。

## **Enter a name for an e-mail server. 8.**

You must set the mail server name.

The names entered here will be displayed in the dropdown list on the e-mail servers of

"Create e-mail account" screen or "Editing E-mail Accounts" screen.

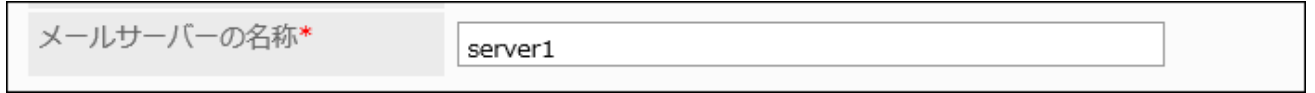

## **Set whether to use OAuth to send/receive e-mails. 9.**

You need to configure OAuth to [use Gmail/Exchange Online account\(1370Page\).](#page-1369-0)

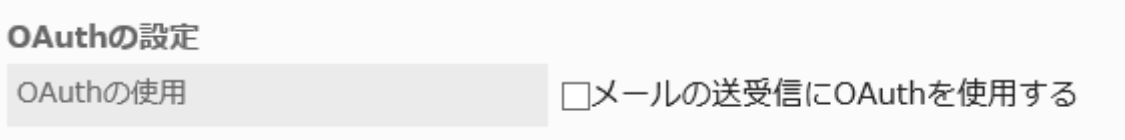

## **Set up the outgoing mail server information. 10.**

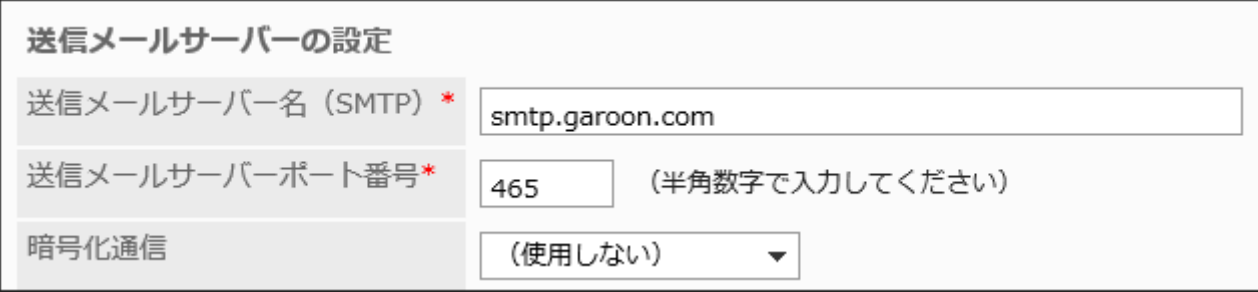

### **Coutgoing E-Mail Server Setting Fields**

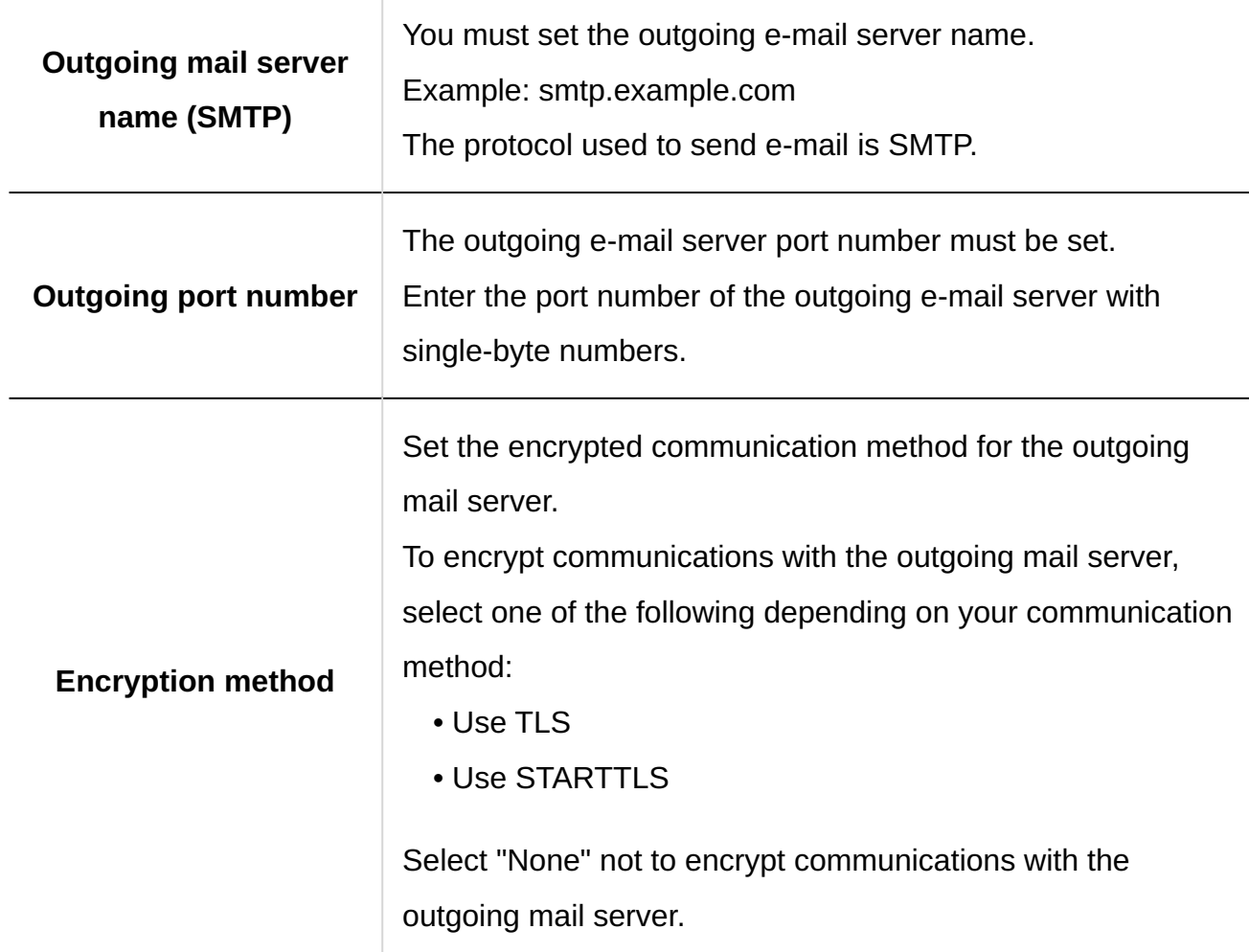

### **Optionally, set SMTP authentication or POP before SMTP authentication. 11.**

You can use one of them as your authentication method. You cannot use both SMTP Authentication and POP before SMTP authentication at the same time.

### **SMTP Authentication Settings**

Set if the outgoing e-mail server supports SMTP authentication.

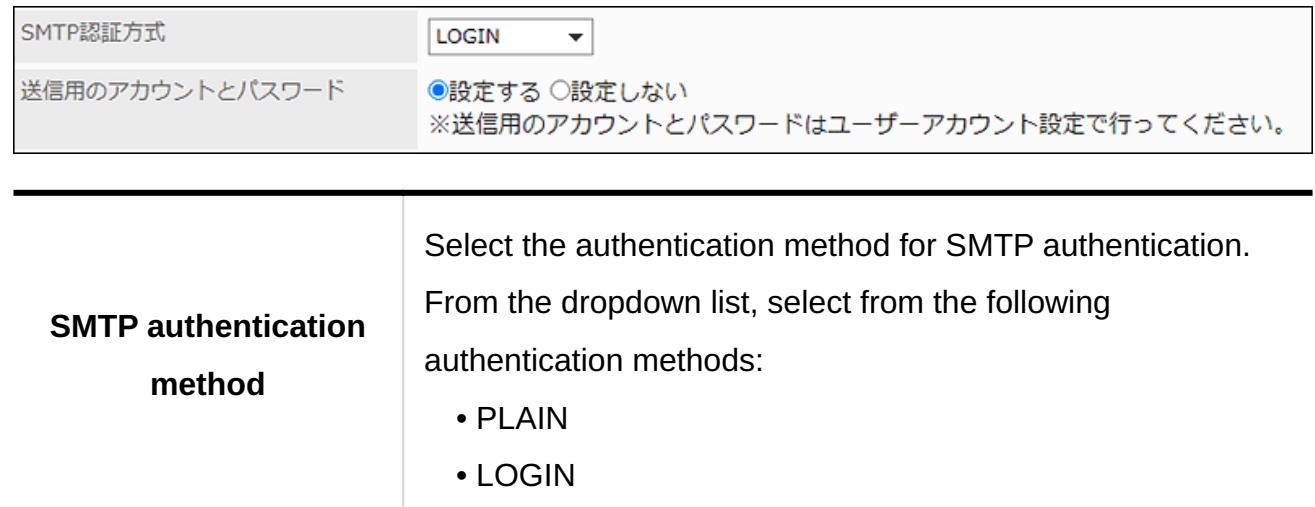

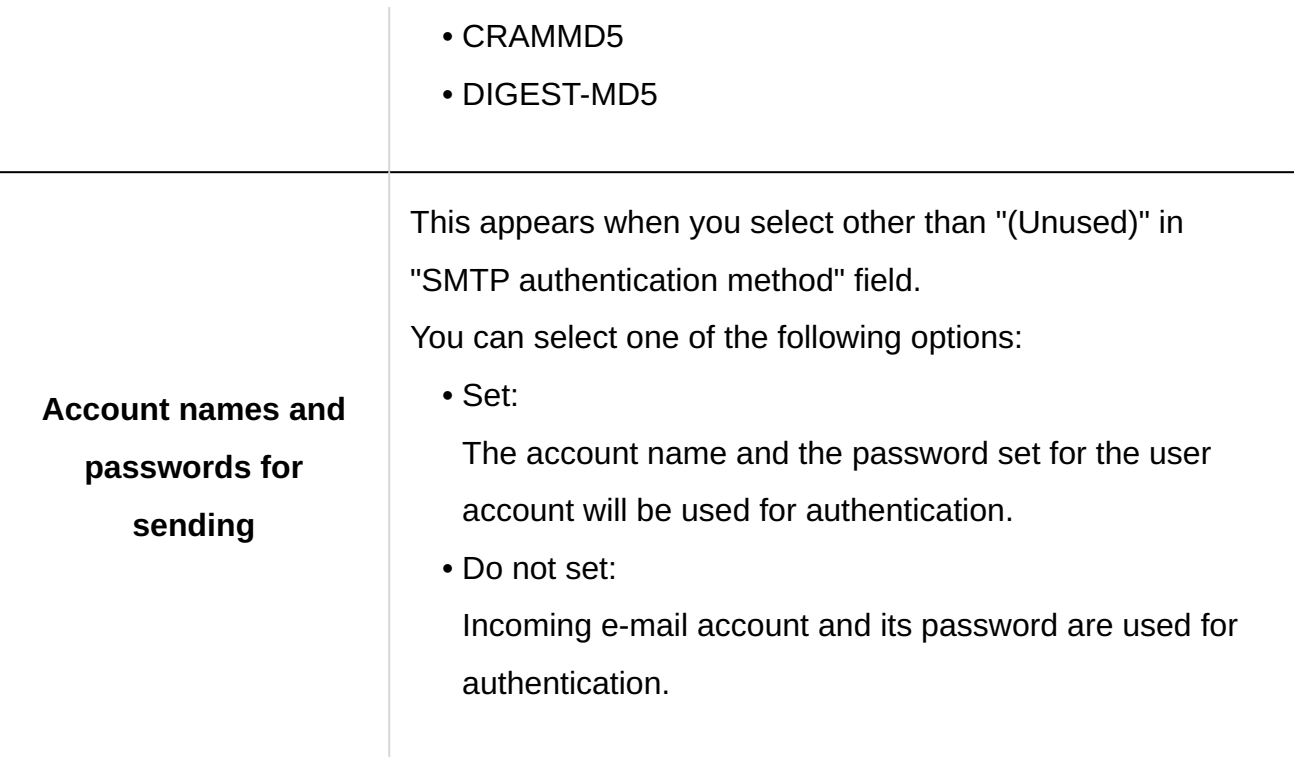

### **Settings for POP before SMTP Authentication**

Set if the outgoing e-mail server supports POP before SMTP authentication.

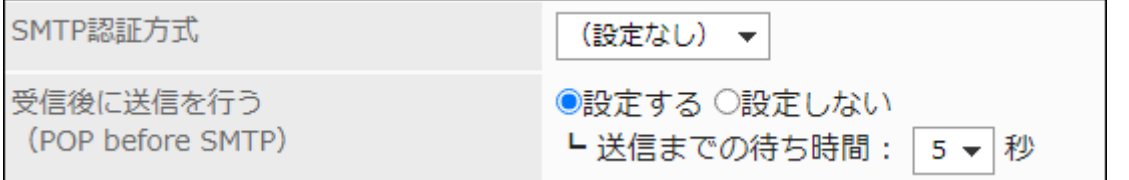

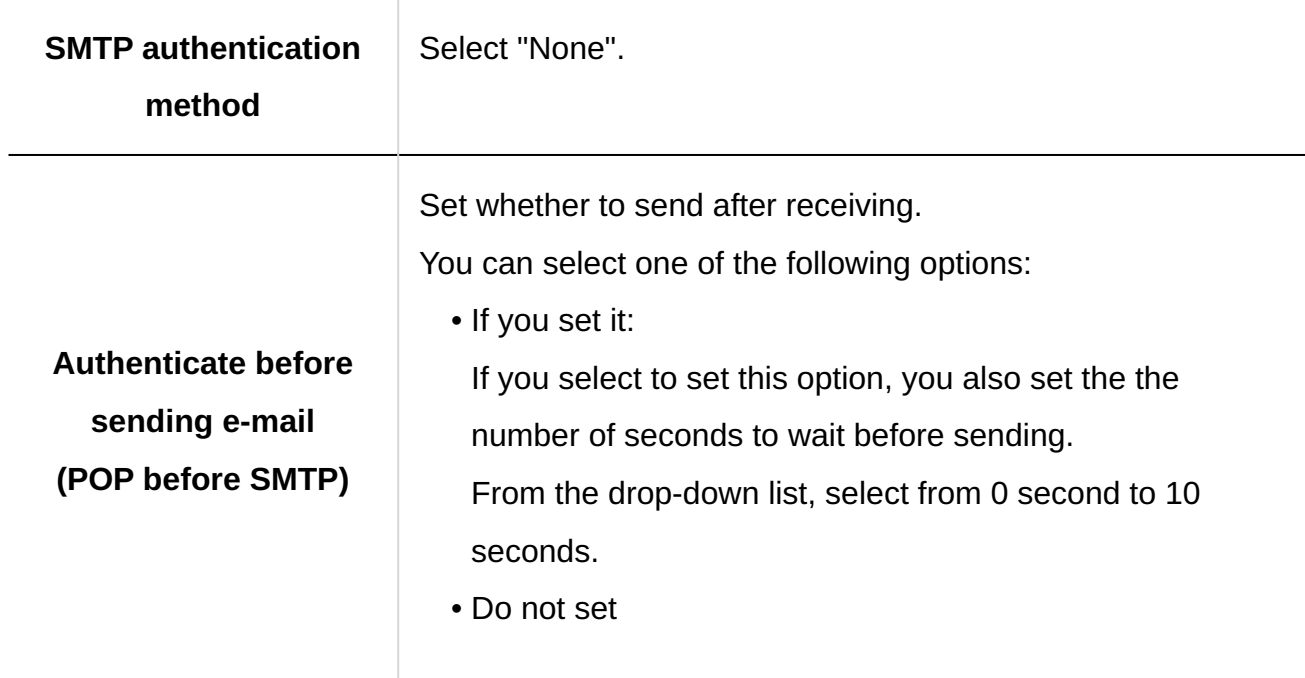
### **Set "Time-out period" field. 12.**

Select the number of seconds to wait before communication with the outgoing e-mail server times out. You can set the value from 10 seconds to 120 seconds.

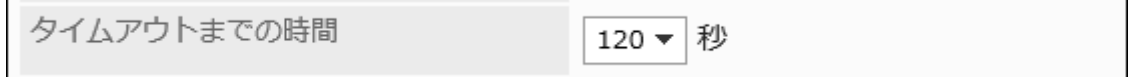

### **13.** Set the incoming e-mail server information.

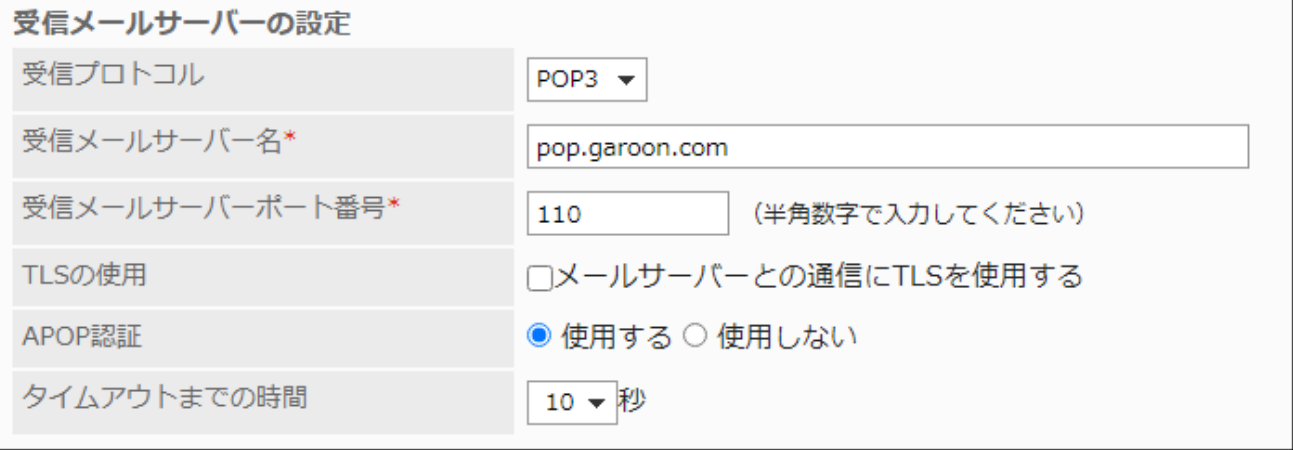

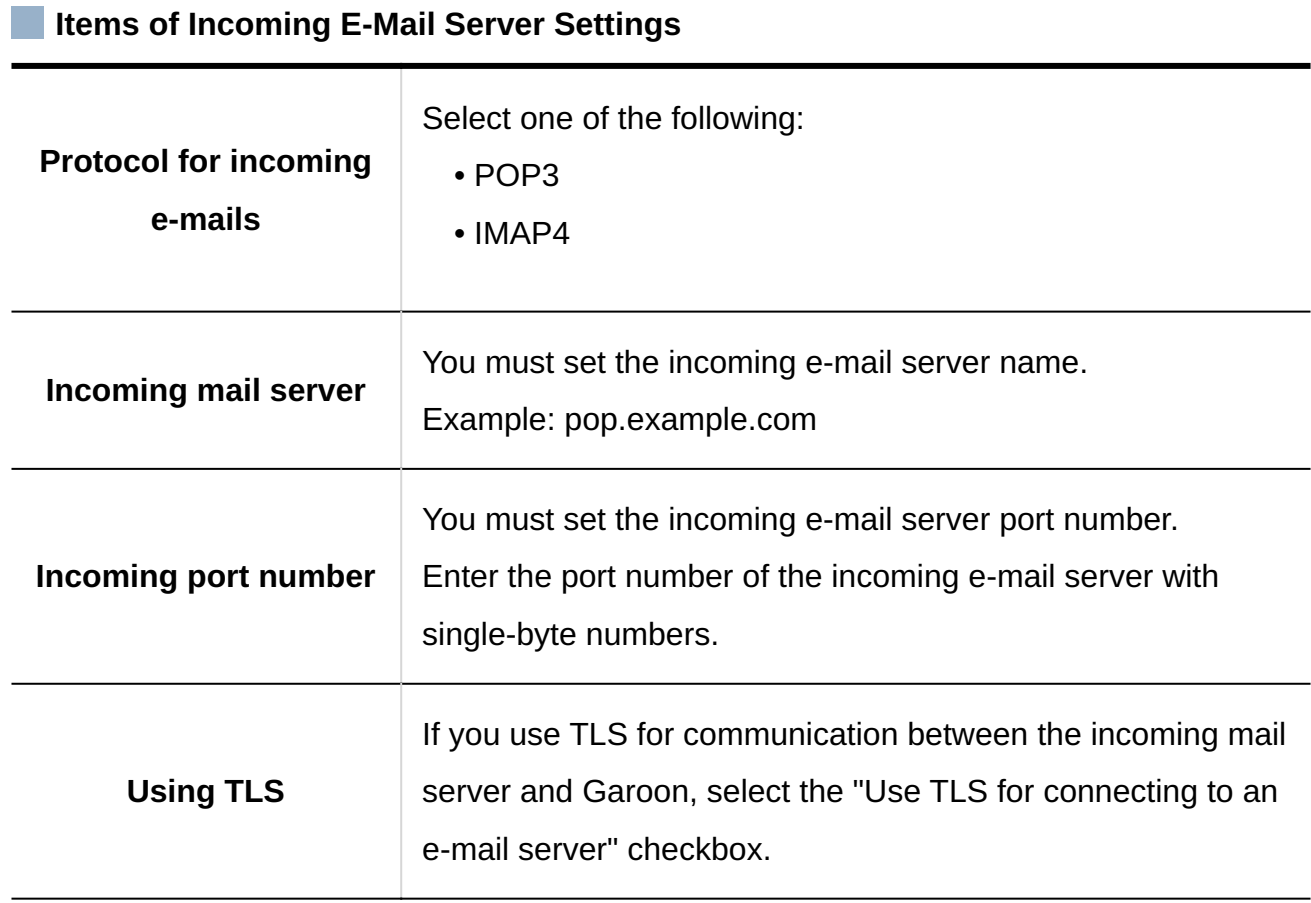

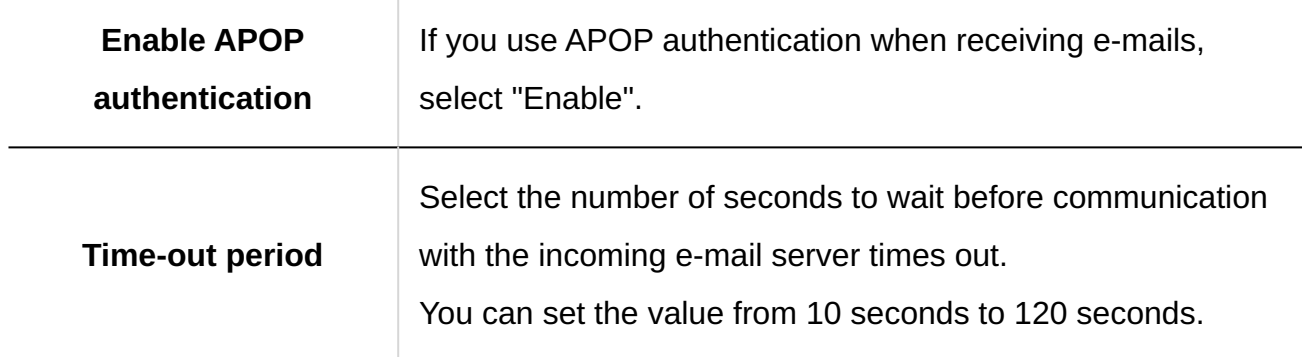

### **Confirm your settings and click Add. 14.**

# Using Gmail/Exchange Online Accounts

This section describes how to use a Gmail or Exchange Online account in Garoon. You need to [configure an OAuth client\(676Page\)](#page-675-0) before adding a server. Add an e-mail server after configuring an OAuth client.

#### **Steps:**

- **Click the administration menu icon (gear icon) in the header. 1.**
- **Click "System settings". 2.**
- **Select "Application settings" tab. 3.**
- **Click E-mail. 4.**
- **Click "Mail server settings". 5.**
- **On "Mail server settings" screen, click to "Add mail server". 6.**

**On the screen to add mail servers, enter the e-mail server code. 7.** 

You must set the mail server code.

It is an unique code for identifying e-mail servers.

Even if more than one server have the same mail server name, they are recognized as individual servers because they have their own mail server codes.

メールサーバーの追加 メールサーバーの情報を入力してください。 「\*」は必須項目です。必ず入力してください。 メールサーバーコード\* oauth-server 他のメールサーバーと異なるメールサーバーコードを入力してください。

### **Enter a name for an e-mail server. 8.**

You must set the mail server name.

The names entered here will be displayed in the dropdown list on the e-mail servers of "Create e-mail account" screen or "Editing E-mail Accounts" screen.

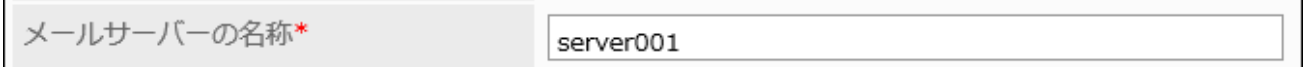

**In "OAuth settings", select the "Use OAuth for sending/receiving e-mails" 9. checkbox and choose the OAuth client.** 

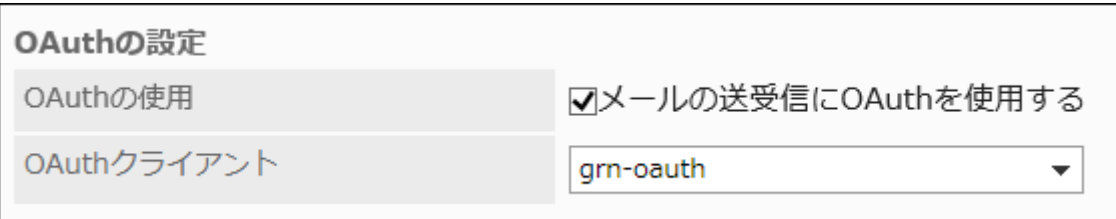

You cannot select the "Use OAuth for sending/receiving e-mails" check box if an OAuth client is not configured.

Refer to "[Configuring OAuth Clients\(676Page\)](#page-675-0)" to add an OAuth client.

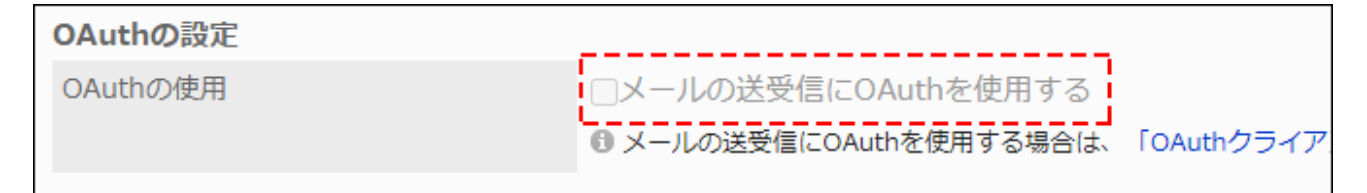

### **Change the following settings of the outgoing mail server as necessary. 10.**

• Time-out Period:

Select the number of seconds to wait before communication with the outgoing e-mail server times out. You can set the value from 10 seconds to 120 seconds.

"Outgoing mail server name", "Outgoing port number", and "Encryption" are set automatically.

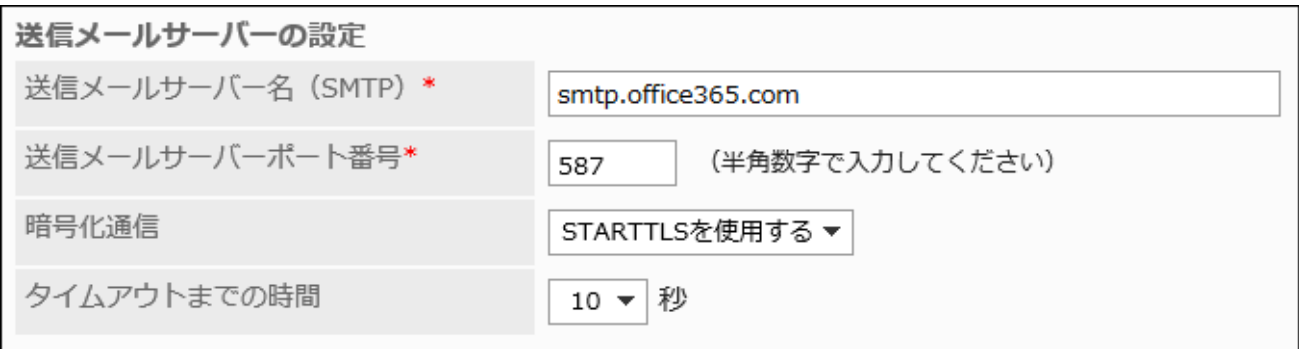

- 11. Change the following settings of the incoming mail server as necessary.
	- Protocol for incoming e-mails:

Select one of the following:

- ∘ POP3
- IMAP4 ◦
- Time-out Period:

Select the number of seconds to wait before communication with the incoming e-mail server times out. You can set the value from 10 seconds to 120 seconds.

The "Incoming mail server name", the "Incoming port number", and the "Using TLS" fields are configured automatically.

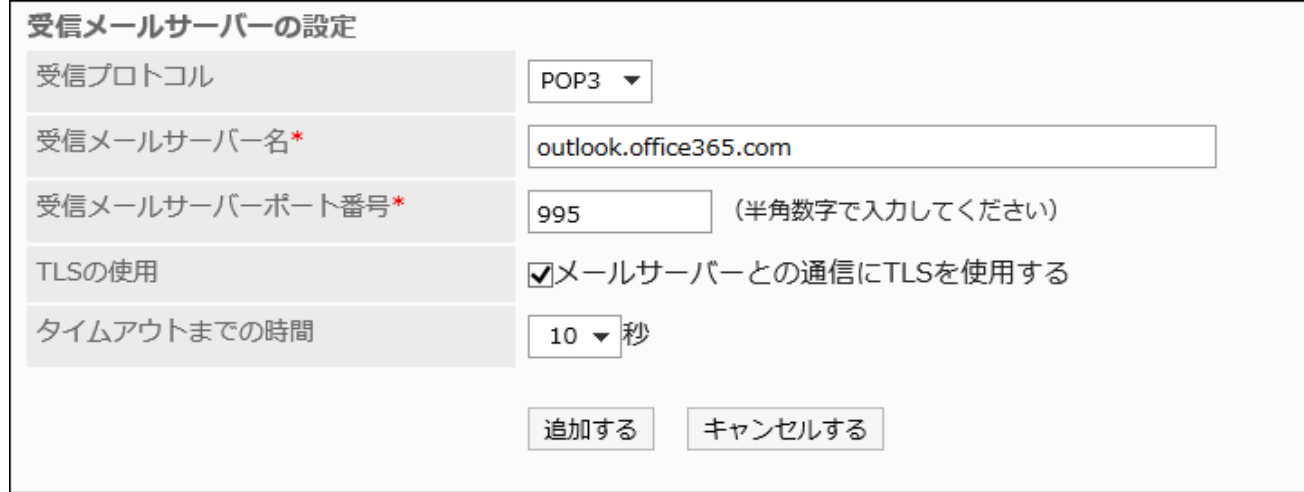

<span id="page-1372-0"></span>**Confirm your settings and click Add. 11.** 

# Changing E-Mail Servers

Change the information on the e-mail servers.

- **Click the administration menu icon (gear icon) in the header. 1.**
- **Click "System settings". 2.**
- **Select "Application settings" tab. 3.**
- **Click E-mail. 4.**
- **Click "Mail server settings". 5.**
- **On the e-mail server setting screen, select the e-mail server to change its 6. settings.**
- **On the screen to set e-mail server details, click Save. 7.**

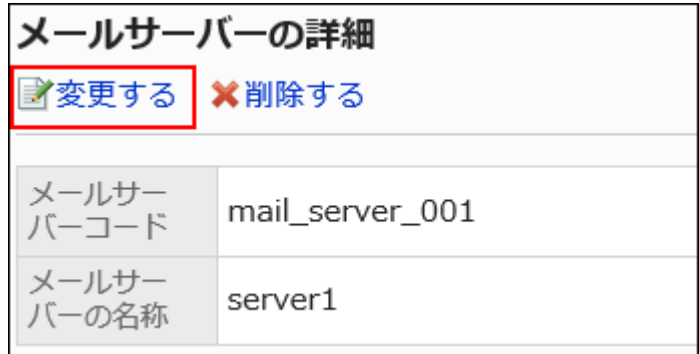

**On the screen to change e-mail server settings, change the settings as 8. necessary.** 

For details on the settings, refer to [Adding Mail Servers](#page-1364-0).

**Confirm your settings and click Save. 9.** 

# Reordering E-Mail Servers

Change the order of mail servers displayed on the following screens:

- "Mail server setting" screen
- "Create user account" screen
- "Edit user account" screen

- **Click the administration menu icon (gear icon) in the header. 1.**
- **Click "System settings". 2.**
- **Select "Application settings" tab. 3.**
- **Click E-mail. 4.**
- **Click "Mail server settings". 5.**
- **On the e-mail server setting screen, click "Reorder mail servers". 6.**

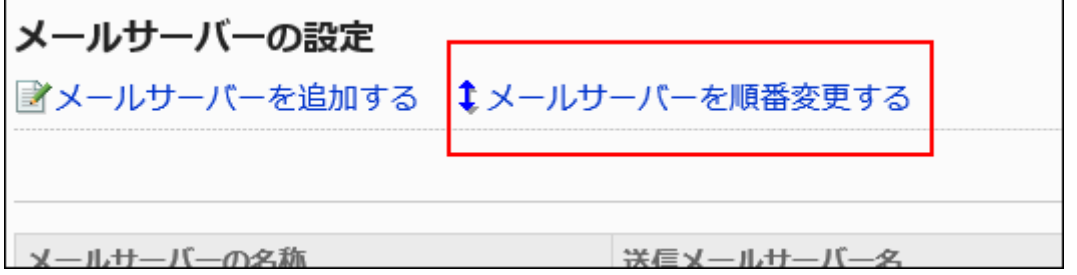

**On the reordering e-mail servers screen, reorder the mail servers. 7.** 

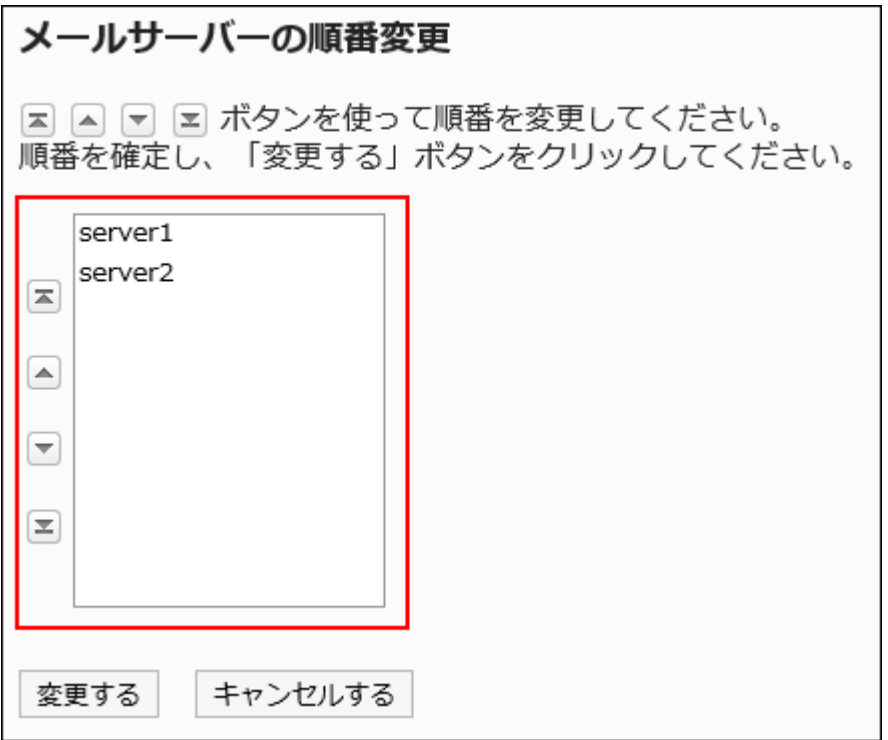

<span id="page-1374-0"></span>**Confirm your settings and click Save. 8.** 

# Deleting E-Mail Servers

Delete e-mail servers.

Deleting e-mail servers does not delete the information on e-mail servers stored for user accounts.

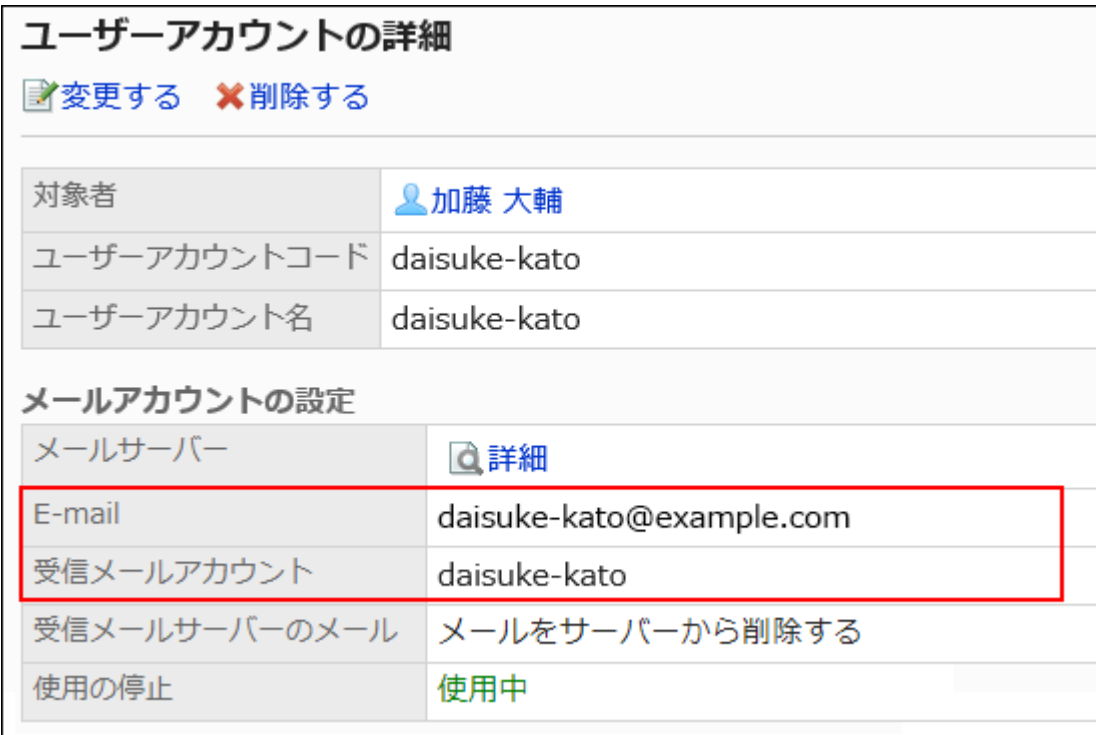

If necessary, change the user account settings.

For details, refer to [Changing User Accounts\(1385Page\)](#page-1384-0).

#### **Caution**

• After deleting e-mail servers, they cannot be restored.

Deleting E-Mail Servers One by One

Delete e-mail servers one at a time.

- **Click the administration menu icon (gear icon) in the header. 1.**
- **Click "System settings". 2.**
- **Select "Application settings" tab. 3.**
- **Click E-mail. 4.**
- **Click "Mail server settings". 5.**
- **On the e-mail server setting screen, select the e-mail server to delete. 6.**

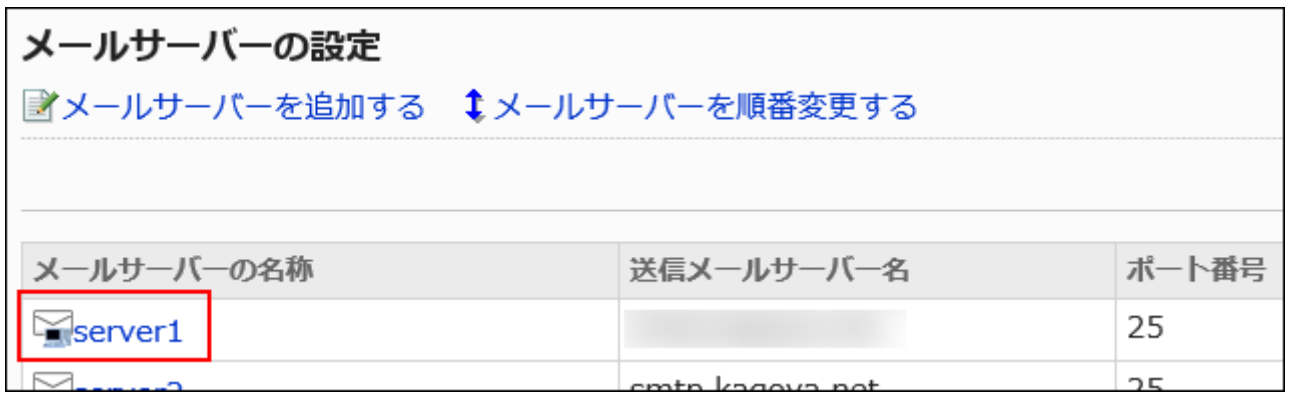

**On the screen to set e-mail server details, click Delete. 7.** 

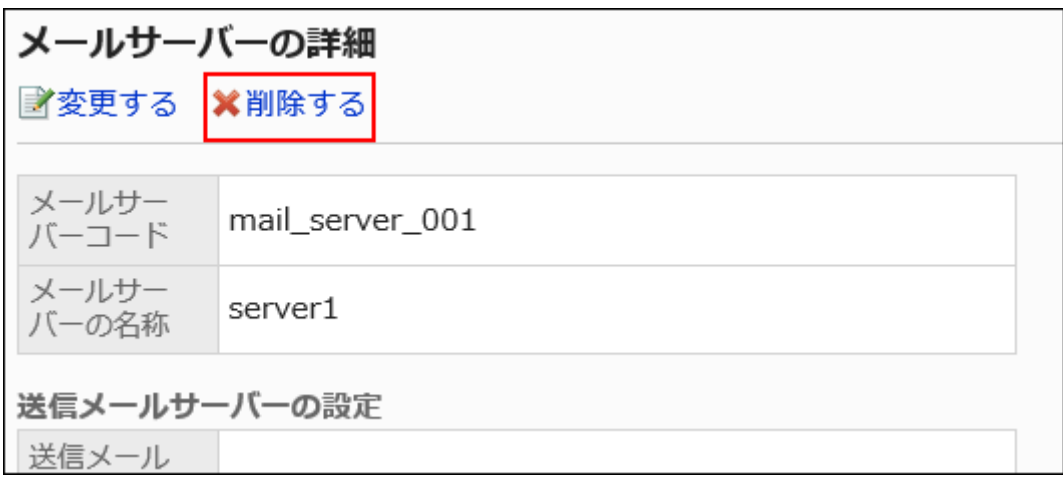

**Click "Yes" on the deleting e-mail servers screen. 8.** 

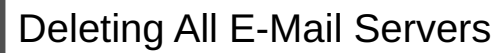

Delete all e-mail servers.

- **Click the administration menu icon (gear icon) in the header. 1.**
- **Click "System settings". 2.**
- **Select "Application settings" tab. 3.**
- **Click E-mail. 4.**
- **Click "Mail server settings". 5.**
- **On the e-mail server setting screen, click to delete all e-mail servers. 6.**

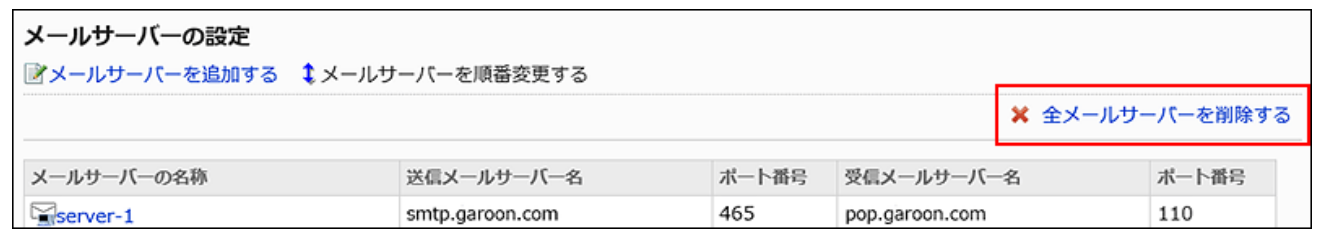

**Click "Yes" on the deleting all e-mail servers screen. 7.** 

# 2.12.3. Migrating Mail Server

This section describes the necessary settings in Garoon when you migrate a mail server. The following describes how to add a destination mail server and e-mail accounts in Garoon. Users can switch e-mail accounts so that they can check sent and received e-mails on the servers before and after the migration.

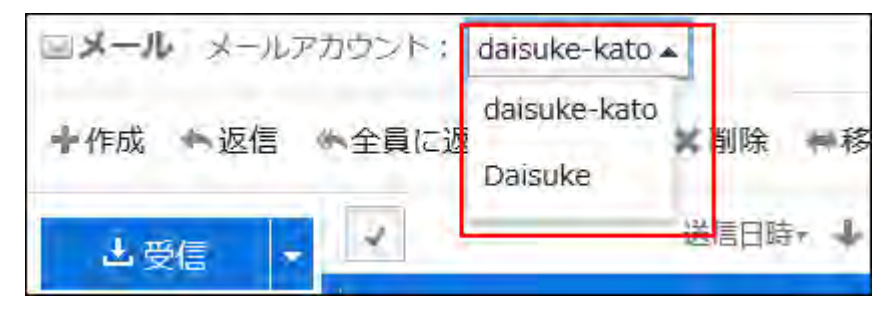

#### **Caution**

• Please note that we are not liable for data loss or damage caused by the mail server migration. Please understand this.

Also, Cybozu does not support settings on the mail server under the customer's contract. Customers must perform their migration at their own discretion and responsibility.

Follow the steps below to add a destination mail server e-mail accounts in Garoon.

#### **Steps:**

**2**

- Step 1 [Add the destination mail server information.](#page-1378-0)
- Step 2 [Export registered user accounts to a CSV file.](#page-1378-1)
- Step 3 [Add the destination user account information in the CSV file.](#page-1378-2)
- Step 4 [Import the CSV file edited in Step 3.](#page-1379-0)
- Step 5 [Ensure that e-mails can be sent/received with the destination mail server settings.](#page-1379-1)

#### <span id="page-1378-0"></span>**Step 1 Add the destination mail server information.**

Do not delete the source mail server information yet.

For details, refer to [Adding Mail Servers\(1365Page\)](#page-1364-0).

<span id="page-1378-1"></span>**Step Export registered user accounts to a CSV file.**

For details, refer to [Exporting Data to a CSV file\(1407Page\)](#page-1406-0).

<span id="page-1378-2"></span>**Step 3 Add the destination user account information in the CSV file.**

For information on items that can be managed in CSV files, refer to the CSV format in [User Accounts\(2145Page\)](#page-2144-0).

<span id="page-1379-1"></span><span id="page-1379-0"></span>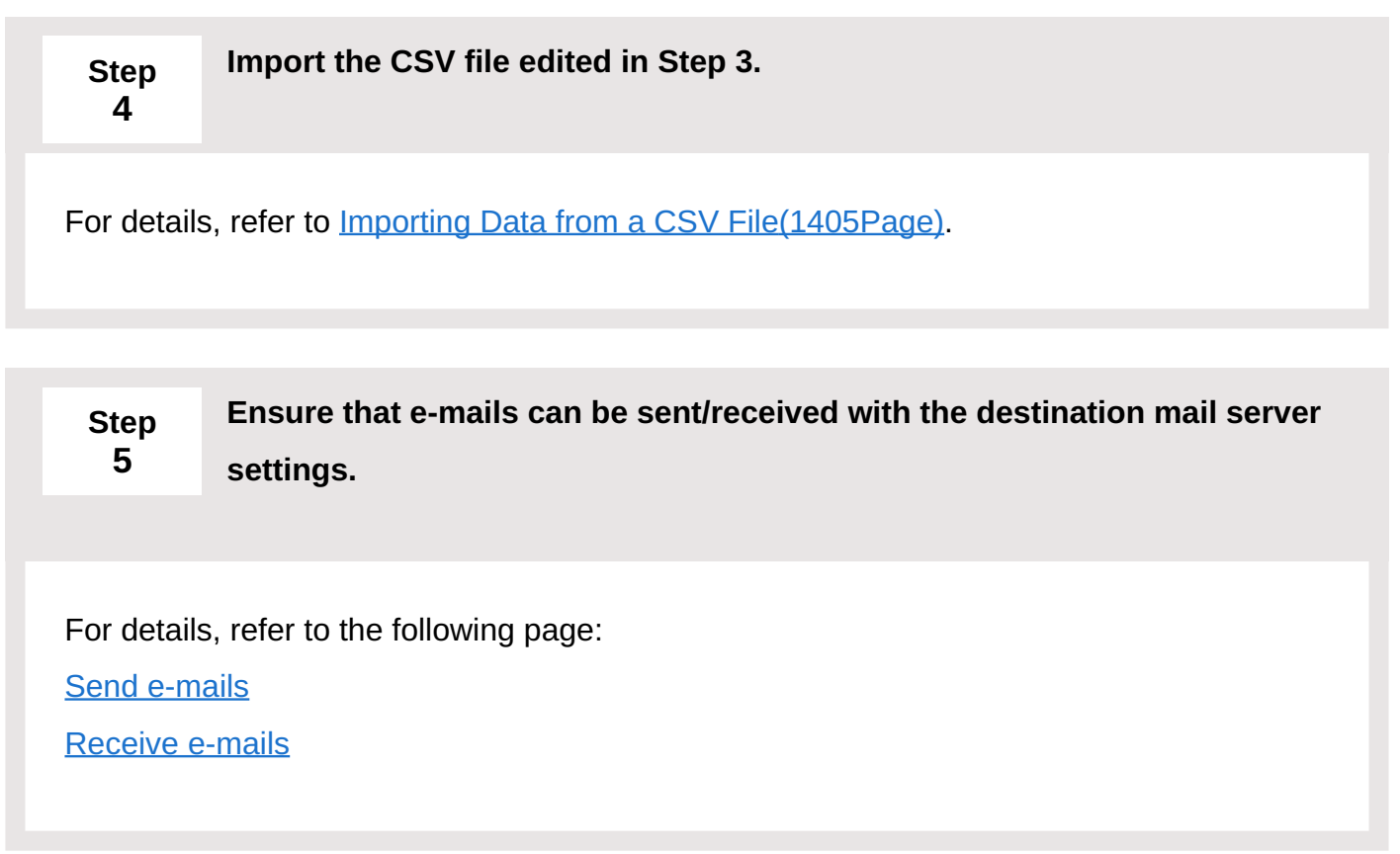

#### **Note**

- Switch your DNS information if necessary. For details on switching DNS information, contact your mail server provider.
- If you want to delete the source mail server and user accounts after the mail server migration, perform the following steps.
	- [Deleting User Account\(1395Page\)](#page-1394-0) ◦

To keep the e-mail data, clear the "Delete all e-mail data of these accounts" checkbox. Once deleted, the deleted e-mail data cannot be recovered.

- [Deleting E-Mail Servers\(1375Page\)](#page-1374-0) ◦
- E-mails sent/received with the e-mail account on the source mail server can be migrated to the e-mail account on the destination mail server.

For details, refer to [Moving Multiple E-mails Together.](https://jp.cybozu.help/g6/en/user/application/mail/move.html#user_application_mail_move_02)

# **How to receive e-mails from both source and destination mail servers using the existing e-mail account**

You cannot use a single e-mail account to receive e-mails from multiple mail servers.

If you want to allow users to keep using existing e-mail accounts, change the source mail server to the destination mail server after the migration.

This allows users to receive e-mails only from the destination mail server after the migration, without switching their e-mail accounts. E-mails from the source mail server are not delivered. For details, refer to the following pages:

- [Changing E-Mail Servers\(1373Page\)](#page-1372-0)
- [Changing User Accounts\(1385Page\)](#page-1384-0)

If you change "Incoming mail server" under certain circumstances, you may receive some emails again which you have already received.

For details, refer to the FAQ article on [if you change the incoming server name, incoming port](https://faq.cybozu.info/alphascope/cybozu/web/garoon5/Detail.aspx?id=117) [number, or incoming e-mail account, you may receive some e-mails again which you have](https://faq.cybozu.info/alphascope/cybozu/web/garoon5/Detail.aspx?id=117) [already received .](https://faq.cybozu.info/alphascope/cybozu/web/garoon5/Detail.aspx?id=117)

# 2.12.4. User Account Settings

User accounts mean accounts used to send and receive e-mails. Users use the user accounts set as their e-mail accounts.

Users who have multiple accounts can select an e-mail account to send and receive e-mails.

You can also use a CSV file to manage user accounts in bulk.

For details, see [Managing E-Mails Using CSV Files\(1405Page\)](#page-1404-1).

#### **Caution**

OAuth authentication is not available for Microsoft personal accounts. Use work accounts • or school accounts.

# <span id="page-1381-0"></span>Adding User Accounts

Add an account for each user.

You can set up multiple user accounts for one user.

- **Click the administration menu icon (gear icon) in the header. 1.**
- **Click "System settings". 2.**
- **Select "Application settings" tab. 3.**
- **Click E-mail. 4.**
- **Click "User Accounts". 5.**
- **On the "User Accounts" screen, select a user. 6.**

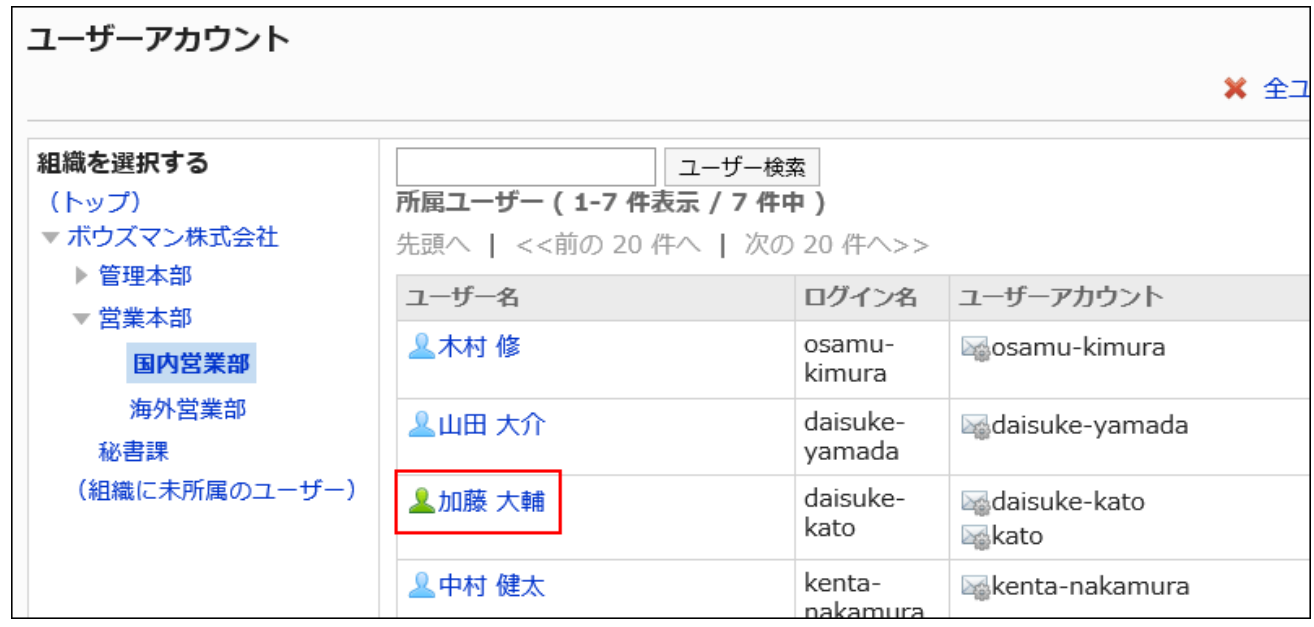

**On the user account list screen, click "Create e-mail account". 7.** 

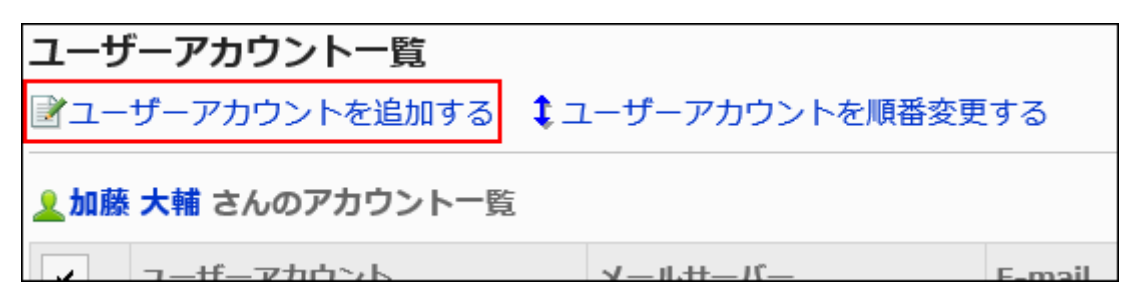

**On the "Create e-mail account" screen, enter a user account code. 8.** 

You should set the user account code.

It is a unique code for identifying user accounts.

Even if you use the same user account name to multiple user accounts, they are recognized as a separate user account because their user account codes differ.

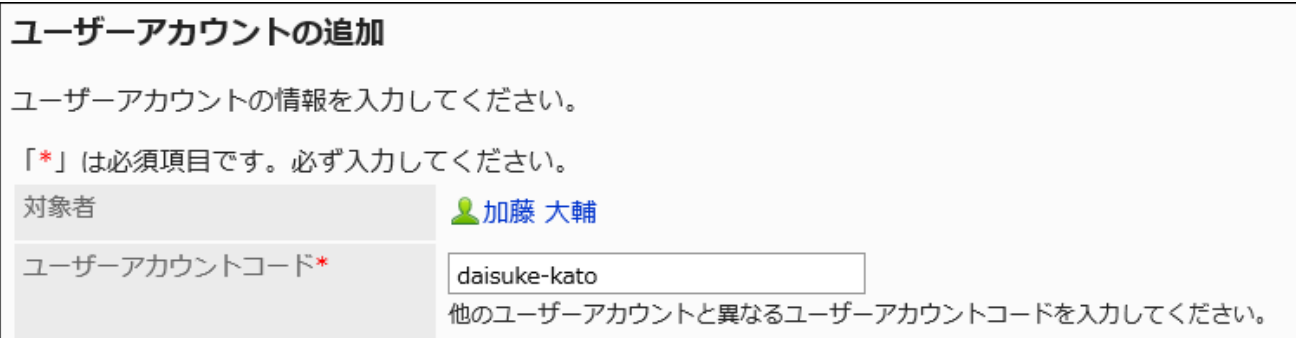

**In "User account" field, enter a name of the user account. 9.** 

If you left it blank, the address entered in the "E-mail" field is used as the user account name.

```
ユーザーアカウント名
           daisuke-kato
          設定をしない場合、「E-mail」がユーザーアカウント名になります。
```
### **Set up an e-mail account. 10.**

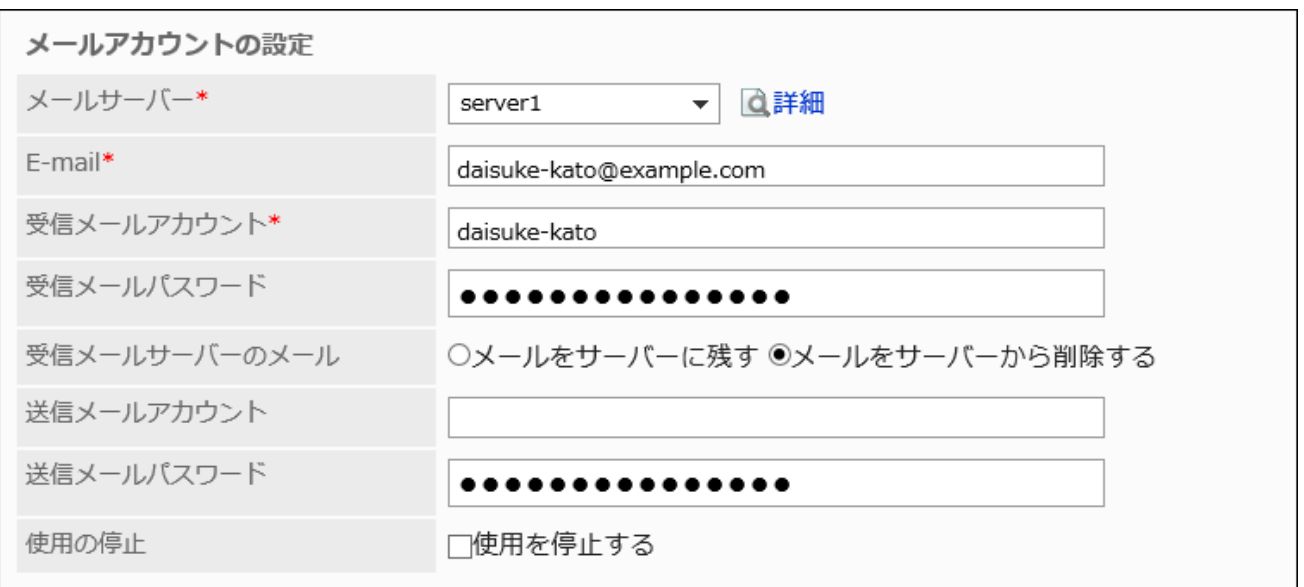

# **E-Mail Account Setting Fields**

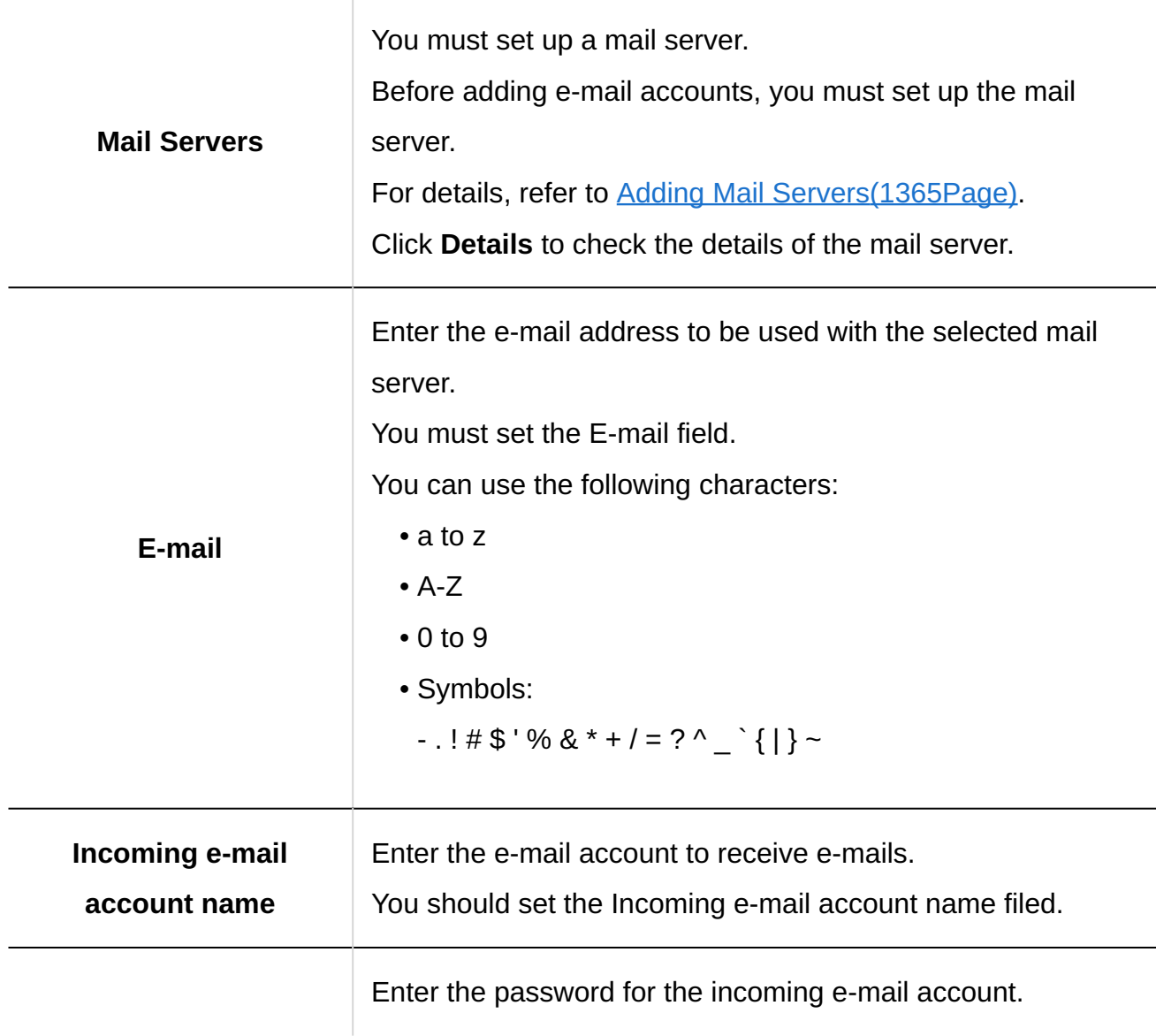

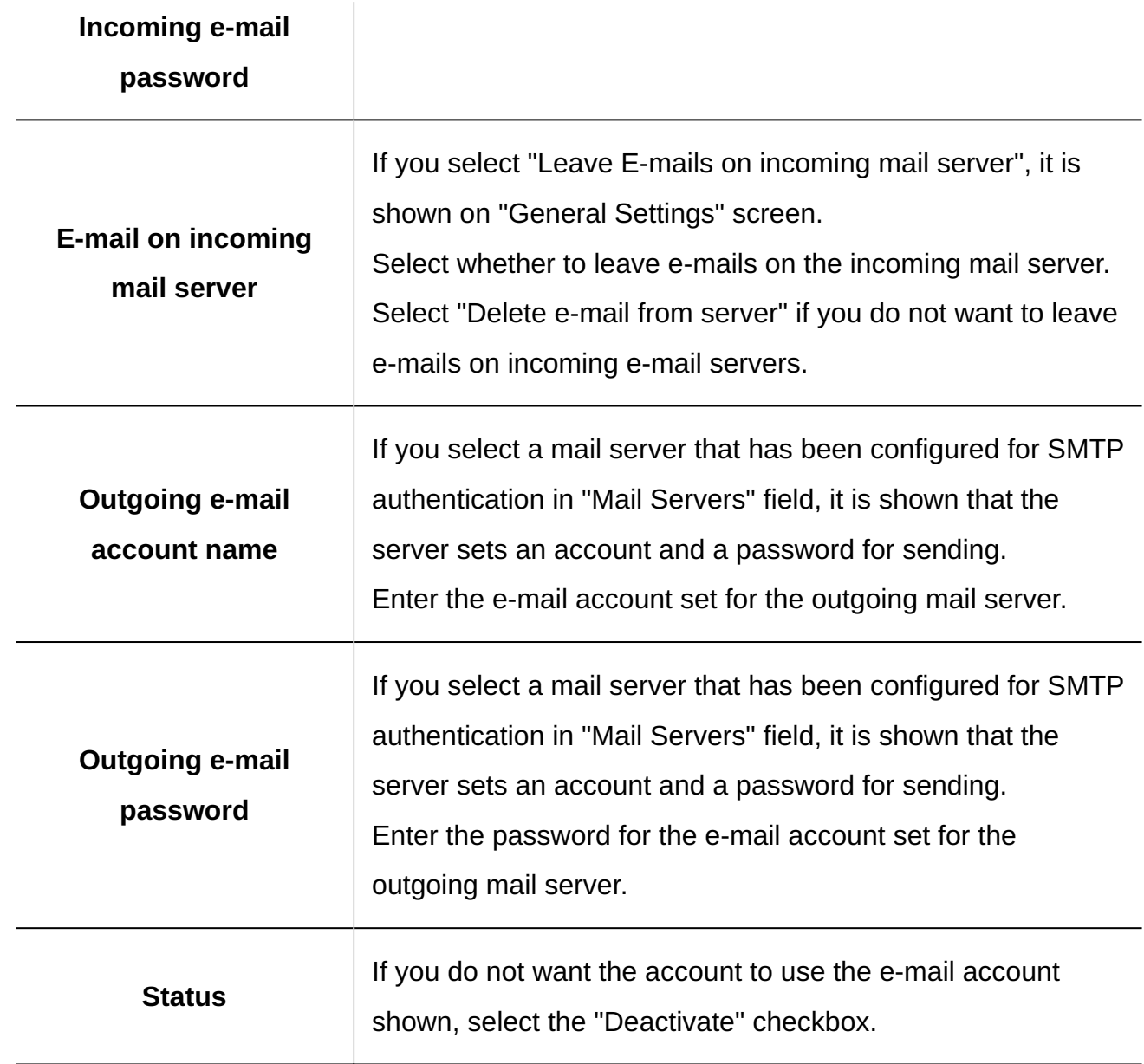

### **Confirm your settings and click Add. 11.**

If users use Gmail or Exchange Online accounts, users' authorization is required to send/ receive e-mails.

Contact users to [perform OAuth authorization](https://jp.cybozu.help/g6/en/user/application/mail/account.html#user_application_mail_account_06) in the "E-mail account details" screen in Personal settings.

# <span id="page-1384-0"></span>Changing User Accounts

Change user account settings.

### **Steps:**

- **Click the administration menu icon (gear icon) in the header. 1.**
- **Click "System settings". 2.**
- **Select "Application settings" tab. 3.**
- **Click E-mail. 4.**
- **Click "User Accounts". 5.**
- **On the "User Accounts" screen, select a user. 6.**

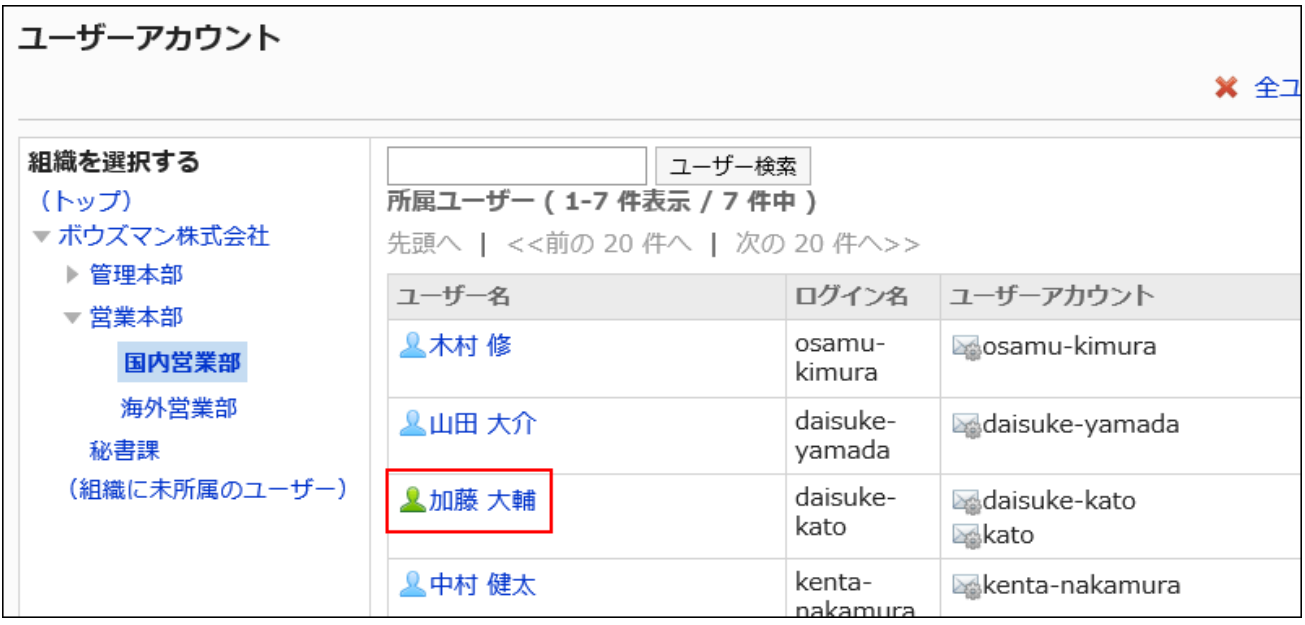

**On the user account list screen, click the user account to change. 7.** 

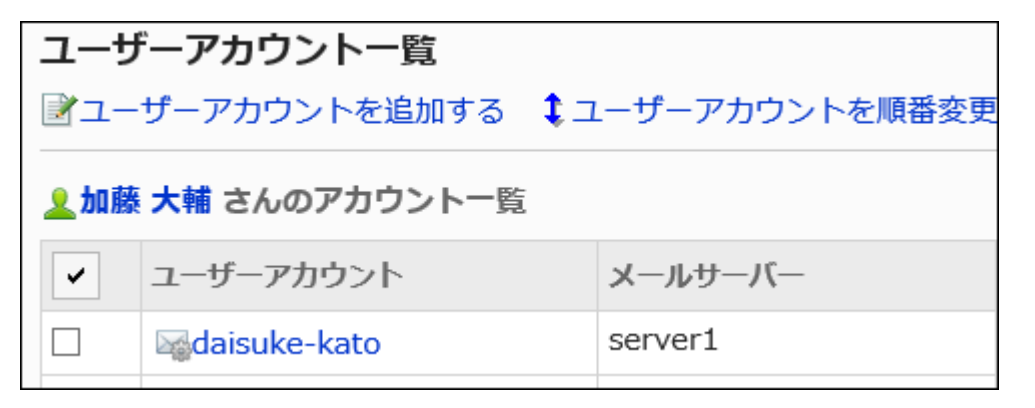

**On the Details of User account screen, click Edit. 8.** 

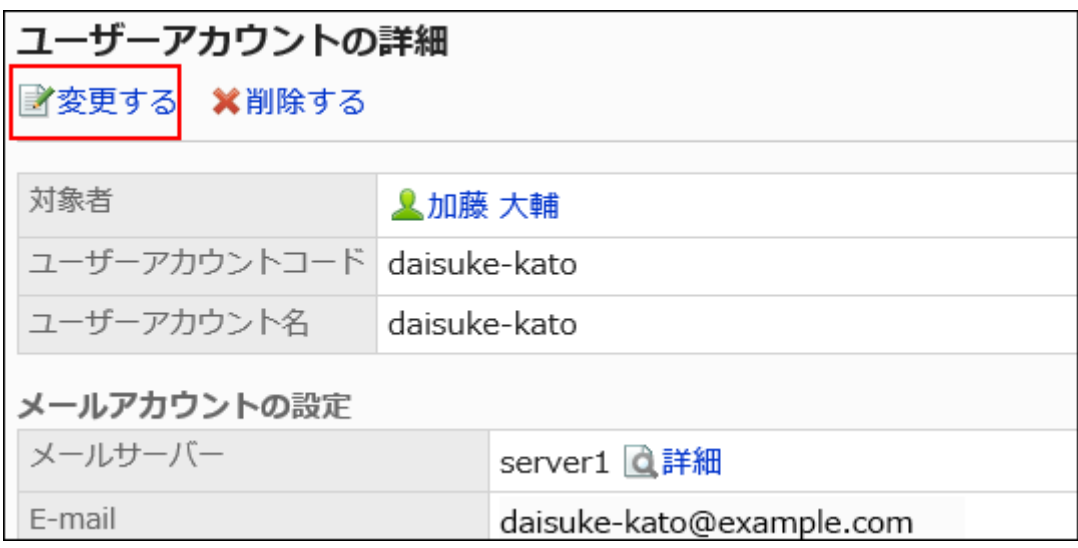

- **On "Editing E-mail Accounts" screen, change the fields as necessary. 9.**  For details on the settings, refer to [Adding User Accounts.](#page-1381-0)
- **Confirm your settings and click Save. 10.**

# Reordering User Accounts

You can change the ordering of the user accounts shown on the user account list and in the "Email" screen for users.

The order set in this procedure is applied to the order in which the dropdown list to selects e-mail accounts on the "E-mail" screen.

The user account shown at the top is the default e-mail account.

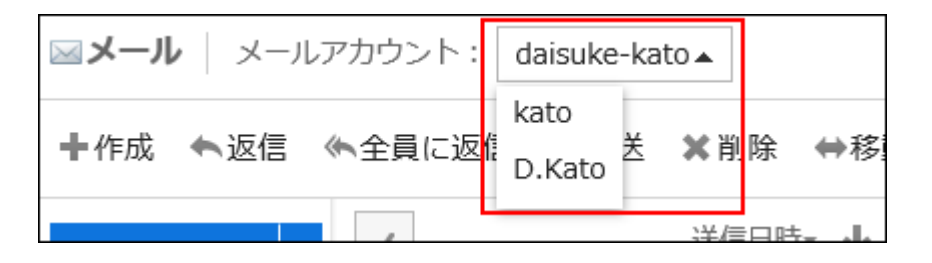

- **Click the administration menu icon (gear icon) in the header. 1.**
- **Click "System settings". 2.**
- **Select "Application settings" tab. 3.**
- **Click E-mail. 4.**
- **Click "User Accounts". 5.**
- **On the "User Accounts" screen, select a user. 6.**

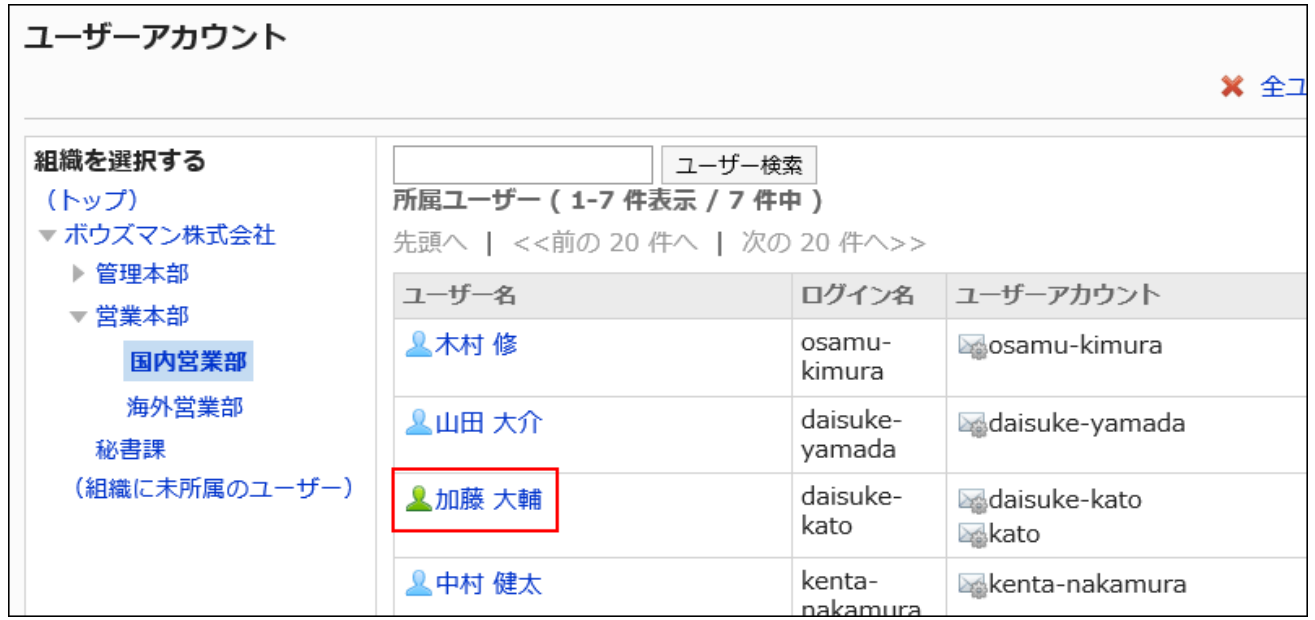

**On the user account list screen, click "reorder user accounts". 7.** 

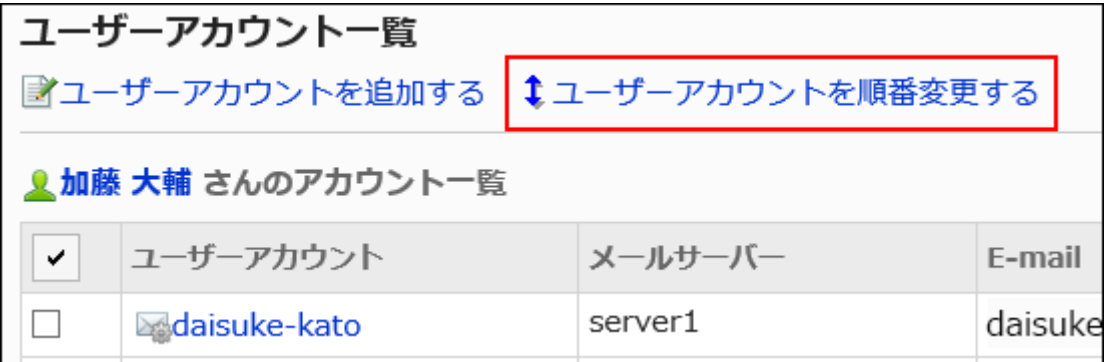

### **On the reordering user accounts screen, reorder the user accounts. 8.**

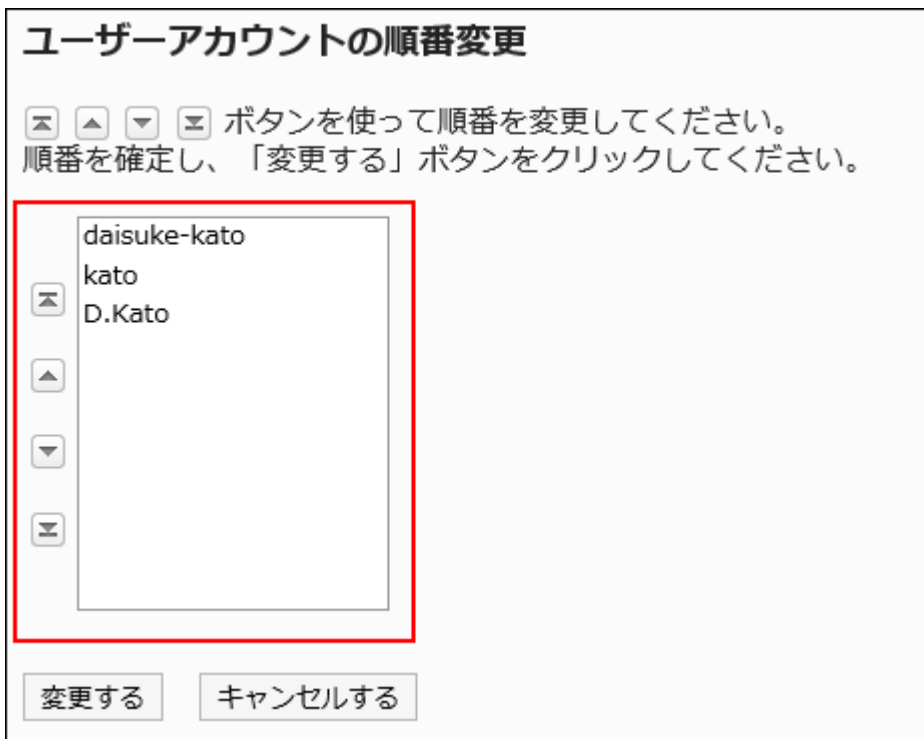

### **Confirm your settings and click Save. 9.**

# Deactivating User Accounts

To prevent users from using their e-mail without deleting their e-mail accounts, deactivate the user accounts.

Example of a deactivated user account:

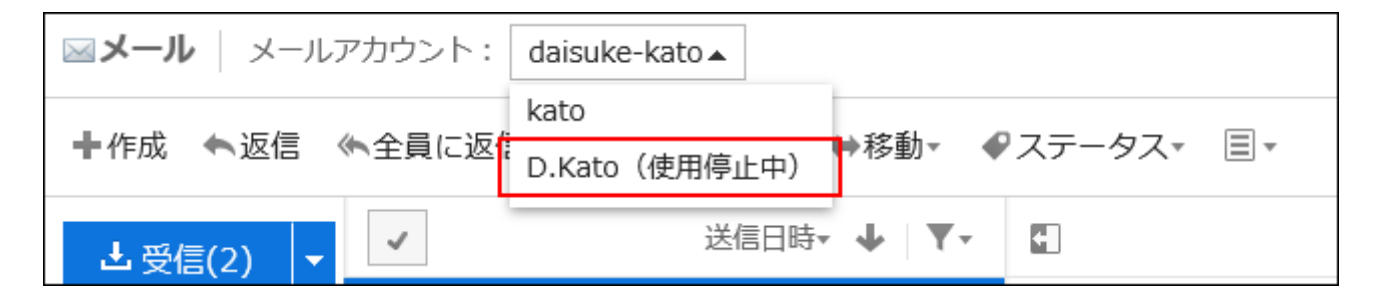

Once an e-mail account is deactivated, you can no longer send or receive e-mails with the deactivated account.

E-mails that were sent or received before the account is deactivated remain in Sent items, Inbox, or other folders.

Deactivating User Accounts One by One

Deactivate user accounts one by one.

#### **Steps:**

- **Click the Administration menu icon (gear icon) in the header. 1.**
- **Click "System settings". 2.**
- **Select "Application settings" tab. 3.**
- **Click E-mail. 4.**
- **Click "User Accounts". 5.**
- **On the "User Accounts" screen, select a user. 6.**

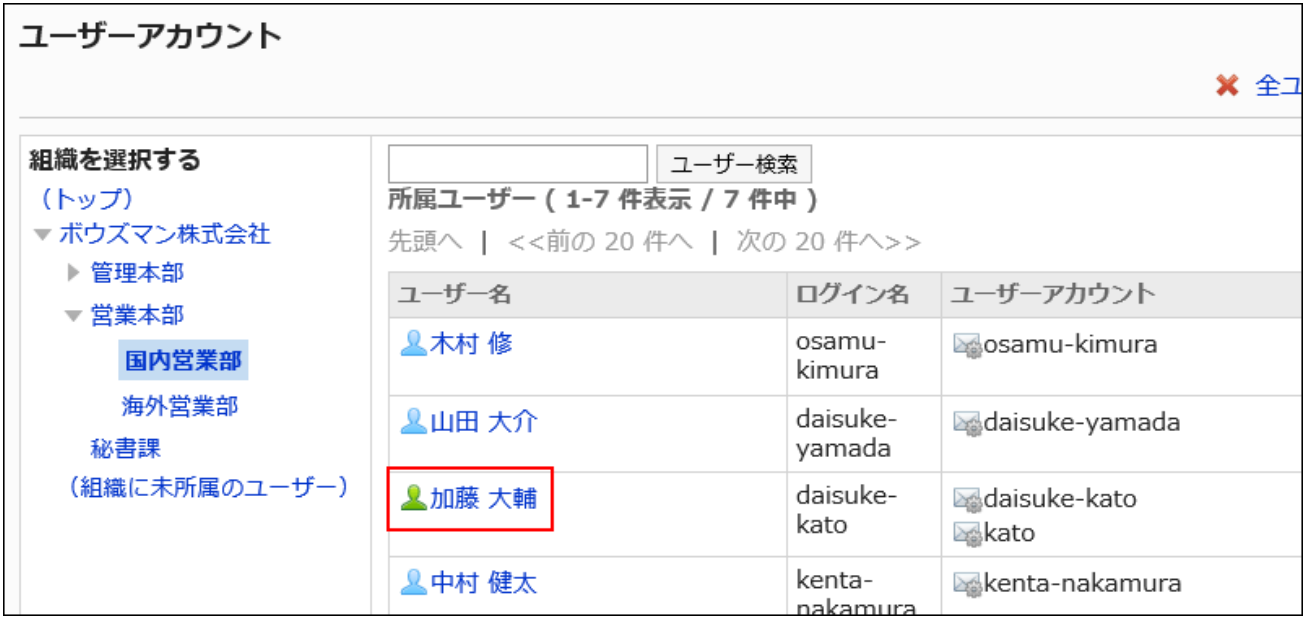

**On the user account list screen, select the user account of the user to 7. deactivate.**

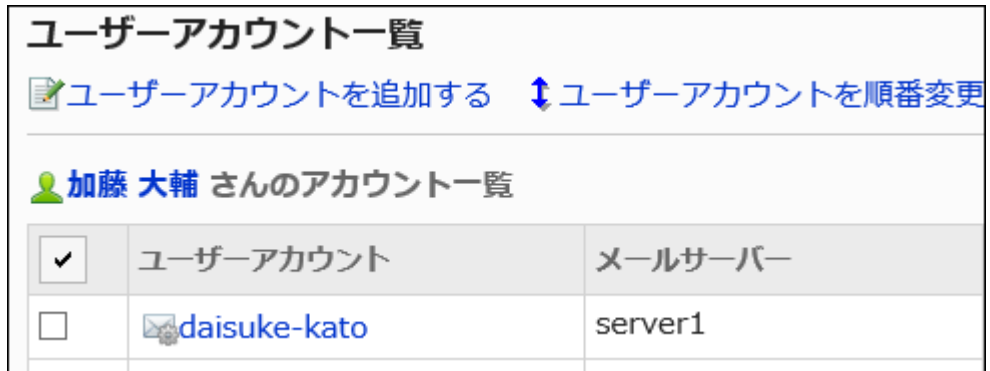

**On the Details of User account screen, click Edit. 8.** 

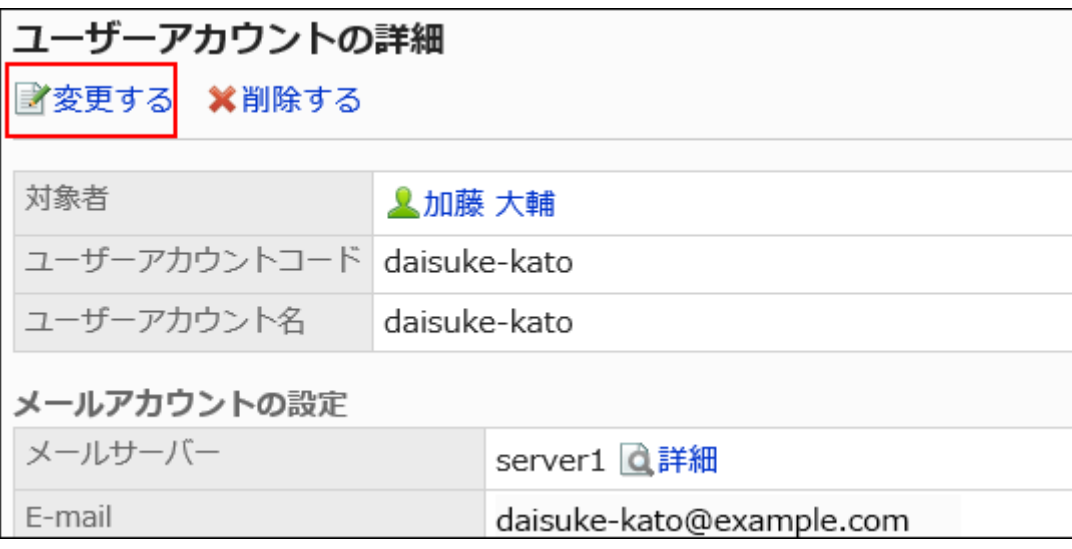

**In "Status" field on "Editing E-mail Accounts" screen, select the "Deactivate 9. e-mail account" checkbox.**

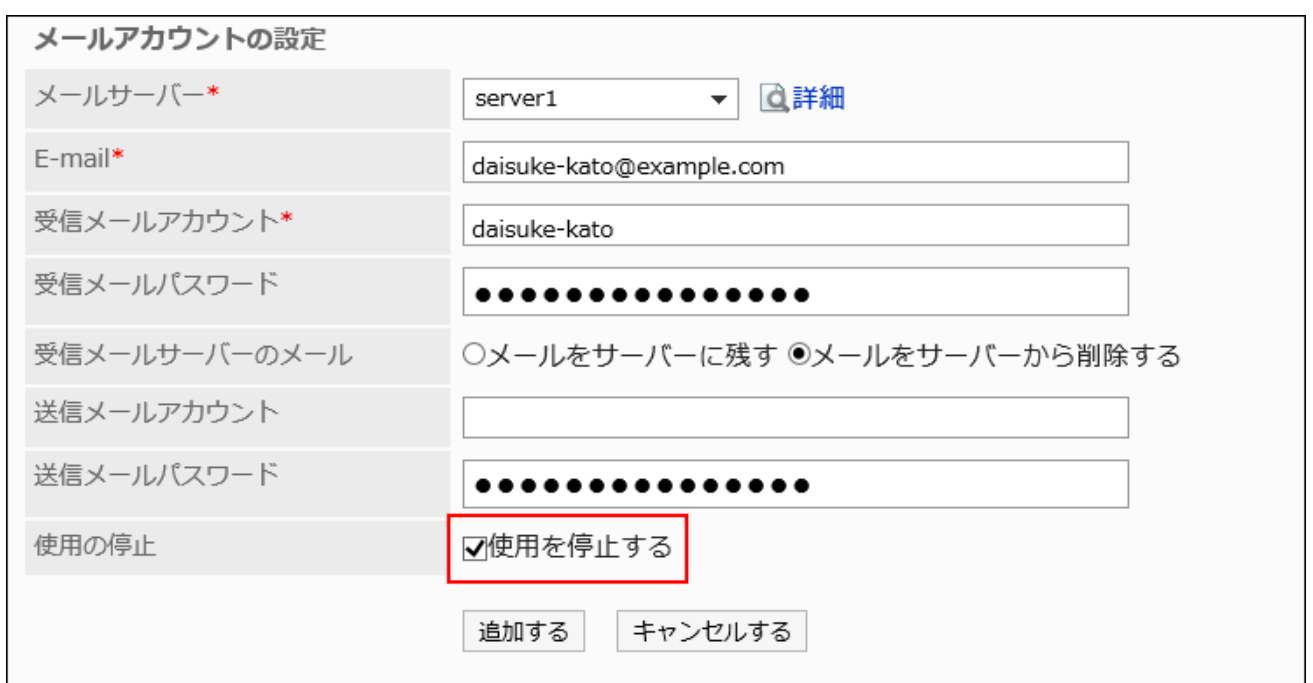

### **Confirm your settings and click Save. 10.**

#### **Note**

To reactivate the deactivated user account, clear the "Deactivate e-mail account" checkbox • on the "Editing E-mail Accounts" screen.

When it is activated, the account starts to receive e-mails sent to the account in the e-mail server during it was deactivated.

# Deactivating Multiple User Accounts in Bulk

Select user accounts, and then deactivate them.

- **Click the administration menu icon (gear icon) in the header. 1.**
- **Click "System settings". 2.**
- **Select "Application settings" tab. 3.**
- **Click E-mail. 4.**
- **Click "User Accounts". 5.**
- **On the "User Accounts" screen, select a user. 6.**

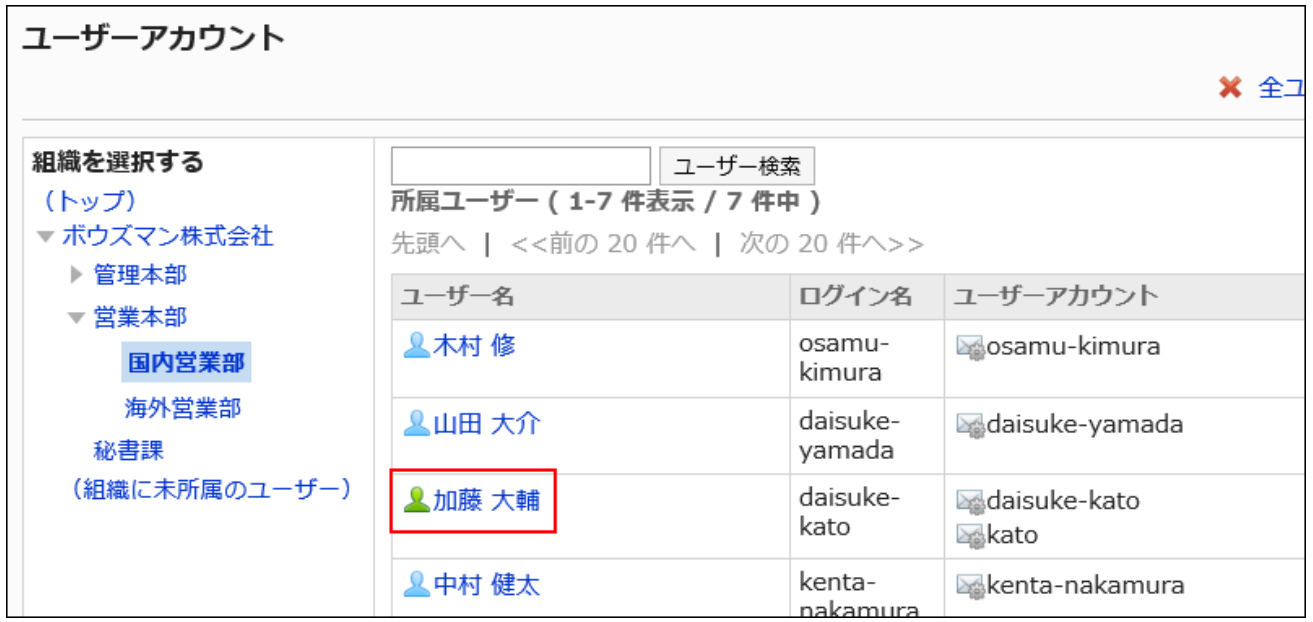

**On the user account list screen, select the checkbox of the user account to 7. deactivate, and then click "Deactivate".**

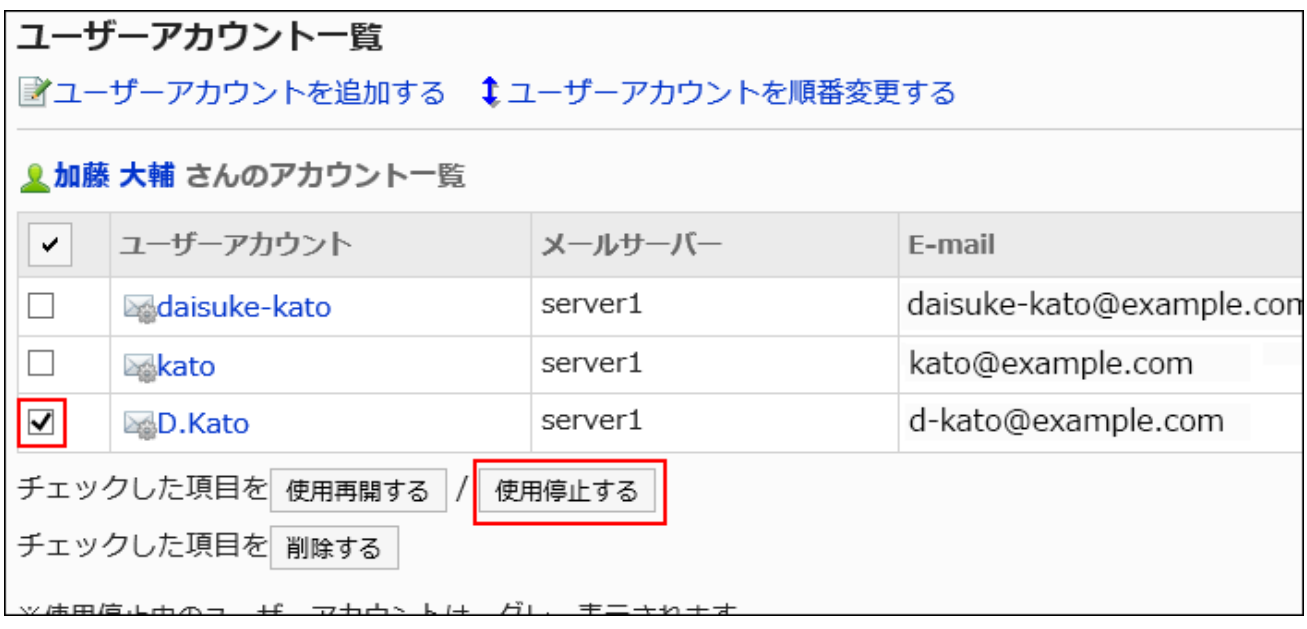

**Click Yes on the deactivating all user accounts screen. 8.** 

Inactive user accounts are grayed out on the user account list screen.

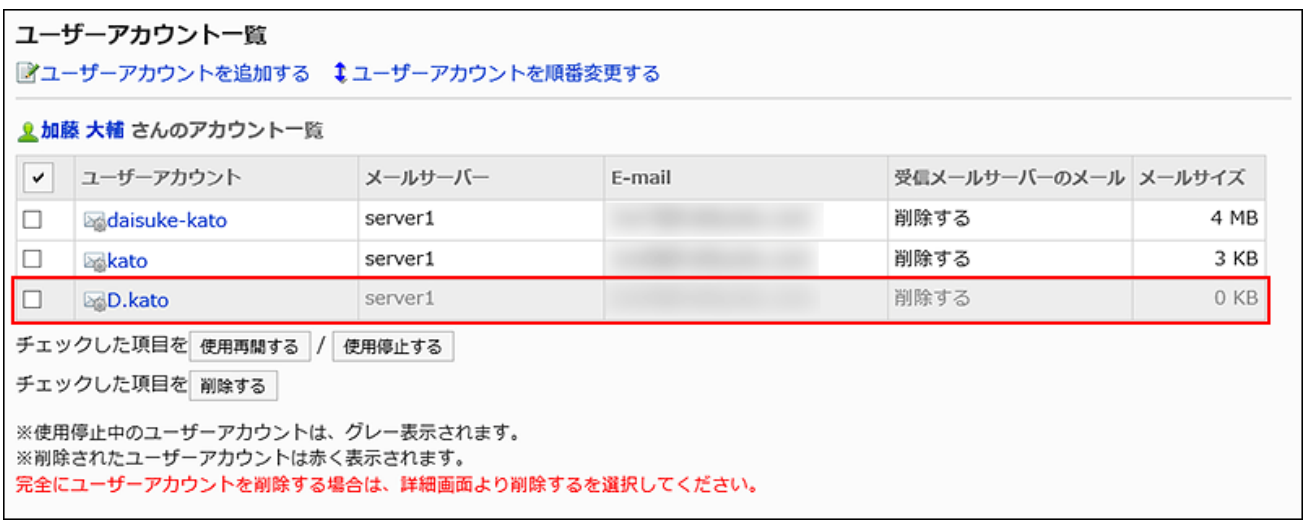

#### **Note**

To reactivate the user account, select the checkbox of the user account to reactivate on the • user account list screen, and then click "Enable". When it is activated, the account starts to receive e-mails sent to the account in the e-mail server during it was deactivated.

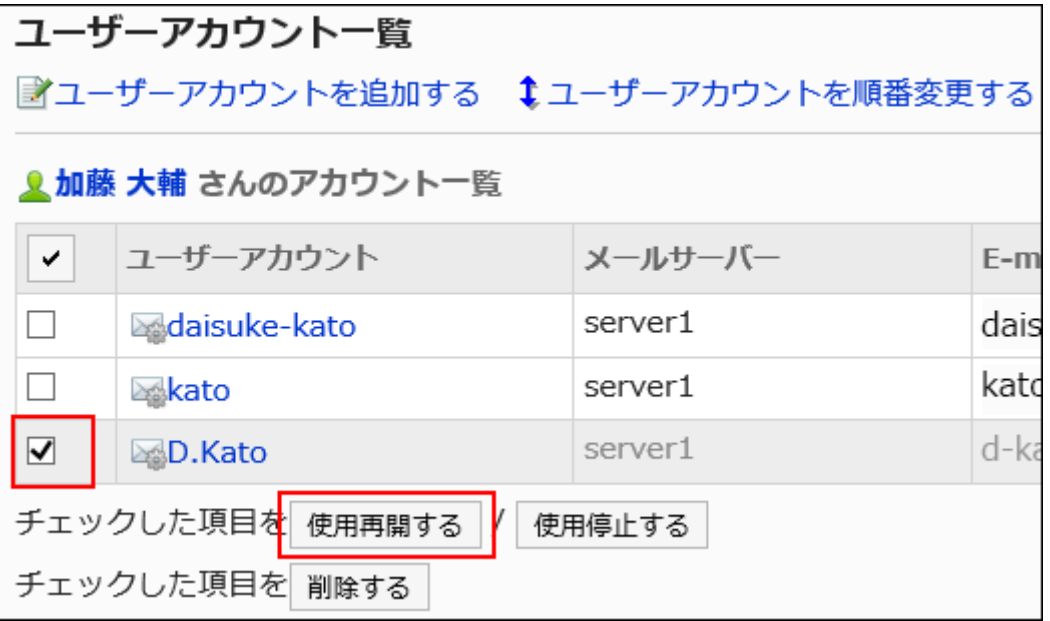

# <span id="page-1394-0"></span>Deleting User Accounts

Delete a user account. After deleting user accounts, the accounts cannot send or receive e-mails.

When you delete a user account, you can also select whether to delete the e-mail data.

#### **If you delete both the user account and the e-mail data:** •

You can use the same user account code as the deleted user account to add a new user account.

#### **If you delete only the user account:** •

You cannot add a new user account using the same user account code as the deleted user account.

The user accounts with e-mail data remains, the data for the user accounts are shown in red characters on the user account list screen.

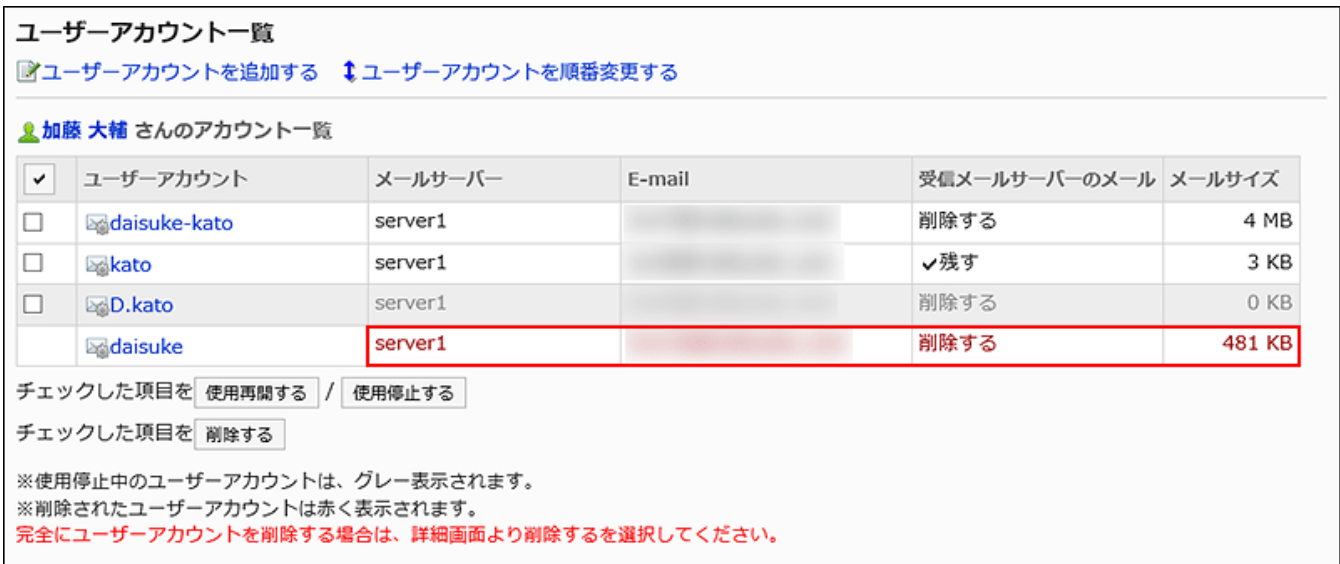

#### **Caution**

• After deleting user accounts and e-mail data, they cannot be restored.

Deleting User Accounts One by One

Delete user accounts one by one.

**Steps:**

- **Click the administration menu icon (gear icon) in the header. 1.**
- **Click "System settings". 2.**
- **Select "Application settings" tab. 3.**
- **Click E-mail. 4.**
- **Click "User Accounts". 5.**
- **On the "User Accounts" screen, select a user. 6.**

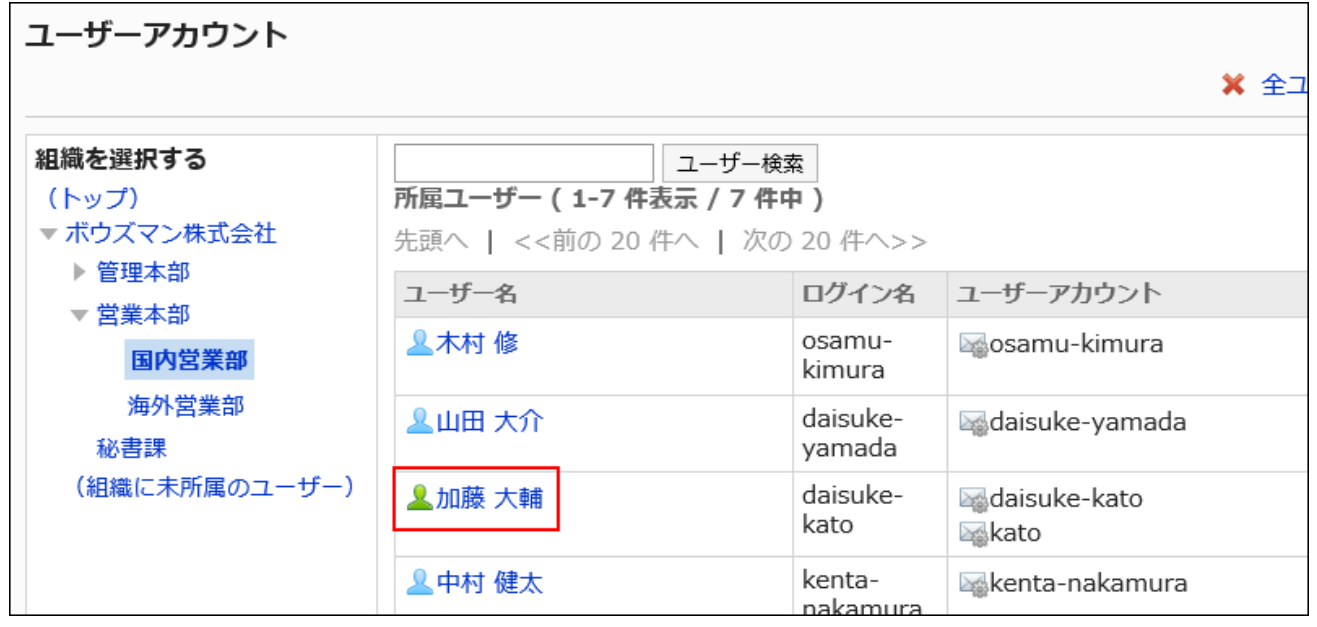

**On the user account list screen, select the user account to delete. 7.** 

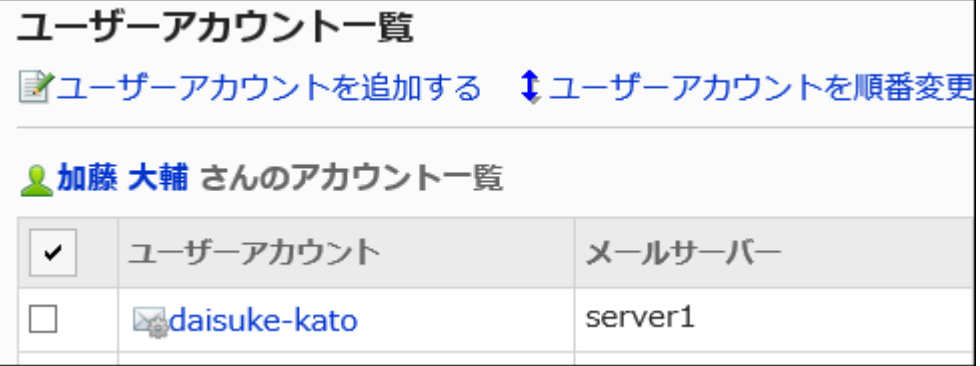

**On the Details of User account screen, click Delete. 8.** 

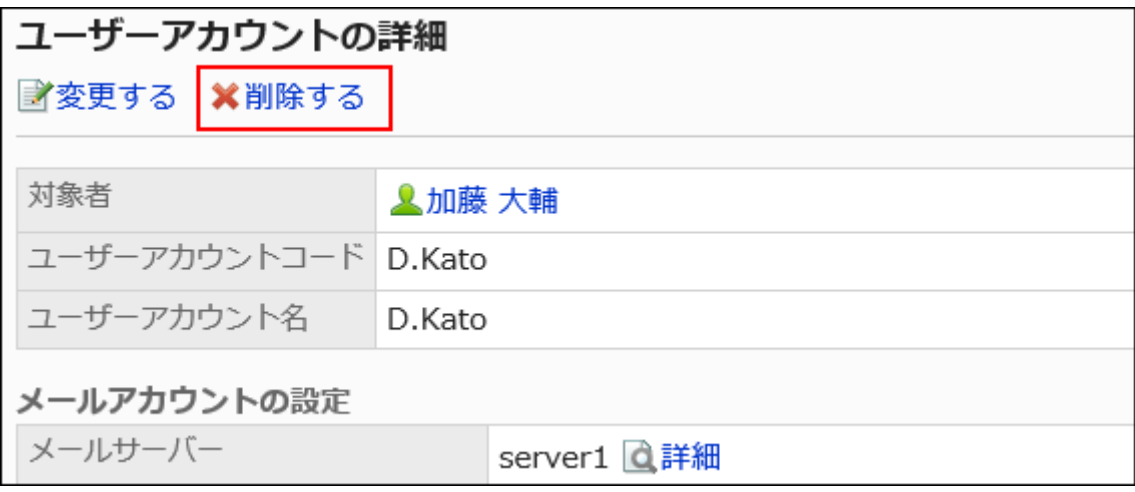

**Click Yes on the "Delete e-mail account" screen. 9.** 

To delete e-mail data, select the "Delete all E-mails of this account" checkbox.

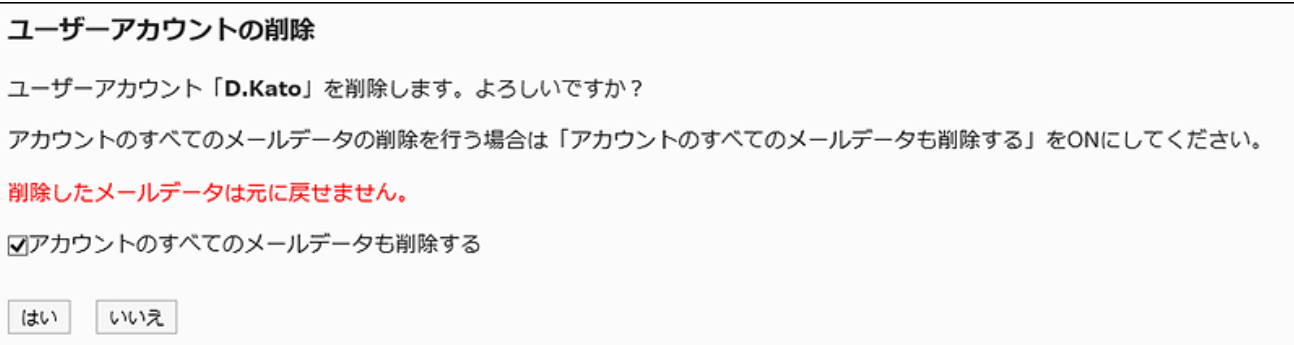

# Deleting Multiple User Accounts in Bulk

Delete multiple user accounts at once.

- **Click the administration menu icon (gear icon) in the header. 1.**
- **Click "System settings". 2.**
- **Select "Application settings" tab. 3.**
- **Click E-mail. 4.**
- **Click "User Accounts". 5.**
- **On the "User Accounts" screen, select a user. 6.**

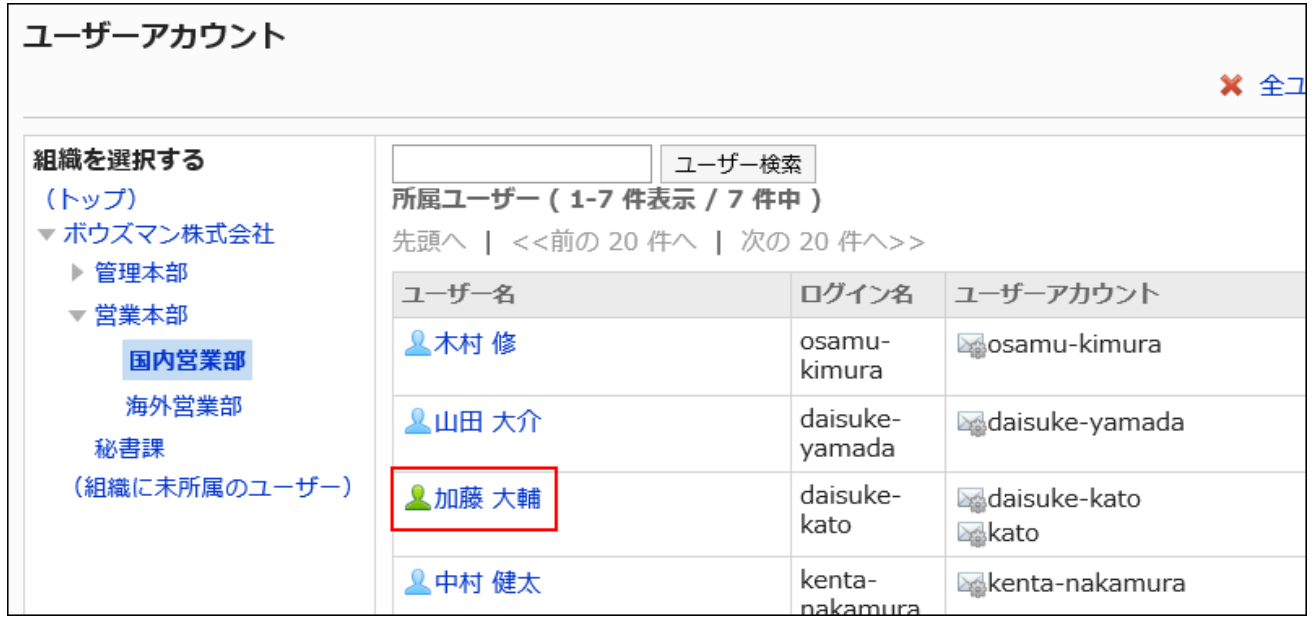

**On the user account list screen, select the checkbox of the user account to 7. delete, and then click Delete.**

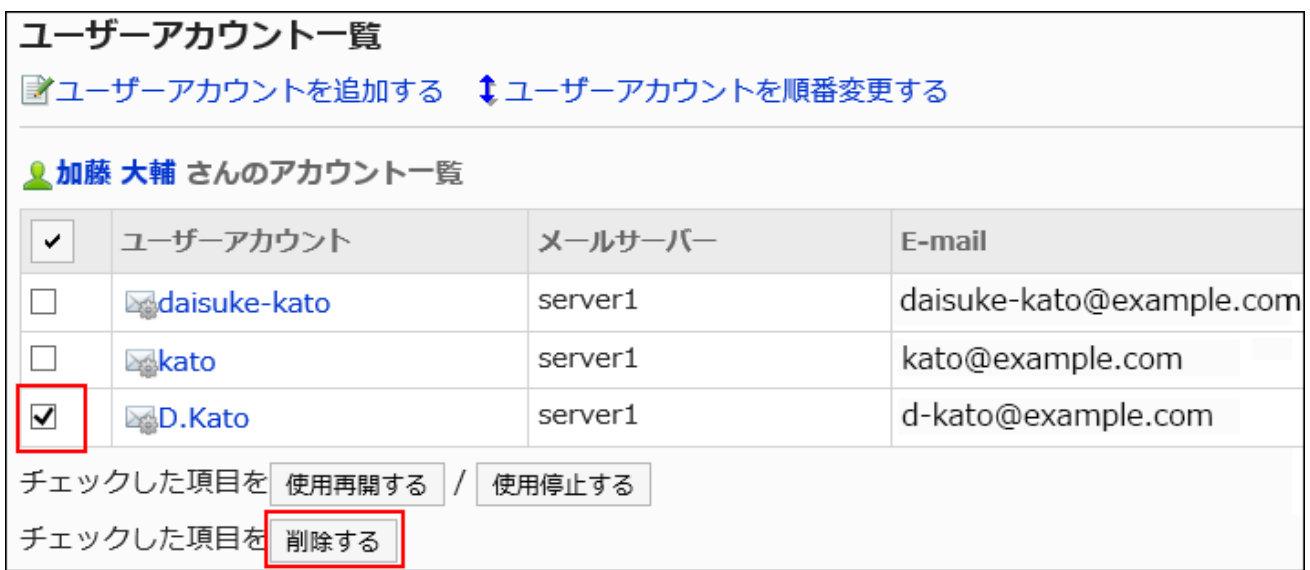

## **Click Yes on the deleting user accounts in bulk screen. 8.**

To delete e-mail data, select the "Delete all E-mails of this account" checkbox.

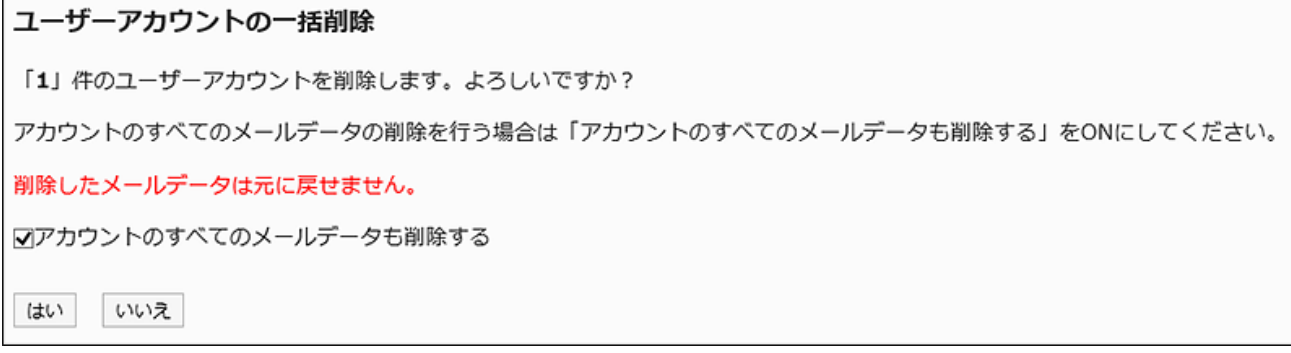

# Deleting All User Accounts

Delete all user accounts.

- **Click the Administration menu icon (gear icon) in the header. 1.**
- **Click "System settings". 2.**
- **Select "Application settings" tab. 3.**
- **Click E-mail. 4.**
- **Click "User Accounts". 5.**
- **On the "User Accounts" screen, click to delete all user accounts. 6.**

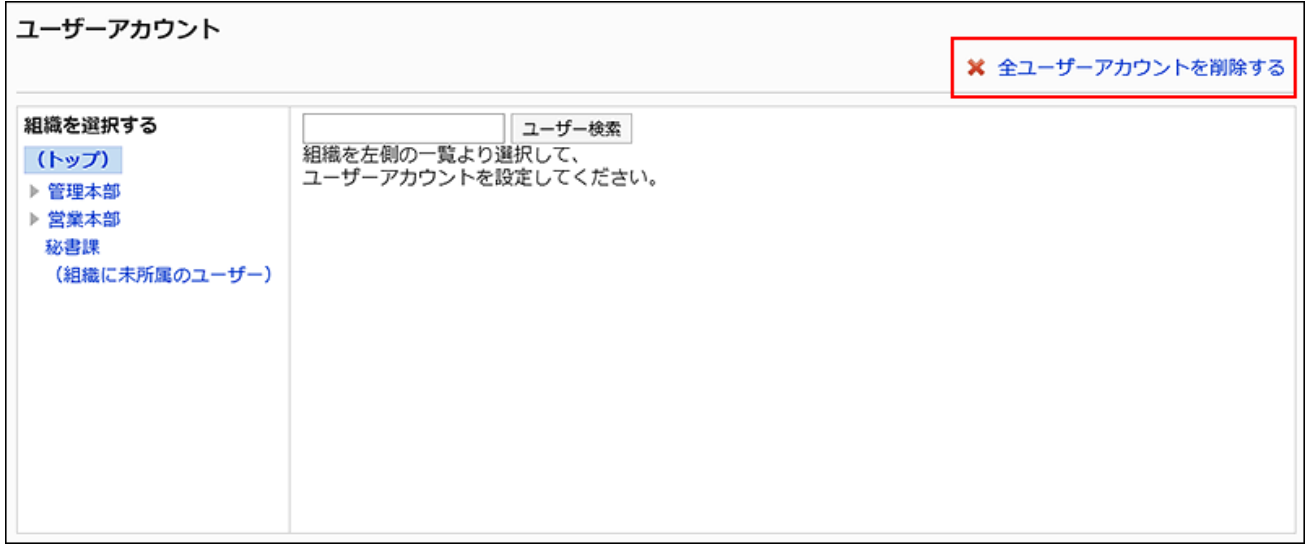

### **Click Yes on the deleting all user accounts screen. 7.**

To delete e-mail data, select the "Delete all E-mails of this account" checkbox.

### 全ユーザーアカウントの削除 すべてのユーザーアカウントを削除します。よろしいですか? アカウントのすべてのメールデータの削除を行う場合は「アカウントのすべてのメールデータも削除する」をONにしてください。 図アカウントのすべてのメールデータも削除する いいえ はい

# 2.12.5. Setting up E-Mail Quotas

Set limitations for e-mails.

Sending and receiving large size of e-mails can cause a heavy load on the e-mail servers and lower the system performance. You can set size limitations for incoming and outgoing e-mails to prevent lowering performance caused by sending and receiving them.

#### **Caution**

- If you use a POP3 server as your incoming e-mail server, your POP3 server must support the UIDL command to set "Individual E-mail size restrictions".
- The size restriction of outgoing e-mail is applied to e-mail after encoding. E-mail attachments and e-mails that are written in other charsets than ASCII are encoded into ASCII when e-mails are sent. When the actual size after the e-mail is encoded exceeds the limit, an error occurs, even though the size of the e-mail before sending is less than the limit.

For details, see the article on FAQ about [an error \(GRN\\_MAIL\\_24155\) occurs when](https://faq.cybozu.info/alphascope/cybozu/web/garoon5/Detail.aspx?id=94) [sending an e-mail of the size under the limitation and it fails](https://faq.cybozu.info/alphascope/cybozu/web/garoon5/Detail.aspx?id=94) .

#### **Solutions if users cannot receive incoming e-mails due to size limitation**

If your system administrator configures the incoming e-mail maximum size, you cannot receive emails which exceed the limit.

In the "E-mail" screen, the user sees a message saying that the e-mail could not be received.

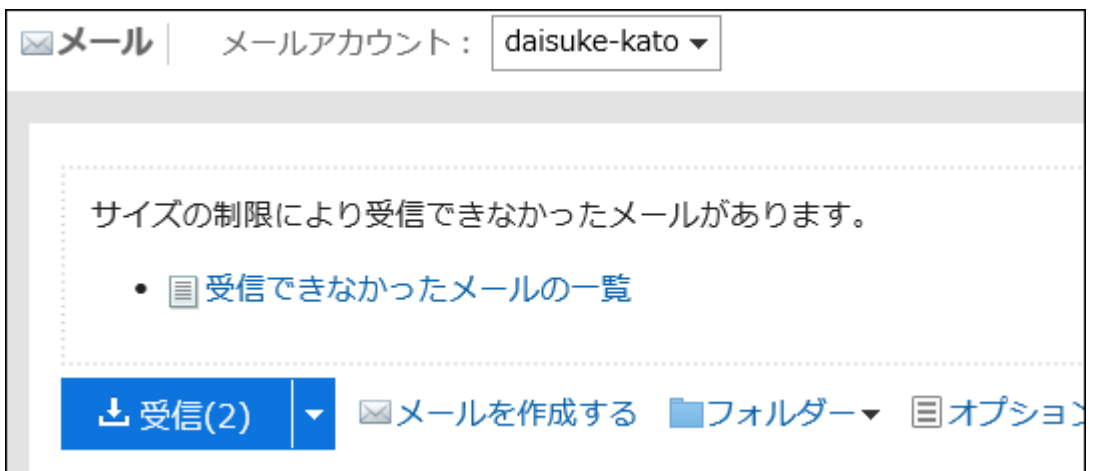

If you are consulted by users on such an incident, tell them to try one of the followings:

- Delete e-mails in queue from the e-mail server.
- Receive the e-mail which could not be received by using the other e-mail programs. •

For details, see the topic "[When Incoming E-Mail Size Exceeds the Maximum Limit"](https://jp.cybozu.help/g6/en/user/application/mail/receive.html#user_application_mail_receive_04)

# Setting E-Mail Quotas for All Users

Set the limitation for e-mail size per user.

This setting applies to all users.

#### **Caution**

• When you use "E-mail quotas" screen that applies the same settings to all users to set the setting values, they override the values set in the "Per-user mailbox quotas" screen for each user.

When you change the values set in "E-mail quotas" screen, you should acknowledge that the values set in the "Per-user mailbox quotas" for each user will be overridden.

### **Steps:**

- **Click the administration menu icon (gear icon) in the header. 1.**
- **Click "System settings". 2.**
- **Select "Application settings" tab. 3.**
- **Click E-mail. 4.**
- **Click "E-mail quotas". 5.**
- **On "E-mail quotas" screen, set the "Maximum E-mail quota per user" item 6. in the "E-mail total quotas per user" setting.**

Set the total size limitation of e-mails that a user can hold.

Total size is the total e-mail size stored in folders for all accounts owned by a user.

The maximum value that can be set is (Unrestricted). You can select values from 10MB to 1024MB shown in the dropdown list.

You can also select "(Set maximum quota)" and set the desired value equal to or more than 1MB.

**Set the "Incoming E-mail maximum size" item in the "Individual E-mail size 7. restrictions" setting.** 

Set the maximum size for incoming e-mails per an e-mail.

The maximum value that can be set is (Unrestricted). You can select values from 256KB to 100MB shown in the drop-down list.

### **Set the "Outgoing E-mail maximum size" item. 8.**

Set the maximum value for e-mails sent at a time.

The maximum value that can be set is (Unrestricted). You can select values from 256KB to 30MB shown in the dropdown list.

### **Confirm your settings and click Save. 9.**

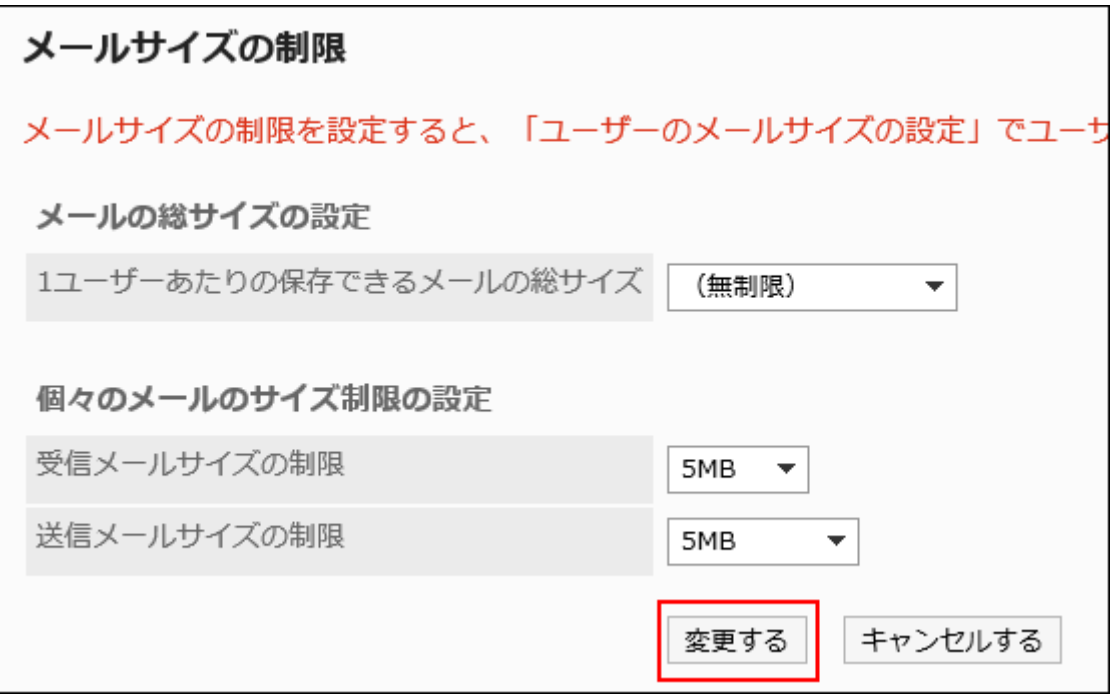

# Setting E-Mail Quotas for Each User

Set the limitation for e-mail size per user.

For example, you can set limitations for individual users who are less frequently using e-mails after setting a limitation for all users in bulk.

- **Click the administration menu icon (gear icon) in the header. 1.**
- **Click "System settings". 2.**
- **Select "Application settings" tab. 3.**
- **Click E-mail. 4.**
- **Click "Per-user mailbox quotas". 5.**
- **On the "Per-user mailbox quotas" screen, click "Edit" for the user to 6. change its setting.**

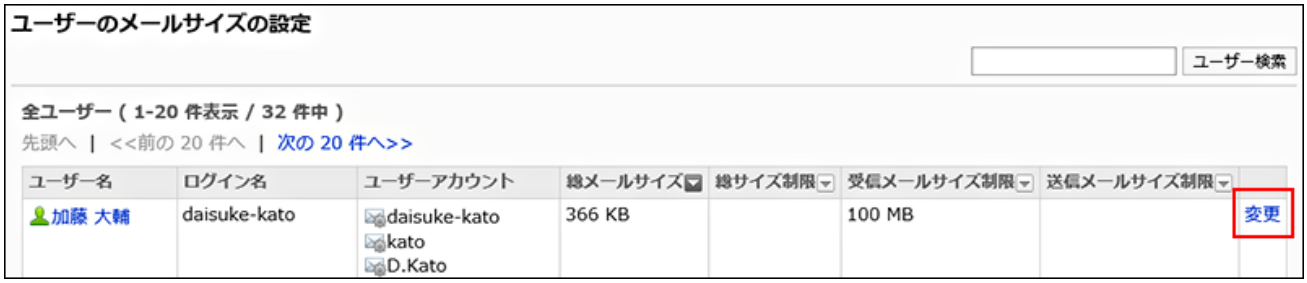

For users who have multiple e-mail accounts, the "Current total mailbox size" shows the value that is a total of all the e-mail accounts.

**On "Mailbox quotas" screen, set the "Maximum E-mail quota per user" item 7. in the "E-mail total quotas per user" setting.** 

Set the total size limitation of e-mails that a user can hold.

Total size is the total e-mail size stored in folders for all accounts owned by a user. The maximum value that can be set is (Unrestricted). You can select values from 10MB to 1024MB shown in the dropdown list.

You can also select "(Set maximum quota)" and set the desired value equal to or more than 1MB.

**Set the "Incoming E-mail maximum size" item in the "Individual E-mail size 8. restrictions" setting.** 

Set the maximum size for incoming e-mails per an e-mail.

The maximum value that can be set is (Unrestricted). You can select values from 256KB to 100MB shown in the drop-down list.

### **Set the "Outgoing E-mail maximum size" item. 9.**

Set the maximum value for e-mails sent at a time.

The maximum value that can be set is (Unrestricted). You can select values from 256KB to 30MB shown in the drop-down list.

### **Confirm your settings and click Save. 10.**
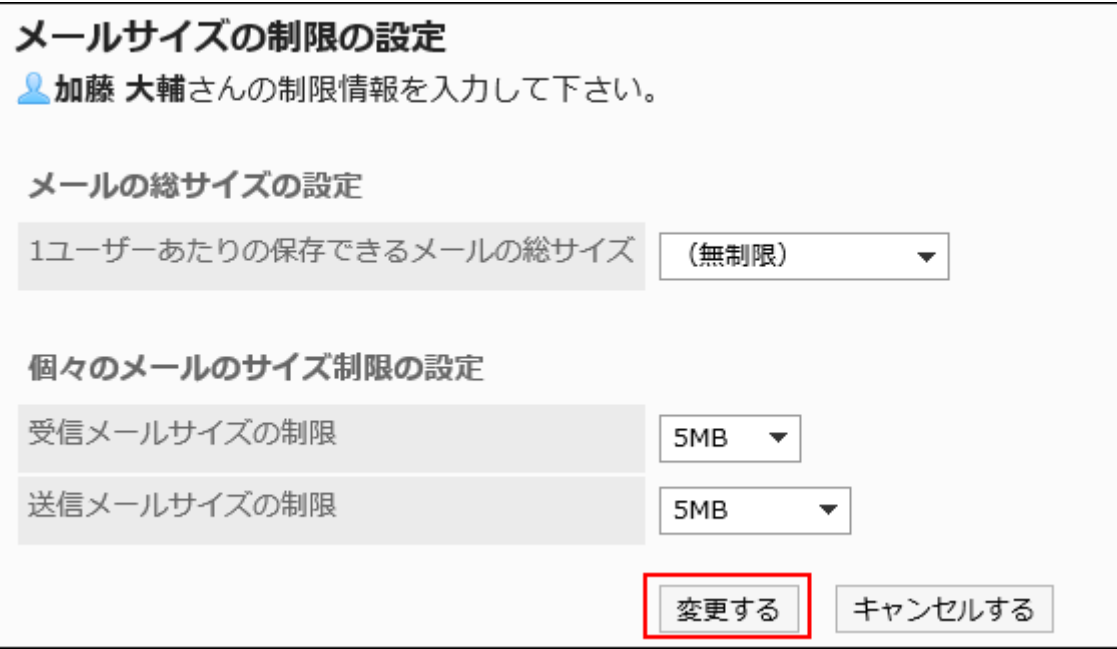

# 2.12.6. Managing E-Mails Using CSV Files

Manage e-mail data using CSV files.

The following data can be managed using CSV files:

- Mail Servers
- User Accounts •
- E-mail Quotas •

# Importing Data from a CSV File

Import e-mail data from a CSV file.

If an error occurs while importing a CSV file, the import process will be terminated. The data which has been imported will be eliminated.

### **Caution**

#### **When you are using OAuth for sending/receiving e-mails** •

You cannot import "OAuth client" items of e-mail servers from a CSV file. If you import the data of the existing e-mail server from a CSV file, the settings of "OAuth client" items are deleted. In this case, you need to reconfigure "OAuth client" items and users must perform the authorization.

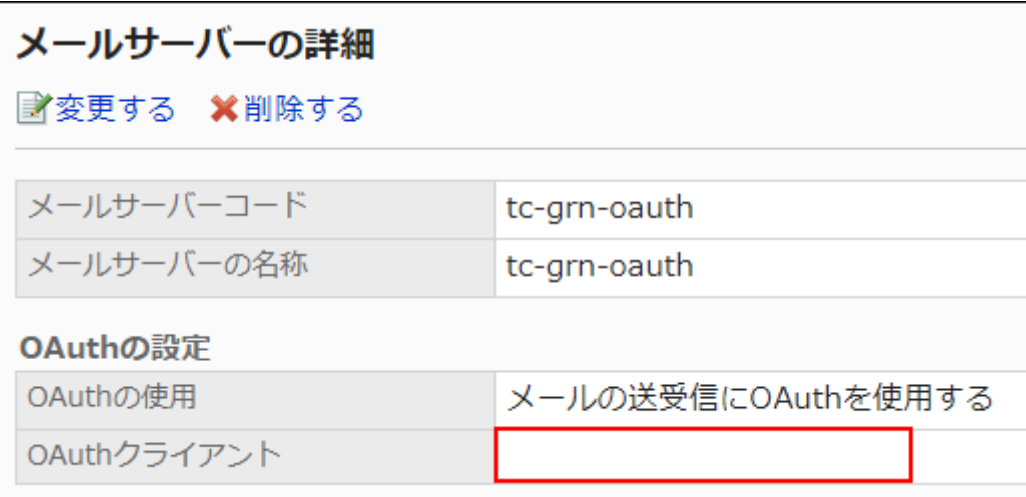

After resetting the "OAuth client" items of e-mail servers in Basic system administration, contact users to [perform OAuth authorization](https://jp.cybozu.help/g6/en/user/application/mail/account.html#user_application_mail_account_06) in the "E-mail account details" screen in Personal settings.

#### **Steps:**

### **Create a CSV file to import data. 1.**

For information on items that can be managed in CSV files, refer to the topic about  $E$ -[Mail\(2140Page\)](#page-2139-0) CSV format.

### **Click the administration menu icon (gear icon) in the header. 2.**

- **Click "System settings". 3.**
- **Select "Application settings" tab. 4.**
- **Click E-mail. 5.**
- **Click Import from CSV file. 6.**
- **On "Import from CSV File" screen, select the data to import. 7.**
- **Select the CSV file that you created in step 1. 8.**
- **Set the data to import, and click Next. 9.**

The setting fields are as follows:

Character encoding: •

Encodes data from a CSV file with the selected character code.

The following character encoding can be selected:

- Unicode (UTF-8) ◦
- Japanese (Shift-JIS) ◦
- ASCII ◦
- English (Latin1) ◦
- Simplified Chinese (GBK/GB2312) ◦
- Thai (TIS-620) ◦
- Skip the first row:

If the header row contains information other than data such as an item name and a comment, select "Yes".

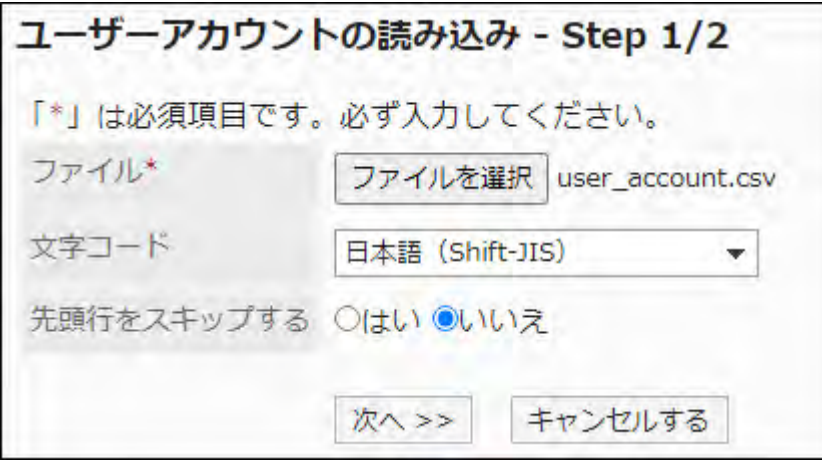

**Confirm the CSV file contents and click Import. 10.** 

# Exporting Data to a CSV File

Exports the e-mail data to a CSV file.

#### **Steps:**

- **Click the administration menu icon (gear icon) in the header. 1.**
- **Click "System settings". 2.**
- **Select "Application settings" tab. 3.**
- **Click E-mail. 4.**
- **Click Export to CSV file. 5.**
- **On the "Export to CSV File" screen, select the data to export. 6.**

### **Set the required items for the data to export. 7.**

The setting fields are as follows:

Character encoding: •

Select the character code that you want to use for encoding.

The following character codes can be selected.

Unicode (UTF-8) ◦

You can select with BOM as required.

- Japanese (Shift-JIS) ◦
- ASCII ◦
- English (Latin1) ◦
- Simplified Chinese (GBK/GB2312) ◦
- Thai (TIS-620) ◦
- Include header row:

To export an item name to the header row of a CSV file, select "Yes".

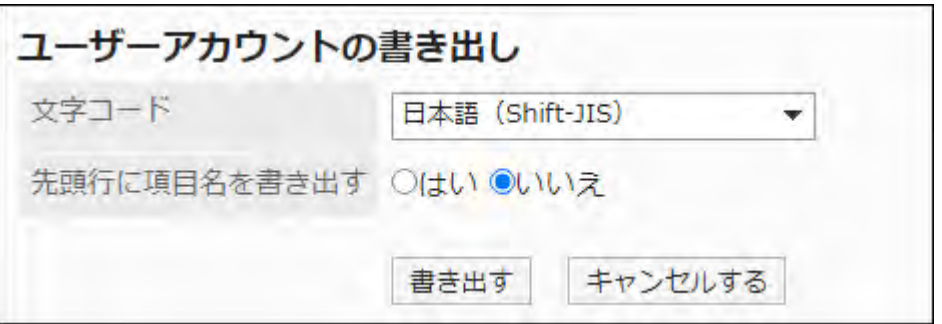

- **Confirm your settings and click "Export". 8.**
- **Save the file with a function provided by your Web browser. 9.**

## 2.13. Workflow

"Workflow" is an application to request an expense process and approve approval.

You can flexibly design a request form that follows business processes in a Web browser. You can check the status of requests from mobile devices as well.

System administrators and the application administrators can create request forms and set user rights.

### **References**

- [Video: How to Set up Workflows \(For Administrators Who Are New to the Workflow Setup\)](#page-1408-0) [\(1409Page\)](#page-1408-0)
- [Workflow characteristics\(1415Page\)](#page-1414-0)
- [Workflow Settings Flow\(1418Page\)](#page-1417-0)
- [Request Submission](https://jp.cybozu.help/g6/en/user/application/workflow/submit.html)
- [Workflow Guides for Different Purposes](https://jp.cybozu.help/g6/en/purpose/application/workflow.html) •

# <span id="page-1408-0"></span>2.13.1. Video: Tips for Workflow

Short videos on this page introduce how to set up Workflow and provide tips that enable you to use Workflow more effectively. (Videos are available only in Japanese.)

#### **Note**

• The videos were created using the cloud version of Garoon, so some user interface texts might look different if you are using the on-premise version of Garoon. For example, "Garoon settings" in the video corresponds to "System settings" in the onpremise version of Garoon.

## How to Set up Workflows

This section provides videos to describe the detailed information required for setting up the workflows in Garoon for the administrators who are new to the workflow feature. (Videos are available only in Japanese.)

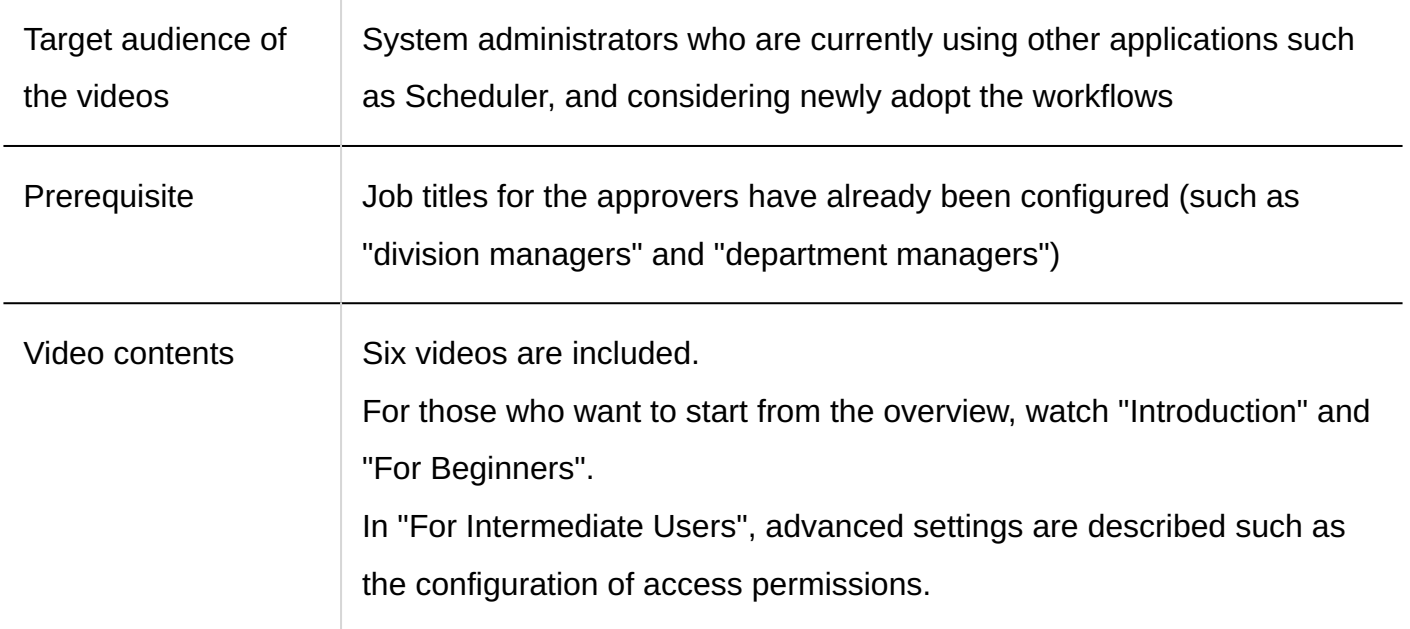

# 1. Introduction

You can learn what you can achieve with workflows in Garoon and the use cases set in this video.

Videos are provided on the Web pages.

(Duration: 7 min 11 sec)

## 2. For Beginners (1): Creating Request Forms

You can create a workflow of a request form referencing a paper form format of a simple approval request.

Videos are provided on the Web pages.

(Duration: 6 min 31 sec)

## 3. For Beginners (2): Creating Approval Routes

You can set up approval routes for the division manager and the department manager to the request form you created. Furthermore, you can configure the request form to take another approval route when the requested amount exceeds a certain threshold.

Videos are provided on the Web pages.

(Duration: 8 min 39 sec)

### 4. For Intermediate Users (1): Categories, Access Permissions, Settings to Make Request Data Public, and Setting Up Superiors

You can learn the advanced settings such as categorizing request forms as well as configuring access permissions.

Videos are provided on the Web pages.

(Duration: 12 min 11 sec)

## 5. For Intermediate Users (2): General Settings

You can configure the common settings in "General setting" screen. Possible configurations include "allowing applicants to reroute the approval routes" and "allowing the approvers to send back requests". You can check the procedures when you need to change the default settings.

Videos are provided on the Web pages.

(Duration: 7 min 57 sec)

## 6. For Requests and Approvals

You can try the request and approval procedure on the Garoon workflow using the request form created.

Videos are provided on the Web pages.

(Duration: 3 min 58 sec)

How to Register Workflow Requests Automatically into Scheduler

Videos are provided on the Web pages.

(Duration: 2 min 16 sec)

## Making Workflow Request Data Public

Videos are provided on the Web pages.

(Duration: 4 min 14 sec)

# 2.13.2. The first thing to check in the workflow

Before you begin, be aware of the workflow process images and the flow of preparation. The actual work can be done smoothly.

### **References**

- [Workflow characteristics\(1415Page\)](#page-1414-0)
- [Workflow Settings Flow\(1418Page\)](#page-1417-0)
- **[General Workflow Settings\(1420Page\)](#page-1419-0)**
- [Process for creating a request form\(1517Page\)](#page-1516-0)

# <span id="page-1414-0"></span>2.13.2.1. Workflow characteristics

This section describes images from request to process and terminology used in workflow.

# Image of Processing Requests

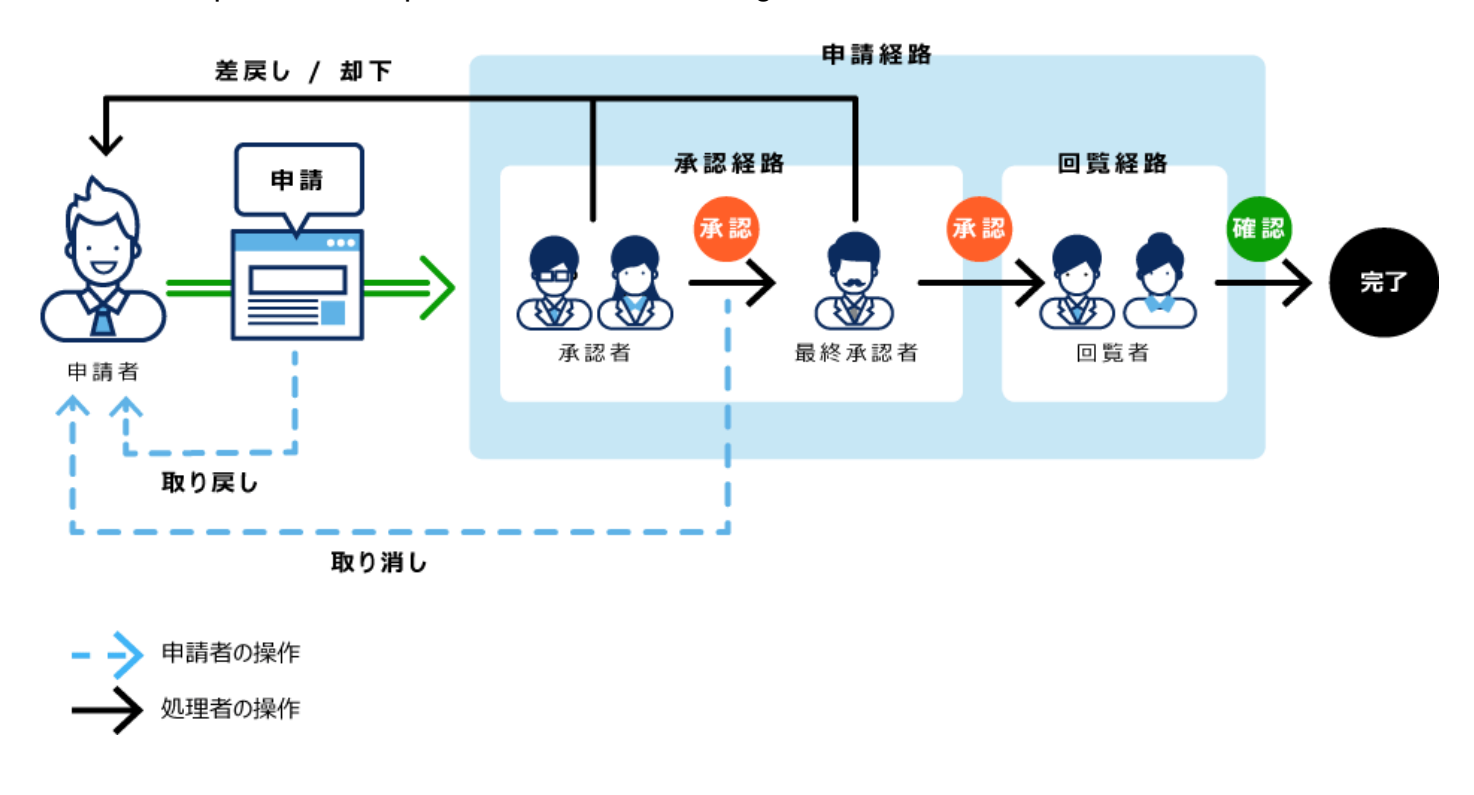

The user requests will be processed in the following flow

# Workflow Terminology

The following terms are used for workflow

### **Application**

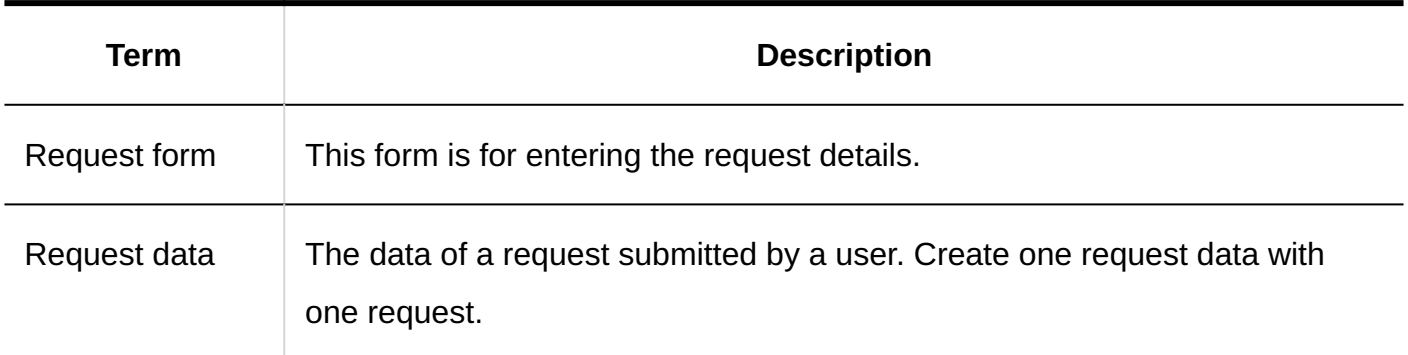

**Route** 

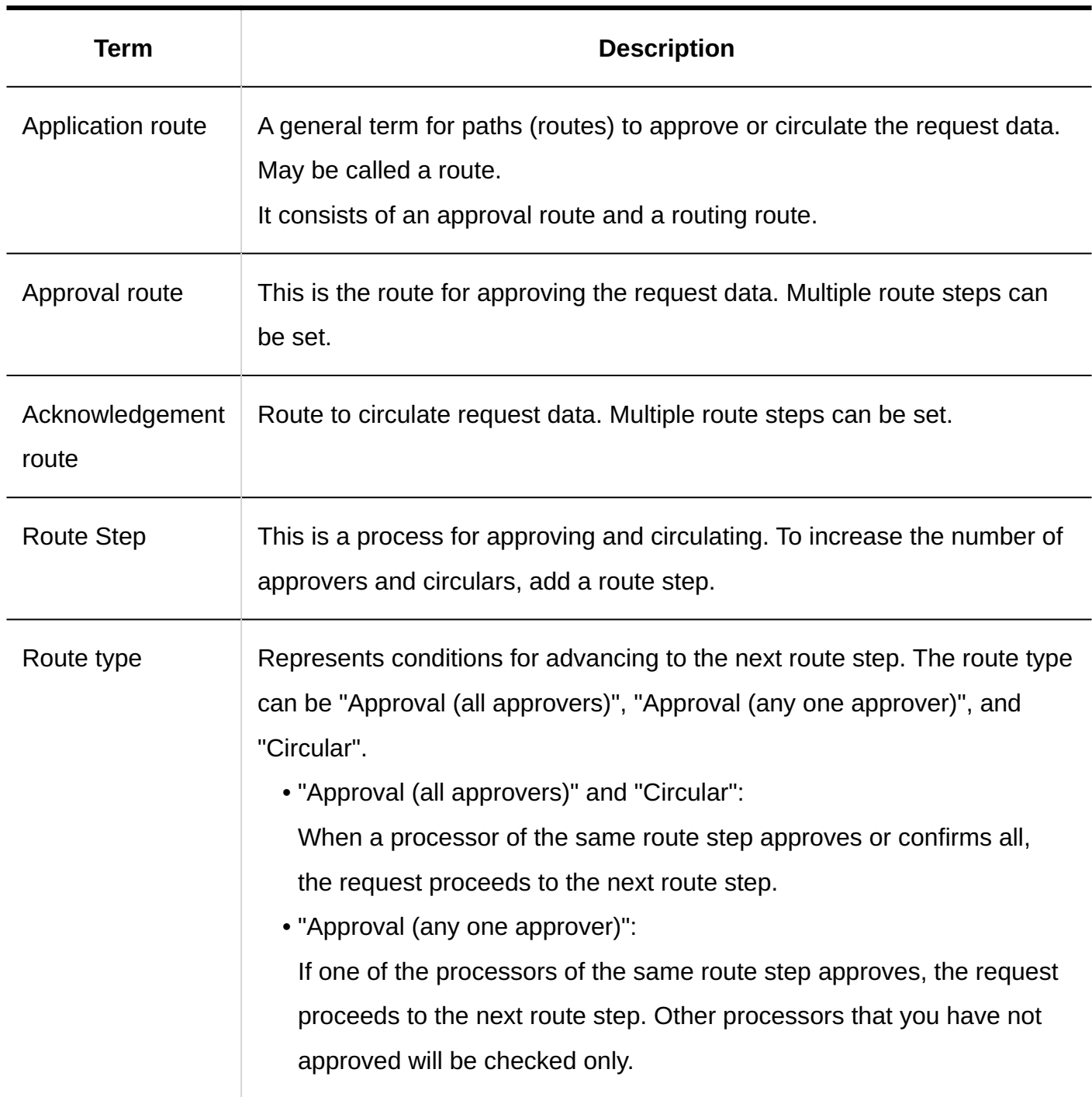

**Users**

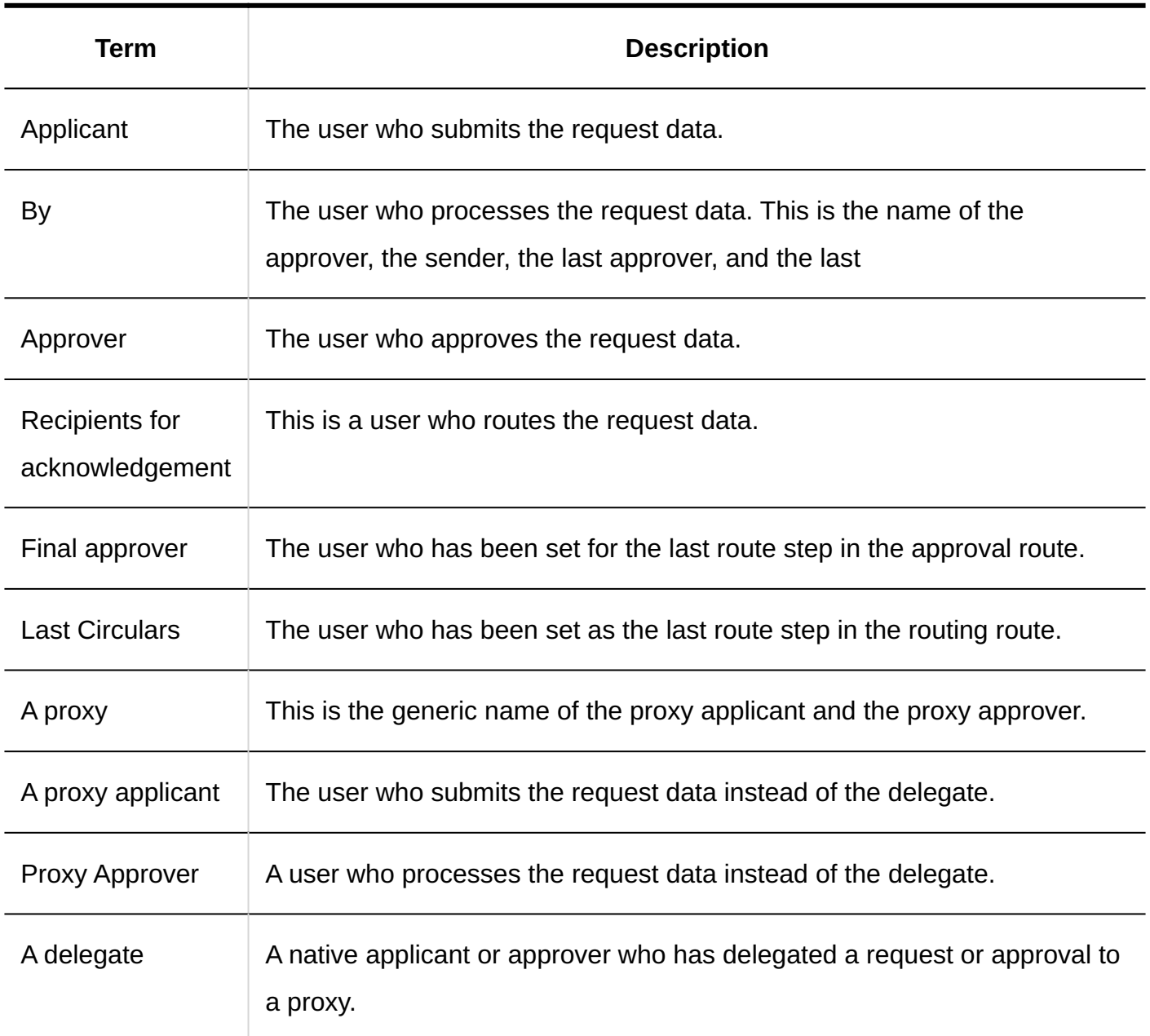

### **Process**

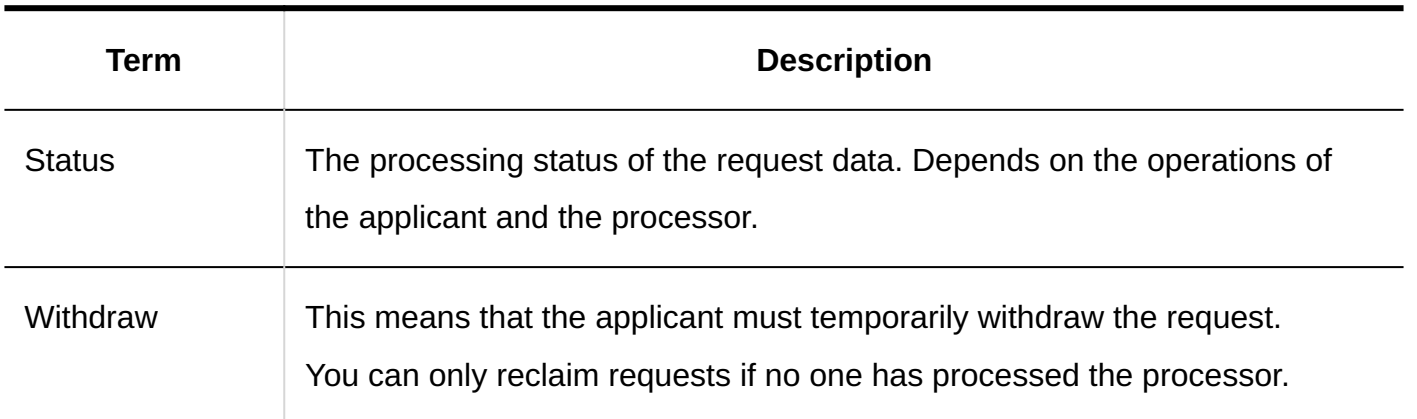

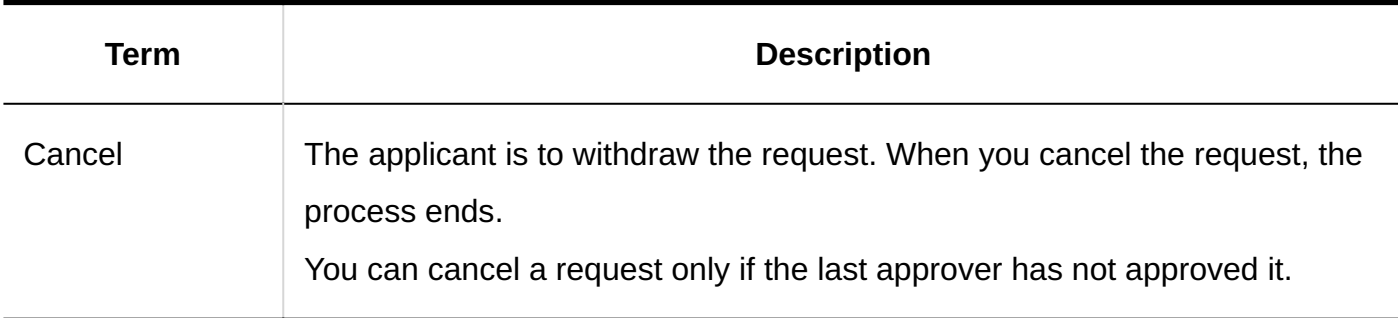

# <span id="page-1417-0"></span>2.13.2.2. Workflow Settings Flow

The settings required for users to use workflow are performed in the following order

#### **Steps:**

- Step 1 [Perform general Workflow settings.](#page-1417-1)
- Step 2 [Set the category.](#page-1417-2)
- Step 3 [Set permissions for categories.](#page-1418-0)
- Step 4 [Set up a shared route.](#page-1418-1)
- Step 5 [Set up a request form.](#page-1418-2)
- Step 6 [Publish the request form to the user.](#page-1419-1)

<span id="page-1417-1"></span>**Step 1 Perform general Workflow settings.**

Configures basic workflow functions.

For details, refer to [General Settings for workflow\(1420Page\).](#page-1419-0)

<span id="page-1417-2"></span>**Step 2 Set the category.** Sets the category for which you want to categorize the request form for workflow. For details, refer to [Setting Categories\(1433Page\)](#page-1432-0).

<span id="page-1418-0"></span>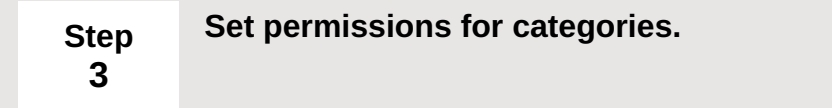

You can limit which users can use the request form for each category. For details, refer to [Setting Up Access Permissions for Categories\(1444Page\).](#page-1443-0)

<span id="page-1418-1"></span>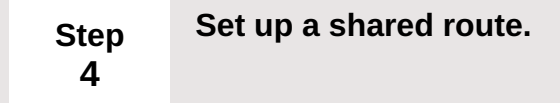

Set up shared routes to be used in workflow, based on the current approvals and other procedures.

For details, refer to [Setting up shared routes\(1464Page\).](#page-1463-0)

If each form has a different route, you can set a dedicated route when you create a request form.

<span id="page-1418-2"></span>**Step 5 Set up a request form.**

You can set up a request form for users to request.

For details, refer to the following page:

[Setting up Request Forms\(1517Page\)](#page-1516-1)

[Setting up an item in a request form\(1561Page\)](#page-1560-0)

[Setting up Route Information\(1613Page\)](#page-1612-0)

**6**

<span id="page-1419-1"></span>**Step Publish the request form to the user.**

For details, refer to [Enabling Request Forms\(1559Page\).](#page-1558-0)

#### **Note**

- If necessary, set the following settings
- [Setting Up Operational Administrative Privileges for Shared Categories\(1458Page\)](#page-1457-0)
- [Setting up Proxies\(1430Page\)](#page-1429-0)
- [Setting up Route Branching\(1664Page\)](#page-1663-0)

# <span id="page-1419-0"></span>2.13.2.3. General Workflow Settings

In general Workflow settings, you can set basic workflow functions such as the date and time when you want to switch between request numbers and approval numbers, and whether to allow the route change after a request has been made.

## Setting up Annual Changeover of Request/Approval Numbers

Initializes the request number and the approval number that are applied to the request data every year, and sets the date and time when the fiscal year is switched.

This setting is applied when a request number and approval number are used for each request form.

For details, refer to Request & Approval numbering (1539 Page).

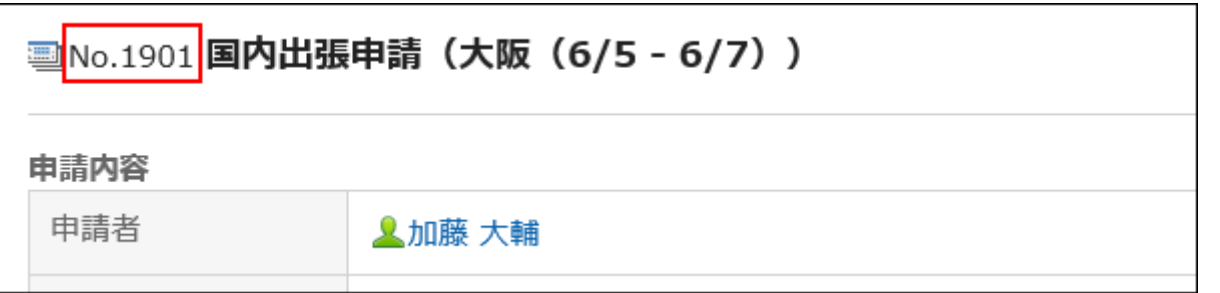

### **Image of Annual Changeover**

An example of how to set the date and time of the annual changeover and the request number format is as follows

#### **Example 1:**

- Annual changeover date and time: September 1, 9:00 am •
- Request number format:% YYYY%-% 00SN% •

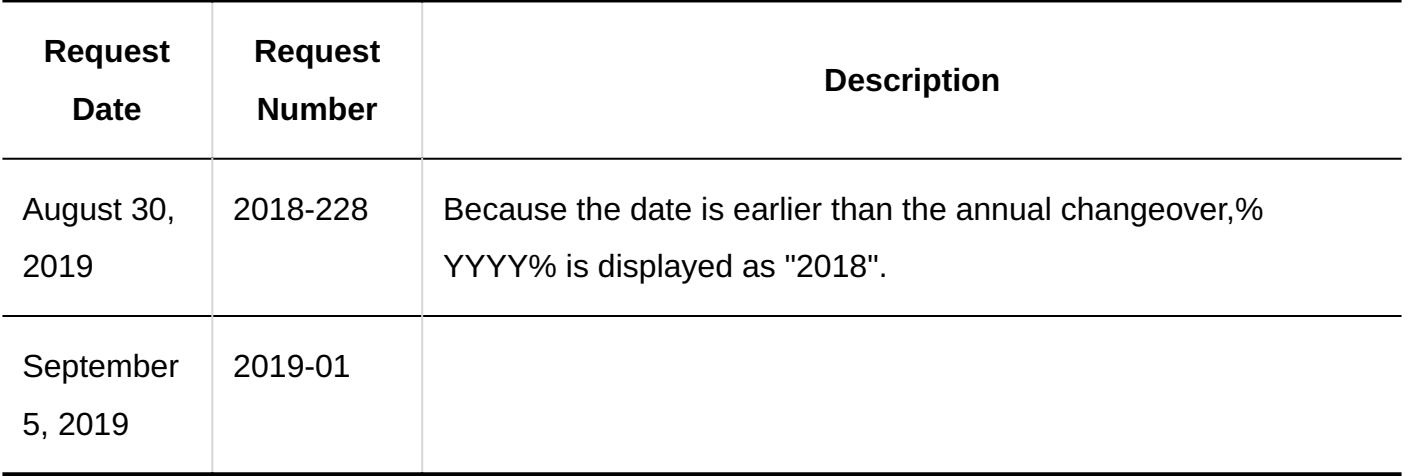

### **Example 2:**

- Annual changeover date and time: January 10th 9:00 am •
- Request number format:% YYYY%-% 00SN% •

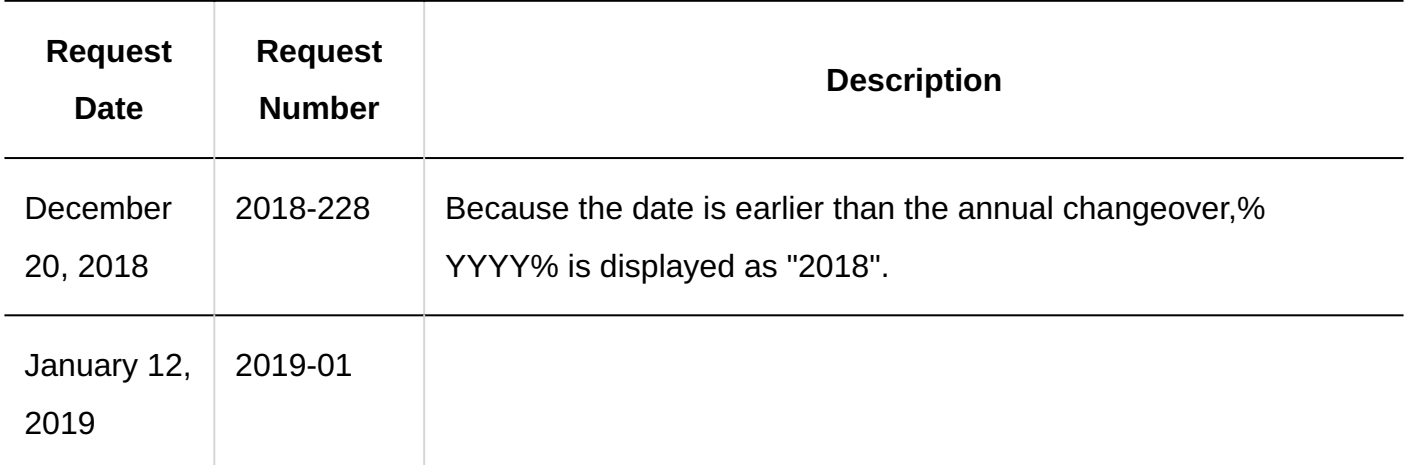

#### **Note**

• If you are using the request number and the approval number for each request form, you can also manually initialize the request number or the approval number. For details, refer to the following page:

[Initializing Request Numbers\(1545Page\)](#page-1544-0) [Initializing Approval Numbers\(1547Page\)](#page-1546-0)

### **Steps:**

- **Click the administration menu icon (gear icon) in the header. 1.**
- **Click "System settings". 2.**
- **Select "Application settings" tab. 3.**
- **Click Workflow. 4.**
- **Click General Settings. 5.**
- **On the "General Settings" screen, select the date and time that you want to 6. change in the "Request & approval number annual changeover" field.**

The time zone of the logged-in user is applied to the day of the choice.

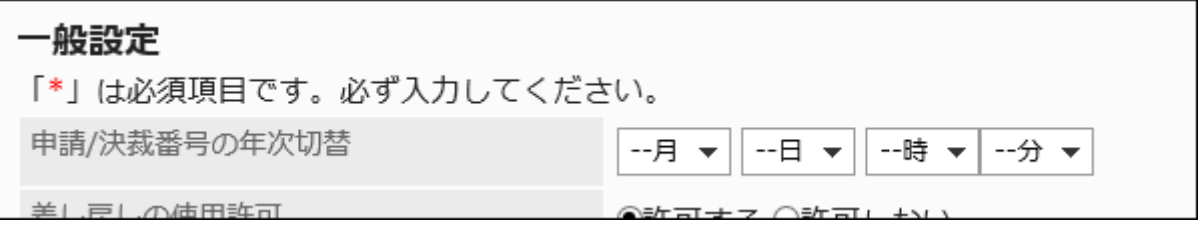

If you want to change the date and time that has been set, the following date and time are displayed on the screen

• Date and time when the specified date and time has been converted to the UTC standard Time:

Appears to the right of the dropdown list.

Date and time converted by the time zone which is set in the "Default locale value" • field in the [general settings in localization\(683Page\):](#page-682-0) Appears below the dropdown list.

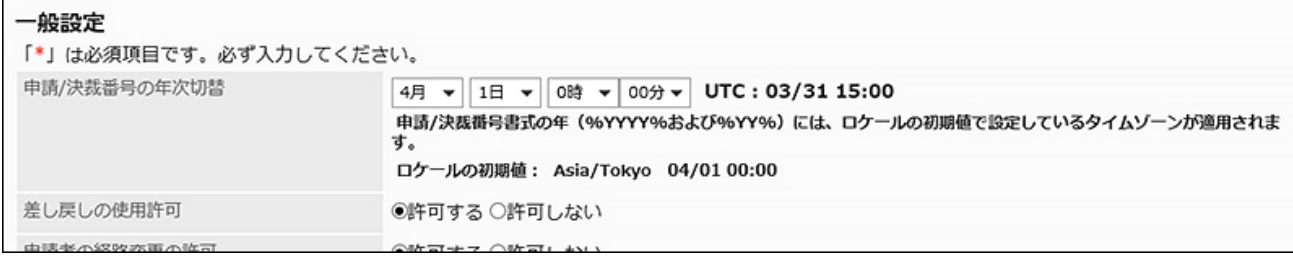

To disable the setting, select "--month", "--day", "--hour" and "--minute".

### **Confirm your settings and click Save. 7.**

## Allowing Sent Back

Determines whether or not the approver can progress a request.

If you do not allow progress, the approver processes the request data in one of the approvals or rejects. For details, refer to [processing requests.](https://jp.cybozu.help/g6/en/user/application/workflow/approve.html)

#### **Steps:**

- **Click the administration menu icon (gear icon) in the header. 1.**
- **Click "System settings". 2.**
- **Select "Application settings" tab. 3.**
- **Click Workflow. 4.**
- **Click General Settings. 5.**
- **On the "General settings" screen, on the "Allow users to send requests 6. back" field, select "Yes".**
- **Confirm your settings and click Save. 7.**

Allowing Applicants to Change Routes

Select whether to allow the applicant to change the route.

If you do not allow a route change, the applicant cannot change the processor for the route step of the submitted request data.

### **Steps:**

- **Click the administration menu icon (gear icon) in the header. 1.**
- **Click "System settings". 2.**
- **Select "Application settings" tab. 3.**
- **Click Workflow. 4.**
- **Click General Settings. 5.**
- **On the "General settings" screen, in the "Allow applicants to change 6. routes" field, select "Yes".**
- **Confirm your settings and click Save. 7.**

## Allowing Operational Administrators to Change Routes

Determines whether operational administrators can change the route.

If a route change is not allowed, the operational administrator cannot change the processor for the route step of the request data in progress.

### **Steps:**

- **Click the administration menu icon (gear icon) in the header. 1.**
- **Click "System settings". 2.**
- **Select "Application settings" tab. 3.**
- **Click Workflow. 4.**
- **Click General Settings. 5.**
- **On the "General settings" screen, on the "Allow operational administrators 6. to change routes" field, select "Yes".**

## **Confirm your settings and click Save. 7.**

## Allow System Administrator to Reroute

Select whether to allow system administrators to change the route.

If a route change is not allowed, the system administrator cannot change the processor for the route step of the request data in progress.

#### **Steps:**

- **Click the administration menu icon (gear icon) in the header. 1.**
- **Click "System settings". 2.**
- **Select "Application settings" tab. 3.**
- **Click Workflow. 4.**
- **Click General Settings. 5.**
- **On the "General settings" screen, on the "Allow system administrator to 6. change route" field, select "Yes".**
- **Confirm your settings and click Save. 7.**

## Allowing to Use Pending Approval

Select whether to allow the appointment list.

If you allow users to use the Approval appointment list, you can check the progress of the request data that you have set as a processor on the "Workflow (Pending approval)" screen.

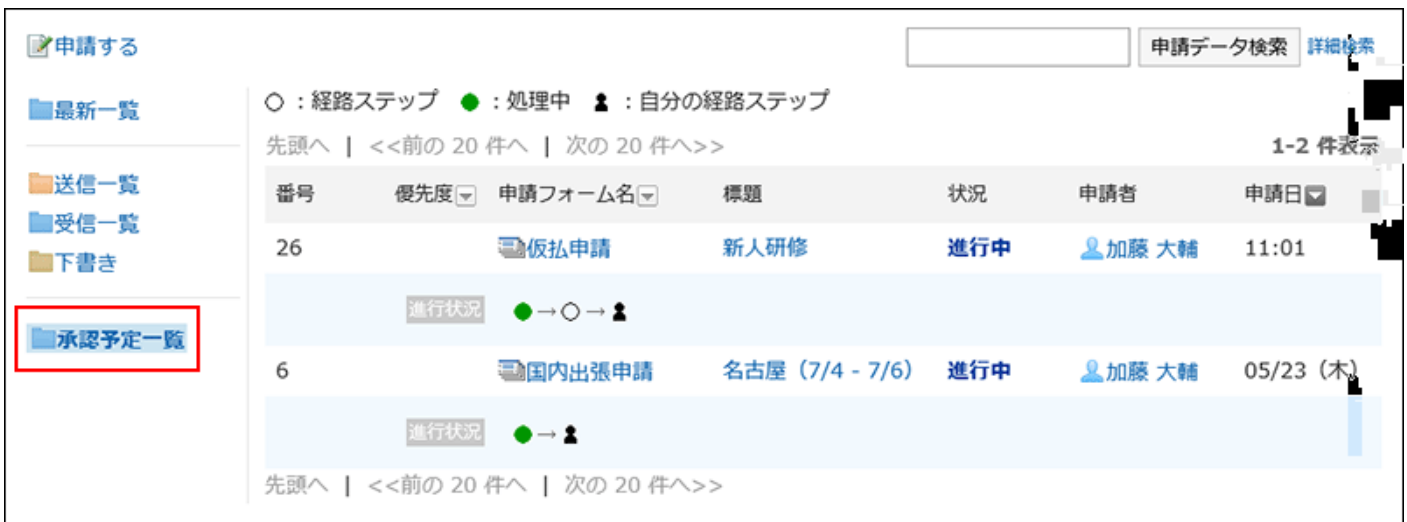

#### **Note**

• If the user is set only as a processor for the routing route, the progress of the request data is not displayed.

#### **Steps:**

- **Click the administration menu icon (gear icon) in the header. 1.**
- **Click "System settings". 2.**
- **Select "Application settings" tab. 3.**
- **Click Workflow. 4.**
- **Click General Settings. 5.**
- **On the "General Settings" screen, select "Yes" in the "Allow use of 6. "Pending approval"" field.**
- <span id="page-1425-0"></span>**Confirm your settings and click Save. 7.**

Allowing Proxy Requests

Select whether to allow proxy requests.

For details on proxy requests, refer to the following page

[Setting up Proxies\(1430Page\)](#page-1429-0)

[Proxy Submission of Requests](https://jp.cybozu.help/g6/en/user/application/workflow/proxy_applicant.html)

### **Steps:**

- **Click the administration menu icon (gear icon) in the header. 1.**
- **Click "System settings". 2.**
- **Select "Application settings" tab. 3.**
- **Click Workflow. 4.**
- **Click General Settings. 5.**
- **On the "General Settings" screen, select "Yes" in the "Allow proxy 6. requests" field.**
- <span id="page-1426-0"></span>**Confirm your settings and click Save. 7.**

# Allowing Proxy Approval

Select whether to allow authorization by proxy.

For details on proxy approval, refer to the following page

[Setting up Proxies\(1430Page\)](#page-1429-0)

**[Proxy Processing of Requests](https://jp.cybozu.help/g6/en/user/application/workflow/proxy_approve.html)** 

### **Steps:**

- **Click the administration menu icon (gear icon) in the header. 1.**
- **Click "System settings". 2.**
- **Select "Application settings" tab. 3.**
- **Click Workflow. 4.**
- **Click General Settings. 5.**
- **On the "General settings" screen, select "Yes" in the "Allow proxy 6. approval" field.**
- **Confirm your settings and click Save. 7.**

## Allowing Users to Set Proxy

Select whether to allow users to set proxy or proxy approvers.

For details, refer to **Setting up Proxies**.

### **Steps:**

- **Click the administration menu icon (gear icon) in the header. 1.**
- **Click "System settings". 2.**
- **Select "Application settings" tab. 3.**
- **Click Workflow. 4.**
- **Click General Settings. 5.**
- **In the "Allow users to set proxies" field on the "General Settings" screen, 6. select "Yes".**
- **Confirm your settings and click Save. 7.**

## Allowing Users to Use E-mail Notifications

Select whether to allow users to receive e-mails through the "workflow" screen.

#### **Note**

• To use e-mail notifications, you must [set up a system mail account\(658Page\).](#page-657-0)

**Steps:**

- **Click the administration menu icon (gear icon) in the header. 1.**
- **Click "System settings". 2.**
- **Select "Application settings" tab. 3.**
- **Click Workflow. 4.**
- **Click General Settings. 5.**
- **On the "General settings" screen, select "Yes" in the "Allow use of e-mail 6. notifications" field.**

If you select "Yes", enter a URL to display the workflow described in the notification e-mail.

**Confirm your settings and click Save. 7.** 

When the system administrations are ready, contact users to enable [e-mail notification](https://jp.cybozu.help/g6/en/user/application/workflow/mailnotification.html) [settings](https://jp.cybozu.help/g6/en/user/application/workflow/mailnotification.html) in their personal settings.

# Setting Character Encoding for Automatic Export

Select the character encoding that you want to encode when the finally approved request data is automatically exported to a CSV file.

For details, see [Exporting Request Data to a CSV File Automatically\(1708Page\)](#page-1707-0).

### **Steps:**

- **Click the administration menu icon (gear icon) in the header. 1.**
- **Click "System settings". 2.**
- **Select "Application settings" tab. 3.**
- **Click Workflow. 4.**
- **Click "General Settings". 5.**

### **On the "General Settings" screen, select a character encoding in the 6. "character encoding for automatic export" field.**

Encodes data from a CSV file with the selected character code.

The following character encoding can be selected:

- Unicode (UTF-8) •
- Japanese (Shift-JIS) •
- ASCII •
- English (Latin1)
- Simplified Chinese (GBK/GB2312)
- Thai (TIS-620)

## **Confirm your settings and click "Save". 7.**

## Allowing Customizations Using JavaScript and CSS

You can set whether to allow customizations using JavaScript files and CSS files. For details, refer to [JavaScript and CSS customization\(702Page\).](#page-701-0)

# <span id="page-1429-0"></span>2.13.2.4. Setting up Proxies

Set a delegate for the user. If you set up proxies, other users will be able to process requests in absence of request applicants or processors.

### **Proxy Applicant:** •

A user who submits a request data instead of a native applicant.

For details, refer to **Proxy Submission of Requests**.

### **Proxy Approver:** •

A user who processes the request data instead of the original approver.

For details, refer to **Proxy Processing of Requests**.

For each user, you can set up a proxy applicant and a proxy approver.

The same user can be both the proxy applicant and the proxy approver.

The following actions can be performed by the delegated applicant for requests submitted by proxy

- View
- Withdraw •
- Cancel •
- Reuse •

#### **Note**

For proxy requests and proxy approvals, you must authorize proxy requests and proxy • approvals in general settings. For details, refer to the following page: [Allow Proxy requests\(1426Page\)](#page-1425-0)

[Allow proxy approval\(1427Page\)](#page-1426-0)

• Proxy users will not be notified that the proxy has been set.

#### **Steps:**

- **Click the administration menu icon (gear icon) in the header. 1.**
- **Click "System settings". 2.**
- **Select "Application settings" tab. 3.**
- **Click Workflow. 4.**
- **Click Proxy settings. 5.**
- **On the screen to set proxies, select the organization, and click "Edit" for a 6. user to add proxies.**

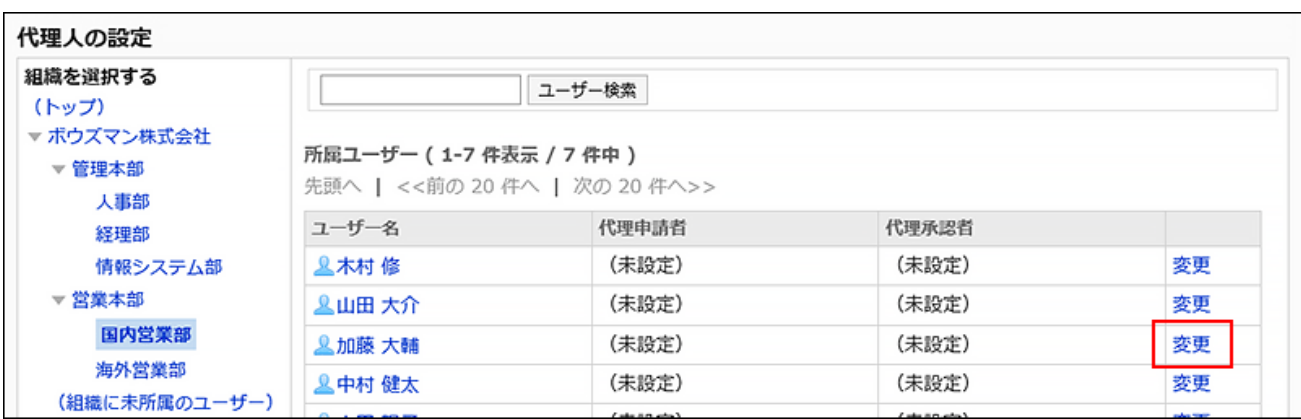

## **On the "Change Delegate" screen, select a proxy or proxy approver, and 7. then click Add.**

You can also set up only either of a proxy applicant or a proxy approver.

To delete any proxies, select the proxy applicant or the proxy approver, and then click "Delete".

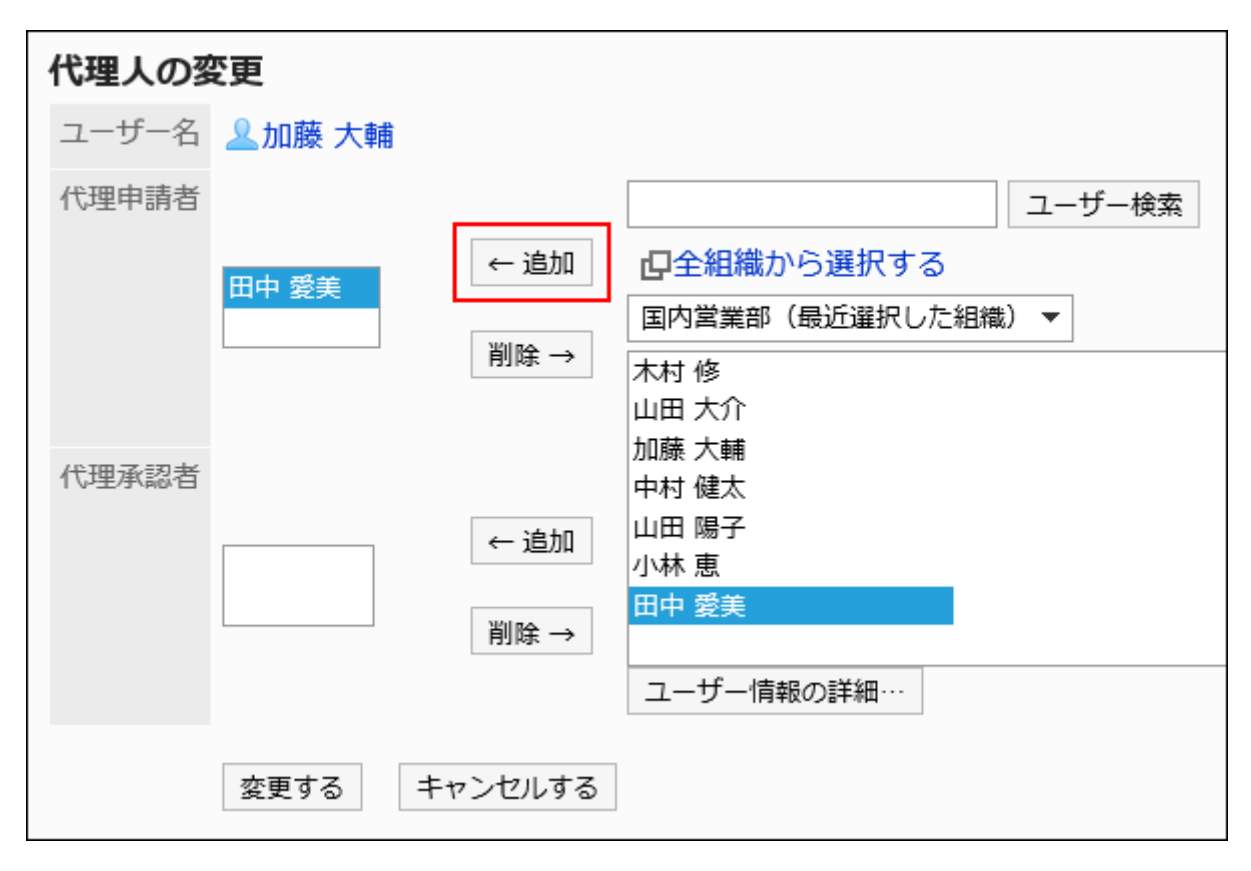

### **Confirm your settings and click Save. 8.**

# 2.13.3. Managing Categories

This section describes how to set up categories to categorize request forms.

User rights and operational administrators can be set for each category.

### **References**

- [Adding Categories\(1434Page\)](#page-1433-0)
- [Setting Up Access Permissions for Categories\(1444Page\)](#page-1443-0)
- [Settings to Make Request Data Public\(1450Page\)](#page-1449-0)
- [Setting Up Operational Administrative Privileges for Shared Categories\(1458Page\)](#page-1457-0)

# <span id="page-1432-0"></span>2.13.3.1. Setting Categories

Set categories to categorize request forms.

The following categories are preset in advance: They cannot be changed, moved, and deleted.

(Root): •

"(Root)" is the top-level category that categories created by system administrators are under it.

(Uncategorized): •

The category contains request forms not categorized in any categories system administrators created.

Categories are displayed on the screen to create requests (select request forms) of users.

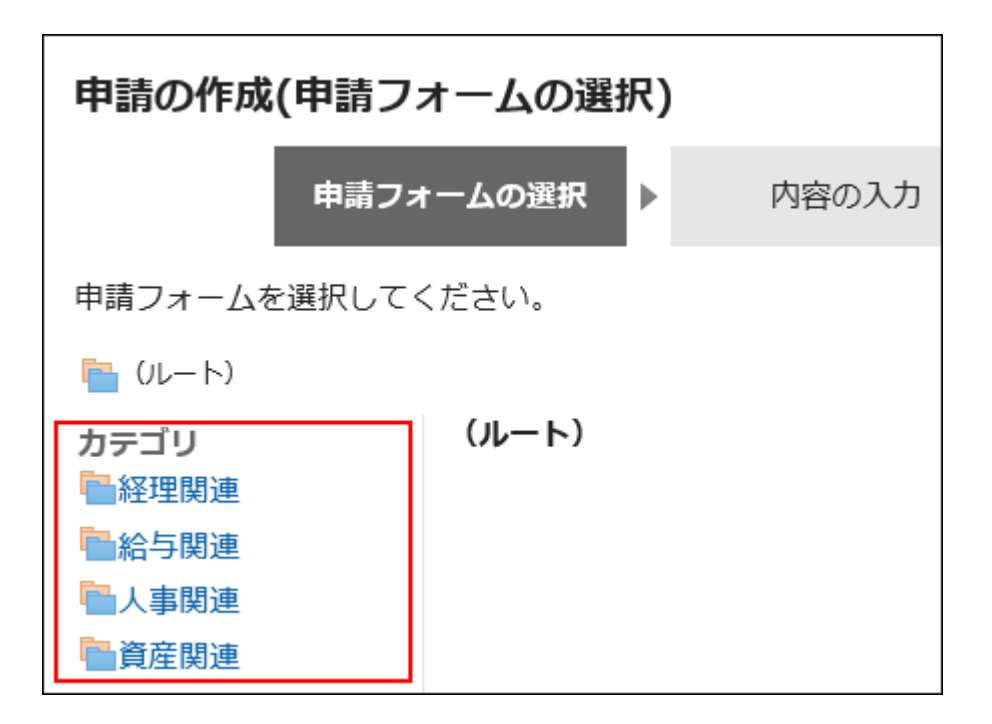

# <span id="page-1433-0"></span>Adding Categories

Add categories. Categories can be layered.

You cannot add subcategories under "(Uncategorized)".

#### **Note**

• When you add subcategories, the permissions of the parent category are not applied to them. Permissions must be set for each category. For details, refer to [Setting Up Access Permissions for Categories\(1444Page\).](#page-1443-0)

### **Steps:**

- **Click the administration menu icon (gear icon) in the header. 1.**
- **Click "System settings". 2.**
- **Select "Application settings" tab. 3.**
- **Click Workflow. 4.**

### **Click Request forms. 5.**

### **On the "Request Form" screen, click Add category. 6.**

To add subcategories, select the parent category, and then click **Add category**.

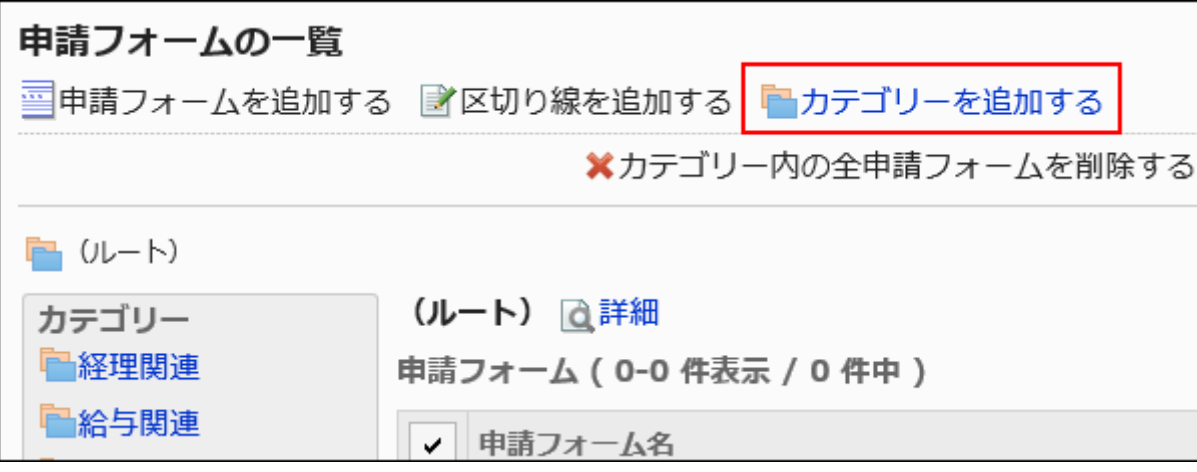

**On the "Add Categories" screen, enter the category name in "Subject" field. 7.**  You should set category names.

Clicking "Add localized name" allows you to set category names in multiple languages.

If you do not set the category name in the user preference language, the default category name is displayed.

The following languages can be set:

- 日本語 •
- English
- 中文(简体) •
- 中文(繁體) •

Exported in Traditional Chinese.

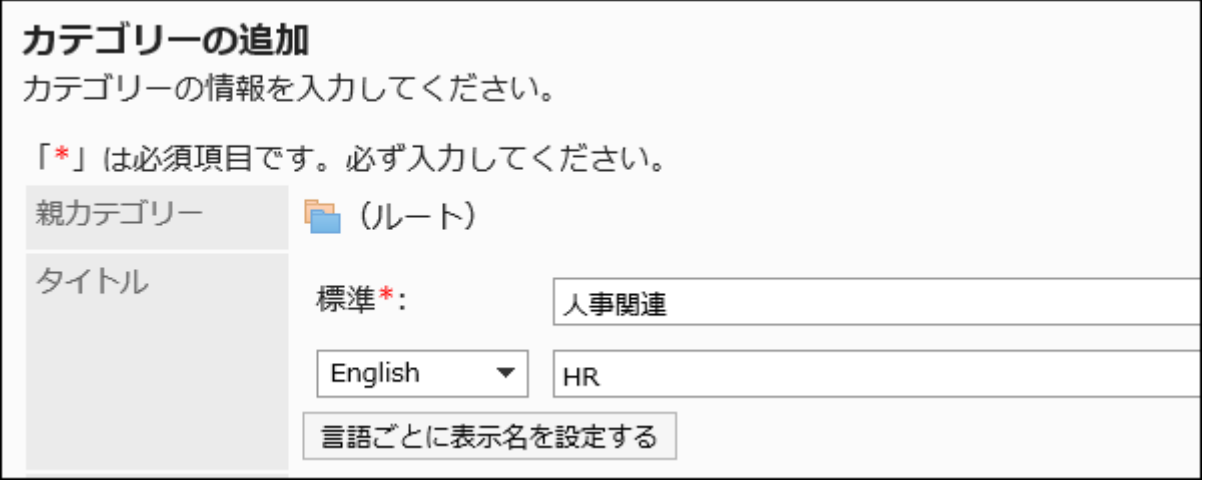

### **Enter the category code field. 8.**

You should set the category code.

This is a unique code for identifying categories.

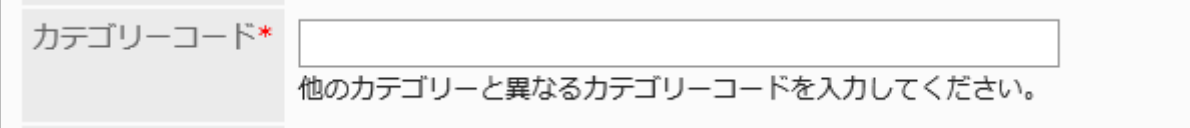

## **Optionally, enter a description of the category in the Notes field. 9.**

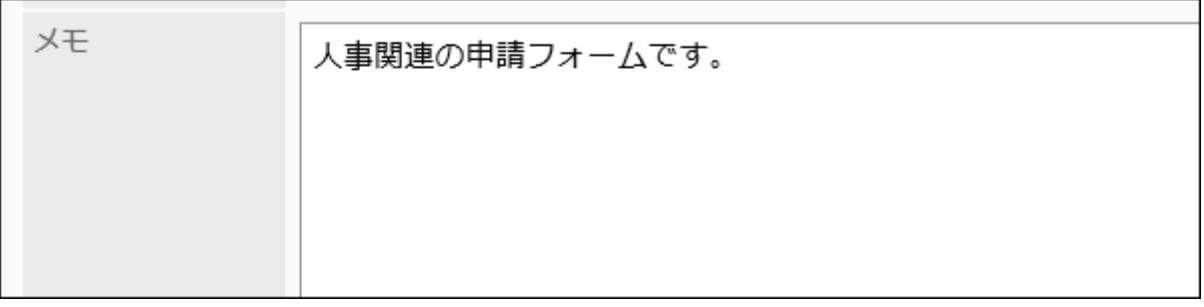

Contents entered in this field are displayed on the screen to create requests (select request forms) of users.

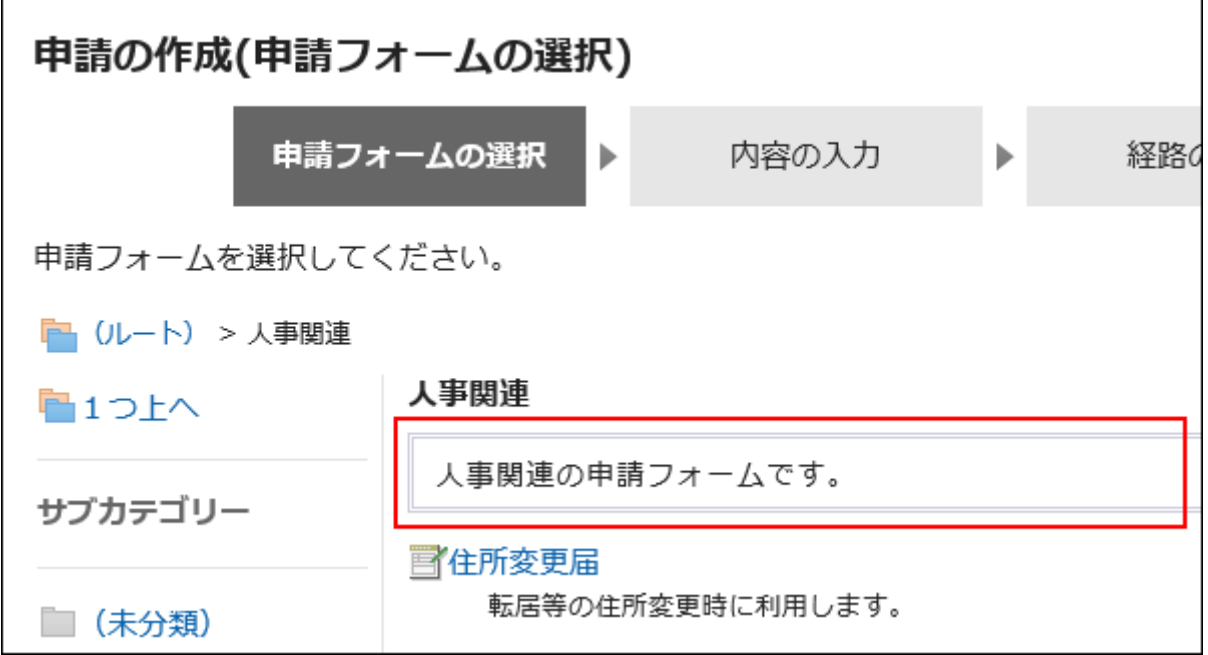

### **Confirm your settings and click Add. 10.**

# Changing Categories

Change the settings of a category.

```
You cannot change "(root)" and "(Uncategorized)".
```
### **Steps:**

- **Click the administration menu icon (gear icon) in the header. 1.**
- **Click "System settings". 2.**
- **Select "Application settings" tab. 3.**
- **Click Workflow. 4.**
- **Click Request forms. 5.**
- **On the "Request Form" list screen, select a category and click "Details". 6.**

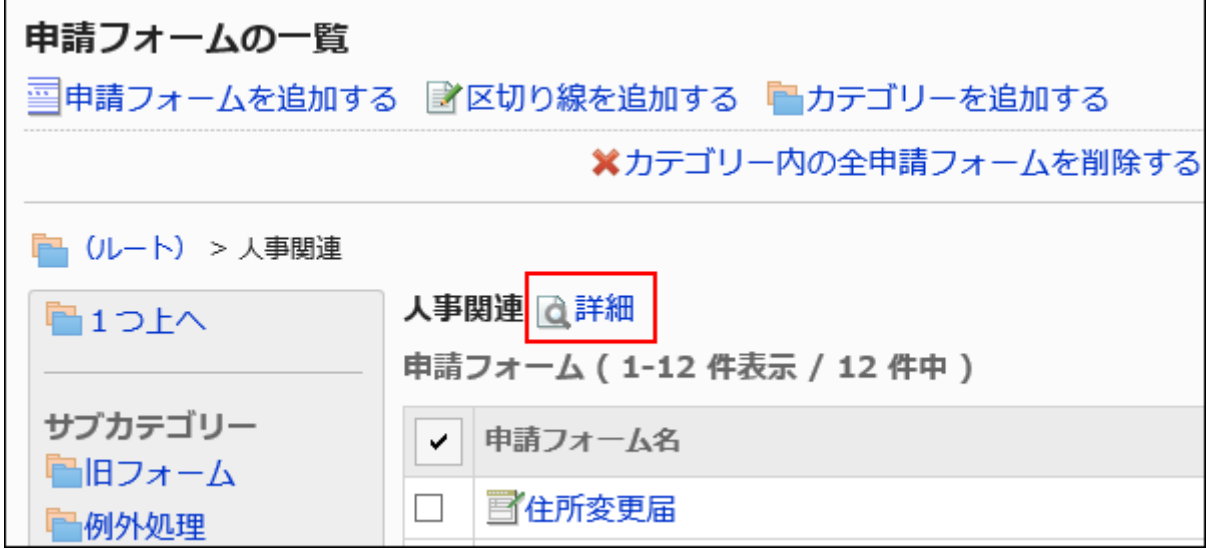

**On the screen for category details, click Save. 7.** 

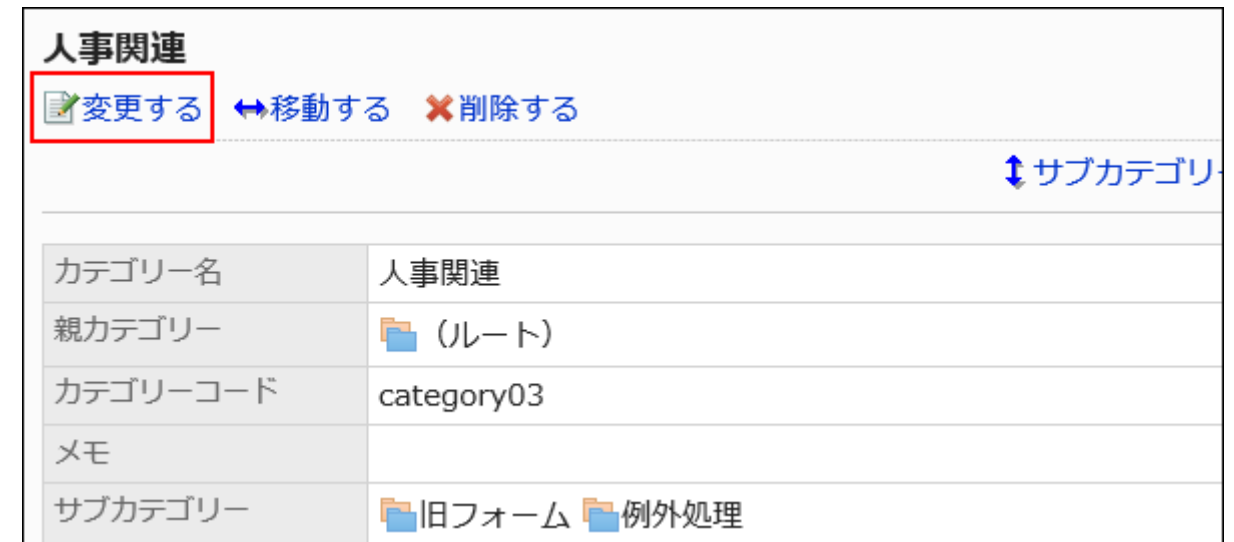

- **On the screen to change categories, set the necessary items. 8.**
- **Confirm your settings and click Save. 9.**

## Moving Categories

Move categories.

When you move categories, request forms and its subcategories in the category are also moved. "(Root)" and "(Uncategorized)" cannot be moved.

#### **Note**

• If the destination parent category has user rights set for it, the request forms in the category may not be available to users depending on their user rights. Check the user rights of the destination parent category before moving categories.

For details, refer to [Setting Up Access Permissions for Categories\(1444Page\).](#page-1443-0)

### **Steps:**

**Click the administration menu icon (gear icon) in the header. 1.** 

- **Click "System settings". 2.**
- **Select "Application settings" tab. 3.**
- **Click Workflow. 4.**
- **Click Request forms. 5.**
- **On the "Request Form" list screen, select the category to move, and click 6. "Details".**

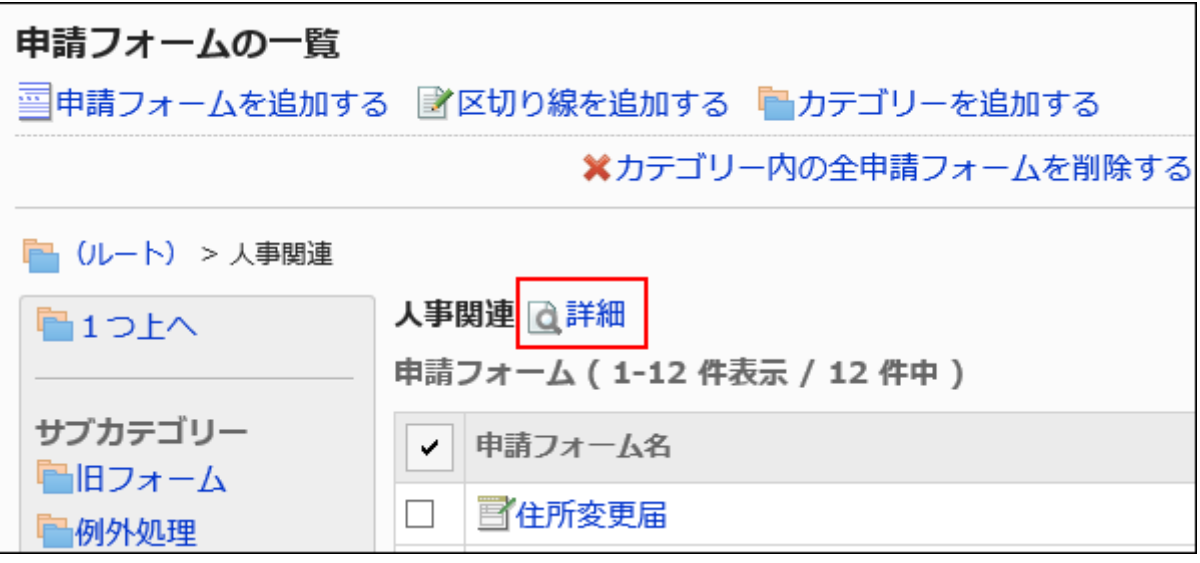

**On the screen for category details, click "Move". 7.** 

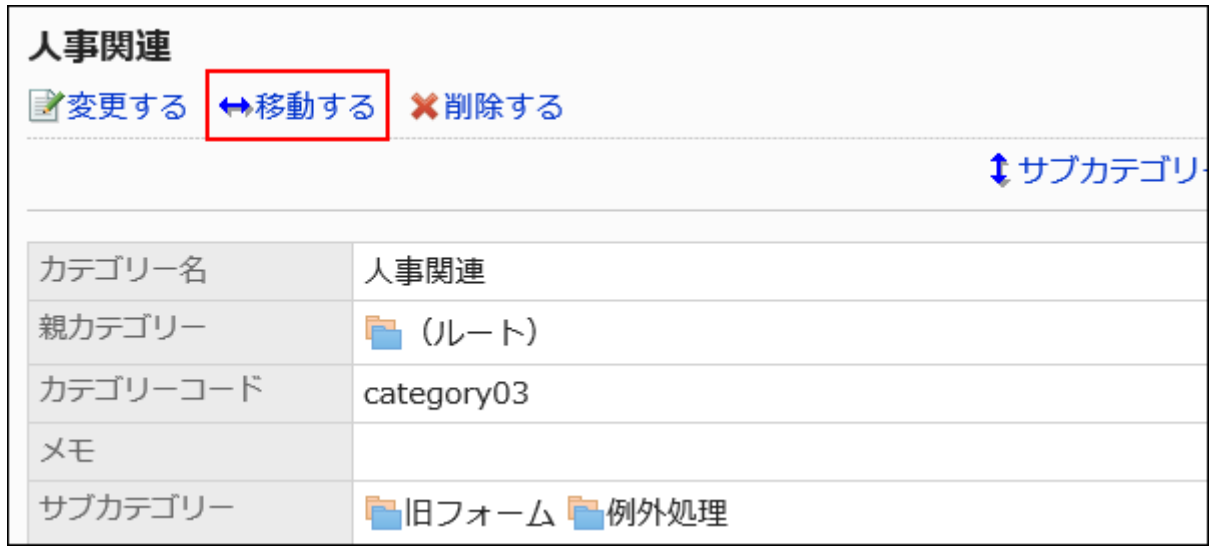

**On the screen to move categories, select the parent category to move to. 8.** 

You can search for categories to move categories into by entering keywords and clicking "Category search".

Clicking on a category name moves you to the subcategory of the category you clicked.

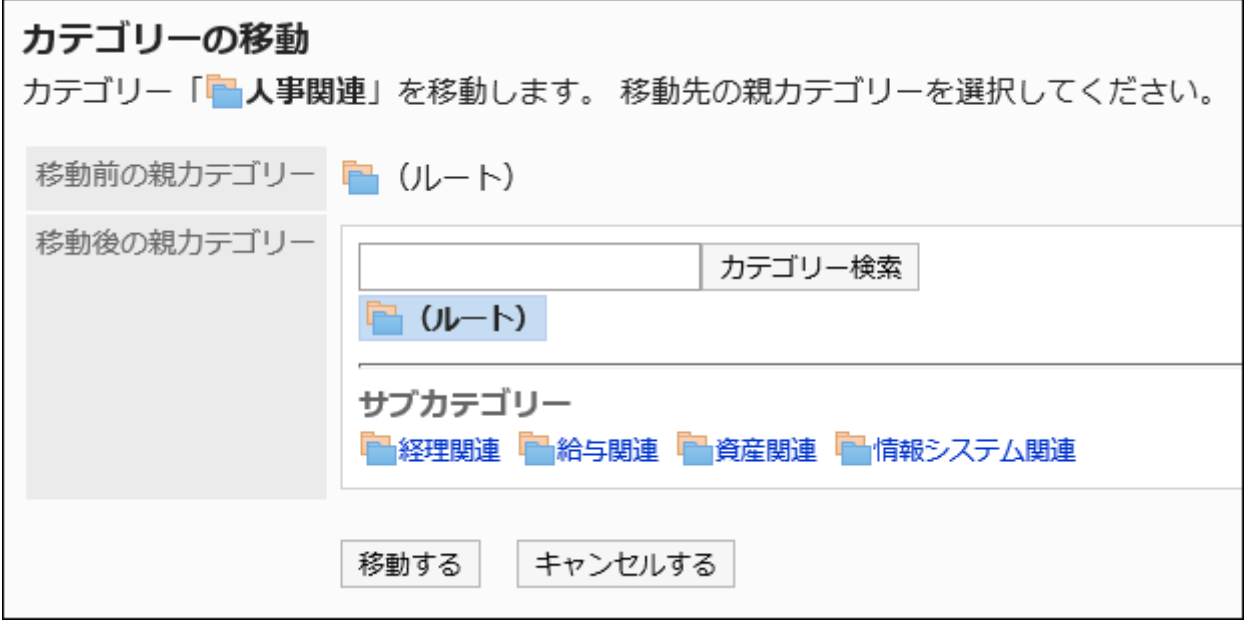

### **Confirm your settings and click "Move". 9.**

## Reordering Subcategories

Reorder subcategories.

You cannot change the orders for "(Root)" and "(Uncategorized)".

### **Steps:**

- **Click the administration menu icon (gear icon) in the header. 1.**
- **Click "System settings". 2.**
- **Select "Application settings" tab. 3.**
- **Click Workflow. 4.**
- **Click Request forms. 5.**
- **On the "Request Form" list screen, select the category to reorder 6. subcategories, and then click "Details".**
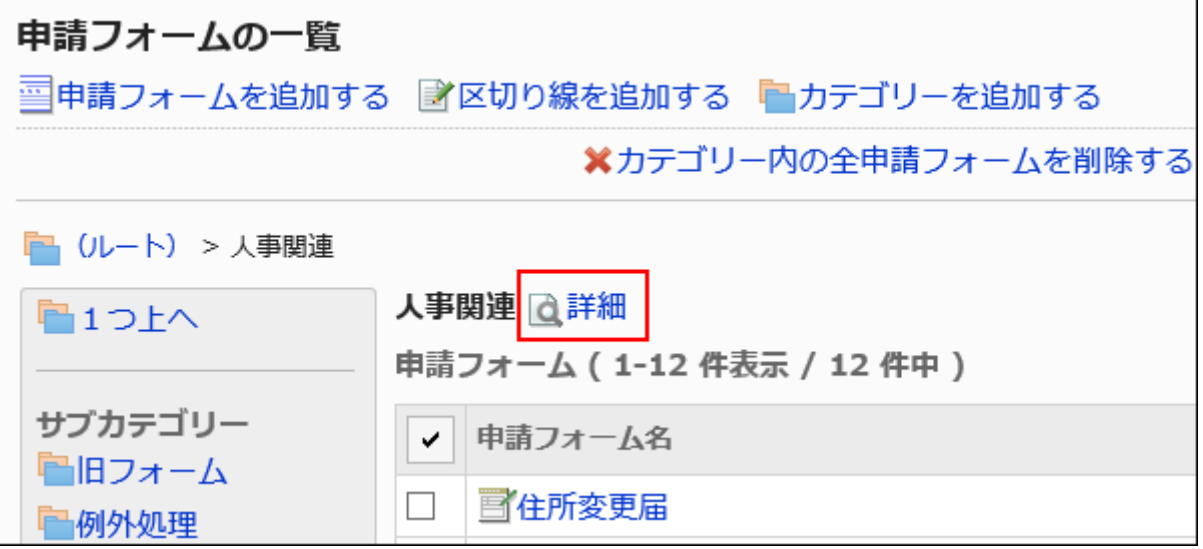

**On the "Category details" screen, click Reorder subcategories. 7.** 

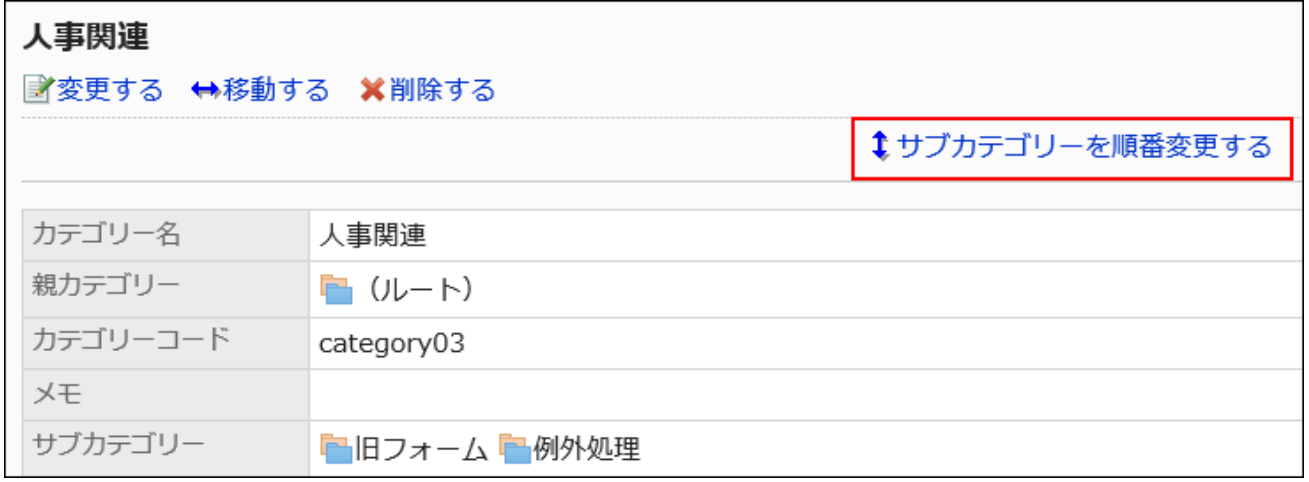

**On the screen to reorder subcategories, reorder the display order. 8.** 

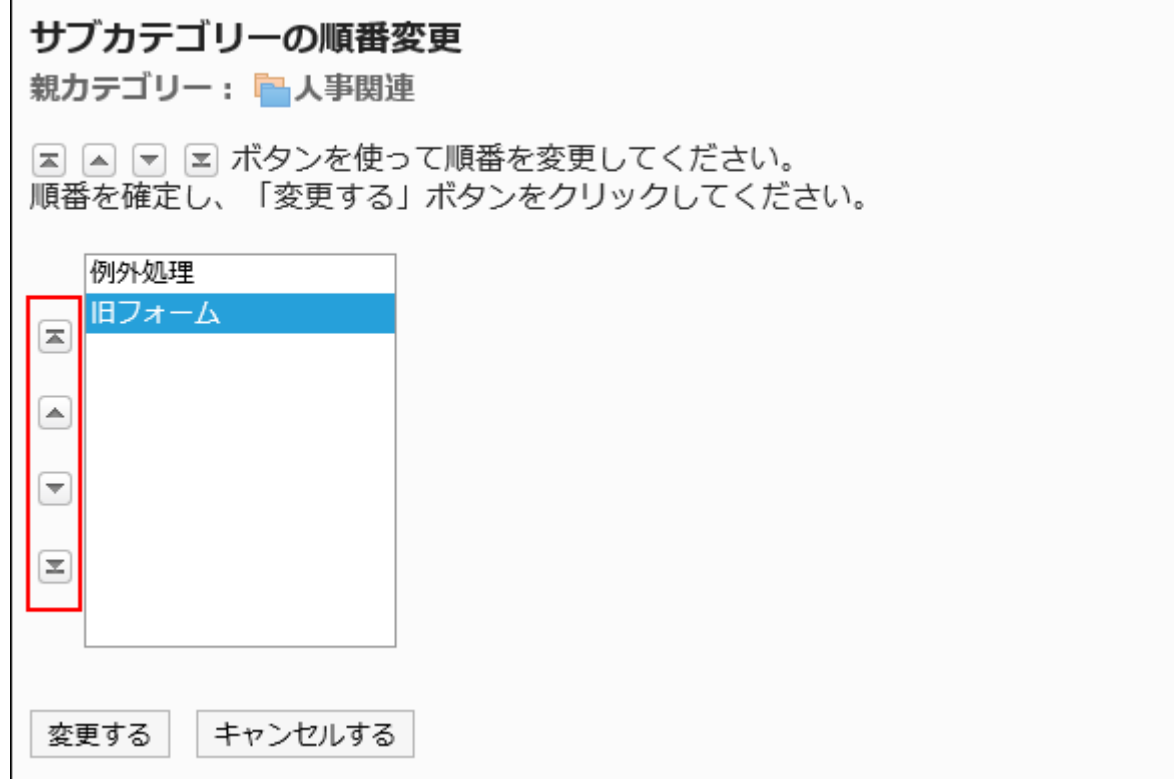

### **Confirm your settings and click Save. 9.**

## Deleting Categories

Delete categories.

Deleting categories deletes subcategories in them. Request forms in the deleted categories and subcategories are moved to "(Uncategorized)".

You cannot delete "(root)" and "(Uncategorized)".

#### **Caution**

• Deleted categories cannot be restored.

#### **Note**

• If you have more than 15 levels of subcategories, you cannot delete their parent category.

Operational administrators cannot delete categories to which they do not have operational • administrative privileges.

#### **Steps:**

- **Click the administration menu icon (gear icon) in the header. 1.**
- **Click "System settings". 2.**
- **Select "Application settings" tab. 3.**
- **Click Workflow. 4.**
- **Click Request forms. 5.**
- **On the "Request Form" list screen, select a category and click "Details". 6.**

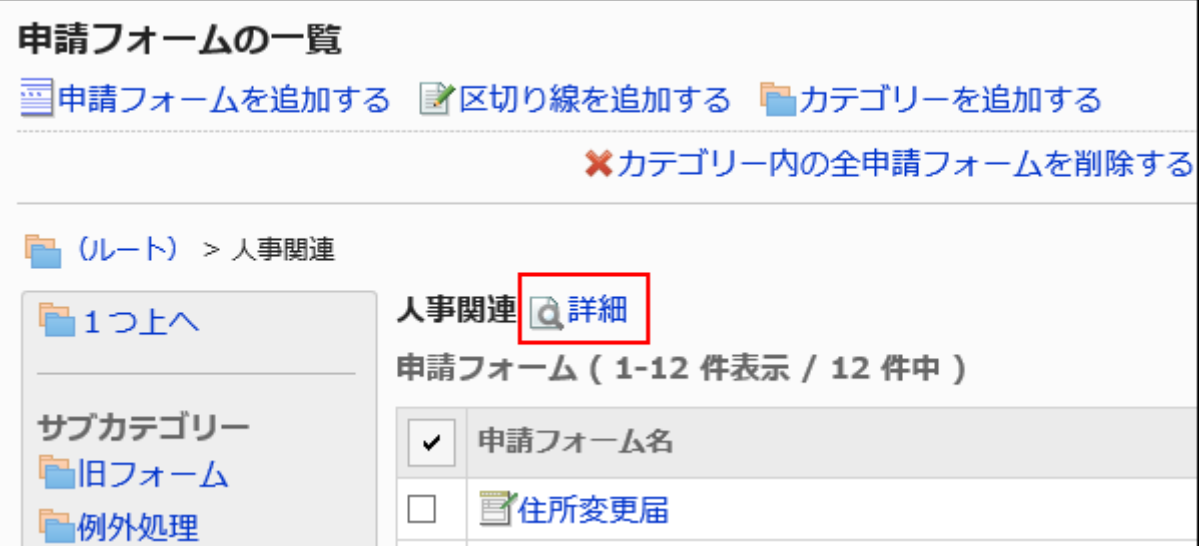

**On the screen for category details, click Delete. 7.** 

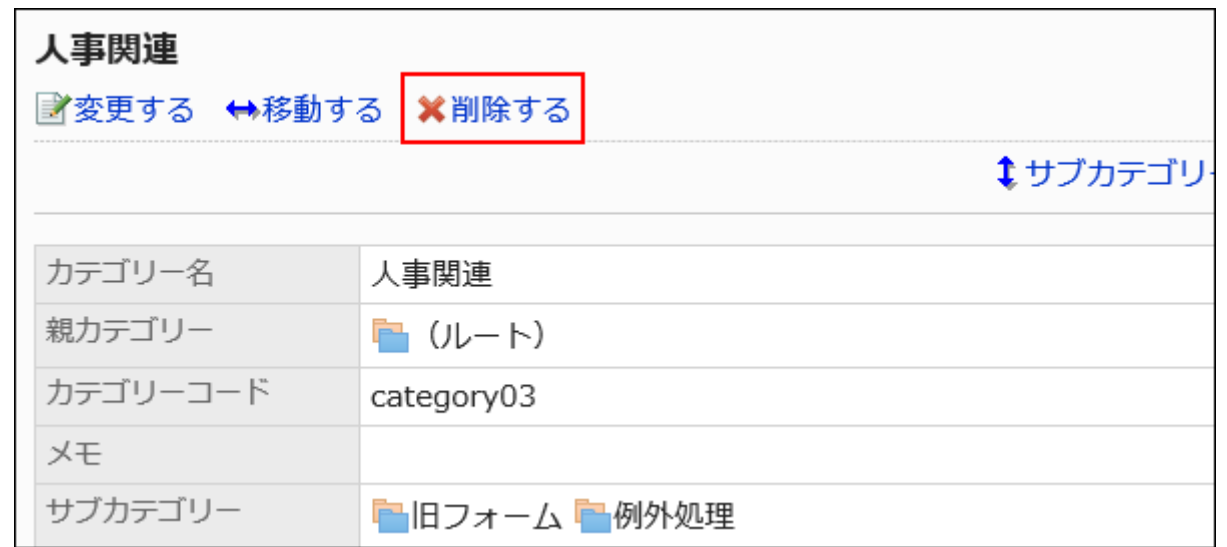

**Click Yes on the page to delete categories. 8.** 

# <span id="page-1443-0"></span>2.13.3.2. Setting Up Access Permissions for Categories

You can set permissions for request forms in categories. For categories, set the following permissions for departments, users, or roles.

Access permissions •

You cannot set privileges to "(Uncategorized)".

The permissions for workflows vary by the security model applied to the scheduler. The default setting is set to "REVOKE (All users have access except users on list)". All users are allowed to use request forms in all categories. For information on permissions, refer to [User Rights\(59Page\)](#page-58-0) and [Prioritized Access](#page-63-0) [Permissions\(64Page\)](#page-63-0).

# Setting User Rights

Set access permissions for each category.

The example shows how to set access permissions when the security model is "GRANT (Only users on list have access)".

#### **Caution**

• If you change your security model, configured permissions before changing are initialized.

**Steps:**

- **Click the administration menu icon (gear icon) in the header. 1.**
- **Click "System settings". 2.**
- **Select "Application settings" tab. 3.**
- **Click Workflow. 4.**
- **Click Edit user rights. 5.**
- **On the "Edit user rights" screen, select a category and click "Edit". 6.**

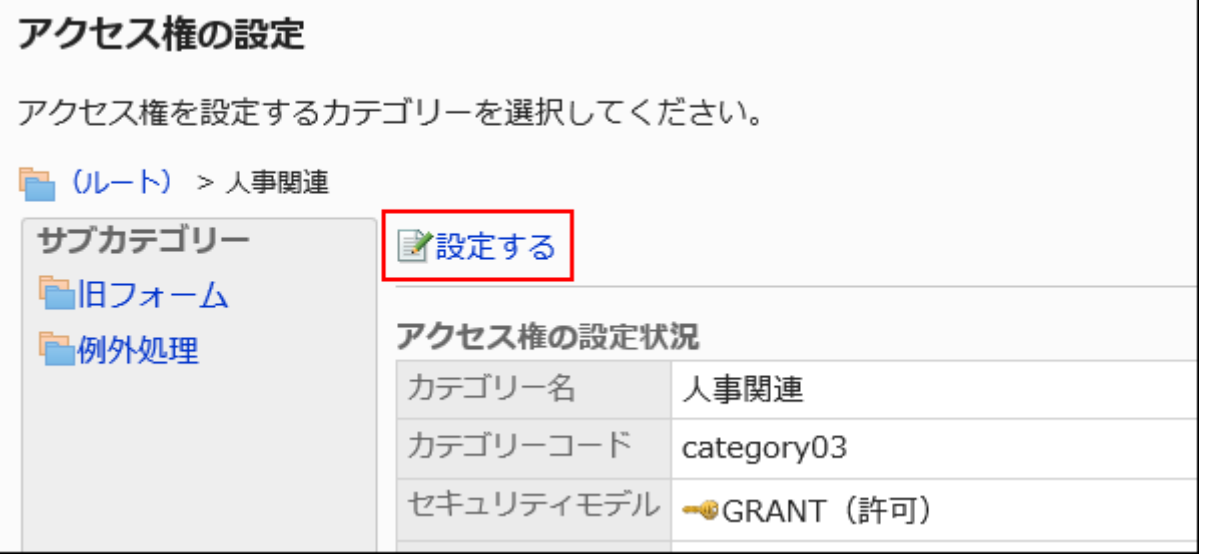

**On "User rights" screen, check that the security model is "GRANT (Only 7. users on list have access)".** 

If the security model is set as "REVOKE (All users have access except users on list)", click "Change" to change the setting to "GRANT (Only users on list have access)". For details, refer to [Changing the Security Model\(60Page\).](#page-59-0)

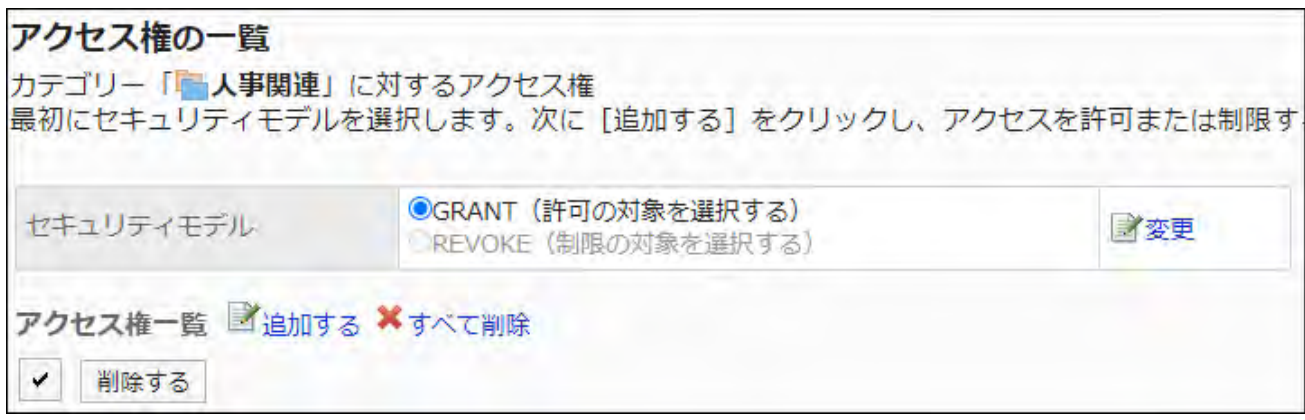

**Click Add in "User Rights". 8.** 

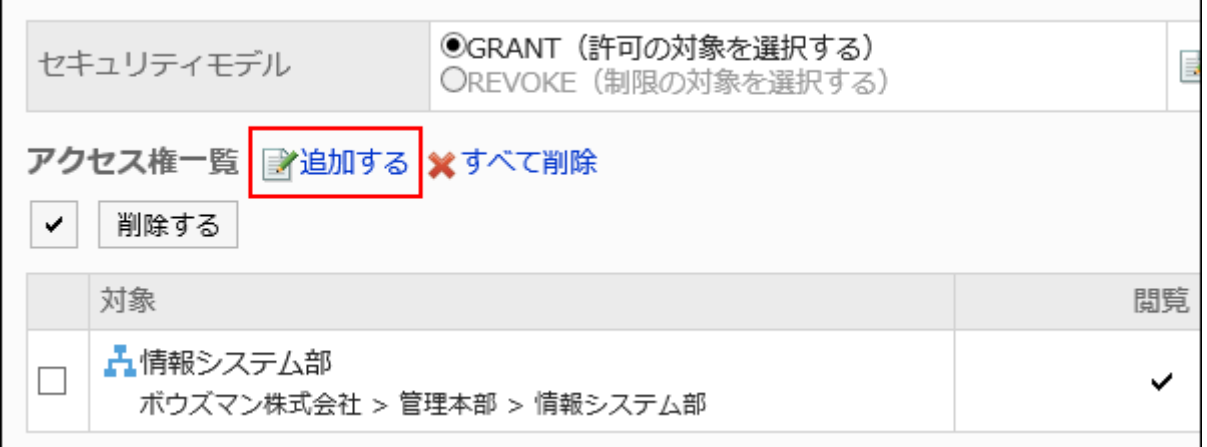

**On the "Add new entry" screen, select the organization, user, or role, and 9. then click Add.** 

To select a role, switch the view to the Roles tab.

When you switch tabs after clicking **Add**, the selected departments, users, or roles are cleared before you switch.

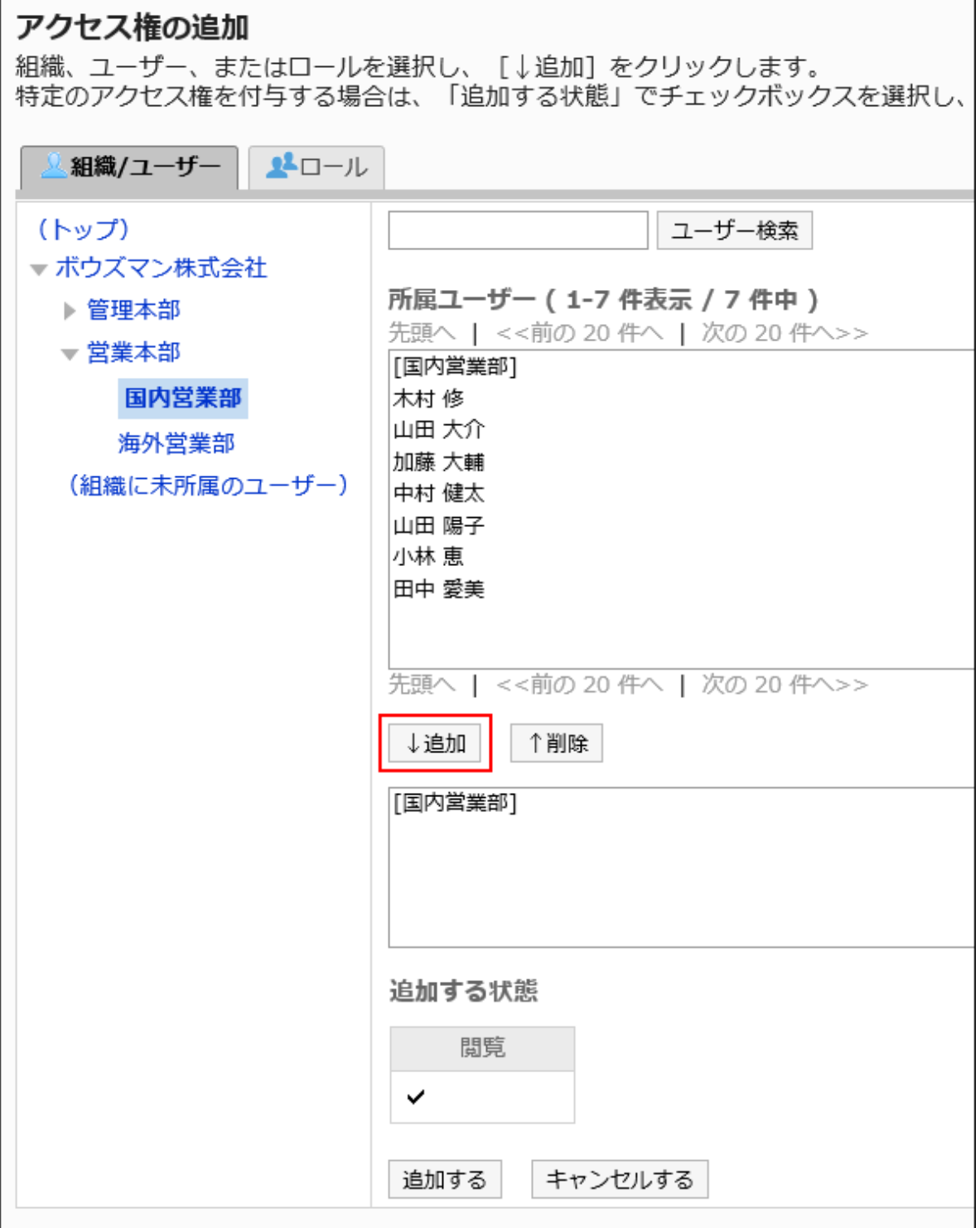

## **10. Confirm your settings and click Add.**

# Deleting User Rights

Delete access permissions granted to users and departments.

If you delete user rights, actions that users can perform changes as follows depending on the security model:

- If the security model is "GRANT (Only users on list have access)": Users who were deleted the user rights or users who belonged to the departments or roles that lost user rights no longer be able to work with items they previously could.
- If the security model is "REVOKE (All users have access except users on list)": Users who were deleted the user rights or users who belonged to the departments or roles that lost user rights can now work with items they prohibited to use.

## Selecting and Deleting User Rights

Select and delete user rights.

#### **Steps:**

- **Click the administration menu icon (gear icon) in the header. 1.**
- **Click "System settings". 2.**
- **Select "Application settings" tab. 3.**
- **Click Workflow. 4.**
- **Click Edit user rights. 5.**
- **On the "Edit user rights" screen, select a category and click "Edit". 6.**

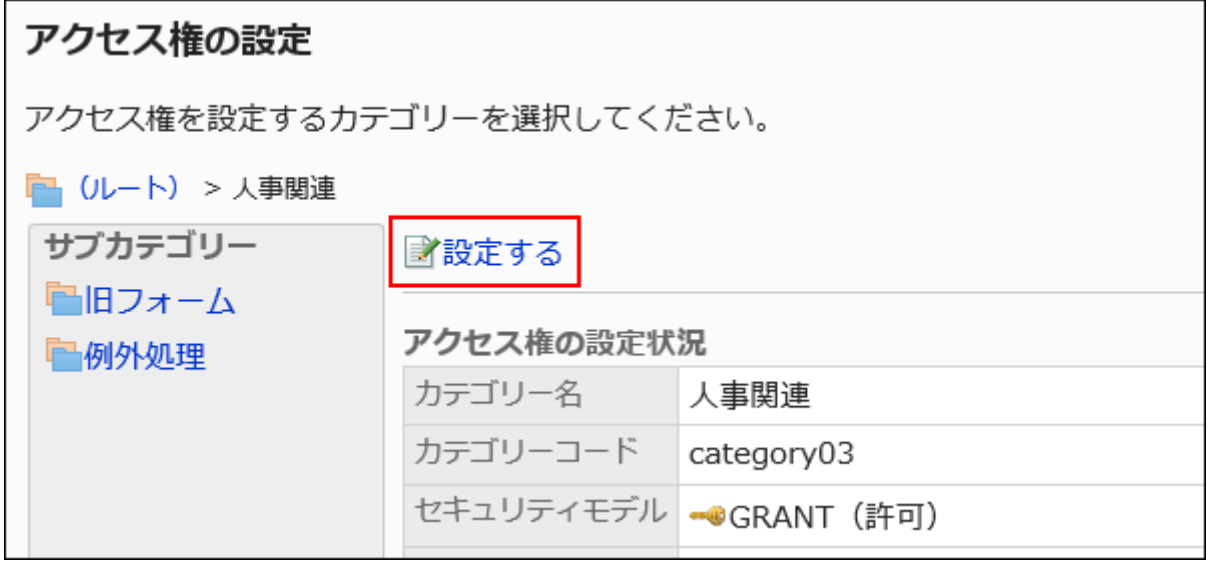

**On "User rights" screen, select the checkboxes of the departments, users, 7. or roles to delete, and then click "Delete".**

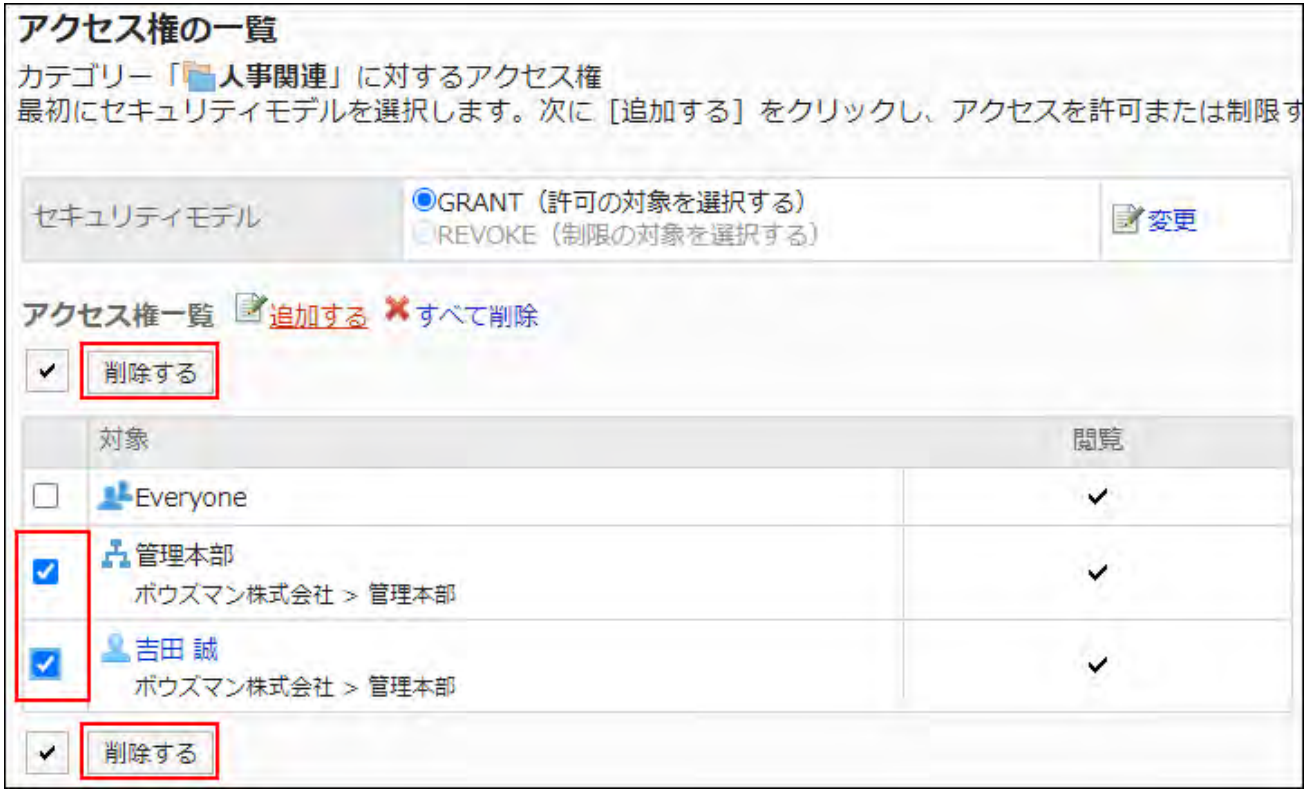

**Click Yes on "Delete user rights" screen. 8.** 

Deleting All User Rights

Delete all user rights.

**Steps:**

- **Click the Administration menu icon (gear icon) in the header. 1.**
- **Click "System settings". 2.**
- **Select "Application settings" tab. 3.**
- **Click Workflow. 4.**
- **Click Edit user rights. 5.**

**On the "Edit user rights" screen, select a category and click "Edit". 6.** 

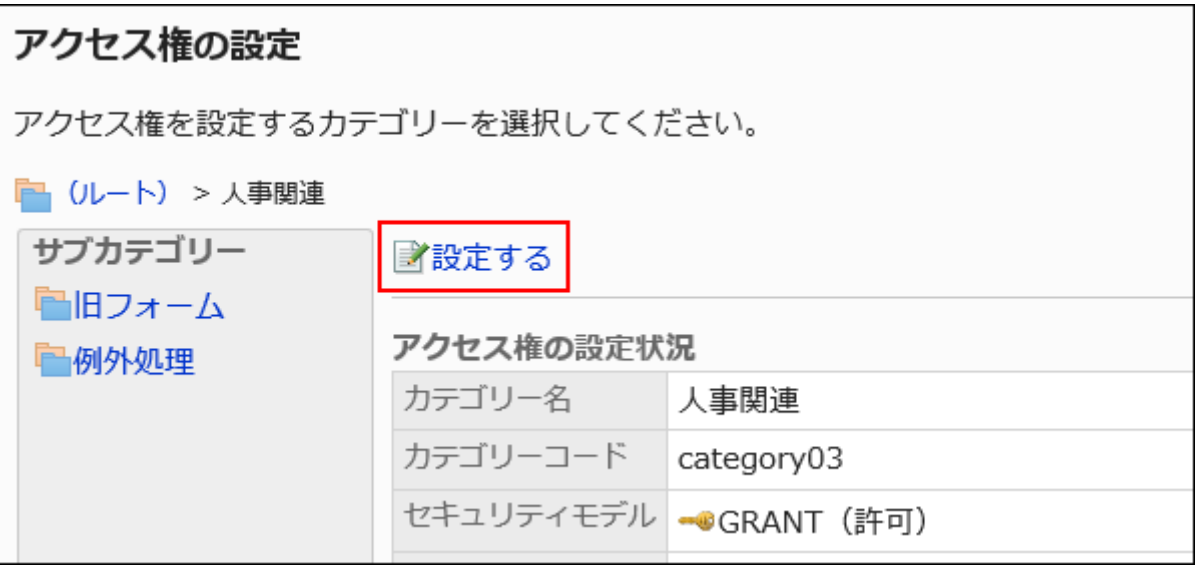

**On "User rights" screen, click "Delete all". 7.** 

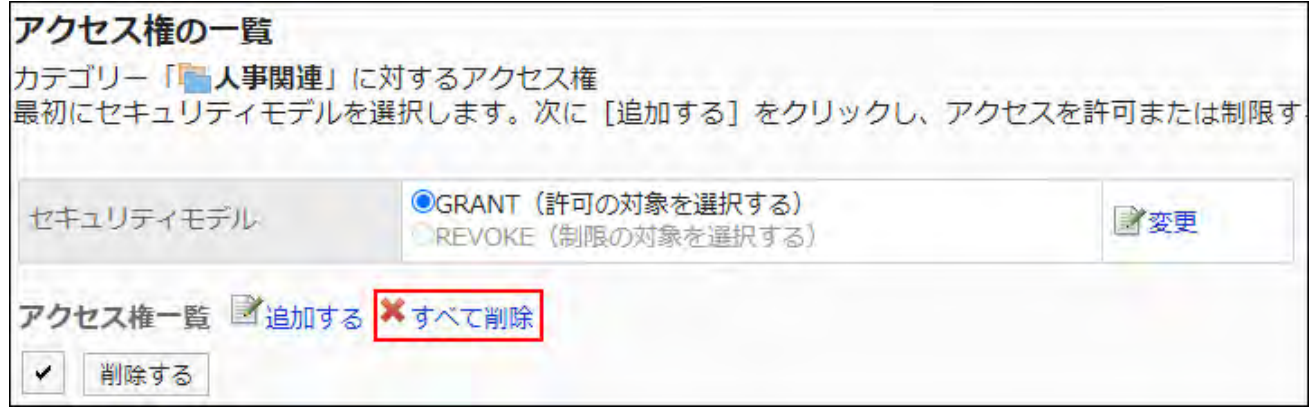

**Click Yes on "Delete all user rights" screen. 8.** 

# <span id="page-1449-0"></span>2.13.3.3. Settings to Make Request Data Public

For each category, you can set to make request data public.

By making request data public, users other than the applicants or processors of the application routes can also view the request data in ["Workflow \(Public list\)" screen](https://jp.cybozu.help/g6/en/user/application/workflow/view.html#user_application_workflow_view_07).

Only request data completed by the final approver becomes public. Request data in progress is not get public.

You cannot set visibility to "(Uncategorized)".

In combination with the security model, you can set visibility you allow or disallow.

The default setting is set to "GRANT (Only users on list have access)". The request data does not shown to users other than the applicants or processors of the application route.

For information on visibility, refer to [User Rights\(59Page\)](#page-58-0) and [Prioritized Access](#page-63-0)

[Permissions\(64Page\)](#page-63-0).

#### **Caution**

- To show the "Public list" folder in user screen, you need to set the visibility on "(Root)". •
- If you want to set visibilities for subcategories, you must also set visibility settings for all parent categories of the subcategories.
- Users can view all the public request data, regardless of their user rights settings. If you have set permissions for items, consider if you make the items public.
- If you change your security model, configured permissions before changing are initialized.

# Setting Visibilities

The example shows how to make the request public when the security model is "GRANT (Only users on list have access)".

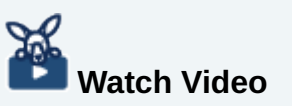

• For detailed configuration steps, also refer to the [Making Workflow Request Data](#page-1413-0) [Public\(1414Page\)](#page-1413-0) video.

#### **Steps:**

- **Click the administration menu icon (gear icon) in the header. 1.**
- **Click "System settings". 2.**
- **Select "Application settings" tab. 3.**
- **Click Workflow. 4.**
- **Click Make request public settings. 5.**
- **On the "Make request public settings" screen, select a category and click 6. Edit.**

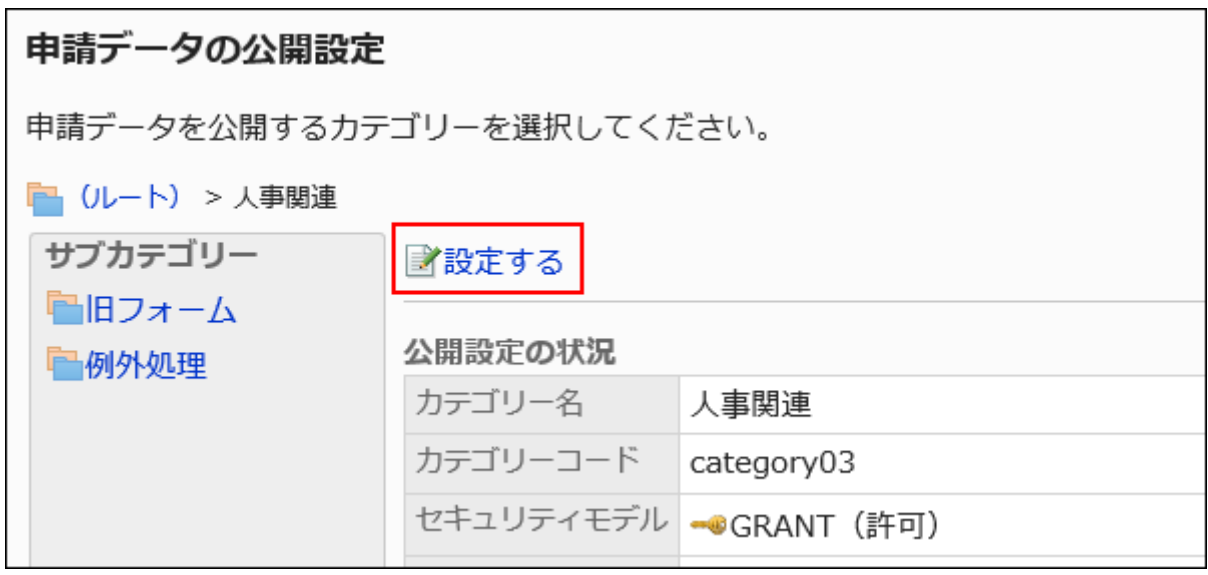

**On the "Public" list screen, confirm that the security model is "GRANT 7. (Only users on list have access)".** 

If the security model is set as "REVOKE (All users have access except users on list)", click "Change" to change the setting to "GRANT (Only users on list have access)". For details, refer to [Changing the Security Model\(60Page\).](#page-59-0)

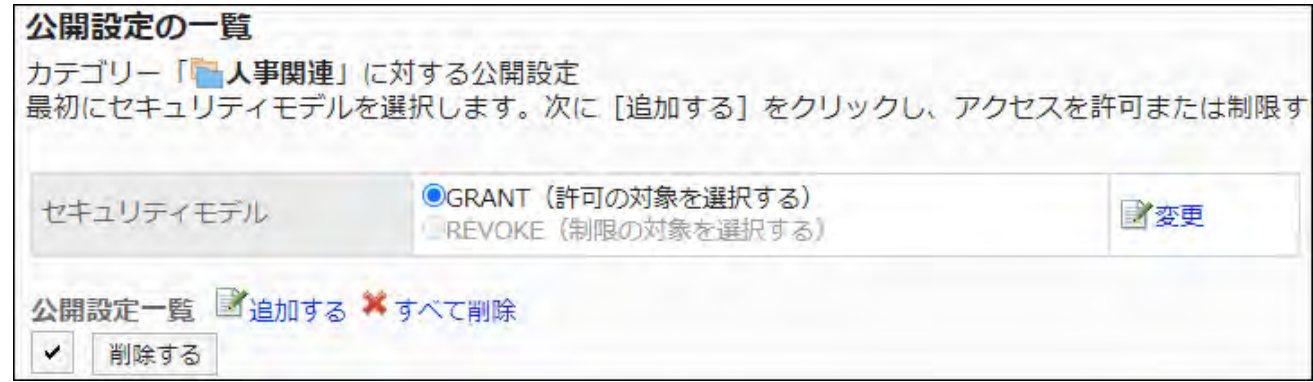

**Click Add in the public setting list. 8.** 

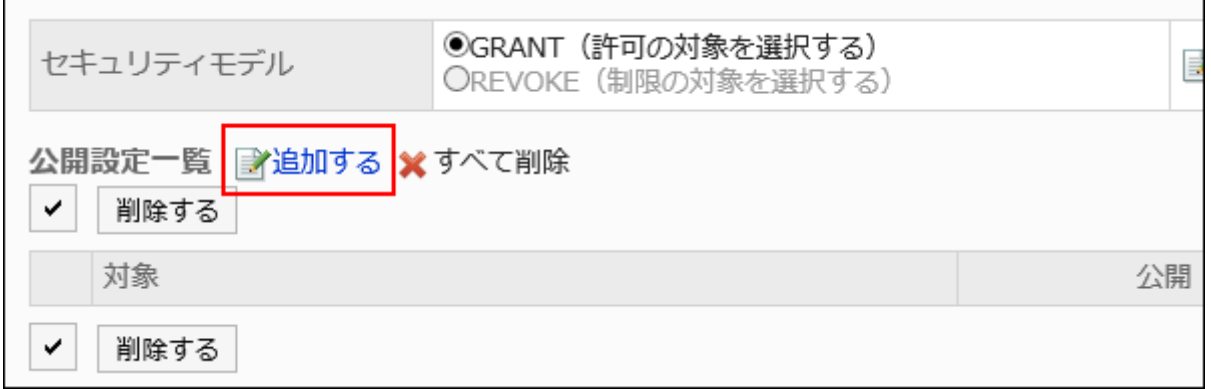

**On "Set private watchers", select the department, user, or role to set as 9. watchers, and then click Add.** 

To select a role, switch the view to the Roles tab.

When you switch tabs after clicking **Add**, the selected departments, users, or roles are cleared before you switch.

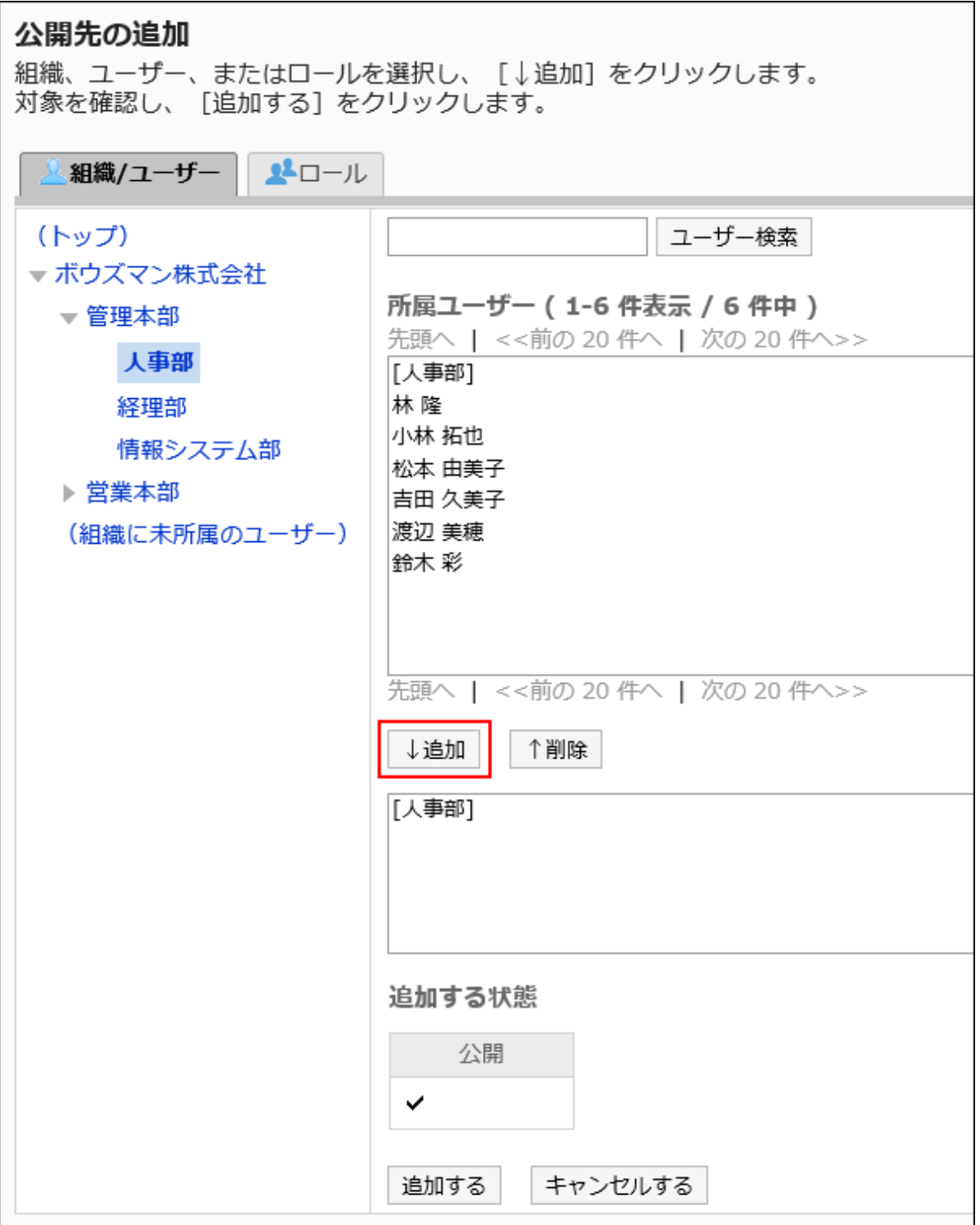

## **10. Confirm your settings and click Add.**

Deleting Visibilities

Delete visibility settings set for categories.

If you delete visibility settings, actions that users can perform changes as follows depending on the security model:

- If the security model is "GRANT (Only users on list have access)":
- Users who are deleted their visibility settings or users who belonged to the departments or roles that are deleted deleted their visibility settings no longer be able to work with items they previously could.
- If the security model is "REVOKE (All users have access except users on list)": Users who are deleted their visibility settings or users who belonged to the departments or roles that are deleted their visibility settings can now work with items they prohibited to use.

## Selecting and Deleting Visibilities

Select visibility settings to delete.

#### **Steps:**

- **Click the Administration menu icon (gear icon) in the header. 1.**
- **Click "System settings". 2.**
- **Select "Application settings" tab. 3.**
- **Click Workflow. 4.**
- **Click Make request public settings. 5.**
- **On the "Make request public settings" screen, select a category and click 6. Edit.**

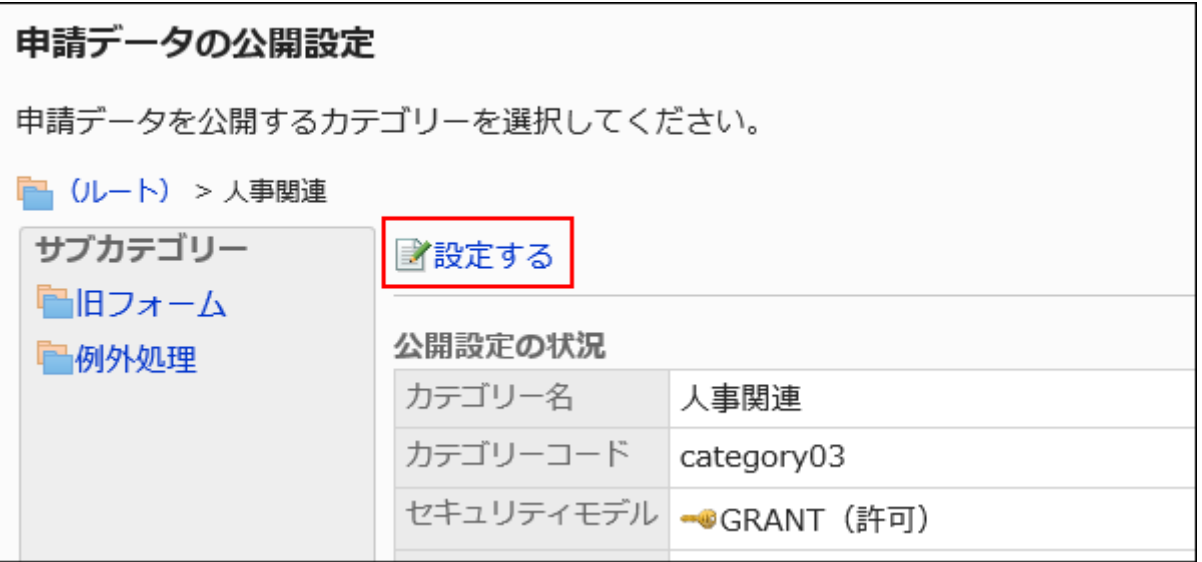

**On the screen to set visibilities, select the checkboxes of the departments, 7. users, or roles to delete, and then click "Delete".**

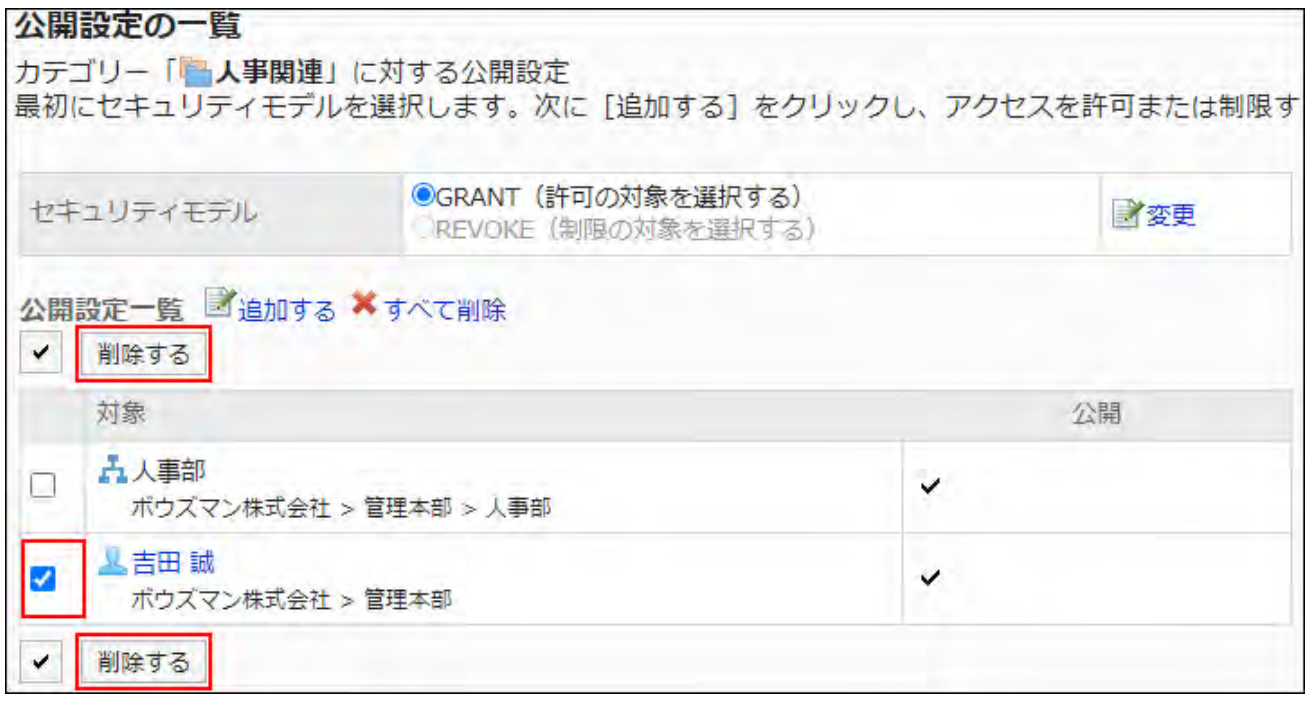

**Click Yes on the delete all visibility settings screen. 8.** 

Deleting All Visibilities

Delete all visibility settings.

**Steps:**

- **Click the Administration menu icon (gear icon) in the header. 1.**
- **Click "System settings". 2.**
- **Select "Application settings" tab. 3.**
- **Click Workflow. 4.**
- **Click Make request public settings. 5.**
- **On the "Make request public settings" screen, select a category and click 6. Edit.**

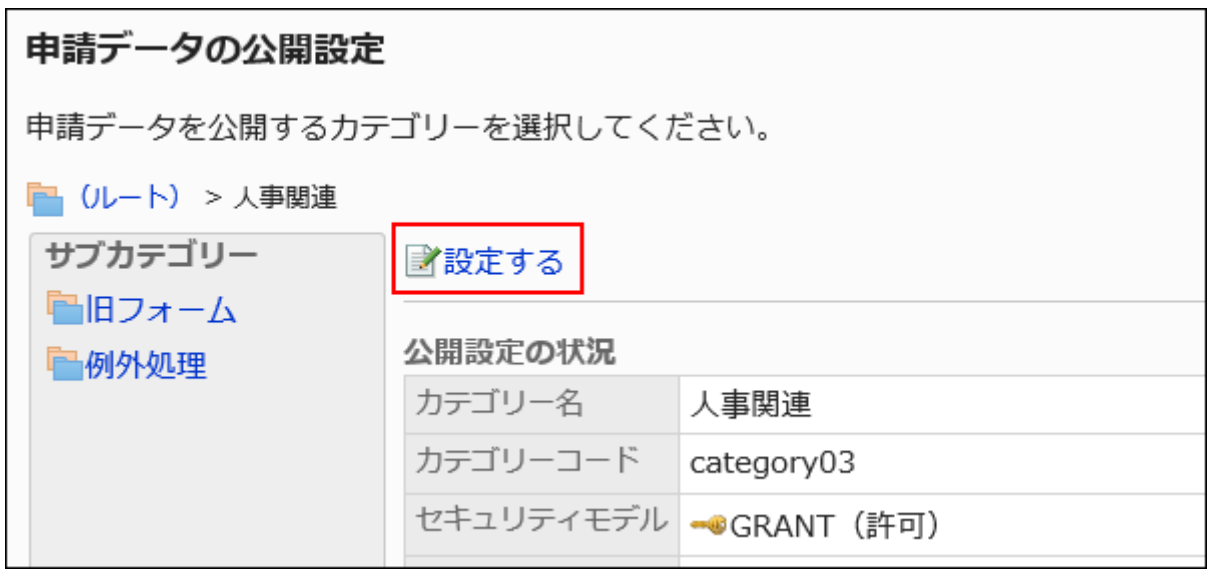

**On the Public settings screen, click Delete all. 7.** 

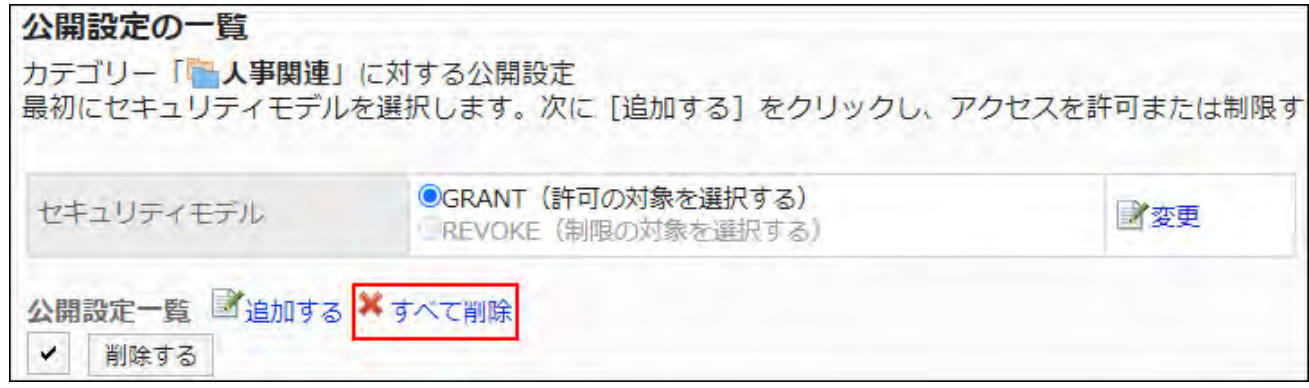

**Click Yes on the "Delete all public settings" screen. 8.** 

# 2.13.3.4. Setting Up Operational Administrative Privileges for Shared Categories

For each category, set operational administrators for departments, users, or roles.

Operational administrators can administer request data and request forms in the category and subcategories in it.

Note that the operational administrators can only manage categories for which they have access permissions granted by system administrators.

You use "Options" field on the user screen. The following menus are listed in the "Options" field:

• Managing Request Data:

For details, refer to [Managing Request Data\(1681Page\)](#page-1680-0).

• Managing Request Forms

For details, refer to [Setting up Request Forms\(1517Page\)](#page-1516-0).

You also can view request forms in categories that you do not have operational administrative permissions.

User Rights settings: •

For details, refer to [Setting Up Access Permissions for Categories\(1444Page\).](#page-1443-0)

• Settings to Make Request Data Public:

For details, refer to [Settings to Make Request Data Public\(1450Page\).](#page-1449-0)

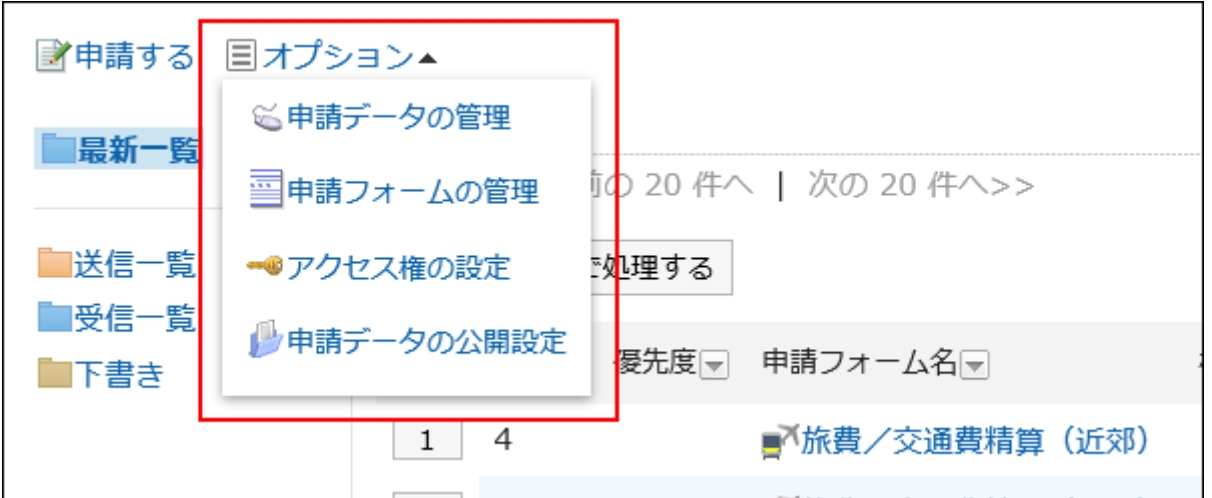

# Adding Operational Administrative Privileges

Grant operational administrative privileges for each category.

You cannot grant operational administrative privileges to "(Uncategorized)" categories.

**Steps:**

- **Click the administration menu icon (gear icon) in the header. 1.**
- **Click "System settings". 2.**
- **Select "Application settings" tab. 3.**
- **Click Workflow. 4.**
- **Click Operational administrators. 5.**
- **On the "Operational administrators" screen, select a category and click 6. Edit.**

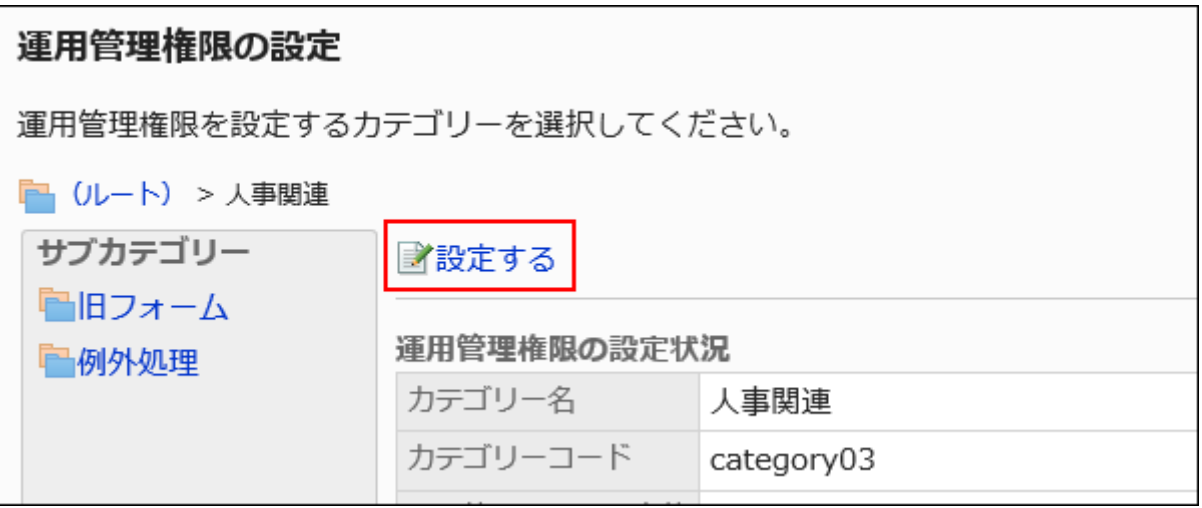

**On the screen for operational administrative privilege list, click Add. 7.** 

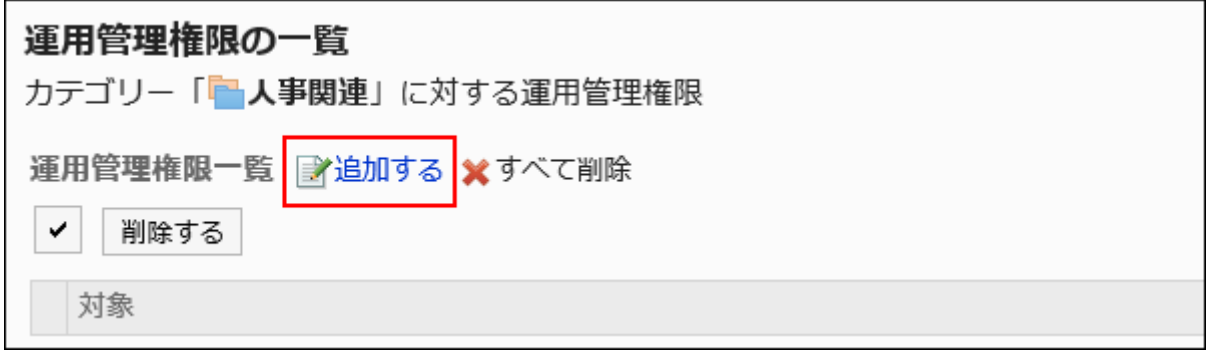

**On the screen to add operational administrative privileges, select the 8. department, user, or role to grant operational administrative privileges, and then click Add.** 

To select a role, switch the view to the Roles tab.

When you switch tabs after clicking **Add**, the selected departments, users, or roles are cleared before you switch.

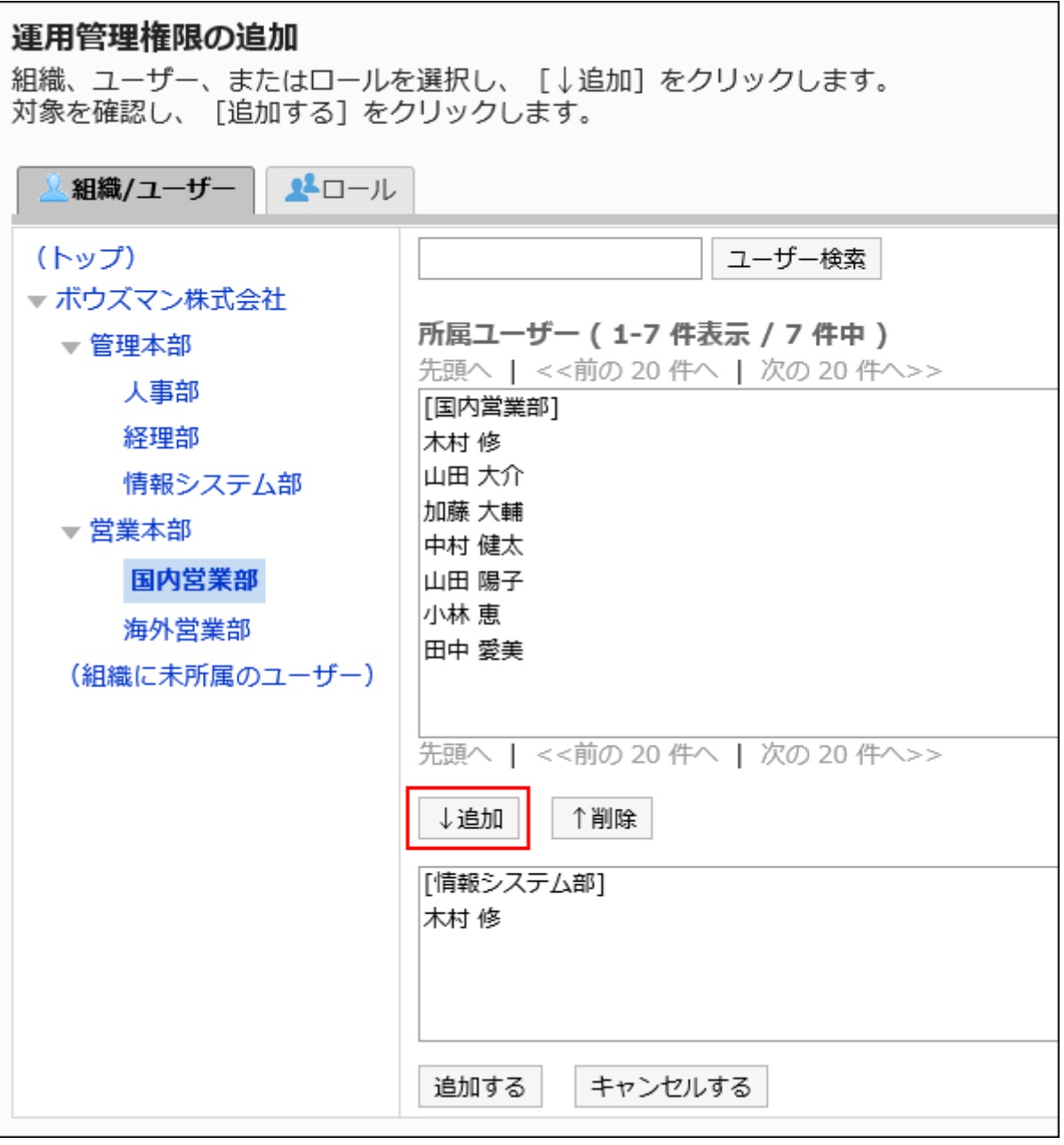

**Confirm your settings and click Add. 9.** 

# Deleting Operational Administrative Privileges

Delete operational administrative privileges granted to departments and users.

# Selecting and Deleting Operational Administrative Privileges

Select the operational administrative privileges to delete.

#### **Steps:**

- **Click the administration menu icon (gear icon) in the header. 1.**
- **Click "System settings". 2.**
- **Select "Application settings" tab. 3.**
- **Click Workflow. 4.**
- **Click Operational administrators. 5.**
- **On the "Operational administrators" screen, select a category and click 6. Edit.**

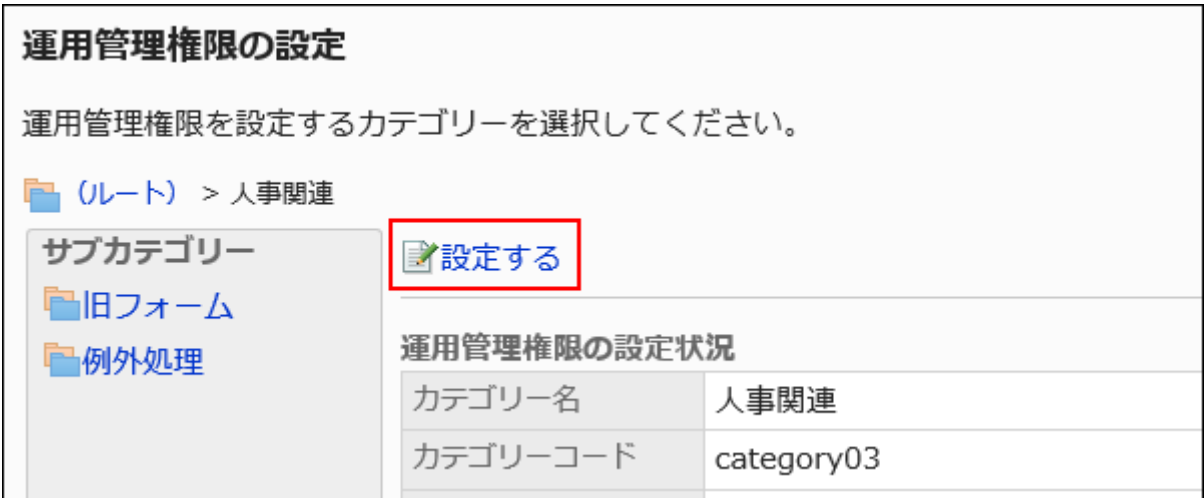

**On the screen for operational administrative privilege list, select the 7. checkboxes of the organizations, users, or roles to delete operational administrative privileges, and then click Delete.**

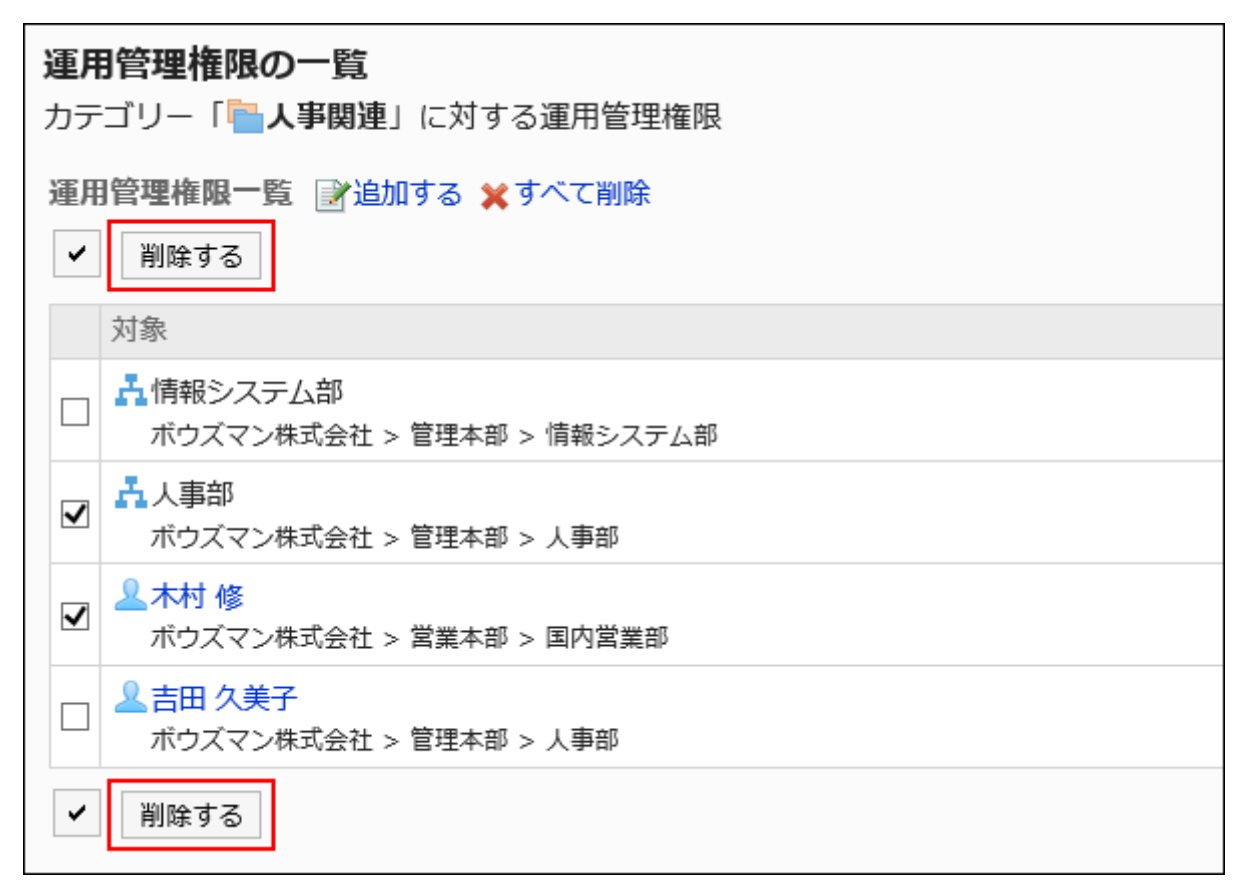

### **Click Yes on the "Delete operational administrators" screen. 8.**

Deleting All Operational Administrative Privileges

Delete all operational administrative privileges.

#### **Steps:**

- **Click the Administration menu icon (gear icon) in the header. 1.**
- **Click "System settings". 2.**
- **Select "Application settings" tab. 3.**
- **Click Workflow. 4.**
- **Click Operational administrators. 5.**
- **On the "Operational administrators" screen, select a category and click 6. Edit.**

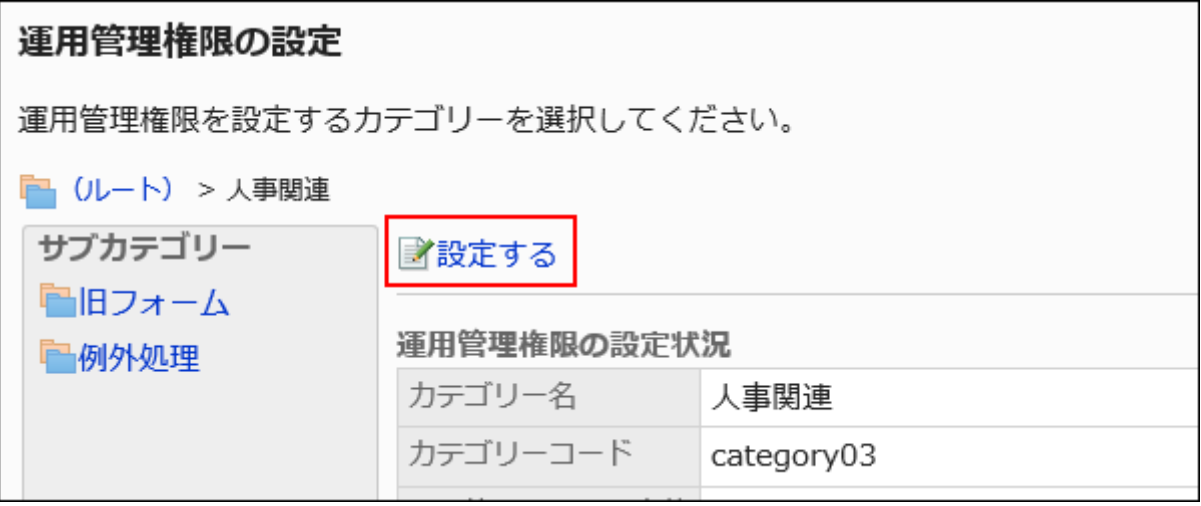

**On the screen for "List of operational administrative privilege", click Delete 7. all.**

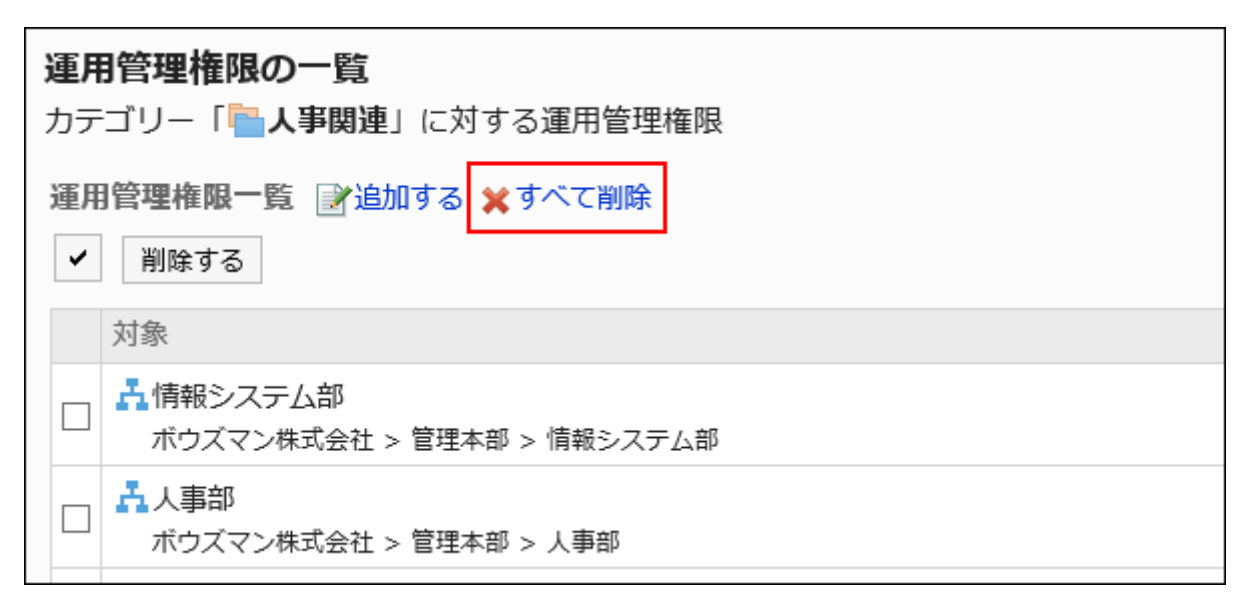

### **Click Yes on the delete all operational administrative privileges screen. 8.**

# 2.13.4. Setting up shared routes

A request route must be set for the request form. This section describes how to set up a shared route and route settings.

### **References**

- [Differences between shared and dedicated routes\(1464Page\)](#page-1463-0)
- [Approval Route Settings \(Shared Route\)\(1470Page\)](#page-1469-0)
- [Acknowledgement Route Settings \(Shared Routes\)\(1490Page\)](#page-1489-0) •
- · [Settings in Shared Routes List\(1513Page\)](#page-1512-0)
- [Applying a shared route\(1613Page\)](#page-1612-0)

# <span id="page-1463-0"></span>2.13.4.1. Differences between shared and dedicated routes

In workflow, you can create "shared route" and "private route".

Set either route in the request form, depending on whether the process flow is generic or special.

**Shared route**: •

A route that you can create beforehand and share with multiple request forms.

You can create or edit routes in the "Route list" screen.

#### **Dedicated route:** •

When you create a request form, this is a route that you can create for the request form only. You can create or edit from the screen for request form details.

#### **Combination of Routes**

You can create a request route in the following combinations

#### **Approval Route only** •

Omit the circulations and configure them only for approval.

If you do not need to carry out the circulations for the request, create a route in this configuration.

#### **Acknowledgement route only** •

You can only configure routes for requests, such as approval and rejection, which are not required.

Create a route in this configuration if only the circulations are intended.

#### **Approval Routes and Acknowledgement Routes** •

This is the maximum structure for the next route to be routed through a route for approval of requests.

Create a route with this structure, for example, when you want to request an important approval.

# 2.13.4.2. Adding a shared route

Add a shared route.

Set basic information such as route name and Route code.

#### **Steps:**

- **Click the administration menu icon (gear icon) in the header. 1.**
- **Click "System settings". 2.**
- **Select "Application settings" tab. 3.**
- **Click Workflow. 4.**
- **Click the route list. 5.**

**On the "Route list" screen, select the "Shared routes" tab, and then click 6. the item to add shared routes.**

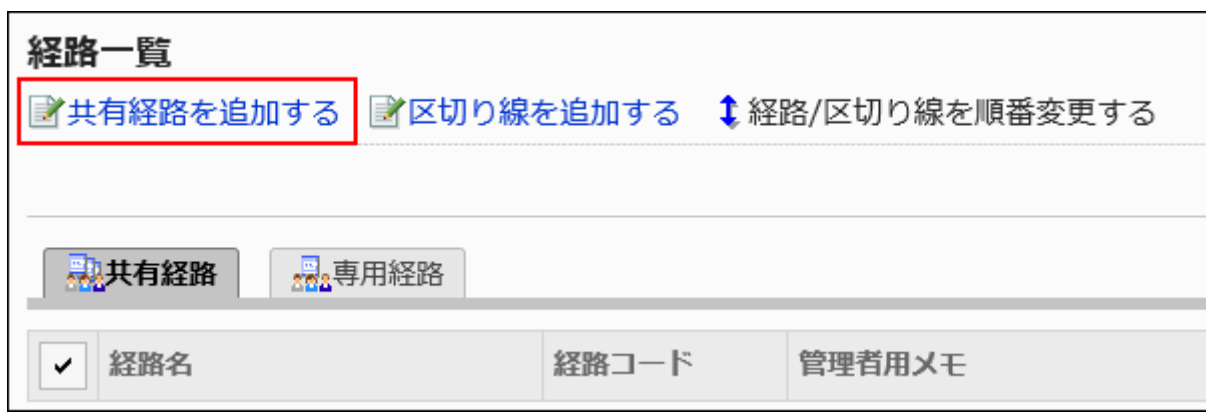

**On the "Add shared route" screen, set the required items. 7.** 

### <span id="page-1465-0"></span>**Confirm your settings and click Add. 8.**

#### **Shared Route Settings**

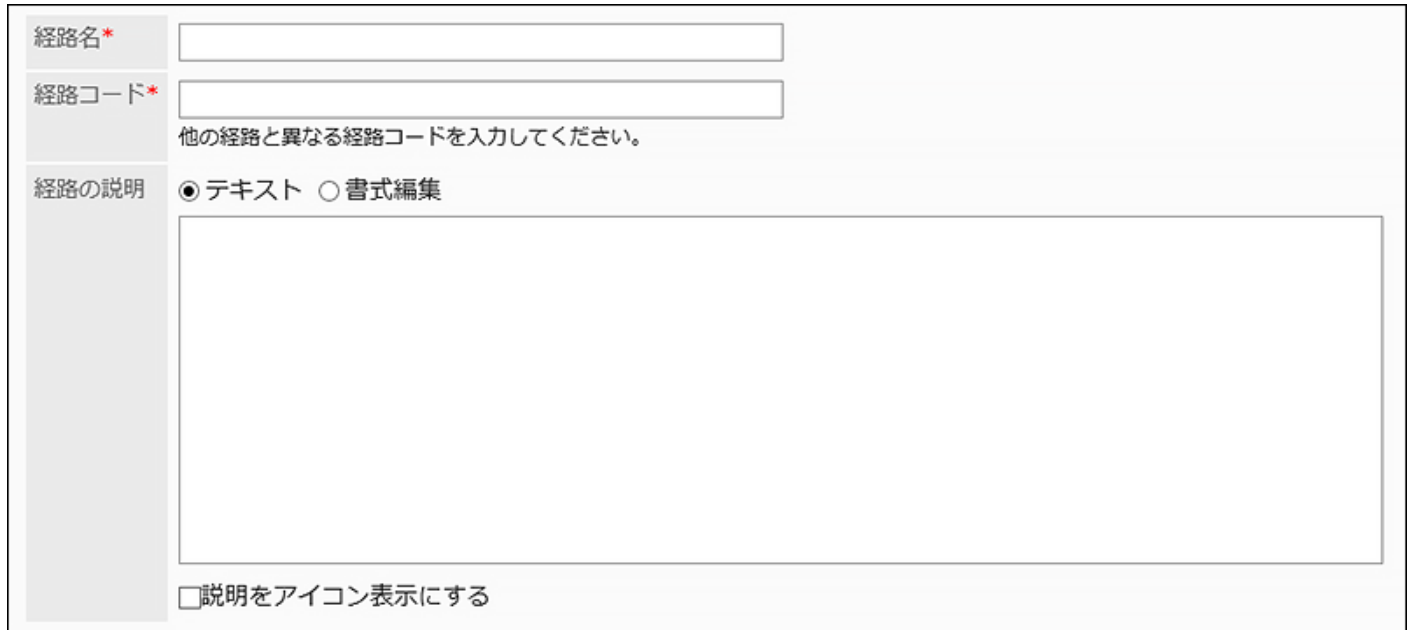

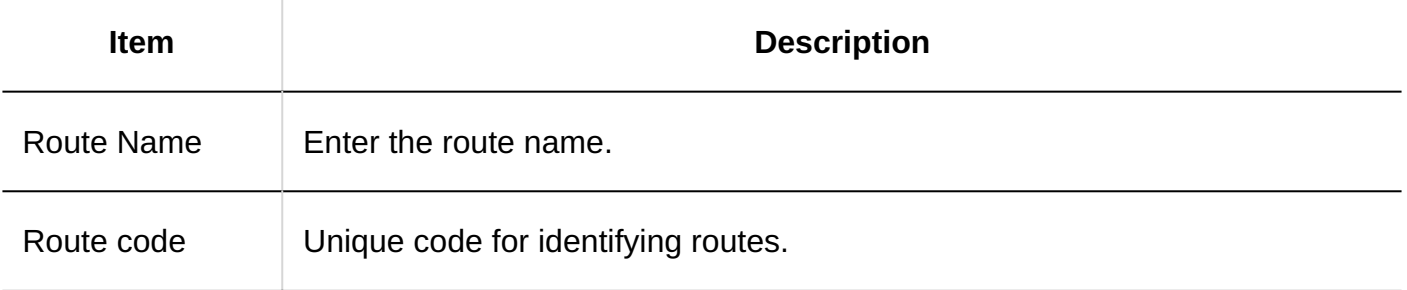

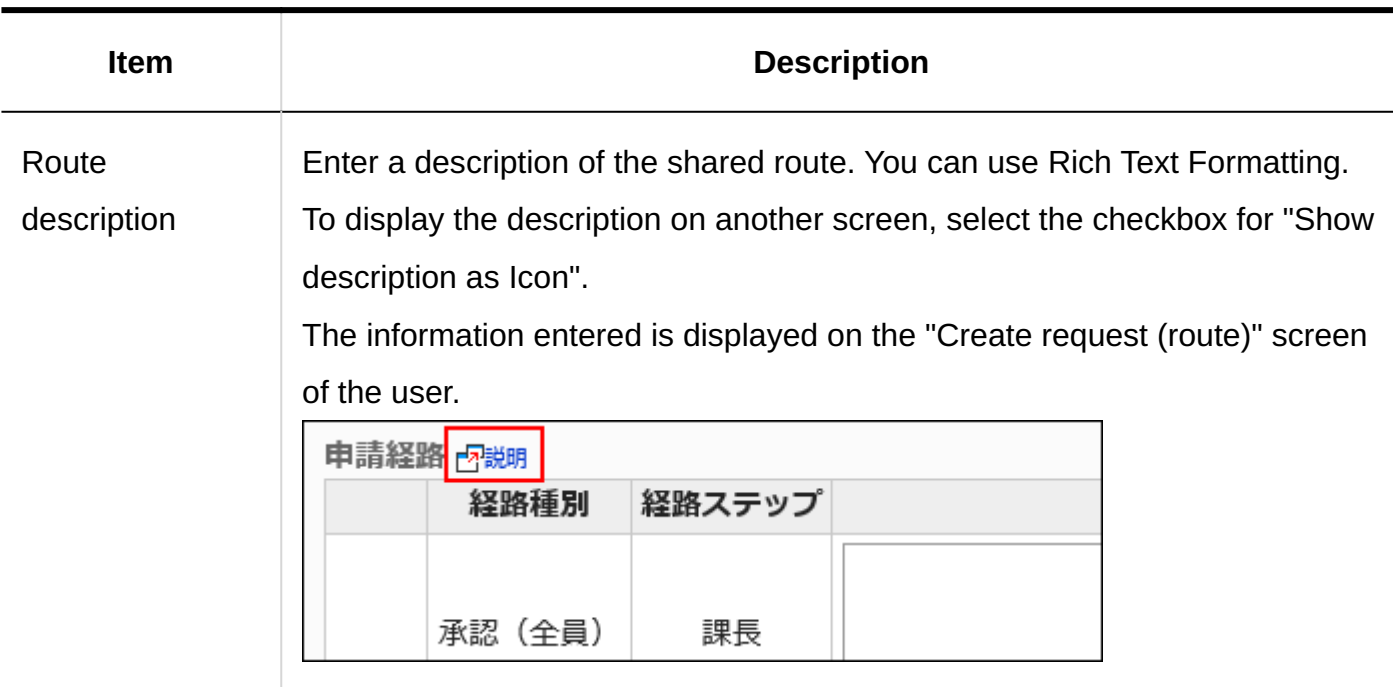

# 2.13.4.3. Changing the shared route

Change administrator notes and route information for shared routes.

## Changing Notes for Administrators

You can add work histories and notes in notes for administrators.

The notes for administrators are displayed only on system administration screens. They are not shown on user screens.

#### **Steps:**

- **Click the administration menu icon (gear icon) in the header. 1.**
- **Click "System settings". 2.**
- **Select "Application settings" tab. 3.**
- **Click Workflow. 4.**
- **Click the route list. 5.**
- **On the "Route list" screen, select the "Shared routes" tab, and then click 6. the route name of the shared route to change the administrative notes.**
- **On the route details screen, click Save in notes for administrators. 7.**

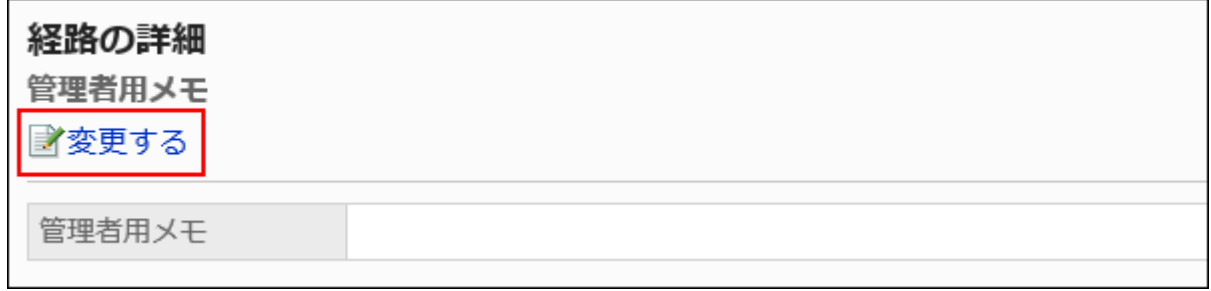

**On the screen to change notes for administrators, enter your work history 8. and notes.**

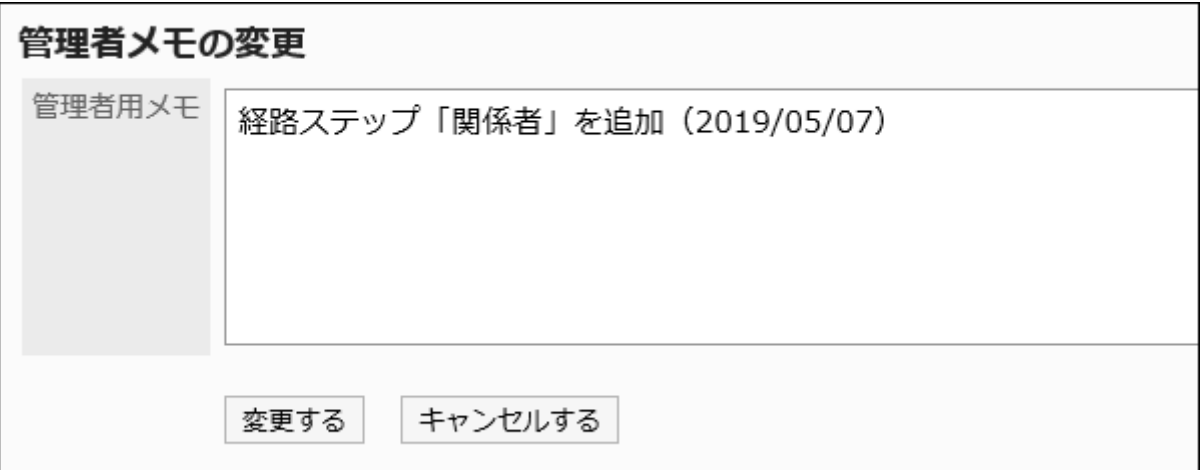

**Confirm your settings and click Save. 9.** 

## Changing Route Information

Change the route information in the shared route.

**Steps:**

- **Click the administration menu icon (gear icon) in the header. 1.**
- **Click "System settings". 2.**
- **Select "Application settings" tab. 3.**
- **Click Workflow. 4.**
- **Click the route list. 5.**
- **On the "Route list" screen, select the "Shared Routes" tab, and then click 6. the route name of the shared route for which you want to change the route information.**
- **On the route details screen, click Save in route information. 7.**

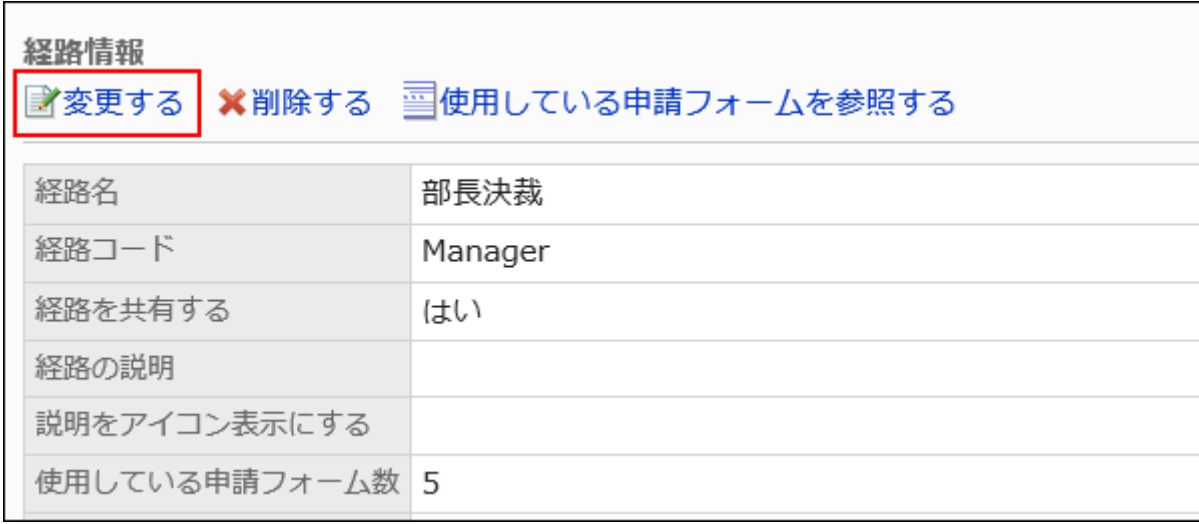

**On the "Change shared route" screen, set the required items. 8.** 

For details, refer to [settings for shared routes\(1466Page\).](#page-1465-0)

**Confirm your settings and click Save. 9.** 

# <span id="page-1469-0"></span>2.13.4.4. Approval Route Settings (Shared Route)

Set up a route step for approving the request. Multiple route steps can be set. You can also set the approver for each route step beforehand.

## Adding Route Steps

Add a route step for the approval route.

#### **Steps:**

- **Click the Administration menu icon (gear icon) in the header. 1.**
- **Click "System settings". 2.**
- **Select "Application settings" tab. 3.**
- **Click Workflow. 4.**
- **Click the route list. 5.**
- **On the "Route list" screen, select the "Shared routes" tab, and click the 6. route name of the shared route.**
- **On the route details screen, click Add in "Approval route". 7.**

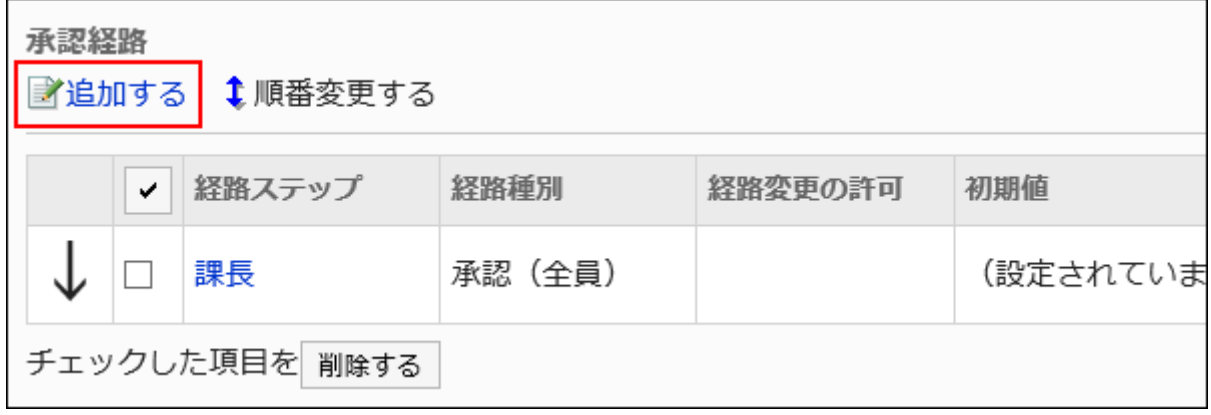

**On the "Add route Step" screen, set the required items. 8.** 

### **9. Confirm your settings and click Add.**

### **Setting Items of Route Steps for Approval Routes**

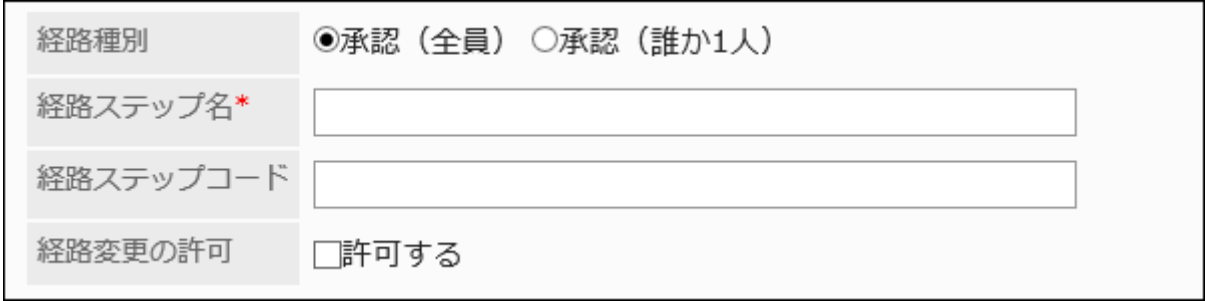

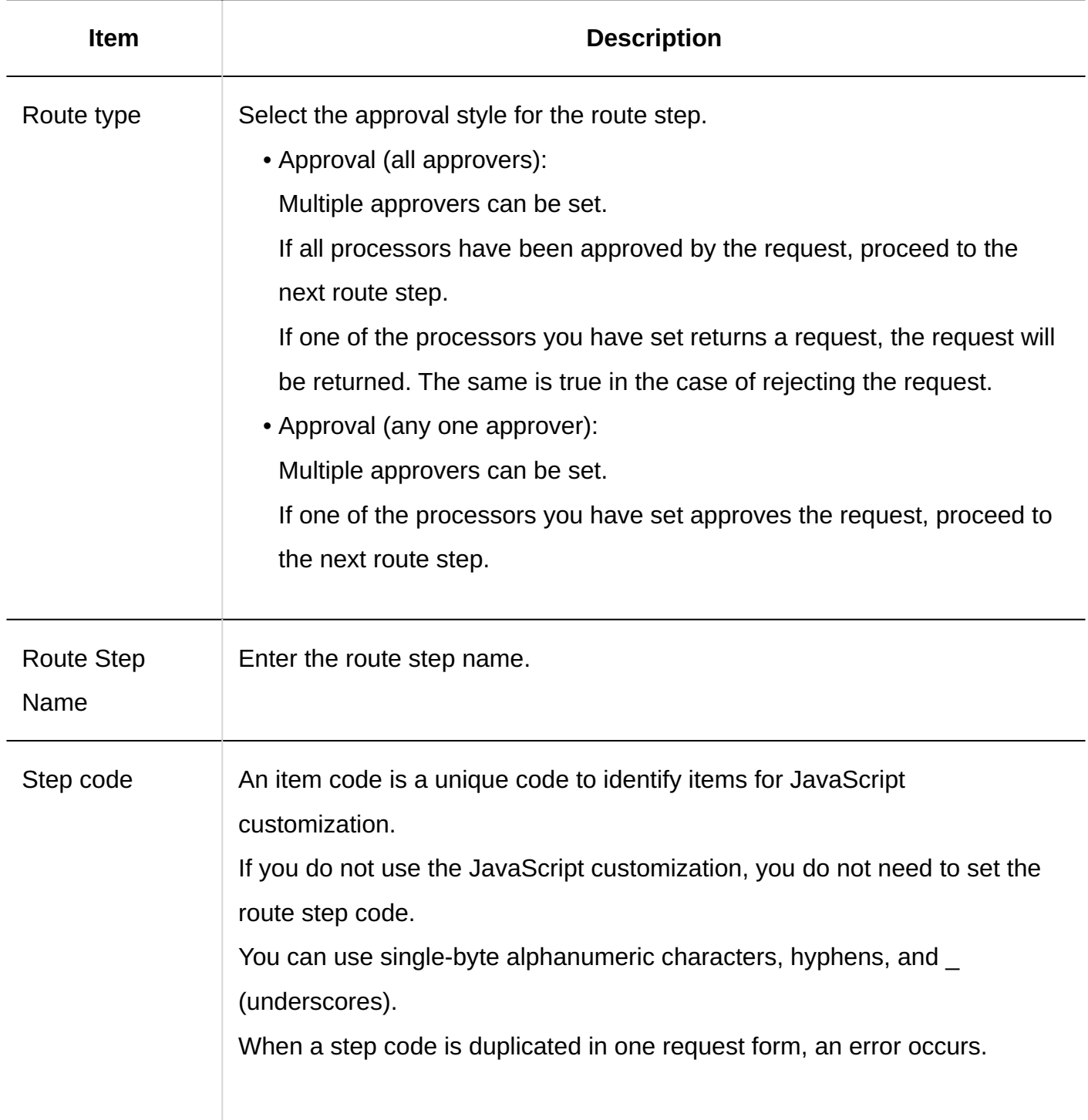

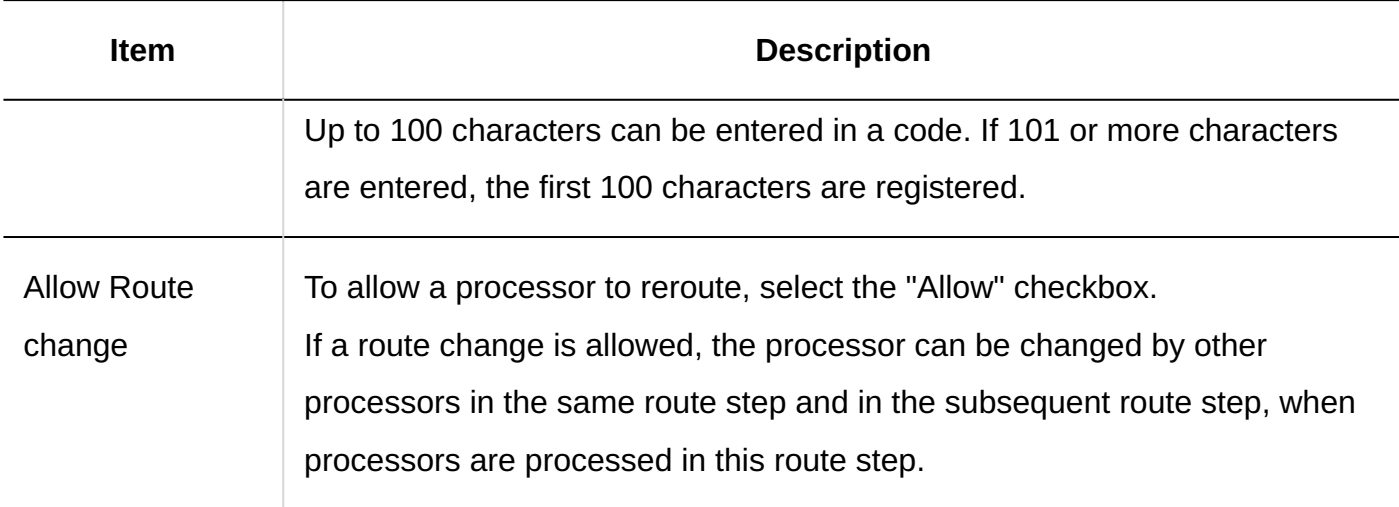

# Setting Default Values for Route Steps

Setting the default value for the route step simplifies the job of the applicant.

Organization, user, or role.

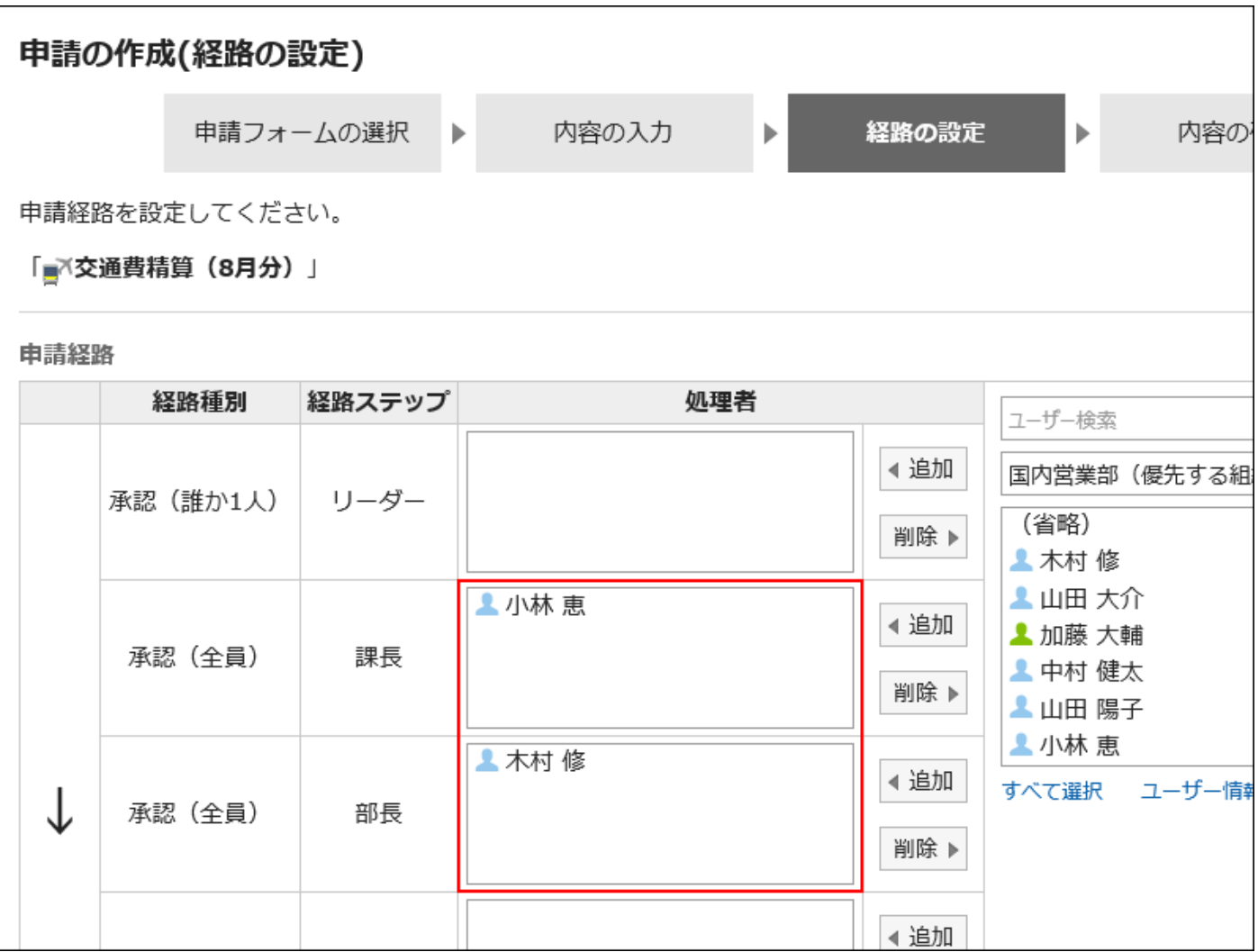

## Adding Default Values

Adds the default value for the route step.

#### **Steps:**

- **Click the Administration menu icon (gear icon) in the header. 1.**
- **Click "System settings". 2.**
- **Select "Application settings" tab. 3.**
- **Click Workflow. 4.**
- **Click the route list. 5.**
- **On the "Route list" screen, select the "Shared routes" tab, and click the 6. route name of the shared route.**
- **On the route details screen, click the route step name of the route step in 7. "Approval route" field.**
- **On the "Route Step Details" screen, click "Set Default". 8.**

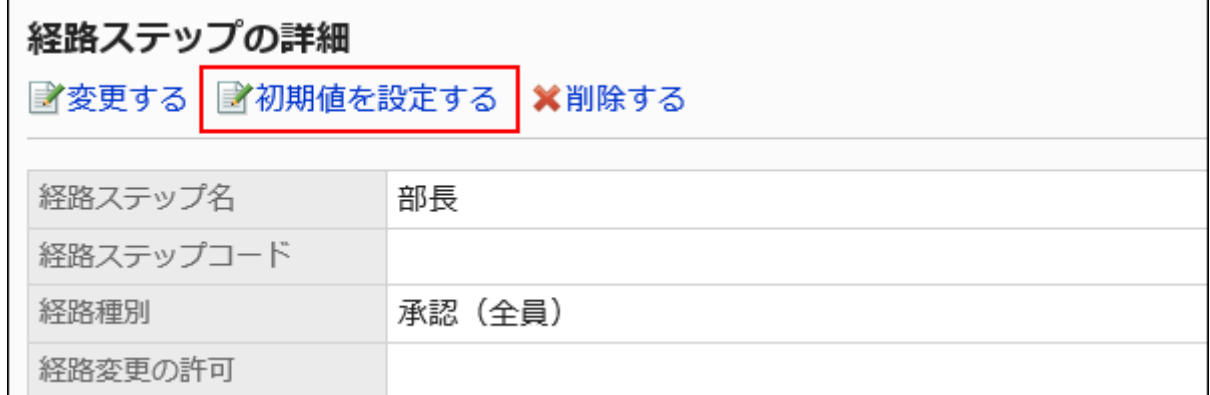

### **On the screen to set default settings, click Add in the default value list. 9.**

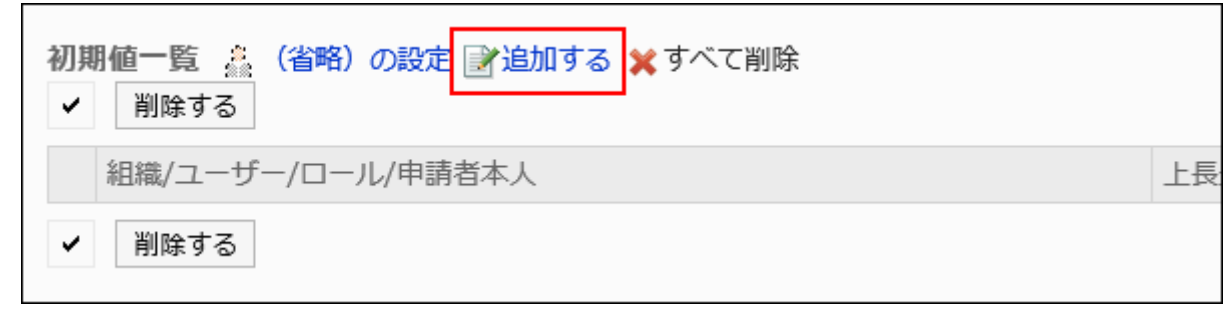

### **On "Add default watchers" screen, select the organization, user, or role, 10. and then click Add.**

To select a role, switch the view to the Roles tab.

When you switch tabs after clicking **Add**, the selected departments, users, or roles are cleared before you switch.

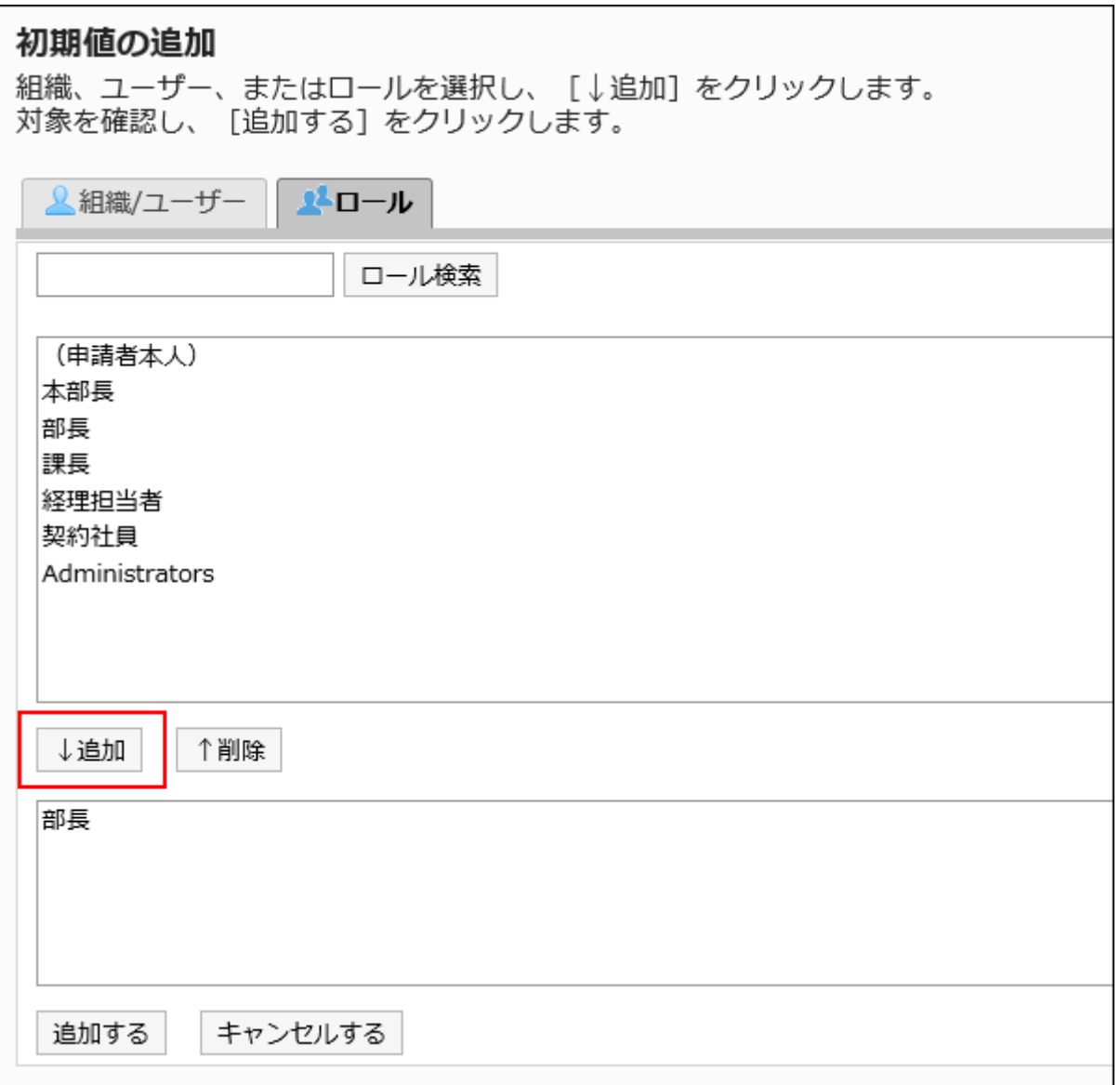

### **Confirm your settings and click Add. 11.**

## Setting Default Superior

When you add roles to the initial value of a route step, users who have the roles that you have set can display only the superior of the applicant when the user requests. Superior is displayed as a "Primary Department" of the applicant, or a user who belongs to the organization.

#### **Users Shown as Superiors**

If you have configured the superiors for the default value of a route step, the users shown as the superiors in the processor field are determined by the following conditions.

- A user who belongs to the "Primary Department" of the applicant and who has the **1.**  specified role
- A user who is a member of the organization that is higher in the "Primary **2.**  Department" of the applicant and who has the specified role

If there are any users who match condition 1, those users are displayed as the superiors in the processor field.

If there are no users who match the condition 1, users meeting condition 2 are displayed as the superiors in the processor field.

#### **Image of Usage**

This section describes how to create a request data for a user who is a member of the sales department.

The primary departments of the applicants are the sales department.

The above-said applicant is the director of Sales department and one division manager. The Sales department manager has the role "manager" and the "Manager" section.

```
本社
└ 営業部
     営業部部長 (ロール:部長)
    営業1課
        〔1課課長(ロール : 課長)
    営業2課
```
If you have set the role of "manager" as the initial value of step 1 and the "manager" for the initial value of route step 2, when you create the request data, all users belonging to each role will be set as processors.

The applicant must select his or her top length from among the processors.

#### **Before superior:**

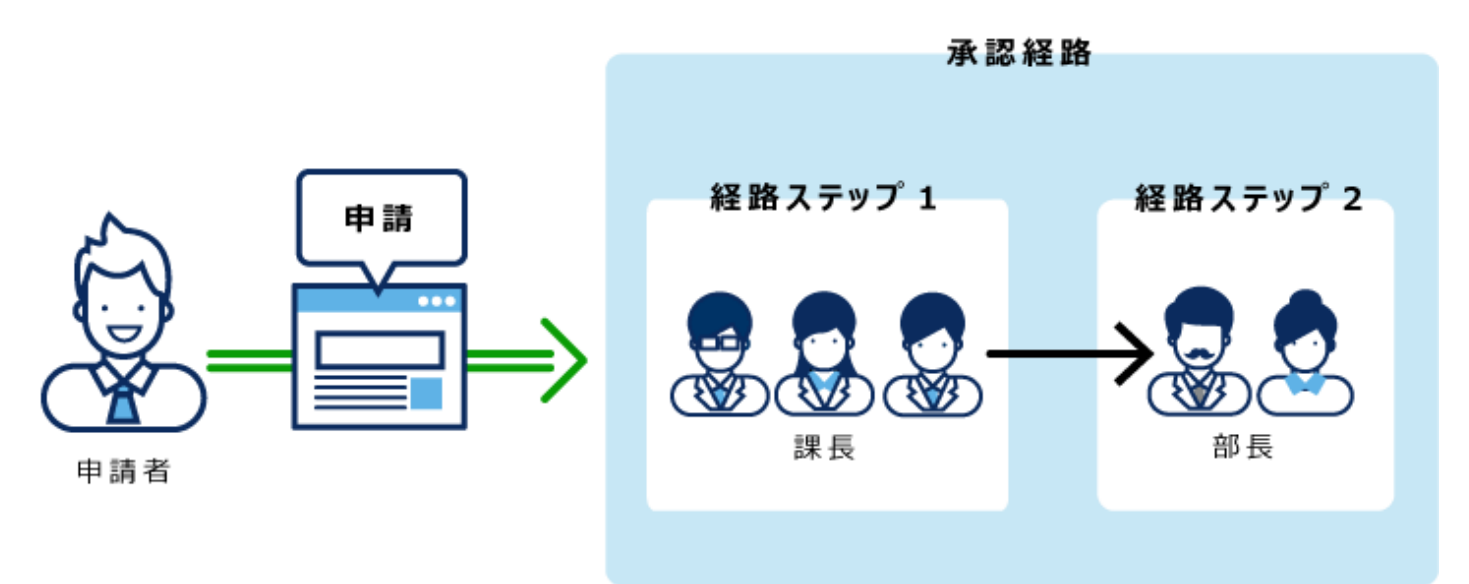

If you set superior in Route Step 1 and Step 2, only your superior is automatically set for the processor of each route step.

#### **After setting superior:**
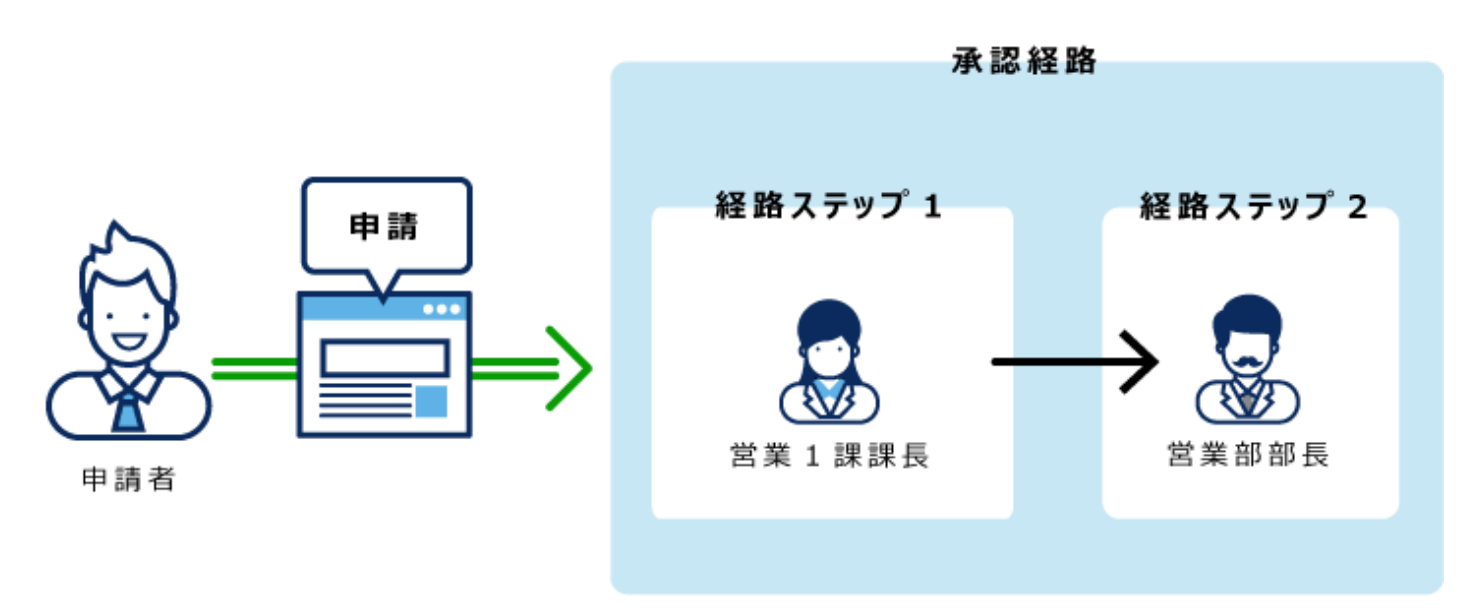

- **Click the Administration menu icon (gear icon) in the header. 1.**
- **Click "System settings". 2.**
- **Select "Application settings" tab. 3.**
- **Click Workflow. 4.**
- **Click the route list. 5.**
- **On the "Route list" screen, select the "Shared routes" tab, and click the 6. route name of the shared route.**
- **On the route details screen, click the route step name of the route step in 7. "Approval route" field.**
- **On the "Route Step Details" screen, click "Set Default". 8.**

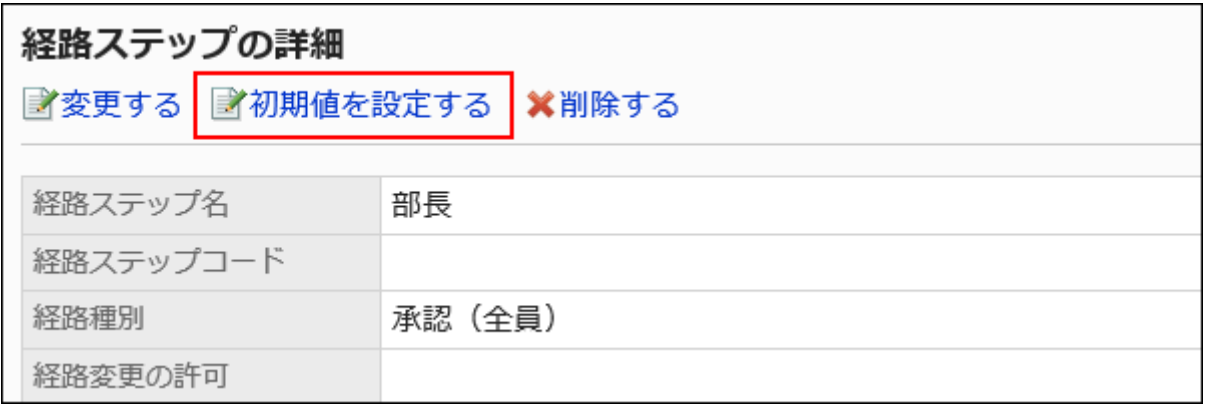

**On the screen to set default settings, click "Change" in the default value list 9. for the role to set a superior.**

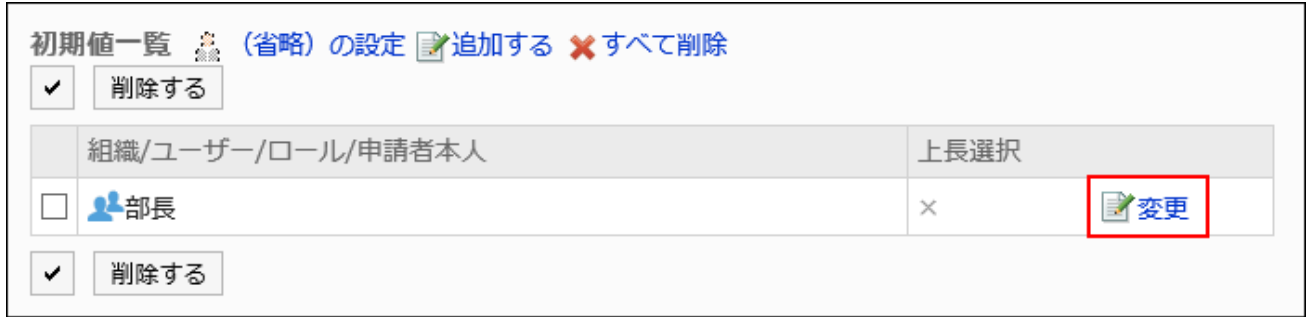

**On the "Change superior selection" screen, select the "Select the" 10. checkbox.**

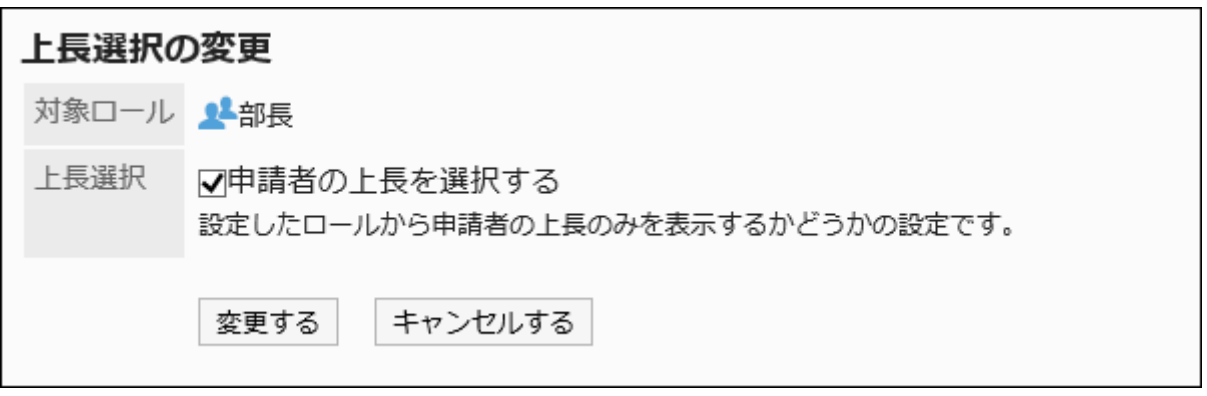

### **Confirm your settings and click Save. 11.**

When superior is set, "(Superior)" is displayed after the role name on the "Route details" screen.

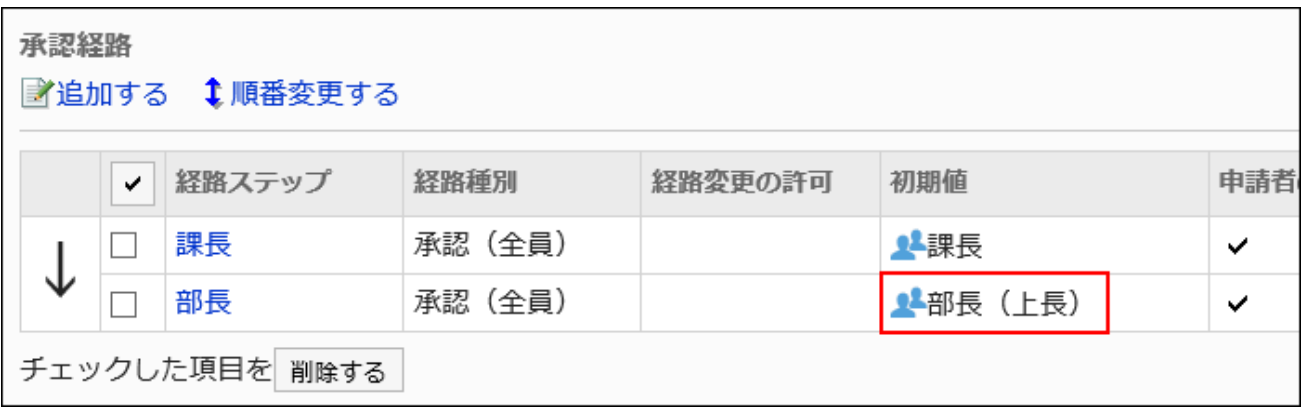

# Setting Default Value to "(omitted)"

The default value can be set to "(omitted)" For a route step that is expected to have no processors. A route step with a set of "(omitted)" skips the processing of the request data.

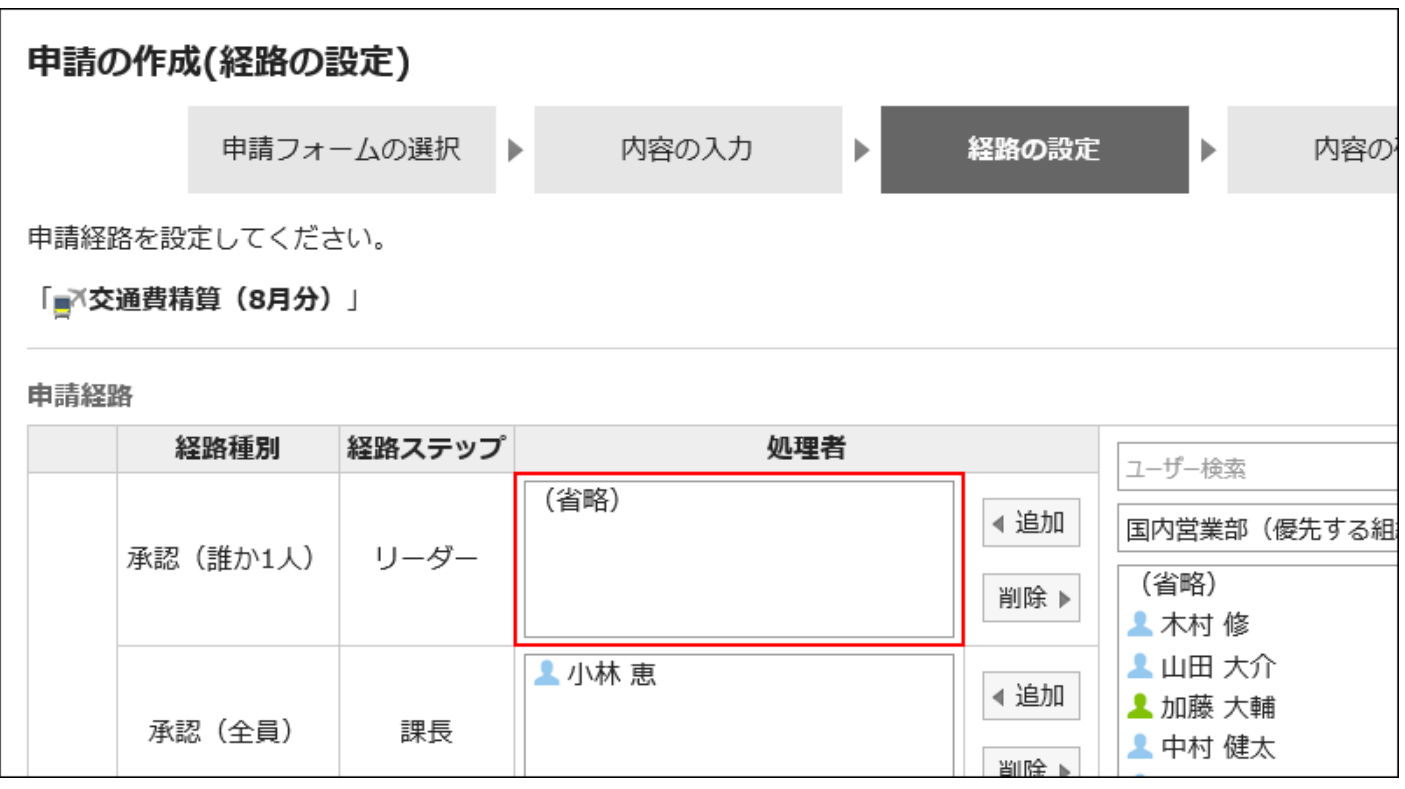

#### **Note**

• The final approval route step cannot be omitted. Even if you set the default value to "(omitted)", the "Create request (route)" page does not apply to the user.

- **Click the Administration menu icon (gear icon) in the header. 1.**
- **Click "System settings". 2.**
- **Select "Application settings" tab. 3.**
- **Click Workflow. 4.**
- **Click the route list. 5.**
- **On the "Route list" screen, select the "Shared routes" tab, and click the 6. route name of the shared route.**
- **On the route details screen, click the route step name of the route step in 7. "Approval route" field.**
- **On the "Route Step Details" screen, click "Set Default". 8.**

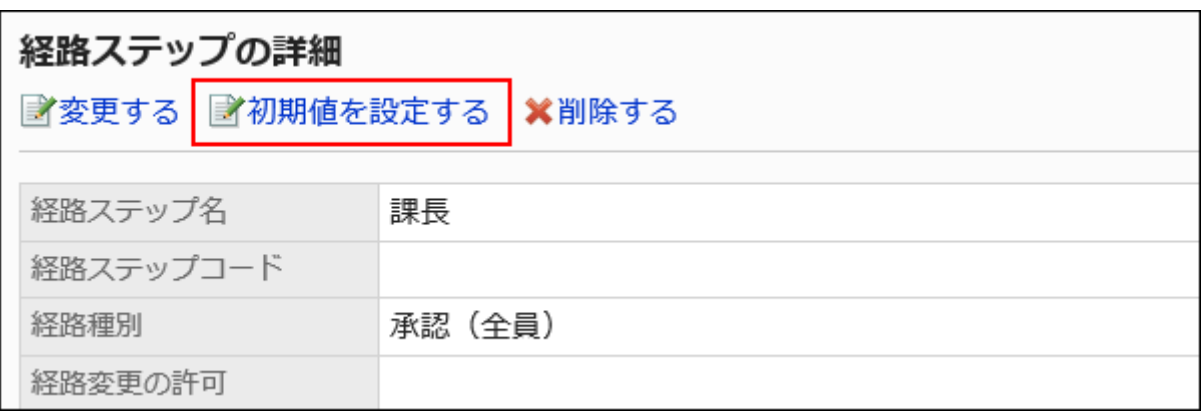

**On the screen to set default settings, click "(Omitted)" to set in the default 9. value list.**

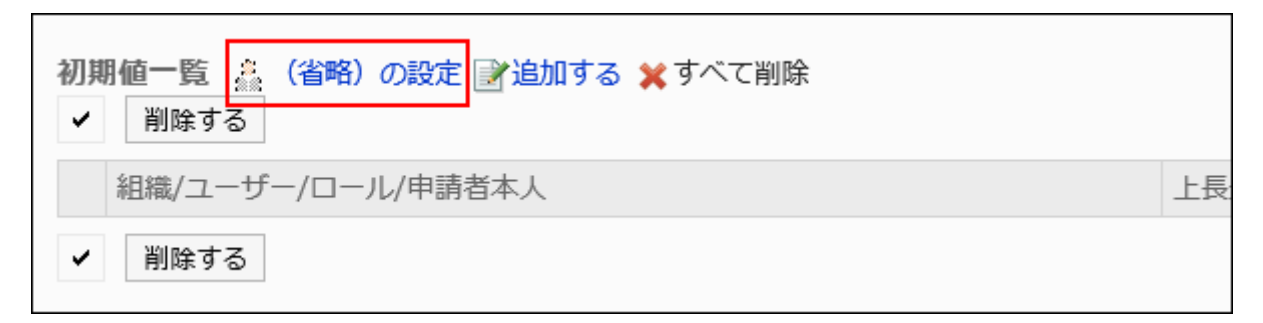

### **Click Yes on the "(omitted)" screen. 10.**

If you have already set the default value for this route step, delete all default values and delete "(omitted)".

Allowing Applicants to Change Default Values

When you create a request data, you can set whether to allow the applicant to change the default value of the route step.

**Steps:**

- **Click the Administration menu icon (gear icon) in the header. 1.**
- **Click "System settings". 2.**
- **Select "Application settings" tab. 3.**
- **Click Workflow. 4.**
- **Click the route list. 5.**
- **On the "Route list" screen, select the "Shared routes" tab, and click the 6. route name of the shared route.**
- **On the route details screen, click the route step name of the route step in 7. "Approval route" field.**
- **On the "Route Step Details" screen, click "Set Default". 8.**

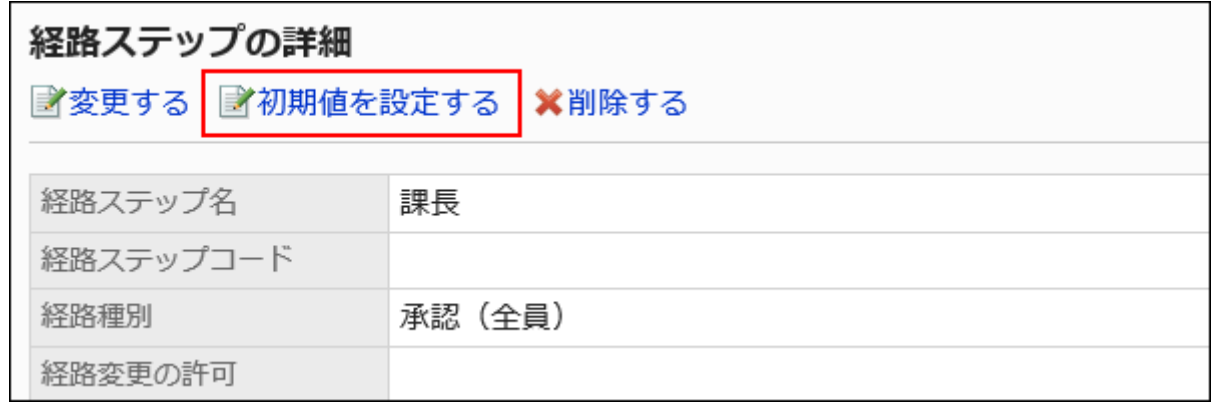

**On the screen to set default settings, click Save in the field to allow defaults 9. to change.**

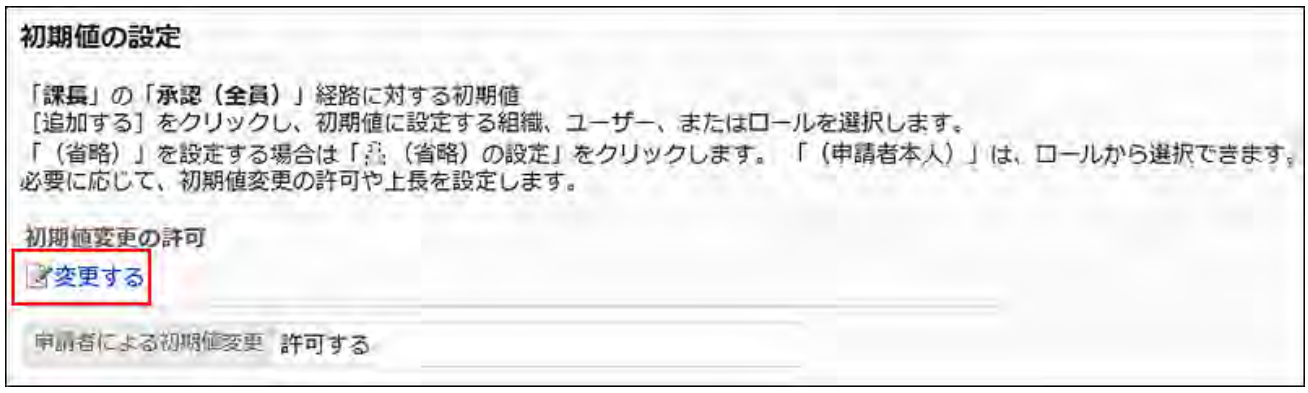

**On the "Allow Default change" screen, select the "Allow applicant to 10. change default values" checkbox.** 

Otherwise, clear the checkbox.

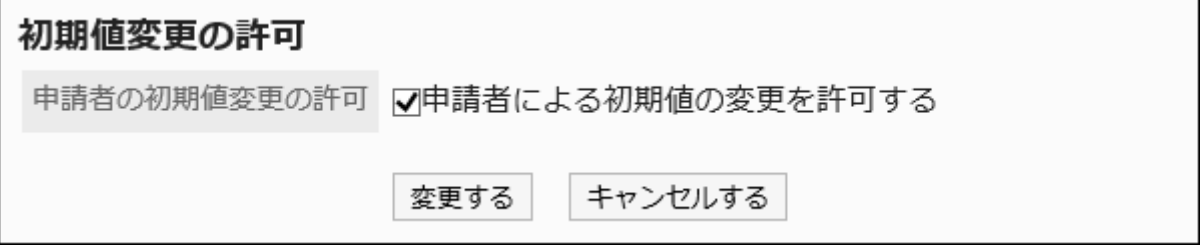

**Confirm your settings and click Save. 11.** 

Selecting and Deleting Default Values

Select the default value that is set for the route step and delete it.

#### **Caution**

• The deleted default value cannot be restored.

#### **Steps:**

**Click the Administration menu icon (gear icon) in the header. 1.** 

- **Click "System settings". 2.**
- **Select "Application settings" tab. 3.**
- **Click Workflow. 4.**
- **Click the route list. 5.**
- **On the "Route list" screen, select the "Shared routes" tab, and click the 6. route name of the shared route.**
- **On the route details screen, click the route step name of the route step in 7. "Approval route" field.**
- **On the "Route Step Details" screen, click "Set Default". 8.**

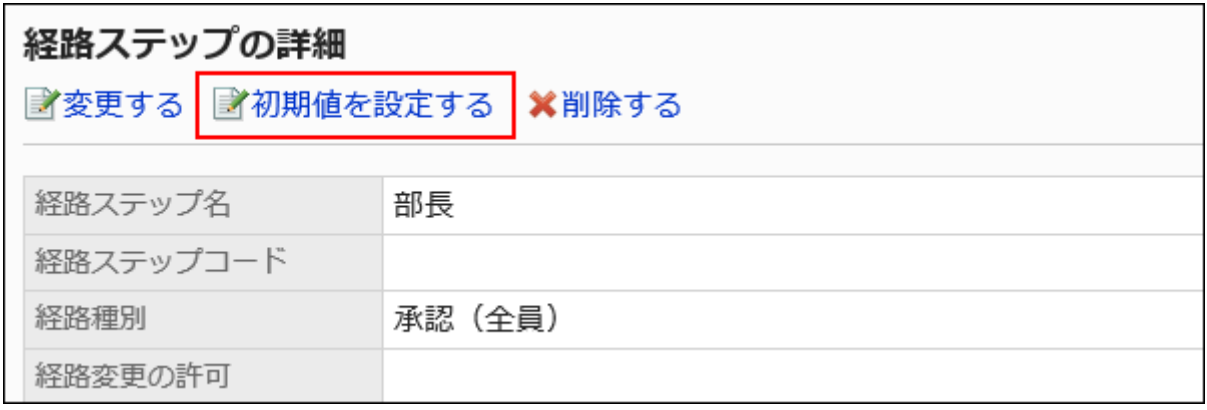

**In the default value list on the screen to set default settings, select the 9. checkbox for departments, users, or roles to delete from the default values, and click "Delete".**

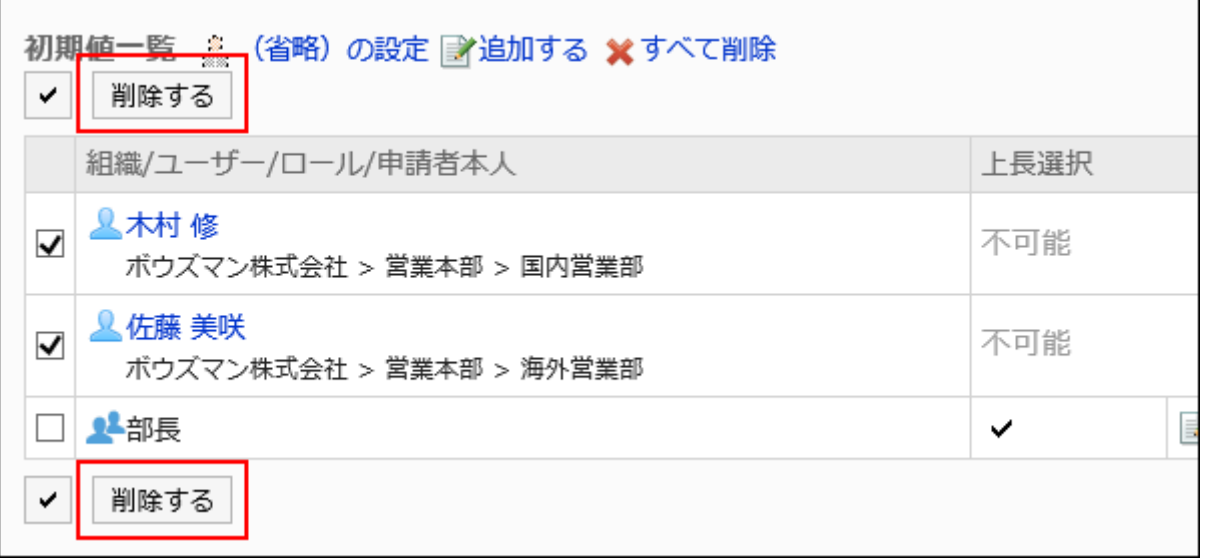

# **Click Yes on "Delete default watchers" screen. 10.**

# Deleting All Default Values

Delete all default values for the route step.

#### **Caution**

• The deleted default value cannot be restored.

- **Click the Administration menu icon (gear icon) in the header. 1.**
- **Click "System settings". 2.**
- **Select "Application settings" tab. 3.**
- **Click Workflow. 4.**
- **Click the route list. 5.**
- **On the "Route list" screen, select the "Shared routes" tab, and click the 6. route name of the shared route.**
- **On the route details screen, click the route step name of the route step in 7. "Approval route" field.**
- **On the "Route Step Details" screen, click "Set Default". 8.**

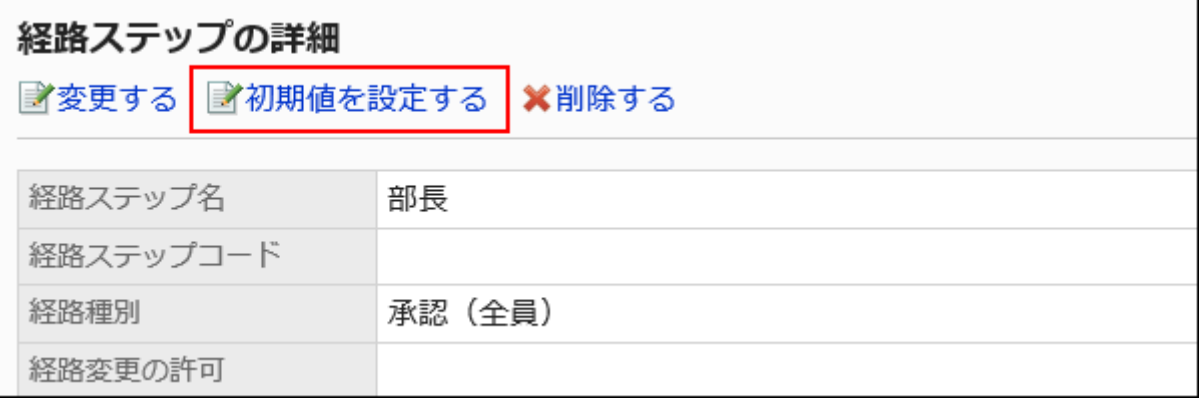

**On the screen to set default settings, click "Delete all" in the default value 9. list.**

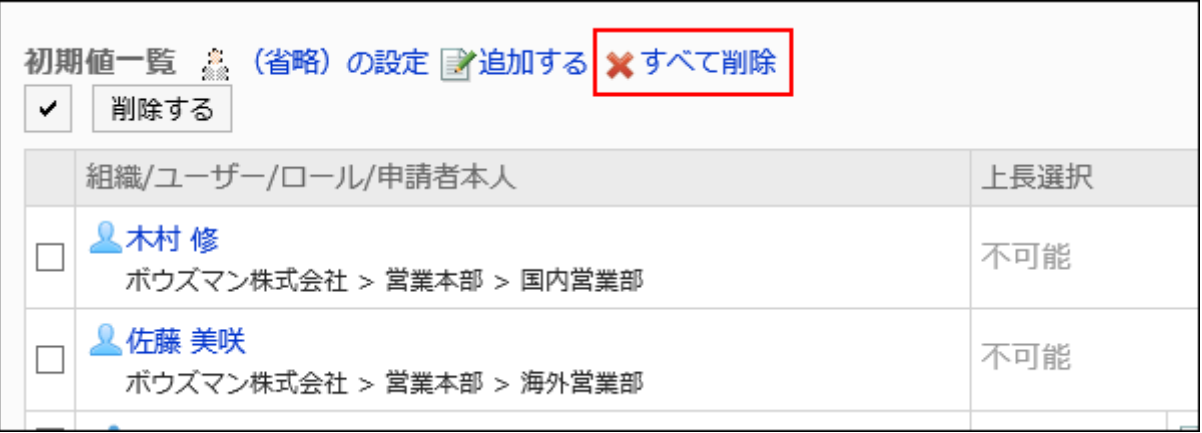

### **Click Yes on "Delete all default watchers" screen. 10.**

# Changing Route Steps

Change the settings for the route step in the approval route.

- **Click the Administration menu icon (gear icon) in the header. 1.**
- **Click "System settings". 2.**
- **Select "Application settings" tab. 3.**
- **Click Workflow. 4.**
- **Click the route list. 5.**
- **On the "Route list" screen, select the "Shared routes" tab, and click the 6. route name of the shared route.**
- **On the route details screen, click the route step name of the route step to 7. change in "Approval route".**
- **On the route step details screen, click Change. 8.**

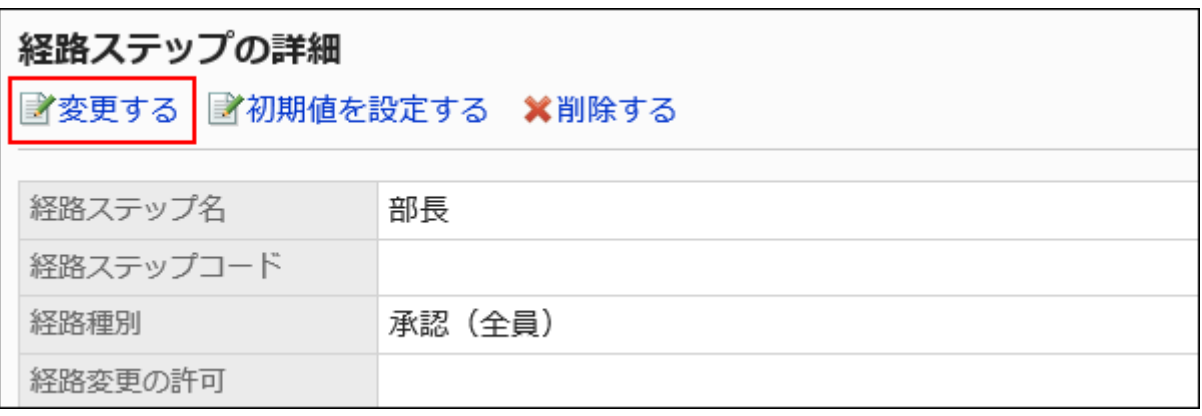

**On the "Change route step" screen, set the required items. 9.** 

For details, refer to [settings for route steps in the approval route.](#page-1470-0)

**Confirm your settings and click Save. 10.** 

# Reorder Route Steps

Reorder Route steps in the approval route.

- **Click the Administration menu icon (gear icon) in the header. 1.**
- **Click "System settings". 2.**
- **Select "Application settings" tab. 3.**
- **Click Workflow. 4.**
- **Click the route list. 5.**
- **On the "Route list" screen, select the "Shared routes" tab, and click the 6. route name of the shared route.**
- **On the route details screen, click "Reorder" in "Approval route". 7.**

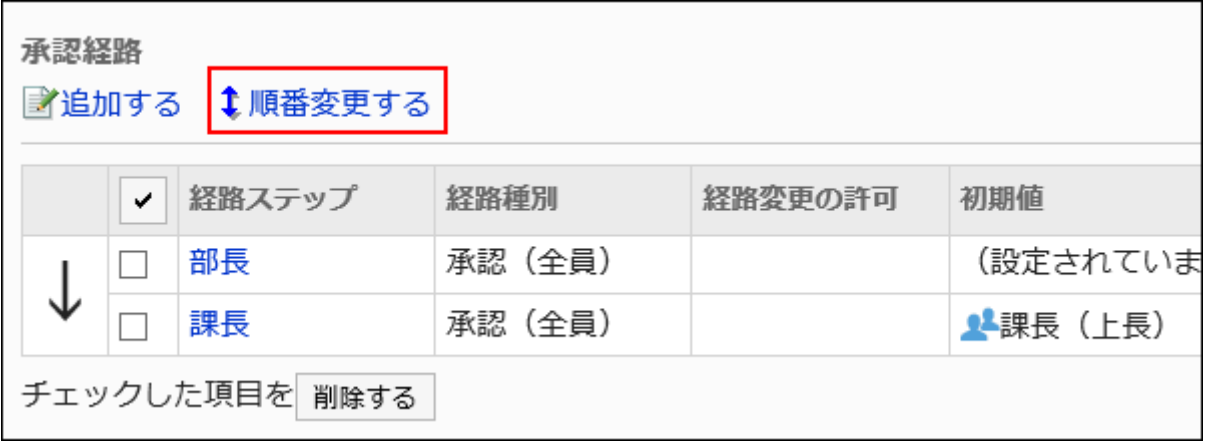

**On the Reorder Route steps screen, reorder route steps. 8.** 

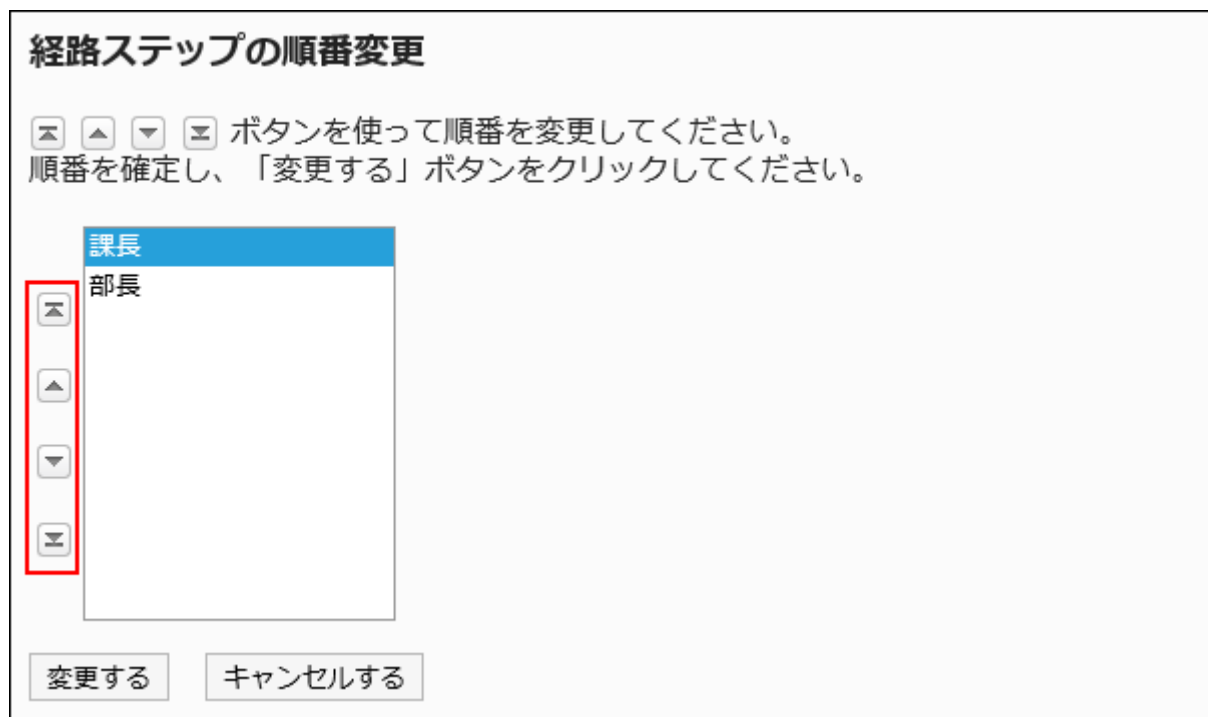

**Confirm your settings and click Save. 9.** 

# Deleting Route Steps

Delete the route step for the approval route.

#### **Caution**

• The deleted route step cannot be restored.

# Deleting Route Steps One by One

Delete the route step for the approval route.

- **Click the Administration menu icon (gear icon) in the header. 1.**
- **Click "System settings". 2.**
- **Select "Application settings" tab. 3.**
- **Click Workflow. 4.**
- **Click the route list. 5.**
- **On the "Route list" screen, select the "Shared routes" tab, and click the 6. route name of the shared route.**
- **On the route details screen, click the route step name of the route step to 7. delete in "Approval route".**
- **On the "Route Step Details" screen, click Delete. 8.**

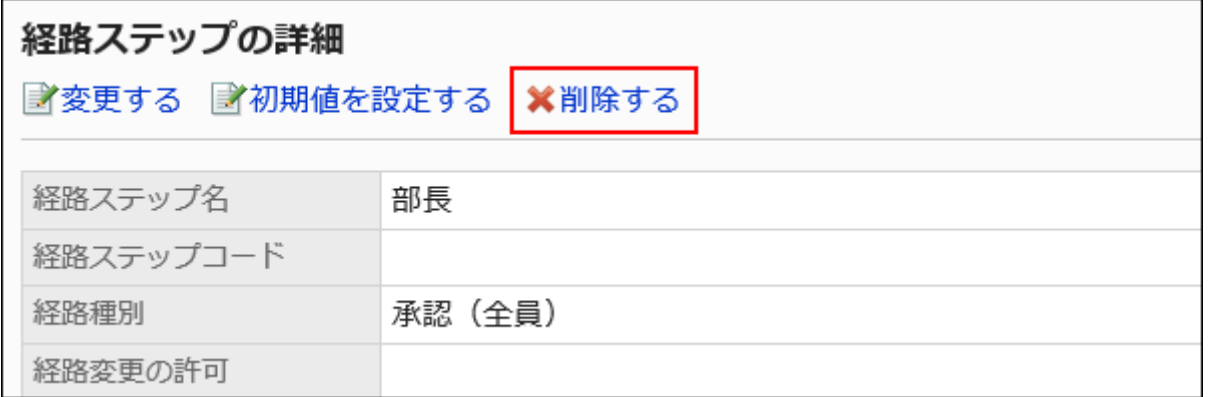

### **Click Yes on the "Delete route steps" screen. 9.**

# Deleting Multiple Route Steps in Bulk

Select the route step for the approval route you want to delete, and delete it in bulk.

- **Click the Administration menu icon (gear icon) in the header. 1.**
- **Click "System settings". 2.**
- **Select "Application settings" tab. 3.**
- **Click Workflow. 4.**
- **Click the route list. 5.**
- **On the "Route list" screen, select the "Shared routes" tab, and click the 6. route name of the shared route.**
- **On the route details screen, under "Approval route", select the checkbox 7. for the route step to delete, and then click Delete.**

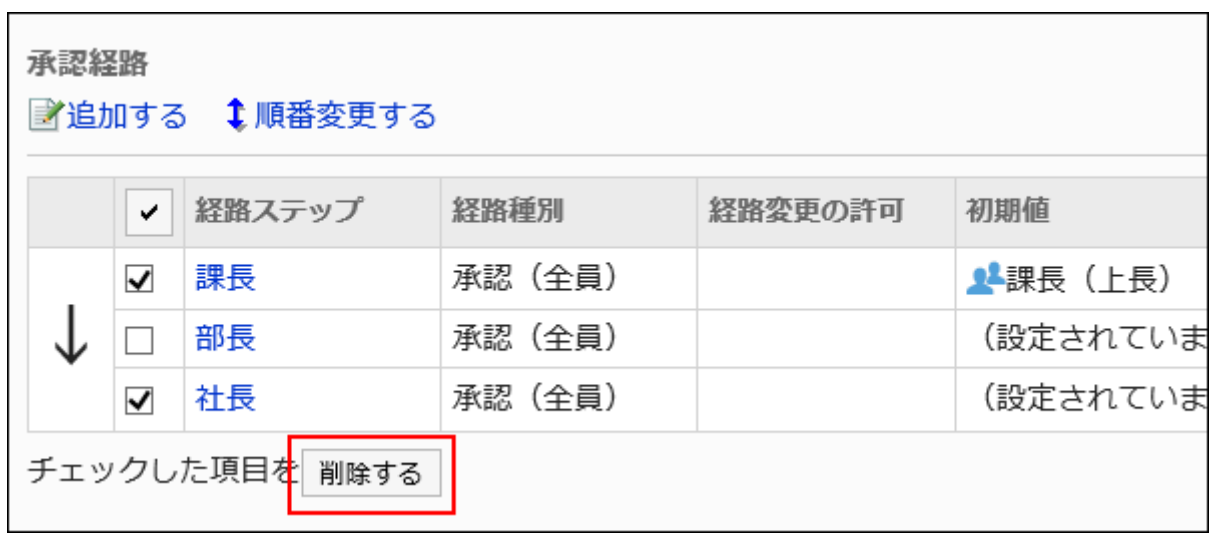

**Click Yes on the "Delete multiple route steps" screen. 8.** 

# 2.13.4.5. Acknowledgement Route Settings (Shared Routes)

Set up a route step for routing a request. Multiple route steps can be set. You can also set up the circulars for each route step.

# Adding Route Steps

Add a route step for the routing route.

- **Click the Administration menu icon (gear icon) in the header. 1.**
- **Click "System settings". 2.**
- **Select "Application settings" tab. 3.**
- **Click Workflow. 4.**
- **Click the route list. 5.**
- **On the "Route list" screen, select the "Shared routes" tab, and click the 6. route name of the shared route.**
- **On the route details screen, click Add in "Acknowledgement route" field. 7.**

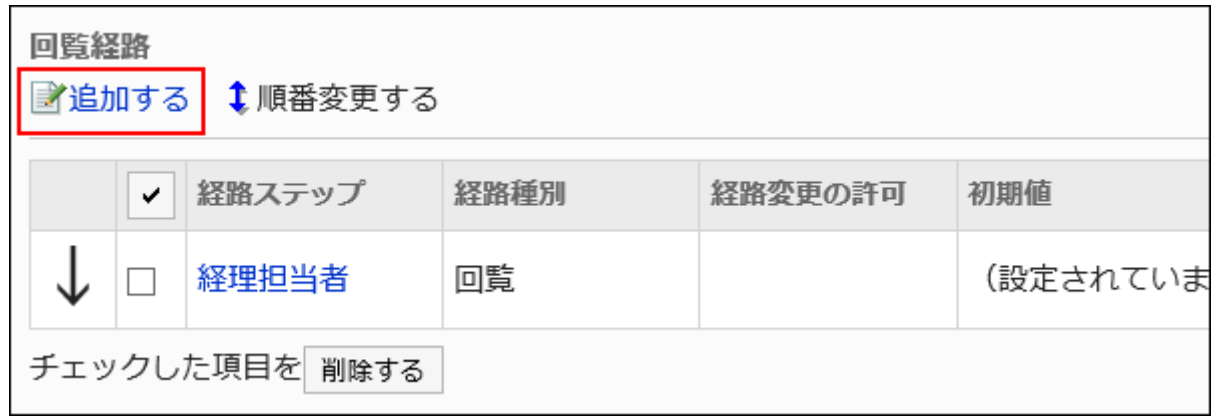

- **On the "Add route Step" screen, set the required items. 8.**
- <span id="page-1490-0"></span>**Confirm your settings and click Add. 9.**

#### **Setting Items of Route Steps for Acknowledgement Routes**

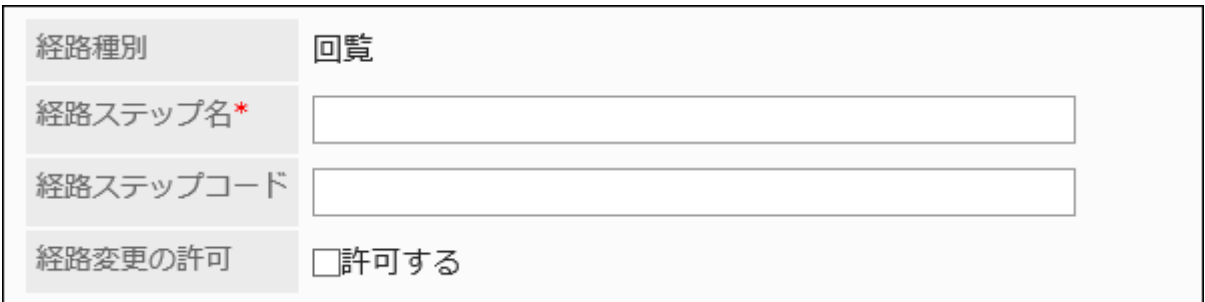

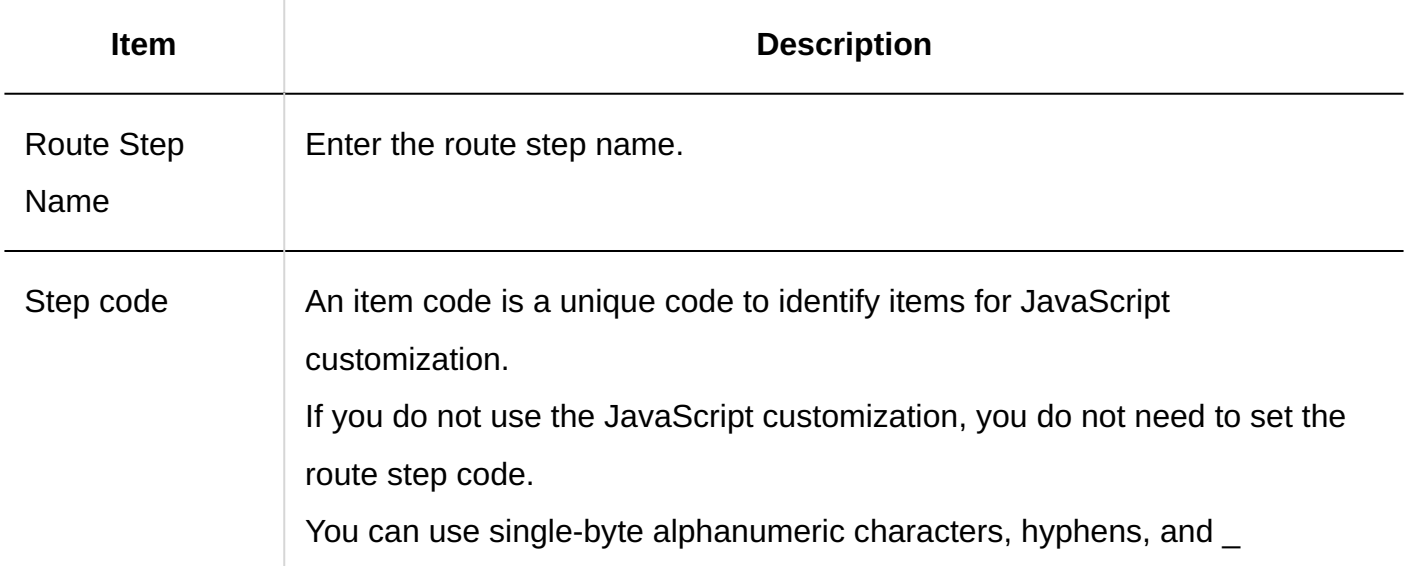

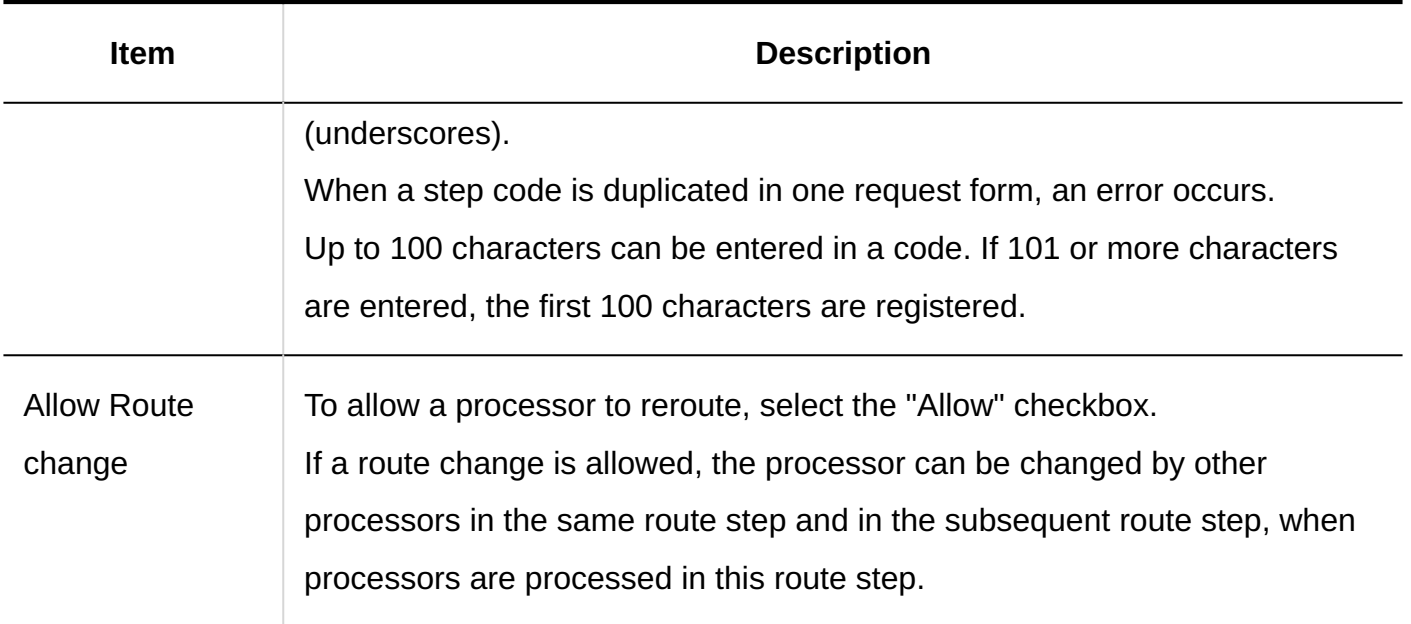

# Setting Default Values for Route Steps

Setting the default value for the route step simplifies the job of the applicant. Organization, user, or role.

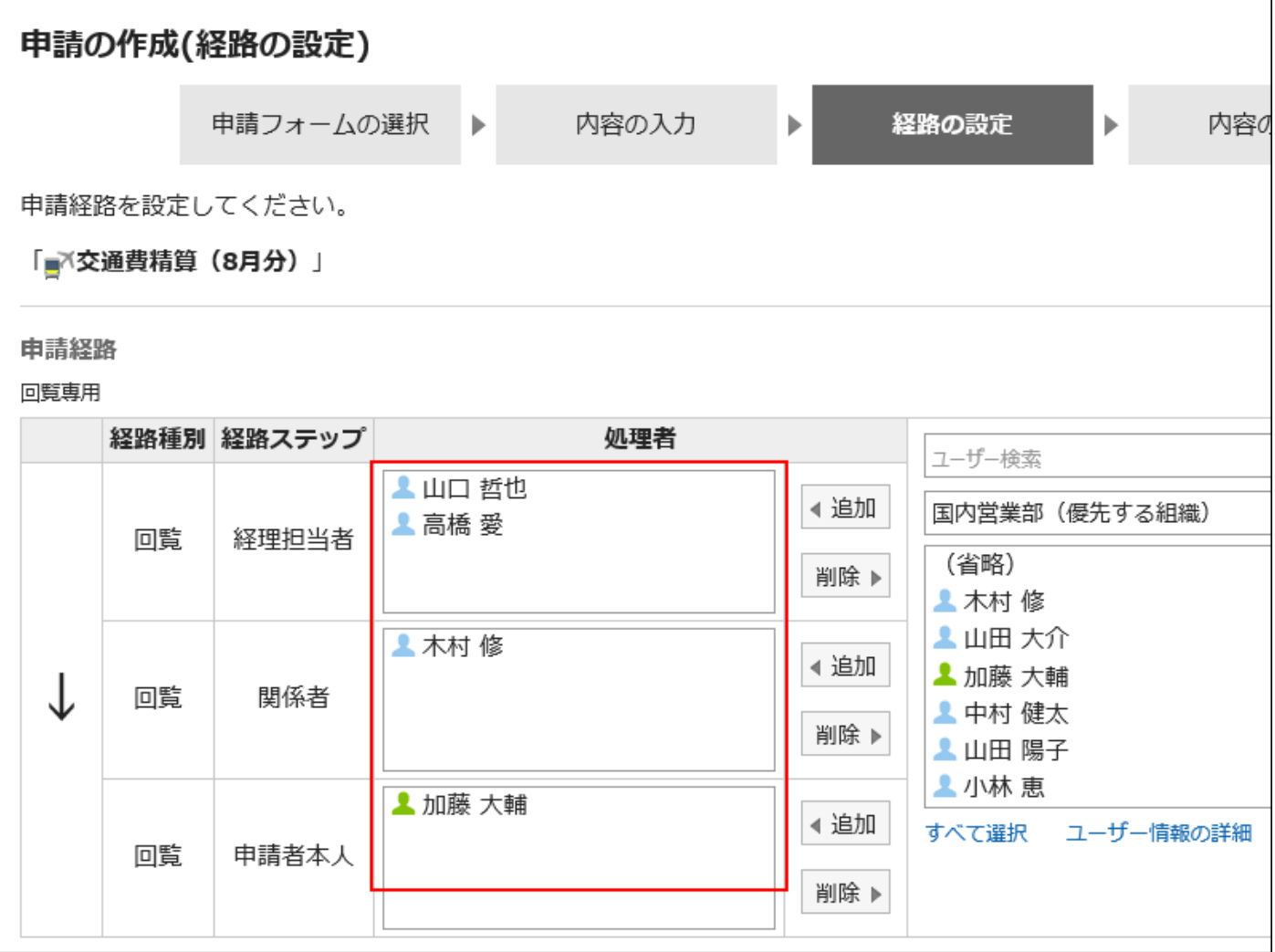

# Adding Default Values

Adds the default value for the route step.

- **Click the Administration menu icon (gear icon) in the header. 1.**
- **Click "System settings". 2.**
- **Select "Application settings" tab. 3.**
- **Click Workflow. 4.**
- **Click the route list. 5.**
- **On the "Route list" screen, select the "Shared routes" tab, and click the 6. route name of the shared route.**
- **On the route details screen, click the route step name of the route step in 7. "Acknowledgement route" field.**
- **On the "Route Step Details" screen, click "Set Default". 8.**

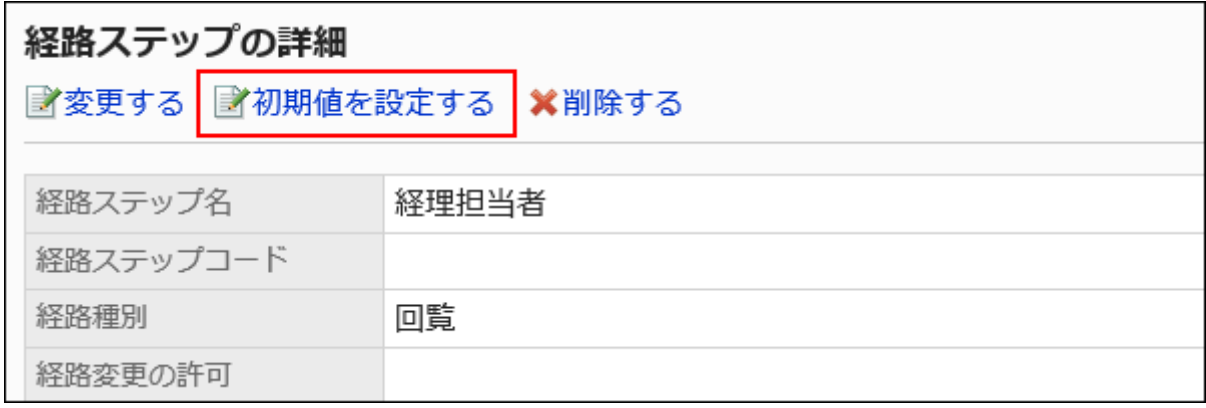

**On the screen to set default settings, click Add in the default value list. 9.** 

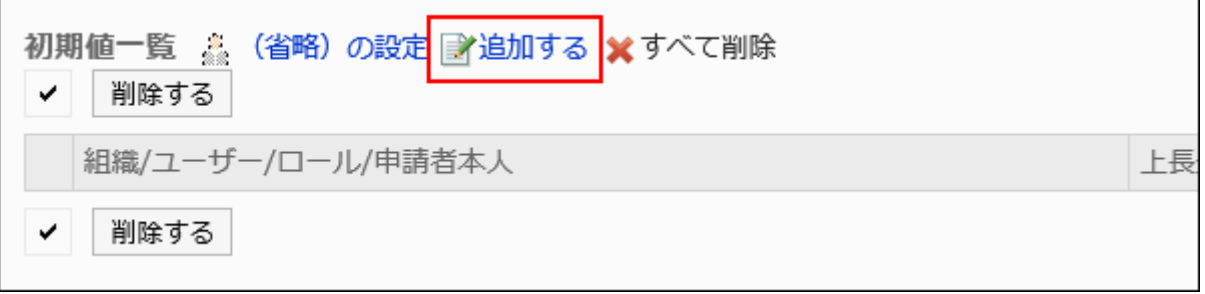

# **On "Add default watchers" screen, select the organization, user, or role, 10. and then click Add.**

If you want to set the applicant as default, select "(Applicant)" from the role.

To select a role, switch the view to the Roles tab.

When you switch tabs after clicking **Add**, the selected departments, users, or roles are cleared before you switch.

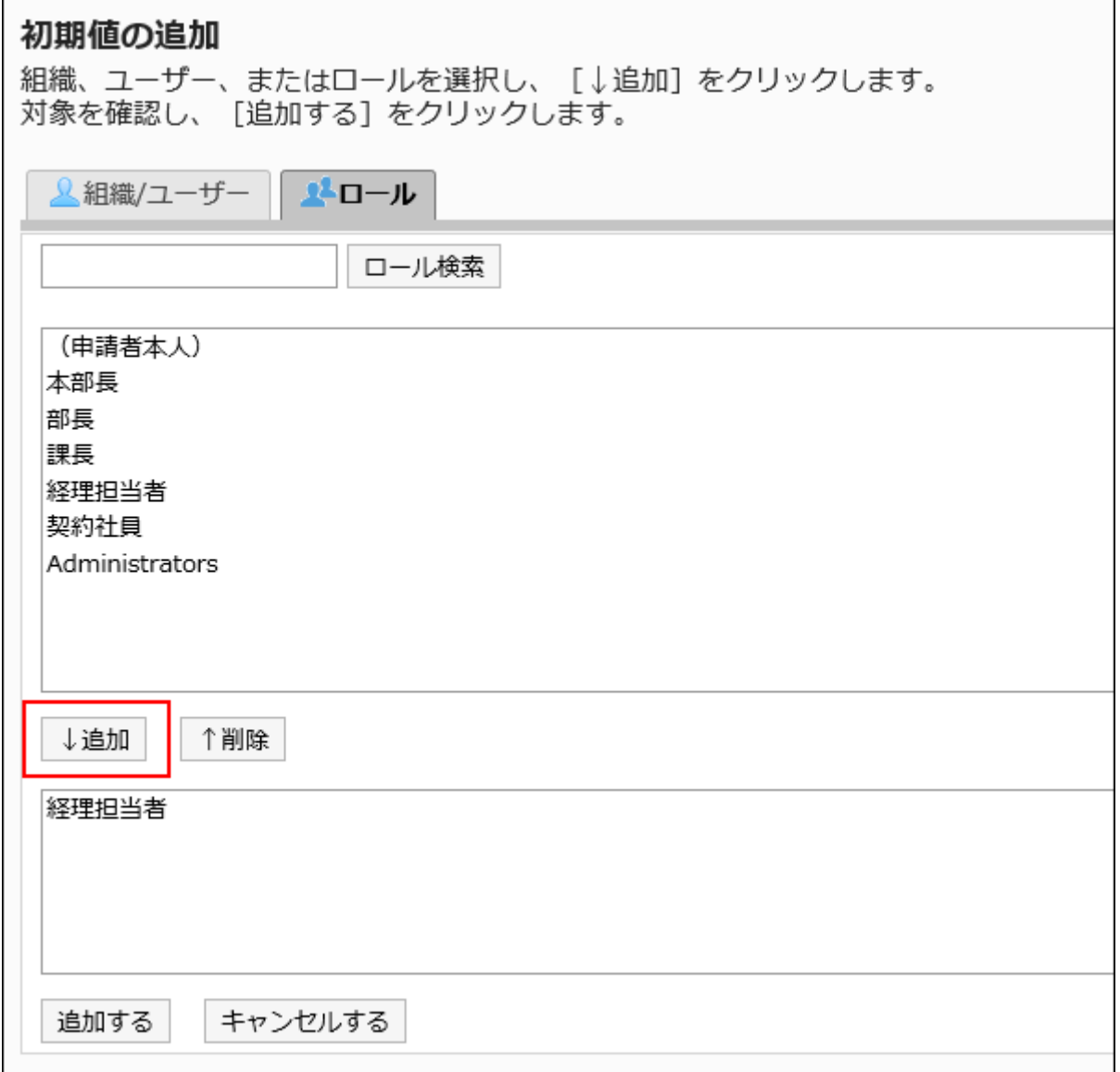

### **Confirm your settings and click Add. 11.**

#### Setting Default Superior ı

When you add roles to the initial value of a route step, users who have the roles that you have set can display only the superior of the applicant when the user requests.

Superior is displayed as a "Primary Department" of the applicant, or a user who belongs to the organization.

### **Users Shown as Superiors**

If you have configured the superiors for the default value of a route step, the users shown as the superiors in the processor field are determined by the following conditions.

- A user who belongs to the "Primary Department" of the applicant and who has the **1.**  specified role
- A user who is a member of the organization that is higher in the "Primary **2.**  Department" of the applicant and who has the specified role

If there are any users who match condition 1, those users are displayed as the superiors in the processor field.

If there are no users who match the condition 1, users meeting condition 2 are displayed as the superiors in the processor field.

### **Image of Usage**

This section describes how to create a request data for a user who is a member of the sales department.

The primary departments of the applicants are the sales department.

The above-said applicant is the director of Sales department and one division manager. The Sales department manager has the role "manager" and the "Manager" section.

```
本社
└ 営業部
      - 営業部部長(ロール:部長)
         。<br>〔1課課長(ロール:課長)
```
When you set the role of "manager" in the initial value of the route step 1 and the "manager" for the initial value of the route step 2, when you create the request data, all users belonging to each role will be set as processors.

The applicant must select his or her top length from among the processors.

### **Before superior:**

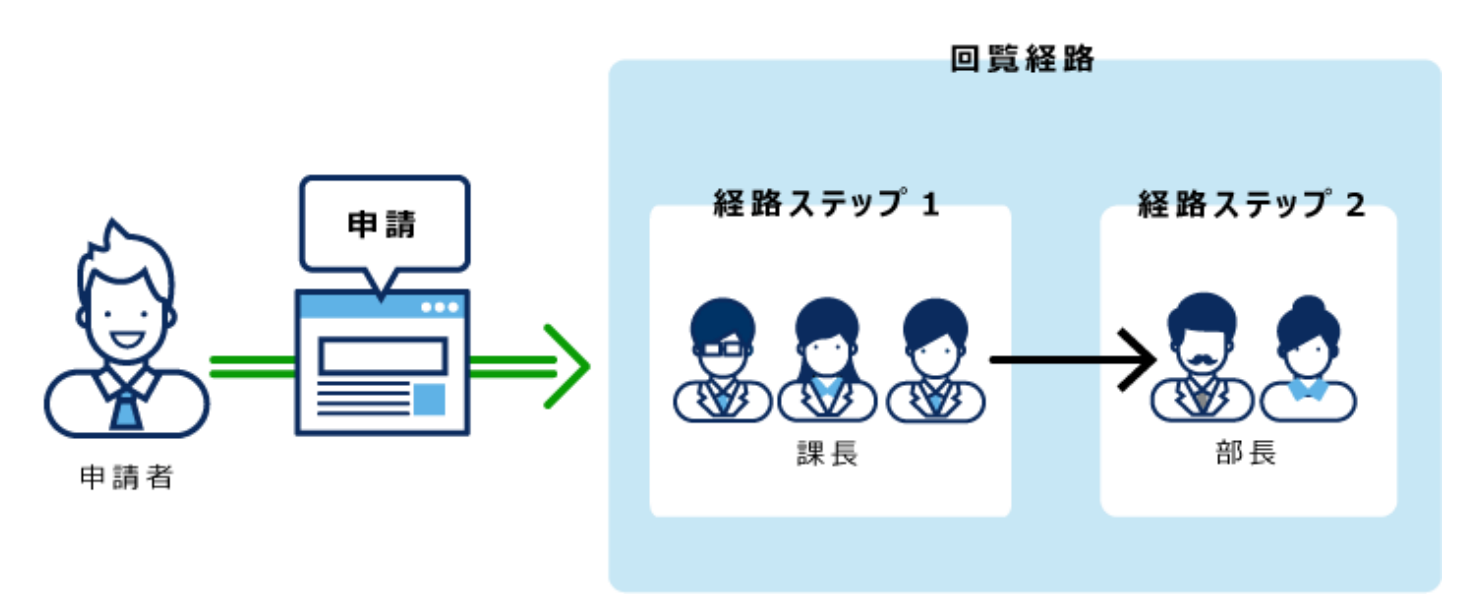

If you set superior in Route Step 1 and Step 2, only your superior is automatically set for the processor of each route step.

### **After setting superior:**

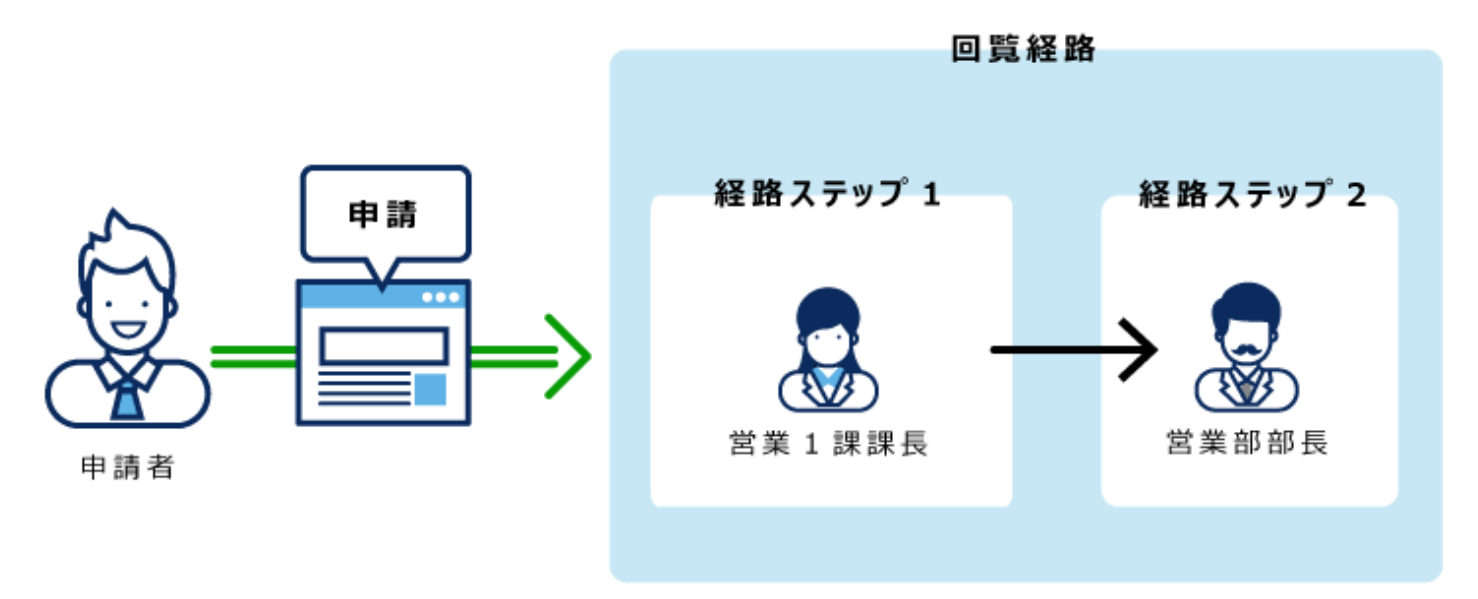

- **Click the Administration menu icon (gear icon) in the header. 1.**
- **Click "System settings". 2.**
- **Select "Application settings" tab. 3.**
- **Click Workflow. 4.**
- **Click the route list. 5.**
- **On the "Route list" screen, select the "Shared routes" tab, and click the 6. route name of the shared route.**
- **On the route details screen, click the route step name of the route step in 7. "Acknowledgement route" field.**
- **On the "Route Step Details" screen, click "Set Default". 8.**

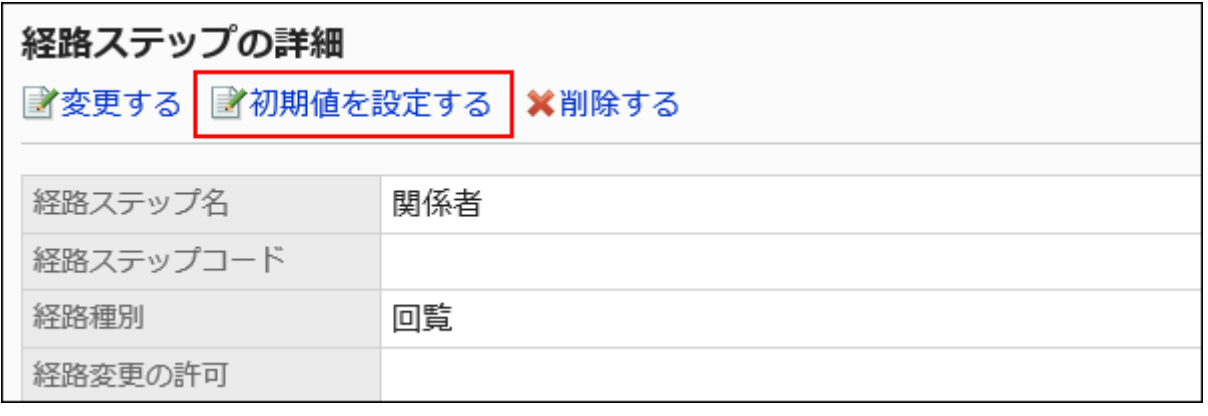

**On the screen to set default settings, click "Change" in the default value list 9. for the role to set a superior.**

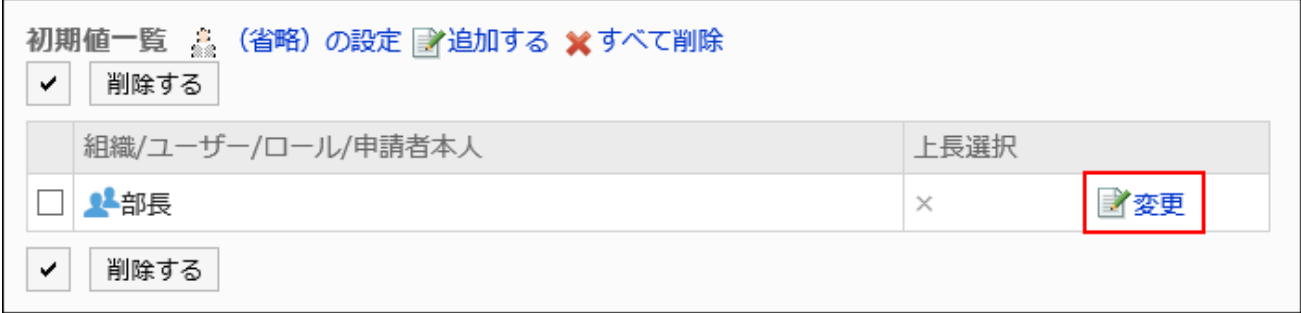

**On the "Change superior selection" screen, select the "Select the" 10. checkbox.**

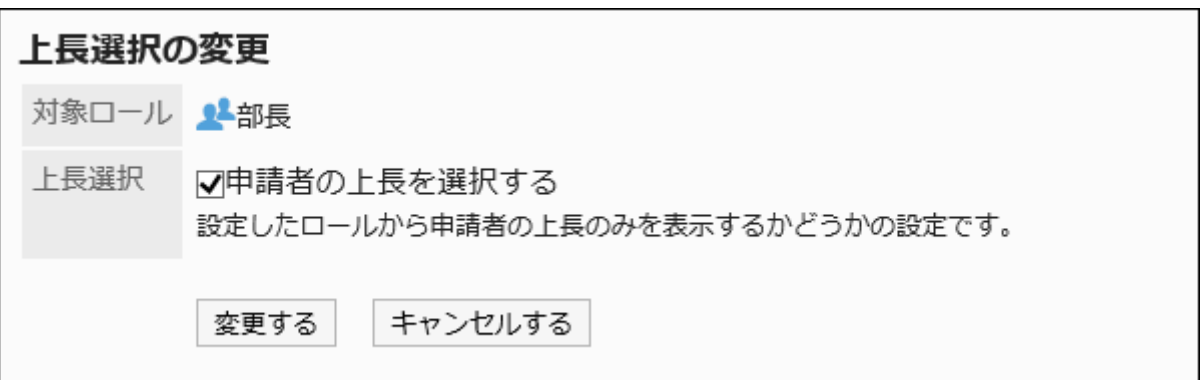

# **Confirm your settings and click Save. 11.**

When superior is set, "(Superior)" is displayed after the role name on the "Route details" screen.

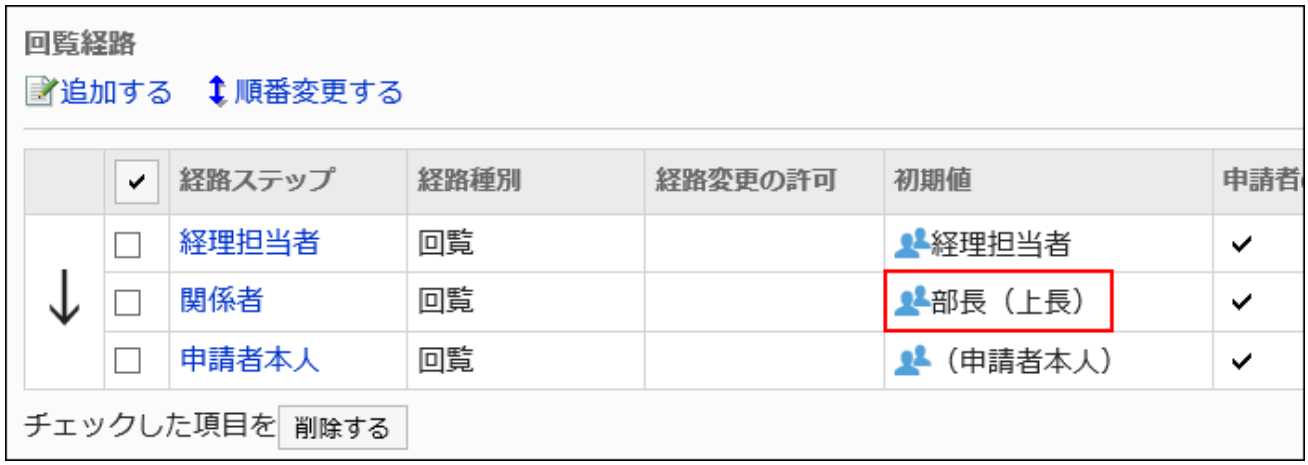

# Setting Default Value to "(omitted)"

The default value can be set to "(omitted)" For a route step that is expected to have no processors. A route step with a set of "(omitted)" skips the processing of the request data.

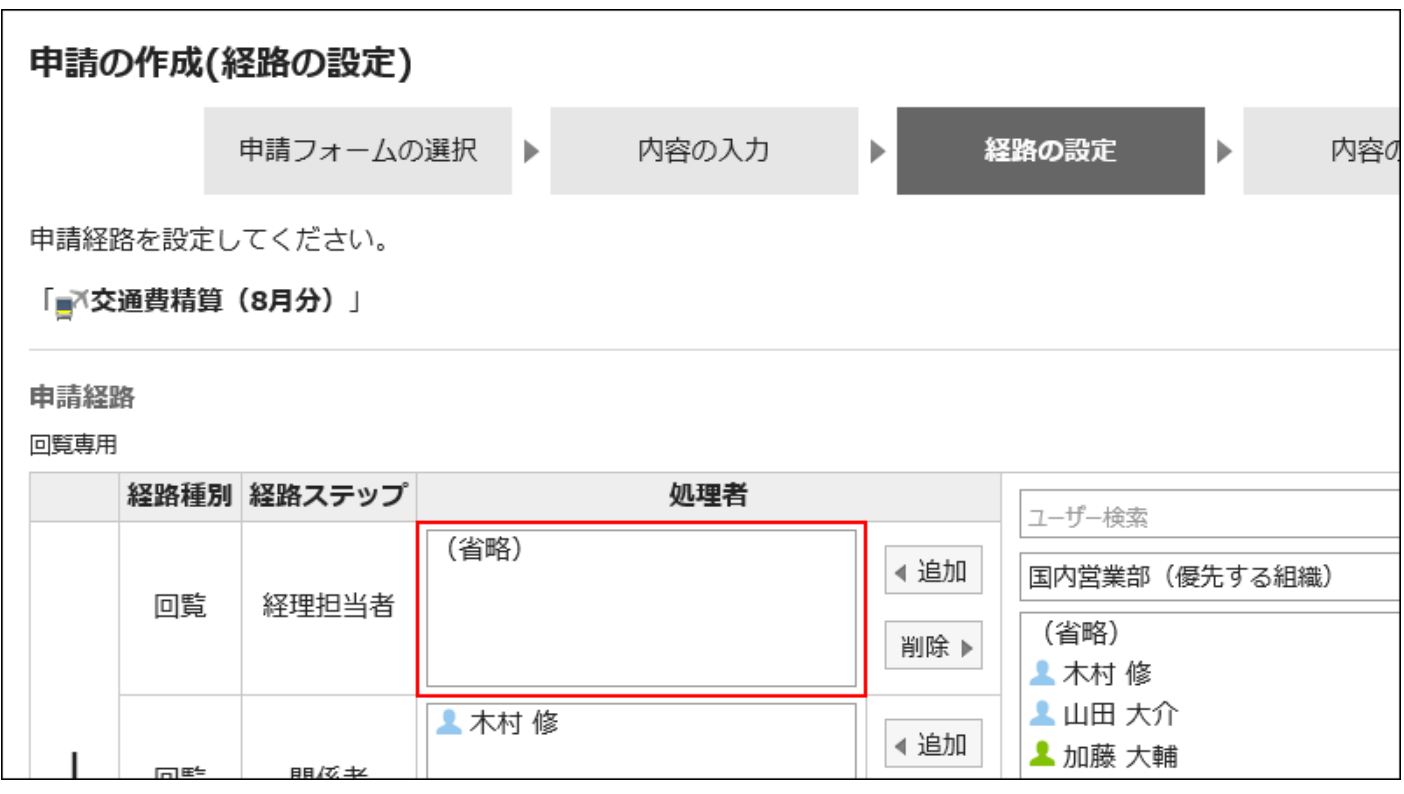

### **Steps:**

- **Click the Administration menu icon (gear icon) in the header. 1.**
- **Click "System settings". 2.**
- **Select "Application settings" tab. 3.**
- **Click Workflow. 4.**
- **Click the route list. 5.**
- **On the "Route list" screen, select the "Shared routes" tab, and click the 6. route name of the shared route.**
- **On the route details screen, click the route step name of the route step in 7. "Acknowledgement route" field.**
- **On the "Route Step Details" screen, click "Set Default". 8.**

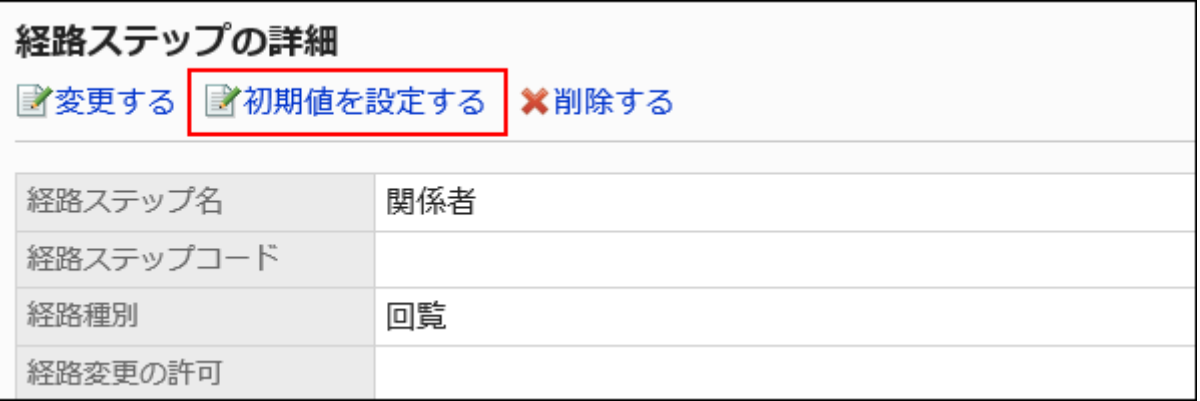

**On the screen to set default settings, click "(Omitted)" to set in the default 9. value list.**

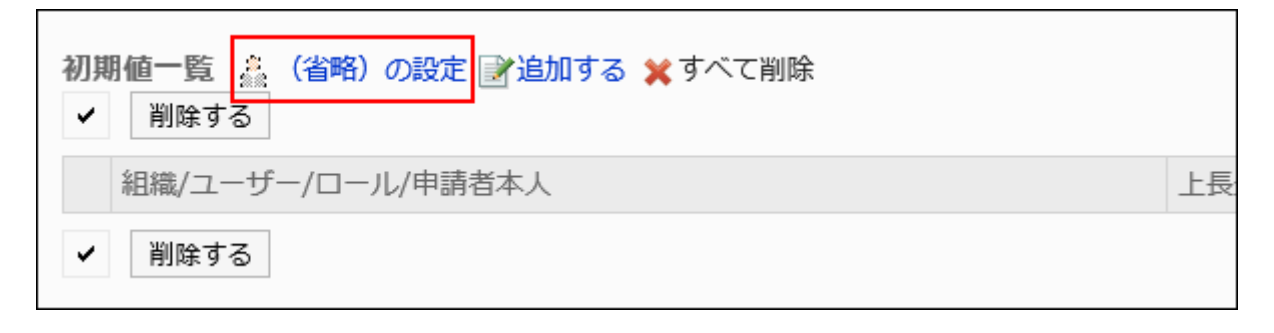

### **Click Yes on the "(omitted)" screen. 10.**

If you have already set the default value for this route step, delete all default values and delete "(omitted)".

# Allowing Applicants to Change Default Values

When you create a request data, you can set whether to allow the applicant to change the default value of the route step.

- **Click the Administration menu icon (gear icon) in the header. 1.**
- **Click "System settings". 2.**
- **Select "Application settings" tab. 3.**
- **Click Workflow. 4.**
- **Click the route list. 5.**
- **On the "Route list" screen, select the "Shared routes" tab, and click the 6. route name of the shared route.**
- **On the route details screen, click the route step name of the route step in 7. "Acknowledgement route" field.**
- **On the "Route Step Details" screen, click "Set Default". 8.**

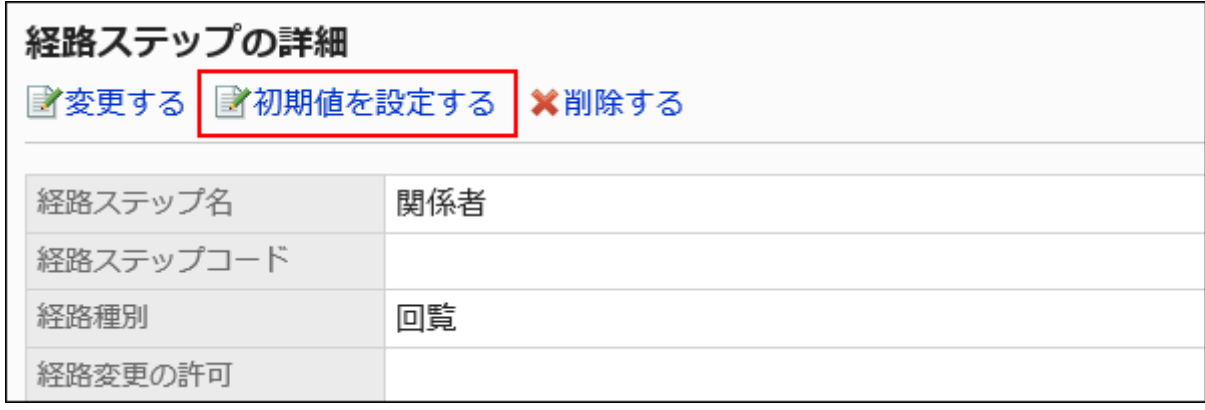

**On the screen to set default settings, click Save in the field to allow defaults 9. to change.**

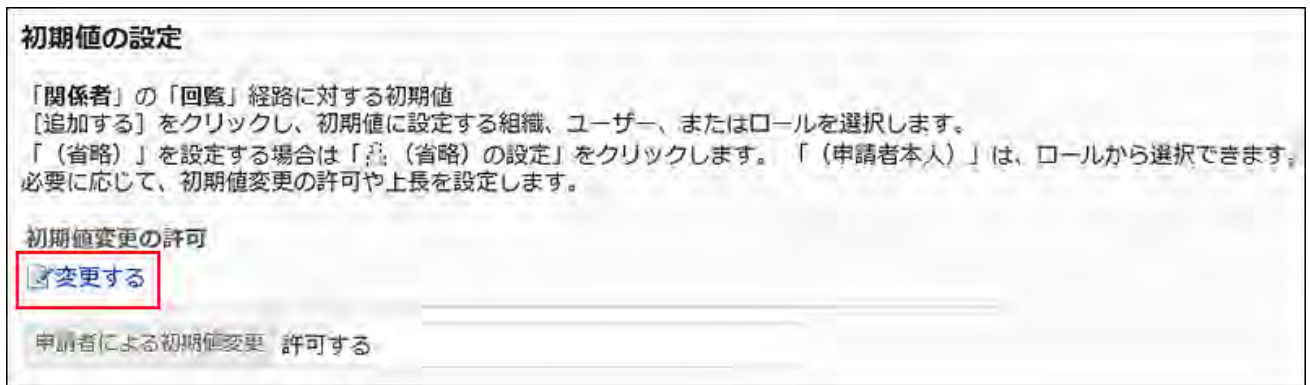

**On the "Allow Default change" screen, select the "Allow applicant to 10. change default values" checkbox.** 

Otherwise, clear the checkbox.

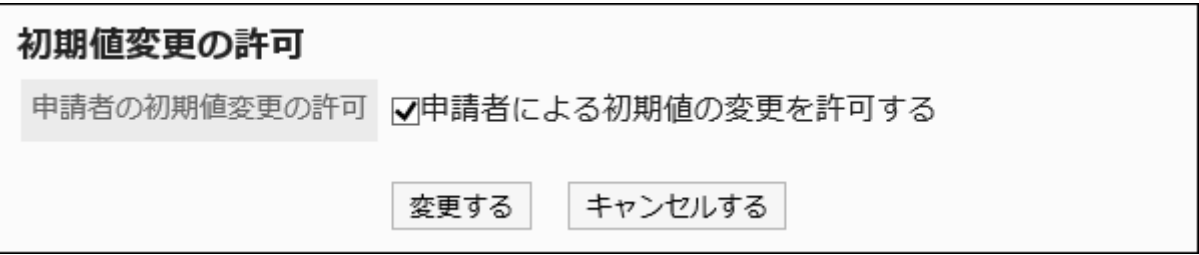

### **Confirm your settings and click Save. 11.**

Selecting and Deleting Default Values

Select the default value that is set for the route step and delete it.

#### **Caution**

• The deleted default value cannot be restored.

**Steps:**

- **Click the Administration menu icon (gear icon) in the header. 1.**
- **Click "System settings". 2.**
- **Select "Application settings" tab. 3.**
- **Click Workflow. 4.**
- **Click the route list. 5.**
- **On the "Route list" screen, select the "Shared routes" tab, and click the 6. route name of the shared route.**
- **On the route details screen, click the route step name of the route step in 7. "Acknowledgement route" field.**
- **On the "Route Step Details" screen, click "Set Default". 8.**

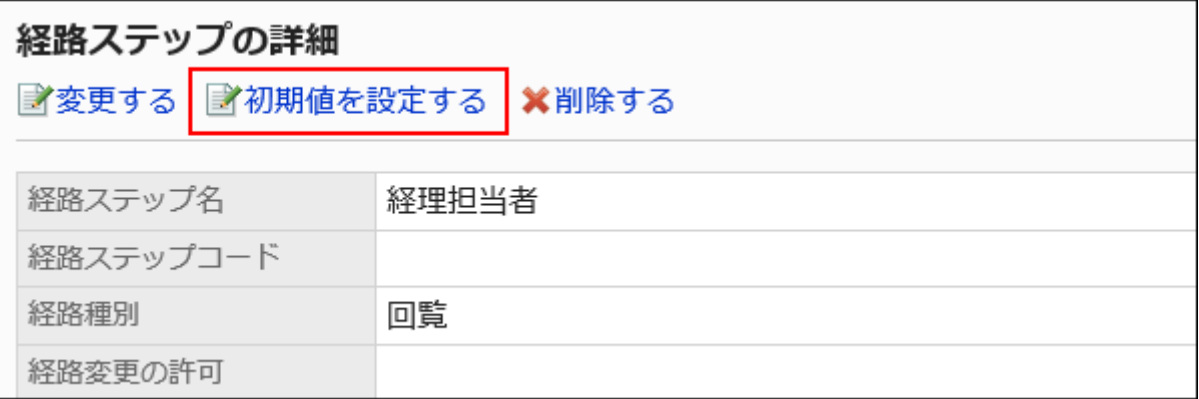

**In the default value list on the screen to set default settings, select the 9. checkbox for departments, users, or roles to delete from the default values, and click "Delete".**

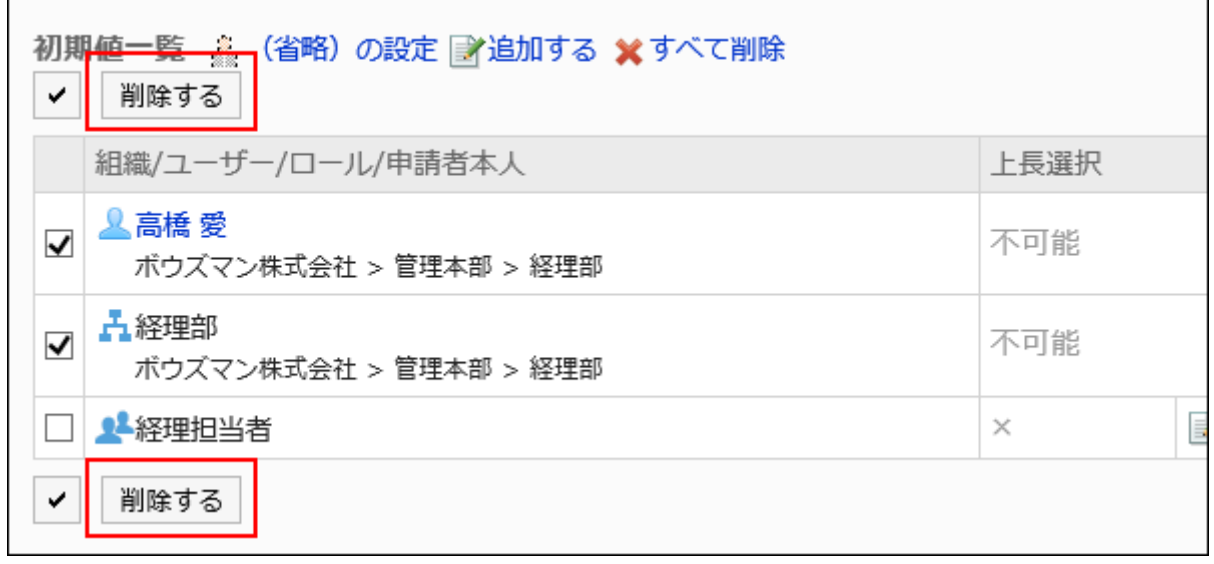

**Click Yes on "Delete default watchers" screen. 10.** 

# Deleting All Default Values

Delete all default values for the route step.

#### **Caution**

• The deleted default value cannot be restored.

- **Click the Administration menu icon (gear icon) in the header. 1.**
- **Click "System settings". 2.**
- **Select "Application settings" tab. 3.**
- **Click Workflow. 4.**
- **Click the route list. 5.**
- **On the "Route list" screen, select the "Shared routes" tab, and click the 6. route name of the shared route.**
- **On the route details screen, click the route step name of the route step in 7. "Acknowledgement route" field.**
- **On the "Route Step Details" screen, click "Set Default". 8.**

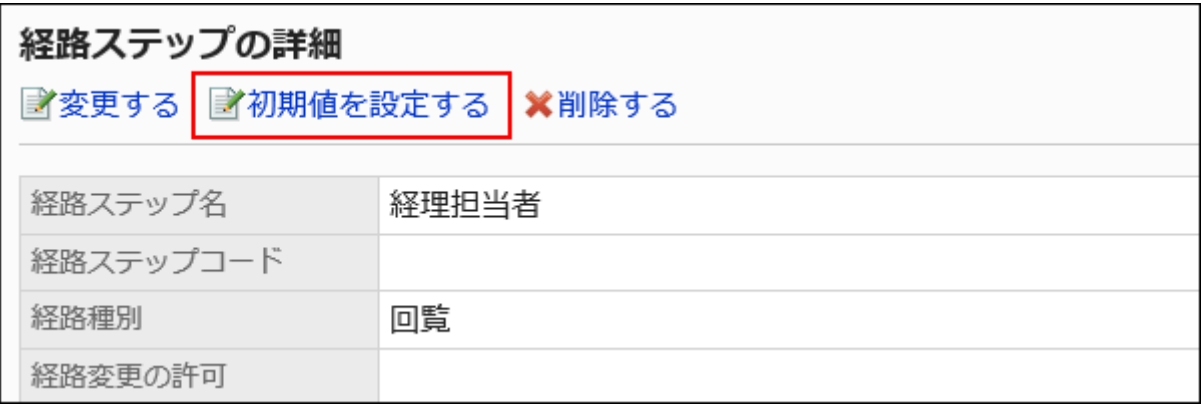

**On the screen to set default settings, click "Delete all" in the default value 9. list.**

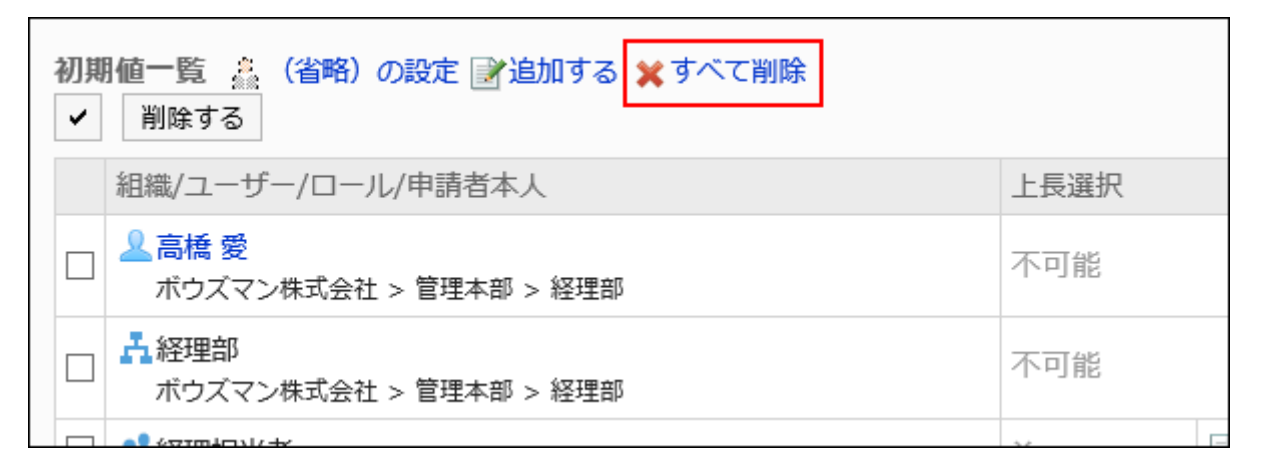

### **Click Yes on "Delete all default watchers" screen. 10.**

# Changing Route Steps

Change the route step settings for the routing route.

### **Steps:**

- **Click the Administration menu icon (gear icon) in the header. 1.**
- **Click "System settings". 2.**
- **Select "Application settings" tab. 3.**
- **Click Workflow. 4.**
- **Click the route list. 5.**
- **On the "Route list" screen, select the "Shared routes" tab, and click the 6. route name of the shared route.**
- **On the "Route Details" screen, click the route step name of the route step 7. you want to change in the "Route" field.**
- **On the route step details screen, click Change. 8.**

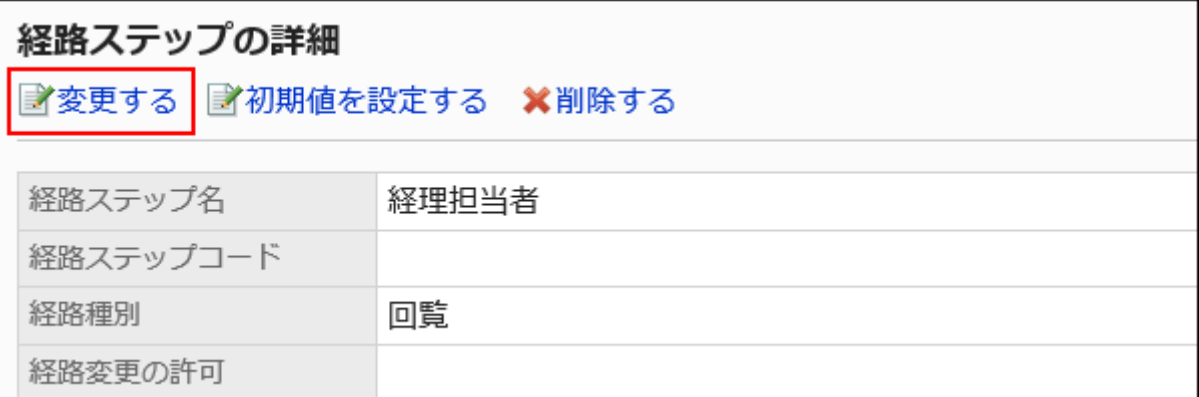

**On the "Change route step" screen, set the required items. 9.** 

For details, refer to [route step settings in the routing route.](#page-1490-0)

**Confirm your settings and click Save. 10.** 

# Reorder Route Steps

Reorder route steps in the routing route.

**Steps:**

- **Click the Administration menu icon (gear icon) in the header. 1.**
- **Click "System settings". 2.**
- **Select "Application settings" tab. 3.**
- **Click Workflow. 4.**
- **Click the route list. 5.**
- **On the "Route list" screen, select the "Shared routes" tab, and click the 6. route name of the shared route.**
- **On the route details screen, click "Reorder" in "Acknowledgement route" 7. field.**

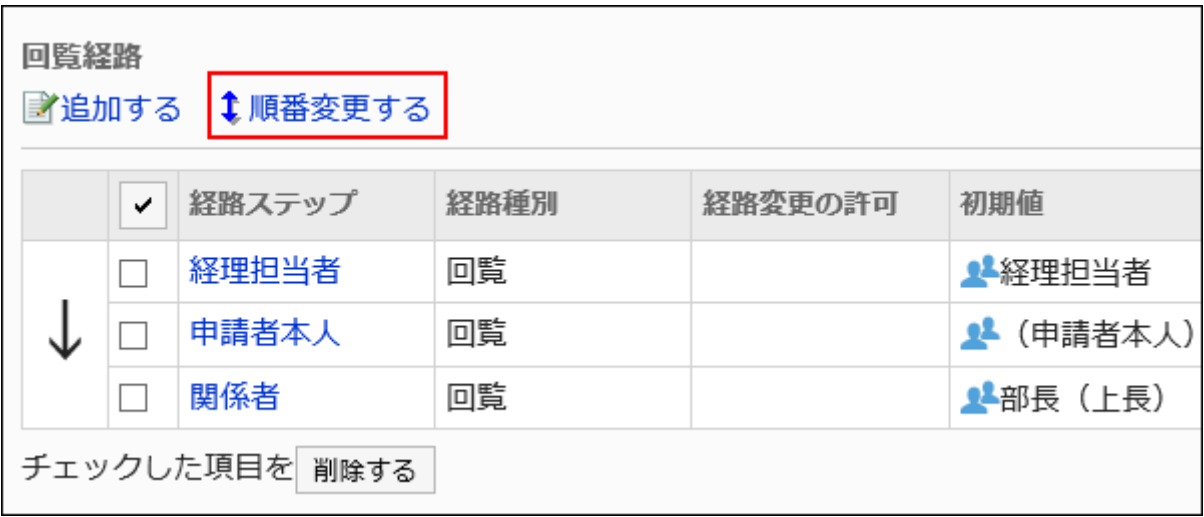

**On the Reorder Route steps screen, reorder route steps. 8.** 

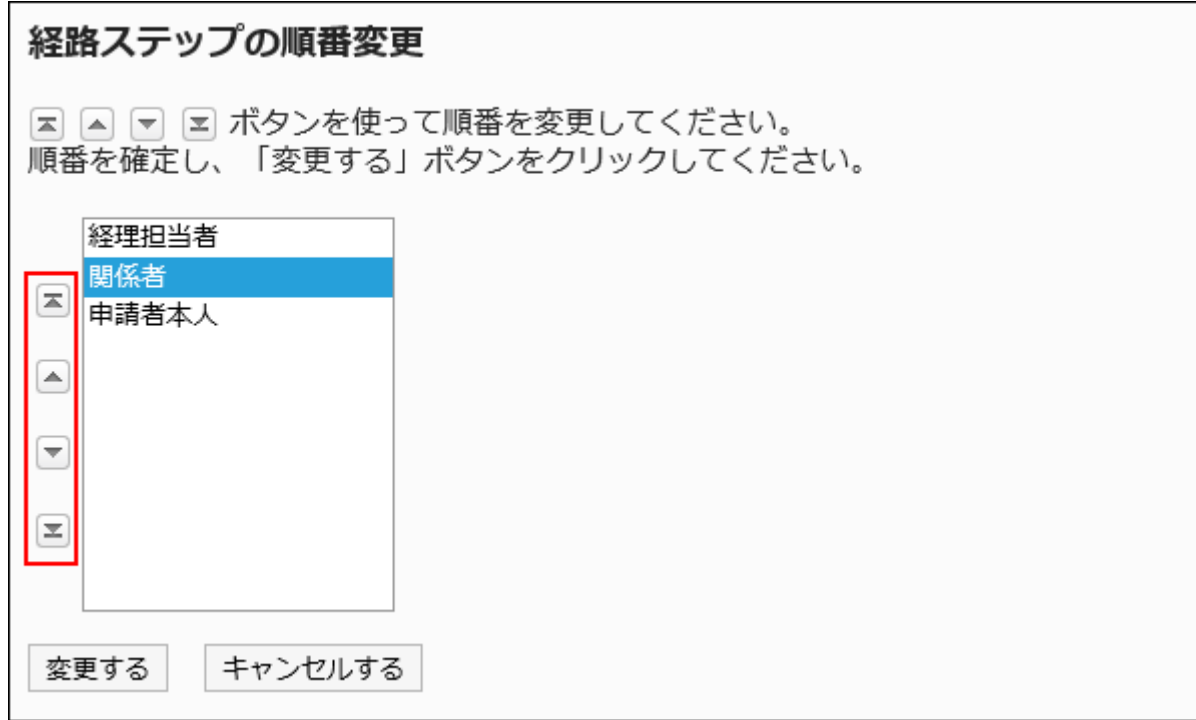

### **Confirm your settings and click Save. 9.**

# Deleting Route Steps

Delete the route step for the routing route.

#### **Caution**

• The deleted route step cannot be restored.

Deleting Route Steps One by One

Delete the route step for the routing route.

**Steps:**

- **Click the Administration menu icon (gear icon) in the header. 1.**
- **Click "System settings". 2.**
- **Select "Application settings" tab. 3.**
- **Click Workflow. 4.**
- **Click the route list. 5.**
- **On the "Route list" screen, select the "Shared routes" tab, and click the 6. route name of the shared route.**
- **On the route details screen, click the route step name of the route step to 7. delete in "Acknowledgement route" field.**
- **On the "Route Step Details" screen, click Delete. 8.**

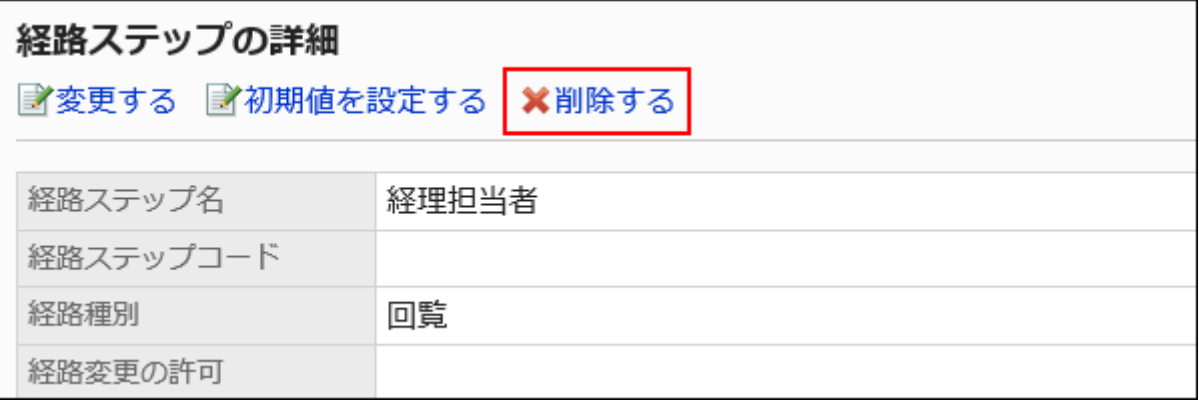

**Click Yes on the "Delete route steps" screen. 9.** 

Deleting Multiple Route Steps in Bulk

Select the route step for the routing route you want to delete, and delete it in bulk.

- **Click the Administration menu icon (gear icon) in the header. 1.**
- **Click "System settings". 2.**
- **Select "Application settings" tab. 3.**
- **Click Workflow. 4.**
- **Click the route list. 5.**
- **On the "Route list" screen, select the "Shared routes" tab, and click the 6. route name of the shared route.**
- **On the route details screen, under "Acknowledgement route", select the 7. checkbox for the route step to delete, and then click Delete.**

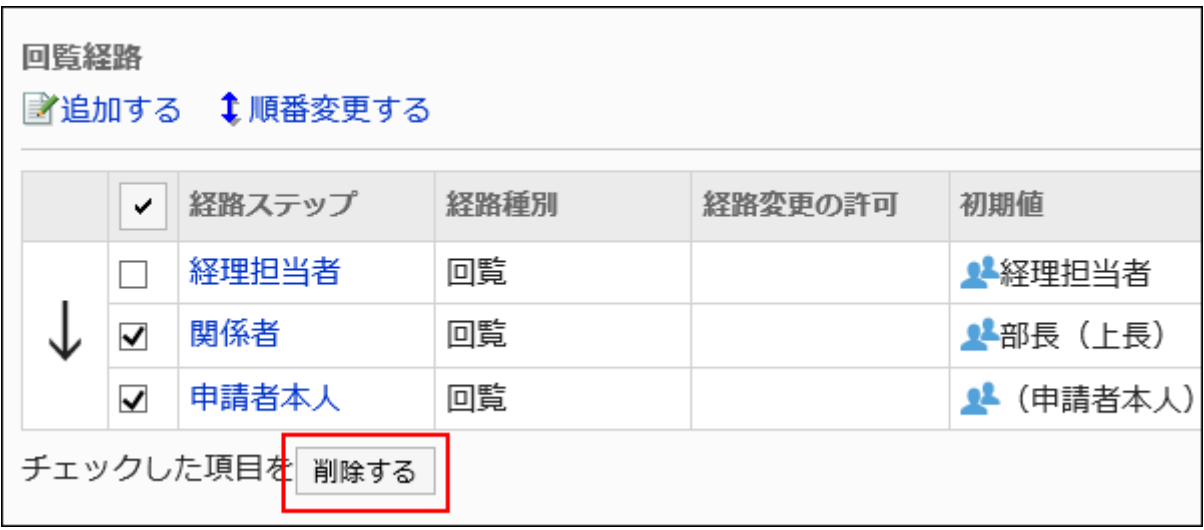

**Click Yes on the "Delete multiple route steps" screen. 8.** 

# 2.13.4.6. Deleting shared routes and separators

Delete shared routes or separator lines in the route list.

#### **Caution**

• Deleted shared routes cannot be restored.

• If you delete a shared route, the route setting of the request form using the shared route is also deleted. You cannot use a request form that has no route. Confirm that the operation is not operational and that the shared route must be deleted. We recommend that you [reference a request form that uses a shared route\(1515Page\)](#page-1514-0)

before you can delete it.

# Deleting Shared Routes One by One

Delete a shared route.

- **Click the administration menu icon (gear icon) in the header. 1.**
- **Click "System settings". 2.**
- **Select "Application settings" tab. 3.**
- **Click Workflow. 4.**
- **Click the route list. 5.**
- **On the "Route list" screen, select the "Shared routes" tab, and then click 6. the route name of the shared route to delete.**
- **On the route details screen, click Delete in route information. 7.**

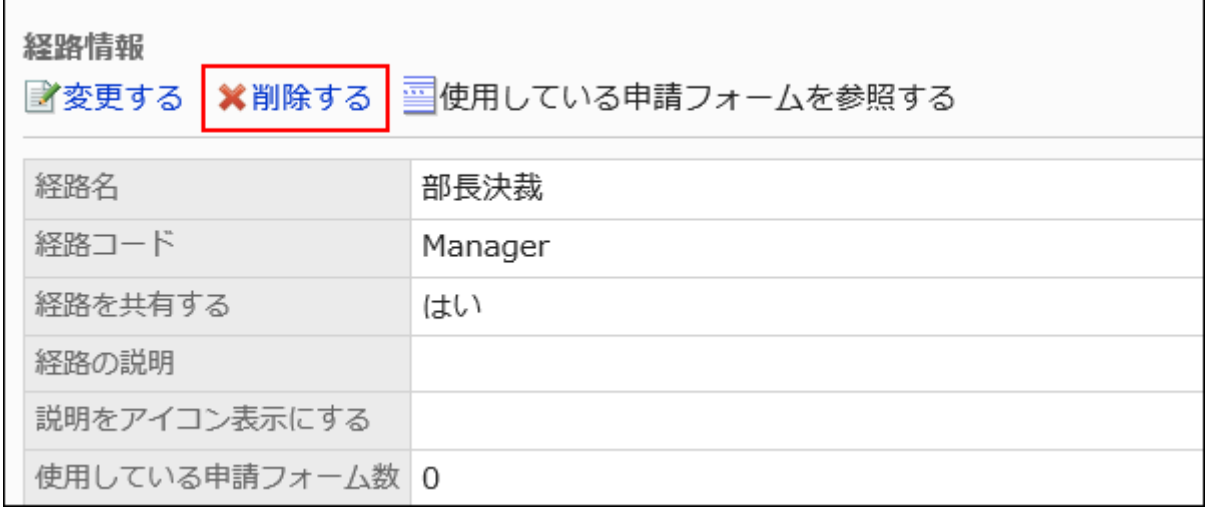

# **Click Yes on the "delete shared route" screen. 8.**

# Delete Multiple Shared Routes and Dividers

Select the shared route and the separator line you want to delete, and delete it all together.

- **Click the Administration menu icon (gear icon) in the header. 1.**
- **Click "System settings". 2.**
- **Select "Application settings" tab. 3.**
- **Click Workflow. 4.**
- **Click the route list. 5.**
- **On the "Route list" screen, select the "Shared routes" tab. 6.**
- **Select the checkboxes of the shared routes and separators you want to 7. delete, and then click Delete.**

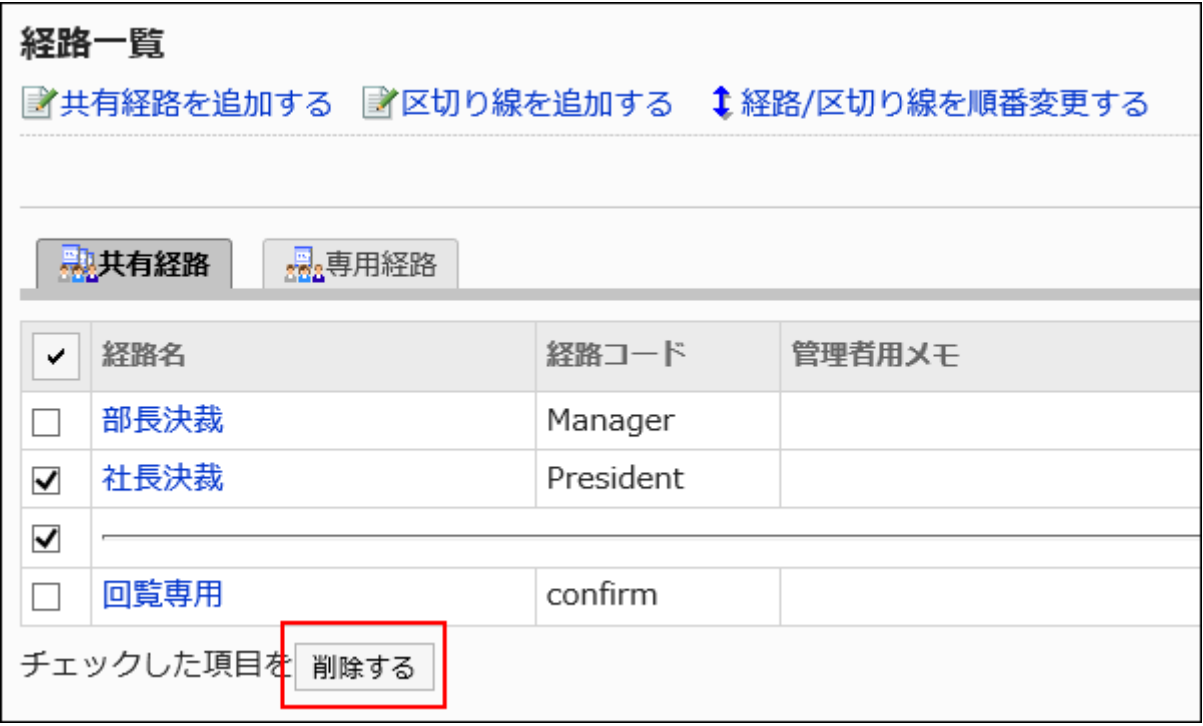
### **Click Yes on the "delete shared routes" screen. 8.**

## 2.13.4.7. Settings in Shared Routes List

In the list of shared routes, you can add a separator line to organize the view of the list, or reorder the route.

### Adding Dividers to Shared Route List

Adds a separator line to the list of shared routes.

#### **Steps:**

- **Click the administration menu icon (gear icon) in the header. 1.**
- **Click "System settings". 2.**
- **Select "Application settings" tab. 3.**
- **Click Workflow. 4.**
- **Click the route list. 5.**
- **On the "Route list" screen, select the "Shared routes" tab, and then click 6. Add divider.**

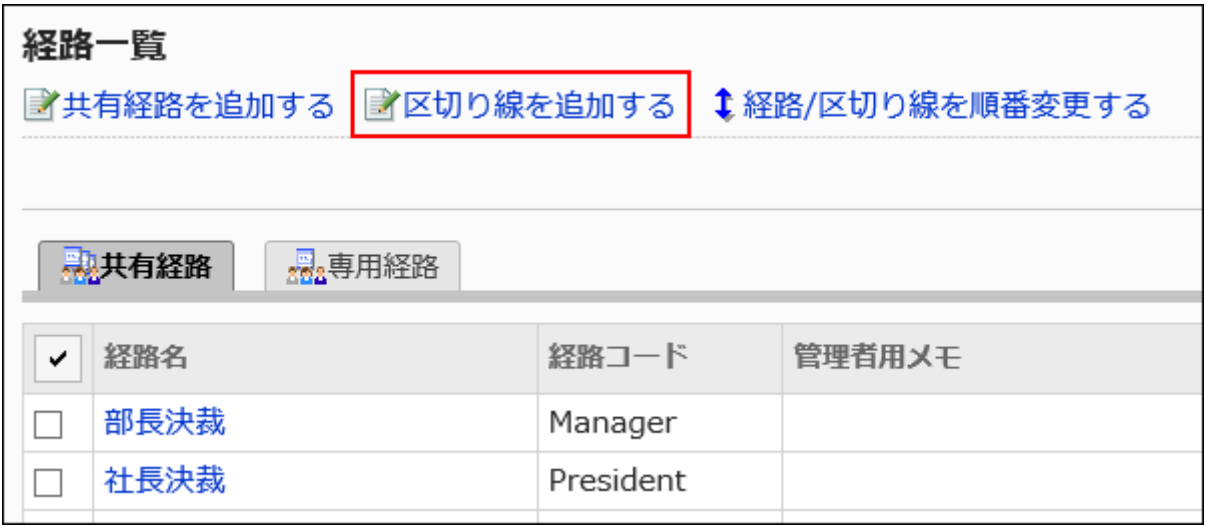

**Click Yes on the add separator lines screen. 7.** 

The added separator lines are displayed at the bottom of the list. Change the position of separators as needed.

## Reordering Shared Routes List

Change the route and the order of the separator lines in the shared route list.

#### **Steps:**

- **Click the administration menu icon (gear icon) in the header. 1.**
- **Click "System settings". 2.**
- **Select "Application settings" tab. 3.**
- **Click Workflow. 4.**
- **Click the route list. 5.**
- **On the "Route list" screen, select the "Shared routes" tab, and then click 6. the item to reorder routes and separator lines.**

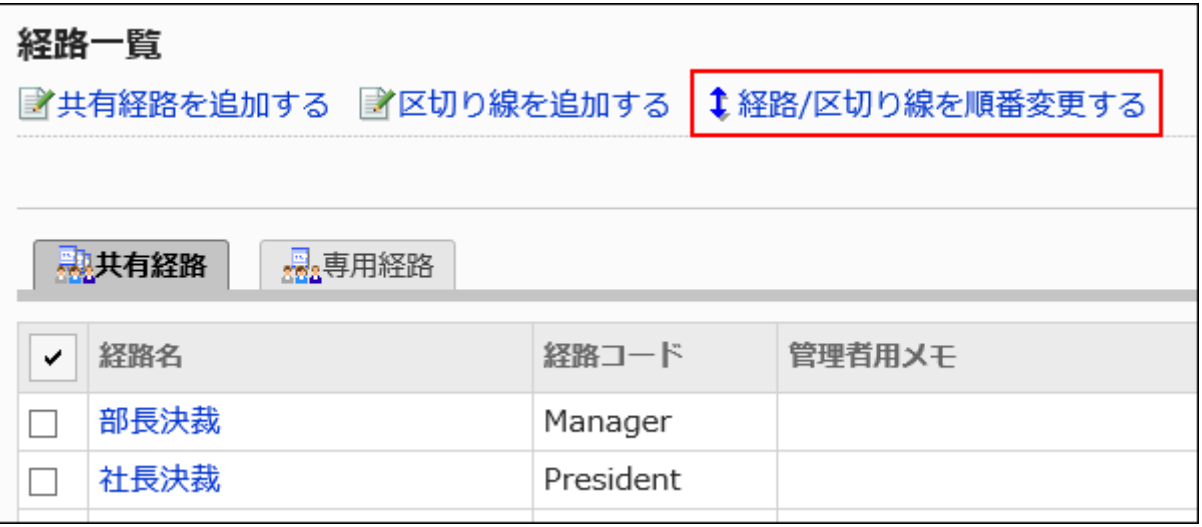

**On the "Reorder Route/Separator Lines" screen, change the order of routes 7. and separators.**

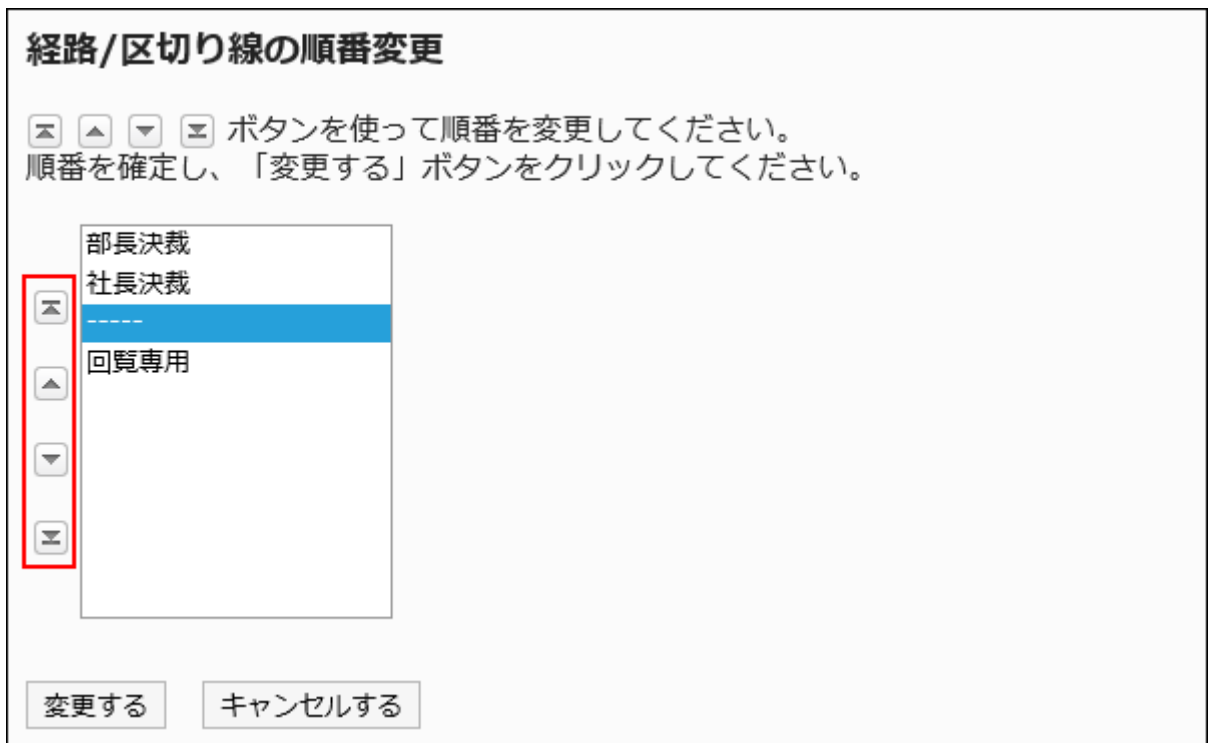

## Referencing a Request Form Using a Shared Route

For each shared route, a list of the request forms using the route is displayed.

#### **Steps:**

- **Click the administration menu icon (gear icon) in the header. 1.**
- **Click "System settings". 2.**
- **Select "Application settings" tab. 3.**
- **Click Workflow. 4.**
- **Click the route list. 5.**
- **On the "Route list" screen, select the "Shared routes" tab, and click the 6. route name of the shared route to check the usage.**

The number of request forms that are using the route is displayed in the "Number of form you are using".

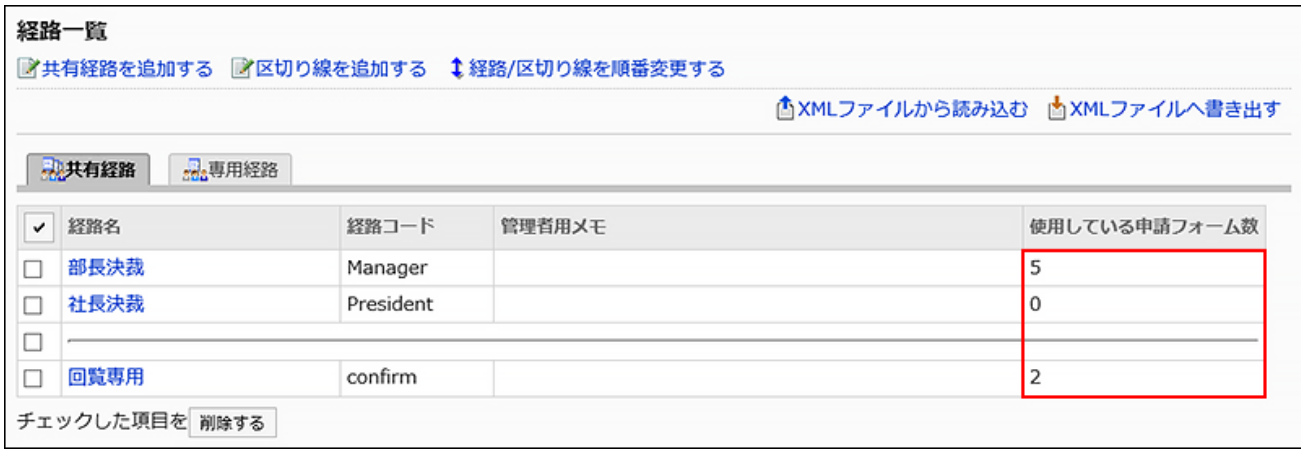

**On the route details screen, click the item to view request form used in 7. route information.**

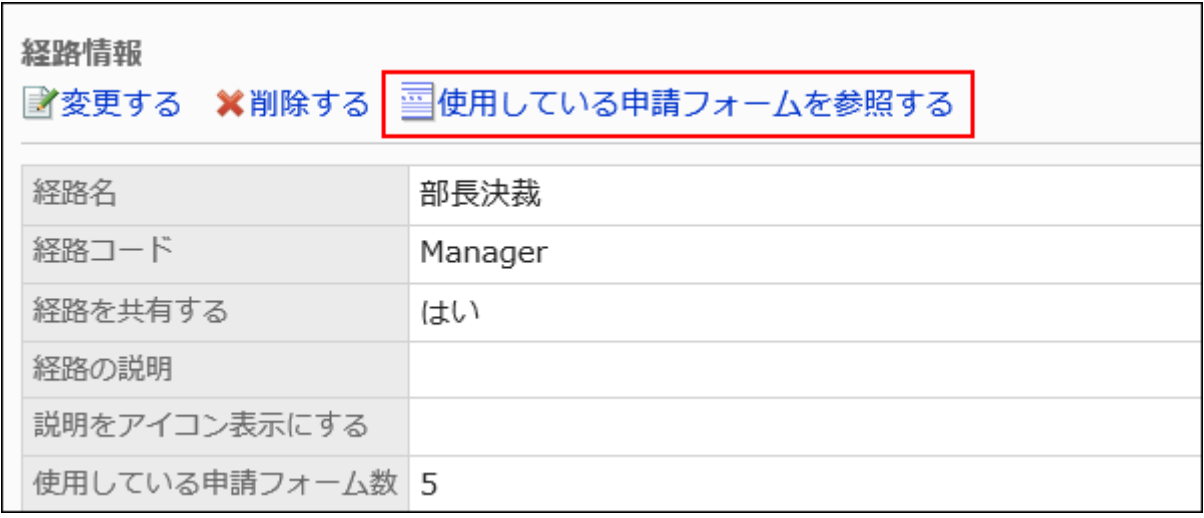

### **On the "Request Form" screen, check the request form list that uses the 8. route.**

When you click a request form name, the screen for request form details appears.

## 2.13.5. Setting up Request Forms

Request forms are entry forms prepared to fill in request details. Each request form has its own input fields and a request route.

### **References**

- [Adding Request Forms\(1528Page\)](#page-1527-0)
- [Adding Items\(1562Page\)](#page-1561-0)
- [Setting up Route Information\(1613Page\)](#page-1612-0)
- [Setting up Route Branching\(1664Page\)](#page-1663-0)

## 2.13.5.1. Flow for Creating Request Forms

Before you start creating request forms, you can write down the information below to work with them smoothly.

- What is the request form for the approval process?
- What are the required items for the request form?
- Who must be approved or who can be a user?
- What kind of process flow is best

If you have already prepared the above details, start from STEP5.

#### **Steps:**

- Step 1 [The patterns of requests will be identified and organized.](#page-1517-0)
- Step 2 [Determine the patterns you want to create and identify the required items in the request](#page-1518-0) [form.](#page-1518-0)
- Step 3 [Image the order of items.](#page-1519-0)
- Step 4 [Image the process flow of who will be assigned to the approver and the sender.](#page-1520-0)
- Step 5 [Add a request form and set basic information.](#page-1521-0)
- Step 6 [Set up the fields in the request form.](#page-1522-0)
- Step 7 [Confirm the request form.](#page-1523-0)
- Step 8 [Take notes of the request form and its work history.](#page-1524-0)
- Step 9 [Set up a request route.](#page-1525-0)
- Step 10 [Confirm the request route view.](#page-1525-1)
- Step 11 [Take notes of the application route and its work history.](#page-1526-0)
- Step 12 [Publish the request form to the user.](#page-1526-1)

<span id="page-1517-0"></span>**Step The patterns of requests will be identified and organized.**

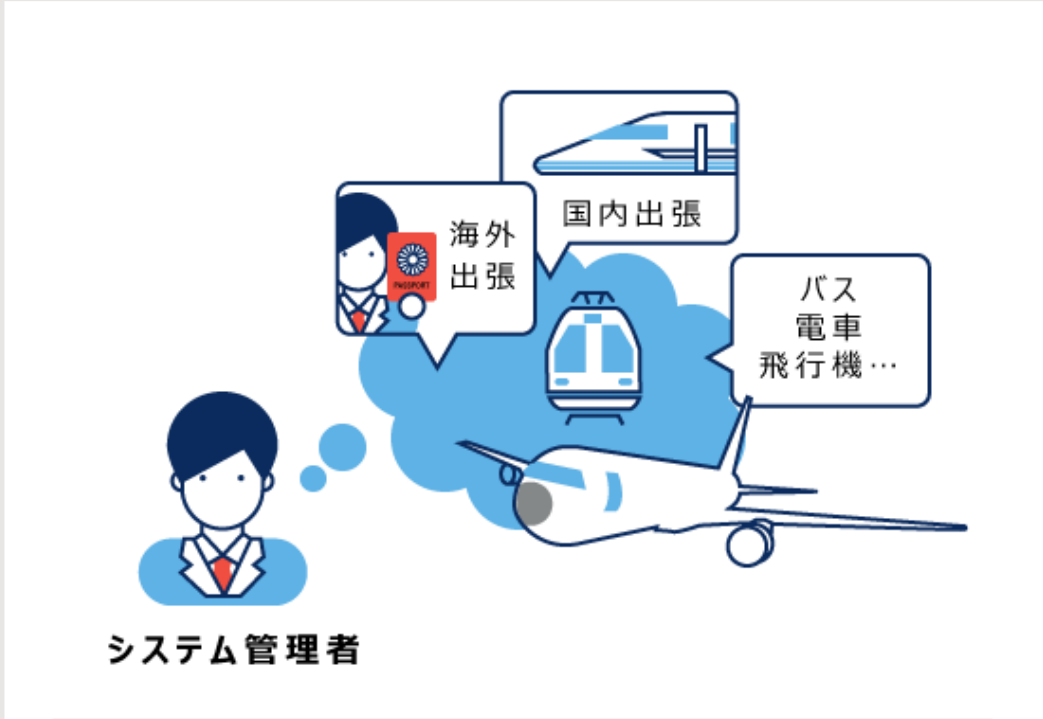

交通費精算のパターンがたくさんあることがわかります。 まずはそのパターンを整理してみましょう。

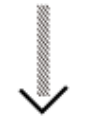

交通費精算のパターン

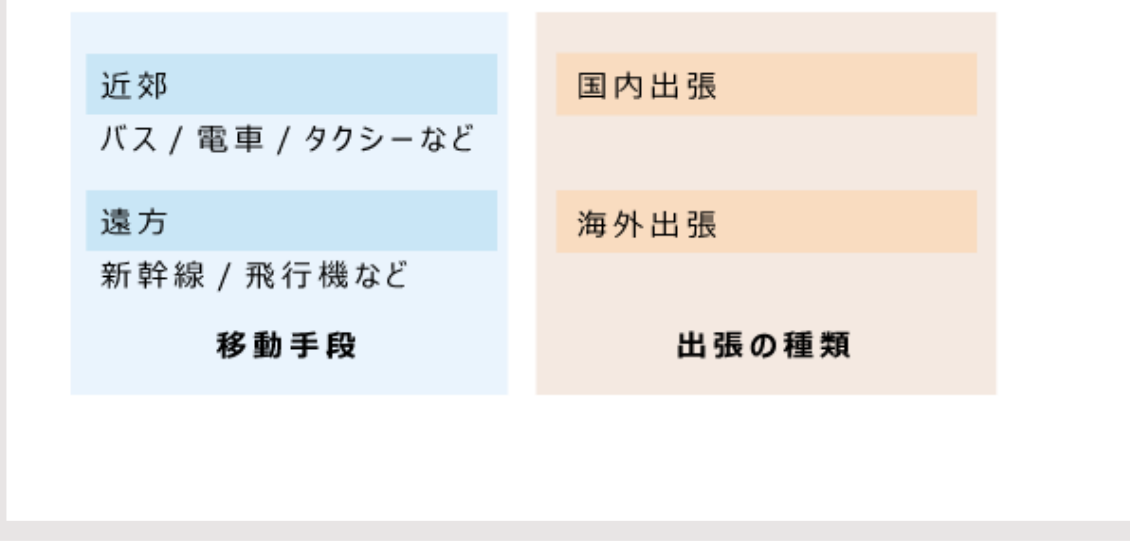

**Determine the patterns you want to create and identify the required items in the request form.**

<span id="page-1518-0"></span>**Step 2**

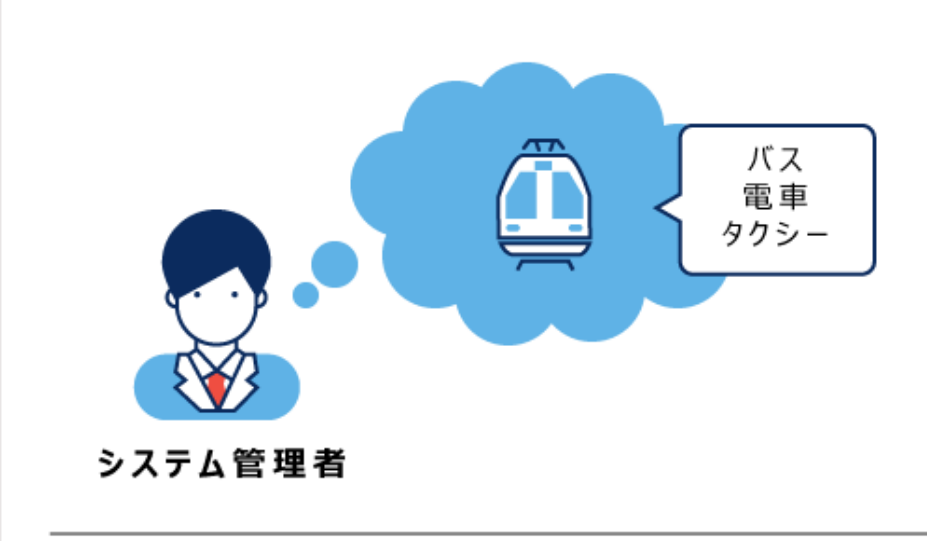

「近郊」の出張で「バス/電車/タクシー」で移動する 申請フォームを考えます。

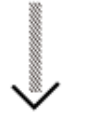

申請フォームに必要な項目

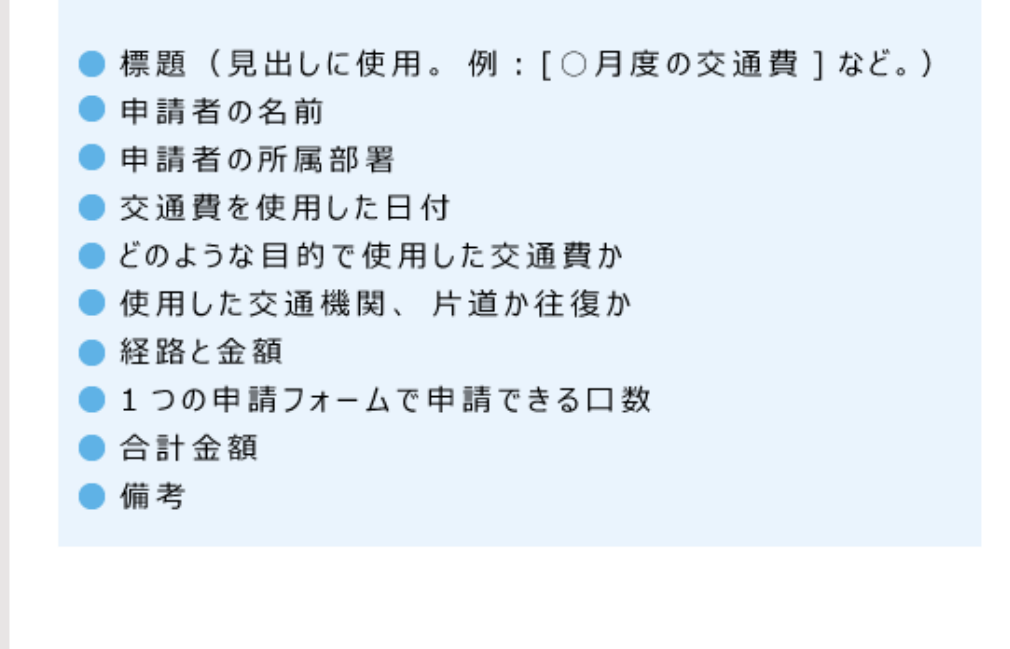

<span id="page-1519-0"></span>**Step 3 Image the order of items.**

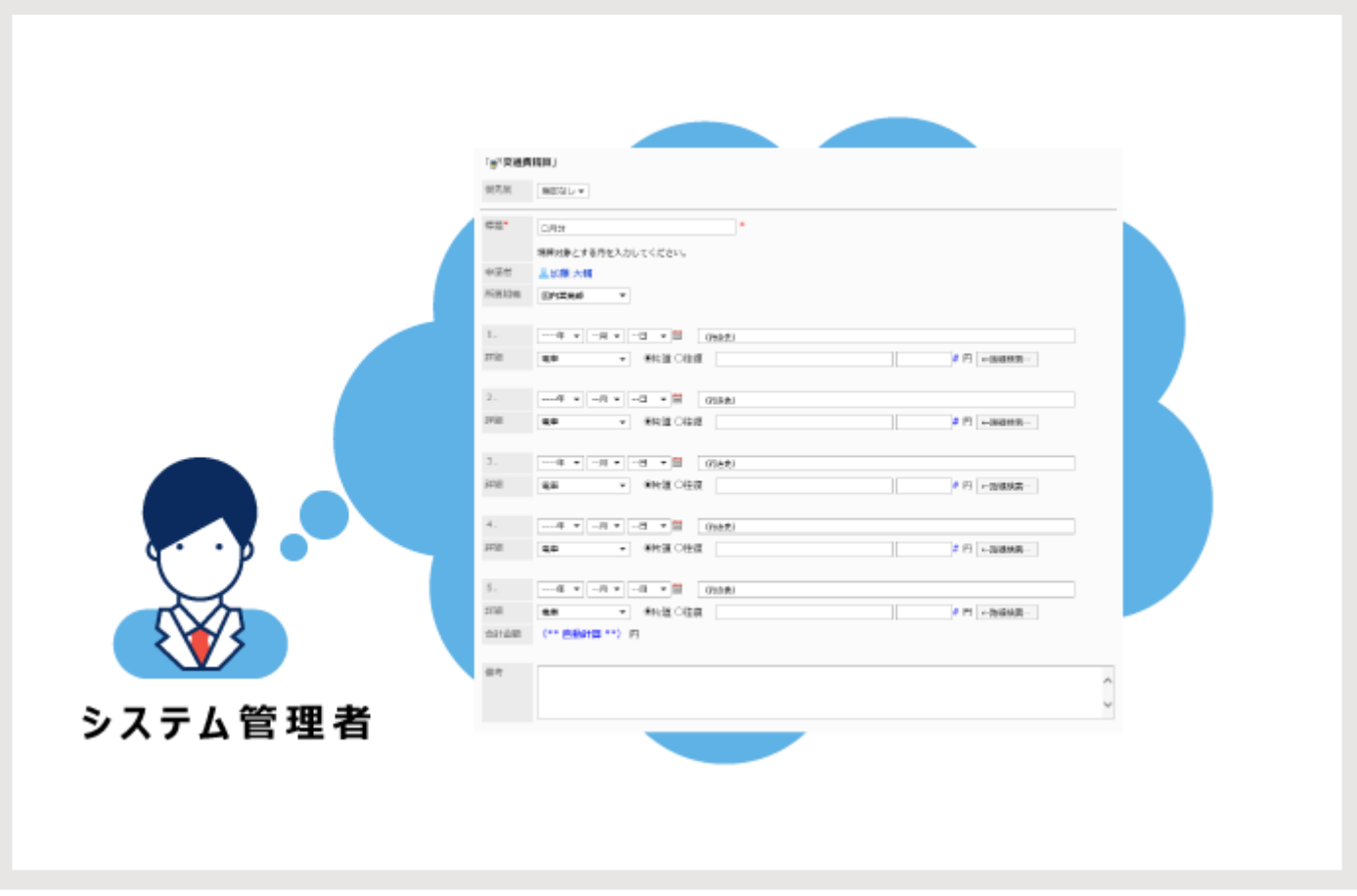

<span id="page-1520-0"></span>**Step 4 Image the process flow of who will be assigned to the approver and the sender.**

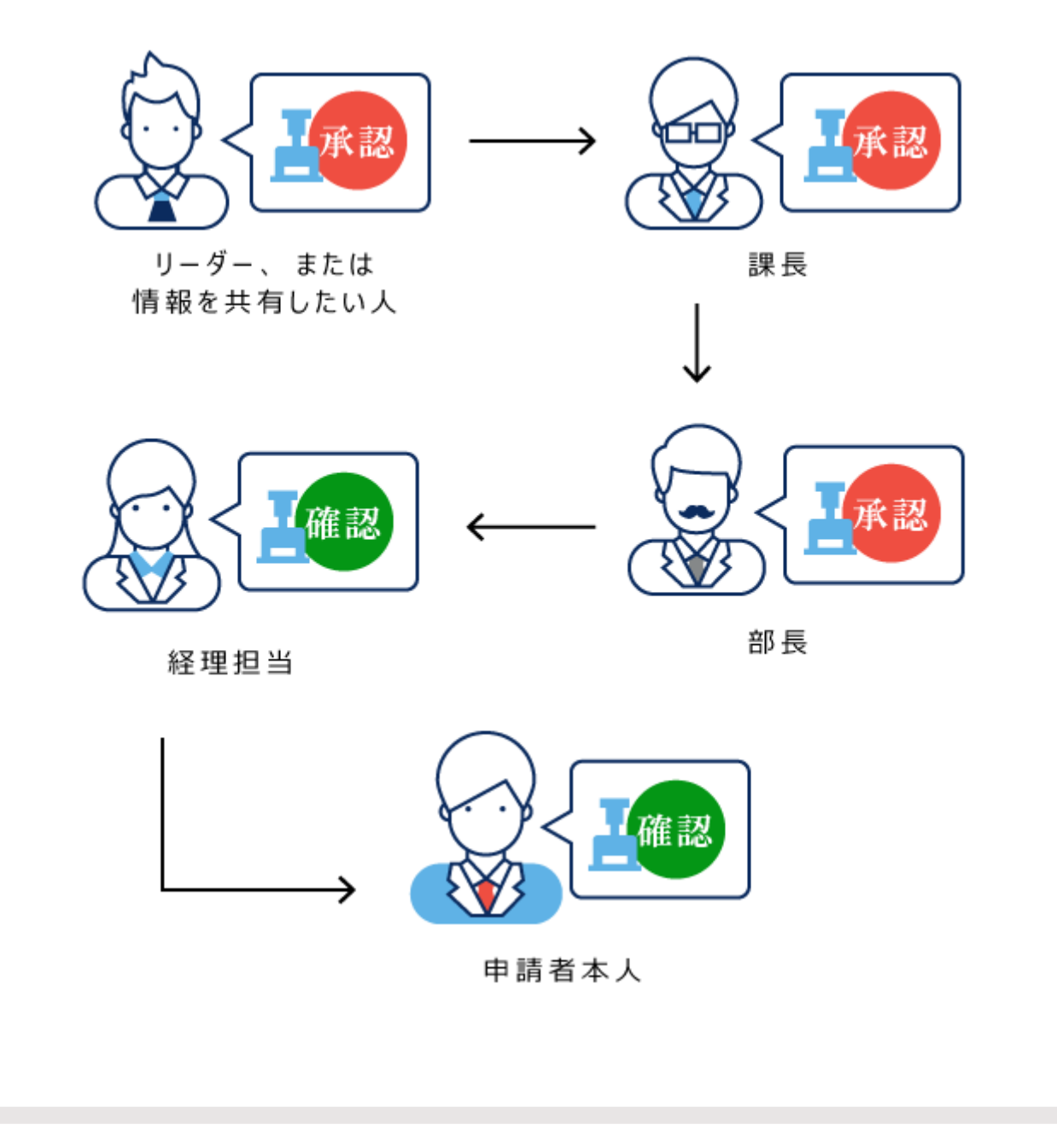

<span id="page-1521-0"></span>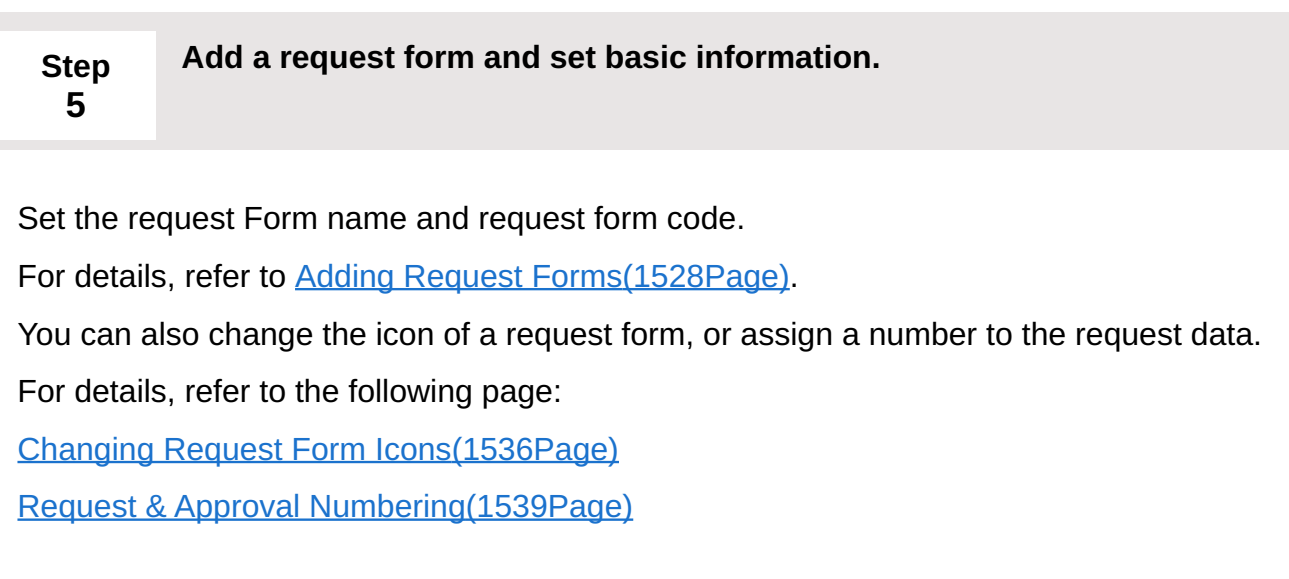

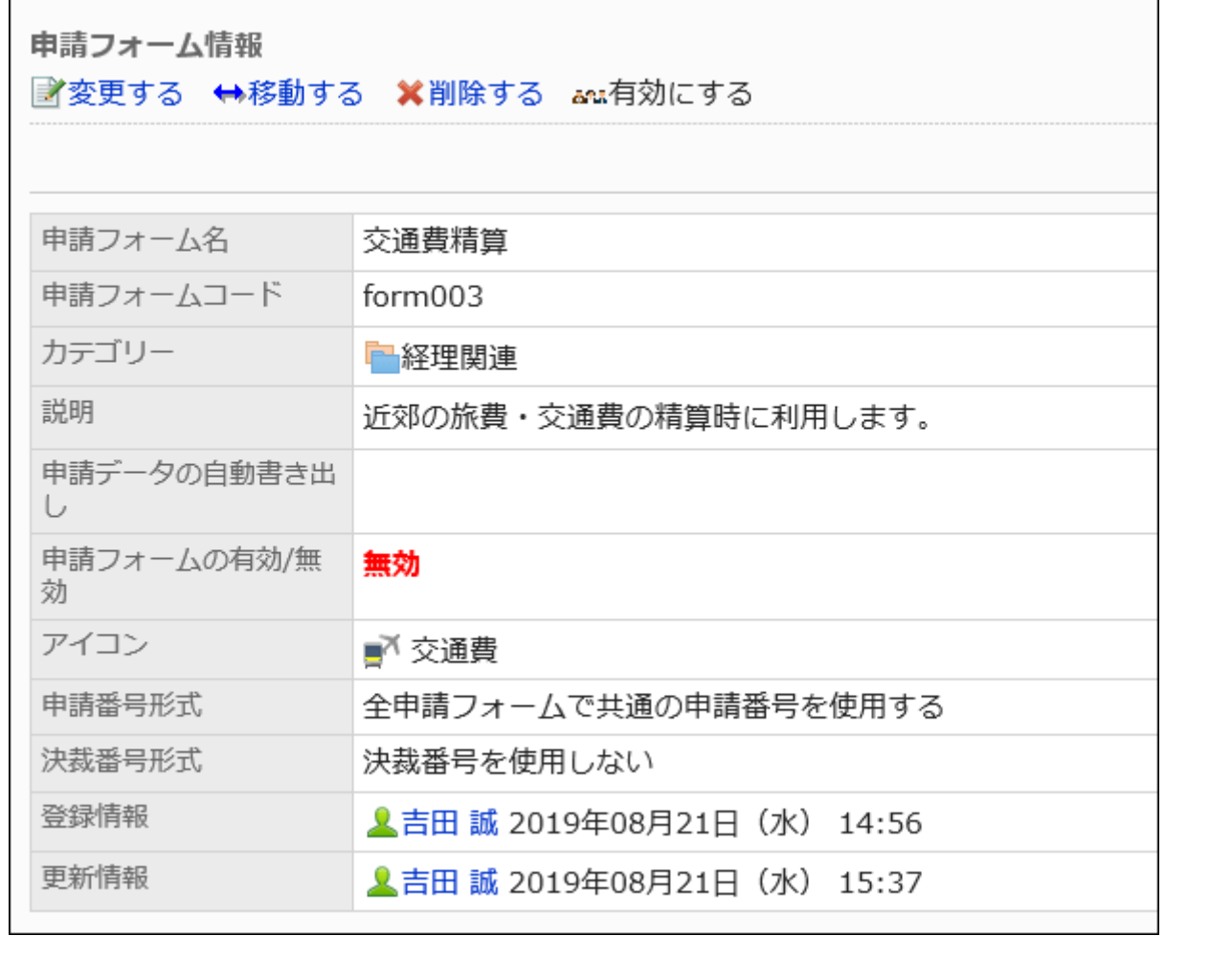

<span id="page-1522-0"></span>**Step 6**

**Set up the fields in the request form.**

For details, see [Setting up Items in Request Forms\(1561Page\).](#page-1560-0)

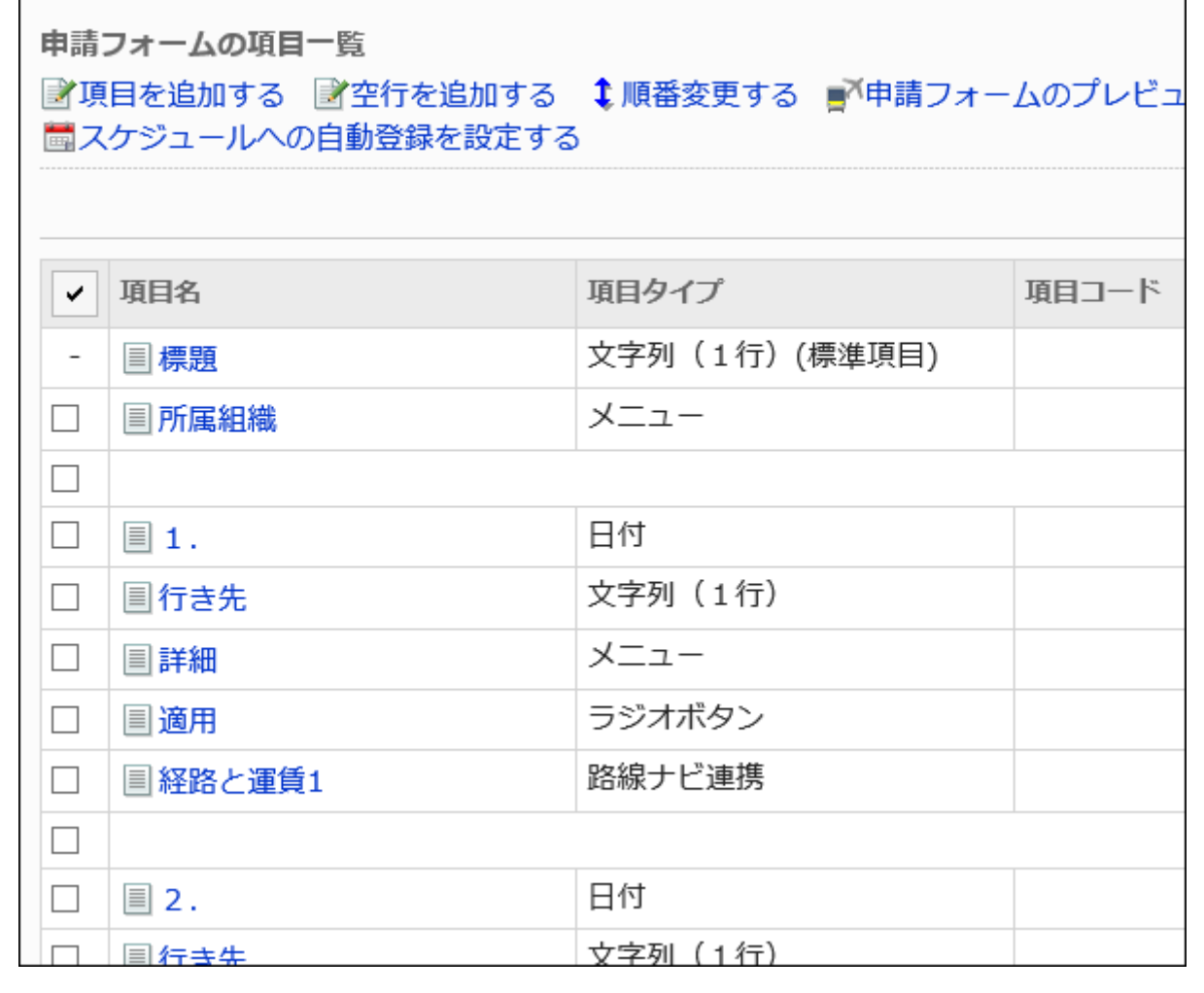

<span id="page-1523-0"></span>**Step 7 Confirm the request form.**

For details, see [Previewing Request Forms\(1608Page\)](#page-1607-0).

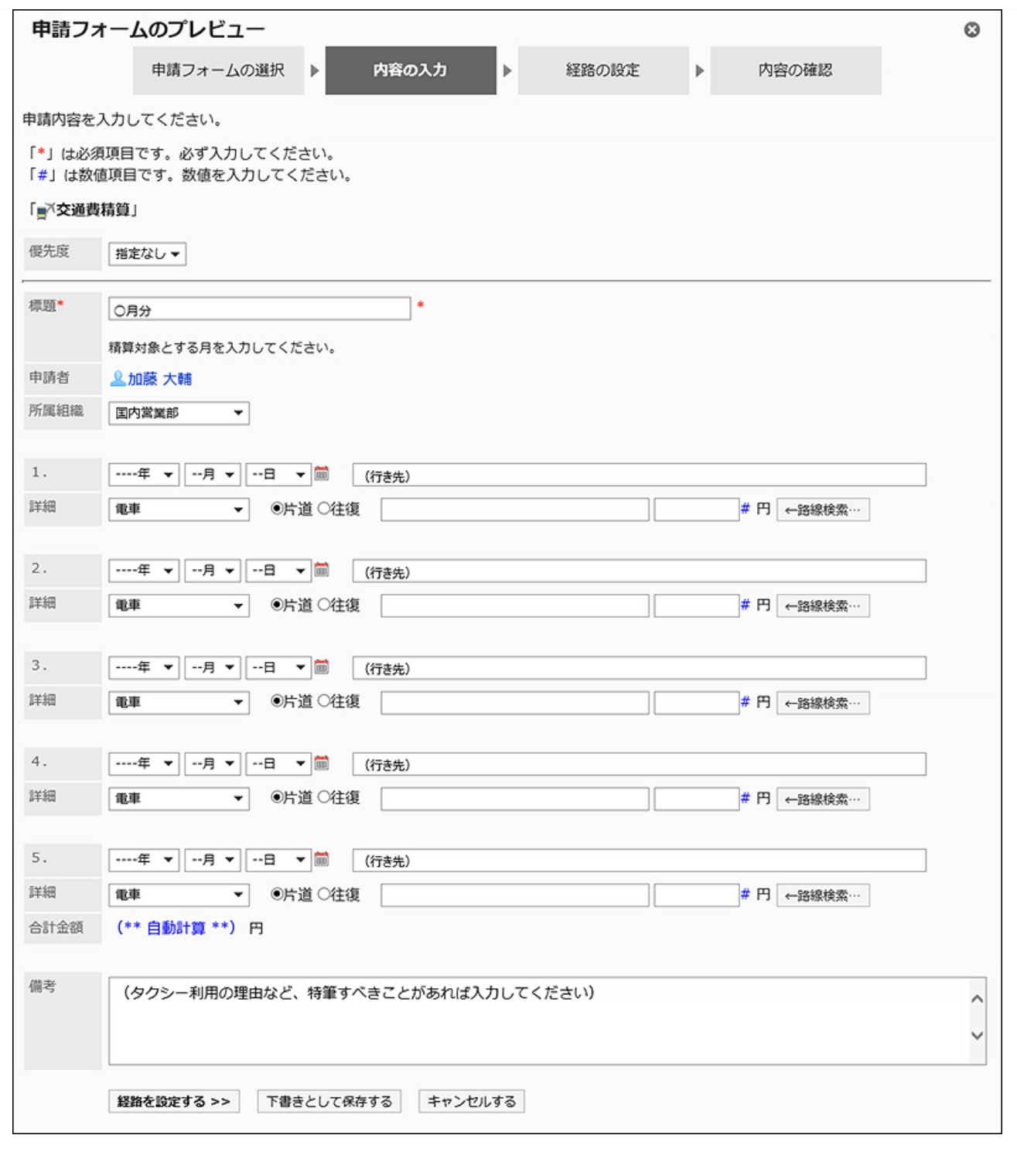

<span id="page-1524-0"></span>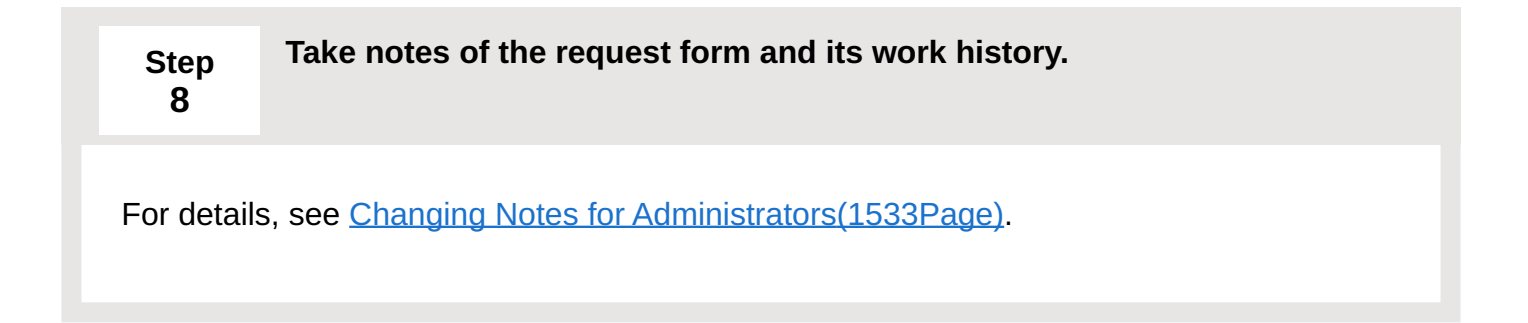

<span id="page-1525-0"></span>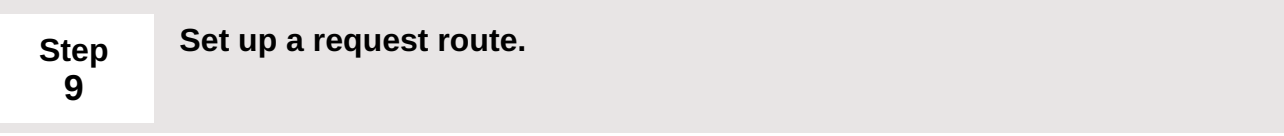

For details, see [Setting up Route Information\(1613Page\).](#page-1612-0)

If necessary, some route steps in the configured route can be omitted to branch the route. For details, refer to [Setting up route branching\(1664Page\).](#page-1663-0)

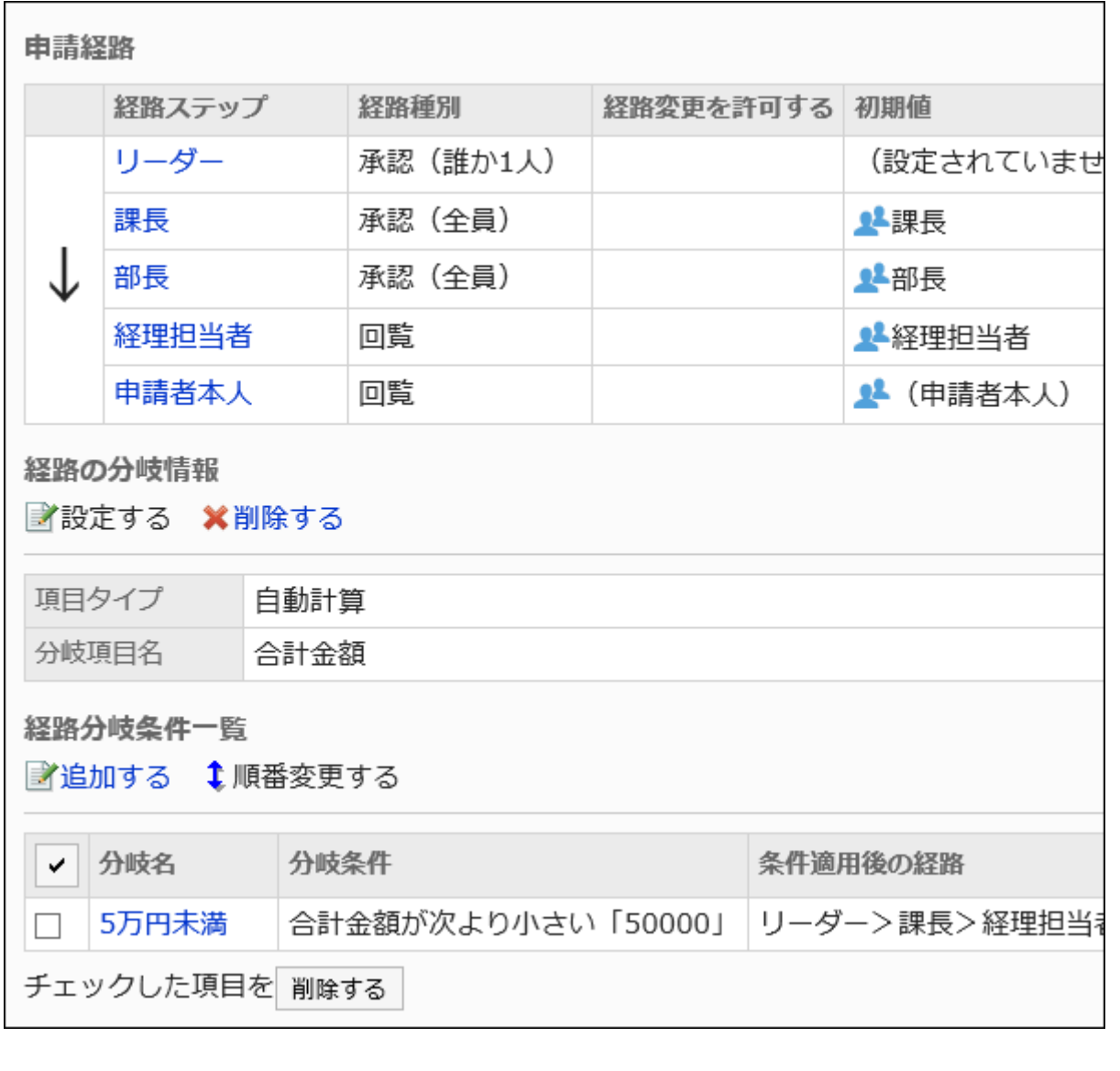

<span id="page-1525-1"></span>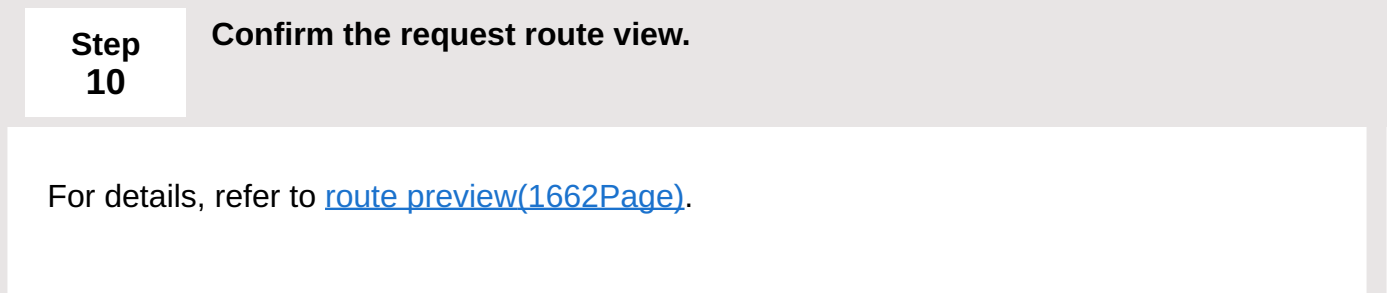

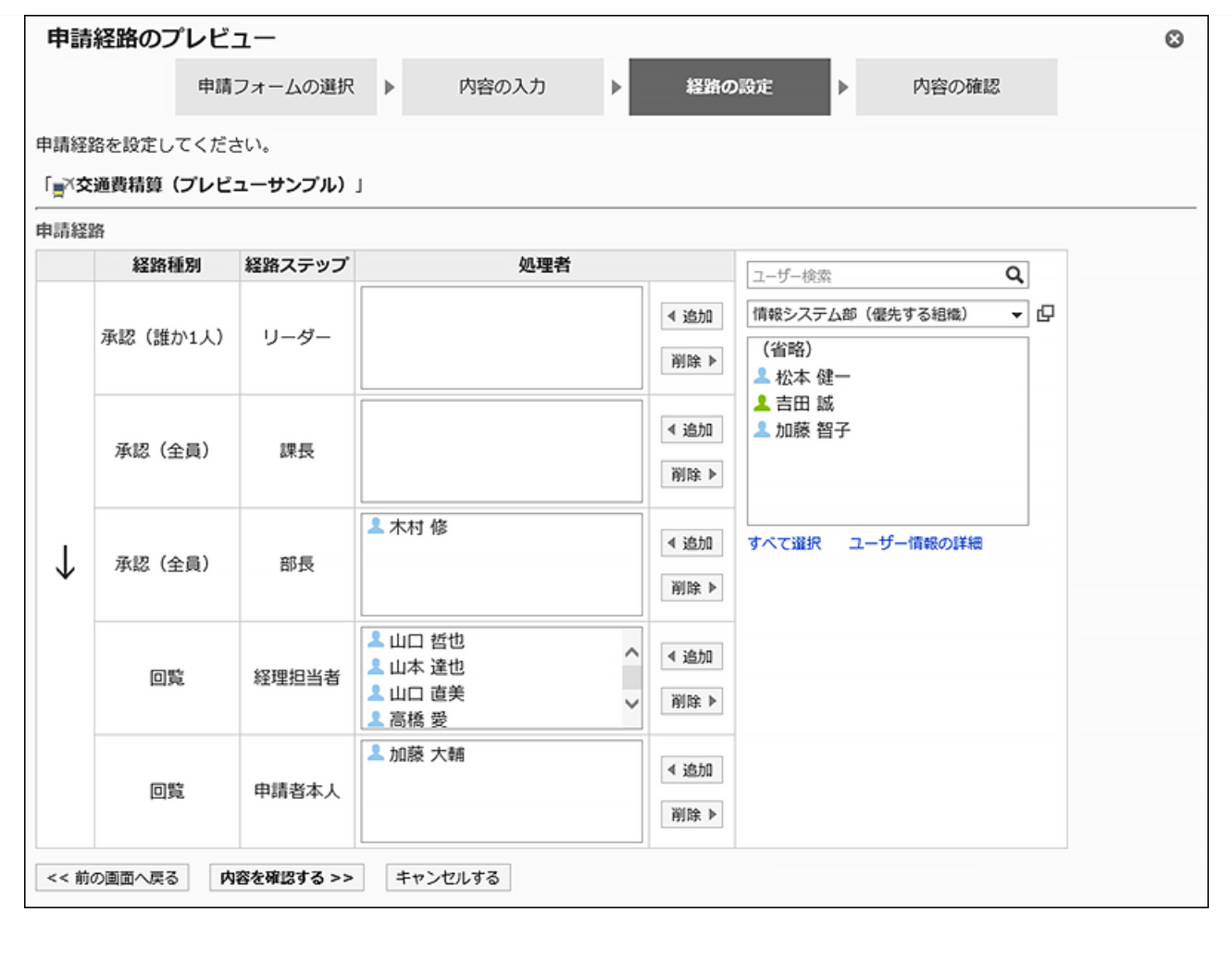

#### <span id="page-1526-0"></span>**Step 11 Take notes of the application route and its work history.**

For details, see the following page, depending on the type of route that you have set Shared route: [Changing Notes for Administrators\(1467Page\)](#page-1466-0) Dedicated route: [Changing Notes for Administrators\(1617Page\)](#page-1616-0)

<span id="page-1526-1"></span>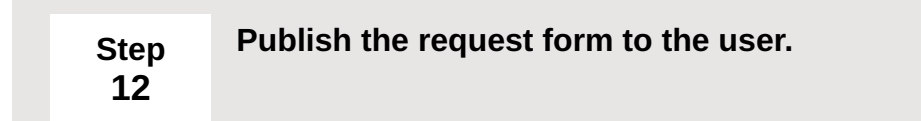

For details, see [Enabling Request Forms\(1559Page\)](#page-1558-0).

The request form is available to users.

## <span id="page-1527-0"></span>2.13.5.2. Adding Request Forms

Add request forms to categories.

Set basic information in a request form such as a request form name and a request form code. You cannot add request forms to "(Root)".

### **Steps:**

- **Click the administration menu icon (gear icon) in the header. 1.**
- **Click "System settings". 2.**
- **Select "Application settings" tab. 3.**
- **Click Workflow. 4.**
- **Click Request forms. 5.**
- **On the "Request Form" list screen, select a category, and then click to add 6. a request form.**

If you do not have categories to add your reports, add categories. For details, refer to [Setting Categories\(1433Page\).](#page-1432-0)

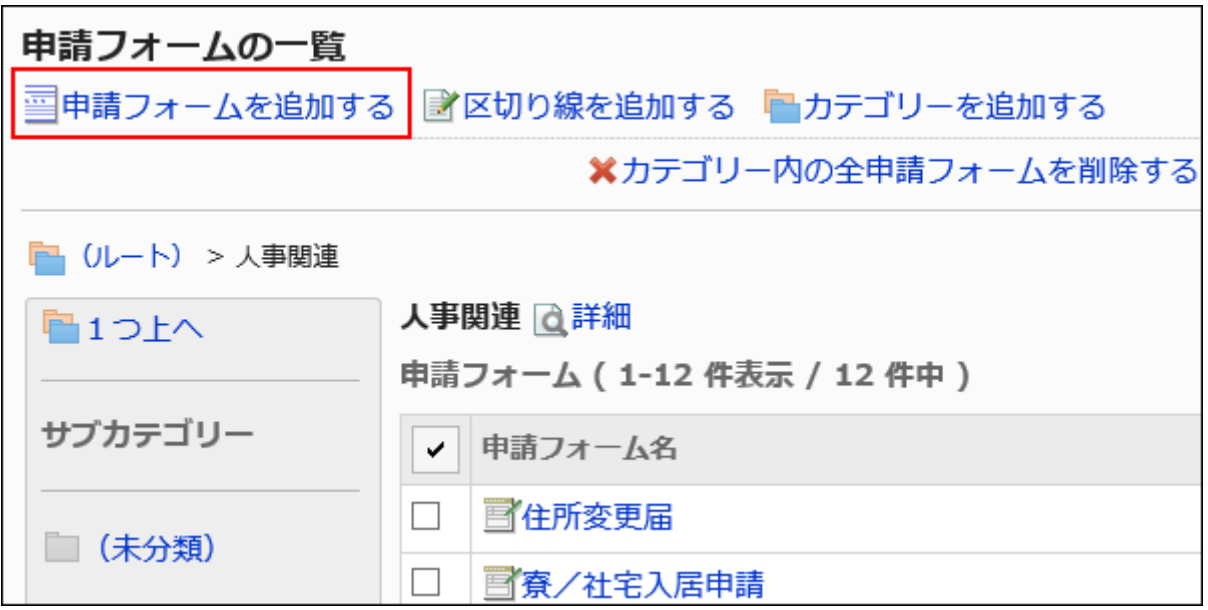

- **On the screen to add request forms, set the required items. 7.**
- **Confirm your settings and click Add. 8.**

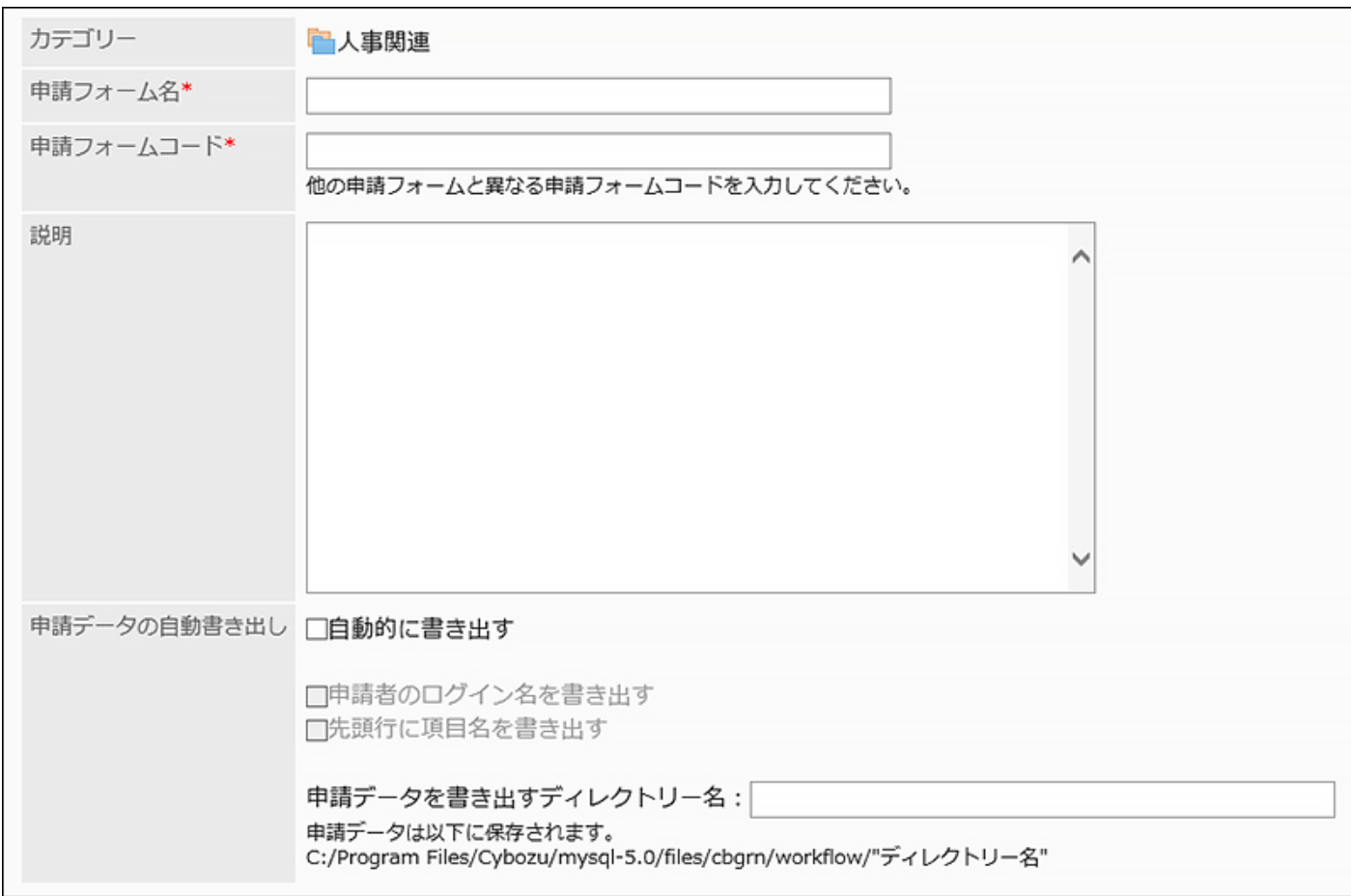

### <span id="page-1528-0"></span>**Setting Items for Request Forms**

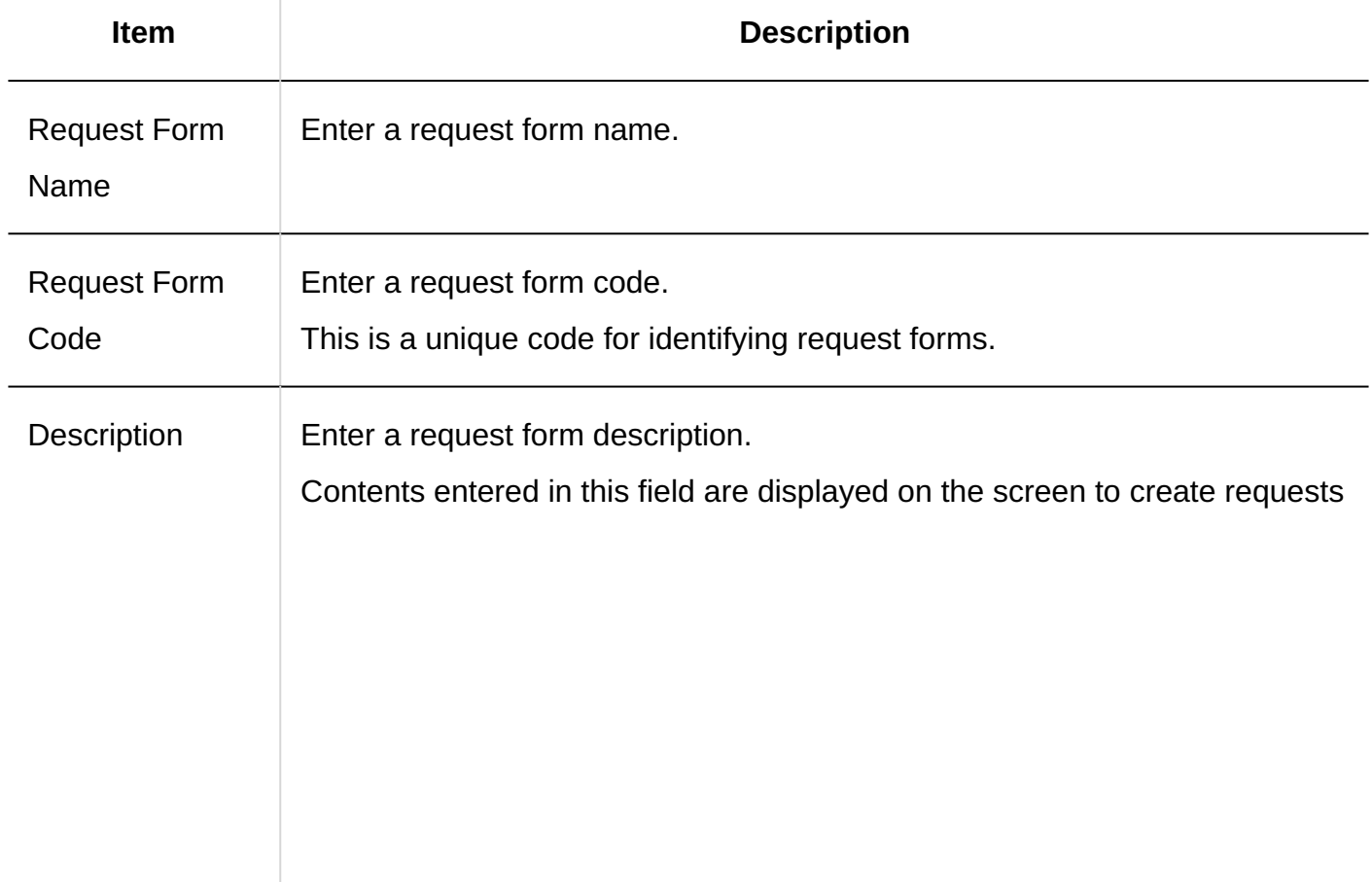

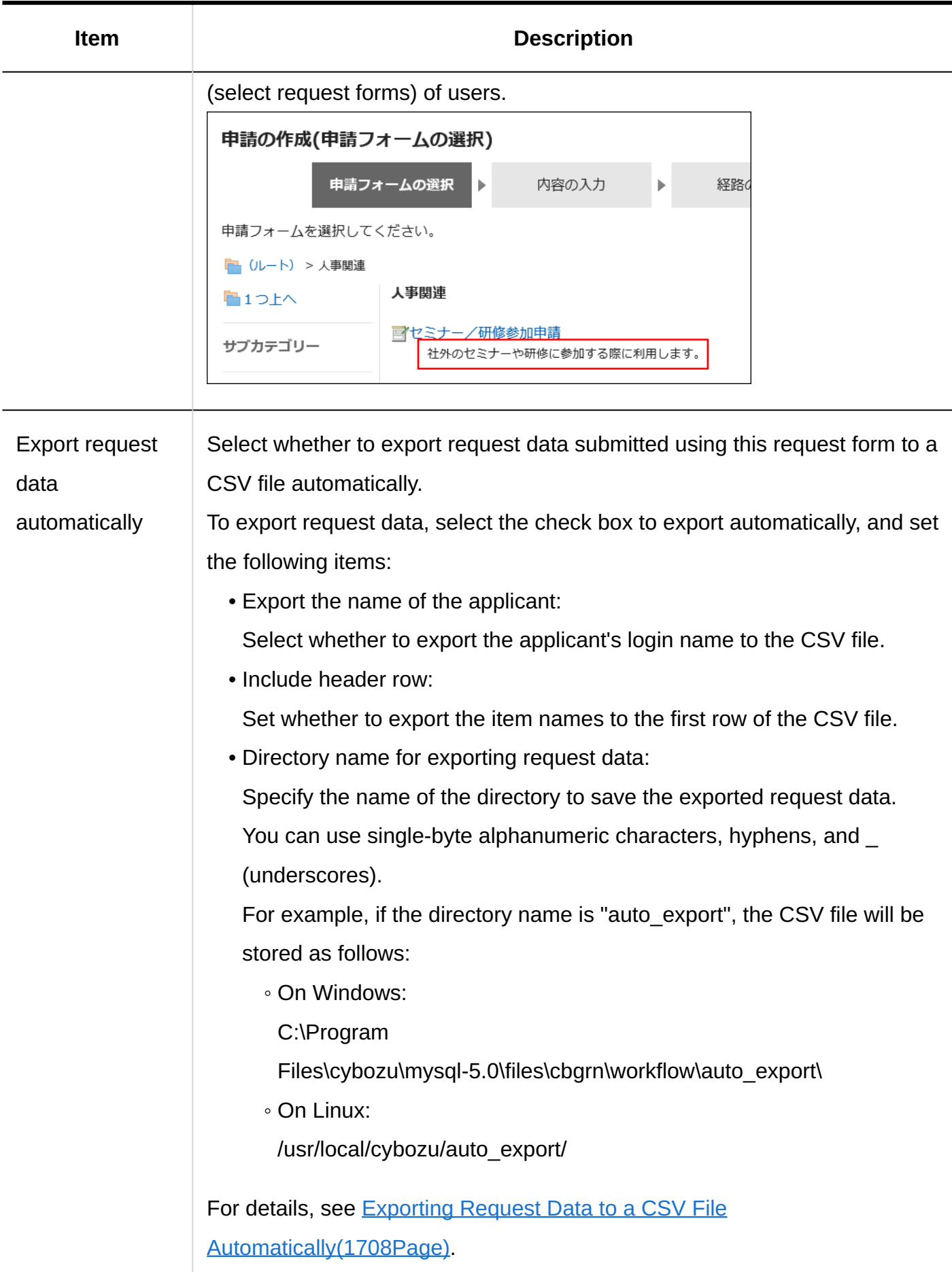

## 2.13.5.3. Copying Request Forms

Copy an existing request form to create a new request form in the same category.

The contents of the request form copied are as follows:

**Request Form name and request form code:** •

They will be "copy of (original)".

- **Other request form information/administrator memo/items:** The same as the source.
- **Request & Approval Number:** •

The same as the source.

The last request number is not initialized. The last approval number is initialized to "0".

**Route/Route Branching:** •

If you set a shared route in the source, the route and branch settings will be the same as the source.

If you set a dedicated route in the source, the route and branch settings will be deleted.

**Enabled/disabled:** •

If the source is "enabled" and you set a shared route, it also will be "enabled".

If the source is "enabled" and you set a dedicated route, it will be "disabled" because the route will be deleted.

#### **Steps:**

- **Click the administration menu icon (gear icon) in the header. 1.**
- **Click "System settings". 2.**
- **Select "Application settings" tab. 3.**
- **Click Workflow. 4.**
- **Click Request forms. 5.**
- **On the "Request Form" screen, select a category. 6.**
- **Select a checkbox for the request form to copy, and then click "Copy". 7.**  The newly created request form is displayed at the bottom of the request form list.

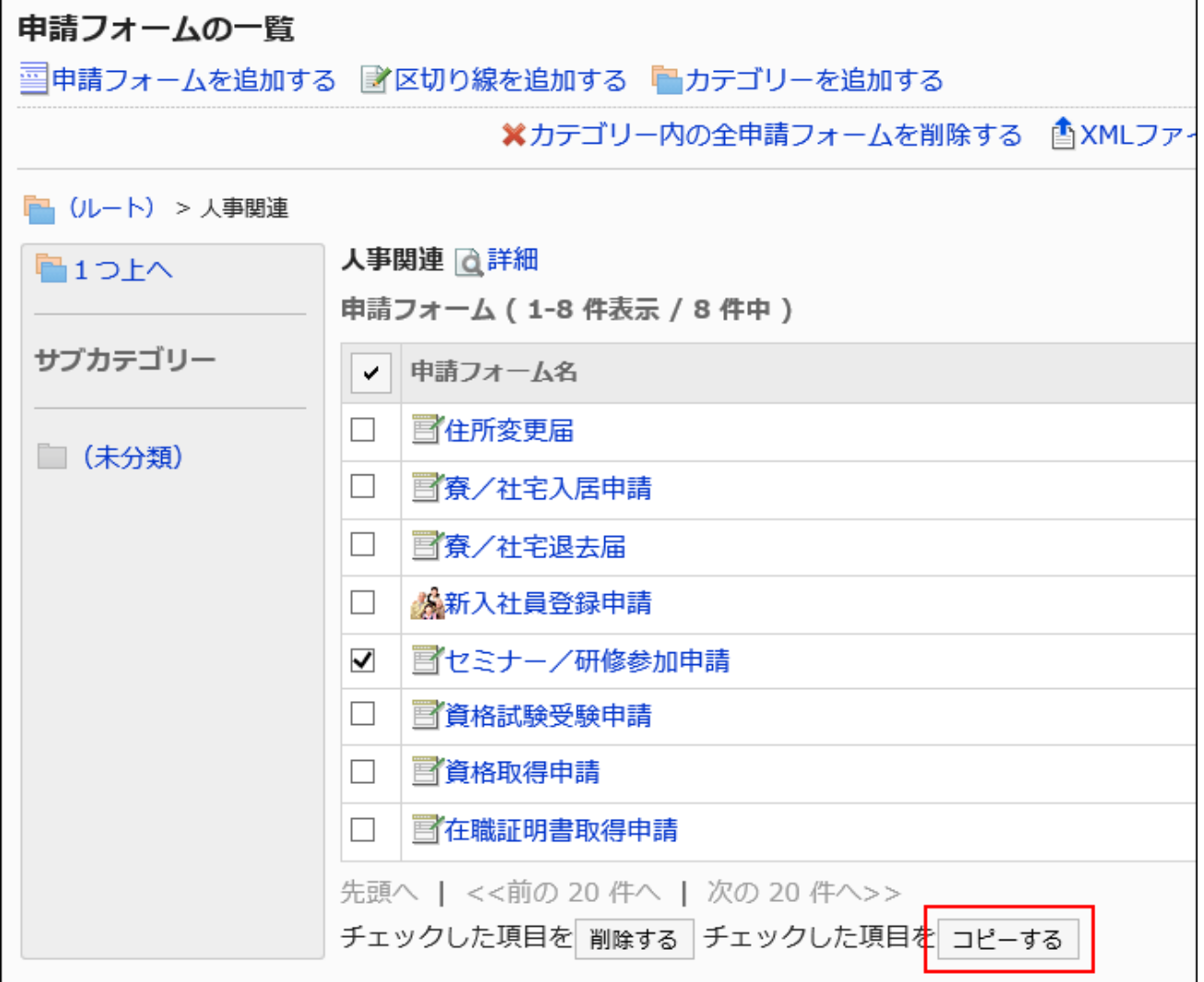

### **Change the contents of the request form as needed. 8.**

For details, refer to the following page:

[Changing Request Forms\(1533Page\)](#page-1532-1)

[Request & Approval Numbering\(1539Page\)](#page-1538-0)

[Setting up Items in Request Forms\(1561Page\)](#page-1560-0)

[Setting up Route Information\(1613Page\)](#page-1612-0)

[Setting up Route Branching\(1664Page\)](#page-1663-0)

[Enabling Request Forms\(1559Page\)](#page-1558-0)

## <span id="page-1532-1"></span>2.13.5.4. Changing Request Forms

<span id="page-1532-0"></span>Change notes for administrators and basic information in request forms.

### Changing Notes for Administrators

You can add work histories and notes in notes for administrators.

The notes for administrators are displayed only on system administration screens. They are not shown on user screens.

#### **Steps:**

- **Click the administration menu icon (gear icon) in the header. 1.**
- **Click "System settings". 2.**
- **Select "Application settings" tab. 3.**
- **Click Workflow. 4.**
- **Click Request forms. 5.**
- **On the "Request Form" list screen, select a category, and then click the 6. request form name of the request form to change the notes for administrators.**
- **On the screen for request form details, click Edit in the section for 7. administrator notes.**

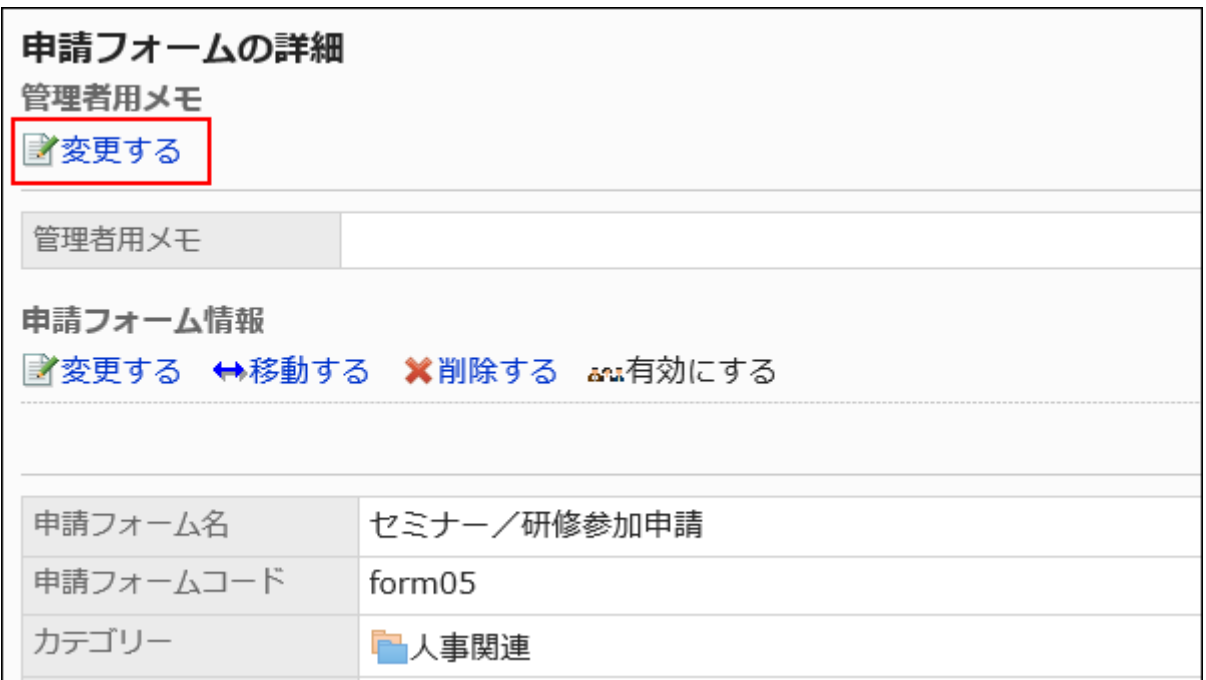

**On the screen to change notes for administrators, enter your work history 8. and notes.**

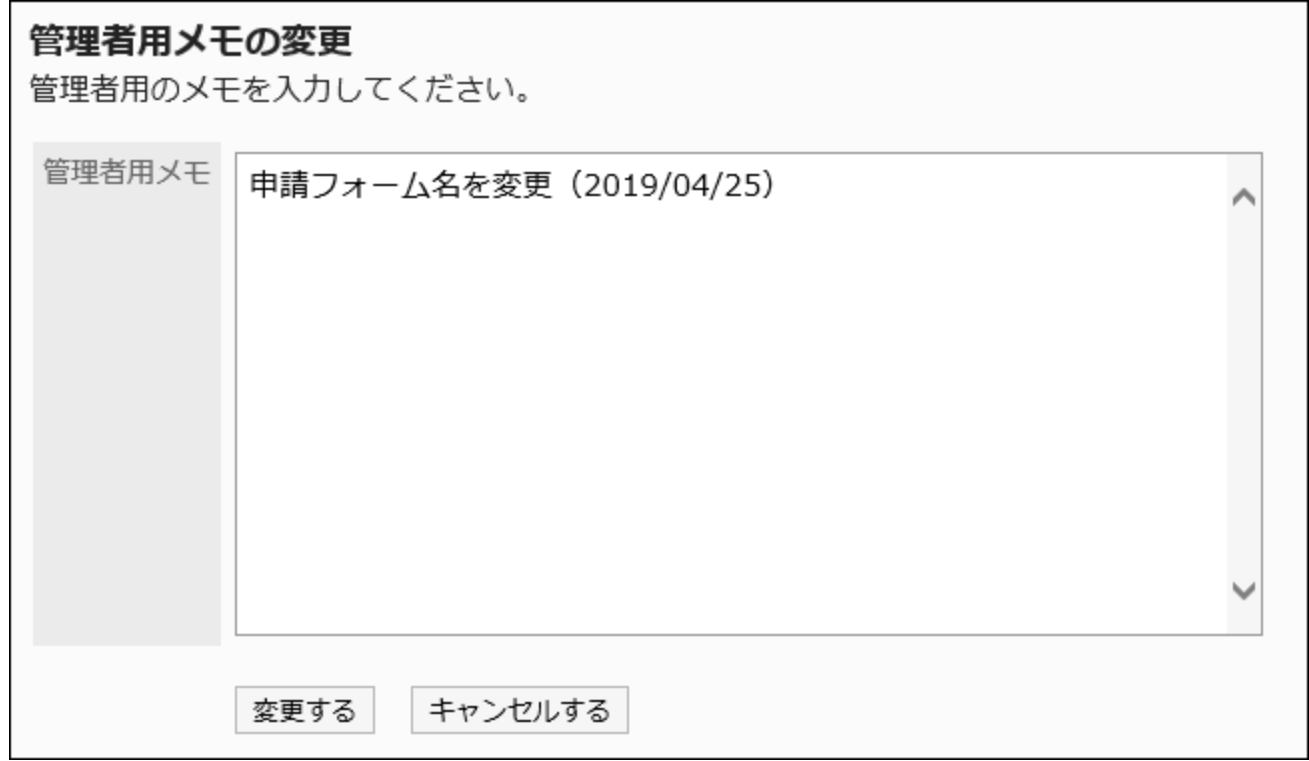

**Confirm your settings and click Save. 9.** 

## Changing Request Form Information

Change basic information in request forms.

Changes to the request form information are applied to the following request data: They are not applied to request data in progress and withdrawn request data.

- Newly created request data
- Request data created by reusing existing request data
- Request data created from drafts

We recommend that you [disable the request forms\(1560Page\)](#page-1559-0) to prevent users from using them while working with them.

#### **Steps:**

- **Click the administration menu icon (gear icon) in the header. 1.**
- **Click "System settings". 2.**
- **Select "Application settings" tab. 3.**
- **Click Workflow. 4.**
- **Click Request forms. 5.**
- **On the "Request Form" list screen, select a category, and then click the 6. request form name of the request form to change basic information.**
- **On the screen for request form details, click Save in the request form 7. information.**

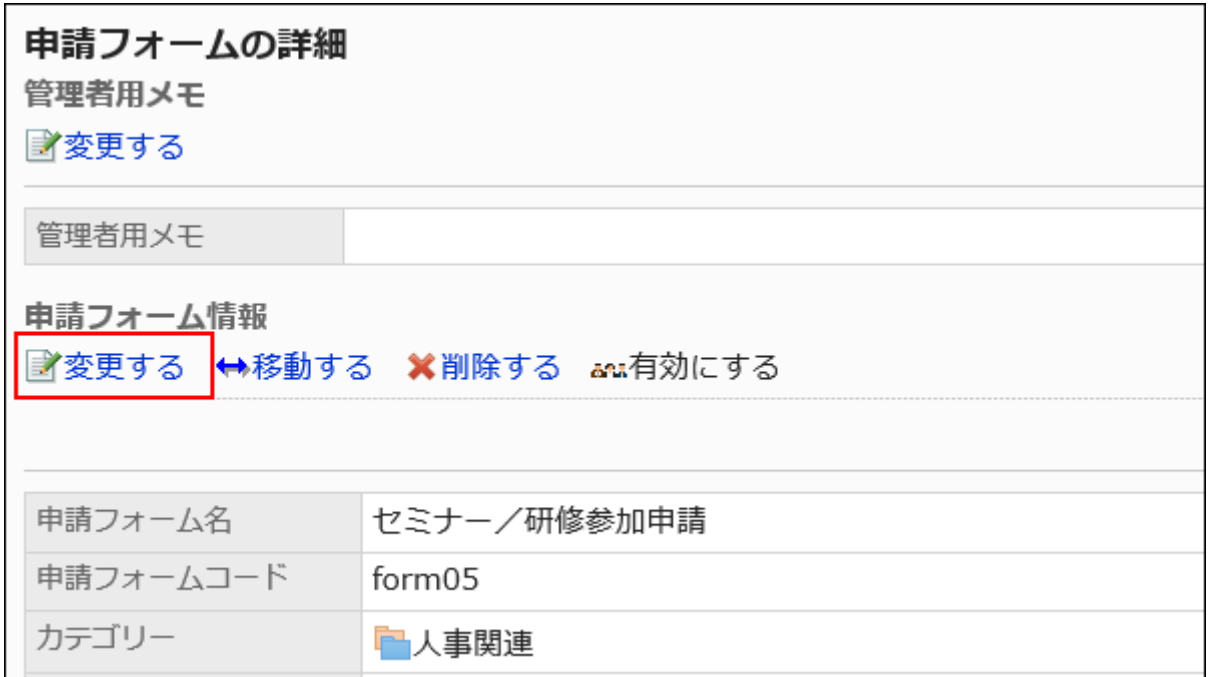

**On the screen to change request forms, set the required items. 8.** 

For details, refer to [Setting Items for Request Forms\(1529Page\)](#page-1528-0).

<span id="page-1535-0"></span>**Confirm your settings and click Save. 9.** 

## Changing Request Form Icons

Set the icon appears on the user screens and the "Request form" list screen.

You can also use images specifying their URL.

By default, a standard icon  $\frac{1}{2}$  is set.

#### **Steps:**

- **Click the administration menu icon (gear icon) in the header. 1.**
- **Click "System settings". 2.**
- **Select "Application settings" tab. 3.**
- **Click Workflow. 4.**
- **Click Request forms. 5.**
- **On the "Request forms" screen, select a category, and then click the 6. request form name of the request form to change icons.**
- **On the screen for request form details, click Set icon in the "Request form 7. information" section.**

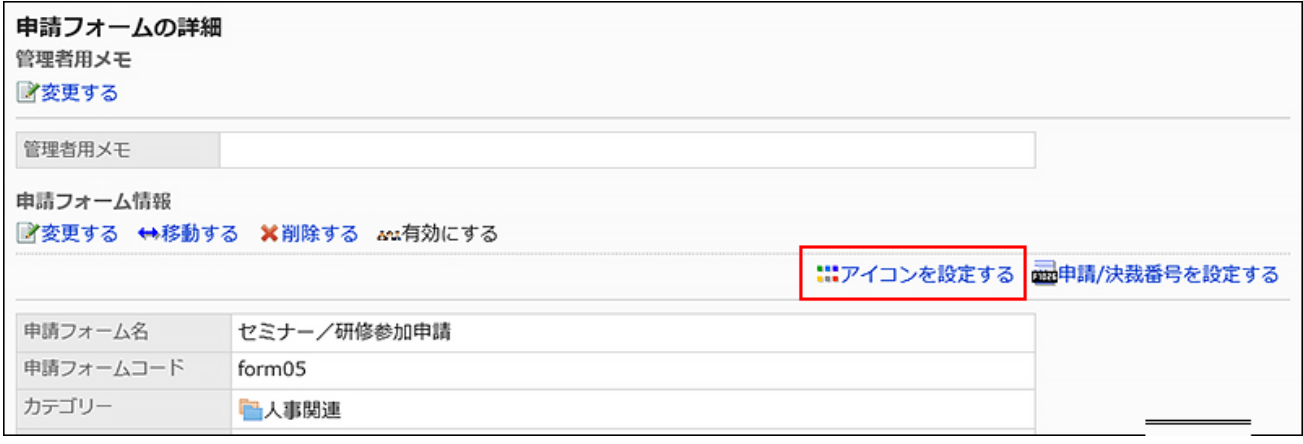

### **On "Icon" screen, select an icon to use. 8.**

To set an image on the Web, select "URL" and enter the URL of the image.

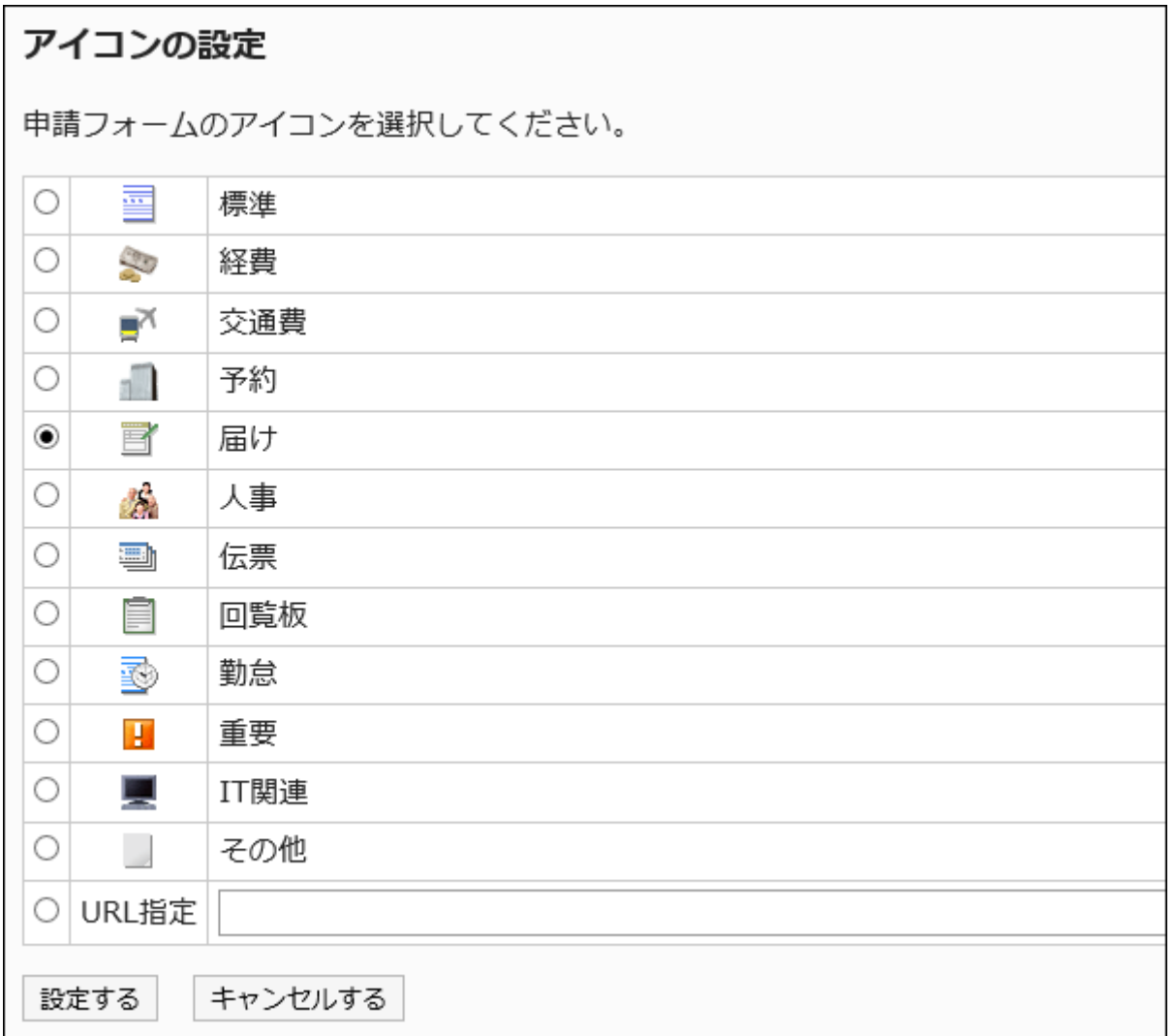

**9. Confirm your settings and click Save.**

# <span id="page-1538-0"></span>2.13.5.5. Request & Approval Numbering

Set sequential number to be applied to request data.

You can select from two types: the request number and the approval number. You can also grant both numbers.

#### **Request Number:** •

The number to be granted to the request data submitted by the user. Sequential numbers are given in the order in which they are submitted.

#### **Approval number:** •

The number to be granted to the request data approved by the last approver. Sequential numbers are given in the order in which they are last approved.

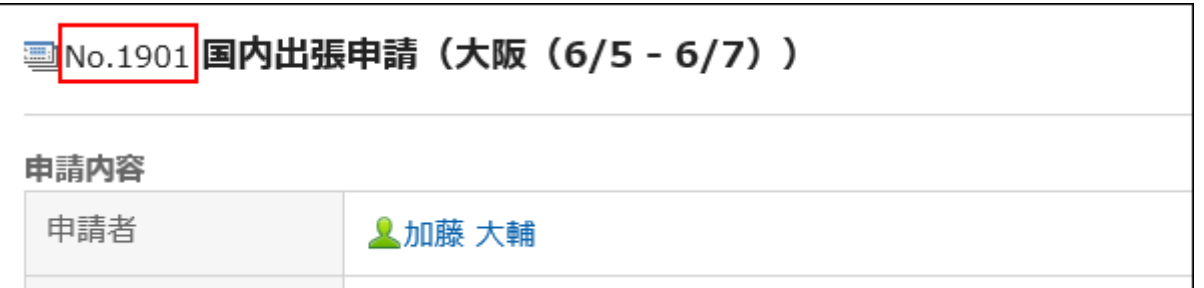

For each request form, you can set the number format and format, giving the request data a unique number.

Numbers can also be used to search request data and to compile data by fiscal year.

#### **Note**

- If you delete a request data that has been assigned a sequence, the request number and the approval number assigned to the request data will be no. The number does not go up.
- The maximum value of the request number and the approval number is 2,147,483,647. When the maximum value is exceeded, the last request number and the last approval number are set to "0" and are numbered sequentially from 1.

#### **Steps:**

- **Click the Administration menu icon (gear icon) in the header. 1.**
- **Click "System settings". 2.**
- **Select "Application settings" tab. 3.**
- **Click Workflow. 4.**
- **Click Request forms. 5.**
- **On the "Request Form" list screen, select a category, and then click the 6. Request form name of the request form to set the request number and the approval number.**
- **On the screen for request form details, click "Request & Approval 7. numbering" in the request form information.**

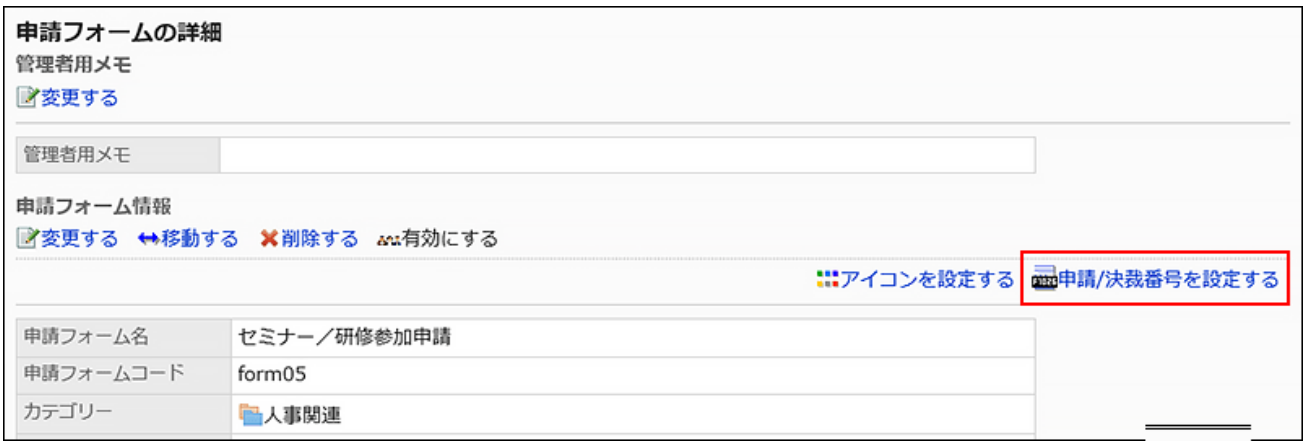

- **In "Request numbering" field on "Request & Approval numbering" screen, 8. select one of the following:** 
	- Use a common request number in all request forms: •

Regardless of the request form, a sequential number is given in the order in which the user submits the request data.

Use the request number for each form of a request: •

Each request form is numbered sequentially in the order in which the user submits the request data.

• None

### 申請/決裁番号の設定

申請および決裁番号を設定します。

申請番号形式 ◎全申請フォームで共通の申請番号を使用する ○申請フォームごとの申請番号を使用する ○申請番号を使用しない

### **Enter the "Request Number format" field. 9.**

Set when "request number is used for each request form" is selected.

If blank, "%SN%" is applied. For details, refer to [format of the request and approval](#page-1541-0)

[numbers\(1542Page\)](#page-1541-0).

If you select "Use a common request number in all forms", the format is not applied.

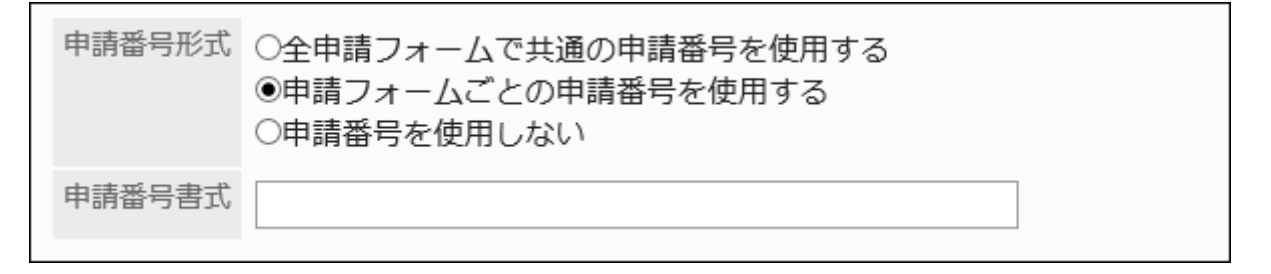

### **In the "Approval number format" field, select one of the following 10.**

Unique within each form: •

Each request form has a sequential number in the order in which the final approver approves the request data.

• None

決裁番号形式 ○申請フォームごとの決裁番号を使用する ◉決裁番号を使用しない

### **Enter the "Approval number format" field. 11.**

If you have selected "Use the approval number for each request form", set it. If blank, "%AN%" is applied. For details, refer to [format of the request and approval](#page-1541-0) [numbers\(1542Page\)](#page-1541-0).

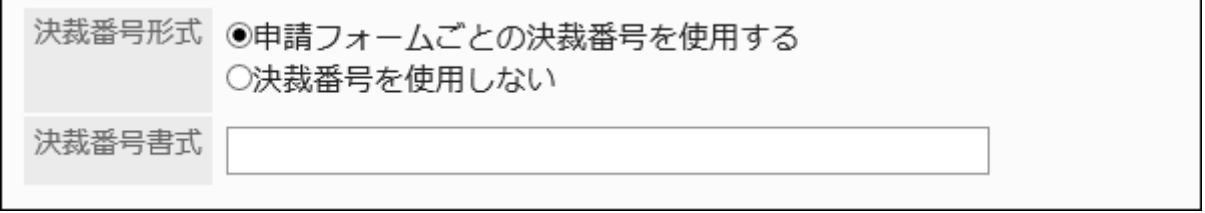

<span id="page-1541-0"></span>**Confirm your settings and click Save. 12.** 

## Request/Approval Number Format

Use keywords to format the request number and the approval number. Use only single-byte alphanumeric characters for the keywords.

If you want to set up symbols or text, enter them before and after the keywords.

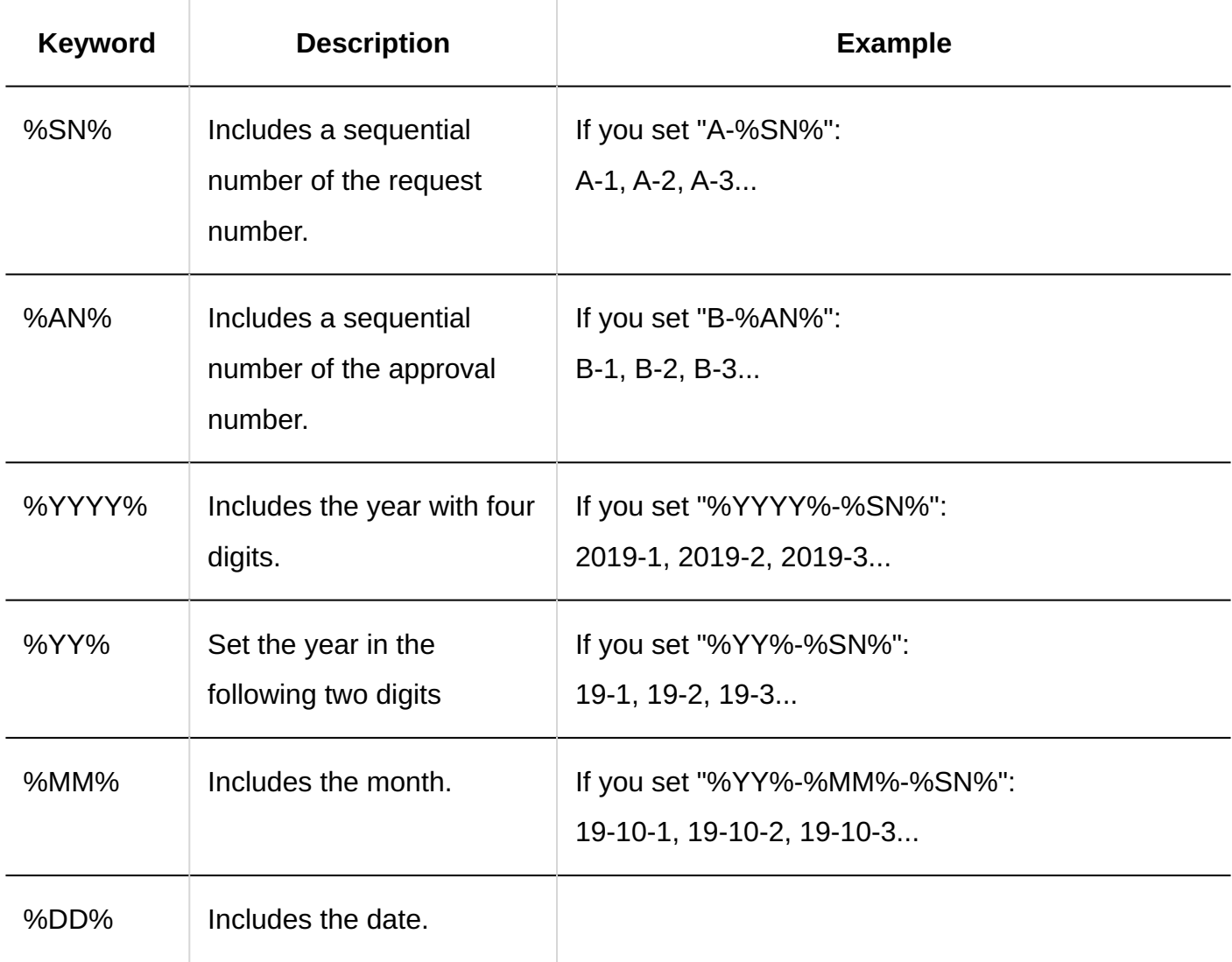

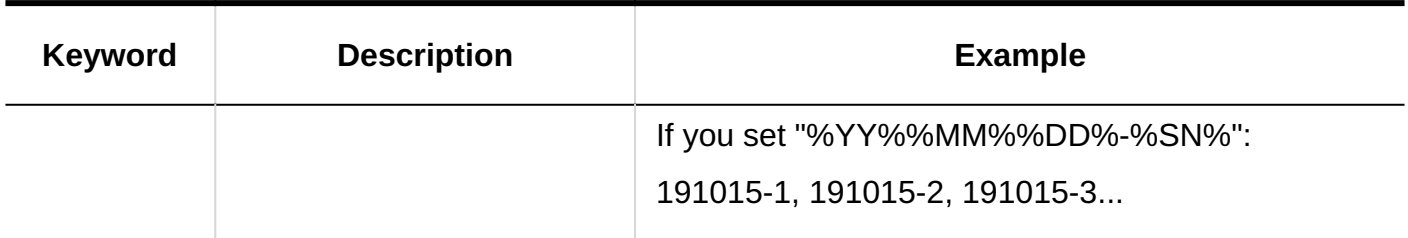

#### **Note**

- If you have set "Request & approval number annual changeover" in general settings, the year is set to "%YYYY%" and "%YY%". For details, refer to how to [set up yearly changeover of request/approval](#page-1419-0) [numbers\(1420Page\).](#page-1419-0)
- The date keywords (%YYYY%, %YY%, %MM%, and %DD%) will be applied to the time zone that you have set in the "Default locale" field in the [general settings for](#page-682-0) [localization\(683Page\).](#page-682-0)
- If you want to change the format in the middle of the operation, the changed format is applied to the number of the request data granted after the change.

#### **When You Want to Specify a Number of Digits of Request/Approval Number**

If you want to specify the number of digits for the request or approval number, arrange "0" for the digits of the format you would like to use. Up to 10 characters can be specified. An example of how to specify the number of digits for a request No.

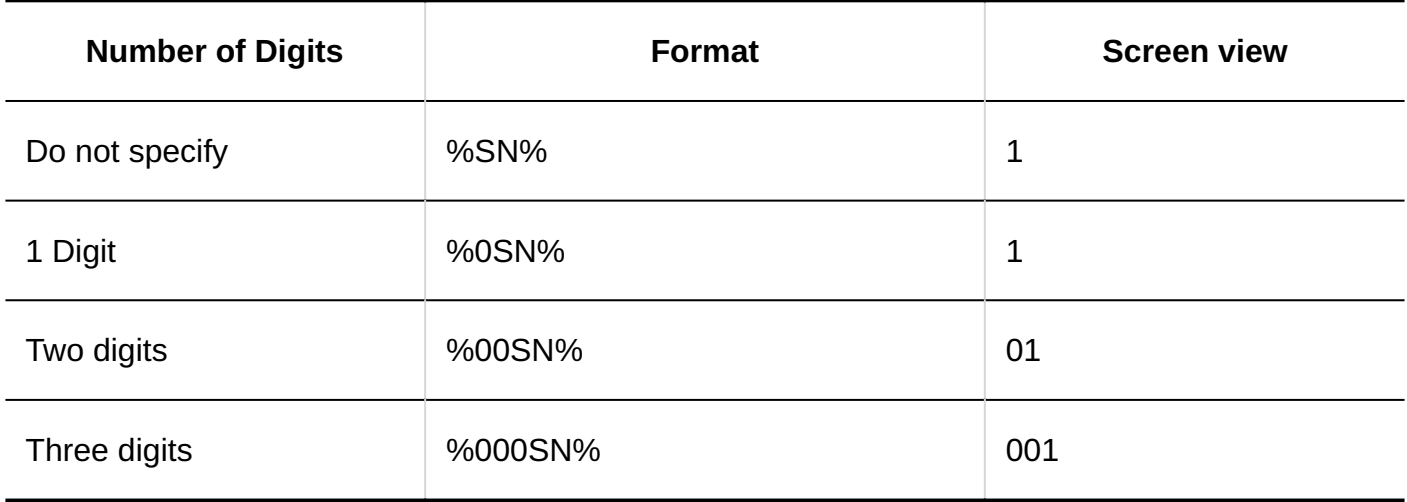

#### **Note**

- If the number of digits exceeds that of the specified length, the digits are displayed. For example, if you specify four digits in the format, but the number is six digits, the number of digits remains the same.
- If an invalid number of digits, such as "%F00SN%" and "%00SN00%", are specified as a number of digits larger than 10 digits, an error does not appear and the specified text is displayed on the screen.

#### **When You Want to Set Both the Request Number and the Approval Number**

When a user submits the request data, only the request number is granted. When the request data is last approved, the approval number is followed by the request number.

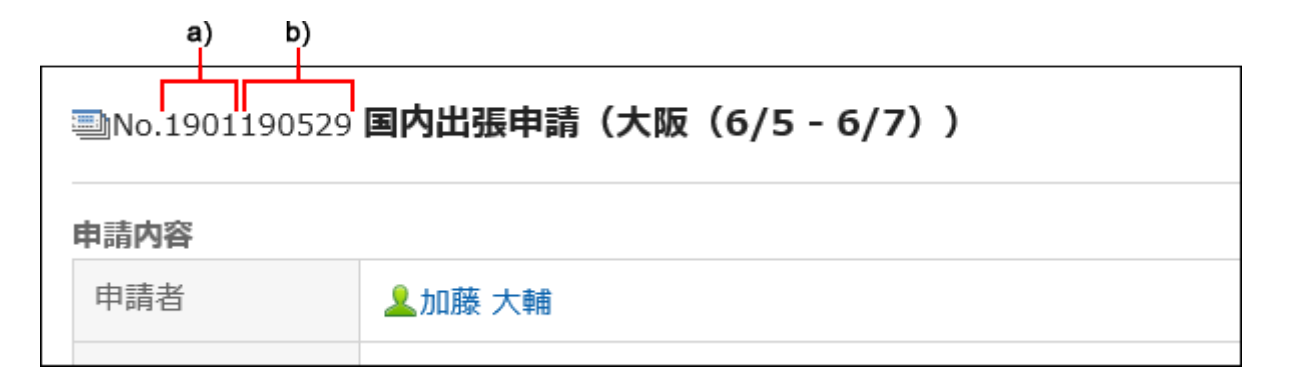

- A): Request number
- B): Approval number

You can differentiate the request number from the approval number by setting a symbol or text in the approval number format.

#### **How to delimit numbers** •

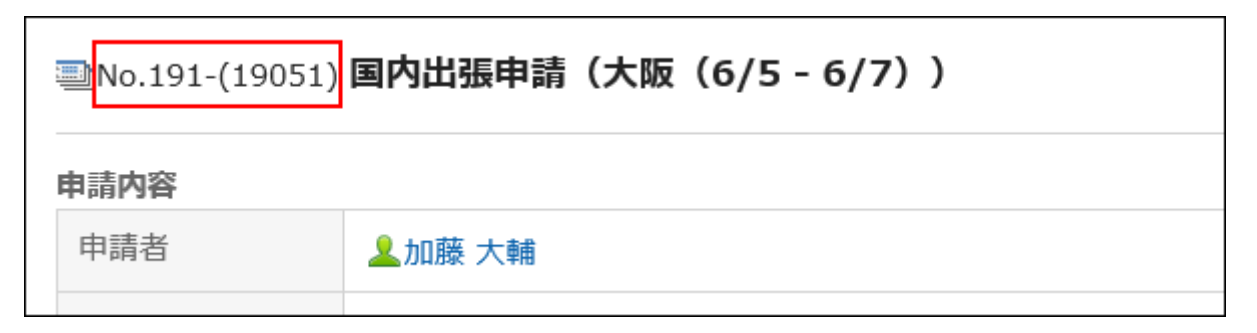

The format settings in this case are as follows

Request number format: %YY%%SN%

Approval number format: -(%YY%%MM%%AN%)

#### **How to delimit numbers by string** •

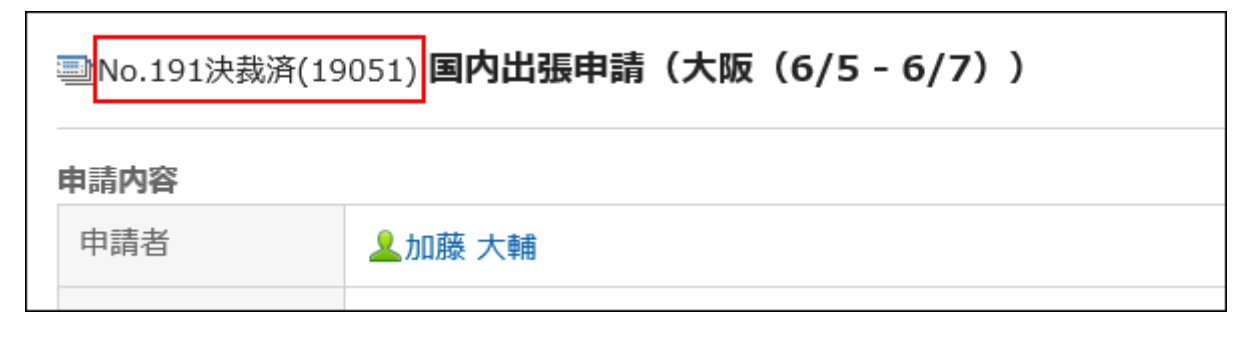

The format settings in this case are as follows Request number format: %YY%%SN% Approval number format: approved (%YY%%MM%%AN%)

### Initializing Request Numbers

If you have set the request number to "Use request numbers per request Form", you can initialize the request number.

When you initialize, you can specify the initial value of the request number.

#### **Caution**

• The initial request number cannot be restored.

#### **Note**

- If you have set the request number to "Use a common request number in all forms", you cannot initialize the request number.
- If you want to initialize the request number in each year, the **[annual changeover of the](#page-1419-0)** [request/approval number\(1420Page\)](#page-1419-0) is useful in general settings. The last request number is automatically set to "0" and starts the sequence from 1.

#### **Steps:**

- **Click the administration menu icon (gear icon) in the header. 1.**
- **Click "System settings". 2.**
- **Select "Application settings" tab. 3.**
- **Click Workflow. 4.**
- **Click Request forms. 5.**
- **On the "Request Form" screen, select a category, and then click the request 6. form name of the request form to initialize the request number.**
- **On the screen for request form details, click "Initialize" in "Last request 7. number" field in the request form information.**

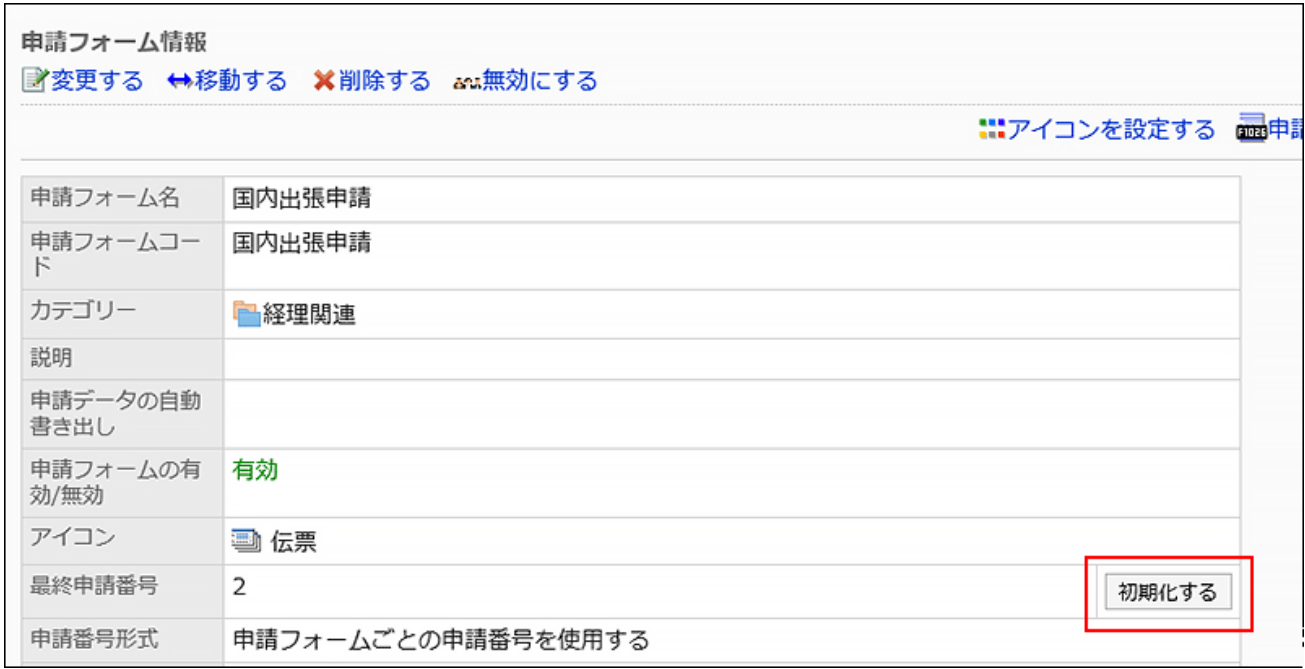

**On the "Request number initialization - Step 1/2" screen, enter the default 8. value for the new request number and click Initialize.** 

The initial request number that is added after the initialization is added to the default value of 1.

For example, if a new request number is set to "100", the request number of the initial request data submitted is "101".

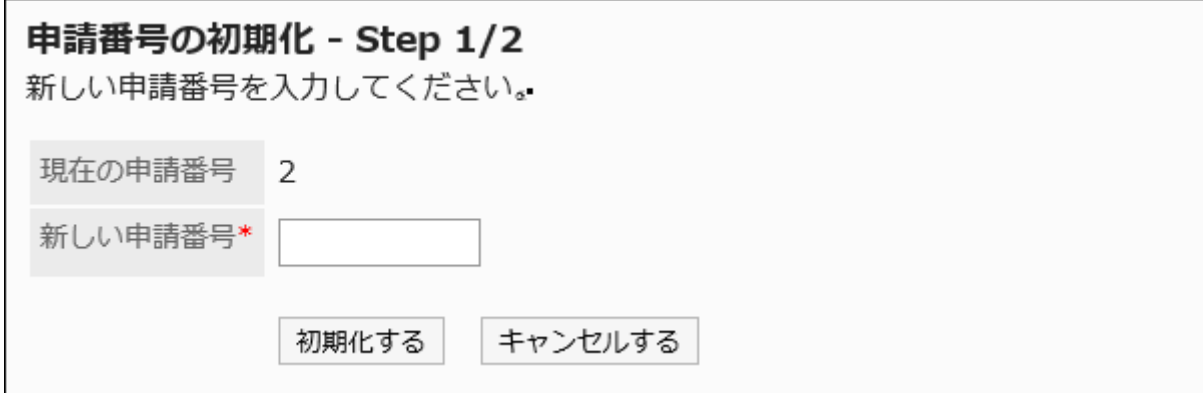

### **On the "Request number initialization - Step 2/2" screen, click Yes. 9.**

## Initializing Approval Numbers

Initialize the approval number.

When initializing, you can specify the initial value of the approval number.

#### **Caution**

• The initial approval number cannot be restored.

#### **Note**

• If you want to initialize the approval number for each year, the **annual changeover of the** [request/approval number\(1420Page\)](#page-1419-0) is useful in the general settings. At the specified date and time, "0" is automatically set to the last approval number and starts the sequence from 1.

#### **Steps:**

**Click the administration menu icon (gear icon) in the header. 1.** 

- **Click "System settings". 2.**
- **Select "Application settings" tab. 3.**
- **Click Workflow. 4.**
- **Click Request forms. 5.**
- **On the "Request Form" screen, select a category, and then click the request 6. form name of the request form to initialize the approval number.**
- **On the screen for request form details, click "Initialize" in "Last approval 7. number" field in the request form information.**

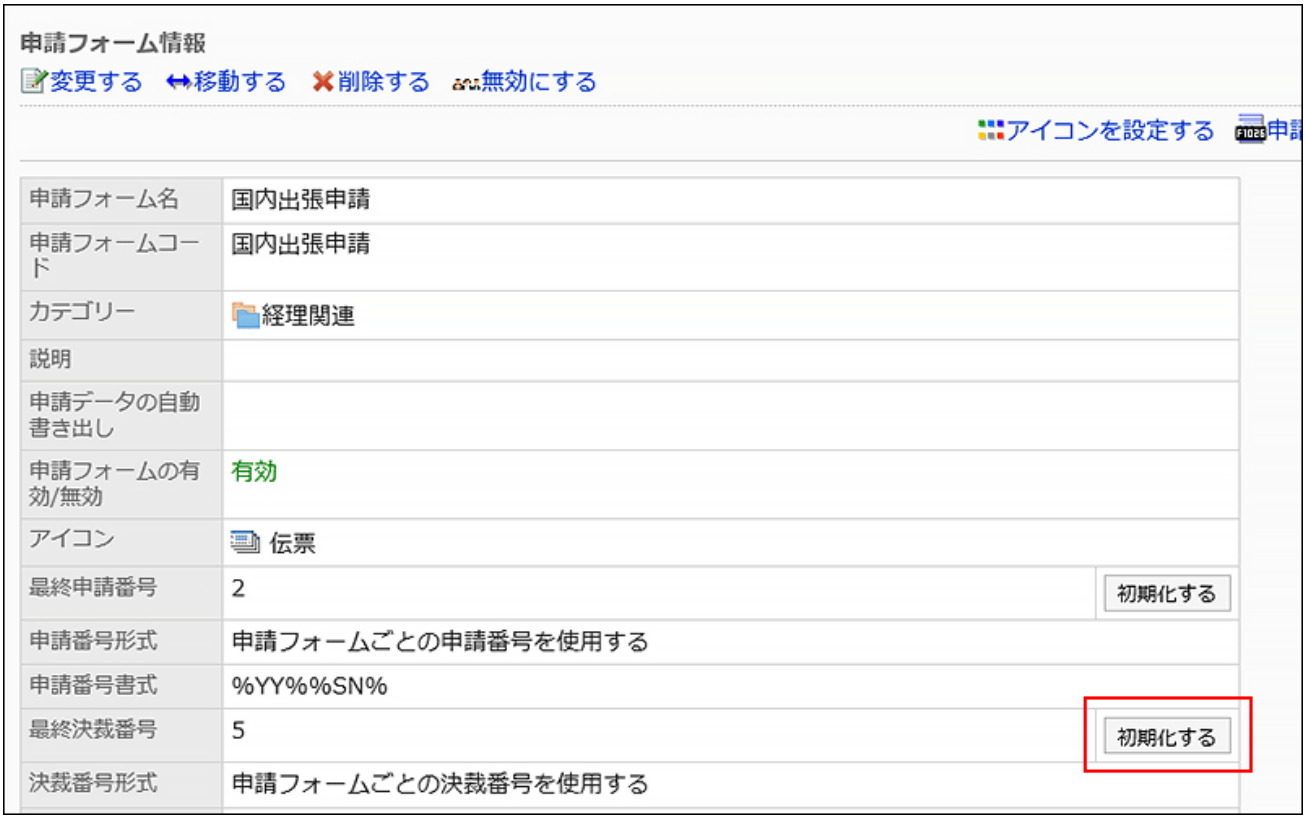

**On the "Approval number initialization - Step 1/2" screen, enter the default 8. value for the new approval number and click Initialize.** 

The initial approval number that is added after the initialization is added to the default value of 1.

For example, if you have a new approval number of "100", the initial approval number of the first approved request data will be "101".
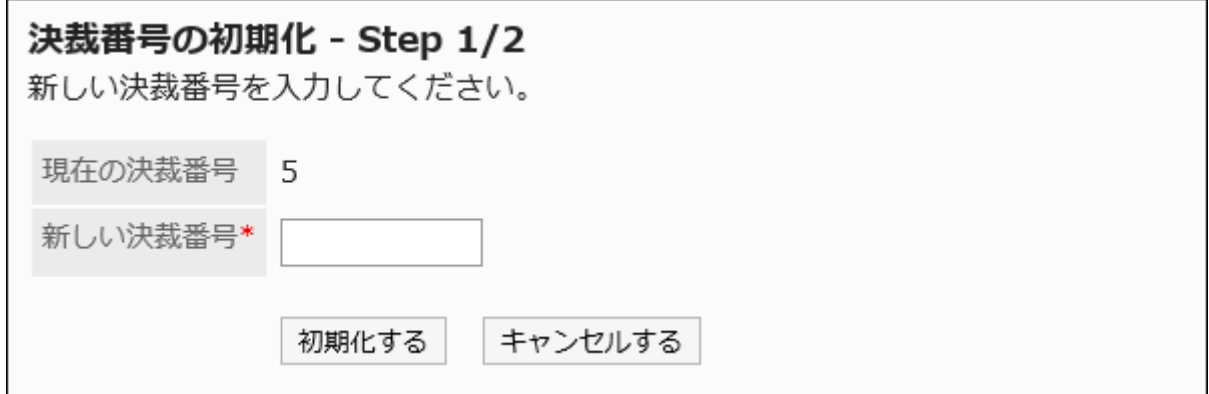

### **On the "Approval number initialization - Step 2/2" screen, click Yes. 9.**

## 2.13.5.6. Moving Request Forms

Move request forms to other categories.

#### **Note**

• If the destination category has user rights set for it, the request forms may not be available to users depending on their user rights. Check the user rights of the destination category before moving request forms.

For details, refer to [Setting Up Access Permissions for Categories\(1444Page\).](#page-1443-0)

- **Click the administration menu icon (gear icon) in the header. 1.**
- **Click "System settings". 2.**
- **Select "Application settings" tab. 3.**
- **Click Workflow. 4.**
- **Click Request forms. 5.**
- **On the "Request Form" list screen, select a category, and then click the 6. request form name of the request form to move.**
- **On the screen for request form details, click "Move" in the request form 7. information.**

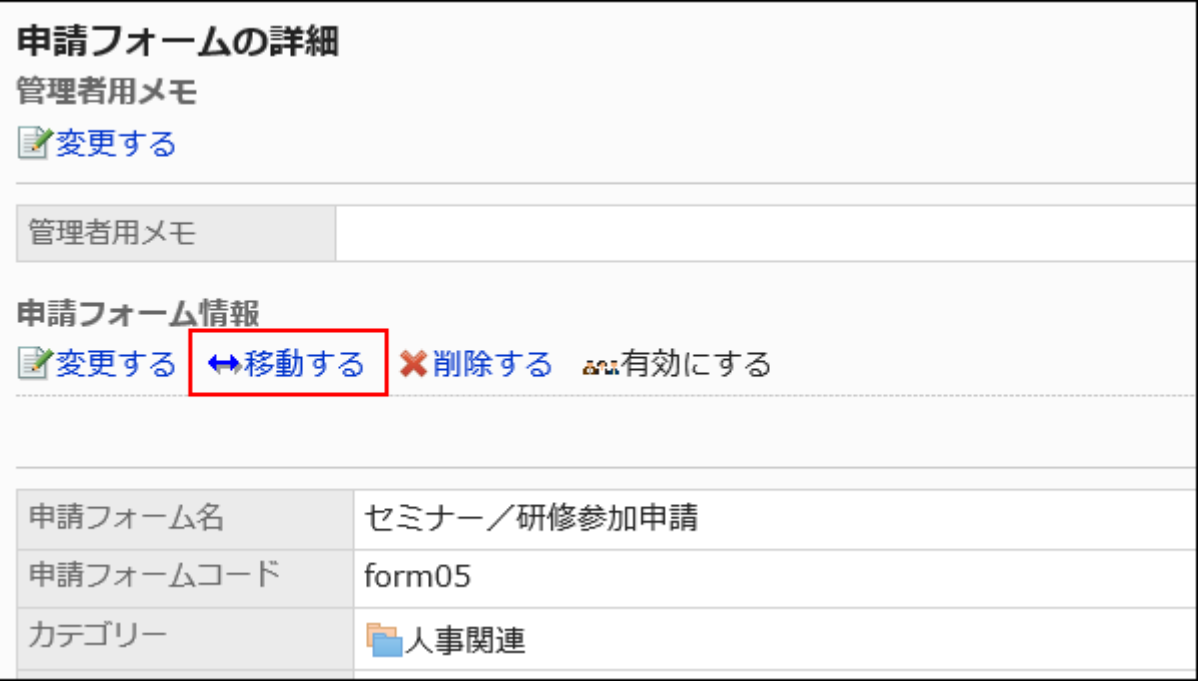

### **On the screen to move request forms, select the target category. 8.**

You can search for categories to move categories into by entering keywords and clicking "Category search".

Clicking on a category name moves you to the subcategory of the category you clicked.

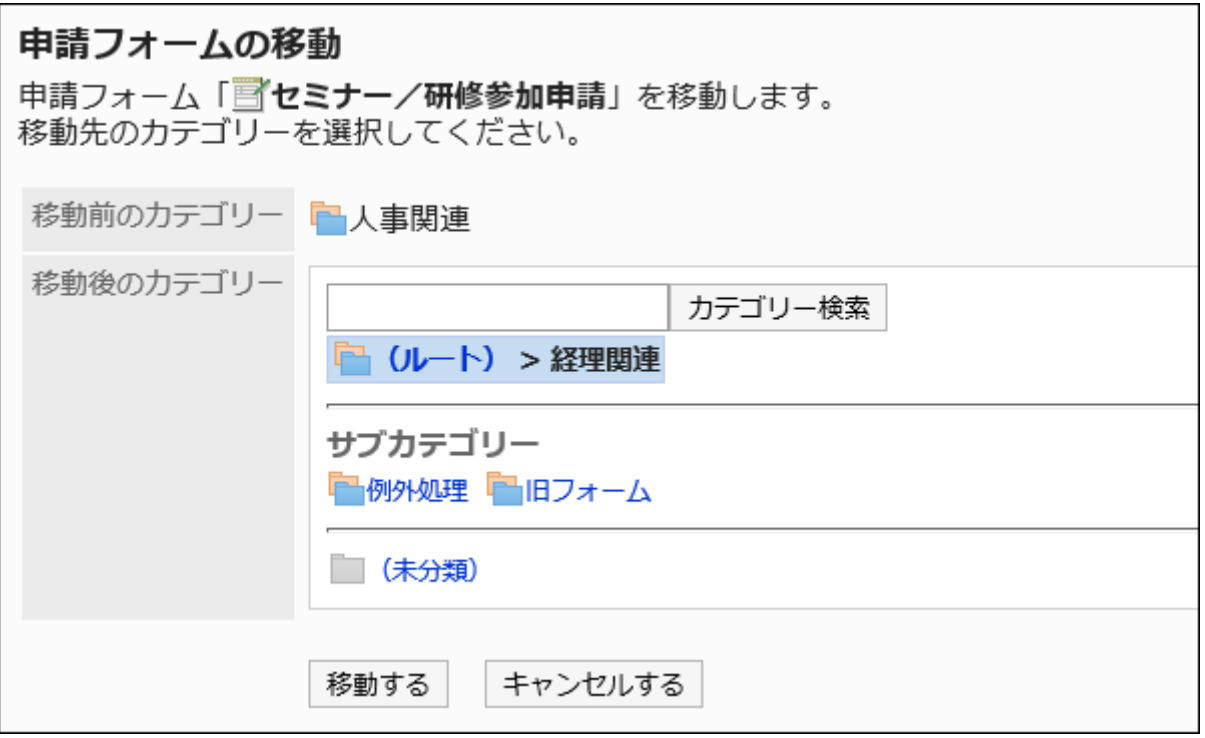

### **Confirm your settings and click "Move". 9.**

## 2.13.5.7. Deleting Request Forms and Separator Lines

Delete request forms and separator lines.

Deleting request forms does not delete request data and draft requests already created. However, the following functions are disabled:

- Reusing request data
- Changing request data in drafts •
- Submitting request data from drafts

Requests using the deleted request form remain in the same category before the deletion. On the screen to manage request data, "delete" is added after the deleted request form name.

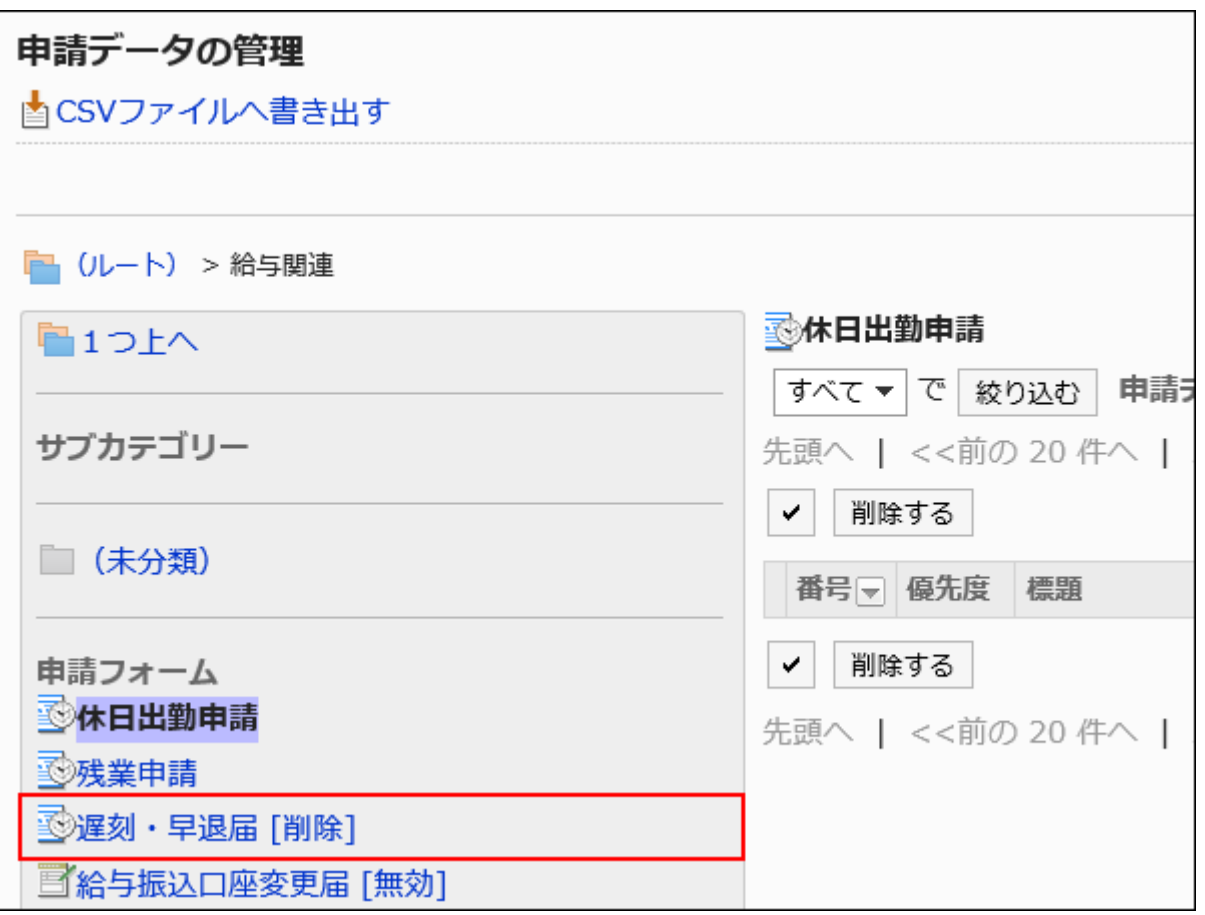

#### **Caution**

• Deleted request forms cannot be restored.

## Deleting Request Forms One by One

Delete request forms one at a time.

- **Click the administration menu icon (gear icon) in the header. 1.**
- **Click "System settings". 2.**
- **Select "Application settings" tab. 3.**
- **Click Workflow. 4.**
- **Click Request forms. 5.**
- **On the "Request Form" list screen, select a category, and then click the 6. request form name of the request form to delete.**
- **On the screen for request form details, click Delete in the request form 7. information.**

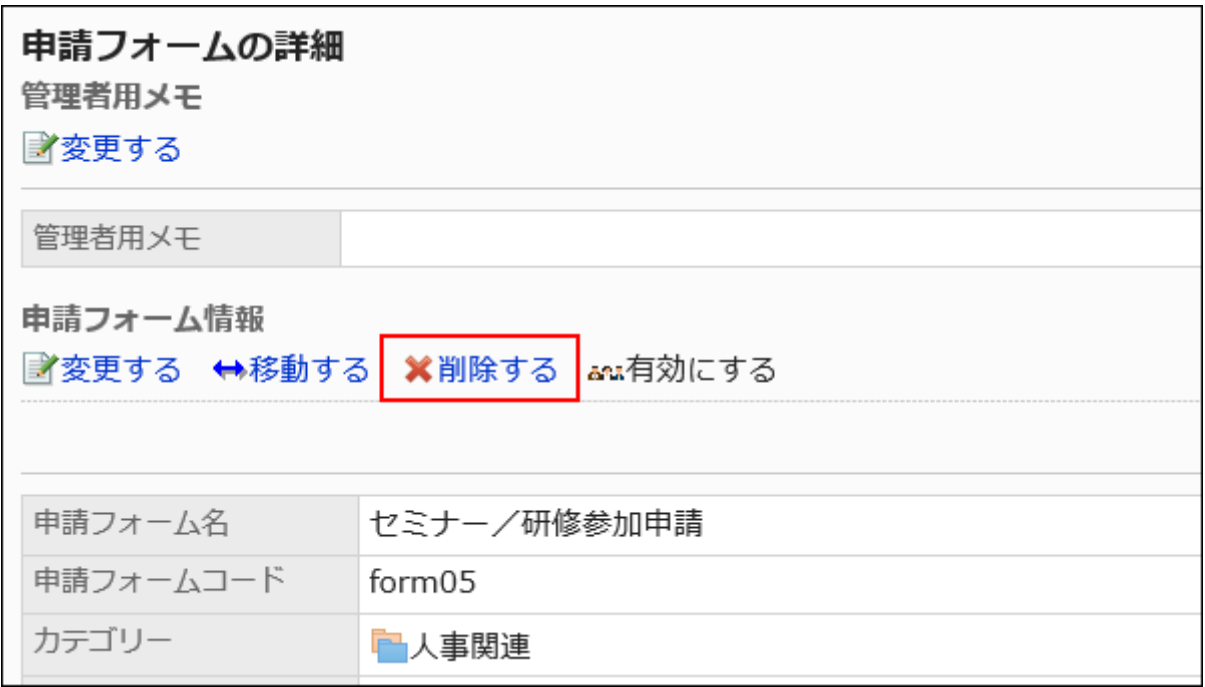

**Click Yes on the screen to delete request forms. 8.** 

## Deleting Multiple Request Forms and Dividers in Bulk

For each category, select request forms and separator lines to delete, and delete them all together.

- **Click the Administration menu icon (gear icon) in the header. 1.**
- **Click "System settings". 2.**
- **Select "Application settings" tab. 3.**
- **Click Workflow. 4.**
- **Click Request forms. 5.**
- **On the "Request Form" screen, select a category. 6.**
- **Select checkboxes for the request forms or separator lines to delete, and 7. then click "Delete".**

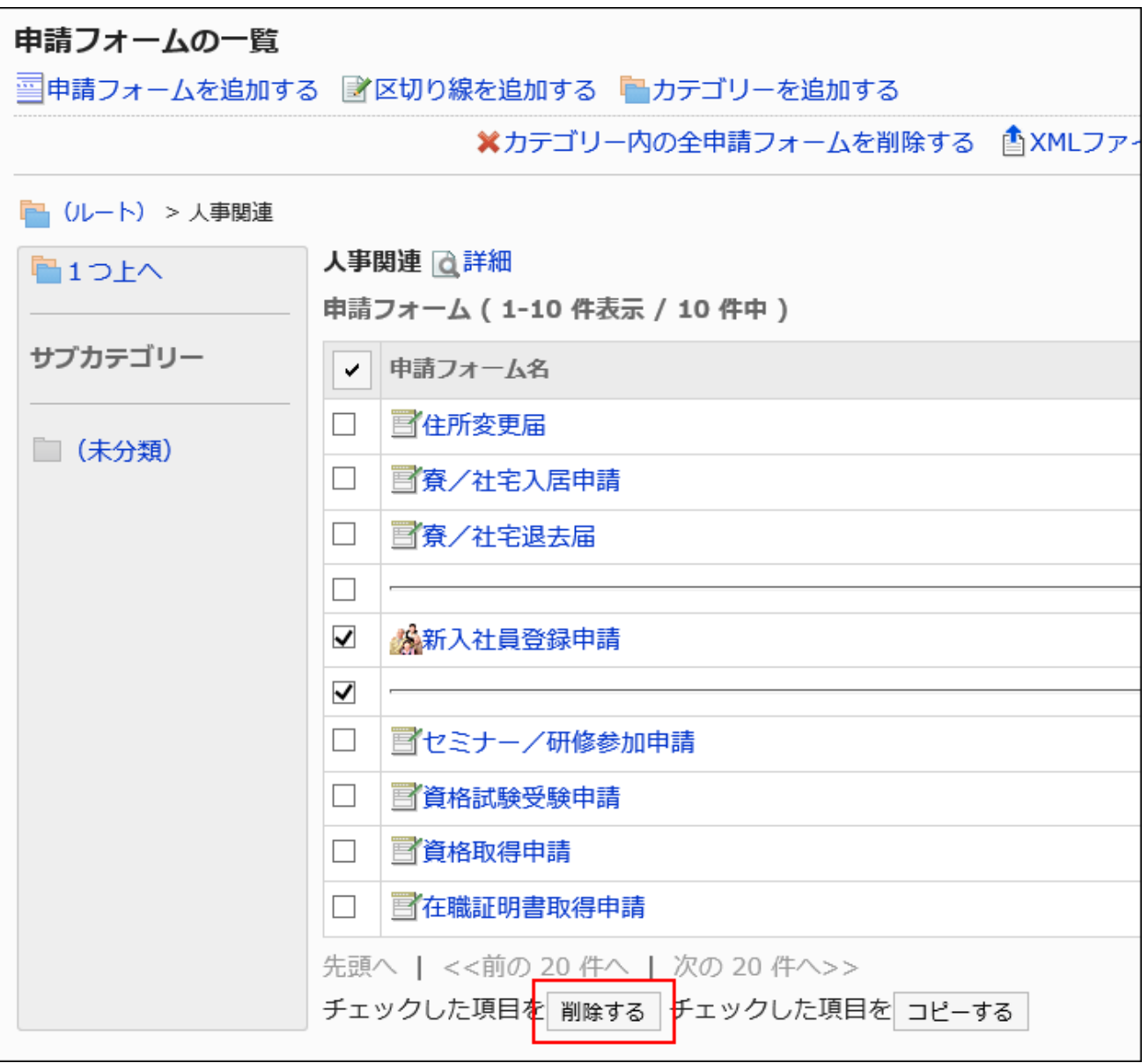

**Click Yes on the screen to delete request forms and separator lines in bulk. 8.** 

Deleting All Request Forms and Dividers in a Category

Delete all request forms and separator lines in a category.

**Steps:**

- **Click the Administration menu icon (gear icon) in the header. 1.**
- **Click "System settings". 2.**
- **Select "Application settings" tab. 3.**
- **Click Workflow. 4.**
- **Click Request forms. 5.**
- **On the "Request Form" list screen, select a category, and then click to 6. delete all request forms in the category.**

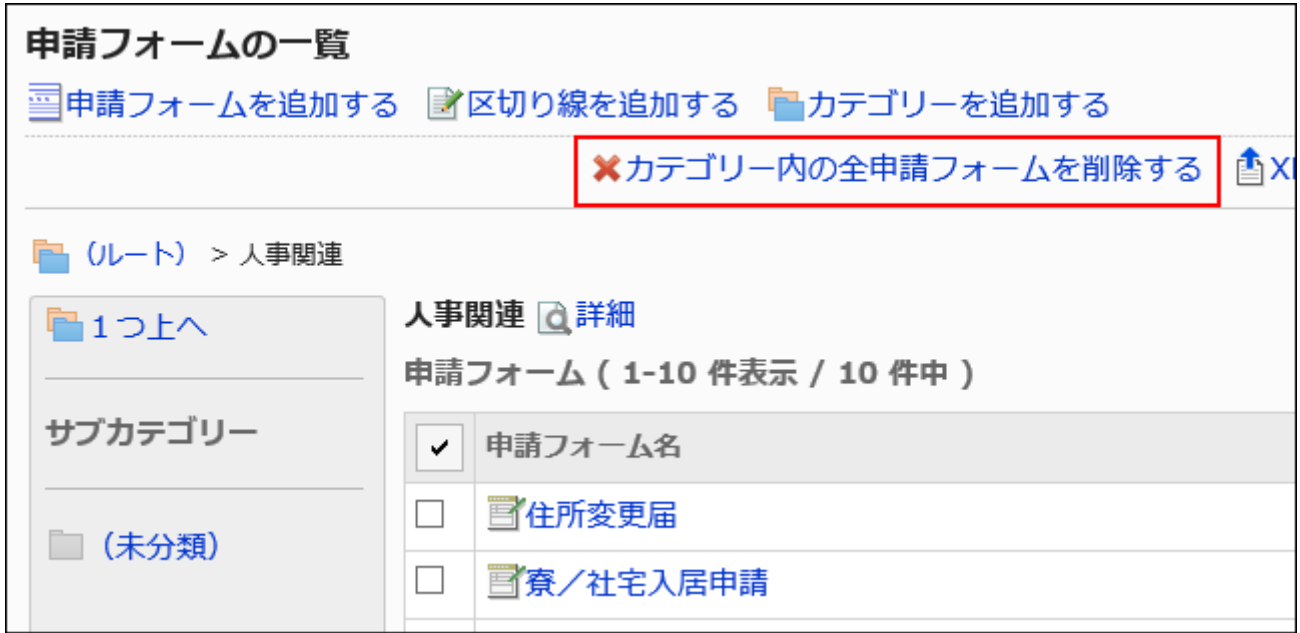

**Click Yes on the screen to delete all request forms in a category. 7.** 

# 2.13.5.8. Setting up Request Form Lists

On the "Request Form" screen, you can add a separator line for each category to organize the view of the list and reorder the requests.

The order in which separator lines and request forms are displayed is also applied to the screen to create request forms of users.

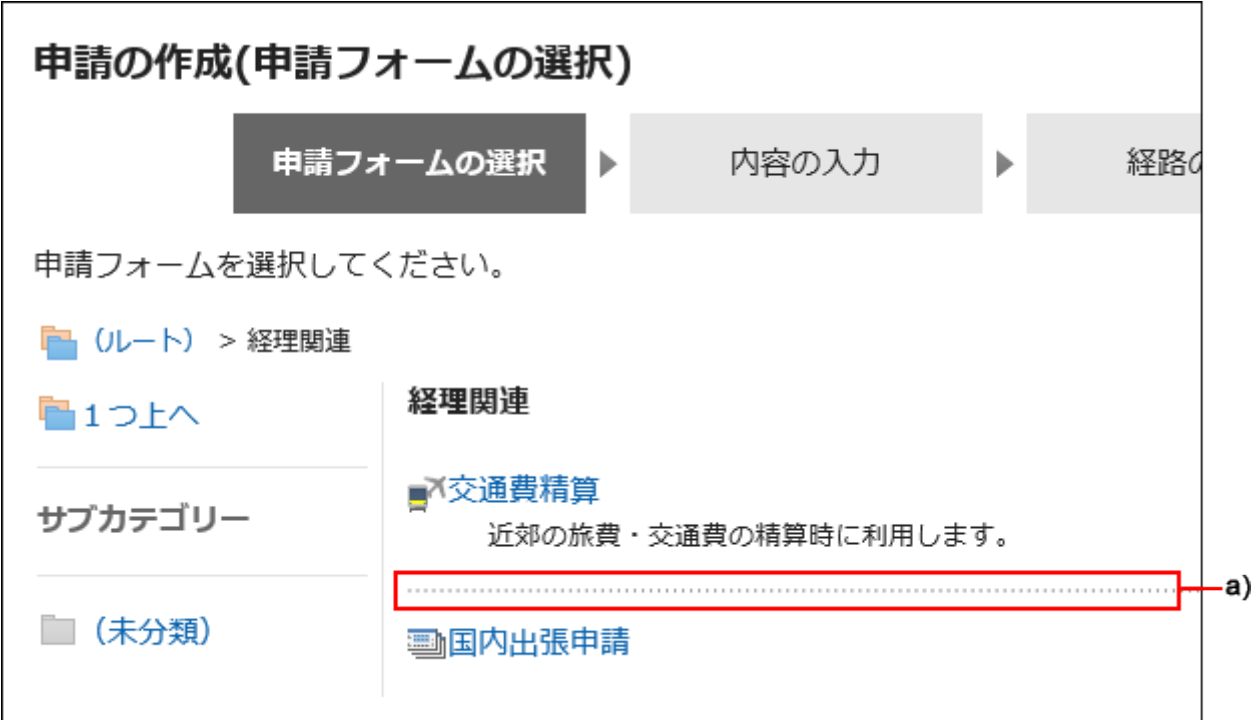

a): Dividers

## Adding a Dividers to Request Form List

Add a separator line to the request form list.

- **Click the administration menu icon (gear icon) in the header. 1.**
- **Click "System settings". 2.**
- **Select "Application settings" tab. 3.**
- **Click Workflow. 4.**
- **Click Request forms. 5.**
- **On the "Request Form" list screen, select a category, and then click Add 6. divider.**

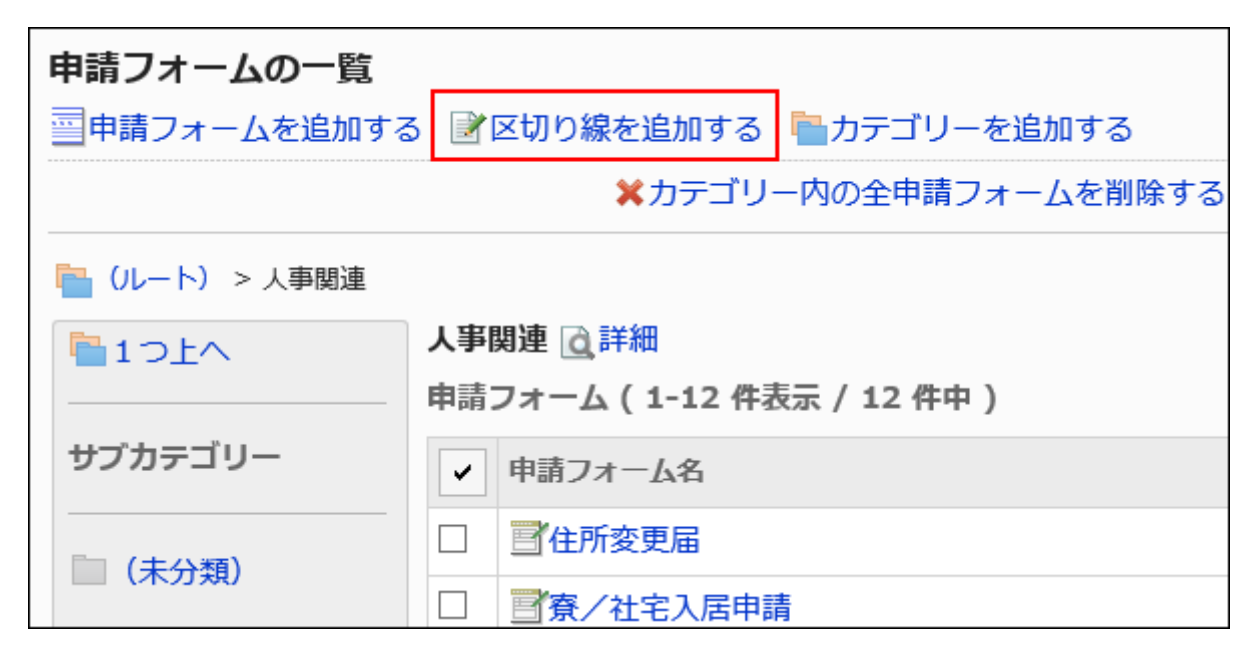

**Click Yes on the add separator lines screen. 7.** 

The added separator lines are displayed at the bottom of the list. Change the position of separators as needed.

## Reordering Request Forms

You can change the order of request form and separator lines in the request form.

- **Click the administration menu icon (gear icon) in the header. 1.**
- **Click "System settings". 2.**
- **Select "Application settings" tab. 3.**
- **Click Workflow. 4.**
- **Click Request forms. 5.**

**On the "Request Form" list screen, select a category and click "Details". 6.** 

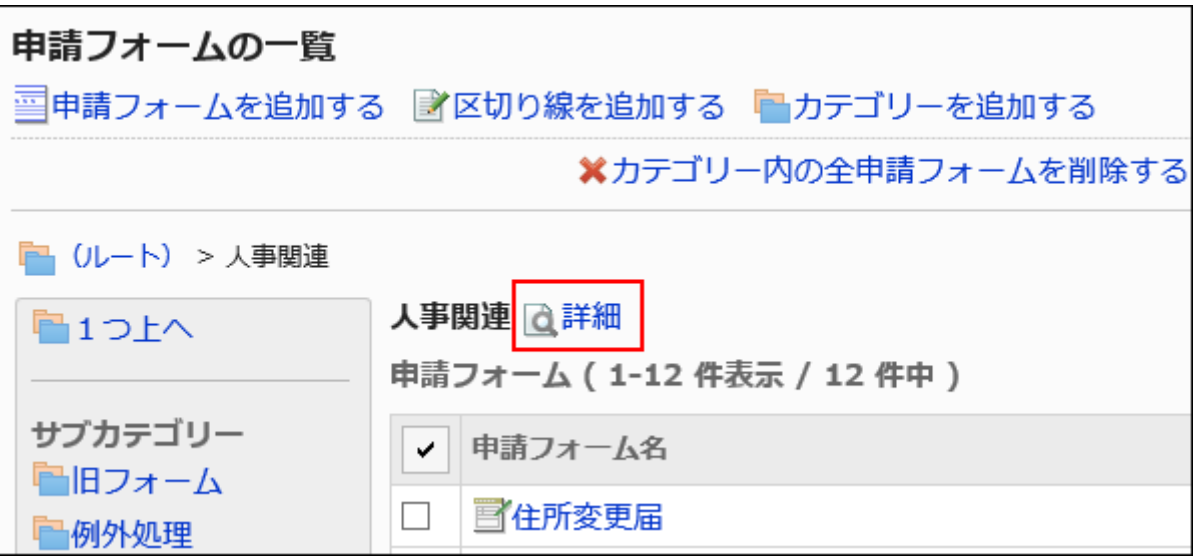

**On the screen for category details, click the item to reorder request forms/ 7. separator lines".**

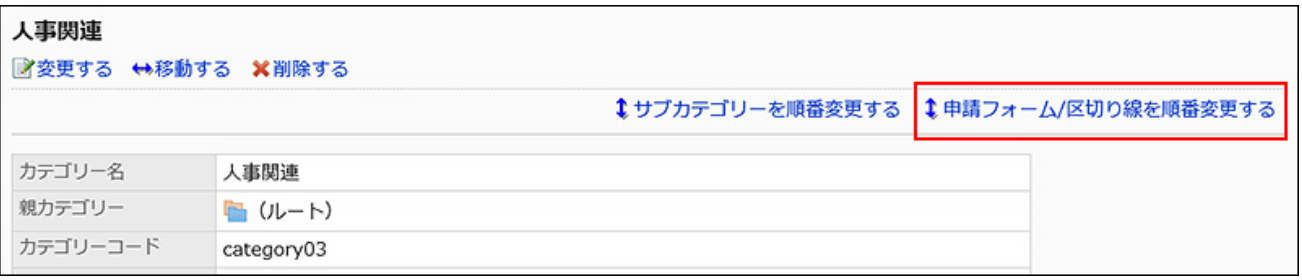

**On the screen to reorder request forms and separator lines, change the 8. order of them.**

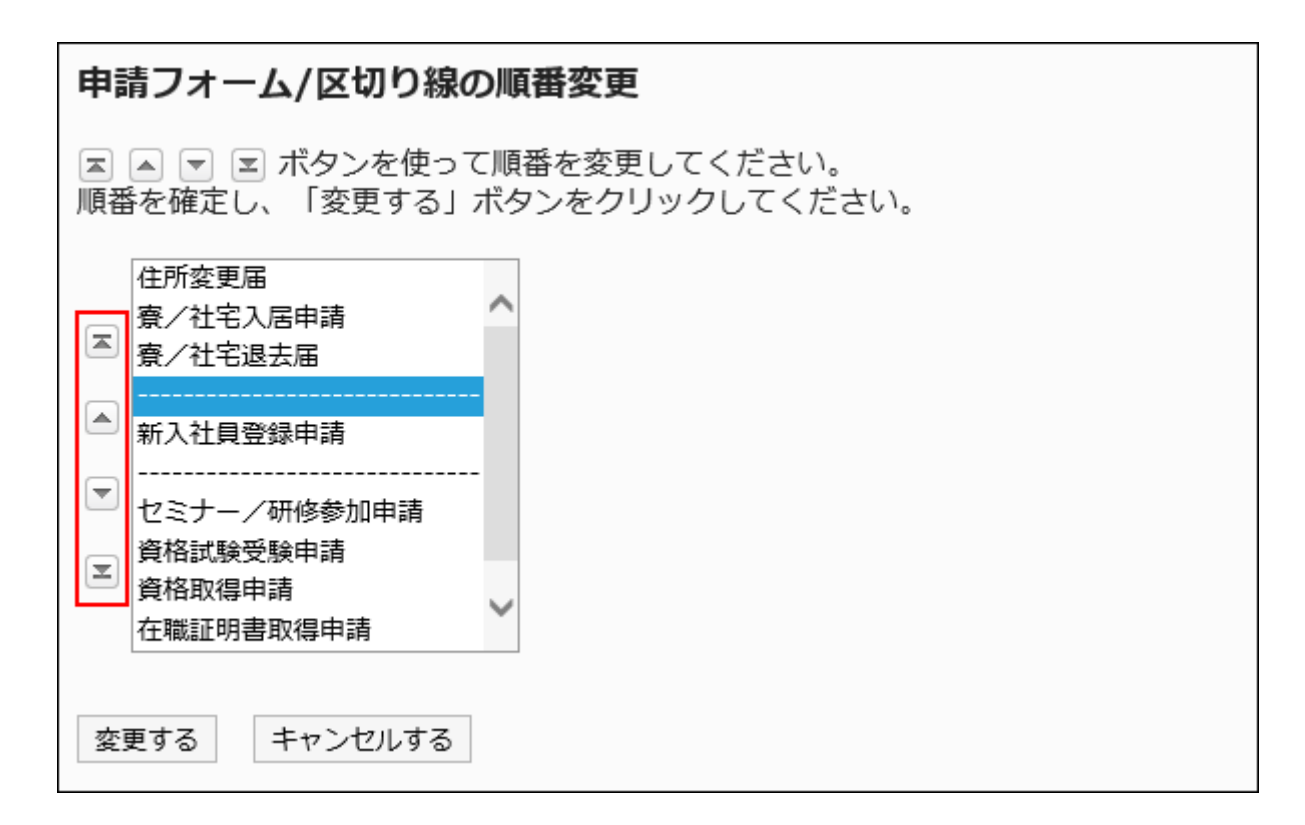

**Confirm your settings and click Save. 9.** 

# <span id="page-1558-0"></span>2.13.5.9. Enabling Request Forms

Make the request form available to users.

If a request route has not been set, the request form cannot be enabled.

- **Click the administration menu icon (gear icon) in the header. 1.**
- **Click "System settings". 2.**
- **Select "Application settings" tab. 3.**
- **Click Workflow. 4.**
- **Click Request forms. 5.**
- **On the "Request Form" screen, select a category and click the request form 6. name of the request form to enable.**
- **On the screen for request form details, click "Enable" in the request form 7. information.**

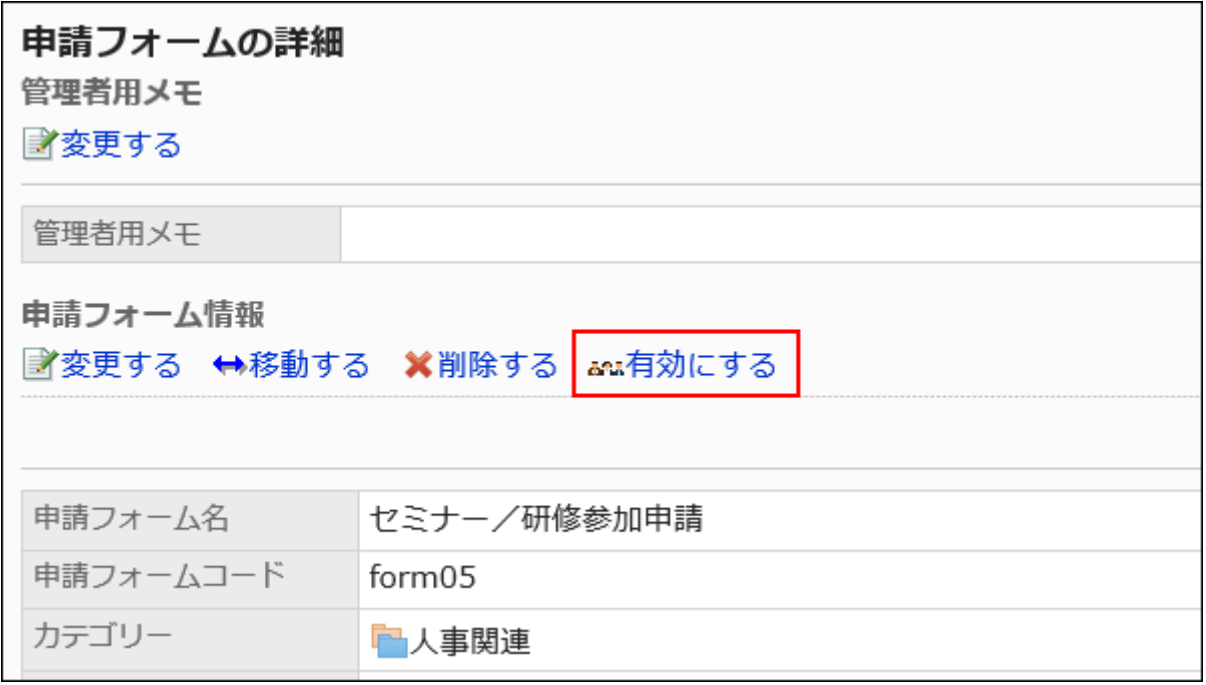

**Click Yes on the "Enable Request Form" screen. 8.** 

## Disabling Request Forms

Make the request form inactive.

A request form that has been disabled does not appear on the user screen.

You can still continue to process the on-going request data and the sent-back request data even if you disabled the request form.

- **Click the administration menu icon (gear icon) in the header. 1.**
- **Click "System settings". 2.**
- **Select "Application settings" tab. 3.**
- **Click Workflow. 4.**
- **Click Request forms. 5.**
- **On the "Request Form" screen, select a category, and then click the request 6. form name of the request form to disable.**
- **On the screen for request form details, click "Disable" in the request form 7. information.**

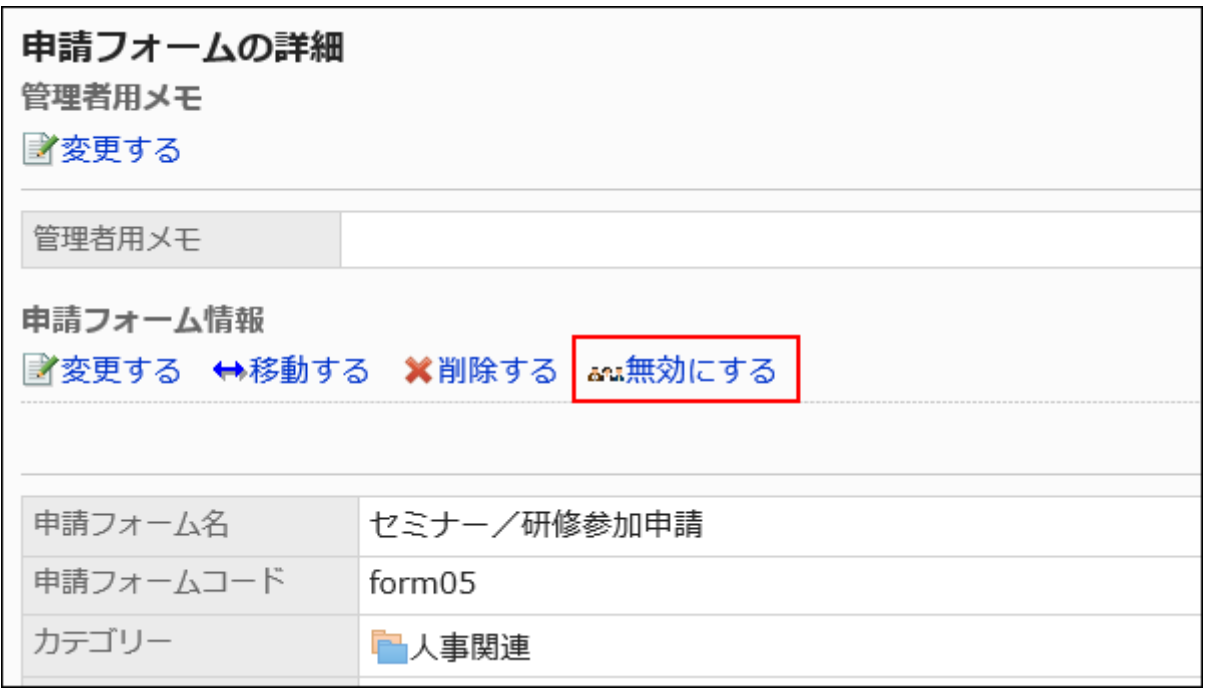

**Click Yes on the "Enable Request Form" screen. 8.** 

# 2.13.6. Setting up Items in Request Forms

The fields in the request form are entered in the Request form. By selecting an input type and adding an item, you can create a request form.

### **References**

- [Adding Request Forms\(1528Page\)](#page-1527-0)
- [Adding Items\(1562Page\)](#page-1561-0)
- [Type of item\(1564Page\)](#page-1563-0)
- [Previewing Request Forms\(1608Page\)](#page-1607-0)
- **[Enabling Request Forms\(1559Page\)](#page-1558-0)**

# <span id="page-1561-0"></span>2.13.6.1. Adding Items

Add an item to the request form.

- **Click the administration menu icon (gear icon) in the header. 1.**
- **Click "System settings". 2.**
- **Select "Application settings" tab. 3.**
- **Click Workflow. 4.**
- **Click Request forms. 5.**
- **On the "Request Form" screen, select a category, and then click the request 6. form name of the request form to add items.**
- **On the screen for request form details, click "Add Item" in the request form 7. list.**

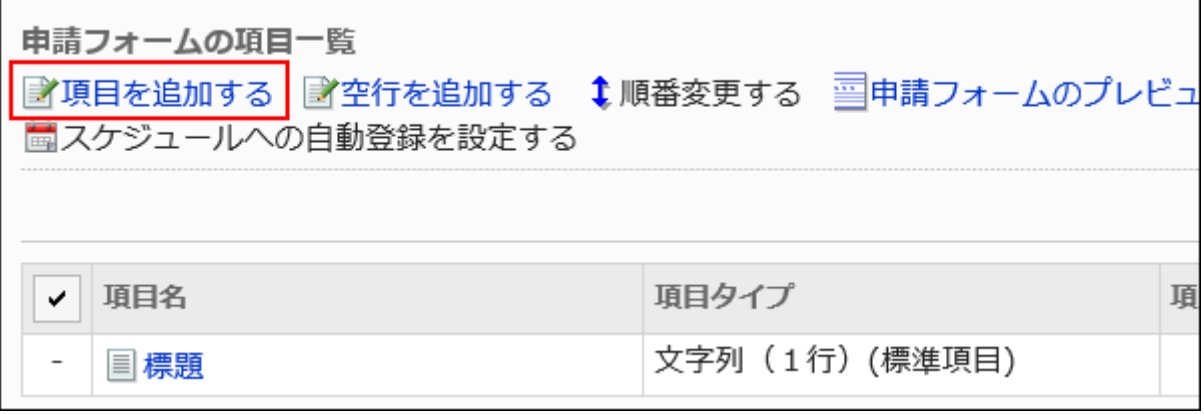

### **On the screen to add items, select an item type in "Type" field. 8.**

The following types can be selected:

- String (one line)
- String (multiple lines)
- Menu
- Radio button
- Checkbox •
- Number •
- Auto Calculation •
- Date
- Attachment •
- Route navigation

### **Set the required items according to the type selected in step 8. 9.**

For details, refer to **Item Types** (1564 Page).

### **Confirm your settings and click Add. 10.**

### **On the preview screen, check the displayed items. 11.**

For details, refer to [Previewing Request Forms\(1608Page\)](#page-1607-0).

# <span id="page-1563-0"></span>2.13.6.2. Item Types

This section describes the types of items that can be set for a request form. Setting items differ depending on the input type.

#### **Note**

After you have added an item, you can set the access right for the item, if necessary. • For details, refer to [Setting Access Permissions for Items\(1603Page\)](#page-1602-0).

## String (One Line)

String (one line) is an entry for text in one line. You cannot enter line breaks in it.

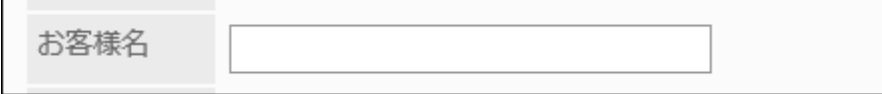

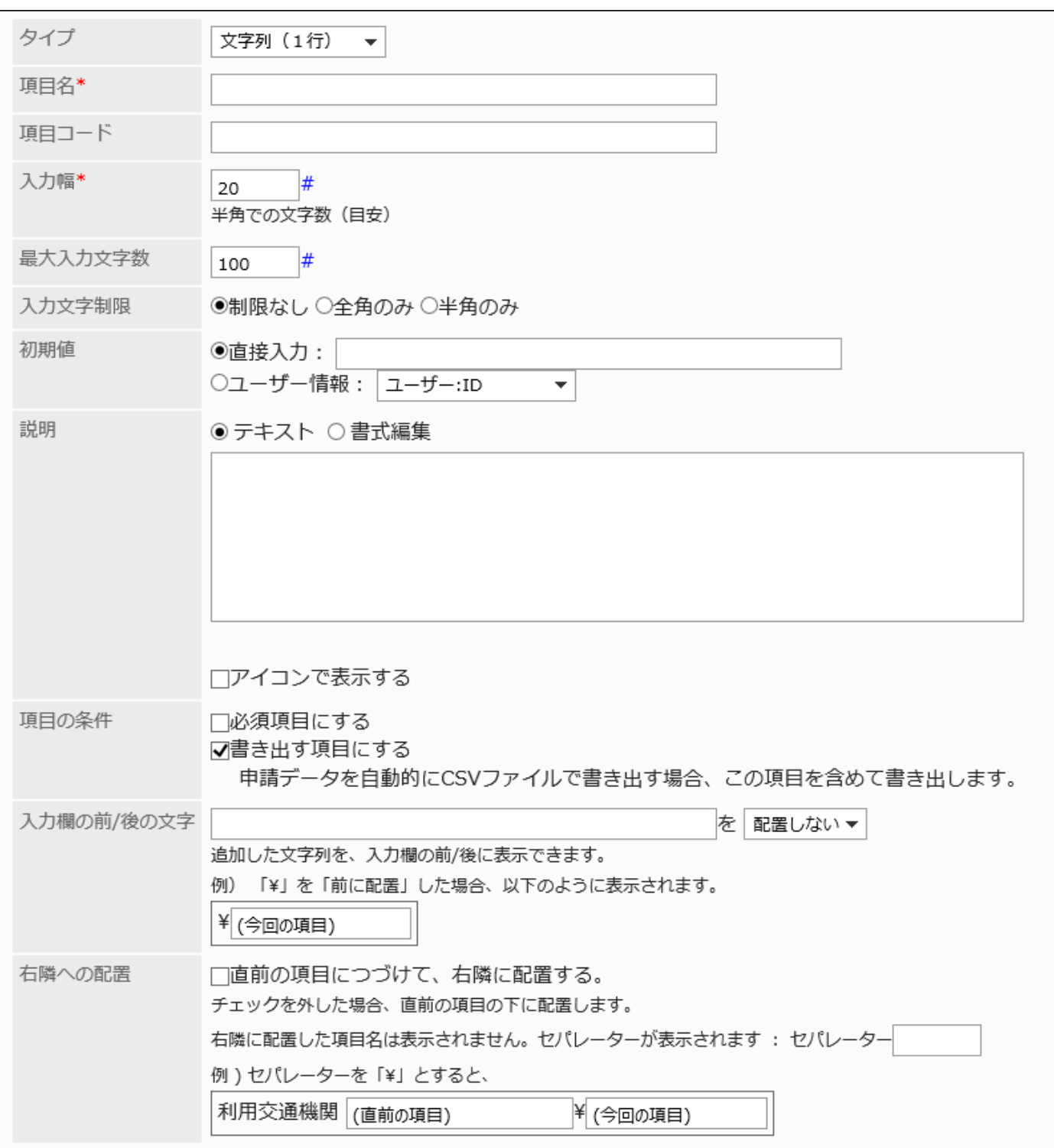

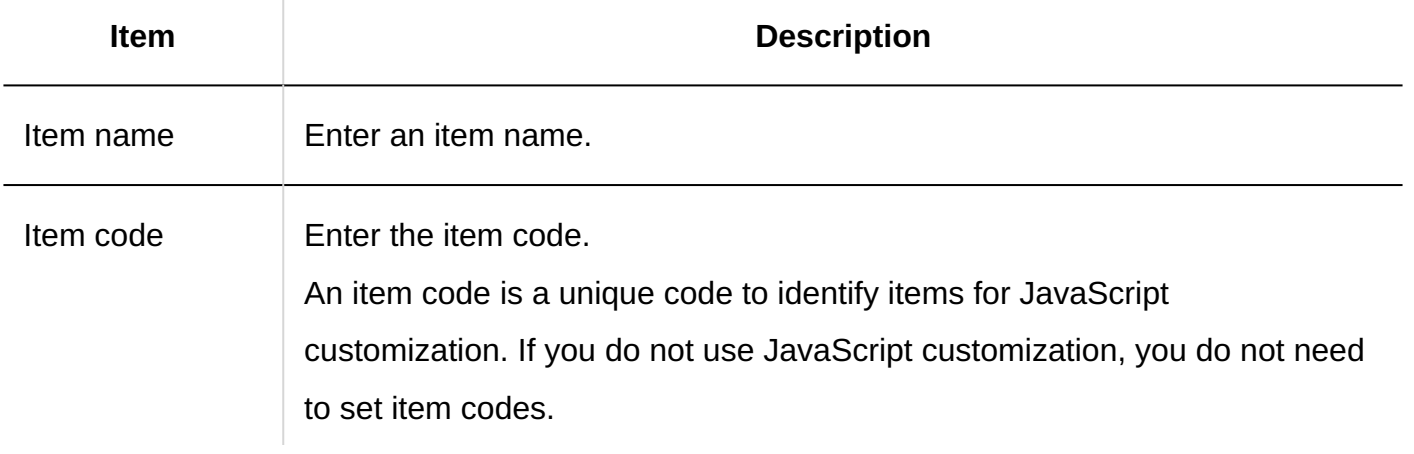

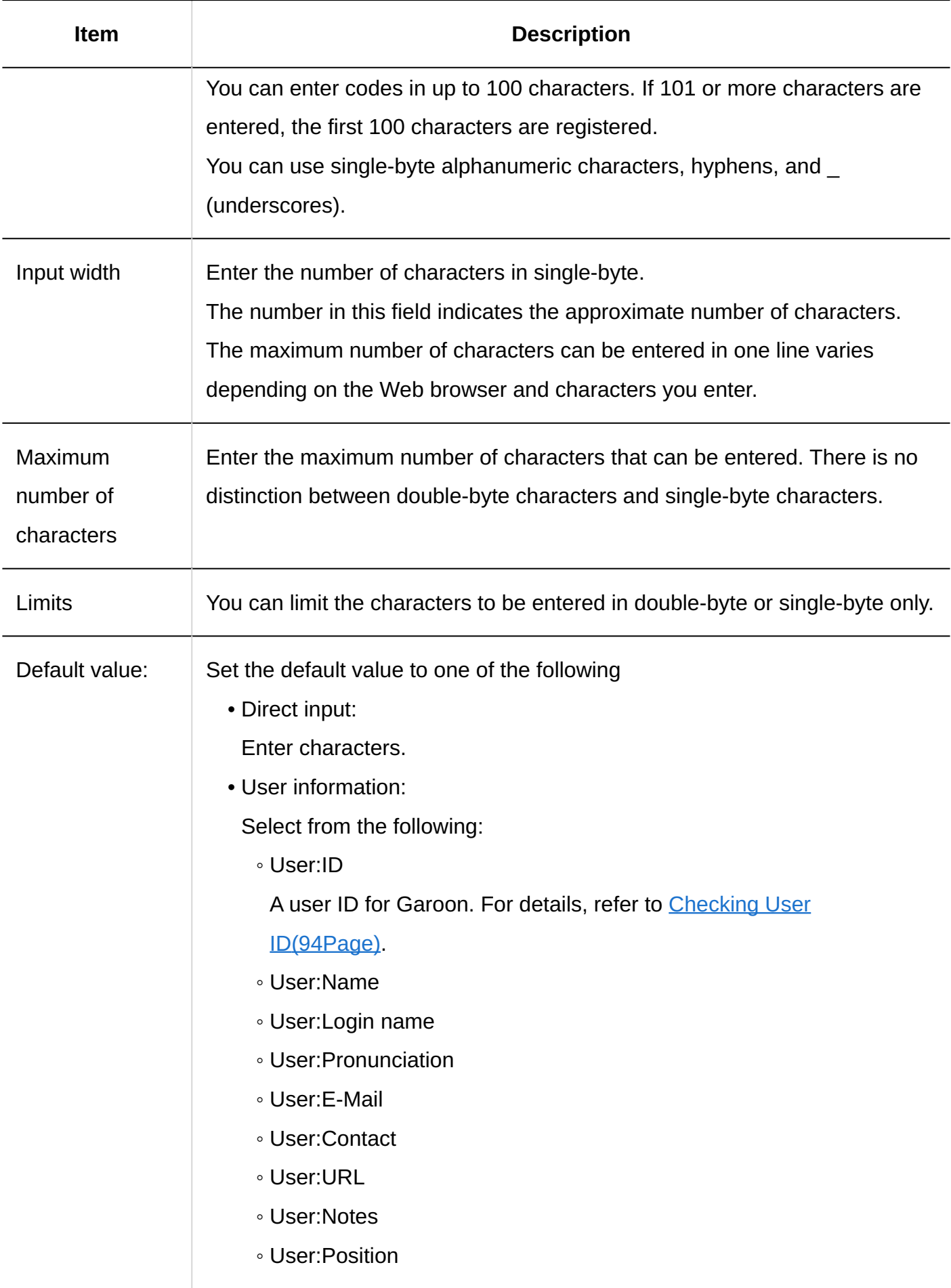

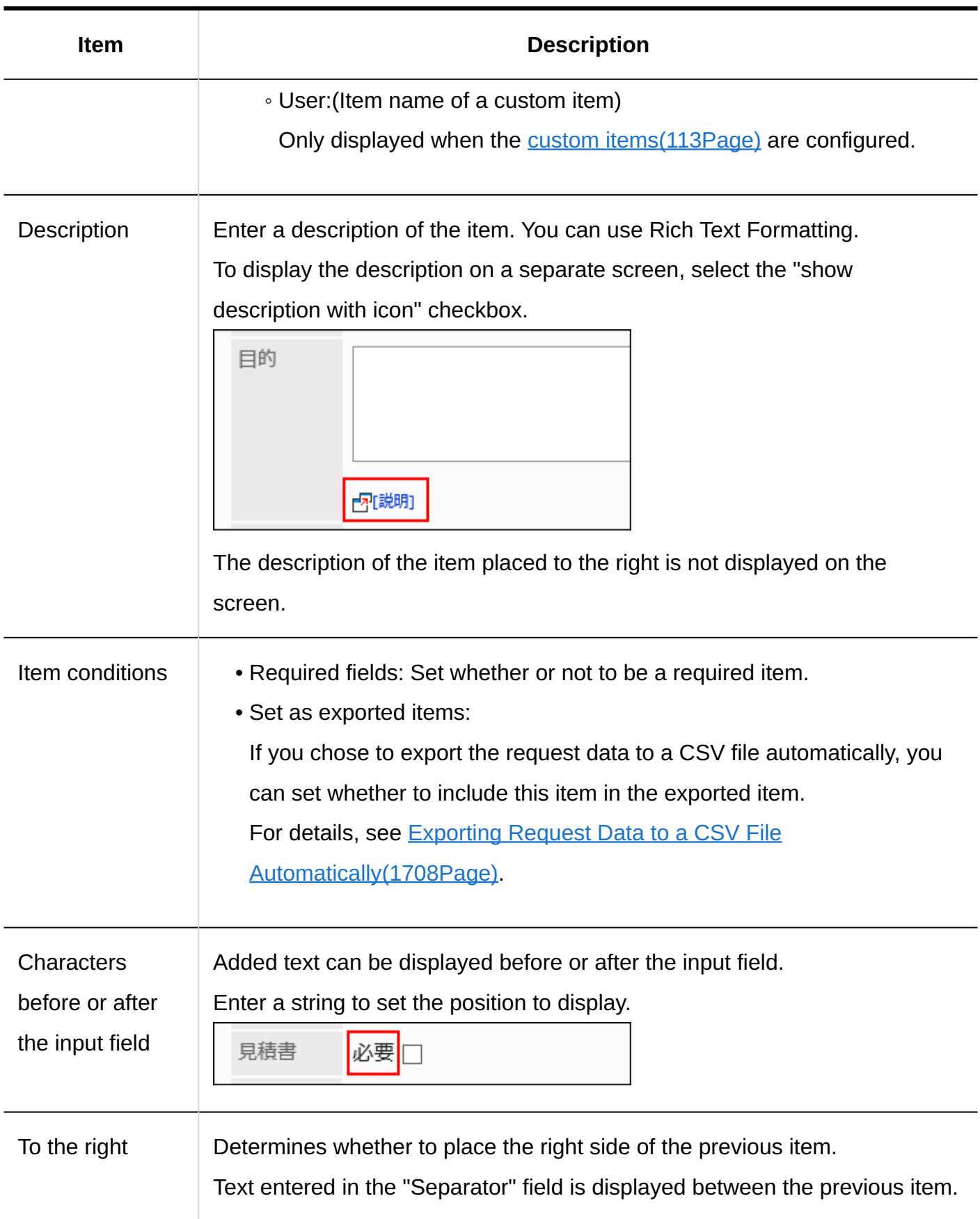

# String (Multiple Lines)

String (multiple lines) is an entry for a long sentence in multiple lines. You can enter line breaks in it.

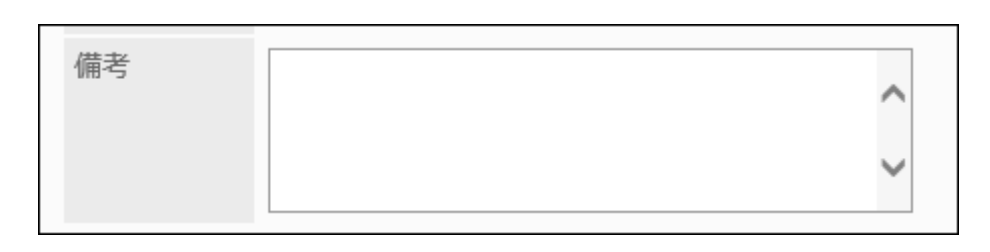

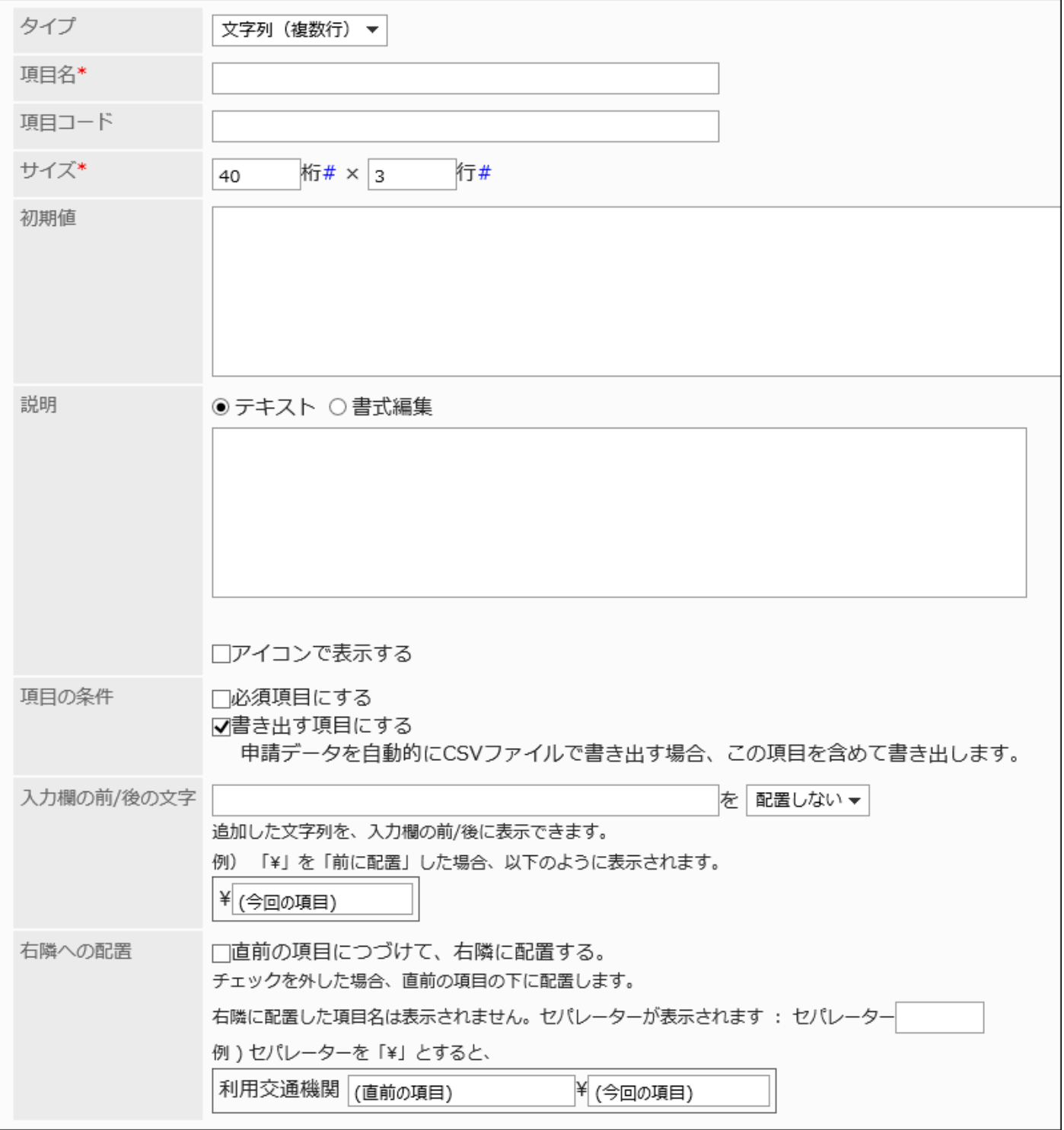

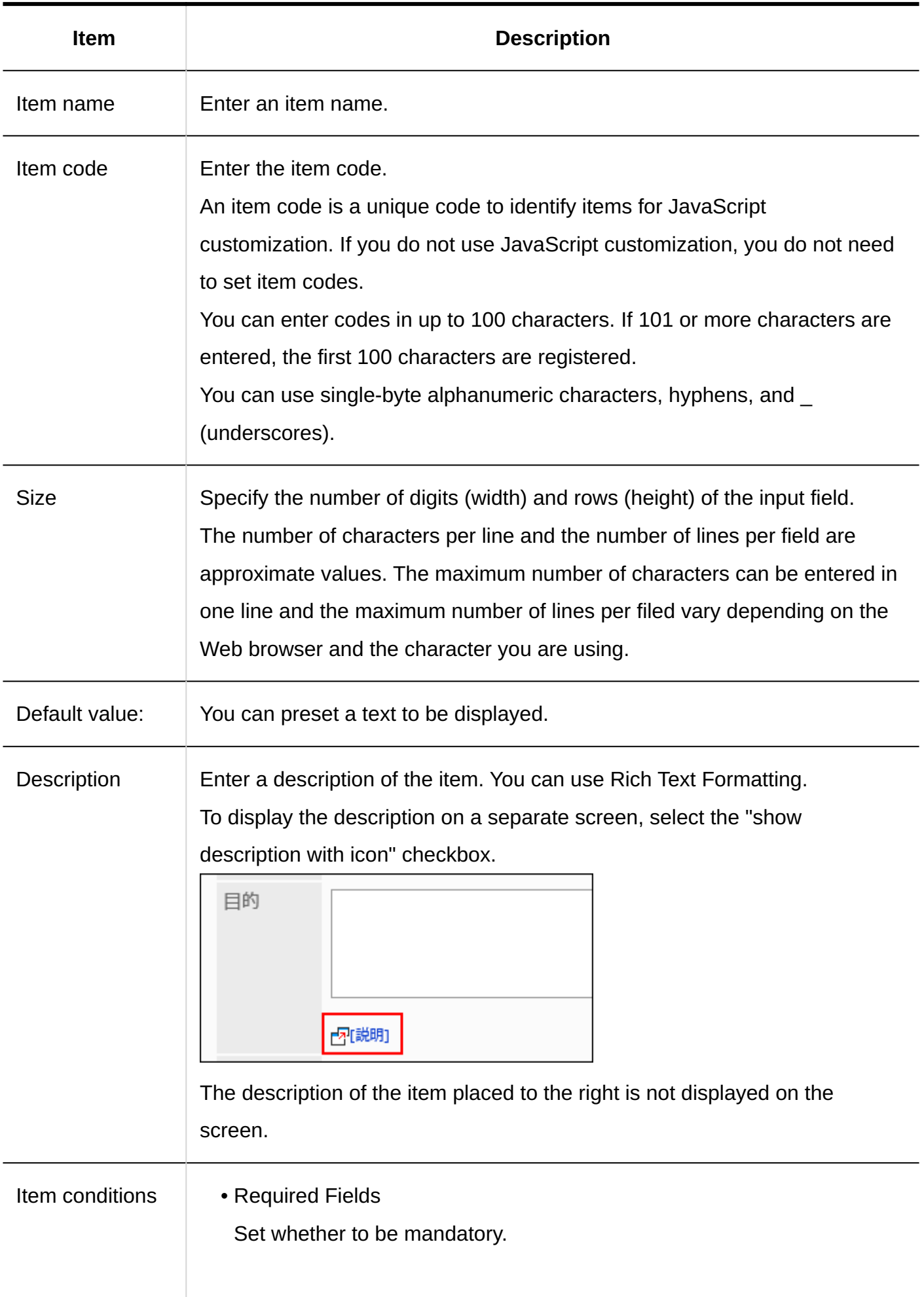

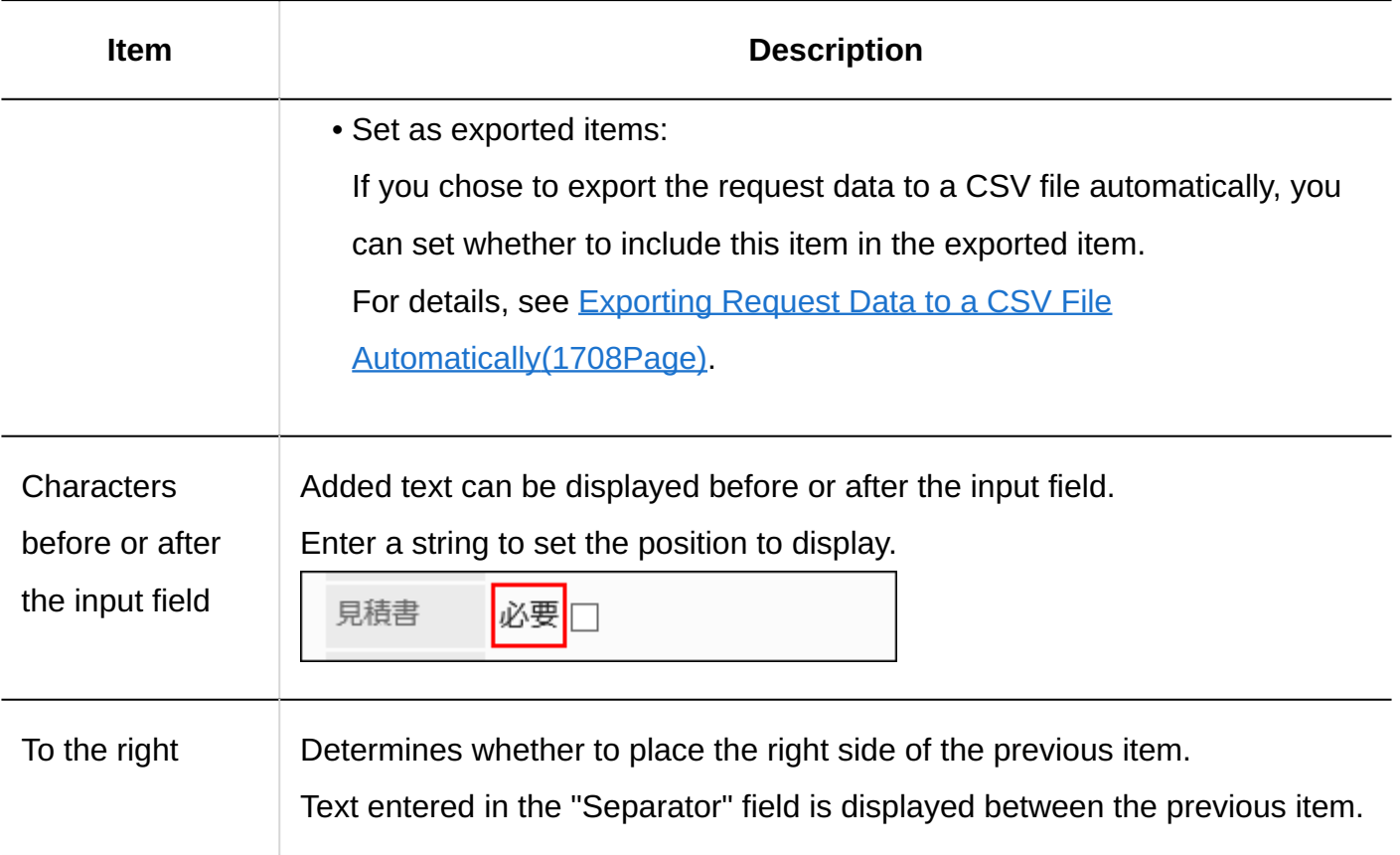

## Menu

Menus are items displayed in a dropdown list.

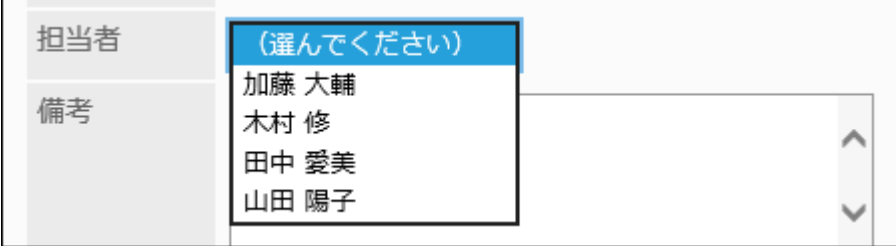

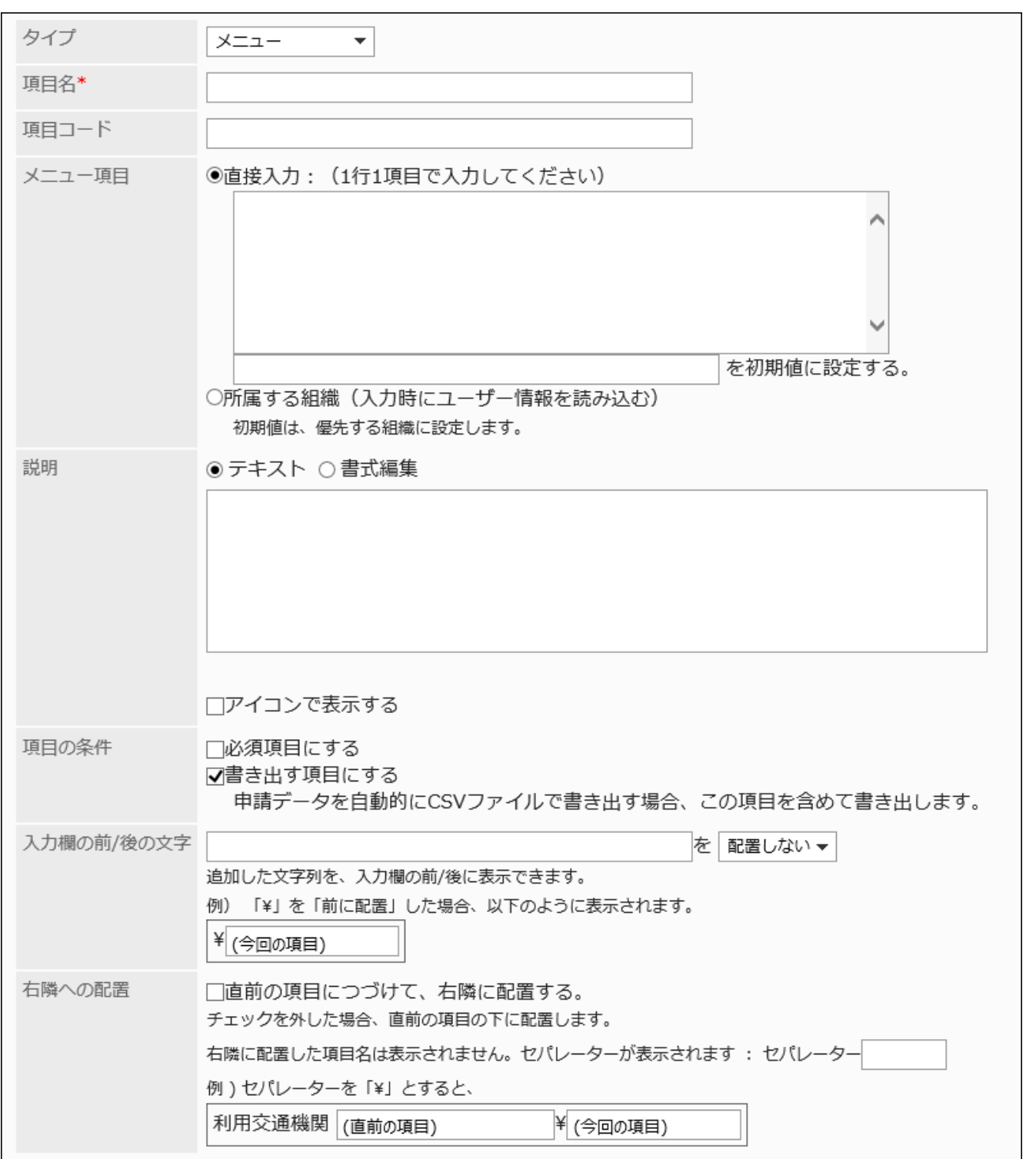

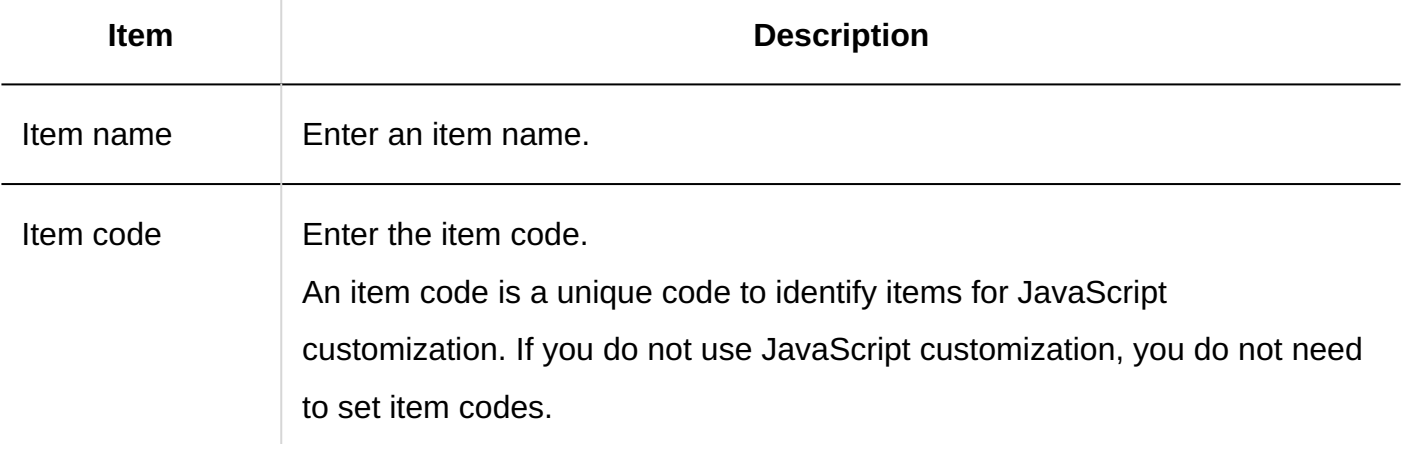

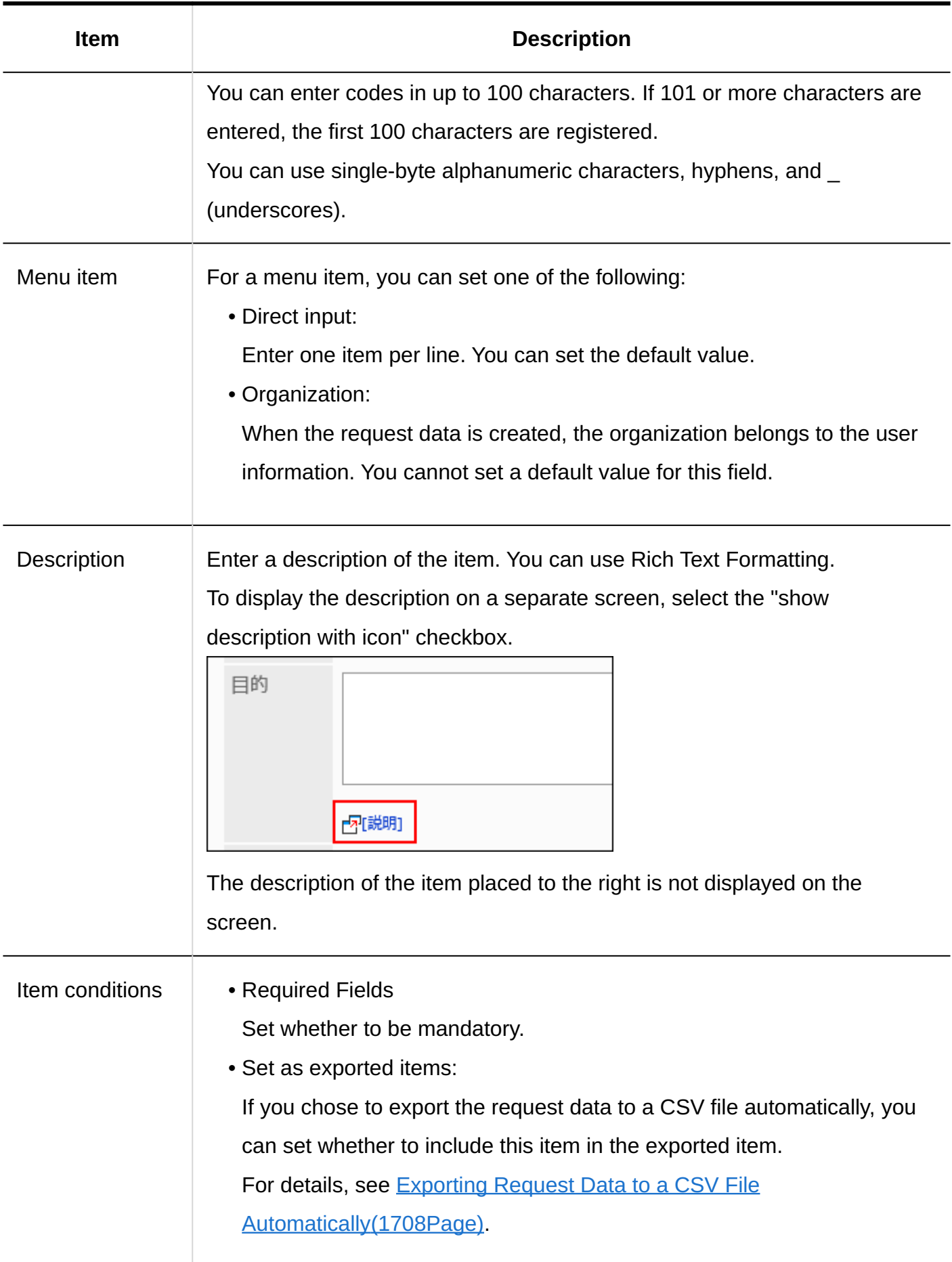

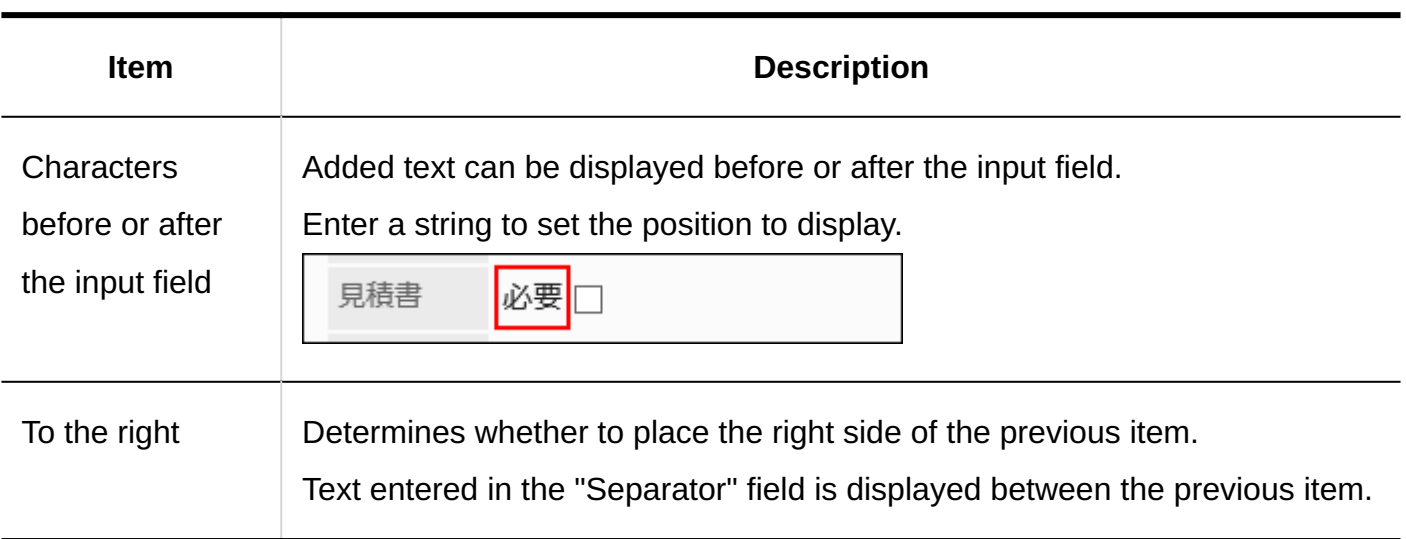

## Radio Button

Radio buttons are items that display strings as choices in radio button format.

口座種別

○普通 ○当座

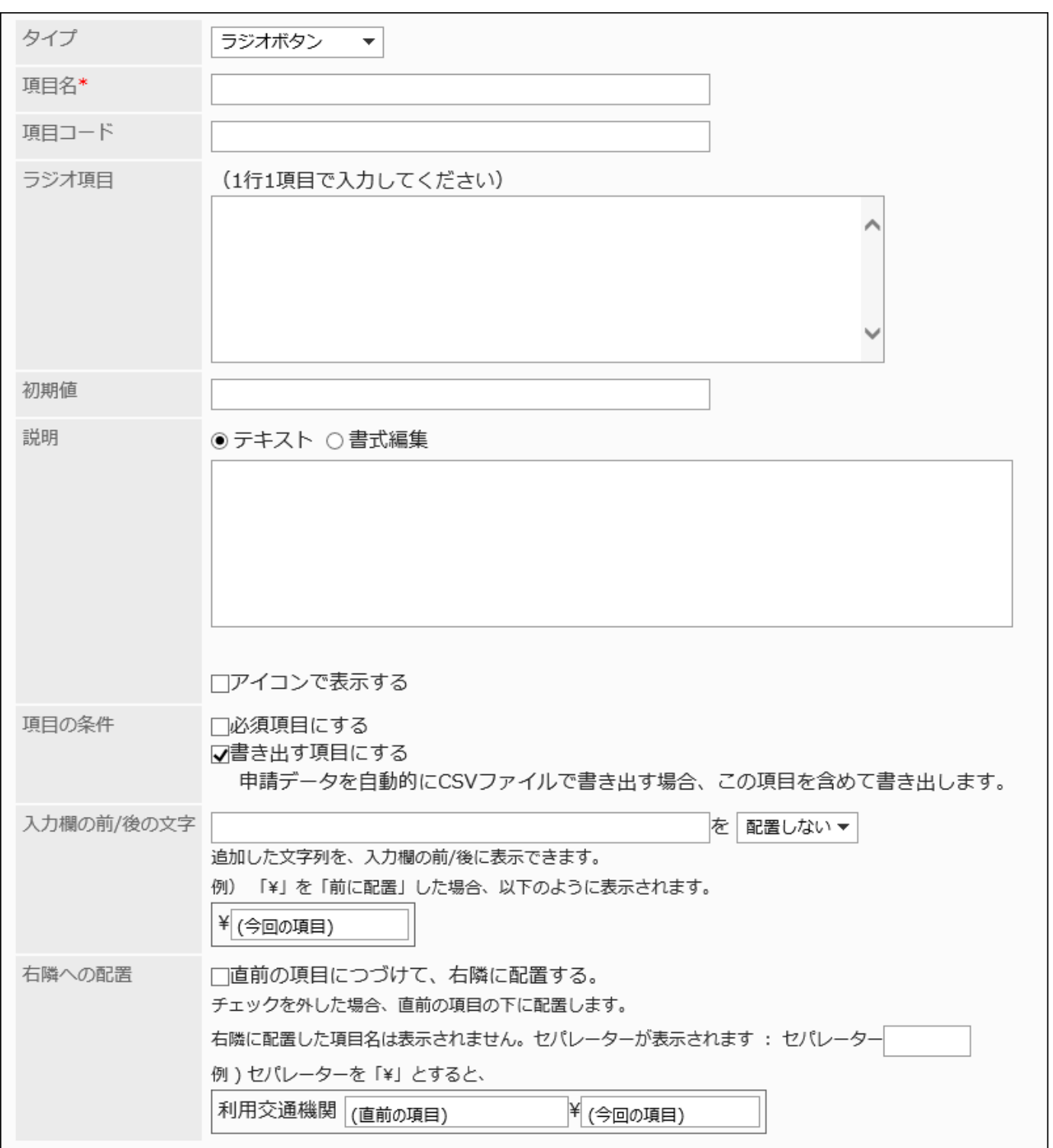

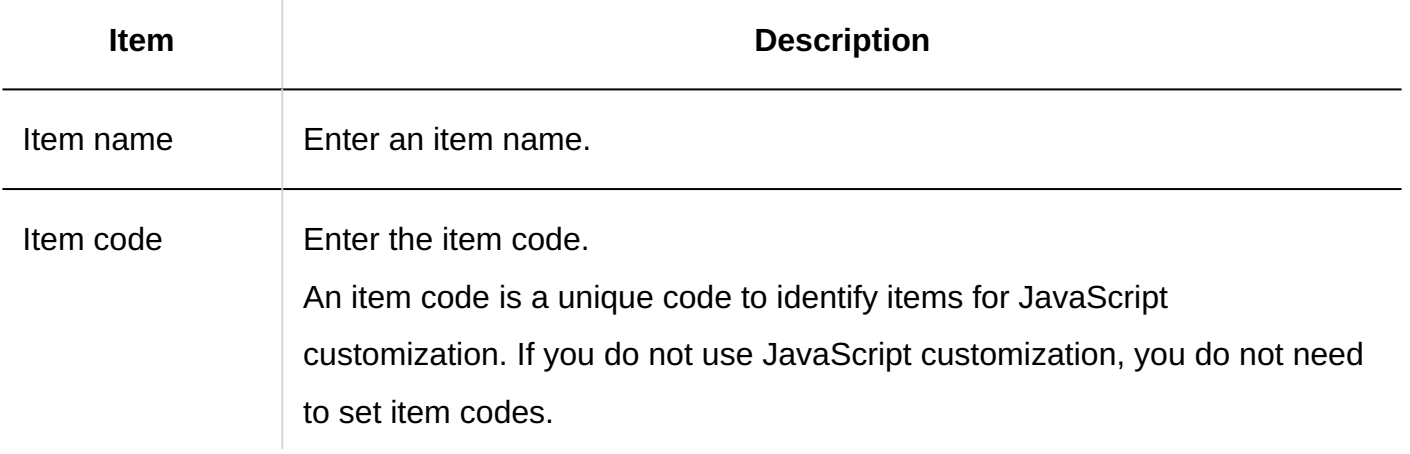

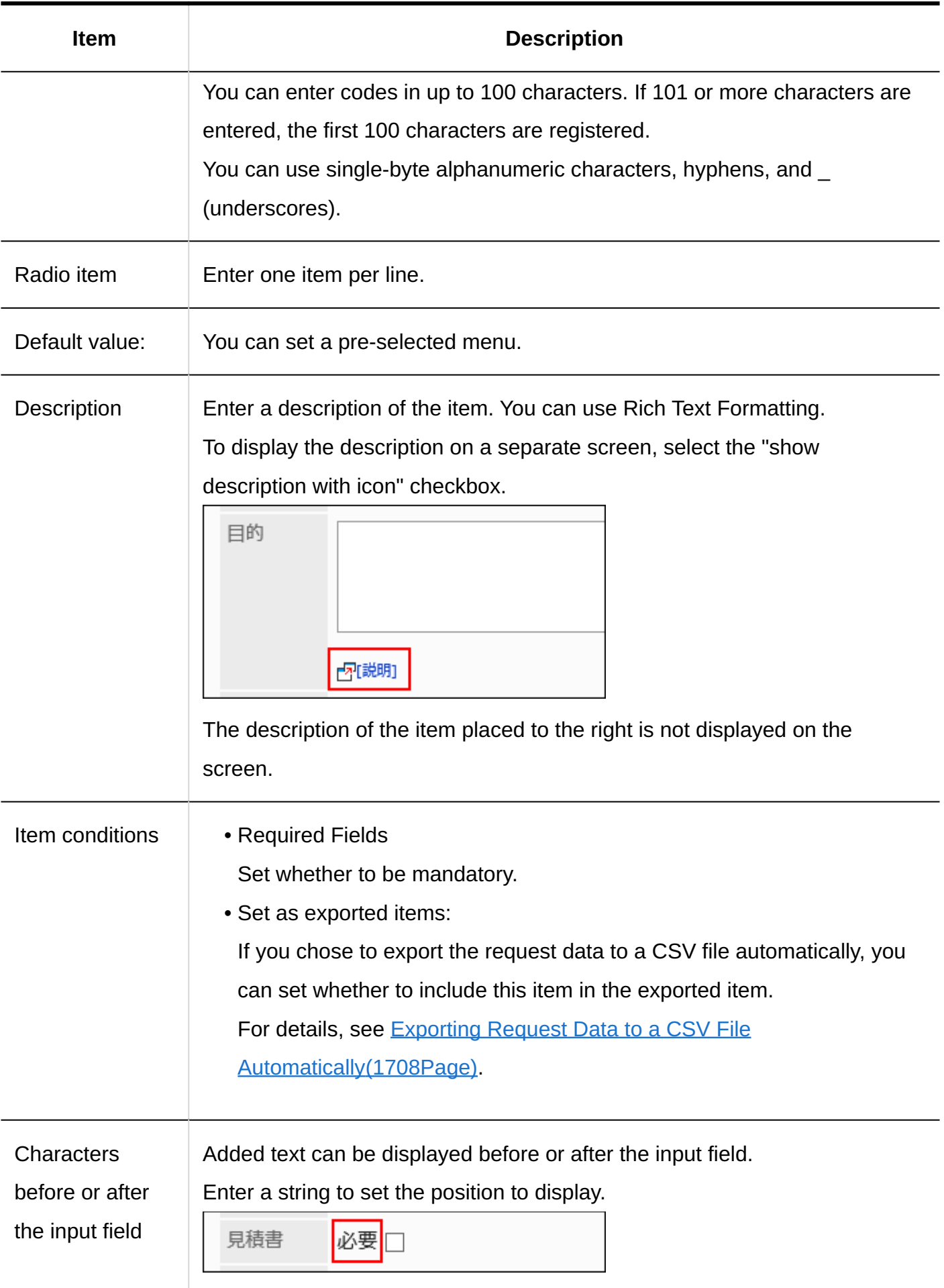

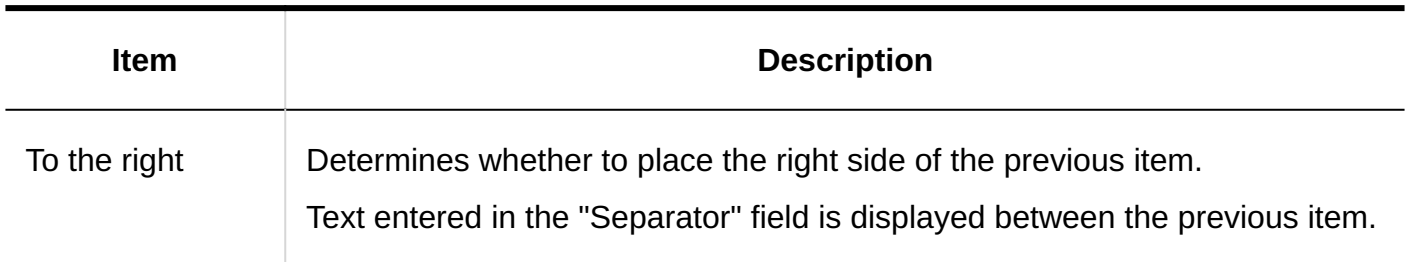

## **Checkbox**

Checkboxes are items that display item names to set as selections in checkbox format.

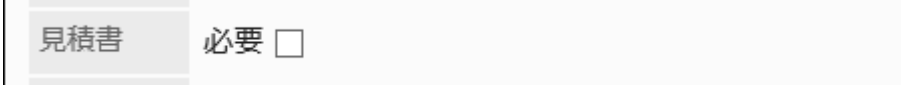

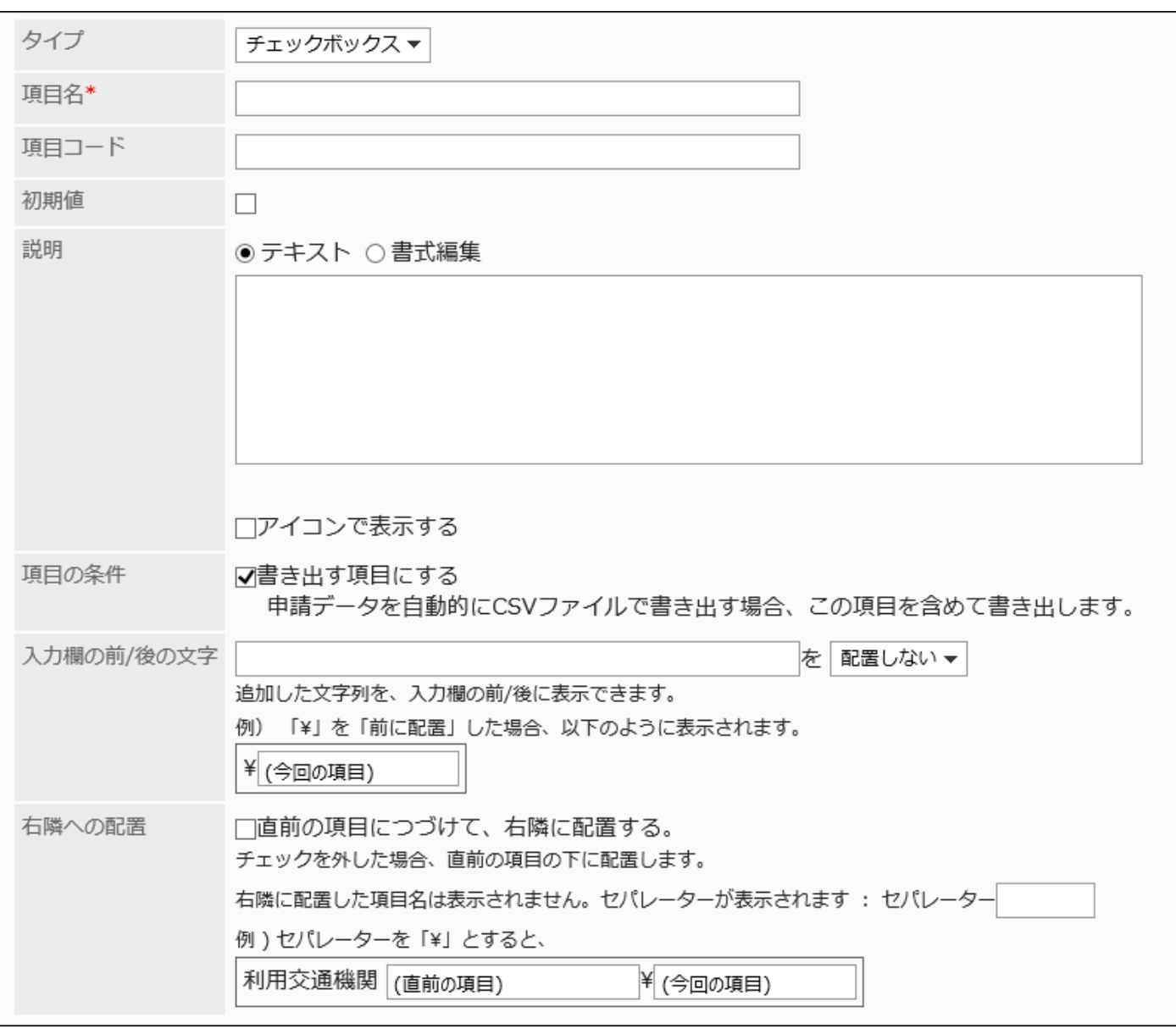

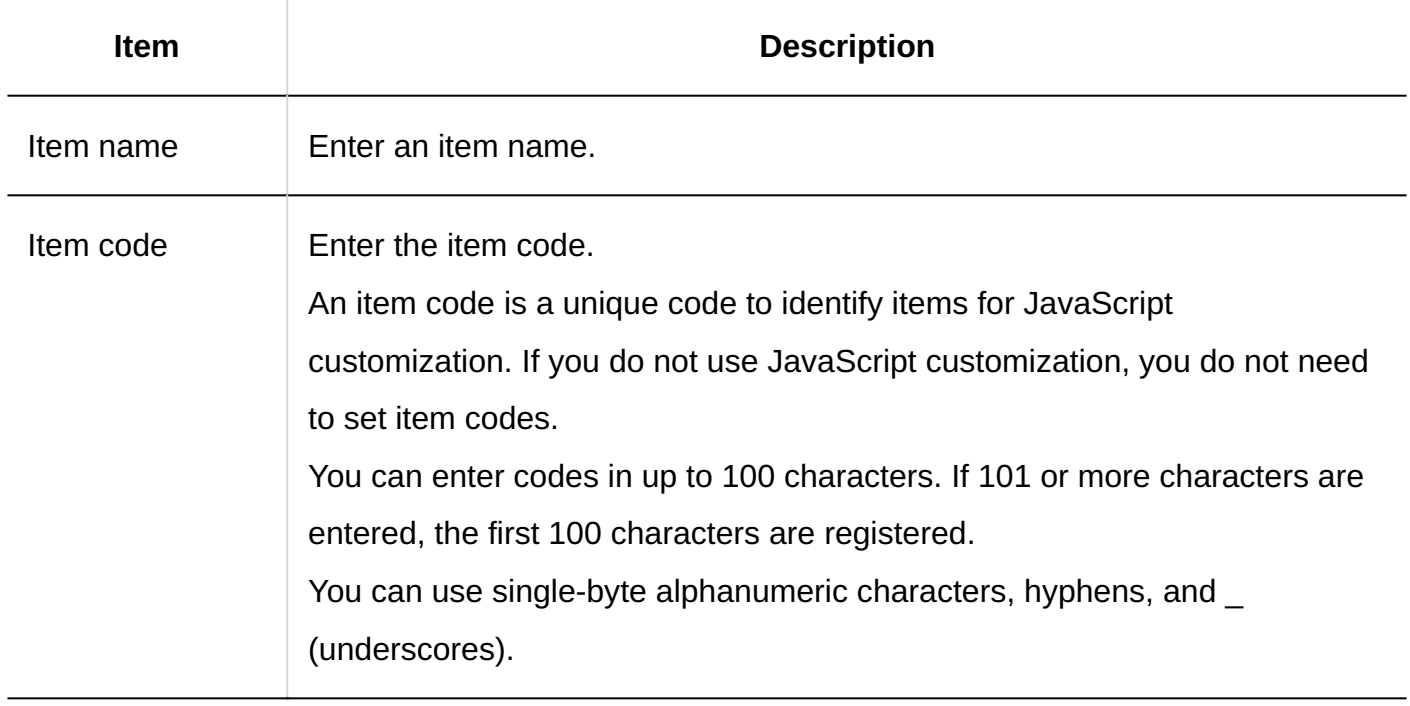

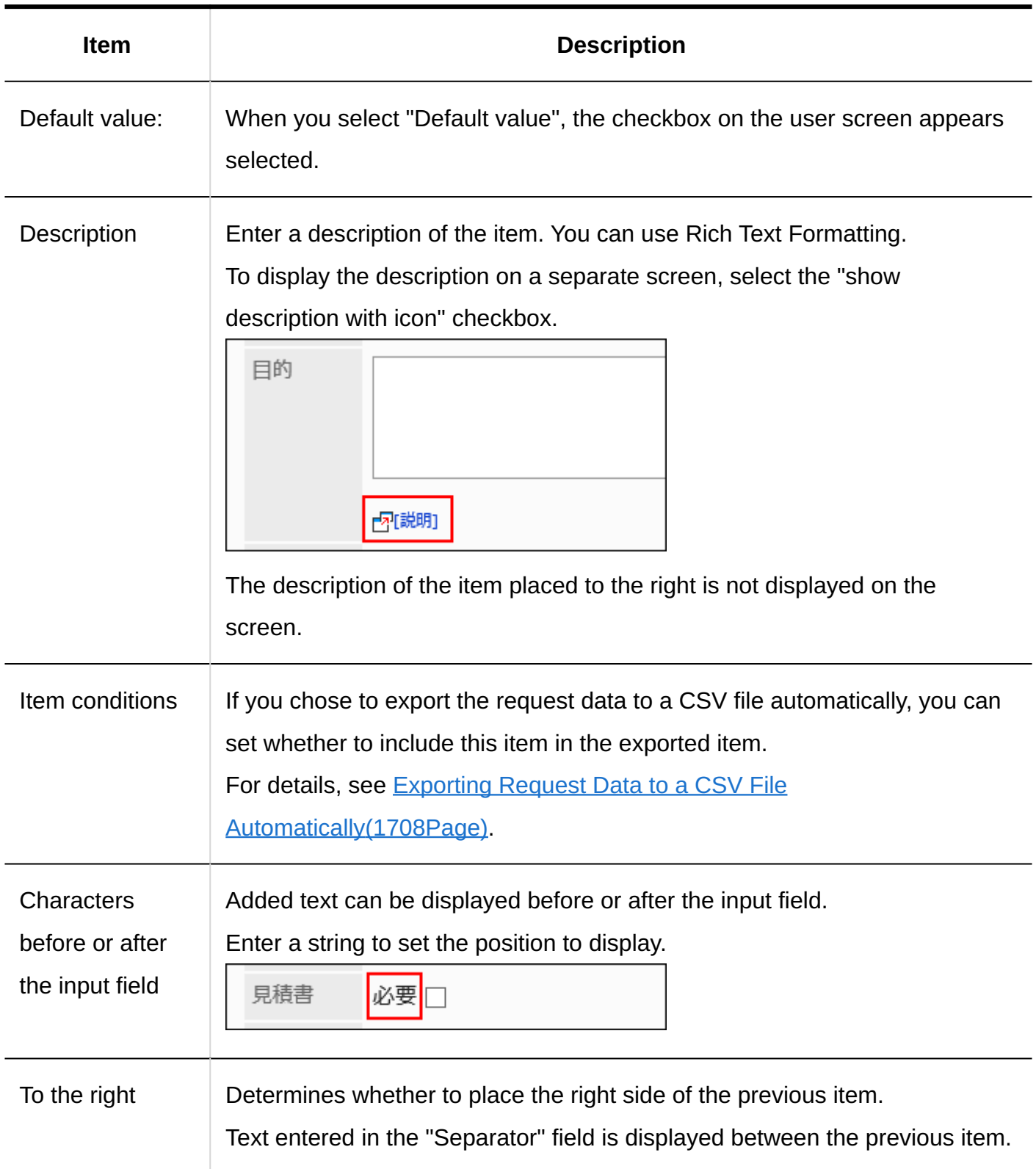

# Number

Numbers are items to enter numbers.

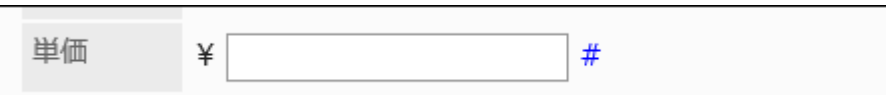

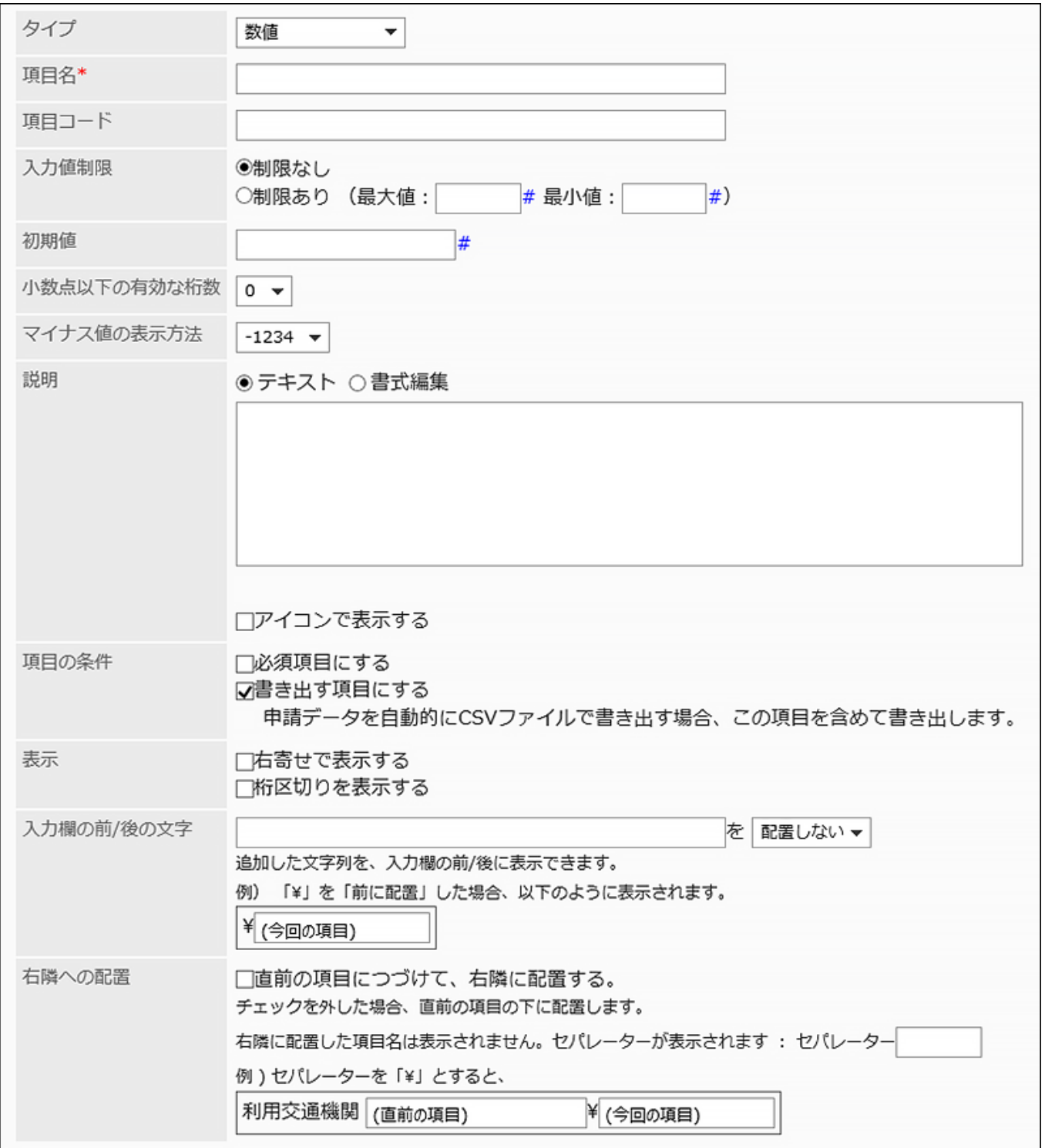

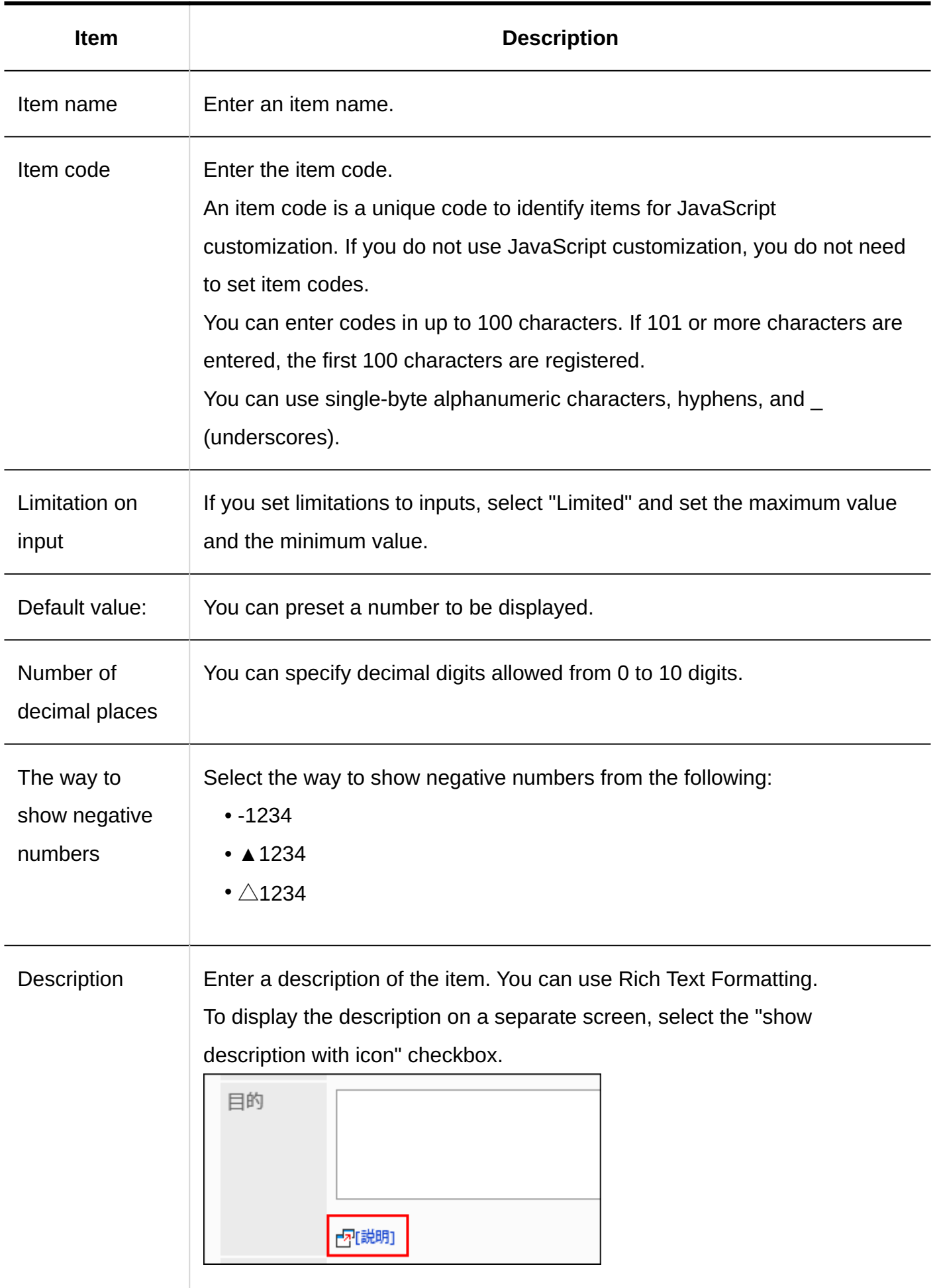

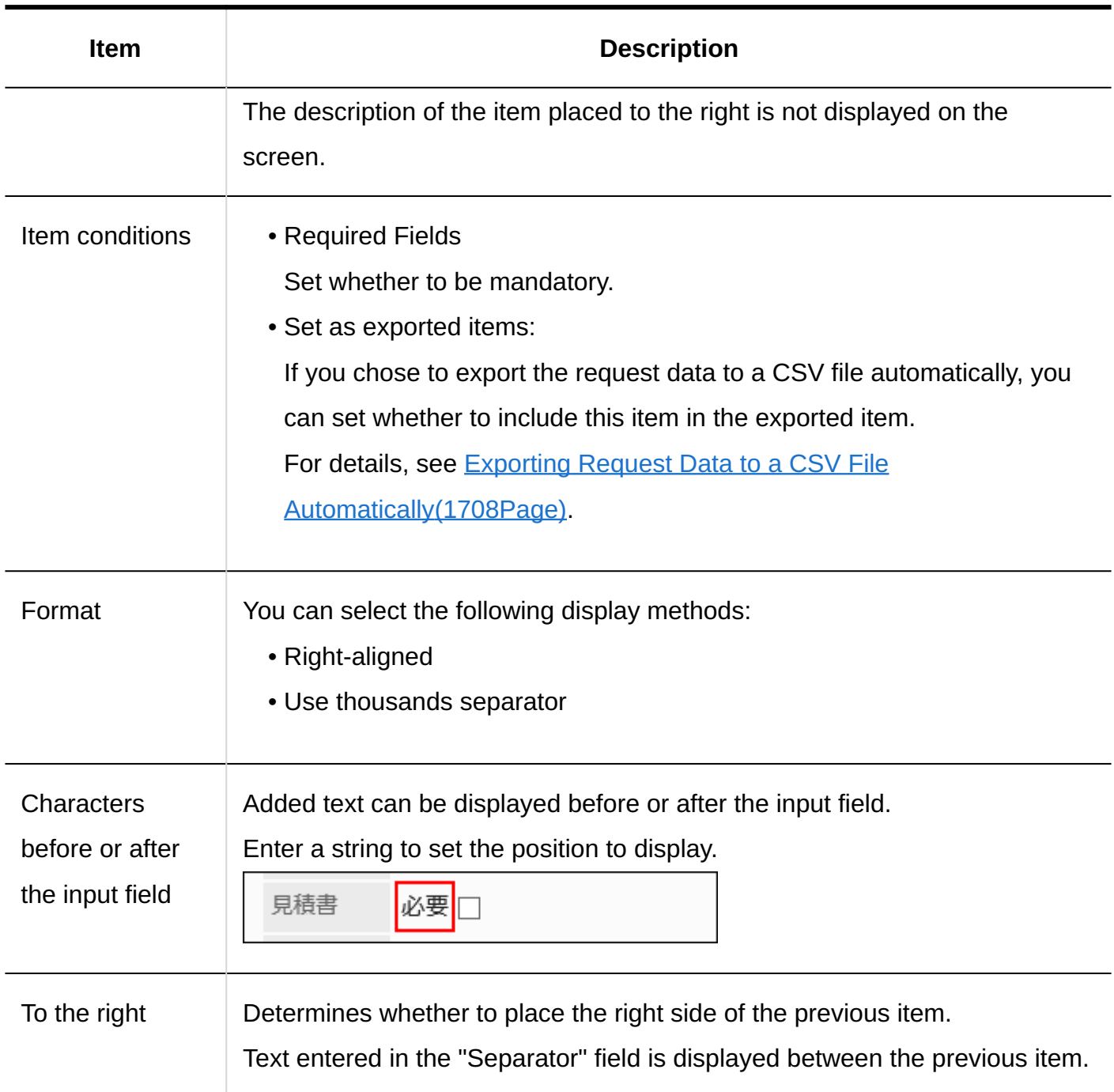

## Auto Calculation

An automatic calculation is an item that displays the results of calculating the value of another item. For example, you can display calculation results such as "unit Price x Quantity".

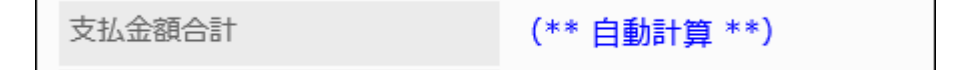

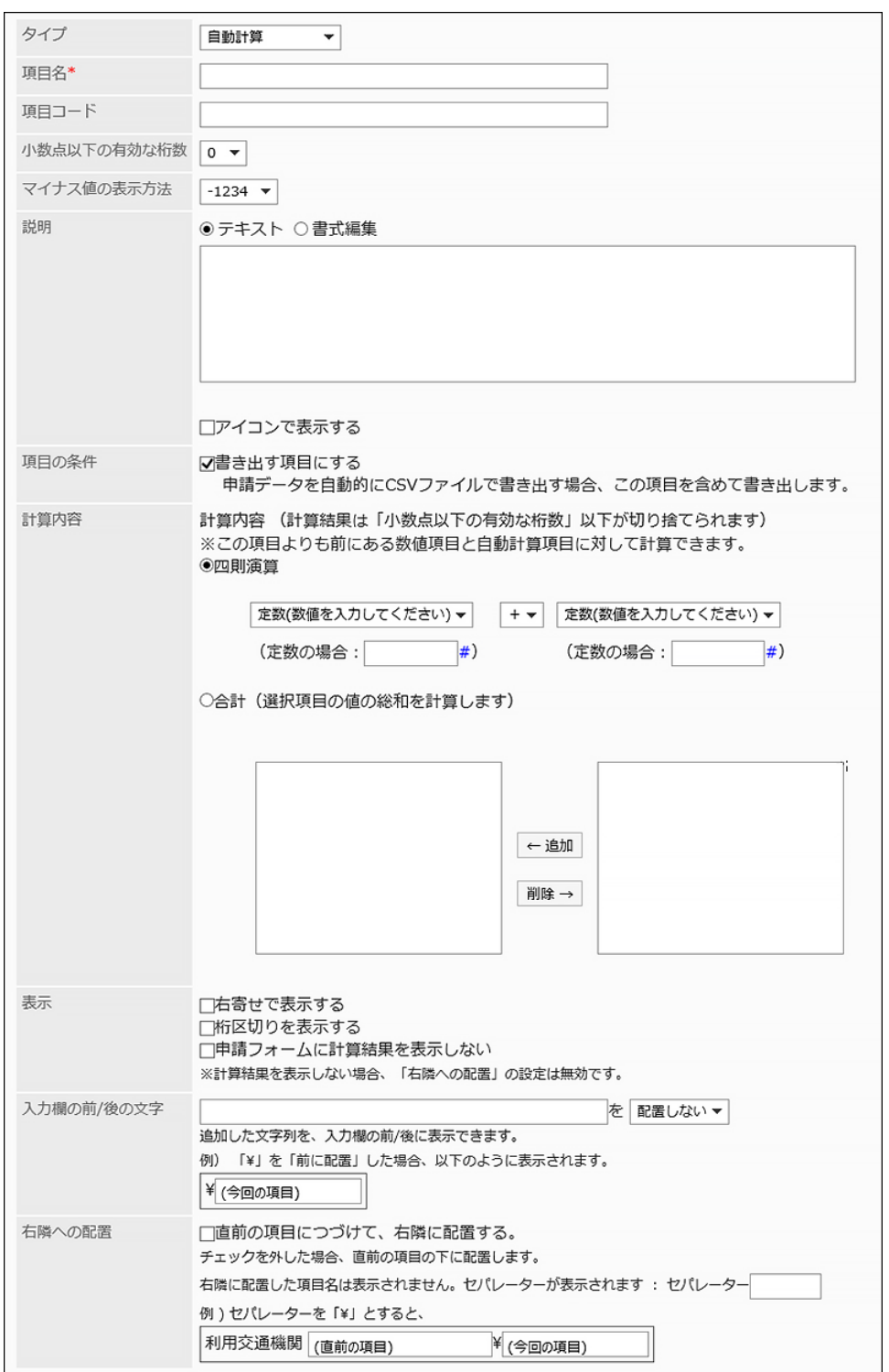

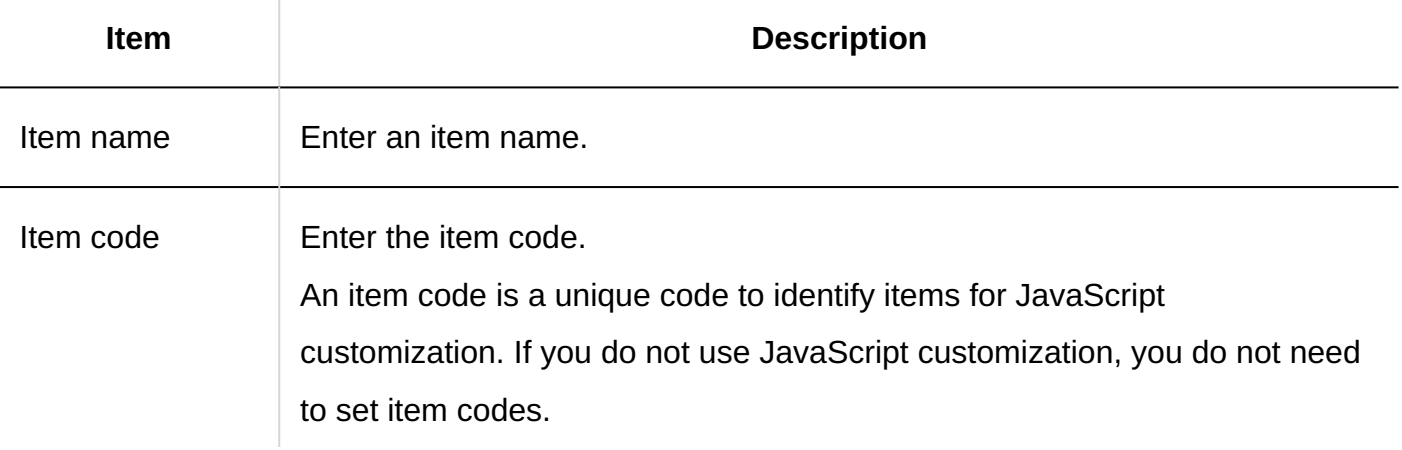

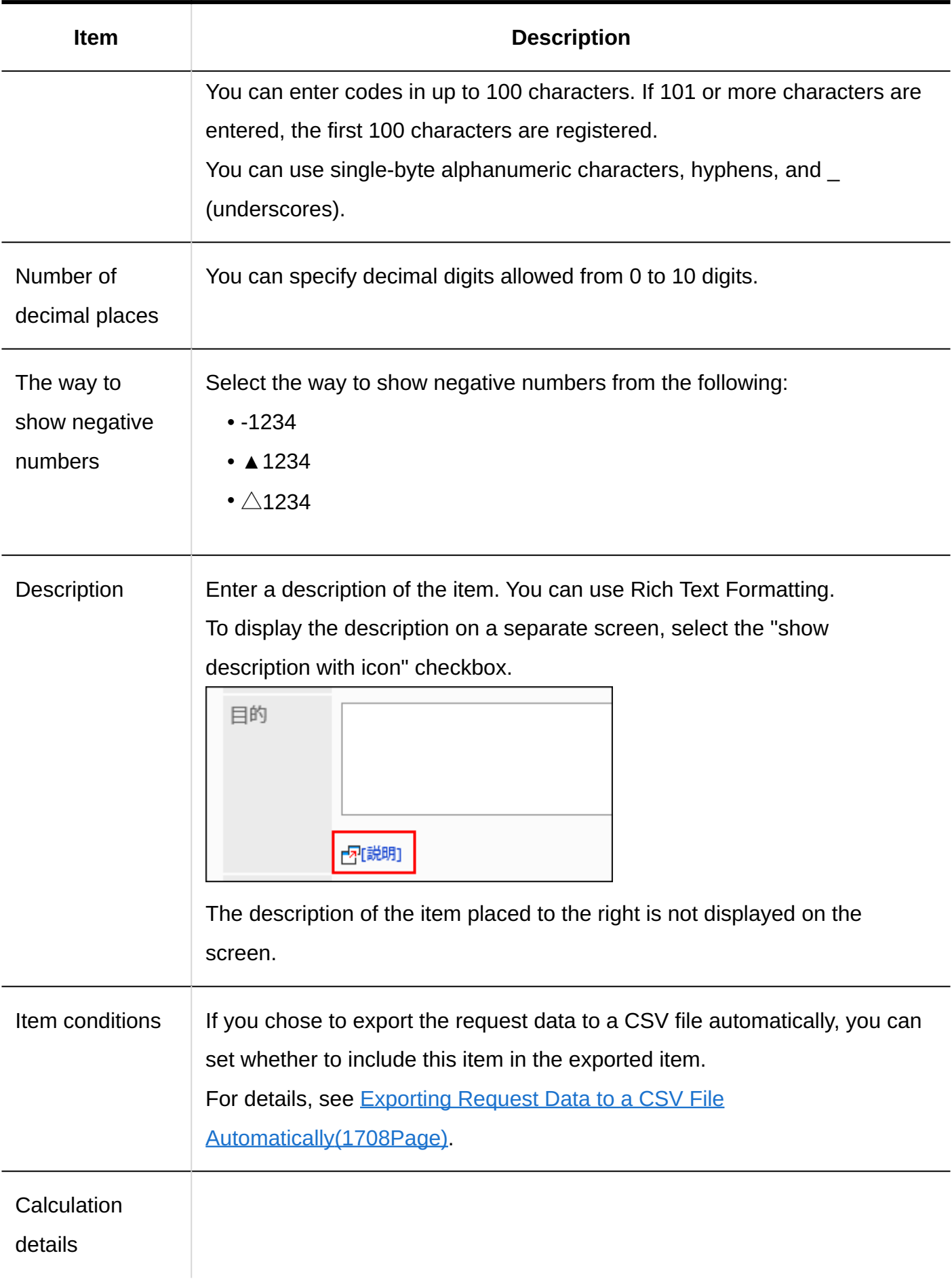

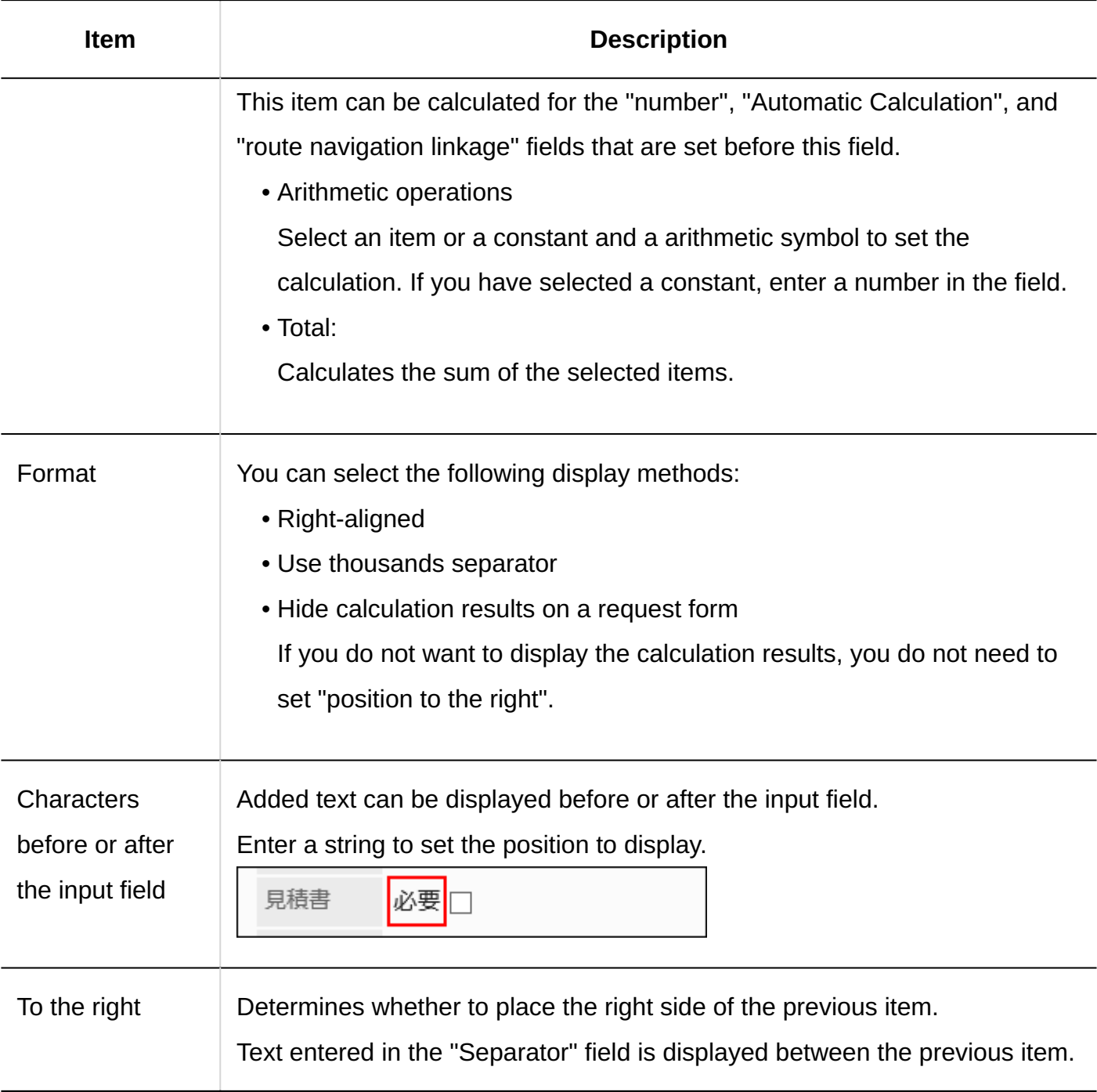

## Date

Dates are items to specify dates in date calendars.

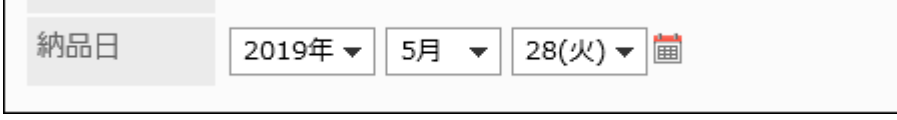
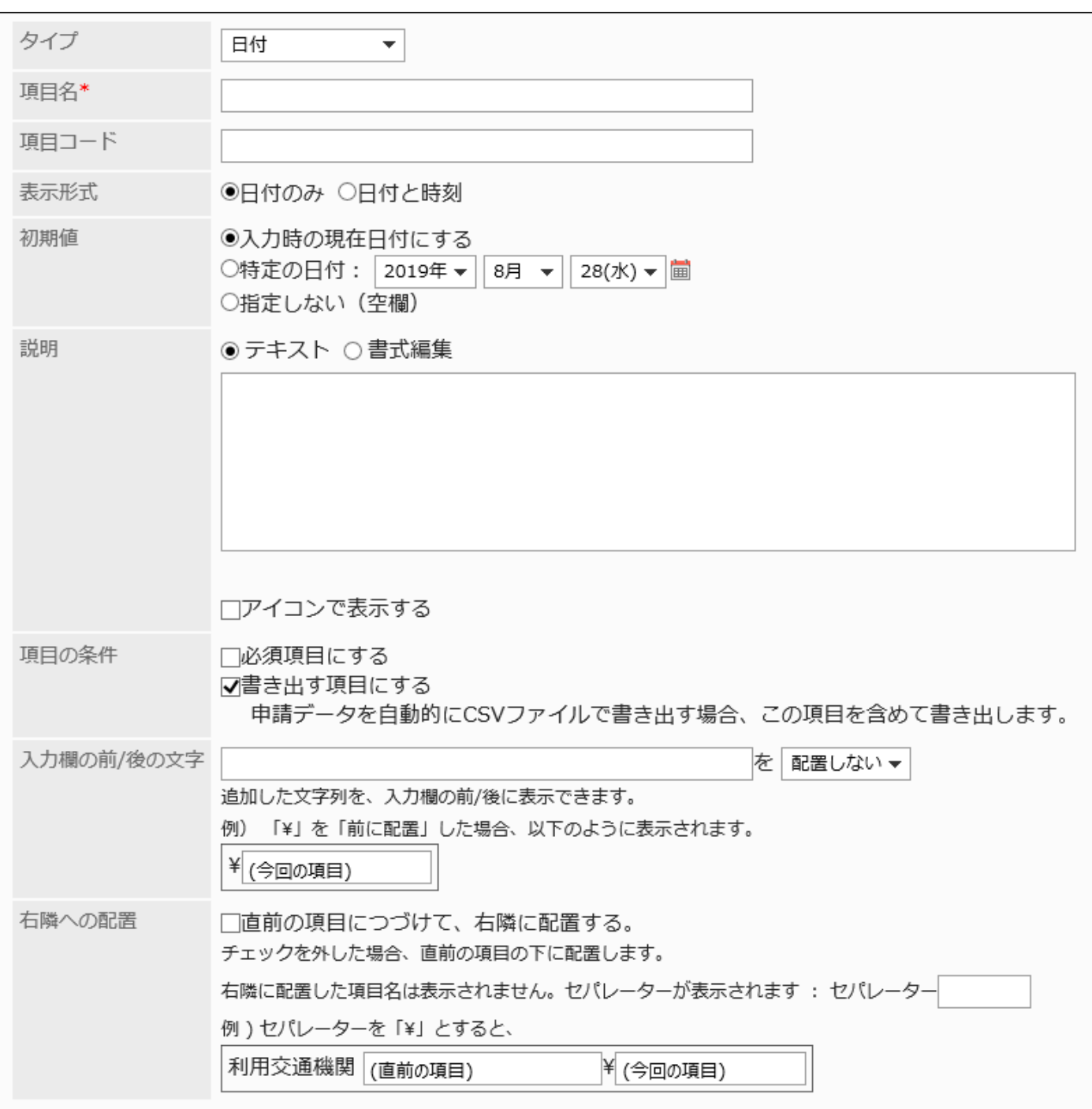

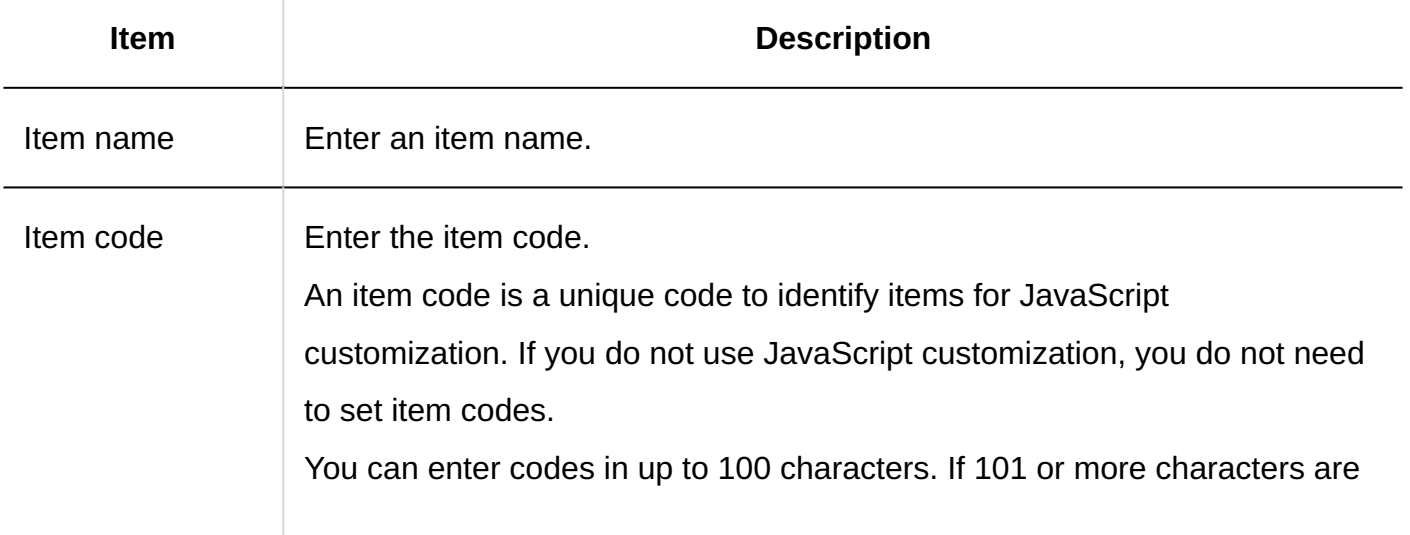

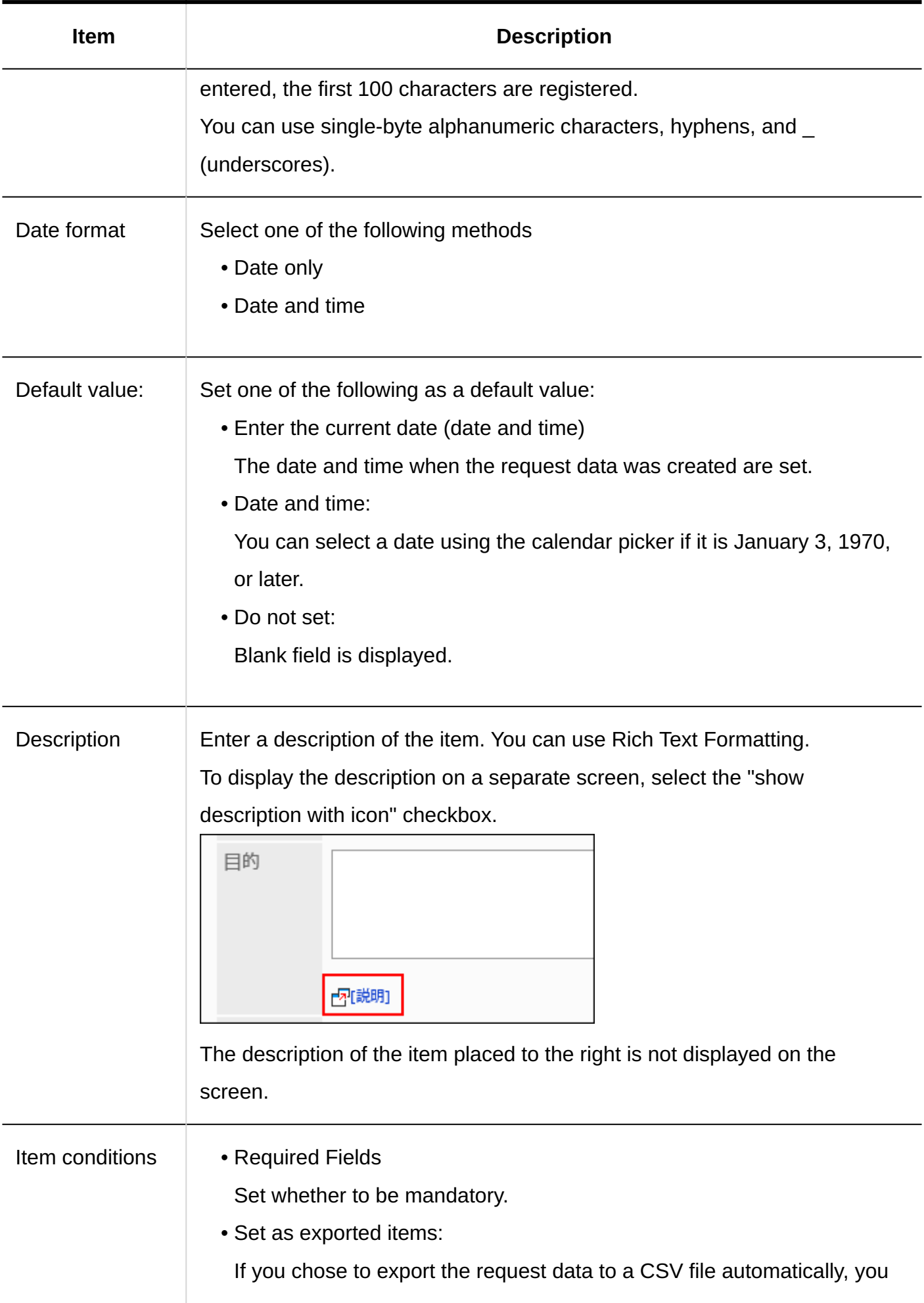

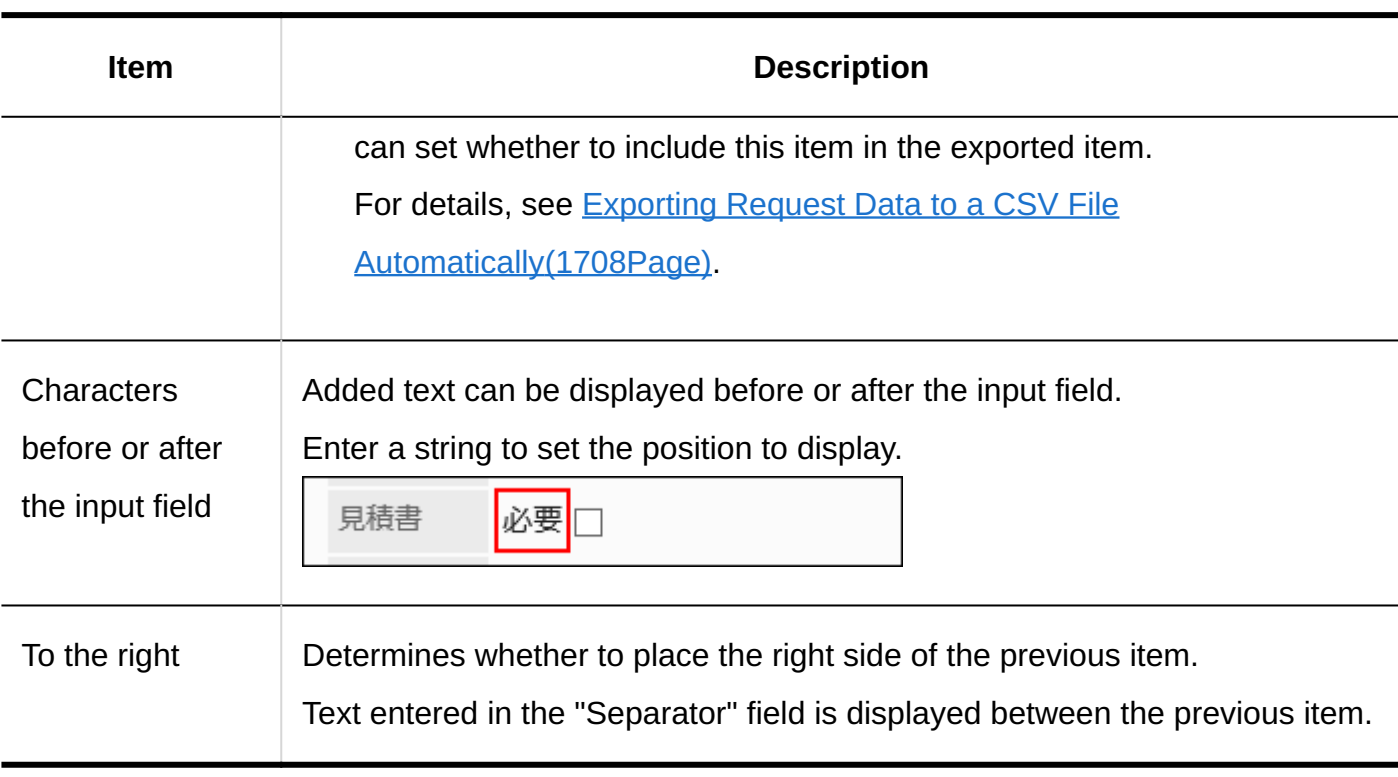

### Attachment

Attachment is an item for attaching a file to the request data.

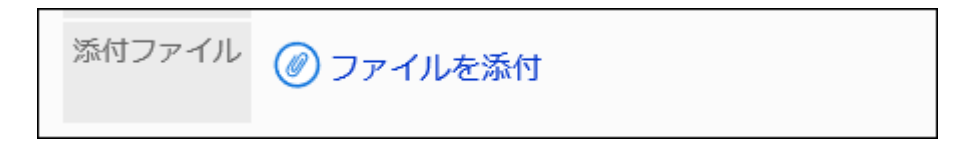

The setting fields are as follows:

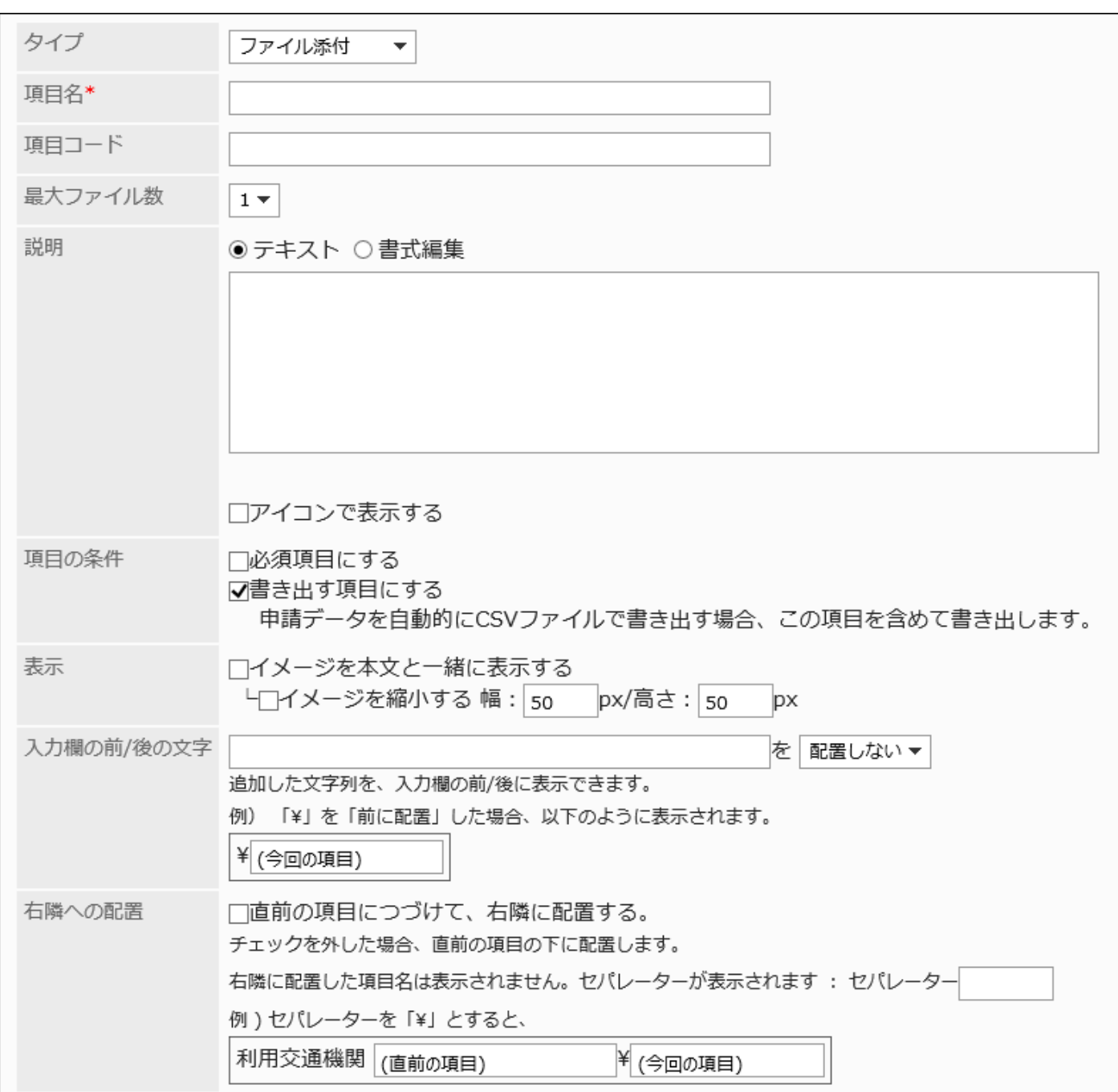

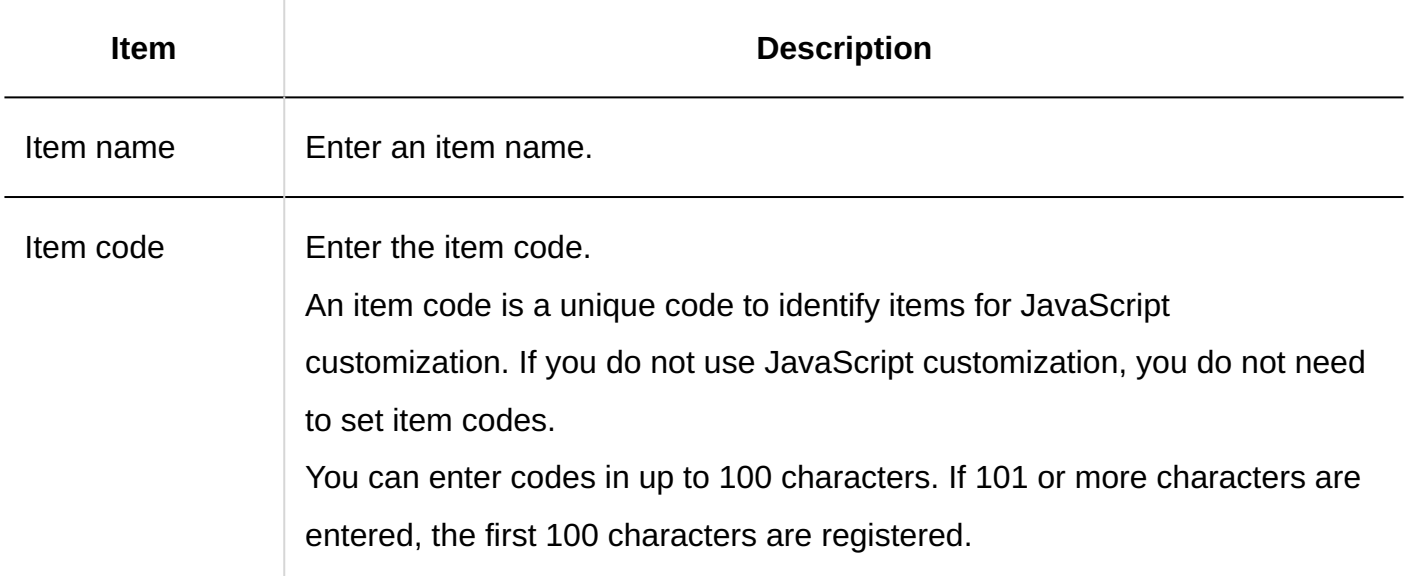

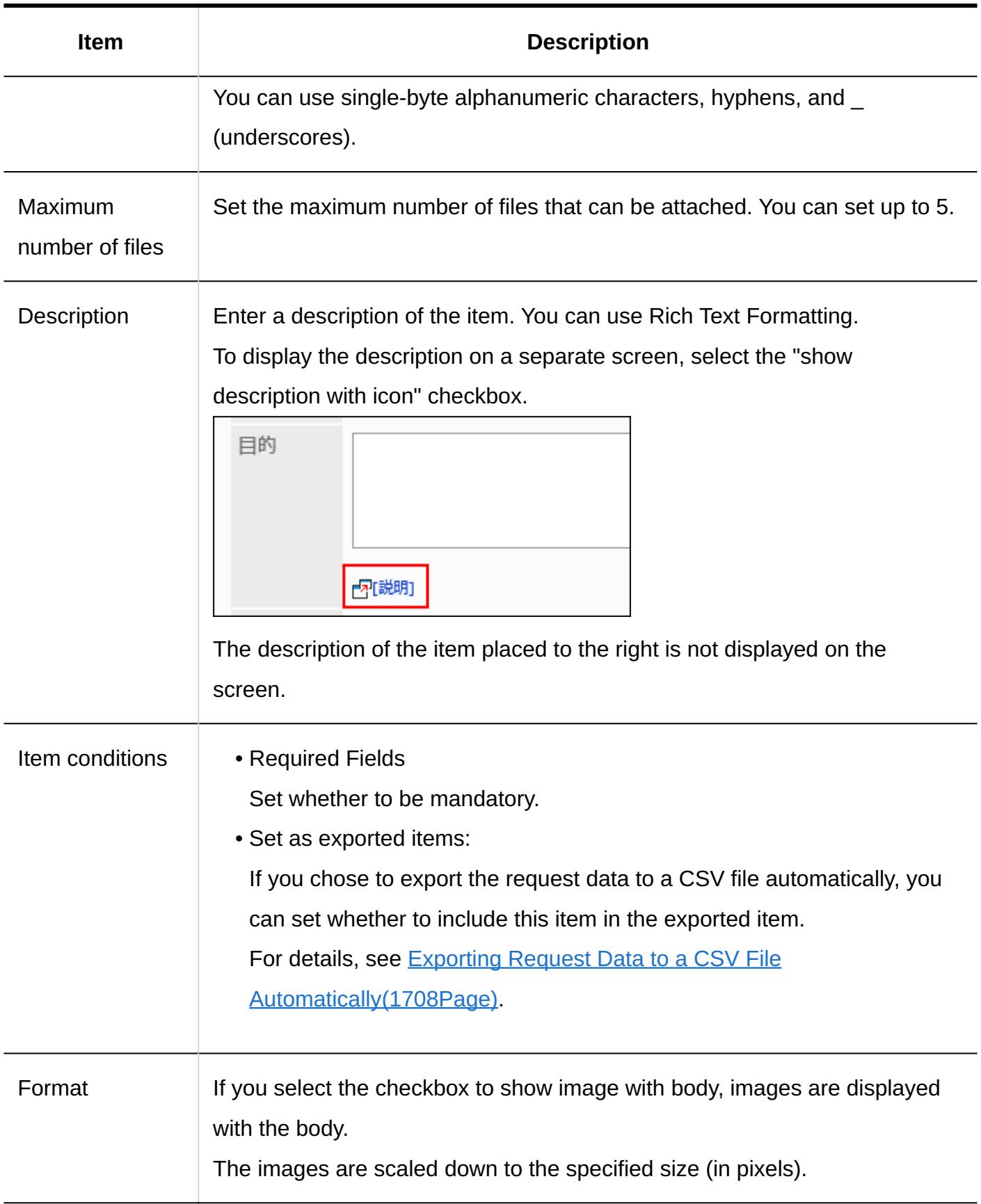

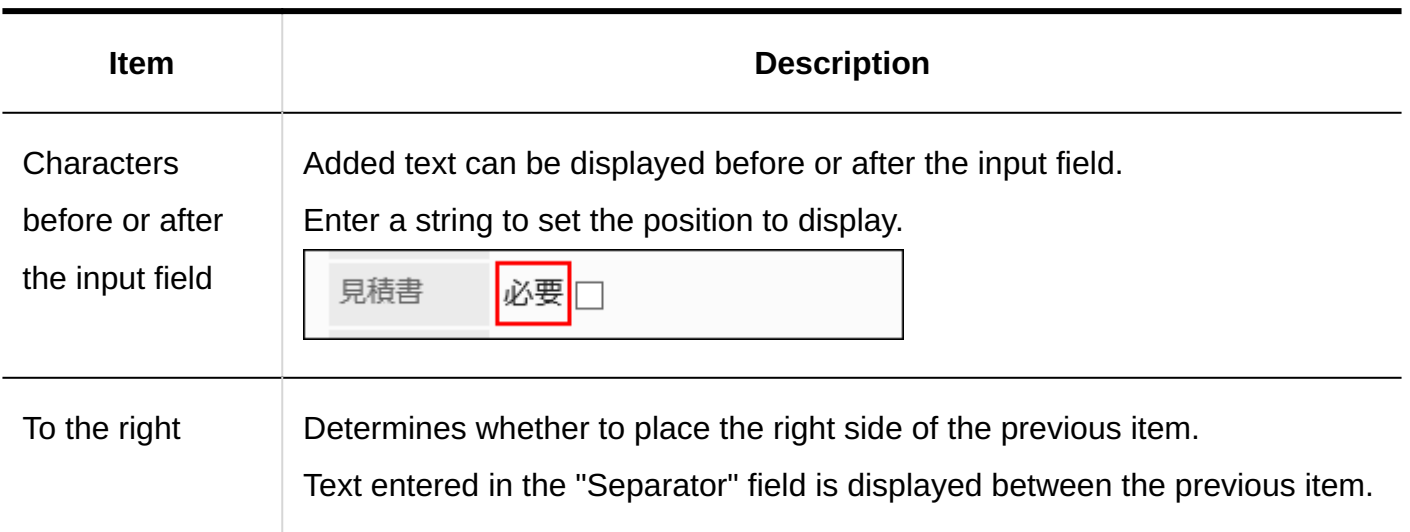

### Route Navigation

Route navigation connector is an item to import routes and fares from the route search results of the route navigation Connector service.

This service is available only in Japanese. The routes are displayed in Japan.

To use the route navigation connector, you must enable Cybozu Online Service.

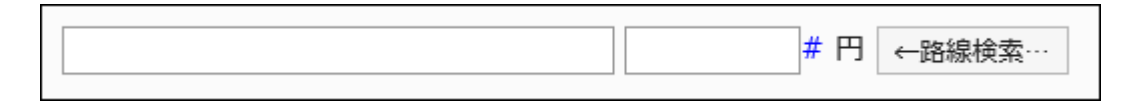

The settings are as follows

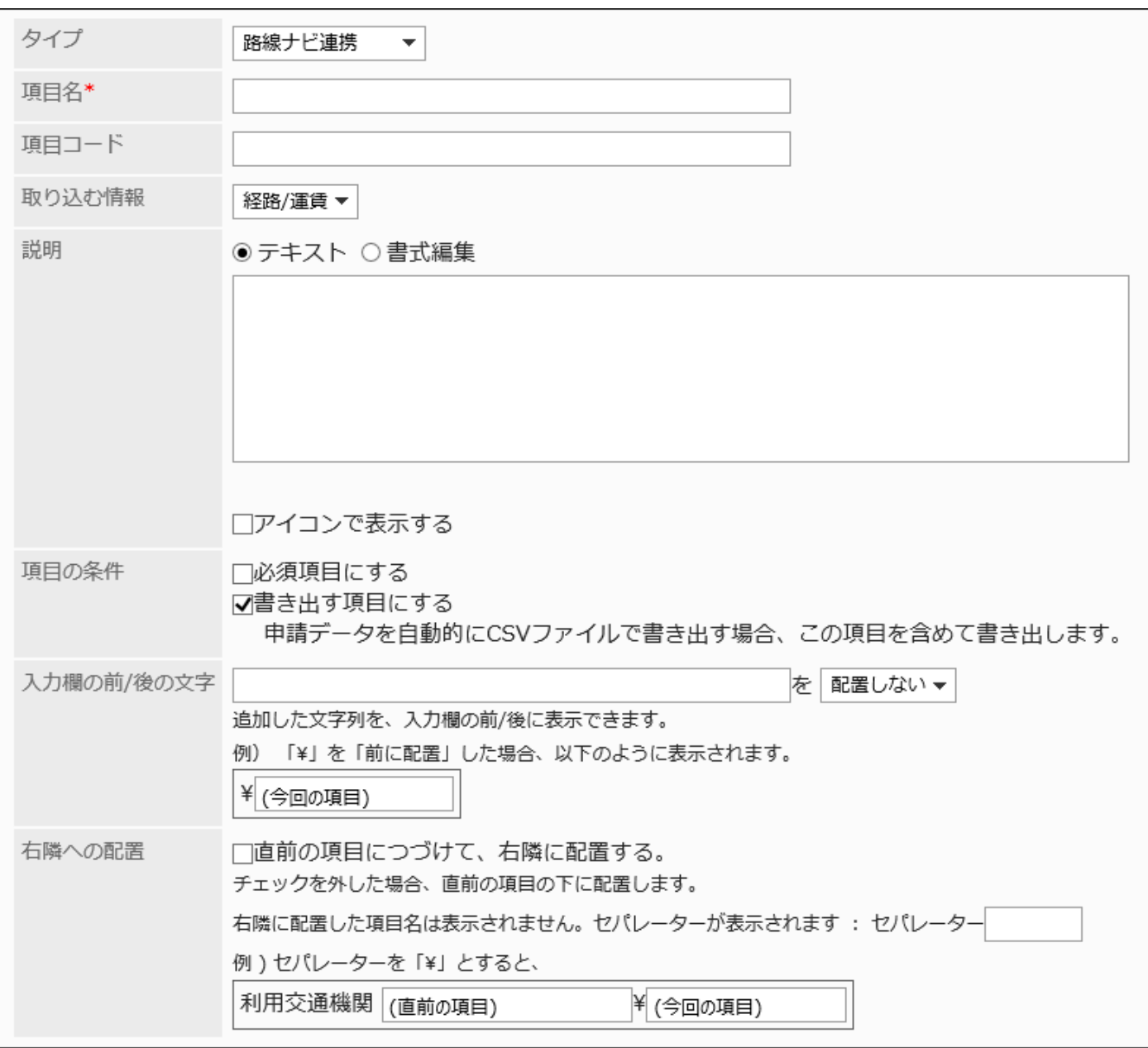

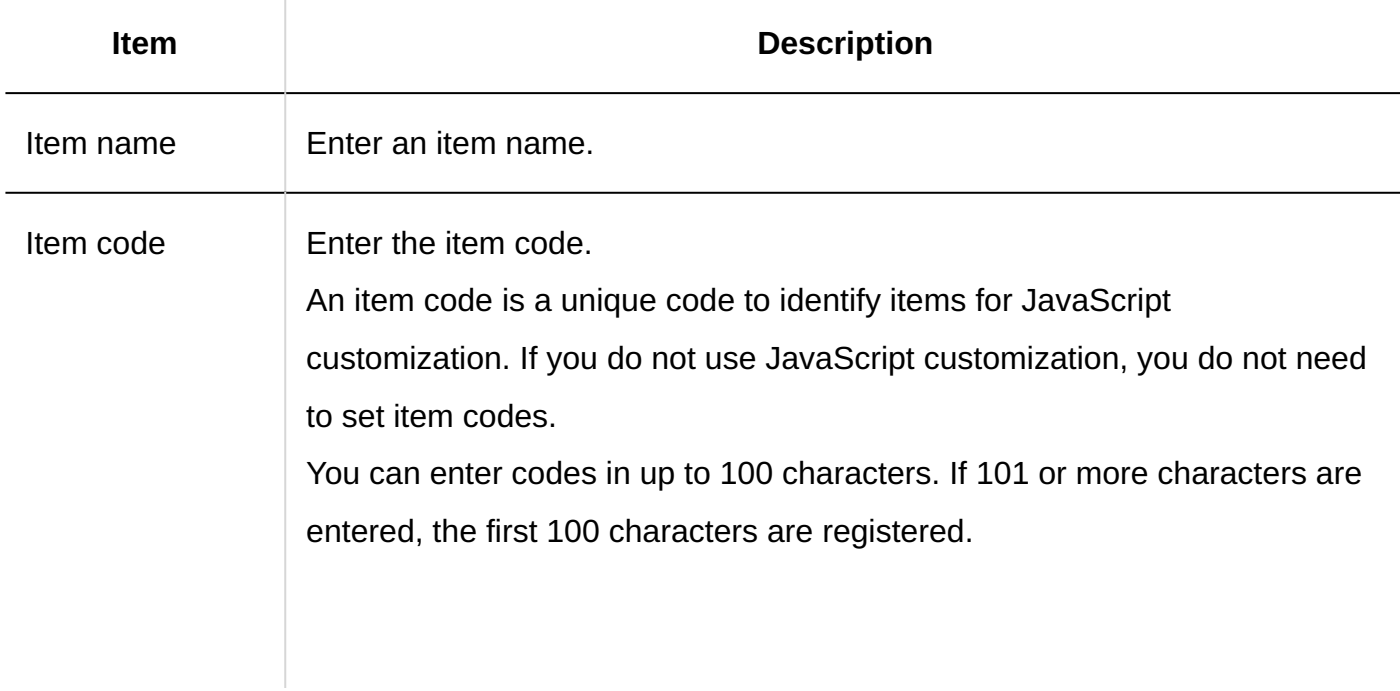

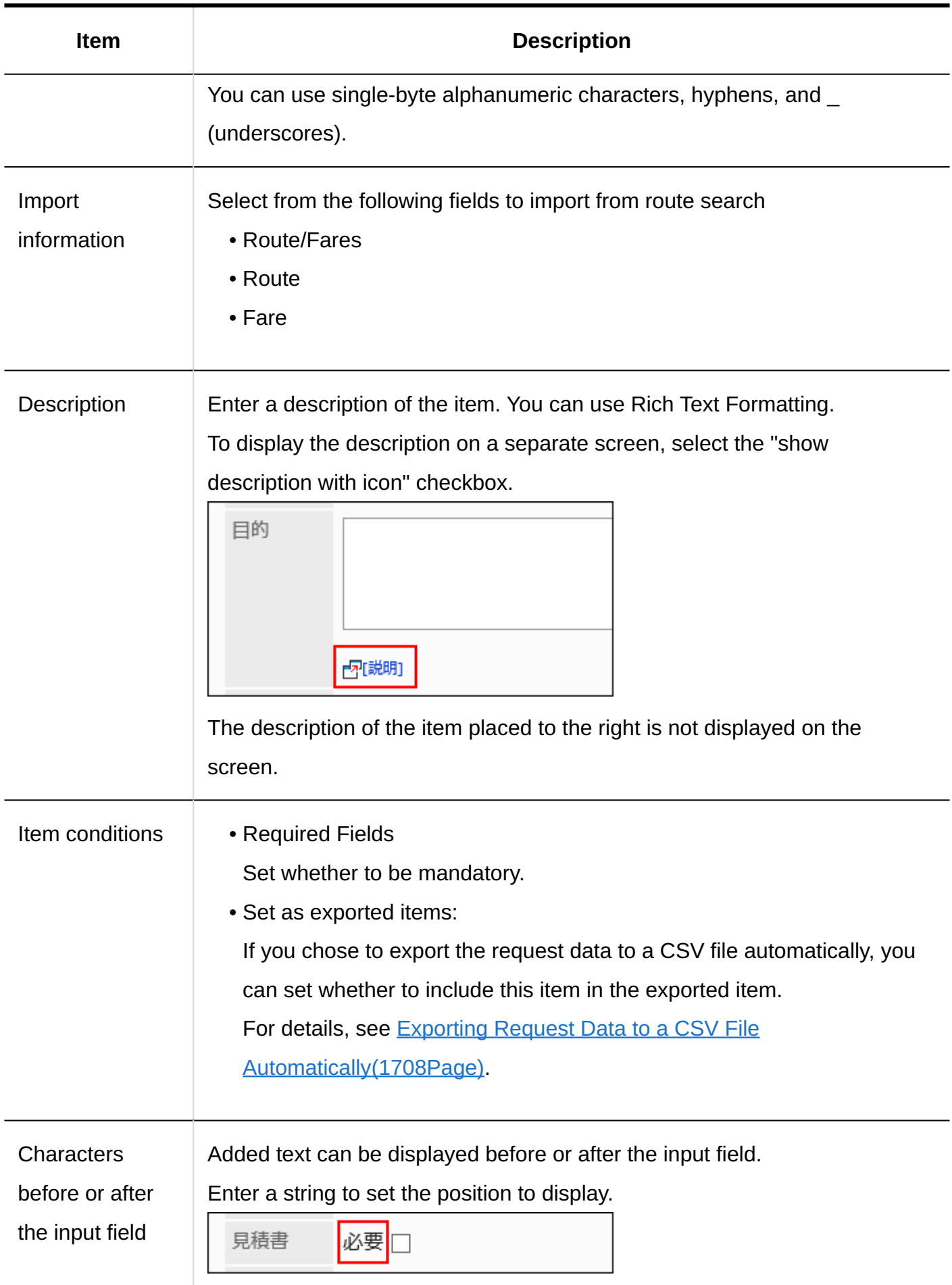

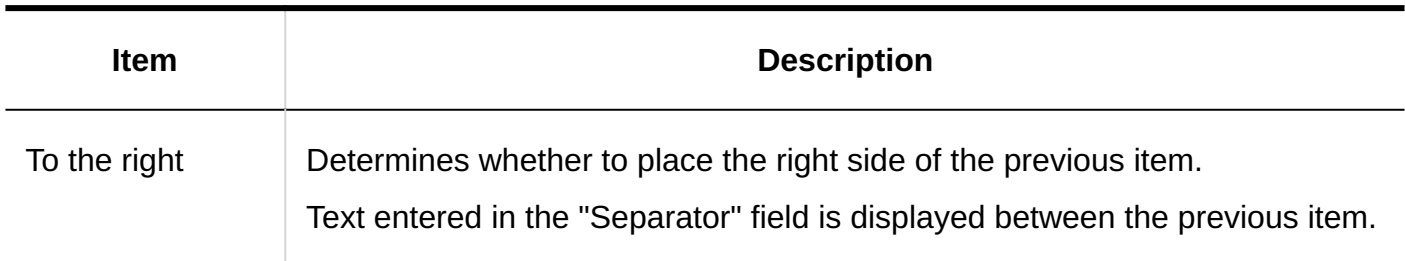

## 2.13.6.3. Copying Items

Copy an existing request form and add a new item.

When you create similar items to existing ones, copying them helps you to save time.

You can only copy items from the same request form.

We recommend that you [disable the request forms\(1560Page\)](#page-1559-0) to prevent users from using them while working with them.

#### **Steps:**

- **Click the administration menu icon (gear icon) in the header. 1.**
- **Click "System settings". 2.**
- **Select "Application settings" tab. 3.**
- **Click Workflow. 4.**
- **Click Request forms. 5.**
- **On the "Request Form" screen, select a category, and then click the request 6. form name of the request form from which to copy items.**
- **In the "Request form items" list on the "Request form details" screen, 7. select the checkboxes of the items to copy, and click Copy.**

The copied items are added to the bottom of the list of items in the request form.

The initial value of the item name is "copy of (original item name)".

Ē

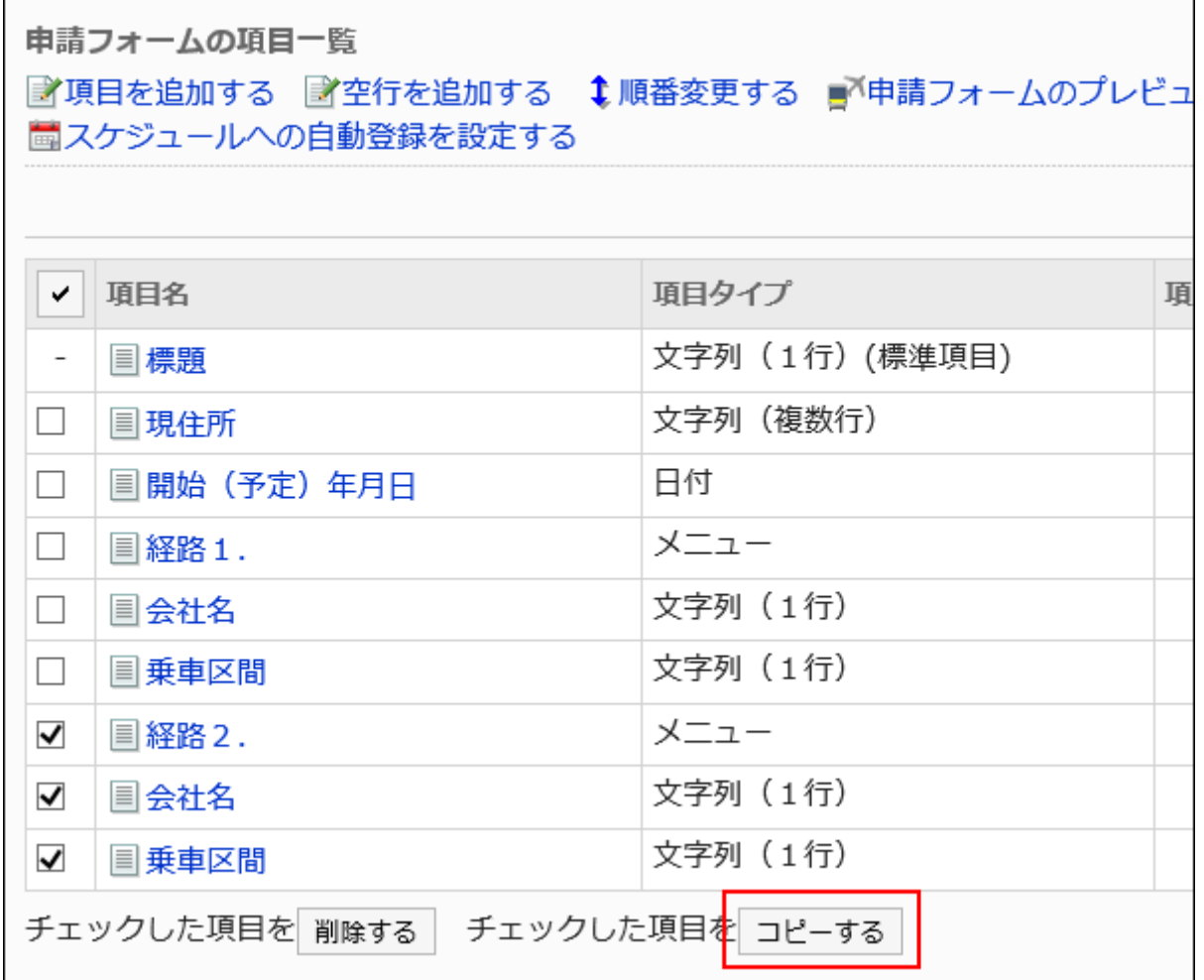

**You can change the settings and display order of the item as needed. 8.** 

For details, refer to the following page:

[Changing Items\(1596Page\)](#page-1595-0)

[Reordering Items and Empty Lines\(1597Page\)](#page-1596-0)

### **On the preview screen, check the displayed items. 9.**

For details, refer to [Previewing Request Forms\(1608Page\)](#page-1607-0).

## 2.13.6.4. Adding Empty Lines

Add empty lines to the request form for easier viewing.

We recommend that you [disable the request forms\(1560Page\)](#page-1559-0) to prevent users from using them while working with them.

#### **Steps:**

- **Click the administration menu icon (gear icon) in the header. 1.**
- **Click "System settings". 2.**
- **Select "Application settings" tab. 3.**
- **Click Workflow. 4.**
- **Click Request forms. 5.**
- **On the "Request Form" screen, select a category, and then click the request 6. form name of the request form to add empty lines.**
- **On the screen for request form details, click "Add Blank Lines" in the 7. request form list.**

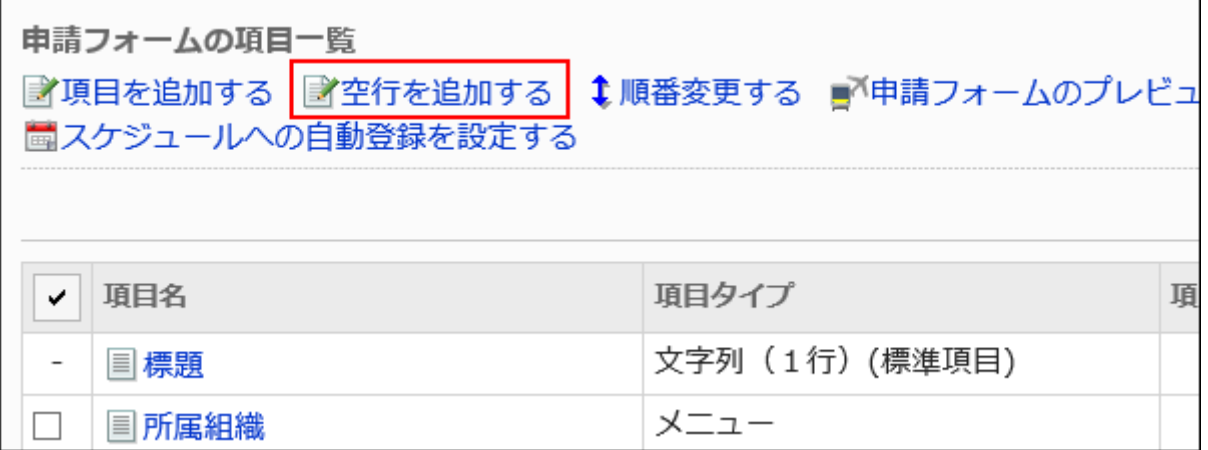

### **Click Yes on the add empty lines screen. 8.**

Empty lines are added to the bottom of the list of items in the request form.

You can change the order to show the empty lines as needed.

For details, refer to [Reordering Items and Empty Lines\(1597Page\)](#page-1596-0).

### **On the preview screen, check the displayed items. 9.**

For details, refer to **Previewing Request Forms** (1608 Page).

## <span id="page-1595-0"></span>2.13.6.5. Changing Items

Change settings of items in request forms.

We recommend that you [disable the request forms\(1560Page\)](#page-1559-0) to prevent users from using them while working with them.

- **Click the administration menu icon (gear icon) in the header. 1.**
- **Click "System settings". 2.**
- **Select "Application settings" tab. 3.**
- **Click Workflow. 4.**
- **Click Request forms. 5.**
- **On the "Request Form" screen, select a category, and then click the request 6. form name of the request form to change items.**
- **In the "Request form items" list on the "Request form details" screen, click 7. the item name of the item to change.**
- **On the item details screen, click Save. 8.**

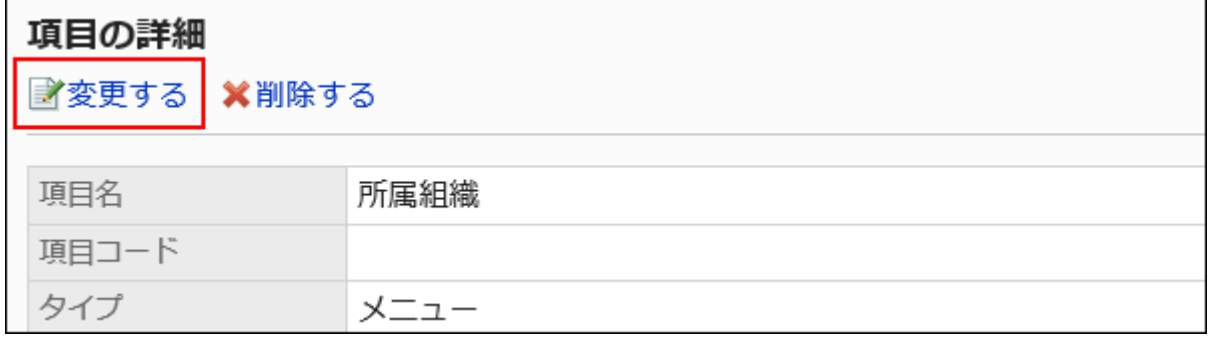

**On the screen to change items, set the required items. 9.** 

For details, refer to **Item Types**(1564Page).

- **Confirm your settings and click Save. 10.**
- **On the preview screen, check the displayed items. 11.**  For details, refer to [Previewing Request Forms\(1608Page\)](#page-1607-0).

## <span id="page-1596-0"></span>2.13.6.6. Reordering Items and Empty Lines

Change the order of items and empty lines in the request form.

We recommend that you [disable the request forms\(1560Page\)](#page-1559-0) to prevent users from using them while working with them.

- **Click the administration menu icon (gear icon) in the header. 1.**
- **Click "System settings". 2.**
- **Select "Application settings" tab. 3.**
- **Click Workflow. 4.**
- **Click Request forms. 5.**
- **On the "Request Form" screen, select a category, and then click the request 6. form name of the request form to reorder the items and empty lines.**
- **On the items list of the Request Form in "Request form Details" screen, 7. click "Reorder".**

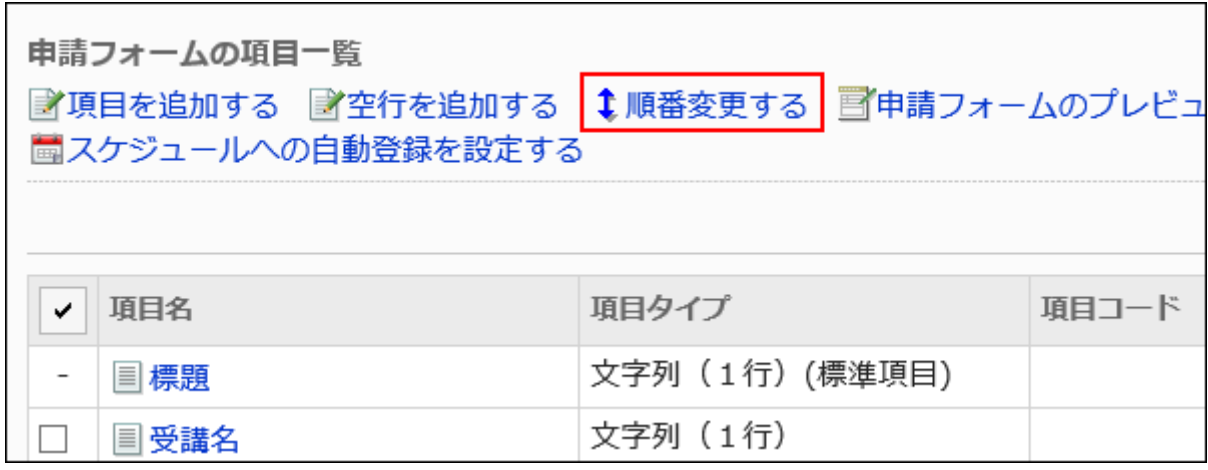

**On the screen to reorder items, change the order to display the items and 8. empty lines.**

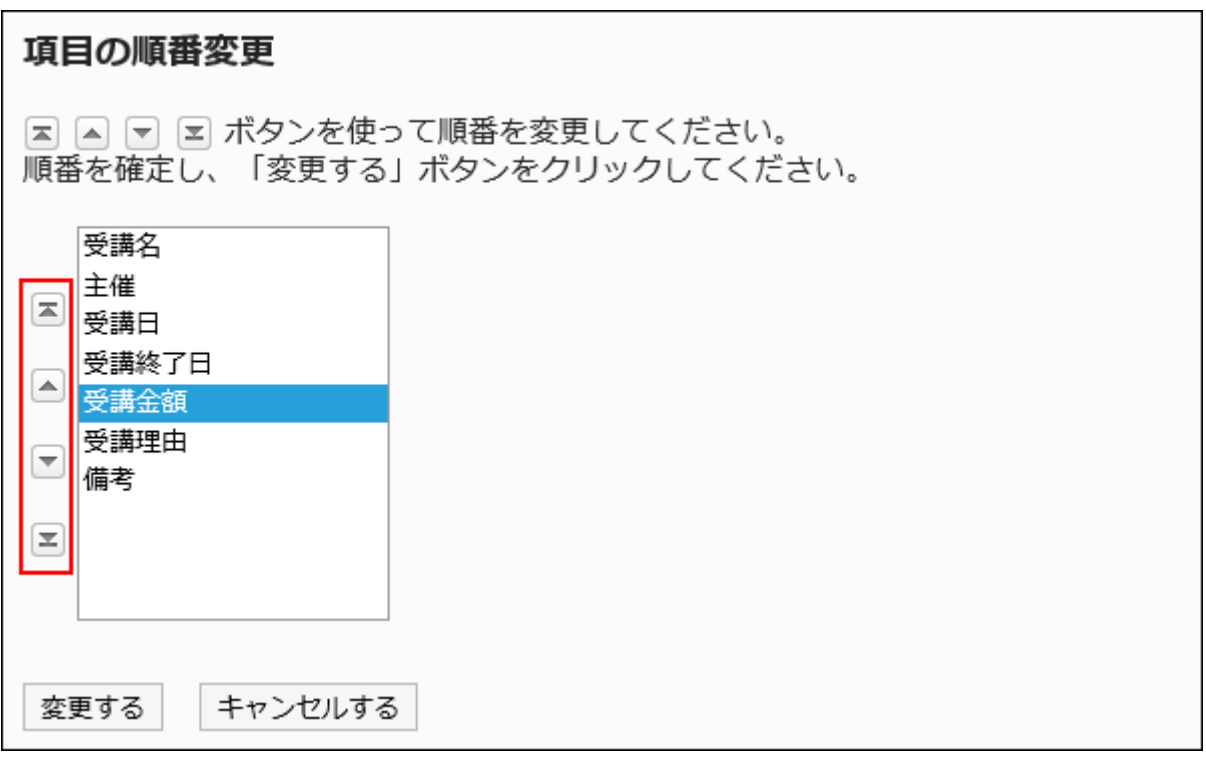

- **Confirm your settings and click Save. 9.**
- **On the preview screen, check the displayed items. 10.**

For details, refer to [Previewing Request Forms\(1608Page\)](#page-1607-0).

## 2.13.6.7. Deleting Items and Empty Lines

Delete the fields and empty lines in the request form.

If you delete an item that has been set as "route branching information", the route branching settings are also deleted.

The "Applicant" field that is not displayed in "Subject" and "Item list in the request form" cannot be deleted.

We recommend that you disable the request forms (1560Page) to prevent users from using them while working with them.

#### **Caution**

- Deleted Items and empty lines cannot be restored.
- The items deleted from the request form will not be exported to the CSV file. •

### Deleting Items One by One

Delete Items one at a time.

To delete empty lines, refer to [Deleting Multiple Items and Empty Lines in Bulk\(1600Page\)](#page-1599-0).

- **Click the administration menu icon (gear icon) in the header. 1.**
- **Click "System settings". 2.**
- **Select "Application settings" tab. 3.**
- **Click Workflow. 4.**
- **Click Request forms. 5.**
- **On the "Request Form" screen, select a category, and then click the request 6. form name of the request form to delete items.**
- **In the "Request form items" list on the "Request form details" screen, click 7. the item name of the item to delete.**
- **On the item details screen, click Delete. 8.**

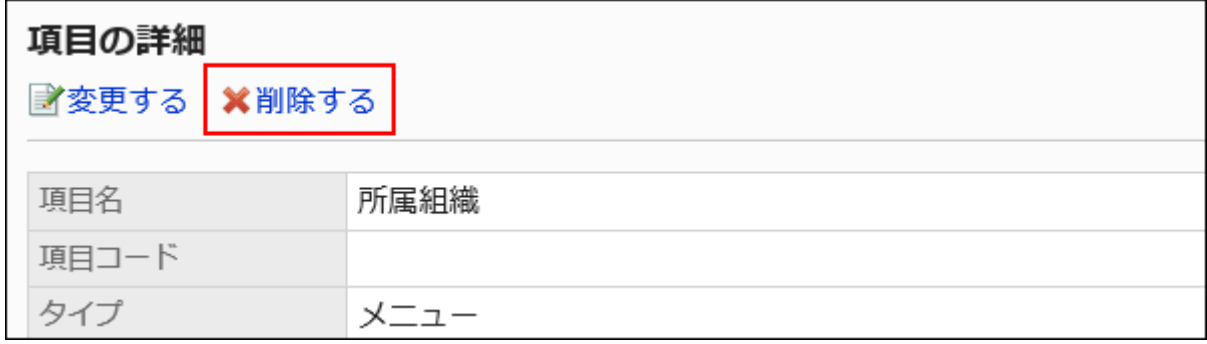

- **Click Yes on the screen to delete items. 9.**
- **On the preview screen, check the displayed items. 10.**

For details, refer to [Previewing Request Forms\(1608Page\)](#page-1607-0).

## <span id="page-1599-0"></span>Deleting Multiple Items and Empty Lines in Bulk

Select multiple items or empty rows to delete them at once.

- **Click the administration menu icon (gear icon) in the header. 1.**
- **Click "System settings". 2.**
- **Select "Application settings" tab. 3.**
- **Click Workflow. 4.**
- **Click Request forms. 5.**
- **On the "Request Form" screen, select a category, and then click the request 6. form name of the request form to delete items and empty lines.**
- **In the "Request form items" list on the "Request form details" screen, 7. select the checkboxes of the fields and empty lines to delete, and then click Delete.**

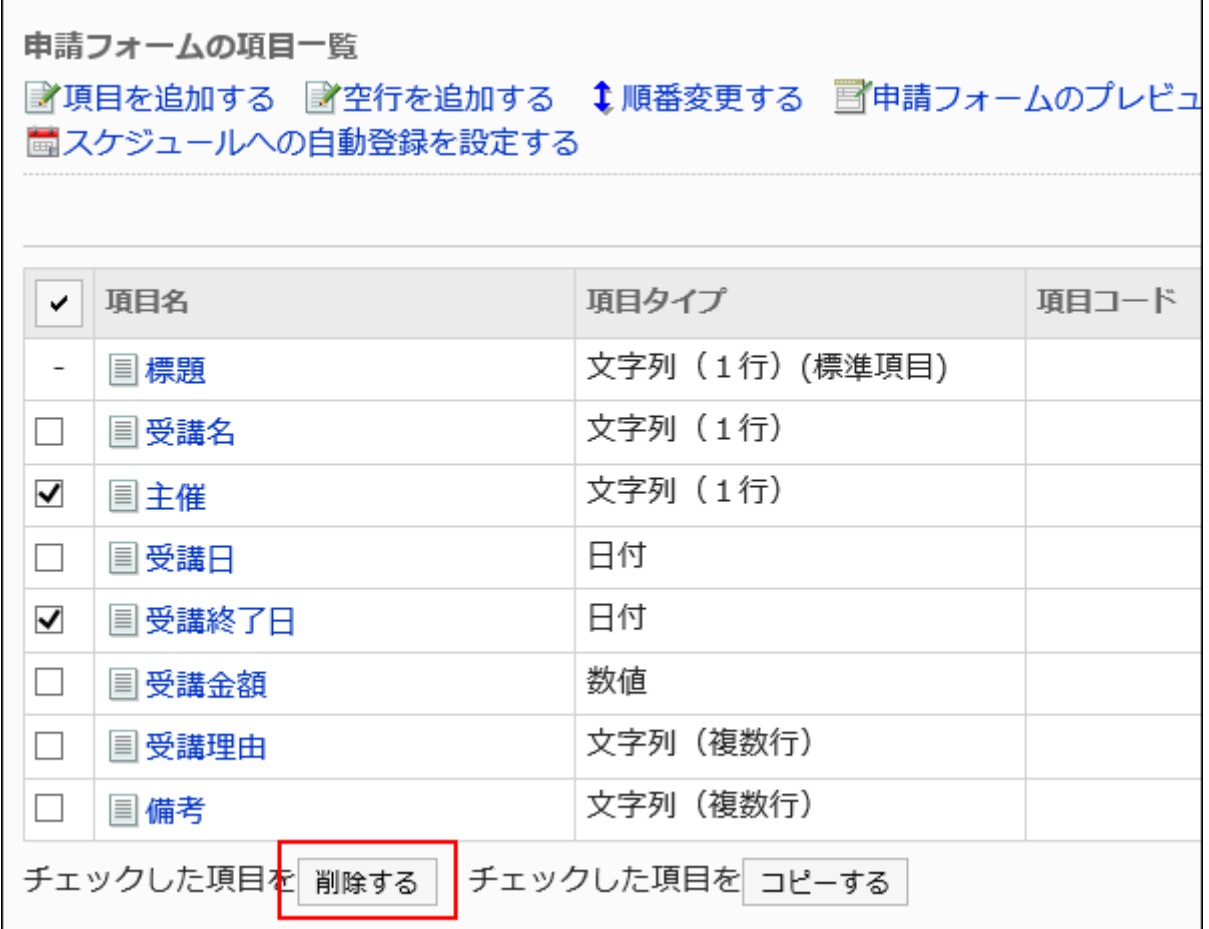

### **Click Yes on the Delete all items screen. 8.**

### **On the preview screen, check the displayed items. 9.**

For details, refer to [Previewing Request Forms\(1608Page\)](#page-1607-0).

### Deleting All Items and Empty Lines in the Request Form

Delete all items and empty lines in the request form.

#### **Steps:**

- **Click the Administration menu icon (gear icon) in the header. 1.**
- **Click "System settings". 2.**
- **Select "Application settings" tab. 3.**
- **Click Workflow. 4.**
- **Click Request forms. 5.**
- **On the "Request Form" screen, select a category, and then click the request 6. form name of the request form to delete items and empty lines.**
- **On the screen for request form details, click the item to delete all items in 7. the request form in the request form list.**

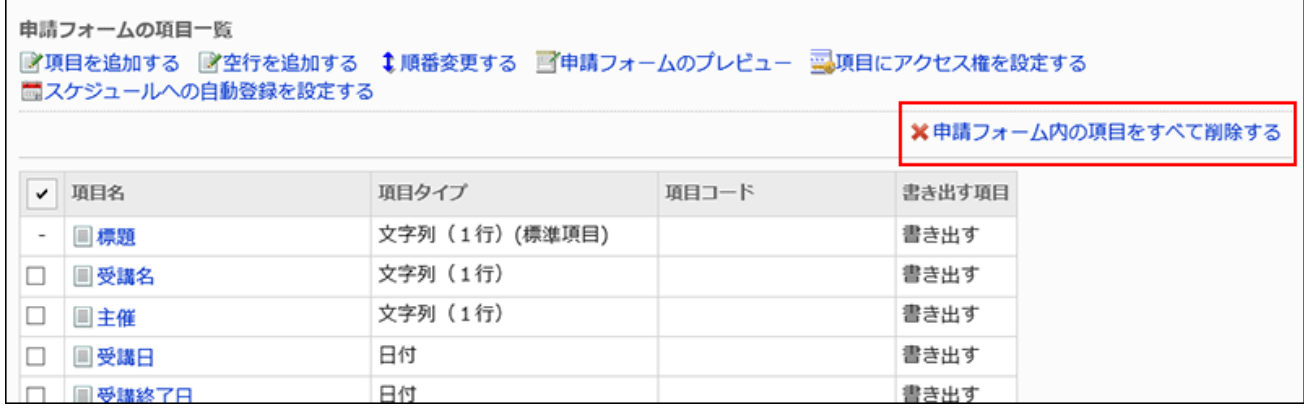

**Click Yes on the screen to delete all items. 8.** 

## 2.13.6.8. Setting Access Permissions for Items

You can select whether to allow users to view or change the values entered in the fields for each step of the route in the request.

User rights for items can be set only for approval routes.

#### **Item Types for Which User Rights Can Be Set**

- String (one line)
- String (multiple lines)
- Date
- Number: •

However, if one of the following conditions is true, the user rights cannot be set

- The "Number" field is specified as an item for the route branching. ◦
- The "Numeric" field is used for the "Automatic calculation" field, and the "Automatic calculation" field is specified as an item for the route branching.
- Attachment: •

If a required field is set, the user of the route step who has the edit permission must attach a file. However, if you already have one or more files attached, you do not need to add attachments.

# **What will happen if permissions are granted for items?**

By granting editing privilege for each route step, the approvers can add content to the requests and attach files.

Here are some of the usage examples.

- A superior adds additional information to the request while processing it. •
- An accountant adds the payment date to the expense reimbursement form. •
- A human resource staff attaches an Excel file with detailed onboarding information to a document for a newcomer.

#### **Steps:**

- **Click the administration menu icon (gear icon) in the header. 1.**
- **Click "System settings". 2.**
- **Select "Application settings" tab. 3.**
- **Click Workflow. 4.**
- **Click Request forms. 5.**
- **On the "Request Form" screen, select a category, and then click the request 6. form name of the request form to set permissions for items.**
- **In the "Request form items" list on the "Request form details" screen, click 7. Set item access privileges.**

If the approval route has not been set, the **Set item access privileges** link is disabled.

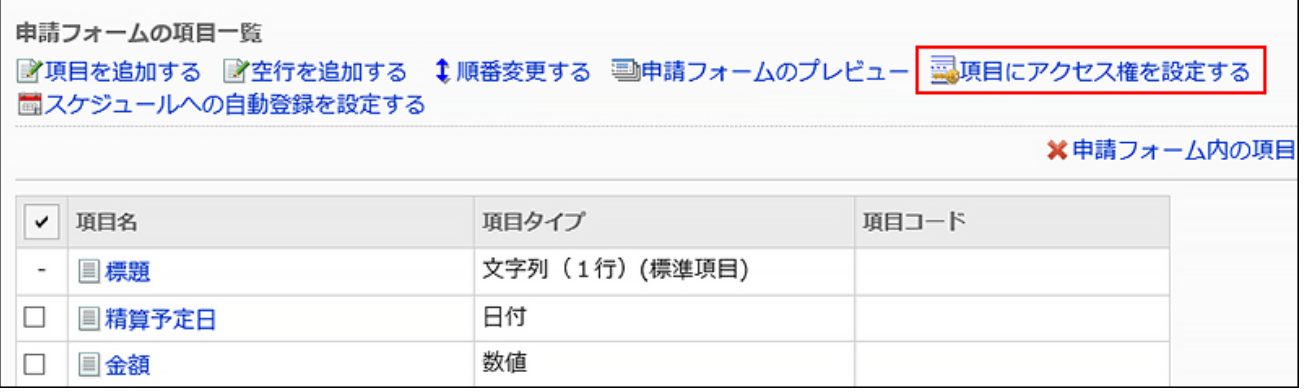

**On the "Item access rights" screen, click Edit for the item to set user rights. 8.** 

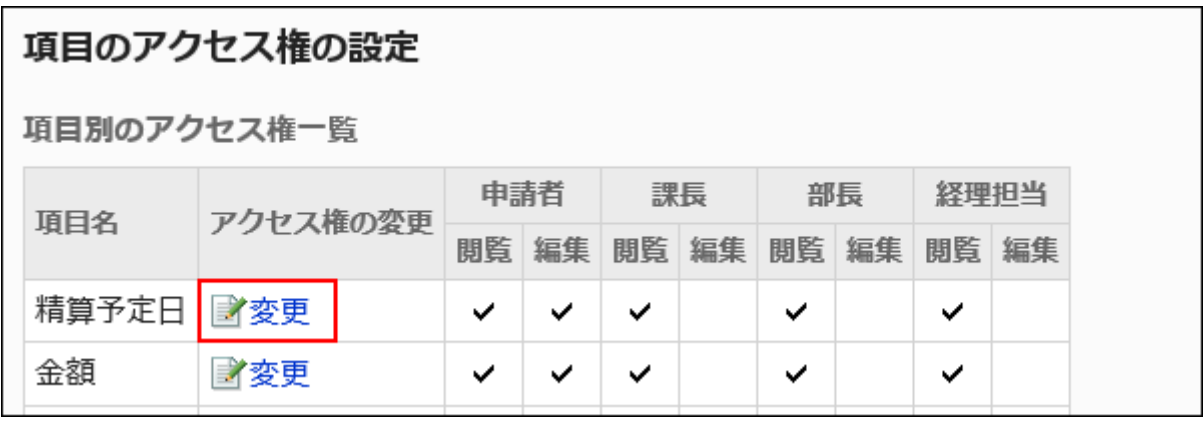

**On the "Edit item access rights" screen, select the checkboxes of the 9. permissions you want to grant for each route step, and click Save.** 

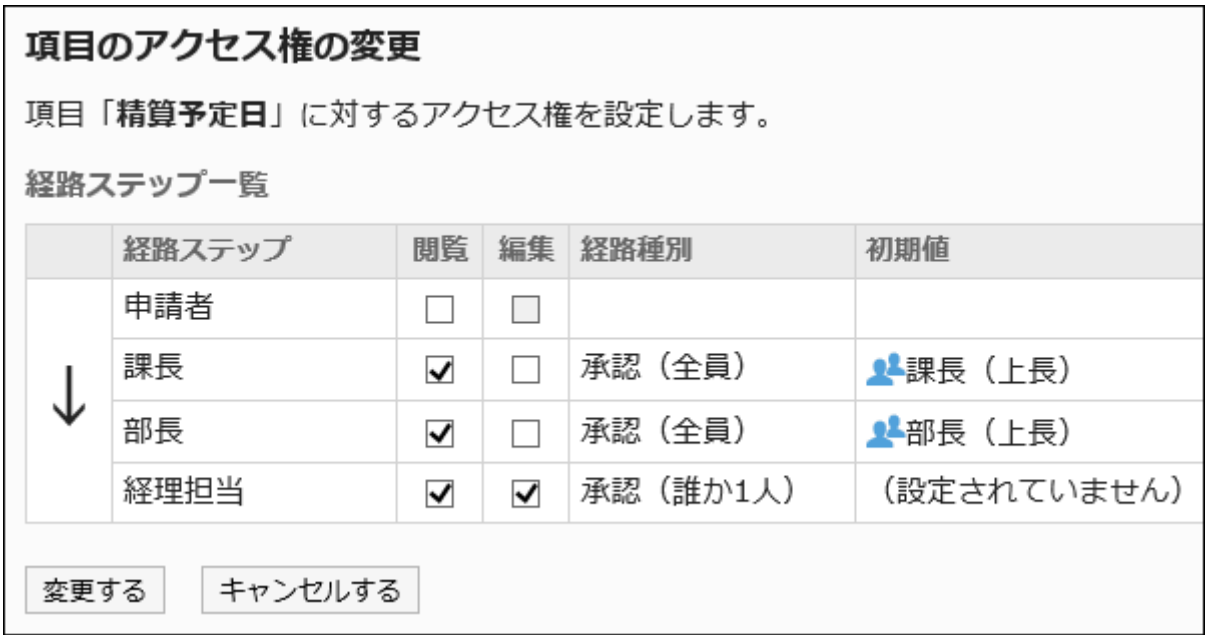

### **On the preview screen, check the displayed items. 10.**

For details, refer to **Previewing Request Forms**(1608Page).

#### **Differences of User Rights Applied to Each Screen**

If the same user has been set for multiple route steps with different access rights, the user rights applied to the users will be changed by the display screen.

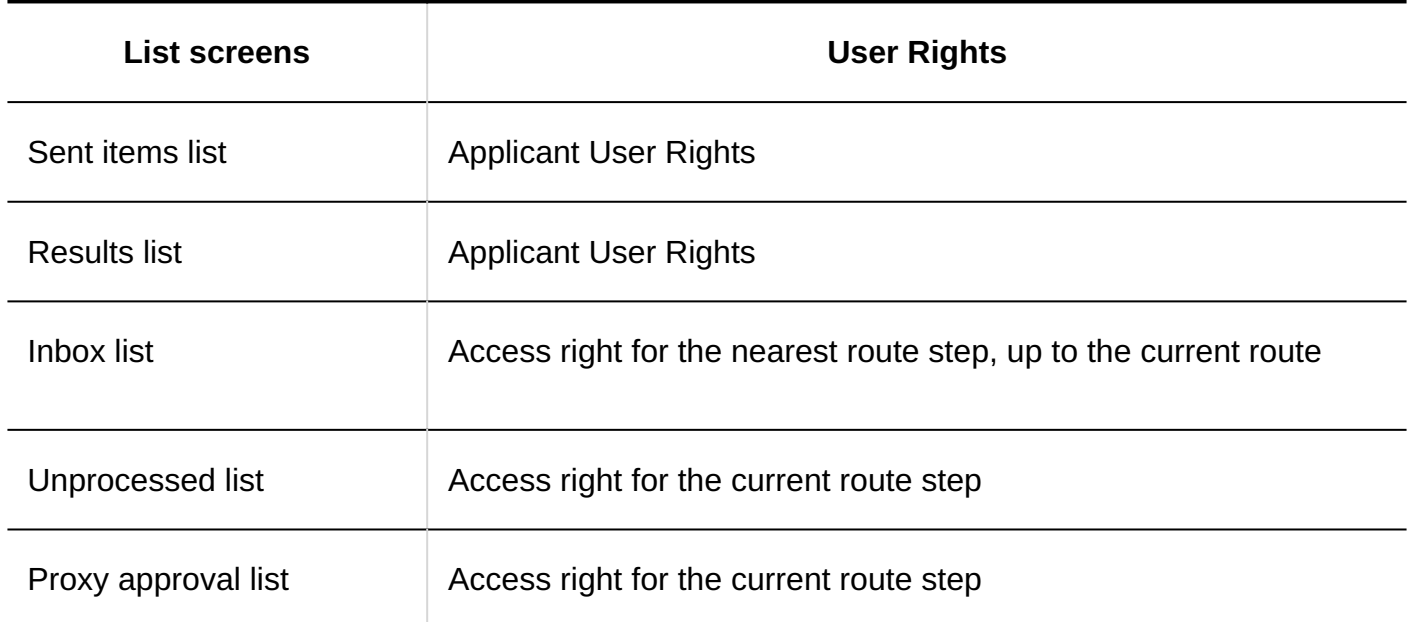

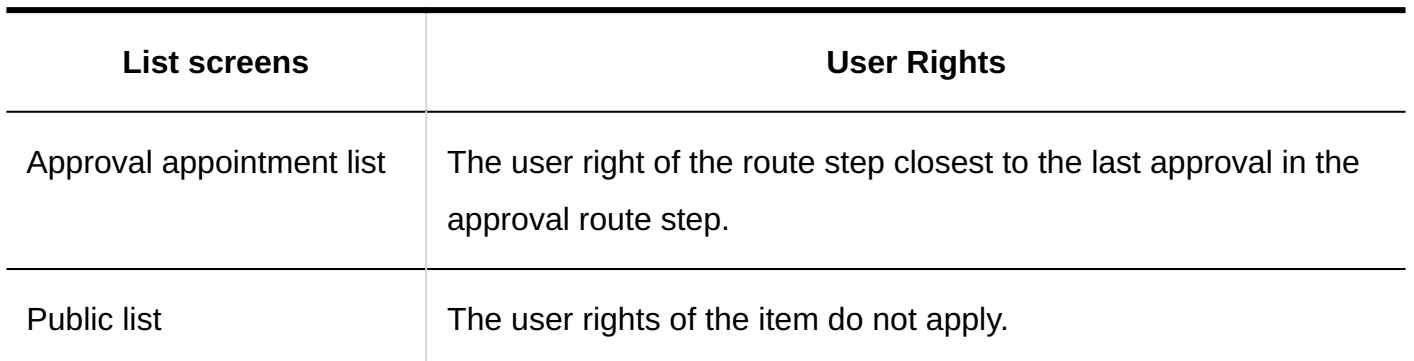

This section describes the following permissions if you have set them up

- The applicant does not have permission to view or edit. •
- The route step of the approval route has permission to view and edit.

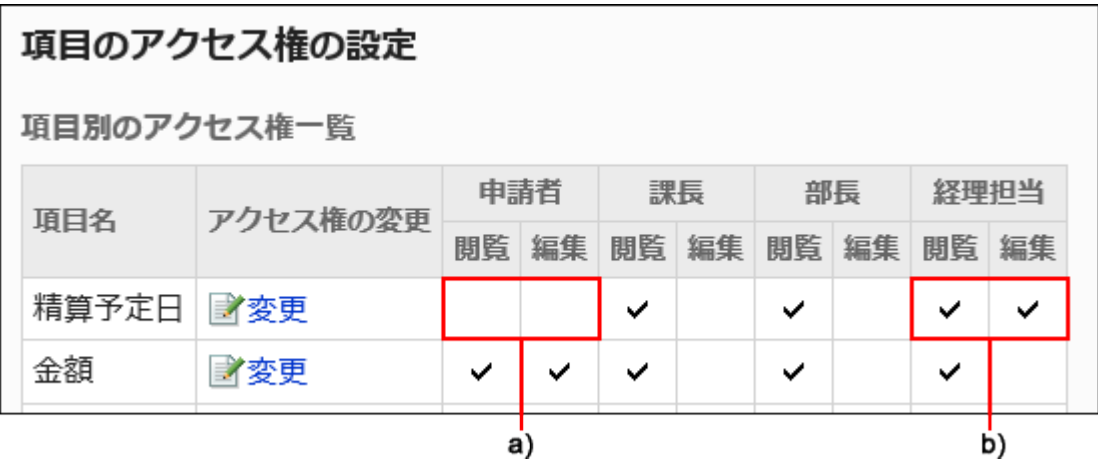

A): "Applicant" does not have permission to view and edit.

B): "Accountant" has permission to access and edit.

If the processor of the applicant and the route step is the same user, the "sent" and "latest" screens are displayed as follows

**"Send List" screen** •

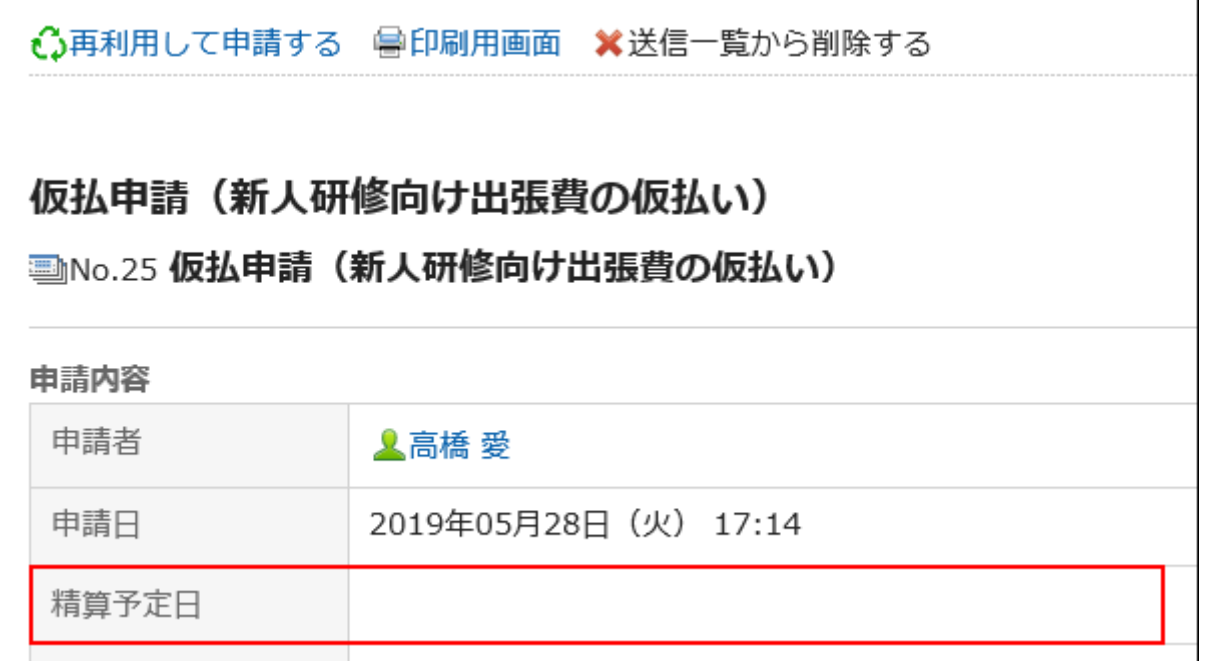

### • **The "latest" page**

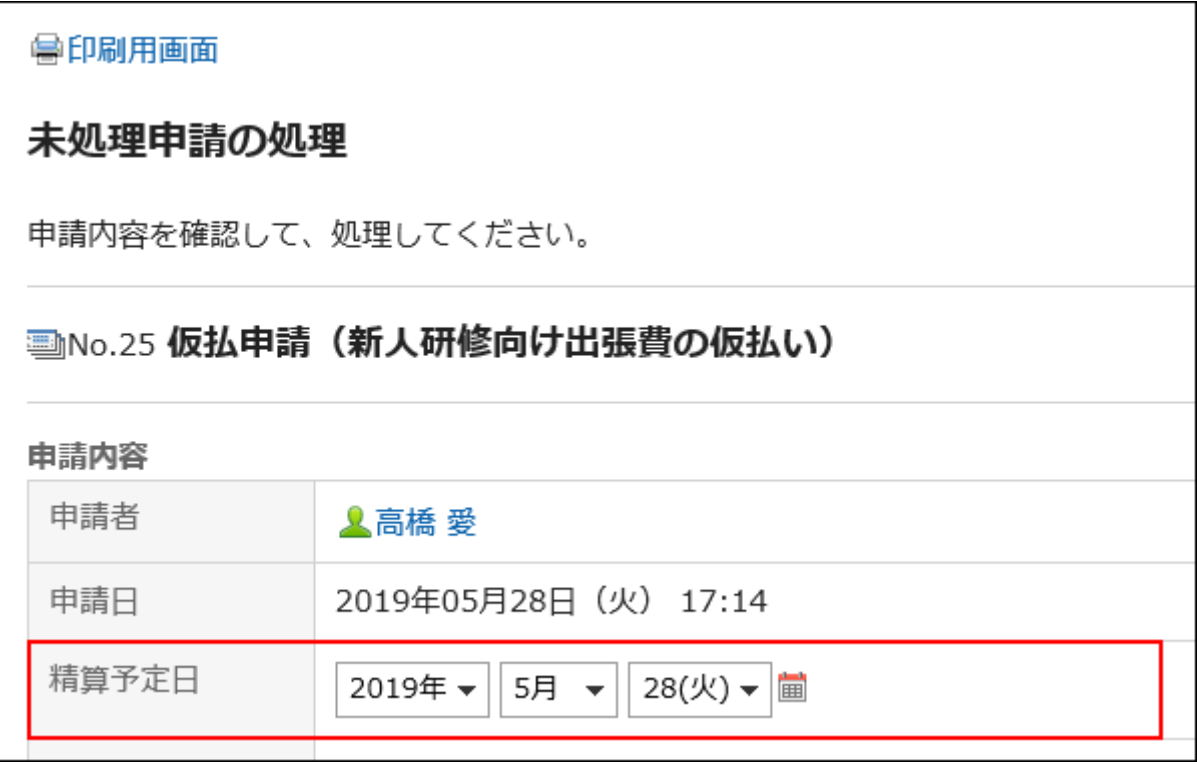

## <span id="page-1607-0"></span>2.13.6.9. Previewing Request Forms

Confirm the Request Form name and item display on the preview screen. You can check the visibility of each user.

#### **Note**

You cannot view the preview screen of users who are not allowed to view the categories in • the Request form.

- **Click the administration menu icon (gear icon) in the header. 1.**
- **Click "System settings". 2.**
- **Select "Application settings" tab. 3.**
- **Click Workflow. 4.**
- **Click Request forms. 5.**
- **On the "Request Form" screen, select a category, and then click the request 6. form name of the request form to check the appearance of the form.**
- **In the "Request form items" list on the "Request form details" screen, click 7. Preview.**

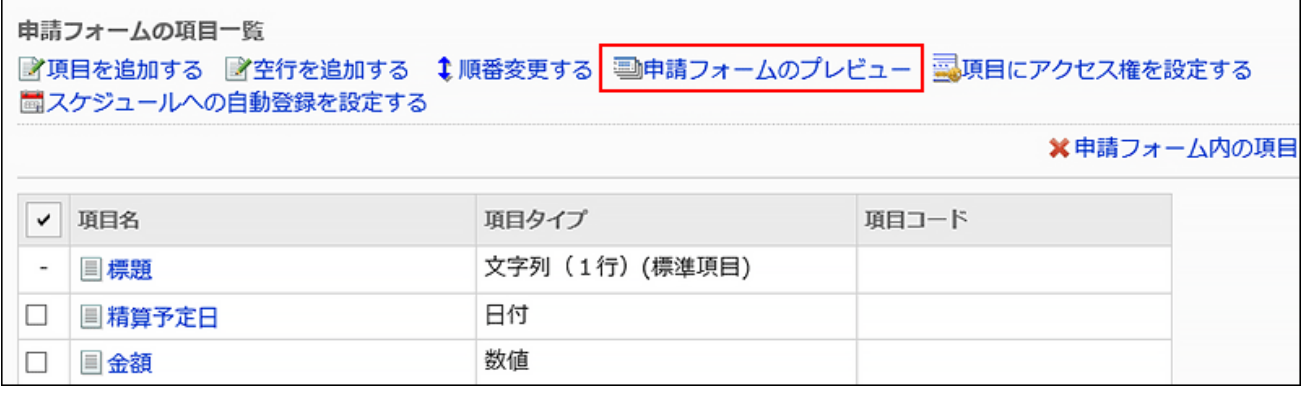

### **On the "Preview request Form" screen, select the user who you want to 8. confirm the display.**

The preview screen opens in a new tab or window.

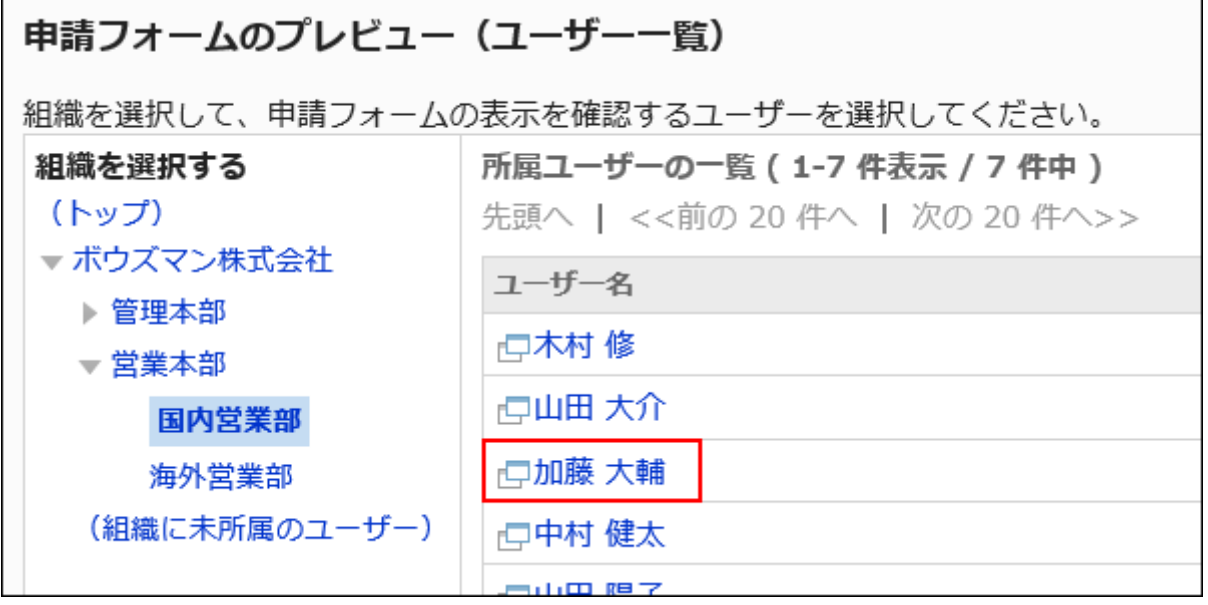

### **On the "Request Form Preview" screen, confirm the request form name and 9. the item.**

Buttons such as "Set route" and "Cancel" cannot be used on the preview screen.

## 2.13.6.10. Auto add to Scheduler

The contents of the approved request data can be added to the scheduler automatically. For example, if a vacation or a travel request is approved, the appointment is automatically added to the schedule and other members can confirm the appointment.

To set up auto-enrollment to scheduler, you must set the "Date" field in the Request form.

You can add a regular or a period of public appointment of the date entered in the "Dates" field of the request data.

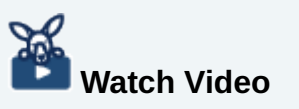

• For detailed configuration steps, also refer to the [How to Register Workflow Requests](#page-1412-0) [Automatically into Scheduler\(1413Page\)](#page-1412-0) video.

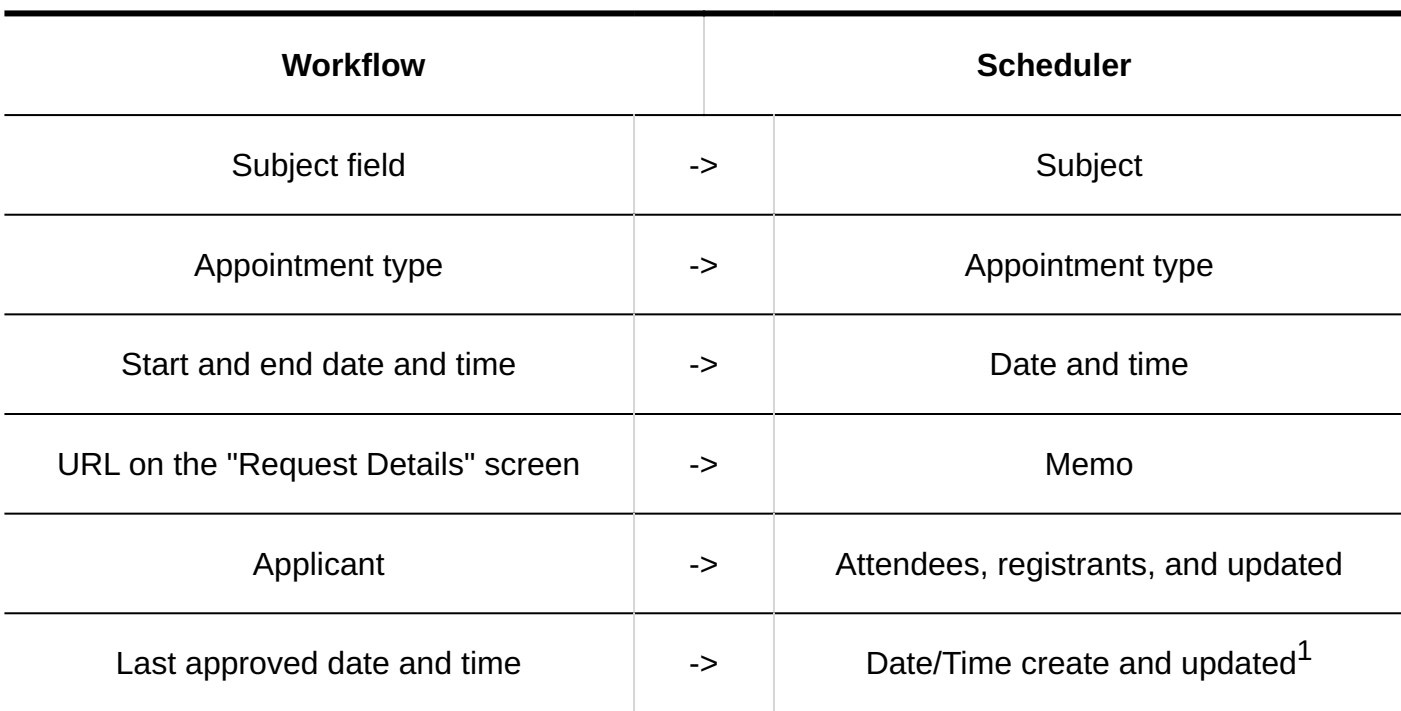

#### **Items of Scheduler That Work with Workflow**

 $1$ : Registered in the time zone of the applicant at the time of the request.

- **Click the administration menu icon (gear icon) in the header. 1.**
- **Click "System settings". 2.**
- **Select "Application settings" tab. 3.**
- **Click Workflow. 4.**
- **Click Request forms. 5.**
- **On the "Request forms" screen, select a category, and then click the name 6. of the request form for which you want to set auto-add to Scheduler.**

### **On the "Request form details" screen, select Set auto add to Scheduler in 7. the "Request form items" section.**

If the "Date" field is not set, the "Set auto Add to Scheduler" Action link is disabled.

If the scheduler is inactive, the action links are not displayed.

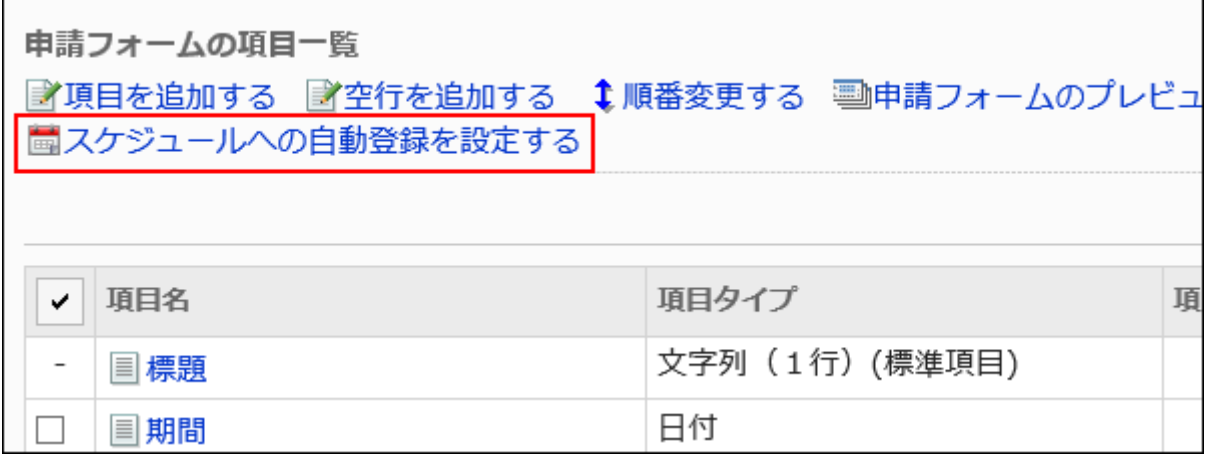

**On the "Set auto add to Scheduler" page, select the "Enable auto add to 8. Scheduler" checkbox,**

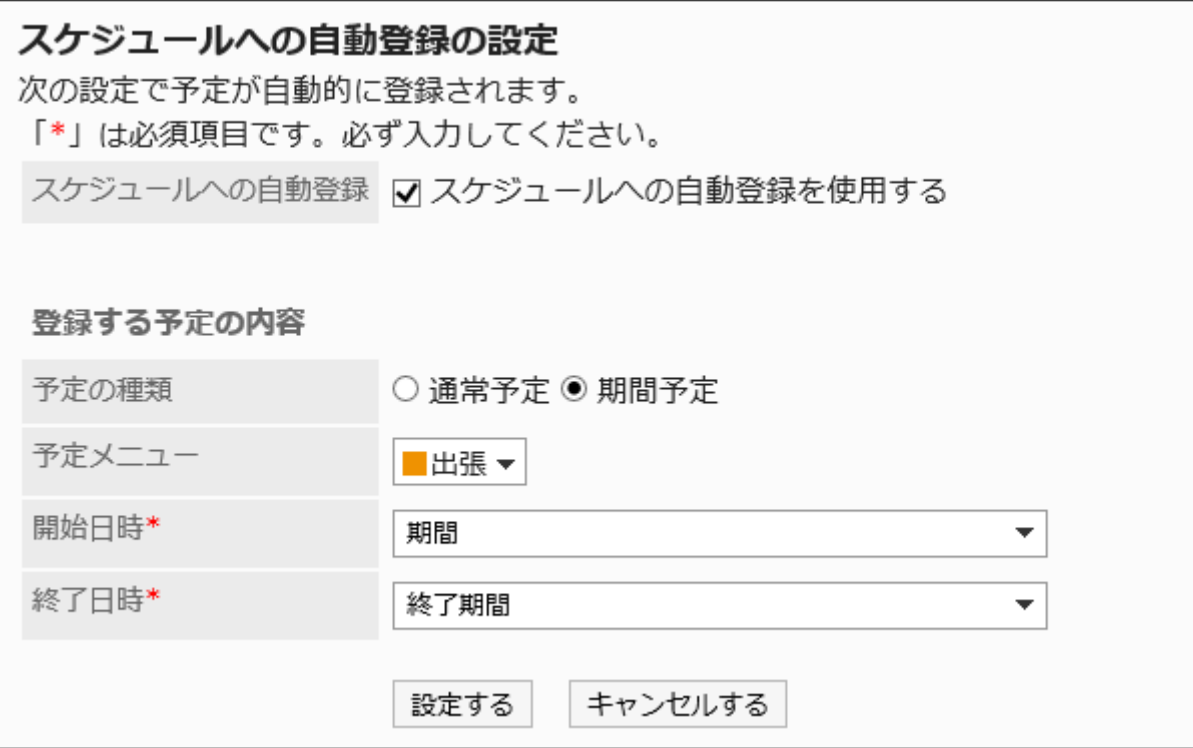

**Set the "contents of the appointment to be added" field. 9.** 

The setting fields are as follows:

- Type of Appointment
- Select either an appointment or an appointment.
- Appointment Menu

Select the appointment type that you want to display in the title of the appointment. For details, refer to [Setting up Appointment Types\(1008Page\)](#page-1007-0).

Start date and time •

Select the "Date" field in the request form, which is set as the start date of the regular appointment, or the start date of the period appointment.

End Date and time: •

Select the "Date" field in the request form that you want to set as the end date and end date of the regular appointment.

### **Confirm your settings and click Save. 10.**

#### **When the Automatic Registration to Scheduler Succeeds**

The following message appears on the "Request Details" screen of the applicant Clicking "Confirm Appointment" Displays the "Appointment details" screen.

An appointment has been added to the scheduler automatically. Confirm the appointment.

#### **When the Automatic Registration to Scheduler Fails**

The following message appears on the "Request Details" screen of the applicant

"Failed to add an appointment to Scheduler."

The following are the primary reasons for the automatic registration of scheduler to fail:

- The start date and end date and time settings are incorrect. •
- The date and time specified in the "Day" field of the request data are invalid. •
- The applicant has been deleted or is set to be deleted by the user. •
- The applicant is not allowed to use the scheduler.
- The scheduler is set to the inactive application.
- In the request form, only an acknowledgment route is configured as a request route.

• The route branching configured in the request form made the approval route to be skipped, which then created the request data with a "acknowledgment only" request route.

## 2.13.7. Setting up Route Information

A request route must be set for the request form.

There are two ways to set up a shared route and create a new private route.

#### **References**

- [Differences between shared and dedicated routes\(1464Page\)](#page-1463-0)
- [Applying a shared route\(1613Page\)](#page-1612-0)
- · [Setting up Dedicated Routes\(1615Page\)](#page-1614-0)
- [Approval Route Settings \(Dedicated Routes\)\(1620Page\)](#page-1619-0)
- [Acknowledgement Route Settings \(Dedicated Routes\)\(1640Page\)](#page-1639-0) •
- [Route Preview\(1662Page\)](#page-1661-0)

## <span id="page-1612-0"></span>2.13.7.1. Applying a shared route

There are two ways to set up a request route: To select a shared route that has been created, and to create a private route.

This section describes how to set a route by selecting a shared route that has been created.

#### **Steps:**

- **Click the Administration menu icon (gear icon) in the header. 1.**
- **Click "System settings". 2.**
- **Select "Application settings" tab. 3.**
- **Click Workflow. 4.**
- **Click Request forms. 5.**
- **On the "Request Form" list screen, select a category and click the request 6. form name.**
- **On the screen for request form details, click the item to set a shared route 7. in route information.**

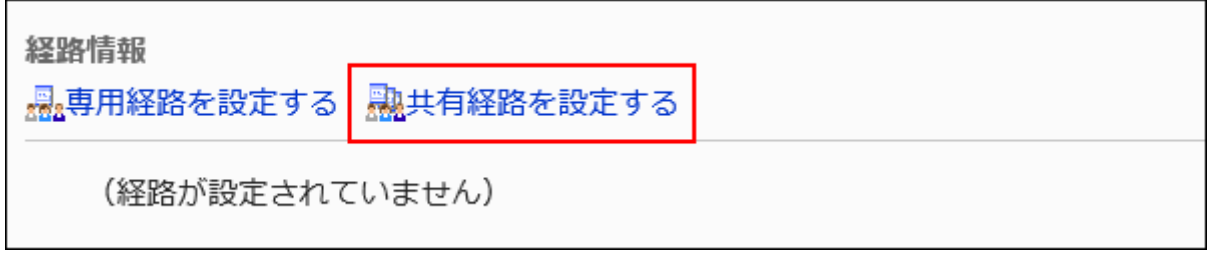

**On the "Select route" screen, select a shared route to apply from the 8. dropdown list.**

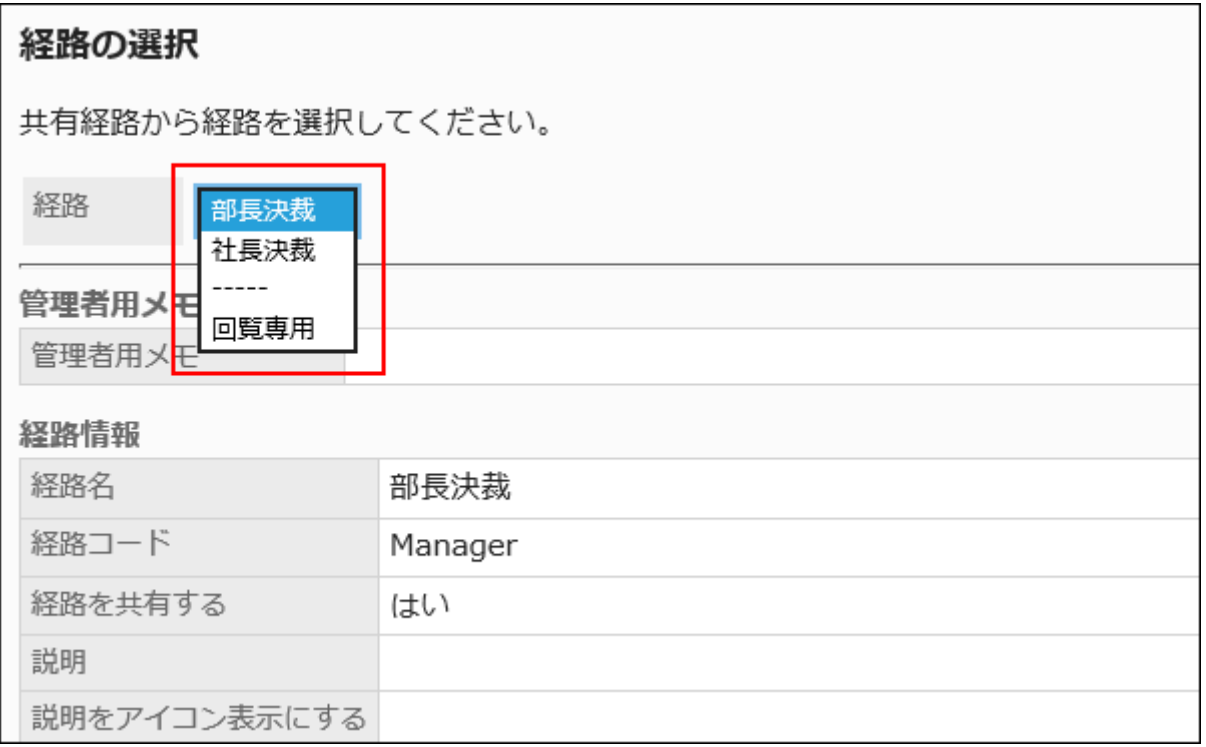

### **Confirm your settings and click "Apply". 9.**

### **On the preview screen, confirm the request route. 10.**

For details, refer to [route preview\(1662Page\).](#page-1661-0)

## <span id="page-1614-0"></span>2.13.7.2. Setting up Dedicated Routes

Set a dedicated route for the request form.

Set basic information such as route name and Route code.

- **Click the Administration menu icon (gear icon) in the header. 1.**
- **Click "System settings". 2.**
- **Select "Application settings" tab. 3.**
- **Click Workflow. 4.**
- **Click Request forms. 5.**
- **On the "Request Form" list screen, select a category and click the request 6. form name.**
- **On the screen for request form details, click the item to set a dedicated 7. route in route information.**

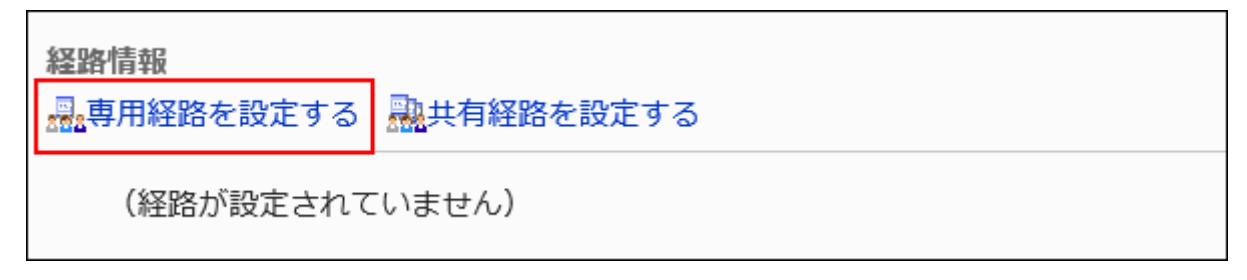

- **On the "Private Route Settings" screen, set the required items. 8.**
- <span id="page-1615-0"></span>**Confirm your settings and click Save. 9.**

#### **Dedicated Route Settings**

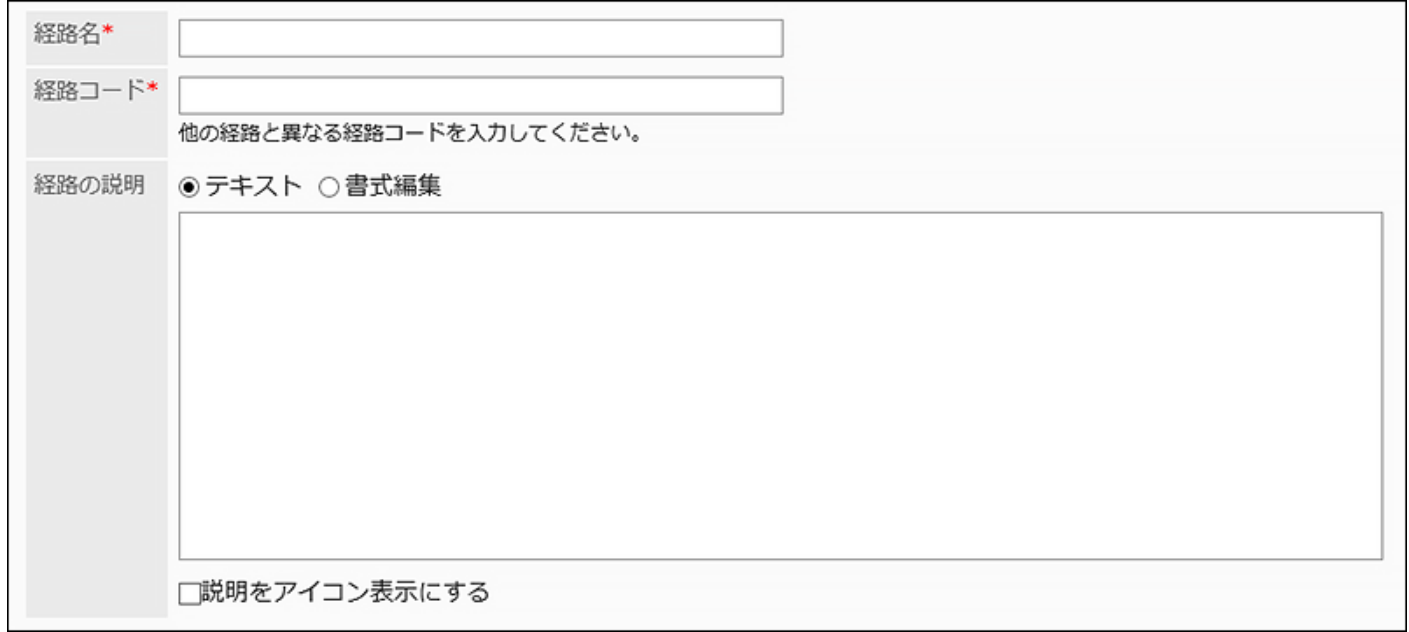

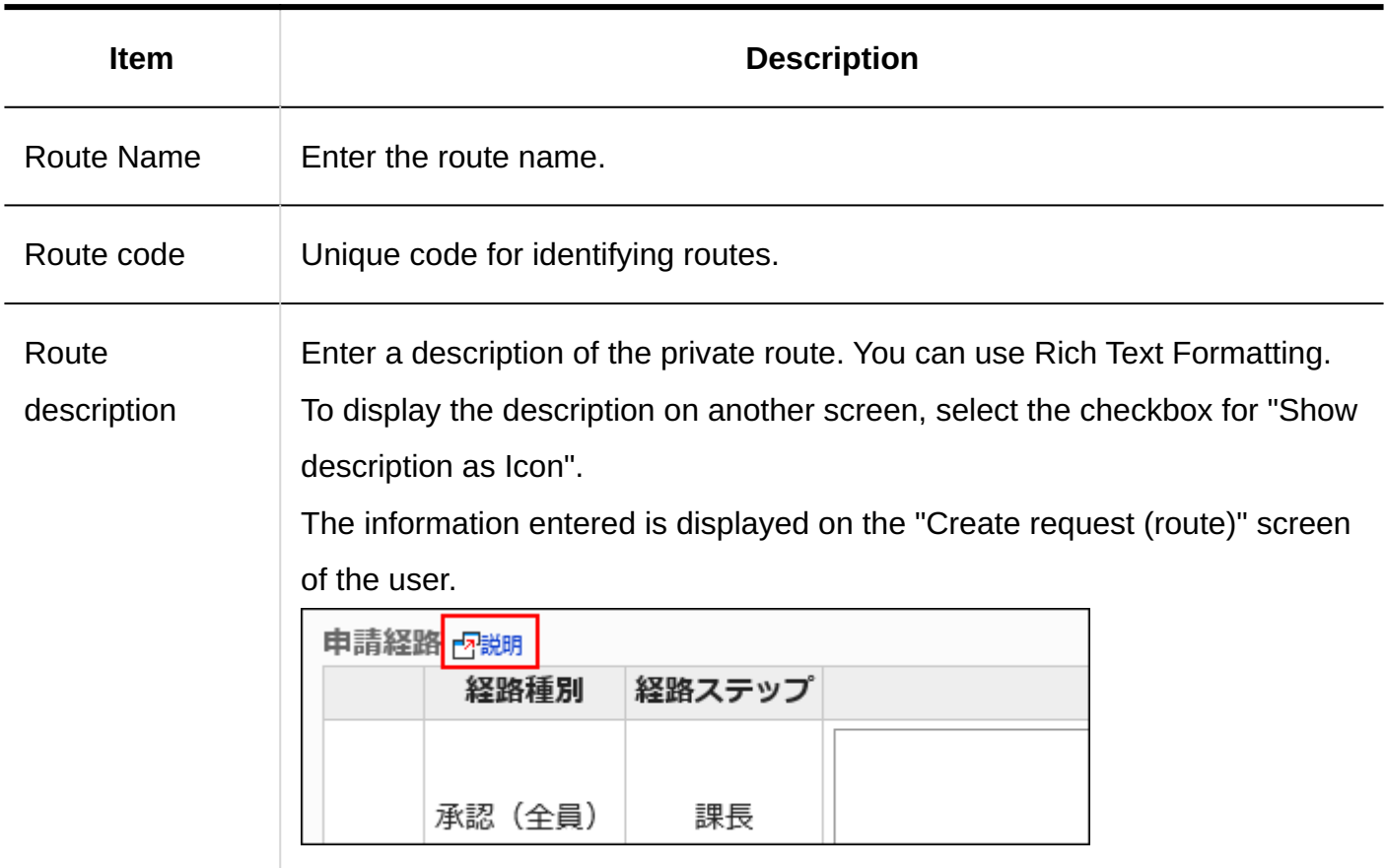

## 2.13.7.3. Changing Dedicated Routes

Change notes for administrators and route information in dedicated routes.

### Changing Notes for Administrators

You can add work histories and notes in notes for administrators.

The notes for administrators are displayed only on system administration screens. They are not shown on user screens.

#### **Steps:**

### **Click the Administration menu icon (gear icon) in the header. 1.**

- **Click "System settings". 2.**
- **Select "Application settings" tab. 3.**
- **Click Workflow. 4.**
- **Click the route list. 5.**
- **On the "Route list" screen, select the dedicated routes tab, and then click 6. the route name of the dedicated route to change the administrative notes.**
- **On the route details screen, click Save in notes for administrators. 7.**

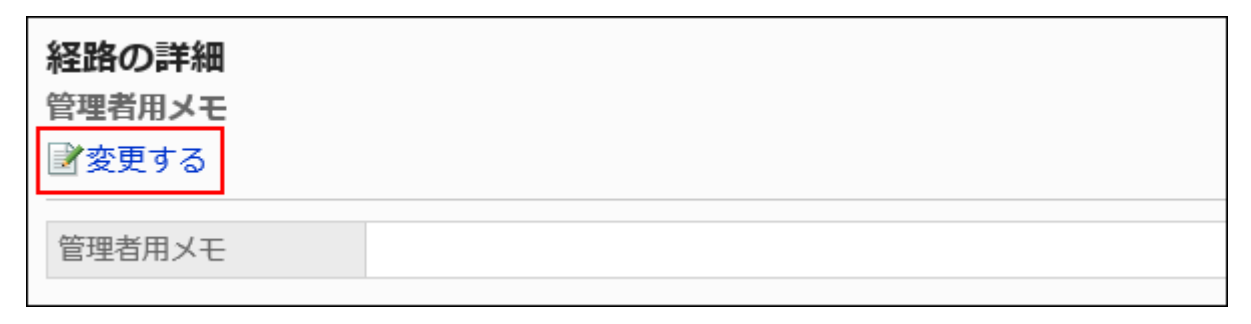

**On the screen to change notes for administrators, enter your work history 8. and notes.**

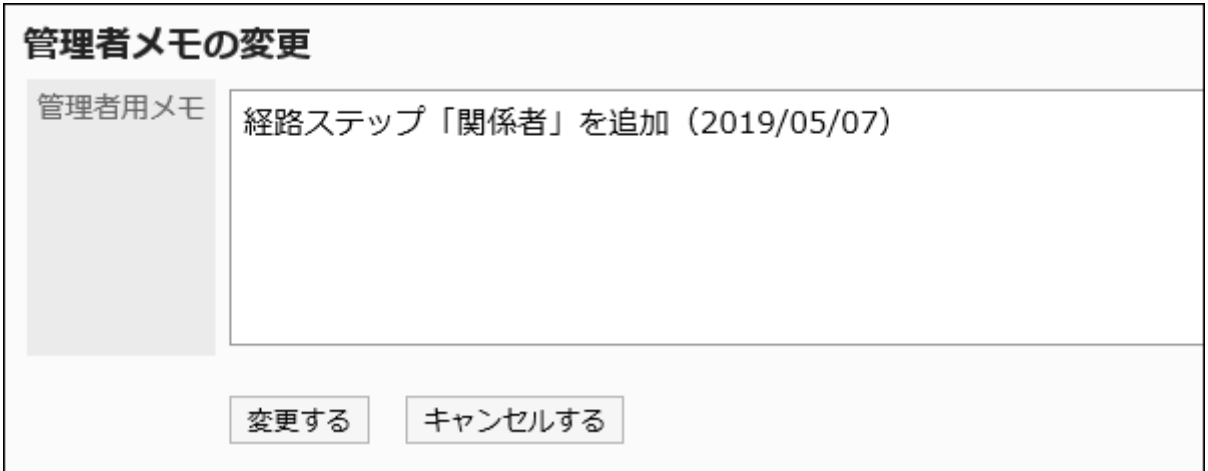

**Confirm your settings and click Save. 9.** 

Changing Route Information

Change the route information in the private route.

**Steps:**

- **Click the Administration menu icon (gear icon) in the header. 1.**
- **Click "System settings". 2.**
- **Select "Application settings" tab. 3.**
- **Click Workflow. 4.**
- **Click the route list. 5.**
- **On the "Route list" screen, select the dedicated routes tab, and then click 6. the route name of the dedicated route to change the route information.**
- **On the route details screen, click Save in route information. 7.**

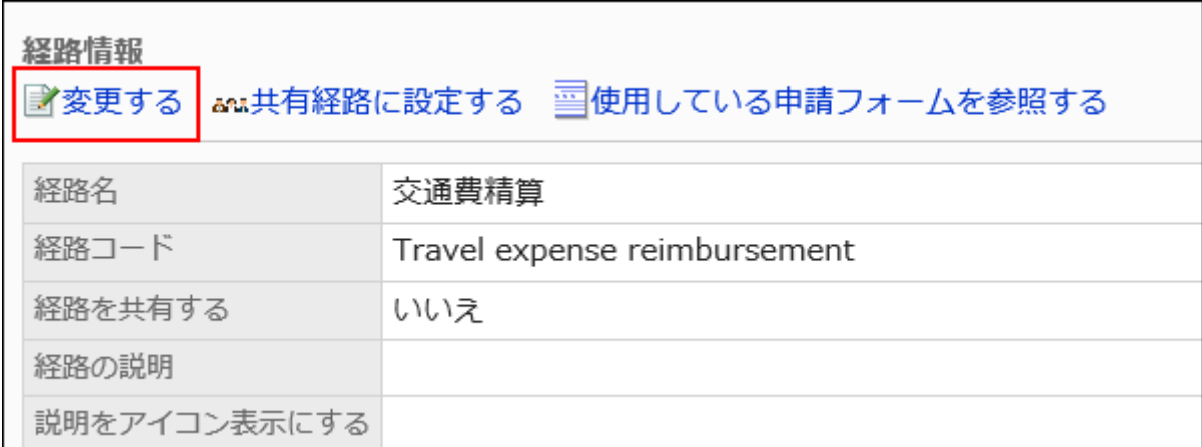

**On the "Change route" screen, set the required items. 8.** 

For details, refer to [dedicated route settings\(1616Page\).](#page-1615-0)

**Confirm your settings and click Save. 9.** 

#### **Note**

• You can also change the route information for a private route from the screen for request form details of a request form using the route.

## <span id="page-1619-0"></span>2.13.7.4. Approval Route Settings (Dedicated Routes)

Set up a route step for approving the request. Multiple route steps can be set. You can also set the approver for each route step beforehand.

### Adding Route Steps

Add a route step for the approval route.

#### **Steps:**

- **Click the Administration menu icon (gear icon) in the header. 1.**
- **Click "System settings". 2.**
- **Select "Application settings" tab. 3.**
- **Click Workflow. 4.**
- **Click Request forms. 5.**
- **On the "Request Form" list screen, select a category and click the request 6. form name.**
- **On the screen for request form details, click Add in "Approval route". 7.**

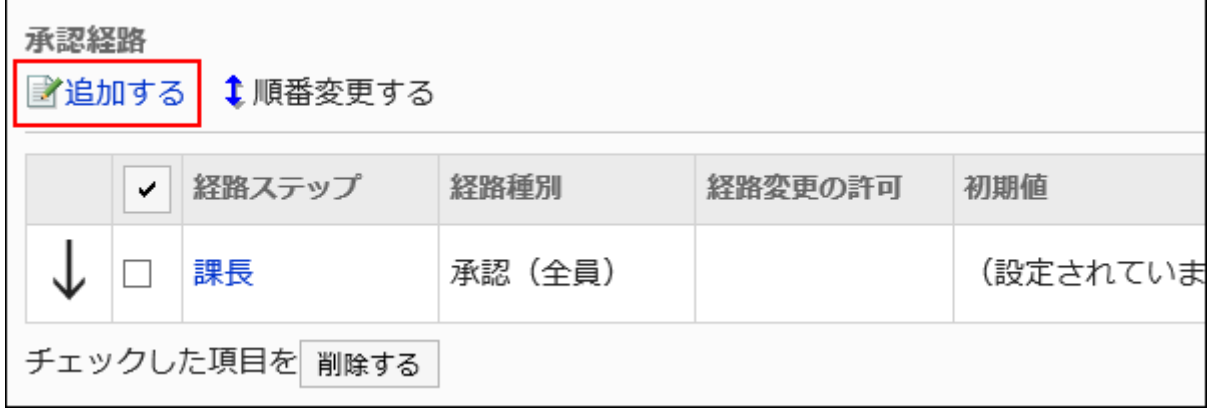

**On the "Add route Step" screen, set the required items. 8.**
## <span id="page-1620-0"></span>**9. Confirm your settings and click Add.**

## **Setting Items of Route Steps for Approval Routes**

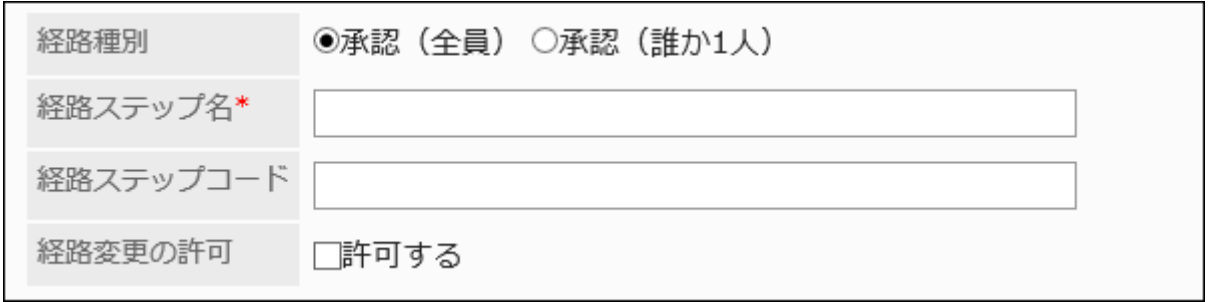

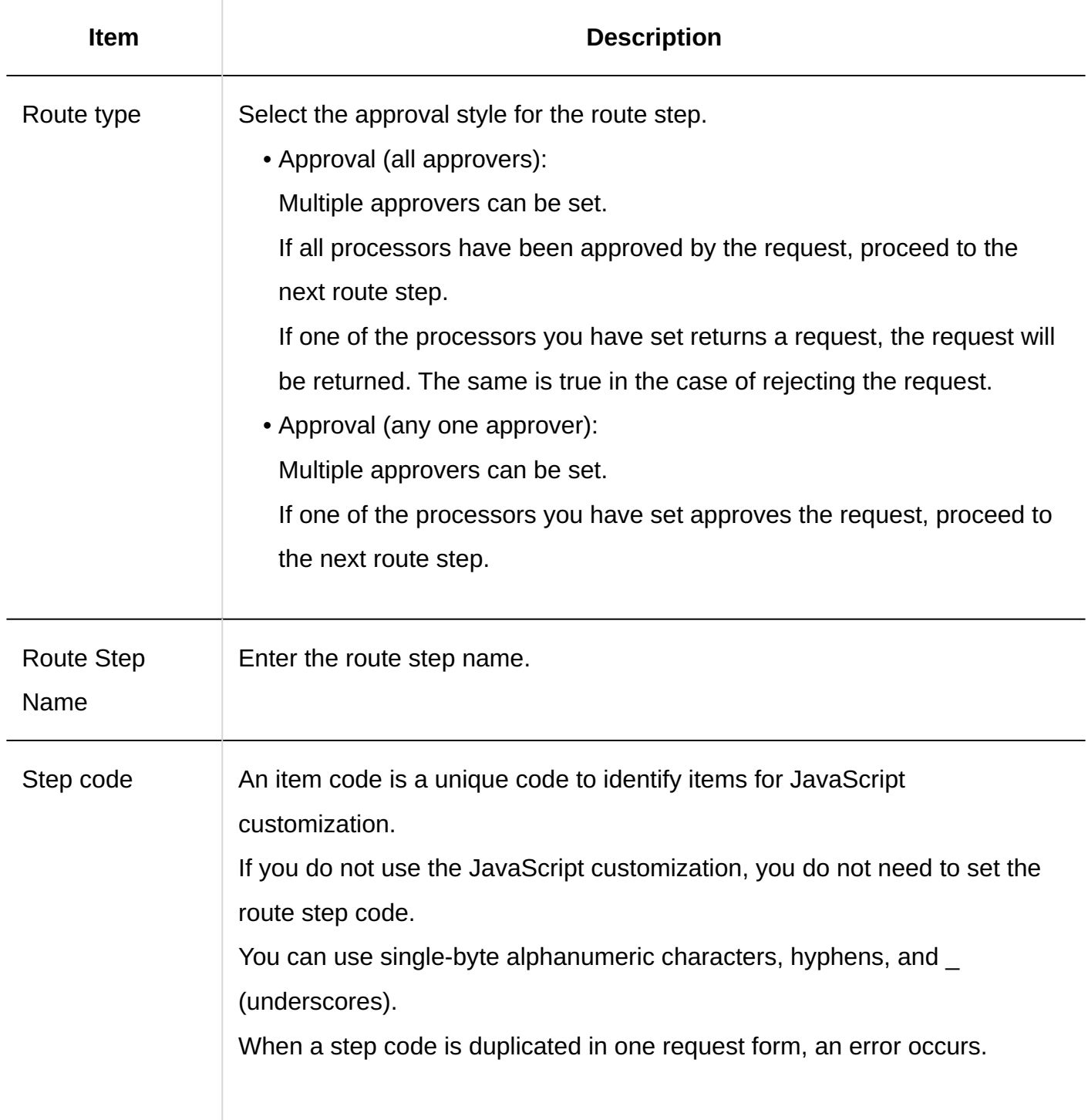

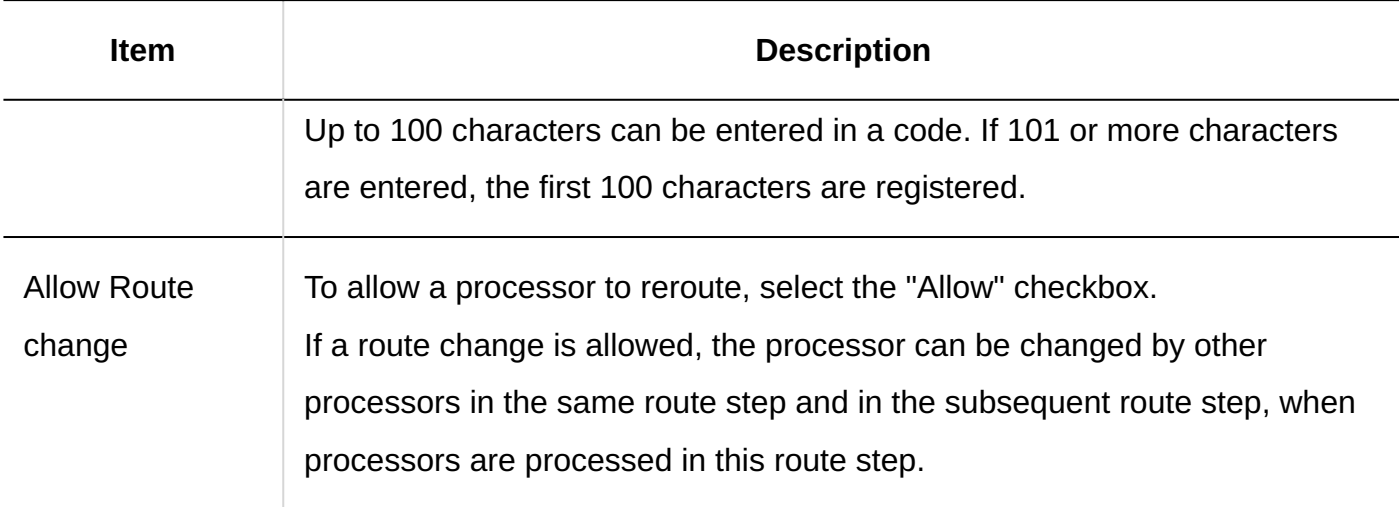

# Setting Default Values for Route Steps

Setting the default value for the route step simplifies the job of the applicant.

Organization, user, or role.

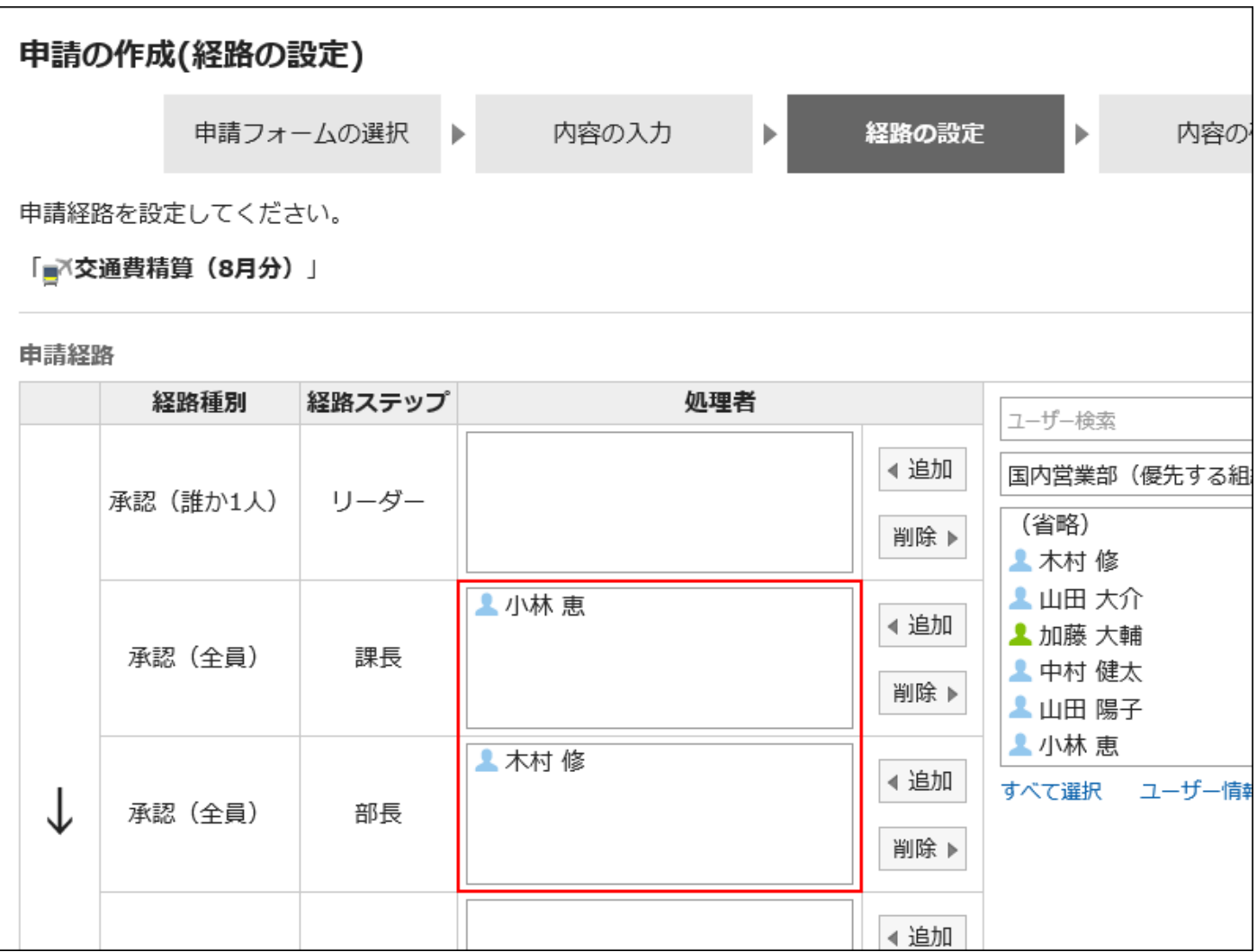

# Adding Default Values

Adds the default value for the route step.

### **Steps:**

- **Click the Administration menu icon (gear icon) in the header. 1.**
- **Click "System settings". 2.**
- **Select "Application settings" tab. 3.**
- **Click Workflow. 4.**
- **Click Request forms. 5.**
- **On the "Request Form" list screen, select a category and click the request 6. form name.**
- **On the screen for request form details, click the route step name of the 7. route step in "Approval route" field.**
- **On the "Route Step Details" screen, click "Set Default". 8.**

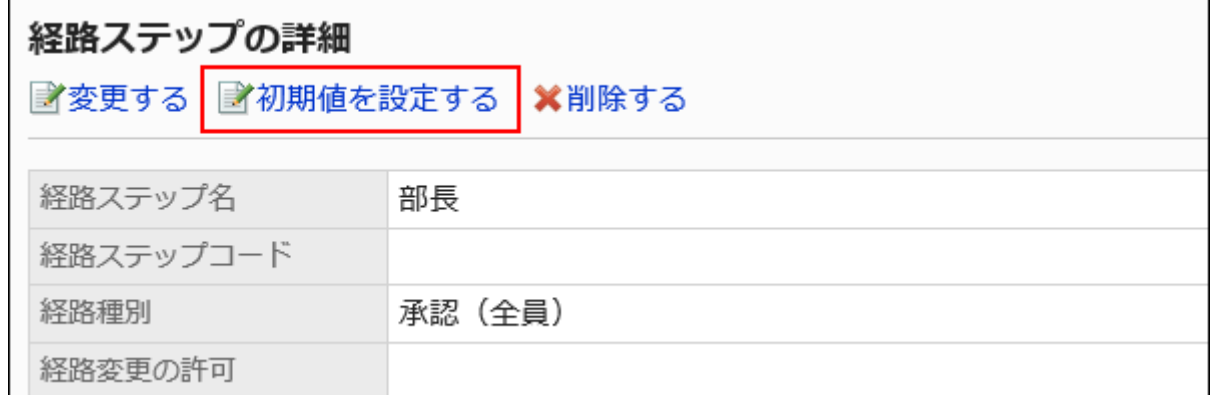

## **On the screen to set default settings, click Add in the default value list. 9.**

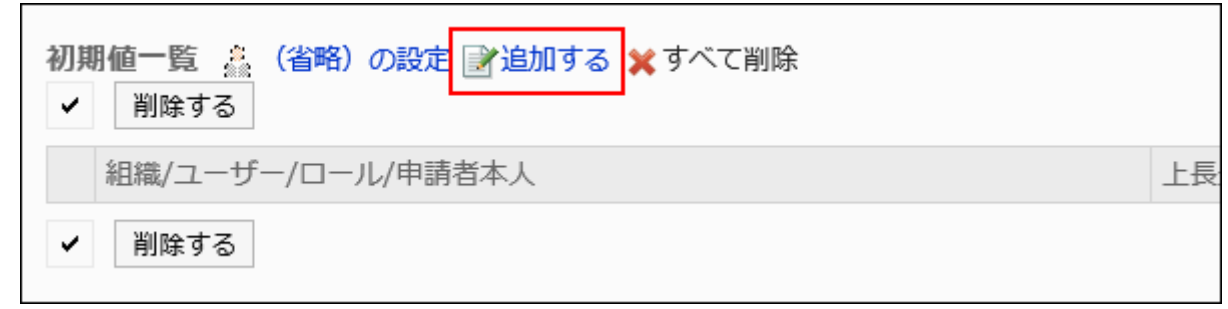

## **On "Add default watchers" screen, select the organization, user, or role, 10. and then click Add.**

To select a role, switch the view to the Roles tab.

When you switch tabs after clicking **Add**, the selected departments, users, or roles are cleared before you switch.

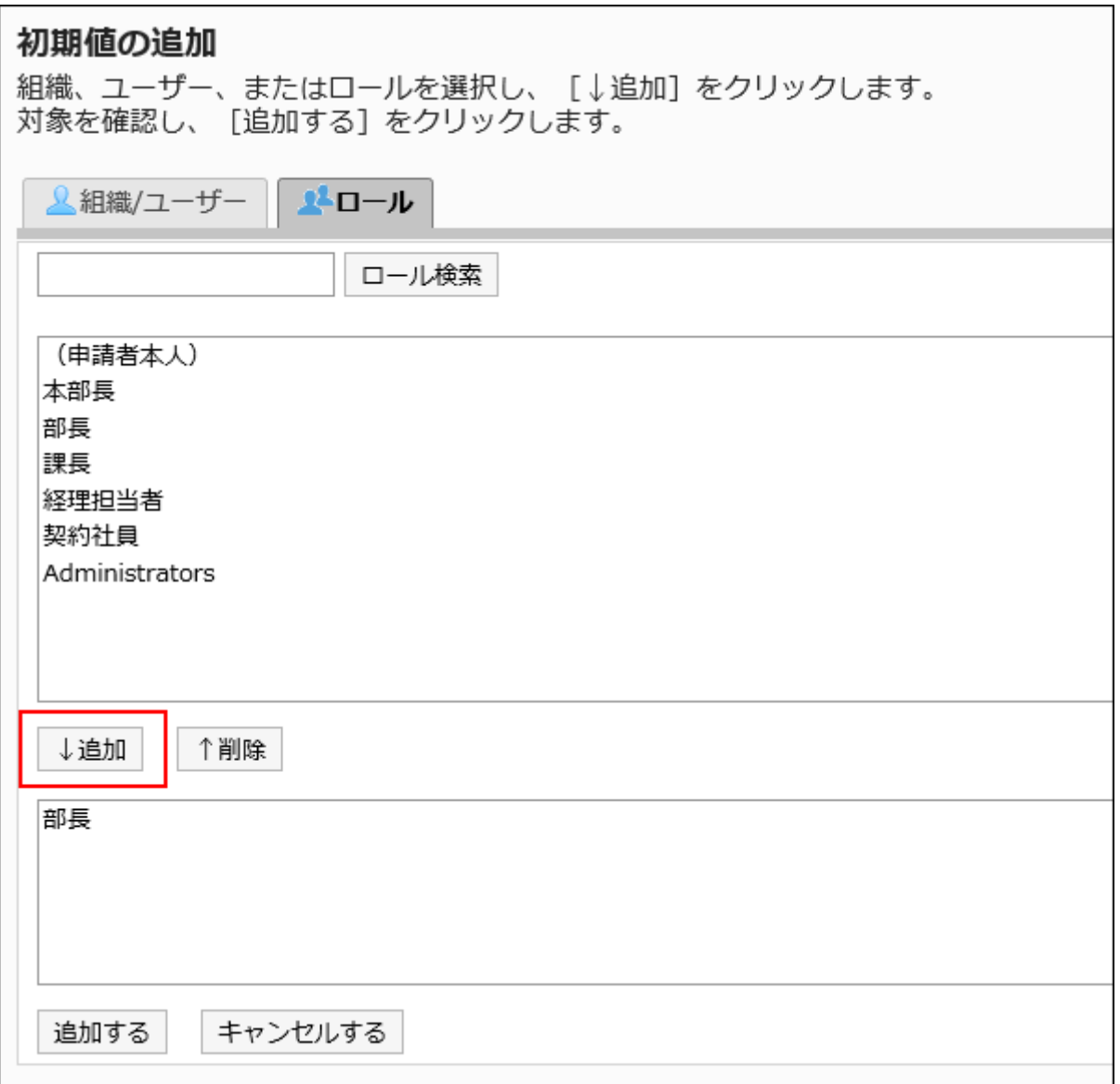

## **Confirm your settings and click Add. 11.**

## Setting Default Superior

When you add roles to the initial value of a route step, users who have the roles that you have set can display only the superior of the applicant when the user requests. Superior is displayed as a "Primary Department" of the applicant, or a user who belongs to the organization.

### **Users Shown as Superiors**

If you have configured the superiors for the default value of a route step, the users shown as the superiors in the processor field are determined by the following conditions.

- A user who belongs to the "Primary Department" of the applicant and who has the **1.**  specified role
- A user who is a member of the organization that is higher in the "Primary **2.**  Department" of the applicant and who has the specified role

If there are any users who match condition 1, those users are displayed as the superiors in the processor field.

If there are no users who match the condition 1, users meeting condition 2 are displayed as the superiors in the processor field.

### **Image of Usage**

This section describes how to create a request data for a user who is a member of the sales department.

The primary departments of the applicants are the sales department.

The above-said applicant is the director of Sales department and one division manager. The Sales department manager has the role "manager" and the "Manager" section.

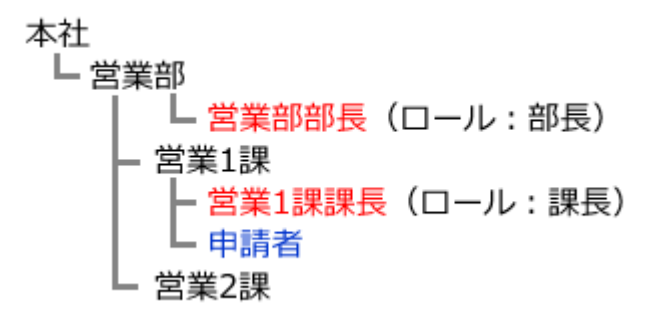

If you have set the role of "manager" as the initial value of step 1 and the "manager" for the initial value of route step 2, when you create the request data, all users belonging to each role will be set as processors.

The applicant must select his or her top length from among the processors.

#### **Before superior:**

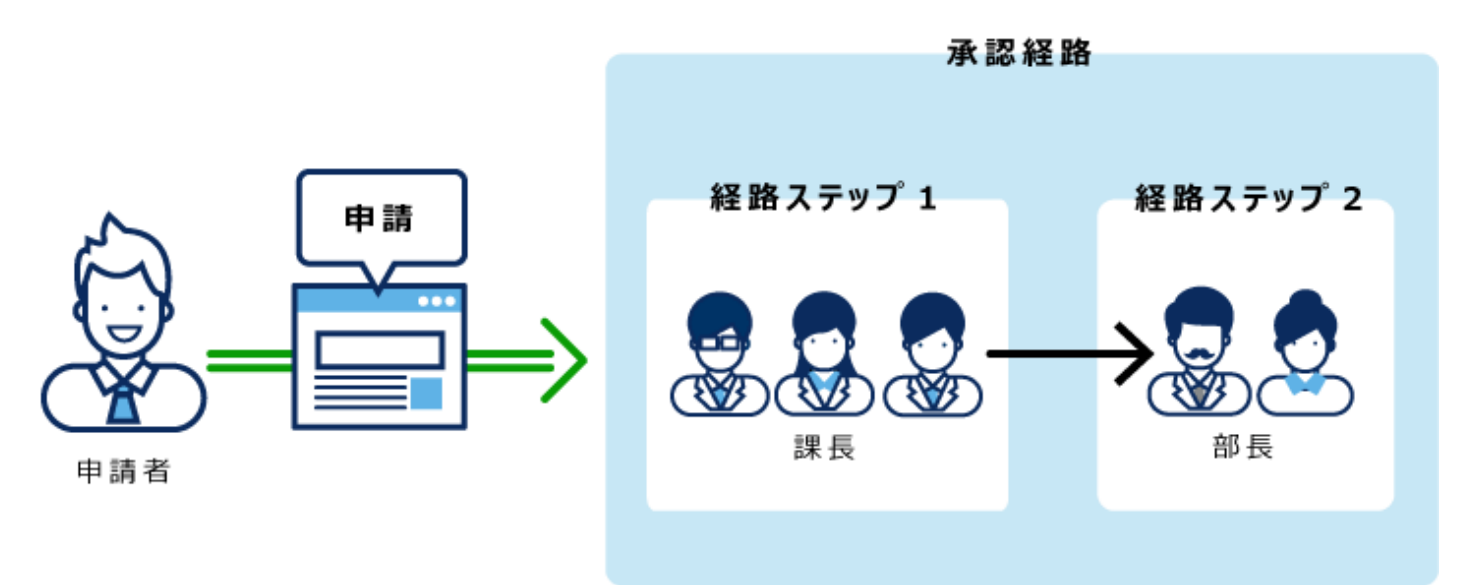

If you set superior in Route Step 1 and Step 2, only your superior is automatically set for the processor of each route step.

### **After setting superior:**

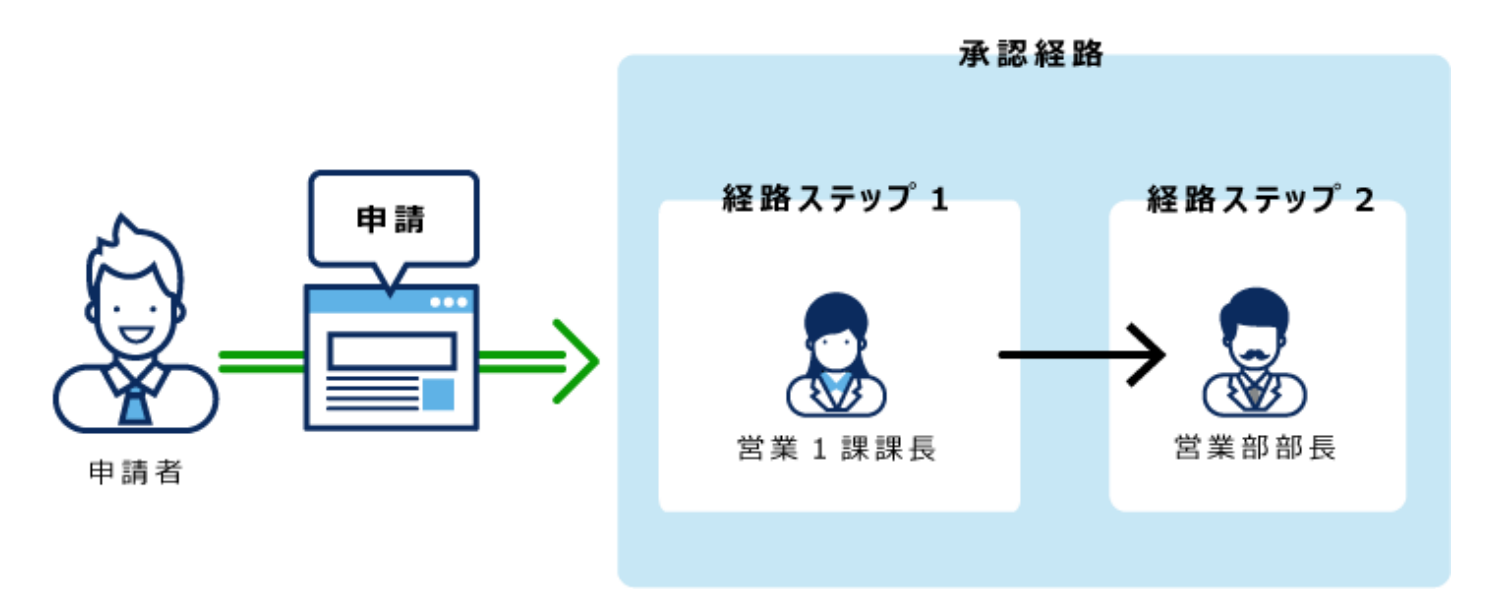

- **Click the Administration menu icon (gear icon) in the header. 1.**
- **Click "System settings". 2.**
- **Select "Application settings" tab. 3.**
- **Click Workflow. 4.**
- **Click Request forms. 5.**
- **On the "Request Form" list screen, select a category and click the request 6. form name.**
- **On the screen for request form details, click the route step name of the 7. route step in "Approval route" field.**
- **On the "Route Step Details" screen, click "Set Default". 8.**

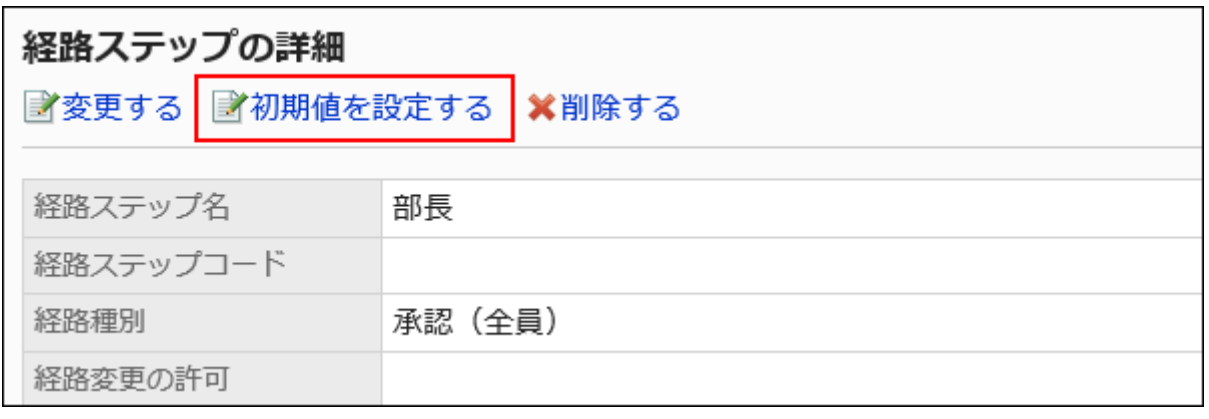

**On the screen to set default settings, click "Change" in the default value list 9. for the role to set a superior.**

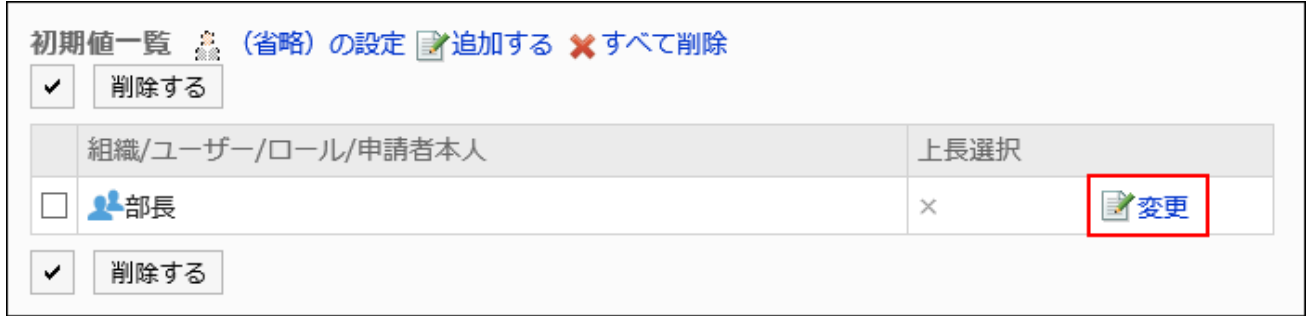

**On the "Change superior selection" screen, select the "Select the" 10. checkbox.**

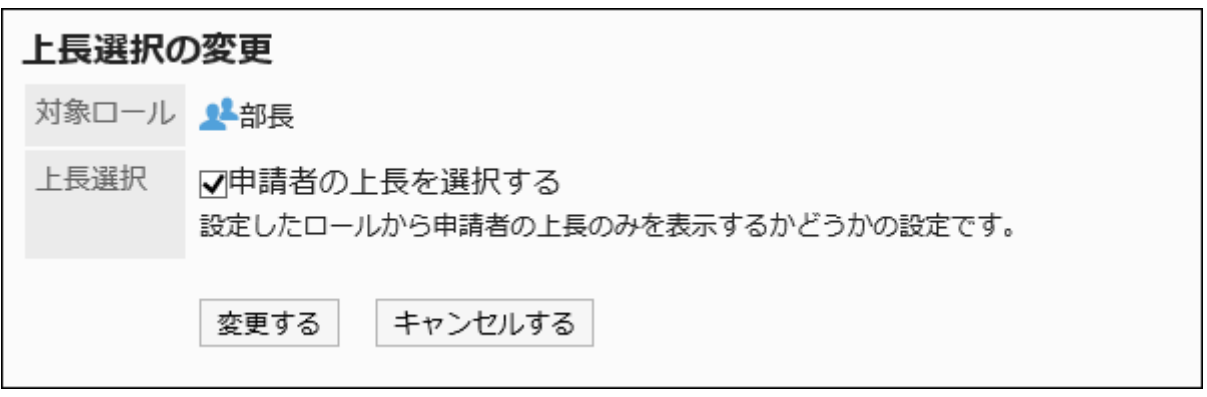

## **Confirm your settings and click Save. 11.**

When you set a superior, "(superior)" is added after the role name on the screen for request form details.

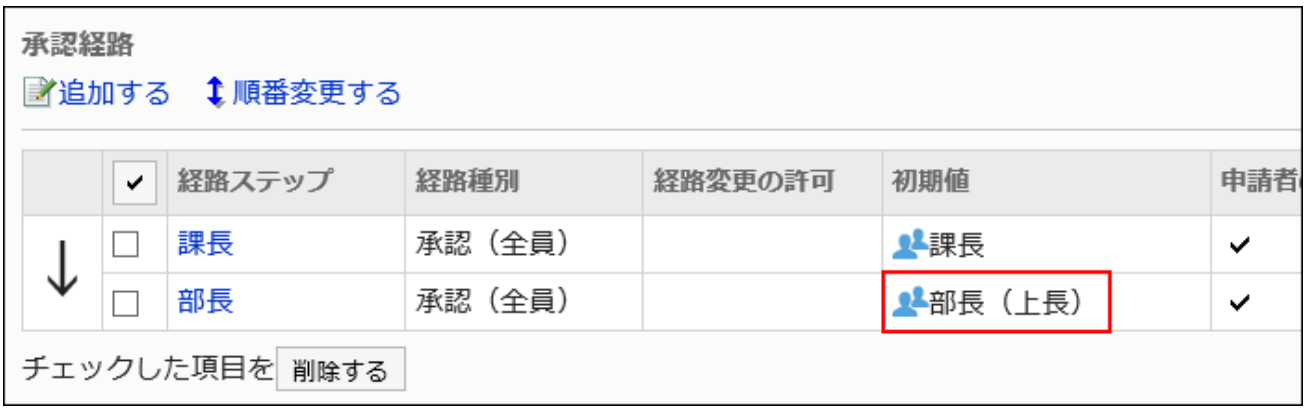

# Setting Default Value to "(omitted)"

The default value can be set to "(omitted)" For a route step that is expected to have no processors. A route step with a set of "(omitted)" skips the processing of the request data.

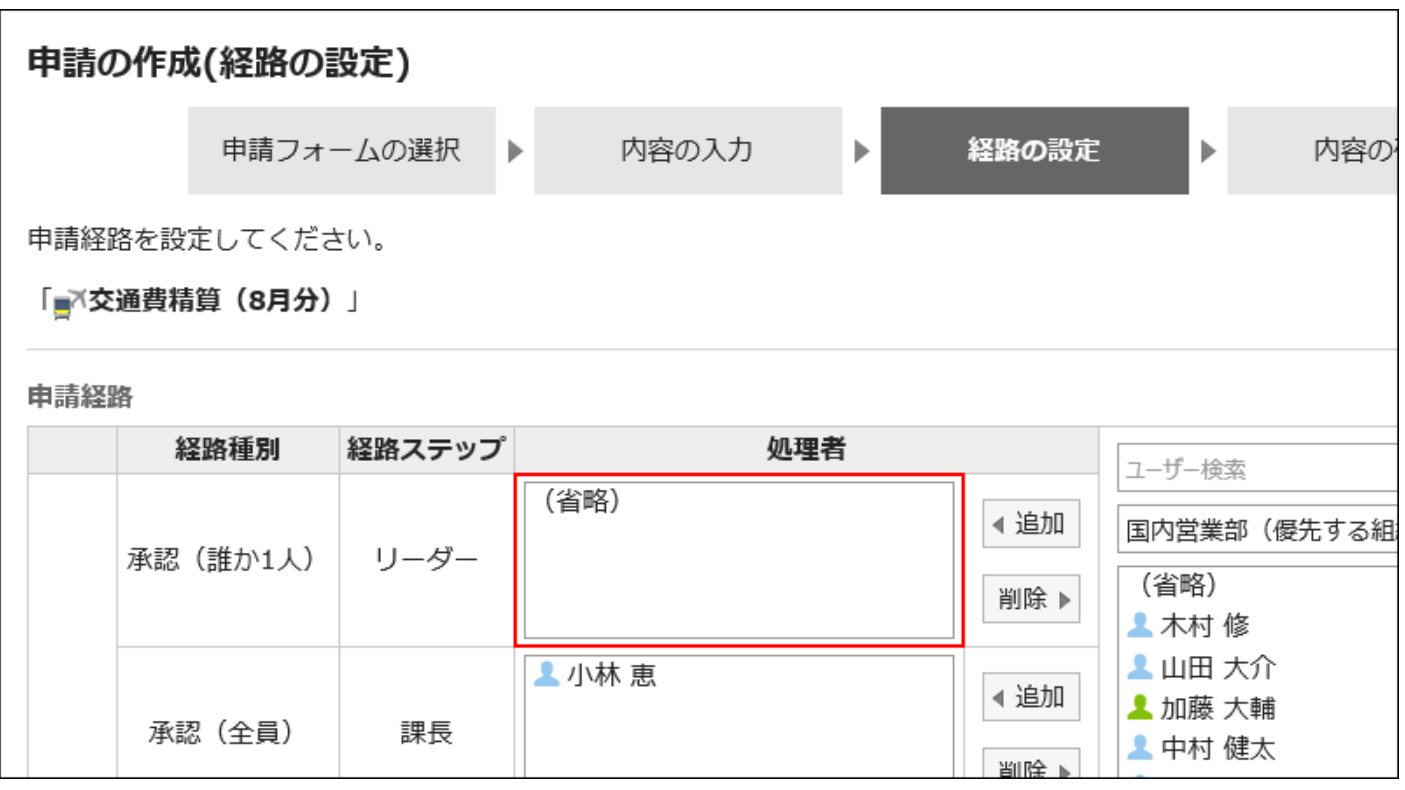

#### **Note**

• The final approval route step cannot be omitted. Even if you set the default value to "(omitted)", the "Create request (route)" page does not apply to the user.

- **Click the Administration menu icon (gear icon) in the header. 1.**
- **Click "System settings". 2.**
- **Select "Application settings" tab. 3.**
- **Click Workflow. 4.**
- **Click Request forms. 5.**
- **On the "Request Form" list screen, select a category and click the request 6. form name.**
- **On the screen for request form details, click the route step name of the 7. route step in "Approval route" field.**
- **On the "Route Step Details" screen, click "Set Default". 8.**

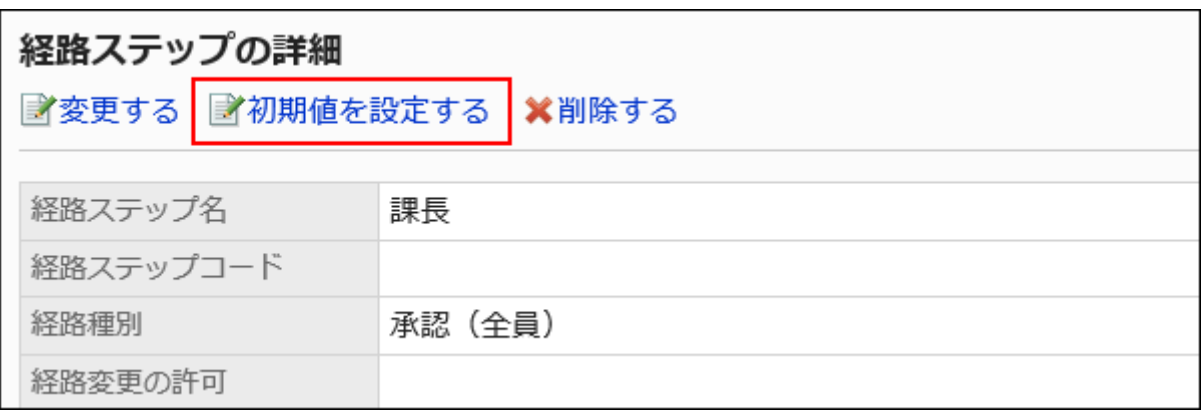

**On the screen to set default settings, click "(Omitted)" to set in the default 9. value list.**

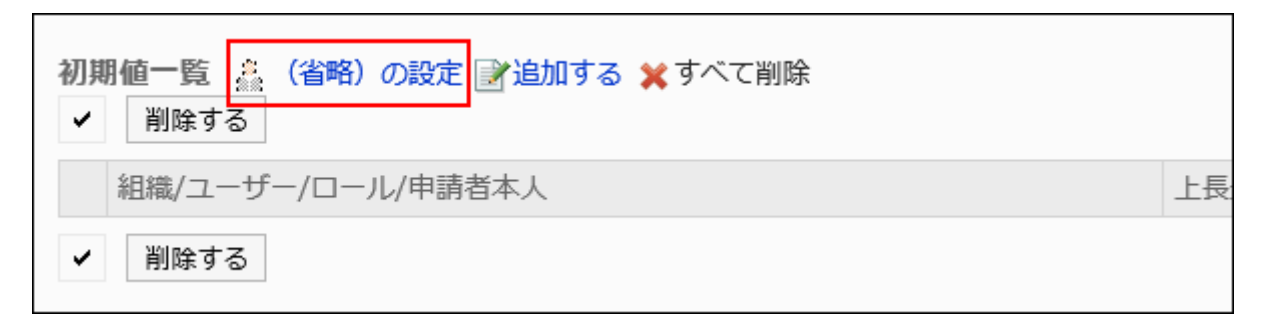

### **Click Yes on the "(omitted)" screen. 10.**

If you have already set the default value for this route step, delete all default values and delete "(omitted)".

Allowing Applicants to Change Default Values

When you create a request data, you can set whether to allow the applicant to change the default value of the route step.

**Steps:**

- **Click the Administration menu icon (gear icon) in the header. 1.**
- **Click "System settings". 2.**
- **Select "Application settings" tab. 3.**
- **Click Workflow. 4.**
- **Click Request forms. 5.**
- **On the "Request Form" list screen, select a category and click the request 6. form name.**
- **On the screen for request form details, click the route step name of the 7. route step in "Approval route" field.**
- **On the "Route Step Details" screen, click "Set Default". 8.**

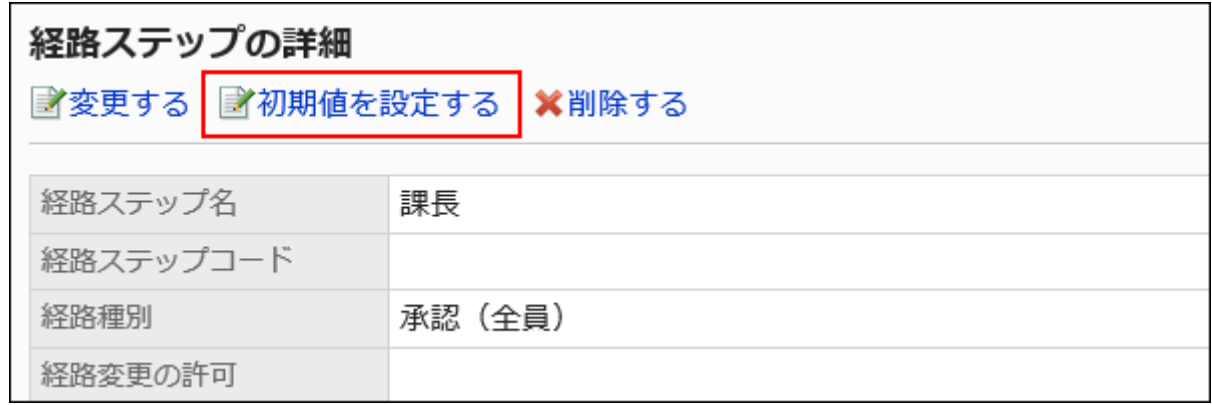

**On the screen to set default settings, click Save in the field to allow defaults 9. to change.**

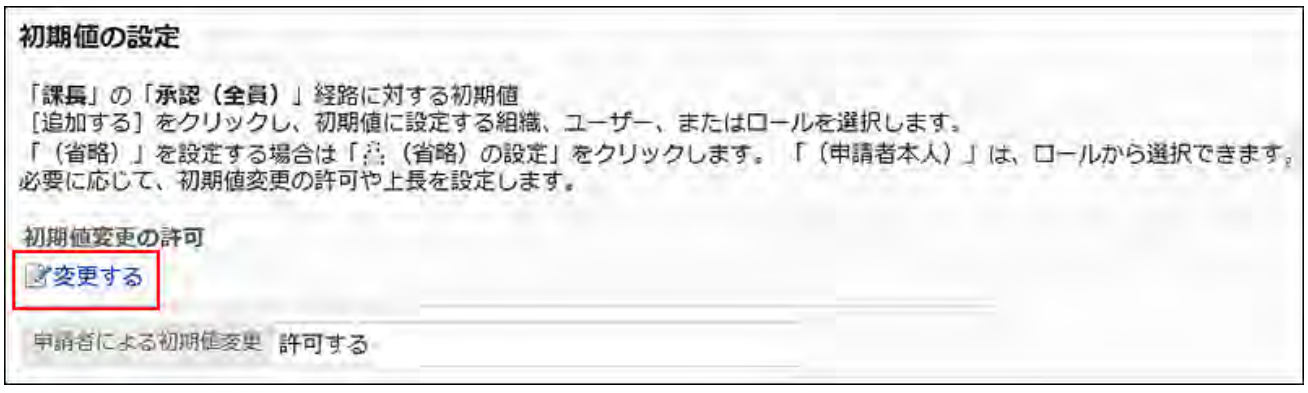

**On the "Allow Default change" screen, select the "Allow applicant to 10. change default values" checkbox.** 

Otherwise, clear the checkbox.

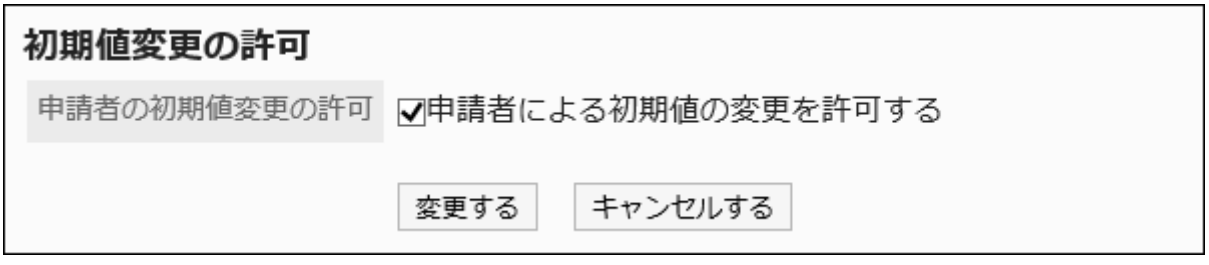

### **Confirm your settings and click Save. 11.**

Selecting and Deleting Default Values

Select the default value that is set for the route step and delete it.

#### **Caution**

• The deleted default value cannot be restored.

### **Steps:**

## **Click the Administration menu icon (gear icon) in the header. 1.**

- **Click "System settings". 2.**
- **Select "Application settings" tab. 3.**
- **Click Workflow. 4.**
- **Click Request forms. 5.**
- **On the "Request Form" list screen, select a category and click the request 6. form name.**
- **On the screen for request form details, click the route step name of the 7. route step in "Approval route" field.**
- **On the "Route Step Details" screen, click "Set Default". 8.**

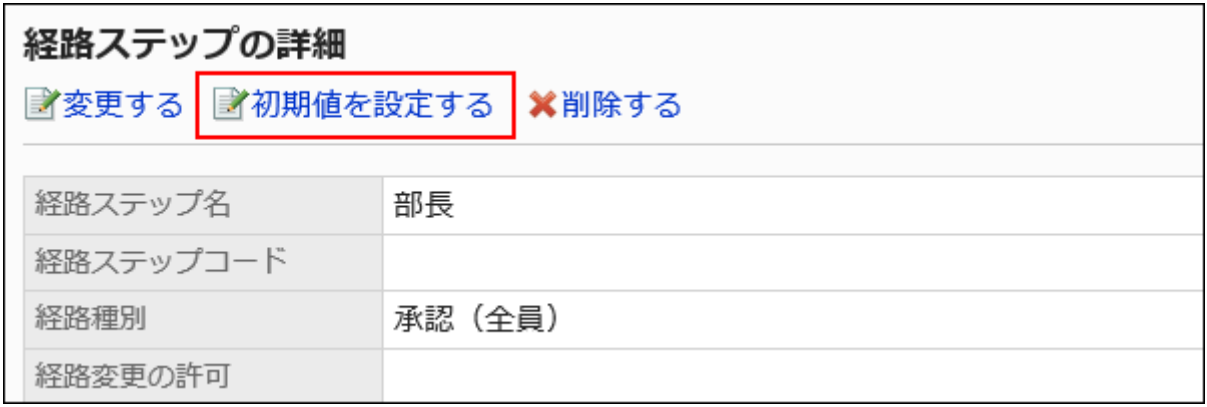

**In the default value list on the screen to set default settings, select the 9. checkbox for departments, users, or roles to delete from the default values, and click "Delete".**

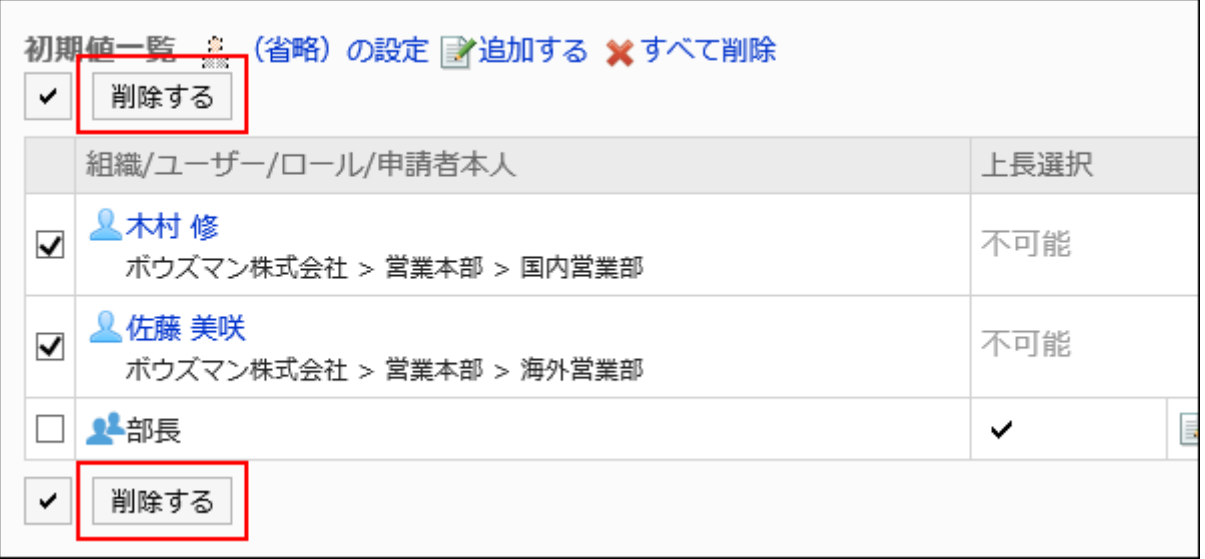

## **Click Yes on "Delete default watchers" screen. 10.**

## Deleting All Default Values

Delete all default values for the route step.

#### **Caution**

• The deleted default value cannot be restored.

- **Click the Administration menu icon (gear icon) in the header. 1.**
- **Click "System settings". 2.**
- **Select "Application settings" tab. 3.**
- **Click Workflow. 4.**
- **Click Request forms. 5.**
- **On the "Request Form" list screen, select a category and click the request 6. form name.**
- **On the screen for request form details, click the route step name of the 7. route step in "Approval route" field.**
- **On the "Route Step Details" screen, click "Set Default". 8.**

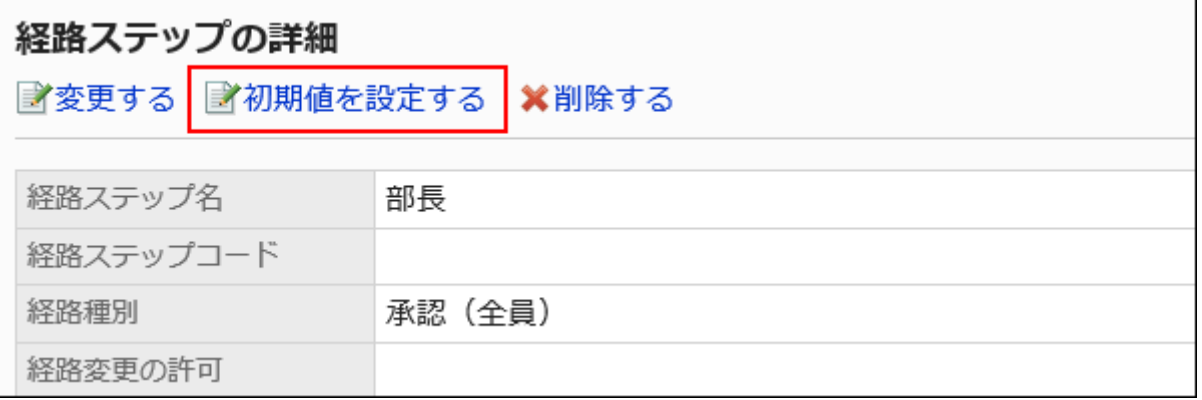

**On the screen to set default settings, click "Delete all" in the default value 9. list.**

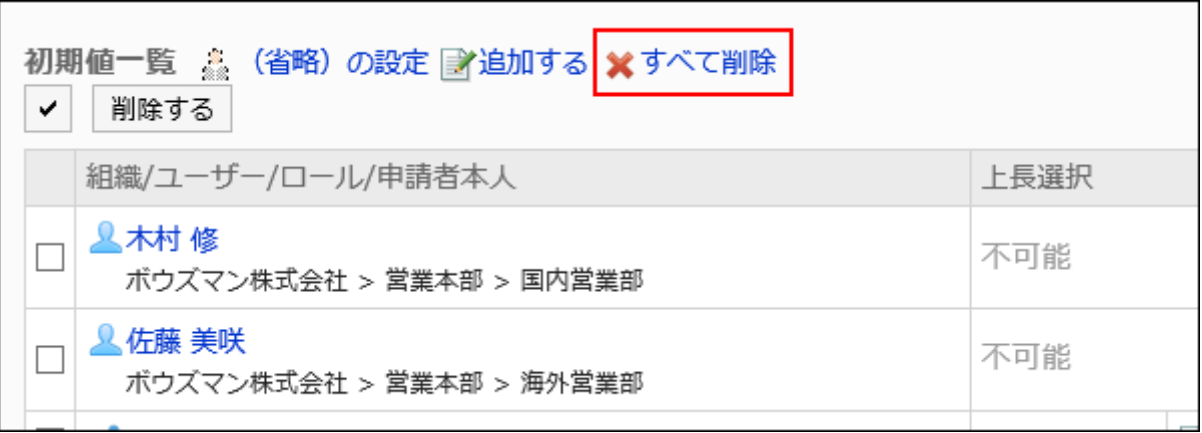

## **Click Yes on "Delete all default watchers" screen. 10.**

# Changing Route Steps

Change the settings for the route step in the approval route.

- **Click the Administration menu icon (gear icon) in the header. 1.**
- **Click "System settings". 2.**
- **Select "Application settings" tab. 3.**
- **Click Workflow. 4.**
- **Click Request forms. 5.**
- **On the "Request Form" list screen, select a category and click the request 6. form name.**
- **On the screen for request form details, click the route step name of the 7. route step to change in "Approval route" field.**
- **On the route step details screen, click Change. 8.**

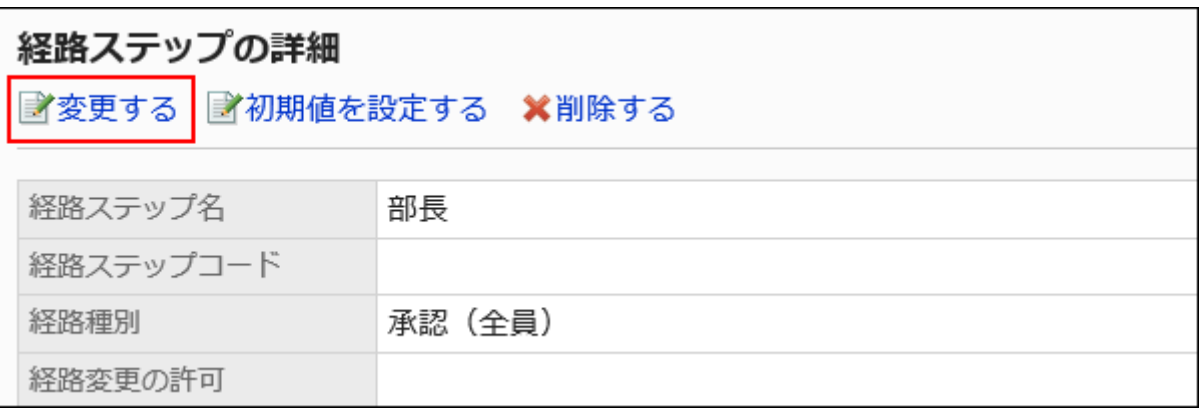

**On the "Change route step" screen, set the required items. 9.** 

For details, refer to [settings for route steps in the approval route.](#page-1620-0)

**Confirm your settings and click Save. 10.** 

# Reorder Route Steps

Reorder Route steps in the approval route.

- **Click the Administration menu icon (gear icon) in the header. 1.**
- **Click "System settings". 2.**
- **Select "Application settings" tab. 3.**
- **Click Workflow. 4.**
- **Click Request forms. 5.**
- **On the "Request Form" list screen, select a category and click the request 6. form name.**
- **On the screen for request form details, click "Reorder" in "Approval route". 7.**

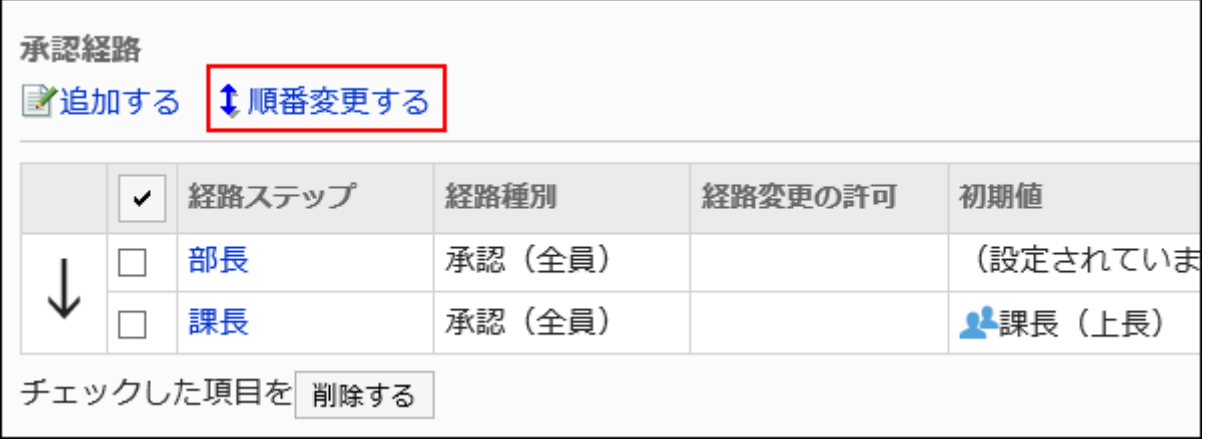

**On the Reorder Route steps screen, reorder route steps. 8.** 

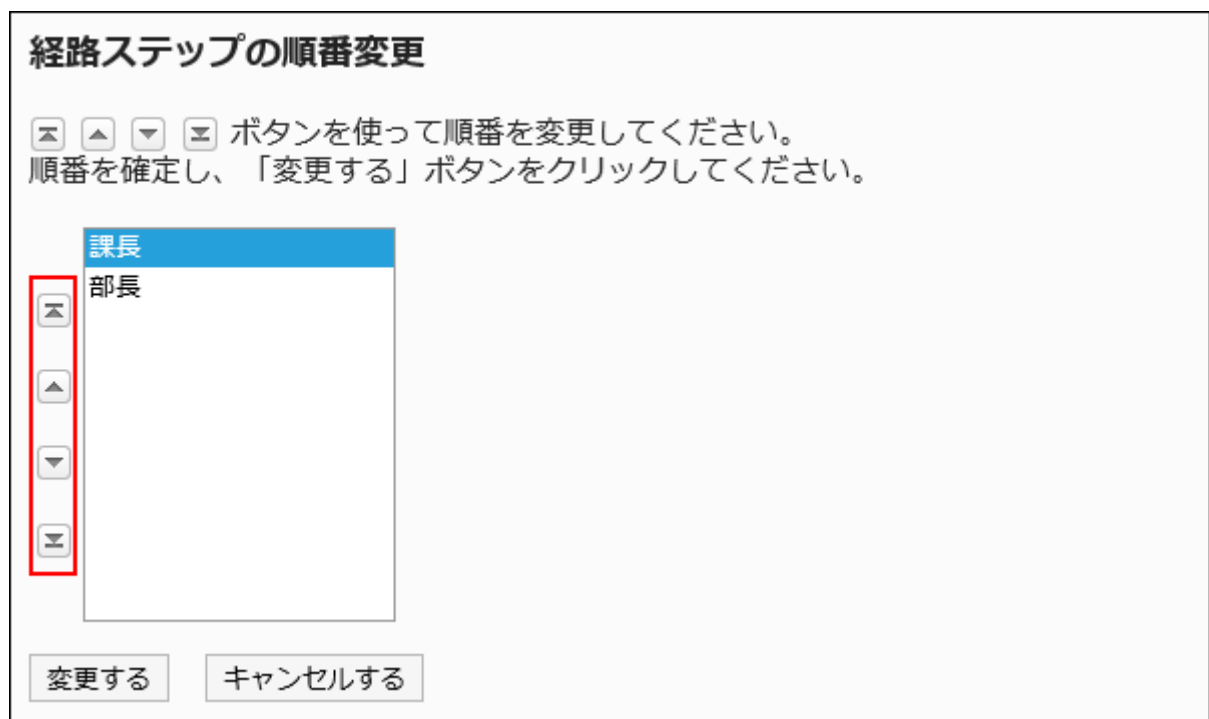

**Confirm your settings and click Save. 9.** 

# Deleting Route Steps

Delete the route step for the approval route.

#### **Caution**

• The deleted route step cannot be restored.

# Deleting Route Steps One by One

Delete the route step for the approval route.

- **Click the Administration menu icon (gear icon) in the header. 1.**
- **Click "System settings". 2.**
- **Select "Application settings" tab. 3.**
- **Click Workflow. 4.**
- **Click Request forms. 5.**
- **On the "Request Form" list screen, select a category and click the request 6. form name.**
- **On the screen for request form details, click the route step name of the 7. route step to delete in "Approval route".**
- **On the "Route Step Details" screen, click Delete. 8.**

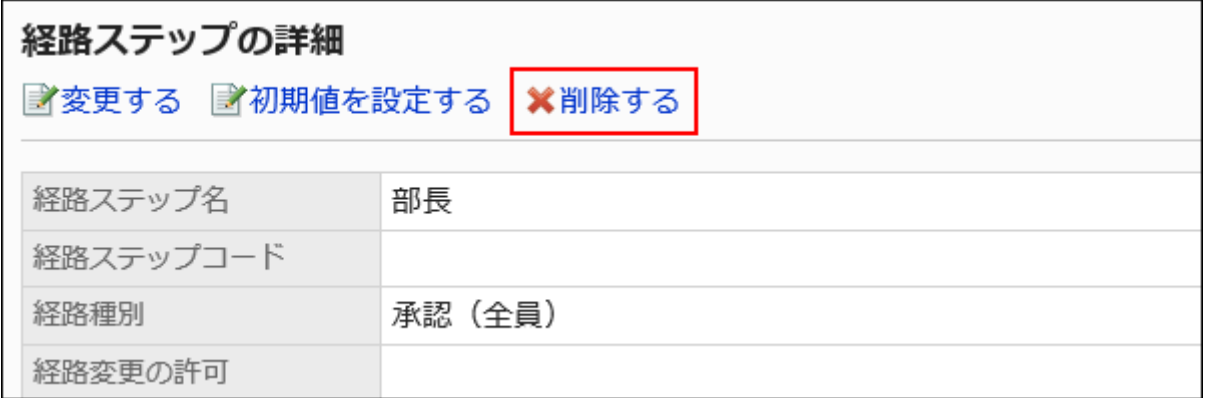

## **Click Yes on the "Delete route steps" screen. 9.**

## Deleting Multiple Route Steps in Bulk

Select the route step for the approval route you want to delete, and delete it in bulk.

- **Click the Administration menu icon (gear icon) in the header. 1.**
- **Click "System settings". 2.**
- **Select "Application settings" tab. 3.**
- **Click Workflow. 4.**
- **Click Request forms. 5.**
- **On the "Request Form" list screen, select a category and click the request 6. form name.**
- **On the screen for request form details, under "Approval route", select the 7. checkbox for the route step to delete, and then click Delete.**

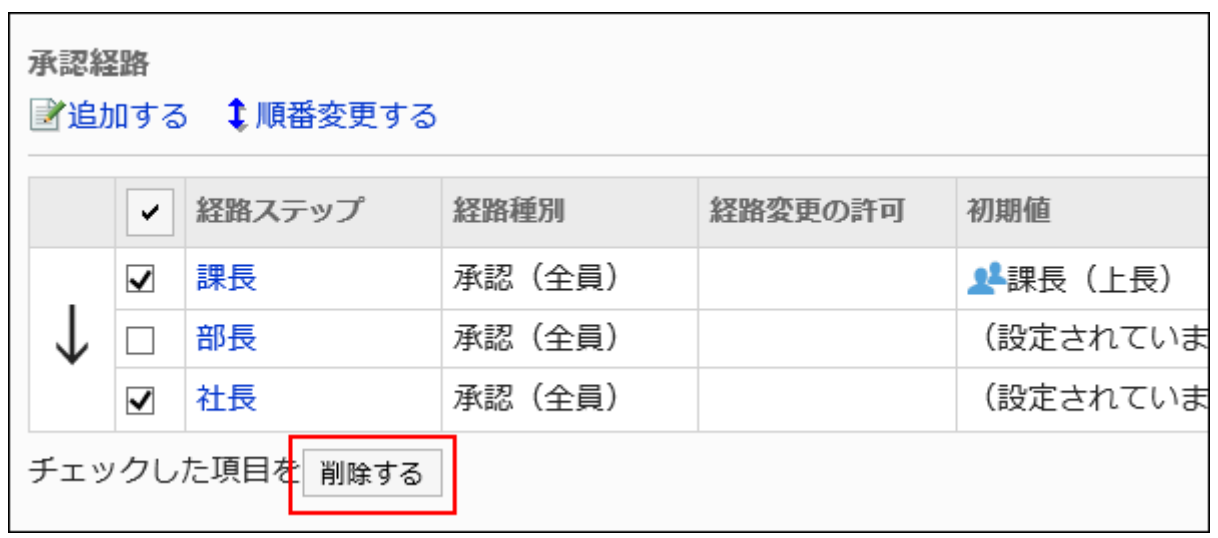

**Click Yes on the "Delete multiple route steps" screen. 8.** 

# 2.13.7.5. Acknowledgement Route Settings (Dedicated Routes)

Set up a route step for routing a request. Multiple route steps can be set. You can also set up the circulars for each route step.

# Adding Route Steps

Add a route step for the routing route.

- **Click the Administration menu icon (gear icon) in the header. 1.**
- **Click "System settings". 2.**
- **Select "Application settings" tab. 3.**
- **Click Workflow. 4.**
- **Click Request forms. 5.**
- **On the "Request Form" list screen, select a category and click the request 6. form name.**
- **On the "Request form Details" screen, click Add in the "Acknowledgement 7. route" field.**

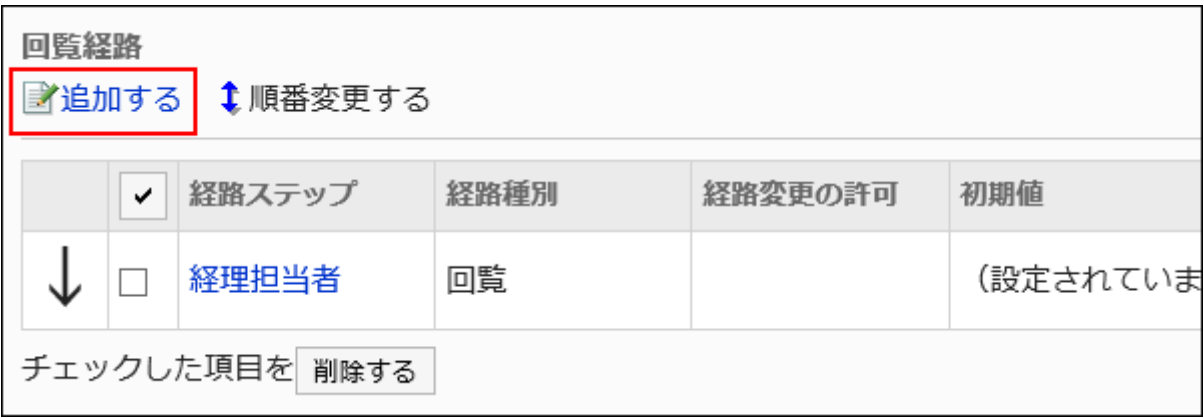

- **On the "Add route Step" screen, set the required items. 8.**
- <span id="page-1640-0"></span>**Confirm your settings and click Save. 9.**

**Setting Items of Route Steps for Acknowledgement Routes**

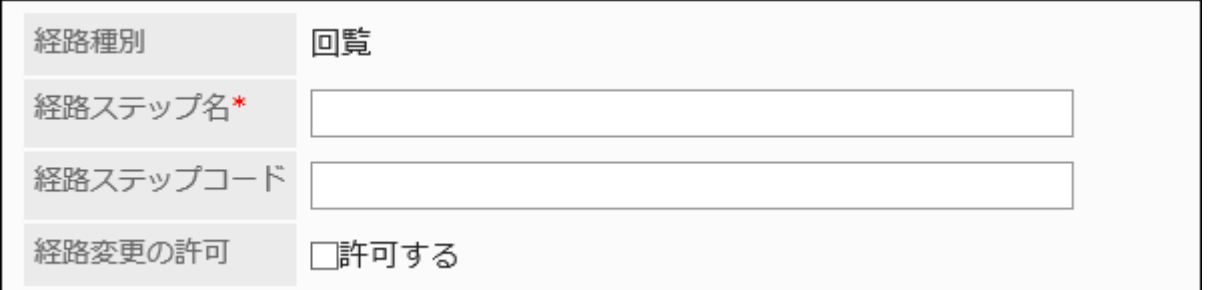

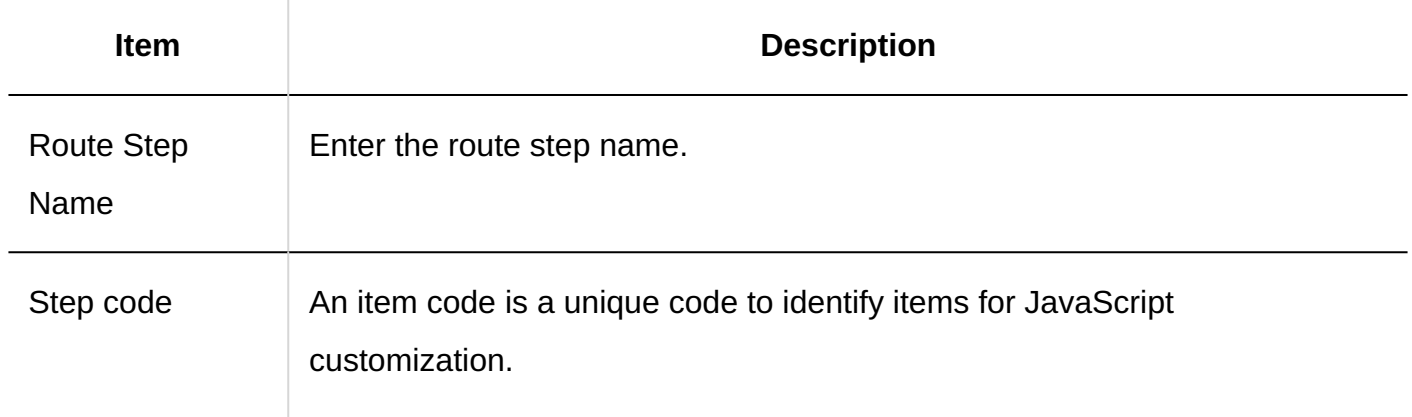

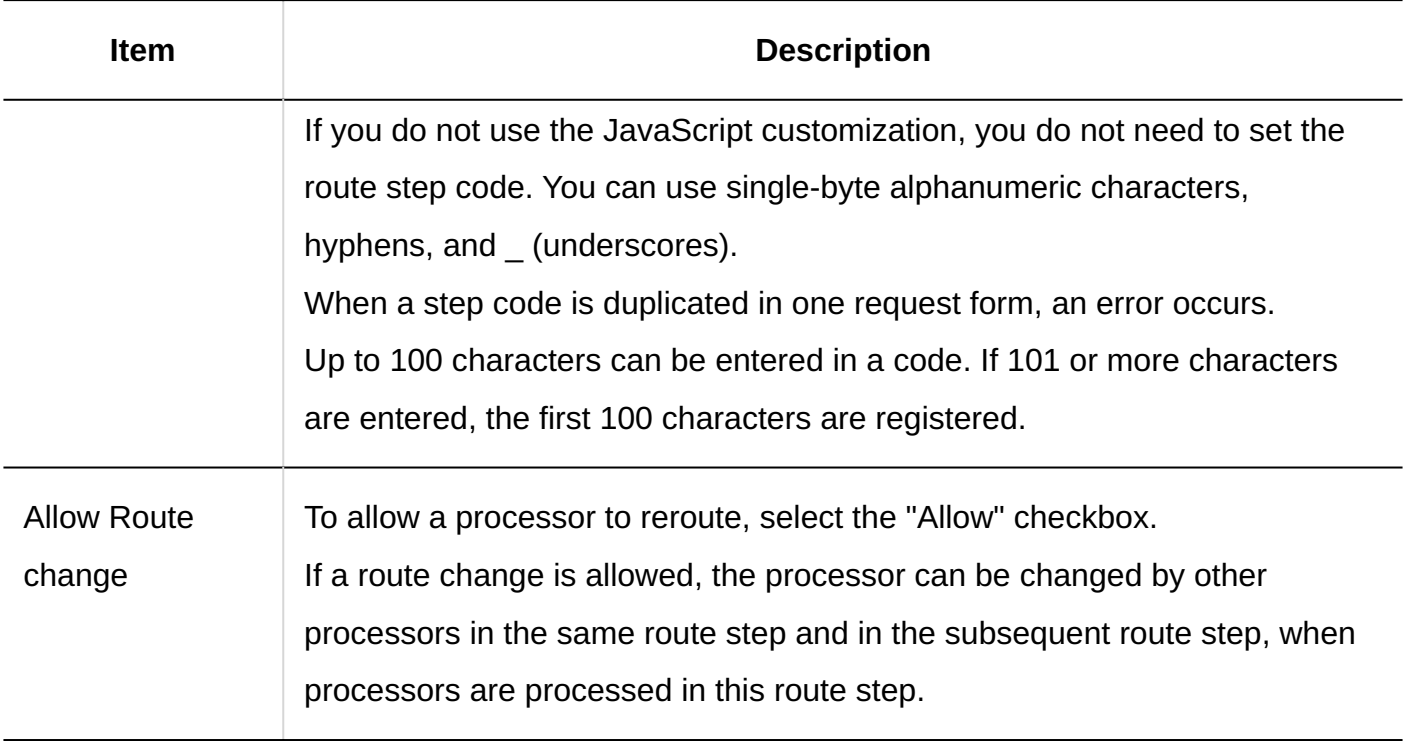

# Setting Default Values for Route Steps

Setting the default value for the route step simplifies the job of the applicant. Organization, user, or role.

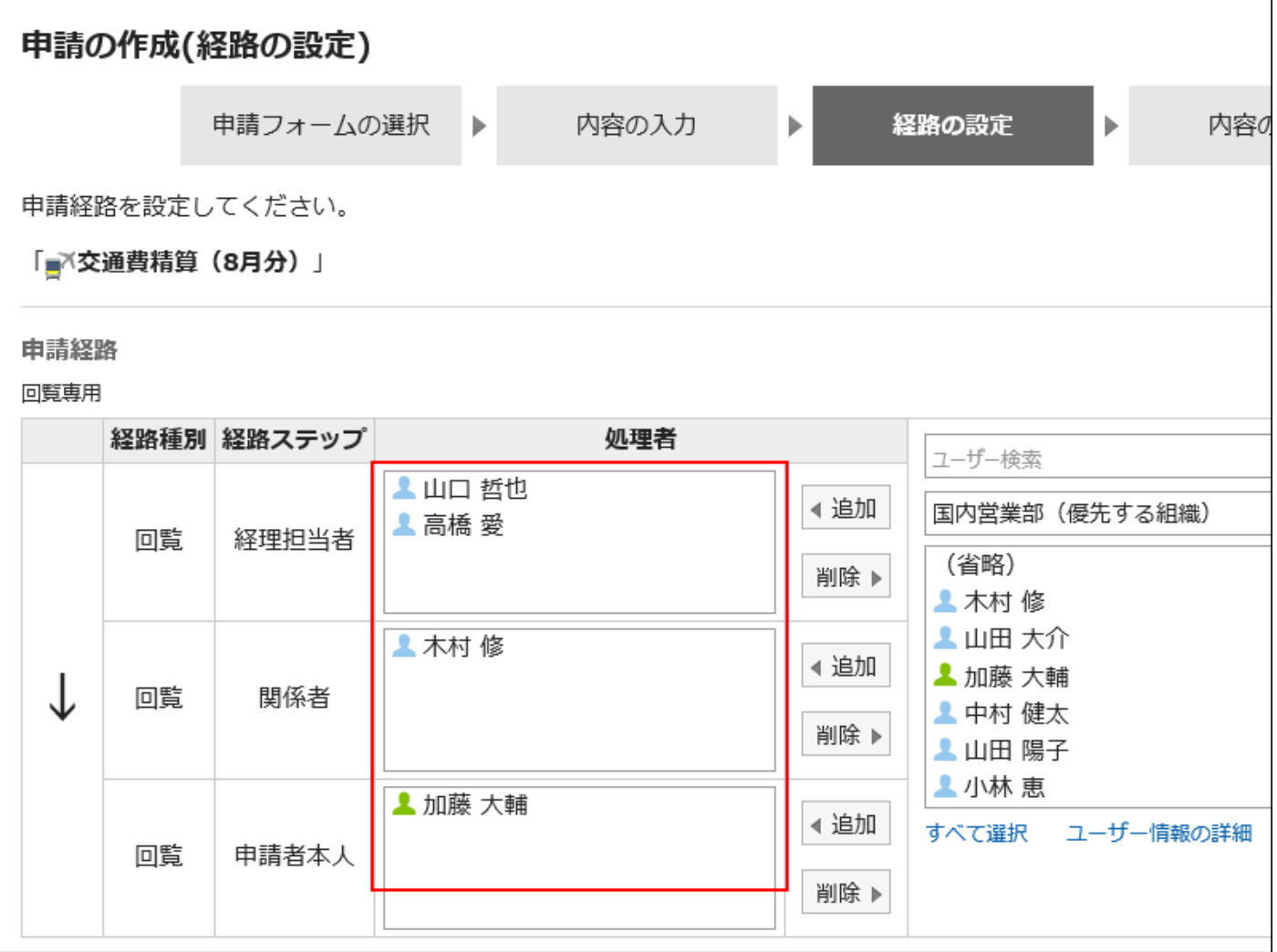

# Adding Default Values

Adds the default value for the route step.

- **Click the Administration menu icon (gear icon) in the header. 1.**
- **Click "System settings". 2.**
- **Select "Application settings" tab. 3.**
- **Click Workflow. 4.**
- **Click Request forms. 5.**
- **On the "Request Form" list screen, select a category and click the request 6. form name.**
- **On the screen for request form details, click the route step name of the 7. route step in "Acknowledgement route".**
- **On the "Route Step Details" screen, click "Set Default". 8.**

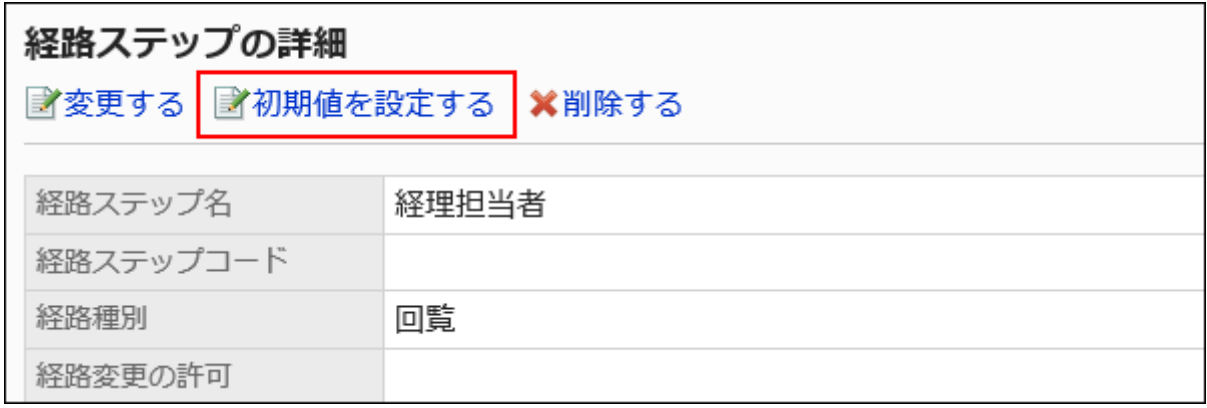

**On the screen to set default settings, click Add in the default value list. 9.** 

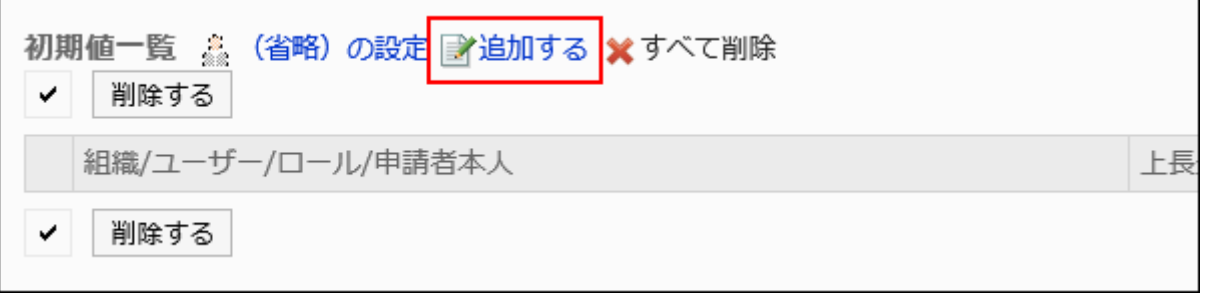

## **On "Add default watchers" screen, select the organization, user, or role, 10. and then click Add.**

If you want to set the applicant as default, select "(Applicant)" from the role.

To select a role, switch the view to the Roles tab.

When you switch tabs after clicking **Add**, the selected departments, users, or roles are cleared before you switch.

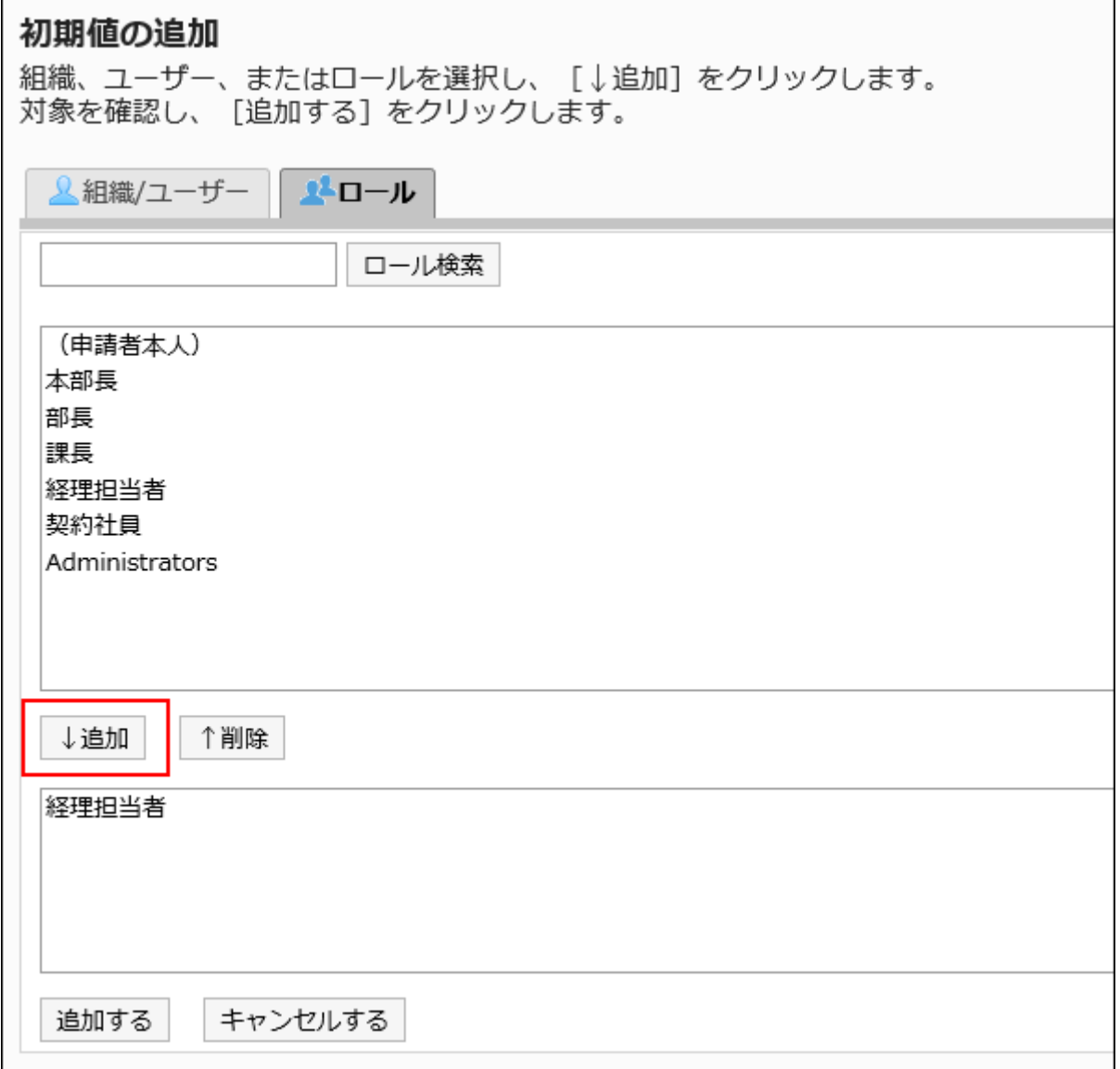

## **Confirm your settings and click Add. 11.**

# Setting Default Superior

When you add roles to the initial value of a route step, users who have the roles that you have set can display only the superior of the applicant when the user requests.

Superior is displayed as a "Primary Department" of the applicant, or a user who belongs to the organization.

### **Users Shown as Superiors**

If you have configured the superiors for the default value of a route step, the users shown as the superiors in the processor field are determined by the following conditions.

- A user who belongs to the "Primary Department" of the applicant and who has the **1.**  specified role
- A user who is a member of the organization that is higher in the "Primary **2.**  Department" of the applicant and who has the specified role

If there are any users who match condition 1, those users are displayed as the superiors in the processor field.

If there are no users who match the condition 1, users meeting condition 2 are displayed as the superiors in the processor field.

### **Image of Usage**

This section describes how to create a request data for a user who is a member of the sales department.

The primary departments of the applicants are the sales department.

The above-said applicant is the director of Sales department and one division manager. The Sales department manager has the role "manager" and the "Manager" section.

```
本社
└ 営業部
      - 営業部部長(ロール:部長)
         。<br>〔1課課長(ロール:課長)
```
When you set the role of "manager" in the initial value of the route step 1 and the "manager" for the initial value of the route step 2, when you create the request data, all users belonging to each role will be set as processors.

The applicant must select his or her top length from among the processors.

### **Before superior:**

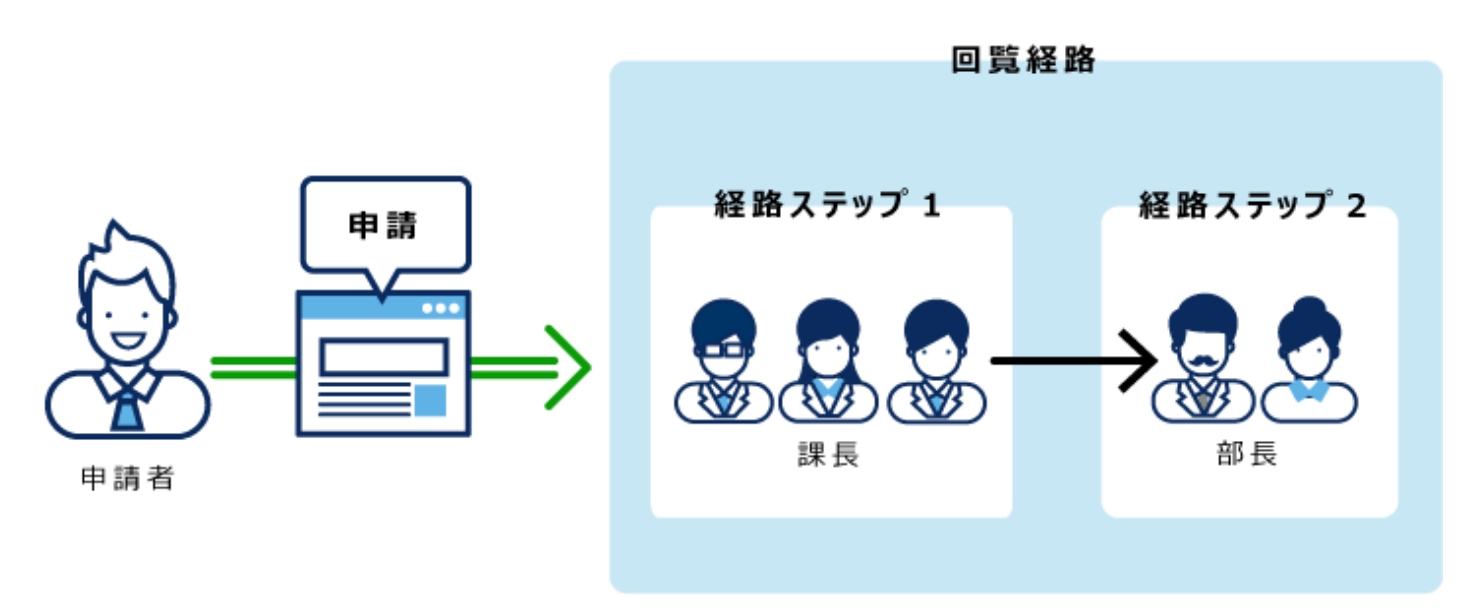

If you set superior in Route Step 1 and Step 2, only your superior is automatically set for the processor of each route step.

#### **After setting superior:**

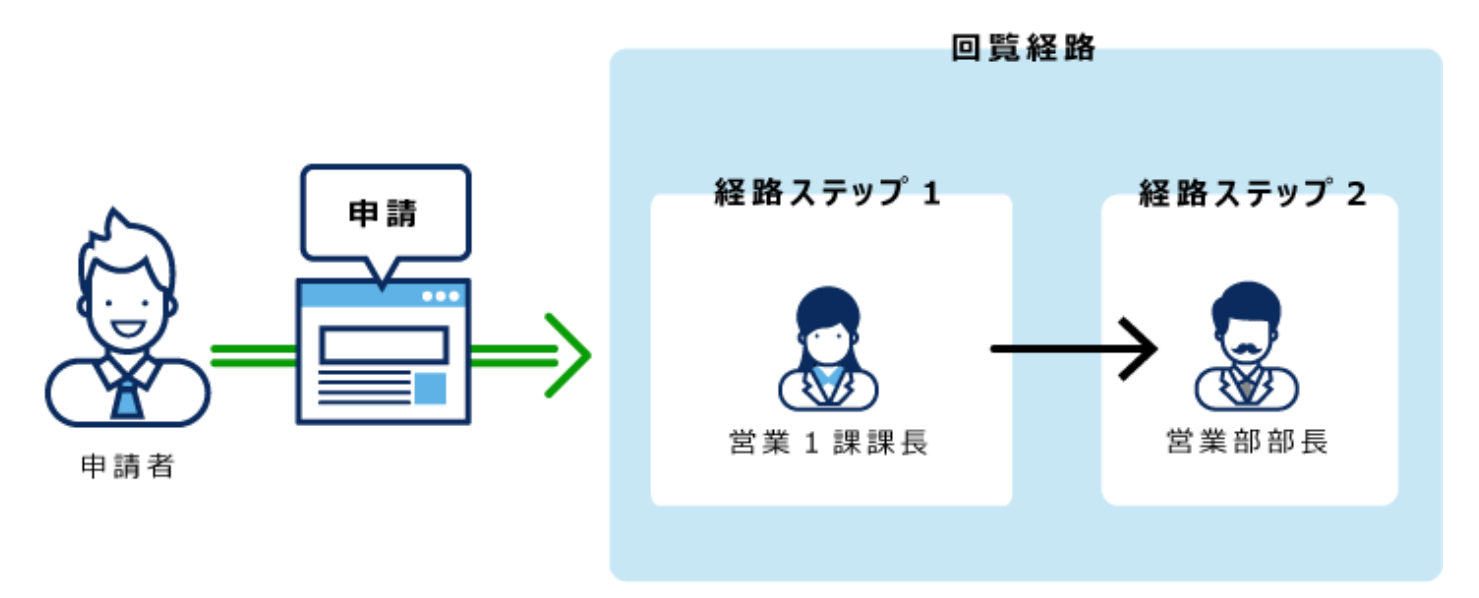

- **Click the Administration menu icon (gear icon) in the header. 1.**
- **Click "System settings". 2.**
- **Select "Application settings" tab. 3.**
- **Click Workflow. 4.**
- **Click Request forms. 5.**
- **On the "Request Form" list screen, select a category and click the request 6. form name.**
- **On the screen for request form details, click the route step name of the 7. route step in "Acknowledgement route".**
- **On the "Route Step Details" screen, click "Set Default". 8.**

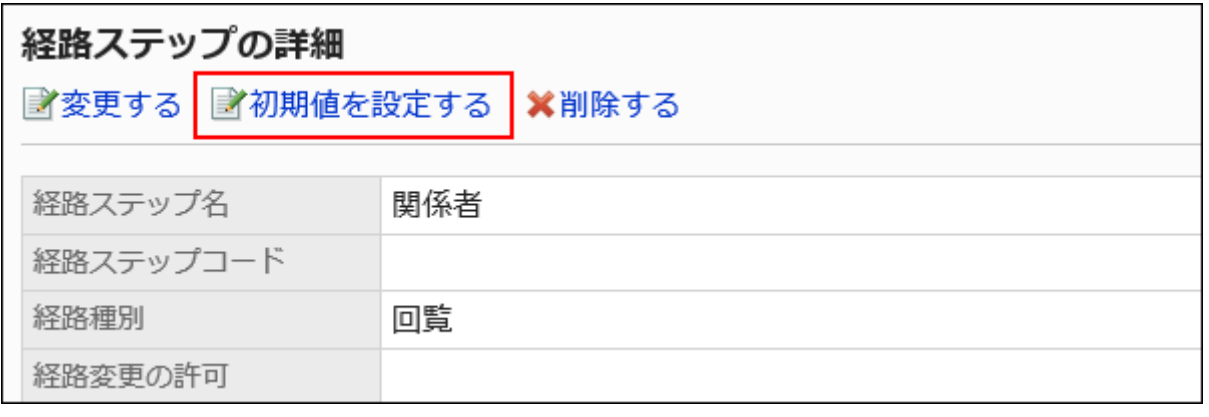

**On the screen to set default settings, click "Change" in the default value list 9. for the role to set a superior.**

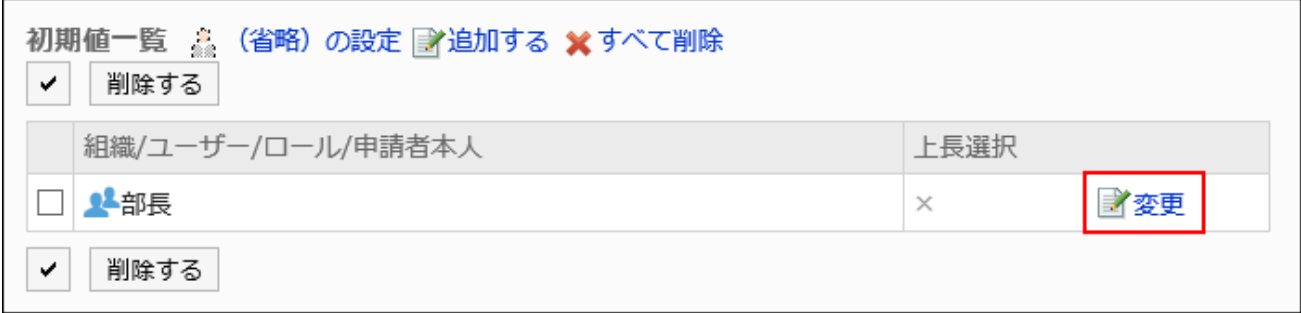

**On the "Change superior selection" screen, select the "Select the" 10. checkbox.**

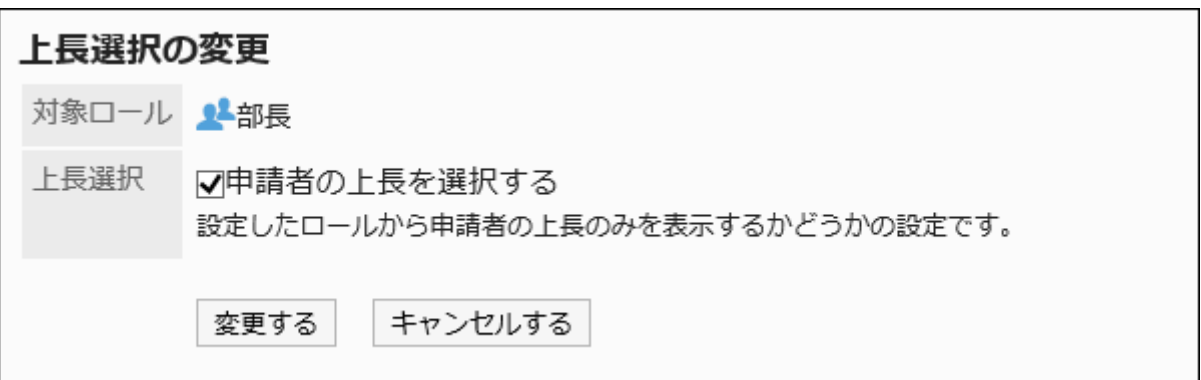

## **Confirm your settings and click Save. 11.**

When you set a superior, "(superior)" is added after the role name on the screen for request form details.

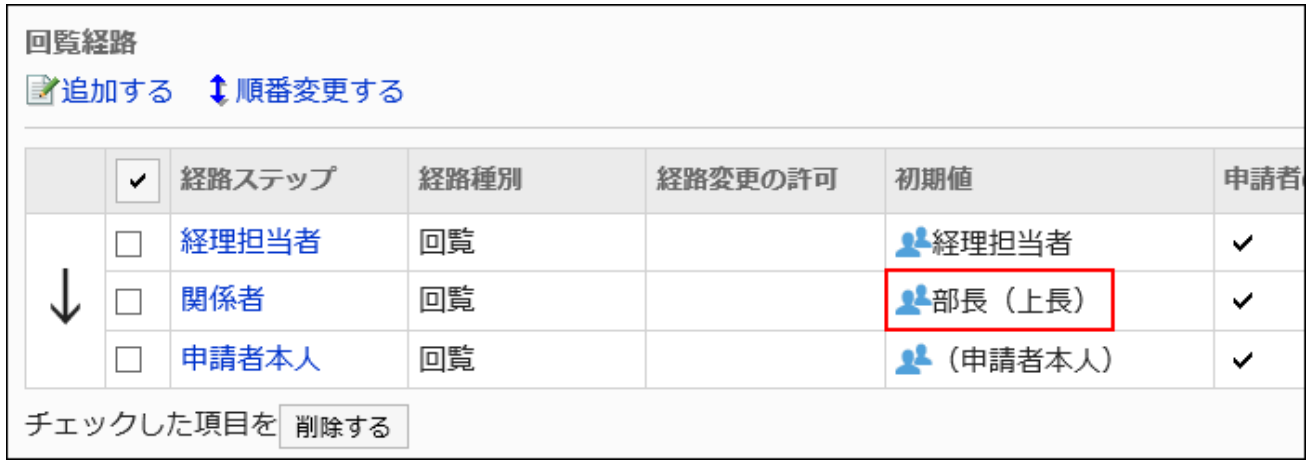

# Setting Default Value to "(omitted)"

The default value can be set to "(omitted)" For a route step that is expected to have no processors. A route step with a set of "(omitted)" skips the processing of the request data.

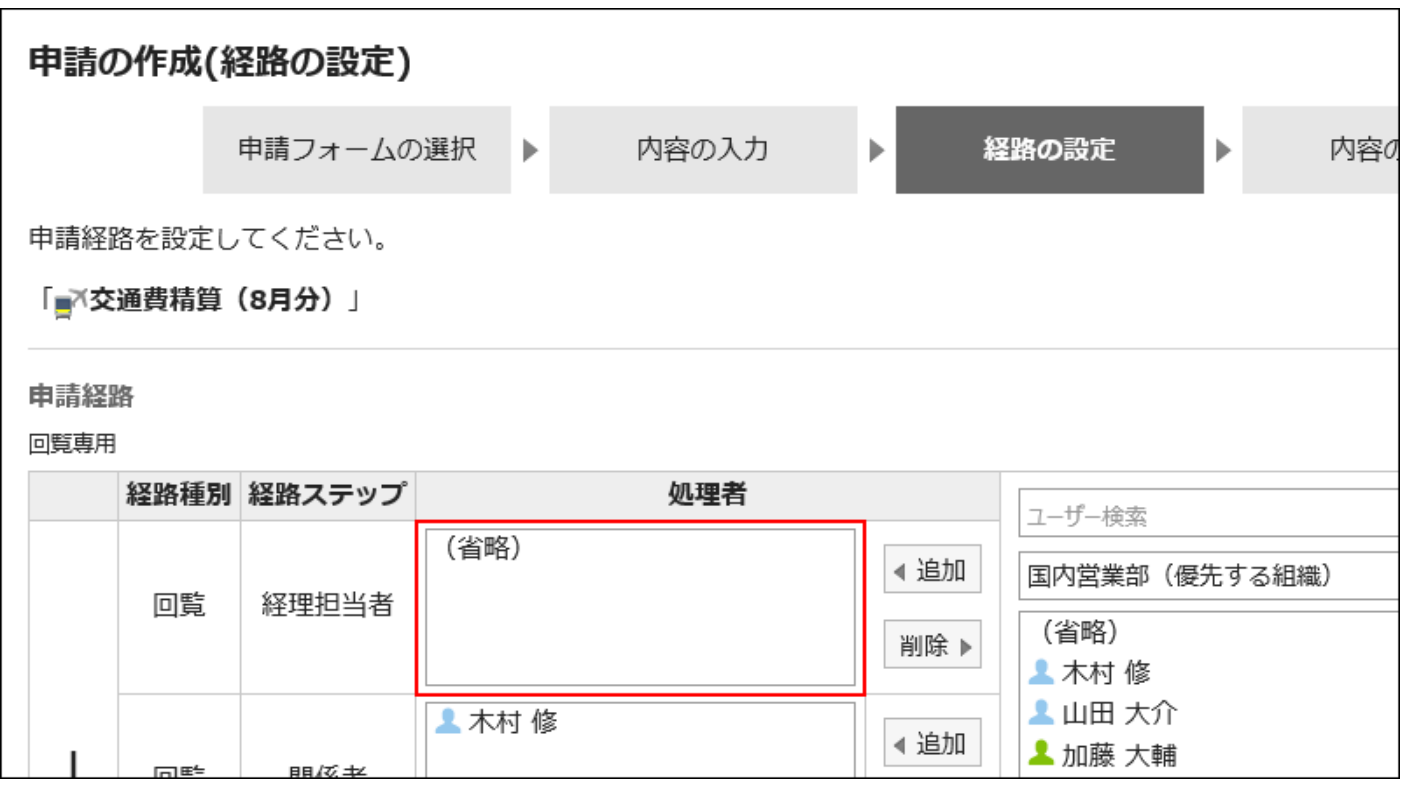

### **Steps:**

- **Click the Administration menu icon (gear icon) in the header. 1.**
- **Click "System settings". 2.**
- **Select "Application settings" tab. 3.**
- **Click Workflow. 4.**
- **Click Request forms. 5.**
- **On the "Request Form" list screen, select a category and click the request 6. form name.**
- **On the screen for request form details, click the route step name of the 7. route step in "Acknowledgement route".**
- **On the "Route Step Details" screen, click "Set Default". 8.**

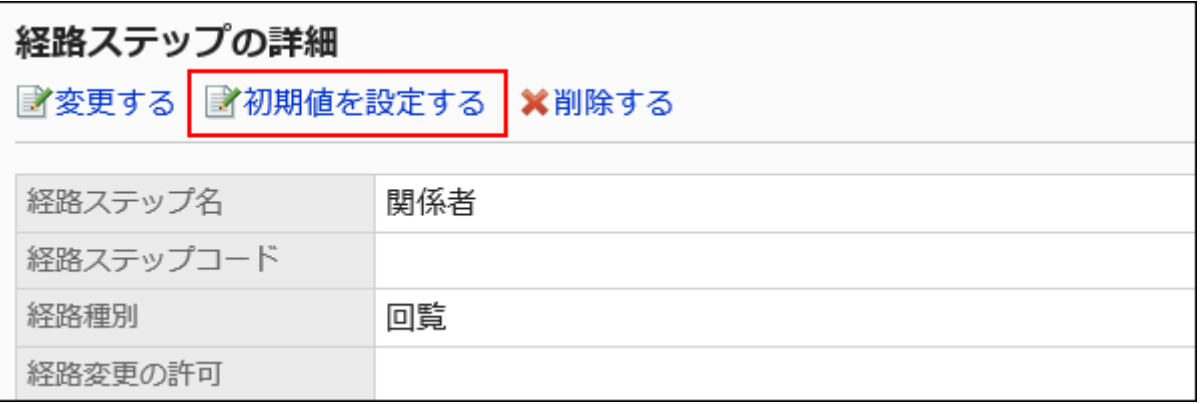

**On the screen to set default settings, click "(Omitted)" to set in the default 9. value list.**

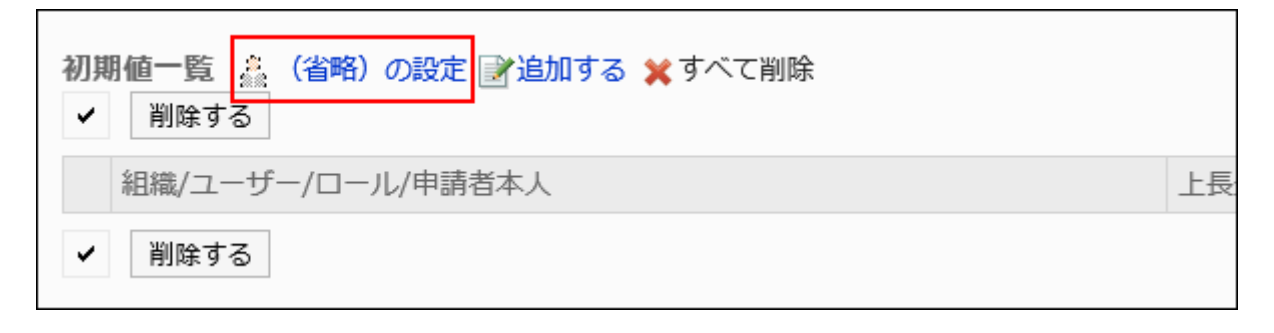

**Click Yes on the "(omitted)" screen. 10.** 

If you have already set the default value for this route step, delete all default values and delete "(omitted)".

# Allowing Applicants to Change Default Values

When you create a request data, you can set whether to allow the applicant to change the default value of the route step.

- **Click the Administration menu icon (gear icon) in the header. 1.**
- **Click "System settings". 2.**
- **Select "Application settings" tab. 3.**
- **Click Workflow. 4.**
- **Click Request forms. 5.**
- **On the "Request Form" list screen, select a category and click the request 6. form name.**
- **On the screen for request form details, click the route step name of the 7. route step in "Acknowledgement route".**
- **On the "Route Step Details" screen, click "Set Default". 8.**

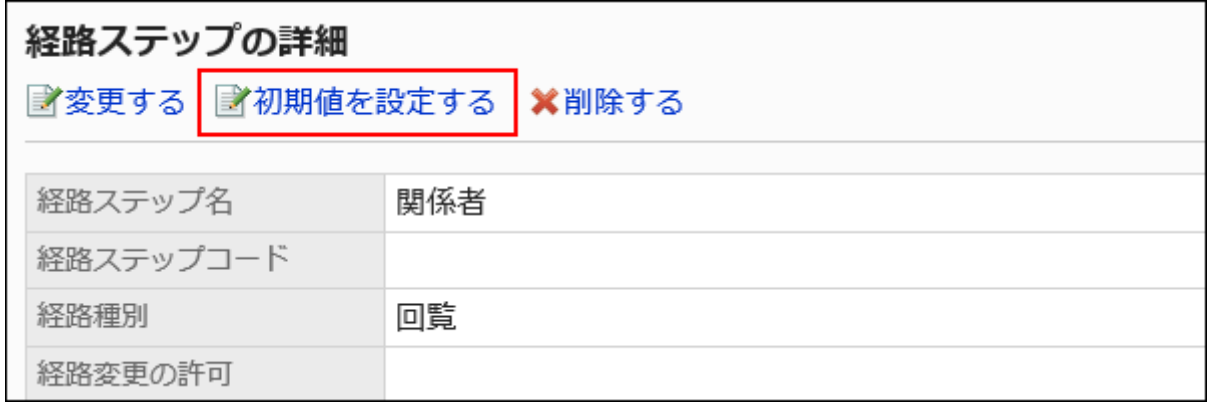

**On the screen to set default settings, click Save in the field to allow defaults 9. to change.**

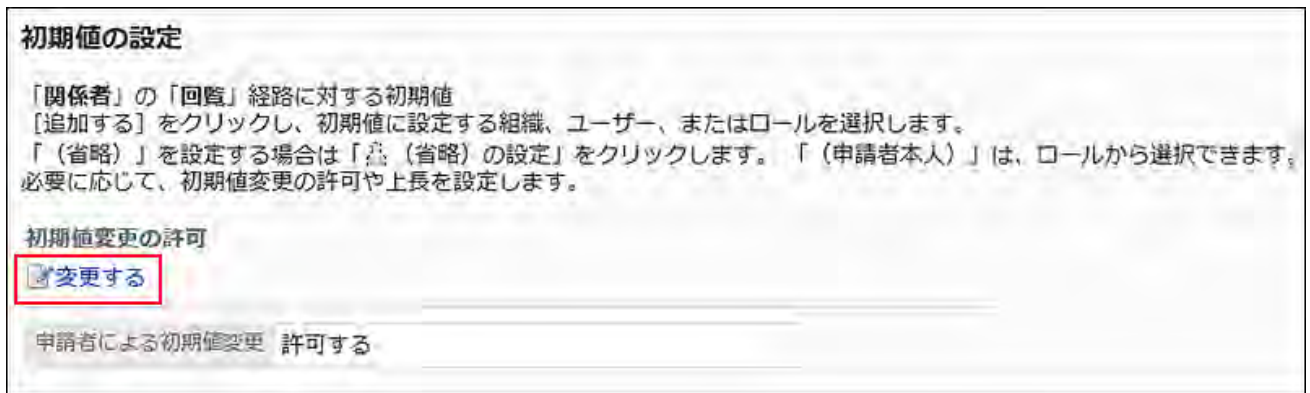

**On the "Allow Default change" screen, select the "Allow applicant to 10. change default values" checkbox.** 

Otherwise, clear the checkbox.

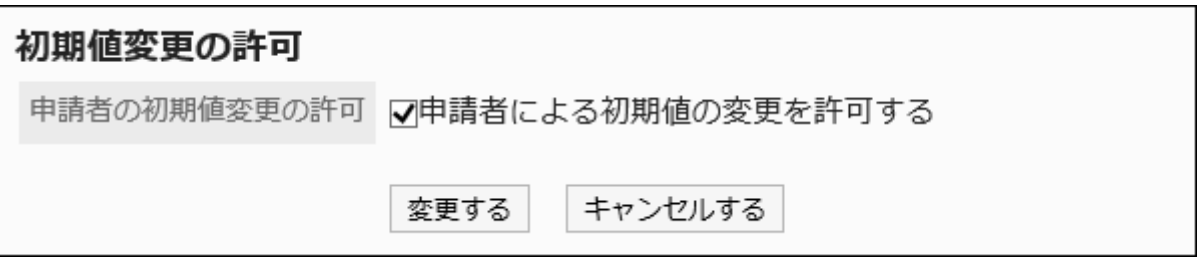

## **Confirm your settings and click Save. 11.**

Selecting and Deleting Default Values

Select the default value that is set for the route step and delete it.

#### **Caution**

• The deleted default value cannot be restored.

**Steps:**

- **Click the Administration menu icon (gear icon) in the header. 1.**
- **Click "System settings". 2.**
- **Select "Application settings" tab. 3.**
- **Click Workflow. 4.**
- **Click Request forms. 5.**
- **On the "Request Form" list screen, select a category and click the request 6. form name.**
- **On the screen for request form details, click the route step name of the 7. route step in "Acknowledgement route".**
- **On the "Route Step Details" screen, click "Set Default". 8.**

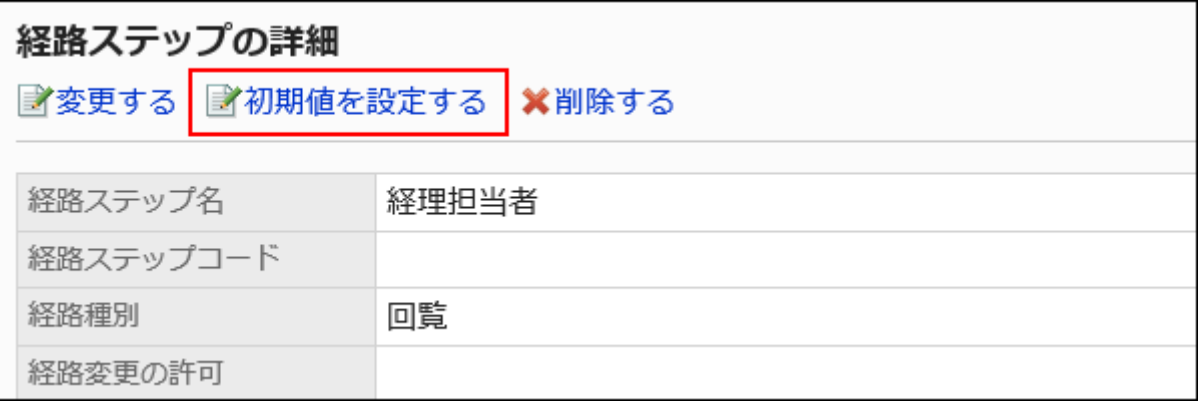

**In the default value list on the screen to set default settings, select the 9. checkbox for departments, users, or roles to delete from the default values, and click "Delete".**

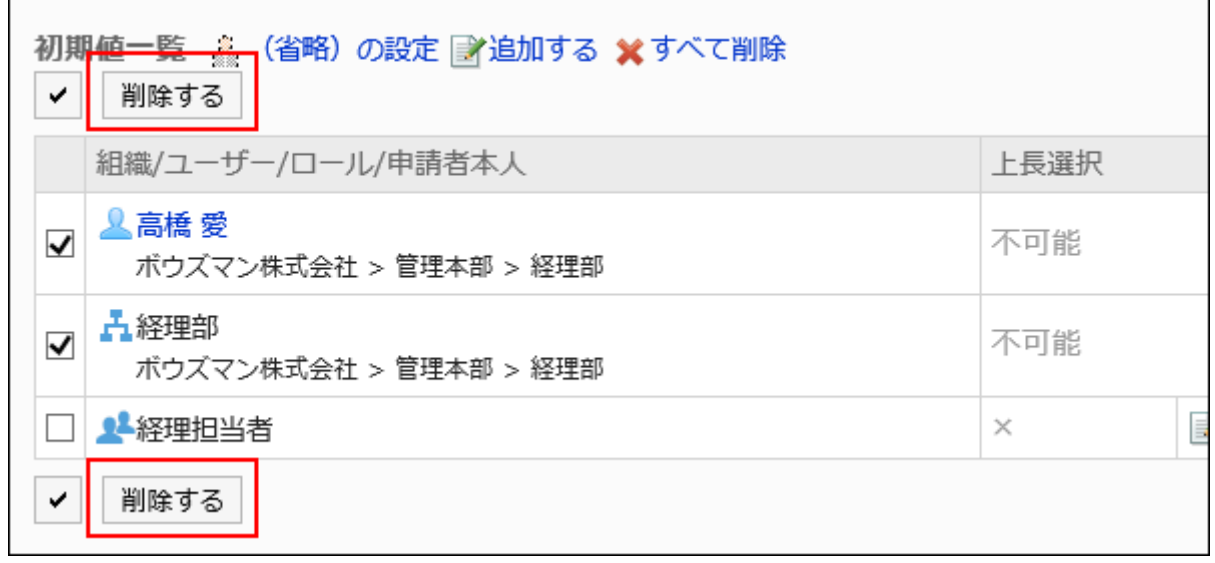

**Click Yes on "Delete default watchers" screen. 10.** 

## Deleting All Default Values

Delete all default values for the route step.

#### **Caution**

• The deleted default value cannot be restored.

- **Click the Administration menu icon (gear icon) in the header. 1.**
- **Click "System settings". 2.**
- **Select "Application settings" tab. 3.**
- **Click Workflow. 4.**
- **Click Request forms. 5.**
- **On the "Request Form" list screen, select a category and click the request 6. form name.**
- **On the screen for request form details, click the route step name of the 7. route step in "Acknowledgement route".**
- **On the "Route Step Details" screen, click "Set Default". 8.**

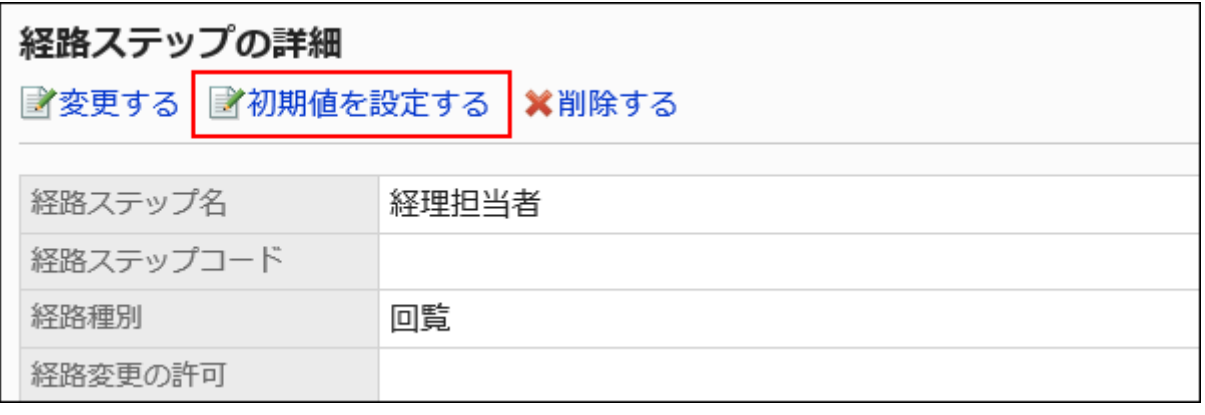

**On the screen to set default settings, click "Delete all" in the default value 9. list.**

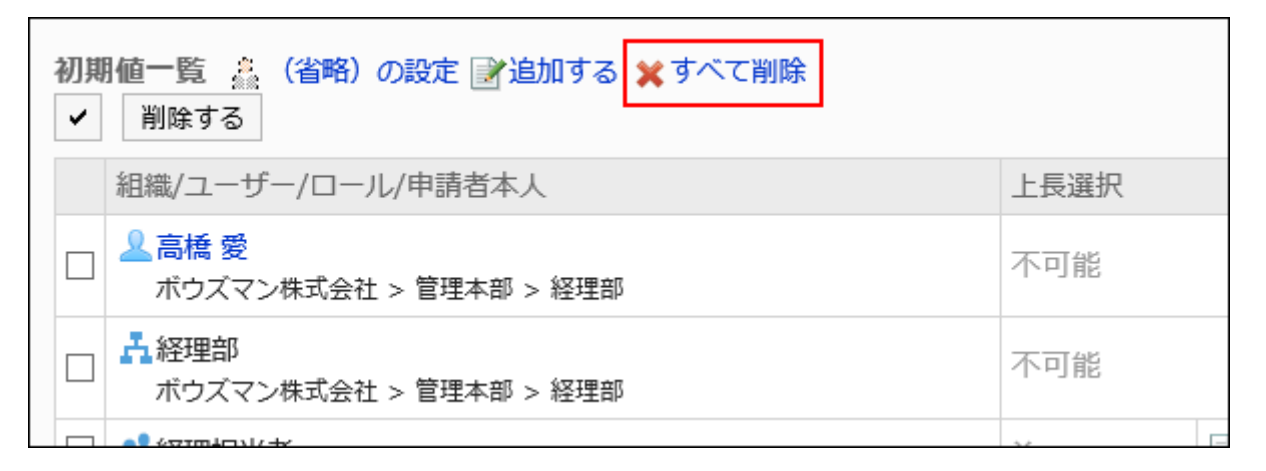

## **Click Yes on "Delete all default watchers" screen. 10.**

# Changing Route Steps

Change the route step settings for the routing route.

### **Steps:**

- **Click the Administration menu icon (gear icon) in the header. 1.**
- **Click "System settings". 2.**
- **Select "Application settings" tab. 3.**
- **Click Workflow. 4.**
- **Click Request forms. 5.**
- **On the "Request Form" list screen, select a category and click the request 6. form name.**
- **On the screen for request form details, click the route step name of the 7. route step to change in "Acknowledgement route".**
- **On the route step details screen, click Change. 8.**

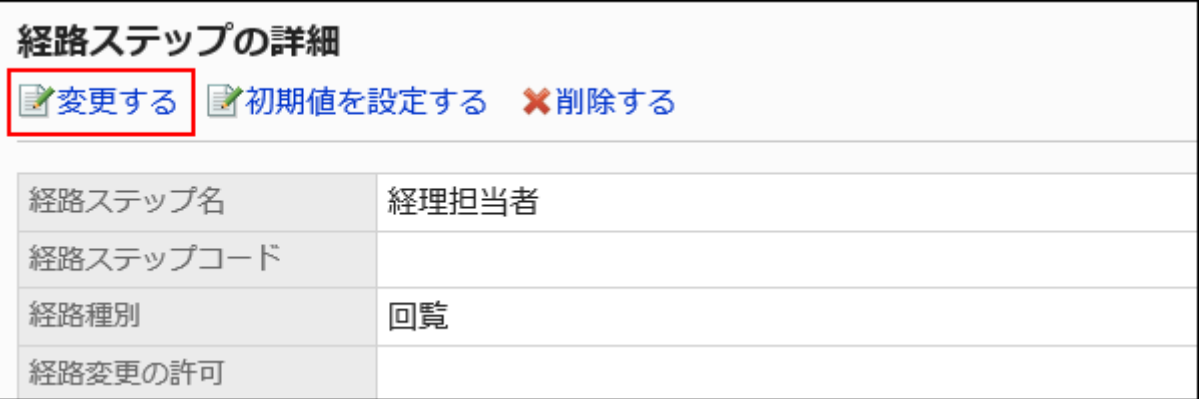

**On the "Change route step" screen, set the required items. 9.** 

For details, refer to [route step settings in the routing route.](#page-1640-0)

**Confirm your settings and click Save. 10.** 

# Reorder Route Steps

Reorder route steps in the routing route.
**Steps:**

- **Click the Administration menu icon (gear icon) in the header. 1.**
- **Click "System settings". 2.**
- **Select "Application settings" tab. 3.**
- **Click Workflow. 4.**
- **Click Request forms. 5.**
- **On the "Request Form" list screen, select a category and click the request 6. form name.**
- **On the screen for request form details, click "Reorder" in 7. "Acknowledgement route".**

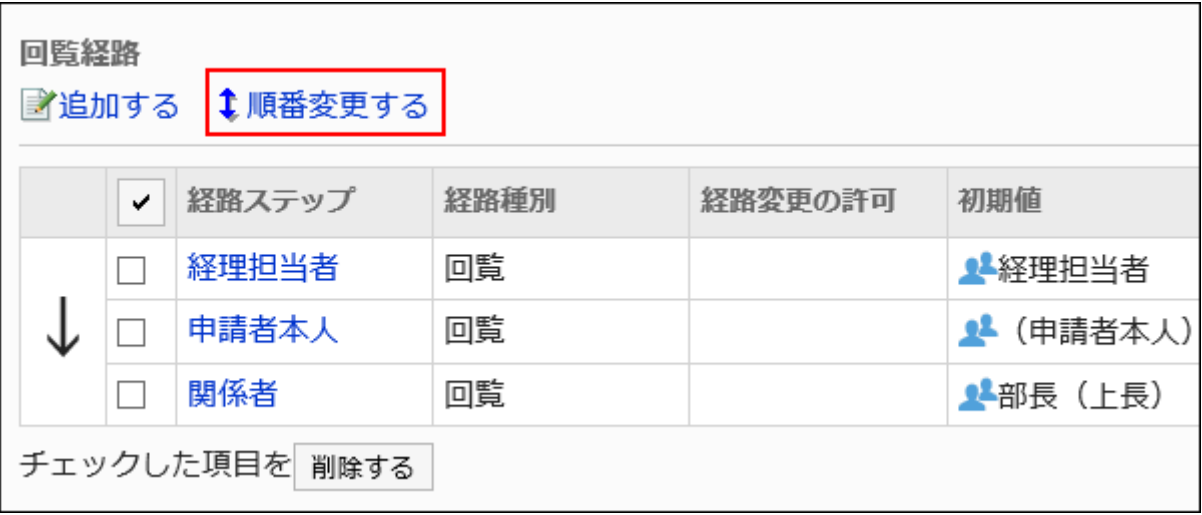

**On the Reorder Route steps screen, reorder route steps. 8.** 

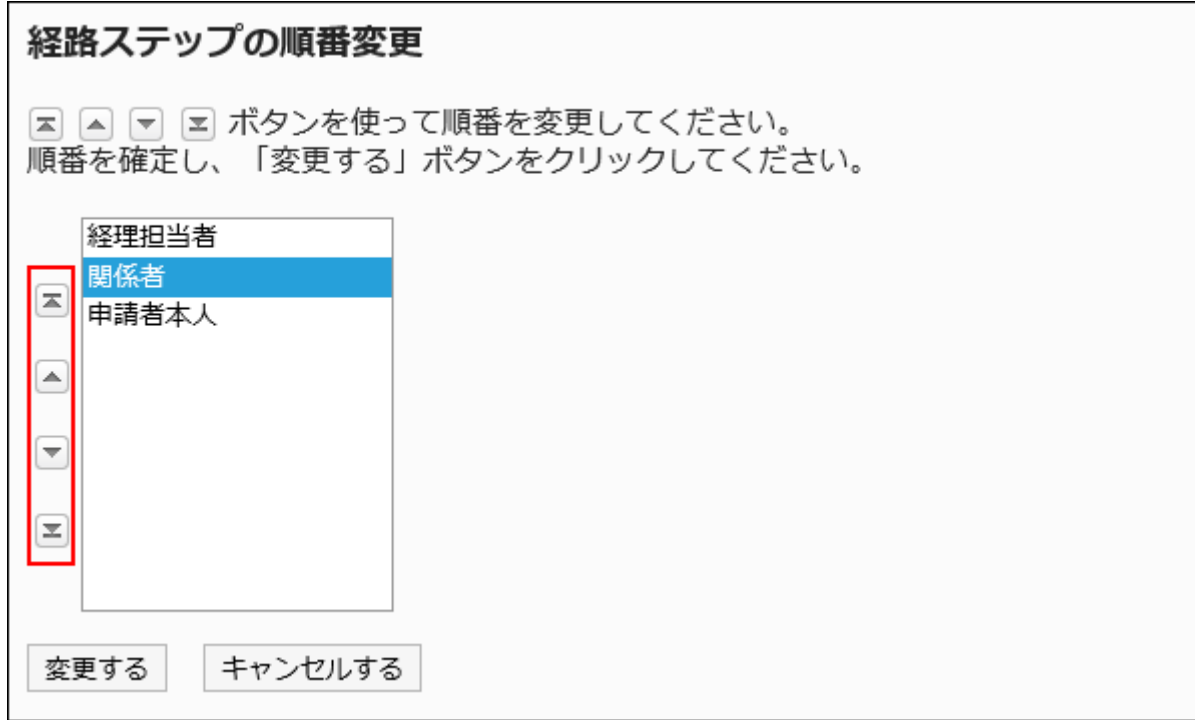

### **Confirm your settings and click Save. 9.**

## Deleting Route Steps

Delete the route step for the routing route.

#### **Caution**

• The deleted route step cannot be restored.

Deleting Route Steps One by One

Delete the route step for the routing route.

**Steps:**

- **Click the Administration menu icon (gear icon) in the header. 1.**
- **Click "System settings". 2.**
- **Select "Application settings" tab. 3.**
- **Click Workflow. 4.**
- **Click Request forms. 5.**
- **On the "Request Form" list screen, select a category and click the request 6. form name.**
- **On the screen for request form details, click the route step name of the 7. route step to delete in "Acknowledgement route".**
- **On the "Route Step Details" screen, click Delete. 8.**

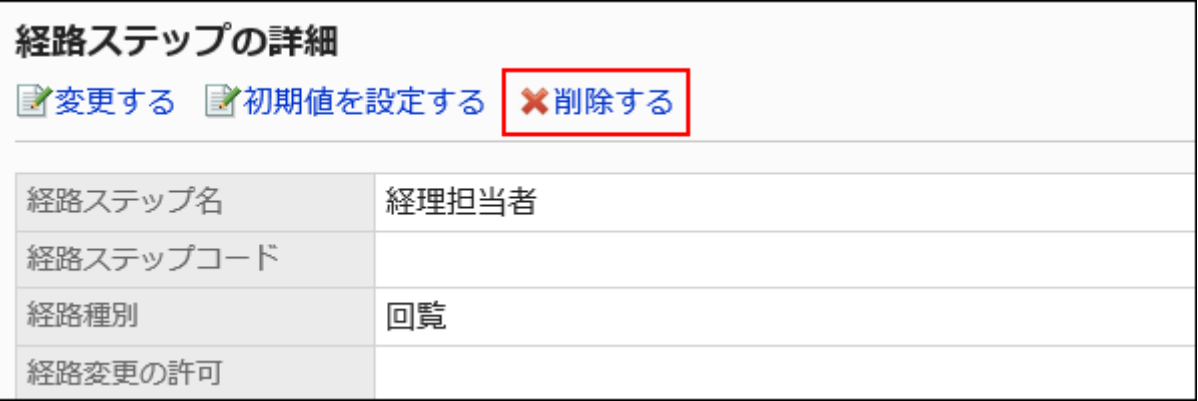

**Click Yes on the "Delete route steps" screen. 9.** 

Deleting Multiple Route Steps in Bulk

Select the route step for the routing route you want to delete, and delete it in bulk.

- **Click the Administration menu icon (gear icon) in the header. 1.**
- **Click "System settings". 2.**
- **Select "Application settings" tab. 3.**
- **Click Workflow. 4.**
- **Click Request forms. 5.**
- **On the "Request Form" list screen, select a category and click the request 6. form name.**
- **On the screen for request form details, under "Acknowledgement route", 7. select the checkbox for the route step to delete, and then click Delete.**

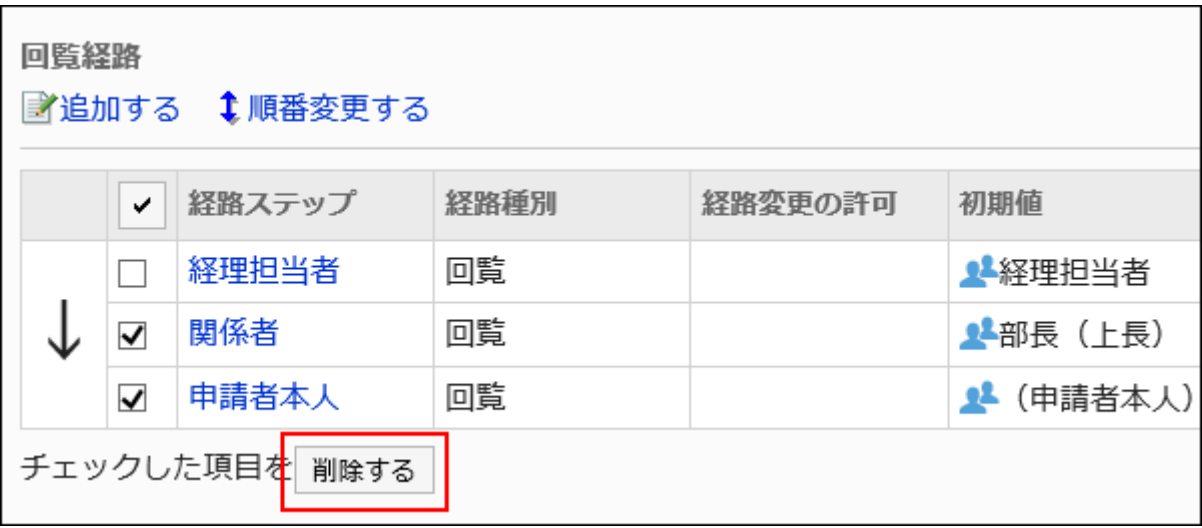

**Click Yes on the "Delete multiple route steps" screen. 8.** 

# 2.13.7.6. Shared private route

Share a private route and change to a shared route.

Cannot change from a shared route to a private route. If you change to a shared route, the route cannot be restored.

### **Steps:**

**Click the administration menu icon (gear icon) in the header. 1.** 

- **Click "System settings". 2.**
- **Select "Application settings" tab. 3.**
- **Click Workflow. 4.**
- **Click Request forms. 5.**
- **On the "Request Form" screen, select a category, and then click the request 6. form name of the request form to share the route.**
- **On the screen for request form details, click to share this route in "Route 7. Information".**

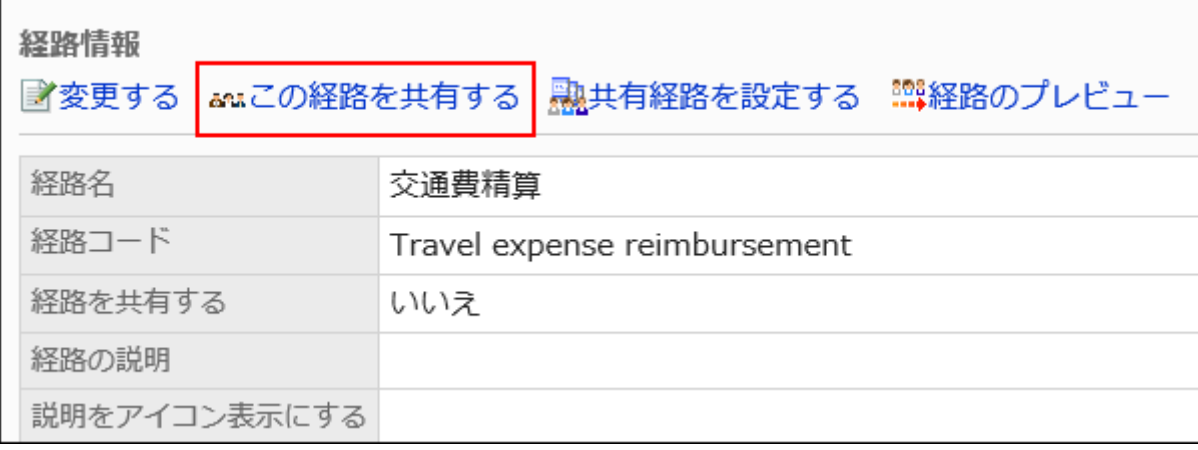

**Click Yes on the "Route sharing" screen. 8.** 

#### **Note**

• You can also change the dedicated route to a shared route from the route details screen of the route list.

# 2.13.7.7. Route Preview

Confirm the request route view on the preview screen. However, route branching conditions are not reflected in the preview screen.

If you have set the default value for the route step, you can check the display of the processors for each route step for each user.

#### **Steps:**

- **Click the administration menu icon (gear icon) in the header. 1.**
- **Click "System settings". 2.**
- **Select "Application settings" tab. 3.**
- **Click Workflow. 4.**
- **Click Request forms. 5.**
- **On the "Request Form" screen, select a category, and then click the request 6. form name of the request form to check the appearance of the form.**
- **On the screen for request form details, click to preview routes in "Route 7. Information".**

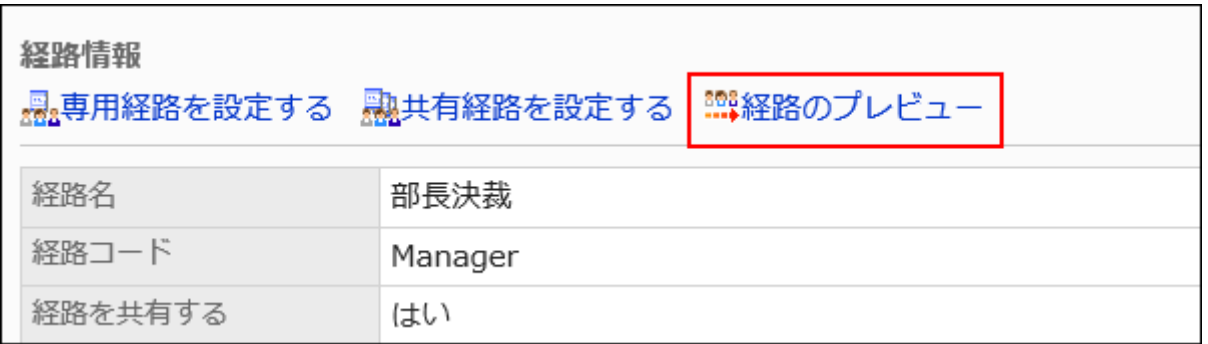

**On the "Request Route preview (user list)" screen, select the user who you 8. want to confirm the display.** 

The preview screen opens in a new tab or window.

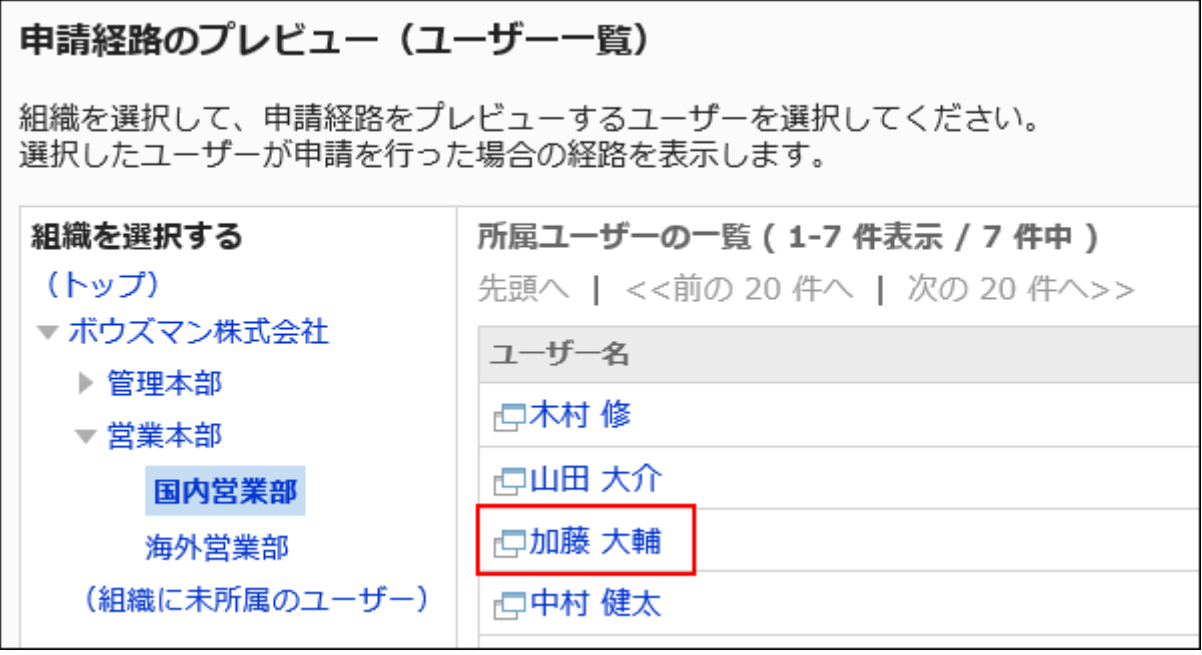

**On the "Request Route preview" screen, confirm the display of the route. 9.**  If you have set the default value for the route step, users of the default value will be displayed in each route step.

On the preview screen, buttons such as "Add" and "Cancel" cannot be used.

# 2.13.7.8. Referencing a request form using a private route

Refer to the request form using the private route.

- **Click the Administration menu icon (gear icon) in the header. 1.**
- **Click "System settings". 2.**
- **Select "Application settings" tab. 3.**
- **Click Workflow. 4.**
- **Click the route list. 5.**
- **On the "Route list" screen, select the dedicated routes tab, and click the 6. route name of the dedicated route.**
- **On the route details screen, click the item to view request form used in 7. route information.**

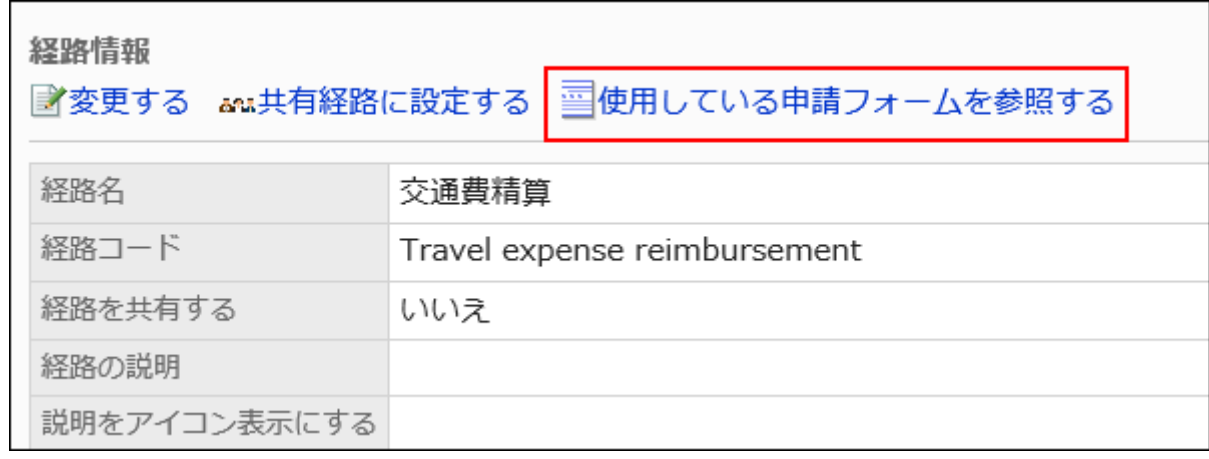

## **On the "Request Form" screen, check the request form that uses the route. 8.**

# 2.13.8. Setting up Route branching

This section describes the route branching settings.

### **What Is a Route Branching?**

This function allows a route to be routed by omitting some route steps of a configured route, depending on the value entered in a particular field in the request form.

## Flow of Route Branching

Before you start setting a route branching, you should write down the information below to work with them smoothly.

- On what conditions to branch a route •
- Who is the approver or the user who is required to branch
- What kind of process flow is best for branching?
- Are items used for route branching conditions set in the request form? •

If you have already prepared the above details, start with Step 4.

- Step 1 [Determine the request form for which you want to set up route branching.](#page-1664-0)
- Step 2 [Determines which items \(branching items\) are required for route branching.](#page-1665-0)
- Step 3 [You can organize the route in whatever conditions you want to branch.](#page-1666-0)
- Step 4 [Set branching items for the request route.](#page-1667-0)
- Step 5 [Set the branching conditions for the route and the route step to use for the branching](#page-1668-0) [route.](#page-1668-0)
- Step 6 [Publish the request form to the user.](#page-1668-1)

<span id="page-1664-0"></span>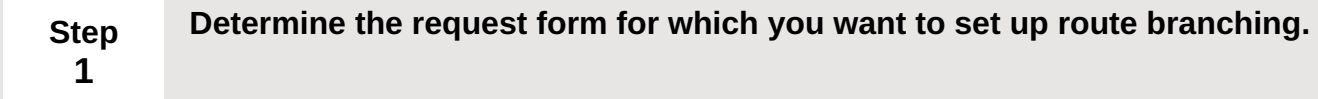

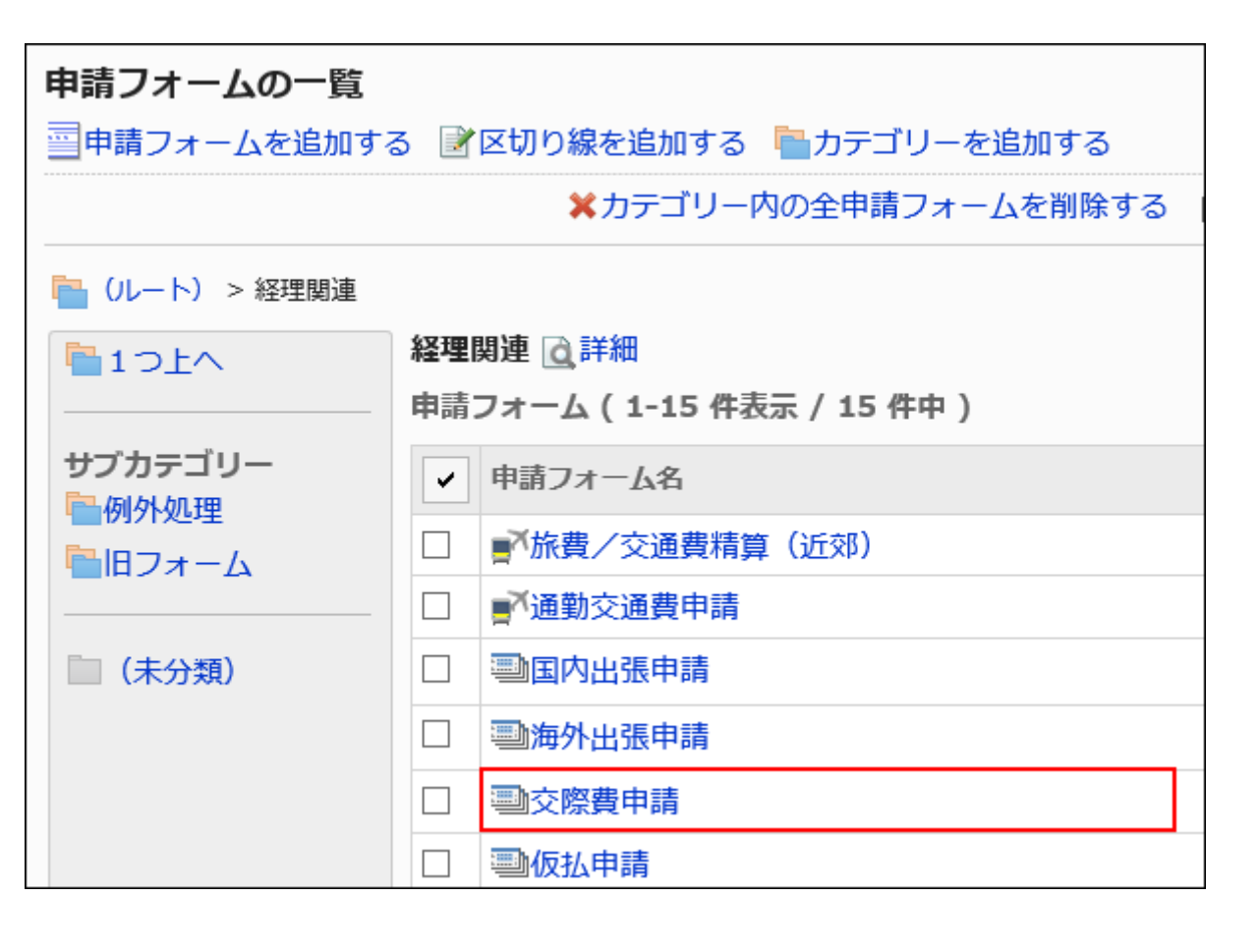

<span id="page-1665-0"></span>**Step 2 Determines which items (branching items) are required for route branching.**

Check whether [the item type can be set for branching items\(1670Page\).](#page-1669-0)

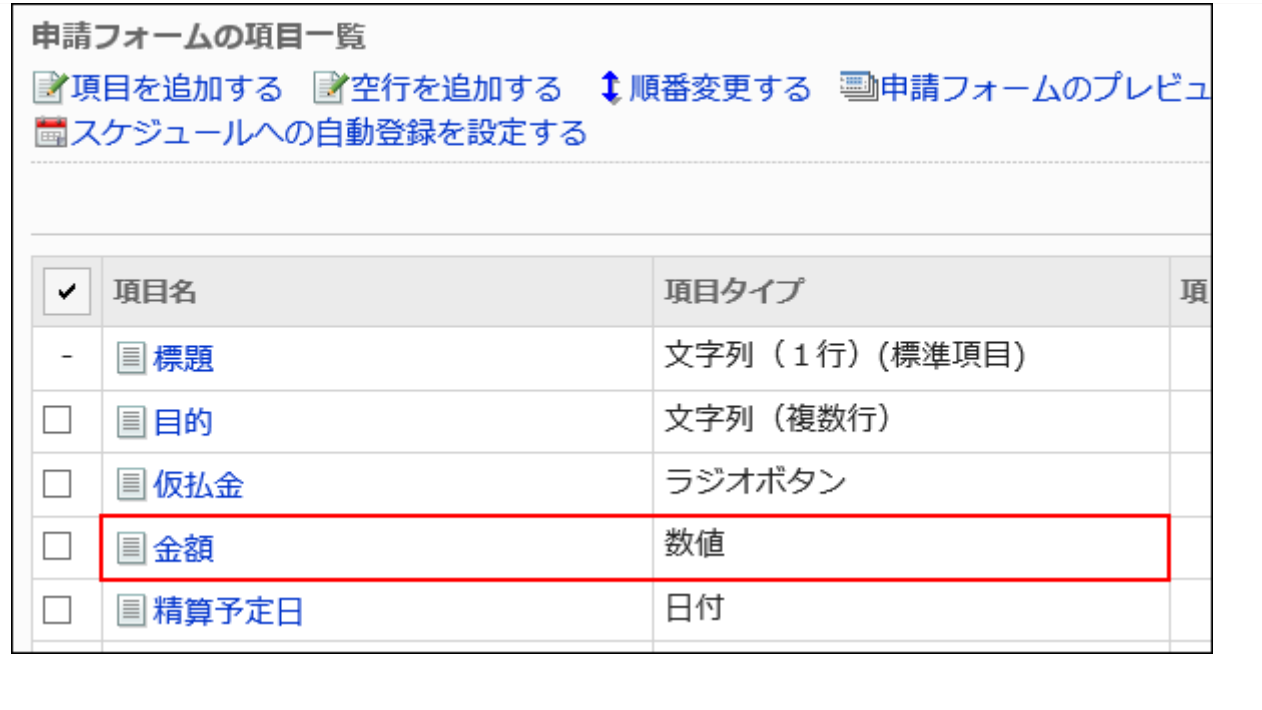

<span id="page-1666-0"></span>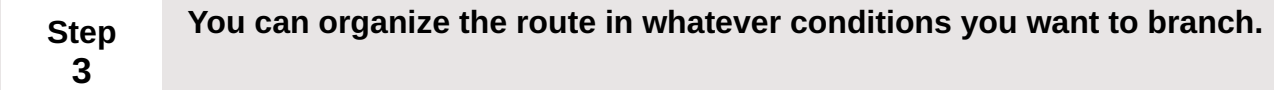

Example:

• If the amount is less than 20,000 yen, the approval of the manager and the manager is omitted.

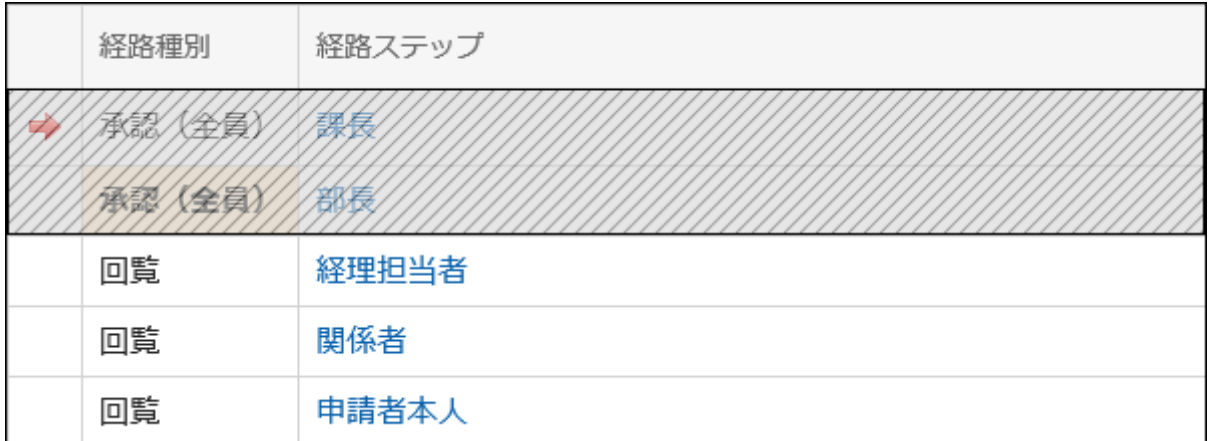

• If the amount is less than 50,000 yen, omit the approval of the manager.

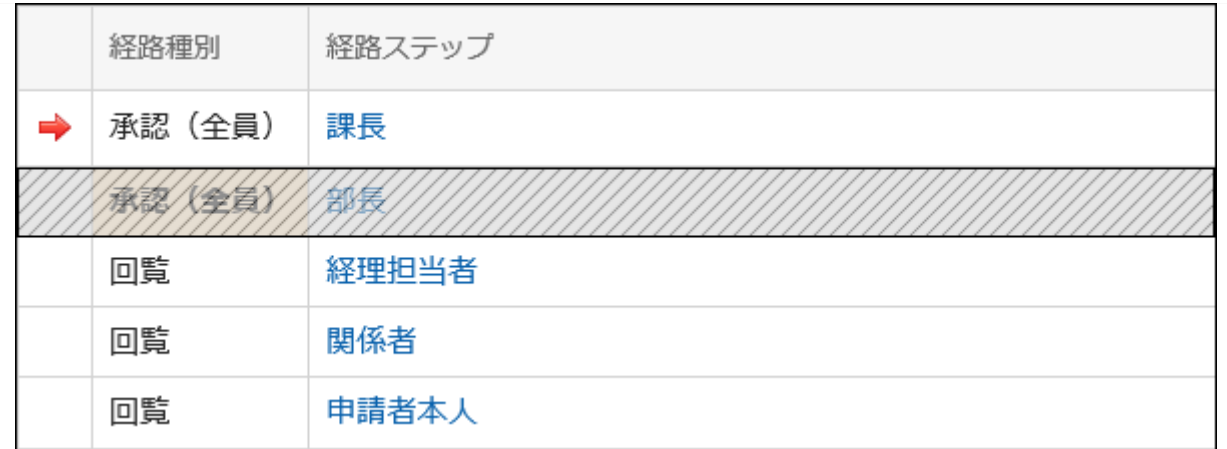

• If the amount is more than 50,000 yen, omit the circulation of the parties concerned.

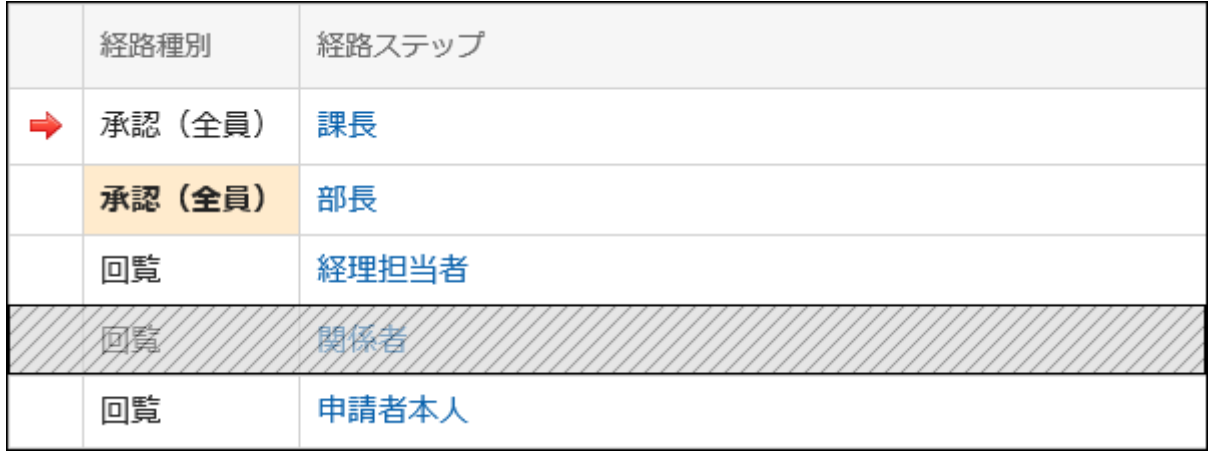

#### <span id="page-1667-0"></span>**Step Set branching items for the request route.**

For details, refer to **Setting up route branching information**(1670Page).

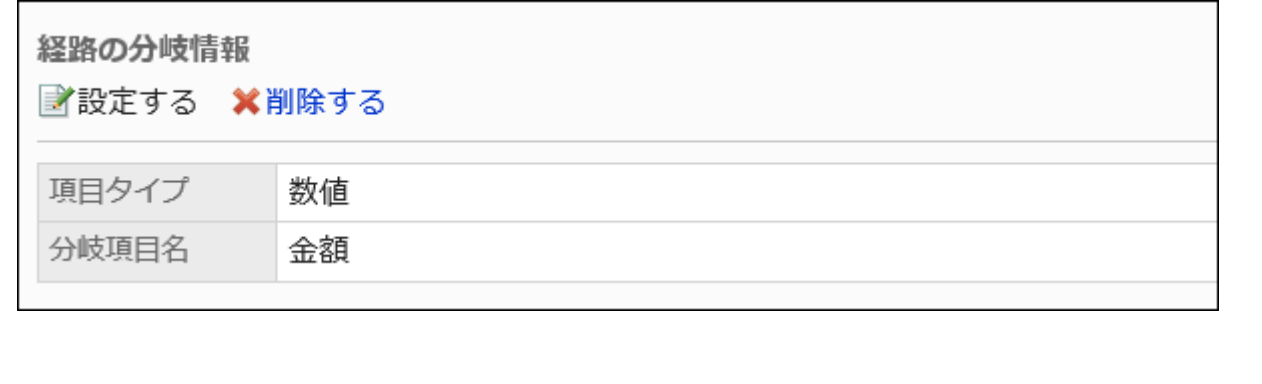

**4**

<span id="page-1668-0"></span>**Step 5 Set the branching conditions for the route and the route step to use for the branching route.**

For details, refer to [Setting route branching conditions\(1673Page\)](#page-1672-0).

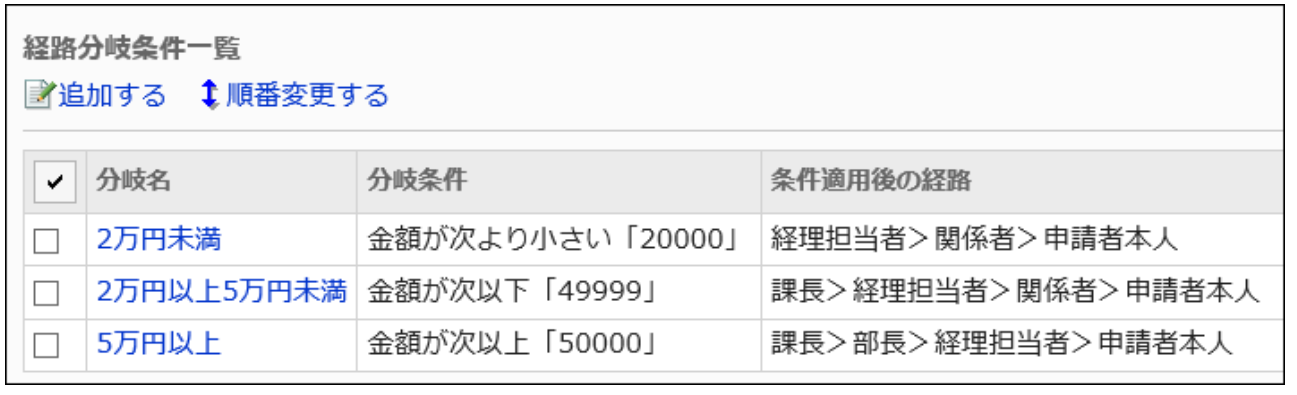

<span id="page-1668-1"></span>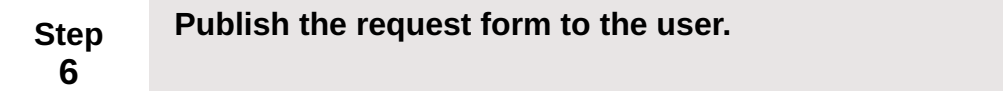

For details, see [Enabling Request Forms\(1559Page\)](#page-1558-0).

Route branching conditions are not reflected in the preview screen. You can use the actual request form to create the request data and confirm that the route is displayed according to the contents of the request data.

If it is not, the request form is available to the user.

### **References**

- [Setting up Route branching information\(1670Page\)](#page-1669-1)
- [Setting route branching conditions\(1673Page\)](#page-1672-0)

# <span id="page-1669-1"></span>2.13.8.1. Setting up Route branching information

From the fields in the Request form, set an item (branching item) with conditions for the route branching.

<span id="page-1669-0"></span>The request form must have an item that can be set for branching fields.

#### **Item Types That Can Be Set for Branching Items**

- Menu
- Radio button
- Checkbox •
- Number: •

If the edit privilege for the "numeric value" item has been granted to approvers, this "numeric value" item cannot be specified as the route branching item.

Automatic calculation •

If the "automated calculation" item uses a "numeric value" item whose edit privilege has been granted to approvers, this "automated calculation" item cannot be specified as the route branching item.

To check the user rights of the number field, refer to [Setting Access Permissions for](#page-1602-0) [Items\(1603Page\).](#page-1602-0)

#### **Caution**

• We recommend that you [disable the request form\(1560Page\)](#page-1559-0) so that users are not available until the operation is completed.

#### **Note**

- Only one item can be set for a branching item. A combination of branching fields cannot be set.
- The route branching information cannot be shared with other request forms. If you have applied a shared route, you must also set up a route branching for each request form.

You cannot change the route branching information that you have set. If you want to • change branching fields, delete them, and then set the route branching information.

#### **Steps:**

- **Click the administration menu icon (gear icon) in the header. 1.**
- **Click "System settings". 2.**
- **Select "Application settings" tab. 3.**
- **Click Workflow. 4.**
- **Click Request forms. 5.**
- **On the "Request Form" list screen, select a category, and then click the 6. request form name of the request form to set route branching information.**
- **On the screen for request form details, click "Set" in the route branching 7. information.**

経路の分岐情報 ■激定する ※削除する (経路分岐が設定されていません)

- **On the "Route Branching information Settings" screen, set the conditions 8. for route branching.** 
	- Item type:

Select an item type for the route branching condition.

• Branching items:

Displays the item names of the items using the selected item type. Select an item for the route branching condition.

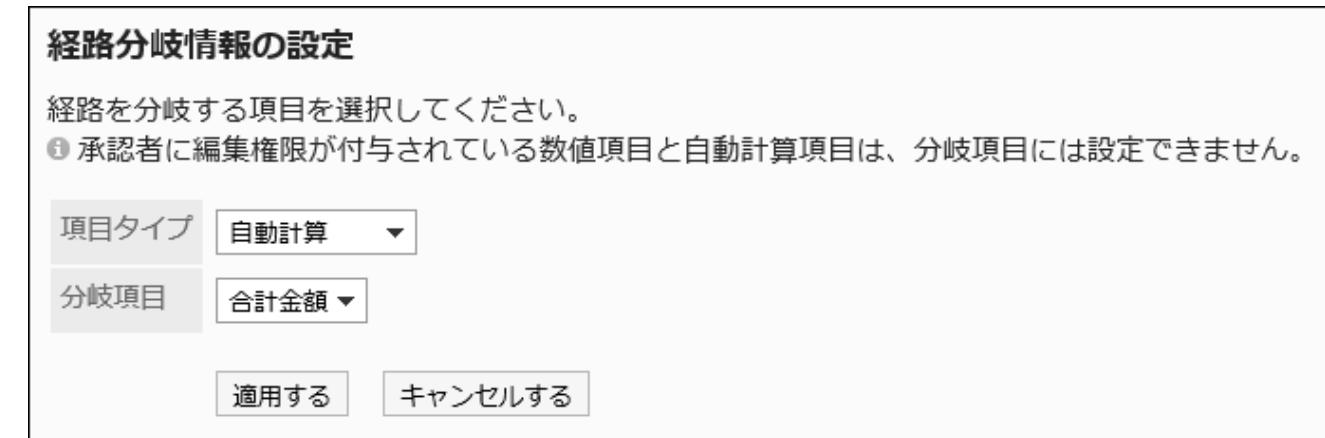

### **Confirm your settings and click "Apply". 9.**

## Deleting Route Branching Information

Delete route branching information.

Deleting route branching information also deletes all the branching conditions that you set.

#### **Caution**

• After deleting route branching information, they cannot be restored.

- **Click the administration menu icon (gear icon) in the header. 1.**
- **Click "System settings". 2.**
- **Select "Application settings" tab. 3.**
- **Click Workflow. 4.**
- **Click Request forms. 5.**
- **On the "Request Form" list screen, select a category, and then click the 6. request form name of the request form to delete the route branching information.**
- **On the screen for request form details, click Delete in the route branching 7. information.**

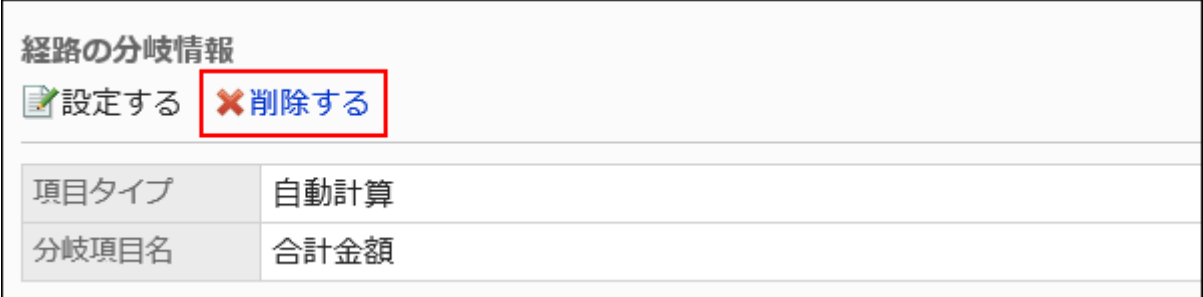

**Click Yes on the "Delete application route branching information" screen. 8.** 

# <span id="page-1672-0"></span>2.13.8.2. Setting route branching conditions

Specify branching conditions and route steps.

# Adding Route Branching Conditions

You can set the conditions for branching routes and the contents of the branches. The route branching conditions are applied in descending order from the "Route branching conditions list".

- **Click the Administration menu icon (gear icon) in the header. 1.**
- **Click "System settings". 2.**
- **Select "Application settings" tab. 3.**
- **Click Workflow. 4.**
- **Click Request forms. 5.**
- **On the "Request Form" list screen, select a category and click the request 6. form name.**
- **On the screen for request form details, click Add in the route branching 7. conditions list.**

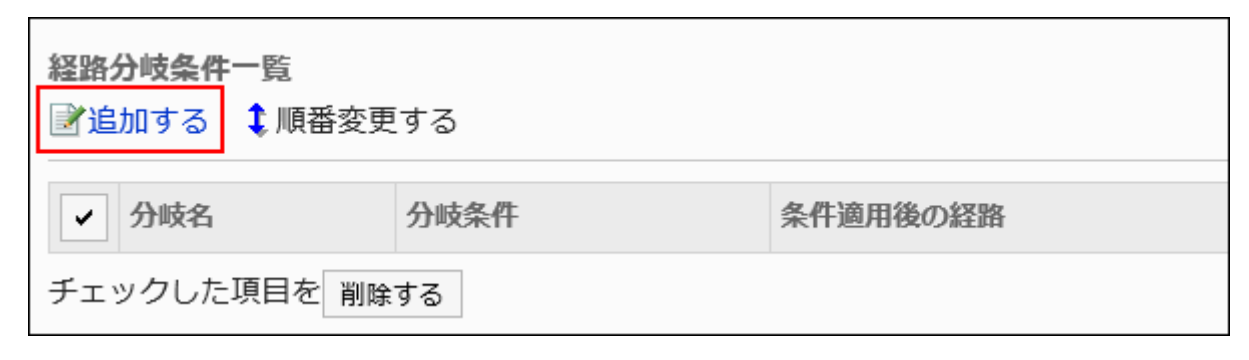

**On the "Add branching conditions for Request route Step" screen, enter the 8. "Route branching name" field.** 

The route branching name must be set.

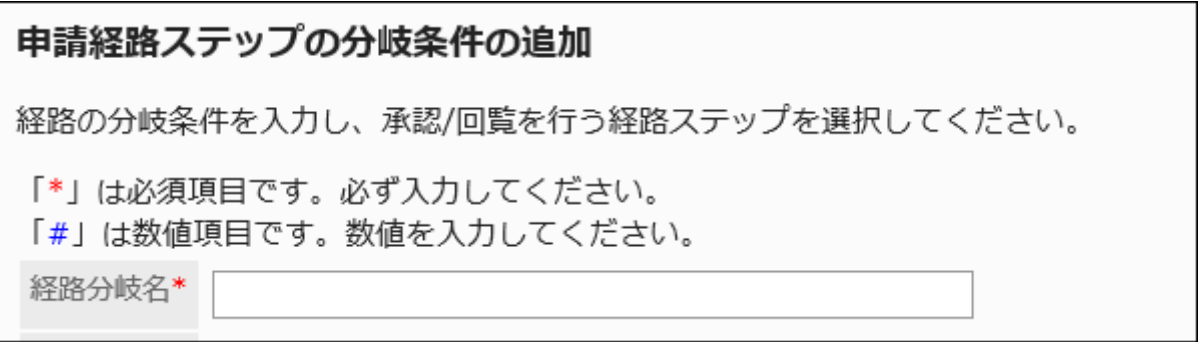

## **Set the branching conditions field. 9.**

Branching conditions vary depending on the item type.

• Menu:

Set the branching conditions in comparison with the choices that you have selected in the menu and the choices that you have set here.

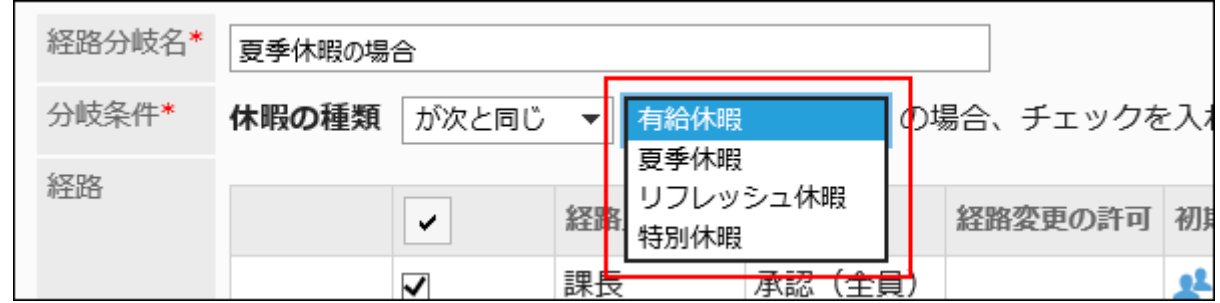

• Numeric or automatic calculation:

You can set branching conditions in a comparison between the value entered by the applicant, or the value calculated in the request form, and the value entered here.

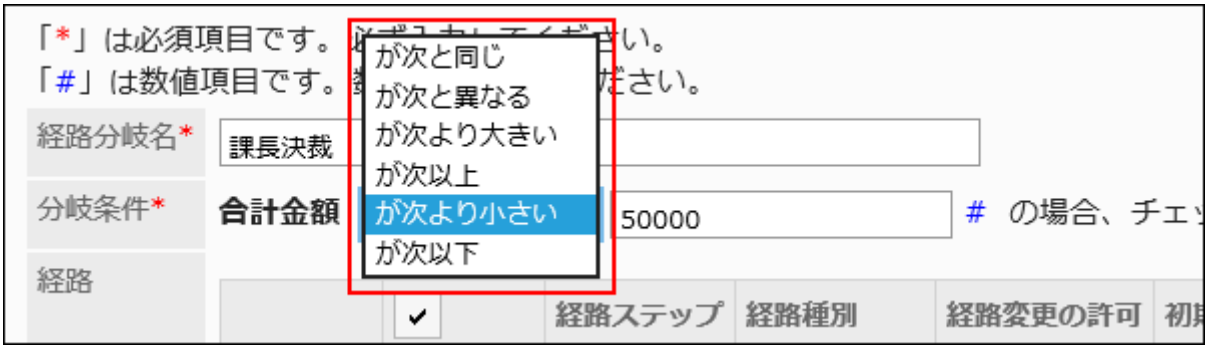

• Radio button:

You can set branching conditions in a comparison between the choices selected by the radio buttons and the choices you set here.

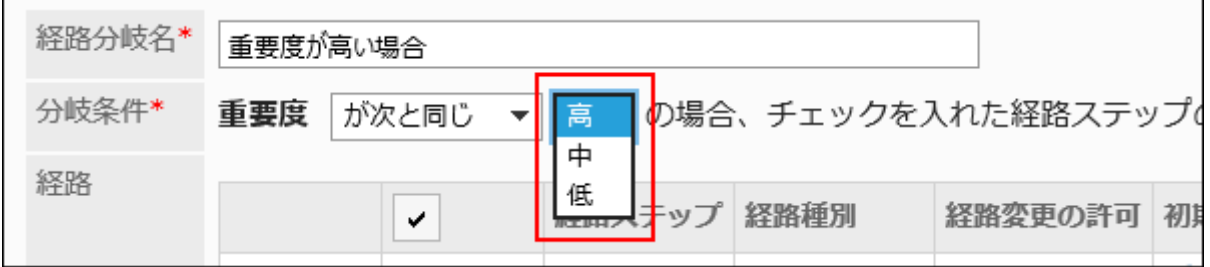

Checkboxes: •

Set branching conditions whether or not the applicant has selected a checkbox.

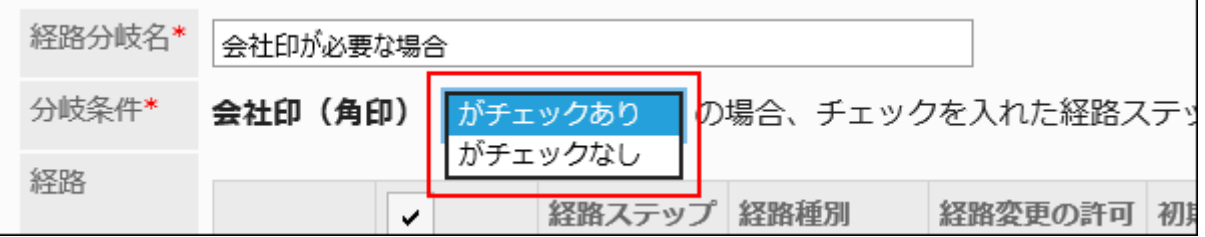

**In the "Route" field, clear the checkbox for the route step that you want to 10. omit if the conditions set for branching conditions are met.** 

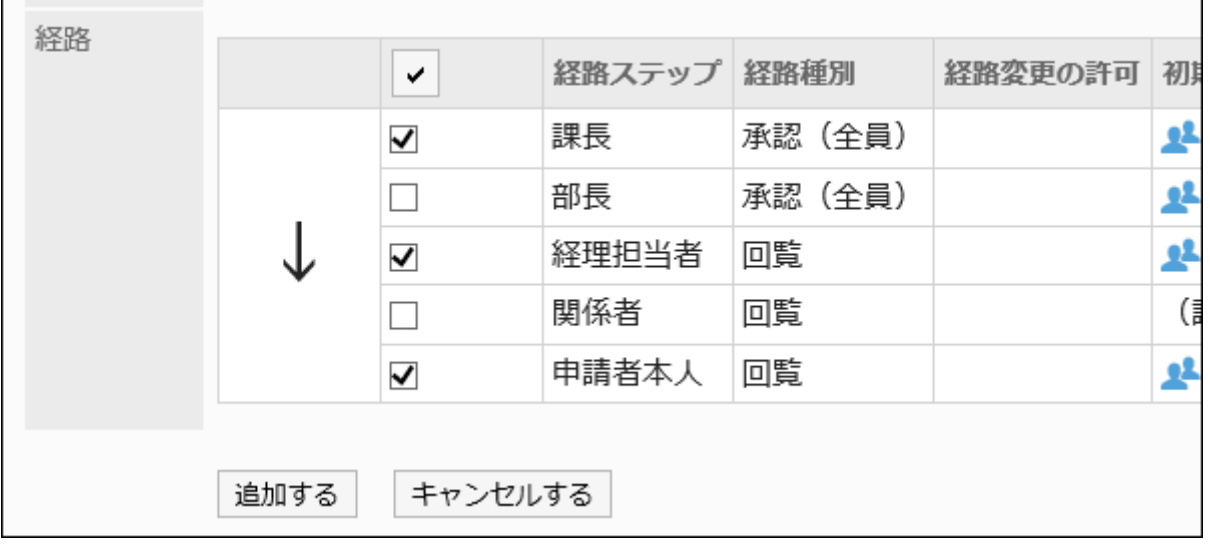

### **Confirm your settings and click Add. 11.**

Example of branching a route according to the amount of money •

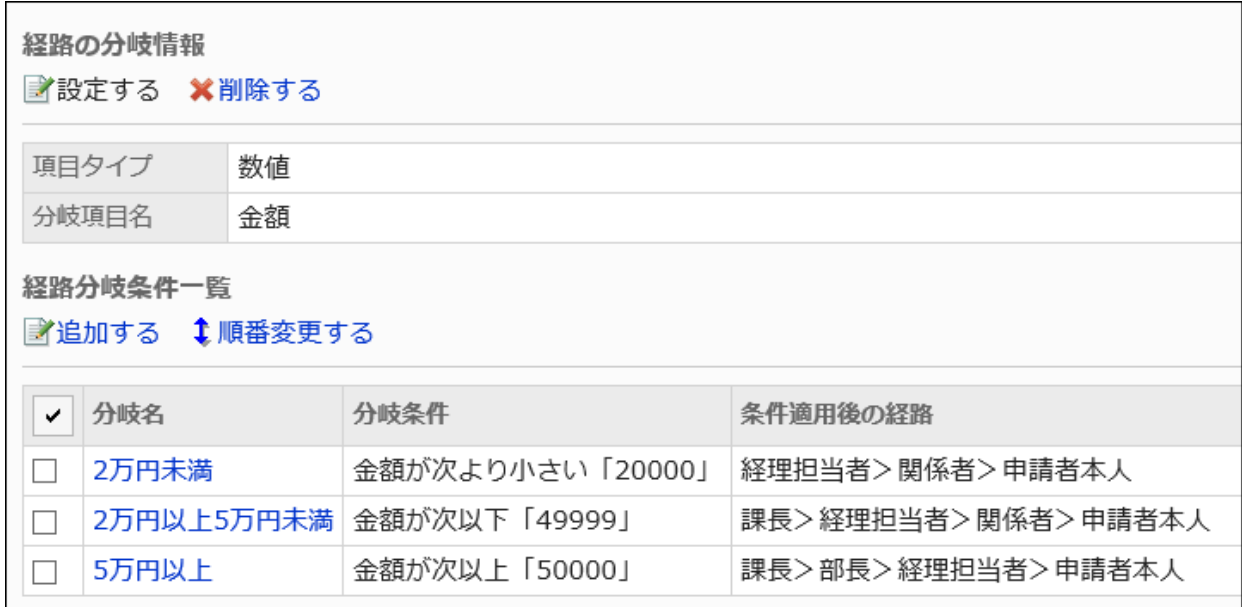

Example of branching a route according to the organization of affiliation •

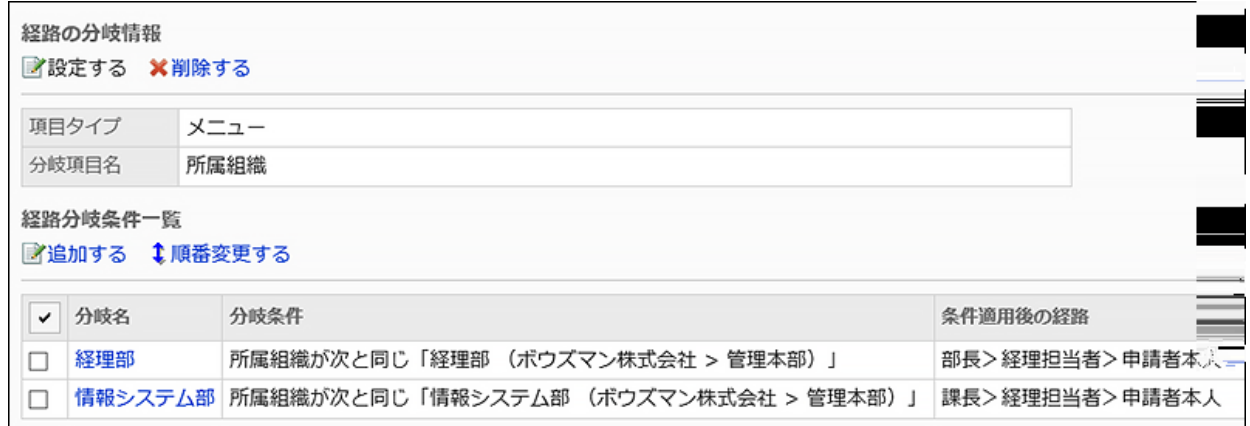

# Changing Route Branching Conditions

Change the settings for route branching conditions.

- **Click the administration menu icon (gear icon) in the header. 1.**
- **Click "System settings". 2.**
- **Select "Application settings" tab. 3.**
- **Click Workflow. 4.**
- **Click Request forms. 5.**
- **On the "Request Form" list screen, select a category and click the request 6. form name.**
- **On the screen for request form details, click the branch name of the route to 7. change in the route branching conditions list.**
- **On the "Request Route step Details" screen, click Edit. 8.**

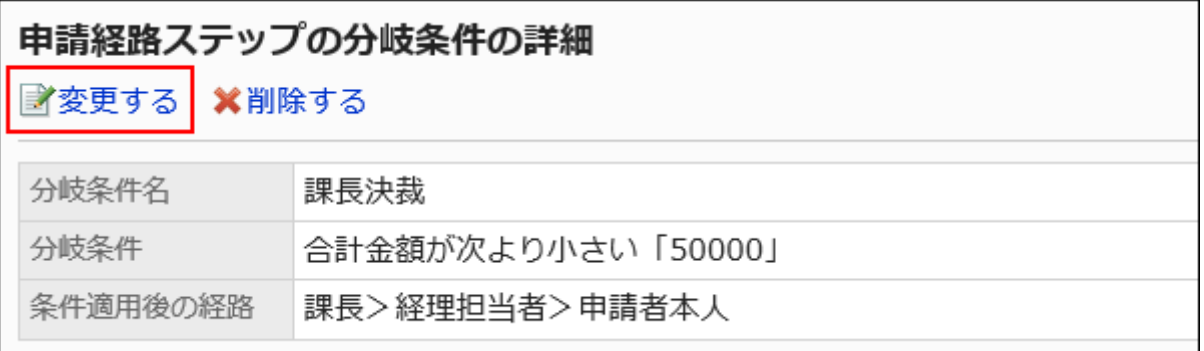

- **On the "Change branching conditions for request route step" screen, set 9. the required items.**
- **Confirm your settings and click Save. 10.**

# Reorder Route Branching Conditions

Reorder route branching conditions.

Route branching conditions are applied in descending order from the "Route branching conditions list".

### **Steps:**

- **Click the administration menu icon (gear icon) in the header. 1.**
- **Click "System settings". 2.**
- **Select "Application settings" tab. 3.**
- **Click Workflow. 4.**
- **Click Request forms. 5.**
- **On the "Request Form" list screen, select a category and click the request 6. form name.**
- **On the screen for request form details, click "Reorder" in the route 7. branching conditions list.**

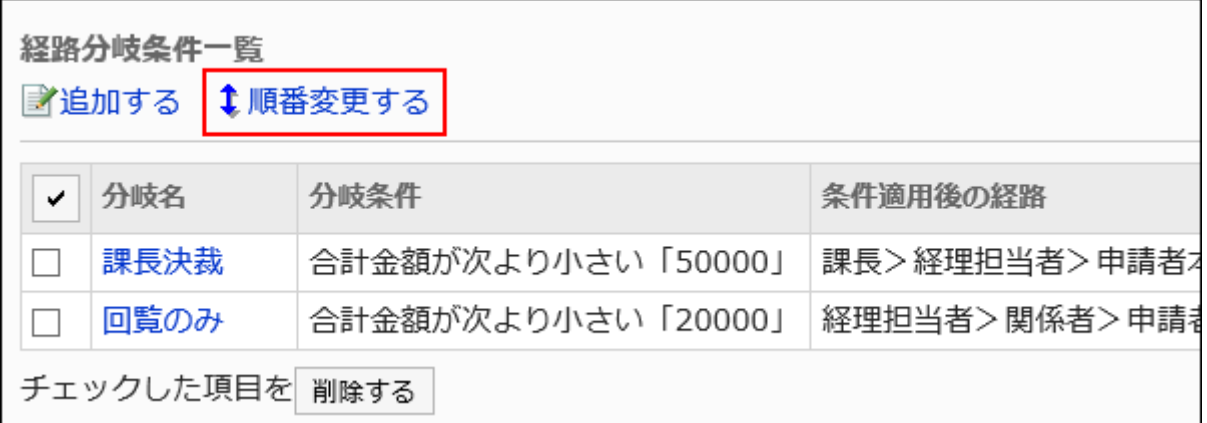

**On the "reorder branching conditions in the request route step" screen, 8. reorder route branching conditions.**

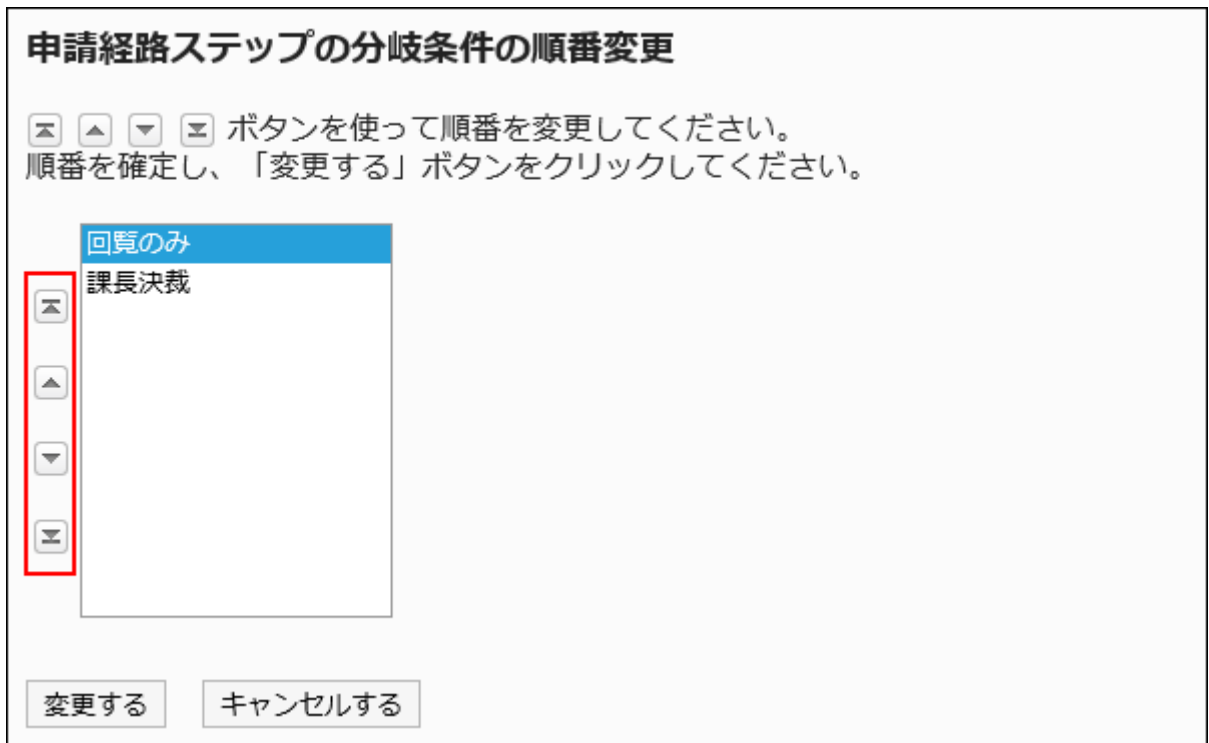

### **Confirm your settings and click Save. 9.**

## Deleting Route Branching Conditions

Delete route branching conditions.

#### **Caution**

• The deleted route branching conditions cannot be restored.

Deleting Route Branching Conditions One by One

Delete the route branching conditions one at a time.

### **Steps:**

- **Click the Administration menu icon (gear icon) in the header. 1.**
- **Click "System settings". 2.**
- **Select "Application settings" tab. 3.**
- **Click Workflow. 4.**
- **Click Request forms. 5.**
- **On the "Request Form" list screen, select a category and click the request 6. form name.**
- **On the screen for request form details, click the branch name of the route 7. branching condition to delete.**
- **On the "Request Route step Details" screen, click Delete. 8.**

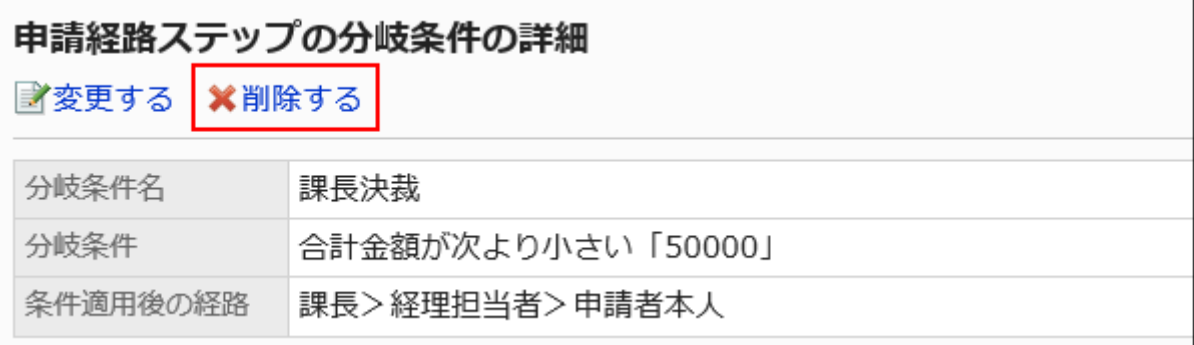

**Click Yes on the "Delete branching conditions for request route steps" 9. screen.**

Deleting Multiple Route Branching Conditions in Bulk

Select the route branching conditions you want to delete, and delete them all together.

### **Steps:**

**Click the Administration menu icon (gear icon) in the header. 1.** 

- **Click "System settings". 2.**
- **Select "Application settings" tab. 3.**
- **Click Workflow. 4.**
- **Click Request forms. 5.**
- **On the "Request Form" list screen, select a category and click the request 6. form name.**
- **On the screen for request form details, select the checkbox for the route 7. branching conditions to delete in the list, and then click Delete.**

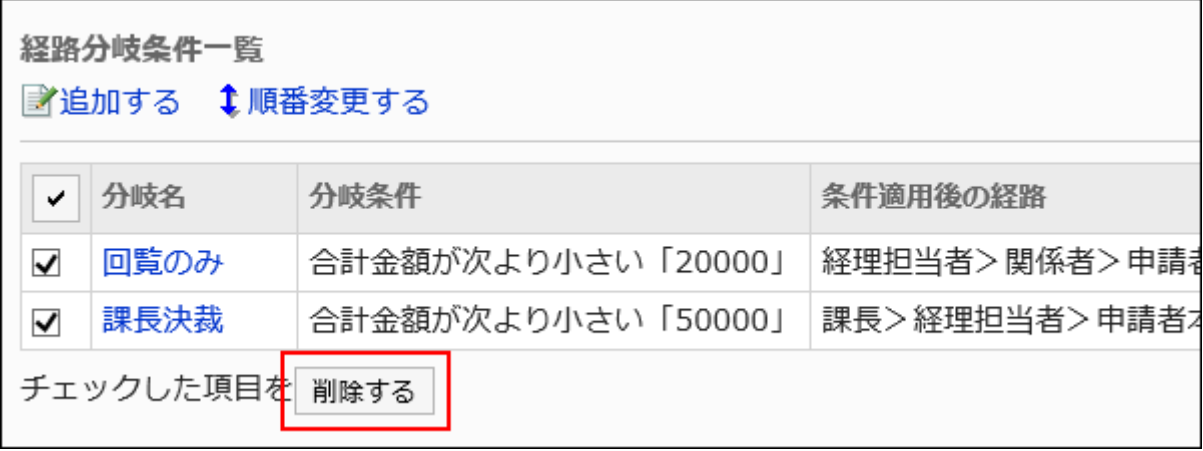

**Click Yes on the "Delete all branching conditions in the request route step" 8. screen.**

# 2.13.9. Managing Request Data

System administrators and operational administrators can view, route, and delete requests submitted by users.

## **References**

- [View Request data\(1682Page\)](#page-1681-0)
- [Print request data\(1685Page\)](#page-1684-0)
- [Changing Route steps\(1687Page\)](#page-1686-0)
- [Delete request data\(1691Page\)](#page-1690-0)

# <span id="page-1681-0"></span>2.13.9.1. View Request data

You can view request data created by users.

### **Steps:**

- **Click the administration menu icon (gear icon) in the header. 1.**
- **Click "System settings". 2.**
- **Select "Application settings" tab. 3.**
- **Click Workflow. 4.**
- **Click the item to manage request data. 5.**
- **On the screen to manage request data, select a category and select request 6. forms.**

The request status is displayed in the list of request data using the selected request form.

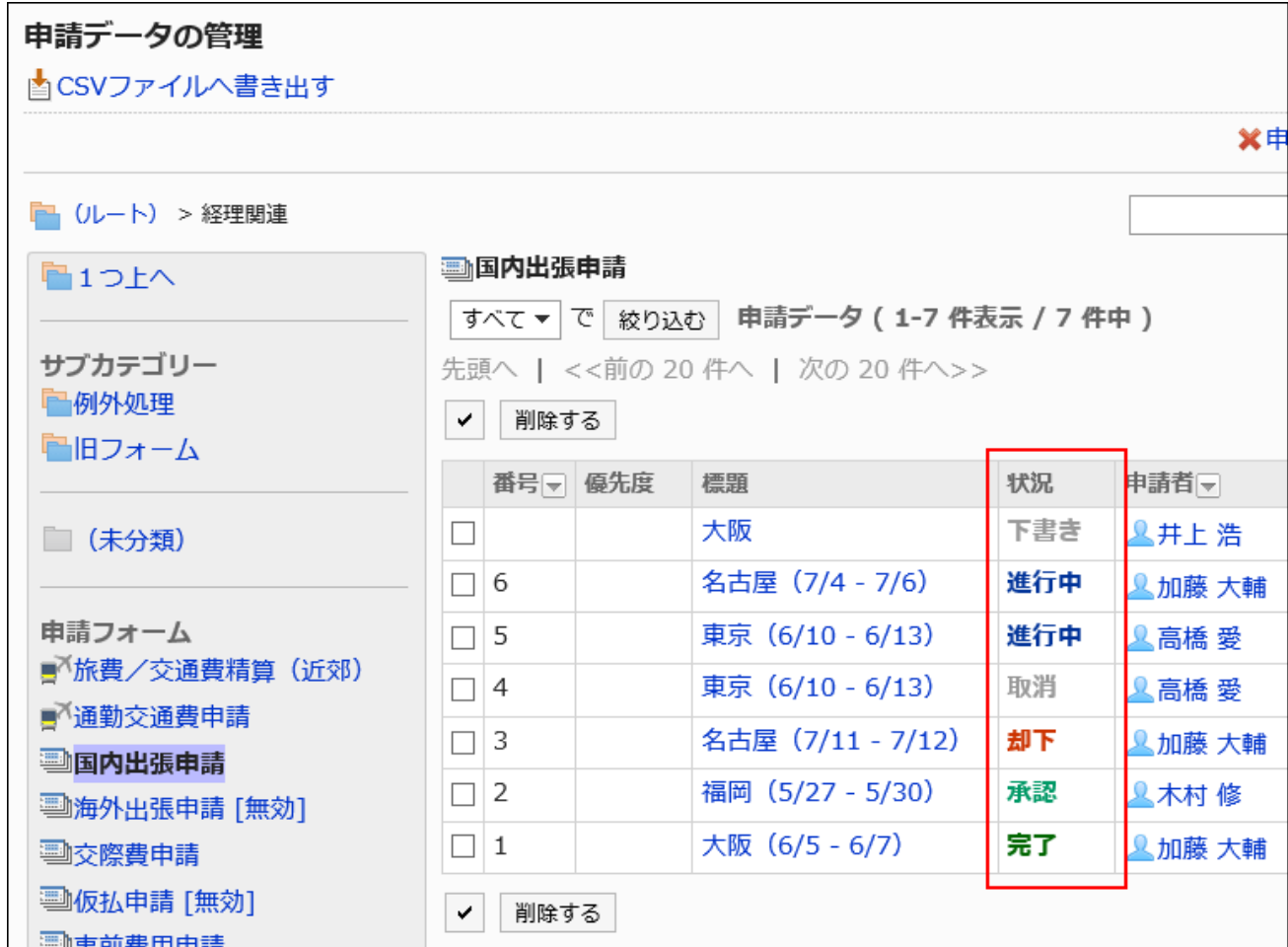

If necessary, filter the target request data by using the request status.

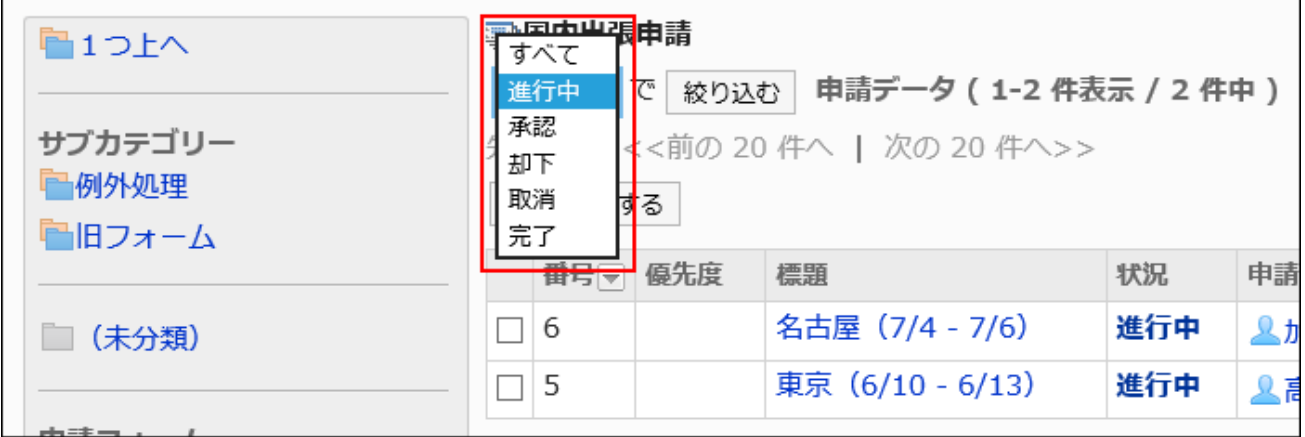

## **7. Click the subject of the request data you want to view.**

### **Status That Is Displayed in the Request Status**

The "status" varies depending on the processing of the applicant or processor.

The status that is displayed in the "Status" field is as follows.

#### **Draft:** •

The applicant has saved the request data as a draft.

When you submit the request data, the status changes to "in progress".

If the applicant has regained the request, the status of the request data will change from "in progress" to "draft".

When a request is deleted, the status remains "draft".

### **In progress**: •

The status until the last approver approves the request, if the request has an approval route. If only the acknowledgement route is set, the status remains "In progress" until the last recipient processes it.

The status remains "In progress" if the approver send back the request.

#### **In progress:** •

The status after the last approver approves the request, if the request has an approval route and an acknowledgement route.

The status stays "Approved" until its acknowledgement route is completed.

### **Rejected:** •

The status that the approver rejected the request, if the request has an approval route. When a request is rejected, the processing of the request data ends and the processor of the subsequent route step will not be notified of the request data.

#### **Cancel:** •

The status that the applicant has canceled the request before it is processed by the last approver, if the request has an approval route.

If only the acknowledgement route is set, the status becomes "Cancel" when the request is canceled before the last acknowledger processes it.

### **Completed:** •

The status when all processes in all route steps are done and the request is completed.

### **If the request form has been deleted**

If a request form has been deleted and the request data exists using the request form, the request form name is displayed as "delete".

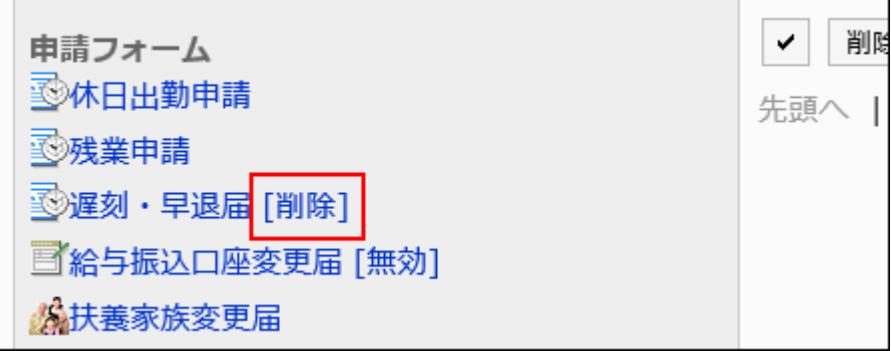

### **If the request form has been disabled**

If the request form is invalid and has not been published to the current user, the request form name is displayed as "disabled".

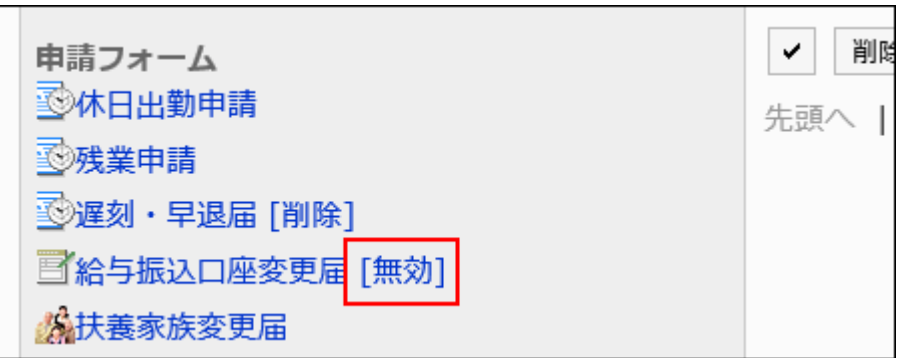

# <span id="page-1684-0"></span>2.13.9.2. Print request data

You can open the print screen and print the request data.

If a file is attached to the report, its file name will be printed. If you set to show images with body enabled in item settings, images in the view are also printed.

- **Click the administration menu icon (gear icon) in the header. 1.**
- **Click "System settings". 2.**
- **Select "Application settings" tab. 3.**
- **Click Workflow. 4.**
- **Click the item to manage request data. 5.**
- **On the screen to manage request data, select a category and select request 6. forms.**
- **Click the subject of the request data you want to print. 7.**
- **On the "Request data Details" screen, click "Print Screen". 8.**

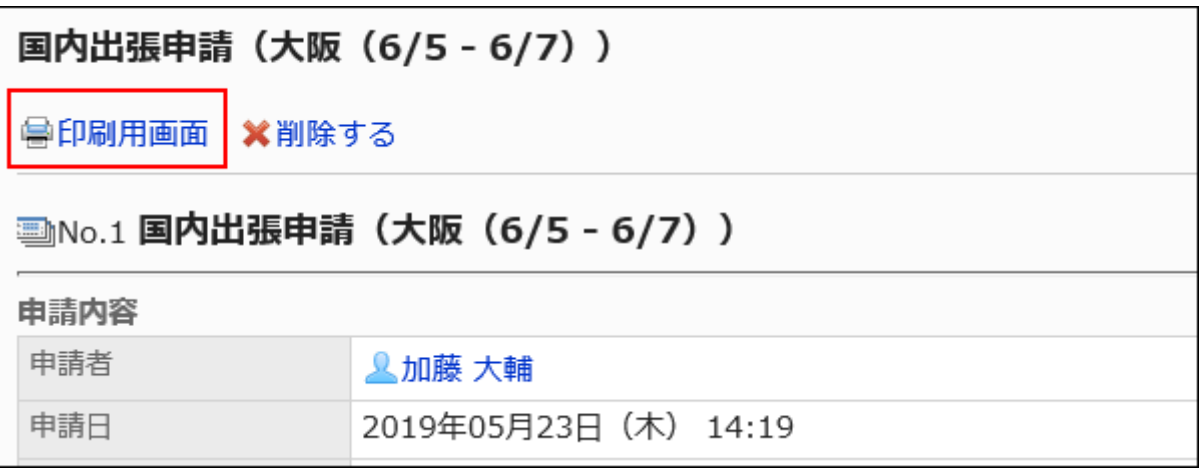

- **On the print settings screen, set the required items and click "Print". 9.** 
	- Character Size:
		- Select the character size for printing from 8 pt to 20 pt.
	- Width of each item: •

Select the checkbox to align the width of the items.

Locale: •

Apply a language and a time zone for the selected locale.

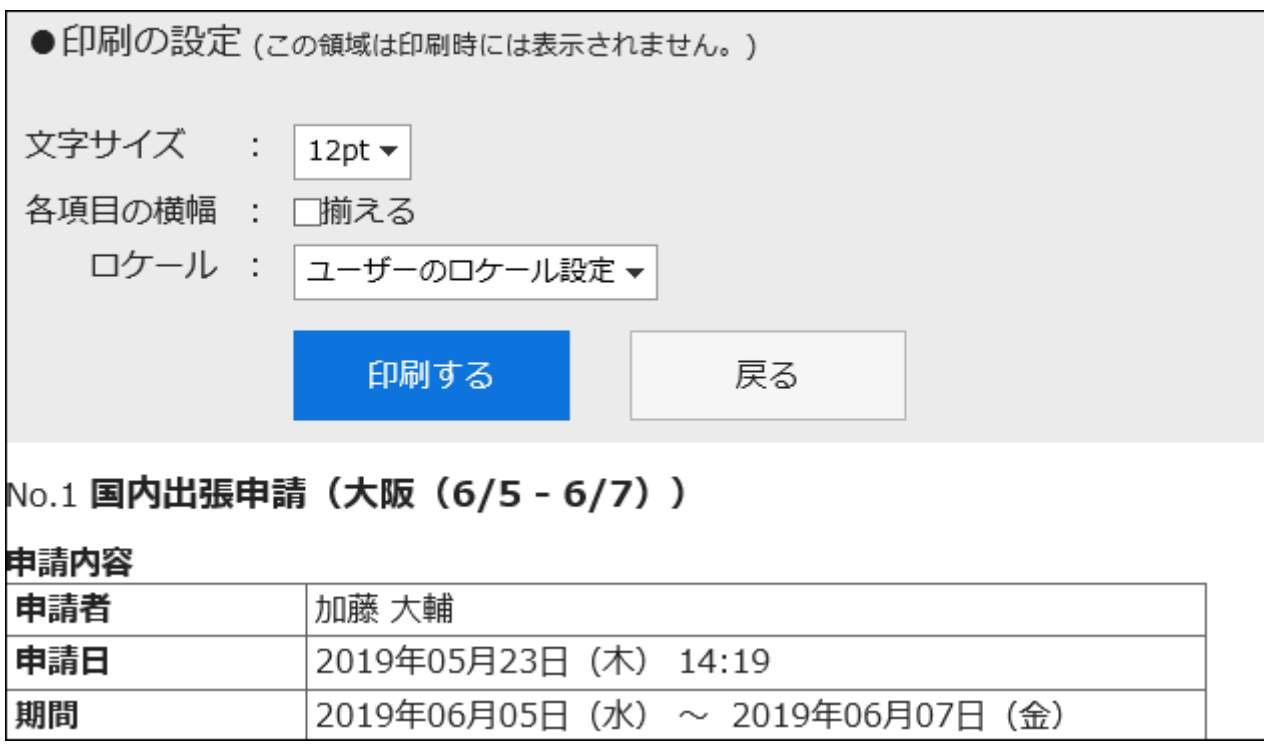

### **Print using the print feature of the Web browser. 10.**

# <span id="page-1686-0"></span>2.13.9.3. Changing Route steps

Change the processor for the route step of the request data in progress.

If you do not allow system administrators or operational administrators to change the [workflow in](#page-1419-0) [general settings\(1420Page\),](#page-1419-0) you cannot change the processor.

- **Click the administration menu icon (gear icon) in the header. 1.**
- **Click "System settings". 2.**
- **Select "Application settings" tab. 3.**
- **Click Workflow. 4.**
- **Click the item to manage request data. 5.**
- **On the screen to manage request data, select a category and select request 6. forms.**
- **Click the subject of the request data for which you want to change the 7. processor for the route step.**
- **On the "Request data Details" screen, click the route step name of the route 8. step for which you want to change the processor.**
- **On the route step details screen, click Change. 9.**

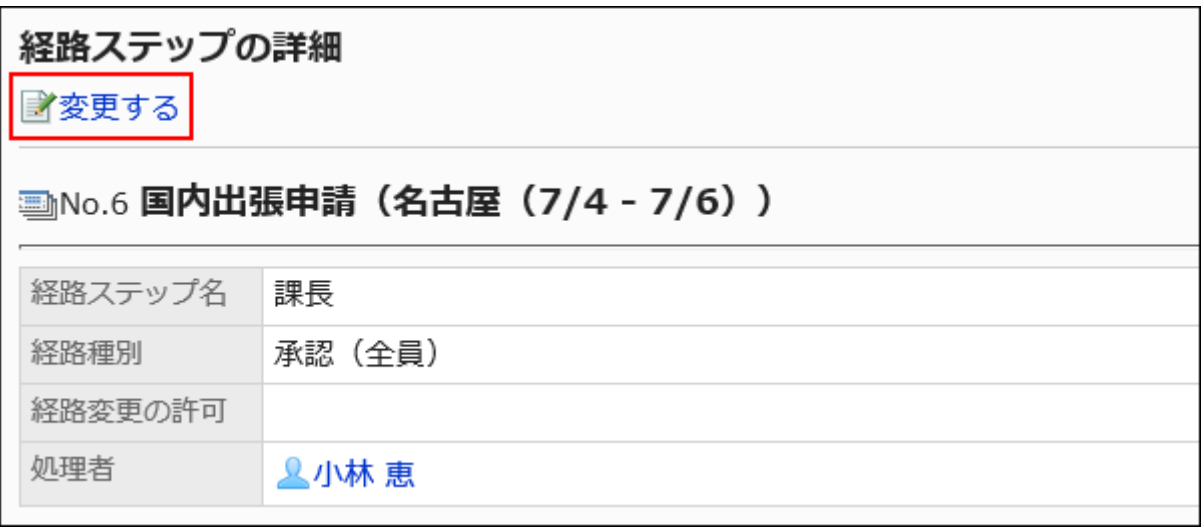

## **On the "Change route step" screen, you can change the processor. 10.**

If necessary, enter the reason for changing the processor in the "Comment" field.

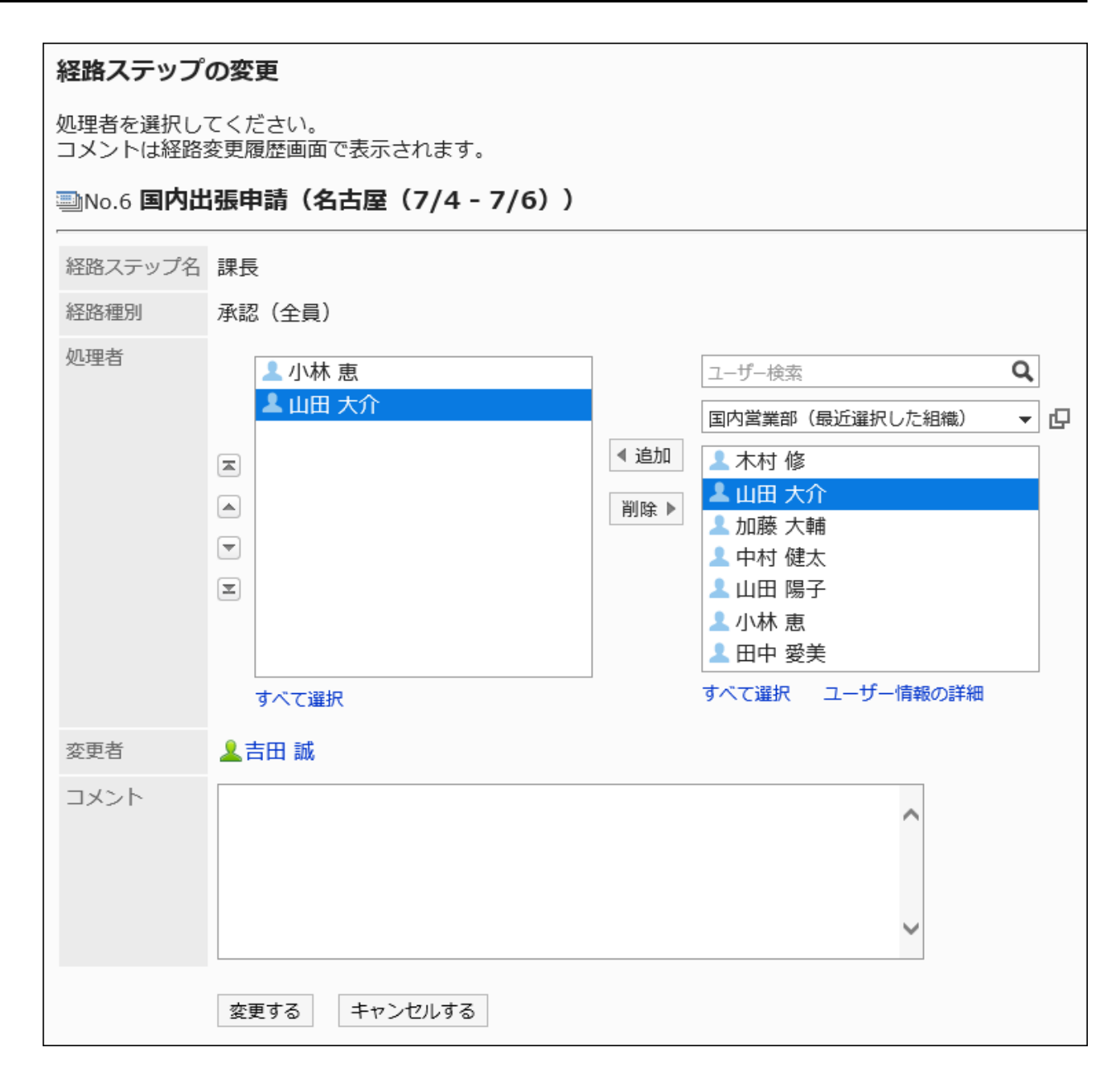

### **Confirm your settings and click Save. 11.**

# Checking the Route Change History

Users who have changed the processor for the route step can view the changes in the list.

### **Steps:**

### **Click the administration menu icon (gear icon) in the header. 1.**

- **Click "System settings". 2.**
- **Select "Application settings" tab. 3.**
- **Click Workflow. 4.**
- **Click the item to manage request data. 5.**
- **On the screen to manage request data, select a category and select request 6. forms.**
- **Click the subject of the request data you want to check the route history. 7.**
- **On the "Request data Details" screen, click "Route History" in "progress". 8.**

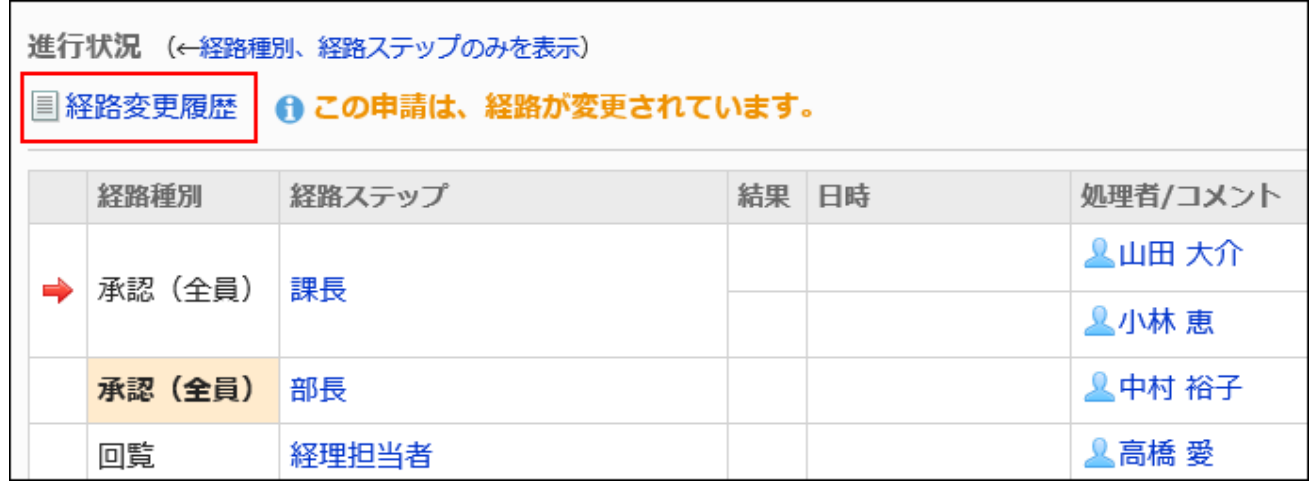

**On the "Route history" screen, check the history of the route changes. 9.** 

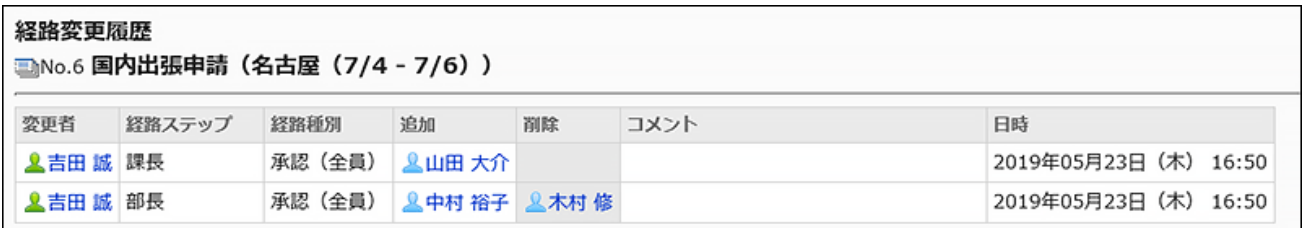

# <span id="page-1690-0"></span>2.13.9.4. Delete request data

Delete the request data.

If you delete the request data, the request data will also be deleted from the user screen.

#### **Caution**

• The deleted request data cannot be restored.

## Deleting Request Data One by One

Delete the request data one at a time.

- **Click the administration menu icon (gear icon) in the header. 1.**
- **Click "System settings". 2.**
- **Select "Application settings" tab. 3.**
- **Click Workflow. 4.**
- **Click the item to manage request data. 5.**
- **On the screen to manage request data, select a category and select request 6. forms.**
- **Click the subject of the request data you want to delete. 7.**
- **On the "Request data Details" screen, click Delete. 8.**

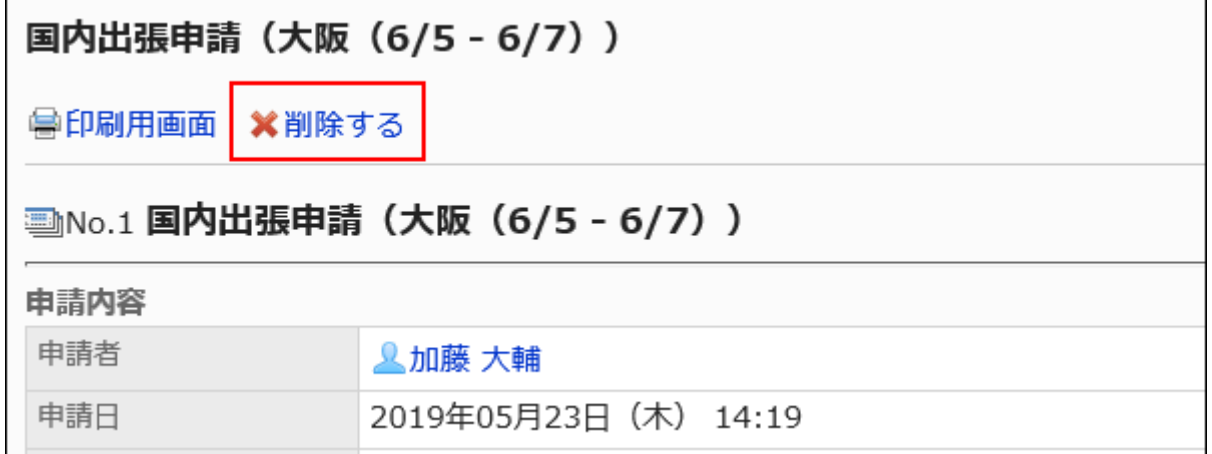

**Click Yes on the "Delete request data" screen. 9.** 

## Deleting Multiple Request Data in Bulk

Select the request data you want to delete, and delete it all together.

- **Click the Administration menu icon (gear icon) in the header. 1.**
- **Click "System settings". 2.**
- **Select "Application settings" tab. 3.**
- **Click Workflow. 4.**
- **Click the item to manage request data. 5.**
- **On the screen to manage request data, select a category and select request 6. forms.**
- **Select the checkboxes of the request data to delete, and then click Delete. 7.**
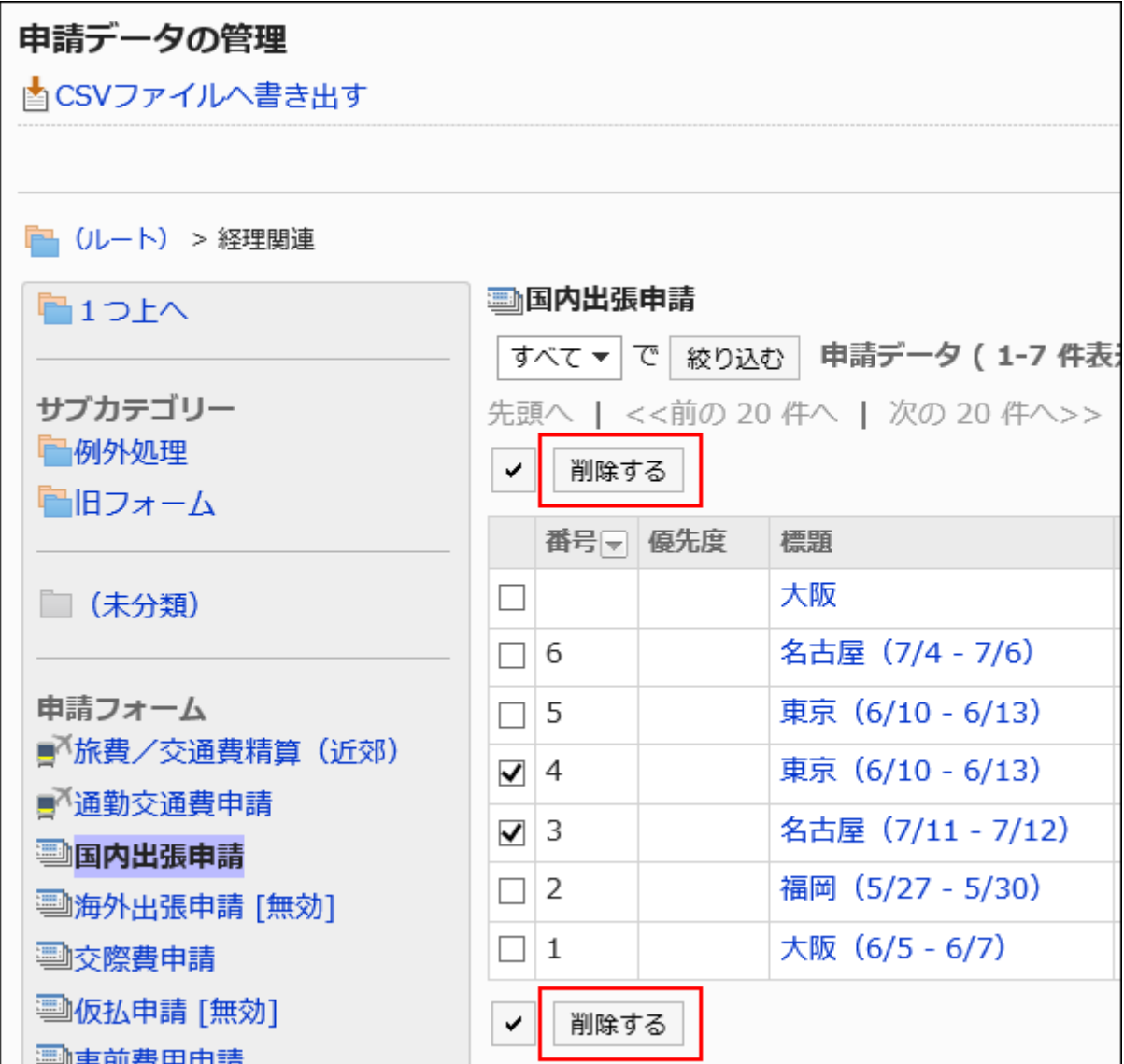

**On the "Delete all requests" screen, click Delete. 8.** 

# Delete All Data from the Request Form

Delete all request data using the same request form.

**Steps:**

- **Click the Administration menu icon (gear icon) in the header. 1.**
- **Click "System settings". 2.**
- **Select "Application settings" tab. 3.**
- **Click Workflow. 4.**
- **Click the item to manage request data. 5.**
- **On the screen to manage request data, select a category and select request 6. forms.**
- **Click Delete all data in the request form. 7.**

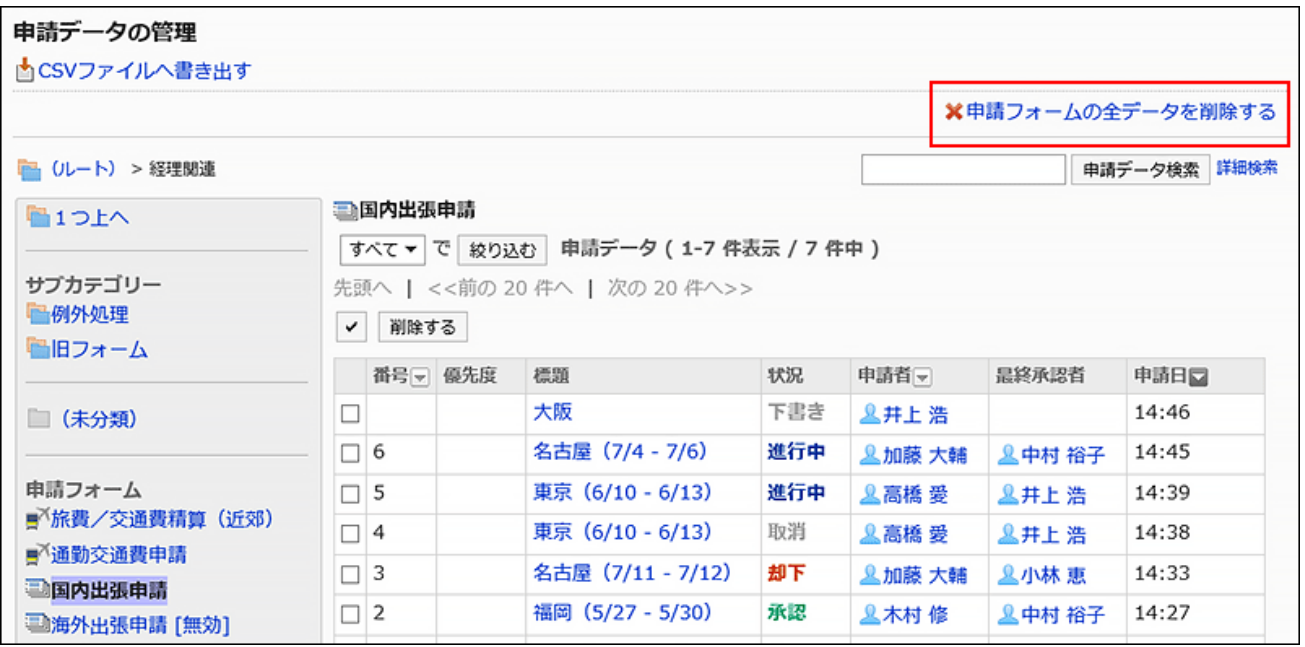

**On the "Delete all request Data" screen, click Delete. 8.** 

# 2.13.10. Managing Data Using Files

This section describes the types of files available for managing data for request forms or requests, as well as the procedures to export and import data.

### **References**

• [Notes on Creating a CSV File\(2039Page\)](#page-2038-0)

• [CSV File Format for Workflows\(2150Page\)](#page-2149-0)

# 2.13.10.1. Managing Workflows Using CSV Files

Manage workflow data using CSV files.

The following data can be managed using CSV files:

- Category •
- Category names •
- Access Permissions •
- Operational Administrative Privileges
- Proxy Applicant
- Proxy Approver

# Importing Data from a CSV File

Import workflow data from a CSV file.

If an error occurs while importing a CSV file, the import process will be terminated. The data which has been imported will be eliminated.

#### **Steps:**

### **Create a CSV file to import data. 1.**

For information on items that can be managed using CSV files, refer to the CSV format in [Workflows\(2150Page\).](#page-2149-0)

## **Click the administration menu icon (gear icon) in the header. 2.**

## **Click "System settings". 3.**

- **Select "Application settings" tab. 4.**
- **Click Workflow. 5.**
- **Click Import from CSV file. 6.**
- **On "Import from CSV File" screen, select the data to import. 7.**
- **Select the CSV file that you created in step 1. 8.**
- **Set the required items for the data to import, and then click Next. 9.**

The setting fields are as follows:

Character encoding: •

Encodes data from a CSV file with the selected character code.

The following character encoding can be selected:

- Unicode (UTF-8) ◦
- Japanese (Shift-JIS) ◦
- ASCII ◦
- English (Latin1) ◦
- Simplified Chinese (GBK/GB2312) ◦
- Thai (TIS-620) ◦
- Skip the first row:

If the header row contains information other than data such as an item name and a comment, select "Yes".

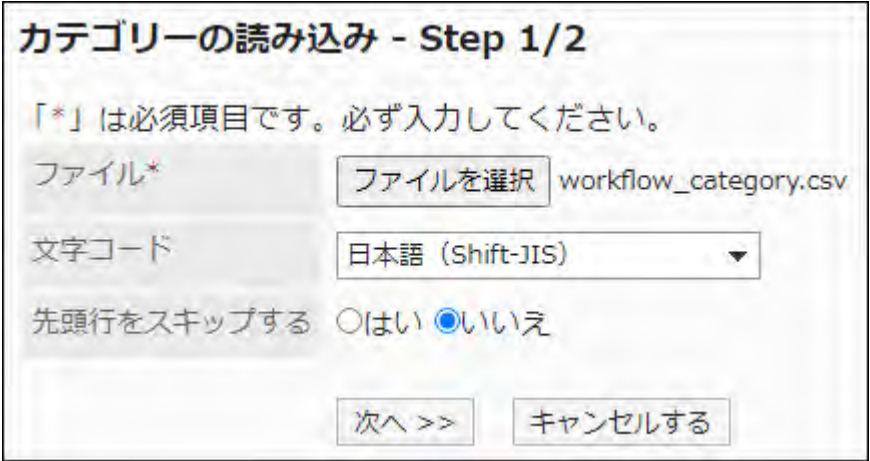

**Confirm the CSV file contents and click Import. 10.** 

# Exporting Data to a CSV File

Export workflow data to a CSV file.

#### **Steps:**

- **Click the administration menu icon (gear icon) in the header. 1.**
- **Click "System settings". 2.**
- **Select "Application settings" tab. 3.**
- **Click Workflow. 4.**
- **Click Export to CSV file. 5.**
- **On the "Export to CSV File" screen, select the data to export. 6.**

## **Set the required items for the data to export. 7.**

The setting fields are as follows:

Character encoding: •

Select the character code that you want to use for encoding.

The following character encoding can be selected:

Unicode (UTF-8) ◦

You can select with BOM as required.

- Japanese (Shift-JIS) ◦
- ASCII ◦
- English (Latin1) ◦
- Simplified Chinese (GBK/GB2312) ◦
- Thai (TIS-620) ◦
- Include header row:

To export an item name to the header row of a CSV file, select "Yes".

• Language in which the data is exported

This item is used when exporting category names.

The category names will be exported to a CSV file in the language that you select. You can select multiple languages. The following languages can be selected:

All ◦

- 日本語 ◦
- English ◦
- 中文(简体) ◦
- 中文(繁體) ◦

Exported in Traditional Chinese.

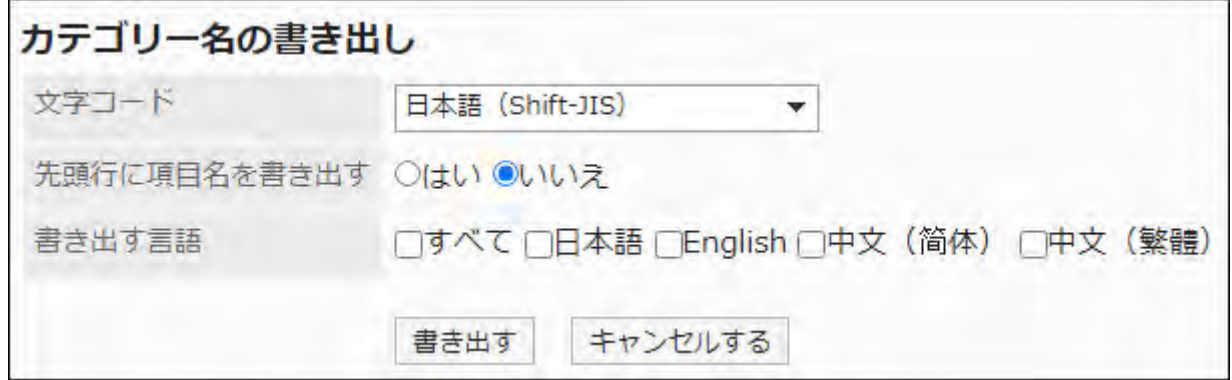

- **Confirm your settings and click "Export". 8.**
- **Save the file with a function provided by your Web browser. 9.**

# 2.13.10.2. Managing Shared Routes Using XML Files

Manage shared routes using CSV files.

#### **Note**

• We recommend that not editing XML files and use them only for backing up or restoring data.

# Importing Data from an XML File

Import shared routes from an XML file.

If the shared route codes in existing data match the codes of data to import in same category, the imported data overwrites the existing data.

If an error occurs while attempting to import an XML file, the import is aborted. The data which has been imported will be eliminated.

#### **Limitations**

If you choose to overwrite the existing shared routes, the following limitations apply to request forms using the shared routes you overwritten:

You should set the shared routes again after importing them from an XML file.

• Branching conditions set in route branching:

All the checkboxes for route steps are selected and all the routes omitted to select are imported in the original route status.

• Item permissions:

Access permissions for the route steps are imported to all the routes in state of view only. The user rights settings for the applicant are imported correctly.

#### **Steps:**

**Prepare an XML file to import data. 1.** 

As for an XML file, use the XML file exported from Garoon.

## **Click the administration menu icon (gear icon) in the header. 2.**

- **Click "System settings". 3.**
- **Select "Application settings" tab. 4.**
- **Click Workflow. 5.**
- **Click the route list. 6.**

**On the "Route list" screen, select the "Shared routes" tab, and then click 7. the item to import data from an XML file.**

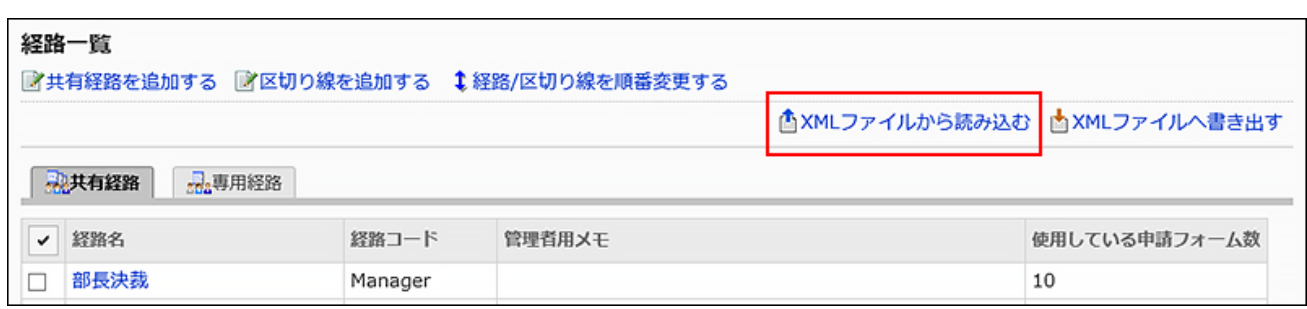

**On the screen to import shared routes, select the file to import, and click 8. "Import".**

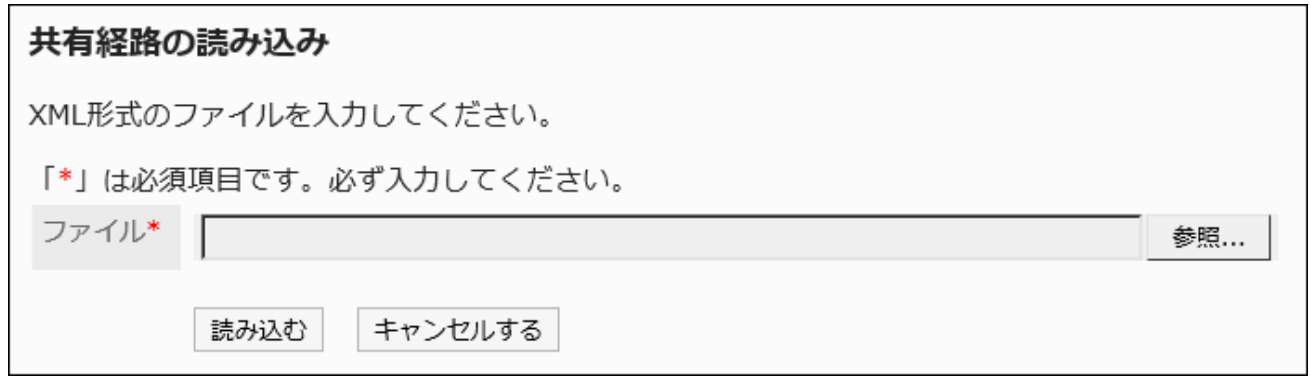

# Exporting Data to an XML File

Export shared routes to an XML file.

#### **Steps:**

- **Click the administration menu icon (gear icon) in the header. 1.**
- **Click "System settings". 2.**
- **Select "Application settings" tab. 3.**
- **Click Workflow. 4.**
- **Click the route list. 5.**

**On the "Route list" screen, select the "Shared routes" tab, and then click 6. the item to export data to an XML file.**

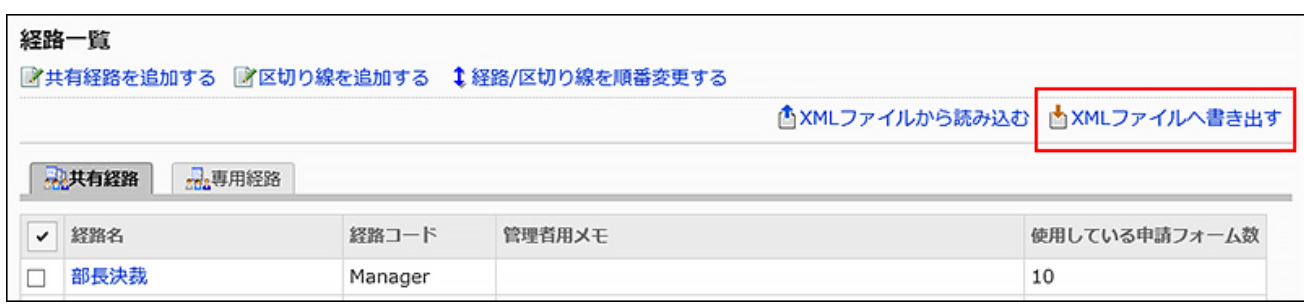

- **On the screen to export shared routes, click "Export". 7.**
- **Save the file with a function provided by your Web browser. 8.**

# 2.13.10.3. Managing Request Forms Using XML Files

Manage request forms using XML files.

**Note**

• We recommend that not editing XML files and use them only for backing up or restoring data.

# Importing Data from an XML File

Import request forms from an XML file into categories.

If the request form codes in existing data match the codes of data to import in same category, the imported data overwrites the existing data.

If an error occurs while attempting to import an XML file, the import is aborted. The data which has been imported will be eliminated.

#### **Limitations**

When you import request forms that use shared routes from an XML file, the following limitations applied:

• Branching conditions set in route branching:

All the checkboxes for route steps are selected and all the routes omitted to select are imported in the original route status.

#### **Note**

- Errors occur in the following cases:
	- The request form code of data to import matches the code in existing data in another category.
	- The shared route used in the request form data in the XML file does not exist in Garoon.
	- Both the user rights and route branching settings are set as "numeric" or "automatic calculation".

#### **About Items, Items for JavaScript Customization, and Step Codes** •

- When an XML file for which a code has not been set is imported, a relevant code is set for the blank field.
- Up to 100 characters can be imported in a code. If a code contains 101 characters or more, the first 100 characters are imported.
- When a code is duplicated in an XML file, an error occurs. ◦
- If characters other than single-byte alphanumeric characters, hyphens (-), and underscores (\_) are set in the code, an error occurs.

#### **Steps:**

### **Prepare an XML file to import data. 1.**

As for an XML file, use the XML file exported from Garoon.

- **Click the administration menu icon (gear icon) in the header. 2.**
- **Click "System settings". 3.**
- **Select "Application settings" tab. 4.**
- **Click Workflow. 5.**
- **Click Request forms. 6.**
- **On the "Request Form" list screen, select a category, and then click to 7. import from a XML file.**

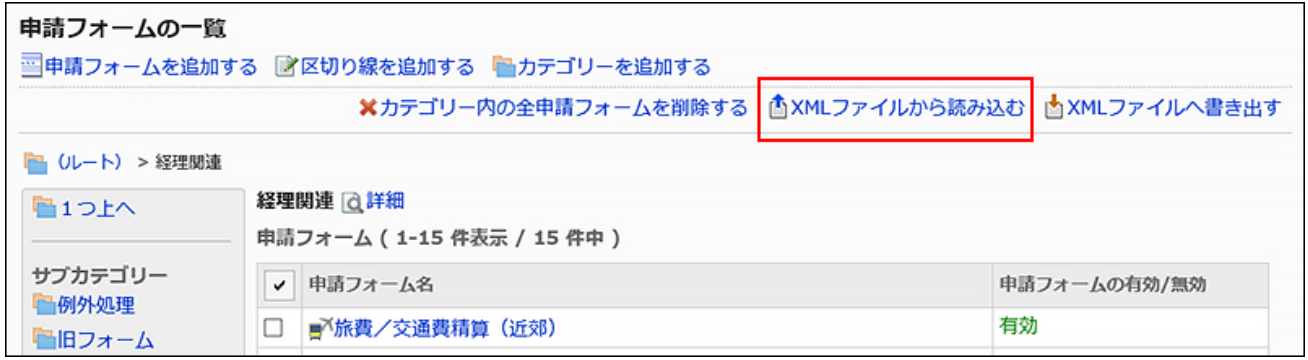

**On the screen to import request forms, select the file to import, and click 8. "Import".**

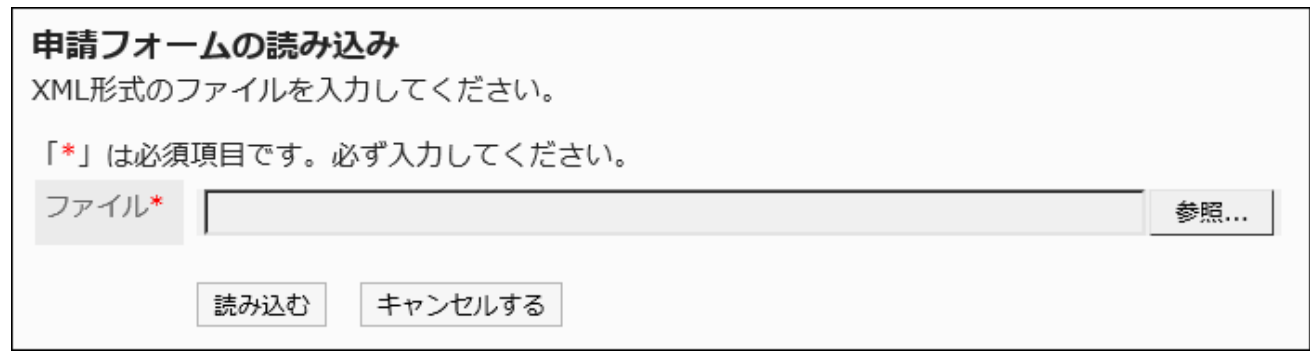

## Exporting Data to an XML File

Export request forms in the category to an XML file.

All request forms in the category are exported in one file.

#### **Steps:**

- **Click the administration menu icon (gear icon) in the header. 1.**
- **Click "System settings". 2.**
- **Select "Application settings" tab. 3.**
- **Click Workflow. 4.**
- **Click Request forms. 5.**
- **On the screen for request form list, select a category, and then click to 6. export to a XML file.**

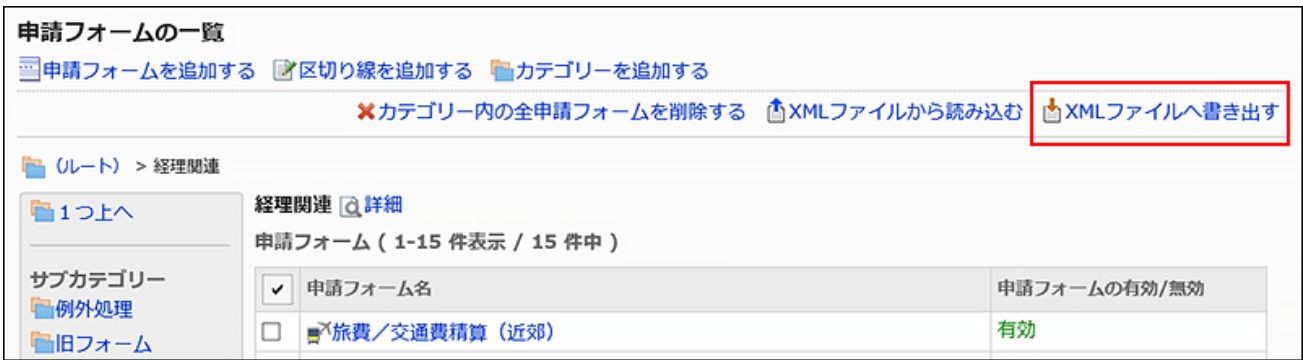

- **On the screen to export request forms, click "Export". 7.**
- **Save the file with a function provided by your Web browser. 8.**

# 2.13.10.4. Exporting Request Data to a CSV File

You can export request data to a CSV file per form. The CSV file can be used as backup data. It cannot be imported from a CSV file.

#### **Caution**

• The items deleted from the request form will not be exported to the CSV file.

#### **Note**

- When you select "route" for an item to export, and then export item names to the first row, only the first one of processors in the first route step will be exported as "Route 1" item name. The item names for other route steps or processors will not be exported.
- If you export request data to a CSV file before adding items, the added items will be exported as empty items.

#### **Steps:**

- **Click the administration menu icon (gear icon) in the header. 1.**
- **Click "System settings". 2.**
- **Select "Application settings" tab. 3.**
- **Click Workflow. 4.**
- **Click the item to manage request data. 5.**
- **On the screen to manage request data, select a category, then select a 6. request form, and click Export to CSV file.**

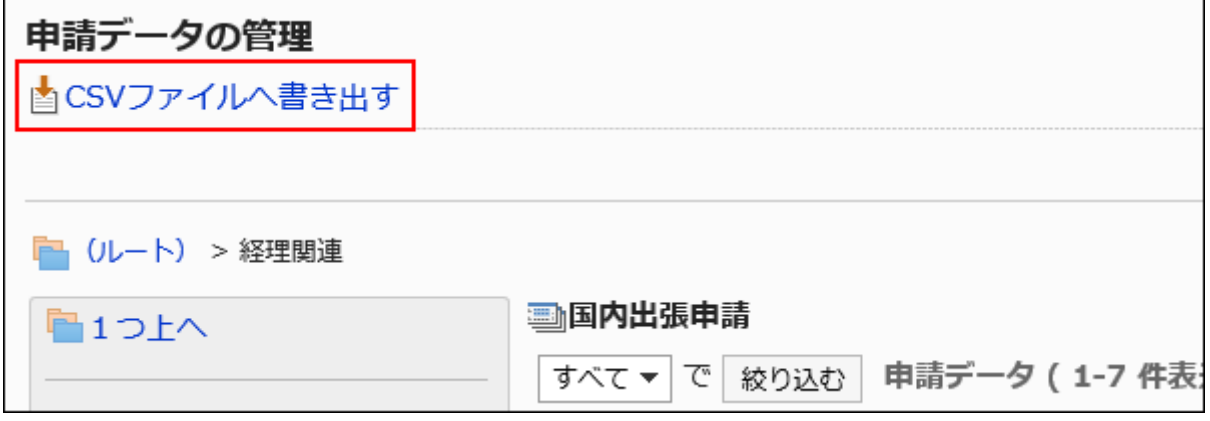

## **On the screen to export request data, set the required items for the 7. exported data.**

The setting fields are as follows:

- Number:
- Enter the request number to filter by it.
- Subject:

Enter the subject to filter by it.

• Applicant:

Enter the applicant to filter by it.

To perform filtering, fill in the "Applicant" field with the applicant when the workflow was originally requested.

The applicant name in the CSV file is the applicant name of the workflow at the time of file export.

Status: •

Clear the checkboxes for the statuses as needed to filter by them.

• Requested (time range of date applied):

Filter by date or or period that requests applied.

• Items:

Select items from request forms to export to a CSV file.

Select the items to export from the available item list, and click **Add**.

To delete items, select the item to delete from the export item list, and then click "Delete".

Character encoding: •

Select the character code that you want to use for encoding.

The following character encoding can be selected:

Unicode (UTF-8) ◦

You can select with BOM as required.

- Japanese (Shift-JIS) ◦
- ASCII ◦
- English (Latin1) ◦
- Simplified Chinese (GBK/GB2312) ◦
- Thai (TIS-620) ◦

• Include header row:

To export an item name to the header row of a CSV file, select "Yes".

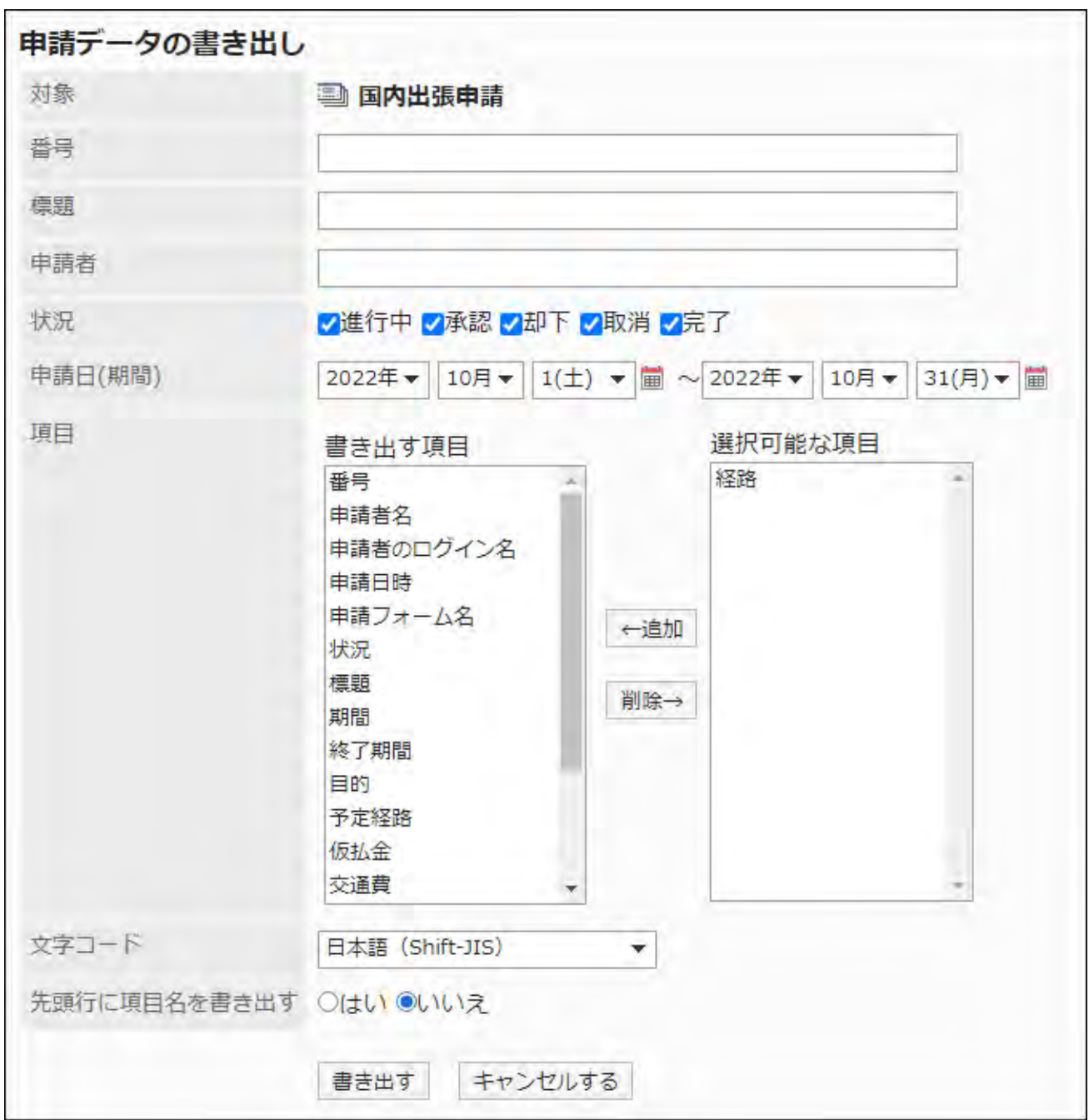

- **Confirm your settings and click "Export". 8.**
- **Save the file with a function provided by your Web browser. 9.**

# 2.13.10.5. Exporting Request Data to a CSV File Automatically

If you set the automatic export of request data, the request data got final approval is automatically exported to a CSV file.

This example assumes that Garoon is installed in the following environment:

- Installation identifier: cbgrn
- Web server CGI directory
	- On Windows: C:\Program Files\cybozu ◦
	- On Linux: /usr/local/cybozu/ ◦

#### **Steps:**

- **Click the administration menu icon (gear icon) in the header. 1.**
- **Click "System settings". 2.**
- **Select "Application settings" tab. 3.**
- **Click "Workflow". 4.**
- **In "General Settings", set the character encoding for automatic export. 5.**  For details, see [Setting Character Encoding for Automatic Export\(1429Page\)](#page-1428-0).
- **Click "Request Form" list. 6.**
- **On the "Request Form" list screen, select a category, and then click the 7. request form name of the request form to set up automatic export of request data.**
- **Sets items to export to a CSV file. 8.** 
	- On the screen for request form details, click the item name of the item to export in **1.**  the request form list.
	- On the item details screen, click "Save". **2.**

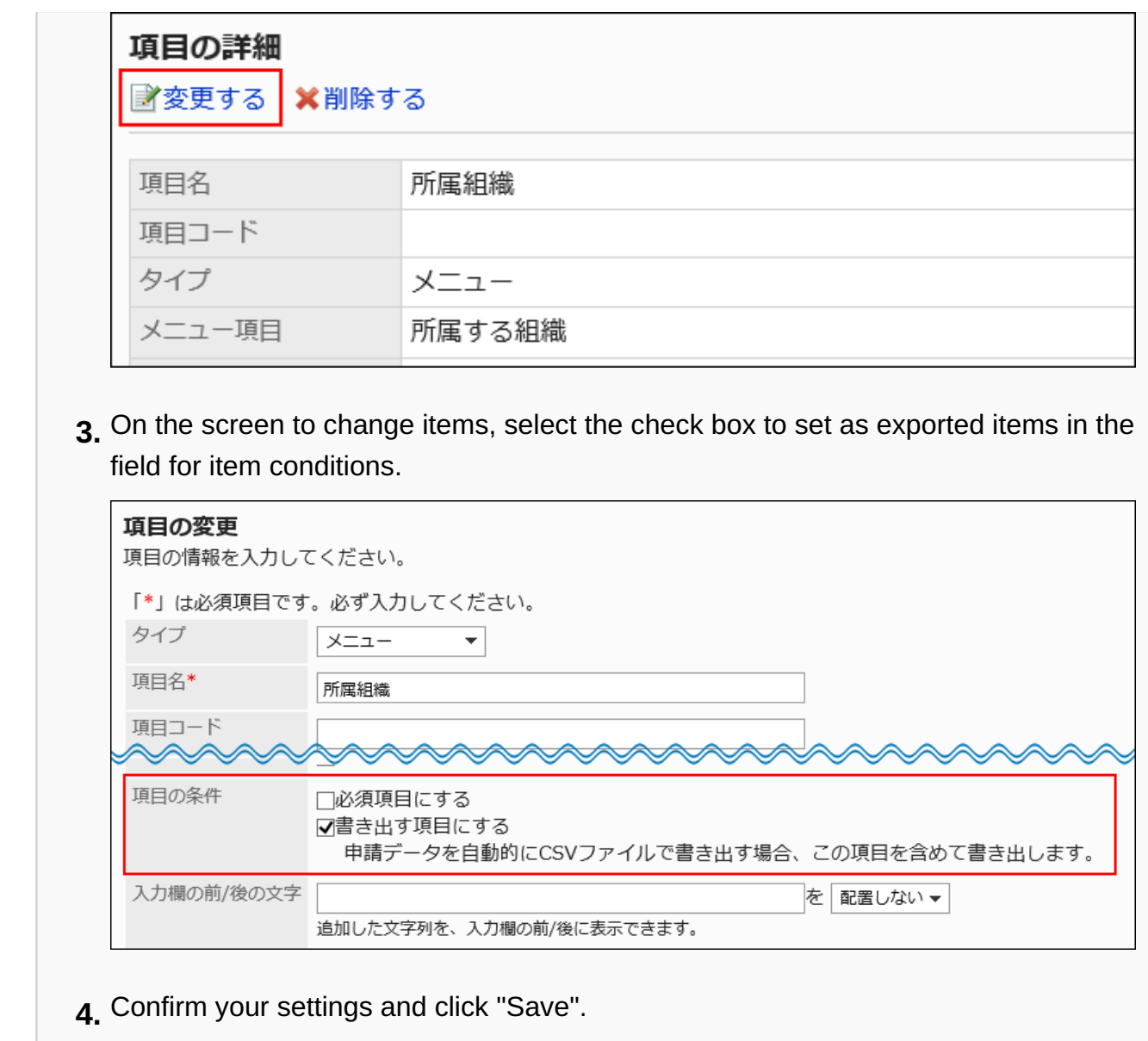

**On the screen for request form details, click "Save" in the request form 9. information.**

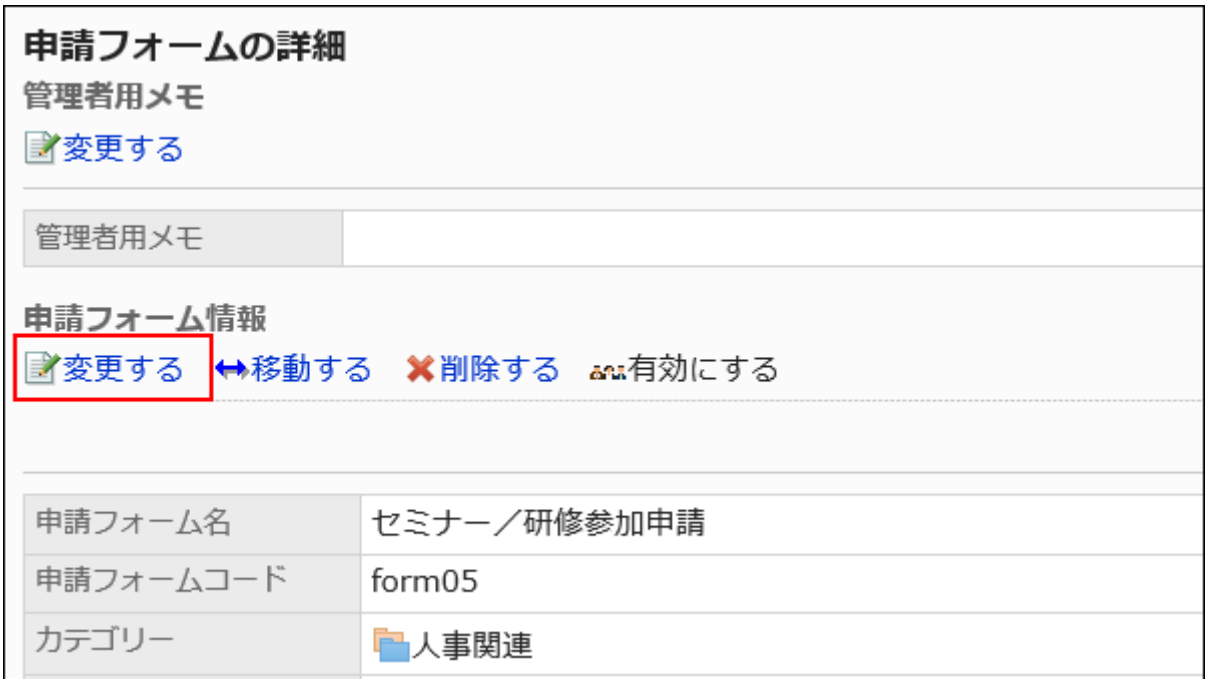

## **In the field to change request forms on the screen to export request data 10. automatically, select the check boxes for exporting automatically, and set the following items:**

- Export the name of the applicant: Select whether to export the applicant's login name to the CSV file.
- Include header row:

Set whether to export the item names to the first row of the CSV file.

• Directory name for exporting request data:

You can use single-byte alphanumeric characters, "-" (hyphen), and " " (underscores) for directory names.

For example, if the directory name is "auto export", the CSV file will be stored as follows:

- On Windows:
	- C:\Program Files\cybozu\mysql-5.0\files\cbgrn\workflow\auto\_export\
- On Linux: ◦

/usr/local/cybozu/mysql-5.0/files/cbgrn/workflow/auto\_export/

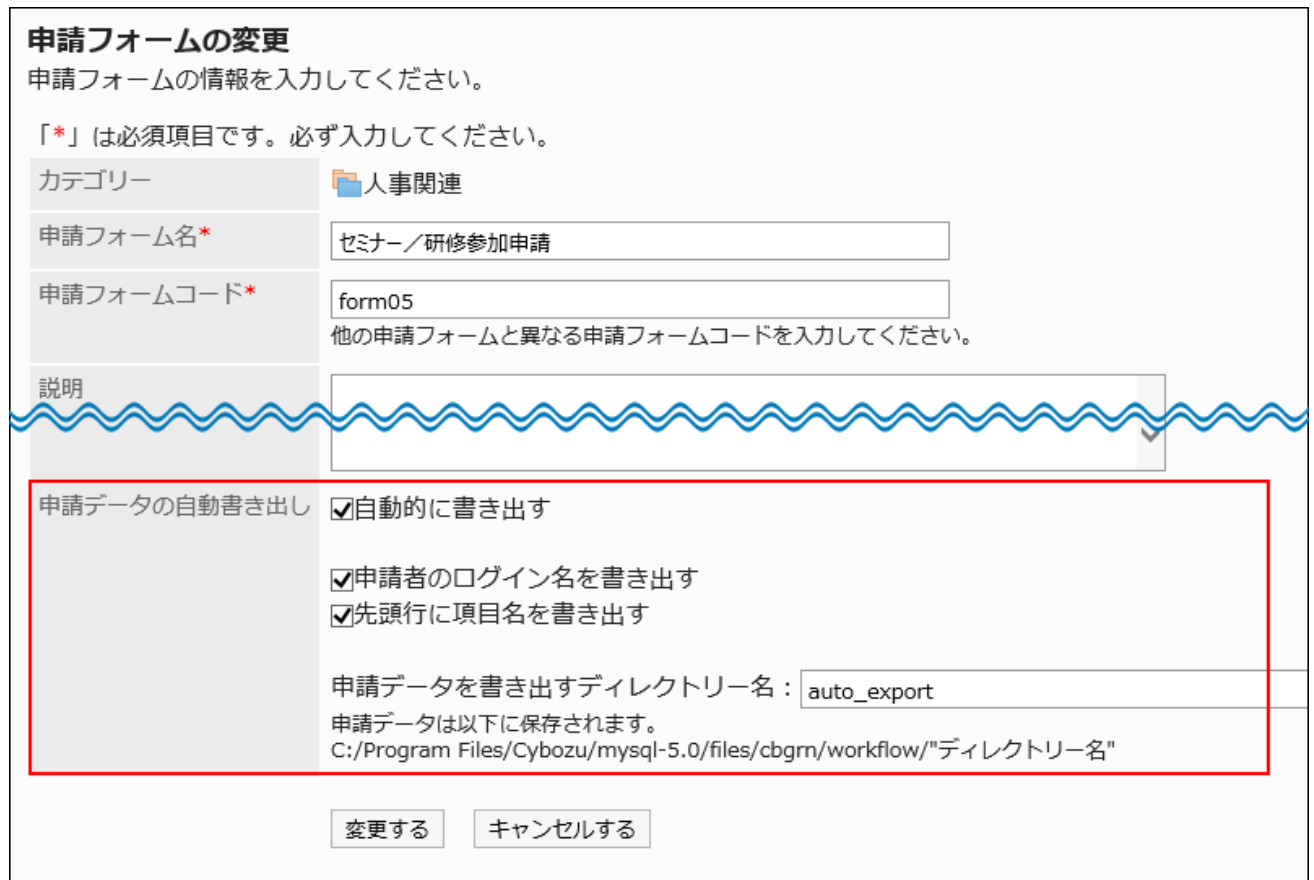

**11. Confirm your settings and click "Save".**

#### **Note**

• An internal ID is set automatically to the file name of the CSV file. System administrators cannot set the file names.

# 2.14. MultiReport

"MultiReport" is an application that shares reports required for work such as meeting minutes and reports.

System administrators and application administrators can manage report forms and set user rights.

#### **Using Respond Feature**

By using the respond feature, you can make a quick response to the message content or any comments.

Users can show their intention by clicking a link such as "Like" and "Acknowledged" without

posting any comment.

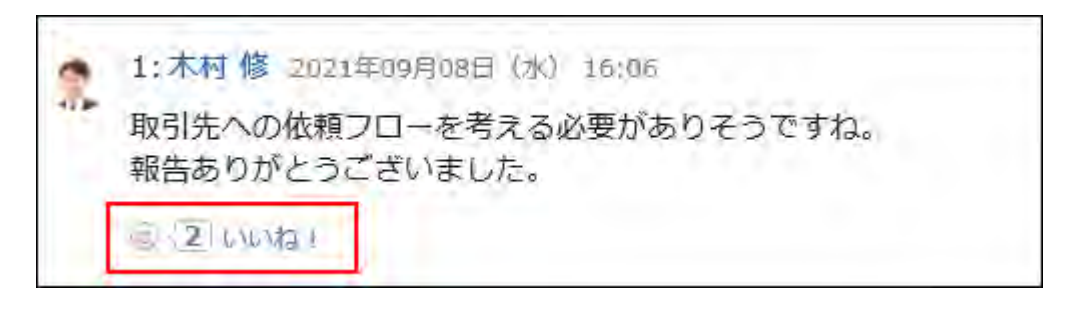

When you start or stop using the Respond ("Like") Feature in MultiReport, you should configure the following two settings.

• Allow the use of the respond feature:

For details, refer to the ["Using Applications\(246Page\)](#page-245-0)" section.

• Allow the use of the respond feature in MultiReport:

For details, refer to [General Settings for Responses\(1889Page\).](#page-1888-0)

For details on how to change the display of "Like", refer to [Editing Application Names\(250Page\).](#page-249-0)

### **References**

- **[General Settings for MultiReport\(1713Page\)](#page-1712-0)**
- [Setting categories\(1716Page\)](#page-1715-0)
- [Setting Up Access Permissions for Categories\(1727Page\)](#page-1726-0)
- [Setting up Report Forms\(1740Page\)](#page-1739-0)
- [Setting up Items in Report Forms\(1761Page\)](#page-1760-0)

• [Enabling Report Forms\(1758Page\)](#page-1757-0)

# <span id="page-1712-0"></span>2.14.1. General Settings for MultiReport

In MultiReport settings, you can set basic functions for MultiReport, such as functions available in report comments and default watchers.

#### **Steps:**

- **Click the Administration menu icon (gear icon) in the header. 1.**
- **Click "System settings". 2.**
- **Select "Application settings" tab. 3.**
- **Click MultiReport. 4.**
- **Click General Settings. 5.**
- **On "General settings" screen, set the initial status of comment permission 6. field.**

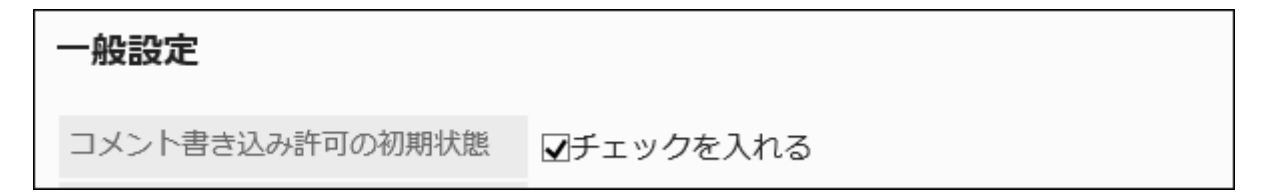

A field to set the default value of the "Comment" field on the screen to add report forms. You can set whether to allow users to add comments to reports when you create report forms.

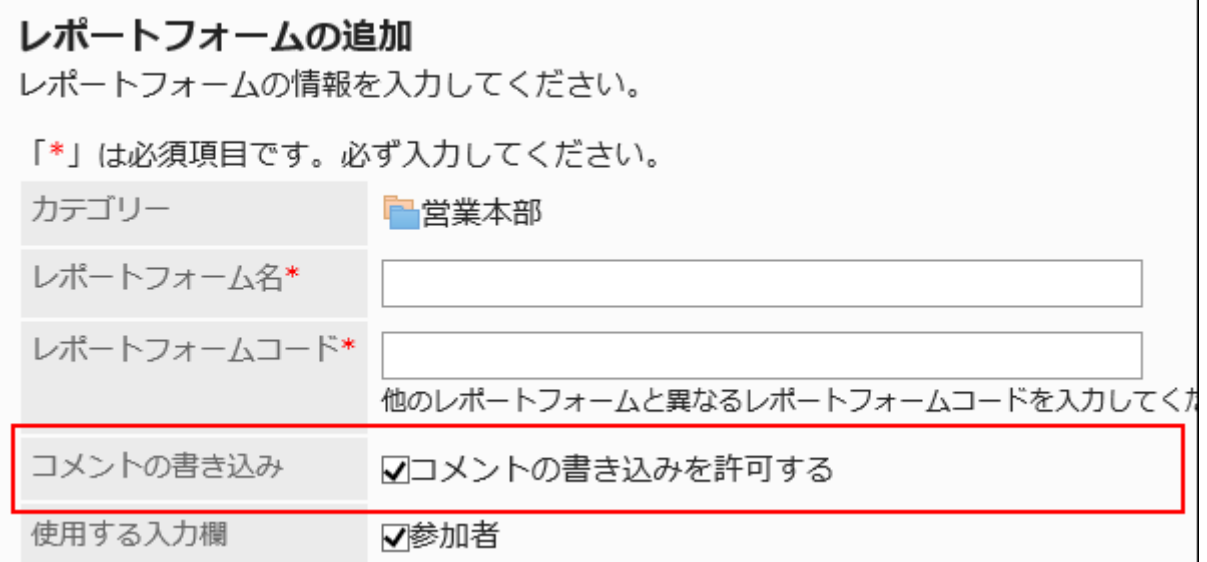

**Set the permission to use Rich Text Formatting feature. 7.** 

Select whether to allow using Rich Text Formatting in items and comments in report forms. For details, refer to [Working with Rich Text Formatting.](https://jp.cybozu.help/g6/en/user/basic/richtext.html)

書式編集機能の使用許可 ☑許可する

## **Set "Allow the use of anchor links in comments" field. 8.**

Set whether to allow users to use the [anchor feature](https://jp.cybozu.help/g6/en/user/application/report/comment.html#user_application_report_comment_031) in comments.

コメントのアンカー機能の使用許可 マ許可する

## **Configure the "Default visibility" field. 9.**

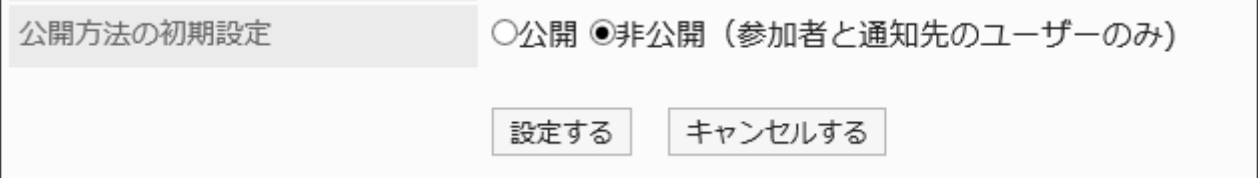

This configures which one of the following options to use as a default value for the

"Visibility" field on the "Prepare a report" screen.

• Public

• Private (limited to attendees and notification recipients)

You can select which visibility option to use when you create a report.

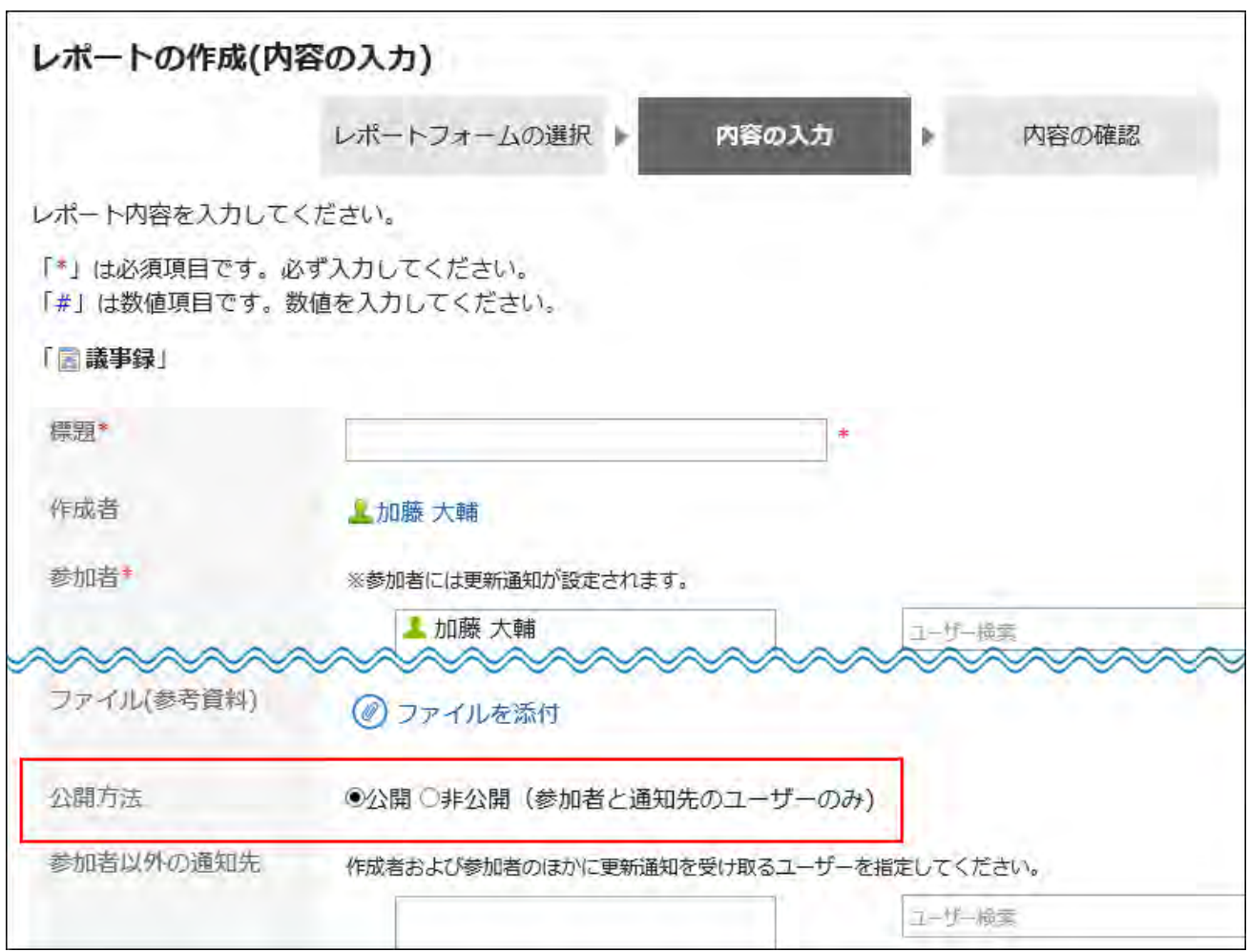

### **Confirm your settings and click Save. 10.**

# 2.14.2. Managing Categories

This section describes how to set up categories to categorize report forms.

User rights and operational administrators can be set for each category.

## **References**

- [Adding Categories\(1717Page\)](#page-1716-0)
- · [Setting Up Access Permissions for Categories\(1727Page\)](#page-1726-0)
- [Setting Up Operational Administrative Privileges for Shared Categories\(1734Page\)](#page-1733-0)

# <span id="page-1715-0"></span>2.14.2.1. Setting Categories

Set categories to categorize report forms.

The following categories are preset in advance: They cannot be changed, moved, and deleted.

(Root): •

"(Root)" is the top-level category that categories created by system administrators are under it.

(Uncategorized): •

The category contains report forms not categorized in any categories system administrators created.

Categories are displayed on the screen to create reports (select report forms) of users.

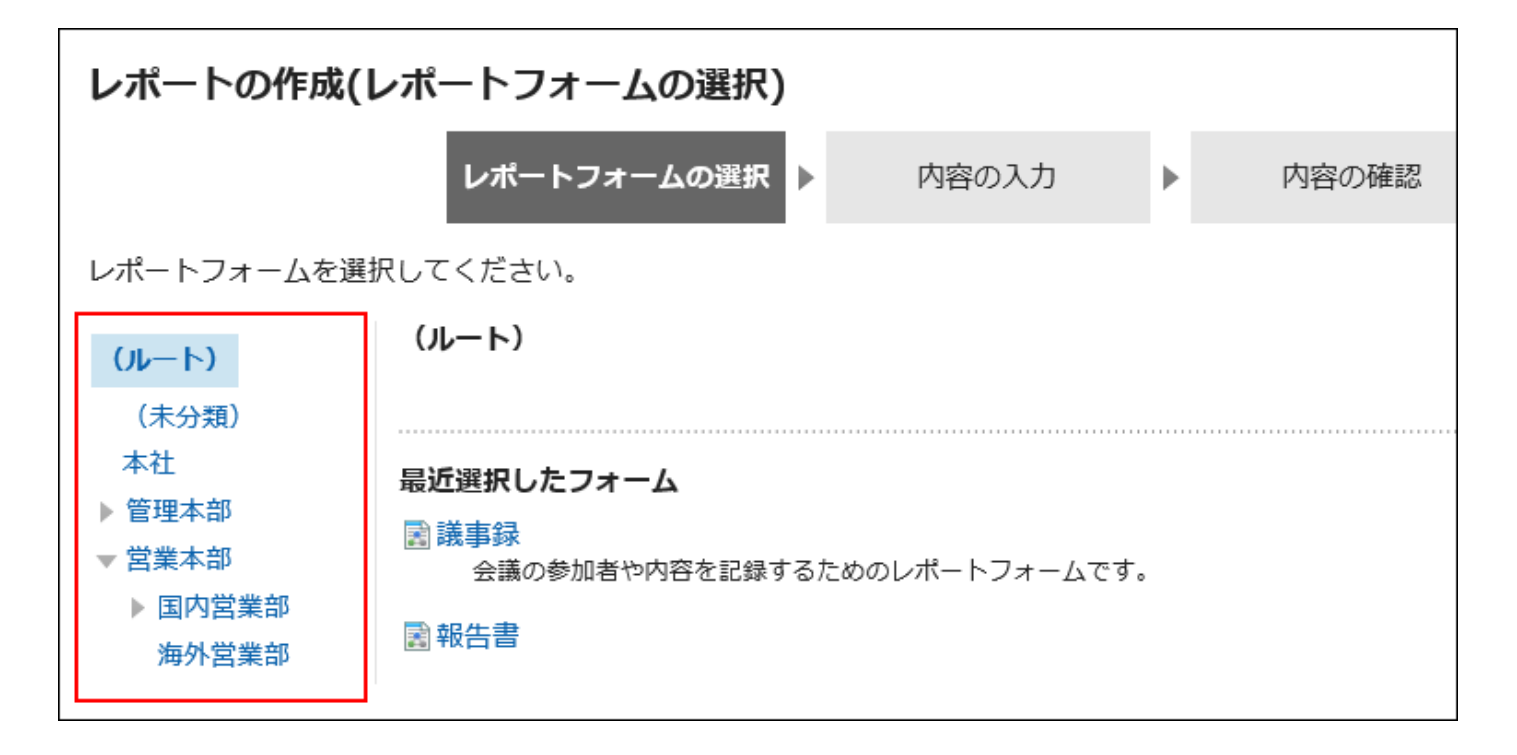

# <span id="page-1716-0"></span>Adding Categories

Add categories. Categories can be layered. You cannot add categories under "(Uncategorized)".

#### **Note**

• When you add subcategories, the permissions of the parent category are not applied to them. Permissions must be set for each category.

For details, refer to [Setting Up Access Permissions for Categories\(1727Page\).](#page-1726-0)

#### **Steps:**

- **Click the Administration menu icon (gear icon) in the header. 1.**
- **Click "System settings". 2.**
- **Select "Application settings" tab. 3.**
- **Click MultiReport. 4.**

## **Click Report forms. 5.**

### **On the "Report forms" screen, click Add category. 6.**

To add subcategories, select the parent category, and then click **Add category**.

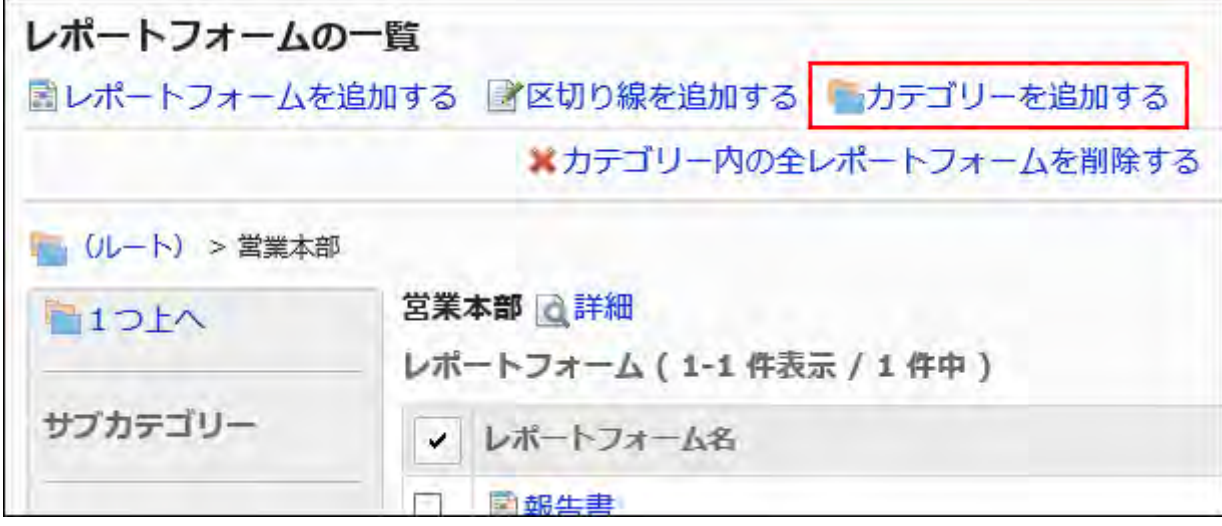

**On the "Add Categories" screen, enter the category name in "Subject" field. 7.**  You should set category names.

Clicking "Add localized name" allows you to set category names in multiple languages.

If you do not set the category name in the user preference language, the default category name is displayed.

The following languages can be set:

- 日本語 •
- English
- 中文(简体) •
- 中文(繁體) •

Displayed in Traditional Chinese.

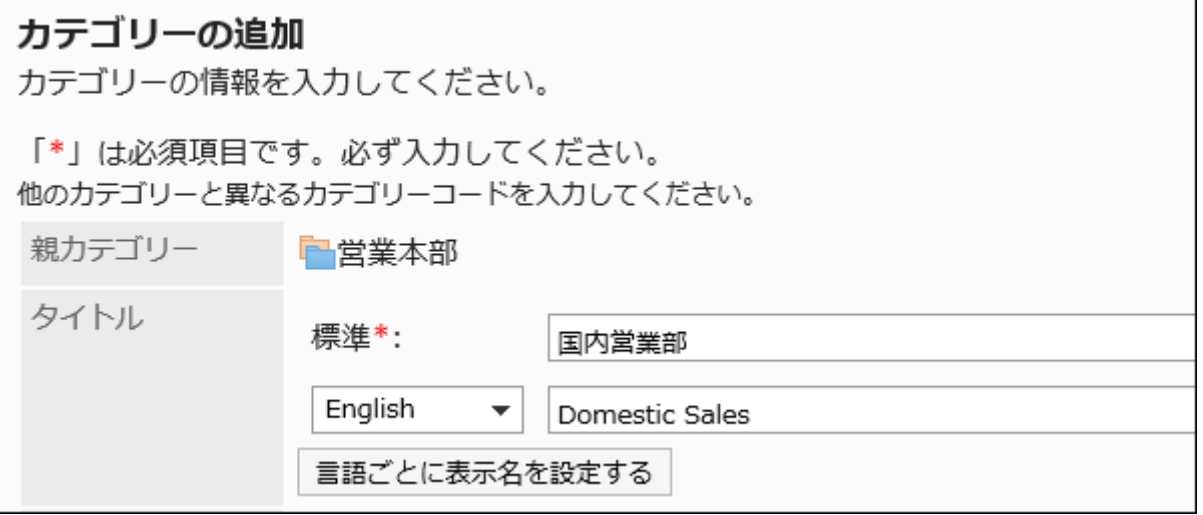

### **Enter the category code field. 8.**

 $\blacksquare$ 

You should set the category code.

This is a unique code for identifying categories.

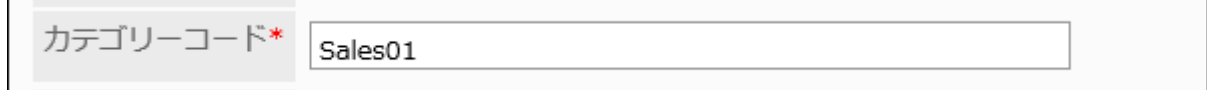

## **Optionally, enter a description of the category in the Notes field. 9.**

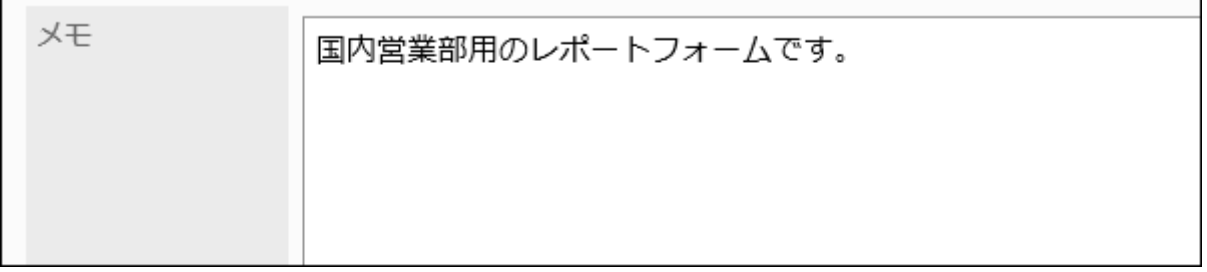

The details entered are displayed on the user screens.

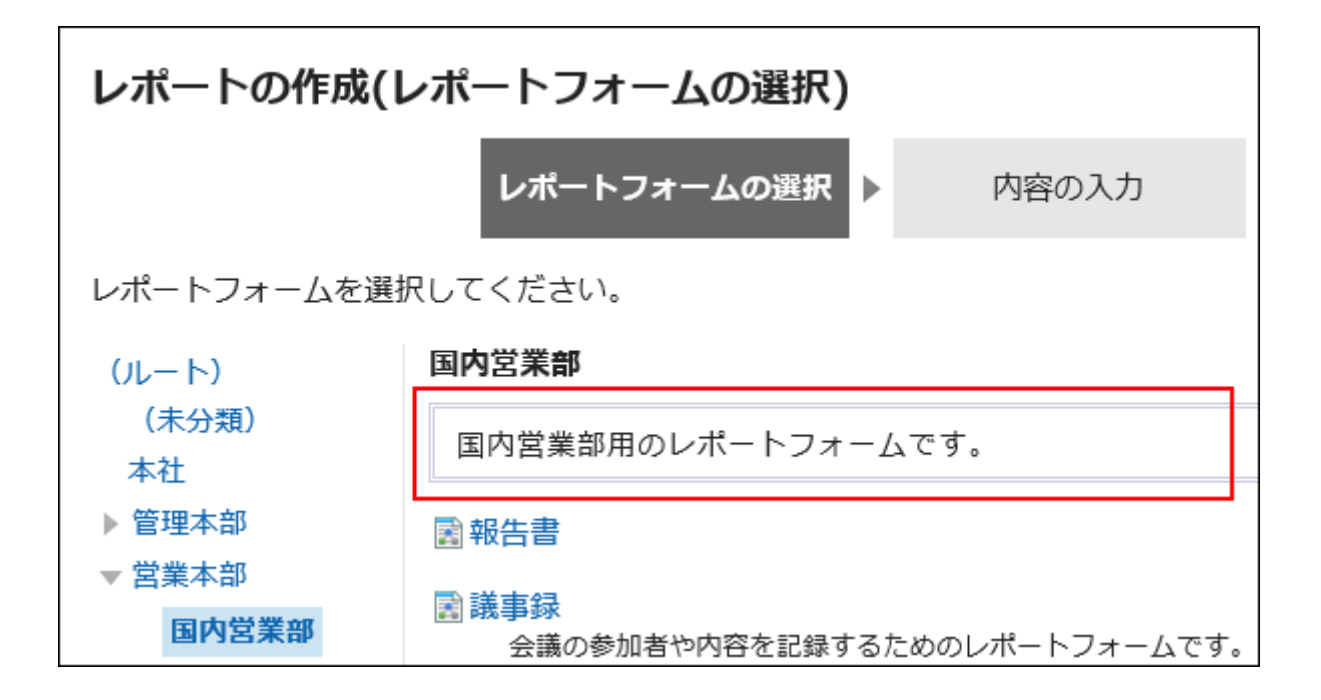

## **Confirm your settings and click Add. 10.**

# Changing Categories

Change the settings of a category.

You cannot change the settings for "(Root)" and "(Uncategorized)".

#### **Steps:**

- **Click the Administration menu icon (gear icon) in the header. 1.**
- **Click "System settings". 2.**
- **Select "Application settings" tab. 3.**
- **Click MultiReport. 4.**
- **Click Report forms. 5.**
- **On the "Report forms" screen, select a category, and then click Details. 6.**

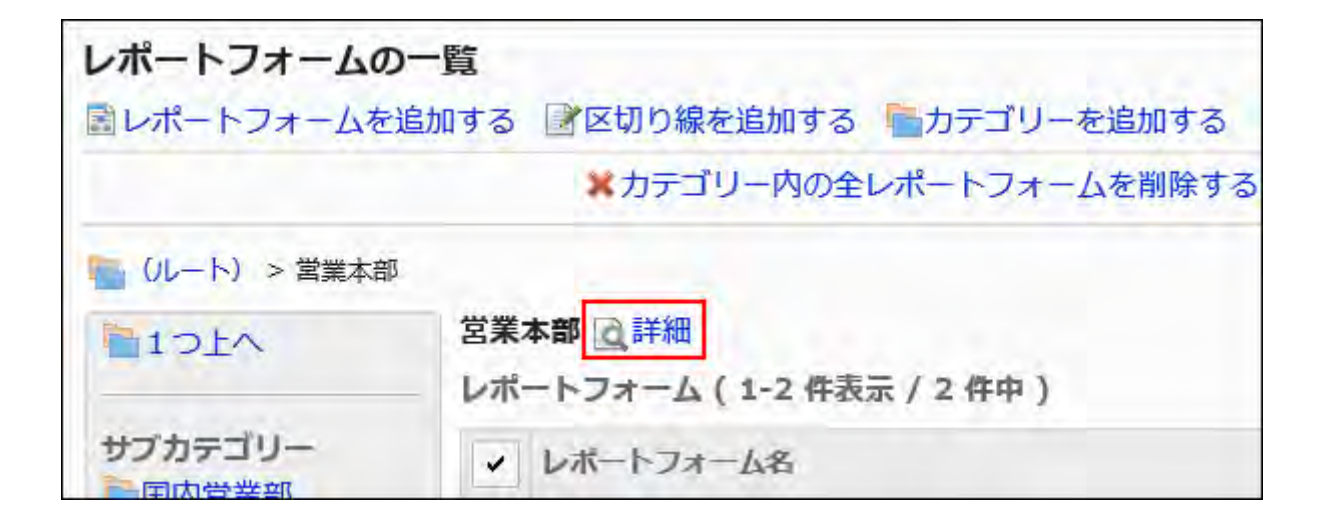

**On the screen for category details, click Save. 7.** 

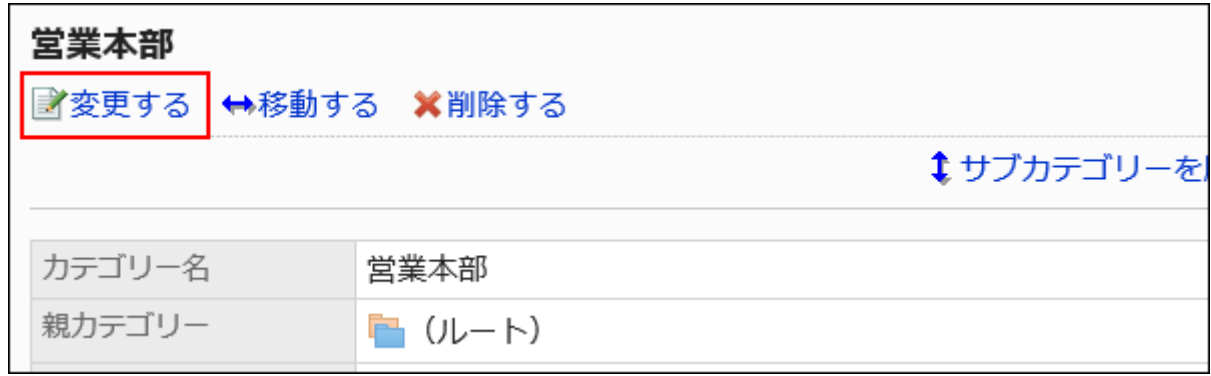

- **On the screen to change categories, set the necessary items. 8.**
- **Confirm your settings and click Save. 9.**

## Moving Categories

Move categories.

When you move categories, report forms and its subcategories in the category are also moved. "(Root)" and "(Uncategorized)" cannot be moved.

#### **Note**

• If the destination parent category has user rights set for it, the report forms in the category may not be available to users depending on their user rights. Check the user rights of the destination parent category before moving categories.

For details, refer to [Setting Up Access Permissions for Categories\(1727Page\).](#page-1726-0)

**Steps:**

- **Click the Administration menu icon (gear icon) in the header. 1.**
- **Click "System settings". 2.**
- **Select "Application settings" tab. 3.**
- **Click MultiReport. 4.**
- **Click Report forms. 5.**
- **On the "Report forms" screen, select the category to move, and then click 6. "Details".**

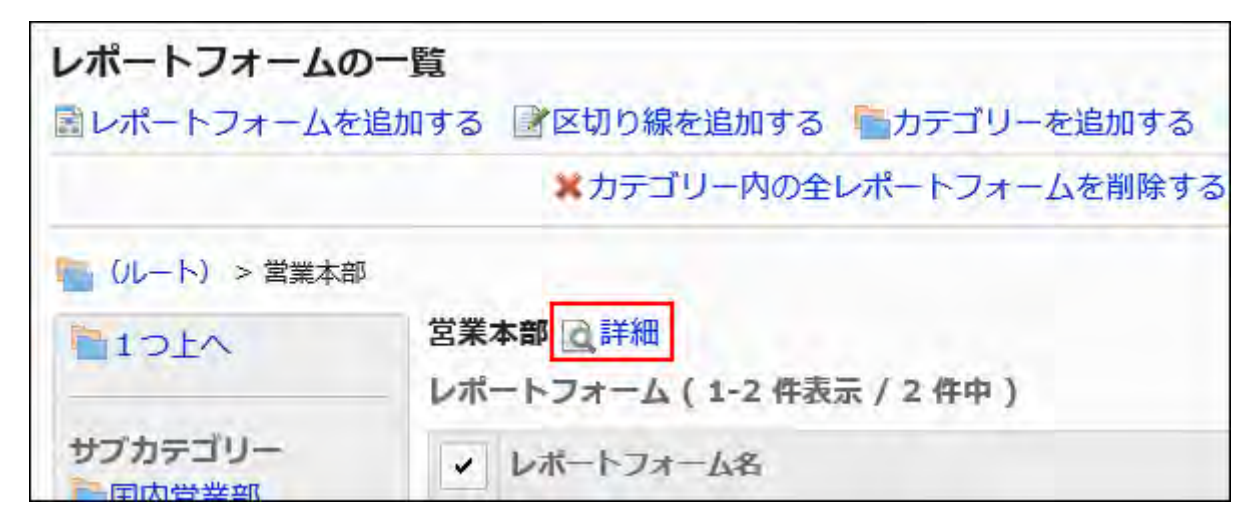

**On the screen for category details, click "Move". 7.** 

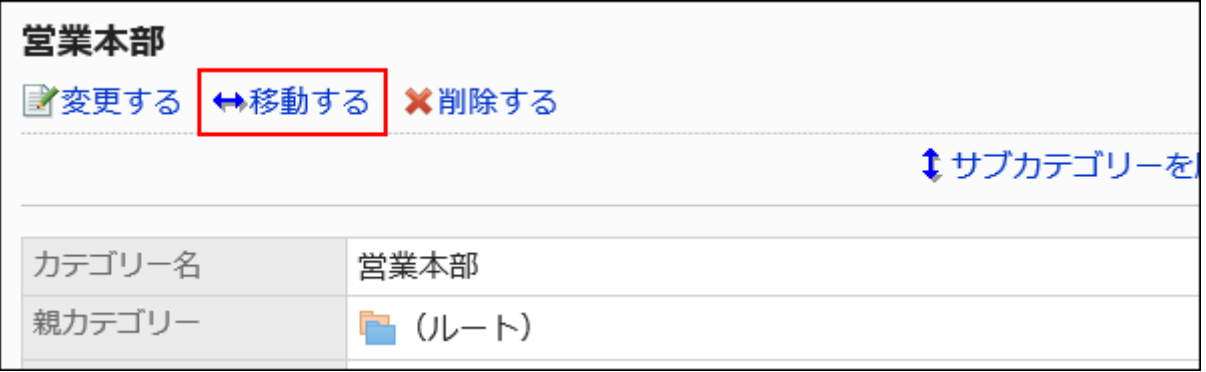

**On the screen to move categories, select the parent category to move to. 8.** 

You can search for categories to move categories into by entering keywords and clicking "Category search".

Clicking a category name moves to the category.

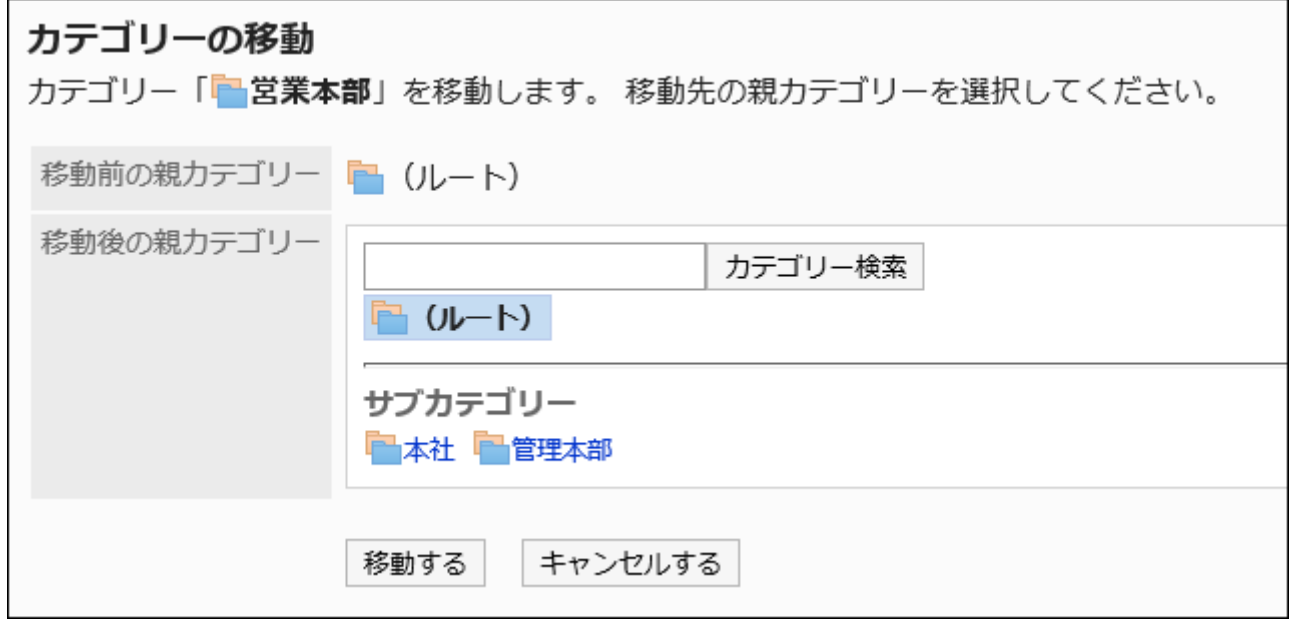

**Confirm your settings and click "Move". 9.** 

## Reordering Subcategories

Reorder subcategories.

You cannot change the orders for "(Root)" and "(Uncategorized)".

#### **Steps:**

- **Click the Administration menu icon (gear icon) in the header. 1.**
- **Click "System settings". 2.**
- **Select "Application settings" tab. 3.**
- **Click MultiReport. 4.**
- **Click Report forms. 5.**
- **On the "Report forms" screen, select the category to reorder subcategories, 6. and then click "Details".**

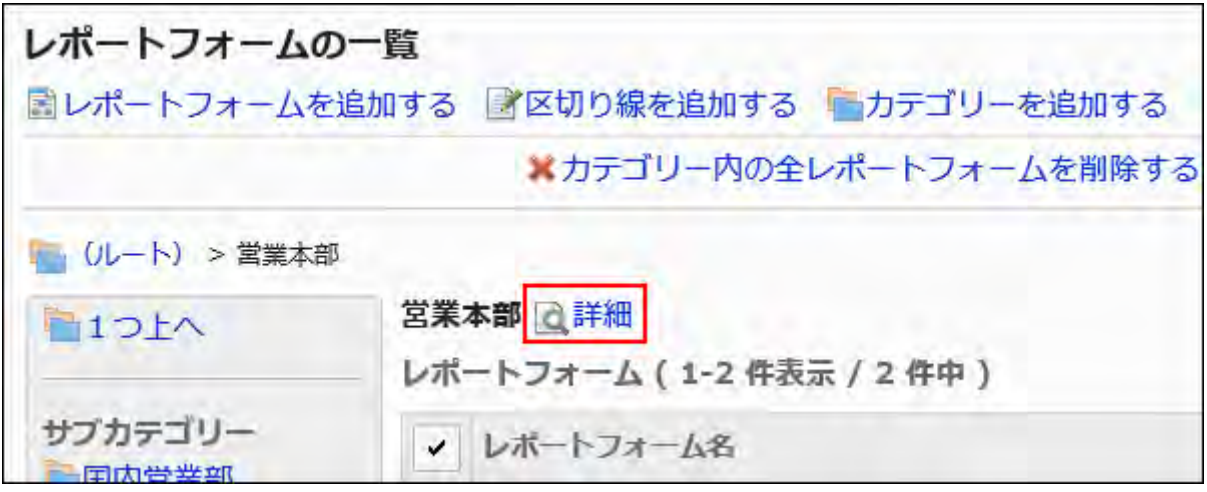

**On the "Category details" screen, click Reorder subcategories. 7.** 

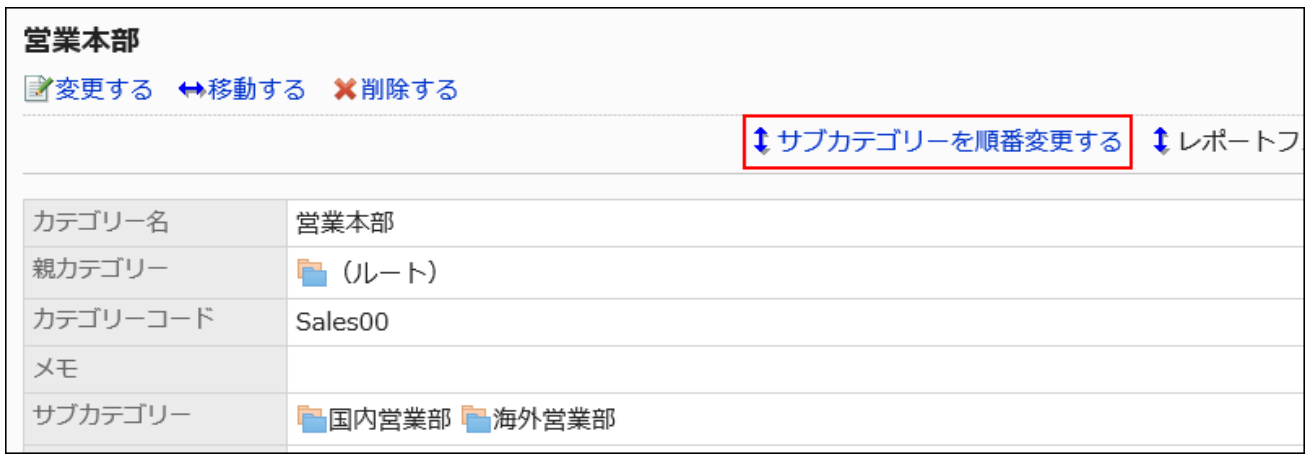

**On the screen to reorder subcategories, you can change the order of 8. subcategories.**

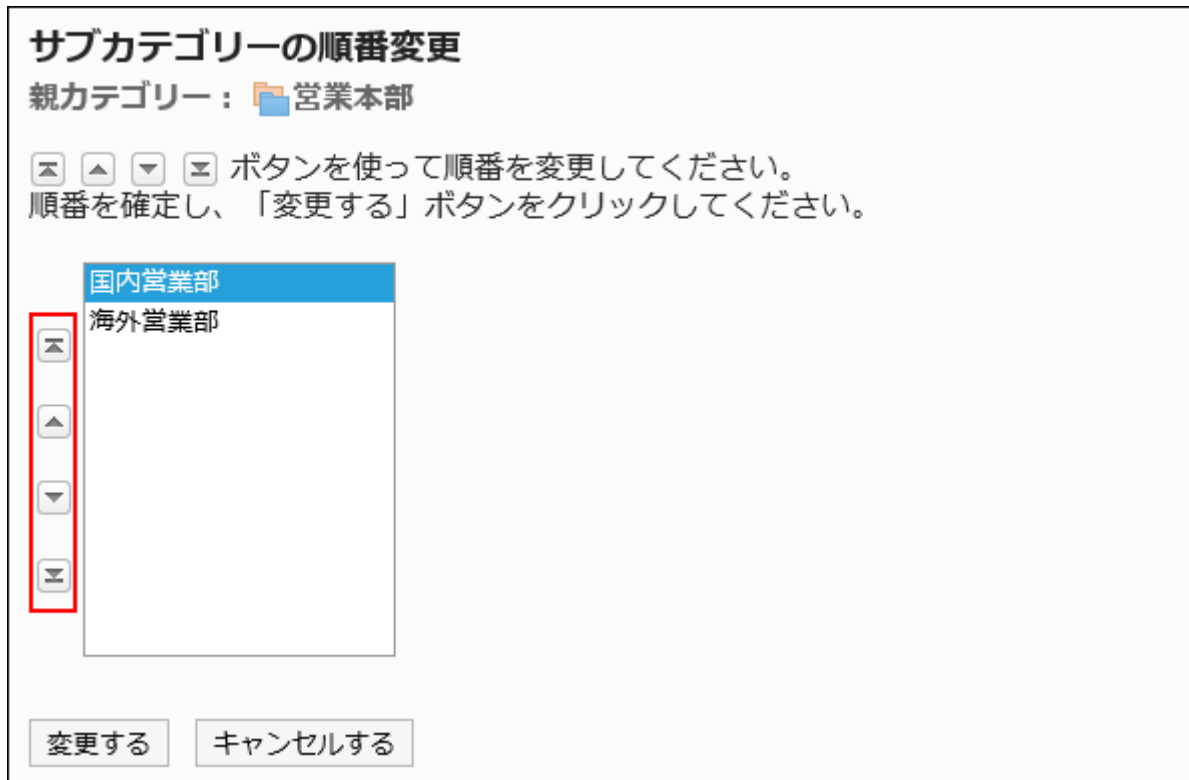

### **Confirm your settings and click Save. 9.**

# Deleting Categories

Delete categories.

Deleting categories deletes subcategories in them. Report forms in the deleted categories and subcategories are moved to "(Uncategorized)".

You cannot delete "(root)" and "(Uncategorized)".

#### **Caution**

• Deleted categories cannot be restored.

#### **Note**

• If you have more than 15 levels of subcategories, you cannot delete their parent category.

Operational administrators cannot delete categories to which they do not have operational • administrative privileges.

**Steps:**

- **Click the Administration menu icon (gear icon) in the header. 1.**
- **Click "System settings". 2.**
- **Select "Application settings" tab. 3.**
- **Click MultiReport. 4.**
- **Click Report forms. 5.**
- **On the "Report forms" screen, select a category, and then click Details. 6.**

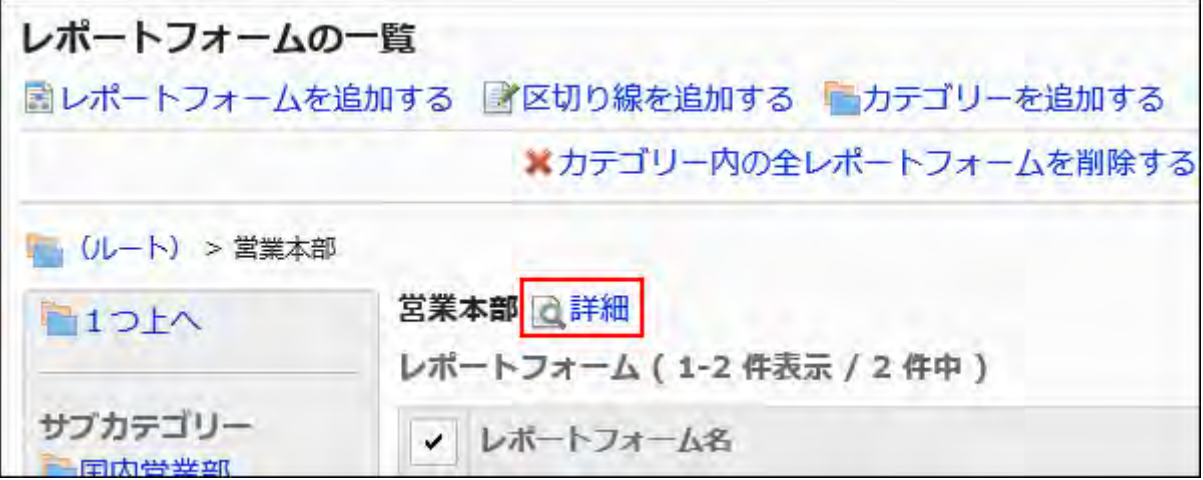

**On the screen for category details, click Delete. 7.** 

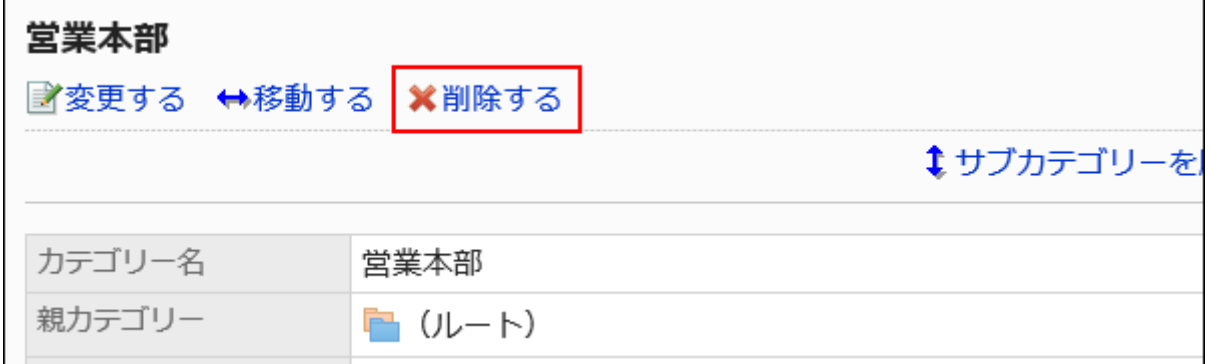

### **Click Yes on the page to delete categories. 8.**

# <span id="page-1726-0"></span>2.14.2.2. Setting Up Access Permissions for Categories

For categories, set the following permissions for departments, users, or roles.

Access permissions •

You cannot set privileges to "(Uncategorized)".

The permissions for MultiReport vary by the security model applied to the portlet.

The default setting is set to "REVOKE (All users have access except users on list)". All users are allowed to do the following:

- Use report forms in categories •
- Use filters to categories •
- View reports created using report forms in categories

For information on permissions, refer to [User Rights\(59Page\)](#page-58-0) and [Prioritized Access](#page-63-0) [Permissions\(64Page\)](#page-63-0).

## Setting User Rights

Set access permissions for each category.

The example shows how to set access permissions when the security model is "GRANT (Only users on list have access)".

#### **Caution**

• If you change your security model, configured permissions before changing are initialized.

#### **Steps:**

- **Click the Administration menu icon (gear icon) in the header. 1.**
- **Click "System settings". 2.**
- **Select "Application settings" tab. 3.**
- **Click MultiReport. 4.**
- **Click Edit user rights. 5.**
- **On the "Edit user rights" screen, select a category and click "Edit". 6.**

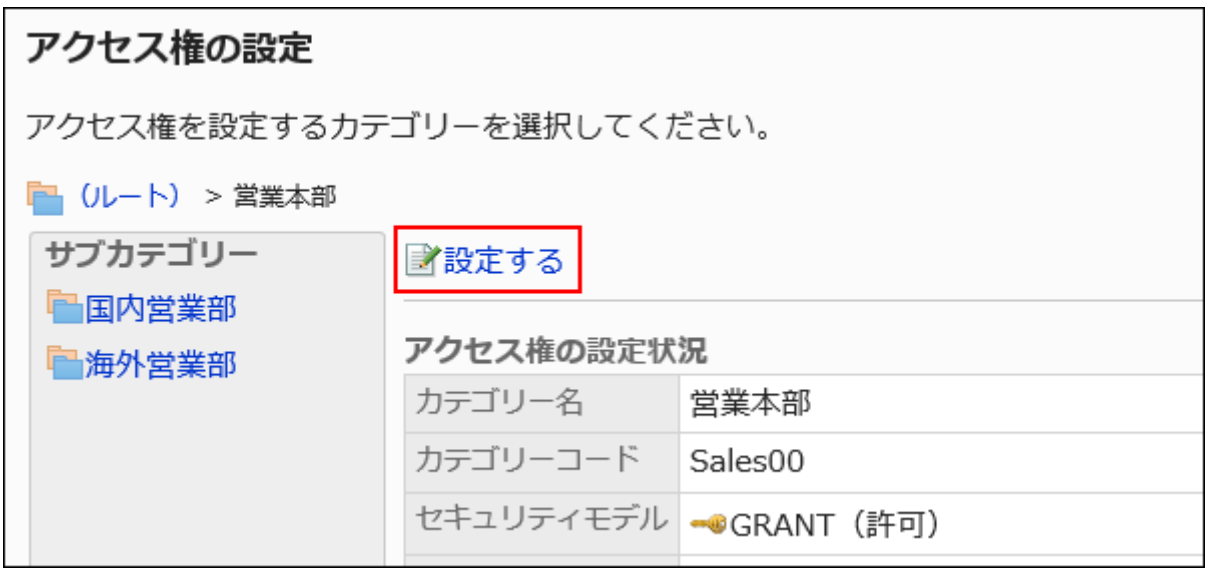

**On "User rights" screen, check that the security model is "GRANT (Only 7. users on list have access)".** 

If the security model is set as "REVOKE (All users have access except users on list)", click "Change" to change the setting to "GRANT (Only users on list have access)". For details, refer to [Changing the Security Model\(60Page\).](#page-59-0)

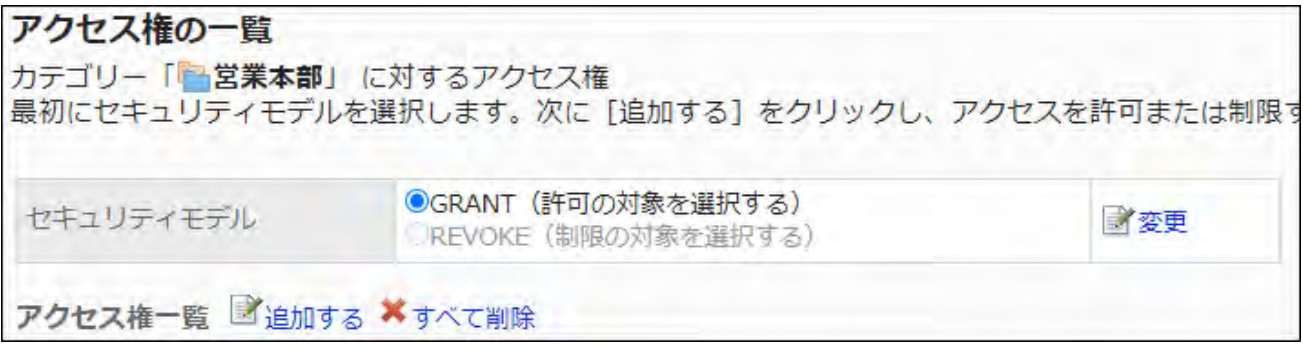
**Click Add in "User Rights". 8.** 

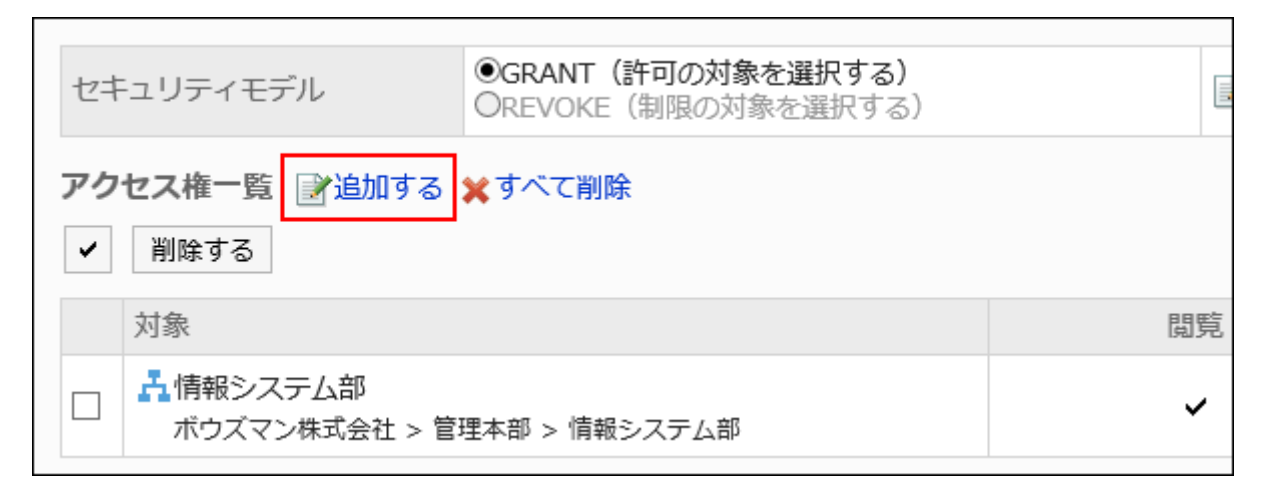

**On the "Add new entry" screen, select the organization, user, or role, and 9. then click Add.** 

To select a role, switch the view to the Roles tab.

When you switch tabs after clicking **Add**, the selected departments, users, or roles are cleared before you switch.

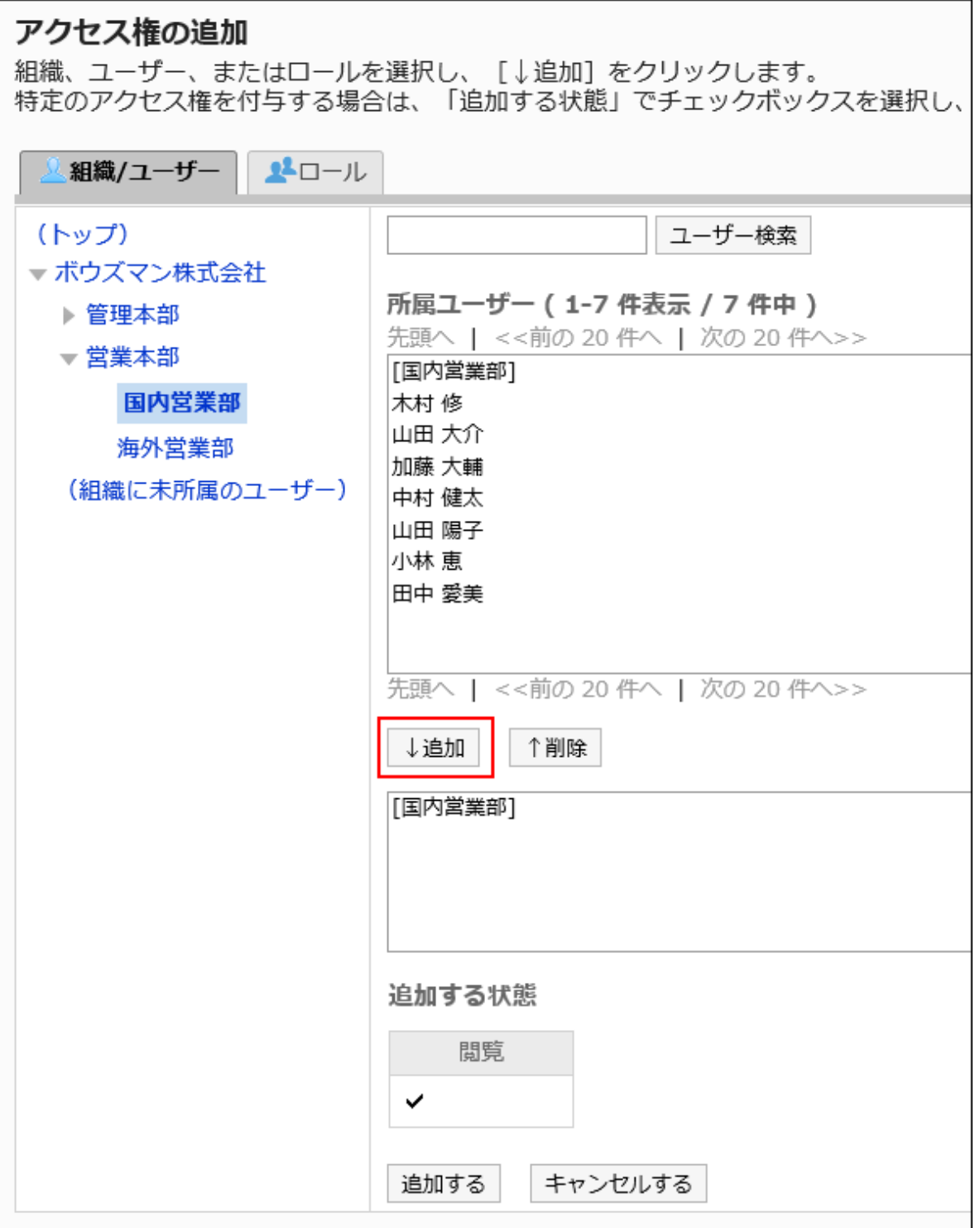

## **10. Confirm your settings and click Add.**

Deleting User Rights

Delete access permissions granted to users and departments.

If you delete user rights, actions that users can perform changes as follows depending on the security model:

- If the security model is "GRANT (Only users on list have access)": Users who were deleted the user rights or users who belonged to the departments or roles that lost user rights no longer be able to work with items they previously could.
- If the security model is "REVOKE (All users have access except users on list)": Users who were deleted the user rights or users who belonged to the departments or roles that lost user rights can now work with items they prohibited to use.

## Selecting and Deleting User Rights

Select and delete user rights.

- **Click the Administration menu icon (gear icon) in the header. 1.**
- **Click "System settings". 2.**
- **Select "Application settings" tab. 3.**
- **Click MultiReport. 4.**
- **Click Edit user rights. 5.**
- **On the "Edit user rights" screen, select a category and click "Edit". 6.**

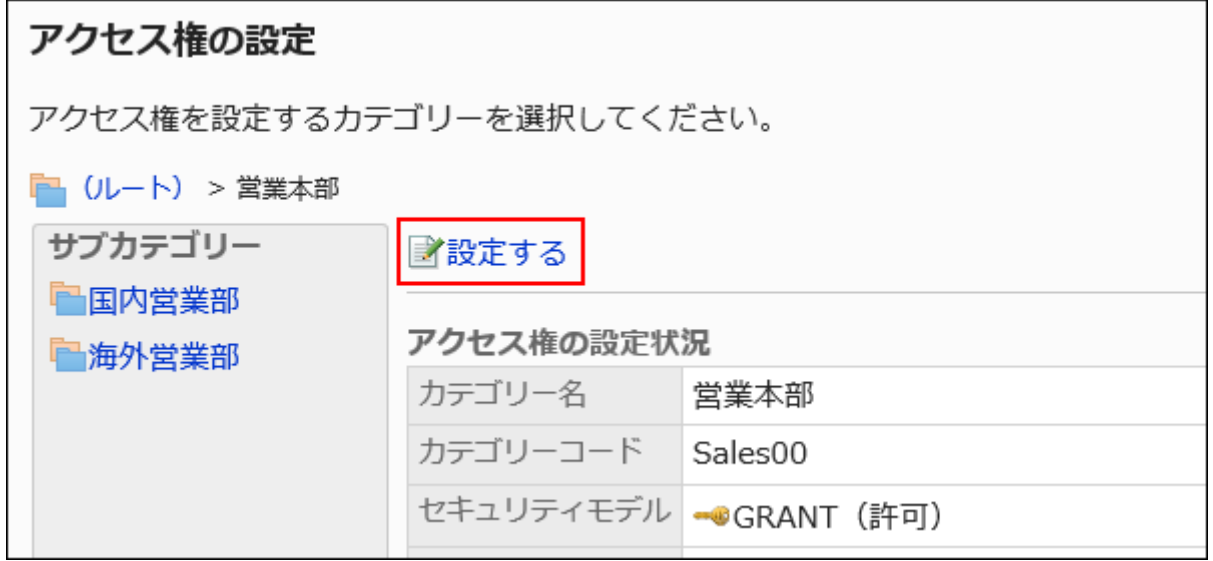

**On "User rights" screen, select the checkboxes of the departments, users, 7. or roles to delete, and then click "Delete".**

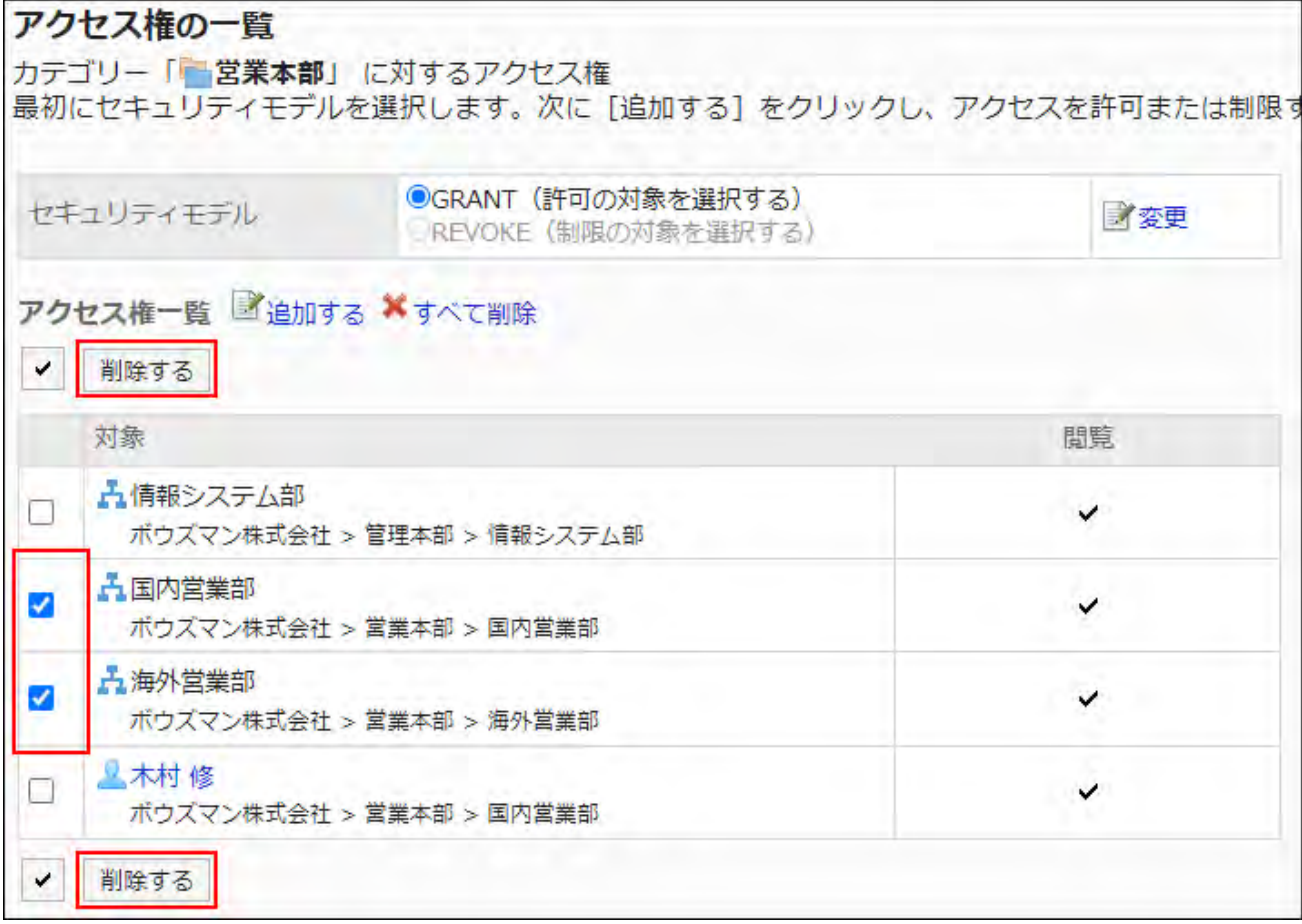

**Click Yes on "Delete user rights" screen. 8.** 

Deleting All User Rights

Delete all user rights.

- **Click the Administration menu icon (gear icon) in the header. 1.**
- **Click "System settings". 2.**
- **Select "Application settings" tab. 3.**
- **Click MultiReport. 4.**
- **Click Edit user rights. 5.**
- **On the "Edit user rights" screen, select a category and click "Edit". 6.**

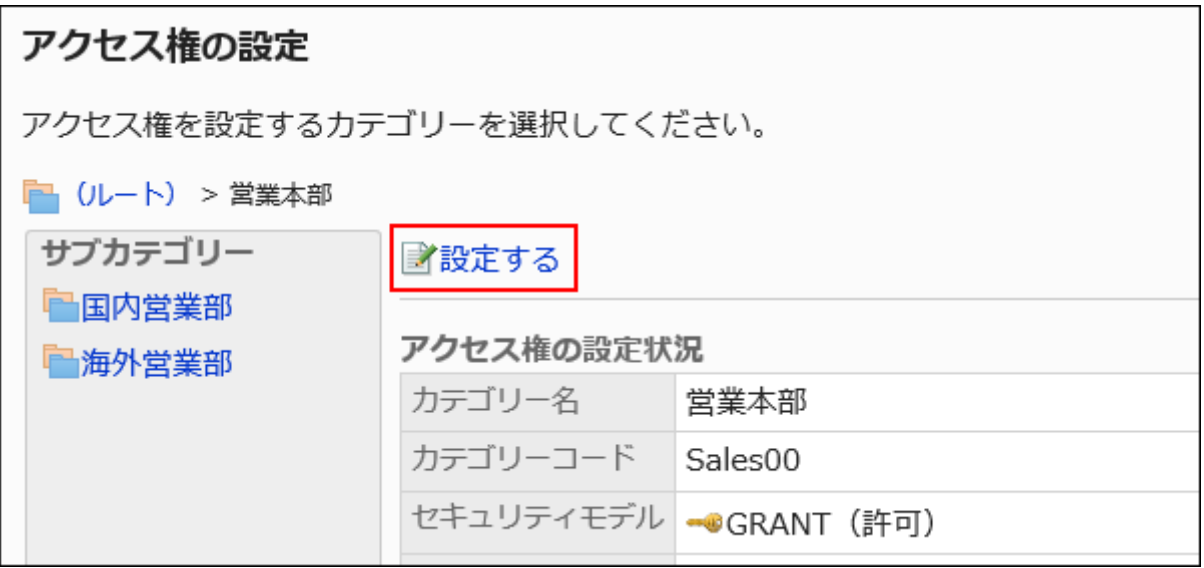

**On "User rights" screen, click "Delete all". 7.** 

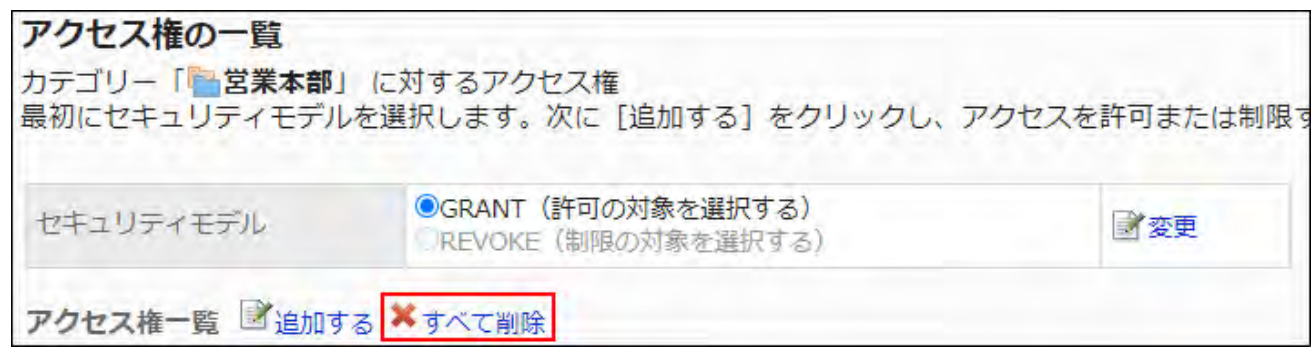

**Click Yes on "Delete all user rights" screen. 8.** 

# 2.14.2.3. Setting Up Operational Administrative Privileges for Shared Categories

For categories, set operational administrators for departments, users, or roles.

Operational administrators can manage categories that they have permissions to use, as well as reports and report forms in their subcategories.

Note that the operational administrators can only manage categories for which they have access permissions granted by system administrators.

You use "Options" field on the user screen. The following menus are listed in the "Options" field:

• Manage reports:

For details, refer to [Managing Reports\(1804Page\).](#page-1803-0)

• Manage report forms:

For details, refer to **Setting up Report Forms** (1740 Page).

They also can view report forms in categories that they do not have operational administrative permissions.

User Rights settings: •

For details, refer to [Setting Up Access Permissions for Categories\(1727Page\).](#page-1726-0)

• Filter settings:

For details, refer to **Setting up Report Filters** (1790 Page).

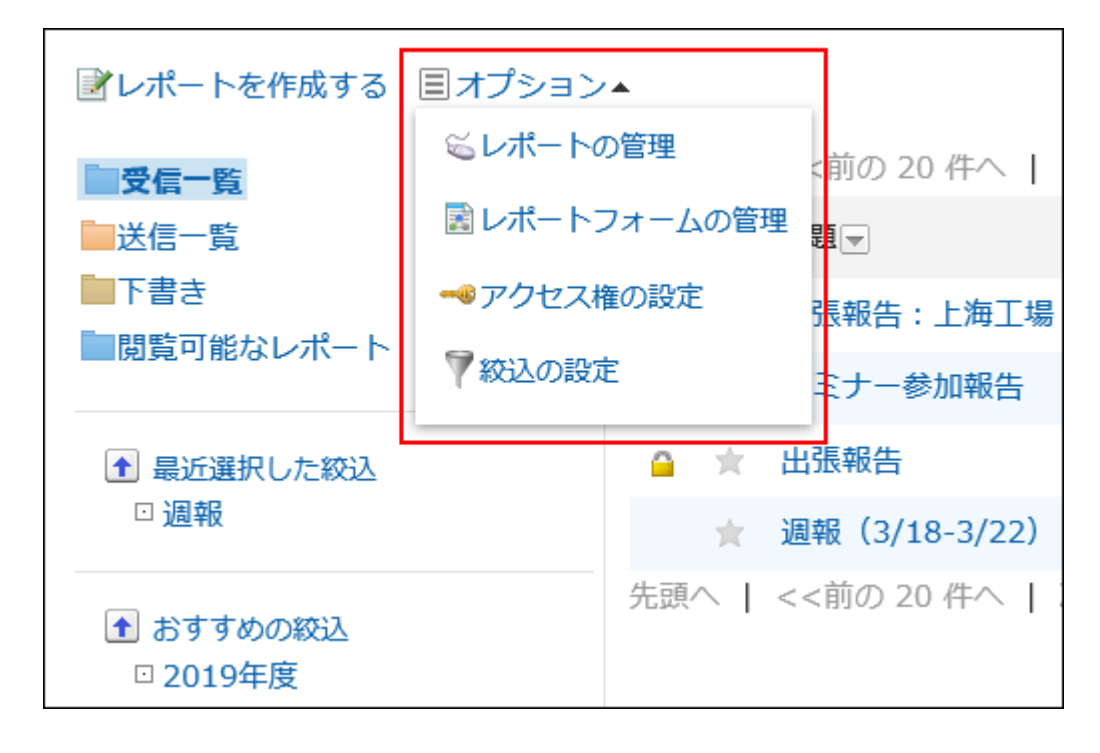

# Adding Operational Administrative Privileges

Grant operational administrative privileges for each category.

You cannot grant operational administrative privileges to "(Uncategorized)" categories.

#### **Steps:**

- **Click the Administration menu icon (gear icon) in the header. 1.**
- **Click "System settings". 2.**
- **Select "Application settings" tab. 3.**
- **Click MultiReport. 4.**
- **Click Operational administrators. 5.**
- **On the "Operational administrators" screen, select a category and click 6. Edit.**

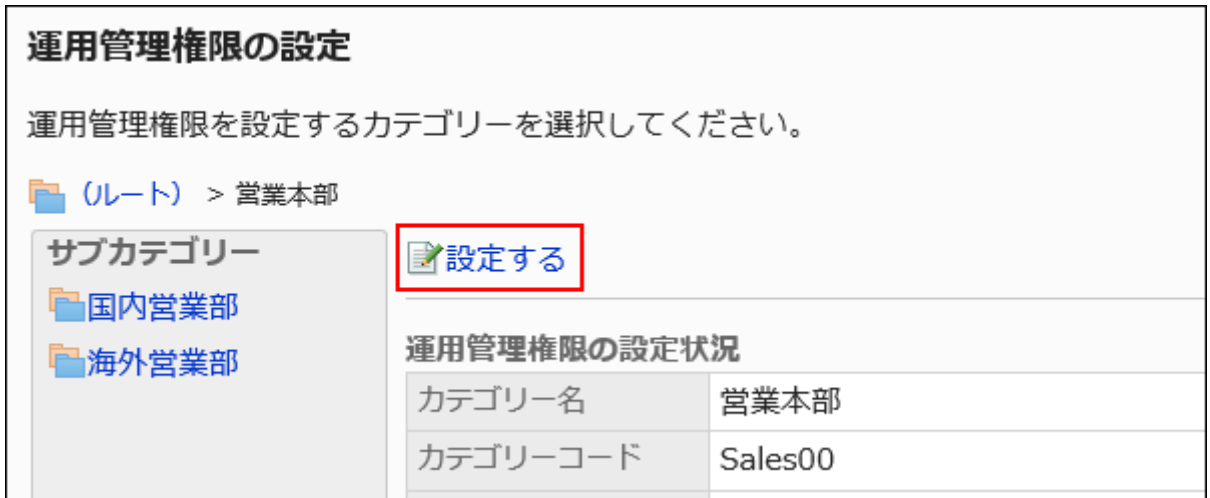

**On the screen for operational administrative privilege list, click Add. 7.** 

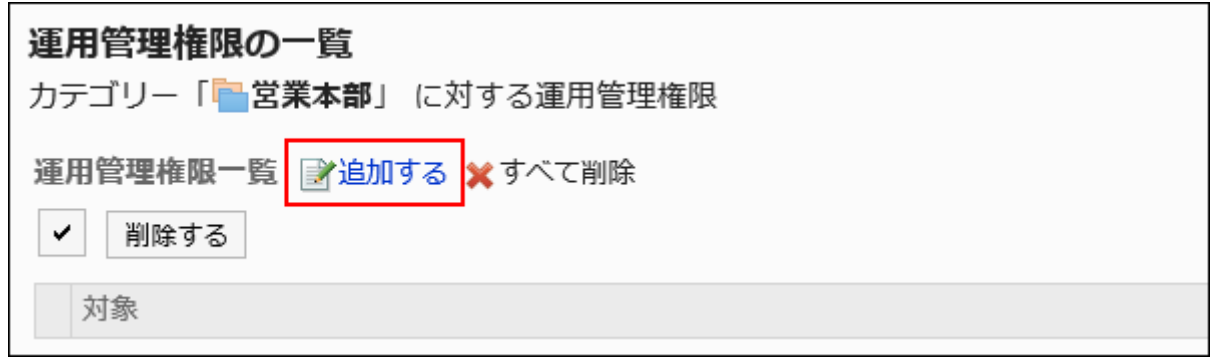

**On the screen to add operational administrative privileges, select the 8. department, user, or role to grant operational administrative privileges, and then click Add.** 

To select a role, switch the view to the Roles tab.

When you switch tabs after clicking **Add**, the selected departments, users, or roles are cleared before you switch.

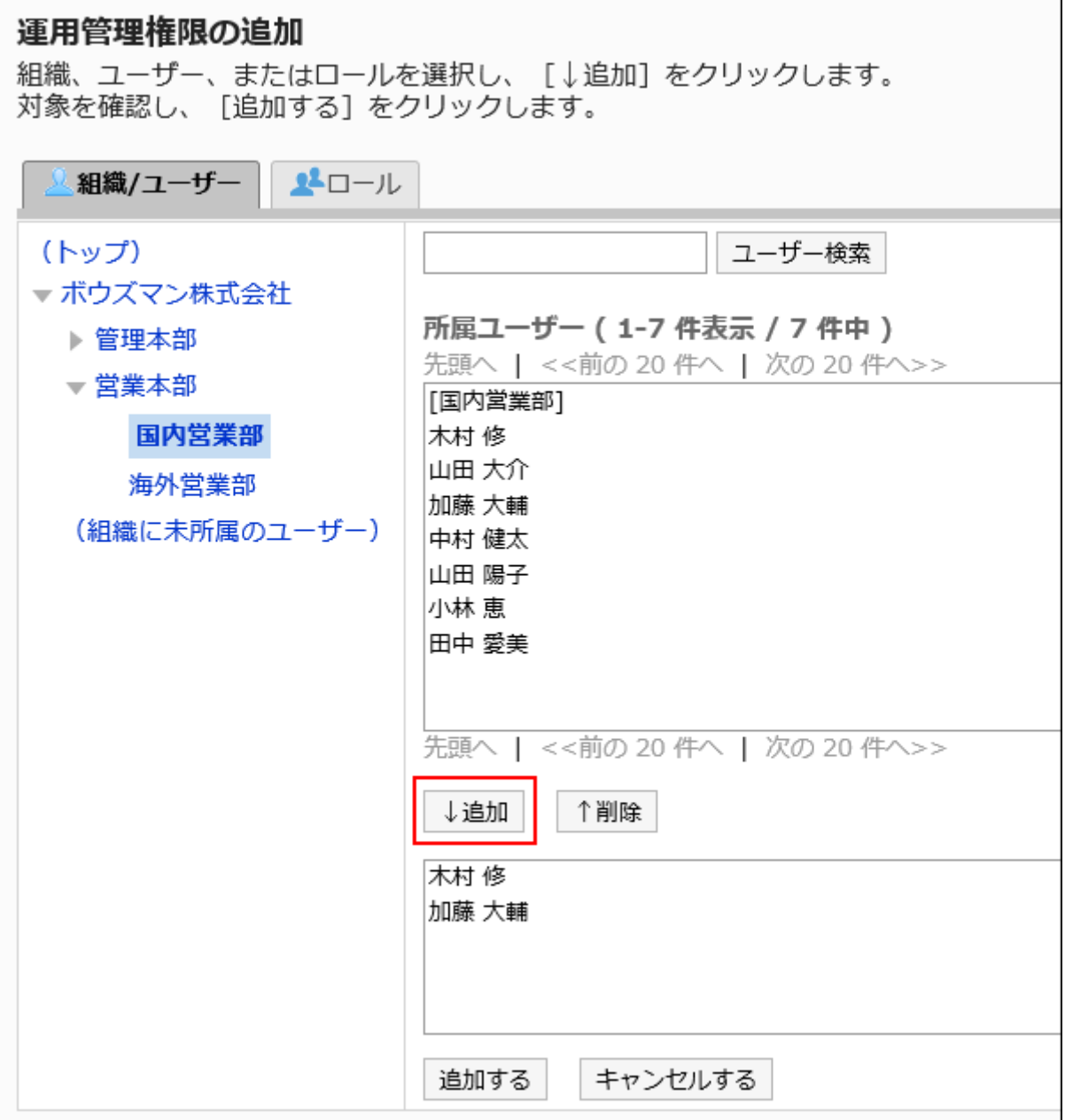

**Confirm your settings and click Add. 9.** 

## Deleting Operational Administrative Privileges

Delete operational administrative privileges granted to departments and users.

Selecting and Deleting Operational Administrative Privileges

Select the operational administrative privileges to delete.

#### **Steps:**

- **Click the Administration menu icon (gear icon) in the header. 1.**
- **Click "System settings". 2.**
- **Select "Application settings" tab. 3.**
- **Click MultiReport. 4.**
- **Click Operational administrators. 5.**
- **On the "Operational administrators" screen, select a category and click 6. Edit.**

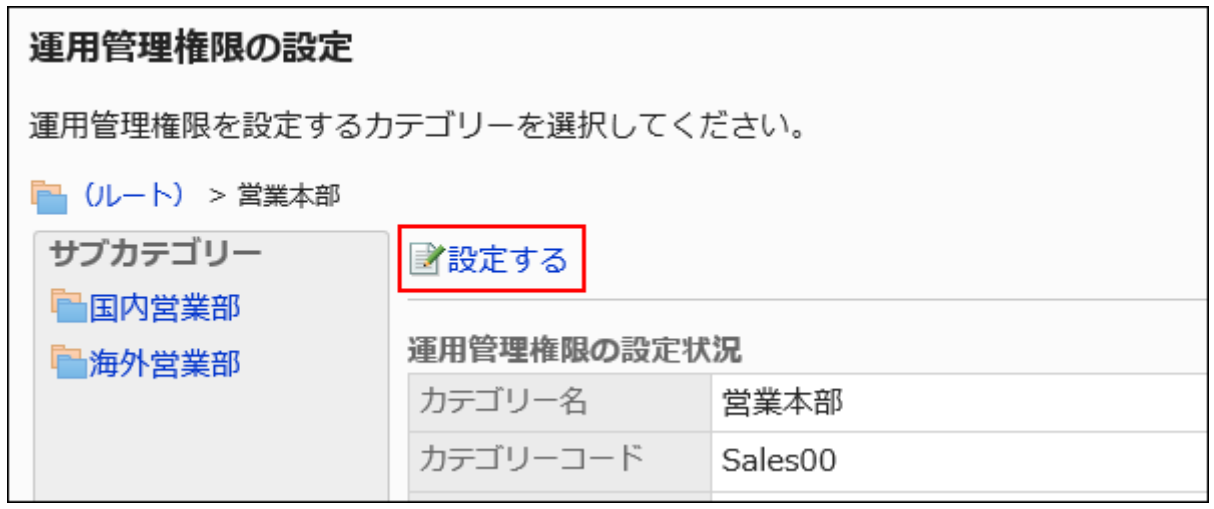

**On the screen for operational administrative privilege list, select the 7. checkboxes of the organizations, users, or roles to delete operational administrative privileges, and then click Delete.**

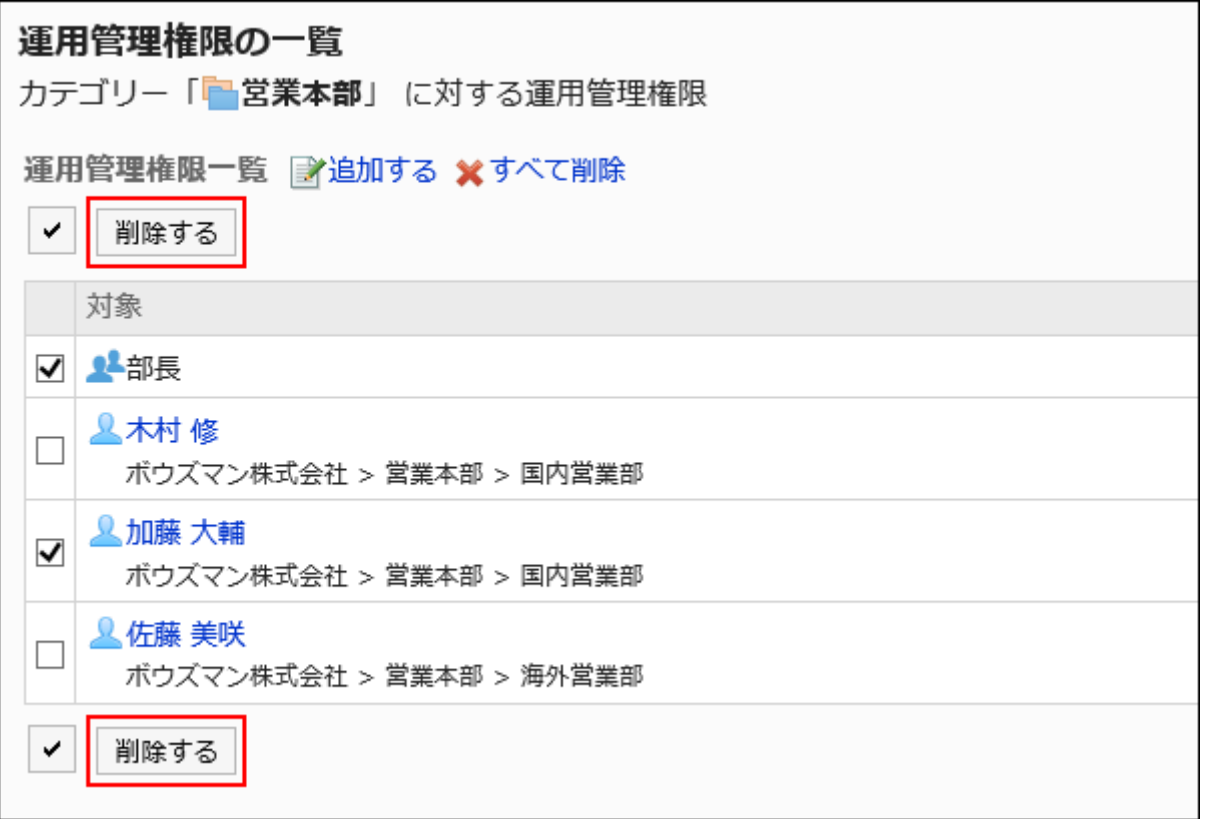

### **Click Yes on the "Delete operational administrators" screen. 8.**

# Deleting All Operational Administrative Privileges

Delete all operational administrative privileges.

- **Click the Administration menu icon (gear icon) in the header. 1.**
- **Click "System settings". 2.**
- **Select "Application settings" tab. 3.**
- **Click MultiReport. 4.**
- **Click Operational administrators. 5.**
- **On the "Operational administrators" screen, select a category and click 6. Edit.**

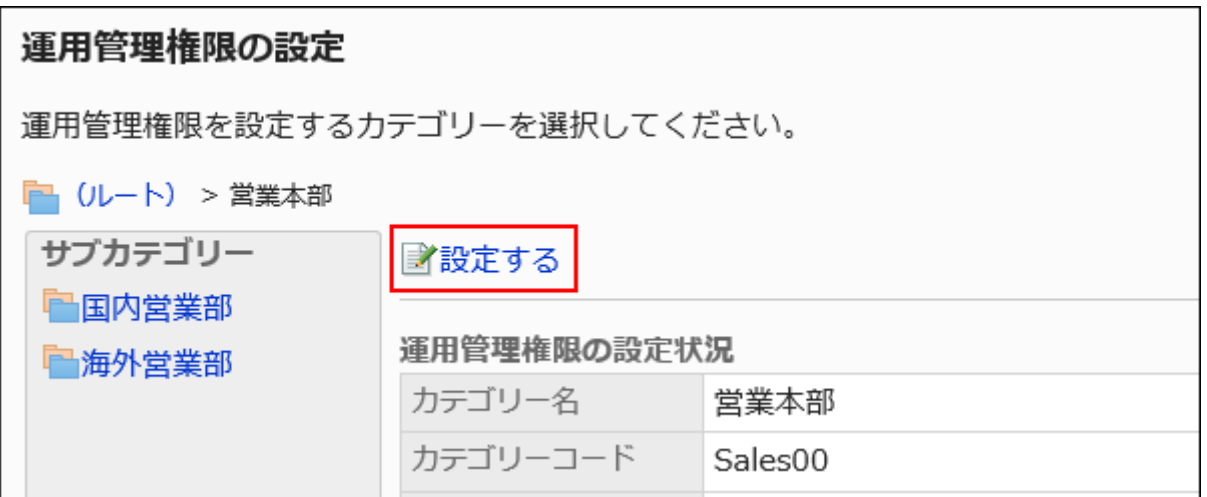

**On the screen for "List of operational administrative privilege", click Delete 7. all.**

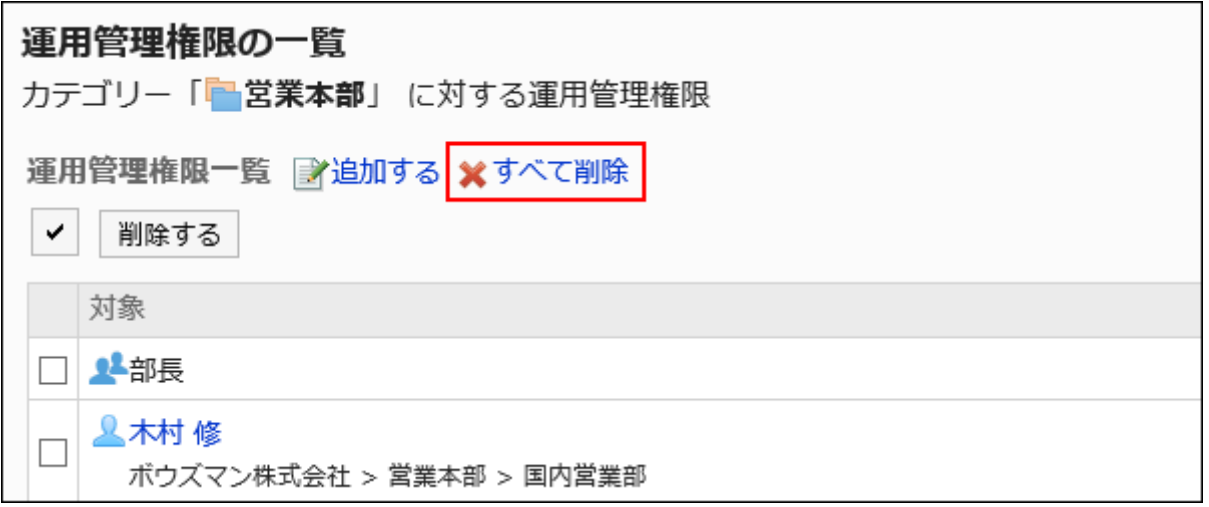

**Click Yes on the delete all operational administrative privileges screen. 8.** 

## <span id="page-1739-0"></span>2.14.3. Setting up Report Forms

Report forms are forms to use to enter fields in reports.

For each report form, set required input fields.

## **f** References

- [Setting Categories\(1716Page\)](#page-1715-0)
- [Adding Report Forms\(1741Page\)](#page-1740-0)
- [Adding Items\(1761Page\)](#page-1760-0)
- [Previewing Report Forms\(1789Page\)](#page-1788-0)
- [Enabling Report Forms\(1758Page\)](#page-1757-0)

# <span id="page-1740-0"></span>2.14.3.1. Adding Report Forms

Add report forms to categories.

You can set report form names and whether to allow users to add comments to the reports.

You cannot add report forms to "(Root)".

#### **Steps:**

- **Click the Administration menu icon (gear icon) in the header. 1.**
- **Click "System settings". 2.**
- **Select "Application settings" tab. 3.**
- **Click MultiReport. 4.**
- **Click Report forms. 5.**
- **On the "Report forms" screen, select a category, and then click New to add 6. a report form.**

If you do not have categories to add your reports, add categories. For details, refer to [Setting Categories\(1716Page\).](#page-1715-0)

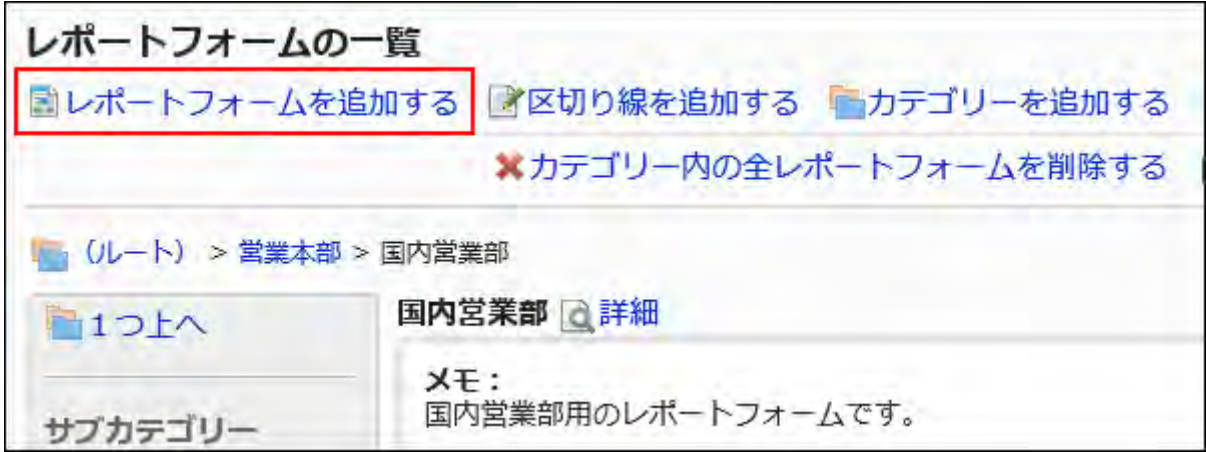

- **On the screen to add report forms, set the required items. 7.**
- <span id="page-1741-0"></span>**Confirm your settings and click Add. 8.**

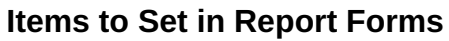

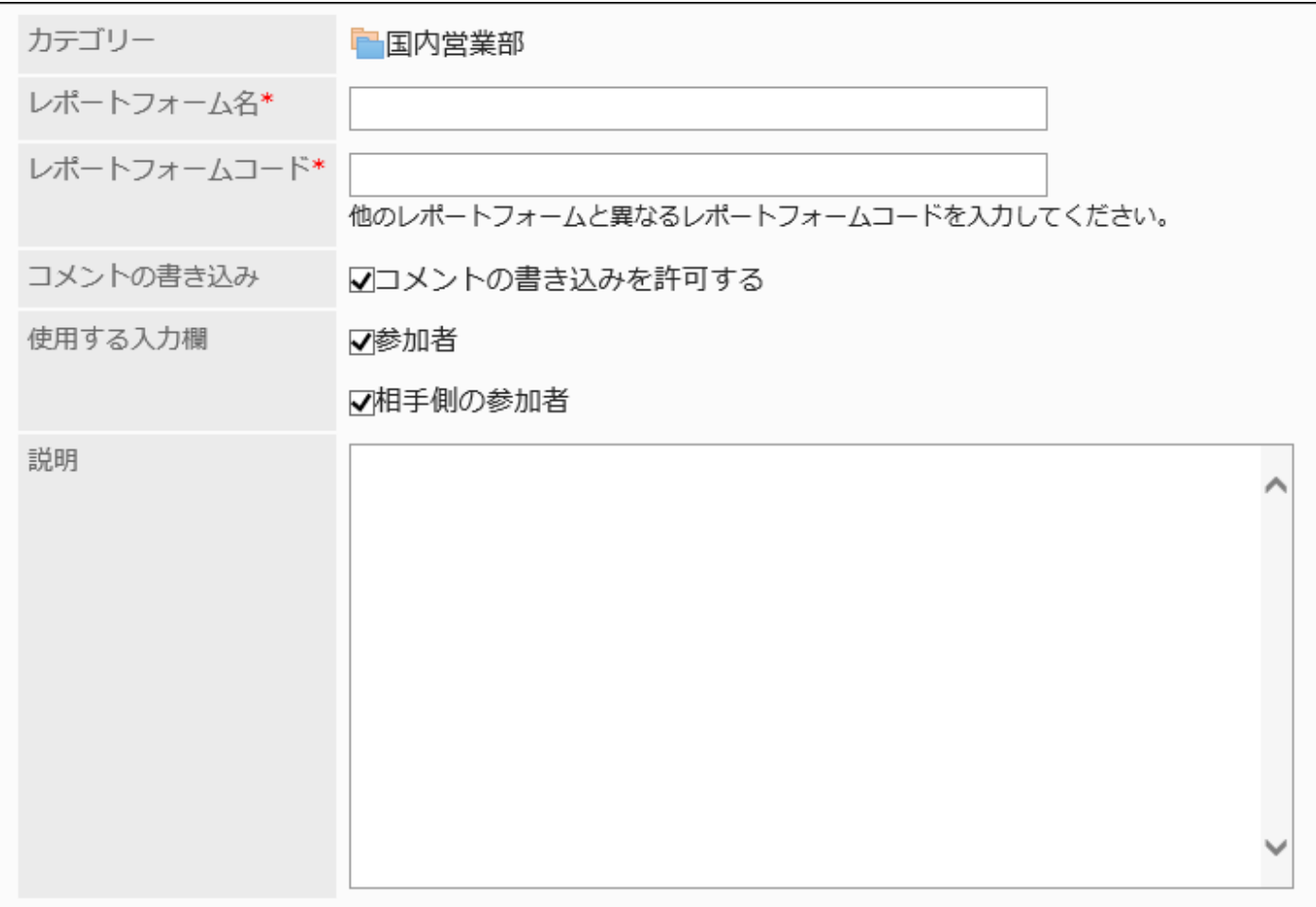

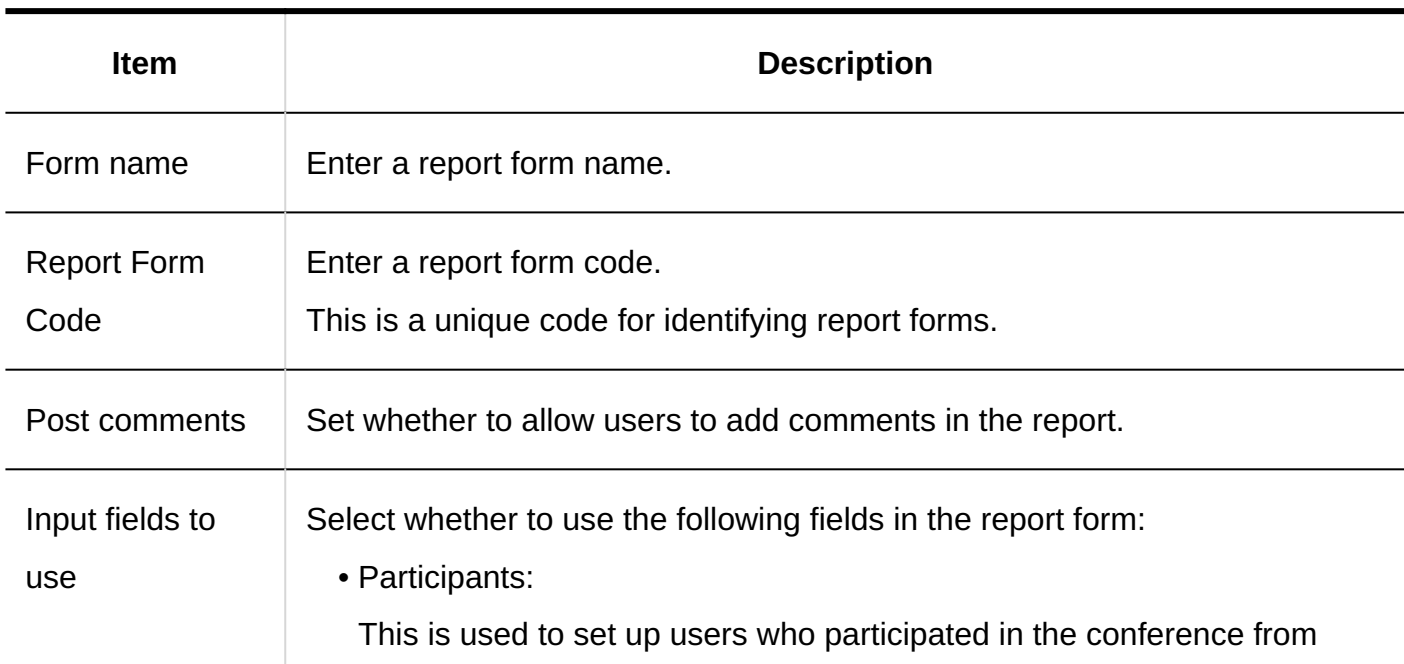

Garoon users.

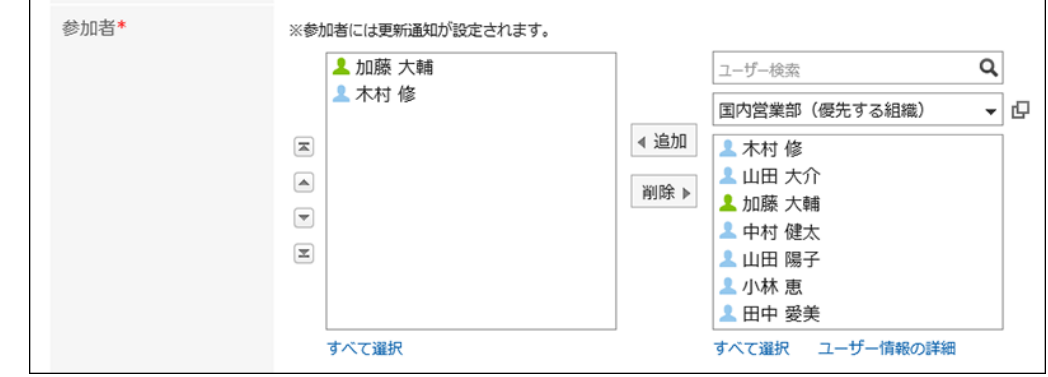

• Outside parties:

This is used to set up customers who joined the conference from the addresses in shared Address Books.

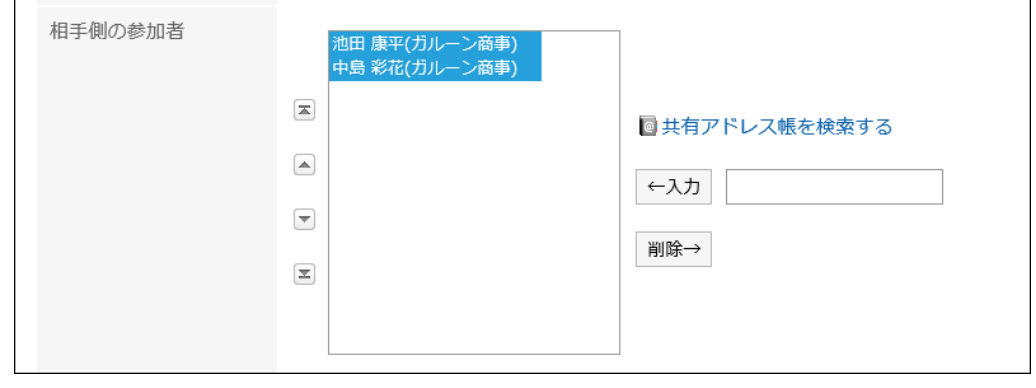

Description Enter a description for the report form. The information entered are displayed on the screen to create reports (select report forms) of users.

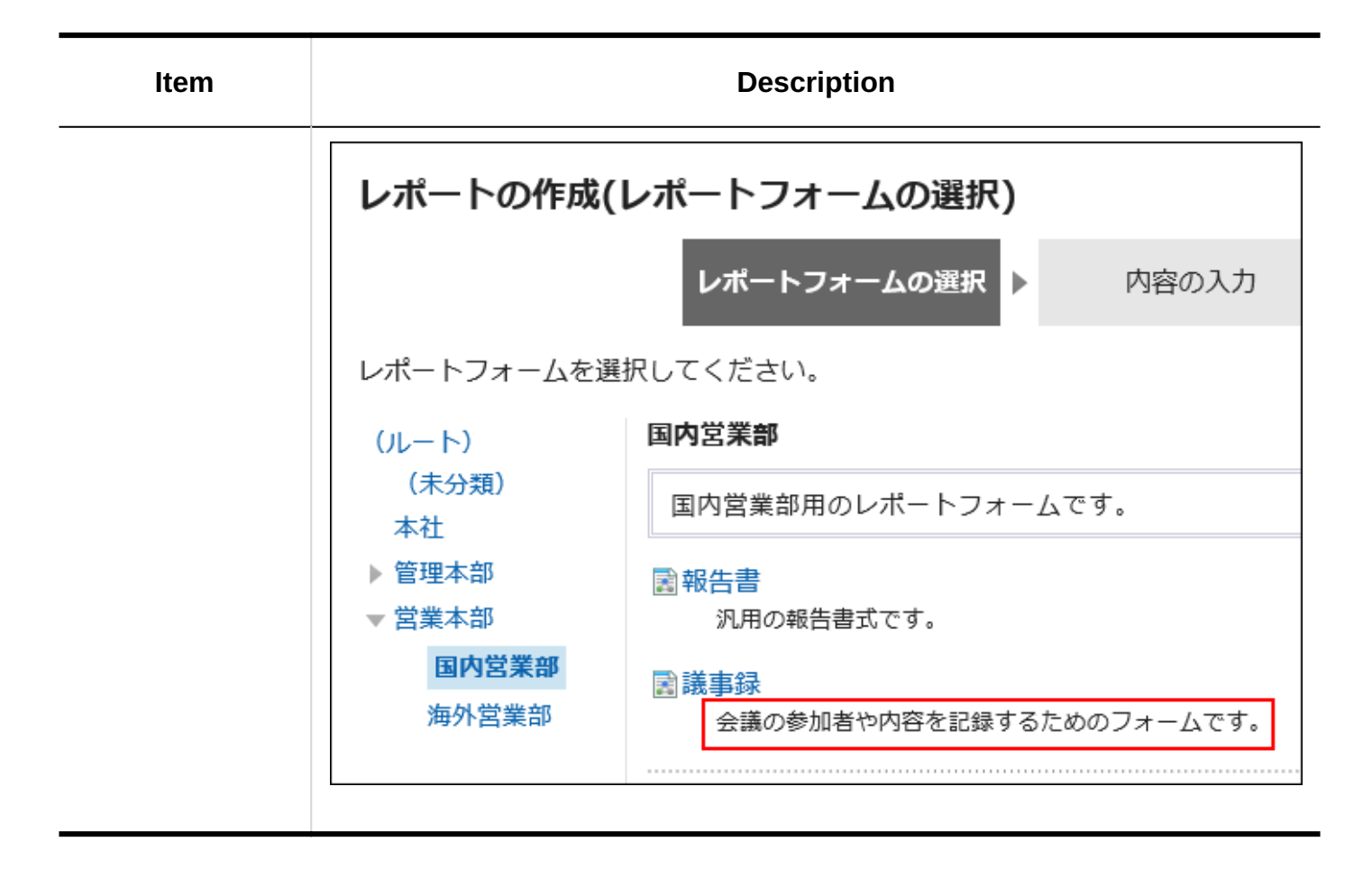

# 2.14.3.2. Copying Report Forms

Copy an existing report form to create a new report form in the same category.

The report form copied also has report form information and items from the original report form.

- **Click the Administration menu icon (gear icon) in the header. 1.**
- **Click "System settings". 2.**
- **Select "Application settings" tab. 3.**
- **Click MultiReport. 4.**
- **Click Report forms. 5.**

### **On the "Report forms" screen, select a category. 6.**

#### **Select a checkbox for the report form to copy, and then click "Copy". 7.**

The newly created report form is displayed at the bottom of the report form list.

The default value of the report form name is "copy of (original report form name)".

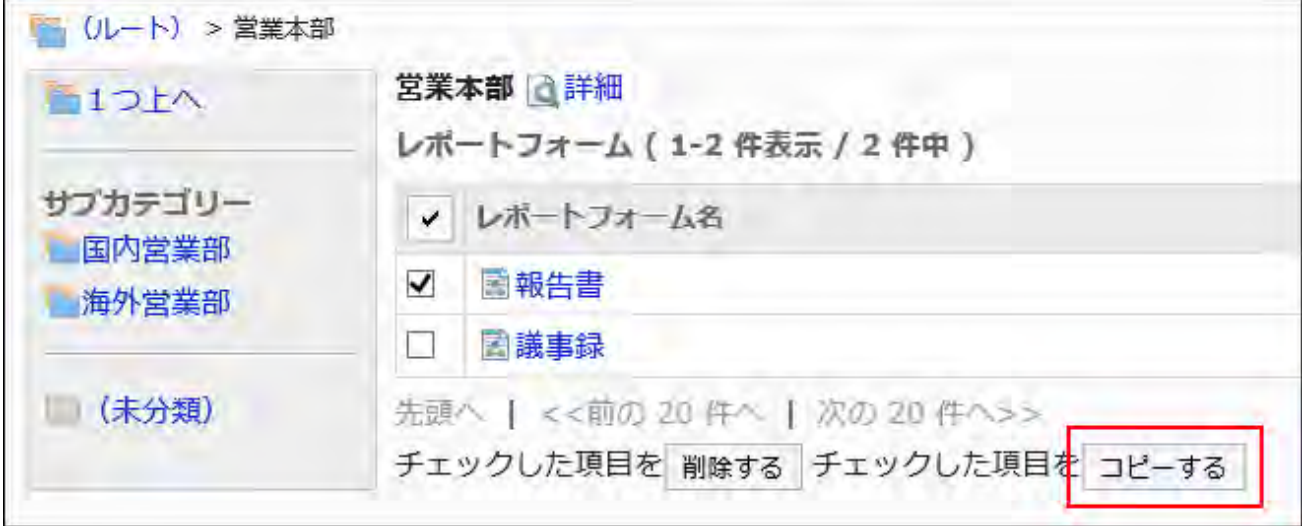

## **Change the report form contents and fields as needed. 8.**

For details, refer to the following page: [Changing Report Forms\(1745Page\)](#page-1744-0) [Setting up Items in Report Forms\(1761Page\)](#page-1760-1) [Enabling Report Forms\(1758Page\)](#page-1757-0)

# <span id="page-1744-0"></span>2.14.3.3. Changing Report Forms

Change notes for administrators and basic information in report forms.

## Changing Notes for Administrators

You can add work histories and notes in notes for administrators.

The notes for administrators are displayed only on system administration screens. They are not shown on user screens.

#### **Steps:**

- **Click the Administration menu icon (gear icon) in the header. 1.**
- **Click "System settings". 2.**
- **Select "Application settings" tab. 3.**
- **Click MultiReport. 4.**
- **Click Report forms. 5.**
- **On the "Report forms" screen, select a category, and then click the report 6. form name of the report form to change the administrative notes.**
- **On the report form details screen, click Save in the notes for 7. administrators.**

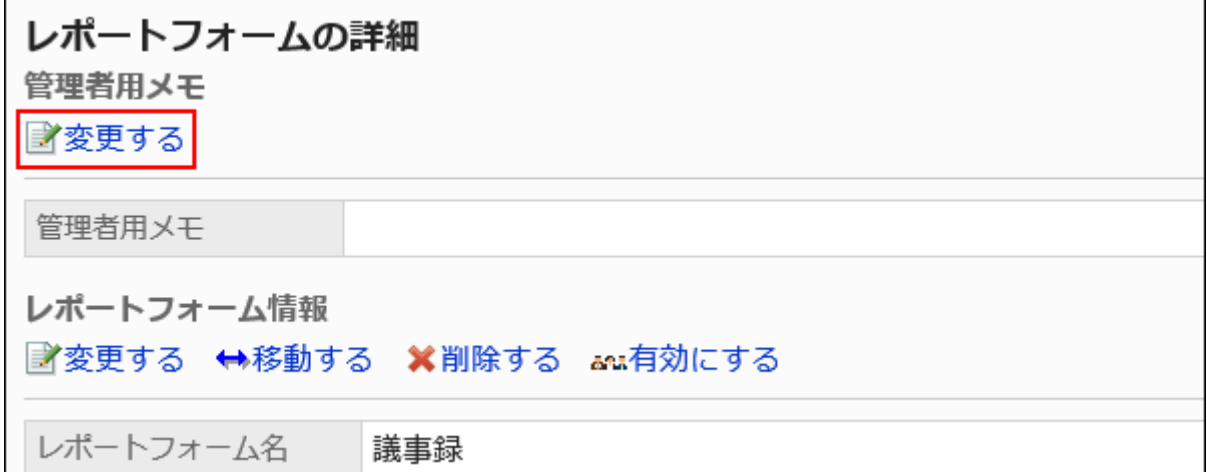

**On the screen to change notes for administrators, enter your work history 8. and notes.**

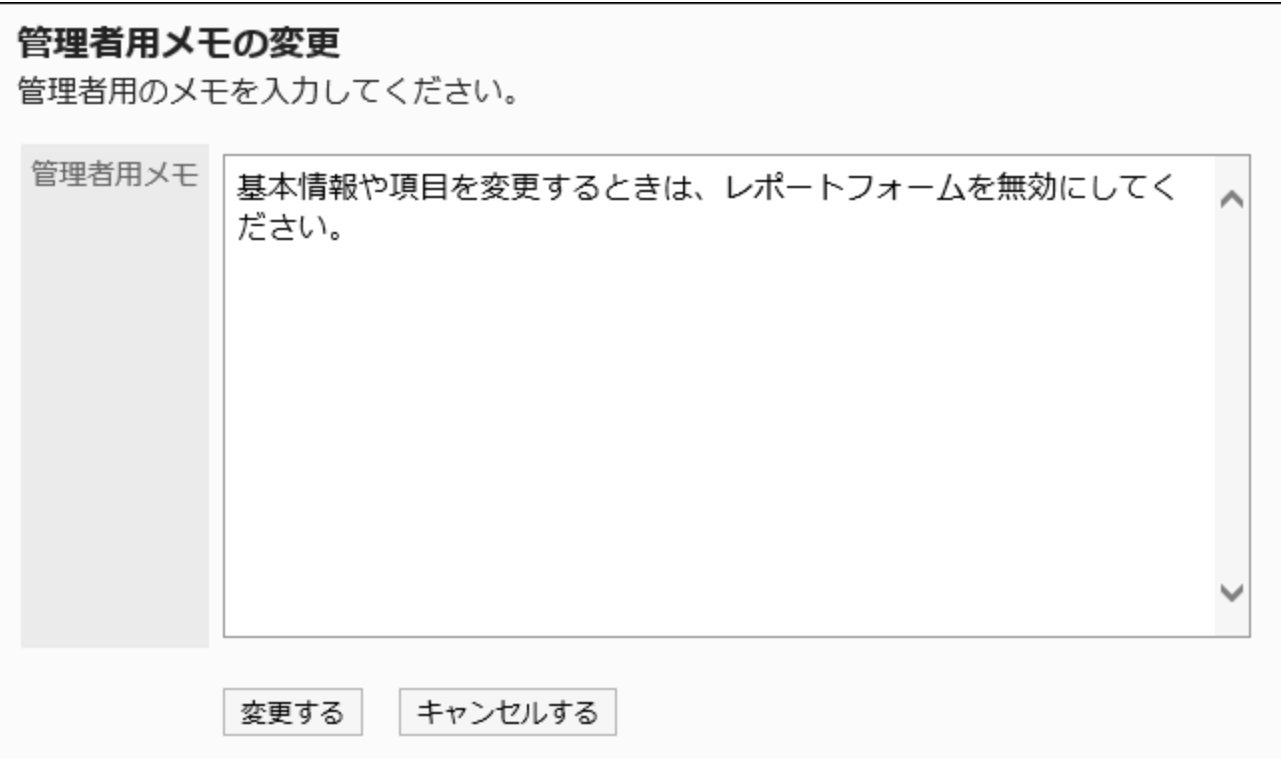

### **Confirm your settings and click Save. 9.**

## Changing Report Form Information

Change basic information in report forms.

Changes to the report form information are reflected in the following report: The changes are not applied to existing reports.

- Newly created reports
- Reports that you create by reusing existing reports
- Draft reports that you changed after the report form information has been changed •

We recommend that you *disable the report forms(1759Page)* to prevent users from using them while working with them.

#### **Steps:**

## **Click the Administration menu icon (gear icon) in the header. 1.**

**Click "System settings". 2.** 

- **Select "Application settings" tab. 3.**
- **Click MultiReport. 4.**
- **Click Report forms. 5.**
- **On the "Report forms" screen, select a category, and then click the report 6. form name of the report form to change basic information.**
- **On the report form details screen, click Save in report form Information. 7.**

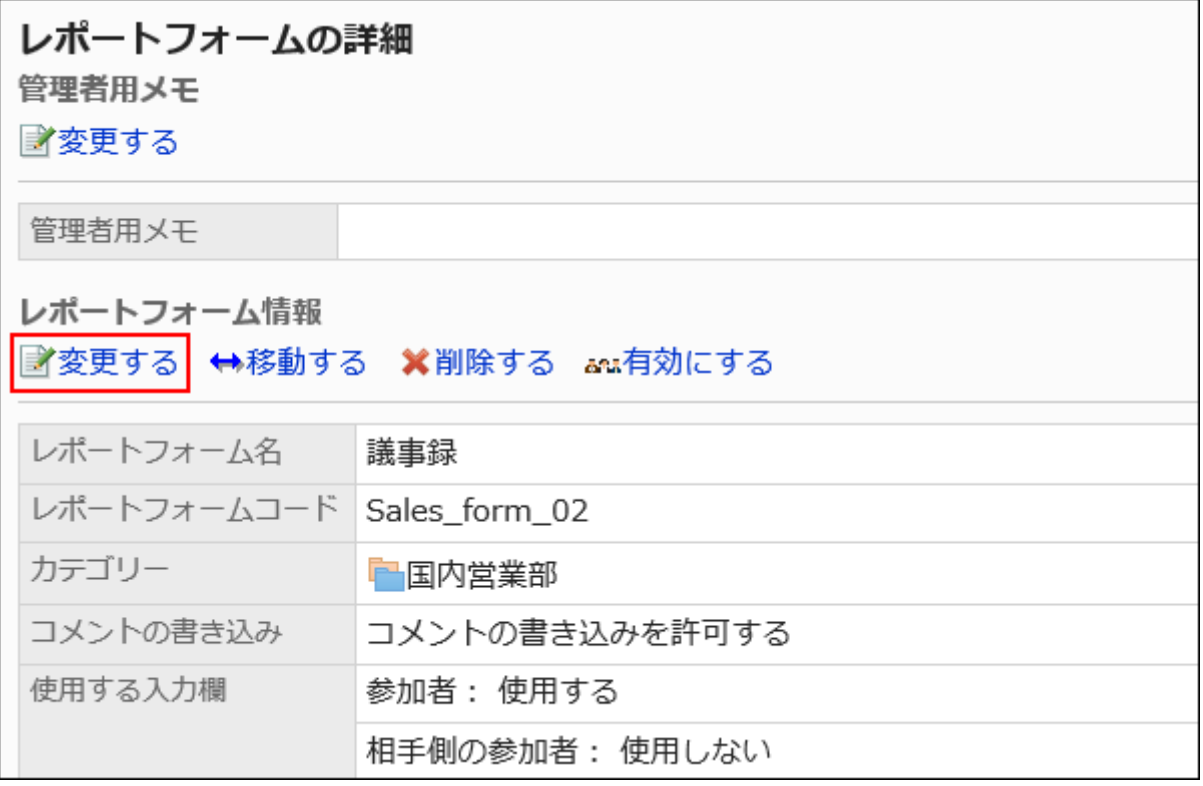

**On the screen to change report forms, set the required items. 8.** 

For details, refer to ltems to Set in Report Forms(1742Page).

**Confirm your settings and click Save. 9.** 

# 2.14.3.4. Moving Report Forms

Move report forms to other categories.

#### **Note**

• If the destination category has user rights set for it, the report forms may not be available to users depending on their user rights. Check the user rights of the destination category before moving report forms.

For details, refer to [Setting Up Access Permissions for Categories\(1727Page\).](#page-1726-0)

- **Click the Administration menu icon (gear icon) in the header. 1.**
- **Click "System settings". 2.**
- **Select "Application settings" tab. 3.**
- **Click MultiReport. 4.**
- **Click Report forms. 5.**
- **On the "Report forms" screen, select a category, and then click report form 6. names of the report forms to move.**
- **On the report form details screen, click "Move" in report form Information. 7.**

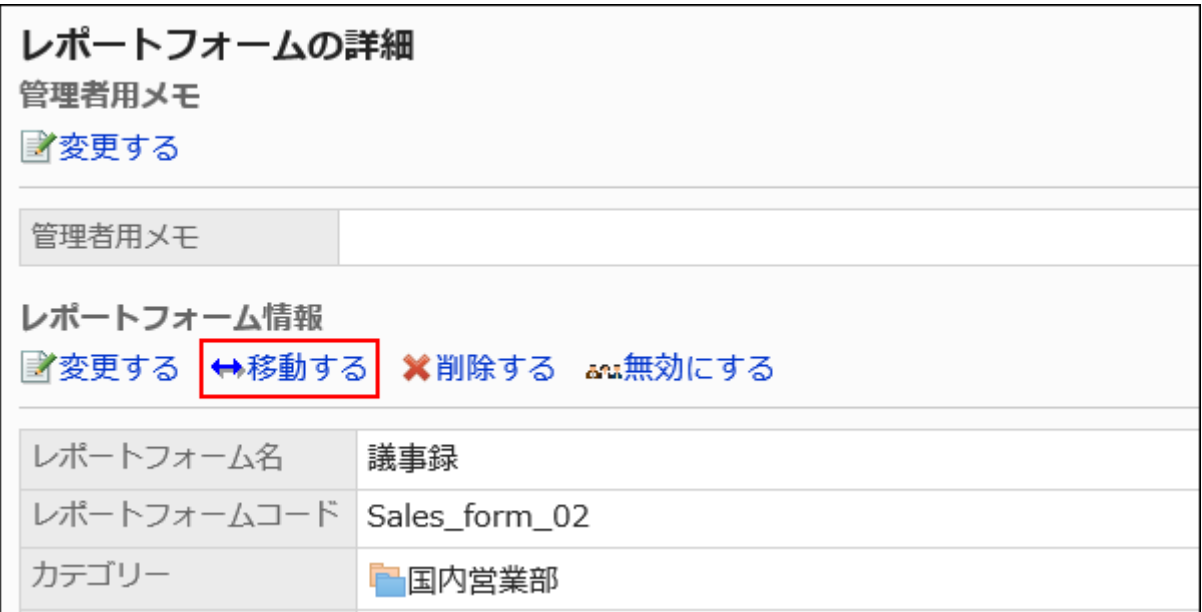

### **On the screen to move report forms, select the target category. 8.**

You can search for categories to move categories into by entering keywords and clicking "Category search".

Clicking on a category name moves you to the subcategory of the category you clicked.

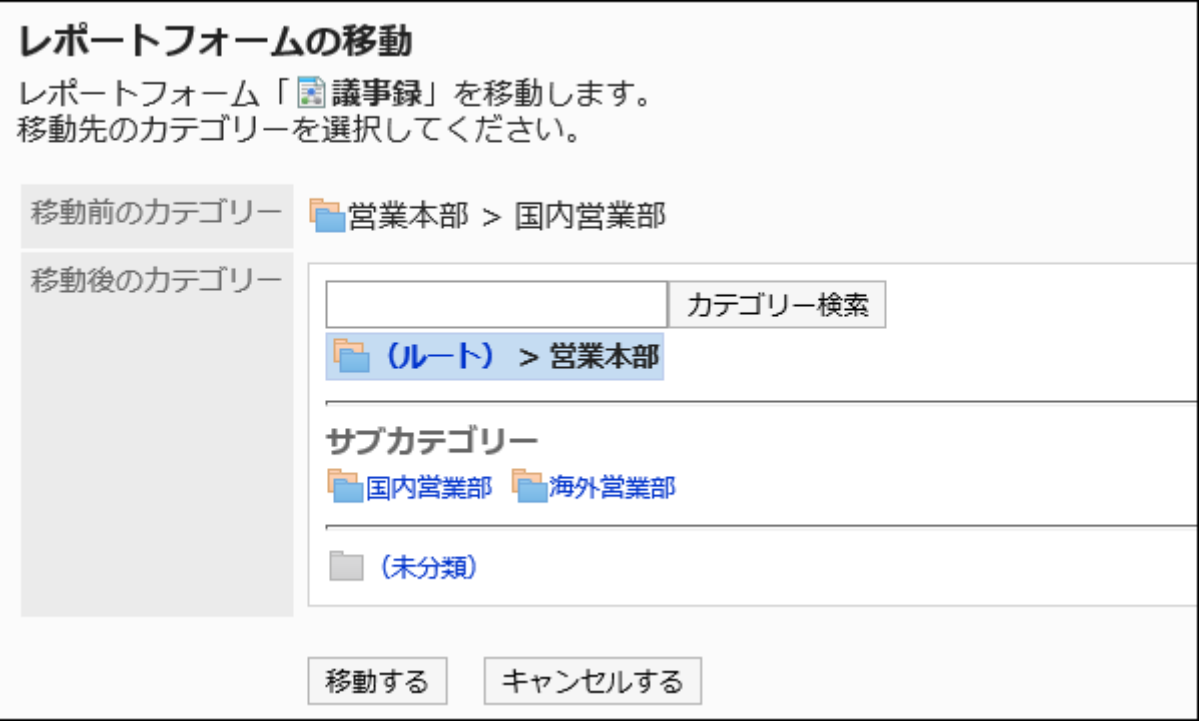

**Confirm your settings and click "Move". 9.** 

# 2.14.3.5. Deleting Report Forms and Separator Lines

Delete report forms and separator lines.

Deleting report forms does not delete reports and draft reports already created. However, the following functions are disabled:

- Reusing the reports
- Changing the draft reports •
- Reusing the draft reports

A report using the deleted report form remains in the same category before the deletion. On "Manage reports" screen, "delete" is added after the deleted report form name.

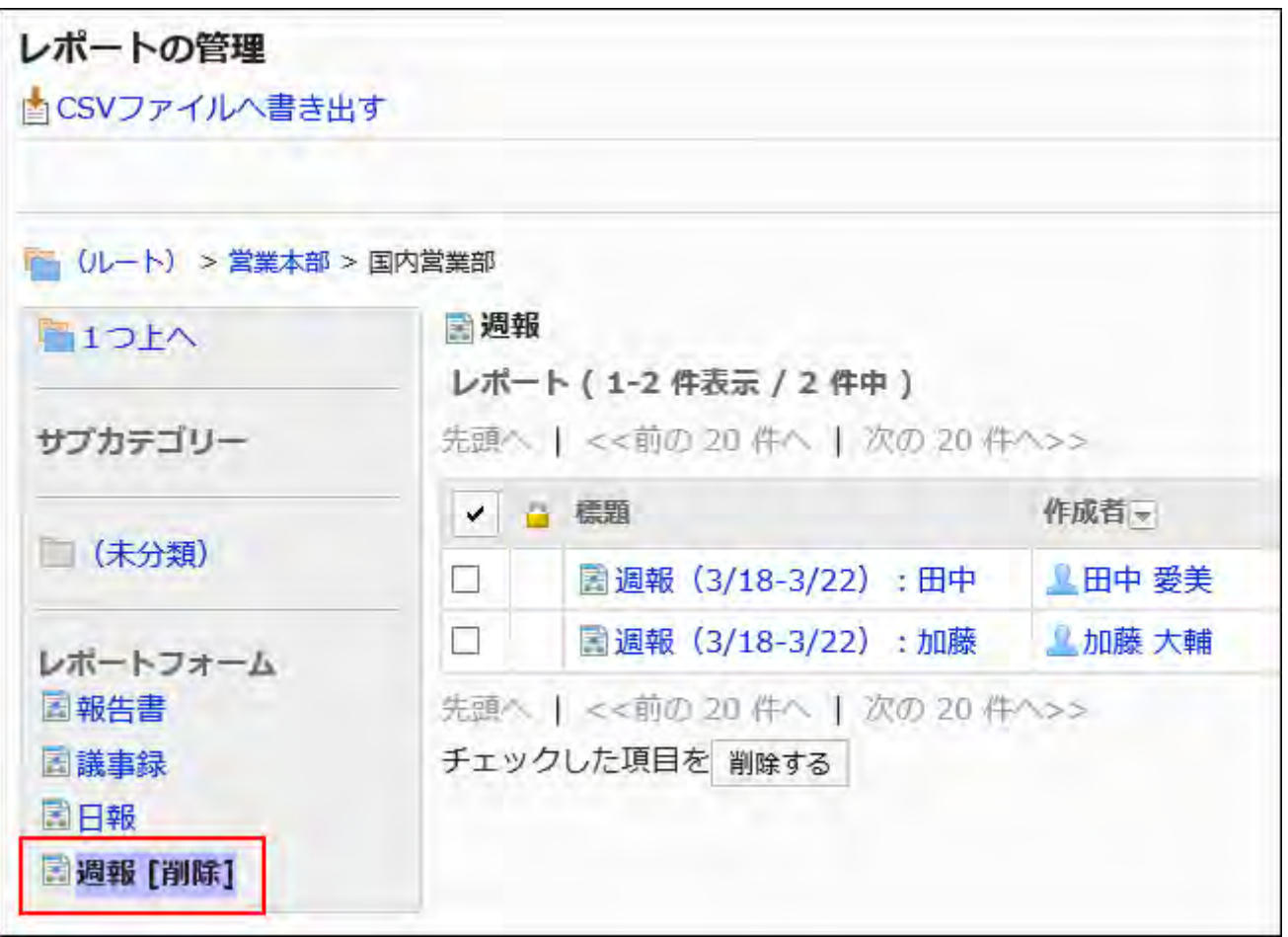

#### **Caution**

• Deleted report forms cannot be restored.

## Deleting Report Forms One by One

Delete report forms one by one.

#### **Steps:**

- **Click the Administration menu icon (gear icon) in the header. 1.**
- **Click "System settings". 2.**
- **Select "Application settings" tab. 3.**
- **Click MultiReport. 4.**
- **Click Report forms. 5.**
- **On the "Report forms" screen, select a category, and then click report form 6. names of the report forms to delete.**
- **On the report form details screen, click Delete in report form Information. 7.**

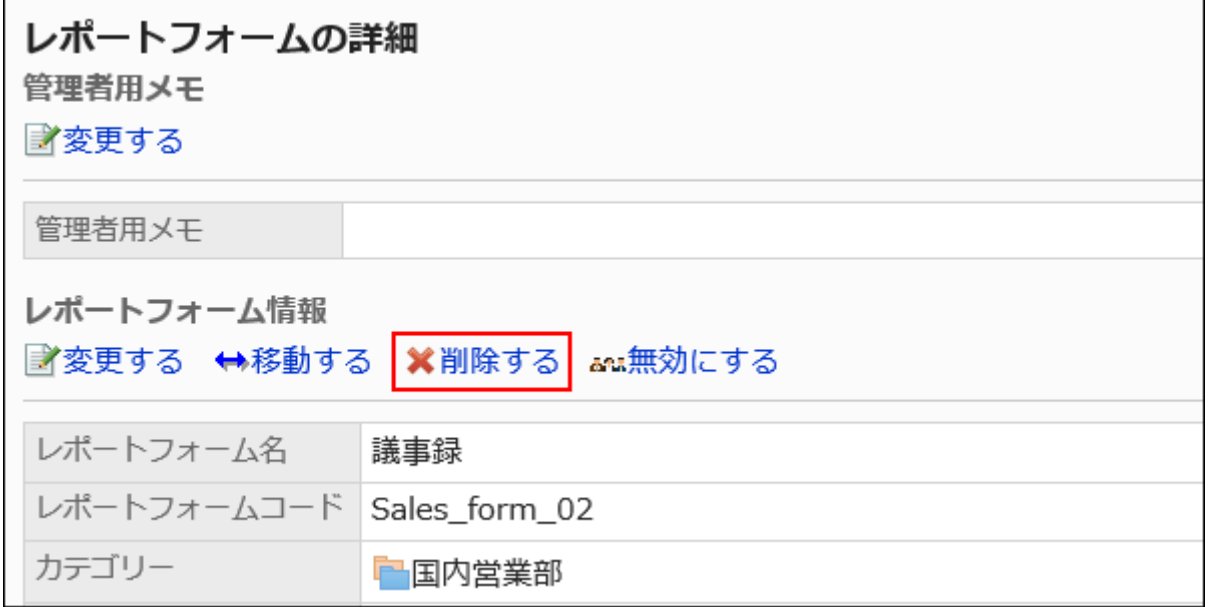

**Click Yes on the screen to delete report forms. 8.** 

# Deleting Multiple Report Forms and Dividers in Bulk

For each category, select report forms and separator lines to delete, and delete them all together.

- **Click the Administration menu icon (gear icon) in the header. 1.**
- **Click "System settings". 2.**
- **Select "Application settings" tab. 3.**
- **Click MultiReport. 4.**
- **Click Report forms. 5.**
- **On the "Report forms" screen, select a category. 6.**
- **Select checkboxes for the report forms or separator lines to delete, and 7. then click Delete.**

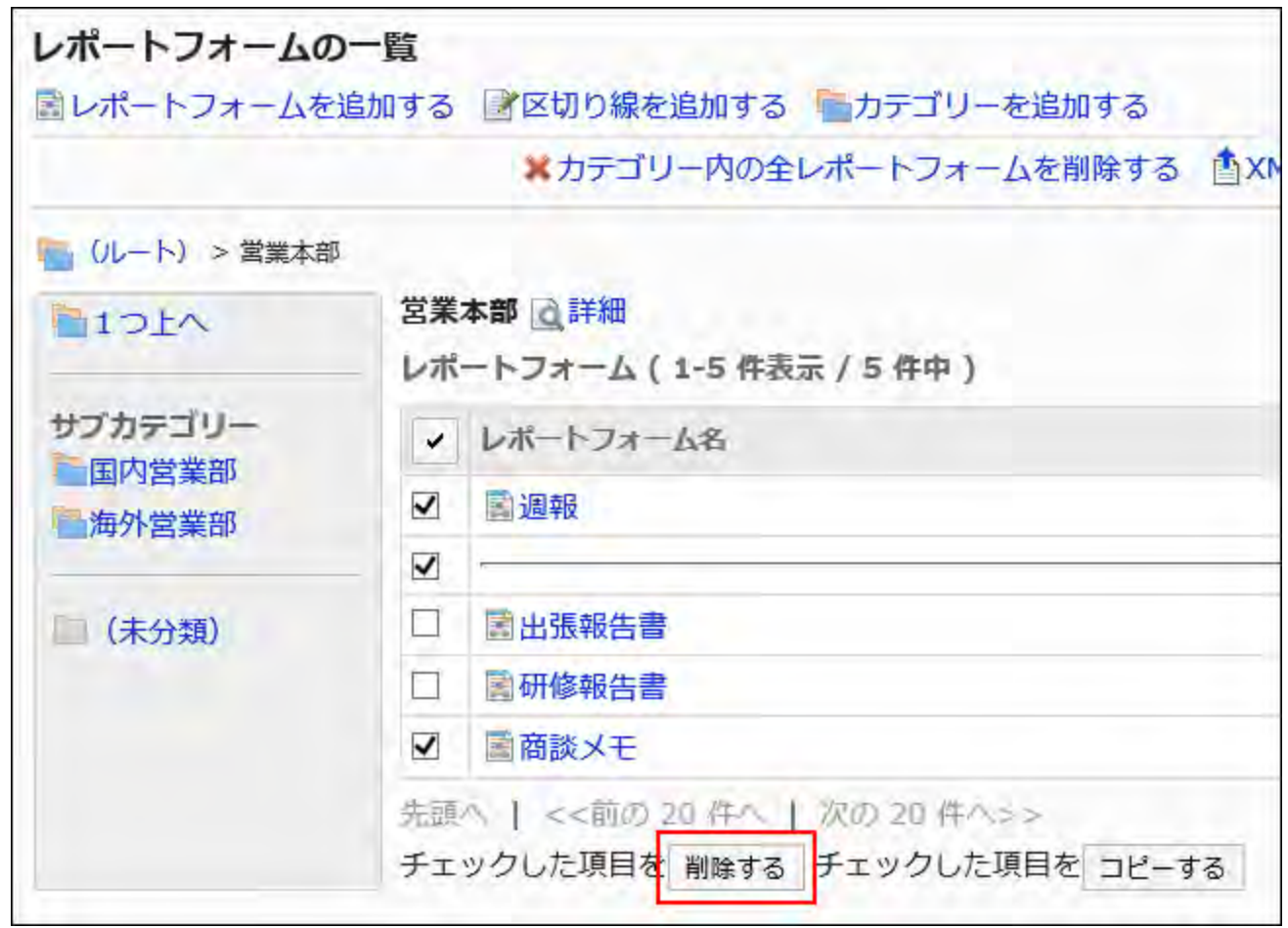

## **Click Yes on the screen to delete report forms and separator lines in bulk. 8.**

## Deleting All Report Forms and Dividers in a Category

Delete all report forms and separator lines in a category.

- **Click the Administration menu icon (gear icon) in the header. 1.**
- **Click "System settings". 2.**
- **Select "Application settings" tab. 3.**
- **Click MultiReport. 4.**
- **Click Report forms. 5.**
- **On the "Report forms" screen, select a category, and then click Delete all 6. report forms in this category.**

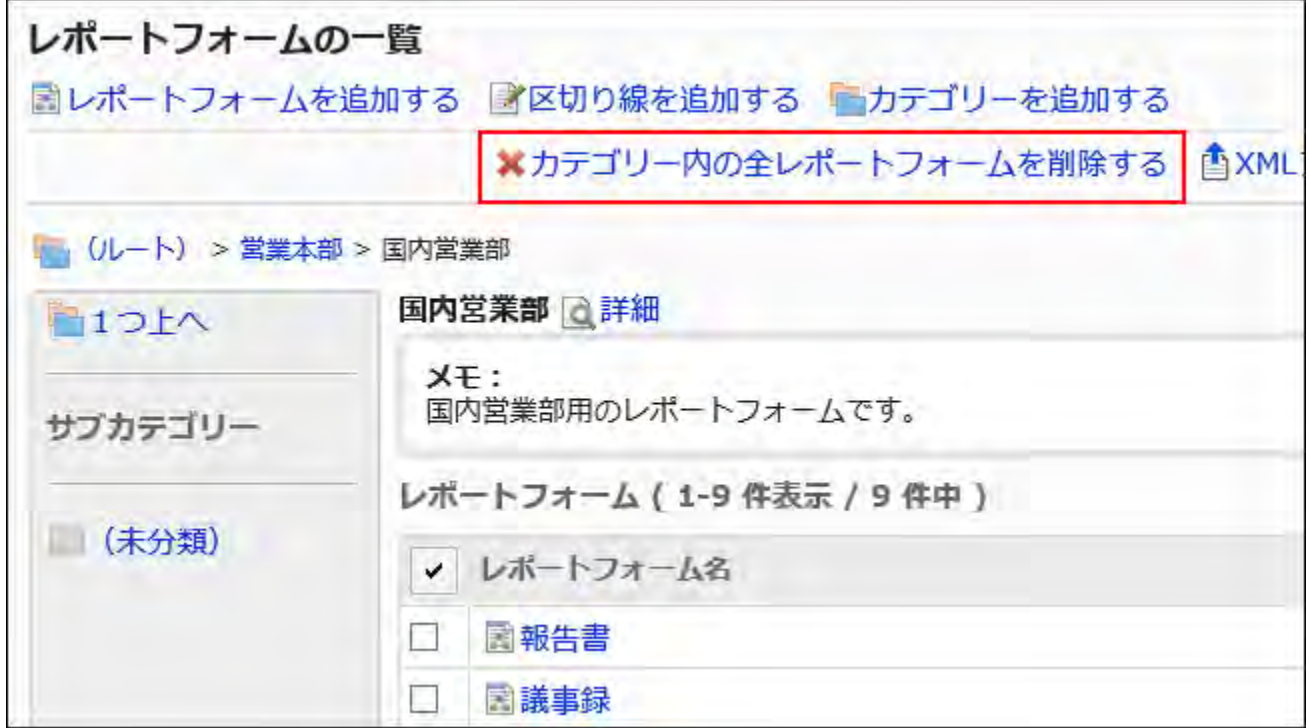

## **Click Yes on the screen to delete all report forms in a category. 7.**

# 2.14.3.6. Setting up Report Form Lists

On the screen for report form list, you can add separator lines or reorder report forms in the list for each category to organize them.

The order in which separator lines and report forms are displayed is also applied to the screen to create report forms of users.

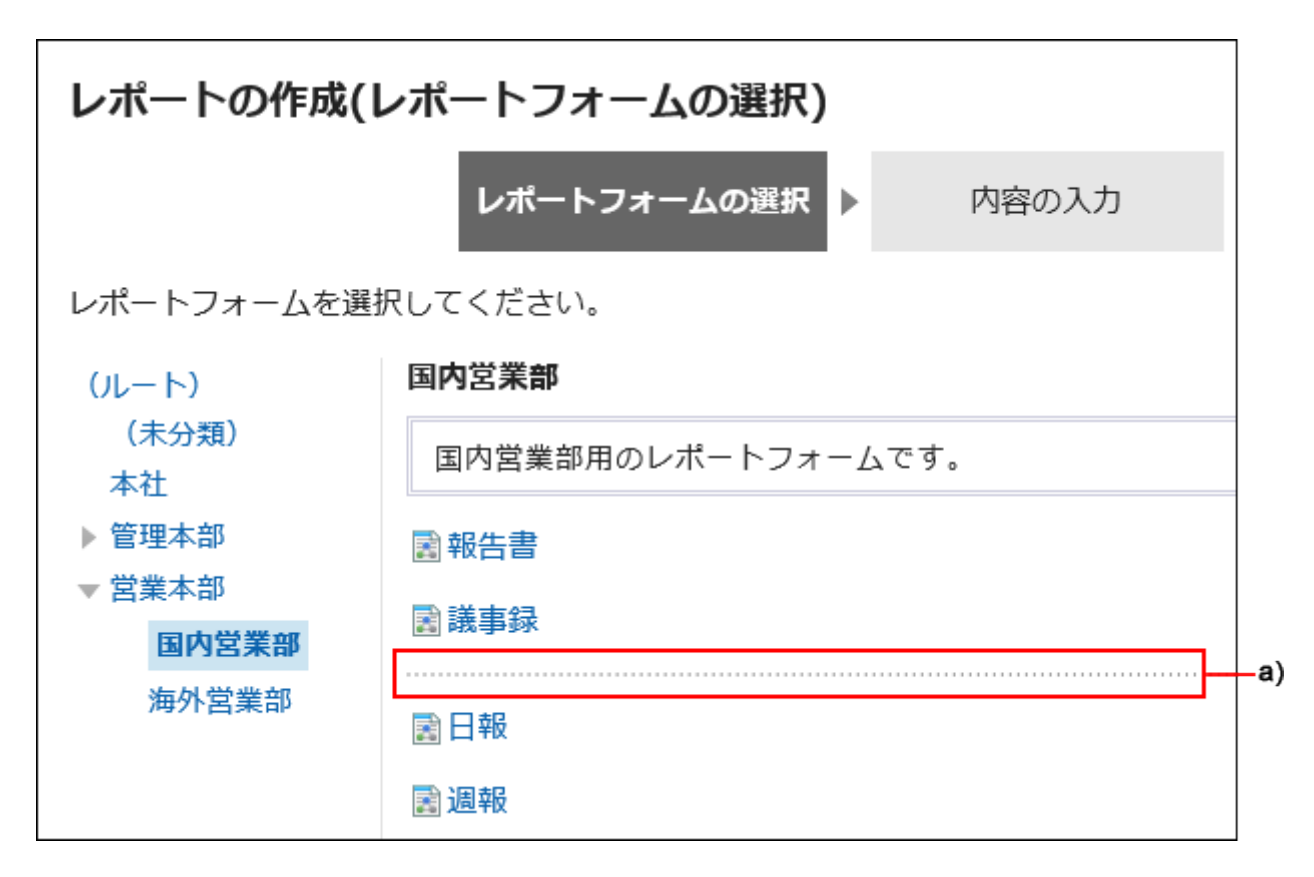

a): Dividers

## Adding Dividers to the Report Form Lists

Adds separator lines to the report form list.

#### **Steps:**

- **Click the Administration menu icon (gear icon) in the header. 1.**
- **Click "System settings". 2.**
- **Select "Application settings" tab. 3.**
- **Click MultiReport. 4.**
- **Click Report forms. 5.**
- **On the "Report forms" screen, select a category, and then click Add 6. divider.**

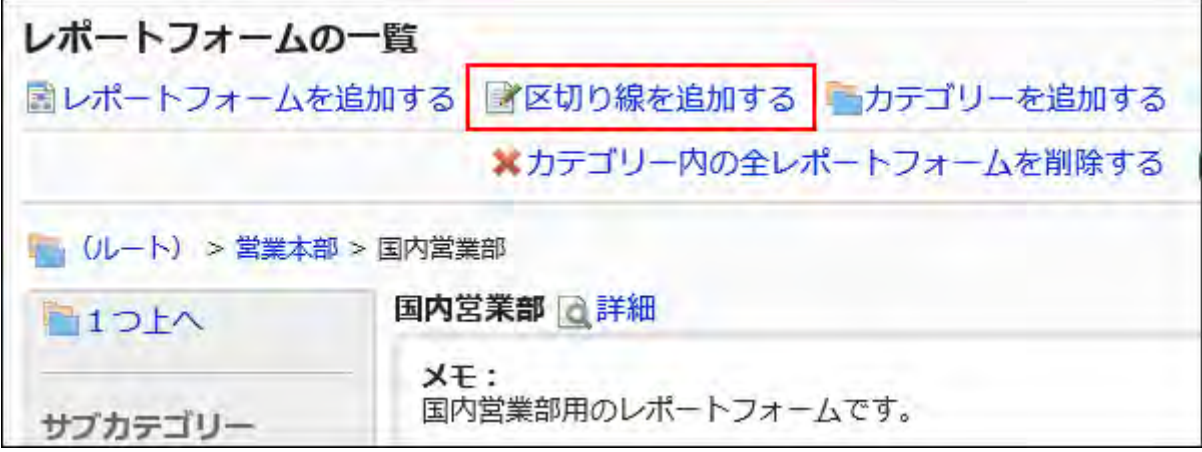

## **Click Yes on the add separator lines screen. 7.**

The added separator lines are displayed at the bottom of the list. Change the position of separators as needed.

# Reordering Report Form Lists

Change order of report forms and separator lines.

#### **Steps:**

**Click the Administration menu icon (gear icon) in the header. 1.** 

- **Click "System settings". 2.**
- **Select "Application settings" tab. 3.**
- **Click MultiReport. 4.**
- **Click Report forms. 5.**
- **On the "Report forms" screen, select a category, and then click Details. 6.**

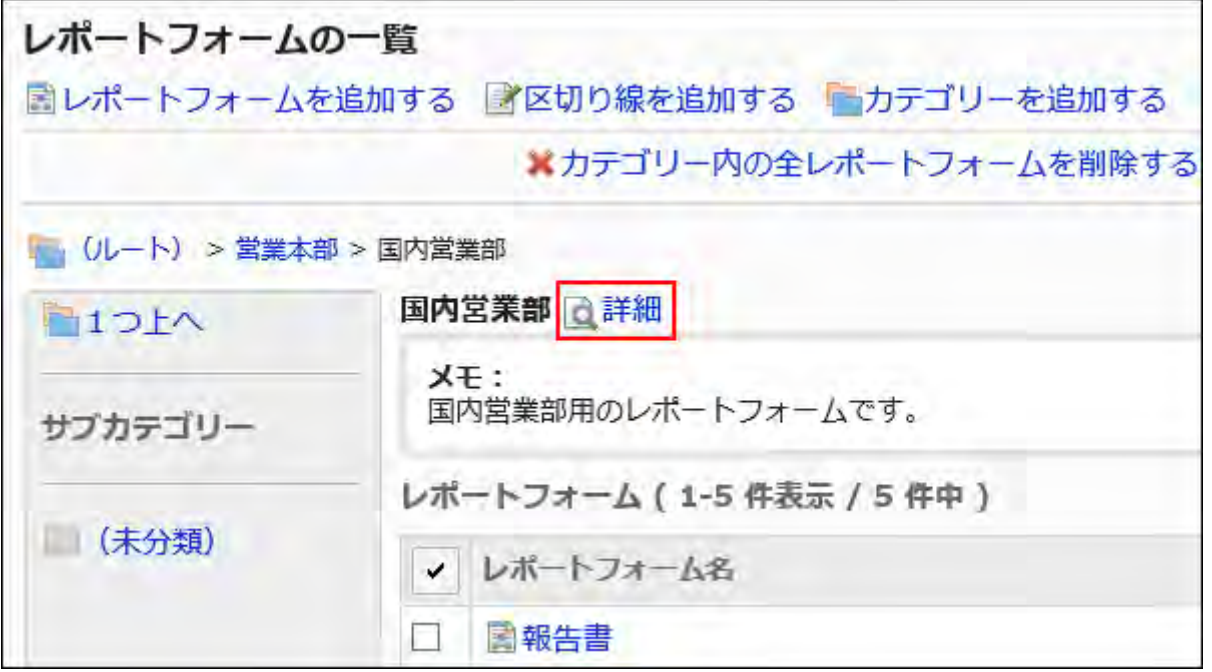

**On the screen for category details, click the item to reorder report forms/ 7. separator lines".**

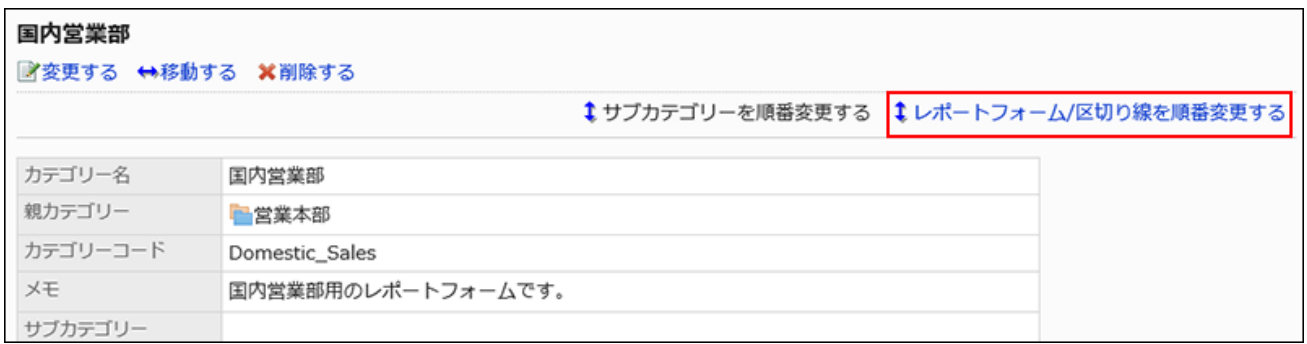

**On the screen to reorder report forms and separator lines, change the order 8. of them.**

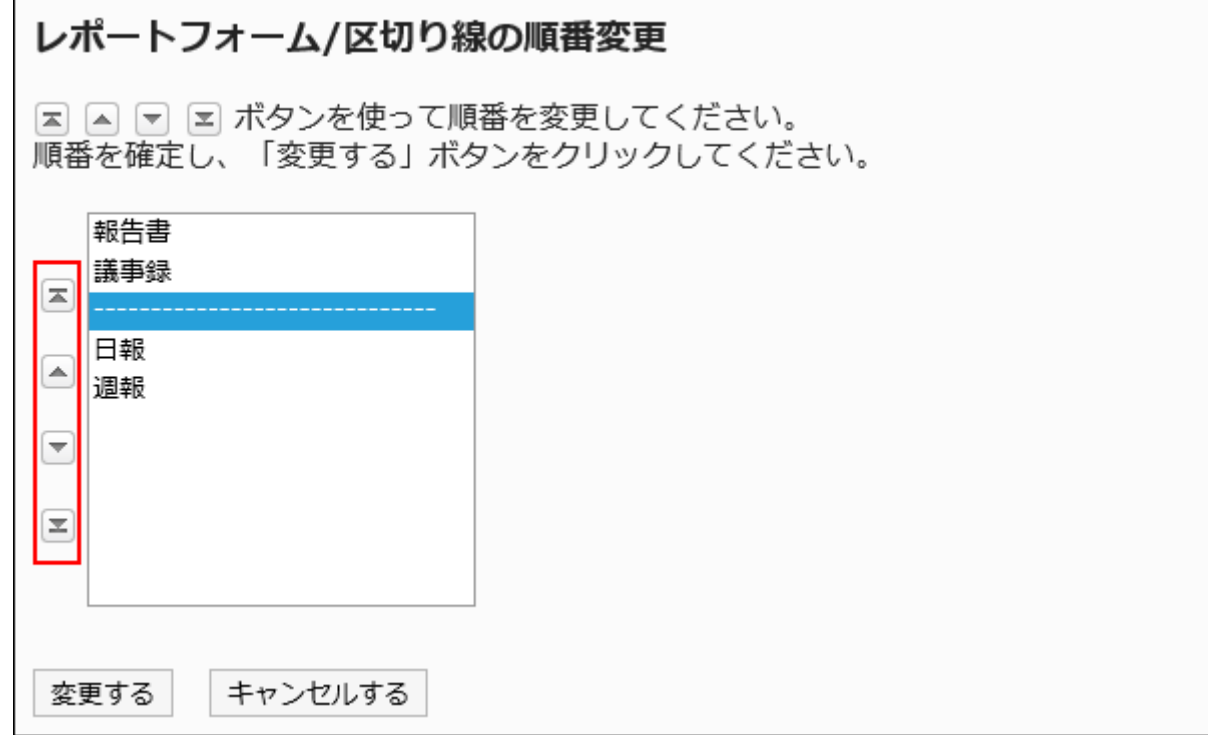

### **Confirm your settings and click Save. 9.**

# <span id="page-1757-0"></span>2.14.3.7. Enabling Report Forms

Allow users to use report forms.

- **Click the Administration menu icon (gear icon) in the header. 1.**
- **Click "System settings". 2.**
- **Select "Application settings" tab. 3.**
- **Click MultiReport. 4.**
- **Click Report forms. 5.**
- **On the "Report forms" screen, select a category, and then click report form 6. names of the report forms to activate.**
- **On the report form details screen, click "Enable" in report form 7. Information.**

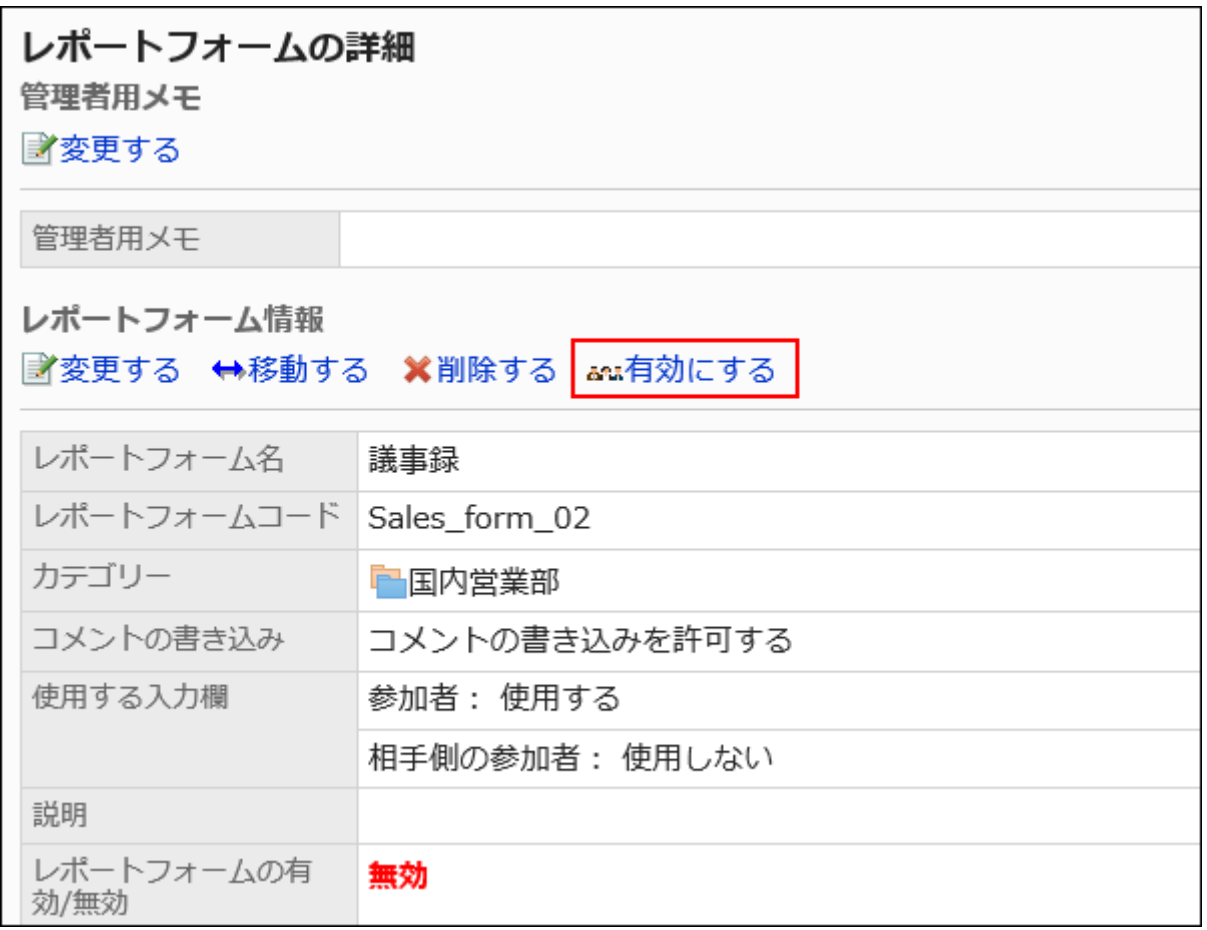

## <span id="page-1758-0"></span>**Click Yes on the screen to activate report forms. 8.**

## Disabling Report Forms

Prevent users from using report forms.

Report forms that you disabled does not appear on user screens.

#### **Steps:**

## **Click the Administration menu icon (gear icon) in the header. 1.**

- **Click "System settings". 2.**
- **Select "Application settings" tab. 3.**
- **Click MultiReport. 4.**
- **Click Report forms. 5.**
- **On the "Report forms" screen, select a category, and then click report form 6. names of the report forms to deactivate.**
- **On the report form details screen, click "Disable" in report form 7. Information.**

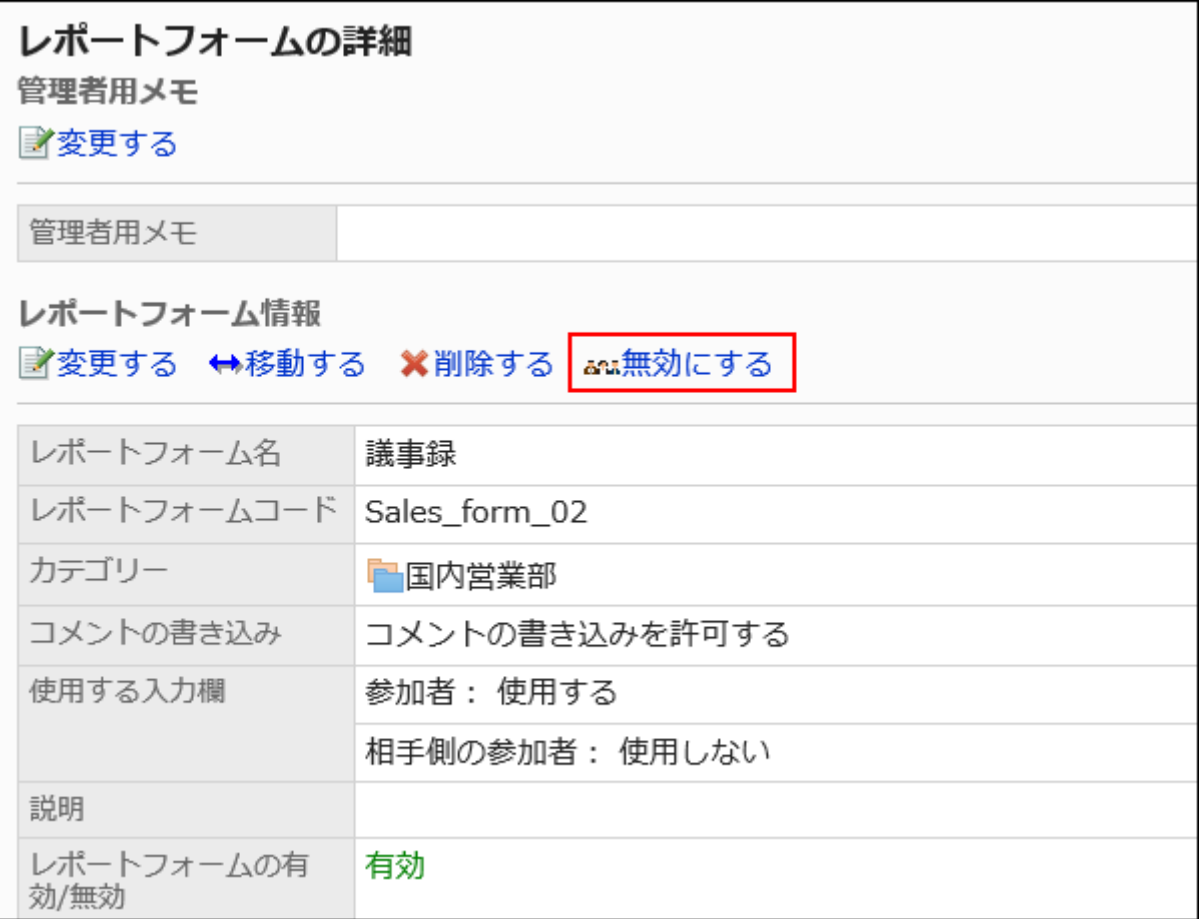

**Click Yes on the screen to activate report forms. 8.** 

# <span id="page-1760-1"></span>2.14.4. Setting up Items in Report Forms

Items are input fields to use to enter data in report forms. By selecting input types and adding items, you can create report forms.

#### **References**

- [Adding a report form\(1741Page\)](#page-1740-0)
- [Adding Items\(1761Page\)](#page-1760-0)
- [Item Types\(1763Page\)](#page-1762-0)
- [Previewing Report Forms\(1789Page\)](#page-1788-0)
- [Enabling Report Forms\(1758Page\)](#page-1757-0)

## <span id="page-1760-0"></span>2.14.4.1. Adding Items

Add items to report forms.

- **Click the Administration menu icon (gear icon) in the header. 1.**
- **Click "System settings". 2.**
- **Select "Application settings" tab. 3.**
- **Click MultiReport. 4.**
- **Click Report forms. 5.**
- **On the "Report forms" screen, select a category, and then click the report 6. form name of the report form to add items.**

**On the screen for report form details, click to add items in the report form 7. list.**

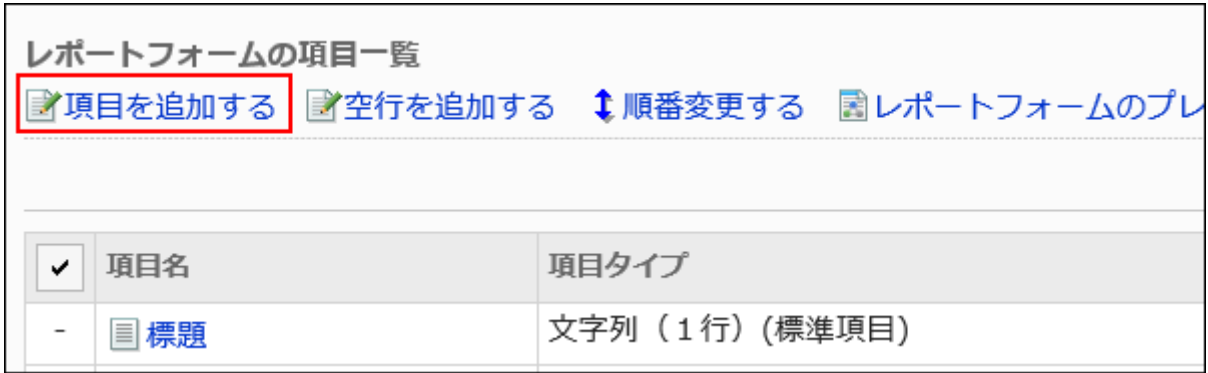

## **On the screen to add items, select an item type in "Type" field. 8.**

The following types can be selected:

- String (one line)
- String (multiple lines)
- Menu
- Radio button
- Checkbox •
- Number
- Date
- Time
- Attachment •

## **Set the required items according to the type selected in step 8. 9.**

For details, refer to ltem Types(1763Page).

### **Confirm your settings and click Add. 10.**

## **On the preview screen, check the displayed items. 11.**

For details, refer to **Previewing Report Forms(1789Page)**.

# <span id="page-1762-0"></span>2.14.4.2. Item Types

This section describes types of items that can be set in report forms.

Setting items differ depending on the input type.

# String (One Line)

String (one line) is an entry for text in one line. You cannot enter line breaks in it.

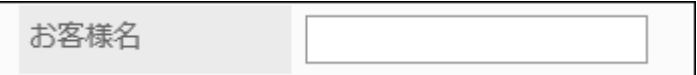

#### The setting fields are as follows:

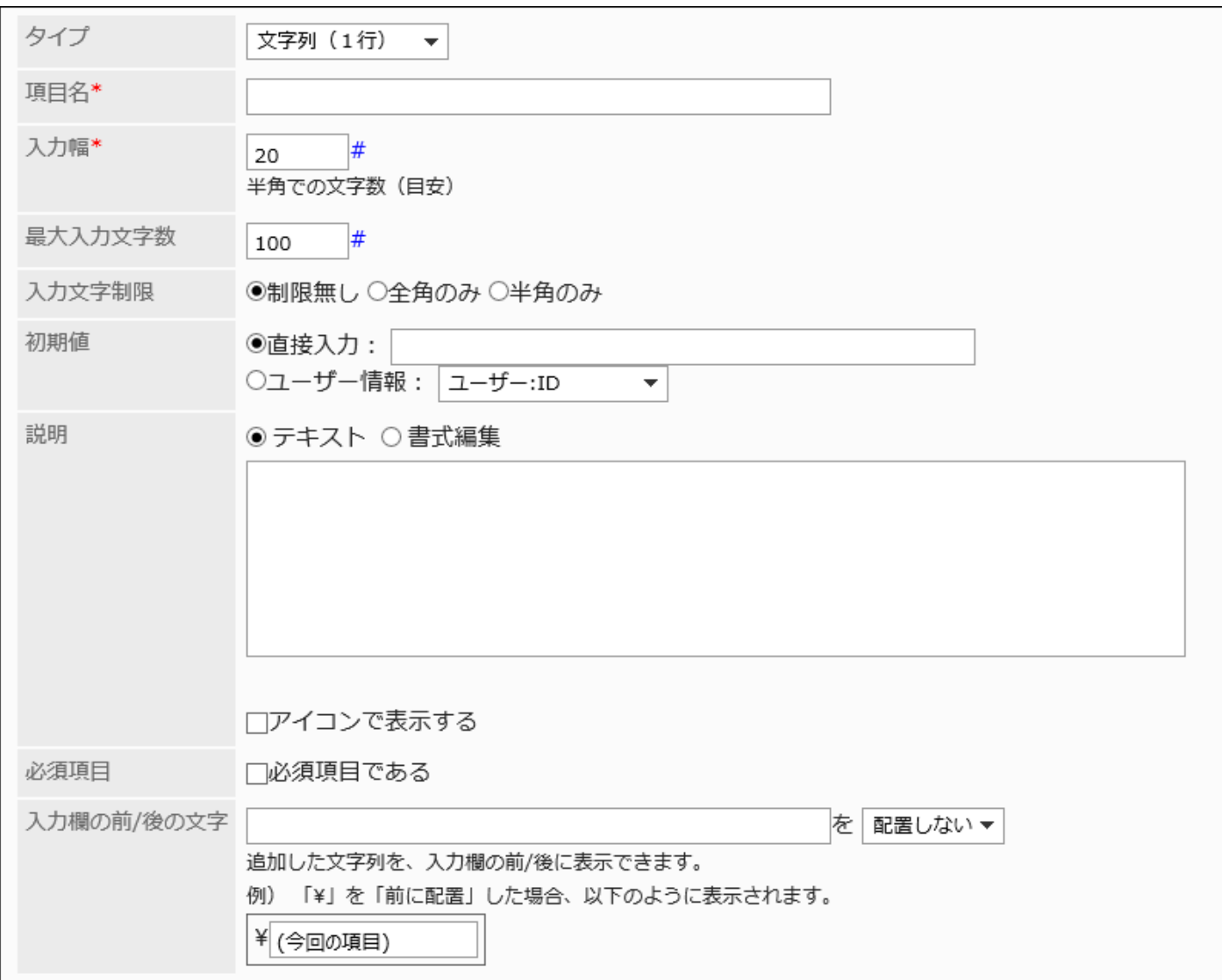

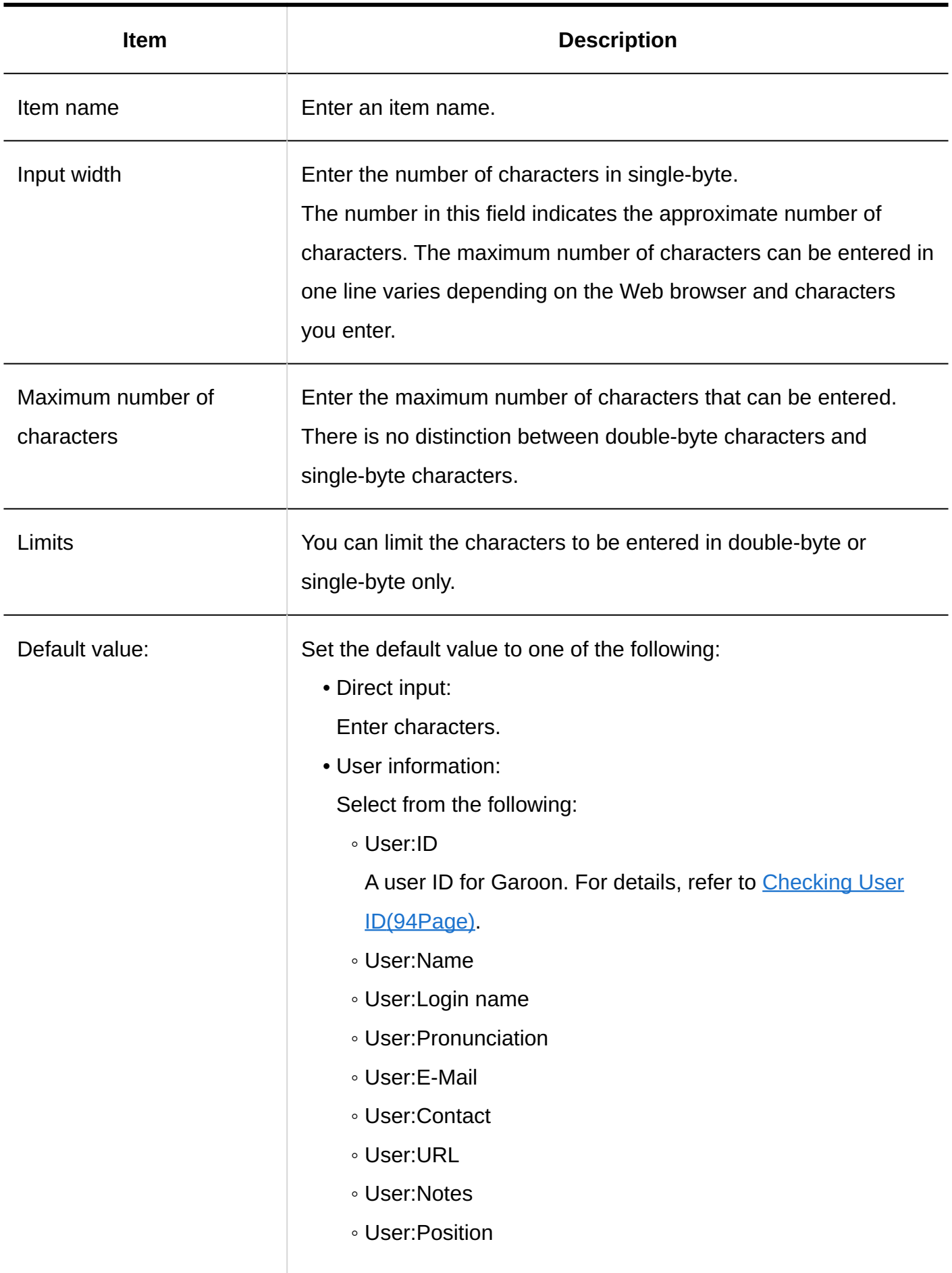
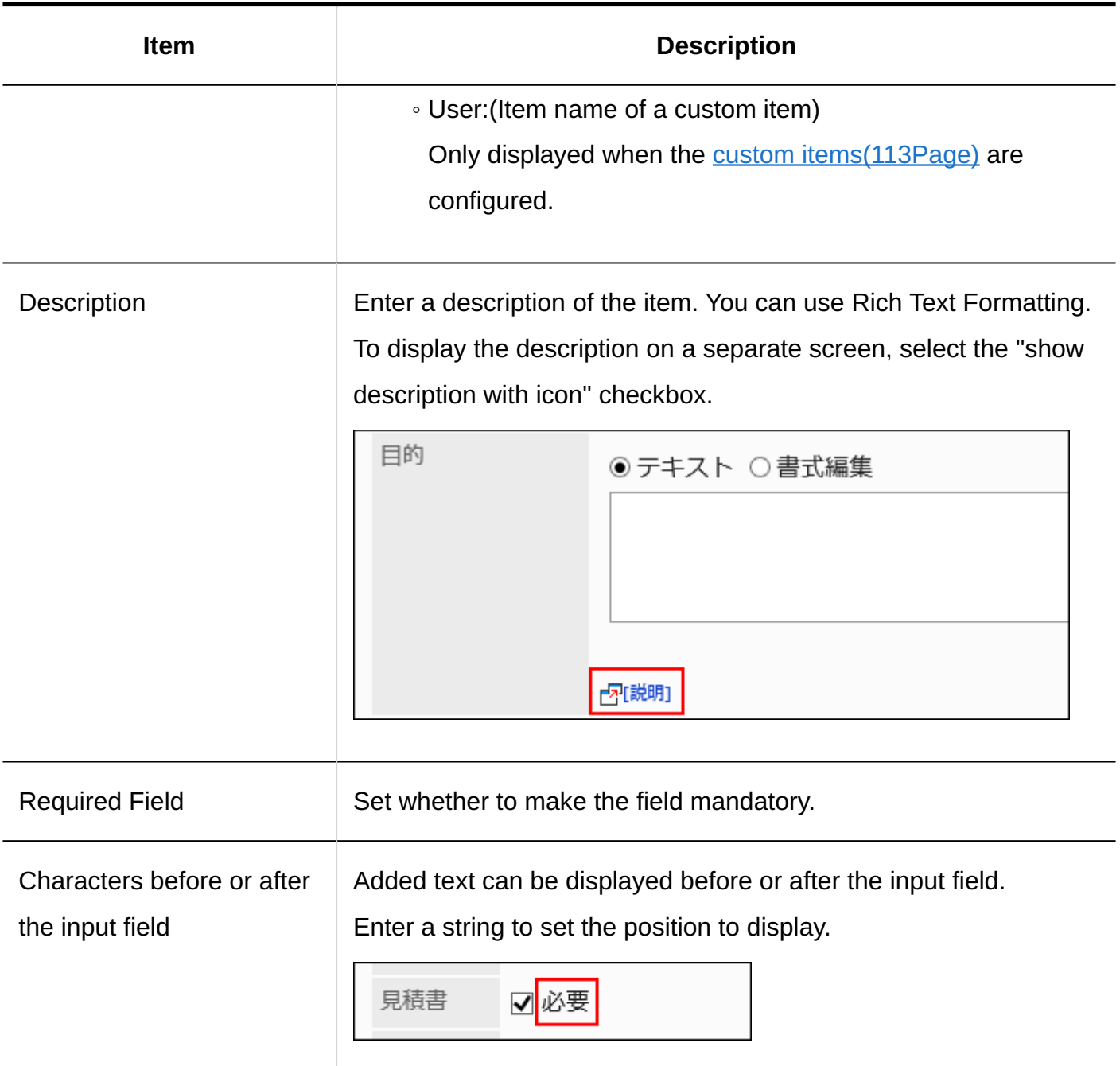

# String (Multiple Lines)

String (multiple lines) is an entry for a long sentence in multiple lines.

You can enter line breaks in it.

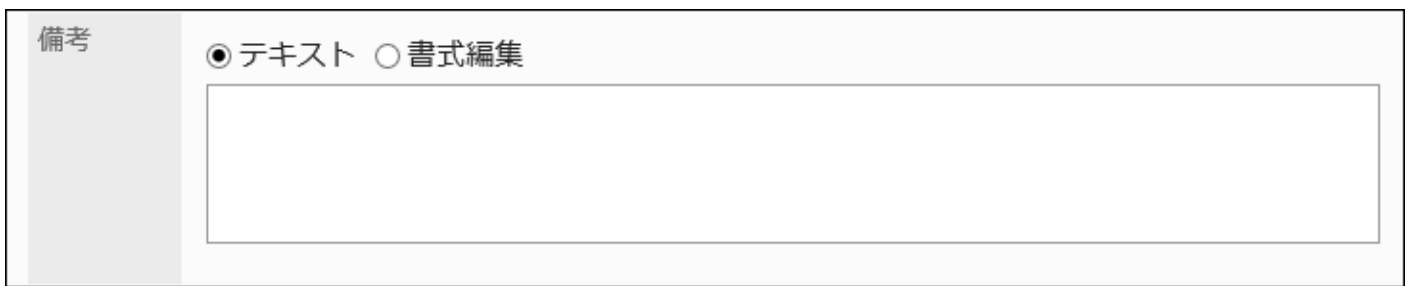

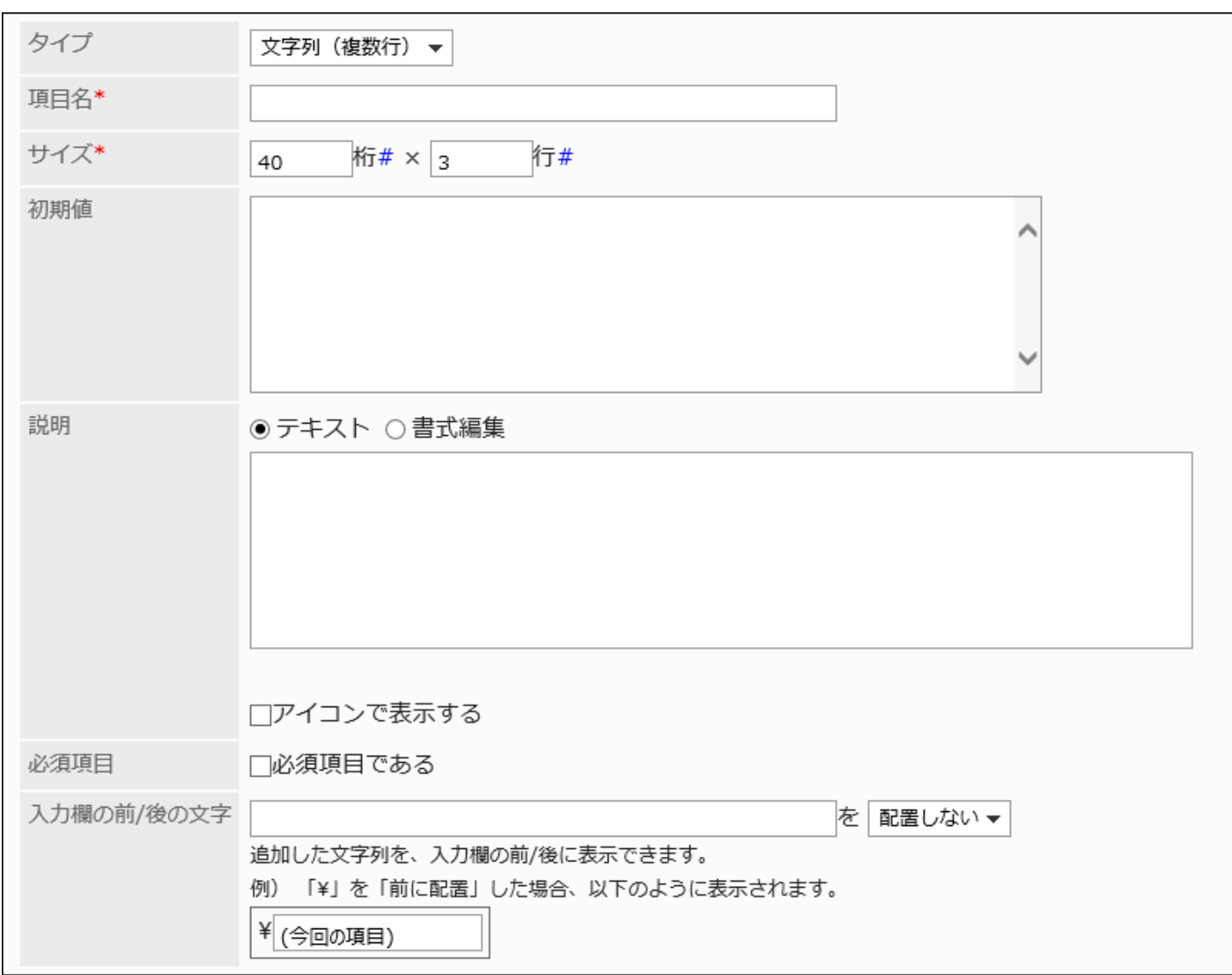

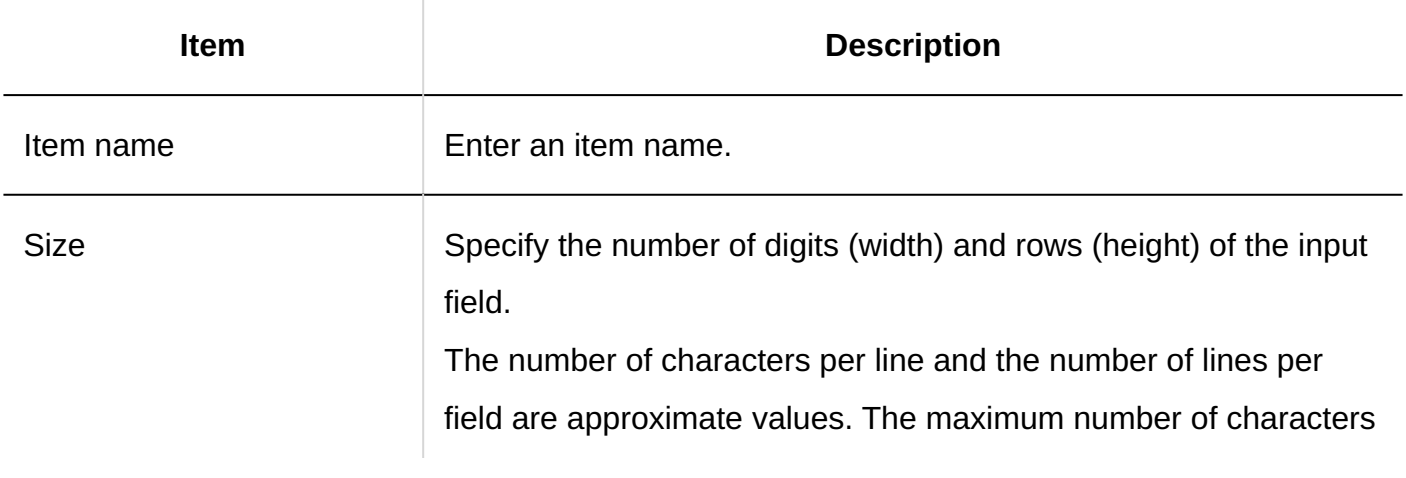

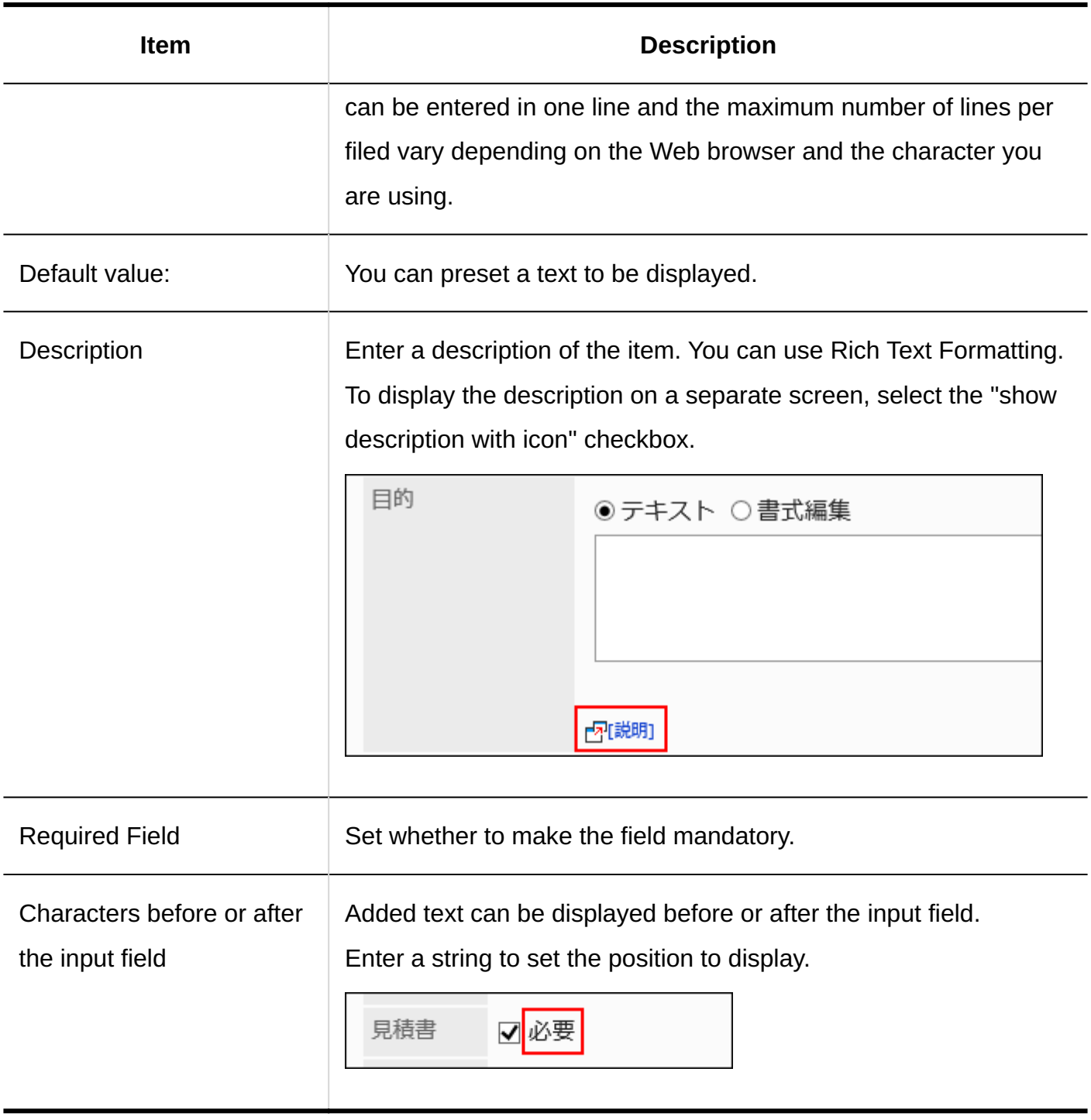

## Menu

Menus are items displayed in a dropdown list.

## 2 Chapter Application

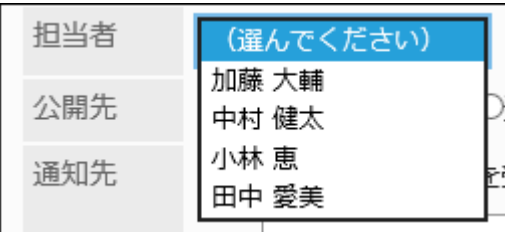

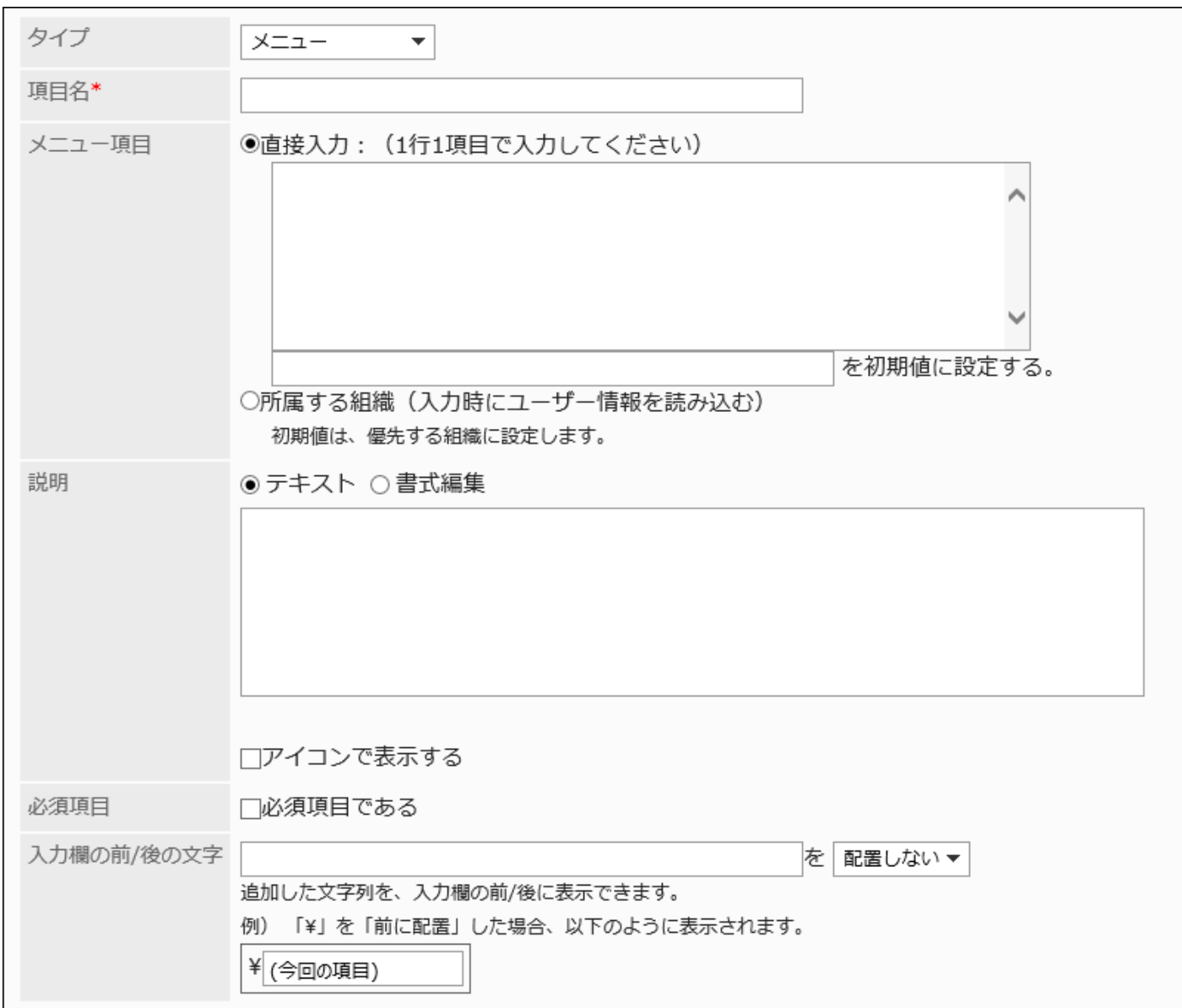

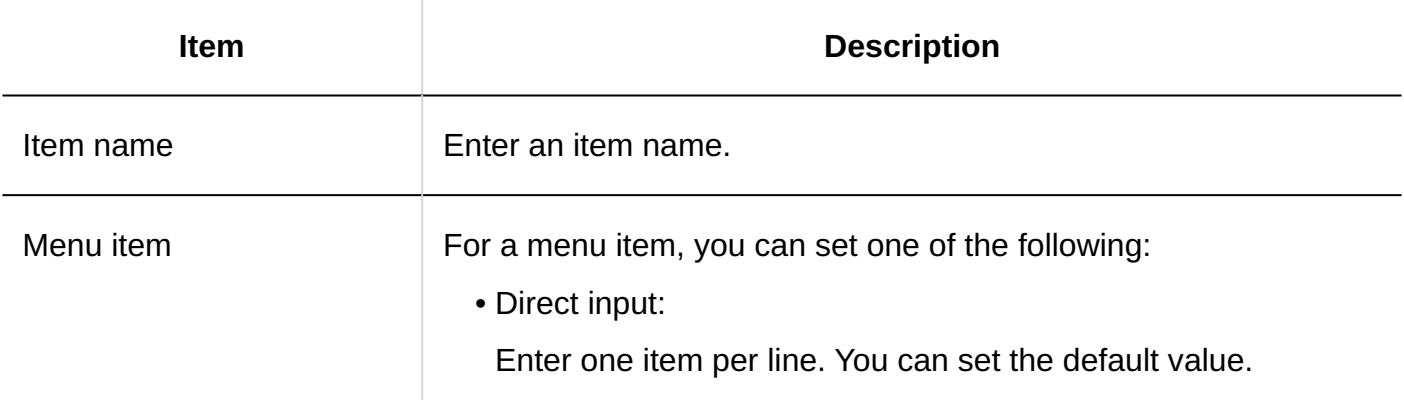

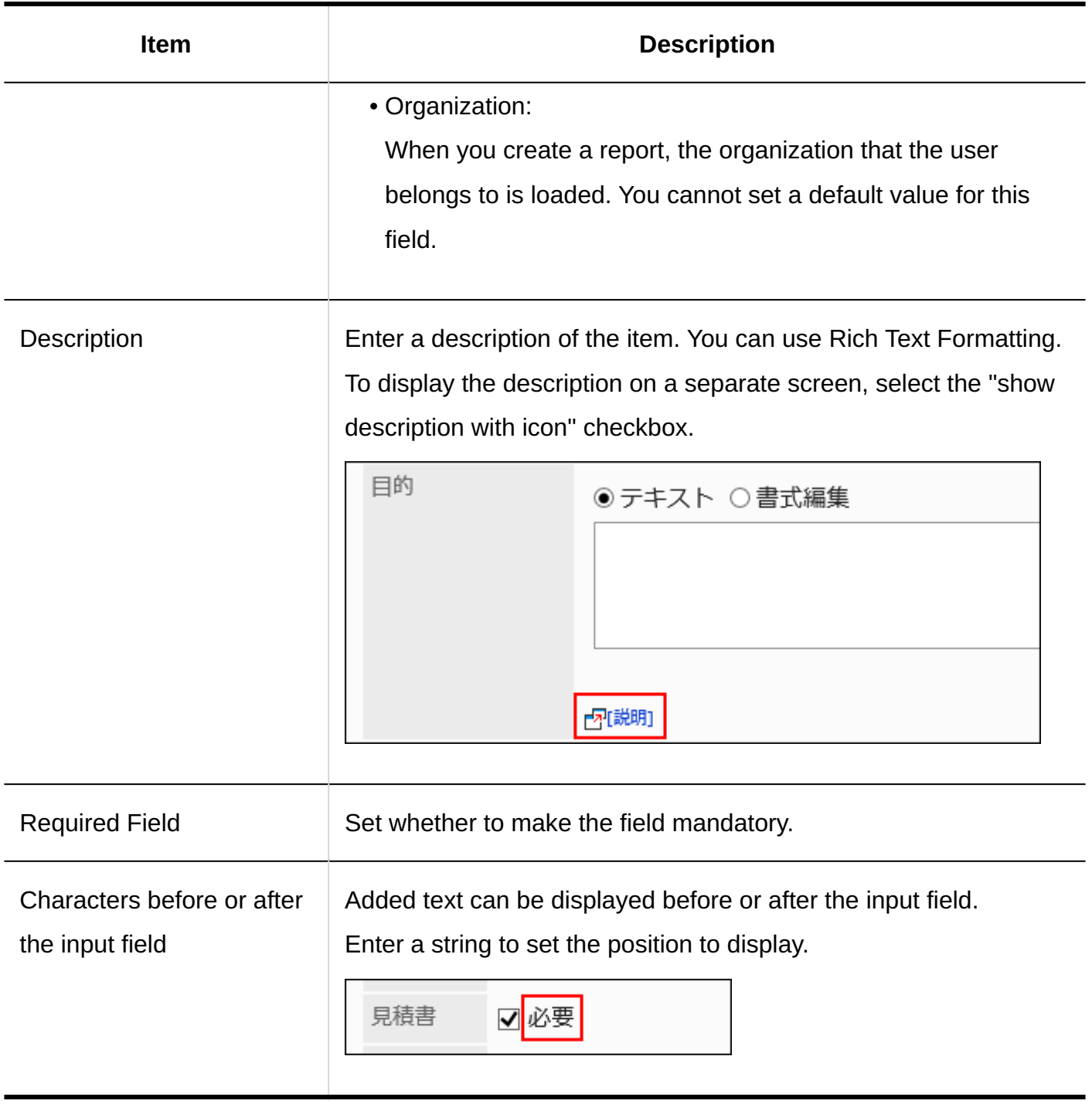

# Radio Button

Radio buttons are items that display strings as choices in radio button format.

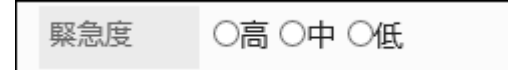

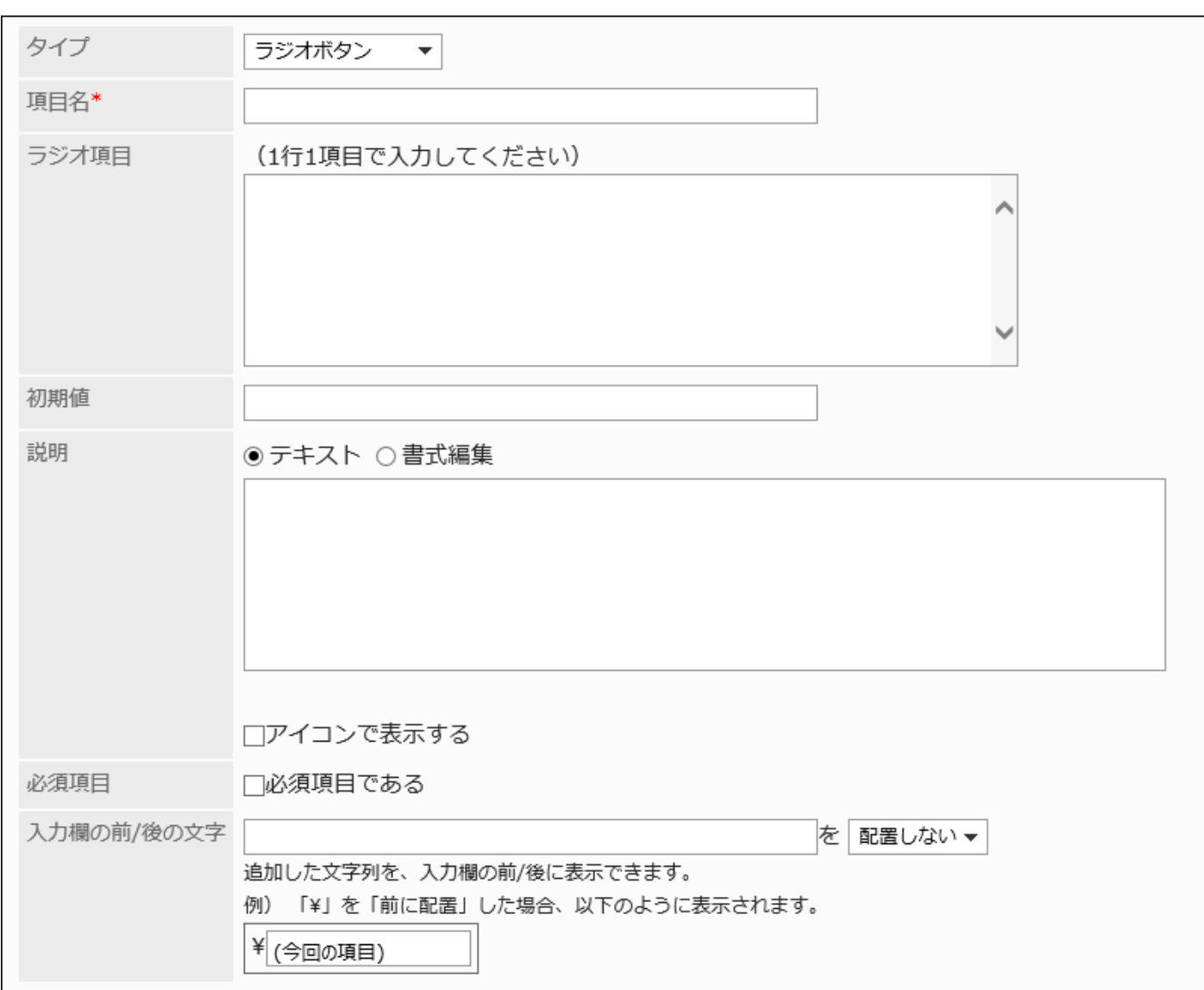

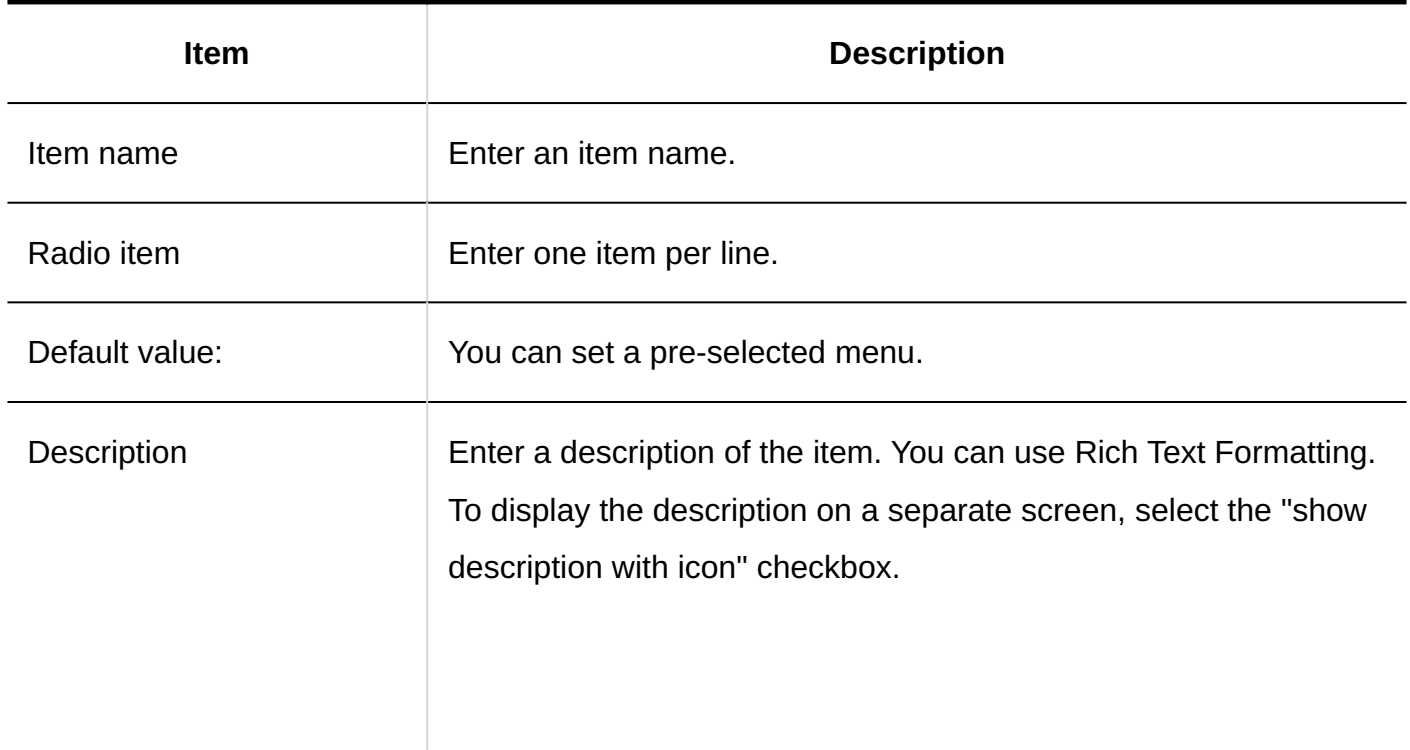

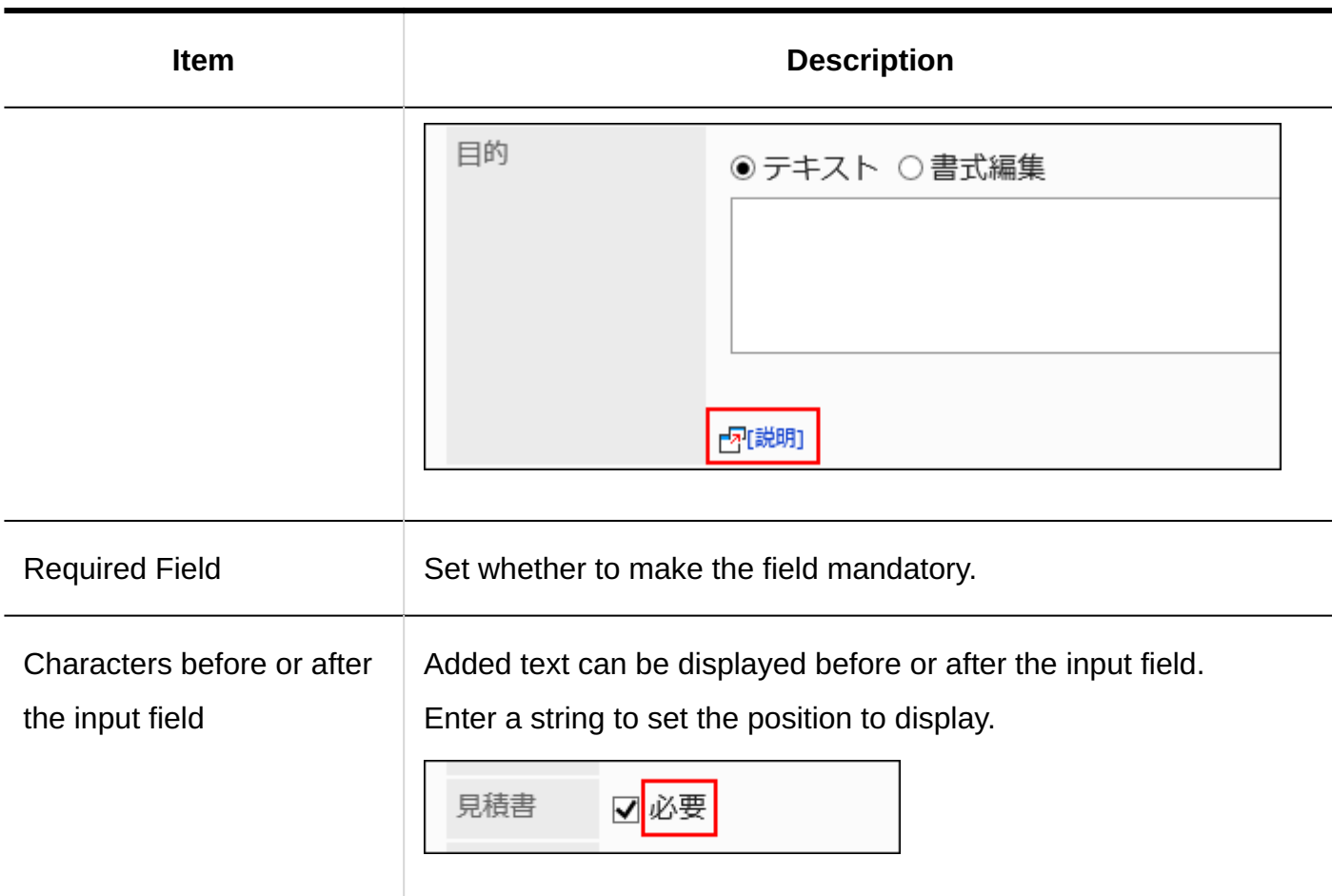

# **Checkbox**

Checkboxes are items that display item names to set as selections in checkbox format.

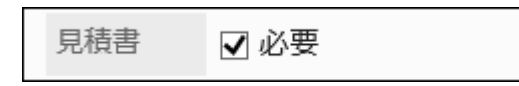

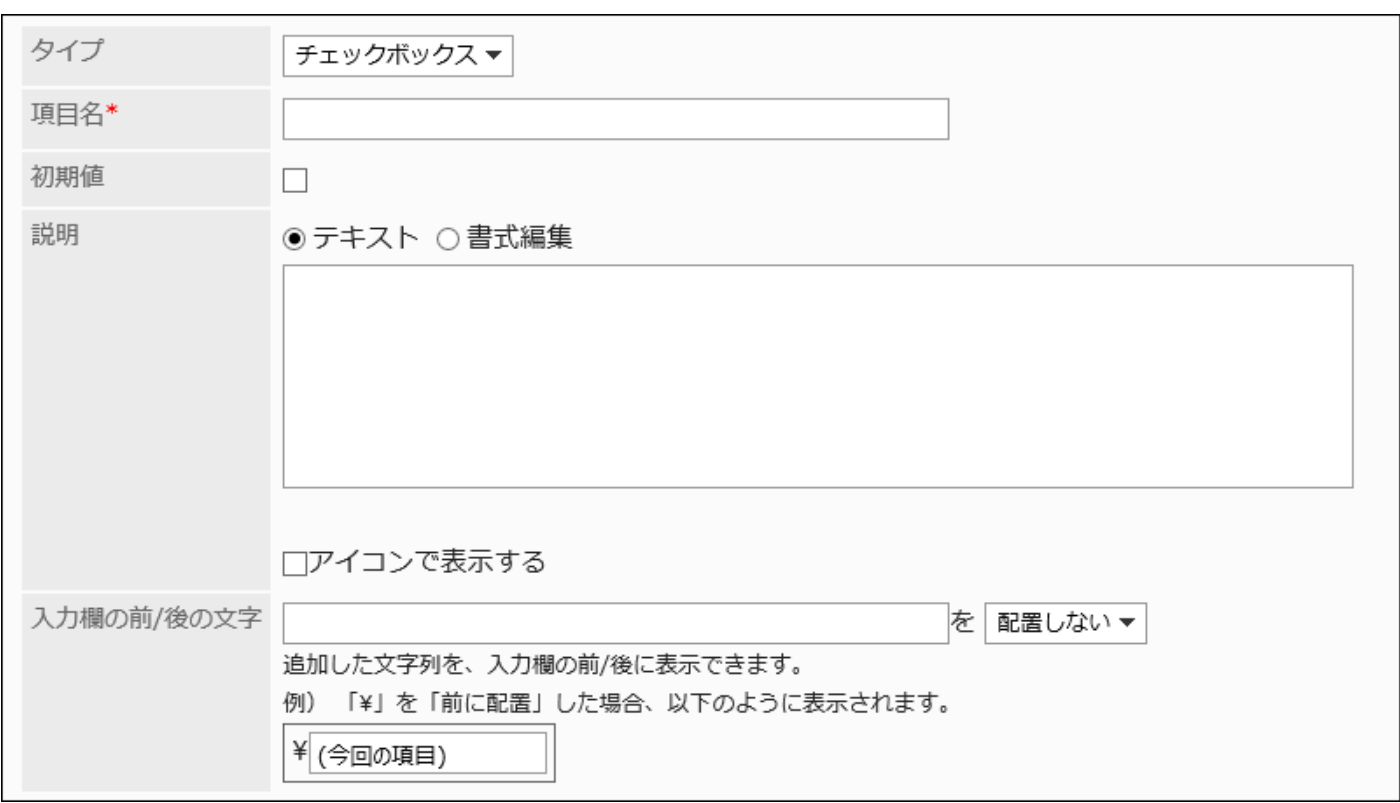

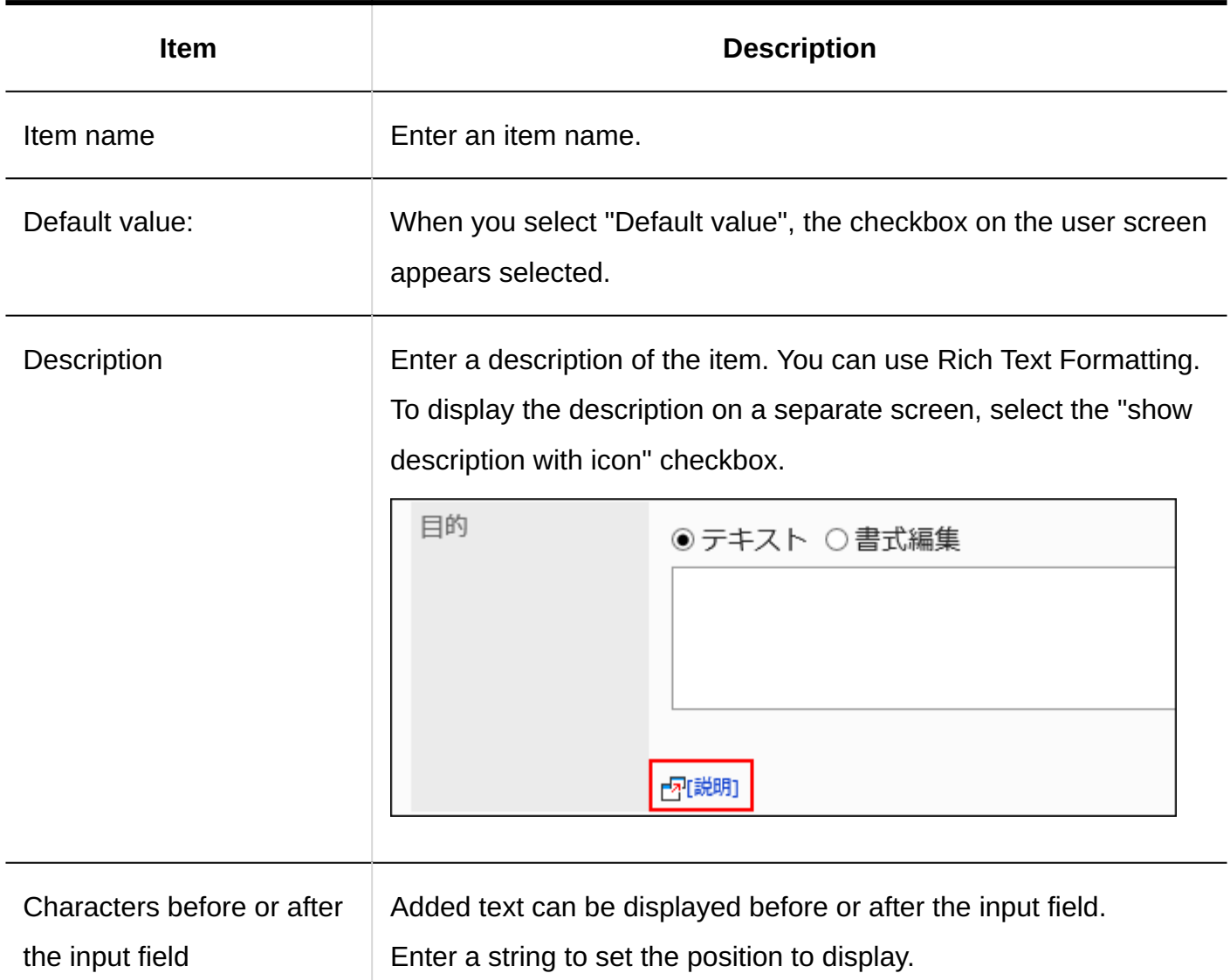

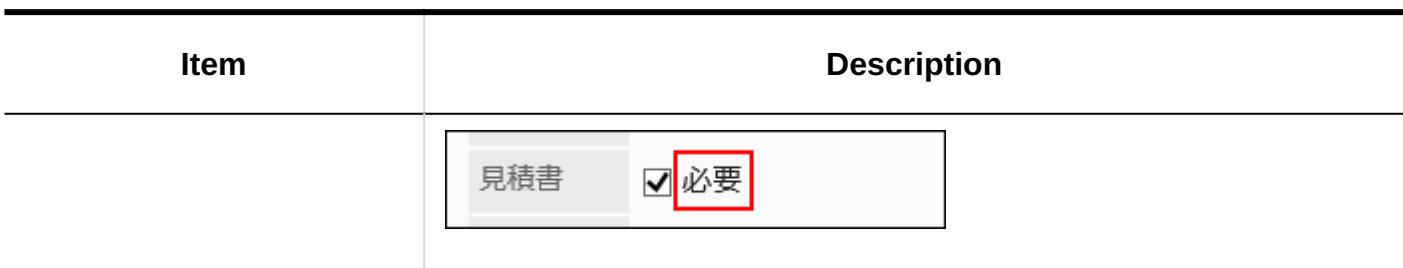

## Number

Numbers are items to enter numbers.

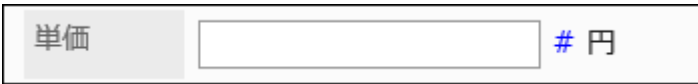

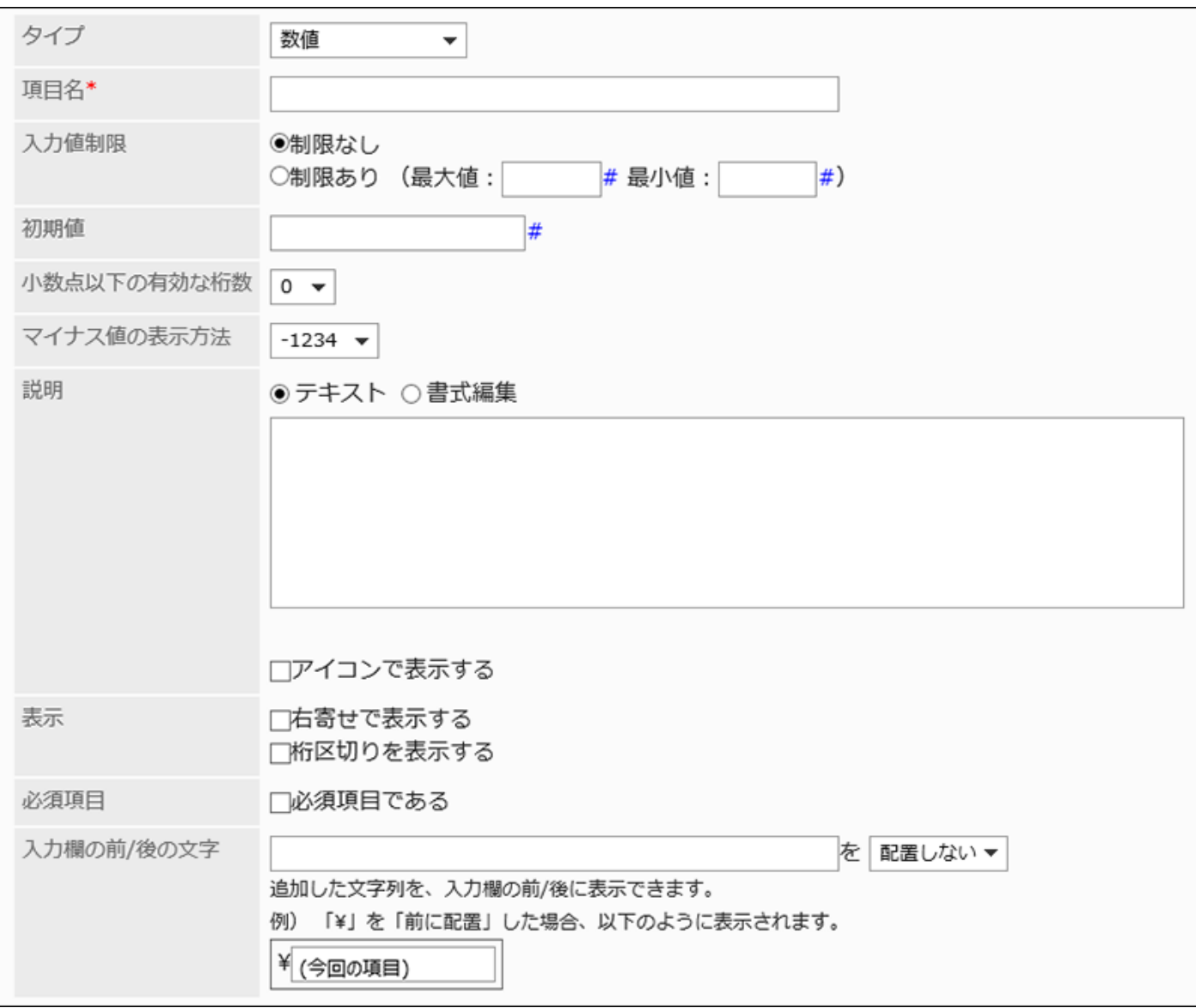

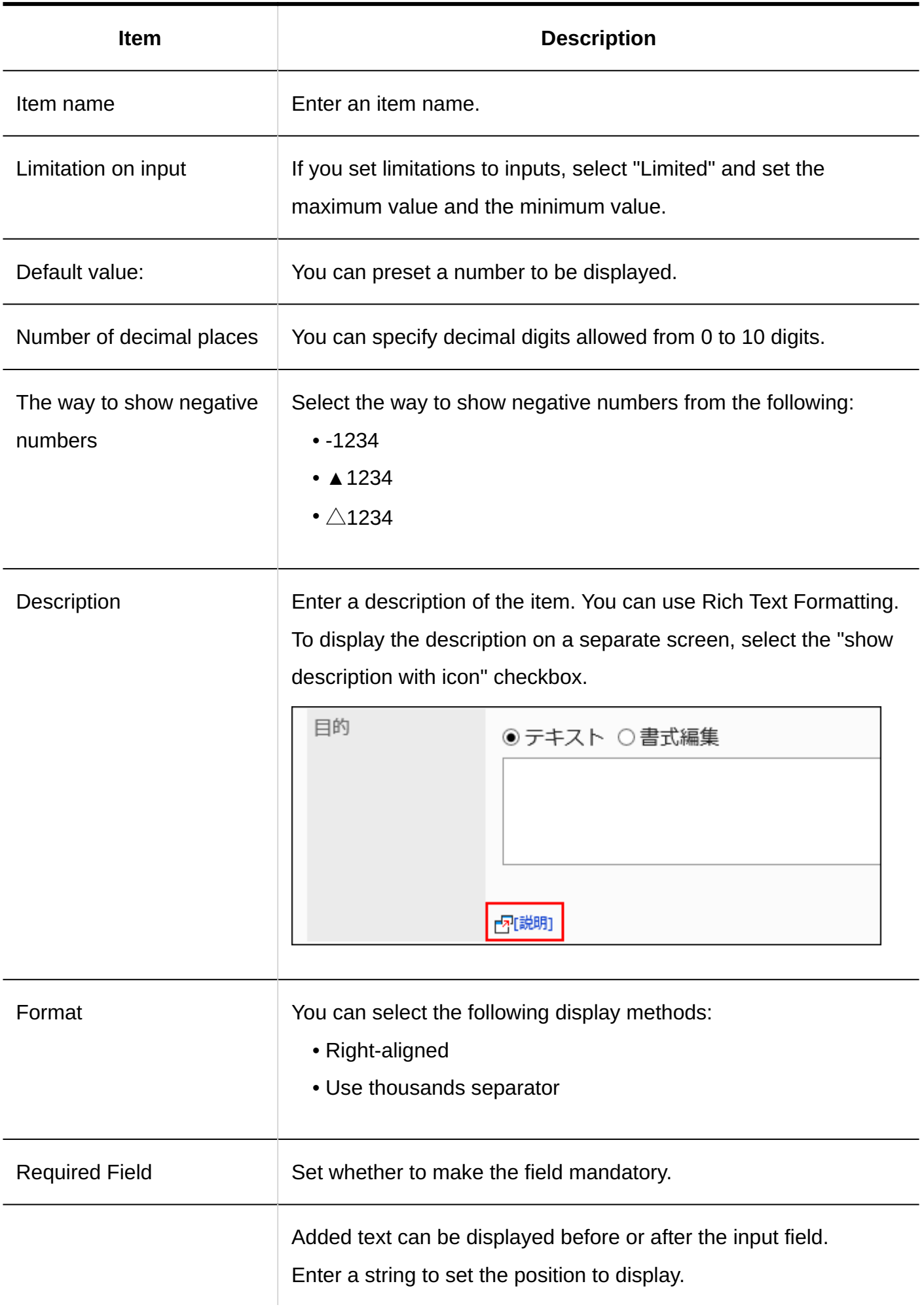

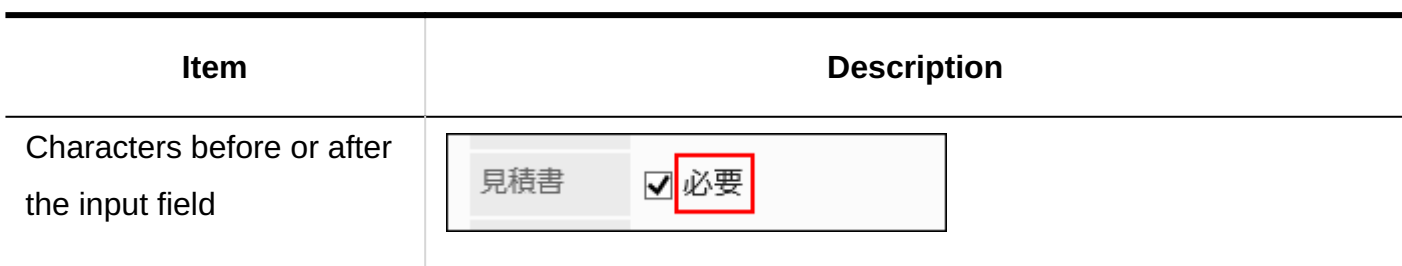

## Date

Dates are items to specify dates in date calendars.

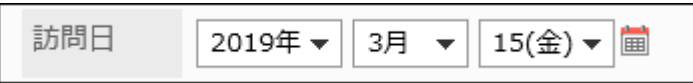

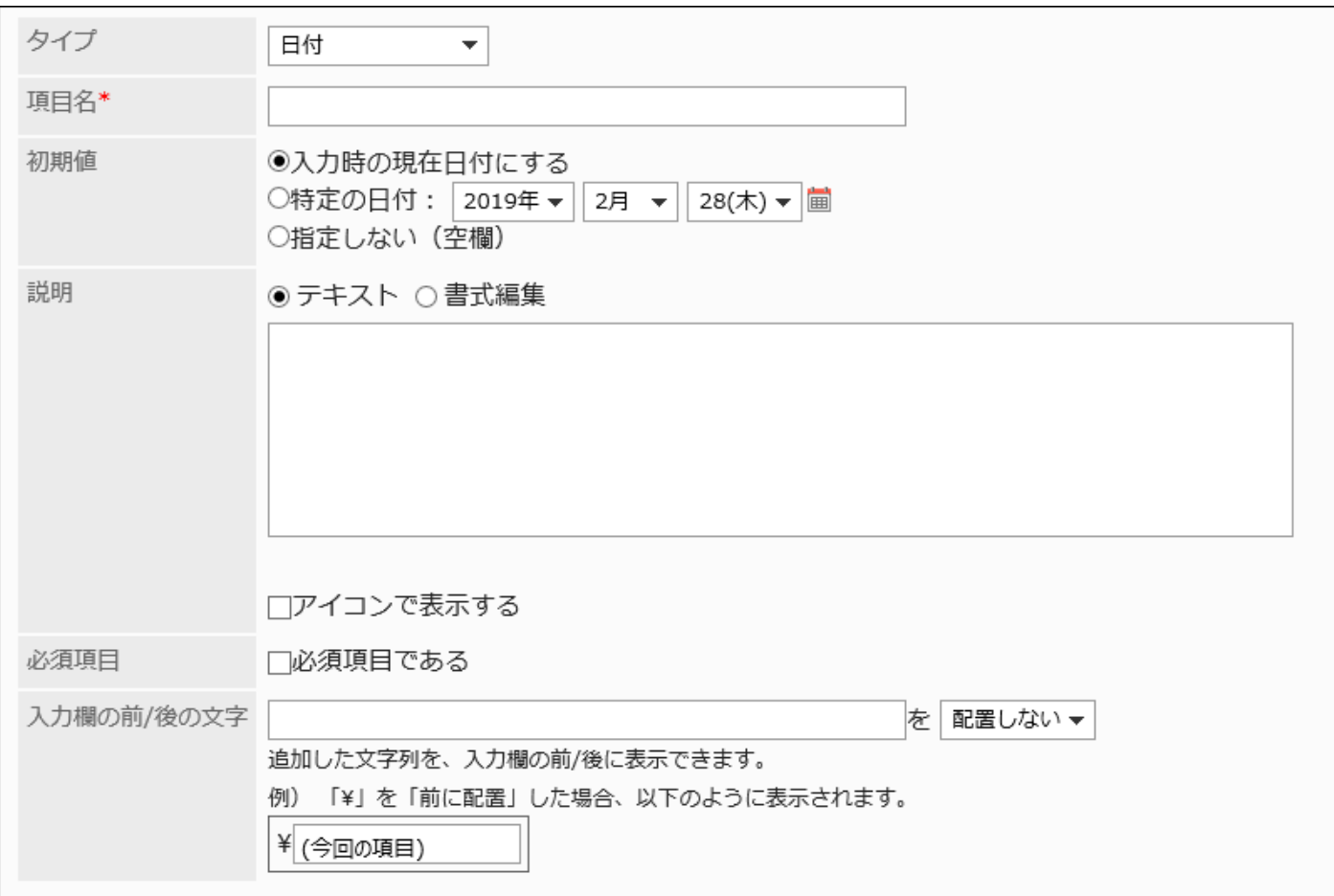

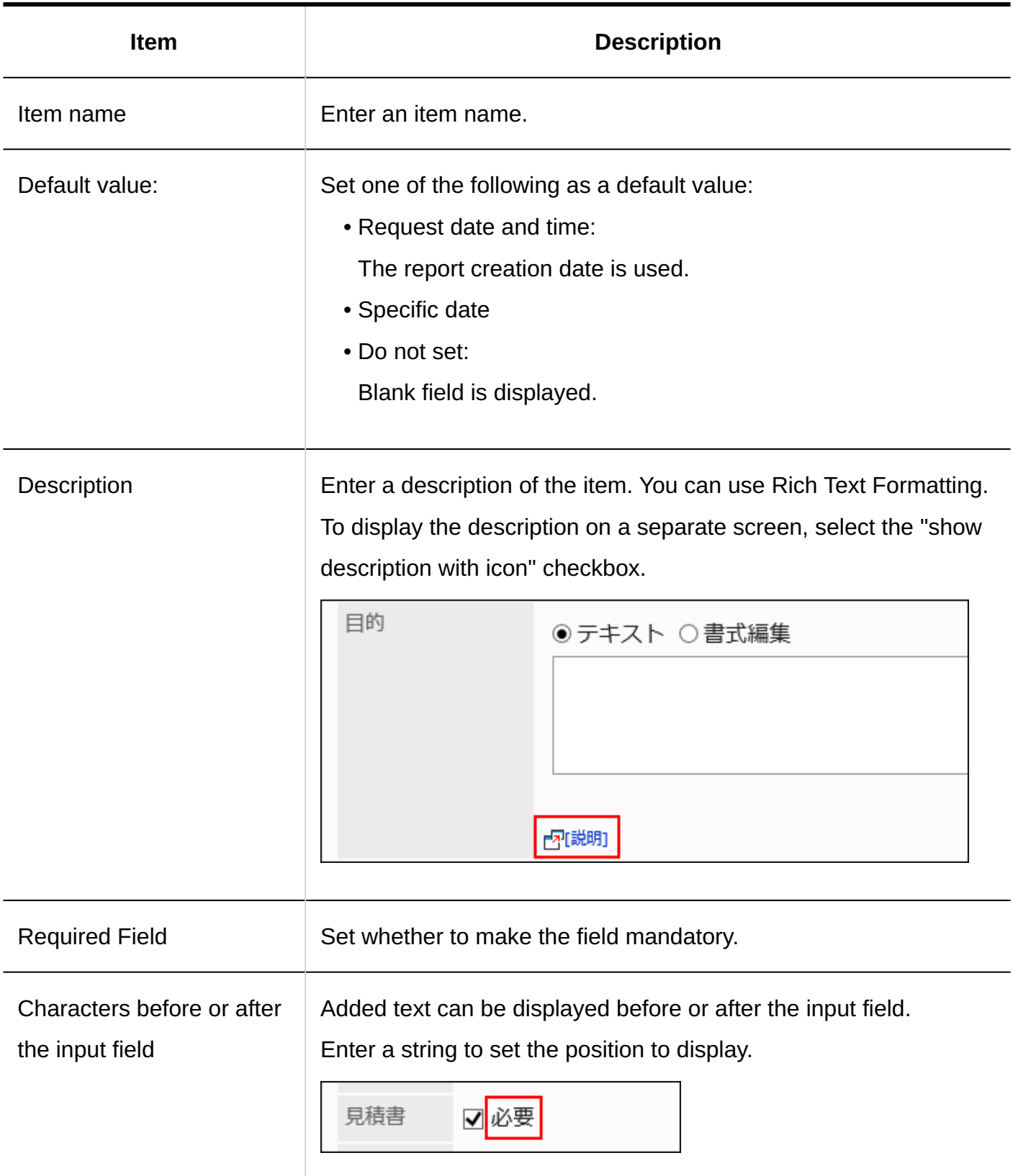

# Time

Time is used to specify a time.

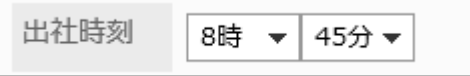

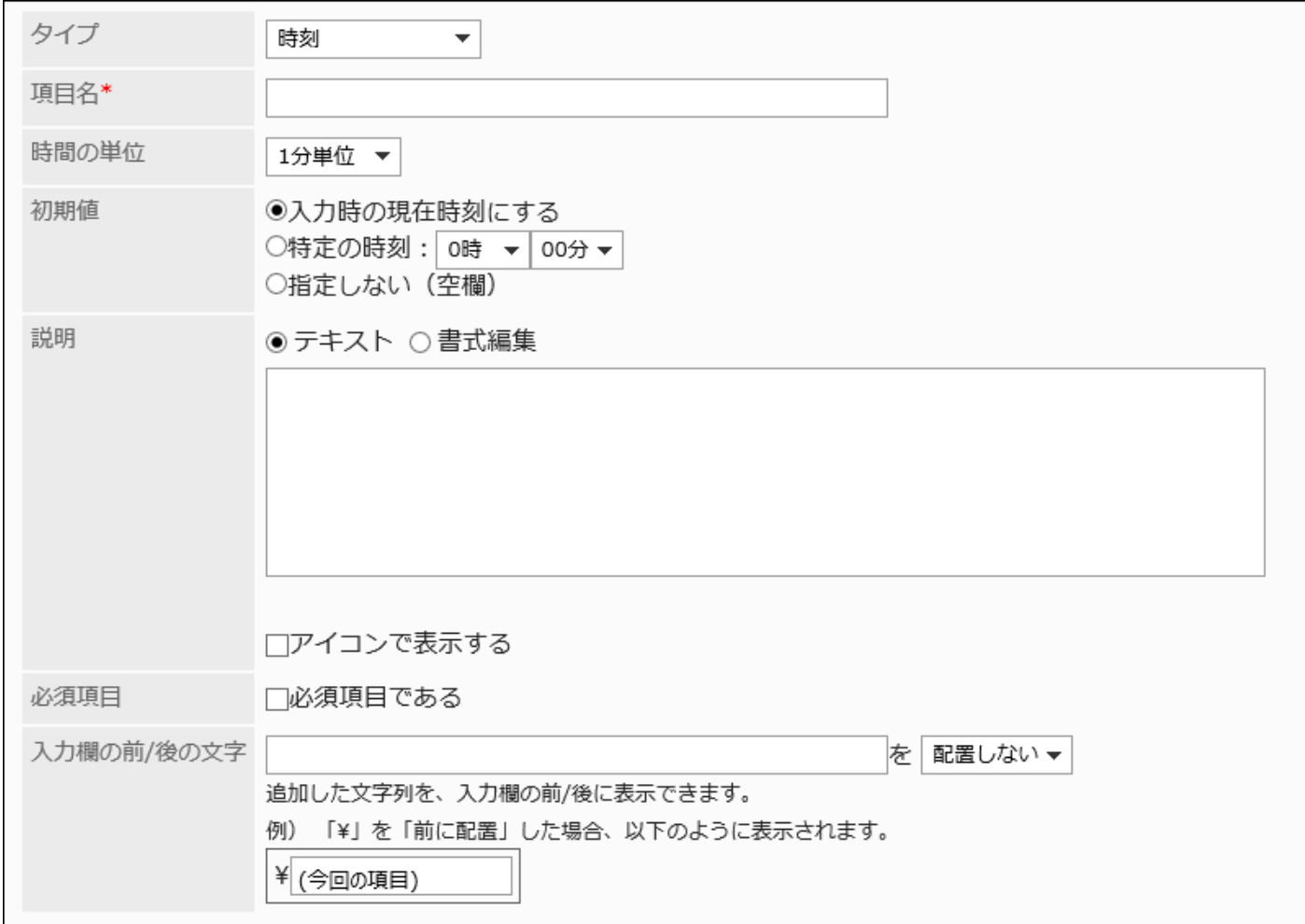

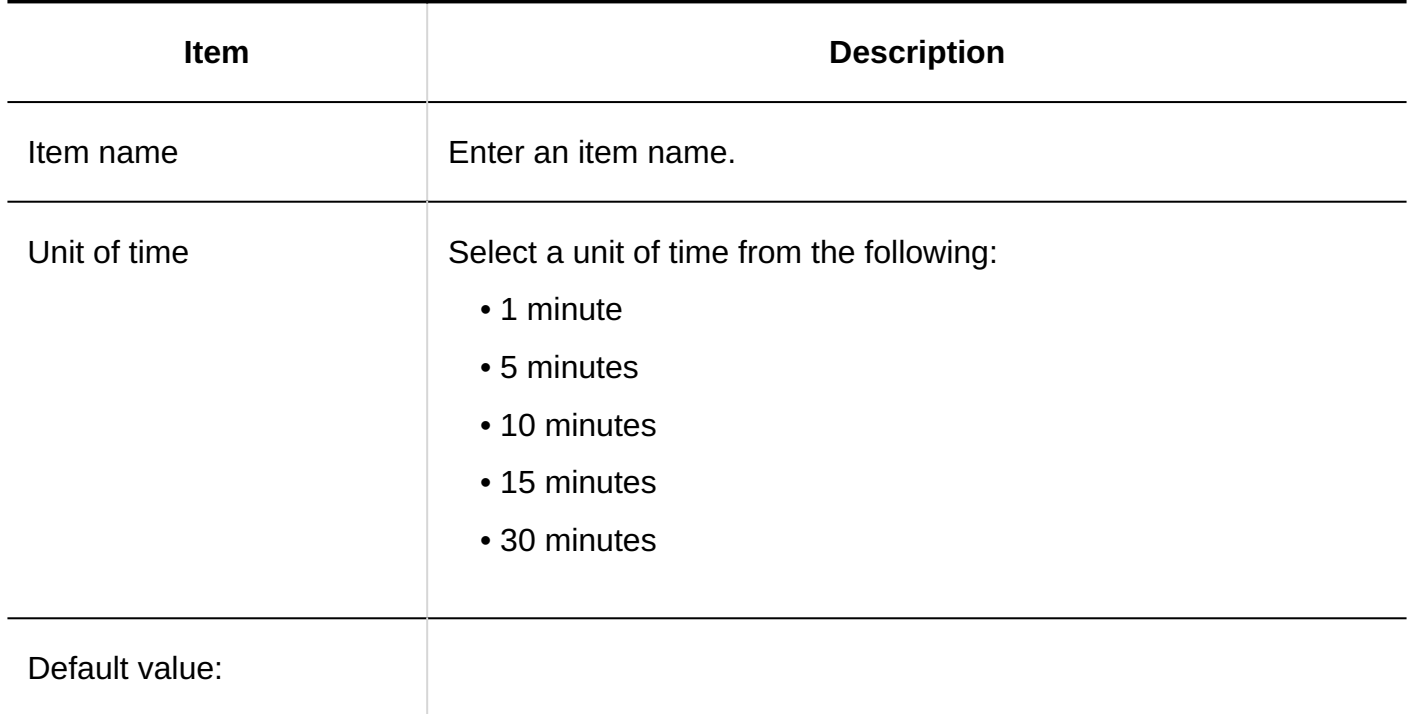

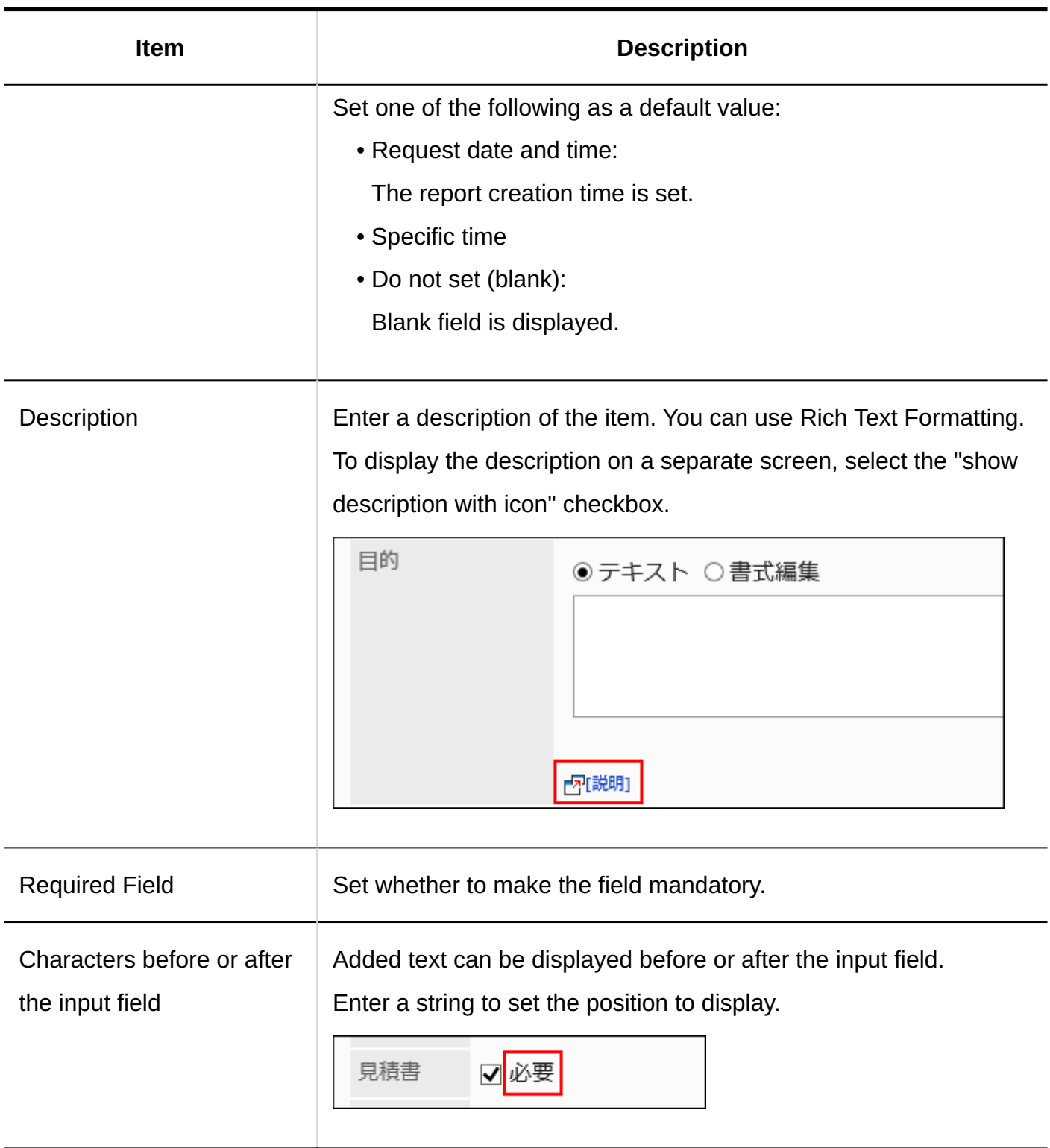

# Attachment

Attachments are items to attach files to reports.

参考資料 ◎ ファイルを添付

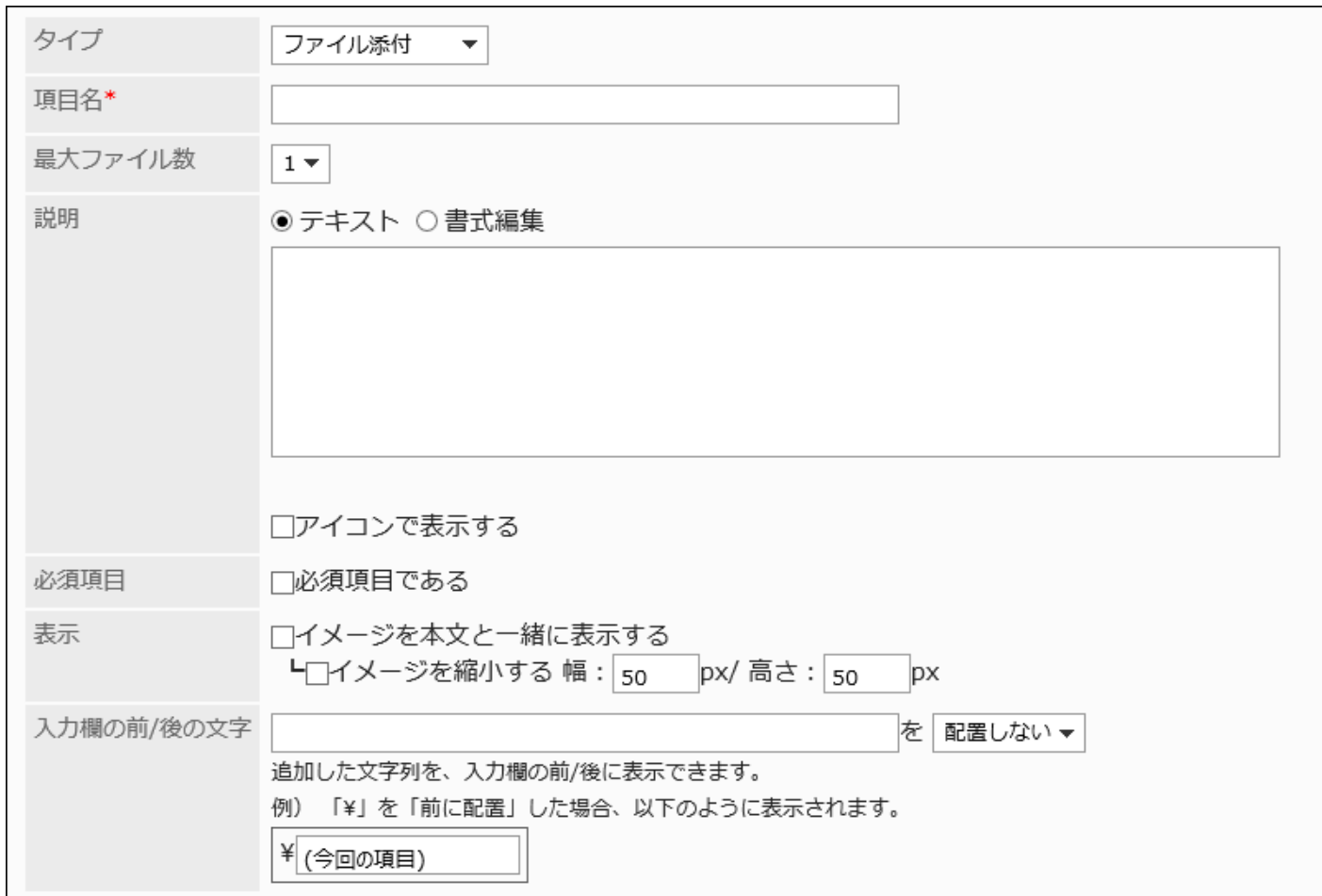

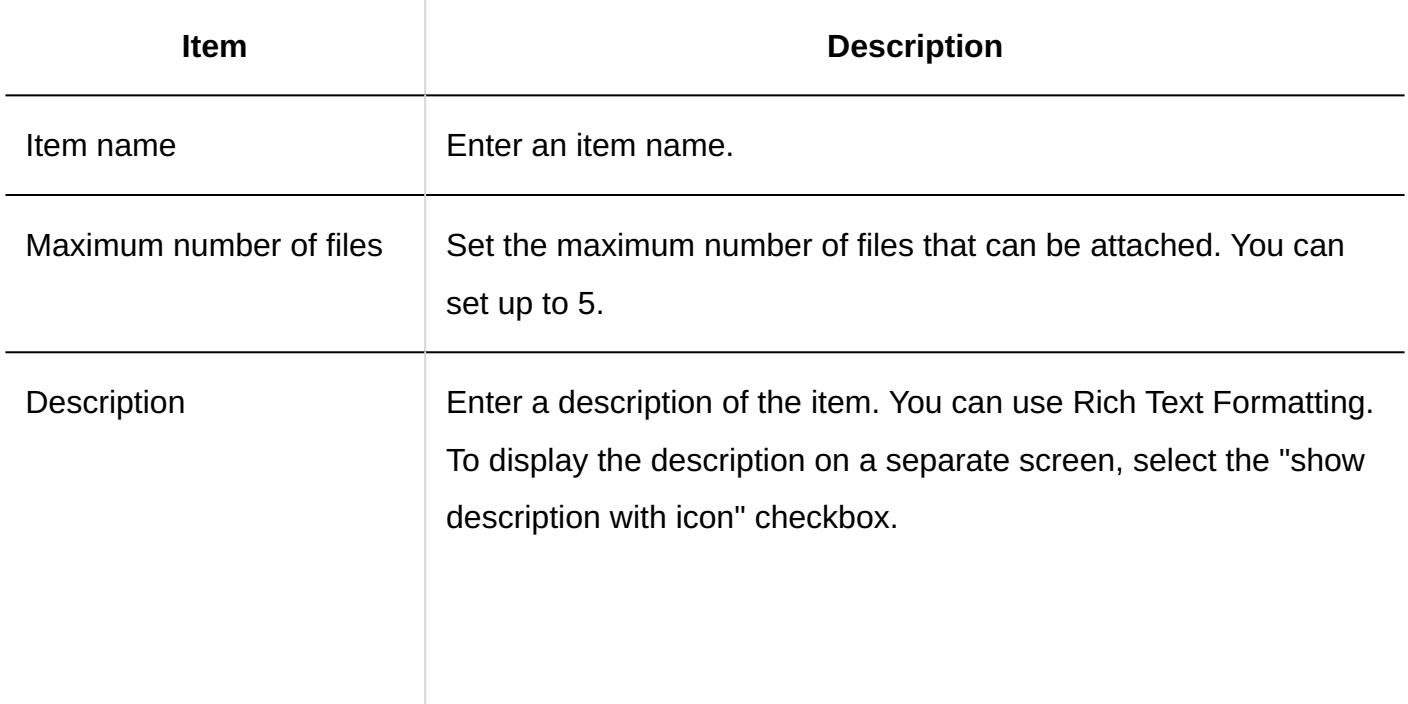

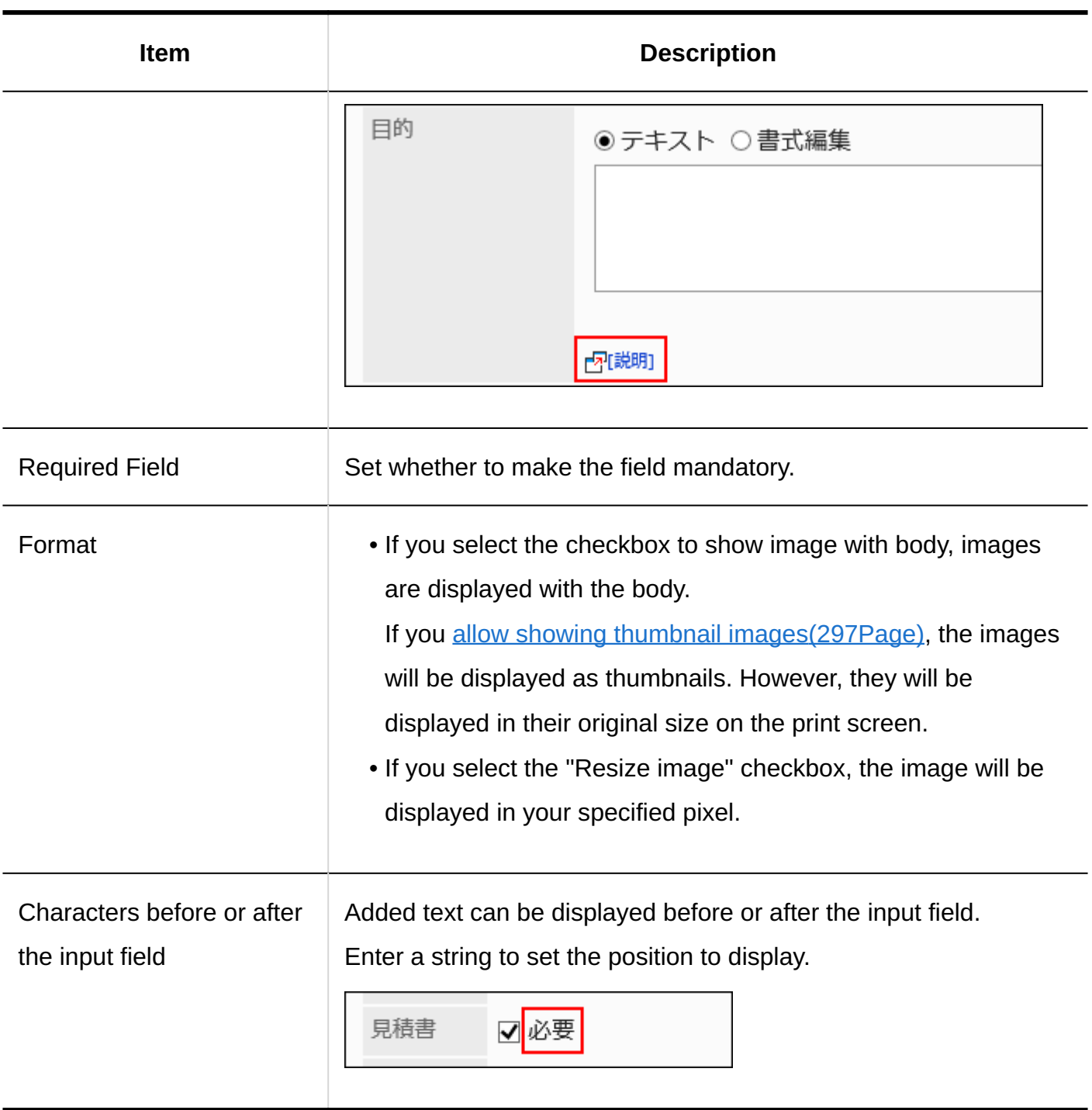

# 2.14.4.3. Copying Items

Copy items from an existing report form to add new items.

When you create similar items to existing ones, copying them helps you to save time.

You can copy and create items only in a same report form.

**Steps:**

- **Click the Administration menu icon (gear icon) in the header. 1.**
- **Click "System settings". 2.**
- **Select "Application settings" tab. 3.**
- **Click MultiReport. 4.**
- **Click Report forms. 5.**
- **On the "Report forms" screen, select a category, and then click the report 6. form name of the report form from which to copy items.**
- **In the report form list on the screen for request form details, select the 7. checkboxes of the items to copy, and click "Copy".**

The copied items are added to the bottom of the item list in the report form.

The initial value of the item name is "copy of (original item name)".

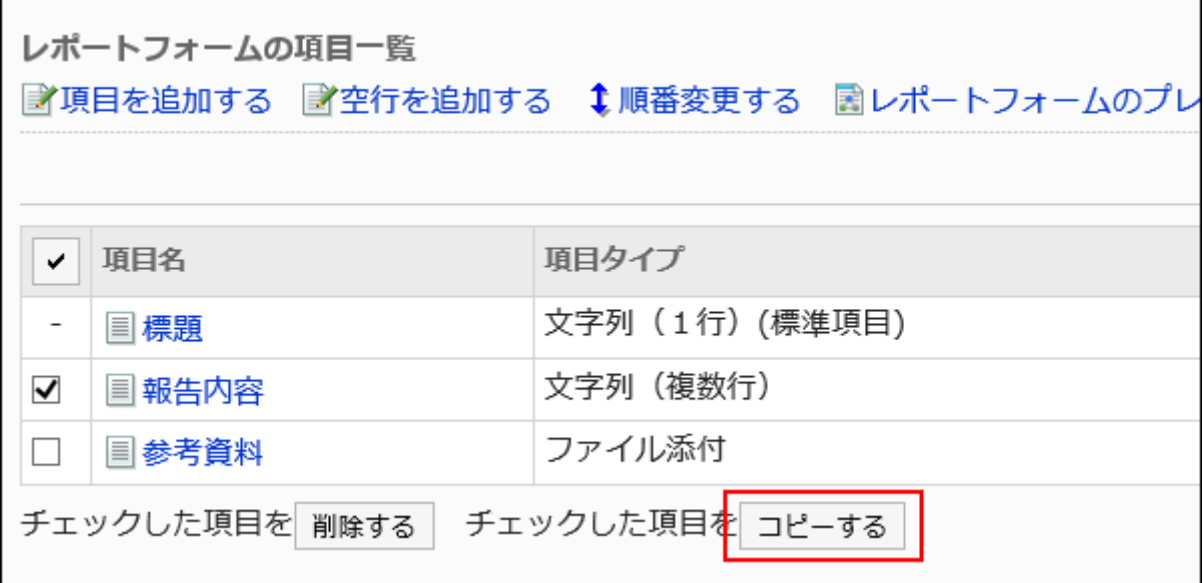

- **You can change the settings and display order of the item as needed. 8.**  For details, refer to the following page: [Changing Items\(1783Page\)](#page-1782-0) [Reordering Items and Empty Lines\(1784Page\)](#page-1783-0)
- **On the preview screen, check the displayed items. 9.**

For details, refer to [Previewing Report Forms\(1789Page\).](#page-1788-0)

# 2.14.4.4. Adding Empty Lines

Add empty lines to report forms to better view.

#### **Steps:**

- **Click the Administration menu icon (gear icon) in the header. 1.**
- **Click "System settings". 2.**
- **Select "Application settings" tab. 3.**
- **Click MultiReport. 4.**
- **Click Report forms. 5.**
- **On the "Report forms" screen, select a category, and then click the report 6. form name of the report form to add lines.**
- **On the screen for report form details, click to add lines in the report form 7. list.**

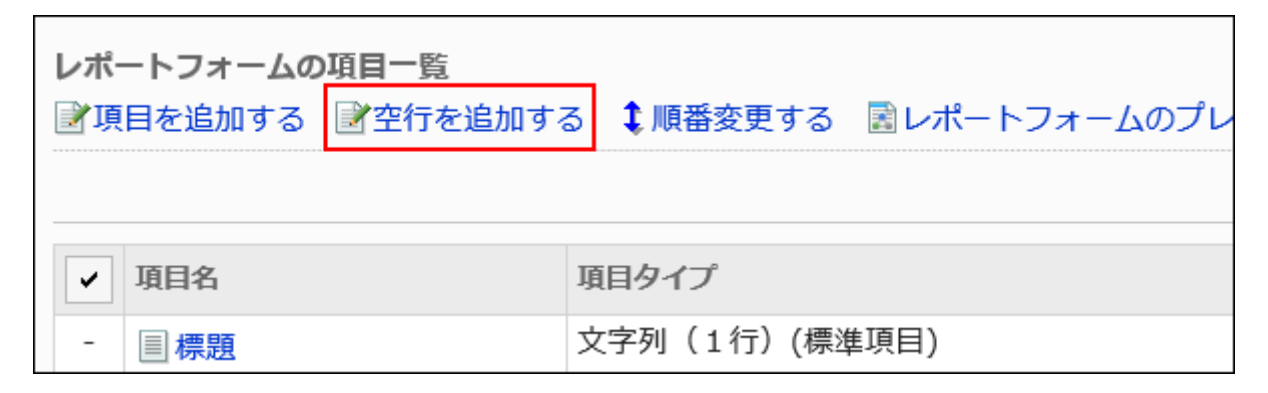

**Click Yes on the add empty lines screen. 8.** 

Empty lines are displayed at the bottom of the report form list. You can change the order to show the empty lines as needed. For details, refer to [Reordering Items and Empty Lines\(1784Page\)](#page-1783-0).

**On the preview screen, check the displayed items. 9.** 

For details, refer to **Previewing Report Forms** (1789 Page).

# <span id="page-1782-0"></span>2.14.4.5. Changing Items

Change settings of items in report forms.

- **Click the Administration menu icon (gear icon) in the header. 1.**
- **Click "System settings". 2.**
- **Select "Application settings" tab. 3.**
- **Click MultiReport. 4.**
- **Click Report forms. 5.**
- **On the "Report forms" screen, select a category, and then click the report 6. form name of the report form to change items.**
- **In the report form list on the screen for report form details, click the item 7. name of the item to change.**
- **On the item details screen, click Save. 8.**

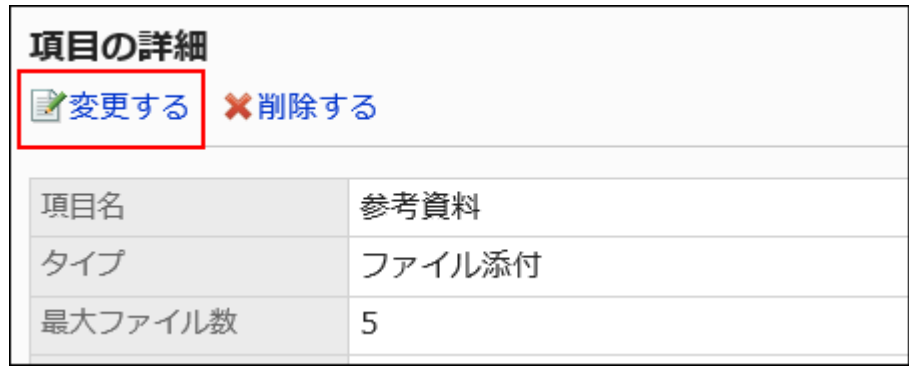

- **On the screen to change items, set the required items. 9.**  For details, refer to ltem Types(1763Page).
- **Confirm your settings and click Save. 10.**
- **On the preview screen, check the displayed items. 11.**  For details, refer to [Previewing Report Forms\(1789Page\).](#page-1788-0)

# <span id="page-1783-0"></span>2.14.4.6. Reordering Items and Empty Lines

Reorder items and empty lines in report forms .

- **Click the Administration menu icon (gear icon) in the header. 1.**
- **Click "System settings". 2.**
- **Select "Application settings" tab. 3.**
- **Click MultiReport. 4.**
- **Click Report forms. 5.**
- **On the "Report forms" screen, select a category, and then click the report 6. form name of the report form to change the order of items and empty lines.**
- **On the screen for report form details, click to reorder items and lines in the 7. report form list.**

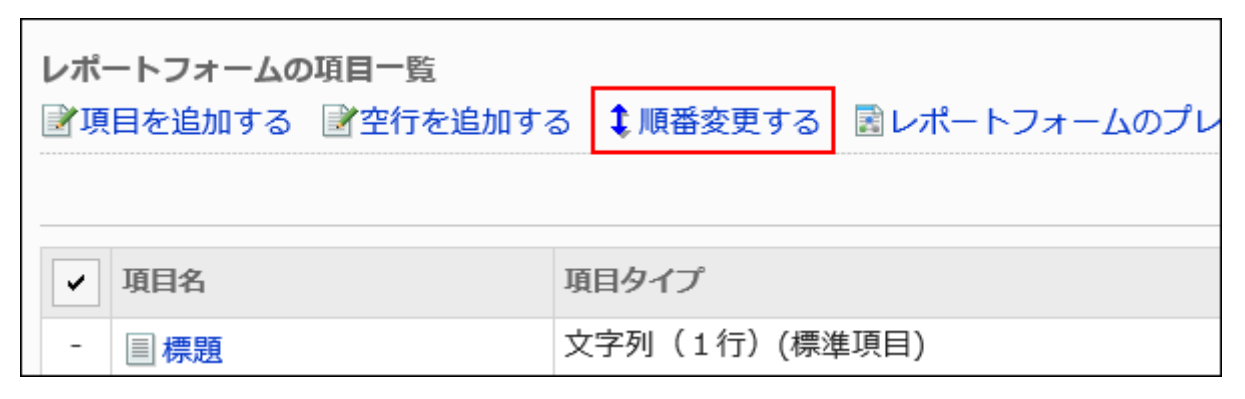

**On the screen to reorder items, change the order to display the items and 8. empty lines.**

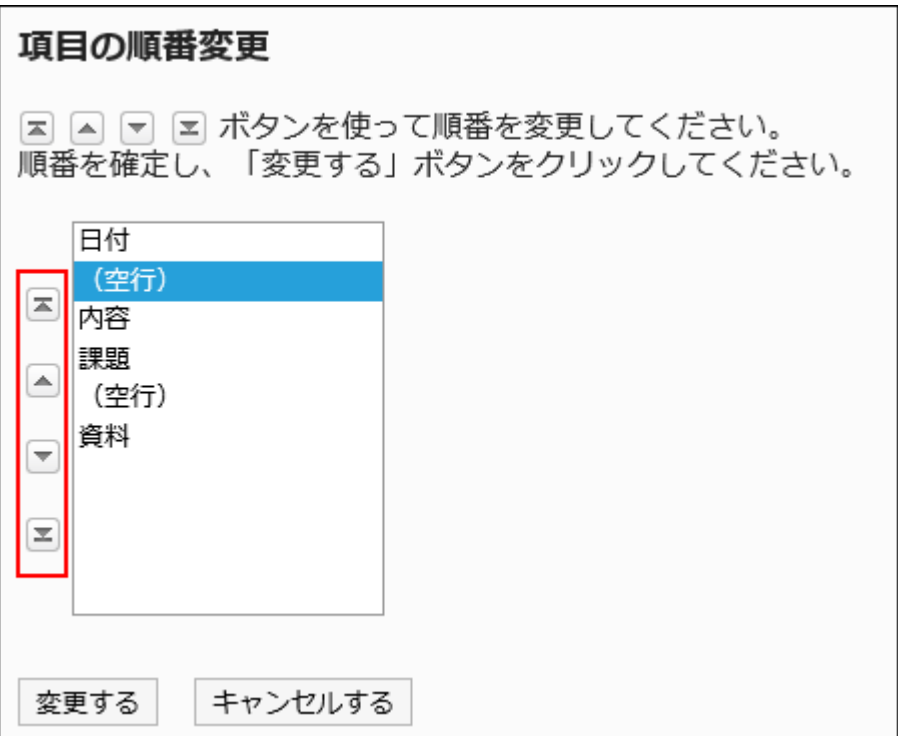

## **Confirm your settings and click Save. 9.**

## **On the preview screen, check the displayed items. 10.**

For details, refer to [Previewing Report Forms\(1789Page\).](#page-1788-0)

# 2.14.4.7. Deleting Items and Empty Lines

Delete items and empty lines in report forms. You cannot delete "Subject".

#### **Caution**

Deleted items cannot be restored. •

The items and their data are also deleted from the reports that are already created.

## Deleting Items One by One

Delete Items one at a time.

To delete empty lines, refer to [Deleting Multiple Items and Empty Lines in Bulk\(1787Page\)](#page-1786-0).

- **Click the Administration menu icon (gear icon) in the header. 1.**
- **Click "System settings". 2.**
- **Select "Application settings" tab. 3.**
- **Click MultiReport. 4.**
- **Click Report forms. 5.**
- **On the "Report forms" screen, select a category, and then click the report 6. form name of the report form to delete items.**
- **In the report form list on the screen for report form details, click the item 7. name of the item to delete.**
- **On the item details screen, click Delete. 8.**

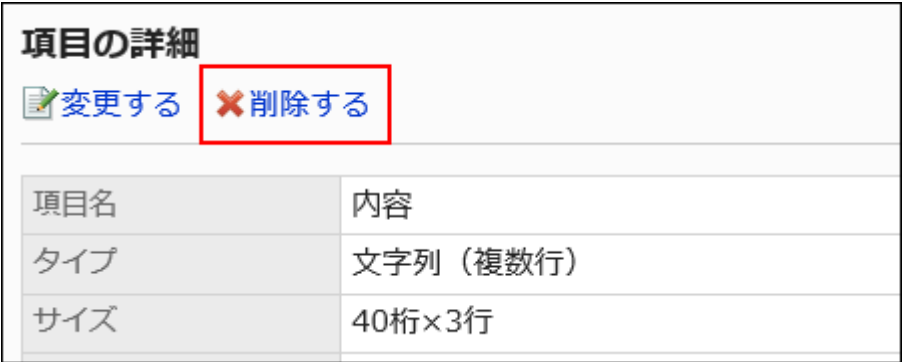

**Click Yes on the screen to delete items. 9.** 

## **On the preview screen, check the displayed items. 10.**

For details, refer to [Previewing Report Forms\(1789Page\).](#page-1788-0)

# <span id="page-1786-0"></span>Deleting Multiple Items and Empty Lines in Bulk

Select multiple items or empty rows to delete them at once.

- **Click the Administration menu icon (gear icon) in the header. 1.**
- **Click "System settings". 2.**
- **Select "Application settings" tab. 3.**
- **Click MultiReport. 4.**
- **Click Report forms. 5.**
- **On the "Report forms" screen, select a category, and then click the report 6. form name of the report form to delete items and empty lines.**

**In the report form list on the screen for report form details, select the 7. checkboxes of the fields and empty lines to delete, and then click Delete.**

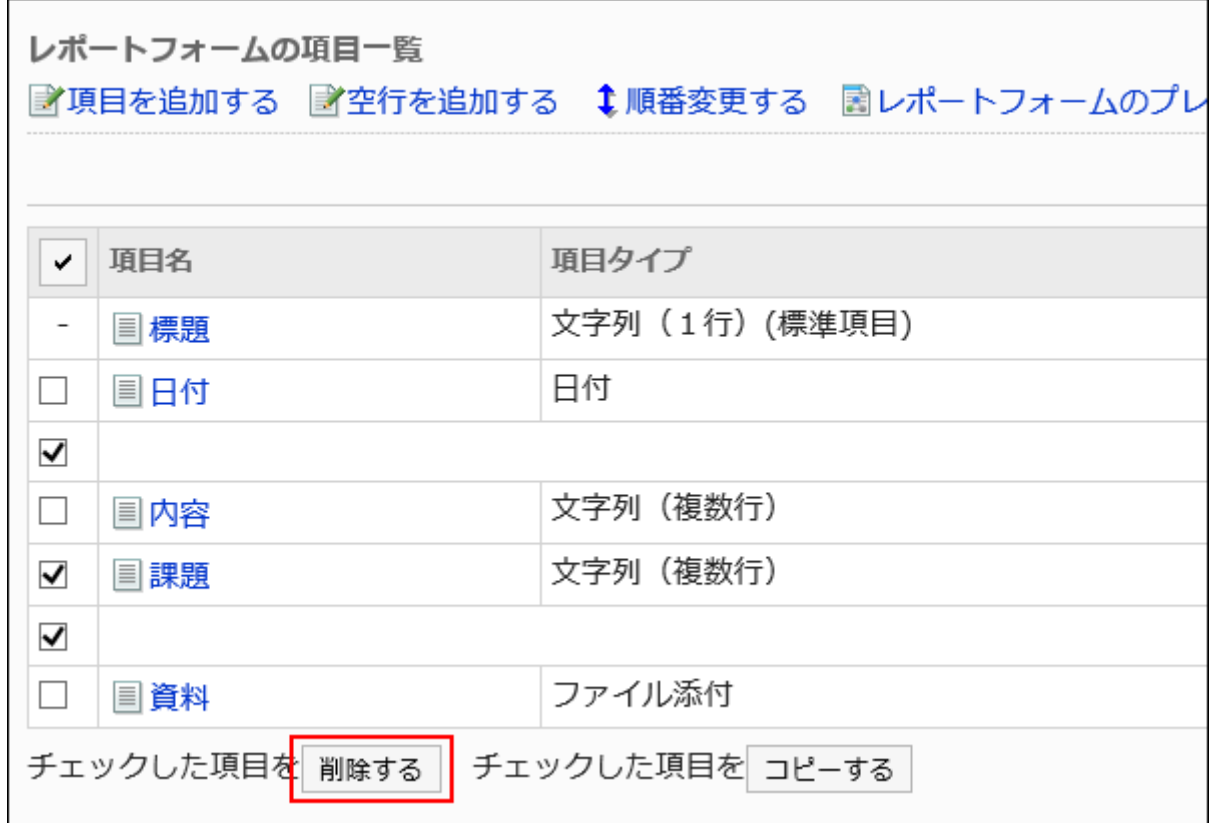

**Click Yes on the Delete all items screen. 8.** 

### **On the preview screen, check the displayed items. 9.**

For details, refer to **Previewing Report Forms(1789Page)**.

## Deleting All Items and Empty Lines in a Report Form

Delete all items and empty lines in a report form.

- **Click the Administration menu icon (gear icon) in the header. 1.**
- **Click "System settings". 2.**
- **Select "Application settings" tab. 3.**
- **Click MultiReport. 4.**
- **Click Report forms. 5.**
- **On the "Report forms" screen, select a category, and then click the report 6. form name of the report form to delete items and empty lines.**
- **On the screen for report form details, click the item to delete all items in the 7. report form in the report form list.**

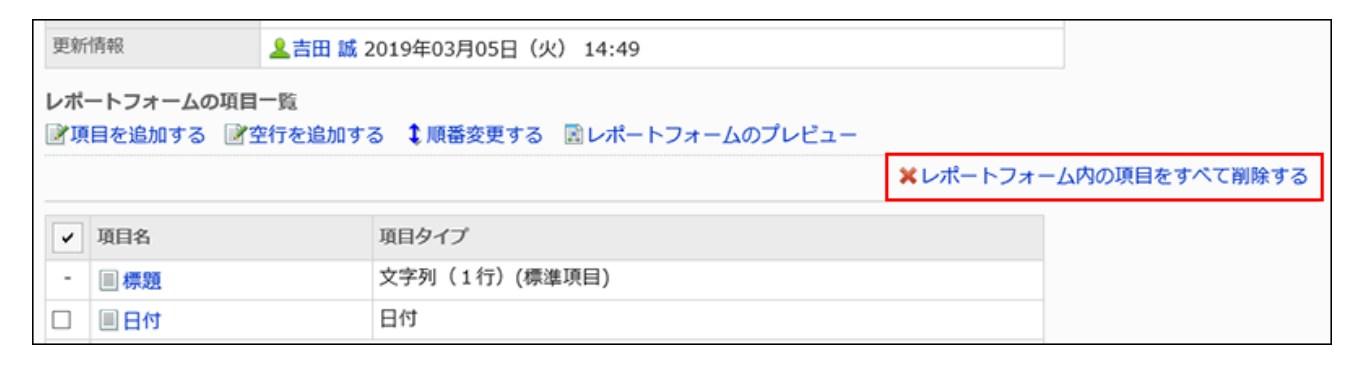

**Click Yes on the screen to delete all items. 8.** 

# <span id="page-1788-0"></span>2.14.4.8. Previewing Report Forms

On the preview screen, check the appearance of a report form name and items.

- **Click the Administration menu icon (gear icon) in the header. 1.**
- **Click "System settings". 2.**
- **Select "Application settings" tab. 3.**
- **Click MultiReport. 4.**
- **Click Report forms. 5.**
- **On the "Report forms" screen, select a category, and then click the report 6. form name of the report form to check the appearance.**
- **On the screen for report form details, click the item to preview the report 7. form in the report form list.**

The preview screen opens in a new tab or window.

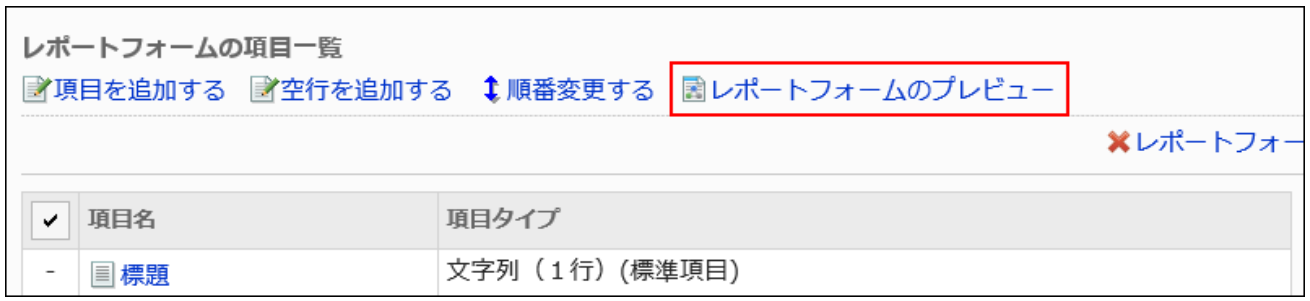

**On the preview report form screen, check the appearance of the report form 8. name or items.** 

You cannot use buttons on the preview screen such as checking contents or "Cancel".

# 2.14.5. Setting up Report Filters

You can set menus (filters) to filter reports meeting specific conditions for each category. For example, you can show reports by author, or show only reports created after a specific date. The filters appear on the "MultiReport" screen of users.

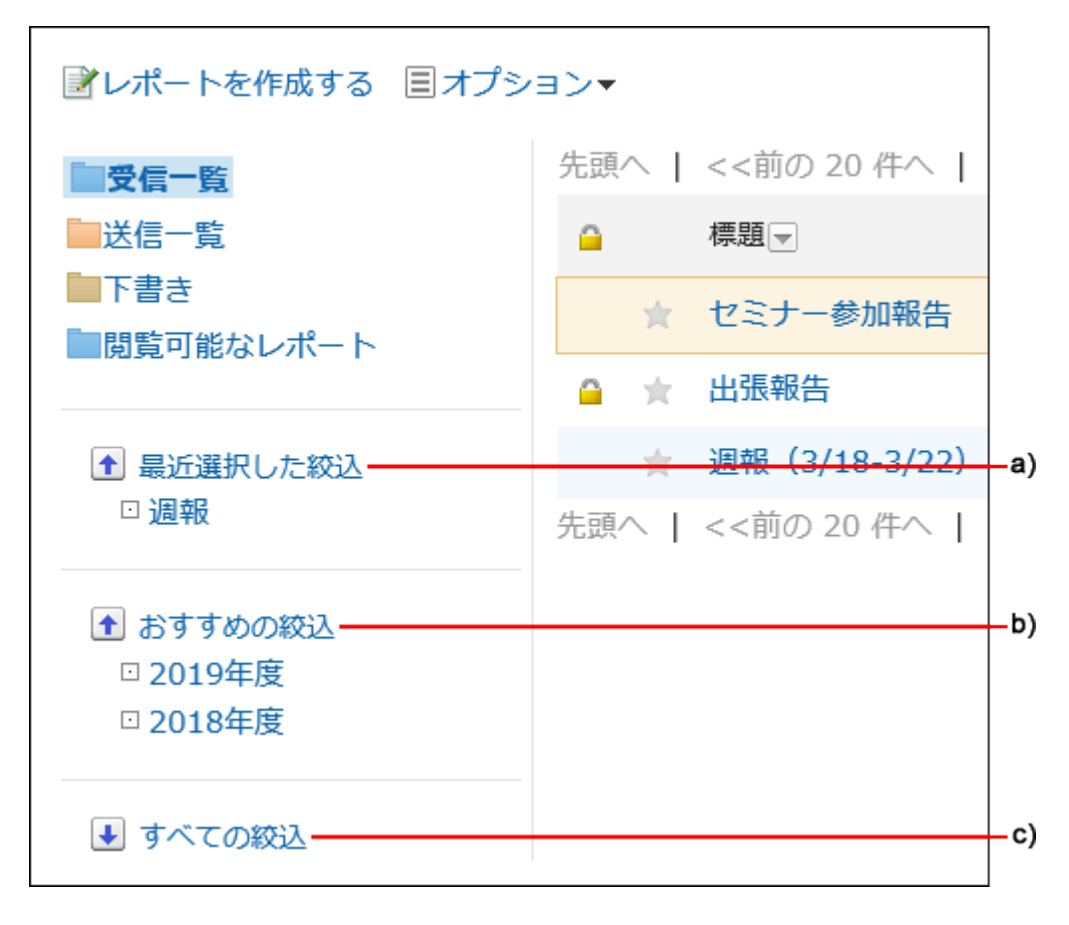

a): Recently selected filters

The filters the user used previously. Up to 5 filters are displayed.

b): Recommended filters

The filters set the user as a recommended user by the system administrator.

c): All filters

All the filters available to users.

### **References**

- [Adding Categories\(1717Page\)](#page-1716-0)
- [Adding Report Forms\(1741Page\)](#page-1740-0)
- [Adding Filters\(1792Page\)](#page-1791-0)
- [Enabling Filters\(1802Page\)](#page-1801-0)

# <span id="page-1791-0"></span>2.14.5.1. Adding Filters

Add filters by category. Filters cannot be moved to other categories. "(Root)" cannot have filters.

### **Steps:**

- **Click the Administration menu icon (gear icon) in the header. 1.**
- **Click "System settings". 2.**
- **Select "Application settings" tab. 3.**
- **Click MultiReport. 4.**
- **Click Filters. 5.**
- **On the filter list screen, select a category and click an item to add a filter. 6.**

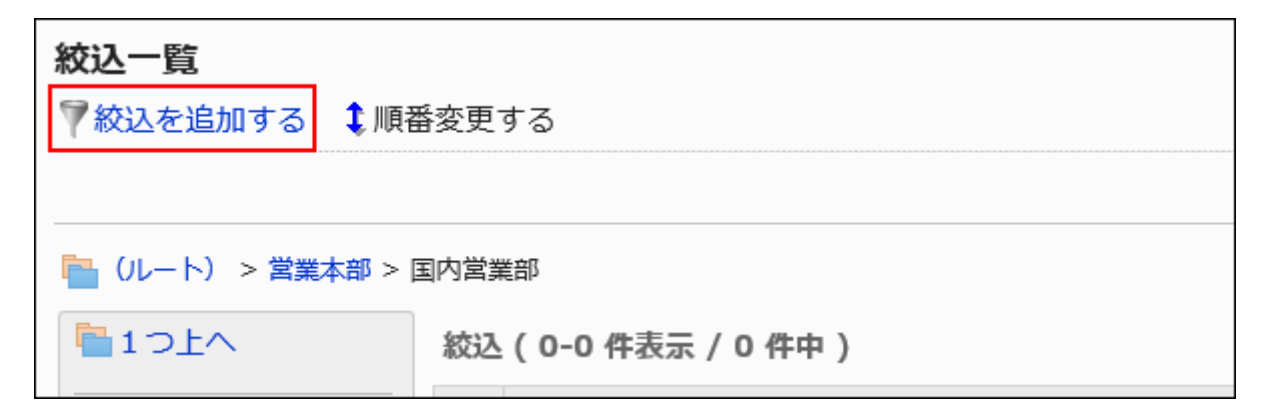

- **On the screen to add filters, set the required items. 7.**
- <span id="page-1791-1"></span>**Confirm your settings and click Add. 8.**

**Filter Settings**

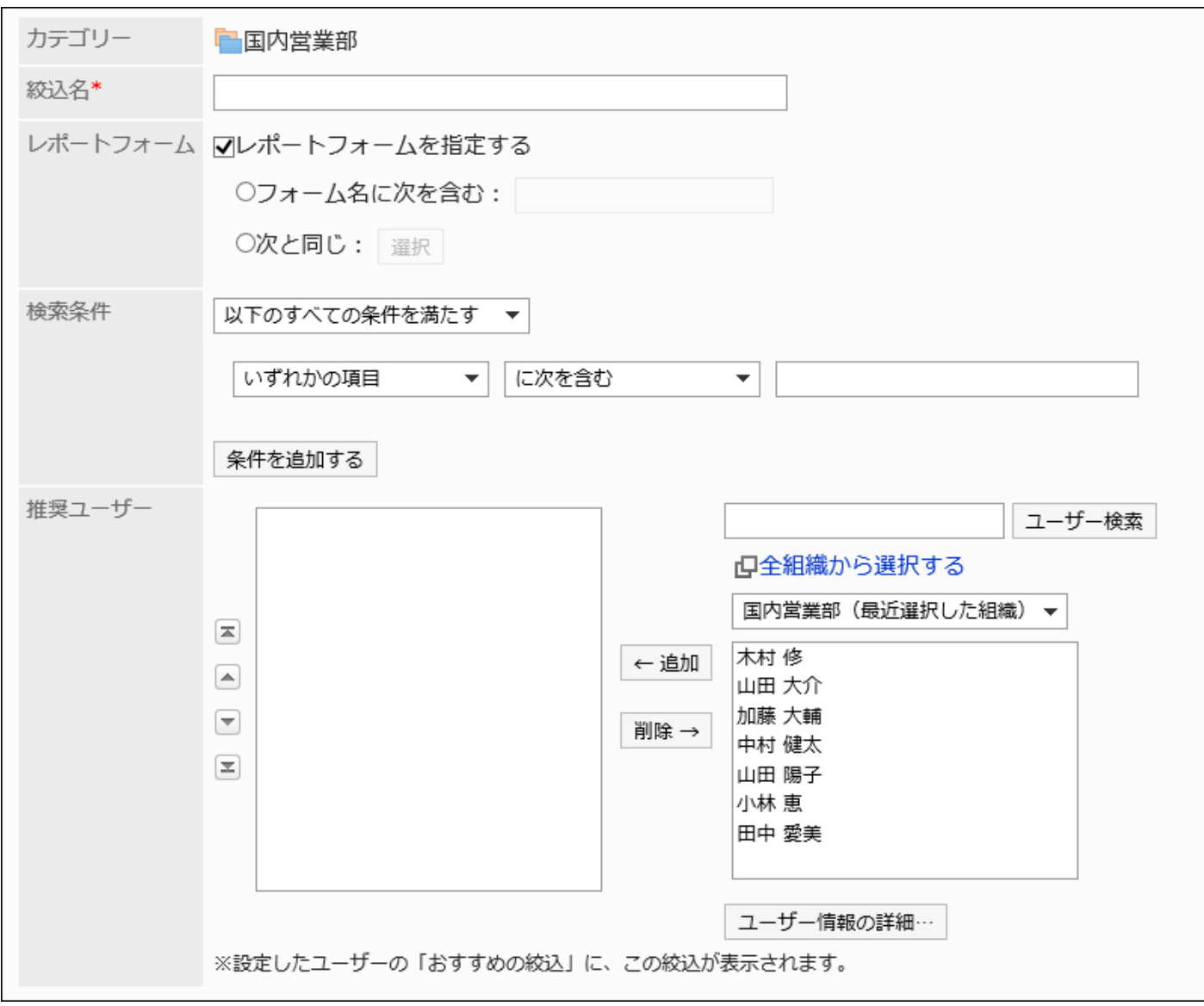

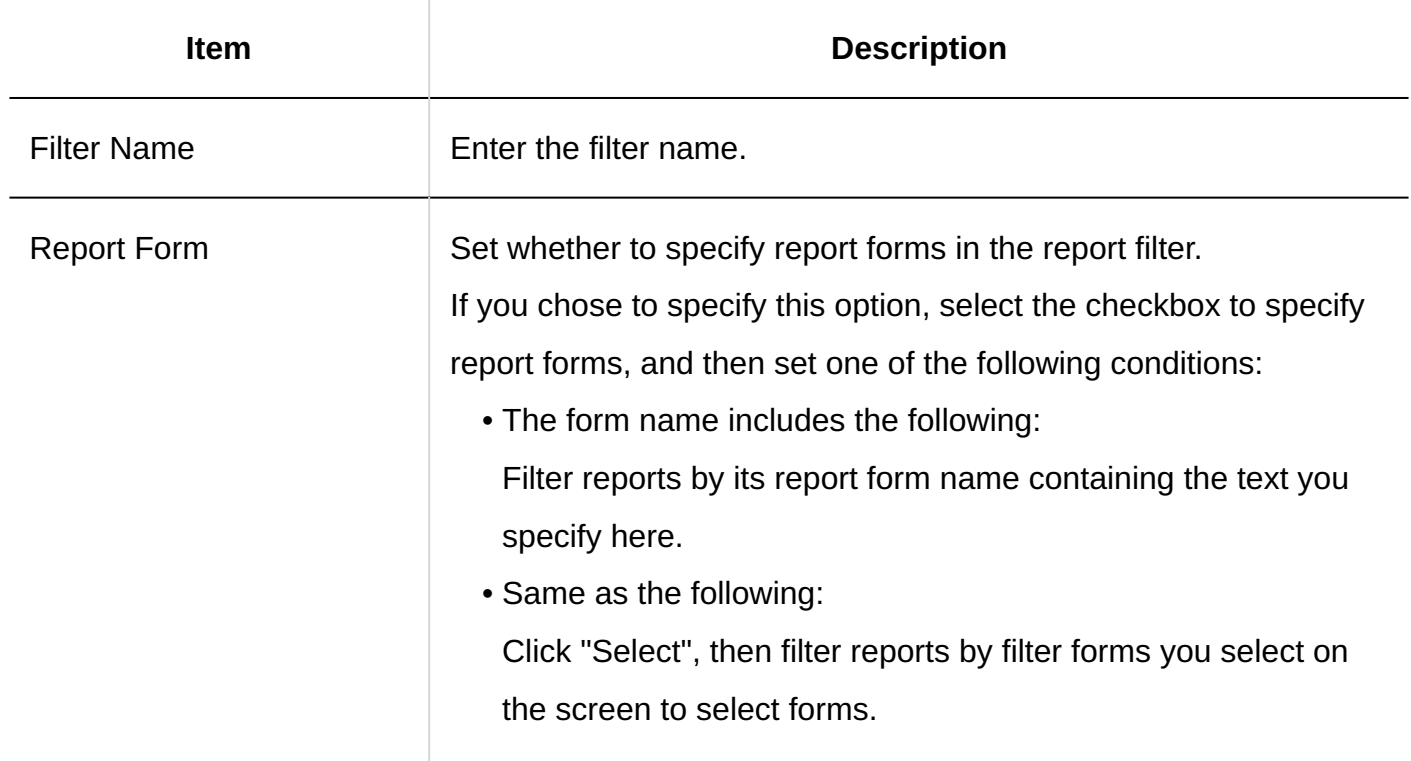

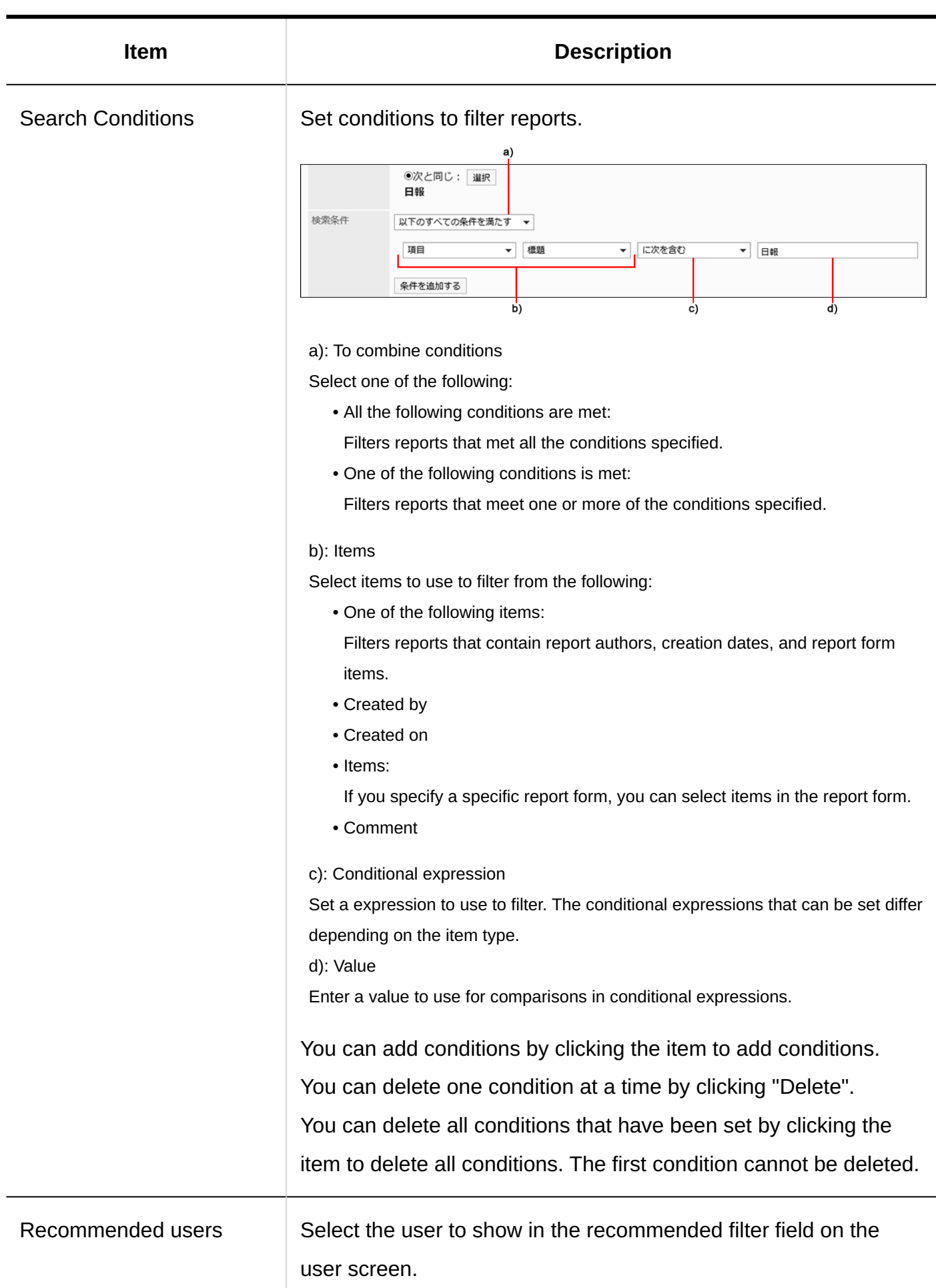

# 2.14.5.2. Copying Filters

Copy an existing filter to create a new filter.

When you create similar filters to existing ones, copying them helps you to save time. You can copy and create filters only in a same category.

### **Steps:**

- **Click the Administration menu icon (gear icon) in the header. 1.**
- **Click "System settings". 2.**
- **Select "Application settings" tab. 3.**
- **Click MultiReport. 4.**
- **Click Filters. 5.**
- **On the filter list screen, select a category. 6.**
- **Select the checkboxes of the filters to copy, and click "Copy". 7.**

The copied filters are added to the bottom of the filter list.

The initial value of the filter name is "copy of (original filter name)".

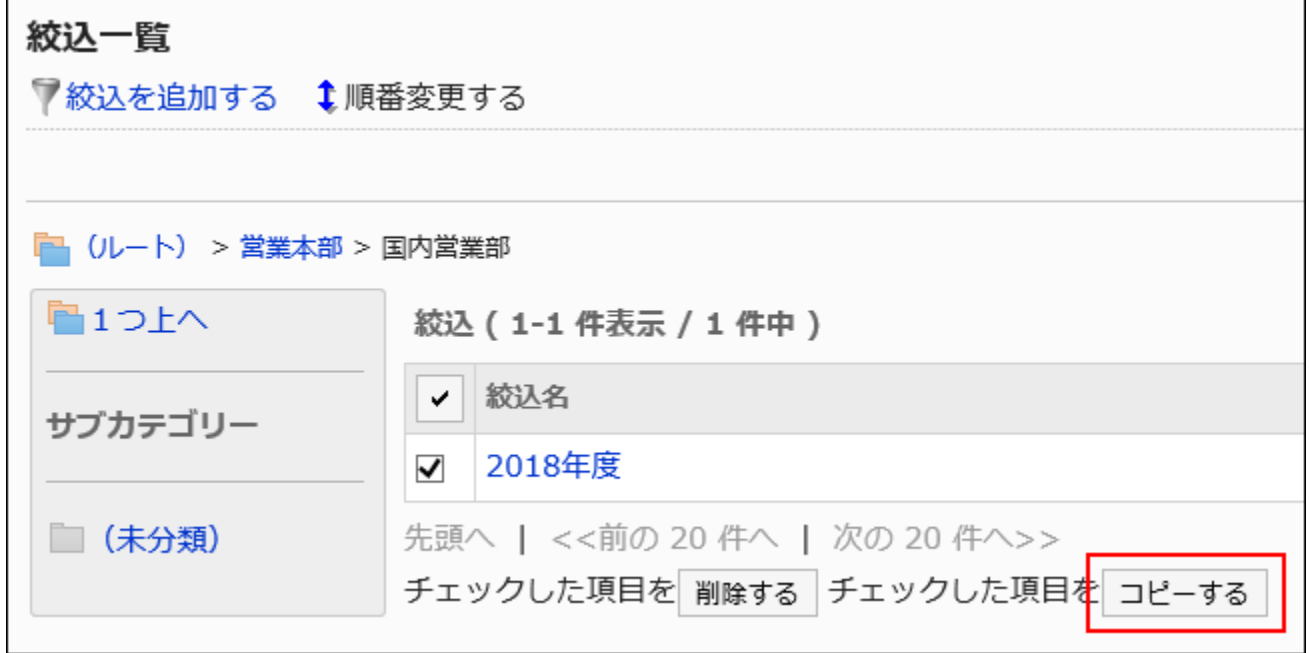

## **You can change the settings and display order of the filter as needed. 8.**

For details, refer to the following page: [Changing Filters\(1796Page\)](#page-1795-0) [Reordering Filters\(1797Page\)](#page-1796-0) [Enabling Filters\(1802Page\)](#page-1801-0)

# <span id="page-1795-0"></span>2.14.5.3. Changing Filters

Change filter settings.

To change filters, we recommend you to [disable the filters\(1803Page\)](#page-1802-0) before changing them.

- **Click the Administration menu icon (gear icon) in the header. 1.**
- **Click "System settings". 2.**
- **Select "Application settings" tab. 3.**
- **Click MultiReport. 4.**
- **Click Filters. 5.**
- **On the filter list screen, select a category, and then click the name of the 6. filter to edit.**
- **On the screen for filter details, click Save. 7.**

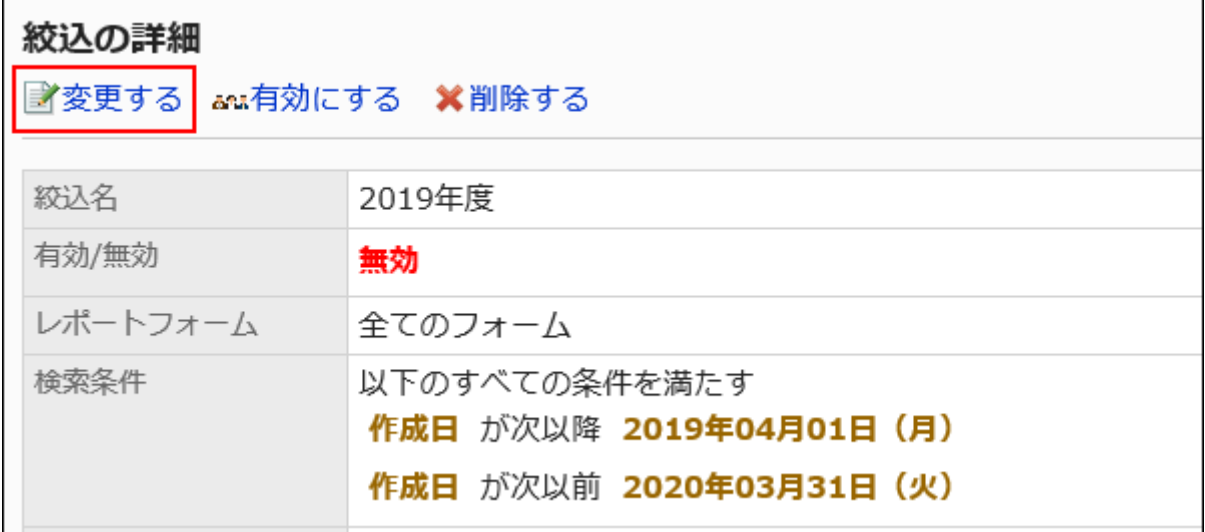

**On the screen to change filters, set the required items. 8.** 

For details, refer to **Filter Settings**(1792Page).

**Confirm your settings and click Save. 9.** 

## <span id="page-1796-0"></span>2.14.5.4. Reordering Filters

Reorder filters.

- **Click the Administration menu icon (gear icon) in the header. 1.**
- **Click "System settings". 2.**
- **Select "Application settings" tab. 3.**
- **Click MultiReport. 4.**
- **Click Filters. 5.**
- **On the filter list screen, select a category and click Reorder. 6.**

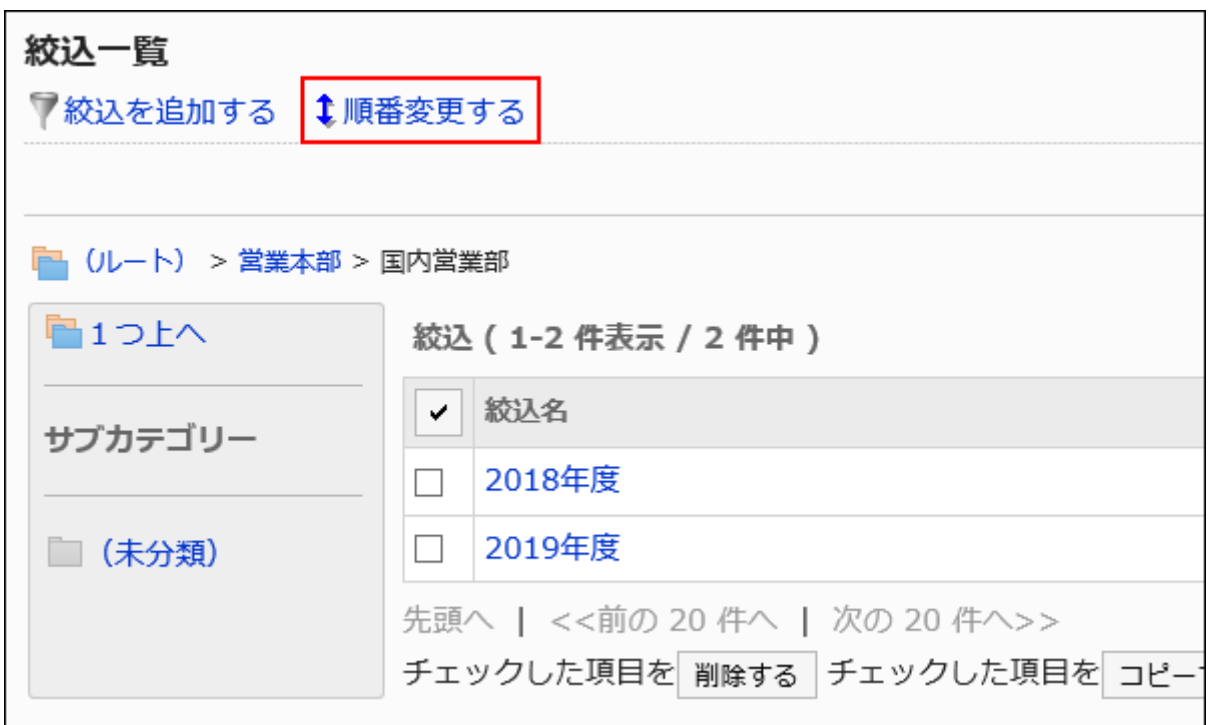

**On the screen to reorder filters, change the order to display the filters. 7.** 

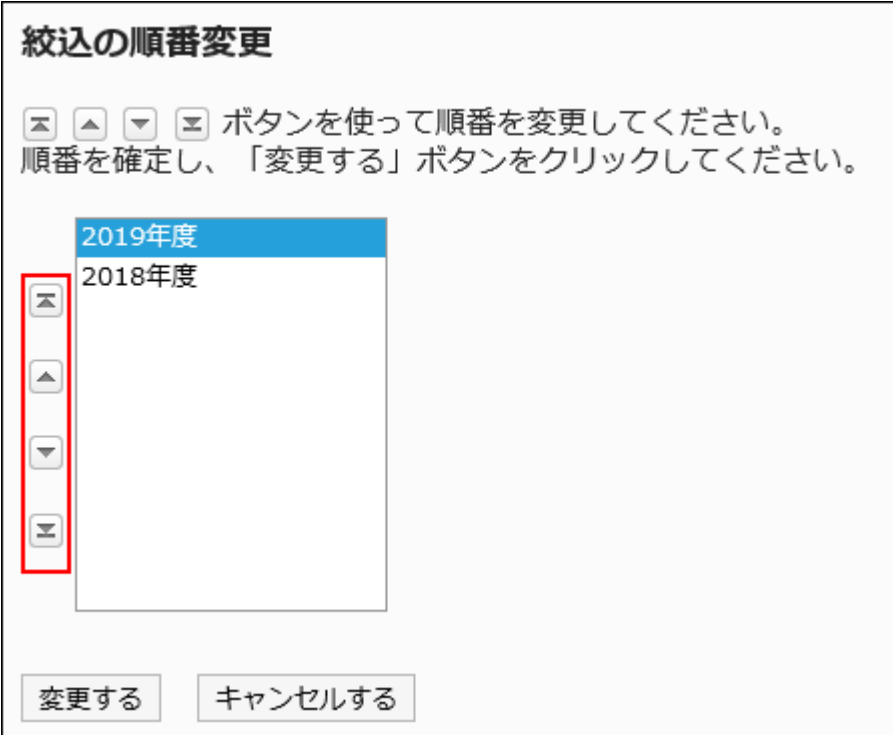

**Confirm your settings and click Save. 8.** 

# 2.14.5.5. Deleting Filters

Remove filters.

#### **Caution**

• Removed filters cannot be restored.

## Deleting Filters One by One

Delete filters one at a time.

- **Click the Administration menu icon (gear icon) in the header. 1.**
- **Click "System settings". 2.**
- **Select "Application settings" tab. 3.**
- **Click MultiReport. 4.**
- **Click Filters. 5.**
- **On the filter list screen, select a category, and then click the name of the 6. filter to delete.**
- **On the screen for filter details, click Delete. 7.**

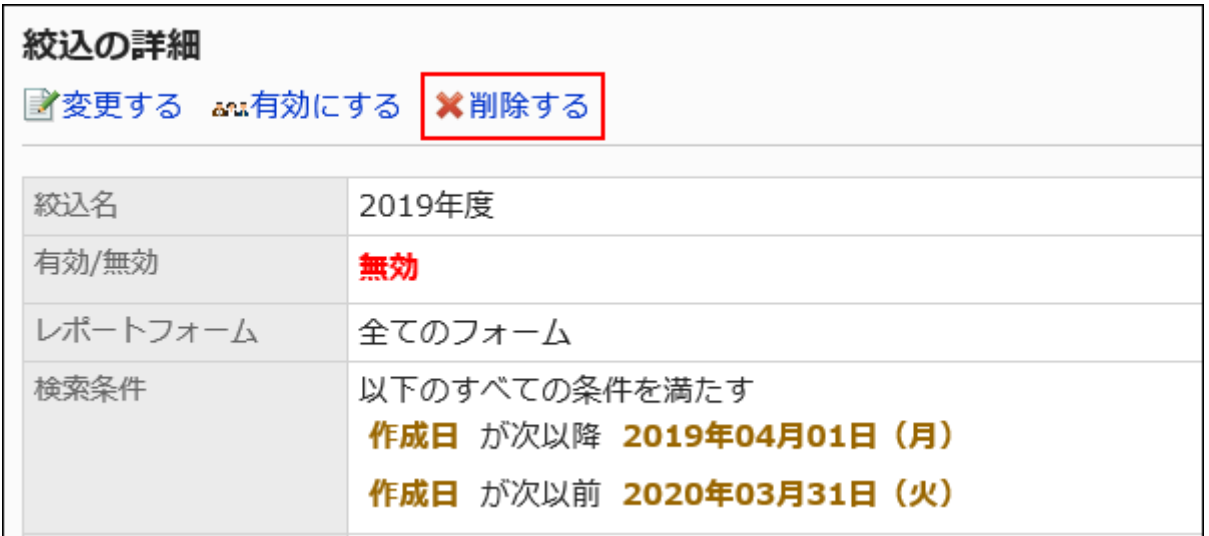

**Click Yes on the screen to delete filters. 8.** 

## Deleting Multiple Filters in Bulk

Select filters to delete, and delete them all together.

- **Click the Administration menu icon (gear icon) in the header. 1.**
- **Click "System settings". 2.**
- **Select "Application settings" tab. 3.**
- **Click MultiReport. 4.**
- **Click Filters. 5.**
- **On the filter list screen, select a category. 6.**
- **Select the checkboxes of the filters to delete, and click Delete. 7.**
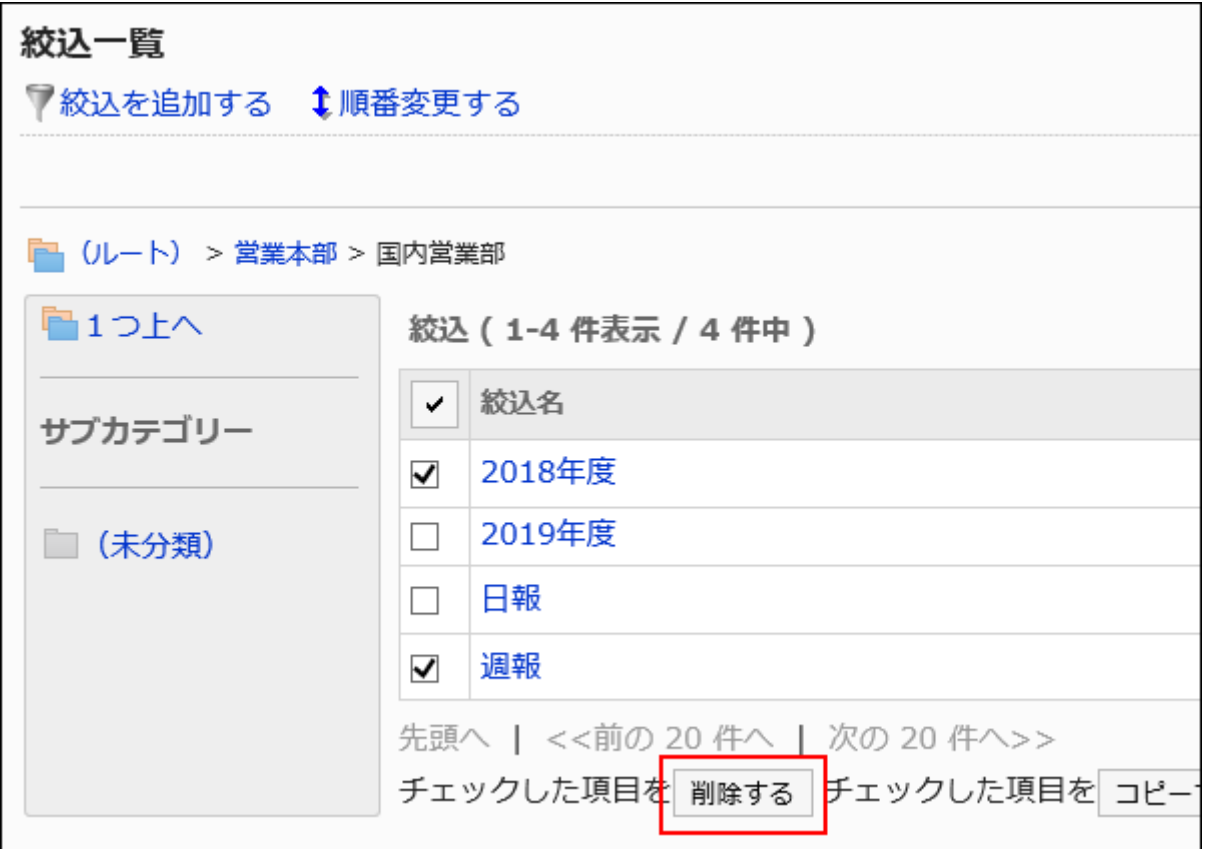

**Click Yes on the delete all filters screen. 8.** 

## Deleting All Filters in a Category

Delete all filters in a category.

- **Click the Administration menu icon (gear icon) in the header. 1.**
- **Click "System settings". 2.**
- **Select "Application settings" tab. 3.**
- **Click MultiReport. 4.**
- **Click Filters. 5.**
- **On the filter list screen, select a category, and then click Remove all filters 6. in this category.**

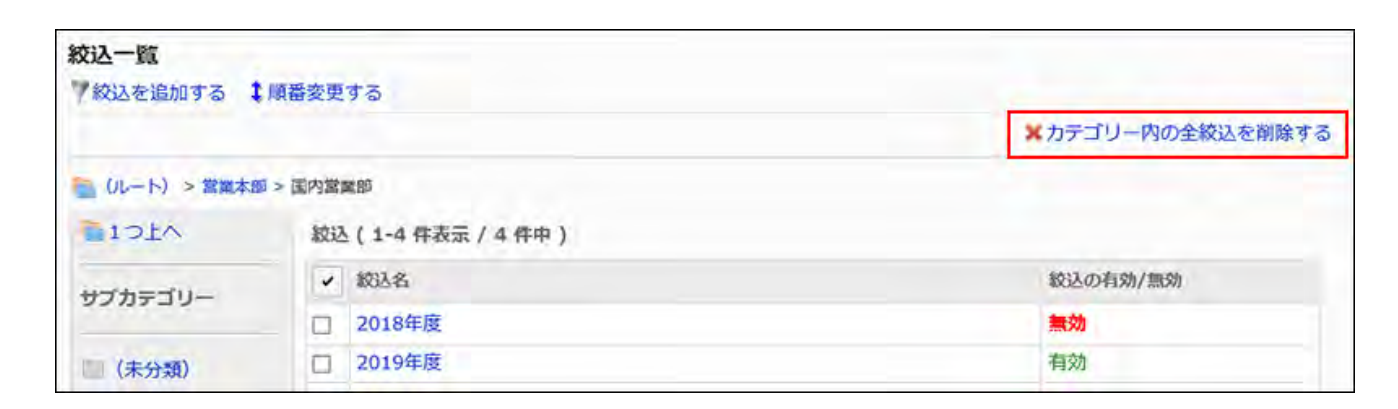

**Click Yes on the screen to delete all filters. 7.** 

# 2.14.5.6. Enabling Filters

Allow users to use filters.

- **Click the Administration menu icon (gear icon) in the header. 1.**
- **Click "System settings". 2.**
- **Select "Application settings" tab. 3.**
- **Click MultiReport. 4.**
- **Click Filters. 5.**
- **On the filter list screen, select a category, and then click the name of the 6. filter to activate.**
- **On the screen for filter details, click "Enable". 7.**

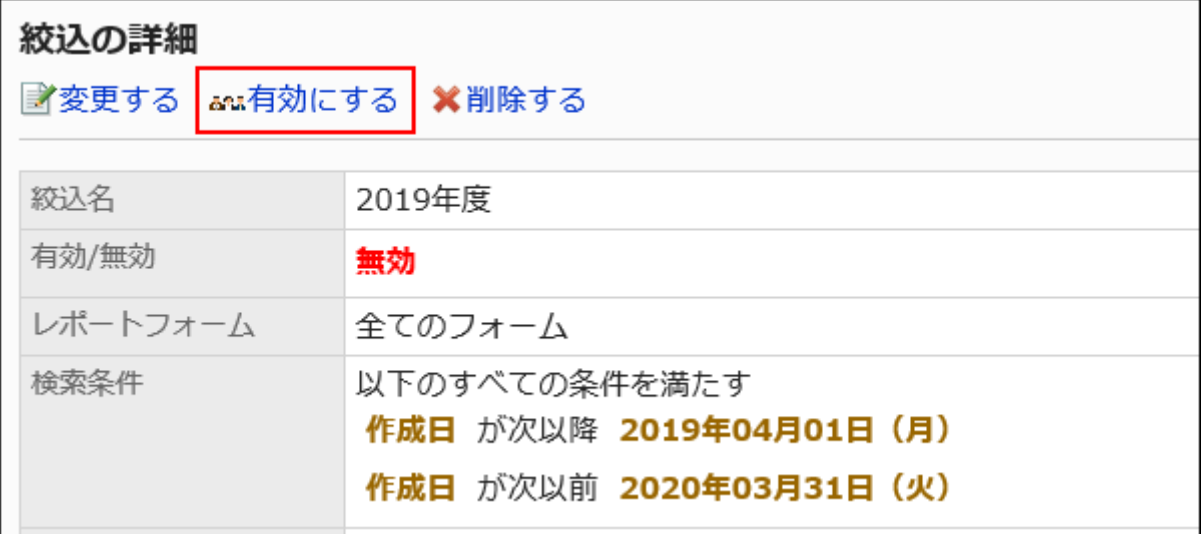

**Click Yes on the screen to enable filters. 8.** 

## Disabling Filters

Disable filters.

- **Click the Administration menu icon (gear icon) in the header. 1.**
- **Click "System settings". 2.**
- **Select "Application settings" tab. 3.**
- **Click MultiReport. 4.**
- **Click Filters. 5.**
- **On the filter list screen, select a category, and then click the name of the 6. filter to deactivate.**
- **On the screen for filter details, click "Disable". 7.**

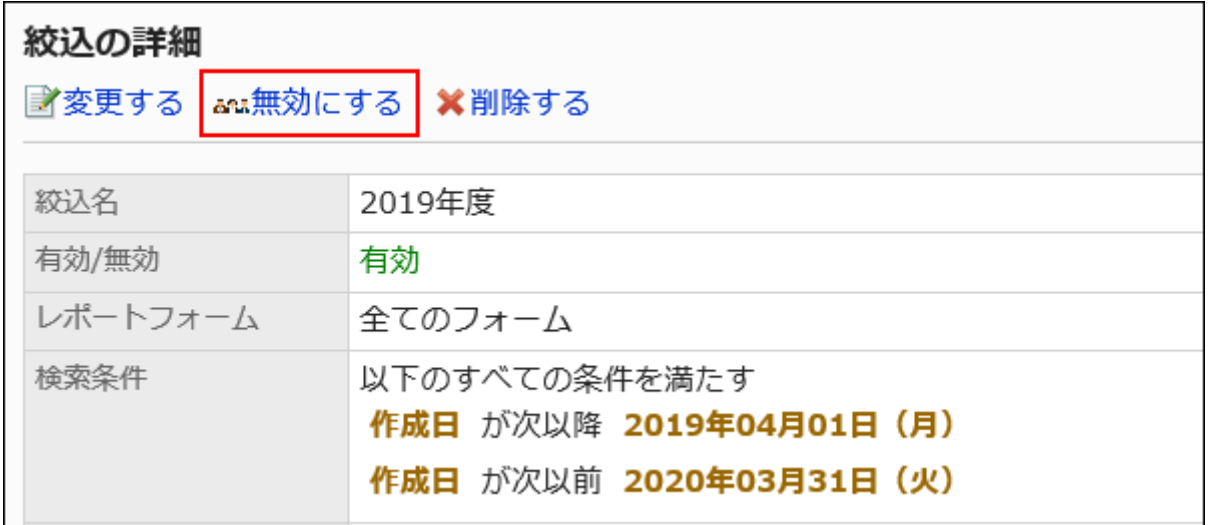

**Click Yes on the screen to enable filters. 8.** 

# 2.14.6. Managing Reports

System administrators and operational administrators can change and delete reports created by users.

### **References**

- [Change reports\(1805Page\)](#page-1804-0)
- [Changing Notification Recipients for Reports\(1806Page\)](#page-1805-0)
- [Printing Reports\(1811Page\)](#page-1810-0)
- [Delete reports\(1812Page\)](#page-1811-0)

# <span id="page-1804-0"></span>2.14.6.1. Change Reports

Change contents in reports.

When you change contents of a report, the report author, attendees, and notification recipients will be notified.

### **Steps:**

- **Click the Administration menu icon (gear icon) in the header. 1.**
- **Click "System settings". 2.**
- **Select "Application settings" tab. 3.**
- **Click MultiReport. 4.**
- **Click Manage reports. 5.**
- **On "Manage reports" screen, select a category and select a report form. 6.**
- **Click the subject of the report to change. 7.**
- **On the report details screen, click Save. 8.**

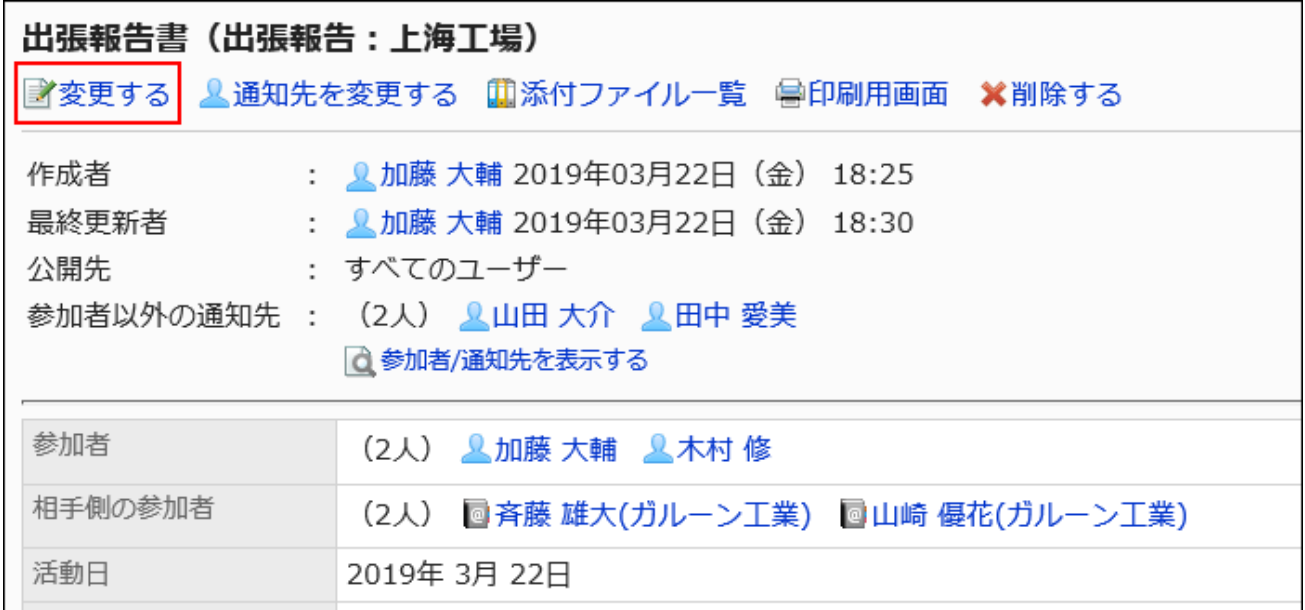

**On the screen to change reports, set the required items. 9.** 

For details, refer to **Setting Items for Reports**.

### **Confirm your settings and click Save. 10.**

# <span id="page-1805-0"></span>2.14.6.2. Changing Notification Recipients for Reports

You can change notification recipients of reports or users who can change the reports. If you change the notification recipients of a report, users set as recipients will be notified. Authors and attendees will not be notified.

- **Click the Administration menu icon (gear icon) in the header. 1.**
- **Click "System settings". 2.**
- **Select "Application settings" tab. 3.**
- **Click MultiReport. 4.**
- **Click Manage reports. 5.**
- **On "Manage reports" screen, select a category and select a report form. 6.**
- **Click the subject of the report to change its notification recipients. 7.**
- **On the report details screen, click the item to change the notification 8. recipients.**

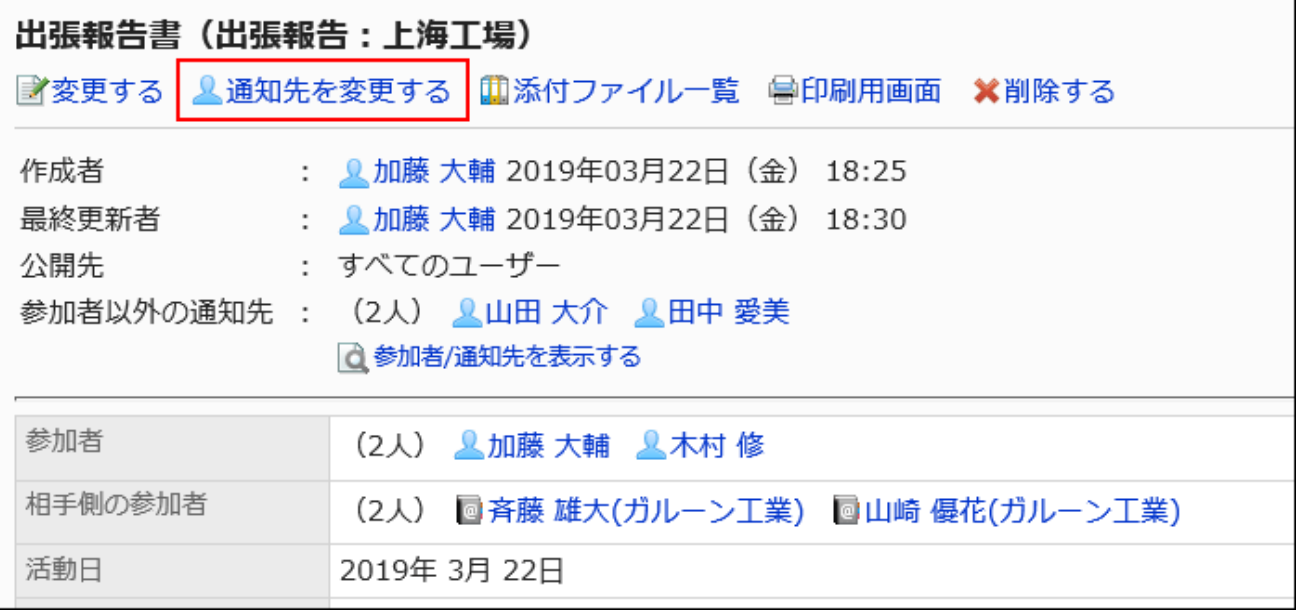

- **On the screen to change notification recipients, you can change the 9. recipients and users who can change the report.** 
	- Recipients:

Select notification recipients of the report.

Users who can edit: •

Set users who can change or delete the report.

You can select one of the following options:

- Creator only ◦
- Select additional users: ◦

Select users from attendees and notification recipients.

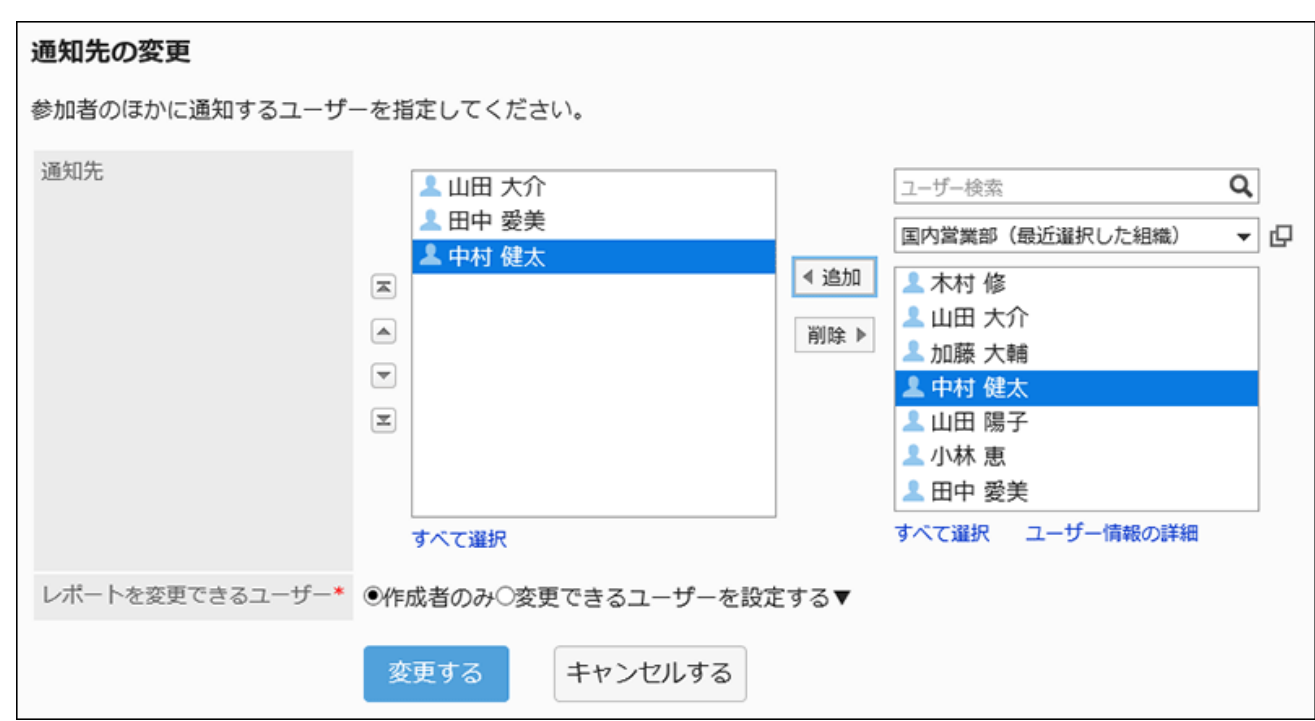

### **Confirm your settings and click Save. 10.**

# 2.14.6.3. Working with Attachments in Reports

System administrators can view, change, and delete attachments in reports.

## Actions on Attachments

Users can work with files attached to body or comment of reports.

- **Click the Administration menu icon (gear icon) in the header. 1.**
- **Click "System settings". 2.**
- **Select "Application settings" tab. 3.**
- **Click MultiReport. 4.**
- **Click Manage reports. 5.**
- **On "Manage reports" screen, select a category and select a report form. 6.**
- **Click the subject of report in which you work with attachments. 7.**
- **On the report details screen, click on report body or "Details" next to the 8. file name of the attachment attached to the comment.**

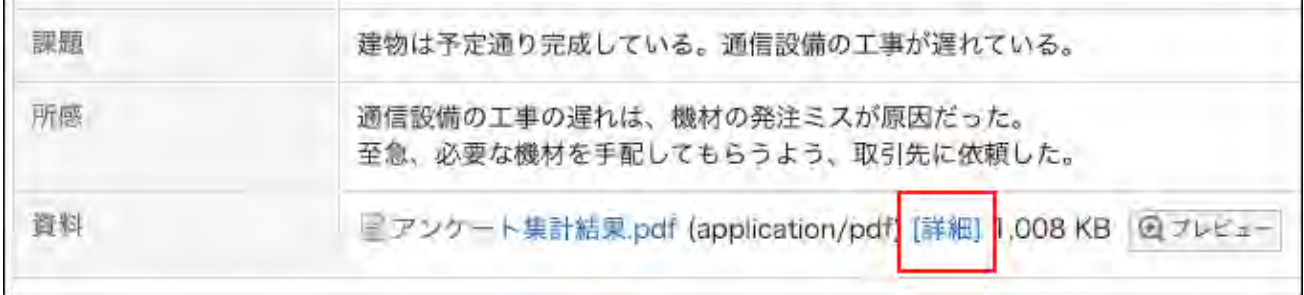

**In "Attachment details" screen, click the link you want to perform. 9.** 

For details of managing attachments, refer to the following page:

- [Updating Files](https://jp.cybozu.help/g6/en/user/application/cabinet/update.html) [Changing File Information](https://jp.cybozu.help/g6/en/user/application/cabinet/edit.html) [Deleting Files](https://jp.cybozu.help/g6/en/user/application/cabinet/delete.html) 添付ファイルの詳細 ファイルを更新する オファイル情報を変更する ※削除する ファイル本体
	- アンケート集計結果.pdf (application/pdf)

## Displaying List of Attachments

ファイル名

Lists all files that users attached to the body or comments of a report.

### **Steps:**

- **Click the Administration menu icon (gear icon) in the header. 1.**
- **Click "System settings". 2.**
- **Select "Application settings" tab. 3.**
- **Click MultiReport. 4.**
- **Click Manage reports. 5.**
- **On "Manage reports" screen, select a category and select a report form. 6.**
- **Click the subject of report to check attachments. 7.**
- **In the report details screen, click "Attachments". 8.**

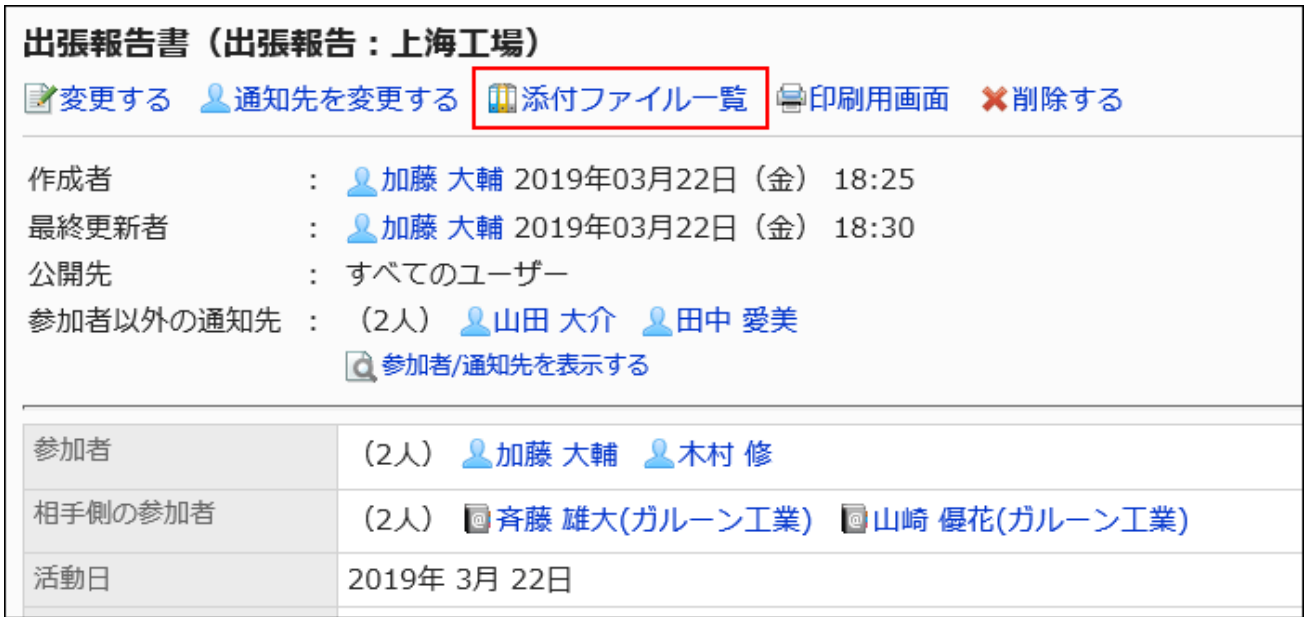

**Confirm all attachments in "Attachments" screen. 9.** 

# <span id="page-1810-0"></span>2.14.6.4. Printing Reports

Show a report print view and print it.

If a file is attached to the report, its file name will be printed. If you set to show images with body enabled in item settings, images in the view are also printed.

The following items are not printed:

- Notification recipients
- Users who can edit •
- Comment •

- **Click the Administration menu icon (gear icon) in the header. 1.**
- **Click "System settings". 2.**
- **Select "Application settings" tab. 3.**
- **Click MultiReport. 4.**
- **Click Manage reports. 5.**
- **On "Manage reports" screen, select a category and select a report form. 6.**
- **Click the subject of the report to print. 7.**
- **On the report details screen, click "Printable Version". 8.**

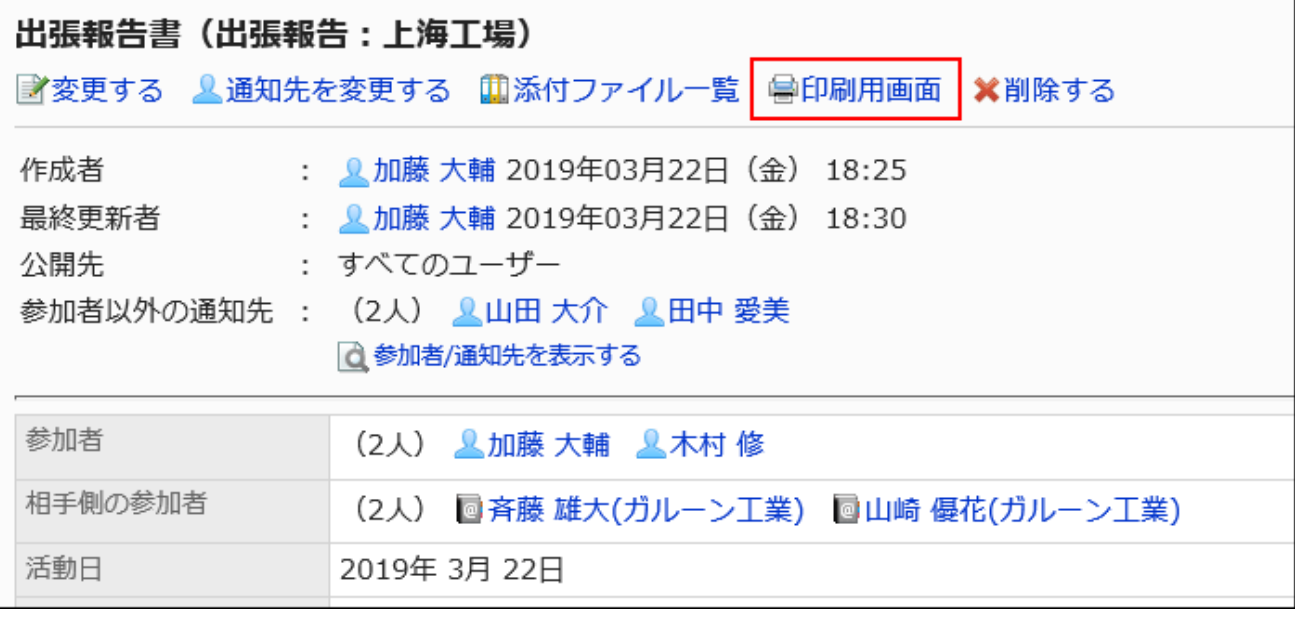

### **On the print settings screen, set the required items and click "Print". 9.**

Character Size: •

Select the character size for printing from 8 pt to 20 pt.

Locale: •

Apply a language and a time zone for the selected locale.

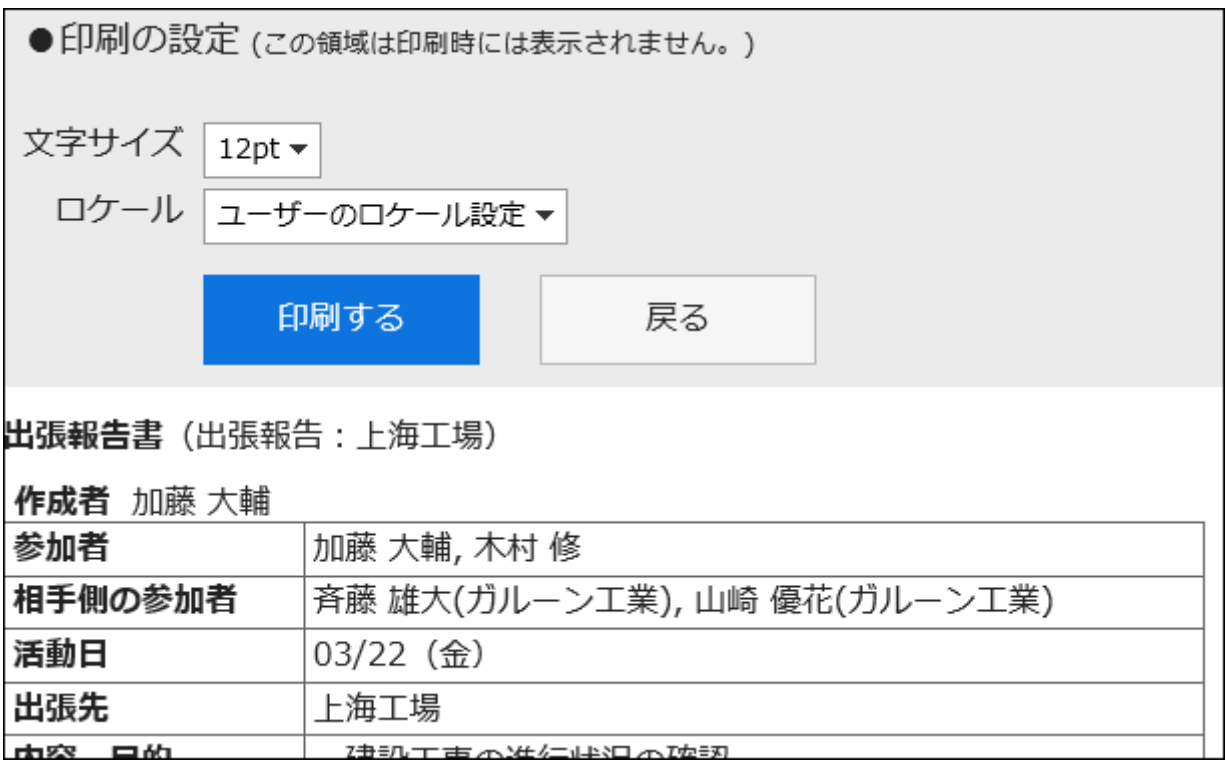

### **Print using the print feature of the Web browser. 10.**

# <span id="page-1811-0"></span>2.14.6.5. Delete reports

Delete reports.

If you delete reports, the reports are also deleted from user screens.

#### **Caution**

• Deleted reports cannot be restored.

## Deleting Reports One by One

Delete reports one at a time.

- **Click the Administration menu icon (gear icon) in the header. 1.**
- **Click "System settings". 2.**
- **Select "Application settings" tab. 3.**
- **Click MultiReport. 4.**
- **Click Manage reports. 5.**
- **On "Manage reports" screen, select a category and select a report form. 6.**
- **Click the subject of the report to delete. 7.**
- **On the report details screen, click Delete. 8.**

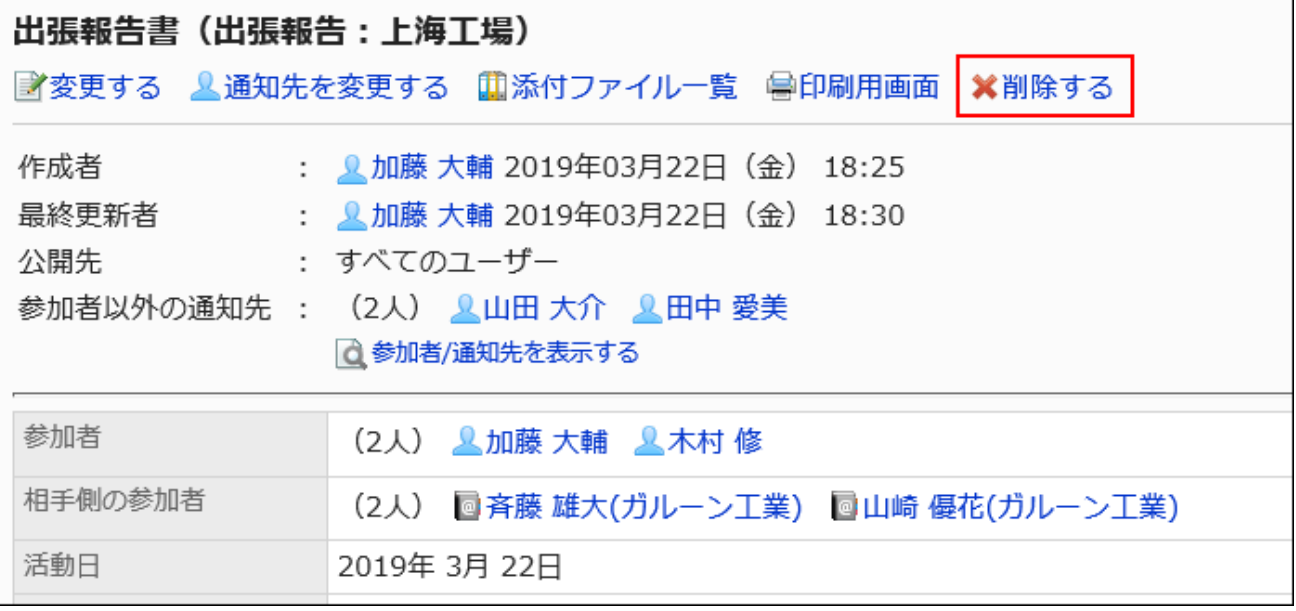

### **Click Yes on the screen to delete reports. 9.**

## Deleting Multiple Reports in Bulk

Select reports to delete them at once.

- **Click the Administration menu icon (gear icon) in the header. 1.**
- **Click "System settings". 2.**
- **Select "Application settings" tab. 3.**
- **Click MultiReport. 4.**
- **Click Manage reports. 5.**
- **On "Manage reports" screen, select a category and select a report form. 6.**
- **Select checkboxes for the reports to delete, and then click "Delete". 7.**

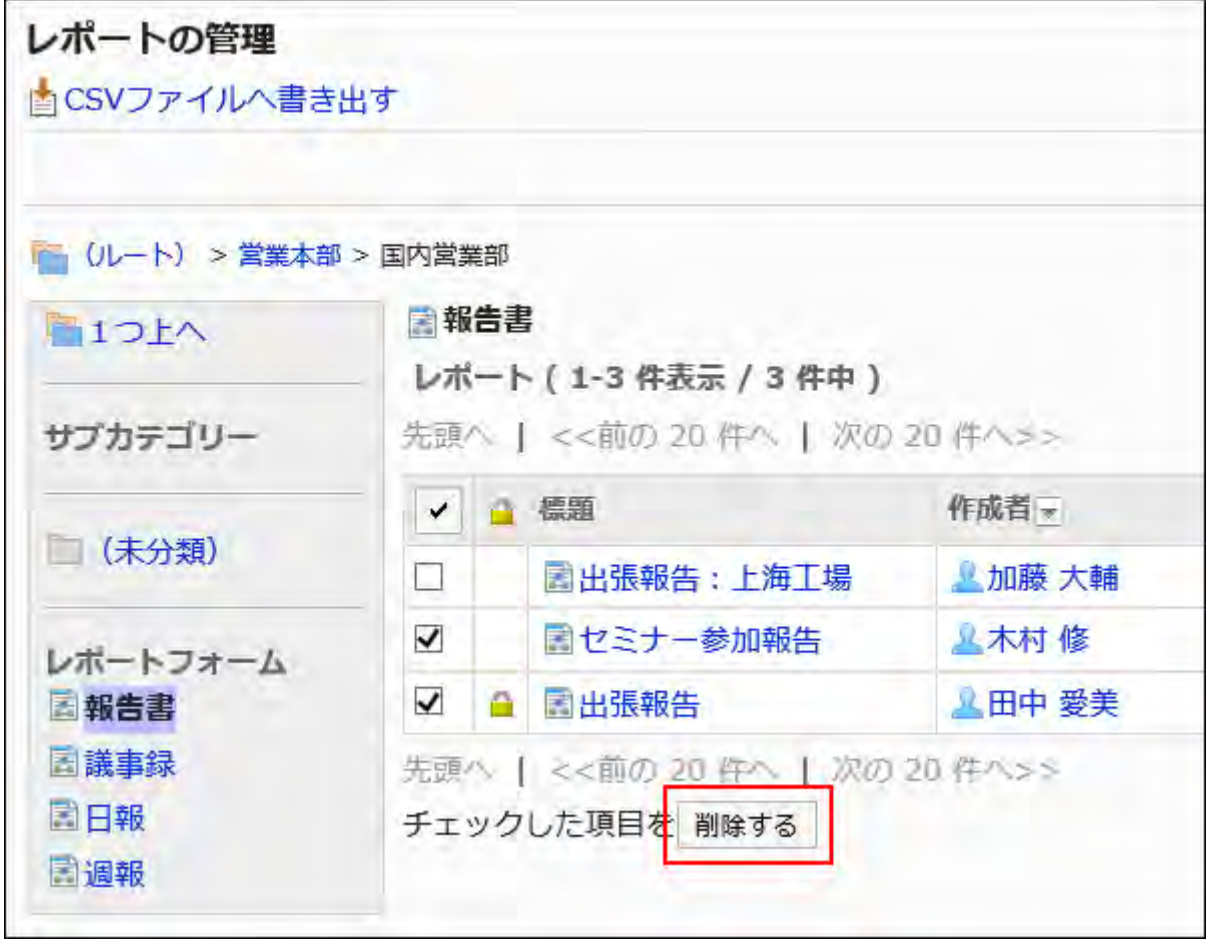

**Click Yes on the screen to delete reports. 8.** 

## Deleting All Data in a Report Form

Delete all reports using the same report form.

- **Click the Administration menu icon (gear icon) in the header. 1.**
- **Click "System settings". 2.**
- **Select "Application settings" tab. 3.**
- **Click MultiReport. 4.**
- **Click Manage reports. 5.**
- **On "Manage reports" screen, select a category and select a report form. 6.**
- **Click Delete all items. 7.**

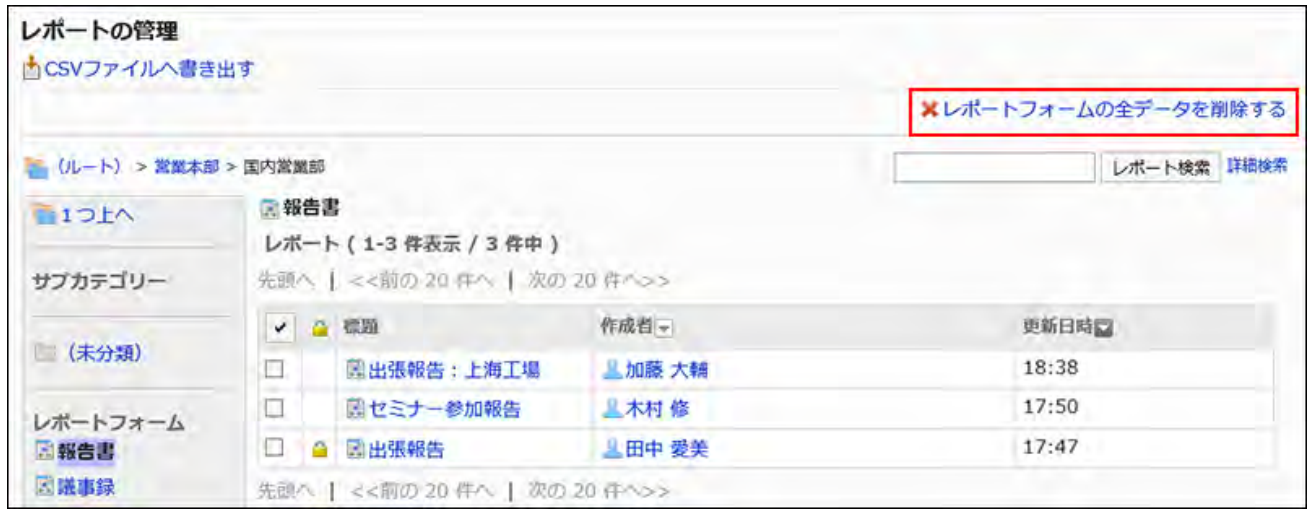

**Click Yes on the screen to delete all data in a report form. 8.** 

# 2.14.6.6. Deleting Comments from Reports

You can delete comments written in the reports.

### **Caution**

• The deleted comment cannot be restored.

- **Click the Administration menu icon (gear icon) in the header. 1.**
- **Click "System settings". 2.**
- **Select "Application settings" tab. 3.**
- **Click MultiReport. 4.**
- **Click Manage reports. 5.**
- **On "Manage reports" screen, select a category and select a report form. 6.**
- **Click the subject of the report whose comments you want to delete. 7.**
- **On the "Report details" screen, click "Delete" for the comment you want to 8. delete.**

**Click Yes in the "Delete comments" screen. 9.** 

# 2.14.7. Managing Data Using Files

This section describes the types of files available for managing data for report forms or reports, as well as the procedures to export and import data.

### **References**

• [Notes on Creating a CSV File\(2039Page\)](#page-2038-0)

• [CSV File Format for MultiReport\(2166Page\)](#page-2165-0)

# 2.14.7.1. Managing MultiReport Using CSV Files

Manage multiple report data using CSV files. The following data can be managed using CSV files:

- Category •
- Category names •
- Access Permissions •

# Importing Data from a CSV File

Import categories and user access permission data for multiple reports from CSV files. If an error occurs while importing a CSV file, the import process will be terminated. The data which has been imported will be eliminated.

#### **Steps:**

### **Create a CSV file to import data. 1.**

For information on items that can be managed using CSV files, refer to the CSV format in [MultiReport\(2166Page\)](#page-2165-0).

- **Click the Administration menu icon (gear icon) in the header. 2.**
- **Click "System settings". 3.**
- **Select "Application settings" tab. 4.**
- **Click MultiReport. 5.**
- **Click Import from CSV file. 6.**
- **On "Import from CSV File" screen, select the data to import. 7.**
- **Select the CSV file that you created in step 1. 8.**
- **Set the required items for the data to import, and then click Next. 9.**

The setting fields are as follows:

Character encoding: •

Encodes data from a CSV file with the selected character code.

The following character encoding can be selected:

- Unicode (UTF-8) ◦
- Japanese (Shift-JIS) ◦
- ASCII ◦
- English (Latin1) ◦
- Simplified Chinese (GBK/GB2312) ◦
- Thai (TIS-620) ◦
- Skip the first row:

If the header row contains information other than data such as an item name and a comment, select "Yes".

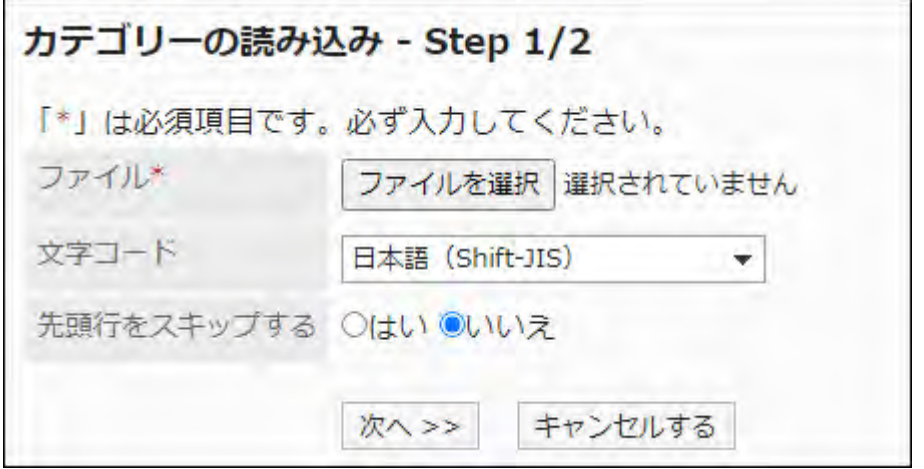

**Confirm the CSV file contents and click Import. 10.** 

## Exporting Data to a CSV File

Export categories and user access permission data for MultiReport to a CSV file.

### **Steps:**

- **Click the Administration menu icon (gear icon) in the header. 1.**
- **Click "System settings". 2.**
- **Select "Application settings" tab. 3.**
- **Click MultiReport. 4.**
- **Click Export to CSV file. 5.**
- **On the "Export to CSV File" screen, select the data to export. 6.**

### **Set the required items for the data to export. 7.**

The setting fields are as follows:

Character encoding: •

Select the character code that you want to use for encoding.

The following character encoding can be selected:

Unicode (UTF-8) ◦

You can select with BOM as required.

- Japanese (Shift-JIS) ◦
- ASCII ◦
- English (Latin1) ◦
- Simplified Chinese (GBK/GB2312) ◦
- Thai (TIS-620) ◦
- Include header row:

To export an item name to the header row of a CSV file, select "Yes".

• Language in which the data is exported:

This item is used when exporting category names.

The category names will be exported to a CSV file in the language that you select.

You can select multiple languages. The following languages can be selected:

- All ◦
- 日本語 ◦
- ∘ English
- 中文(简体) ◦

中文(繁體) ◦

Exported in Traditional Chinese.

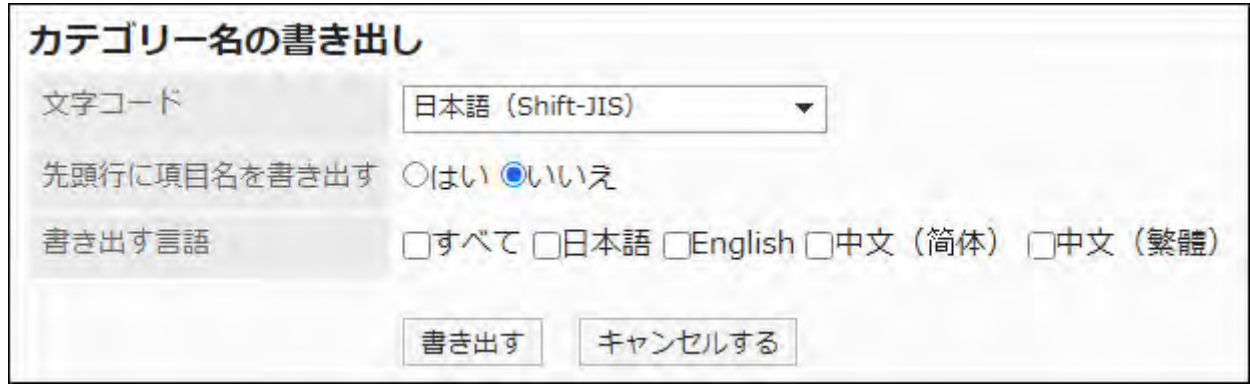

- **Confirm your settings and click "Export". 8.**
- **Save the file with a function provided by your Web browser. 9.**

# 2.14.7.2. Managing Report Forms Using XML Files

Manage report forms using XML files.

#### **Note**

• We recommend that not editing XML files and use them only for backing up or restoring data.

## Importing Data from an XML file

Import report forms from an XML file into a category.

If an error occurs while attempting to import an XML file, the import is aborted. The data which has been imported will be eliminated.

#### **Note**

- If the report form codes in existing data match the codes of data to import in same category, the imported data overwrites the existing data.
- An error occurs while importing an XML file if the report form codes in the existing data in another category matches the codes of data to import.

#### **Steps:**

### **Prepare an XML file to import data. 1.**

As for an XML file, use the XML file exported from Garoon.

- **Click the Administration menu icon (gear icon) in the header. 2.**
- **Click "System settings". 3.**
- **Select "Application settings" tab. 4.**
- **Click MultiReport. 5.**
- **Click Report forms. 6.**
- **On the "Report forms" screen, select a category, and then click Import from 7. XML file.**

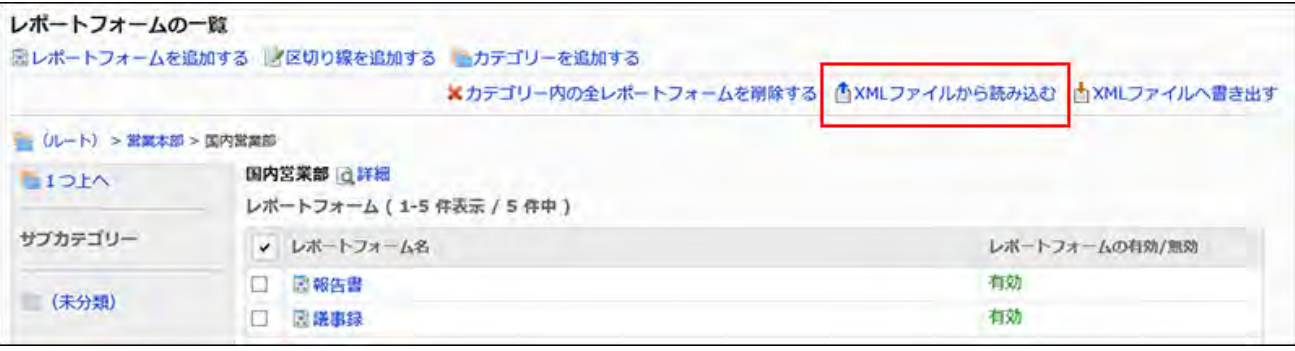

### **On the screen to import report forms, select the file to import, and click 8. "Import".**

## Exporting Data to an XML File

Export report forms in the category to an XML file.

All report forms in the category are exported in one file.

- **Click the Administration menu icon (gear icon) in the header. 1.**
- **Click "System settings". 2.**
- **Select "Application settings" tab. 3.**
- **Click MultiReport. 4.**
- **Click Report forms. 5.**
- **On the "Report forms" screen, select a category, and then click Export to 6. XML file.**

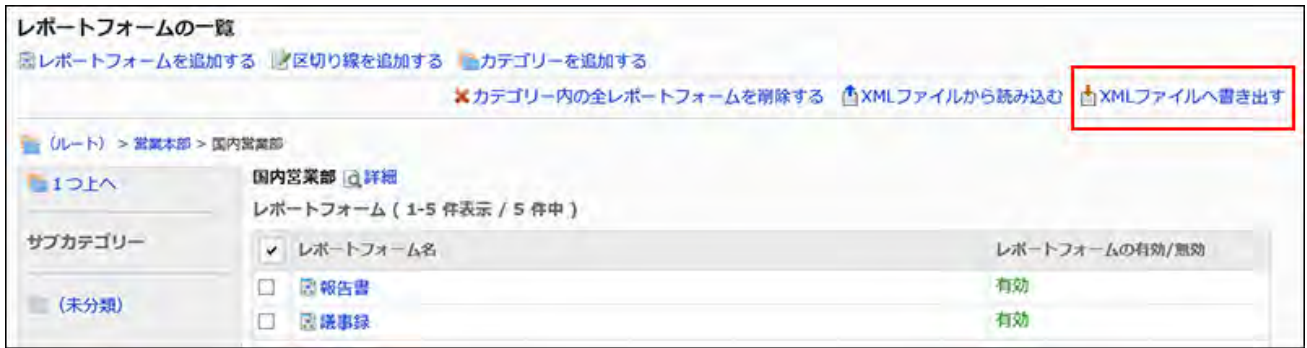

- **On the screen to export report forms, click "Export". 7.**
- **Save the file with a function provided by your Web browser. 8.**

# 2.14.7.3. Exporting Reports to a CSV File

Export report data to a CSV file for each report form. The CSV file can be used as backup data. The report data cannot be imported from a CSV file.

#### **Steps:**

- **Click the Administration menu icon (gear icon) in the header. 1.**
- **Click "System settings". 2.**
- **Select "Application settings" tab. 3.**
- **Click MultiReport. 4.**
- **Click Manage reports. 5.**
- **On the"Manage reports" screen, select a category, select a report form, and 6. then click Export to CSV file.**

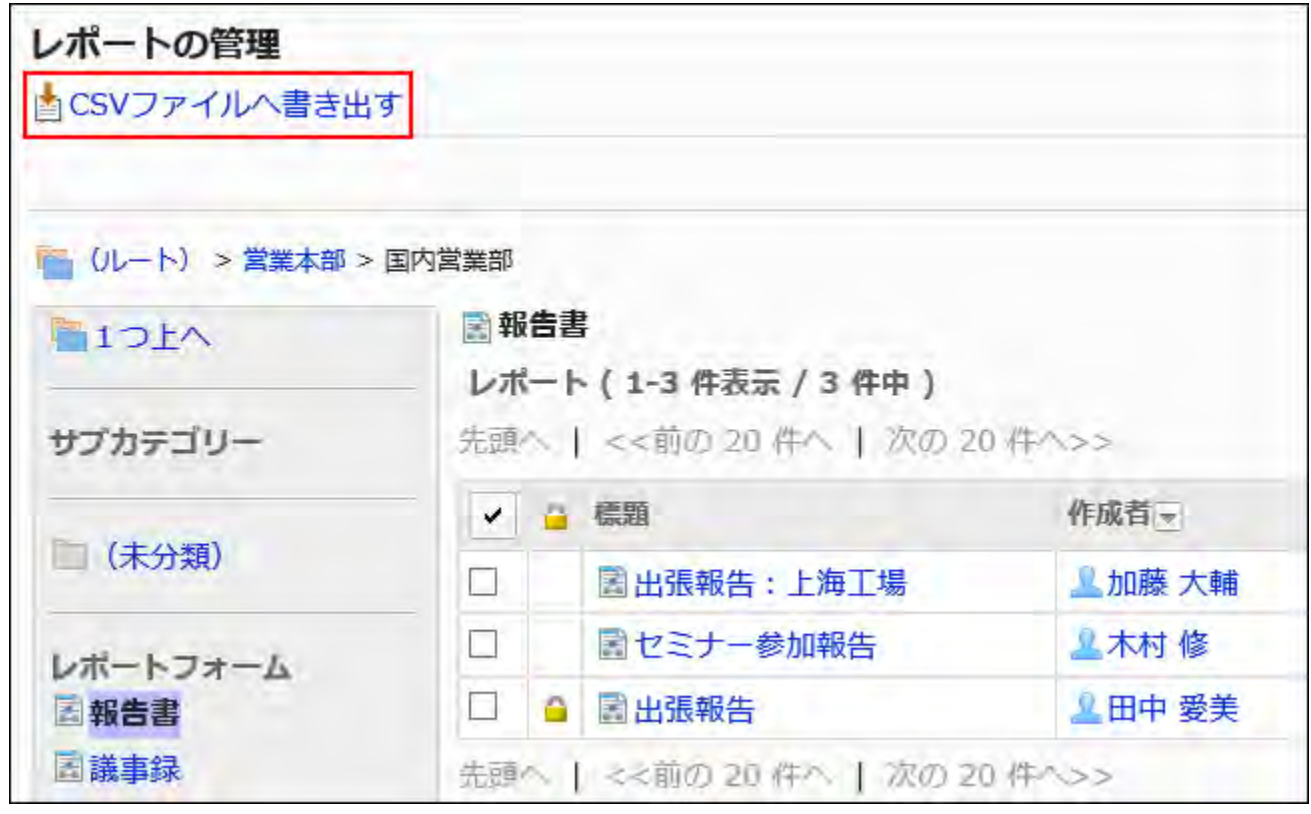

**On the screen to export reports, set the required items for the exported 7. data.** 

The setting fields are as follows:

• Items:

Select items of report forms to export to a CSV file.

Select the items to export from the available item list, and click **Add**.

To delete items, select the item to delete from the export item list, and then click

"Delete".

Character encoding: •

Select the character code that you want to use for encoding.

The following character encoding can be selected:

Unicode (UTF-8) ◦

You can select with BOM as required.

- Japanese (Shift-JIS) ◦
- ASCII ◦
- English (Latin1) ◦
- Simplified Chinese (GBK/GB2312) ◦
- Thai (TIS-620) ◦

• Include header row:

To export an item name to the header row of a CSV file, select "Yes".

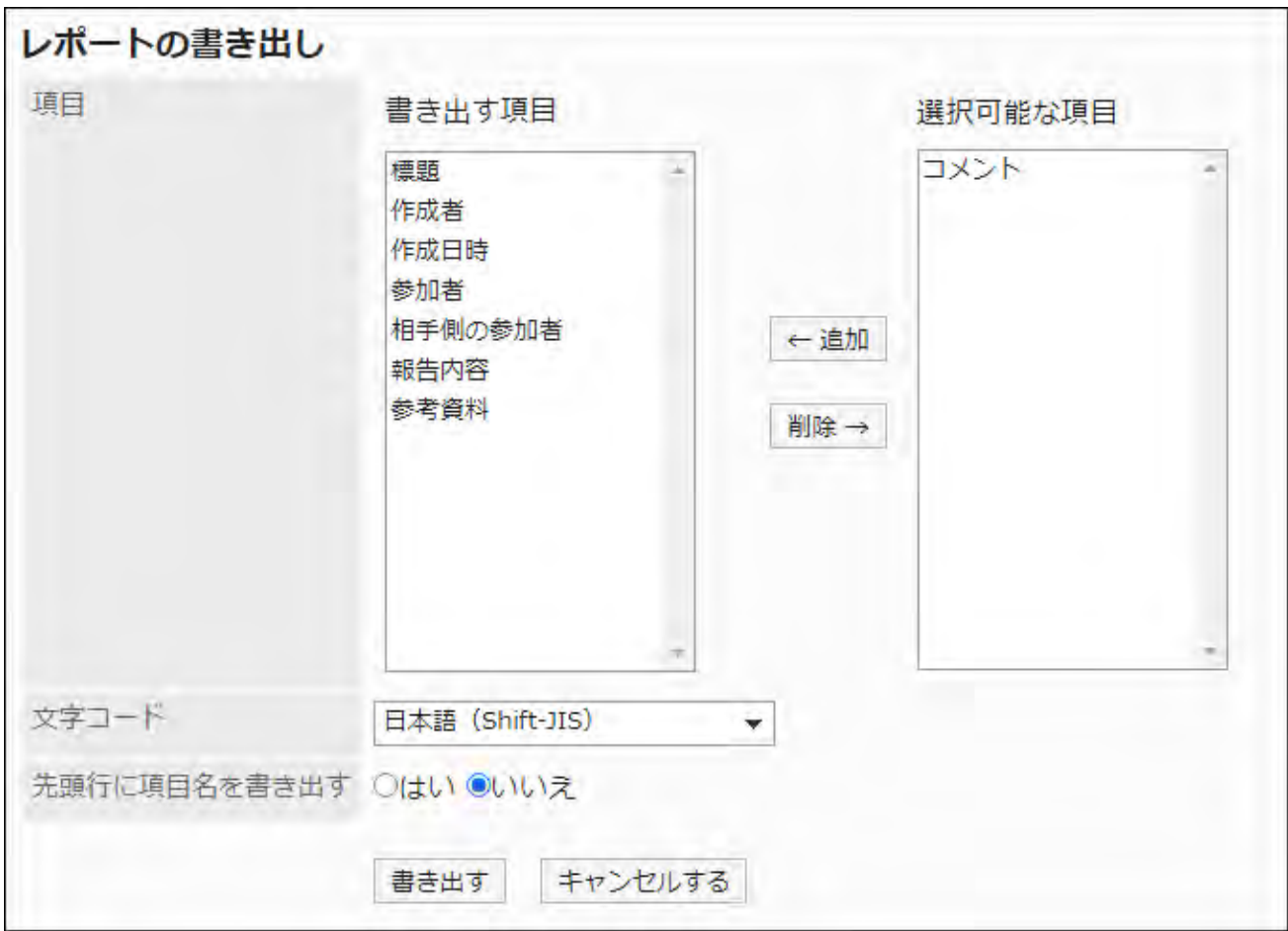

- **Confirm your settings and click "Export". 8.**
- **Save the file with a function provided by your Web browser. 9.**

# 2.15. Cybozu Online Service

Cybozu Online Service is a service provided by Cybozu, Inc. on the Internet.

If you enable Cybozu Online Service, you can use "Route search" in Garoon applications or display information in "Rokuyo" and "Weather forecast".

### **You can use "Route search" in the following applications:**

- Scheduler •
- Address Book •

Workflow •

**You can use "Rokuyo" and "Weather forecast" in the following applications:**

- Portal •
- Scheduler •

### **References**

- **[General Settings for Cybozu Online Service\(1827Page\)](#page-1826-0)**
- [Setting up Services to Use\(1829Page\)](#page-1828-0)
- [Receiving Event Data\(1830Page\)](#page-1829-0)

# <span id="page-1826-0"></span>2.15.1. General Settings for Cybozu Online Service

On "General settings" screen of Cybozu Online Service, you can set whether to send an individual ID to Cybozu Online Service Web sites.

The individual ID is used by Cybozu Online Service to identify customers and Garoon users.

By sending an individual ID, you can use the following services:

Route search •

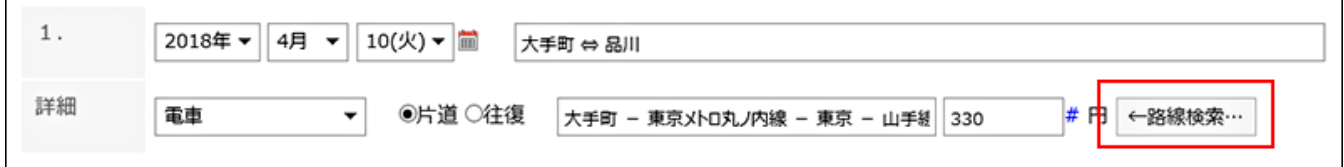

Weather forecast •

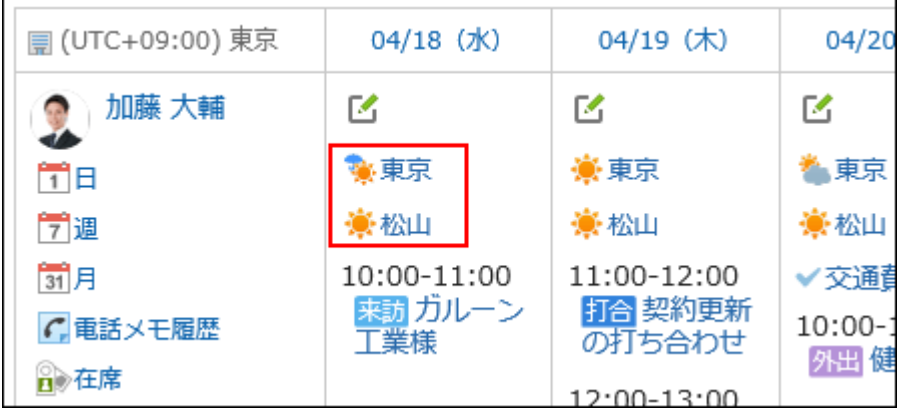

### Rokuyo •

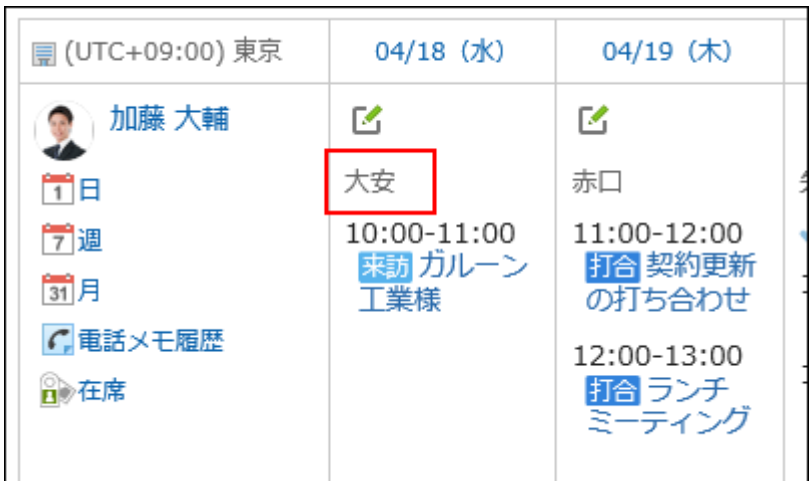

- **Click the Administration menu icon (gear icon) in the header. 1.**
- **Click "System settings". 2.**
- **Select "Application settings" tab. 3.**
- **Click "Cybozu Online Service". 4.**
- **Click General Settings. 5.**
- **On "General Settings" screen, select whether to send an individual ID. 6.**  To use Cybozu Online Service, you must select "Send application ID to Cybozu Online Service".
- **Confirm your settings and click Save. 7.**

## <span id="page-1828-0"></span>2.15.2. Setting up Services to Use

Select which of the following services to use provided by Cybozu Online Service:

- Route search •
- Weather forecast •
- Rokuyo •

All services are available in Japanese only.

#### **Steps:**

- **Click the Administration menu icon (gear icon) in the header. 1.**
- **Click "System settings". 2.**
- **Select "Application settings" tab. 3.**
- **Click "Cybozu Online Service". 4.**
- **Click the service list. 5.**
- **On the service list screen, select the check boxes for the services to use, 6. and then click "Save".**

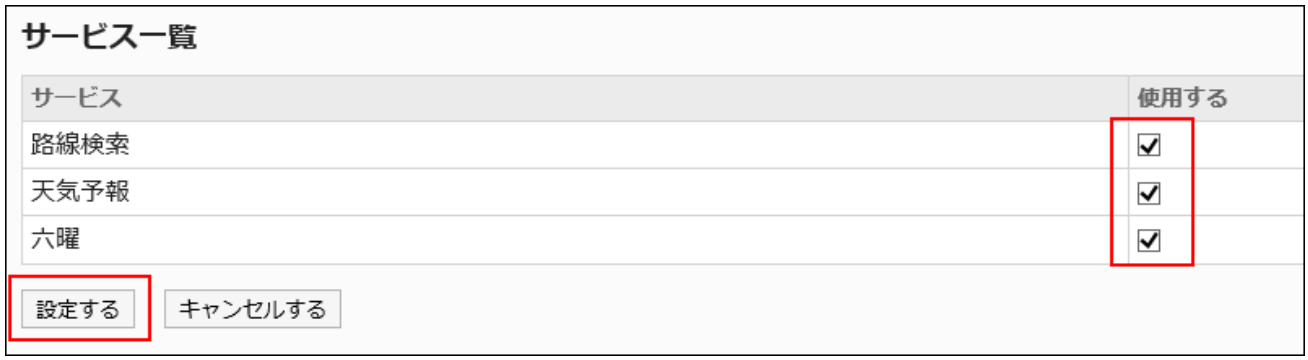

**Notify users that they can set items in calendars on their "Personal 7. settings" screens.** 

For instructions on how to display Rokuyo and weather forecast, refer to [Calendar](https://jp.cybozu.help/g6/en/user/personal/item.html) [Settings.](https://jp.cybozu.help/g6/en/user/personal/item.html)

# <span id="page-1829-0"></span>2.15.3. Receiving Event Data

Receive event data for weather forecasts and Rokuyo immediately.

This is useful when the Cybozu Online Service takes a long time after completing its connection setting to receive the weather forecast and the Roku data automatically.

- **Click the Administration menu icon (gear icon) in the header. 1.**
- **Click "System settings". 2.**
- **Select "Application settings" tab. 3.**
- **Click "Cybozu Online Service". 4.**
- **Click "Receive event data". 5.**
- **On the "Receive event data" screen, select the checkboxes of the contents 6. to receive, and then click "Receive".**

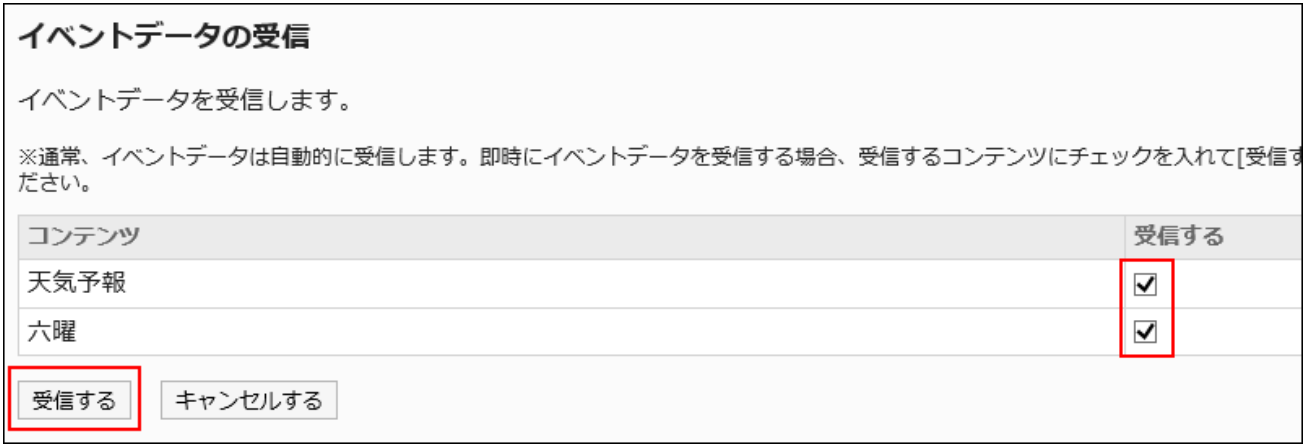

The following data can be received:

- Weather forecast •
- Rokuyo •

The data to be received is for past five years and next two years from the current year. For example, when you receive data in 2017, you can receive data from 2012 to 2019.

# 2.16. Presence indicators

Presence indicators is an application to display user status on schedulers and phone notes. System administrators and application administrators can enable automatic status setting or set status menus.

### **f** References

- **Enabling Automatic Status Setting (1832 Page)**
- [Allowing to Set Proxies\(1833Page\)](#page-1832-0)
- [Setting Statuses\(1834Page\)](#page-1833-0)
- [Setting up Proxies\(1836Page\)](#page-1835-0)

## 2.16.1. General Settings for Presence Indicators

In the general settings for Presence indicators, you can set basic functions for Presence indicators such as automatically setting the status and whether to allow users to set proxies.

## <span id="page-1831-0"></span>Enabling Automatic Status Setting

You can enable Auto-setting for both Present and Absence.

**When you chose to enable Present status Auto-setting**: •

The time shown in the presence information is updated each time the user logs in to Garoon.

**When you chose to enable Absent status Auto-setting**: •

Closing Web browsers doesn't change the status.

The status changes when the user clicks "Logout".

#### **Note**

- If you enable Open Integrated Authentication ver.2 or environment variable authentication, the automatic status setting is disabled.
- When you logged in or logged out of the following products, the status is not changed even though the automatic status settings are enabled:
	- Cybozu Desktop ◦
	- KUNAI (sync mode)

- **Click the Administration menu icon (gear icon) in the header. 1.**
- **Click "System settings". 2.**
- **Select "Application settings" tab. 3.**
- **Click Presence indicators. 4.**
- **Click "General Settings". 5.**
- **In the automatic status setting field on "General settings" screen, select the 6. check box to enable the status auto-setting.**

The following statuses can be set.

To set as Presence at logging in: •

When a user logs in, the status of the user is automatically set to Present.

To set as Absent at logging out: •

When a user logs out, the status of the user is automatically set to Absent.

To disable the automatic setting, clear the check box.

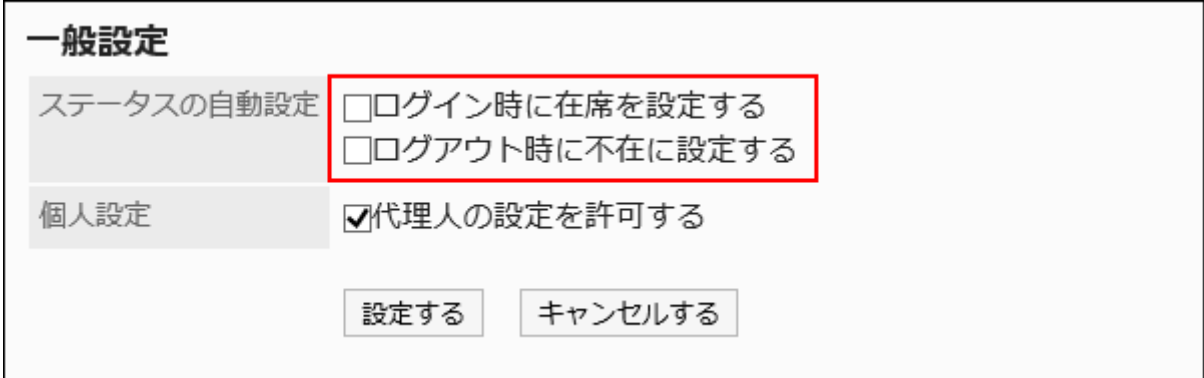

### <span id="page-1832-0"></span>**Confirm your settings and click Save. 7.**

## Allowing to Set Proxies

Set whether to allow users to set their own proxies.

For instructions on how to operate users, refer to [Setting up Proxies](https://jp.cybozu.help/g6/en/user/application/presence/proxy.html).

- **Click the Administration menu icon (gear icon) in the header. 1.**
- **Click "System settings". 2.**
- **Select "Application settings" tab. 3.**
- **Click Presence indicators. 4.**
- **Click General Settings. 5.**

### **In "Personal settings" field on "General Settings" screen, select the 6. checkbox to allow proxy settings.**

If you do not allow to change proxy settings, clear the checkbox.

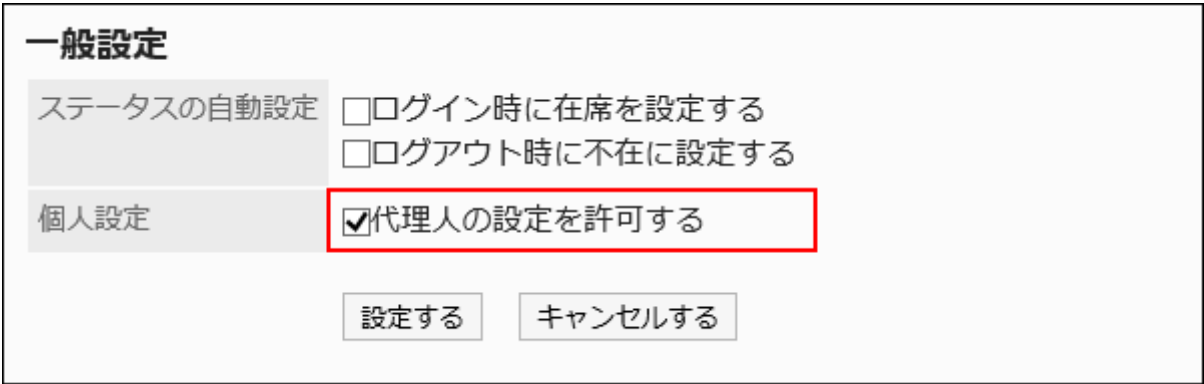

**Confirm your settings and click Save. 7.** 

# <span id="page-1833-0"></span>2.16.2. Setting Statuses

Sets the status of presence information.

Status set here can be selected as a menu item to change presence information of users using the screens such as scheduler and phone notes.

The order in which the status menus are displayed is as follows.

- Present
- Absent •
- Statuses set by system administrators
- Statuses set by users •

Present and Absent are preset as menus. They cannot be changed or deleted.

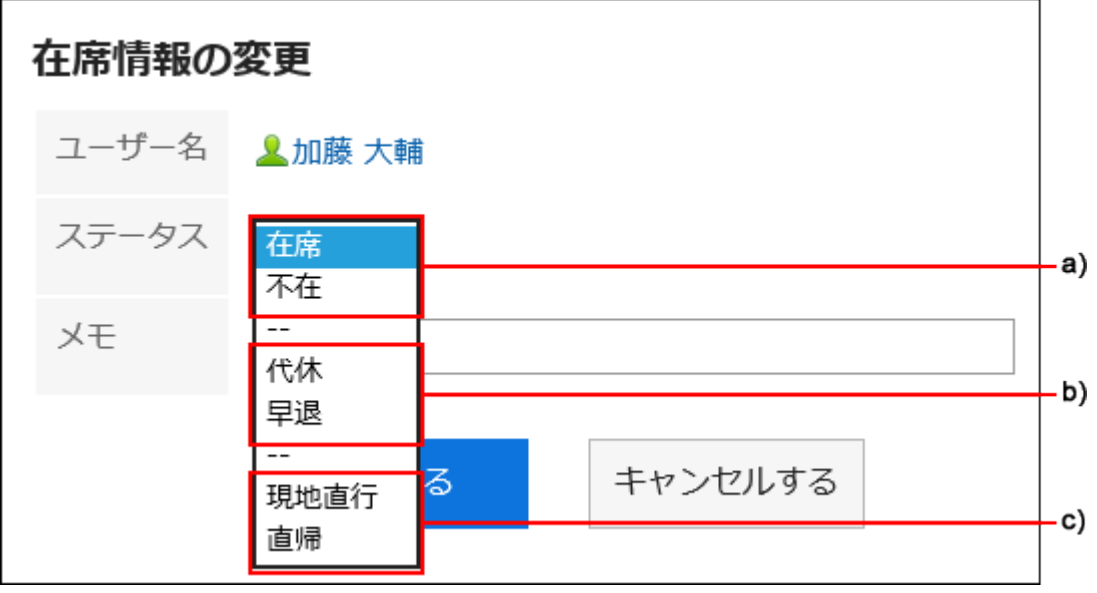

- a): Pre-configured statuses
- b): Statuses set by system administrators
- c): Statuses set by users

#### **Steps:**

- **Click the Administration menu icon (gear icon) in the header. 1.**
- **Click "System settings". 2.**
- **Select "Application settings" tab. 3.**
- **Click Presence indicators. 4.**
- **Click Edit status menu. 5.**
- **On the screen to set statuses, enter a status per line. 6.**

The statuses are displayed in the order in which they are entered on the user screen.

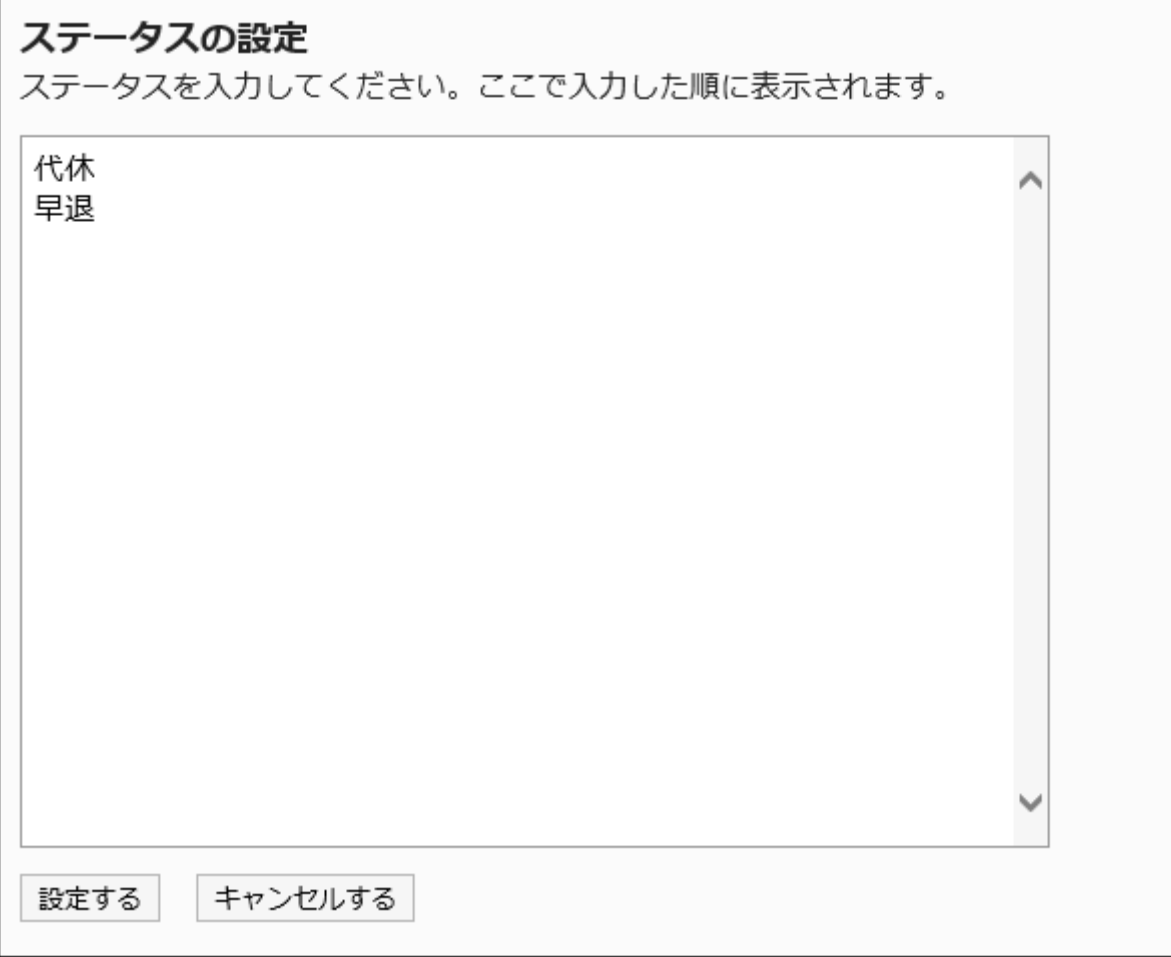

### **Confirm your settings and click Save. 7.**

## <span id="page-1835-0"></span>2.16.3. Setting up Proxies

Proxies are users who can change the presence information on behalf of individual users.

When you set a proxy for an department, the proxy user is set as a proxy for all users belonging to the department.

If your system administrator allows users to set their proxies, users can change and delete their proxies from the personal settings.
## Adding Proxies

Add proxies for departments or users.

### **Steps:**

- **Click the Administration menu icon (gear icon) in the header. 1.**
- **Click "System settings". 2.**
- **Select "Application settings" tab. 3.**
- **Click Presence indicators. 4.**
- **Click Proxy settings. 5.**
- **On the screen to set proxies, select the organization or user to set a proxy 6. for.**
- **On the proxy list screen, click Add. 7.**

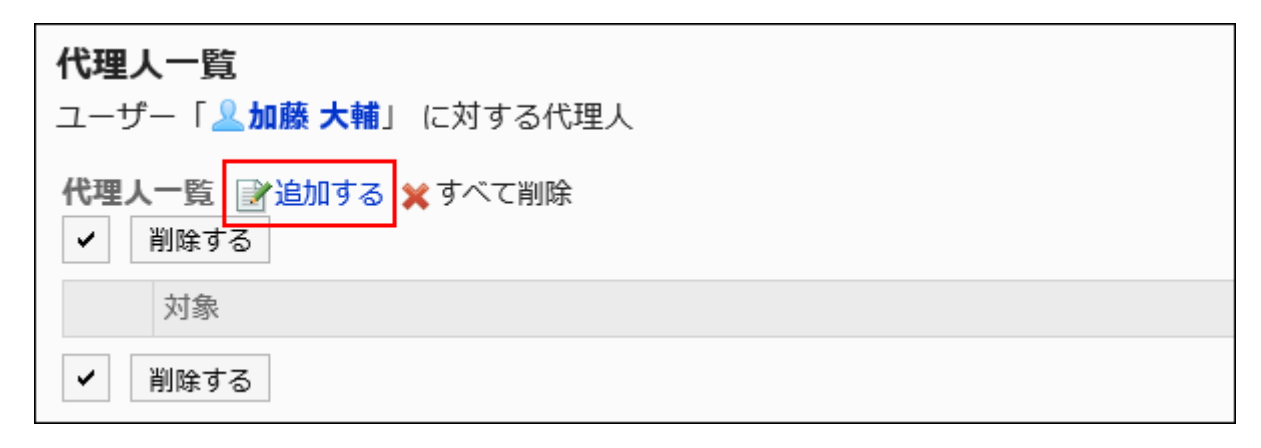

**On the screen to add proxies, select the department or user to set a proxy, 8. and click Add.**

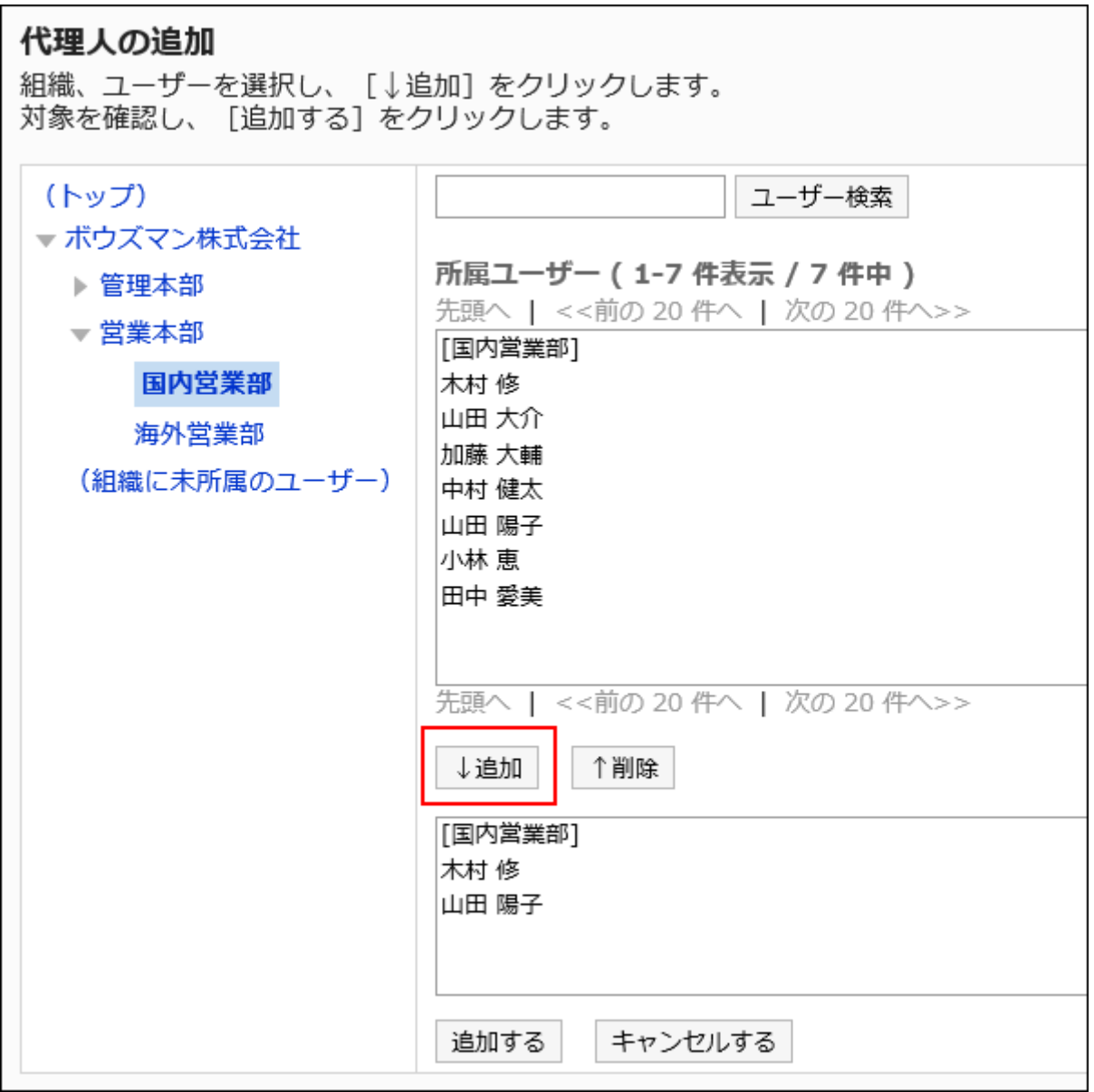

## **Confirm your settings and click Add. 9.**

# Deleting Proxies

Delete proxies from departments or users.

# Selecting Proxies to Delete

Select a proxy to delete.

**Steps:**

- **Click the Administration menu icon (gear icon) in the header. 1.**
- **Click "System settings". 2.**
- **Select "Application settings" tab. 3.**
- **Click Presence indicators. 4.**
- **Click Proxy settings. 5.**
- **On the screen to set proxies, select the organization or user to delete their 6. proxy.**
- **On the proxy list screen, select the checkboxes of the departments or users 7. to delete from proxies, and then click Delete.**

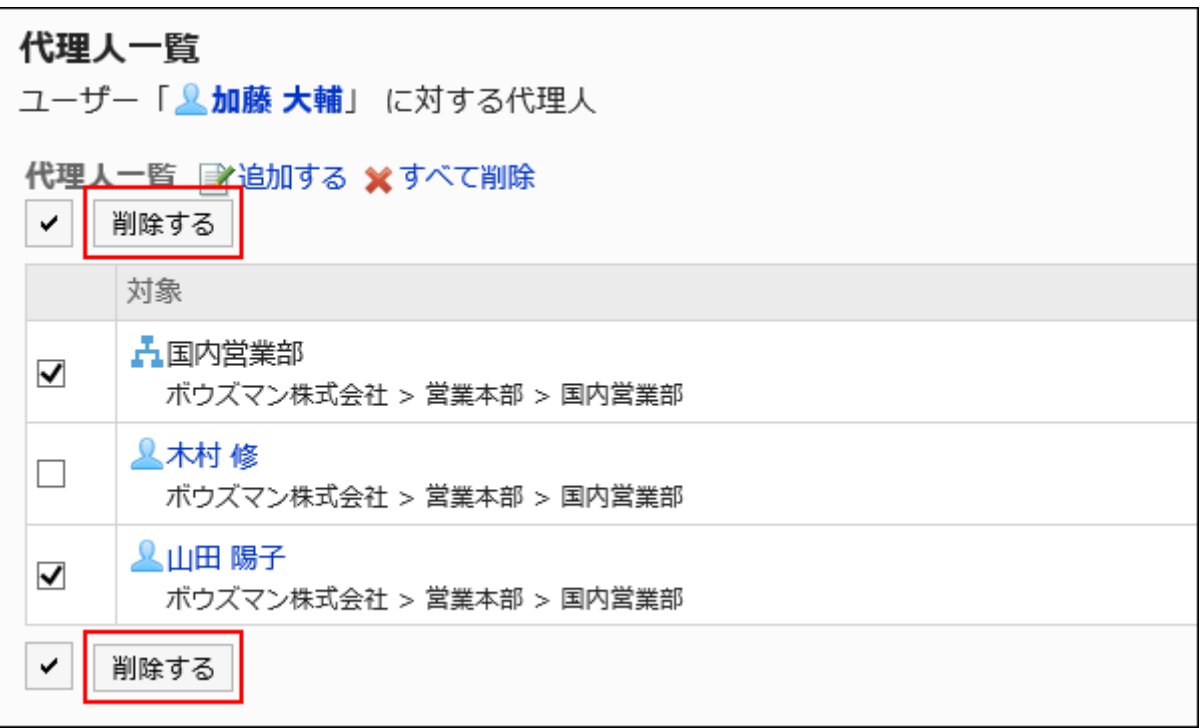

**Click Yes on the screen to delete proxies. 8.** 

Delete All Proxies

Delete all proxies.

### **Steps:**

- **Click the administration menu icon (gear icon) in the header. 1.**
- **Click "System settings". 2.**
- **Select "Application settings" tab. 3.**
- **Click Presence indicators. 4.**
- **Click Proxy settings. 5.**
- **On the screen to set proxies, select the organization or user to delete their 6. proxy.**
- **On the proxy list screen, click "Delete all". 7.**

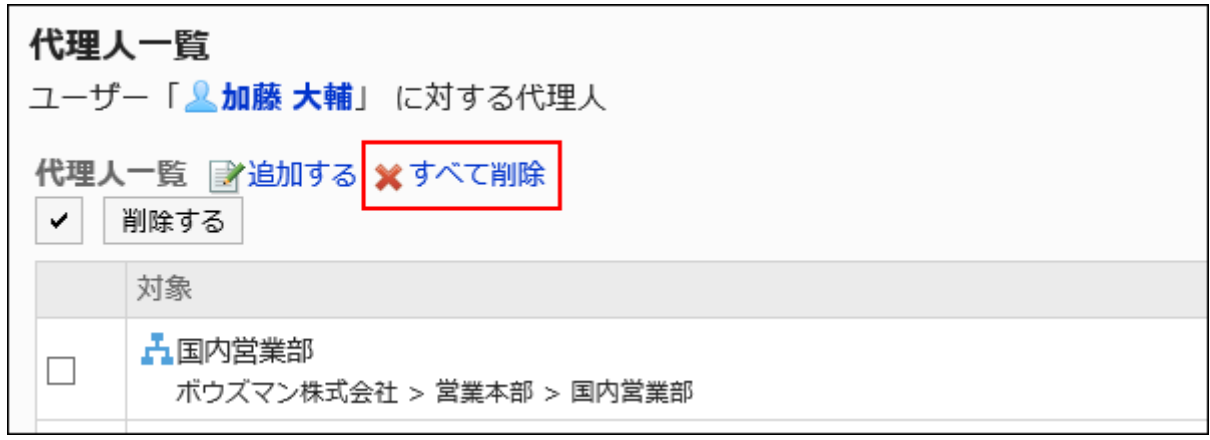

**Click Yes on the delete all proxies screen. 8.** 

# 2.16.4. Managing Proxies Using CSV Files

Manage proxies using CSV files.

# Importing Data from a CSV File

Import proxies from a CSV file.

If an error occurs while importing a CSV file, the import process will be terminated. The data which has been imported will be eliminated.

### **Steps:**

### **Create a CSV file to import data. 1.**

For information on items that can be managed using CSV files, refer to the CSV format in [Presence indicators\(2175Page\)](#page-2174-0).

- **Click the administration menu icon (gear icon) in the header. 2.**
- **Click "System settings". 3.**
- **Select "Application settings" tab. 4.**
- **Click Presence indicators. 5.**
- **Click the item to import proxies. 6.**
- **On the screen to import proxies step 1/2, select the CSV file created in step 7. 1.**
- **Set the required items for the data to import, and then click Next. 8.**

The setting fields are as follows:

- Character encoding:
	- Encodes data from a CSV file with the selected character code.

The following character encoding can be selected:

- Unicode (UTF-8) ◦
- Japanese (Shift-JIS) ◦
- ASCII ◦
- English (Latin1) ◦
- Simplified Chinese (GBK/GB2312) ◦
- Thai (TIS-620) ◦
- Skip the first row:

If the header row contains information other than data such as an item name and a comment, select "Yes".

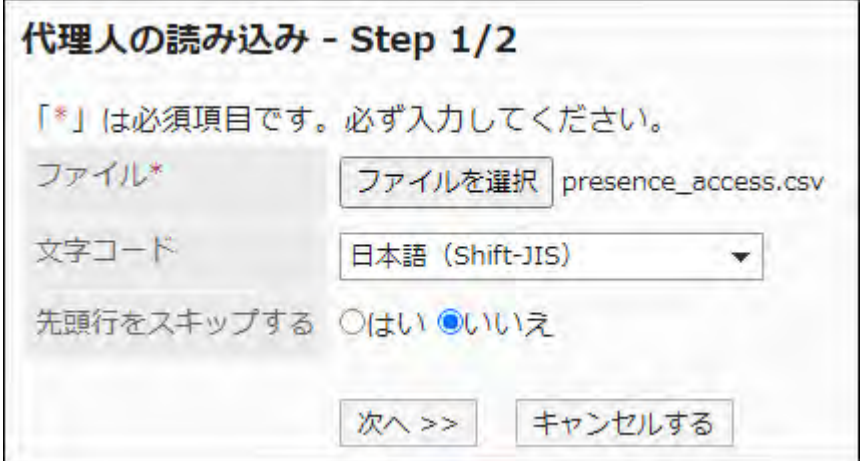

**On the screen to import proxies step 2/2, check the contents in the CSV file, 9. and click "Import".**

## Exporting Data to a CSV File

Export proxies to a CSV file.

### **Steps:**

- **Click the administration menu icon (gear icon) in the header. 1.**
- **Click "System settings". 2.**
- **Select "Application settings" tab. 3.**
- **Click Presence indicators. 4.**
- **Click the item to export proxies. 5.**
- **On the screen to export proxies, set the required items for the exported 6. data.**

The setting fields are as follows:

Character encoding: •

Select the character code that you want to use for encoding.

The following character encoding can be selected:

Unicode (UTF-8) ◦

You can select with BOM as required.

- Japanese (Shift-JIS) ◦
- ASCII ◦
- English (Latin1) ◦
- Simplified Chinese (GBK/GB2312) ◦
- Thai (TIS-620) ◦
- Include header row:

To export an item name to the header row of a CSV file, select "Yes".

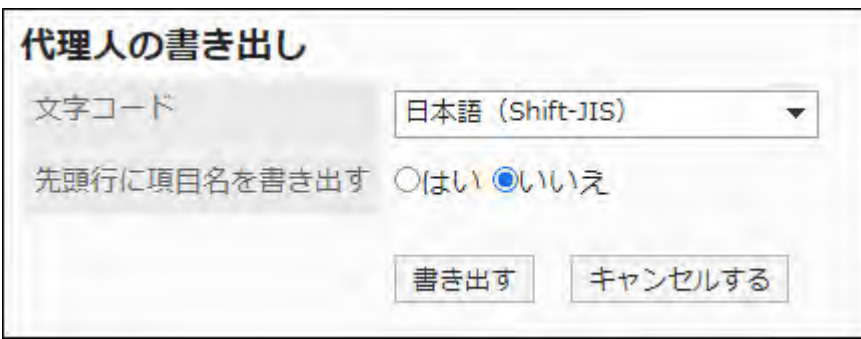

- **Confirm your settings and click "Export". 7.**
- **Save the file with a function provided by your Web browser. 8.**

# 2.17. Favorite

"Favorite" is an application that allows users to add and view frequently used files and topics. The system administrator and the application administrator can set up favorite limits and items that can be added to favorites.

# 2.17.1. Favorite General Settings

On the "General settings" screen of your favorites, you can set the basic functions of your favorites.

### **Steps:**

- **Click the administration menu icon (gear icon) in the header. 1.**
- **Click "System settings". 2.**
- **Select "Application settings" tab. 3.**
- **Click Favorites. 4.**
- **Click General Settings. 5.**
- **In the "General settings" screen, set the "Favorite upper Limit" field. 6.**

The maximum value of a favorite is the sum of items in an application that can be added to favorites.

The maximum value that can be selected is as follows

- 50 •
- $•100$
- 200 •
- 300 •
- Unlimited •

The default value is 50.

### **Confirm your settings and click Save. 7.**

# 2.18. Notifications

"Notifications" is an application that allows users to view notifications they received on updates for each application.

#### **Note**

Notifications displayed are kept for 30 days. After the retention period, notifications are • automatically deleted.

However, unchecked Phone Messages and notifications for workflows will not be deleted until they are checked.

To receive notifications when messages and topics are updated, you must set update • notifications for each folder or category.

## **References**

- [Notifications Portlets\(910Page\)](#page-909-0)
- [Allow external notifications through API\(1857Page\)](#page-1856-0)

# 2.18.1. "Notifications" Portlet View Settings

Set how notifications are displayed in the "Notifications" portlet for each application. You can also prevent users from changing the display settings.

### **Steps:**

## **Click the administration menu icon (gear icon) in the header. 1.**

- **Click "System settings". 2.**
- **Select "Application settings" tab. 3.**
- **Click Notifications. 4.**
- **Click "Notifications portlet settings". 5.**
- **On the "Notifications portlet settings" screen, set how to show 6. "Notifications" portlets.**

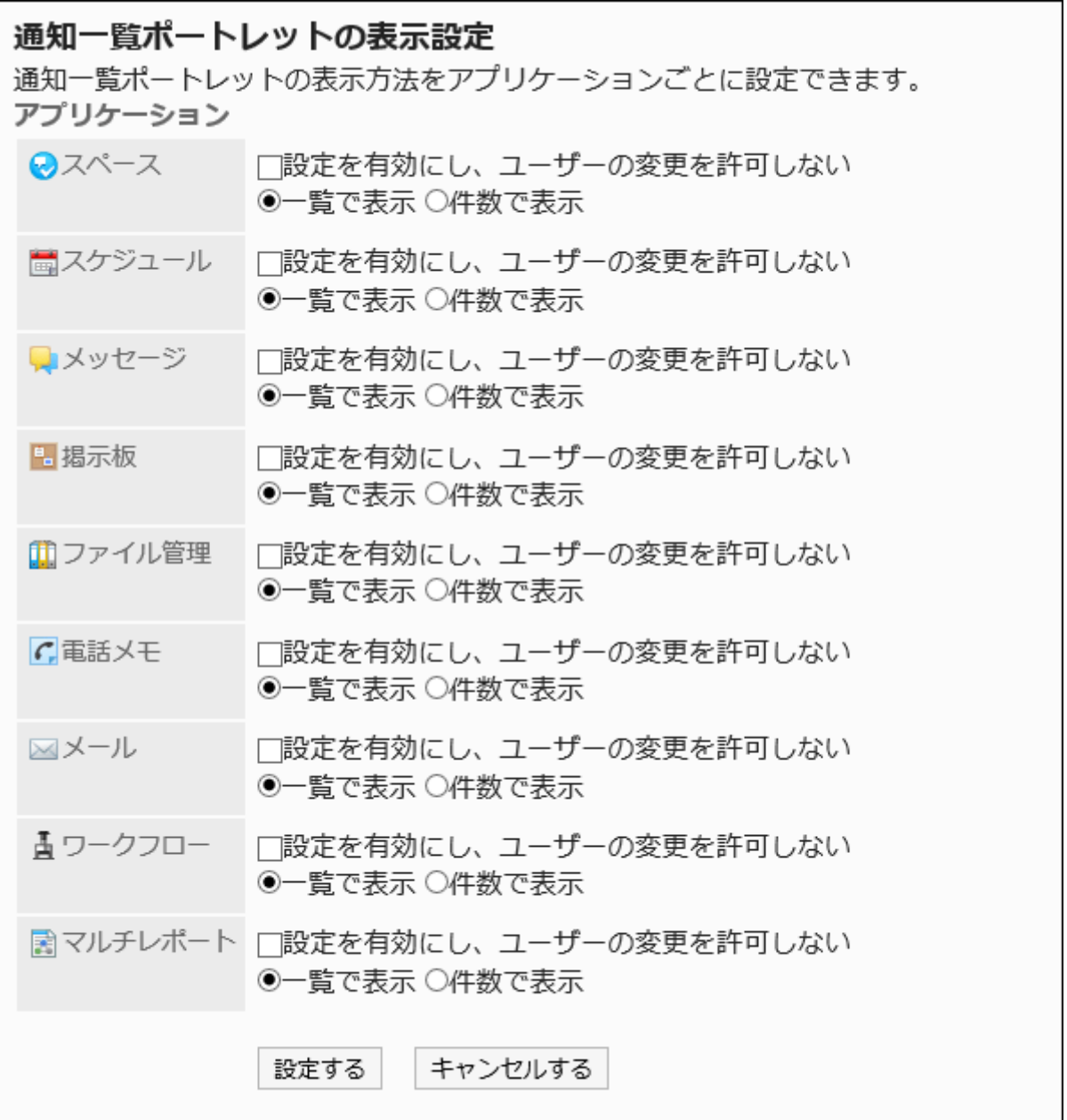

Enable this setting to not to allow users to change the display settings: • When you select the checkbox, the settings are immediately applied to user screens. In addition, you cannot change how notifications are displayed in the application on

the "Notifications portlet settings" screen on system administration or personal settings.

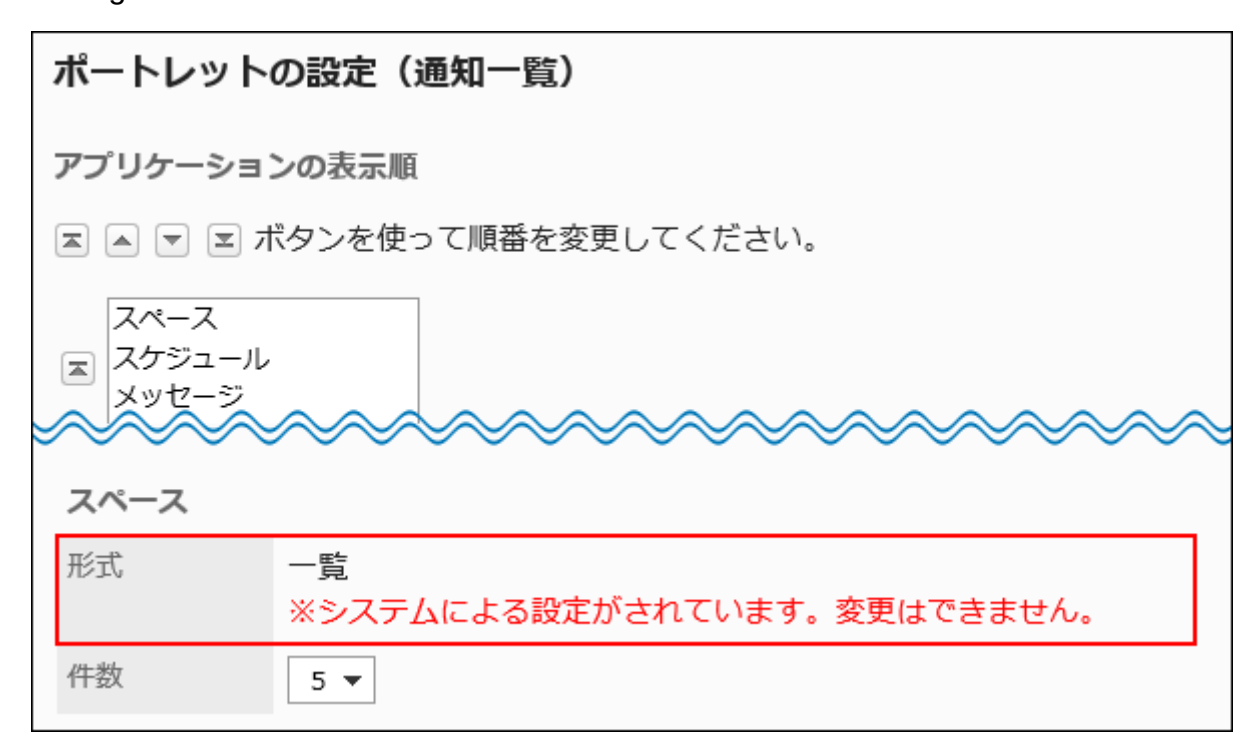

• Show in list:

Show the updated information in list. It shows information such as subjects and the updated users.

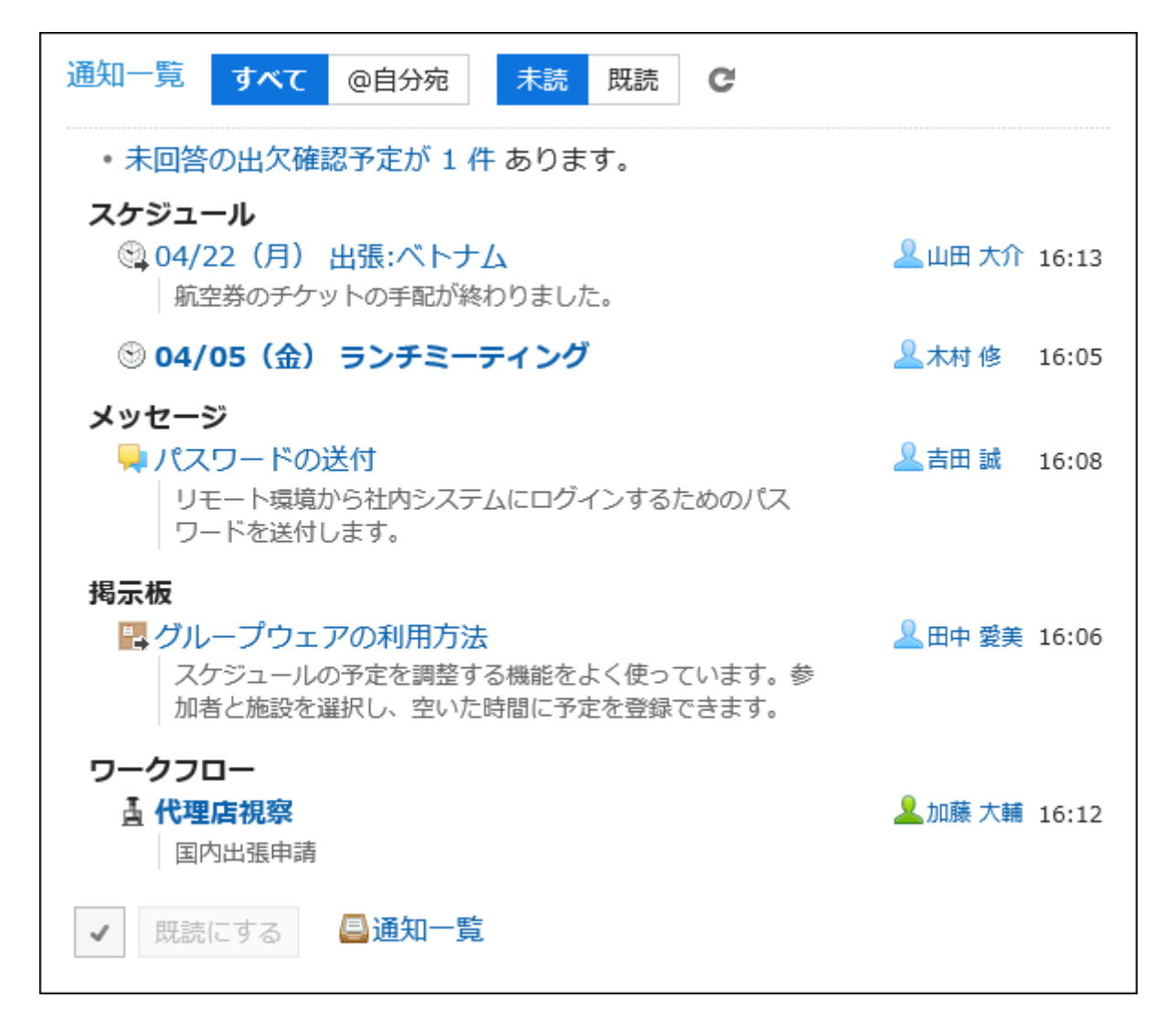

• Show by numbers:

It shows the message indicating that the update has been received and the number of items received.

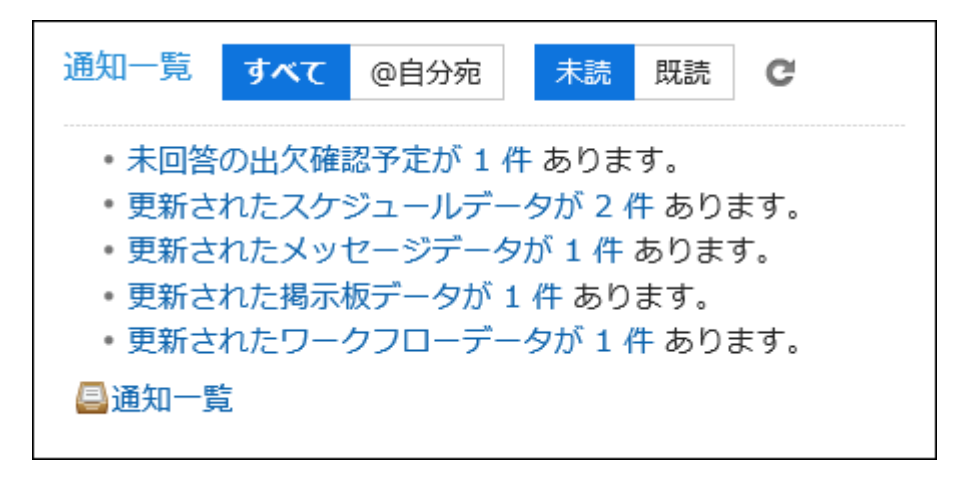

**Confirm your settings and click Save. 7.** 

### **Note**

- If you have more than 99 unread notifications, the number of items is displayed as "99+".
- You can also set the default value for items showing in the "Notifications" portlets and its numbers to show.

For details, refer to [Default Settings in the "Notifications" Portlet\(1850Page\).](#page-1849-0)

# 2.18.2. Auto-Delete Settings

After the retention period, notifications are automatically deleted at the specified time.

By default, the deletion process starts at 23:00 am (UTC 14:00) the next day after the end of retention period.

Change the start time of auto-delete notifications.

### **Steps:**

- **Click the administration menu icon (gear icon) in the header. 1.**
- **Click "System settings". 2.**
- **Select "Application settings" tab. 3.**
- **Click "Notifications". 4.**
- **Click to auto-delete settings. 5.**
- **On the screen to auto-delete settings, specify the time when you want to 6. start the notification deletion process.**

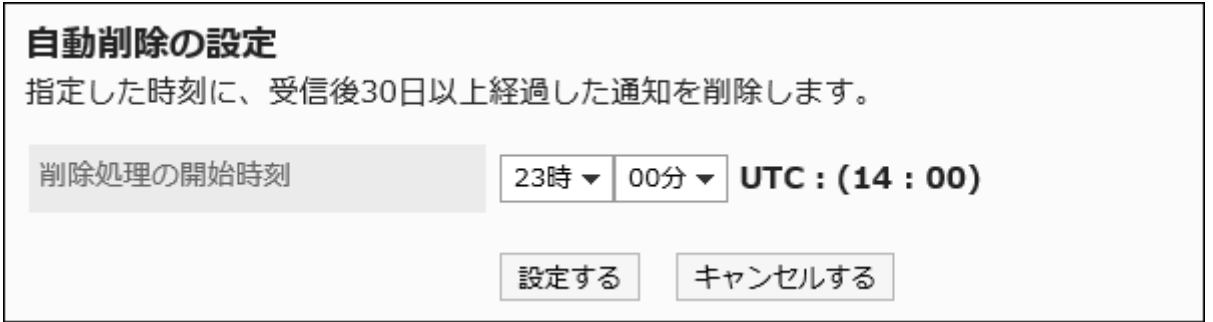

## **Confirm your settings and click "Save". 7.**

#### **Note**

For the setting to start the auto-delete notifications, the time zone of the administrator who • set the time is applied. If the system administrator uses a time zone that has daylight saving time, the deletion process starts at the daylight saving time.

# <span id="page-1849-0"></span>2.18.3. Default Settings in "Notifications" Portlet

Set the default value of items displayed in "Notifications" portlets and the number of notifications to be displayed.

This default value is applied when you deploy "Notifications" portlets in portals.

#### **Note**

• When you change the settings for "Notifications" portlets, refer to the procedure in [Changing Portlet Configurations\(795Page\)](#page-794-0).

### **Steps:**

- **Click the administration menu icon (gear icon) in the header. 1.**
- **Click "System settings". 2.**
- **Select "Application settings" tab. 3.**
- **Click Notifications. 4.**
- **Click "Notifications portlet". 5.**
- **On the "Notifications portlet" screen, you can set the default values for 6. items to show and its numbers to show.** 
	- Default settings for display items:

For notifications for all applications, select the checkboxes of the items to display. The following items can be selected: You cannot hide the Subject.

- Contents ◦
- Name ◦
- ∘ On
- Default settings for numbers to display items:

Specify the number of notifications to show per application.

You can select one of the following numbers:

- $^{\circ}$  O
- 5 ◦
- $\circ$  10
- $\circ$  15
- 20 ◦

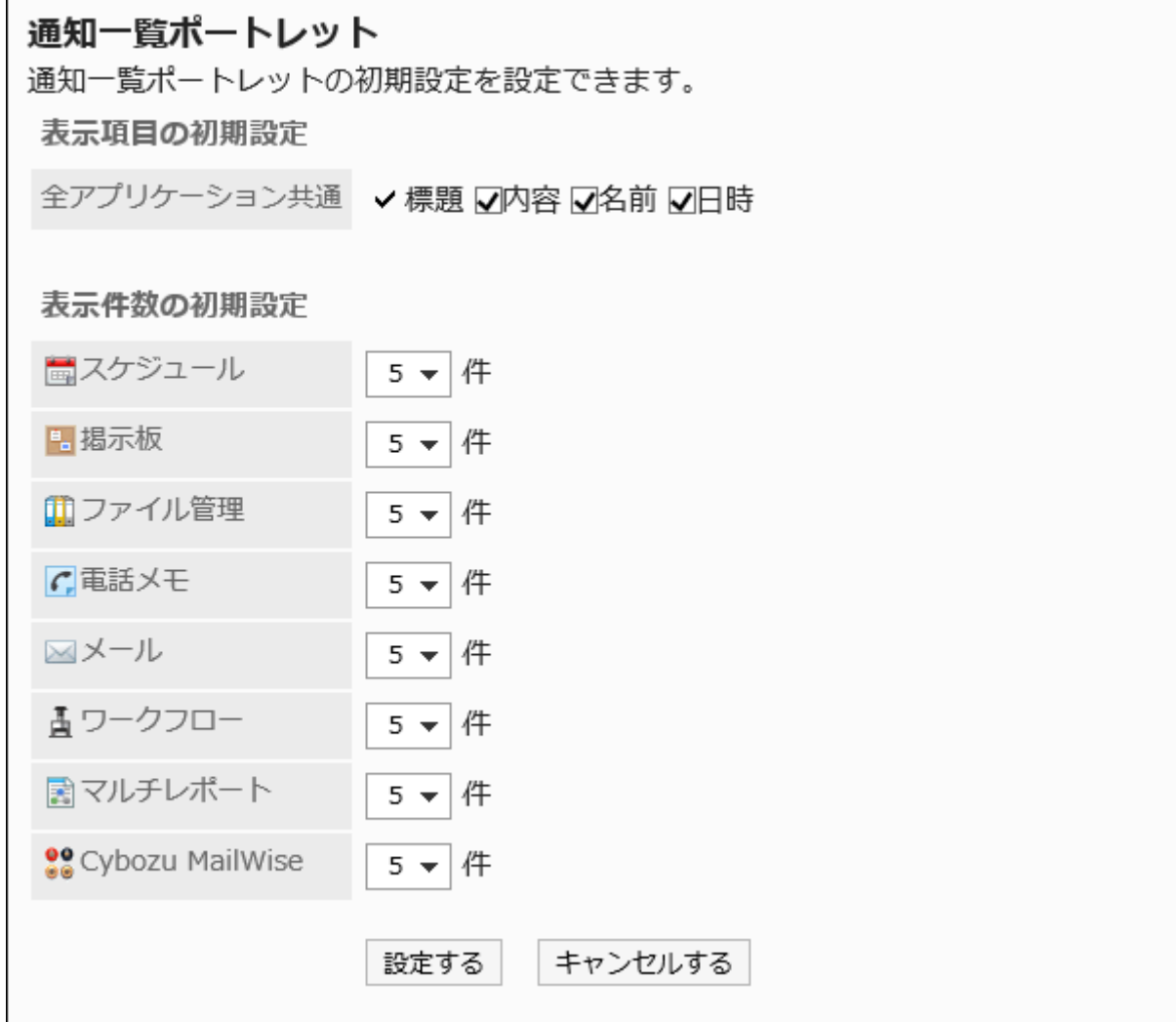

**Example for selecting "Contents" and "Name" fields to show:**

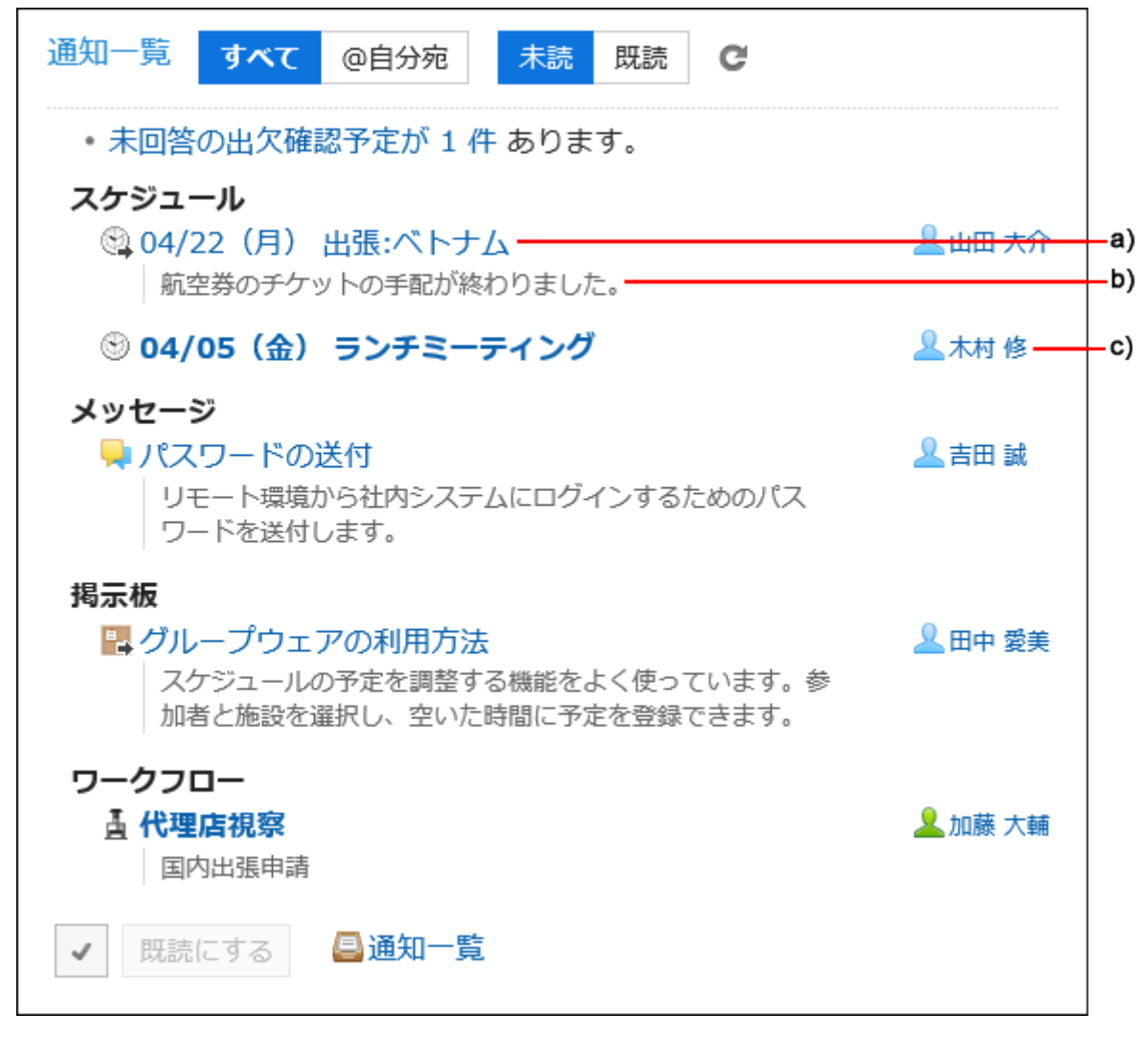

- a): Subject
- b): Contents
- c): Name

## **Confirm your settings and click Save. 7.**

# 2.18.4. Default Settings in "Read notifications" Portlet

Set the default value of items displayed in Read notifications portlets and the number of notifications to be displayed.

This default value is applied when you deploy Read notifications portlets in portals.

### **Note**

• When you change the settings for Read notifications portlets, refer to the procedure in [Changing Portlet Configurations\(795Page\)](#page-794-0).

**Steps:**

- **Click the administration menu icon (gear icon) in the header. 1.**
- **Click "System settings". 2.**
- **Select "Application settings" tab. 3.**
- **Click Notifications. 4.**
- **Click Read notifications portlet. 5.**
- **On the screen for Read notifications portlet, you can set the default values 6. for items to show and its numbers to show.** 
	- Default settings for display items:

For notifications for all applications, select the checkboxes of the items to display.

The following items can be selected: You cannot hide the Subject.

Space ◦

This is applied only for spaces.

- Contents ◦
- Name ◦
- ∘ On
- Default settings for numbers to display items:

Specify the number of notifications to display. You can select one of the following numbers:

- $^{\circ}$  O
- 5 ◦
- $\circ$  10
- $\circ$  15
- 20 ◦

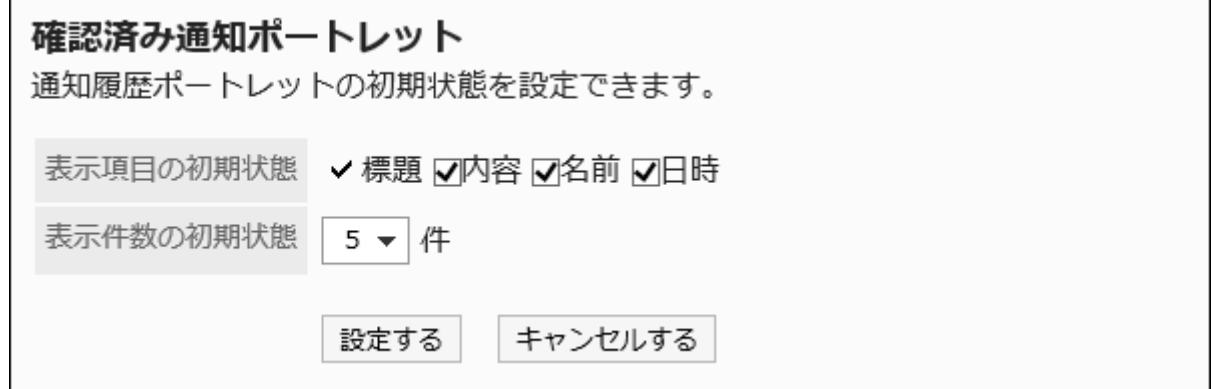

**Example for selecting "Contents" and "Name" fields to show:**

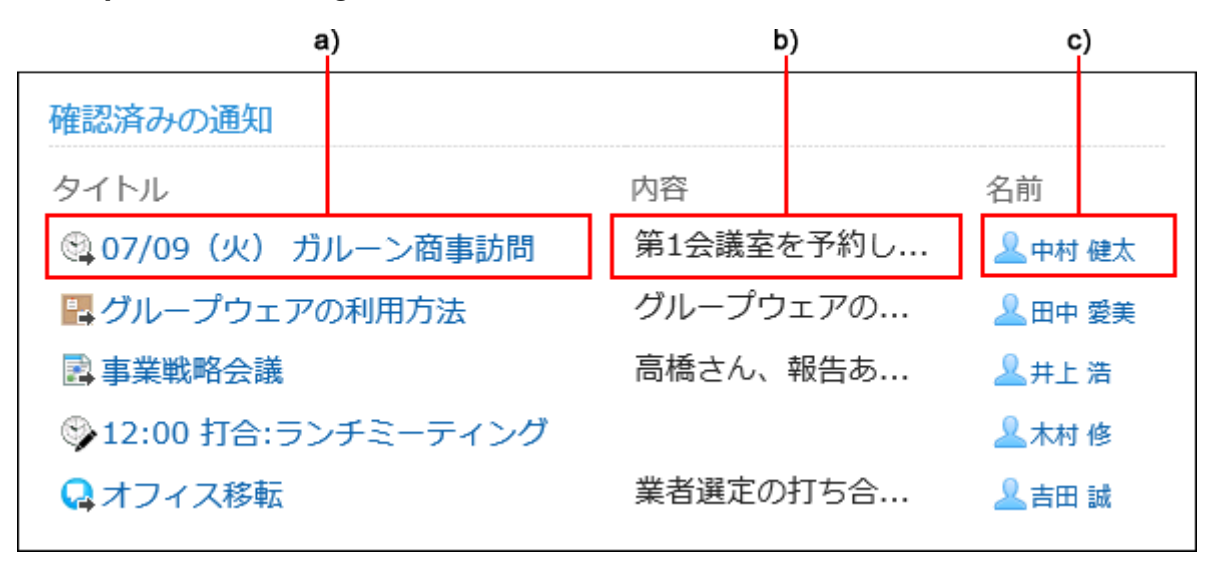

- a): Subject
- b): Contents
- c): Name

### **Confirm your settings and click Save. 7.**

## 2.18.5. Settings for External Notifications

External notifications is a feature to display notifications, sent from systems other than Garoon, in "Notifications" portlet and "Notifications" screen.

#### **Note**

• To secure the system operation and management, it is recommended that you should set only notifications sent from trusted systems as external notifications.

### **Image of External Notifications through API**

For details, refer to [Settings for External Notifications Through API\(1857Page\).](#page-1856-0)

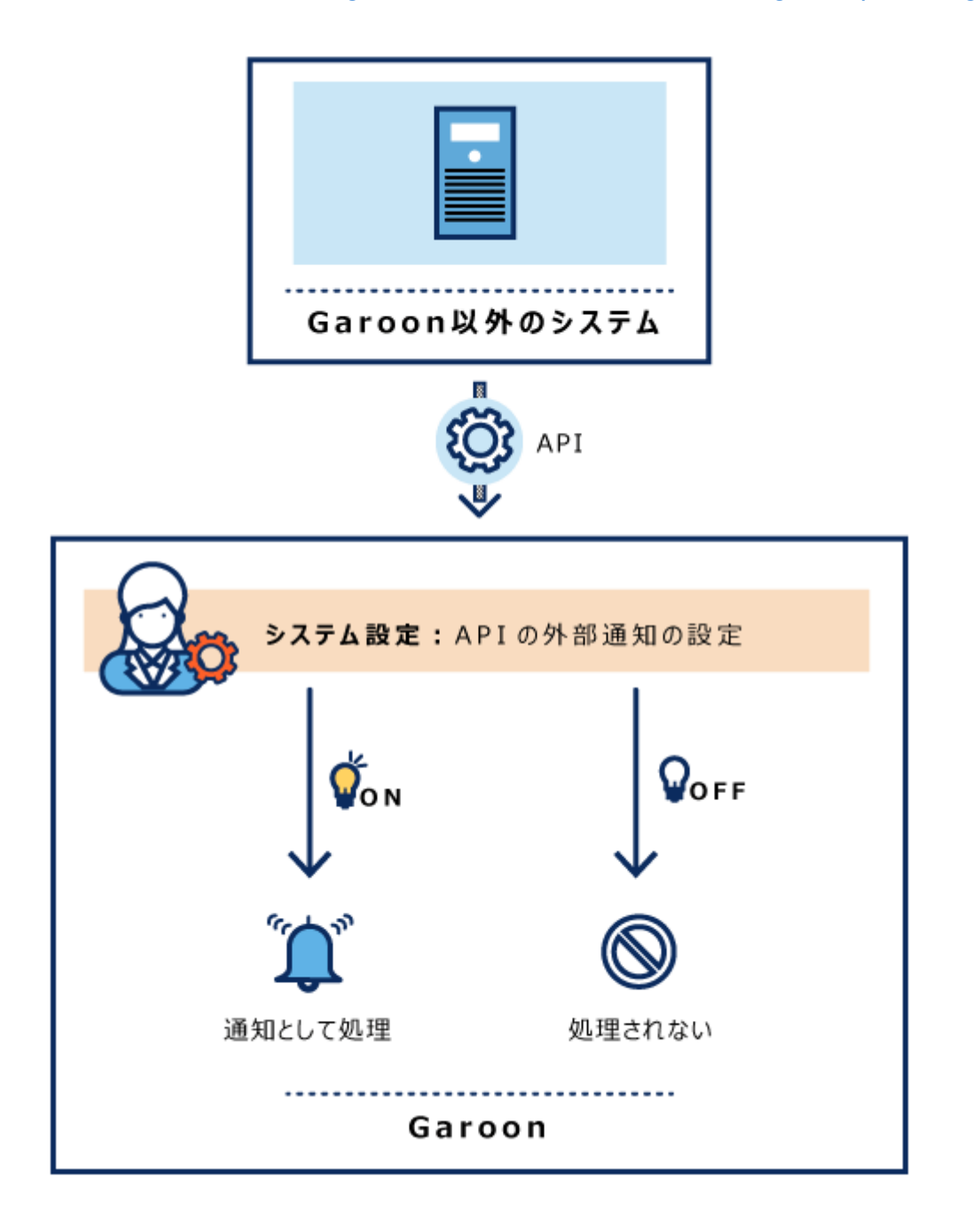

### **Image of External Notifications through E-Mail**

For details, refer to [Settings for External Notifications through E-Mail\(1865Page\)](#page-1864-0).

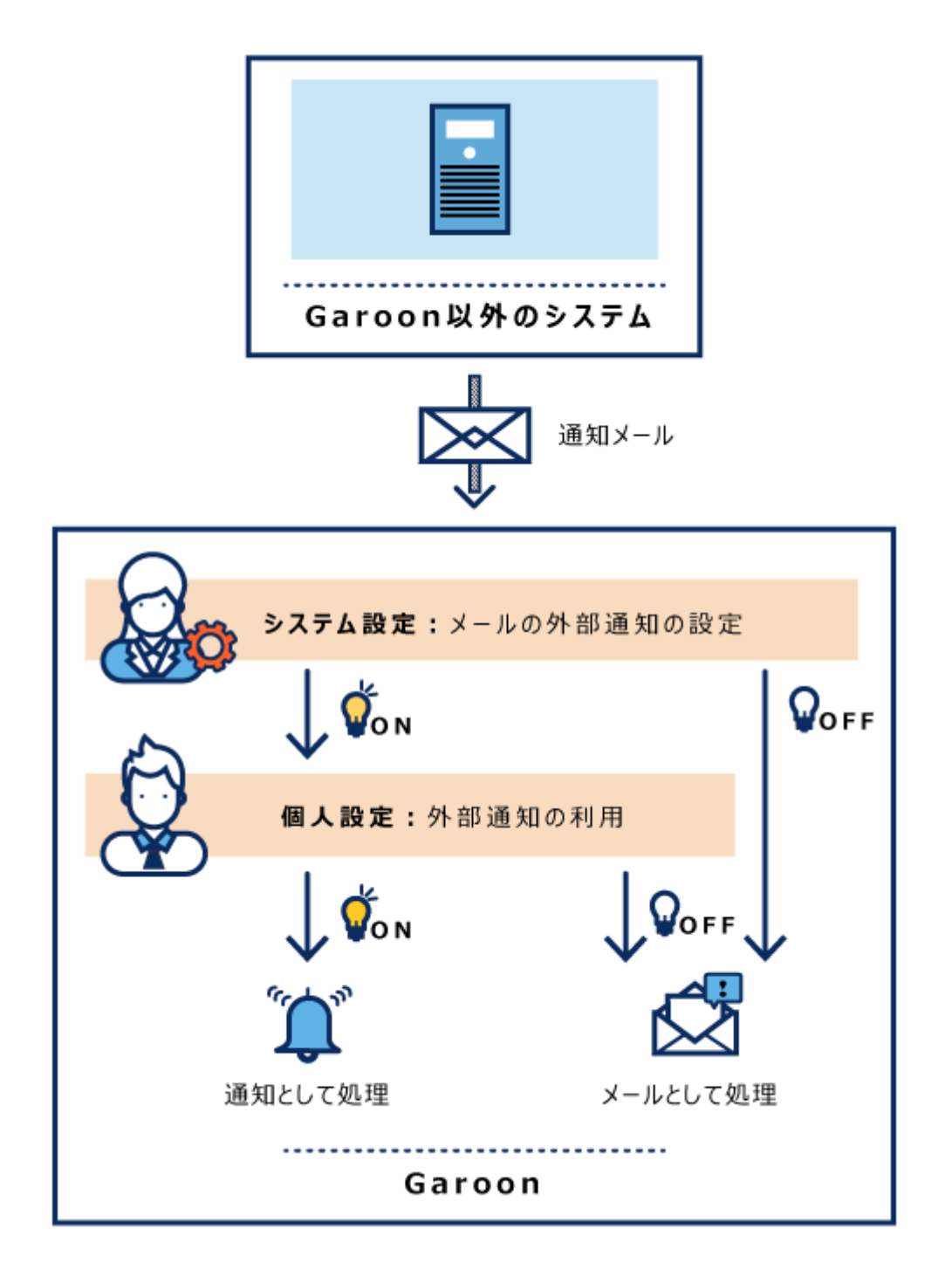

# <span id="page-1856-0"></span>2.18.6. Allow external notifications through API

This section describes how to configure external notifications through API.

This setting is necessary to process notifications through API sent from systems other than

Garoon 6 On-Premise Administrator Help First Edition 1857

Garoon.

Received notifications are displayed in "Notifications" portlet and "Notifications" screen.

Notifications are not displayed if settings for external notifications through API and values of notification data sent from API do not match.

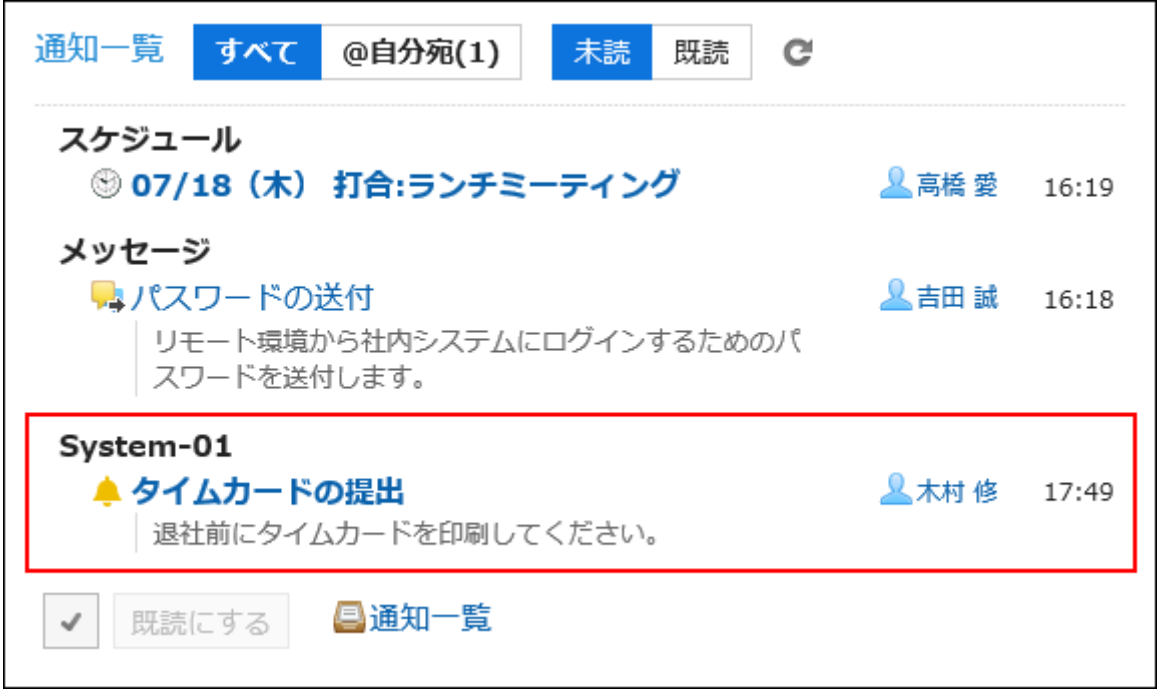

### **Caution**

- For details on API specifications and the way to use it, refer to the instruction page on [cybozu developer network.](https://cybozu.dev/)
- For details on the API specifications, contact Cybozu technical support via *[Inquiry on](https://cybozu-support.form.kintoneapp.com/public/def000003b18d5a555acc66fd6320977e00813419bc12946686157d083a2bfd6#/)* [Garoon API](https://cybozu-support.form.kintoneapp.com/public/def000003b18d5a555acc66fd6320977e00813419bc12946686157d083a2bfd6#/) form of [Help](https://garoon.cybozu.co.jp/support/package/#help) page on the product site.
- If you find it difficult to develop programs using languages such as JavaScript with API by yourself, contact Cybozu official partners.

You can find our partners by searching [Cybozu Partner Network](https://partner.cybozu.co.jp/).

# Adding External Notifications through API

You can add external notifications through API.

**Steps:**

- **Click the administration menu icon (gear icon) in the header. 1.**
- **Click "System settings". 2.**
- **Select "Application settings" tab. 3.**
- **Click Notifications. 4.**
- **Click "External notifications". 5.**
- **In "External notifications" screen, click "New". 6.**

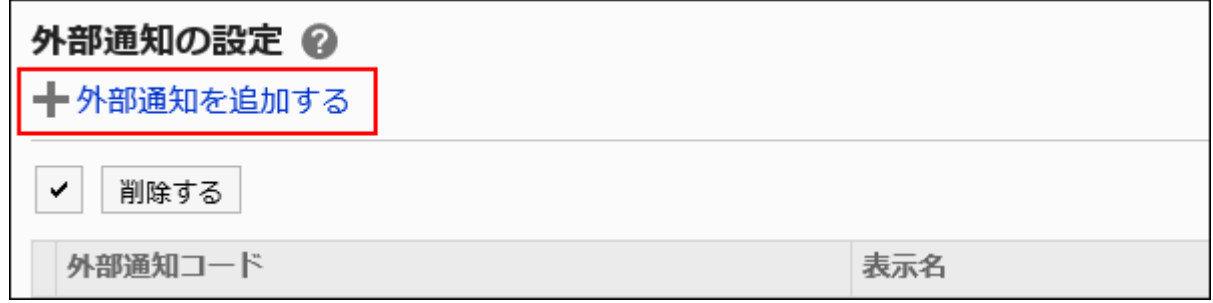

**Select "API" checkbox for "External notifications to allow" field in "Add 7. external notification" screen.**

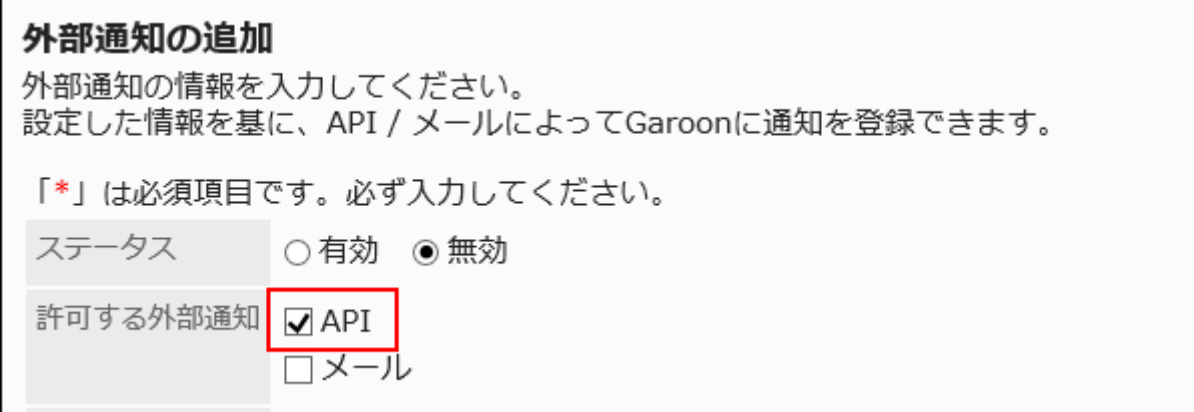

## **Enter an item in "External notification Code" field. 8.**

This external notification code is mandatory. This is a unique code for identifying external notifications.

You can configure any value to the external notification code. However, there is a limitation on the maximum number of characters to be used.

For details, refer to the ["Adding external notifications\(2400Page\)"](#page-2399-0) section under the list of the allowed number of input characters.

The external notification code configured for API requests and for Garoon must be the same.

For details on API requests, refer to the topic on [registering notification](https://cybozu.dev/ja/garoon/docs/rest-api/notification/add-notification-items/) in cybozu developer network.

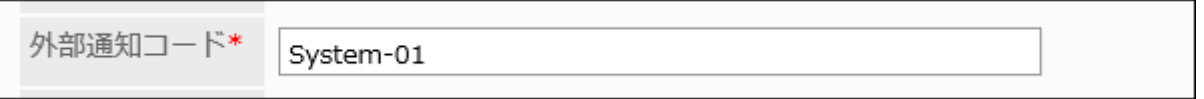

**Input a display name of external notification in "Display name" field. 9.** 

The name is mandatory.

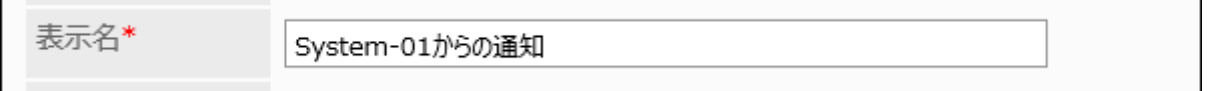

This display name is used as an application name displayed in "Notifications" portlet and "Notifications" screen.

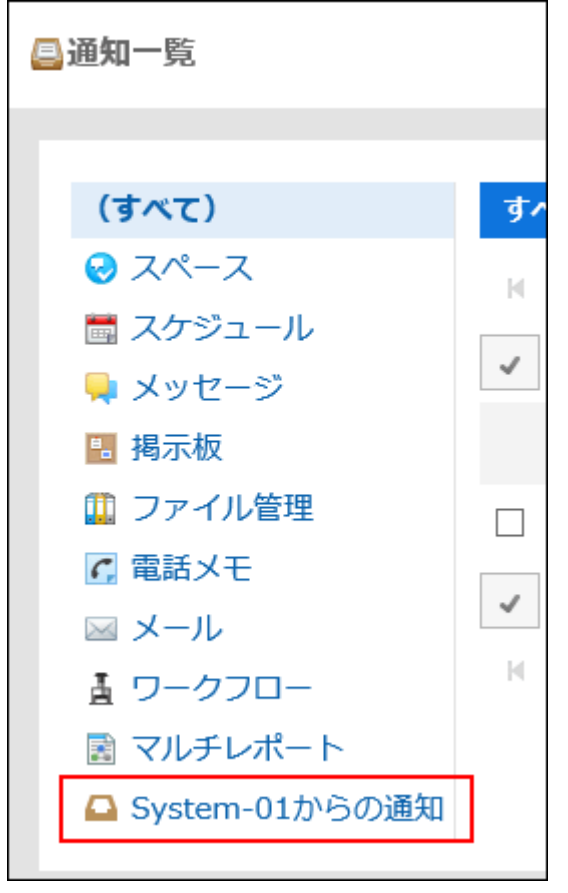

## **In "Permitted URLs" field, input link URLs for notifications. 10.**

You must input all URLs which you want to permit.

Enter each URL on a separate line. You can use a wildcard character "\*".

You can also specify URLs for notification icons. If omitted, the build-in bell icon  $\int_{\mathbb{R}}$  for

external notifications through API is configured as a notification icon.

If you have configured the URL such as "URL included in a notification" and "notification icon" in the API request, make sure you enter them in the "Permitted URLs" field in Garoon.

For details on API requests, refer to the topic on [registering notification](https://cybozu.dev/ja/garoon/docs/rest-api/notification/add-notification-items/) in cybozu developer network.

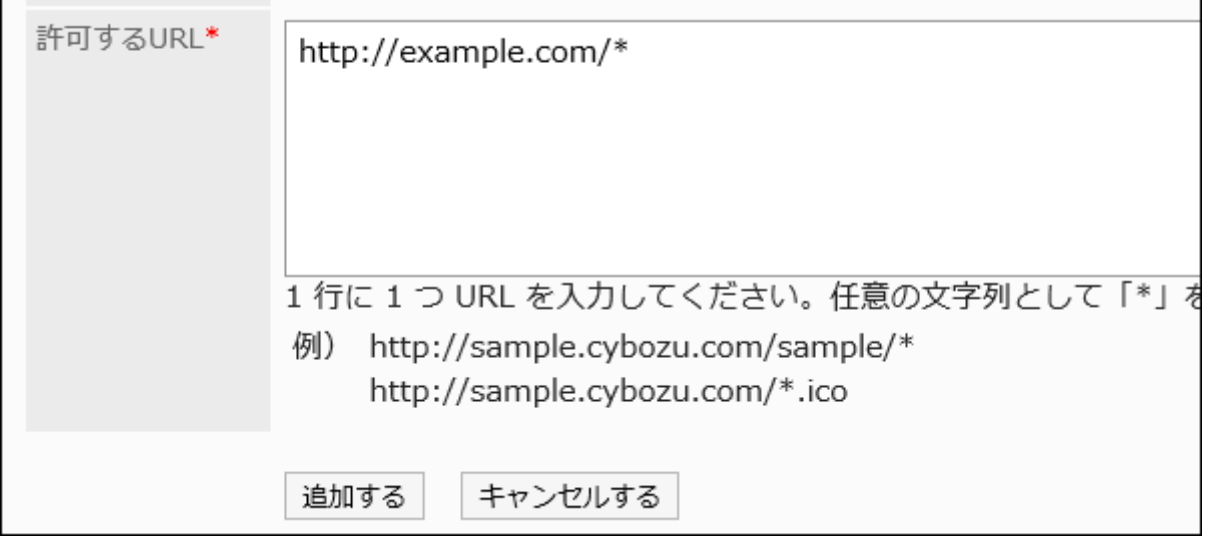

## **Select "Enabled" for "Status" field. 11.**

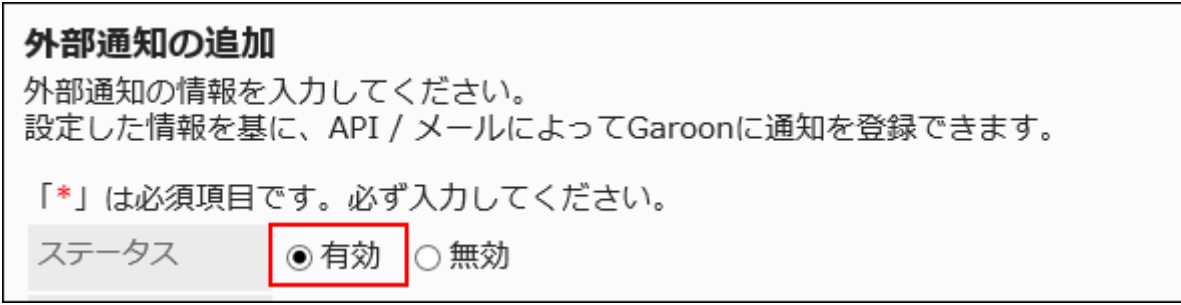

## **Confirm your settings and click Add. 12.**

# Changing External Notifications through API

You can edit settings of external notifications through API.

### **Steps:**

- **Click the administration menu icon (gear icon) in the header. 1.**
- **Click "System settings". 2.**
- **Select "Application settings" tab. 3.**
- **Click Notifications. 4.**
- **Click "External notifications". 5.**
- **In "External notifications" screen, click the external notification (through 6. API) code which you want to edit.**
- **In "External notification details" screen, click Edit. 7.**

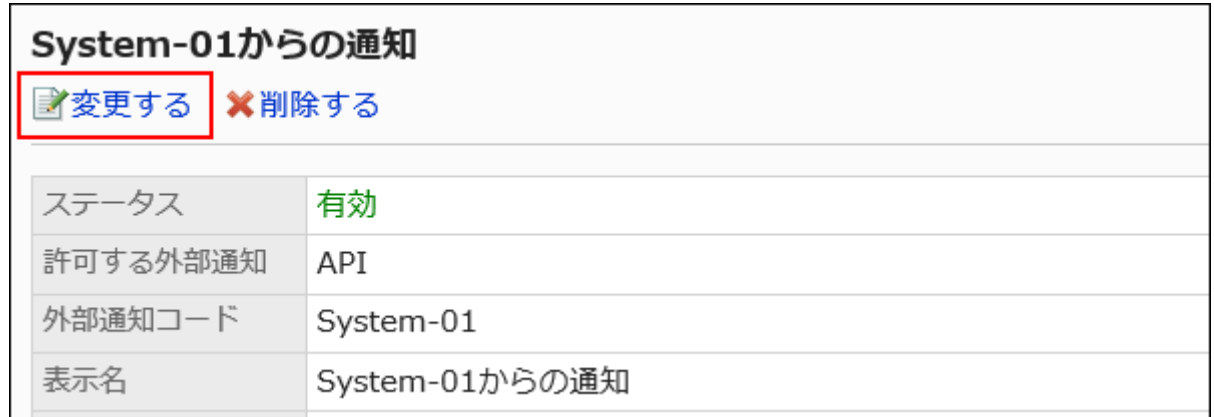

- **In "Edit external notification" screen, configure necessary items. 8.**
- **Confirm your settings and click Save. 9.**

Deleting External Notifications through API

You can delete external notifications through API.

Even if you delete the configuration of external notifications through API, notifications which you have already received are not deleted. However, once you deleted, you cannot filter notifications in "Notifications" portlet and "Notifications" screen.

### **Caution**

• You cannot restore external notifications through API once you deleted.

## Deleting External Notifications through API One by One

You can delete external notifications through API one by one.

### **Steps:**

- **Click the administration menu icon (gear icon) in the header. 1.**
- **Click "System settings". 2.**
- **Select "Application settings" tab. 3.**
- **Click Notifications. 4.**
- **Click "External notifications". 5.**
- **In "External notifications" screen, click the external notification (through 6. API) code which you want to delete.**
- **In "External notification details" screen, click Delete. 7.**

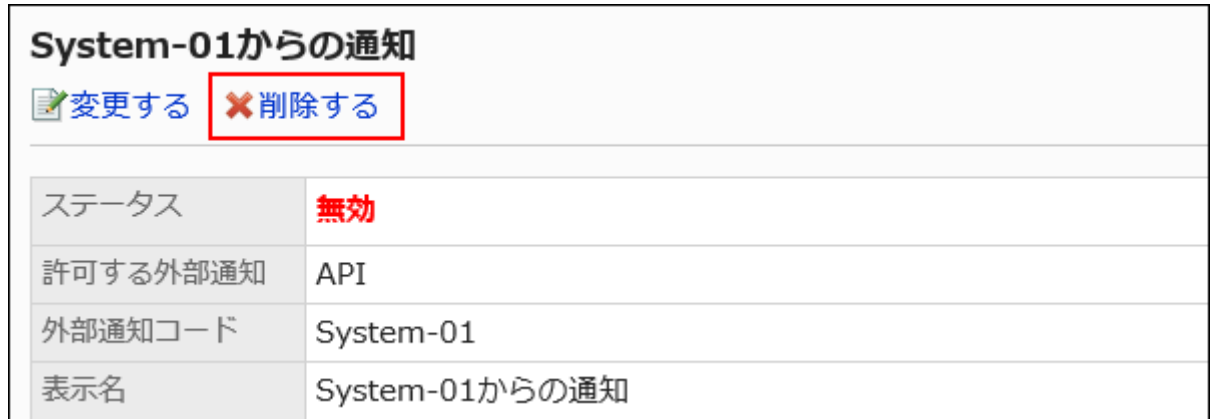

## **Click Yes in the "Delete external notification" screen. 8.**

Deleting Multiple External Notifications through API in Bulk

You can select multiple external notifications through API and delete them in bulk.

**Steps:**

- **Click the administration menu icon (gear icon) in the header. 1.**
- **Click "System settings". 2.**
- **Select "Application settings" tab. 3.**
- **Click Notifications. 4.**
- **Click "External notifications". 5.**
- **In "External notifications" screen, select checkboxes of external 6. notifications through API which you want to delete and click Delete.**

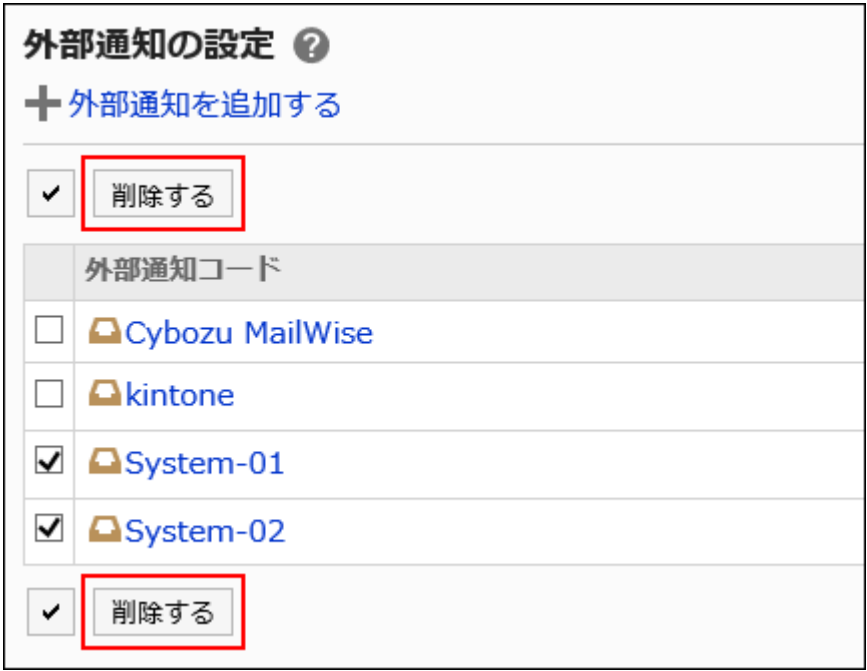

## **Click Yes in the "Bulk deletion of external notifications" screen. 7.**

# <span id="page-1864-0"></span>2.18.7. Settings for External Notifications through E-Mail

This section describes how to configure external notifications through e-mail.

This setting is necessary to process notification e-mails, which are sent from systems other than Garoon, as notifications.

This setting is for Garoon to ensure that notification e-mails, which are sent from systems other than Garoon, are sent from trusted systems.

When notification e-mails are received, a message "Received n external notifications" is shown in the users' "E-mail" screen.

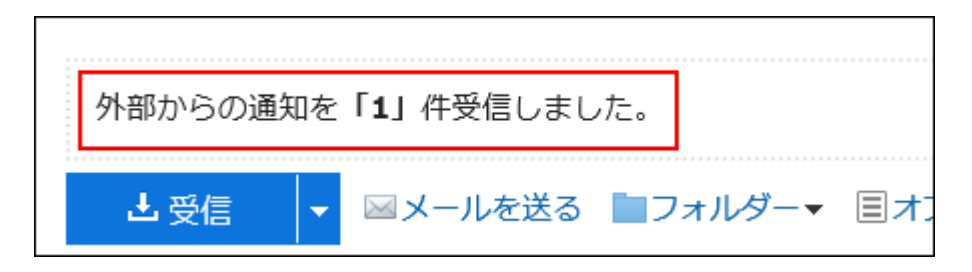

Received notifications are displayed in "Notifications" portlet and "Notifications" screen. External notifications are not displayed in the "E-mail" screen.

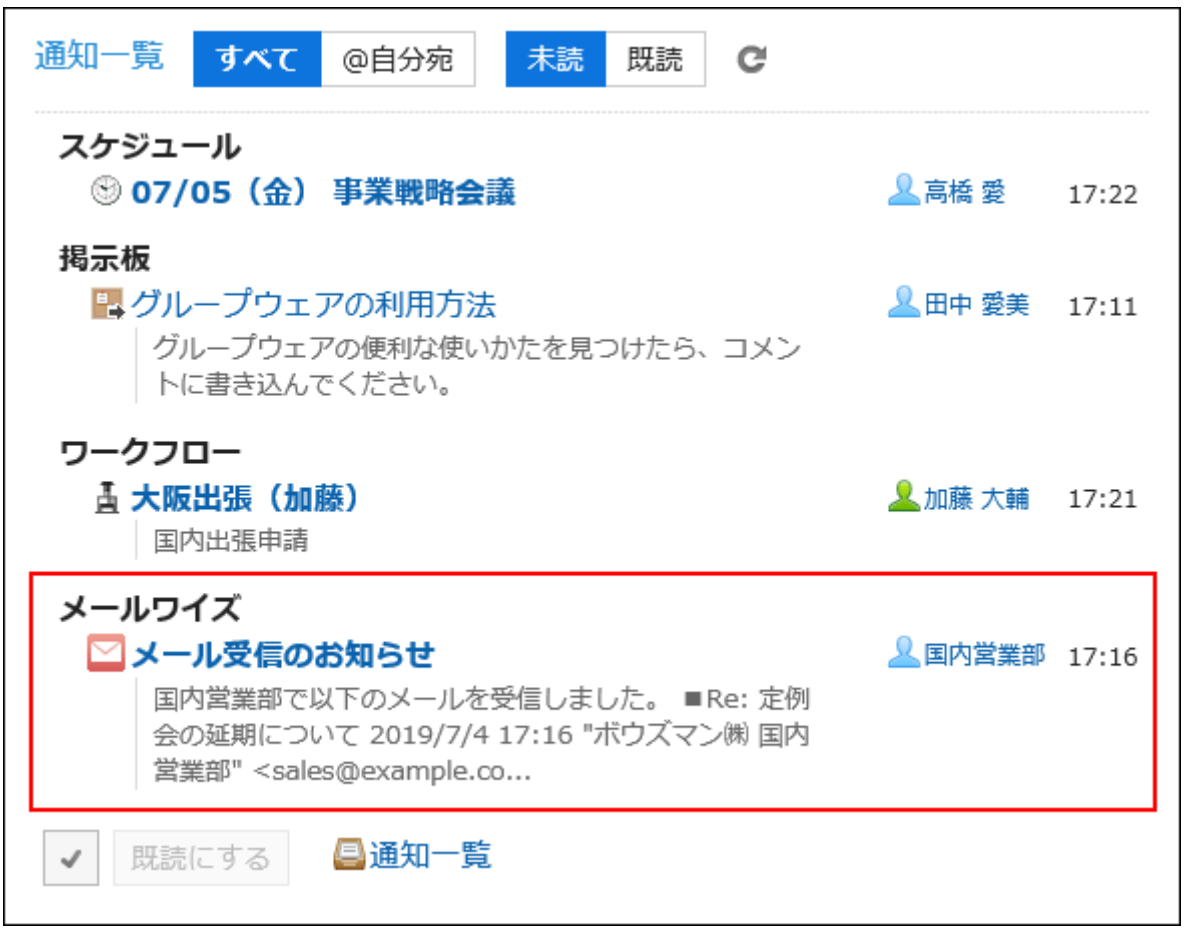

Notification e-mails are processed as e-mails in the following cases:

- You have not configured external notifications through e-mail. •
- Information configured for external notifications through e-mail and header information of notification e-mails do not match.
- Users have configured not to use external notifications. •

### **Caution**

External notifications through e-mail use an e-mail feature. •

Before configuring external notifications through e-mail, confirm the following prerequisites:

- E-mail is available. ◦
- E-mail accounts have been registered for users who receive notifications. ◦

## Adding External Notifications through E-Mail

You can add external notifications through e-mail.

### **Steps:**

- **Click the administration menu icon (gear icon) in the header. 1.**
- **Click "System settings". 2.**
- **Select "Application settings" tab. 3.**
- **Click Notifications. 4.**
- **Click "External notifications". 5.**
- **In "External notifications" screen, click "New". 6.**

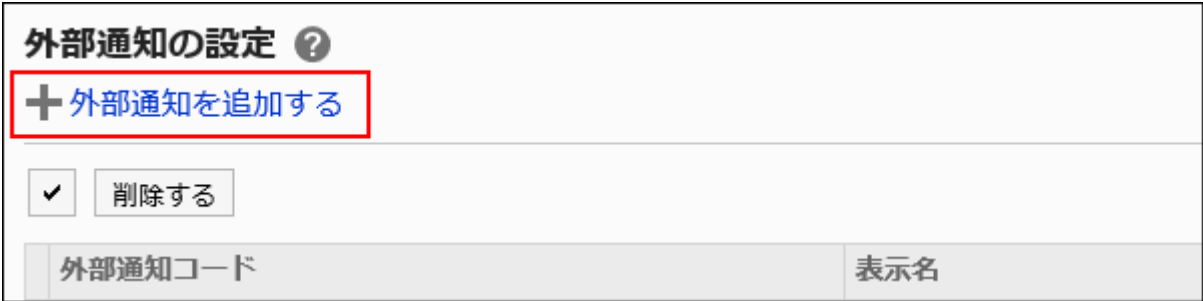

**Select "E-mail" checkbox for "External notifications to allow" field in "Add 7. external notification" screen.**

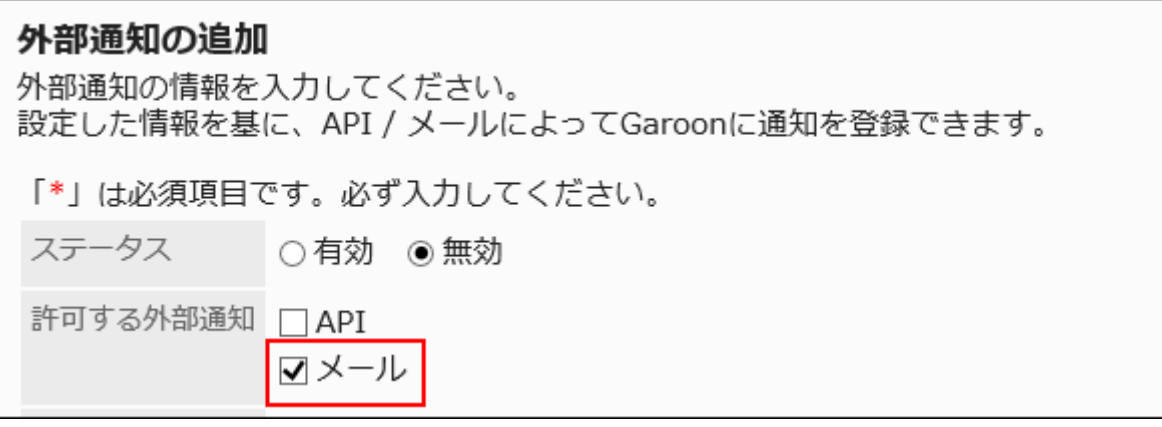

## **Enter an item in "External notification Code" field. 8.**

This external notification code is mandatory.

This is a unique code for identifying external notifications.

This code must match the string specified in "X-Cybozu-Notify-App-Name" header of notification e-mails.

For details, refer to [necessary headers to process external notifications through e](#page-1868-0)[mail\(1869Page\)](#page-1868-0).

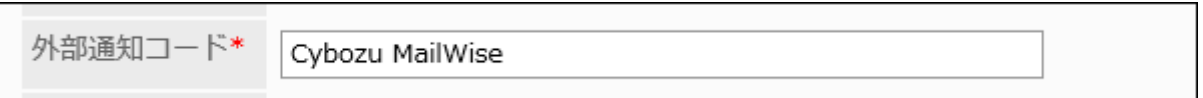

## **Input a display name of external notification in "Display name" field. 9.**

The name is mandatory.

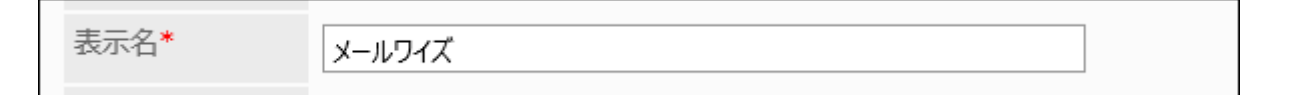

This display name is used as an application name displayed in "Notifications" portlet and "Notifications" screen.

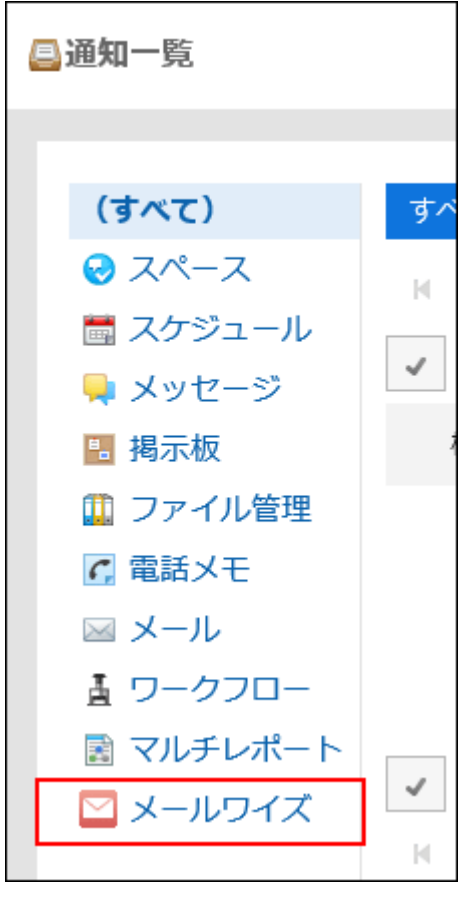

## **In "Permitted URLs" field, input link URLs for notifications. 10.**

You must input all URLs which you want to permit.

Enter each URL on a separate line. You can use a wildcard character "\*".

This code must match the string specified in "X-Cybozu-Notify-App-URL" header of notification e-mails.

When you set a notification icon, enter the URL for the notification icon.

For details, refer to [necessary headers to process external notifications through e](#page-1868-0)[mail\(1869Page\)](#page-1868-0).

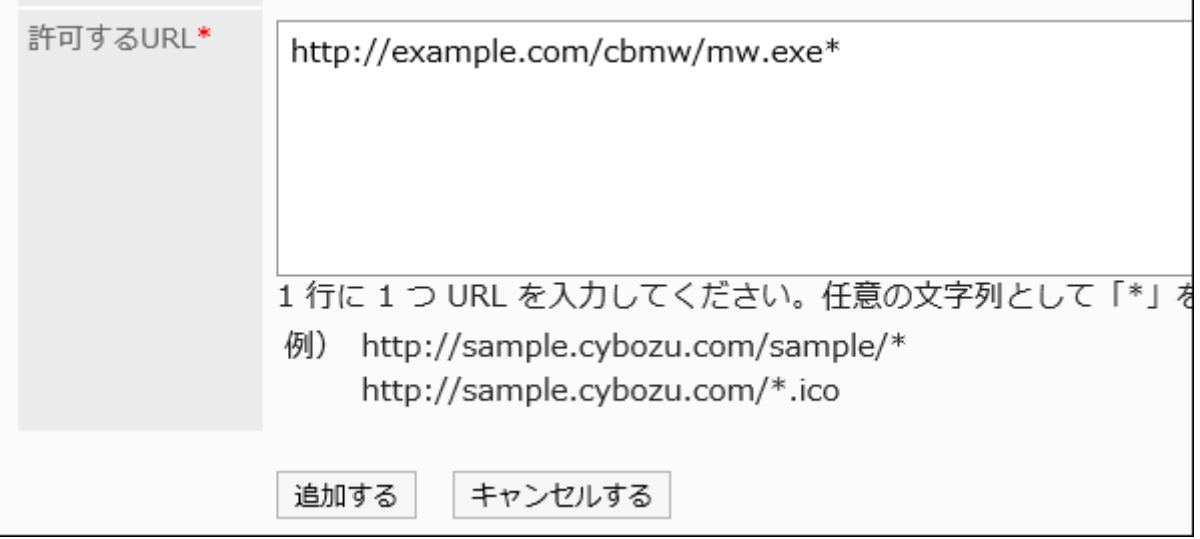

## **Select "Enabled" for "Status" field. 11.**

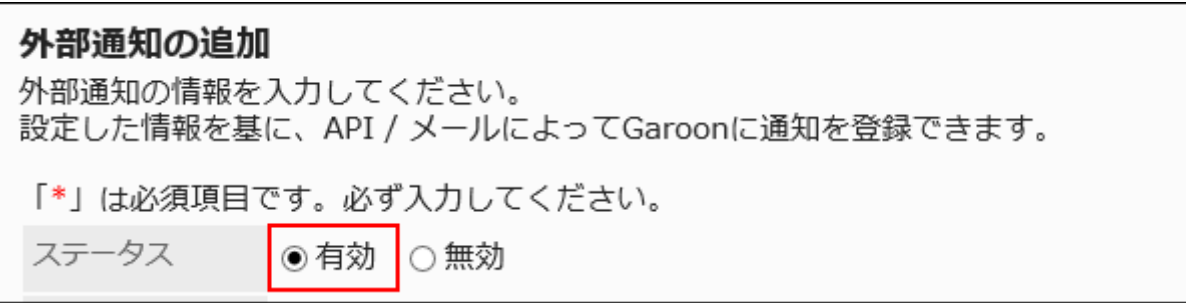

## <span id="page-1868-0"></span>**Confirm your settings and click Add. 12.**

Necessary Headers to Process External Notifications through E-Mail

In the case of external notifications through e-mail, information in notifications is displayed in "Notifications" screen and this is by design.

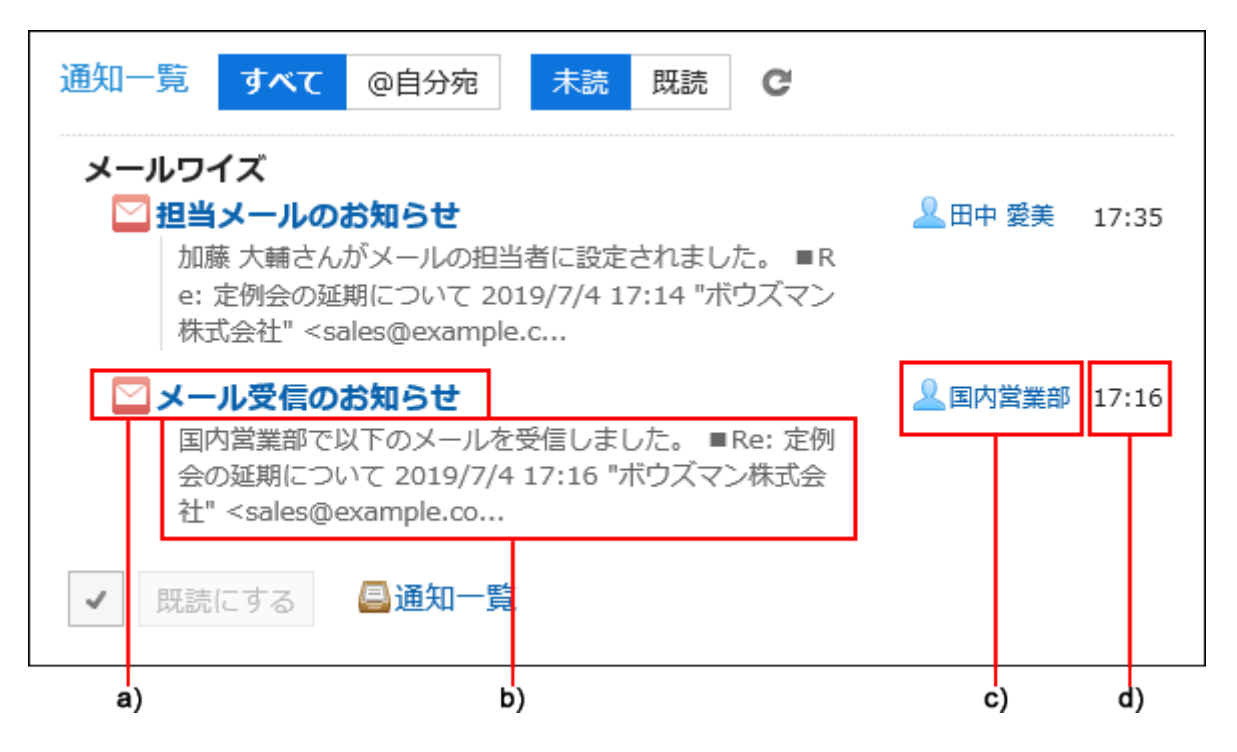

- a): Subject
- b): Contents
- c): Sender name
- d): Received date and time

The following information is set in the headers of notification e-mails sent from systems other than Garoon. "X-Cybozu-Notify-App-Name" and "X-Cybozu-Notify-App-URL" are mandatory. Be sure to set it as the above.

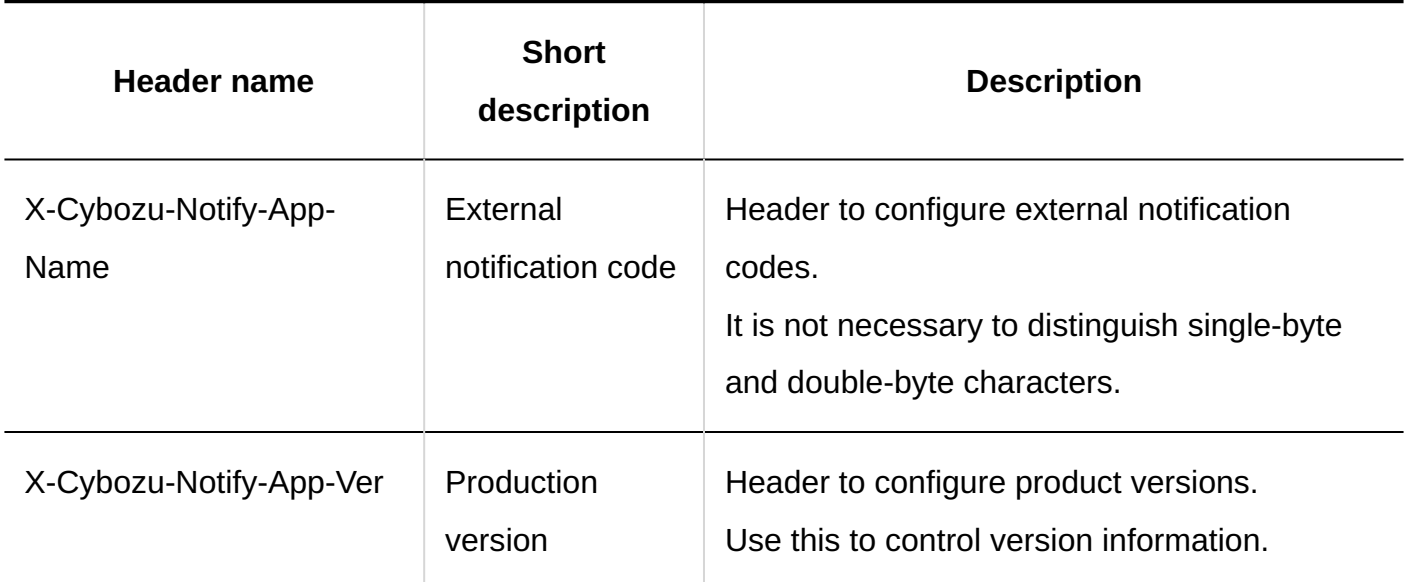

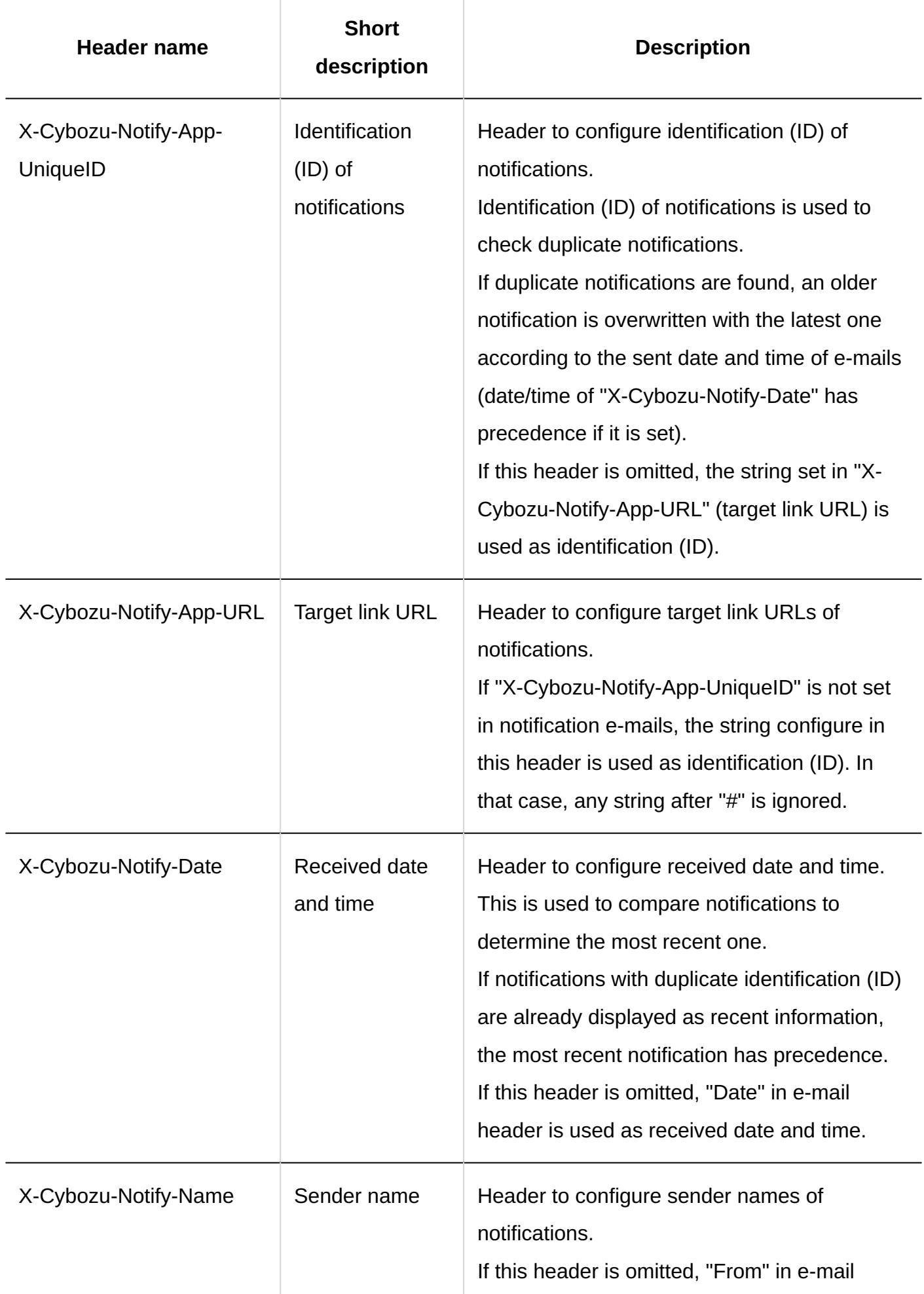

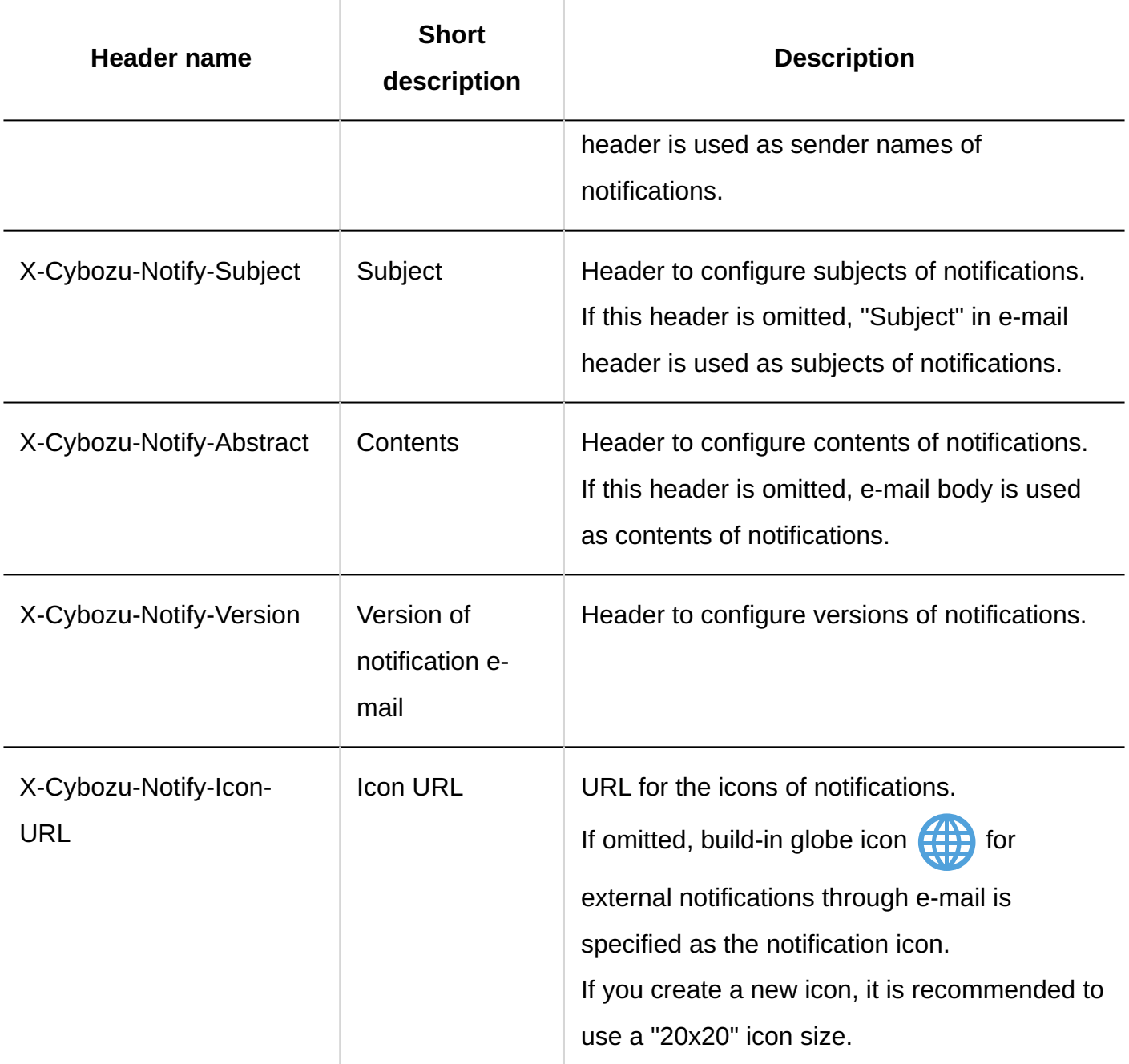

# Format of Notification E-Mail

Use the following format to configure notification e-mails sent from systems other than Garoon.

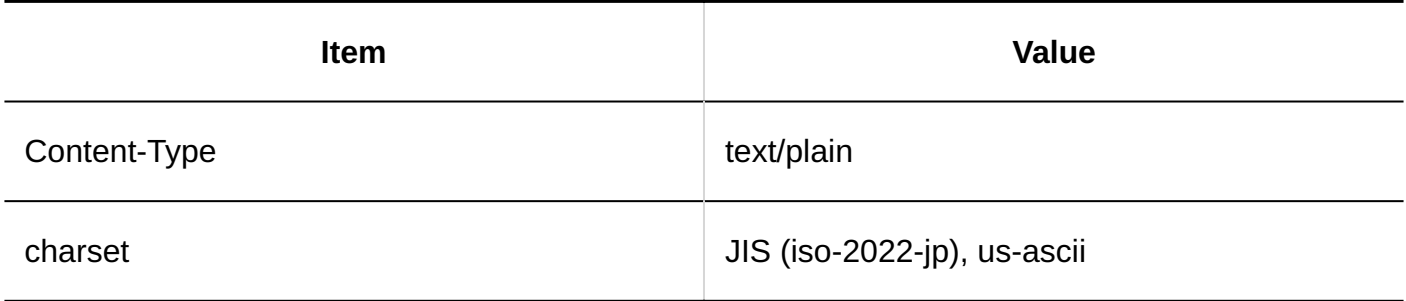
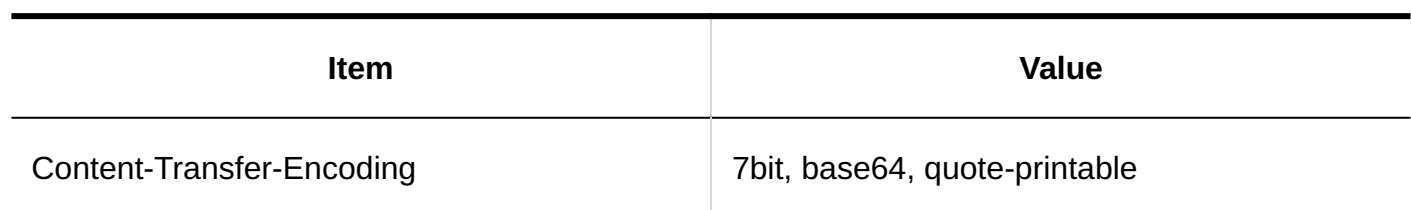

## Settings by Users

Users configure how to process external notifications through e-mail.

Notification e-mails sent from systems other than Garoon are processed as notifications by default. If you want to process external notifications through e-mail as e-mails, ask users to edit their settings. For details, refer to [Using external notifications.](https://jp.cybozu.help/g6/en/user/application/notification/external.html)

## Changing External Notifications through E-Mail

Editing settings of external notifications through e-mail.

- **Click the administration menu icon (gear icon) in the header. 1.**
- **Click "System settings". 2.**
- **Select "Application settings" tab. 3.**
- **Click Notifications. 4.**
- **Click "External notifications". 5.**
- **In "External notifications" screen, click the external notification (through e-6. mail) code which you want to edit.**
- **In "External notification details" screen, click Edit. 7.**

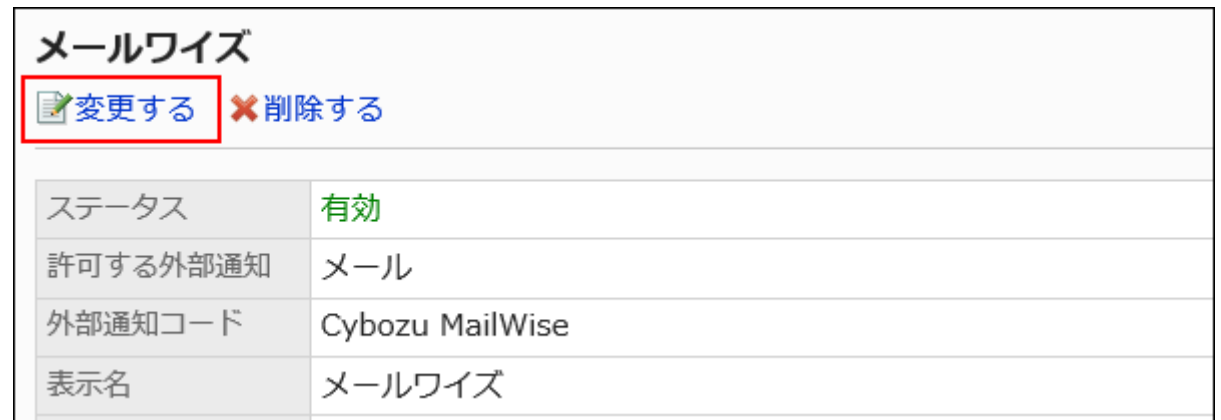

- **In "Edit external notification" screen, configure necessary items. 8.**
- **Confirm your settings and click Save. 9.**

## Deleting External Notifications through E-Mail

You can delete external notifications through e-mail.

Once you delete external notifications through e-mail, notification e-mails sent from systems other than Garoon are processed as e-mails.

Even if you delete the configuration of external notifications through e-mail, notifications which you have already received are not deleted. However, once you deleted, you cannot filter notifications in "Notifications" portlet and "Notifications" screen.

### **Caution**

• You cannot restore external notifications through e-mail once you deleted.

Deleting External Notifications through E-Mail One by One

You can delete external notifications through e-mail one by one.

**Steps:**

- **Click the administration menu icon (gear icon) in the header. 1.**
- **Click "System settings". 2.**
- **Select "Application settings" tab. 3.**
- **Click Notifications. 4.**
- **Click "External notifications". 5.**
- **In "External notifications" screen, click the external notification (through e-6. mail) code which you want to delete.**
- **In "External notification details" screen, click Delete. 7.**

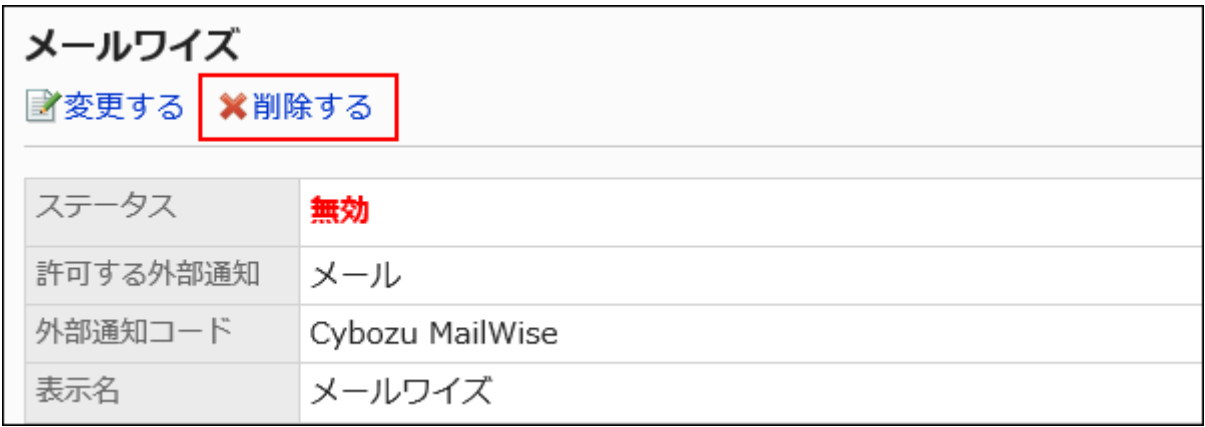

**Click Yes in the "Delete external notification" screen. 8.** 

Deleting Multiple External Notifications through E-Mail in Bulk

You can select multiple external notifications through e-mail and delete them in bulk.

- **Click the administration menu icon (gear icon) in the header. 1.**
- **Click "System settings". 2.**
- **Select "Application settings" tab. 3.**
- **Click Notifications. 4.**
- **Click "External notifications". 5.**
- **In "External notifications" screen, select checkboxes of external 6. notifications through E-Mail which you want to delete and click Delete.**

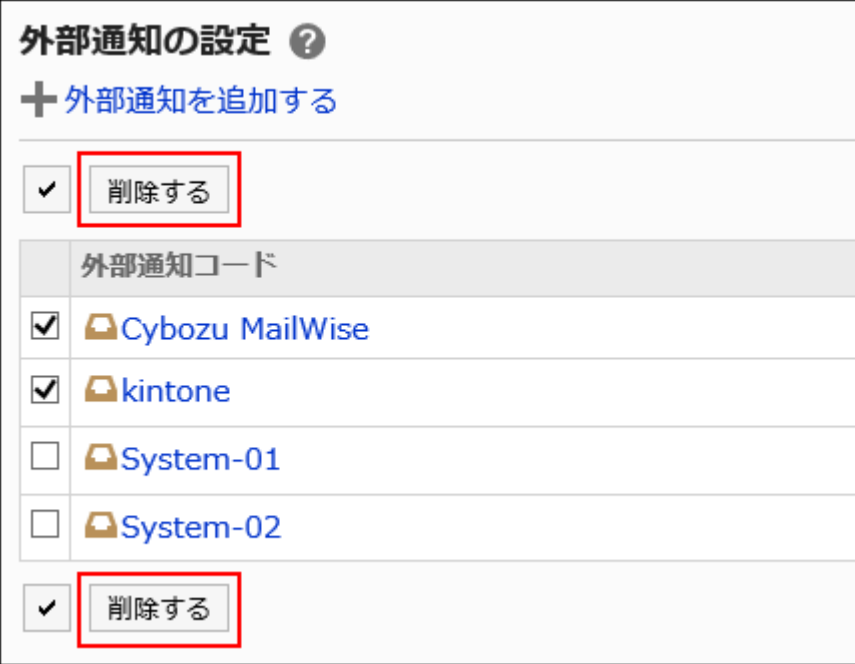

**Click Yes in the "Bulk deletion of external notifications" screen. 7.** 

# 2.19. KUNAI

#### **Notice**

• Support for KUNAI ends on Friday, November 29, 2024. Use "Garoon mobile" to access Garoon with an app.

For details, refer to [Notices from Cybozu](https://cs.cybozu.co.jp/2023/010582.html) (available only in Japanese).

KUNAI is an application designed for using Cybozu services from smartphones.

You can access Garoon from iPhone devices or Android devices.

For details on how to set up and instructions, refer to [Cybozu KUNAI guide.](https://manual.cybozu.co.jp/kunai/index.html)

This section describes settings required to use KUNAI for system administrators.

### **References**

- · [Setting Up User Permissions\(1878Page\)](#page-1877-0)
- [Differences between Mobile View and KUNAI](https://jp.cybozu.help/g6/en/user/mobile/kunai/m_kunai.html)

# 2.19.1. General Settings for KUNAI

### **Notice**

• Support for KUNAI ends on Friday, November 29, 2024.

Use "Garoon mobile" to access Garoon with an app.

For details, refer to [Notices from Cybozu](https://cs.cybozu.co.jp/2023/010582.html) (available only in Japanese).

On "General settings" screen of KUNAI, you can limit the versions of KUNAI that users use.

System administrators can control applications made available to users in KUNAI.

However, this is not applicable for users using KUNAI earlier than version 2.1.0.

If you apply this control to all KUNAI users, you should prohibit the users using KUNAI earlier than version 2.1.0 to use KUNAI.

- **Click the Administration menu icon (gear icon) in the header. 1.**
- **Click "System settings". 2.**
- **Select "Application settings" tab. 3.**
- **Click KUNAI. 4.**
- **Click "General Settings". 5.**
- **On "General settings" screen, select "Prohibit use of KUNAI prior to version 6. 2.1.0" check box for older version usage.**

If you allow user to use applications, clear the checkboxes.

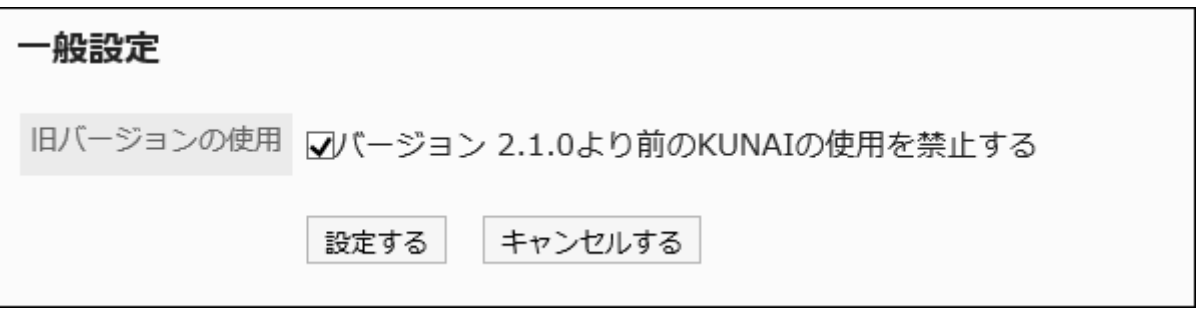

**Confirm your settings and click Save. 7.** 

# <span id="page-1877-0"></span>2.19.2. Setting Up User Permissions

### **Notice**

• Support for KUNAI ends on Friday, November 29, 2024. Use "Garoon mobile" to access Garoon with an app. For details, refer to [Notices from Cybozu](https://cs.cybozu.co.jp/2023/010582.html) (available only in Japanese).

You can set which applications are available to users in KUNAI for each organization, user, or role. For example, you can allow a department manager who frequently has business trips to process requests from KUNAI, or prohibit the use of e-mails in KUNAI to reduce the workload on Garoon. By default, all users can use all applications in KUNAI.

#### **Note**

• Permission settings are applied when KUNAI is used in sync mode. If you use KUNAI in Mobile view mode, the following settings are applied: [Limiting Application Users\(256Page\)](#page-255-0) [Remote access rule\(263Page\)](#page-262-0)

Mobile view mode is available if the system administrator [allows the mobile view\(293Page\)](#page-292-0).

• Users can select applications from the applications that the system administrator allowed to use. In the personal settings in KUNAI, users can select applications to use for themselves.

## Adding Permissions

Add permissions for applications to use KUNAI.

- **Click the Administration menu icon (gear icon) in the header. 1.**
- **Click "System settings". 2.**
- **Select "Application settings" tab. 3.**
- **Click KUNAI. 4.**
- **Click User Permissions. 5.**
- **On the "User Permissions" screen, click Add. 6.**

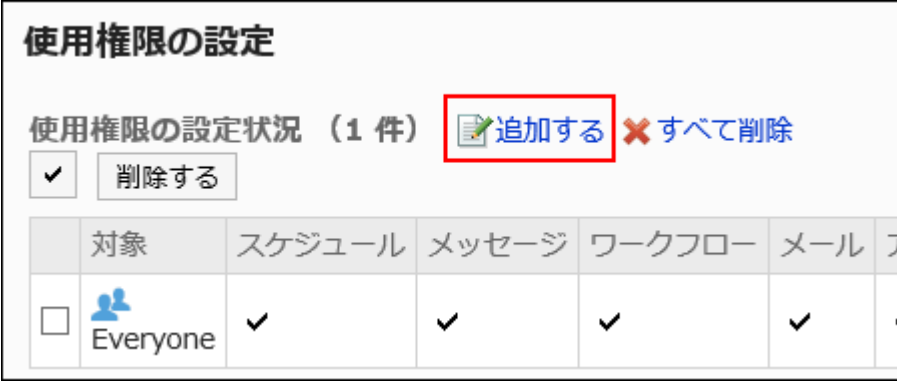

## **On the screen to add targets, select the department, user, or role to set 7. permissions, and click Add.**

To select a role, switch the view to the Roles tab.

When you switch tabs after clicking **Add**, the selected departments, users, or roles are cleared before you switch.

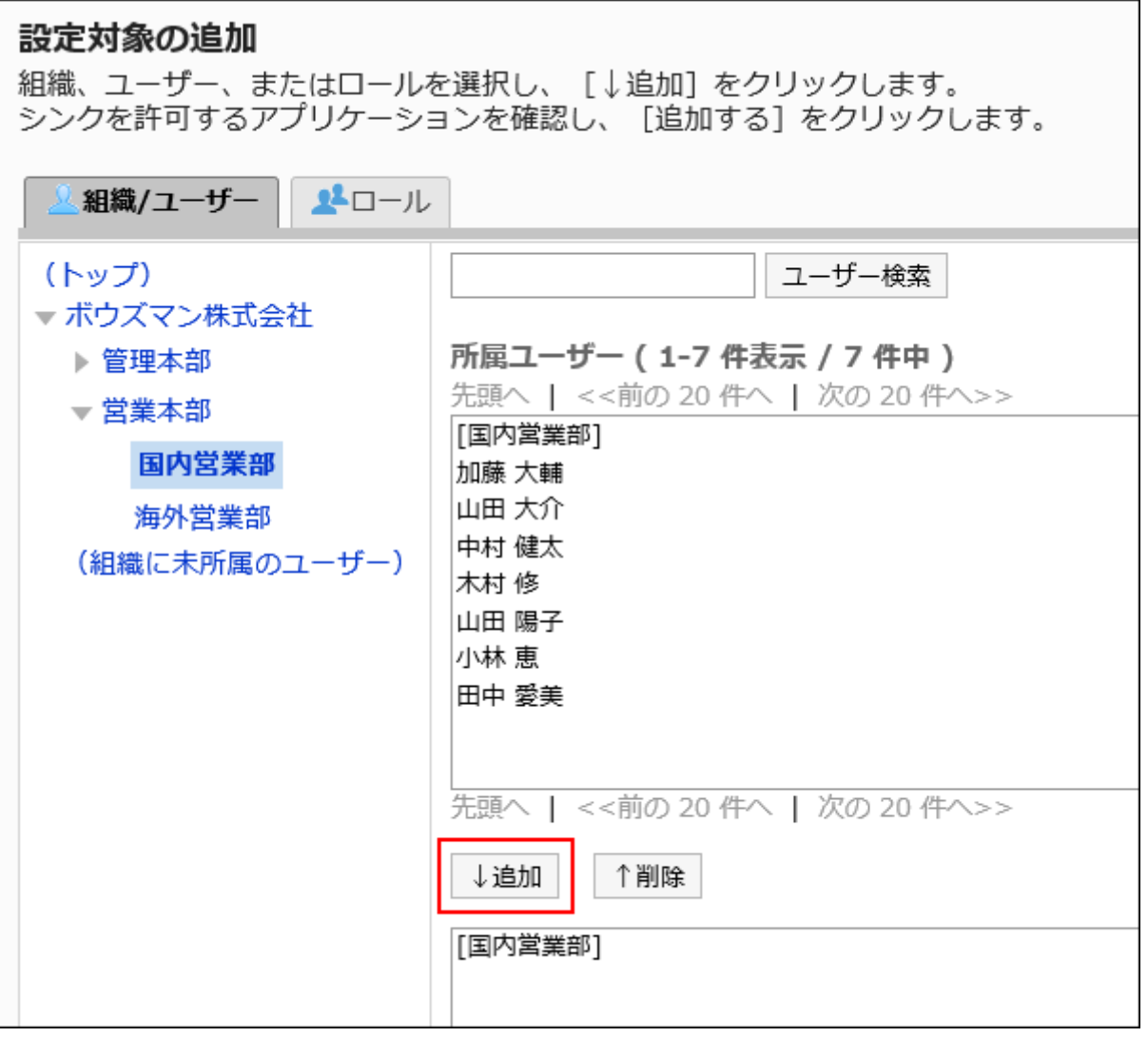

### **Select the checkbox of applications to allow to use in KUNAI. 8.**

Users cannot change the setting of the inactive applications. For details, refer to the "[Using](#page-245-0) [Applications\(246Page\)"](#page-245-0) section.

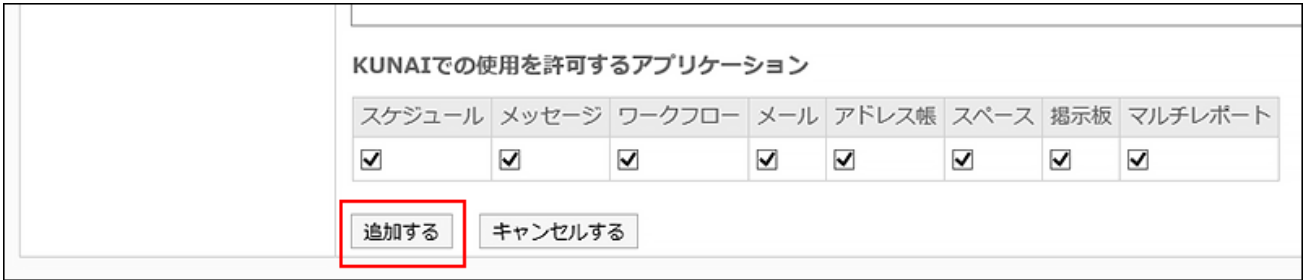

### **Confirm your settings and click Add. 9.**

### Permission That Takes Priority When More Than One Permissions Are Applied

When you set permissions for departments, users, and roles, multiple permissions can be set for one user. In this case, the permission allowing the use of applications overrides.

For example, if you set the following permissions, a user, Osamu Kimura who belong to "Domestic Sales Department" department and "Department manager" role can use schedulers, messages, and workflows.

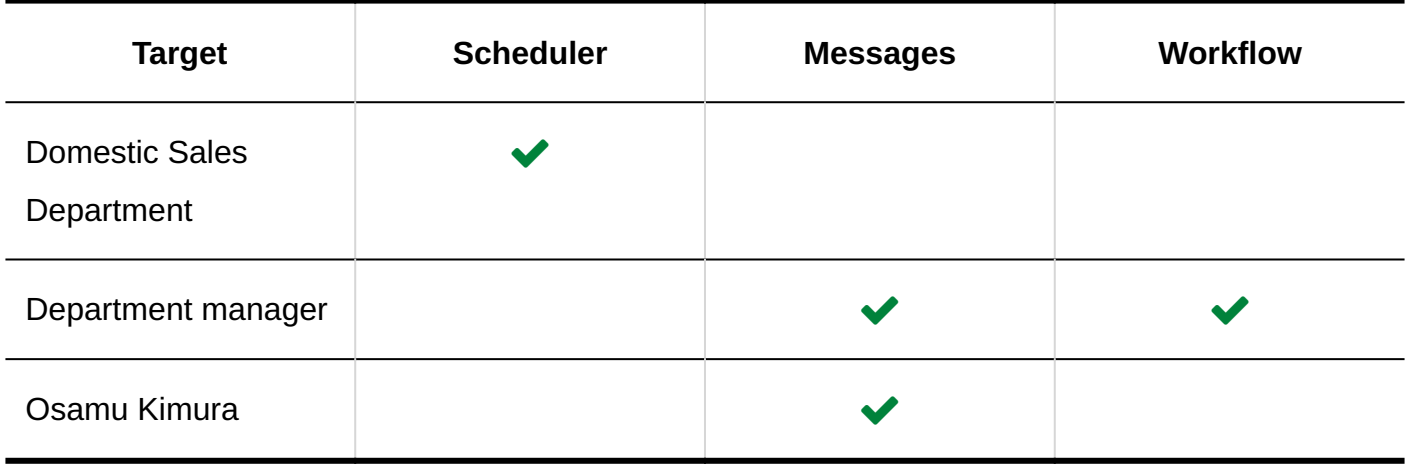

 $\blacktriangleright$ : Allow

## Changing Permissions

Change applications to which you allow departments, users, or roles to use in KUNAI that you set permissions.

### **Steps:**

- **Click the Administration menu icon (gear icon) in the header. 1.**
- **Click "System settings". 2.**
- **Select "Application settings" tab. 3.**
- **Click KUNAI. 4.**
- **Click User Permissions. 5.**
- **On "User Permissions" screen, click Change for departments, users, or 6. roles to change the permissions.**

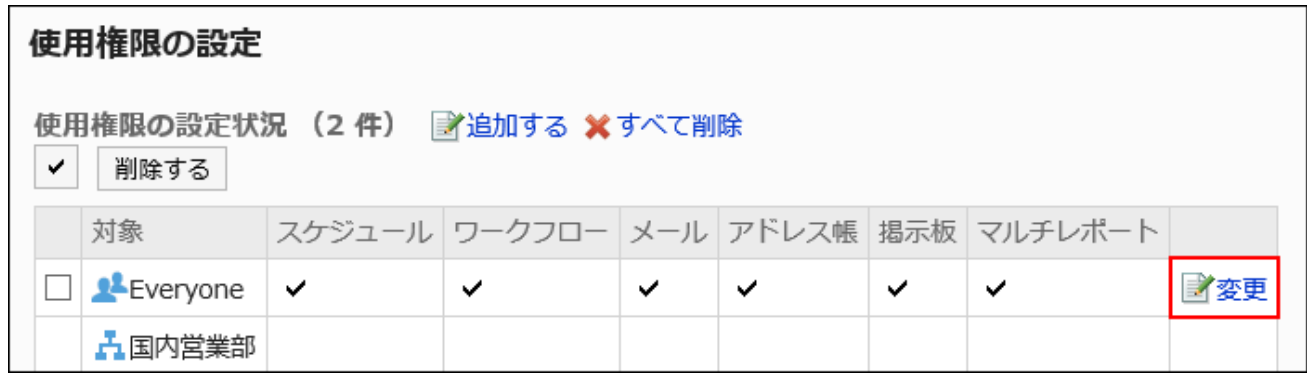

**On the screen to change user permissions, select the checkboxes for the 7. applications to allow users to use in KUNAI.** 

If you prohibit user to use applications, clear the checkboxes.

**Confirm your settings and click Save. 8.** 

## Deleting Permissions

Delete permissions for applications using KUNAI.

Users who have been deleted the permission will not be able to use Garoon applications via KUNAI.

### **Caution**

• After deleting permissions, they cannot be restored.

## Selecting and Deleting Permissions

You can select permissions and delete them.

- **Click the Administration menu icon (gear icon) in the header. 1.**
- **Click "System settings". 2.**
- **Select "Application settings" tab. 3.**
- **Click KUNAI. 4.**
- **Click User Permissions. 5.**
- **On "User Permissions" screen, select the checkboxes for the departments, 6. users, or roles to delete, and then click Delete.**

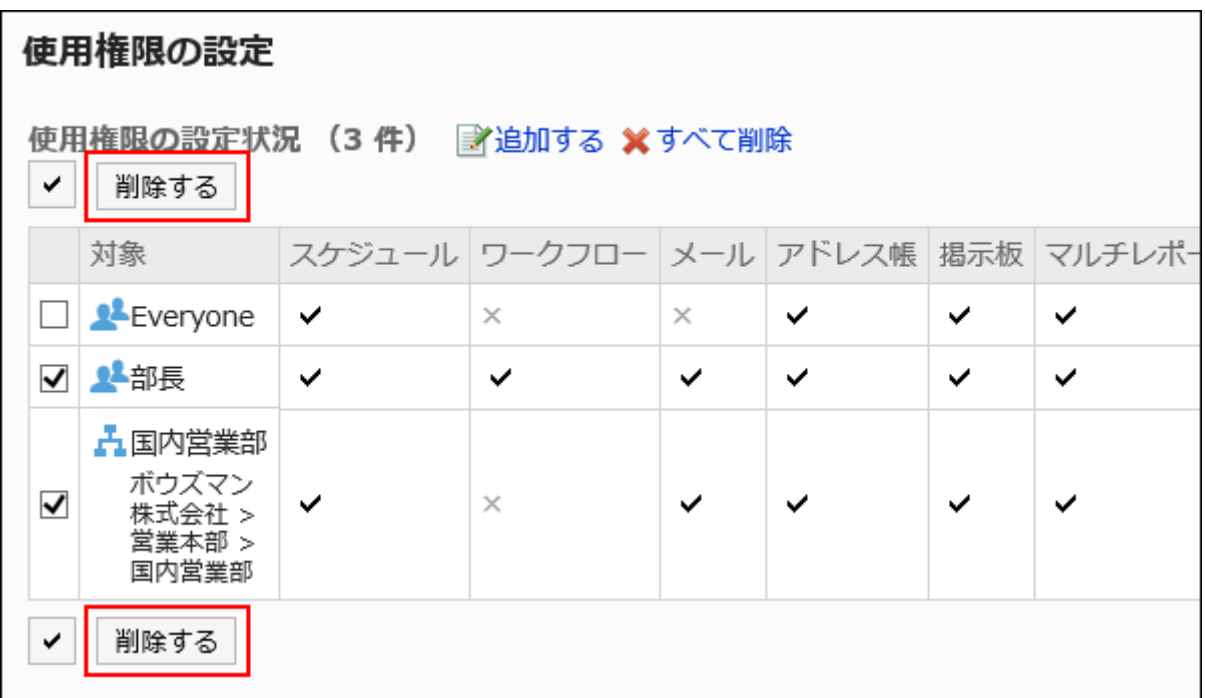

### **Click Yes on the delete targets screen. 7.**

## Deleting All Permissions

You can delete all permissions.

### **Steps:**

- **Click the Administration menu icon (gear icon) in the header. 1.**
- **Click "System settings". 2.**
- **Click the Application Administration tab. 3.**
- **Click KUNAI. 4.**
- **Click User Permissions. 5.**
- **On the "User Permissions" screen, click Delete all. 6.**

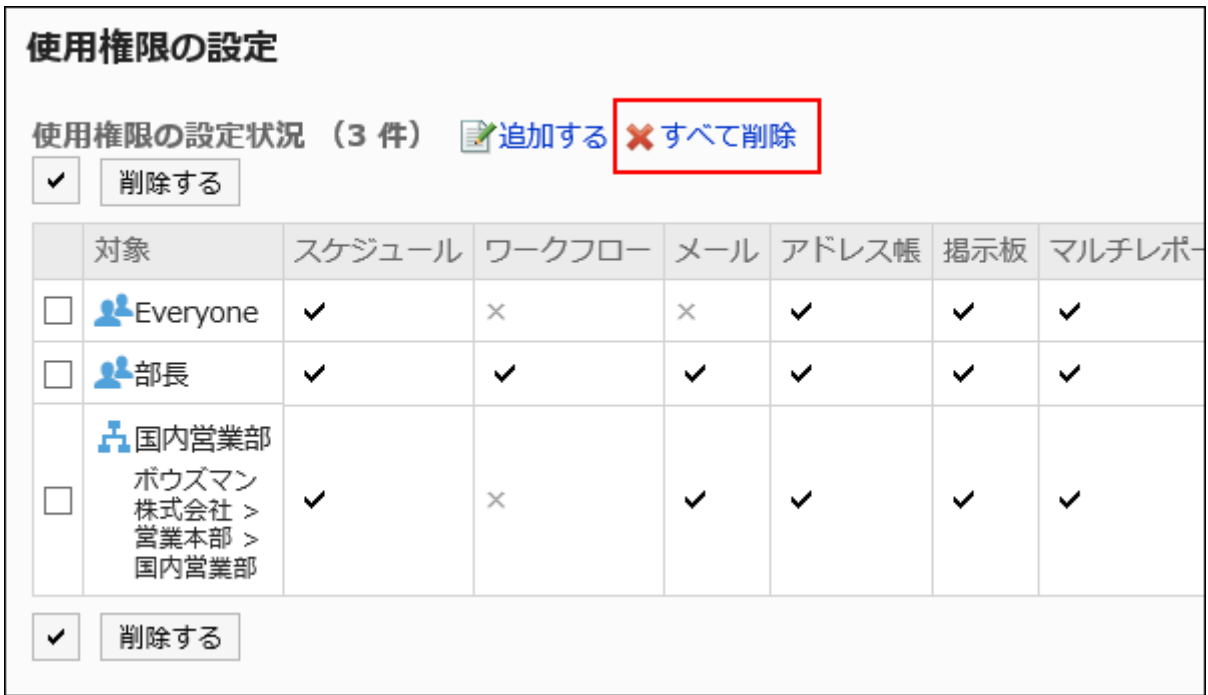

**Click Yes on the delete all targets screen. 7.** 

# 2.19.3. Managing Permissions Using CSV Files

### **Notice**

• Support for KUNAI ends on Friday, November 29, 2024. Use "Garoon mobile" to access Garoon with an app. For details, refer to [Notices from Cybozu](https://cs.cybozu.co.jp/2023/010582.html) (available only in Japanese).

You can use CSV files to manage applications that you allow users to use in KUNAI.

# Importing Data from a CSV File

Import permissions from a CSV file.

If an error occurs while importing a CSV file, the import process will be terminated. The data which has been imported will be eliminated.

### **Steps:**

**Create a CSV file to import data. 1.** 

For information on items that can be managed using CSV files, refer to the CSV format in [KUNAI\(2176Page\)](#page-2175-0).

- **Click the Administration menu icon (gear icon) in the header. 2.**
- **Click "System settings". 3.**
- **Select "Application settings" tab. 4.**
- **Click KUNAI. 5.**
- **Click Import permission settings. 6.**
- **On the screen to import permissions step 1/2, select the CSV file created in 7. step 1.**
- **Set the required items for the data to import, and then click Next. 8.**

The setting fields are as follows:

Character encoding: •

Encodes data from a CSV file with the selected character code.

The following character encoding can be selected:

- Unicode (UTF-8) ◦
- Japanese (Shift-JIS) ◦
- ASCII ◦
- English (Latin1) ◦
- Simplified Chinese (GBK/GB2312) ◦
- Thai (TIS-620) ◦
- Skip the first row:

If the header row contains information other than data such as an item name and a comment, select "Yes".

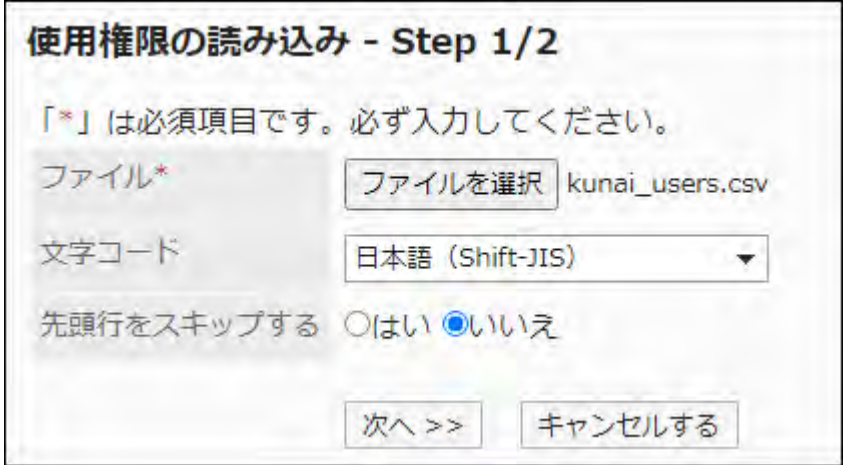

**On the screen to import permissions step 2/2, confirm the contents in the 9. CSV file, and then click "Import".**

## Exporting Data to a CSV File

Export permissions to a CSV file.

### **Steps:**

- **Click the Administration menu icon (gear icon) in the header. 1.**
- **Click "System settings". 2.**
- **Select "Application settings" tab. 3.**
- **Click KUNAI. 4.**
- **Click the item to export permissions. 5.**
- **On the screen to export permissions, set the required items to export data. 6.**

The setting fields are as follows:

Character encoding: •

Select the character code that you want to use for encoding.

The following character encoding can be selected:

Unicode (UTF-8) ◦

You can select with BOM as required.

- Japanese (Shift-JIS) ◦
- ASCII ◦
- English (Latin1) ◦
- Simplified Chinese (GBK/GB2312) ◦
- Thai (TIS-620) ◦
- Include header row:

To export an item name to the header row of a CSV file, select "Yes".

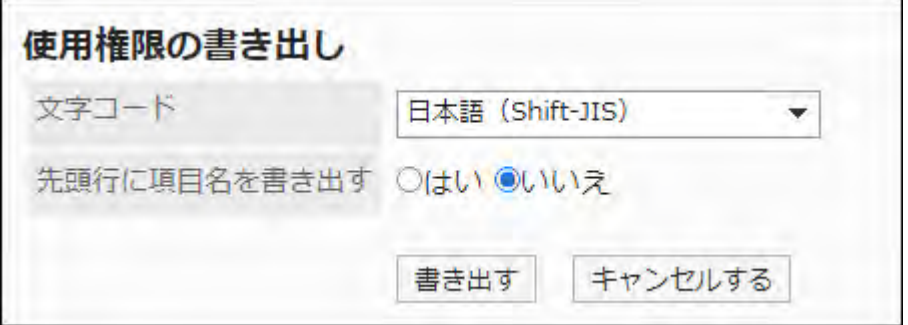

- **Check your settings and click "Export". 7.**
- **Save the file with a function provided by your Web browser. 8.**

# 2.20. Respond

By using the respond feature, you can make a quick response to the message content or any comments.

Users can show their intention by clicking a link such as "Like" and "Acknowledged" without posting any comment.

System administrators and the application administrators can allow users and applications to use the Respond feature .

### **Using Respond feature**

The respond feature is available in the following applications:

• Space:

You cannot set whether to allow use of the Respond feature on Space. The Respond feature is always available if the feature is enabled.

- Scheduler •
- Messages
- Bulletin Board
- MultiReport

For details on how to activate the Respond feature, refer to Using Applications (246Page). For details on how to use the Respond feature, refer to [Working with Respond Feature](https://jp.cybozu.help/g6/en/user/basic/like.html).

### **Changing the Label for "Like"**

Only the system administrators can change the label of the Respond ("Like") Feature. The change will be applied to the link of the respond feature on the user screen.

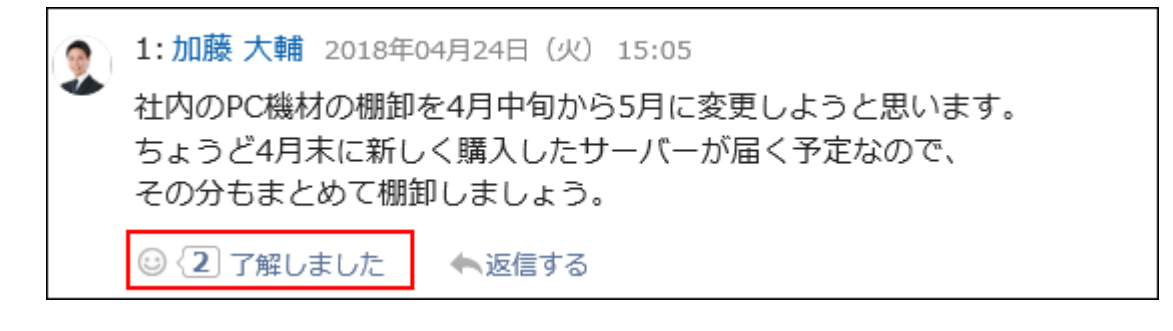

The label of "Like" can be changed from "Edit application name" screen. You can navigate to this screen by selecting "Like" in "Management" screen.

For details, refer to the "*[Editing Application Names\(250Page\)](#page-249-0)*" section.

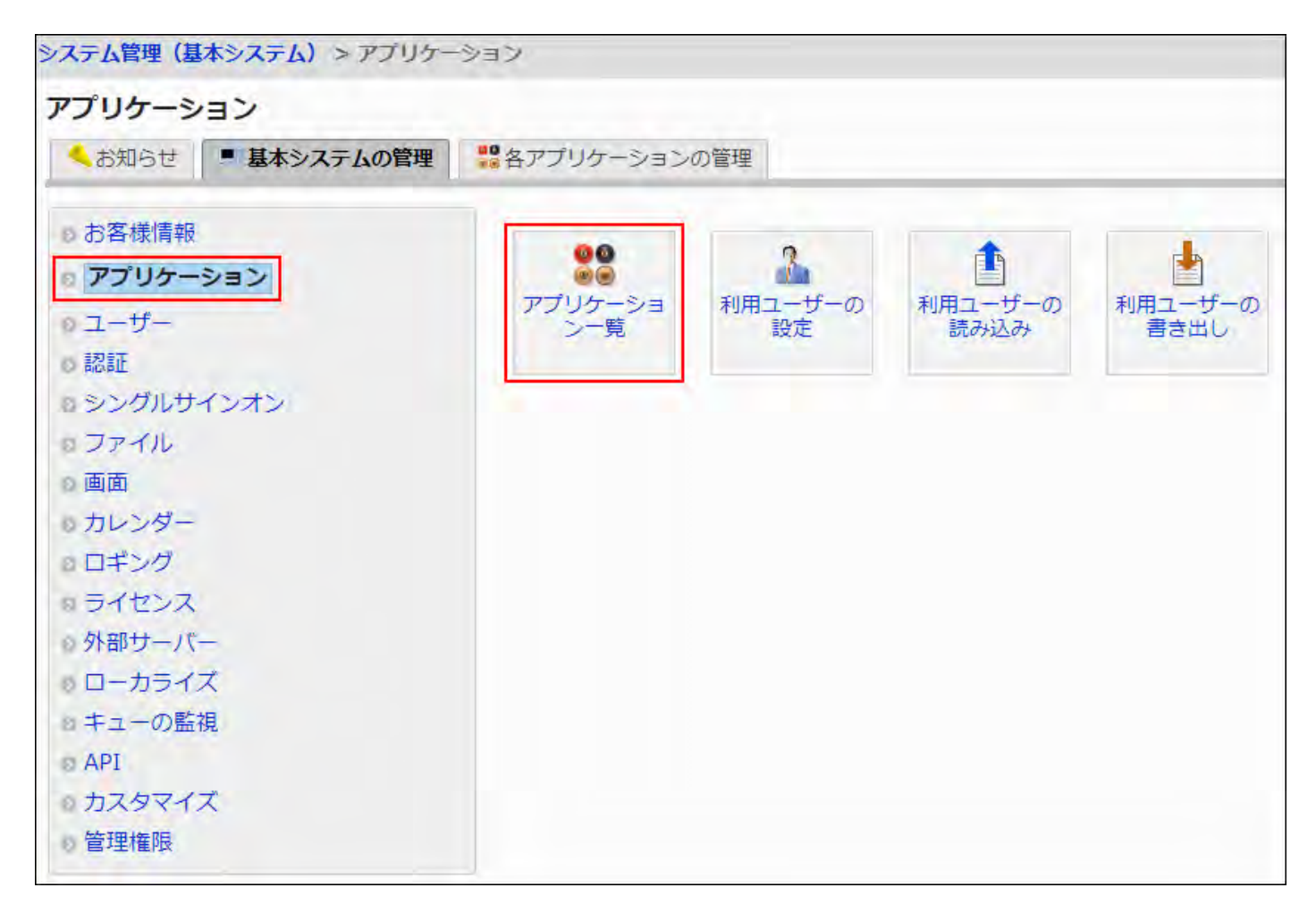

# 2.20.1. General Settings for Responses

On "General settings" screen of the responses, you can set whether to allow users to use the Respond feature.

Applications for which users can set to use Respond feature are as follows:

- Scheduler •
- Messages
- Bulletin Board
- MultiReport

#### **Note**

You cannot set whether to allow use of the Respond feature on Space. On Space, the • Respond feature is always available if the feature is active.

**Steps:**

**Check that the Respond feature is active. 1.** 

For details, refer to the ["Using Applications\(246Page\)"](#page-245-0) section.

- **Click the administration menu icon (gear icon) in the header. 2.**
- **Click "System settings". 3.**
- **Select "Application settings" tab. 4.**
- **Click "Respond". 5.**
- **Click General Settings. 6.**
- **On "General settings" screen, select the checkboxes of the applications to 7. allow users to use the Respond feature.**

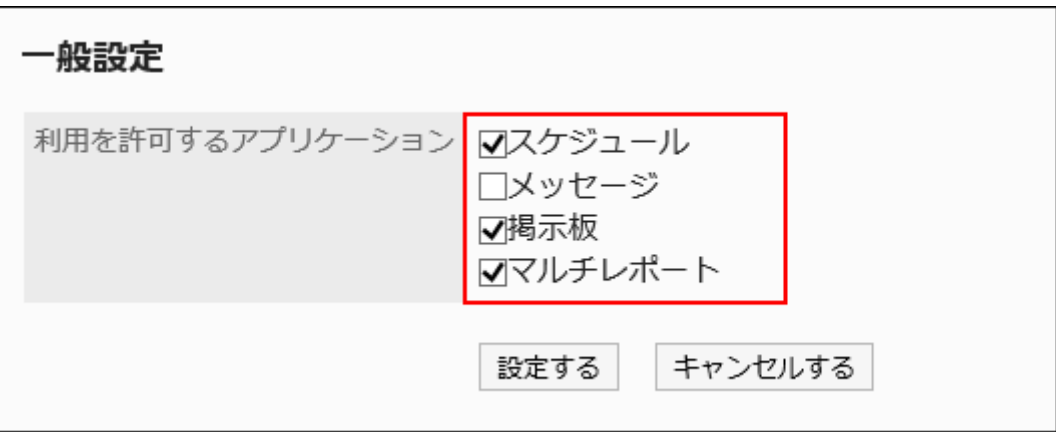

**Confirm your settings and click Save. 8.** 

# 2.21. Cybozu Office Connector

You can integrate Garoon with Cybozu Office (custom app).

For details on custom apps, see [Custom app feature](https://office.cybozu.co.jp/function/customapp/) on the product site.

Cybozu Office is available only in Japanese.

For this reason, custom app screens are displayed in Japanese regardless of the user's display language settings.

The time zone settings in Garoon do not apply to custom apps.

For details on setting up Garoon integration with custom apps, see [Custom App Connector Guide](https://jp.cybozu.help/g6/en/pdf.html#pdf_index_05).

### **Caution**

• The Linux version of Cybozu Office does not support custom app connections.

# 2.22. Image Assets

"Image assets" is a feature to save image files as shared resources in Garoon. Once image assets are configured, you can easily invoke images that you want to display using JavaScript customization. As a result, you can customize the Garoon more flexibly.

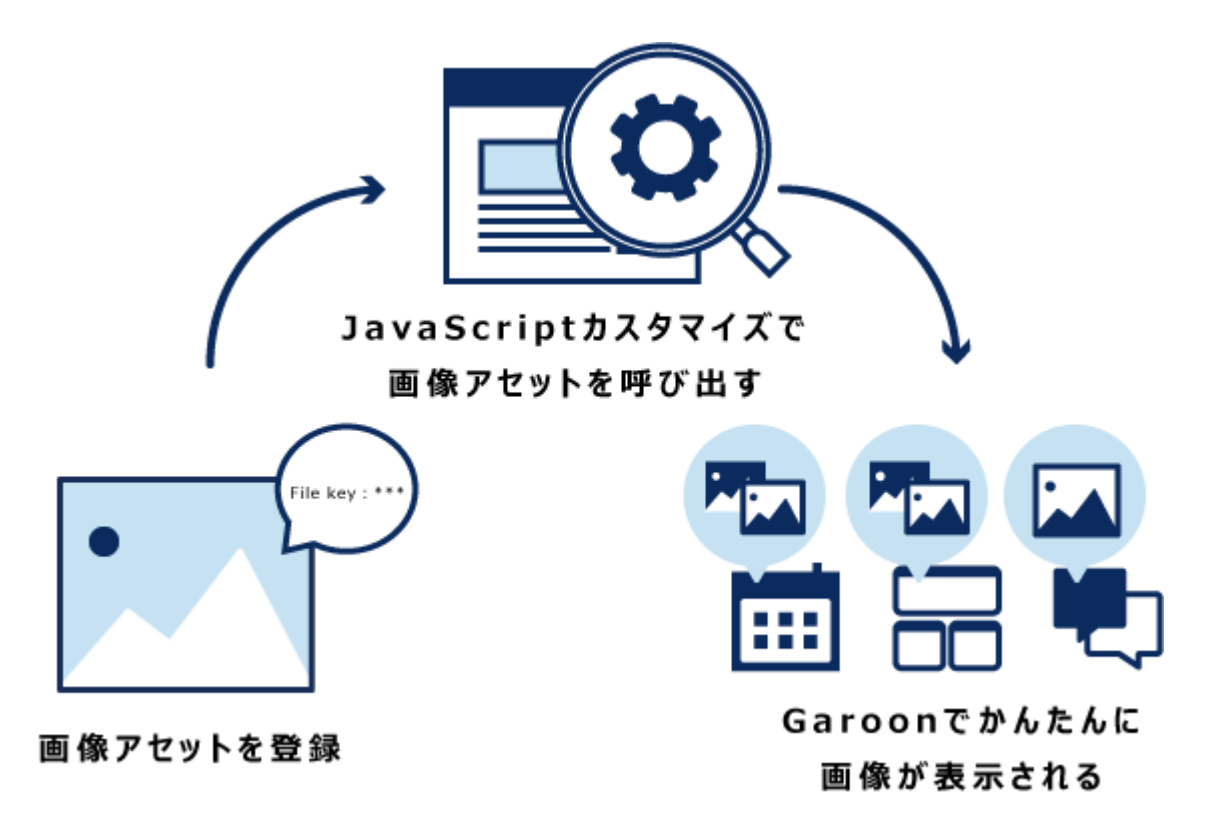

This page explains how to configure image assets in Garoon.

Please refer to the [cybozu developer network](https://developer.cybozu.io/hc/ja/articles/360025926992) for instructions on how to display images registered in image assets.

### **Caution**

Displaying many images in one screen may cause a heavy load on Garoon. Please refrain • from using the feature which could have an adverse effect on the performance.

### **References**

- [Add image assets\(1893Page\)](#page-1892-0)
- [Deleting Image Assets\(1895Page\)](#page-1894-0)
- · [cybozu developer network](https://cybozu.dev/)

# <span id="page-1892-0"></span>2.22.1. Adding image assets

You can add image assets.

### **Steps:**

- **Click the Administration menu icon (gear icon) in the header. 1.**
- **Click "System settings". 2.**
- **Select "Application settings" tab. 3.**
- **Click "Image Assets". 4.**
- **5. Click "Image assets list". 5.**
- **Click "Add image assets" in "Image assets list" screen. 6.**

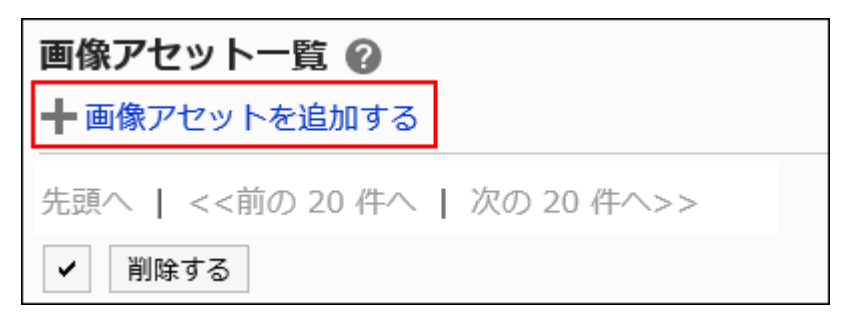

**Click "Attach files" in "Add image assets" screen, and select file(s). 7.** 

You can add up to 30 files to the image assets at a time.

The maximum size of an image file which can be uploaded is 5 MB per file.

You can select multiple files at a time.

You can also select multiple files by drag and drop. For details, refer to [Using Drag and](https://jp.cybozu.help/g6/en/user/basic/attach_file.html#user_basic_attach_file_022) [drop feature](https://jp.cybozu.help/g6/en/user/basic/attach_file.html#user_basic_attach_file_022).

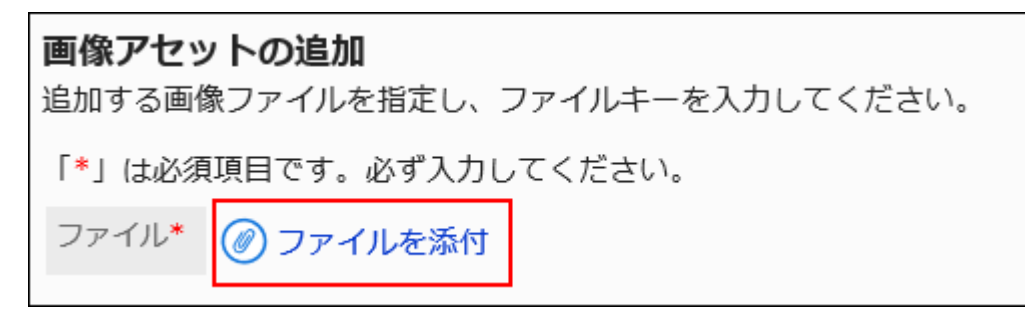

### **Enter the file key. 8.**

File key is mandatory.

File key is a unique code to distinguish each file. You must specify the file key which does not overlap with other file keys.

The maximum length of file key is 128 characters.

File key can contain only single-byte alphanumeric characters, hyphens (-), underscores  $($ ), periods (.), and tildes  $($   $\sim$ ).

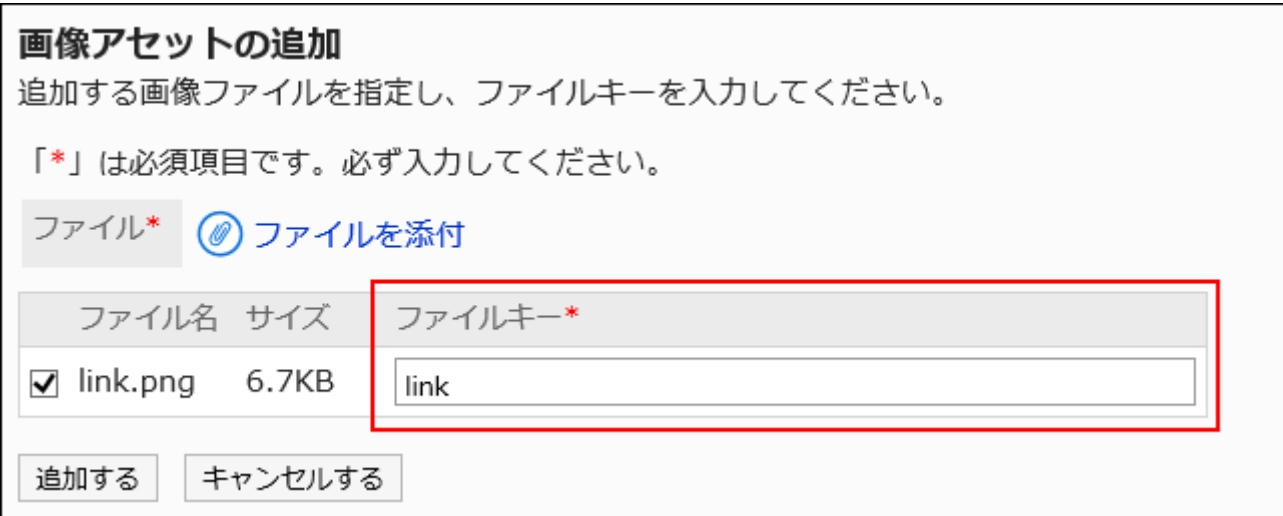

### **Confirm your settings and click Add. 9.**

## 2.22.2. Updating image assets

You can update the image assets already registered.

- **Click the Administration menu icon (gear icon) in the header. 1.**
- **Click "System settings". 2.**
- **Select "Application settings" tab. 3.**
- **Click "Image Assets". 4.**
- **5. Click "Image assets list". 5.**
- 6. On the "Image assets list" screen, click the update icon  $\mathbf{\color{red}{\pm}}$  for the image **you want to update.**

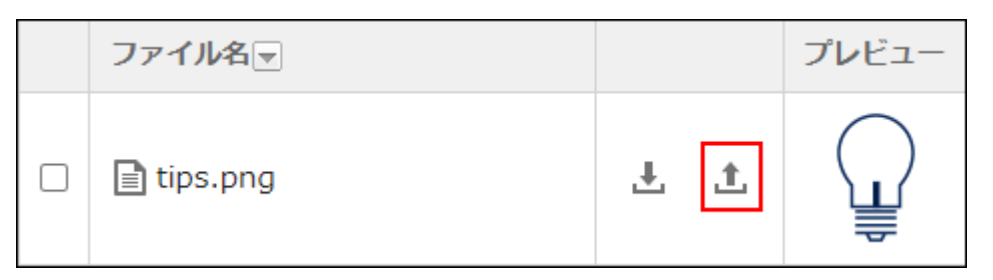

**On the "Update Files" screen, click "Attach Files" and select a file. 7.** 

The maximum size of image file which can be uploaded is 5 MB. You can also select multiple files by drag and drop. For details, refer to [Using Drag and drop feature.](https://jp.cybozu.help/g6/en/user/basic/attach_file.html#user_basic_attach_file_022)

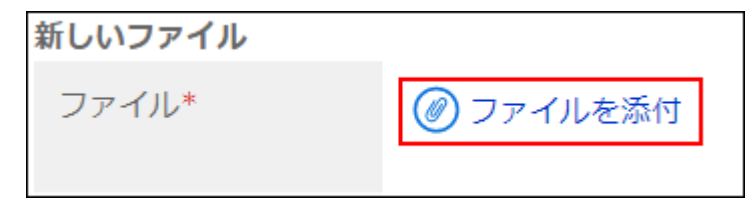

**Confirm your settings and click Update. 8.** 

## <span id="page-1894-0"></span>2.22.3. Deleting Image Assets

You can select and delete image assets.

### **Caution**

• Deleted image assets cannot be restored.

### **Steps:**

- **Click the Administration menu icon (gear icon) in the header. 1.**
- **Click "System settings". 2.**
- **Select "Application settings" tab. 3.**
- **Click "Image Assets". 4.**
- **5. Click "Image assets list". 5.**
- **On the "Image assets list" screen, select the checkbox next to the image 6. asset you want to delete and then click Delete.**

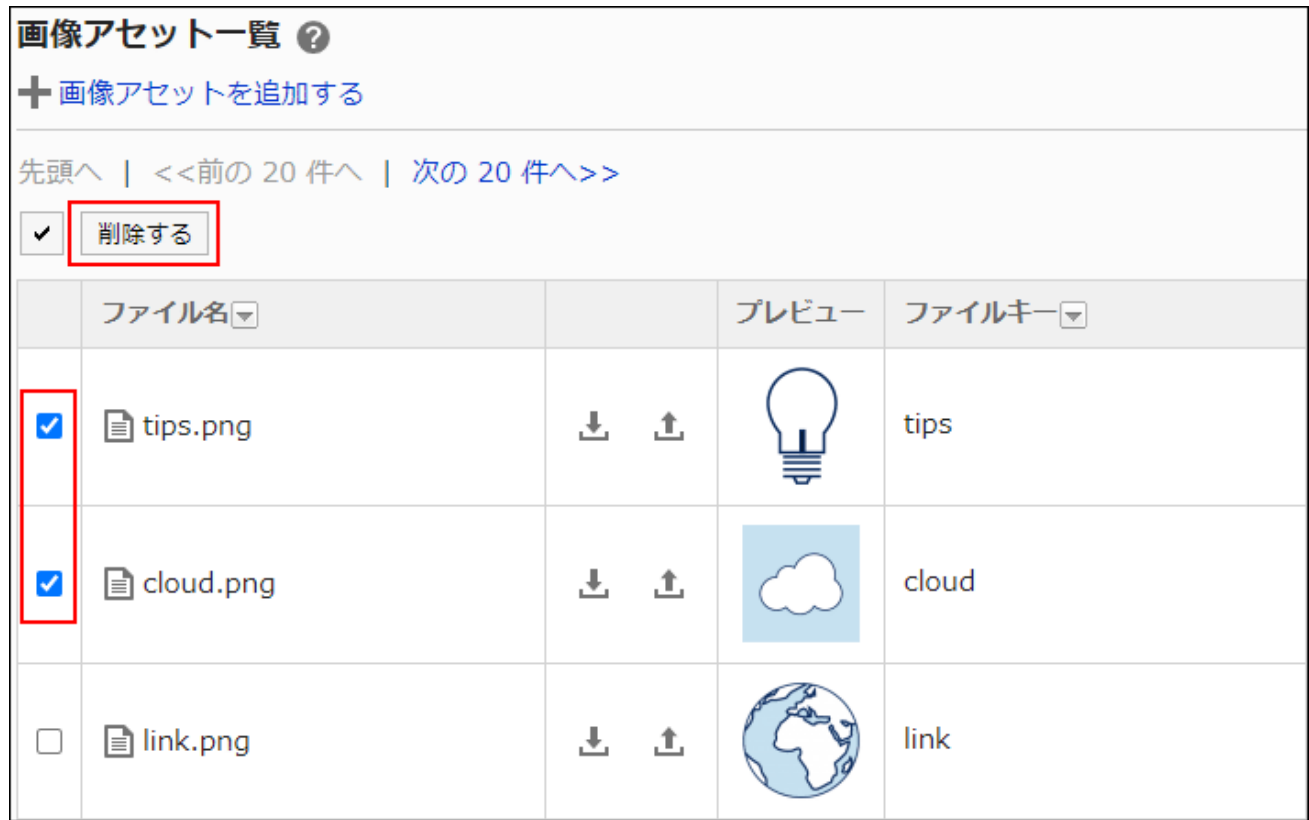

**Click Yes on the "Delete image assets" screen. 7.** 

## 3 Chapter Maintenance

This section describes how to maintain Garoon, such as backing up data and migrating the server.

# 3.1. Scheduling Service

The scheduling service is a feature that automatically processes Garoon tasks.

The scheduling service executes tasks by running script files.

If you install Garoon in the default directory, the script file is saved in the following directory:

• On Windows:

C:\inetpub\scripts\cbgrn\code\sched\dynamic

• On Linux: /var/www/cgi-bin/cbgrn/code/sched/dynamic

The script files and the main tasks that the scheduling service performs are as follows:

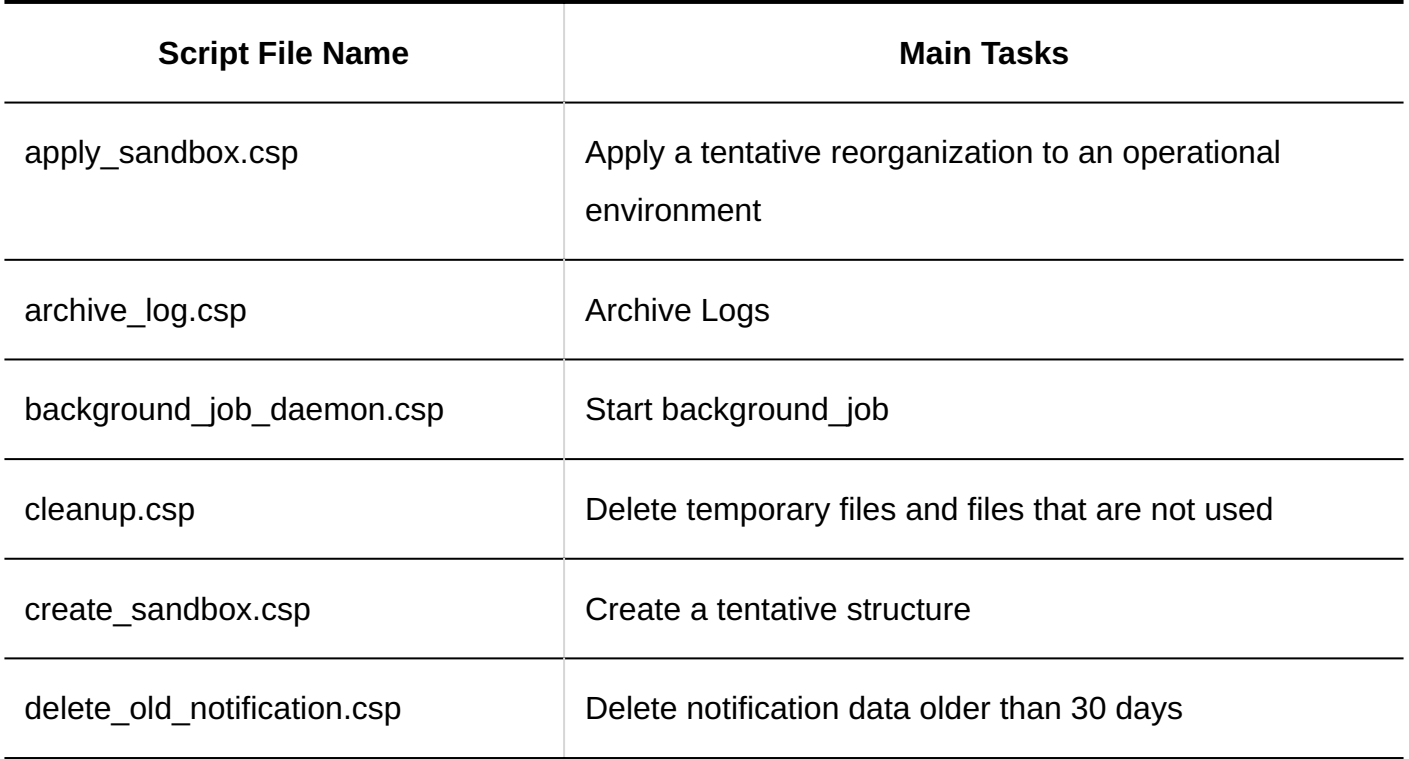

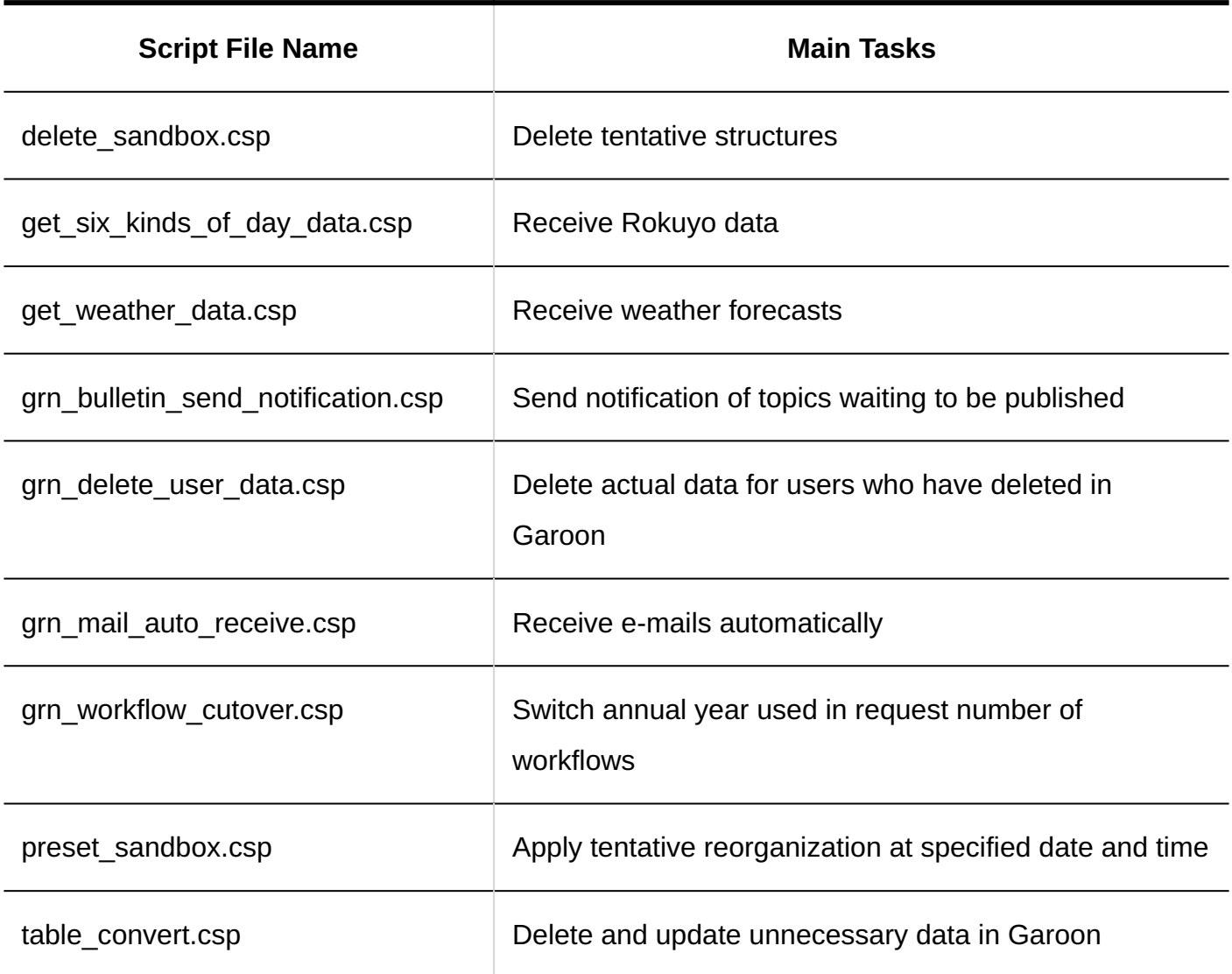

# 3.1.1. Tasks Performed

This section describes the script files and functions that the scheduling service performs.

## apply\_sandbox.csp

Apply the tentative structure to the current environment.

After the process is performed, the tasks are deleted.

### **Execution time**

The time when the tasks will be performed differs according to the the settings specified by the administrators.

- Applying the Tentative Structure to the Current Environment Immediately: On the tentative reorganization screen, if your system administrator clicks "Apply Now", a task is added to the scheduling service. The task will be performed within one minute after the task is added to the scheduling service.
- Applying the Tentative Structure to the Current Environment at the Specified date and time: The task will be performed at the specified date and time

#### **Impacts in case if the task is not performed**

The tentative structure is not applied to the current environment.

## archive\_log.csp

Archive logs.

After you have created the archive, you can delete the log data from the database. If the server has an archive that has passed the retention period, delete the archive as well.

#### **Execution time**

The time set in "Archive schedule" in the "Archive settings" of "Logging" in "System Administration (Basic System)" Default value: JTS: Every Sunday 1:00 PM UTC: Every Saturday 3:00 PM

#### **Impacts in case if the task is not performed**

Logs are not archived. Logs that have not been archived are archived the next time the task is executed. Logs are archived for up to three weeks.

# background\_job\_daemon.csp

Start background\_job.

Tasks for notifications and transfer of e-mails are performed.

### **Execution time**

Every minutes

### **Impacts in case if the task is not performed**

Background job won't start. Notifications and e-mail forwarding are not performed until the next execution time.

## cleanup.csp

Purges the following data:

- (CGI directory)/(installation identifier)/upload\_tmp •
- (CGI directory)/(installation identifier)/tmp •
- Temporary files older than 24 hours after having been saved in the Attachment storage area (the directory specified in the "Files" section of the common.ini file)
- Files associated with users who do not exist in Garoon
	- $^{\circ}$  E-mail sources $^{1}$
	- 。Attachments of e-mails $^{\mathtt{1}}$
	- Temporary files created for indexing incoming e-mail attachments ◦
	- Attachments in memo ◦
	- Attachments in the Personal Address Book ◦
	- "File" field in custom items in Personal Address Book
	- "File" field in custom items in Shared Address Book ◦
	- Attachments in draft topics ◦
	- Draft messages ◦
	- Attachments in draft messages ◦
- Draft requests ◦
- Attachments in draft requests ◦
- $\cdot$  Messages that the sender and all the recipients have been deleted $^2$  and attachments of the messages
- Draft reports of the deleted user and their attachments ◦
- Files that have been stored in Trash in Cabinet exceeding the retention period specified in "File & folder retention period"
- Notifications of "Respond" for each user which fit into one of the following conditions:
	- Are 30 or more days old ◦
	- Are older than the most recent 20 notifications ◦
- $^{1}$ : Applicable to incoming e-mails, outgoing e-mails, and draft e-mails.
- $2$ : Not applicable to snapshots.

### **Execution time**

JST: Every 3:00 AM, 9:00 AM, 3:00 PM, and 9:00 PM UTC: Every 0:00 AM, 6:00 AM, 0:00 PM, and 6:00 PM

### **Impacts in case if the task is not performed**

- Temporary files are not deleted from the corresponding directories. •
- Files associated with users who do not exist in Garoon are not deleted. •
- Data moved to "Trash" is not deleted.

Files and data that have not been deleted will be deleted the next time the task is executed.

## create\_sandbox.csp

Create a tentative structure.

### **Execution time**

A task is added to the Cybozu scheduling service by clicking Create on the Tentative reorganization screen.

The task will be performed within one minute after the task is added to the scheduling service.

### **Impacts in case if the task is not performed**

The tentative structure is not created.

## delete\_old\_notification.csp

Deletes notification data older than 30 days.

### **Execution time**

The time set to the start time of deletion process in the automatic deletion settings of "Notifications" in "System Administration" (Application) Default value: JST: Every 11:00 PM UTC: Every 2:00 PM

### **Impacts in case if the task is not performed**

The notification data is not deleted. The notification data that have not been deleted will be deleted the next time the task is executed.

## delete\_sandbox.csp

Delete a tentative structure.

#### **Execution time College**

A task is added to the cybozu scheduling service by clicking Delete on the Tentative reorganization screen.

The task will be performed within one minute after the task is added to the scheduling service.

### **Impacts in case if the task is not performed**

The tentative structure is not deleted.

## get\_six\_kinds\_of\_day\_data.csp

Receives Rokuyo data.

#### **Execution time**

JST: December 1st, 4:00 PM. UTC: December 1st, 7:00 AM.

### **Impacts in case if the task is not performed**

The Rokuyo data will not be received.

If the scheduling service stops at the execution time, you should follow the steps below to receive Rokuyo data:

### **Steps:**

- **Click the Administration menu icon (gear icon) in the header. 1.**
- **Click "System settings". 2.**
- **Select "Application settings" tab. 3.**
- **Click "Cybozu Online Service". 4.**
- **Click "Receive event data". 5.**
- **On the "Receive event data" screen, select the "Rokuyo" check box. 6.**
- **Confirm your settings and click "Receive". 7.**

## get\_weather\_data.csp

Receives weather forecasts.

**Execution time** 

JST: Every 3:00 AM, 9:00 AM, 3:00 PM, and 9:00 PM UTC: Every 0:00 AM, 6:00 AM, 0:00 PM, and 6:00 PM

### **Impacts in case if the task is not performed**

You cannot receive the weather forecast.

If the scheduling service stops at the execution time, wait for the next execution or you should follow the steps below to receive weather forecast:

### **Steps:**

- **Click the Administration menu icon (gear icon) in the header. 1.**
- **Click "System settings". 2.**
- **Select "Application settings" tab. 3.**
- **Click "Cybozu Online Service". 4.**
- **Click "Receive event data". 5.**
- **On the "Receive event data" screen, select the "Weather forecast" check 6. box.**
- **Confirm your settings and click "Receive". 7.**

## grn bulletin send notification.csp

Perform the process of sending notifications of topics that are waiting to be published.

At the specified start date/time of the posting period, notifications are created to users who are configured to receive them.

A task is registered for each topic that is waiting to be published. Completed tasks are deleted.

### **Execution time**

When the topic is created and the start date/time of public period is specified, corresponding task is registered in the scheduling service.

The task will be executed at the specified start date/time of public period.

### **Impacts in case if the task is not performed**

Even at the start date/time of public period, notifications of topics are not created.

## grn delete user data.csp

Deletes actual data for users who have deleted in Garoon.

#### **Execution time**

The time set in "User data deletion time" on the "Deletion time settings" screen under "User". Default value:

- JST: from 11:00 PM to 3:00 AM •
- UTC: from 2:00 PM to 6:00 PM •

#### **Impacts in case if the task is not performed**

- Users are not deleted from Garoon. •
- Users with the same login name as the deleted user cannot be added to Garoon until the next time the task is executed.

## grn\_mail\_auto\_receive.csp

Receives e-mails automatically.

#### **Execution time**

The time set in "Receive e-mail at specific time" on the "General settings" screen for E-mail.

#### **Impacts in case if the task is not performed**

E-mails are not received automatically. The next time the task is executed, the e-mails will be automatically received.

Users can receive e-mails that have not been automatically received by the following actions:

- On the "E-mail" screen, click "Receive" or "Receive for all accounts". •
- Click the "You have n new e-mails" message displayed on "New E-mail" portlet. •
- Update notifications by Cybozu Desktop 2. •
- Sync data by KUNAI.

## grn\_workflow\_cutover.csp

Switches annual period used in request number of workflows or approval numbers.

### **Execution time**

The date and time set in the "Request & approval number annual changeover" field on the "General settings" screen of workflows.

### **Impacts in case if the task is not performed**

The annual period used in request number of workflows or approval numbers doesn't switch. You must change the date and time of the annual changeover to ensure that the changeover occurs at the next time the task is executed.

Change the date and time in "Request & approval number annual changeover" following to the steps below:

- **Click the Administration menu icon (gear icon) in the header. 1.**
- **Click "System settings". 2.**
- **Select "Application settings" tab. 3.**
- **Click Workflow. 4.**
- **Click "General Settings". 5.**
- **On the "General Settings" screen, select the date and time to change the 6. annual period in "Request & approval number annual changeover".**

The date and time of the annual changeover must be the time after the current time. You must set a date and time out of Garoon outage such as during backup.

### **Confirm your settings and click Save. 7.**

### preset\_sandbox.csp

When the system administrator sets the date and time to apply the tentative reorganization to the current environment, preset sandbox.csp adds a task to perform apply sandbox.csp to the scheduling service.

After apply\_sandbox.csp is performed at the specified date and time, the task of preset\_sandbox.csp is deleted.

### **Execution time**

The task will be performed at the specified date and time

### **Impacts in case if the task is not performed**

The tentative structure is not applied at the specified date and time.

## table\_convert.csp

If there are any unnecessary data found in Garoon, they are deleted or updated.

#### **Execution time**

Every minutes

#### **Impacts in case if the task is not performed**

No unnecessary data is deleted or updated. It is performed at the next occurrence.
# 3.2. Backup and Restore

This section describes backup and restore, when Garoon is installed in the following environment.

- On Windows:
	- Installation identifier: cbgrn
	- CGI directory: C:\inetpub\scripts ◦
	- MySQL installed directory: C:\Program Files\Cybozu ◦
- On Linux:
	- Installation identifier: cbgrn
	- CGI Directory: /var/www/cgi-bin ◦
	- MySQL installation directory: /usr/local/cybozu

# Disclaimer

Before you can perform back up or restore, you must confirm the followings.

- Backup or restore operations should be performed by the following users.
	- On Windows:
		- Users who have local Administrator rights on the server machine
	- On Linux:
		- Users with root privilege
- Garoon cannot be used during data backup.
- Backups may take a long time, depending on the size of the data.
- Garoon version must be identical in backup source and in restore target. •
- Do not store backup data in the following directory. Otherwise, you may lose data if upgrades or service packs are applied.
	- ∘ On Windows:
		- **C:\Program Files\Cybozu and subdirectories**
		- C:\inetpub\scripts\cbgrn and subdirectories ▪
- ∘ On Linux:
	- /usr/local/cybozu and subdirectories ▪
	- /var/www/cgi-bin/cbgrn and subdirectories
- If the monitoring tool monitors the operation of each service or daemon, it is recommended to exclude Garoon from monitoring targets until the action is completed.

# <span id="page-1909-0"></span>Backup Target

Back up the "data" directory and the "files" directory used by the database (MySQL). Data stored in each directory is as follows.

• "data" directory:

Data required for MySQL to work is stored.

This includes database user passwords and data from Garoon applications.

• "files" directory:

Data contained in attachment files, such as messages and bulletin board posts, is stored.

MySQL data and attachment file data are connected.

Data retrieved from the "data" directory and the "files" directory at the same time are required for the restore.

When backing up data, carefully plan backup to avoid data inconsistency.

MySQL used in Garoon can be selected during installation of Garoon.

Depending on the MySQL you are using, MySQL service name and the directory path that is being backed up are different.

# For Windows

#### **If you are using MySQL bundled in the installer:**

• MySQL Service Name:

Cybozu\_Database\_Engine\_5\_0

- Directory path to be backed up:
	- C:\Program Files\Cybozu\mysql-5.0\data ◦
	- C:\Program Files\Cybozu\mysql-5.0\files ◦

#### **If you are using MySQL that has been installed:**

• MySQL Service Name:

MySQL (version number)

- Directory to be backed up:
	- C:\ProgramData\MySQL\MySQLServer(version number)\data ◦
	- C:\Program Files\Cybozu\mysql-5.0\files ◦

# For Linux

#### **If you are using MySQL bundled in the installer:**

• MySQL Service Name:

cyde\_5\_0

- Directory to be backed up:
	- /usr/local/cybozu/mysql-5.0/data ◦
	- /usr/local/cybozu/mysql-5.0/files ◦

#### **If you are using MySQL that has been installed:**

- MySQL Service Name: mysqld
- Directory to be backed up:
	- /var/lib/mysql ◦
	- /usr/local/cybozu/mysql-5.0/files ◦

# 3.2.1. How to Back Up

In Garoon, there are two ways for back up.

- Backing up Garoon Using OS Commands
- Backing up Garoon Using mysqldump

Confirm the differences and select a backup method.

#### **Note**

- Mysqldump is installed concurrently with MySQL.
- Garoon uses InnoDB for the MySQL table. No InnoDB-compliant backup tool (mysqlhotcopy command) is available.

# Backing up Using OS Commands

This is the way to perform back up with the database disabled.

Back up the "data" directory and the "files" directory using the OS commands (cp, copy).

During backup, users cannot access Garoon.

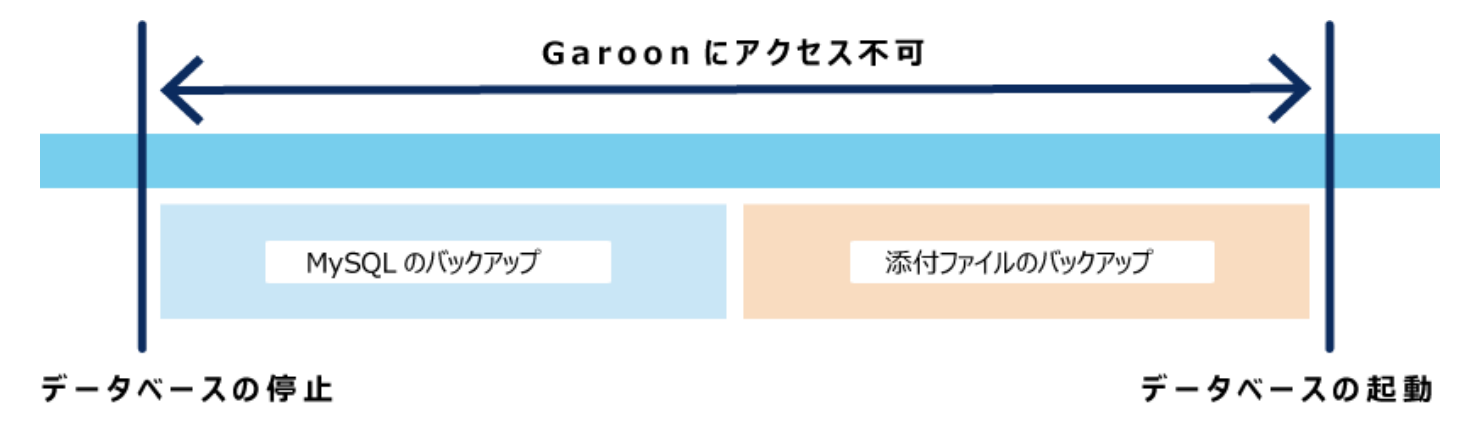

If users access Garoon during backup, the following screen is displayed.

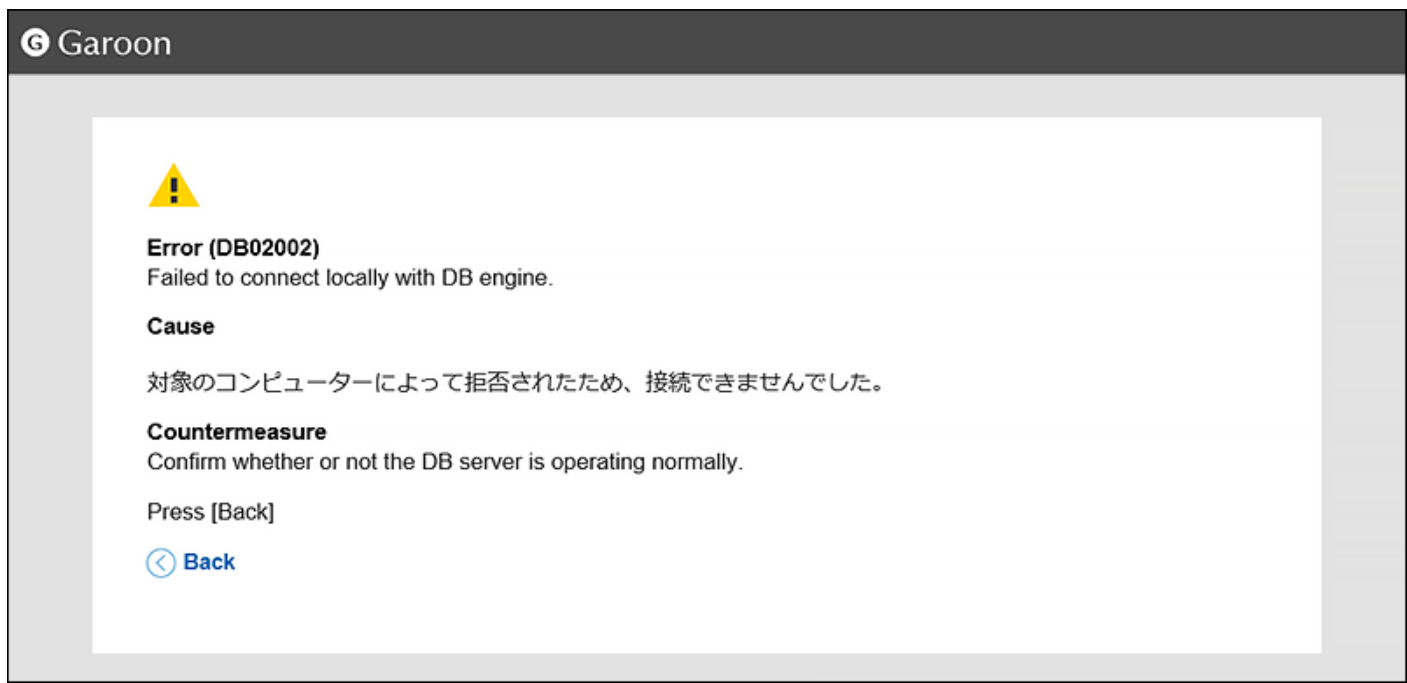

For details on how to do this, see the ["Backing up Garoon Using OS Commands\(1914Page\)](#page-1913-0)" section.

# Backing up Using mysqldump

This is the way to perform back up with the database enabled.

Back up the "data" directory using mysqldump.

The "files" directory must be backed up separately using the OS commands. To ensure data

integrity, you must prevent the database from being updated during the backup process.

In Garoon, you can use "Backup mode", which allows you to prevent database updates when performing back up using mysqldump.

Use the backup mode to prevent users from accessing Garoon during backup.

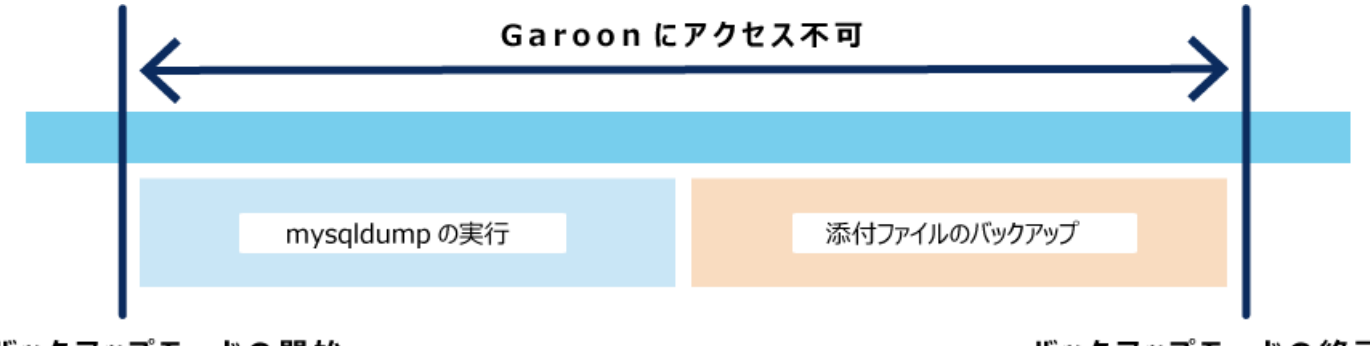

#### バックアップモードの開始

バックアップモードの終了

If users access Garoon during backup, the following screen is displayed.

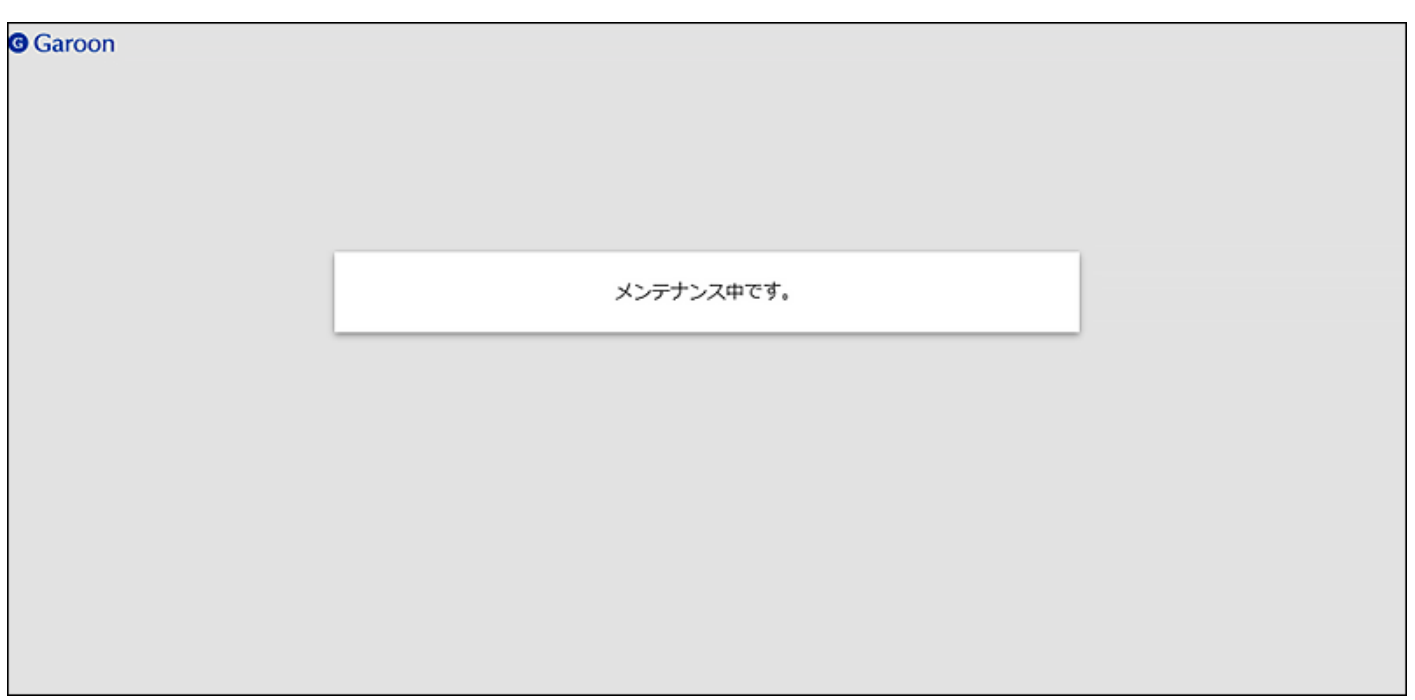

For details on how to do this, see the ["Backing up Garoon using mysqldump\(1924Page\)](#page-1923-0)" section.

# <span id="page-1913-0"></span>3.2.2. Backing up Garoon Using OS Commands

This section describes how to use OS commands to back up data.

During backup, users cannot access Garoon. You have to back up data when users do not have access to Garoon.

#### **Note**

• Adjust the settings to match your environment.

If you are using MySQL that has been installed, MySQL service name is different.

For details, see the "[Backup Target\(1910Page\)](#page-1909-0)" section.

# For Windows

On Windows, use OS commands to back up data.

This example illustrates the use of MySQL bundled in the installer.

- Installation identifier: cbgrn
- Directory to be backed up:
	- C:\Program Files\Cybozu\mysql-5.0\data ◦
	- C:\Program Files\Cybozu\mysql-5.0\files ◦
- Backup destination: C:\backup\YYYYMMDD

#### **Caution**

- You cannot obtain correct backup data if you copy data with the following services running.
	- Web Server Services ◦
	- scheduling service ◦
	- MySQL service ◦

Make sure you stop services using the instructions for each service before copying the data.

#### **Steps:**

- **Stop the Web server service. 1.**
- **Stop the scheduling service first, and then the MySQL service. 2.**

From the Windows Start menu, select "Administrative Tools" > "Services" to stop the following services:

- Cybozu\_Scheduling\_Service\_cbgrn •
- Cybozu\_Database\_Engine\_5\_0 •

## **Confirm that the Garoon service is stopped. 3.**

- Start Task Manager. **1.**
- On Windows Task Manager, click the "Processes" tab. **2.**
- Check that "sched.exe" and "mysqld.exe" are not displayed. **3.**

## **Start the command prompt. 4.**

## **Create a destination directory under the current directory. 5.**

mkdir C:\backup\YYYYMMDD

# **Copy the "data" directory and the "files" directory to the destination 6. directory that you created in step 5.**

```
xcopy "C:\Program Files\Cybozu\mysql-5.0\data"
C:\backup\YYYYMMDD\data /e /i
xcopy "C:\Program Files\Cybozu\mysql-5.0\files"
C:\backup\YYYYMMDD\files /e /i
```
If you have copied the data to an existing directory, a message appears asking if you want to overwrite it.

Type "Yes" or "All" to overwrite. Type "No" to cancel.

## **Start the MySQL service first, and then the scheduling service. 7.**

From the Windows Start menu, select Administrative Tools > service, and start the following services.

- Cybozu\_Database\_Engine\_5\_0 •
- Cybozu\_Scheduling\_Service\_cbgrn •

## **Start the Web server service. 8.**

## **Ensure that Garoon can be accessed correctly. 9.**

# For Linux

On Linux, use OS commands to back up data.

This example illustrates the use of MySQL bundled in the installer.

- Installation identifier: cbgrn
- Directory to be backed up:
	- /usr/local/cybozu/mysql-5.0/data ◦
	- /usr/local/cybozu/mysql-5.0/files ◦
- Backup destination: /backup/YYYYMMDD

#### **Caution**

- You cannot obtain correct backup data if you copy data with the following services running.
	- Web Server Services ◦
	- scheduling service ◦
	- MySQL service ◦

Make sure you stop services using the instructions for each service before copying the data.

#### **Steps:**

#### **Stop the Web server service. 1.**

systemctl stop httpd.service

## **Stop the scheduling service first, and then the MySQL service. 2.**

systemctl stop cyss\_cbgrn.service systemctl stop cyde\_5\_0.service

## **Confirm that the Garoon service is stopped. 3.**

Run the following command to confirm that the scheduling service and the MySQL service are not displayed.

ps -aux | grep cyss ps -aux | grep mysqld

## **Create a destination directory. 4.**

mkdir -p /backup/YYYYMMDD

- **Copy the "data" directory and the "files" directory to the destination 5. directory you created in step 4.** 
	- cp -rp /usr/local/cybozu/mysql-5.0/data /backup/YYYYMMDD/ cp -rp /usr/local/cybozu/mysql-5.0/files /backup/YYYYMMDD/
- 

#### **Start the MySQL service first, and then the scheduling service. 6.**

systemctl start cyde\_5\_0.service systemctl start cyss\_cbgrn.service

### **Start the Web server service. 7.**

systemctl start httpd.service

**Ensure that Garoon can be accessed correctly. 8.** 

# <span id="page-1918-0"></span>3.2.3. Restoring Garoon Using OS Commands

This section describes how to use OS commands to restore data.

During restore, users cannot access Garoon. You have to restore data when users do not have access to Garoon.

#### **Note**

• If you allow users to automatically forward e-mails, the backup data may contain unprocessed data that was forwarded automatically. Because unprocessed automatically forwarded data is processed during restore, e-mails may be duplicated.

# For Windows

On Windows, use OS commands to restore data.

This example illustrates the use of MySQL bundled in the installer.

- Installation identifier: cbgrn
- MySQL installed directory: C:\Program Files\Cybozu
- Backup destination: C:\backup\YYYYMMDD

#### **Note**

• Adjust the settings to match your environment. If you are using MySQL that has been installed, MySQL service name is different. For details, see the "[Backup Target\(1910Page\)](#page-1909-0)" section.

#### **Steps:**

### **Stop the Web server service. 1.**

**Stop the scheduling service first, and then the MySQL service. 2.** 

From the Windows Start menu, select "Administrative Tools" > "Services" to stop the following services:

- Cybozu\_Scheduling\_Service\_cbgrn •
- Cybozu\_Database\_Engine\_5\_0 •

### **Confirm that the Garoon service is stopped. 3.**

- Start Task Manager. **1.**
- On Windows Task Manager, click the "Processes" tab. **2.**
- Check that "sched.exe" and "mysqld.exe" are not displayed. **3.**

### **Start the command prompt. 4.**

#### **Delete the existing database area and the attachment area. 5.**

rmdir /s /q "C:\Program Files\Cybozu\mysql-5.0\data" rmdir /s /q "C:\Program Files\Cybozu\mysql-5.0\files"

## **Copy the backed up data to the source directory. 6.**

```
xcopy C:\backup\YYYYMMDD\data "C:\Program Files\Cybozu\mysql-5.0\data" /e /i
xcopy C:\backup\YYYYMMDD\files "C:\Program Files\Cybozu\mysql-5.0\files" /
e /i
```
## **Ensure that the Full Control permission is granted to the Everyone group on 7. the directory copied in step 6.**

If not, grant the full control permission to the Everyone group.

#### **Start the MySQL service first, and then the scheduling service. 8.**

From the Windows Start menu, select Administrative Tools > service, and start the following services.

- Cybozu\_Database\_Engine\_5\_0 •
- Cybozu\_Scheduling\_Service\_cbgrn •
- **Start the Web server service. 9.**

#### **Ensure that Garoon can be accessed correctly. 10.**

#### **Note**

- If an error occurs when you try to attach a file in Garoon after the restore, refer to ["Error](https://jp.cybozu.help/en/id/01066.html) [\(FW00039\): Cannot continue processing" Is Displayed](https://jp.cybozu.help/en/id/01066.html) in the support guide.
- The privileges set for the database area and the attachment area vary depending on the server configuration and the OS version where Garoon is running. For details, please contact our official partners or your vendor.

# For Linux

On Linux, use OS commands to restore data.

This example illustrates the use of MySQL bundled in the installer.

- Installation identifier: cbgrn
- MySQL installation directory: /usr/local/cybozu
- Backup destination: /backup/YYYYMMDD

#### **Note**

• Adjust the settings to match your environment.

If you are using MySQL that has been installed, MySQL service name is different. For details, see the "[Backup Target\(1910Page\)](#page-1909-0)" section.

**Steps:**

**Stop the Web server service. 1.** 

systemctl stop httpd.service

**Stop the scheduling service first, and then the MySQL service. 2.** 

systemctl stop cyss\_cbgrn.service systemctl stop cyde\_5\_0.service

**Execute the following command to confirm that the Garoon service is 3. stopped.** 

ps -aux | grep cyss ps -aux | grep mysqld

**Delete the existing database area and the attachment area. 4.** 

rm -rf /usr/local/cybozu/mysql-5.0/data rm -rf /usr/local/cybozu/mysql-5.0/files

#### **Copy the backed up data to the source directory. 5.**

cp -rp /backup/YYYYMMDD/data /usr/local/cybozu/mysql-5.0/

cp -rp /backup/YYYYMMDD/files /usr/local/cybozu/mysql-5.0/

## **Confirm that the access permissions for the restored data are correctly set. 6.**

The following settings are required to access Garoon.

- Data stored in /usr/local/cybozu/mysql-5.0/data.
	- Owner: User to execute CGI (for example, apache) ◦
	- Access permissions for the directory and subdirectories: 755 ◦
	- Access permissions for files in the directory: 755 ◦
- Data stored in /usr/local/cybozu/mysql-5.0/files
	- Owner: User to execute CGI (for example, apache) ◦
	- Access permissions for the directory and subdirectories: 755 ◦
	- Access permissions for files in the directory: 644 ◦

To change access permissions, execute the following commands:

```
chmod -R 755 /usr/local/cybozu/mysql-5.0/data
chown -R (user to execute CGI):root /usr/local/cybozu/mysql-5.0/data
find /usr/local/cybozu/mysql-5.0/files/ -type d | xargs chmod 755
find /usr/local/cybozu/mysql-5.0/files/ -type f | xargs chmod 644
find /usr/local/cybozu/mysql-5.0/files/ | xargs chown (user to execute 
CGI):root
```
### **Start the MySQL service first, and then the scheduling service. 7.**

systemctl start cyde\_5\_0.service systemctl start cyss\_cbgrn.service

#### **Start the Web server service. 8.**

systemctl start httpd.service

## **Ensure that Garoon can be accessed correctly. 9.**

#### **Note**

• If an error occurs when you try to attach a file in Garoon after the restore, refer to ["Error](https://jp.cybozu.help/en/id/01066.html) [\(FW00039\): Cannot continue processing" Is Displayed](https://jp.cybozu.help/en/id/01066.html) in the support guide.

# <span id="page-1923-0"></span>3.2.4. Backing up Garoon Using mysqldump

This section describes how to use mysqldump to back up data.

During backup, users cannot access Garoon. You have to back up data when users do not have access to Garoon.

# Points to Check before Backing Up

Before performing back up using mysqldump, check the followings.

# Enabling Backup Mode

Start the database, and perform back up using mysqldump.

Note that the "files" directory must be backed up separately using OS commands. To ensure data integrity, you must prevent the database from being updated during the backup process. Use the backup mode to prevent users from accessing Garoon during backup.

By default, the backup mode is disabled.

Before starting the back up, modify the configuration file (common.ini) to enable the backup mode.

#### **Path to the "common.ini" file**

(CGI directory)/(installation identifier)/common.ini Example:

• On Windows:

C:\inetpub\scripts\cbgrn\common.ini

• On Linux:

/var/www/cgi-bin/cbgrn/common.ini

#### **Contents to be modified in the "common.ini" file**

```
Under "BackupMode", delete the "disable = "1"" row.
Before changing:
```

```
:
[BackupMode]
disable = "1"driver = "xxxxx"
:
```
After change:

```
:
[BackupMode]
driver = "xxxxx"
:
```
# For Windows

On Windows, use mysqldump to back up data.

This example illustrates the use of MySQL bundled in the installer.

- Installation identifier: cbgrn
- CGI directory: C:\inetpub\scripts
- Directory to be backed up:
	- C:\Program Files\Cybozu\mysql-5.0\data ◦
	- C:\Program Files\Cybozu\mysql-5.0\files ◦

• Backup destination: C:\backup\YYYYMMDD

#### **Note**

• Adjust the settings to match your environment. If you are using MySQL that has been installed, MySQL service name is different. For details, see the "[Backup Target\(1910Page\)](#page-1909-0)" section.

**Steps:**

- **Start the command prompt. 1.**
- **Create a destination directory. 2.**

mkdir C:\backup\YYYYMMDD

#### **Stop the scheduling service. 3.**

From the Windows Start menu, select "Administrative Tools" > "Services" to stop the following services:

Cybozu\_Scheduling\_Service\_cbgrn •

## **Confirm that the scheduling service is stopped. 4.**

- Start Task Manager. **1.**
- On Windows Task Manager, click the "Processes" tab. **2.**
- Confirm that sched.exe is not displayed. **3.**

## **5. Set Garoon to backup mode.**

```
cd C:\inetpub\scripts\cbgrn
.\grn.exe -C -q code\command\backupmode_start.csp
```
## **Using the database administrator account, execute mysqldump. 6.**

```
"C:\Program Files\Cybozu\mysql-5.0\bin\mysqldump" --defaults-file="C:
\Program Files\Cybozu\mysql-5.0\etc\my.ini" --all-databases --single-
transaction -u cbroot -p > C:\backup\YYYYMMDD\full.sql
```
#### **Specify the database administrator password. 7.**

#### **Use OS commands to back up attachments. 8.**

```
xcopy "C:\Program Files\Cybozu\mysql-5.0\files" C:\backup\YYYYMMDD\files /
e /i
```
#### **Cancel the backup mode. 9.**

```
cd C:\inetpub\scripts\cbgrn
.\grn.exe -C -q code\command\backupmode_end.csp
```
#### **Start the scheduling service. 10.**

From the Windows Start menu, select Administrative Tools > service, and start the following services.

Cybozu\_Scheduling\_Service\_cbgrn •

### **Ensure that Garoon can be accessed correctly. 11.**

#### **Note**

• To disable the backup mode, restore the contents of "common. ini".

# For Linux

On Linux, you can use mysqldump to back up data.

This example illustrates the use of MySQL bundled in the installer.

- Installation identifier: cbgrn
- CGI Directory: /var/www/cgi-bin •
- Directory to be backed up:
	- /usr/local/cybozu/mysql-5.0/data ◦
	- /usr/local/cybozu/mysql-5.0/files ◦
- Backup destination: /backup/YYYYMMDD

#### **Note**

• Adjust the settings to match your environment.

If you are using MySQL that has been installed, MySQL service name is different.

For details, see the "[Backup Target\(1910Page\)](#page-1909-0)" section.

#### **Steps:**

### **Start the command prompt. 1.**

## **Create a destination directory. 2.**

mkdir -p /backup/YYYYMMDD

### **Stop the scheduling service. 3.**

systemctl stop cyss\_cbgrn.service

## **Confirm that the scheduling service is stopped. 4.**

Run the following command to confirm that the scheduling service is not displayed.

ps -aux | grep cyss

#### **Set Garoon to backup mode. 5.**

```
cd /var/www/cgi-bin/cbgrn
./grn.cgi -C -q code/command/backupmode_start.csp
```
#### **Using the database administrator account, execute mysqldump. 6.**

/usr/local/cybozu/mysql-5.0/bin/mysqldump --defaults-file=/usr/local/cybozu/ mysql-5.0/etc/my.ini --all-databases --single-transaction -u cbroot -p > / backup/YYYYMMDD/full.sql

#### **Specify the database administrator password. 7.**

#### **Use OS commands to back up attachments. 8.**

cp -rp /usr/local/cybozu/mysql-5.0/files /backup/YYYYMMDD/

#### **Cancel the backup mode. 9.**

cd /var/www/cgi-bin/cbgrn ./grn.cgi -C -q code/command/backupmode\_end.csp

#### **Start the scheduling service. 10.**

systemctl start cyss\_cbgrn.service

### **Ensure that Garoon can be accessed correctly. 11.**

#### **Note**

• To disable the backup mode, restore the contents of "common. ini".

# <span id="page-1929-0"></span>3.2.5. Restoring Garoon Using mysqldump

This section describes how to use mysqldump to restore data.

During restore, users cannot access Garoon. You have to restore data when users do not have access to Garoon.

#### **Note**

• If you allow users to automatically forward e-mails, the backup data may contain unprocessed data that was forwarded automatically. Because unprocessed automatically forwarded data is processed during restore, e-mails may be duplicated.

# Points to Check before Restore

Before performing restore using mysqldump, check the followings.

# Enabling Backup Mode

Start the database, and perform restore using mysqldump.

Note that the "files" directory must be restored separately using OS commands. To ensure data

integrity, you must prevent the database from being updated during the restore process. Use the backup mode to prevent users from accessing Garoon during restore.

By default, the backup mode is disabled.

Before starting the restore, modify the configuration file (common.ini) to enable the backup mode.

#### **Path to the "common.ini" file**

(CGI directory)/(installation identifier)/common.ini Example:

On Windows: •

C:\inetpub\scripts\cbgrn\common.ini

• On Linux:

/var/www/cgi-bin/cbgrn/common.ini

#### **Contents to be modified in the "common.ini" file**

Under "BackupMode", delete the "disable  $=$  "1"" row.

Before changing:

```
:
[BackupMode]
disable = "1"diver = "xxxxx":
```
After change:

```
:
[BackupMode]
driver = "xxxxx"
:
```
# Mysqldump Speed

Mysqldump takes a long time to backup and restore, proportional to the amount of data. Restores take longer time than backups.

Restore using mysqldump takes longer time than restore using OS commands.

# Disk Usage after Restore

After the restore using mysqldump, the disk usage may be smaller than the disk usage before backup. This is because the data that you backed up does not contain unused space. No data is missing.

# For Windows

On Windows, restore data using mysqldump.

This example illustrates the use of MySQL bundled in the installer.

- Installation identifier: cbgrn
- CGI directory: C:\inetpub\scripts
- MySQL installed directory: C:\Program Files\Cybozu
- Backup destination: C:\backup\YYYYMMDD

#### **Note**

• Adjust the settings to match your environment. If you are using MySQL that has been installed, MySQL service name is different. For details, see the "[Backup Target\(1910Page\)](#page-1909-0)" section.

**Steps:**

- **Stop the Web server service. 1.**
- **Stop the scheduling service. 2.**

From the Windows Start menu, select "Administrative Tools" > "Services" to stop the following services:

Cybozu\_Scheduling\_Service\_cbgrn •

## **Confirm that the scheduling service is stopped. 3.**

- Start Task Manager. **1.**
- On Windows Task Manager, click the "Processes" tab. **2.**
- Confirm that sched.exe is not displayed. **3.**

#### **Start the command prompt. 4.**

### **5. Set Garoon to backup mode.**

```
cd C:\inetpub\scripts\cbgrn
.\grn.exe -C -q code\command\backupmode_start.csp
```
#### **Using the database administrator account, import the backed up data. 6.**

```
"C:\Program Files\Cybozu\mysql-5.0\bin\mysql" --defaults-file="C:\Program 
Files\Cybozu\mysql-5.0\etc\my.ini" -u cbroot -p < C:
\backup\YYYYMMDD\full.sql
```
#### **Specify the database administrator password. 7.**

#### **Delete the existing attachment area. 8.**

```
rmdir /s /q "C:\Program Files\Cybozu\mysql-5.0\files"
```
#### **Use OS commands to restore attachments. 9.**

```
xcopy C:\backup\YYYYMMDD\files "C:\Program Files\Cybozu\mysql-5.0\files" /
e /i
```
## **Ensure that the Full Control permission is granted to the Everyone group on 10. the directory restored in step 6 and 9.**

If not, grant the full control permission to the Everyone group.

### **Restart the MySQL service. 11.**

From the Windows Start menu, select Administrative Tools > Service, and restart the following service:

Cybozu\_Database\_Engine\_5\_0 •

#### **Cancel the backup mode. 12.**

```
cd C:\inetpub\scripts\cbgrn
.\grn.exe -C -q code\command\backupmode_end.csp
```
#### **Start the scheduling service. 13.**

From the Windows Start menu, select Administrative Tools > service, and start the following services.

Cybozu\_Scheduling\_Service\_cbgrn •

### **Start the Web server service. 14.**

### **Ensure that Garoon can be accessed correctly. 15.**

#### **Note**

• To disable the backup mode, restore the contents of "common. ini".

## For Linux

On Linux, restore data using mysqldump.

This example illustrates the use of MySQL bundled in the installer.

- Installation identifier: cbgrn
- CGI Directory: /var/www/cgi-bin •
- MySQL installation directory: /usr/local/cybozu
- Backup destination: /backup/YYYYMMDD

#### **Note**

• Adjust the settings to match your environment. If you are using MySQL that has been installed, MySQL service name is different. For details, see the "[Backup Target\(1910Page\)](#page-1909-0)" section.

#### **Steps:**

**Stop the Web server service. 1.** 

systemctl stop httpd.service

### **Stop the scheduling service. 2.**

systemctl stop cyss\_cbgrn.service

## **Confirm that the scheduling service is stopped. 3.**

Run the following command to confirm that the scheduling service is not displayed.

ps -aux | grep cyss

## **Set Garoon to backup mode. 4.**

```
cd /var/www/cgi-bin/cbgrn
./grn.cgi -C -q code/command/backupmode_start.csp
```
### **Using the database administrator account, import the backed up data. 5.**

```
/usr/local/cybozu/mysql-5.0/bin/mysql --defaults-file=/usr/local/cybozu/
mysql-5.0/etc/my.ini -u cbroot -p < /backup/YYYYMMDD/full.sql
```
## **Specify the database administrator password. 6.**

#### **Delete the existing attachment area. 7.**

rm -rf /usr/local/cybozu/mysql-5.0/files

#### **Use OS commands to restore attachments. 8.**

cp -rp /backup/YYYYMMDD/files /usr/local/cybozu/mysql-5.0/

### **Confirm that the access permissions for the restored data are correctly set. 9.**

The following settings are required to access Garoon.

- Data stored in /usr/local/cybozu/mysql-5.0/data.
	- Owner: User to execute CGI (for example, apache) ◦
	- Access permissions for the directory and subdirectories: 755 ◦
	- Access permissions for files in the directory: 755 ◦
- Data stored in /usr/local/cybozu/mysql-5.0/files
	- Owner: User to execute CGI (for example, apache) ◦
	- Access permissions for the directory and subdirectories: 755 ◦
	- Access permissions for files in the directory: 644 ◦

To change access permissions, execute the following commands:

```
chmod -R 755 /usr/local/cybozu/mysql-5.0/data
chown -R (user to execute CGI):root /usr/local/cybozu/mysql-5.0/data
find /usr/local/cybozu/mysql-5.0/files/ -type d | xargs chmod 755
```

```
find /usr/local/cybozu/mysql-5.0/files/ -type f | xargs chmod 644
find /usr/local/cybozu/mysql-5.0/files/ -type d | xargs chown (user to 
execute CGI):root
```
#### **Restart the MySQL service. 10.**

systemctl restart cyde\_5\_0.service

#### **Cancel the backup mode. 11.**

```
cd /var/www/cgi-bin/cbgrn
./grn.cgi -C -q code/command/backupmode_end.csp
```
#### **Start the scheduling service. 12.**

systemctl start cyss\_cbgrn.service

#### **Start the Web server service. 13.**

systemctl start httpd.service

### **Ensure that Garoon can be accessed correctly. 14.**

#### **Note**

• To disable the backup mode, restore the contents of "common. ini".

# 3.2.6. What to Do If MySQL Tables Are Corrupted

MySQL tables (authorization database) may be lost, due to disk corruption, system failure, etc. If you cannot import dumped data (data retrieved using mysqldump) due to corruption of a MySQL table, you can retrieve MySQL data from another system, and then restore the backed up data.

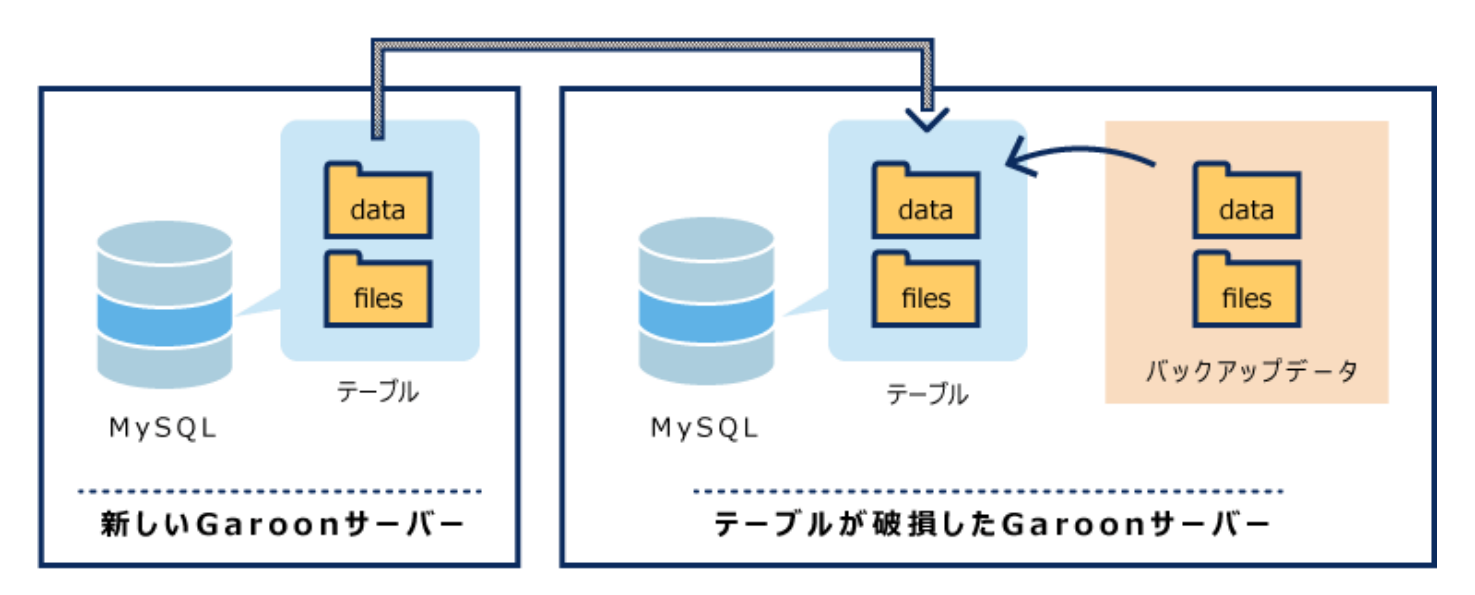

**Steps:**

- **Prepare a new server and install Garoon. 1.**
- **Back up the Garoon data that you installed in step 1 using the OS 2. commands, and obtain a known-good MySQL table.**

For details, see the "[Backing up Garoon Using OS Commands\(1914Page\)"](#page-1913-0) section.

**Using the OS commands, restore the data from the normal MySQL table 3. retrieved in step 2 to the Garoon server where the MySQL table is corrupted.** 

For details, see the "[Restoring Garoon Using OS Commands\(1919Page\)"](#page-1918-0) section.

**On the Garoon server where the table is corrupted, restore the data that you 4. have backed up using mysqldump.** 

For details, see the "[Restoring Garoon Using mysqldump\(1930Page\)"](#page-1929-0) section.

# 3.3. Server Migration

This section describes how to migrate Garoon to other servers.

#### **References**

- [Can I Change the Server Machine or Server OS Hosting Garoon](https://faq.cybozu.info/alphascope/cybozu/web/garoon5/Detail.aspx?id=932)
- [Do I Need to Renew My License to Migrate My Garoon Server?](https://faq.cybozu.info/alphascope/cybozu/web/garoon5/Detail.aspx?id=803)
- [Migrating Garoon from Windows Environment\(1939Page\)](#page-1938-0)
- [Migrating Garoon from Linux Environment\(1943Page\)](#page-1942-0)
- [Can I Change the Drive Where Garoon Is Installed?](https://faq.cybozu.info/alphascope/cybozu/web/garoon5/Detail.aspx?id=933)

# <span id="page-1938-0"></span>3.3.1. Migrating Garoon from Windows Environment

This section describes how to migrate Garoon from Windows environment to other servers.

# Points to Check before Migration

- Server migrations should be performed by the following users.
	- On Windows:
		- Users who have local Administrator rights on the server machine
	- On Linux:
		- Users with root privilege
- The following must be identical on the source and destination servers to migrate:
	- Garoon versions: ◦

The revisions must be identical in revision level. You can check the version of your product in the footer on the screen.

Cybozu Garoon Version 6.0.0

Example for Garoon version 6.0.1:

- 6: Major Version
- 0: Minor Version
- 1: Revision
- Installation identifier:

You can check the installation identifier from the Garoon access URL.

For the following URLs, the installation identifier is "cbgrn".

http://192.0.2.0/scripts/cbgrn/grn.exe

- database user password ◦
- If the server OS type or host name are changed during server migration, the migrated Garoon access URL will be changed.

For details, see the article in FAQ about **activities that require changing IP addresses or host** [names of the Garoon server](https://faq.cybozu.info/alphascope/cybozu/web/garoon5/Detail.aspx?id=2363).

# For Migrations to Windows Environment

Migrate your Garoon on Windows to another Windows environment.

#### **Steps:**

**On the source server, back up the data in Garoon. 1.** 

For details, see the following page: [Backing up Garoon Using OS Commands\(1914Page\)](#page-1913-0) [Backing up Garoon Using mysqldump\(1924Page\)](#page-1923-0)

#### **Installs and initializes Garoon on the destination server. 2.**

You must match the source and destination Garoon versions, installation identifiers, and database user passwords.

The passwords for database administrative user and Administrator are optional. At the end of this procedure, the password will be the one you have set before the migration.

## **Copy the backed up data in step 1 to the destination server environment 3. and restore it.**

For details, see the following page: [Restoring Garoon Using OS Commands\(1919Page\)](#page-1918-0) [Restoring Garoon Using mysqldump\(1930Page\)](#page-1929-0)

## **Ensure that you can access Garoon in the destination environment. 4.**

#### **Caution**

- When you migrate Garoon to another Windows environment, the following issues may occur due to IIS settings because its settings reverted to default:
	- Files of size 30 MB or larger cannot be uploaded: For details, see the article in FAQ about [in case you cannot upload files in 30MB or](https://faq.cybozu.info/alphascope/cybozu/web/garoon5/Detail.aspx?id=1173) [more](https://faq.cybozu.info/alphascope/cybozu/web/garoon5/Detail.aspx?id=1173) .

Files with attachments that have single-byte spaces in their names: ◦ For details, see the article about [Cannot download files with single-byte spaces or "+"](https://faq.cybozu.info/alphascope/cybozu/web/garoon5/Detail.aspx?id=1131) [in their names](https://faq.cybozu.info/alphascope/cybozu/web/garoon5/Detail.aspx?id=1131) in FAQ.

#### **Note**

- The language and time zone that you set at initialization will be the Garoon defaults. •
- If an error occurs when you try to attach a file in Garoon after the migration, refer to ["Error](https://jp.cybozu.help/en/id/01066.html) [\(FW00039\): Cannot continue processing" Is Displayed](https://jp.cybozu.help/en/id/01066.html) in the support guide.

# For Migrations to Linux Environment

The following example shows that migrating your Garoon on Windows to a Linux environment:

- On Windows:
	- Installation identifier: cbgrn
	- CGI directory: C:\inetpub\scripts ◦
	- MySQL installed directory: C:\Program Files\Cybozu ◦
- On Linux:
	- Installation identifier: cbgrn
	- CGI Directory: /var/www/cgi-bin ◦
	- MySQL installation directory: /usr/local/cybozu

#### **Caution**

• If you are migrating to a Linux environment, you cannot migrate with backups using OS commands.

Use mysqldump to perform backup and restore.

#### **Steps:**

### **Back up all the Garoon data on Windows. 1.**

For details, refer to [Backing up Garoon Using mysqldump\(1924Page\)](#page-1923-0).

### **Installs and initializes Garoon on the Linux environment. 2.**

You must match the source and destination Garoon versions, installation identifiers, and database user passwords.

The passwords for database administrative user and Administrator are optional. At the end of this procedure, the password will be the one you have set before the migration.

- **Copy the backed up data in step 2 to the Linux environment and restore it. 3.**  For details, see the "[Restoring Garoon Using mysqldump\(1930Page\)"](#page-1929-0) section.
- **Ensure that you can access Garoon in the Linux environment. 4.**

#### **Note**

- The language and time zone that you set at initialization will be the Garoon defaults. •
- If an error occurs when you try to attach a file in Garoon after the migration, refer to ["Error](https://jp.cybozu.help/en/id/01066.html) [\(FW00039\): Cannot continue processing" Is Displayed](https://jp.cybozu.help/en/id/01066.html) in the support guide.

# <span id="page-1942-0"></span>3.3.2. Migrating Garoon from Linux Environment

This section describes how to migrate Garoon from Linux environment to other servers.

# Points to Check before Migration

- Server migrations should be performed by the following users.
	- On Windows: ◦
	- Users who have local Administrator rights on the server machine
	- On Linux:
		- Users with root privilege
- The following must be identical on the source and destination servers to migrate:
	- Garoon versions: ◦

The revisions must be identical in revision level. You can check the version of your product in the footer on the screen.

Cybozu Garoon Version 6.0.0

Example for Garoon version 6.0.1:

- 6: Major Version
- 0: Minor Version
- 1: Revision
- Installation identifier:

You can check the installation identifier from the Garoon access URL.

For the following URLs, the installation identifier is "cbgrn".

http://192.0.2.0/cgi-bin/cbgrn/grn.cgi

- database user password ◦
- If the server OS type or host name are changed during server migration, the migrated Garoon access URL will be changed.

For details, see the article in FAQ about [activities that require changing IP addresses or host](https://faq.cybozu.info/alphascope/cybozu/web/garoon5/Detail.aspx?id=2363) [names of the Garoon server](https://faq.cybozu.info/alphascope/cybozu/web/garoon5/Detail.aspx?id=2363).

# For Migrations to Windows Environment

The following example shows that migrating your Garoon on Linux to a Windows environment:

- On Linux:
	- Installation identifier: cbgrn
	- CGI Directory: /var/www/cgi-bin ◦
	- MySQL installation directory: /usr/local/cybozu
- On Windows:
	- Installation identifier: cbgrn
	- CGI directory: C:\inetpub\scripts ◦
	- MySQL installed directory: C:\Program Files\Cybozu ◦
#### **Caution**

• If you are migrating to a Windows environment, you cannot migrate with backups using OS commands.

Use mysqldump to perform backup and restore.

#### **Steps:**

### **Back up all the Garoon data on Linux. 1.**

For details, refer to [Backing up Garoon Using mysqldump\(1924Page\)](#page-1923-0).

### **Installs and initializes Garoon on the Windows environment. 2.**

You must match the source and destination Garoon versions, installation identifiers, and database user passwords.

The passwords for database administrative user and Administrator are optional. At the end of this procedure, the password will be the one you have set before the migration.

### **Copy the backed up data in step 2 to the Windows environment and restore 3. it.**

For details, see the "Restoring Garoon Using mysgldump(1930Page)" section.

### **Ensure that you can access Garoon in the Windows environment. 4.**

#### **Caution**

- When you migrate Garoon to a Windows environment, the following issues may occur due to IIS settings:
	- Files of size 30 MB or larger cannot be uploaded: ◦

For details, see the article in FAQ about [in case you cannot upload files in 30MB or](https://faq.cybozu.info/alphascope/cybozu/web/garoon5/Detail.aspx?id=1173) [more](https://faq.cybozu.info/alphascope/cybozu/web/garoon5/Detail.aspx?id=1173) .

Files with attachments that have single-byte spaces in their names: ◦ For details, see the article about [Cannot download files with single-byte spaces or "+"](https://faq.cybozu.info/alphascope/cybozu/web/garoon5/Detail.aspx?id=1131) [in their names](https://faq.cybozu.info/alphascope/cybozu/web/garoon5/Detail.aspx?id=1131) in FAQ.

#### **Note**

- The language and time zone that you set at initialization will be the Garoon defaults. •
- If an error occurs when you try to attach a file in Garoon after the migration, refer to ["Error](https://jp.cybozu.help/en/id/01066.html) [\(FW00039\): Cannot continue processing" Is Displayed](https://jp.cybozu.help/en/id/01066.html) in the support guide.

# For Migrations to Linux Environment

Migrate your Garoon on Linux to another Linux environment.

#### **Steps:**

### **On the source server, back up the data in Garoon. 1.**  For details, see the following page: [Backing up Garoon Using OS Commands\(1914Page\)](#page-1913-0) [Backing up Garoon Using mysqldump\(1924Page\)](#page-1923-0)

### **Installs and initializes Garoon on the destination server. 2.**

You must match the source and destination Garoon versions, installation identifiers, and database user passwords.

The passwords for database administrative user and Administrator are optional. At the end of this procedure, the password will be the one you have set before the migration.

### **Copy the backed up data in step 1 to the destination server environment 3. and restore it.**

For details, refer to the following pages: [Restoring Garoon Using OS Commands\(1919Page\)](#page-1918-0) [Restoring Garoon Using mysqldump\(1930Page\)](#page-1929-0)

**Ensure that you can access Garoon in the destination environment. 4.** 

#### **Note**

- The language and time zone that you set at initialization will be the Garoon defaults. •
- If an error occurs when you try to attach a file in Garoon after the migration, refer to ["Error](https://jp.cybozu.help/en/id/01066.html) [\(FW00039\): Cannot continue processing" Is Displayed](https://jp.cybozu.help/en/id/01066.html) in the support guide.

# 3.4. Exclusion Settings of Anti-virus Software

If files used by Garoon in temporary file area are isolated as viruses by anti-virus software, Garoon may stop working or the performance may be degraded.

### **Directories to be excluded from virus scanning**

In the anti-virus software installed on the same server where Garoon is installed, you must exclude the following directories from anti-virus scanning.

(CGI directory)/(installation identifier) •

Example:

- On Windows: C:\Inetpub\scripts\cbgrn ◦
- For Linux: /var/www/cgi-bin/cbgrn ◦

(document root directory)/(installation identifier) •

#### Example:

- On Windows: C:\Inetpub\wwwroot\cbgrn ◦
- Linux: /var/www/html/cbgrn ◦
- Directories other than "files" under (MySQL installation directory)/mysql-5.0 Example:
	- On Windows: Directories other than "files" under C:\Program Files\Cybozu\mysql-5.0 ◦
	- Linux: Directories other than "files" under /usr/local/cybozu/mysql-5.0 ◦

#### **Directories to be targeted for virus scanning**

- (MySQL installation directory)/mysql-5.0/files Example:
	- On Windows: C:\Program Files\Cybozu\mysql-5.0/files ◦
	- Linux: /usr/local/cybozu/mysql-5.0/files ◦

#### **Caution**

- If you run anti-virus software on the server where Garoon is in operation, the performance of Garoon may be degraded.
- If you run the full-scan of anti-virus software, you must stop the service of Garoon. For details on how to stop Garoon services, see the article in FAQ about [how to stop or](https://faq.cybozu.info/alphascope/cybozu/web/garoon5/Detail.aspx?id=961) [start the services that are used in the Garoon .](https://faq.cybozu.info/alphascope/cybozu/web/garoon5/Detail.aspx?id=961)

# 3.5. Using the Command Line

This section describes commands you can perform on a server that has Garoon installed. The command line allows system administrators to add users or delete appointments in bulk without accessing the System administration screen.

You can also programmatically automate operations such as adding users and deleting appointments.

The following operations can be performed using the command line:

- Managing Departments, Users, or Roles in a CSV File
- Deleting User Data for Deleted Users
- Deleting Appointments
- Deleting All Messages That Have Not Been Updated since the Specified Date •
- Deleting Permissions to Change and Delete Messages in Bulk •
- Deleting Expired Topics in Bulk
- Deleting All Topics That Have Not Been Updated since the Specified Date •
- Deleting Incoming E-Mails in Bulk
- Initializing Garoon
- Initializing the Locale (For Windows Only)
- Deleting Logs in Bulk
- Exporting Log Data to CSV File •
- Archiving Logs •
- Exporting Command Execution Log •

# <span id="page-1948-0"></span>3.5.1. Steps to Execute Commands

This section describes how to execute commands.

#### **Caution**

• We recommend that you delete application data using the command line during periods when users are not using Garoon. During the deletion process, the load on Garoon can be high, which may interfere with the business.

# For Windows

Execute commands on Windows.

The command is executed by a user who has Administrator privileges.

This example assumes that Garoon is installed in the following environment:

- Installation identifier: cbgrn
- CGI directory: C:\inetpub\scripts

#### **Steps:**

**Stop the scheduling service only if you want to initialize Garoon. 1.** 

From the Windows Start menu, select "Administrative Tools" > "Services" to stop the following services:

- Cybozu\_Scheduling\_Service\_cbgrn •
- **Start the command prompt. 2.**
- **Execute the following command to change the current directory: 3.**

cd C:\inetpub\scripts\cbgrn

### **Execute the following command: 4.**

.\grn.exe -C -q code\command[command] [parameter]

### **Start the scheduling service only if you initialize Garoon. 5.**

From the Windows Start menu, select Administrative Tools > service, and start the following services.

Cybozu\_Scheduling\_Service\_cbgrn •

# For Linux

Execute commands on Linux.

Execute the command as a user who has root privileges.

When Garoon is in operation under the DB distributed configuration, commands must be executed on one of the application servers (the server where Web server is running).

This example assumes that Garoon is installed in the following environment:

- Installation identifier: cbgrn
- CGI Directory: /var/www/cgi-bin •

#### **Steps:**

- **Start the console. 1.**
- **Stop the scheduling service only if you want to initialize Garoon. 2.**

systemctl stop cyss\_cbgrn.service

### **Execute the following command to change the current directory: 3.**

cd /var/www/cgi-bin/cbgrn

### **Execute the following command: 4.**

./grn.cgi -C -q code/command/[command] [parameter]

### **Start the scheduling service only if you initialize Garoon. 5.**

systemctl start cyss\_cbgrn.service

# 3.5.2. User Administration Commands

You can use the command line to perform the following actions on user administration:

- Managing Departments, Users, or Roles in a CSV File
- Deleting User Data for Deleted Users

Details of data that can be managed using a CSV file are as follows:

- Organization
	- Organization details ◦
	- Organization member data ◦
- Users
	- User profile ◦
	- Membership information data ◦
	- Role data by user ◦
- Role
	- Role details ◦
	- User data by role ◦

# Importing Departments, Users, and Roles from a CSV File

Use the command line to import departments, users, or roles from a CSV file.

#### **Command**

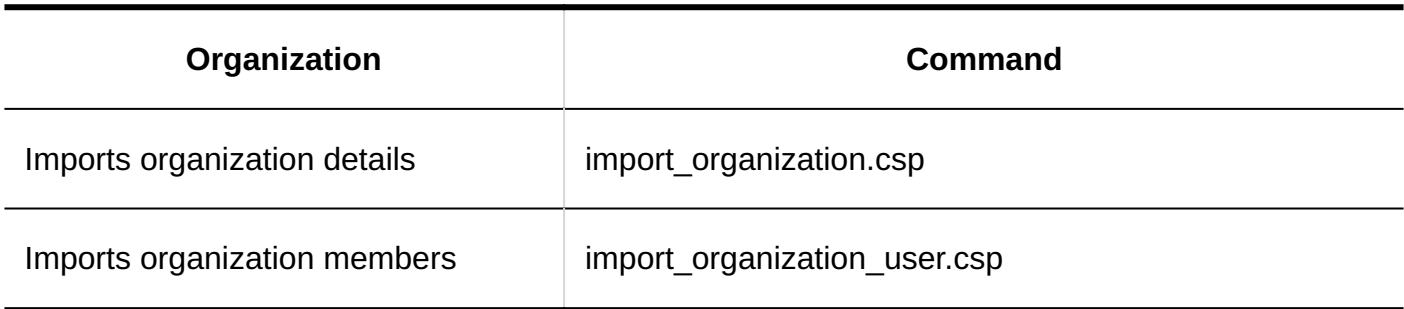

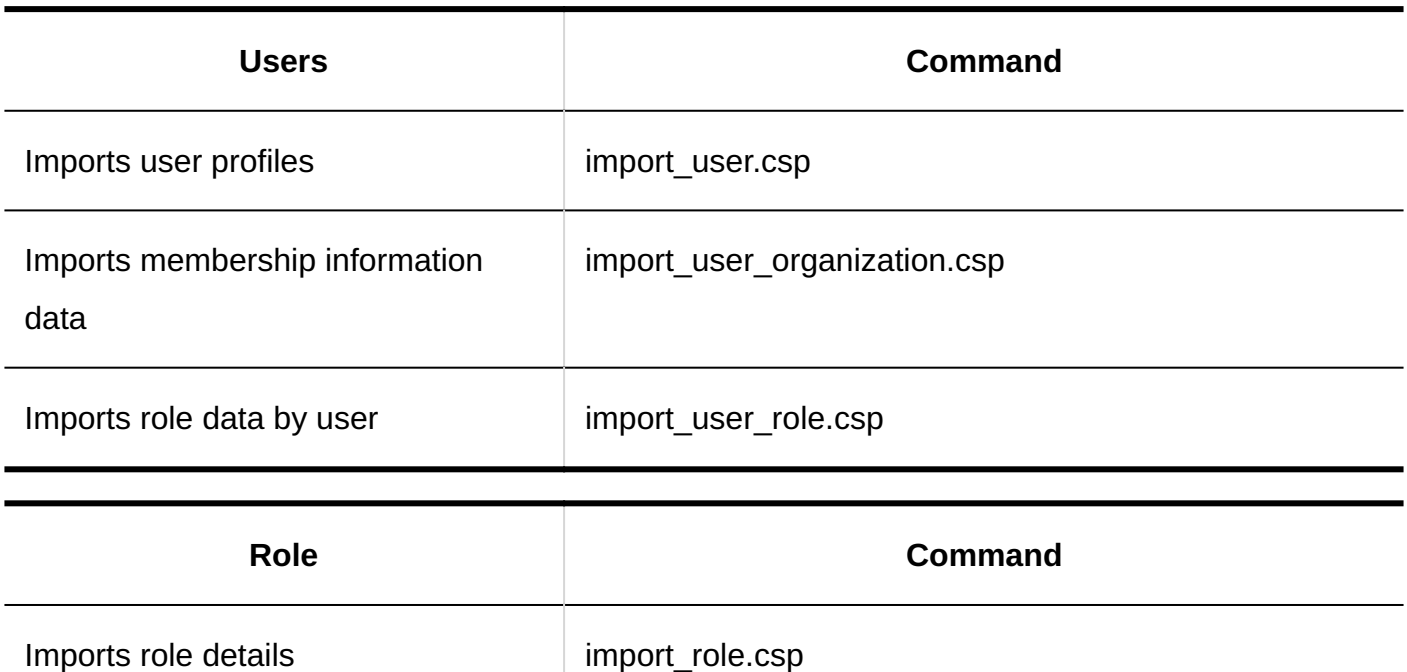

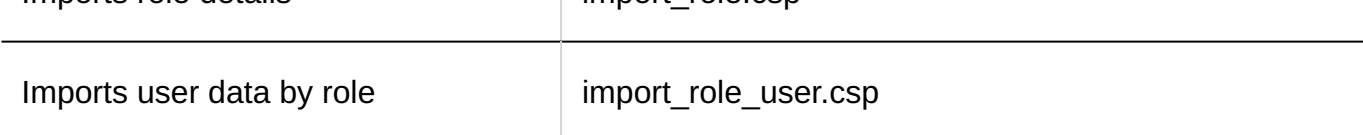

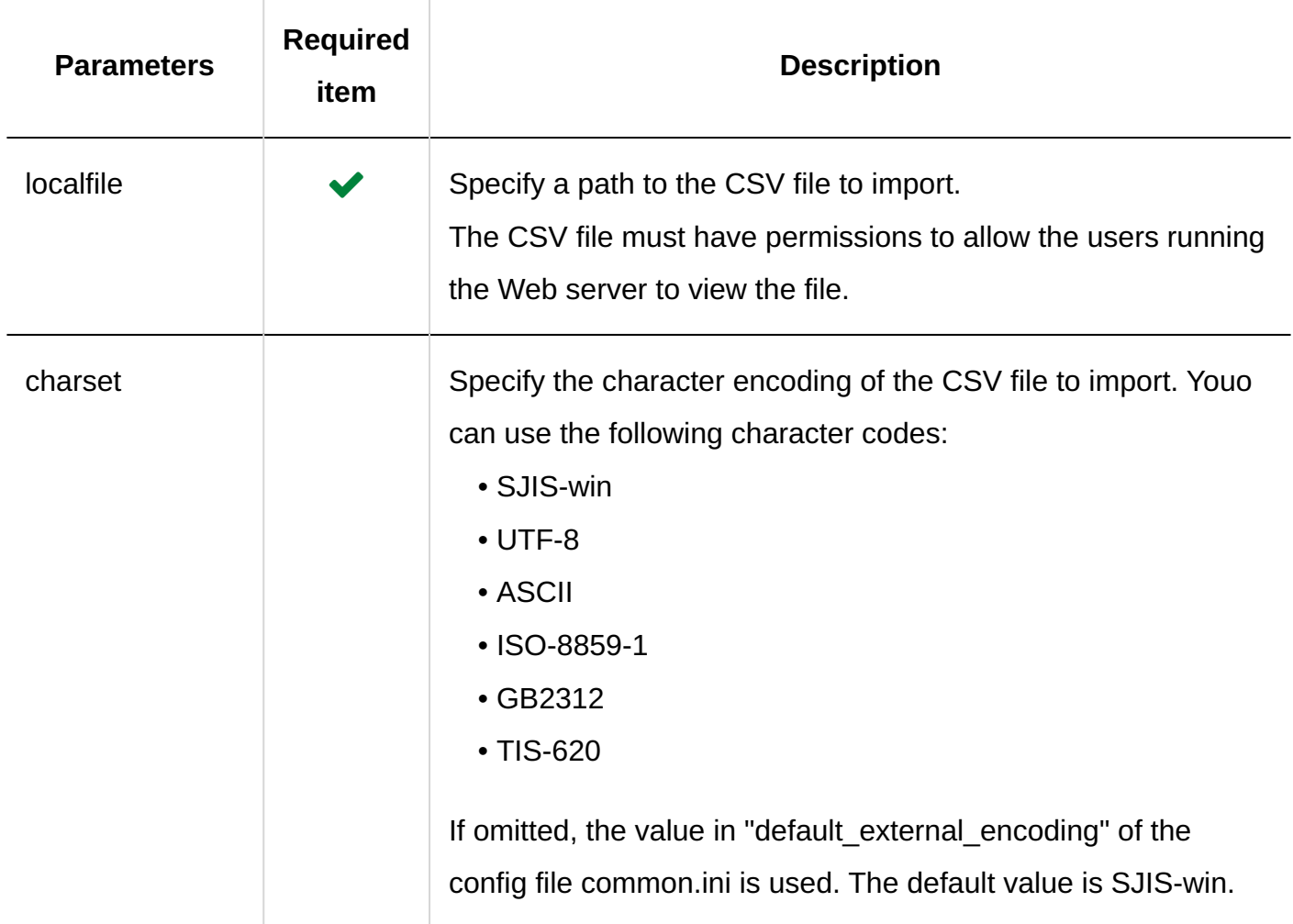

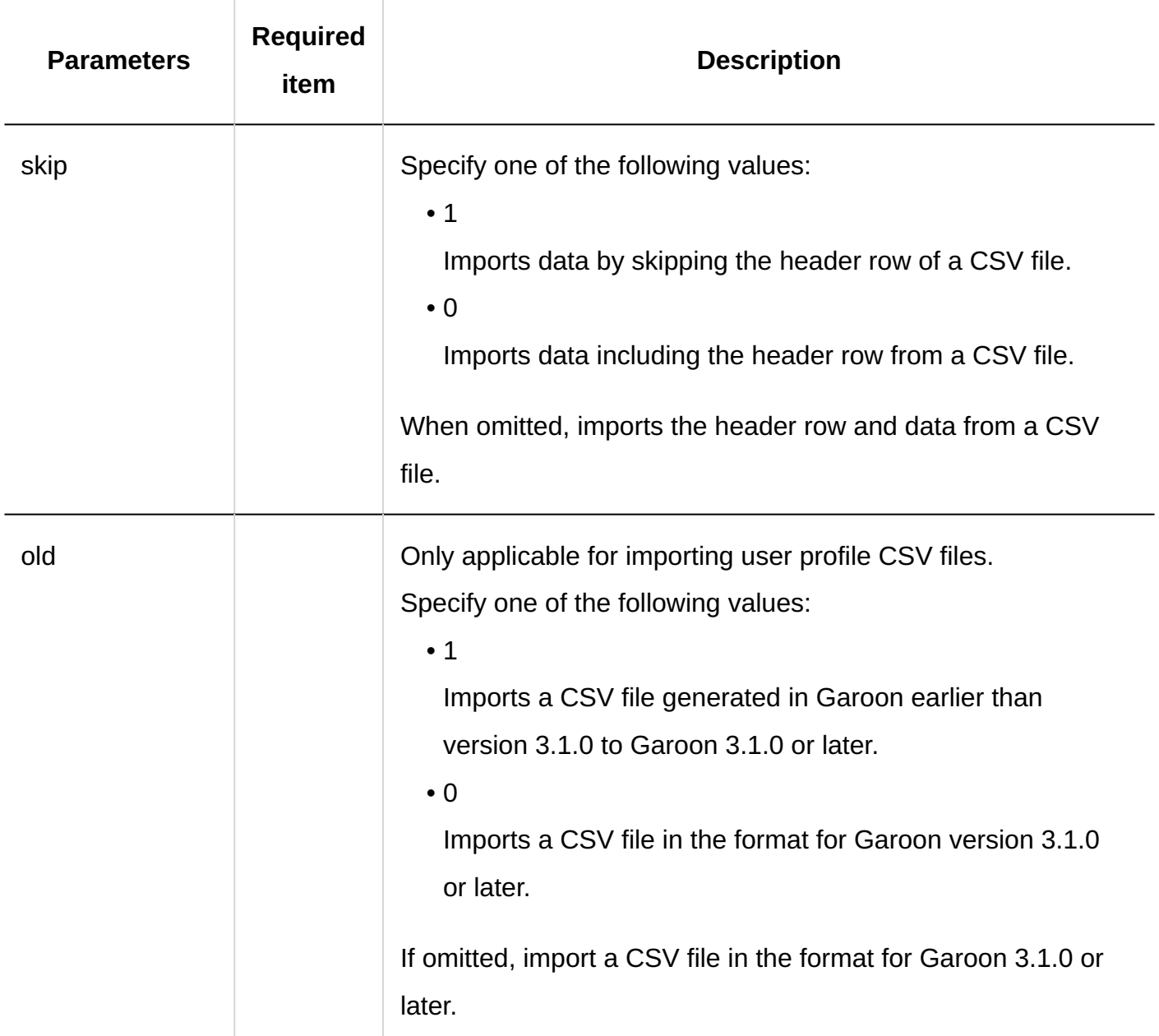

Assuming the example setting below, the command usage is as follows:

- Data type: User profiles
- Character encoding: UTF-8 •
- Header row: Skip

On Windows:

.\grn.exe -C -q code\command\import\_user.csp localfile=user.csv charset=UTF-8 skip=1

On Linux:

./grn.cgi -C -q code/command/import\_user.csp localfile=user.csv charset=UTF-8 skip=1

#### **Note**

- When you export organizations, users, or roles from the command line, the following fields will be empty.
	- Created by ◦
	- Updated by ◦

# Exporting Departments, Users, and Roles from a CSV File

Use the command line to export departments, users, or roles to a CSV file.

#### **Command**

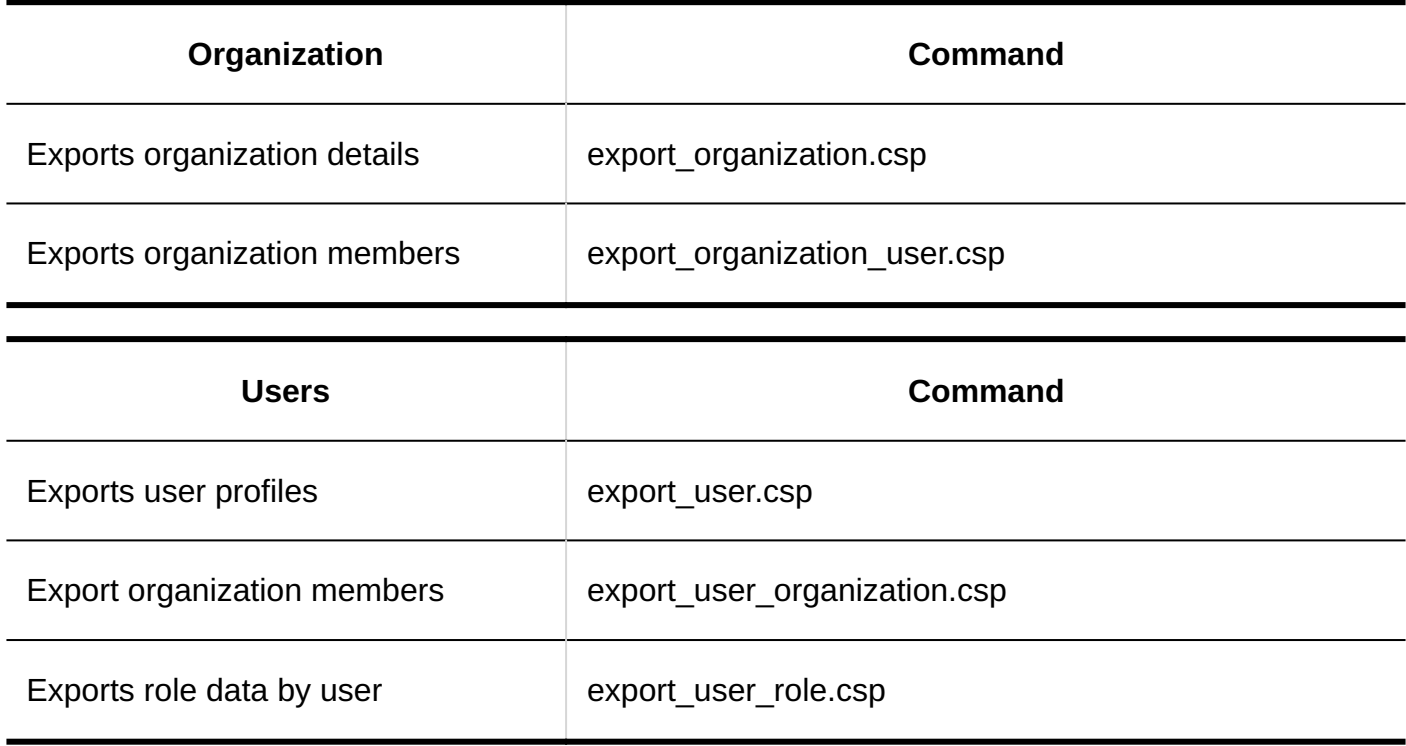

### 3 Chapter Maintenance

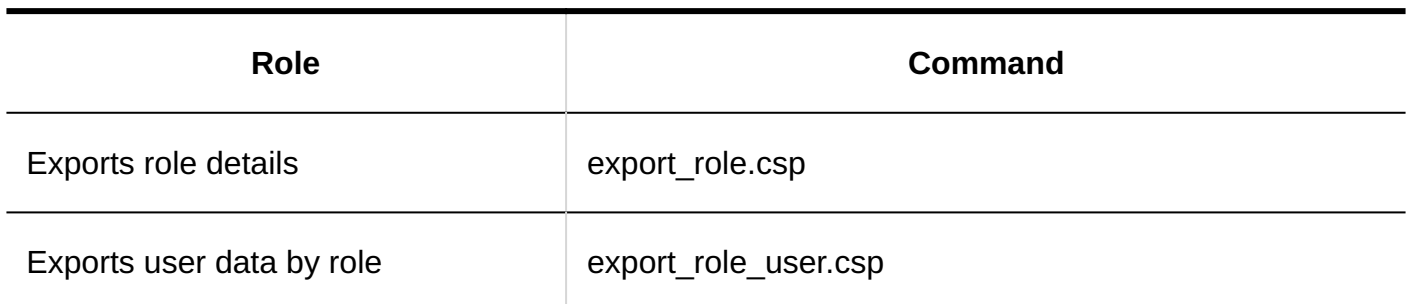

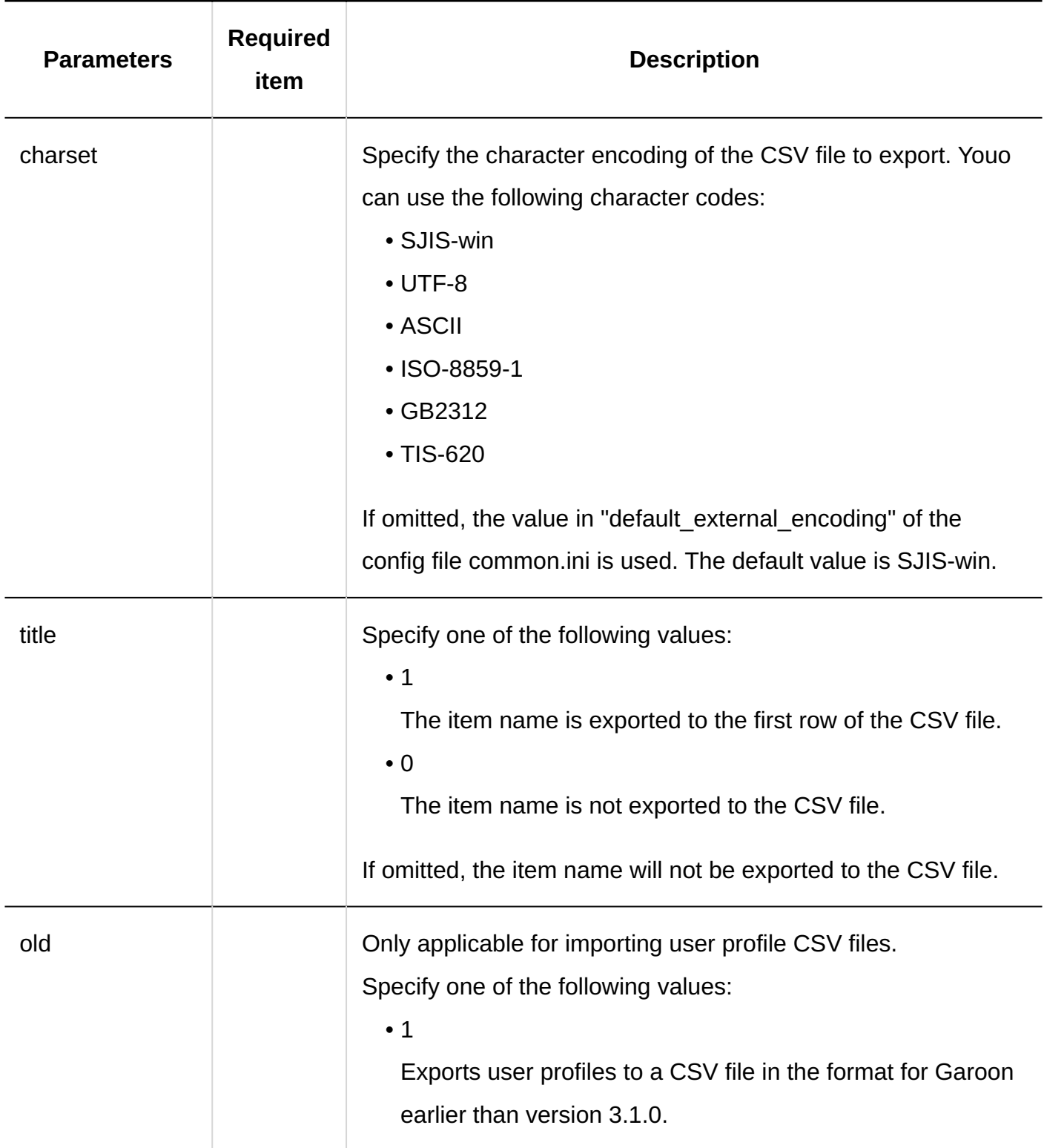

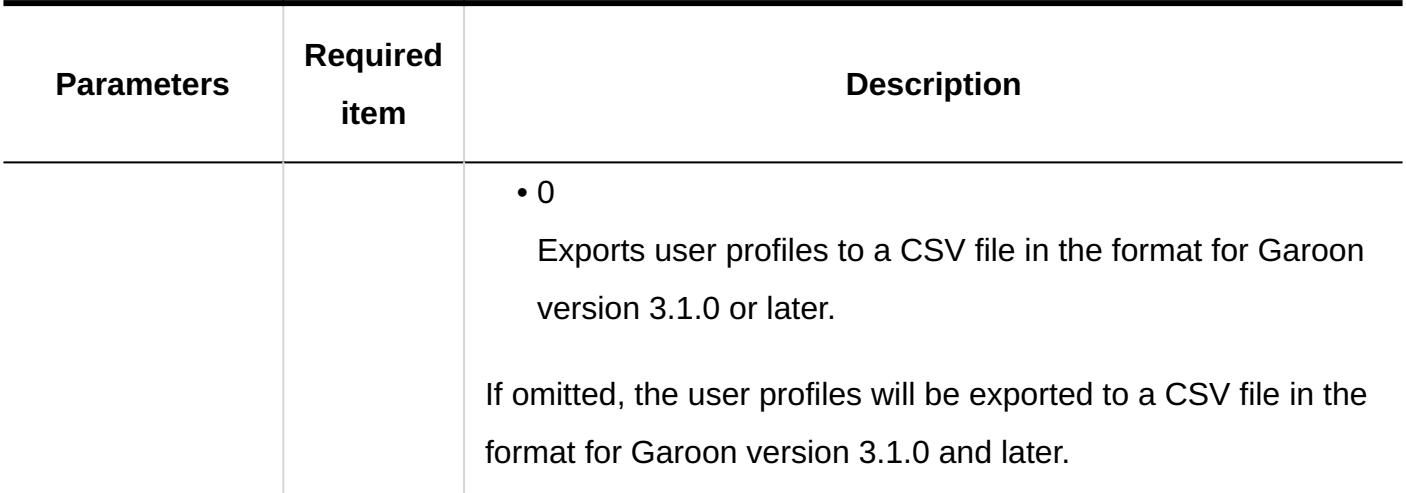

Assuming the example setting below, the command usage is as follows:

- Data type: User profiles
- Character encoding: UTF-8 •
- Header row: Exported item name

On Windows:

```
.\grn.exe -C -q code\command\export_user.csp charset=UTF-8 title=1 > user.csv
```
On Linux:

```
./grn.cgi -C -q code/command/export_user.csp charset=UTF-8 title=1 > user.csv
```
#### **Note**

• When a CSV file is specified as a relative path, a CSV file is exported to the directory from where the command executed.

### Deleting User Data for Deleted Users

Use the command line to delete user information, permissions, and notifications for users who have been deleted.

You can delete user data by specifying the target user.

#### **Command**

delete\_user.csp

#### **Parameters**

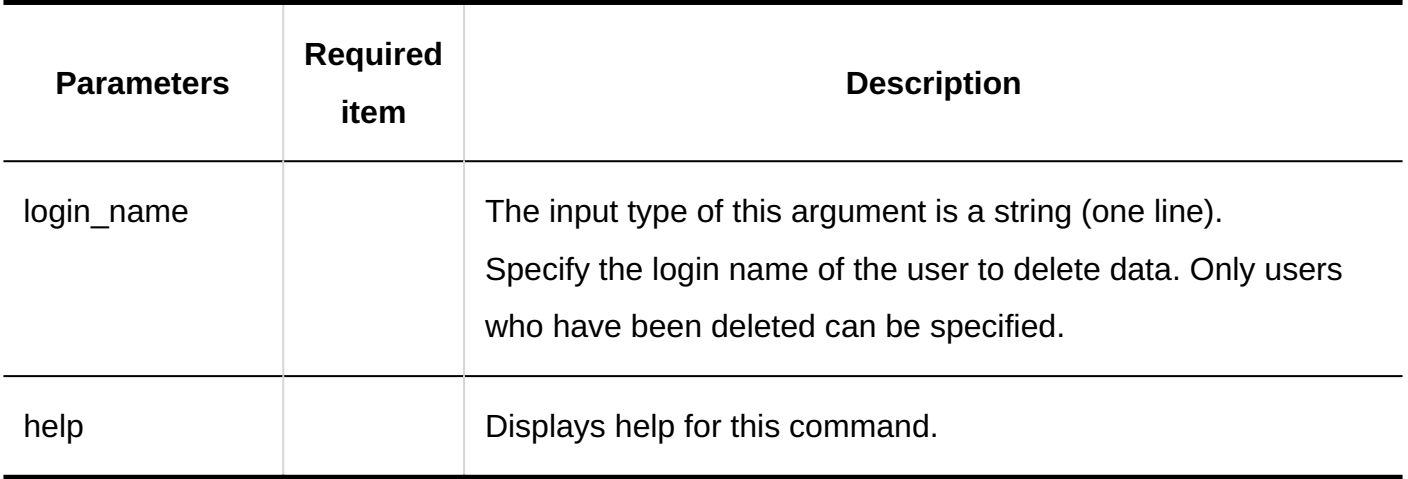

#### **Execution Example** Г.

Assuming the example setting below, the command usage is as follows:

• Login Name: sato

On Windows:

.\grn.exe -C -q code\command\delete\_user.csp login\_name=sato

On Linux:

./grn.cgi -C -q code/command/delete\_user.csp login\_name=sato

#### **Note**

• When you work with the System Administration screen, you can set the time period for automatically deleting user data of deleted users.

For details, see [Setting the Time to Delete User Data\(109Page\)](#page-108-0).

- When you execute the command, logs are stored in the following files:
	- On Windows:
		- C:\inetpub\scripts\cbgrn\delete\_user.log
	- On Linux: ◦

/var/www/cgi-bin/cbgrn/delete\_user.log

• For details on logs, see the **command execution log**(1984Page).

# 3.5.3. Scheduler Commands

This section describes the scheduling commands.

# Deleting Appointments in Bulk

Use the command line to delete all appointments that have been completed before the specified date in bulk.

#### **Caution**

After deleting appointments, they cannot be recovered. If you do not want to delete an • appointment, you can exclude it from deletion changing its content or adding comments to update the end date.

#### **Command**

delete\_schedules.csp

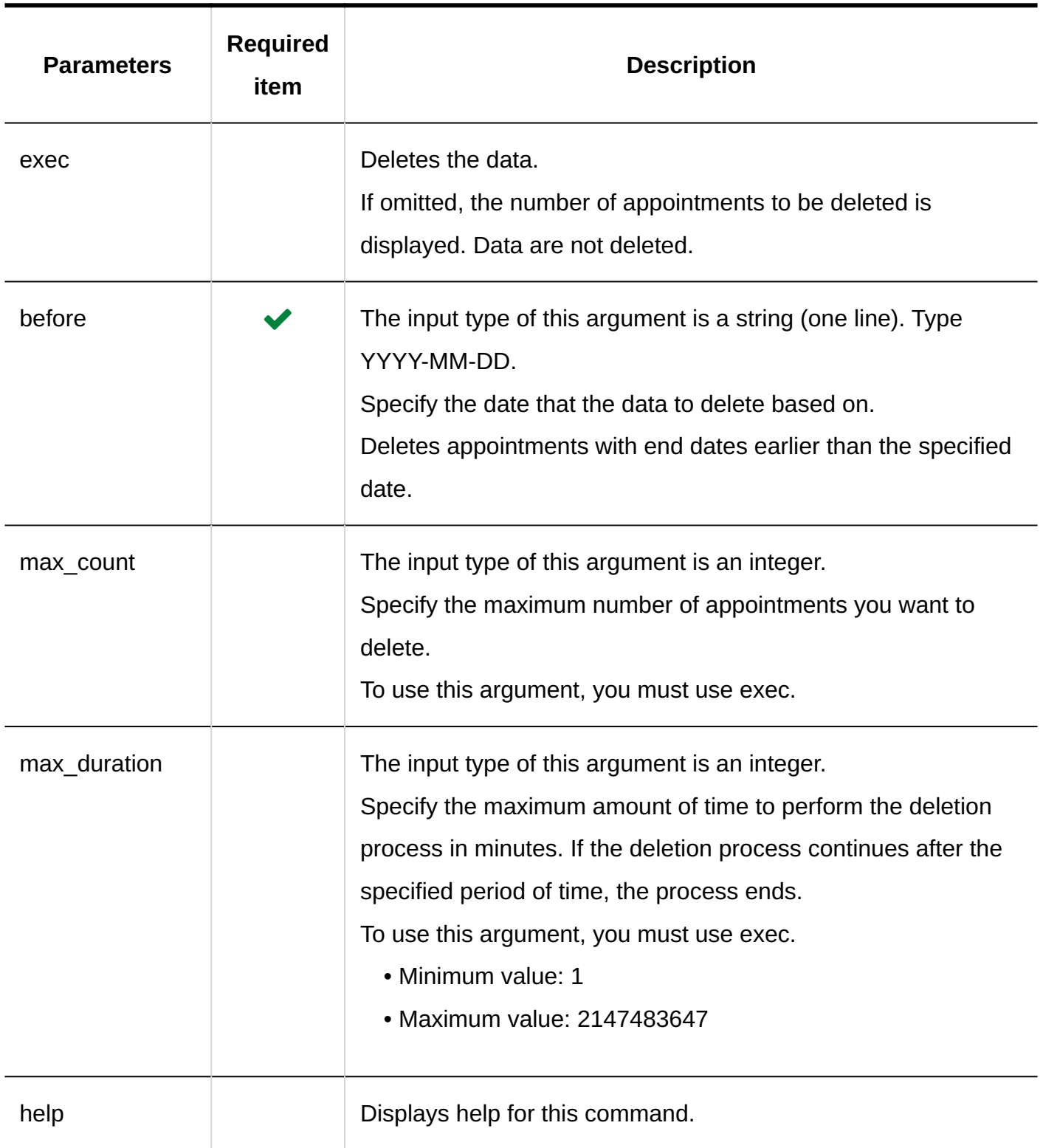

Assuming the example setting below, the command usage is as follows:

- Delete data before: May 30, 2011 •
- The maximum duration of the deletion process: 3 hours (180 minutes)

On Windows:

.\grn.exe -C -q code\command\delete\_schedules.csp exec before=2011-05-30 max\_duration=180

On Linux:

./grn.cgi -C -q code/command/delete\_schedules.csp exec before=2011-05-30 max\_duration=180

#### **Note**

- When you execute the command, logs are stored in the following files:
	- On Windows: ◦

C:\inetpub\scripts\cbgrn\delete\_schedules.log

On Linux: ◦

/var/www/cgi-bin/cbgrn/delete\_schedules.log

• For details on logs, see the **command execution log**(1984Page).

# 3.5.4. Message Commands

You can use the command line to perform the following actions on messages:

Deleting Multiple Messages That Have Not Been Updated •

Deleting Permissions to Change and Delete Messages •

### Deleting Messages That Have Not Been Updated in Bulk

You can delete multiple unnecessary messages that have not been updated.

By specifying the criterion date for deletion, you can delete all messages that have not been updated since the specified date.

When you delete a message, the notifications and attachments for the message are also deleted.

#### **Caution**

After deleting messages, they cannot be retrieved. If you do not want to delete a message, • you can exclude it from deletion changing its content or adding comments to update the last updated date.

#### **Command**

delete\_messages.csp

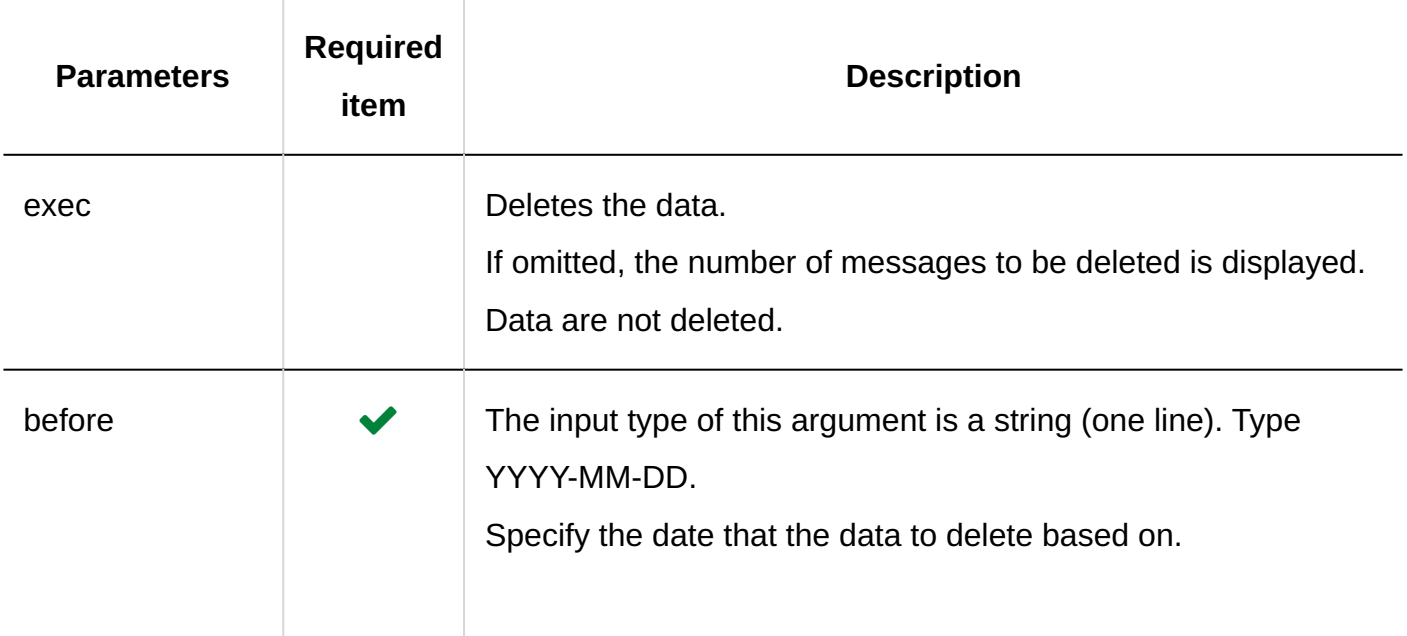

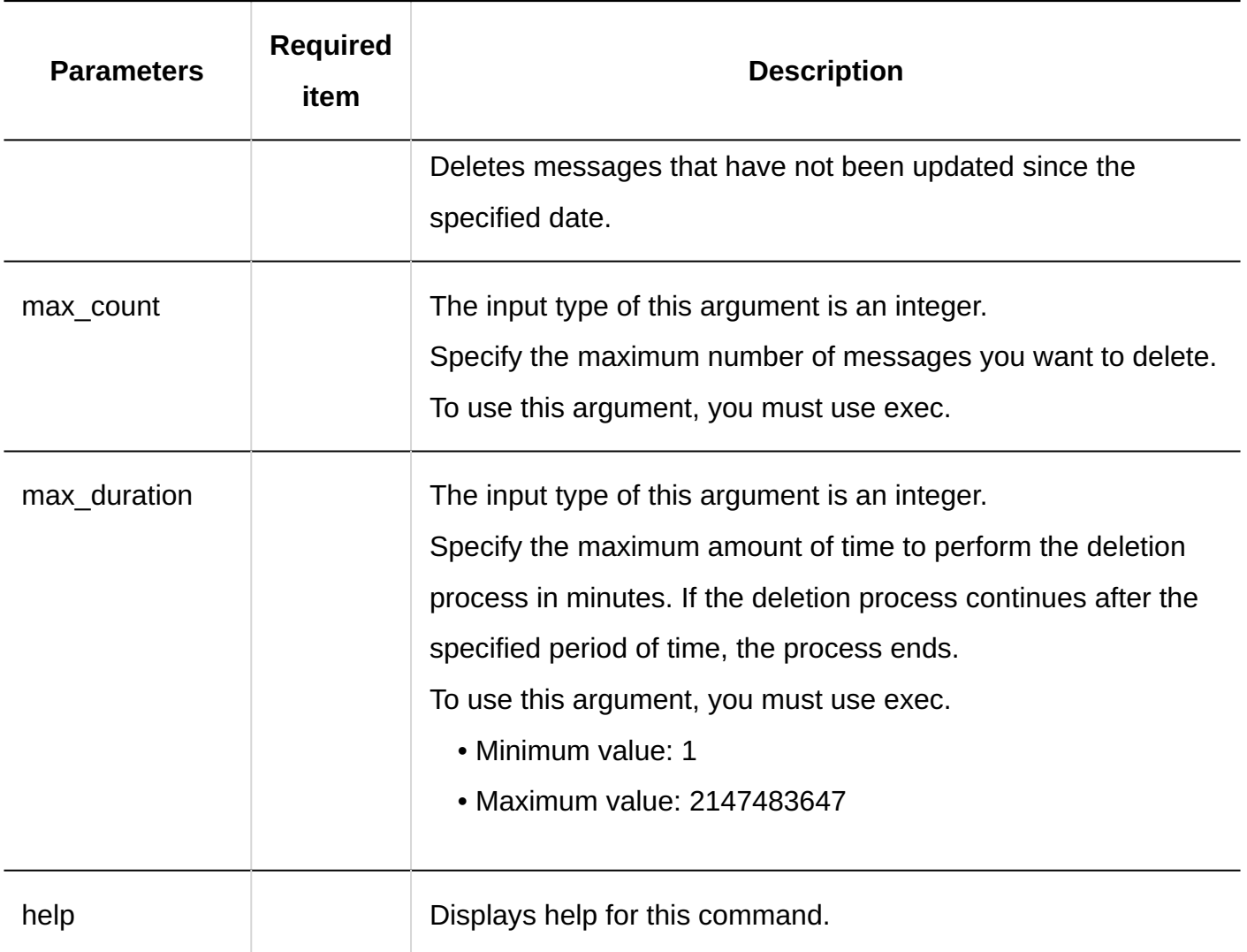

Assuming the example setting below, the command usage is as follows:

- Delete data before: May 30, 2011 •
- The maximum duration of the deletion process: 3 hours (180 minutes)

#### On Windows:

.\grn.exe -C -q code\command\delete\_messages.csp exec before=2011-05-30 max\_duration=180

#### On Linux:

./grn.cgi -C -q code/command/delete\_messages.csp exec before=2011-05-30 max\_duration=180

#### **Note**

- When you execute the command, logs are stored in the following files:
	- On Windows:
		- C:\inetpub\scripts\cbgrn\delete\_messages.log
	- On Linux: ◦

/var/www/cgi-bin/cbgrn/delete\_messages.log

• For details on logs, see the [command execution log\(1984Page\)](#page-1983-0).

### Deleting Permissions to Edit or Delete Messages

Deletes permissions that are set to the receiving users of the messages to change and delete them.

Delete permission is a permission given to users who is set to "Allowd users" in "Users who can edit/delete" to delete messages from the recipient's inbox. For details on how to view users who have been granted permissions, see [View Recipient Details](https://jp.cybozu.help/g6/en/user/application/message/userdetails.html).

#### **Caution**

• After deleting permissions to change and delete messages, they cannot be restored.

#### **Command**

delete messages maintainer.csp

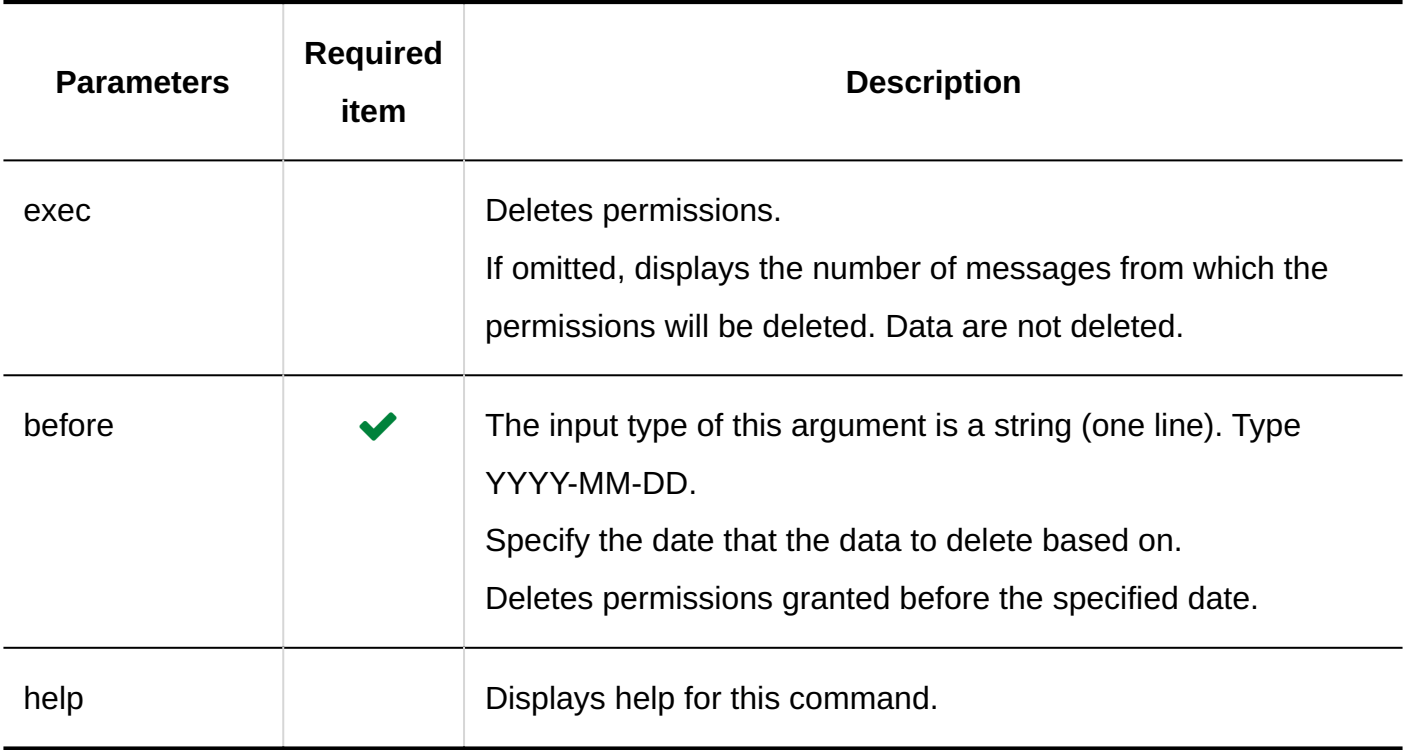

Assuming the example setting below, the command usage is as follows:

Delete data before: May 30, 2011 •

On Windows:

.\grn.exe -C -q code\command\delete\_messages\_maintainer.csp before=2011-05-30 exec

#### On Linux:

```
./grn.cgi -C -q code/command/delete_messages_maintainer.csp before=2011-05-30 exec
```
#### **Note**

- When you execute the command, logs are stored in the following files:
	- For Windows ◦

C:\inetpub\scripts\cbgrn\delete\_messages\_maintainer.log

On Linux ◦

/var/www/cgi-bin/cbgrn/delete\_messages\_maintainer.log

• For details on logs, see the [command execution log\(1984Page\)](#page-1983-0).

# 3.5.5. Commands for Bulletin Board

You can use the command line to perform the following actions on Bulletin Board:

- Delete expired topics in bulk
- Delete all topics that have not been updated since the specified date •

### Deleting Expired Topics in Bulk

Deletes expired topics.

#### **Caution**

• After deleting topics, they cannot be recovered.

#### **Command**

delete\_bulletin\_over.csp

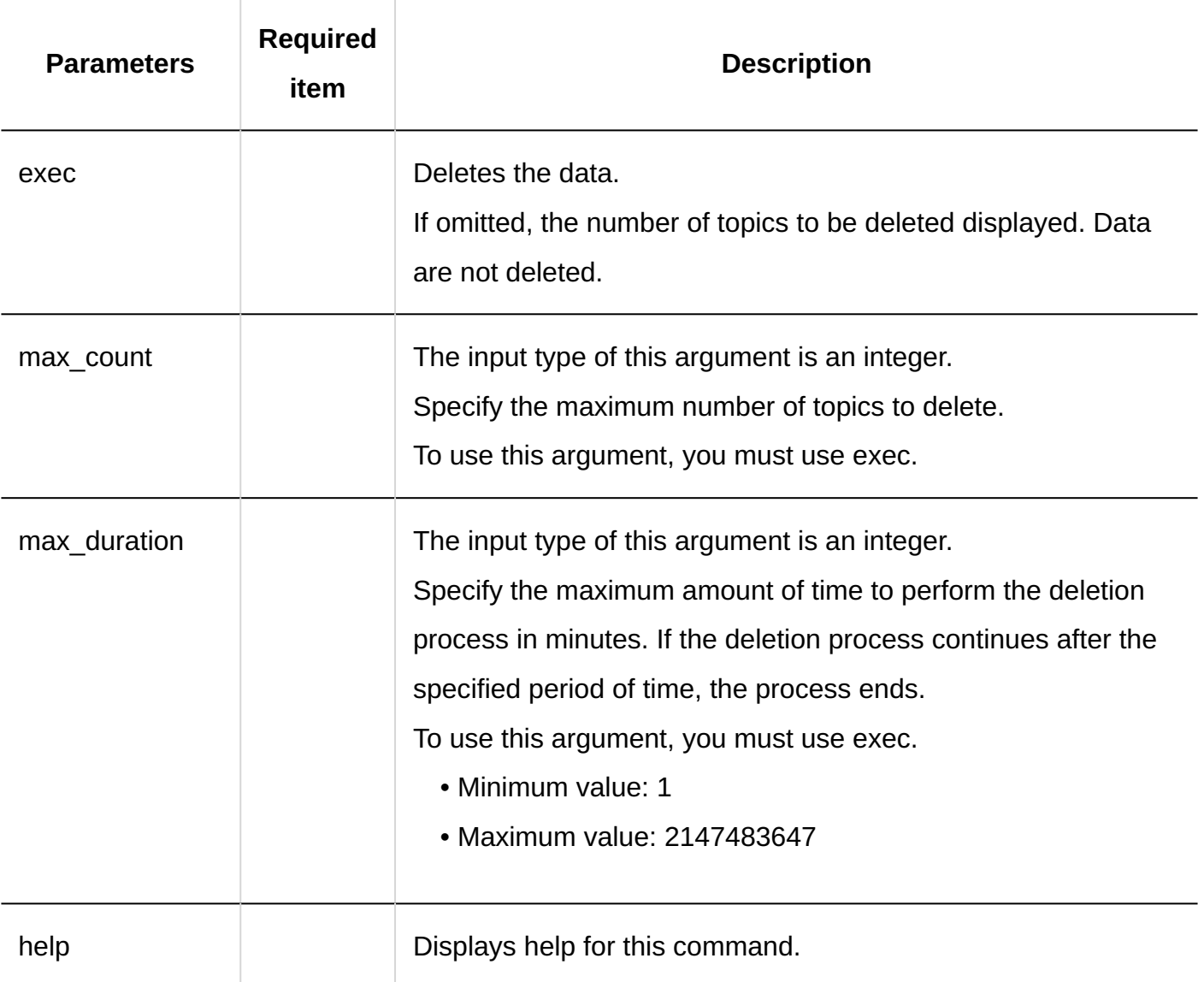

Assuming the example setting below, the command usage is as follows:

• Maximum number of topics to delete: 10000

On Windows:

.\grn.exe -C -q code\command\delete\_bulletin\_over.csp exec max\_count=10000

On Linux:

./grn.cgi -C -q code/command/delete\_bulletin\_over.csp exec max\_count=10000

#### **Note**

- When you execute the command, logs are stored in the following files:
	- On Windows:
		- C:\inetpub\scripts\cbgrn\delete\_bulletin\_over.log
	- On Linux: ◦

/var/www/cgi-bin/cbgrn/delete\_bulletin\_over.log

• For details on logs, see the [command execution log\(1984Page\)](#page-1983-0).

# Deleting Topics That Have Not Been Updated in Bulk

Deletes all topics that have not been updated since the specified date.

When you delete a topic, the notifications and attachments for the topic are also deleted.

#### **Caution**

After deleting topics, they cannot be recovered. If you do not want to delete a topic, you can • exclude it from deletion changing its content or adding comments to update the last updated date.

#### **Command**

delete\_bulletins.csp

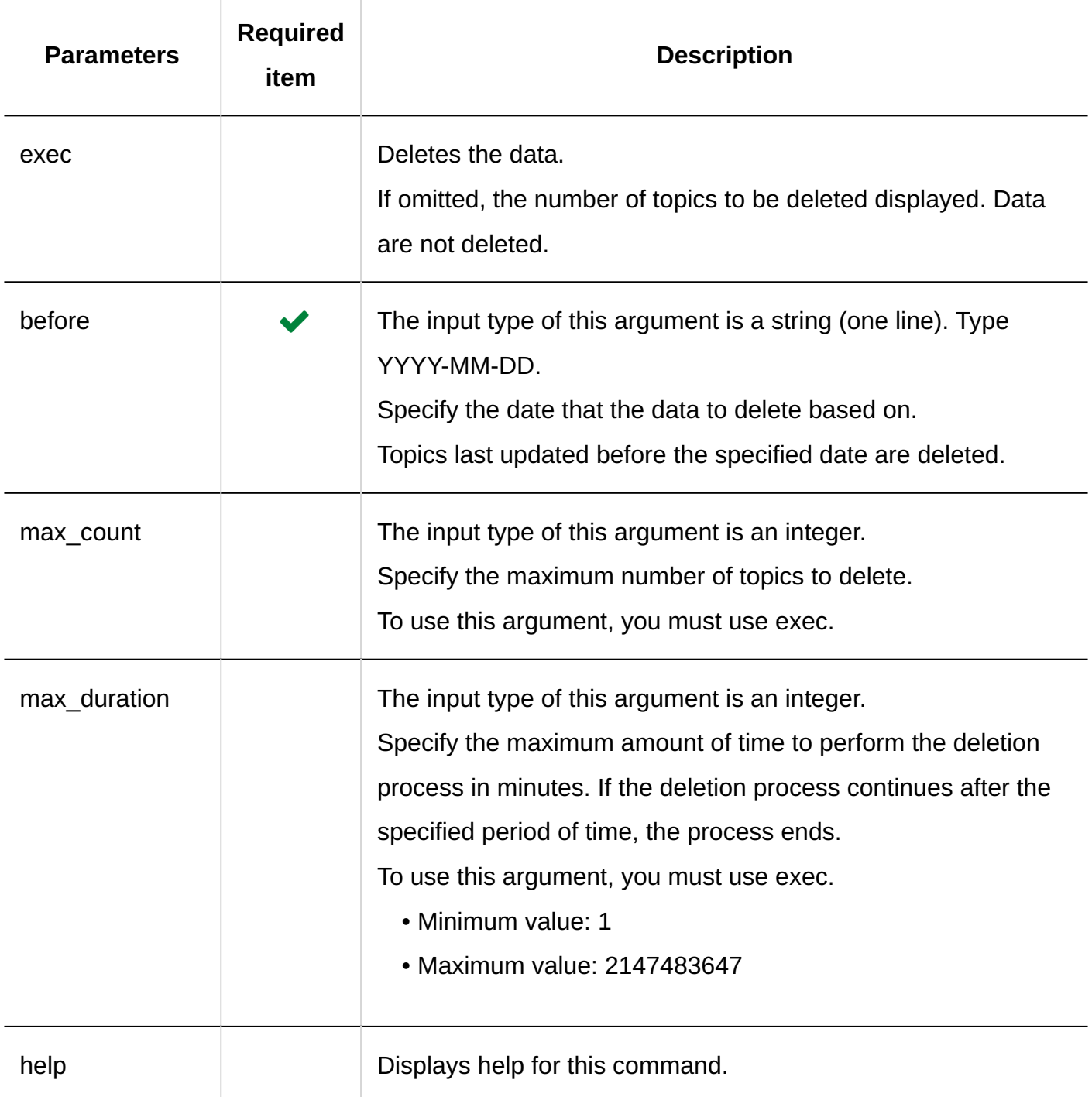

Assuming the example setting below, the command usage is as follows:

- Delete data before: May 30, 2011 •
- The maximum duration of the deletion process: 3 hours (180 minutes)

On Windows:

.\grn.exe -C -q code\command\delete\_bulletins.csp exec before=2011-05-30 max\_duration=180

#### On Linux:

```
./grn.cgi -C -q code/command/delete_bulletins.csp exec before=2011-05-30
max_duration=180
```
#### **Note**

- When you execute the command, logs are stored in the following files:
	- On Windows:
		- C:\inetpub\scripts\cbgrn\delete\_bulletins.log
	- On Linux: ◦

/var/www/cgi-bin/cbgrn/delete\_bulletins.log

• For details on logs, see the **command execution log**(1984Page).

# 3.5.6. E-Mail Commands

This section describes e-mail commands.

# Deleting Incoming E-Mails in Bulk

Use the command line to delete e-mails that have been received before the specified date,

regardless of the destination folder.

You can delete incoming e-mails by specifying the target users.

#### **Caution**

• After deleting incoming e-mails, they cannot be recovered.

#### **Command**

delete\_mails.csp

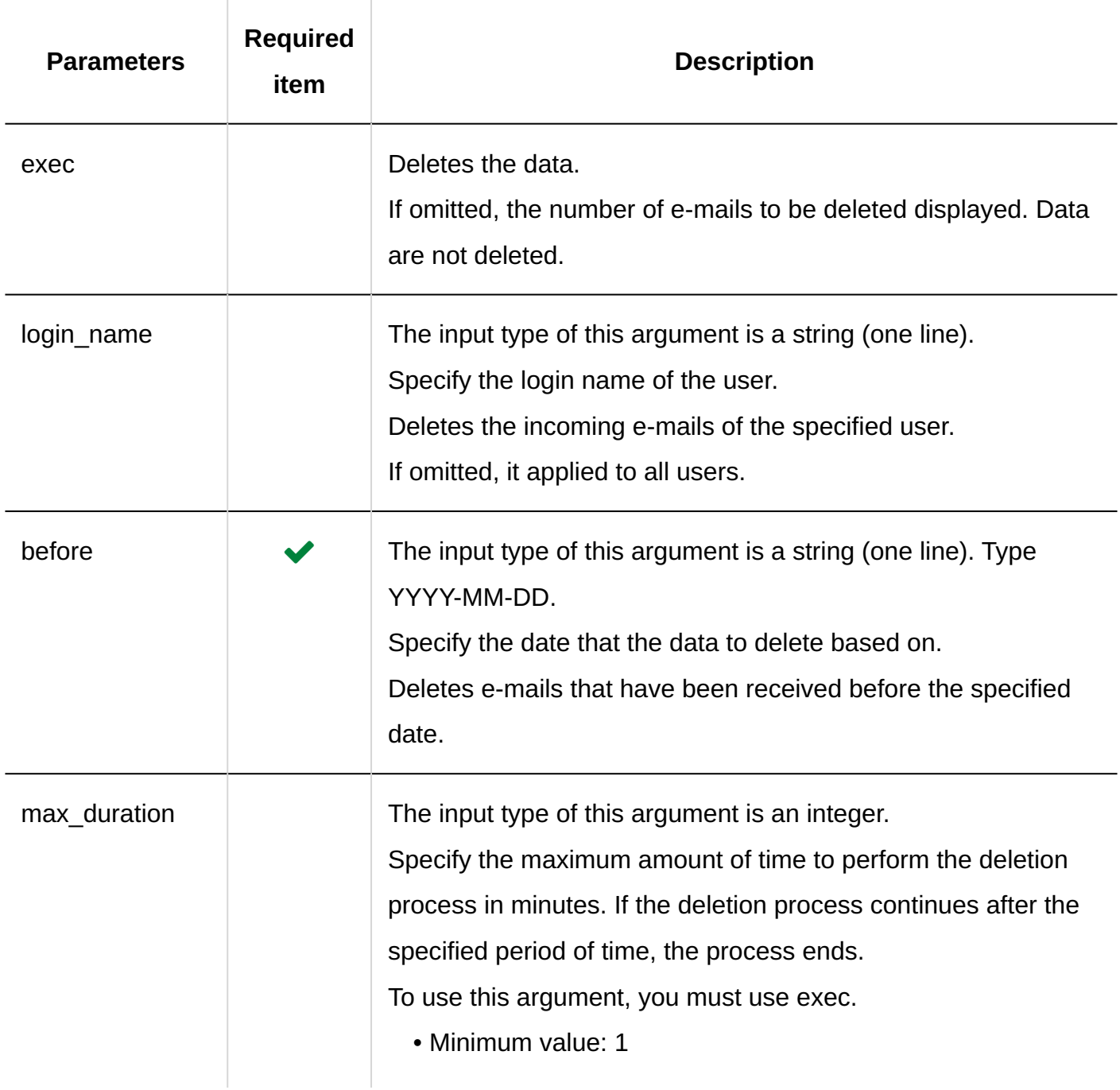

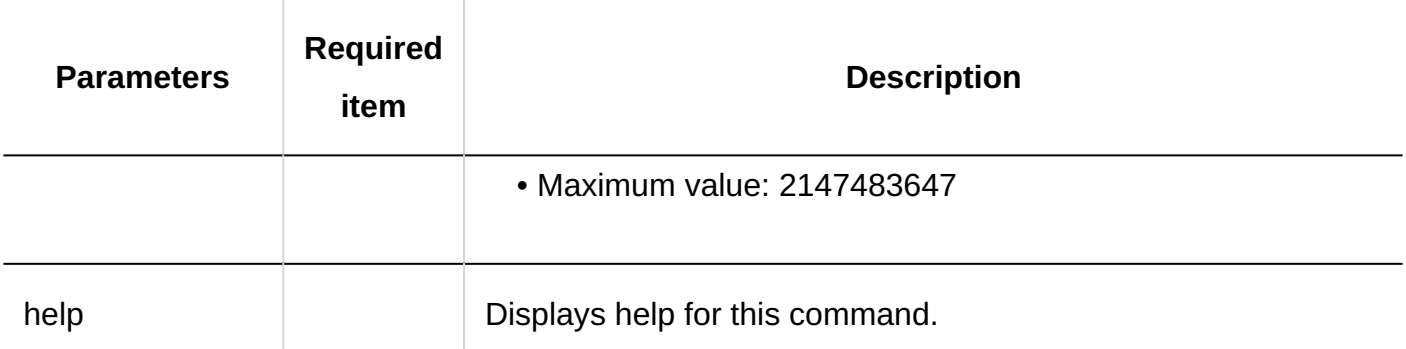

Assuming the example setting below, the command usage is as follows:

- Delete data before: May 30, 2011 •
- To be deleted: the incoming e-mails of the login name "sato" •

On Windows:

```
.\grn.exe -C -q code\command\delete_mails.csp login_name=sato before=2011-05-30 exec
```
On Linux:

```
./grn.cgi -C -q code/command/delete_mails.csp login_name=sato before=2011-05-30 exec
```
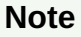

- When you execute the command, logs are stored in the following files:
	- For Windows ◦
	- C:\inetpub\scripts\cbgrn\delete\_mails.log
	- On Linux ◦

/var/www/cgi-bin/cbgrn/delete\_mails.log

• For details on logs, see the [command execution log\(1984Page\)](#page-1983-0).

# 3.5.7. Commands to Initialize Garoon

Use the command line to initialize the data and settings that you added and changed after Garoon started running.

You can install standard data during initialization.

#### **Caution**

• If you want to perform initialization, you must stop the scheduling service before running the command.

Restart the scheduling service after running the initialize command.

For details, refer to "[Steps to Execute Commands\(1949Page\)"](#page-1948-0).

- After initializing data, it cannot be restored. •
- If you cancel the initialization process while it is in progress, Garoon may become unusable. If you cancel the initialization process midway, roll back Garoon to its preinitialization state, and start the initialization process again from the beginning.

# For Windows

Initialize Garoon in a Windows environment.

#### **Command**

cd C:\inetpub\scripts\cbgrn\initialize Initialize.bat (language) "(MySQL installation directory)"(password)

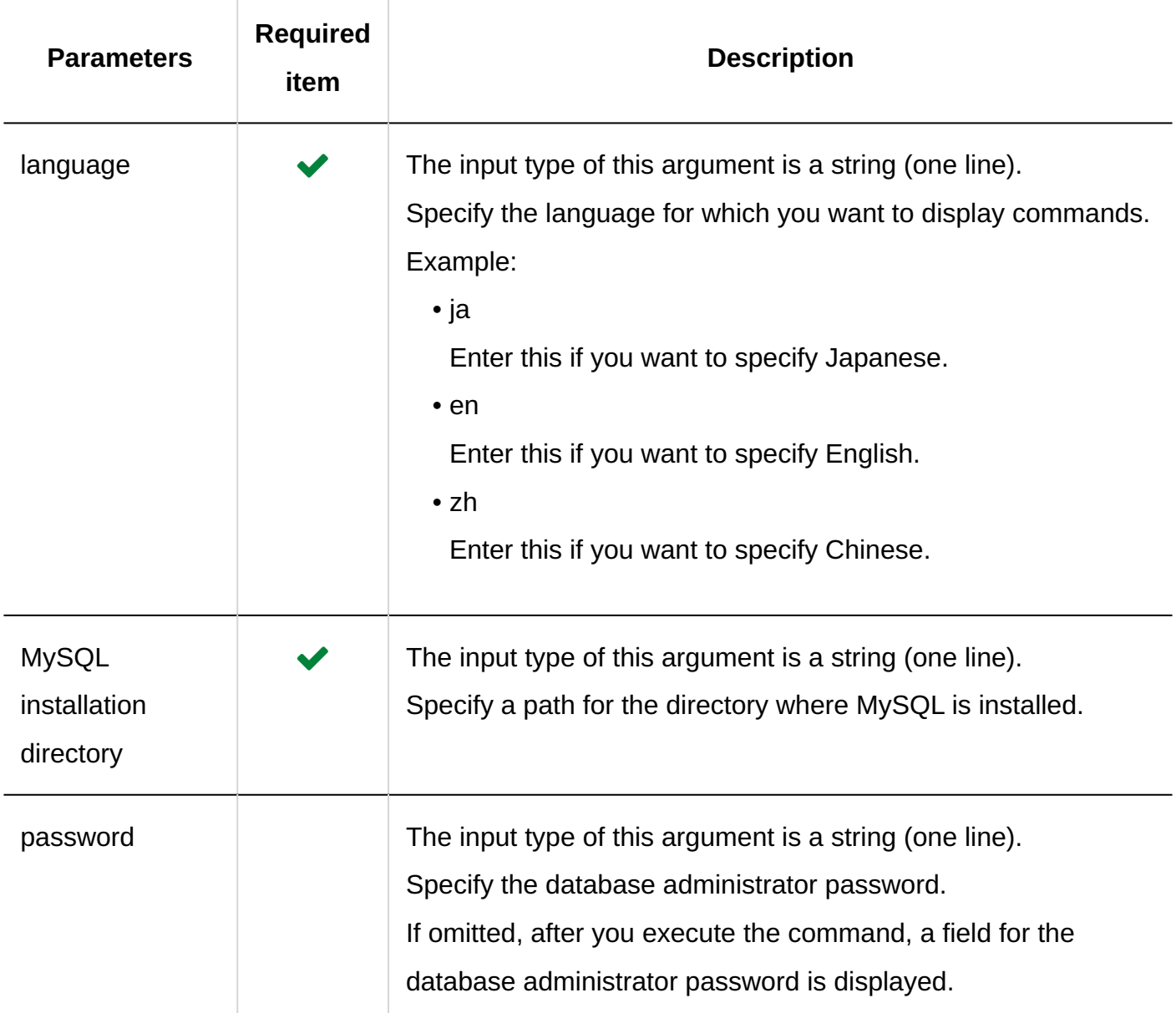

The language and time zone of the following locales are set automatically for the language that is displayed on the command screen:

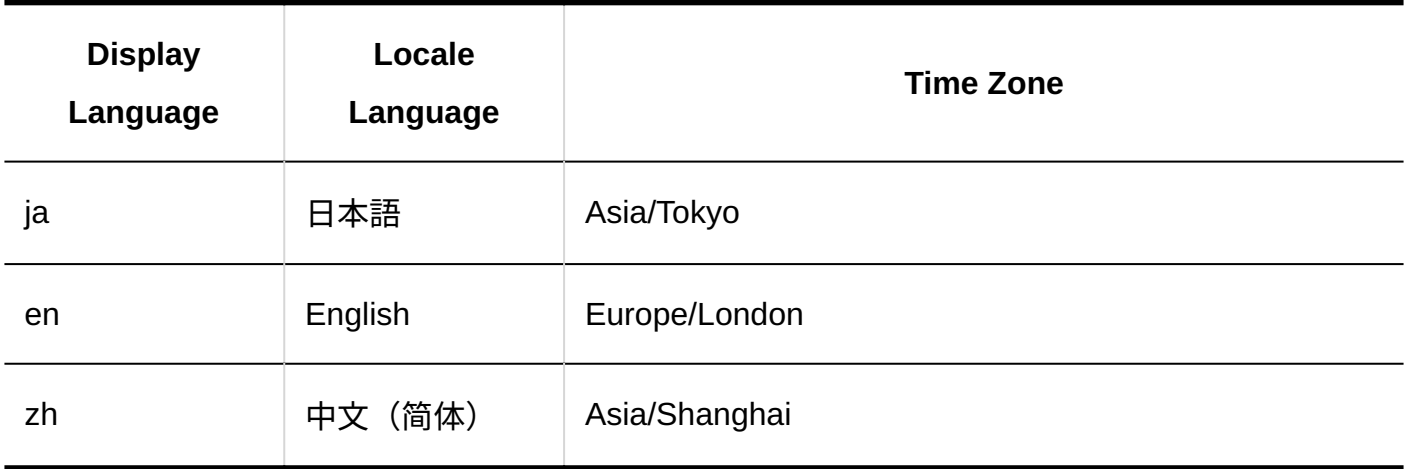

Assuming the example setting below, the command usage is as follows:

- Language: ja
- MySQL installed directory: C:\Program Files\Cybozu\mysql-5.0
- Password: cybozu •

cd C:\inetpub\scripts\cbgrn\initialize initialize.bat ja "C:\Program Files\Cybozu\mysql-5.0" cybozu

#### **Note**

- If you execute Initialize.bat and enter "N" for a message stating that "Enter "Y" if the message is displayed correctly", the display language will be in English.
- When you execute the command, logs are stored in the following files: C:\inetpub\scripts\cbgrn\grn\_initialize.log
- For details on logs, see the **command execution log**(1984Page).

### For Linux

Initialize Garoon in a Linux environment.

#### **Command**

grn\_initialize.csp

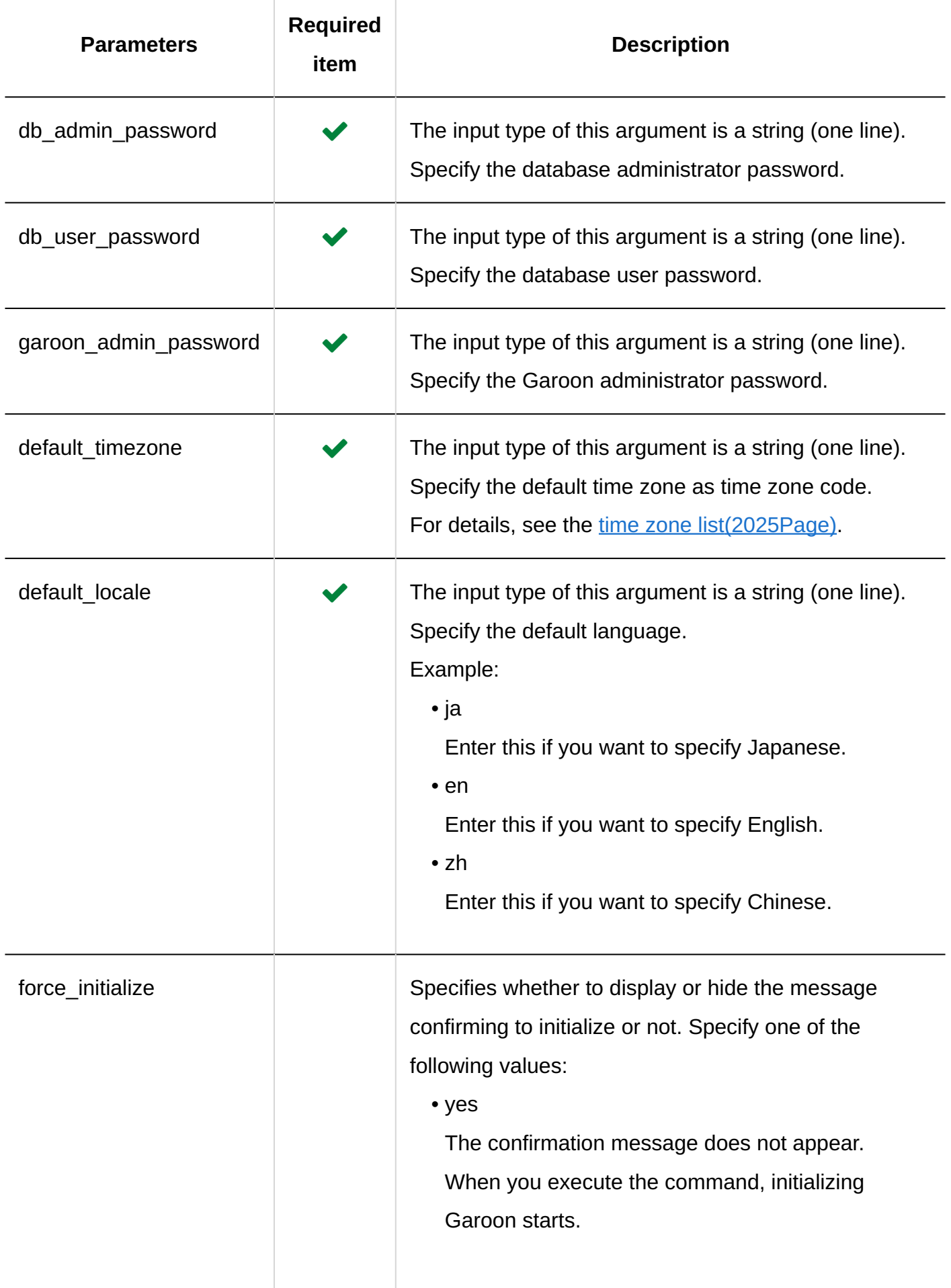

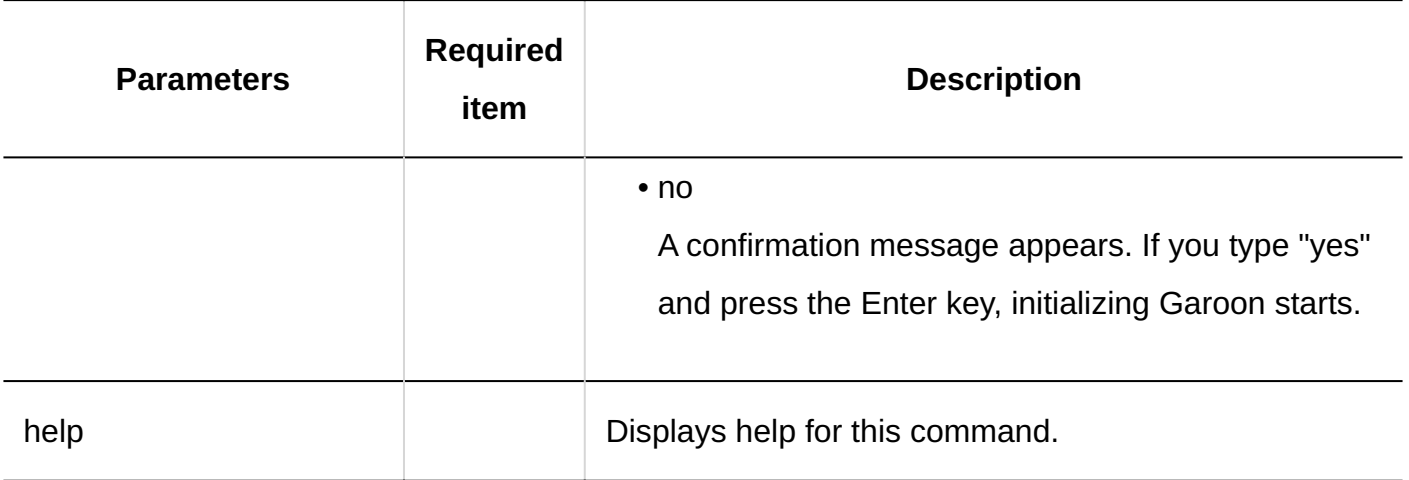

Assuming the example setting below, the command usage is as follows:

- Database administrator password: cybozu •
- Database user password: cybozu •
- Garoon administrator password: cybozu •
- Default time zone: Tokyo (Asia/Tokyo) •
- Default language: Japanese (ja) •

./grn.cgi -C -q code/command/grn\_initialize.csp db\_admin\_password=cybozu db\_user\_password=cybozu garoon\_admin\_password=cybozu default\_timezone=Asia/Tokyo default\_locale=ja

#### **Note**

- When you execute the command, logs are output to the following files: /var/www/cgi-bin/cbgrn/grn\_initialize.log
- For details on logs, see the [command execution log\(1984Page\)](#page-1983-0).

# 3.5.8. Log Commands

You can use the command line to perform the following actions on logs:

- Deleting Logs in Bulk
- Exporting Log Data to CSV File •
- Archiving Logs •

# Deleting Logs in Bulk

Deletes logs generated earlier than the specified date.

#### **Caution**

• After deleting logs, they cannot be recovered.

#### **Command**

delete\_loggings.csp

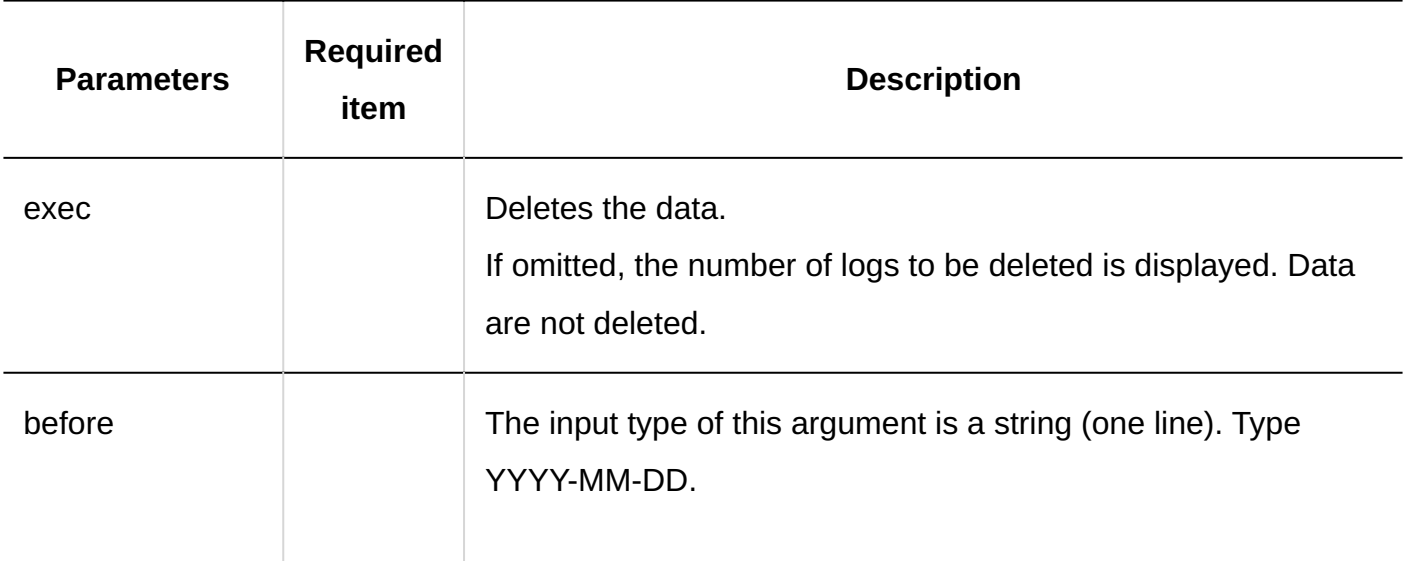

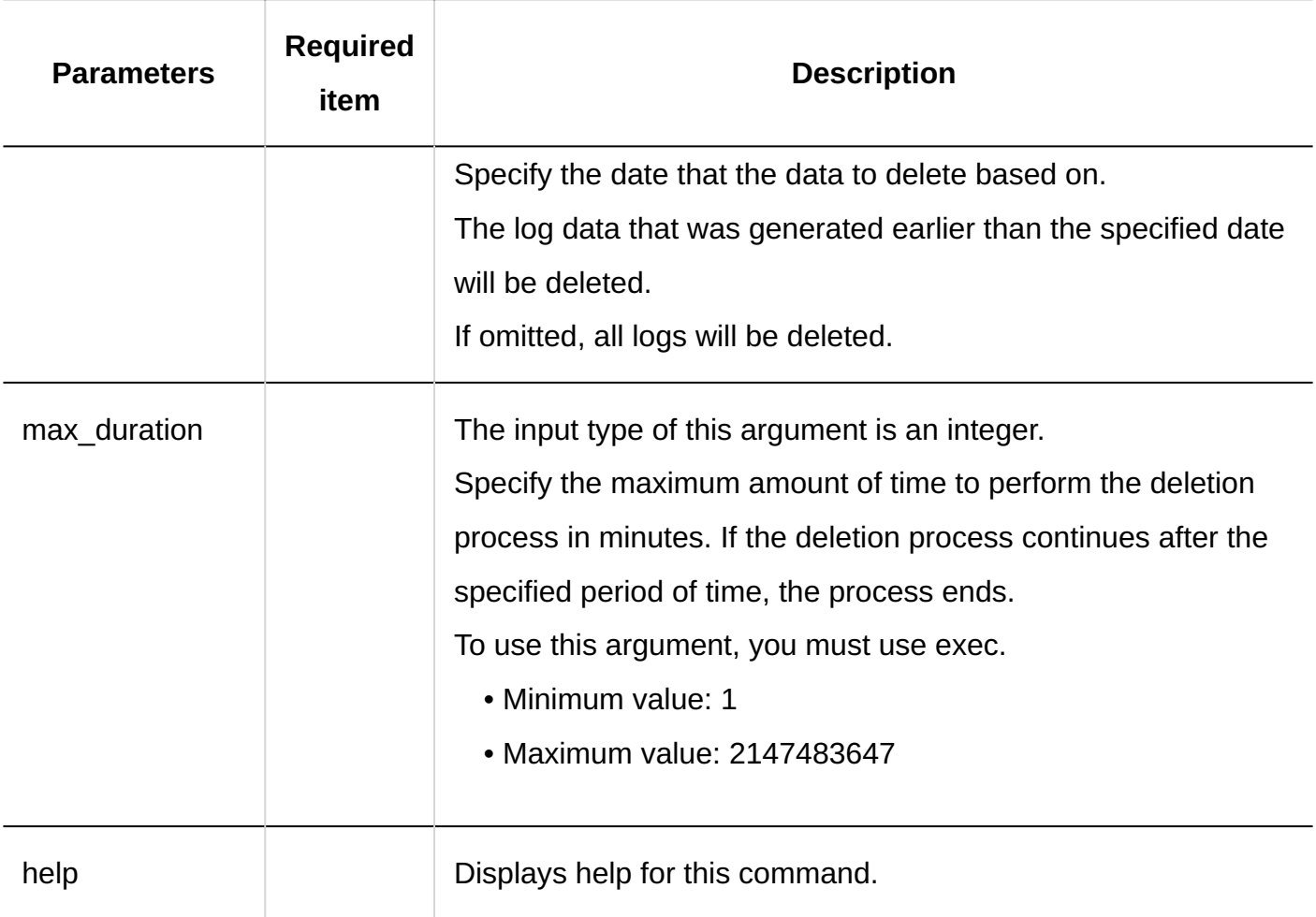

Assuming the example setting below, the command usage is as follows:

- Delete data before: 2011 •
- The maximum duration of the deletion process: 3 hours (180 minutes)

On Windows:

.\grn.exe -C -q code\command\delete\_loggings.csp exec before=2011-05-30 max\_duration=180

#### On Linux:

./grn.cgi -C -q code/command/delete\_loggings.csp exec before=2011-05-30 max\_duration=180

#### 3 Chapter Maintenance

#### **Note**

- When you execute the command, logs are stored in the following files:
	- For Windows
		- C:\inetpub\scripts\cbgrn\delete\_loggings.log
	- On Linux ◦

/var/www/cgi-bin/cbgrn/delete\_loggings.log

• For details on logs, see the [command execution log\(1984Page\)](#page-1983-0).

# Exporting Log Data to CSV Files

Exports the log data to a CSV file.

#### **Command**

export\_loggings.csp

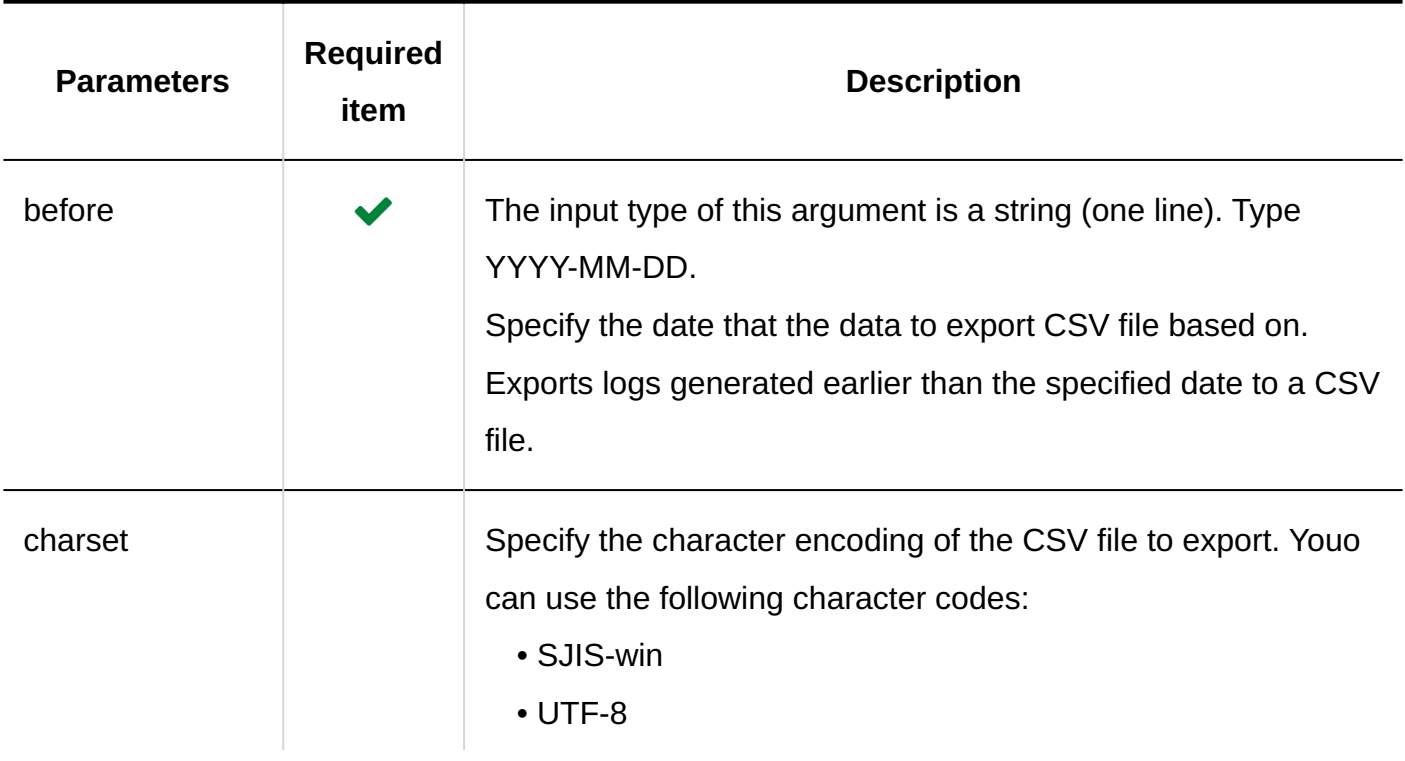
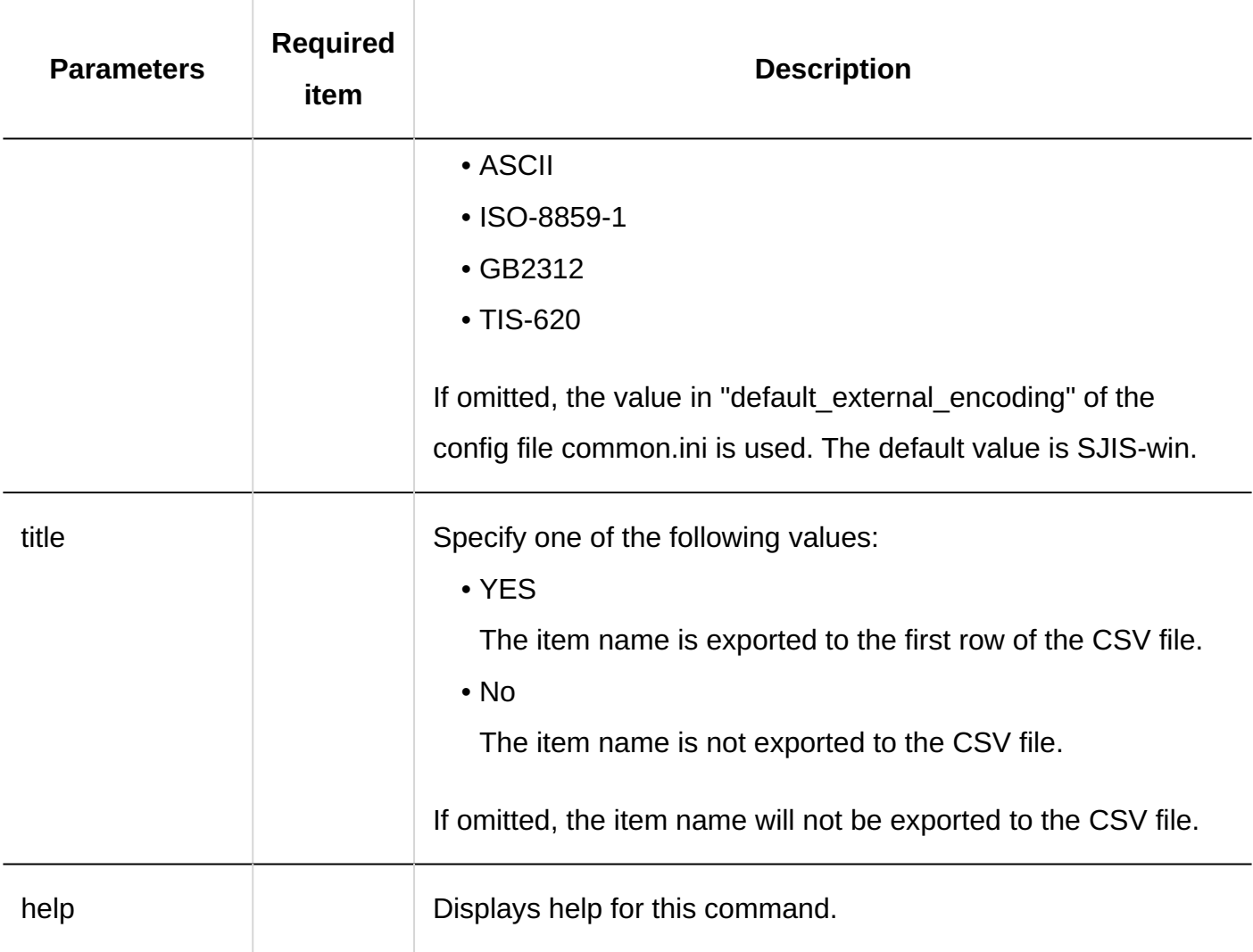

#### **Execution Example**

Assuming the example setting below, the command usage is as follows:

- Export data before: May 30, 2011 •
- Character encoding: UTF-8 •
- Header row: Exported item name
- Destination file name: Logdata.csv •

On Windows:

.\grn.exe -C -q code\command\export\_loggings.csp before=2011-05-30 charset=UTF-8 title=YES > logdata.csv

On Linux:

./grn.cgi -C -q code/command/export\_loggings.csp before=2011-05-30 charset=UTF-8 title=YES > logdata.csv

# Archiving Logs

Archive logs older than 91 days or more to a file. If the database does not have old logs, no archiving will be performed.

#### **Caution**

• Archived logs are deleted from the database.

#### **Note**

- You can change the [archive](#page-359-0) file format in the System Administration archive [settings\(360Page\).](#page-359-0) The default value is in XLSX format.
- The maximum number of weeks that can be archived is 50 weeks. •
- The maximum number of lines that can be archived per day of archival execution is 500,000 lines.
- The maximum number of rows per log file is 100,000 lines. If the logs to archive exceeds 100,000 lines, two or more files will be generated in one archive execution.

#### **Command**

archive\_log.csp

**Parameters**

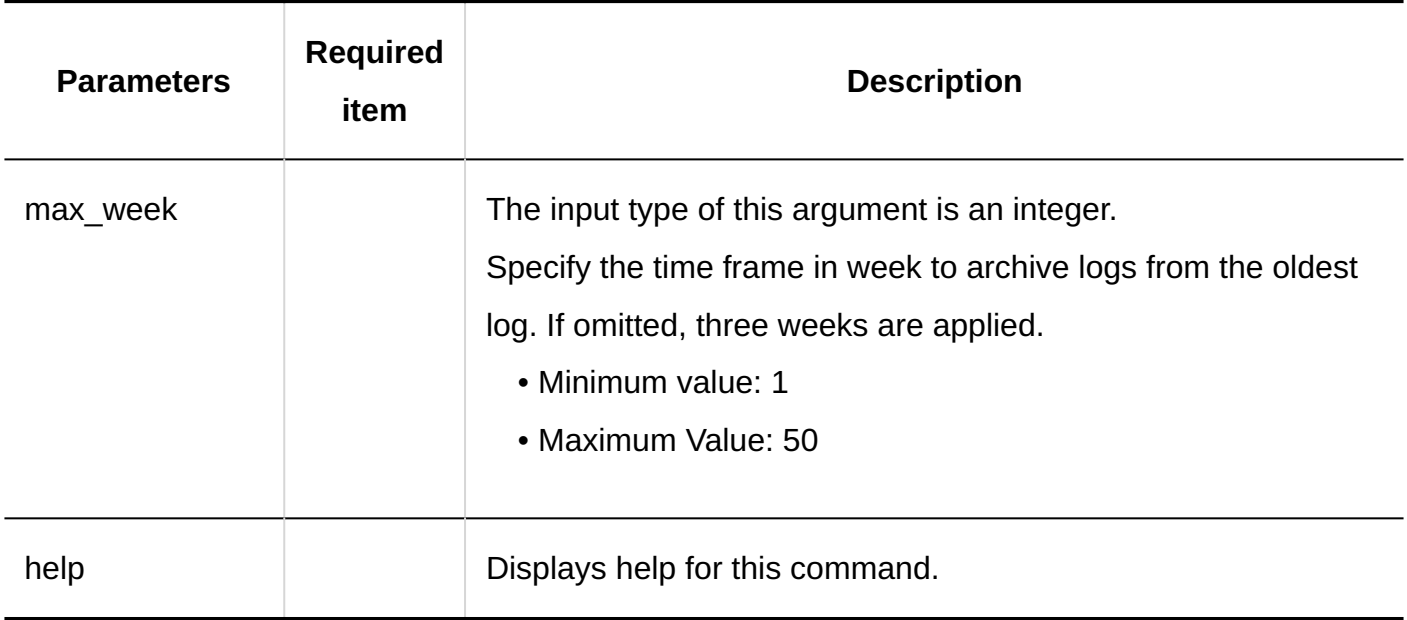

#### **Execution Example**

Assuming the example setting below, the command usage is as follows:

Archived Time Frame: 10 weeks from oldest output date •

On Windows:

.\grn.exe -C -q code\command\archive\_log.csp max\_week=10

On Linux:

./grn.cgi -C -q code/command/archive\_log.csp max\_week=10

#### **Note**

- When you execute the command, logs are stored in the following files:
	- archive\_log.log ◦

The information in the archived logs is stored.

- On Windows: C:\inetpub\scripts\cbgrn\archive\_log.log ▪
- On Linux: /var/www/cgi-bin/cbgrn/archive\_log.log
- delete\_log\_file.log ◦

Information of archives deleted from the server is stored.

On Windows: C:\inetpub\scripts\cbgrn\delete\_log\_file.log ▪

- On Linux: /var/www/cgi-bin/cbgrn/delete\_log\_file.log
- For details on logs, see the **command execution log**(1984Page).

# <span id="page-1983-0"></span>3.5.9. Command Execution Log

When you execute a command to delete data or initialize Garoon, the following messages appear in the log file:

#### **Deleting user data for deleted users:**

2019-10-20 17:45:06 Garoon: Version 5.x.x 2019-10-20 17:45:06 [server system information] 2019-10-20 17:45:06 Command Line Parameters: [parameters specified when you executed the command] 2019-10-20 17:45:06 Starting 2019-10-20 17:45:06 Deleted the [application name that is applied the deletion process] data of user "[target user name to be deleted]" 2019-10-20 17:45:07 Deleted user "[login name of the target user to be deleted]" 2019-10-20 17:45:07 Done in [processing time]: Deleted [number of users deleted]

#### **Deleting data for each application:**

When you delete schedules, messages, bulletin boards, or e-mail data, the following messages appear in the log file

2019-10-20 13:36:59 Writing to log file: [execute log filepath] 2019-10-20 13:36:59 Garoon: Version 5.x.x 2019-10-20 13:36:59 [server system information] 2019-10-20 13:36:59 Command Line Parameters: parameters specified when you executed the command 2019-10-20 13:36:59 Starting 2019-10-20 13:37:07 Deleted [ID of data deleted]

2019-10-20 13:37:07 Committed.

2019-10-20 13:37:07 Done in [processing time]: Deleted [number of data deleted]

#### **Garoon initialization:**

2019-10-28 13:13:26 Writing to log file: [execute log filepath] 2019-10-28 13:13:26 Garoon: Version 5.x.x 2019-10-28 13:13:26 [server system information] 2019-10-28 23:13:26 Command Line Parameters: [parameters specified when you executed the command] 2019-10-28 23:13:26 Starting 2019-10-28 23:14:20 [processing time]

# 4 Chapter Specifications

This section lists information such as the Garoon search specification, the limit of input characters, and the default value of system settings.

#### **References**

- [Specifications for Search\(1986Page\)](#page-1985-0)
- [CSV File Format\(2039Page\)](#page-2038-0)
- [Feature and Application Default Value List\(2179Page\)](#page-2178-0)
- [List of Maximum Number of Input Characters\(2322Page\)](#page-2321-0)

# <span id="page-1985-0"></span>4.1. Specifications for Search

This section describes the specifications of Garoon search.

### Search Available to Users

In Garoon, you can use the search feature in the system administration screen and the user screen.

### System Administration Screen

On the system administration screen, you search each application for data that the system administrator can view. The general user is not available.

On the System Administration screen, the position of the search box is different from the user screen.

For details, refer to "Items That Can Be [Search](#page-1987-0)ed in the System Administration Screen" in Search [Specifications for Each Application\(1988Page\).](#page-1987-0)

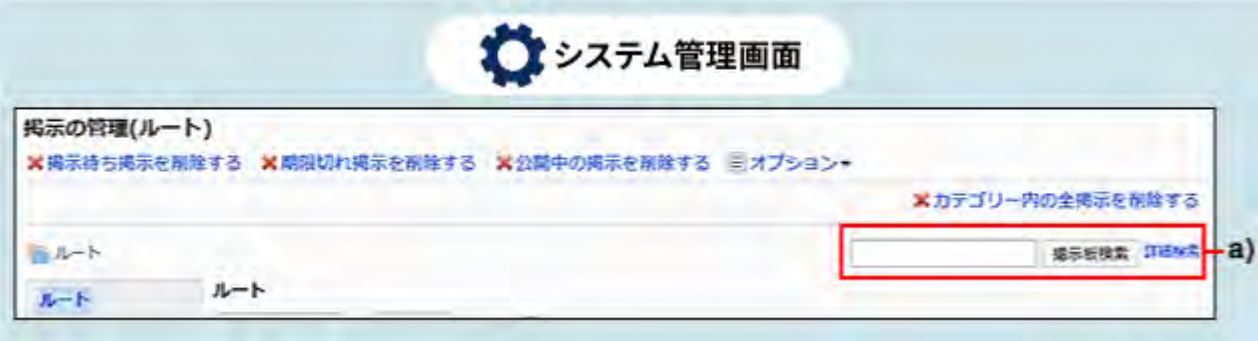

a): Search for each application that is displayed on the System Administration screen

### User Screens

On the user screens, you can search data stored in the application using the search box in each application.

The user has a different search function and search target.

For details, refer to "Items That Can Be Searched in the User Screen" in [Search Specifications for](#page-1987-0) [Each Application\(1988Page\).](#page-1987-0)

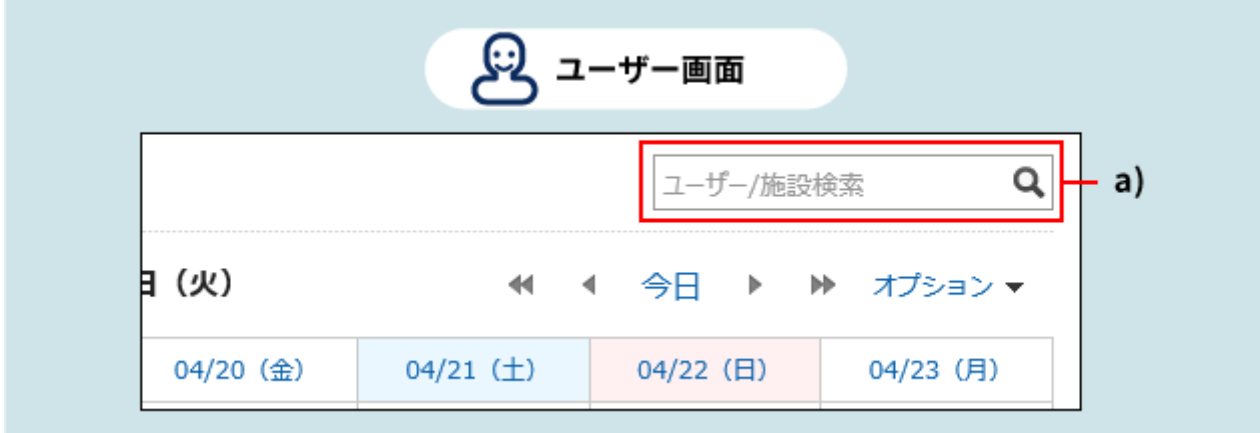

a): Search for each application that is displayed on the user screen

# <span id="page-1987-0"></span>4.1.1. Search Specifications for Each Application

This section describes the search specifications for each application.

#### **Note**

• In each application, the search distinguishes lower cases and upper cases.

#### **f** References

- [User Search Specifications\(1989Page\)](#page-1988-0)
- · [Space Search Specifications\(1992Page\)](#page-1991-0)
- [Search Specifications for Links\(1994Page\)](#page-1993-0)
- [Search Specifications for Scheduler\(1996Page\)](#page-1995-0)
- [Search Specifications for Messages\(1999Page\)](#page-1998-0)
- [Bulletin Board Search Specifications\(2002Page\)](#page-2001-0)
- [Search Specifications for File Management\(2005Page\)](#page-2004-0)
- [Notes Search Specifications\(2007Page\)](#page-2006-0)
- [Phone Message Search Specifications\(2009Page\)](#page-2008-0)
- [Search Specifications in the Address Book\(2010Page\)](#page-2009-0)
- [Search Specifications for E-mails\(2017Page\)](#page-2016-0)
- [Workflow Search Specifications\(2019Page\)](#page-2018-0)
- · [Search Specifications for MultiReport\(2022Page\)](#page-2021-0)
- [Search specifications in the notifications list\(2024Page\)](#page-2023-0)

# <span id="page-1988-0"></span>4.1.1.1. User Search Specifications

Describes the user search specifications.

This topic explains what you can search on the screen, including Add new entry screen under

system administration screen.

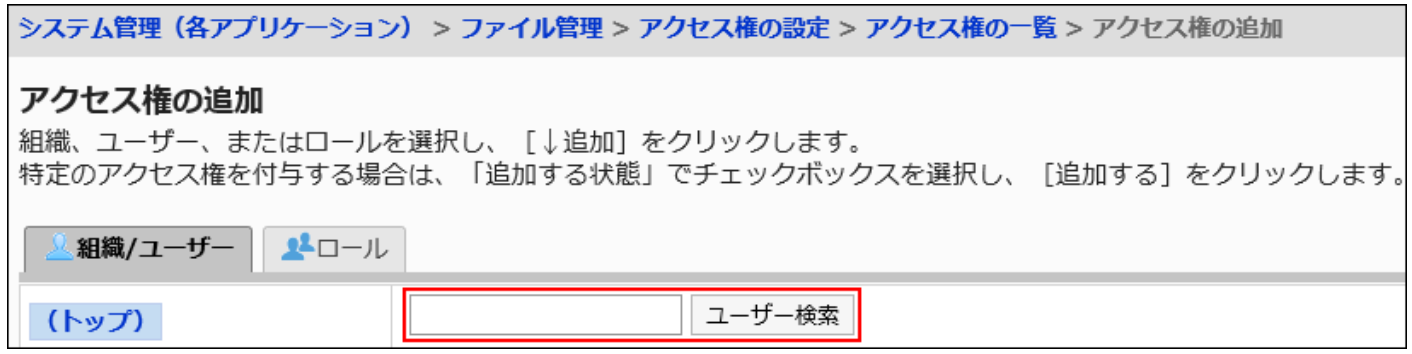

When multiple keywords are separated by single-byte or single-byte spaces, then search is possible.

The following items can be searched by entering keywords in the search box.

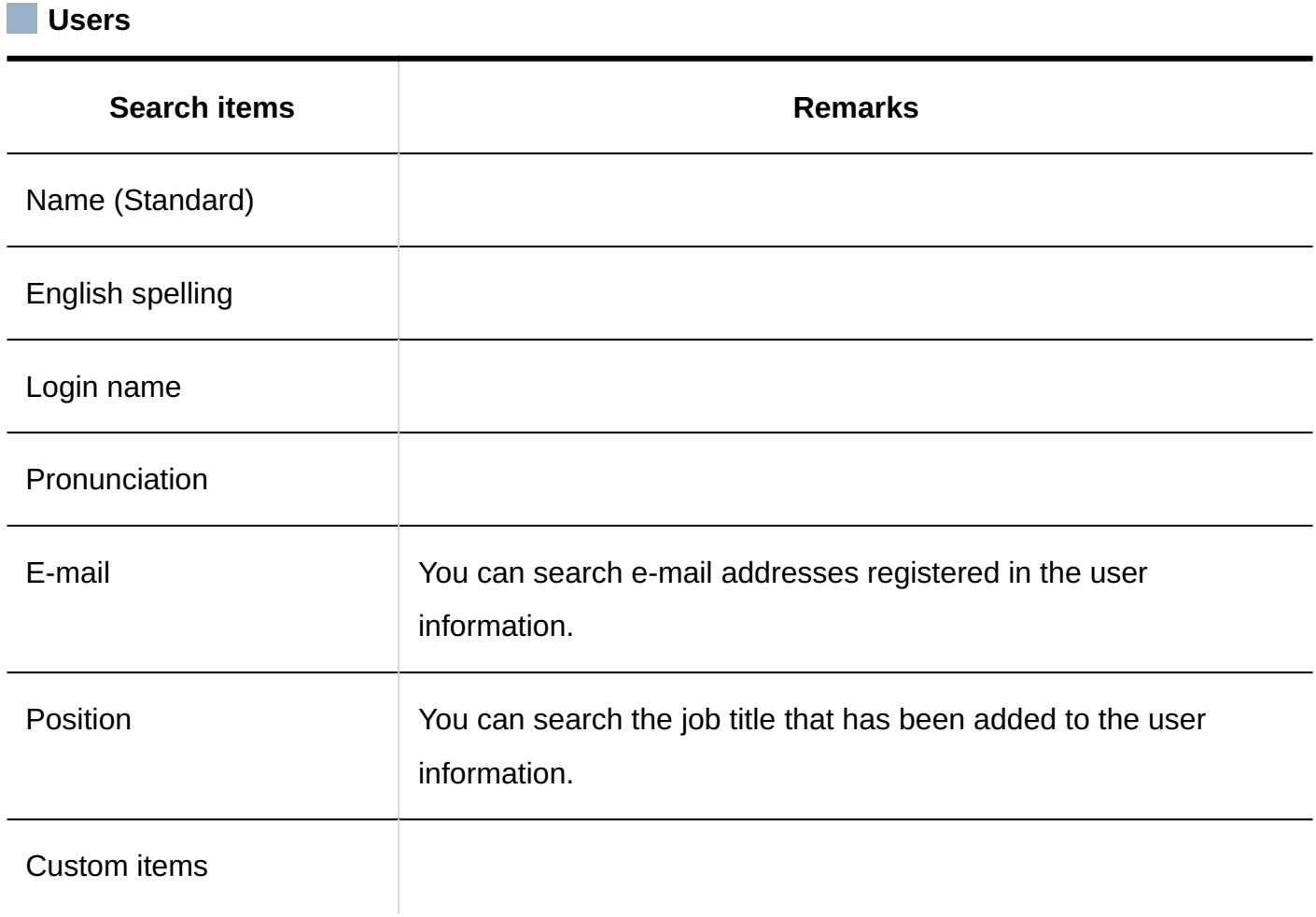

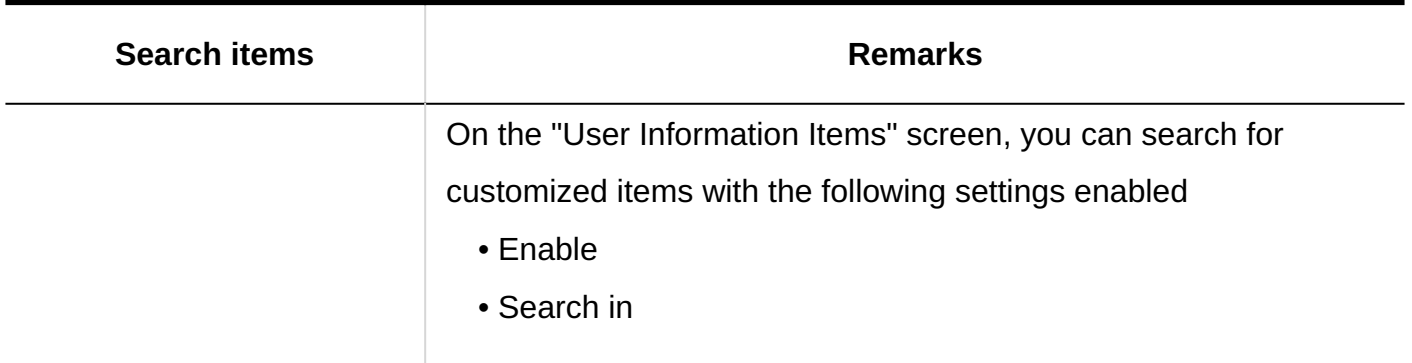

**Log**

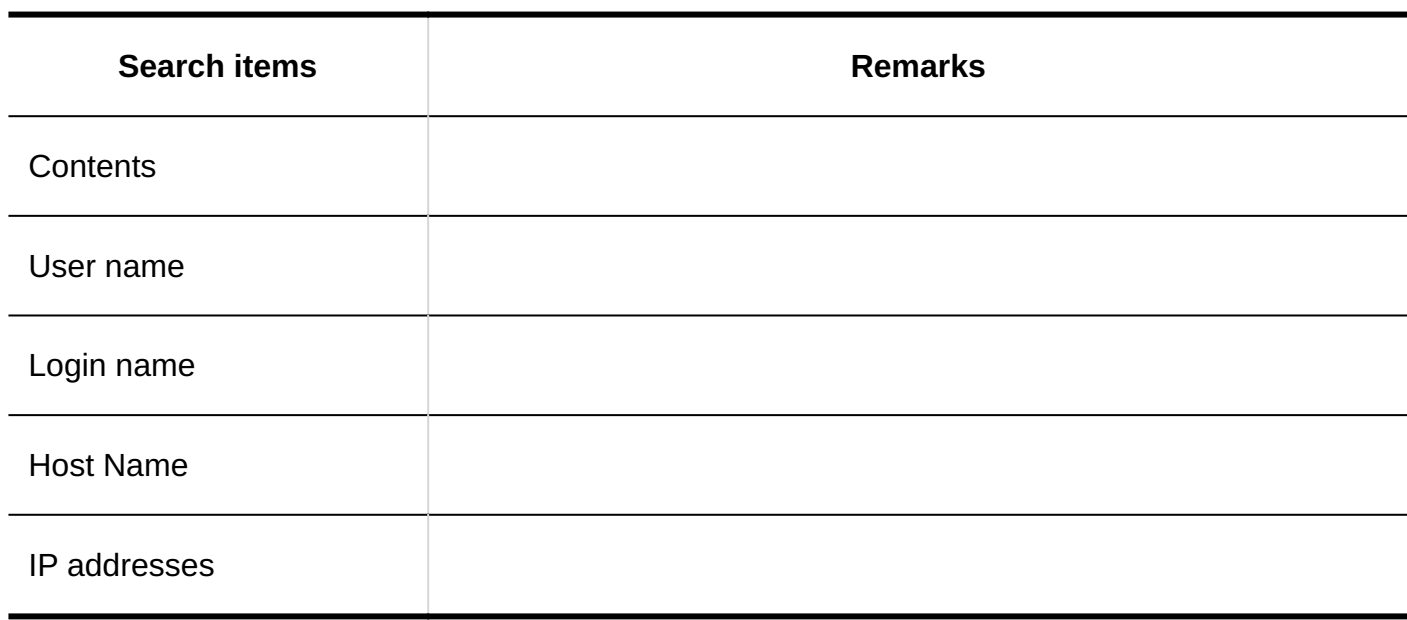

# <span id="page-1989-0"></span>Items That Can Be Searched in the User Screen

When multiple keywords are separated by single-byte or single-byte spaces, then search is possible.

The specification of the user search in Scheduler is different. When multiple keywords are separated by single-byte or double-byte spaces, it performs an OR search. For details, refer to the [items that can be searched on the user screen\(1997Page\)](#page-1996-0) in the search specifications for Scheduler.

The following items can be searched by entering keywords in the search box on the user screen

#### **Users**

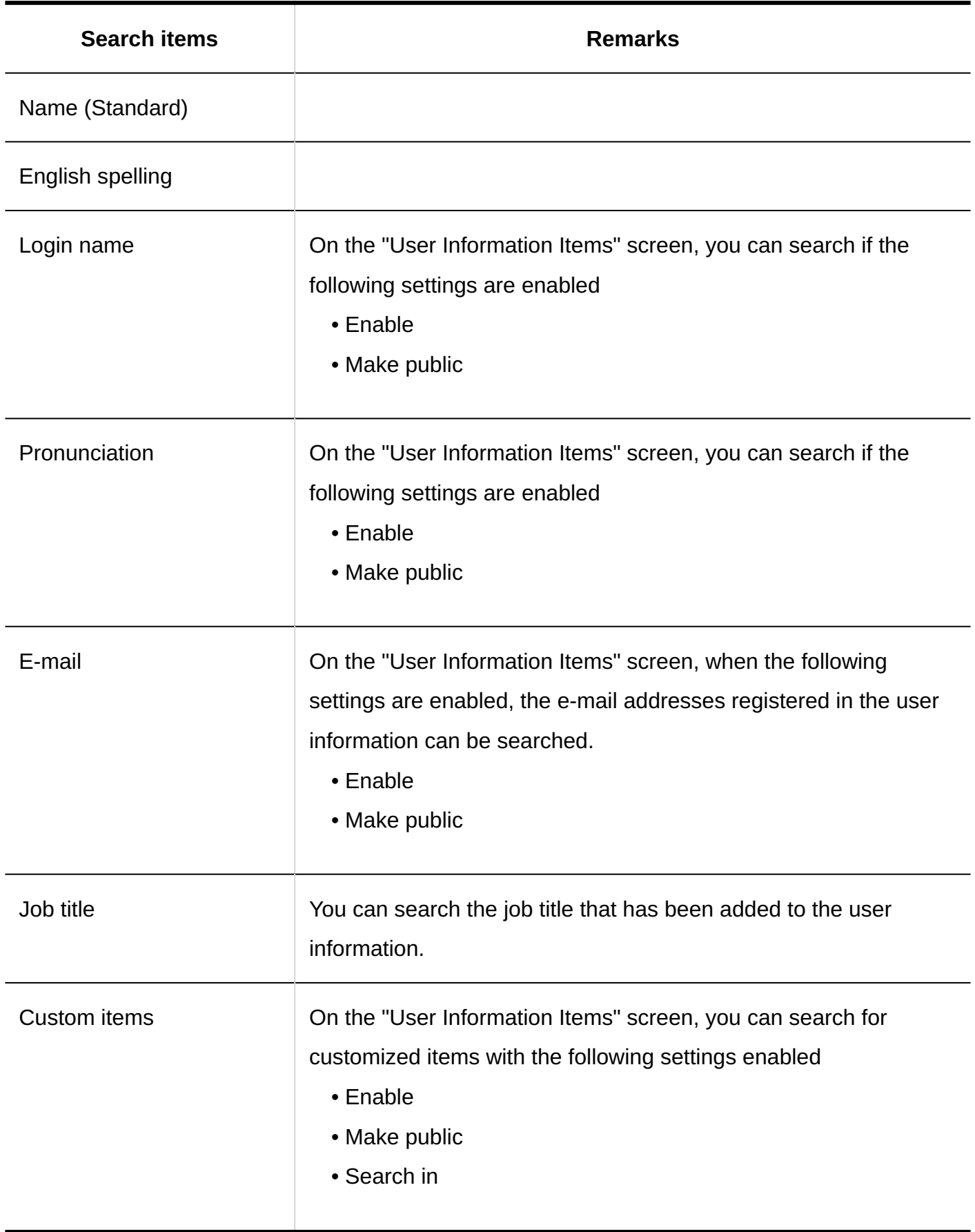

# <span id="page-1991-0"></span>4.1.1.2. Space Search Specifications

The fields can be searched in the system administration screen and the user screen.

### Items That Can Be Searched in the System Administration Screen

The following items can be searched in the system administration screen by entering keywords in the search box

#### **Categories**

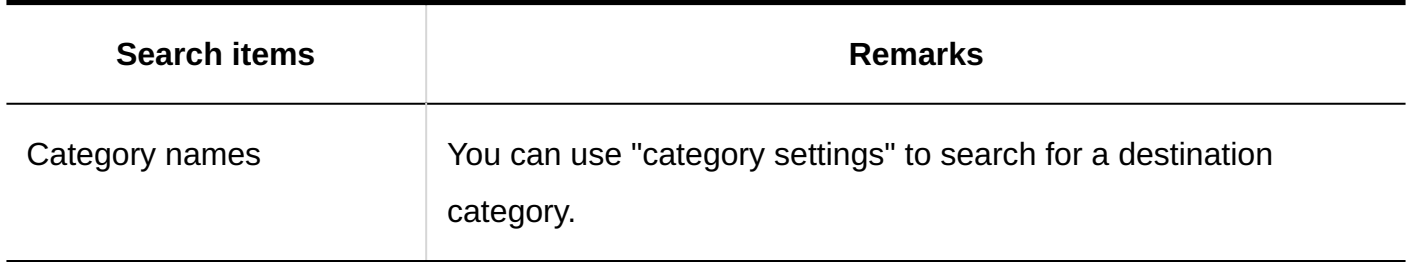

### Items That Can Be Searched in the User Screen

The following items can be searched by entering keywords in the search box on the user screen

#### **Discussions**

Separating each keyword with a space, such as multiple titles and body text, allows an and search.

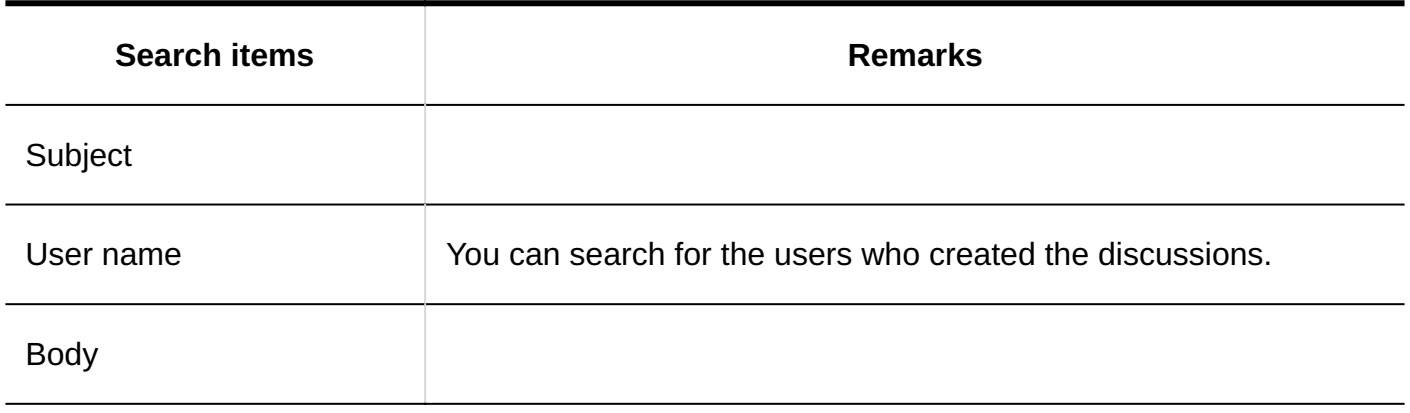

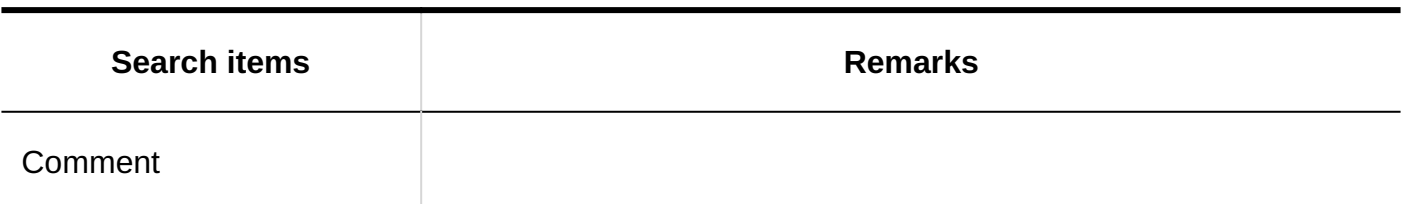

# **Shared To-Do Assignees Search items Remarks** Name (Standard) English spelling Login name  $\Box$  On the "User Information Items" screen, you can search if the following settings are enabled • Enable • Make public Pronunciation **On the "User Information Items" screen, you can search if the** following settings are enabled • Enable • Make public E-mail On the "User Information Items" screen, when the following settings are enabled, the e-mail addresses registered in the user information can be searched. • Enable • Make public Job title You can search the job title that has been added to the user information. Custom items **On the "User Information Items" screen, you can search for** customized items with the following settings enabled • Enable

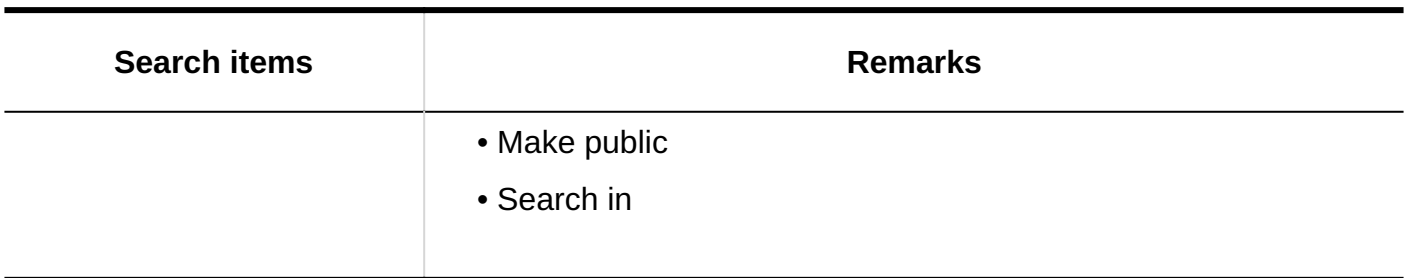

# <span id="page-1993-0"></span>4.1.1.3. Search Specifications for Links

The fields that can be searched in the links are different from the system administration screen and the user screen.

### Items That Can Be Searched in the System Administration Screen

The following items can be searched in the system administration screen by entering keywords in the search box

**Categories**

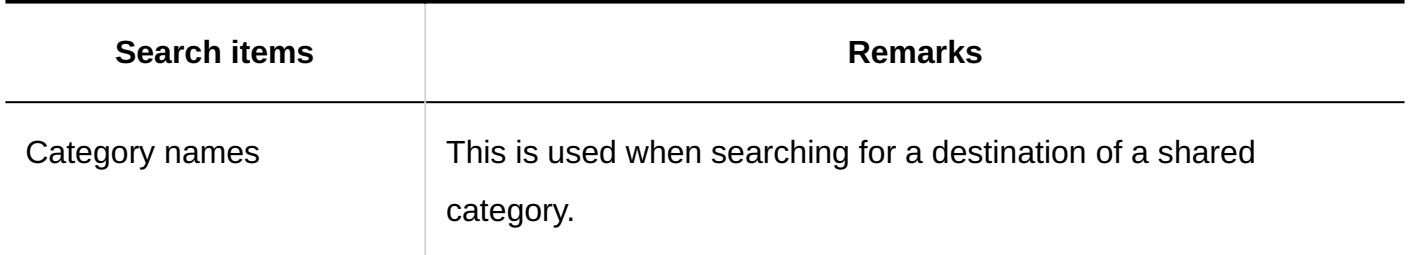

### Items That Can Be Searched in the User Screen

The following items can be searched by entering keywords in the search box on the user screen

#### **Categories**

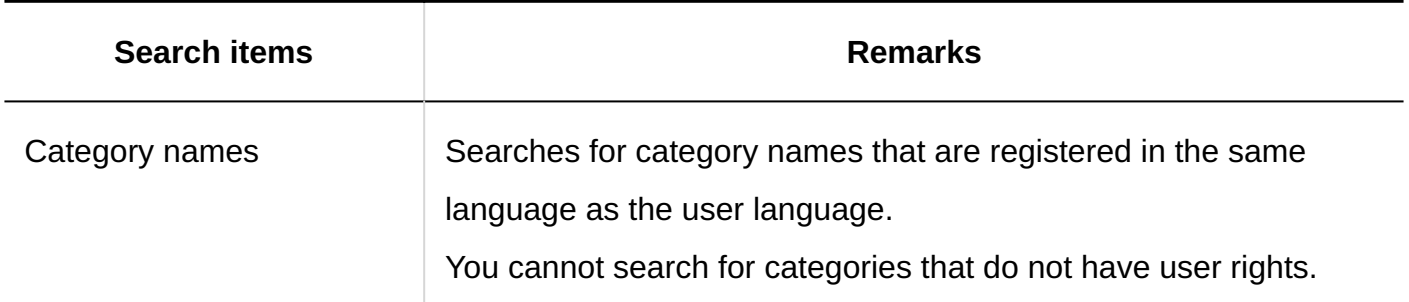

#### **Link**

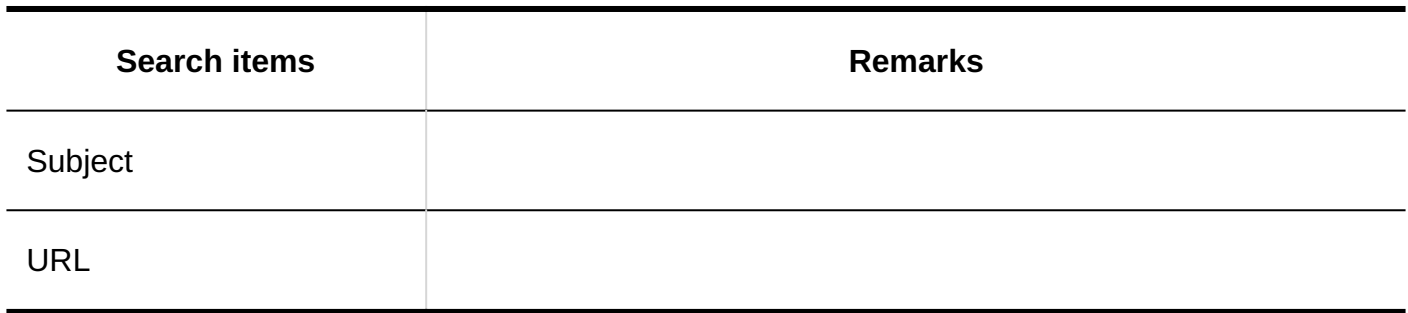

### Options Available for Search

On the "Search" screen, you can set search conditions and filter search results using the following options

• Search string

Enter search keywords.

• Search category

Select whether to search within the currently selected category, or search all categories.

• Sub categories

Select to search for a sub-category.

• Search period

Searches updated data within the specified period.

• Search items

Select an item to search.

# <span id="page-1995-0"></span>4.1.1.4. Search Specifications for Scheduler

Describes the scheduler search specification.

# Items That Can Be Searched in the System Administration Screen

When multiple keywords are separated by single-byte or single-byte spaces, then search is possible.

The following items can be searched in the system administration screen by entering keywords in the search box

#### **Facilities**

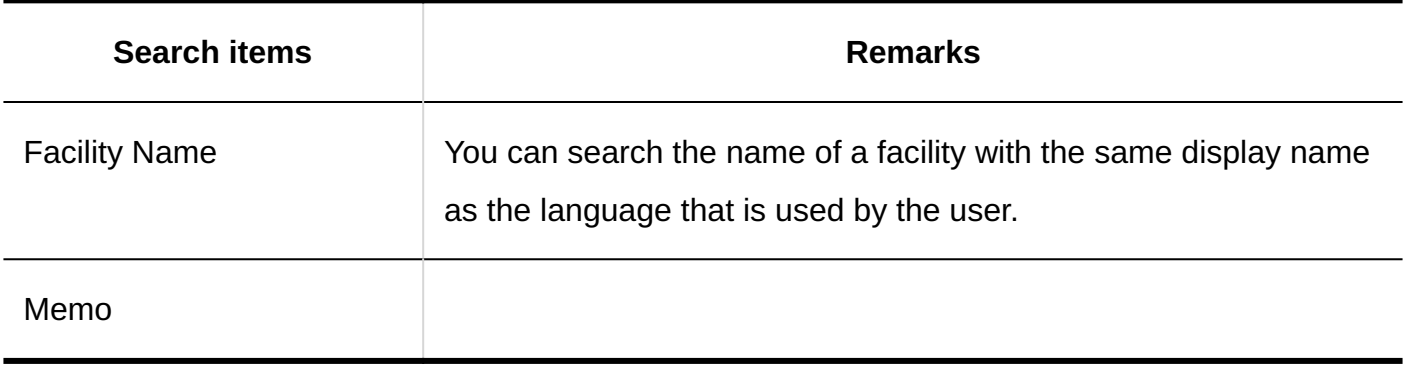

#### **Facility Group**

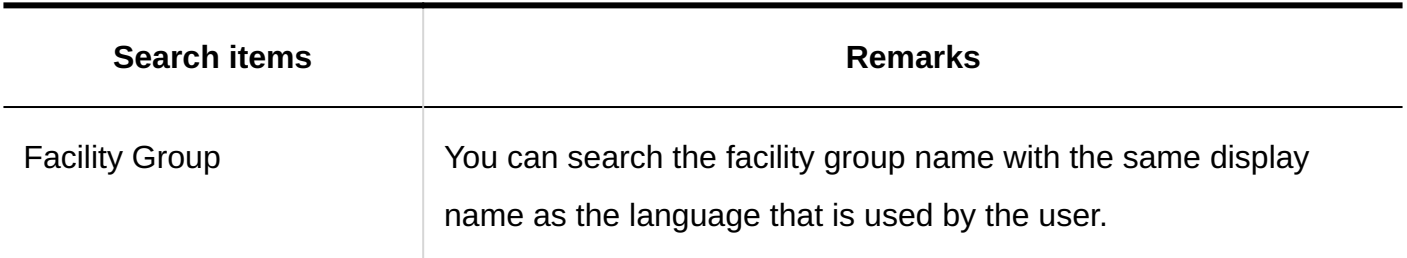

### Items That Can Be Searched in the User Screen

The following items can be searched by entering keywords in the search box on the user screen

#### **Appointment**

When multiple keywords are separated by single-byte or single-byte spaces, then search is possible.

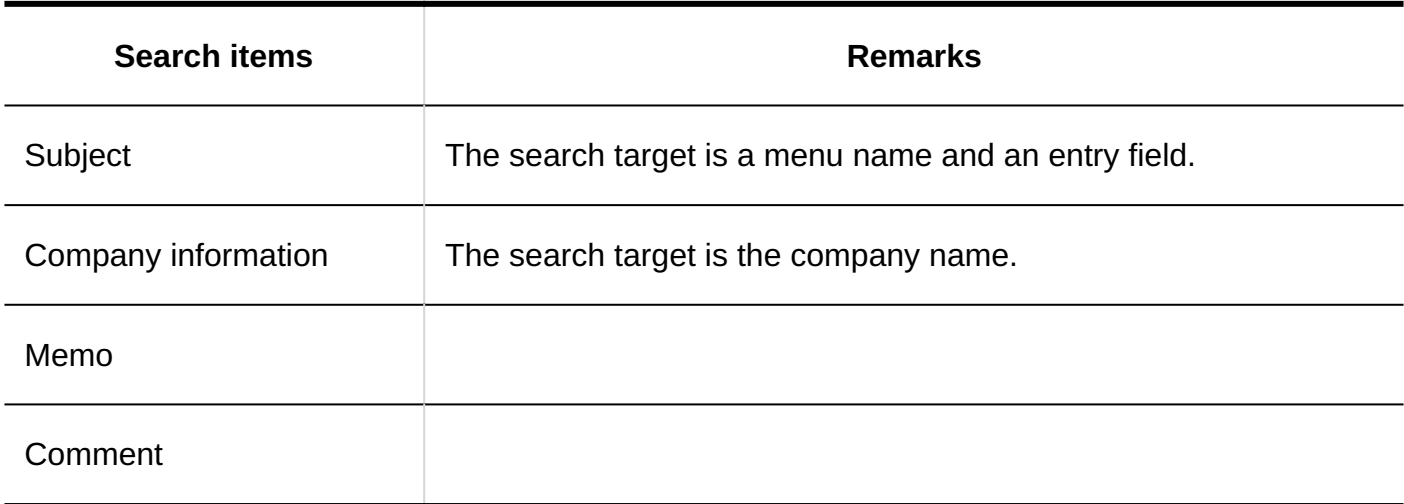

#### <span id="page-1996-0"></span>**Users**

When multiple keywords are separated by single-byte or single-byte spaces, an OR search is possible.

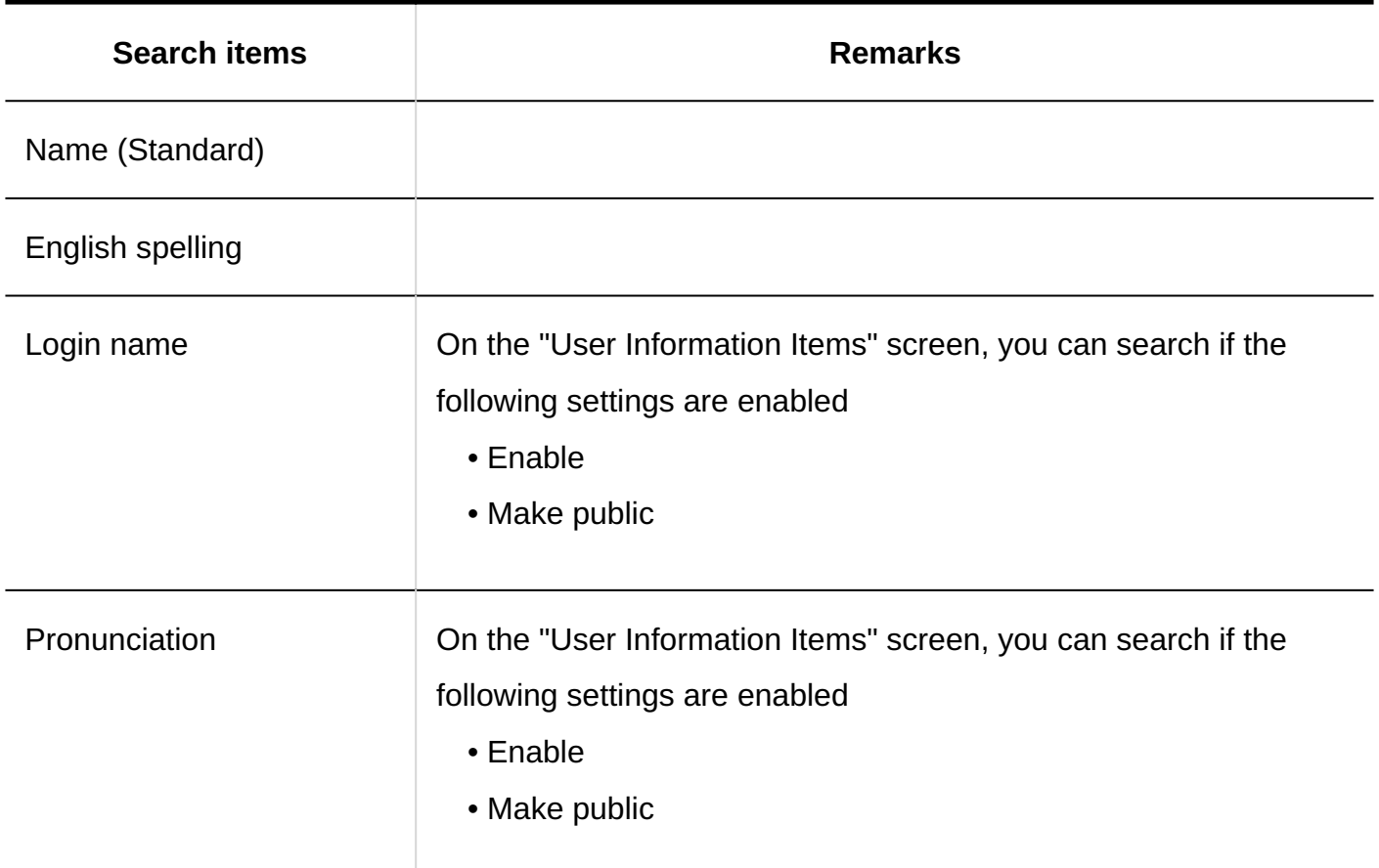

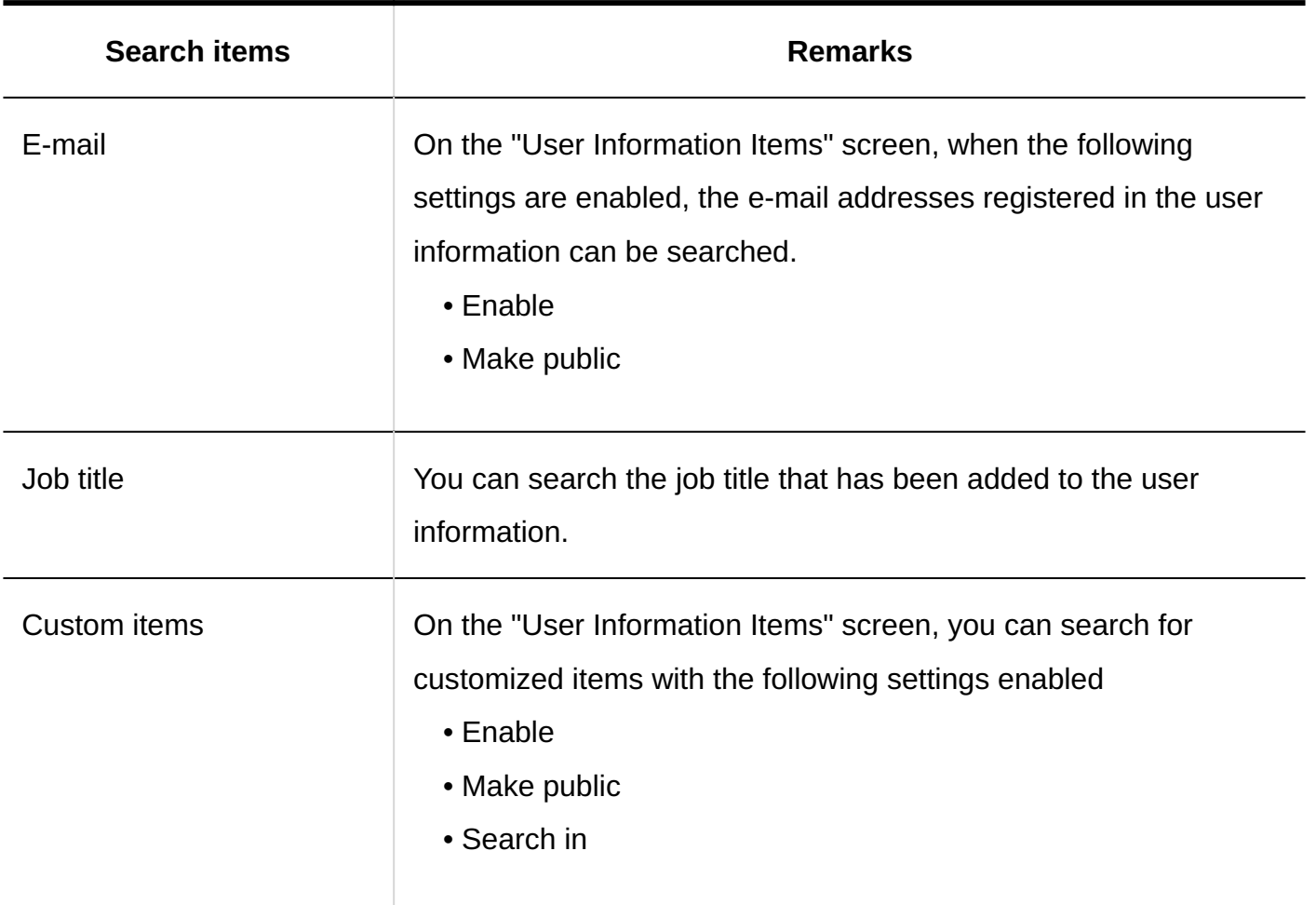

#### **Facilities**

When multiple keywords are separated by single-byte or single-byte spaces, an OR search is possible.

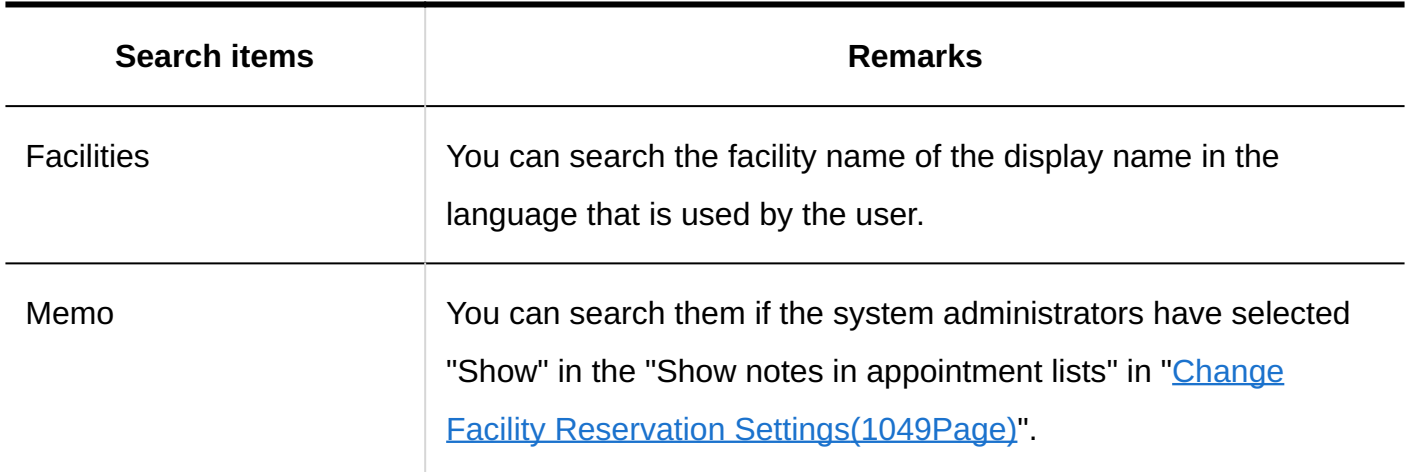

## Options Available for Search

On the "Appointment search" screen, you can search by using the following options

• Search string:

Enter the keywords you want to search.

• Search Items:

Select an item to search. You can select multiple items.

- Subject ◦
- Company information ◦
- ∘ Memo
- Comment ◦
- Search Period:

Set the period to search.

• Search in:

Specify the users and organizations you want to search.

• Repeating appointments:

Select to search all repeating appointments.

# <span id="page-1998-0"></span>4.1.1.5. Search Specifications for messages

Describes the search specifications for messages.

The following messages cannot be searched.

- Draft messages
- Trash messages

### Items That Can Be Searched in the System Administration Screen

The following items can be searched in the system administration screen by entering keywords in the search box

#### **Messages**

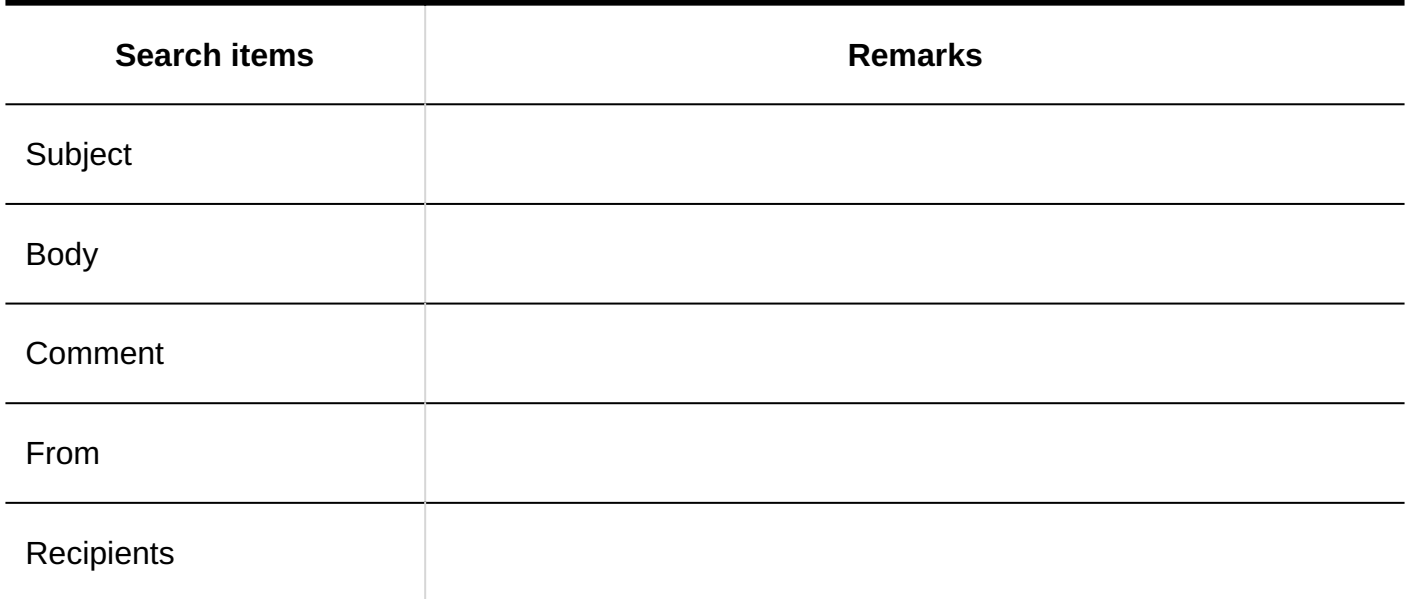

### Items That Can Be Searched in the User Screen

When multiple keywords are separated by single-byte or single-byte spaces, then search is possible.

The following items can be searched by entering keywords in the search box on the user screen

#### **Messages**

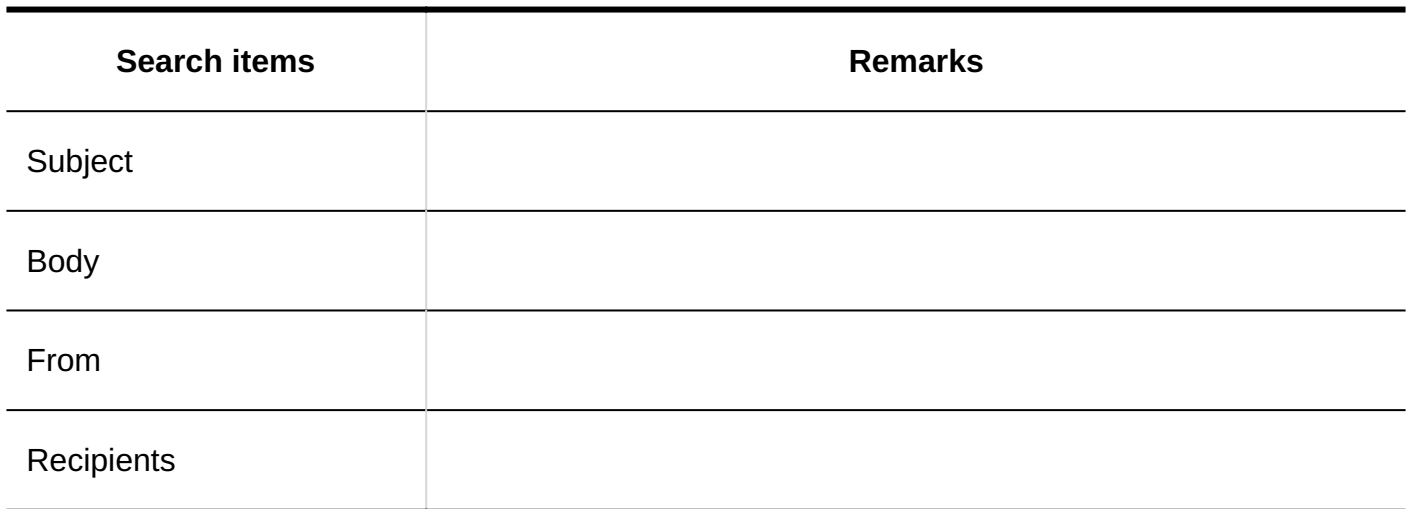

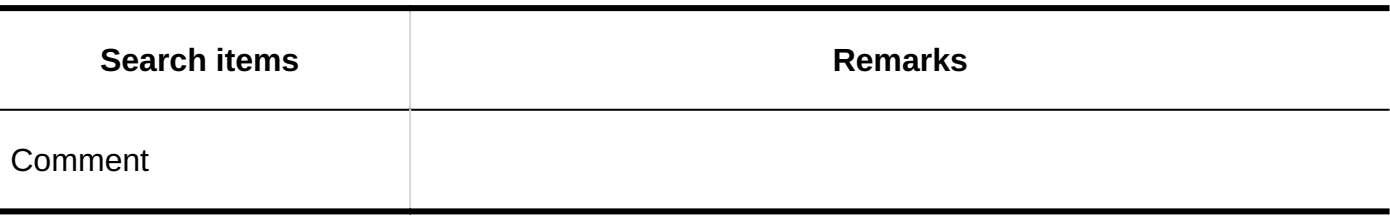

# Notes on Specifying "From" in Search Fields

If the sender's name has been changed since the time the message was sent and sent, the search results display both the name of the user before and after the change.

Example: A symptom occurs in the following steps

- Message1 is sent by Mr. Satomi Kojima. **1.**
- The message2 is sent by Mr. Kengo Kojima. **2.**
- The Message3 is sent by Hiroshi Kojima. **3.**
- Satomi Kojima is renamed Kojima Satomi. **4.**
- Select "From" to search for messages in "Kojima". **5.**  Operation results Message1 and Message2 are displayed in the search results.

### Options Available for Search

On the "Search results" screen, you can search by using the following options

• Search string:

Enter the keywords you want to search.

• Search folders:

Select the folder you want to search.

Subfolders: •

Select to search subfolders.

• Search Period:

Searches updated data within the specified period.

• Search Items:

Select an item to search. You can select multiple items.

- Subject ◦
- Body ◦
- ∘ From
- Recipients ◦
- Comment ◦

# <span id="page-2001-0"></span>4.1.1.6. Bulletin Board Search Specifications

This section describes the topic search specifications.

The following topics cannot be searched:

- Posting a draft •
- Topic Awaiting topic
- Expired topics

# Items That Can Be Searched in the System Administration Screen

The following items can be searched in the system administration screen by entering keywords in the search box

#### **Categories**

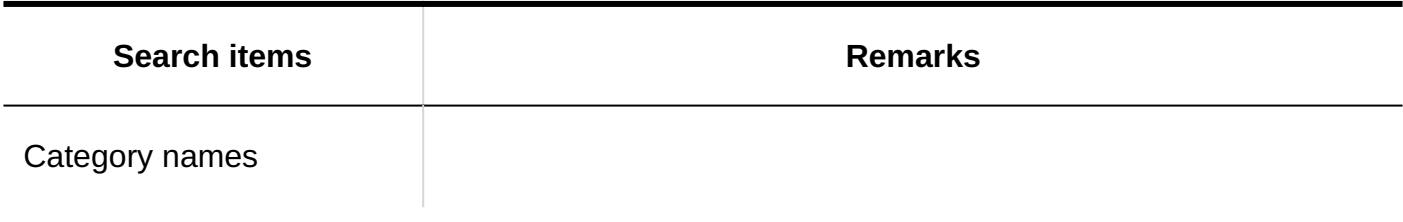

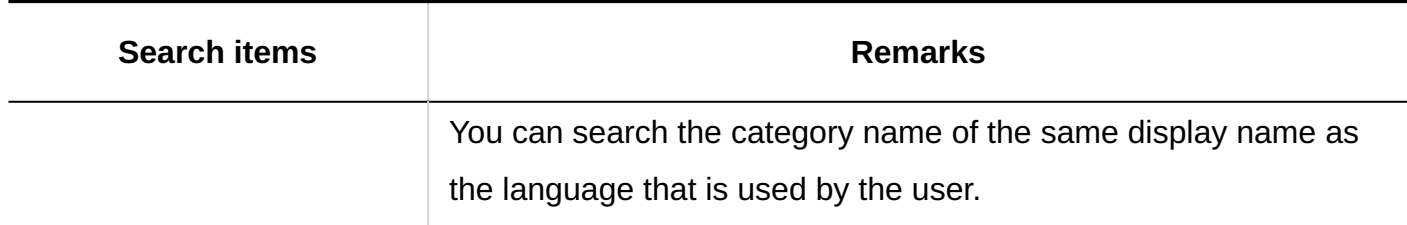

#### **Topic**

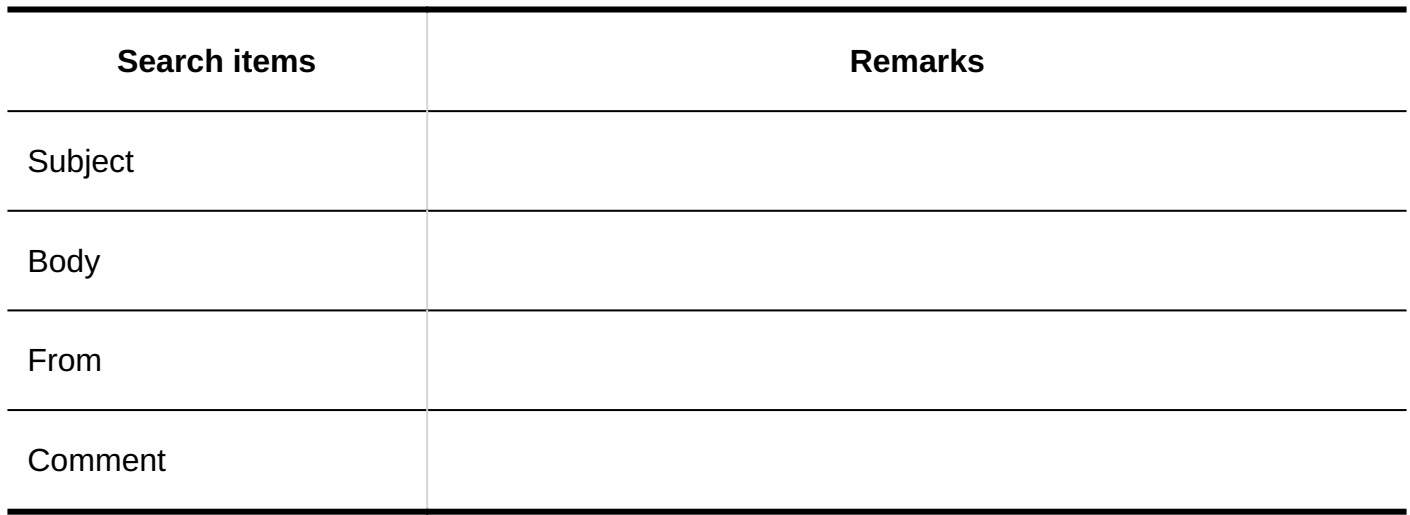

### Items That Can Be Searched in the User Screen

When multiple keywords are separated by single-byte or single-byte spaces, then search is possible.

The following items can be searched by entering keywords in the search box on the user screen

#### **Categories**

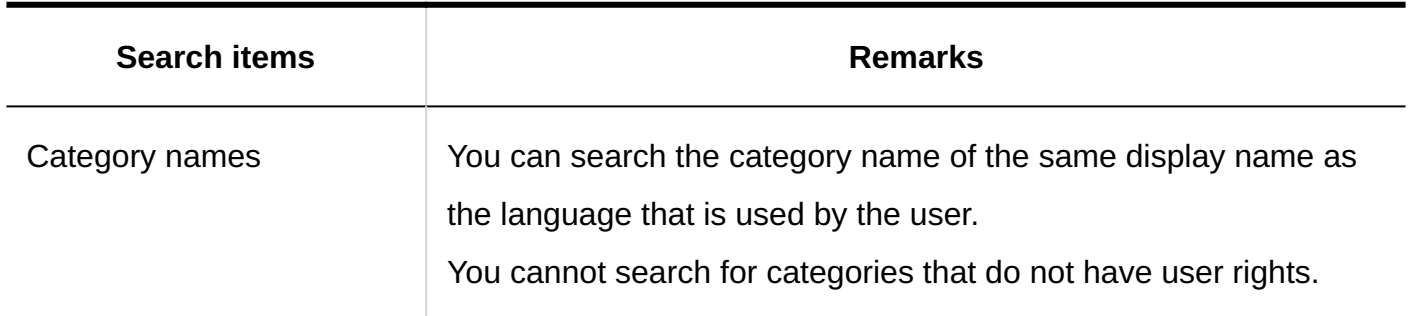

#### **Topic**

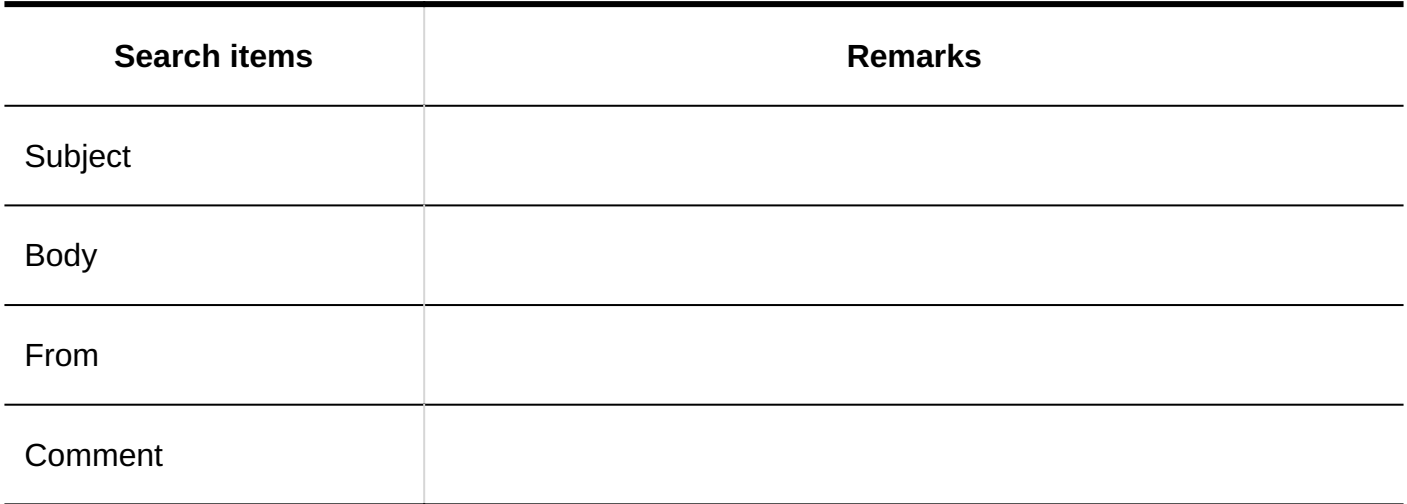

### Options Available for Search

On the "Search results" screen, you can search by using the following options

• Search string:

Enter the keywords you want to search. Case-sensitive search is possible.

• Search category:

Select whether to search within the currently selected category, or search all categories.

• Search in Subcategory:

Select to search sub-categories.

• Search Period:

Searches updated data within the specified period.

• Search Items:

Select an item to search. You can select multiple items.

- Category names ◦
- Subject ◦
- Body ◦
- ∘ From
- Comment ◦

# <span id="page-2004-0"></span>4.1.1.7. Search Specifications for File management

This section describes the search specifications for file management.

The following files cannot be searched:

- Trash files
- Old generation Files

# Items That Can Be Searched in the System Administration Screen

The following items can be searched in the system administration screen by entering keywords in the search box

**Folder**

| <b>Search items</b> | <b>Remarks</b>                                                                                       |
|---------------------|----------------------------------------------------------------------------------------------------|
| Folder names        | You can search the folder name of the same display name as the<br>language that is used by the user. |

#### **File**

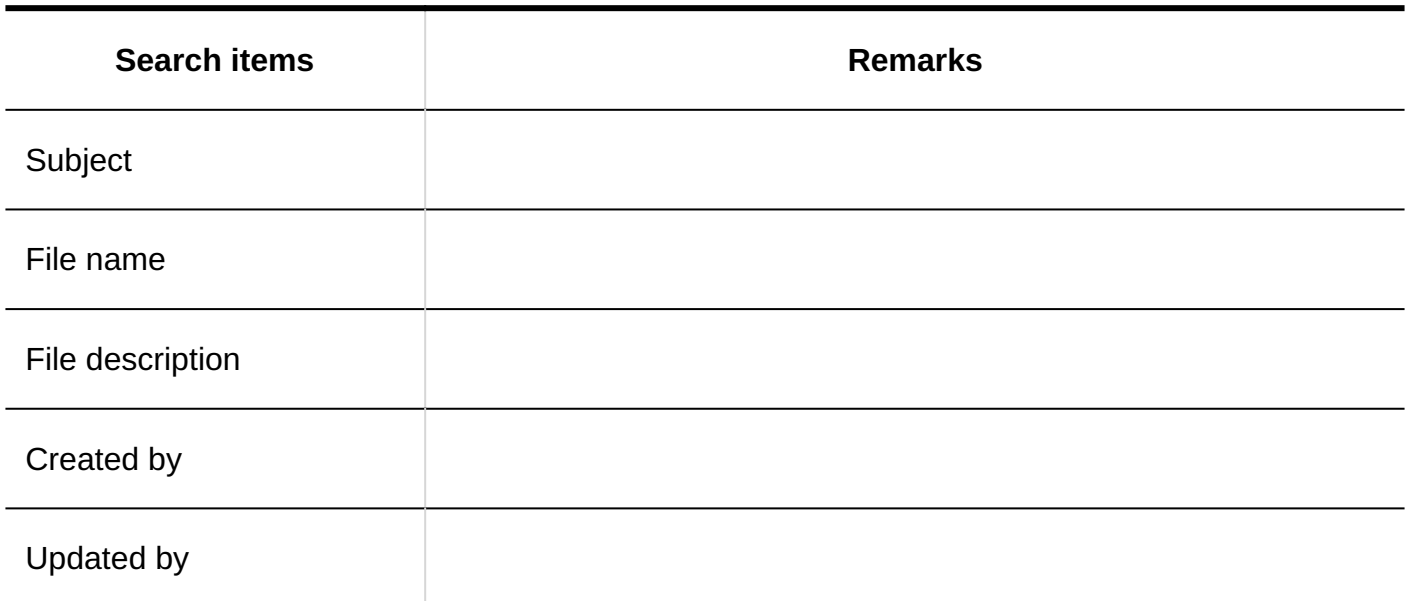

# Items That Can Be Searched in the User Screen

When multiple keywords are separated by single-byte or single-byte spaces, then search is possible.

The following items can be searched by entering keywords in the search box on the user screen

#### **Folder**

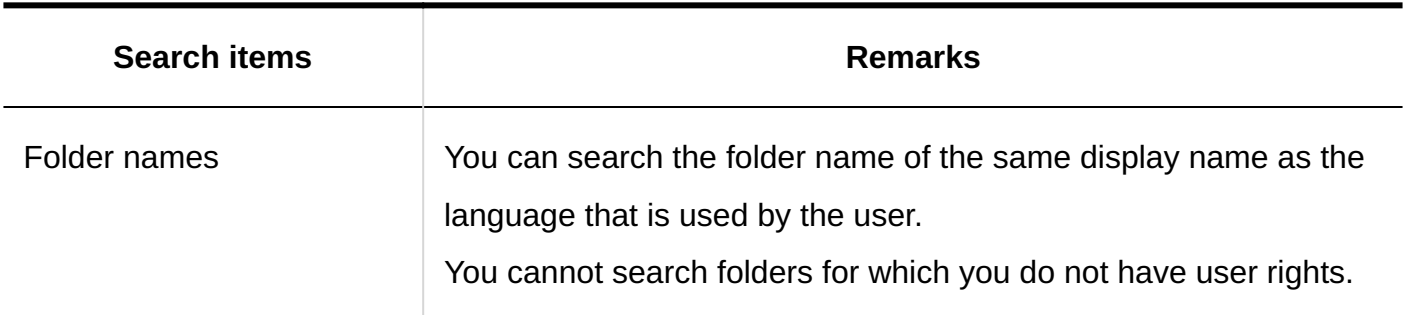

#### **File**

The following items cannot be searched.

- Updated information •
- Updated comment

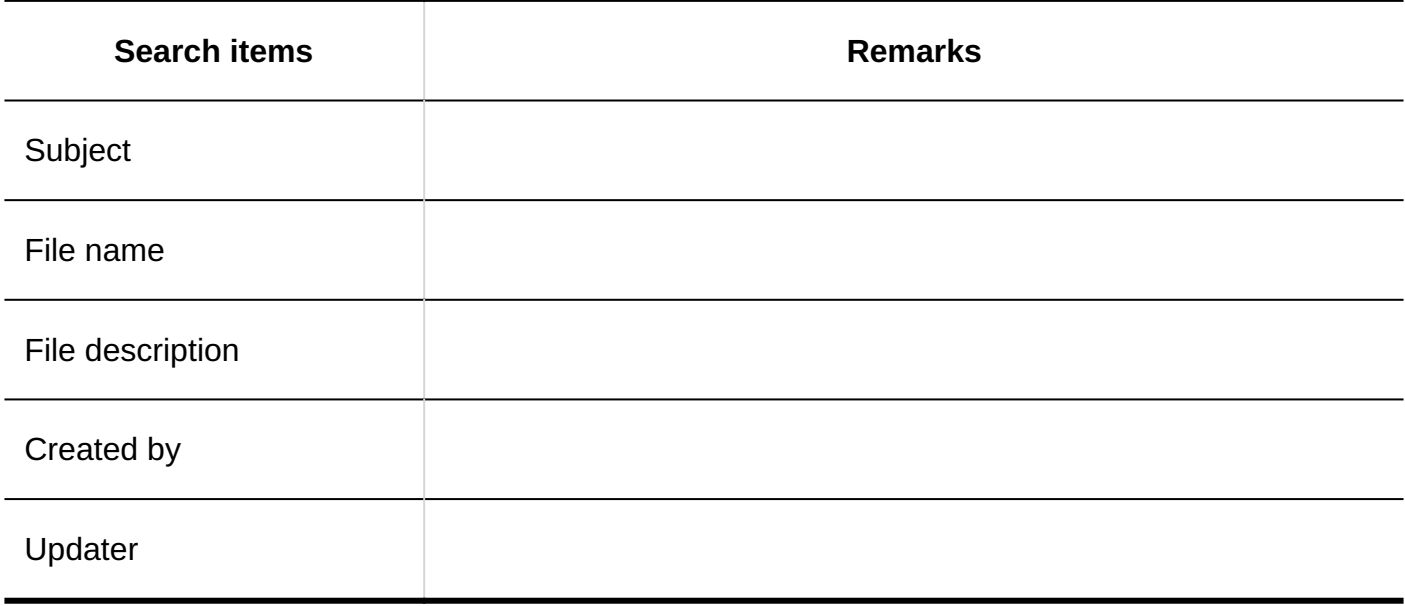

### Options Available for Search

On the "Search results" screen, you can search by using the following options

• Search string:

Enter the keywords you want to search.

• Search folders:

Select whether to search the currently selected folder, or search all folders.

Subfolders: •

Select to search subfolders.

• Search Period:

Searches updated data within the specified period.

• Search Items:

Select an item to search. You can select multiple items.

- Folder names ◦
- File name ◦
- Subject ◦
- File description ◦
- Created by ◦
- Updater ◦

# <span id="page-2006-0"></span>4.1.1.8. Notes Search Specifications

Notes can be searched only on the user screen.

### Items That Can Be Searched in the User Screen

The following items can be searched by entering keywords in the search box on the user screen

Garoon 6 On-Premise Administrator Help First Edition 2007

**Memo**

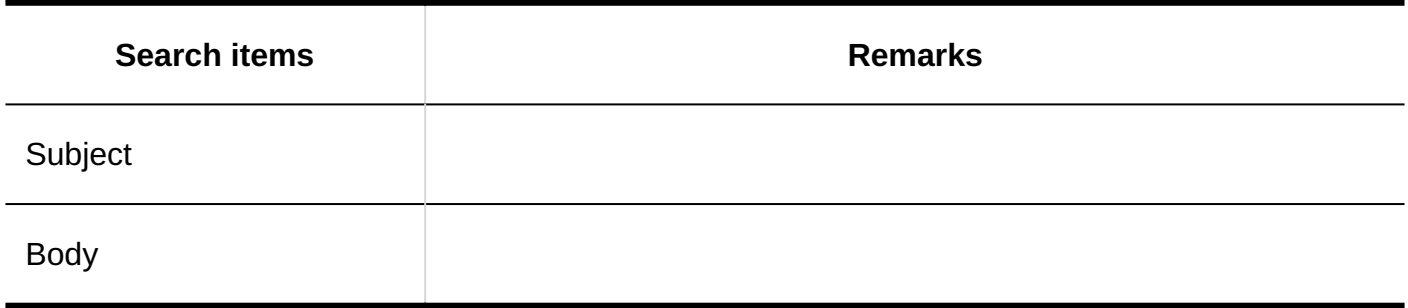

**File**

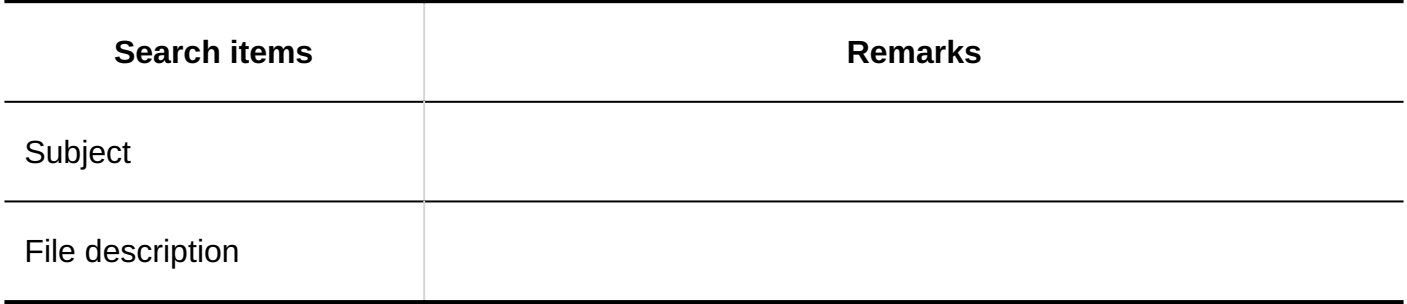

# Options Available for Search

On the "Search notes" screen, you can set search conditions and filter search results using the following options

• Search string

Enter search keywords. Case-sensitive search is possible.

• Search Folder

Select whether to search in the currently selected folder or all folders.

• Subfolder Search

Select to search for subfolders.

• Search period

Searches updated data within the specified period.

• Search items

Select an item to search.

# <span id="page-2008-0"></span>4.1.1.9. Phone Message Search Specifications

Phone messages can be searched only on the user screen.

### Items That Can Be Searched in the User Screen

When multiple keywords are separated by single-byte or single-byte spaces, then search is possible.

The following items can be searched by entering keywords in the search box on the user screen

#### **Phone Messages**

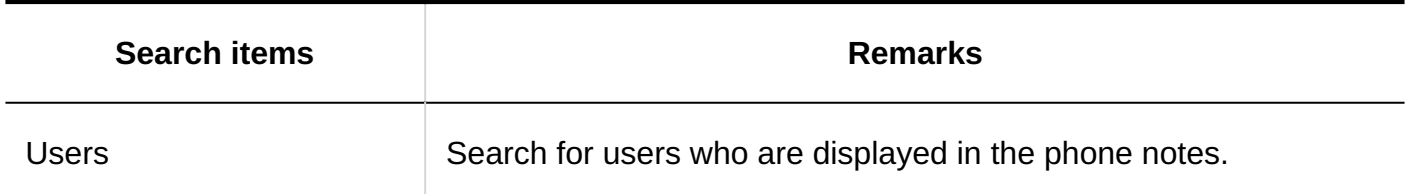

#### **Phone Messages History**

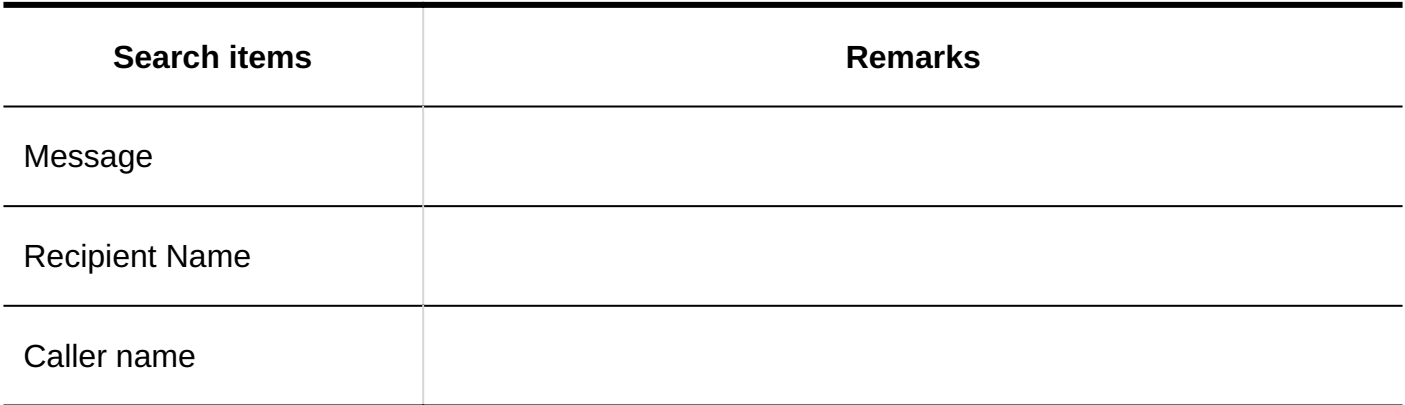

### Options Available for Search

#### **Phone Messages**

On the "Search phone Messages" screen, you can set search conditions and filter search results using the following options

• Search string

Enter search keywords. Case-sensitive search is possible.

#### **Phone Messages History**

On the "Phone Message History Search" screen, you can set search conditions and filter search results using the following options.

• Search string:

Enter search keywords. Case-sensitive search is possible.

• Search in:

Select the target for which you want to search phone message history.

• Search Items:

Select an item to search. You can select multiple items.

- Message ◦
- Recipient Name ◦
- Caller name ◦
- State: •

Select the status of the phone message history you want to search.

# <span id="page-2009-0"></span>4.1.1.10. Search specifications in the Address Book

The address book can be searched only on the user screen.

# Items That Can Be Searched in My Address Groups

When you want to change addresses in the My address group, you can search data in the user list and the Address Book.

For each search field, refer to the following page [Items that can be searched in the user screen\(1990Page\)](#page-1989-0) [Items that can be searched in the Personal address Book](#page-2010-0)

### Items That Can Be Searched in User List

For items that can be searched in the user list, refer to [fields that can be searched on the user](#page-1989-0) [screen\(1990Page\)](#page-1989-0).

### <span id="page-2010-0"></span>Items You Can Search For in Address Book

When multiple keywords are separated by single-byte or single-byte spaces, then search is possible.

You can search for the following items in Personal Address Book and Shared Address Book.

#### **Address**

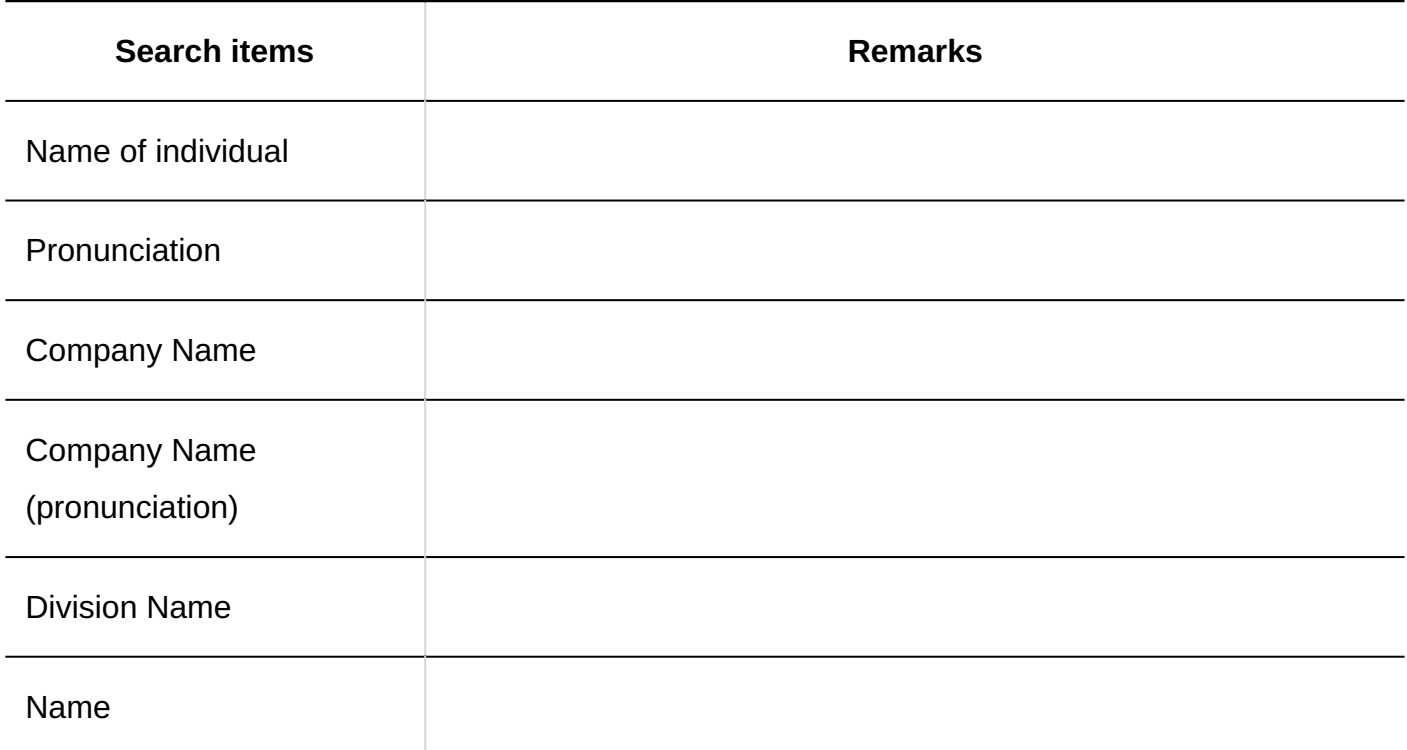

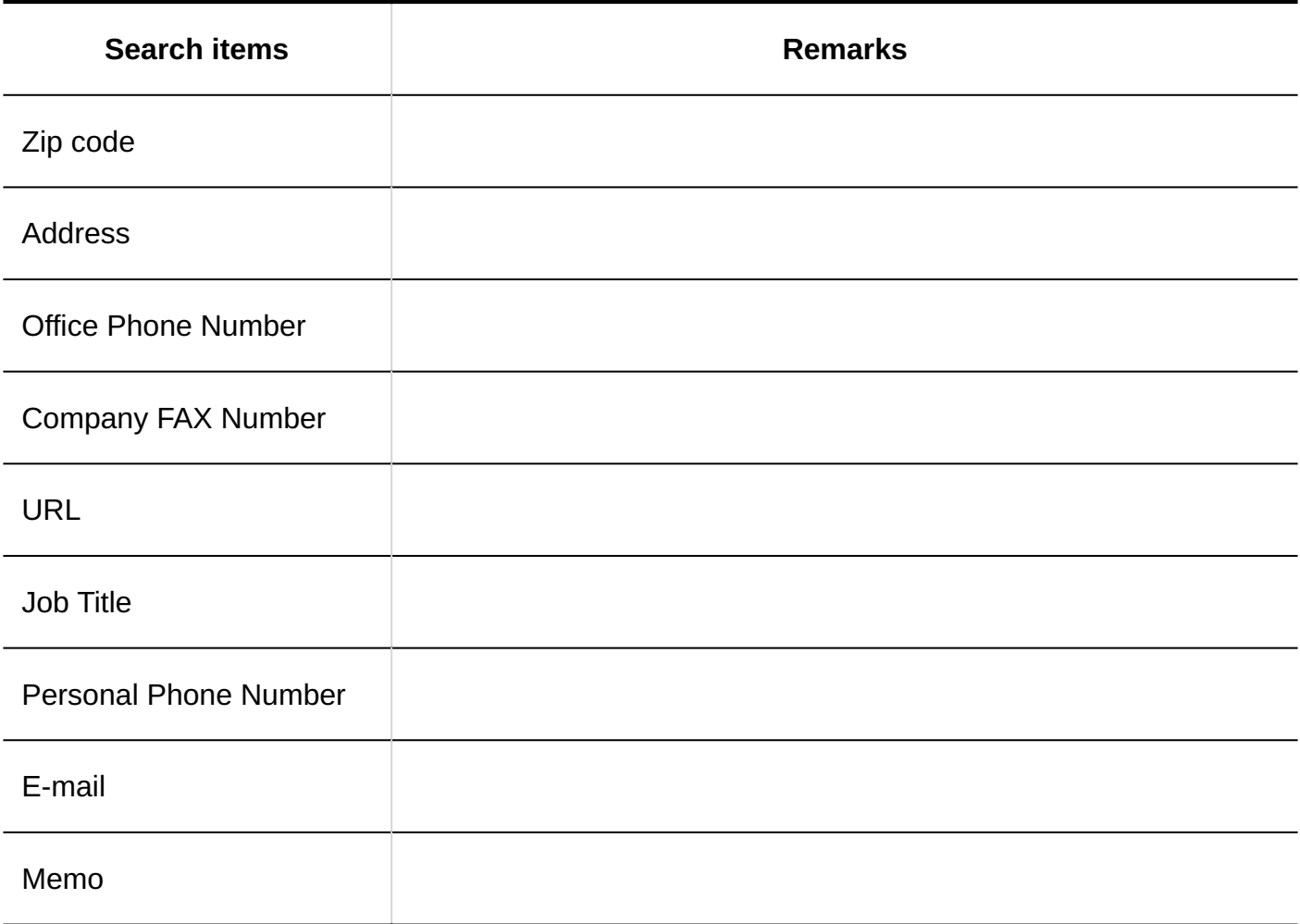

#### **Custom Items**

You can search if the item has been set to "use" in the settings.

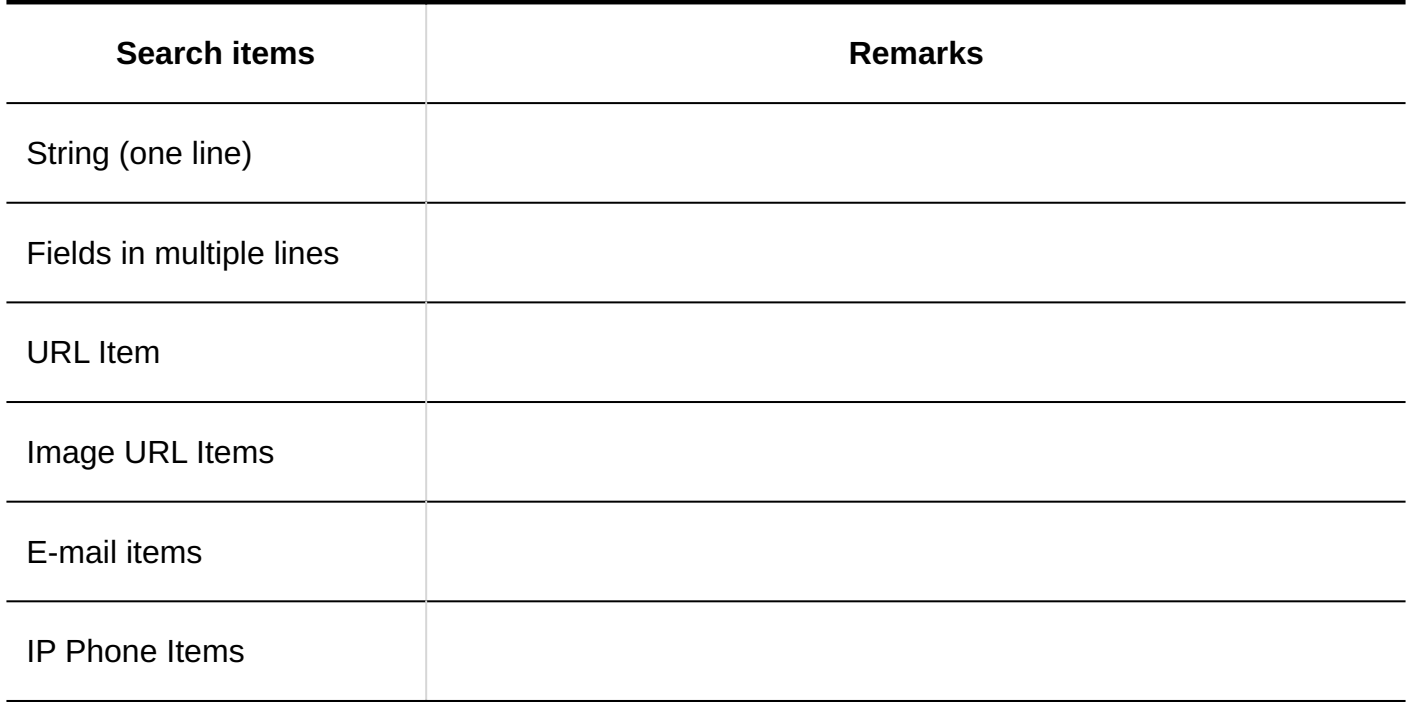

### Items You Can Search For on the "Select E-mail Address" Screen

You can search for the following items by entering keywords in the search box on the "Select email address" screen.

#### **My Address Group**

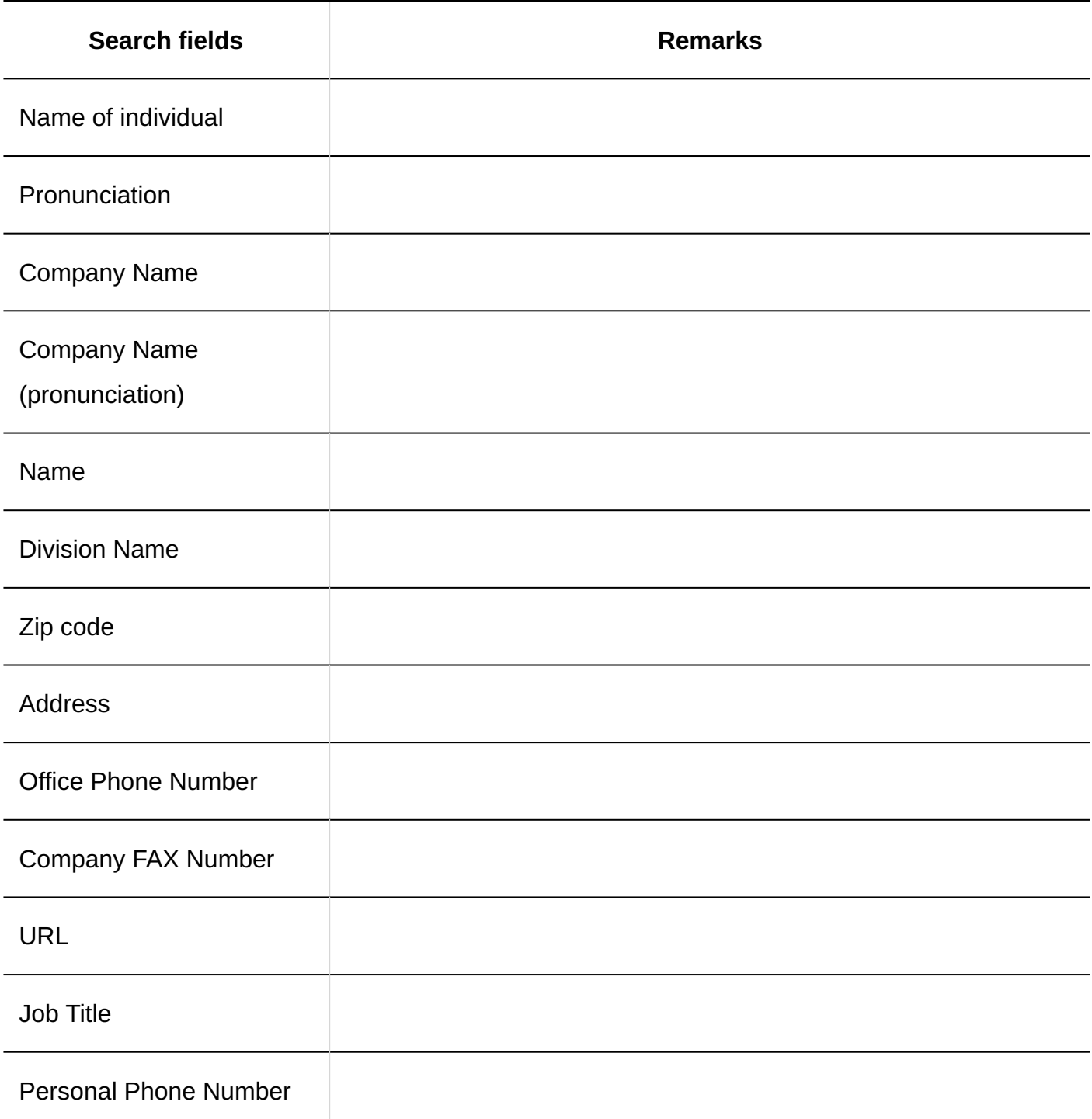

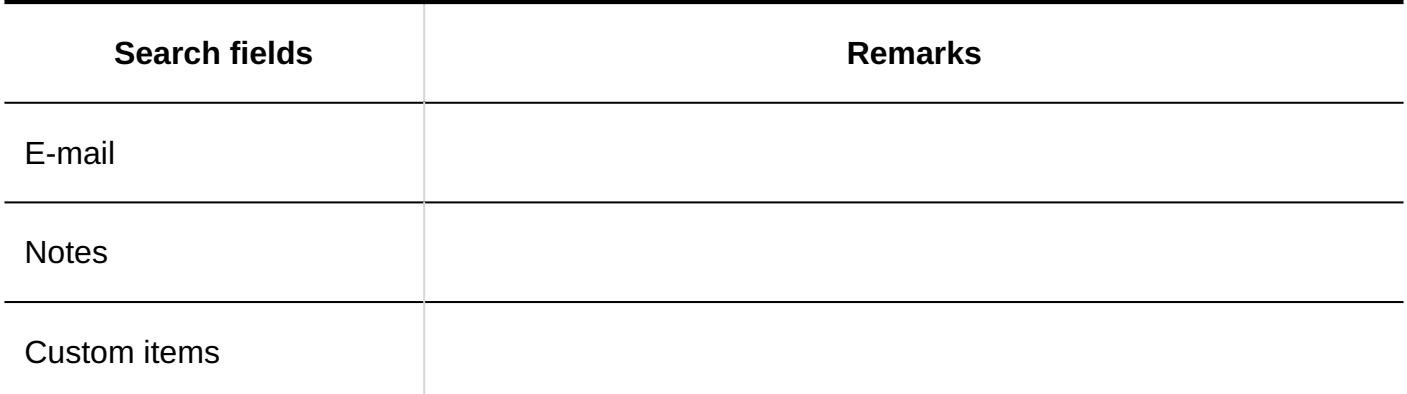

#### **User List**

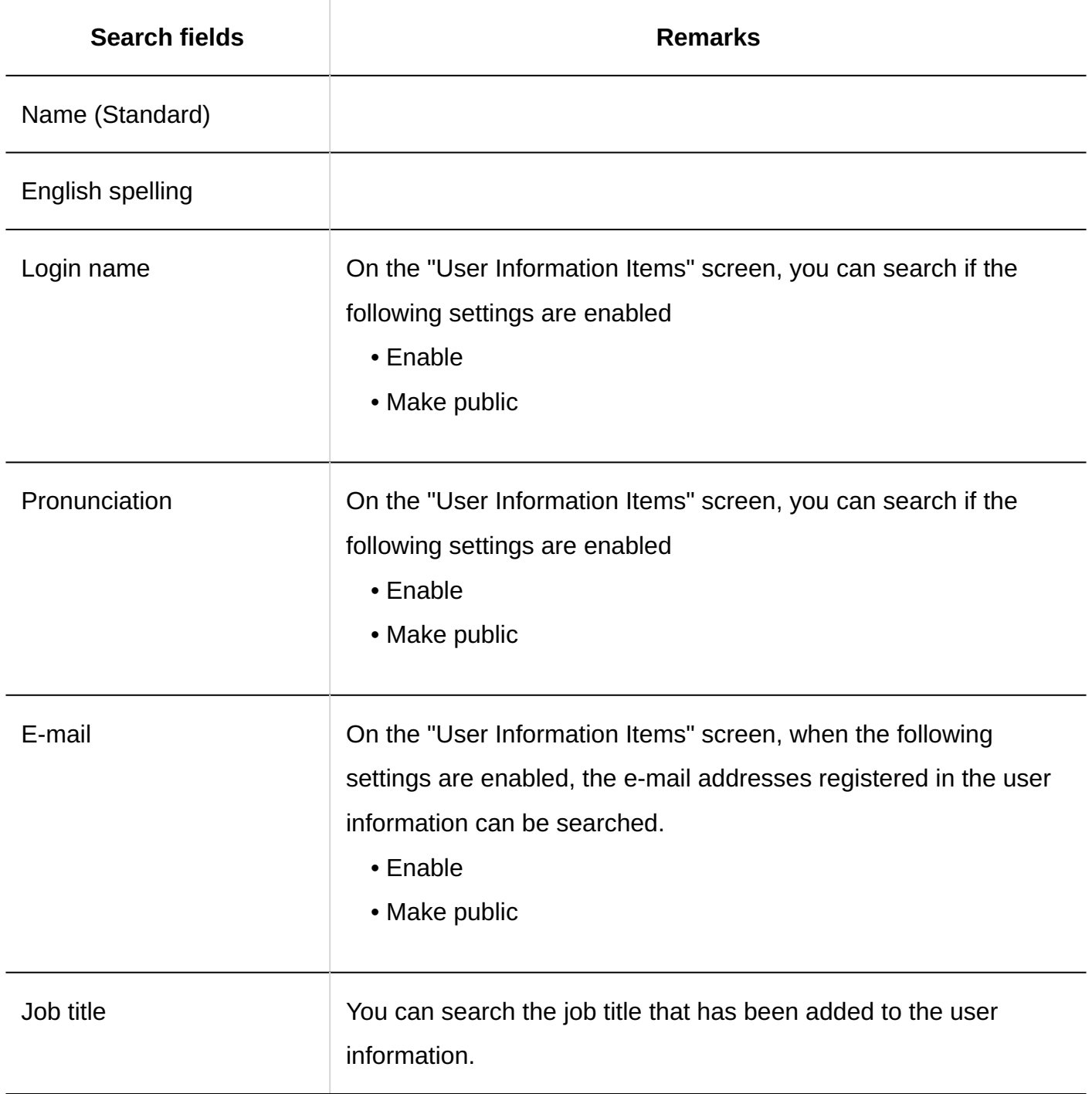

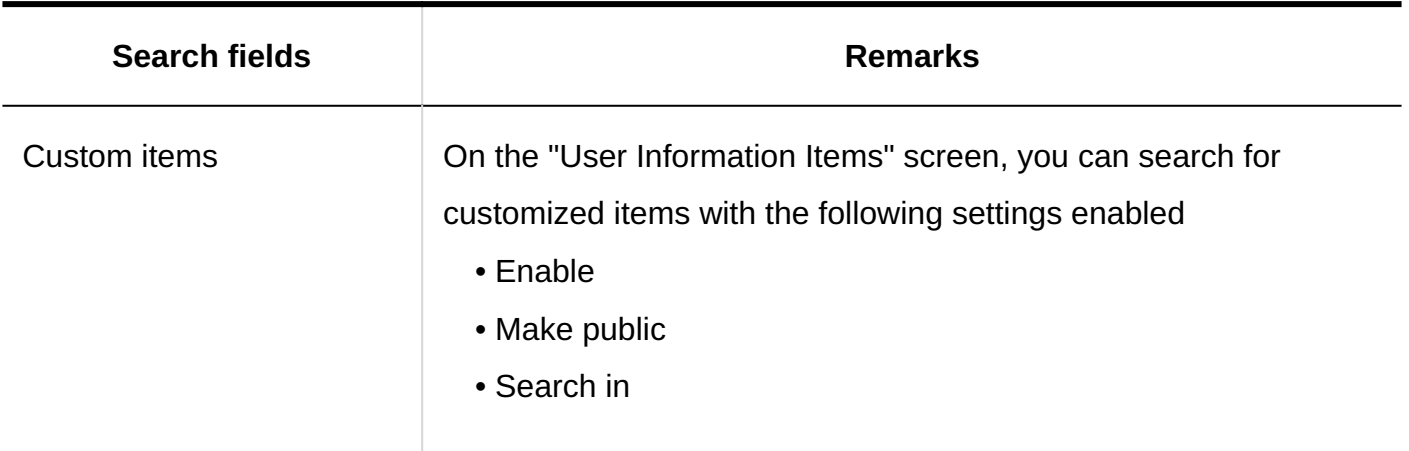

### **My Group**

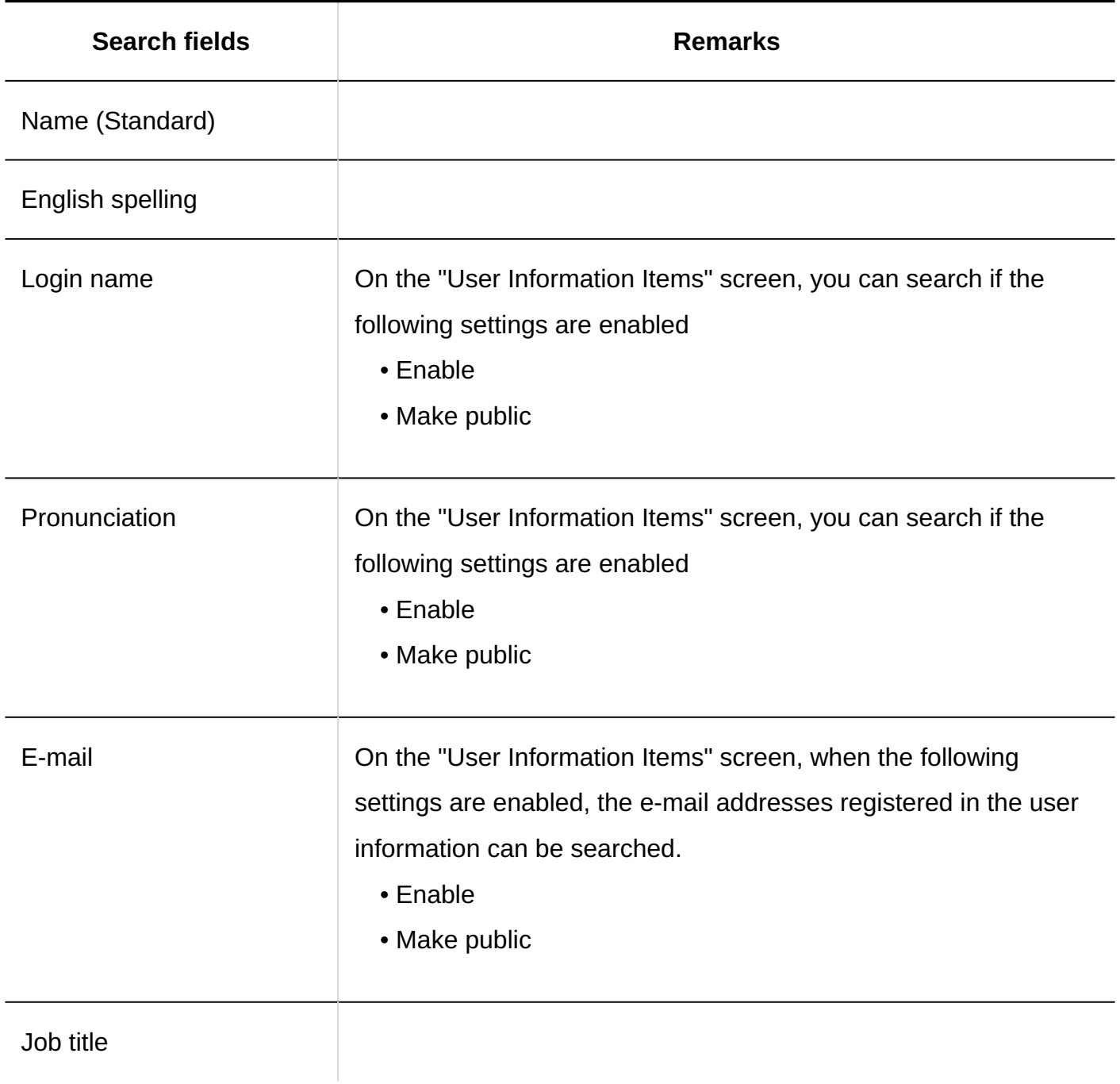

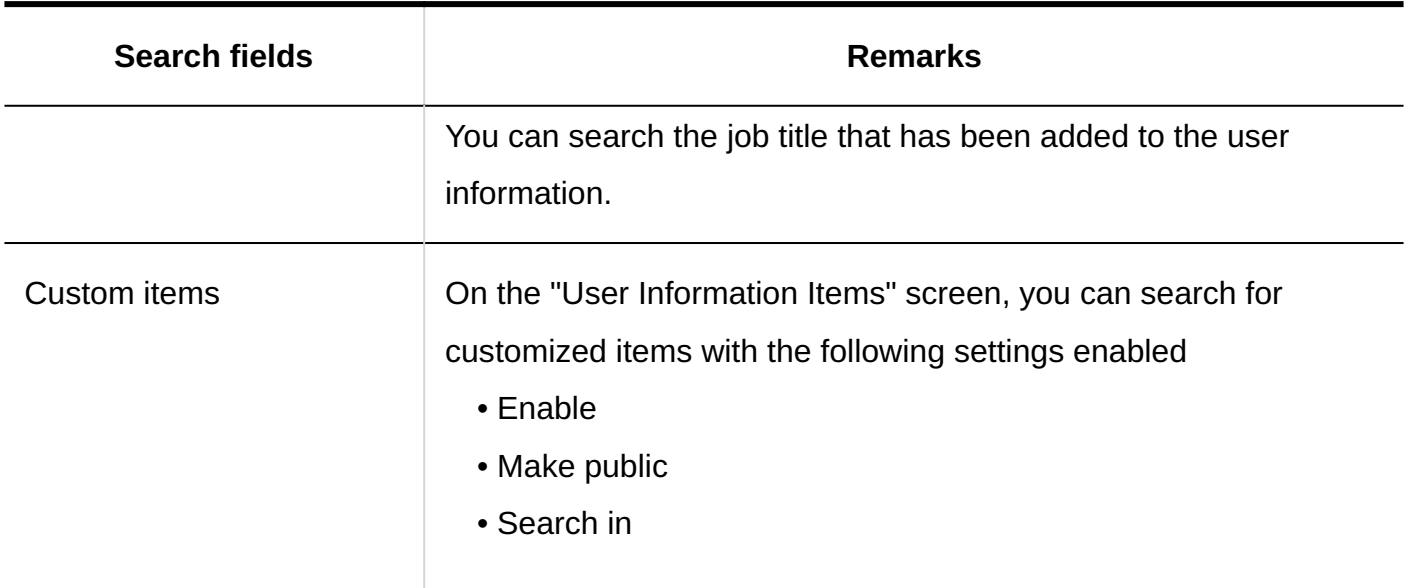

#### **Personal Address Books/Shared Address Books**

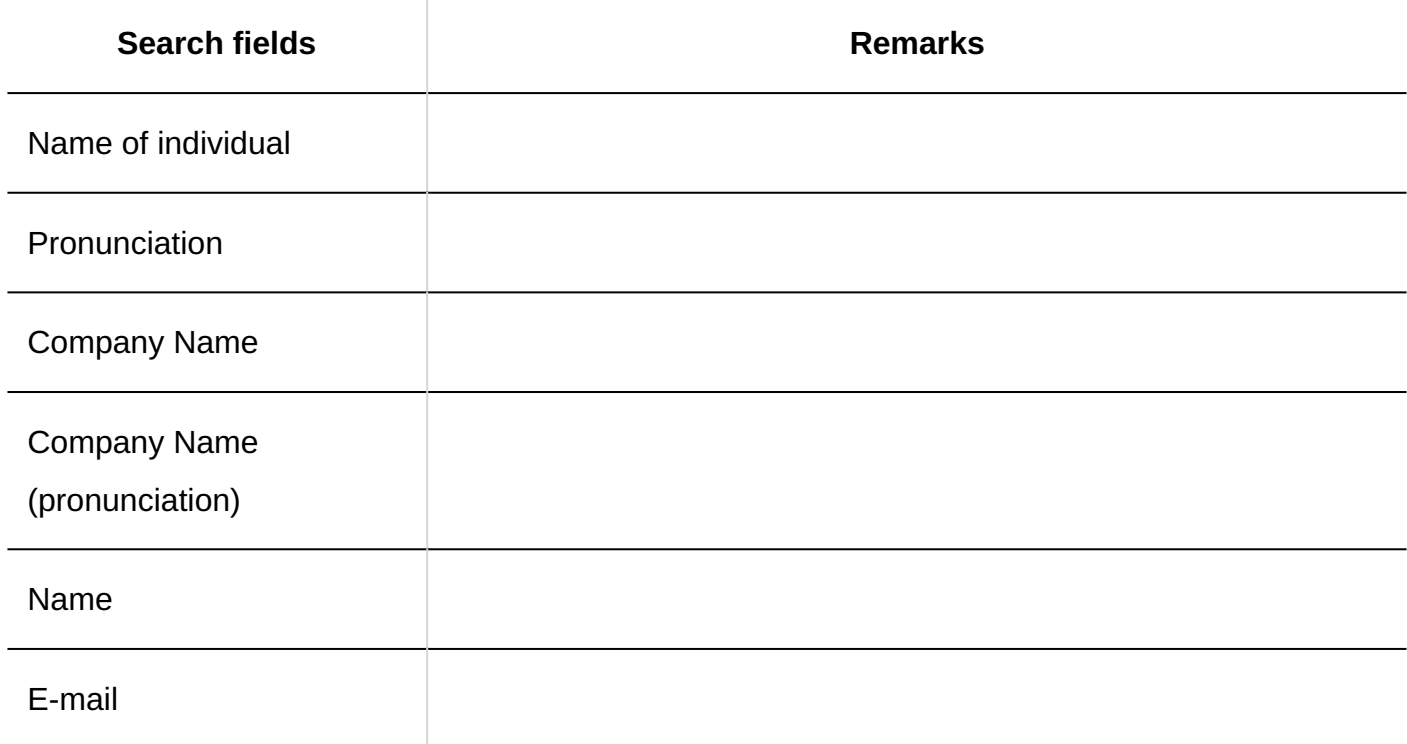

### Options Available for Search

You can set search conditions and filter search results using the following options
### **Search "User List" Screen**

• Search text

Enter search keywords. Case-sensitive search is possible.

### **Address Book Search Screen**

• Search text

Enter search keywords. Case-sensitive search is possible.

• Search Book

Select the book you want to search.

### **"Select E-mail Address" Screen**

• Search text

Enter search keywords.

# 4.1.1.11. Search Specifications for E-mails

This section describes the search specifications for e-mails.

The following e-mails cannot be searched:

E-mails that have not been marked as read •

### Items That Can Be Searched in the User Screen

The following items can be searched by entering keywords in the search box on the user screen

### **E-mail**

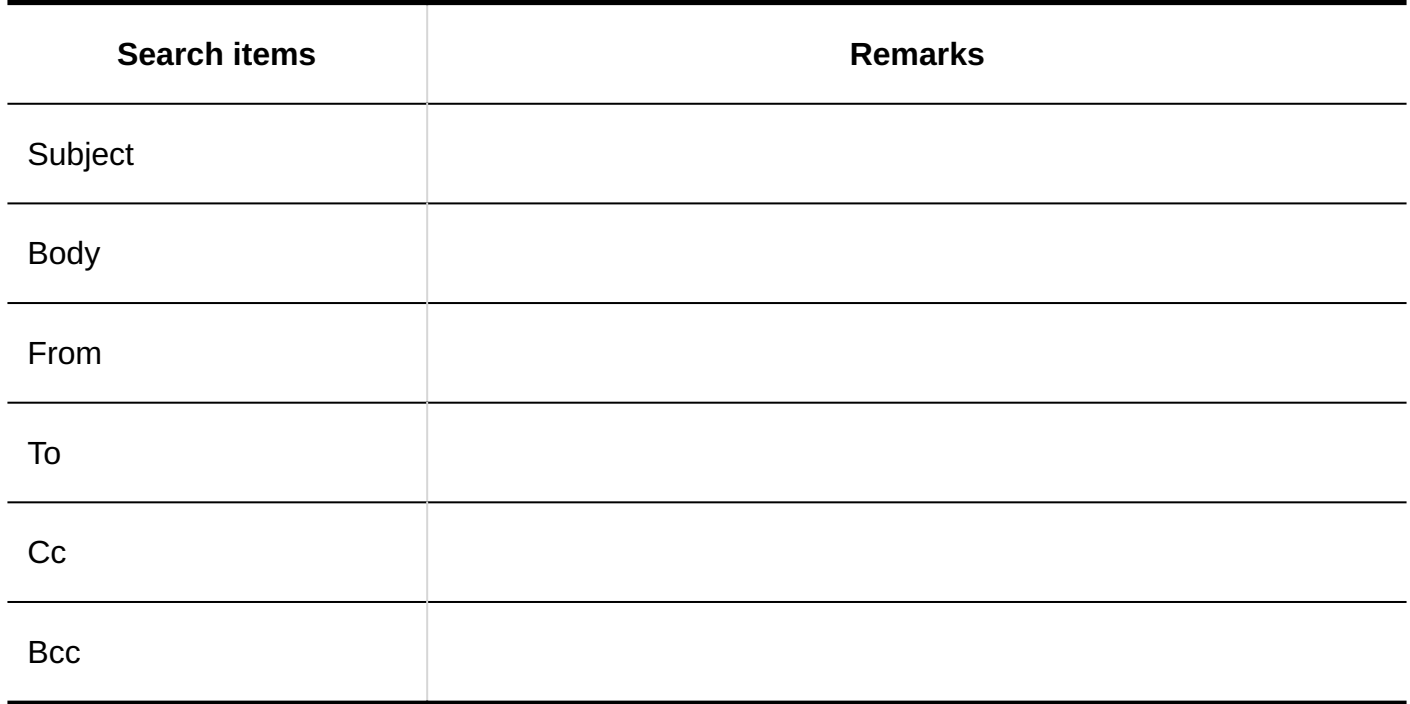

# Options Available for Search

On the "Search results" screen, you can search by using the following options

• Search string:

Enter the keywords you want to search.

• Search e-mail account:

Select to search Folders for all e-mail accounts.

• Search folders:

Select the e-mail account and folder you want to search.

Subfolders: •

Select to search subfolders.

• Search Period:

Searches updated data within the specified period.

• Search Items:

Select an item to search. You can select multiple items.

- Subject ◦
- Body ◦
- ∘ From
- ∘ To

∘ Cc

∘ Bcc

# 4.1.1.12. Workflow Search Specifications

Describes the workflow search specification.

The request data for the draft cannot be searched.

# Items That Can Be Searched in the System Administration Screen

The following items can be searched in the system administration screen by entering keywords in the search box

### **Request Data**

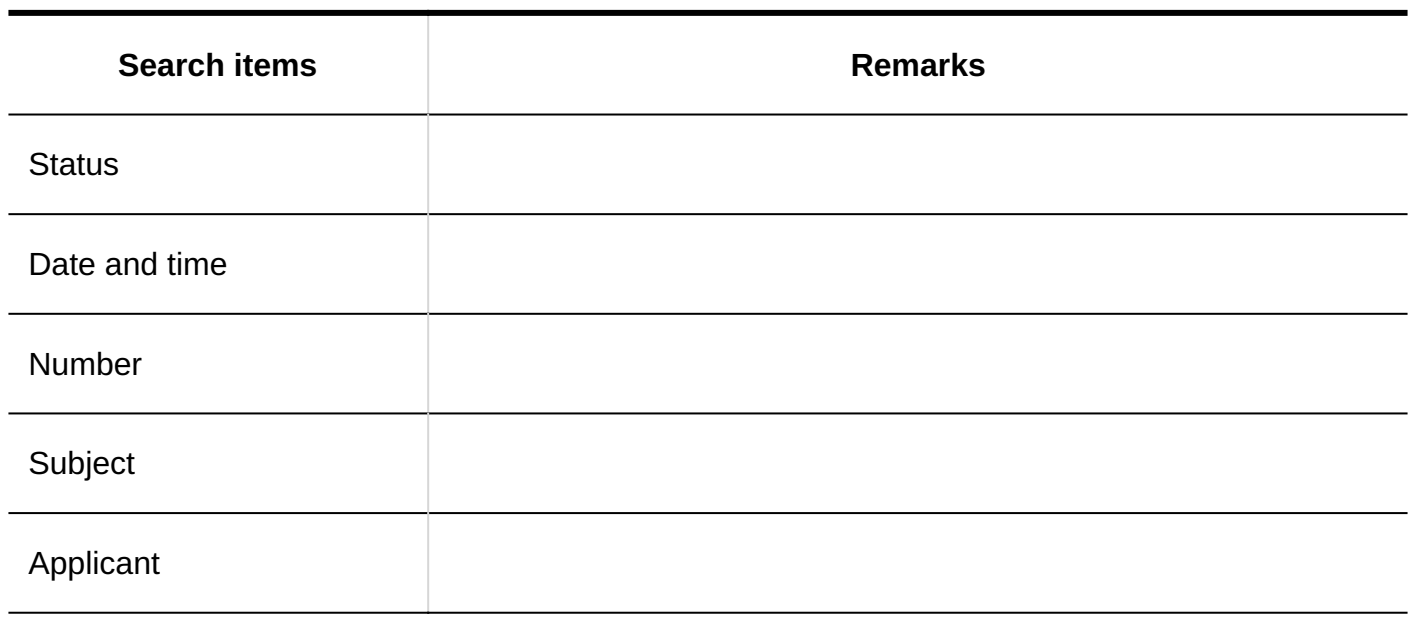

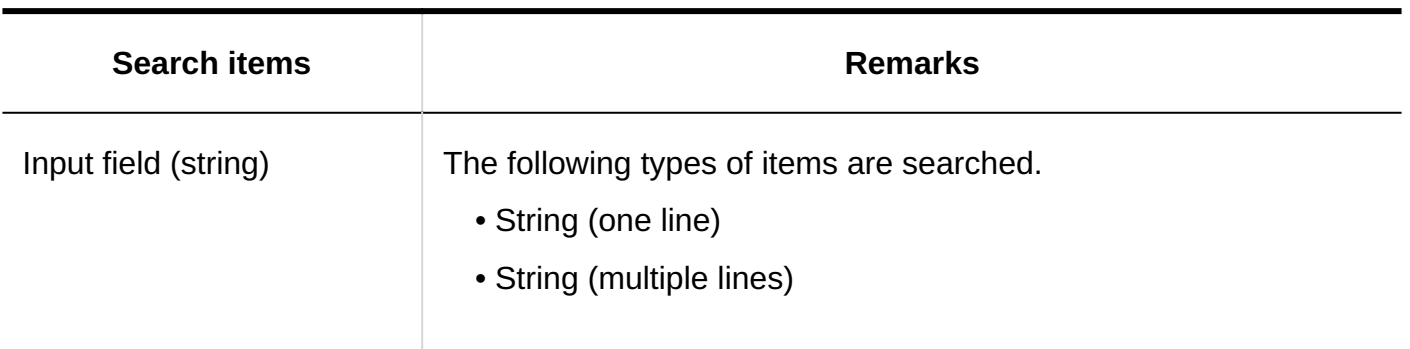

**Note**

• You can search from the request data using the selected request form.

# <span id="page-2019-0"></span>Items That Can Be Searched in the User Screen

The following items can be searched by entering keywords in the search box on the user screen

### **Request Data**

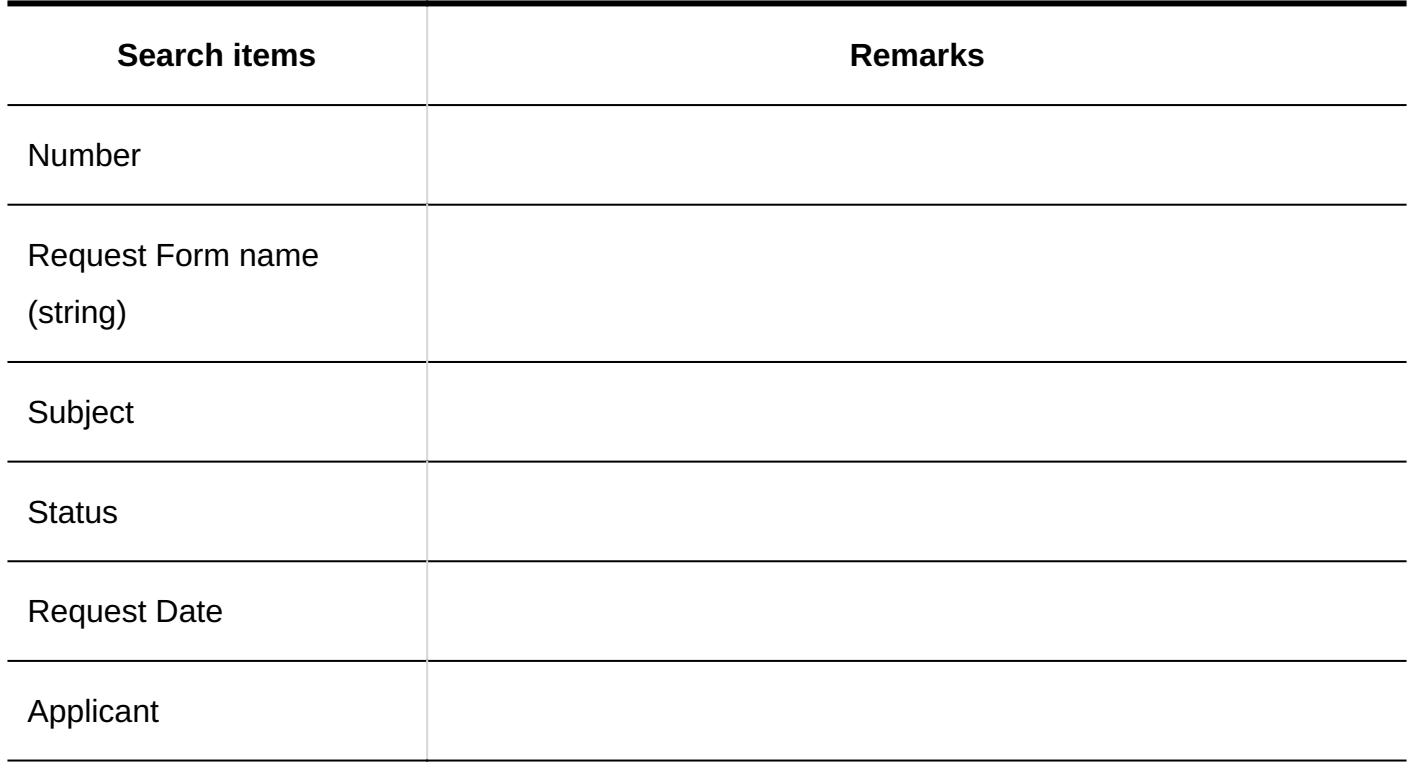

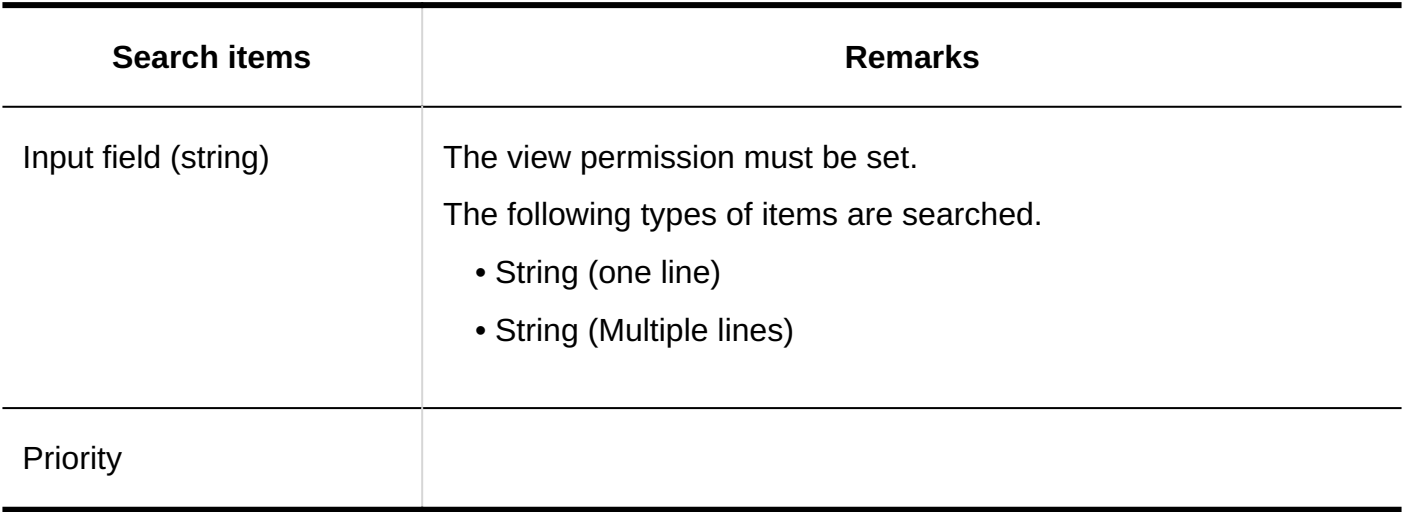

#### **Note**

• You can search from the request data in the selected folders.

## Options Available for Search

On the "Search request Data" screen, you can search by using the following options

• Search in:

Select the list to search.

- ∘ Recent list
- ∘ Inbox list
- Sent items list ◦
- Proxy approval list ◦
- Approval appointment list ◦
- Public list ◦
- Number of Displays:

Select the number of search results to show.

• Search conditions:

You can search for the desired request data combining [items that can be searched on the](#page-2019-0) [user screen](#page-2019-0) and conditional expressions.

# 4.1.1.13. Search Specifications for MultiReport

This section describes the search specifications for MultiReport.

# Items That Can Be Searched in the System Administration Screen

The following items can be searched in the system administration screen by entering keywords in the search box

### **Categories**

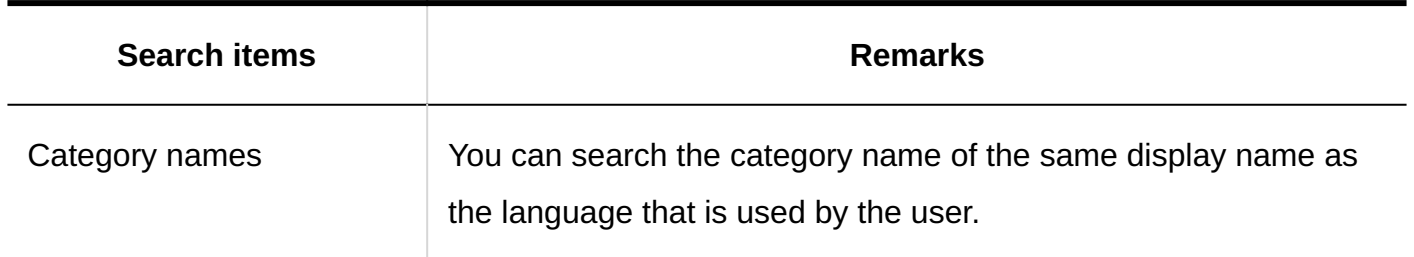

### **Reports**

You cannot search the draft report.

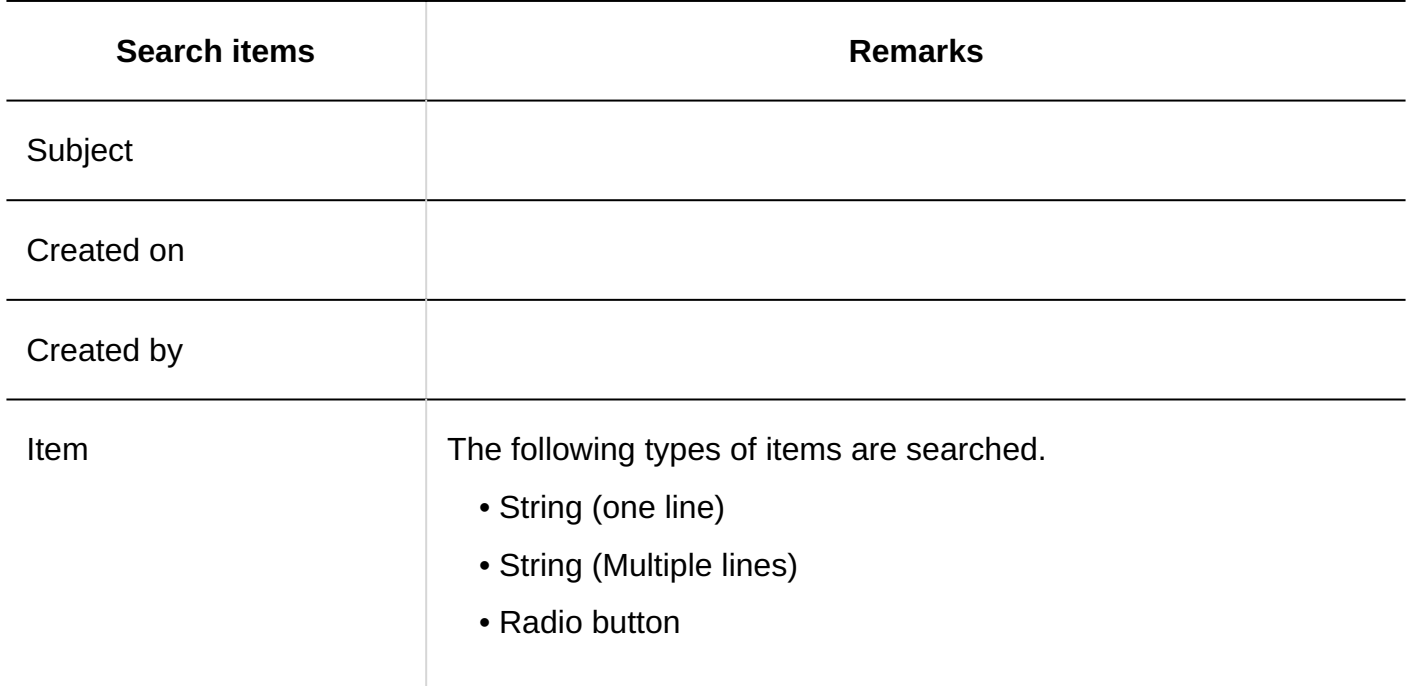

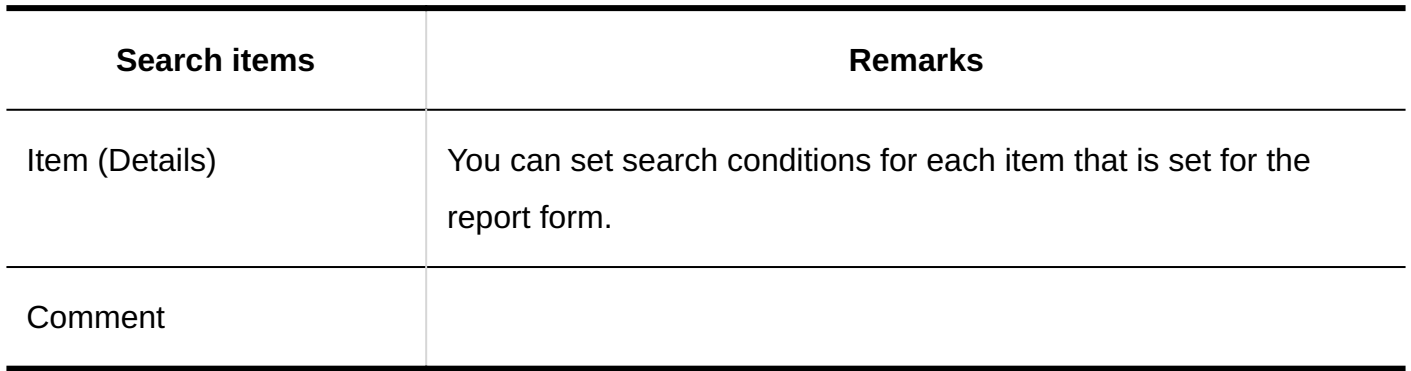

# Items That Can Be Searched in the User Screen

The following items can be searched by entering keywords in the search box on the user screen

### **Reports**

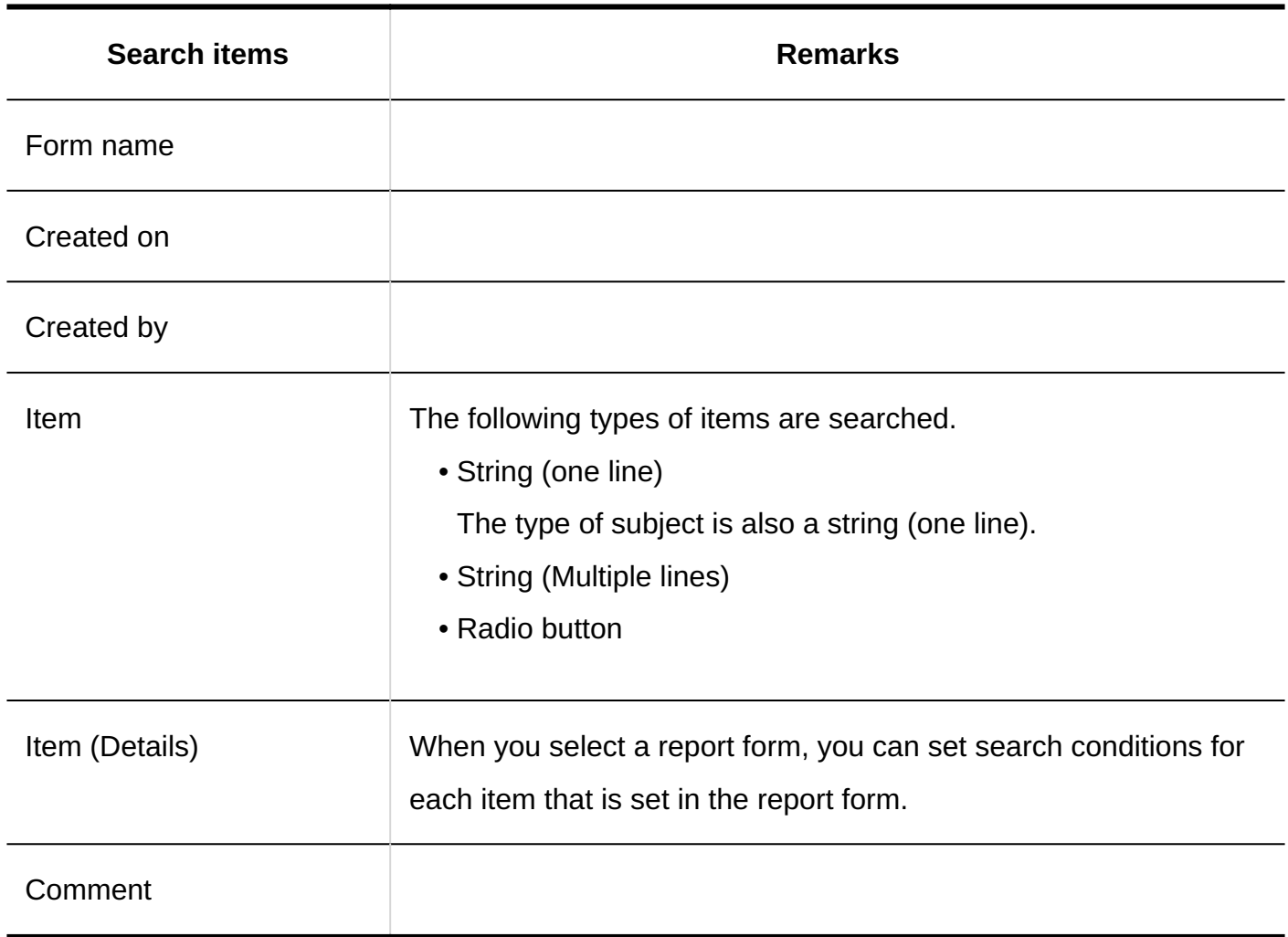

## Options Available for Search

On the "Search for reports" screen, the following options can be used to filter searches

Folder: •

Select the folder you want to search.

- ∘ Inbox list
- Sent items list ◦
- ∘ Draft
- Available reports ◦
- Report Form

Search based on the form name in the report form.

• Search conditions:

Searches the target report by combining an item with an expression.

# 4.1.1.14. Search specifications in the notifications list

The notification list can be searched only on the user screen.

## Items That Can Be Searched in the User Screen

The following items can be searched by entering keywords in the search box on the user screen

### **Notifications**

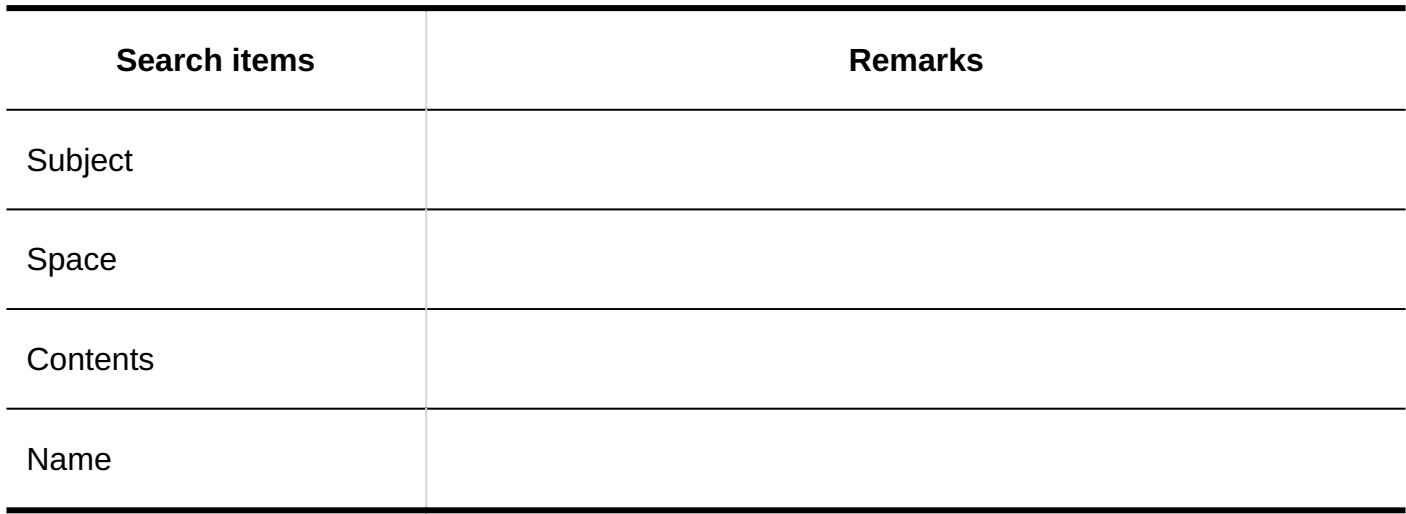

## Options Available for Search

On the "Search Notifications" screen, you can set search conditions and filter search results using the following options

- Search string
- Enter search keywords.
- Search items

Select an item to search.

# 4.2. Time Zone

This section describes the time zones available for Garoon. Garoon uses the time zone data published in the following WEB sites <http://pecl.php.net/package/timezonedb>

The time zones available for Garoon are as follows:

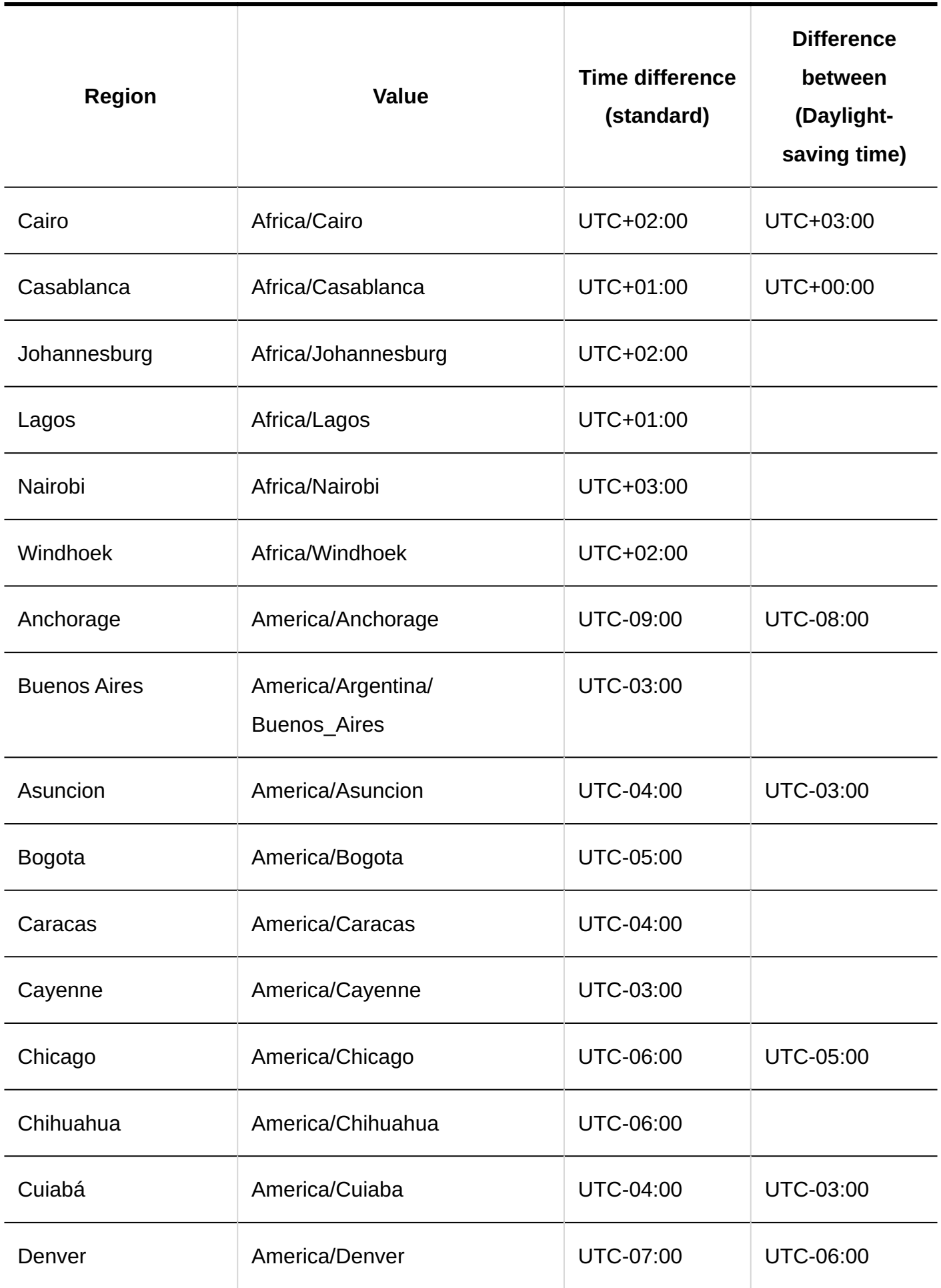

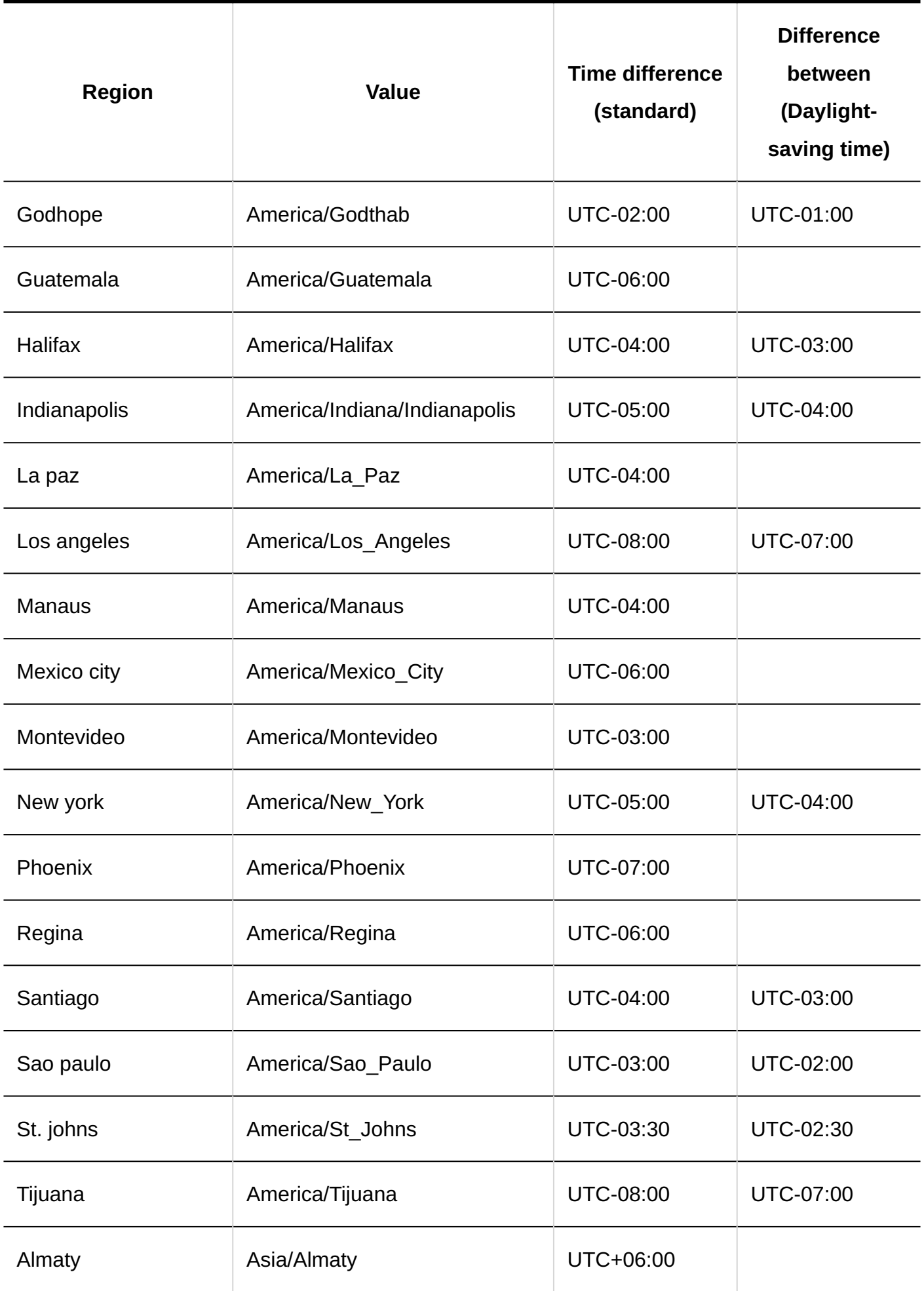

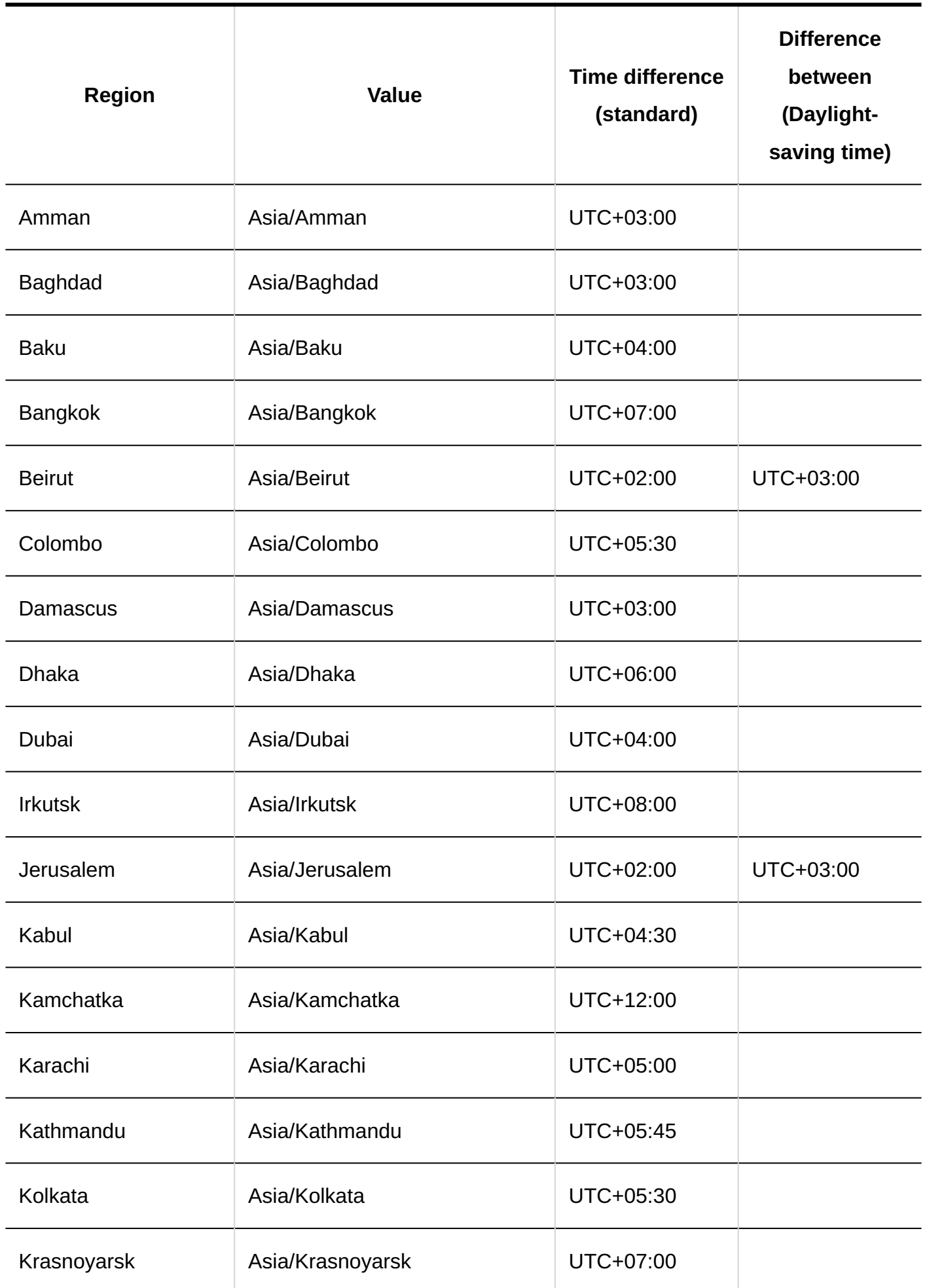

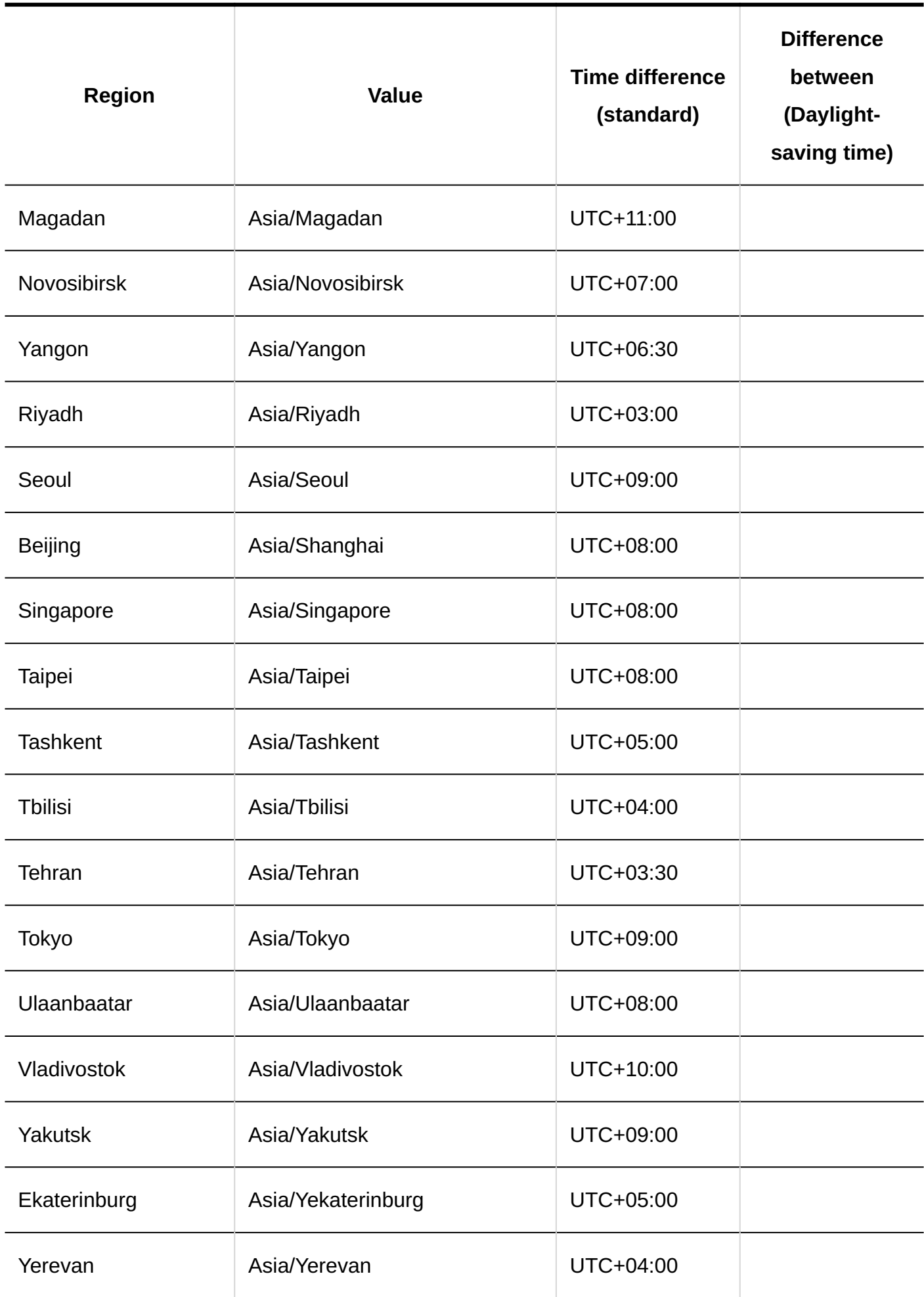

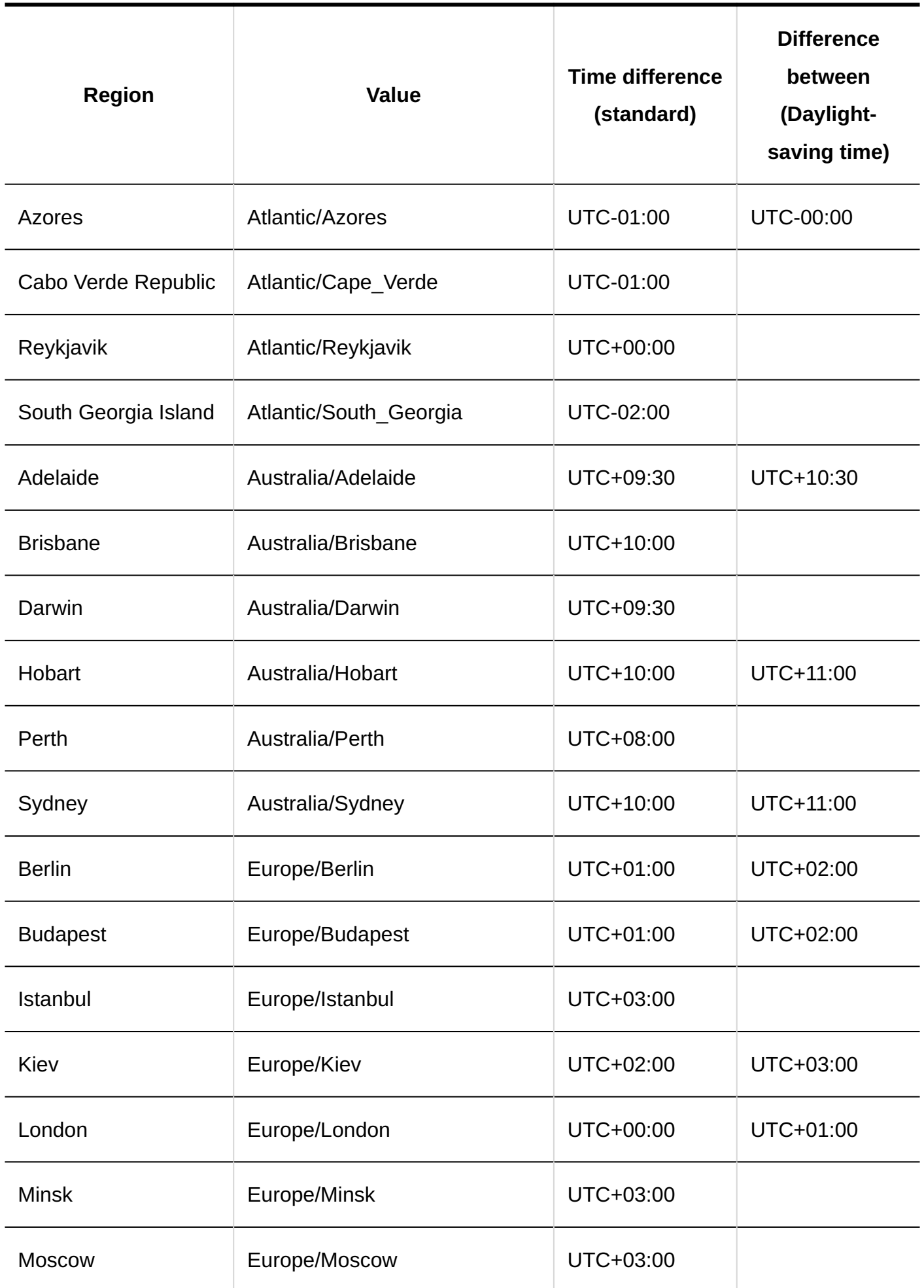

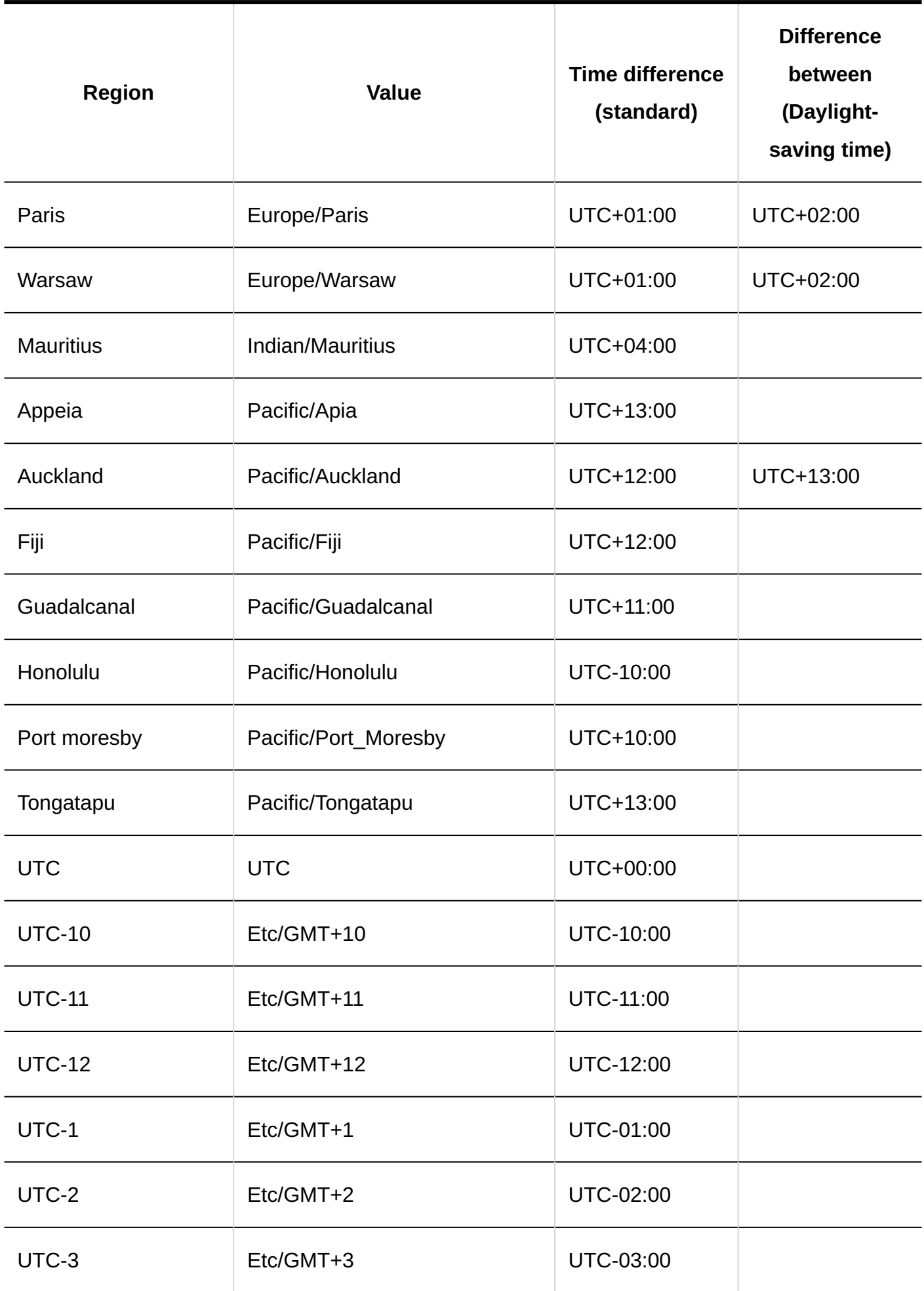

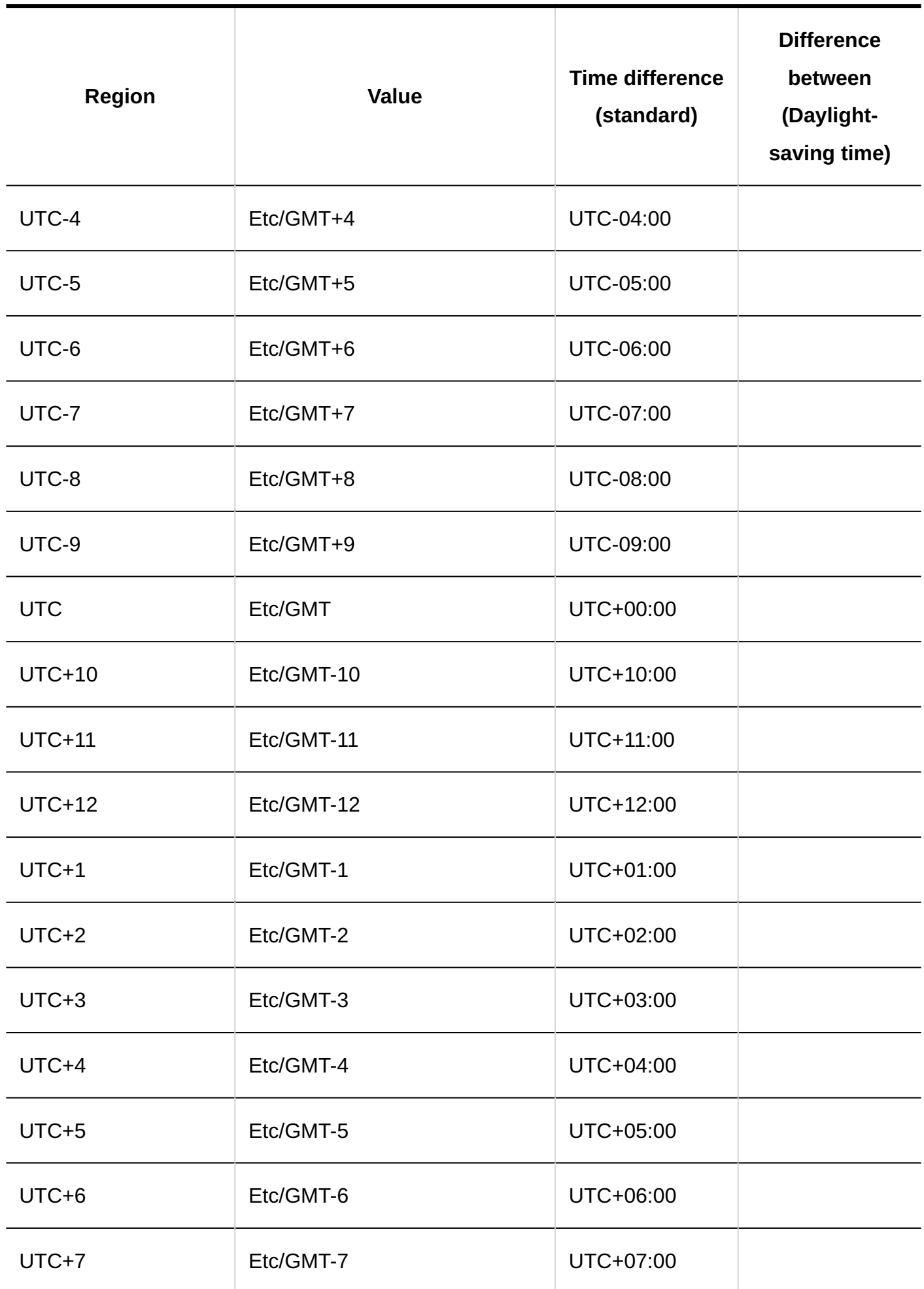

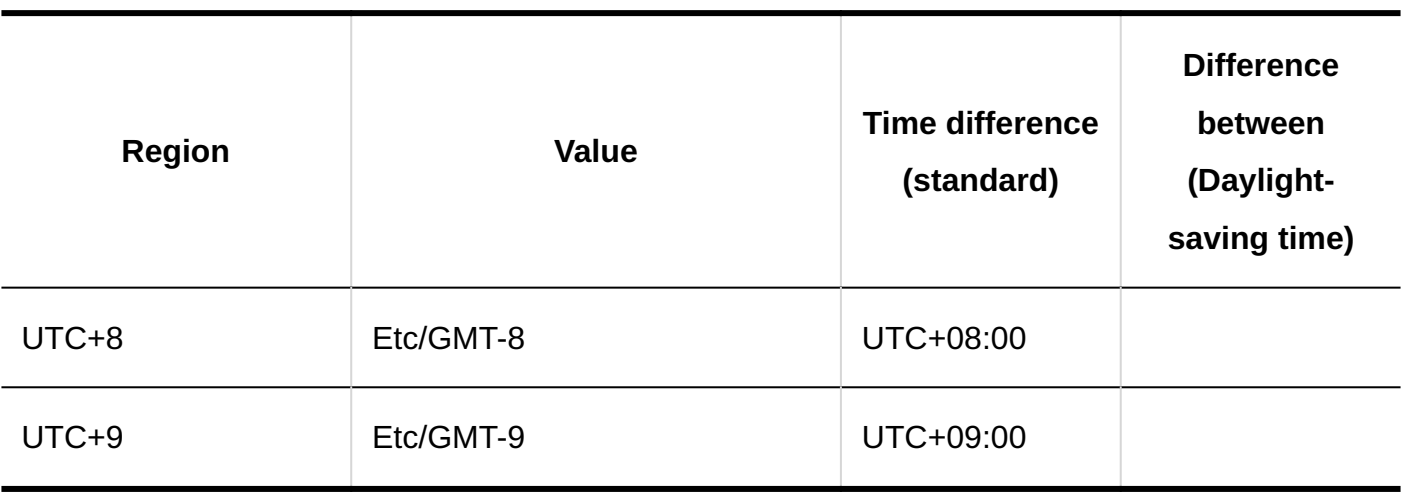

# <span id="page-2032-0"></span>4.3. File List for Importing/Exporting

This section describes Garoon data that can be imported/exported by files.

Click the  $\blacktriangleright$  to check the steps to import and export data.

# If You Are a System Administrator

System administrators can use the following data and files for importing and exporting.

### **CSV File**

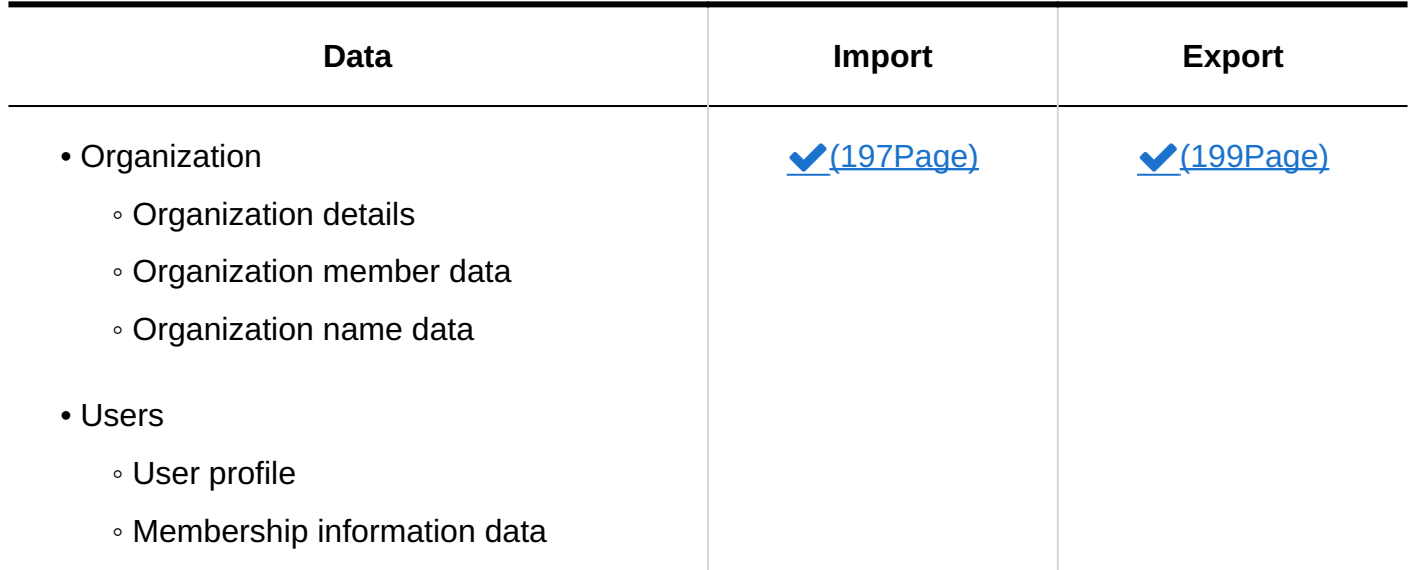

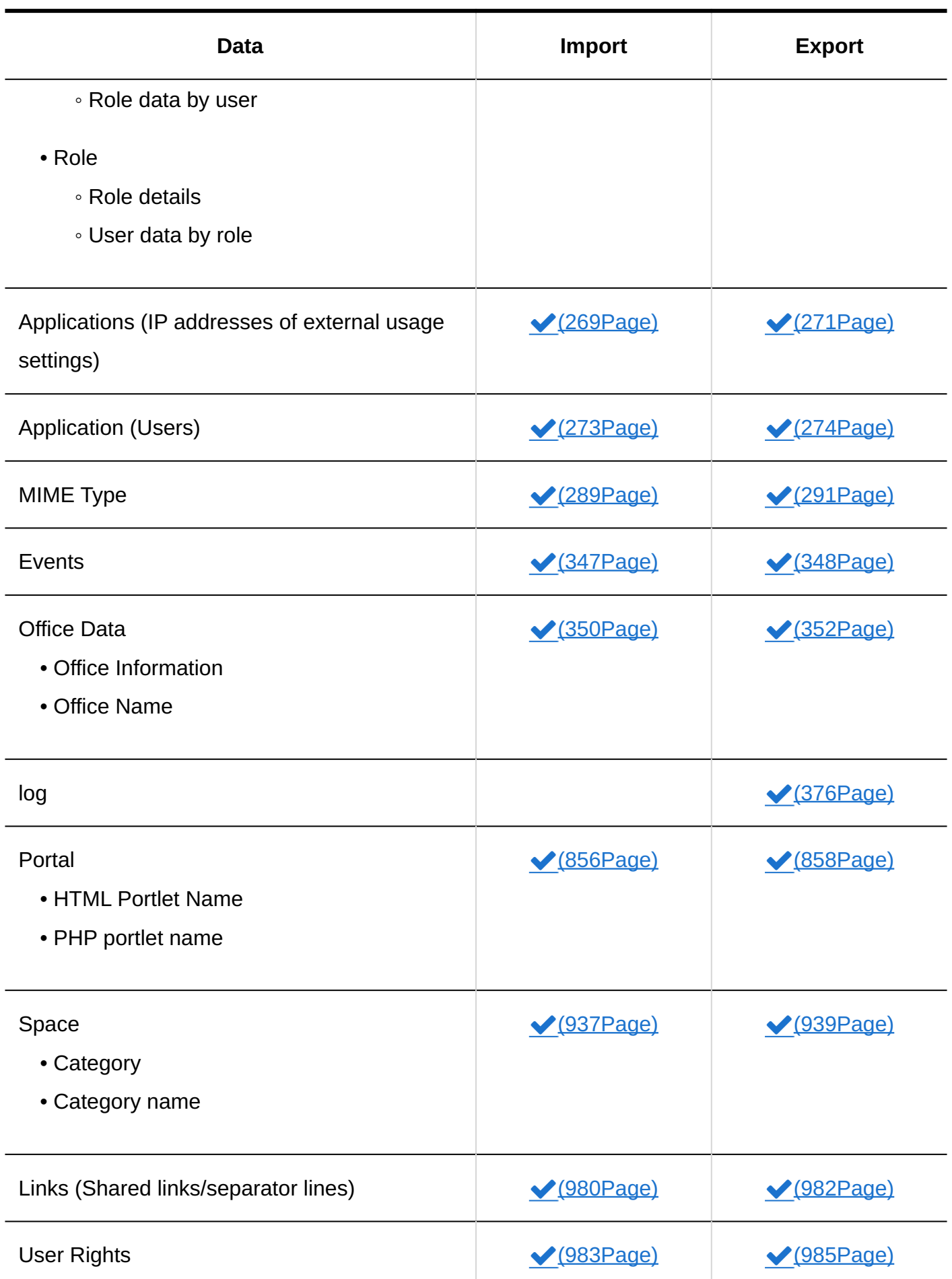

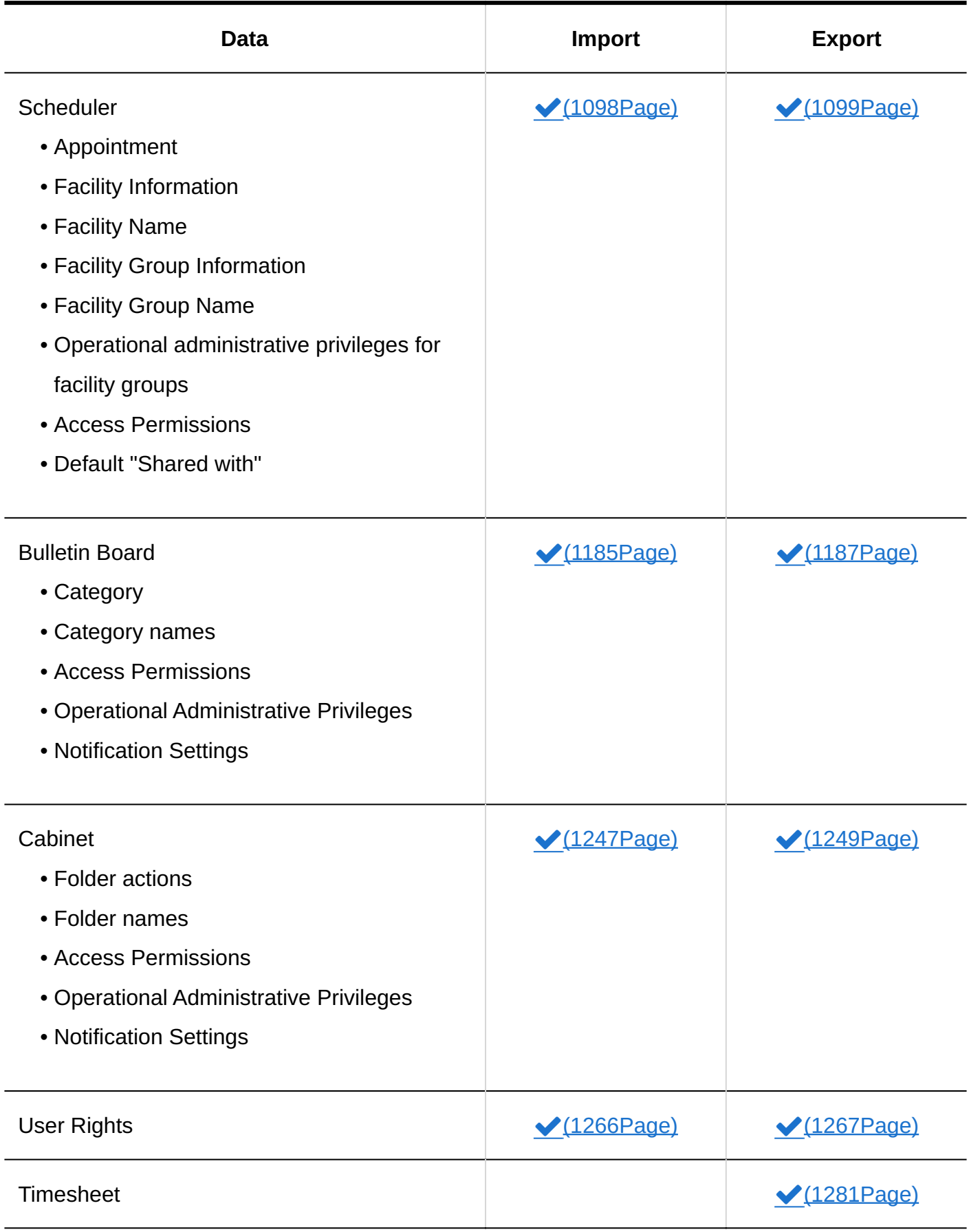

### 4 Chapter Specifications

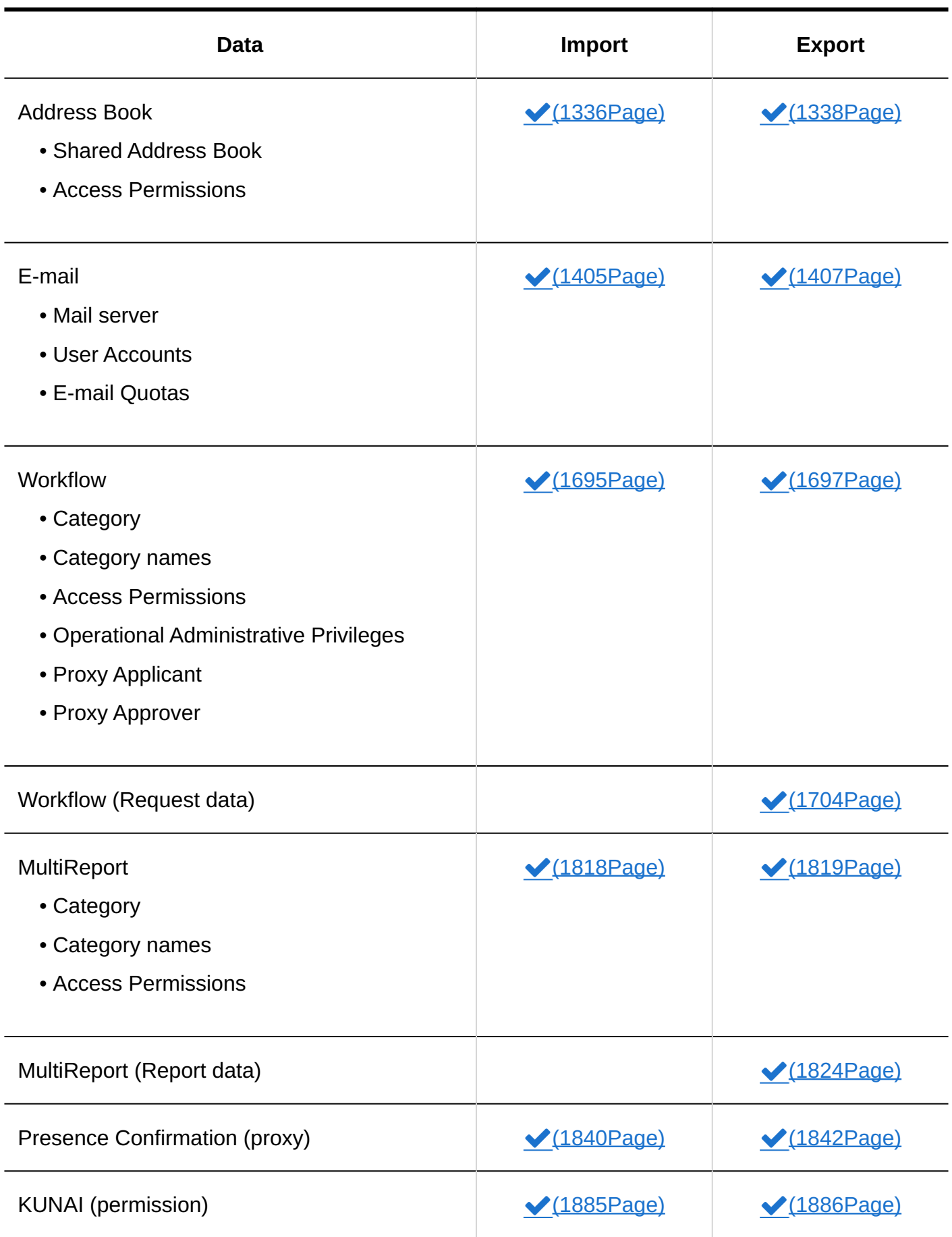

### **XML File**

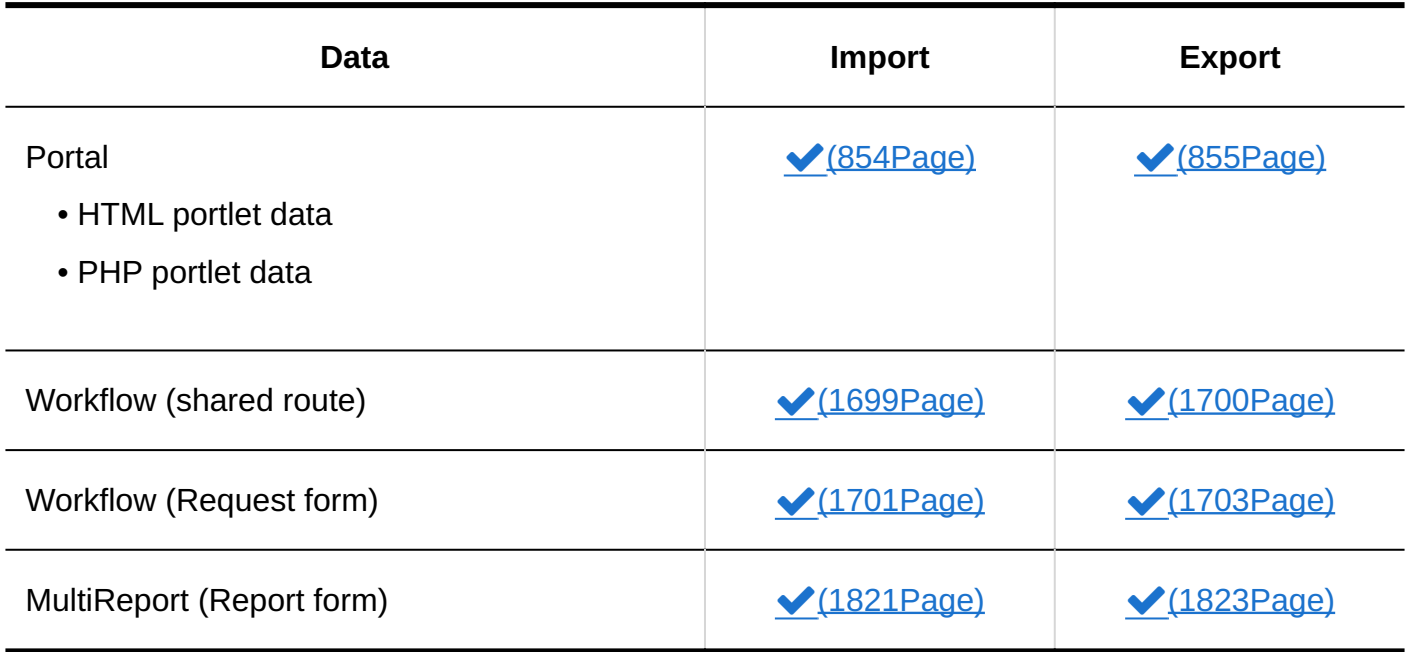

## For Users

The following files are available for users to input and output data to and from data.

### **CSV File**

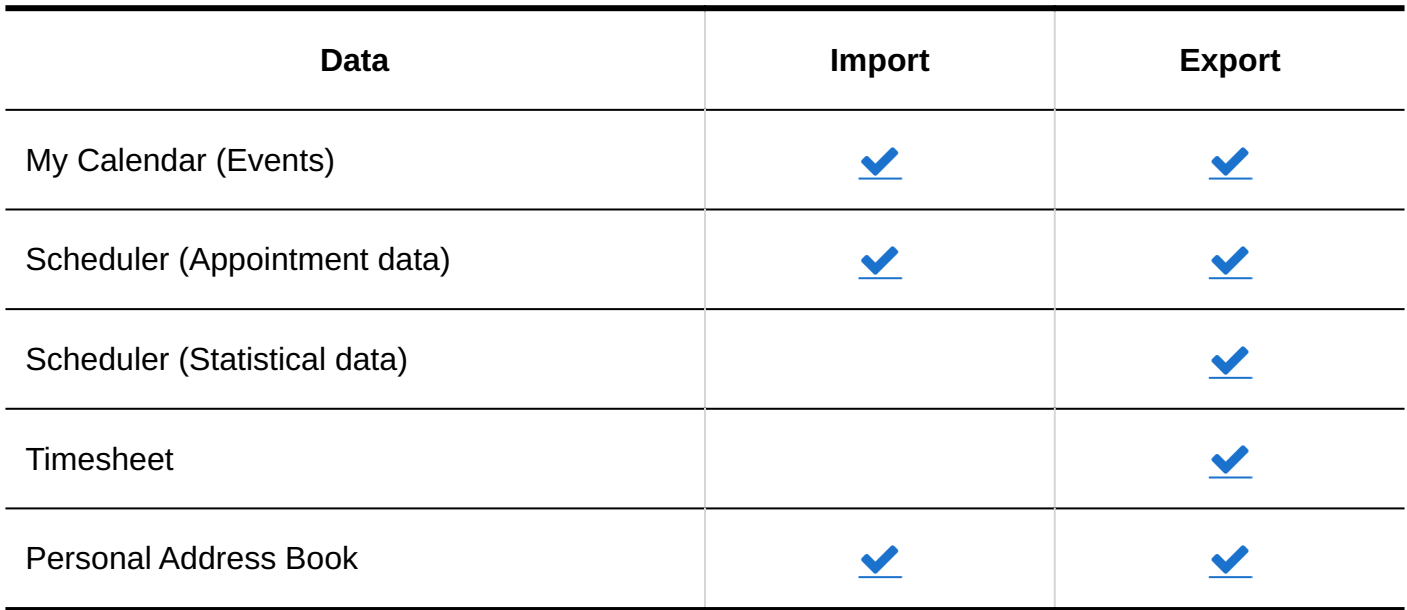

### **Text File**

### 4 Chapter Specifications

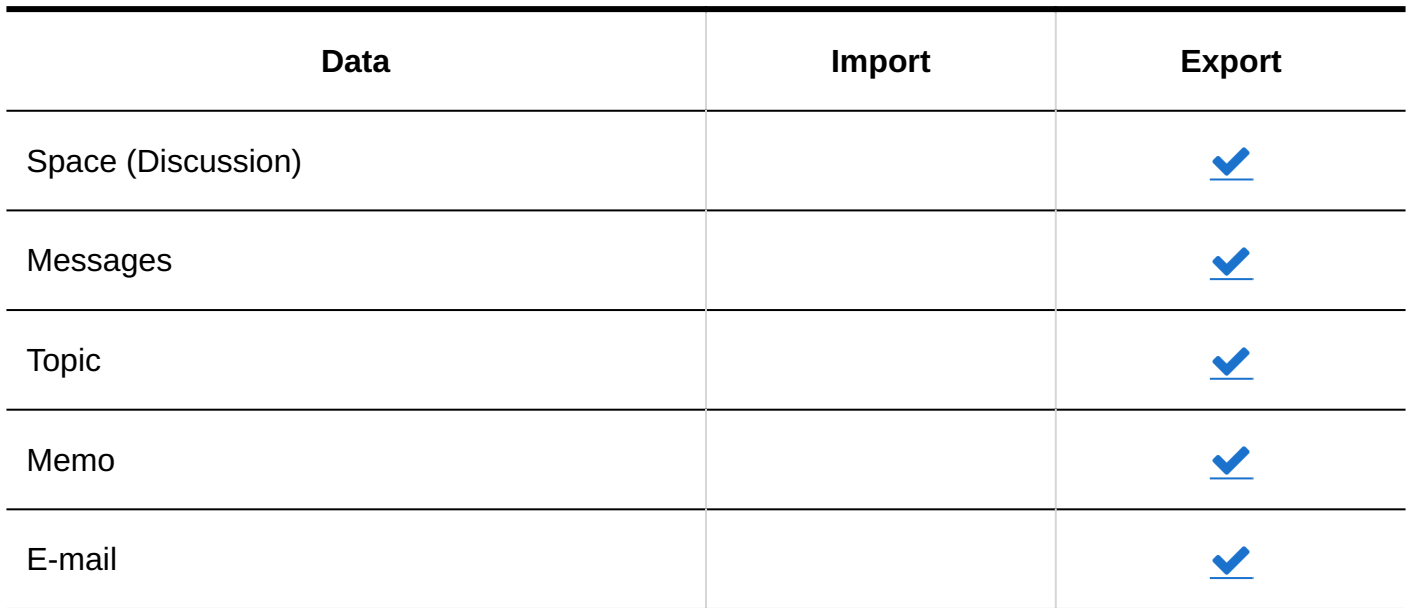

**XML File**

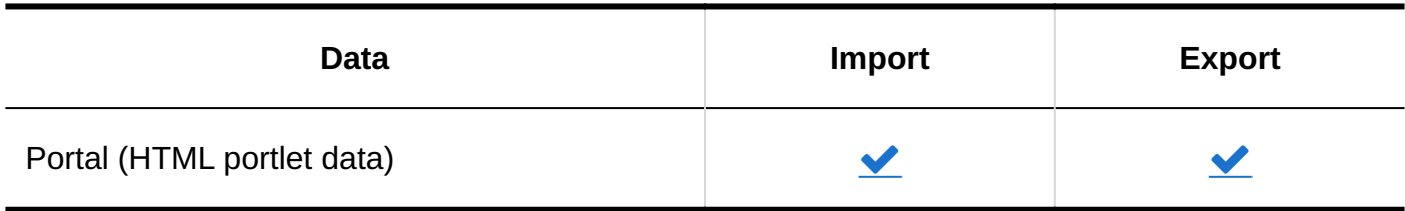

### **iCalendar**

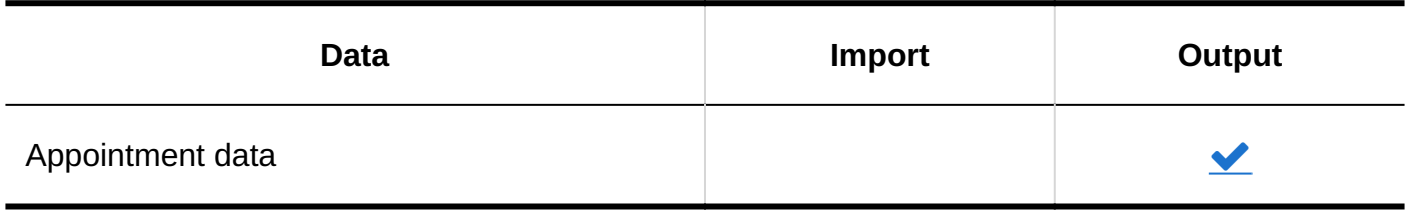

#### **Note**

Users can import and export e-mail data in the following formats in their personal settings •

- UNIX mbox format ◦
- EML format Please refer the following page for details. ◦

[Import from a File](https://jp.cybozu.help/g6/en/user/application/mail/imp_exp.html#user_application_mail_imp_exp_01)

[Export to a File](https://jp.cybozu.help/g6/en/user/application/mail/imp_exp.html#user_application_mail_imp_exp_02)

# 4.4. CSV File Format

This section describes the CSV file format for each data.

For information on importing and exporting CSV files, refer to the description of each application.

### **References**

- [File List for Importing/Exporting\(2033Page\)](#page-2032-0)
- [Notes on Creating a CSV File\(2039Page\)](#page-2038-0)
- [Organizations/Users/Roles\(2042Page\)](#page-2041-0)
- [Scheduler\(2080Page\)](#page-2079-0)

# <span id="page-2038-0"></span>4.4.1. Notes on Creating a CSV File

An item for describing data in a CSV file is called a field.

To properly import a CSV file, you must be aware of the following points and describe the data correctly in the field.

### **Caution**

- If an error occurs while importing a CSV file, Garoon will stop importing the CSV file. The data which has been imported will be eliminated.
- The CSV file will not be imported if the number of items in the CSV file does not match the number of items to import.

However, the number of items are not checked in the following cases.

- Organizations/Users/Roles
	- [Organization details\(2042Page\)](#page-2041-1)
- [Organization name data\(2046Page\)](#page-2045-0)
- [User profile\(2047Page\)](#page-2046-0) ▪
- [Role details\(2055Page\)](#page-2054-0)
- Calendars
	- [Office Name\(2066Page\)](#page-2065-0)
- Portal
	- **[HTML Portlet Name\(2068Page\)](#page-2067-0)**
	- **[PHP Portlet Name\(2069Page\)](#page-2068-0)**
- ∘ Workflow
	- [Category Names\(2151Page\)](#page-2150-0)
- MultiReport
	- [Category Names\(2167Page\)](#page-2166-0)

## Character Encoding

The following character codes are available.

Unicode (UTF-8) •

You can select with BOM as required.

- Japanese (Shift-JIS) •
- ASCII •
- English (Latin1)
- Simplified Chinese (GBK/GB2312)
- Thai (TIS-620)

### Line Feed Code

If you want to separate records, use the following line feed codes to match the OS of the computer that will be used to import the CSV file.

- Windows environment: CRLF •
- Linux Environment: LF

### Notations for Special Characters

The fields containing any of the following characters must be enclosed with double quotation marks (").

- Comma (,) •
- LF: •

The control code for line feed. Microsoft Also used as the newline code in cells in Microsoft Excel.

• Double quotation mark (")

### **Note**

• If you want to describe double quotation (") in any fields of CSV, you should duplicate it to be "".

Example of how to write "xy" z in a CSV file:

 $\cdots$ ,abc,"xy""z",def,  $\cdots$ 

## How to Describe Roles

To specify roles in items for configuring access permissions, specify "role" in the field. You can specify the following roles.

• Roles built into the system (Administrators, Everyone, and LoginUser)

• Roles added by the administrator

# <span id="page-2041-0"></span>4.4.2. Organizations/Users/Roles

This section describes the CSV file format used to import data related to organizations, users, and roles.

## <span id="page-2041-1"></span>Organization Details

This section describes the CSV file format used to import organization information.

When a child organization recognizes a parent organization, these organizations are nested. To import nested organizations using a CSV file, describe the parent organization in a record of the child organization.

### **Caution**

• In Garoon, only the organization information imported from CSV files will be overwritten without being appended.

Therefore, when you import organization information from a CSV file, if an existing organization is not listed in the "Current Organization Codes" in the CSV file, that organization will be deleted.

If you want to import organization information from a CSV file, all organization information must be listed in the CSV file.

Operational administrators can manage organization information in a CSV file, only for • organizations for which they have operational administrative privileges and organizations in the subordinate hierarchy.

If you are an operational administrator, describe all organization information for which you have administrative privileges in the CSV file.

- Parent organizations must be written before child organizations. •
- If you want to import organization data from a CSV file, you cannot specify an asterisk(\*) as a parent organization code.

#### **Note**

- If you specify an asterisk (\*) in a field, that field is not overwritten.
- **To add new organizations**: •

For the current organization code and the new organization Code, configure the following.

- For the current organization code, set an asterisk (\*). ◦
- For the new organization code, set the organization code of the organization you want to add.

### **To change existing organization information without changing the organization code** • **of the existing organization**:

For the current organization code and the new organization Code, configure the following.

- For the current organization code, set the organization code of the organization registered in Garoon.
- For the new organization code, set an asterisk(\*). ◦

#### **To change an organization code of the existing organization**: •

For the current organization code and the new organization Code, configure the following.

- For the current organization code, set the organization code of the organization you want to change.
- For the new organization code, set the changed organization code. ◦

#### **CSV File Format**

Current organization code, organization name, new organization code, parent organization code, notes

#### **Example Description:**

### 4 Chapter Specifications

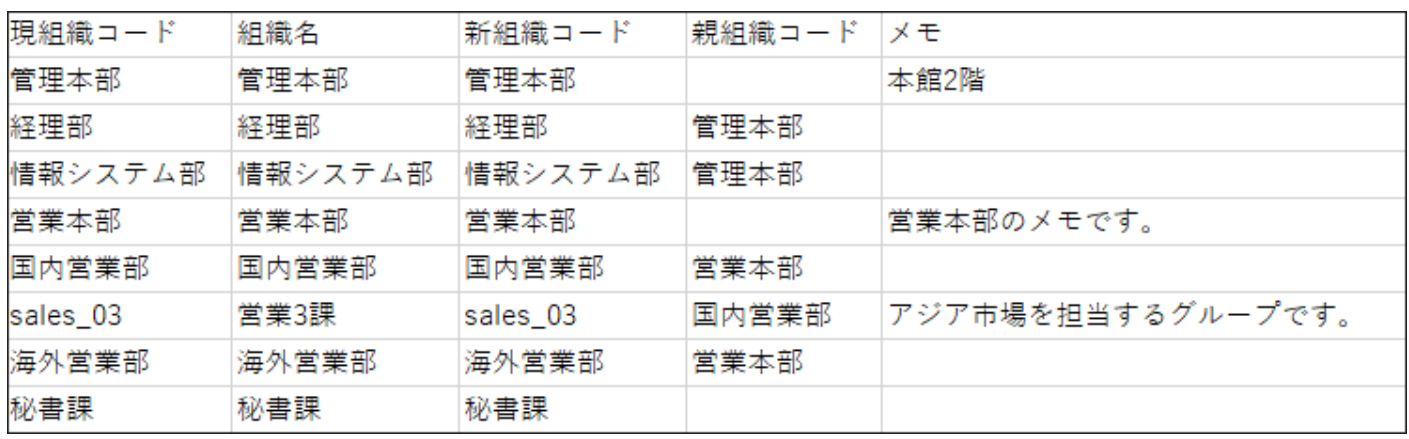

### **CSV File Items and Specifications**

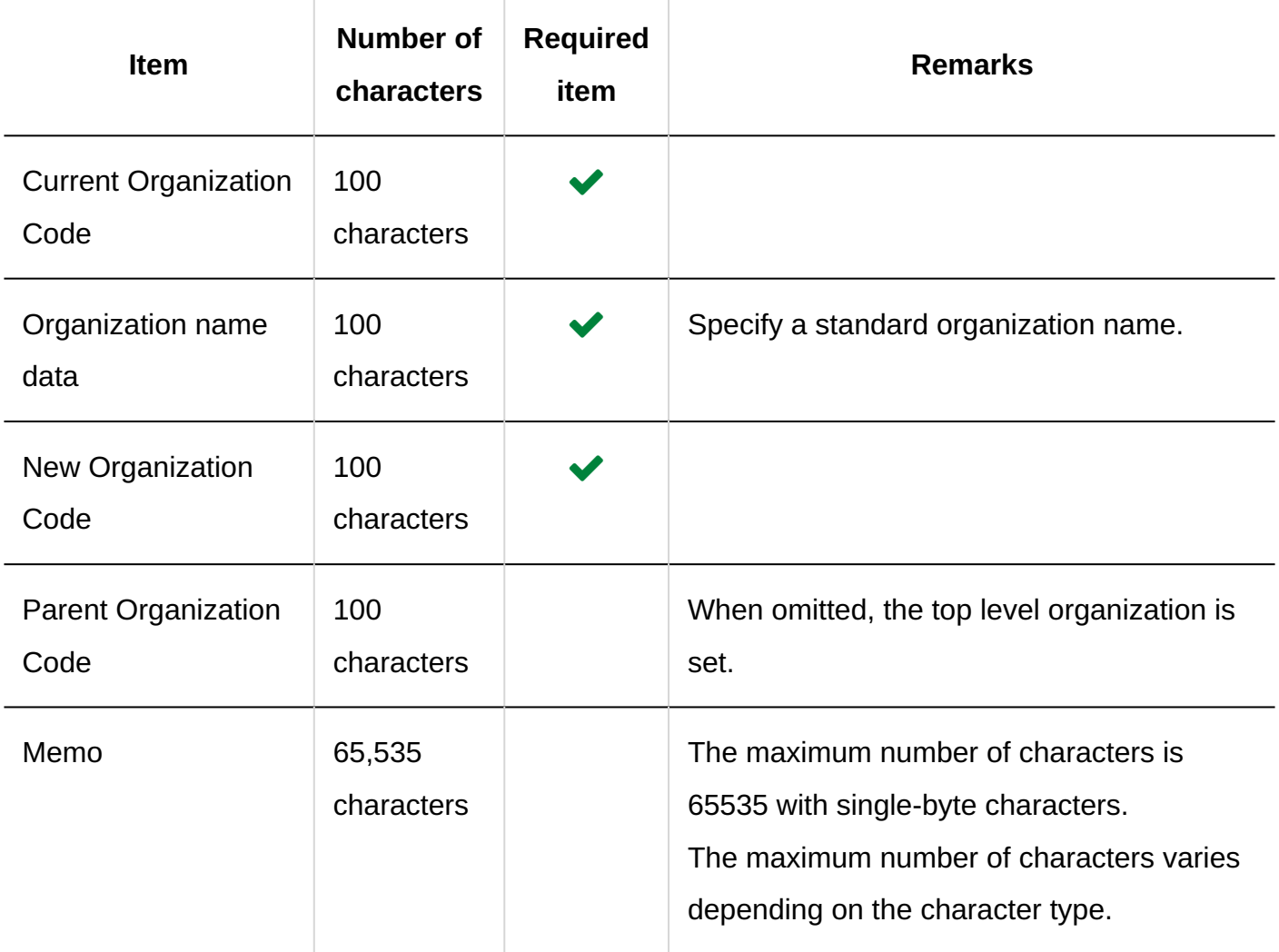

# Organization Member Data

This section describes the CSV file format used to import organization members.

### **Caution**

• If you import a CSV file containing any organization code or login name that has not been registered in Garoon, an error occurs.

In the CSV file you use for organization member settings, describe the organization codes or login names registered in Garoon.

Operational administrators can manage organization member information in a CSV file, • only for organizations for which they have operational administrative privileges and organizations in the subordinate hierarchy.

In the CSV file you want to import, if you include any organization for which you do not have administrative privilege, an error occurs. Confirm whether or not you have administrative privilege for that organization.

### **CSV File Format**

Organization code, login name 1, login name 2, login name 3,...

### **Example Description:**

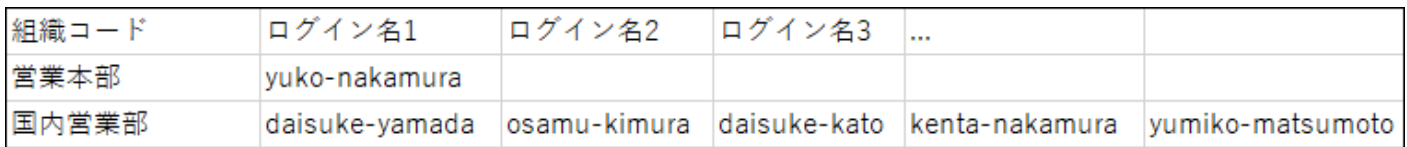

### **CSV File Items and Specifications**

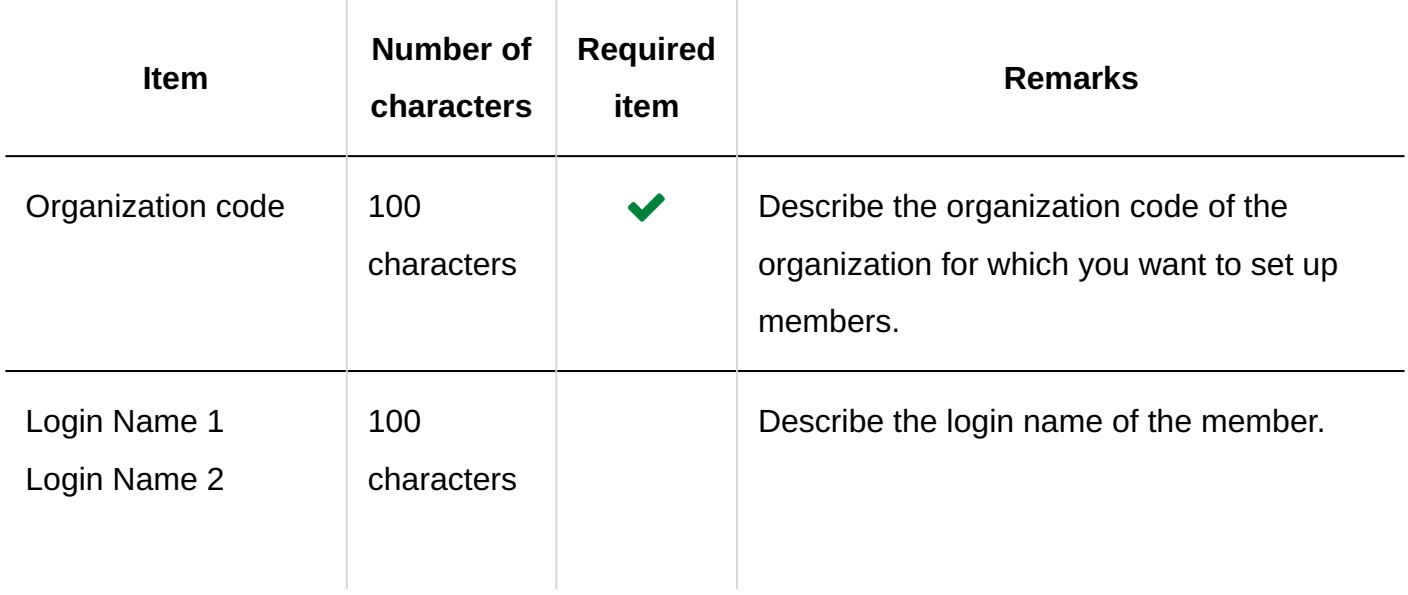

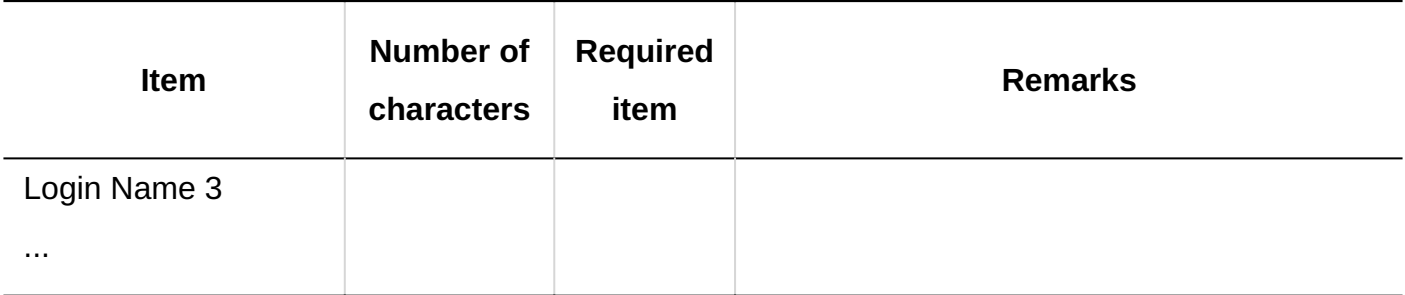

# <span id="page-2045-0"></span>Organization Name

This section describes the format of the CSV file used to import organization names for each language.

#### **Caution**

- Organizations described in the CSV file for organization data settings must be registered in Garoon.
- If you specify a language code but leave the organization name blank, the organization name for the specified language will be deleted.

### **CSV File Format**

Organization Code, language code, organization name

### **Example Description:**

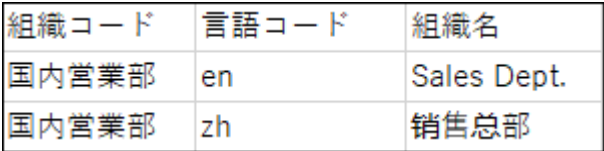

### **CSV File Items and Specifications**

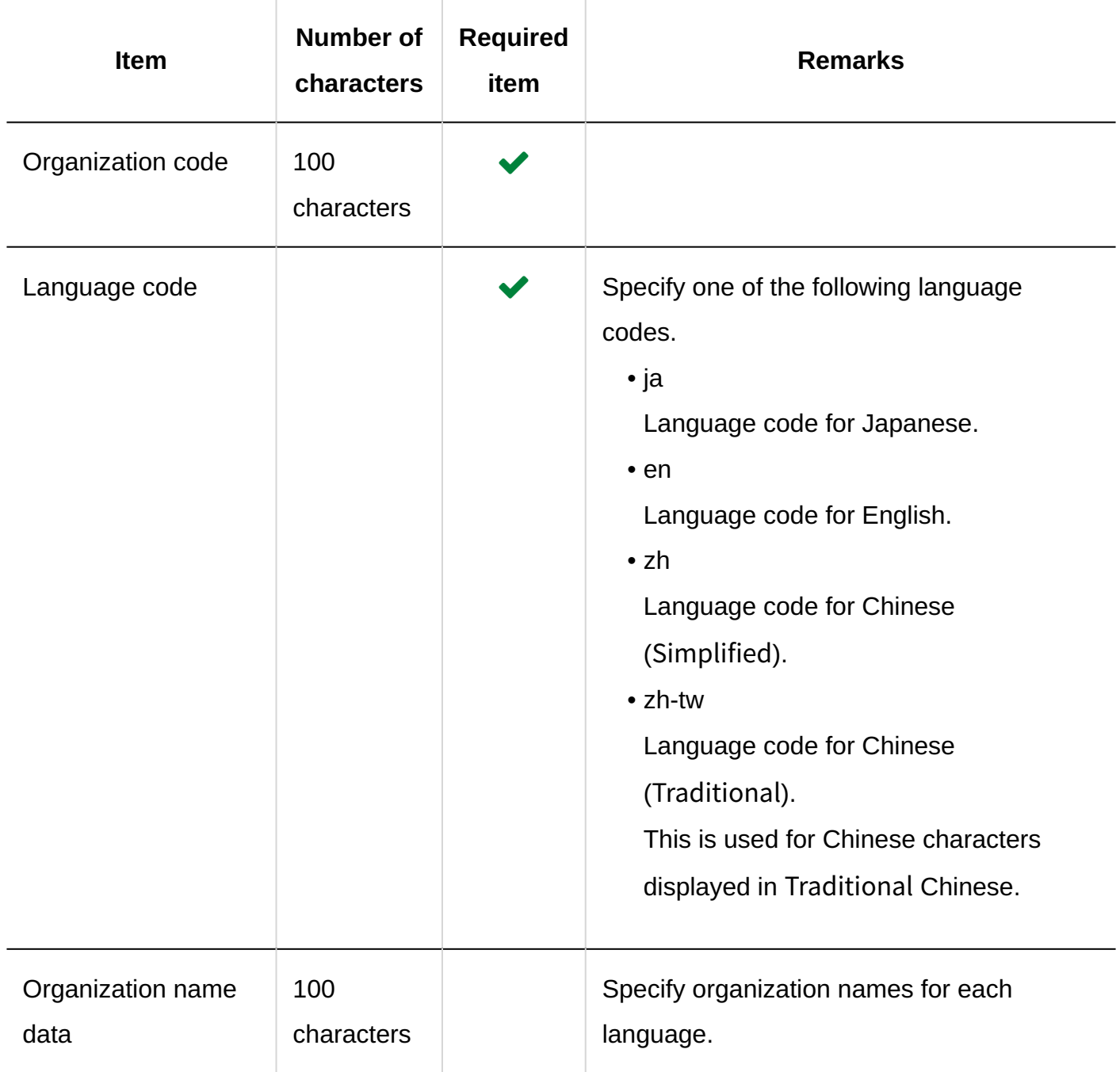

# <span id="page-2046-0"></span>User Information

This section describes the CSV file format used to import user information.

In Garoon, when you manage users using a CSV file, you can perform following actions using one file.

- Adding users
- Updating user information

• Deleting Users

### **Caution**

Operational administrators can manage user information in a CSV file, only for • organizations for which they have operational administrative privileges and organizations in the subordinate hierarchy.

An error occurs if the imported CSV file contains user data for users who belong to organizations for which you do not have administrative privileges. Confirm whether or not you have administrative privilege for their organizations.

#### **Note**

• If you specify an asterisk (\*) in a field, that field is not overwritten.

### **CSV File Format**

Current login name,Name,Language of the Name,English spelling,New login name,Password,Locale,Office,Display order,Status,Delete flag,Pronunciation,Email,Notes,Position,Contact,URL(,Customized items of user information...)

#### **Example Description:**

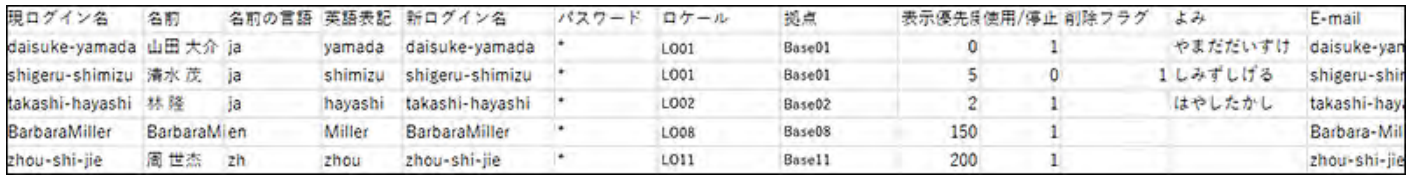

#### **Note**

#### **To add users**: •

The "Current login name" of the user you want to add must be different from the login

names of users who are already registered in Garoon. When duplicated login name is specified, it is considered as a change to the user information.

現ログイン名 パスワード ロケール 拠点 名前 名前の言語 英語表記 新ログイン名 表示優先度 使用/停止 削除フラグ ai-takahashi 高橋 愛 Ai Takahashi ai-takahashi ja 5  $\mathbf{1}$ 

#### **To change user information**: •

User information can be changed for all fields. For fields that you do not want to change information, set asterisks (\*) in them.

For example, when you use Garoon for the first time, you set the default password in the password field, but from the next time, you set an asterisk (\*) in it. If you do not set an asterisk (\*) in it next time or later and the users have changed their passwords, they will be overwritten by the ones in the CSV file.

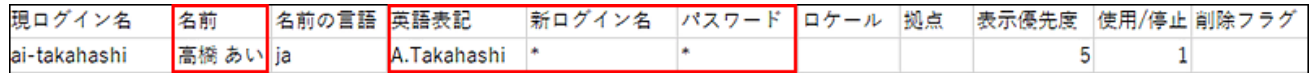

#### **To delete users**: •

If you want to delete users who are registered in Garoon, set "1" for "Delete flags".

現ログイン名 名前 名前の言語 英語表記 新ログイン名 パスワード ロケール 拠点 表示優先度 使用/停止 明除フラク 高橋 あい ja ai-takahashi A Takahashi R.

Data such as schedules and messages of users who have been deleted will be deleted automatically at the deletion time set on the "User Data deletion time" screen of the system administration.

For details, see [Setting the Time to Delete User Data\(109Page\)](#page-108-0).

### **CSV File Items and Specifications**

• Import Item

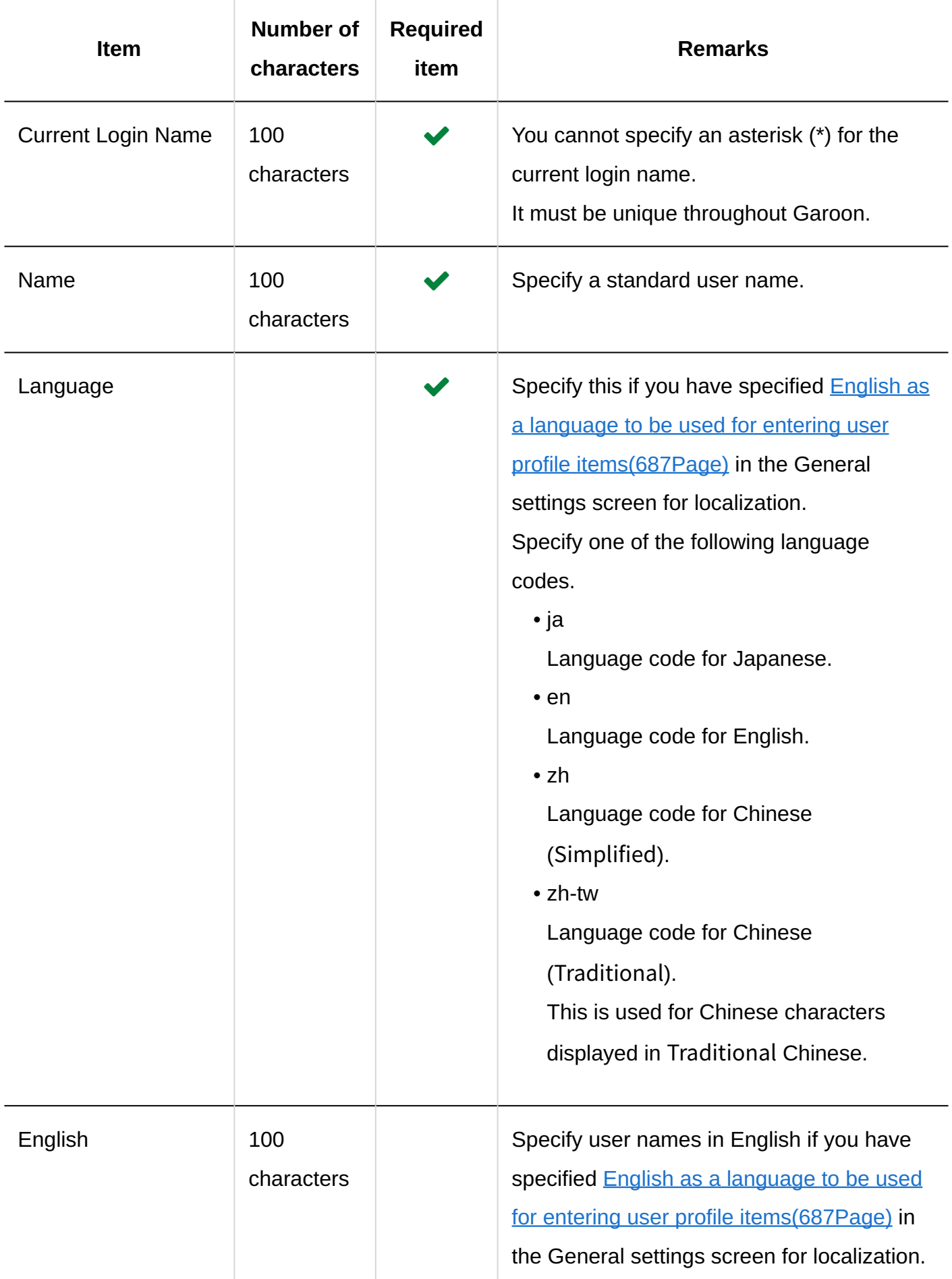

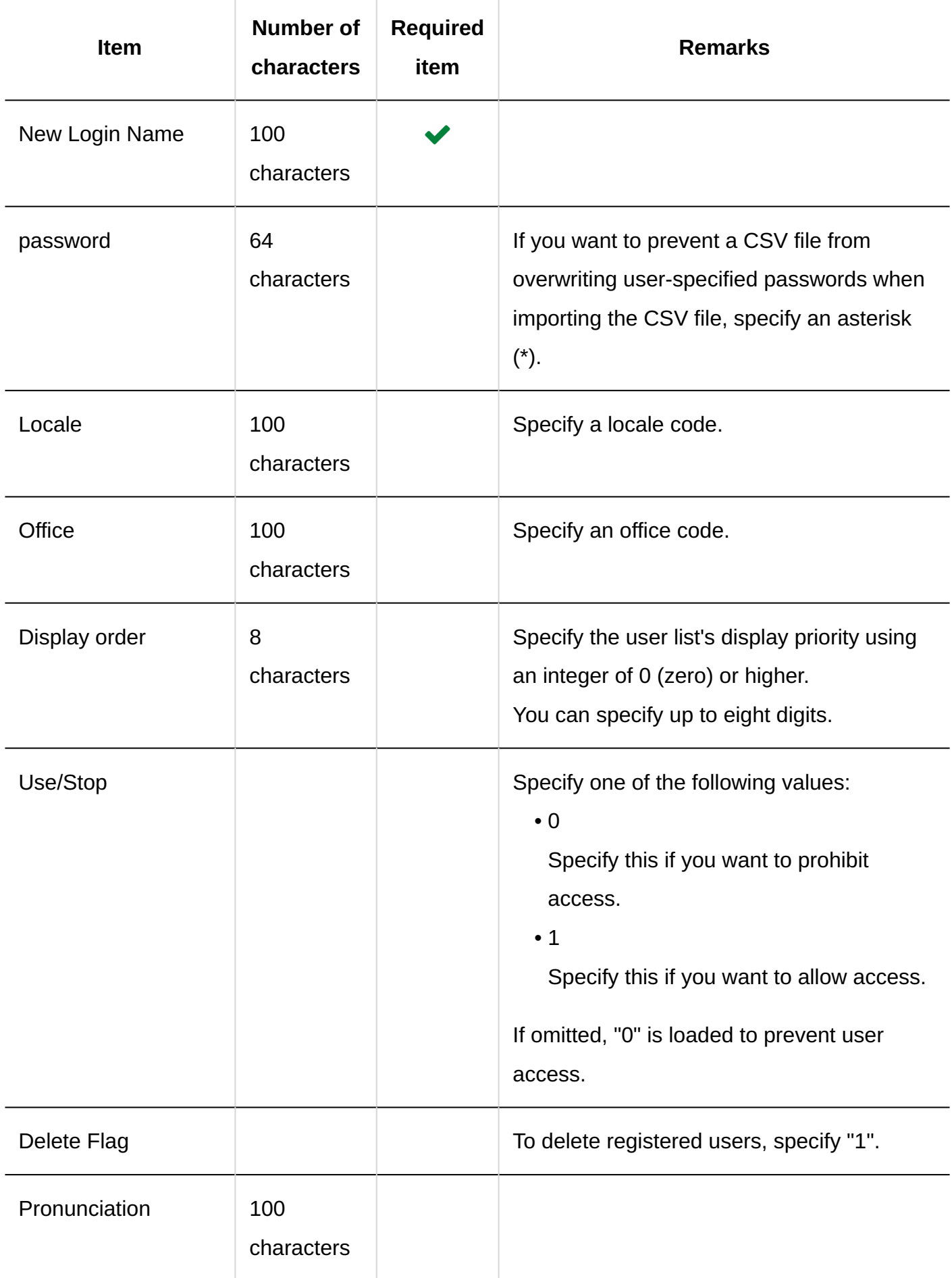

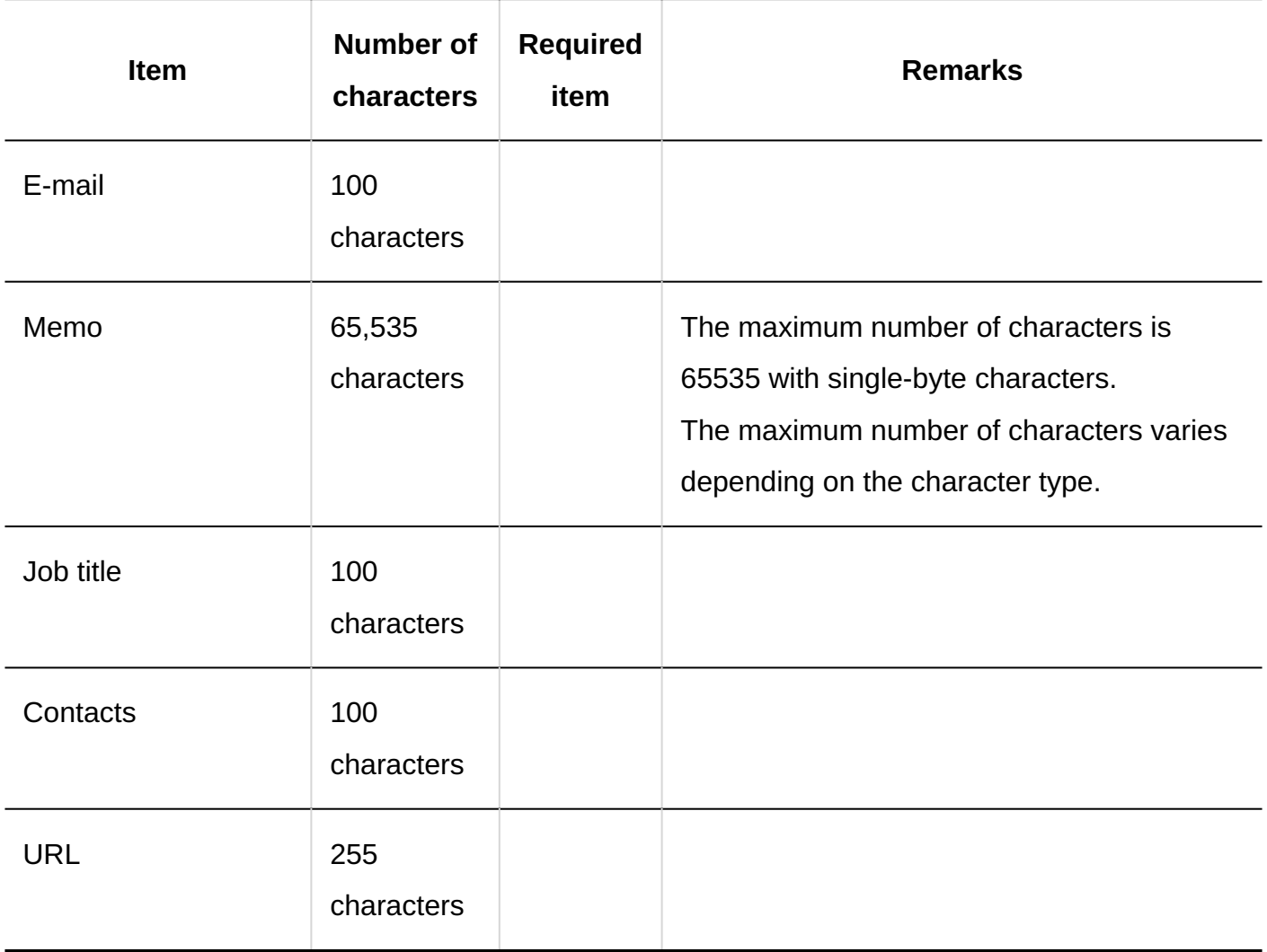

Custom items •

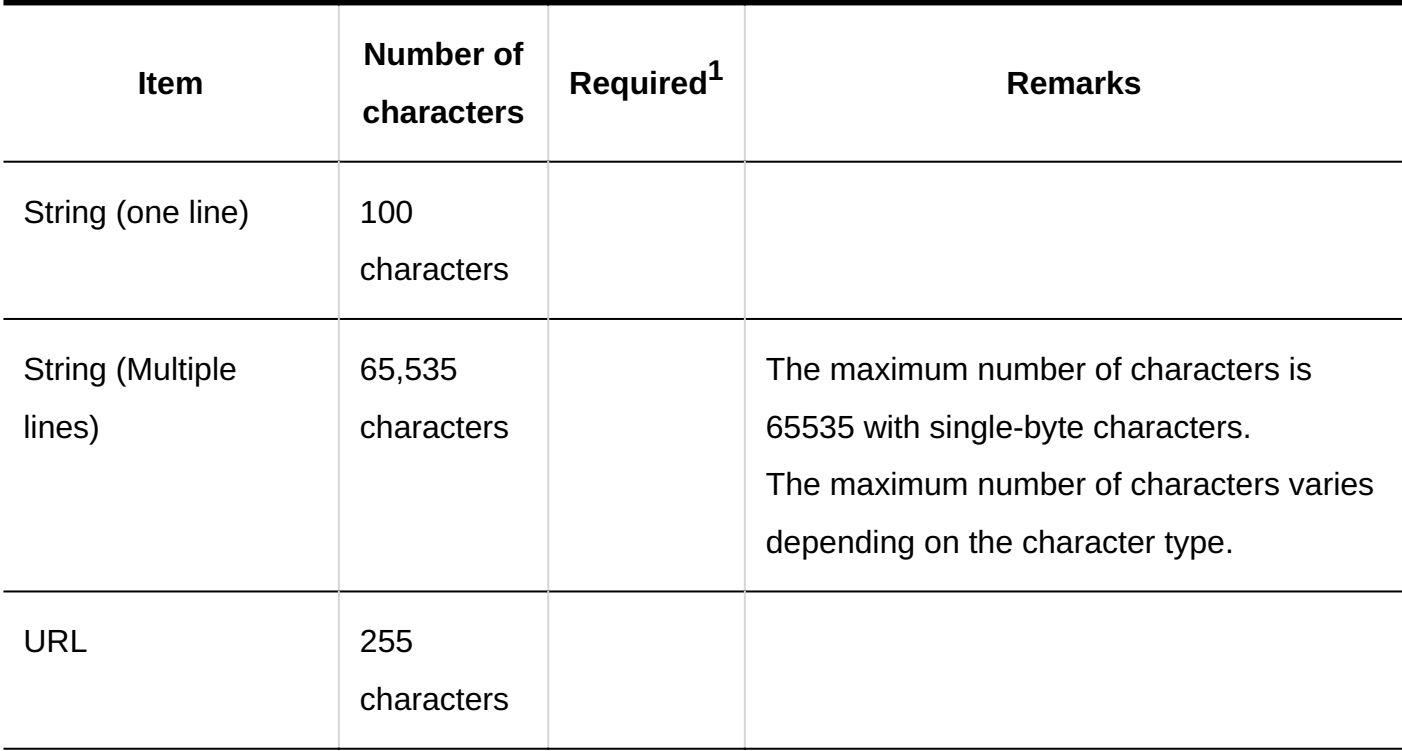
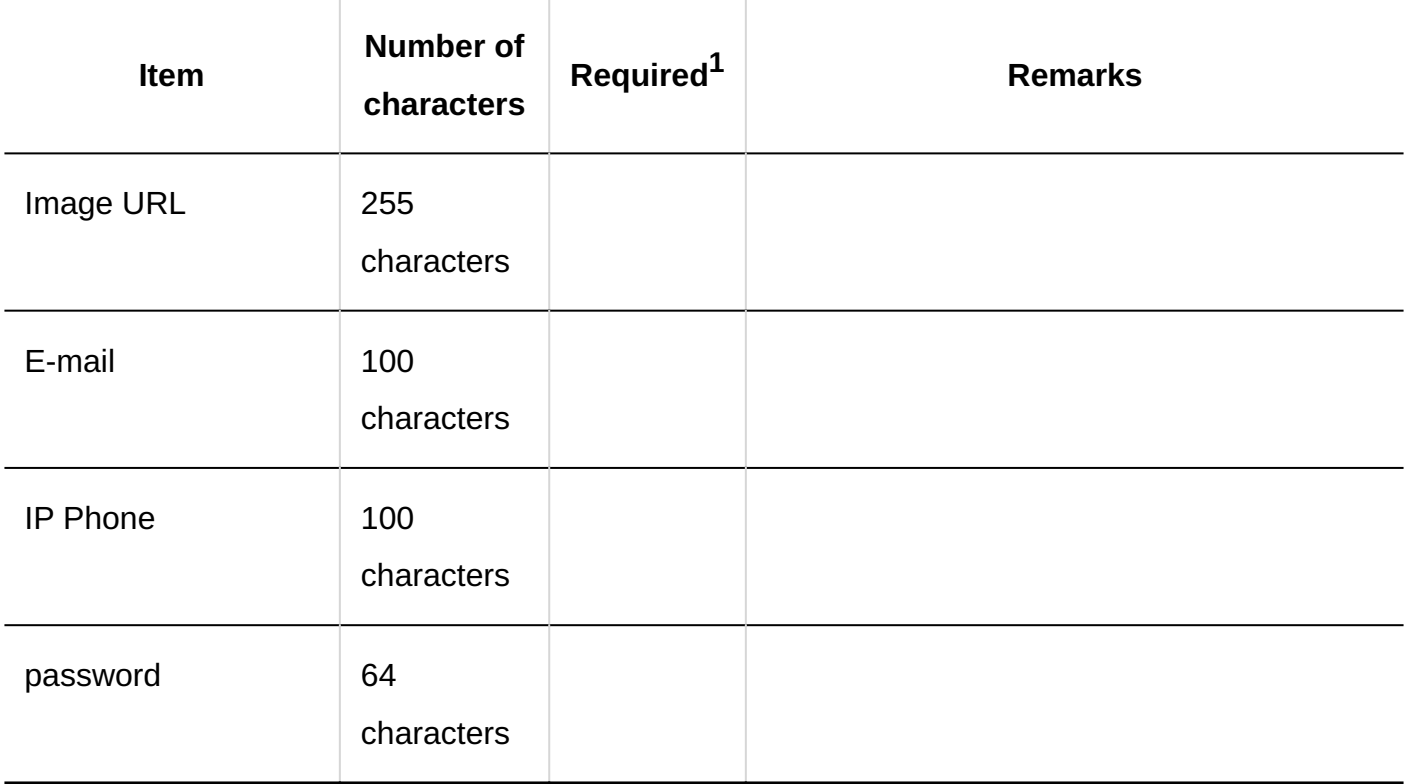

 $1$ : Required if the "Required field" checkbox is selected in the item settings.

## **CSV file format for version 3.0 or earlier**

Version You cannot export or import information about localization using the format in version 3.0 or earlier.

Current login name,Name,New login name,Password,Display order,Status,Deletion flag,Pronunciation,E-mail,Notes,Position,Contact,URL(,Customized items of user information...)

# Membership Information Data

This section describes the CSV file format used to import organizations where users belong.

### **Caution**

• If you import a CSV file containing a login name or an organization code that has not been added to Garoon, an error occurs.

In the CSV file for user's organization, describe the login name or the organization code registered in Garoon.

#### **CSV File Format**

Login name, organization code 1 (priority organization), organization code 2, organization code 3,...

## **Example Description:**

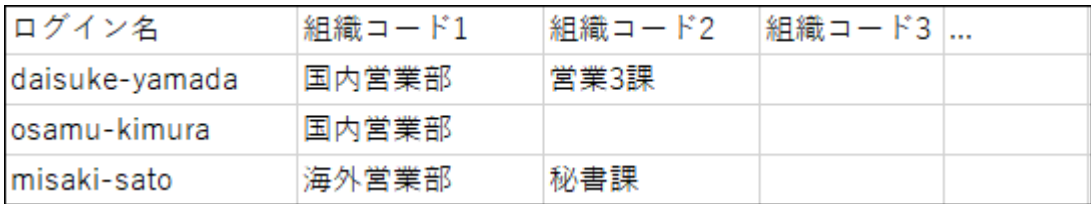

## **CSV File Items and Specifications**

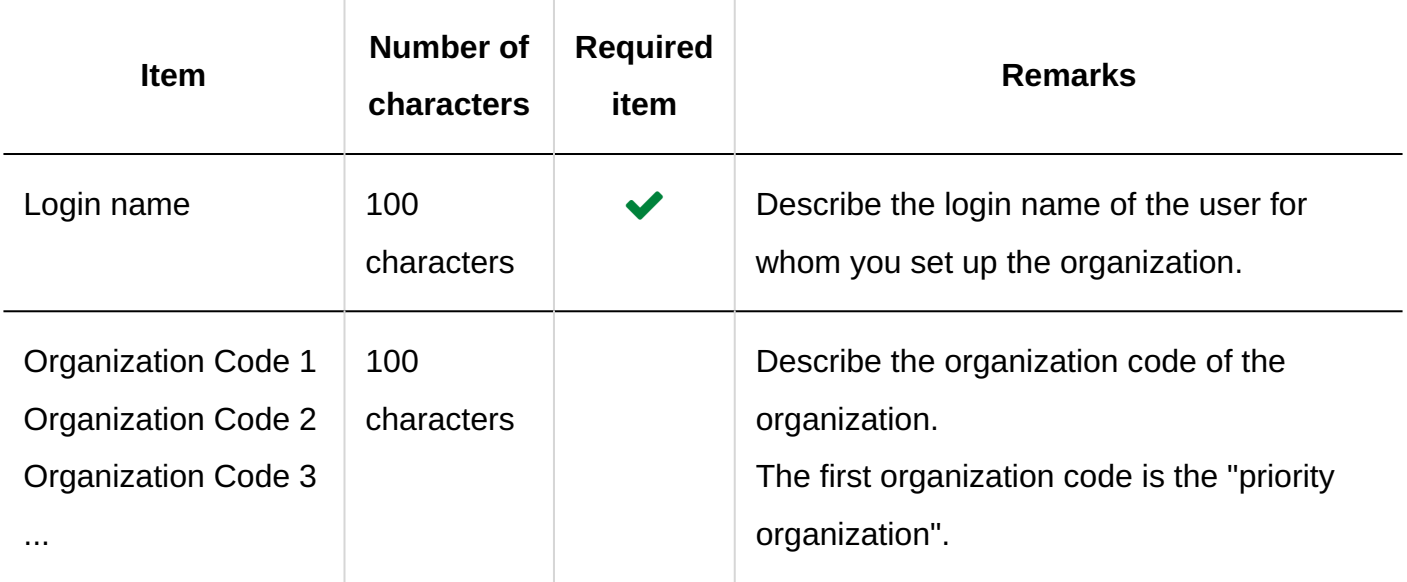

## Role Data by User

Describe the format of a CSV file used to import users' roles.

#### **Caution**

• If you import a CSV file containing a login name or role name that has not been added to Garoon, an error occurs.

In the CSV file you use for roll settings, describe the login names or role names registered in Garoon.

#### **CSV File Format**

Login name, role name 1, role name 2, role name 3,...

#### **Example Description:**

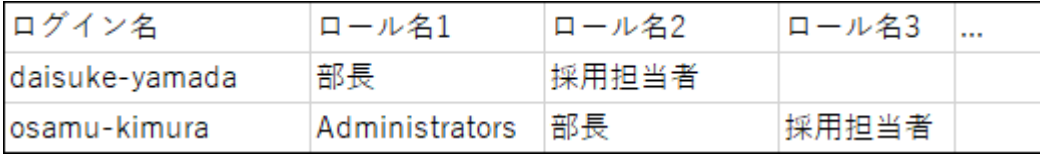

### **CSV File Items and Specifications**

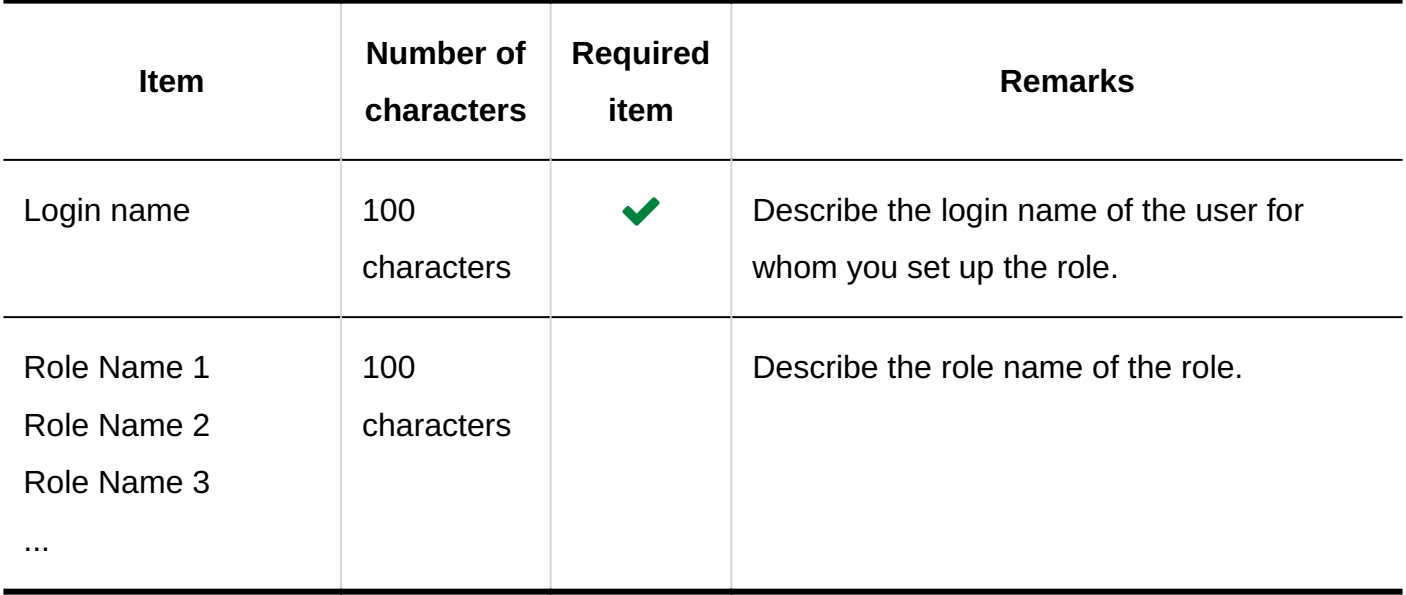

## Role Details

This section describes the CSV file format used to import role information.

Garoon 6 On-Premise Administrator Help First Edition 2055

## **Caution**

- When you add roles, you must describe role names that are not registered in Garoon. When duplicated role name is specified, it is considered as a change to the role information.
- You cannot rename or delete roles using CSV files. •

#### **CSV File Format**

Role name, notes

#### **Example Description:**

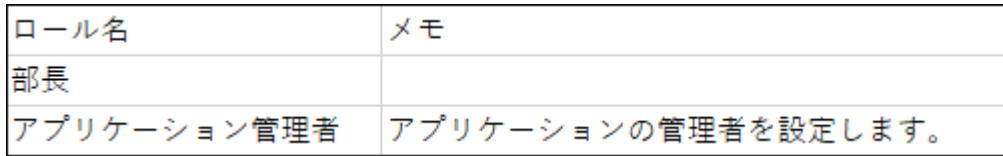

### **CSV File Items and Specifications**

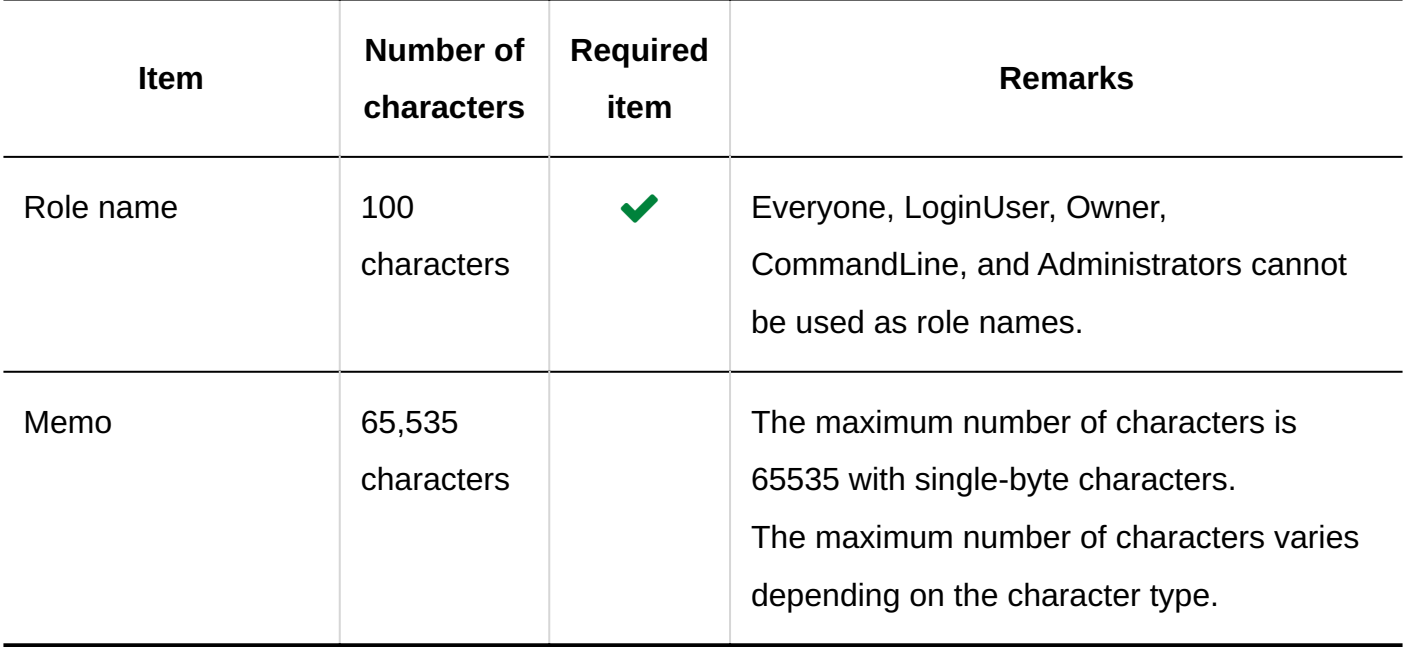

## User Data by Role

Describe the format of a CSV file used to import user data by role.

#### **Caution**

• If you import a CSV file containing a role name or login name that has not been added to Garoon, an error occurs.

In the CSV file you use for user settings, describe the login names or role names registered in Garoon.

#### **CSV File Format**

Role name, login name 1, login name 2, login name 3,...

### **Example Description:**

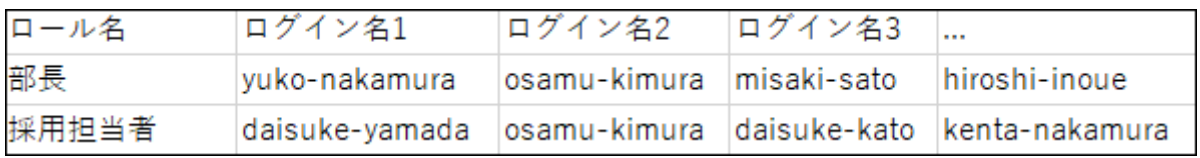

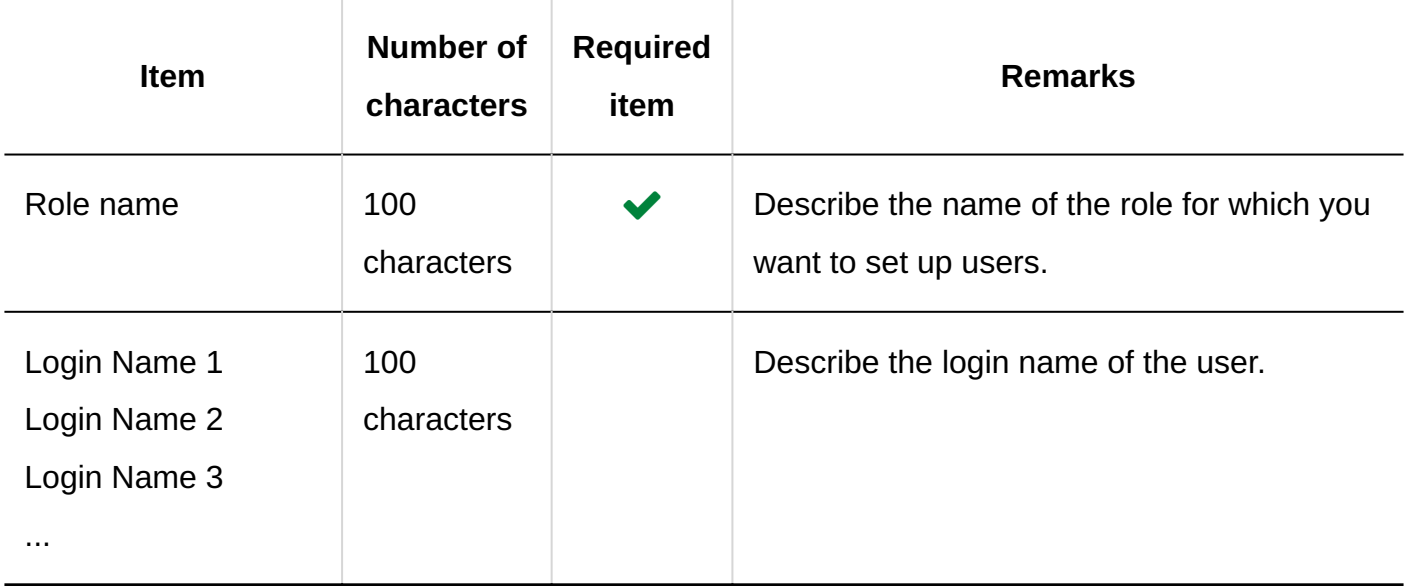

# 4.4.3. Application users

This section describes the CSV format used to import IP addresses that are specified for application users and remote access rule.

# User Settings

This section explains the CSV file format for importing application users.

For information on users who use KUNAI and applications allowed to be used in KUNAI, see [KUNAI\(2176Page\).](#page-2175-0)

## **Caution**

• If you import a CSV file containing any login name, organization code, or role name that has not been registered in Garoon, an error occurs.

In the CSV file you use for user settings, describe the login name, organization code, or role name registered in Garoon.

• When importing from a CSV file, organizations, users, and roles that are not listed in the CSV file are removed from the user settings.

If you want to retain organizations, users, and roles that have been registered, you must also include the organizations, users, and roles in the CSV file.

## **CSV File Format**

Items, Targets, Space, Bookmarks, Scheduler, Messages, Bulletin Board, Cabinet, Phone Messages, Timesheet, Address Book, E-mail, Workflow, MultiReport

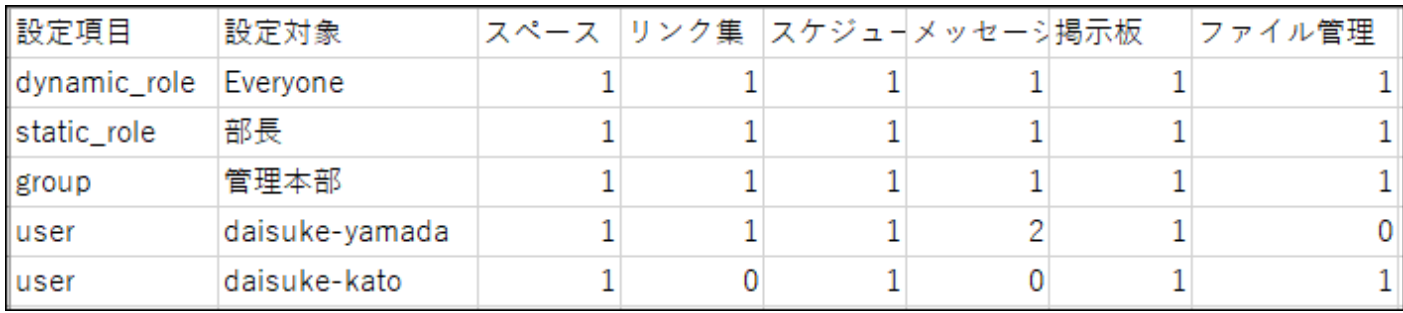

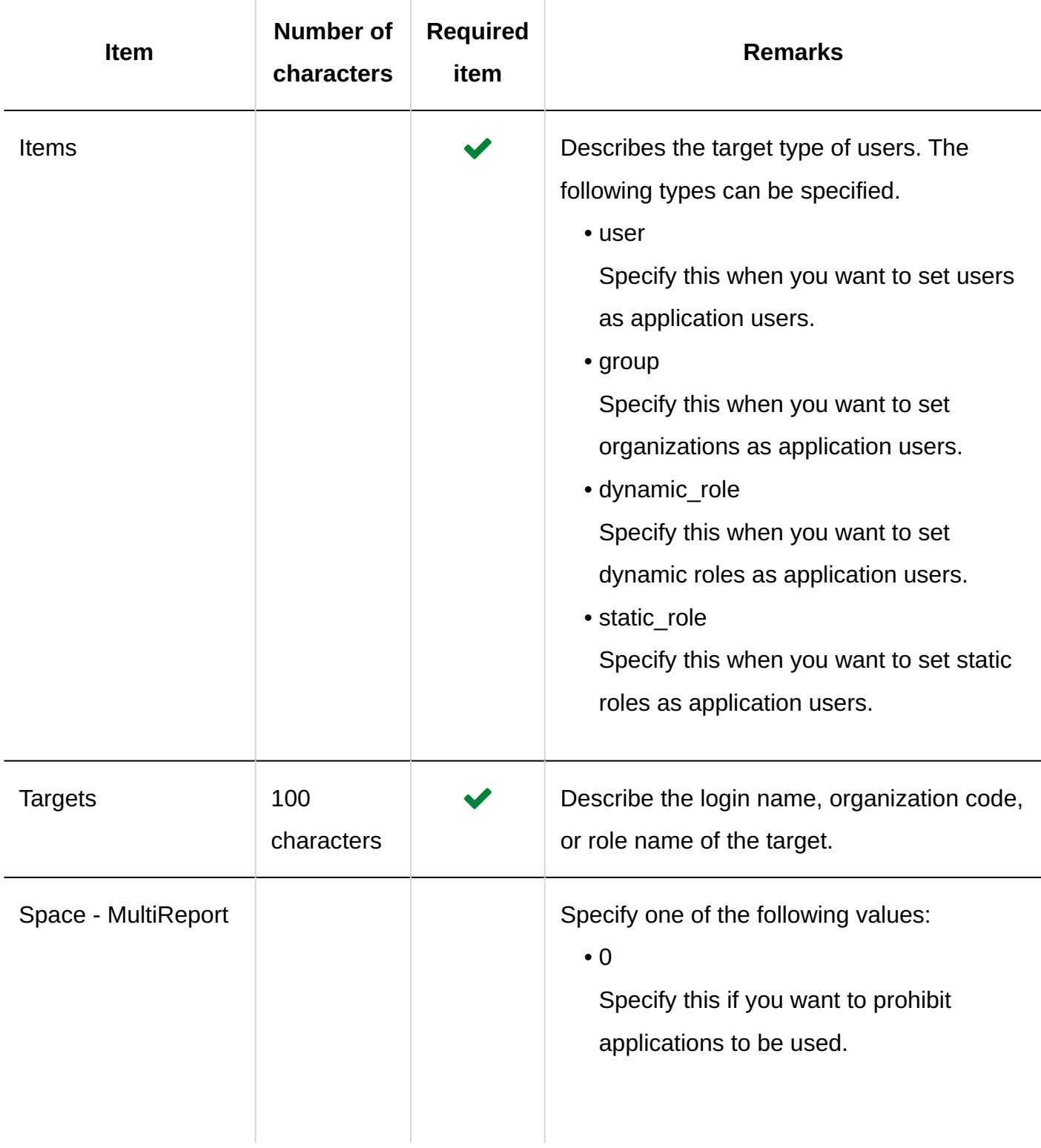

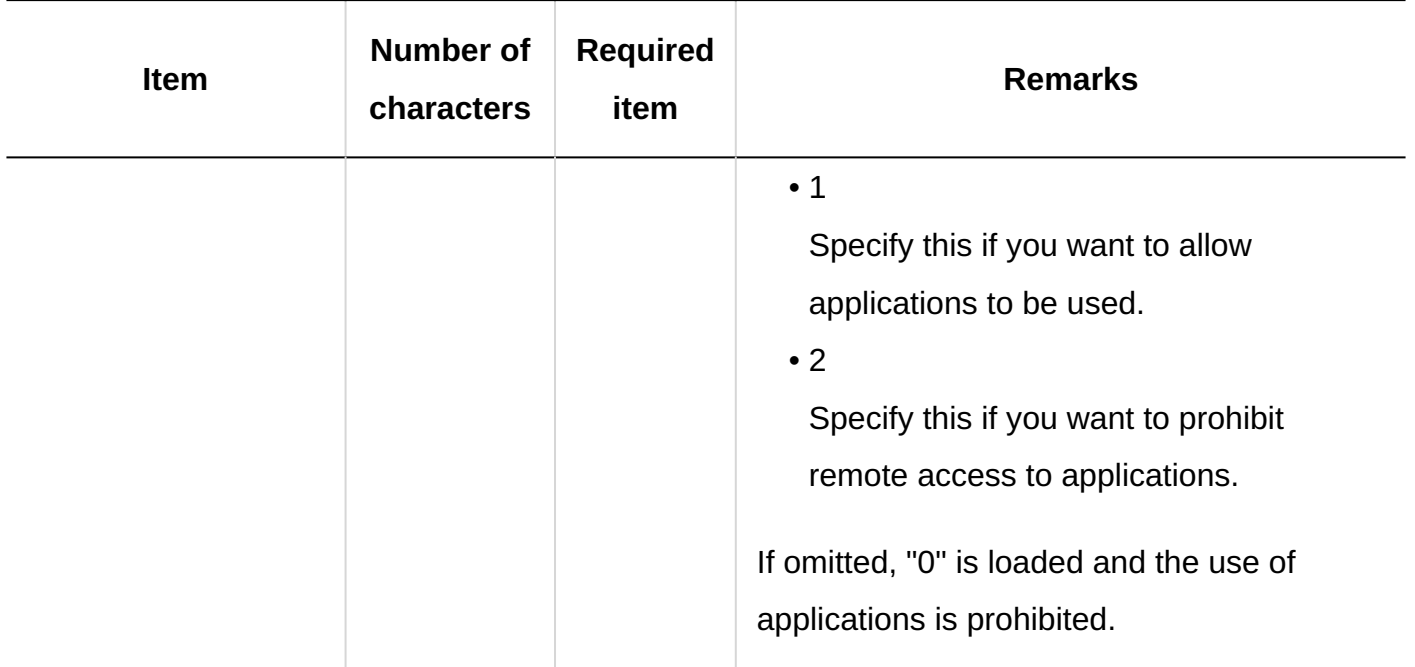

# IP Addresses to Be Used to Control Remote Access

This section explains the CSV file format for importing IP addresses to be used to control remote access.

## **Caution**

• When importing from a CSV file, IP addresses that are not listed in the CSV file are deleted from Garoon.

If you want to keep the IP addresses already registered in Garoon, you must also add them to the CSV file.

## **CSV File Format**

IP addresses, CIDR, notes

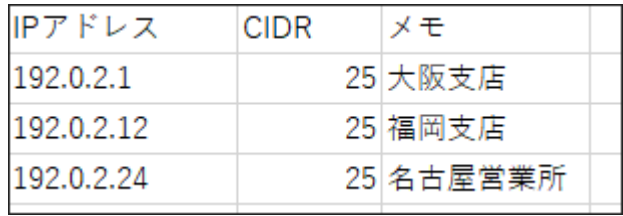

## **CSV File Items and Specifications**

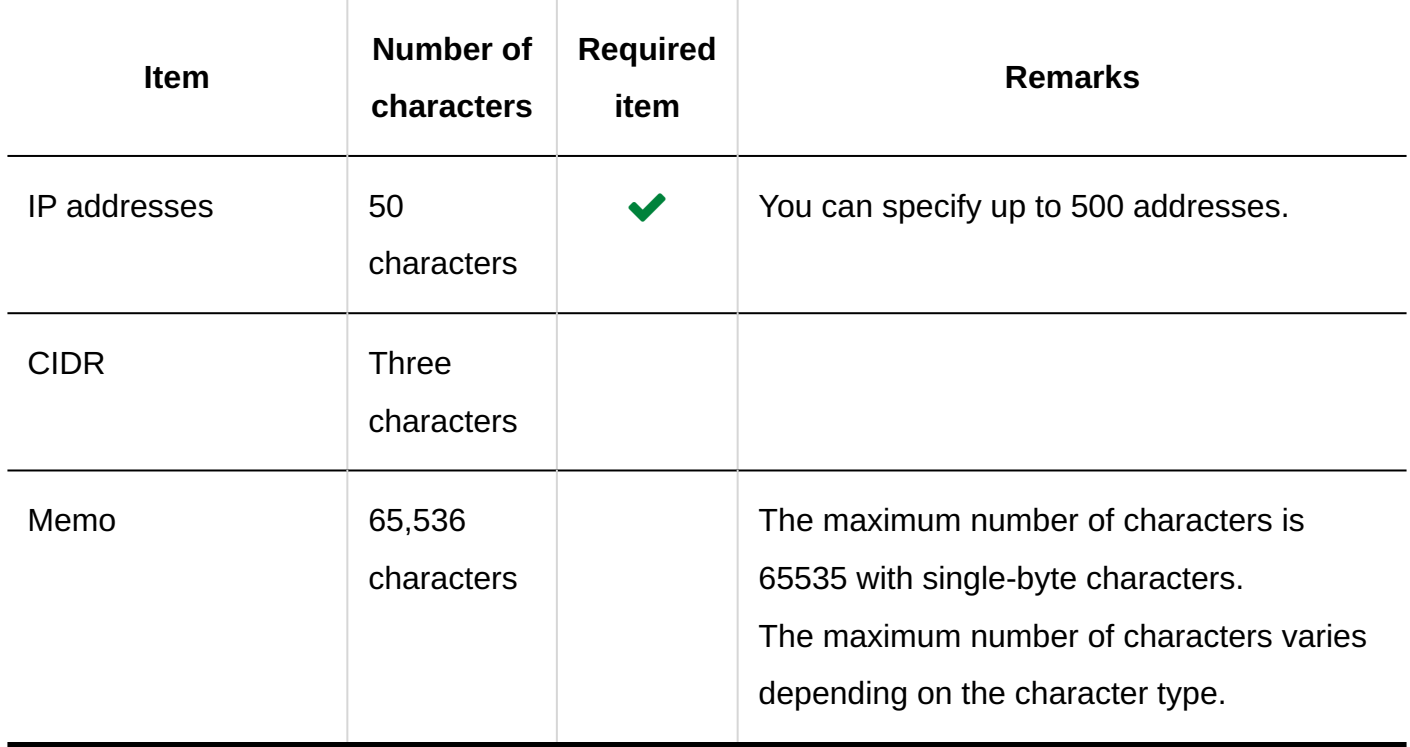

# 4.4.4. MIME Type

This section describes the format of the CSV file used to import the MIME type in "Files" in system administration.

## **CSV File Format**

Extension, MIME type

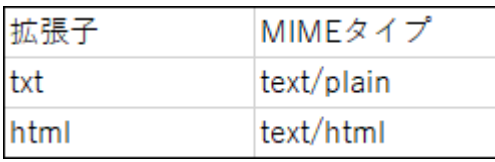

## **CSV File Items and Specifications**

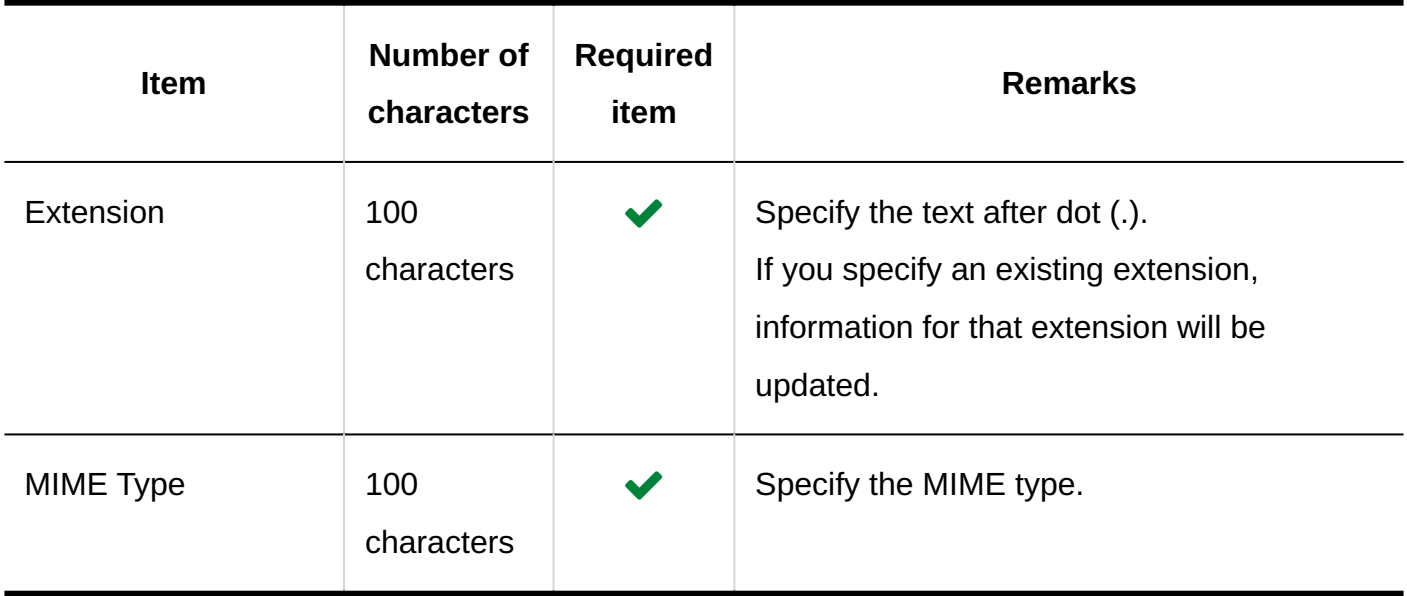

# 4.4.5. Calendars

This section describes the format of the CSV file used to import data related to calendars.

## **Events**

This section describes the format of the CSV file used to import events.

## **Note**

• If you add an event that has already been registered in Garoon to the CSV file, it will be added as a new event.

- The date of the event data in CSV file is in the form of "YYYY/MM/DD". •
- By referencing the "public holidays" listed on the web page provided by the Cabinet Office, we have created a CSV file. This file is available only in Japanese. You can download and use the file (garoon holidayYYYY.csv) for the year you need from the page describing [How](https://faq.cybozu.info/alphascope/cybozu/web/garoon5/Detail.aspx?id=101) [do I set up holidays in Japan?.](https://faq.cybozu.info/alphascope/cybozu/web/garoon5/Detail.aspx?id=101)

#### **CSV File Format**

Date, event type, event details

#### **Example Description:**

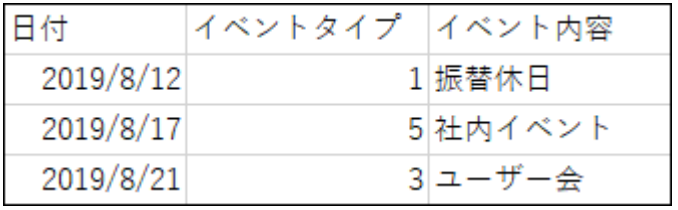

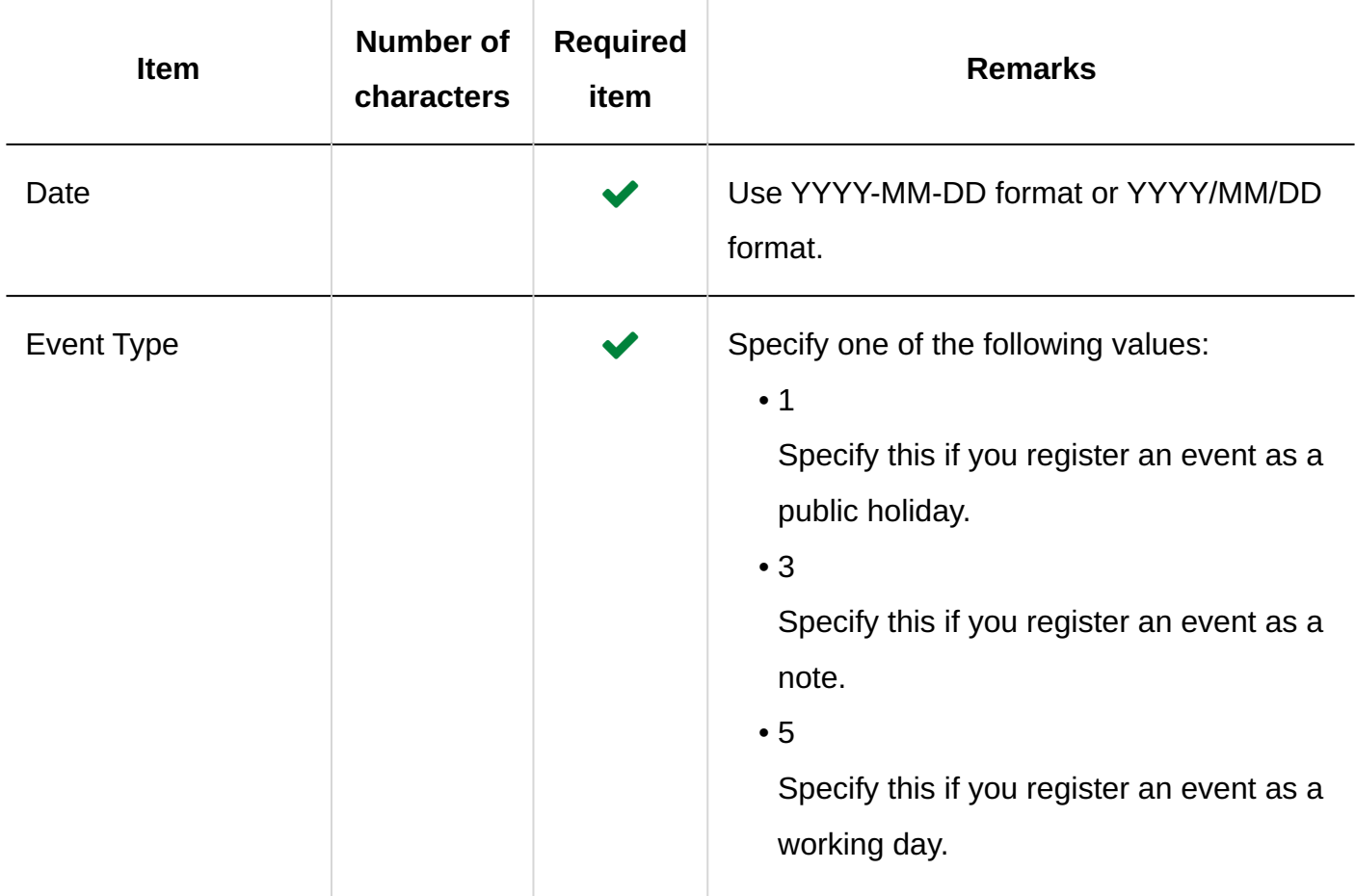

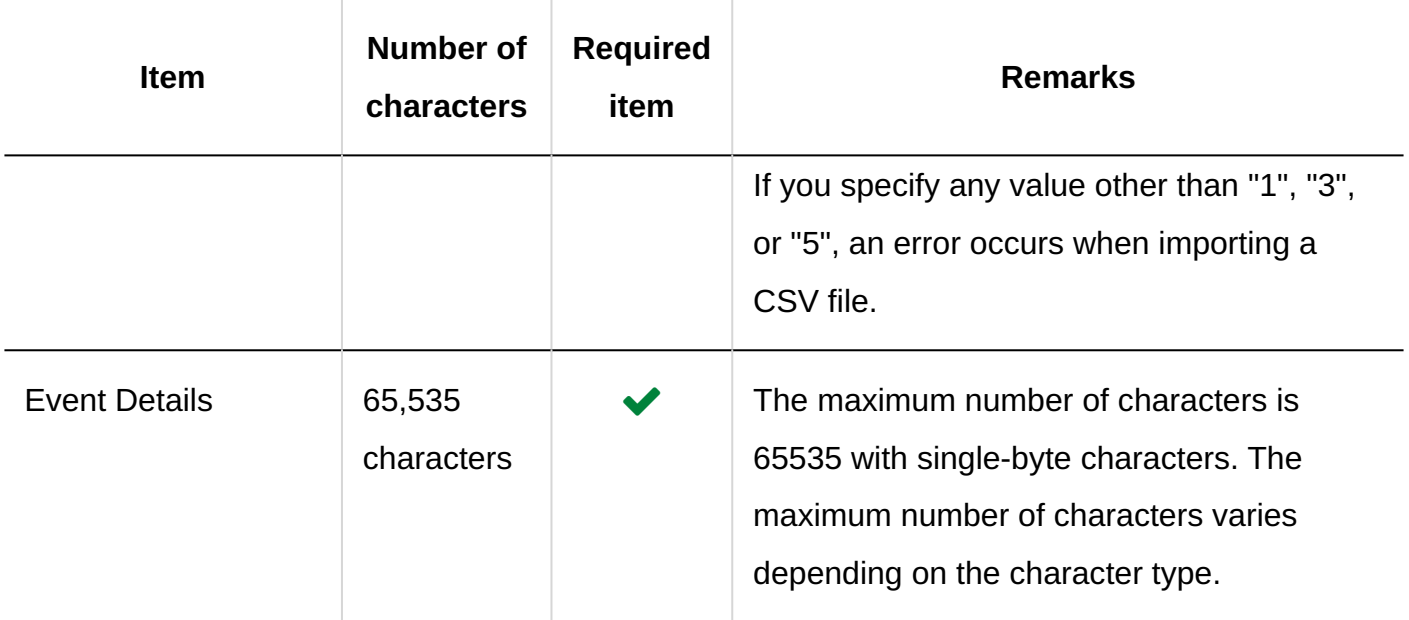

# Office Information

This section describes the CSV file format used to import office information.

## **CSV File Format**

Office name, Office code, Workday: Sun, Workday: Mon, Workday: Tue, Workday: Wed, Workday: Thu, Workday: Fri, Workday: Sat, Calendar Workday, Calendar Code, Uptime 1: Start time, Uptime 1: End time, Uptime 2: Start time, Uptime 2: End time,...

## **Example Description:**

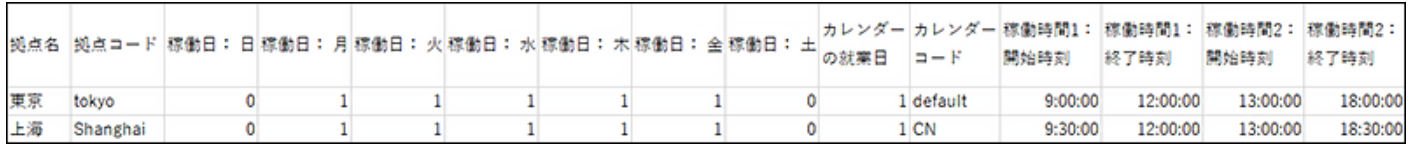

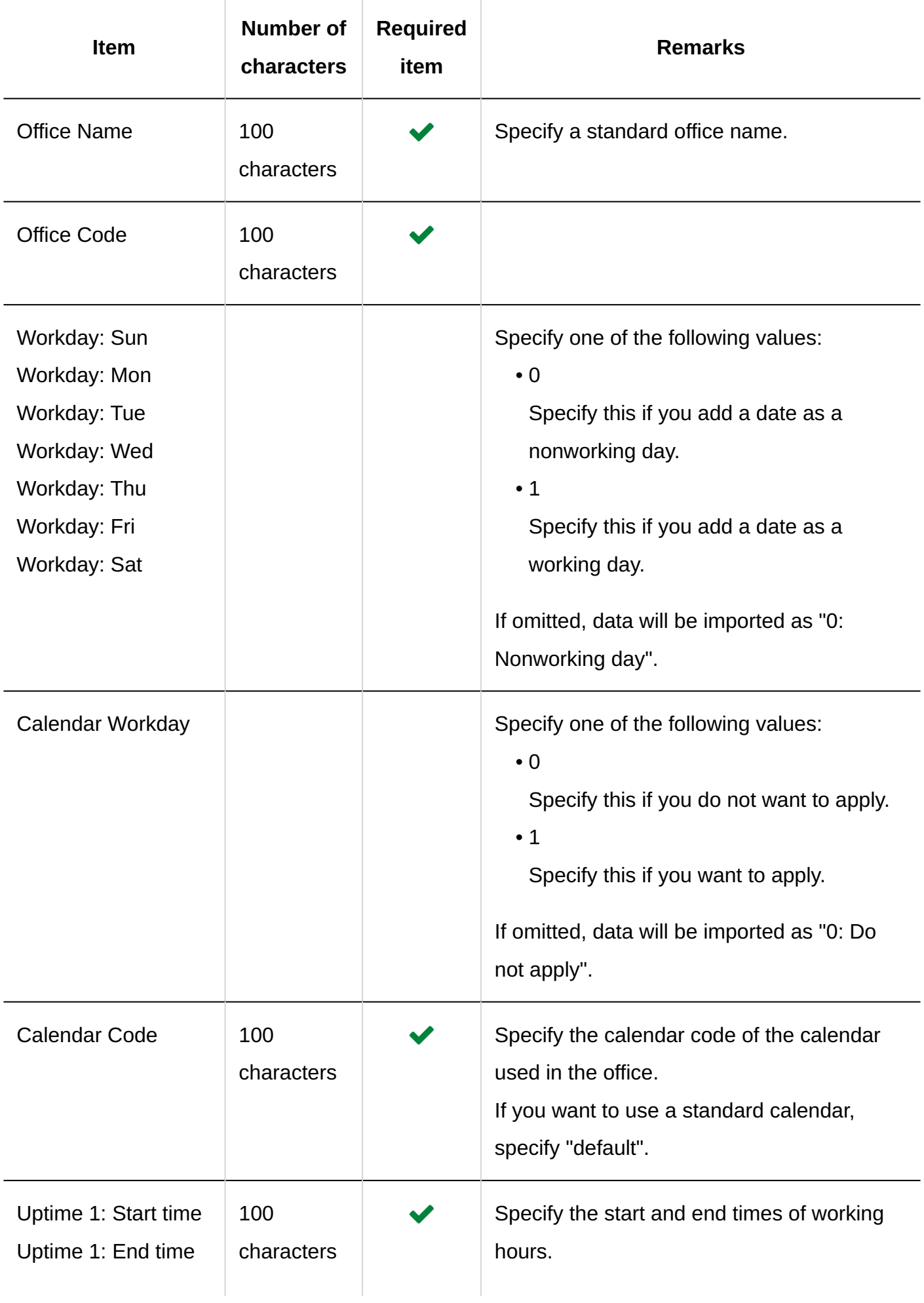

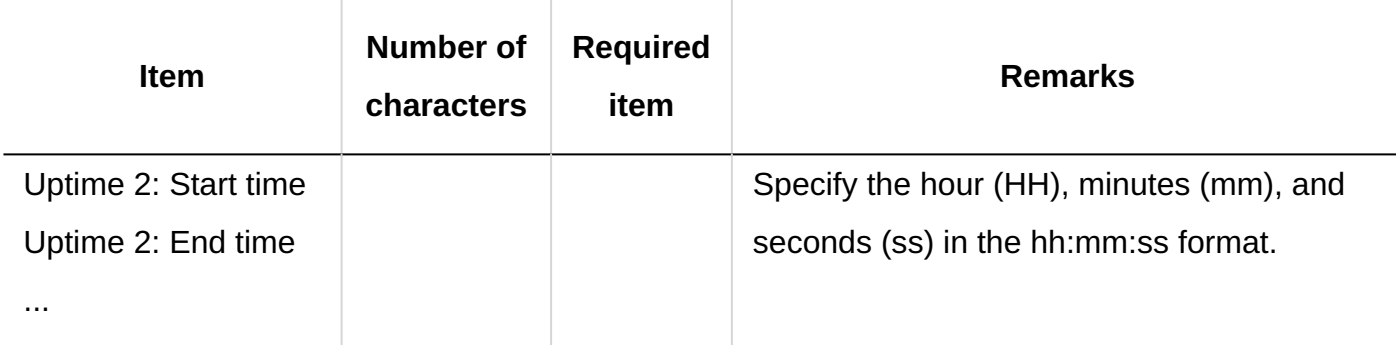

# Office Name

This section describes the CSV file format used to import office names for each language.

#### **Caution**

- If an office code of an office that has not been registered in Garoon is set, office name will not be imported for each language.
- Importing a CSV file does not delete existing office names (for each language) that are not included in the CSV file.

However, even if you specify "language code", leaving the "Office name" field blank results in the office name for that language being deleted.

### **CSV File Format**

Office code, language code, office name

### **Example Description:**

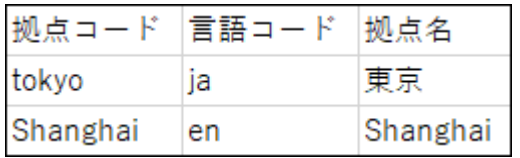

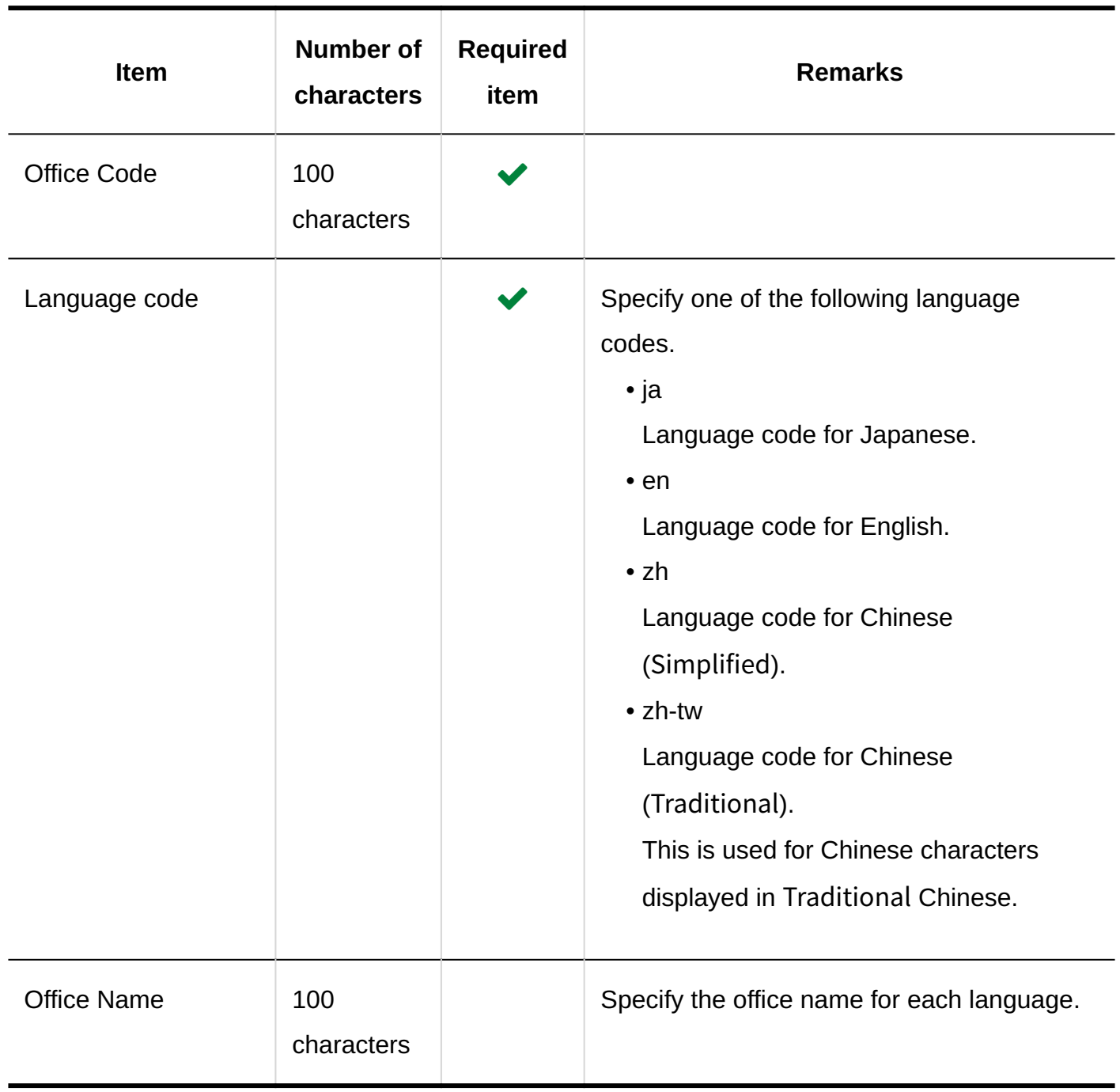

# 4.4.6. Portal

This section describes the format of CSV files used to import HTML portlet names and PHP portlet names.

# HTML Portlet Name

This section describes the CSV file format for importing HTML portlet name for each language.

#### **Caution**

• Importing a CSV file does not delete existing HTML portlet names (for each language) that are not included in the CSV file.

However, even if you specify language code, leaving the "HTML Portlet Name" field blank results in the HTML portlet name for that language being deleted.

#### **CSV File Format**

HTML portlet ID, language code, HTML portlet name

### **Example Description:**

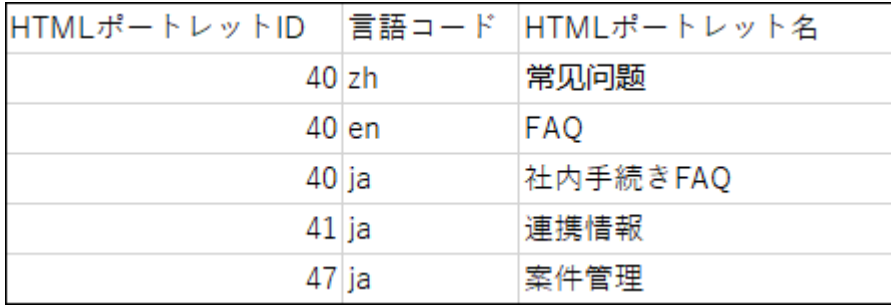

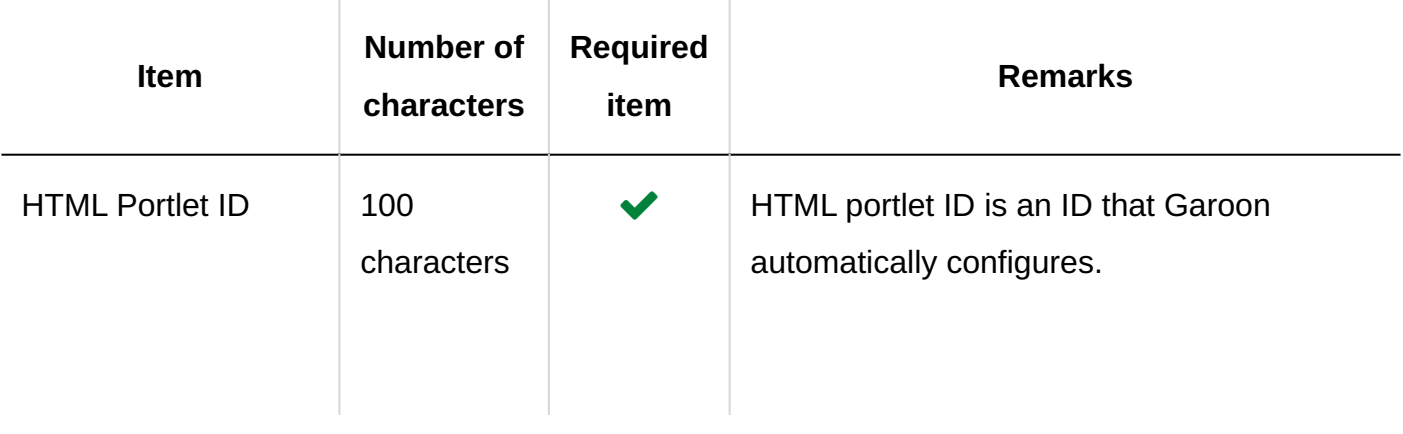

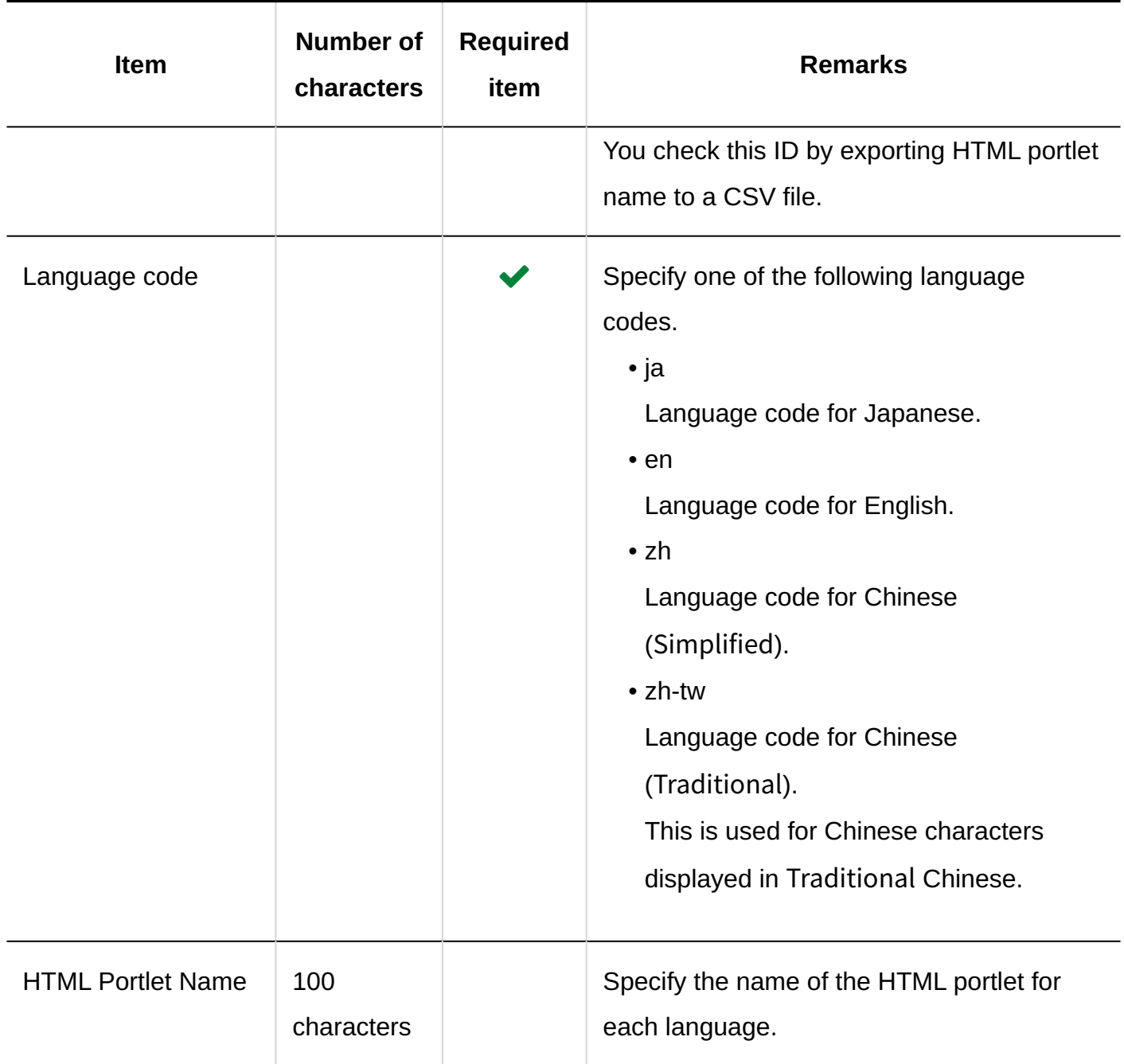

## PHP Portlet Name

This section describes the CSV file format for importing PHP portlet name for each language.

## **Caution**

• Importing a CSV file does not delete existing PHP portlet names (for each language) that are not included in the CSV file.

However, even if you specify "language code", if you leave the "PHP Portlet Name" field blank, the PHP portlet name for that language will be deleted.

## **CSV File Format**

PHP portlet ID, language code, PHP portlet name

## **Example Description:**

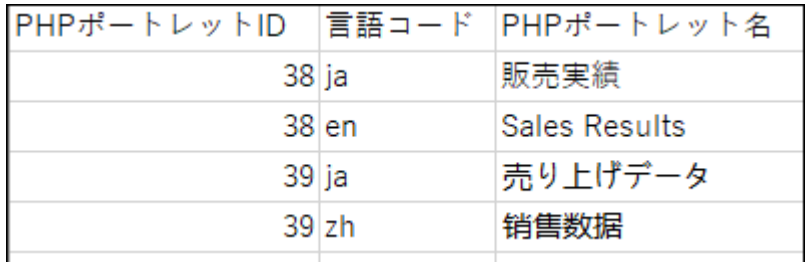

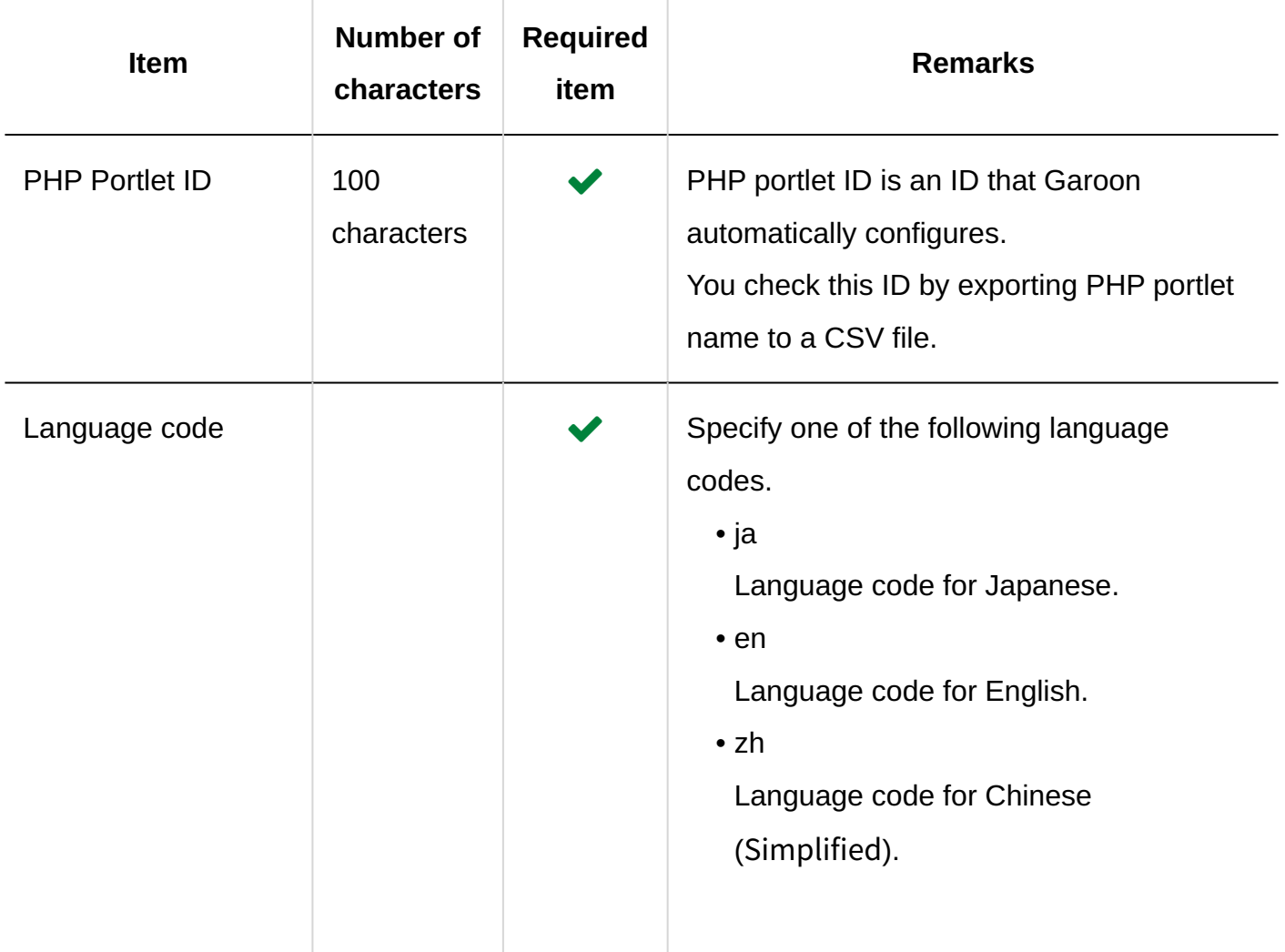

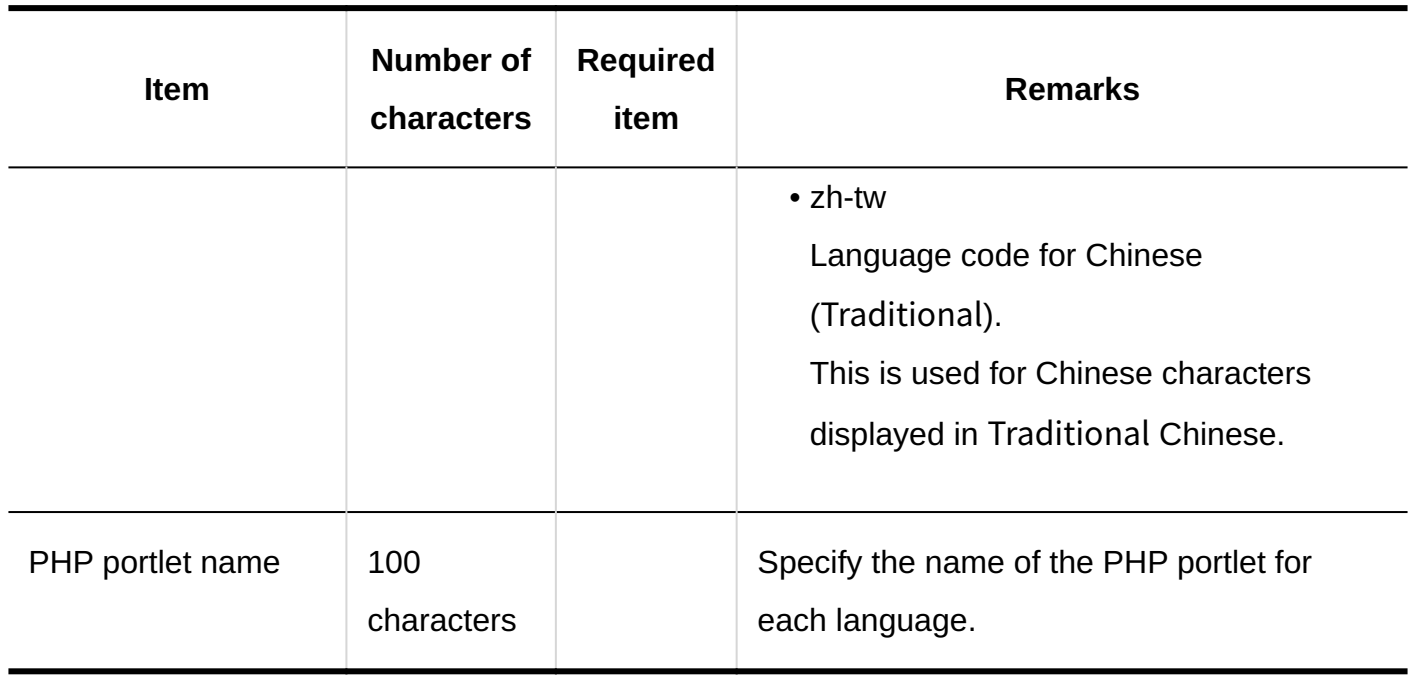

# 4.4.7. Space

This section describes the format of the CSV file used to import data related to space categories.

## **Categories**

This section describes the CSV file format used to import categories.

#### **Note**

• If you add an category code that has already been registered in Garoon to the CSV file, category information will be updated.

Parent category code, category code, category name, memo

## **Example Description:**

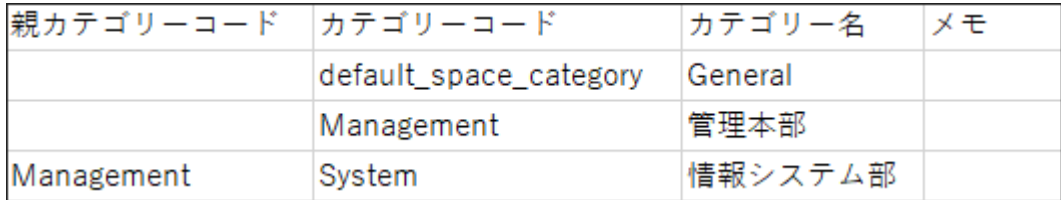

## **CSV File Items and Specifications**

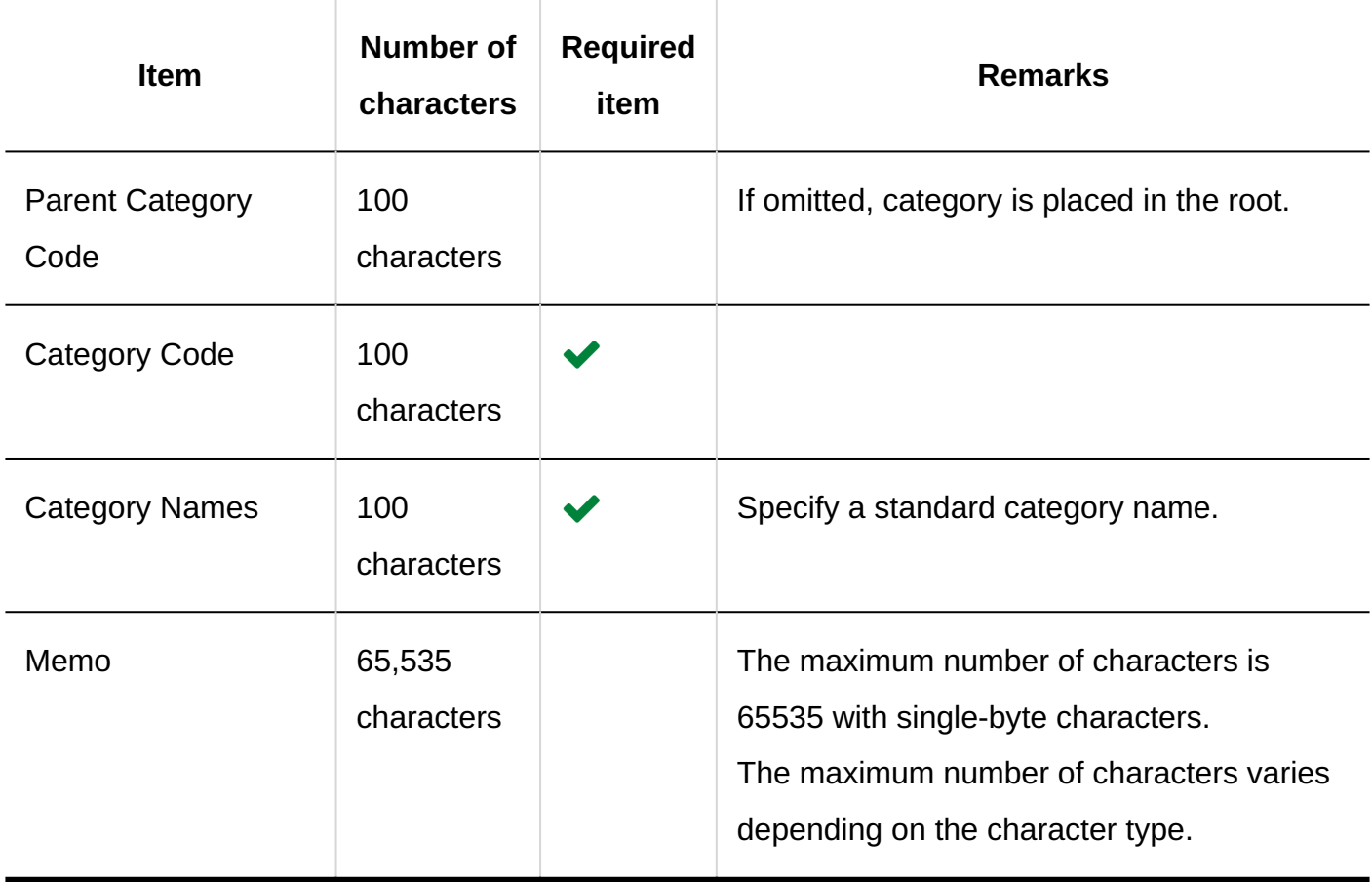

## Category Names

This section describes the CSV file format used to import display names of categories.

### **Caution**

- If a category code of a category that has not been registered in Garoon is set, category names will not be imported for each language.
- Importing a CSV file does not delete existing category names (for each language) that are not included in the CSV file.

However, even if you specify "language code", leaving the "Category Name" field blank results in the category name for that language being deleted.

## **CSV File Format**

Category code, language code, category name

#### **Example Description:**

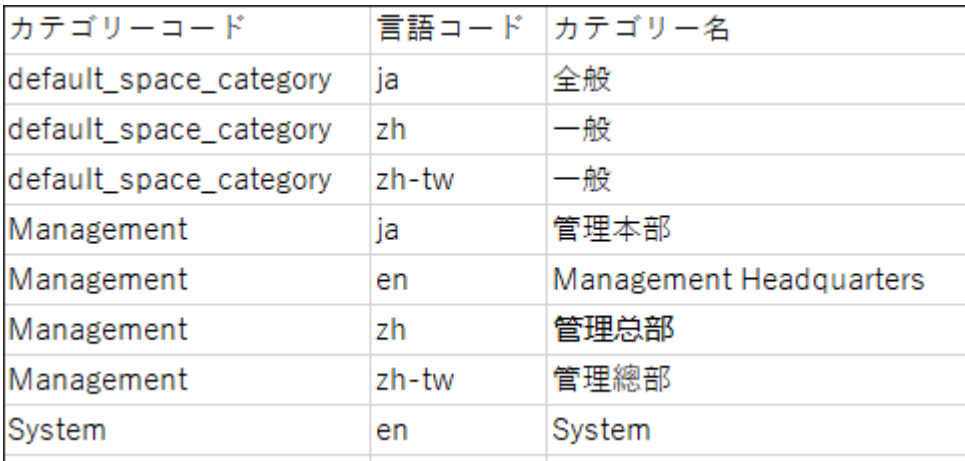

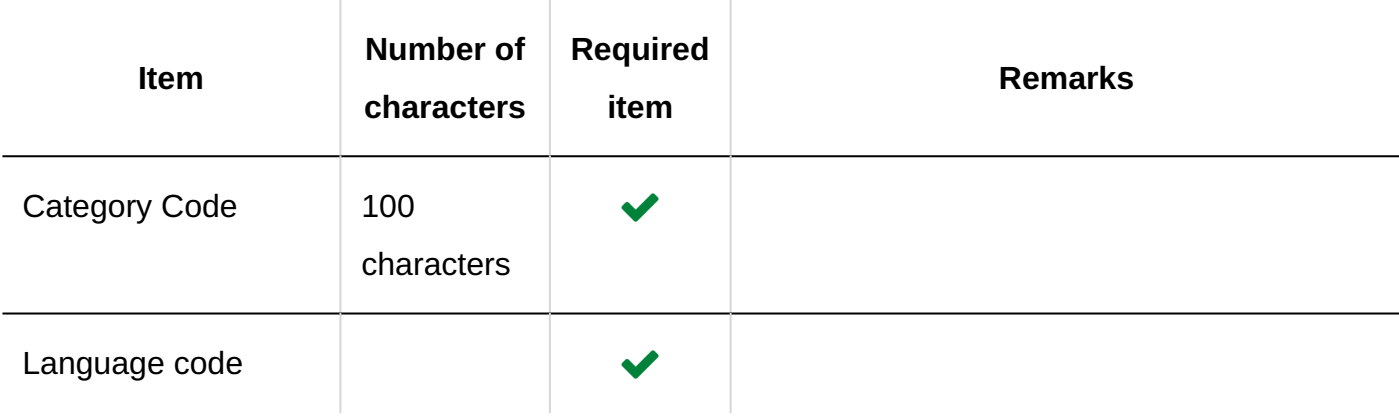

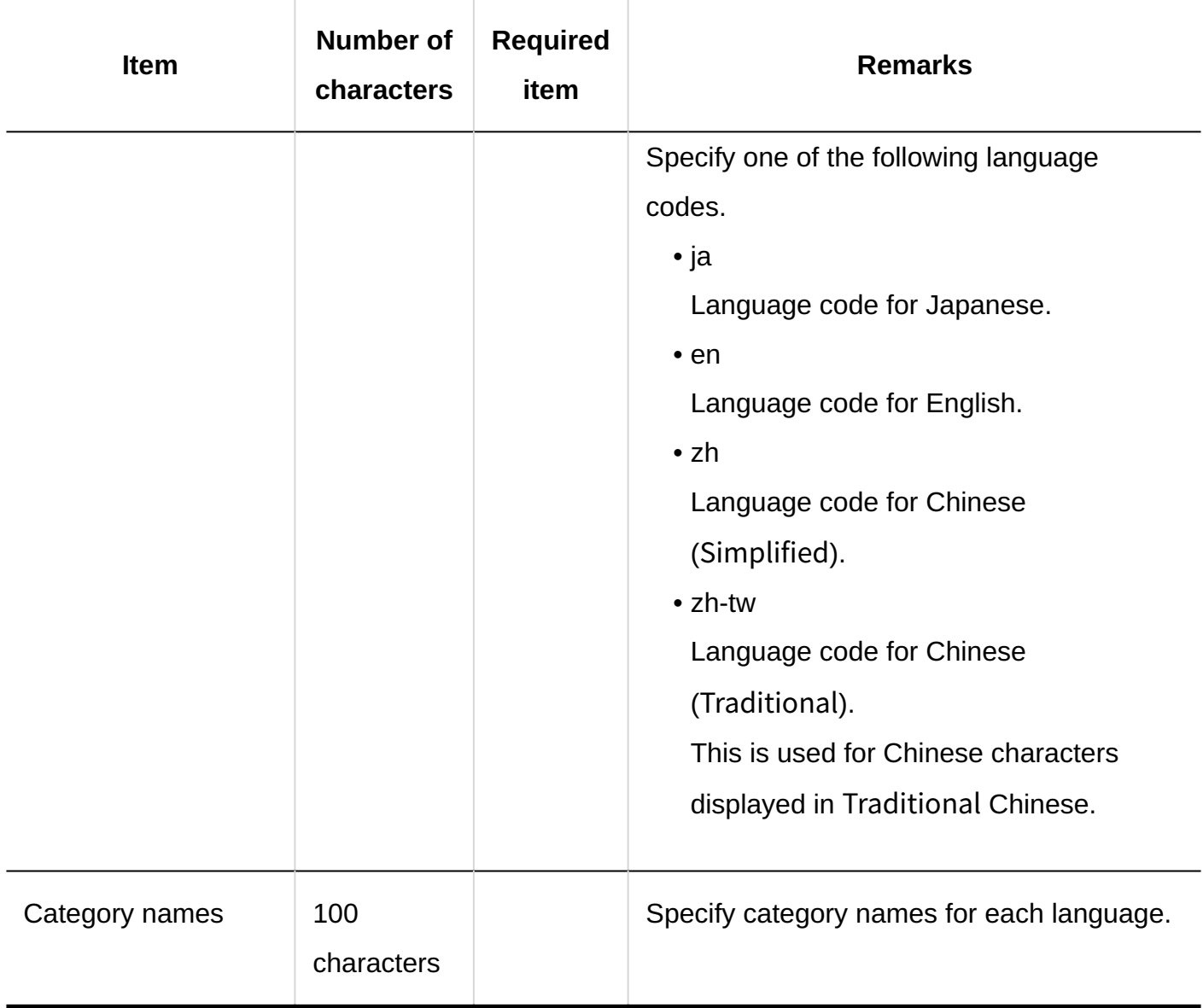

# 4.4.8. Bookmarks

This section describes the CSV file format used to import data related to bookmarks.

# Shared Links and Dividers

This section describes the format of a CSV file used to import shared links and separator lines.

## **CSV File Format**

Title, URL, notes, type to add

## **Example Description:**

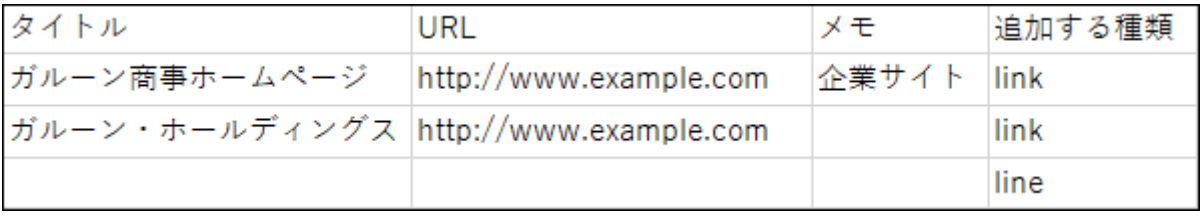

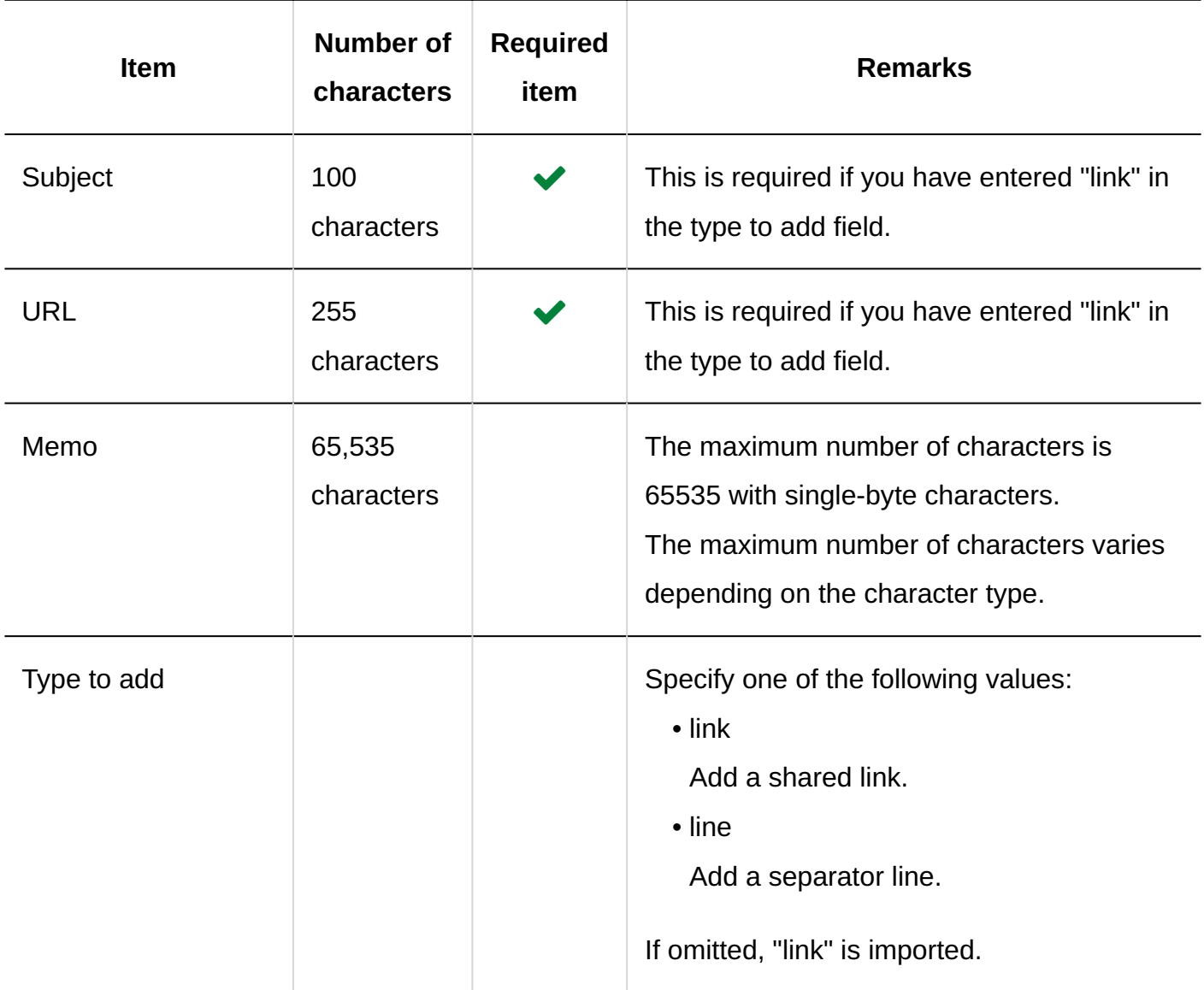

# User Rights

This section describes the CSV file format used to import access permissions.

Access permissions are set for categories. For each category for which you want to set access permissions, describe the lines to set security model and the lines to set access permissions.

#### **Note**

- When you import access permissions data, an error occurs if the target described in the CSV file has not been added to Garoon.
- Importing access permissions data from a CSV file reads the difference from existing access permissions data.

### **CSV File Format**

• Lines for setting the security model:

Describe the security model for the category. The format is as follows.

Category code,Items,Values

• Lines for setting access permissions:

Describe access permissions to be set in separate lines for each target. The format is as

follows.

Category code,Items,Values,Targets

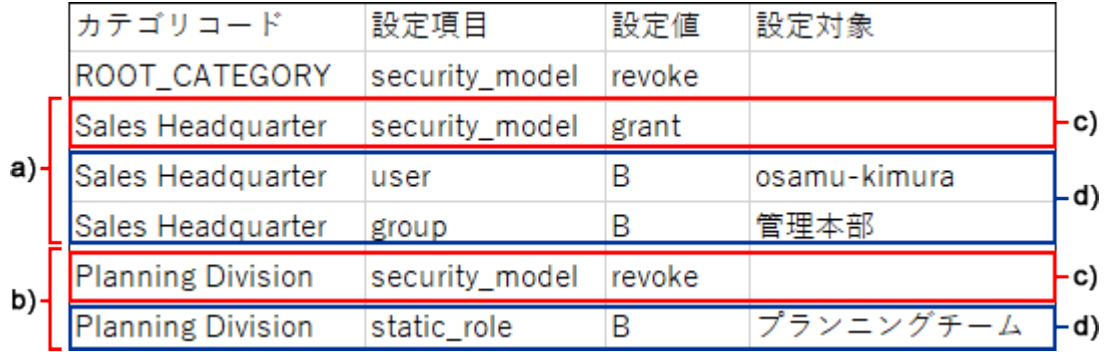

a): 1st data

b): 2nd data

c): Lines for setting up the security model

d): Lines for setting access permissions

## **Items and Specifications for the Lines to Set the Security Model**

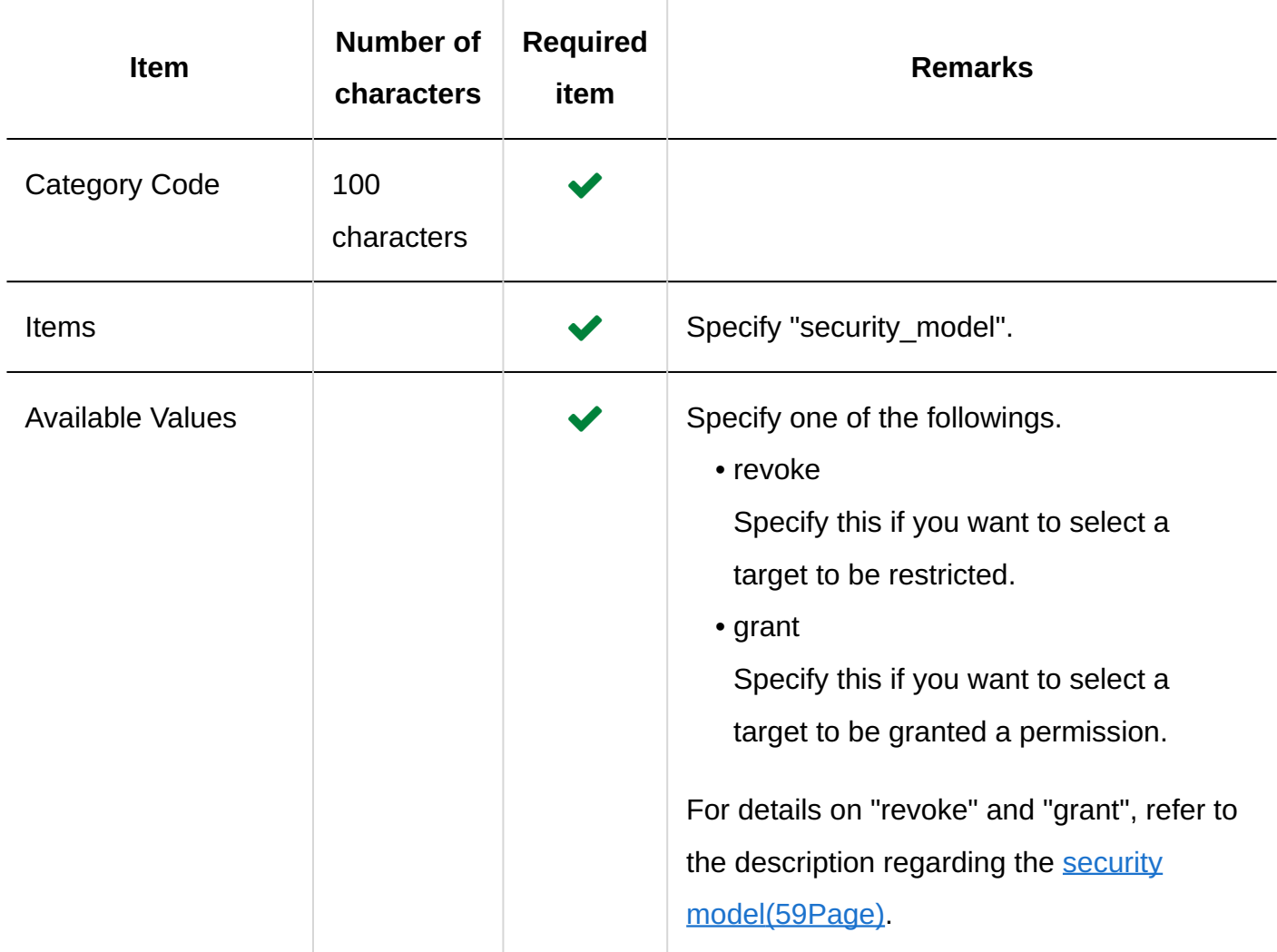

## **If Items and Specifications for Lines to Set User Rights**

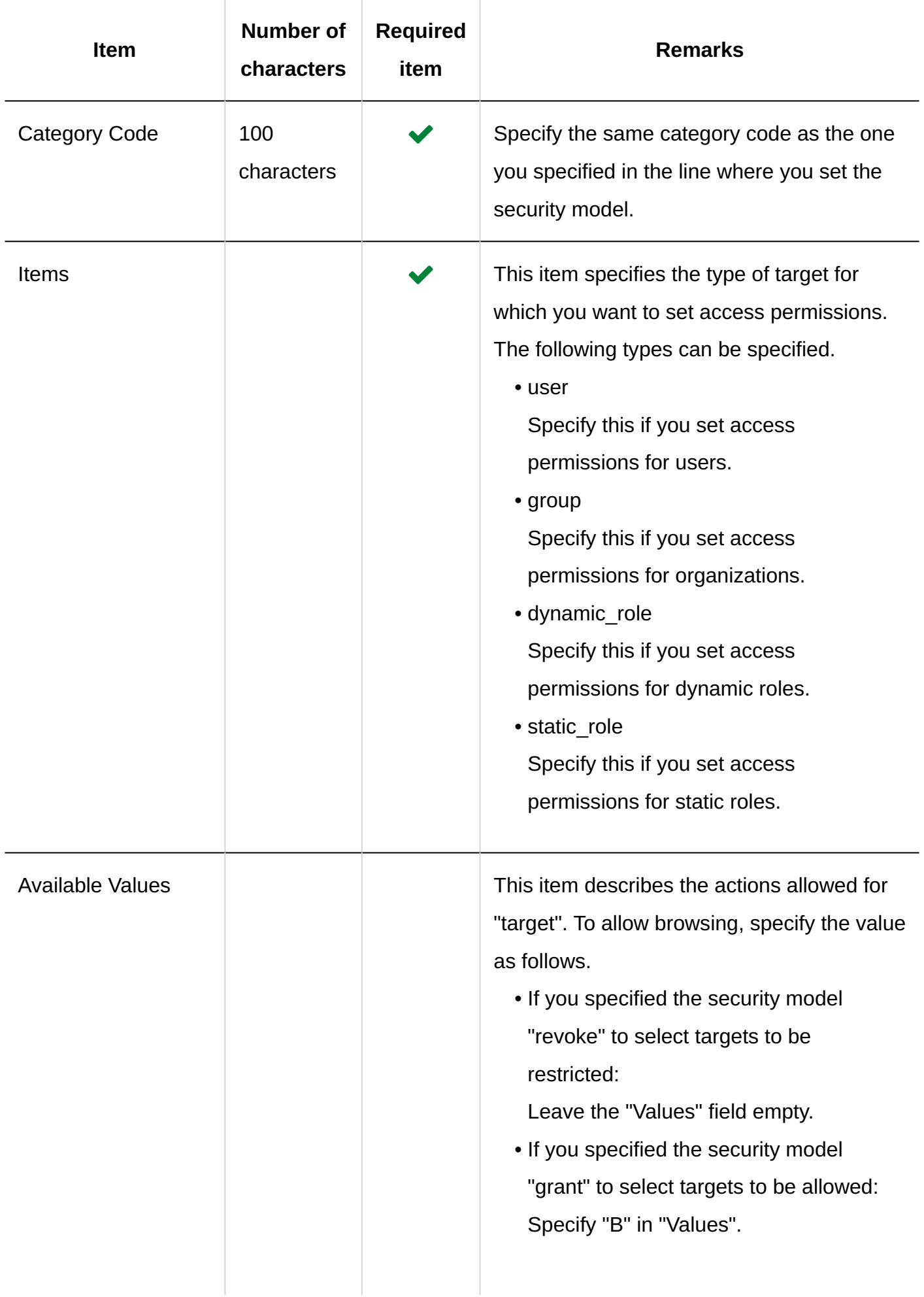

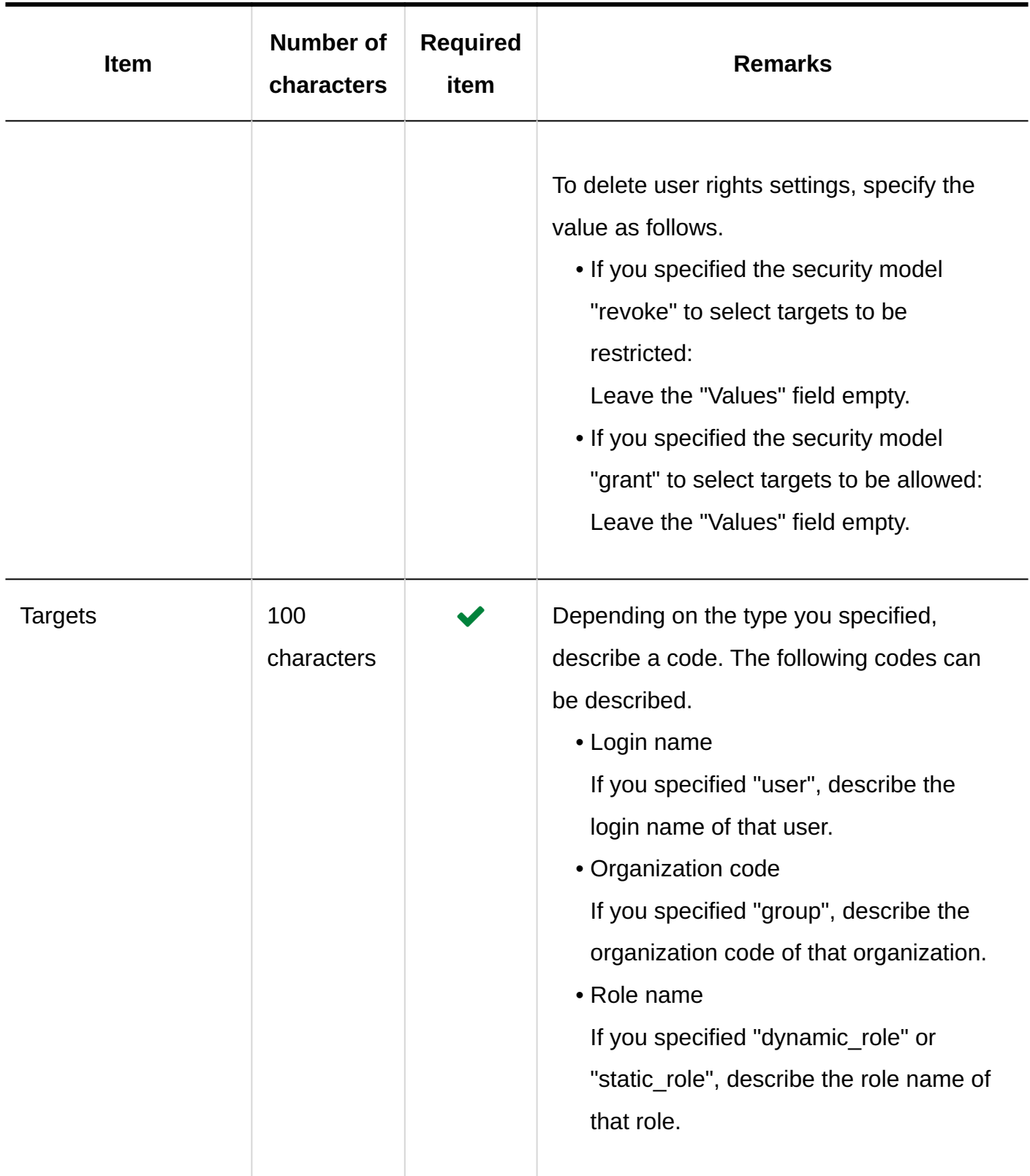

# 4.4.9. Scheduler

This section describes the CSV file format used to import scheduler data.

## **Caution**

Even if you specify AM/PM for the start time and end time in the CSV file, "AM" and "PM" • are ignored while loading the file. Time must be specified in 24-hour time format. Example:

"05:00:00 PM" is loaded as "05:00:00".

Use "17:00:00" instead to specify "05:00:00 PM".

# Appointment

CSV file format varies depending on whether you import an appointment from the system administration screen or from the personal settings on the user screen.

### **Caution**

• Importing a CSV file does not delete the appointment data that are not registered in Garoon.

However, the existing appointment data cannot be updated by importing a CSV file. All appointment data described in the CSV file will be added to Garoon as new appointments. For example, if you specify an already registered appointment in a CSV file and import that file, that appointment is duplicated in Garoon.

## Appointments in System Administration

This section describes the format of the CSV file used to import appointments in "Scheduler" in system administration.

#### **CSV File Format**

Start date, start time, end date, end time, appointment, appointment details, memo, attendees/organizations/facilities, creator(, custom items for facility reservation information)

#### **Example Description:**

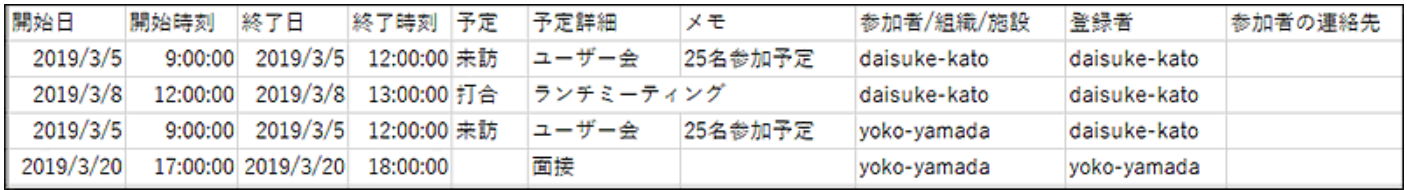

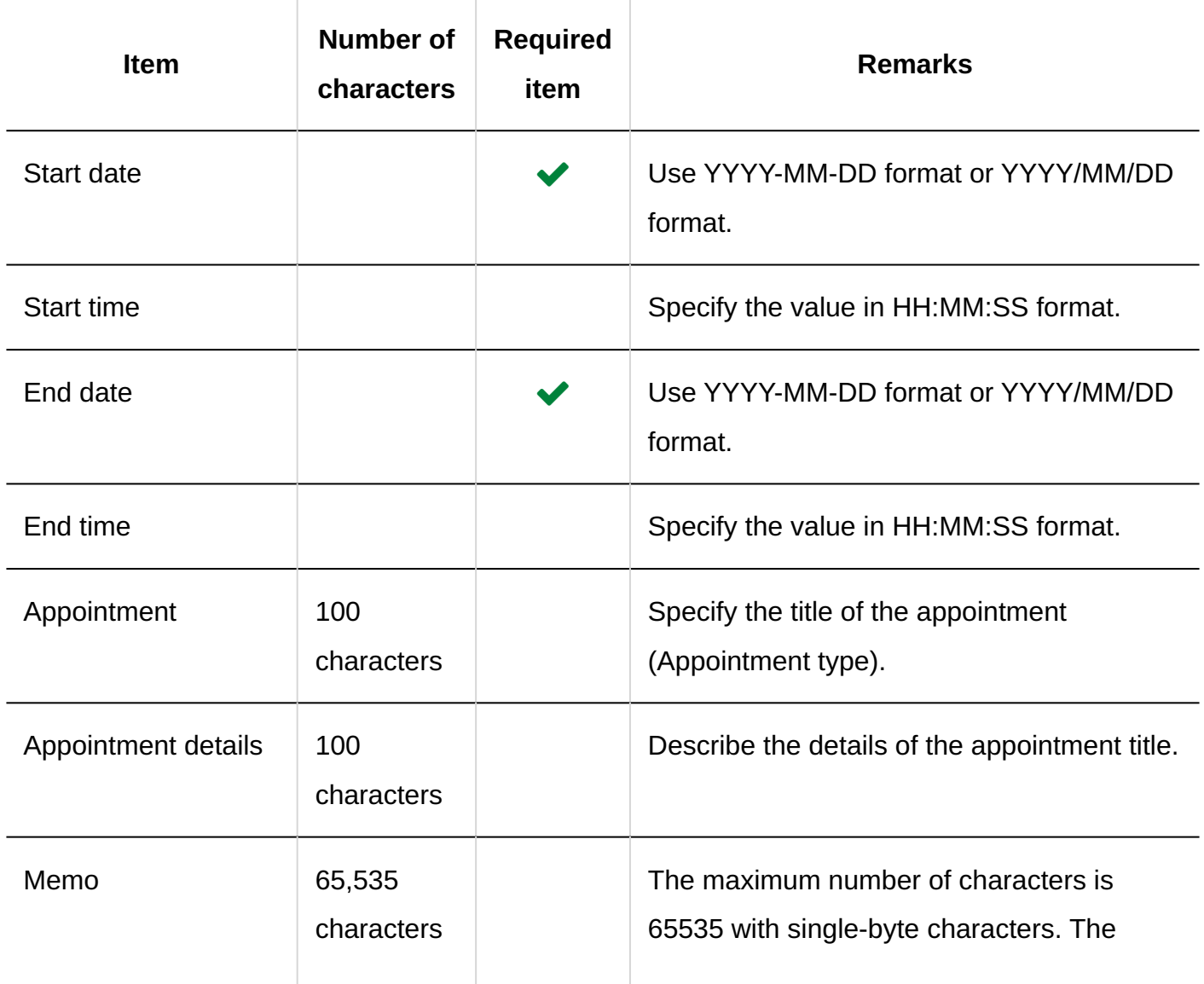

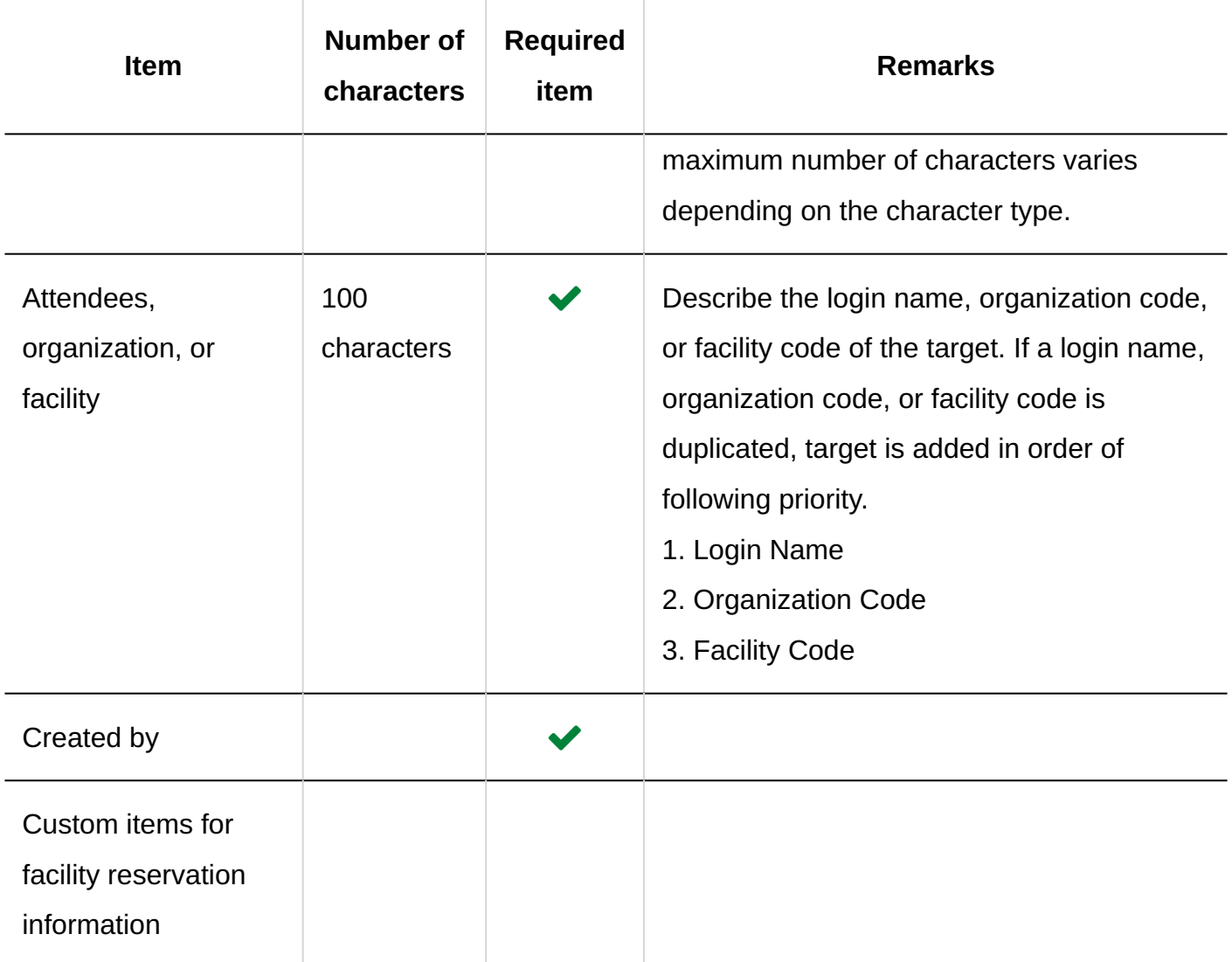

# Appointments in Personal Settings

This section describes the format of the CSV file used to import appointments in "Scheduler" in personal settings.

## **CSV File Format**

Start date, start time, end date, end time, appointment, appointment details, memo

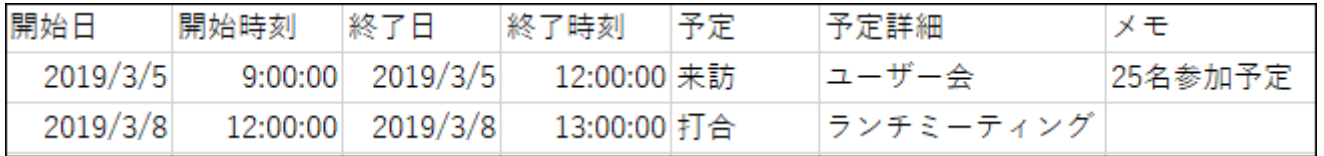

**CSV File Items and Specifications** 

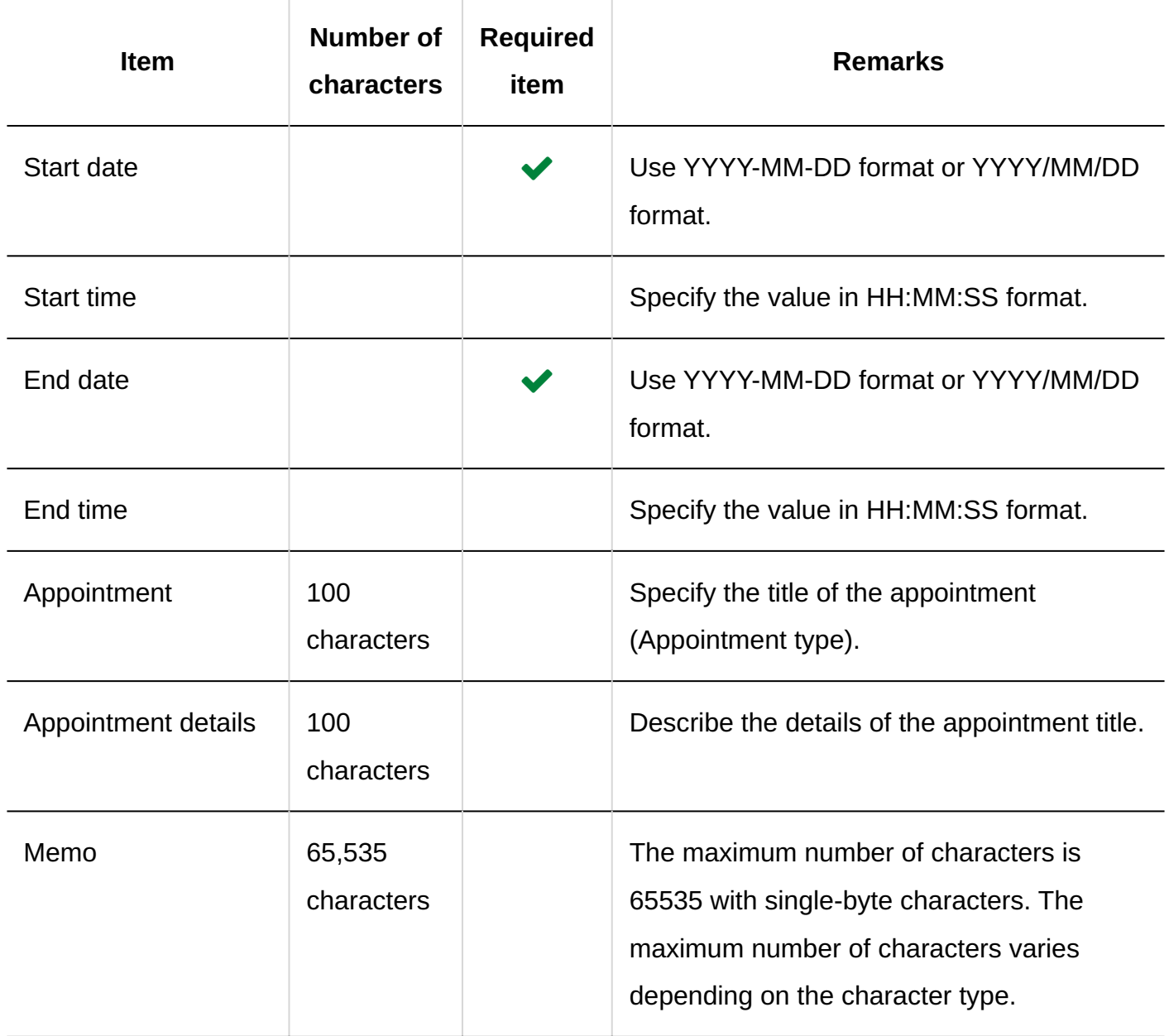

# Facility Information

This section describes the CSV file format used to import facility information.

### **Note**

- Importing a CSV file does not delete existing facility information that is not included in the CSV file.
- If you want to change existing facility information: In the Facility Code, specify a facility code of a facility that is registered in Garoon.
- If you want to set up a facility group: In the Facility Group Code, specify a facility group code of a facility group registered in Garoon.

### **CSV File Format**

Facility name, facility code, facility group code, memo

### **Example Description:**

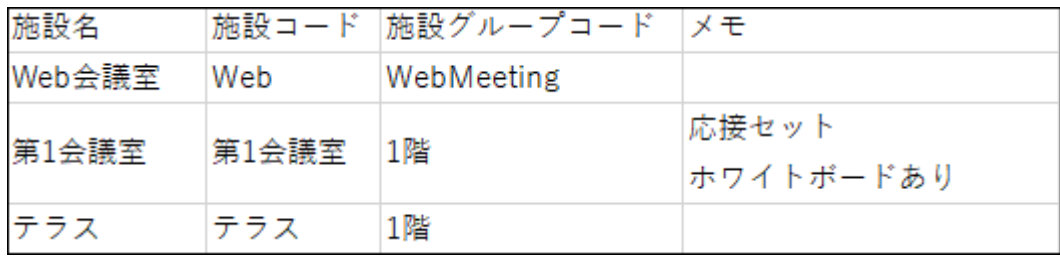

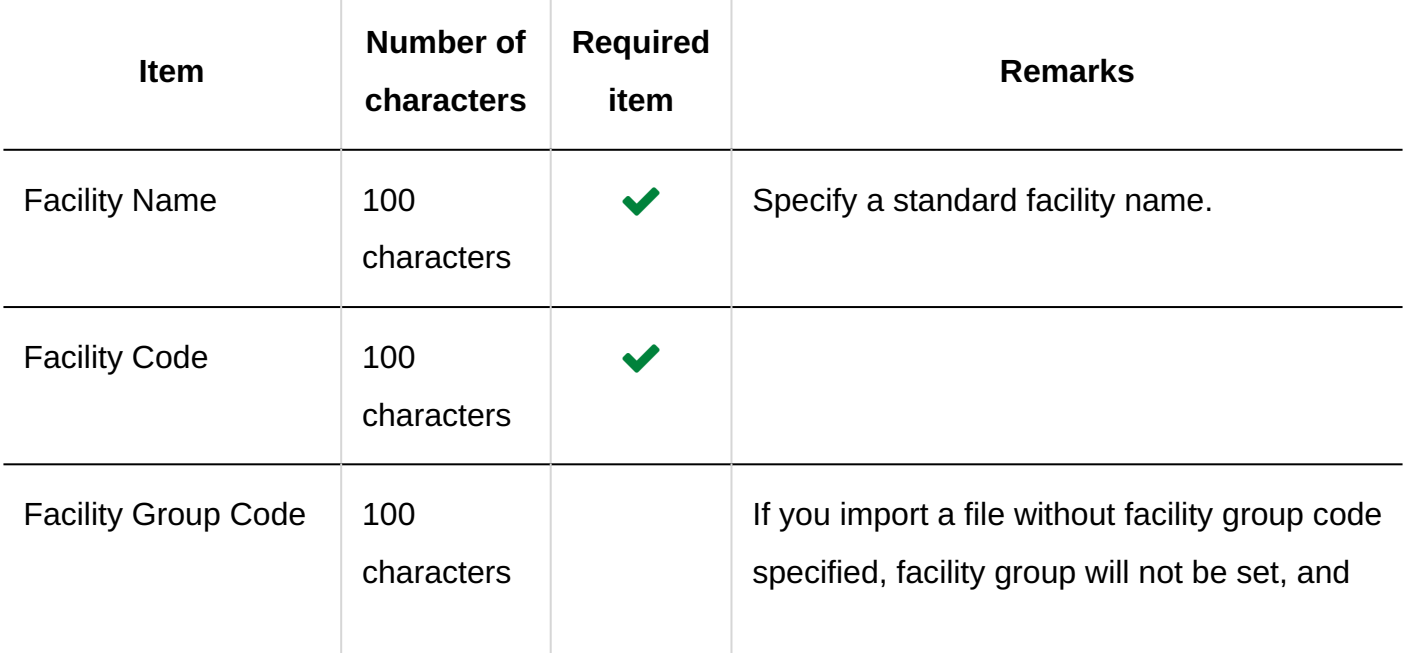

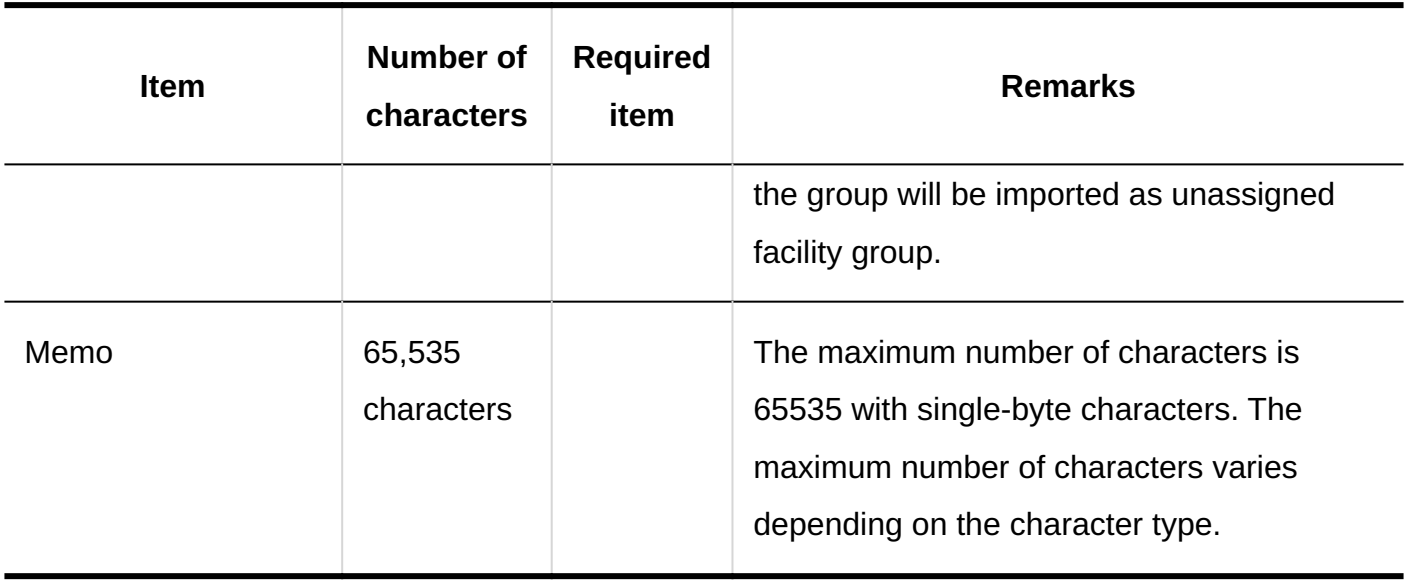

## Facility Name

This section describes the CSV file format used to import facility names for each language.

#### **Caution**

- If a facility code of a facility that has not been registered in Garoon is set, facility names will not be imported for each language.
- Importing a CSV file does not delete existing facility names (for each language) that are not included in the CSV file.

However, even if you specify "language code", leaving the "Facility name" field blank results in the facility name for that language being deleted.

#### **CSV File Format**

Facility Code, language code, facility name

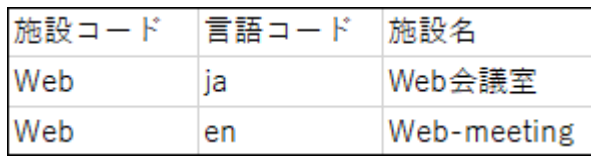

## **CSV File Items and Specifications**

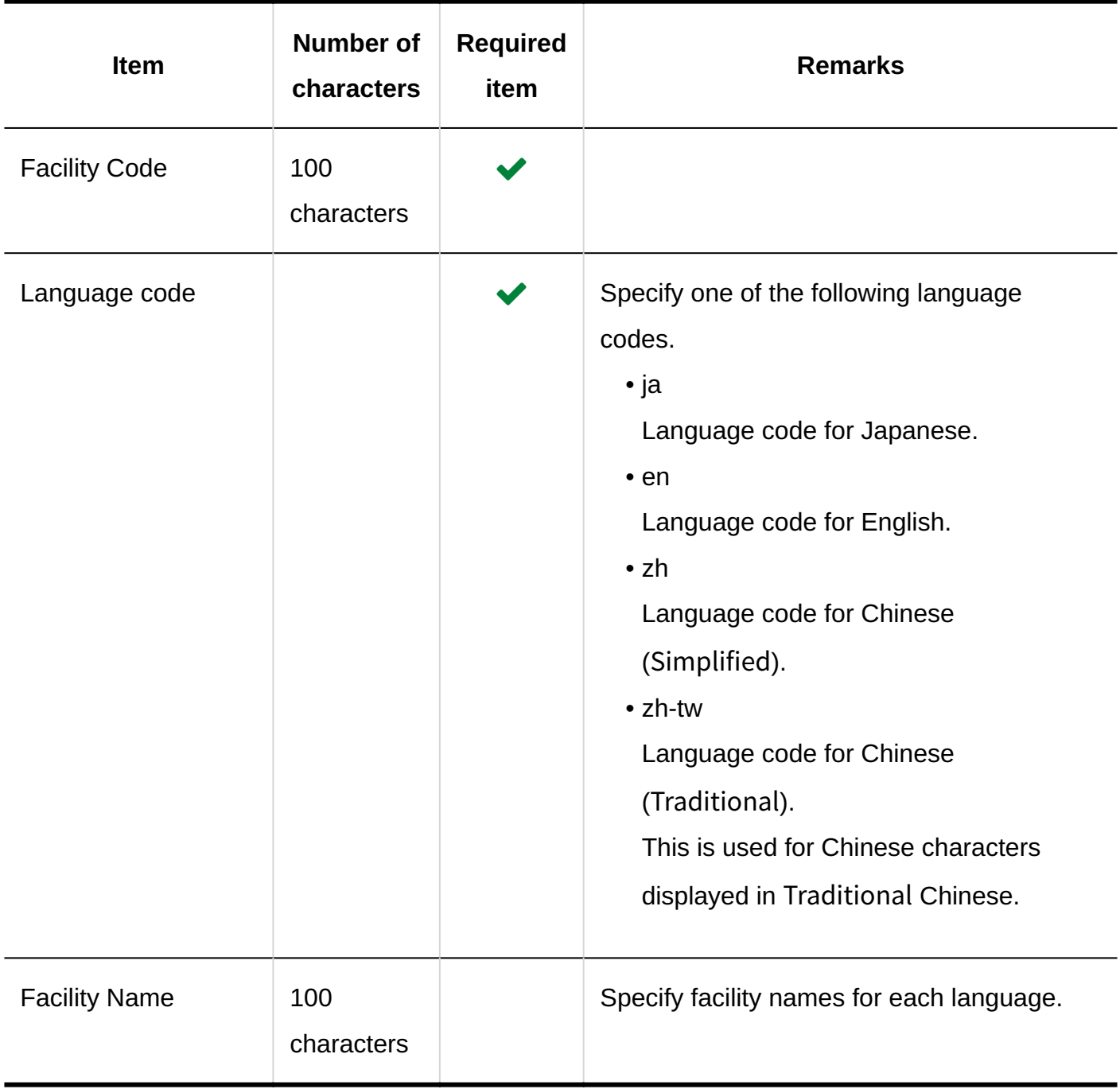

# Facility Group Information

This section describes the CSV file format used to import facility groups.

#### **Note**

- Importing a CSV file does not delete existing facility groups that are not included in the CSV file.
	- **If you want to add a new facility group:** ◦

For the current facility group code and the new facility group code, configure the following.

- Set an asterisk "\*" for the current facility group code. ▪
- For the new facility group code, set the facility group code of the facility group to be added.
- **If you want to change the information on an existing facility group without changing the facility group code:**

For the current facility group code and the new facility group code, configure the following.

- For the current facility group code, specify the facility group code of the facility group registered in Garoon.
- For the new facility group code, set an asterisk "\*". ▪
- **If you want to change the facility group code for an existing facility group:** ◦

For the current facility group code and the new facility group code, configure the following.

- For the current facility group code, set the facility group code of the facility group to be changed.
- For the new facility group code, set the changed facility group code. ▪

### **CSV File Format**

Parent facility group code, current facility group code, facility group name, notes, new facility group code

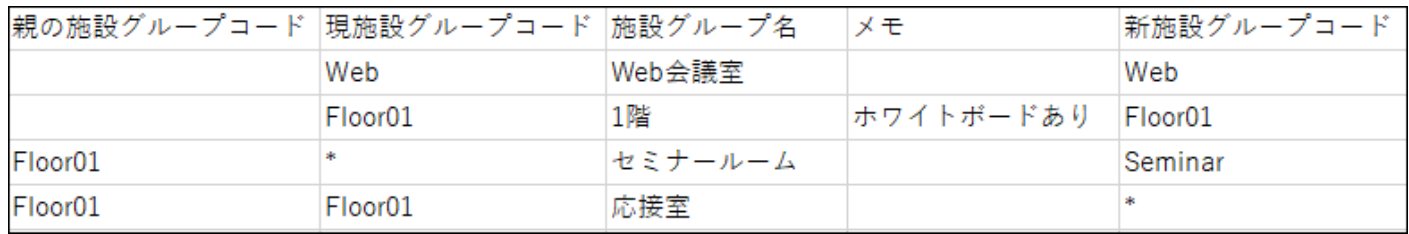

## **CSV File Items and Specifications**

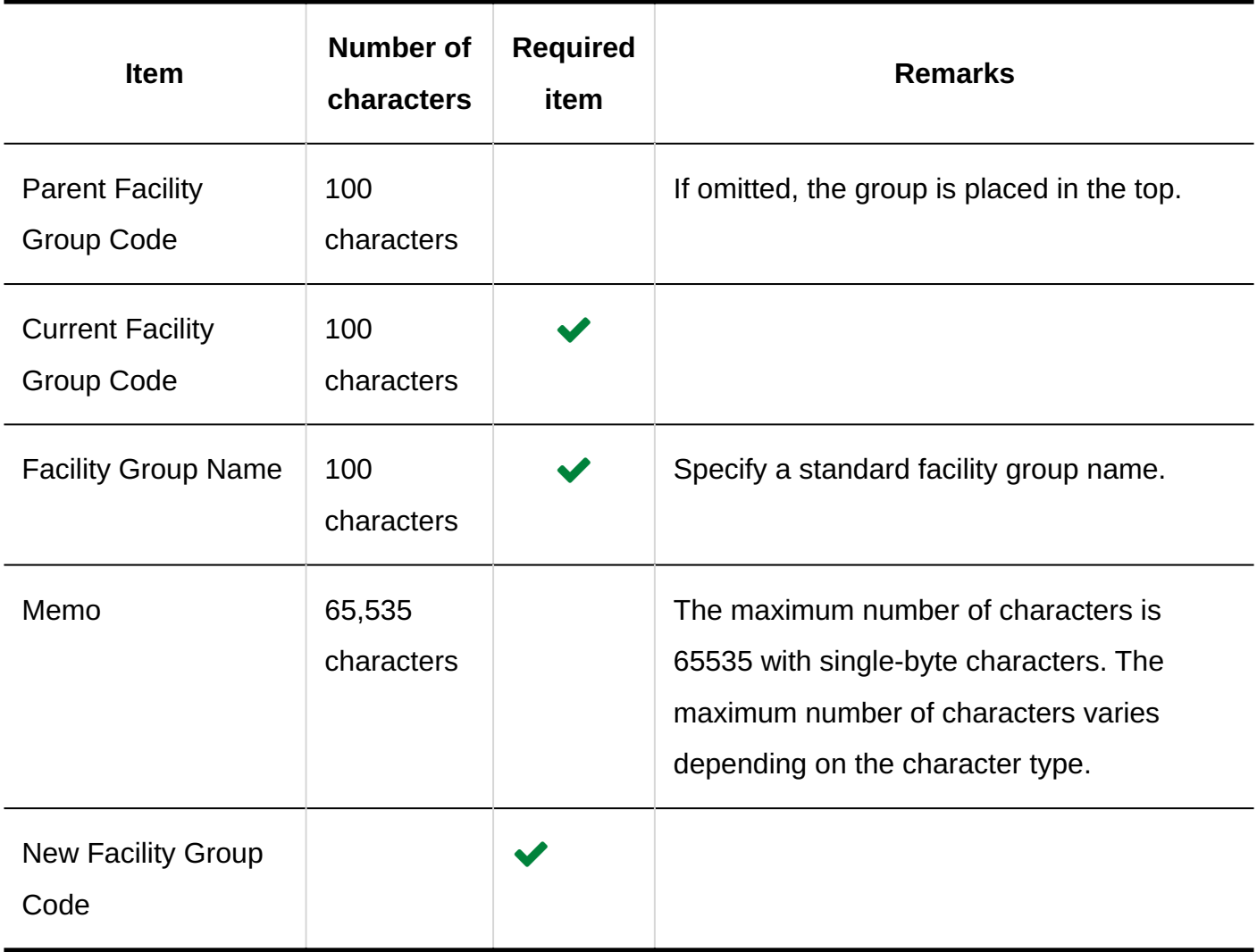

# Facility Group Name

This section describes the CSV file format used to import facility group names for each language.
### **Caution**

- If a facility group code of a facility group that has not been registered in Garoon is set, facility group names will not be imported for each language.
- Importing a CSV file does not delete existing facility group names (for each language) that are not included in the CSV file.

However, even if you specify "language code", leaving the "Facility Group Name" field blank results in the facility group name for that language being deleted.

#### **CSV File Format**

Facility Group code, language Code, facility group name

### **Example Description:**

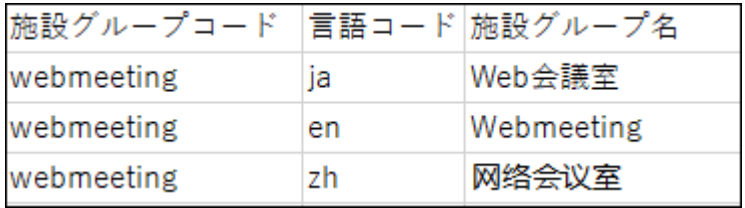

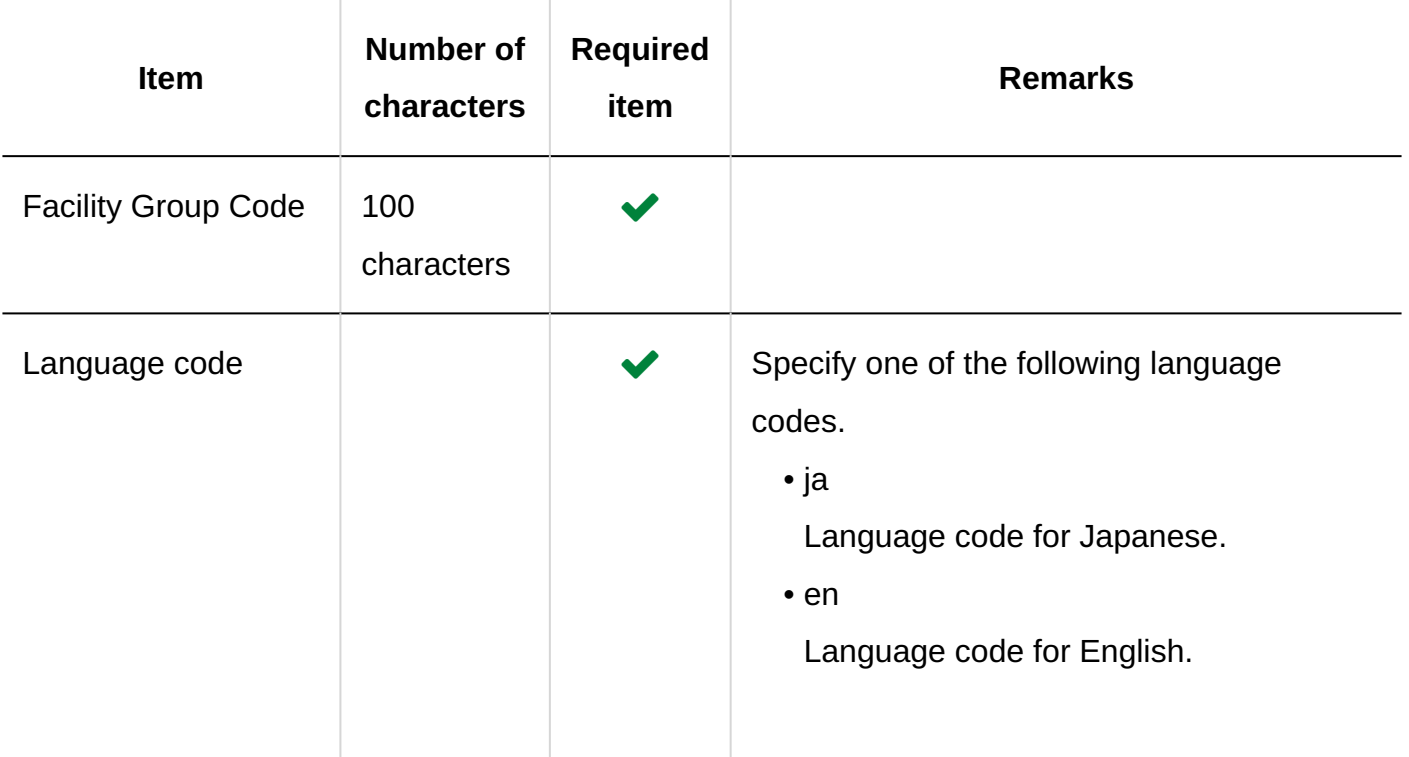

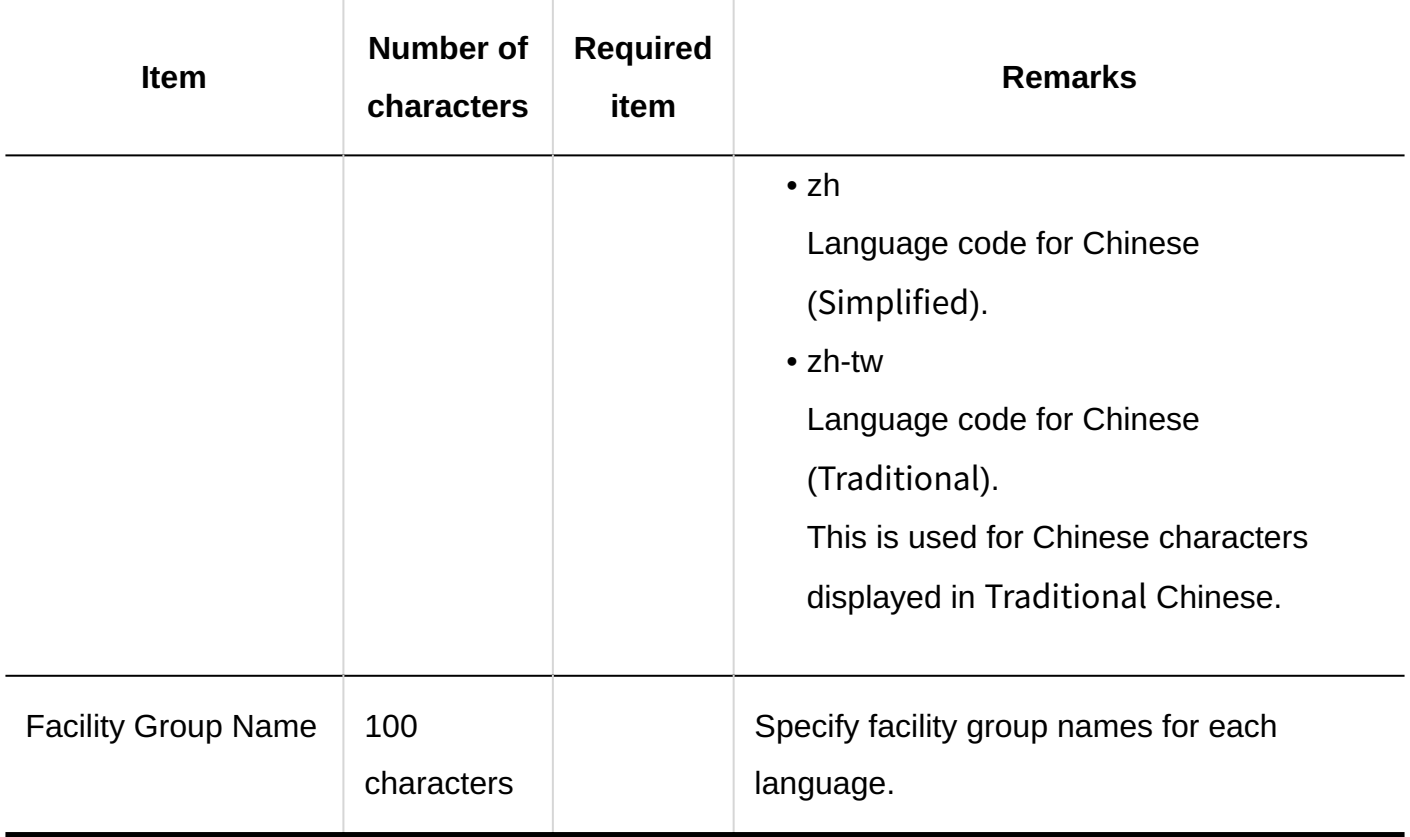

# Operational Administrative Privileges for Facility Groups

This section describes the CSV file format used to import operational administrative privileges for facility groups.

## **Note**

- When you import the data of operational administrative privileges, an error occurs if the target described in the CSV file has not been added to Garoon.
- Data that is written in the CSV file is added to the operational administrative privileges. Existing settings for the operational administrative privileges are retained.

## **CSV File Format**

Facility group code, Items, Targets

# **Example Description:**

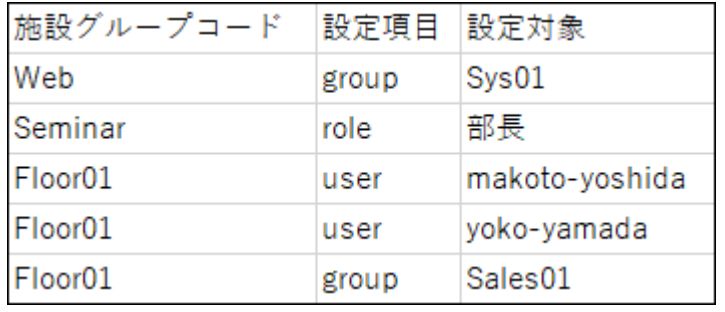

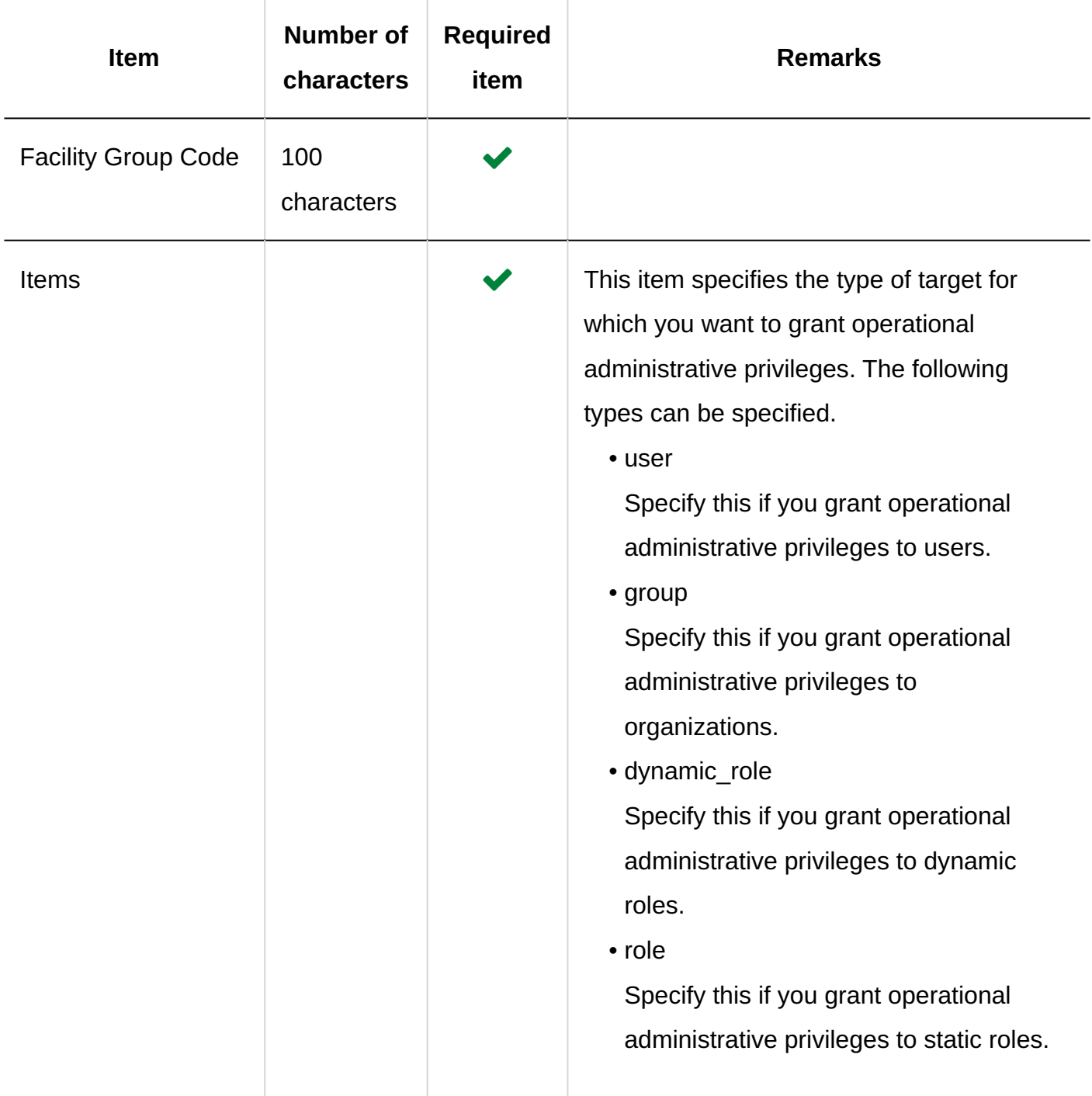

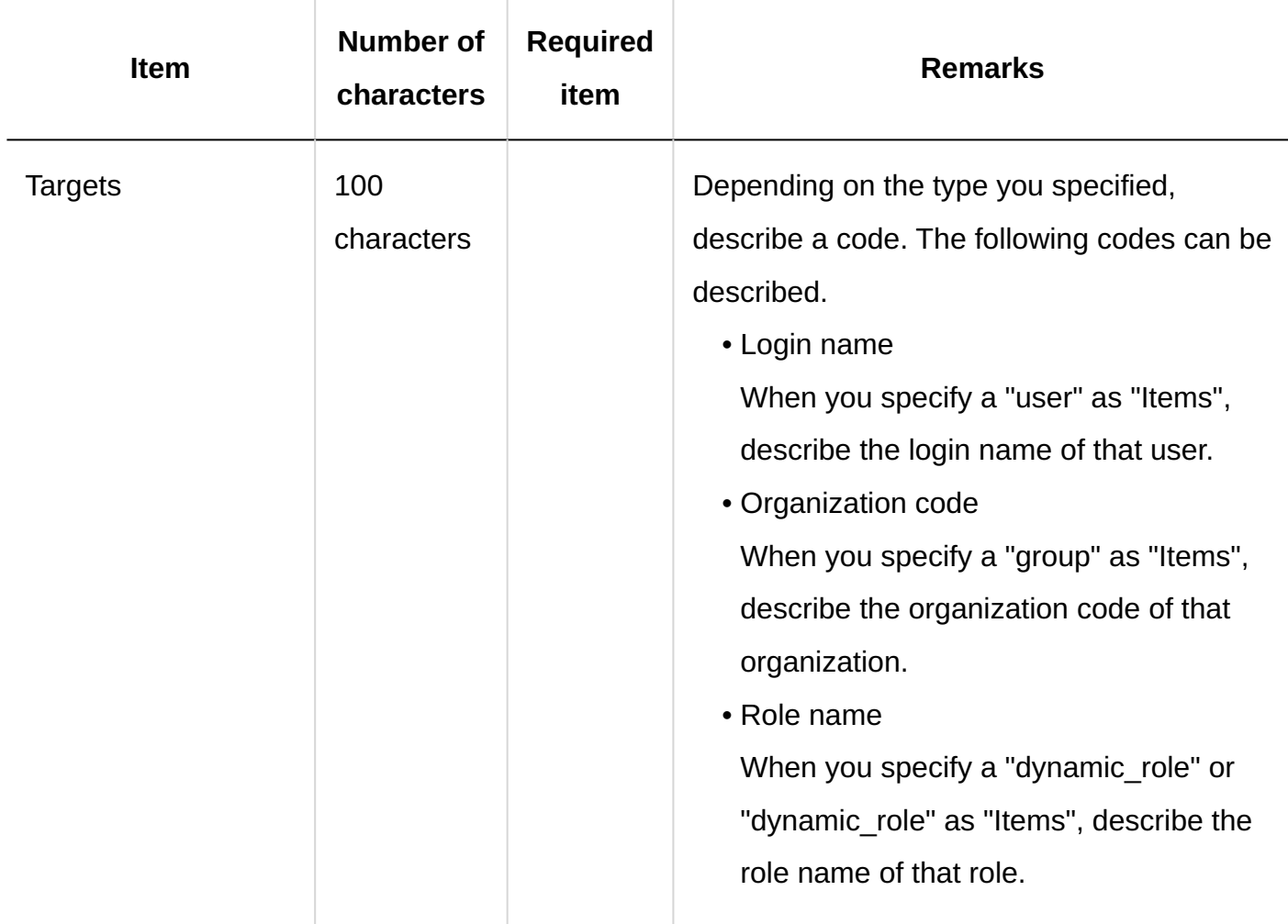

# User Rights

This section describes the CSV file format used to import access permissions.

Access permissions are set for target codes. For each target code for which you want to set access permissions, describe the lines to set security model and the lines to set access permissions.

### **Note**

- When you import access permissions data, an error occurs if the target described in the CSV file has not been added to Garoon.
- Importing access permissions data from a CSV file reads the difference from existing access permissions data.

### **CSV File Format**

• Lines for setting the security model:

Set the security model for the target code. The format is as follows.

Target type,Target code,Items,Values

• Lines for setting access permissions:

Describe access permissions to be set in separate lines for each target. The format is as follows.

Target type,Target code,Items,Values,Targets

### **Example Description:**

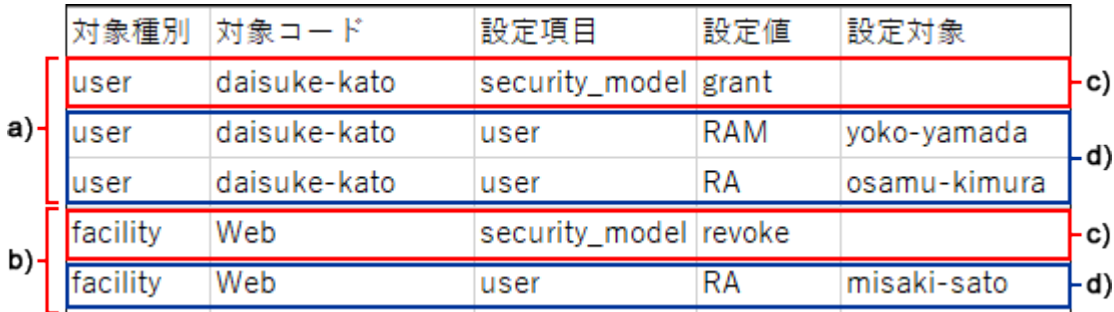

a): 1st data

b): 2nd data

c): Lines for setting up the security model

d): Lines for setting access permissions

### **Items and Specifications for the Lines to Set the Security Model**

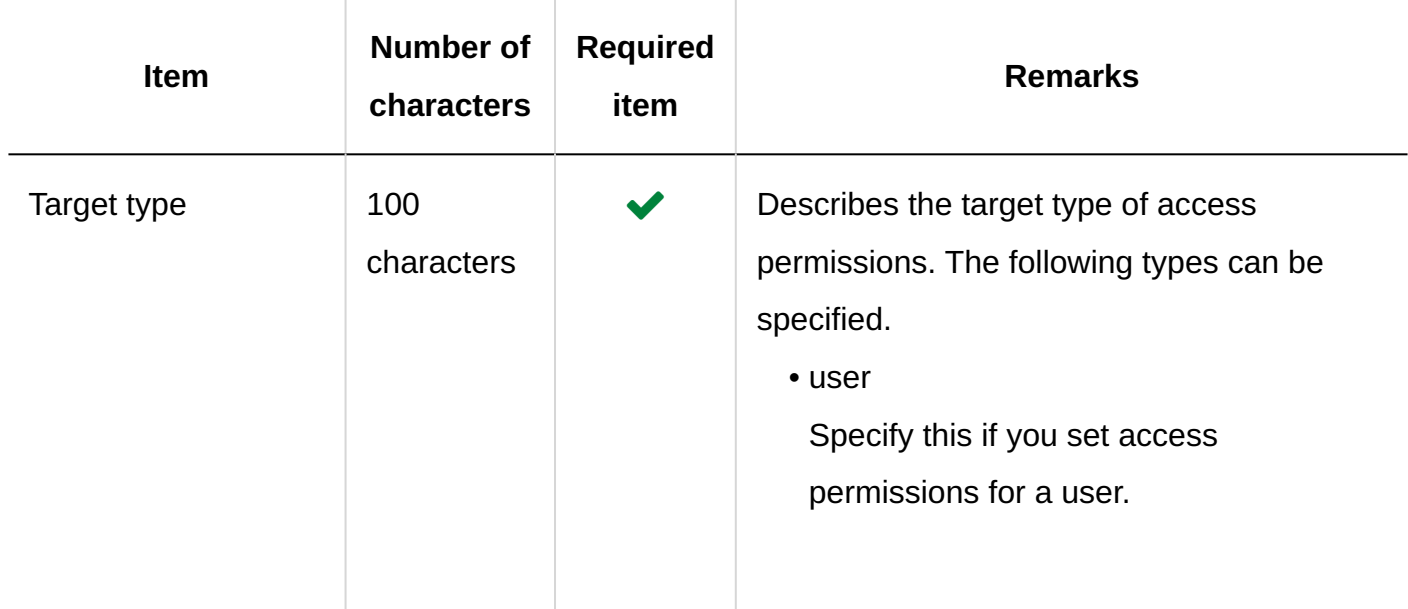

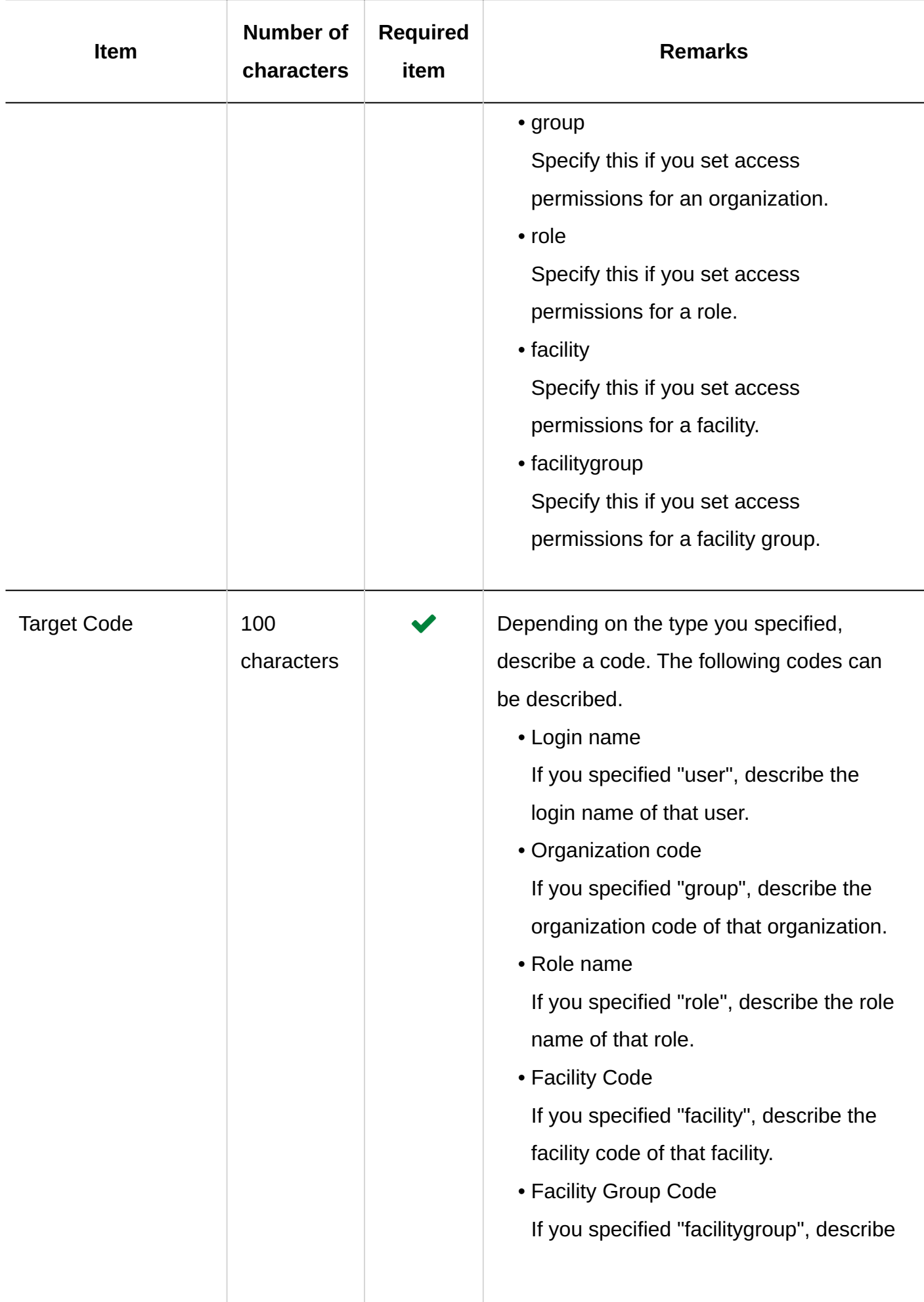

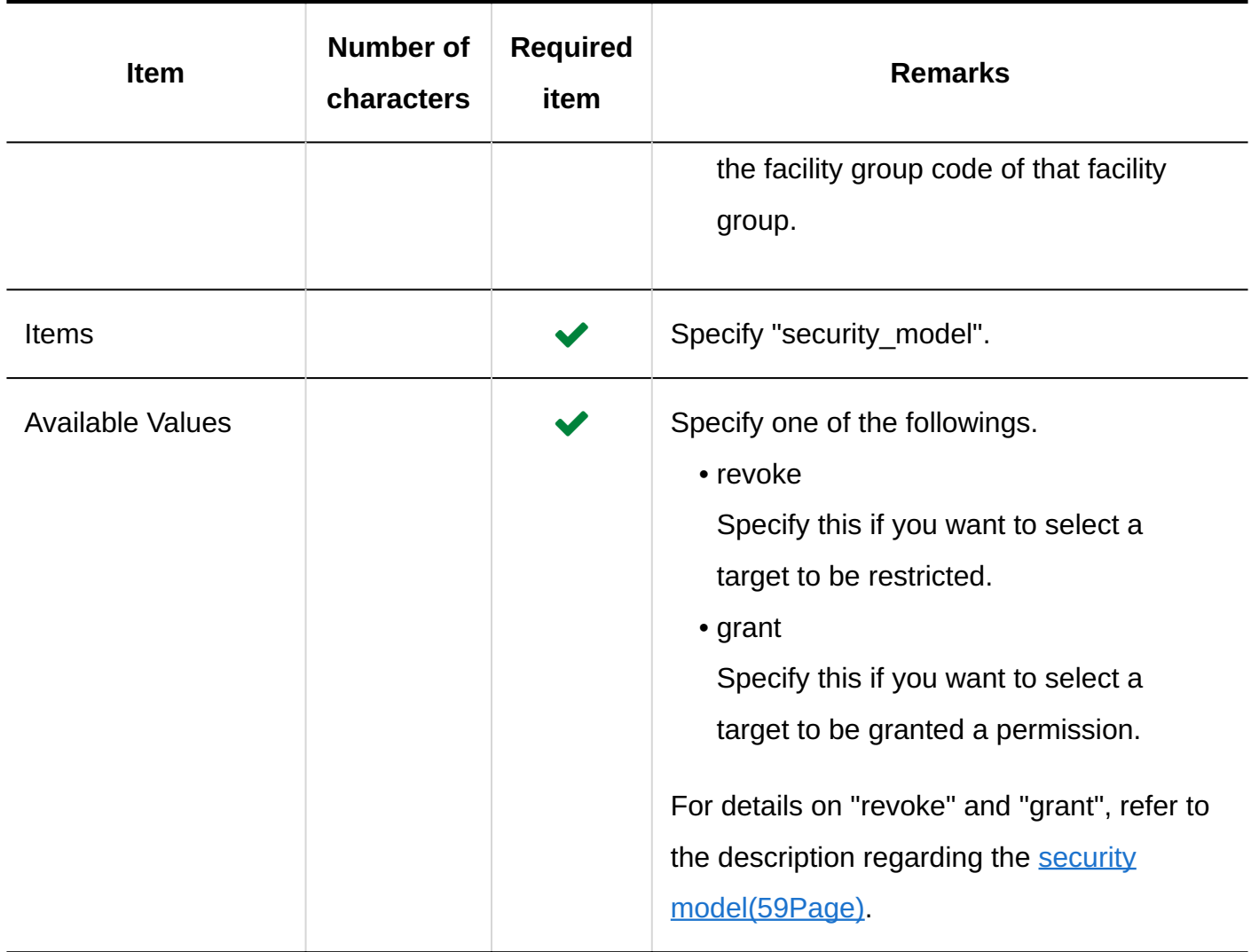

## **Items and Specifications for Lines to Set User Rights**

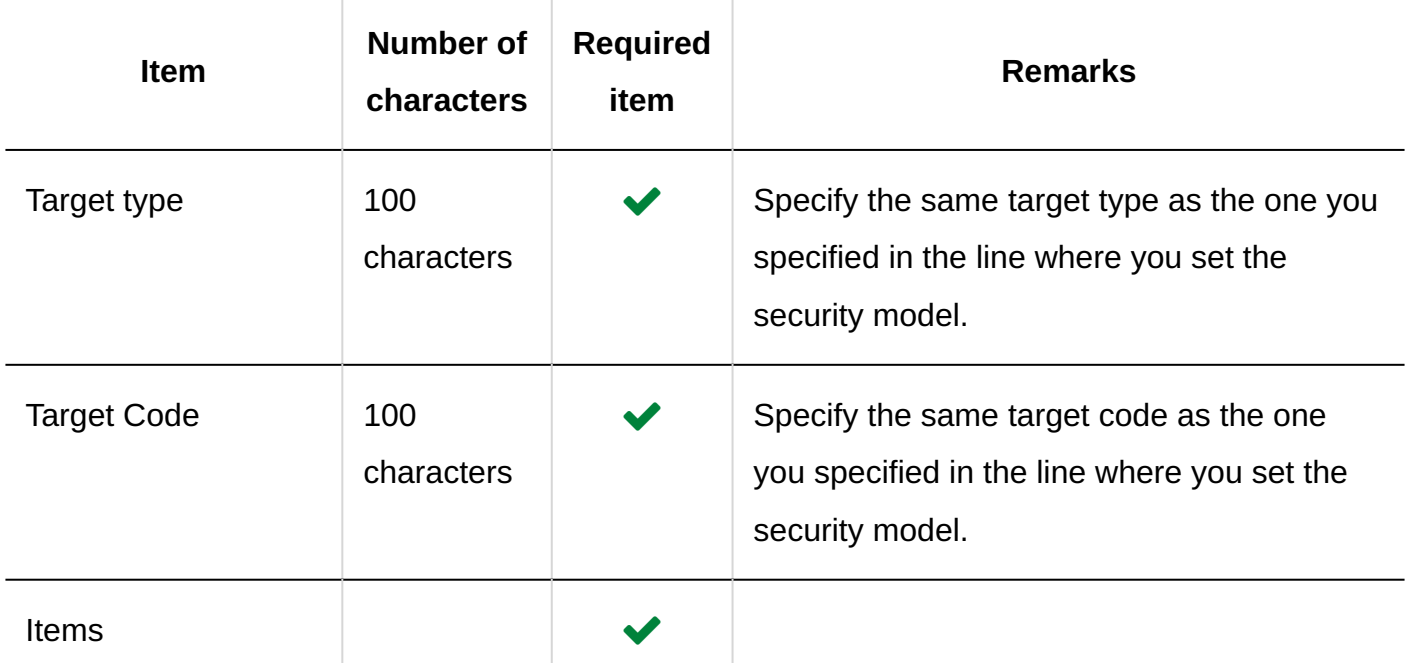

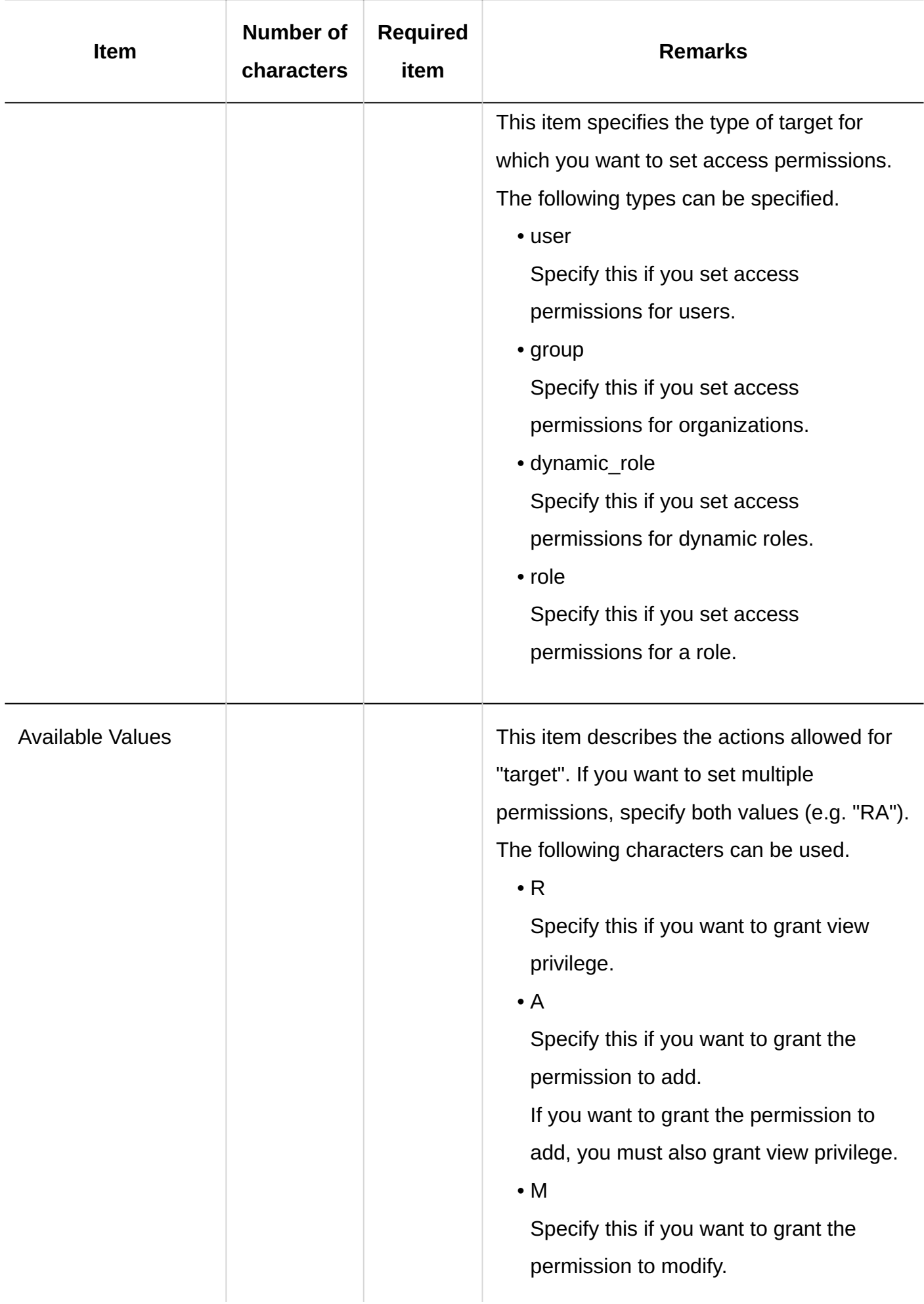

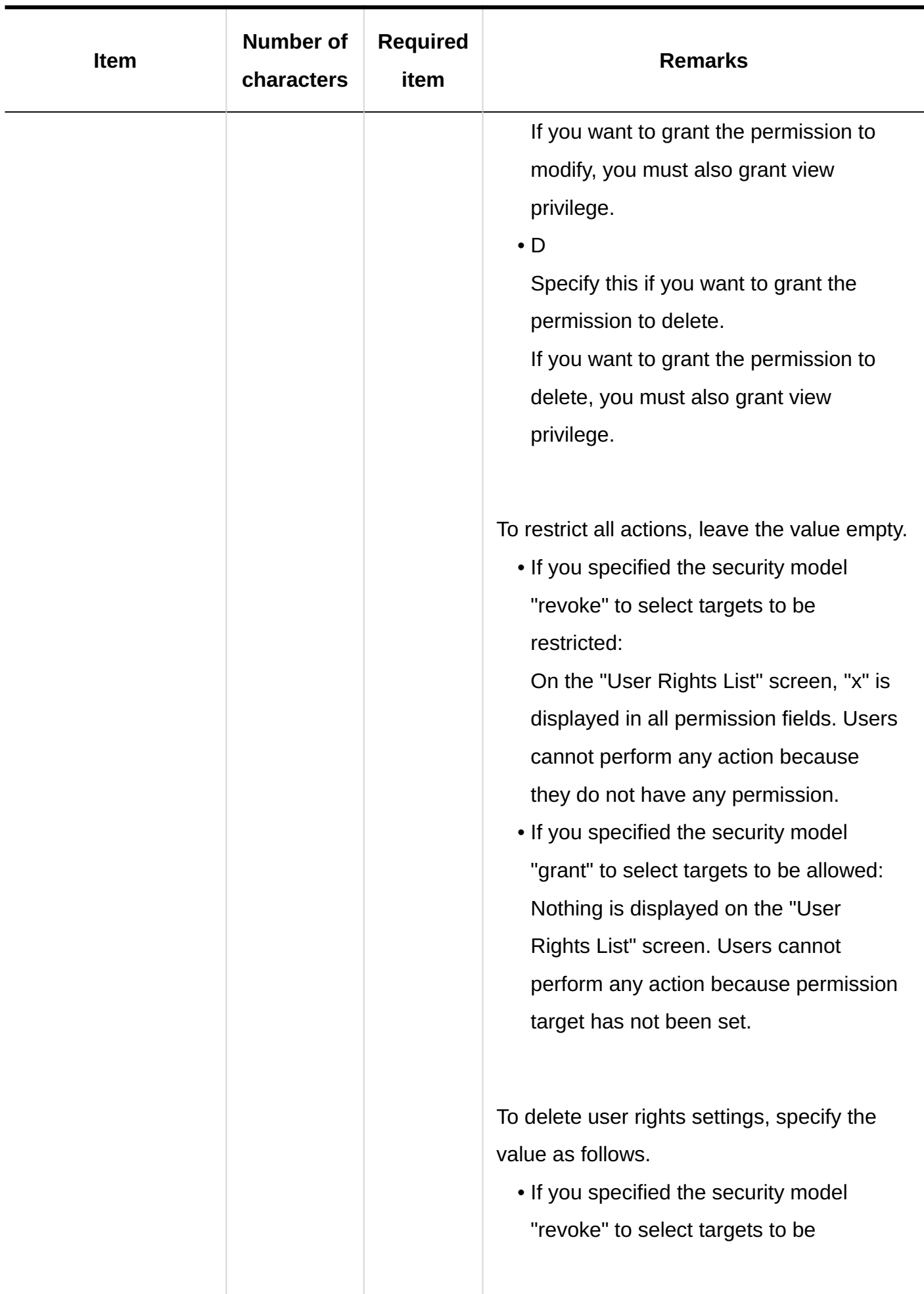

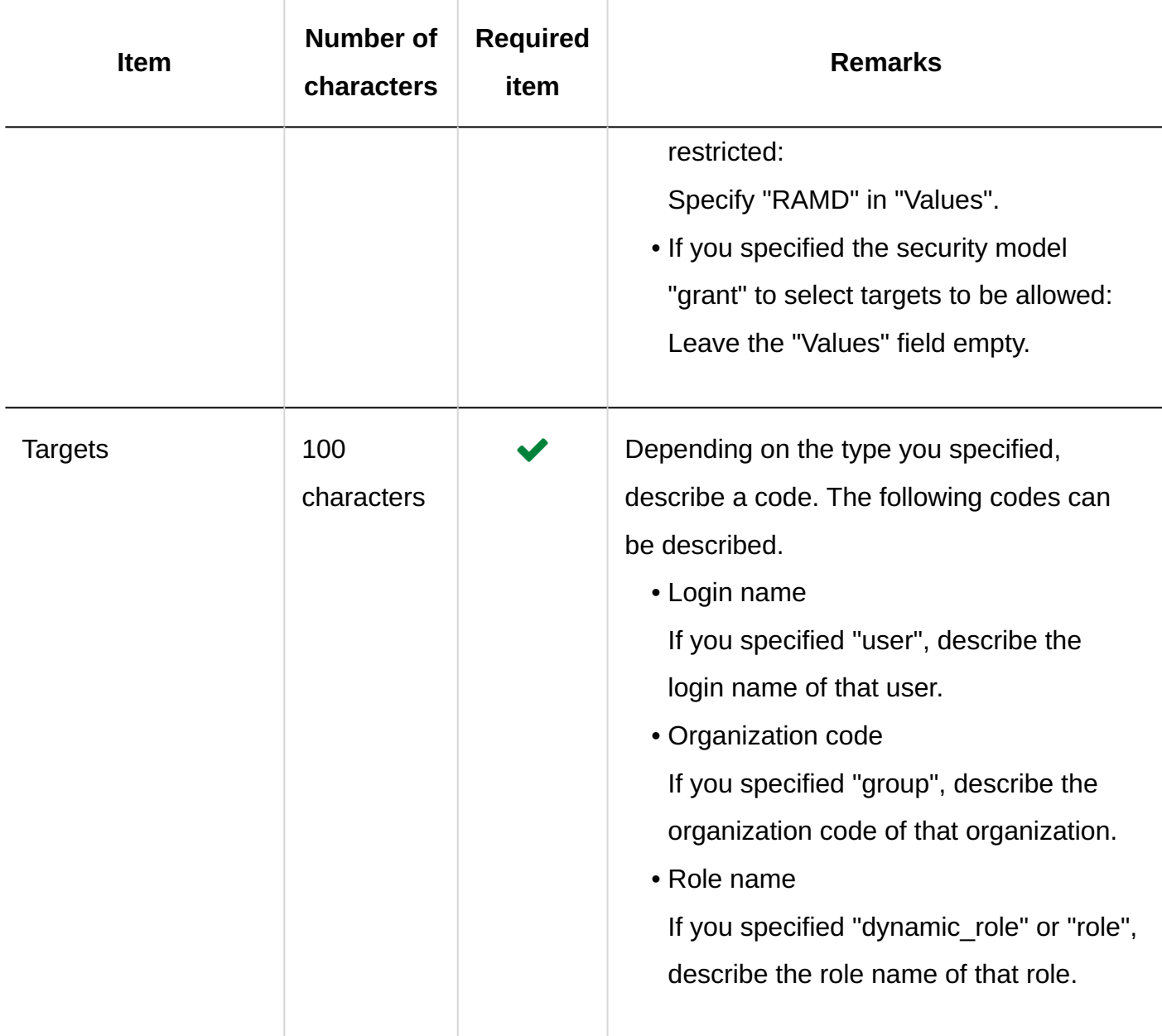

# Default "Shared with"

This section describes the CSV file format used to import default "Shared with" users.

## **Caution**

• Importing a CSV file does not delete existing default "Shared with" users that are not included in the CSV file.

However if you import a CSV file without specifying an item code, the data in that line will be deleted.

- If duplicated lines with the same login name and item type exist, the last line will be applied.
- If you want to specify multiple organizations, users, or roles for the same item type, add more item code columns and describe the item code in one line.

### **CSV File Format**

Login name, item type, item code 1, Item code 2, item code 3,...

## **Example Description:**

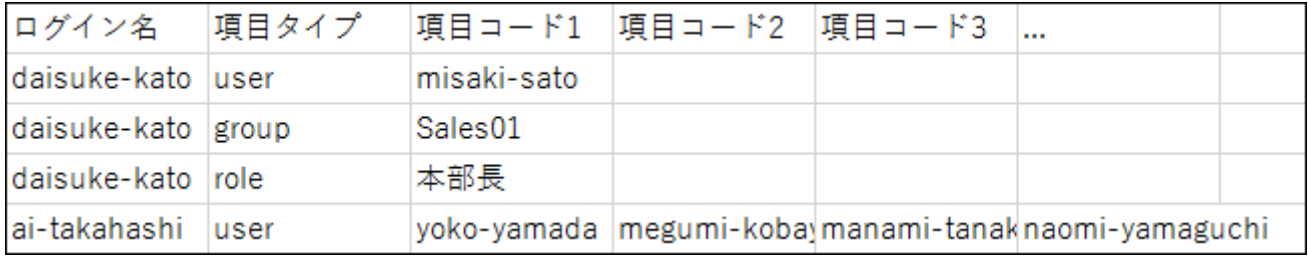

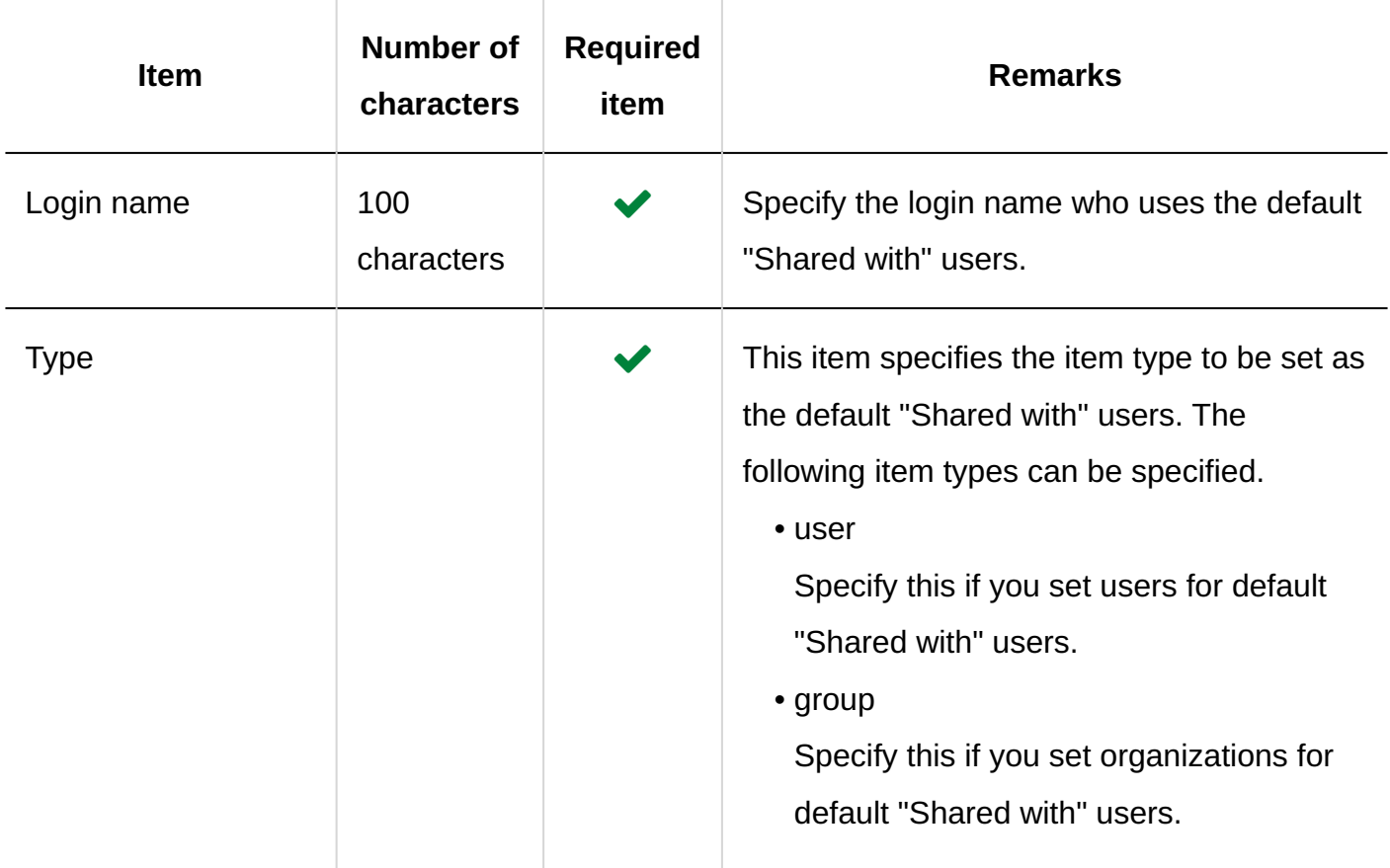

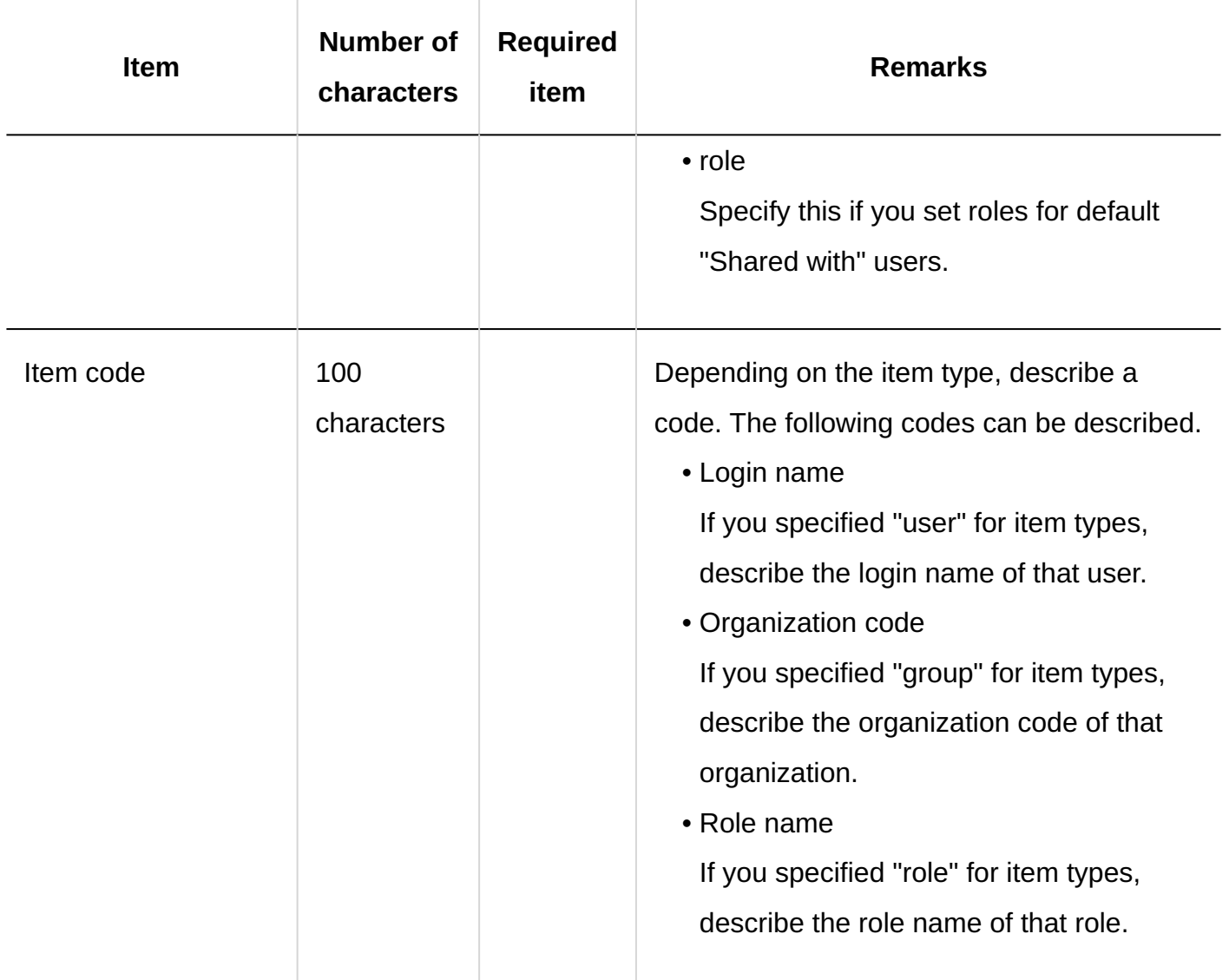

# 4.4.10. Bulletin Board

This section describes the CSV file format used to import data related to bulletin boards.

# **Categories**

This section describes the CSV file format used to import categories.

### **Note**

• If you want to update existing category information, specify a category code of a category registered in Garoon as the "category code".

## **CSV File Format**

Parent category code, category code, category name, memo

## **Example Description:**

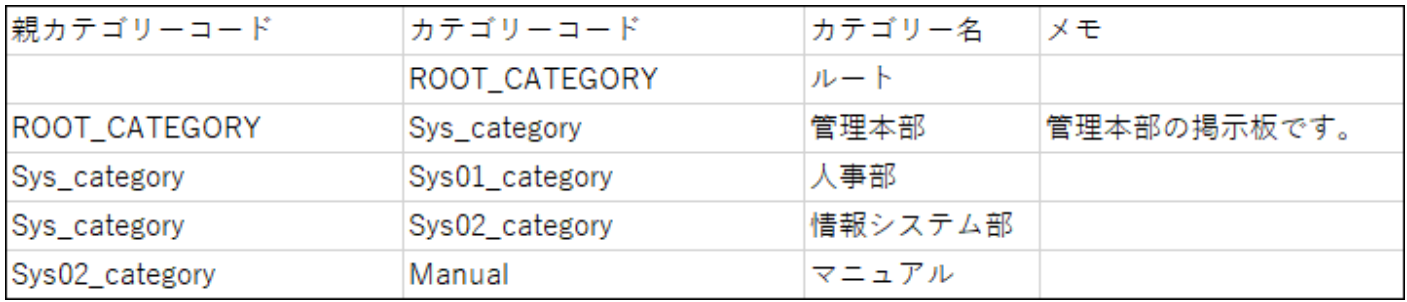

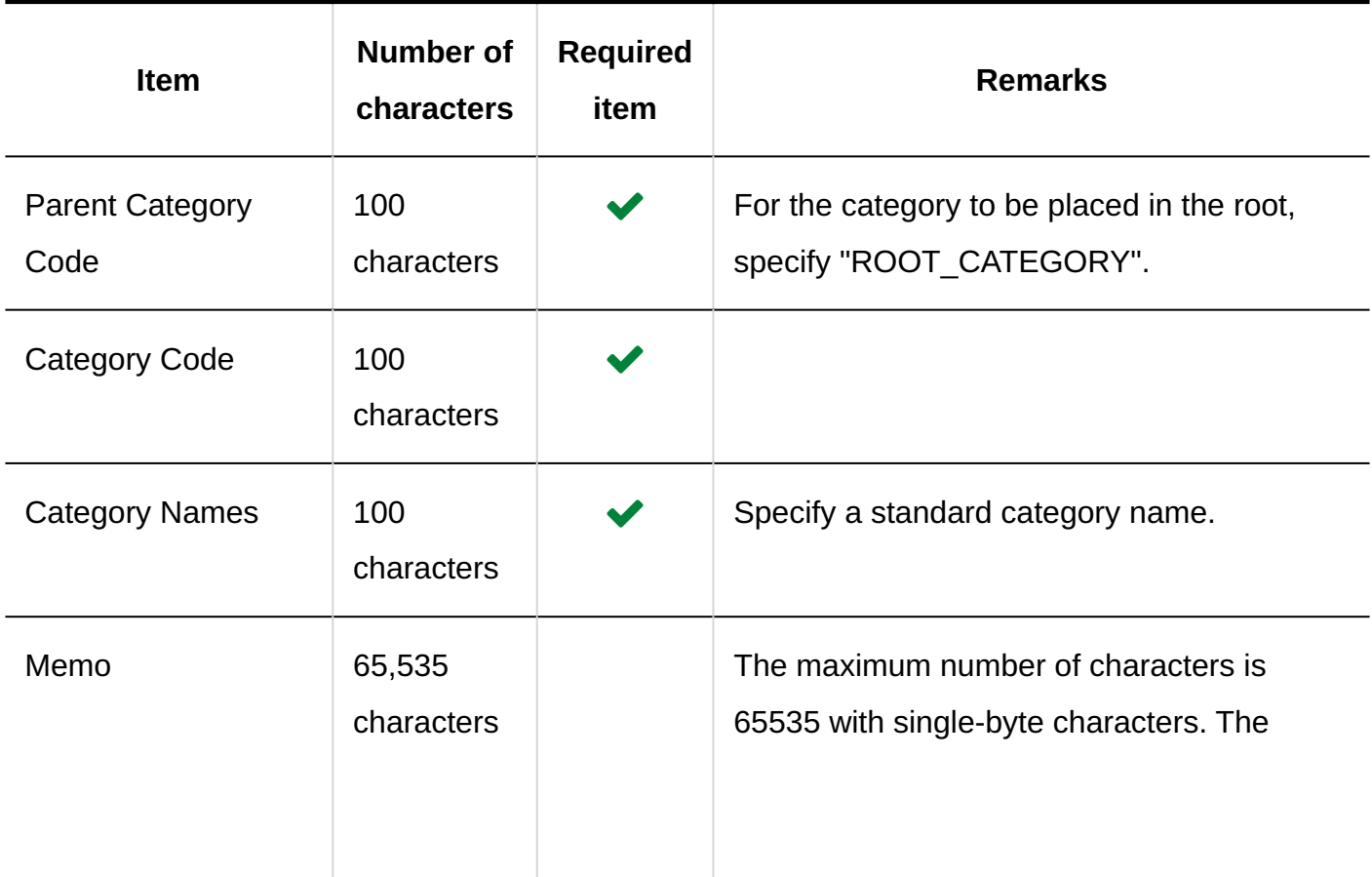

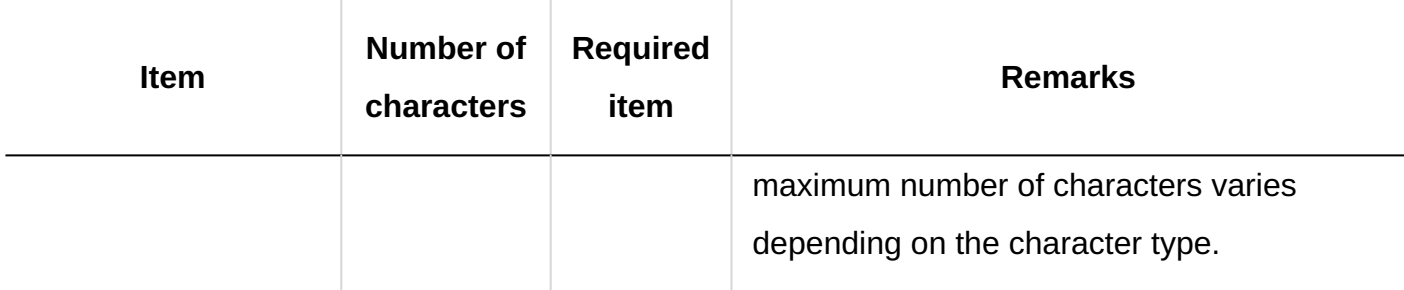

# Category Names

This section describes the CSV file format used to import category names for each language.

### **Caution**

- If a category code of a category that has not been registered in Garoon is set, category names will not be imported for each language.
- Importing a CSV file does not delete existing category names (for each language) that are not included in the CSV file.

However, even if you specify "language code", leaving the "Category Name" field blank results in the category name for that language being deleted.

## **CSV File Format**

Category code, language code, category name

### **Example Description:**

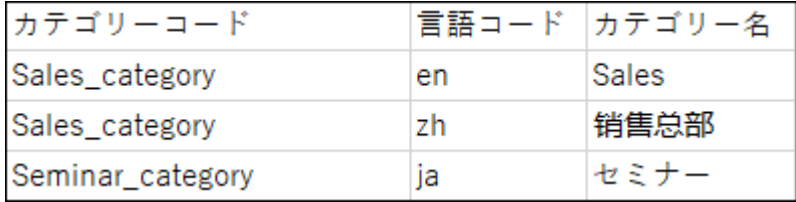

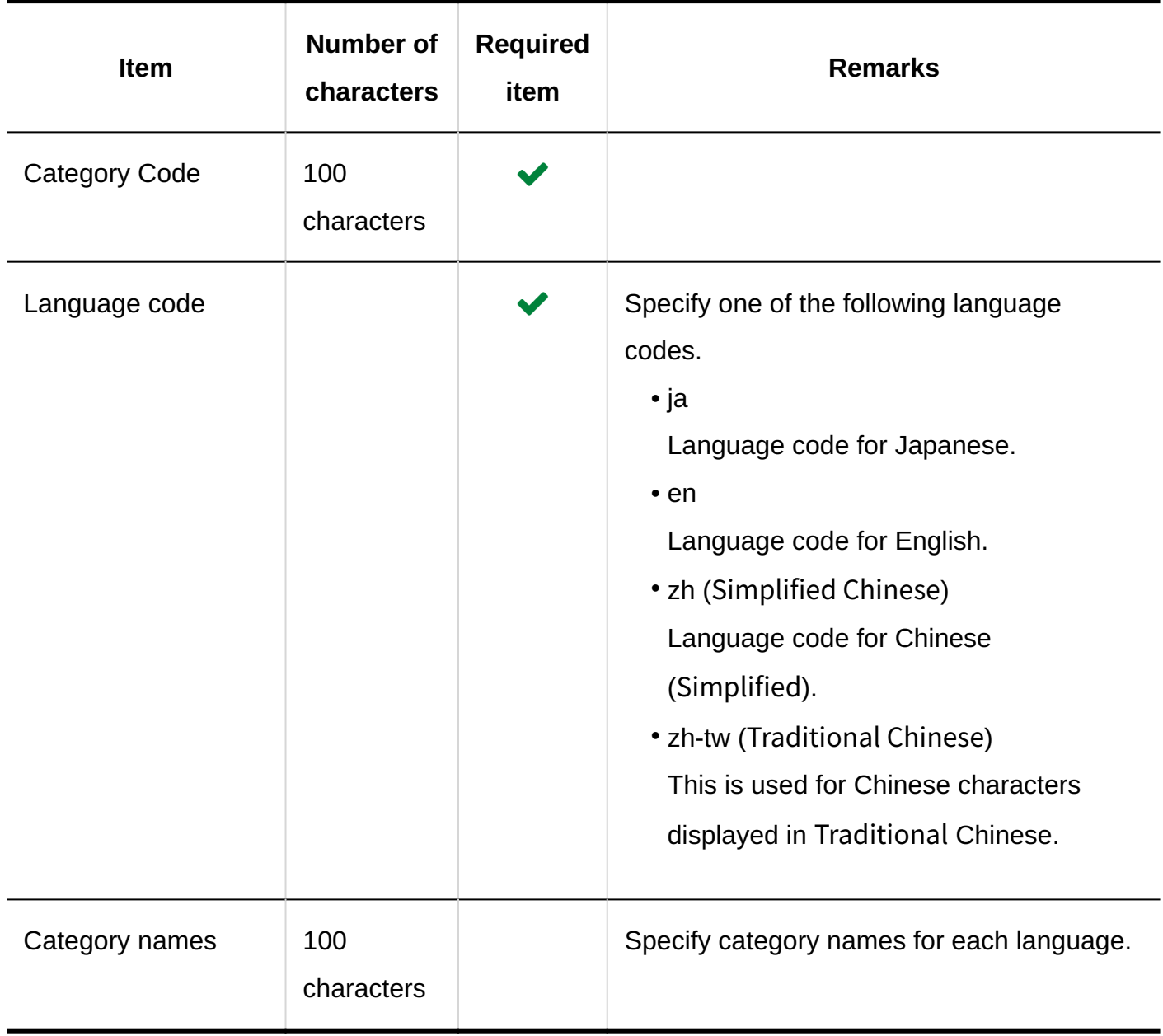

# User Rights

This section describes the CSV file format used to import access permissions.

Access permissions are set for categories. For each category for which you want to set access permissions, describe the lines to set security model and the lines to set access permissions.

#### **Note**

- When you import access permissions data, an error occurs if the target described in the CSV file has not been added to Garoon.
- Importing access permissions data from a CSV file reads the difference from existing access permissions data.

### **CSV File Format**

• Lines for setting the security model:

Describe the security model for the category. The format is as follows.

Category code,Items,Values

• Lines for setting access permissions:

Describe access permissions to be set in separate lines for each target. The format is as follows.

Category code,Items,Values,Targets

### **Example Description:**

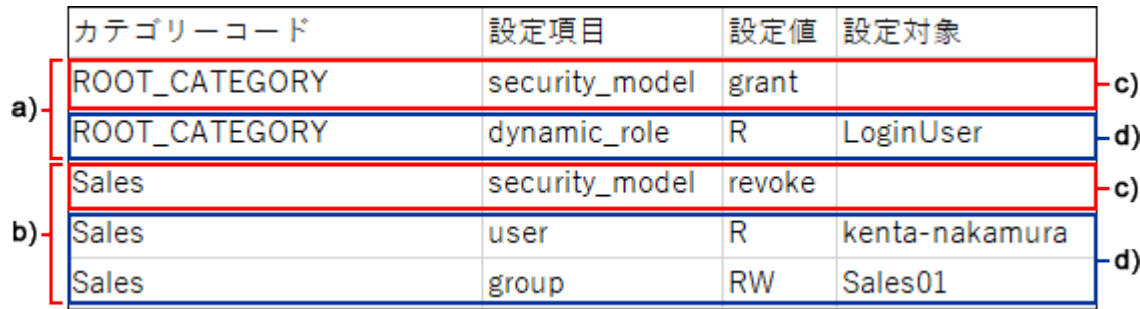

a): 1st data

b): 2nd data

c): Lines for setting up the security model

D): Lines for setting up the access permissions

## **Items and Specifications for the Lines to Set the Security Model**

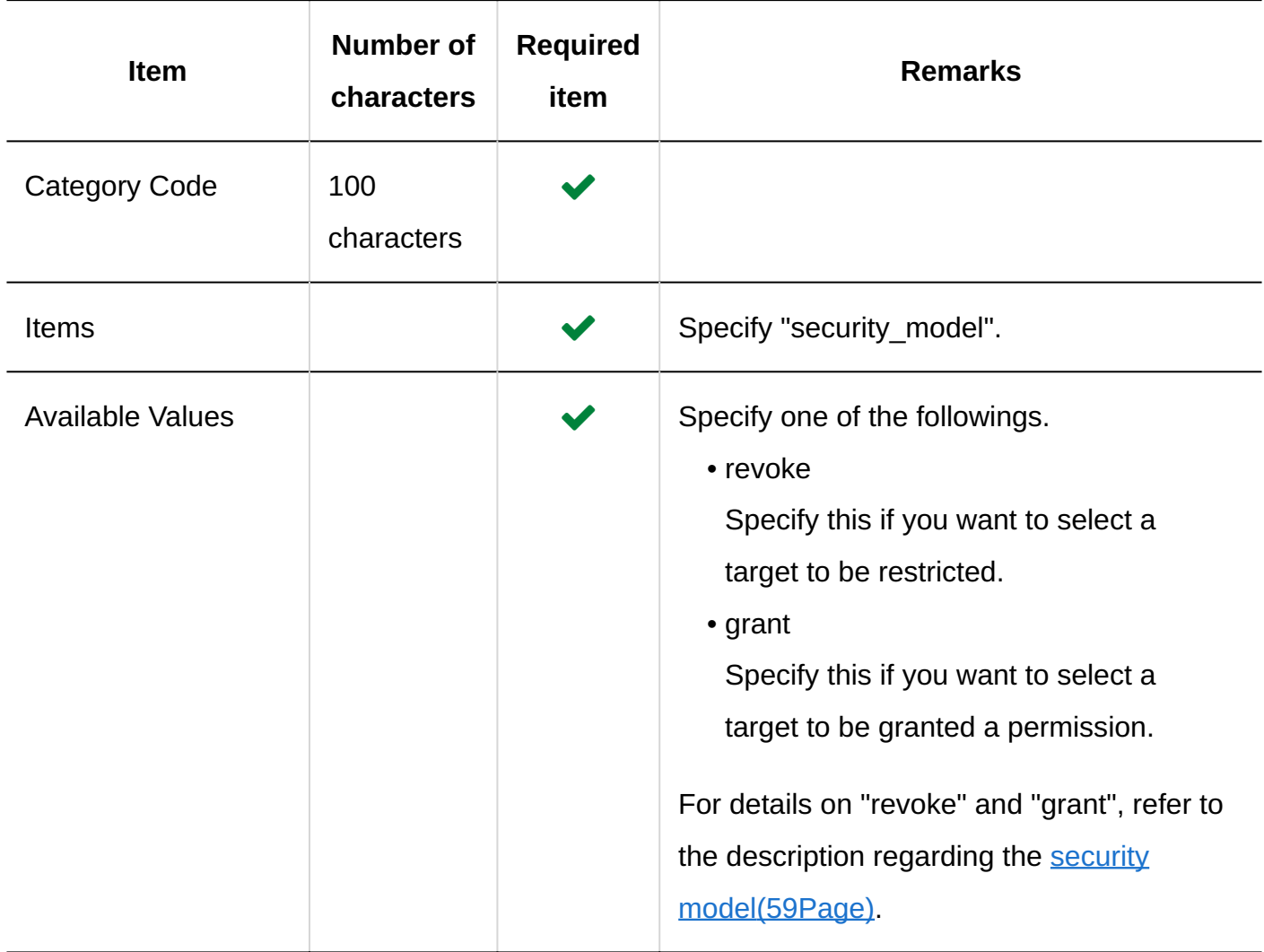

# **Items and Specifications for Lines to Set User Rights**

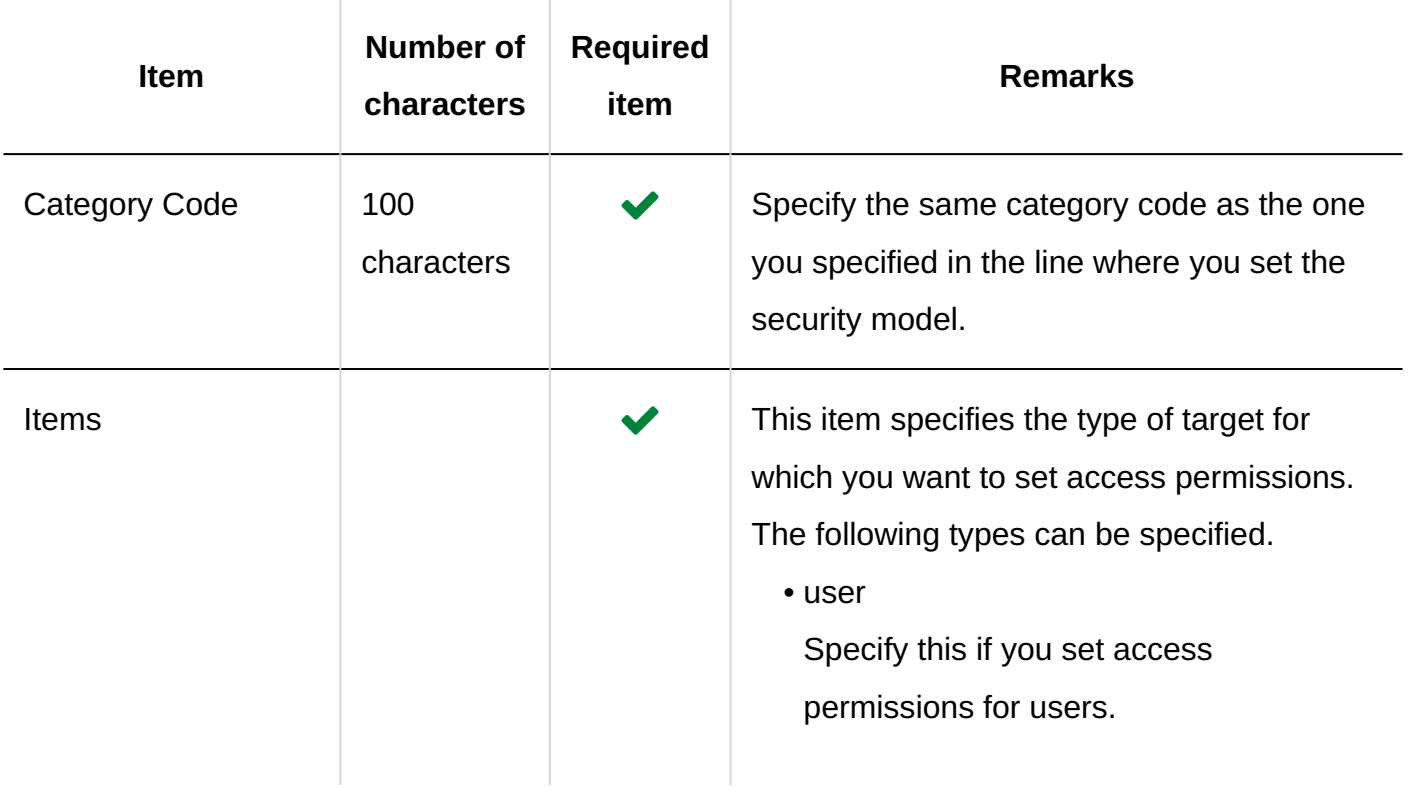

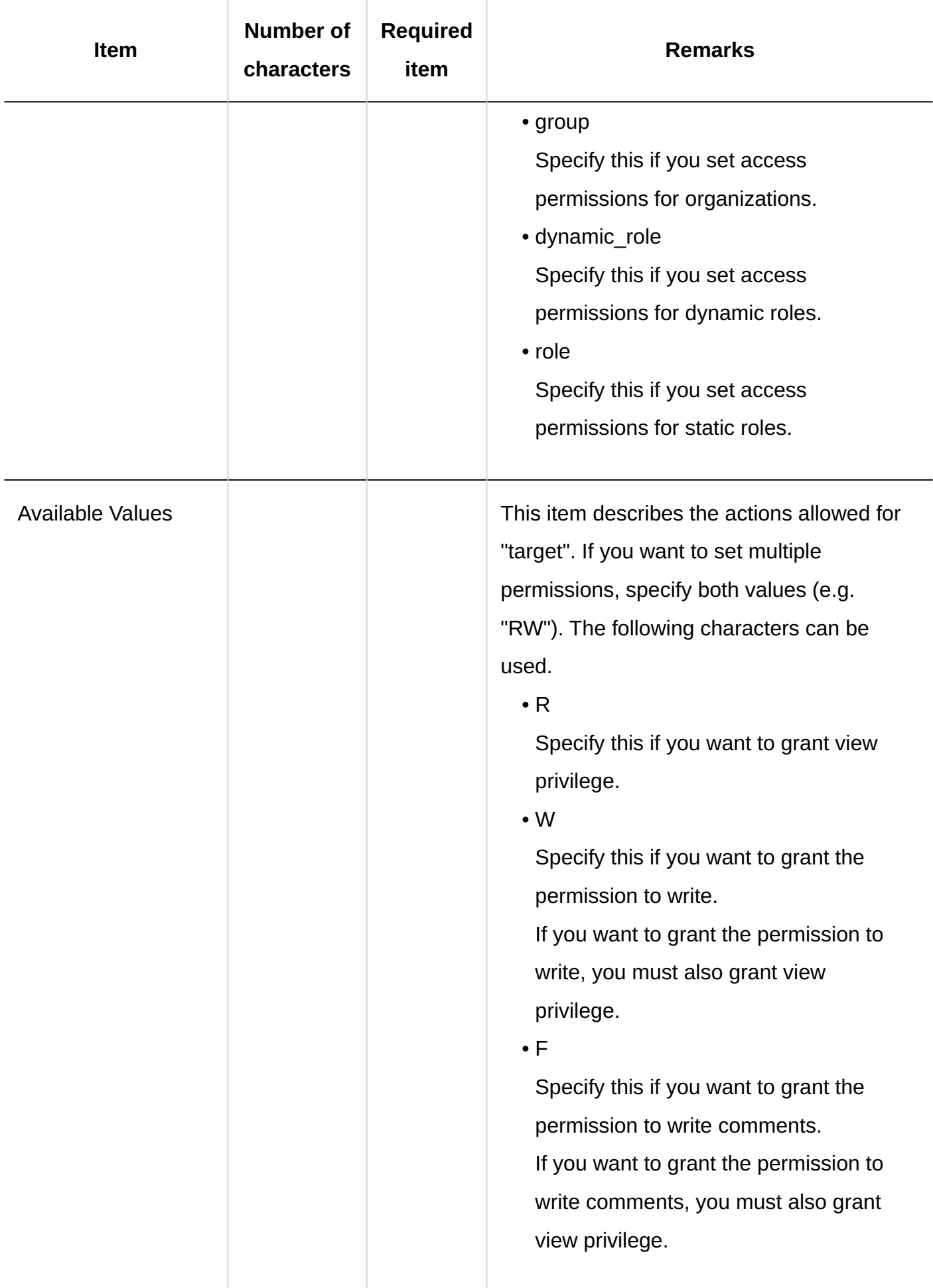

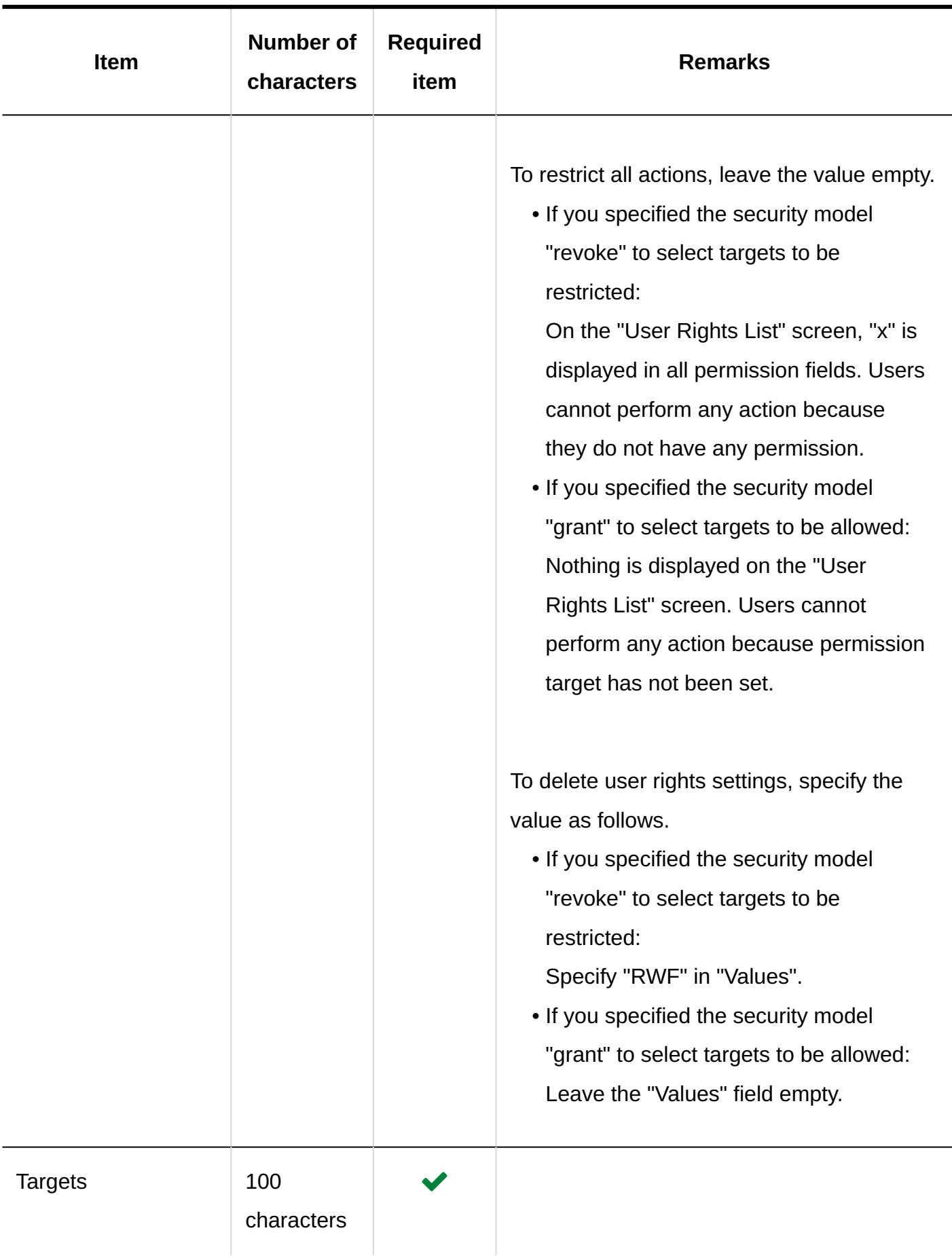

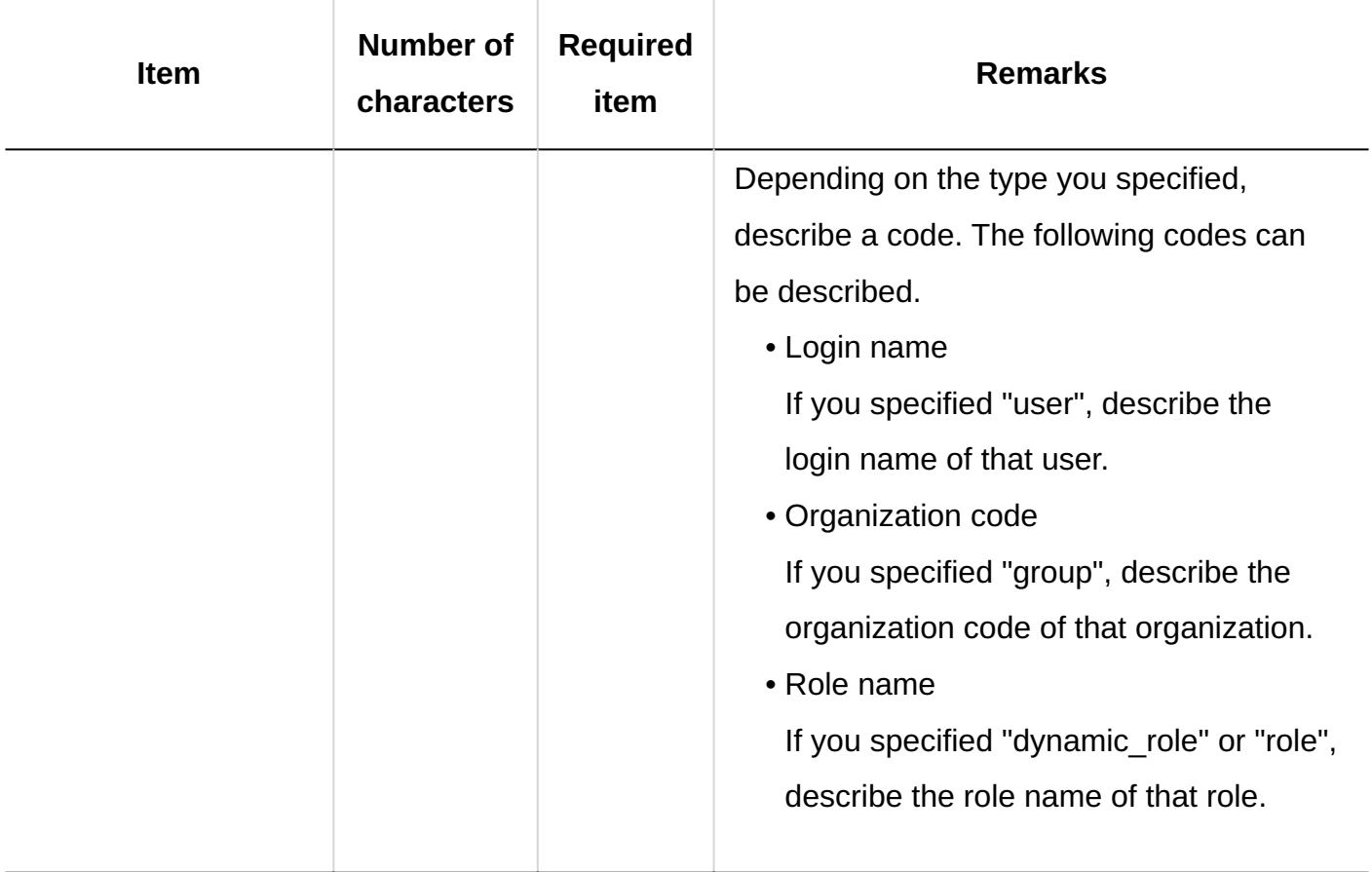

# Operational Administrative Privileges

This section describes the CSV file format used to import operational administrative privileges. Grant operational administrative privileges for each category.

### **Note**

- When you import the data of operational administrative privileges, an error occurs if the target described in the CSV file has not been added to Garoon.
- Data that is written in the CSV file is added to the operational administrative privileges. Existing settings for the operational administrative privileges are retained.

## **CSV File Format**

## Category code,Items,Targets

# **Example Description:**

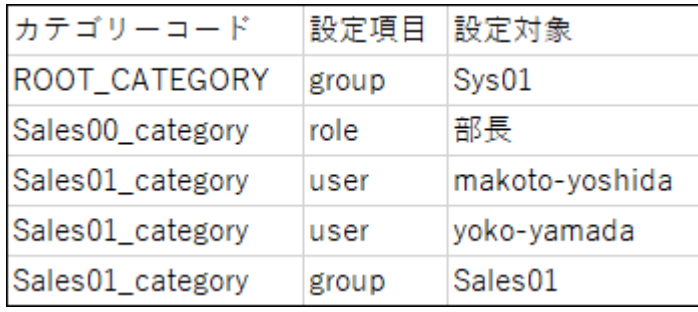

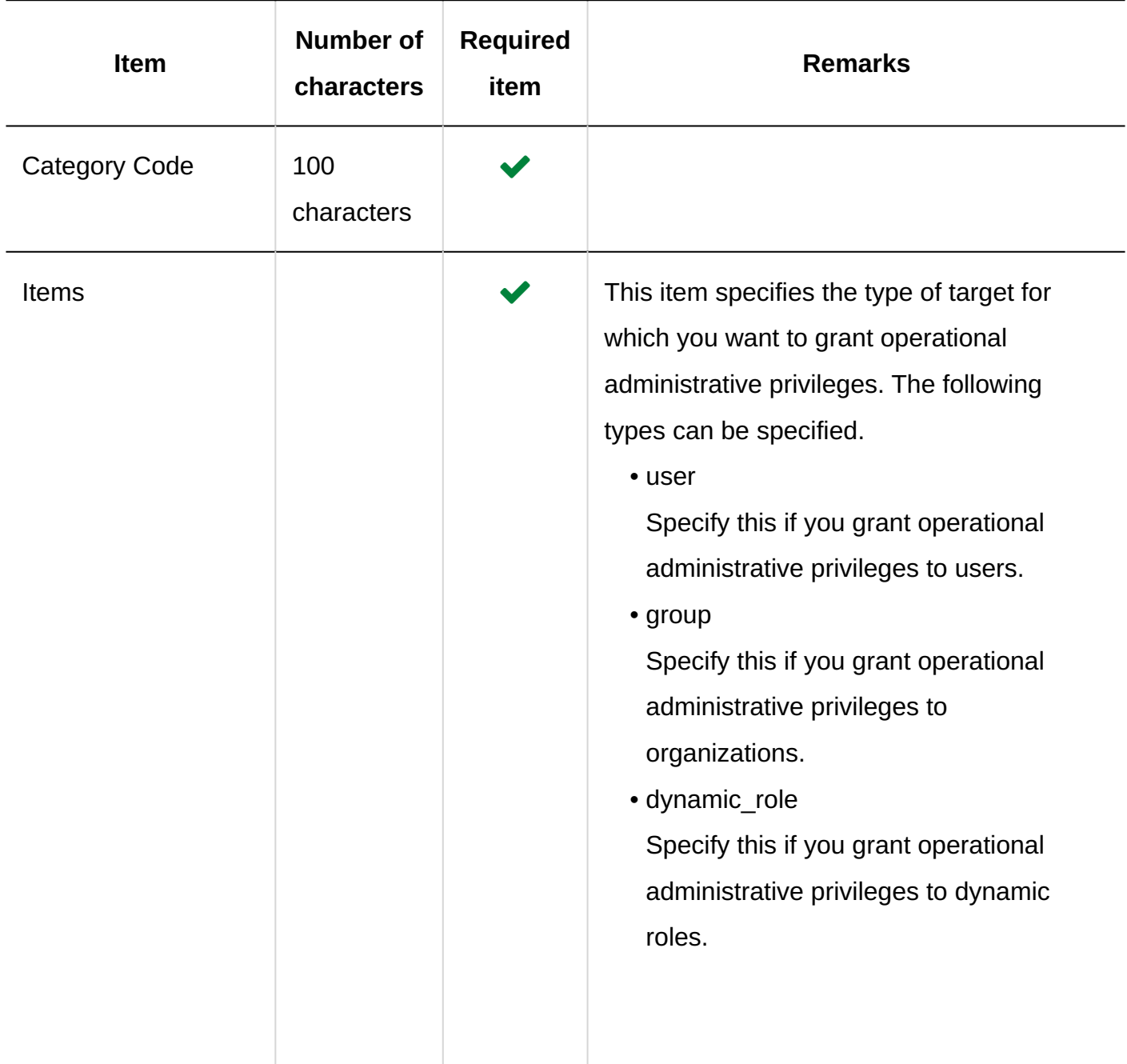

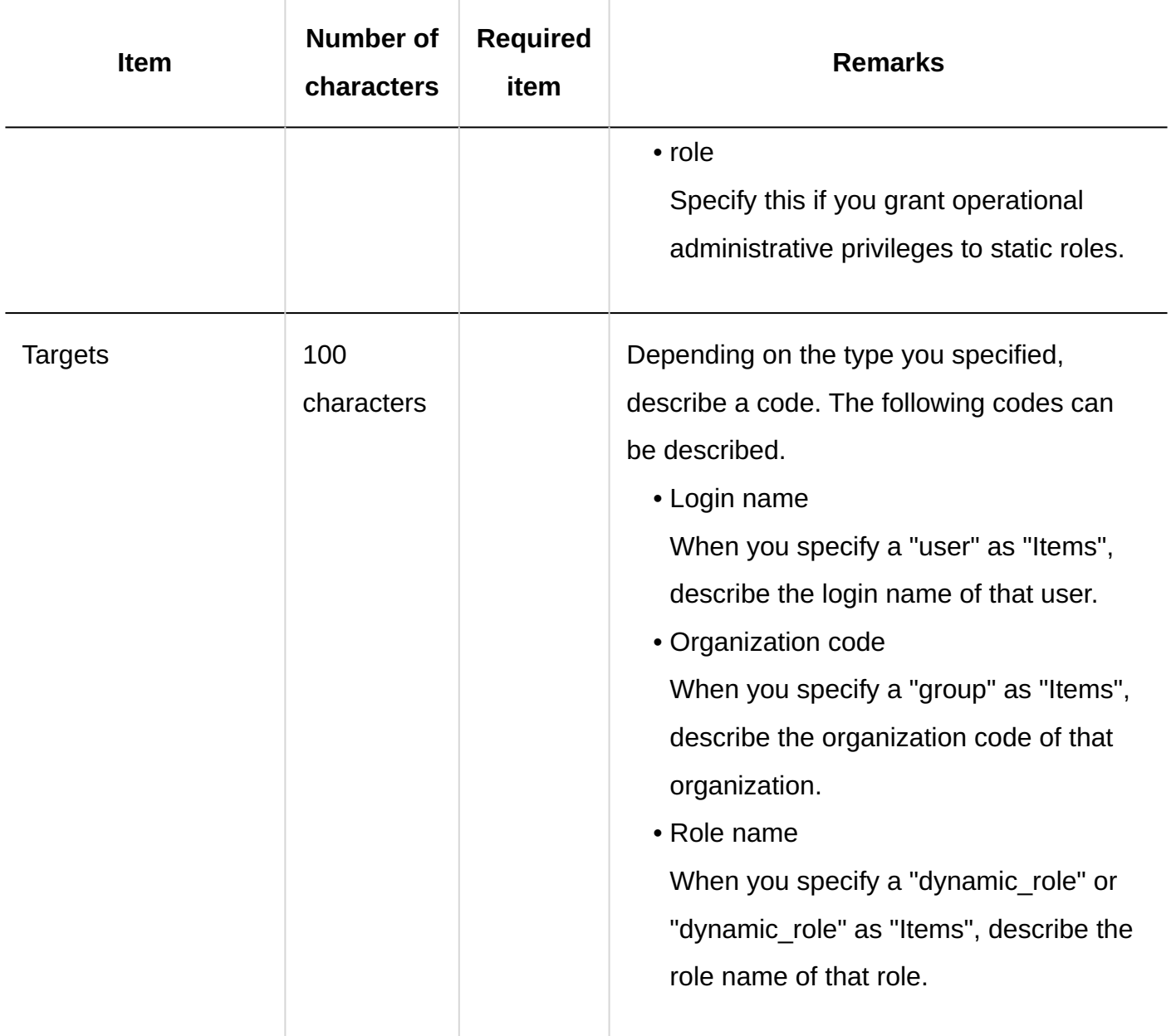

# Notification Settings

This section describes the CSV file format used to import notification settings of categories.

## **CSV File Format**

Category code,Items,Values,Targets

## **Example Description:**

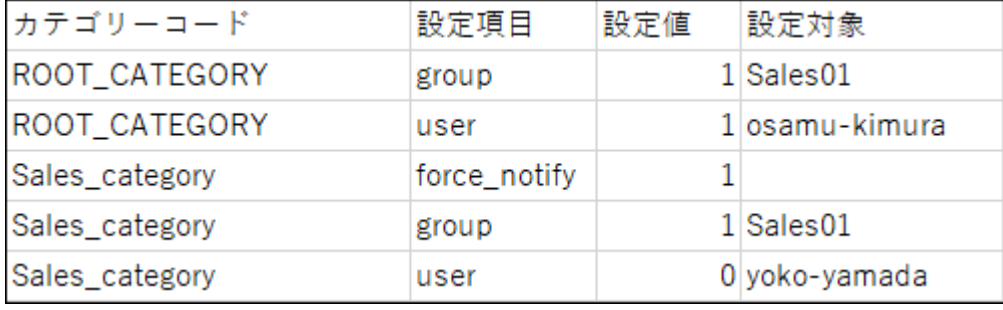

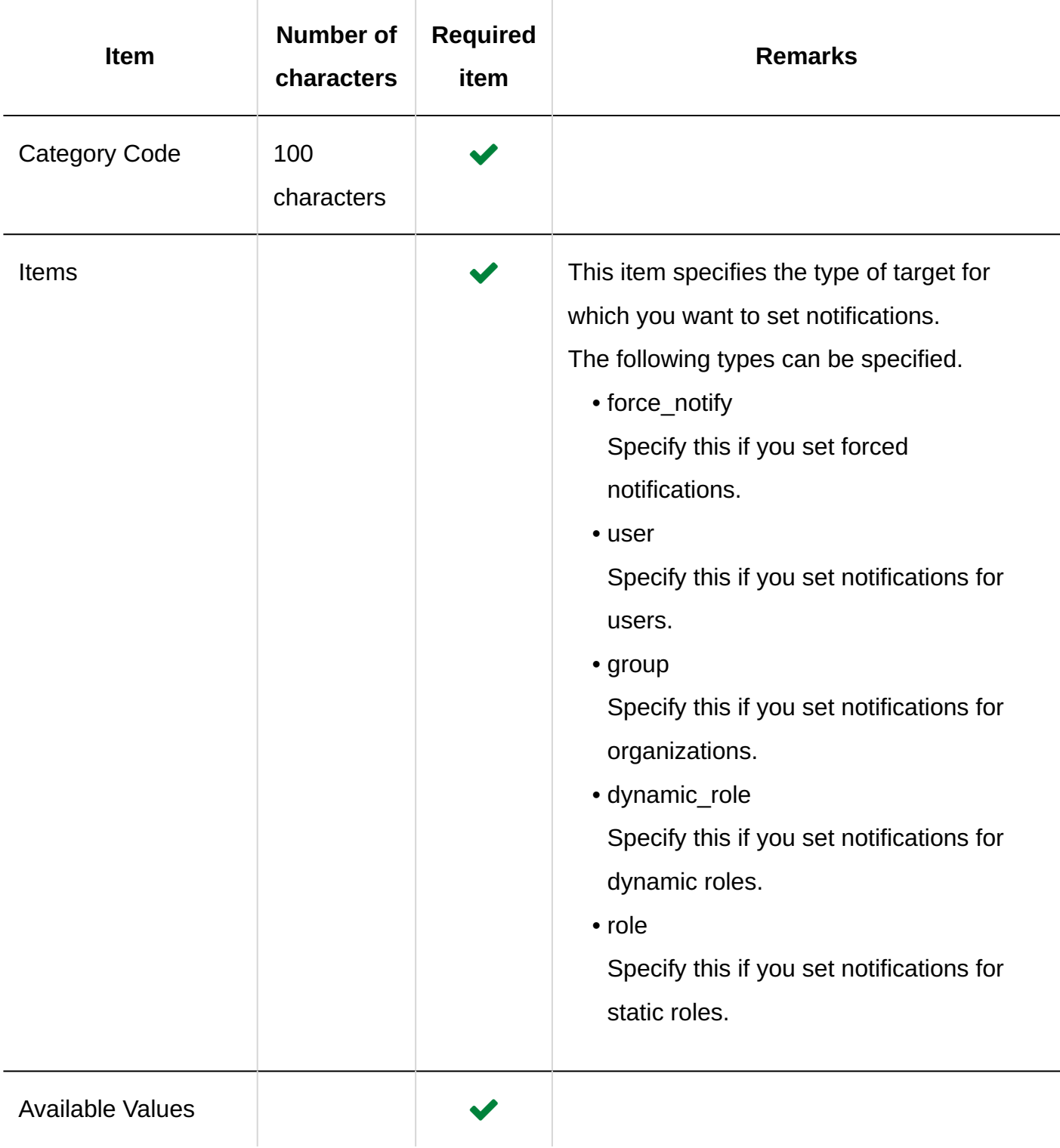

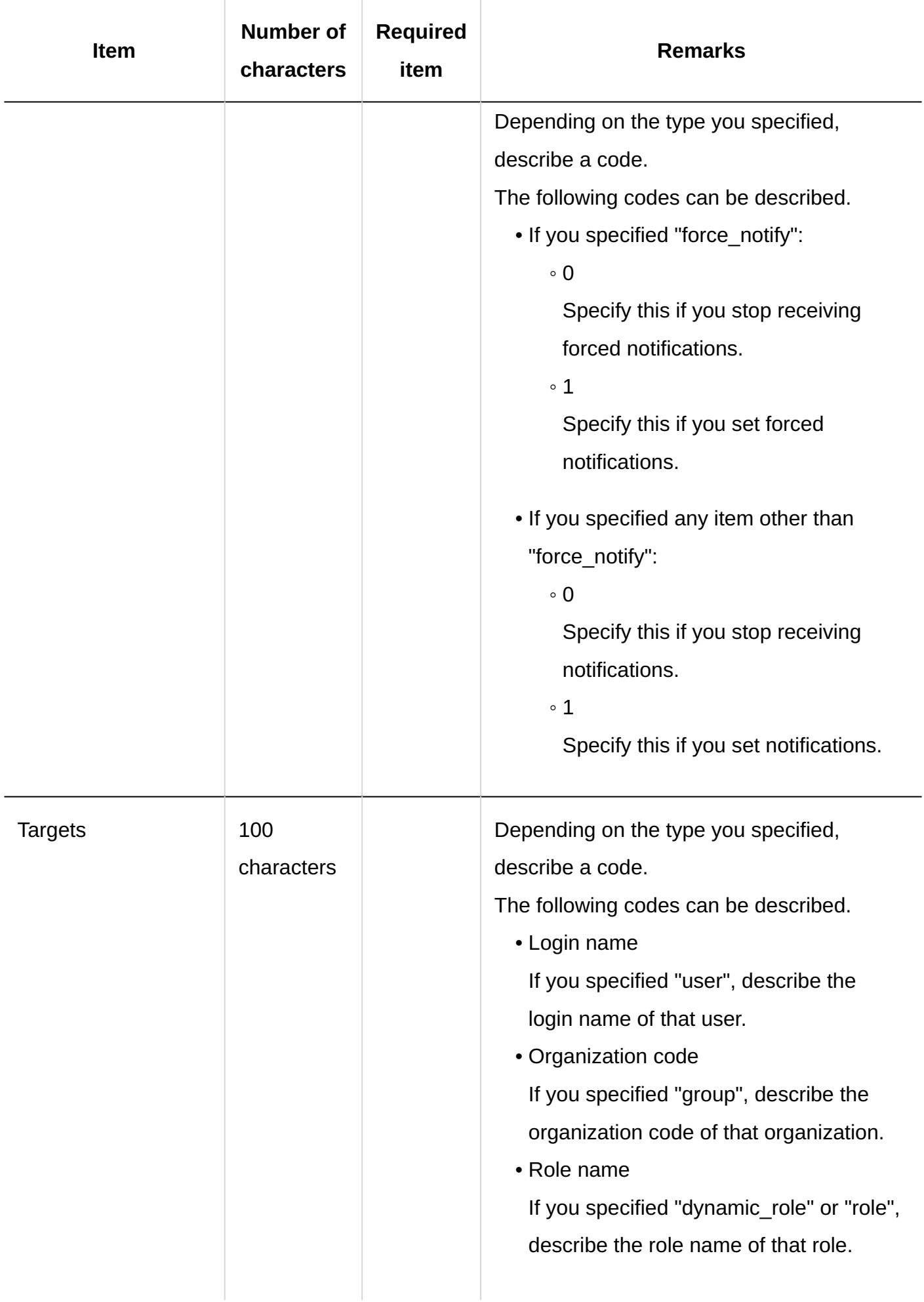

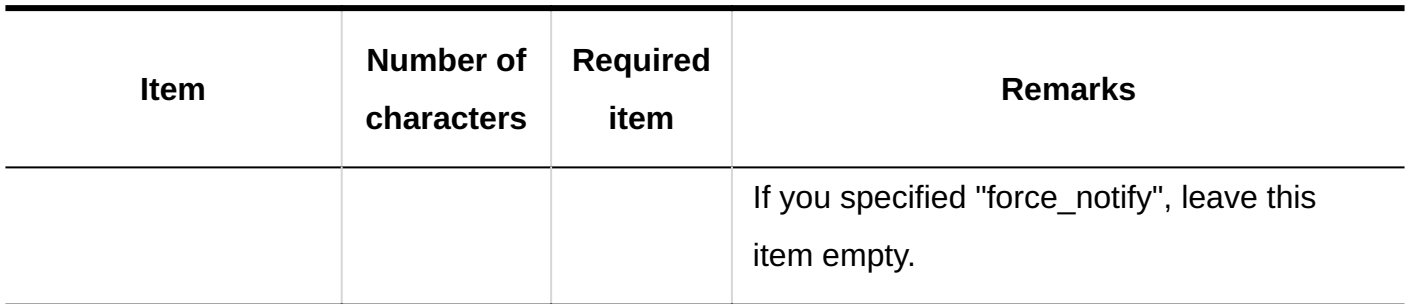

# 4.4.11. Cabinet

This section describes the CSV file format used to import data related to cabinets.

# Folder

This section describes the CSV file format used to import folders.

#### **Note**

• If you want to update existing folder information, specify a folder code of a folder registered in Garoon as the "folder code".

## **CSV File Format**

Parent folder code, folder code, folder name, memo

## **Example Description:**

# 4 Chapter Specifications

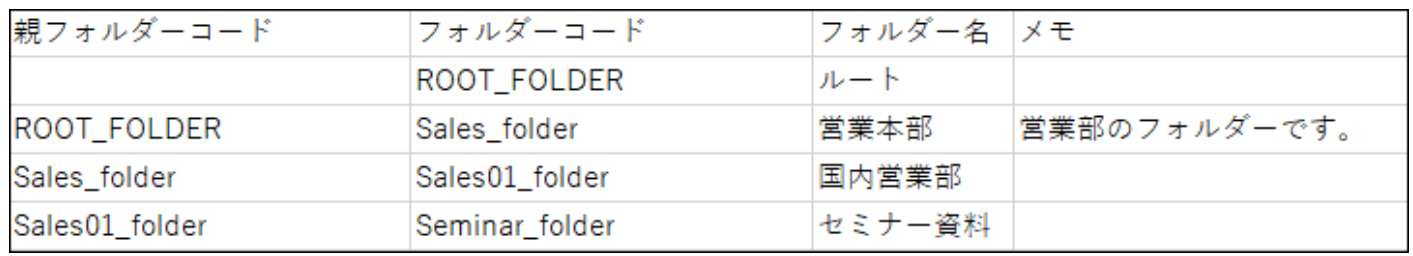

### **CSV File Items and Specifications**

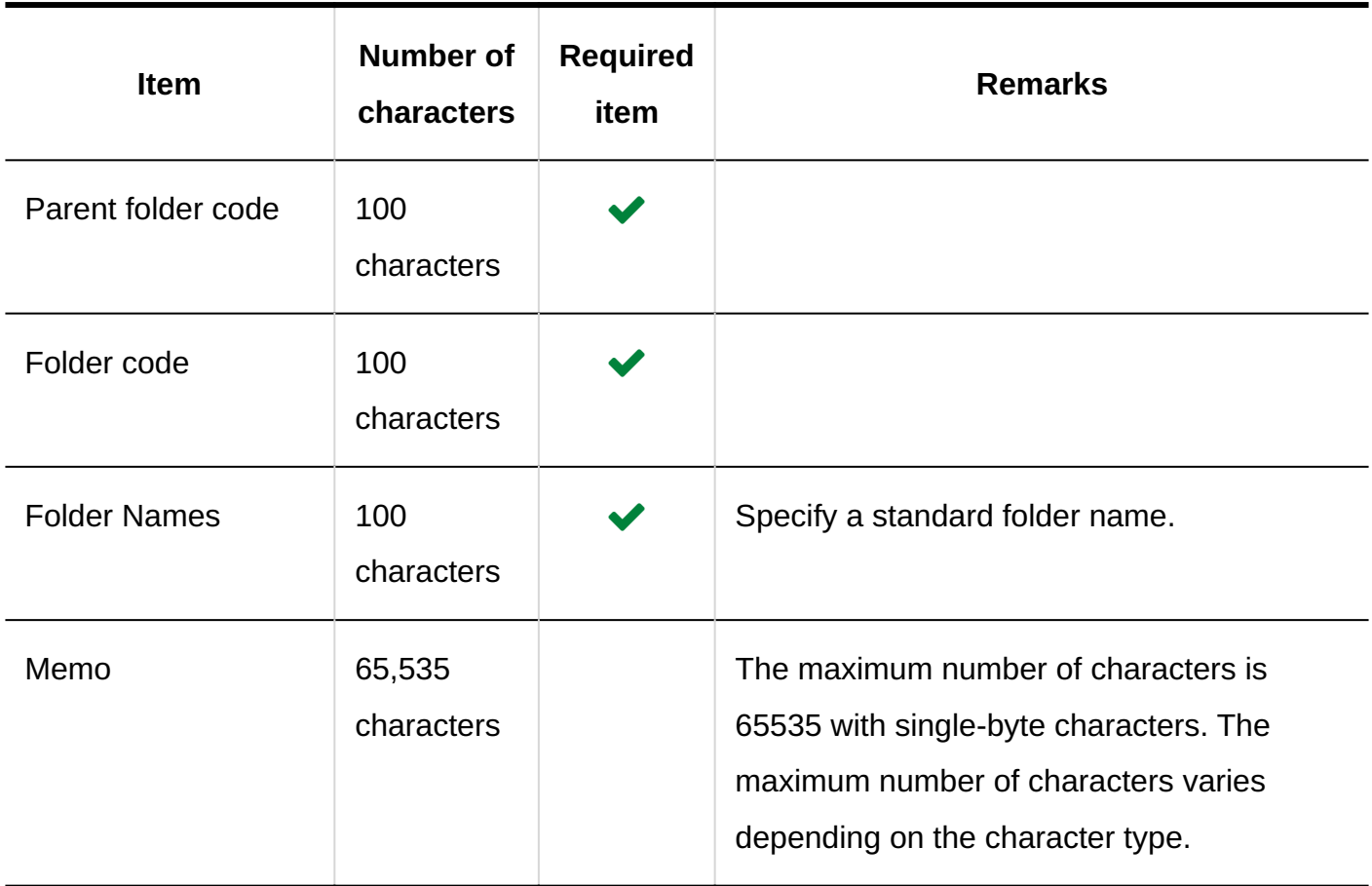

# Folder Names

This section describes the CSV file format used to import folder names.

### **Caution**

• If a folder code of a folder that has not been registered in Garoon is set, folder names will not be imported for each language.

• Importing a CSV file does not delete existing folder names (for each language) that are not included in the CSV file.

However, even if you specify "language code", leaving the "Folder Name" field blank results in the folder name for that language being deleted.

### **CSV File Format**

Folder code, language code, folder name

### **Example Description:**

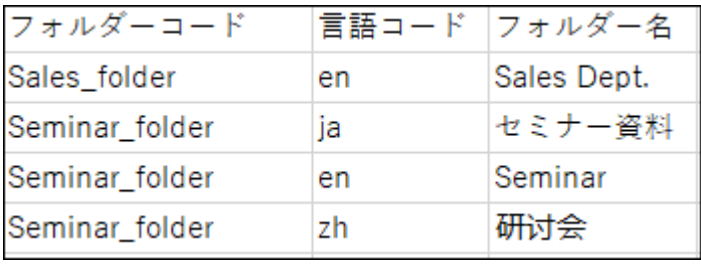

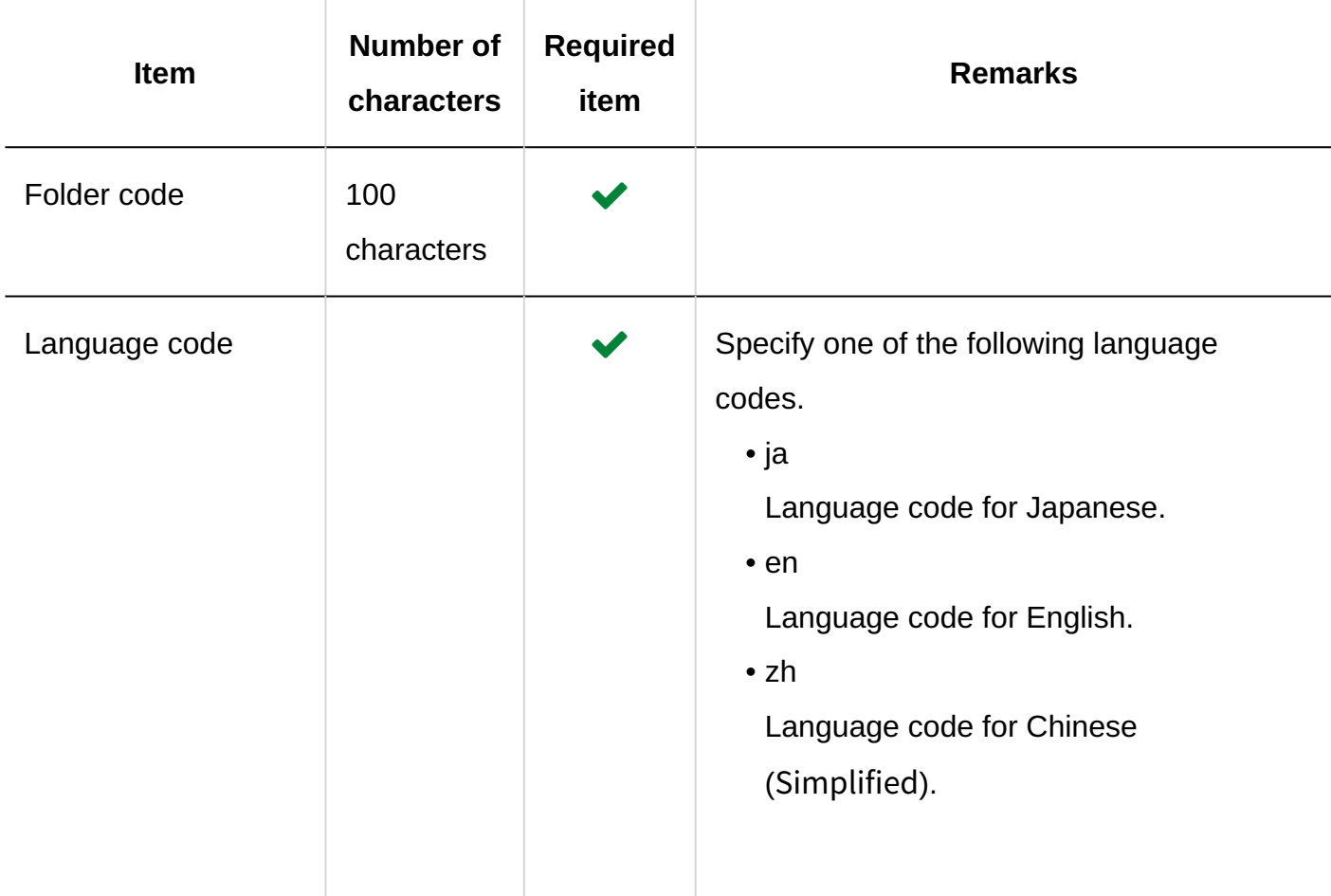

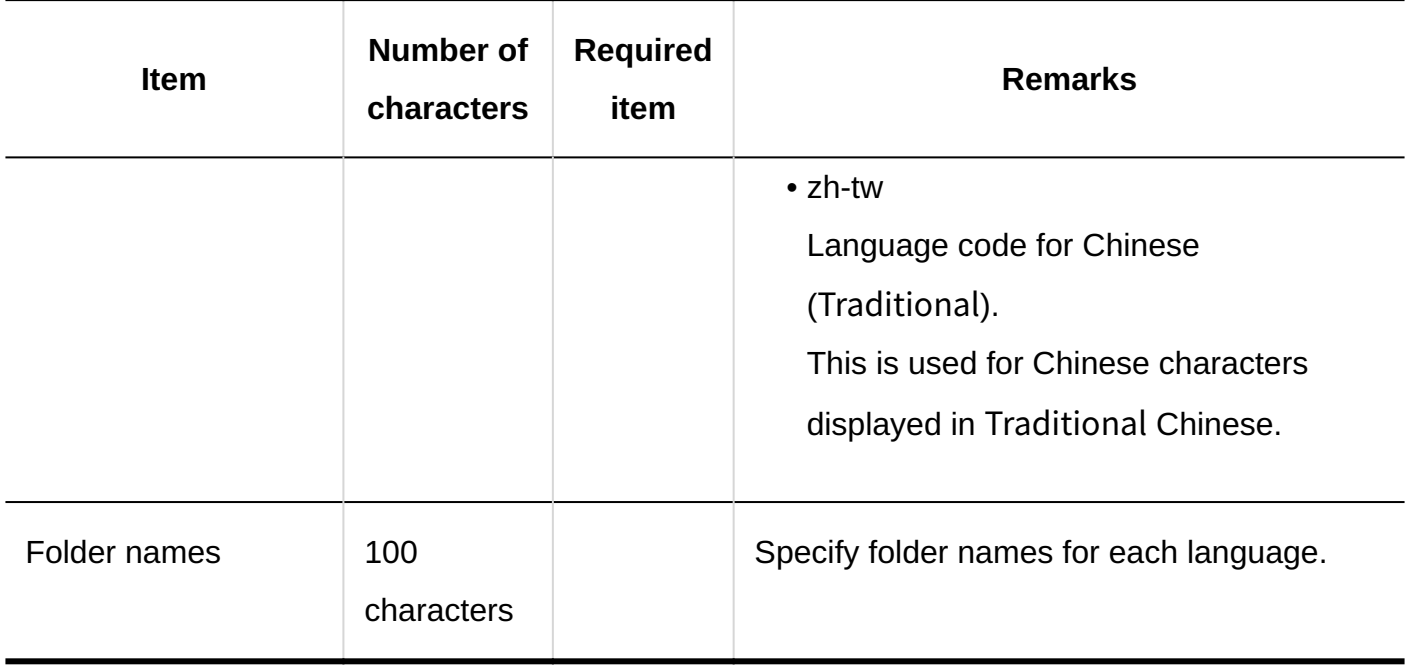

# User Rights

This section describes the CSV file format used to import access permissions.

Access permissions are set for folders. For each folder for which you want to set access

permissions, describe the lines to set security model and the lines to set access permissions.

#### **Note**

- When you import access permissions data, an error occurs if the target described in the CSV file has not been added to Garoon.
- Importing access permissions data from a CSV file reads the difference from existing access permissions data.

## **CSV File Format**

• Lines for setting the security model:

Describe the security model for the folder. The format is as follows.

Folder code,Items,Values

• Lines for setting access permissions:

Describe access permissions to be set in separate lines for each target. The format is as follows.

Folder code,Items,Values,Targets

### **Example Description:**

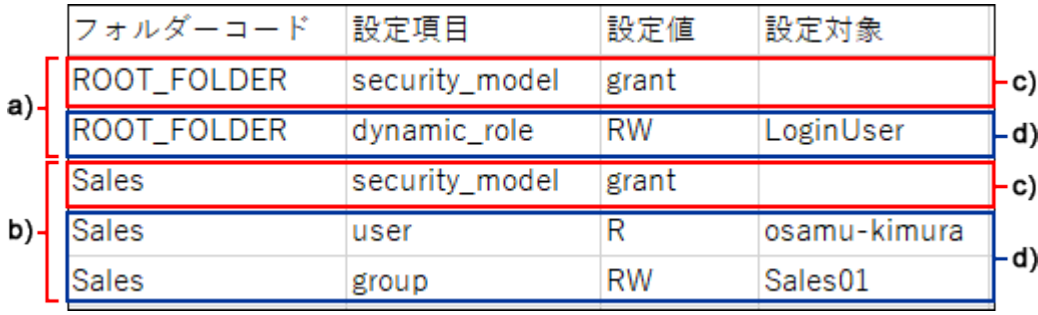

a): 1st data

b): 2nd data

c): Lines for setting up the security model

D): Lines for setting up the access permissions

### **Items and Specifications for the Lines to Set the Security Model**

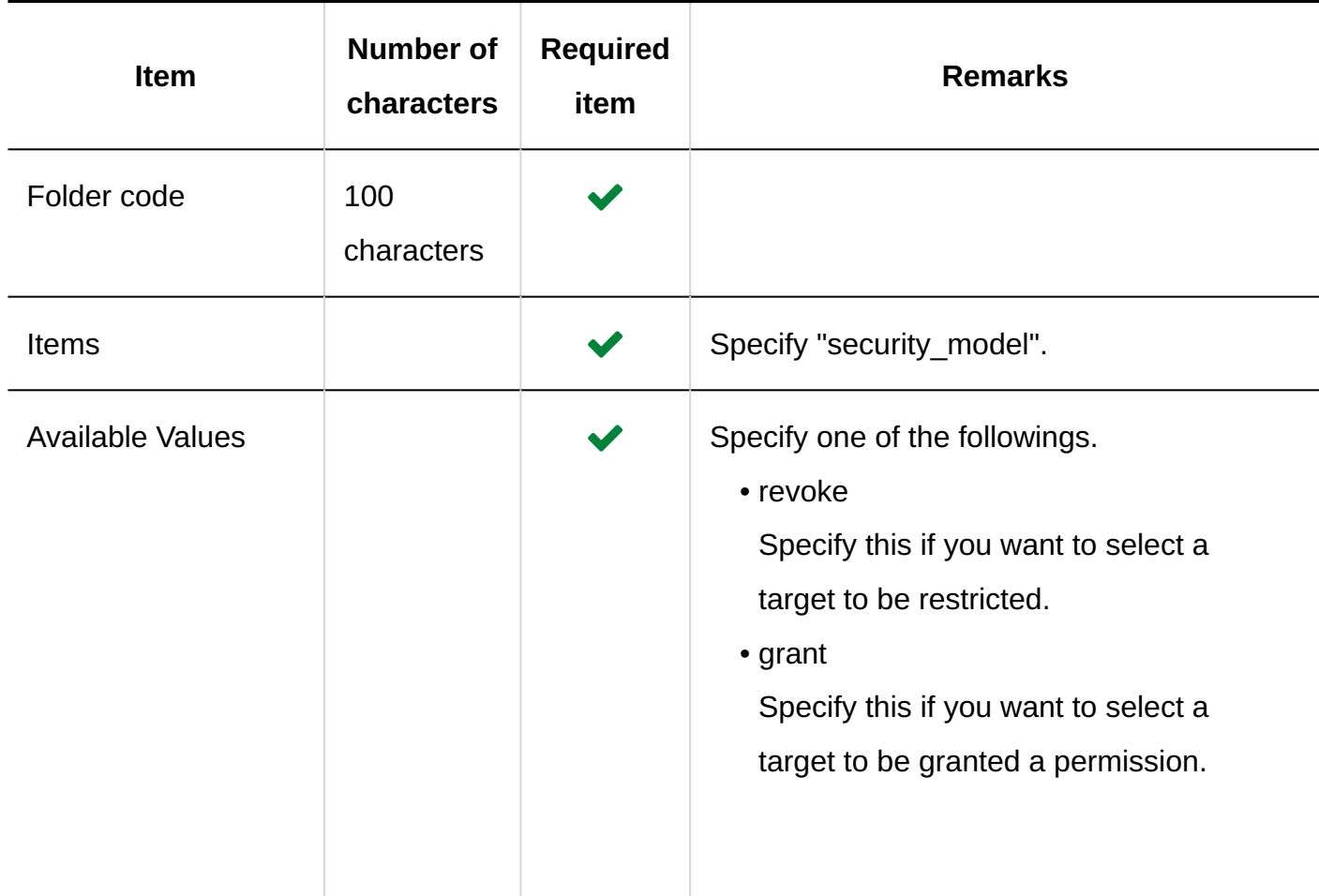

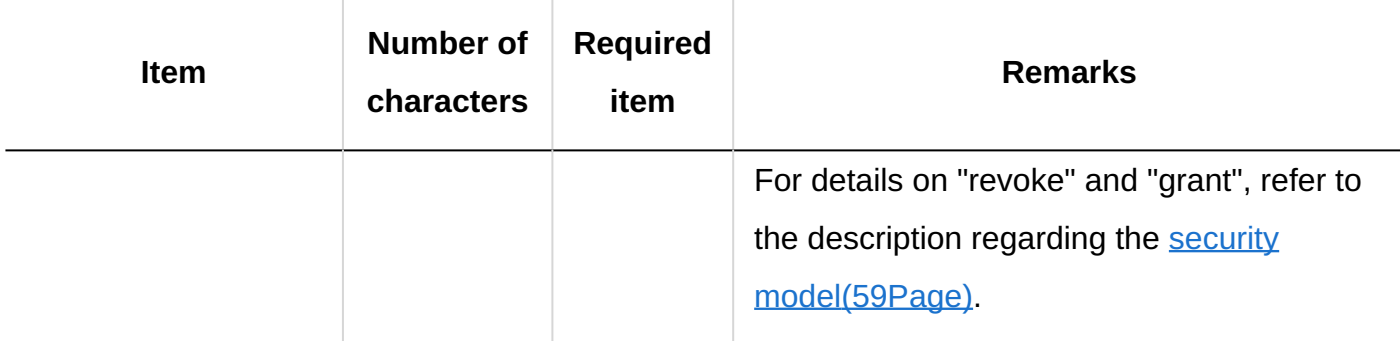

# **Items and Specifications for Lines to Set User Rights**

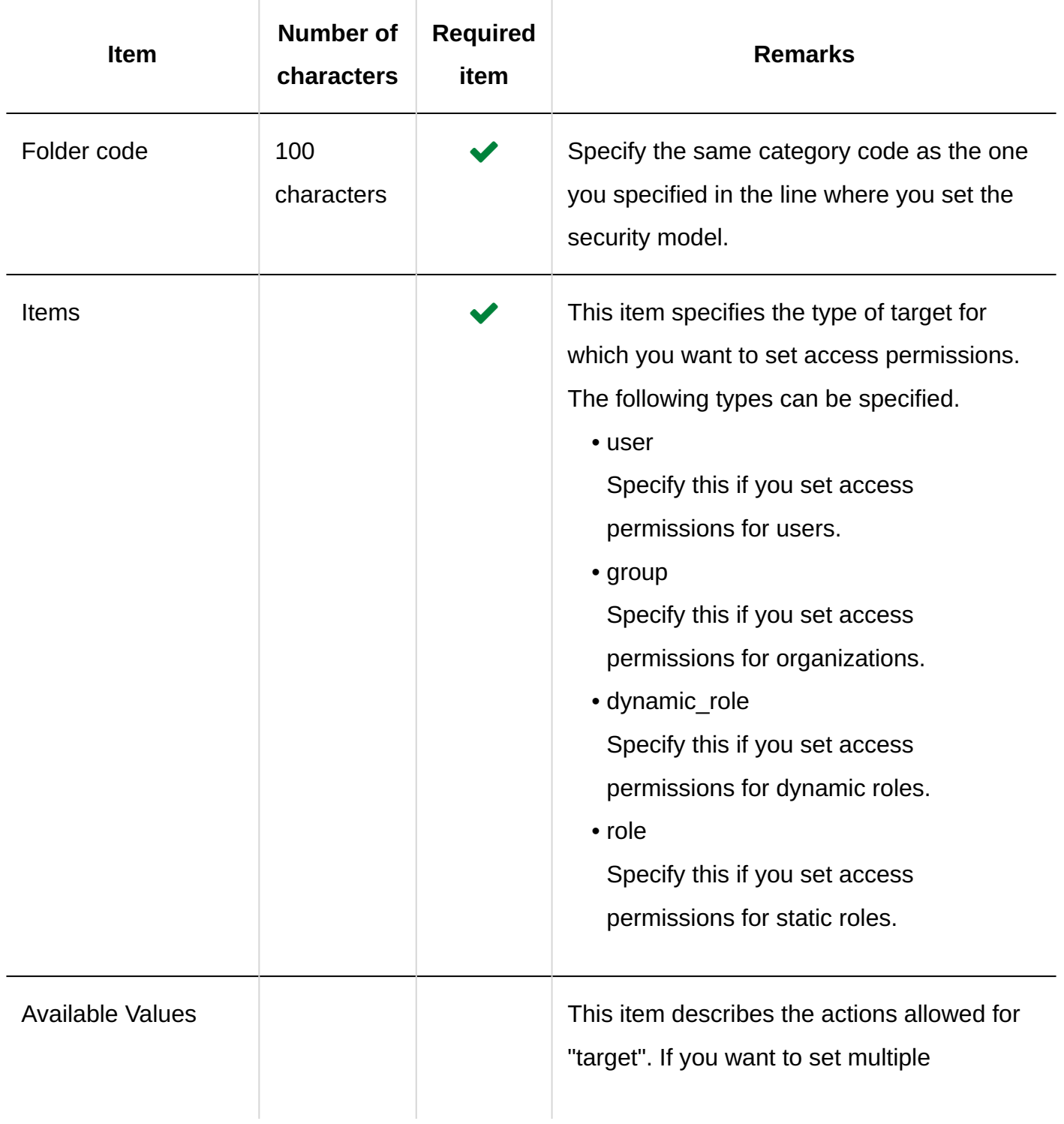

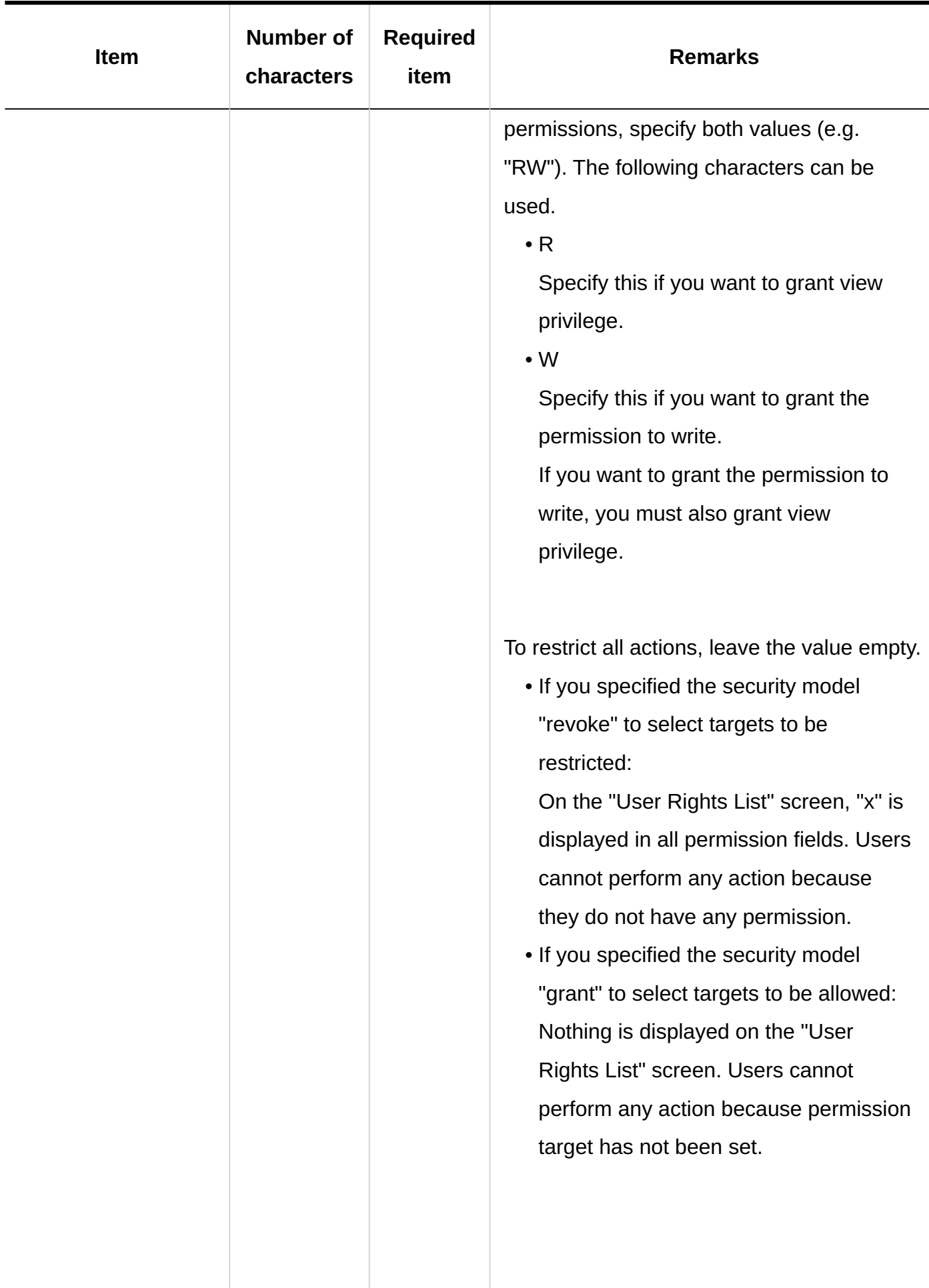

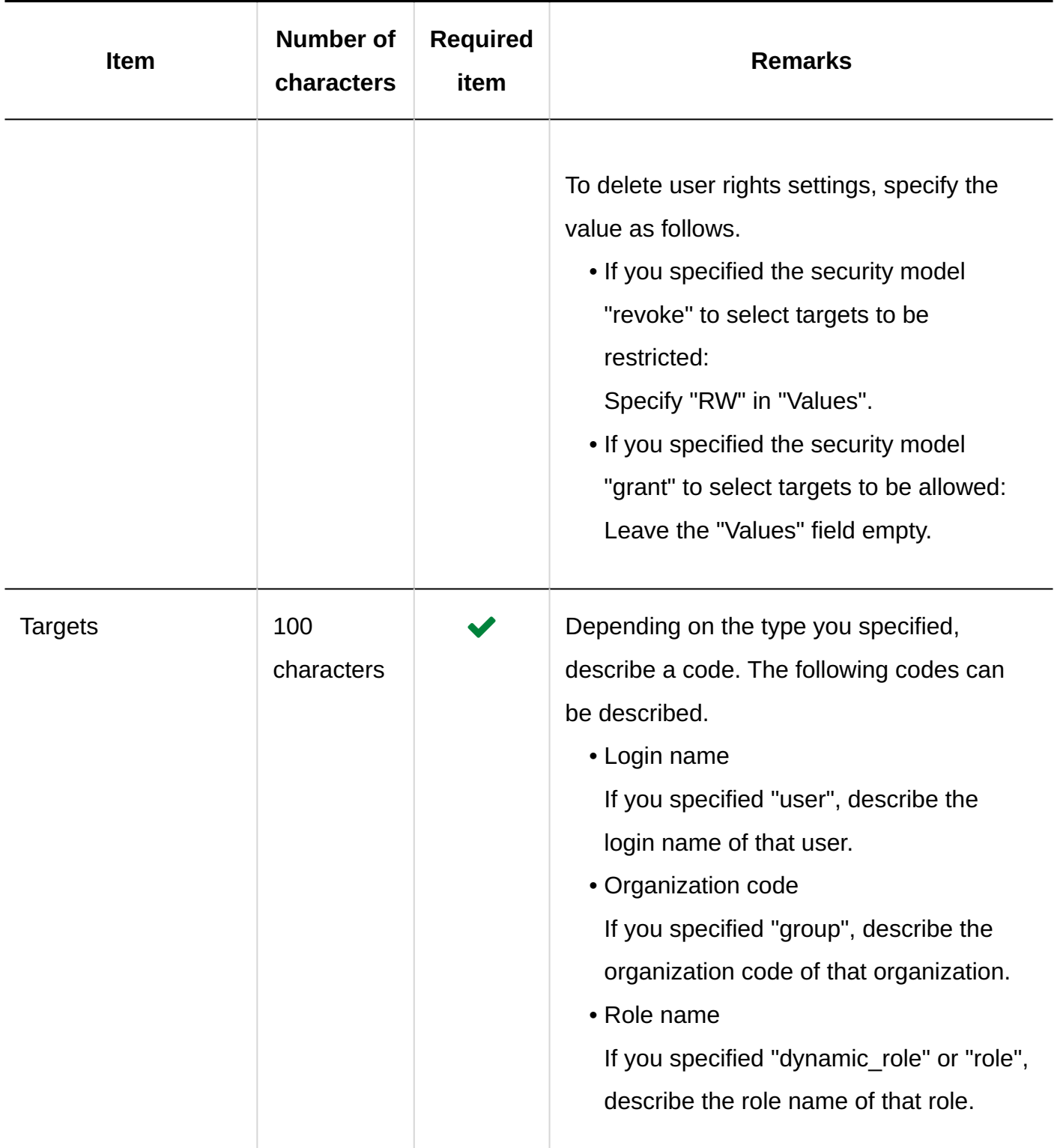

# Operational Administrative Privileges

This section describes the CSV file format used to import operational administrative privileges. You can grant operational administrative privileges for each folder.

#### **Note**

- When you import the data of operational administrative privileges, an error occurs if the target described in the CSV file has not been added to Garoon.
- Data that is written in the CSV file is added to the operational administrative privileges. Existing settings for the operational administrative privileges are retained.

### **CSV File Format**

Folder code,Items,Targets

### **Example Description:**

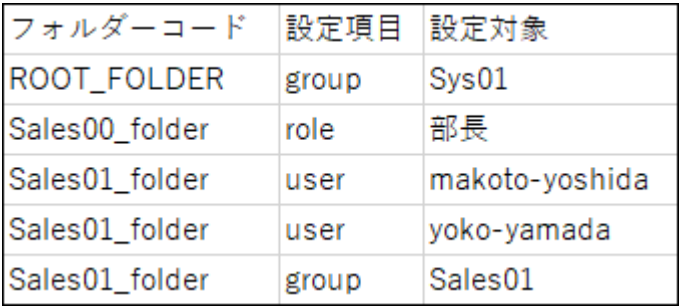

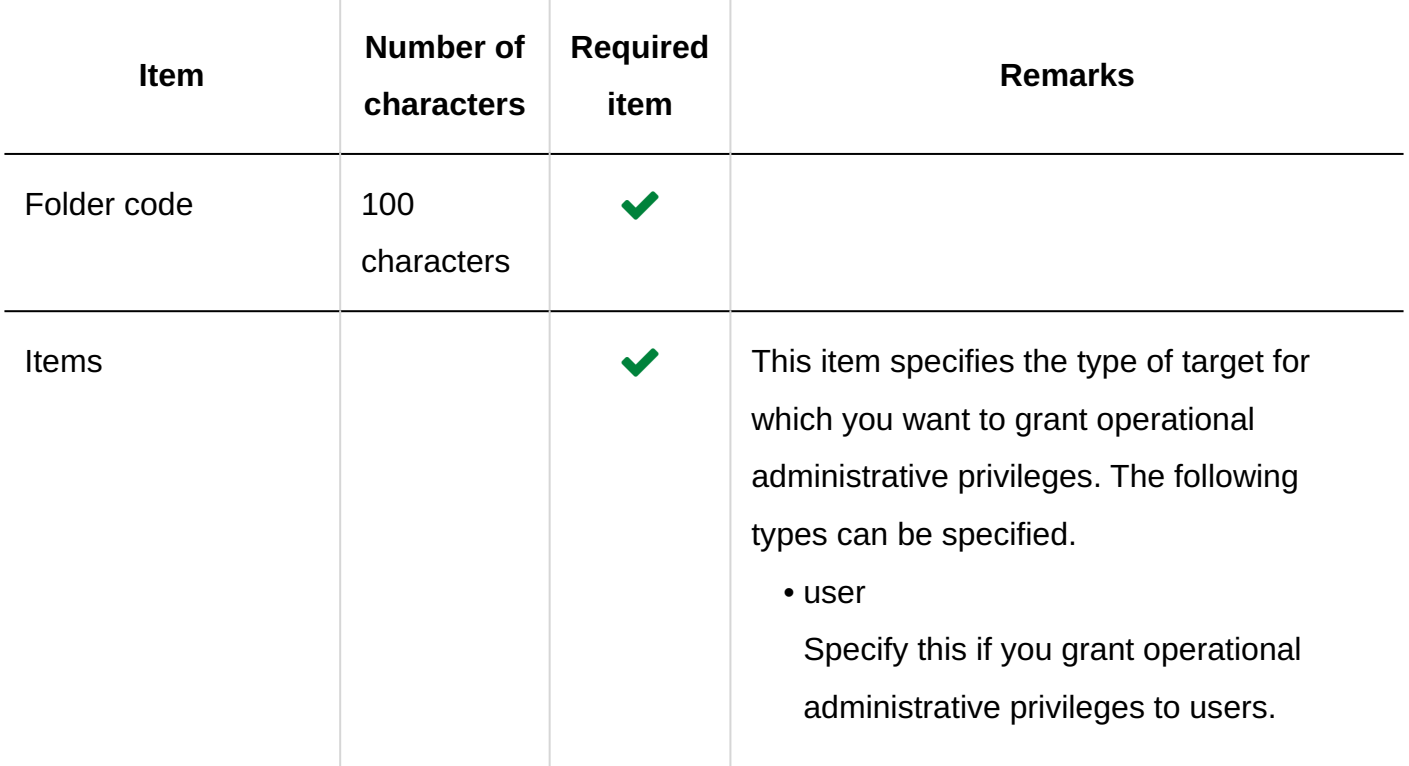

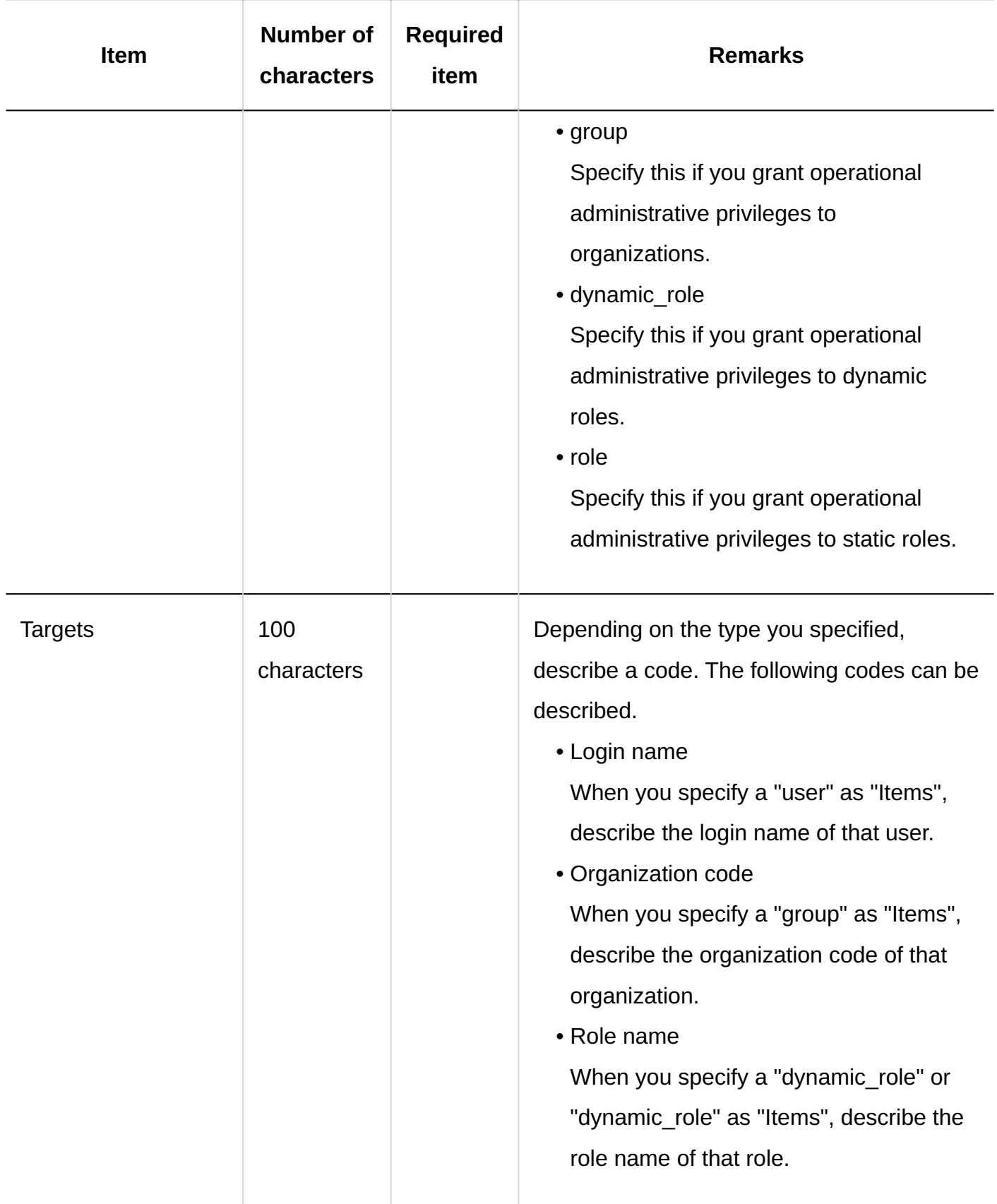

# Notification Settings

This section describes the CSV file format used to import notification settings of folders.

## **CSV File Format**

Folder code,Items,Values,Targets

## **Example Description:**

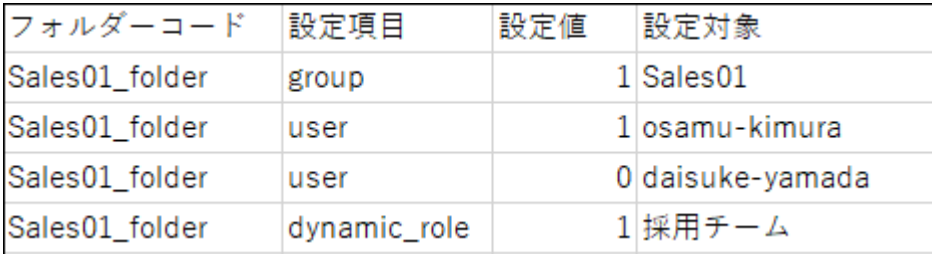

# 4 Chapter Specifications

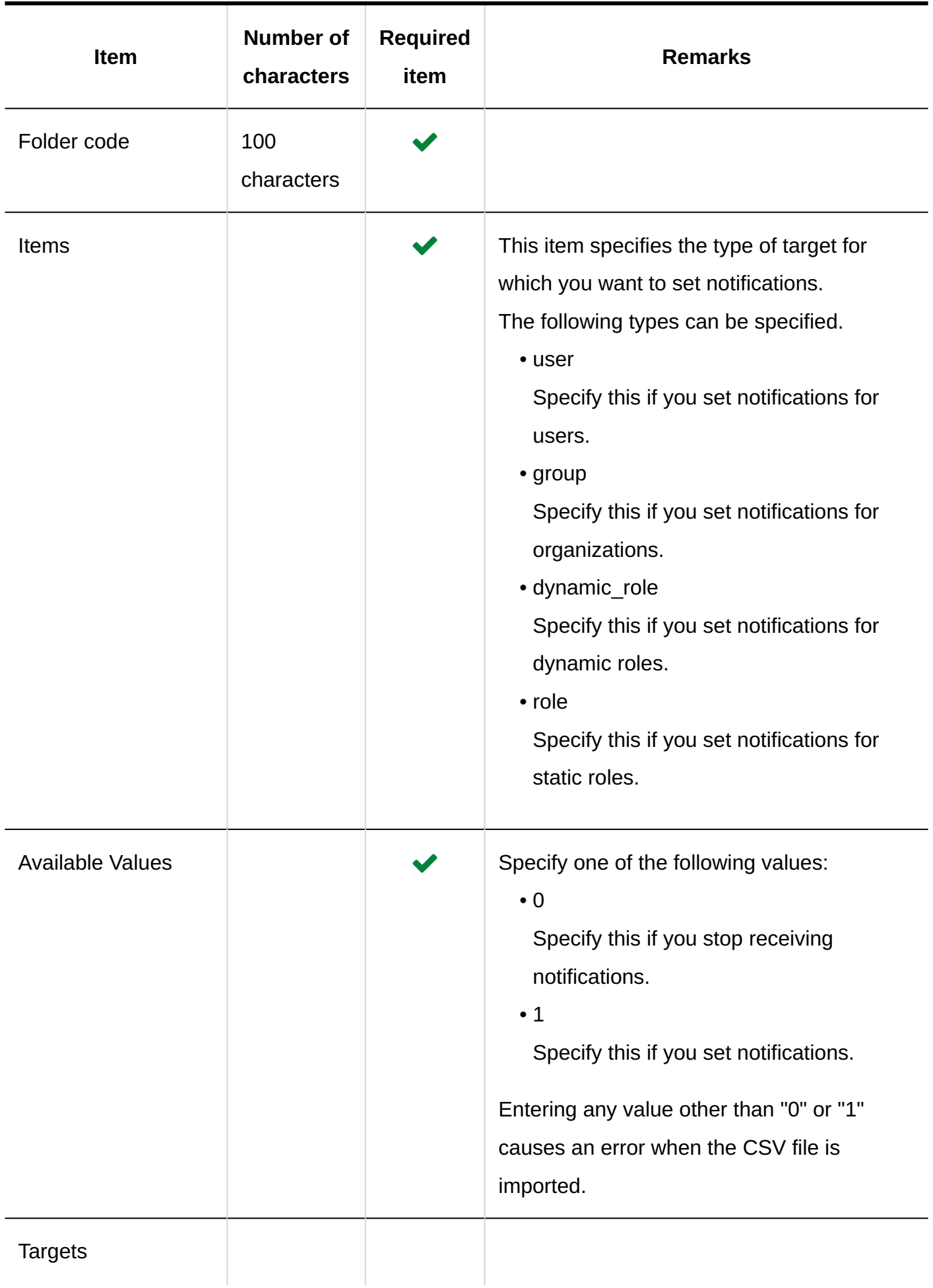
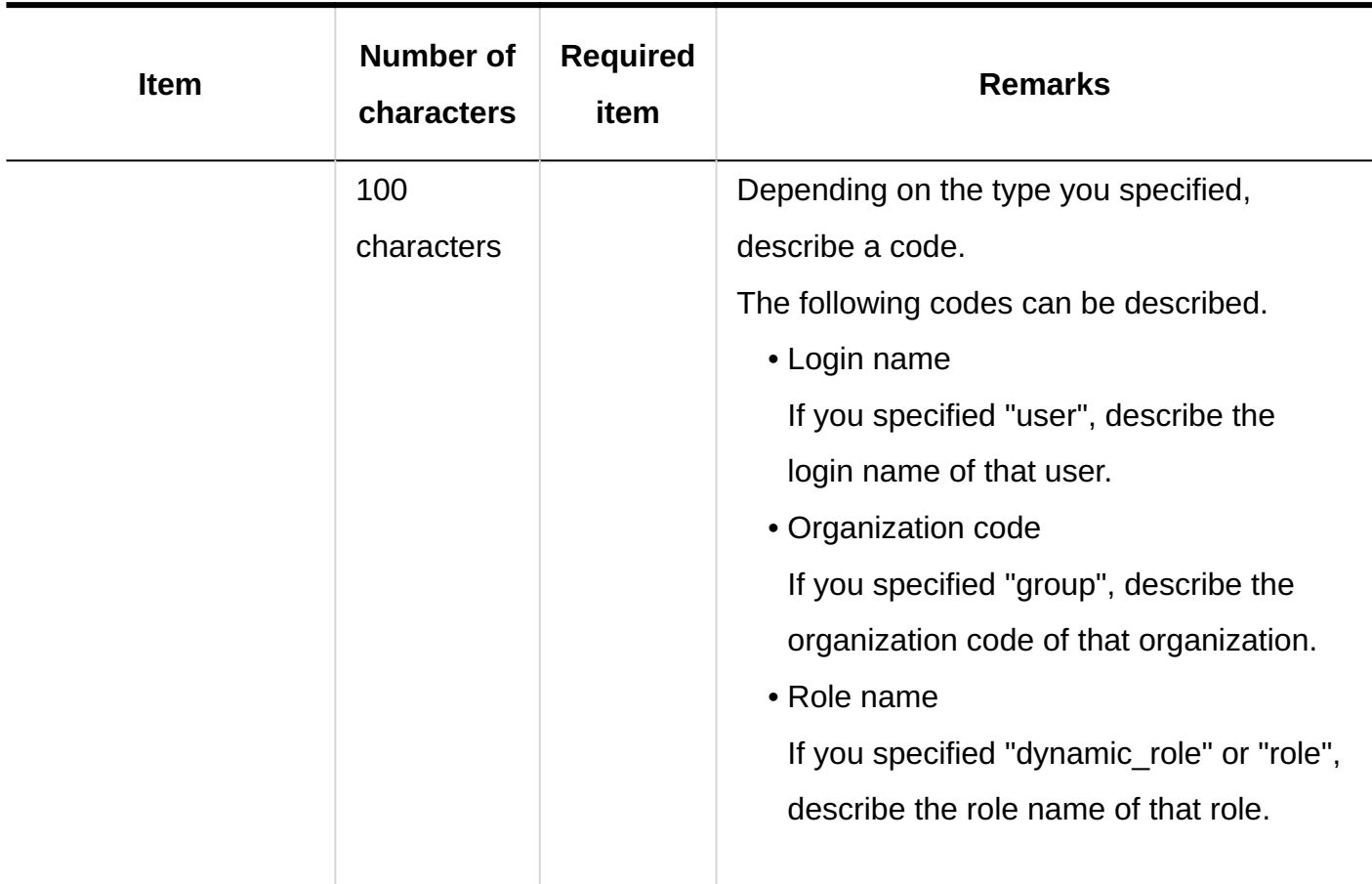

# 4.4.12. Phone Messages

This section describes the format of a CSV file used to import access permissions for phone messages.

Access permissions are set for target codes. For each target code, describe the lines to set security model and the lines to set access permissions.

#### **Note**

• Importing access permissions data from a CSV file reads the difference from existing access permissions data.

## **CSV File Format**

• Lines for setting the security model:

Set the security model for the target code. The format is as follows.

Target type,Target code,Items,Values

• Lines for setting access permissions:

Describe access permissions to be set in separate lines for each target. The format is as follows.

Target type,Target code,Items,Values,Targets

Example Description:

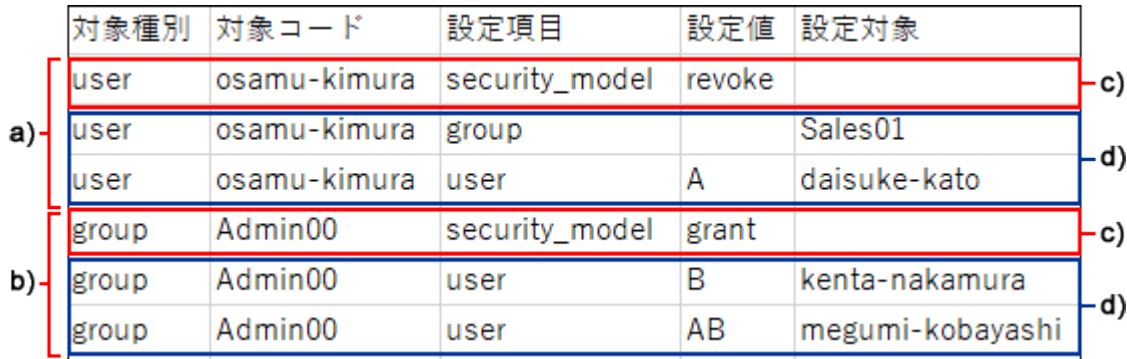

a): 1st data

b): 2nd data

c): Lines for setting up the security model

D): Lines for setting up the access permissions

## **Items and Specifications for the Lines to Set the Security Model**

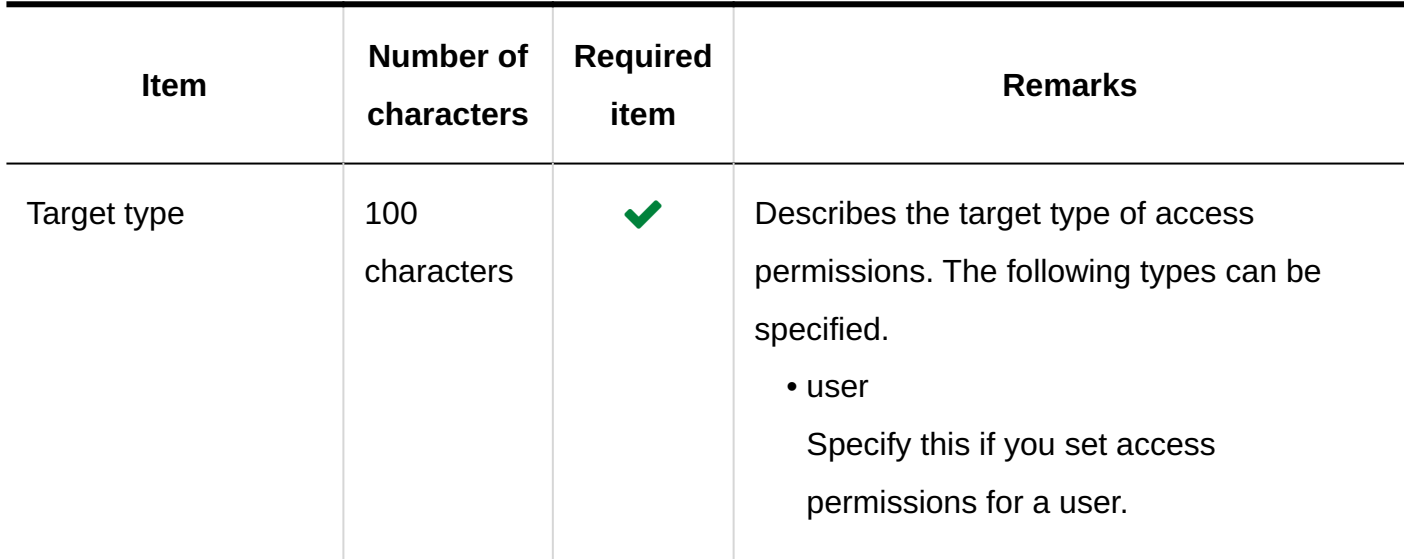

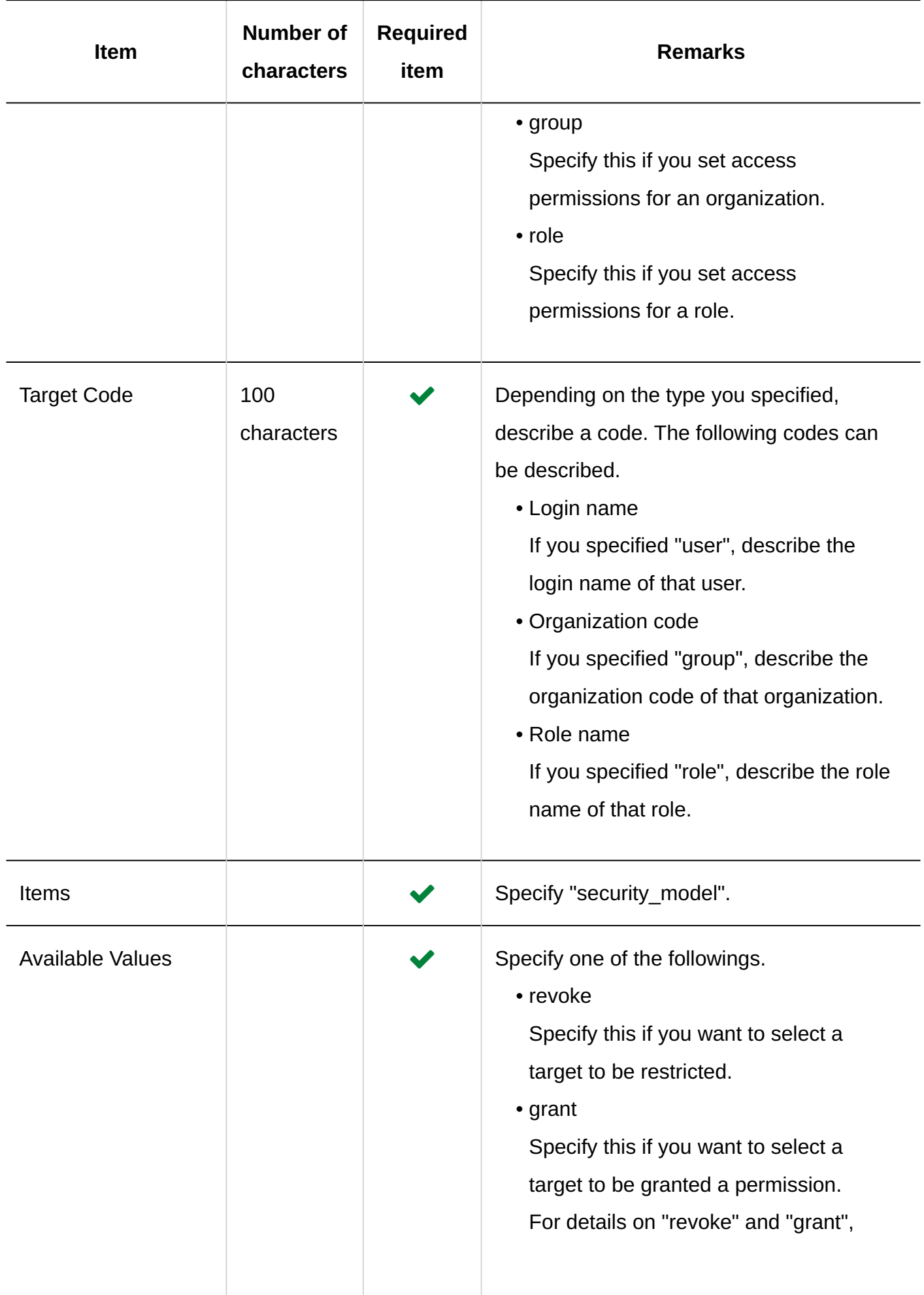

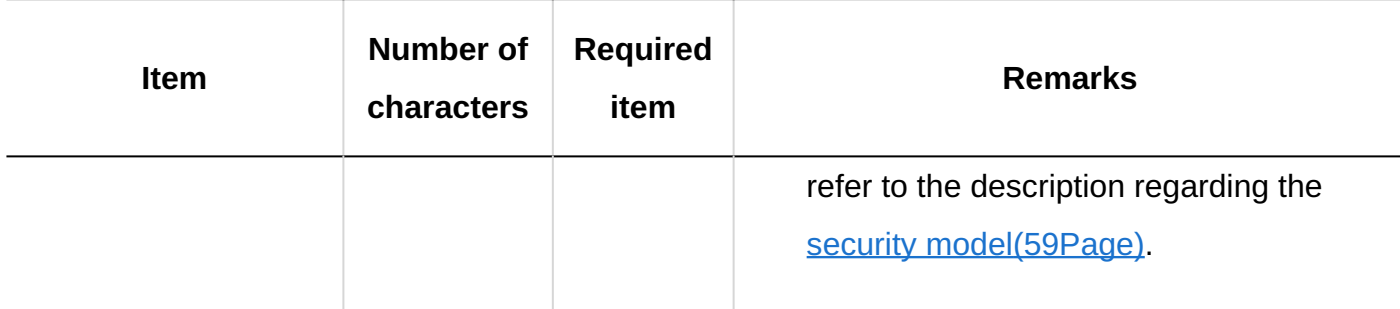

## **Items and Specifications for Lines to Set User Rights**

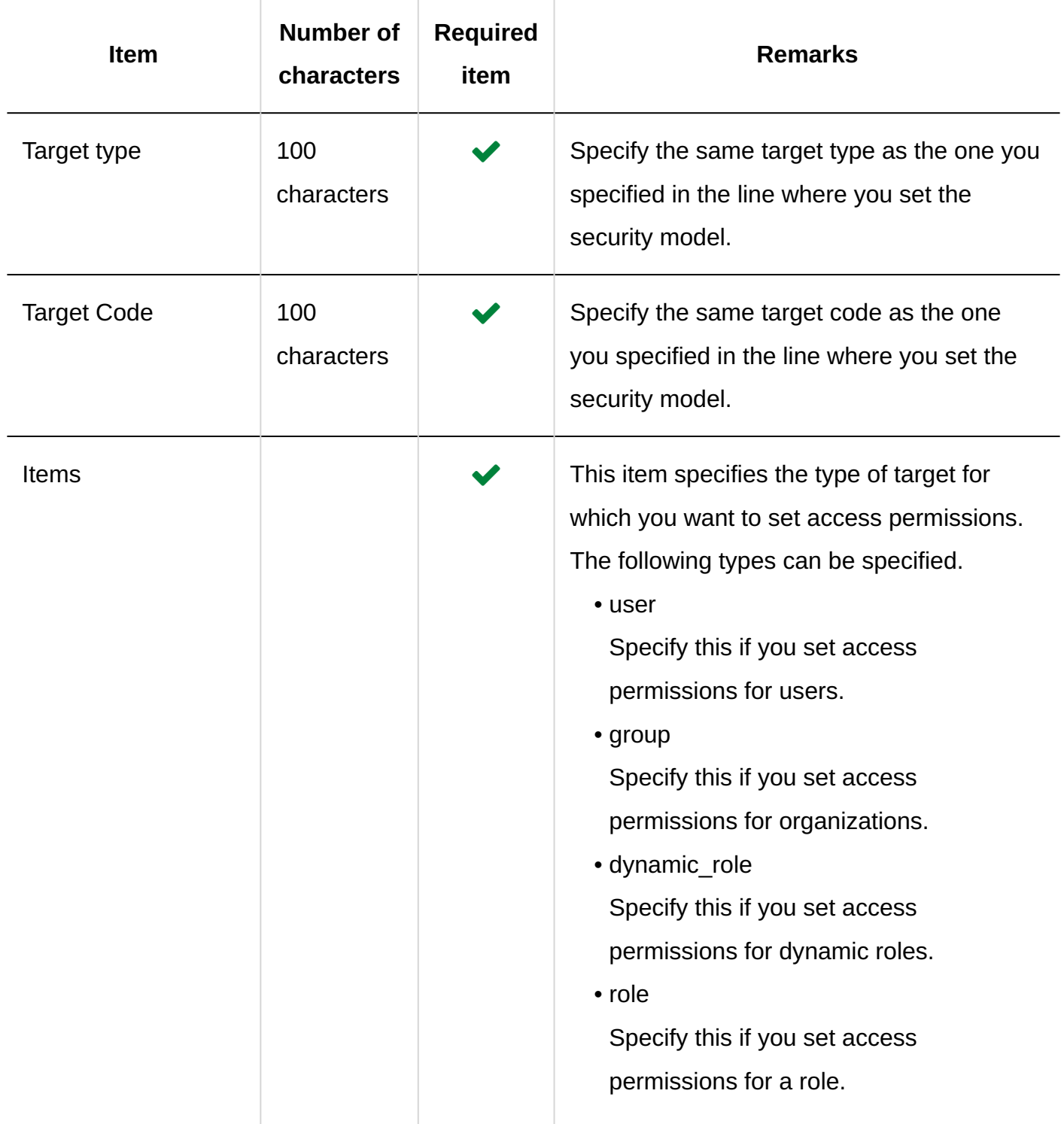

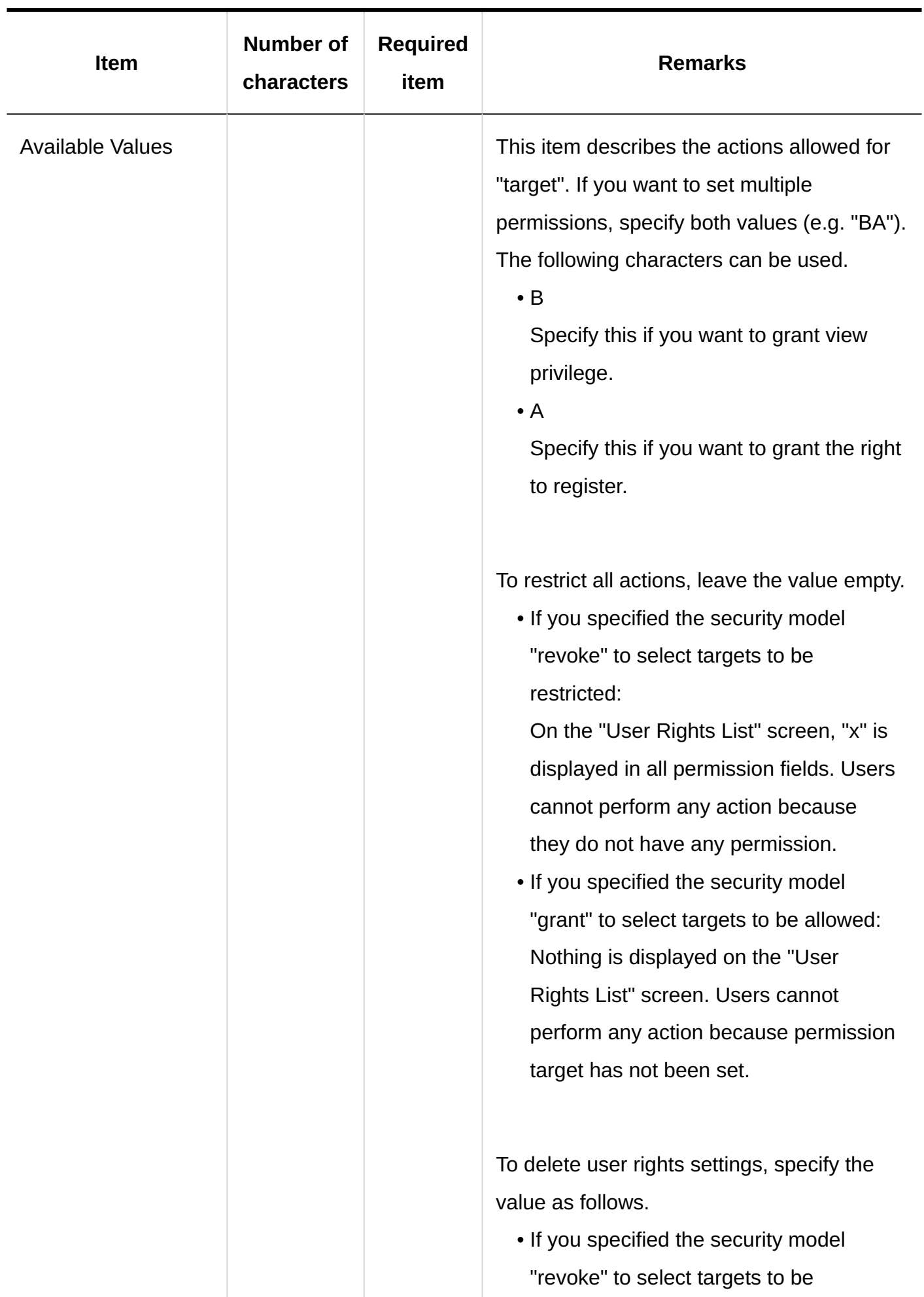

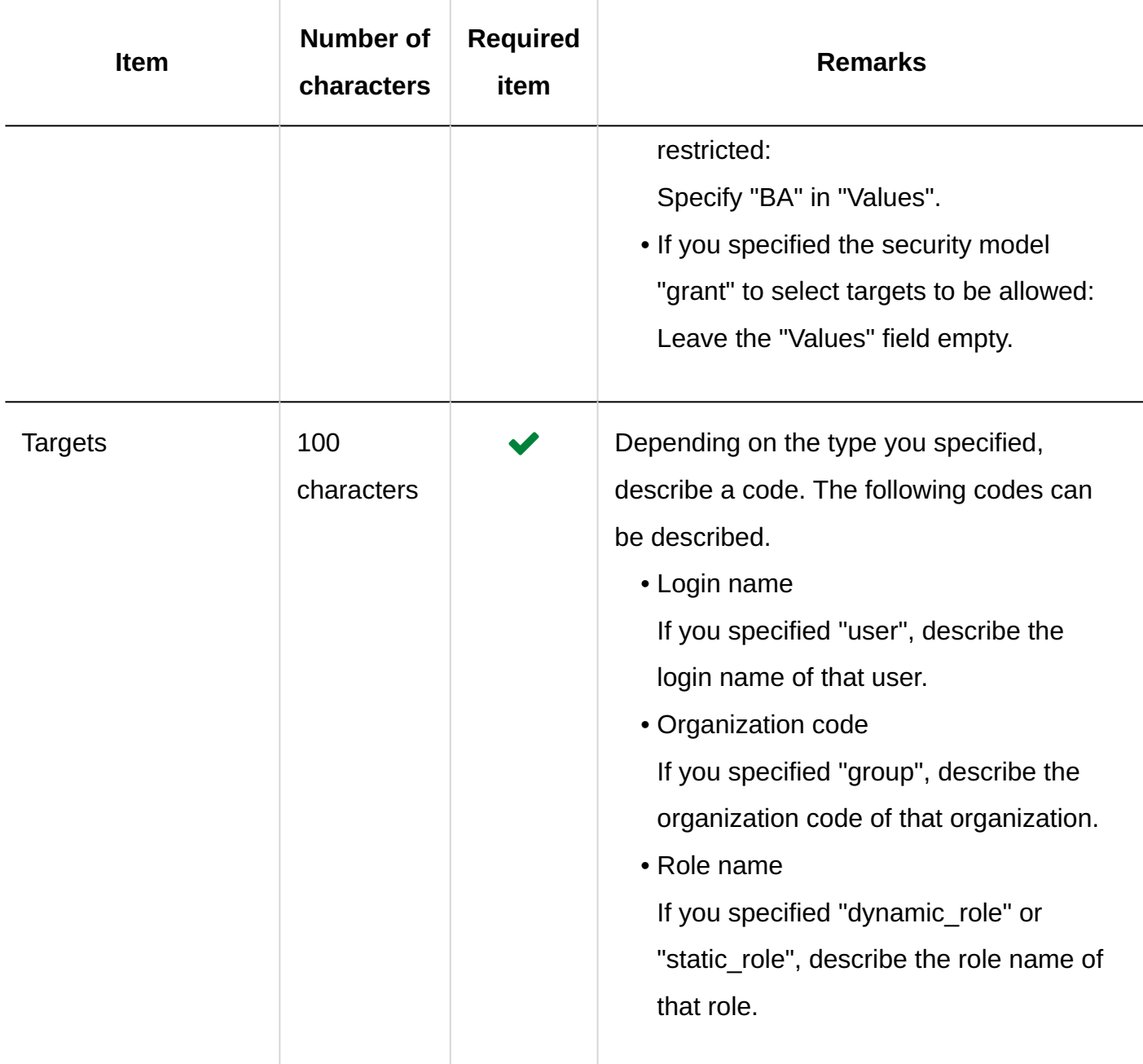

# 4.4.13. Timesheet

The timesheet data can only be exported to a CSV file. You cannot import a CSV file you have edited for timesheet.

This section describes the format of the timesheet exported to a CSV file.

## **CSV File Format**

Login name, User name ,Date, Start time, IP address of start time, End time, IP address of end time, Out time, IP address of out time, Back time, IP address of back time, Notes

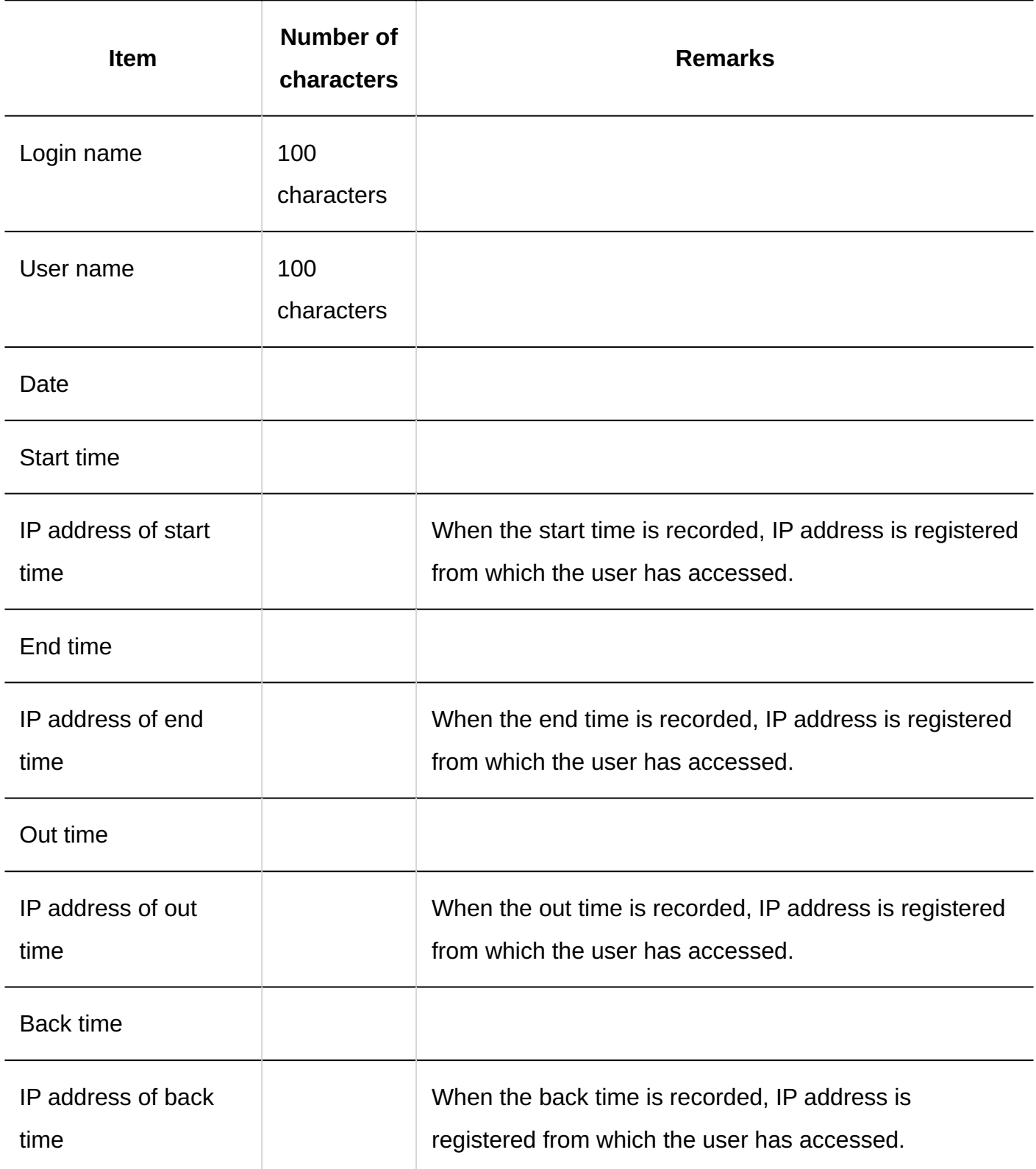

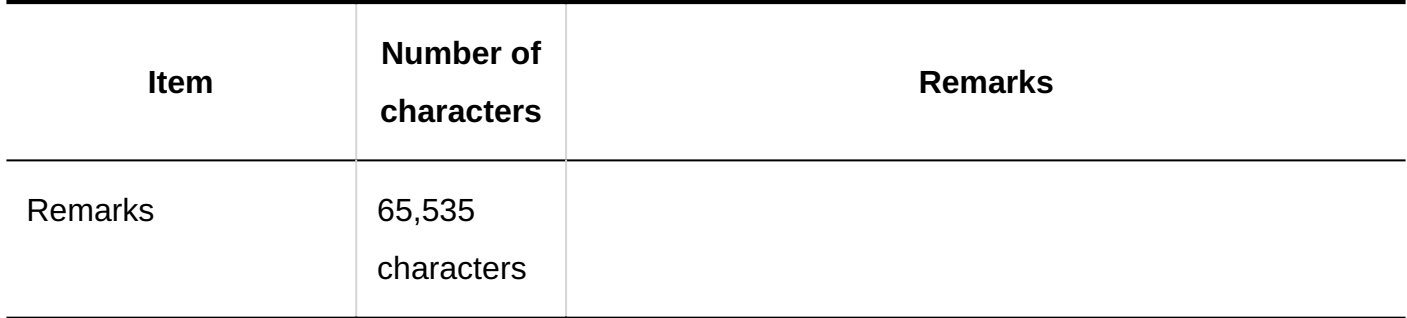

# 4.4.14. Address Book

This section describes the CSV file format used to import data related to address books. Even if data other than the selected book is included in a CSV file, only the data for the selected book is imported.

# Shared Address Books/Personal Address Books

This section describes the CSV file format used to import shared address books and personal address books.

### **Note**

- Custom items described in the CSV file must be added to Garoon. •
- Existing data cannot be overwritten by the data included in the CSV file. If any address described in the CSV file is already registered in Garoon, that address is added as a new address.

### **CSV File Format**

Display name, last name, name, last name (pronunciation), name (pronunciation), company name, company name (pronunciation), department name, zip code, address, route, time required, fare, office phone number, office fax number, URL, job title, personal phone number, e-mail, memo (, custom items)

## **Example Description:**

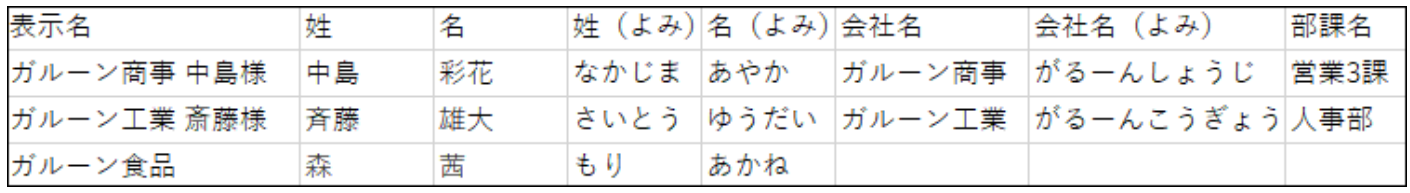

## **CSV File Items and Specifications for Built-in Items**

#### • Import Item

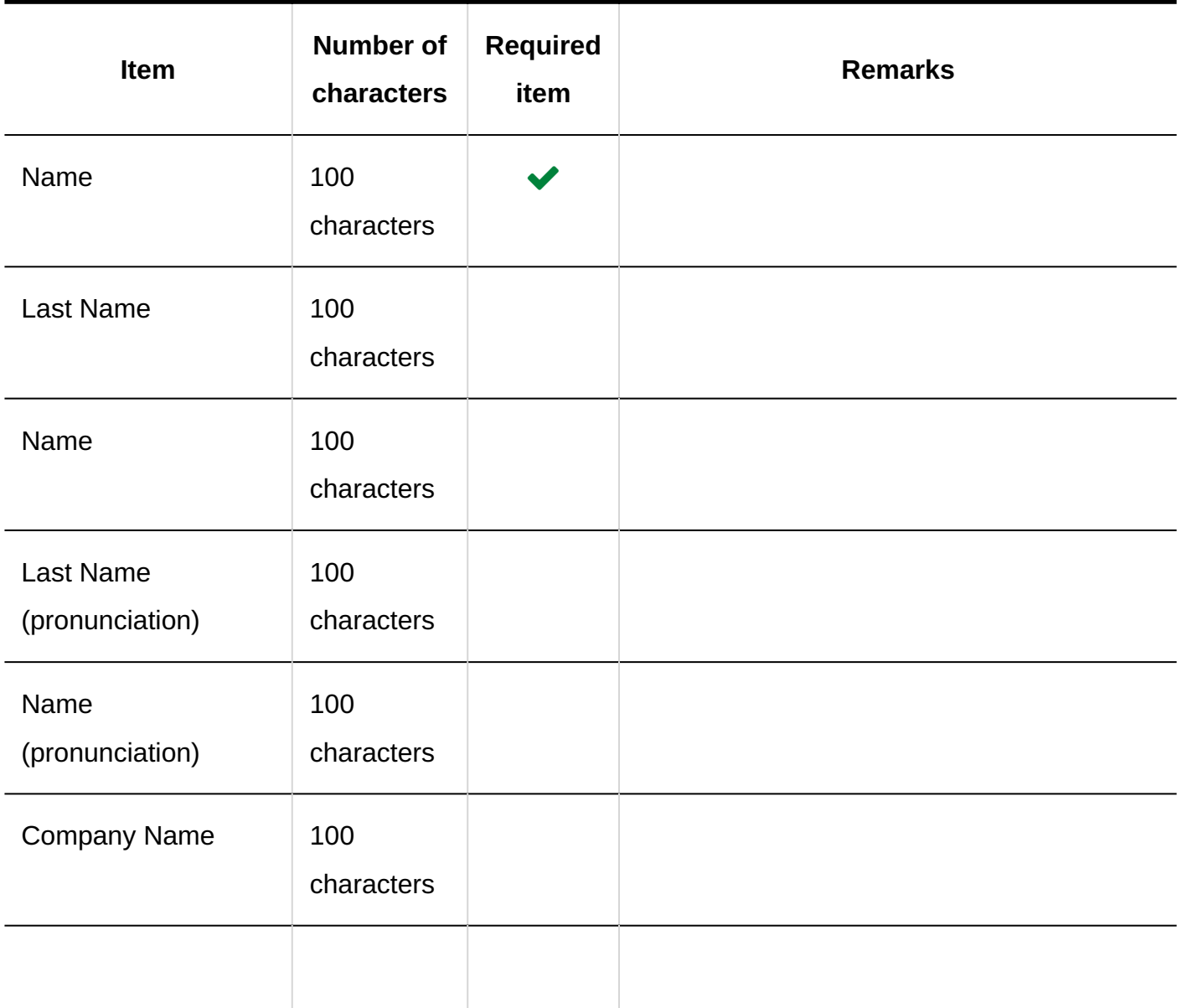

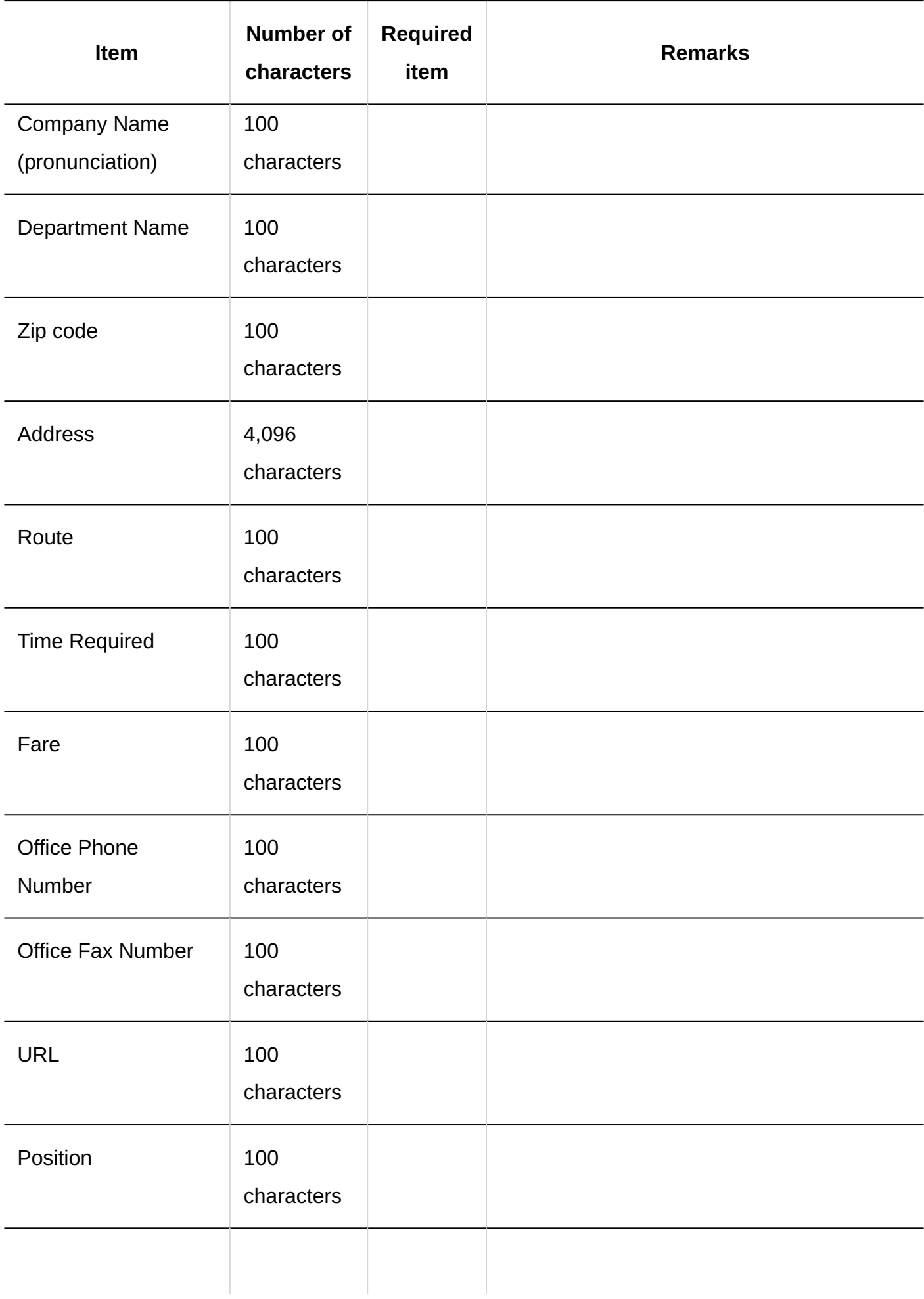

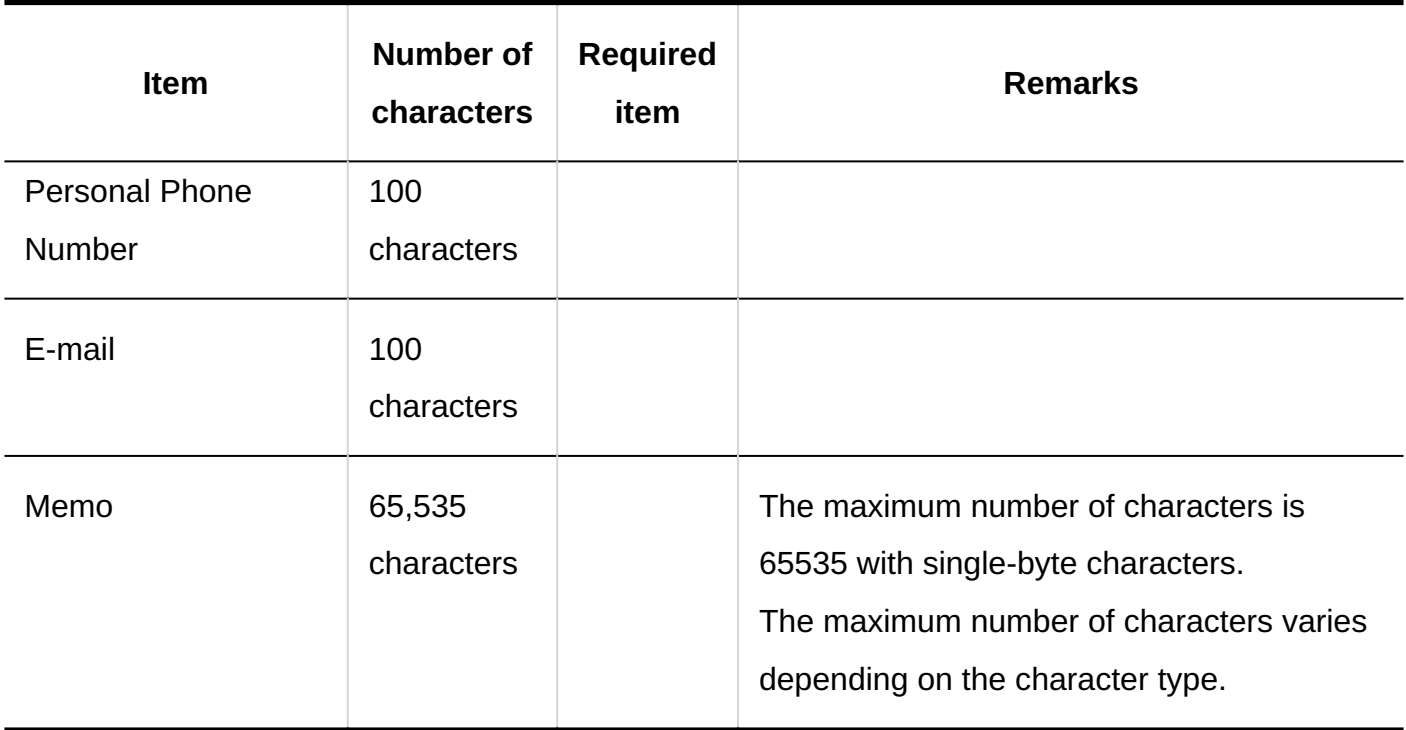

### Custom items •

Custom items are described after the built-in item "Memo".

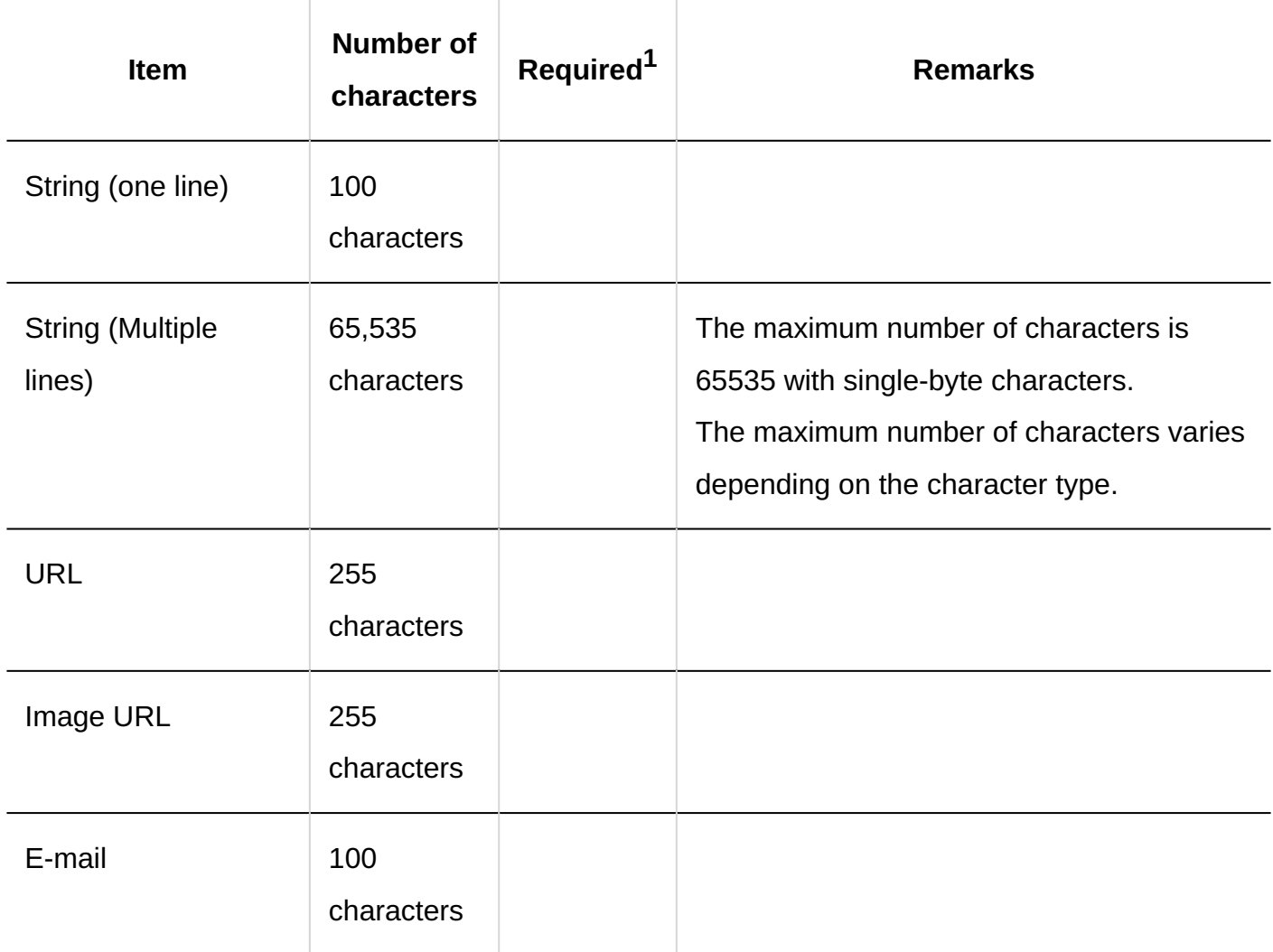

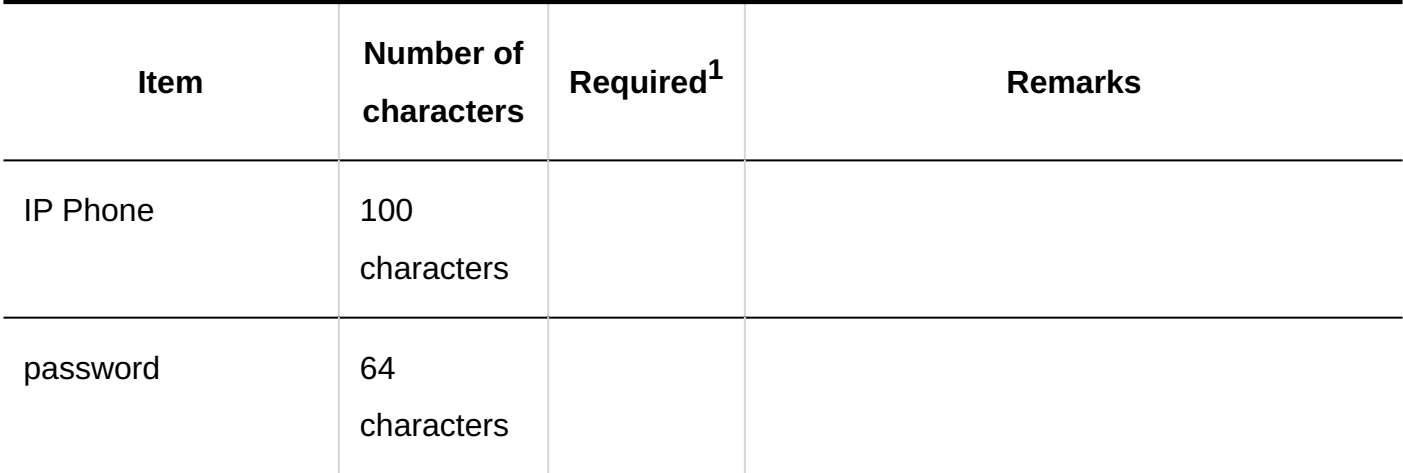

 $1$ : Required if the "Required field" checkbox is selected in the item settings.

## User Rights

This section describes the CSV file format used to import access permissions.

Access permissions are set for book codes. For each book code, describe the lines to set security model and the lines to set access permissions.

#### **Note**

• Importing access permissions data from a CSV file reads the difference from existing access permissions data.

## **CSV File Format**

• Lines for setting the security model:

Set the security model for the target code. The format is as follows.

Book code,Items,Values

• Lines for setting access permissions:

Describe access permissions to be set in separate lines for each target. The format is as follows.

Book code,Items,Values,Targets

## **Example Description:**

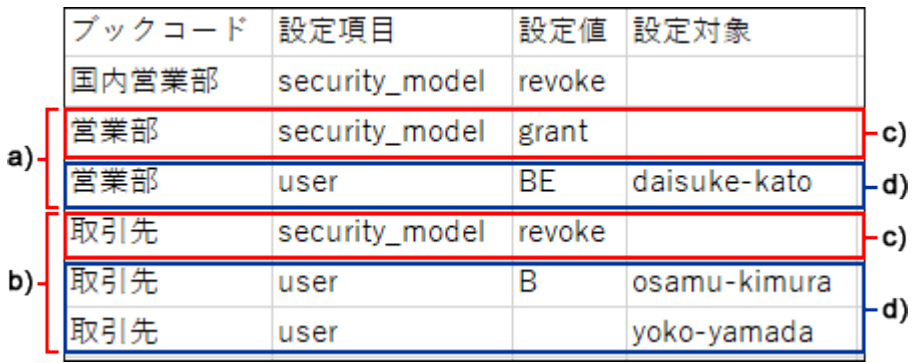

a): 1st data

b): 2nd data

c): Lines for setting up the security model

d): Lines for setting access permissions

## **Items and Specifications for the Lines to Set the Security Model**

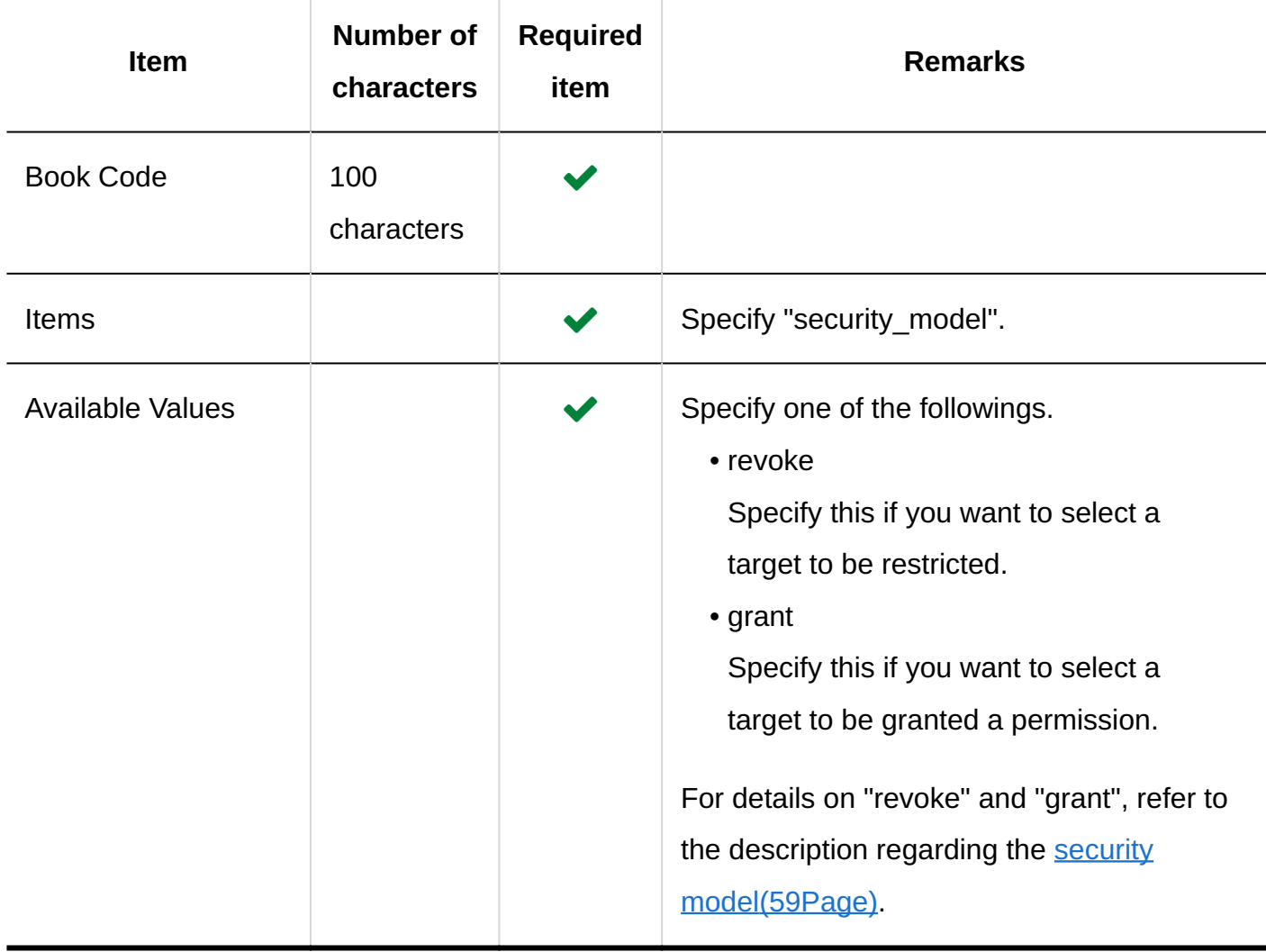

## **Items and Specifications for Lines to Set User Rights**

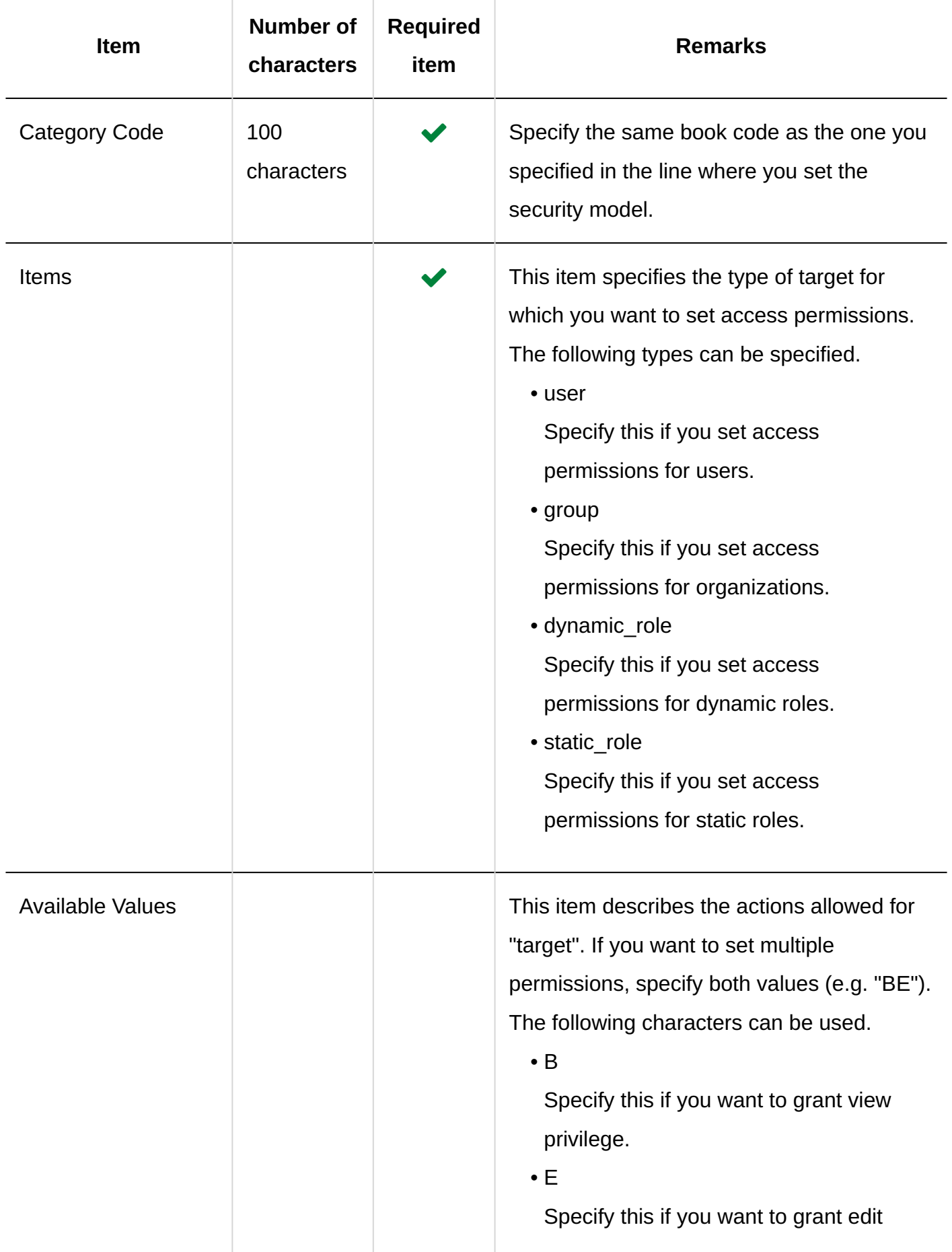

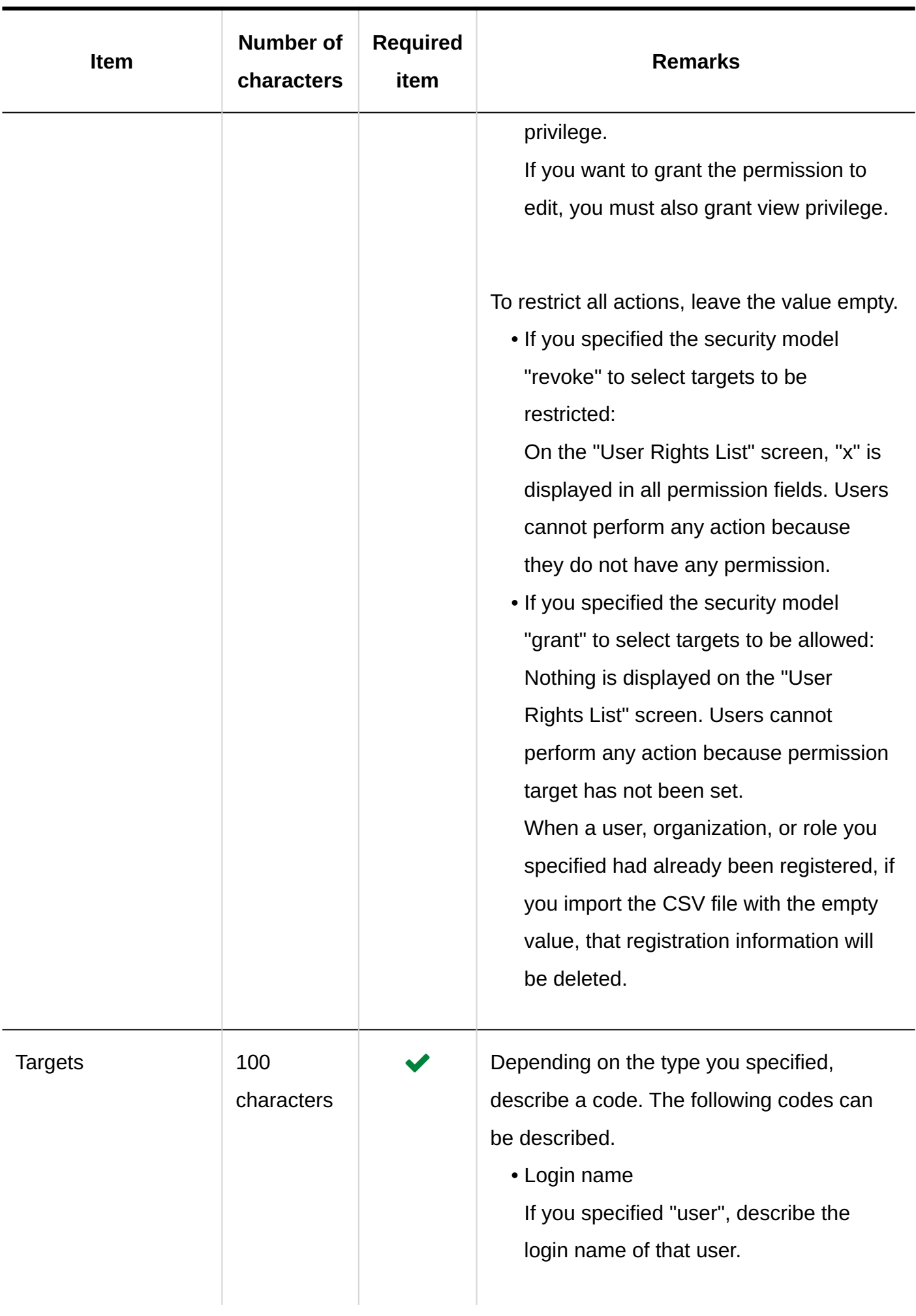

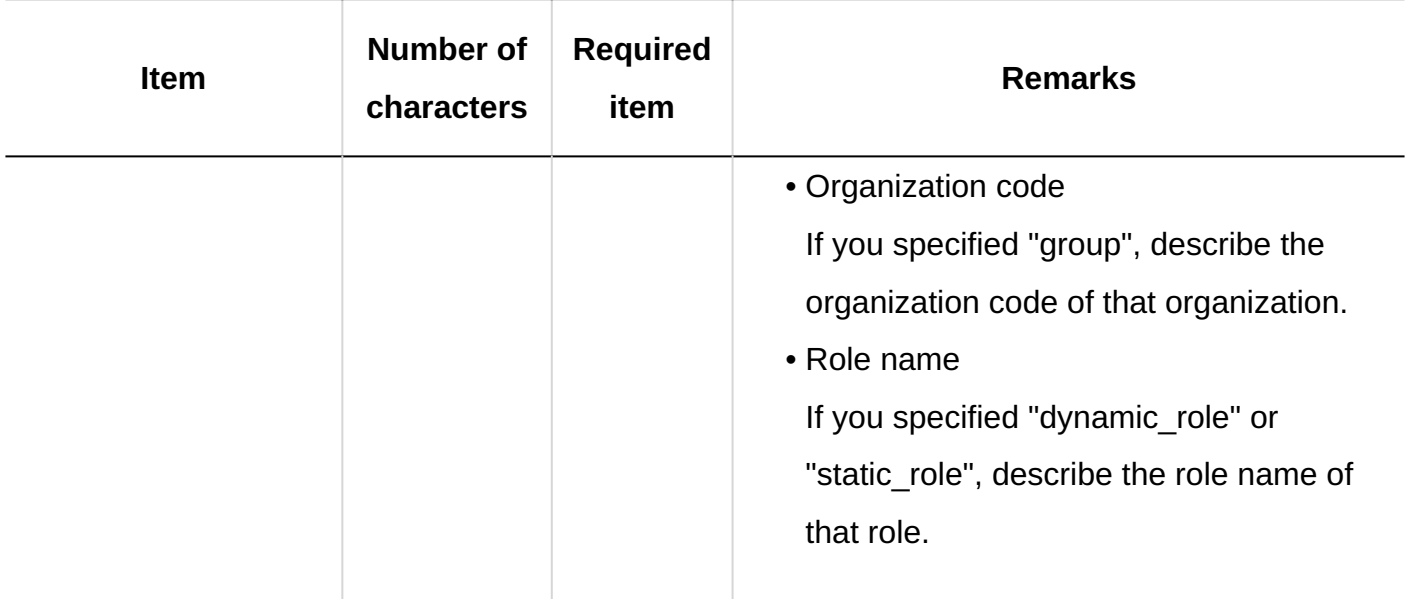

# 4.4.15. E-mail

This section describes the CSV file format used to import data related to e-mails.

## Mail Servers

This section describes the CSV file format used to import mail server settings.

## **Caution**

## **When you are using OAuth for sending/receiving e-mails** •

You cannot import "OAuth client" items of e-mail servers from a CSV file. If you import the data of the existing e-mail server from a CSV file, the settings of "OAuth client" items are deleted. In this case, you need to reconfigure "OAuth client" items and users must perform the authorization.

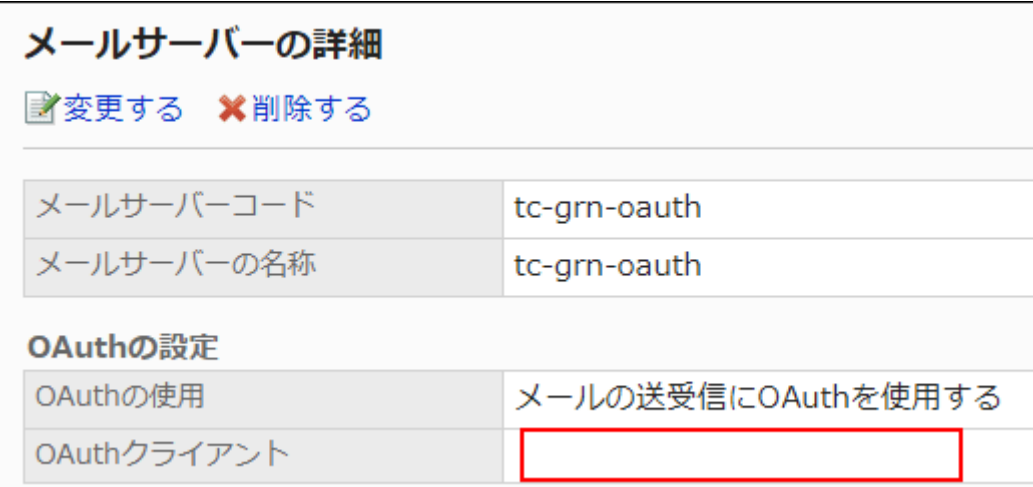

After resetting the "OAuth client" items of e-mail servers in Basic system administration, contact users to [perform OAuth authorization](https://jp.cybozu.help/g6/en/user/application/mail/account.html#user_application_mail_account_06) in the "E-mail account details" screen in Personal settings.

#### **Note**

• If you specify the mail server code registered in Garoon in the CSV file, information on that mail server will be changed.

### **CSV File Format**

Mail server code, mail server name, outgoing mail server name (SMTP), outgoing mail server port number, encryption method, SMTP authentication method, setting up an account and password for sending mails, send after receiving (POP before SMTP), waiting time before sending, send time-out period, protocol for incoming e-mails, incoming mail server name, incoming mail server port number, using TLS (incoming mail server), incoming authentication method, receive time-out period

### **Example Description:**

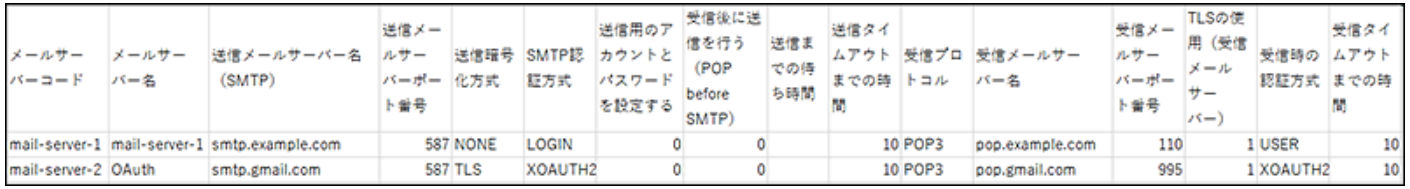

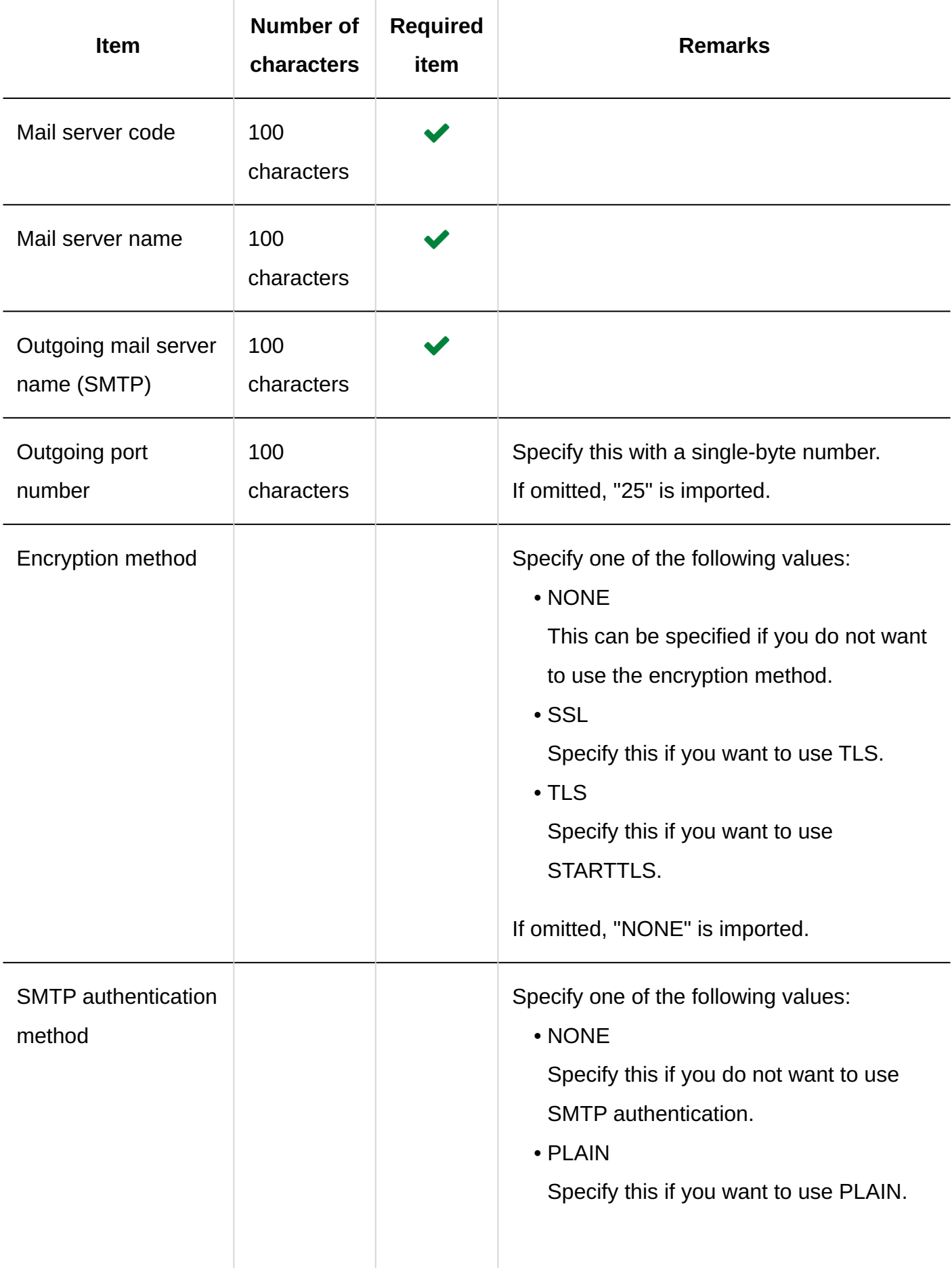

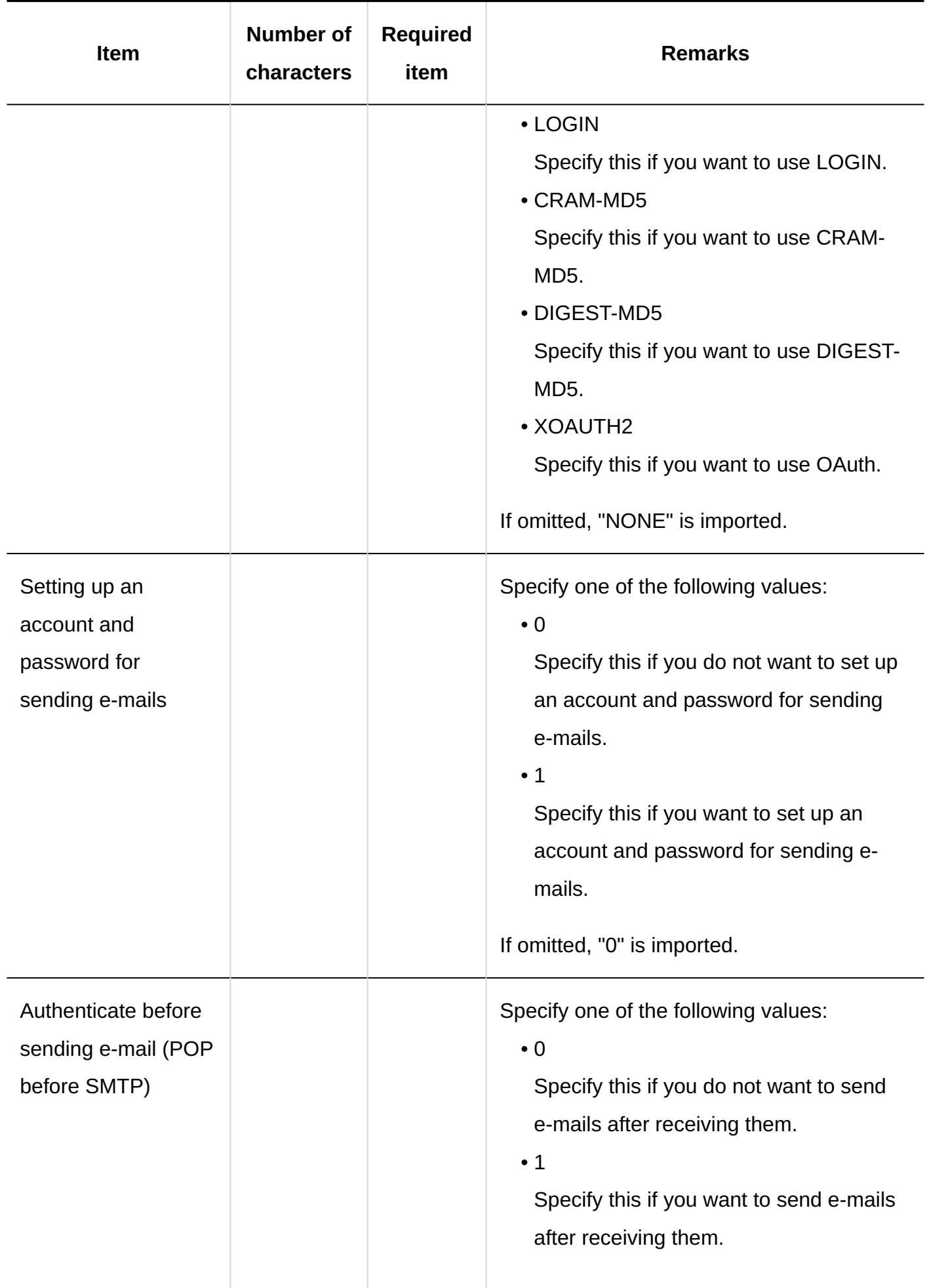

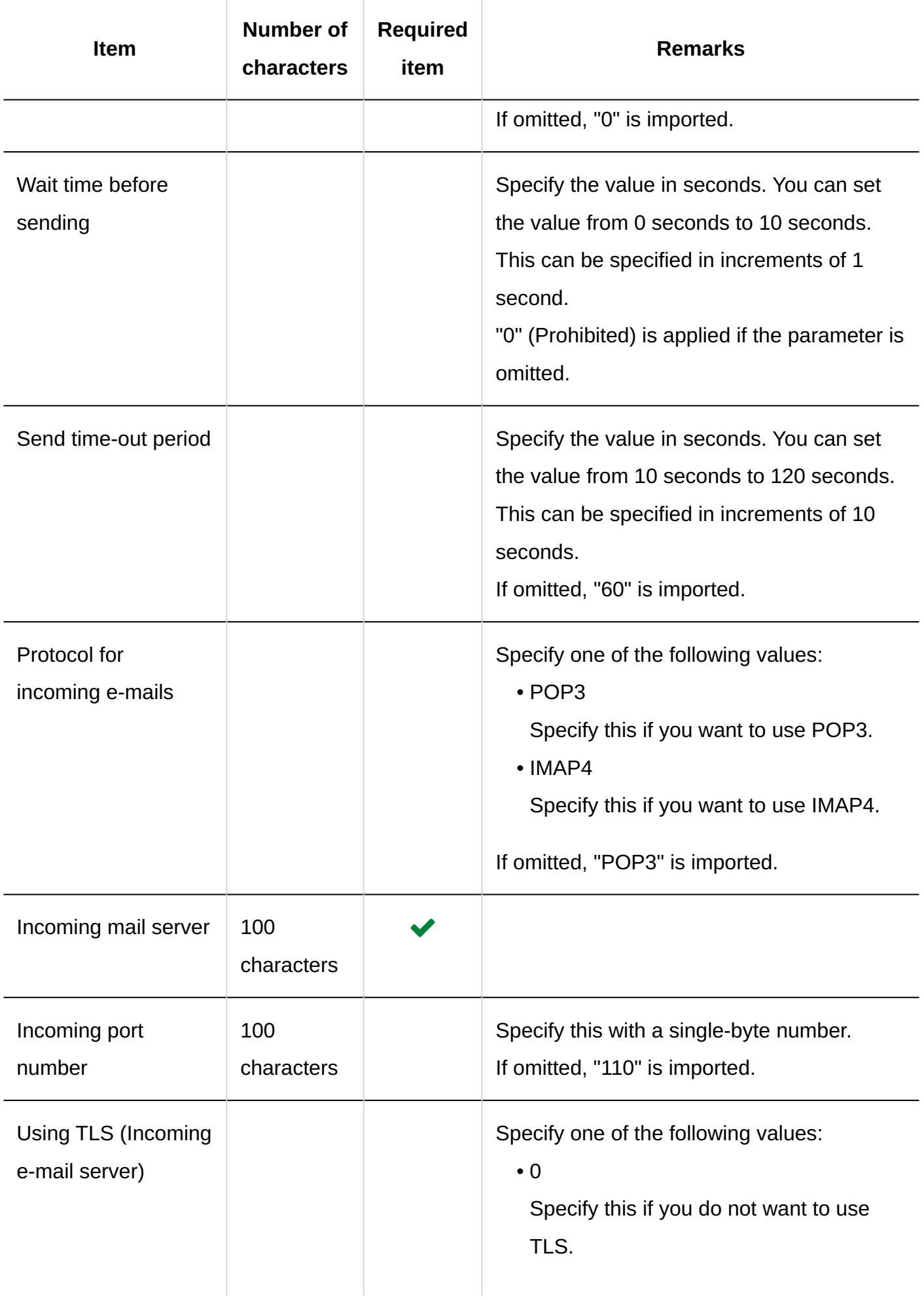

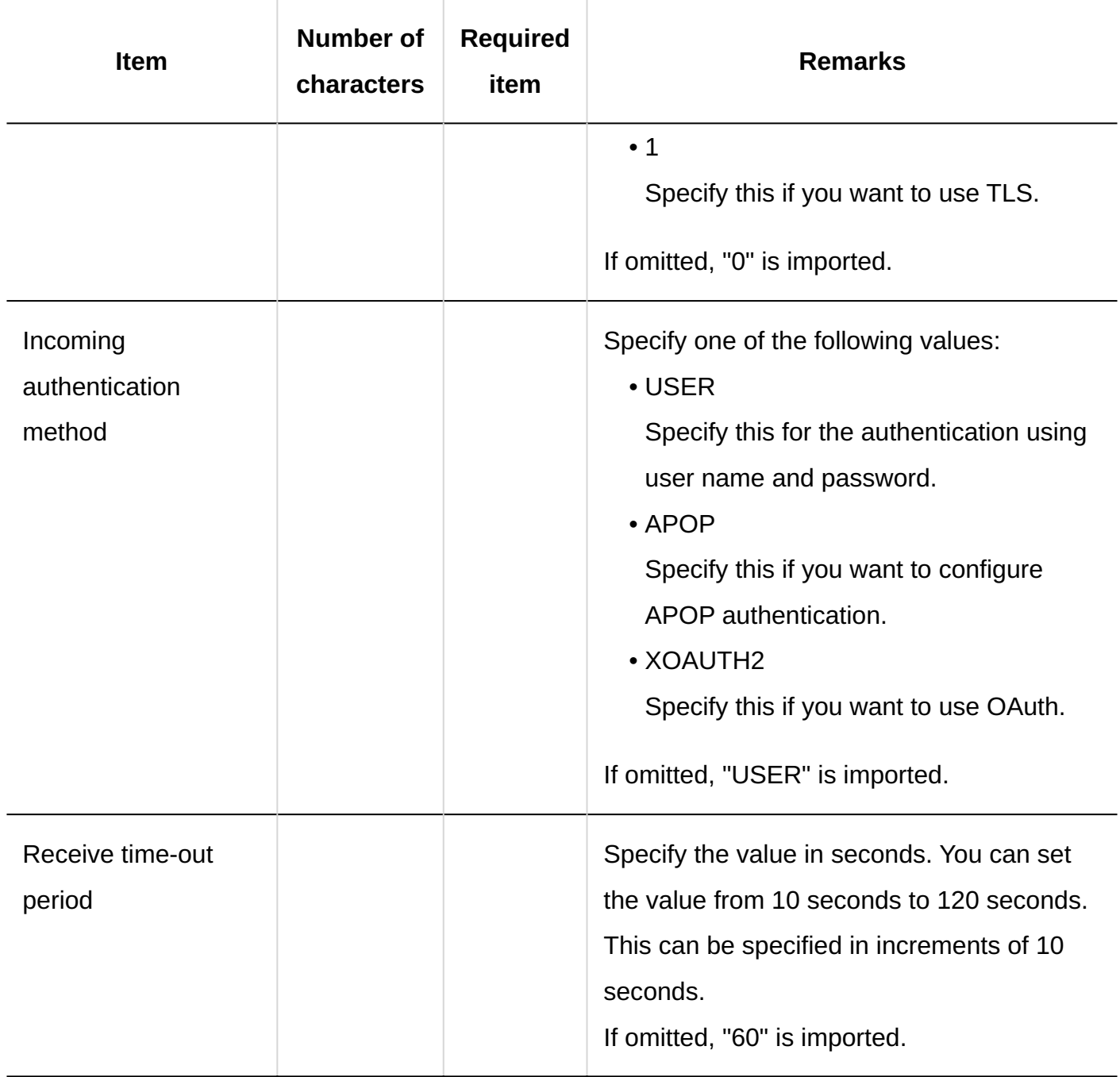

## User Accounts

This section describes the CSV file format used to import e-mail accounts.

If login names and account codes specified in the CSV file match the login names and account codes of users who have been registered to Garoon, you can overwrite the data in Garoon using the CSV file.

Importing a CSV file without existing user account information does not delete existing user accounts from Garoon.

#### **Note**

• If you specify an asterisk "\*" in the field, that field is not overwritten.

#### **CSV File Format**

login name, account code, account name, e-mail server code, E-Mail, From name, incoming e-mail account name, incoming e-mail password, e-mails on incoming mail server, outgoing e-mail account name, outgoing e-mail password, inactive

## **Example Description:**

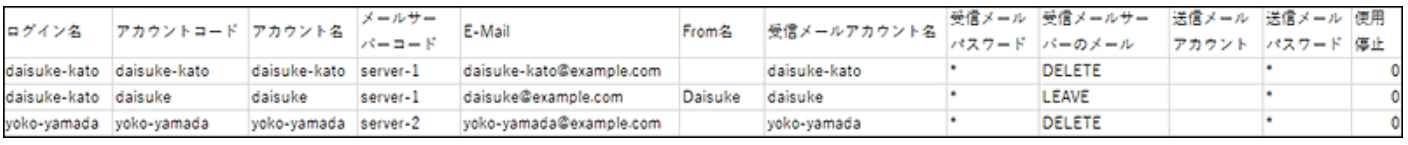

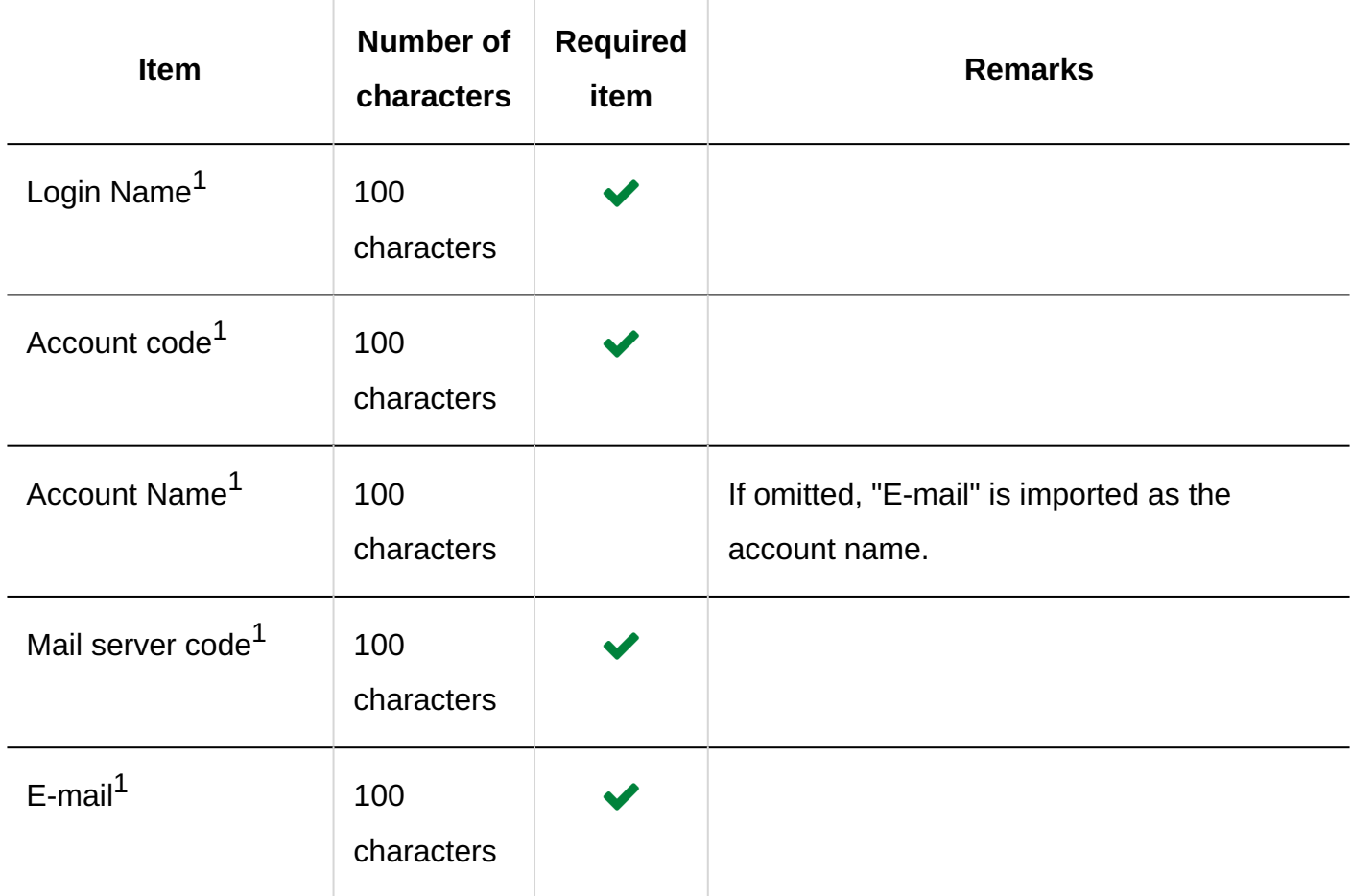

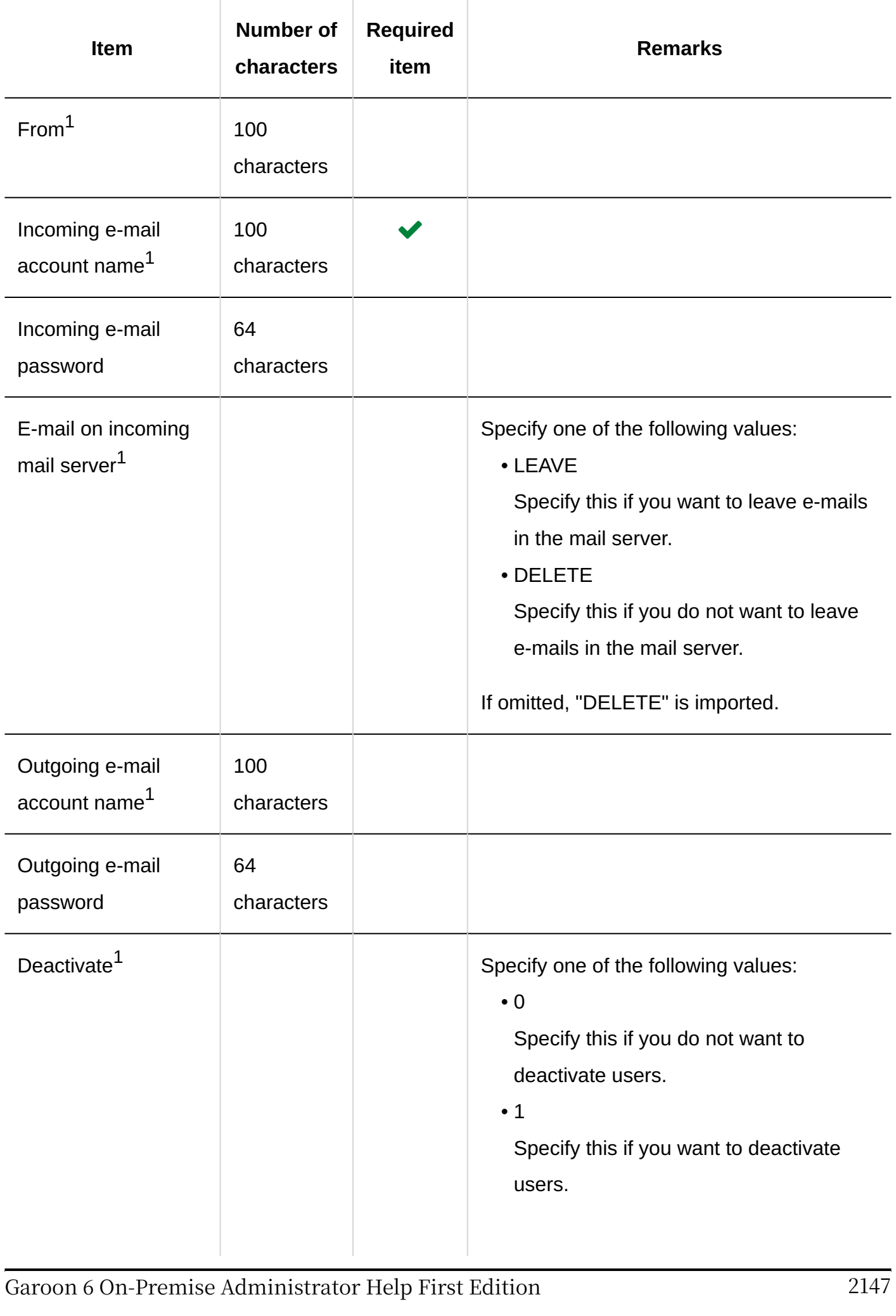

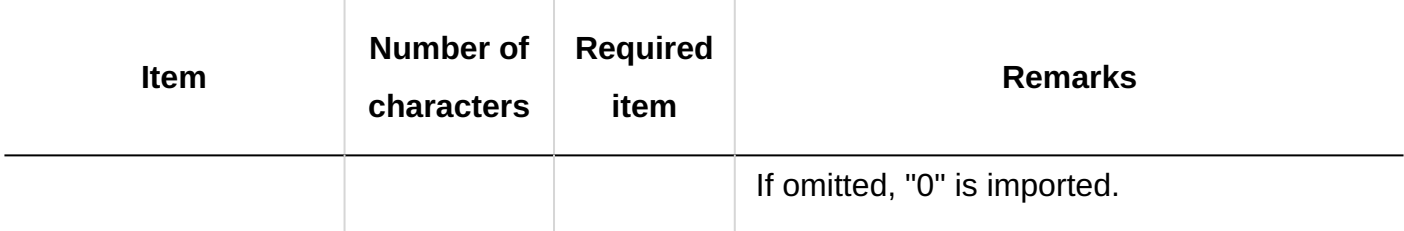

 $1$ : You cannot specify an asterisk (\*).

## E-mail Quotas

This section describes the CSV file format used to import e-mail size limits.

## **CSV File Format**

Login name, total size (MB), incoming e-mail size (KB), outgoing e-mail size (KB)

## **Example Description:**

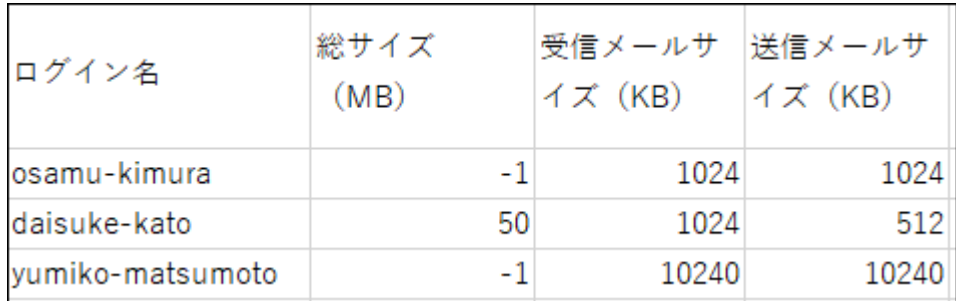

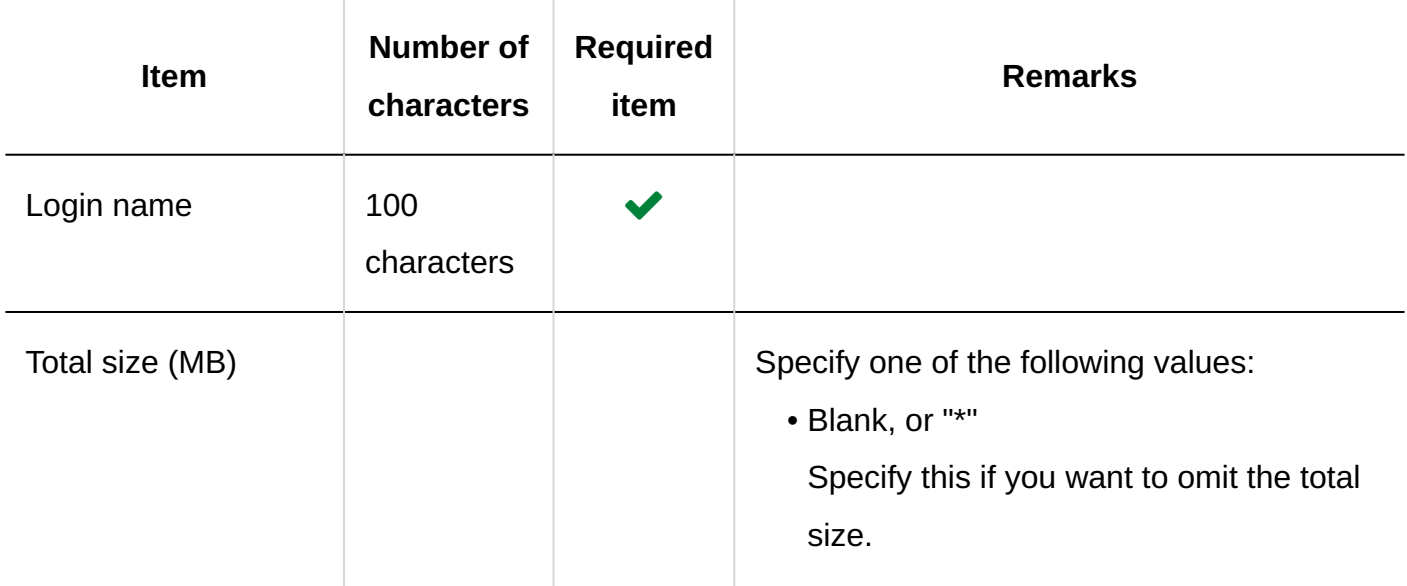

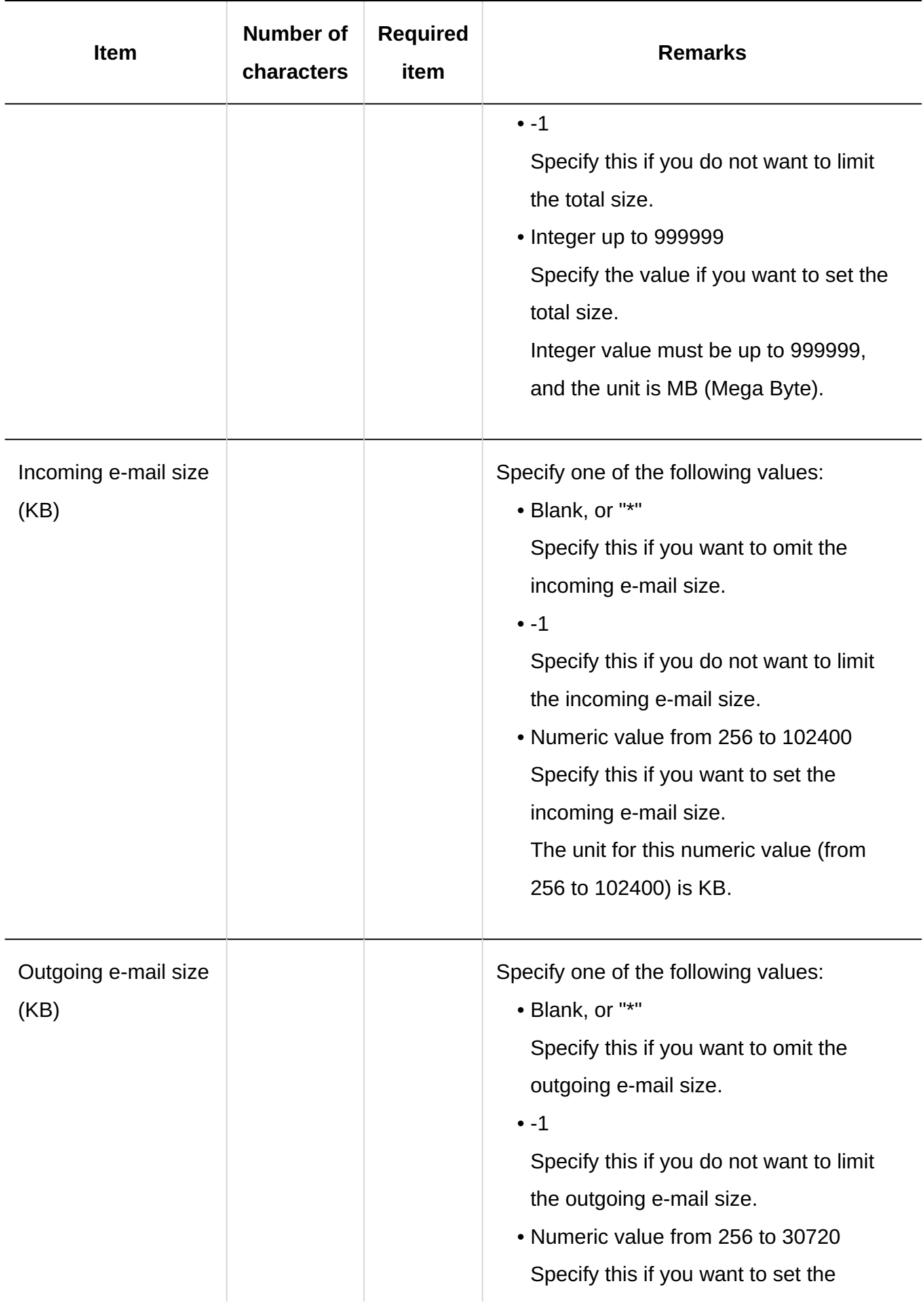

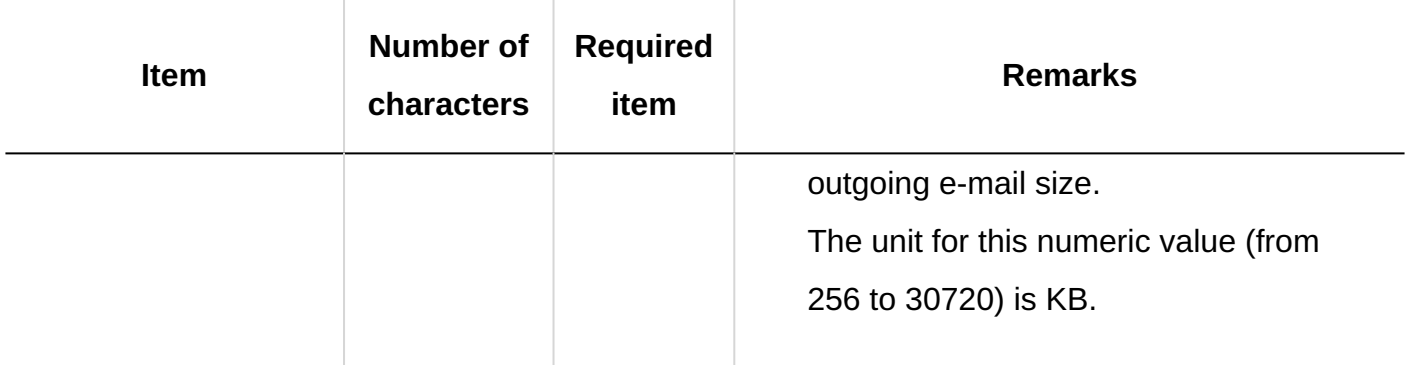

# 4.4.16. Workflow

This section describes the CSV file format for workflow data.

## **Categories**

This section describes the CSV file format used to import categories.

## **CSV File Format**

Parent category code, category code, category name, memo

## **Example Description:**

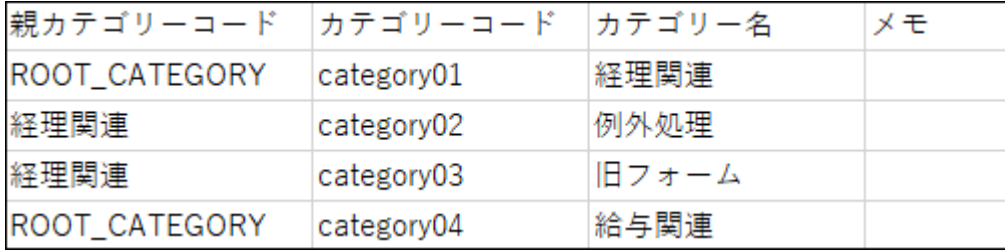

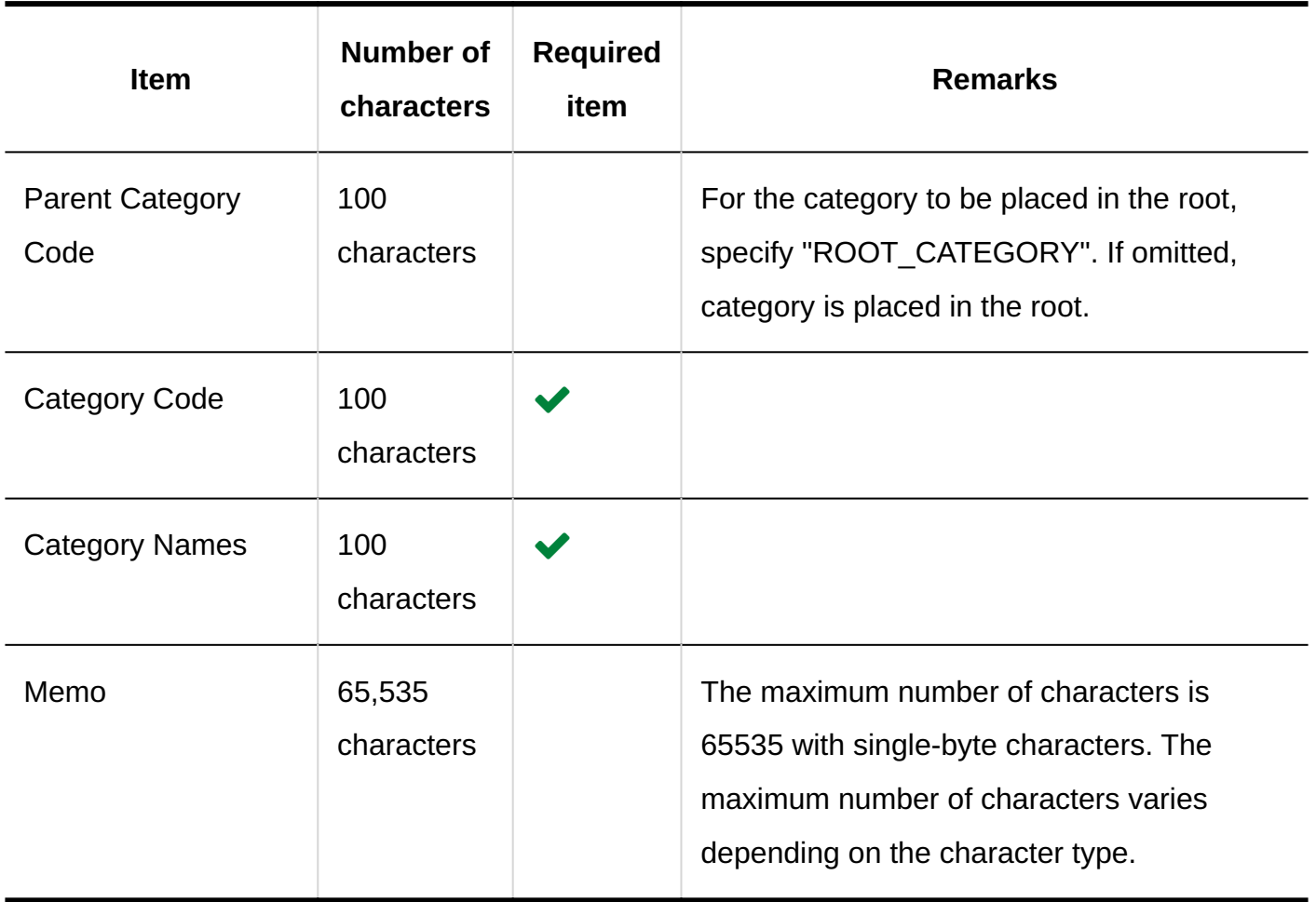

## Category Names

This section describes the CSV file format used to import category names for each language.

### **Caution**

- If a category code of a category that has not been registered in Garoon is set, category names will not be imported for each language.
- Importing a CSV file does not delete existing category names (for each language) that are not included in the CSV file.

However, even if you specify "language code", leaving the "Category Name" field blank results in the category name for that language being deleted.

## **CSV File Format**

Category code, language code, category name

## **Example Description:**

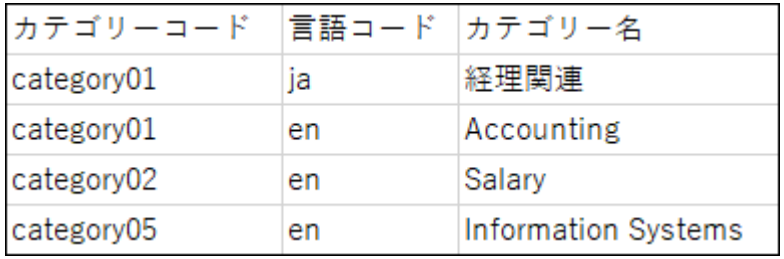

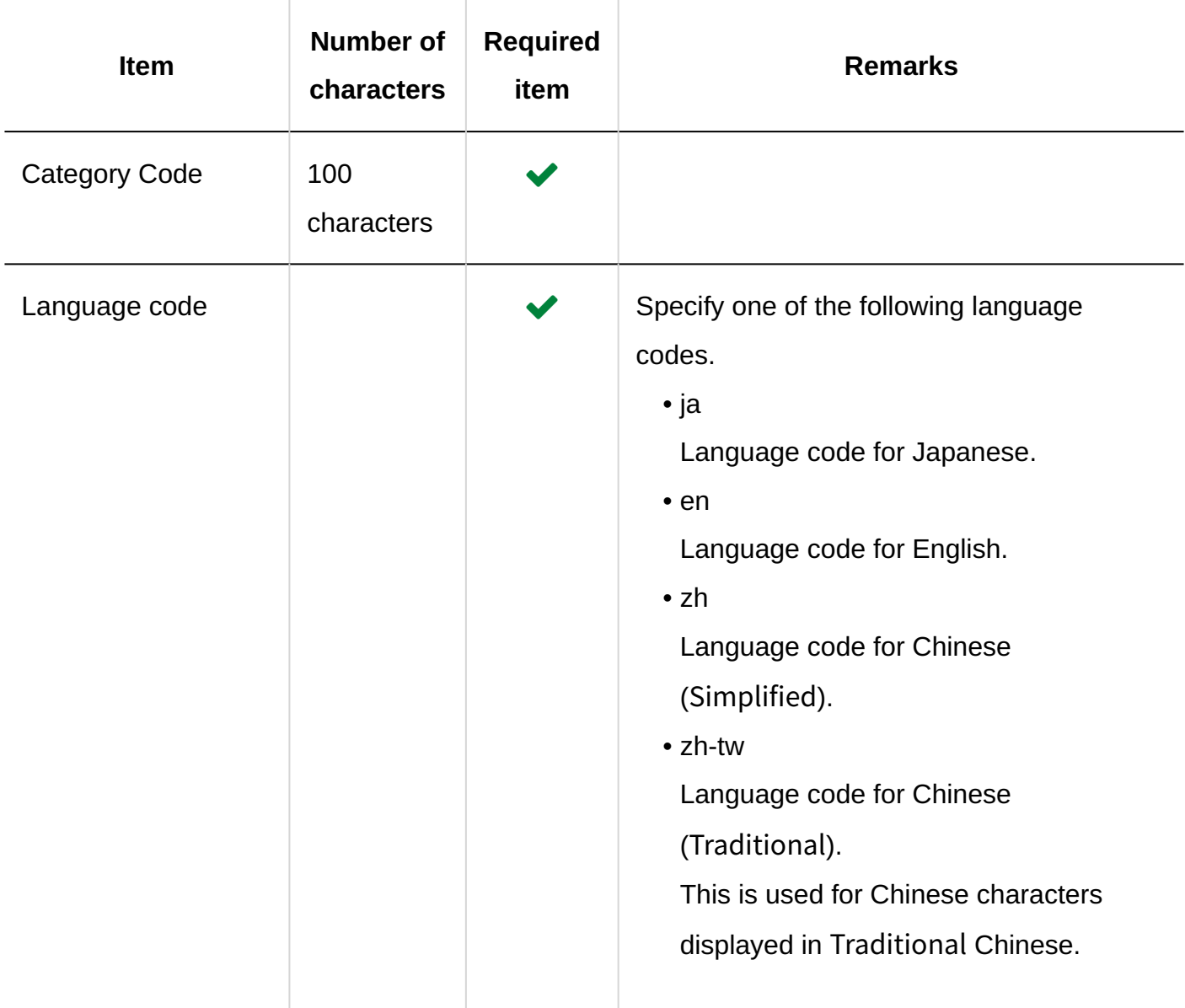

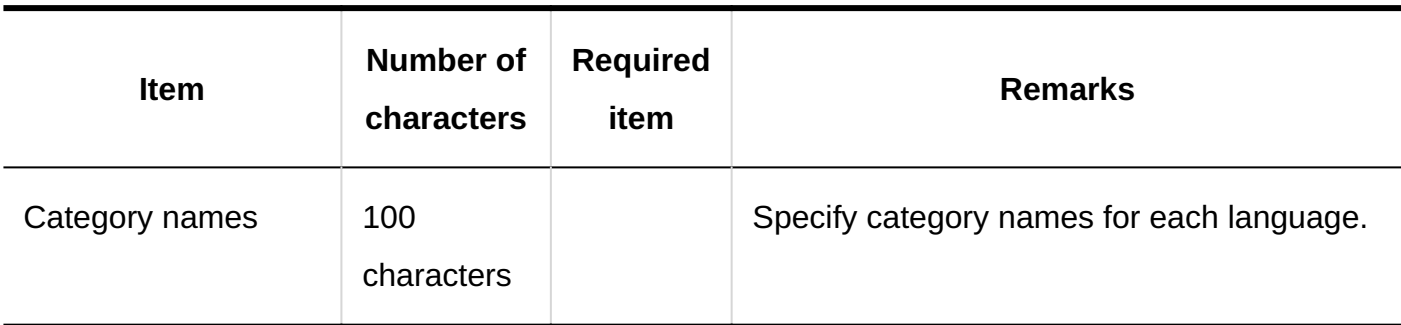

## User Rights

This section describes the CSV file format used to import access permissions.

Access permissions are set for categories. For each category for which you want to set access permissions, describe the lines to set security model and the lines to set access permissions.

#### **Note**

- When you import access permissions data, an error occurs if the target described in the CSV file has not been added to Garoon.
- Importing access permissions data from a CSV file reads the difference from existing access permissions data.

## **CSV File Format**

• Lines for setting the security model:

Describe the security model for the category. The format is as follows.

Category code,Items,Values

• Lines for setting access permissions:

Describe access permissions to be set in separate lines for each target. The format is as follows.

Category code,Items,Values,Targets

#### Example:

## 4 Chapter Specifications

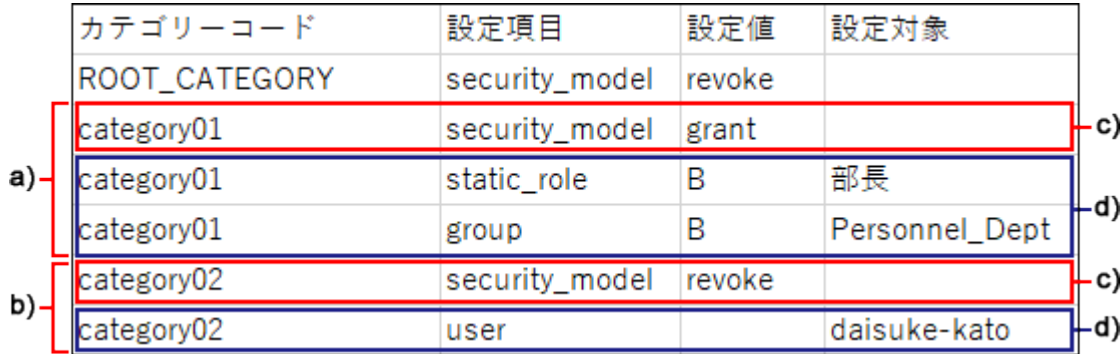

a): 1st data

b): 2nd data

c): Lines for setting up the security model

d): Lines for setting access permissions

## **Items and Specifications for the Lines to Set the Security Model**

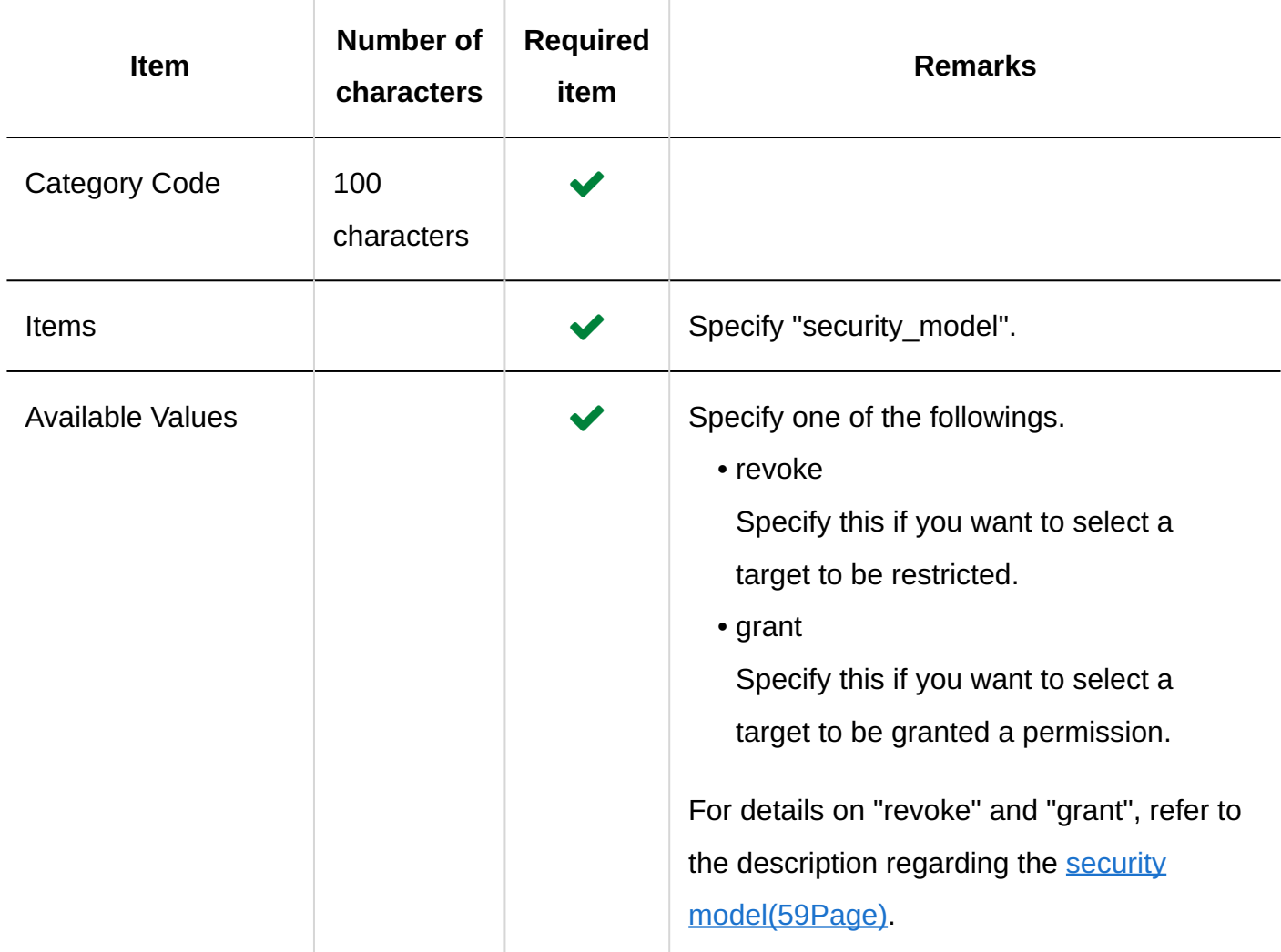

## **Items and Specifications for Lines to Set User Rights**

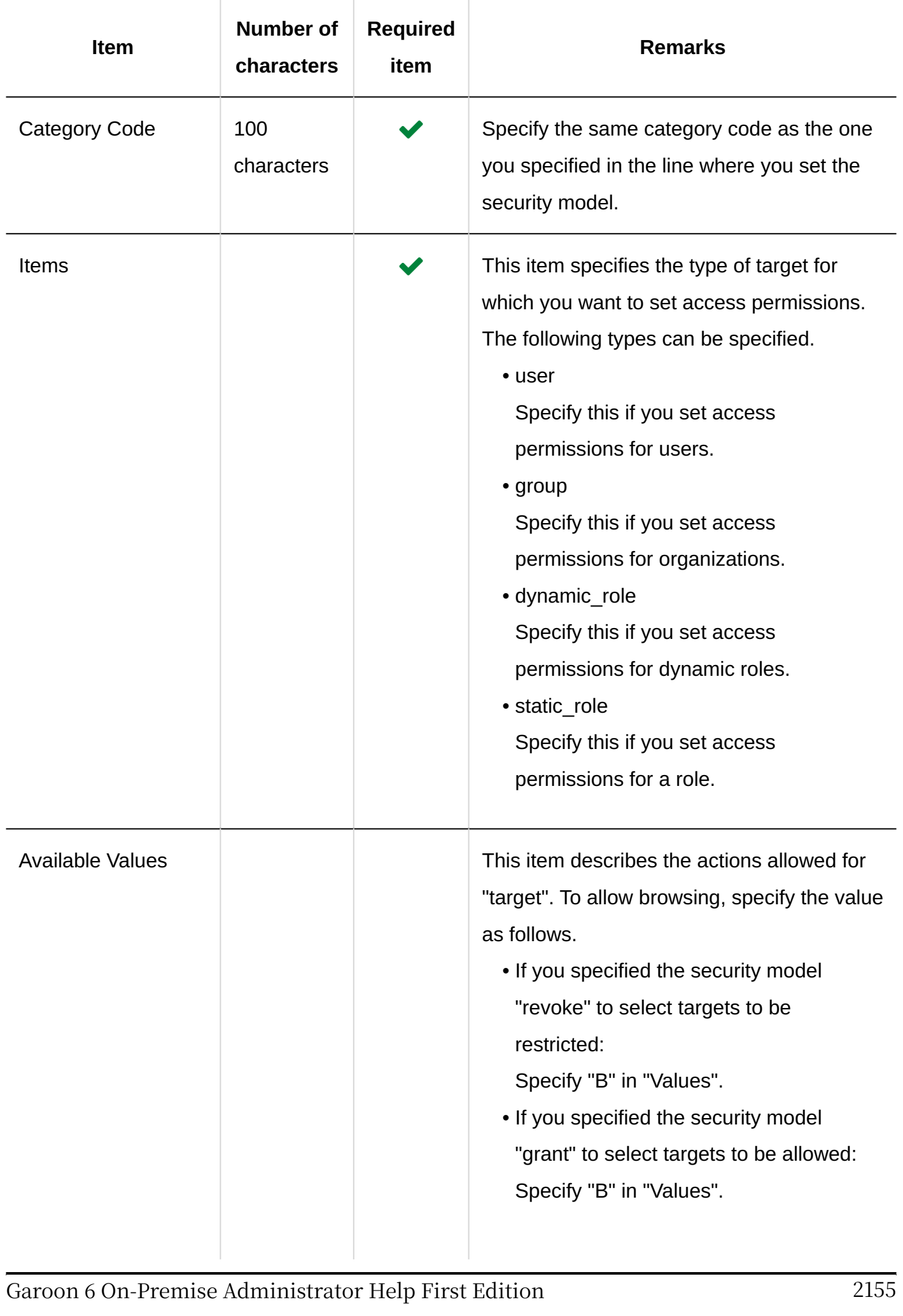

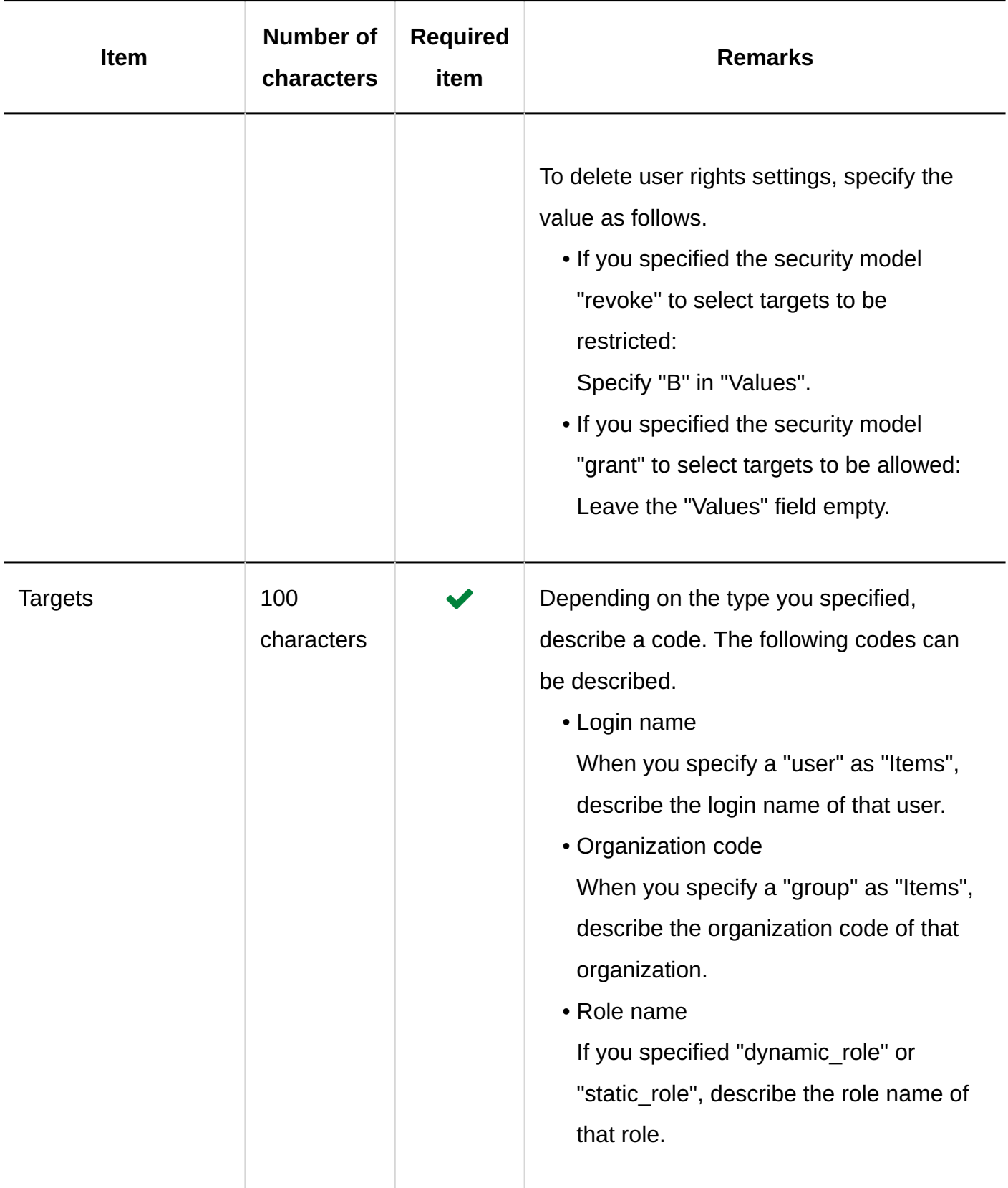

# Operational Administrative Privileges

This section describes the CSV file format used to import operational administrative privileges. Grant operational administrative privileges for each category.

#### **Note**

- When you import the data of operational administrative privileges, an error occurs if the target described in the CSV file has not been added to Garoon.
- Data written in the CSV file is added to the operational administrative privileges. Existing settings for the operational administrative privileges are retained.

### **CSV File Format**

Category code,Items,Targets

## **Example Description:**

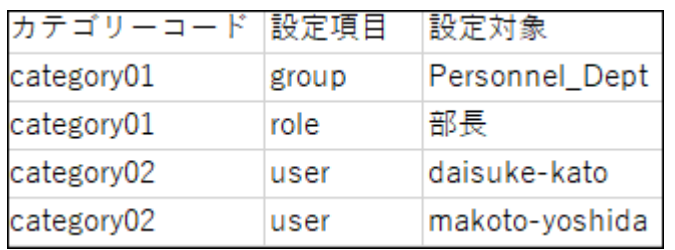

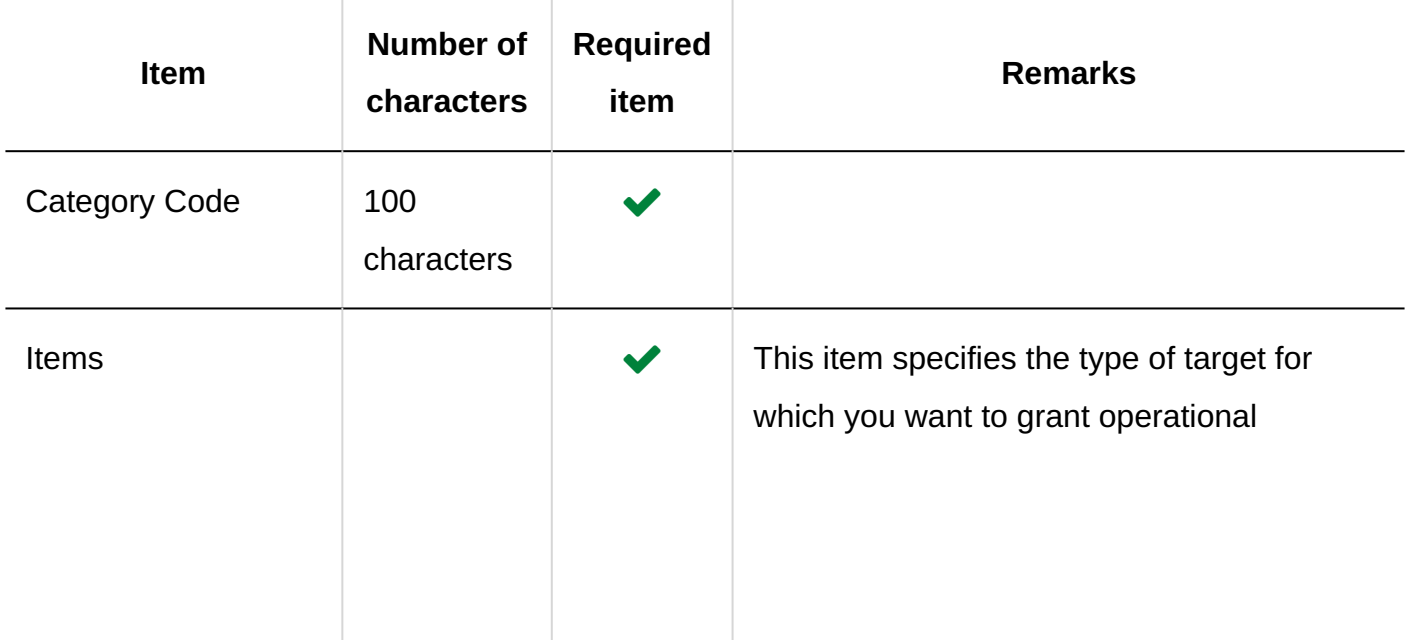

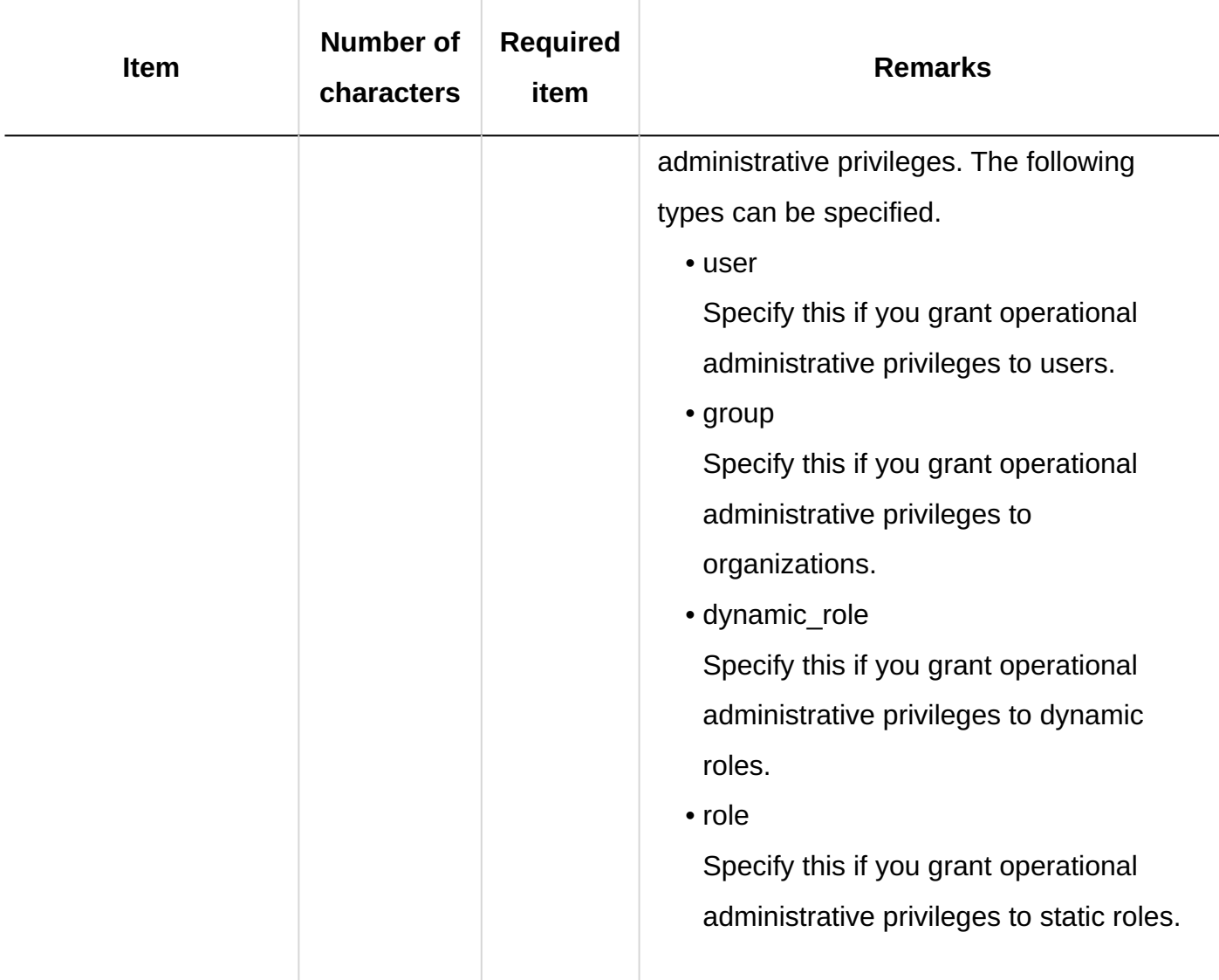

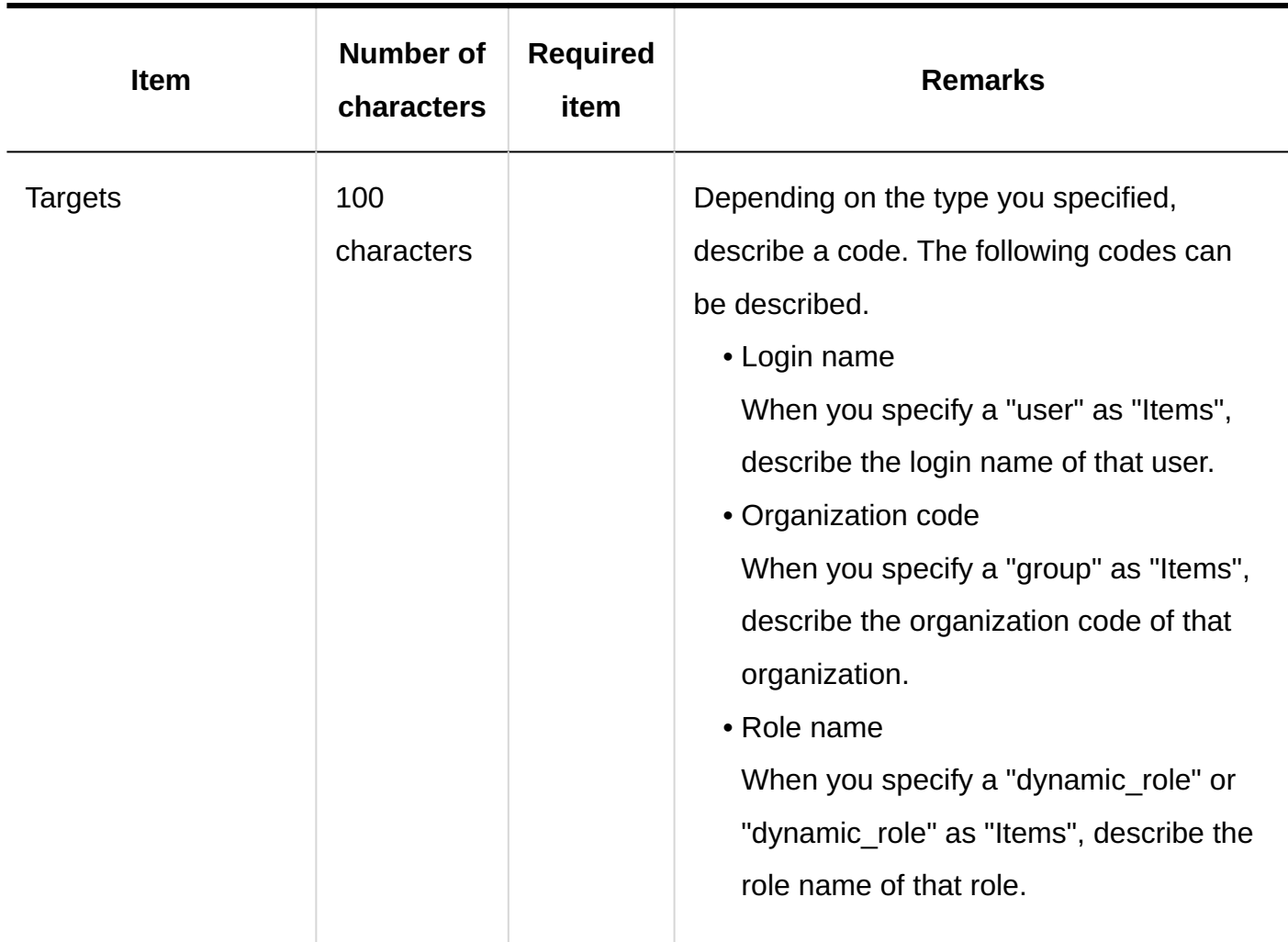

# Proxy Applicant

This section describes the CSV file format used to import proxy applicants.

### **Note**

• If duplicated lines with the same login name exist, the last line will be applied.

## **CSV File Format**

Login name, proxy applicant's login name

## **Example Description:**

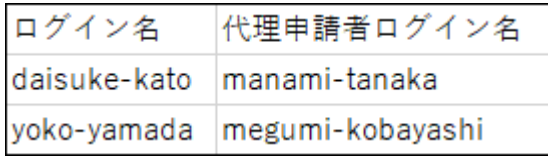

## **CSV File Items and Specifications**

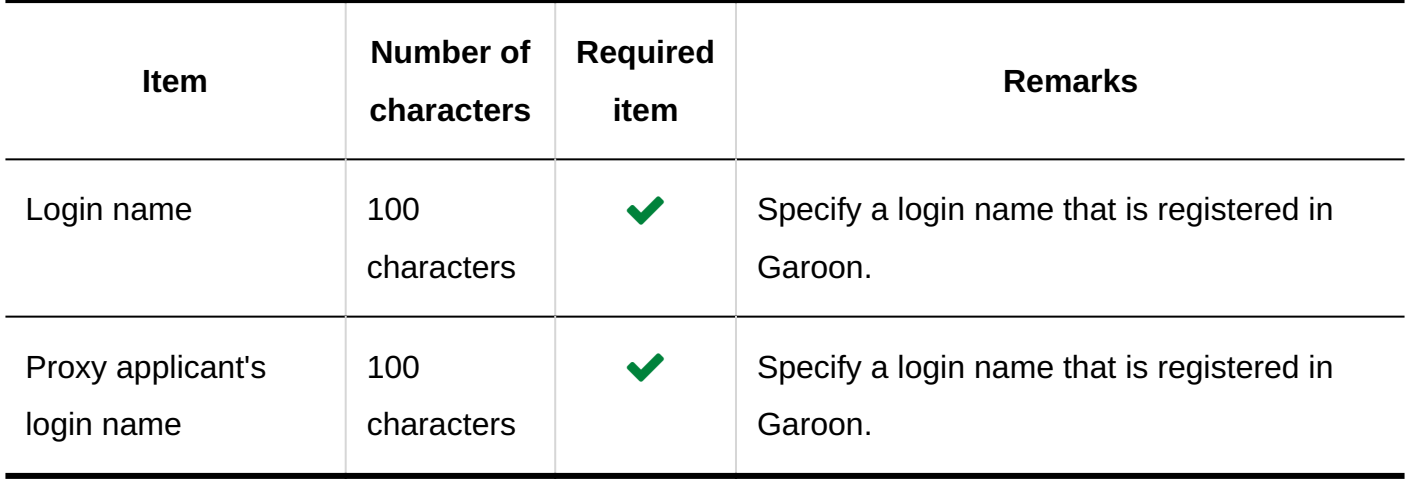

## Proxy Approver

This section describes the CSV file format used to import proxy approvers.

#### **Note**

• If duplicated lines with the same login name exist, the last line will be applied.

### **CSV File Format**

Login name, proxy approver's login name

## **Example Description:**

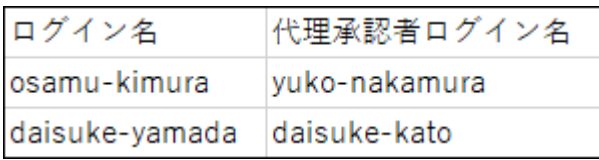
**CSV File Items and Specifications**

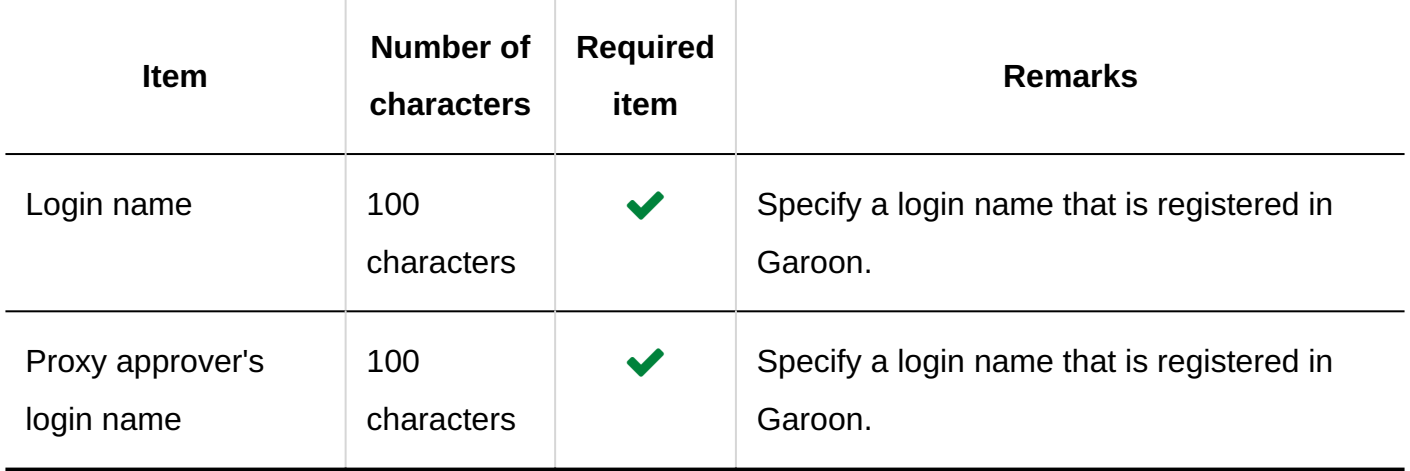

## Request Data

This section describes the file format when request data is exported to a CSV file.

The request data can only be exported to a CSV file. It cannot be imported from a CSV file.

CSV file format varies depending on whether you export data manually or automatically.

## Request Data Exported Manually

This section describes the format of the data output to a CSV file when the request data is exported manually.

#### **CSV File Format**

• Request Form Information

Number, applicant name, (applicant's login name,) request date and time, request form name, status, subject, item value 1, item value 2, ...

#### **Example:**

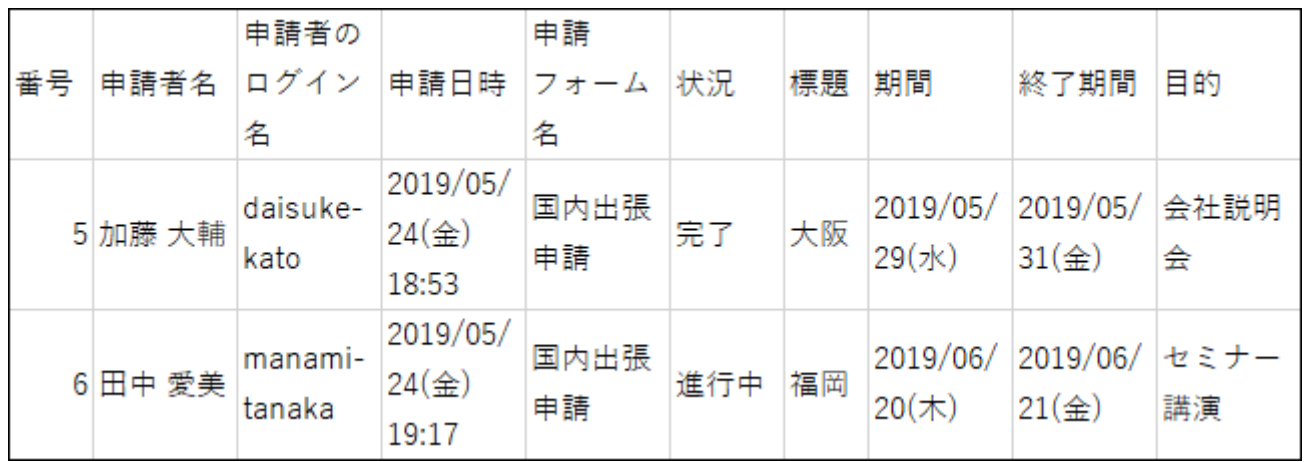

#### Route Information •

Route step name, user name 1, result 1, comment 1, processed date and time 1, user name 2, result 2, comment 2, processed date and time 2, ...

#### **Example:**

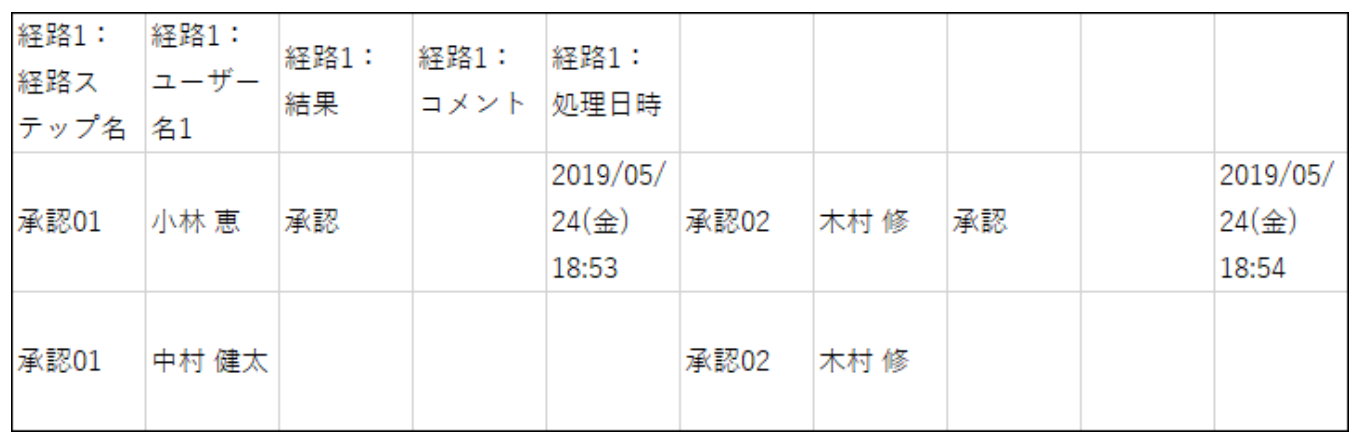

### **CSV File Items and Specifications**

• Request Form Information

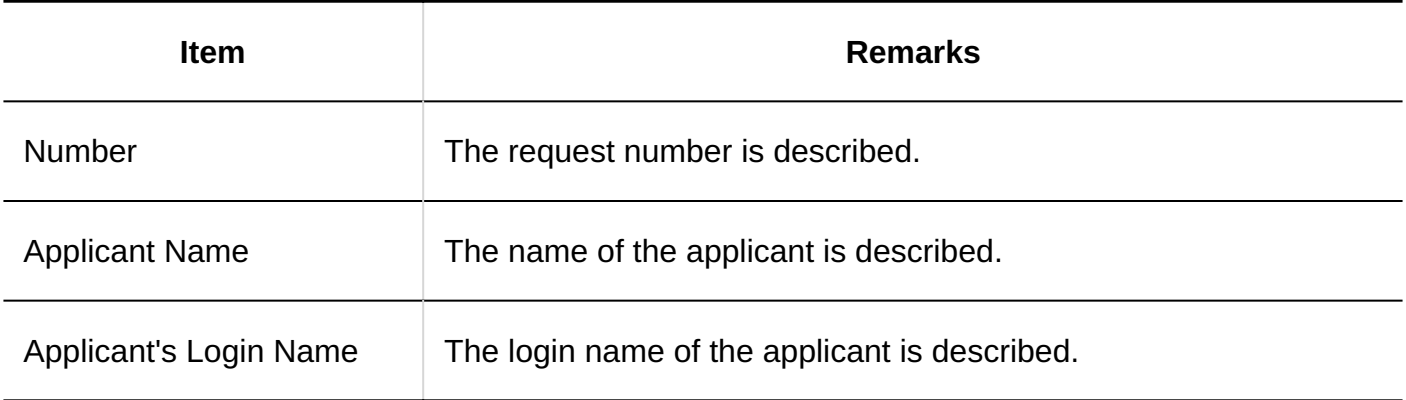

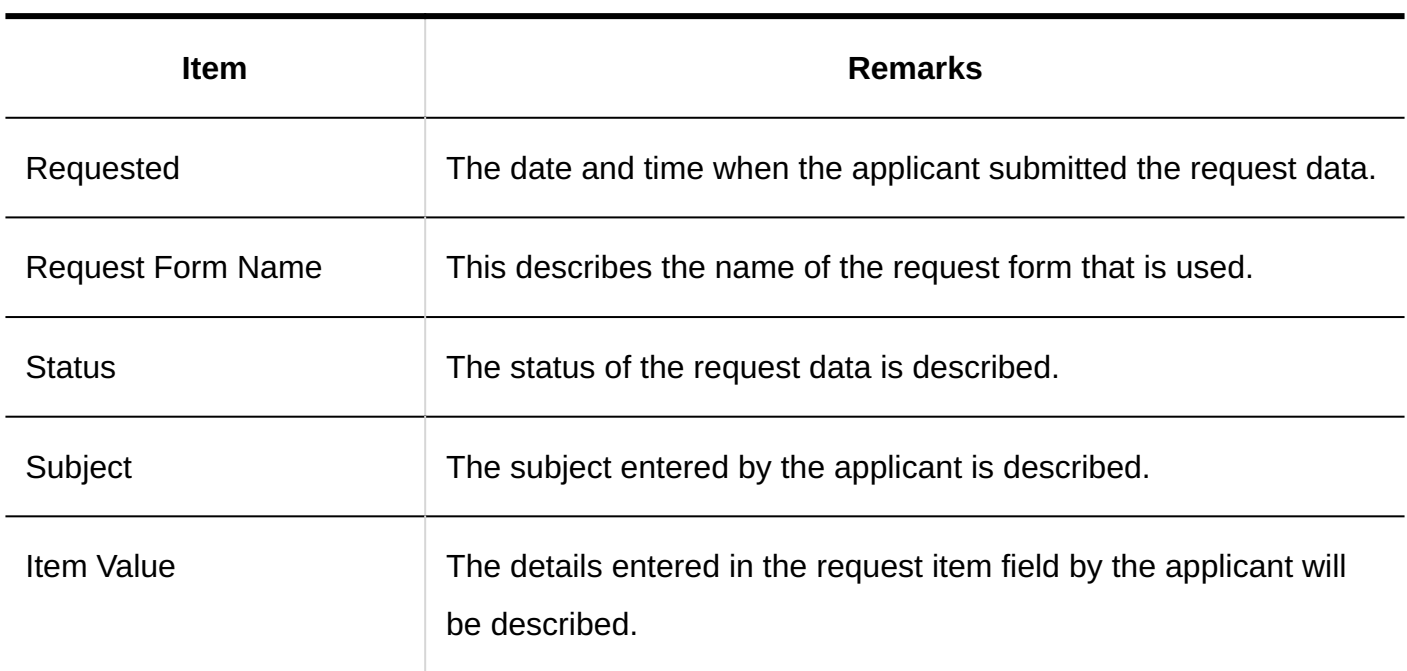

• Route Information

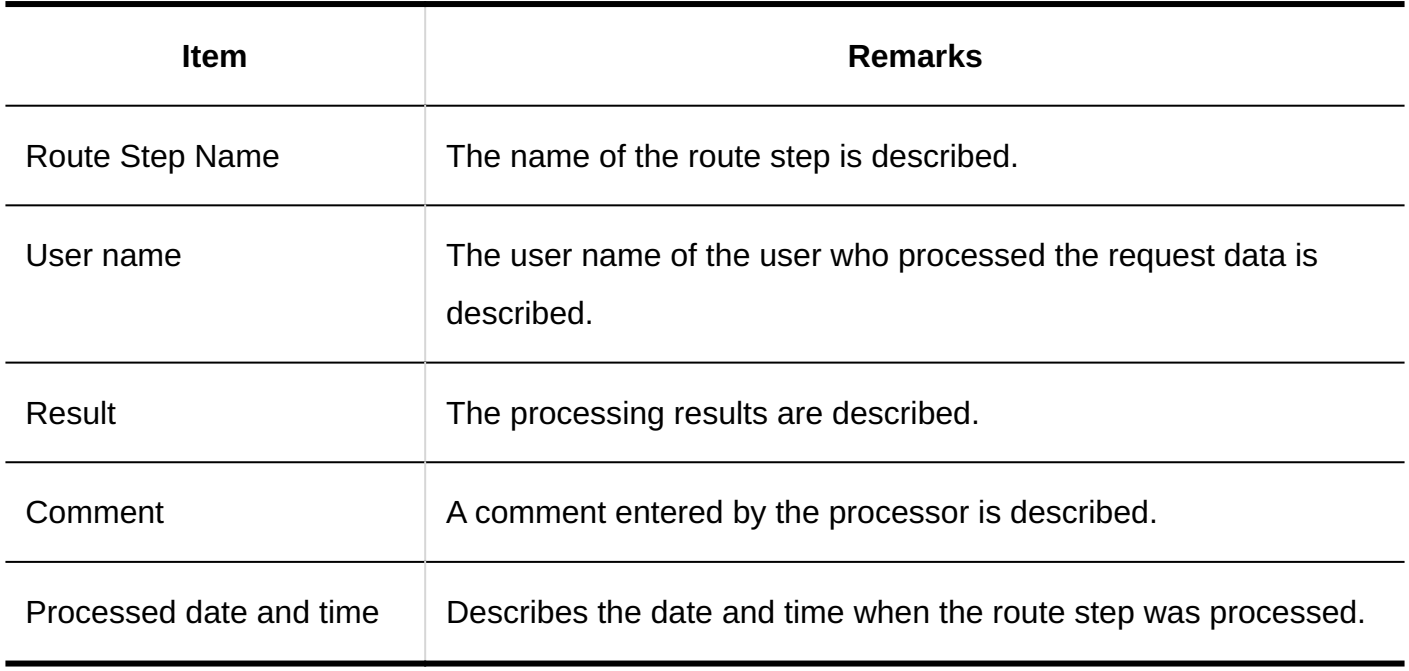

#### **Note**

When you select "route" for an item to export, and then export item names to the first row, • only the first one of processors in the first route step will be exported as "Route 1" item name. The item names for other route steps or processors will not be exported.

## Request Data Exported Automatically

This section describes the format of the data output to a CSV file when the request data is exported automatically.

#### **CSV File Format**

• Request Form Information

The "Start and End columns of fields" and "Route start column" are added to the format for manual export.

Number, applicant name, (Applicant's login name,) request date and time, request form name, start and end columns of fields, route start column, subject, status, item name 1, item value 1, item name 2, item value 2,...

#### **Example:**

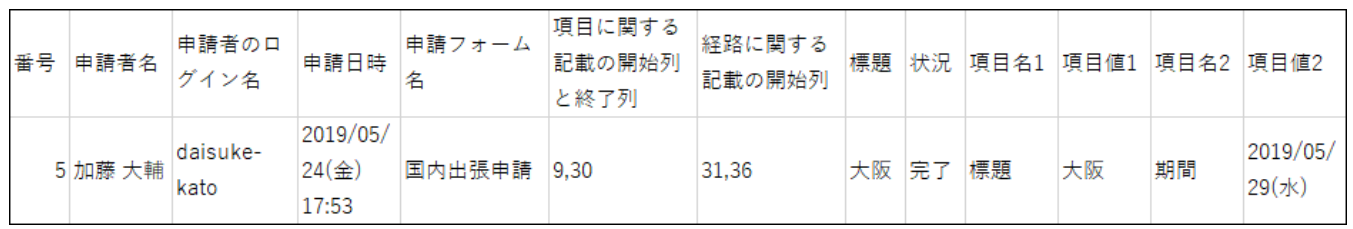

#### Route Information •

Route 1: Route step name, Route 1: User Name 1, Route 1: Results, Route 1: Comment, Route 1: Process date, Route 2: Route step name,...

#### **Example:**

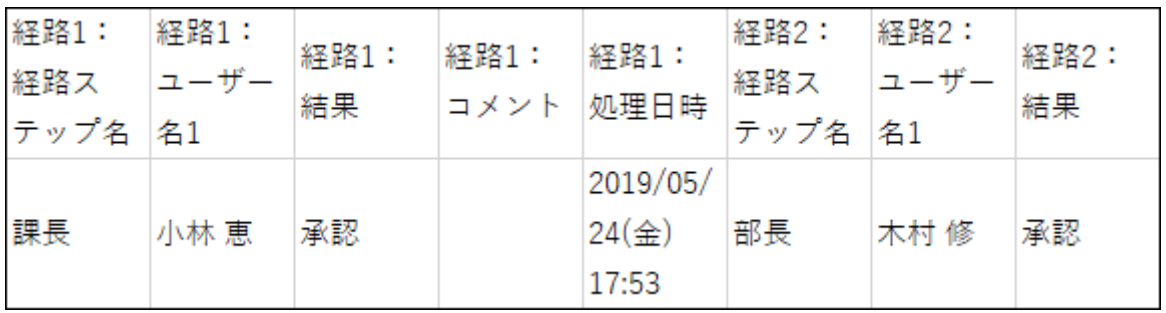

## **CSV File Items and Specifications:**

• Request Form Information

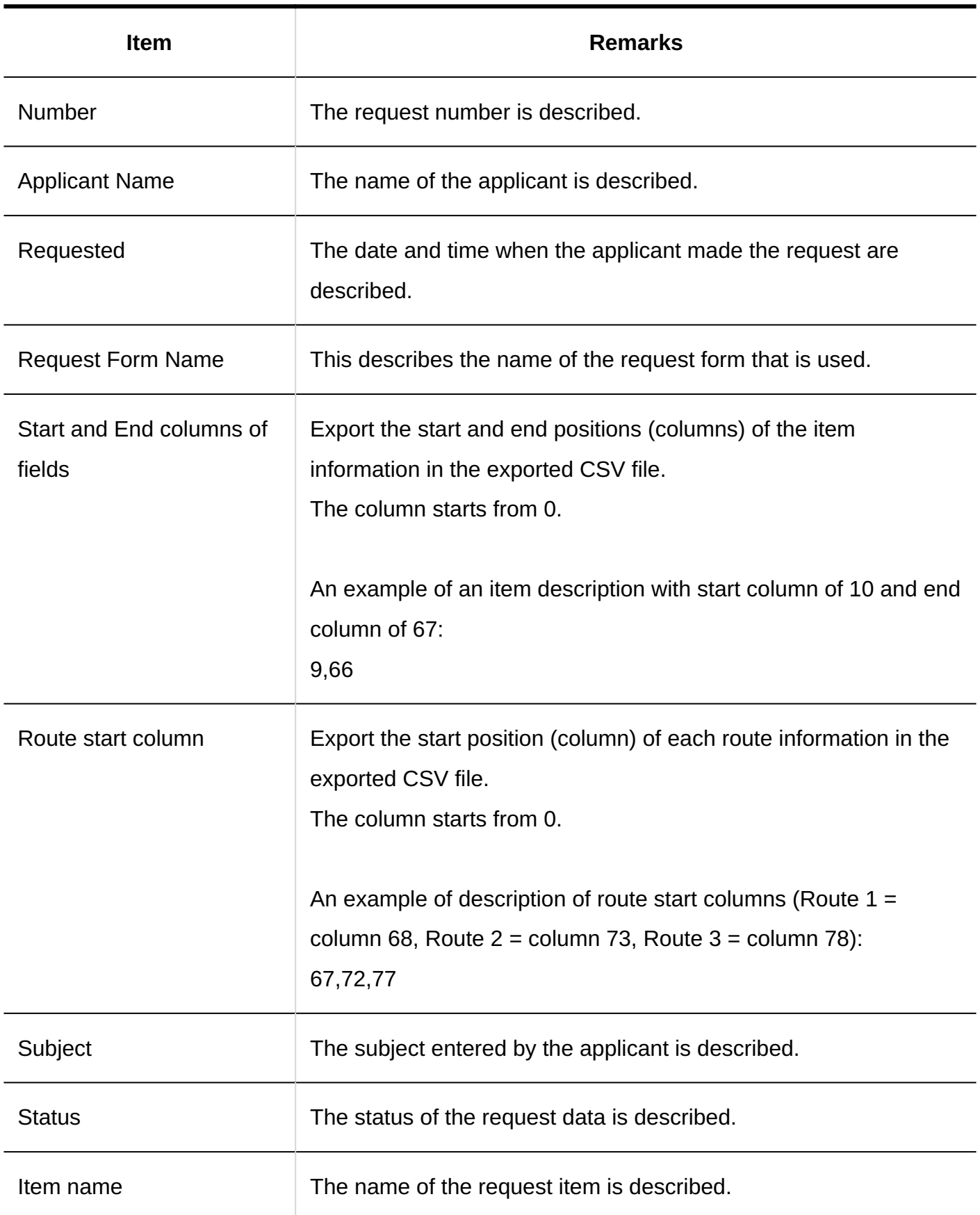

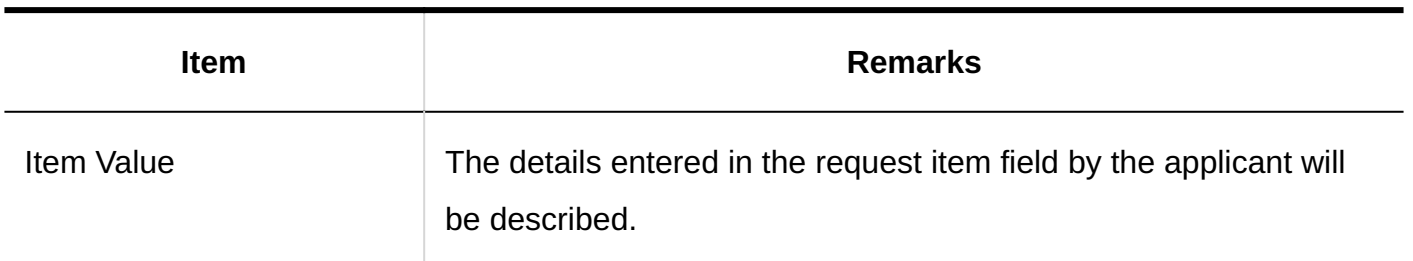

• Route Information

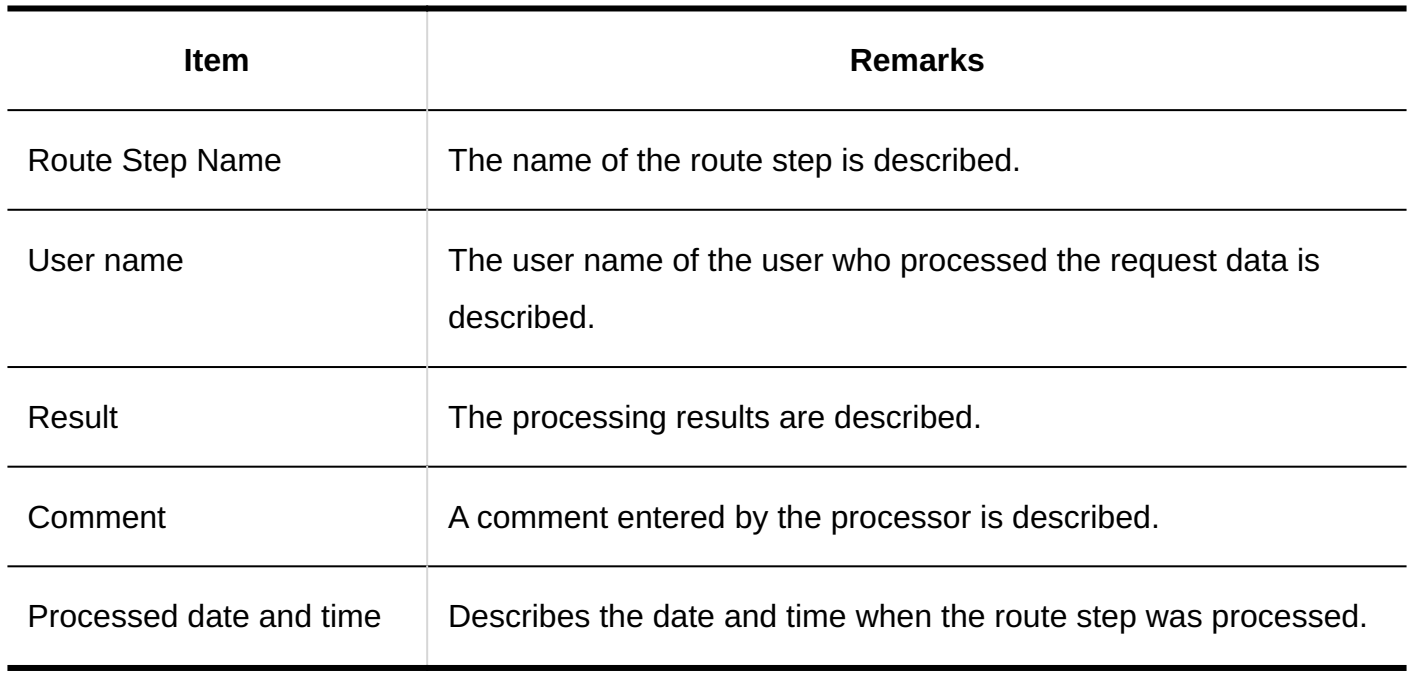

# 4.4.17. MultiReport

This section describes the CSV file format for MultiReport data.

## **Categories**

This section describes the CSV file format used to import categories.

### **CSV File Format**

Parent category code, category code, category name, memo

### **Example Description:**

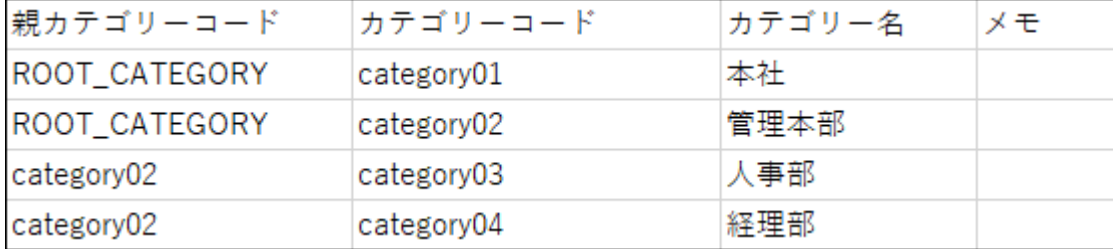

#### **CSV File Items and Specifications**

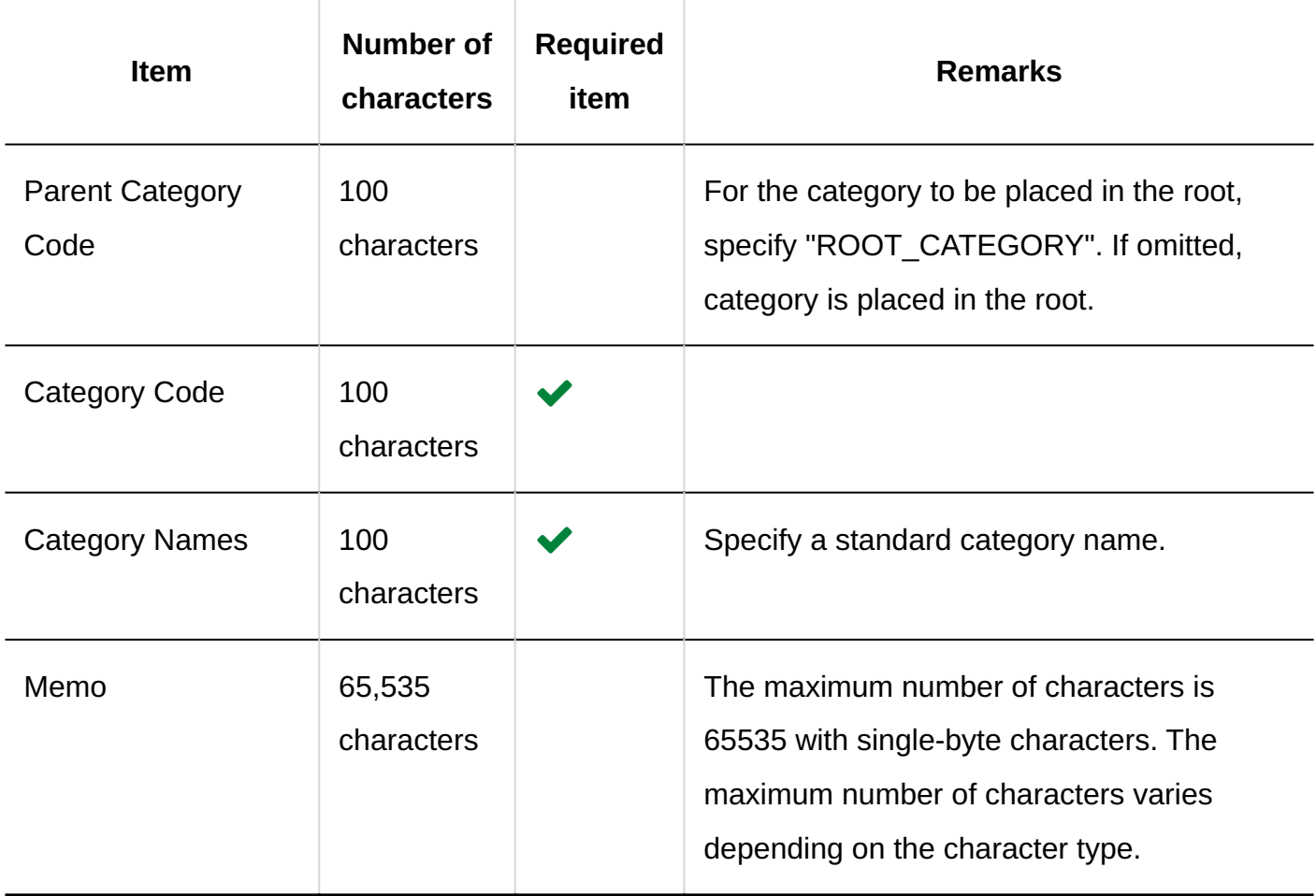

# Category Names

This section describes the CSV file format used to import category names for each language.

#### **Caution**

- If a category code of a category that has not been registered in Garoon is set, category names will not be imported for each language.
- Importing a CSV file does not delete existing category names (for each language) that are not included in the CSV file.

However, even if you specify "language code", leaving the "Category Name" field blank results in the category name for that language being deleted.

#### **CSV File Format**

Category code, language code, category name

#### **Example Description:**

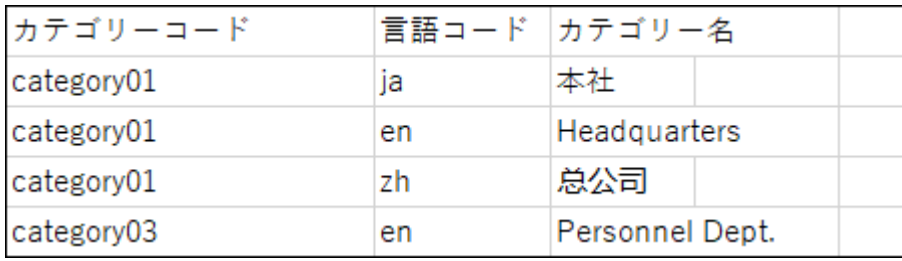

#### **CSV File Items and Specifications**

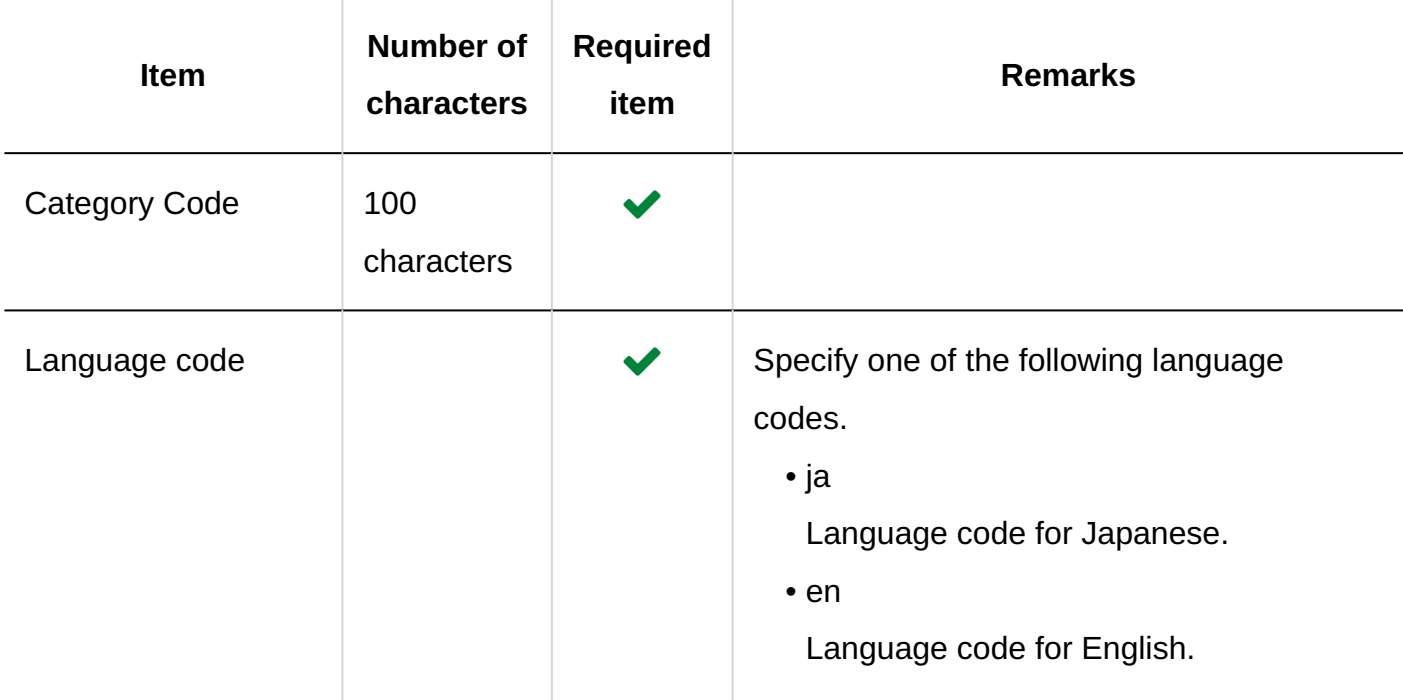

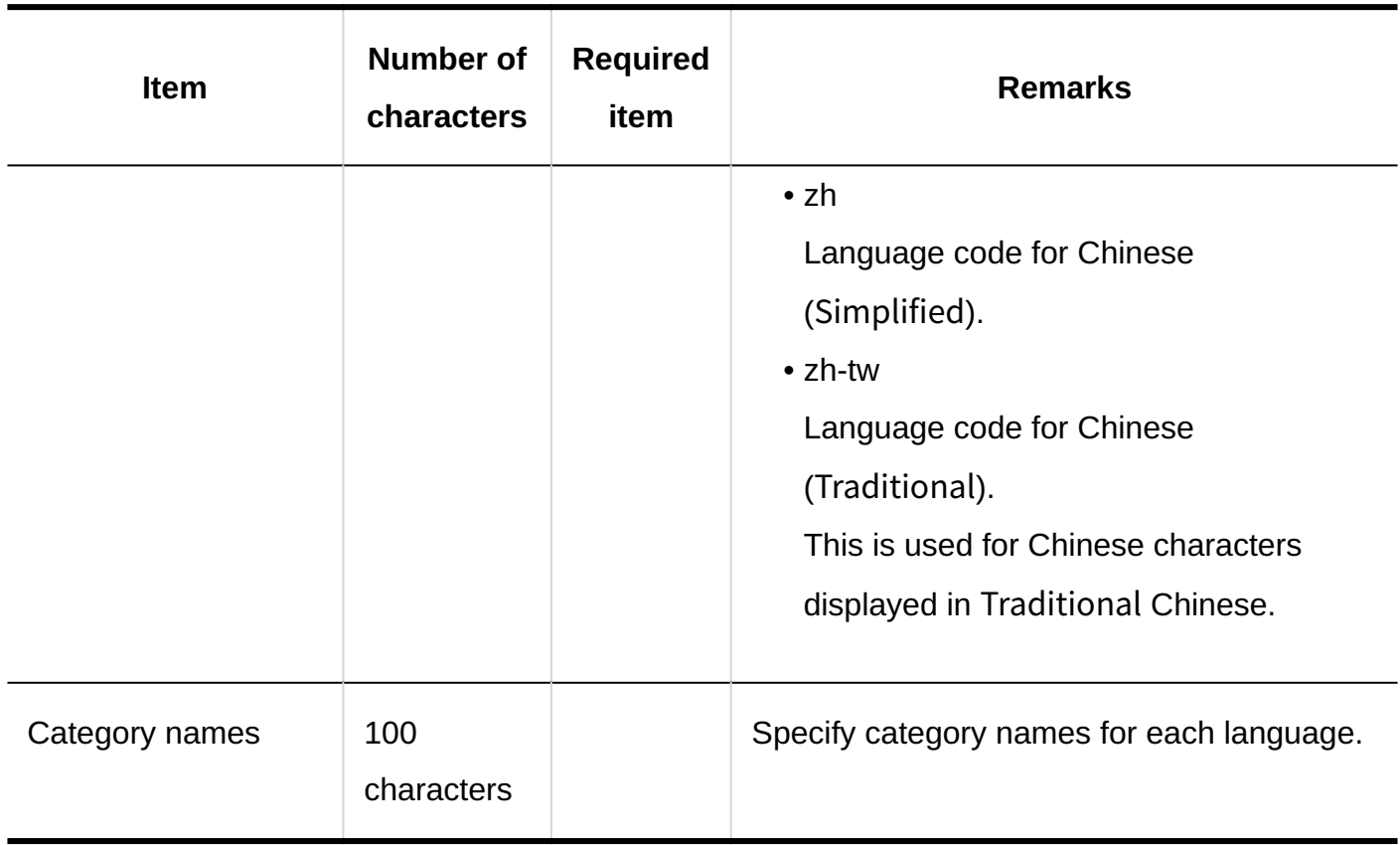

## User Rights

This section describes the CSV file format used to import access permissions.

Access permissions are set for categories. For each category for which you want to set access permissions, describe the lines to set security model and the lines to set access permissions.

#### **Note**

- When you import access permissions data, an error occurs if the target described in the CSV file has not been added to Garoon.
- Importing access permissions data from a CSV file reads the difference from existing access permissions data.

### **CSV File Format**

• Lines for setting the security model:

Describe the security model for the category. The format is as follows.

Category code,Items,Values

• Lines for setting access permissions:

Describe access permissions to be set in separate lines for each target. The format is as follows.

Category code,Items,Values,Targets

#### **Example Description:**

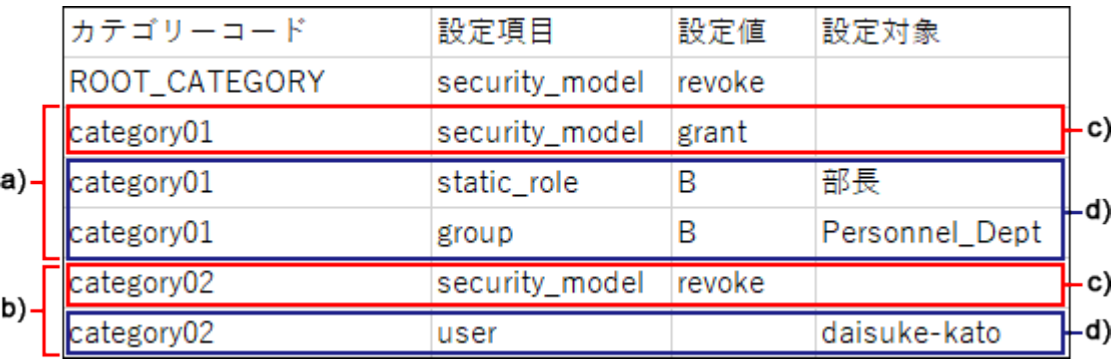

a): 1st data

b): 2nd data

c): Lines for setting up the security model

D): Lines for setting up the access permissions

#### **Items and Specifications for the Lines to Set the Security Model**

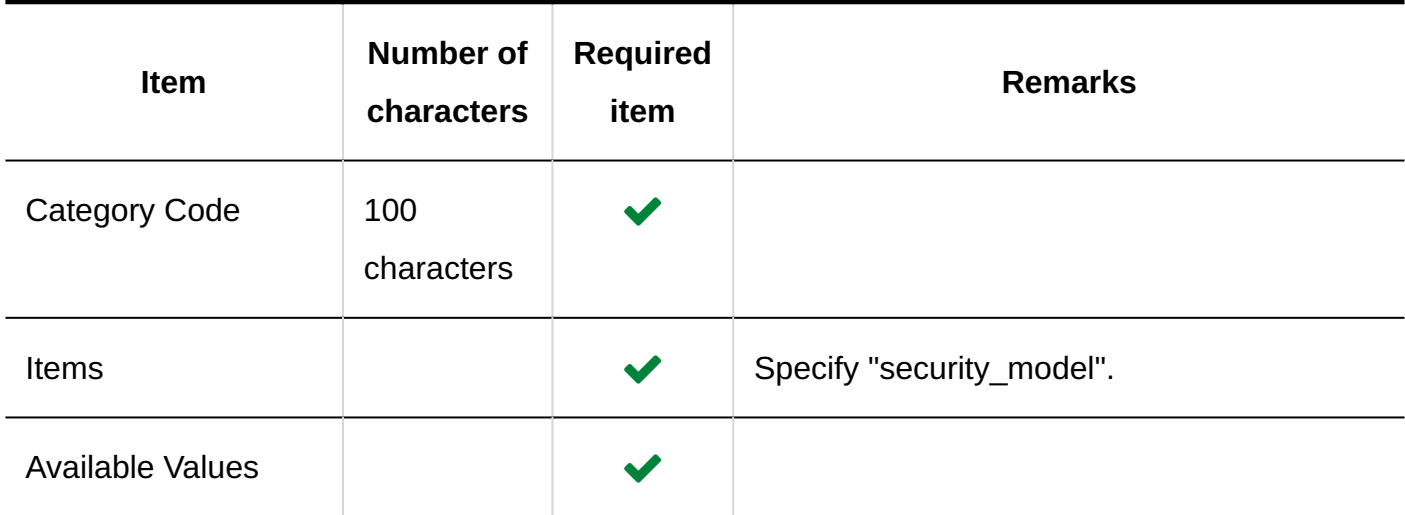

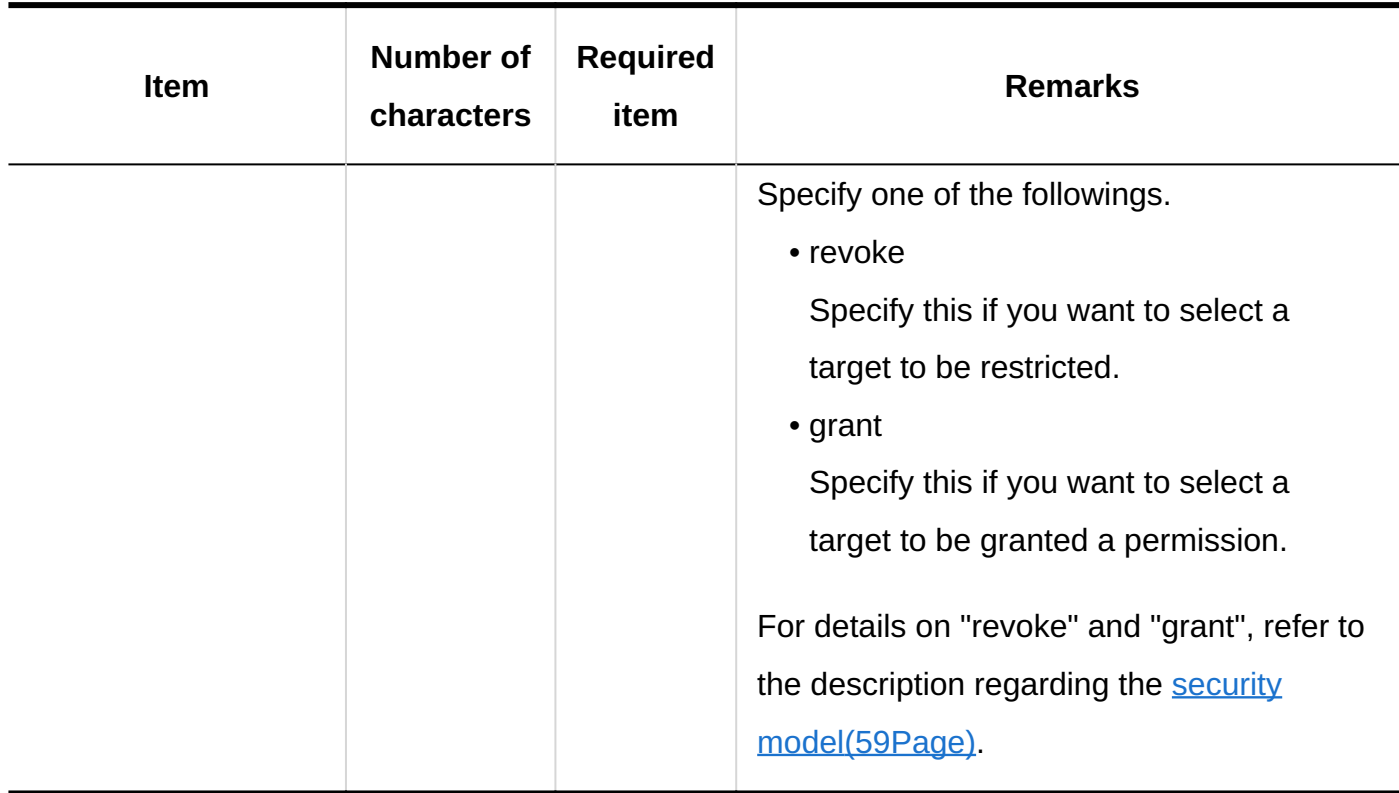

## **Items and Specifications for Lines to Set User Rights**

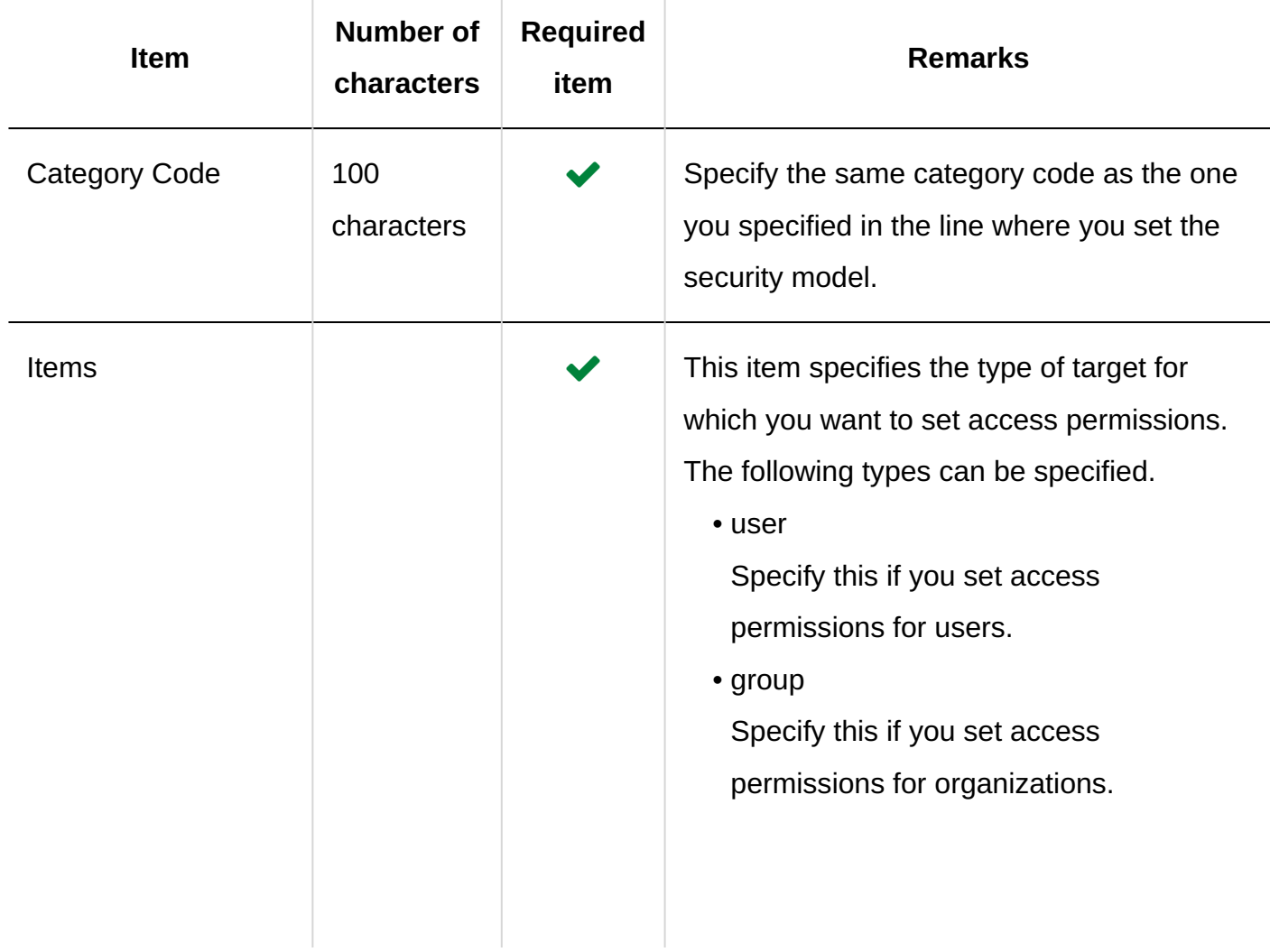

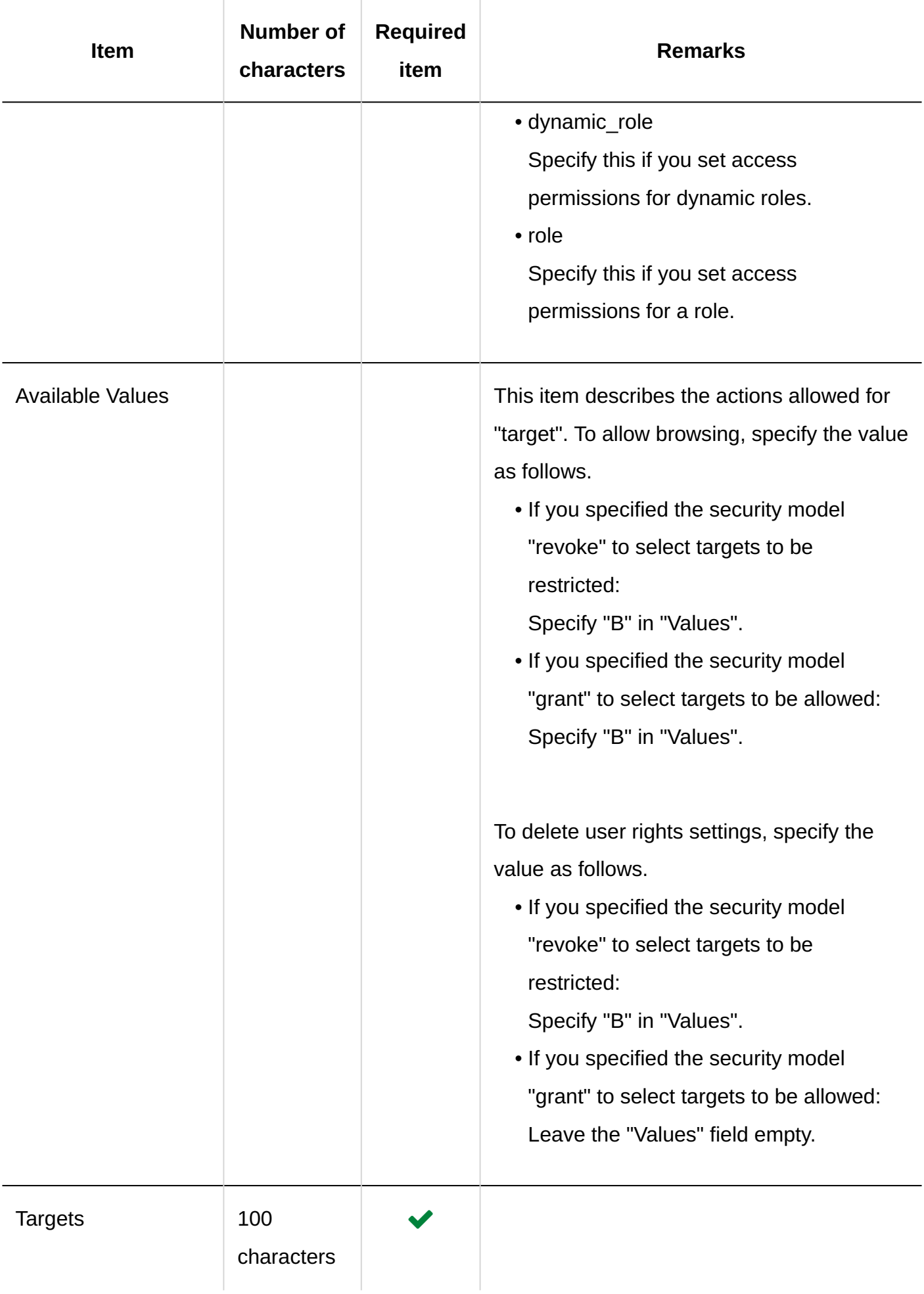

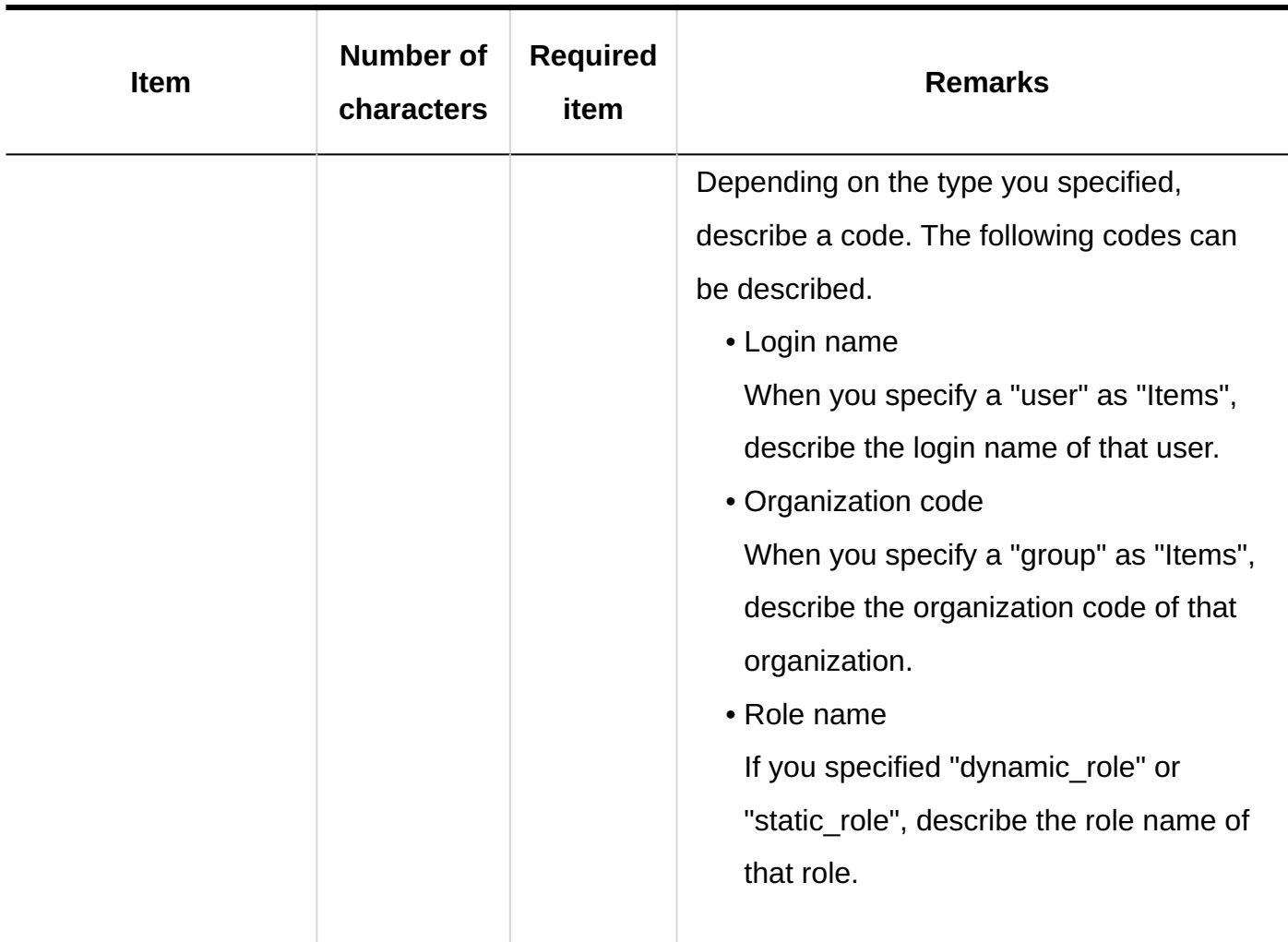

## Reports

This section describes the file format when report data is exported to a CSV file.

The report data can only be exported to a CSV file. The report data cannot be imported from a CSV file.

#### **CSV File Format**

Subject, author, created on, attendees, outside parties, item 1, item 2,..., comment

#### **Example:**

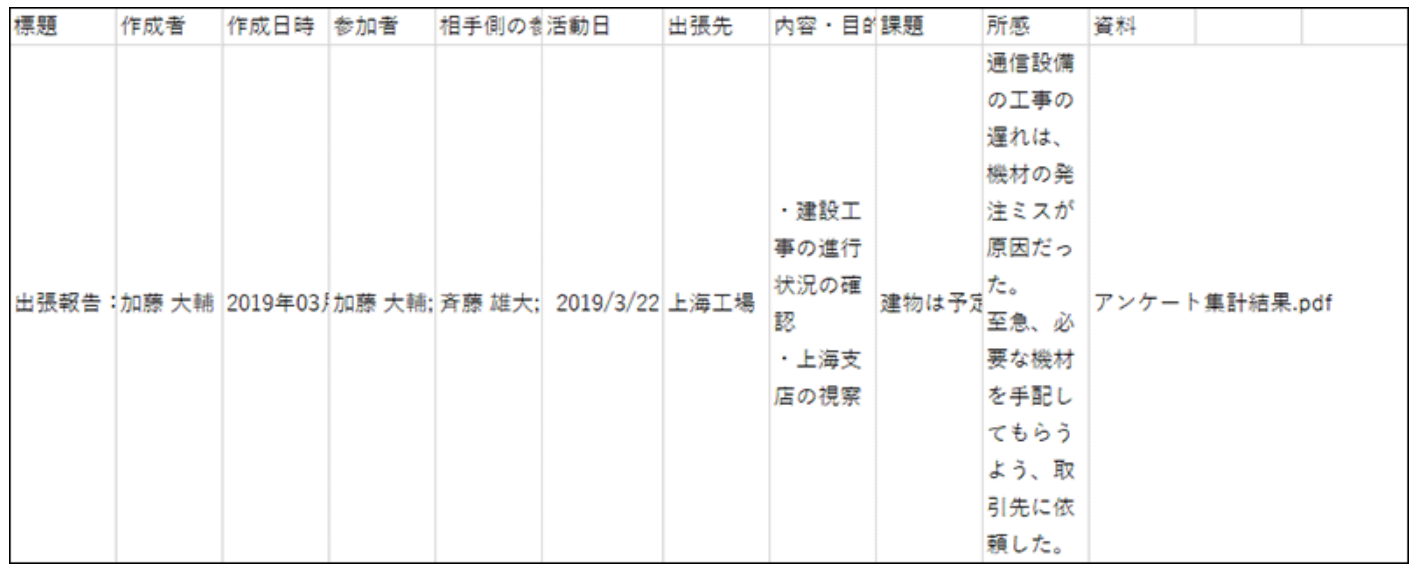

## **CSV File Items and Specifications**

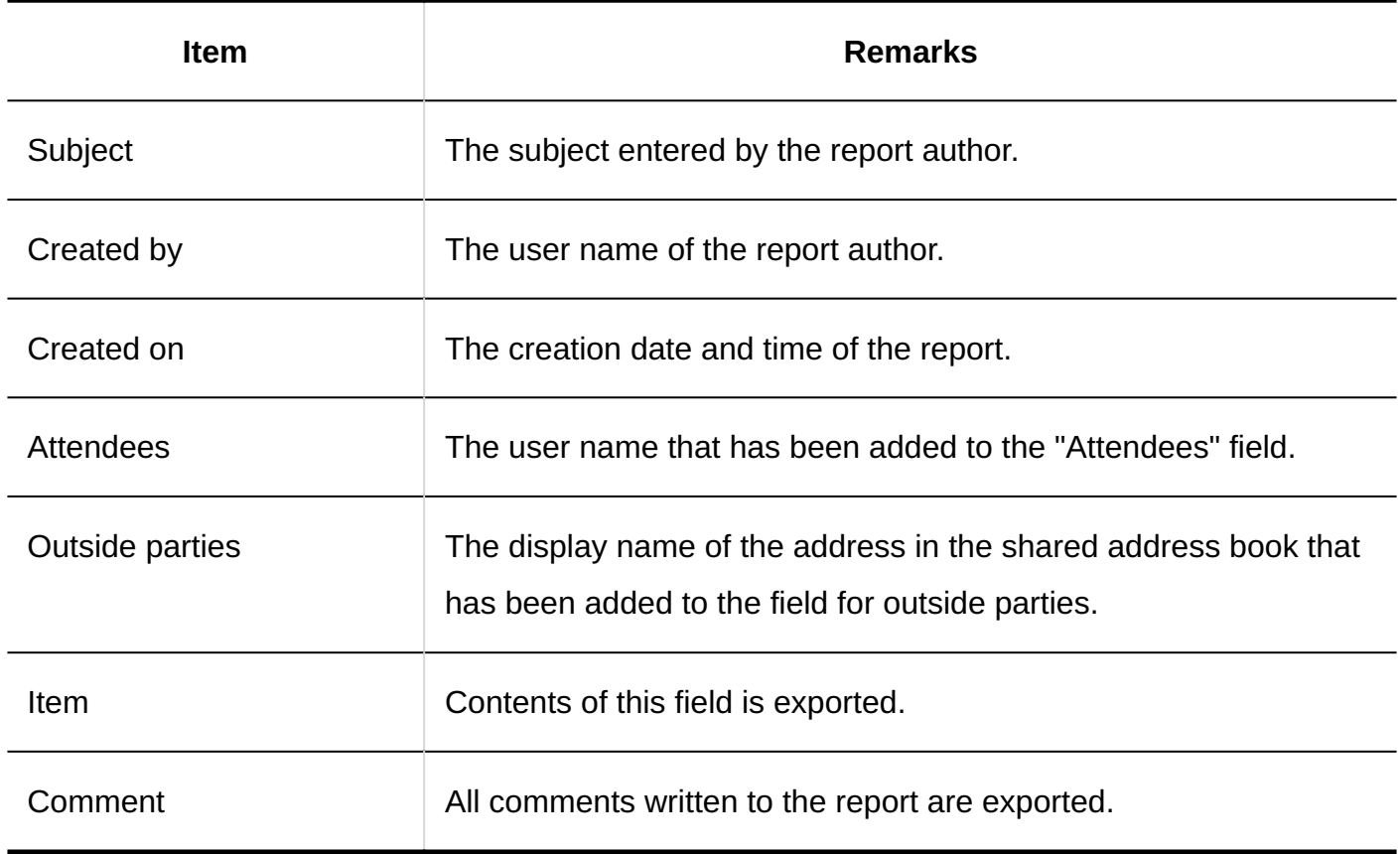

# 4.4.18. Presence indicators

This section describes the CSV file format used to import proxies.

#### **CSV File Format**

Target type,Target code,Items,Values,Targets

#### **Example Description:**

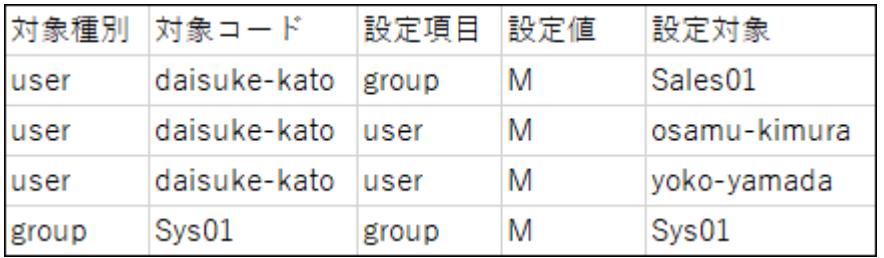

### **CSV File Items and Specifications**

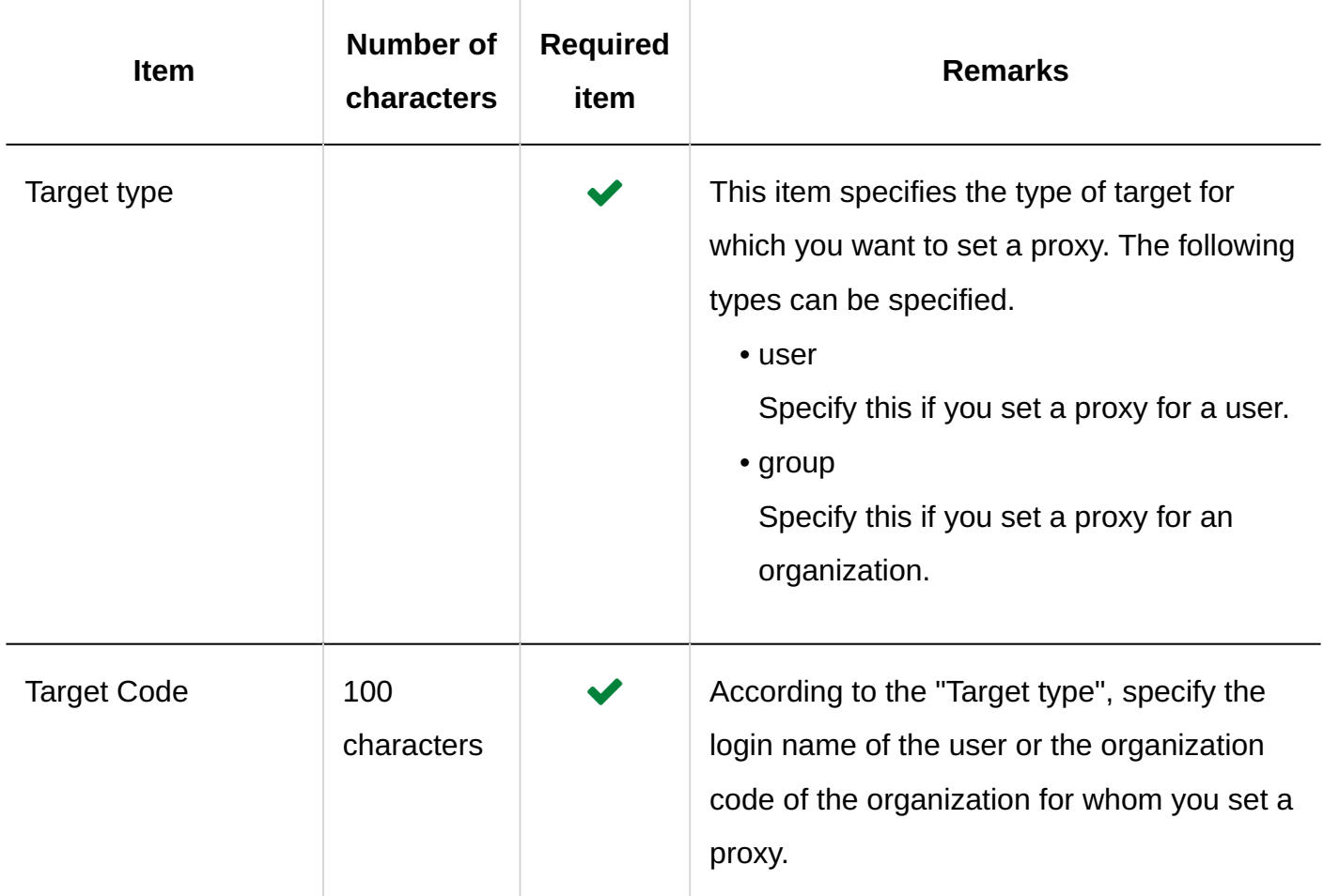

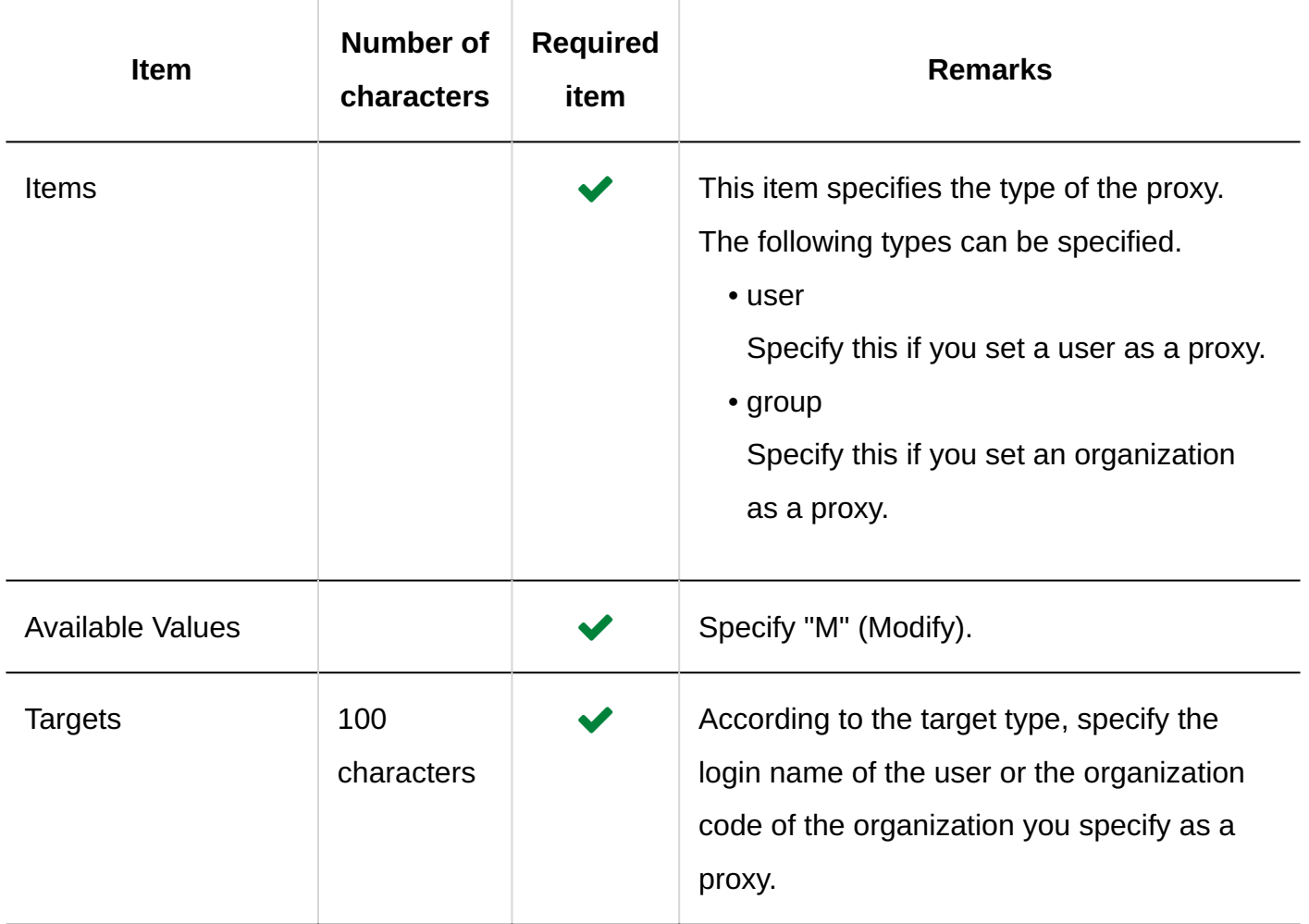

# 4.4.19. KUNAI

This section describes the CSV file format used to import permissions.

#### **Caution**

• If permissions that have been registered in Garoon are not included in the CSV file, they will be deleted. We recommend that you export existing permissions to a CSV file to create a file for import.

#### **CSV File Format**

Setting items, Targets, Scheduler, Messages, Workflow, e-mail, Address Book, Space, Bulletin Board, MultiReport

### **Example Description:**

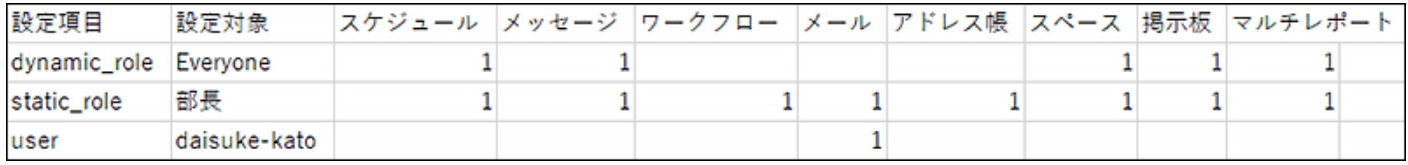

#### **CSV File Items and Specifications**

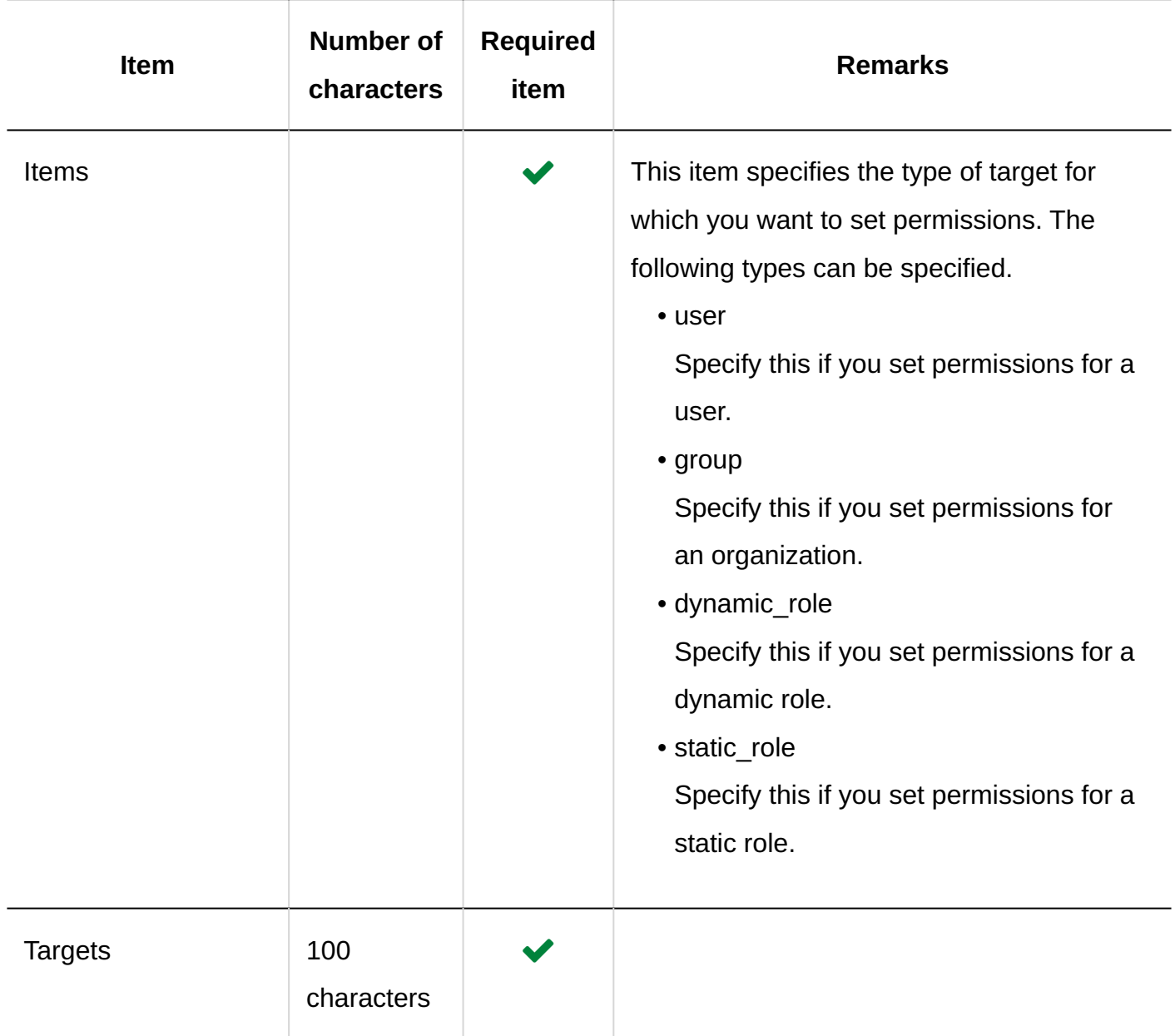

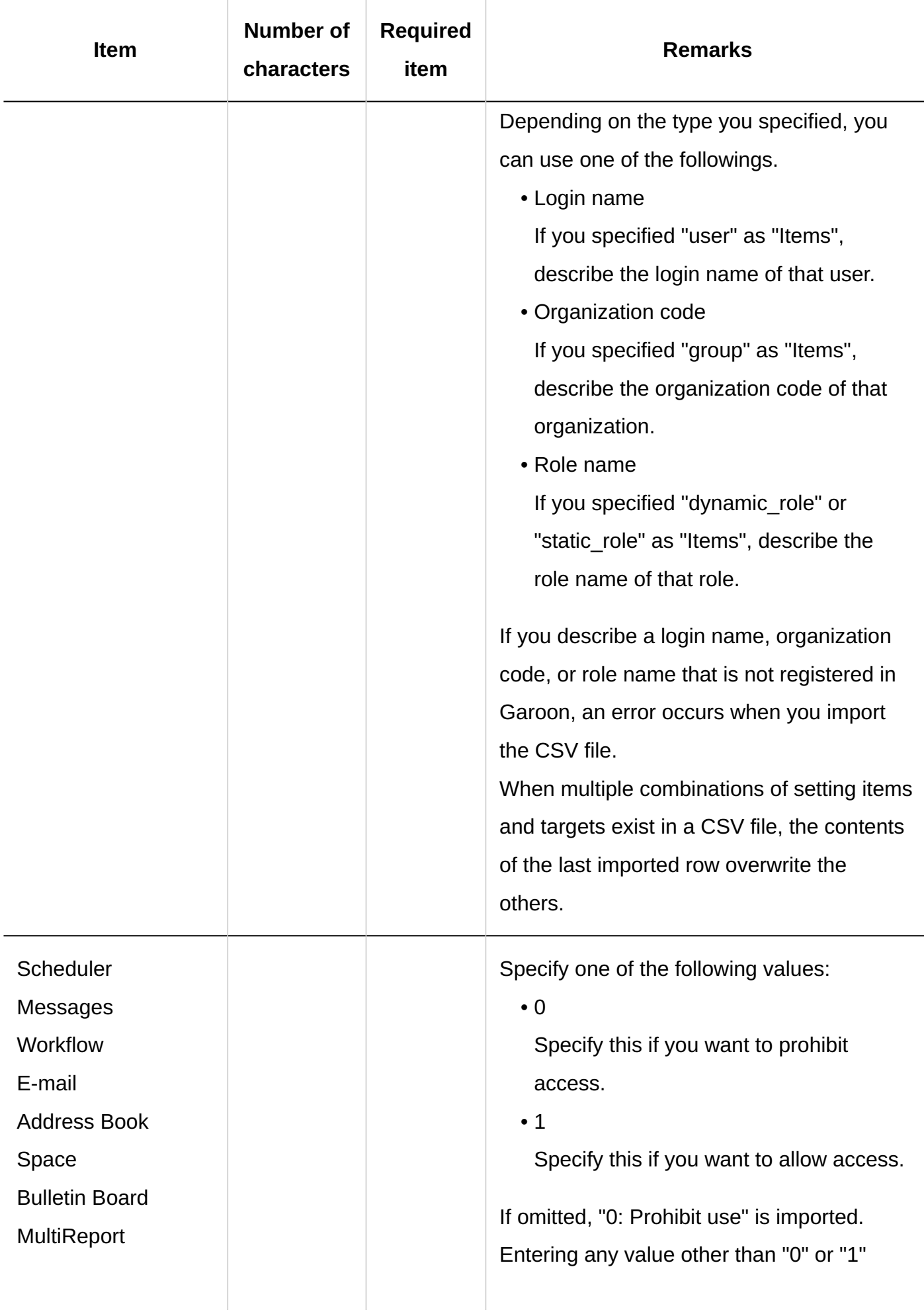

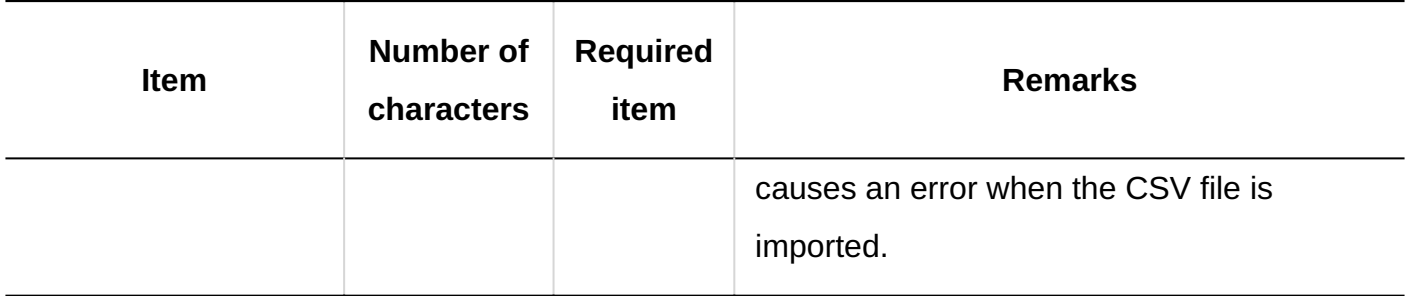

# 4.5. Feature and Application Default Value List

This section describes the default functions and applications.

**References**

- [Default Values for Users\(2191Page\)](#page-2190-0)
- [Default Values for Screen Items\(2212Page\)](#page-2211-0)

# 4.5.1. Default Values for Applications

# List of Applications

**Portal**

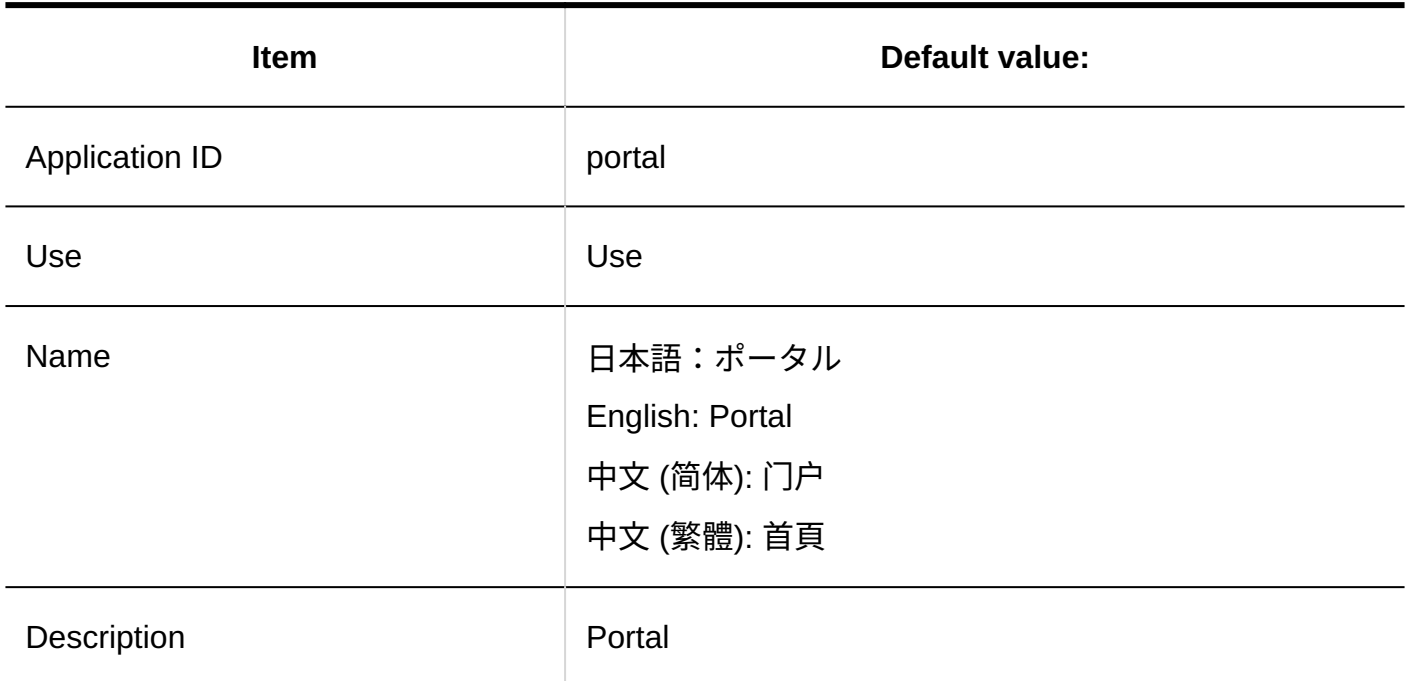

## **Space**

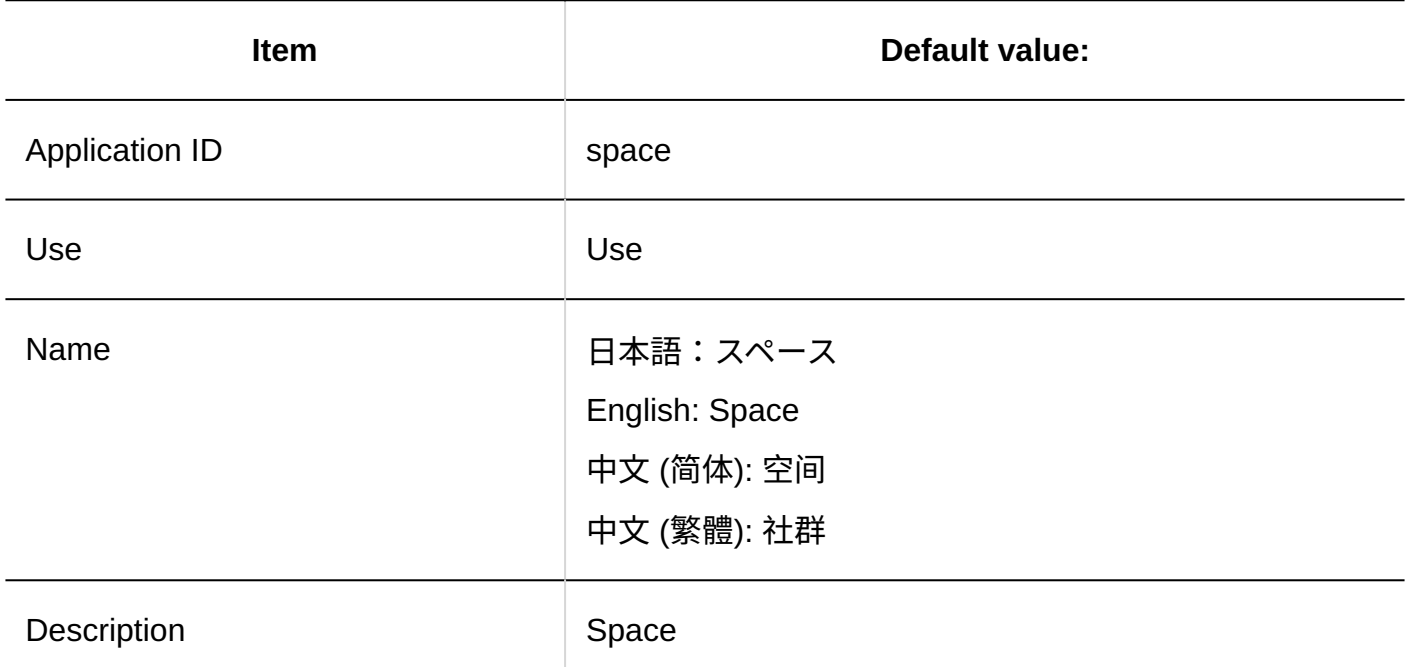

### **Bookmarks**

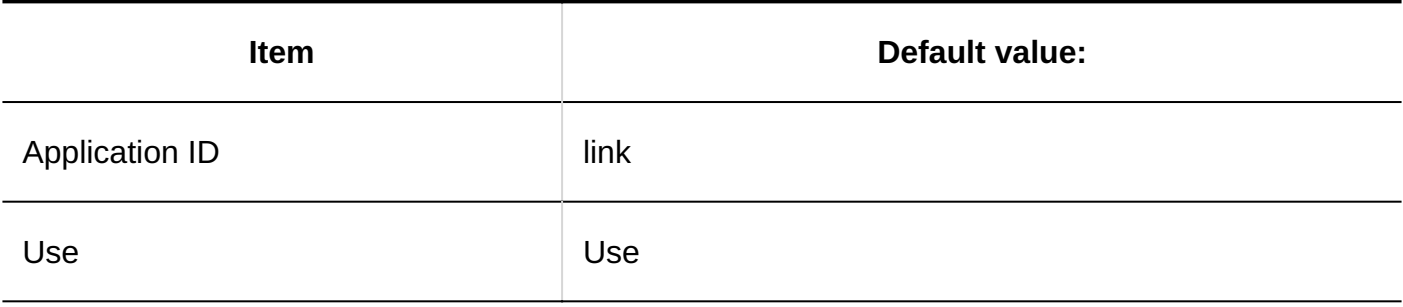

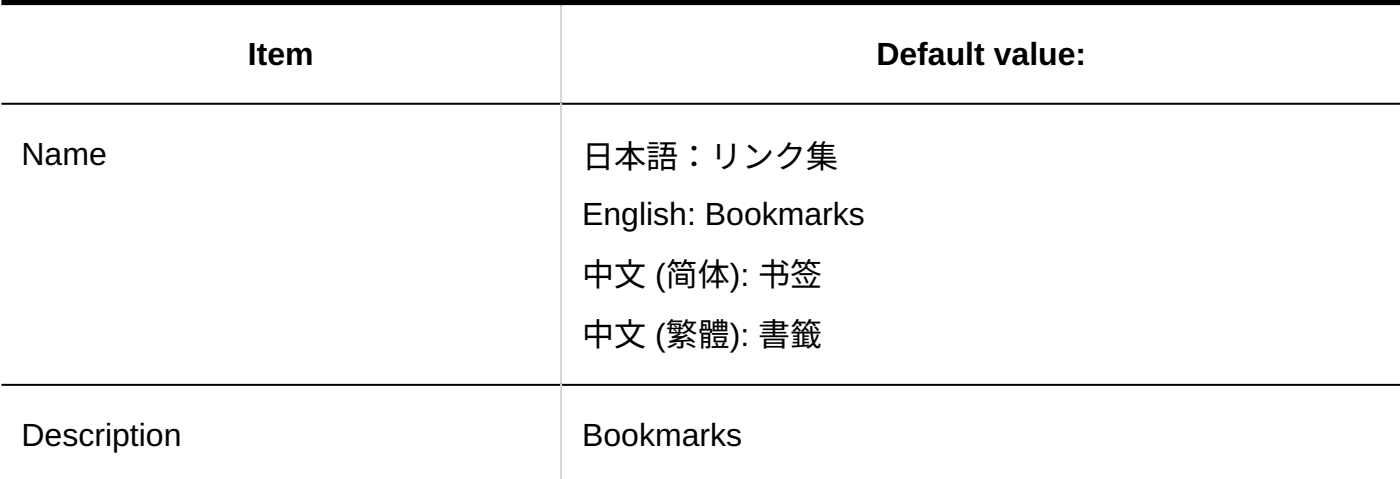

### **Scheduler**

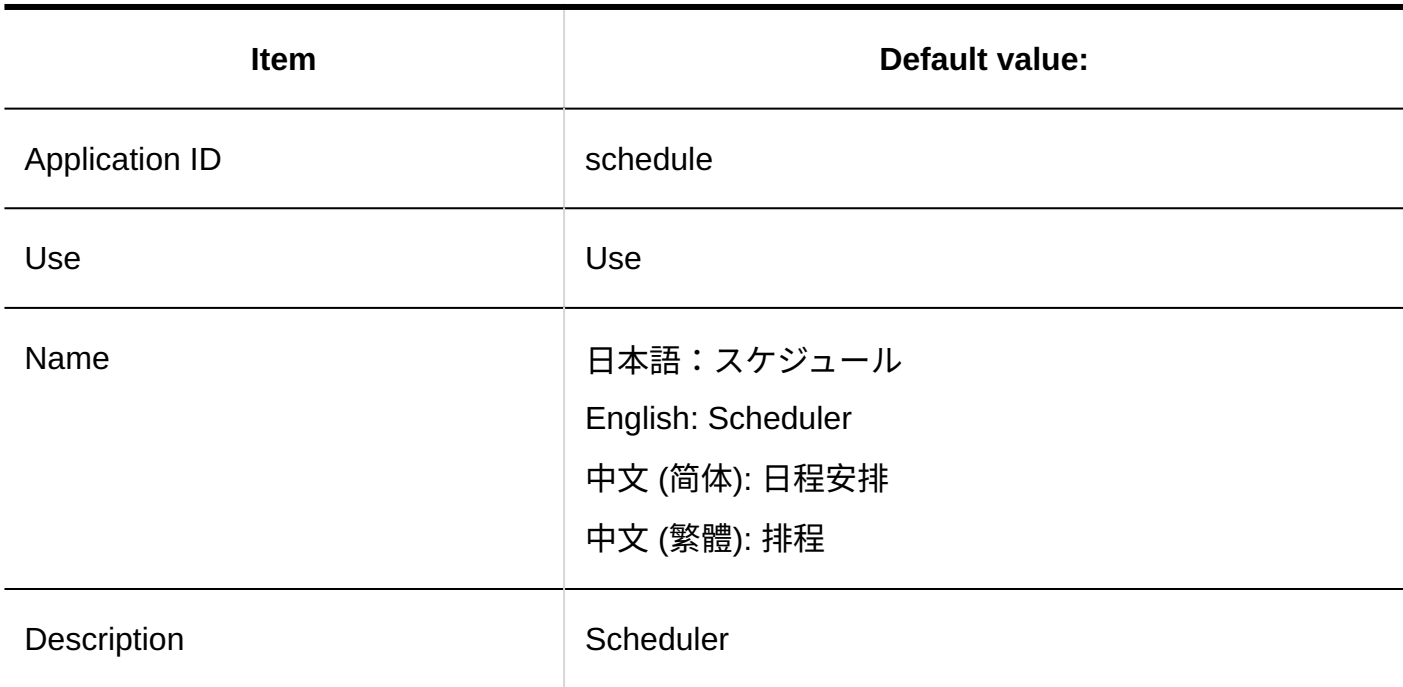

### **Messages**

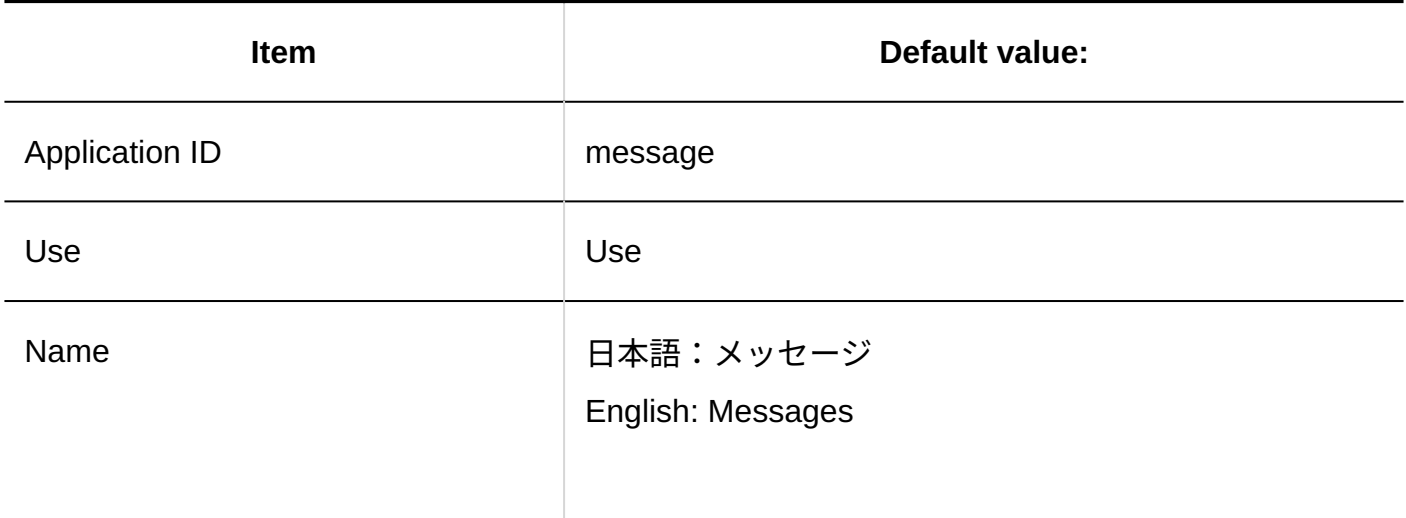

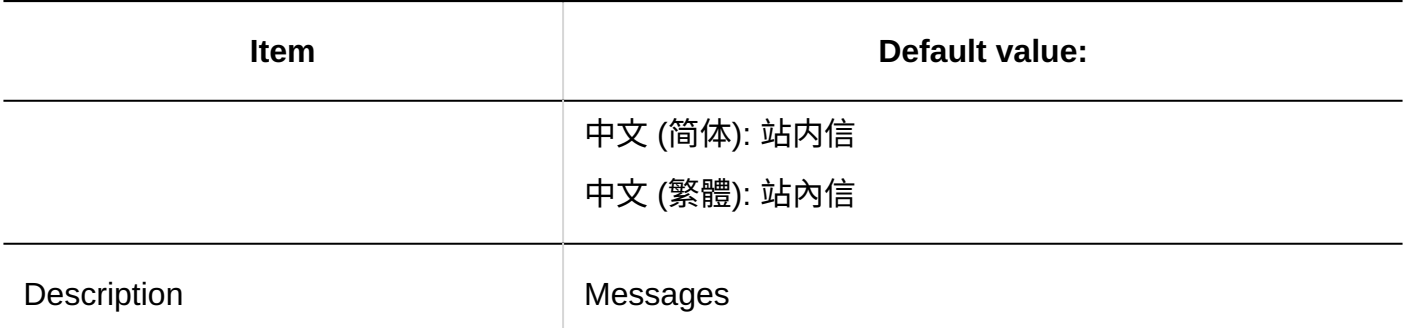

### **Bulletin Board**

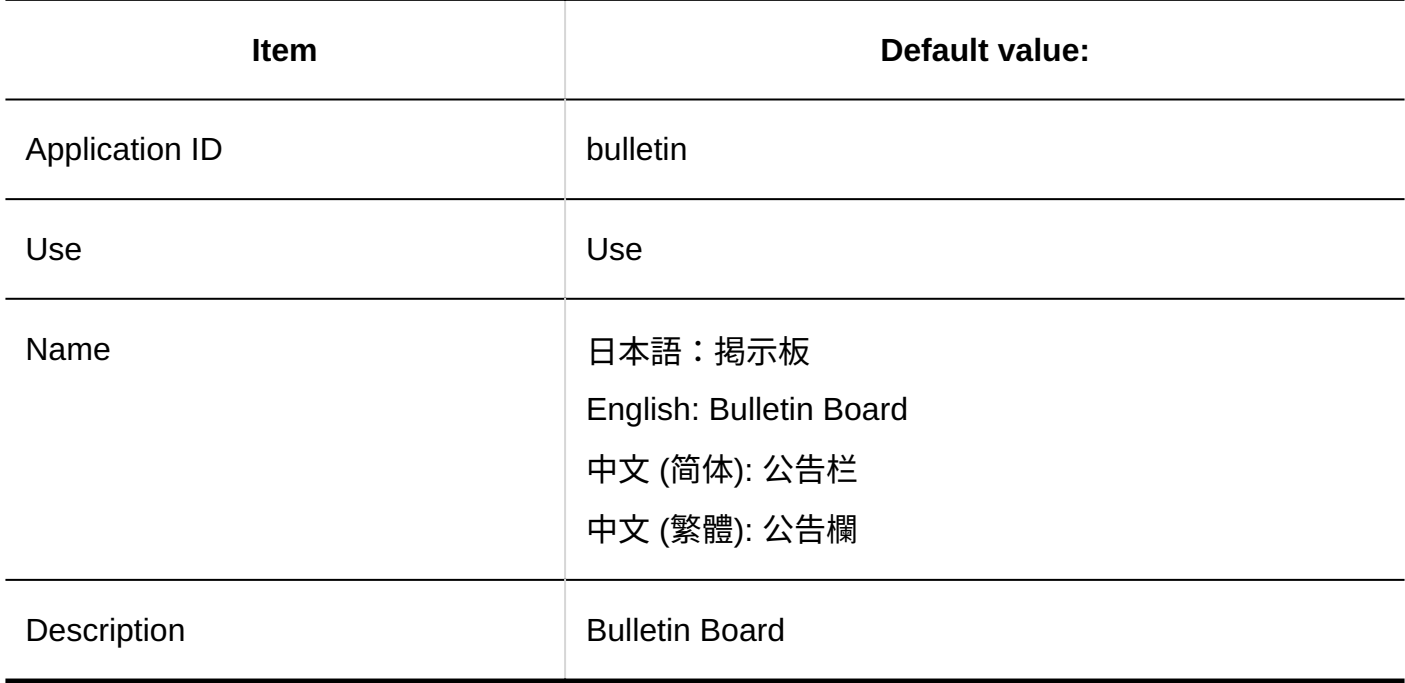

## **Cabinet**

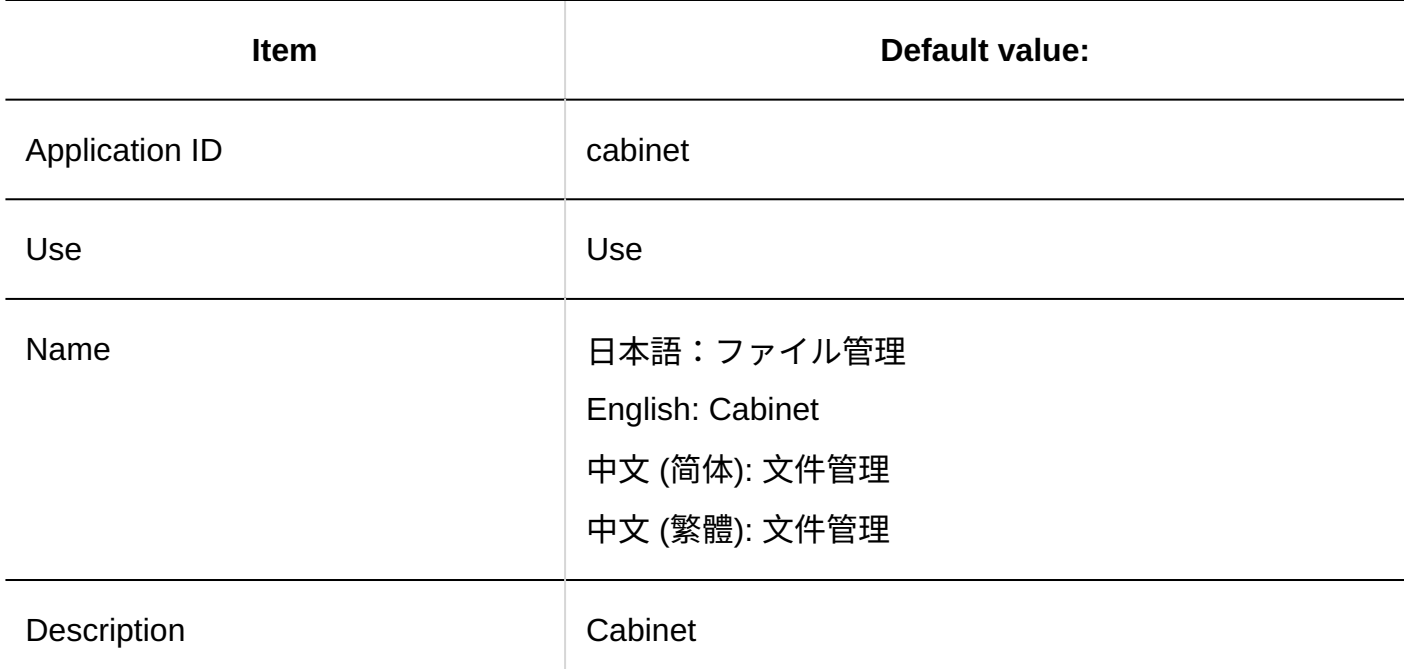

**Memo**

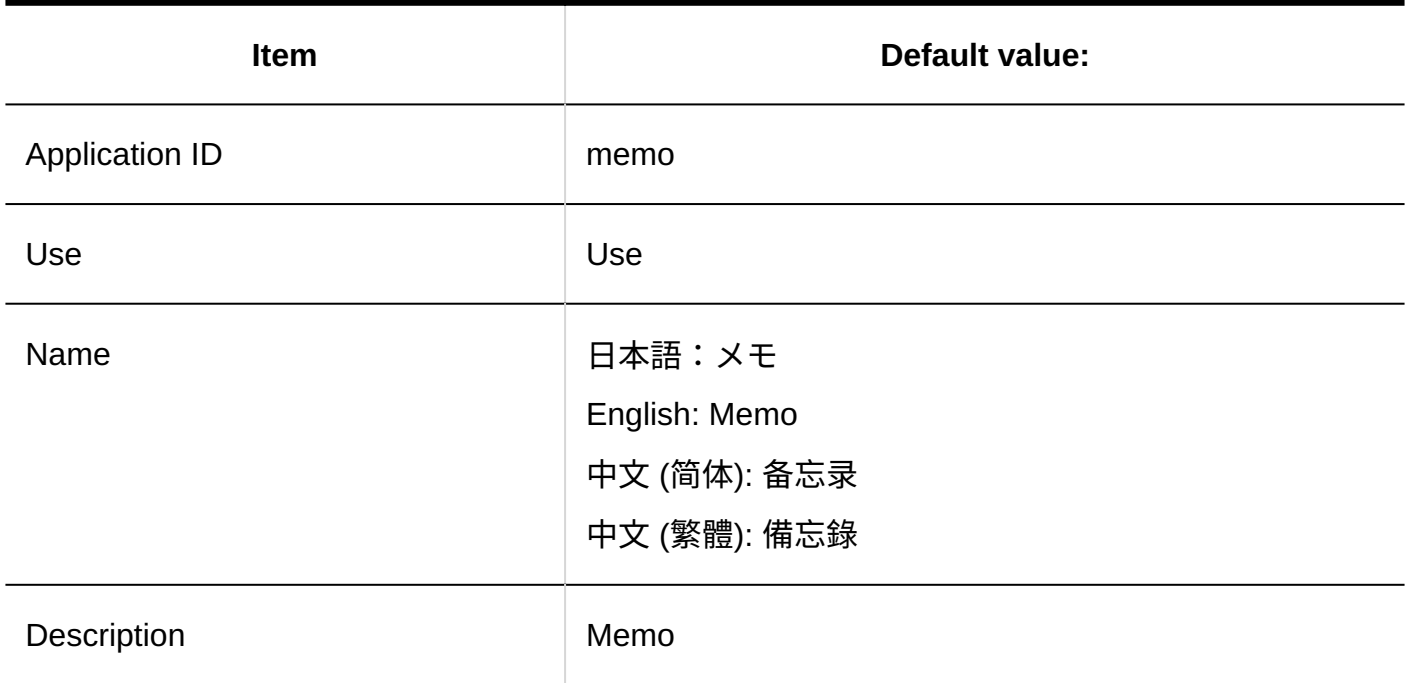

## **Phone Messages**

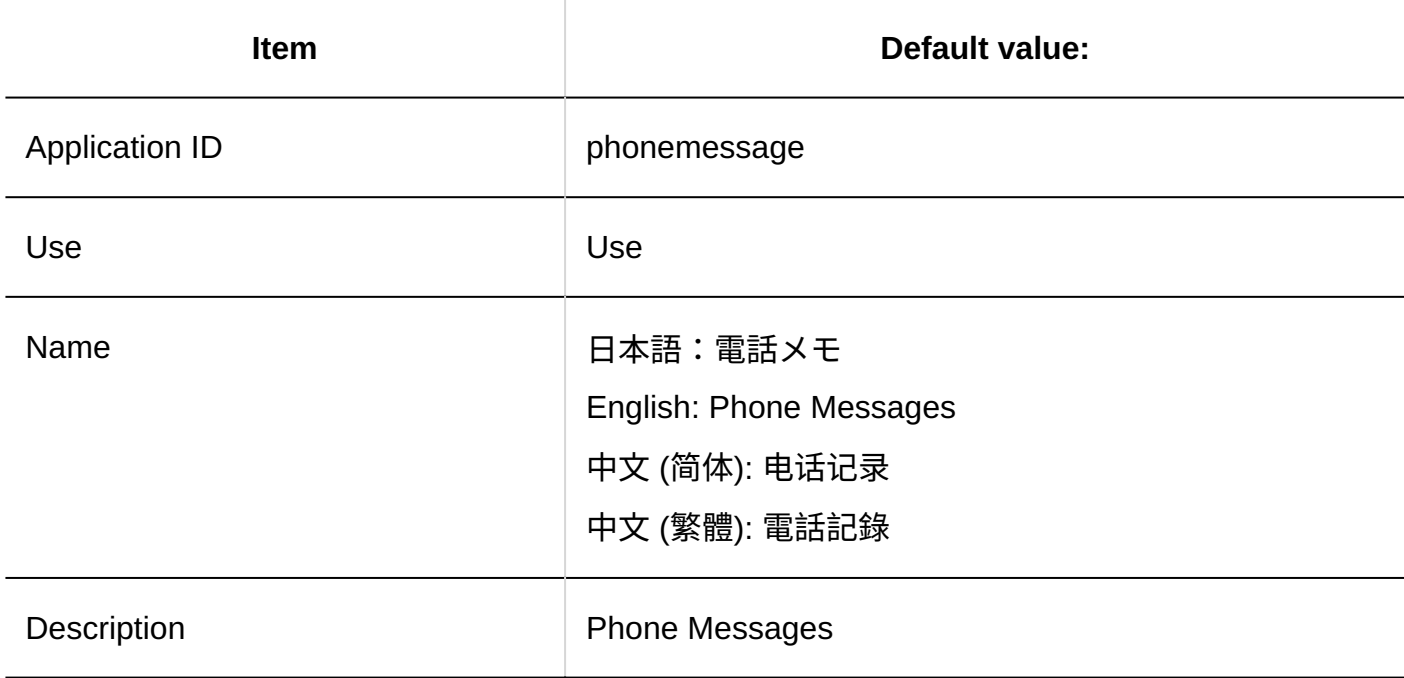

### **Timesheet**

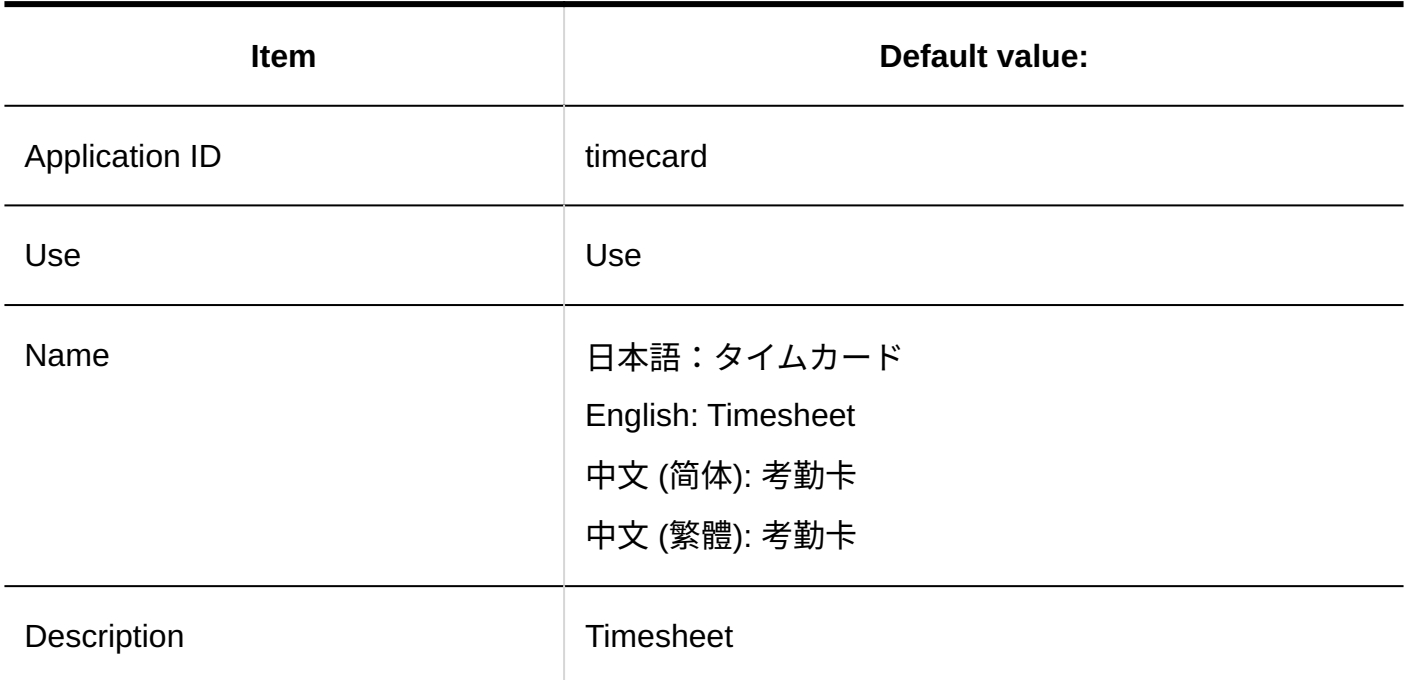

## **To-Do List**

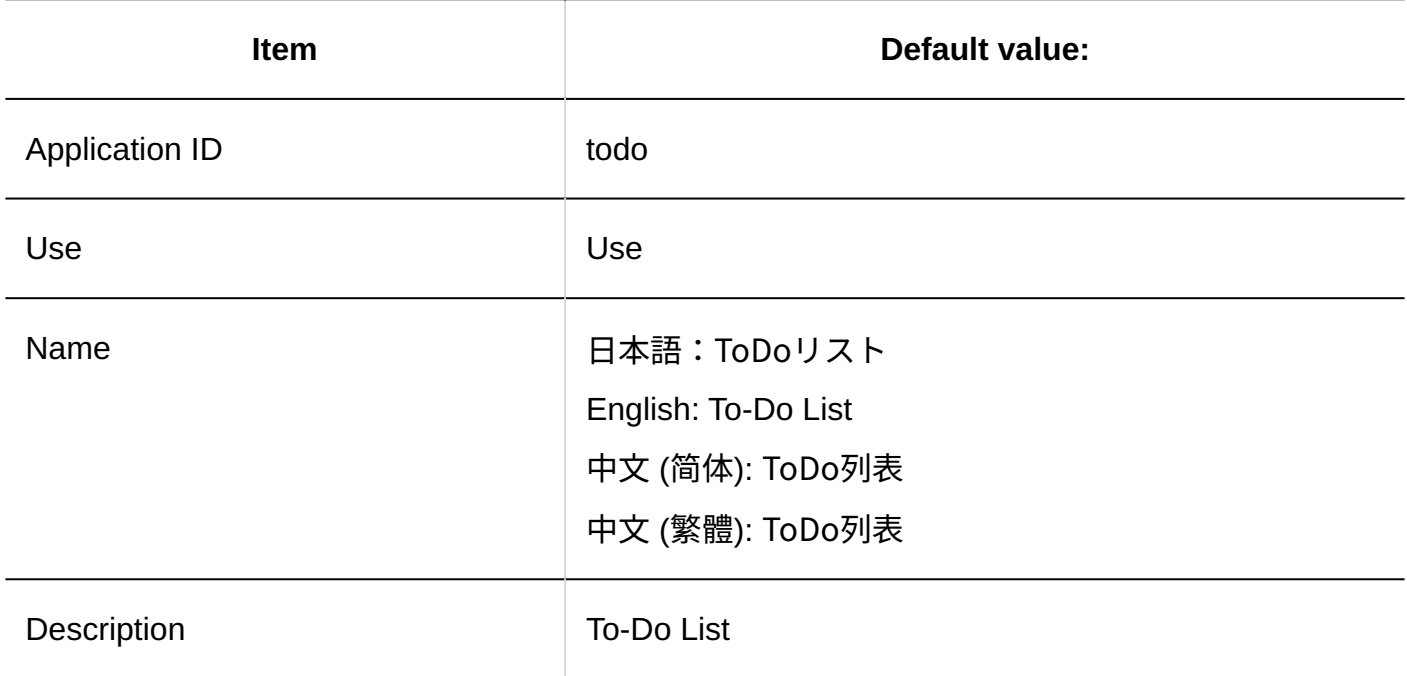

## **Address Books**

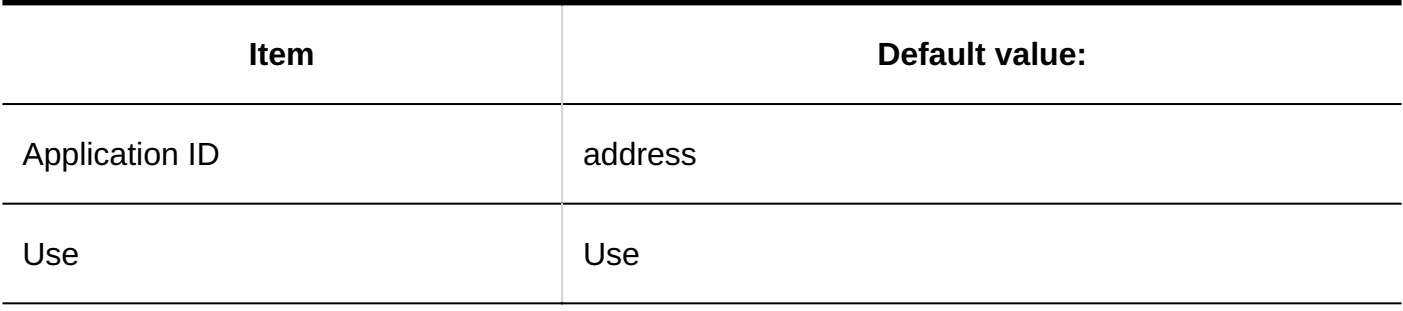

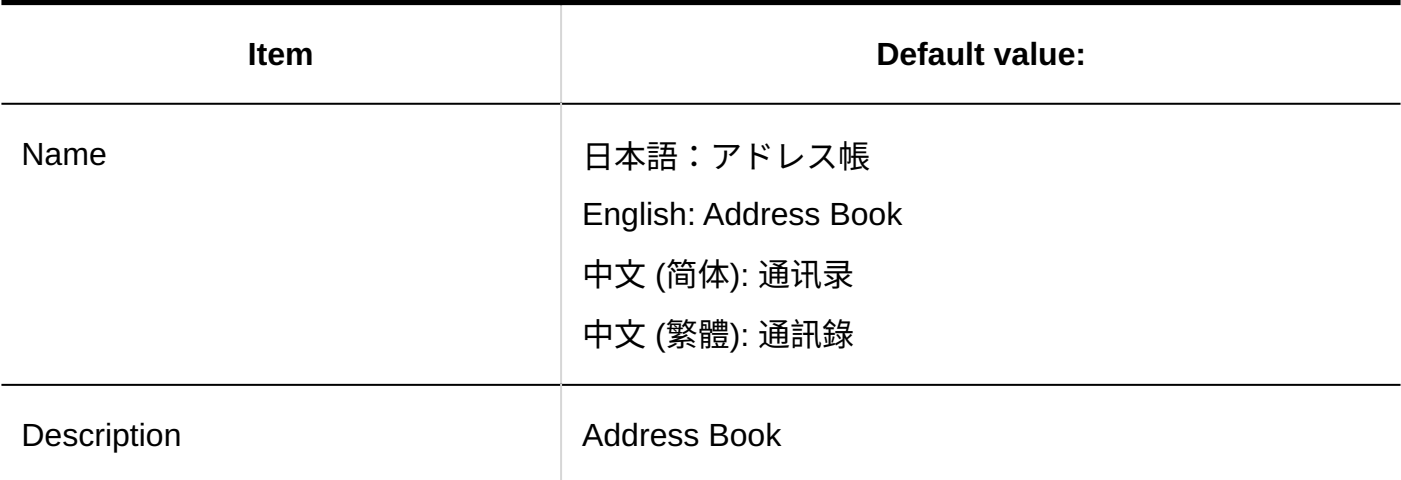

### **E-mail**

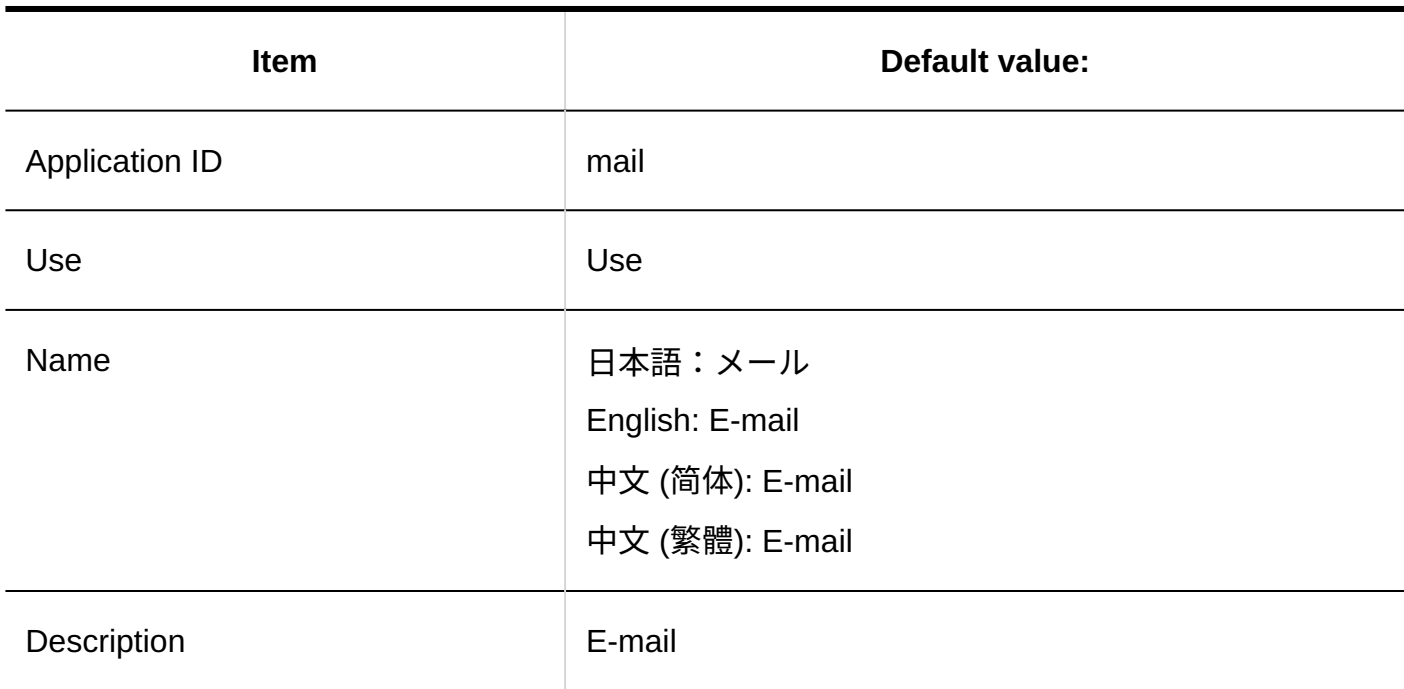

### **Workflow**

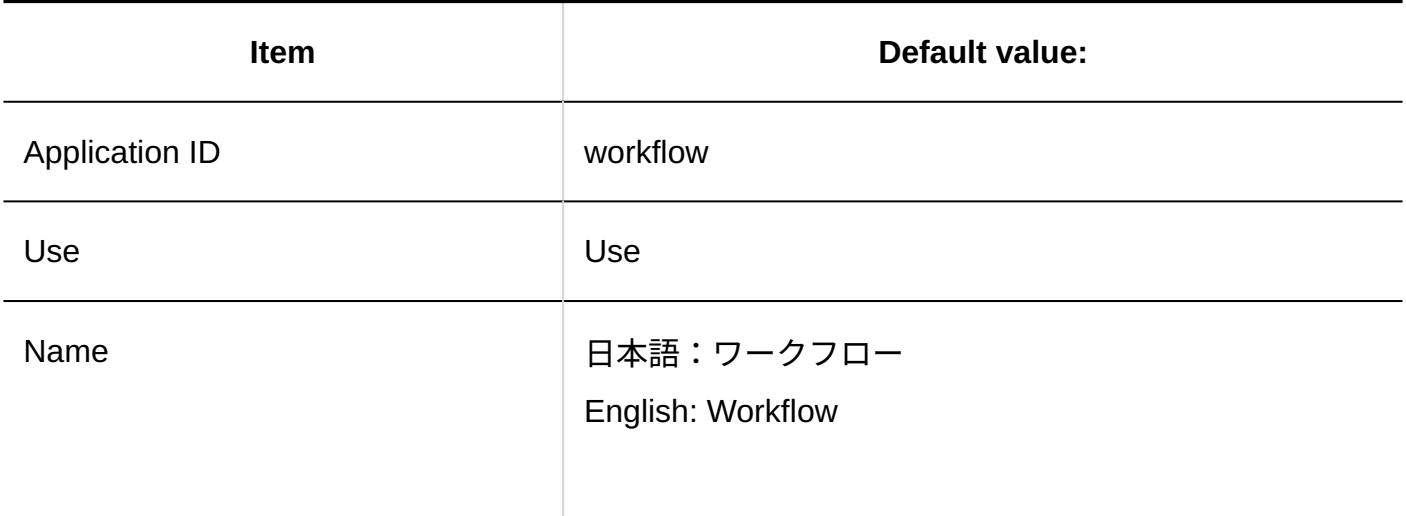

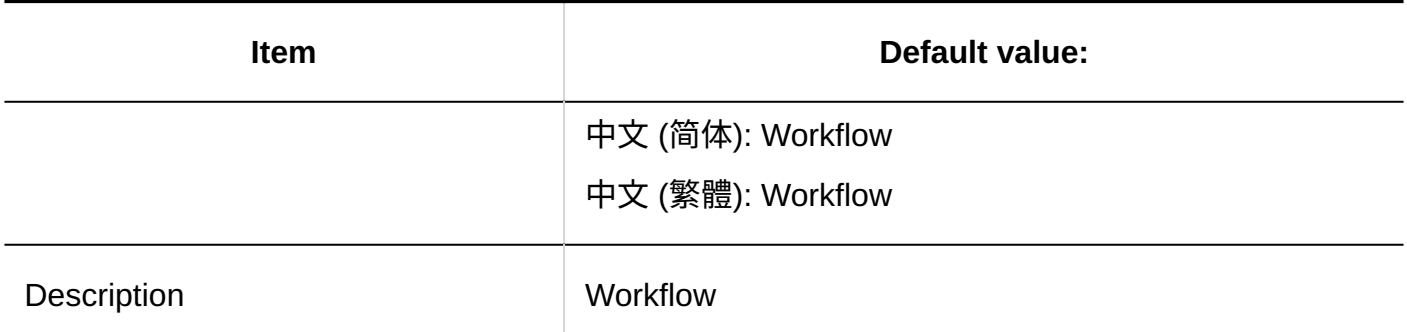

### **MultiReport**

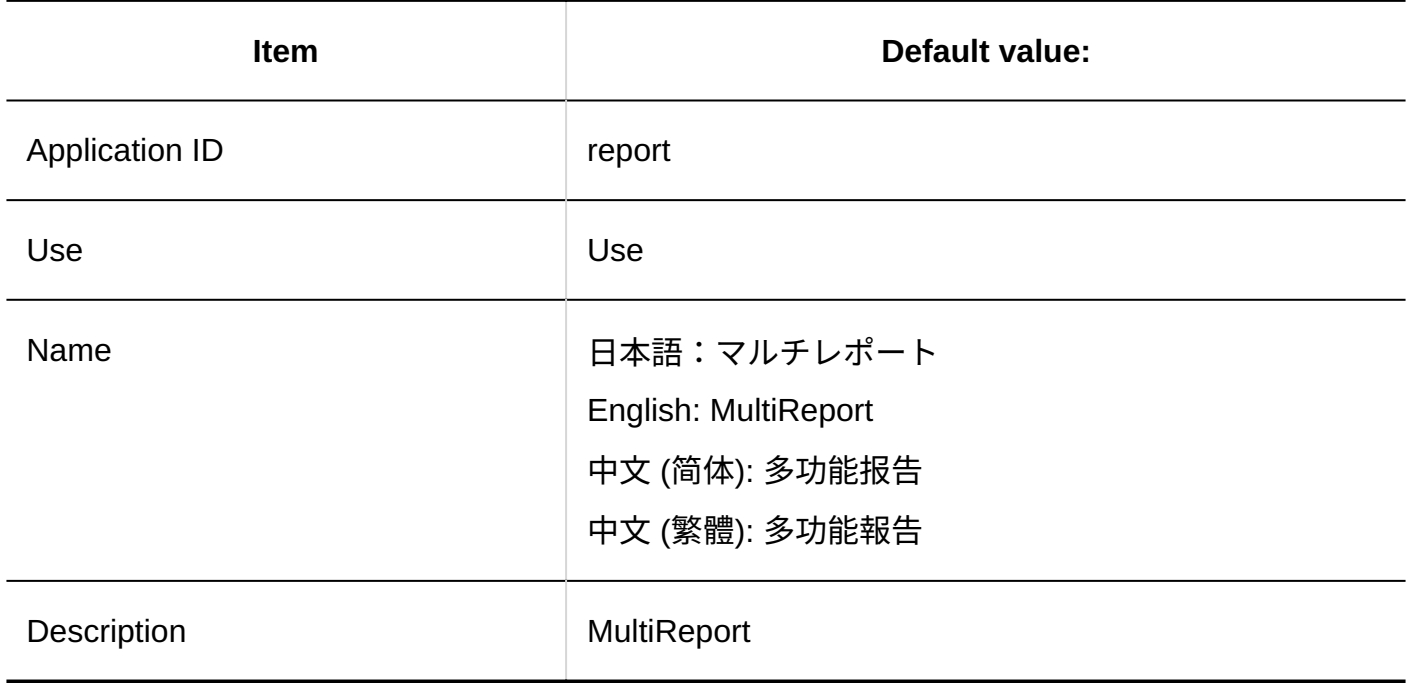

## **Cybozu Online Service**

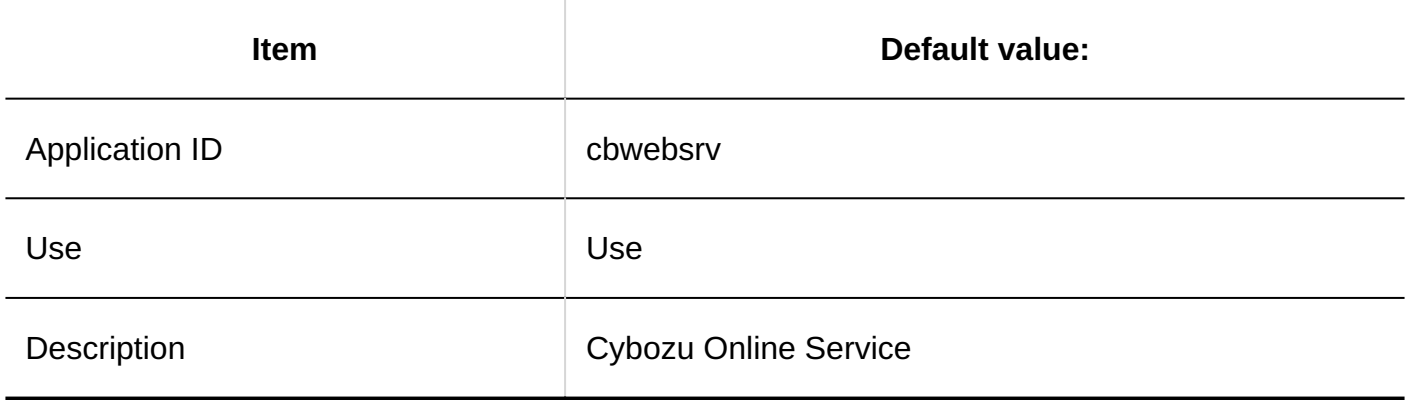

### **Presence Indicators**

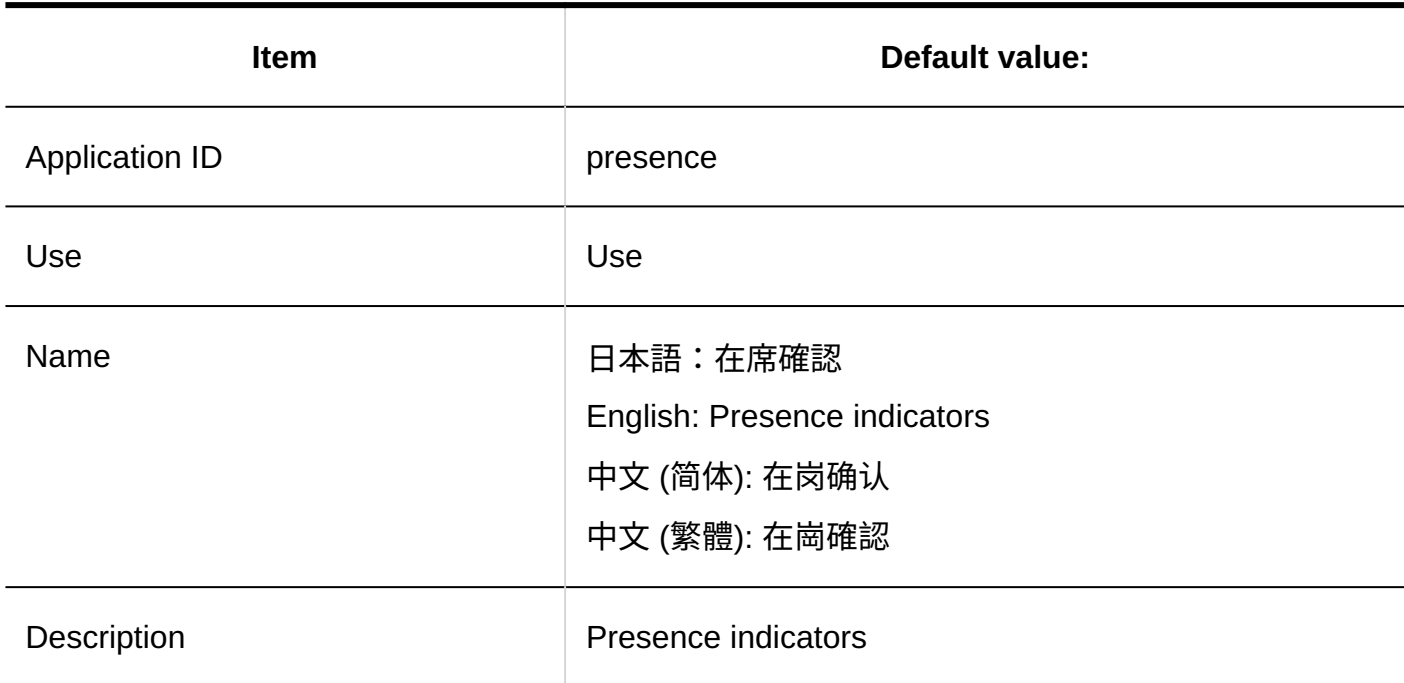

### **Favorite**

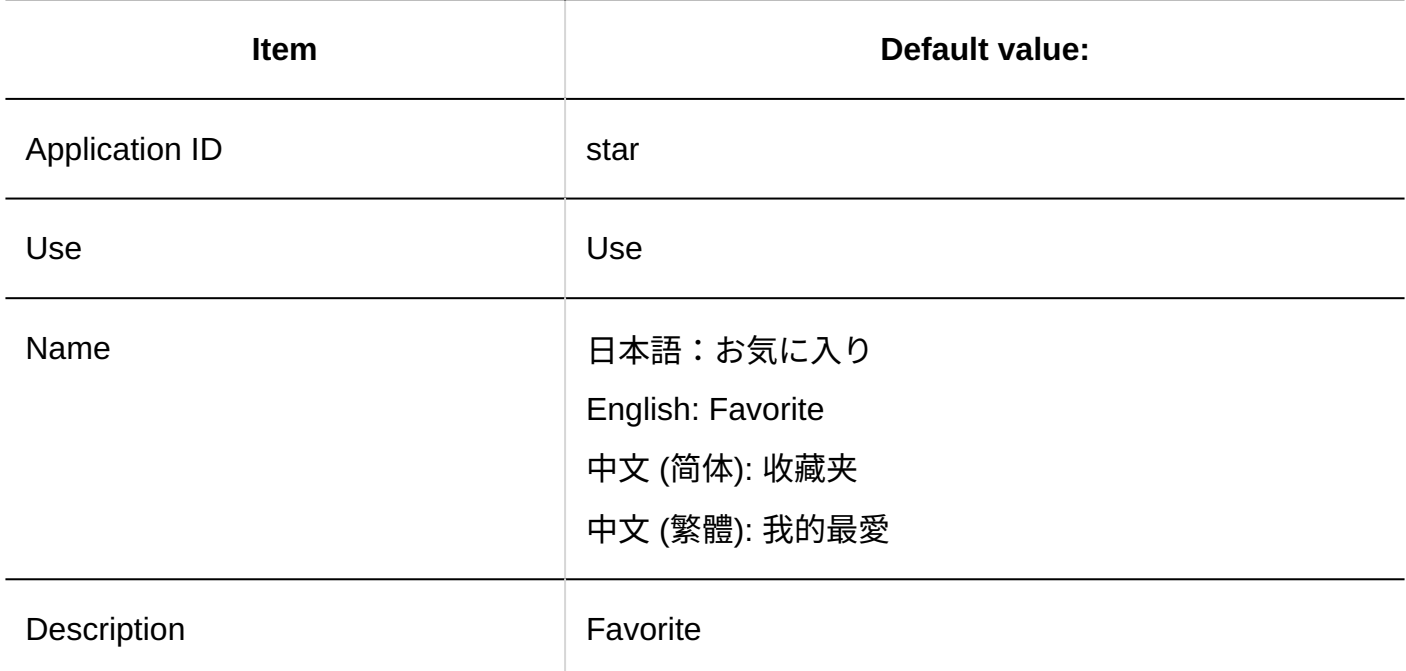

### **Notifications**

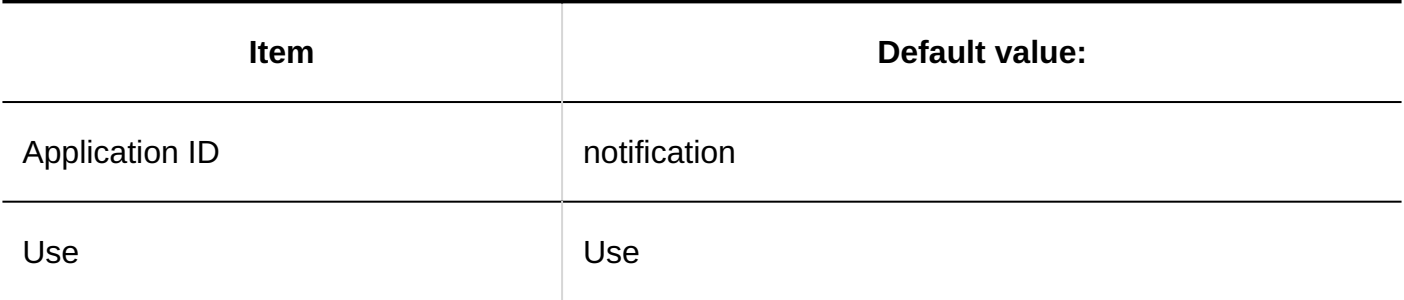

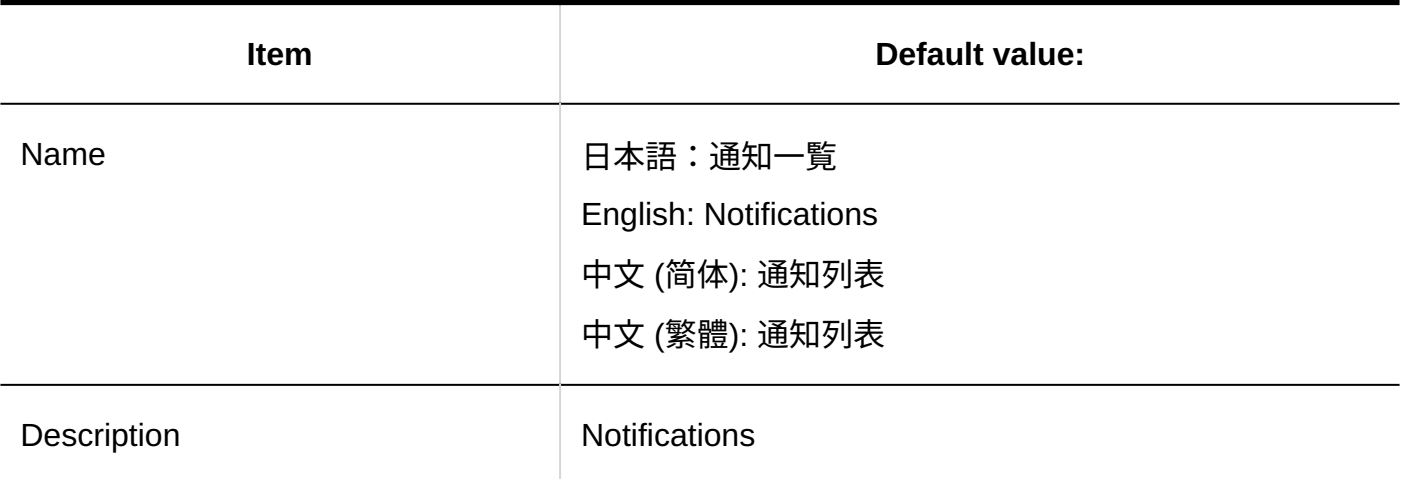

## **KUNAI**

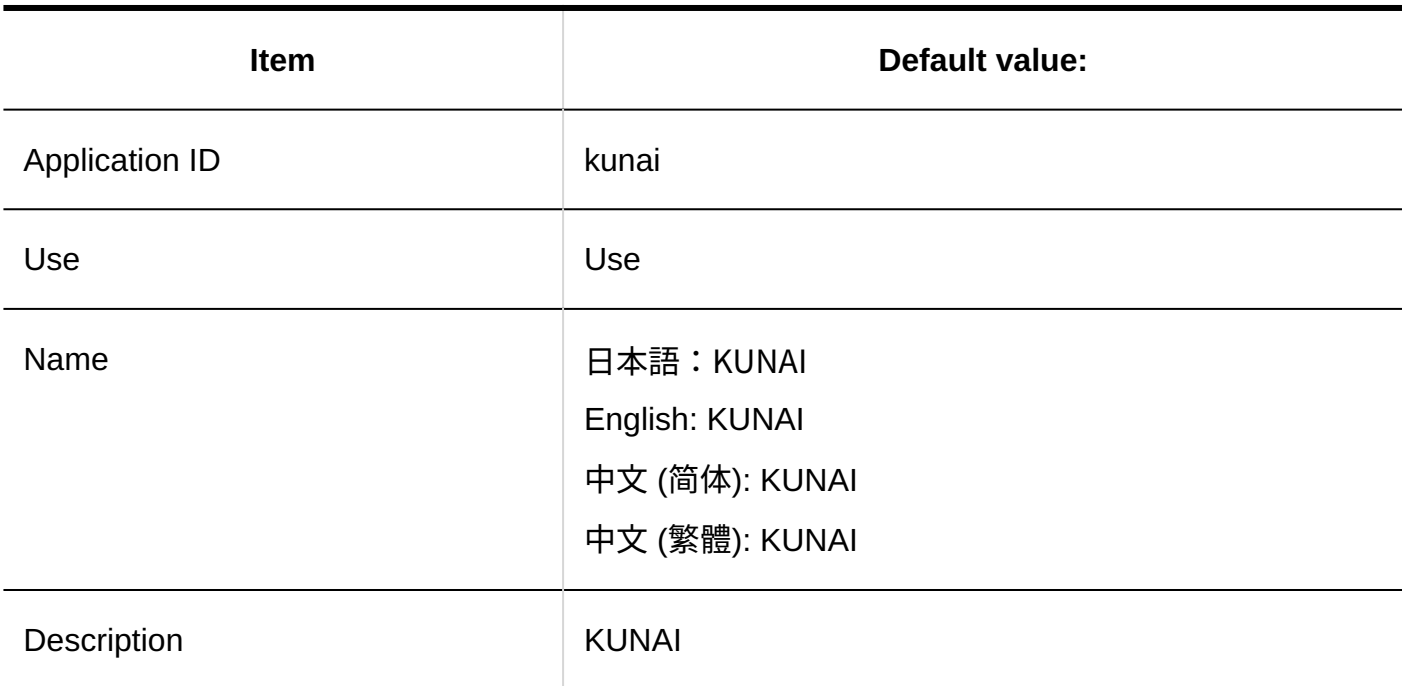

## **Respond**

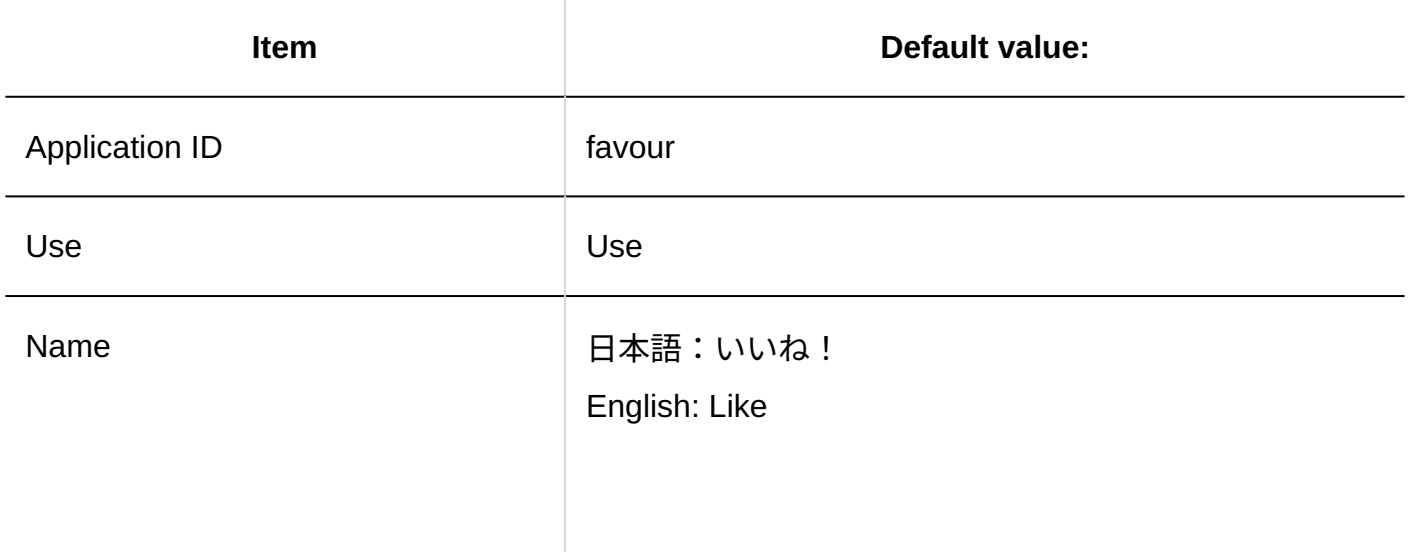

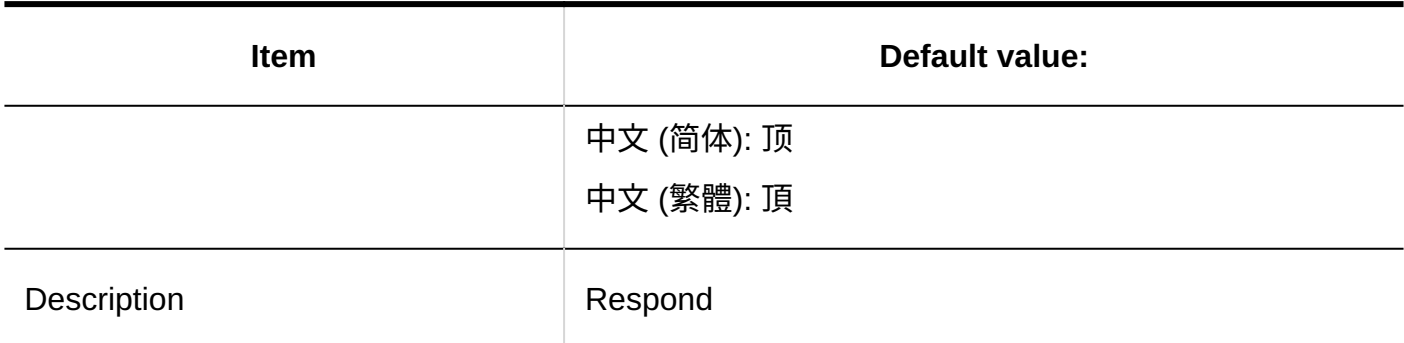

## **Cybozu Office**

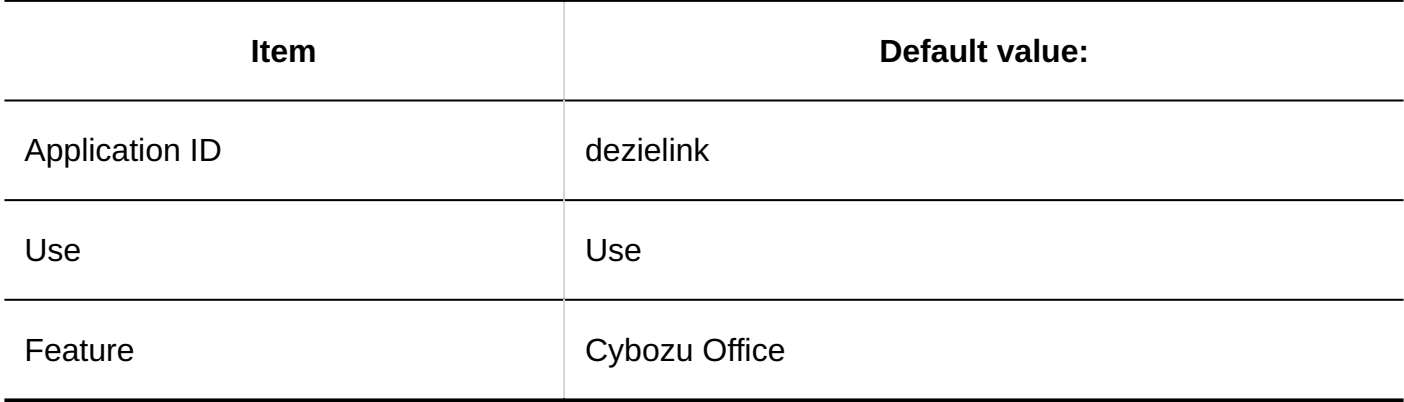

## **Image Assets**

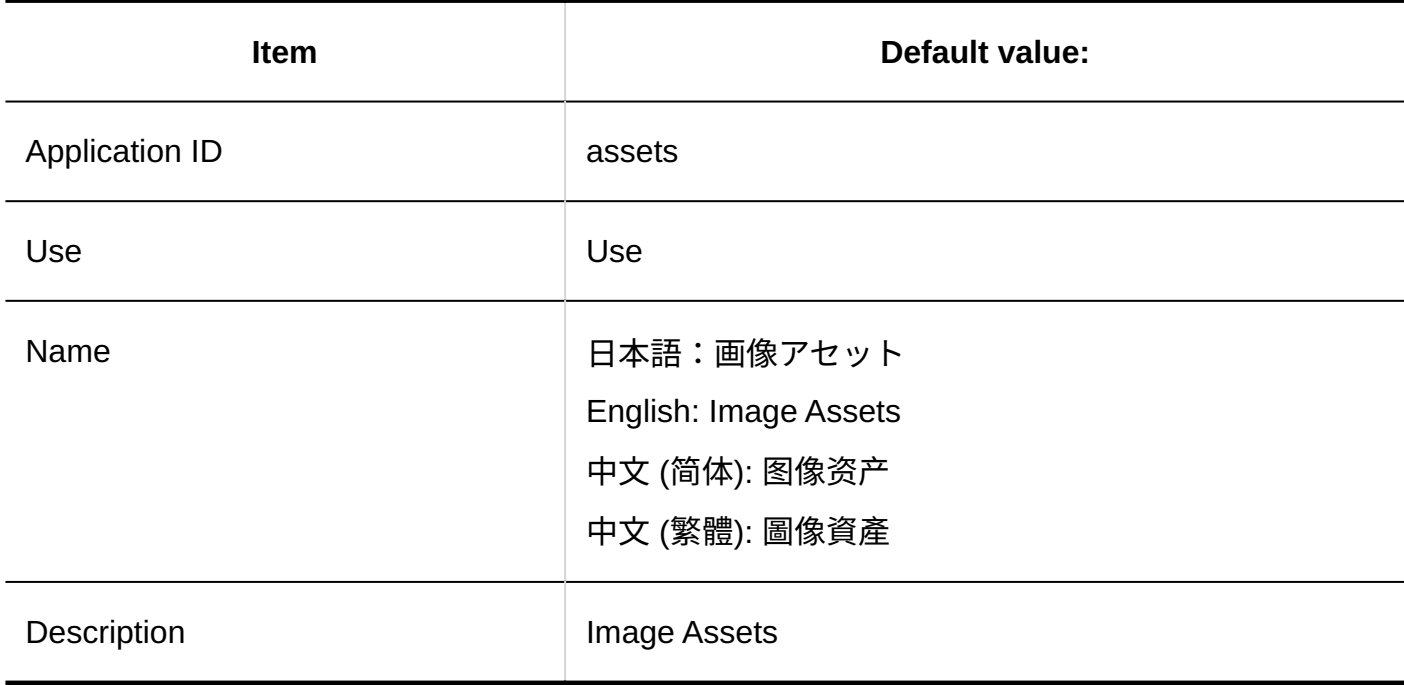

## User Settings

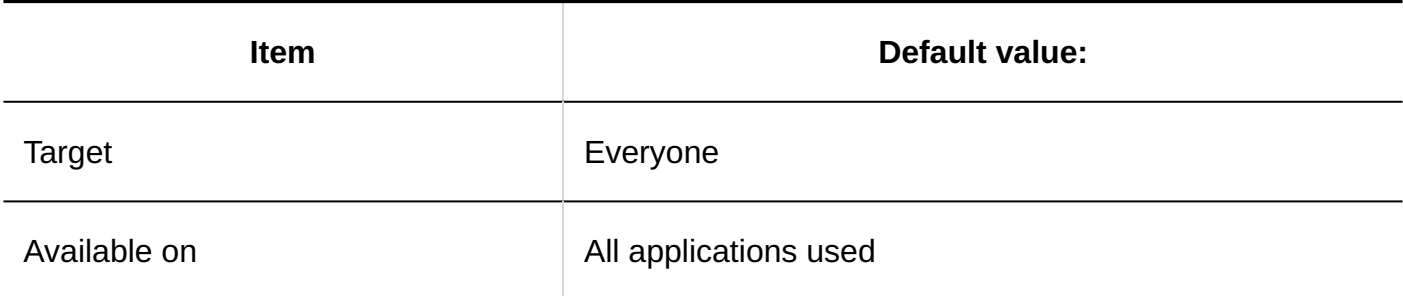

# Remote Access Rule

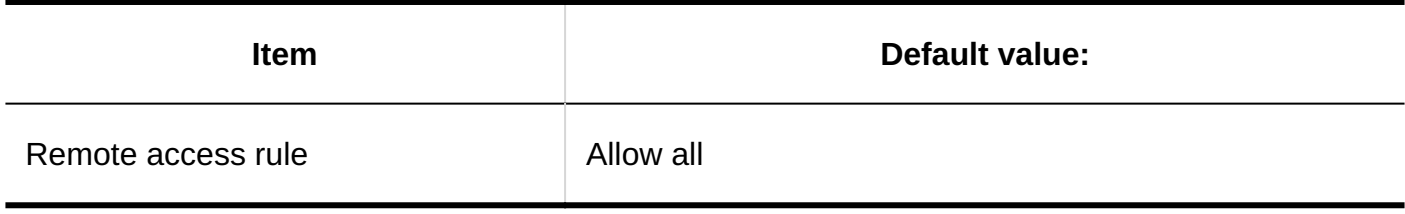

### **Import IP Addresses**

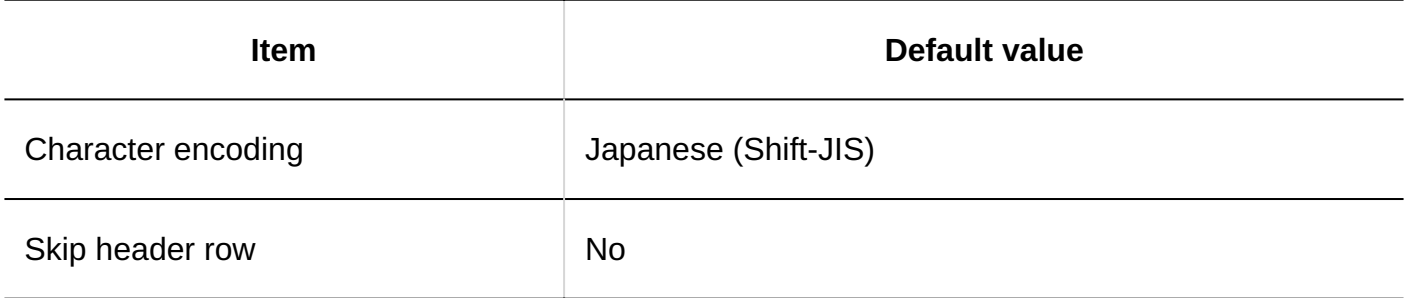

### **Export IP Addresses**

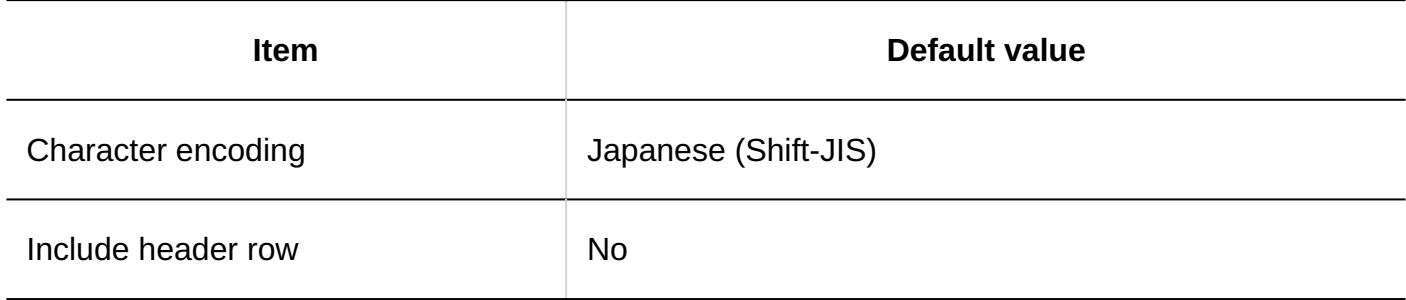

# Importing Application Users

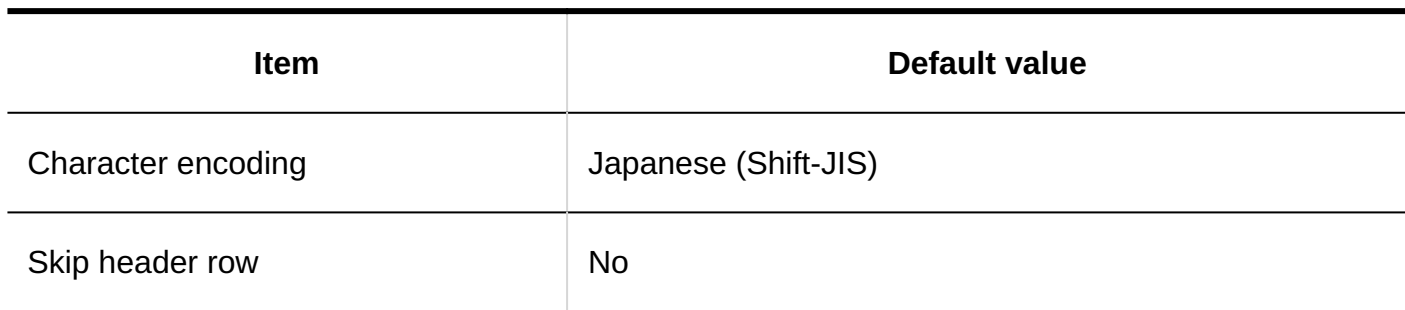

## Exporting Application Users

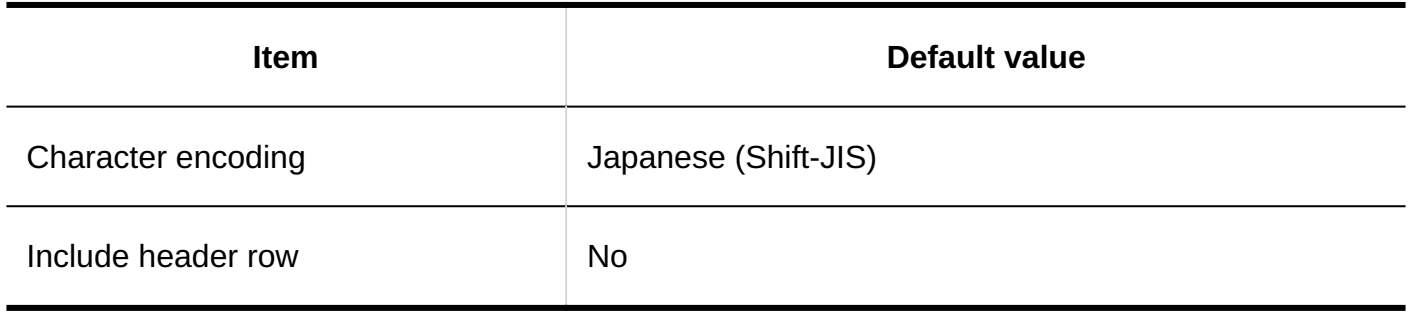

# <span id="page-2190-0"></span>4.5.2. Default Values for Users

# Organization/User Settings

Adding Organizations

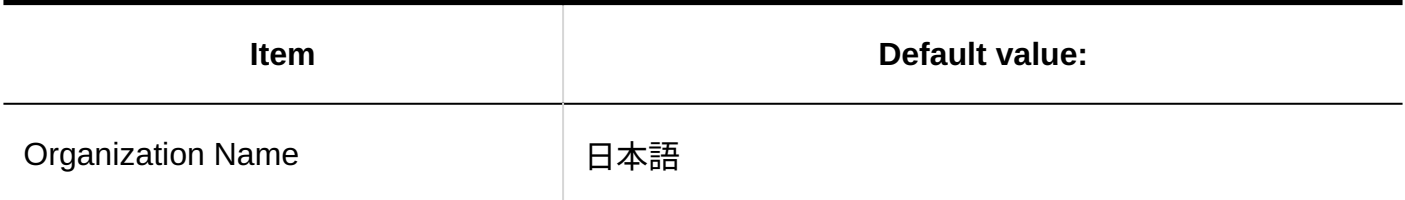

# Adding Users

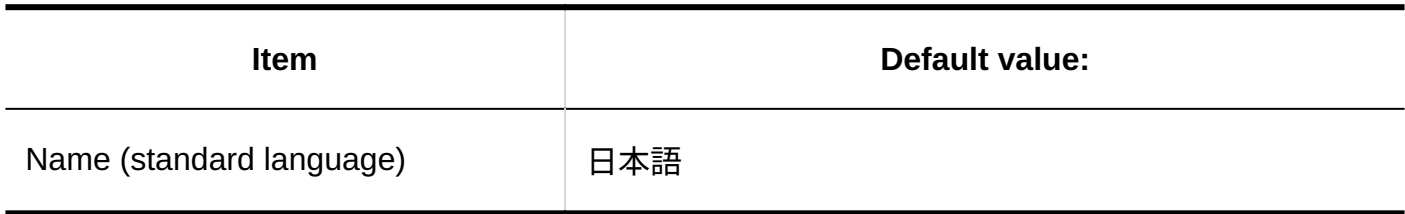

# Role Settings

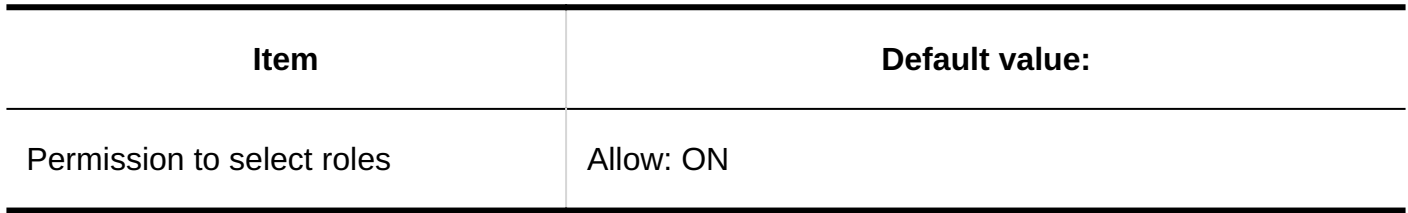

## User Information Items

# Details of Built-in Items

#### **Name**

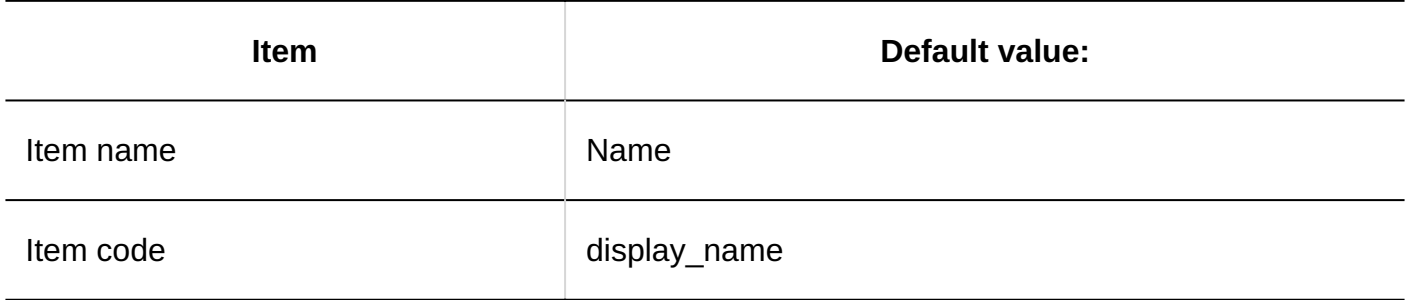

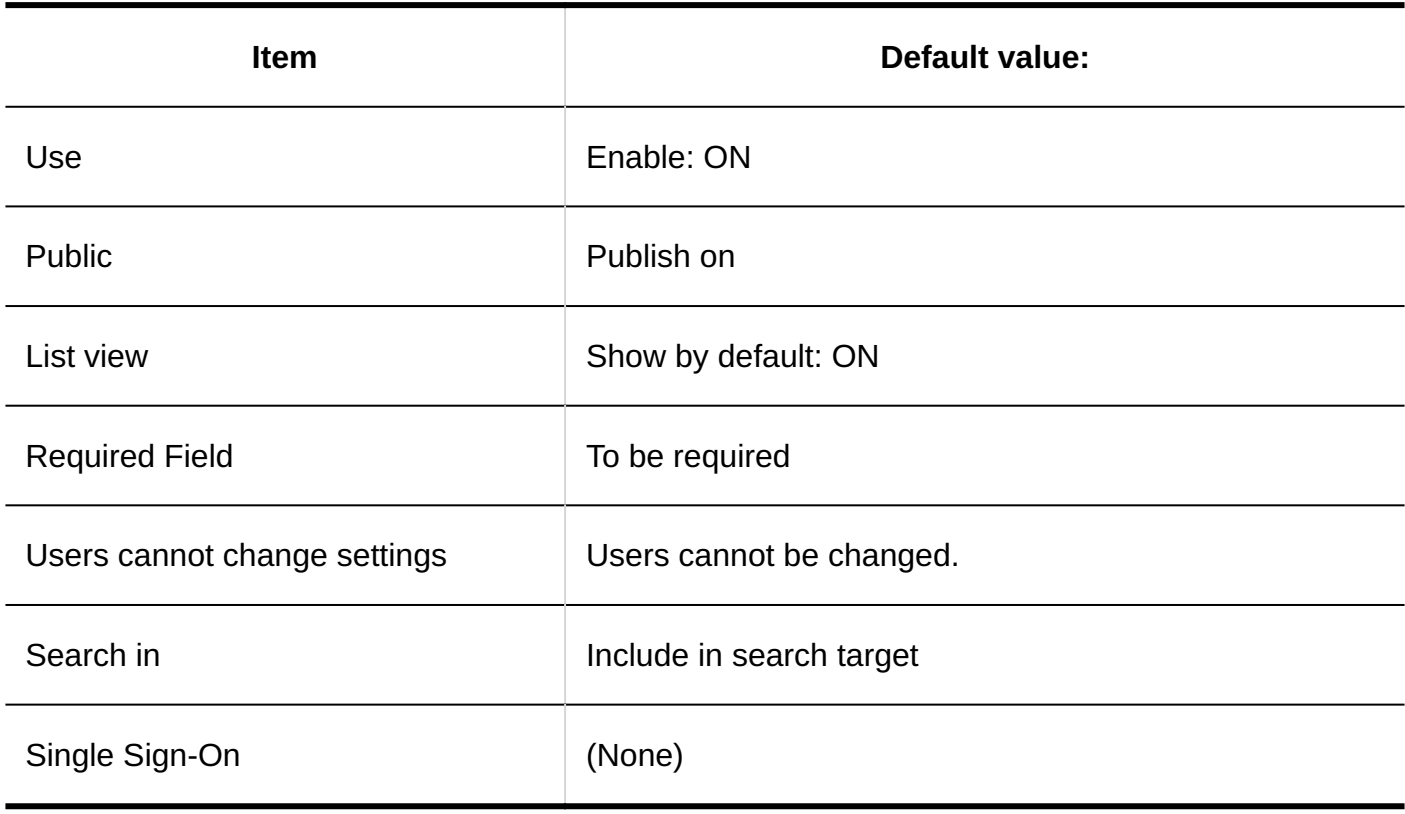

## **Login Name**

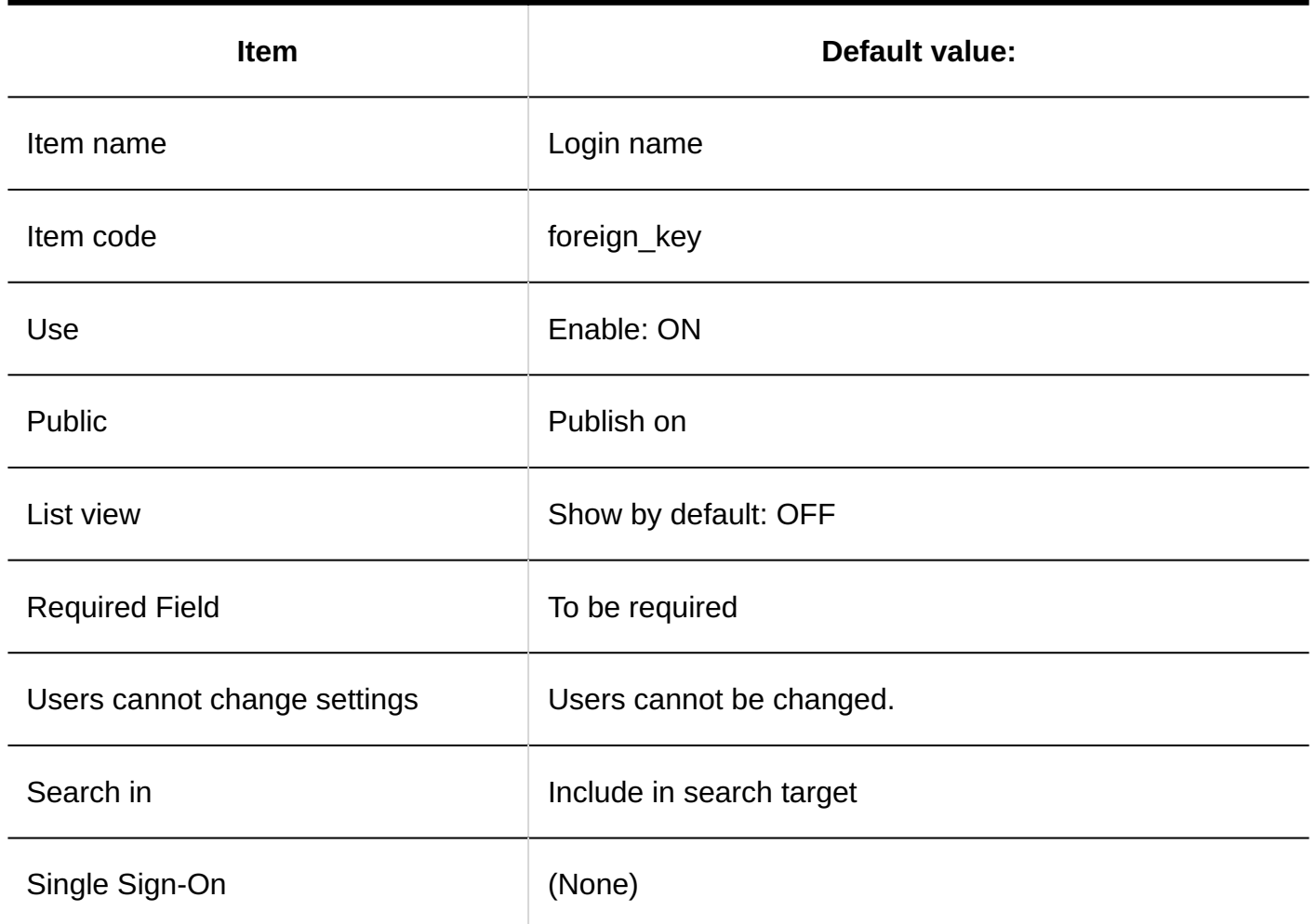

## **Locale**

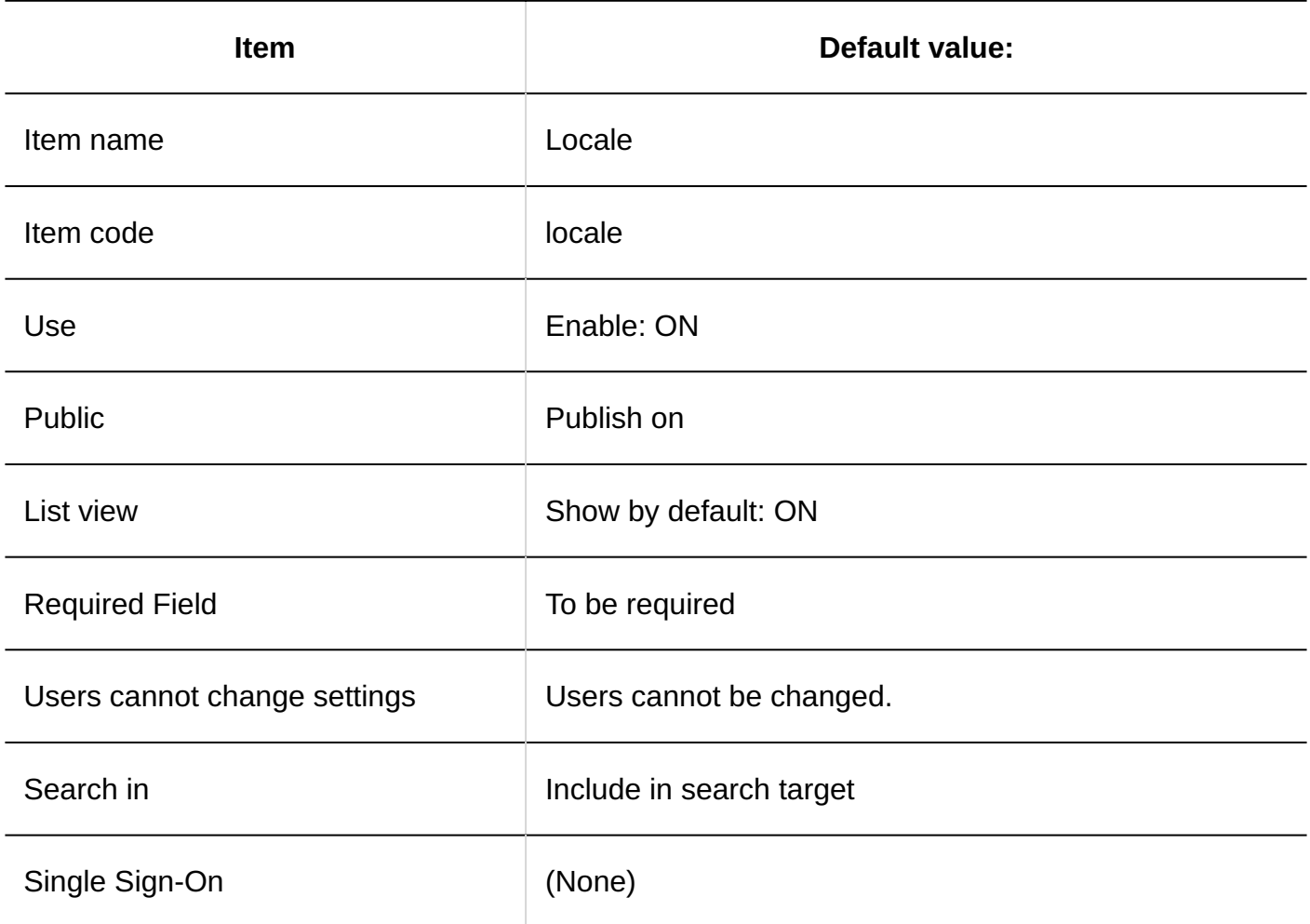

## **Office**

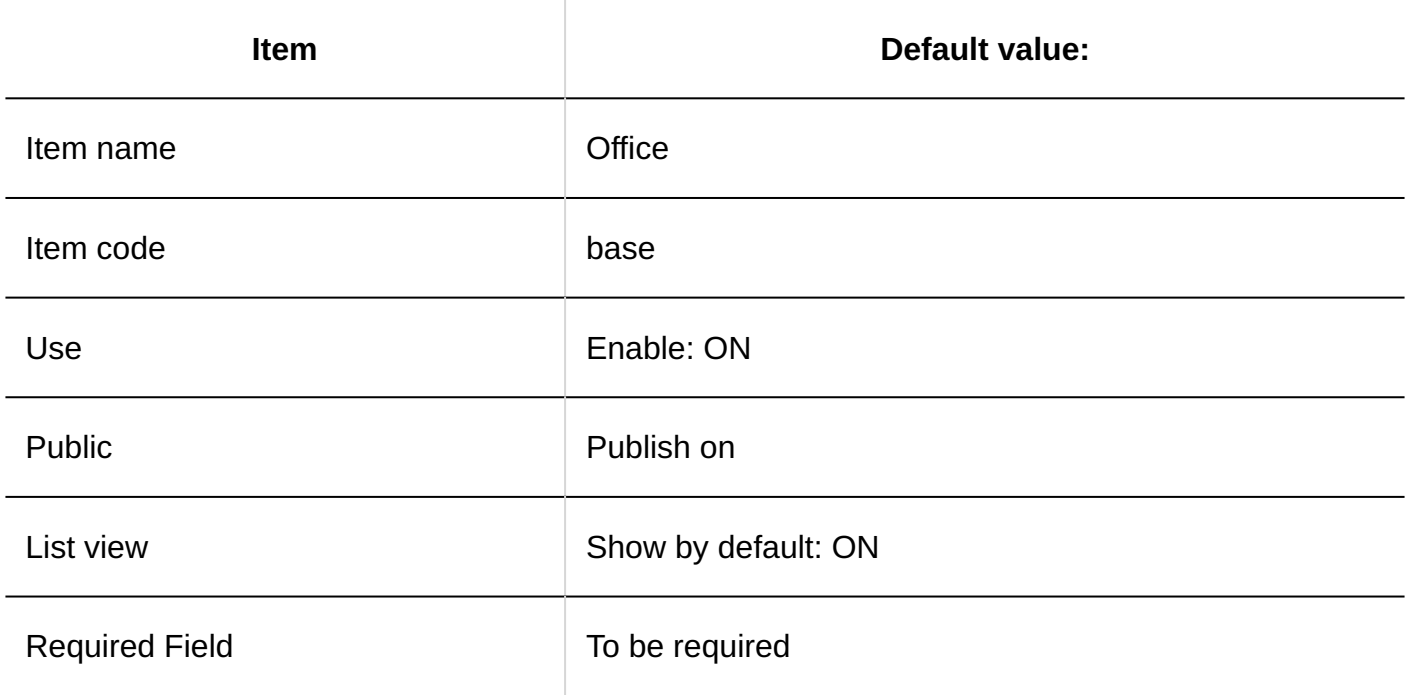

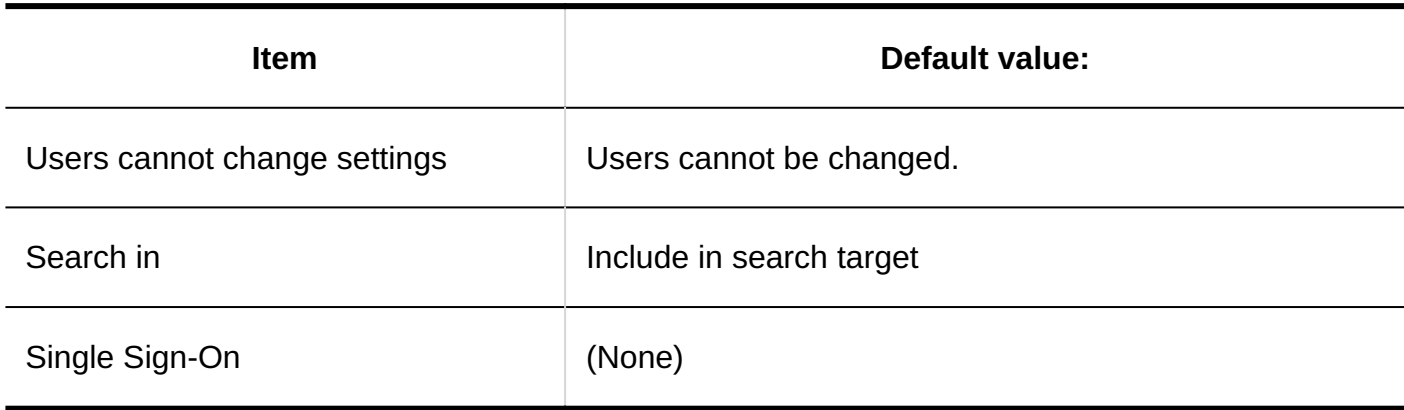

## **Organization**

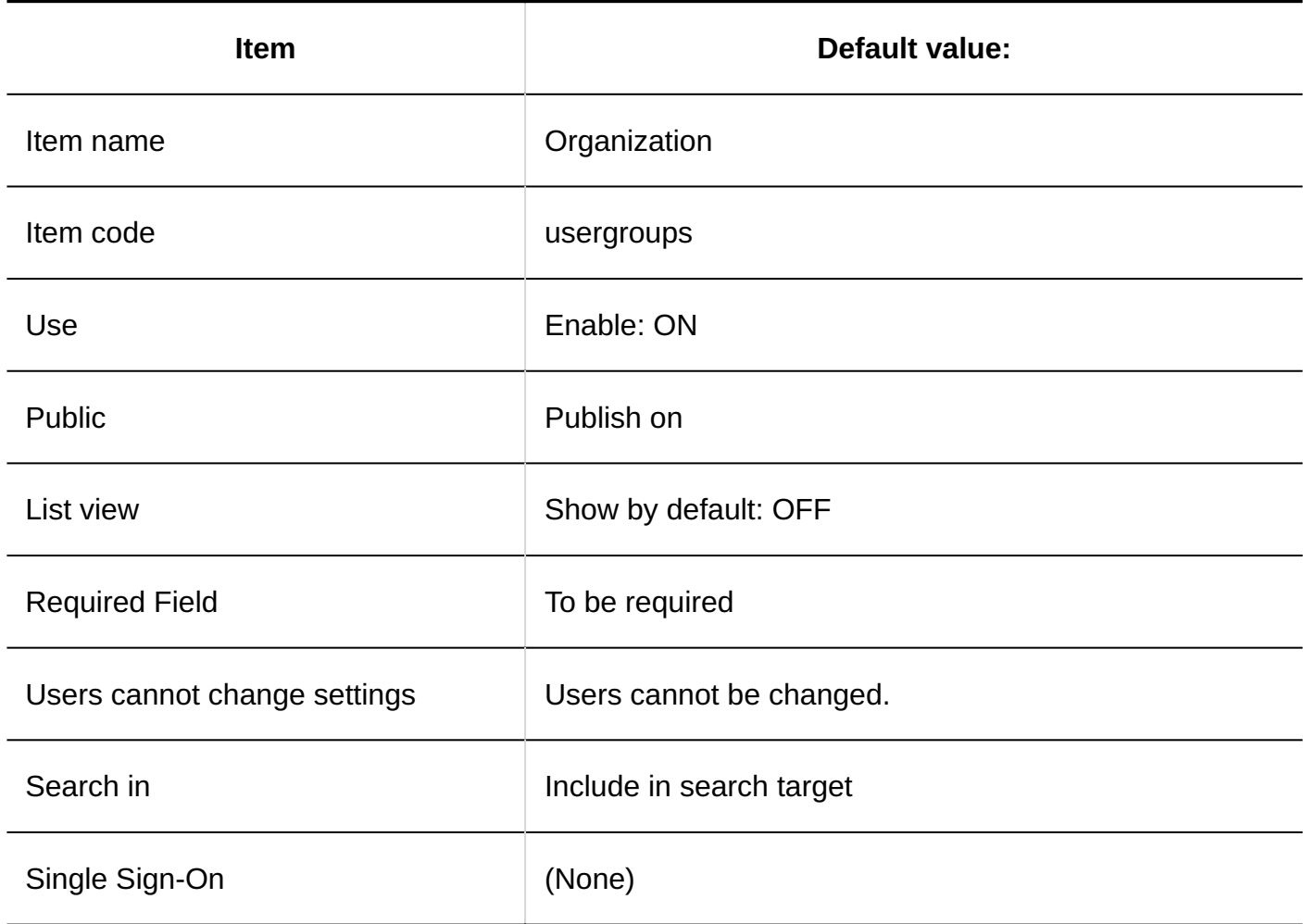

## **Priority Organization**

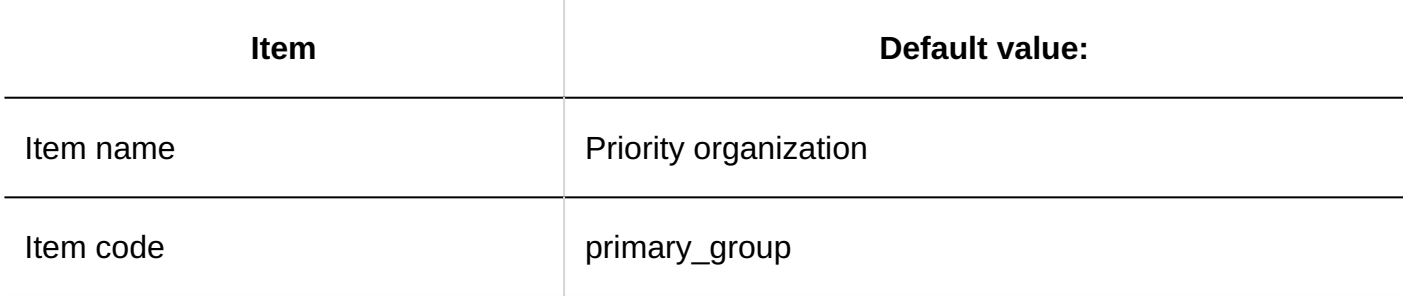

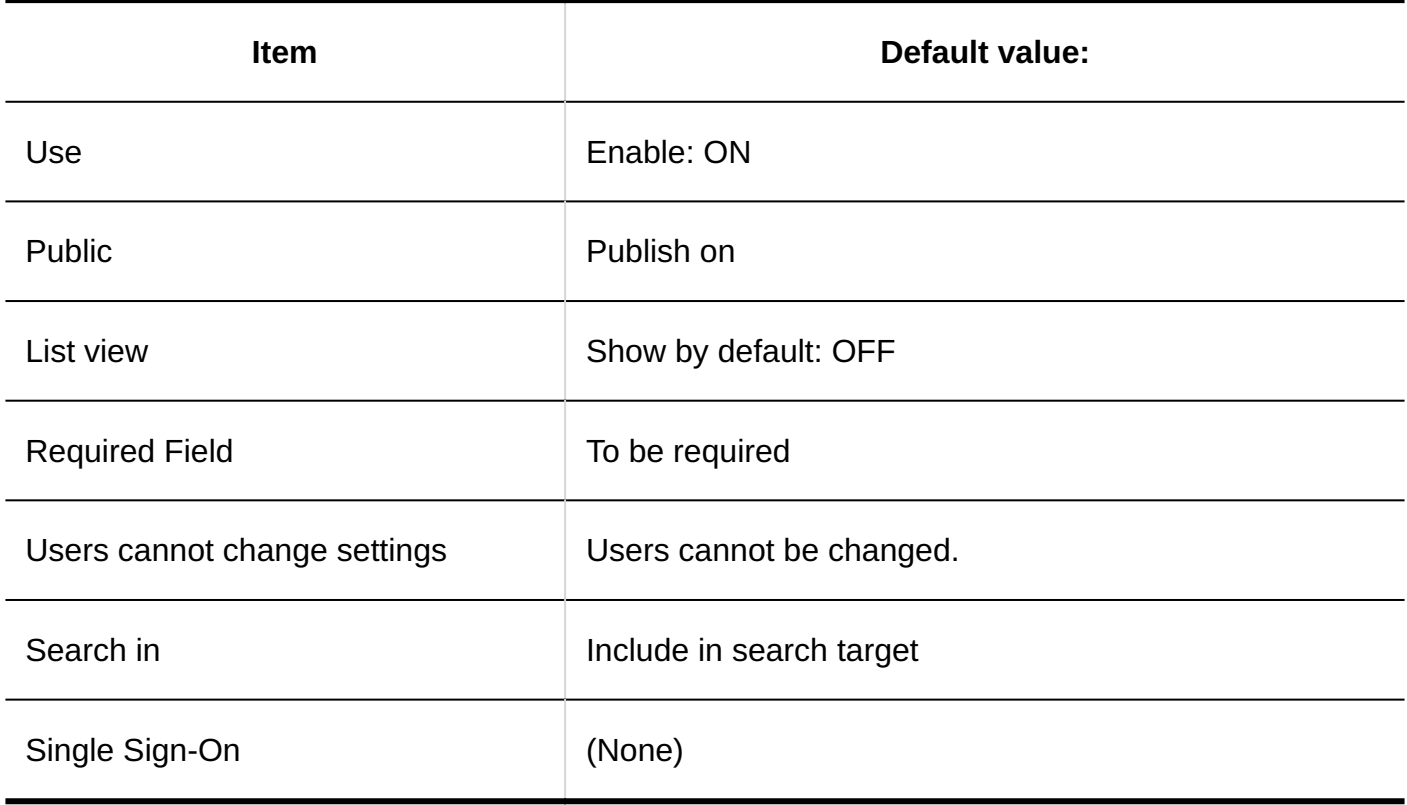

## **Presence Information**

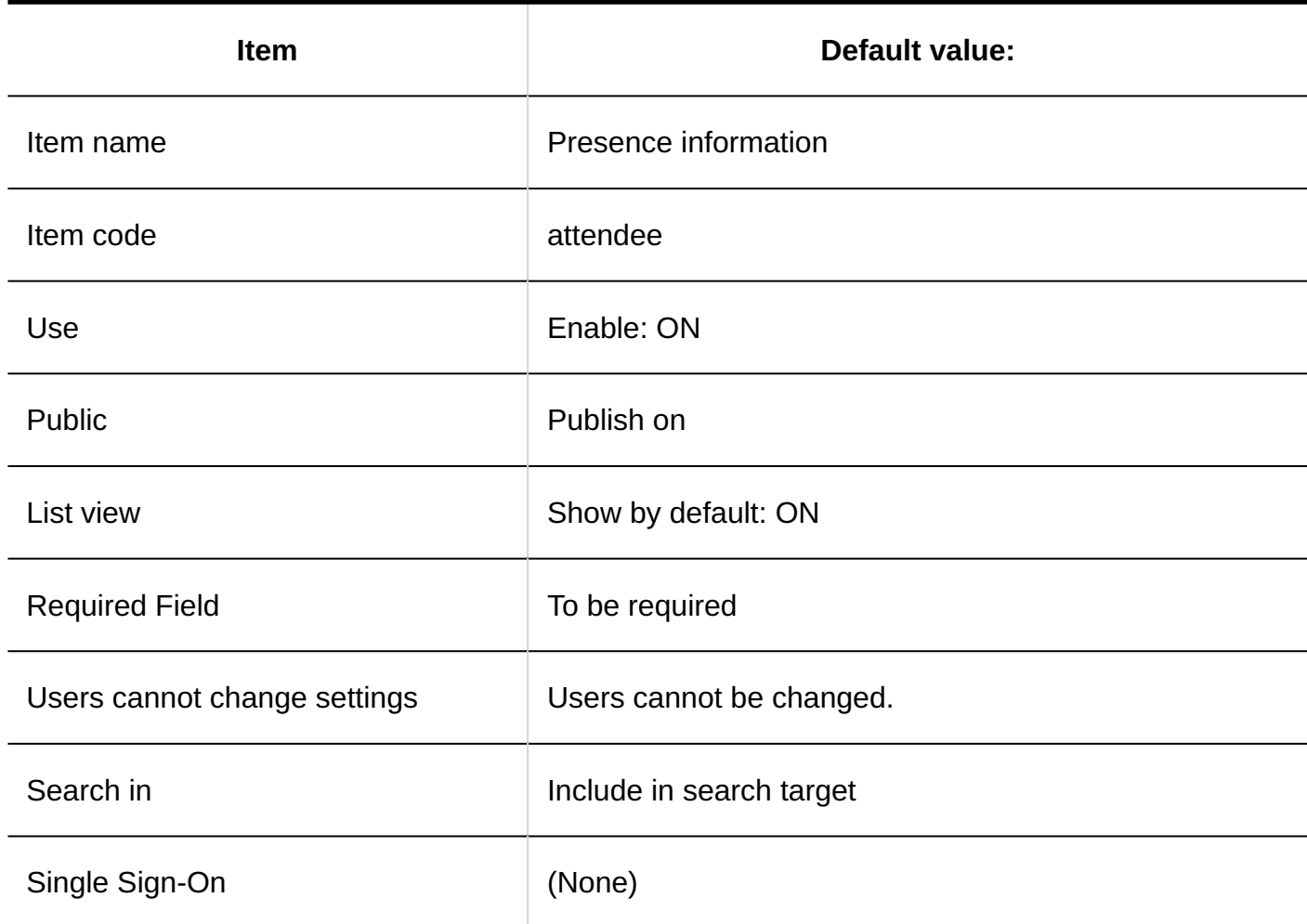
### **Pronunciation**

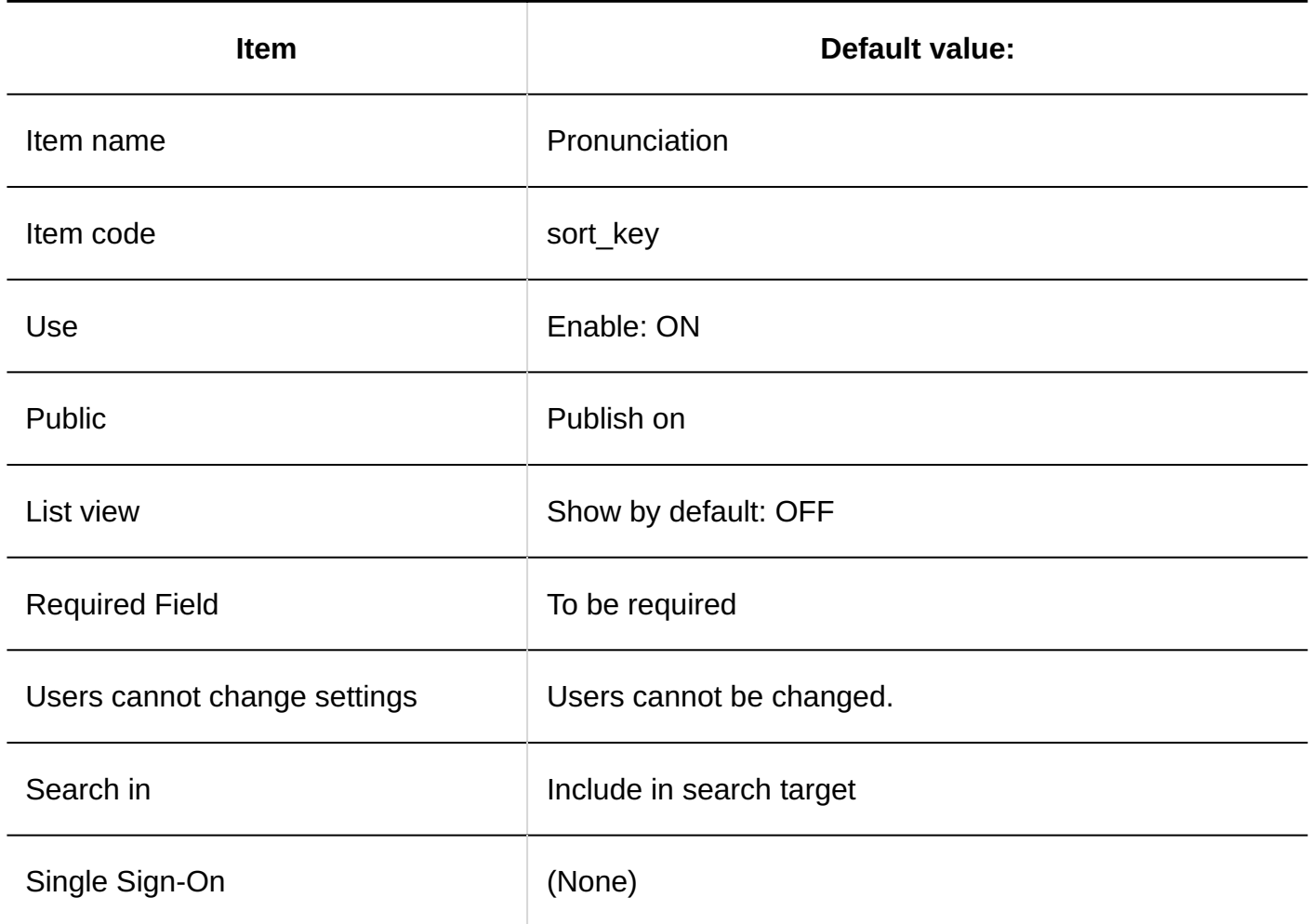

### **E-mail**

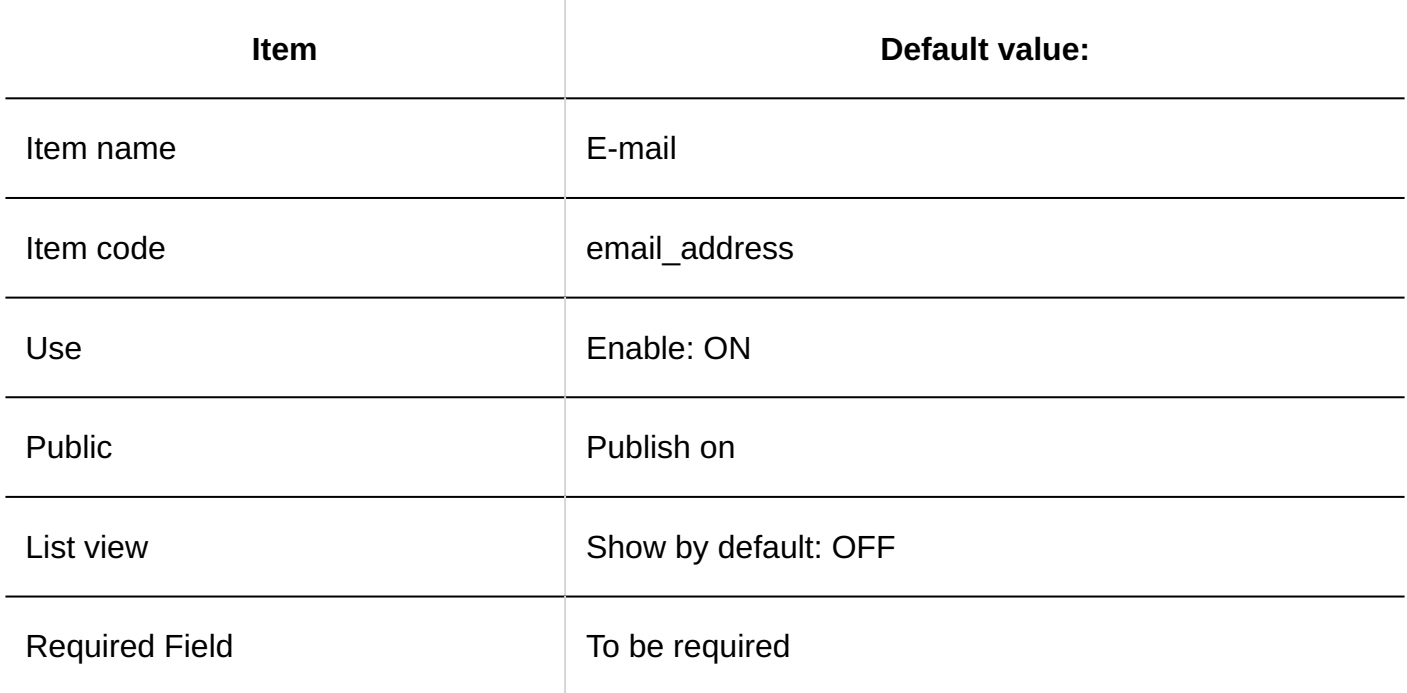

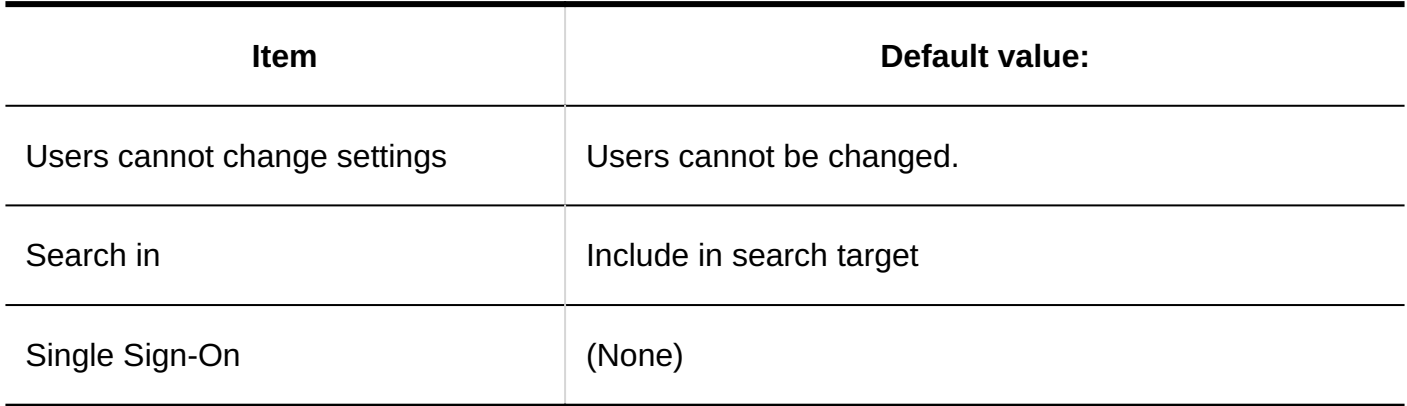

#### **Memo**

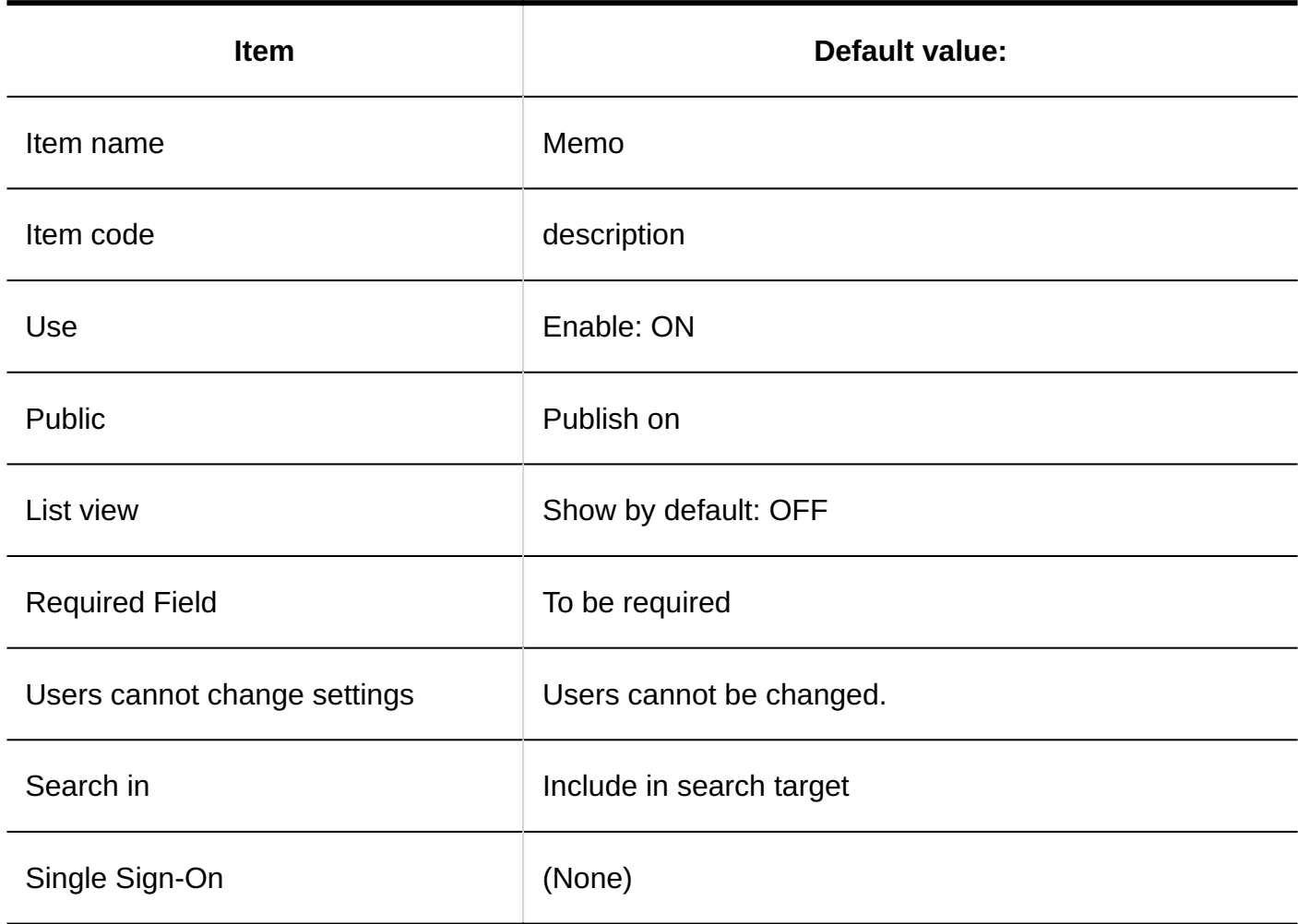

### **Job Titles**

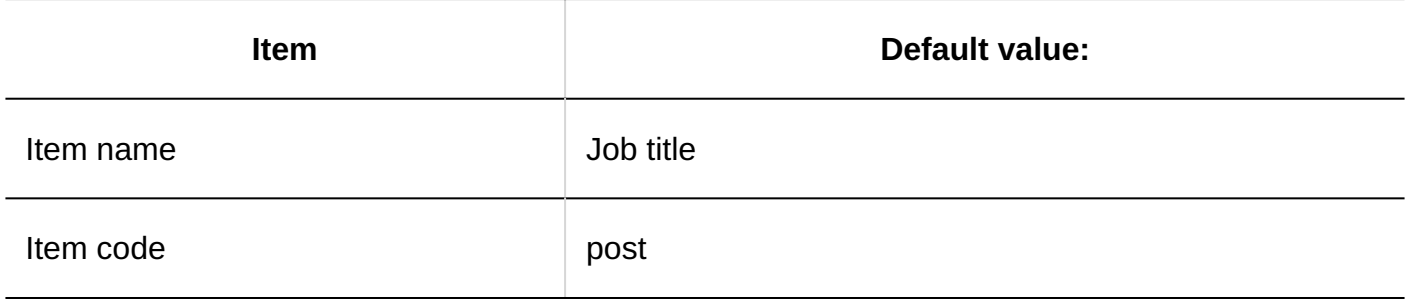

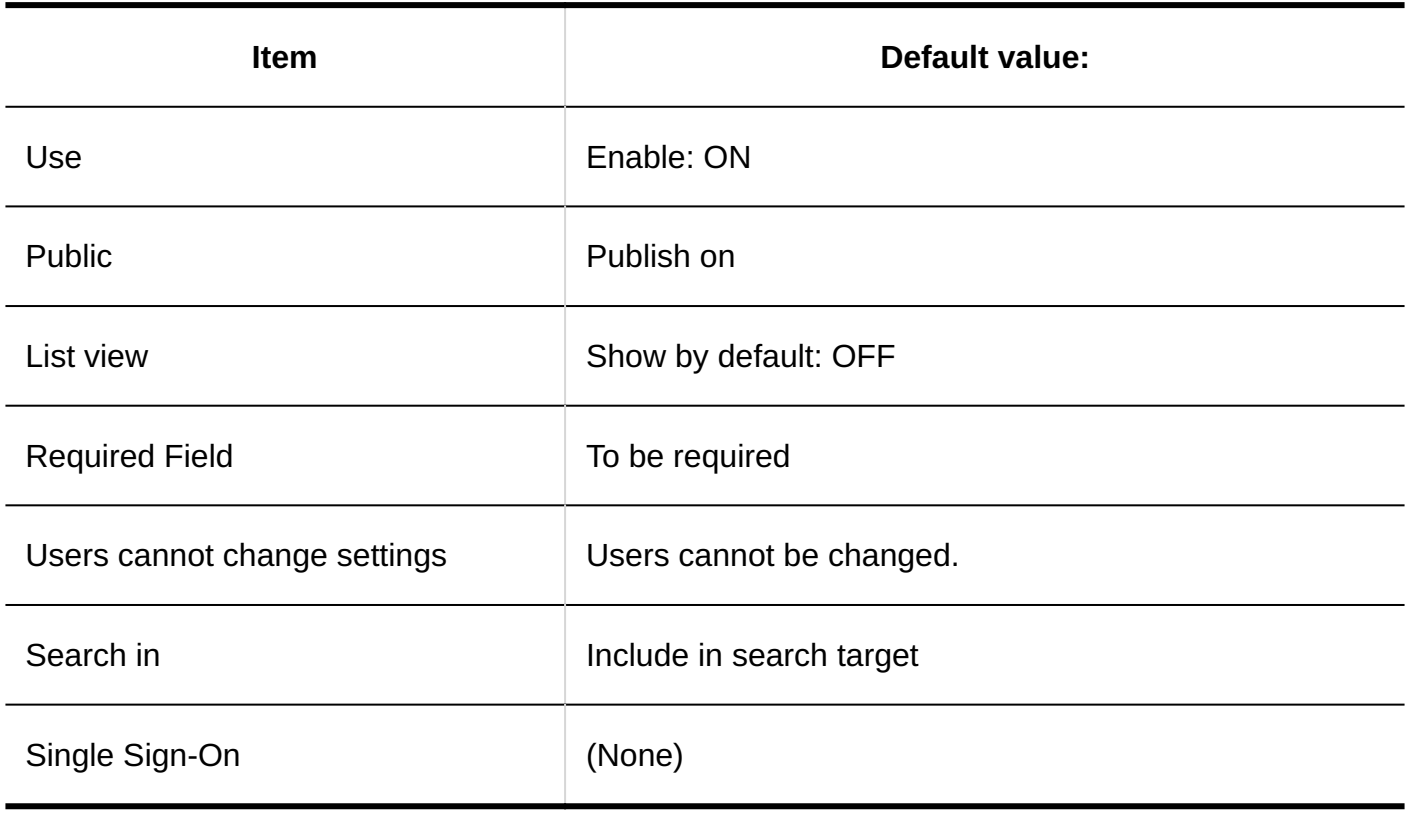

### **Contacts**

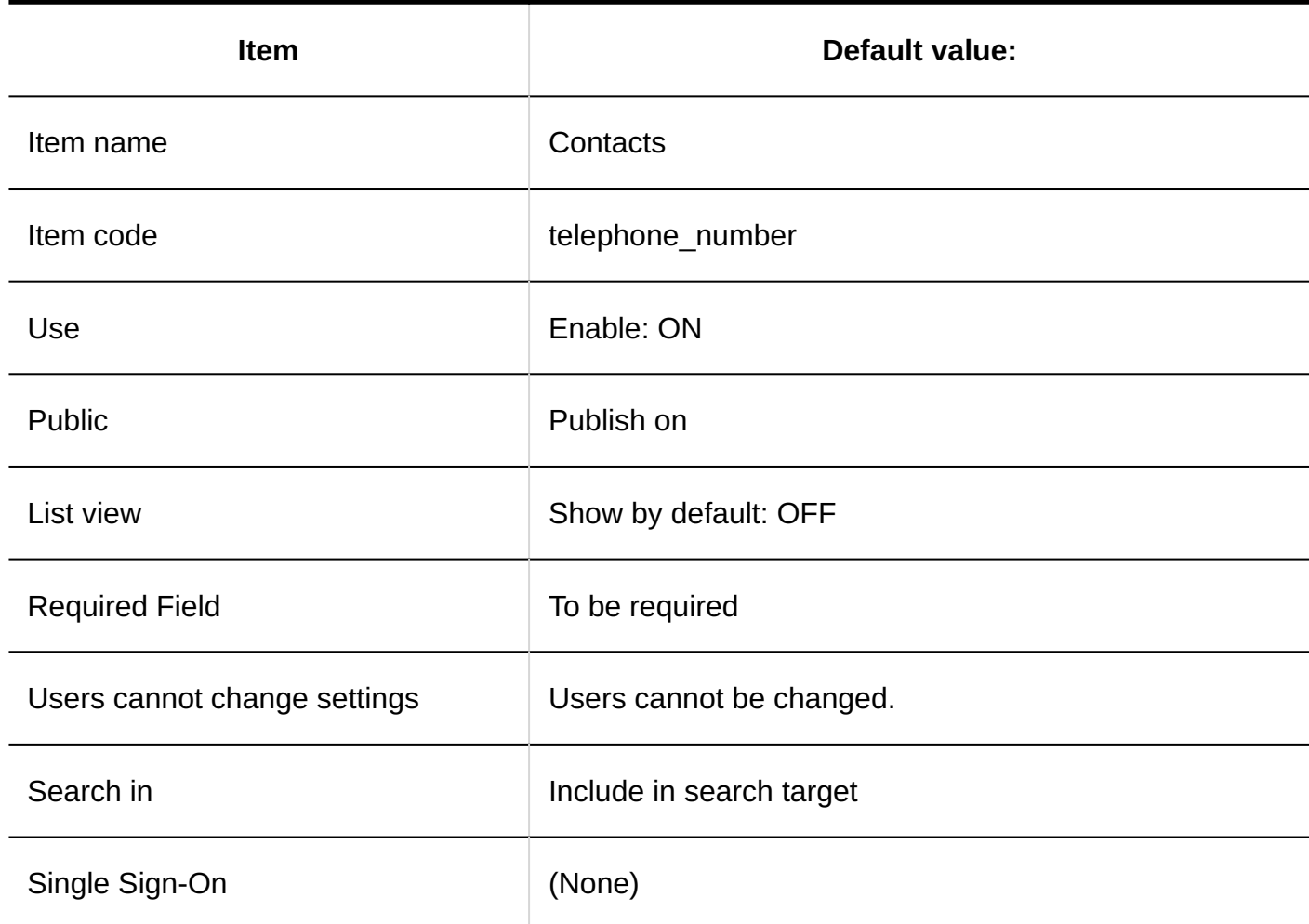

### **URL**

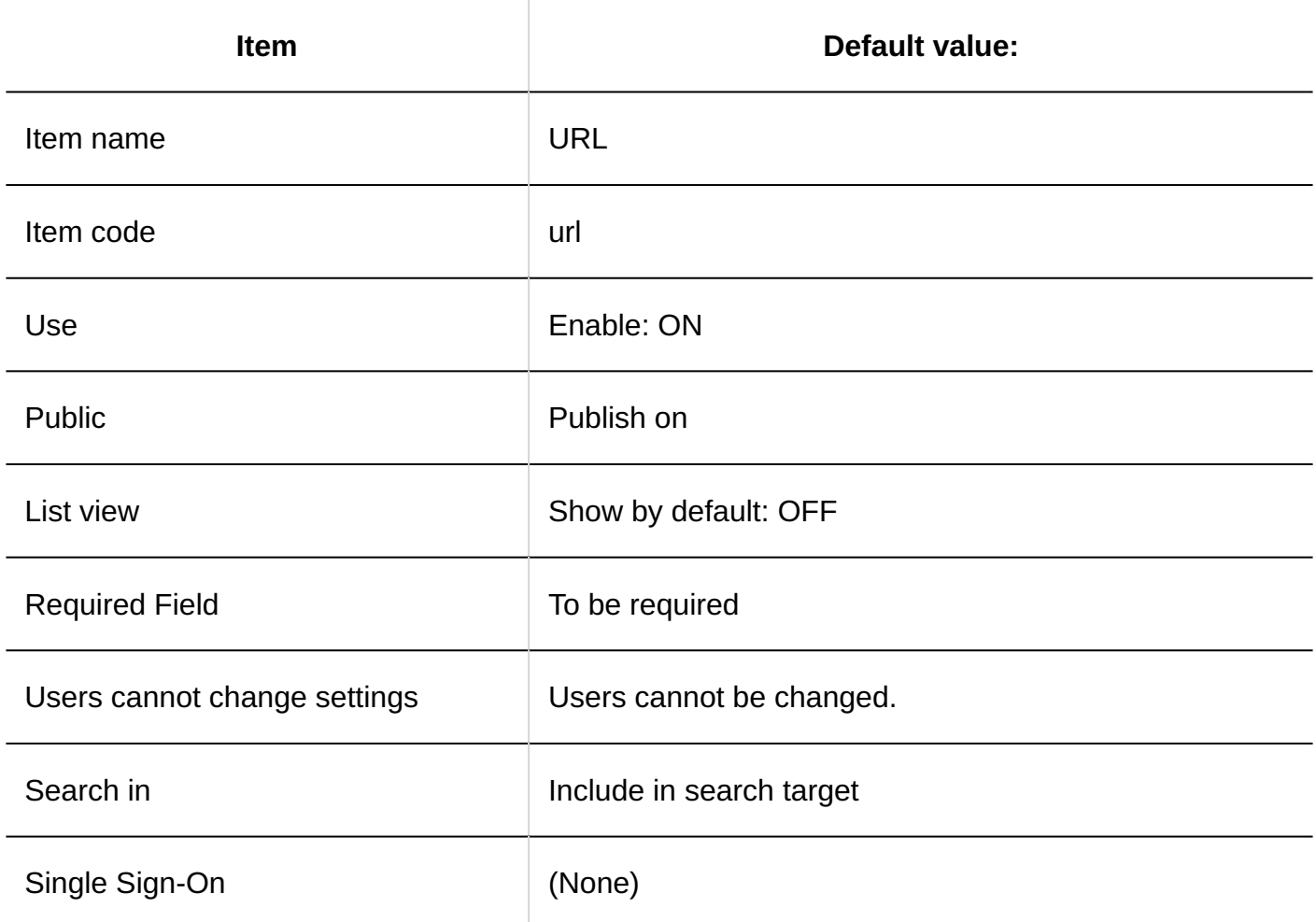

### **Picture**

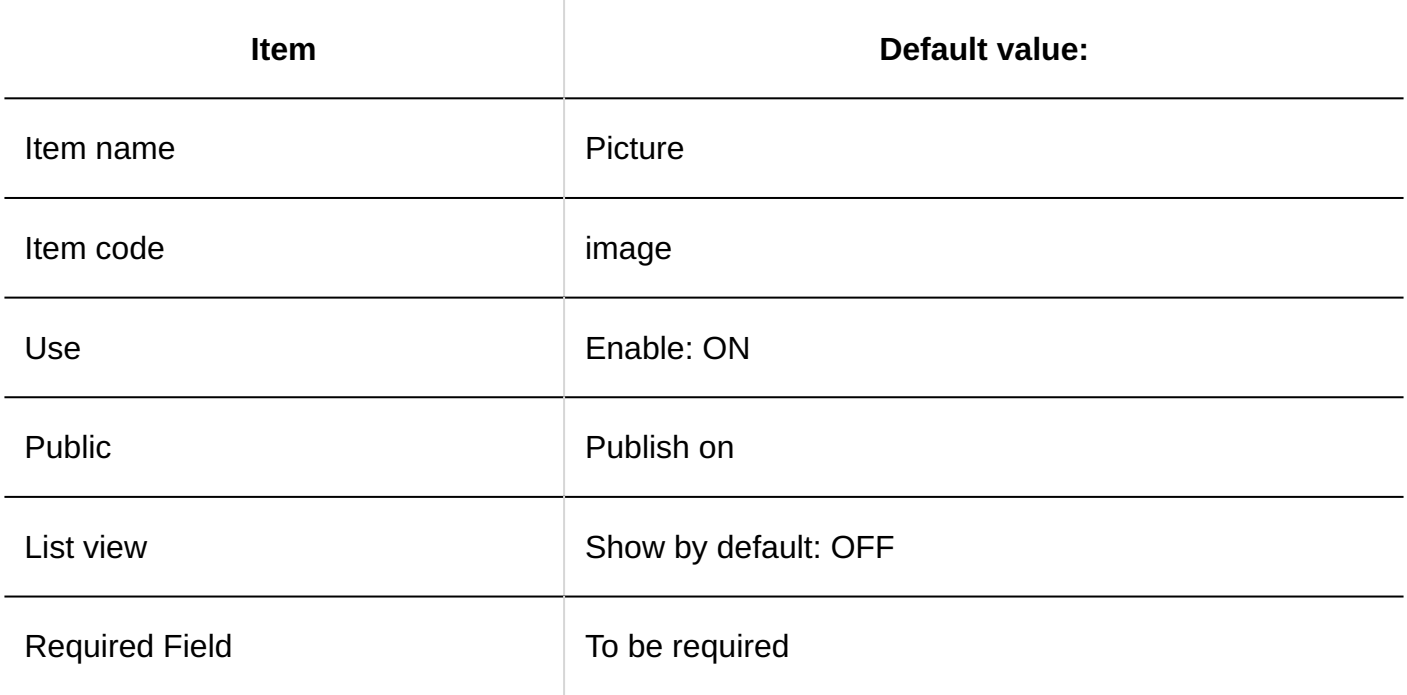

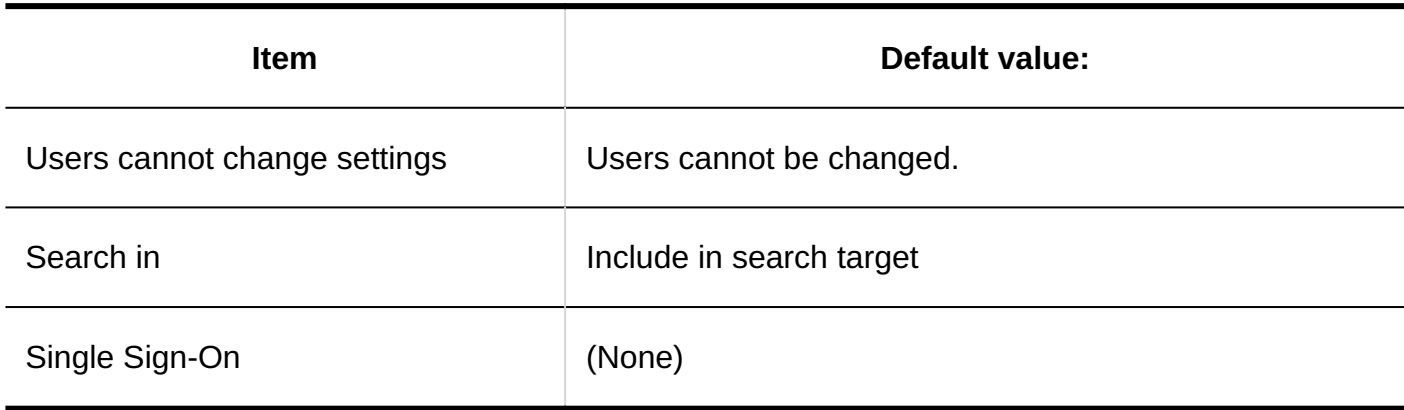

# Adding Custom Items

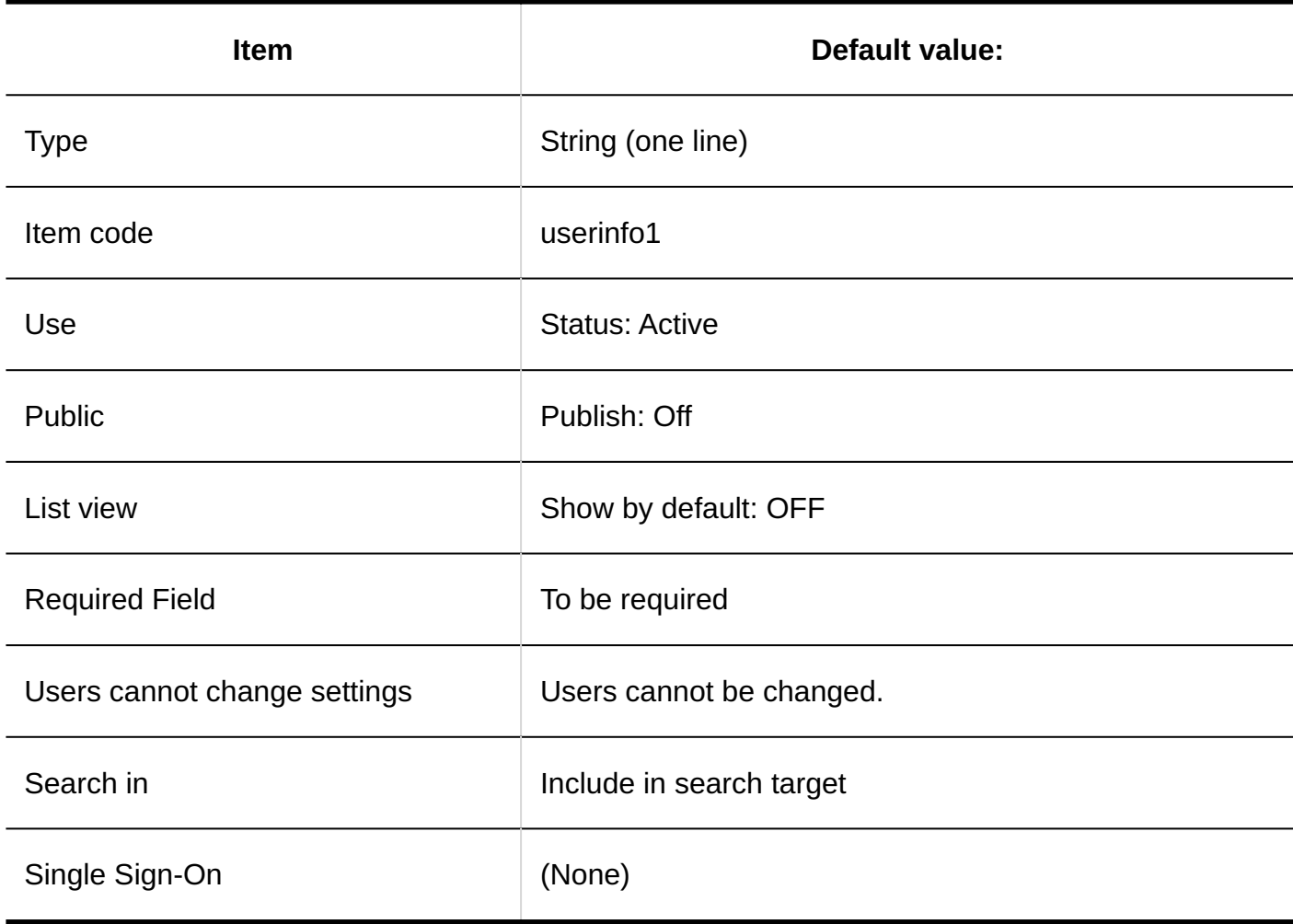

# Limitations on Passwords

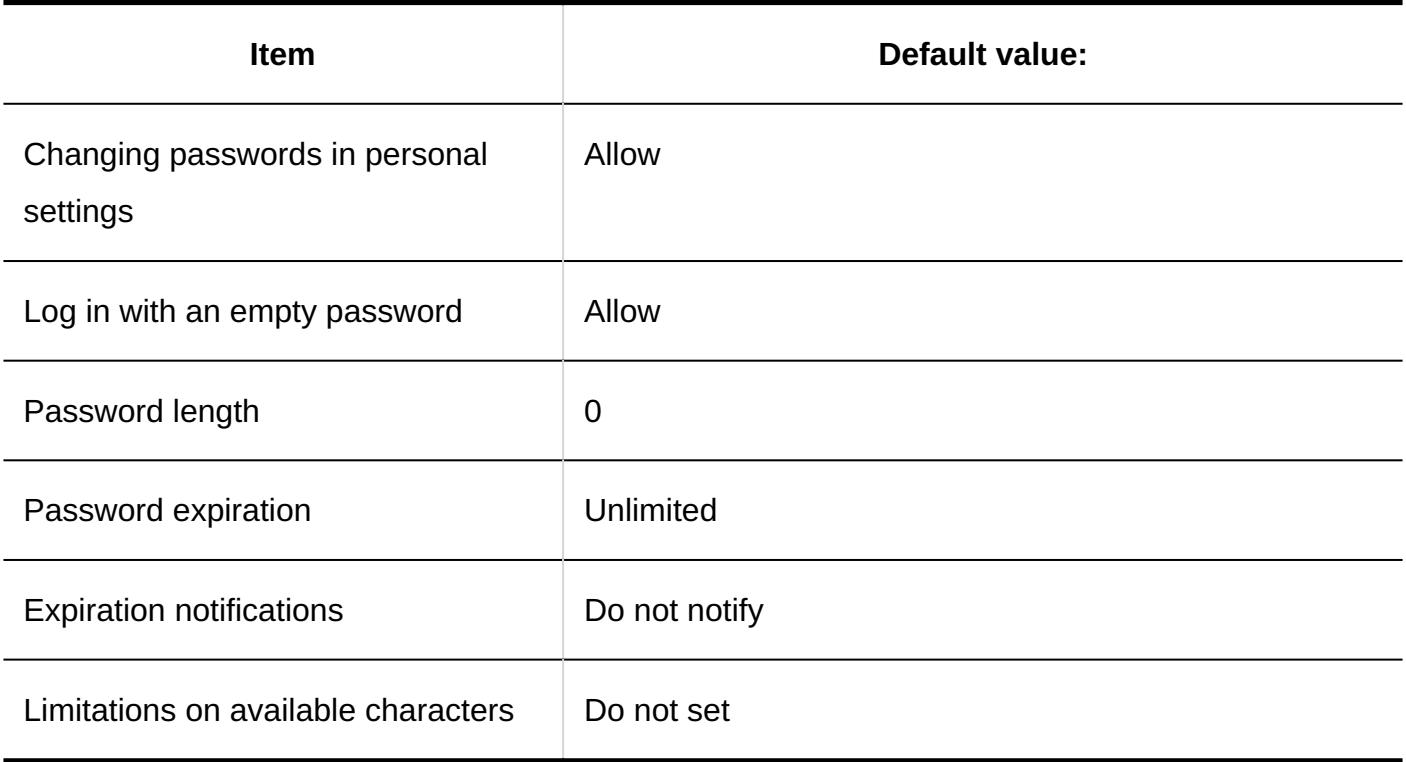

### Deletion Time of User Data

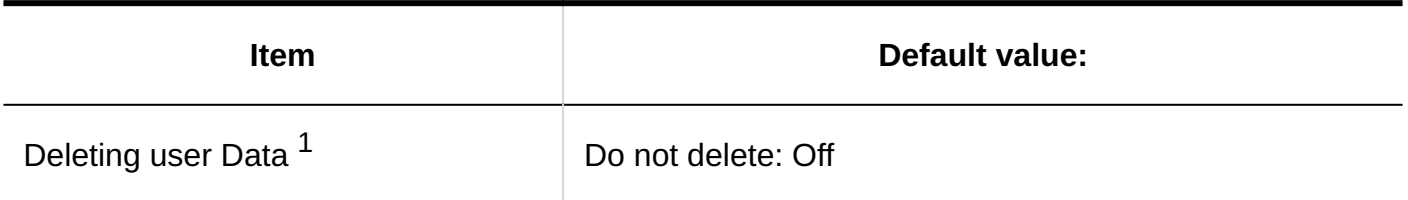

 $^{\text{1}}$ : If the system time zone is "(UTC + 09:00) Osaka, Sapporo, and Tokyo", the "Do not delete" option is the default value.

### Import from CSV File

#### **Organization Details**

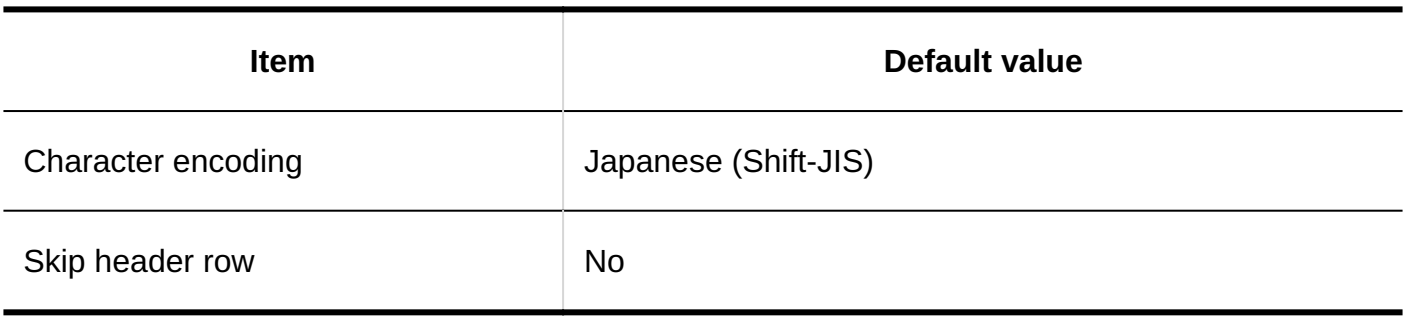

### **Corganization Member Data**

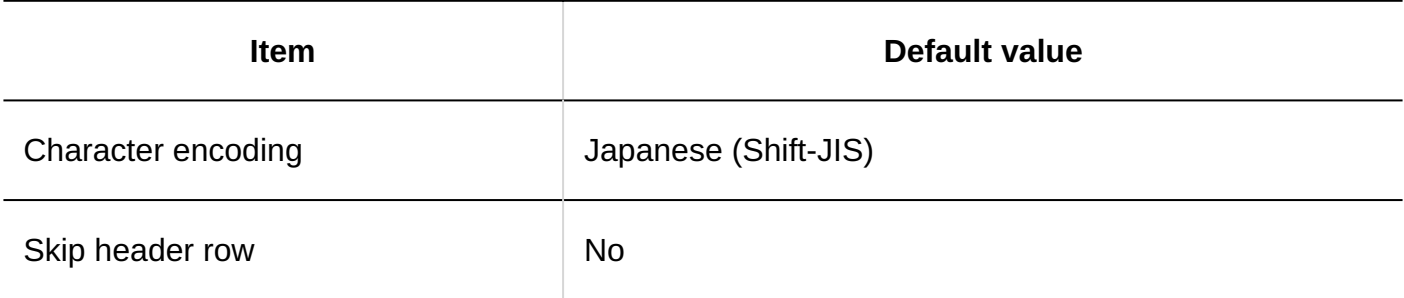

#### **Organization Name**

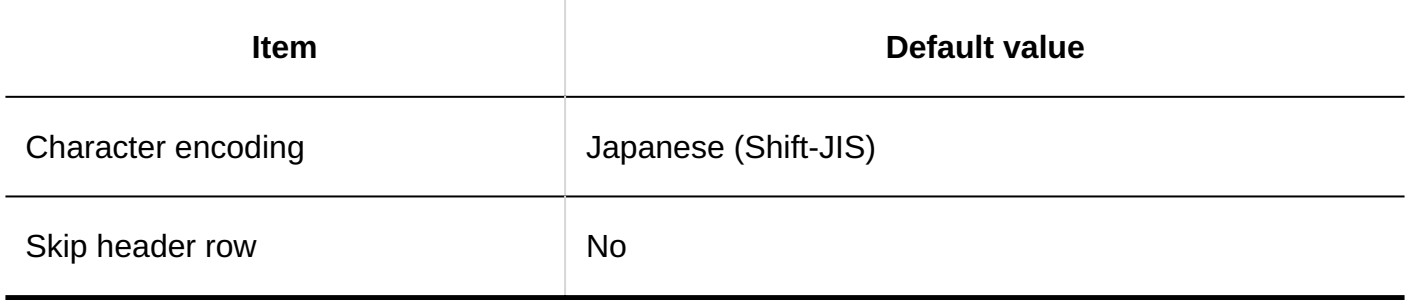

#### **User Information**

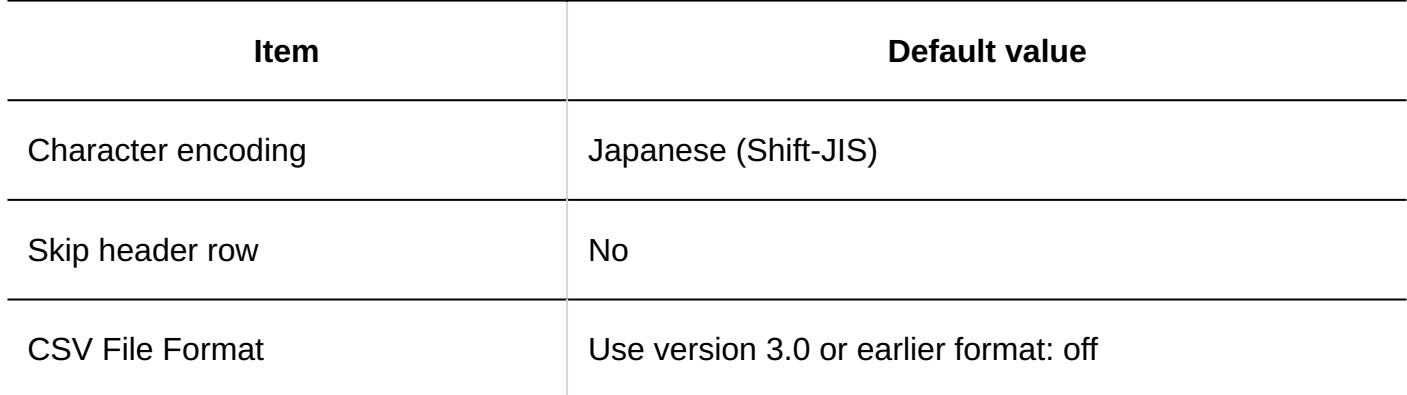

### **Membership Information Data**

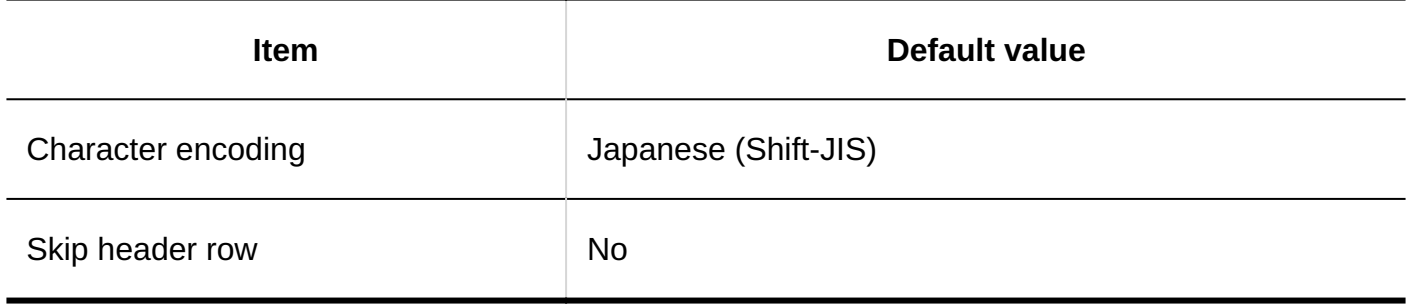

#### **Role Data by User**

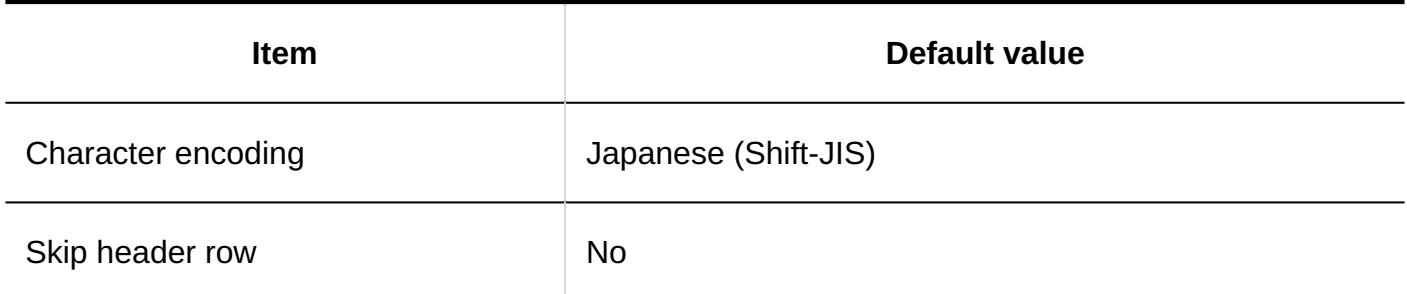

#### **Role Details**

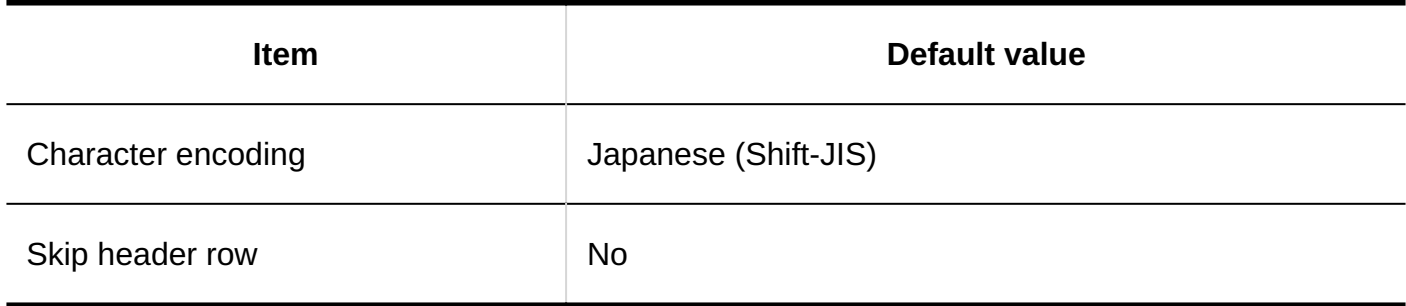

### **User Data by Role**

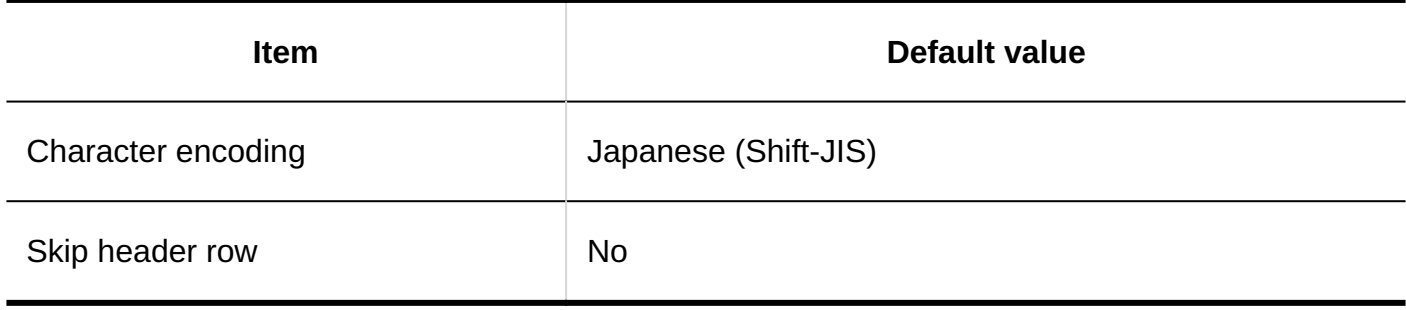

### Export to CSV File

### **Organization Details**

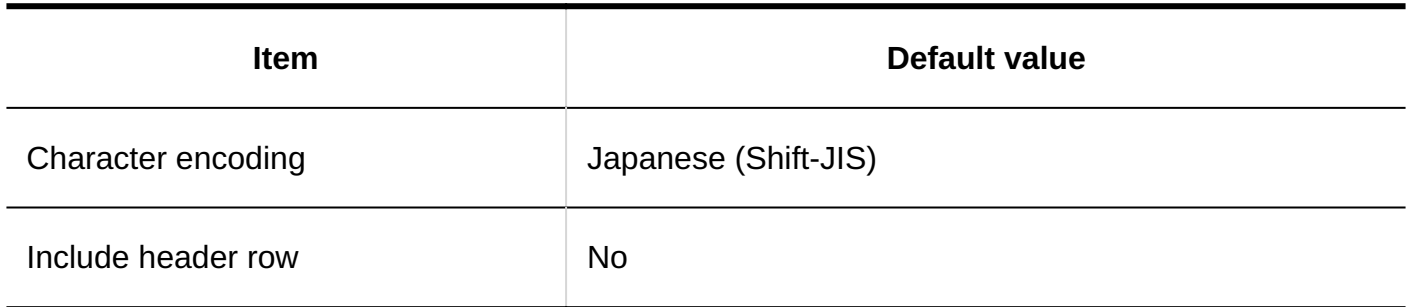

### **Organization Member Data**

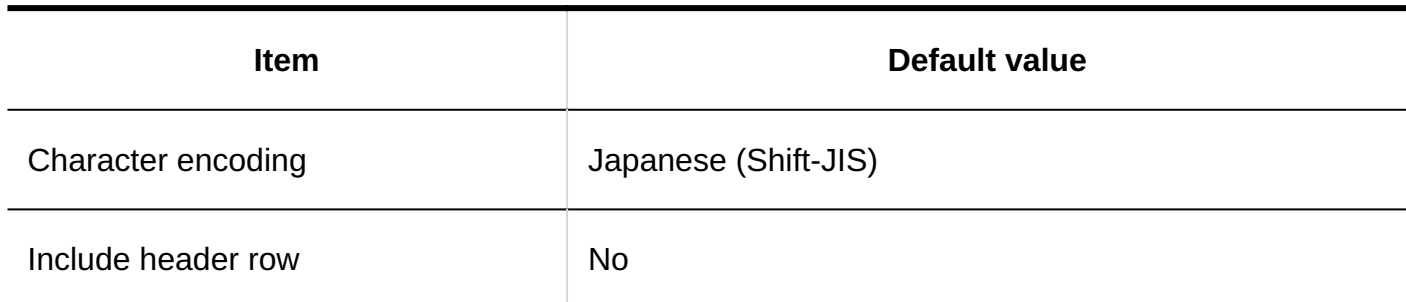

### **Organization Name**

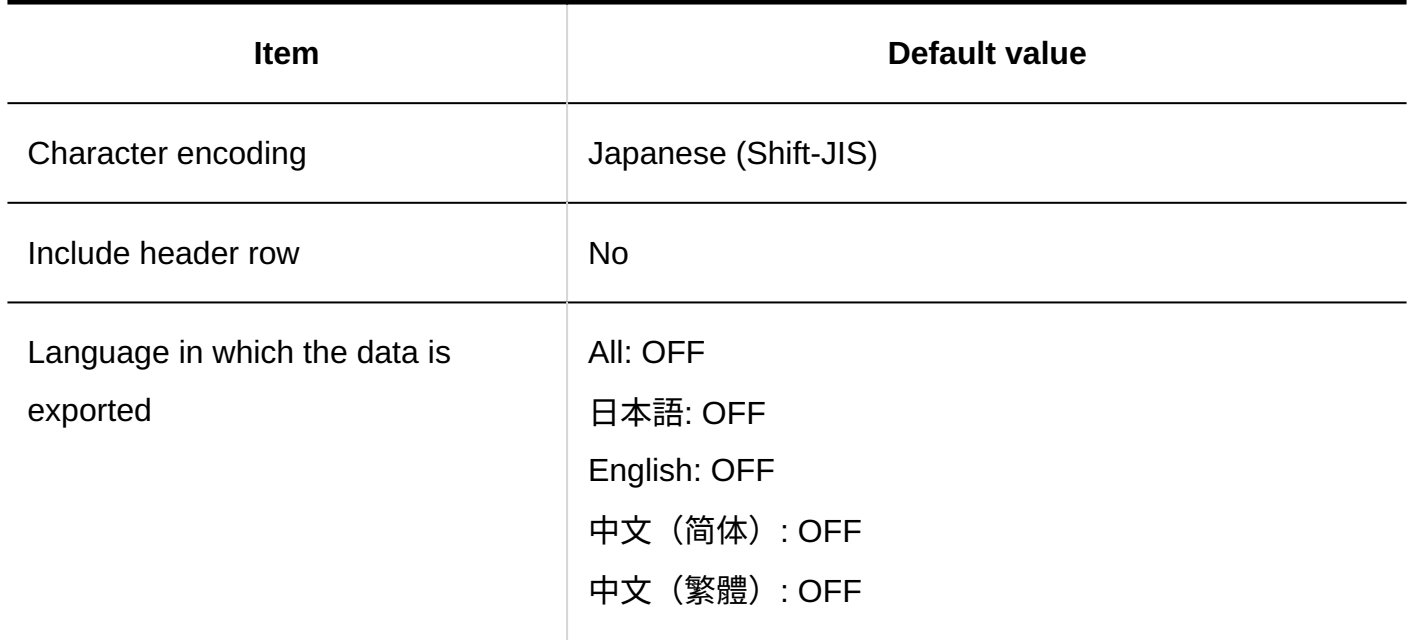

### **User Information**

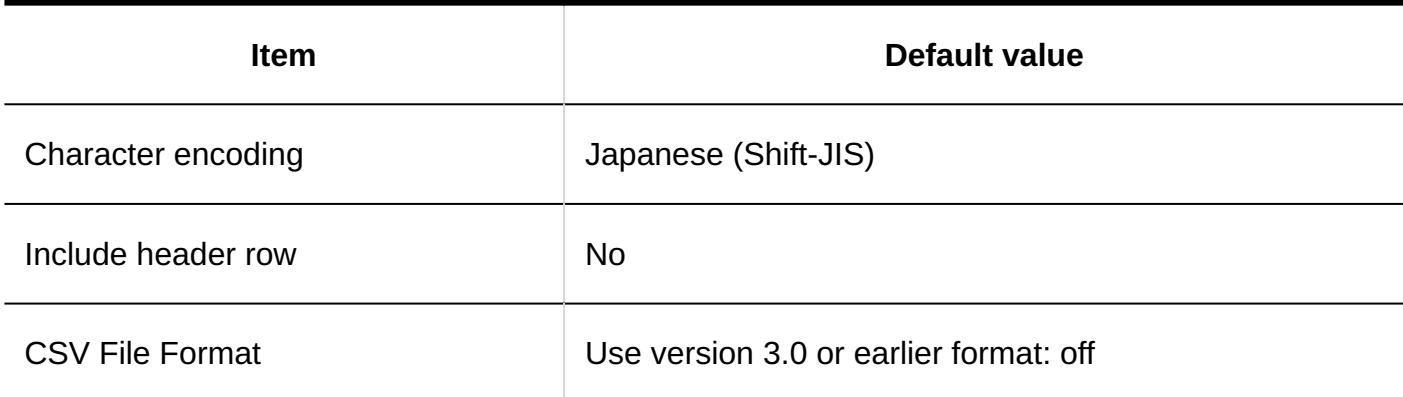

### **Membership Information Data**

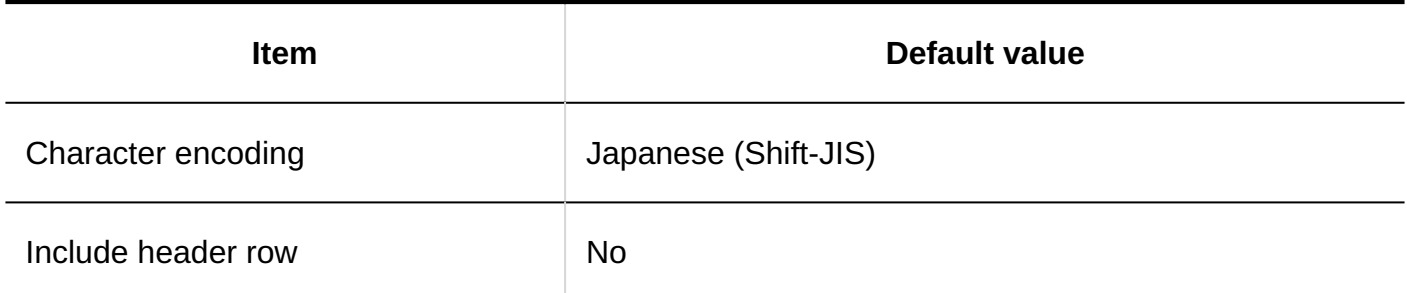

### **Role Data by User**

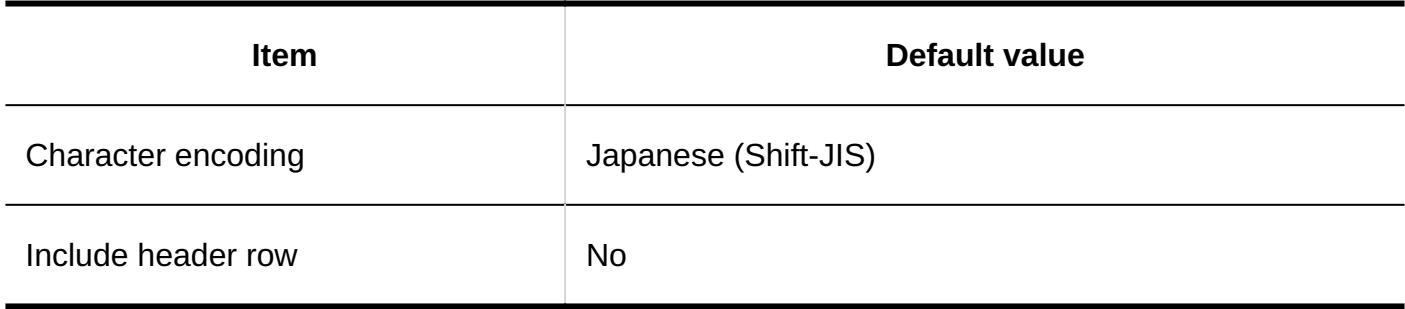

### **Role Details**

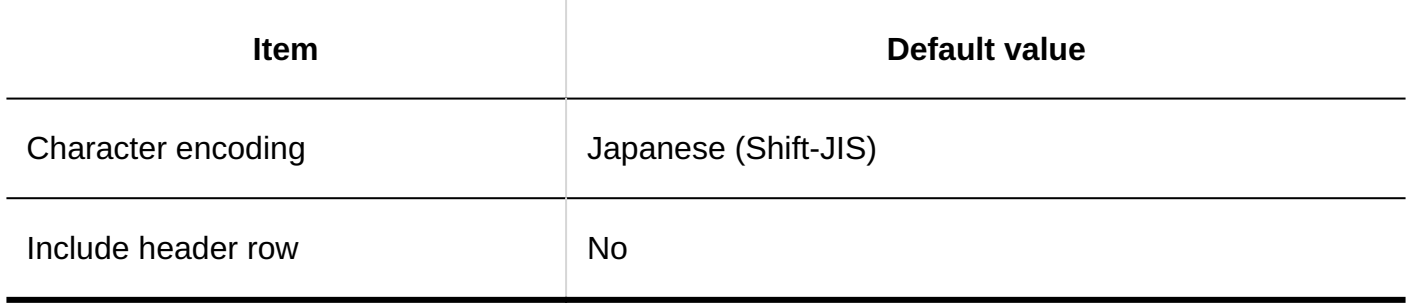

### **User Data by Role**

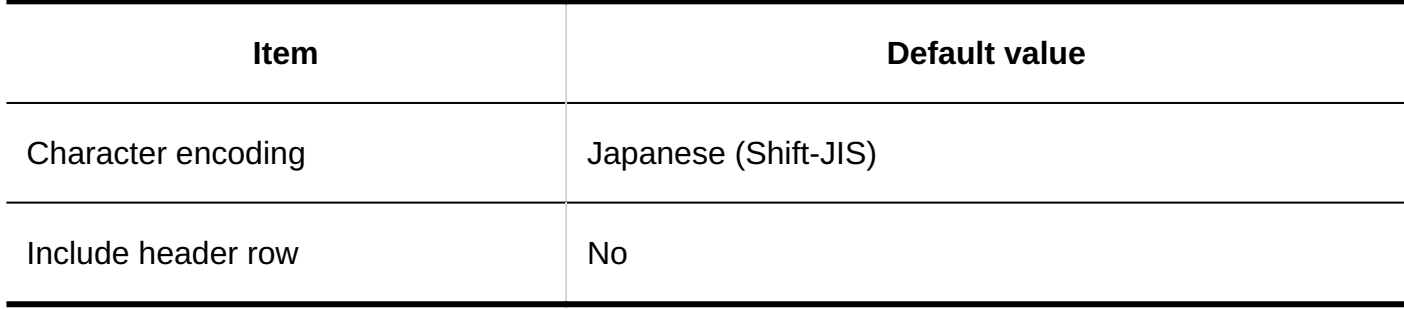

# 4.5.3. Default Authentication value

# Login Authentication

### **Standard authentication**

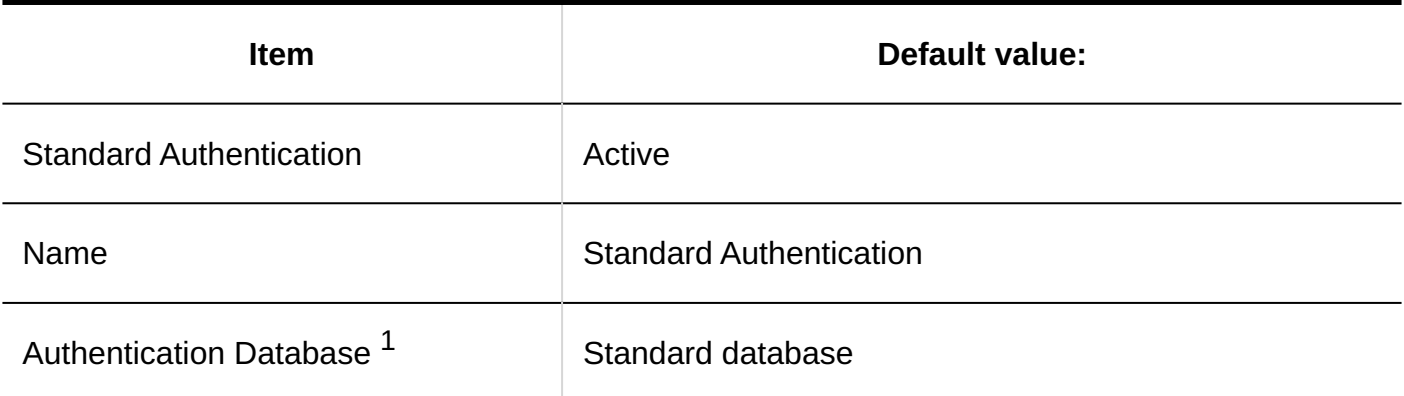

 $^{\rm 1.}$  When the "Use Multiple authentication databases" check box is selected, the default value for the availability of each authentication database is as follows:

- Database set by system administrator: do not use
- Standard database: Use •

#### **Adding a login authentication** p.

The Login authentication format is environment variable authentication.

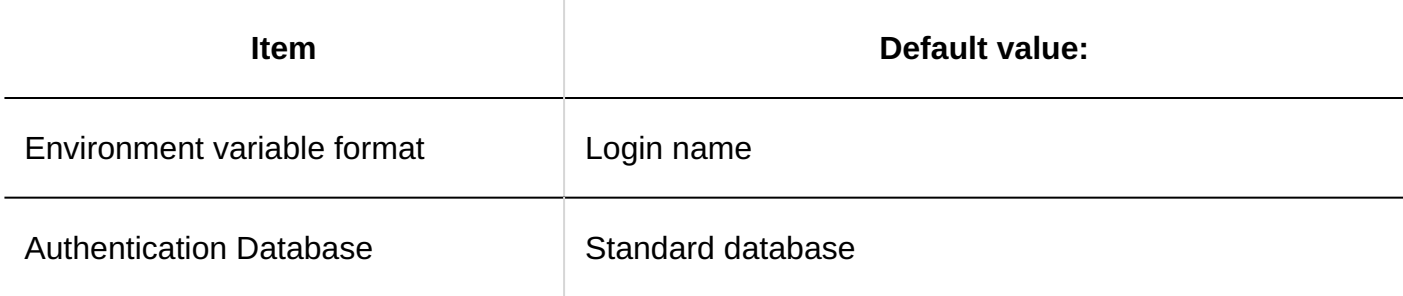

## Session Authentication

#### **Standard authentication**

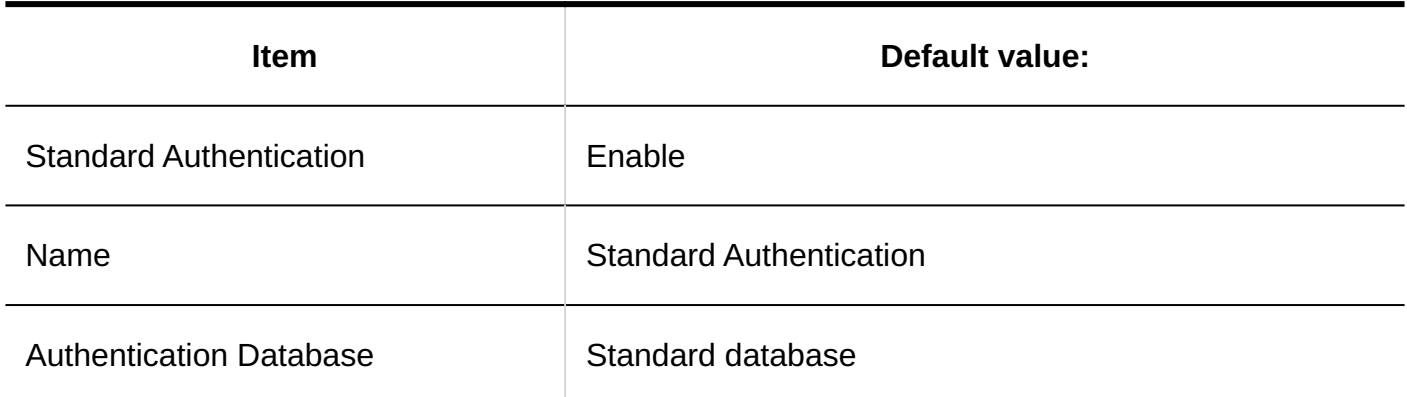

#### **Adding session authentication**

The session authentication format is environment variable authentication.

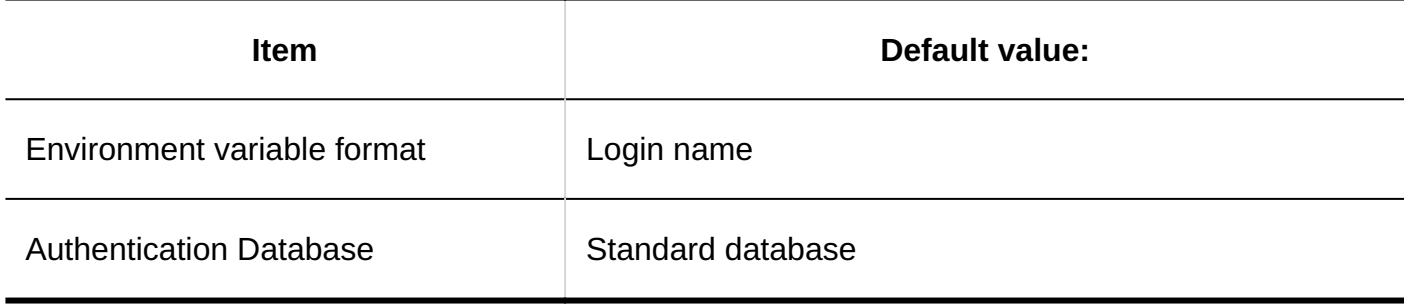

#### **Adding session authentication**

The session authentication format is open integrated Authentication ver. 2.

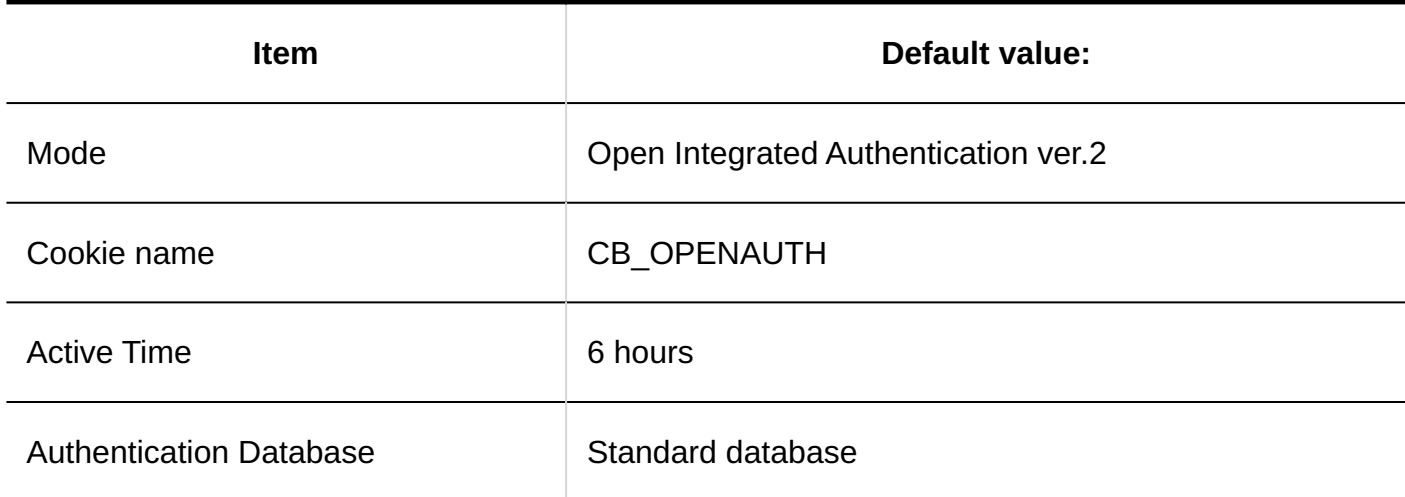

# Authentication Database

#### **Adding authentication databases**

The authentication database format is LDAP.

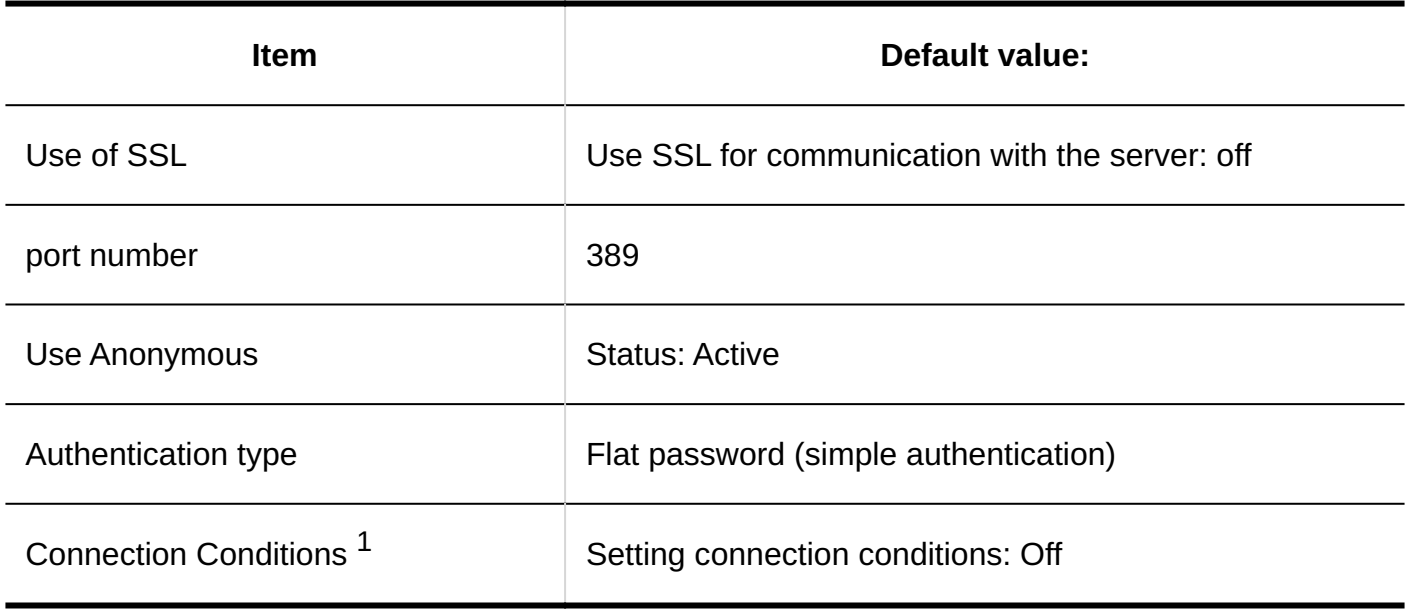

 $^{\rm 1.}$  When the "Set Connection conditions" check box is selected, the default value is as follows:

Exclude prefix/suffix strings from the login name during authentication: off •

# 4.5.4. Default for Single Sign-on

### Single Sign-on Settings (System Administration)

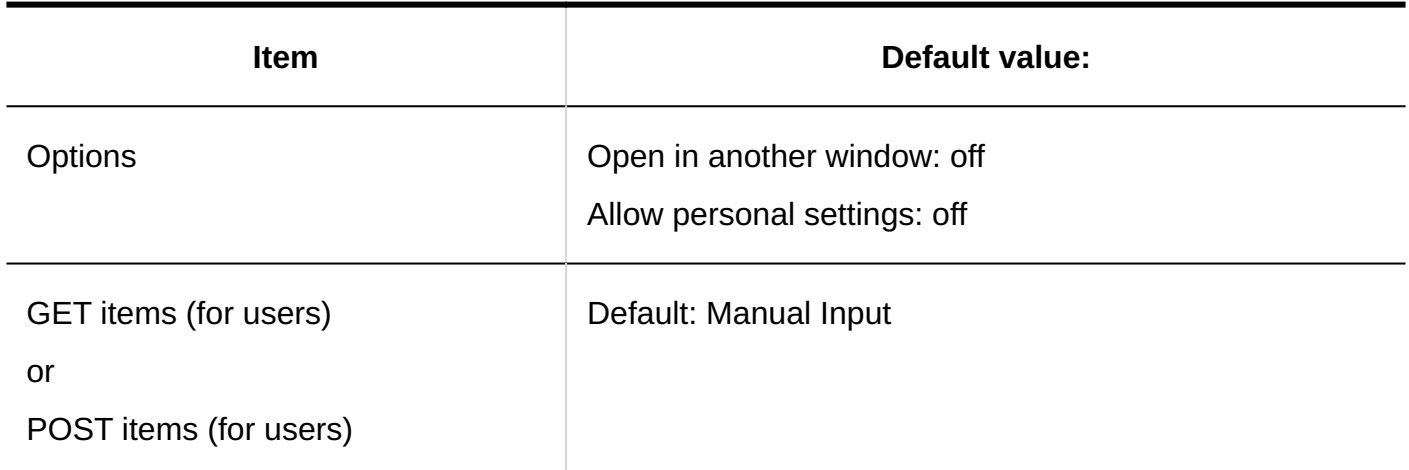

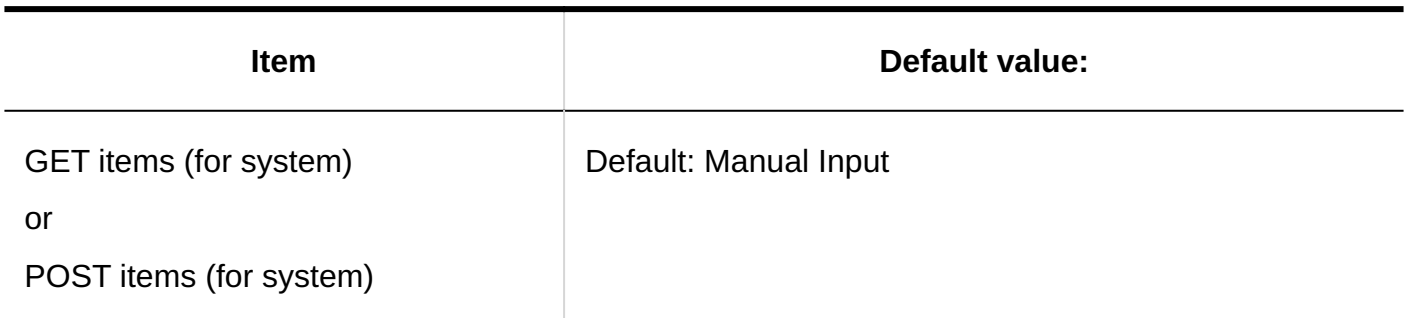

### Single Sign-on Settings (Personal Settings)

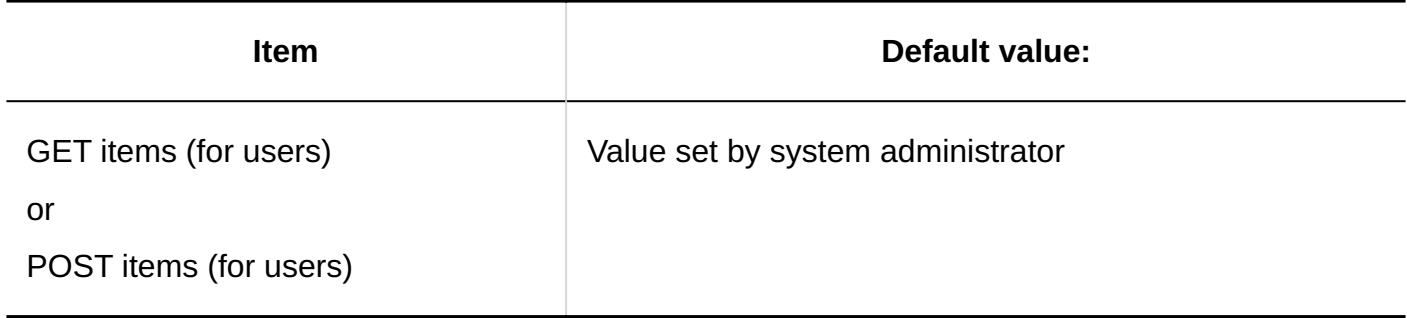

## 4.5.5. Default Values for Files

### General Settings

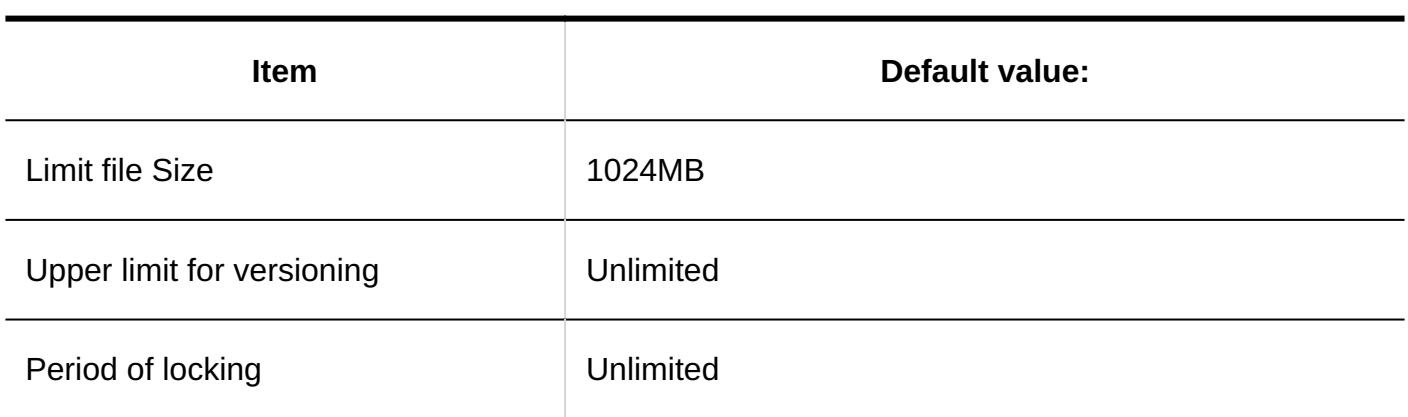

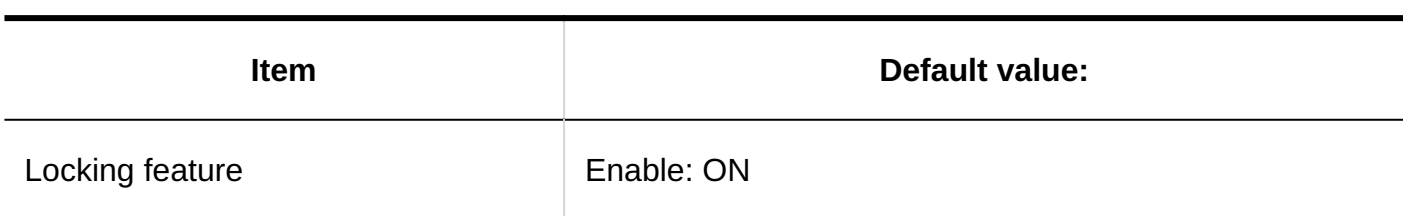

### MIME Type

For details on the pre-configured MIME types, refer to **MIME Type Settings**(282Page).

# Importing MIME Type

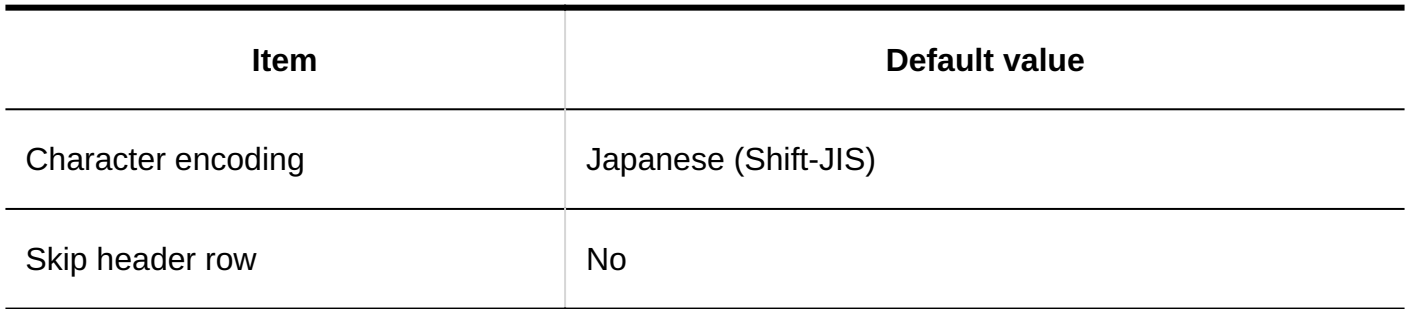

# Exporting MIME Type

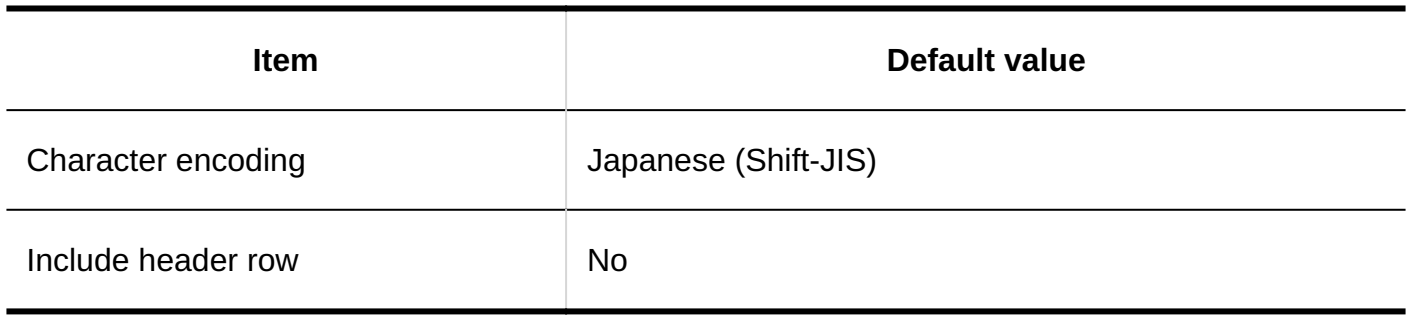

# 4.5.6. Default Values for Screen Items

# General Settings

### **Common Settings**

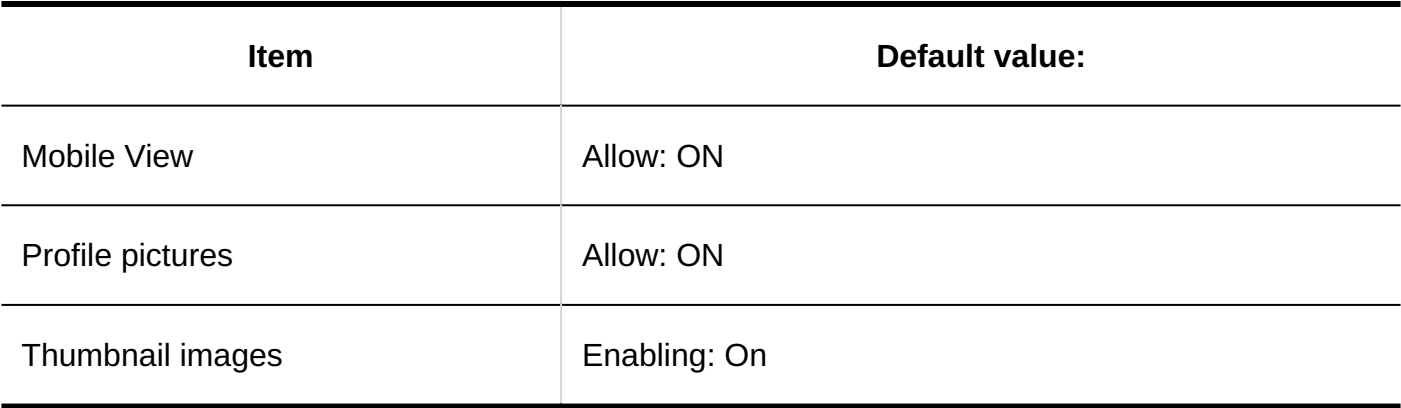

### **Default Values for Personal Settings**

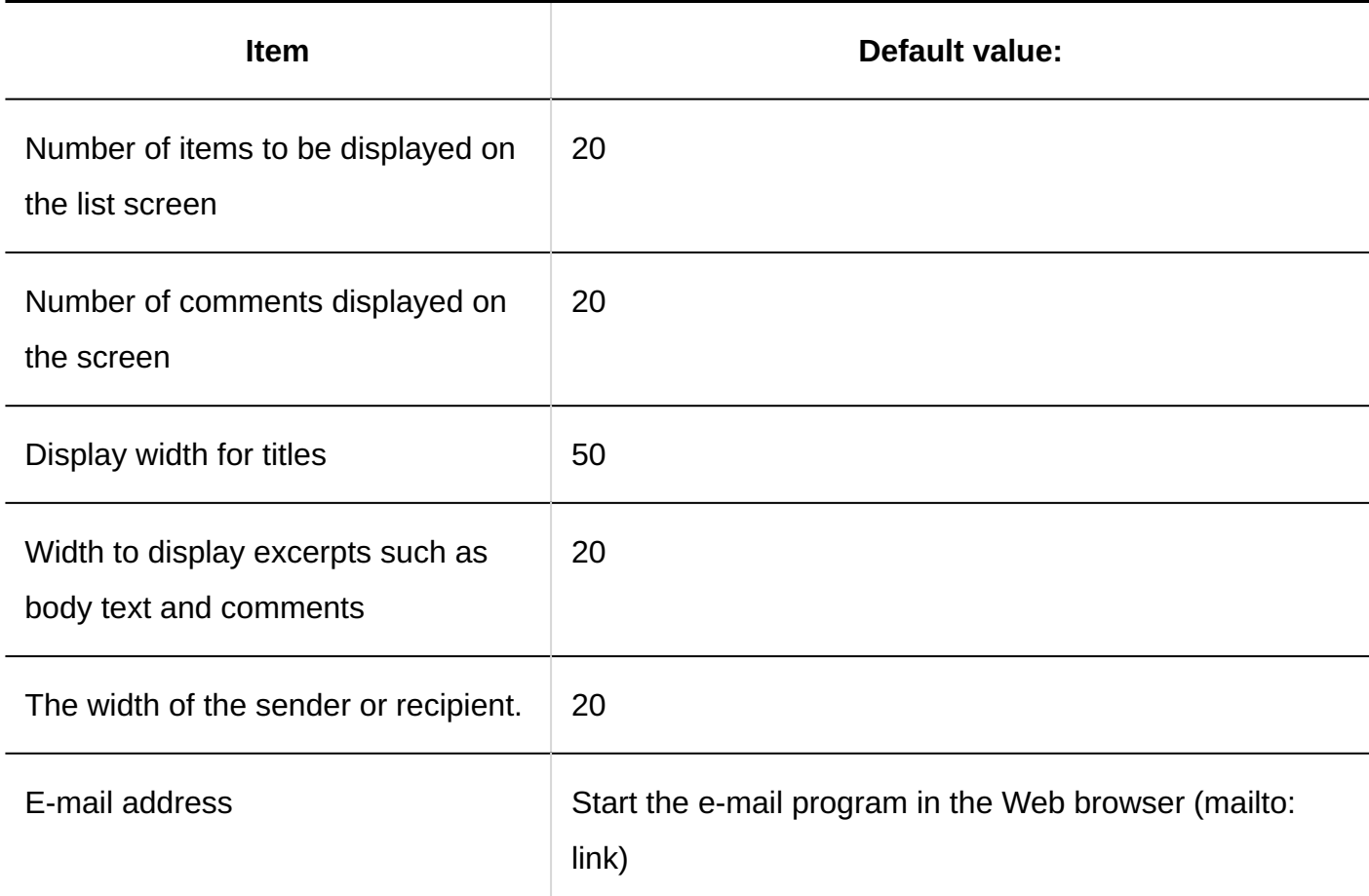

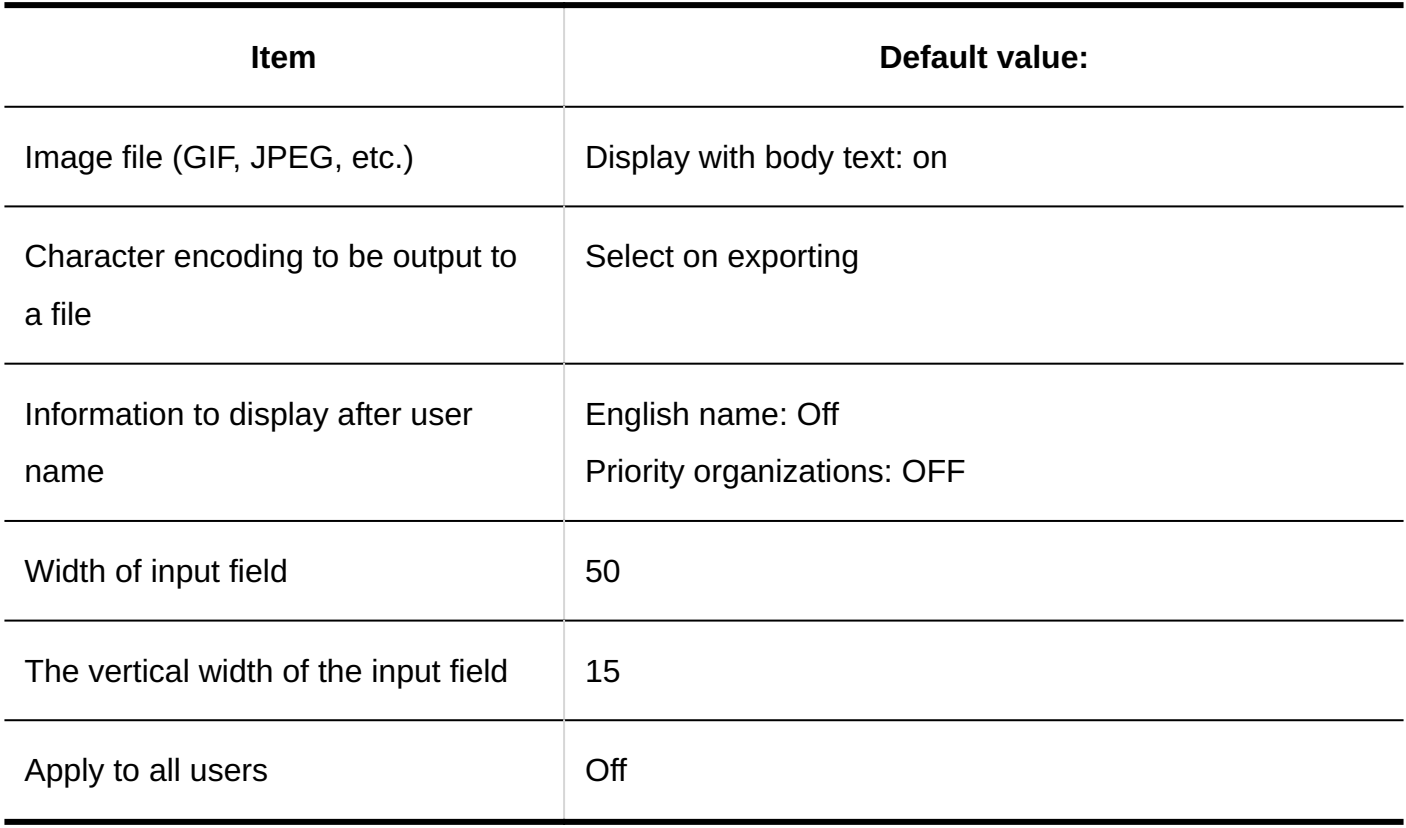

# Design Settings

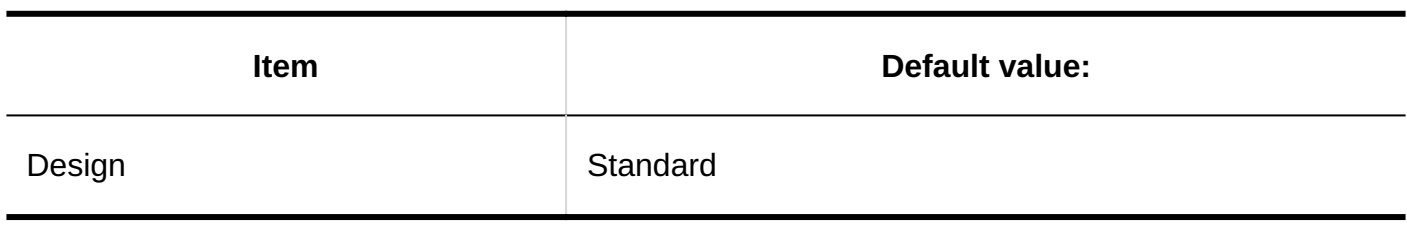

# Header and Footer Settings

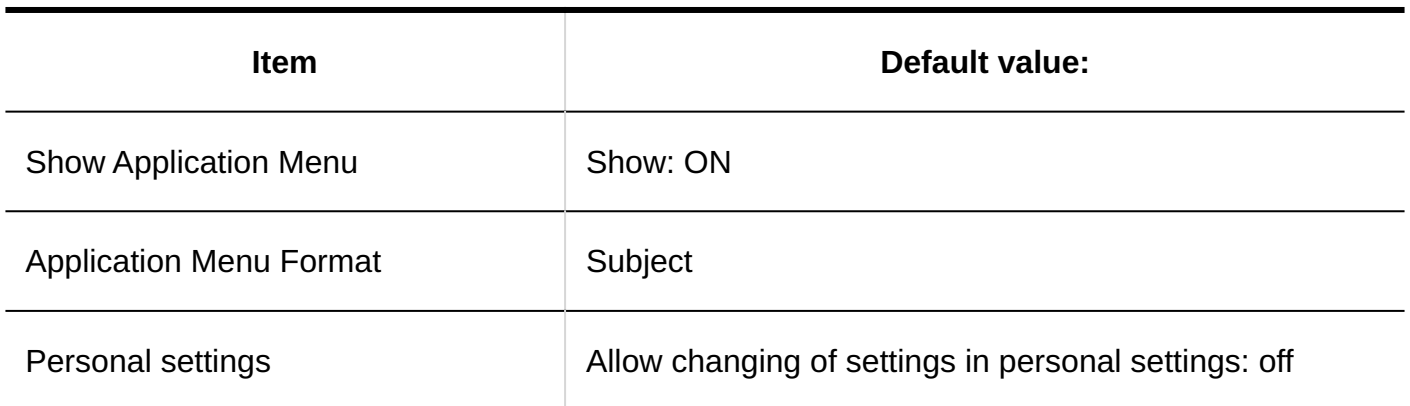

# Application Menu List

# Adding Application Menu

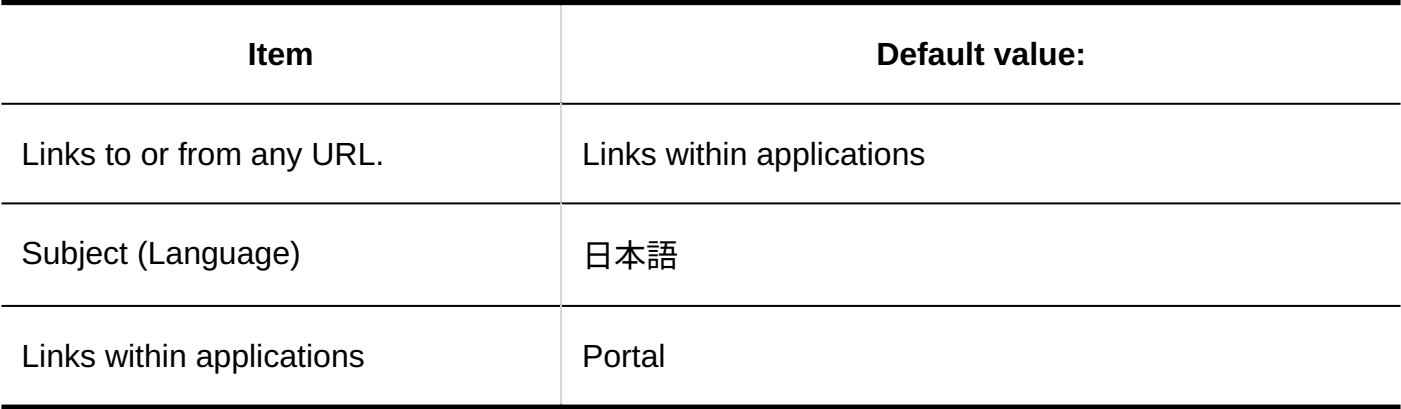

# Application Menu

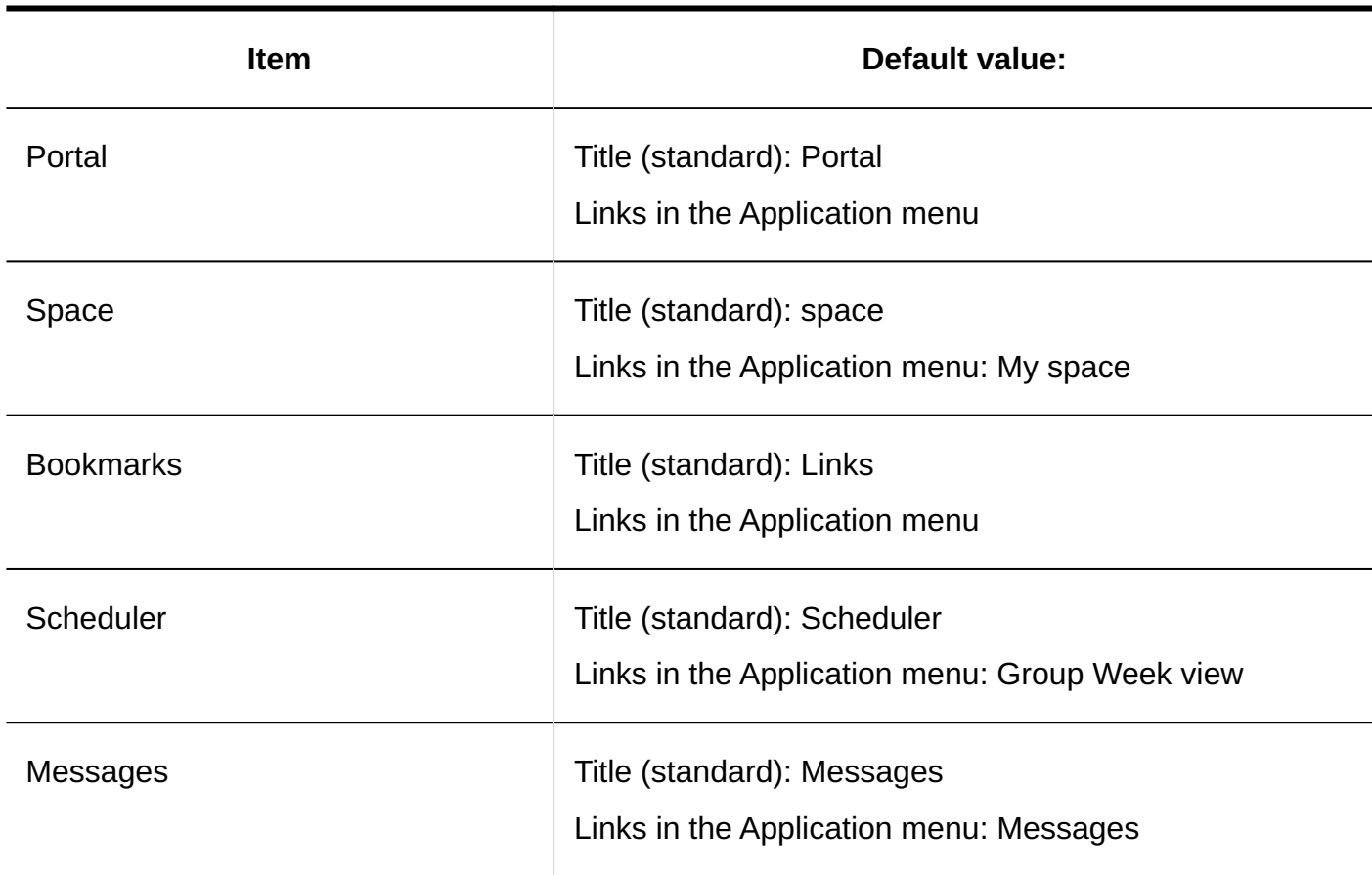

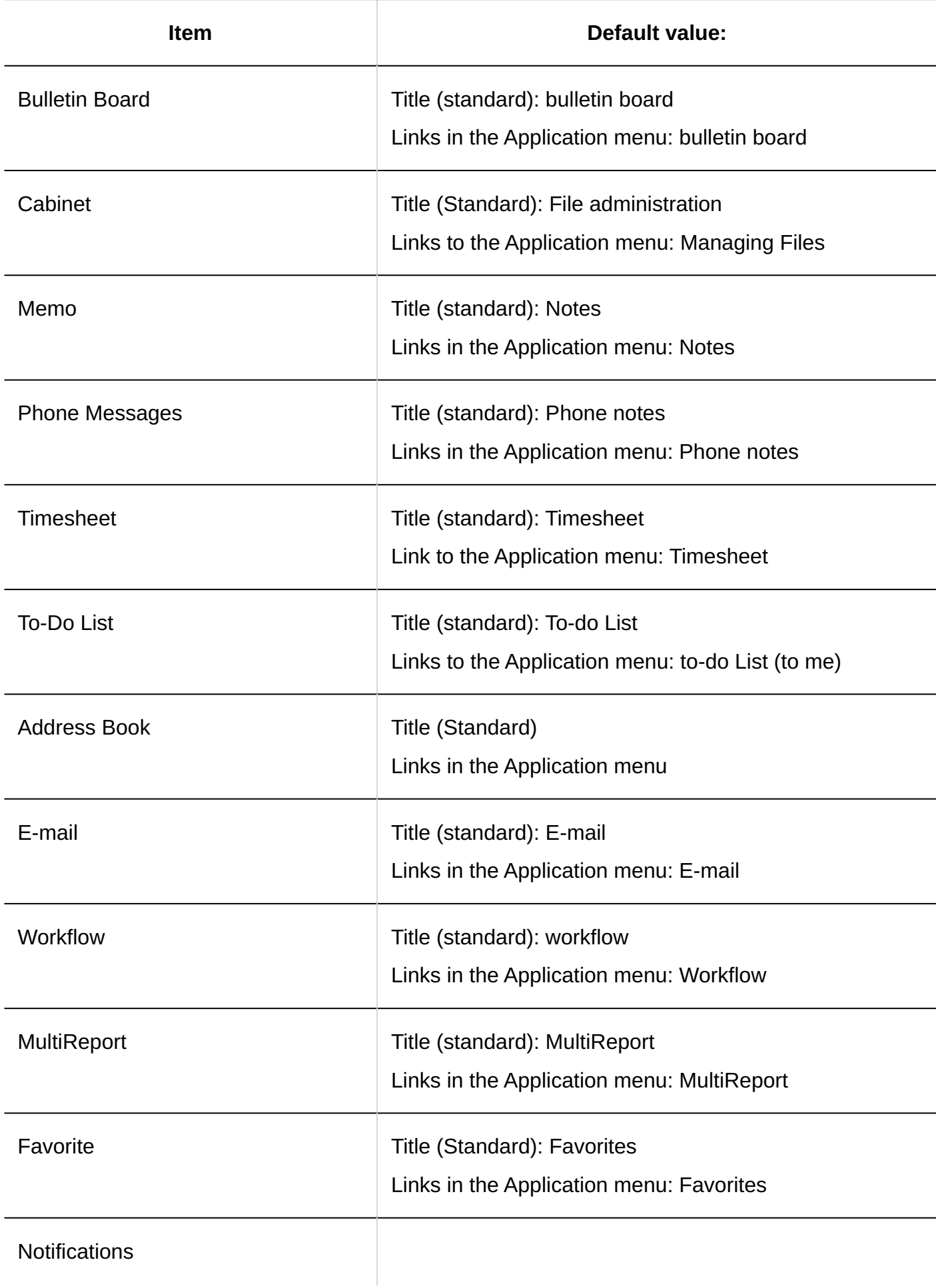

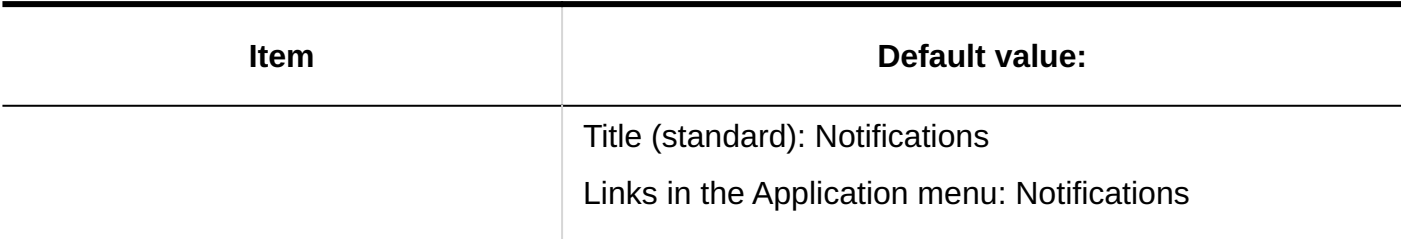

### Dropdown List Settings

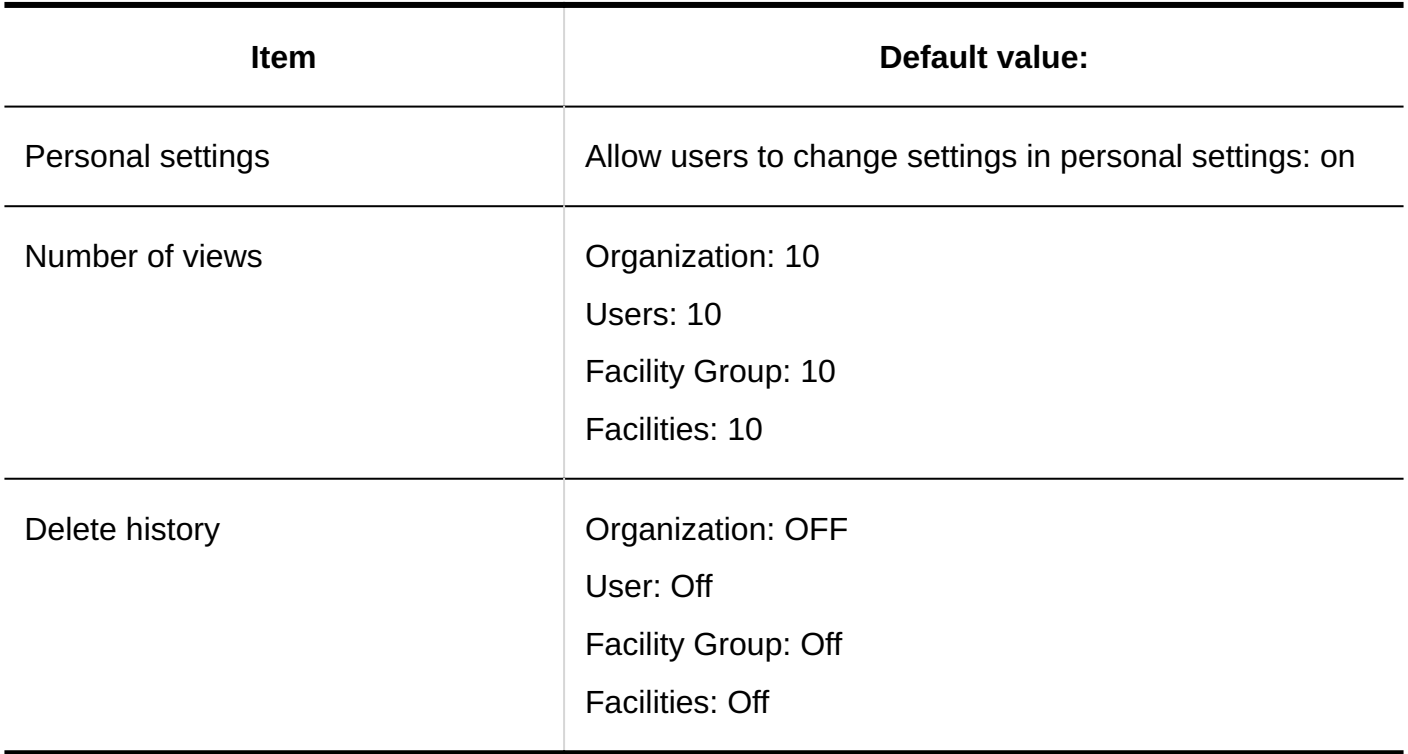

# 4.5.7. Default Values for Calendars

# Calendar Settings

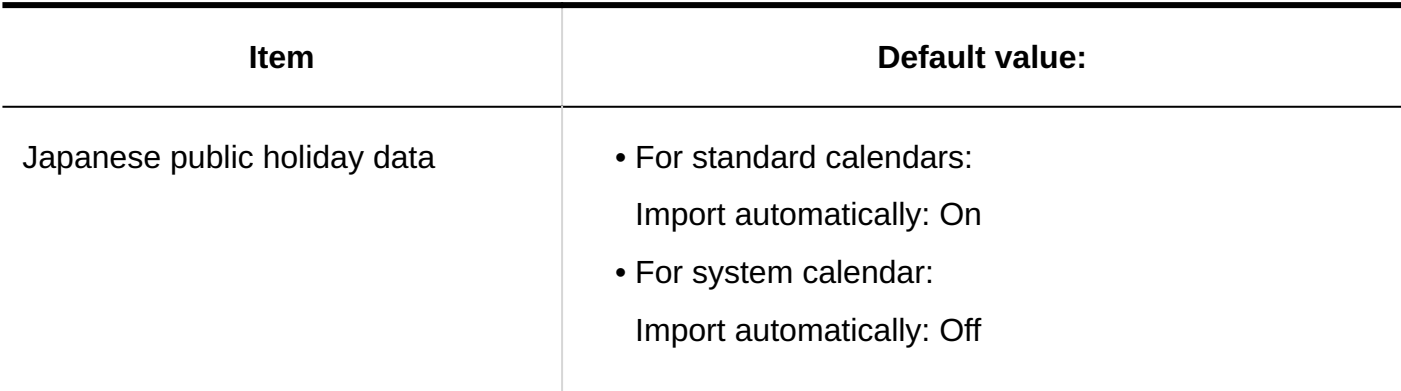

#### **Note**

• Immediately after the introduction of Garoon, a Japanese public holiday has been added to the standard calendar as an event.

# Adding Events

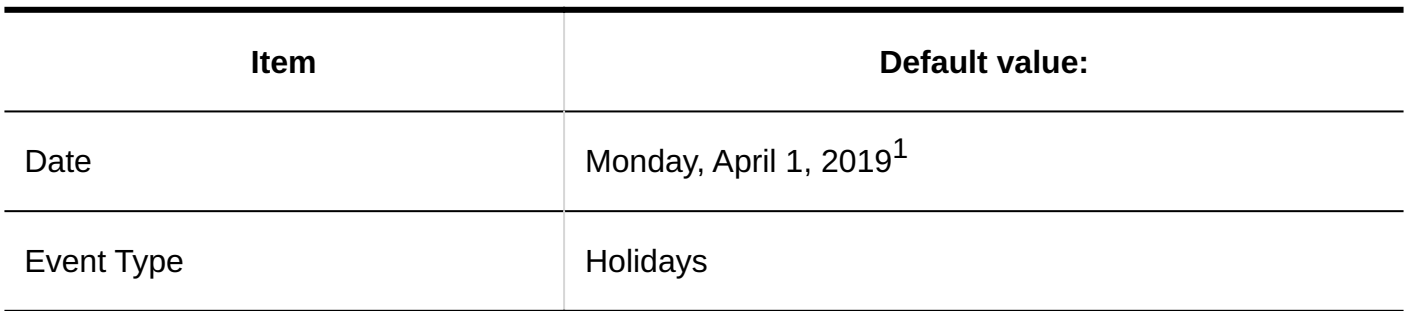

 $^{\rm 1.}$  Date is an example of accessing the System administration page on April 1, 2019.

### Importing Events

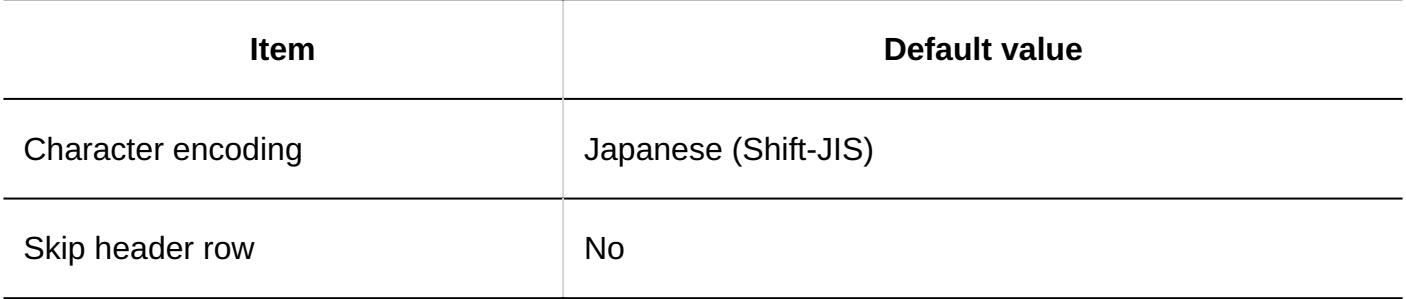

# Exporting Events

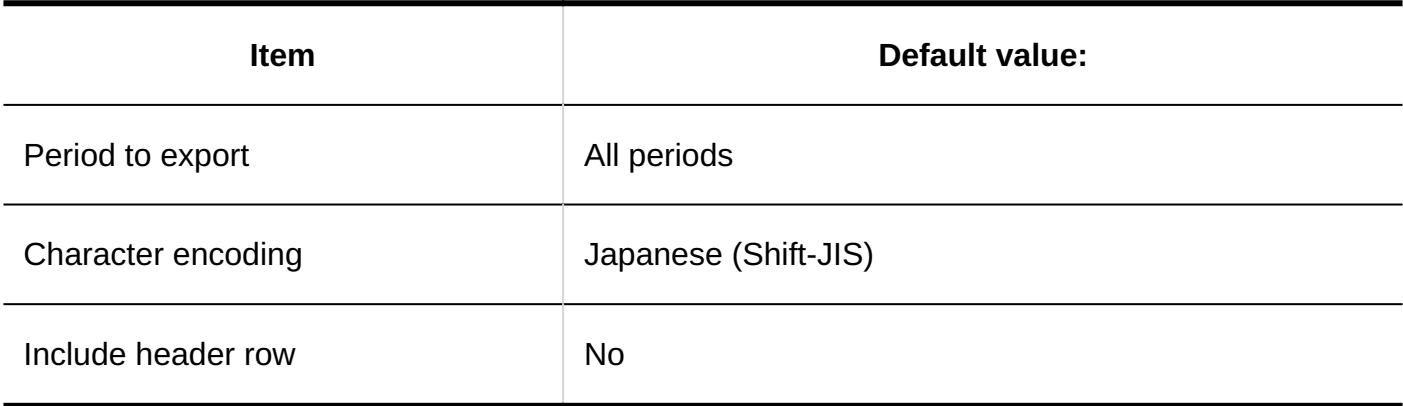

# Office Settings

# Adding Offices

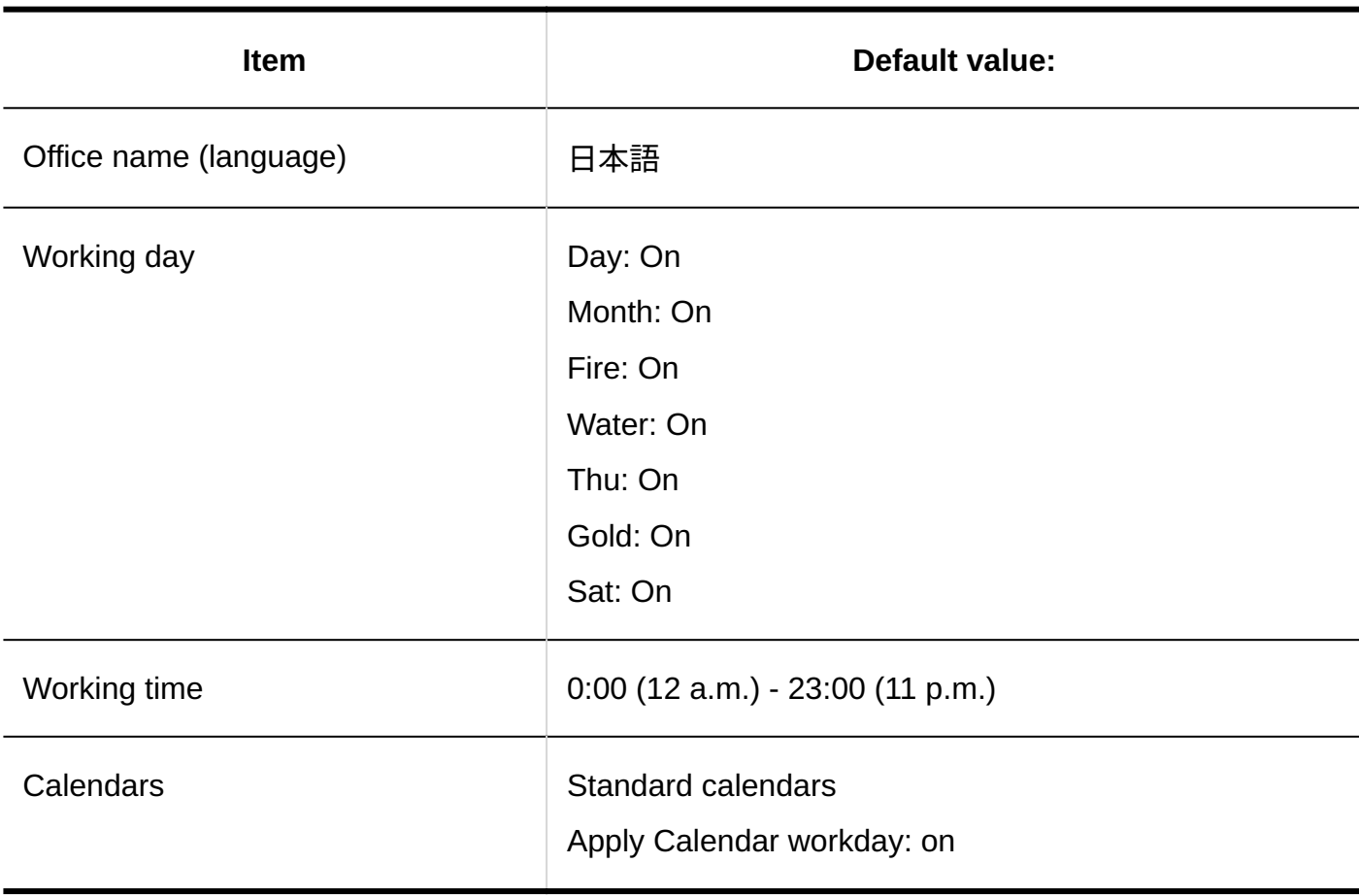

# Import from CSV File

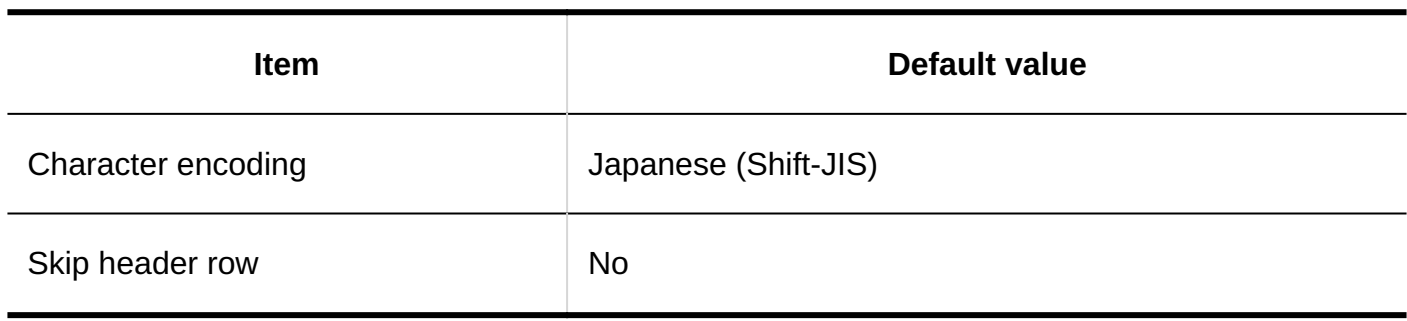

### Export to CSV File

#### **Office Information**

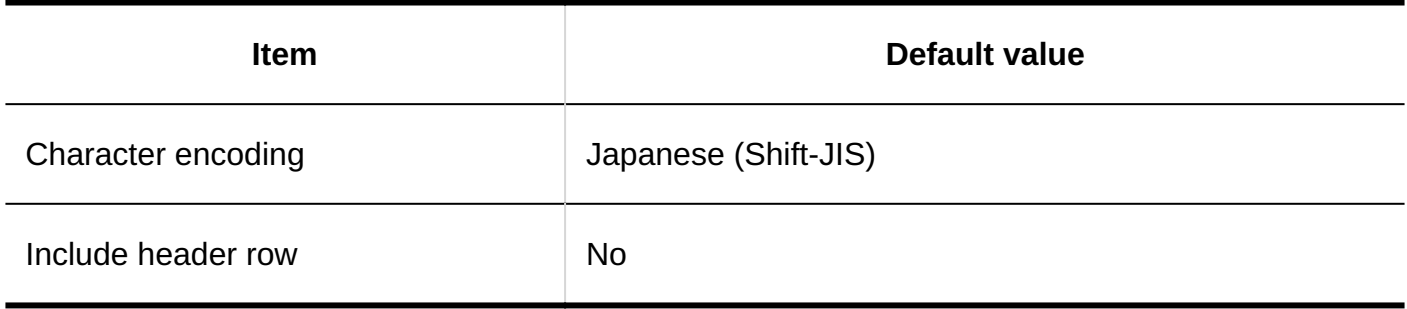

#### **Office Name**

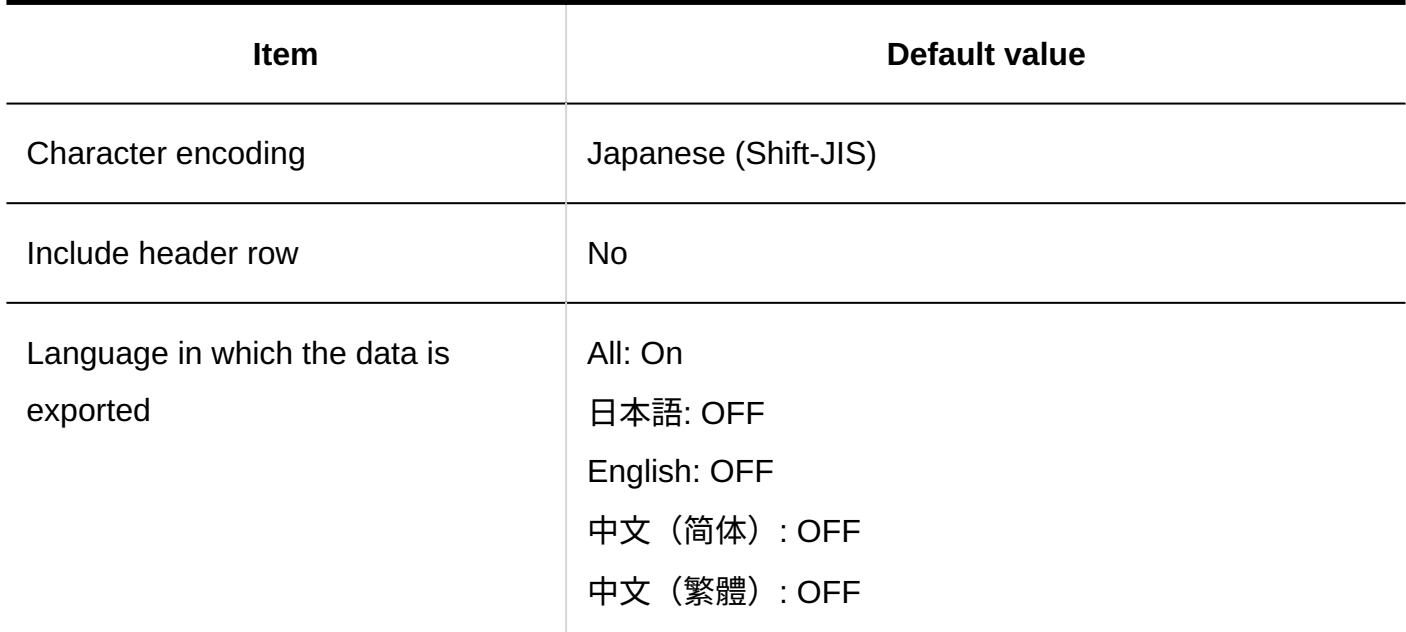

# 4.5.8. Default logging

# Log List

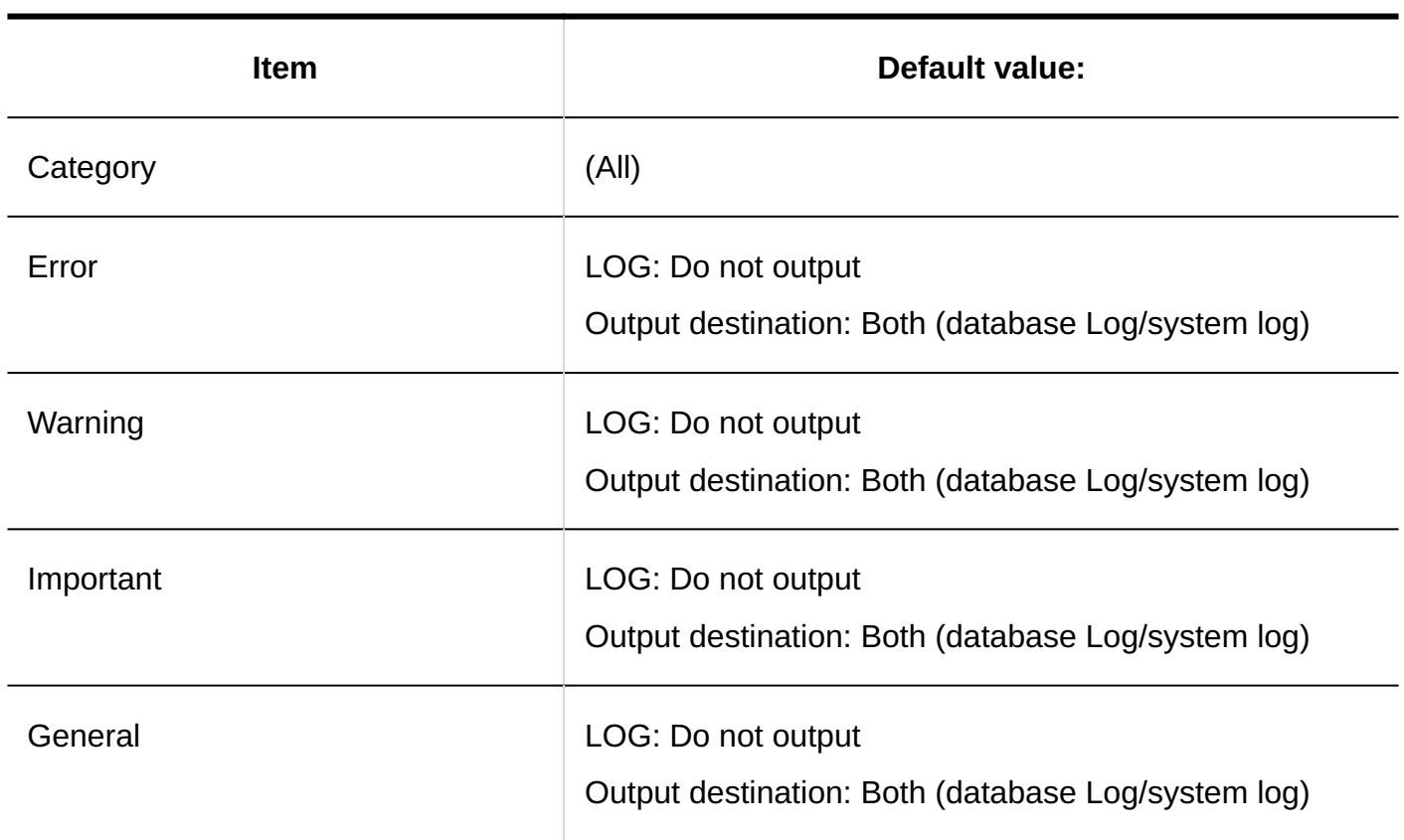

# Archiving Settings

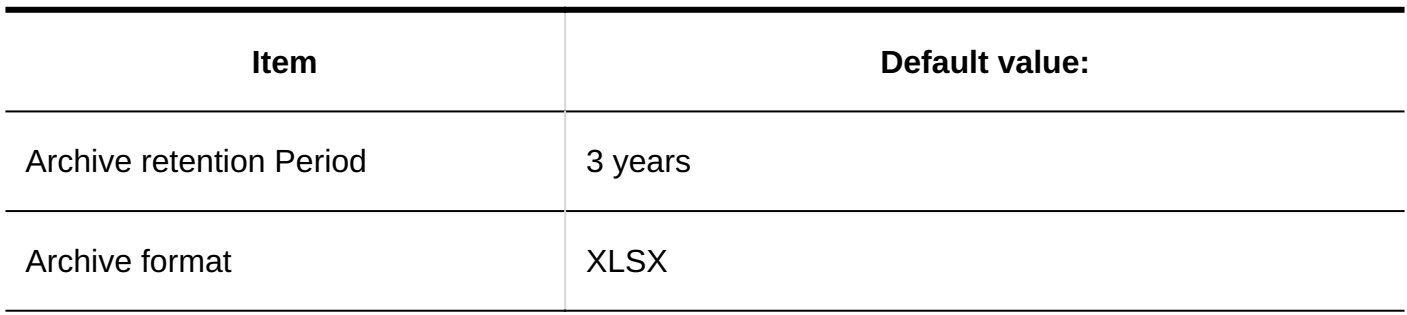

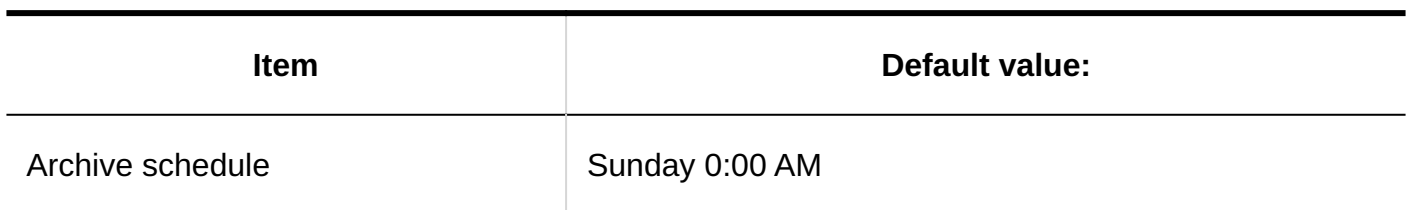

# 4.5.9. Default Values for External Servers

# Changing System E-Mail Account

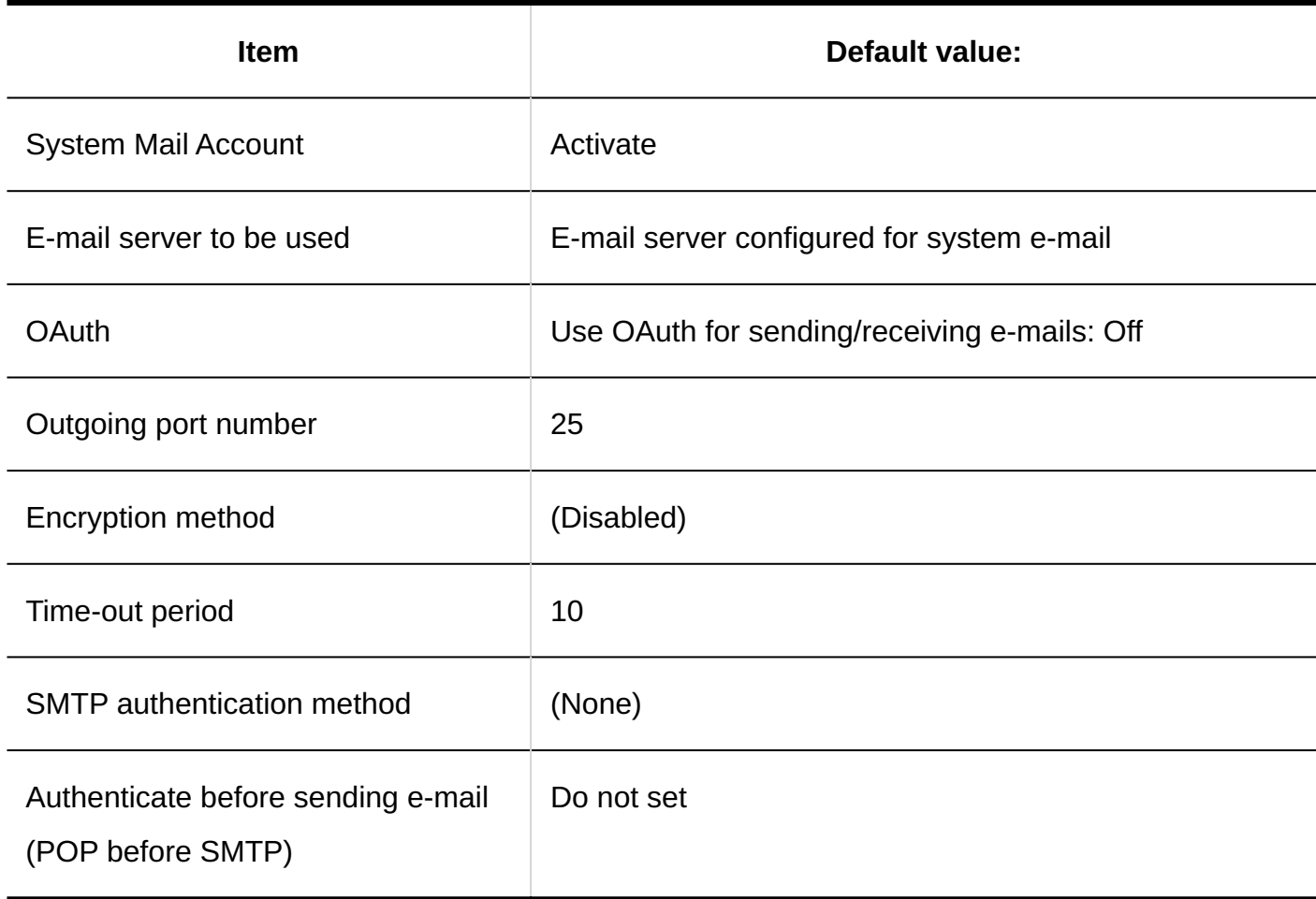

# Web Proxy Settings

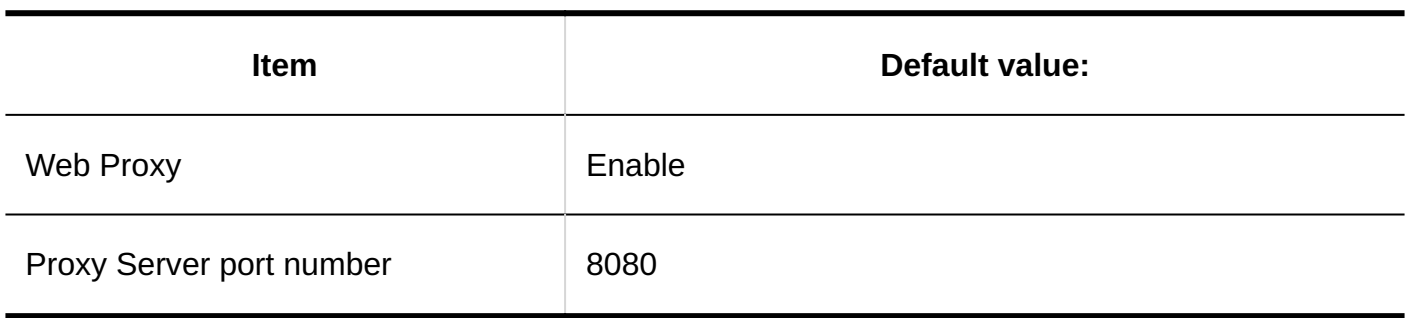

# 4.5.10. Default Values for Localization

### General Settings

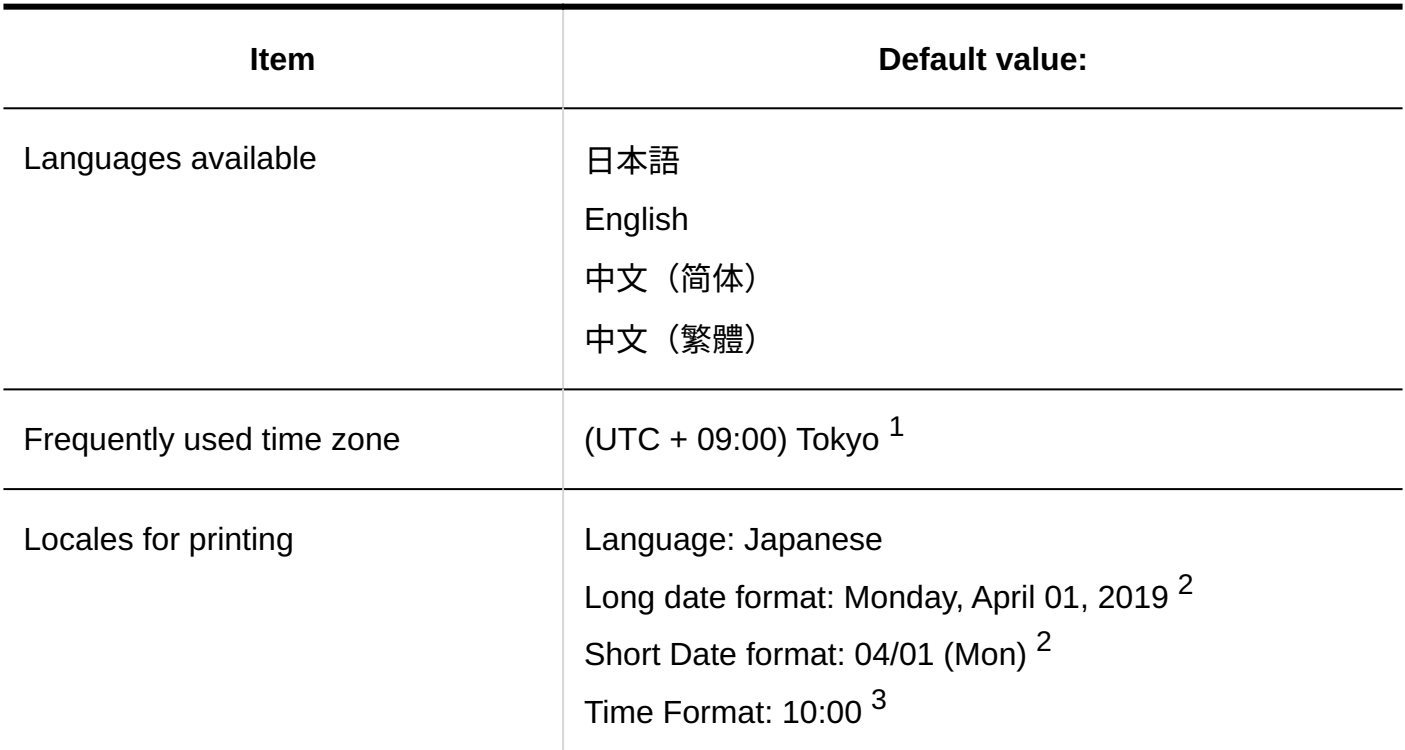

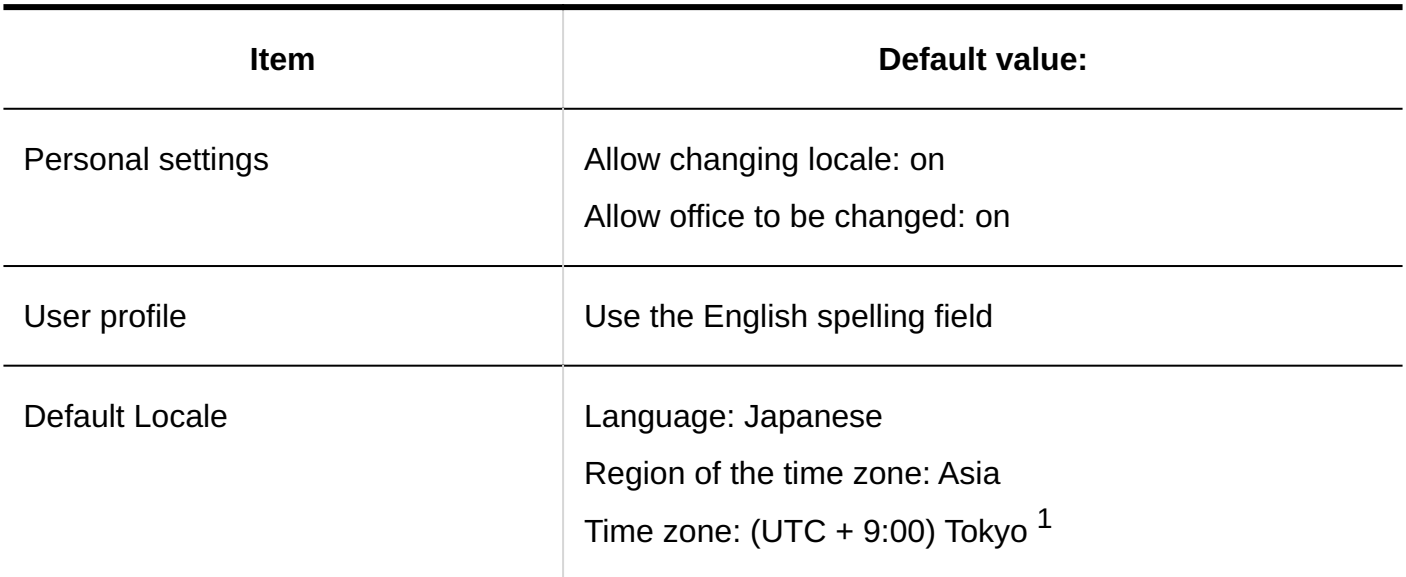

 $1$ : For the time zone, refer to  $time$  zone $(2025Page)$ .

 $^2$ : The date is an example of accessing the System administration page on April 1, 2019.

 $^{\text{3}}$ : The time is an example of accessing the system administration screen at 10:00 am.

### Locale Settings

# Adding Locales

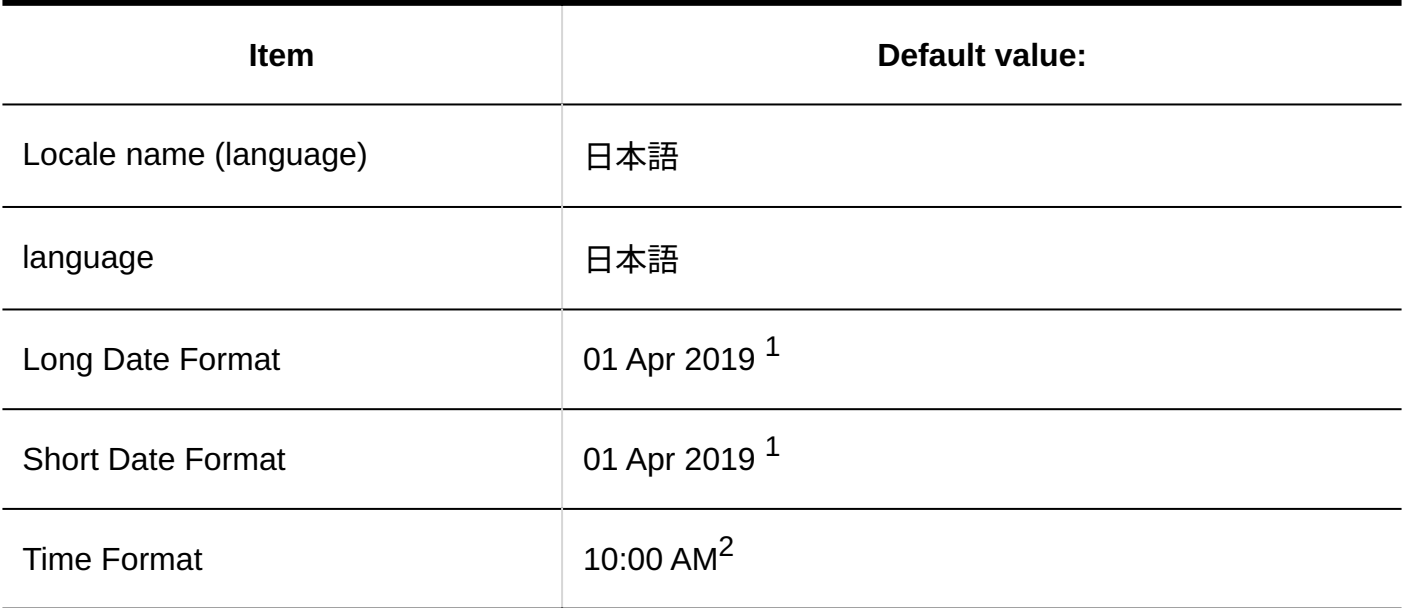

 $^{\rm 1.}$  Date is an example of accessing the System administration page on April 1, 2019.

 $2$ : The time is an example of accessing the system administration screen at 10:00 am.

# 4.5.11. Default Values for API

### Proxy API Settings

# Add Proxy API Settings

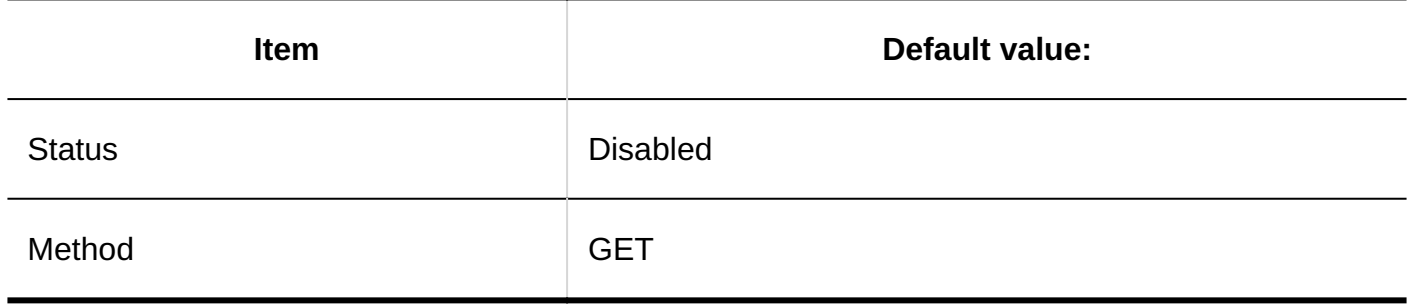

# 4.5.12. Default Values for Customization

### JavaScript and CSS Customization

# Adding Customization Group

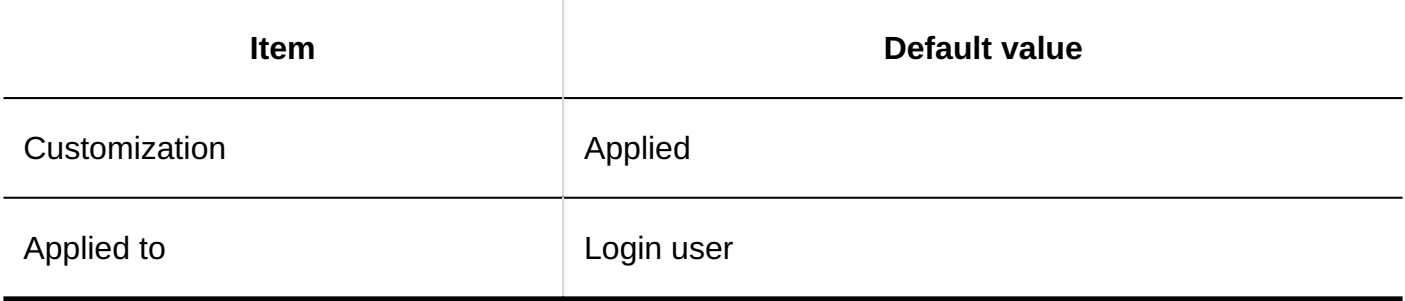

## 4.5.13. Default Values for Portals

Portal List

Adding Portals

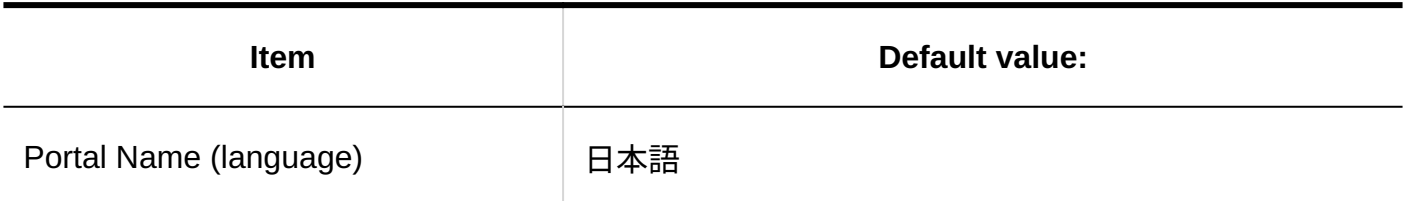

# Portal Details

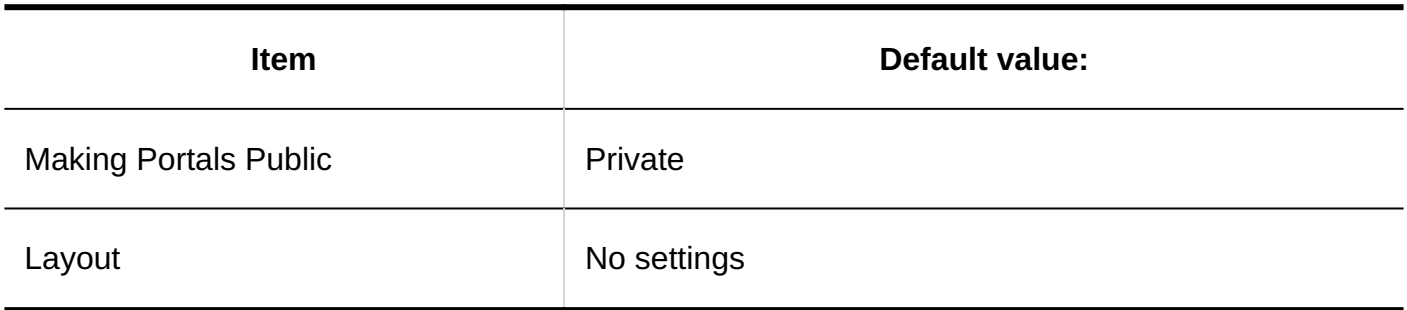

# User Rights for Portals

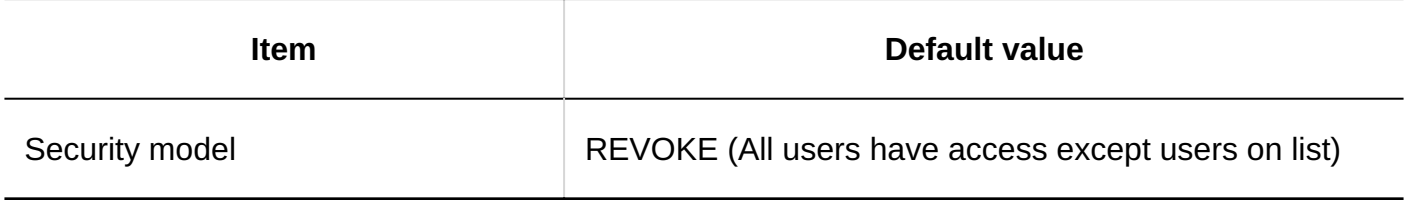

# User Rights for Portlets

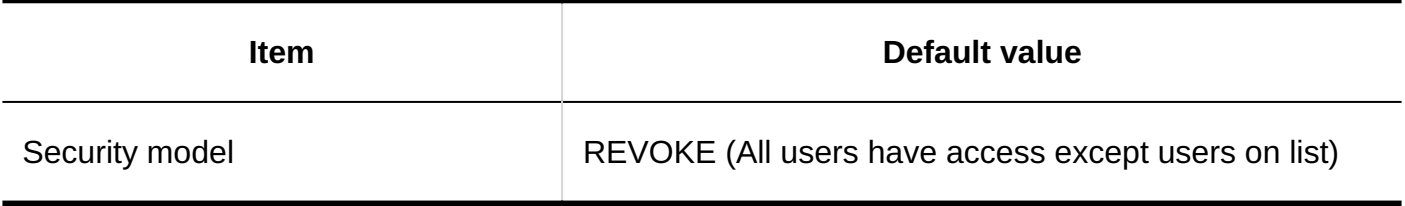

# Permissions for Setting of Default Portal

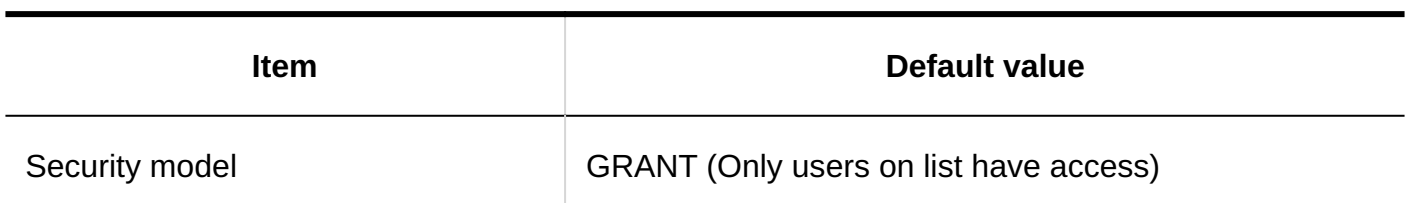

### Permissions for My Portal

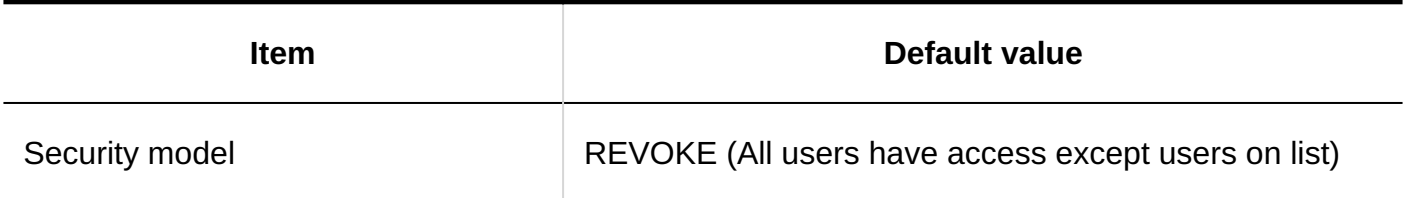

### Portlet Groups

# Adding Portlet Groups

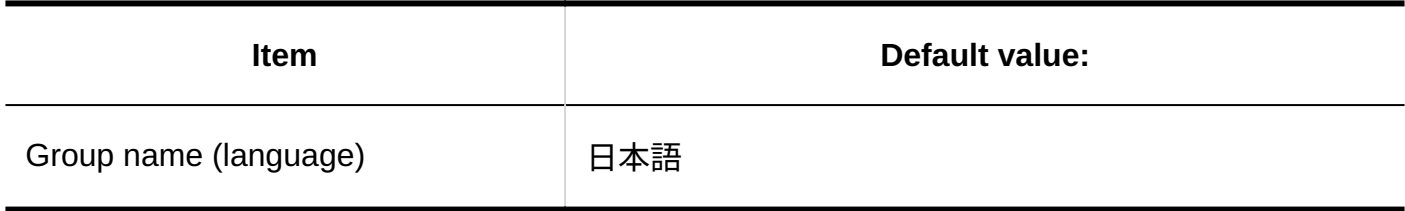

### HTML Portlets

Adding HTML Portlets

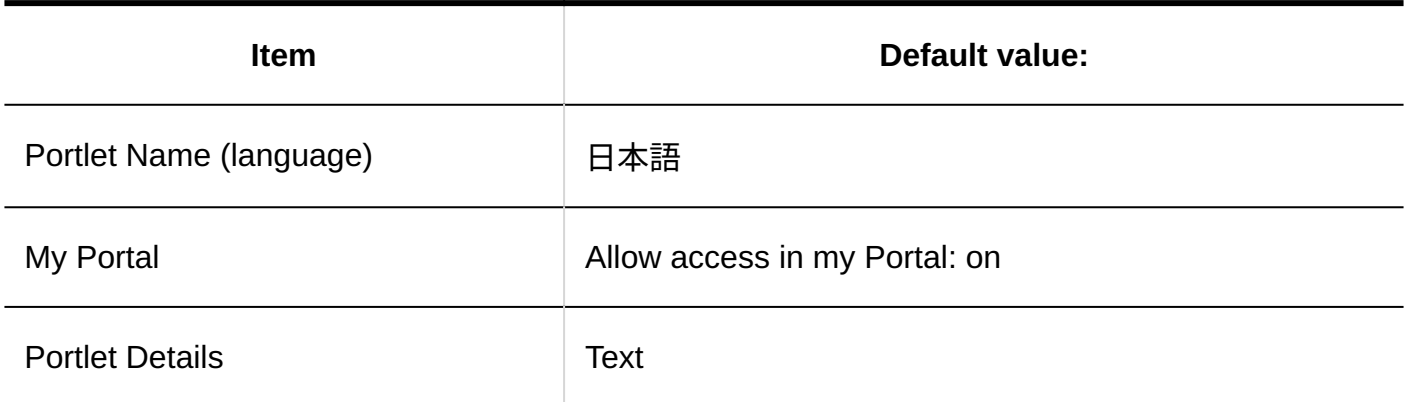

### PHP Portlets

# Adding PHP Portlets

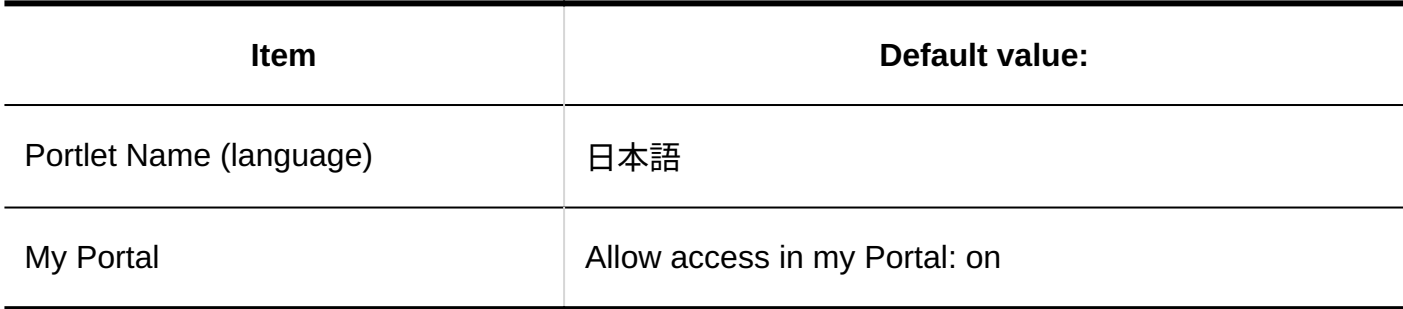

# Importing from Files

#### **HTML Portlet Name**

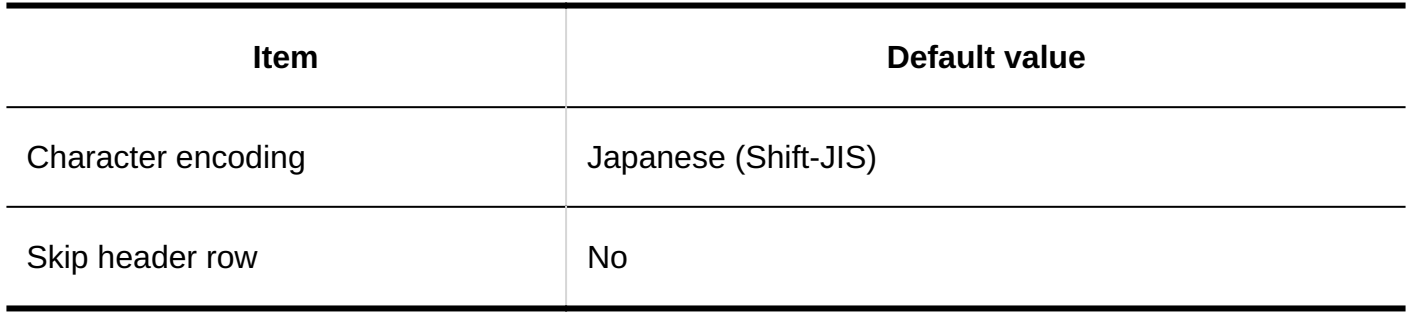

#### **PHP Portlet Name**

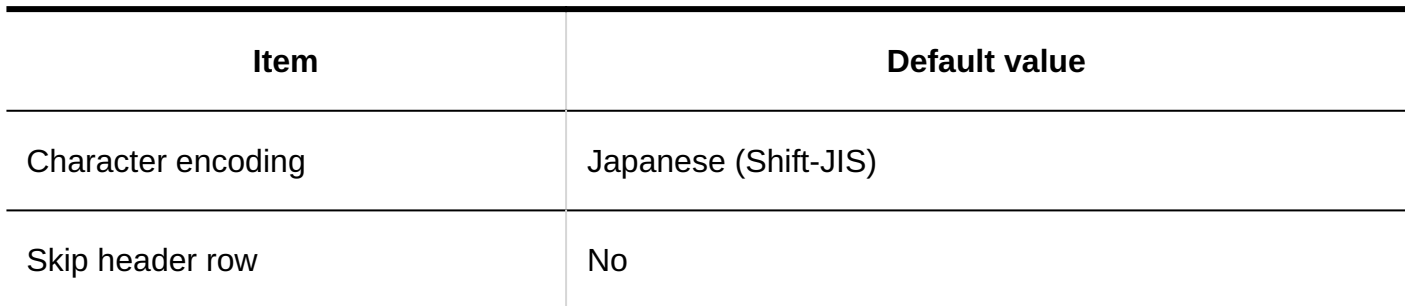

# Exporting to Files

#### **HTML Portlets**

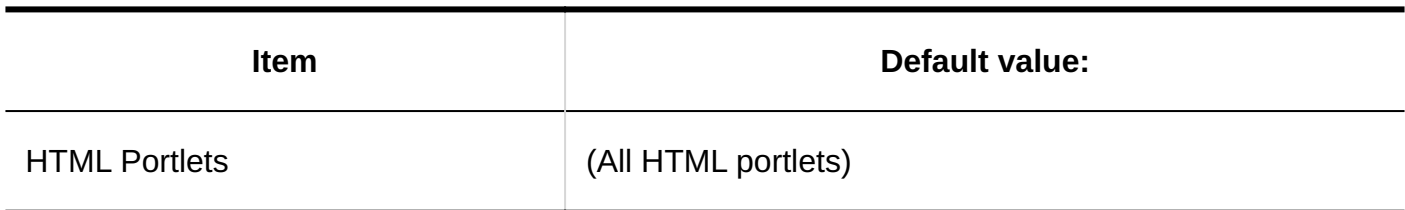

#### **HTML Portlet Name**

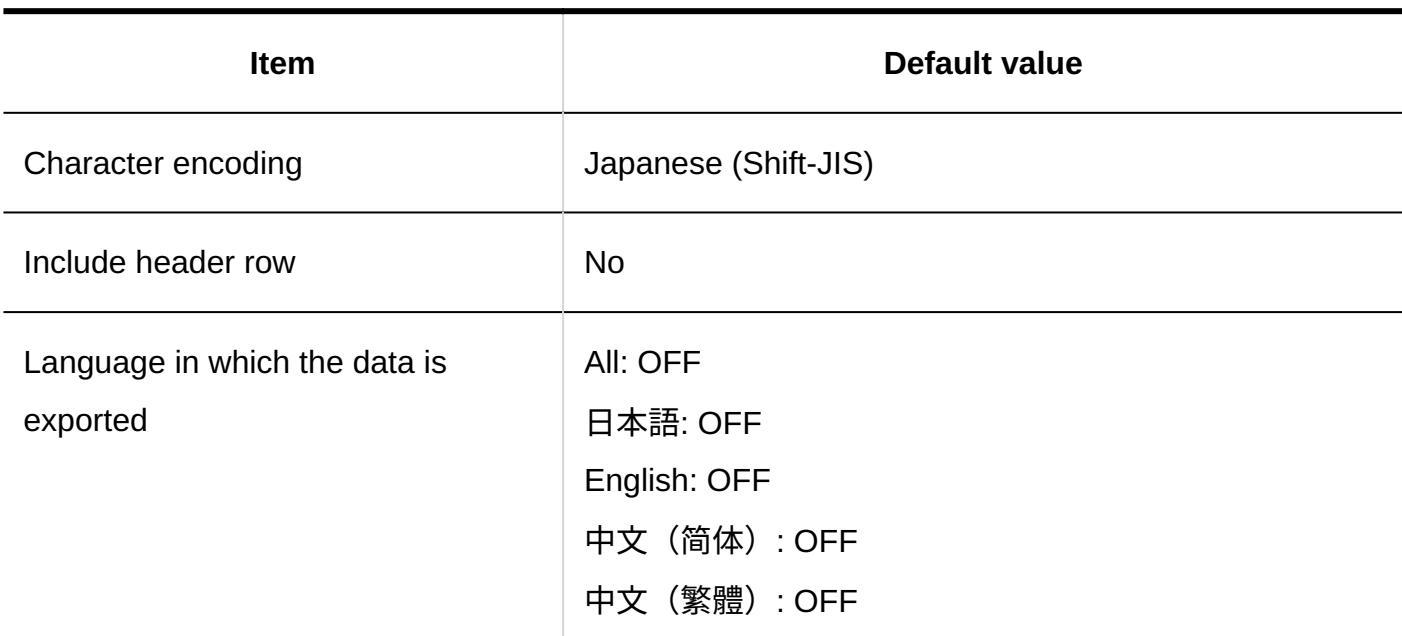

### **Exporting PHP Portlets**

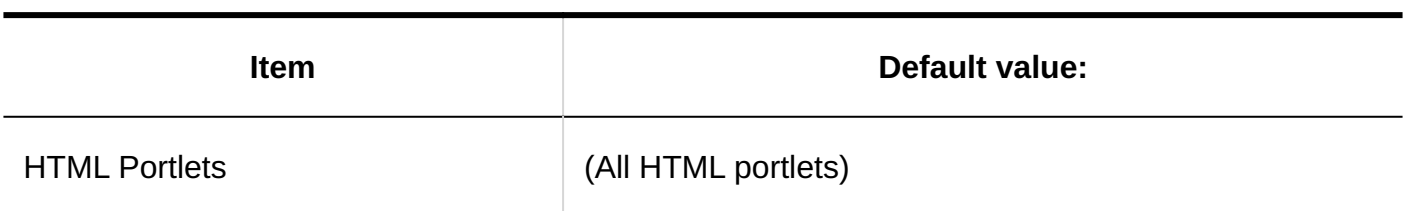

### **Exporting PHP Portlet Name**

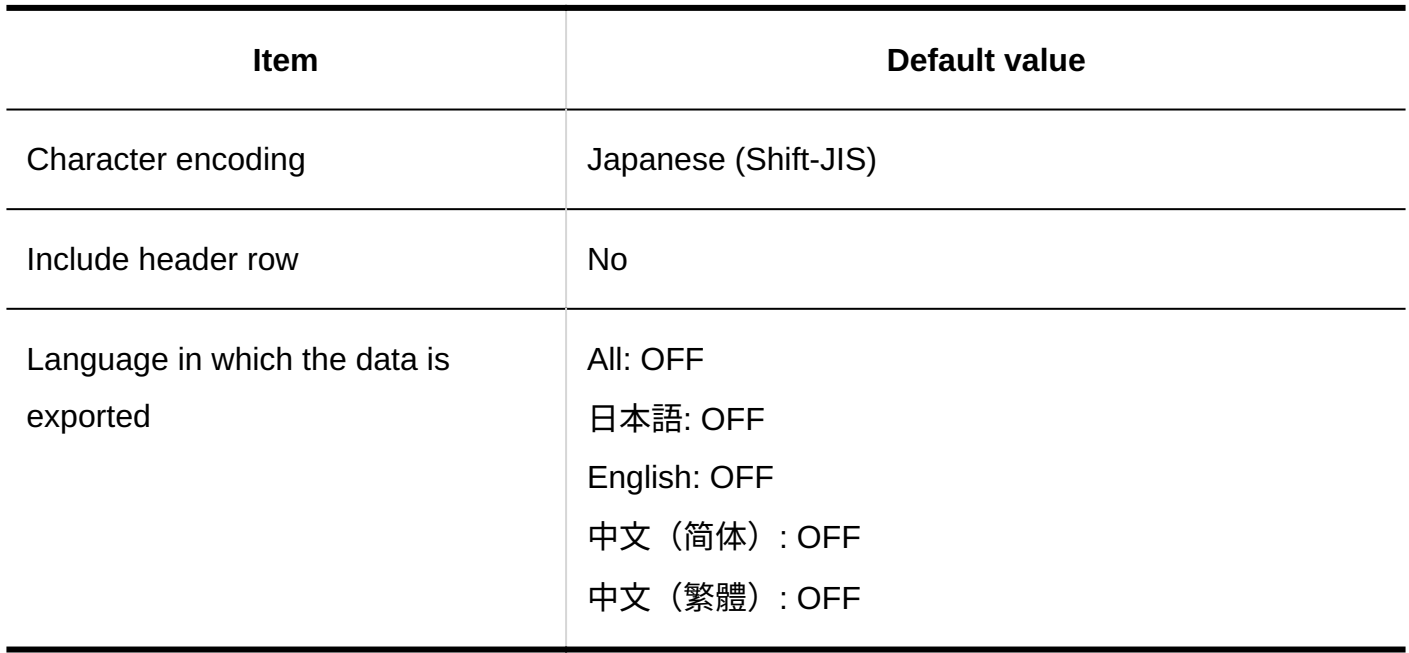

# 4.5.14. Default Values for Portlets

# Application Menu Portlet

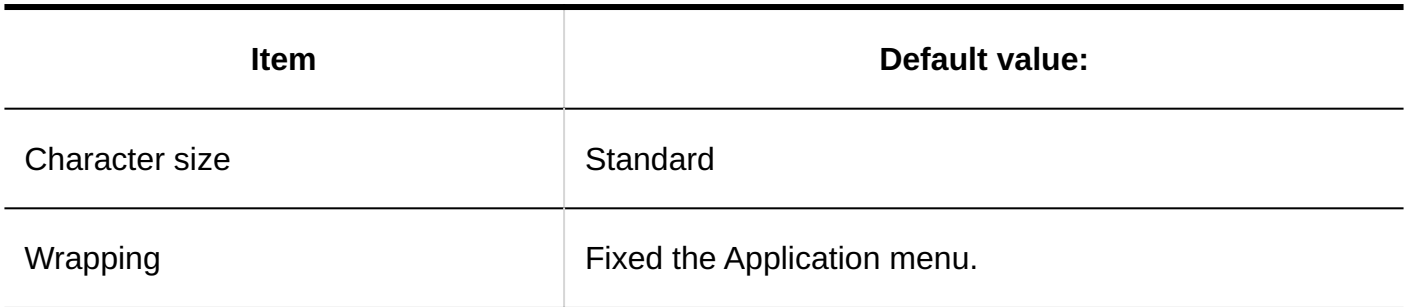

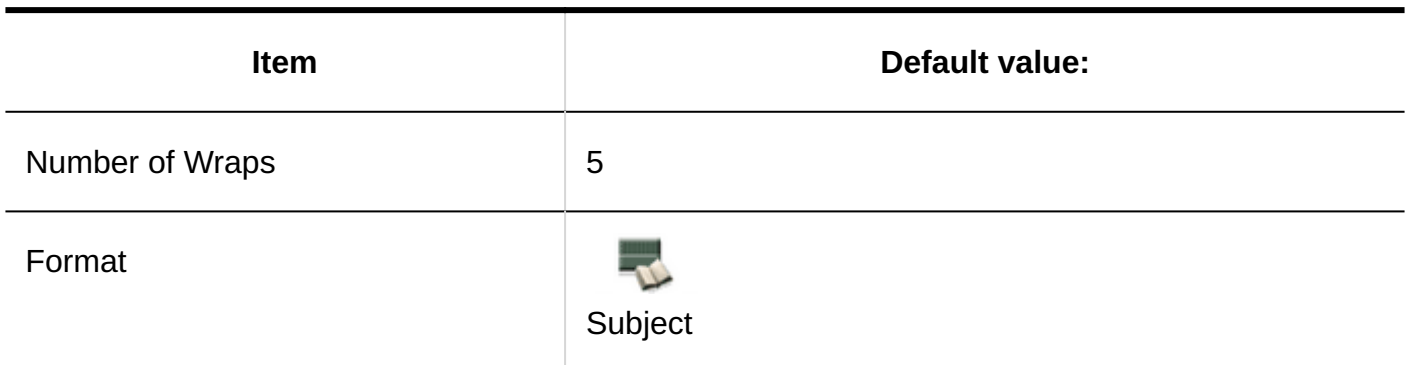

# Notices Portlet

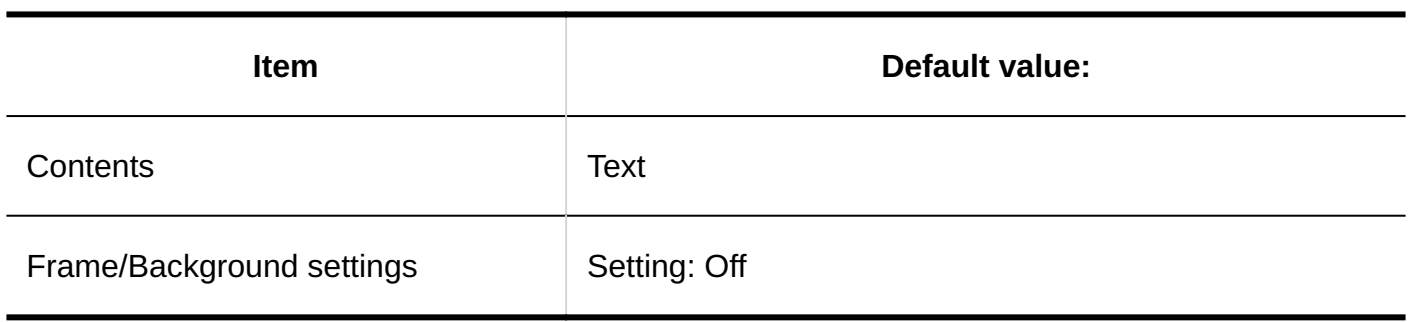

# Calendars Portlet

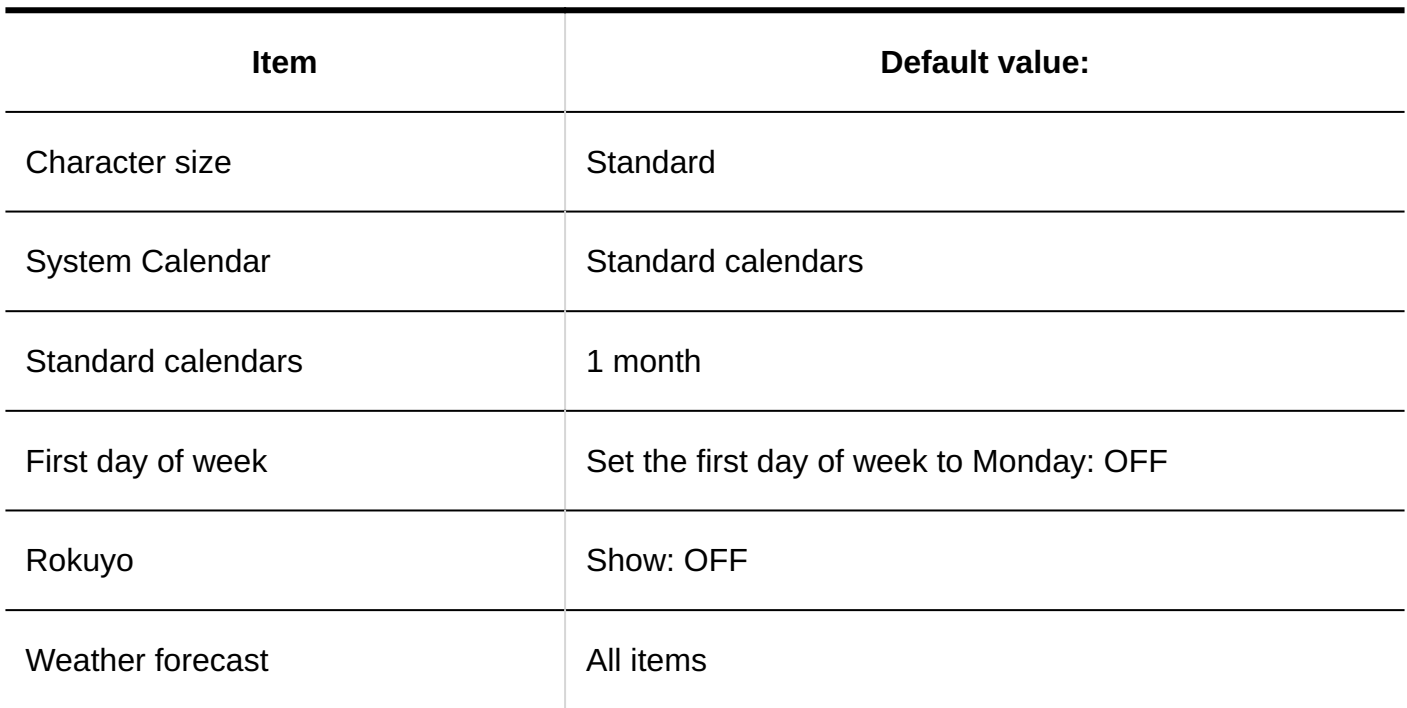

## "Bookmarks" Portlet

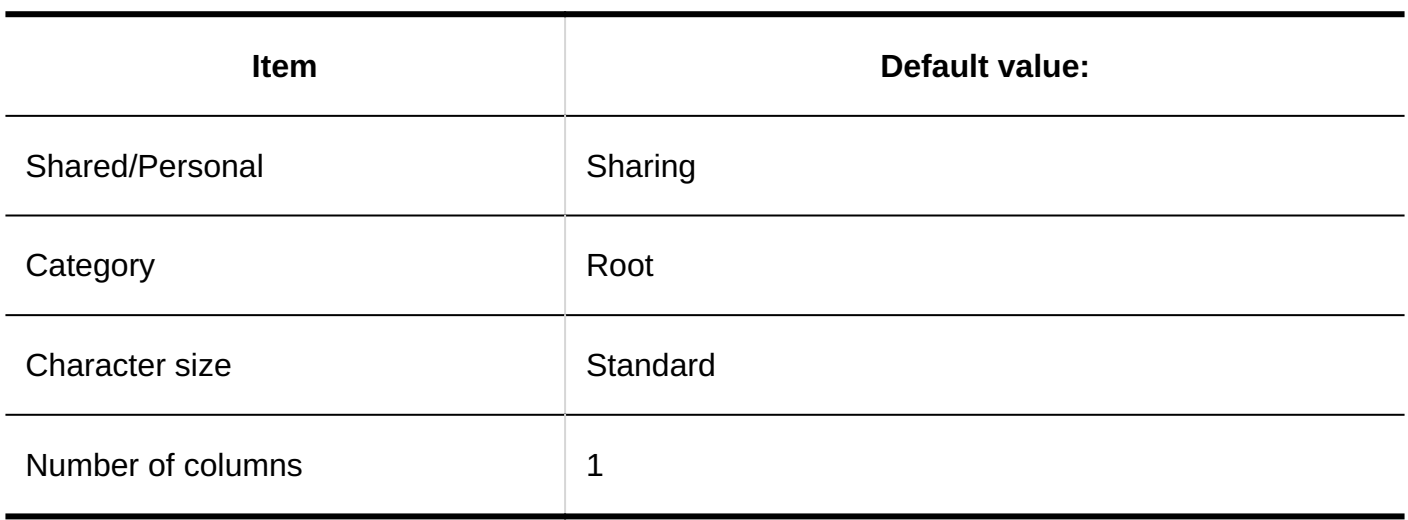

# Scheduler (Group Day View) Portlet

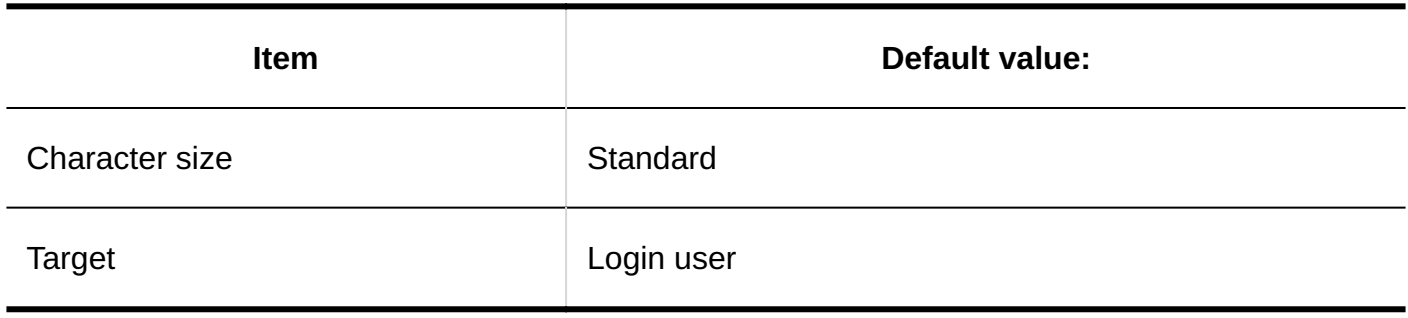

# Scheduler (Group Week View) Portlet

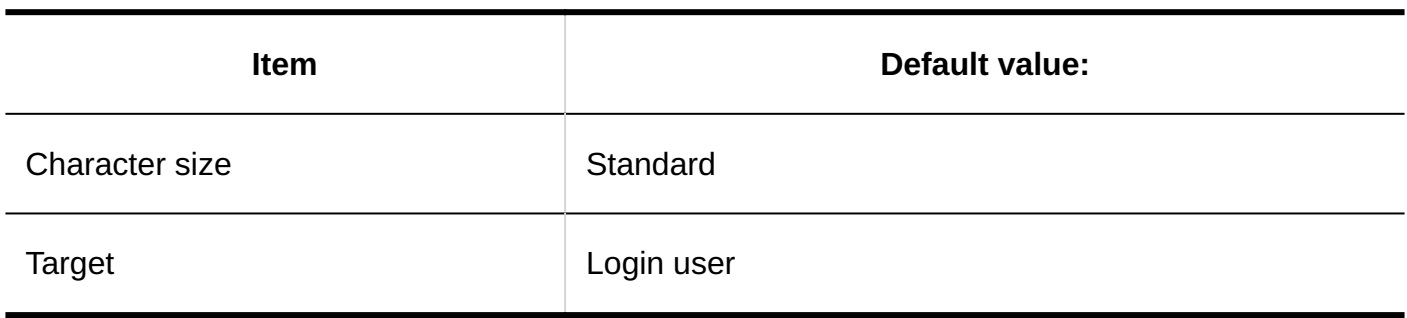
## Scheduler (Day View) Portlet

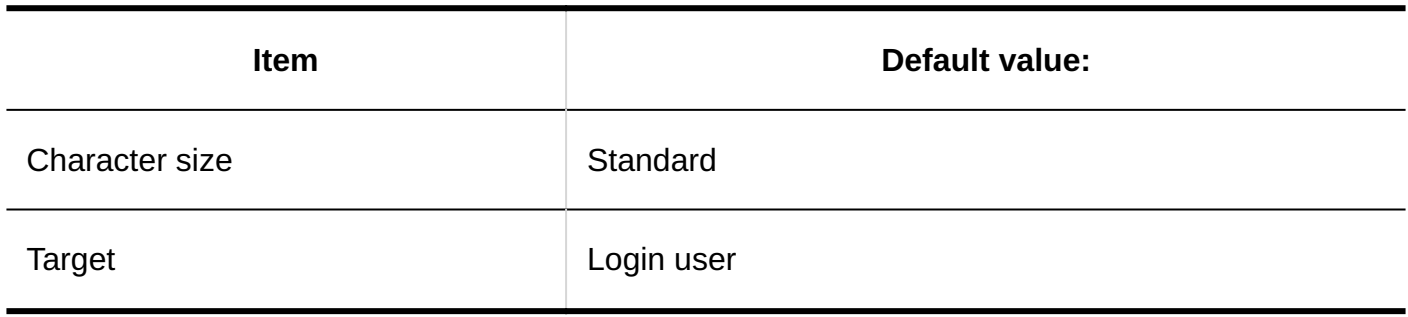

## Scheduler (Week View) Portlet

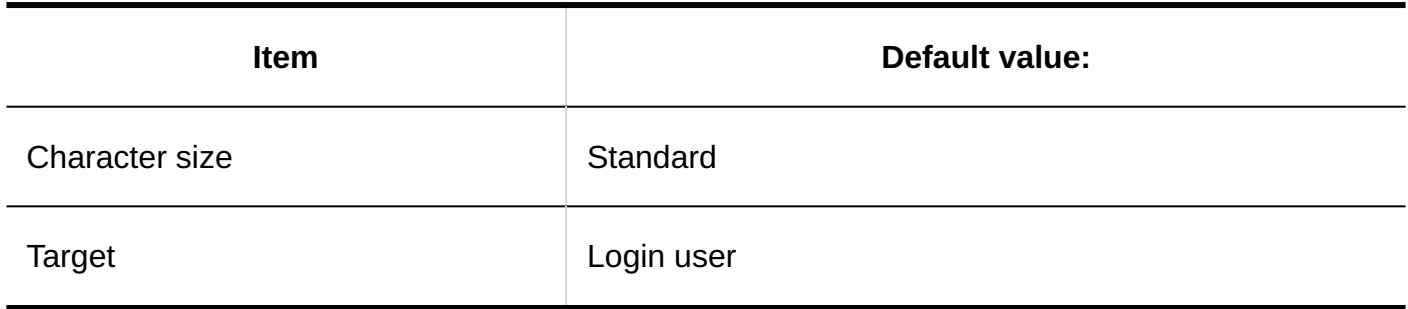

## Scheduler (Month View) Portlet

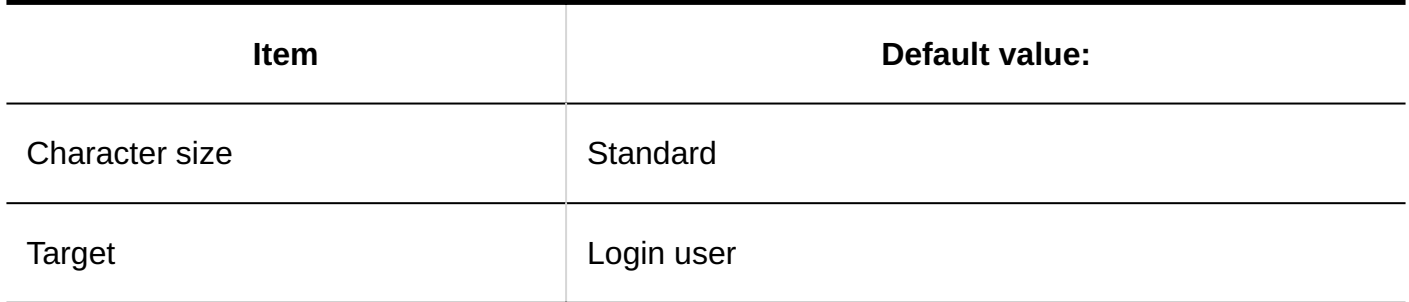

## Scheduler (Year View) Portlet

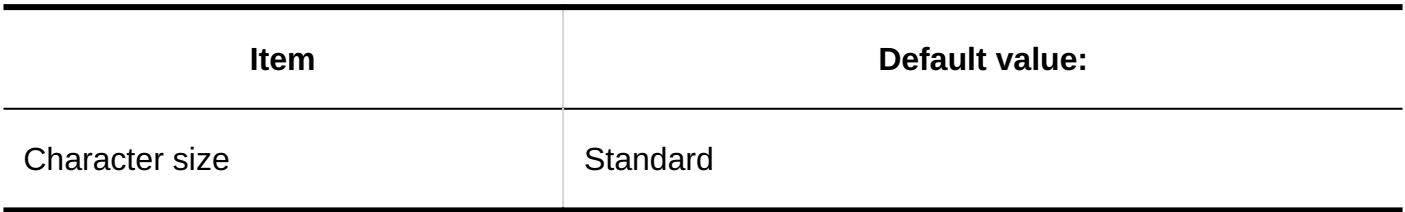

## "Messages" Portlet

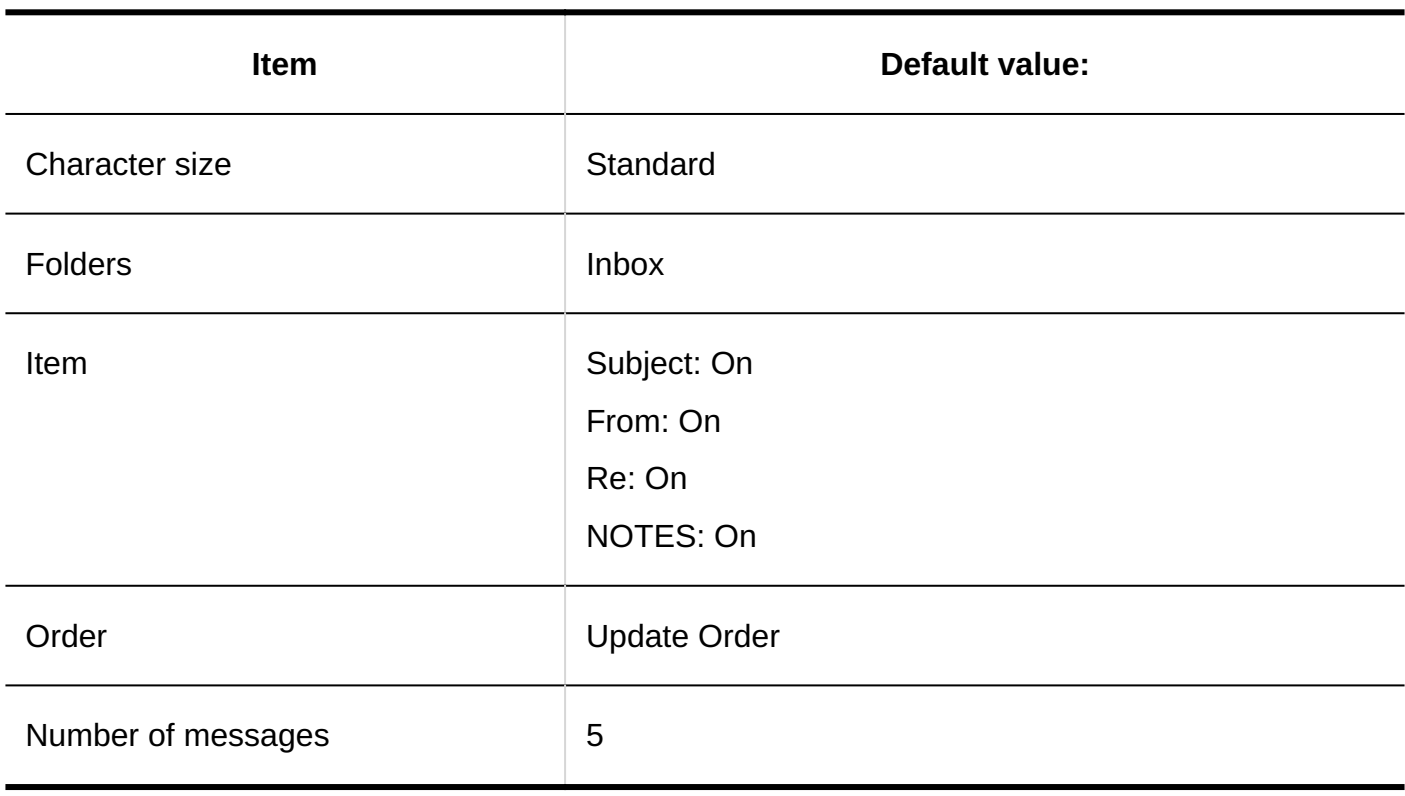

# Unread Messages Portlet

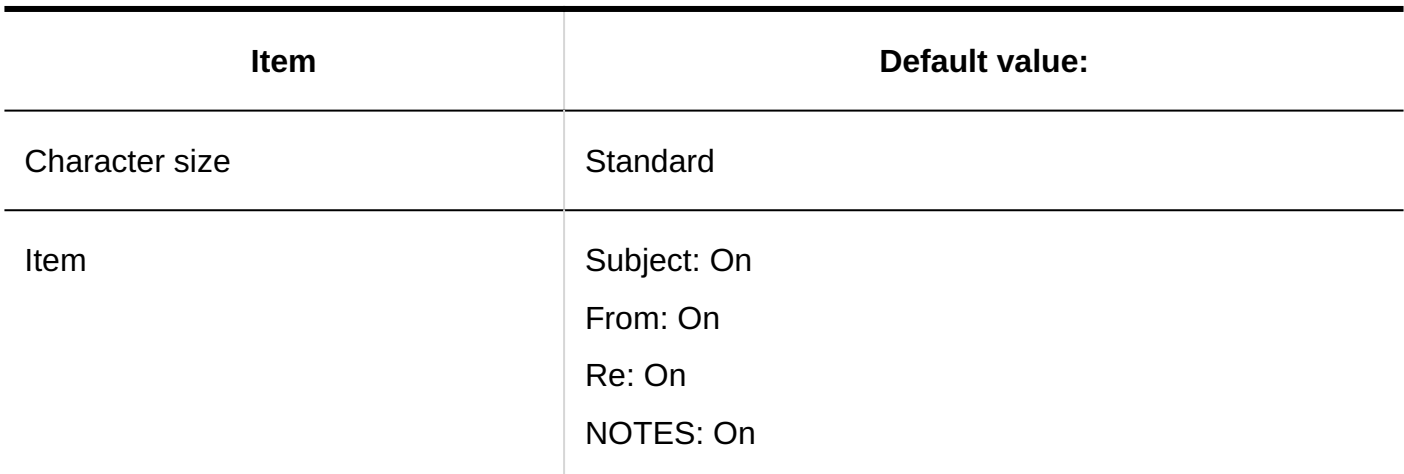

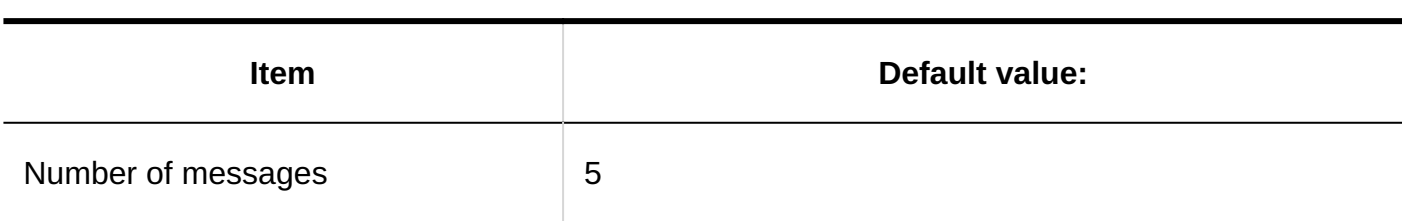

## Message Acknowledgment Status Portlet

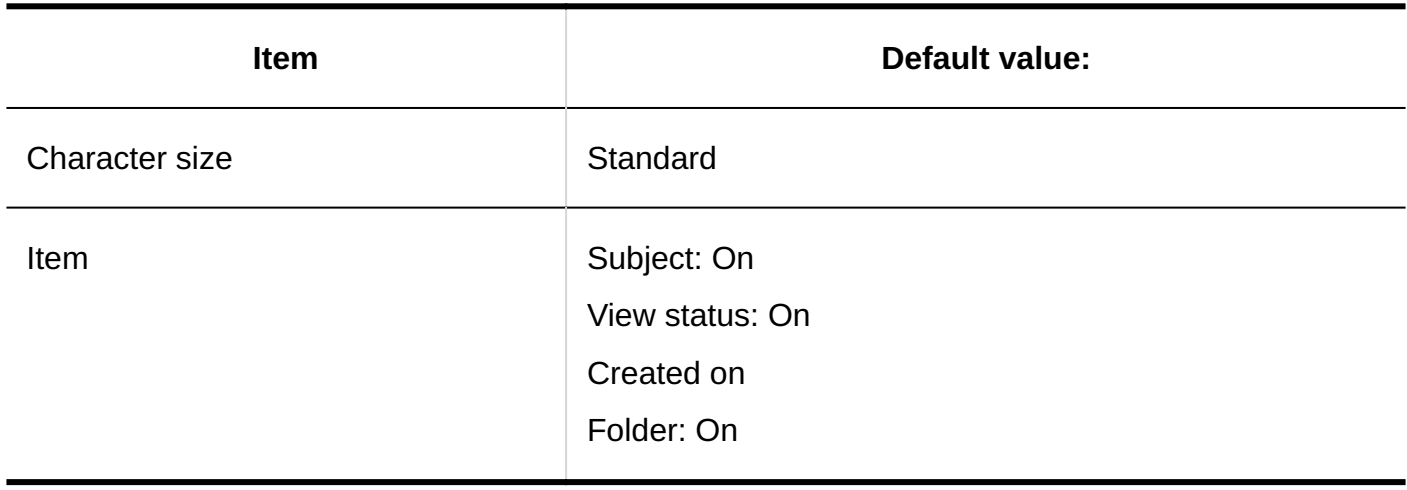

## "Bulletin Board" Portlet

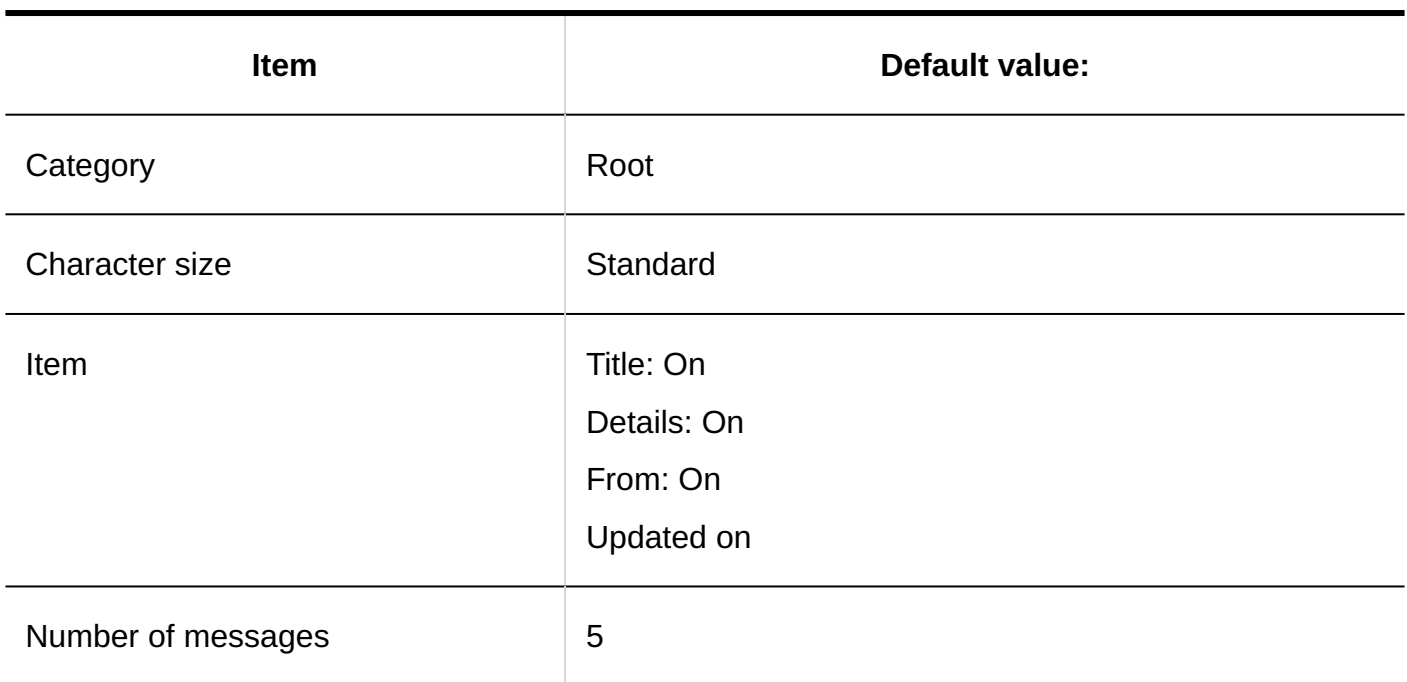

# Unacknowledged Topics Portlet

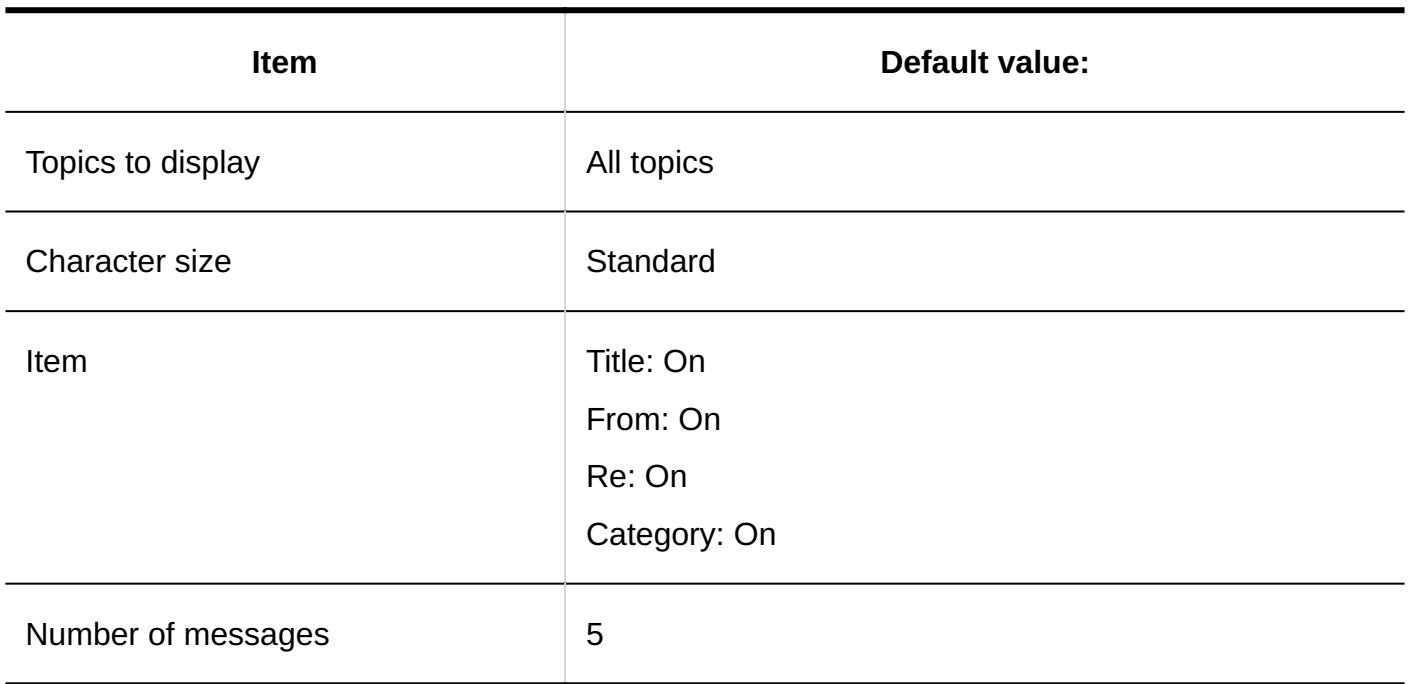

## "Cabinet" Portlet

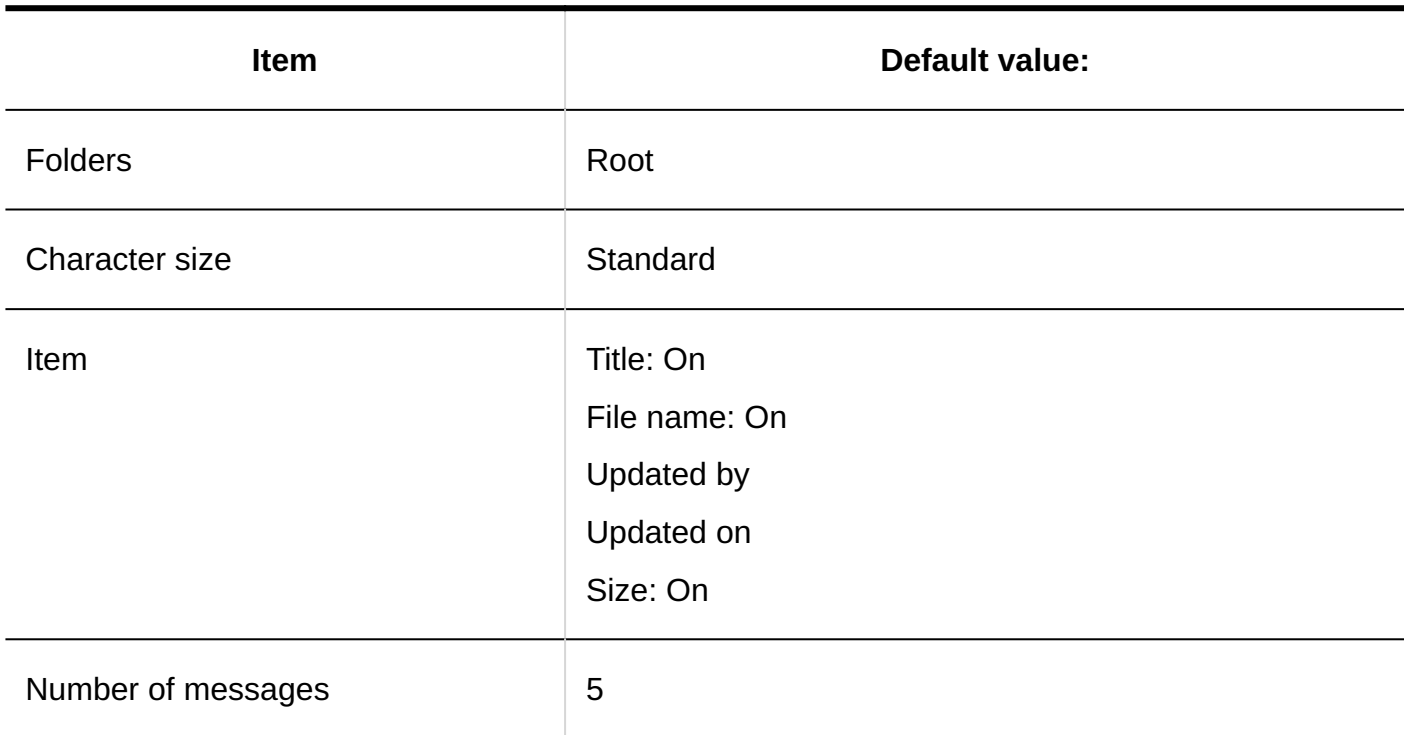

### "Memo" Portlet

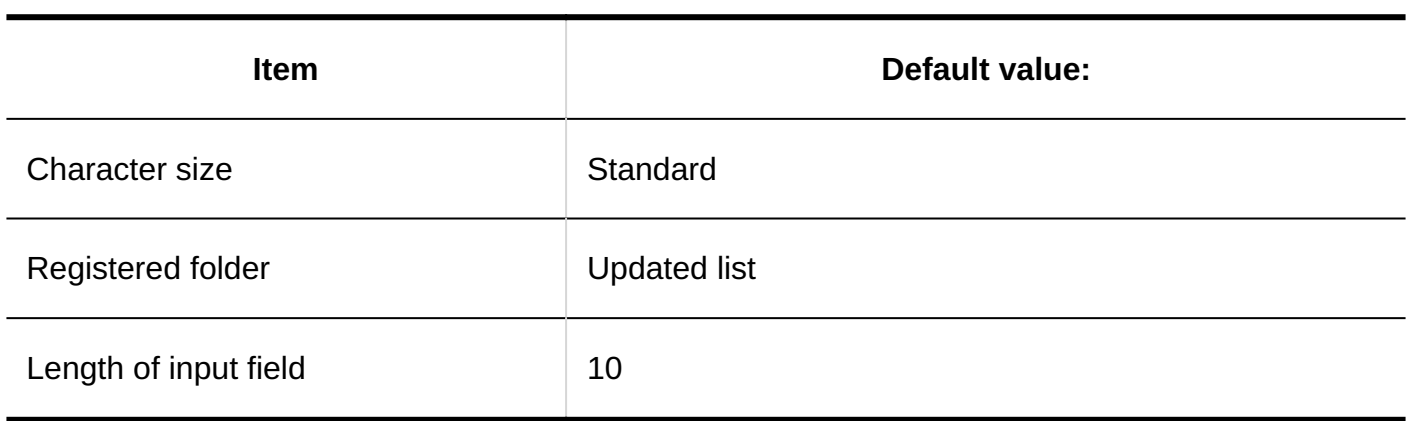

## "Phone Messages" Portlet

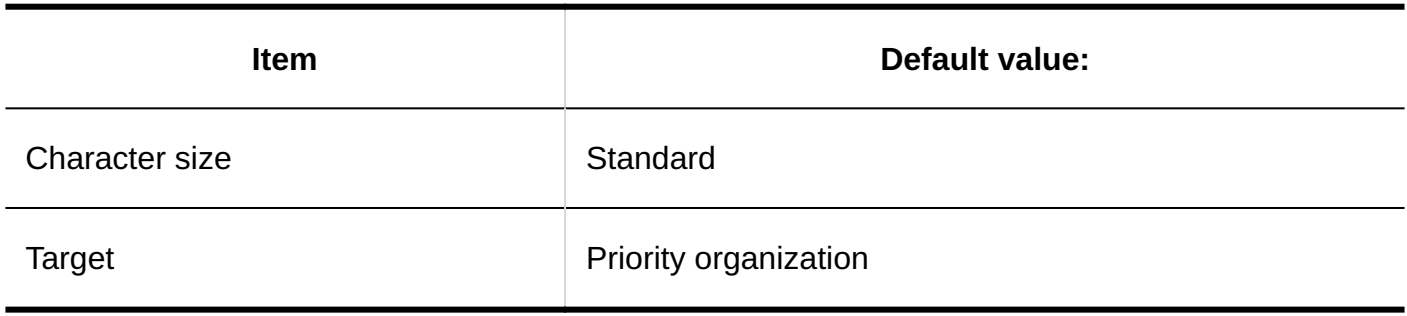

## To-Do List Portlet

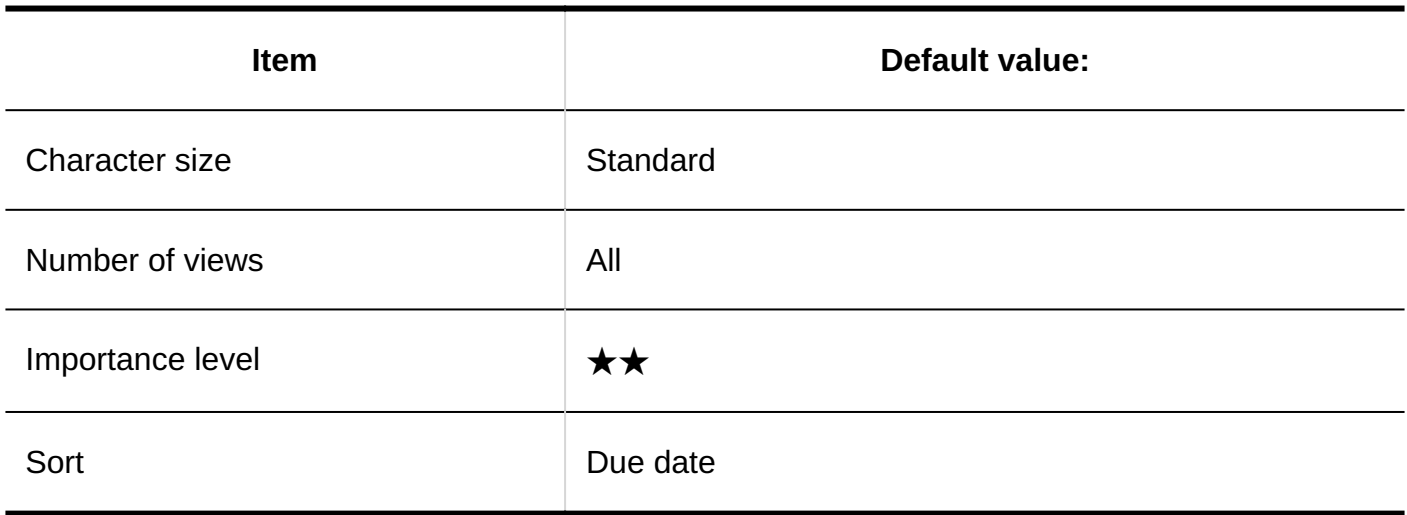

## User List Portlet

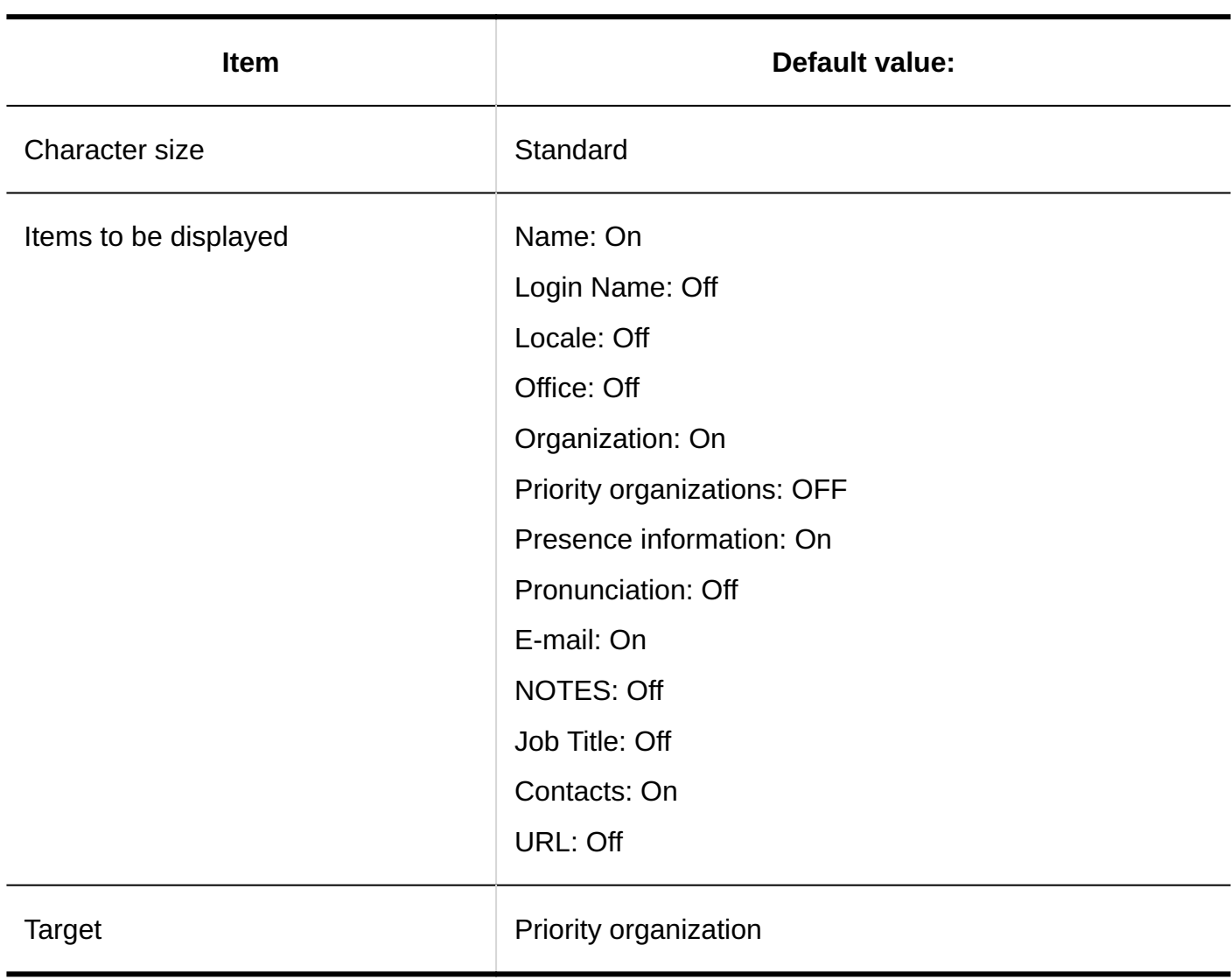

# New Incoming E-mail Portlet

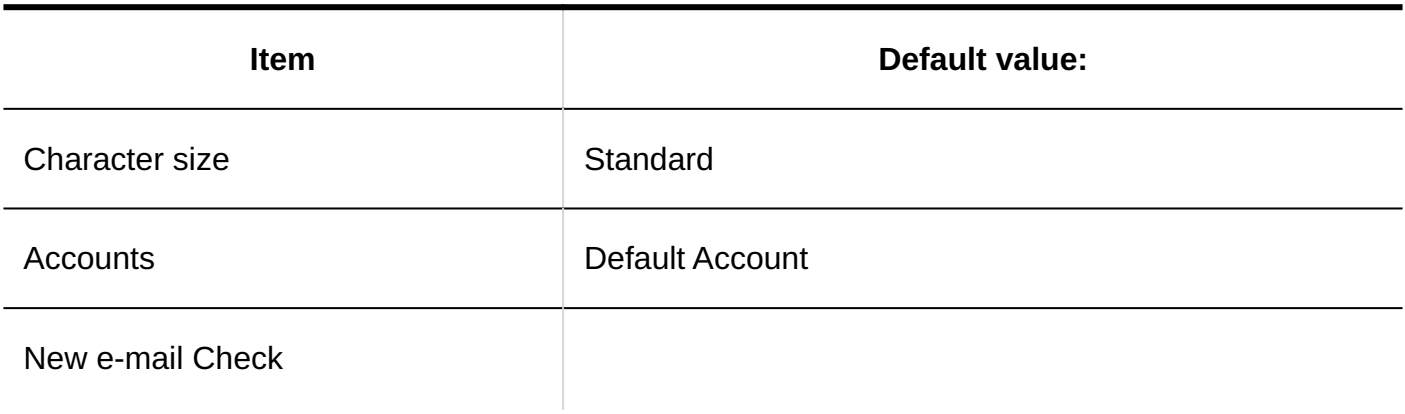

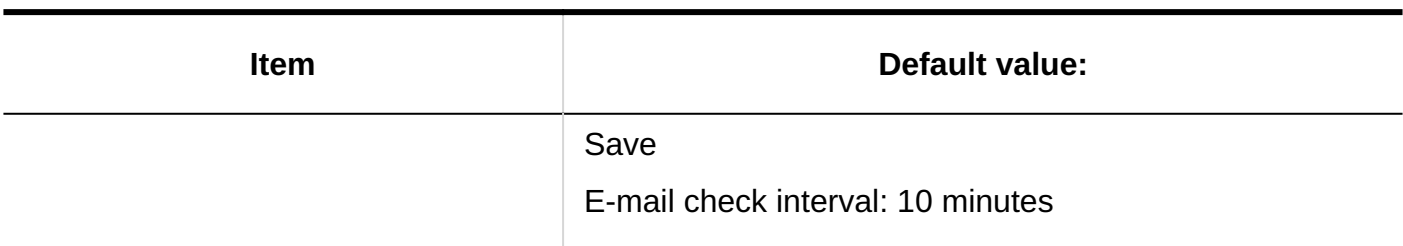

# "E-mail" Portlet

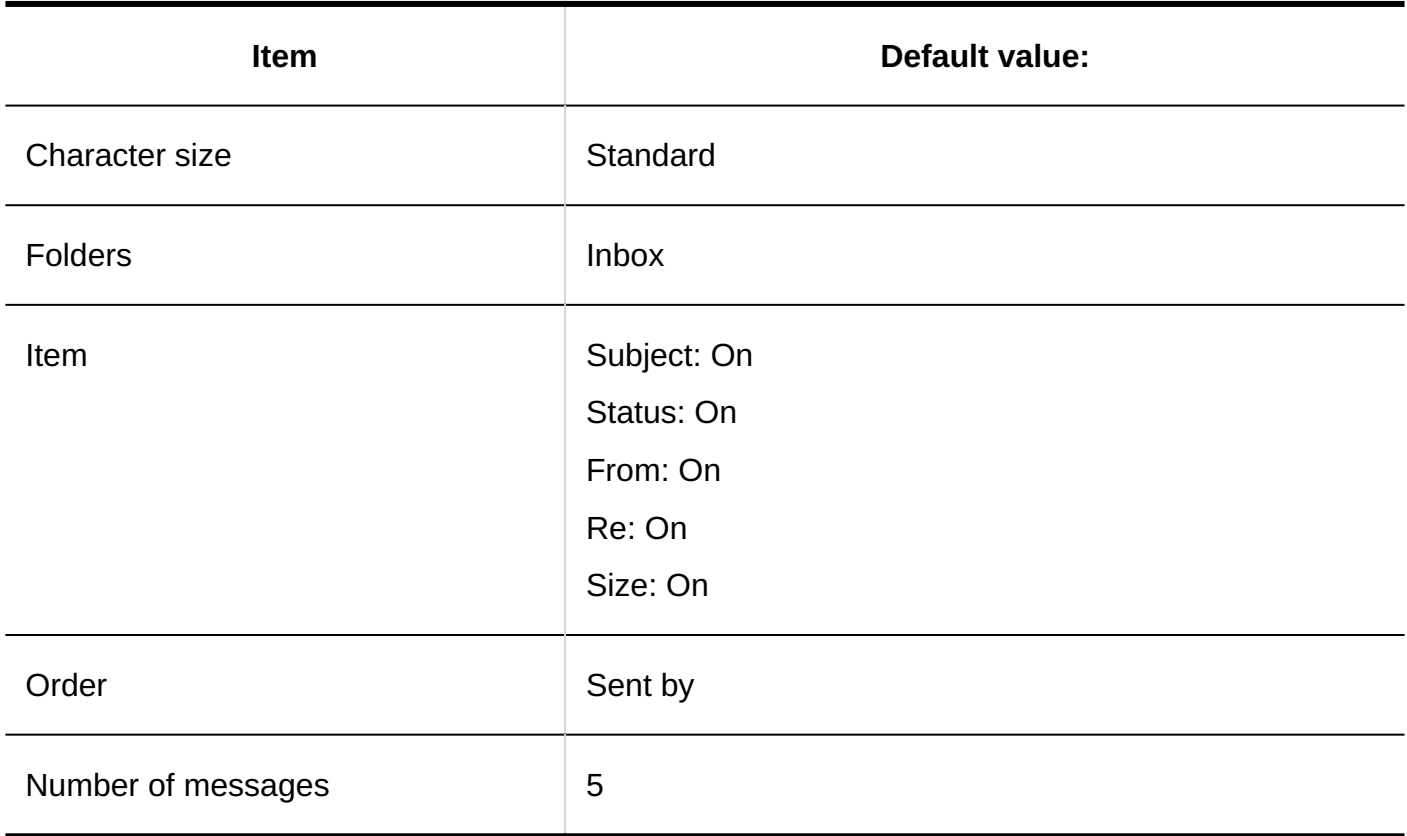

## "Workflow" Portlet

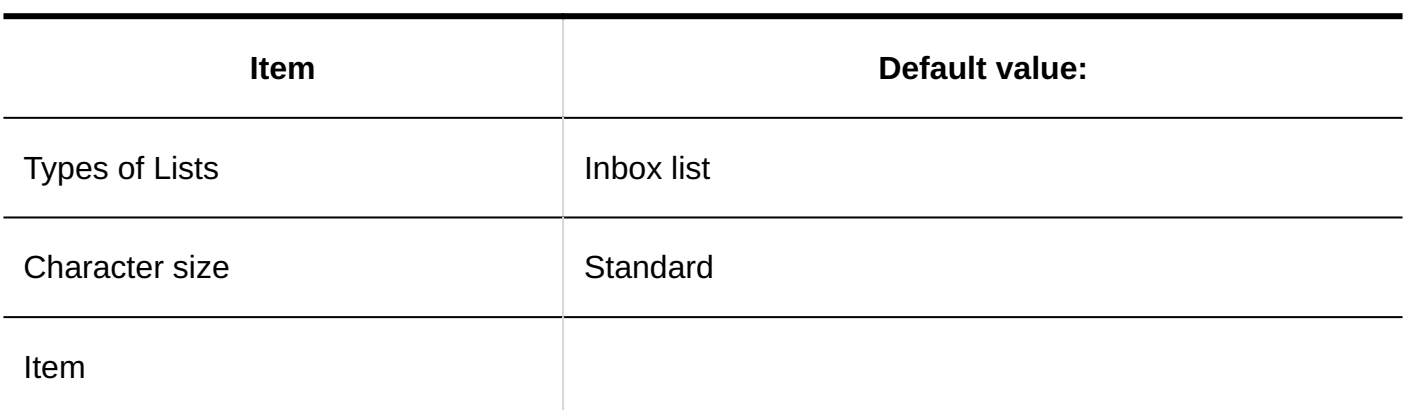

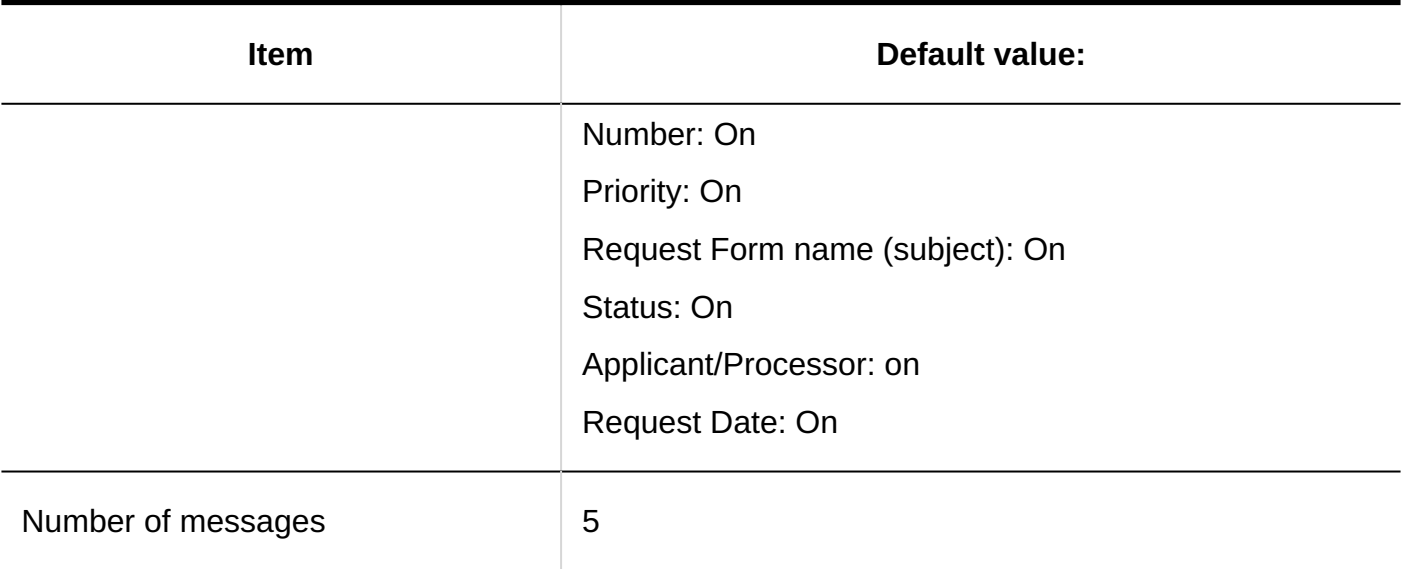

# "MultiReport" Portlet

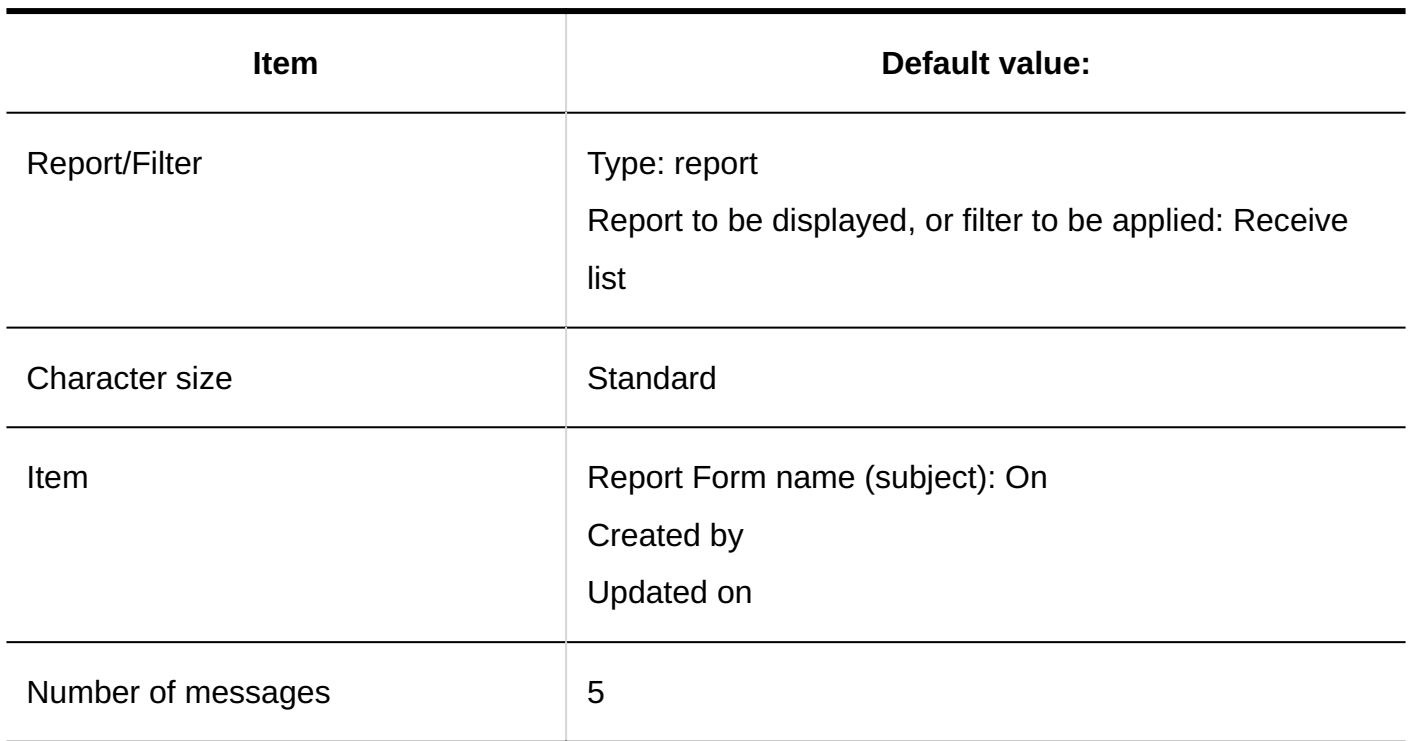

## Weather Forecast Portlet

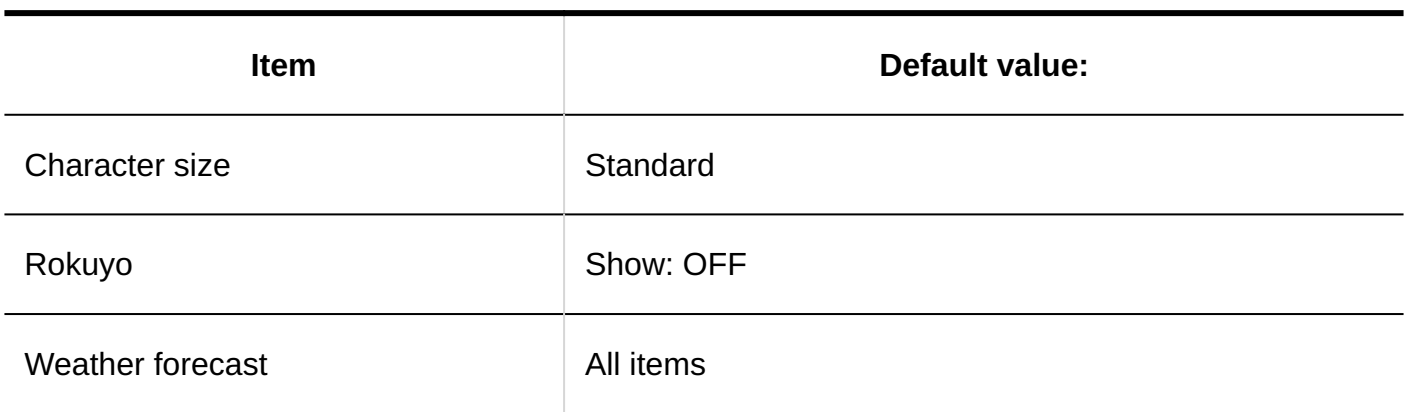

#### **Types of Forecast Points**

The weather forecast portlet displays the weather forecast for the selected region. You can select multiple forecast points.

The following forecast points can be selected

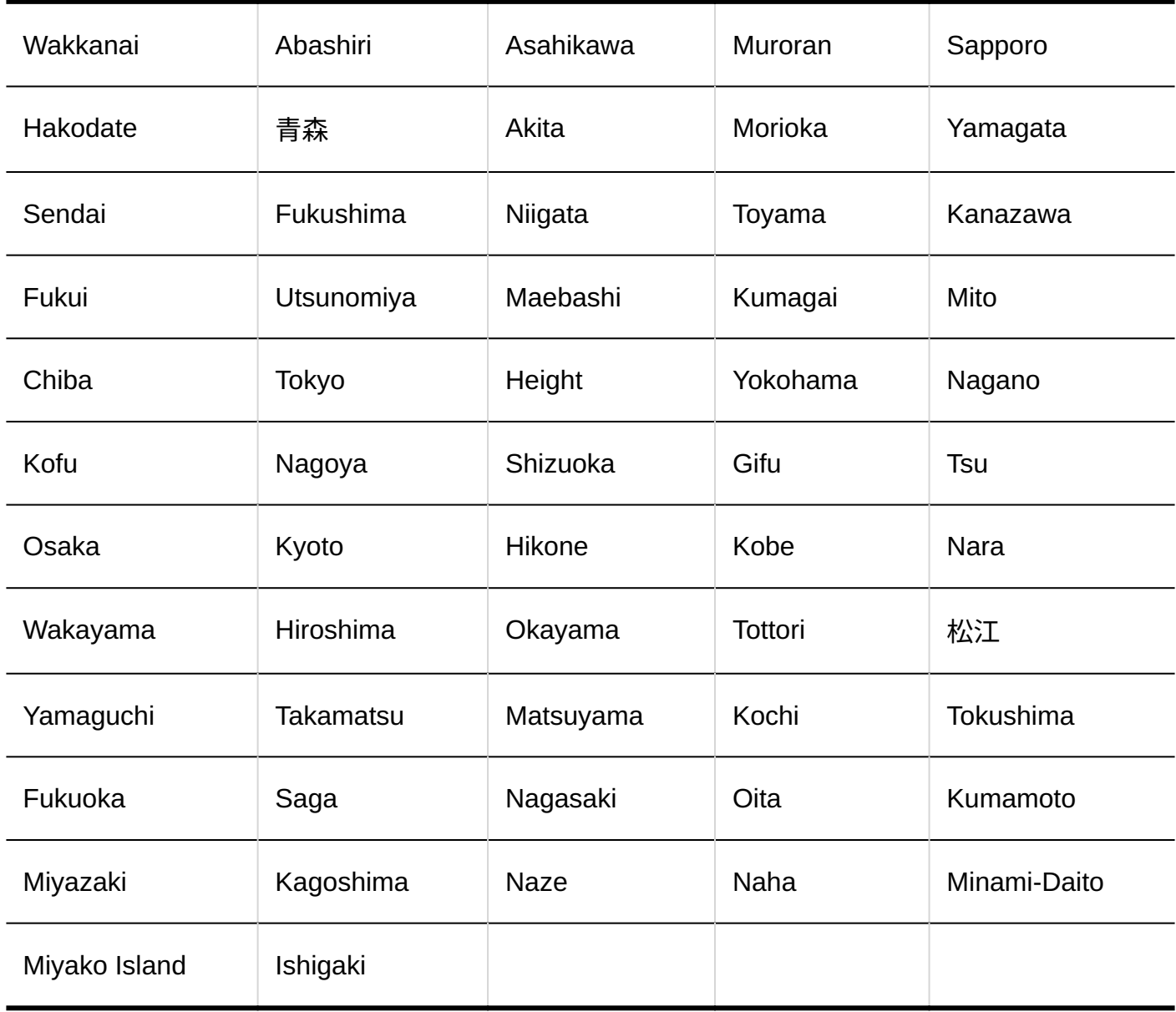

## "Favorite" Portlet

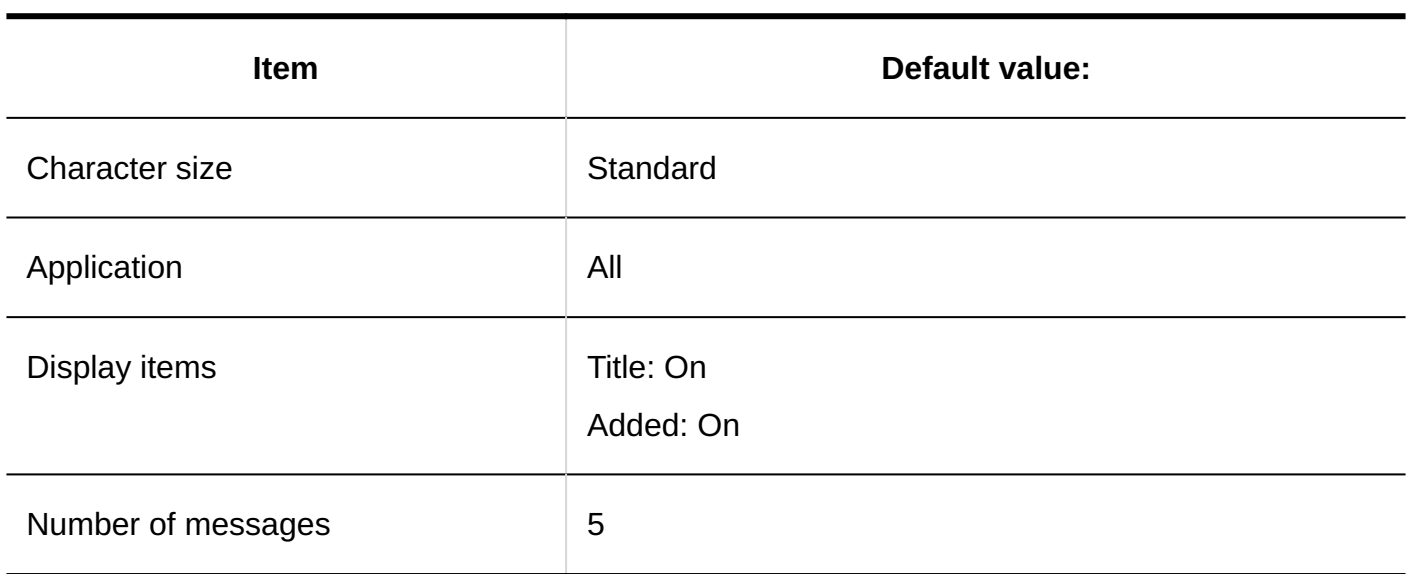

## "Notifications" Portlet

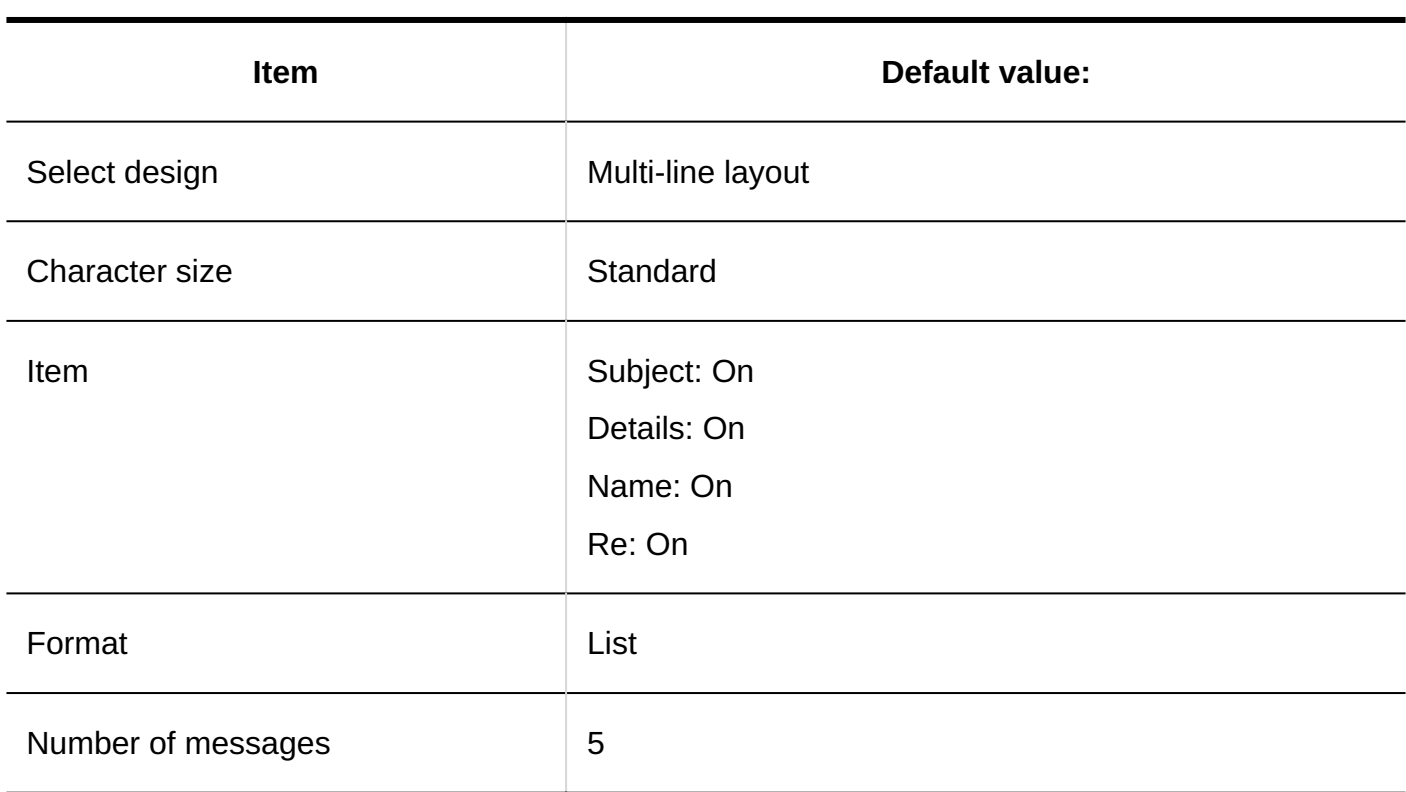

## Read Notifications Portlet

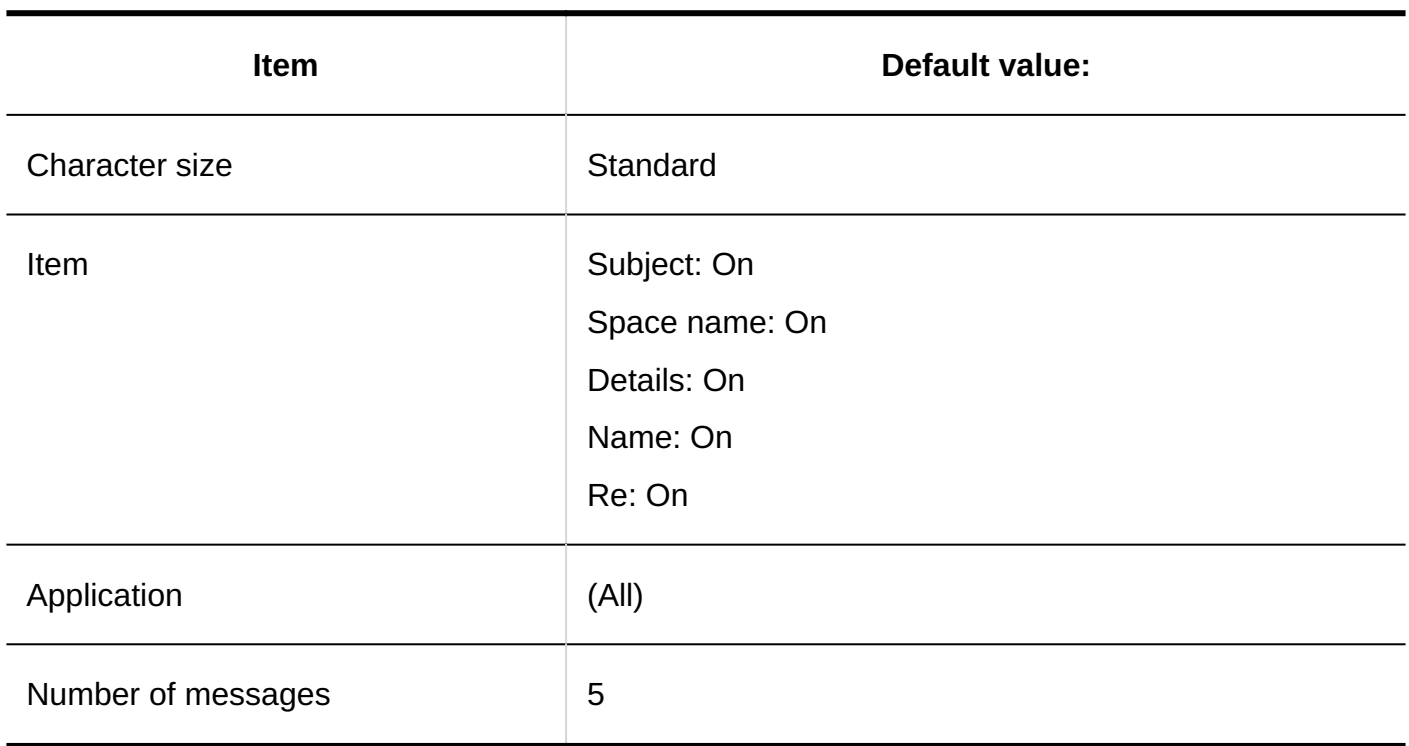

# 4.5.15. Default Values for Spaces

System Administration

General Settings

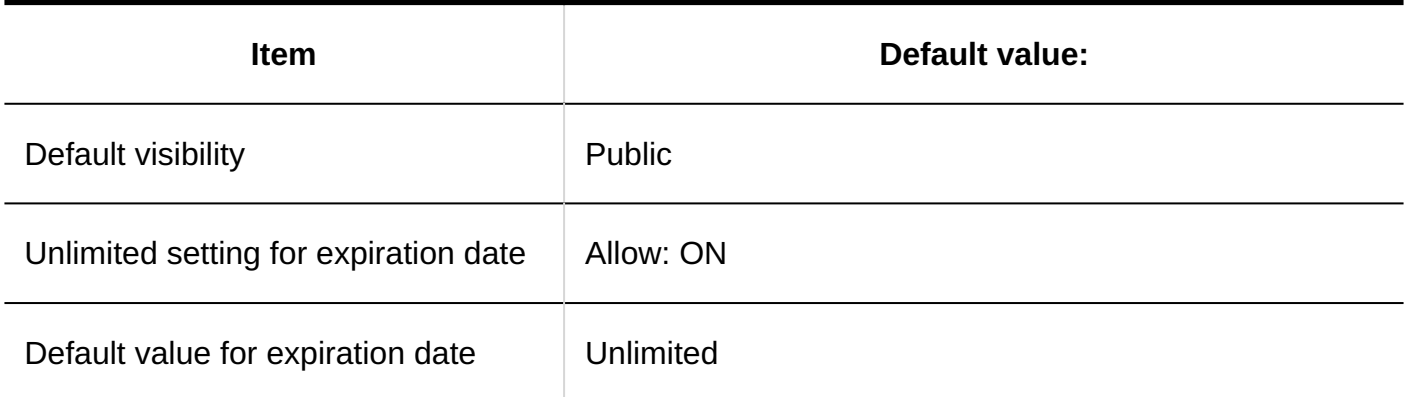

# Setting Categories

### **Adding Categories**

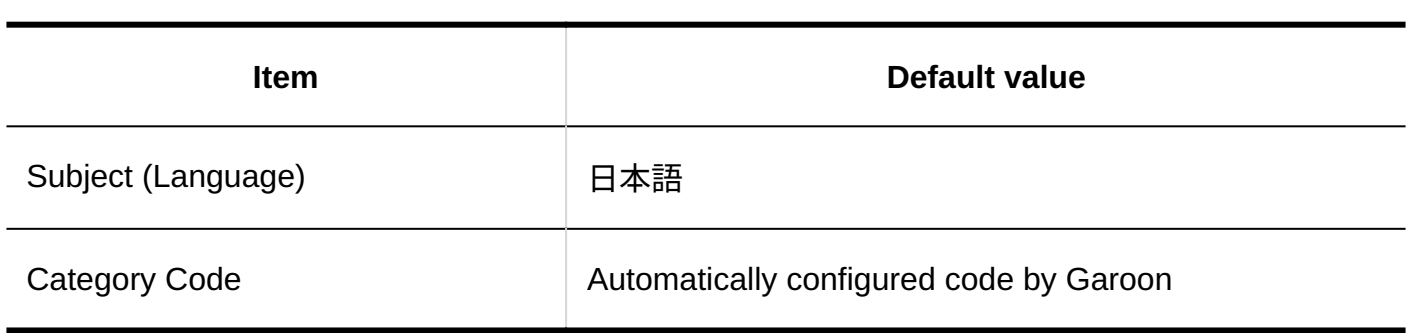

# Import from CSV File

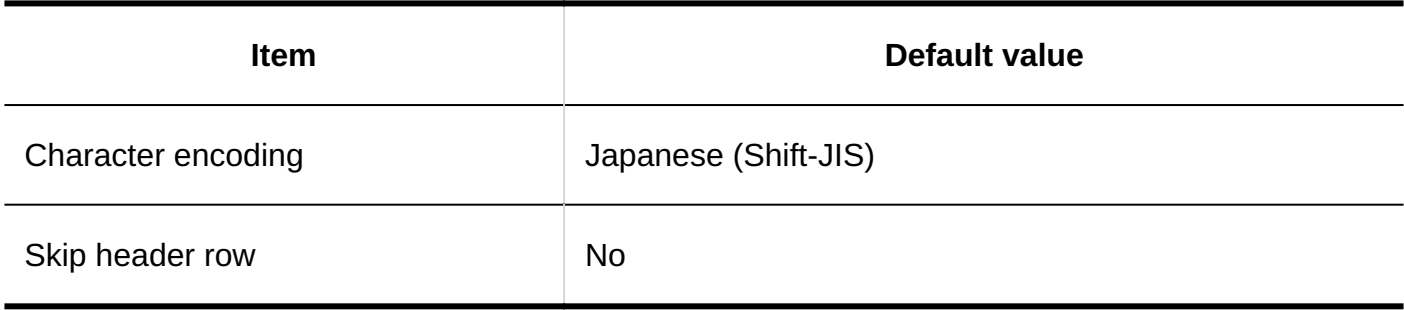

Export to CSV File

**Categories** 

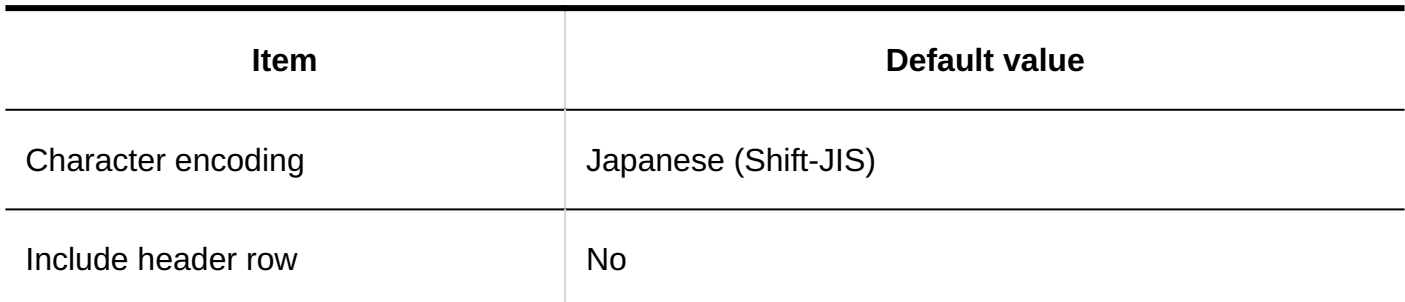

**Category Names**

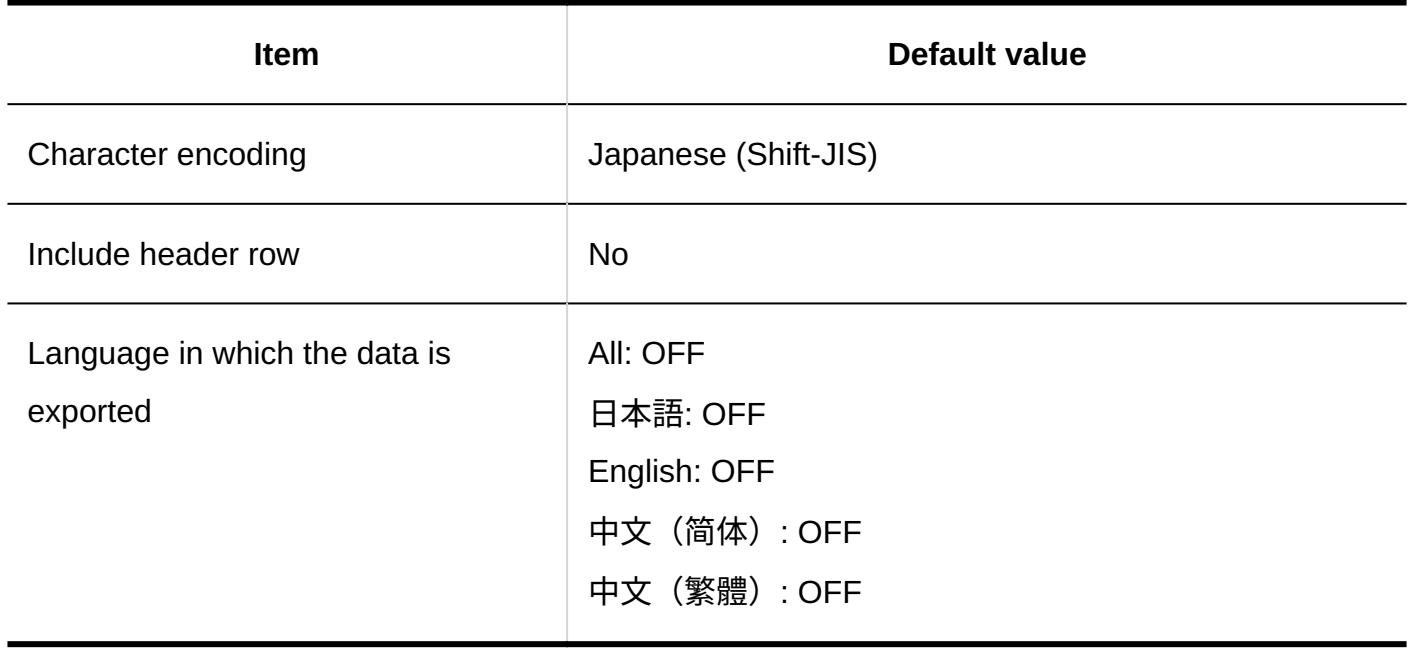

## 4.5.16. Default Values for Bookmarks

## General Settings

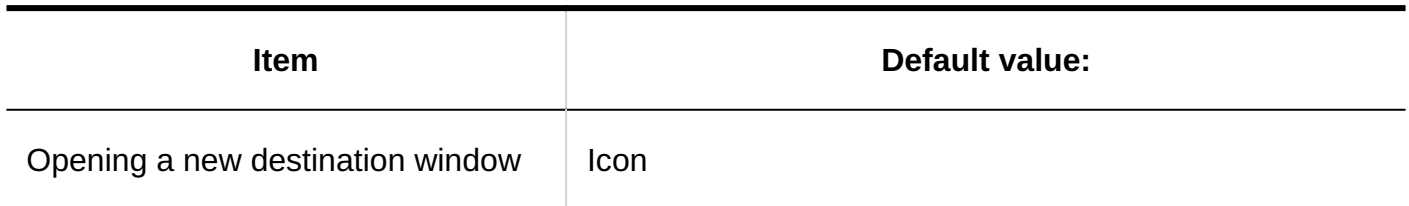

## Shared Bookmarks

# Adding Shared Bookmarks

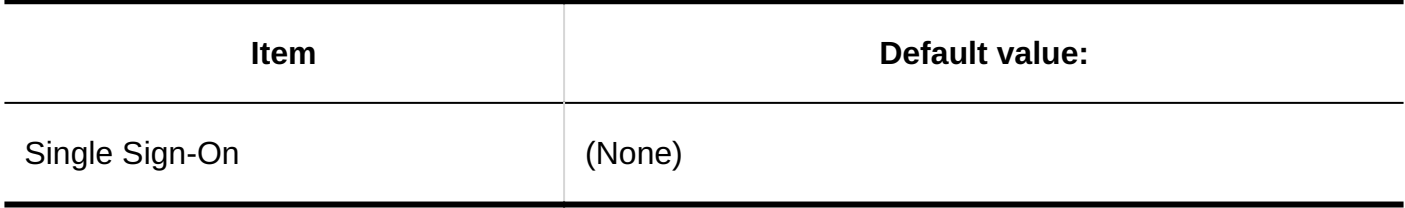

# Adding Shared Categories

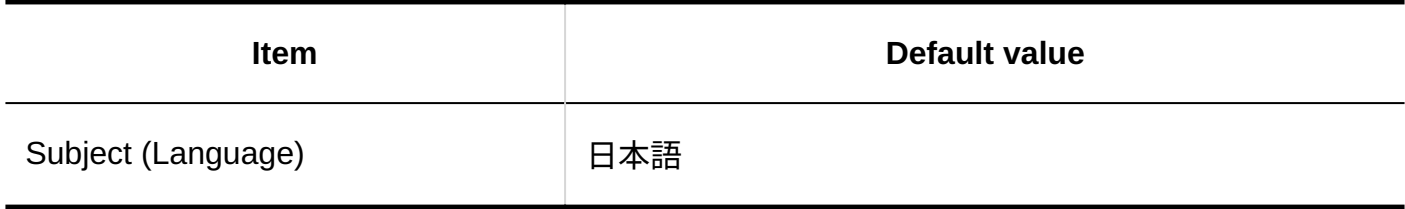

### Importing Shared Links and Dividers

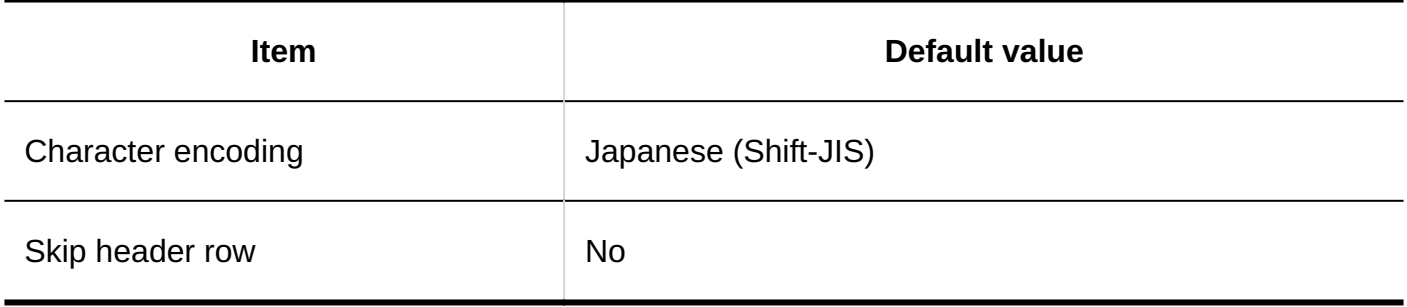

## Exporting Shared Links and Dividers

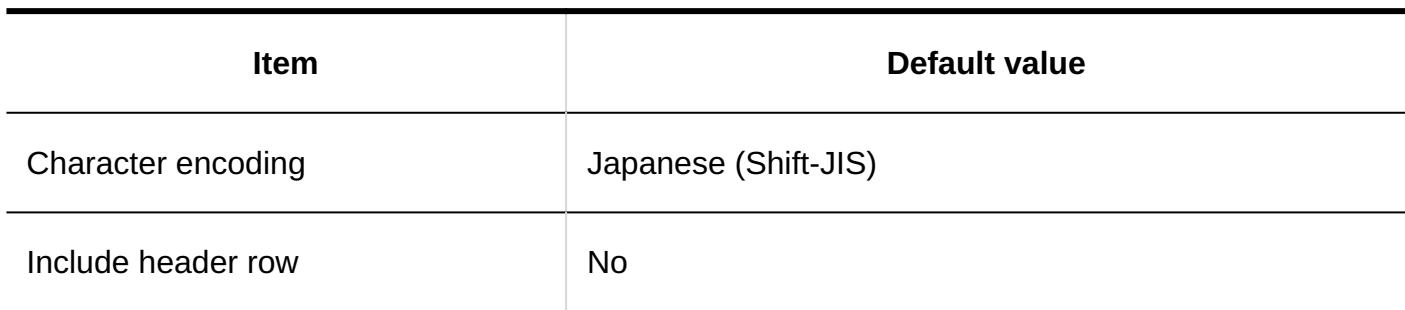

## User Rights Settings

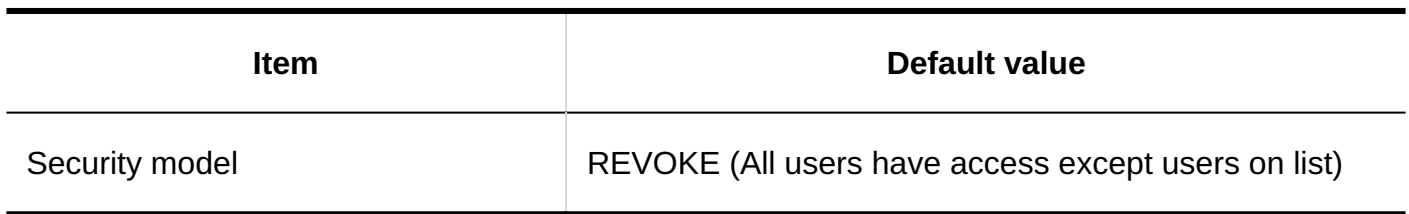

## Importing User Rights

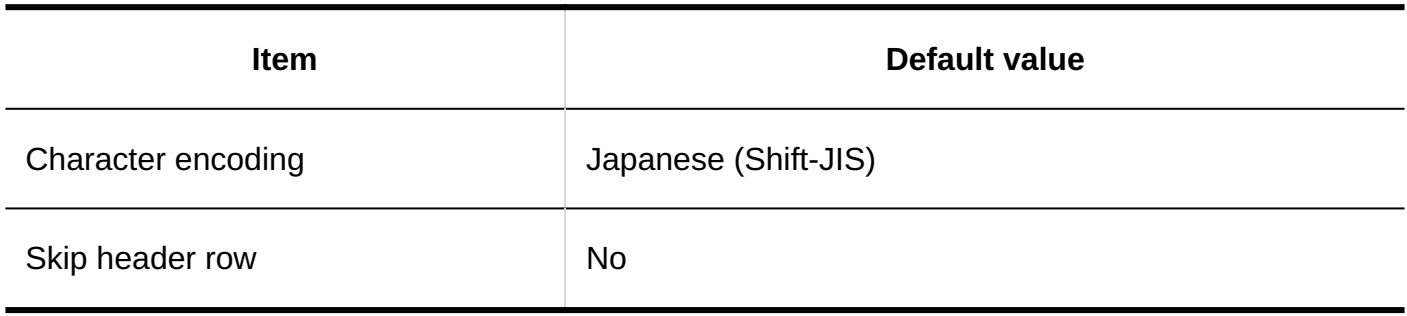

## Exporting User Rights

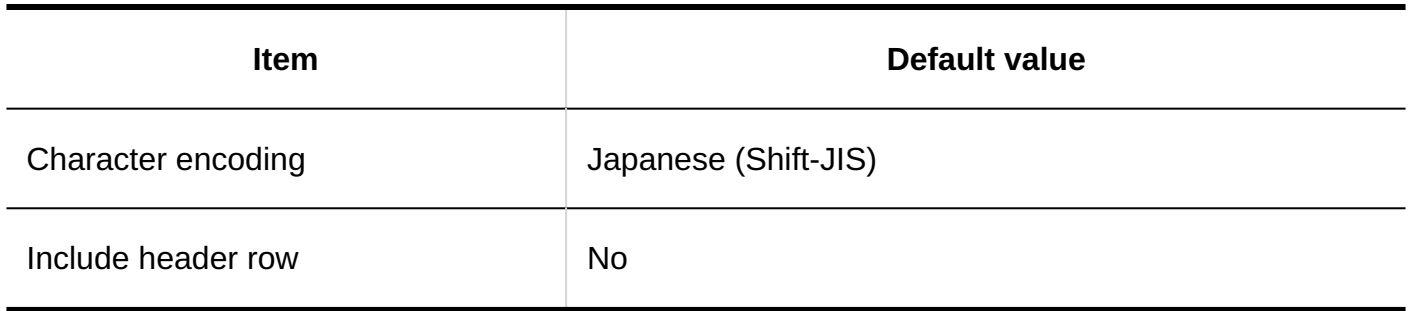

# 4.5.17. Default Values for Scheduler

## System Administration

# General Settings

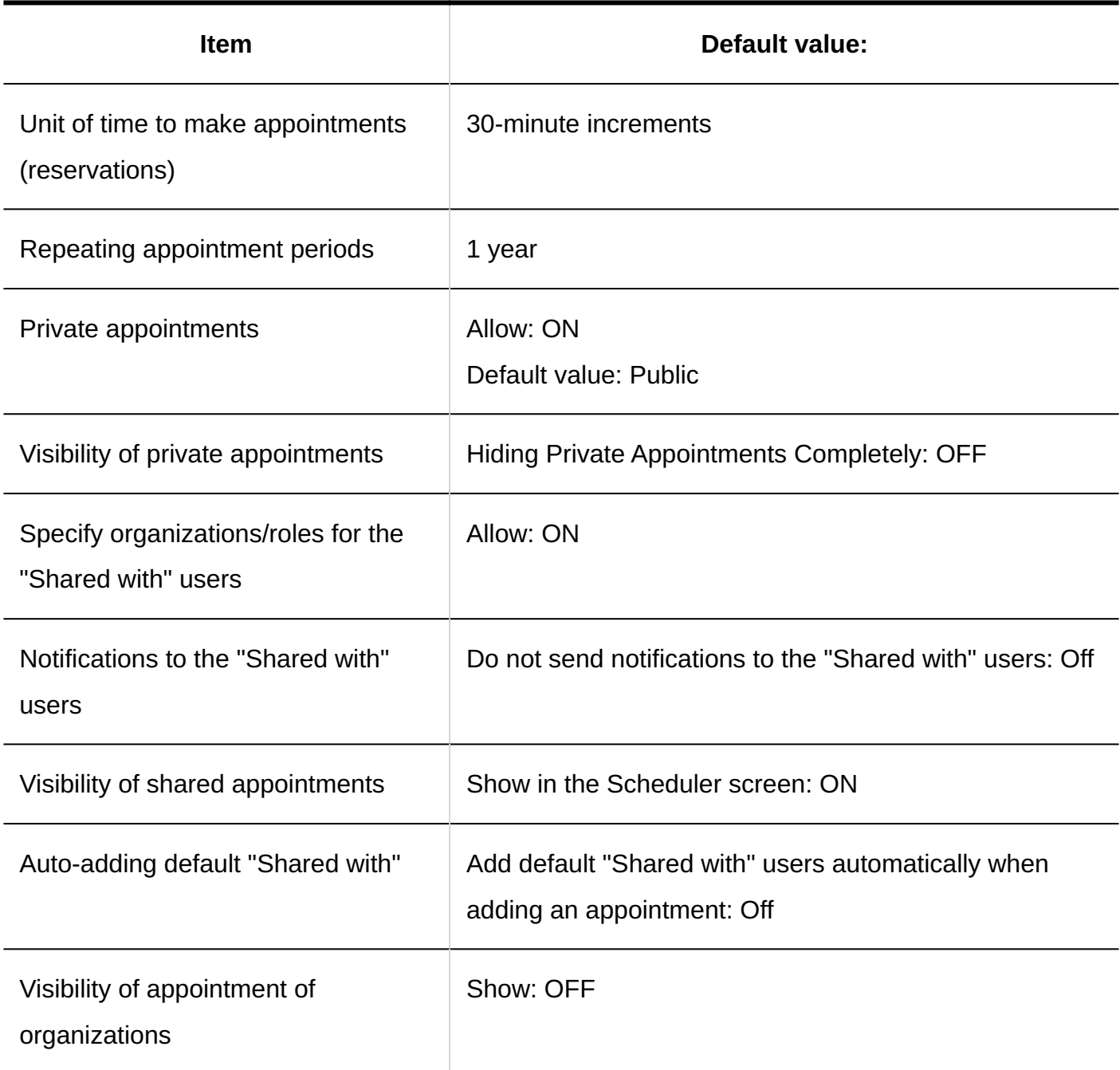

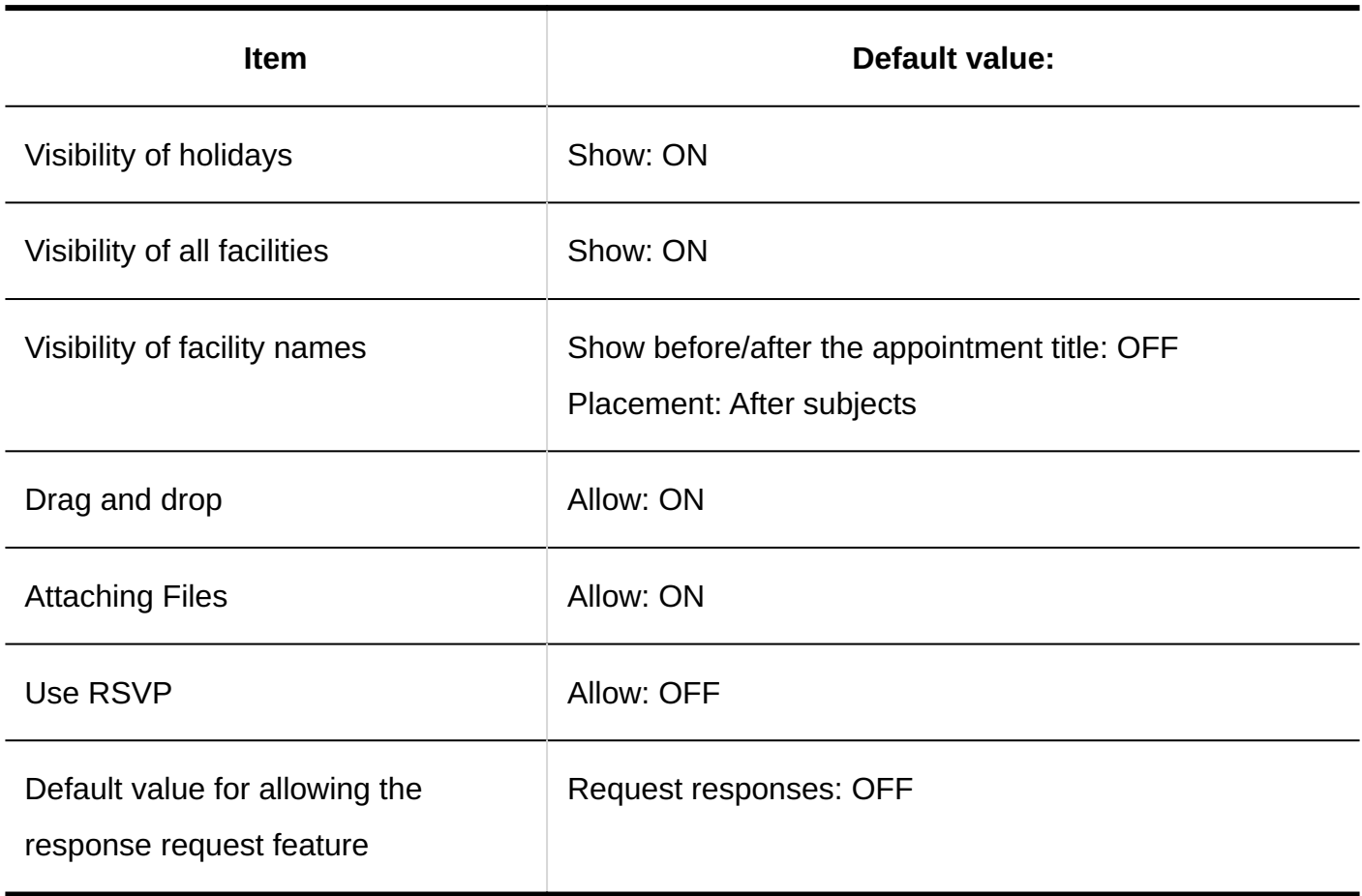

# Appointment Type Links

### **Adding Appointment Type Links**

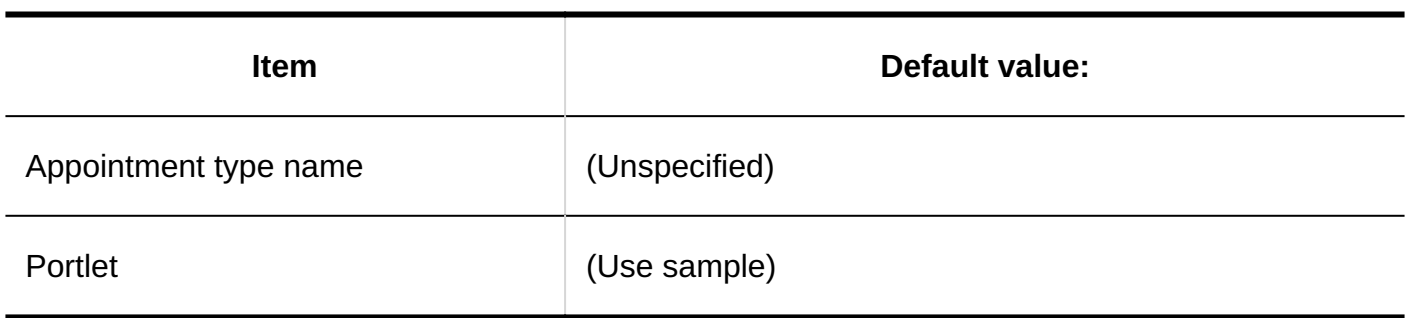

## Facilities/Facility Groups

#### **Adding Facilities**

Garoon 6 On-Premise Administrator Help First Edition 2249

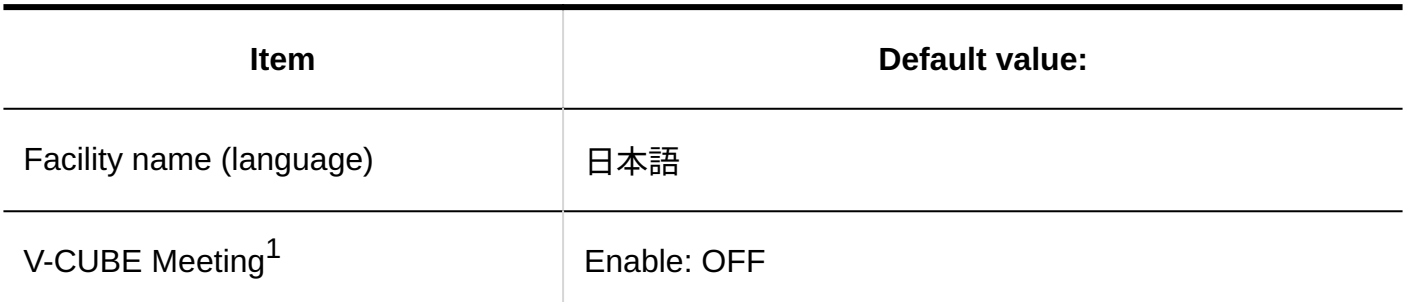

 $1$ : It is shown when the V-CUBE Meeting Support is configured.

### **Adding Facility Groups**

 $\mathbf{r}$ 

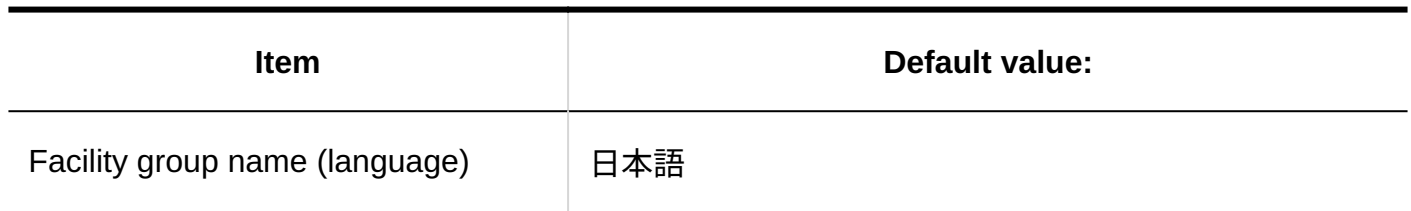

\_ \_ \_ \_ \_ \_ \_ \_ \_ \_ \_ \_ \_ \_ \_ \_ \_

## Facility Reservation Settings

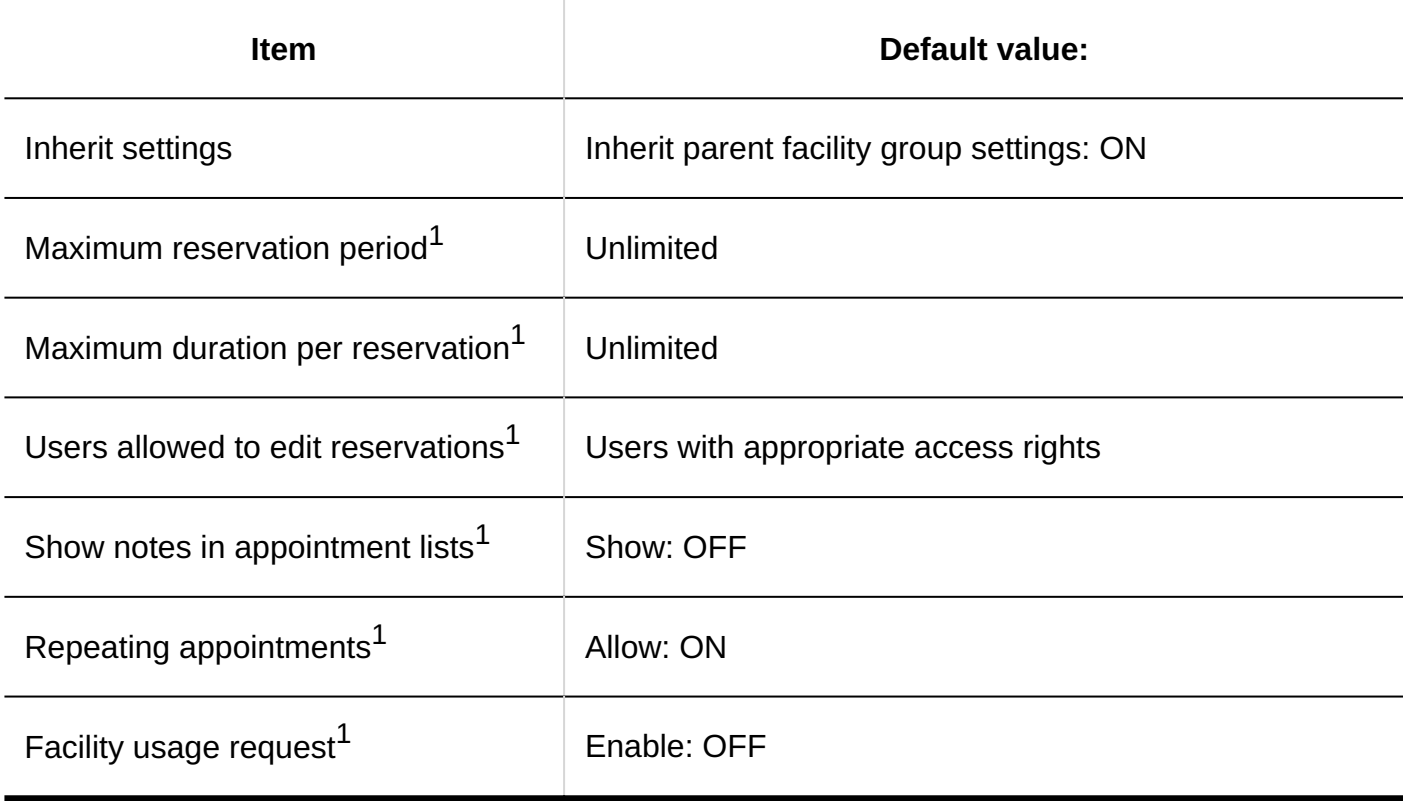

 $^{\rm 1.}$  Enabled when the option to inherit parent facility group settings is turned off in the "Inherit settings".

# Items for Facility Reservation Information

#### **Details of Built-in Items**

#### **Reservation Details**

 $- - - - - - -$ 

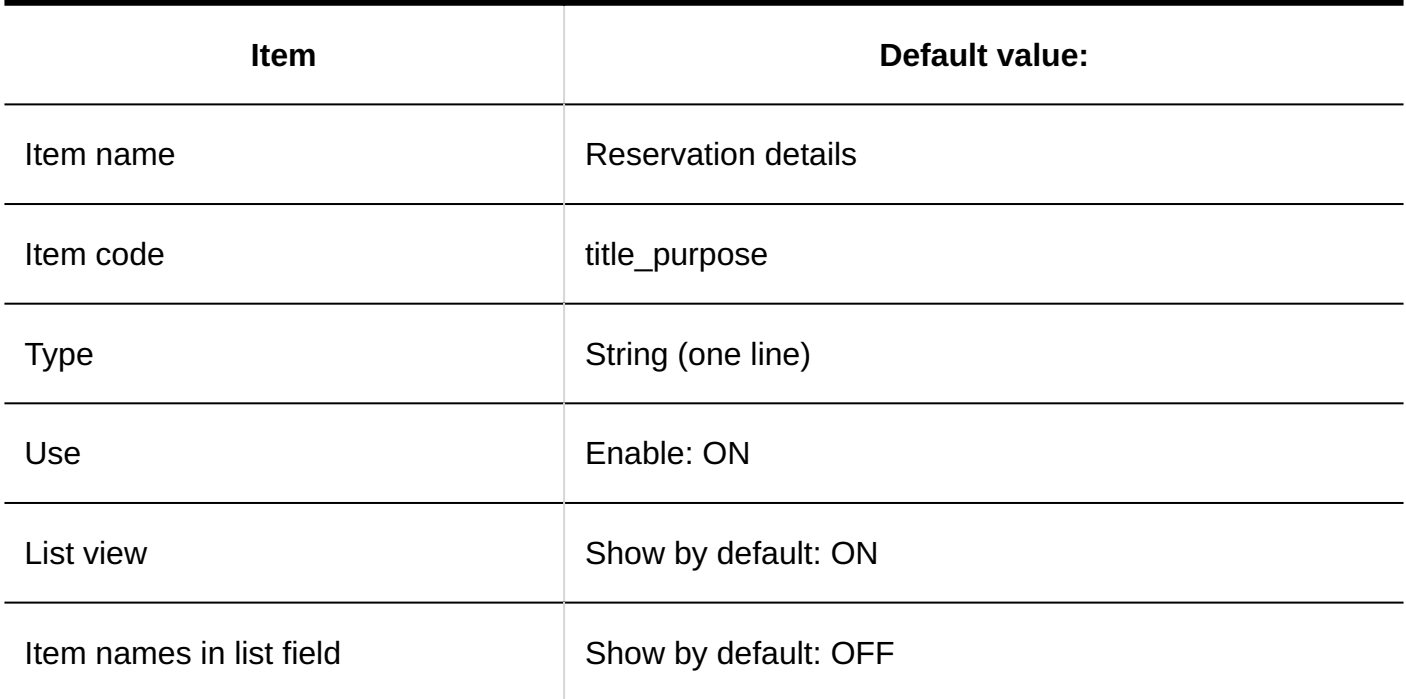

### **Created by**

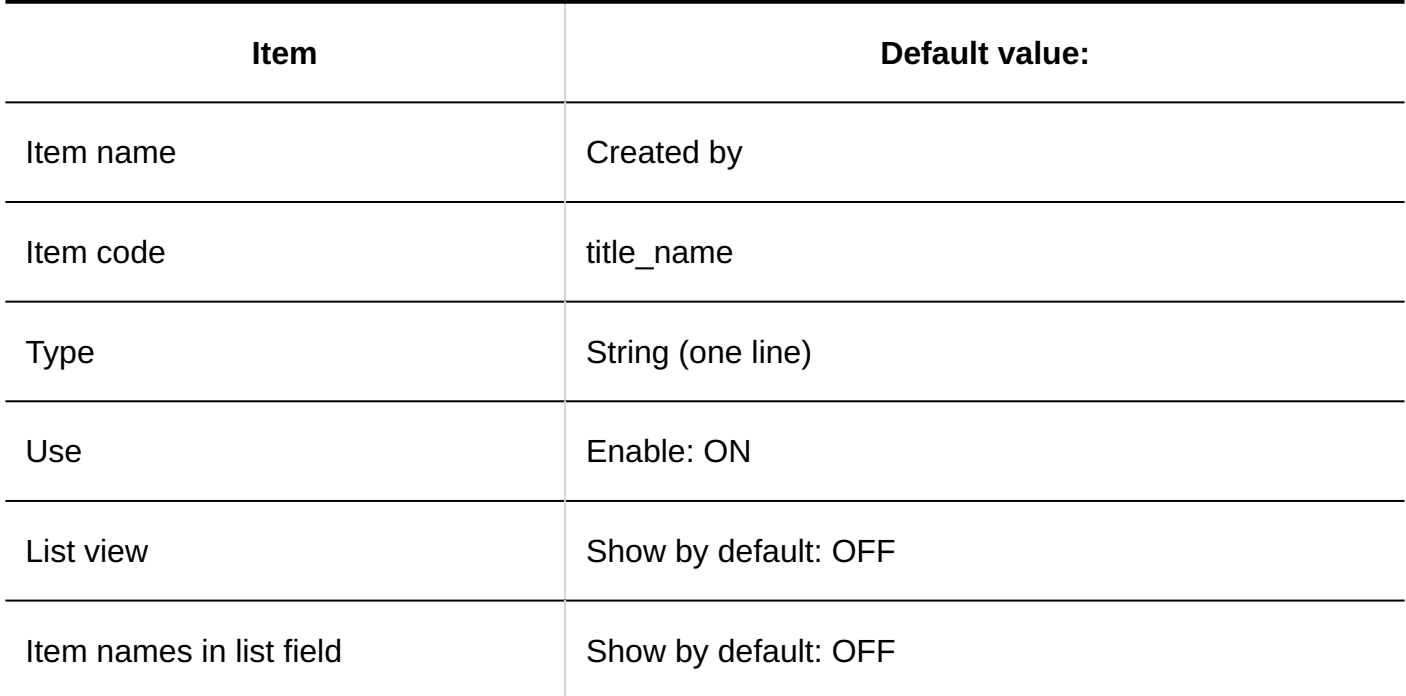

### **Adding Custom Items**

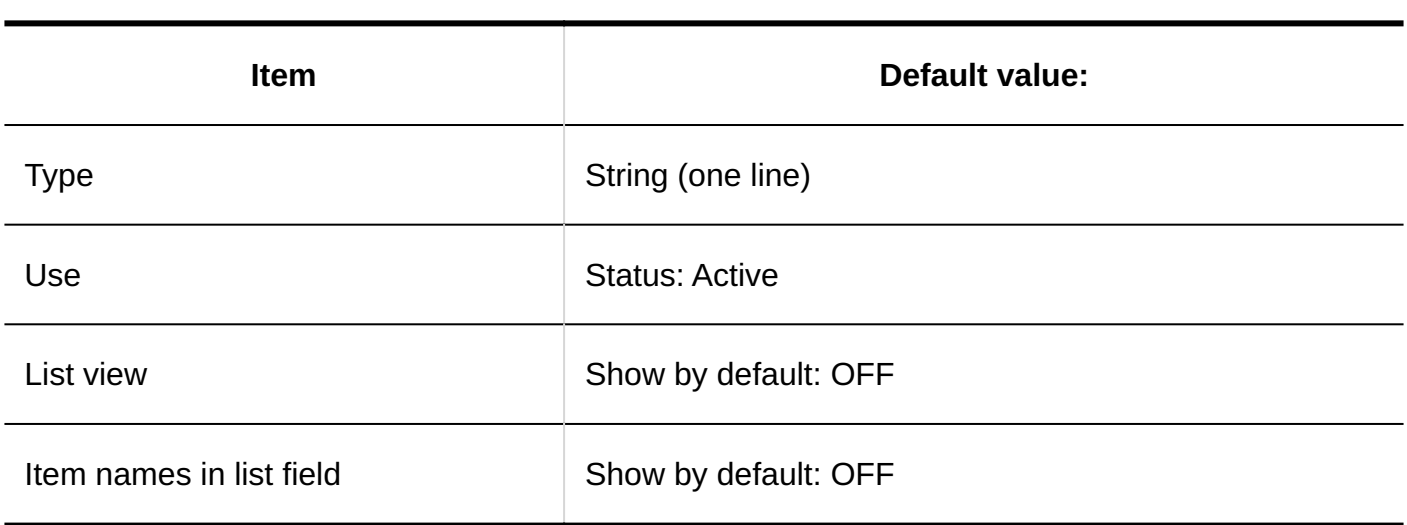

### User Rights Settings

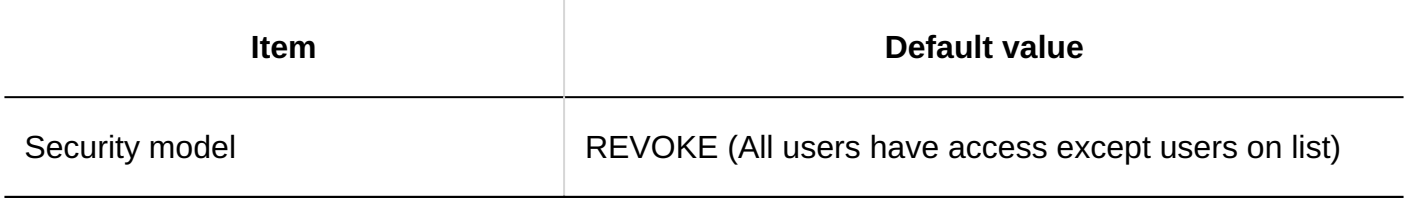

## Deleting All Schedules

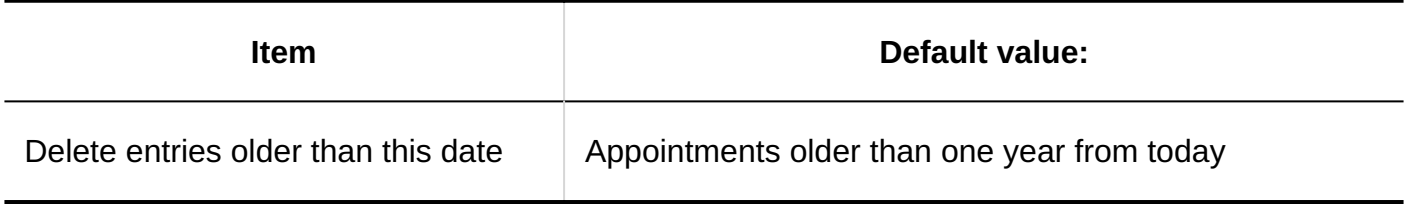

# Import from CSV File

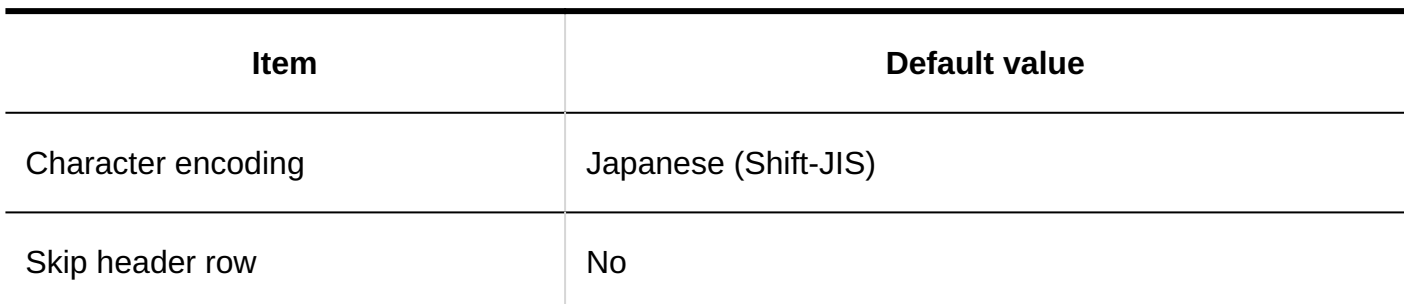

# Export to CSV File

### **Appointment**

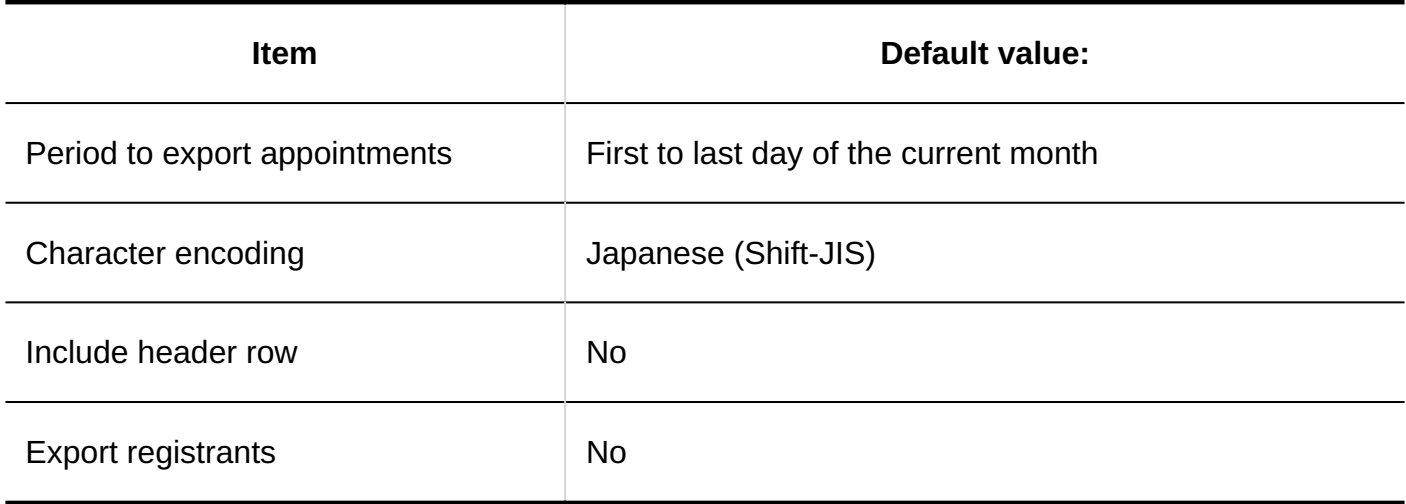

### **Facility Information**

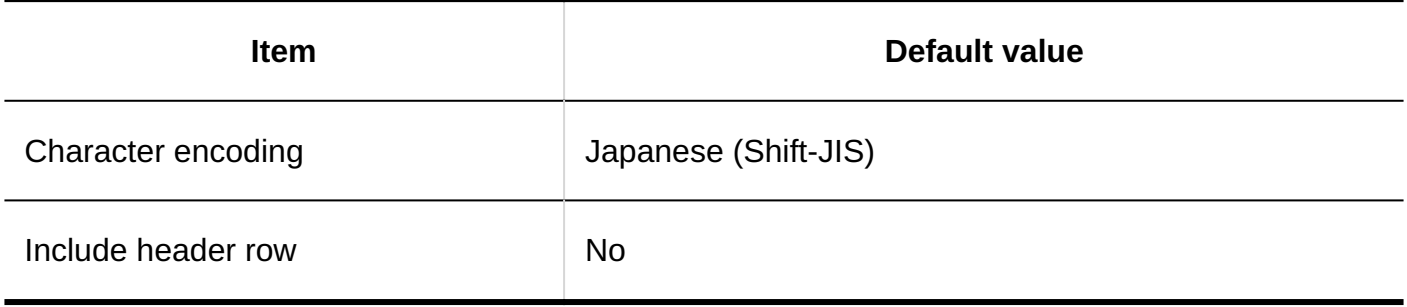

### **Facility Name**

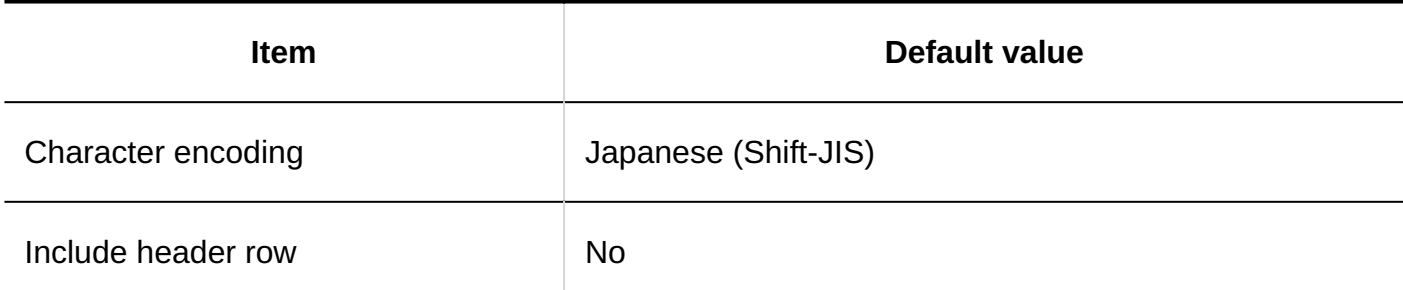

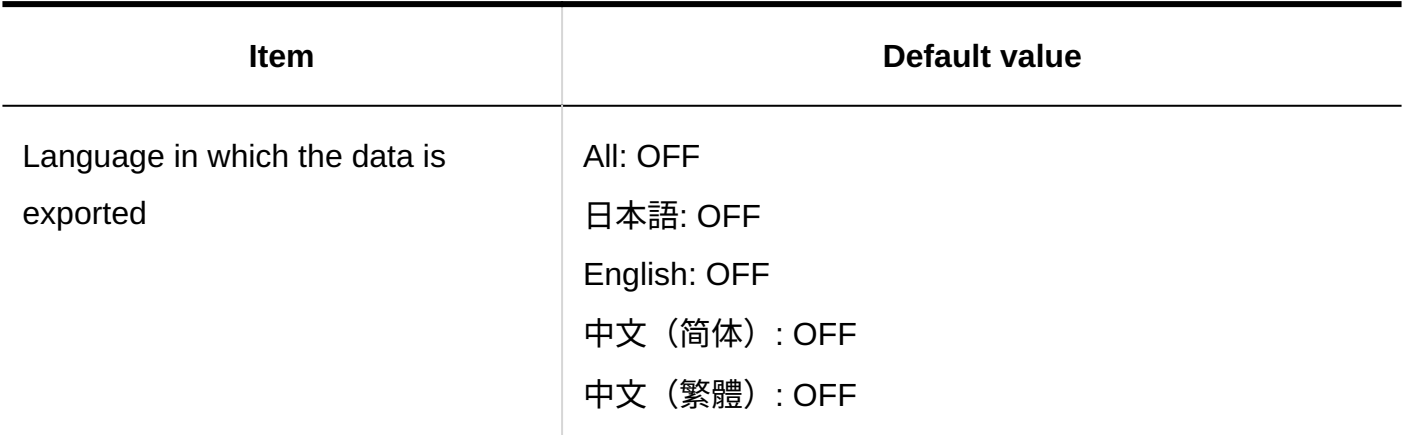

### **Facility Group Information**

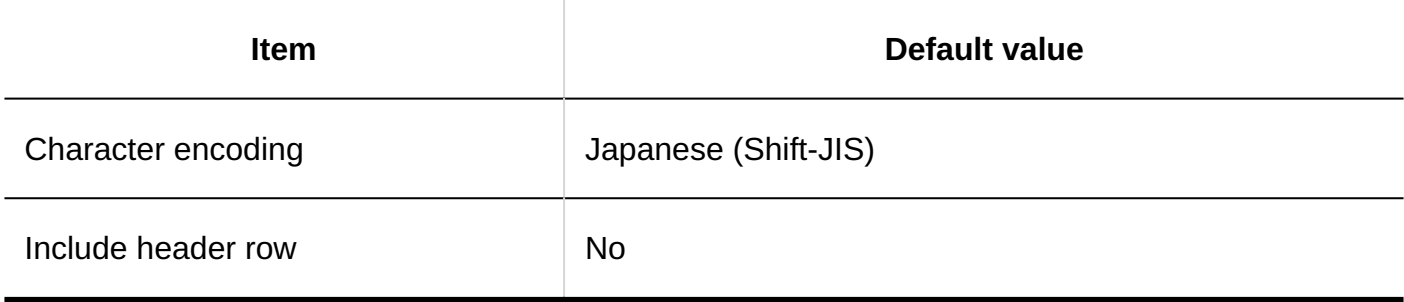

### **Facility Group Name**

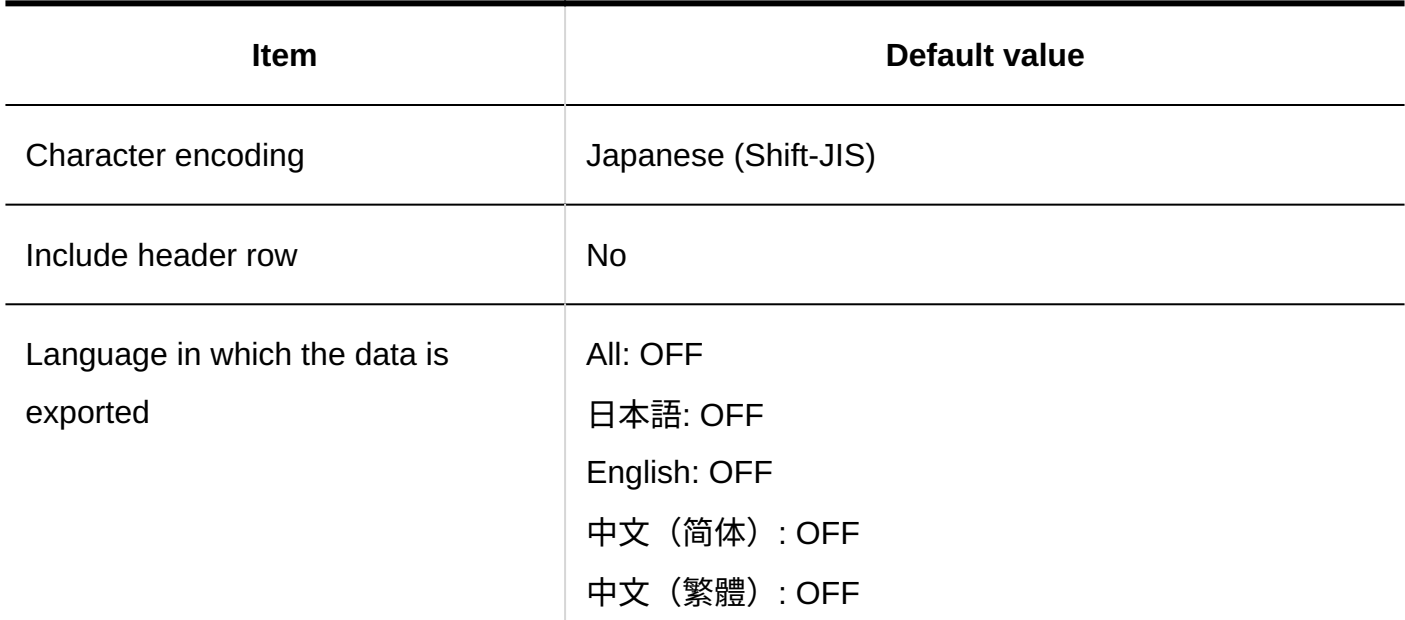

### **Operational Administrative Privileges for Facility Groups**

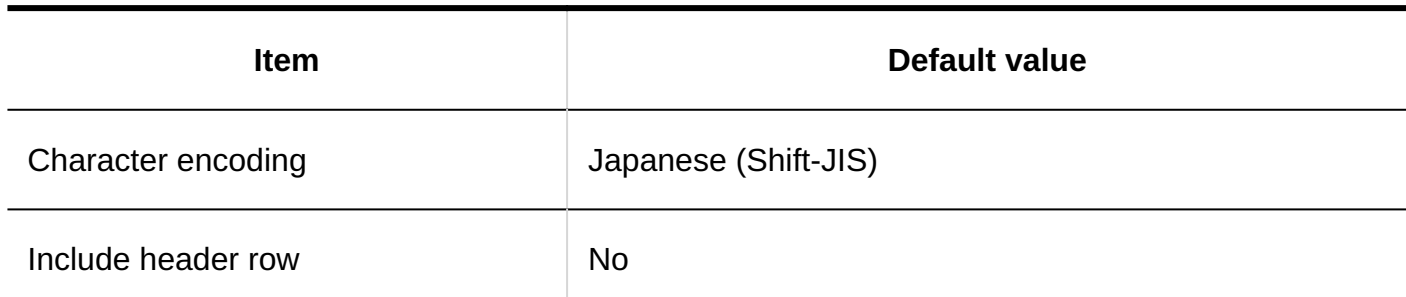

### **User Rights**

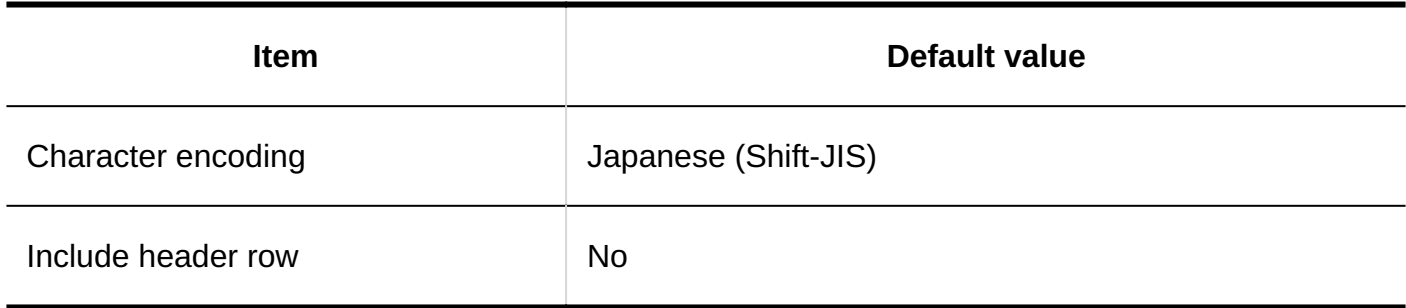

#### **Default "Shared with"**

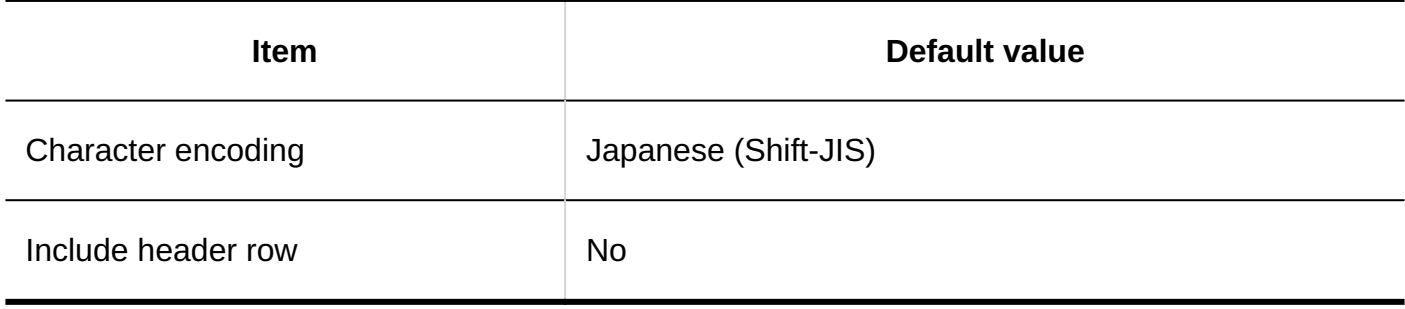

# Setting up V-CUBE Meeting

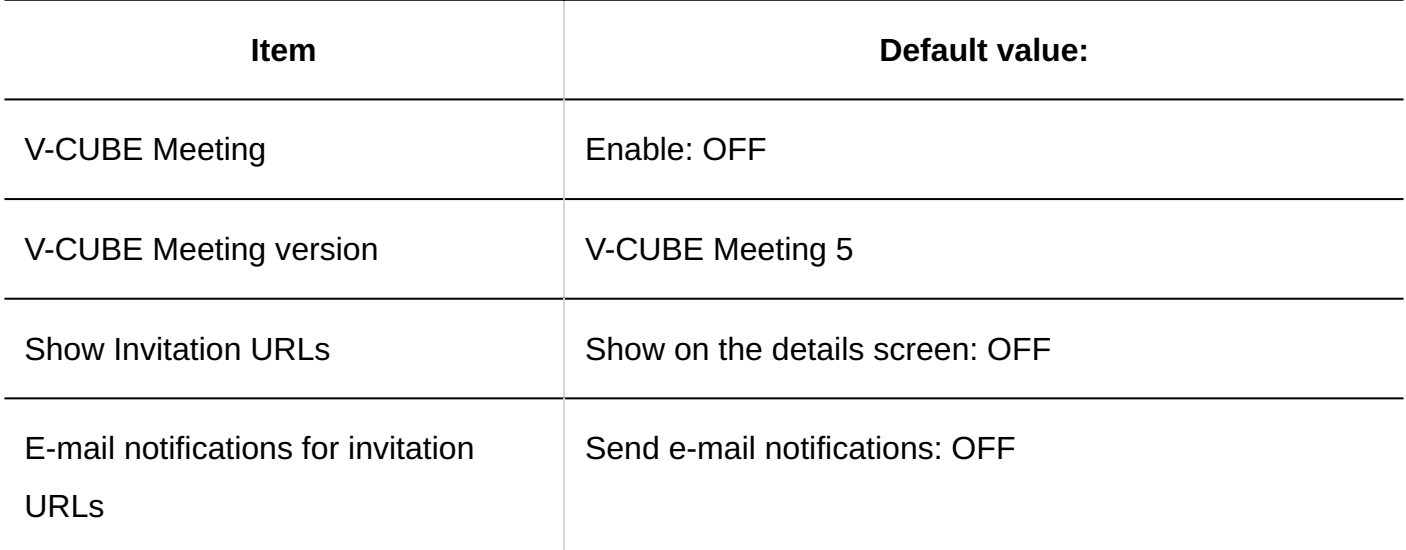

# JavaScript and CSS Customization

### **Adding Customization Group**

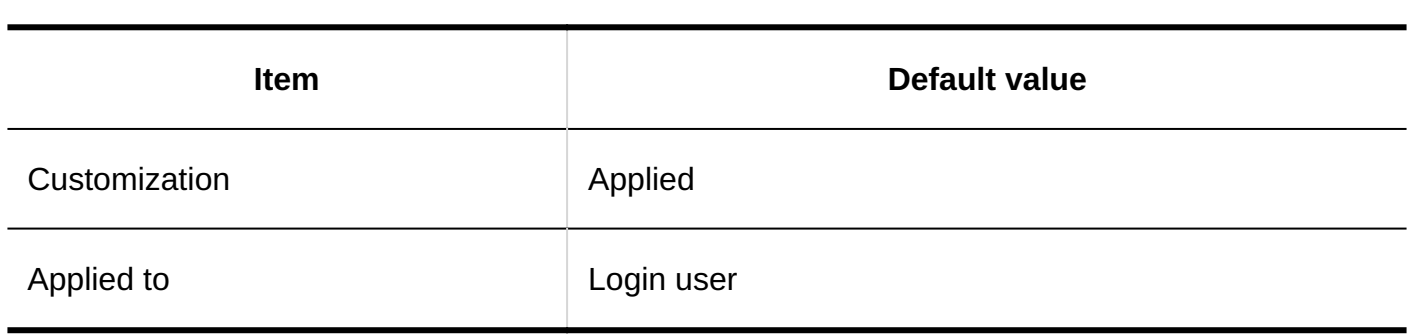

## Personal Settings

## Display Settings

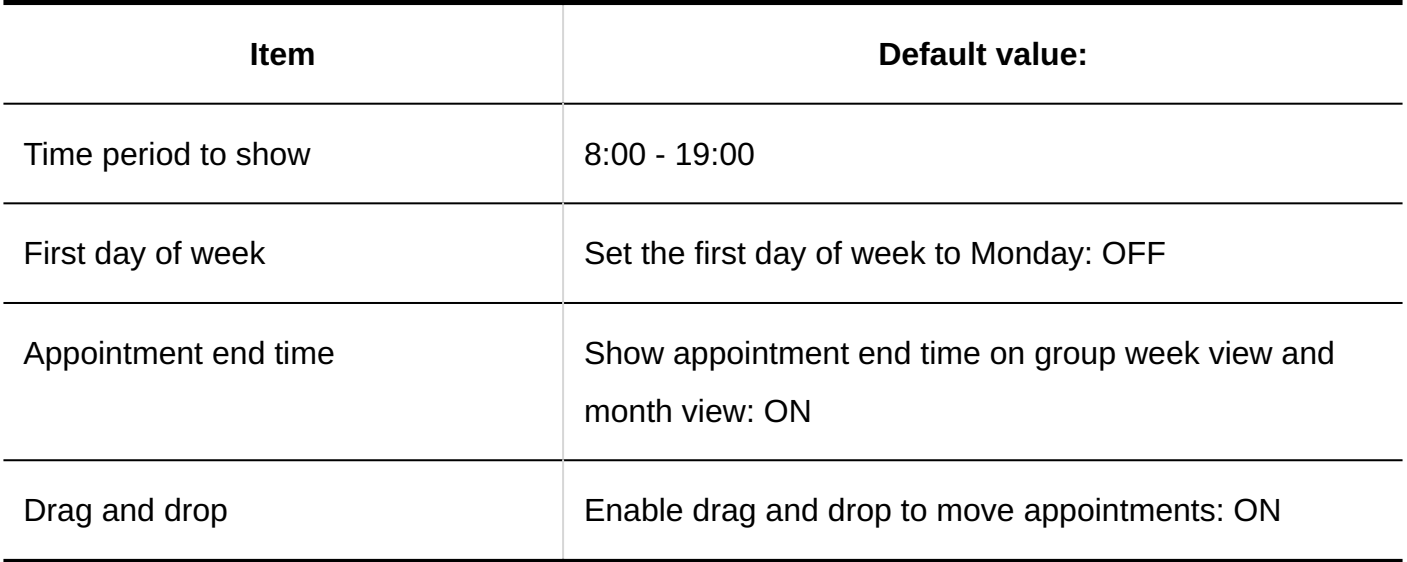

## Forwarding E-mail Notifications for Appointments

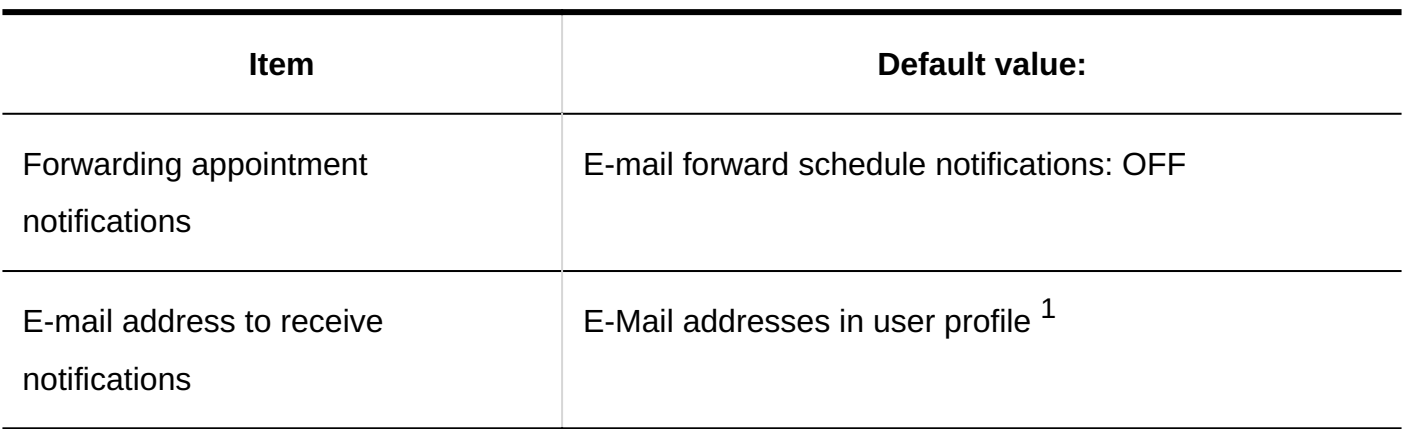

 $^{\rm 1.}$  It is displayed when any e-mail addresses are registered in the user information.

# Importing Schedules

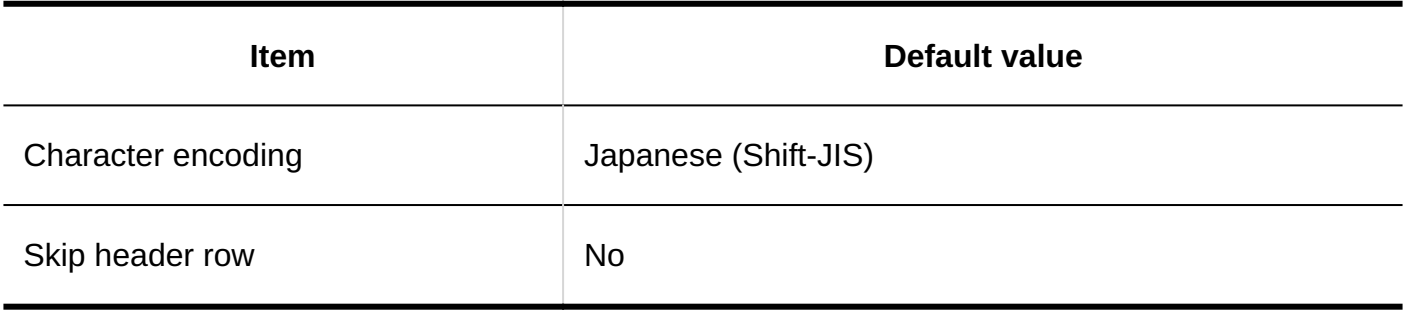

## Exporting Schedules

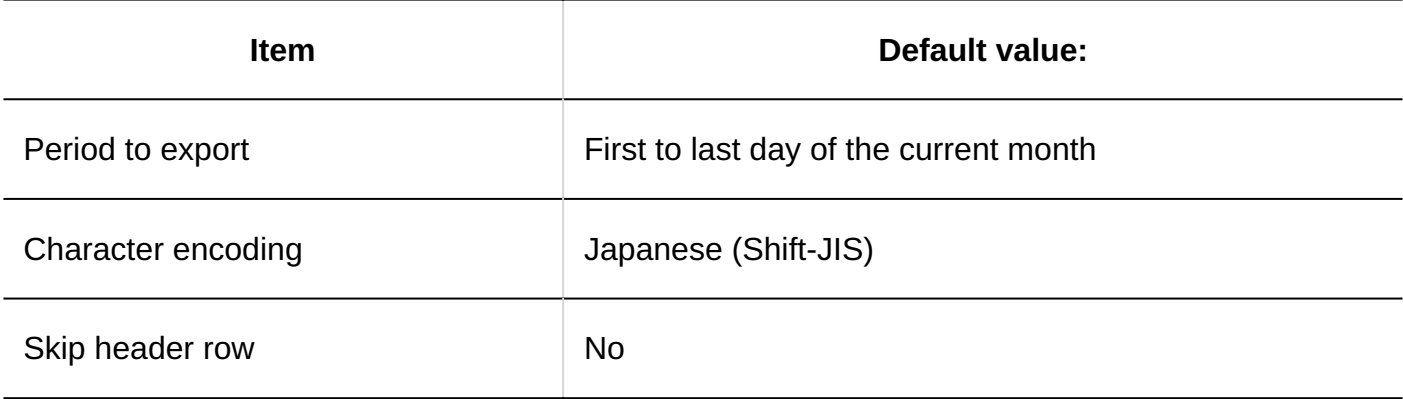

# Scheduler Statistics

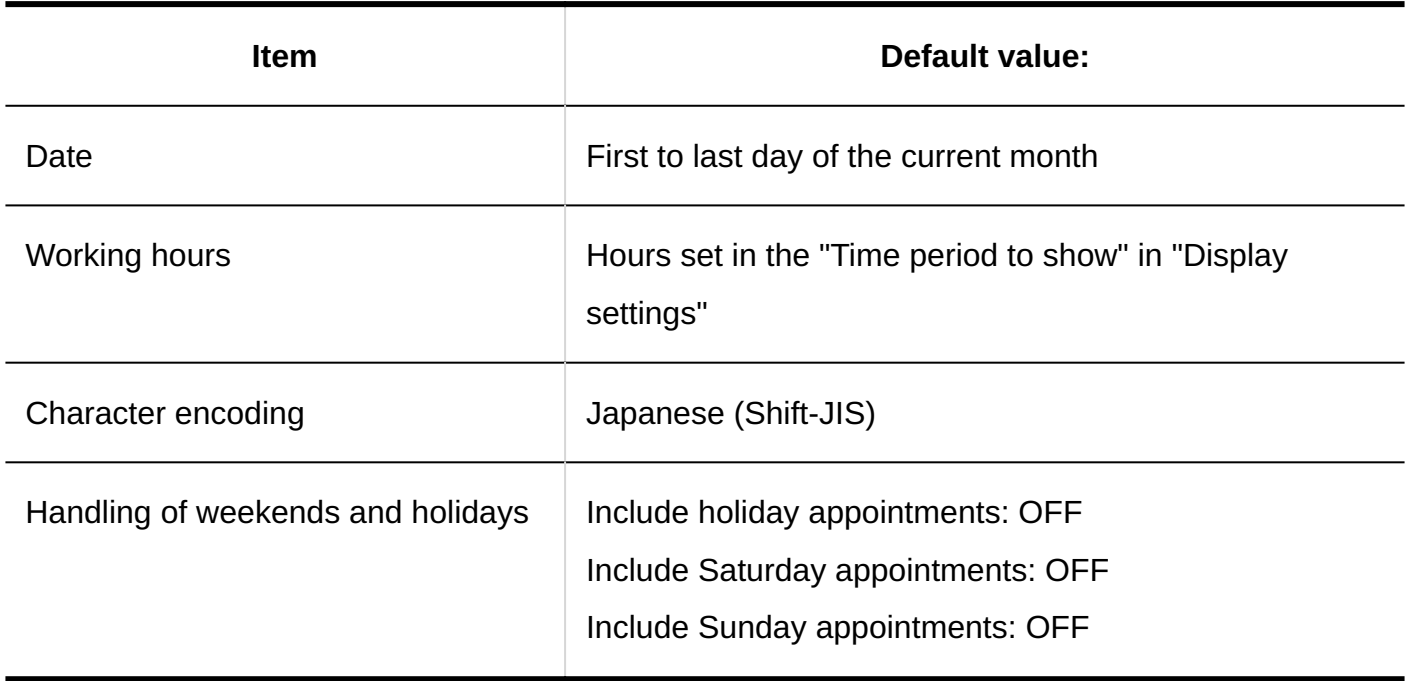

### Exporting Data to iCalendar Files

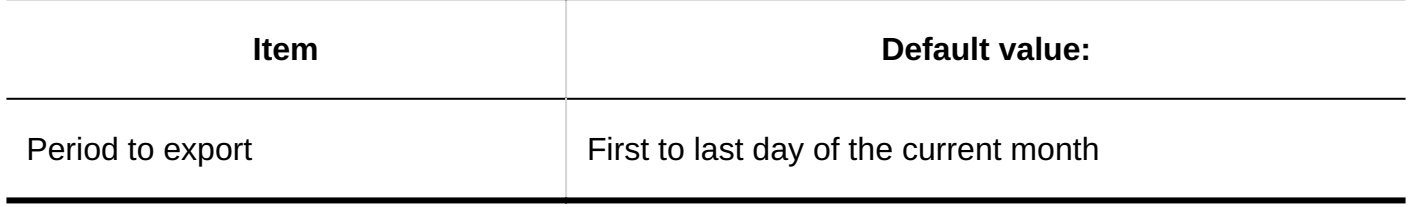

# 4.5.18. Default Values for Messages

## System Administration

General Settings

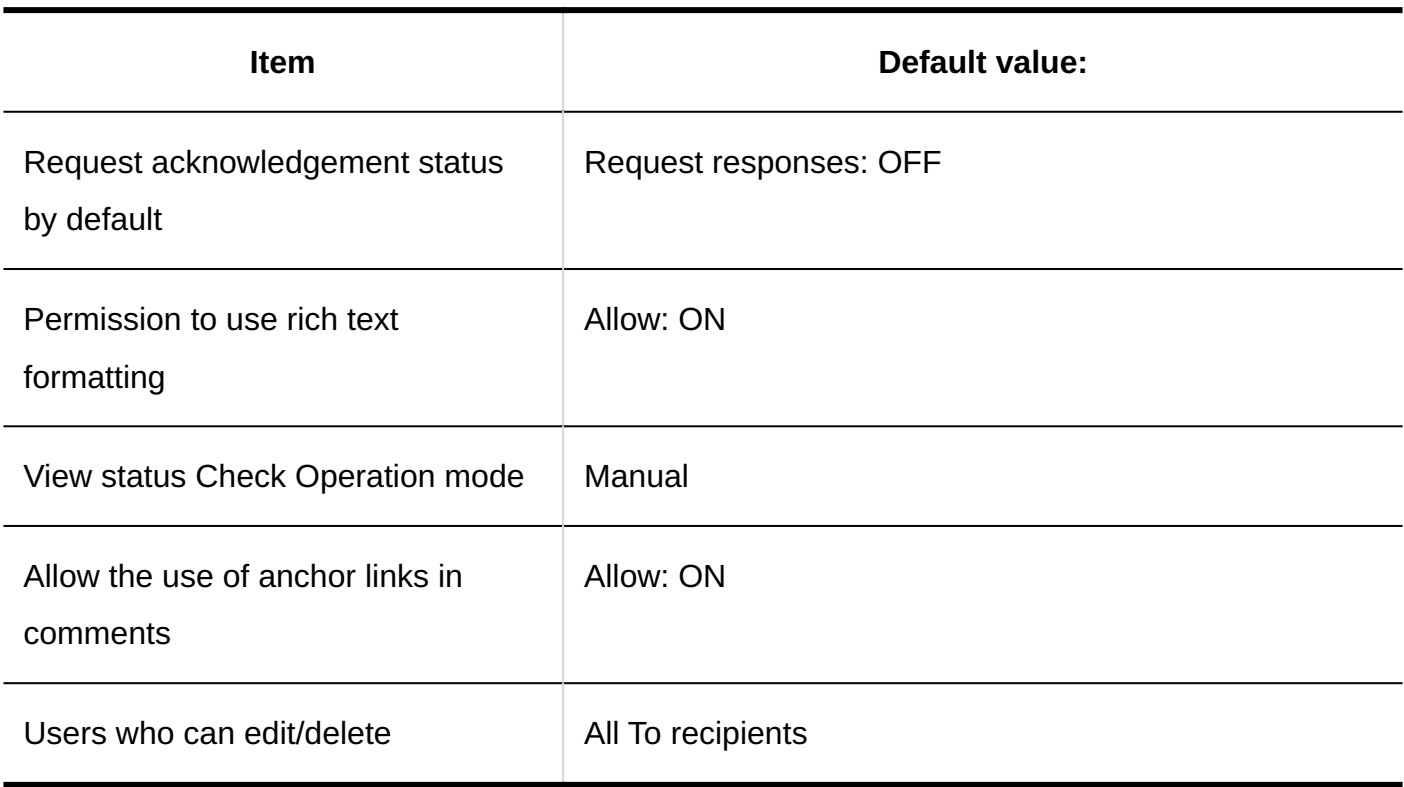

# Deleting Messages in Bulk

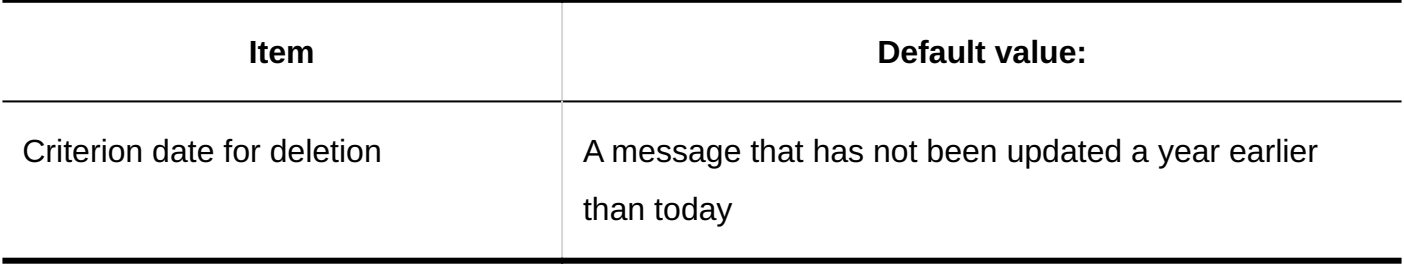

# Searching Messages

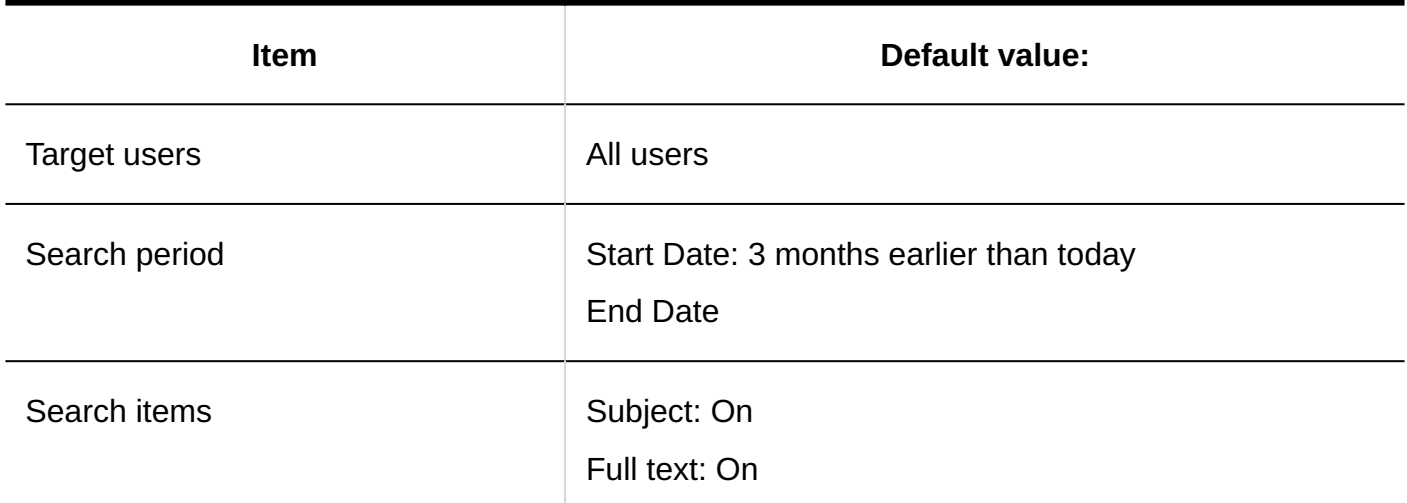

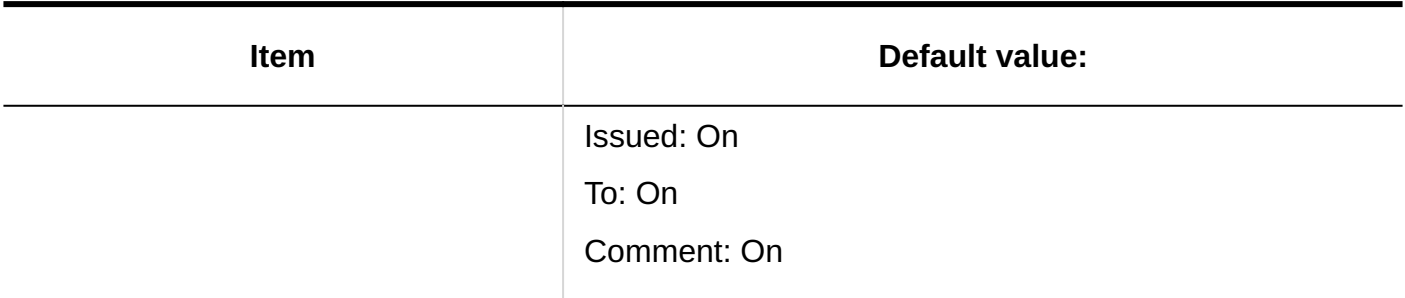

# JavaScript and CSS Customization

### **Adding Customization Group**

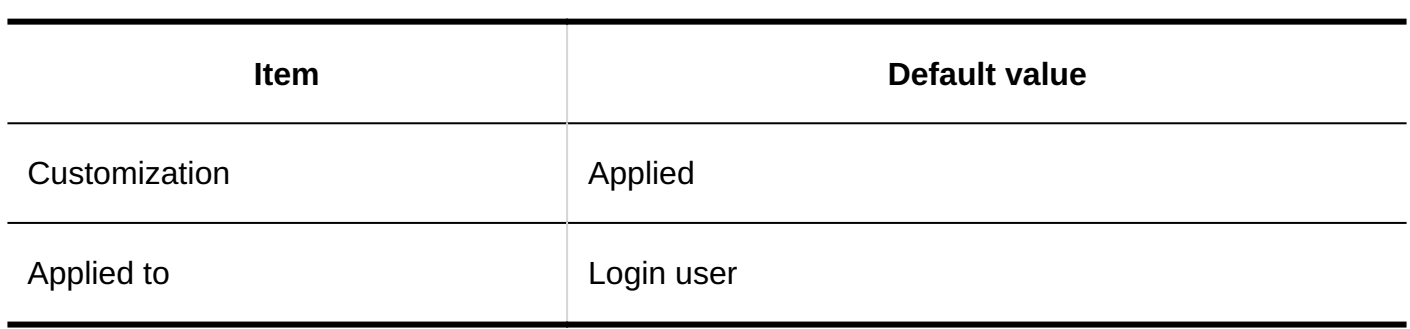

## Personal Settings

### Update Notification Settings

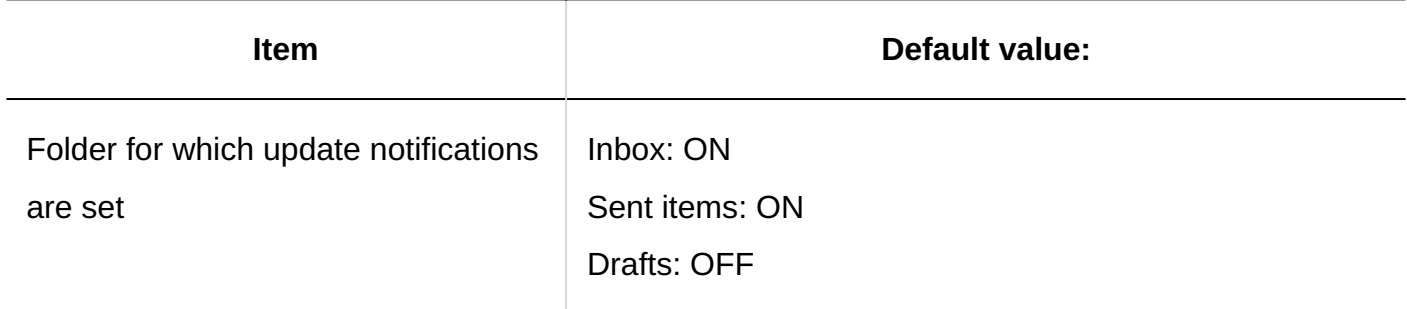

# Filter Settings

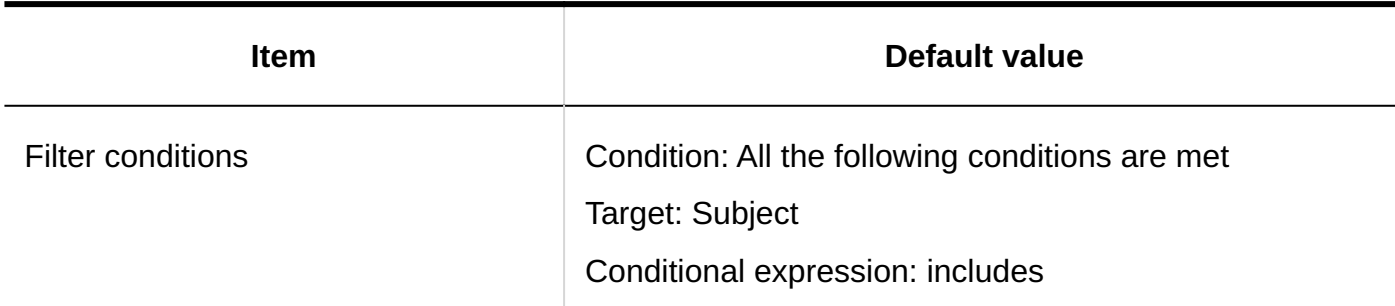

### Trash Settings

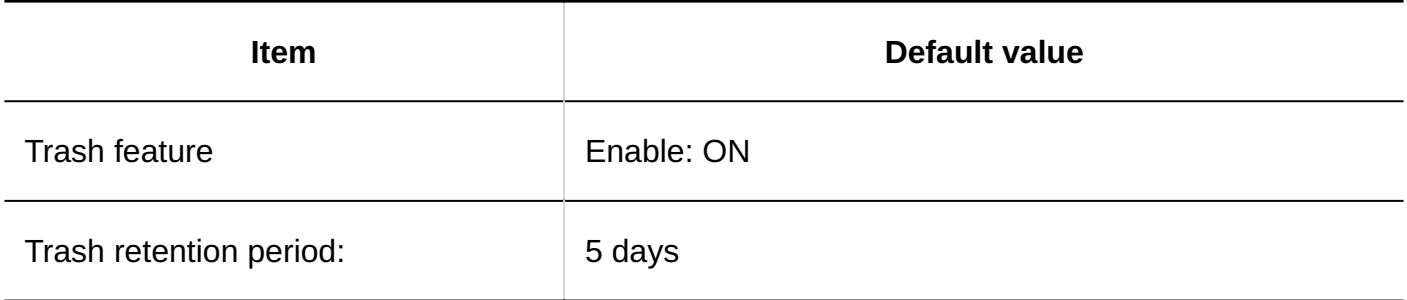

## 4.5.19. Default Values for Bulletin Board

## System Administration

General Settings

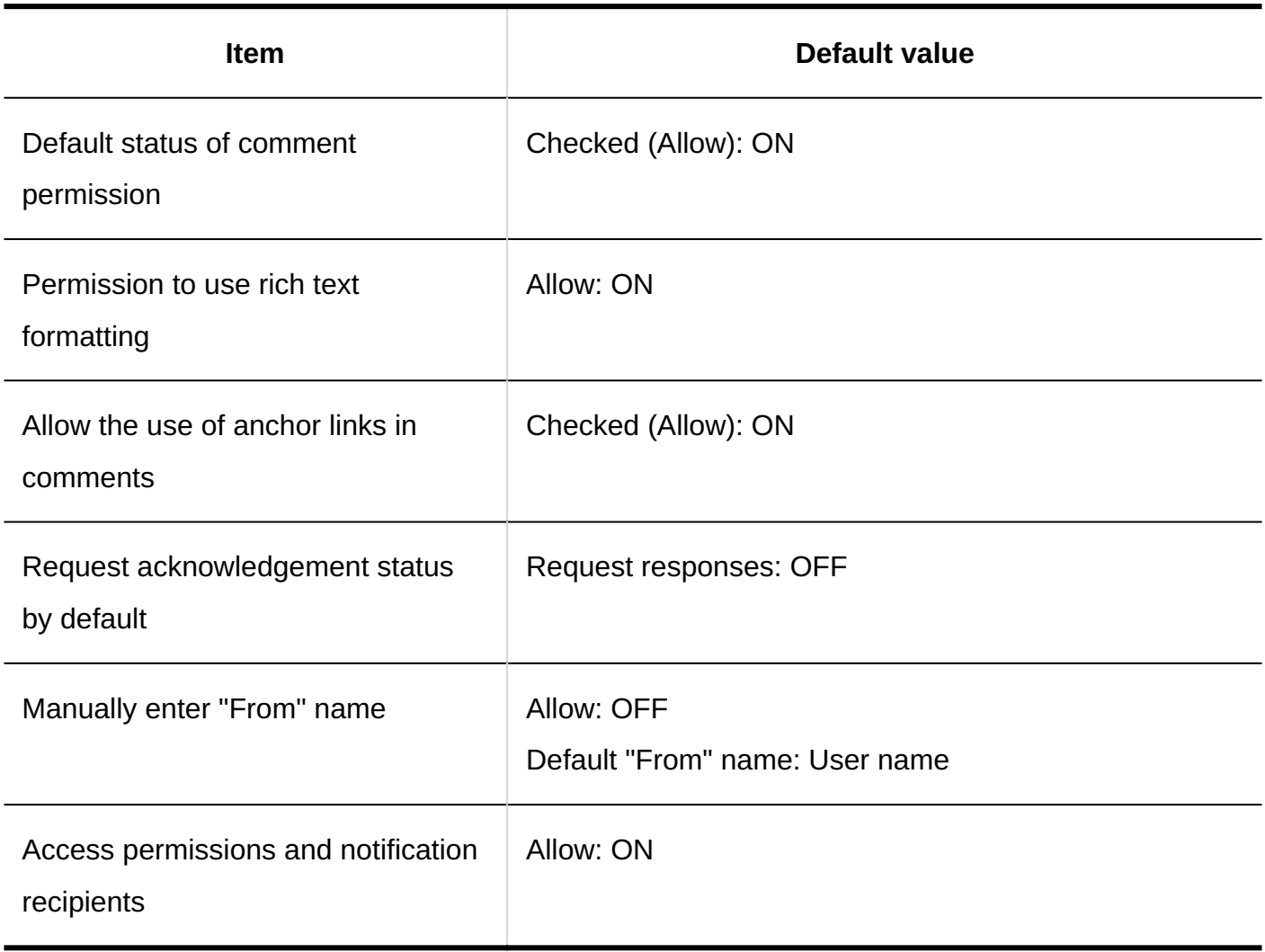

# Setting Categories

### **Adding Categories**

 $\frac{1}{2} \left( \frac{1}{2} \right) \left( \frac{1}{2} \right) \left( \frac$ 

-----------

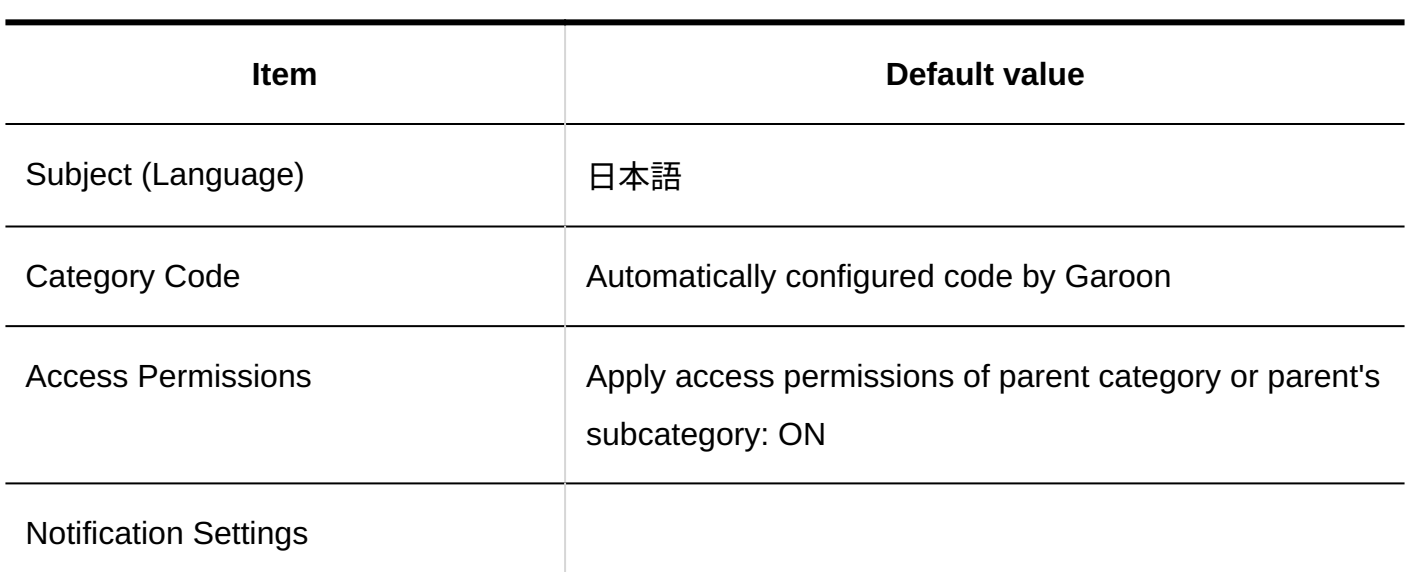

 $\frac{1}{2}$ 

--------------

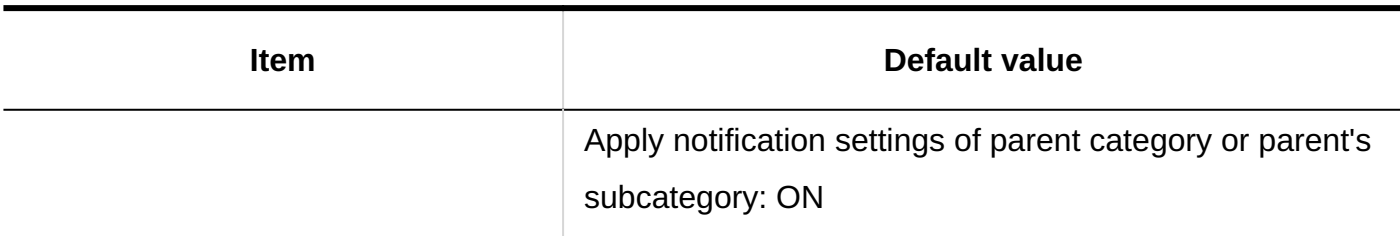

## User Rights Settings

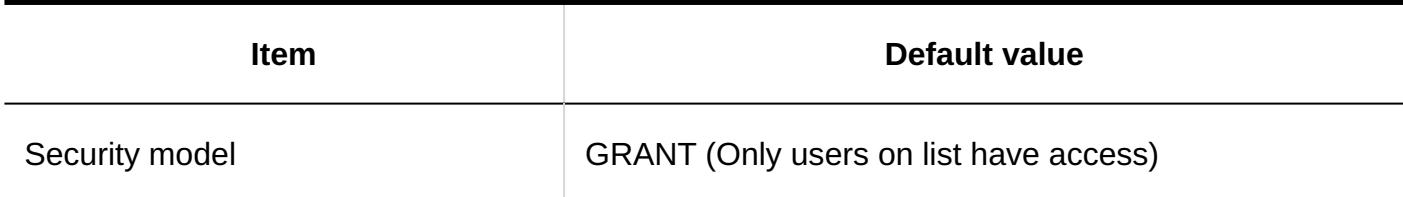

# Notification Settings

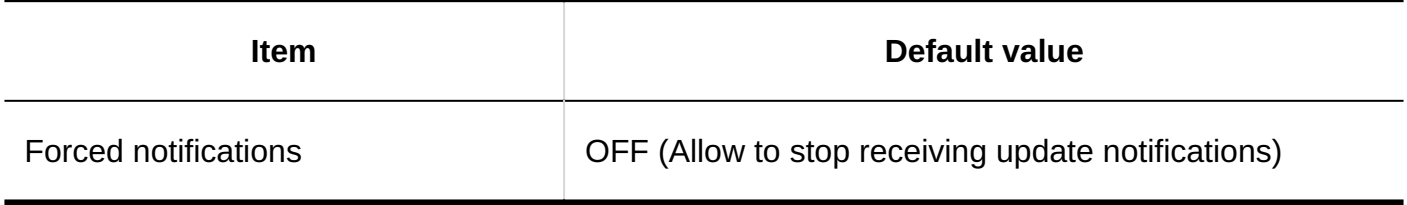

## Import from CSV File

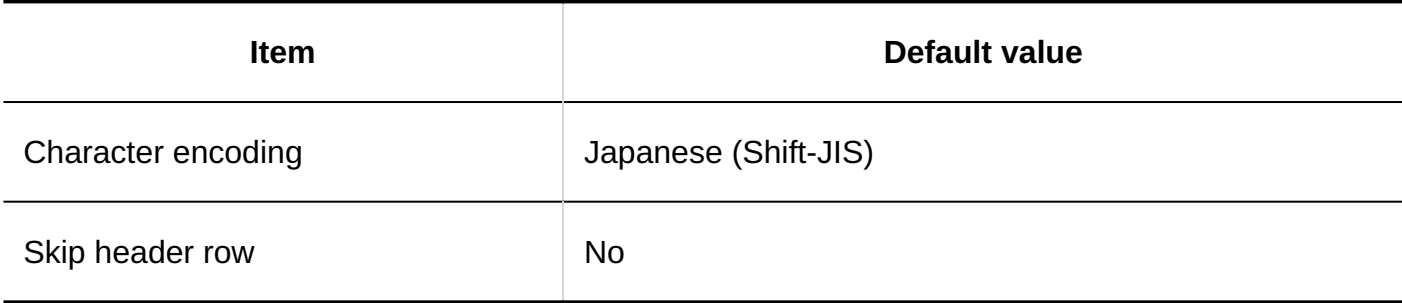

# Export to CSV File

### **Categories**

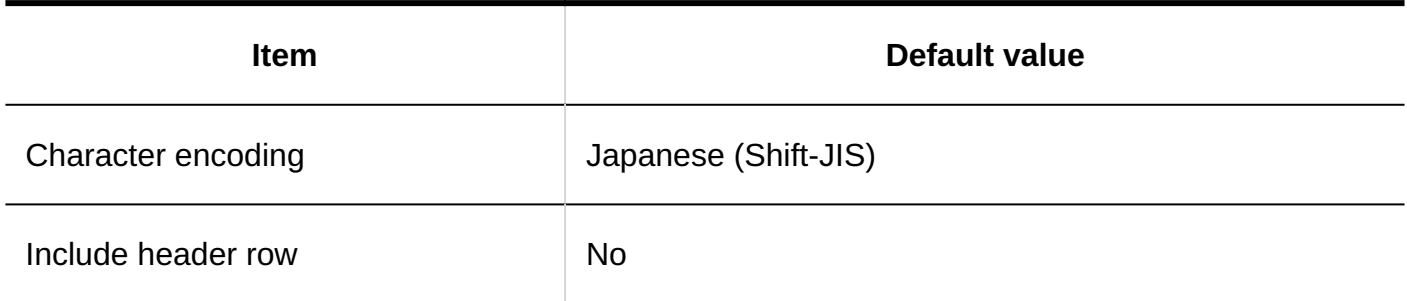

### **Category Names**

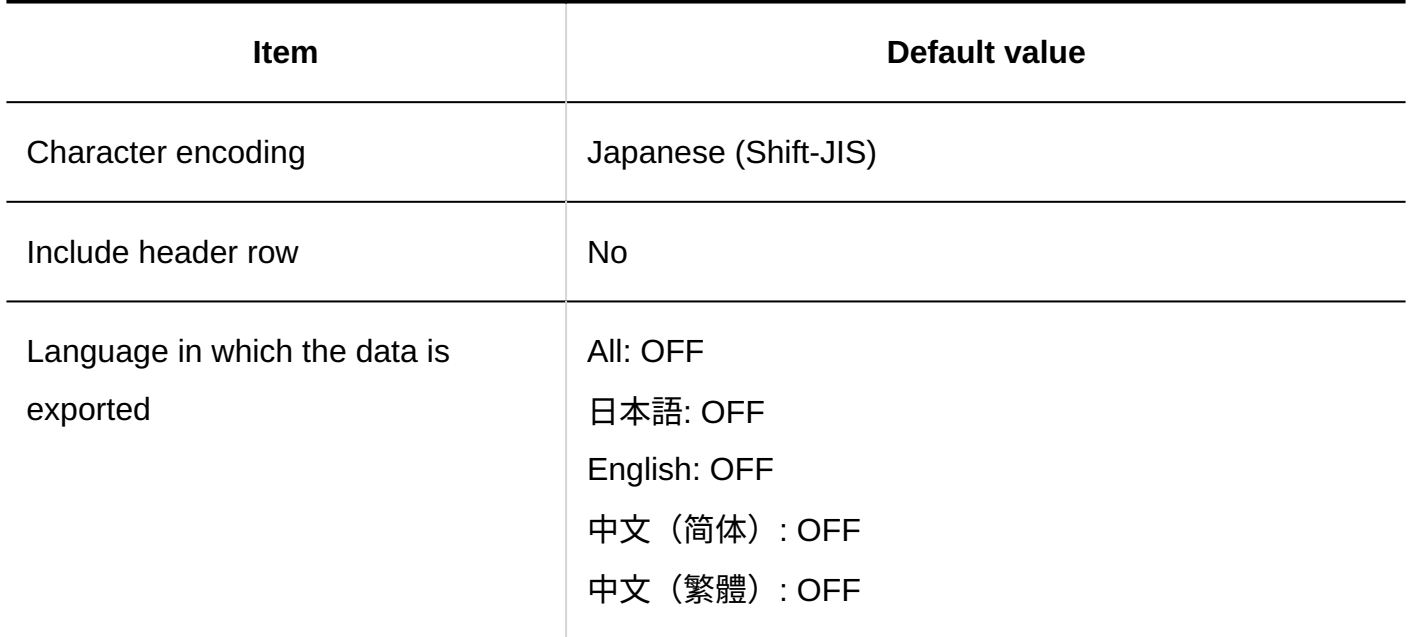

### **User Rights**

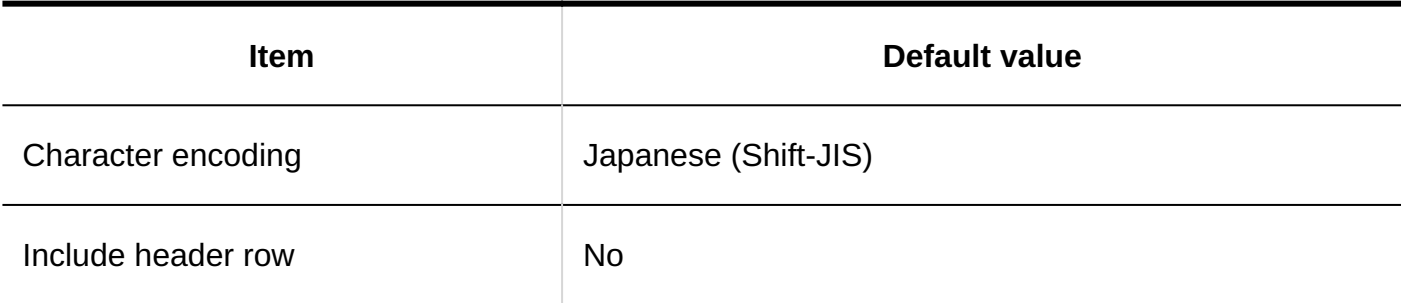

### **Operational Administrative Privileges**

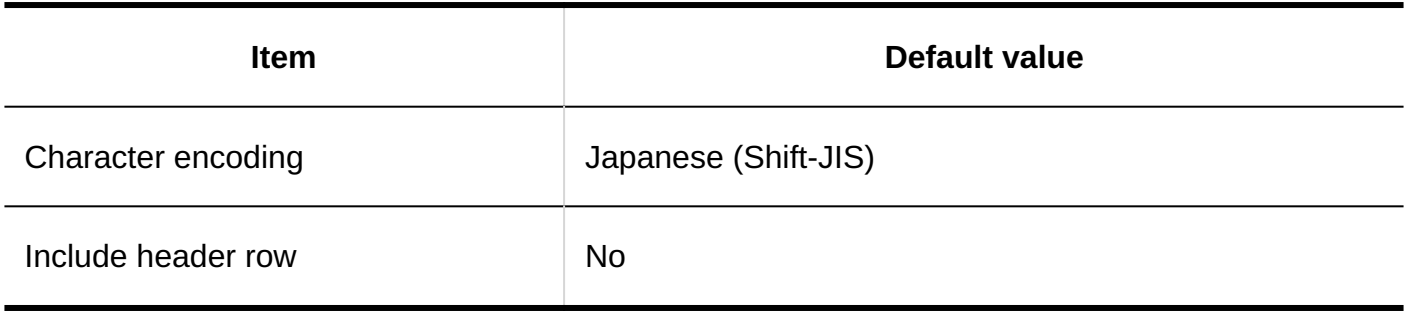

### **Notification Settings**

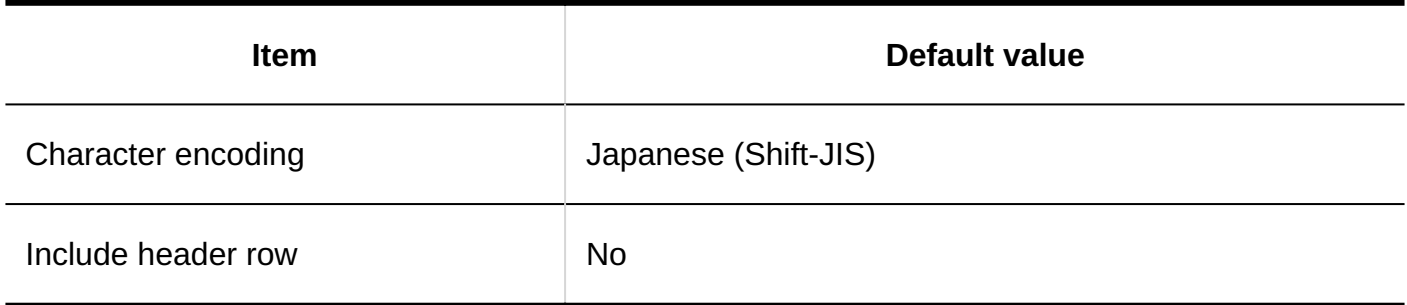

### Personal Settings

### Auto-Settings for Update Notifications

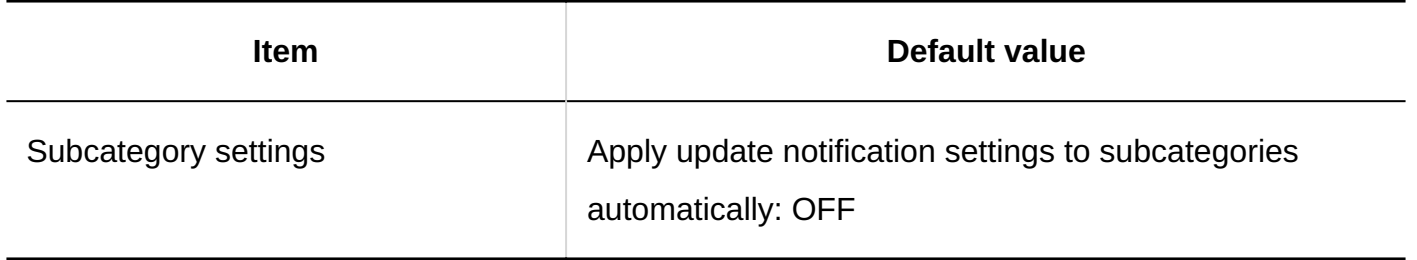

# 4.5.20. Default Values for File Management

System Administration

General Settings

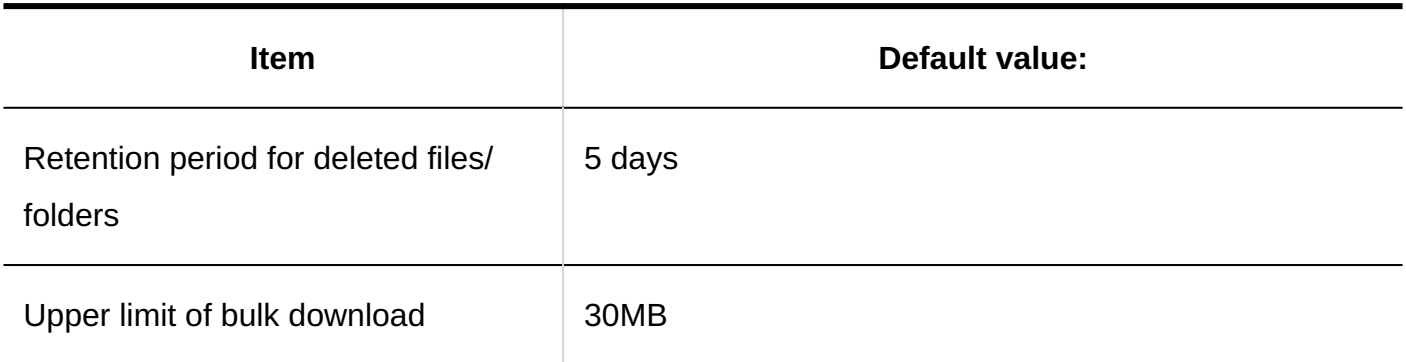

# Setting up Folders

### **Adding Folders**

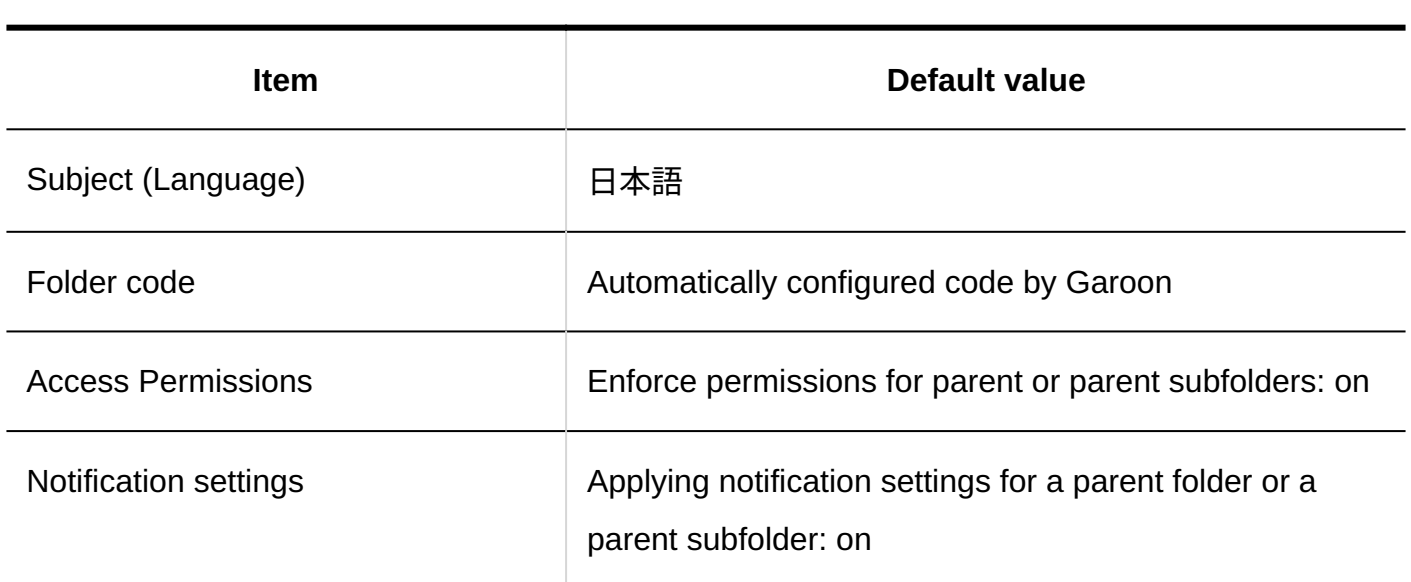

# User Rights Settings

When a folder is added without inheriting access permissions of a parent folder or a subfolder of a parent folder, default values are as follows.

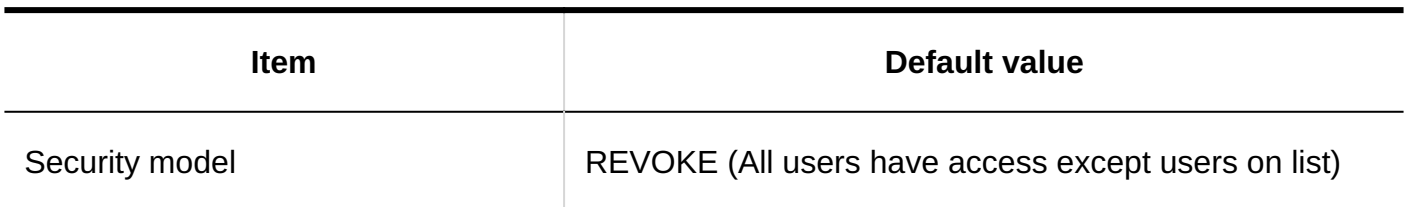

#### **Note**

- In the case of the root folder, default values are as follows.
	- "GRANT (Only users on list have access)" is set as the security model.
	- In the list of user rights, "Read" permission is granted to LoginUser.

## Import from CSV File

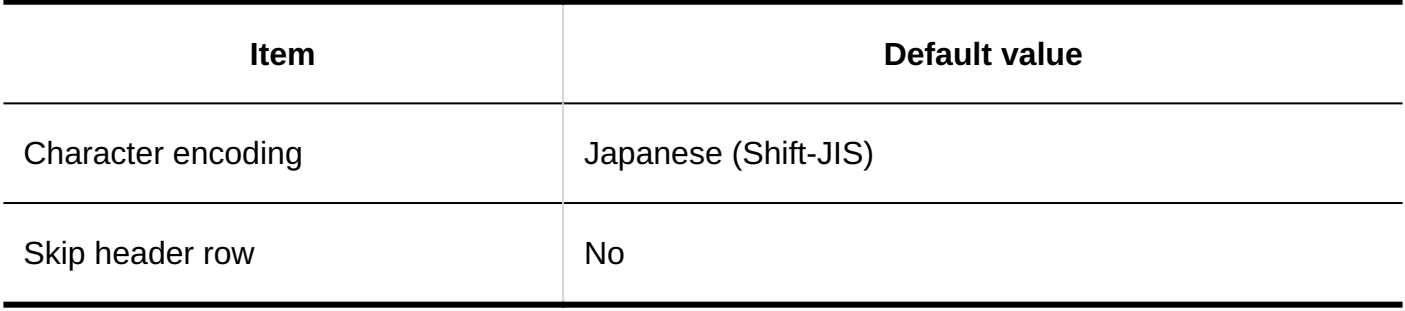

## Export to CSV File

#### **Folder**

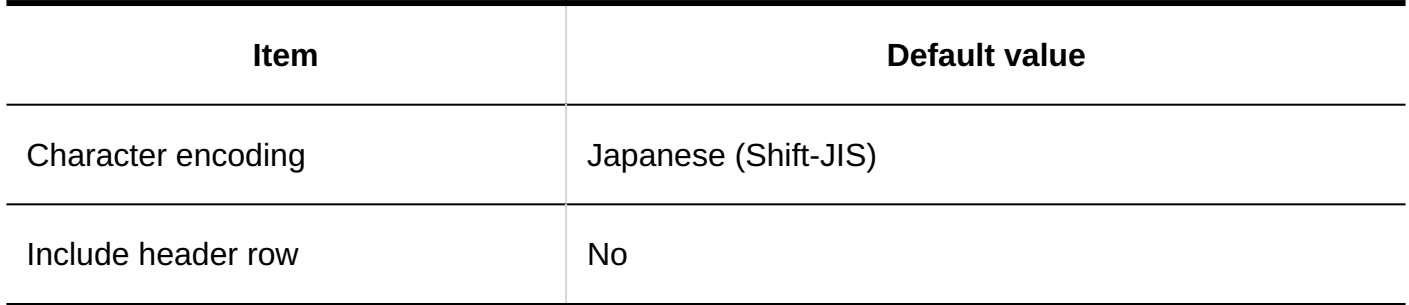

#### **Folder Names**

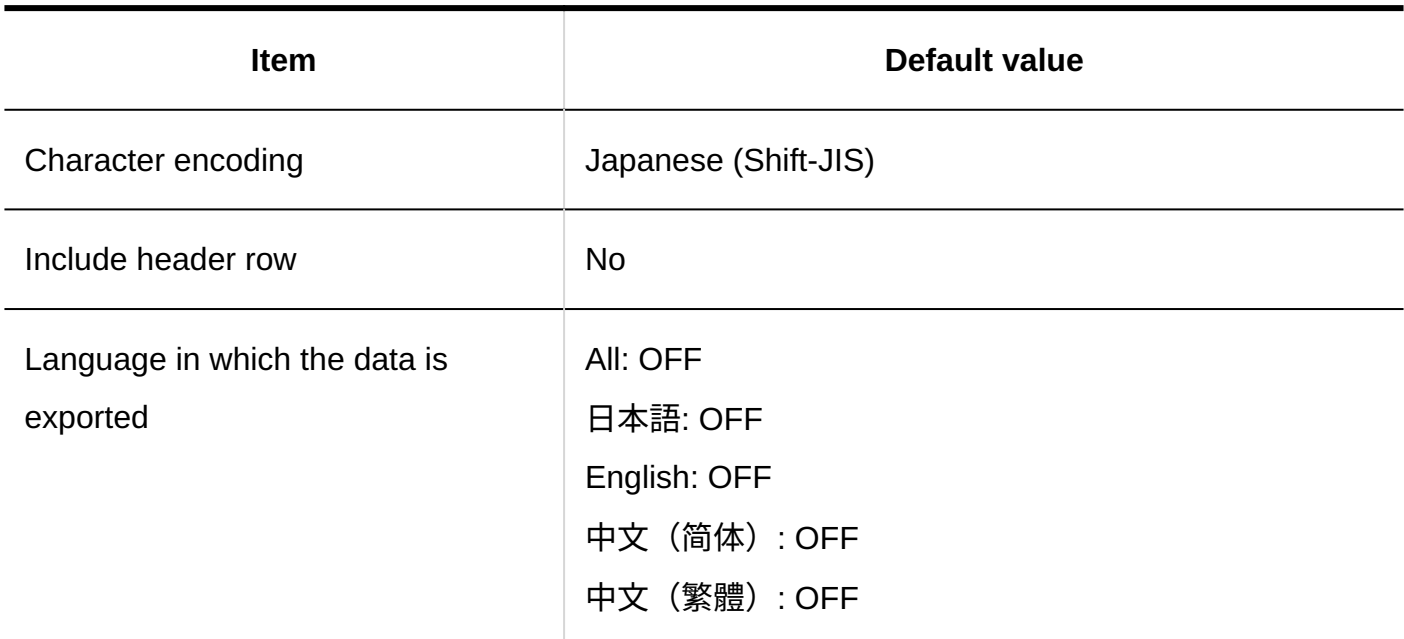

### **User Rights**

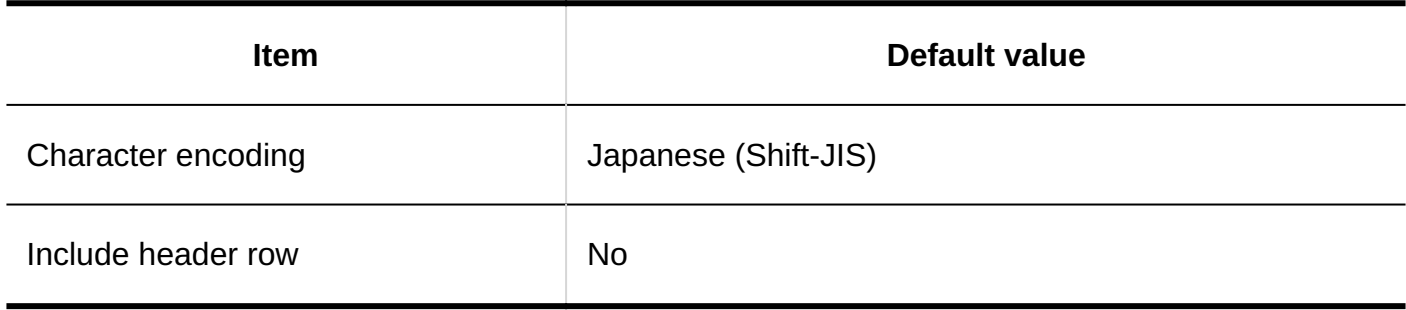

### **Operational Administrative Privileges**

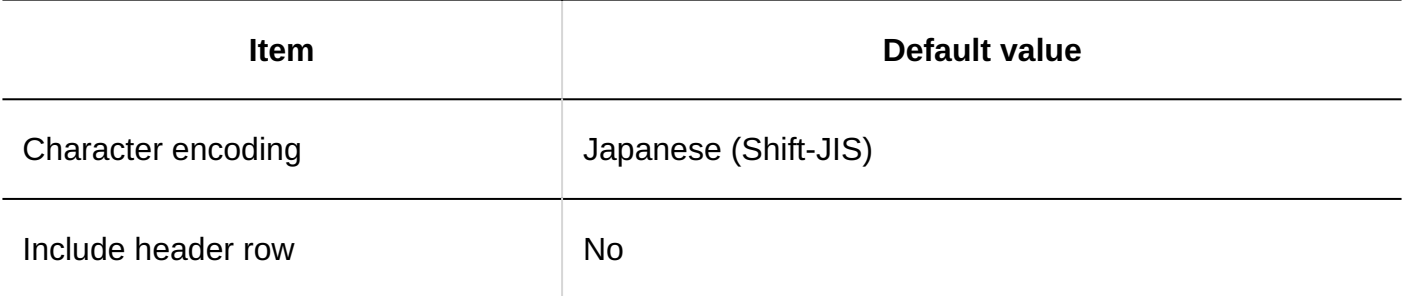

### **Notification Settings**

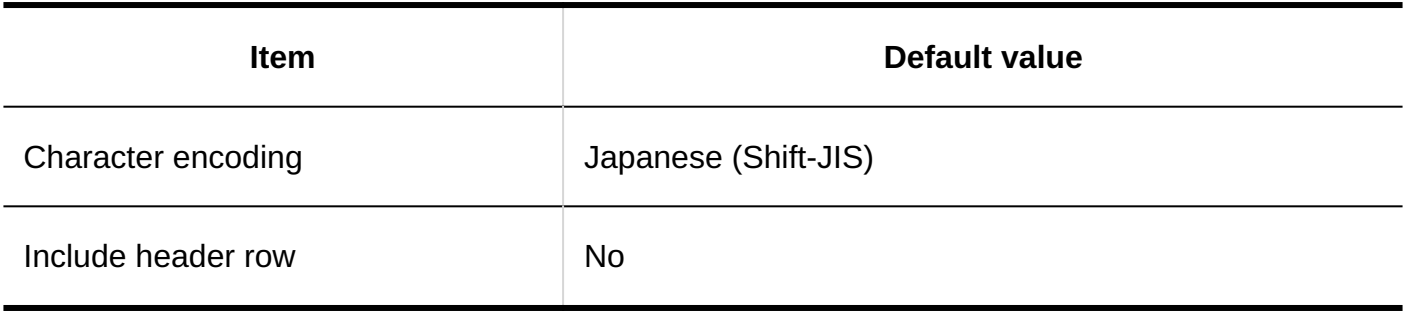
## 4.5.21. Default Values for Memo

### System Administration

## General Settings

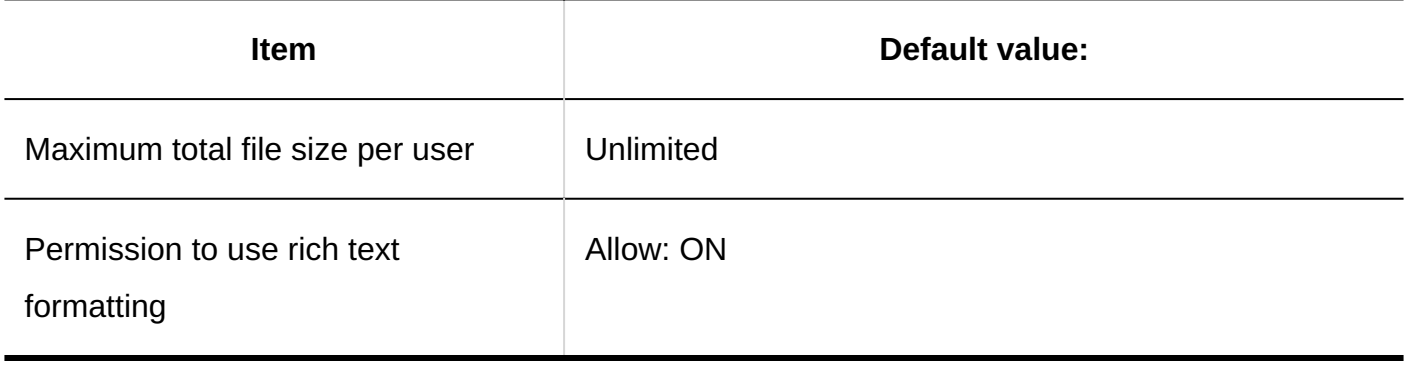

# 4.5.22. Default Values for Phone Messages

System Administration

General Settings

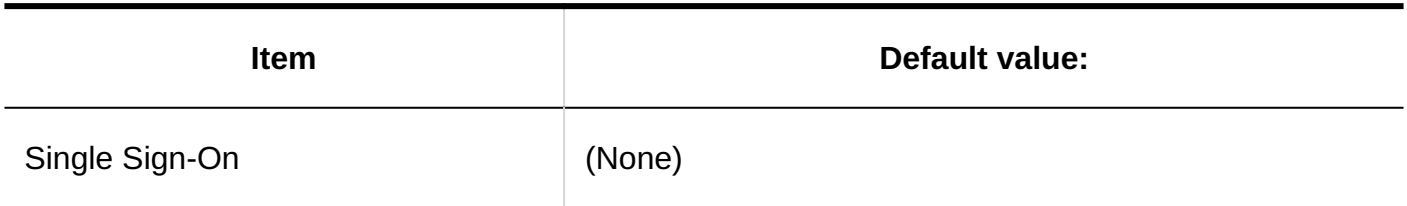

# User Rights Settings

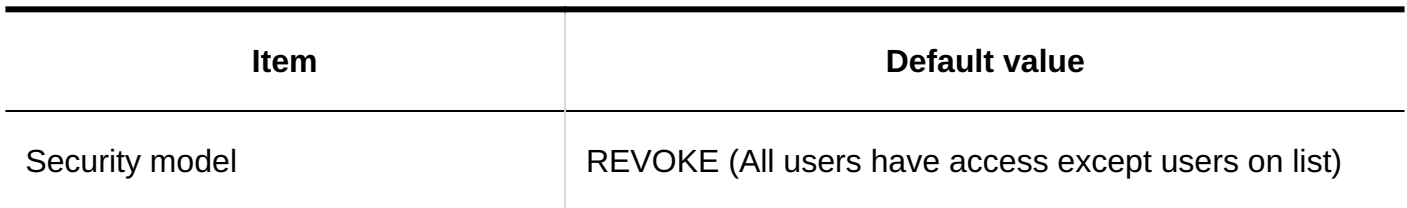

### Importing User Rights

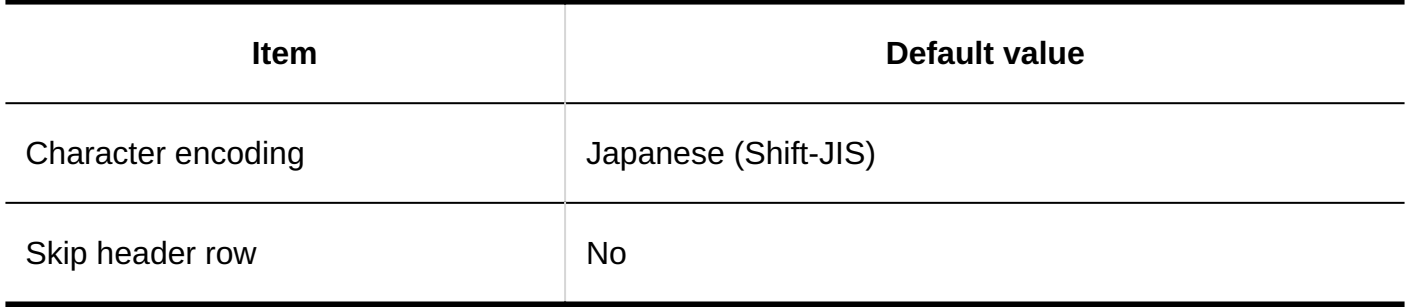

# Exporting User Rights

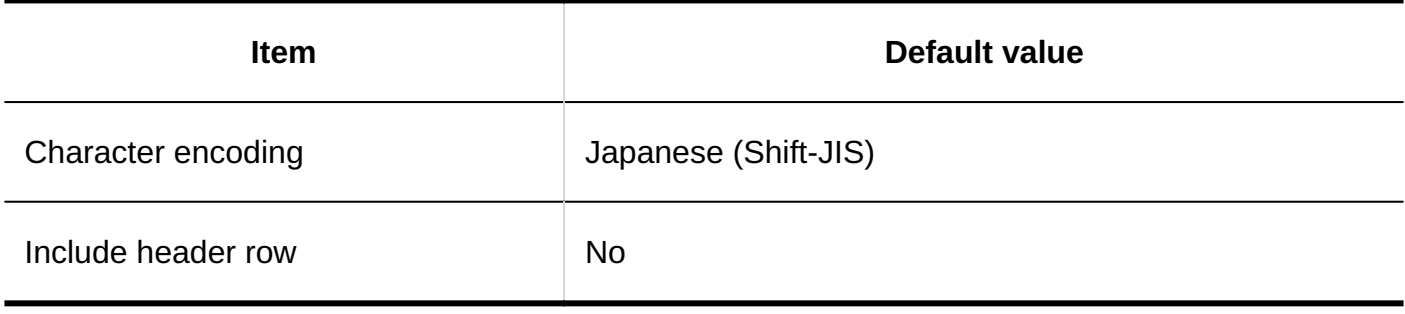

# Personal Settings

## Forwarding E-mail Settings

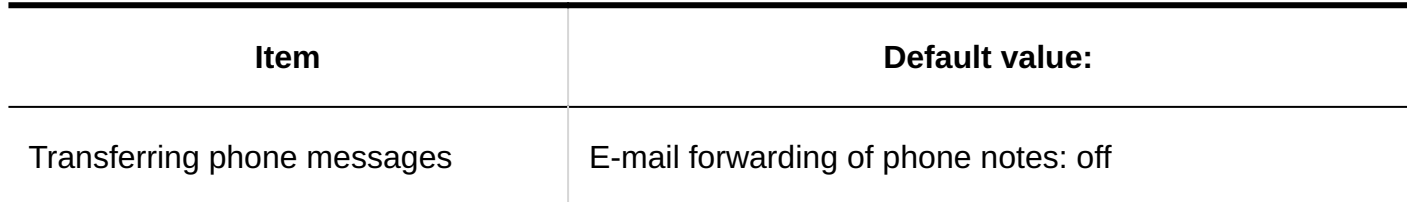

# 4.5.23. Default Values for Timesheet

## System Administration

# General Settings

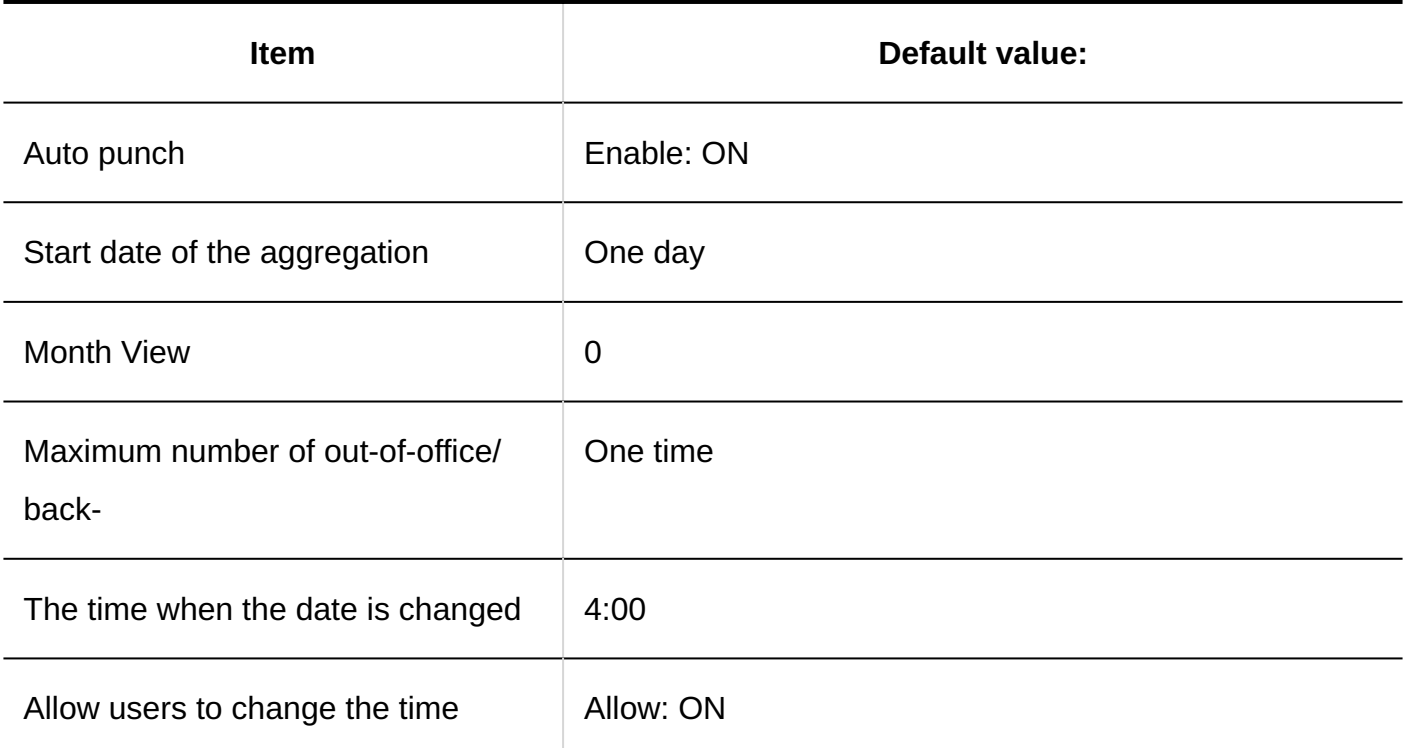

# Timesheet List

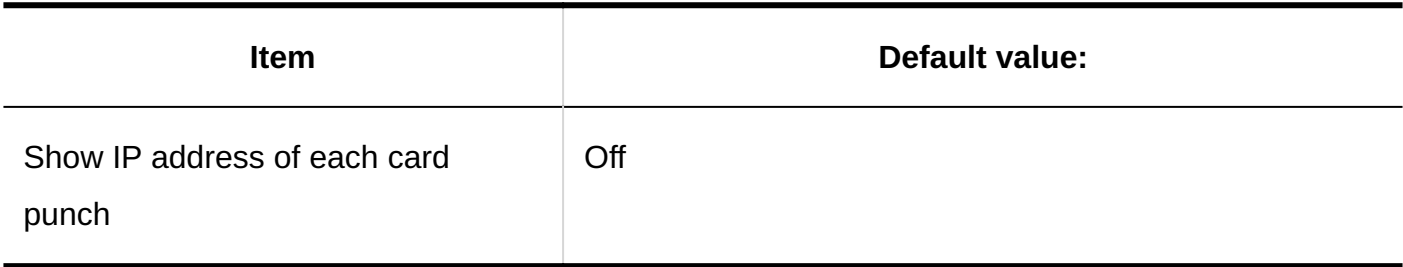

# Exporting Timesheets

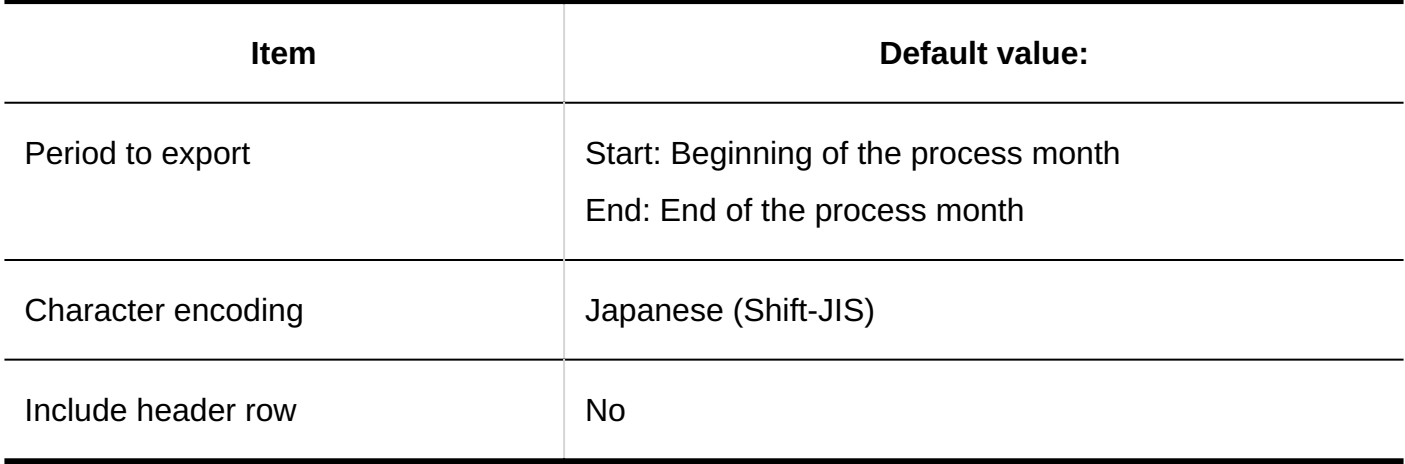

# Personal Settings

# Exporting Timesheets

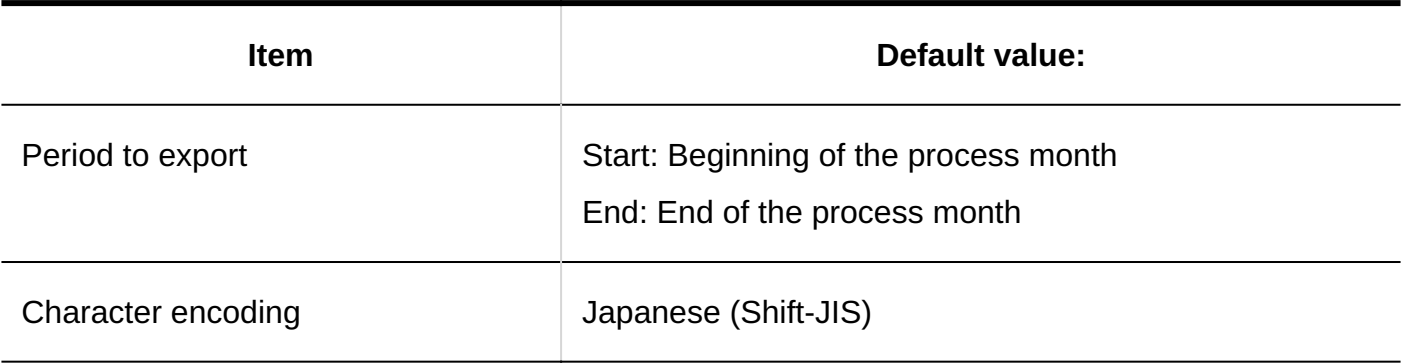

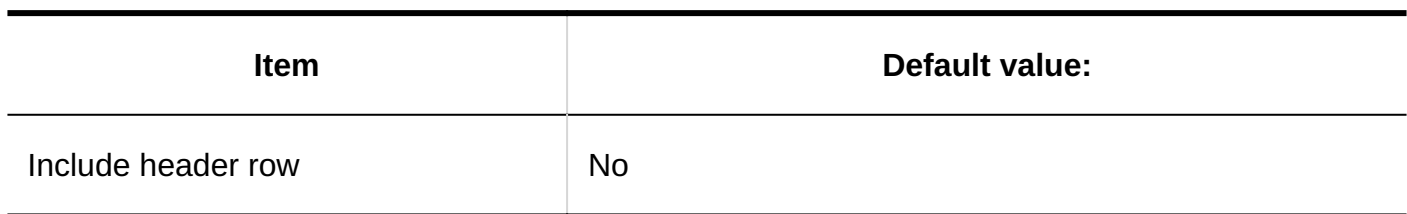

# 4.5.24. Default Values for Address Books

## System Administration

### Book List

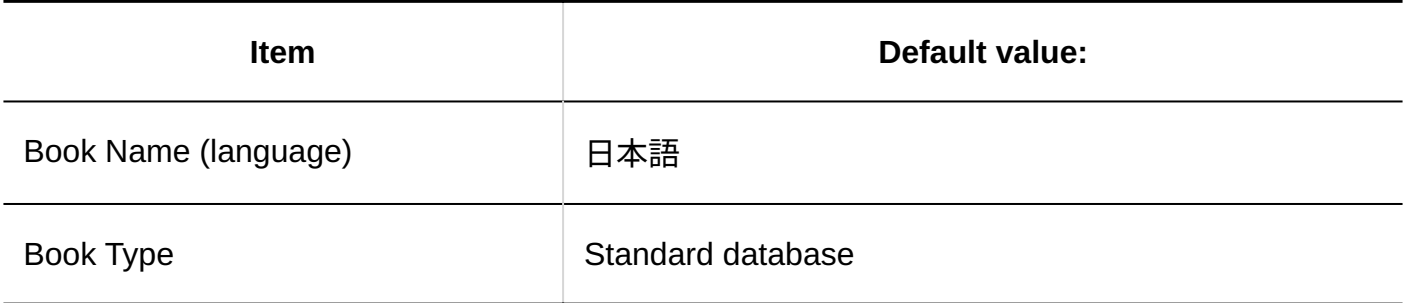

# Item Settings

### **Details of Built-in Items**

**Display as**

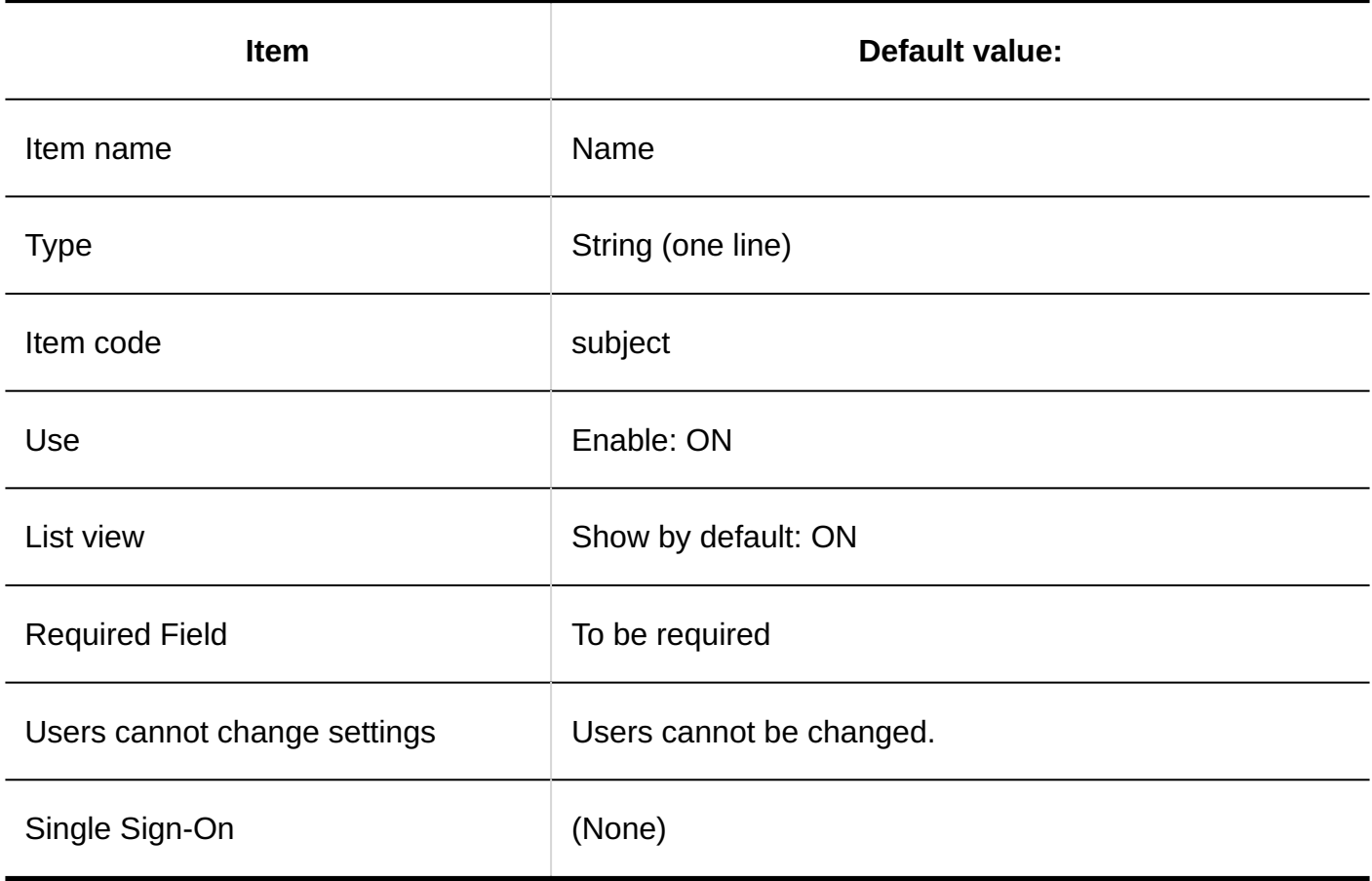

### **Name**

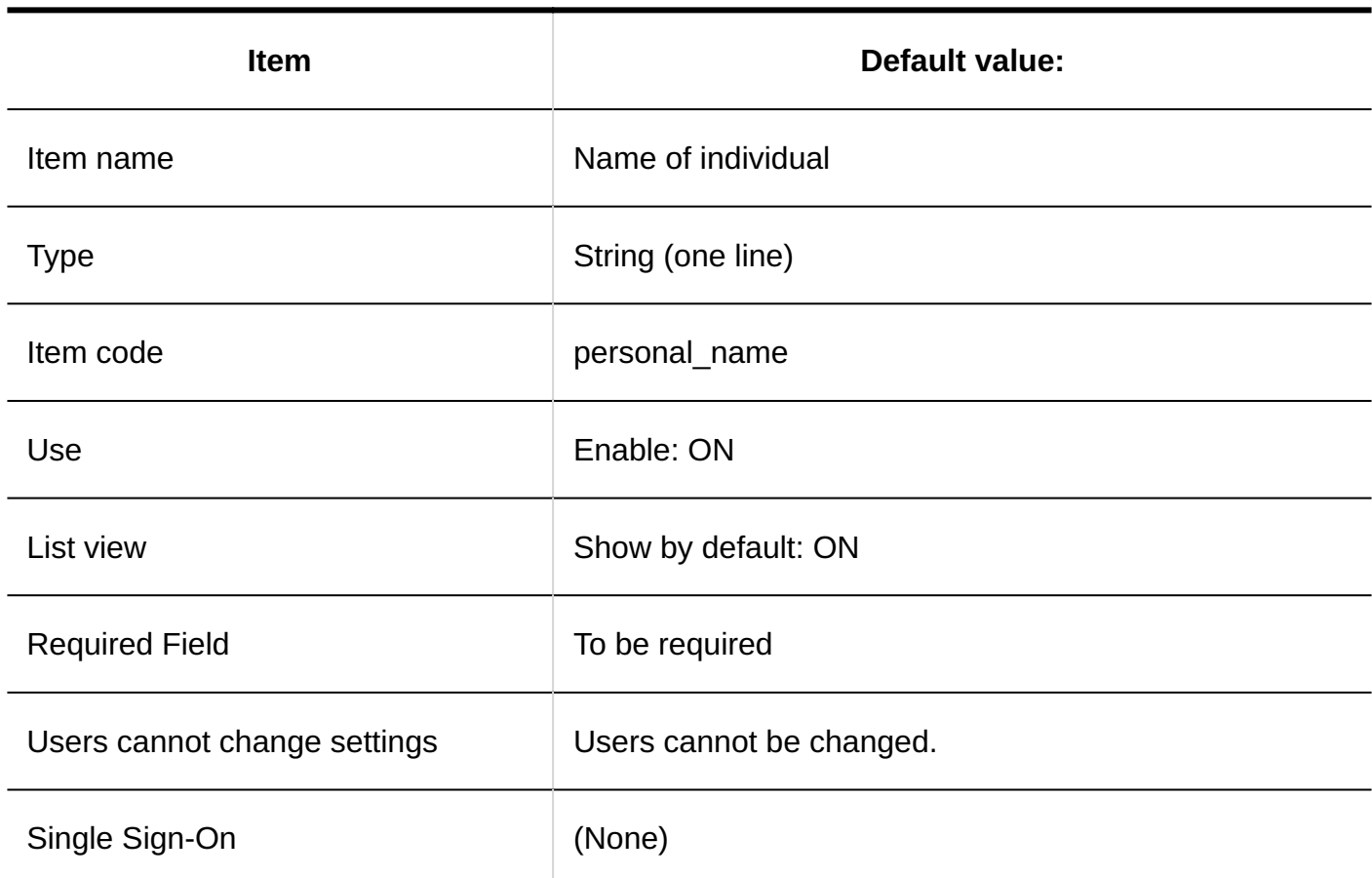

### **Name (Pronunciation)**

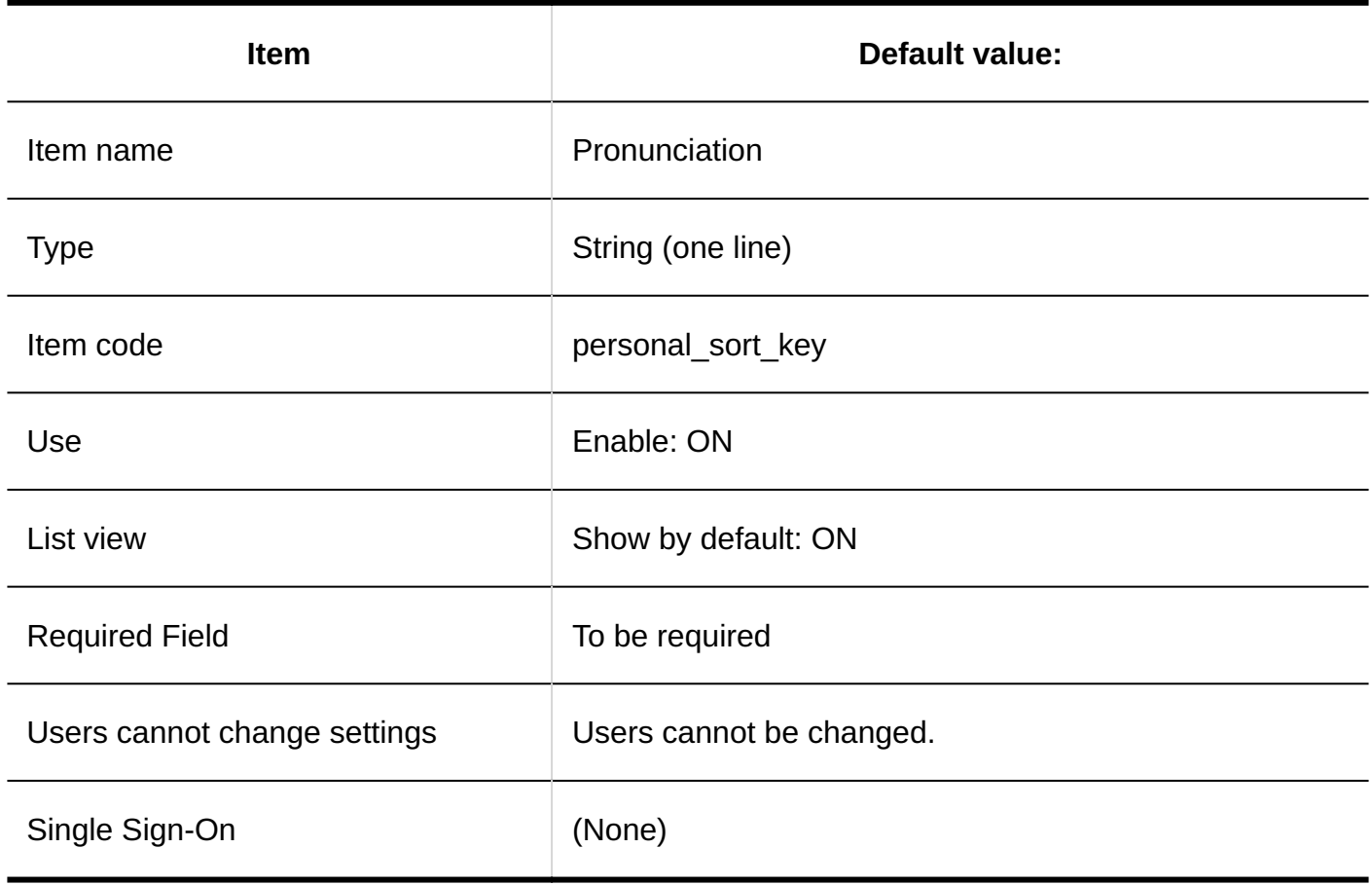

### **Company Name**

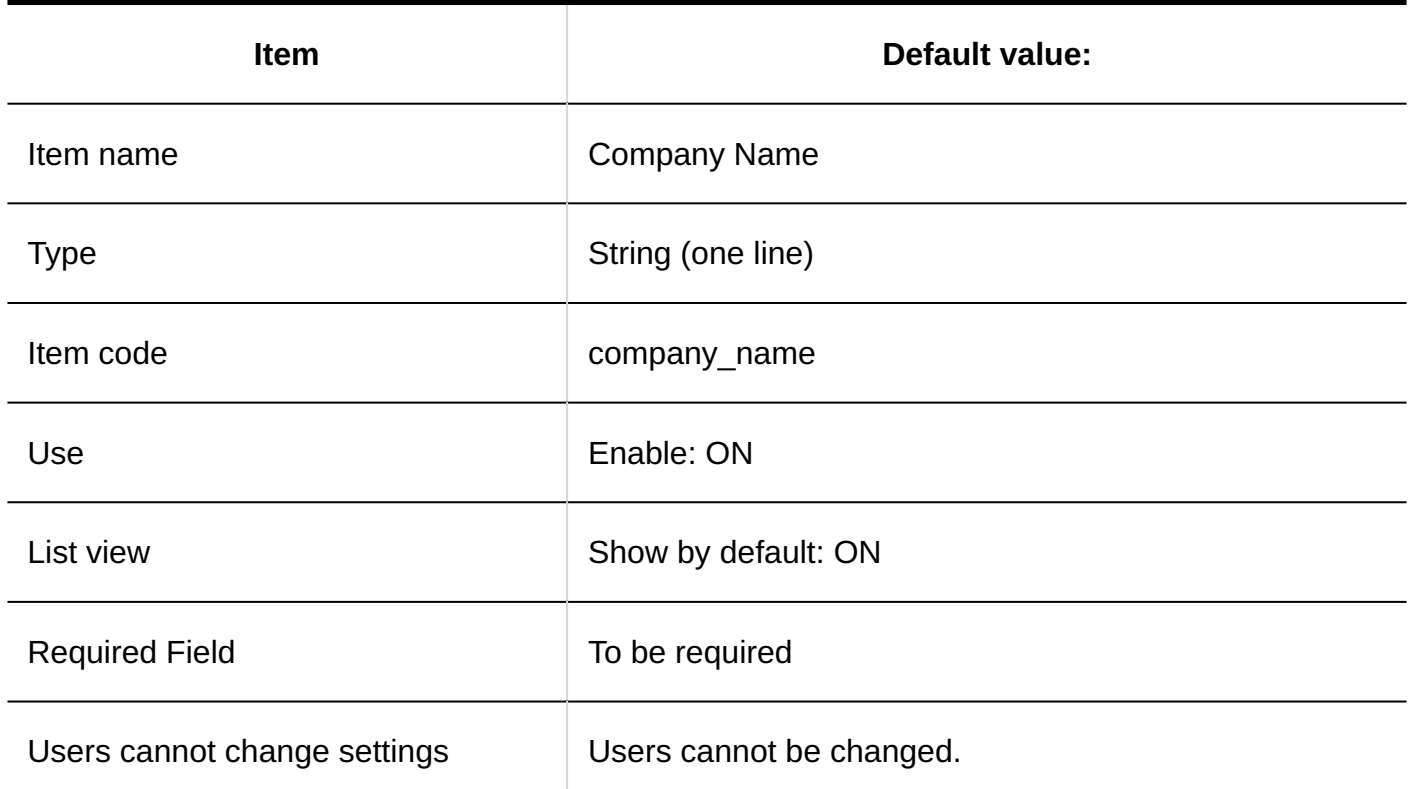

### 4 Chapter Specifications

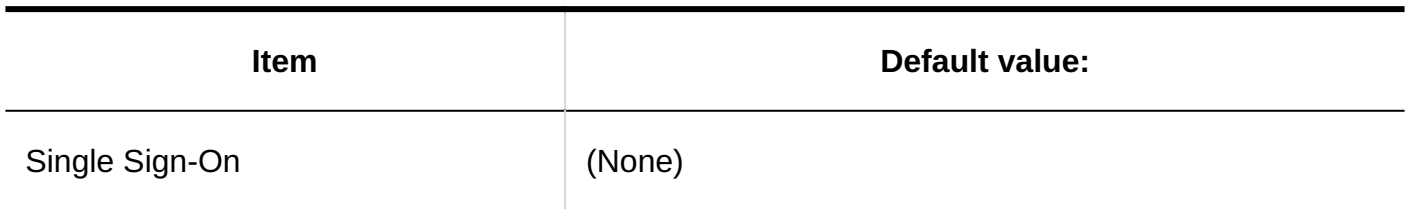

### **Company Name (pronunciation)**

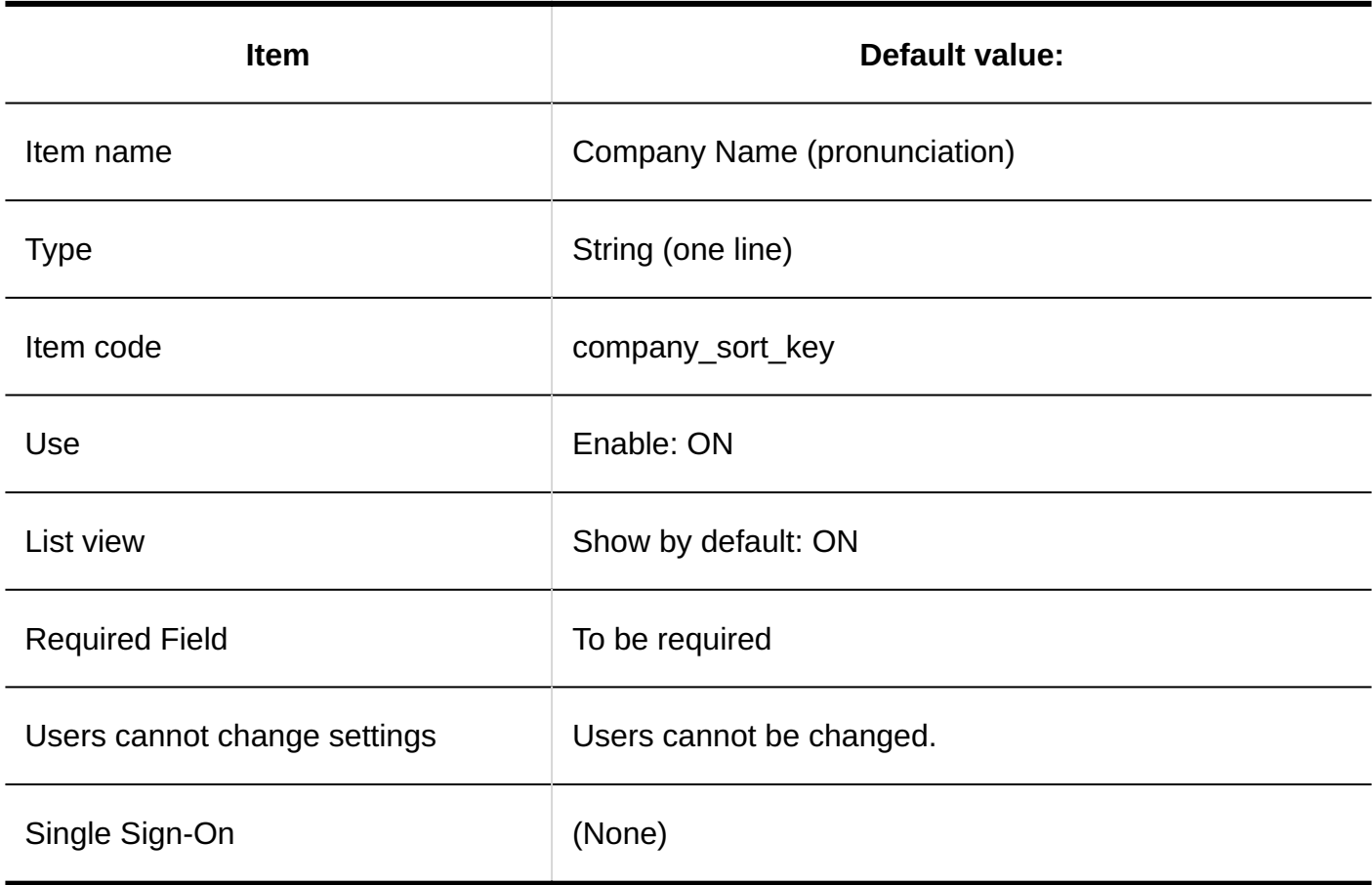

### **Department**

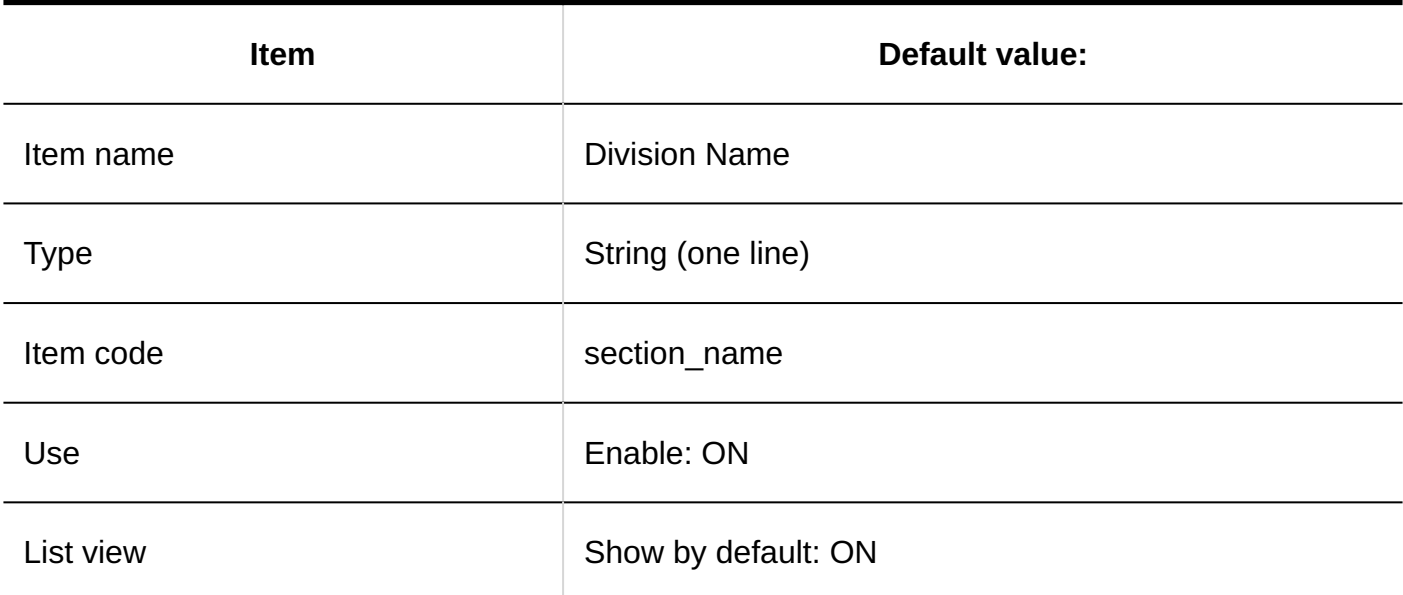

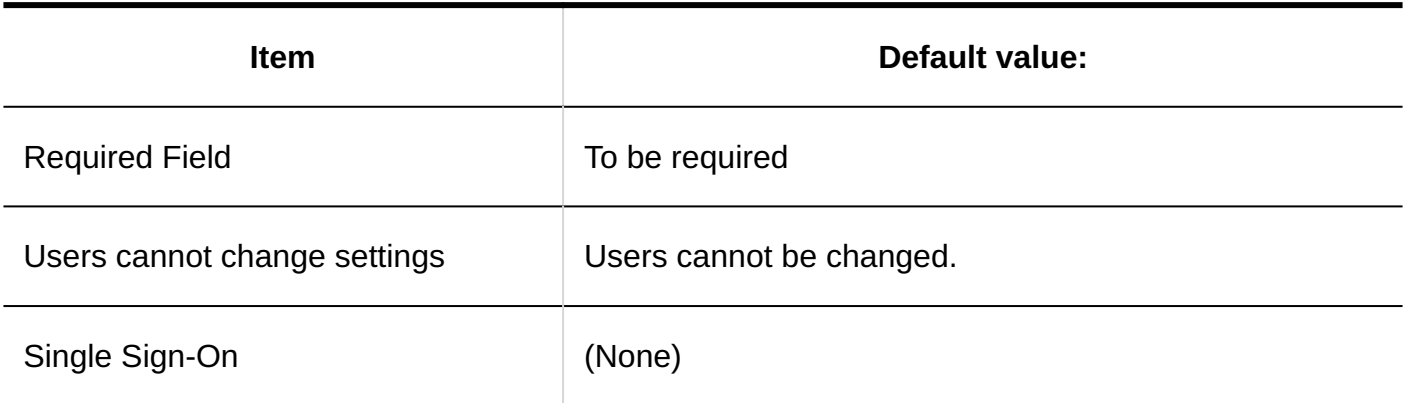

### **Zip Code**

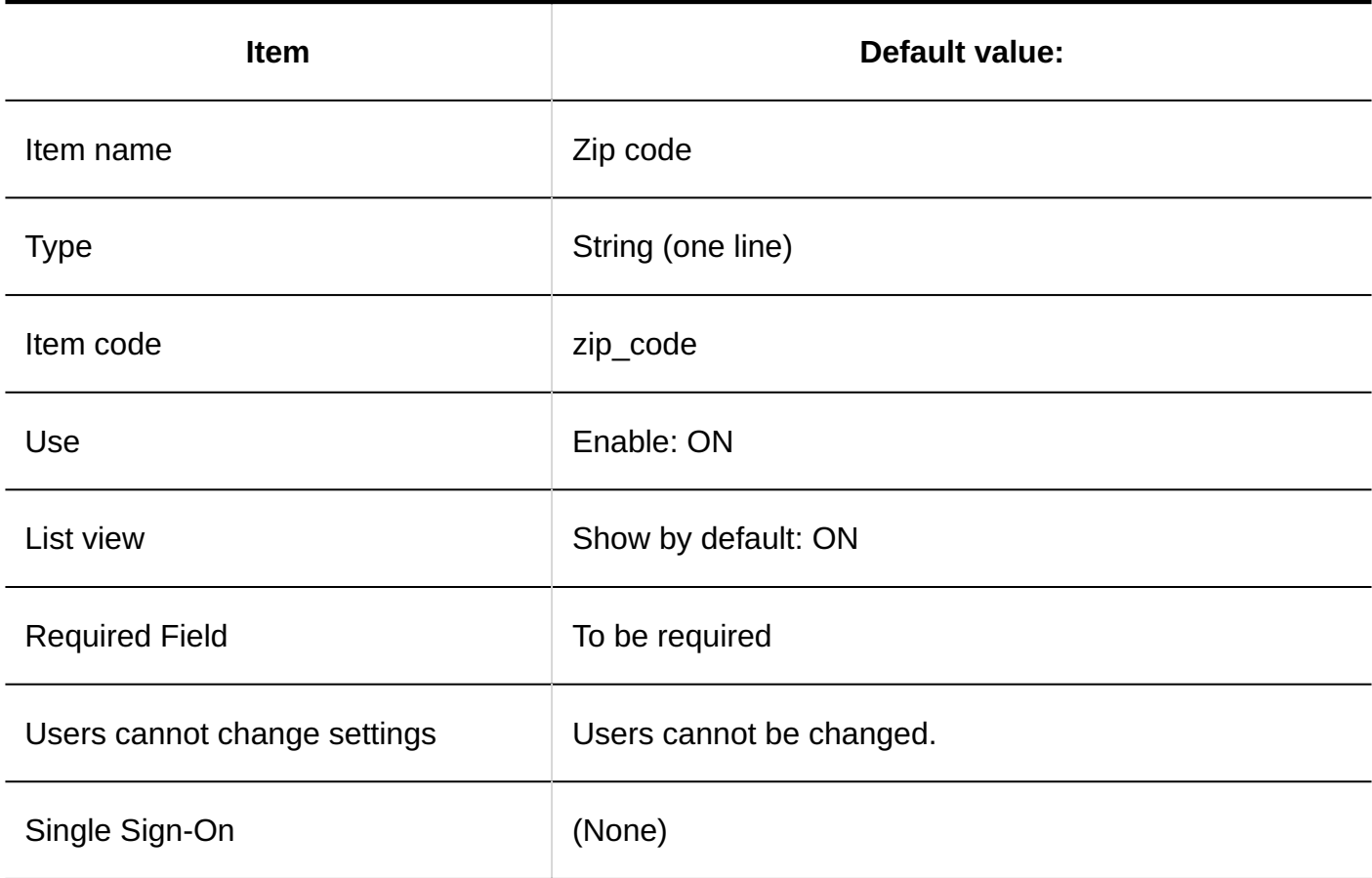

#### **Address**

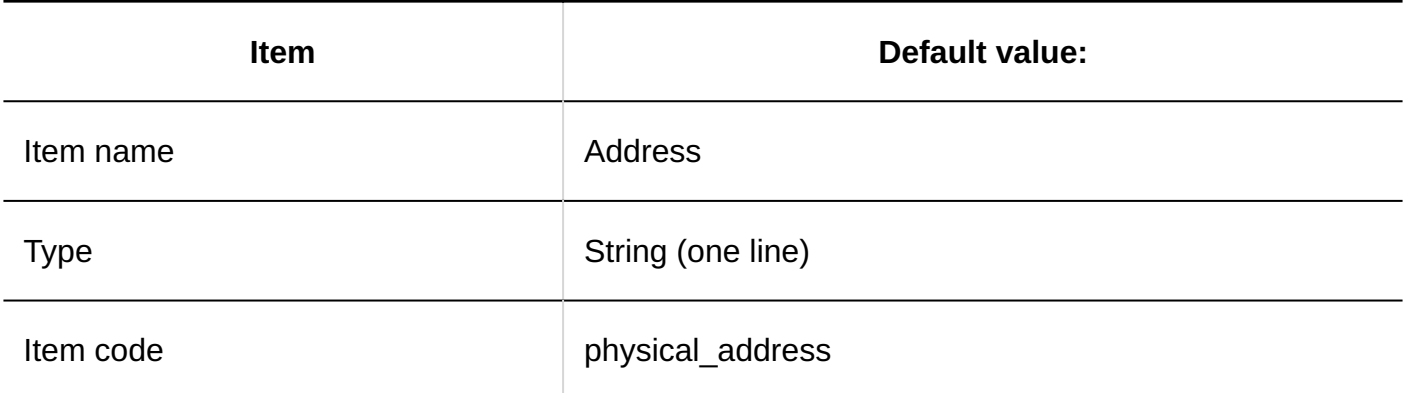

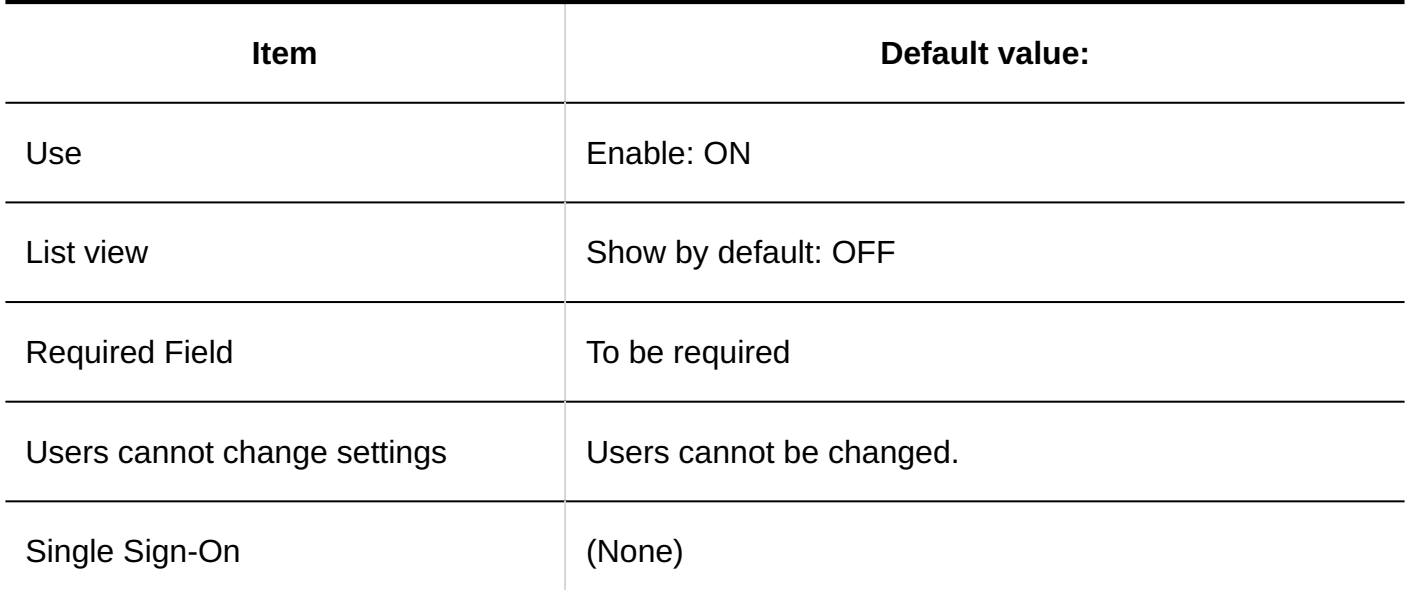

**Route** 

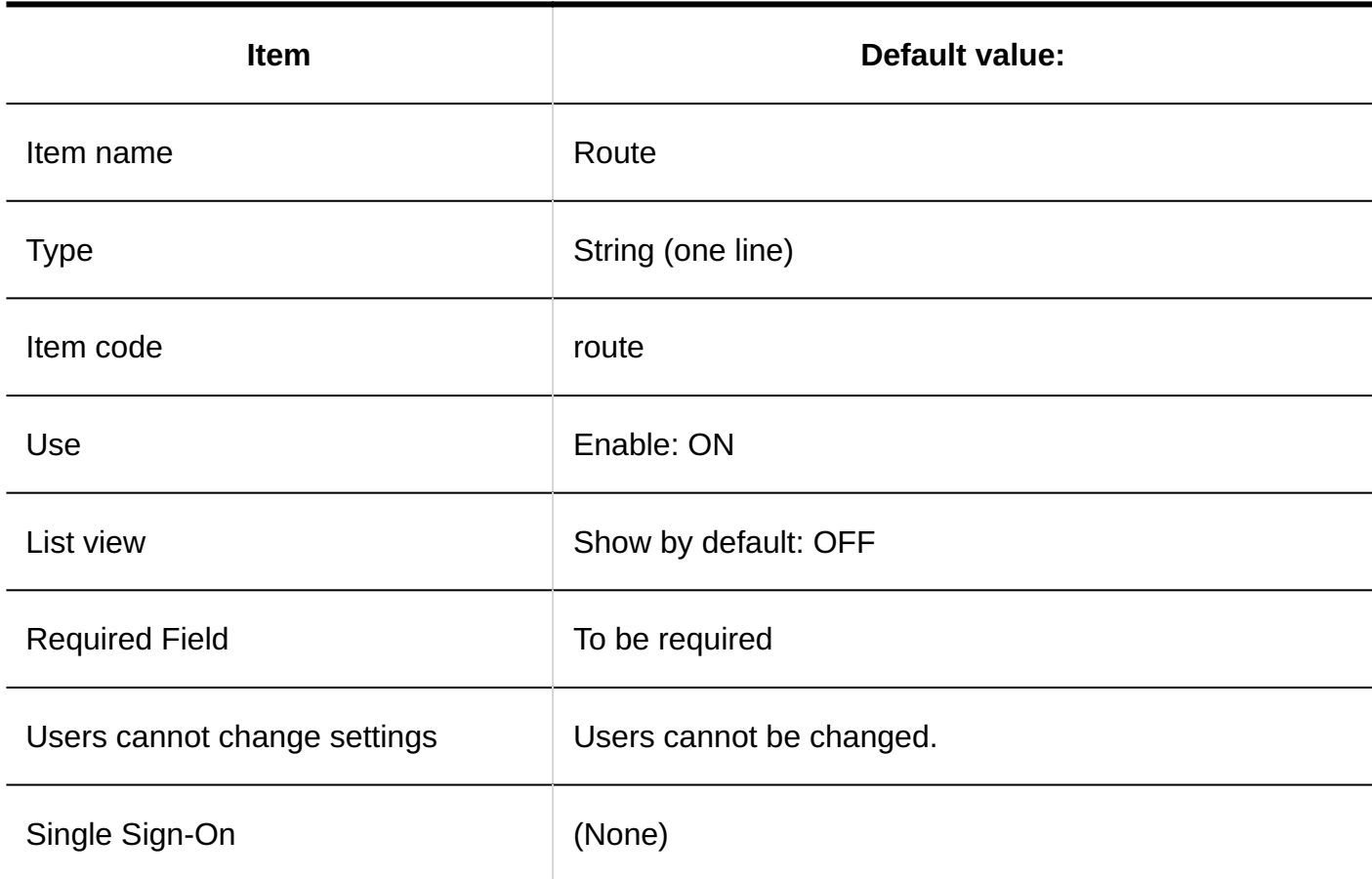

### **Office Phone Number**

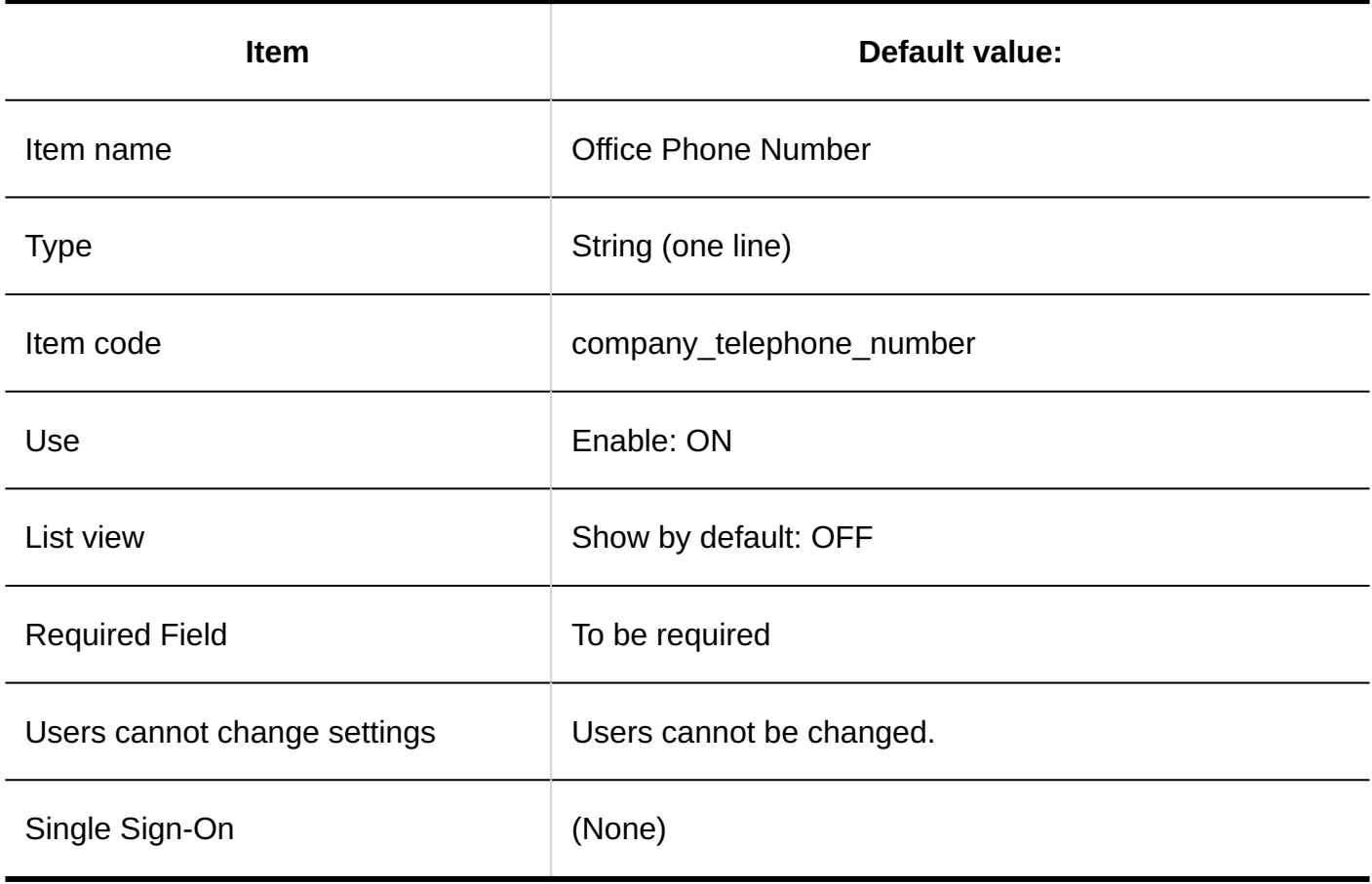

### **Company FAX Number**

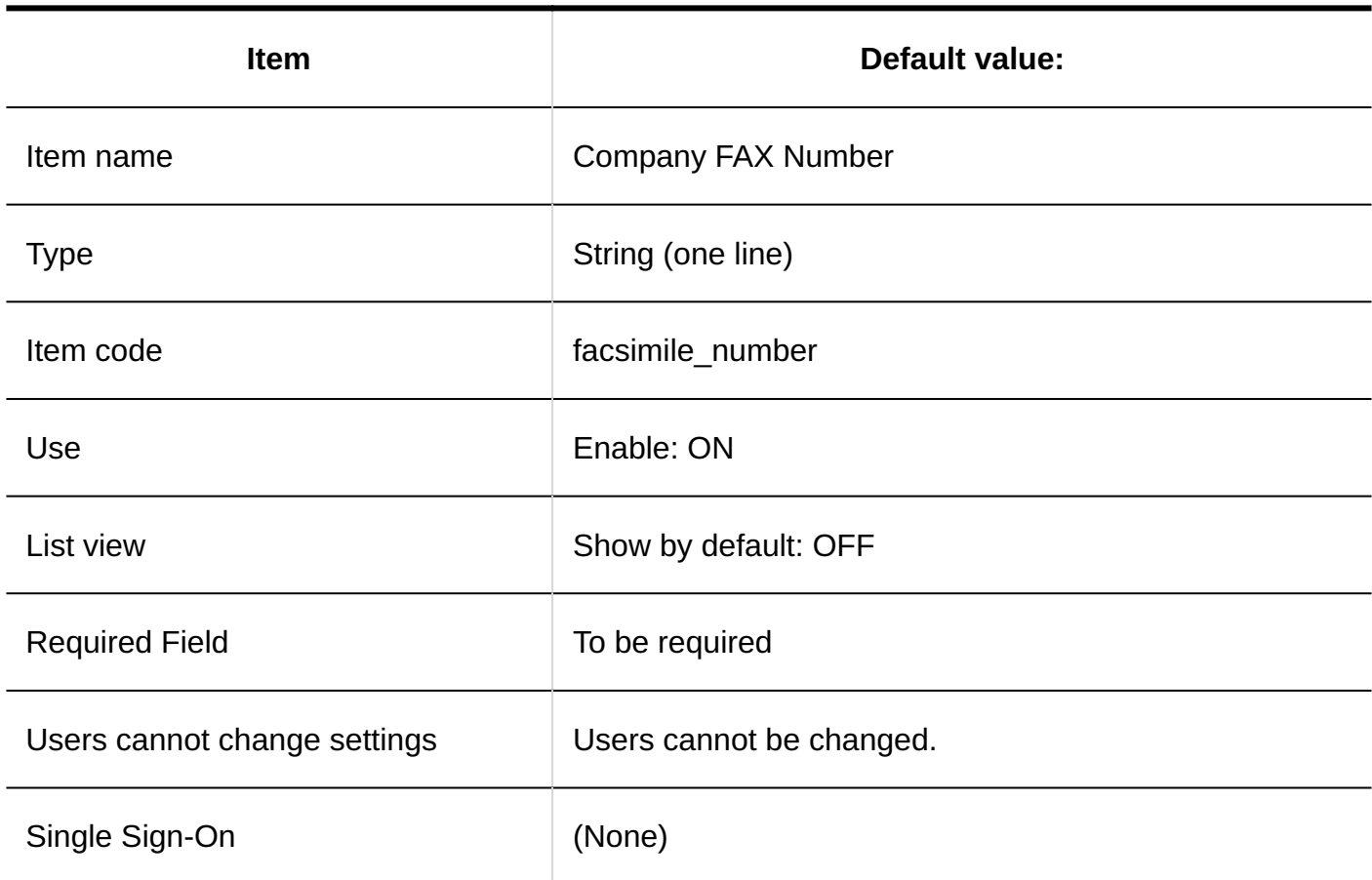

### **URL**

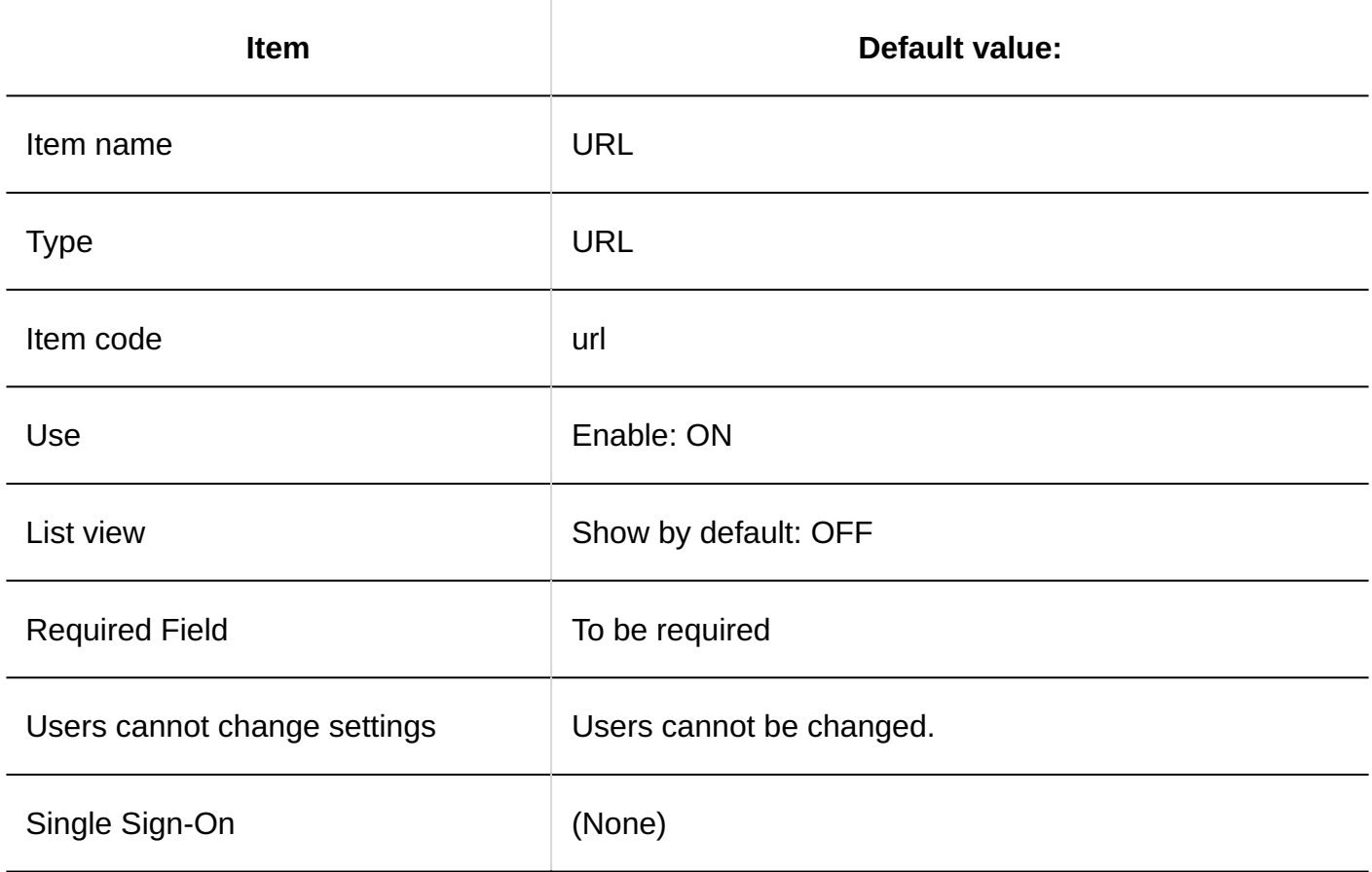

### **Job Title**

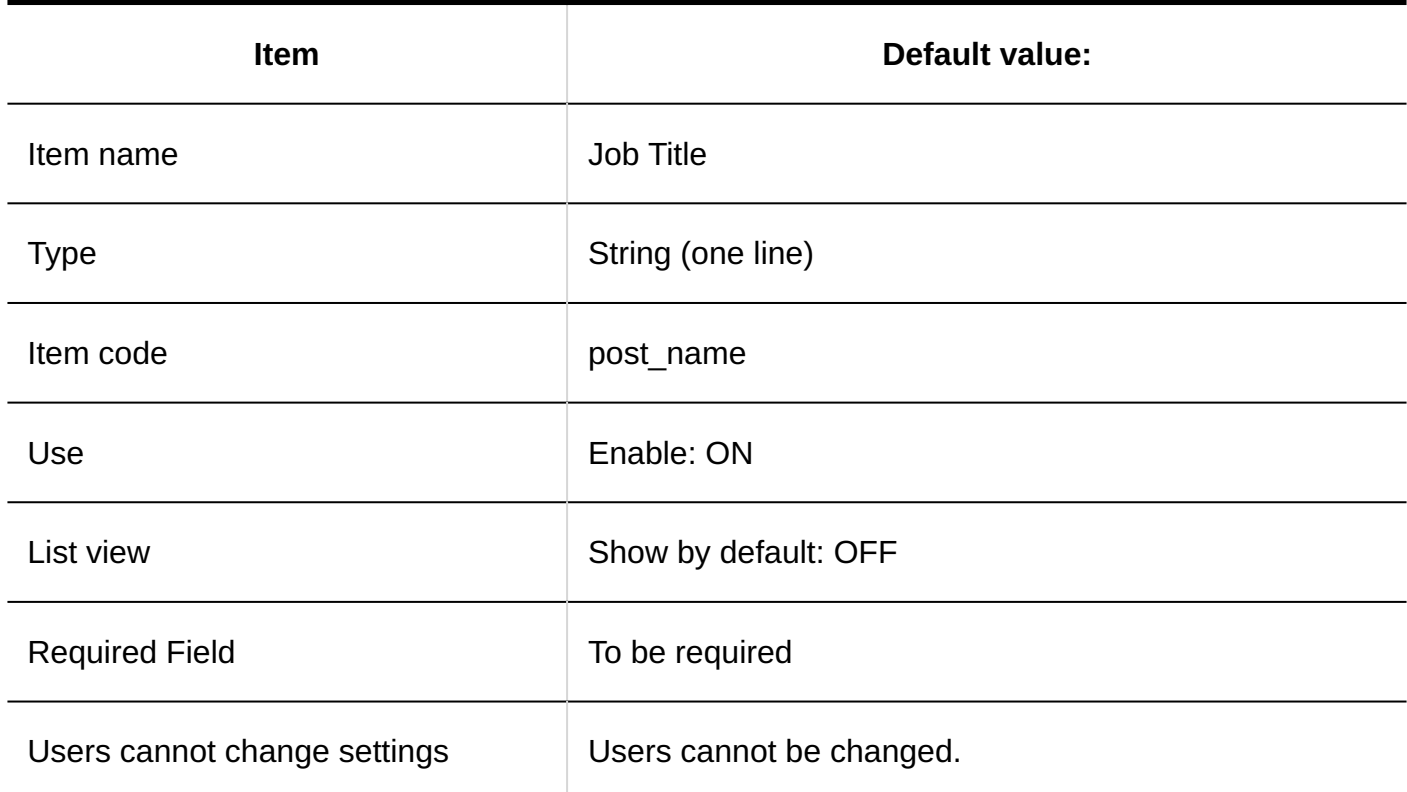

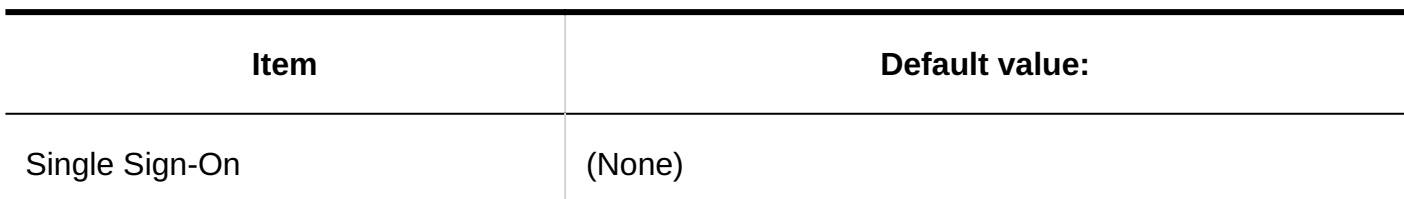

### **Personal Phone Number**

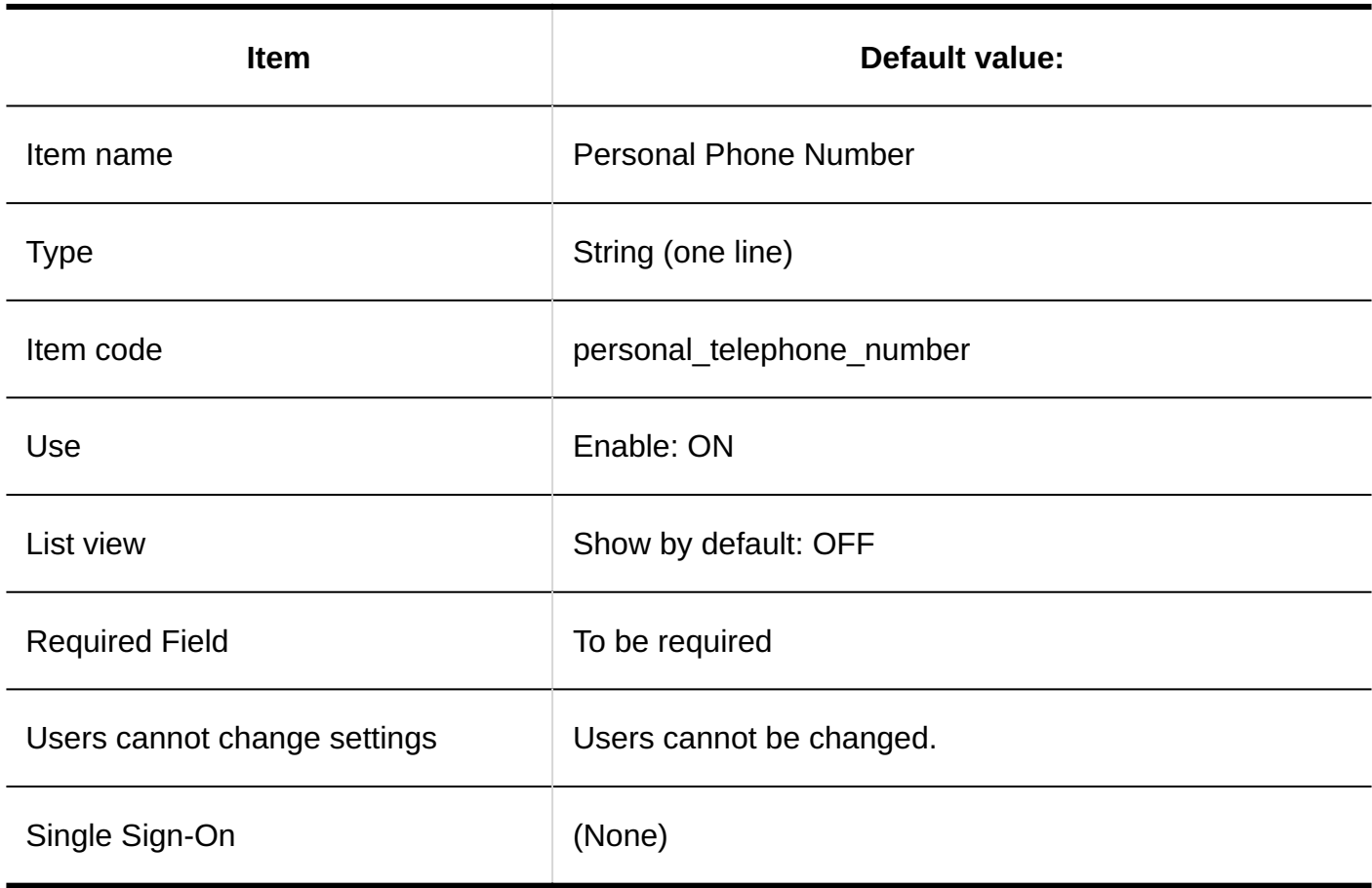

### **E-mail**

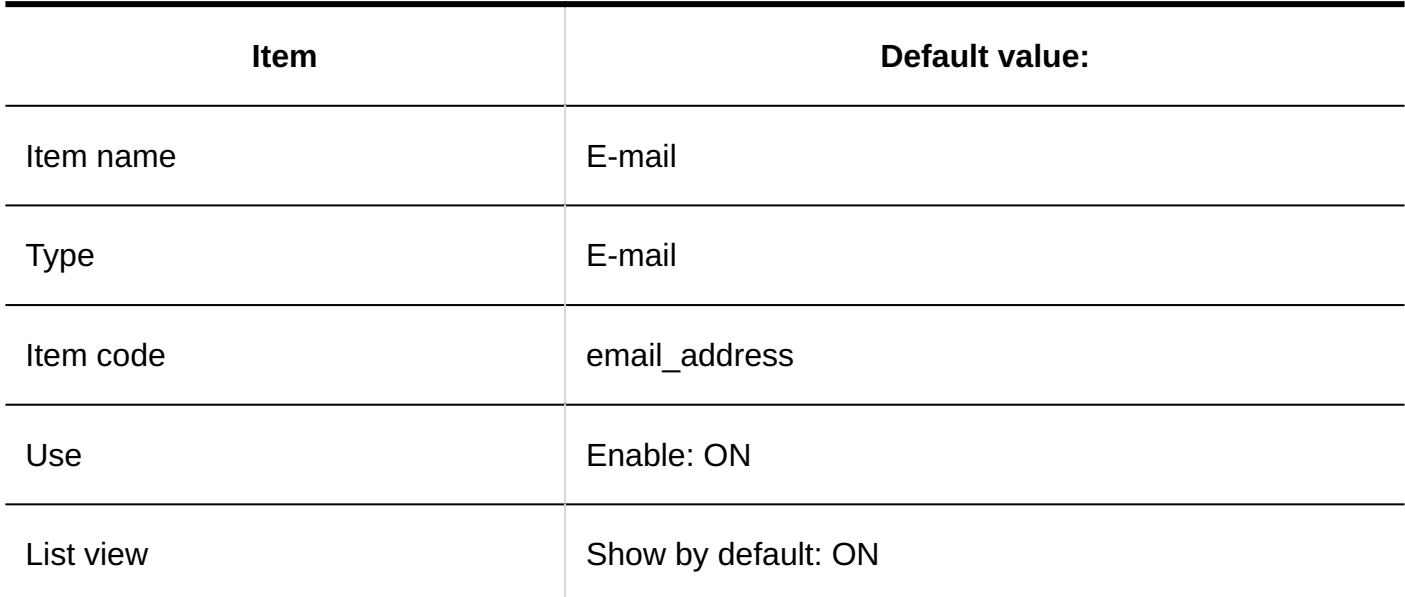

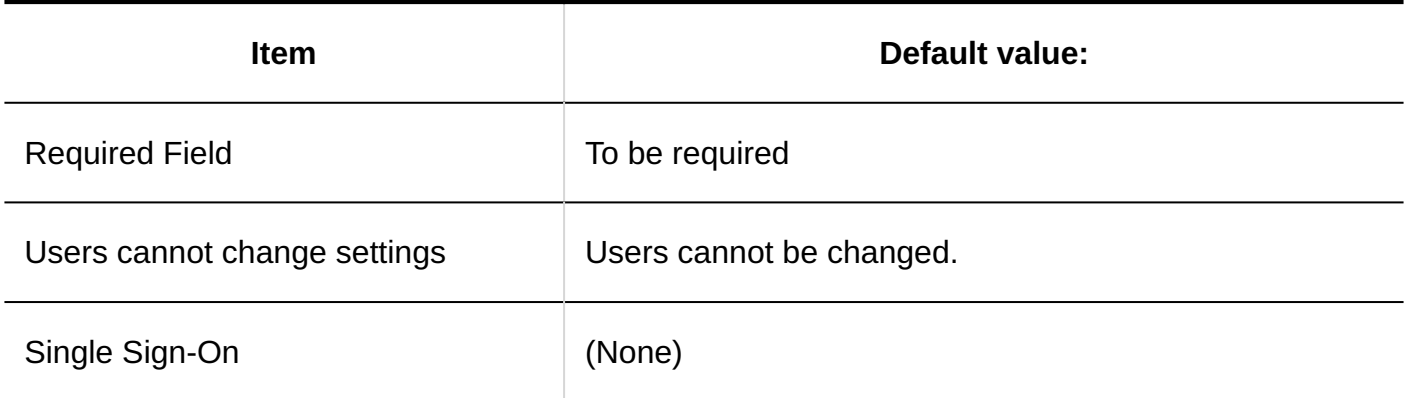

### **Picture**

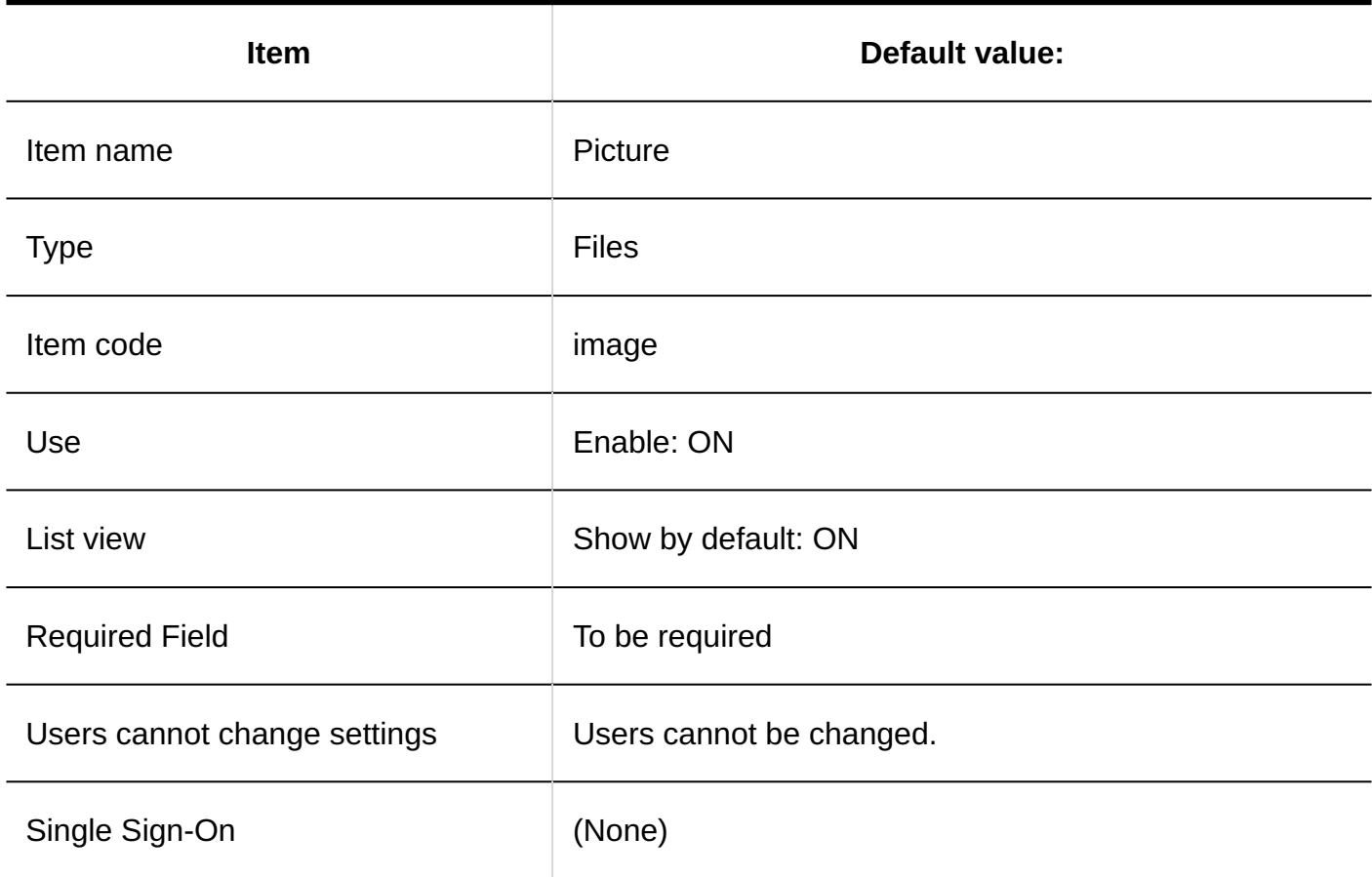

### **Memo**

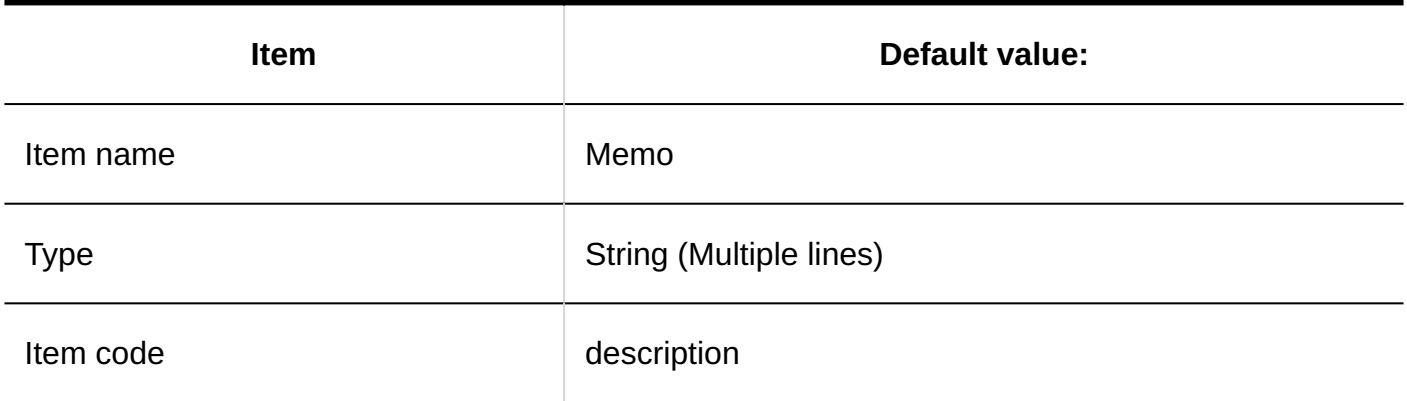

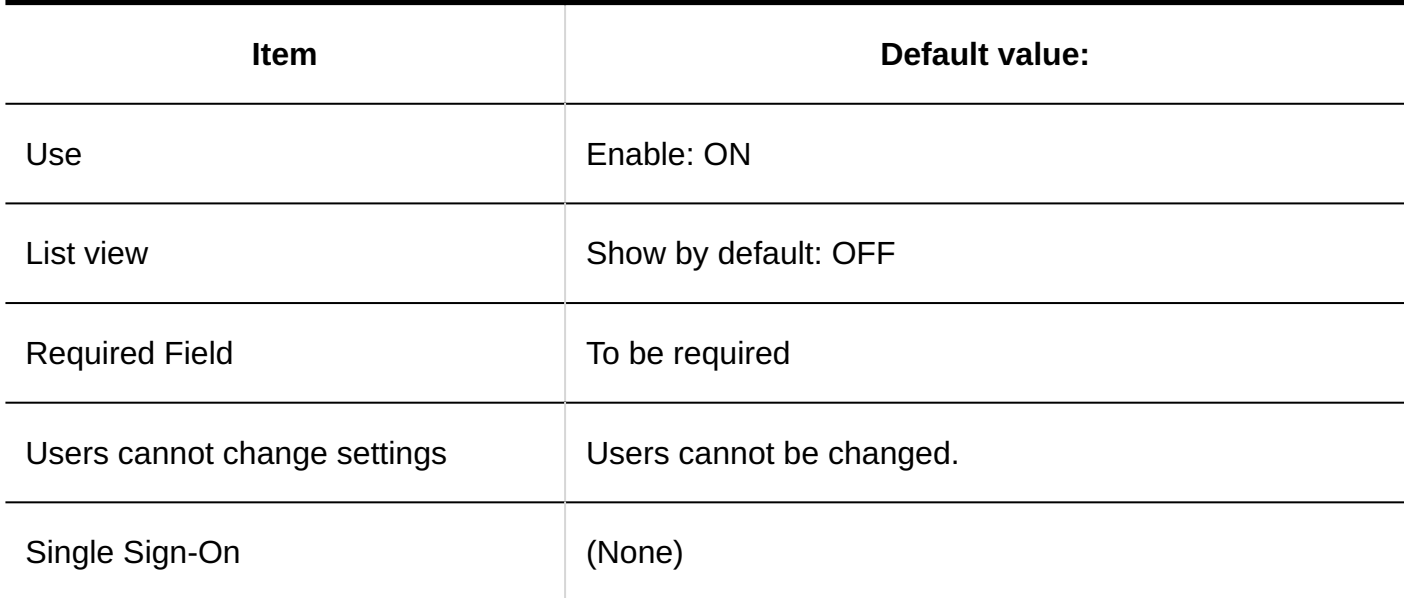

### **Adding Custom Items**

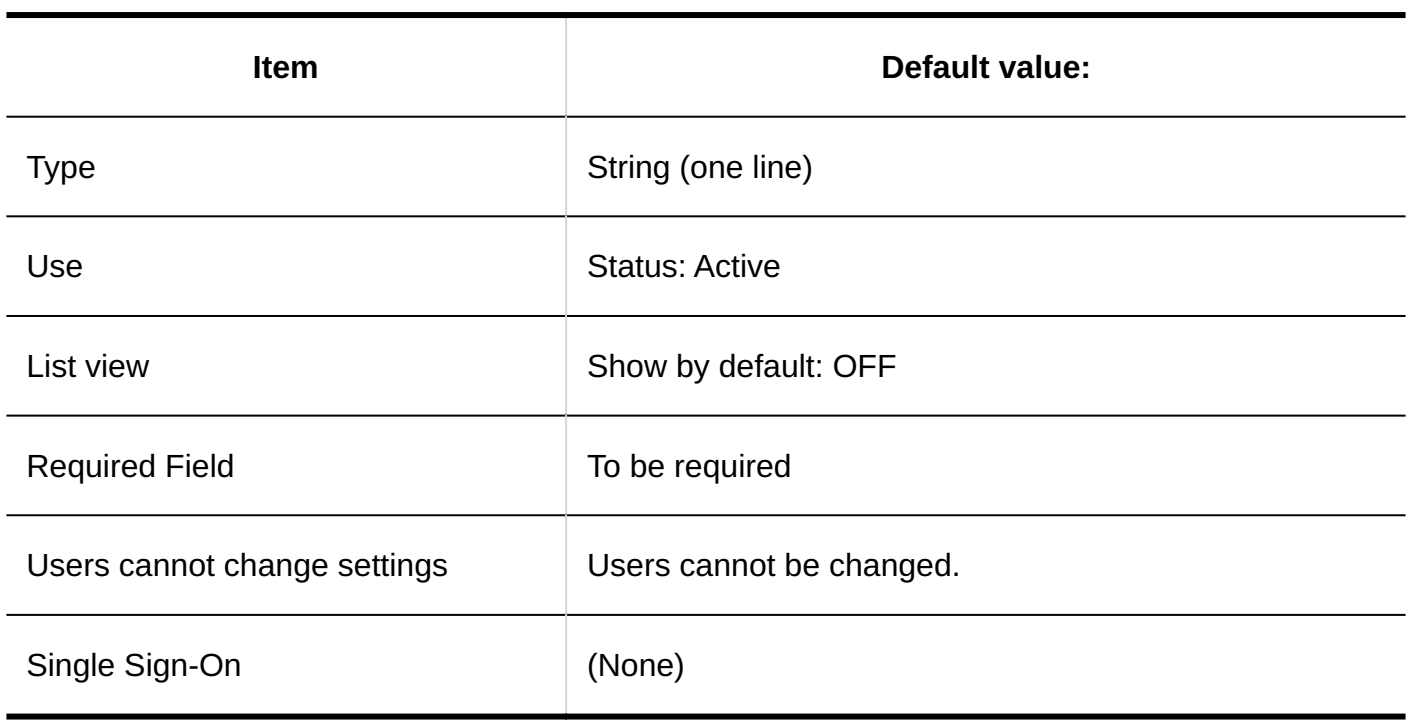

Setting up User Permissions

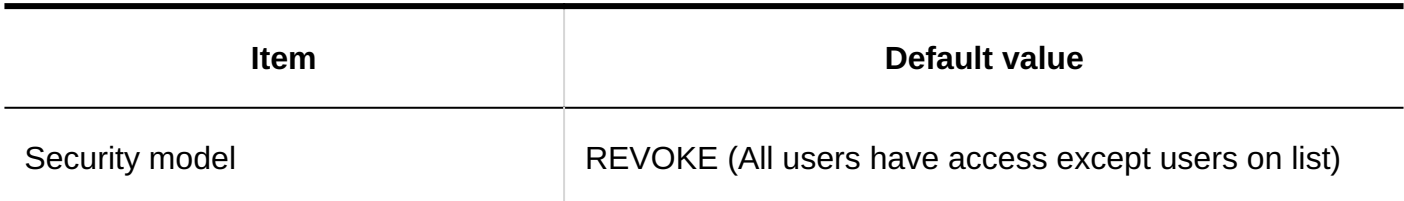

# User Rights Settings

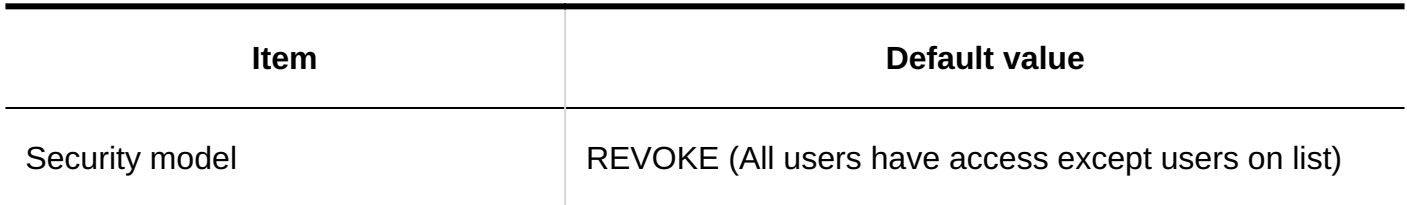

# Import from CSV File

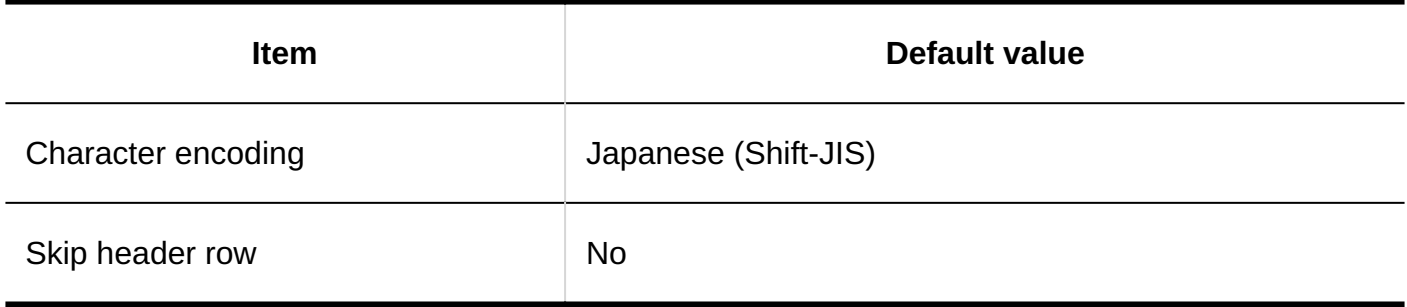

# Export to CSV File

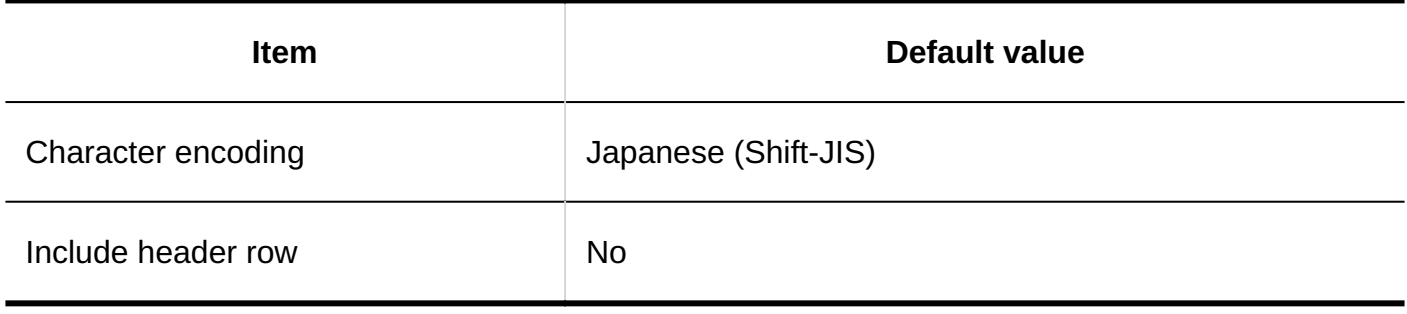

# Personal Settings

# Setting up Items to Show

### **User List**

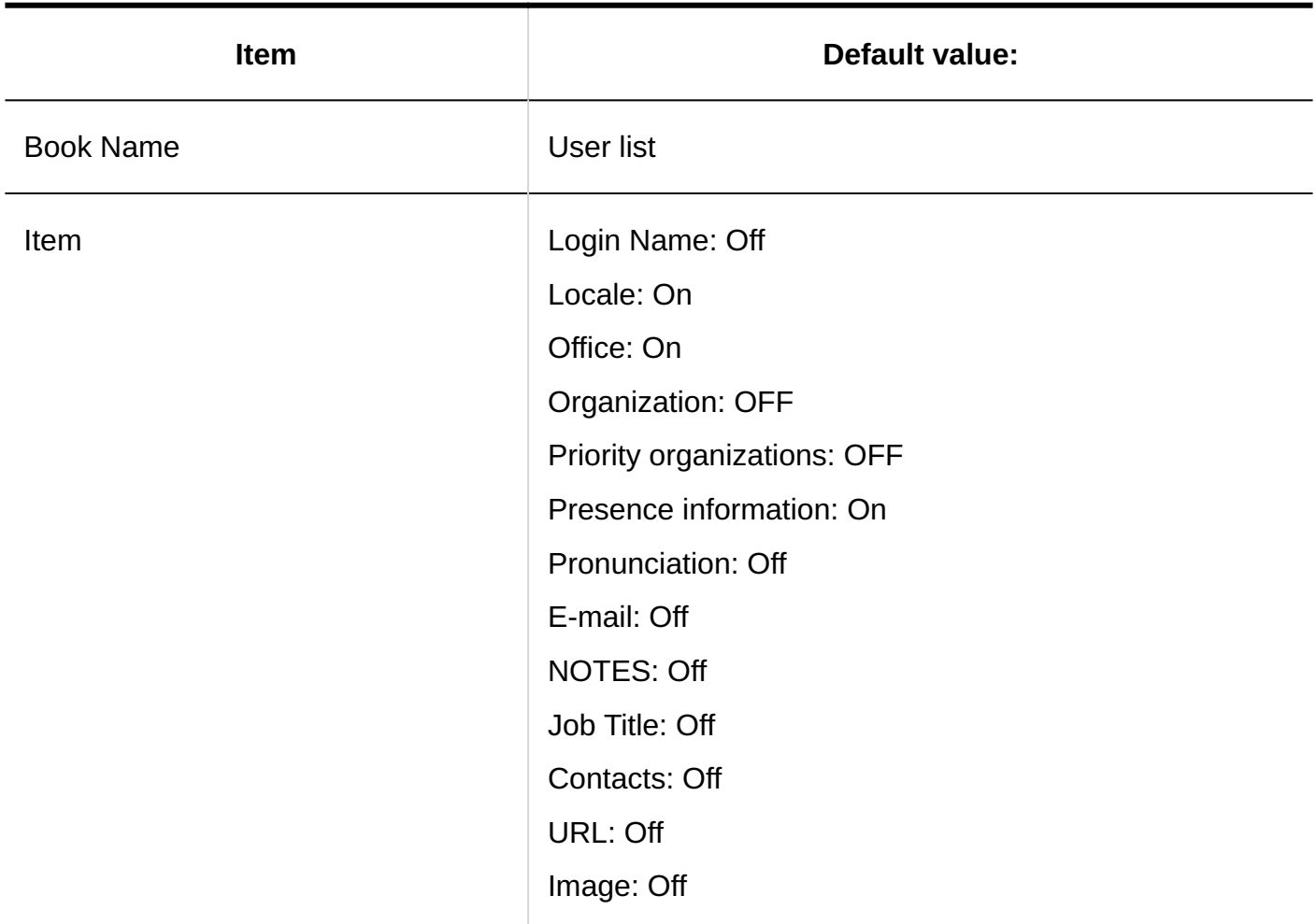

#### **Personal Address Books**

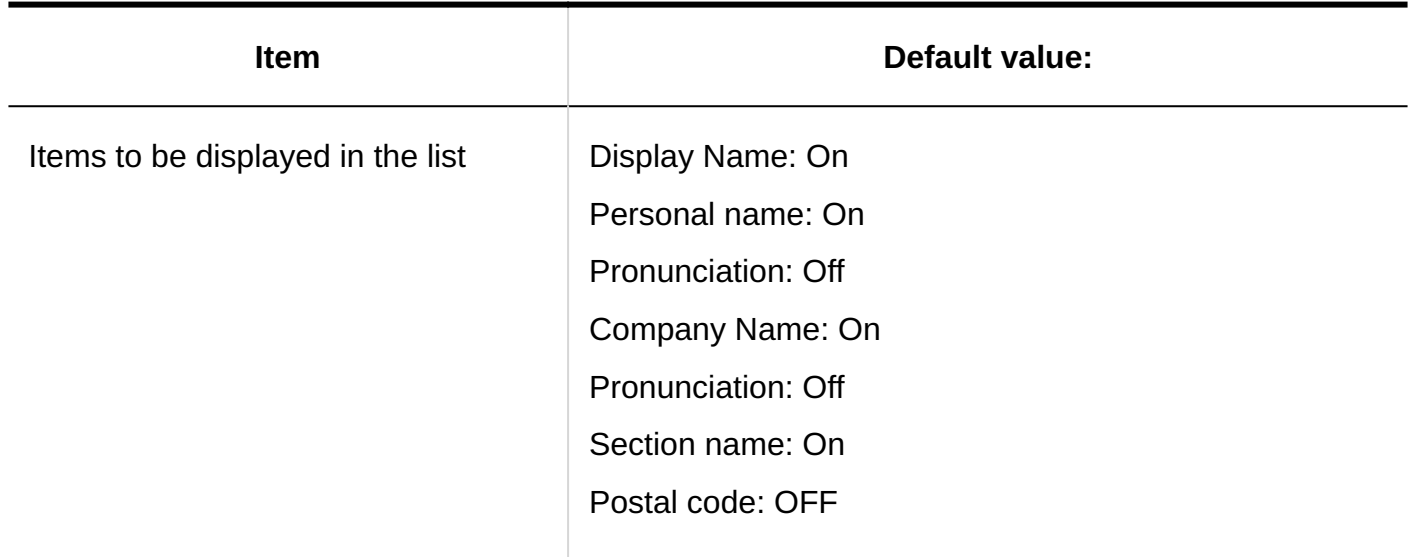

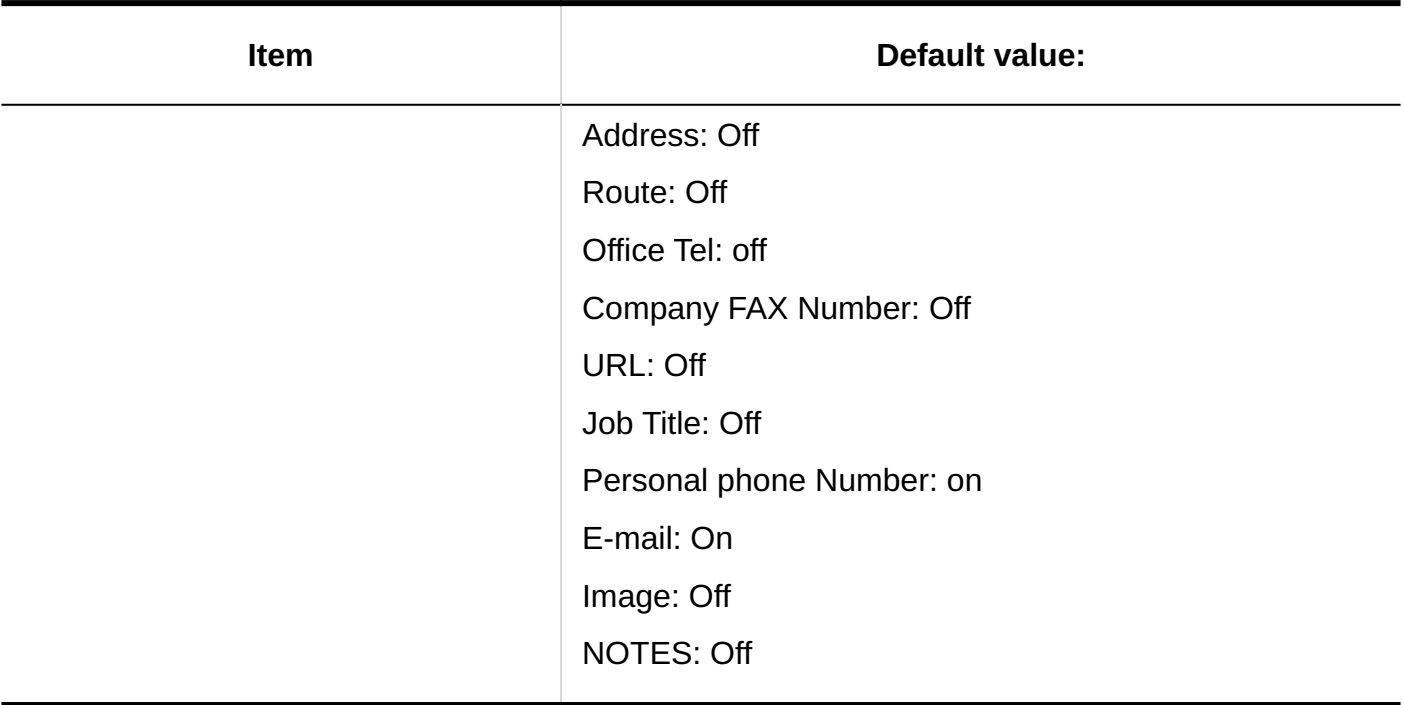

# Importing Personal Address Books

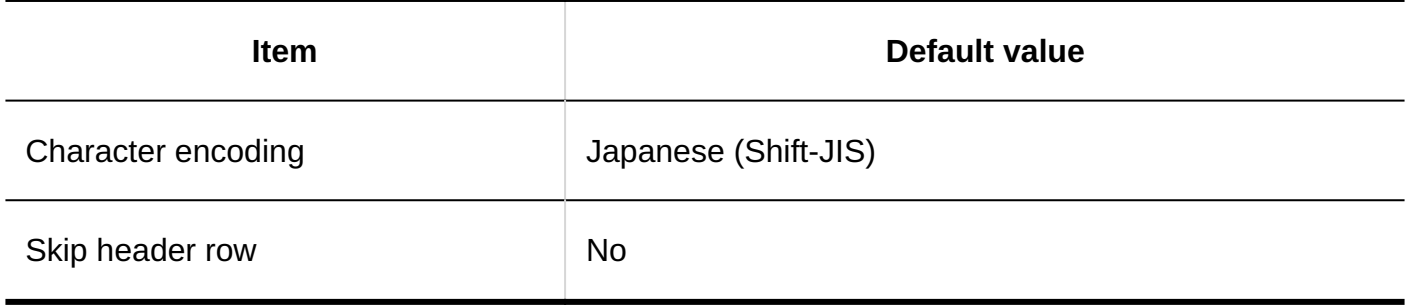

# Exporting Personal Address Books

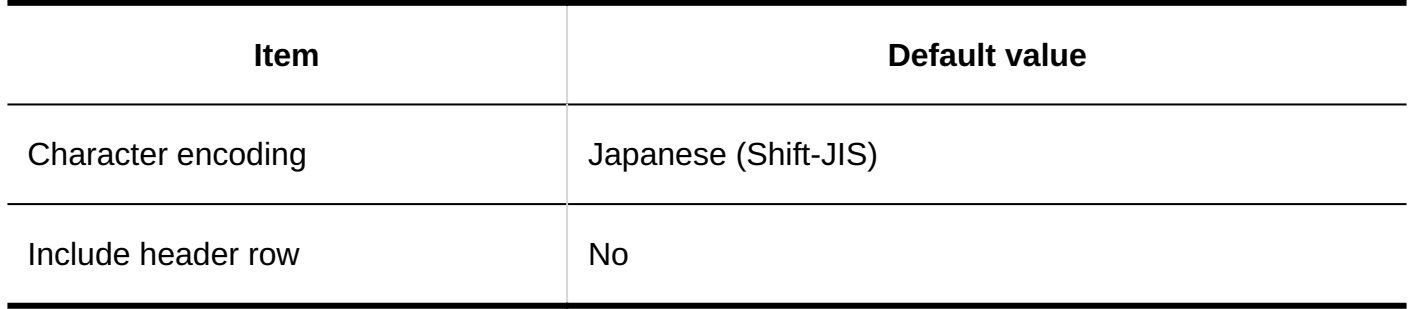

# 4.5.25. Default Values for E-mails

# System Administration

# General Settings

### **Common Settings**

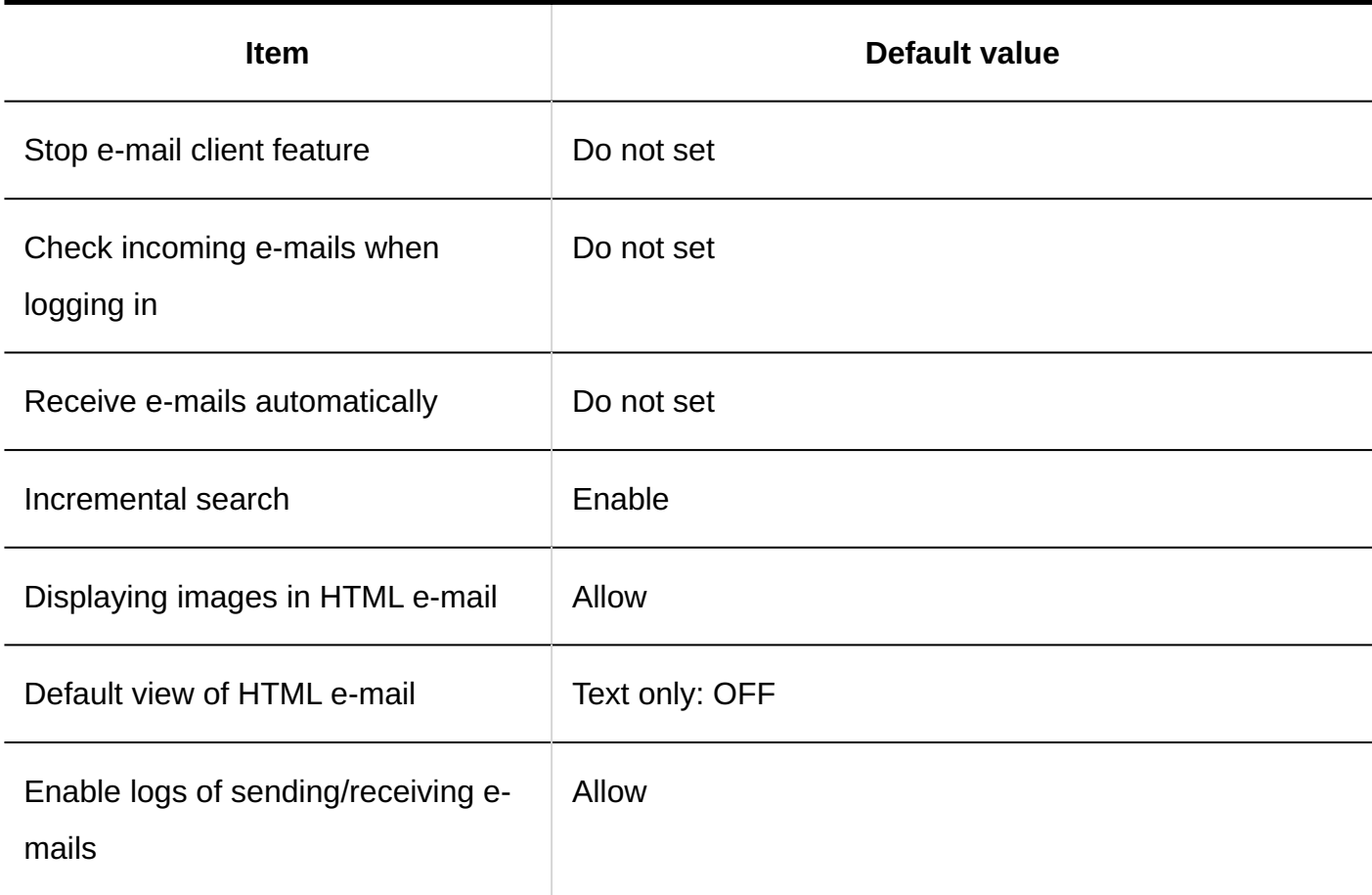

### **User-Editable Settings**

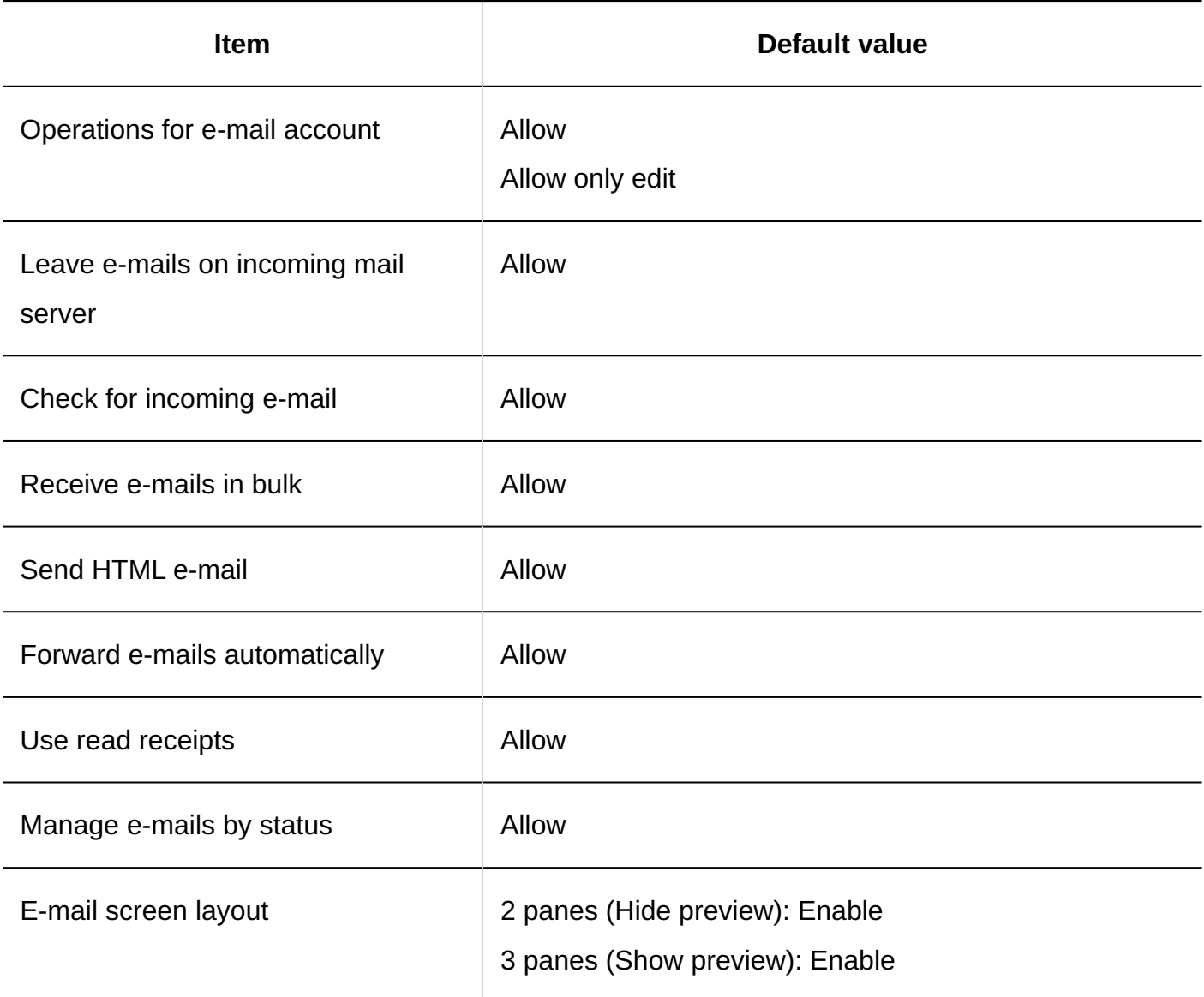

# Setting up E-Mail Server

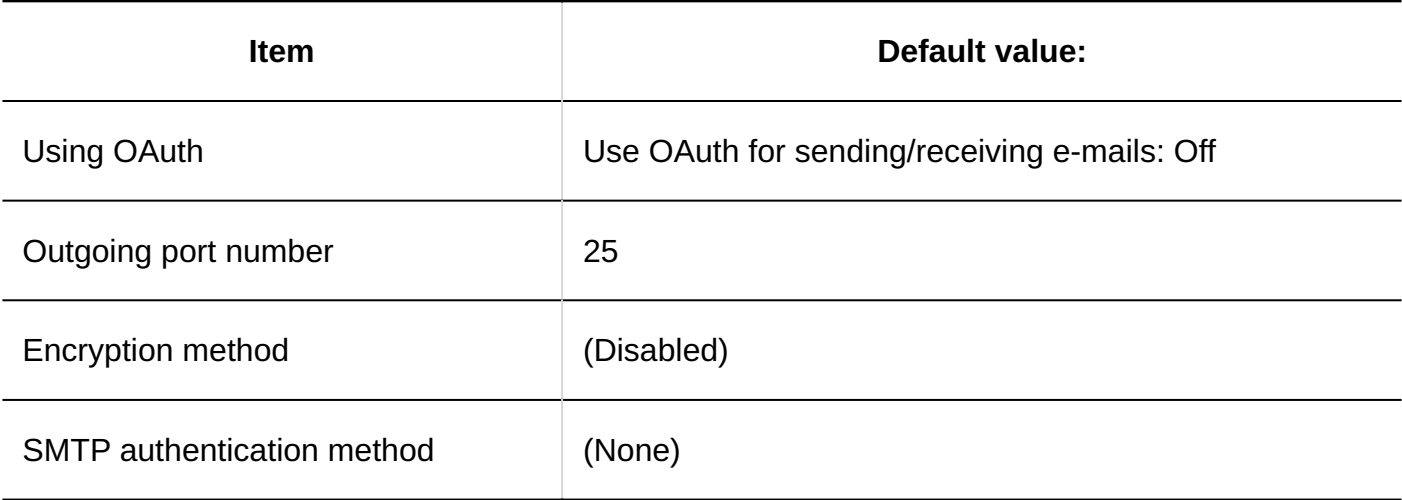

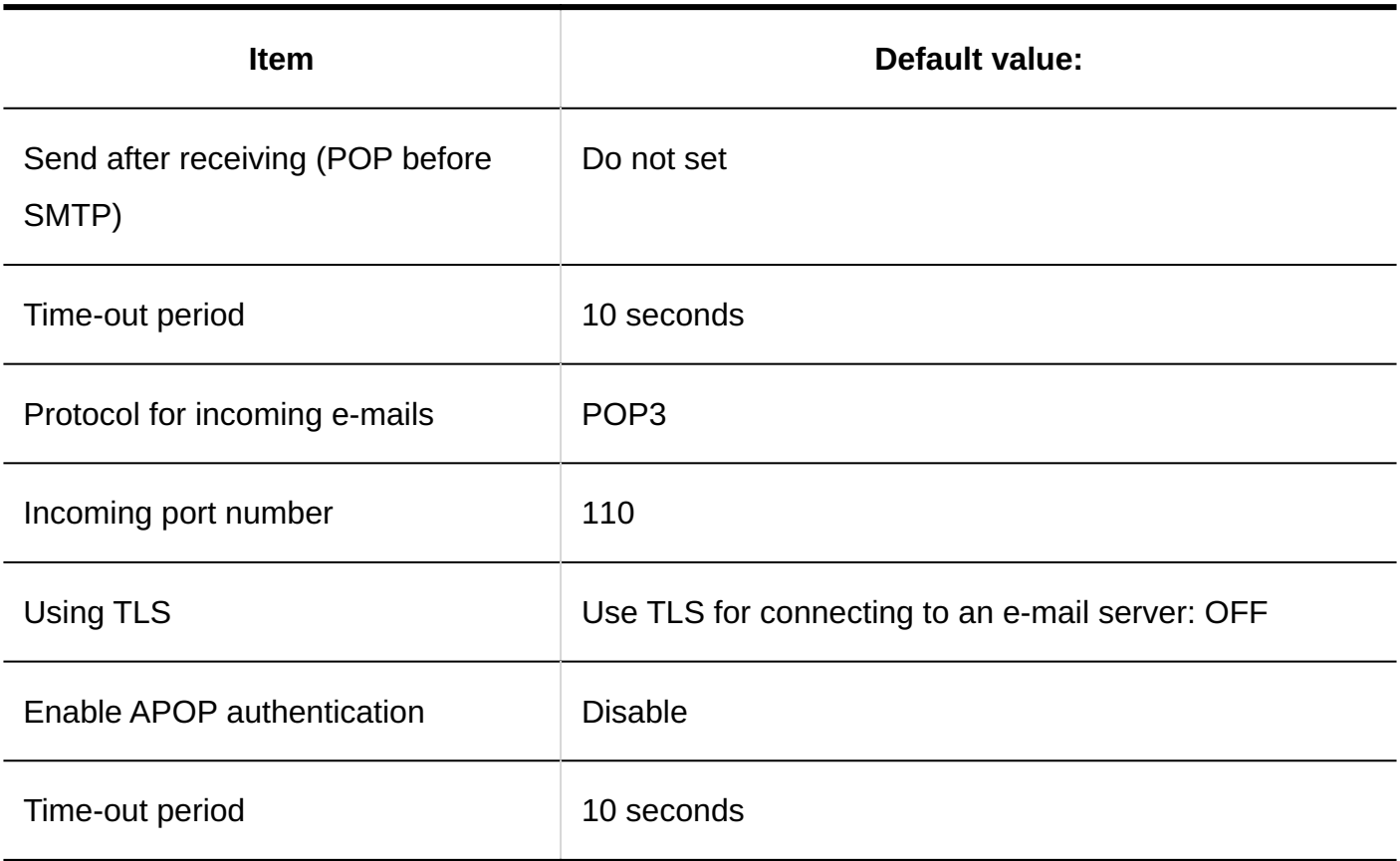

# User Accounts

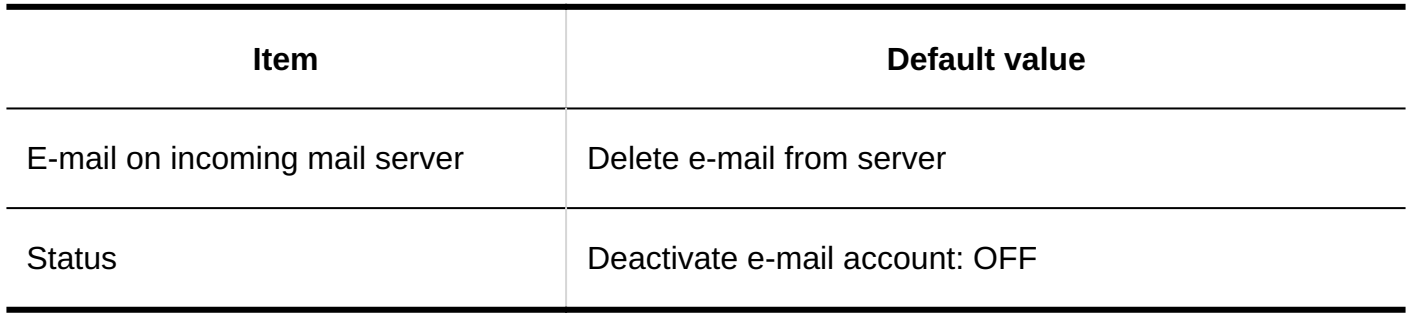

# E-mail Size

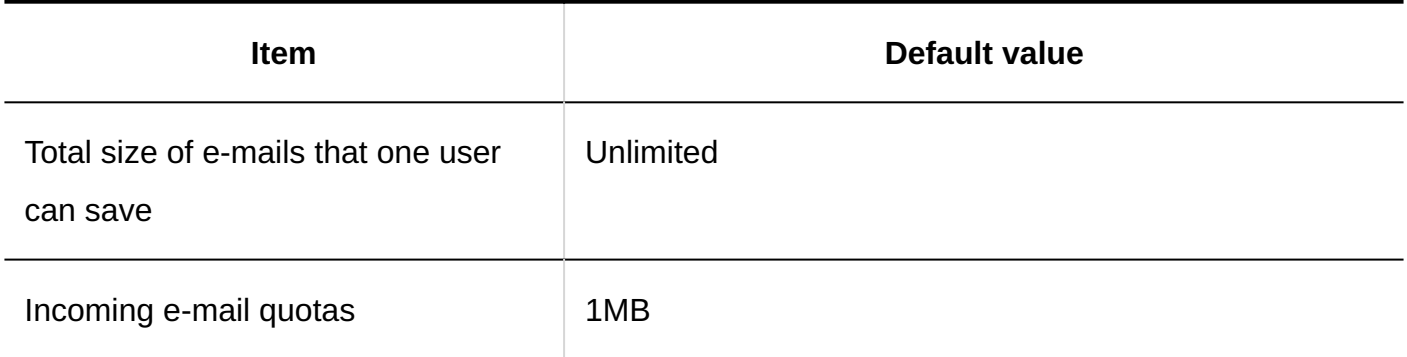

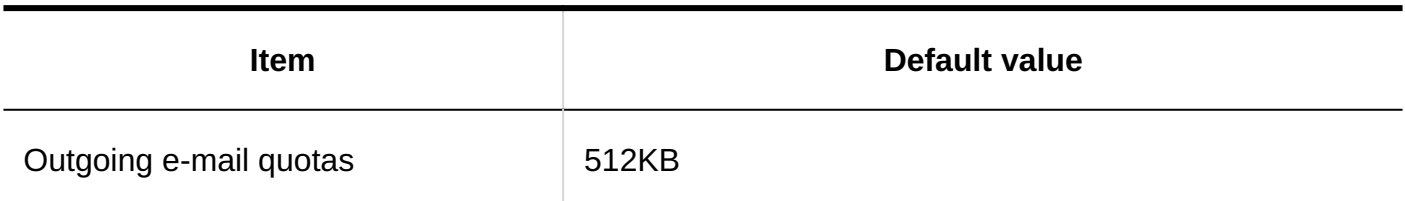

# Import from CSV File

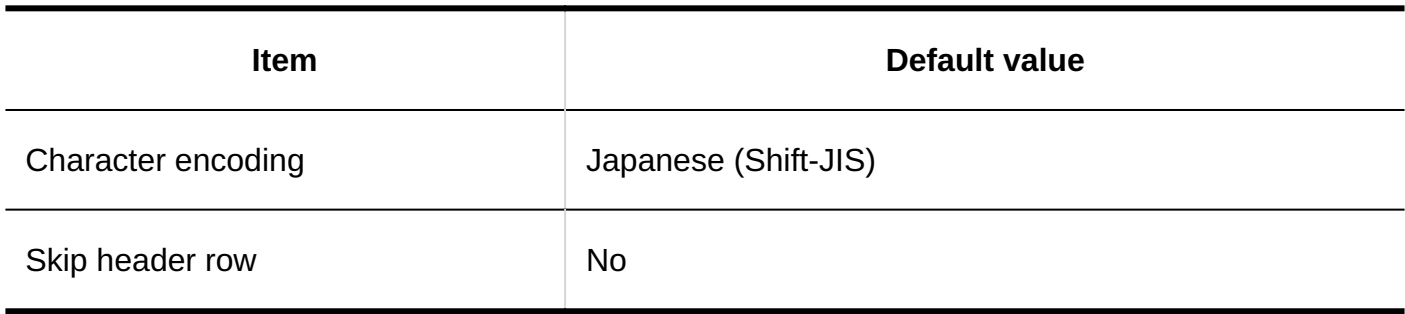

# Export to CSV File

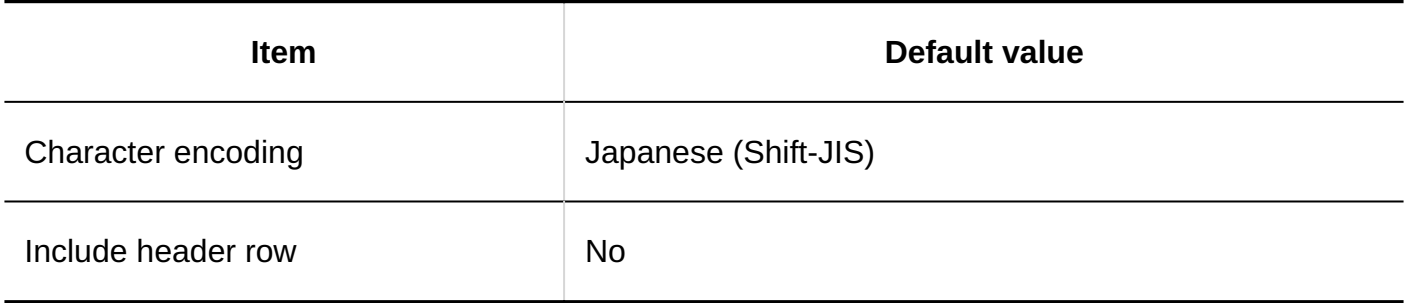

# JavaScript and CSS Customization

### **Adding Customization Group**

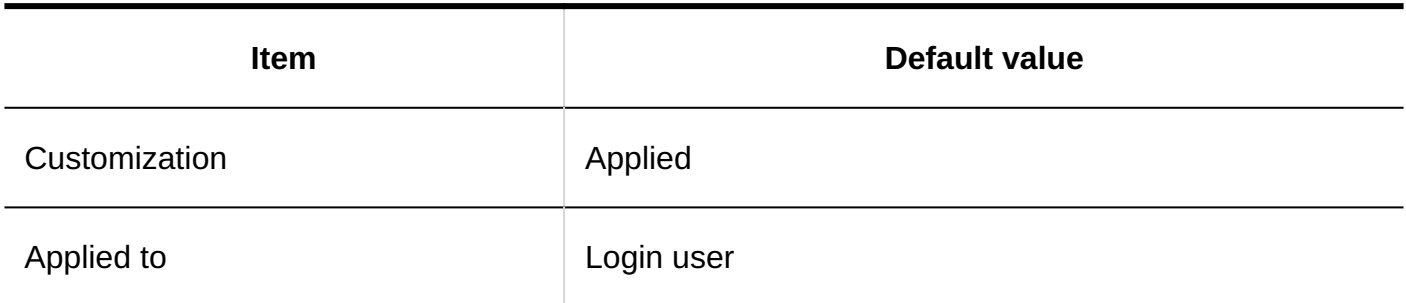

<u>------------------------</u>

## Personal Settings

# General Settings

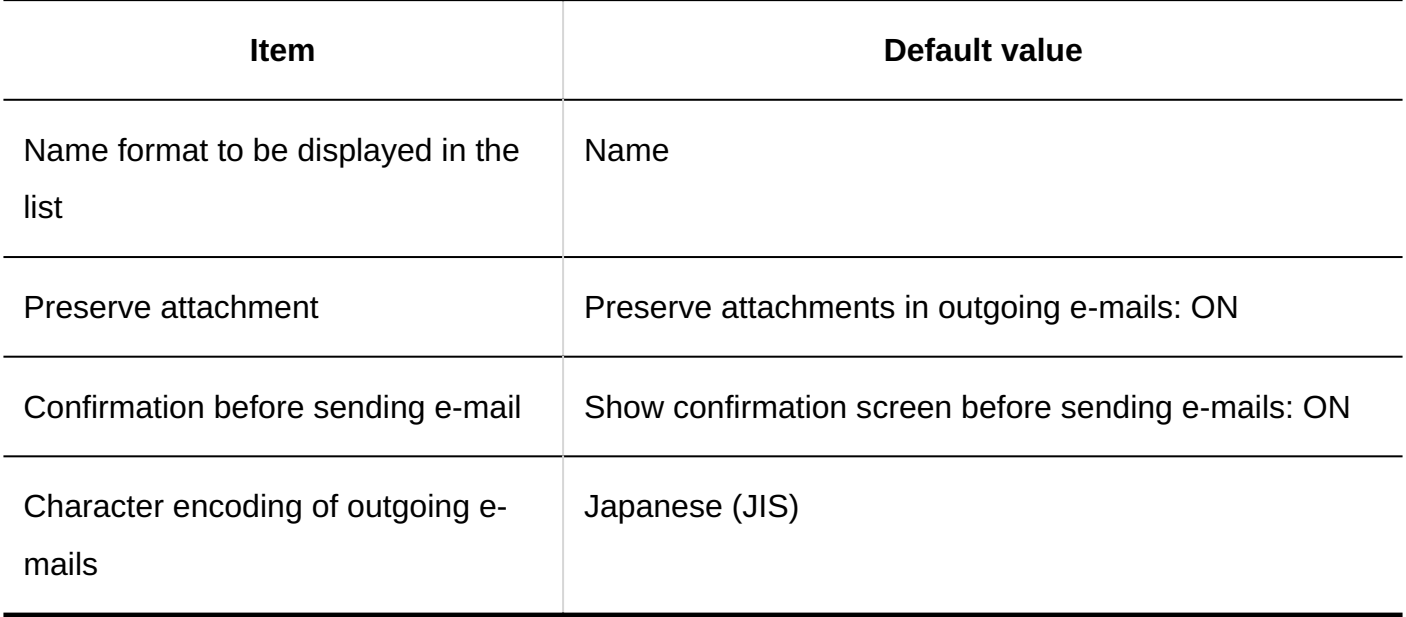

# Trash Settings

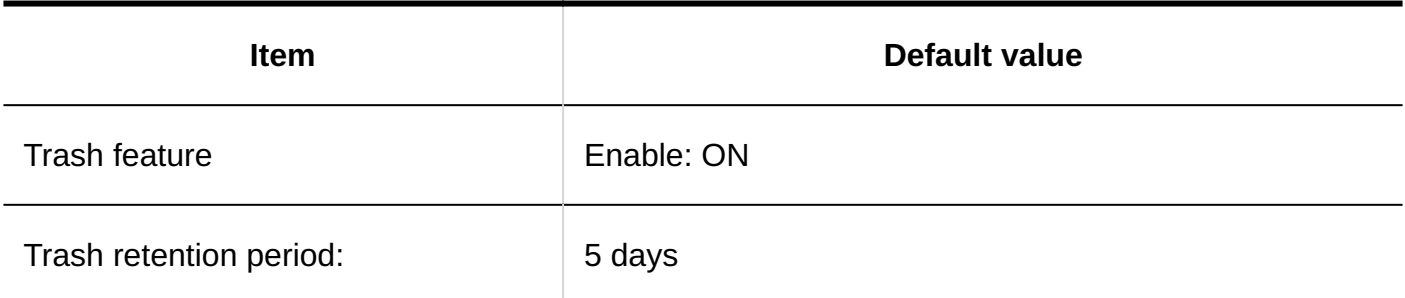

User Account Settings

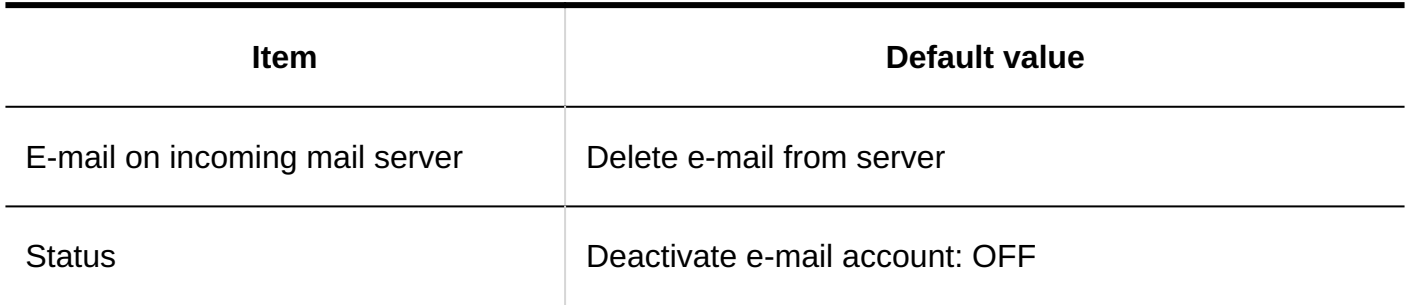

# Signature Settings

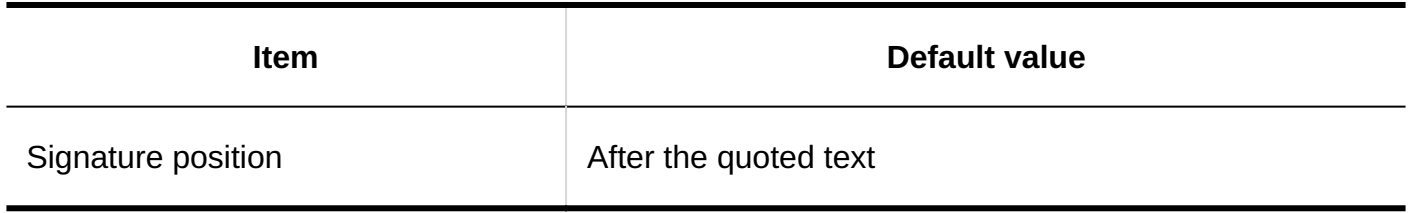

# Update Notification Settings

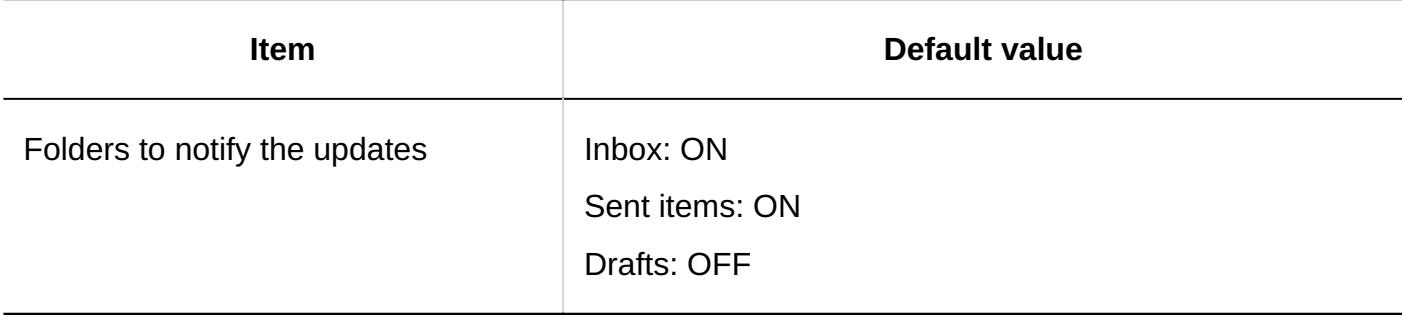

# Filter Settings

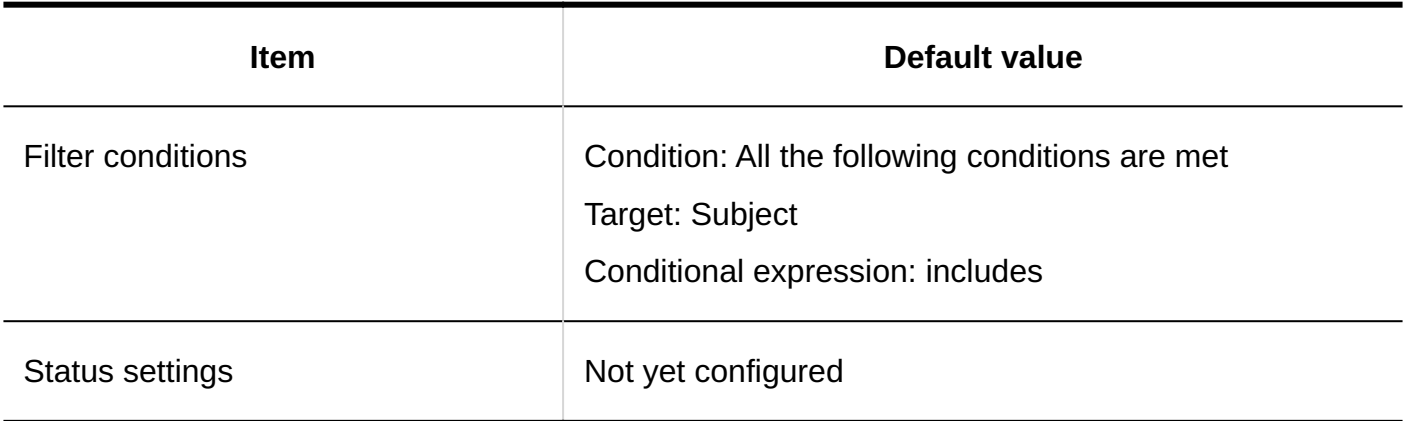

# Automatic Forwarding Settings

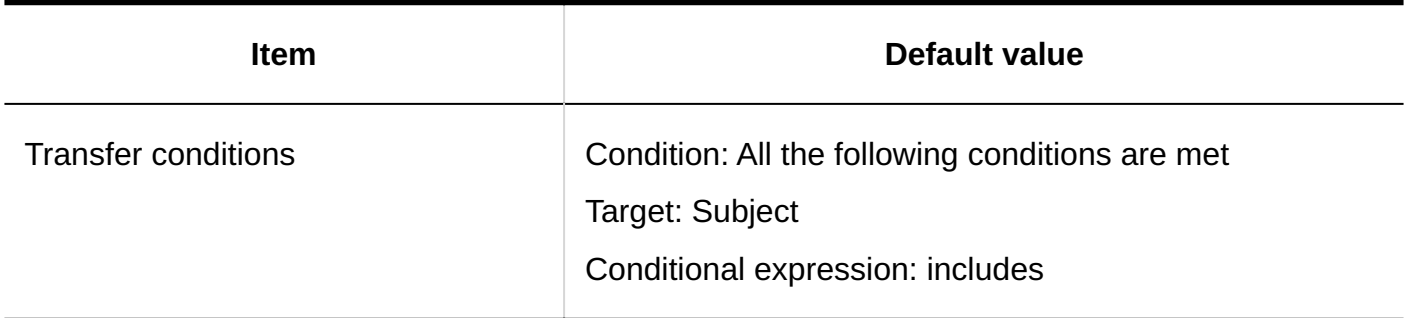

# Read Receipt Settings

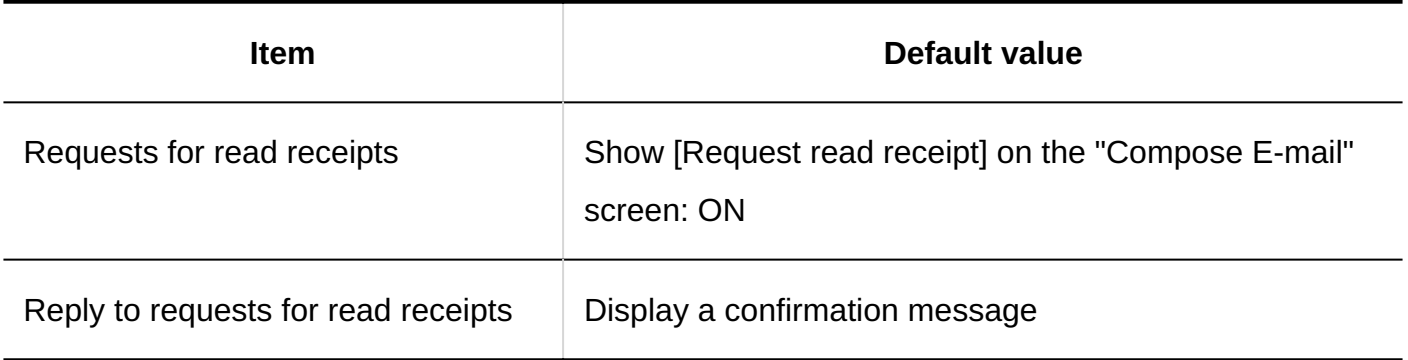

## Status Management

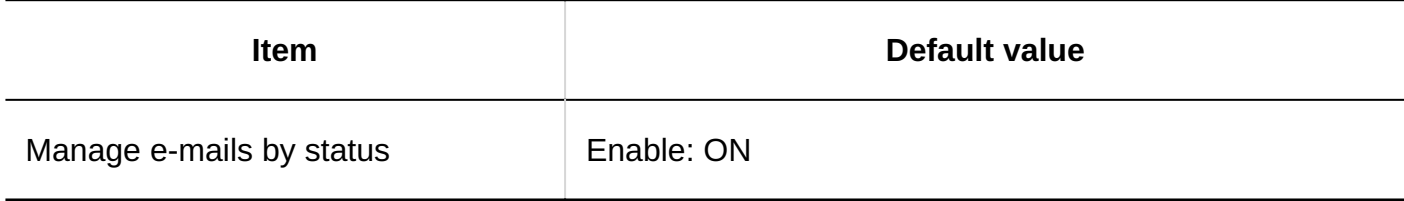

# 4.5.26. Default Values for Workflows

# System Administration

# General Settings

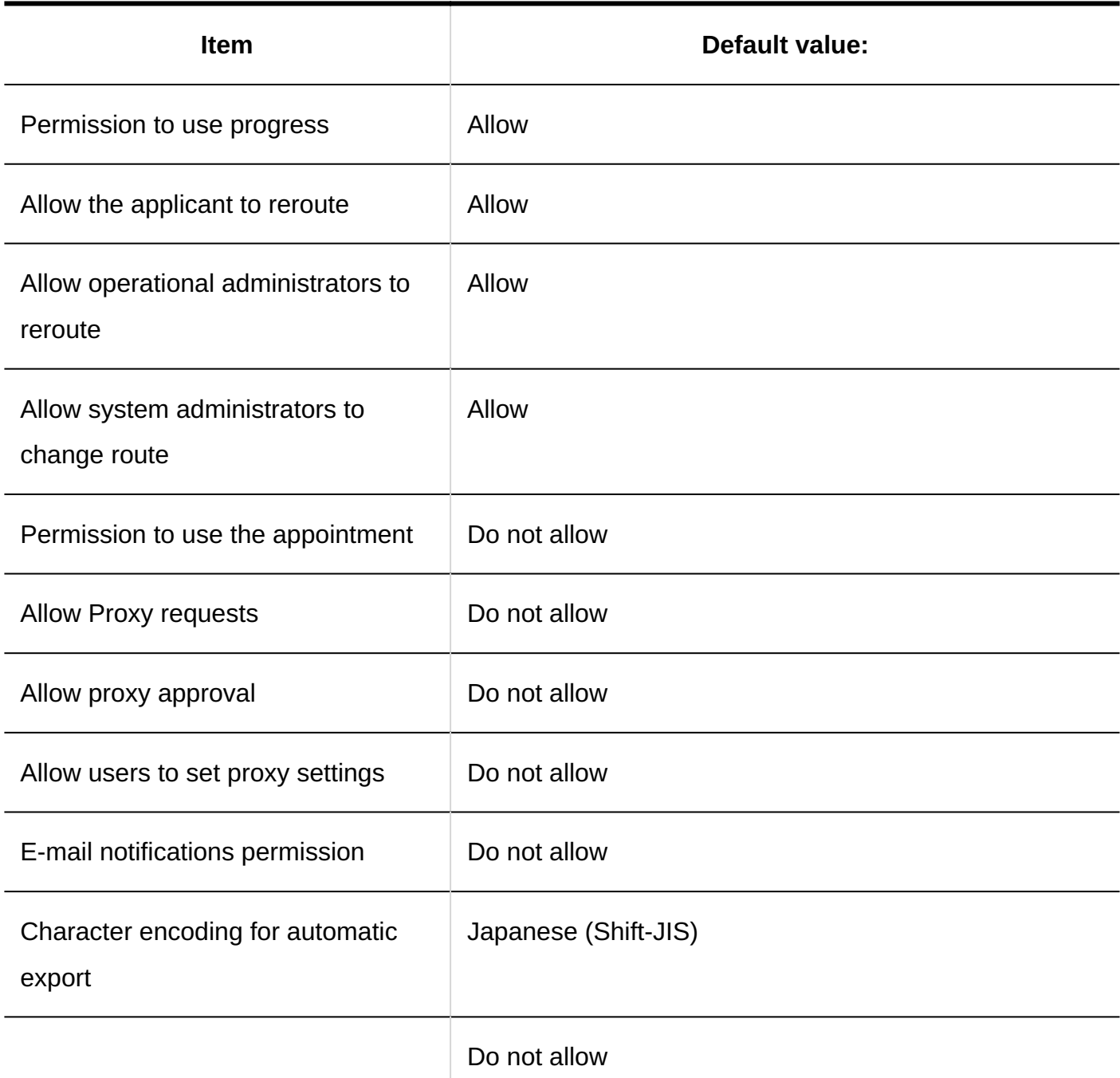

\_\_\_\_\_\_\_\_\_\_\_\_\_\_\_\_\_\_\_

-----------------------

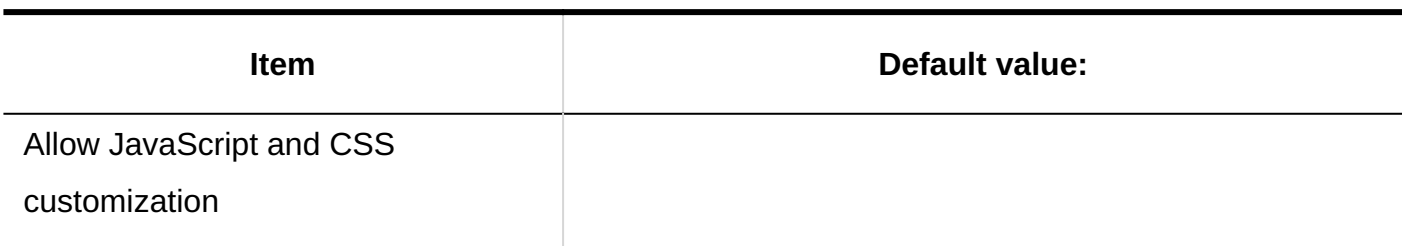

# Request Form List

### **Category Details**

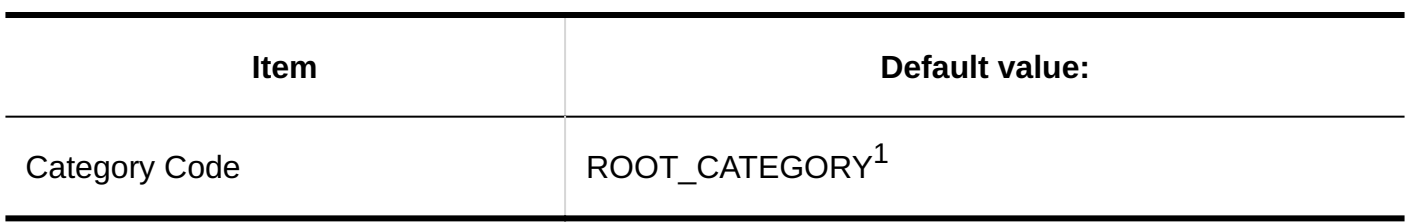

 $1$ : Only "(root)" is applicable.

### **Adding Categories**

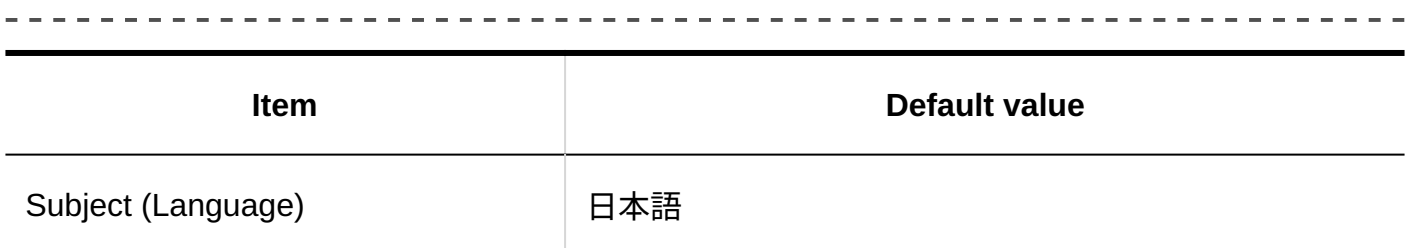

### **Adding Request Forms**

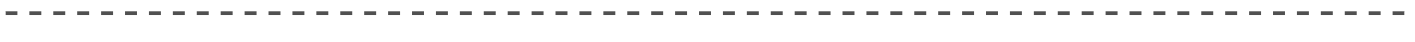

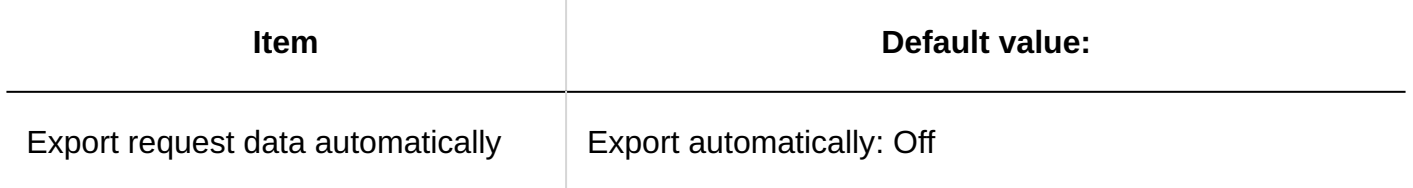

### **Settings of Request & Approval Number**

-----------------------

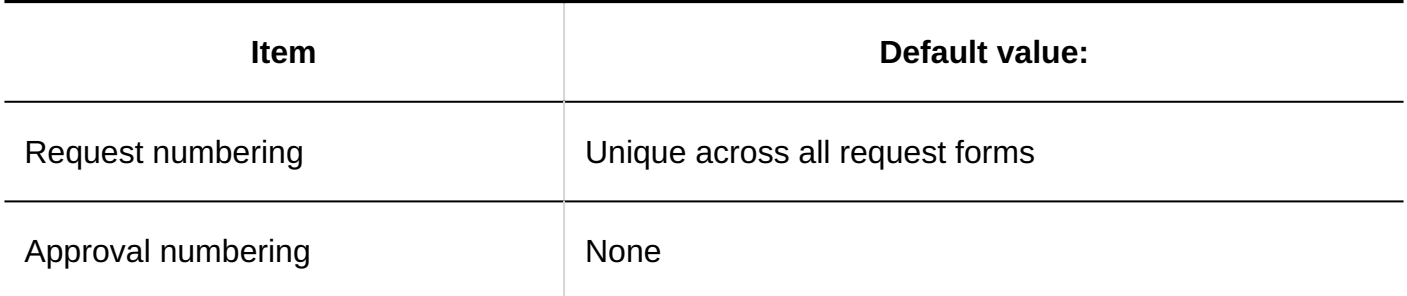

### **JavaScript and CSS Customization**

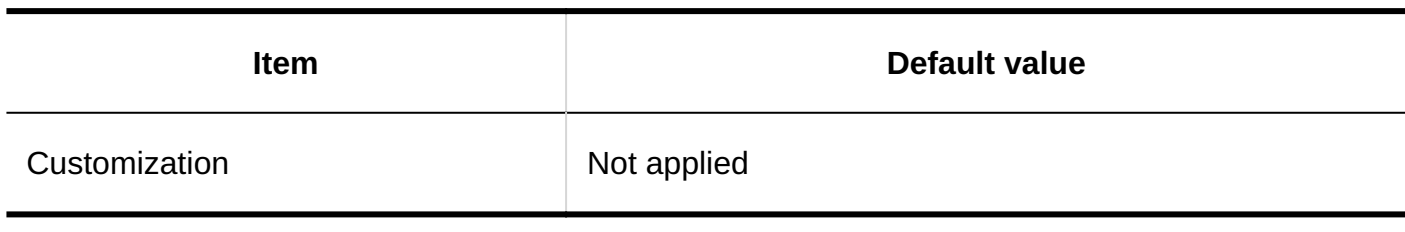

#### **Adding Items**

### **String (One Line)**

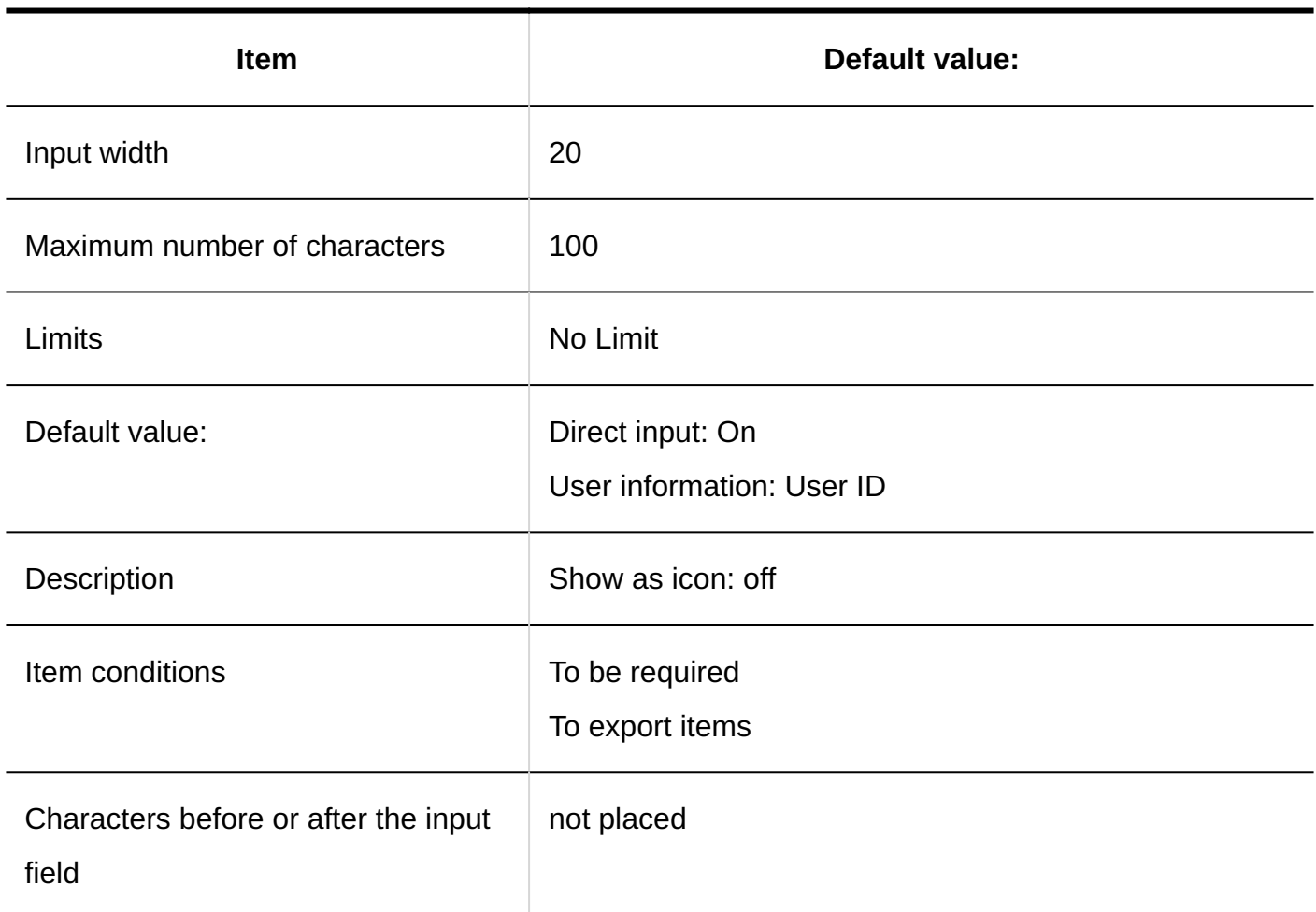

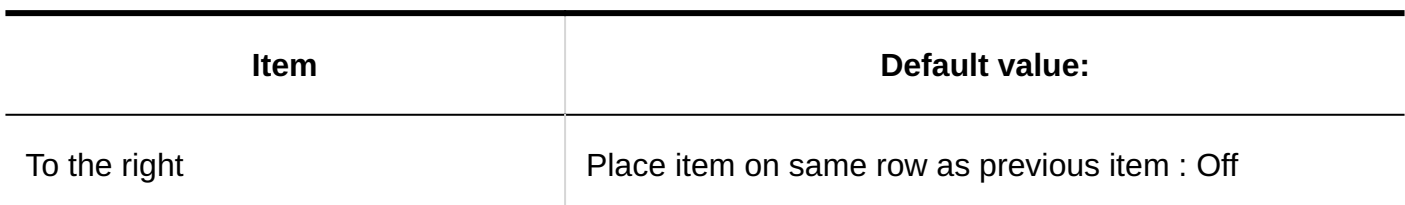

### **String (Multiple Lines)**

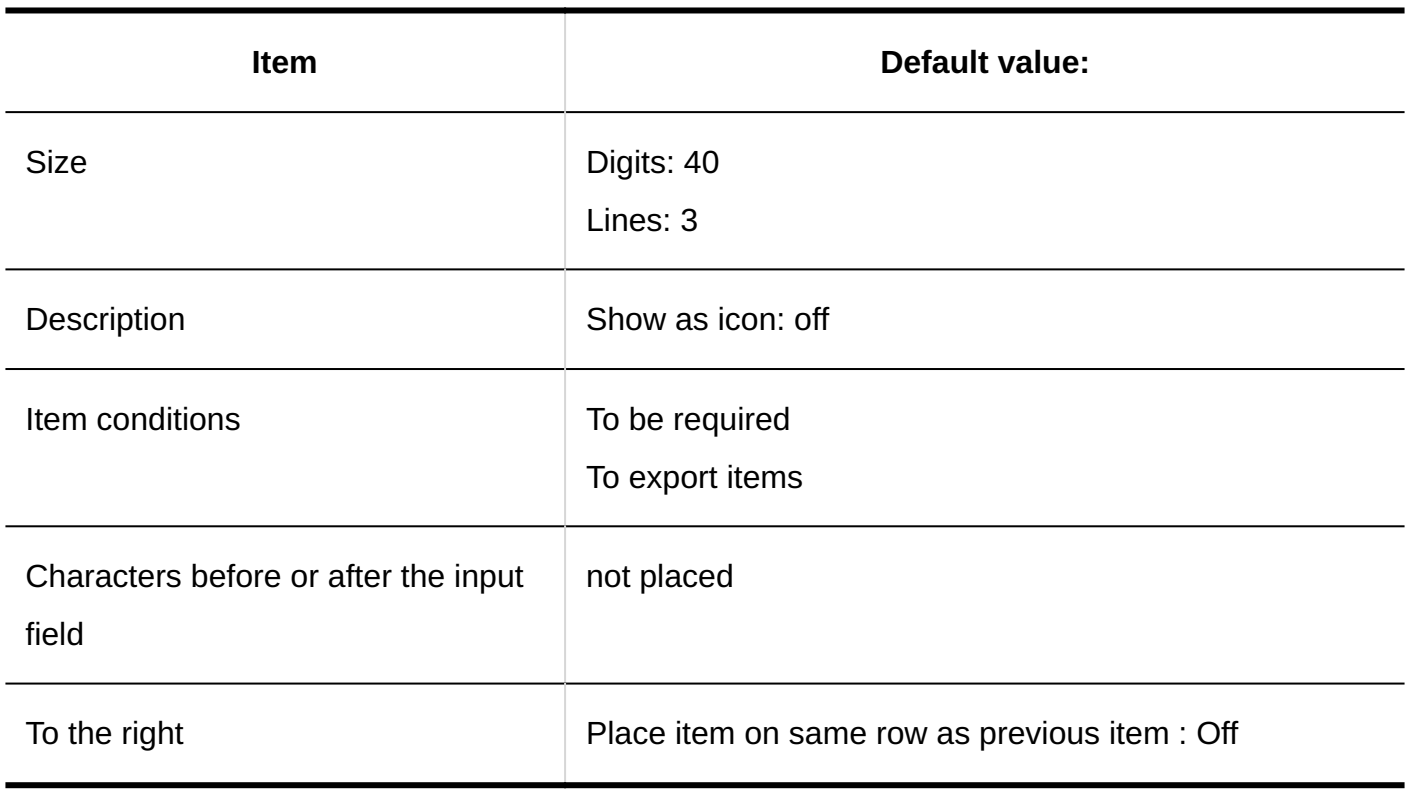

#### **Menu**

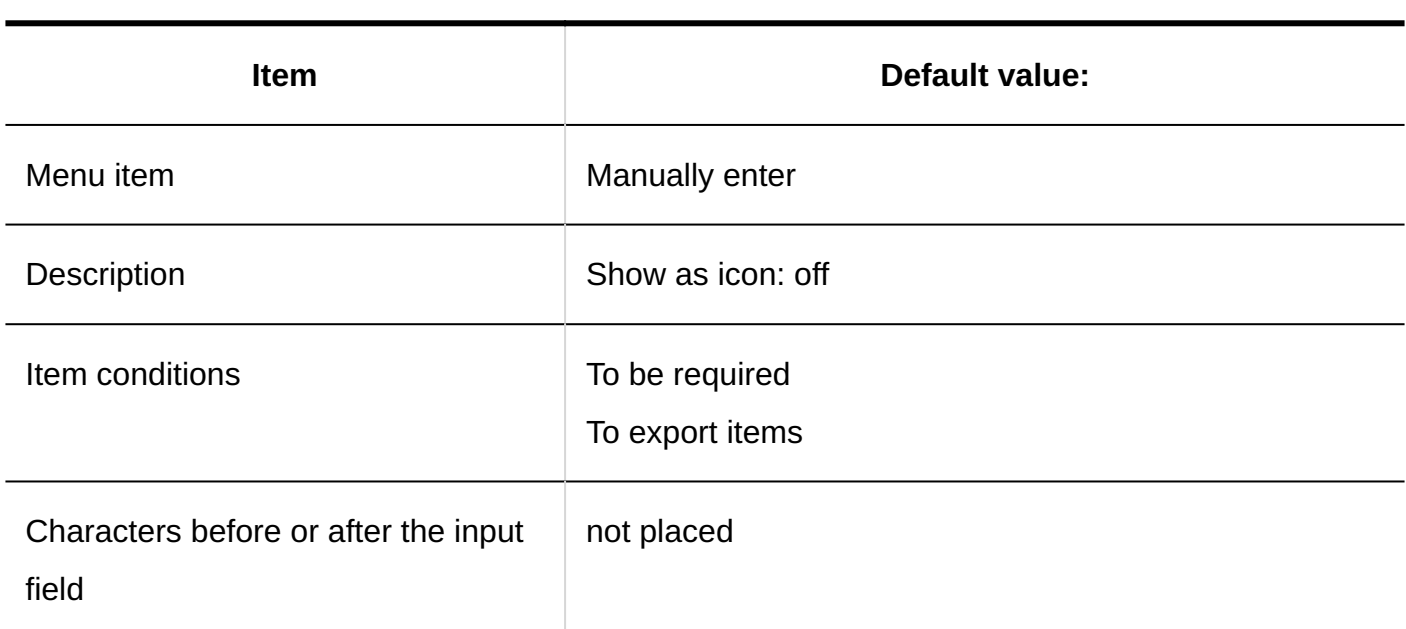

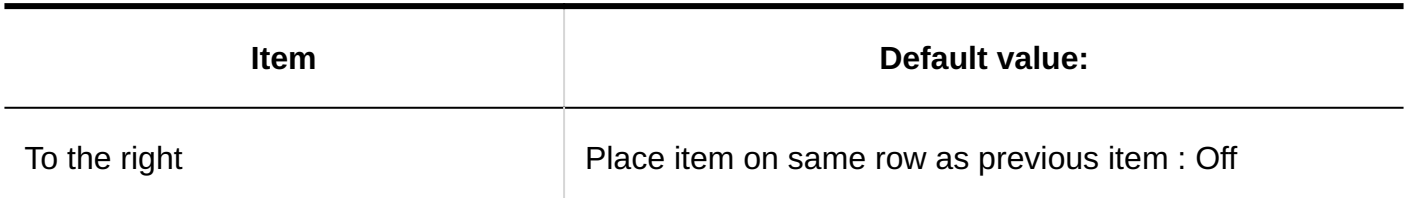

### **Radio Button**

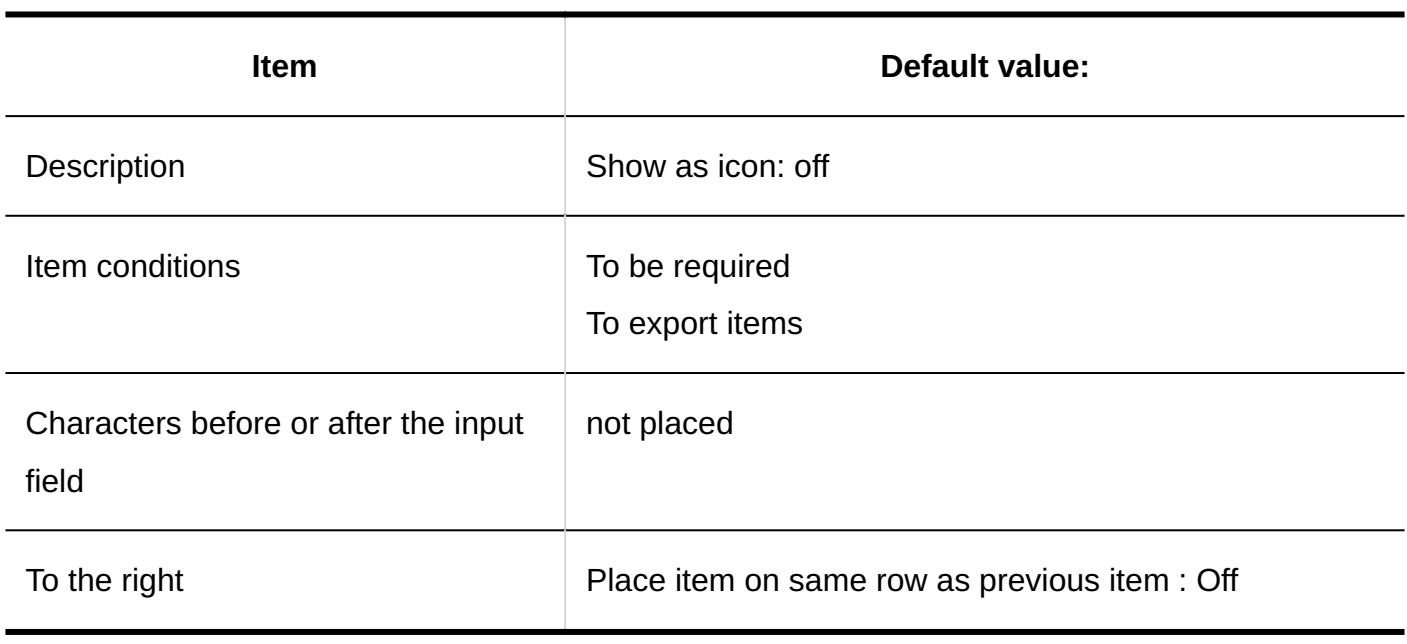

### **Checkbox**

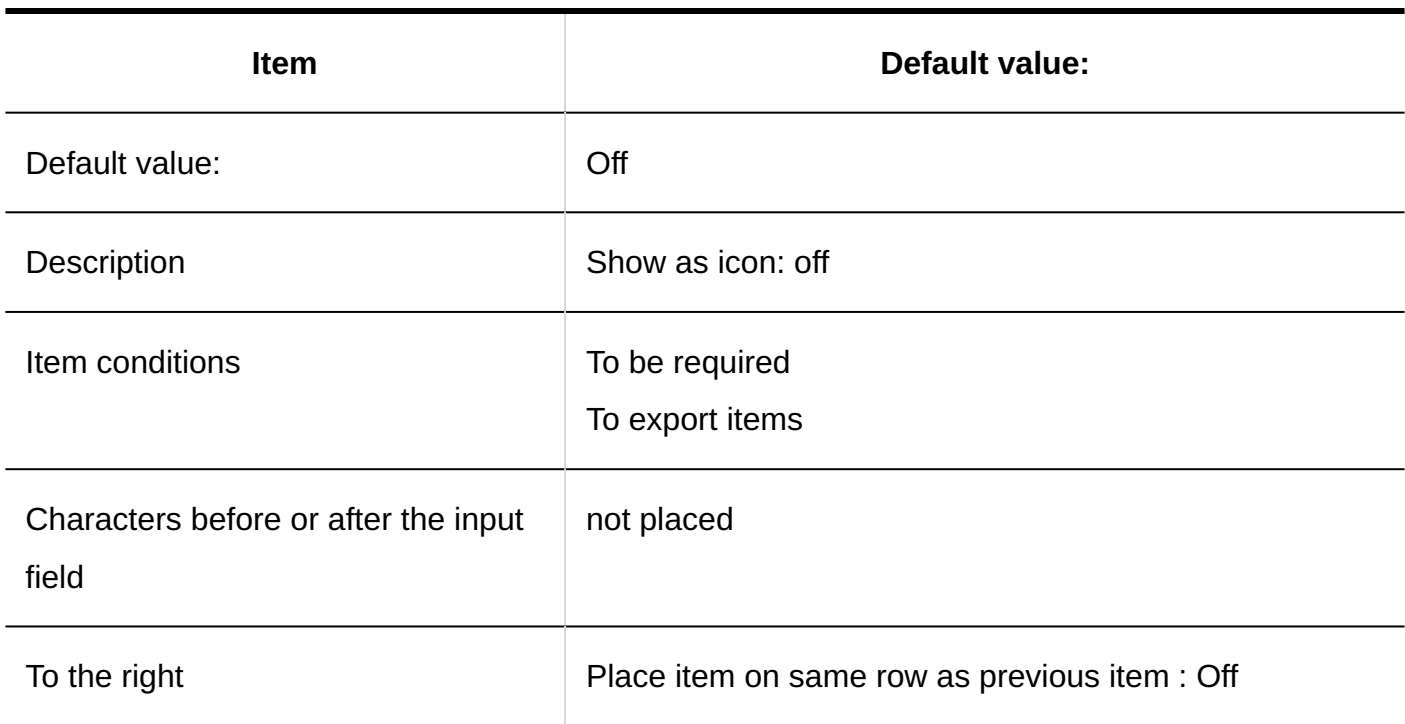

#### **Number**

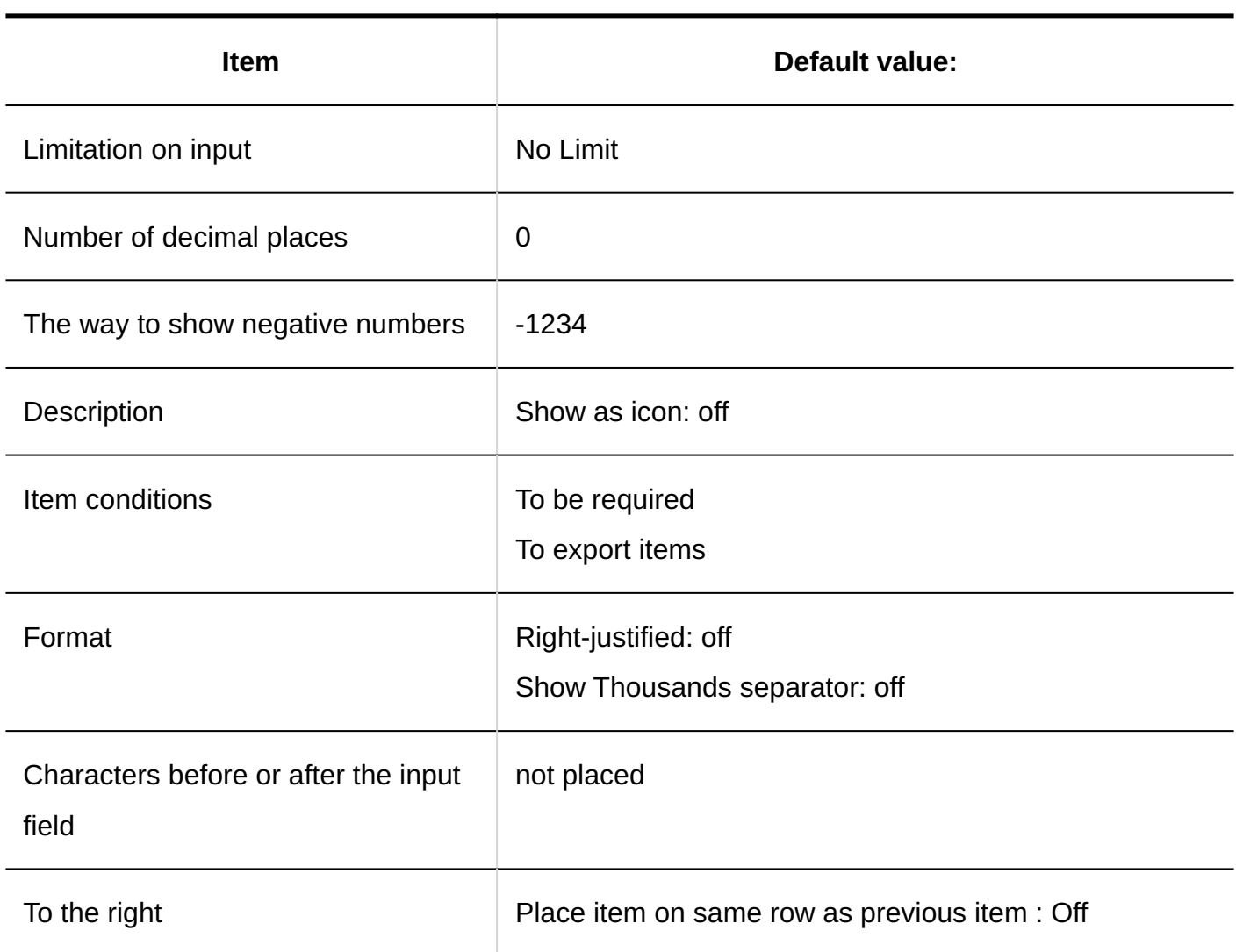

### **Auto Calculation**

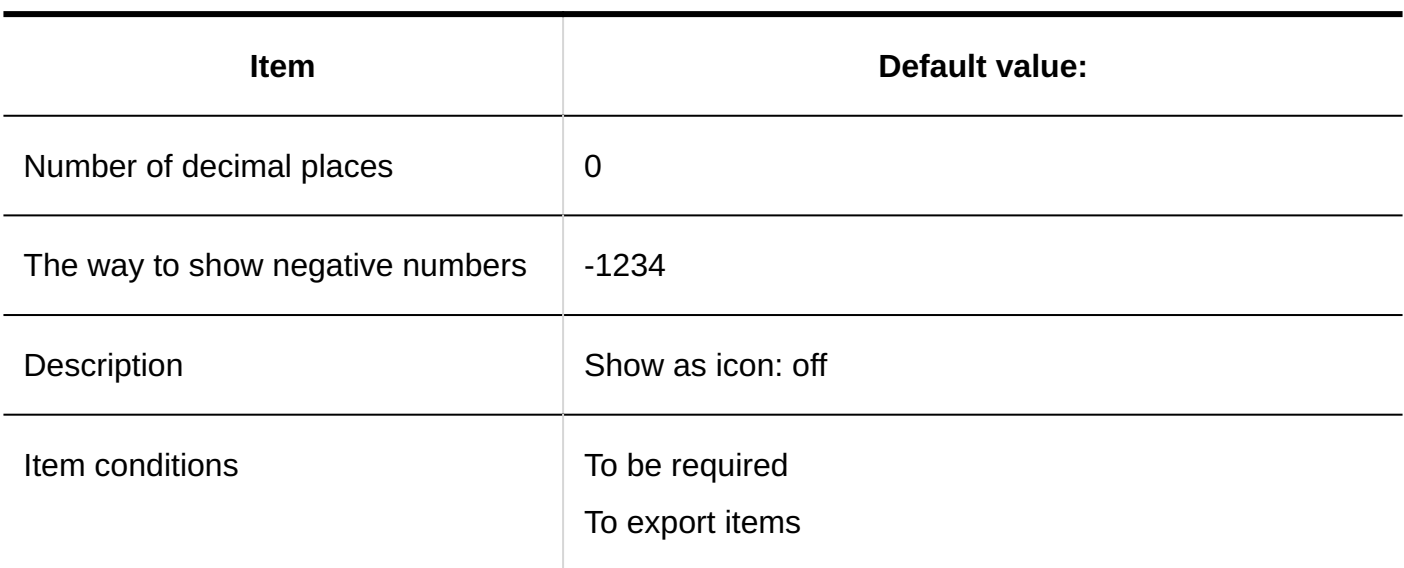

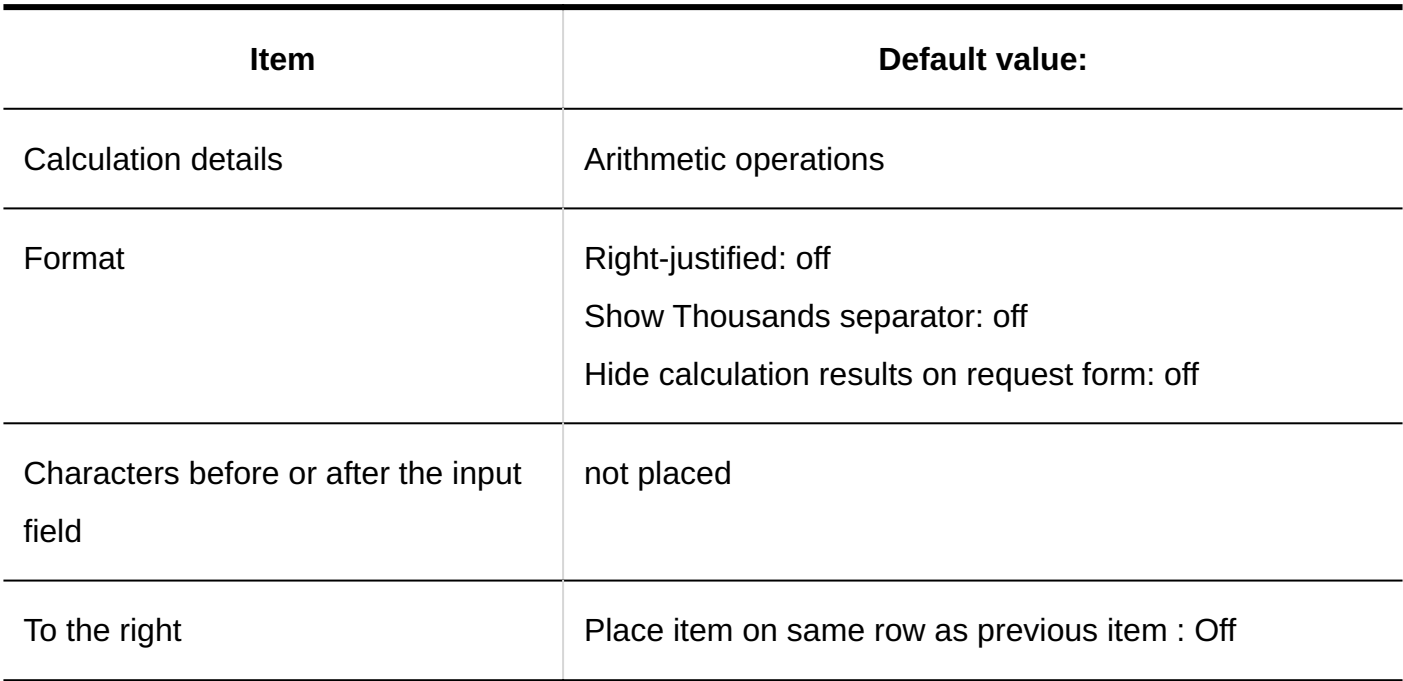

#### **Date**

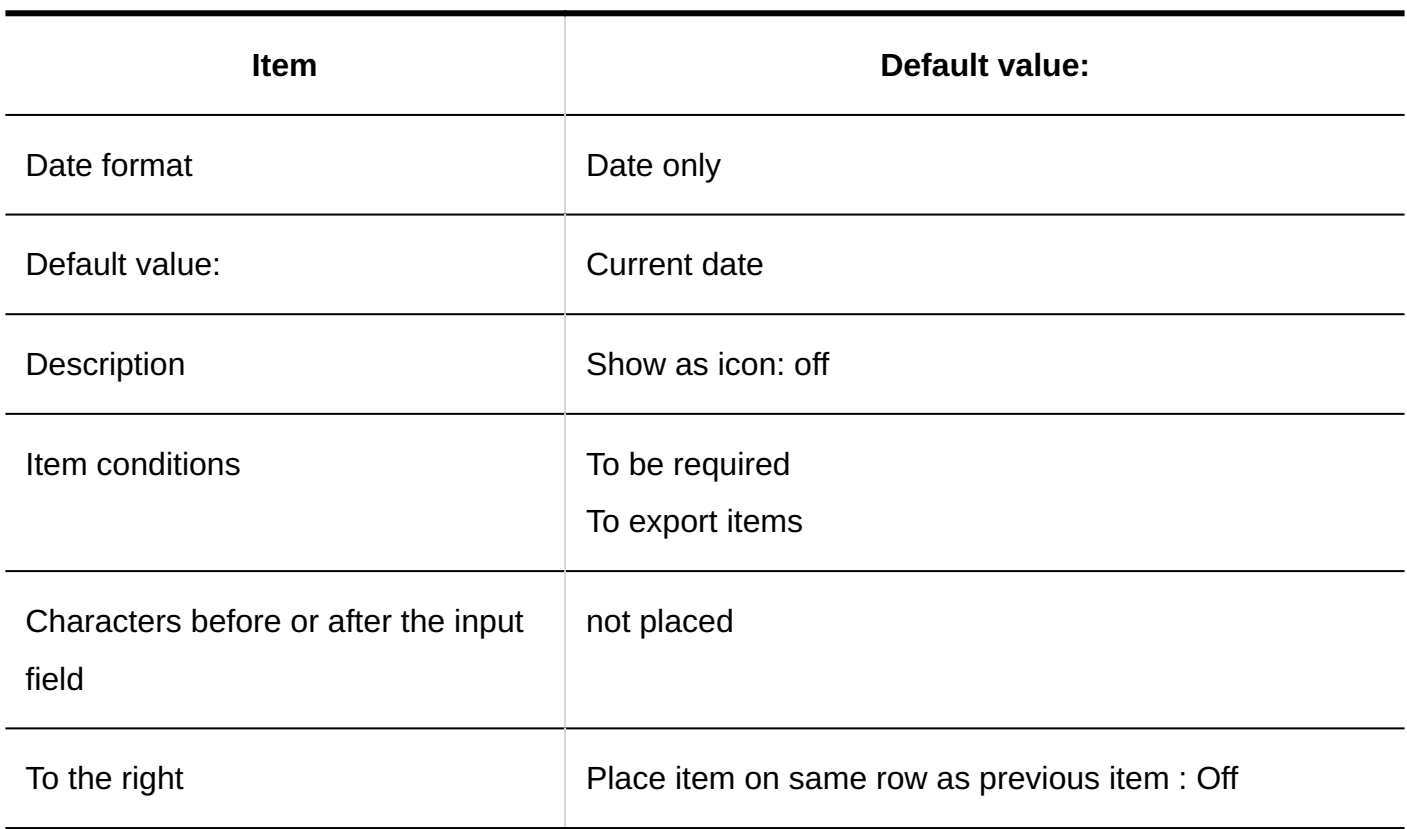

### **Attachment**

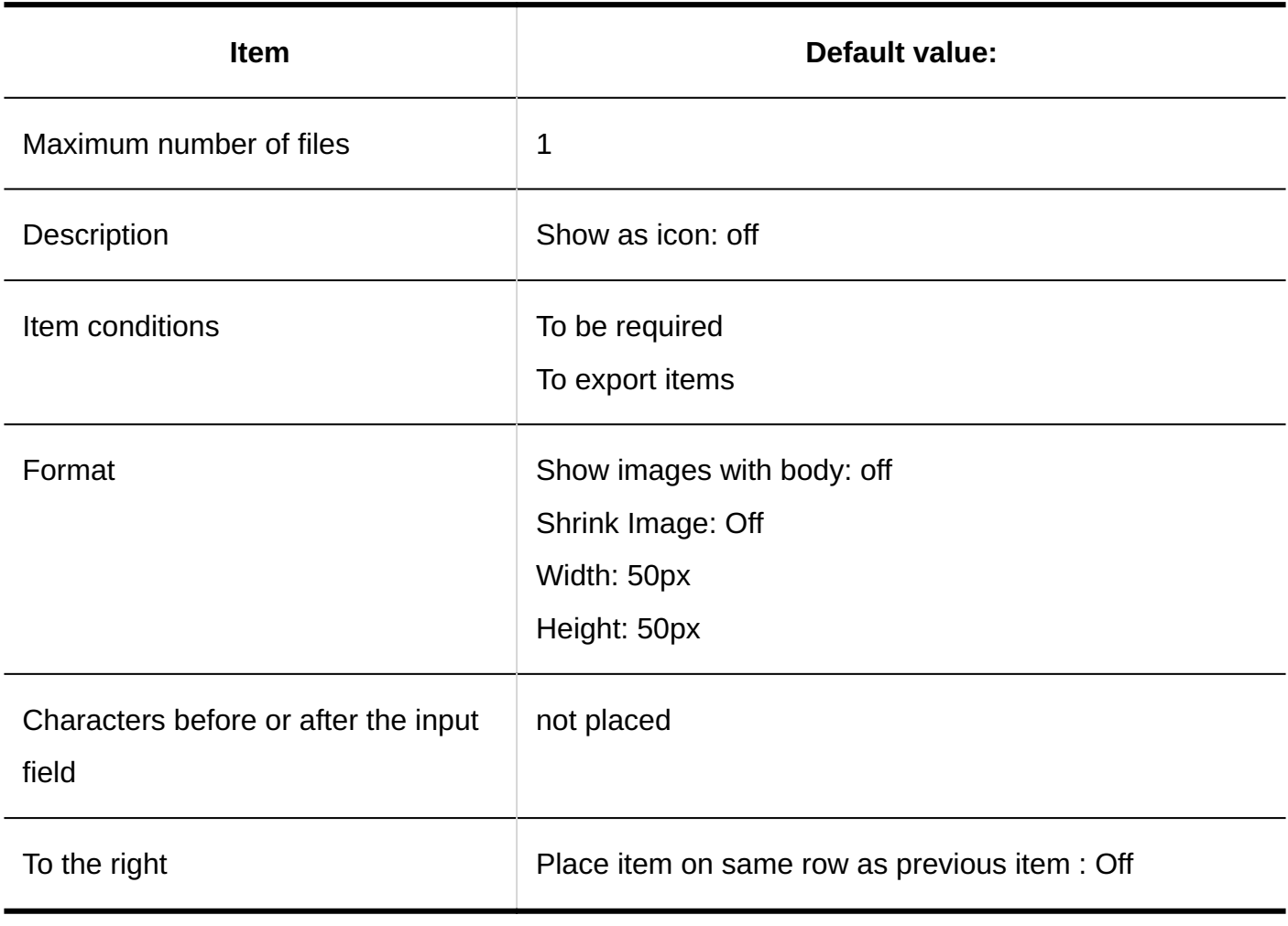

### **Route Navigation**

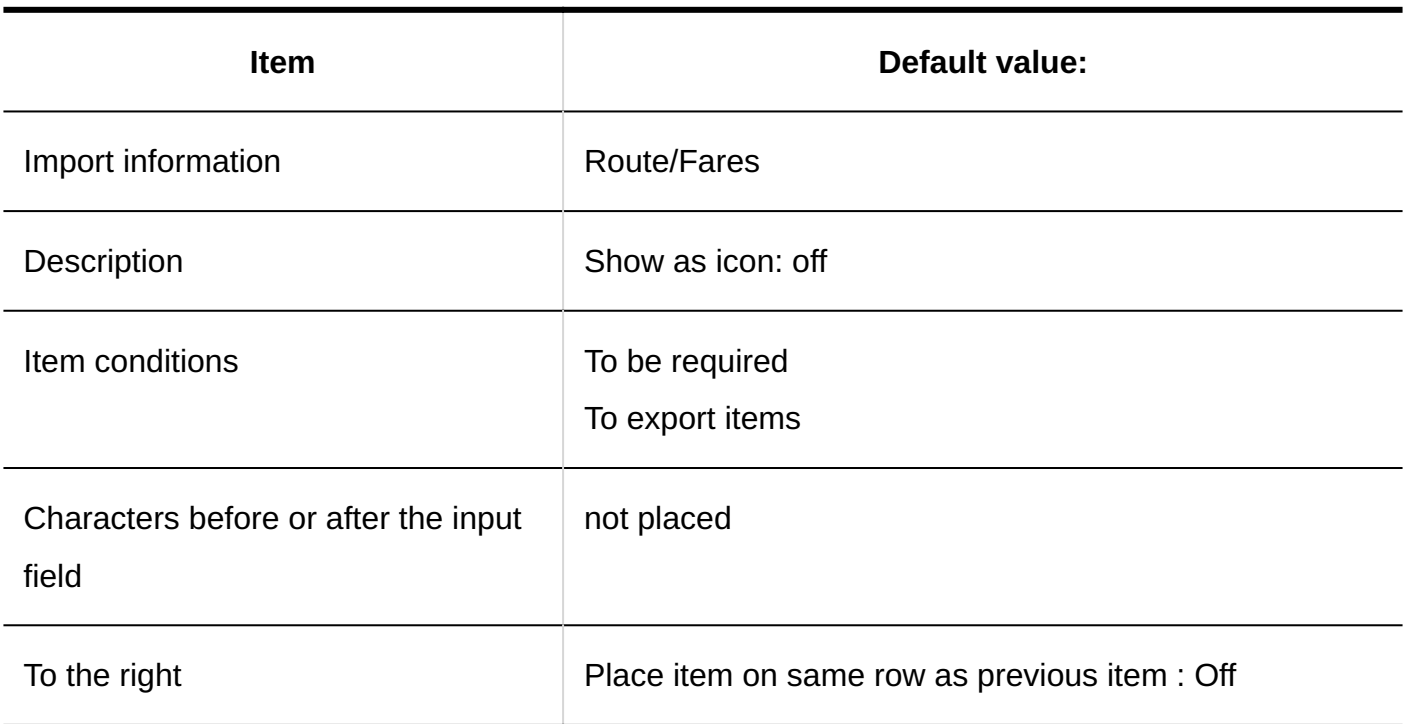

### **Add Items for JavaScript Customization**

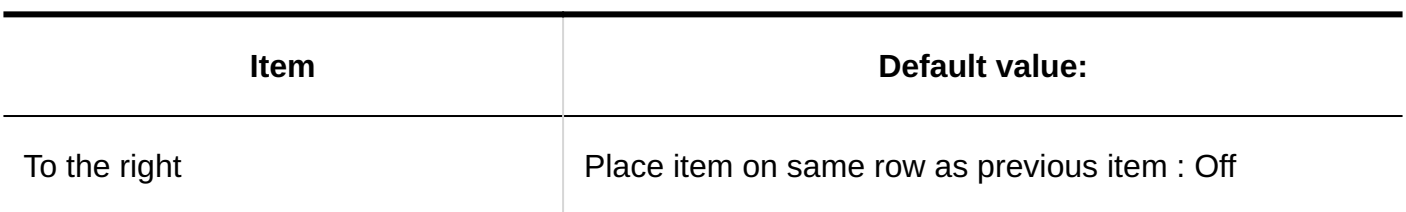

#### **Set Auto Add to Scheduler**

. . . . . . . . . . . . . . . . . . . .

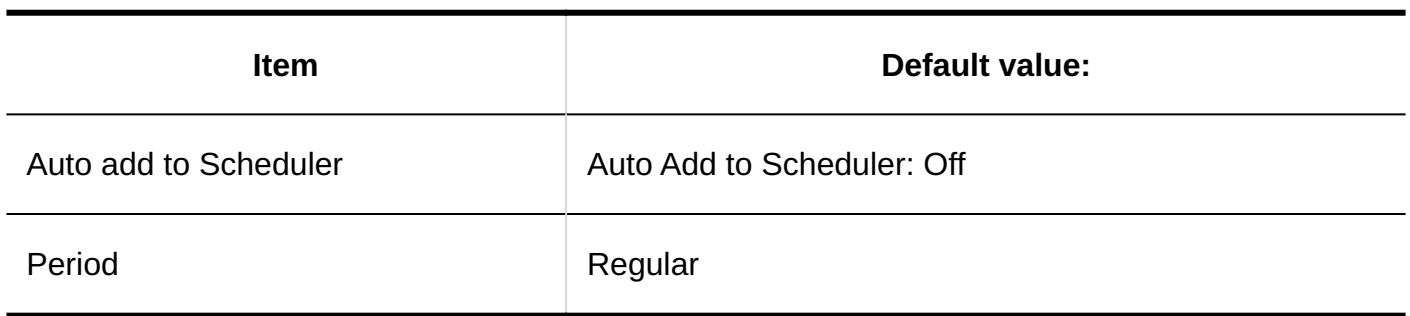

### **Setting Dedicated Routes**

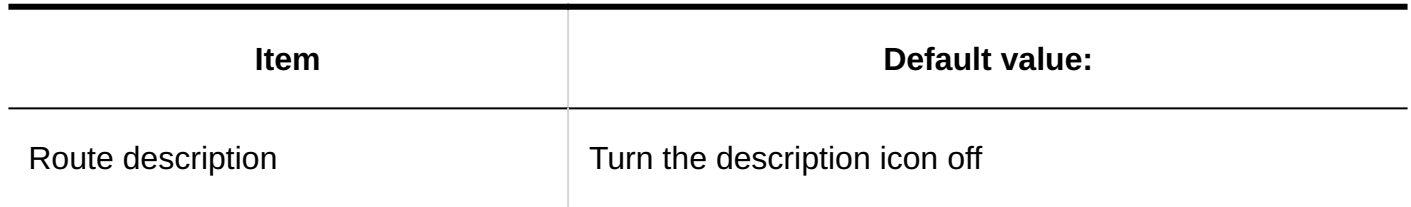

### **Adding Route Steps**

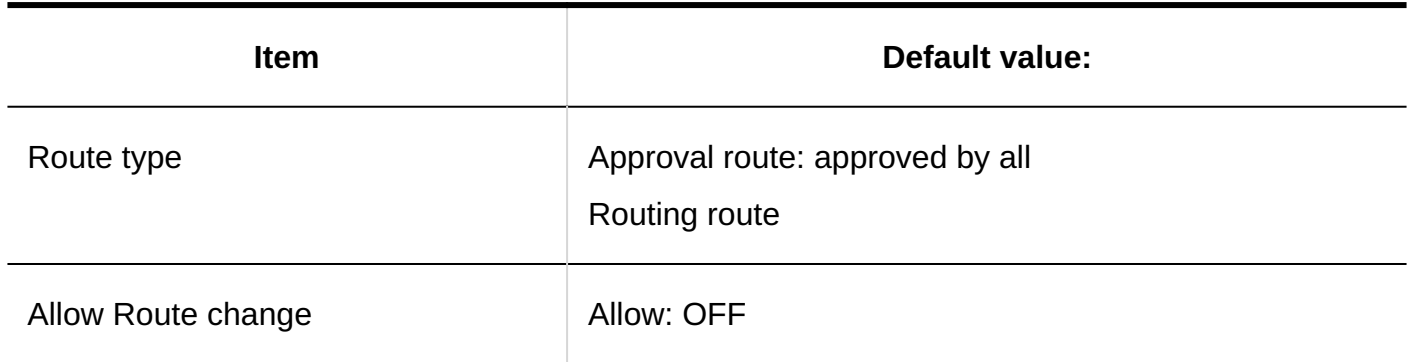

### **Allowing to Change Default Values**

 $\overline{\phantom{a}}$  .  $\overline{\phantom{a}}$  .  $\overline{\phantom{a}}$  .

--------------

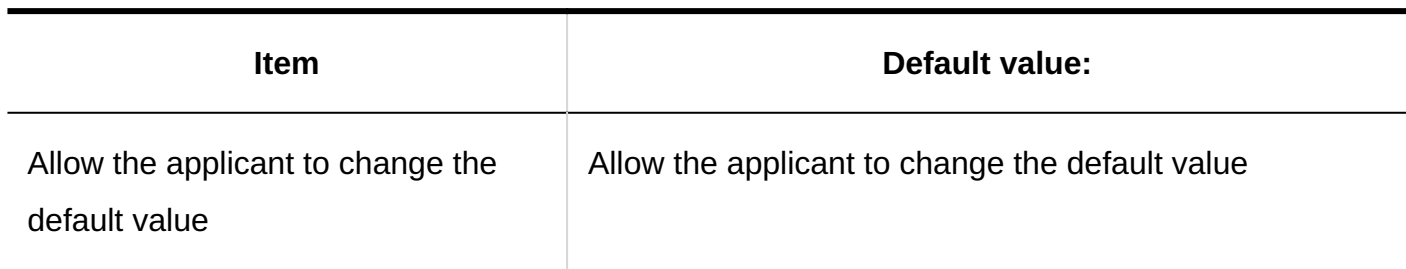

## Route List

### **Adding a Shared Route**

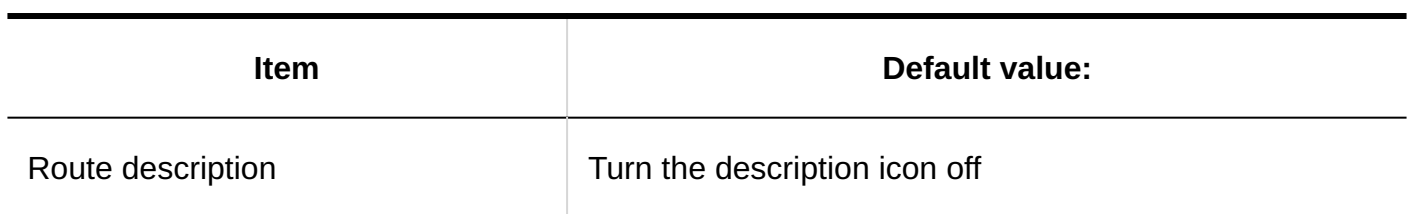

### **Adding Route Steps**

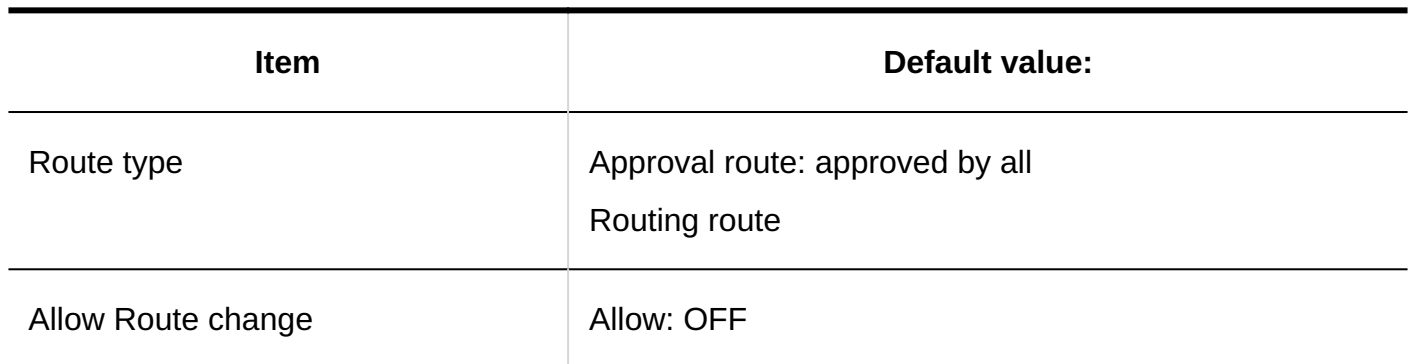

### **Allowing to Change Default Values**

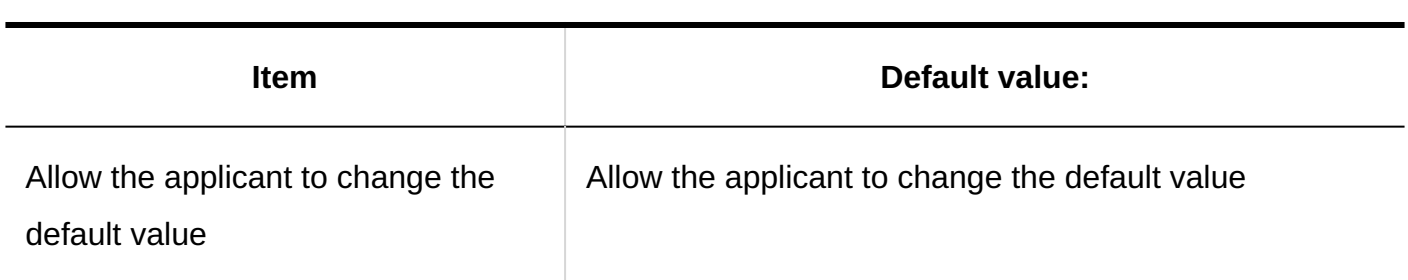

\_ \_ \_ \_ \_ \_ \_ \_ \_ \_ \_ \_ \_

# User Rights Settings

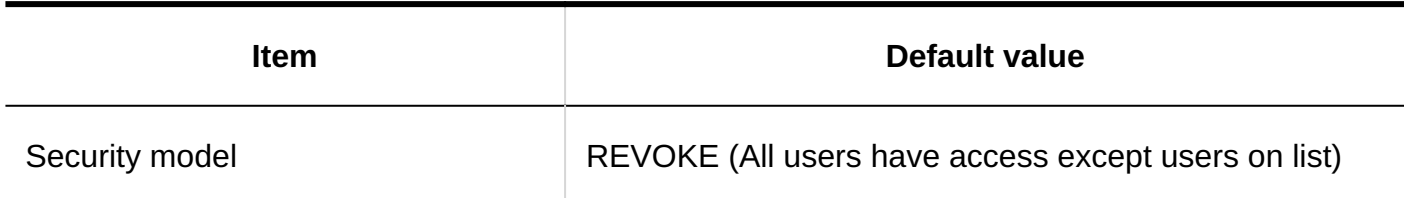

## Settings to Make Request Data Public

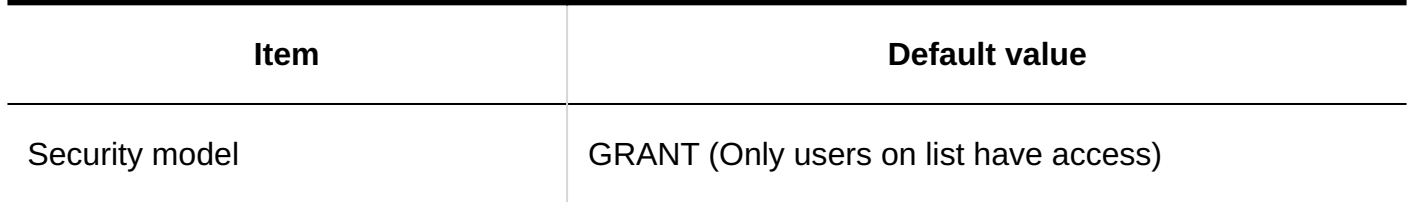

# Managing Request Data

### **Exporting Request Data**

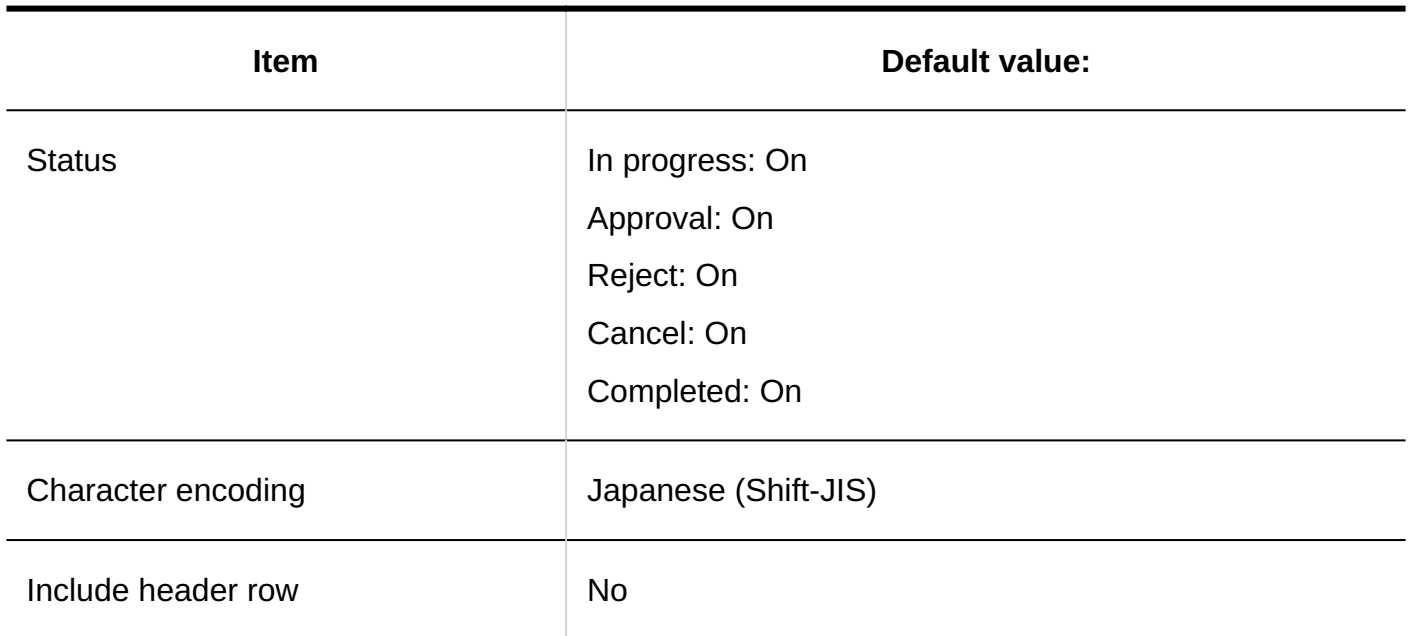

. . . . . . . . .

## Import from CSV File

<u> - - - - - - - - - - - - - -</u>
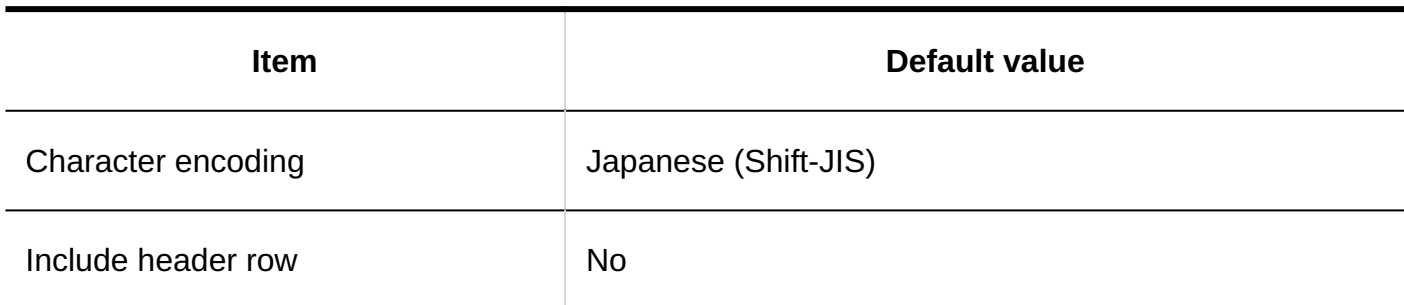

# Export to CSV File

#### **Categories**

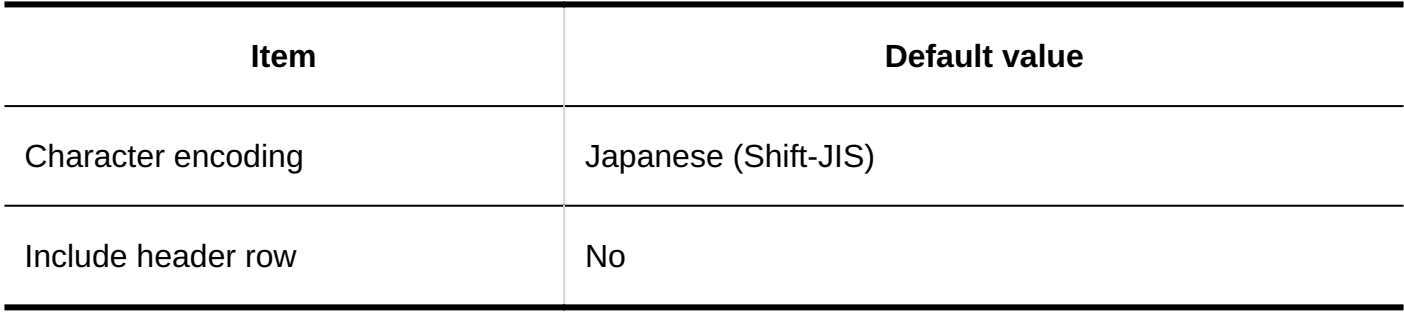

#### **Category Names**

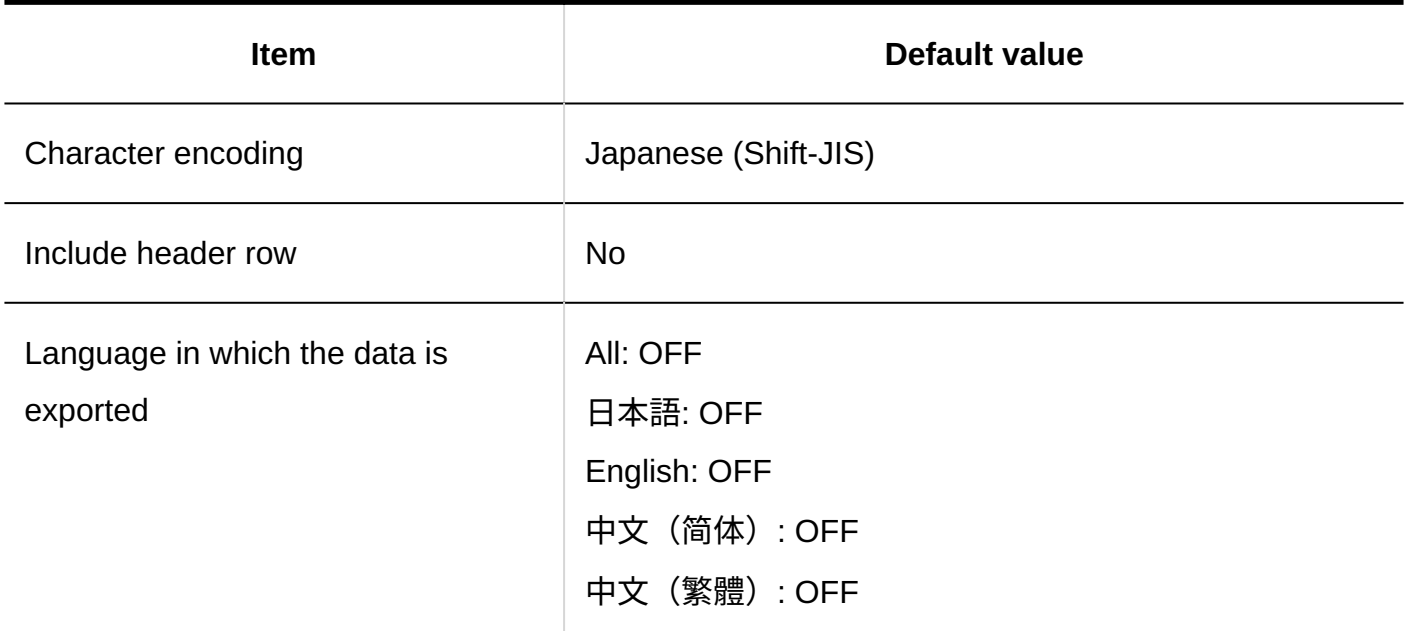

### **User Rights**

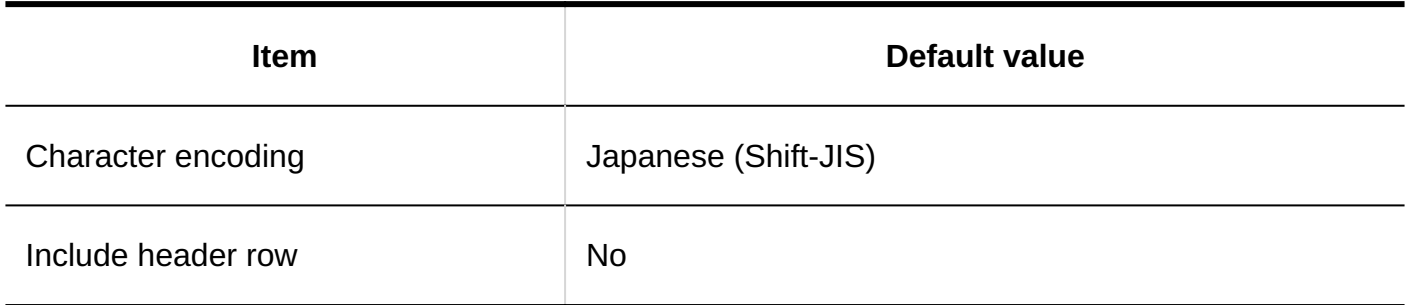

### **Operational Administrative Privileges**

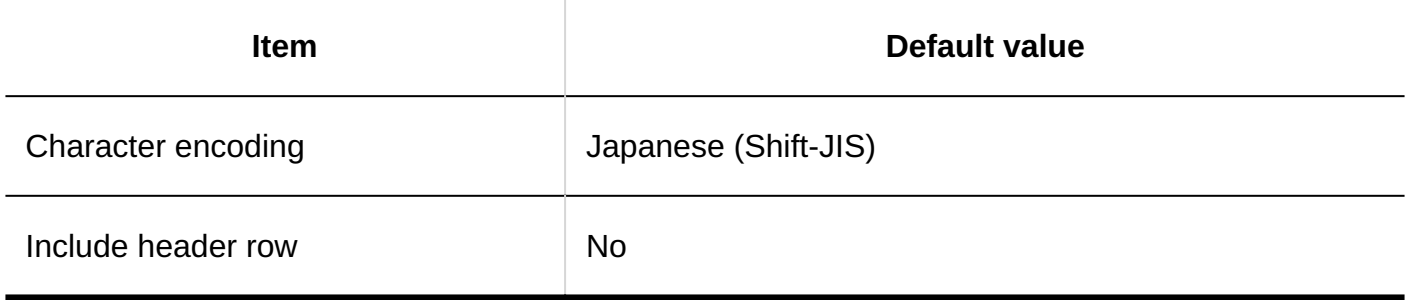

#### **Proxy Applicant**

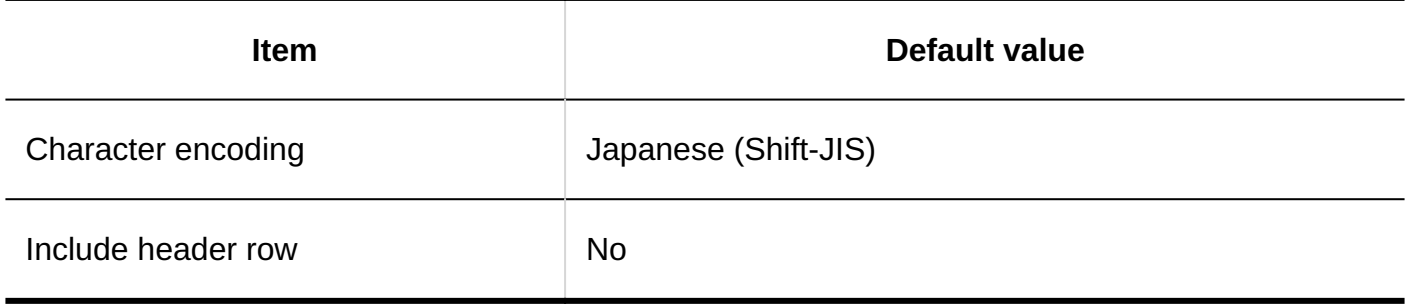

#### **Proxy Approver**

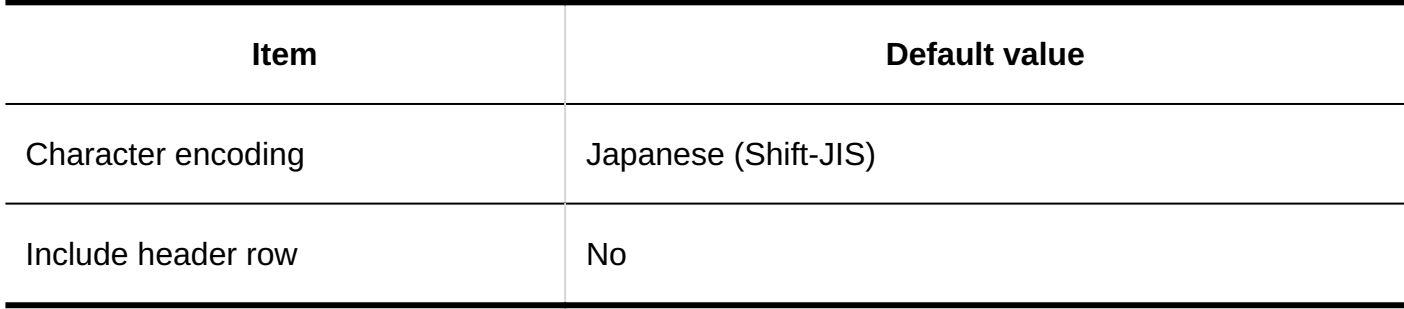

### 4.5.27. Default Values for MultiReport

### System Administration

## General Settings

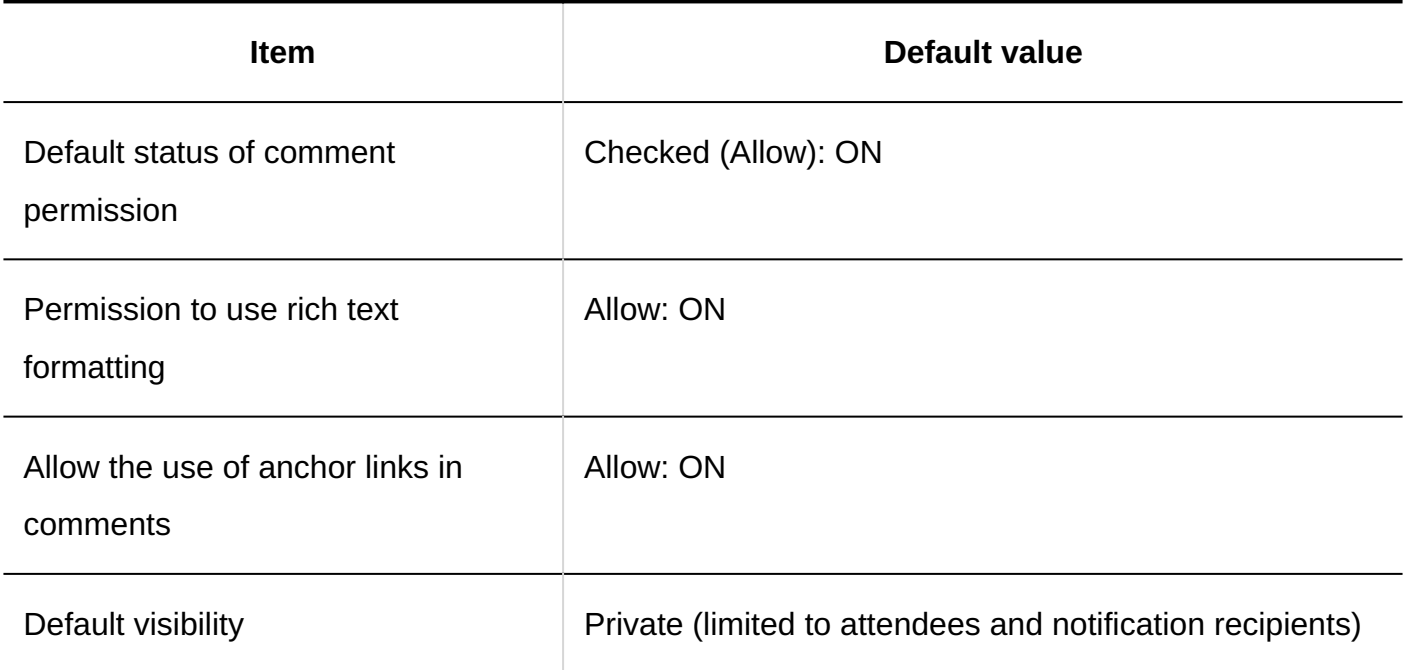

### Report Form List

#### **Category Details**

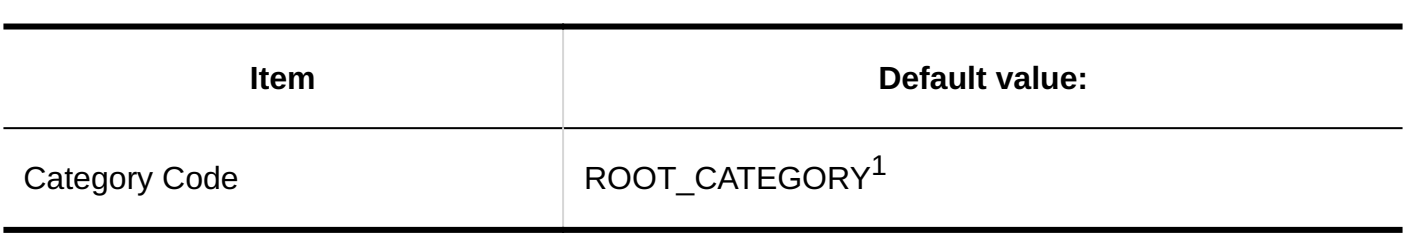

--------------

\_\_\_\_\_\_\_\_\_\_\_\_\_\_\_\_\_\_\_\_\_\_\_\_\_\_\_\_\_

 $1$ : Only "(root)" is applicable.

#### **Adding Report Forms**

---------------

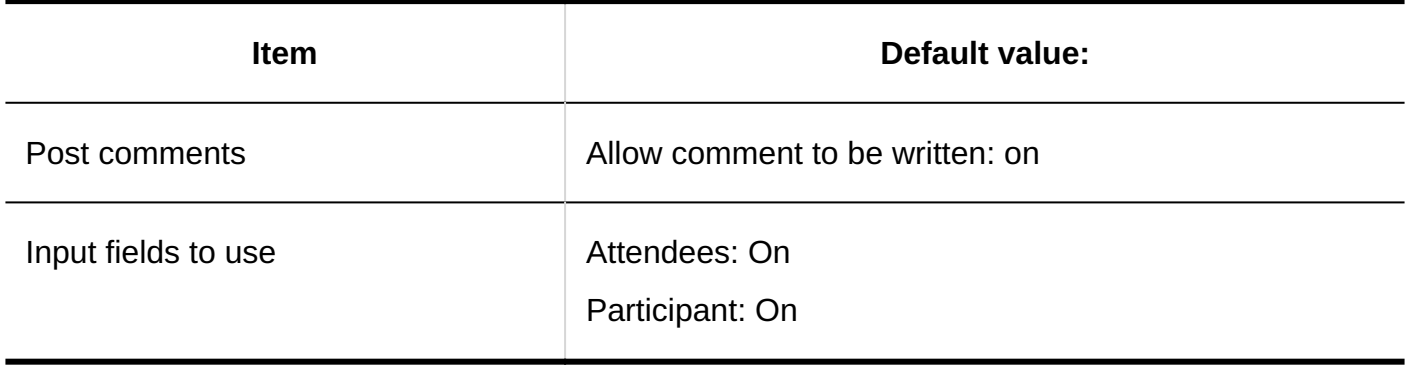

#### **Adding Items**

### **String (One Line)**

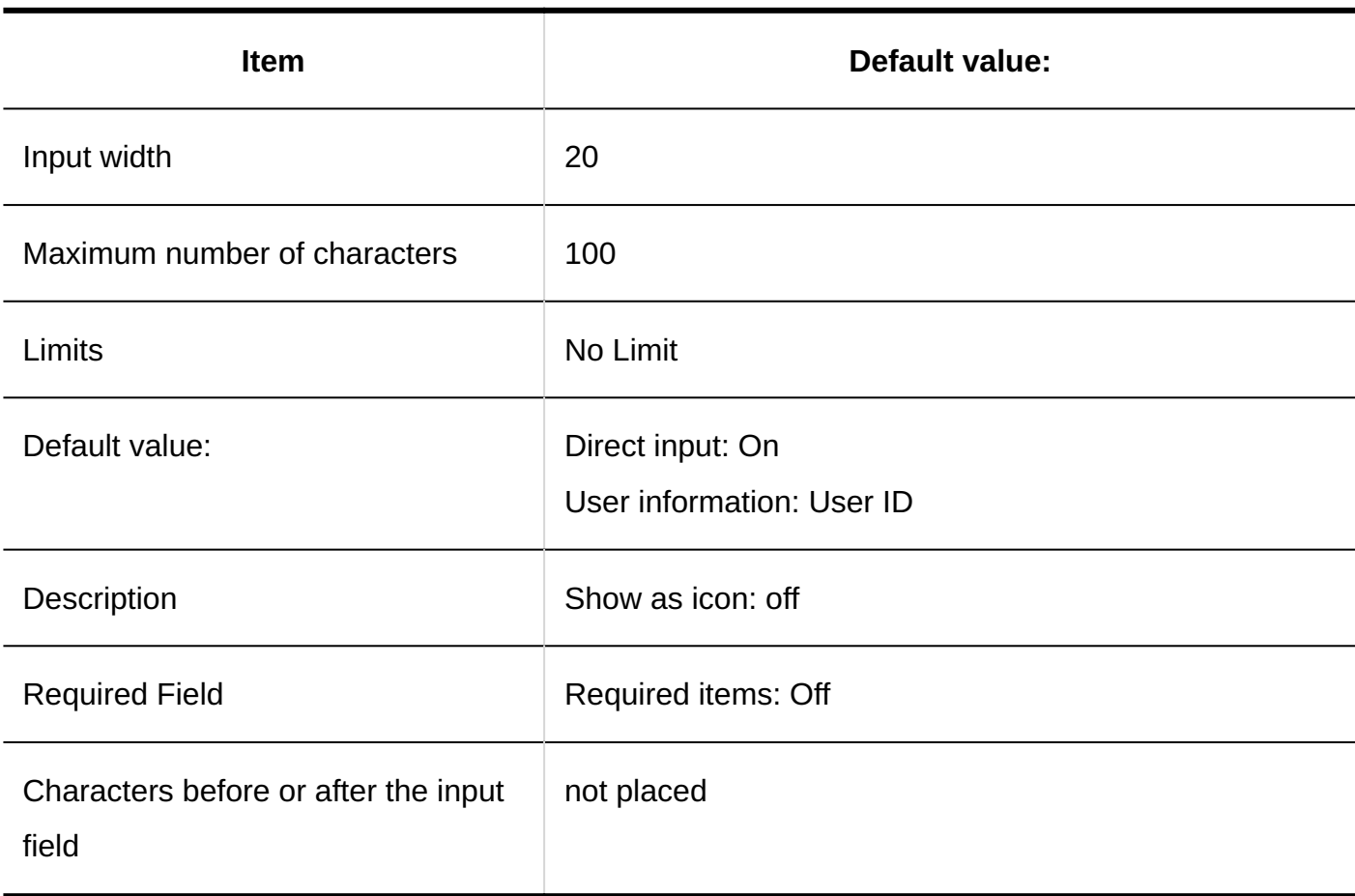

### **String (Multiple Lines)**

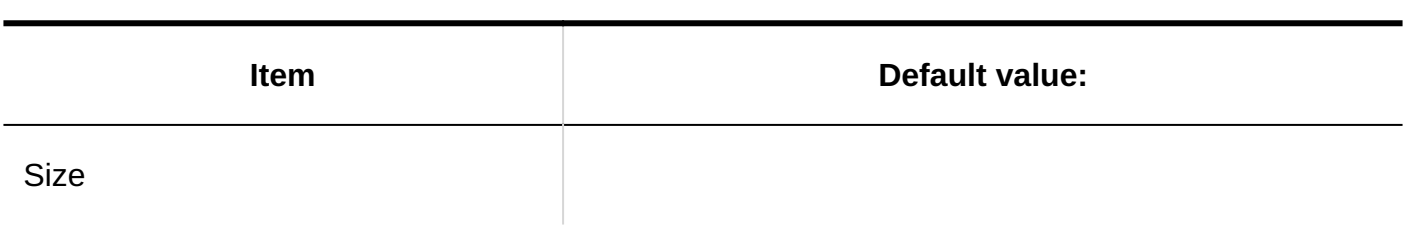

--------------

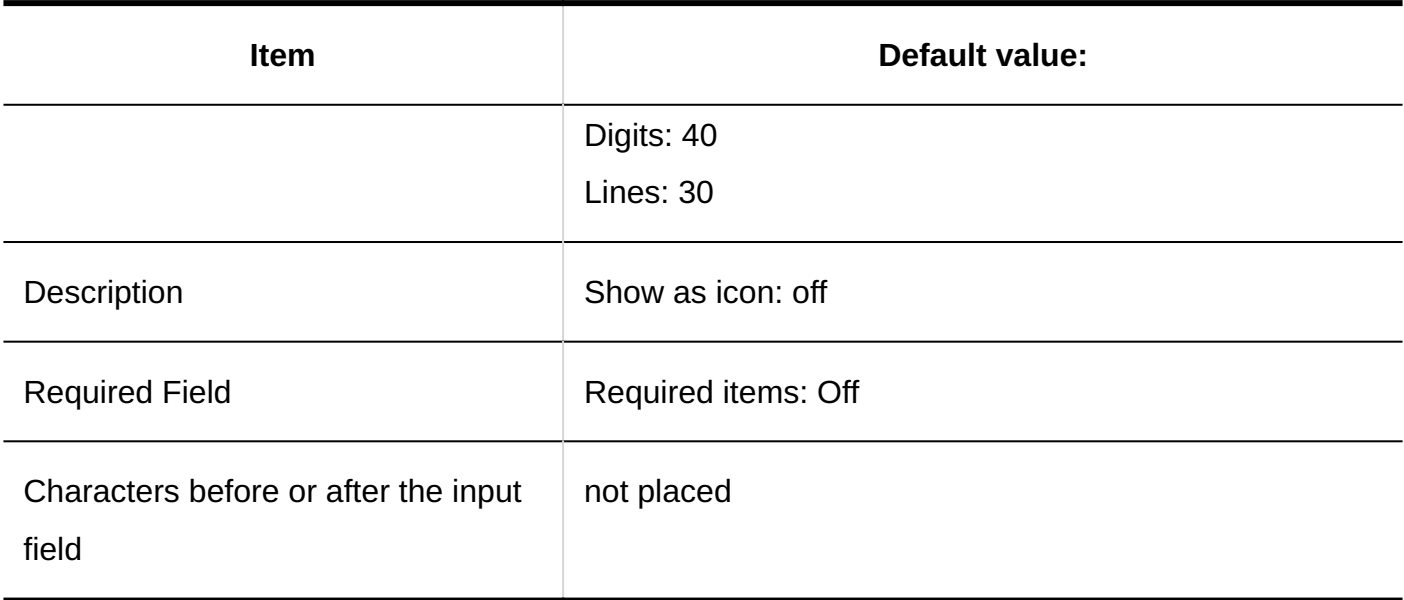

#### **Menu**

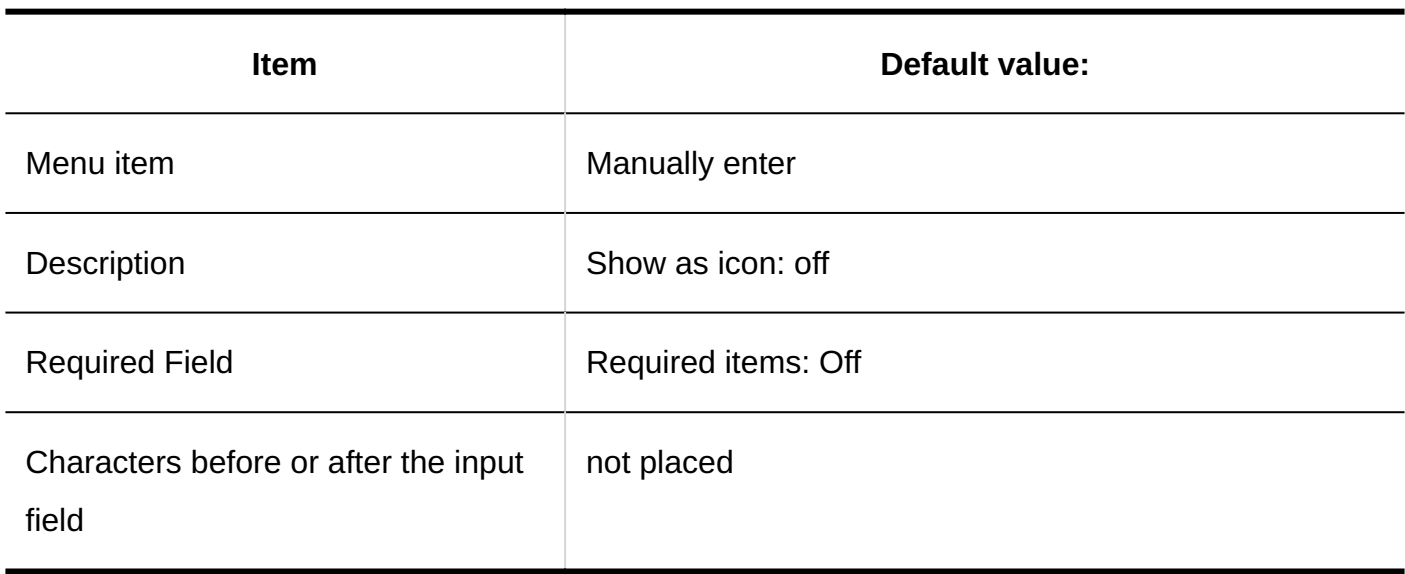

#### **Radio Button**

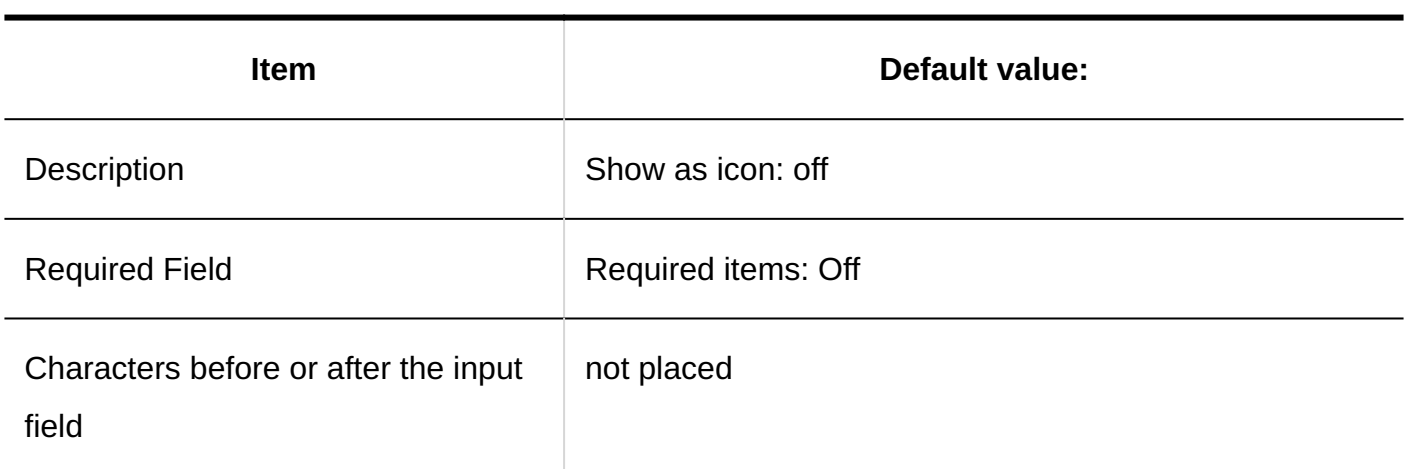

#### **Checkbox**

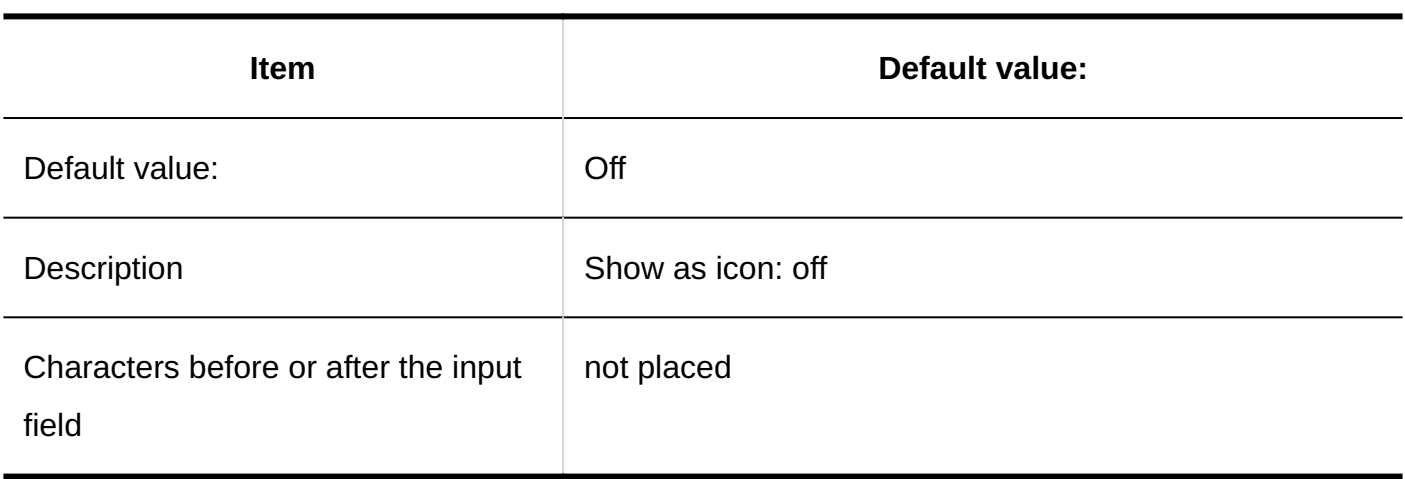

#### **Number**

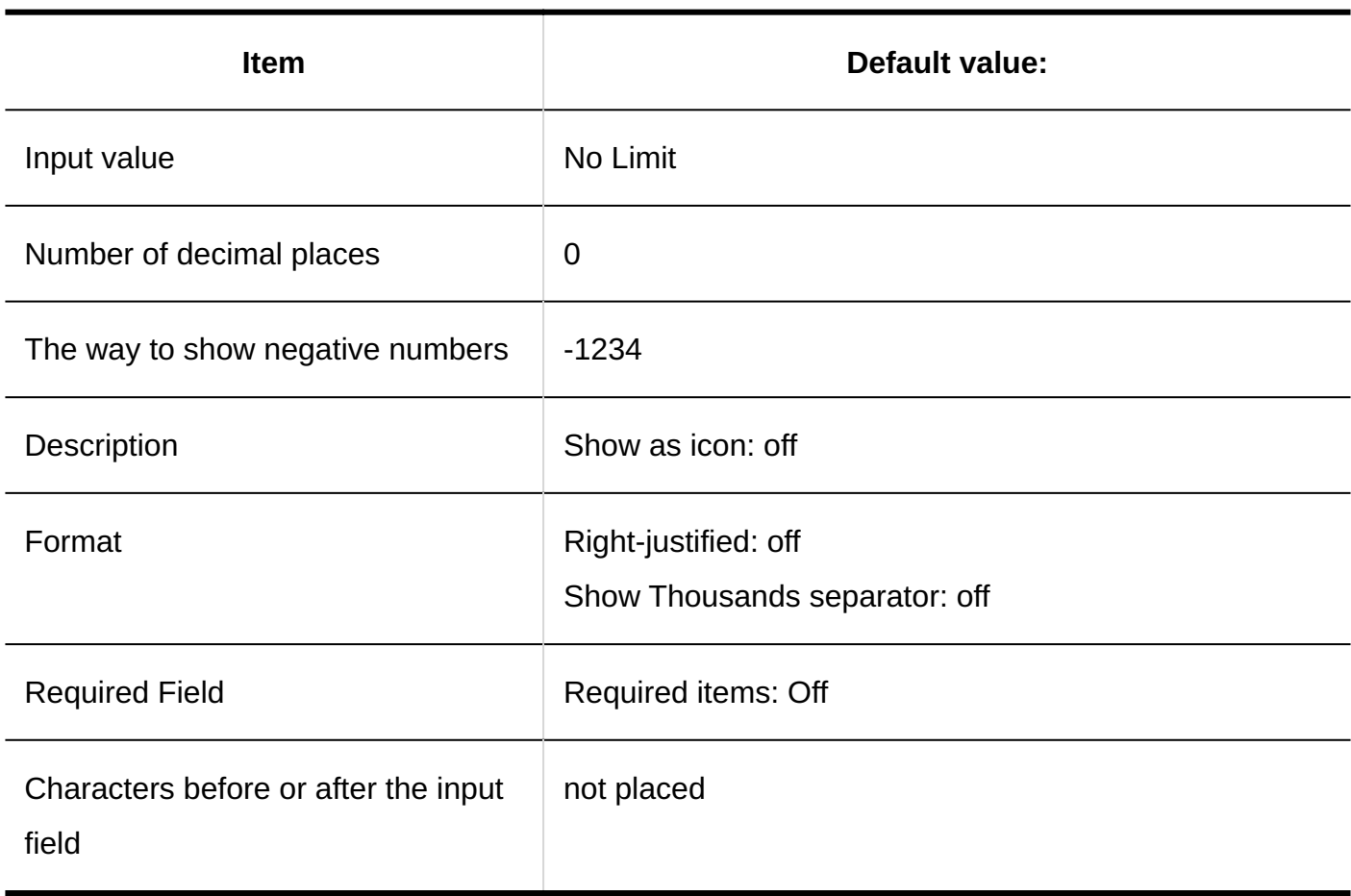

#### **Date**

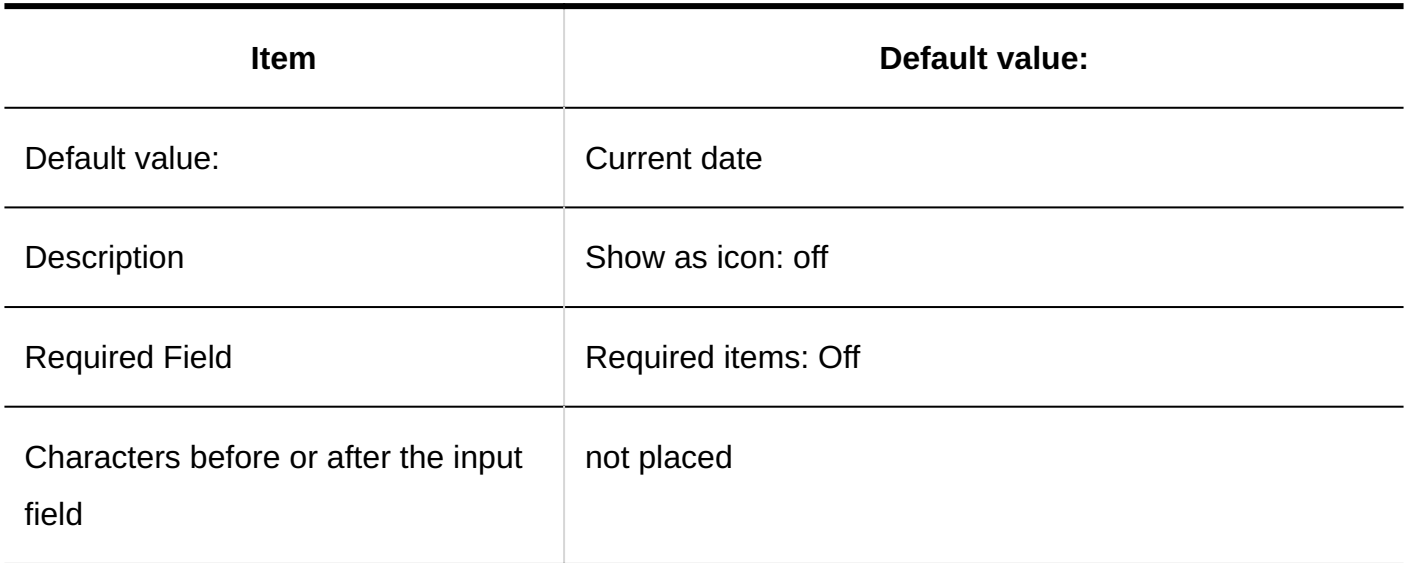

#### **Time**

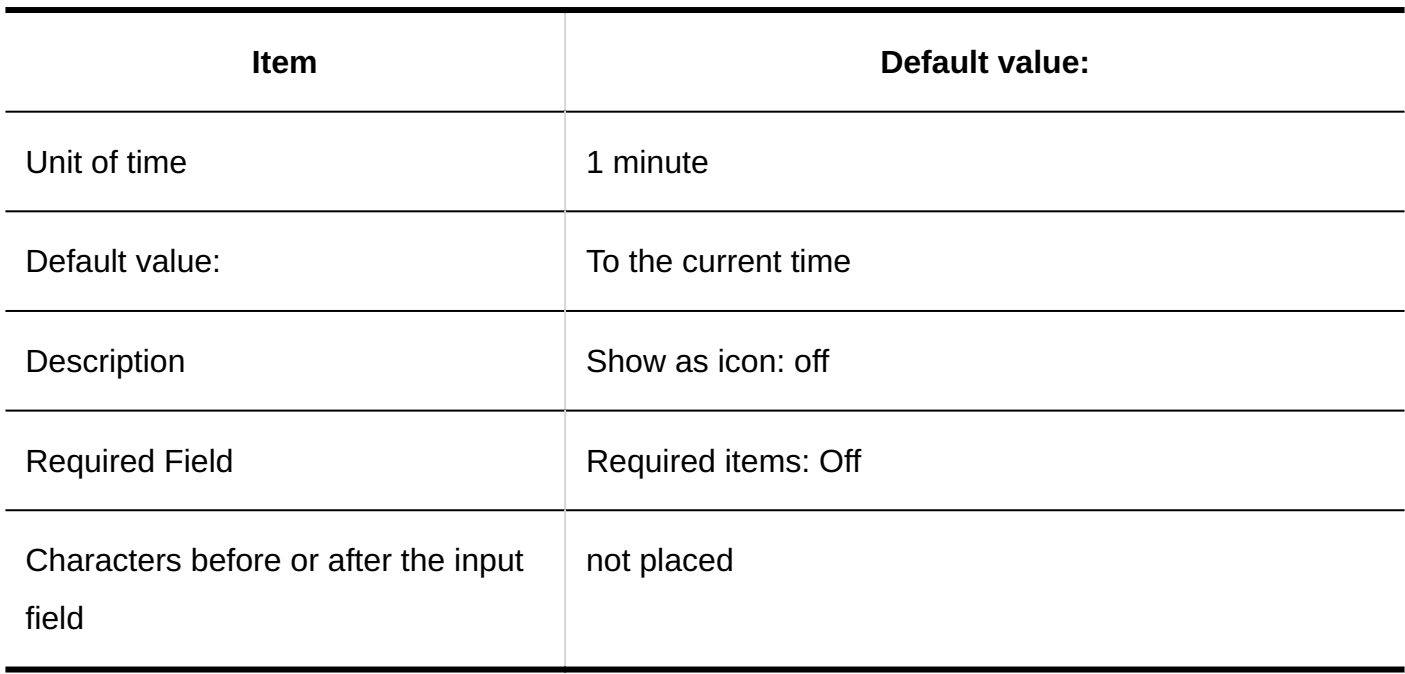

#### **Attachment**

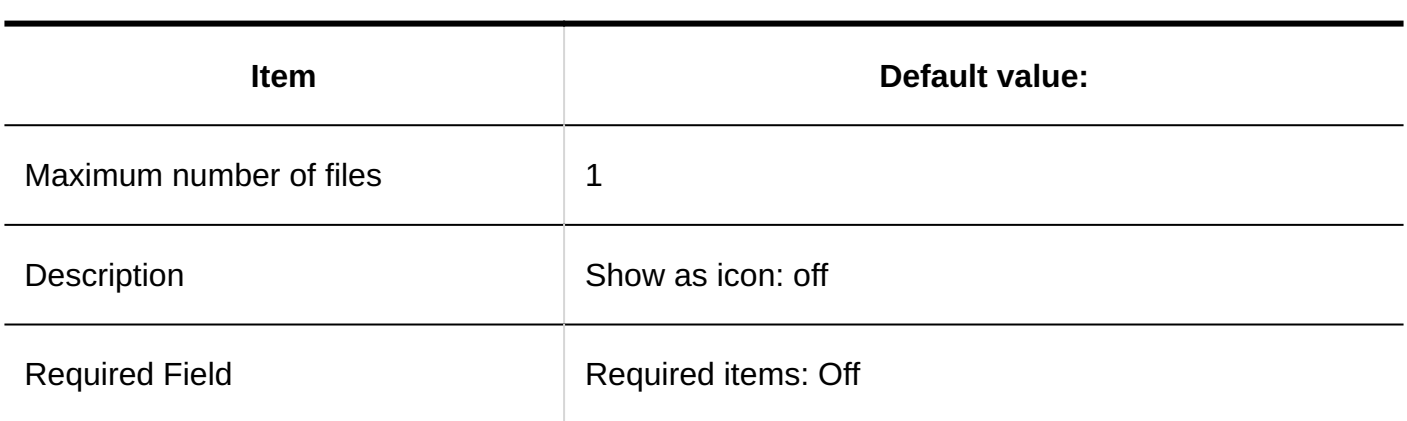

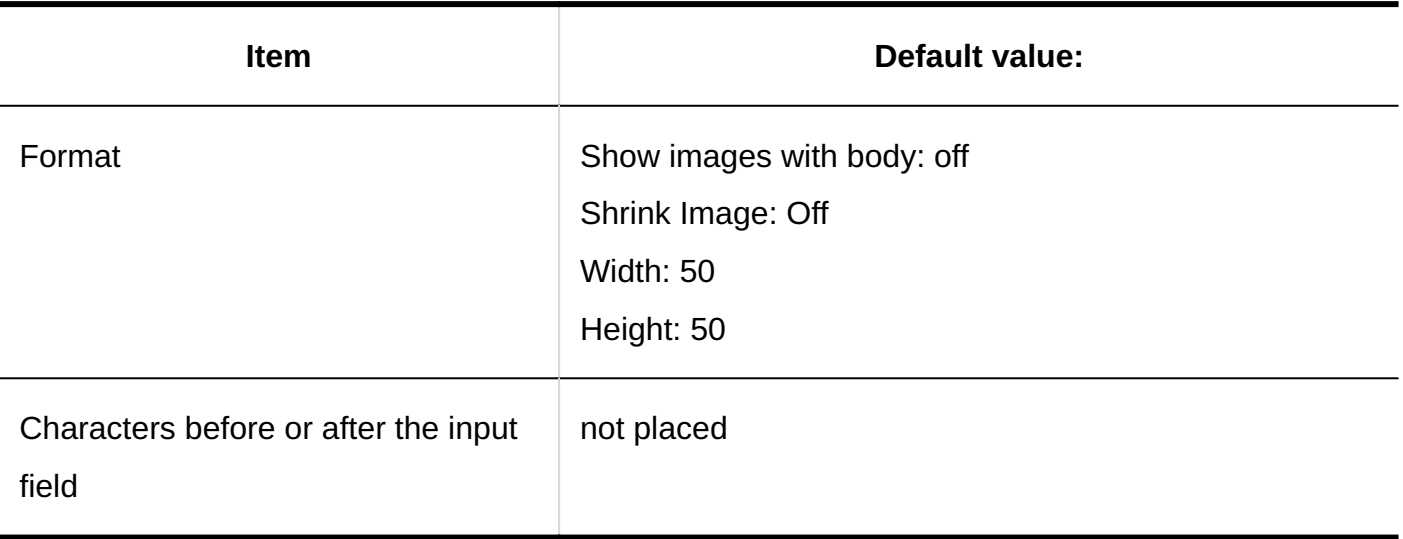

## Filter List

#### **Adding Filters**

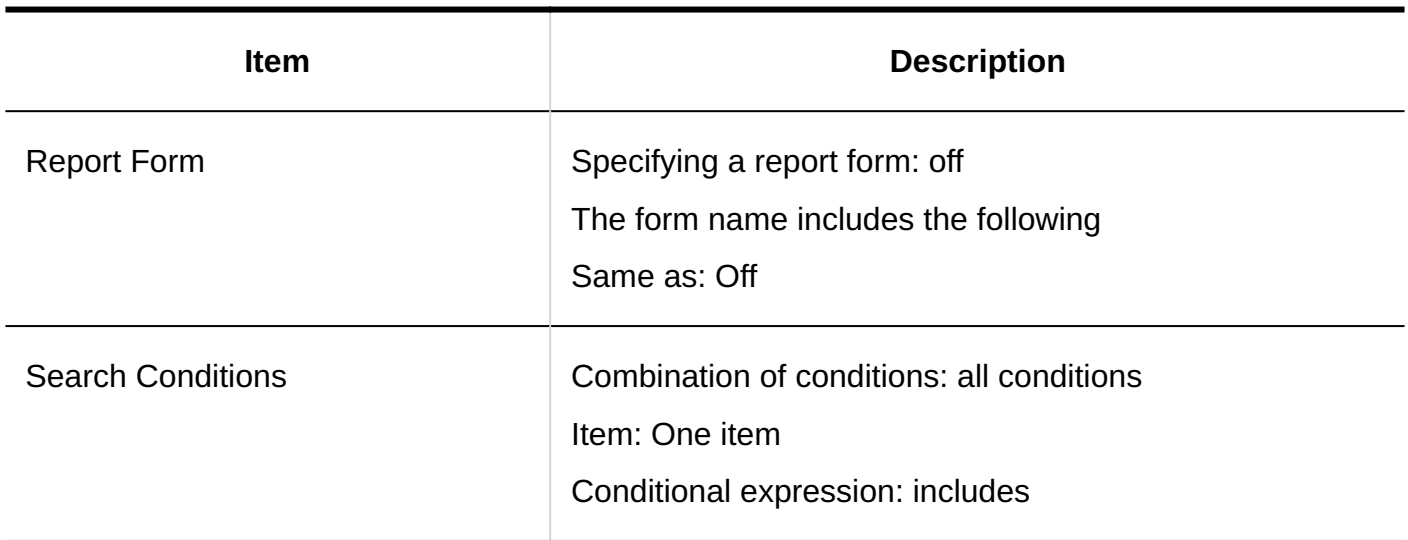

# User Rights Settings

--------------

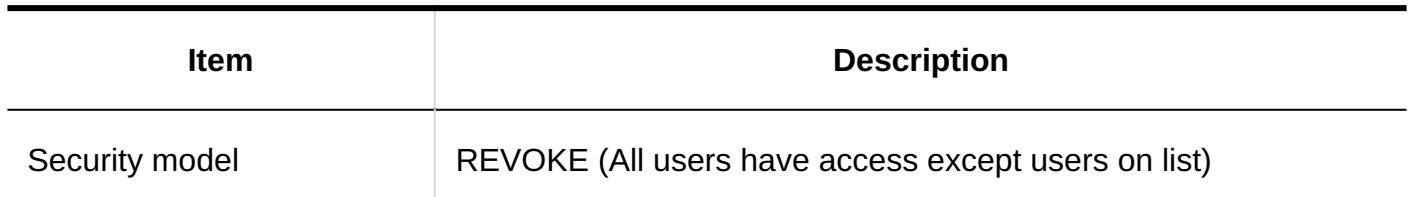

### Managing Reports

#### **Exporting Reports**

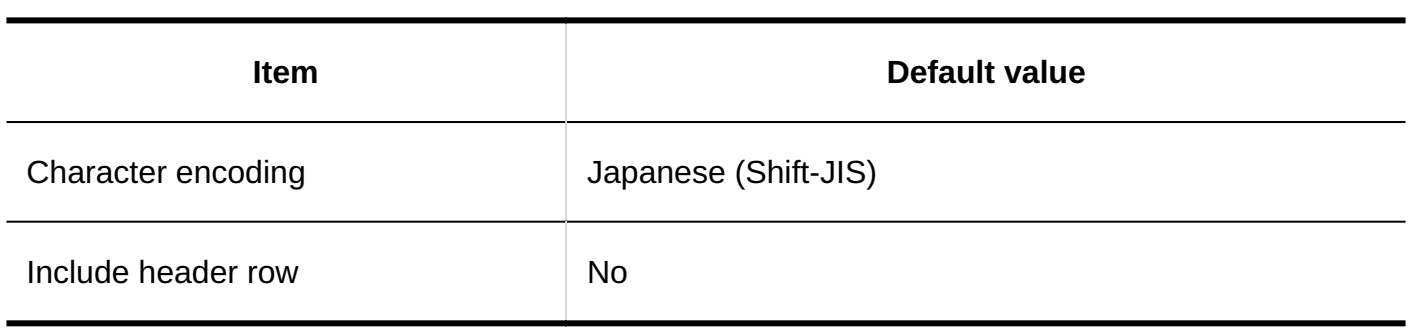

## Import from CSV File

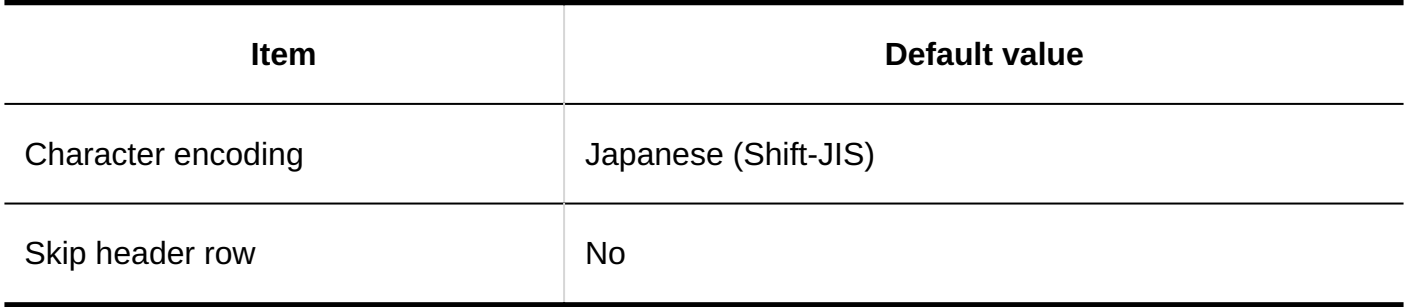

## Export to CSV File

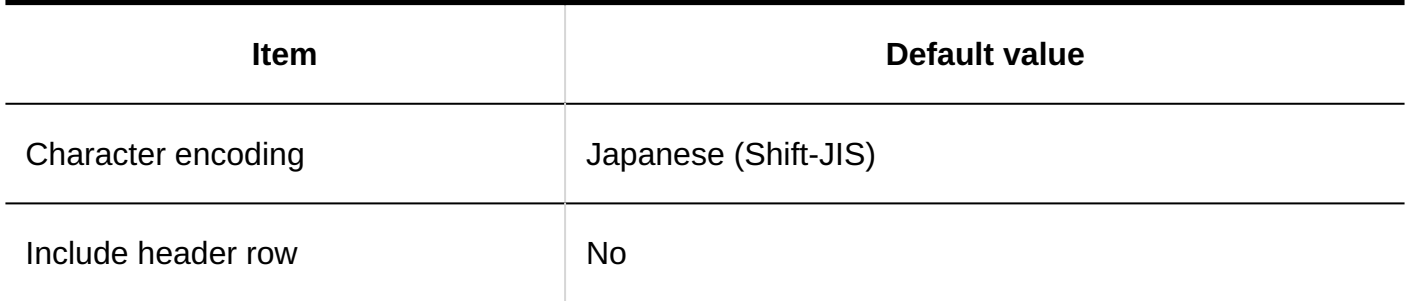

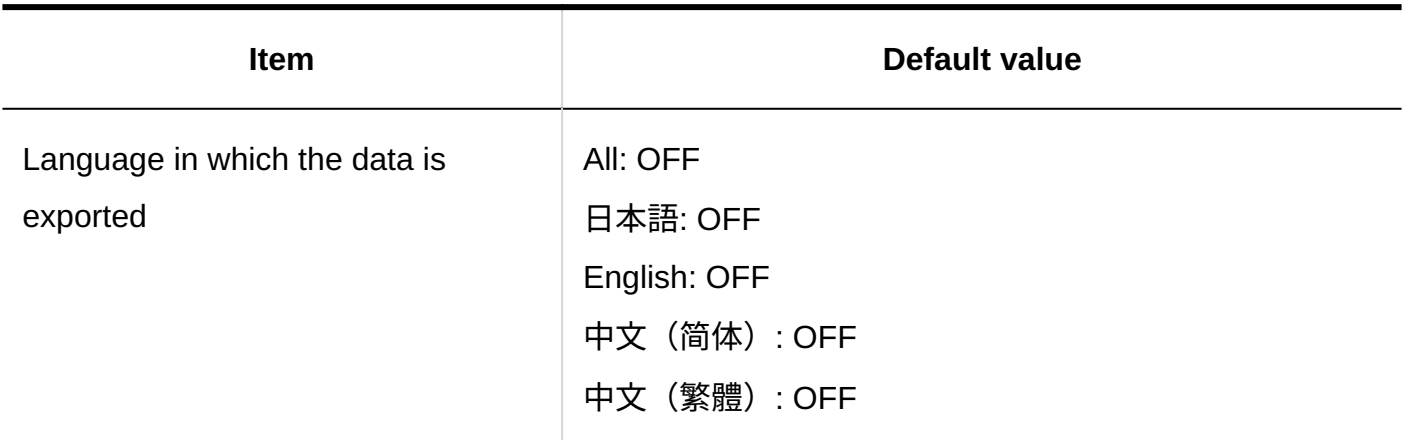

## 4.5.28. Default Values for Cybozu Online Service

### System Administration

## General Settings

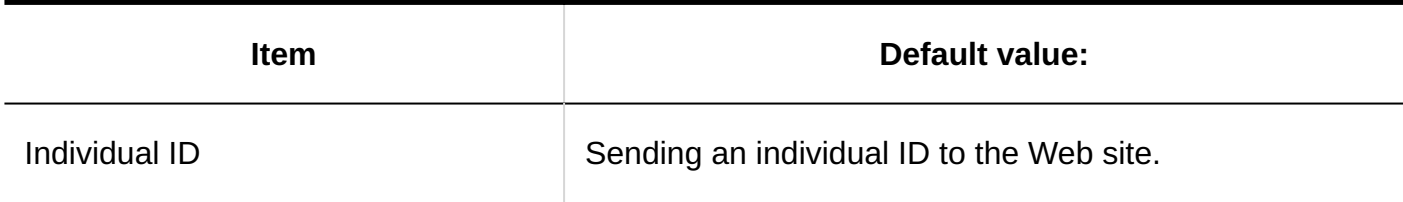

### Service List

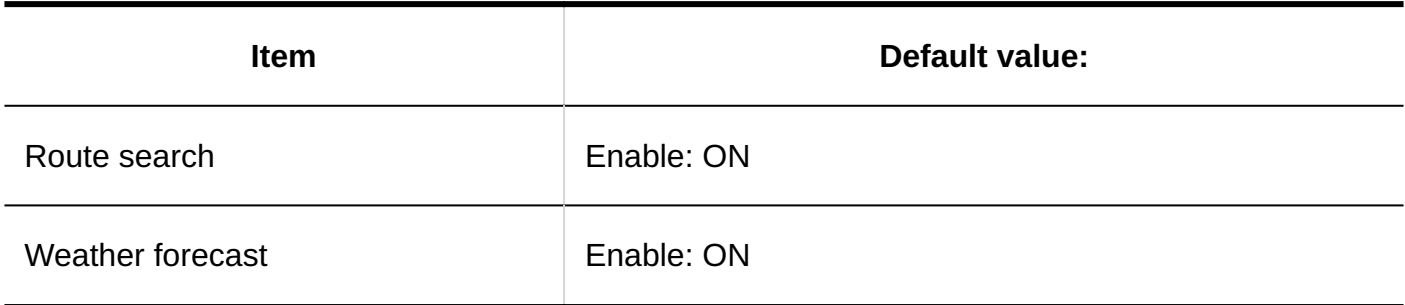

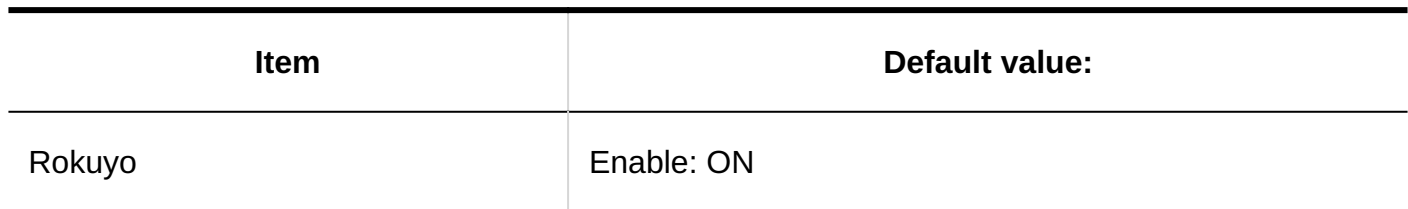

## 4.5.29. Default Values for Presence Indicators

### System Administration

## General Settings

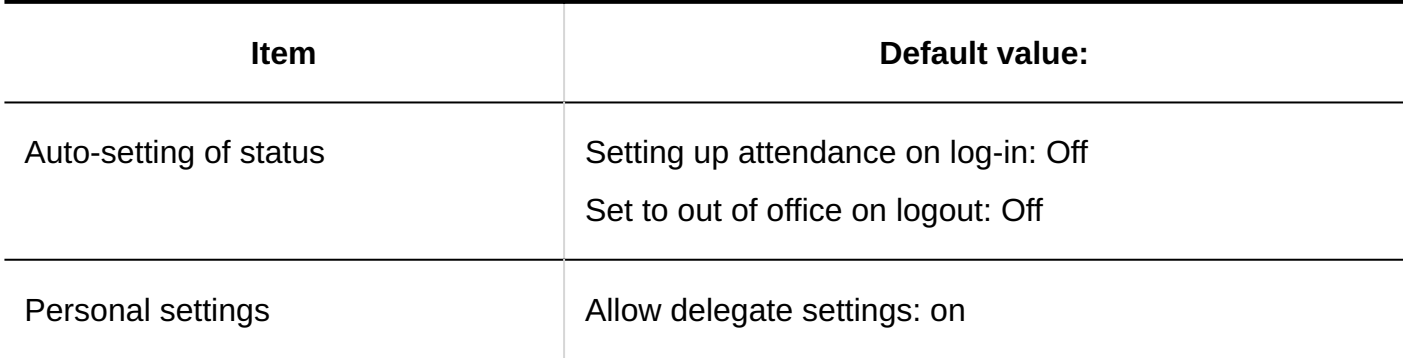

## Importing Proxies

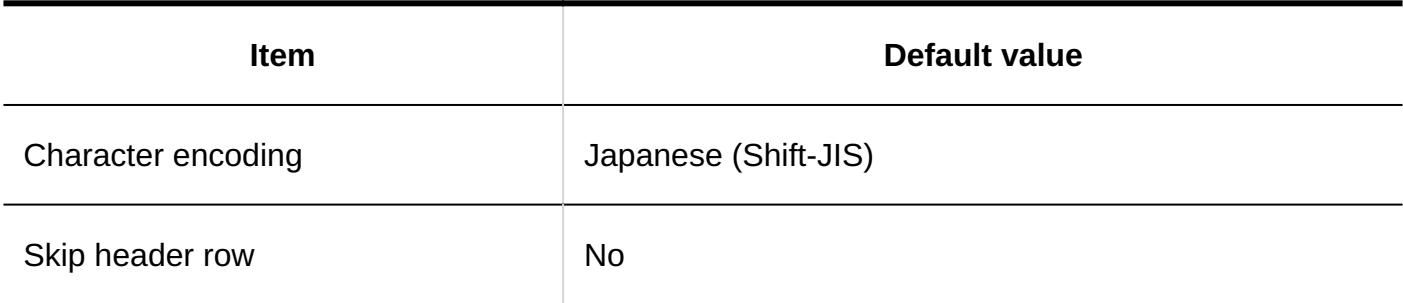

## Exporting Proxies

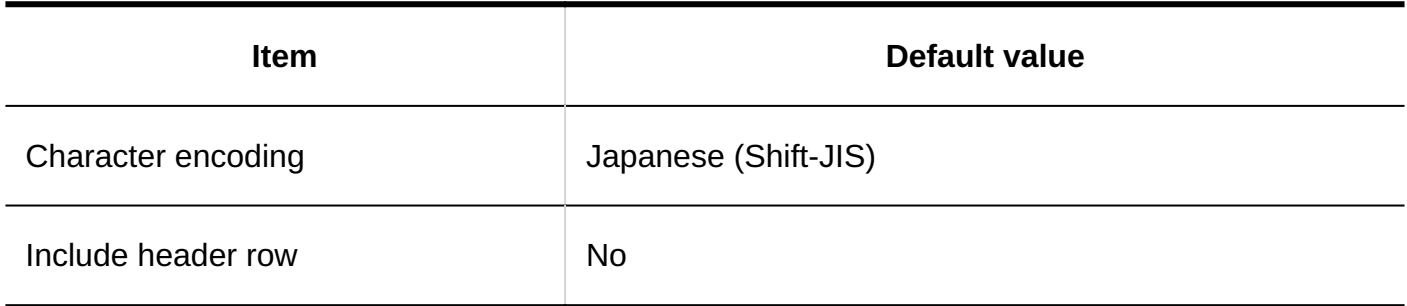

## 4.5.30. Default Values for Favorites

### System Administration

## General Settings

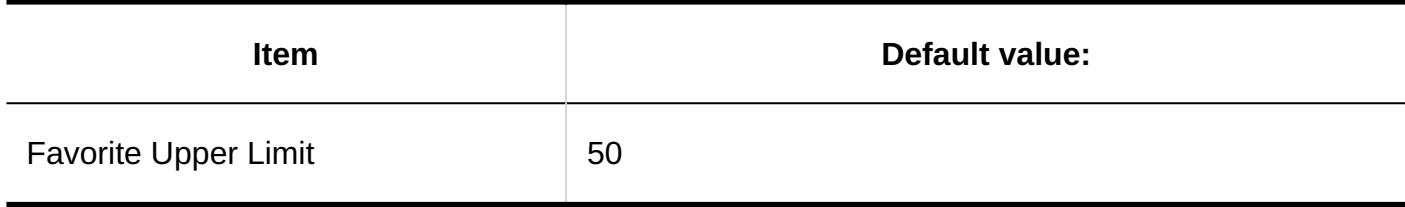

### 4.5.31. Default Values for Notifications

### System Administration

### View Settings of Notifications Portlet

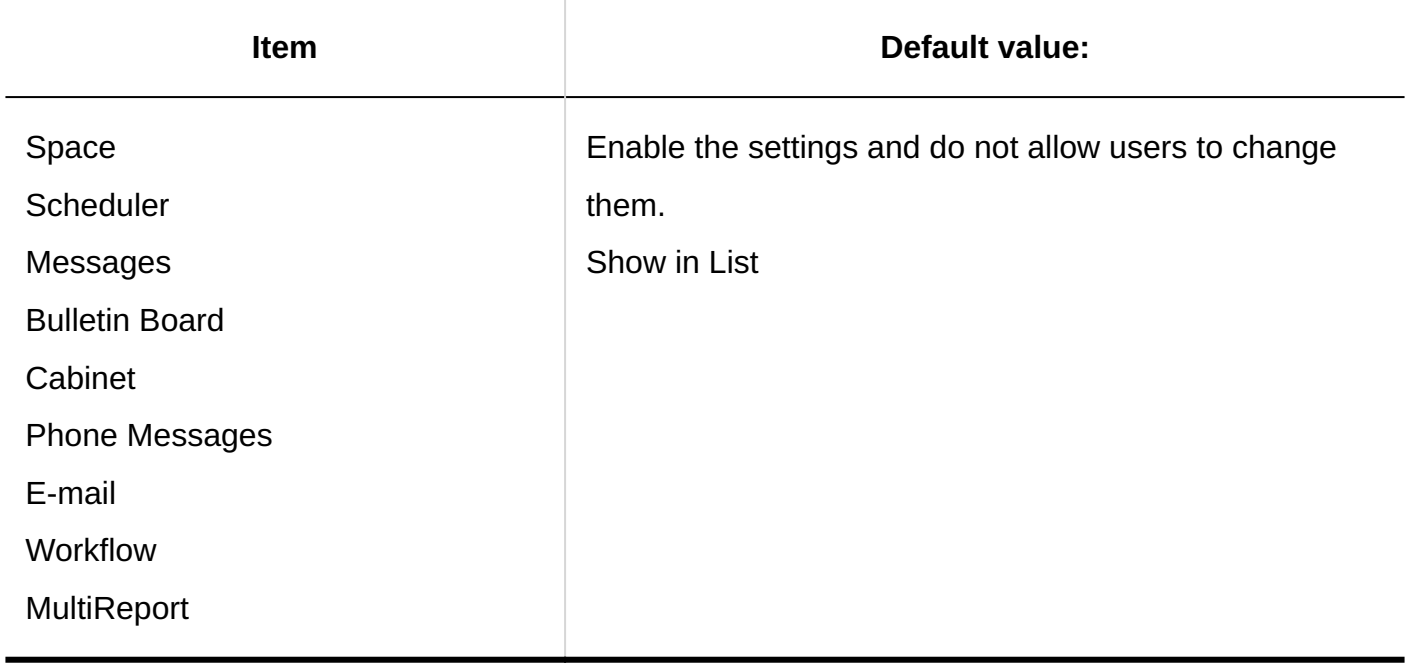

### Auto-Delete Settings

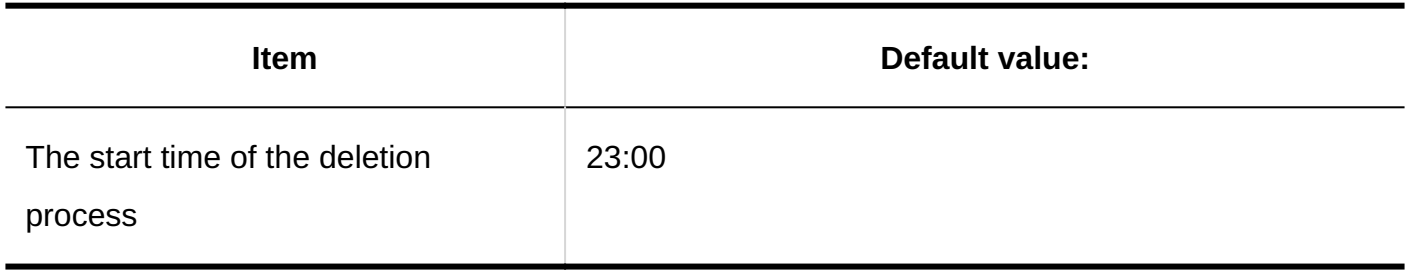

### Settings for External Notifications

#### **Adding External Notifications**

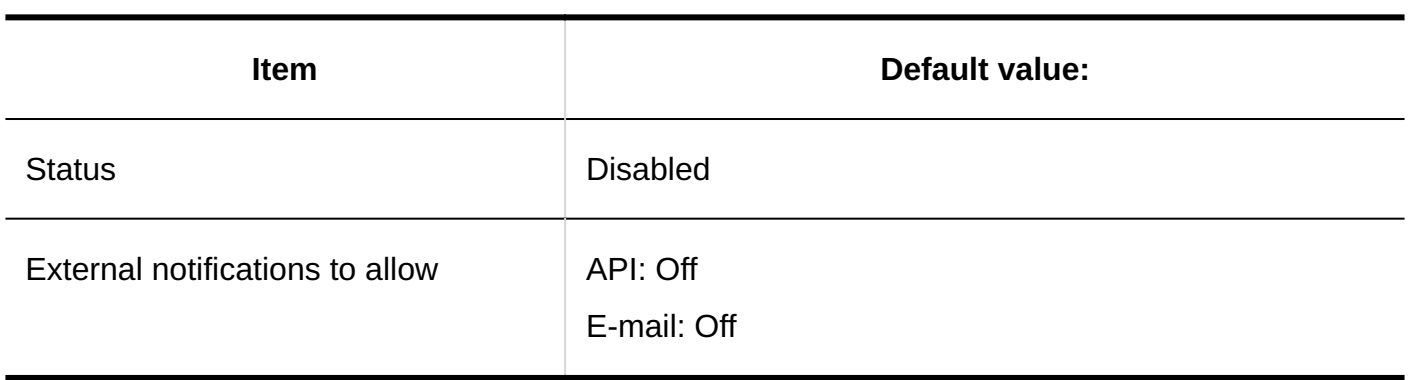

 $-$ 

## Notifications Portlet

#### **Default Settings for Display Items**

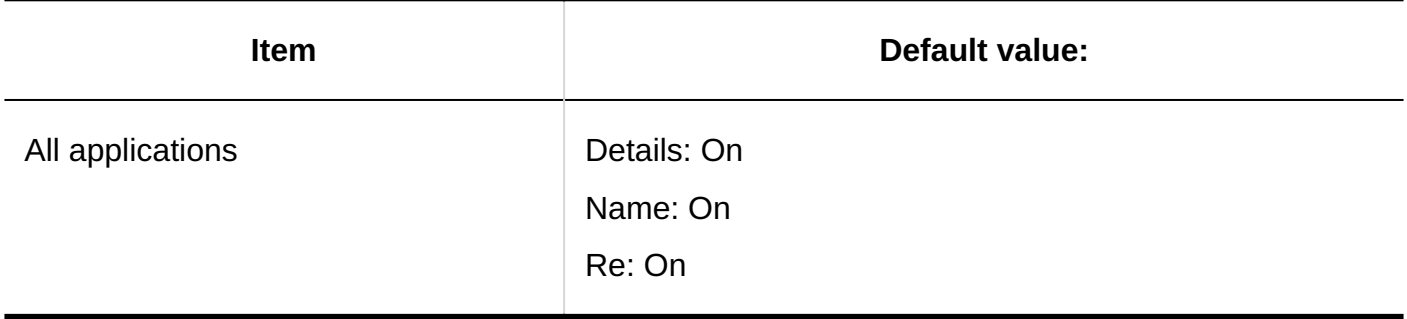

#### **Default Settings for Numbers to Display Items**

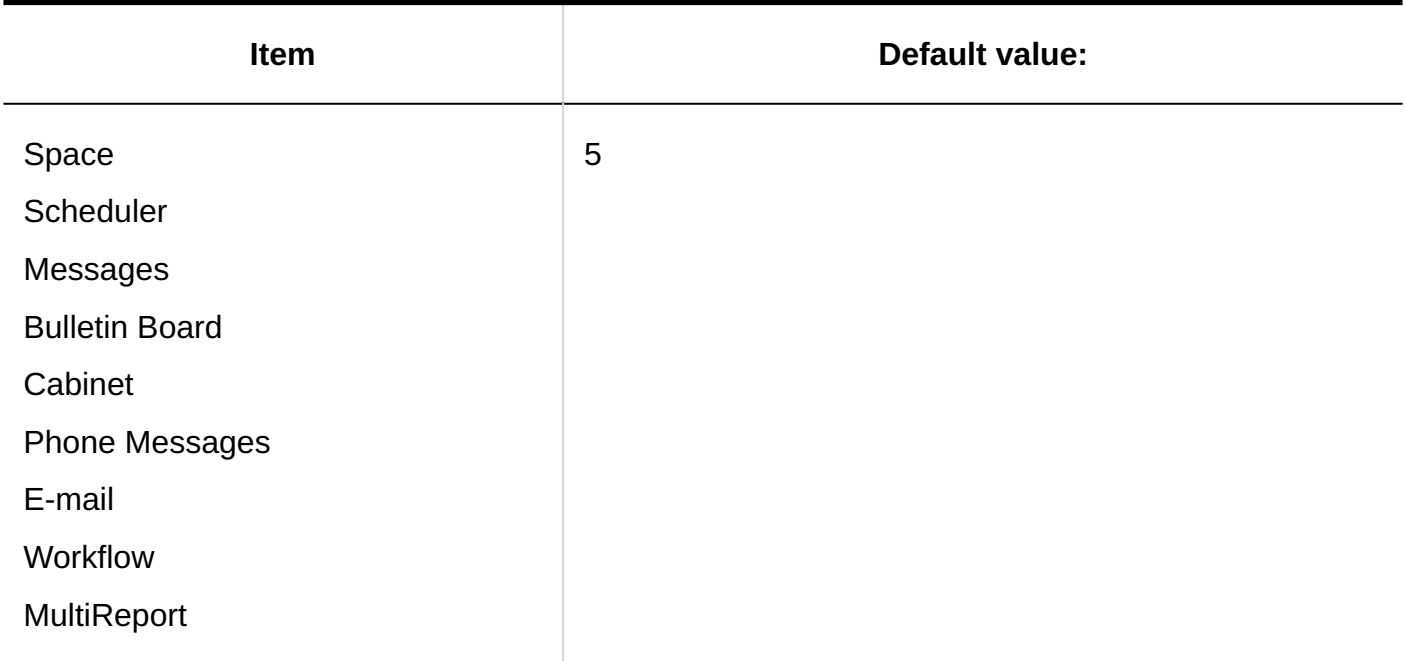

## Read Notifications Portlet

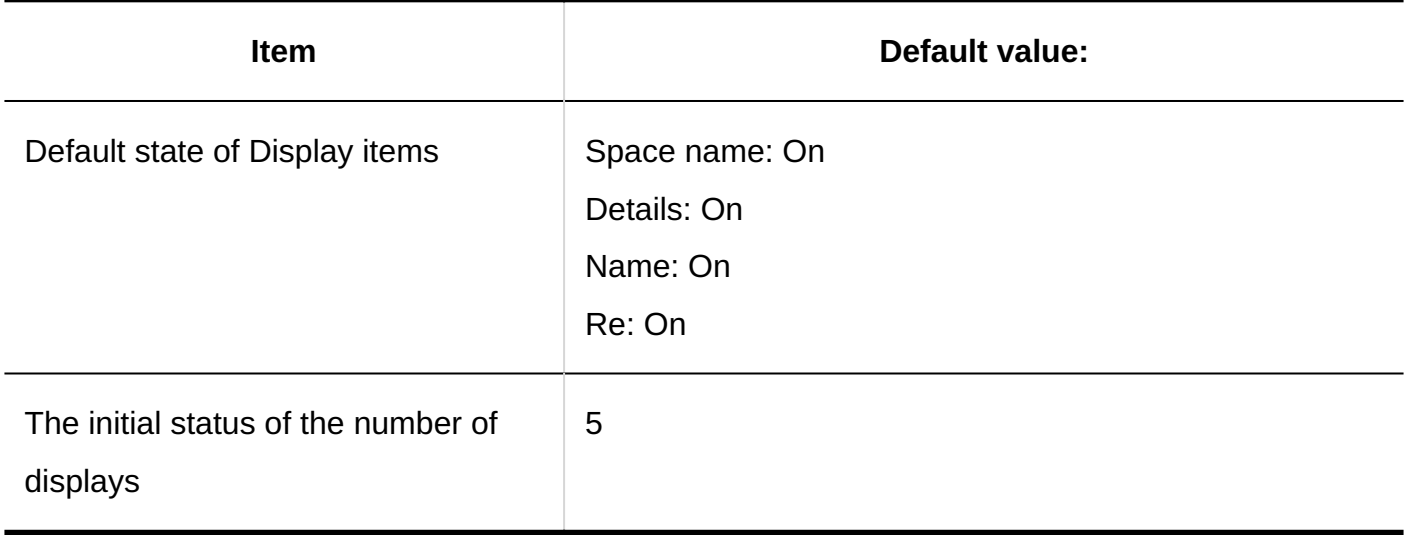

### Personal Settings

| Using External Notifications

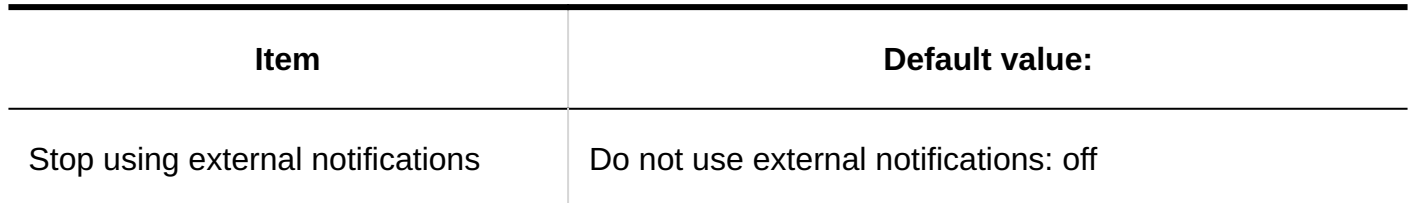

## 4.5.32. Default Values for KUNAI

### System Administration

# General Settings

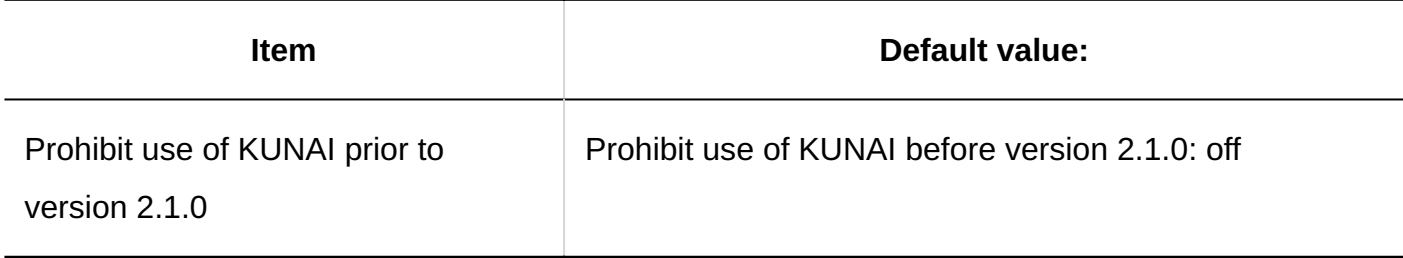

## Setting Up User Permissions

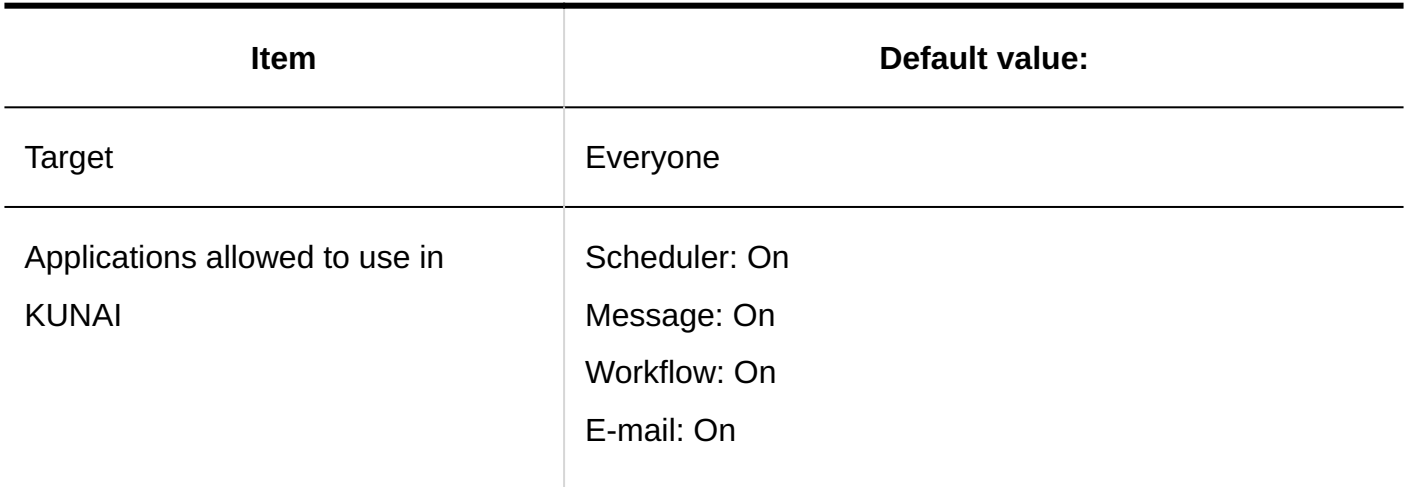

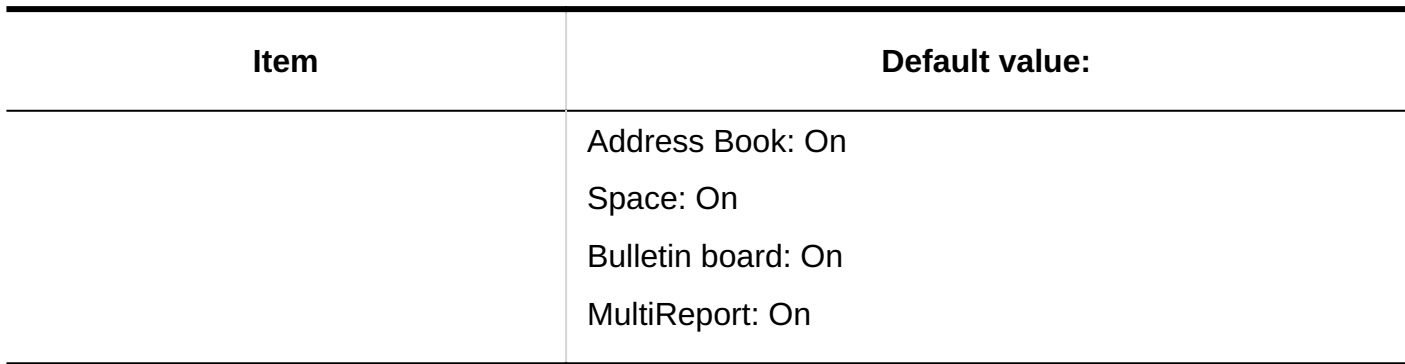

### Importing User Permissions

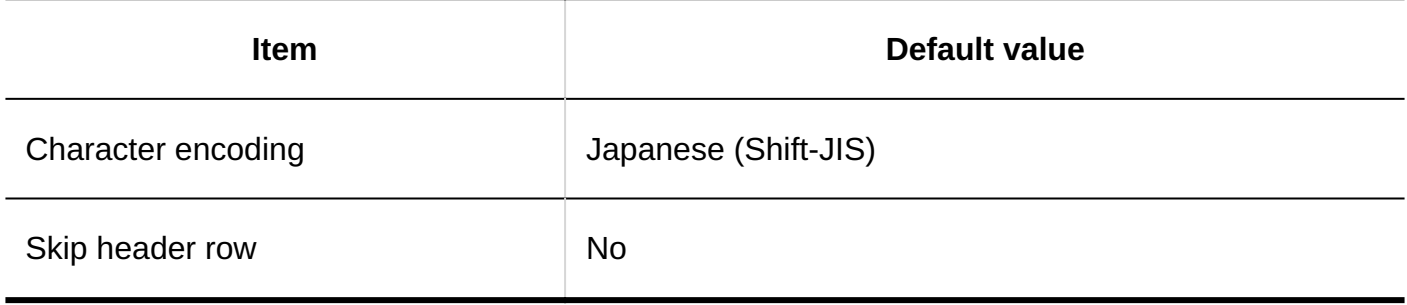

### Exporting User Permissions

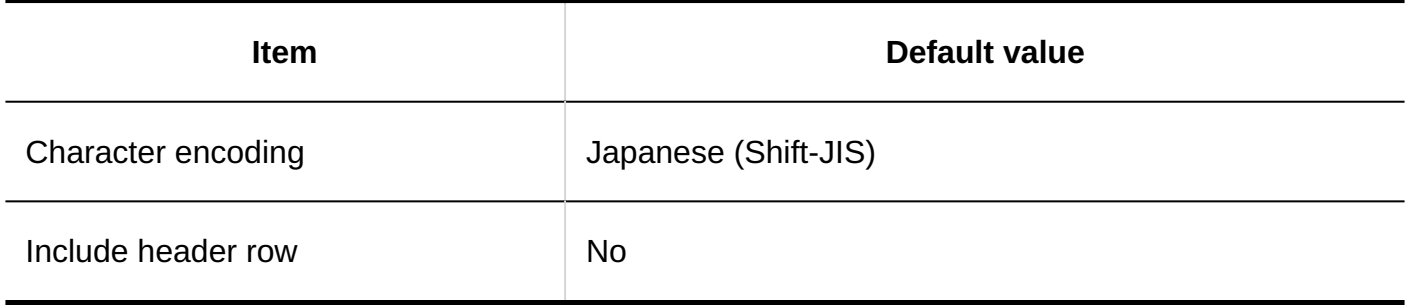

### 4.5.33. Default Values for Reponses

### System Administration

### General Settings

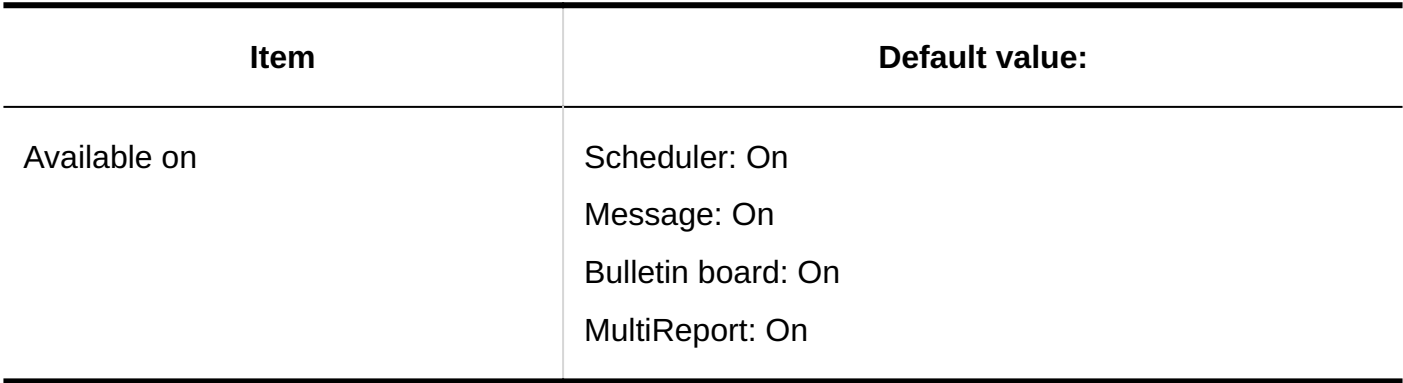

## 4.6. List of Maximum Number of Input Characters

This section describes the number of characters that can be set for each input field.

## 4.6.1. Input limit for customer information

### Confirming Customer Details

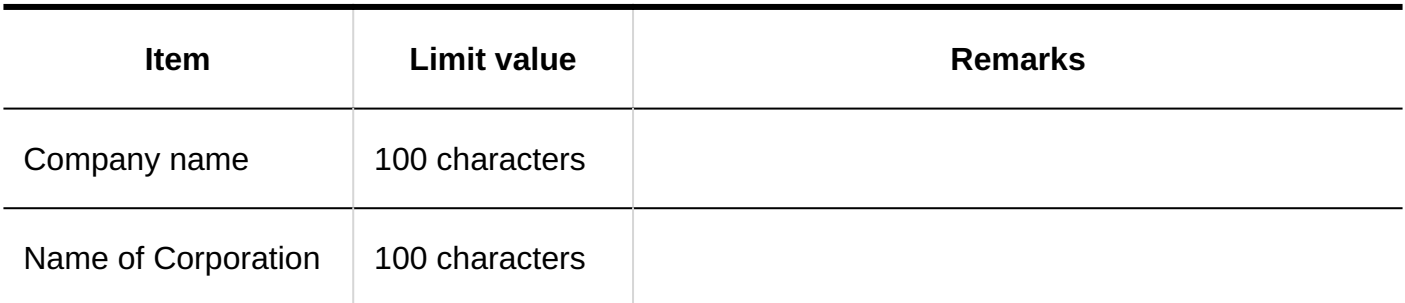

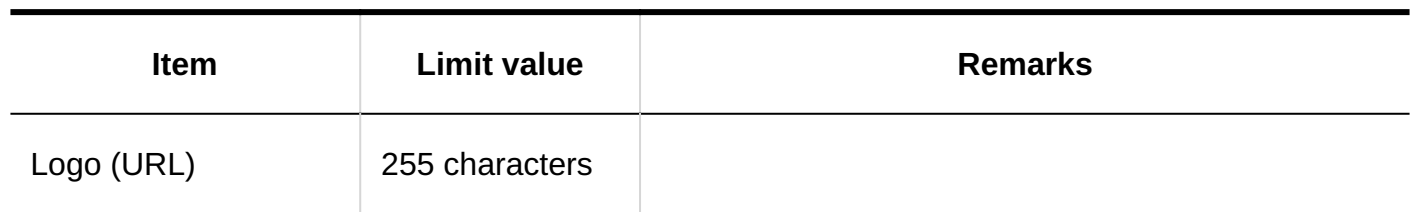

# 4.6.2. Application Input Limits

### List of Applications

## Editing Application Names

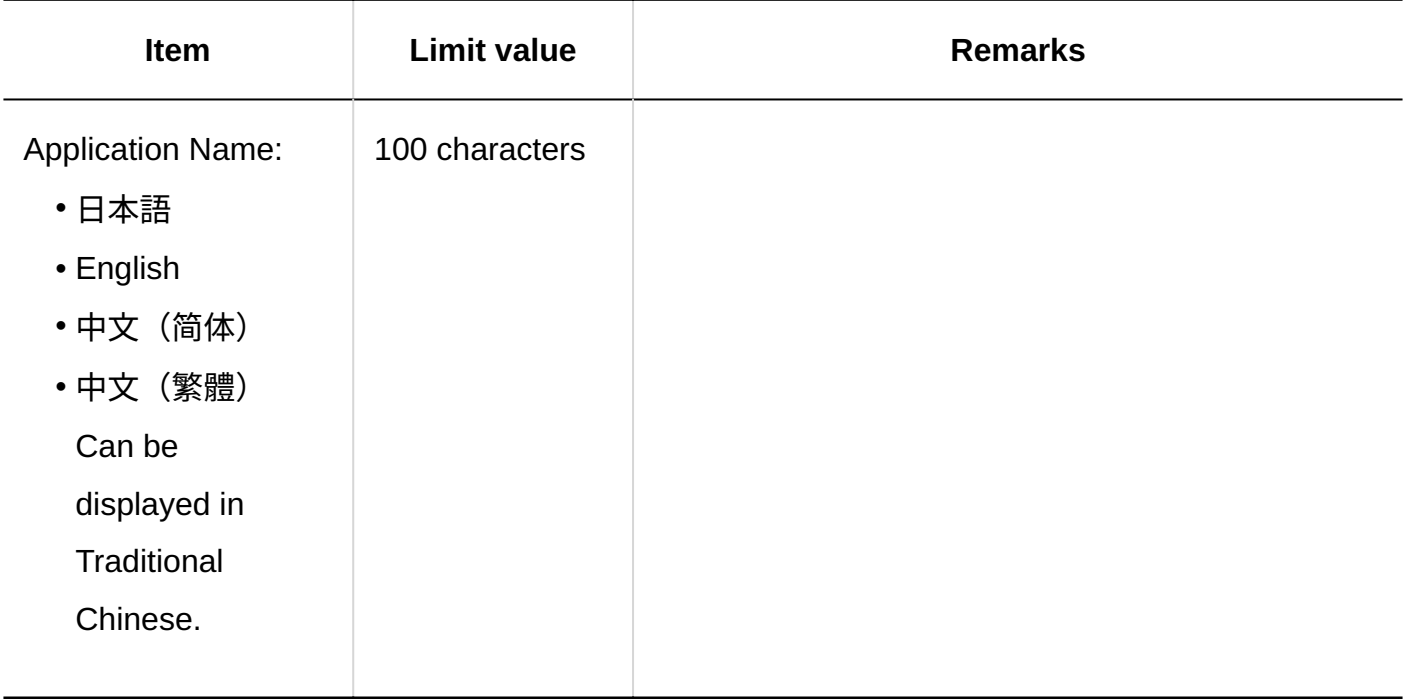

## User Settings

Remote Access Rule

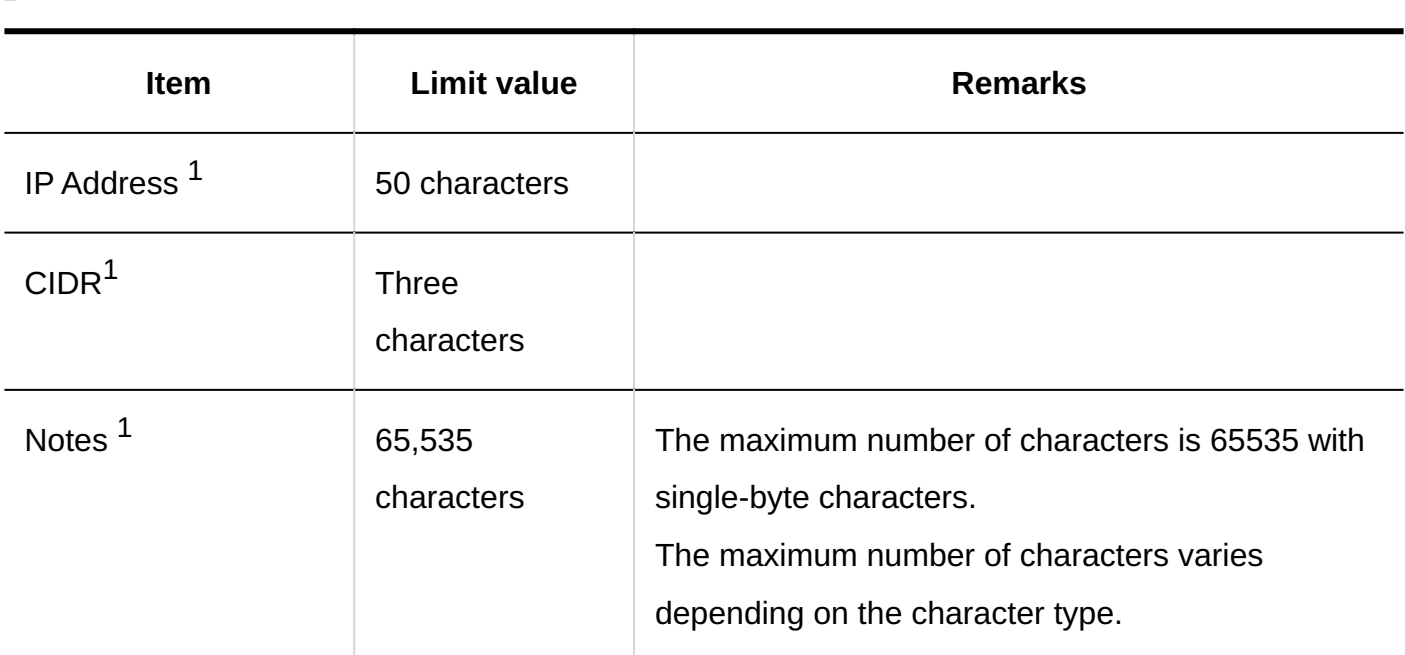

 $1$ : This item is enabled when IP addresses are specified.

## 4.6.3. User input Limit

Organization/User Settings

Adding Organizations

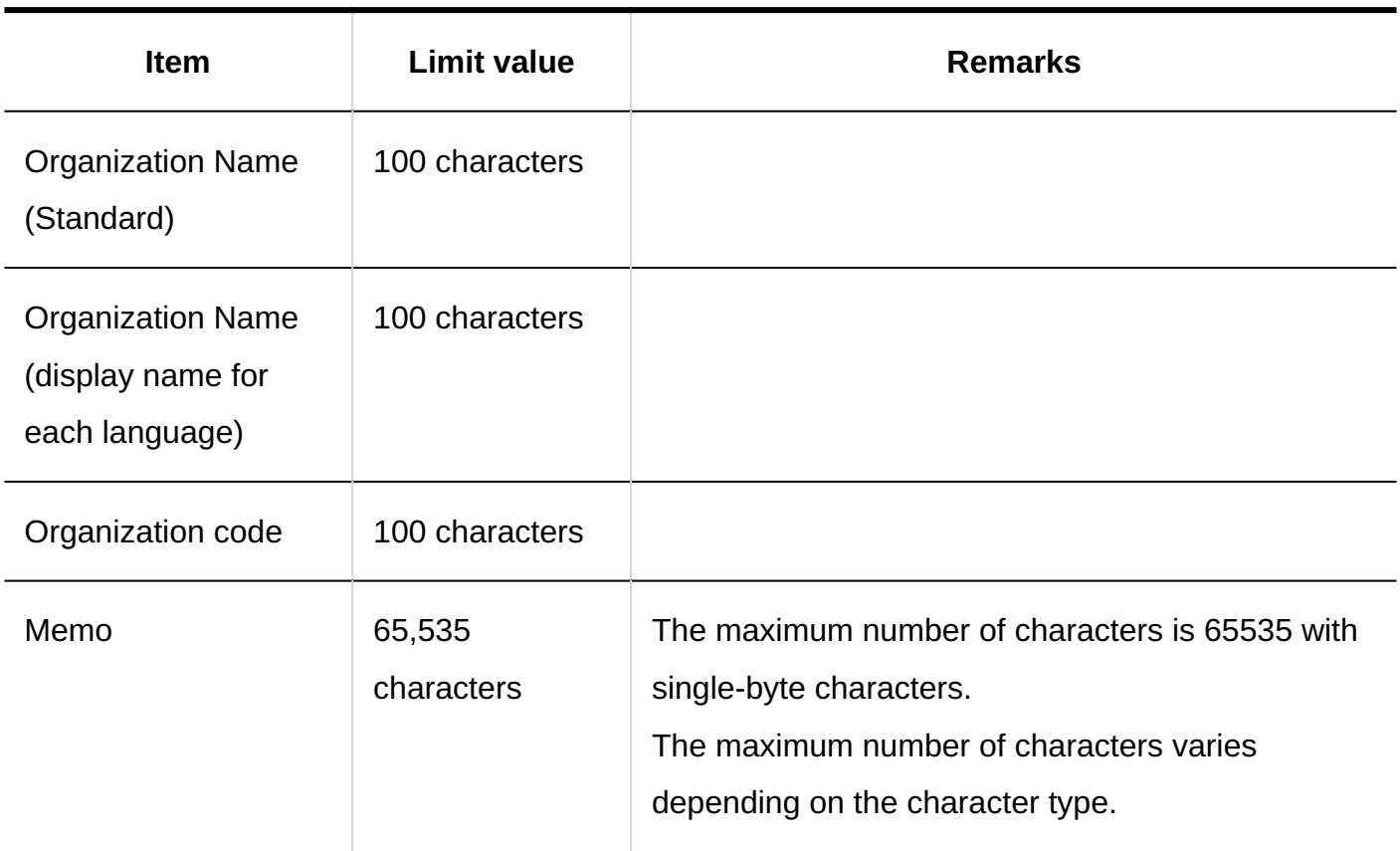

# Adding Users

#### **Built-in items**

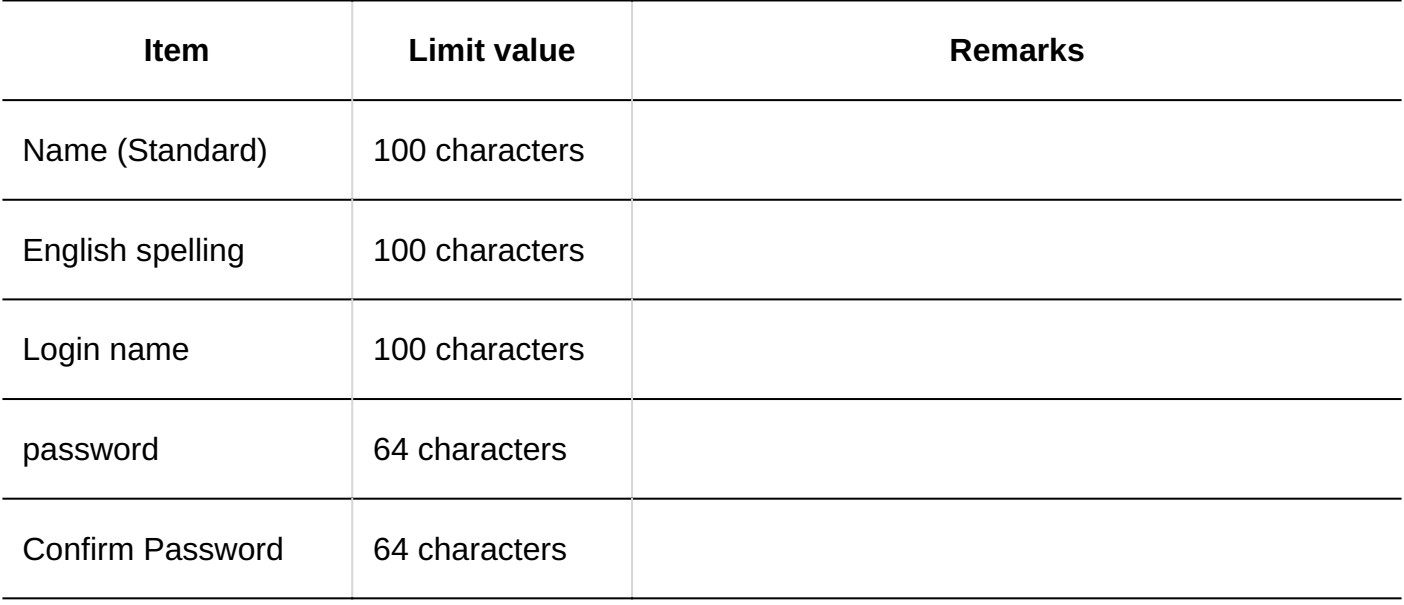

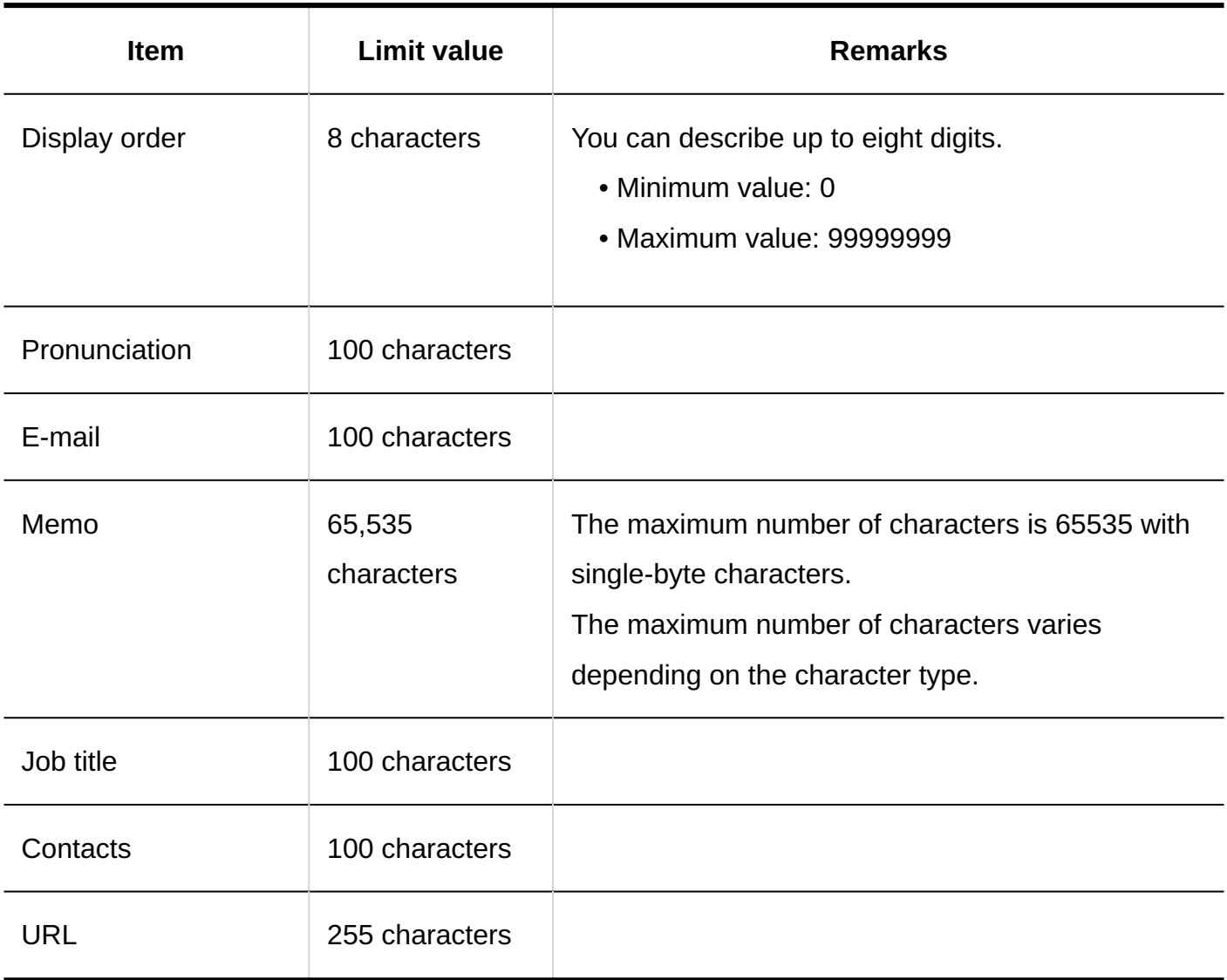

#### **Custom Items**

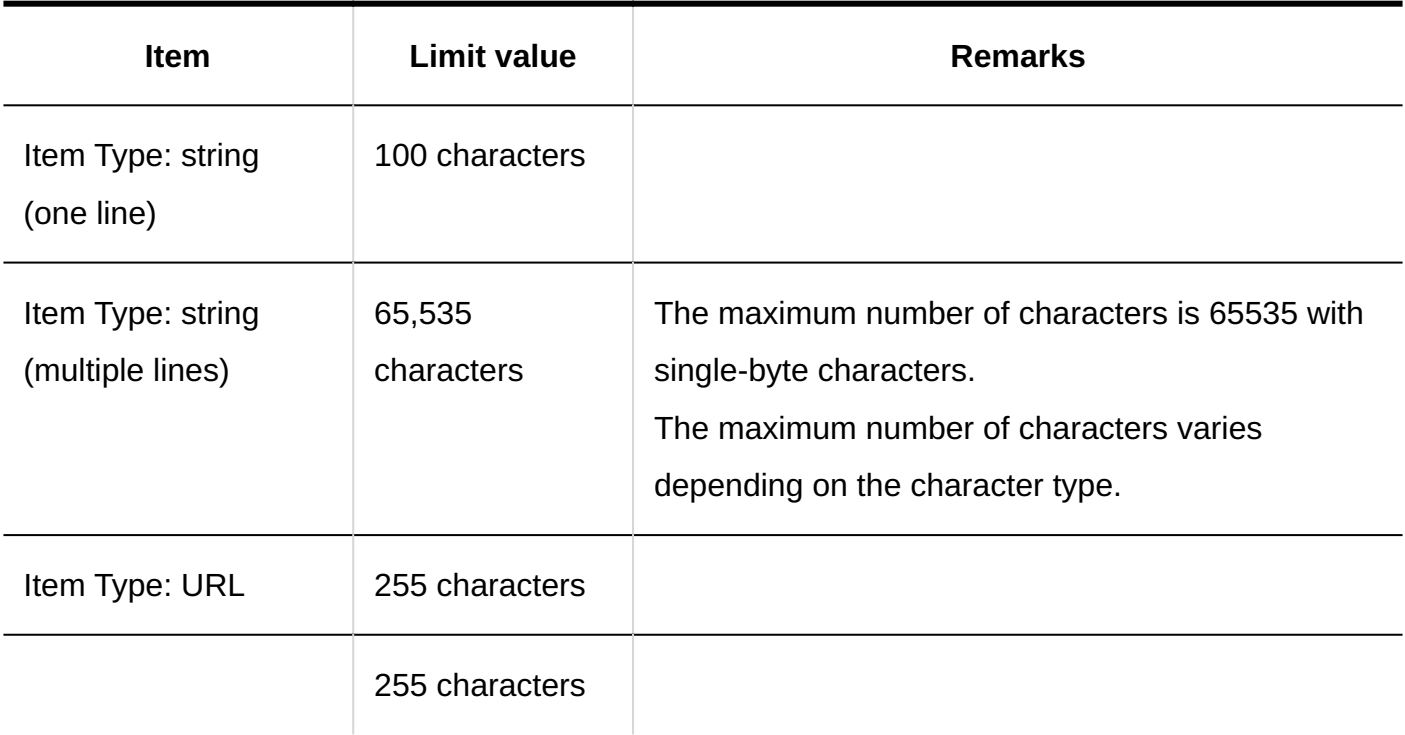

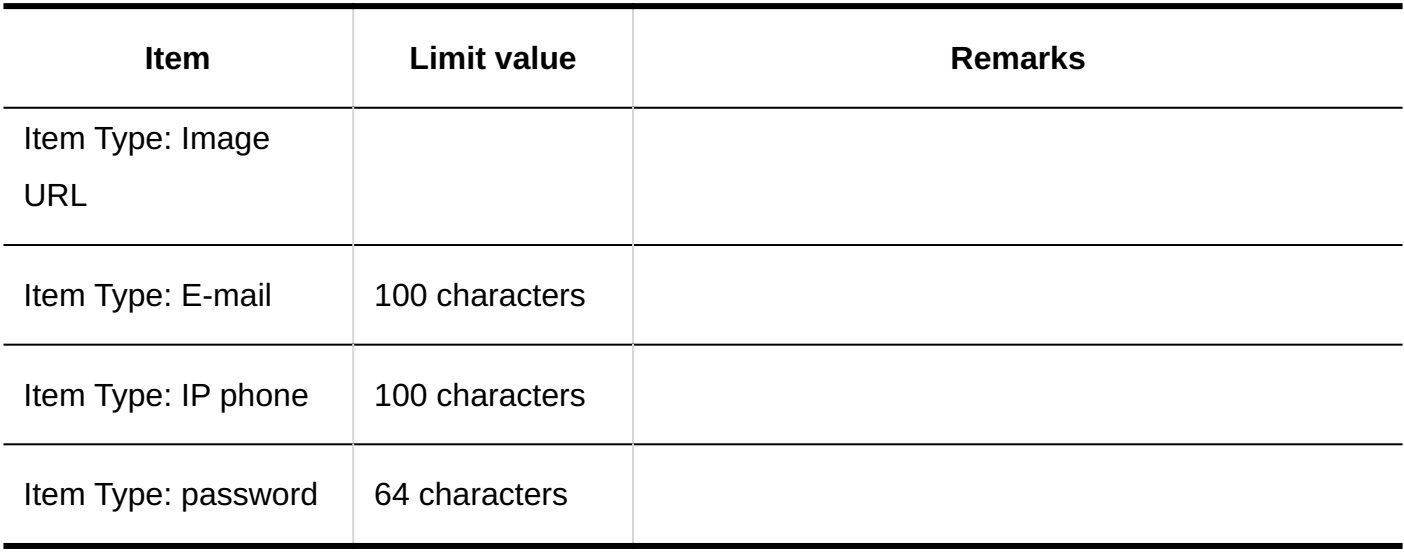

## Role Settings

## Adding Roles

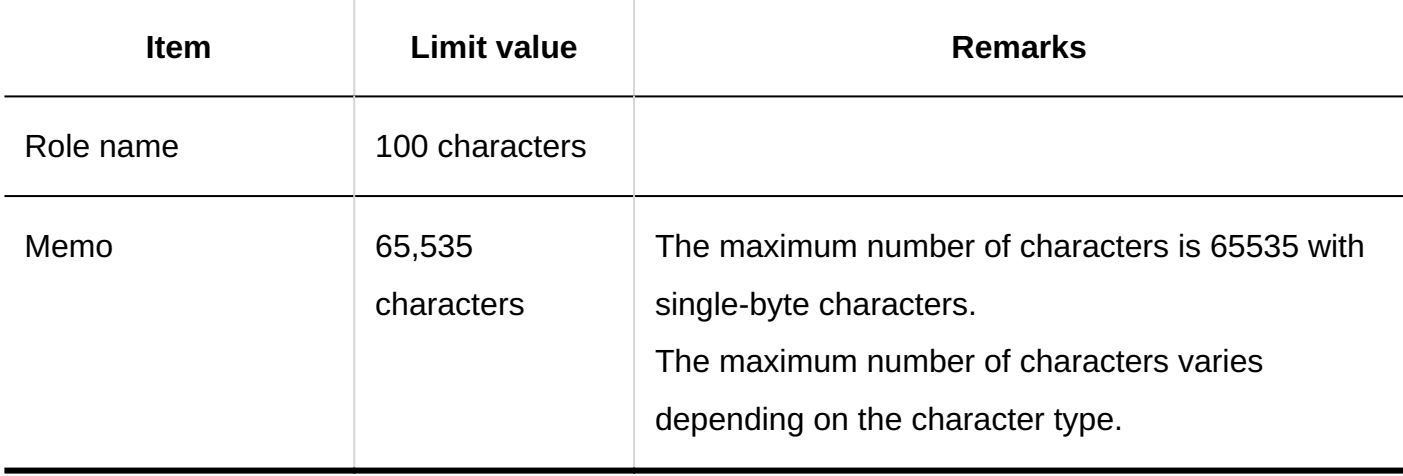

### User Information Items

Adding Custom Items

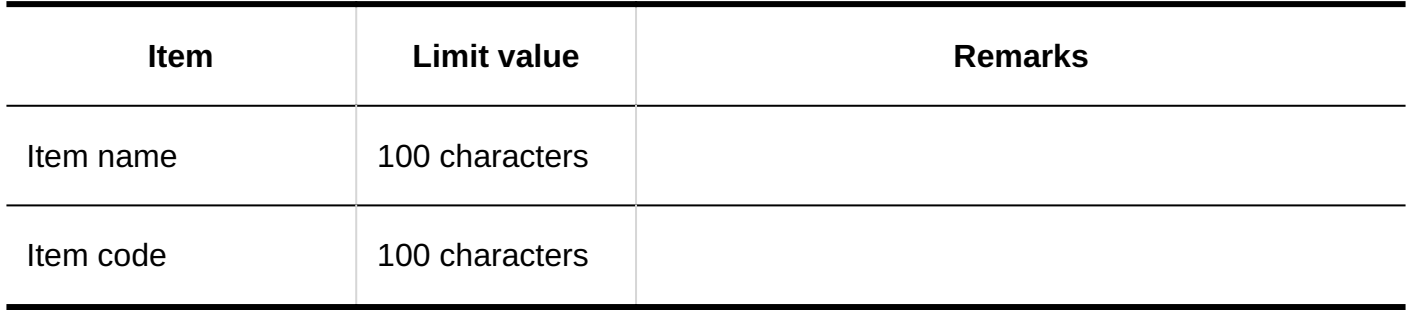

### Limitations on Passwords

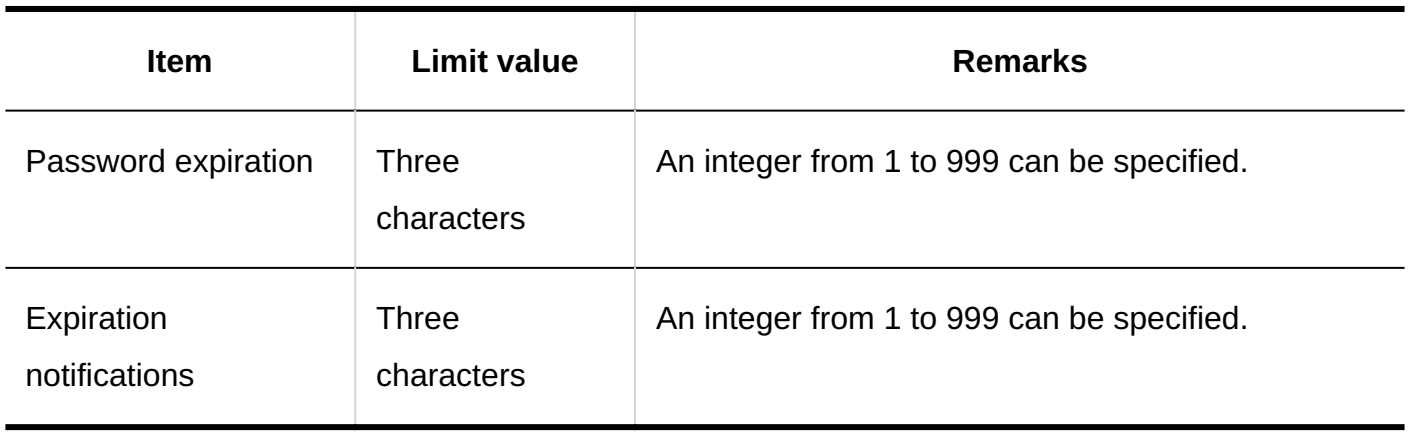

# 4.6.4. Authentication Input Limit

Login Authentication

**Standard authentication**

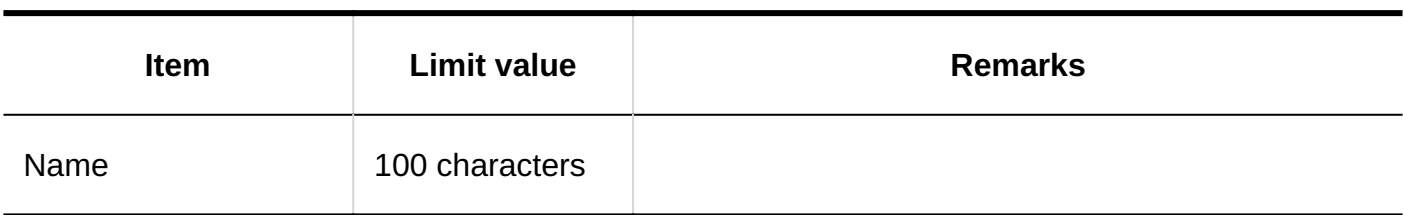

#### **Adding a login authentication**

The Login authentication format is environment variable authentication.

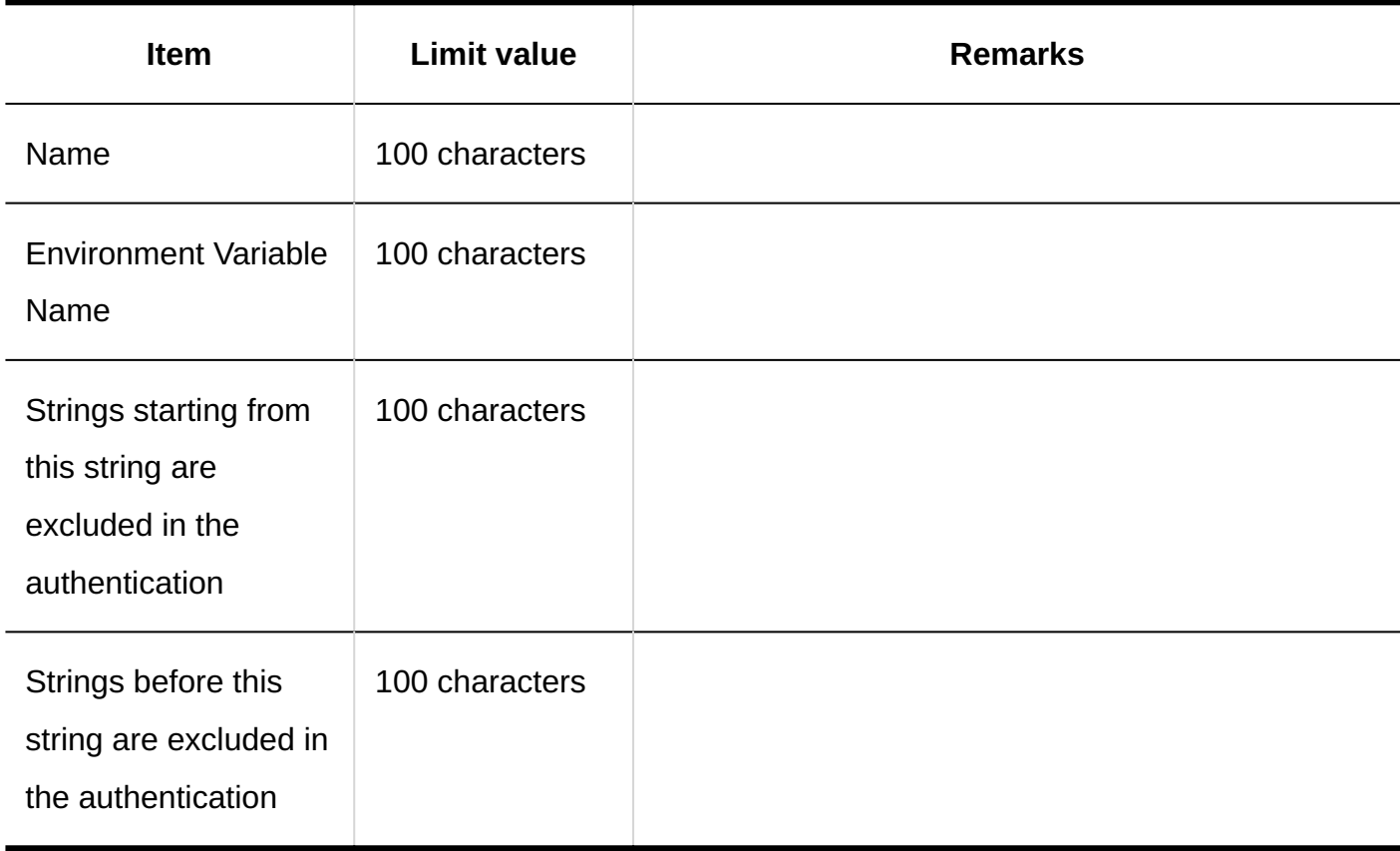

### Session Authentication

#### **Standard authentication**

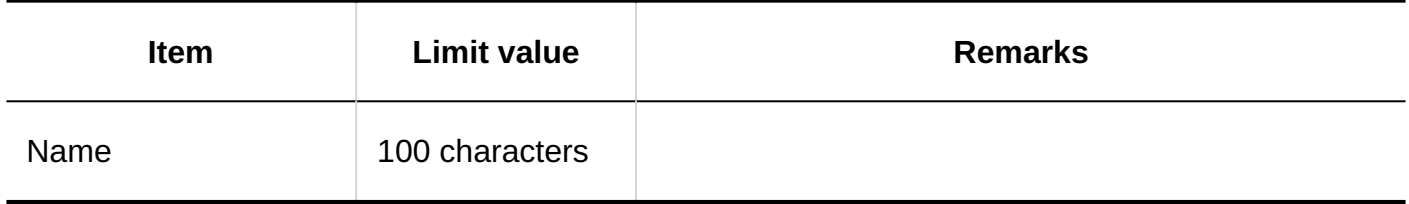

#### **Adding session authentication**

The session authentication format is environment variable authentication.

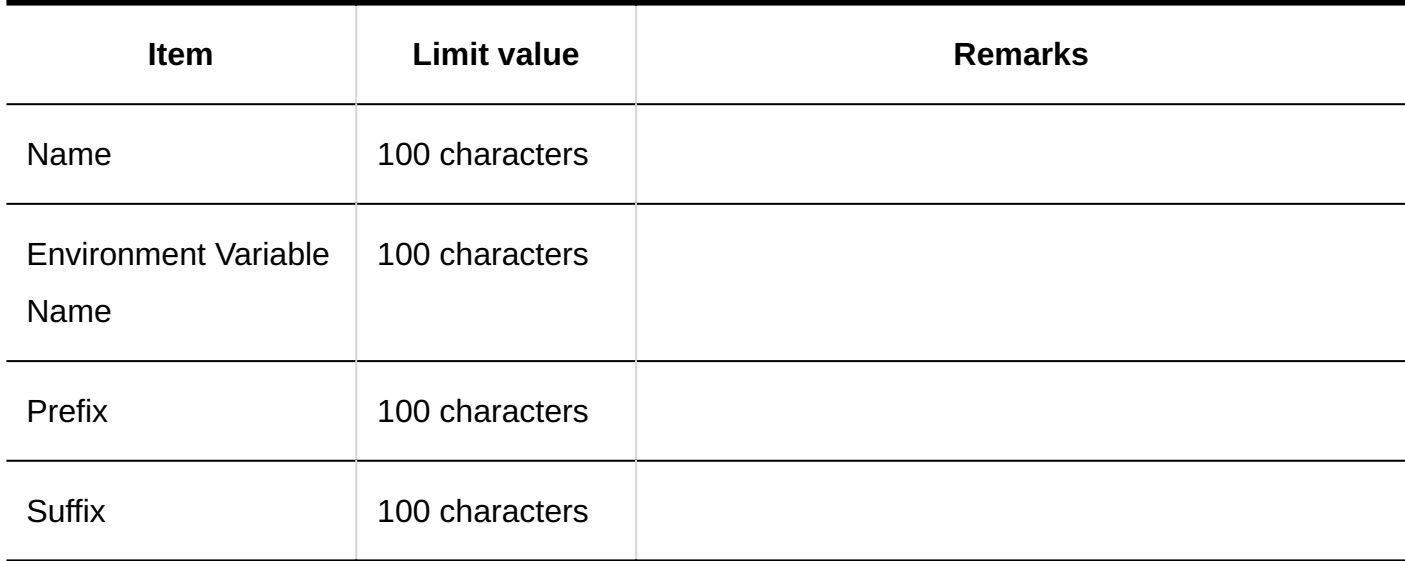

#### **Adding session authentication**

The session authentication format is open integrated Authentication ver. 2.

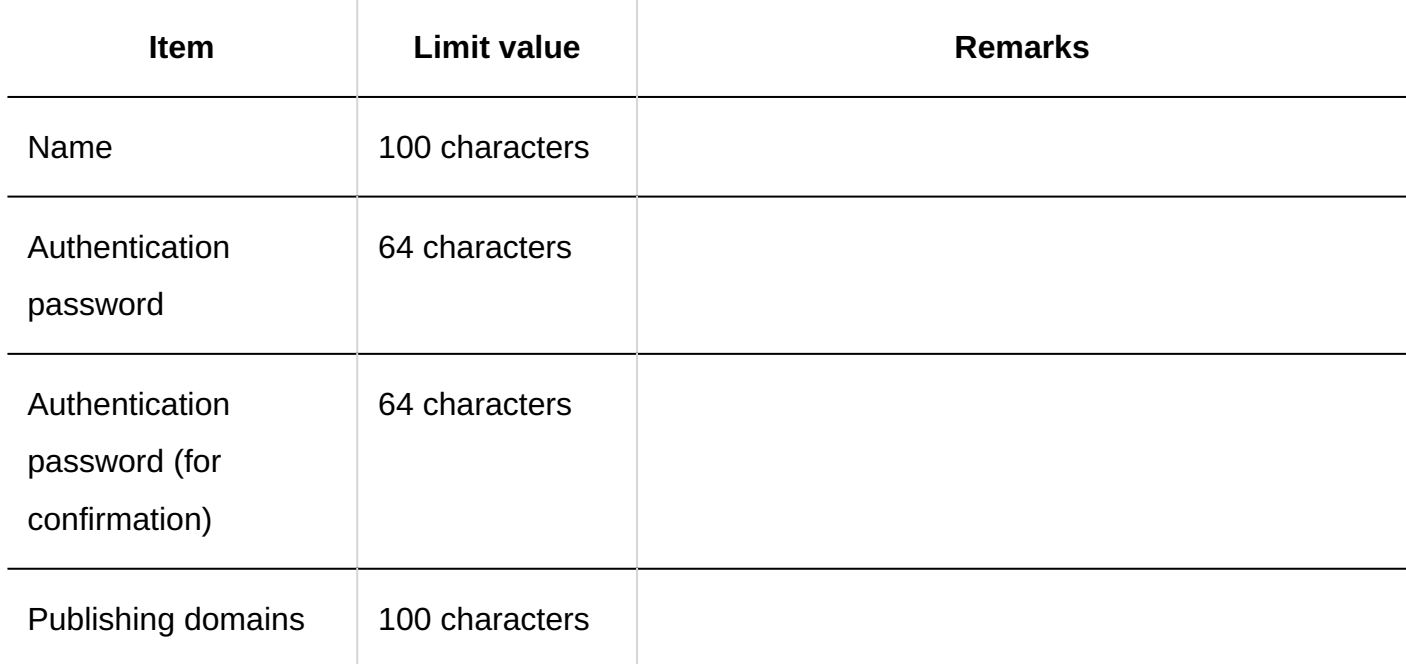

### Authentication Database

#### **Adding authentication databases**

The authentication database format is LDAP.

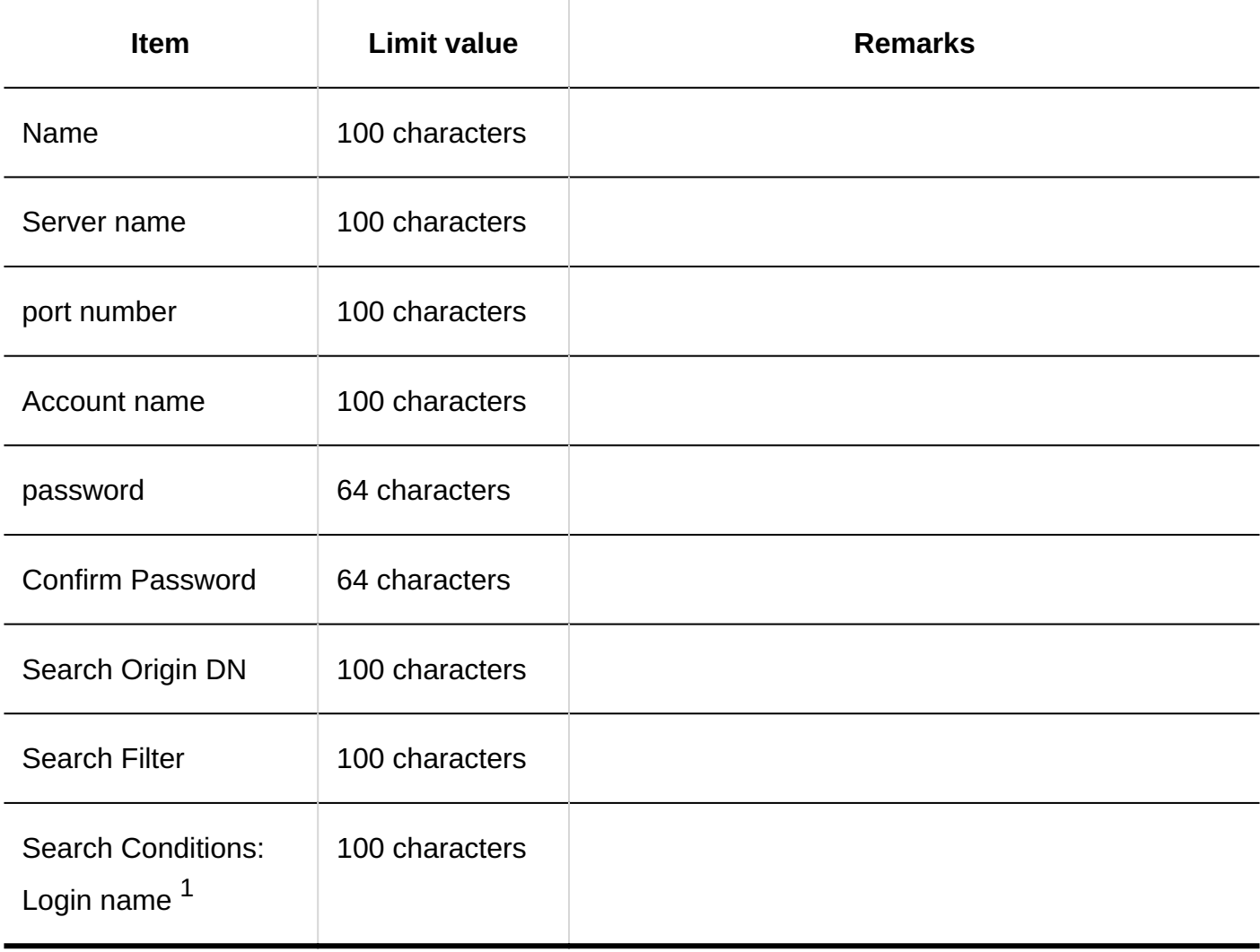

 $1$ : Displayed when the "Set connection conditions" check box is selected.

## 4.6.5. Single sign-on input limit

### Single Sign-on Settings (System Administration)

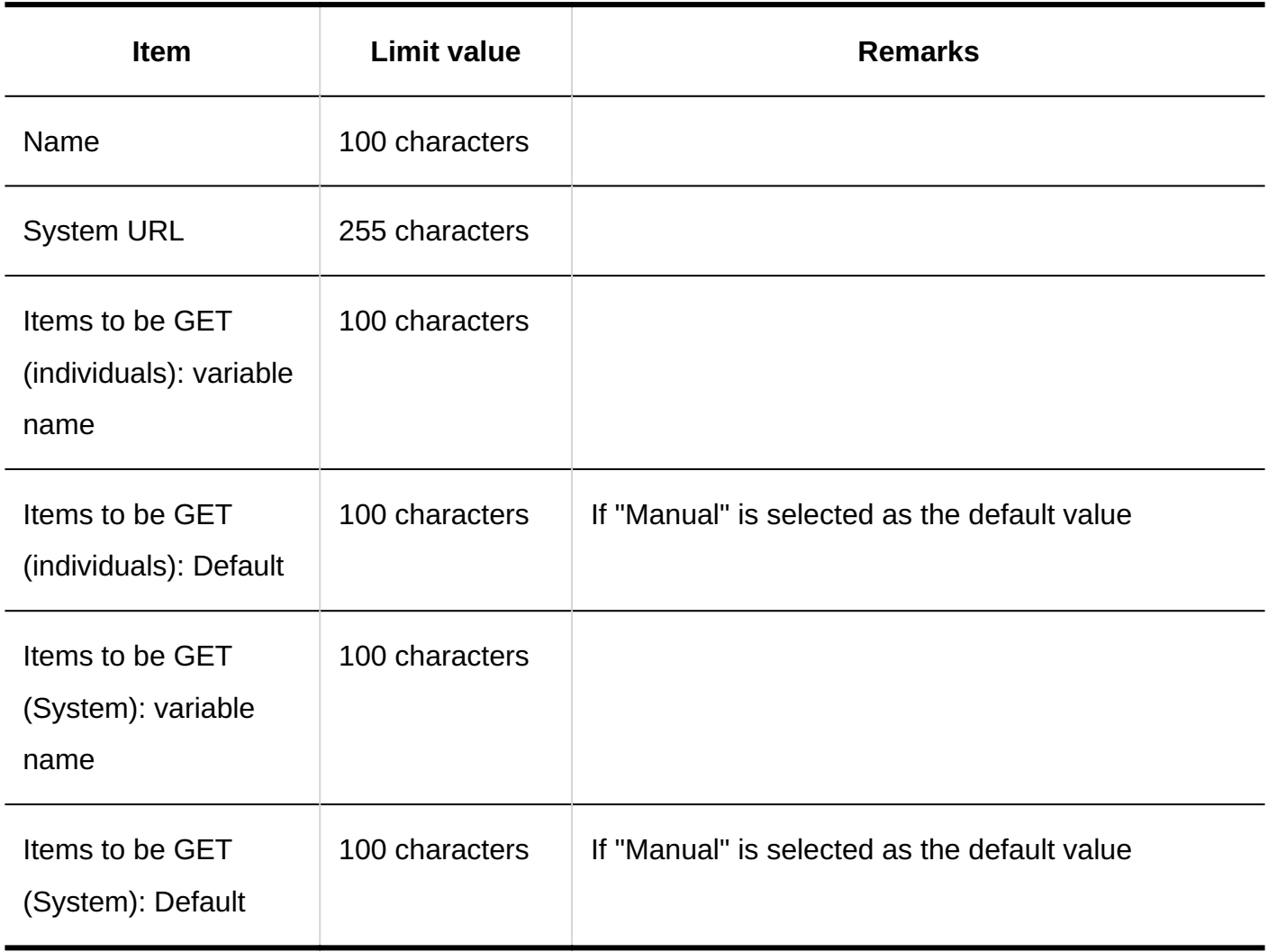

## Single Sign-on Settings (Personal Settings)

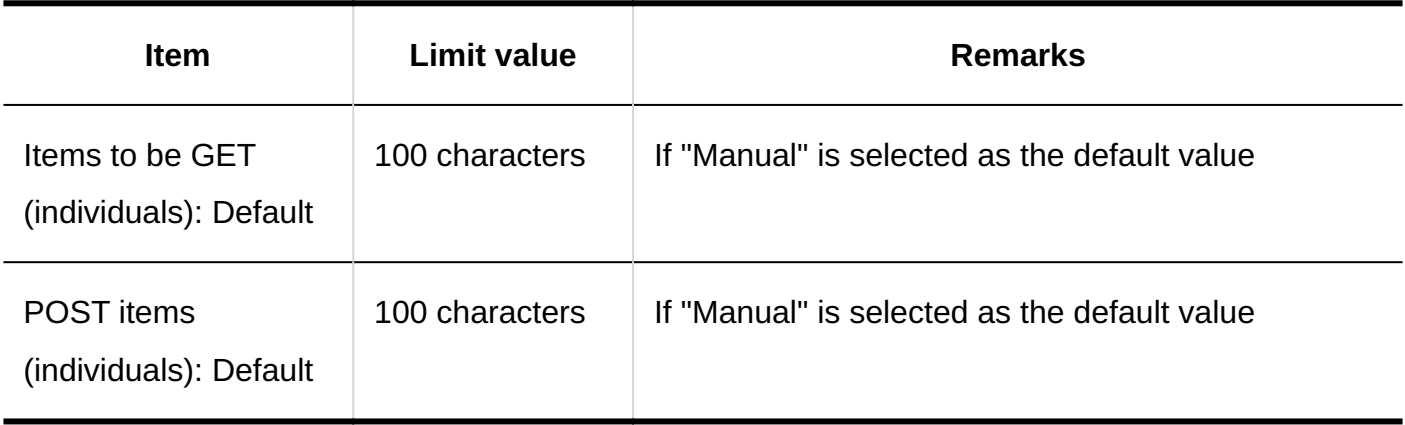

# 4.6.6. Input limit for files

### MIME Type

## Adding MIME Types

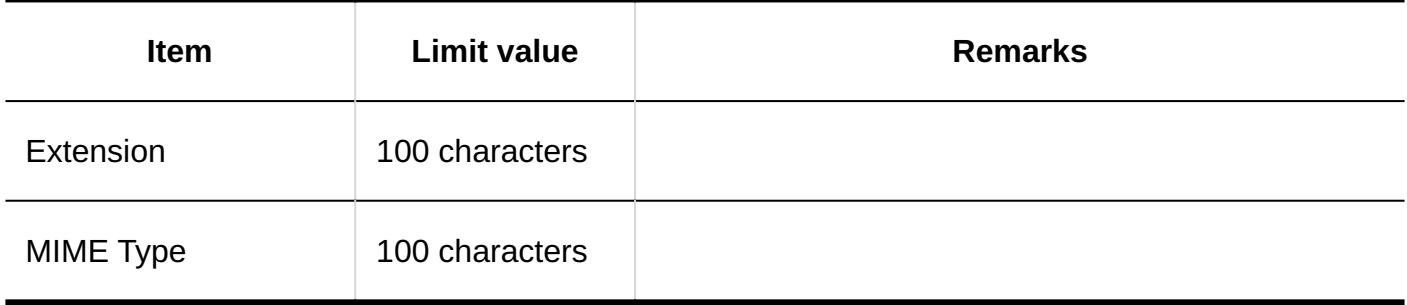

### 4.6.7. Screen input Limit

### Application Menu List

### Adding Application Menu

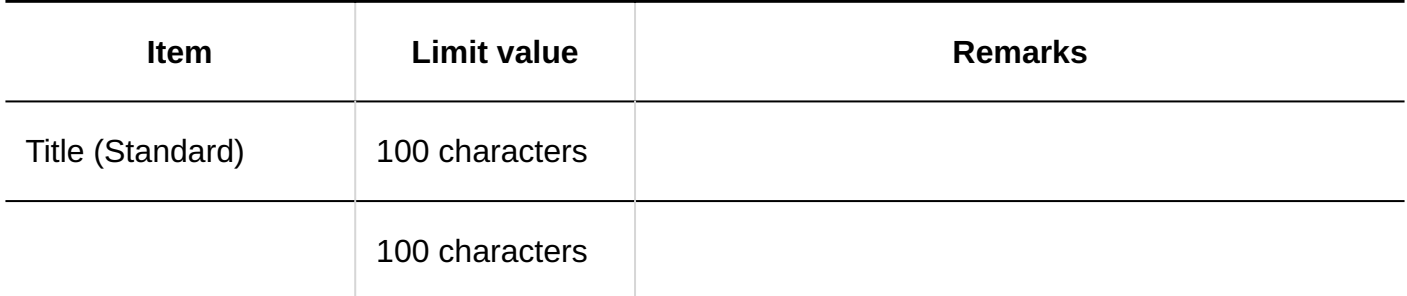

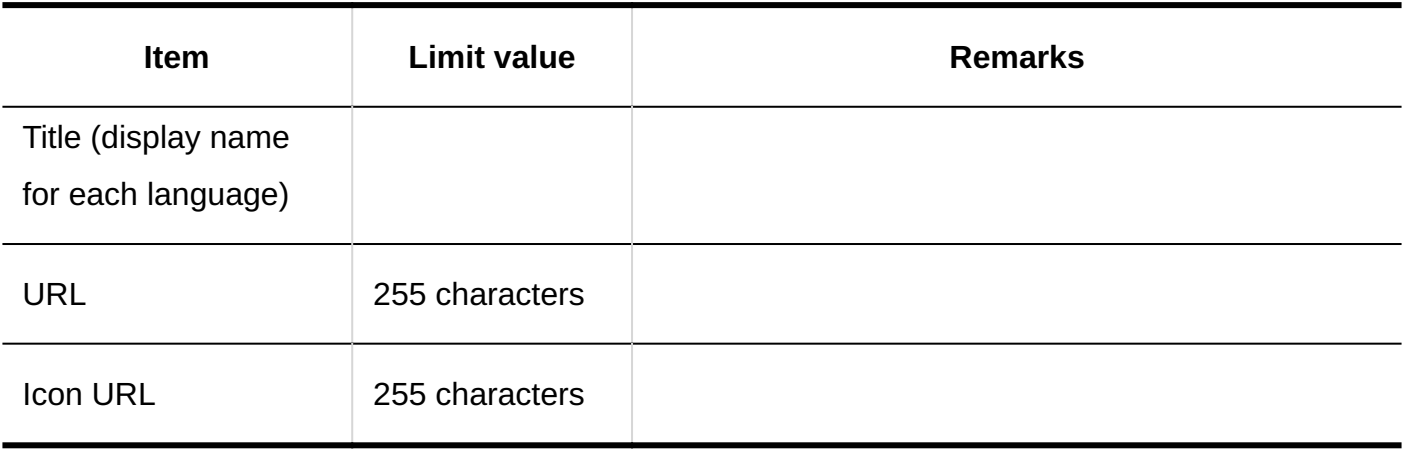

### Web E-mail

## Adding Web E-mail

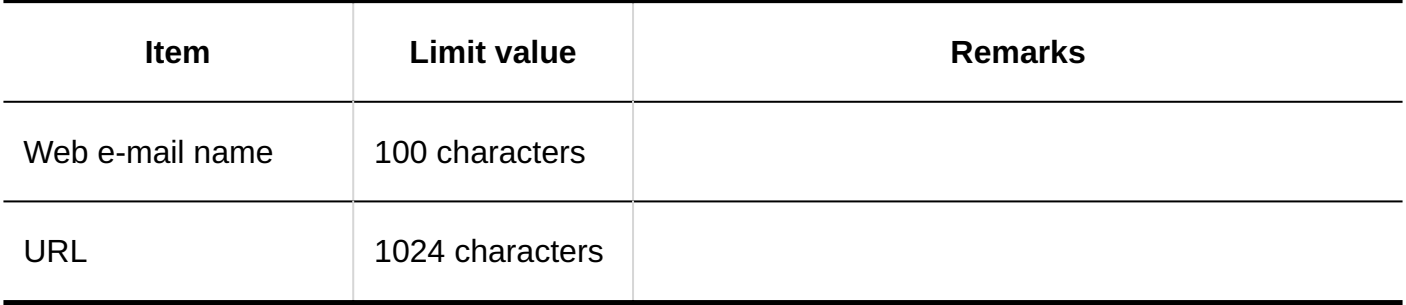

## 4.6.8. Calendar Input Limit

### Calendar Settings

### Add Calendars

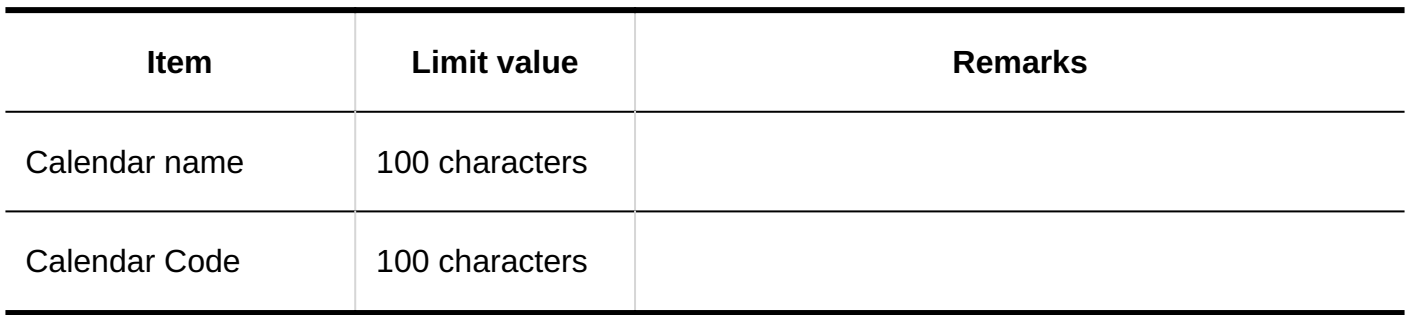

# Adding Events

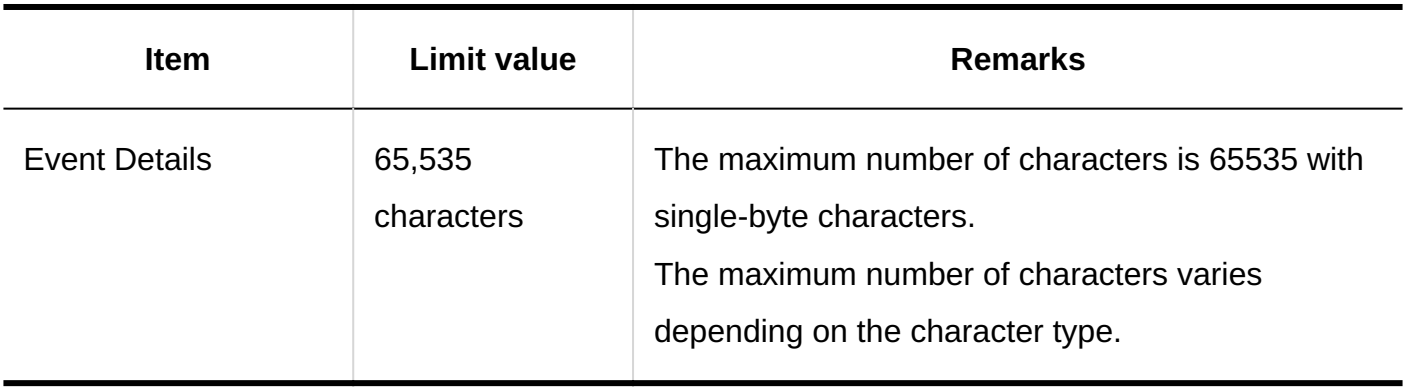

### Office Settings

# Adding Offices

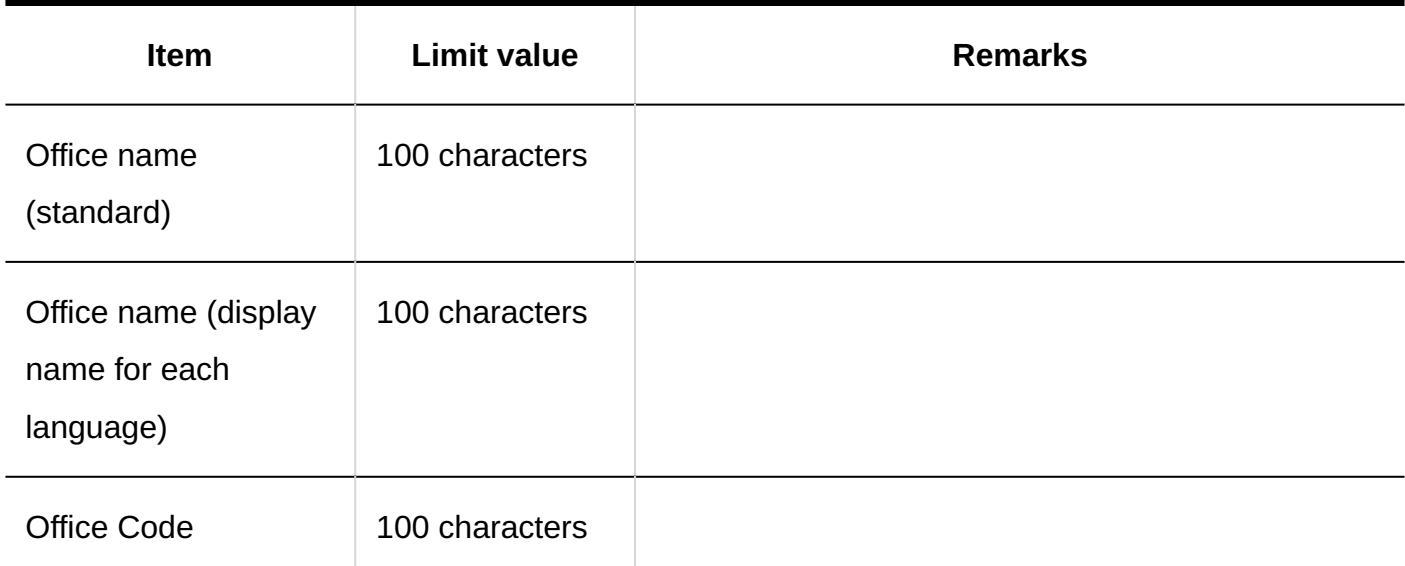

## 4.6.9. License limit

## License Management

## License Registration

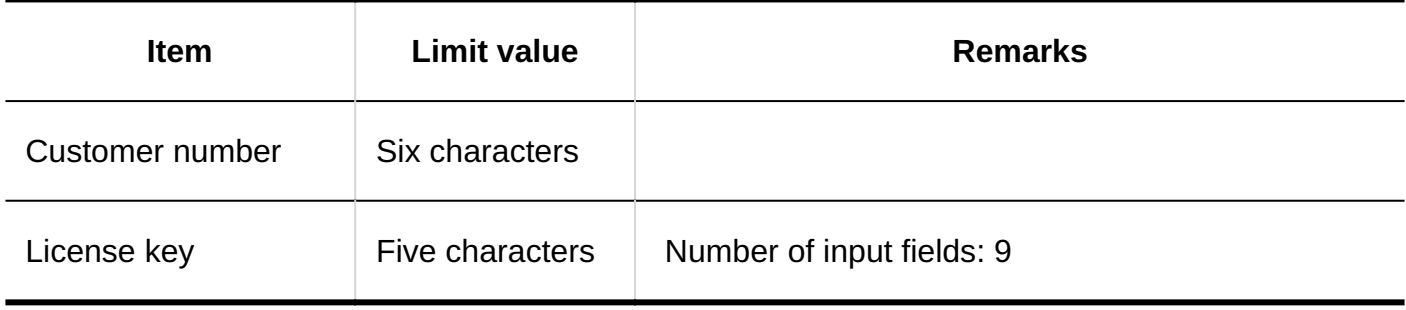

## 4.6.10. External server input Limit

### Setting up System Mail Account

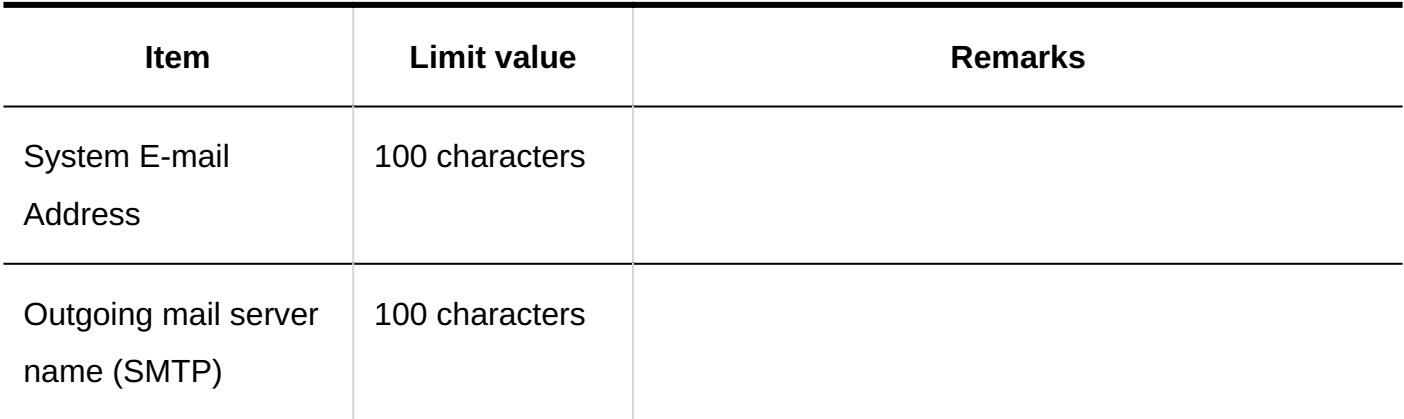

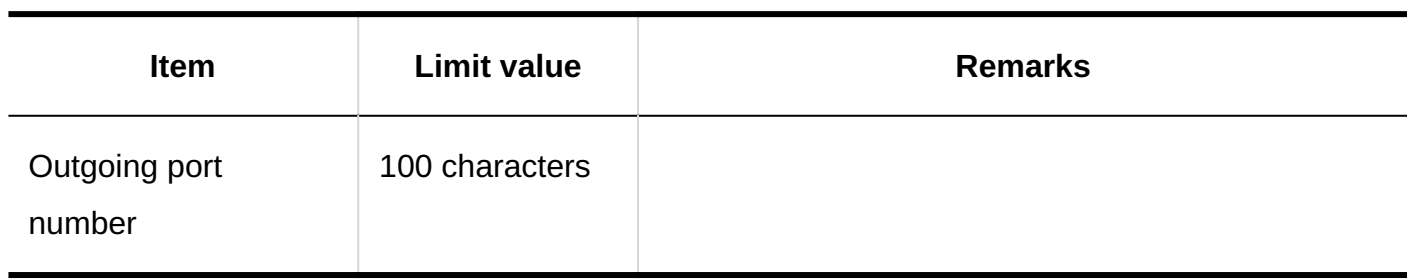

### Web Proxy Settings

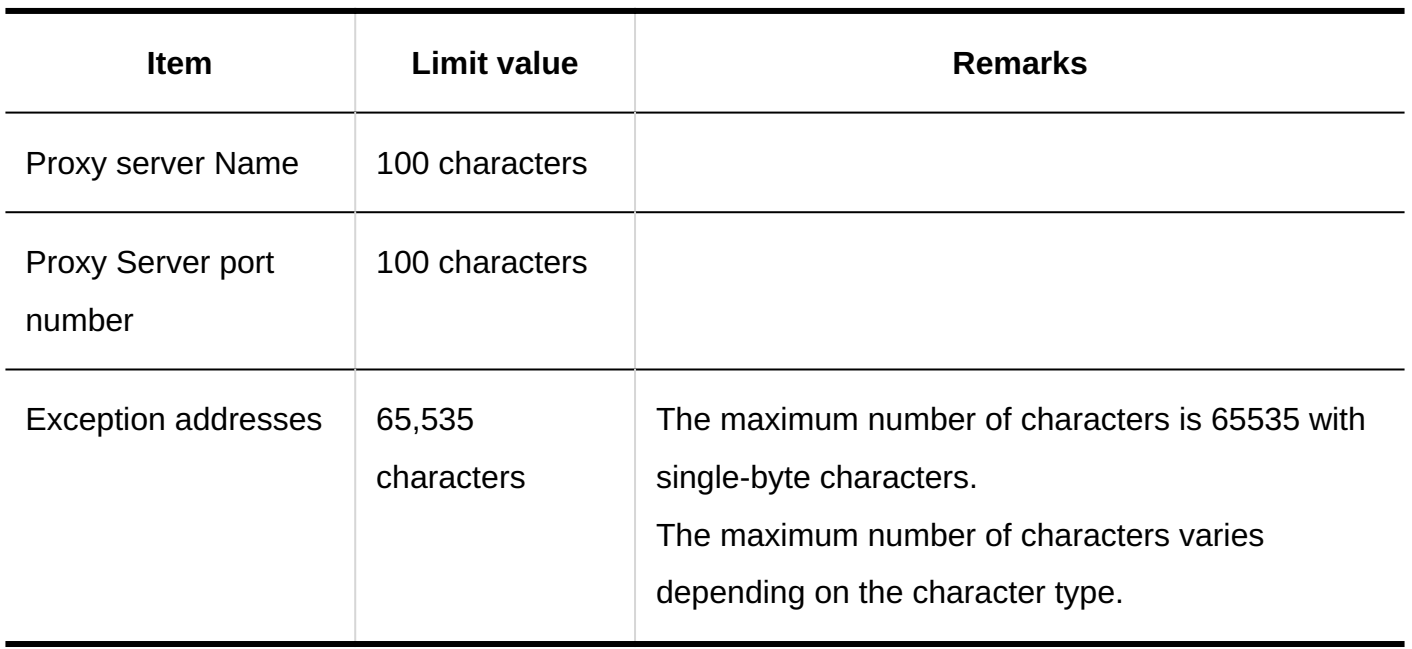

## OAuth Client Settings

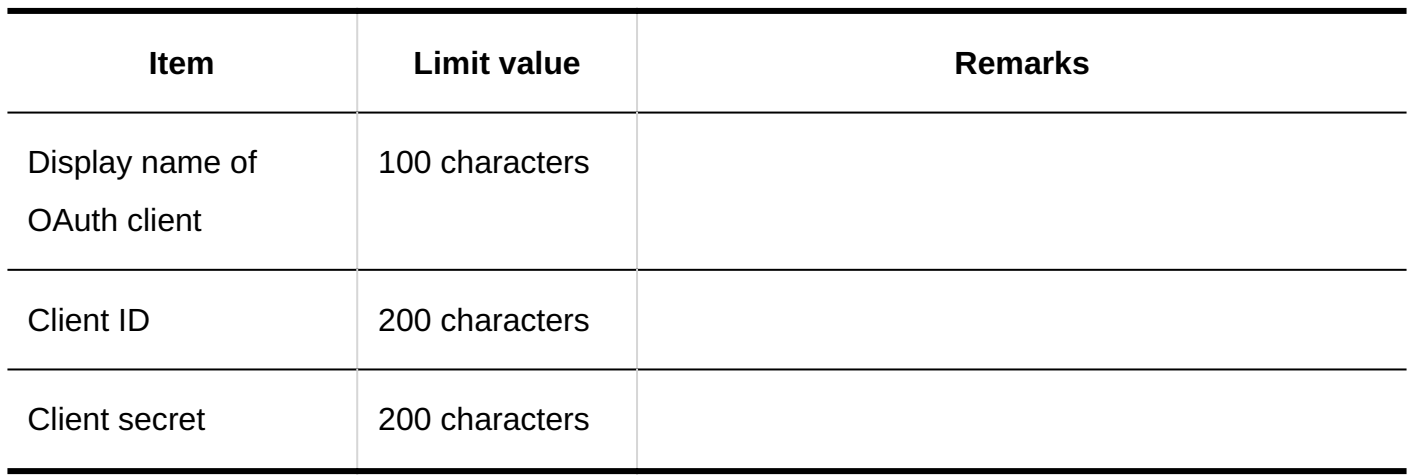

## 4.6.11. Localized input limit

### Locale Settings

### Adding Locales

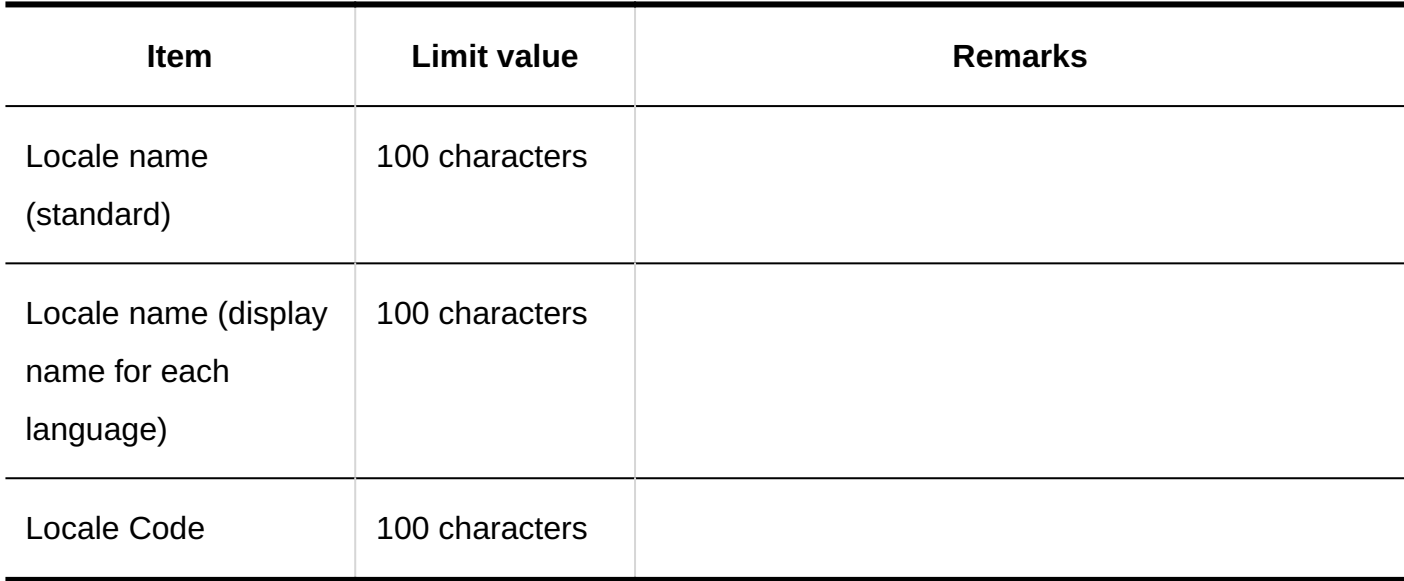

## 4.6.12. API Input Limits

Proxy API Settings

Add Proxy API Settings

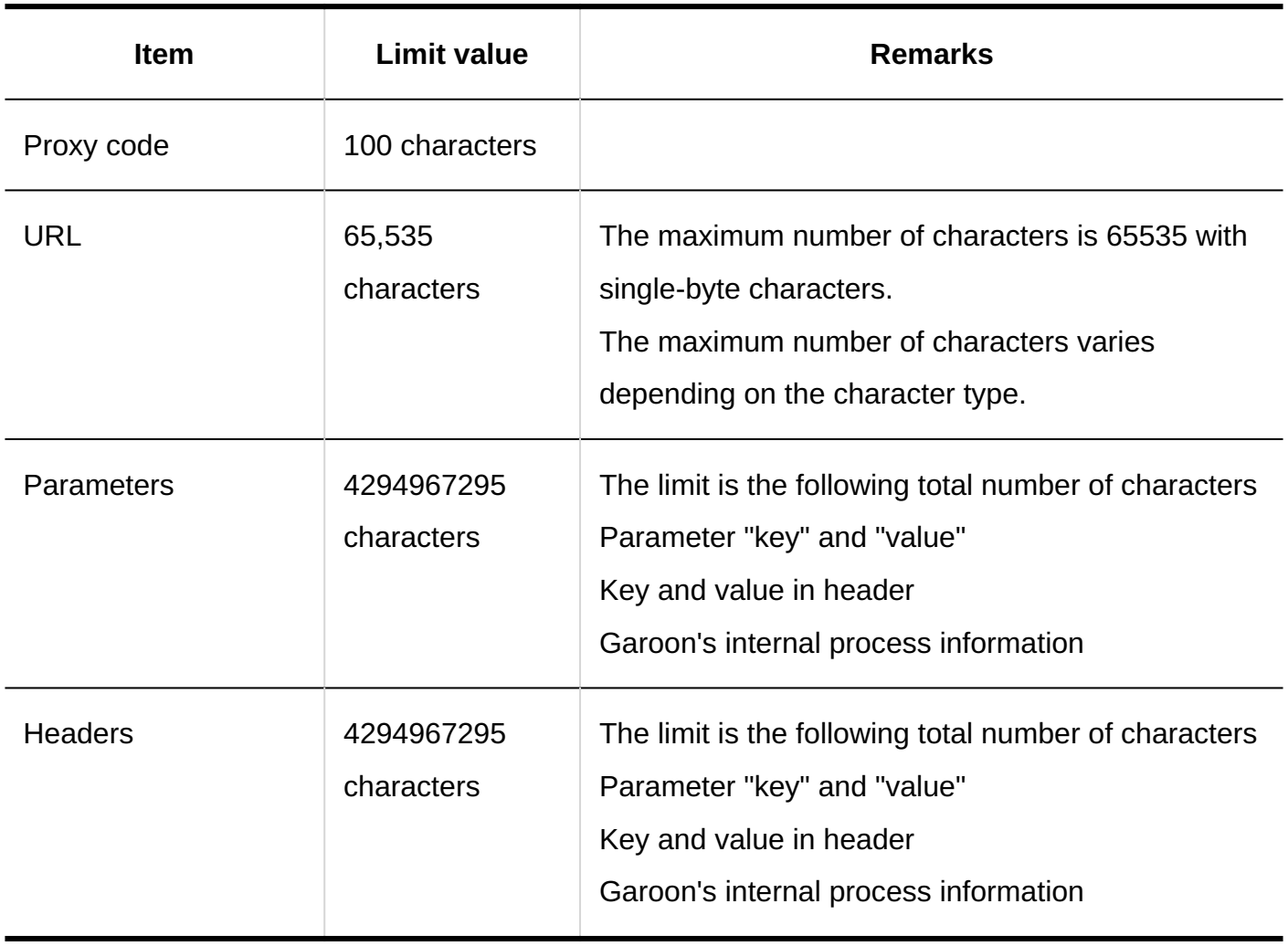

## 4.6.13. Custom Input Limits

### JavaScript and CSS Customization

Adding Customization Group

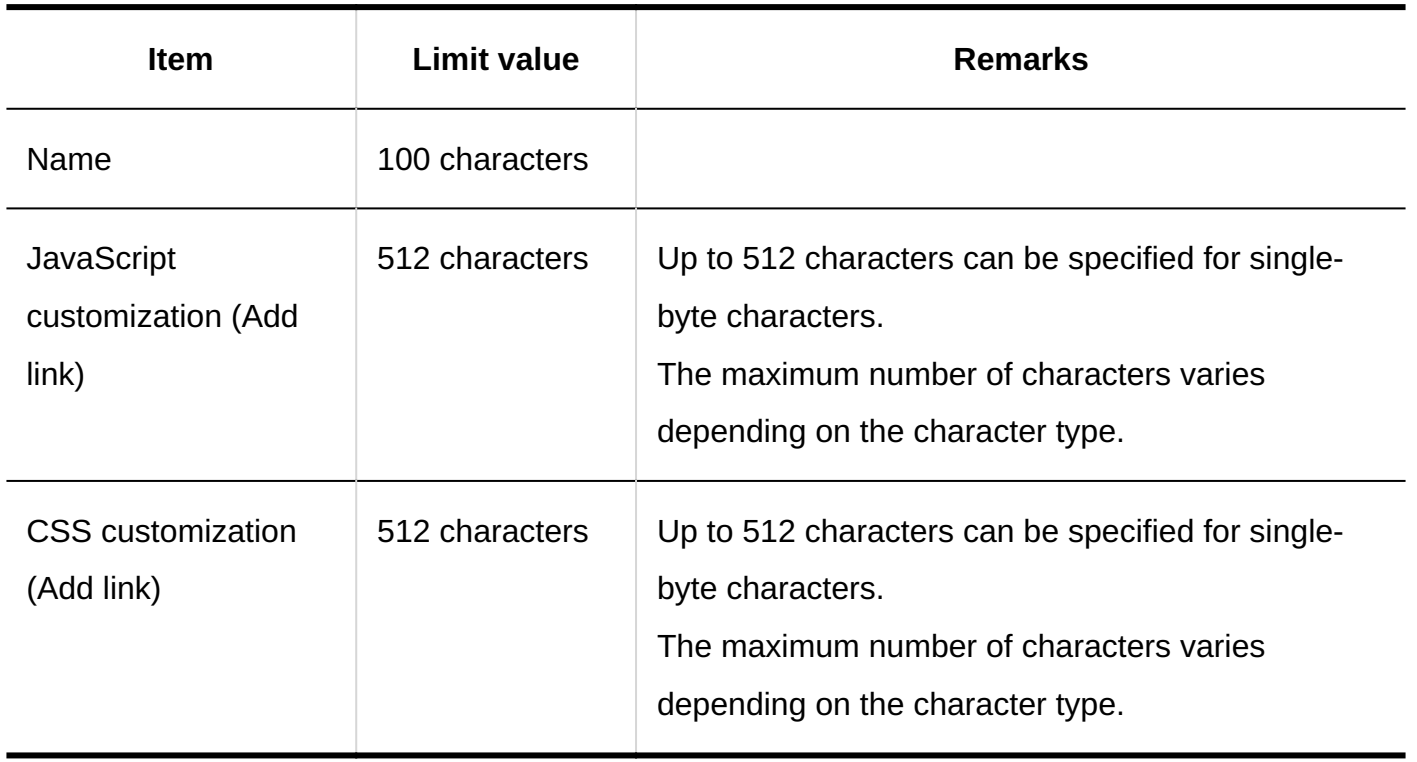

# 4.6.14. Input limit for personal settings

### Users

# Changing Your Password

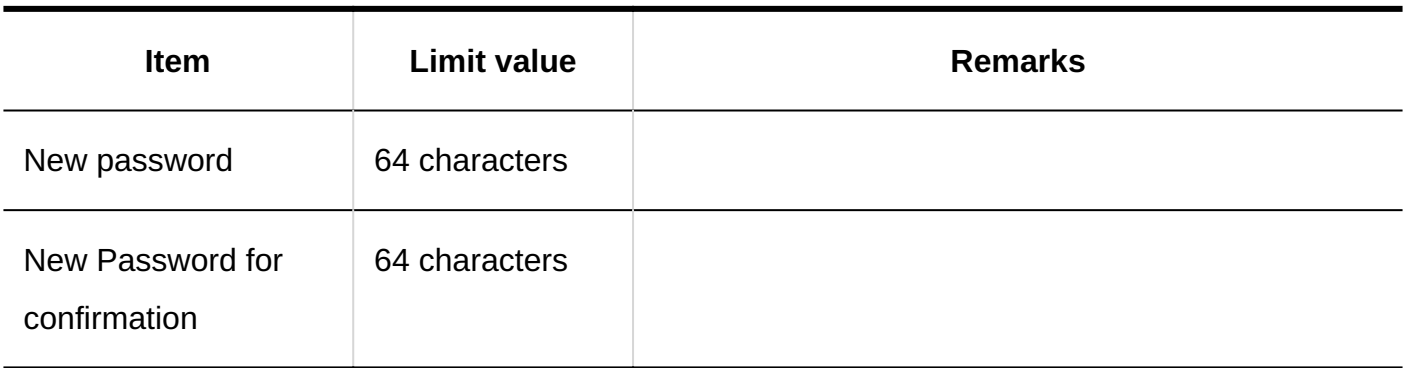
### User Details

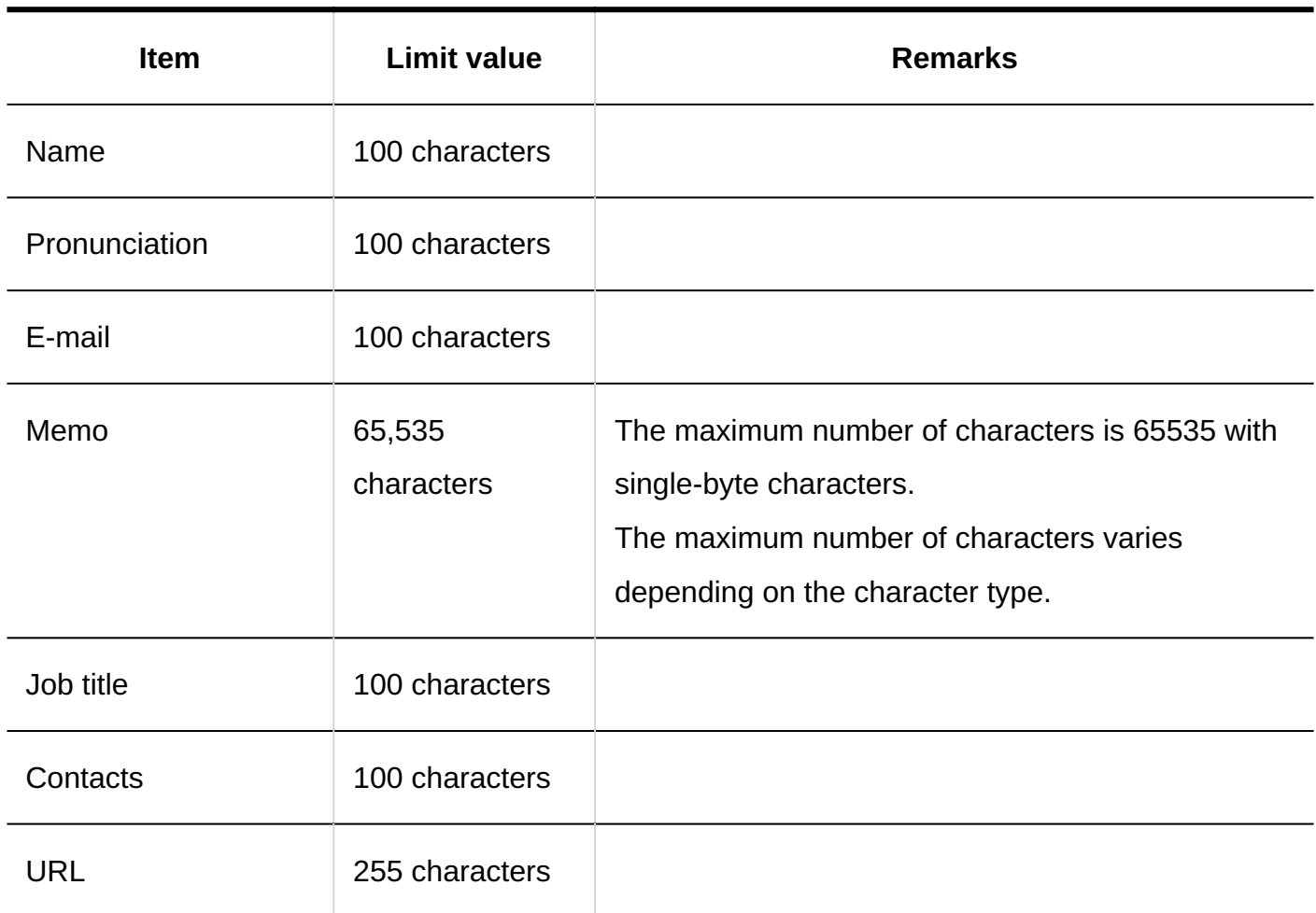

### 4.6.15. Portal Input Limit

System Administration

Portal List

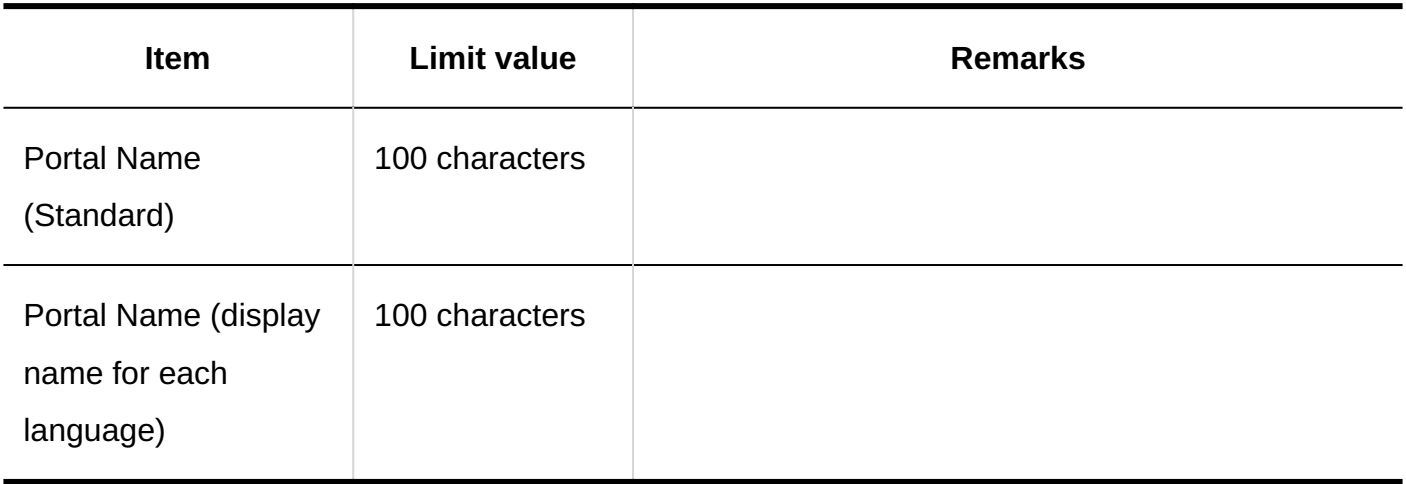

# Portlet Groups

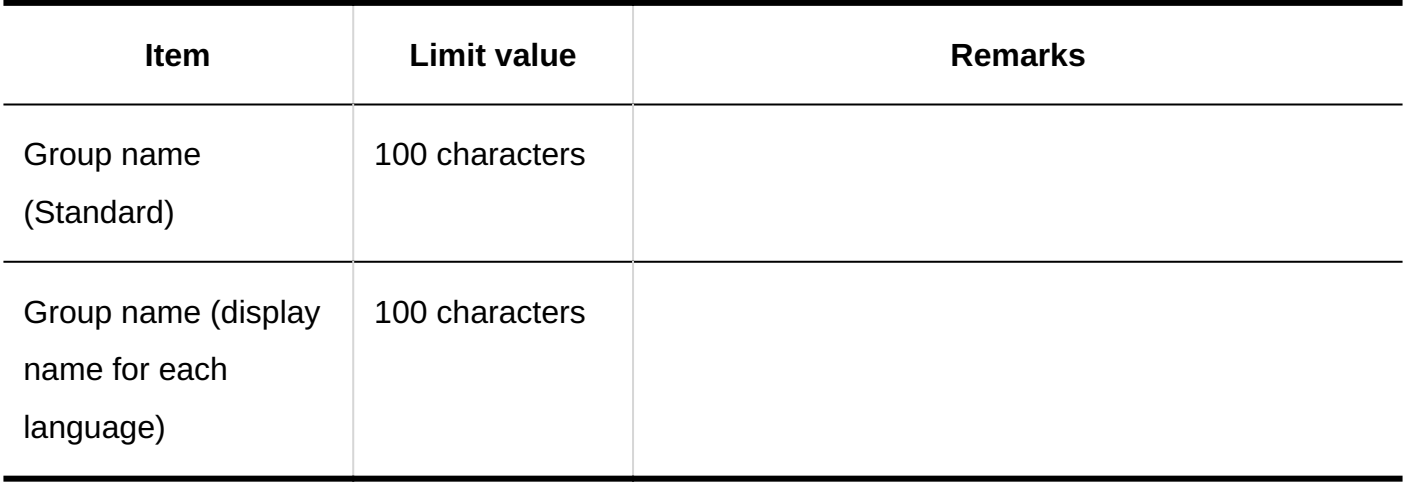

## HTML Portlets

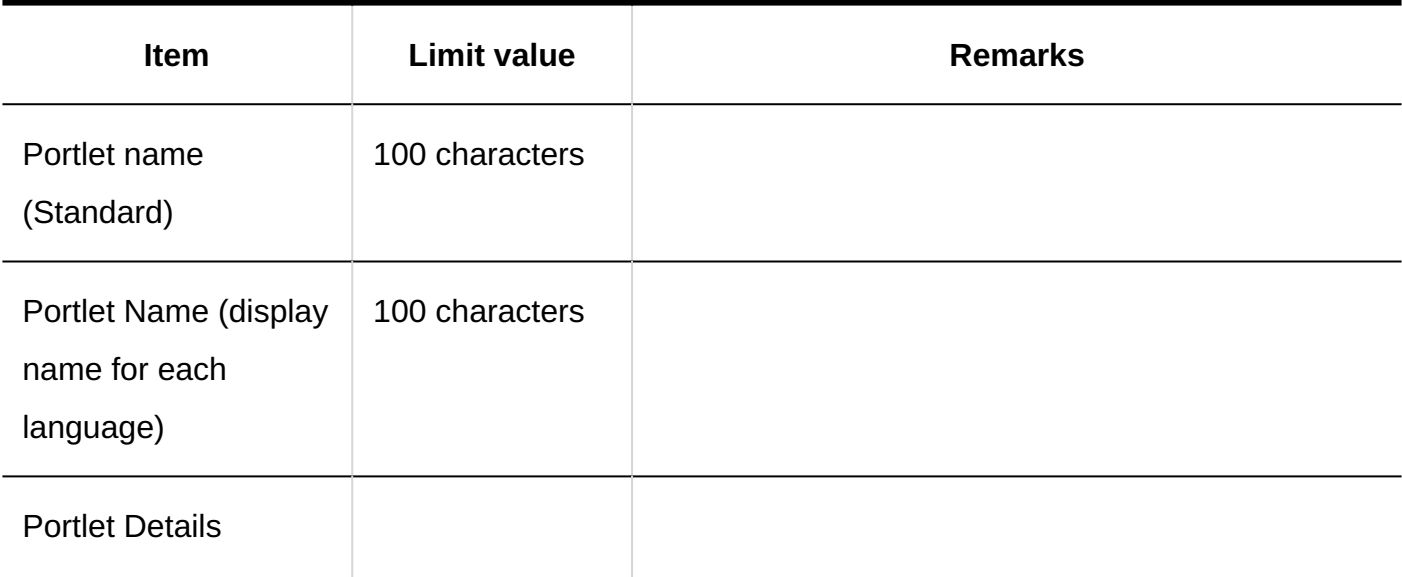

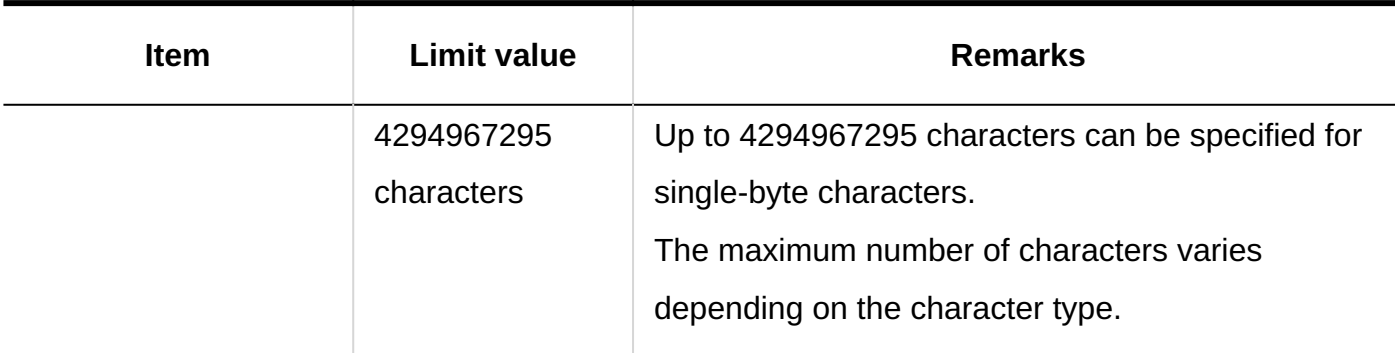

### **PHP Portlets**

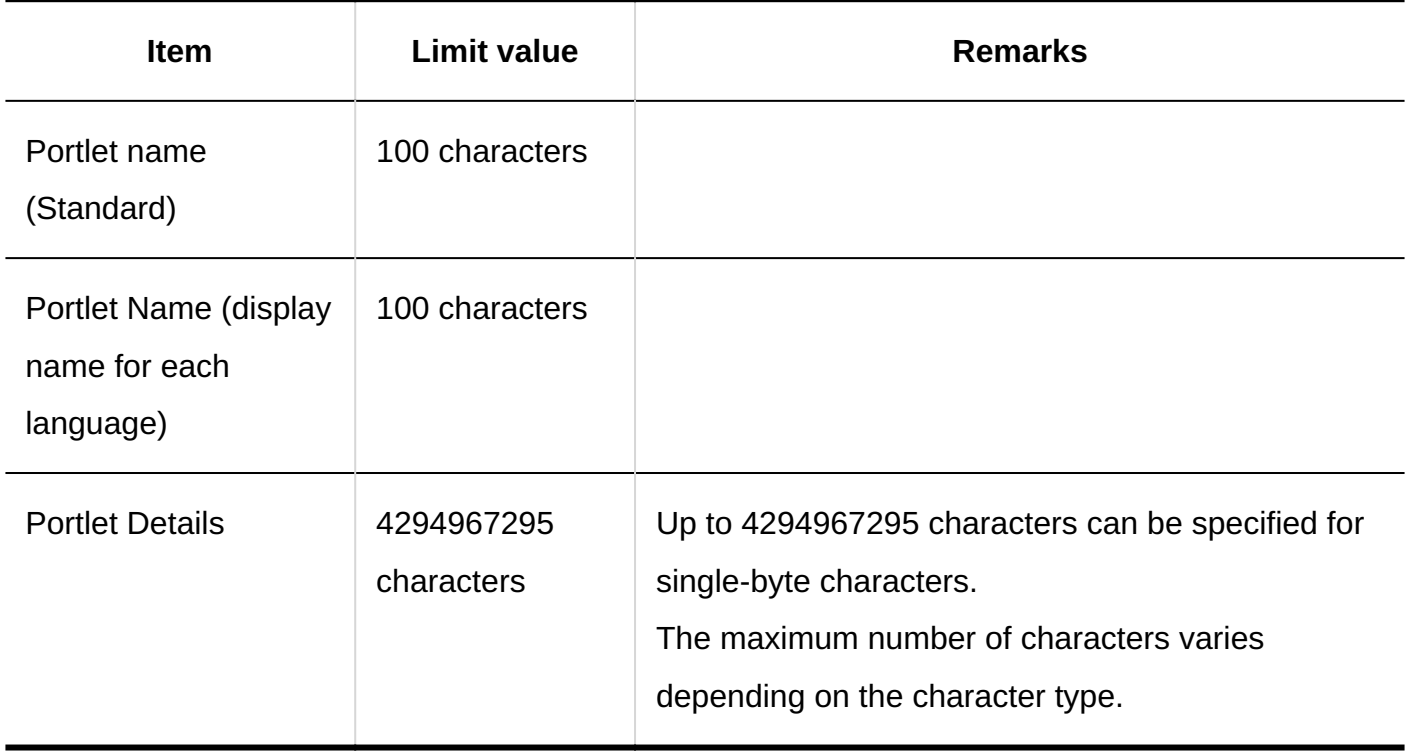

### Personal Settings

### My Portal list

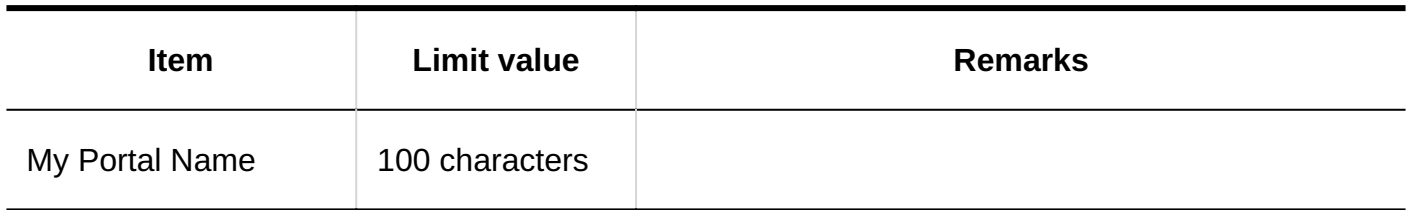

### My Portlet Groups

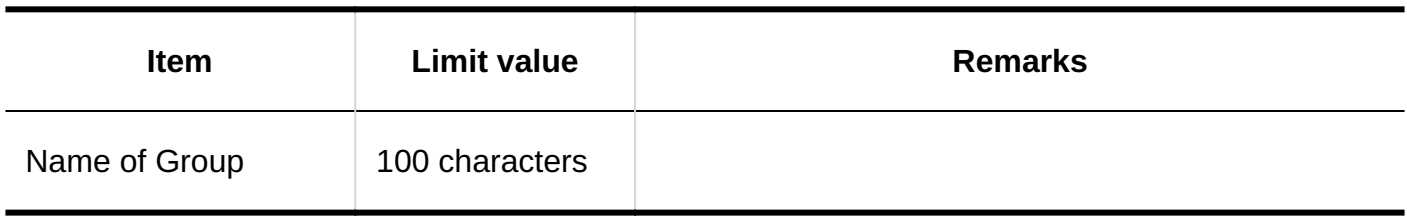

#### **HTML Portlets**

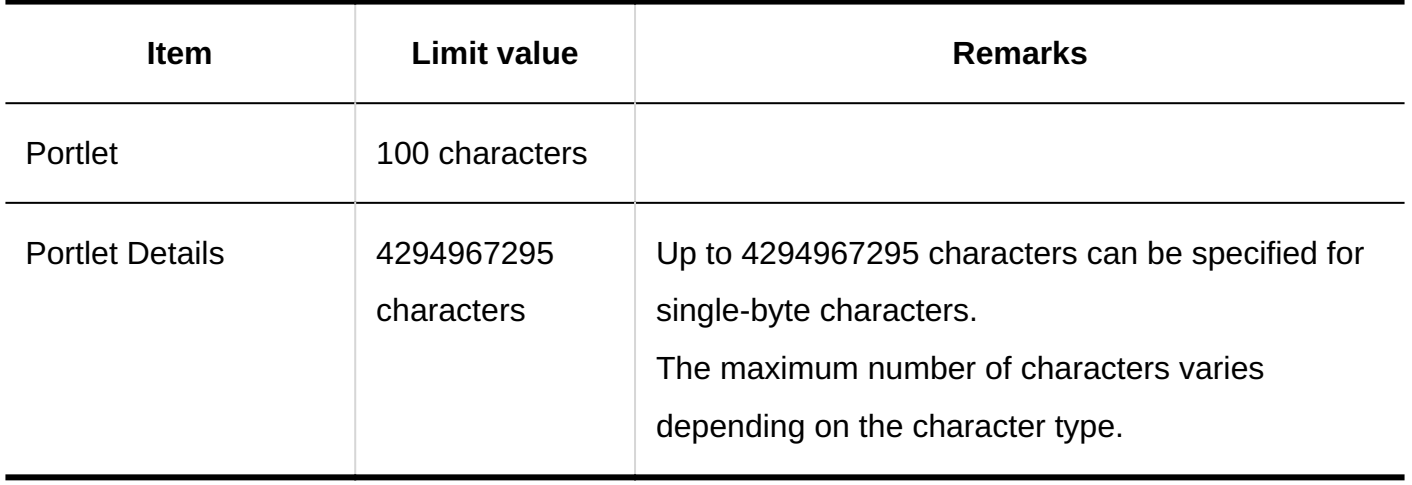

#### 4.6.16. Portlet Input Limits

#### Notices Portlet

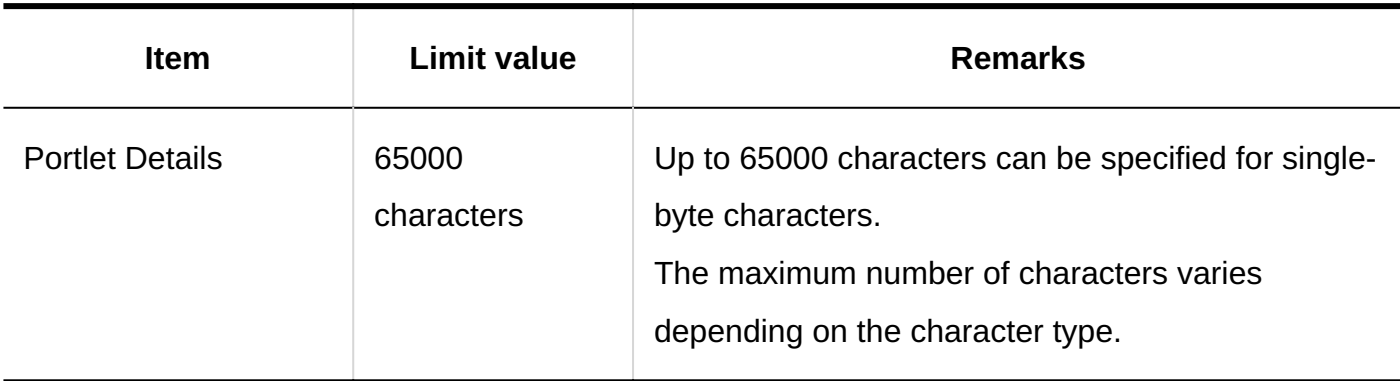

### 4.6.17. Space input Limit

#### System Administration

#### General Settings

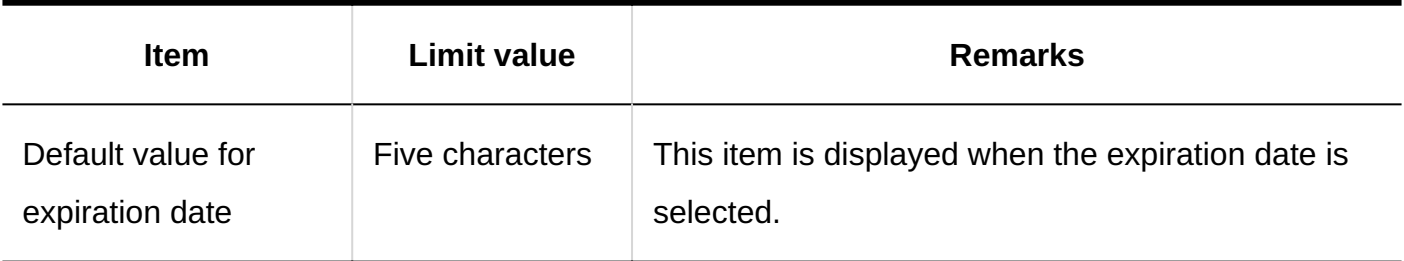

#### Setting Categories

#### **Adding Categories**

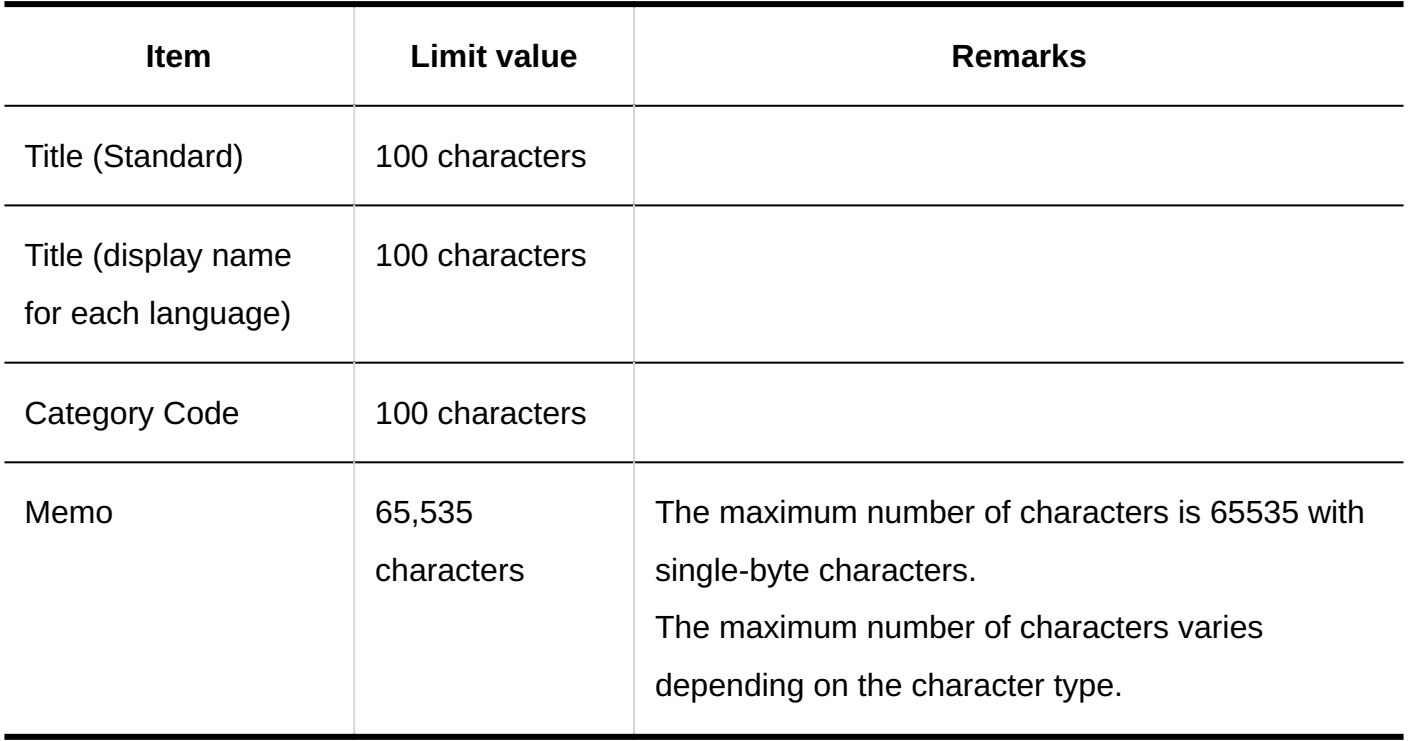

## Creating Spaces

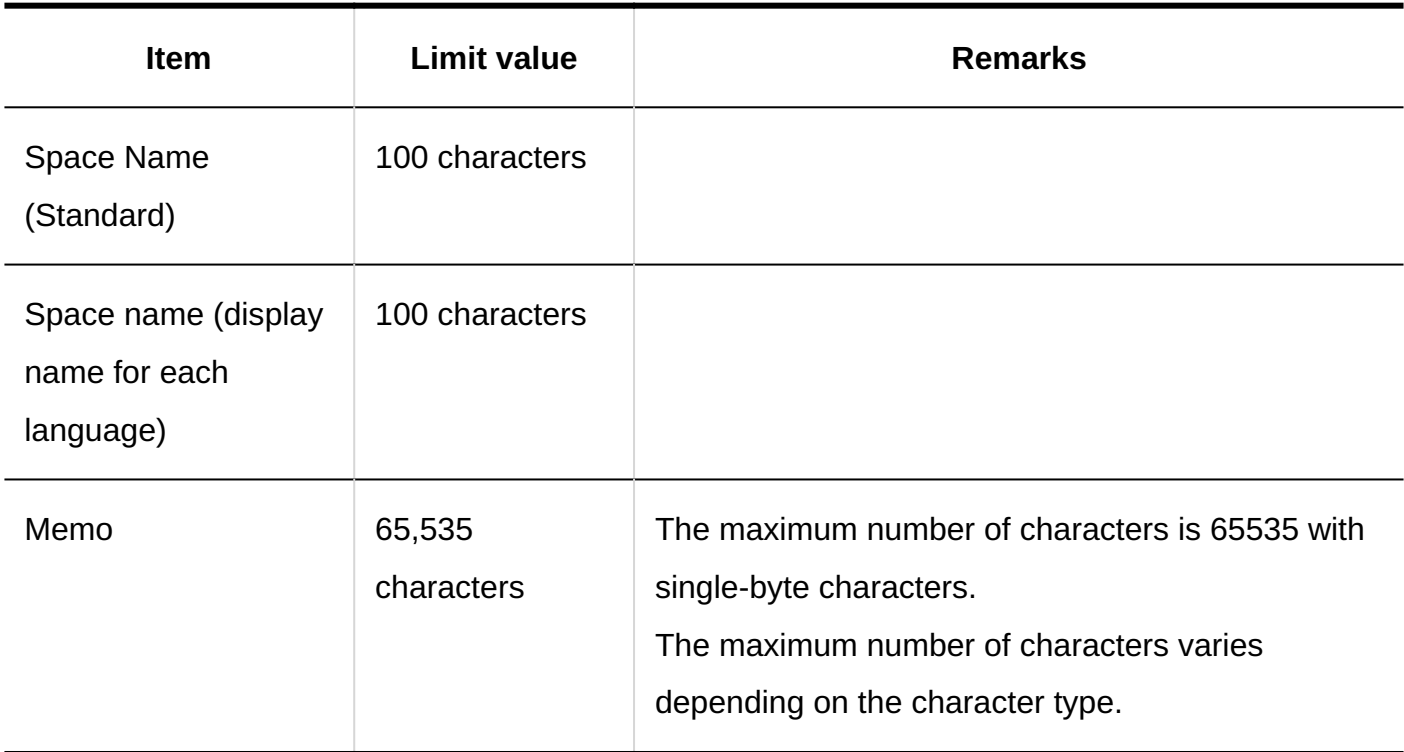

### Adding Discussions

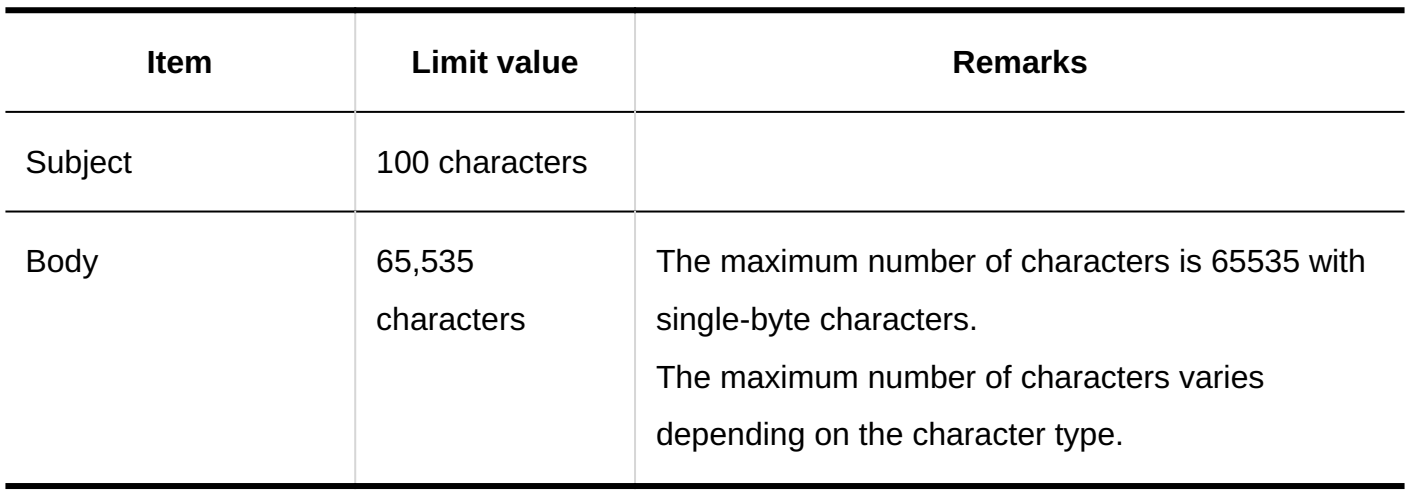

## Adding Shared To-Dos

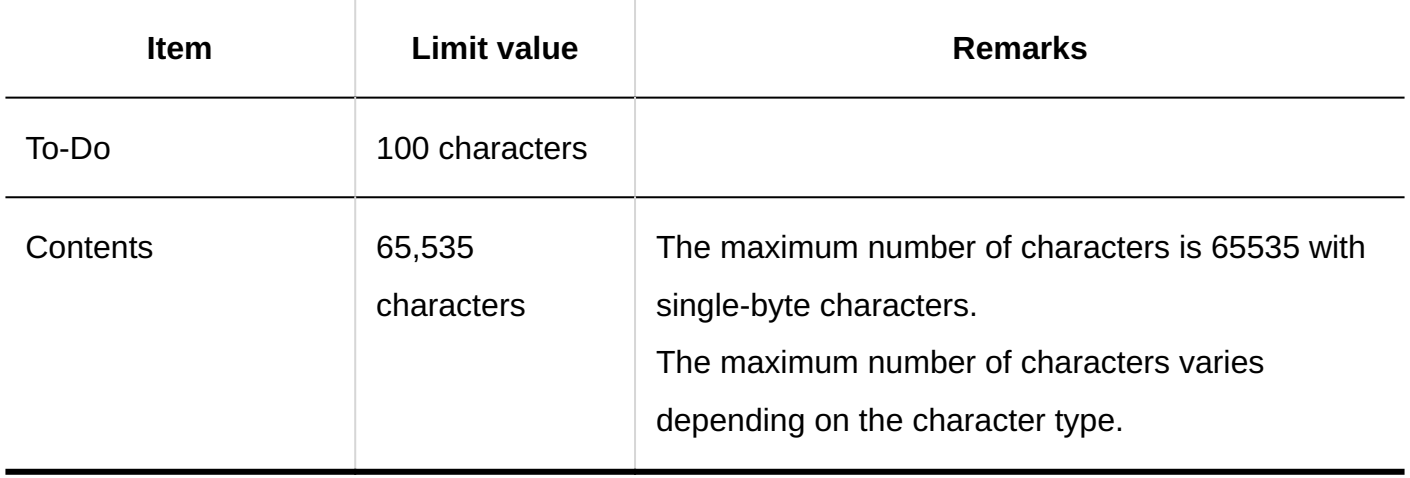

Searching Spaces

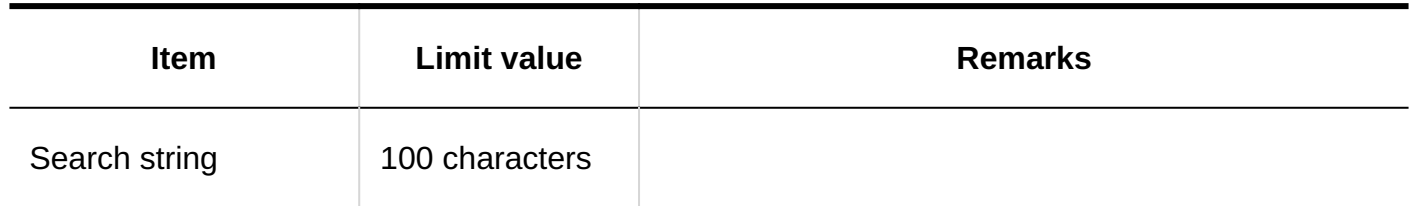

### 4.6.18. Input limit for links

#### System Administration

#### Shared Bookmarks

#### **Adding Shared Bookmarks**

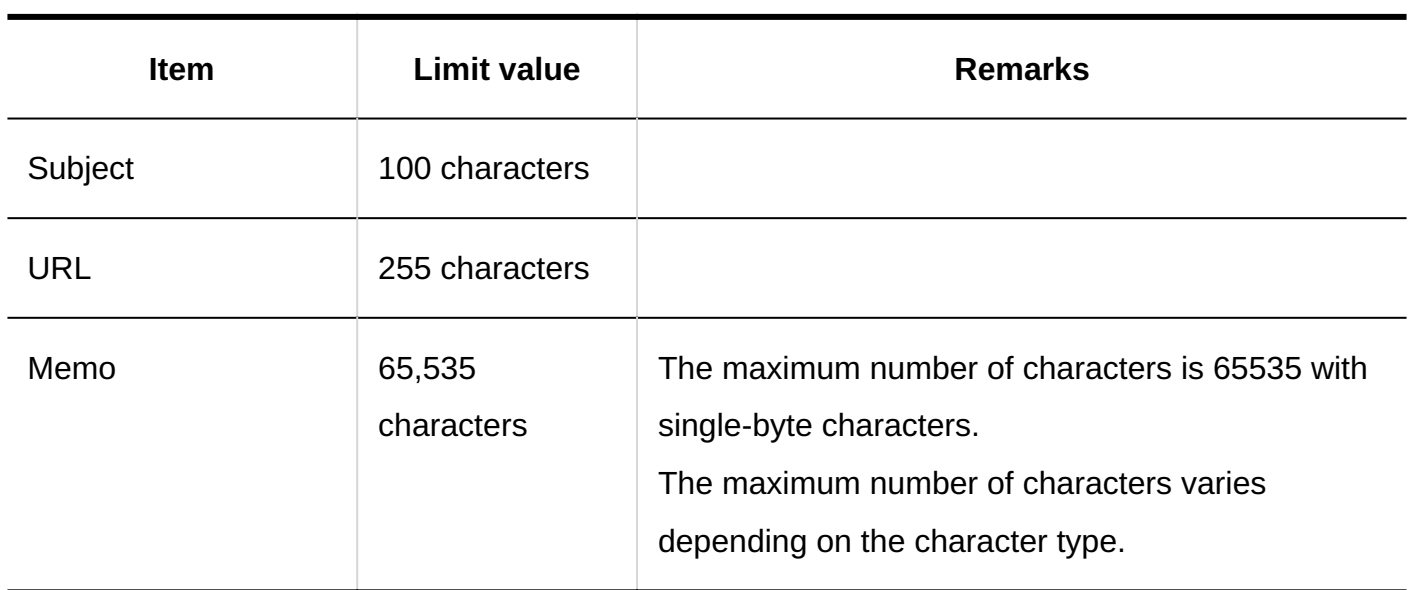

----------

#### **Adding Shared Categories**

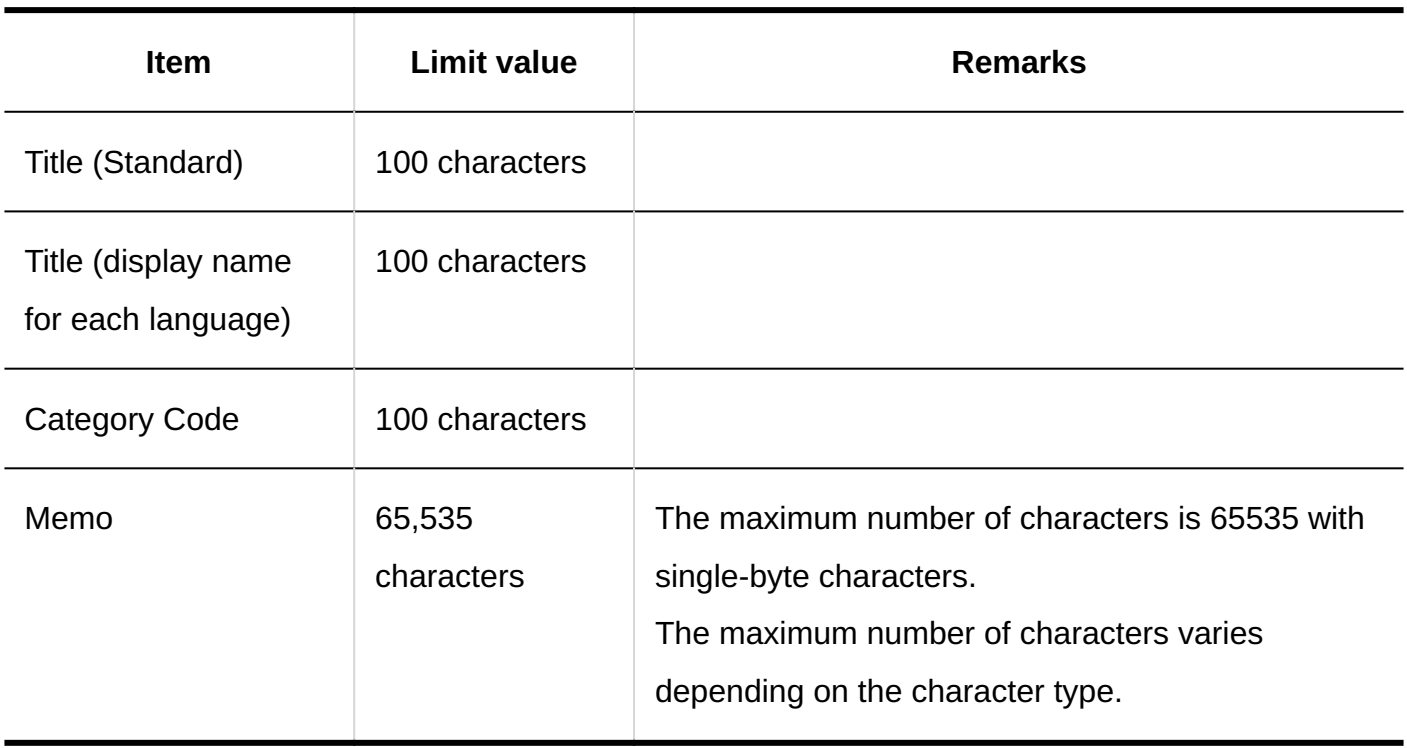

#### **Personal Bookmarks**

--------

#### **Adding Link**

**Item Limit value Remarks** 

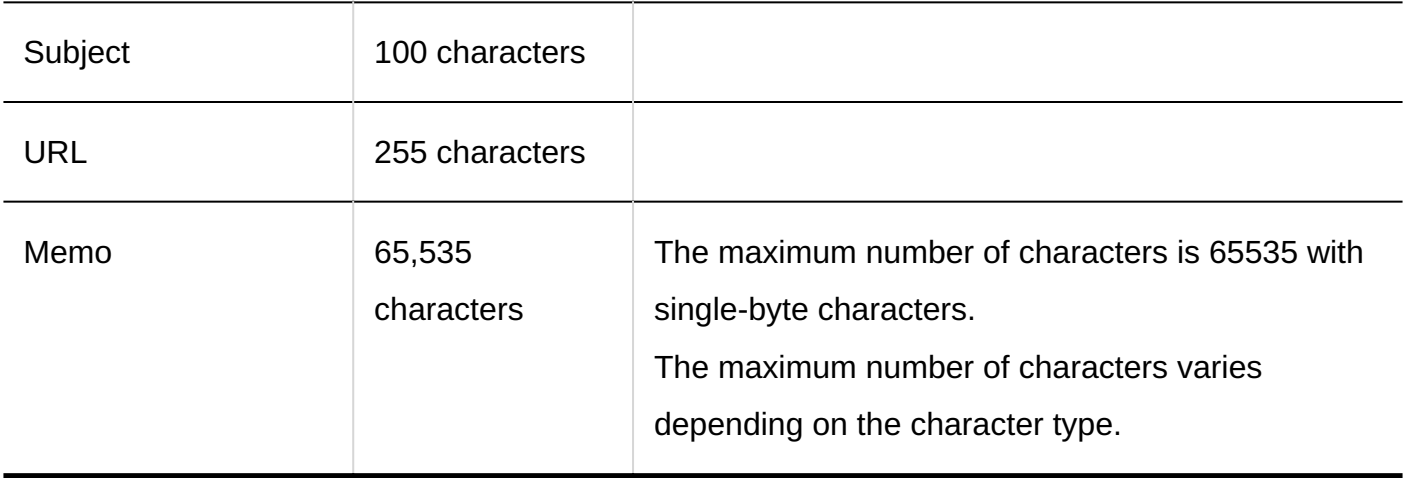

-----------

#### **Adding Categories**

. . . . .

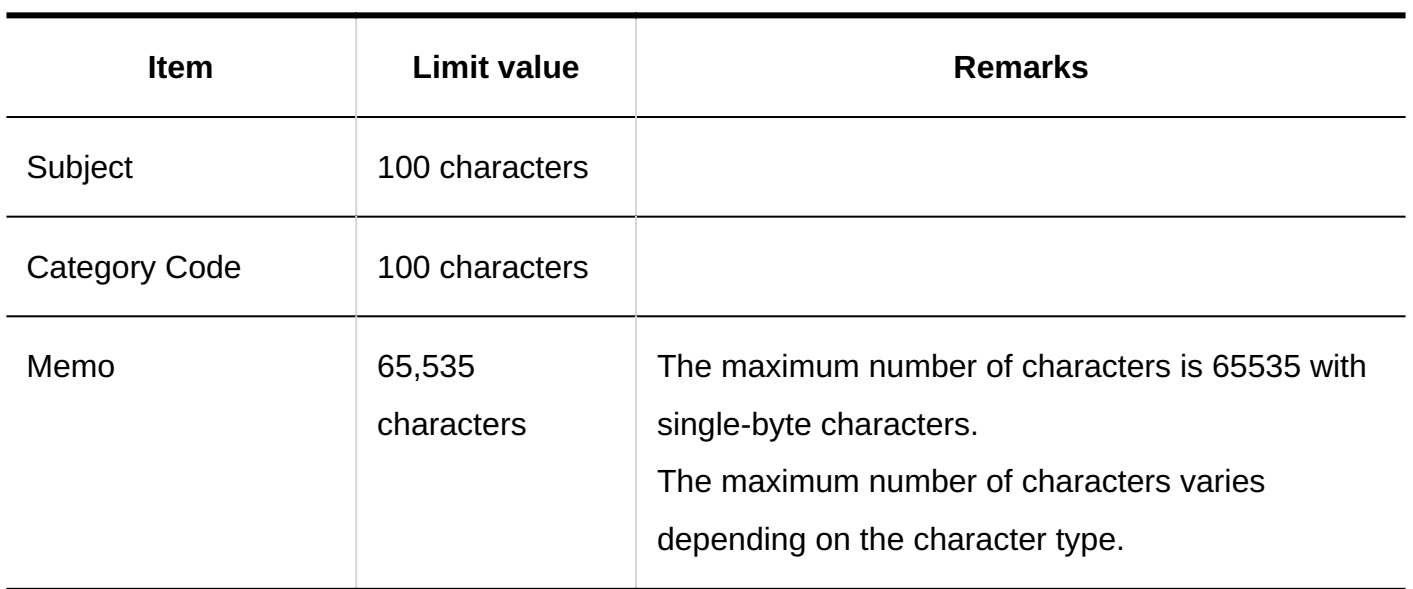

#### **Search for Bookmarks**

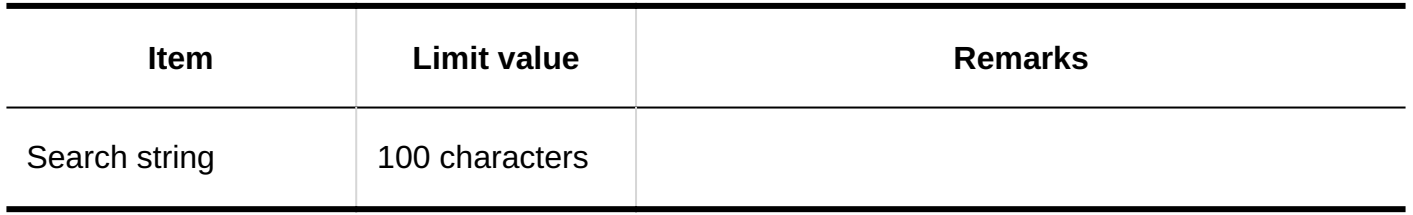

## 4.6.19. Scheduler input Limit

System Administration

Setting Appointment Types

------------

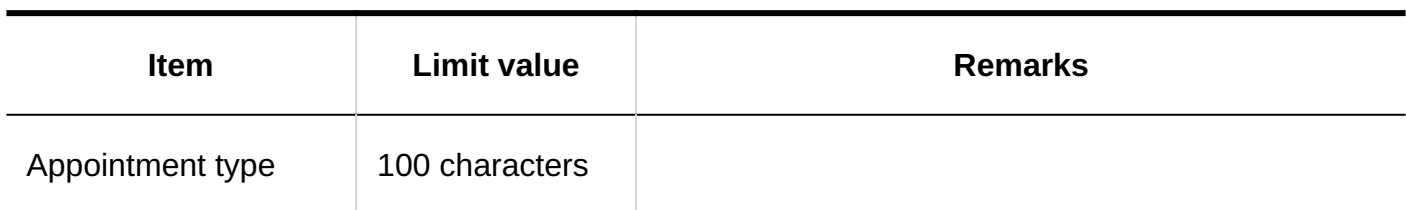

#### Appointment Type Links

. . . . . . . . .

#### **Adding Appointment Type Links**

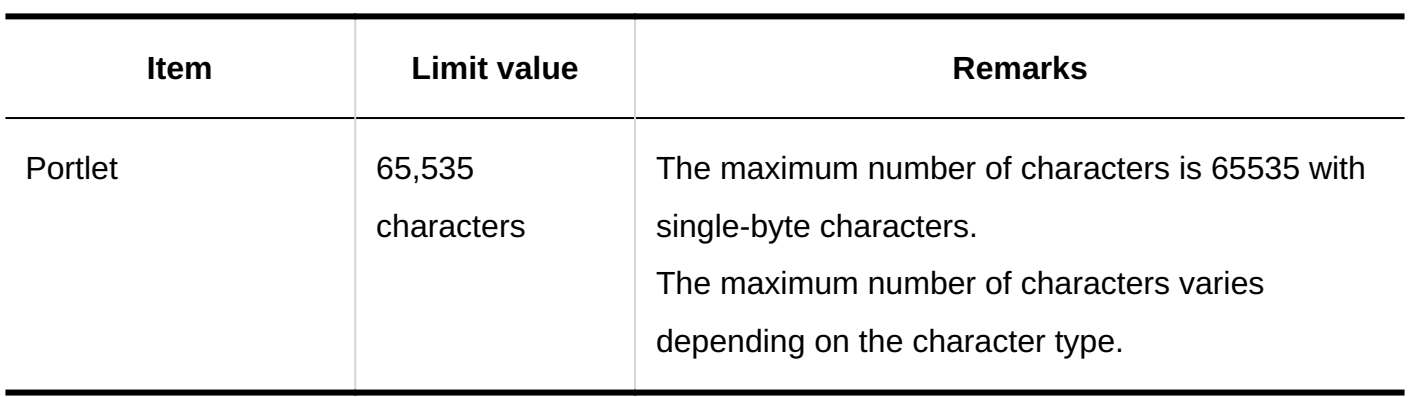

#### Facilities/Facility Groups

#### **Adding Facilities**

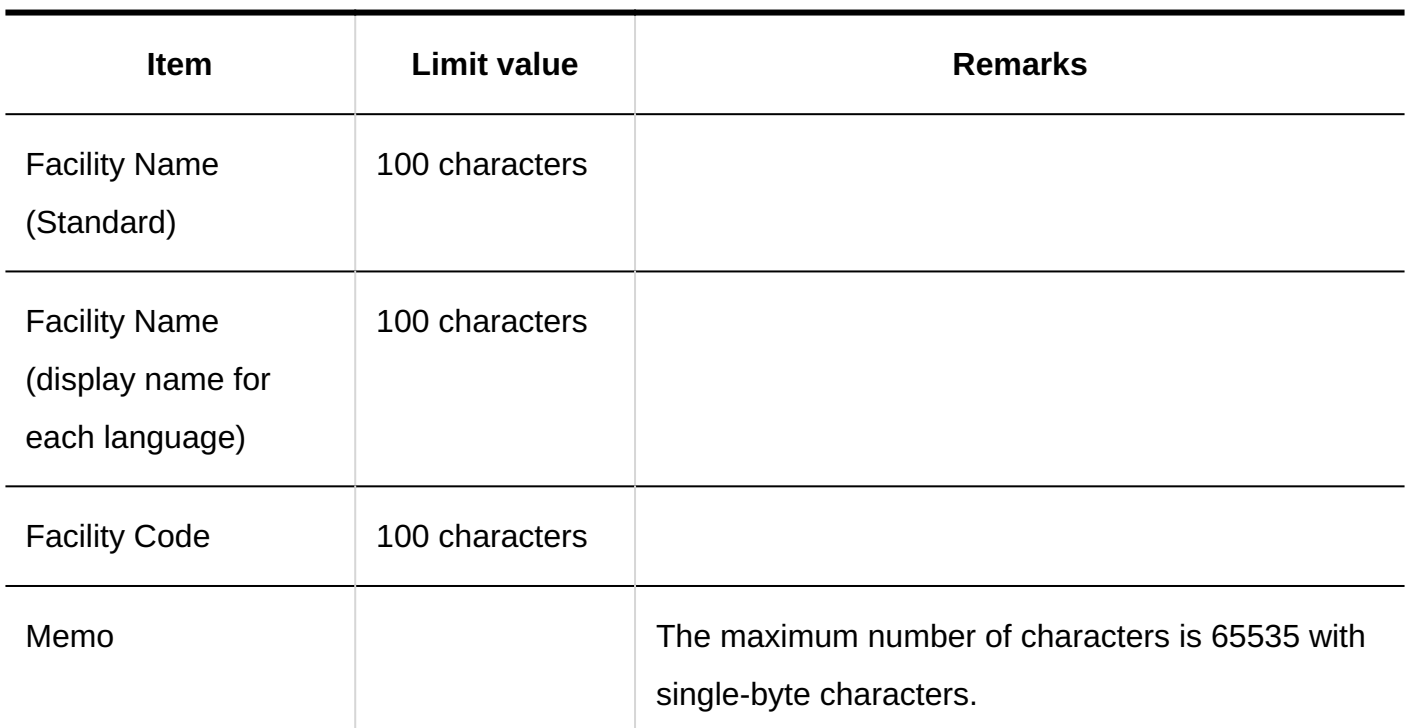

---------

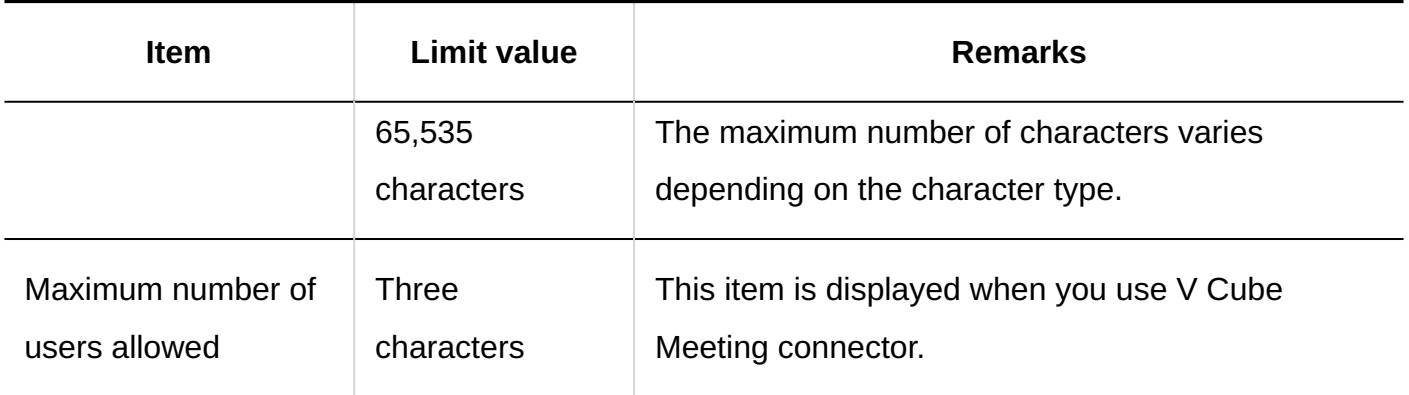

#### **Adding Facility Groups** \_ \_ \_ \_ \_ \_ \_ \_ \_ \_ \_ \_ \_ \_ \_ \_ \_ \_ \_

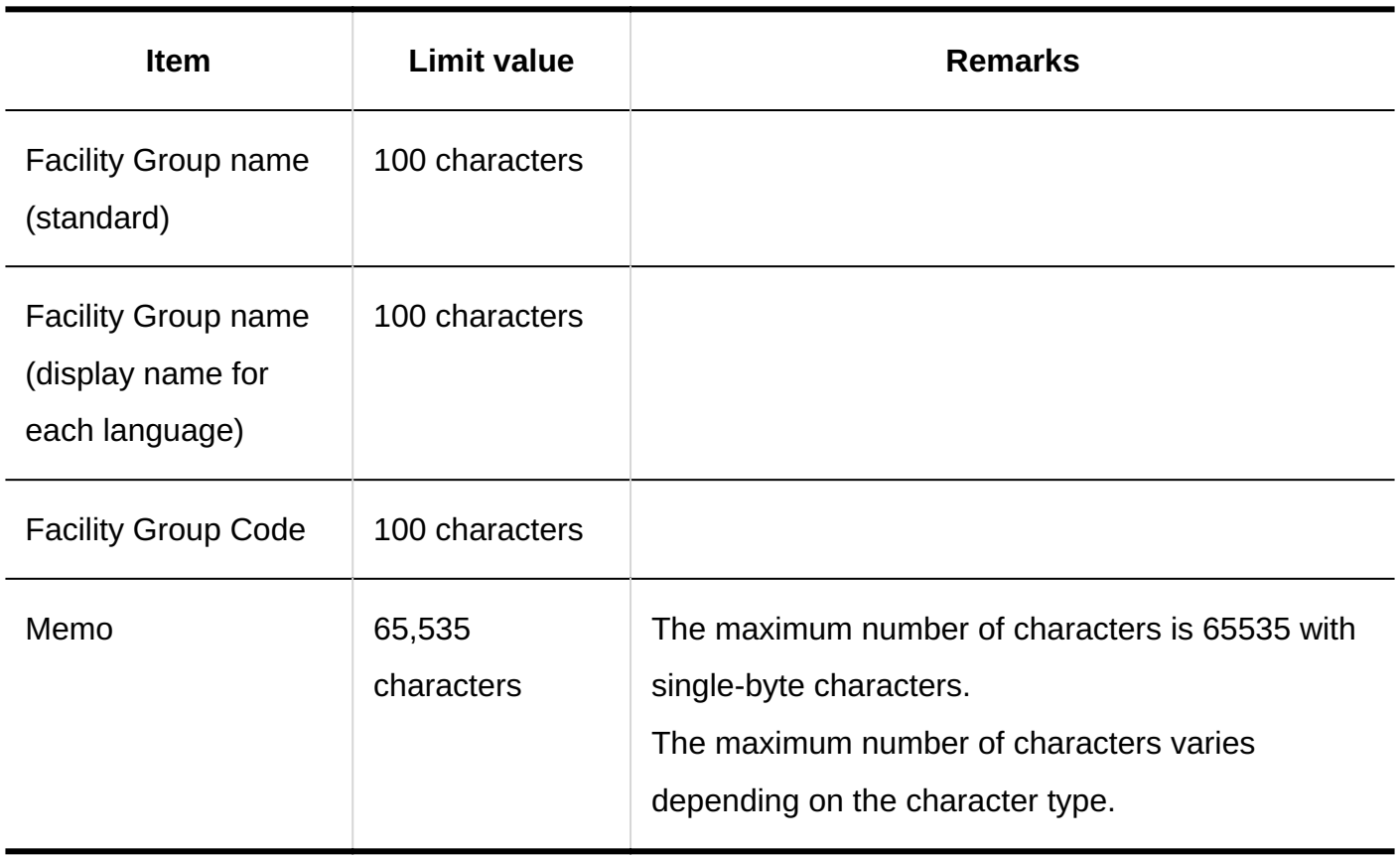

#### Items for Facility Reservation Information

#### **Adding Custom Items**

<u>dia dia dia dia 1</u>

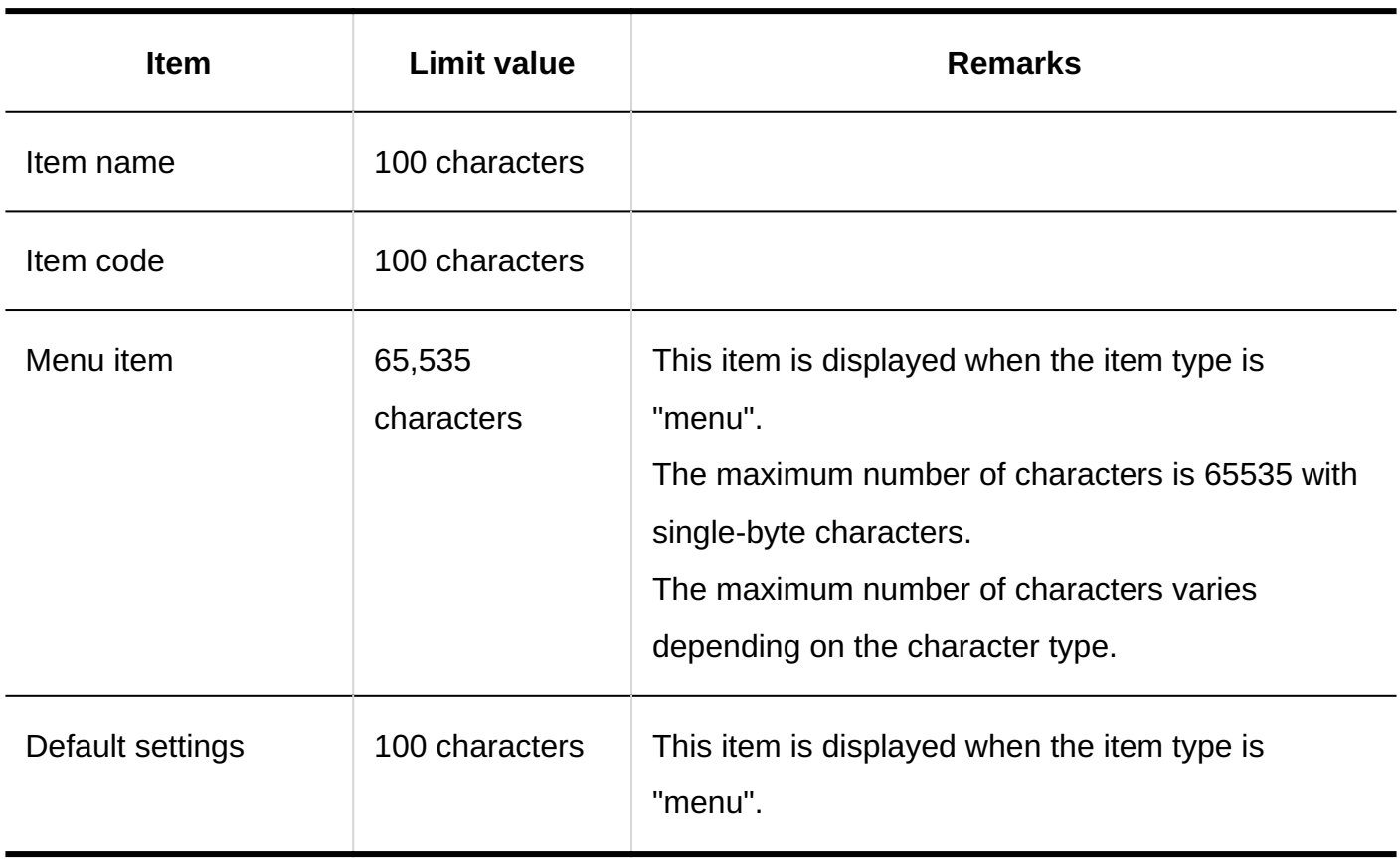

# Setting up V-CUBE Meeting

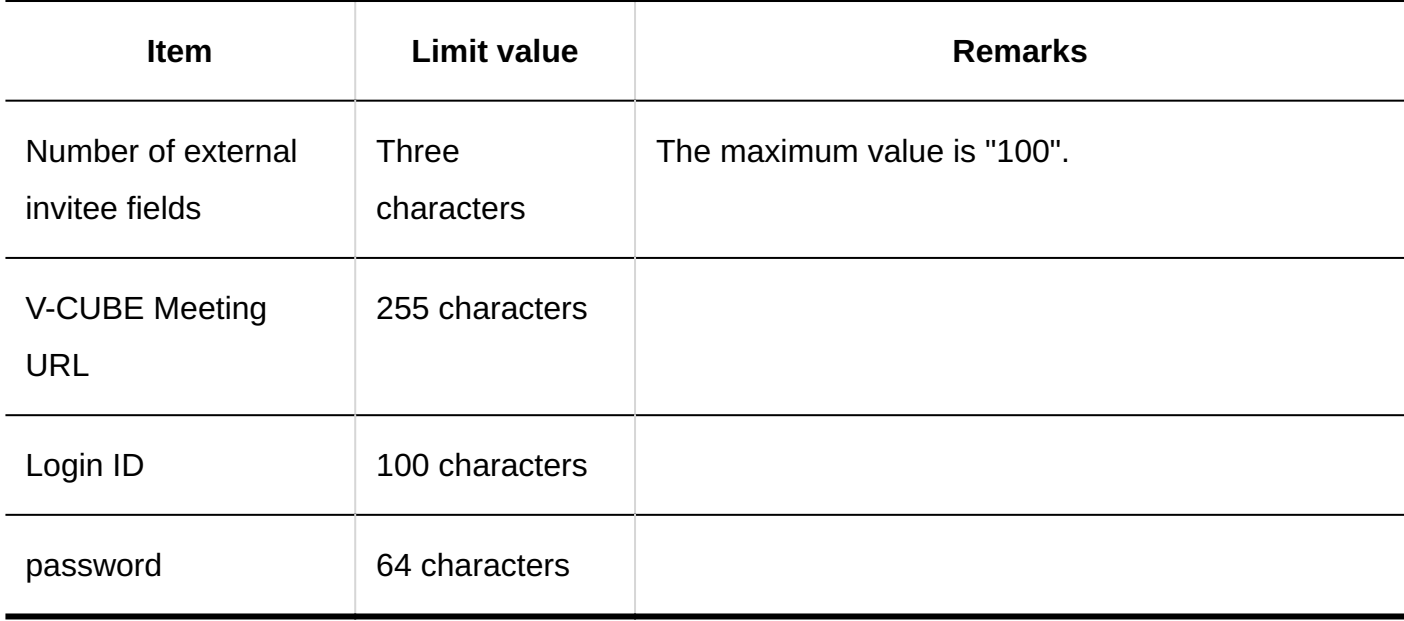

## JavaScript and CSS Customization

#### **Adding Customization Group**

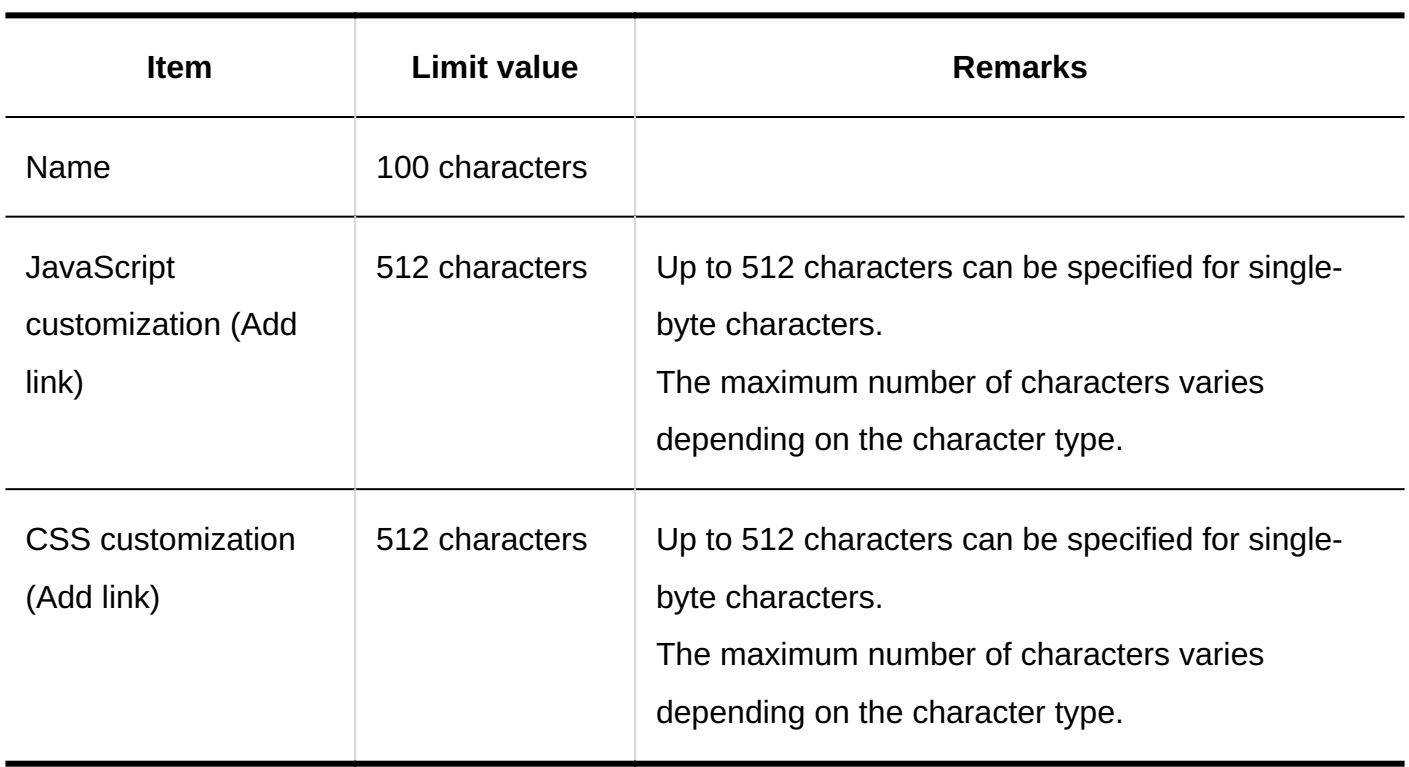

---------------------------------

#### Personal Settings

#### Setting Appointment Types

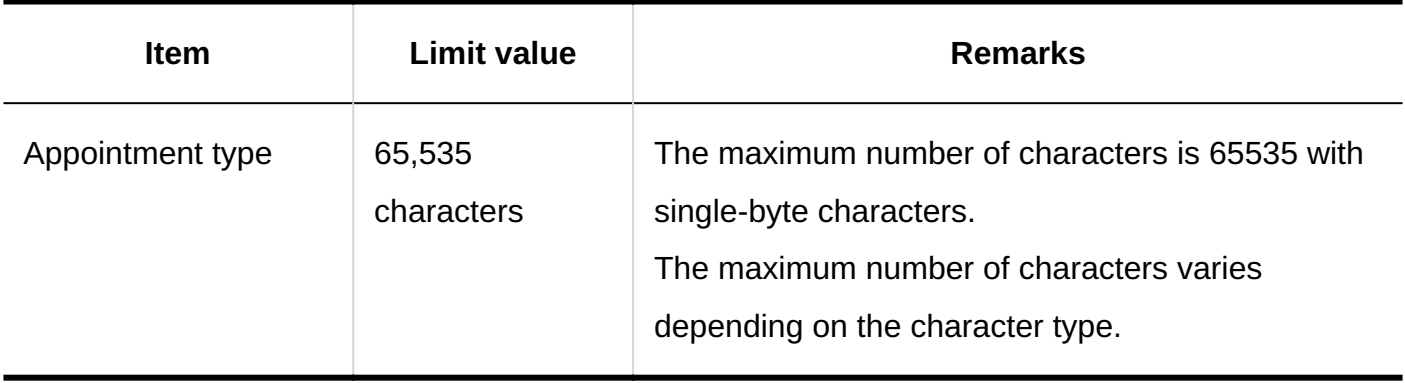

Forwarding E-mail Notifications for Appointments

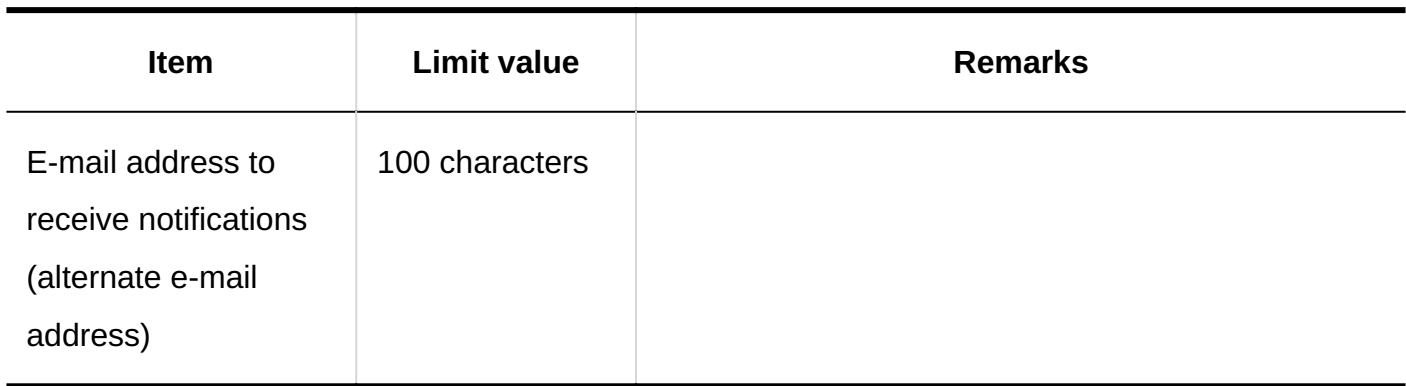

### Appointment

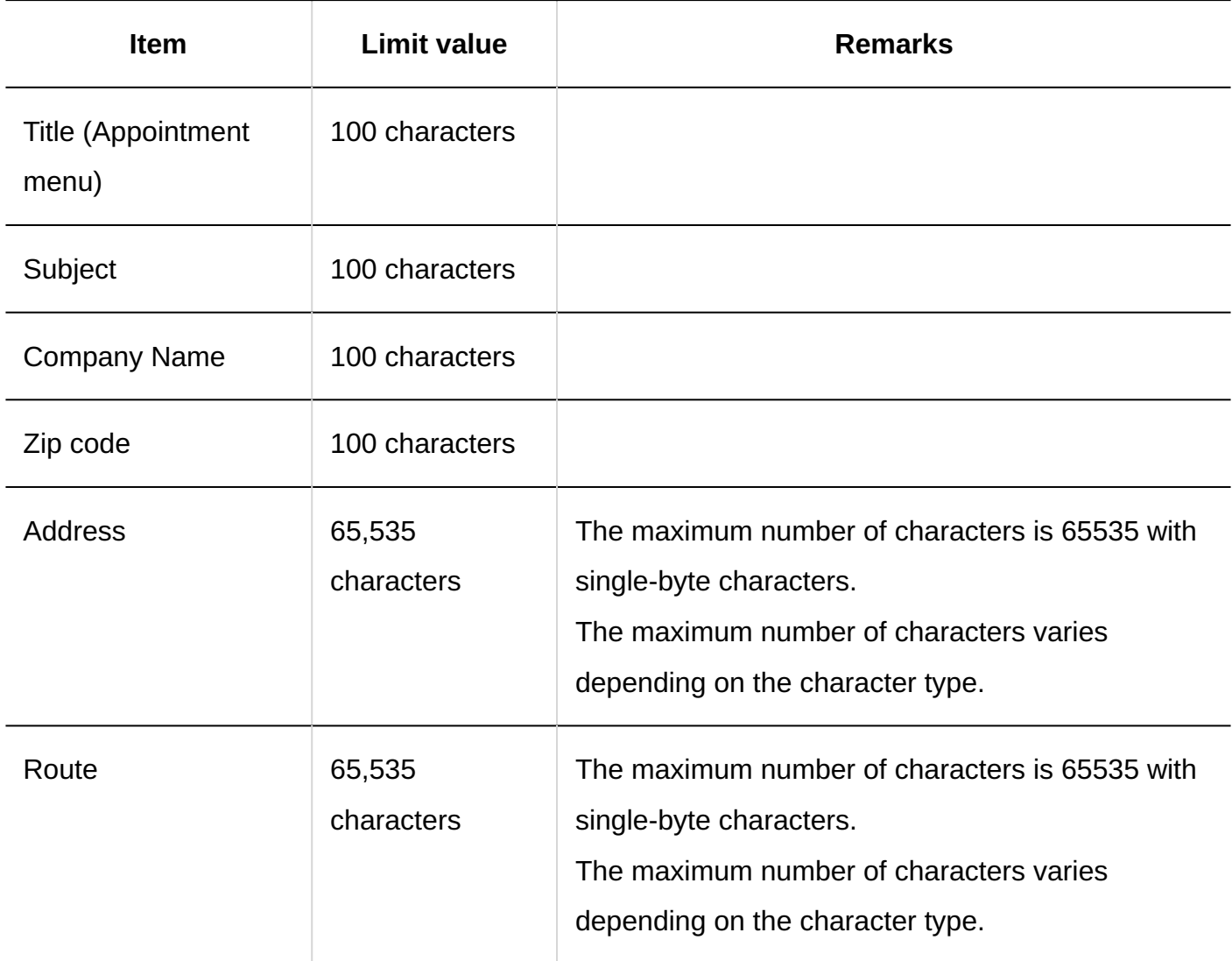

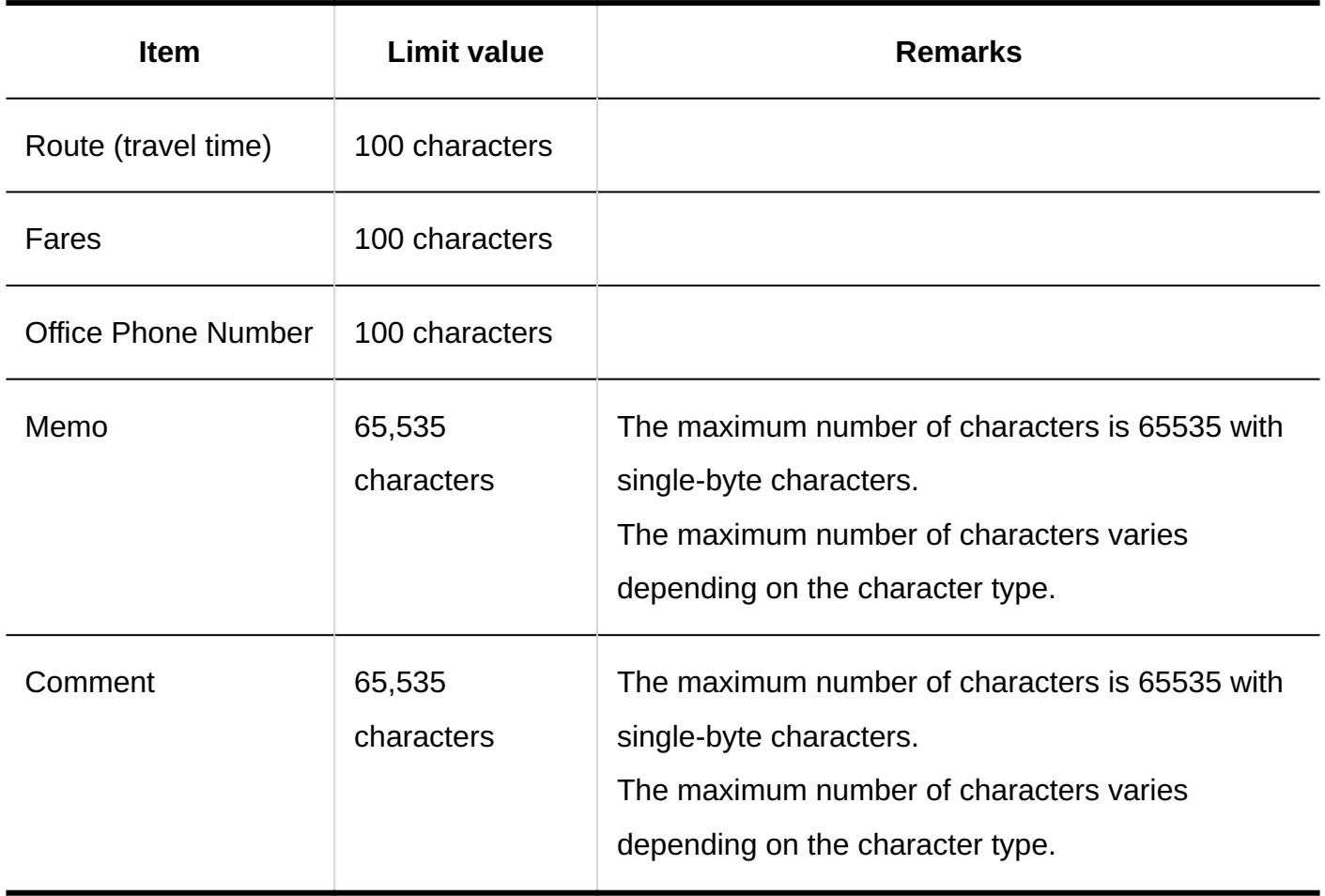

## Searching in Scheduler

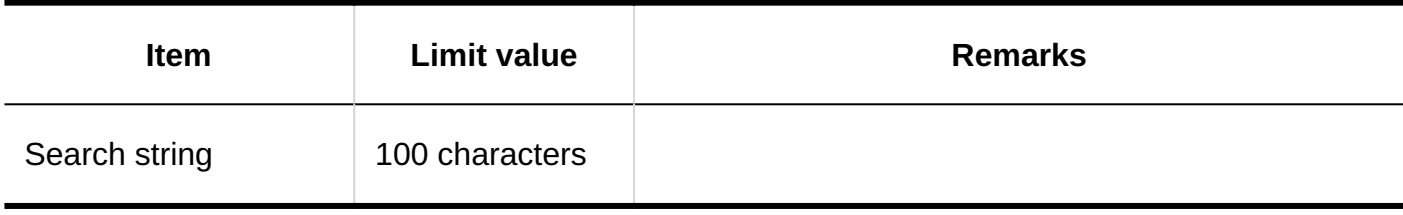

### 4.6.20. Message input Limit

### System Administration

#### Searching Messages

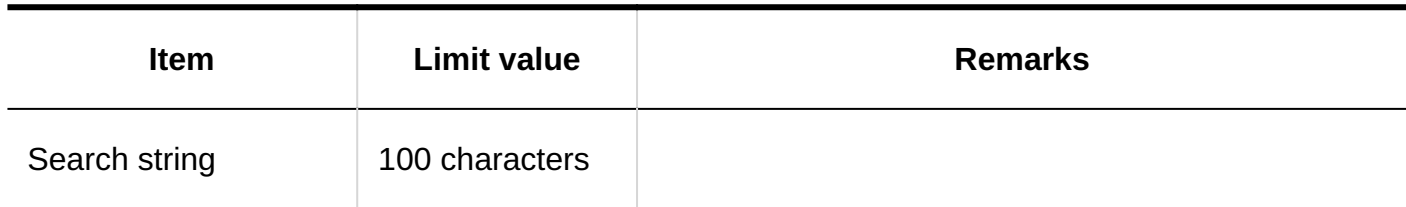

#### JavaScript and CSS Customization

#### **Adding Customization Group**

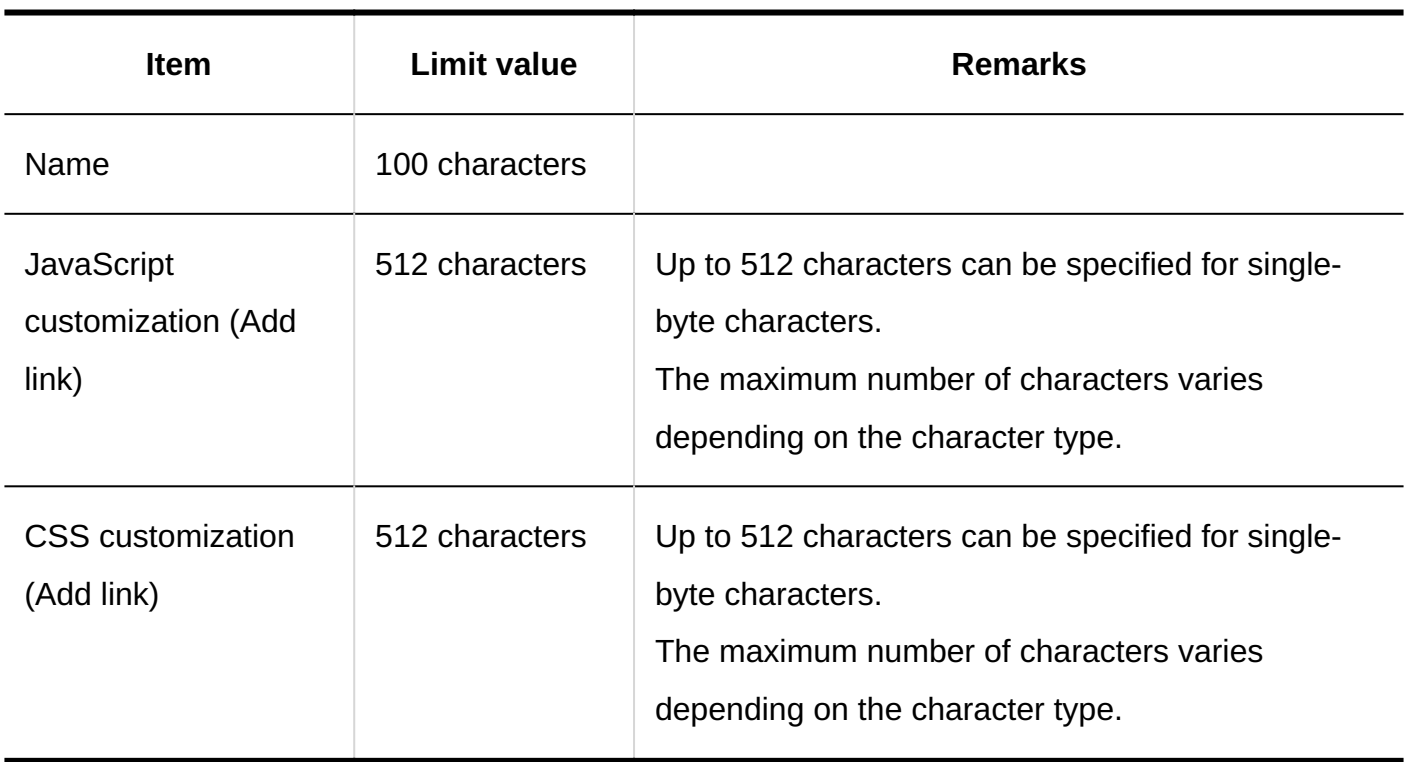

#### Personal Settings

#### Filter Settings

#### **Adding Filter**

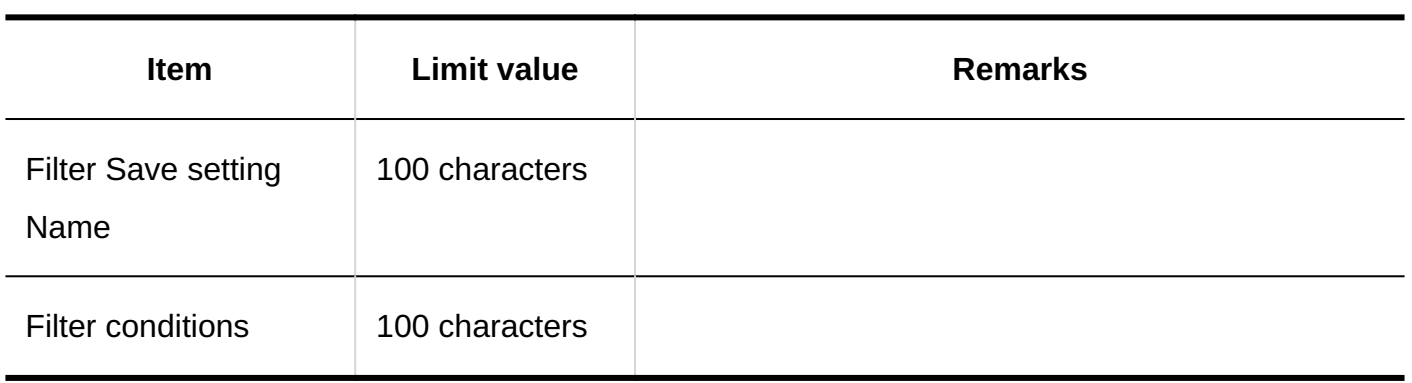

------------------------------------

#### User Screens

### Adding Folders

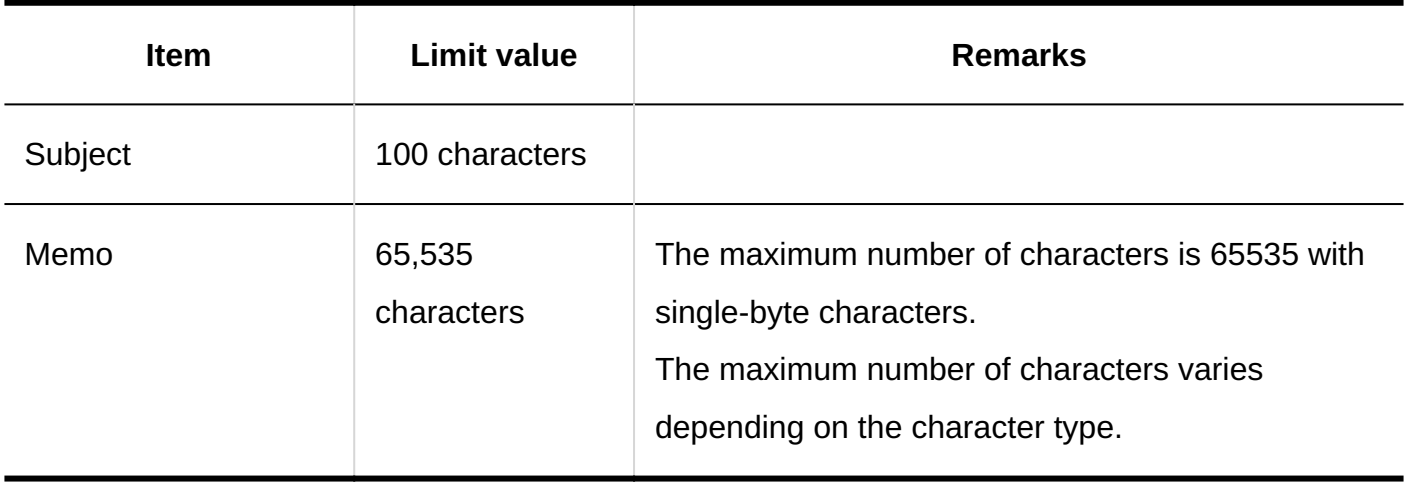

## Messages

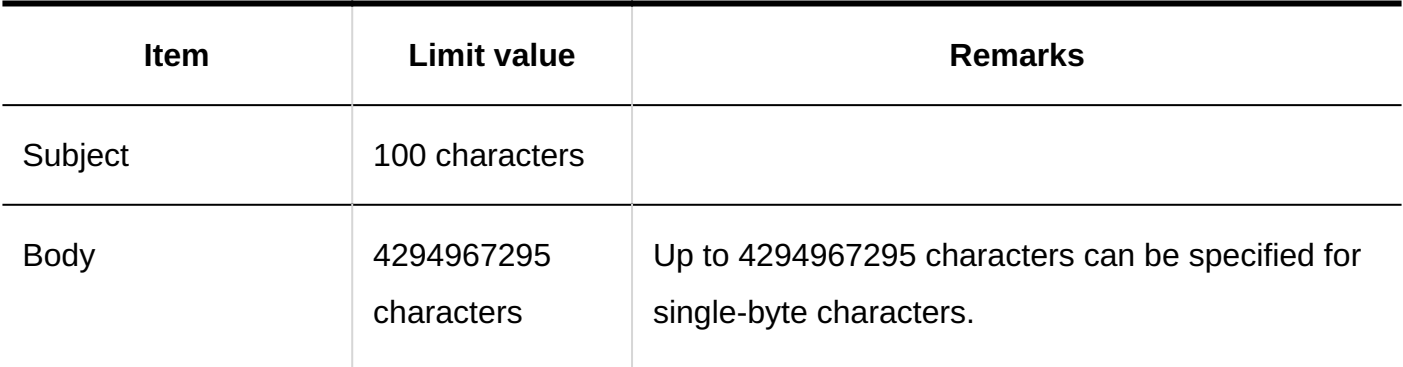

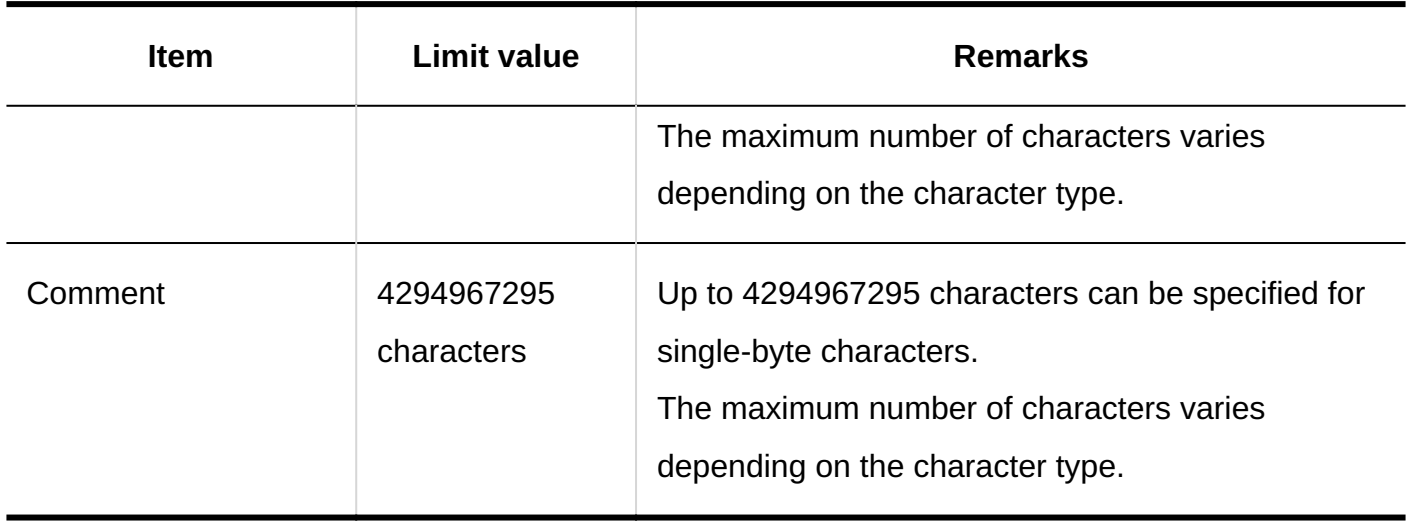

#### Searching Messages

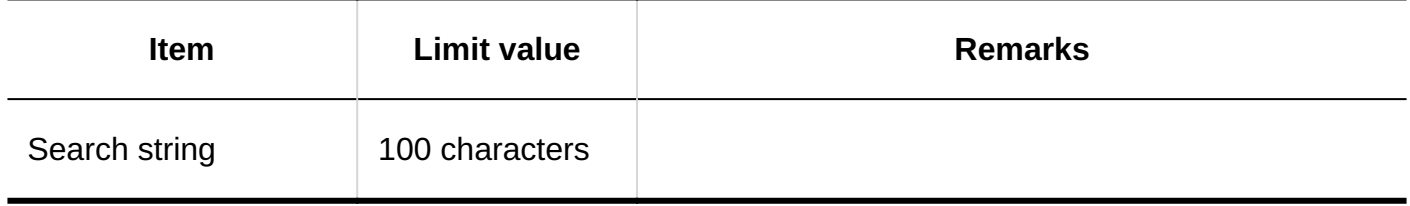

### 4.6.21. Entry limit for bulletin board

System Administration

Adding Categories

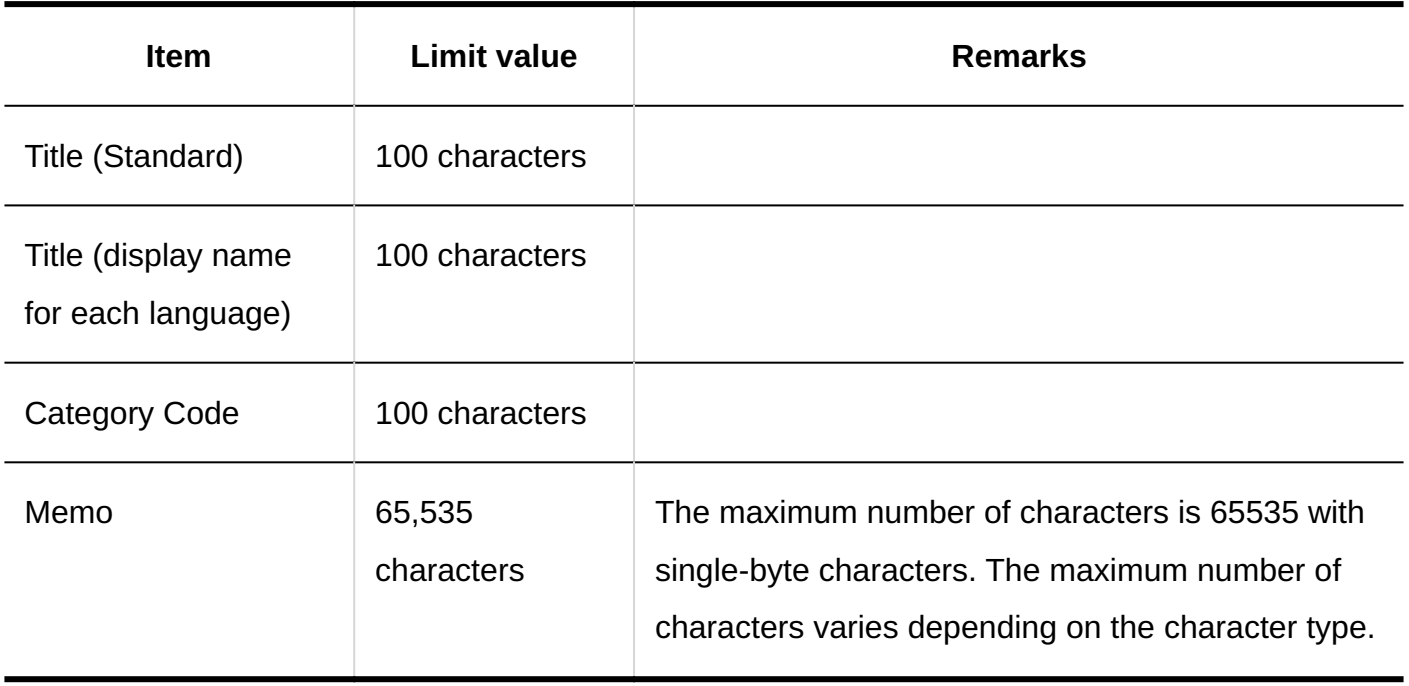

### **Posting Topics**

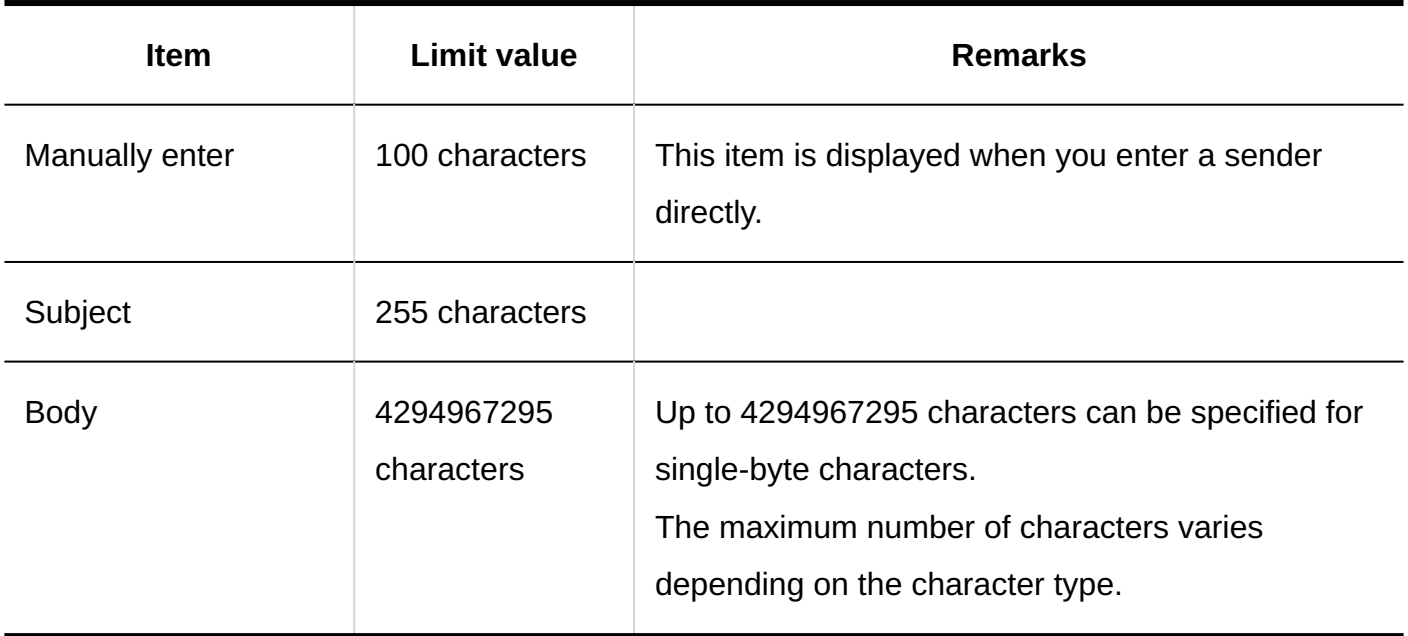

## Topic Details Screen

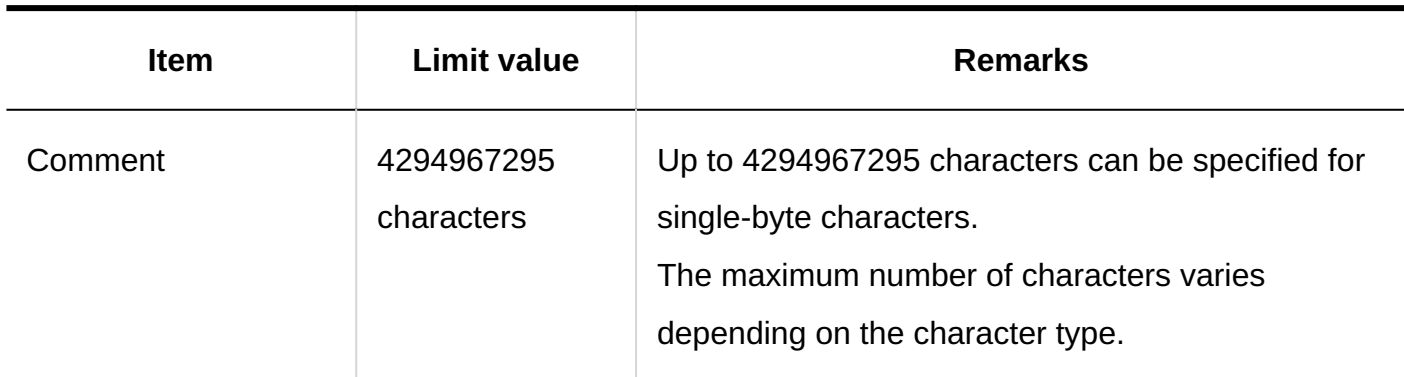

#### Searching Topics

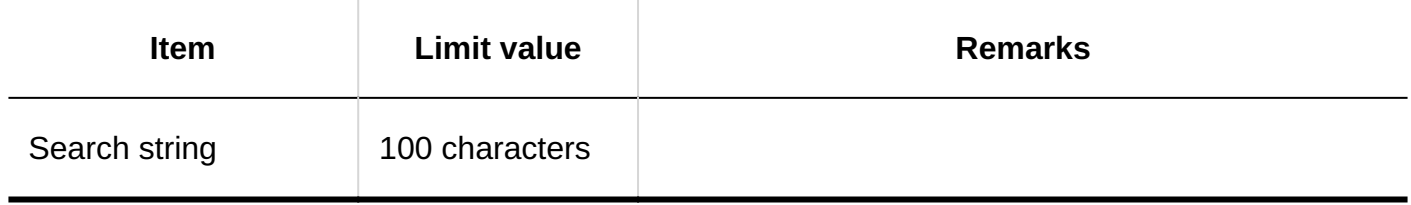

#### 4.6.22. Input limit for file management

#### System Administration

#### Adding Folders

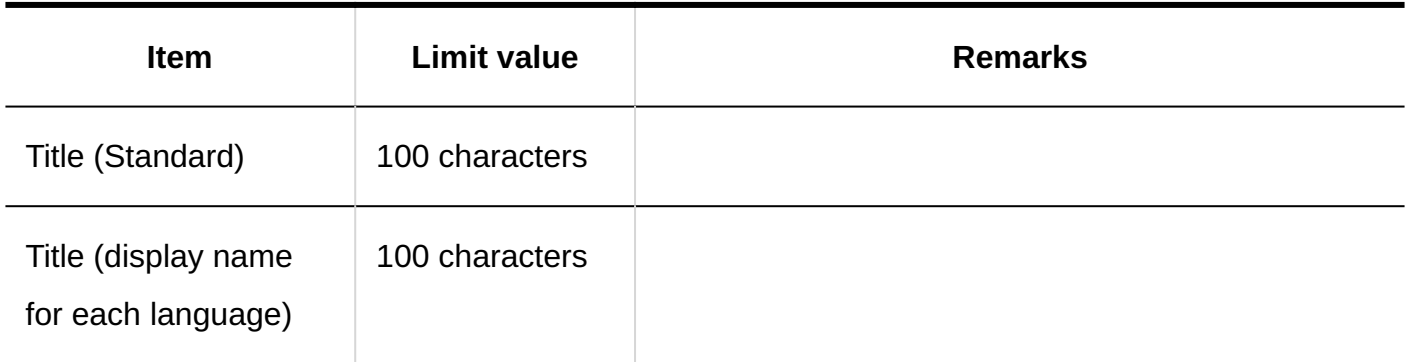

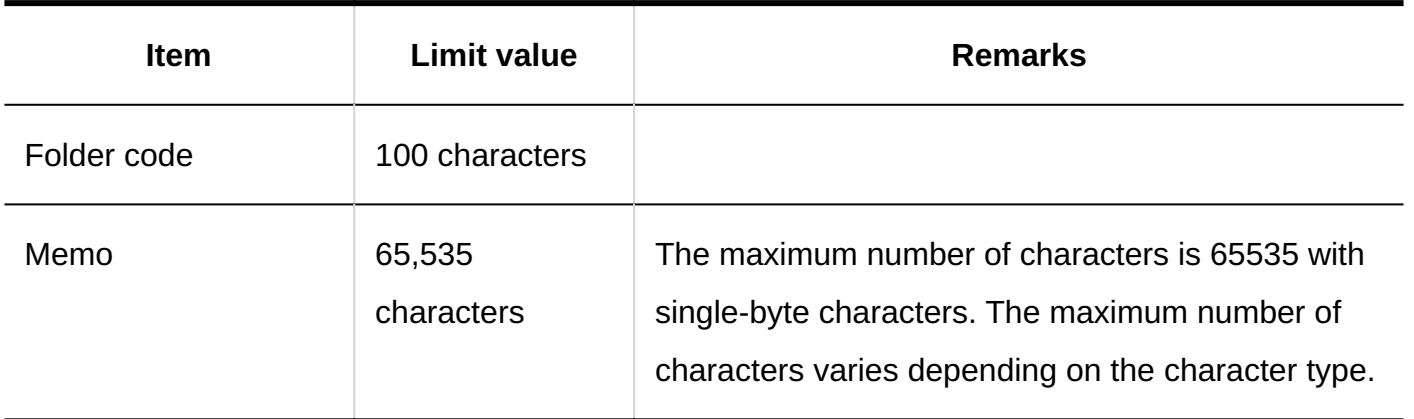

## Adding Files

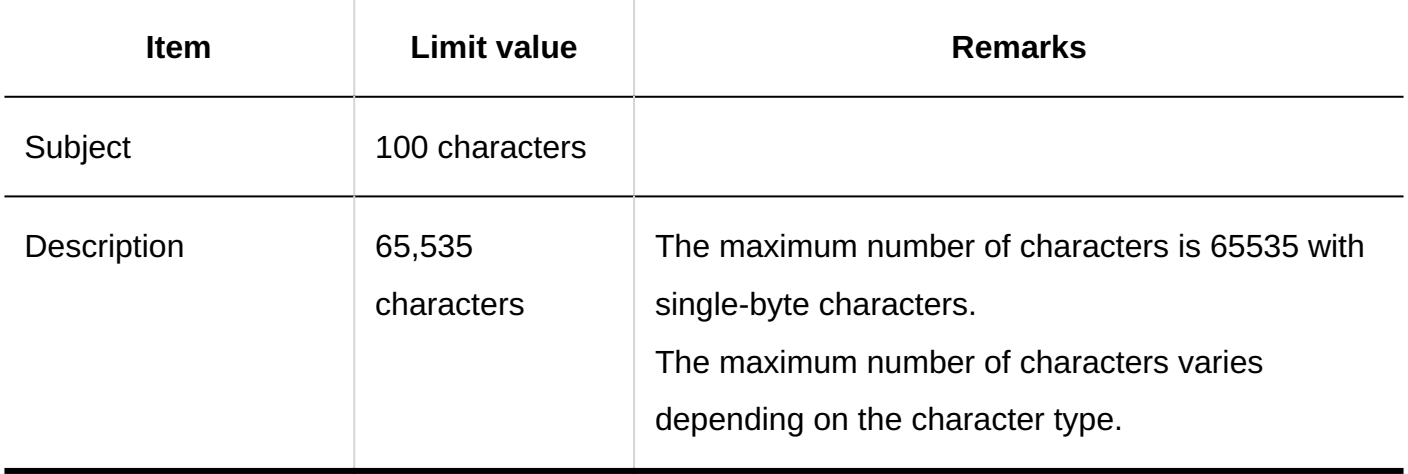

## Updating Files

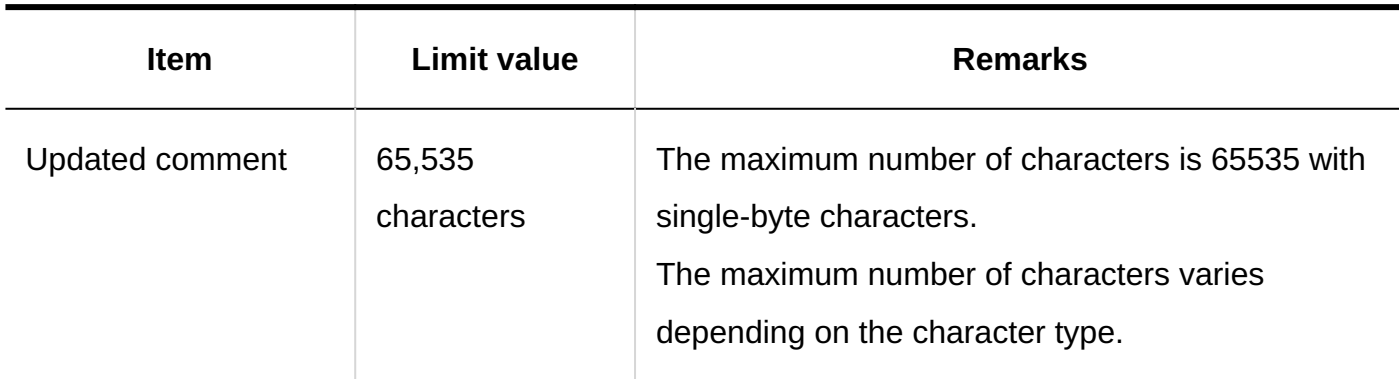

#### Search File Administration

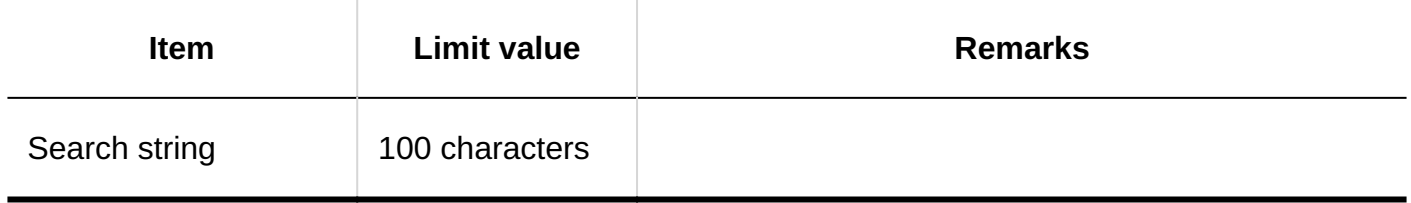

#### 4.6.23. Input limit for Notes

#### User Screens

#### Adding Memo

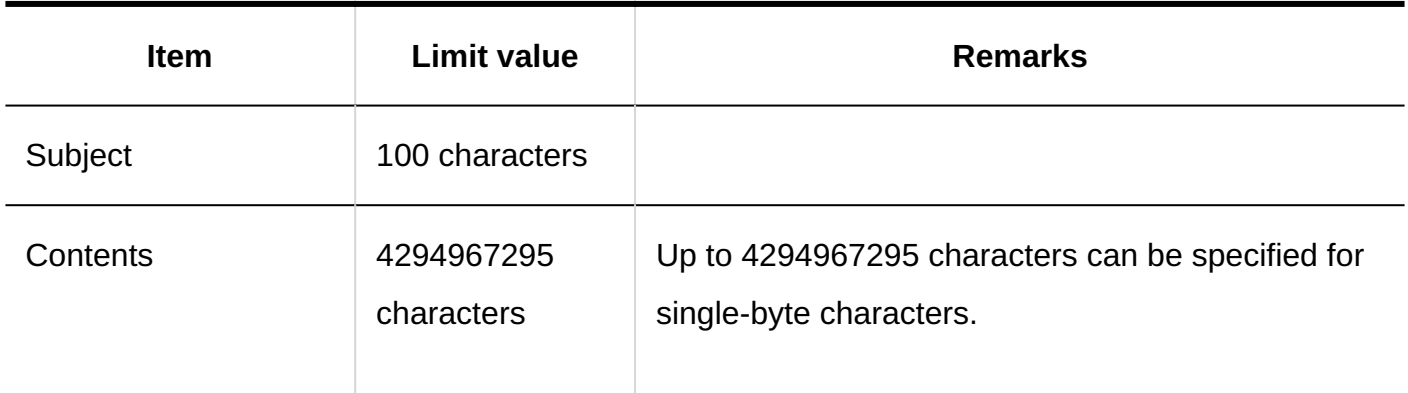

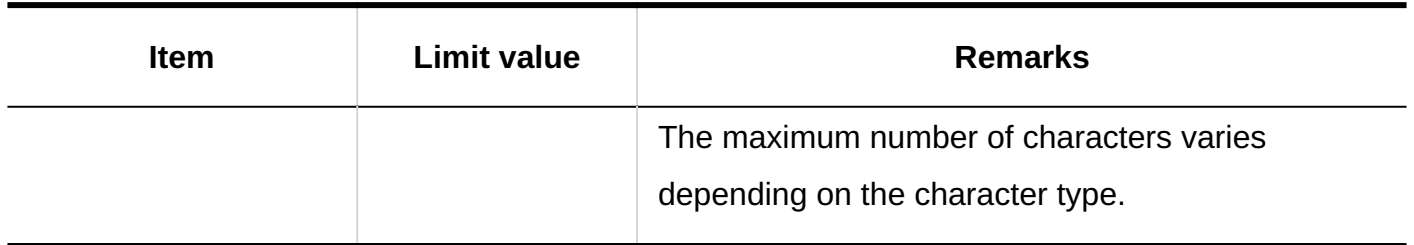

## Adding Files

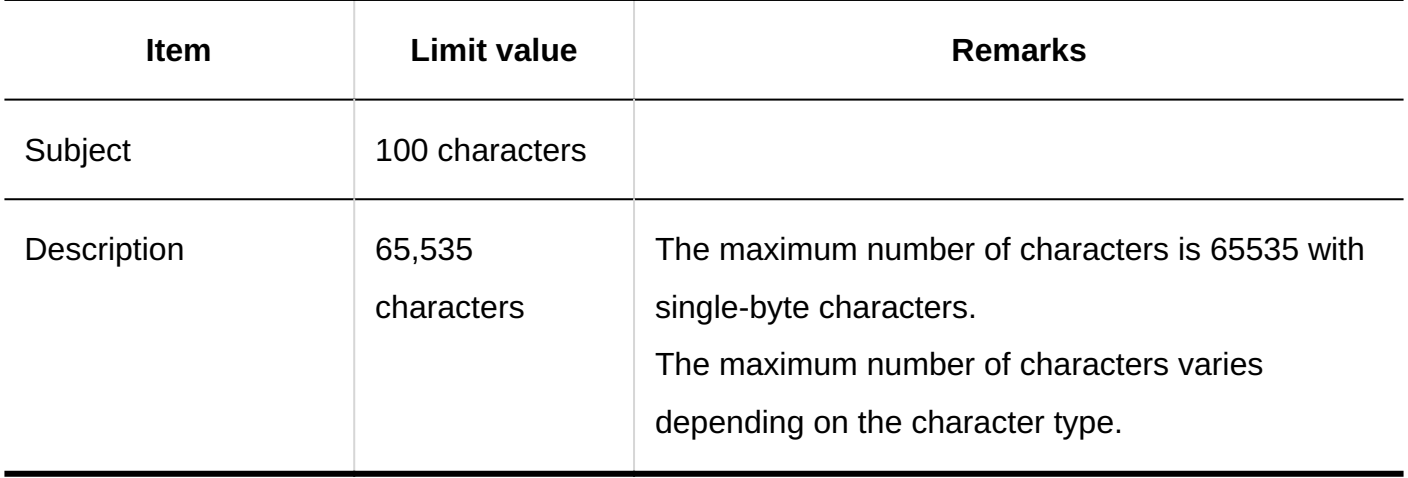

## Updating Files

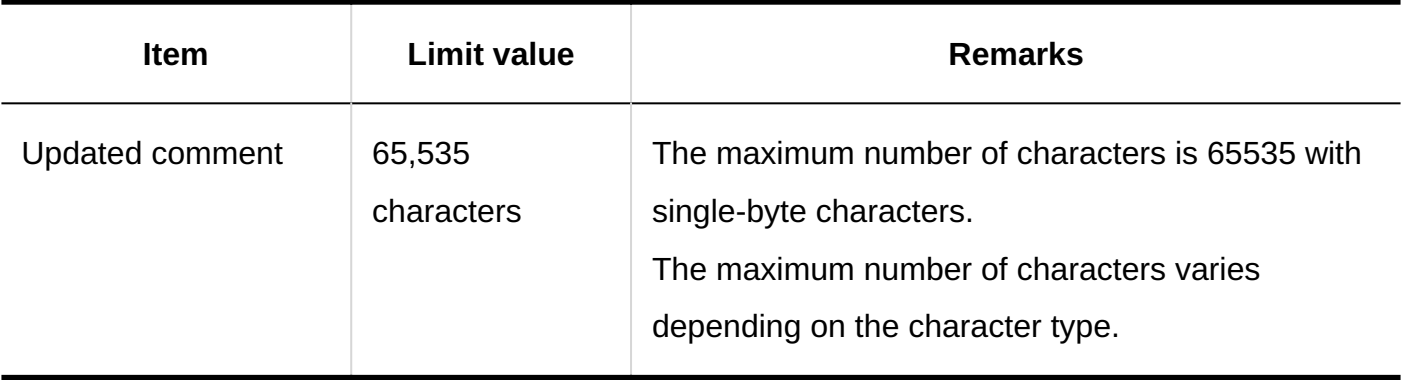

## Adding Folders

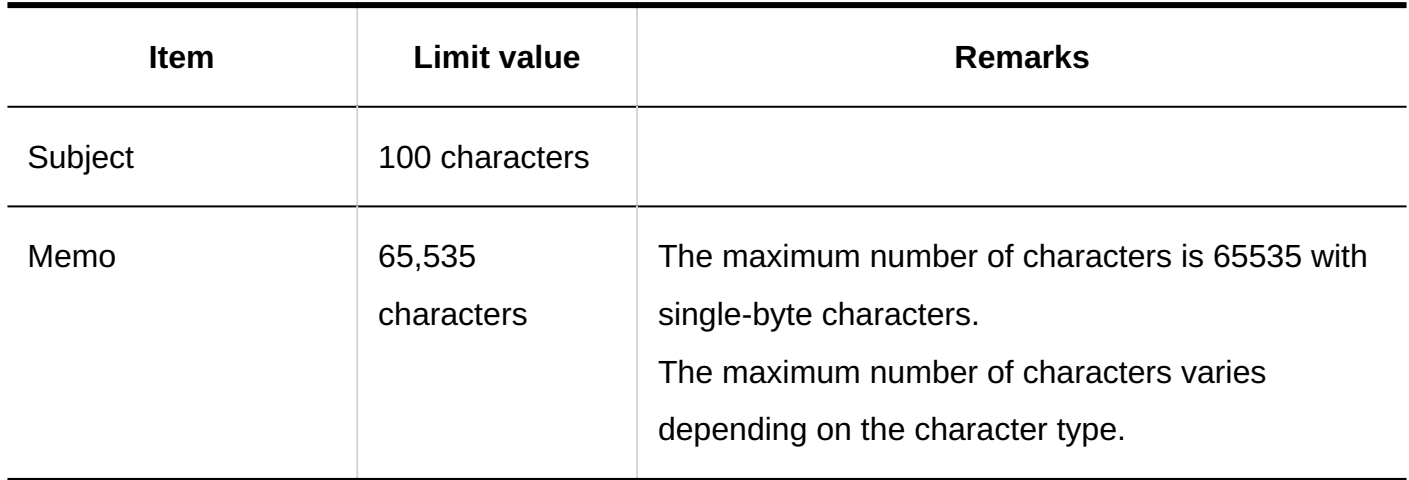

## Searching for Memo

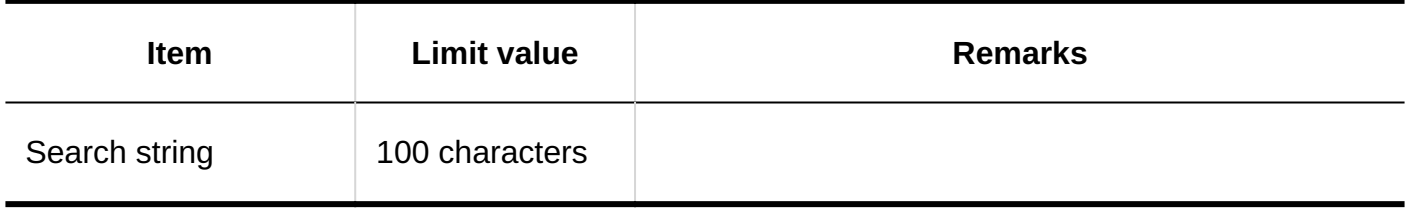

### 4.6.24. Phone message input limit

#### Personal Settings

Forwarding E-mail Settings

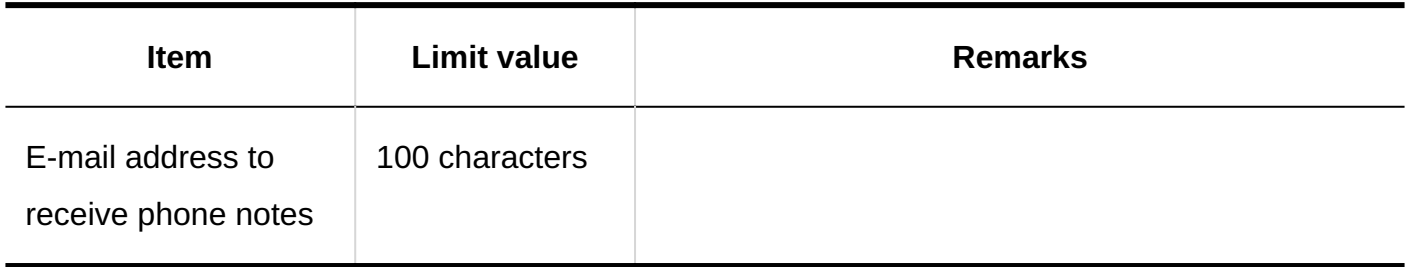

# Adding Phone Messages

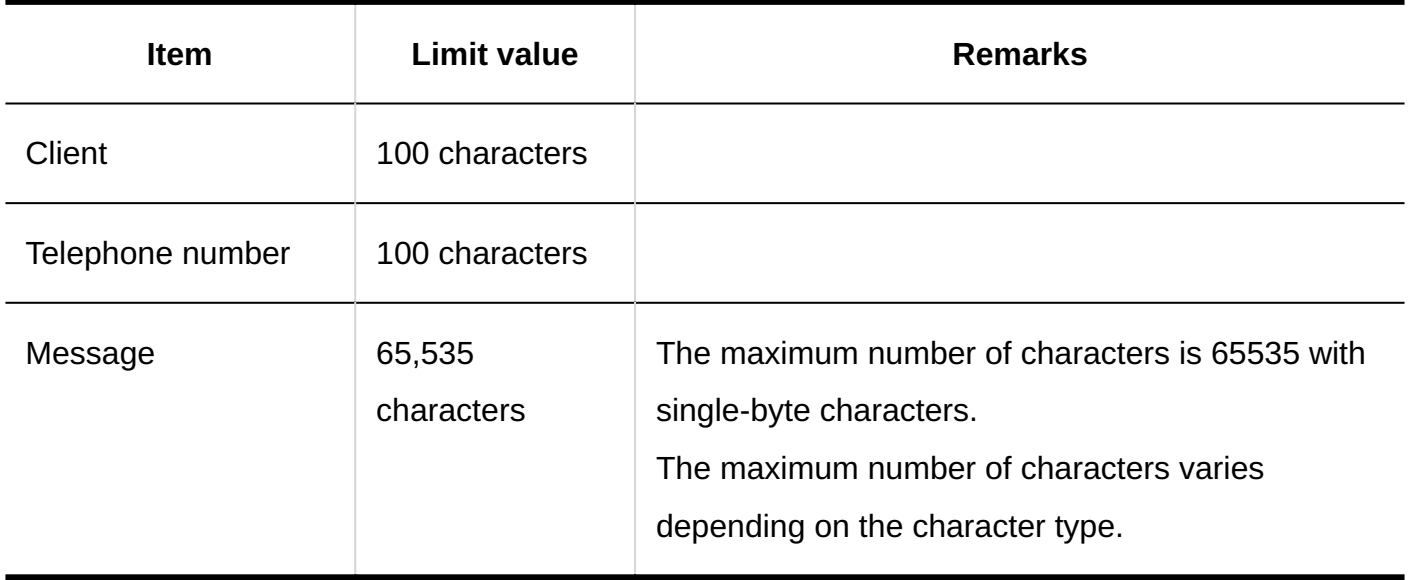

### Searching for Phone Messages

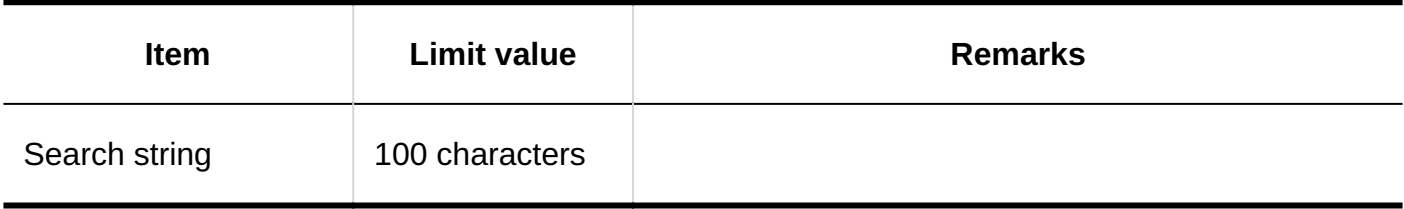

#### 4.6.25. Timesheet input limit

#### System Administration

#### Timesheet List

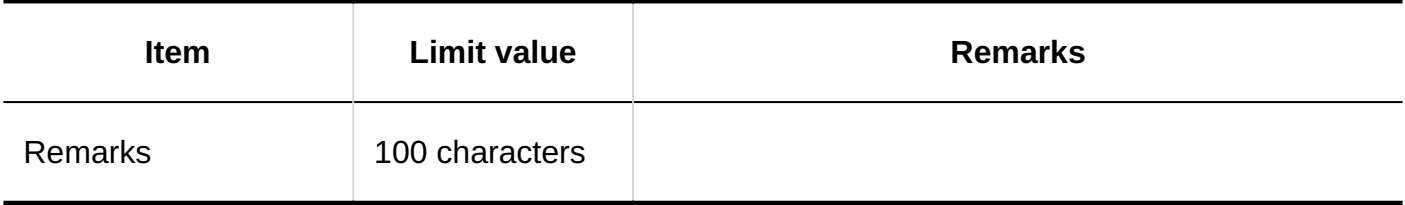

#### User Screens

#### Correcting the Time

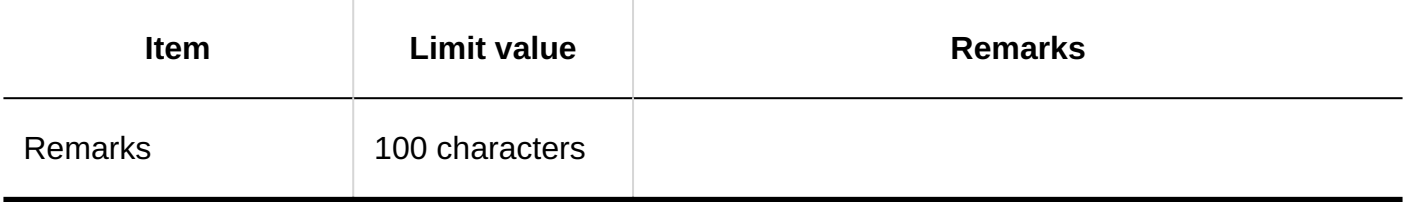

#### 4.6.26. To-do list input limits

#### Personal Settings

### Adding Categories

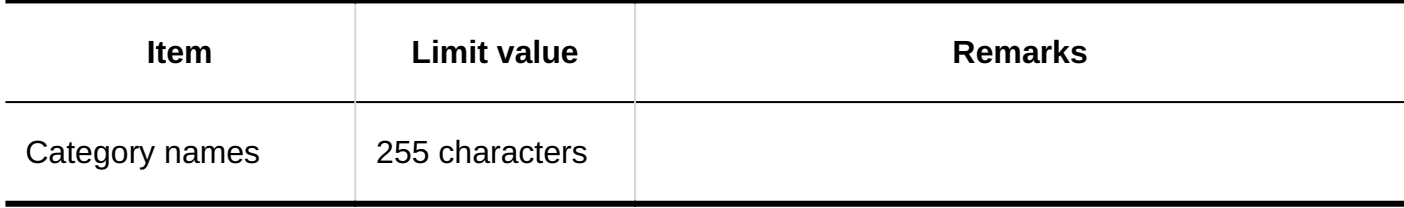

#### User Screens

#### Adding To-Dos

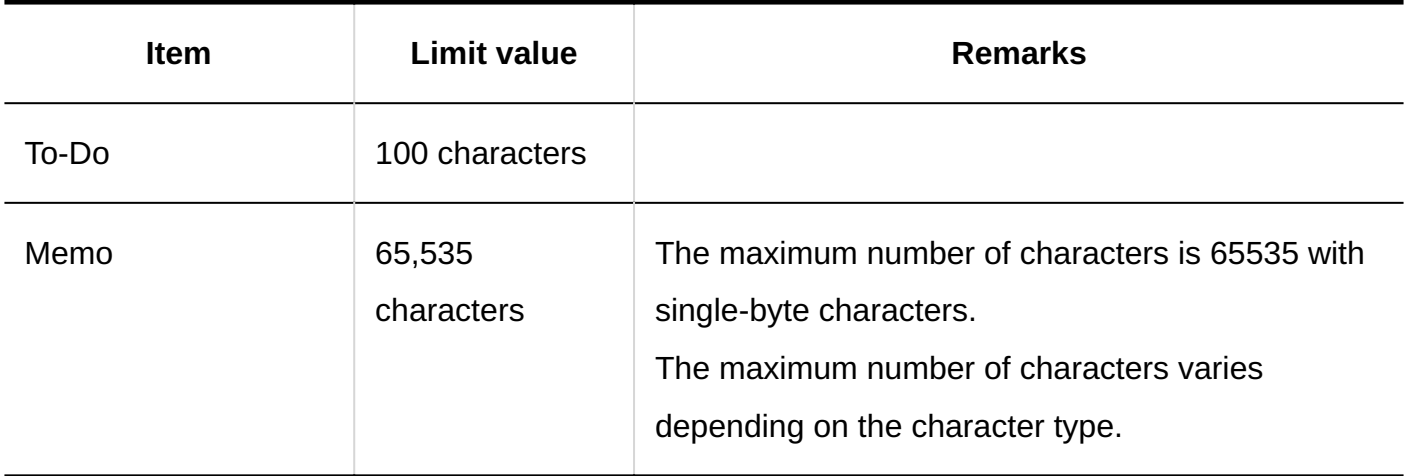

#### 4.6.27. Address Book input limit

#### System Administration

#### Book List

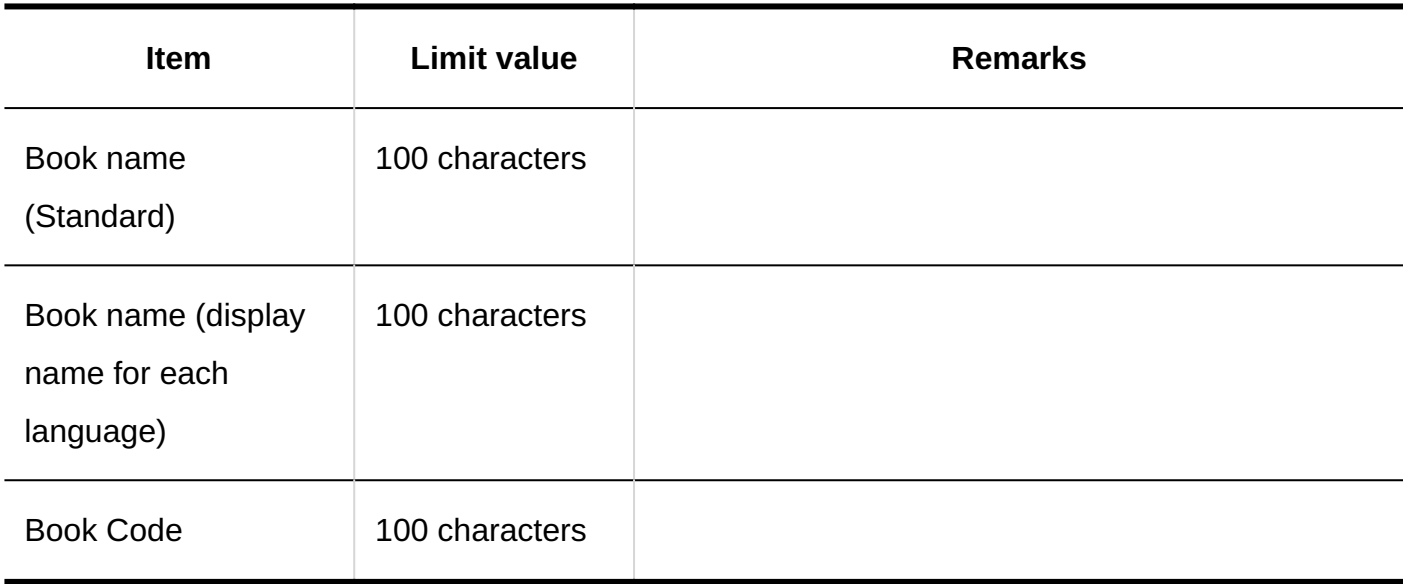

#### Item Settings

#### **Custom Items**

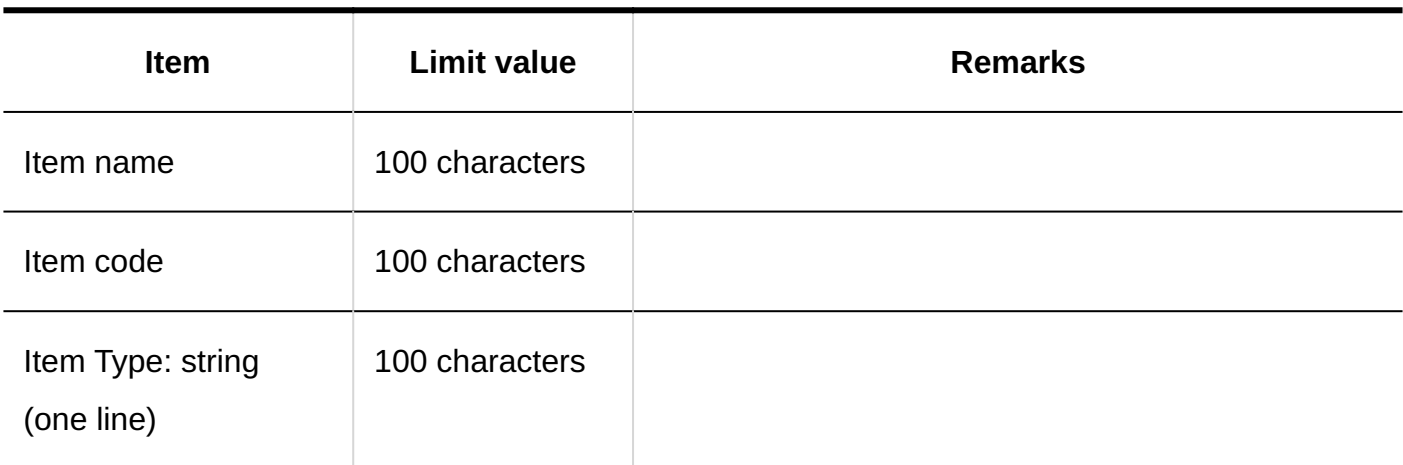

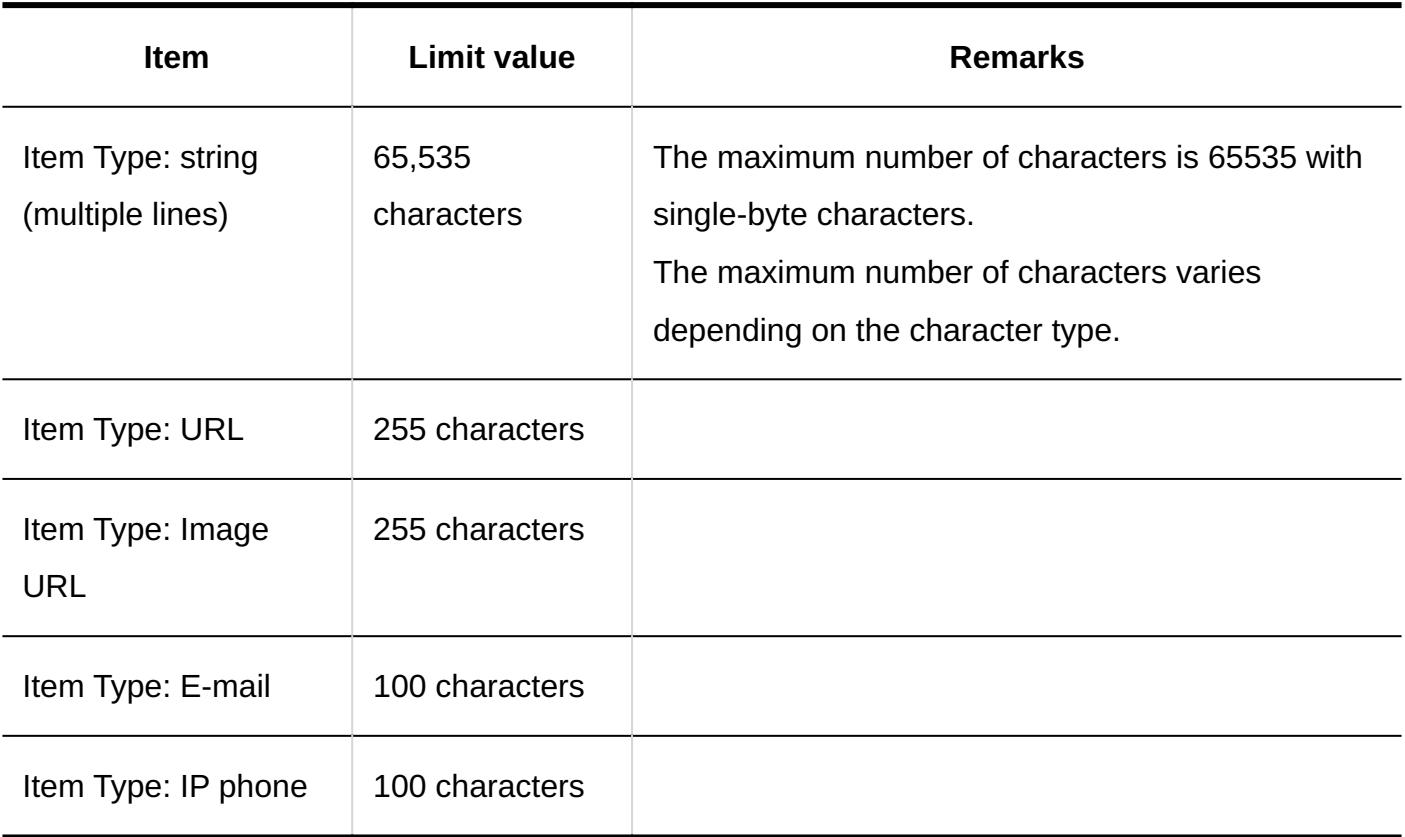

## Adding Addresses

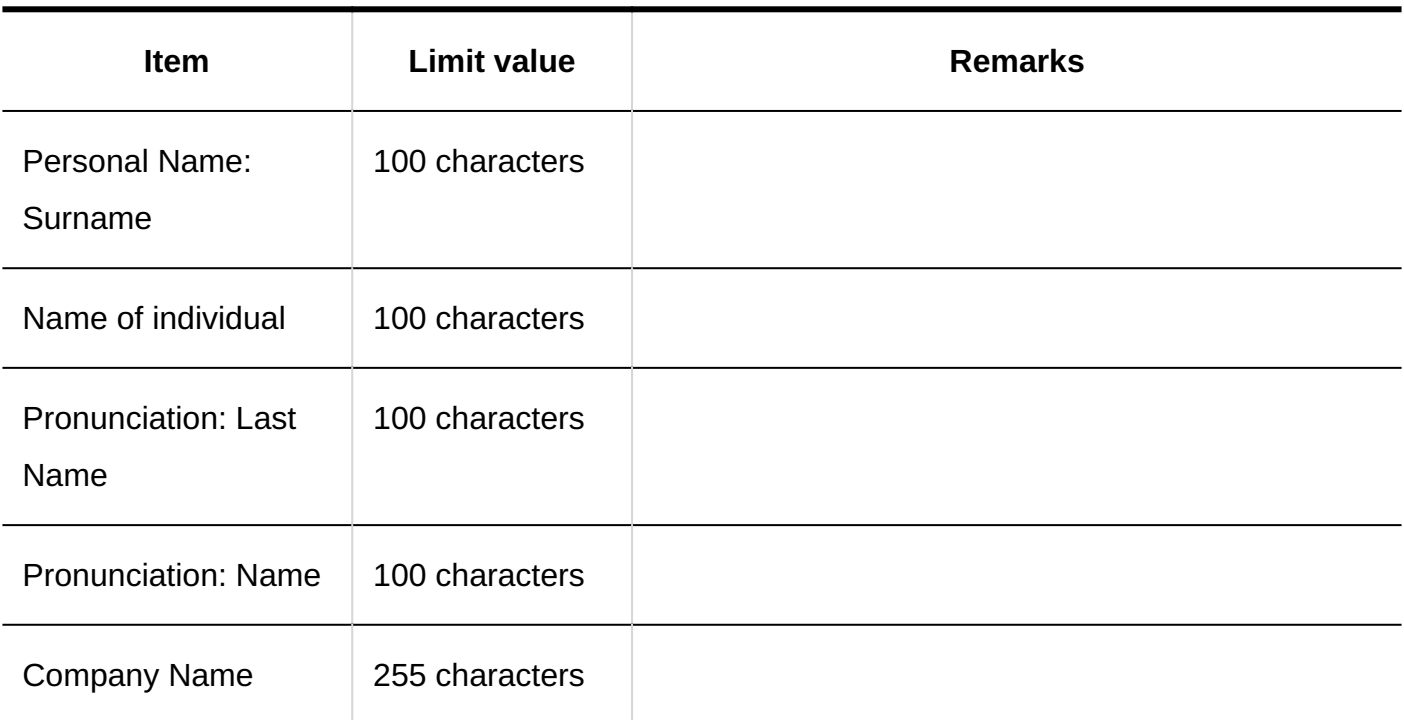

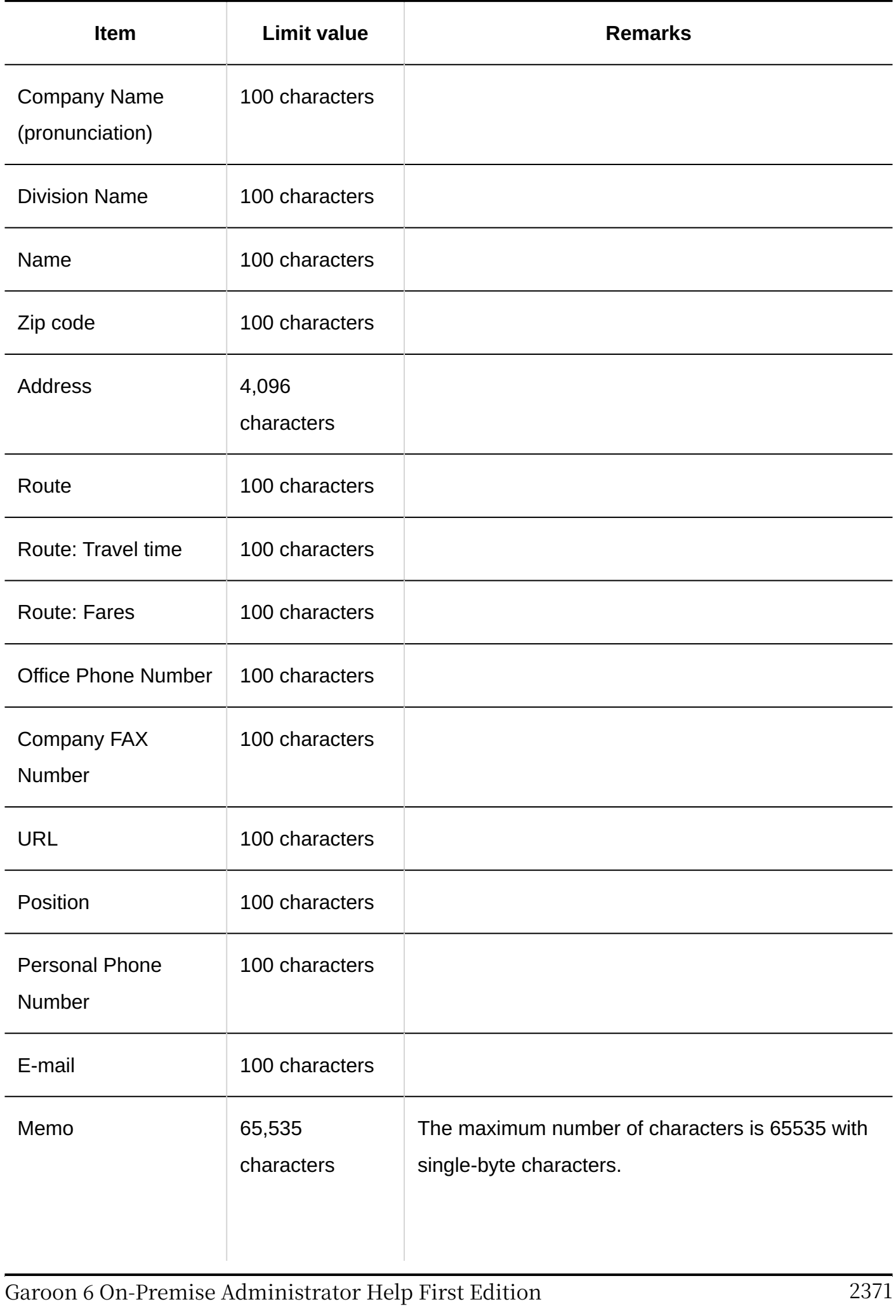

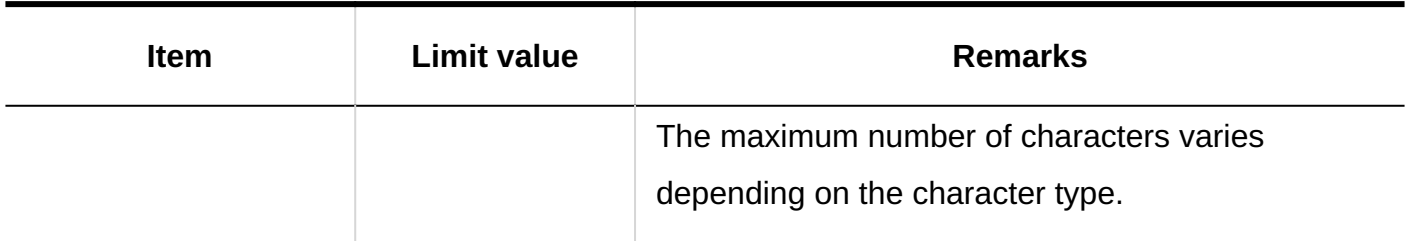

## Adding My Address Groups

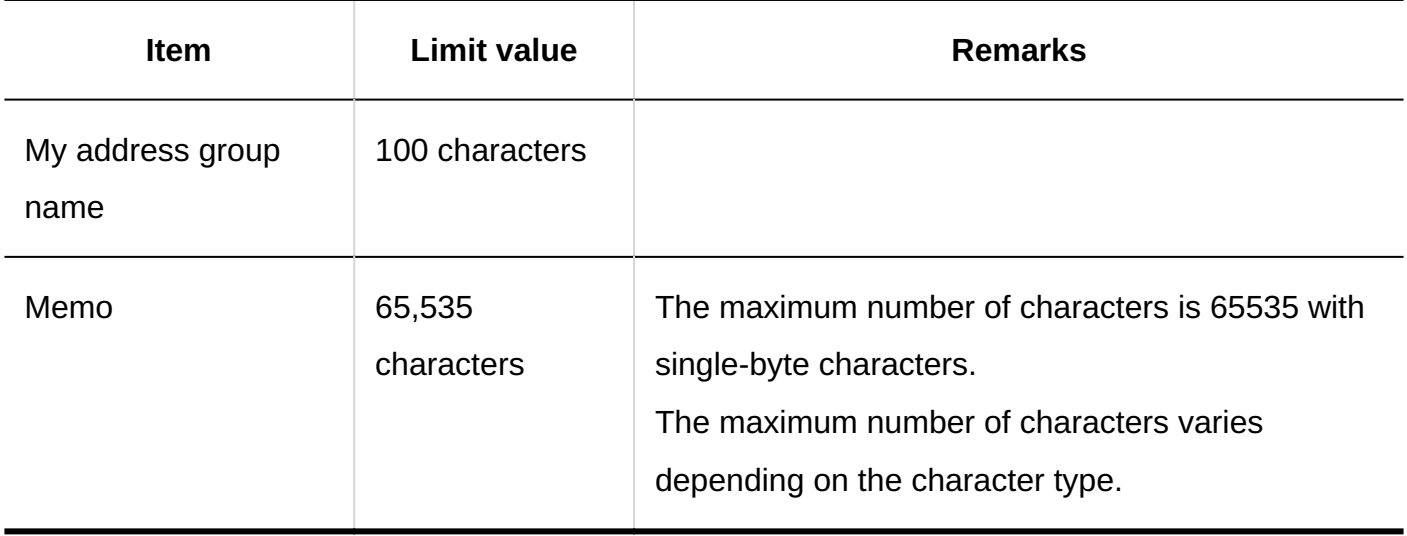

#### Searching Address Books

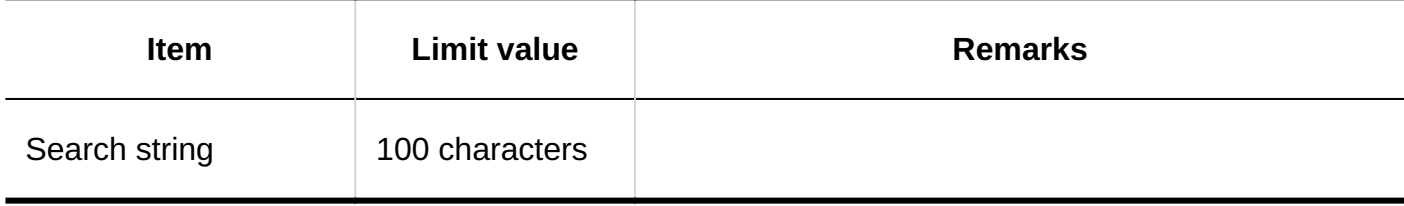

## 4.6.28. E-mail input Limit

#### System Administration

### Setting up E-Mail Servers

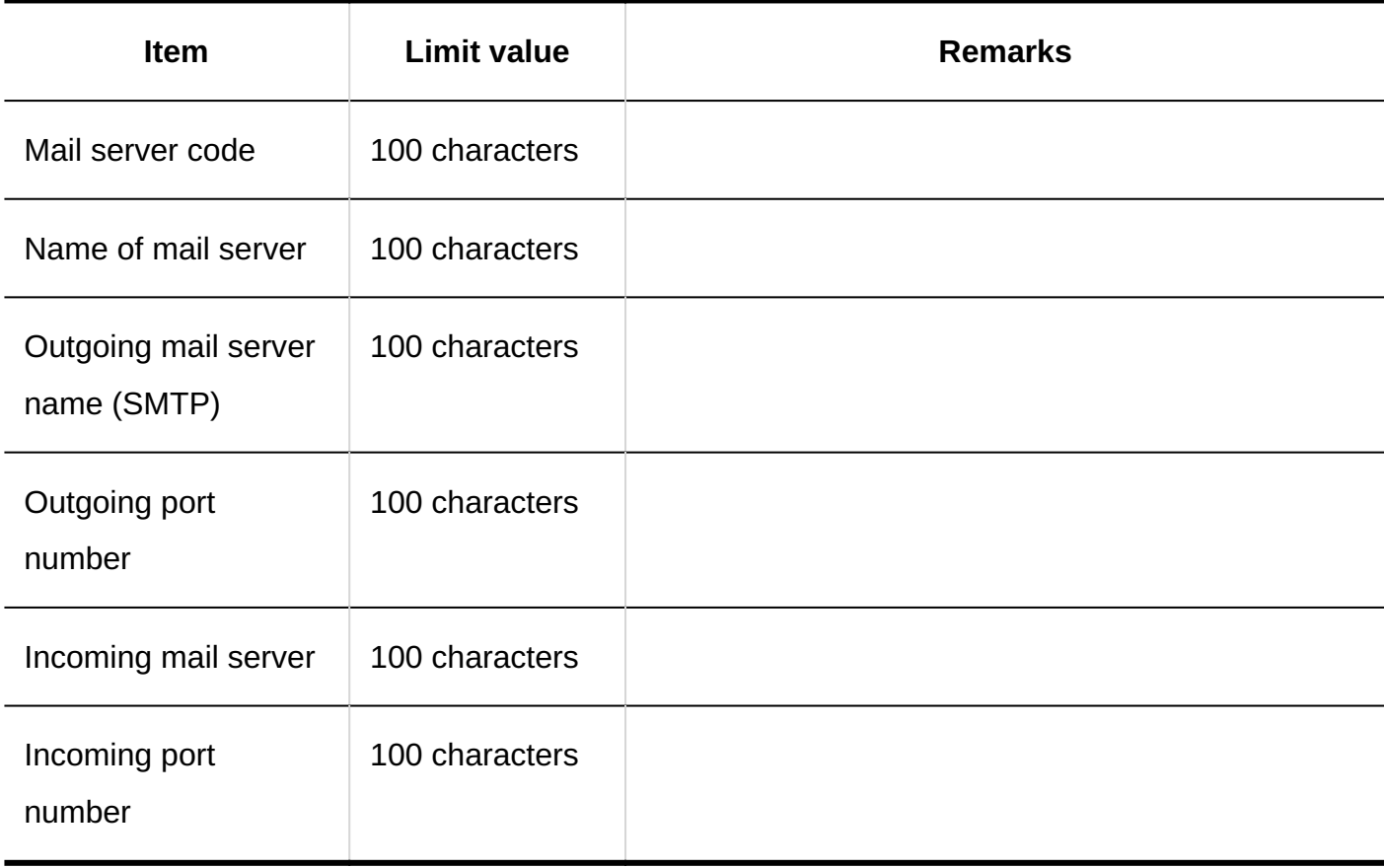

#### User Accounts

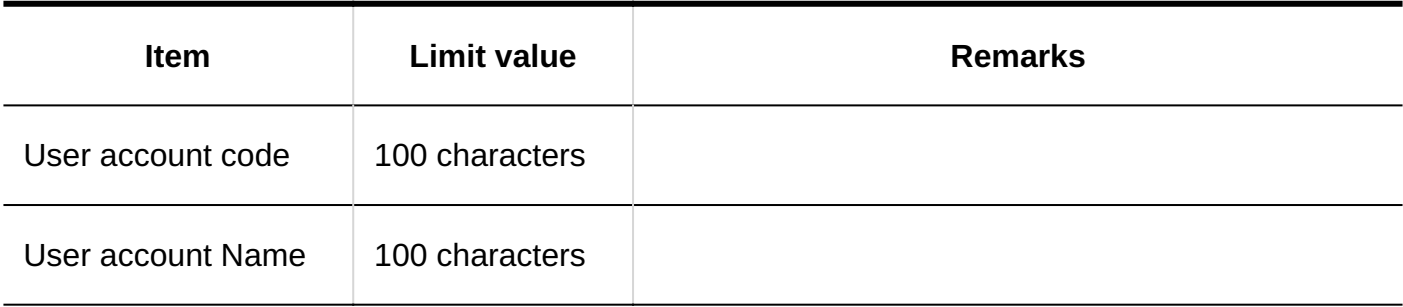

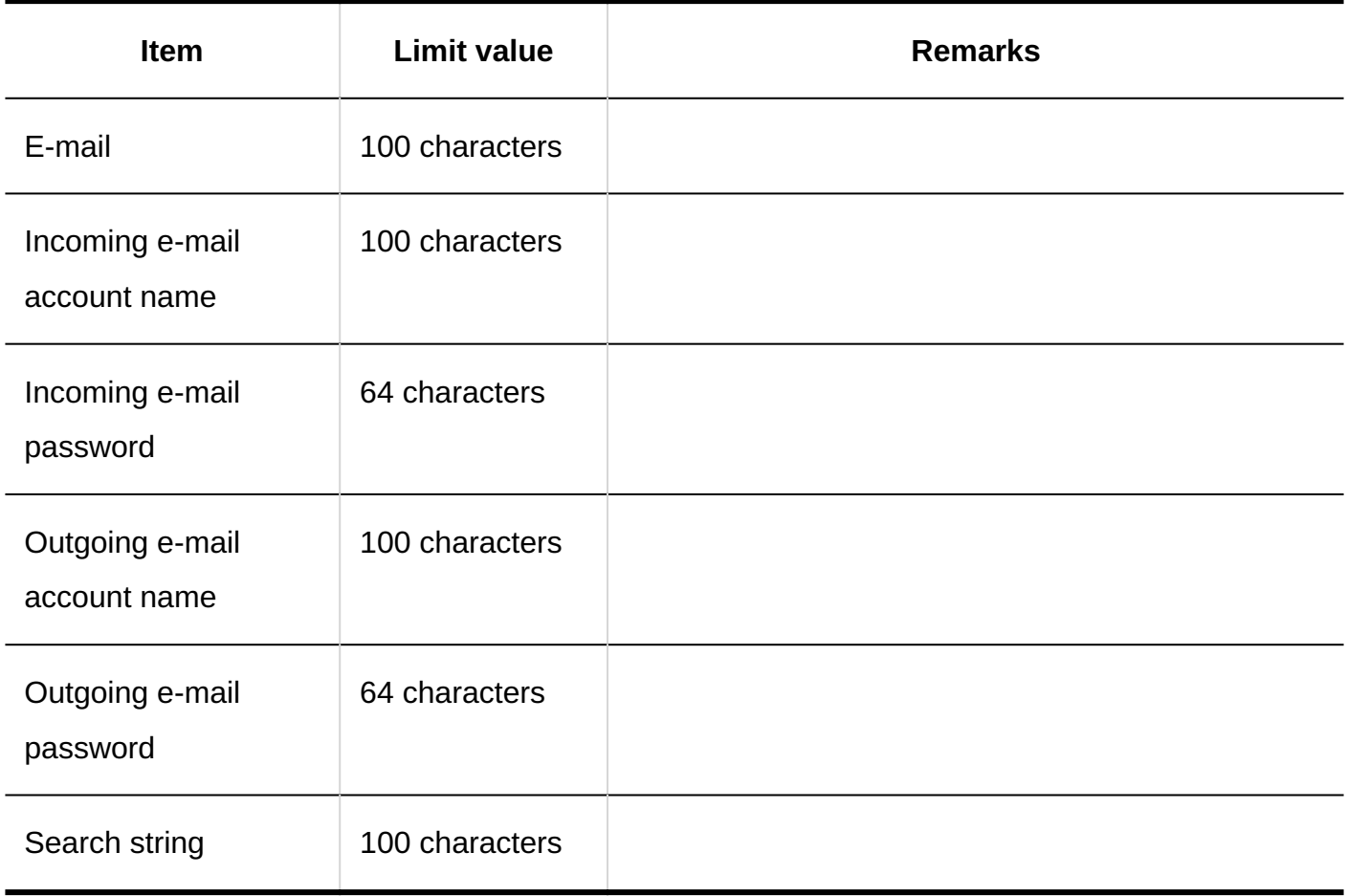

#### E-mail Size

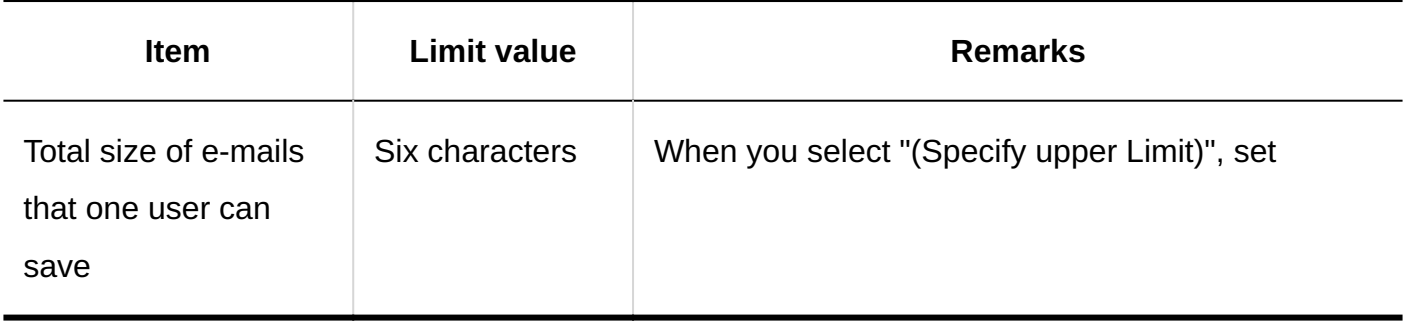

### JavaScript and CSS Customization

#### **Adding Customization Group**

-------------

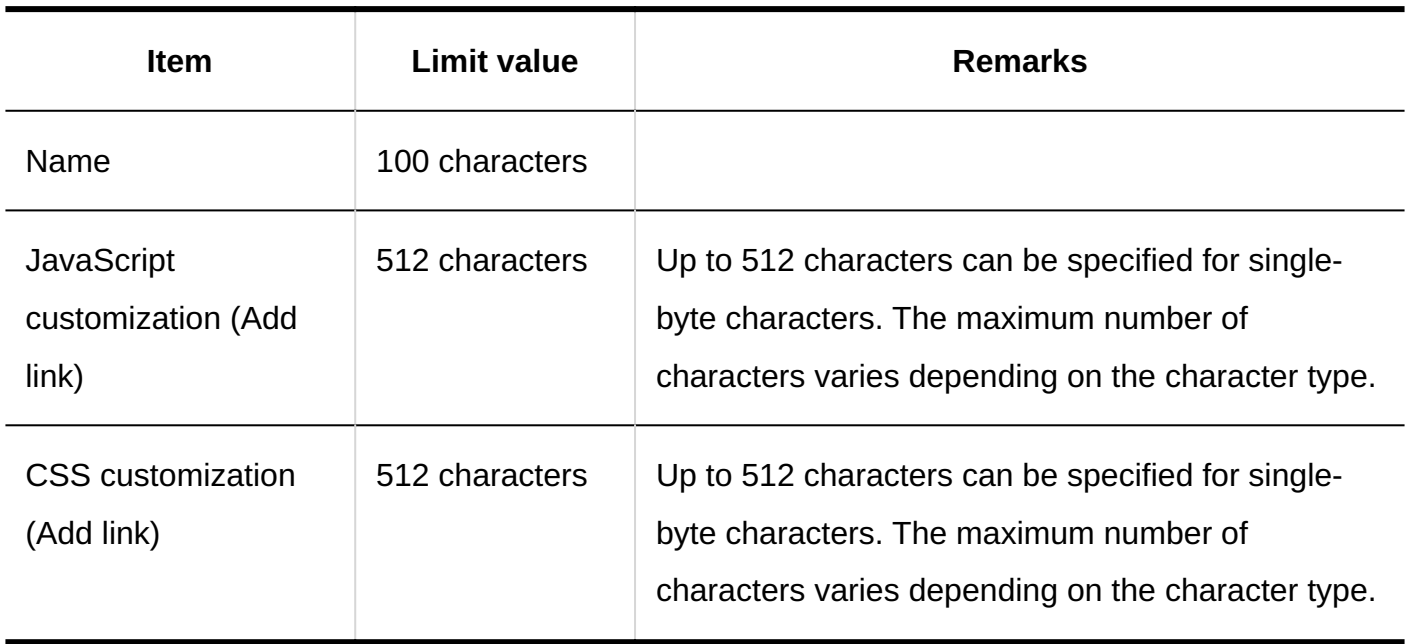

## Personal Settings

## E-mail Account Settings

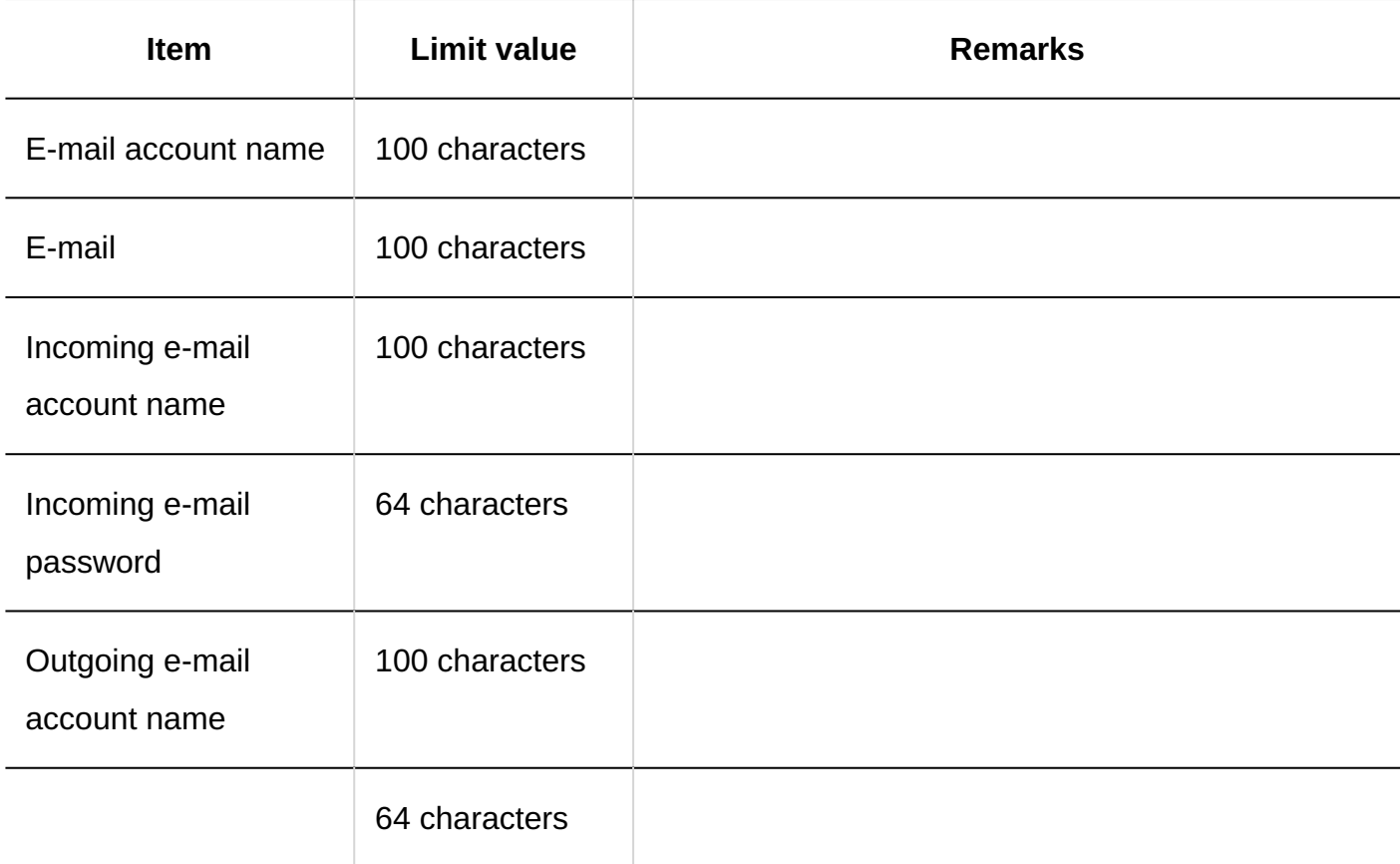

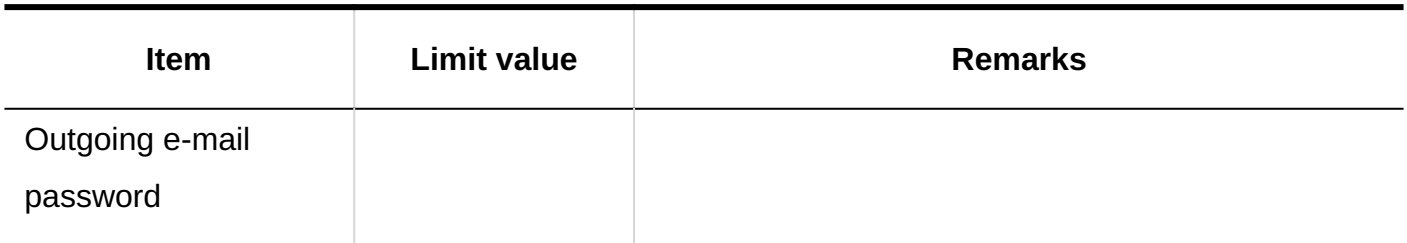

#### Signature Settings I

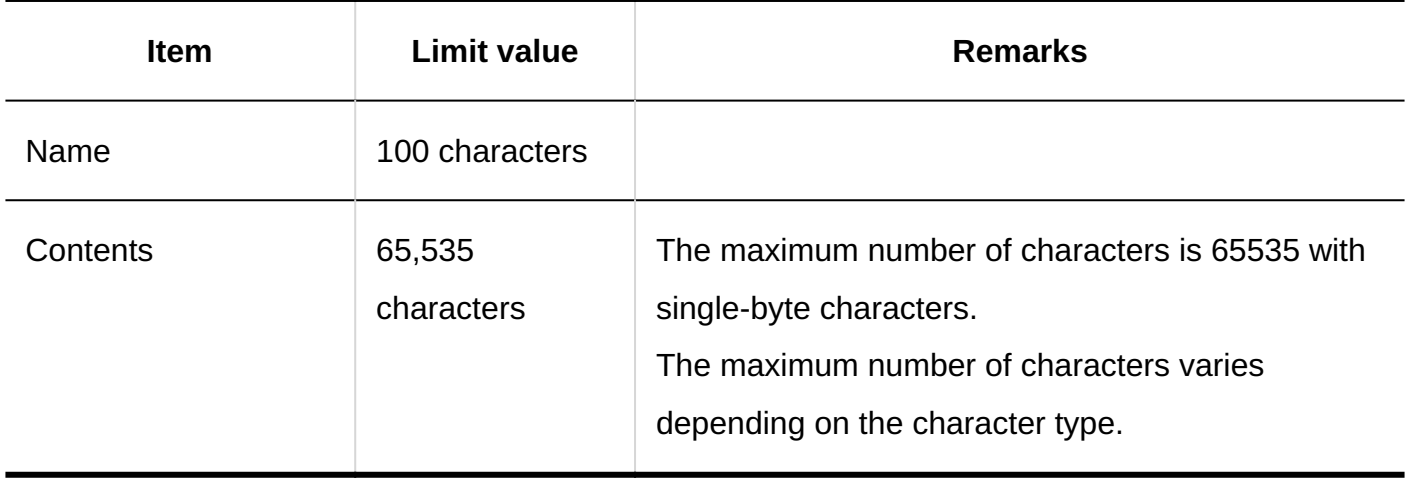

## Sender Information Settings

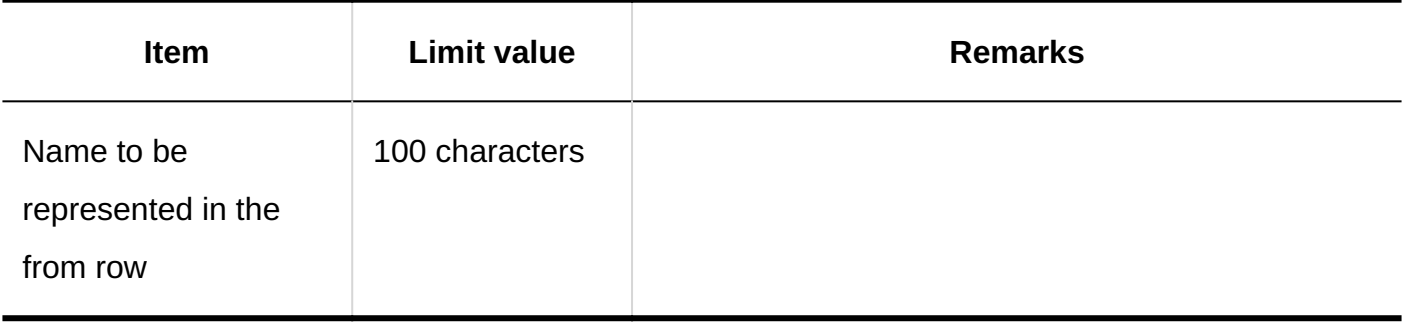

### Filter Settings
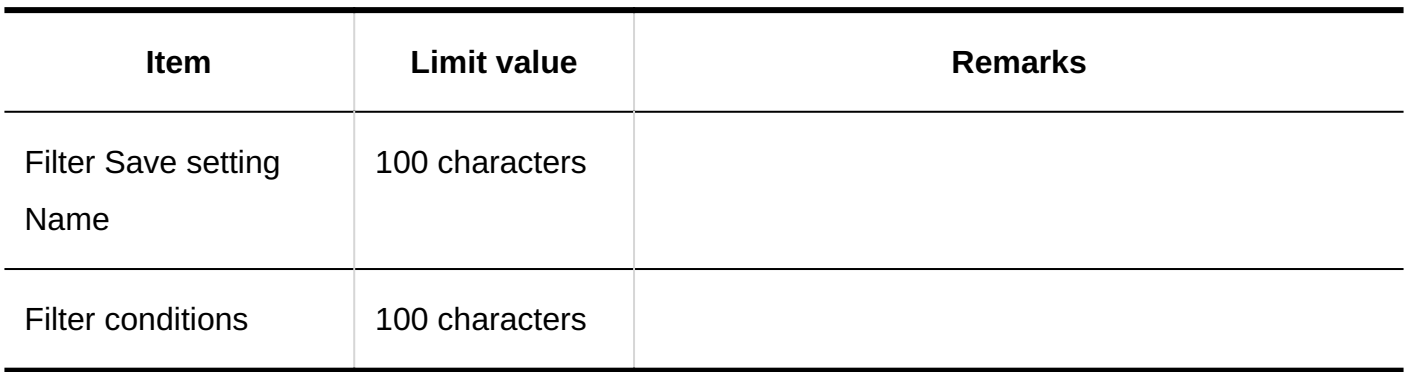

## Automatic Forwarding Settings

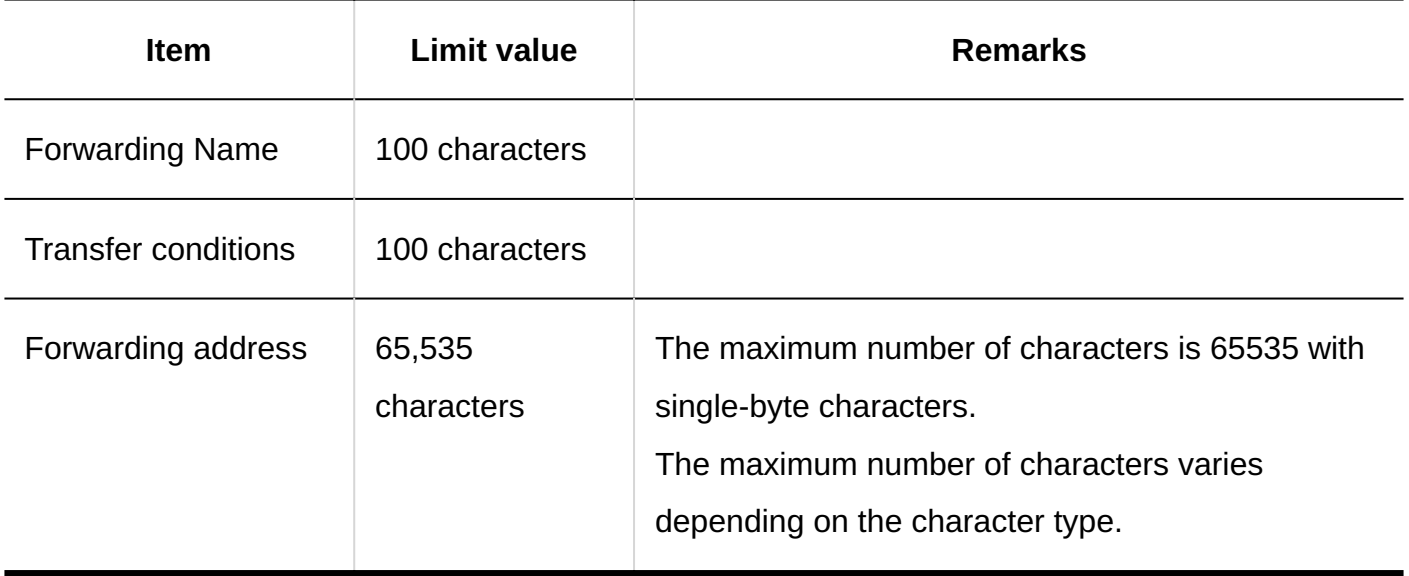

## User Screens

Compose E-mails

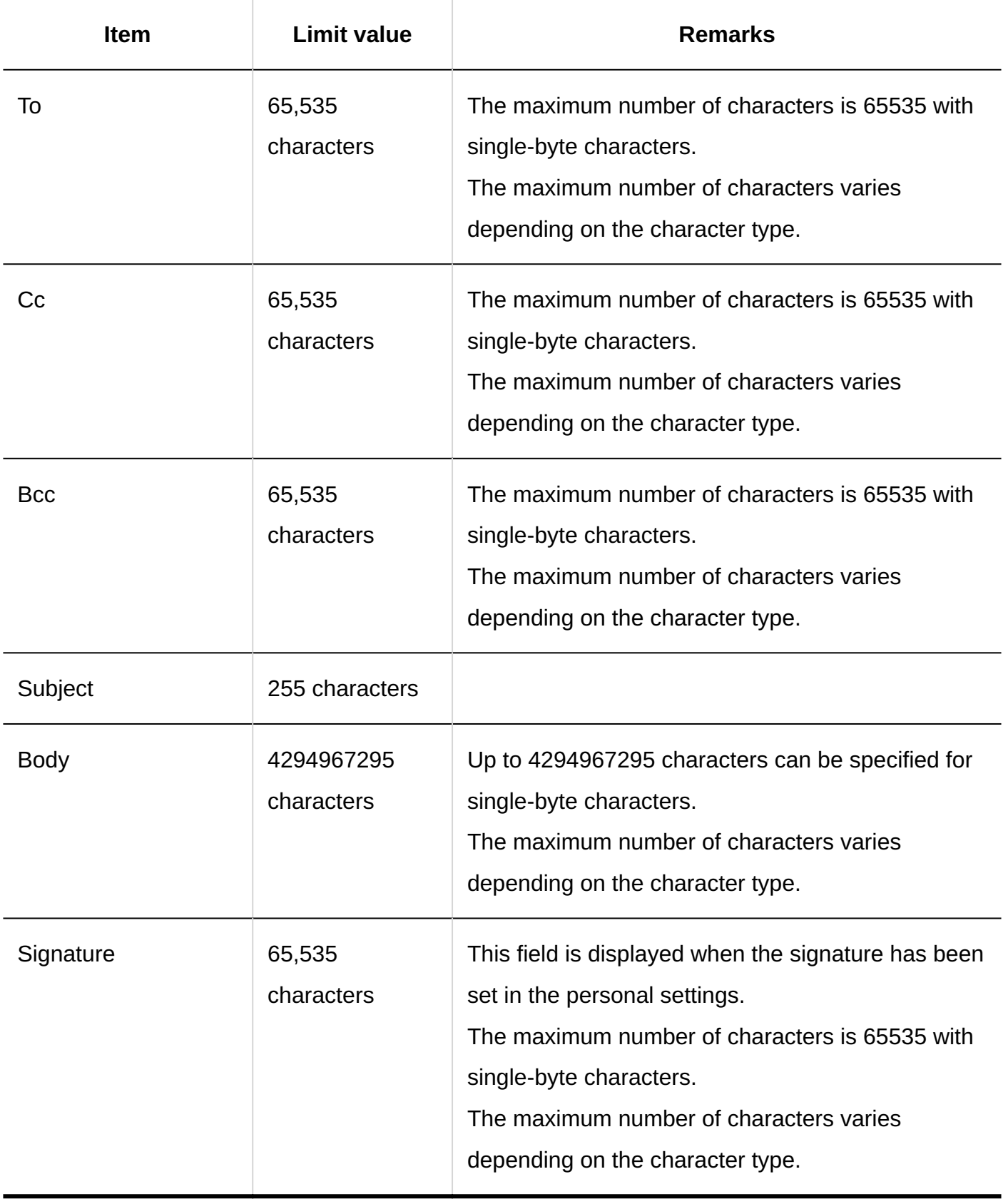

# Adding Folders

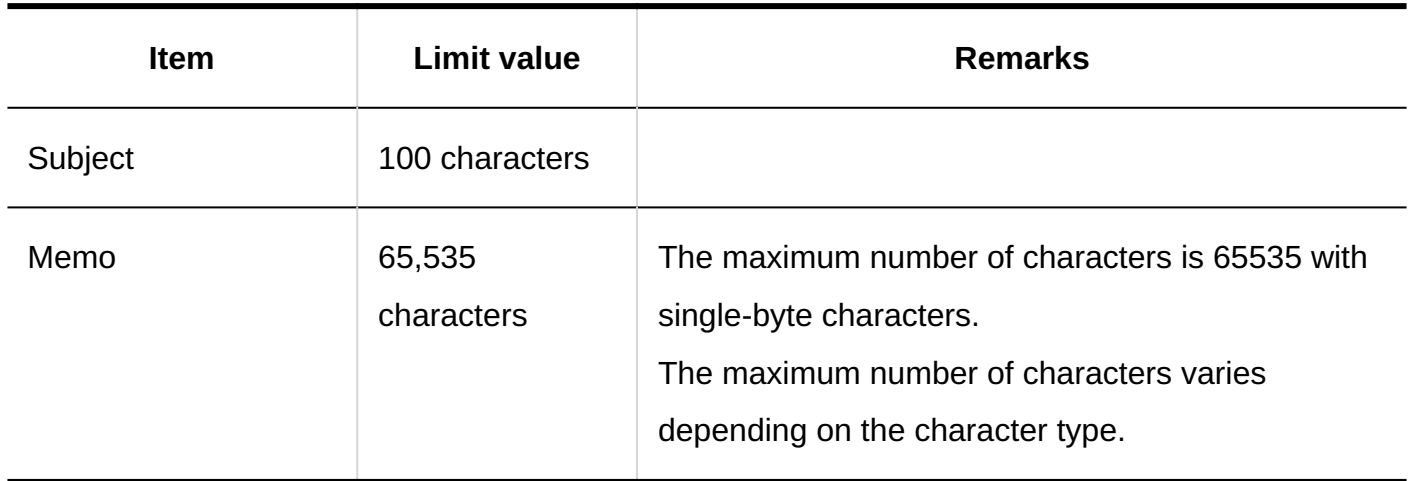

## Searching E-mails

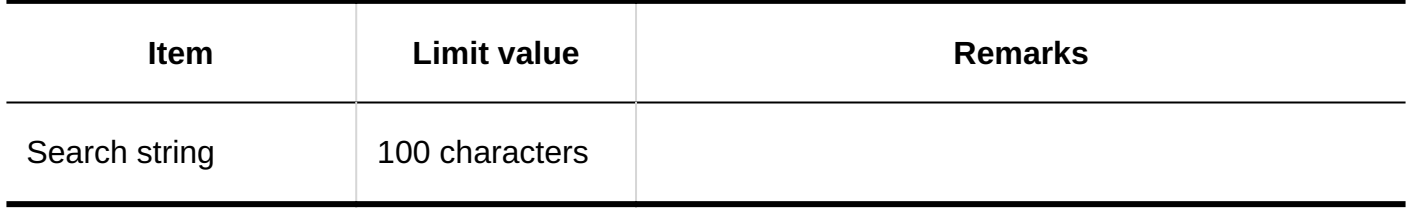

## 4.6.29. Workflow Input Limit

## System Administration

General Settings

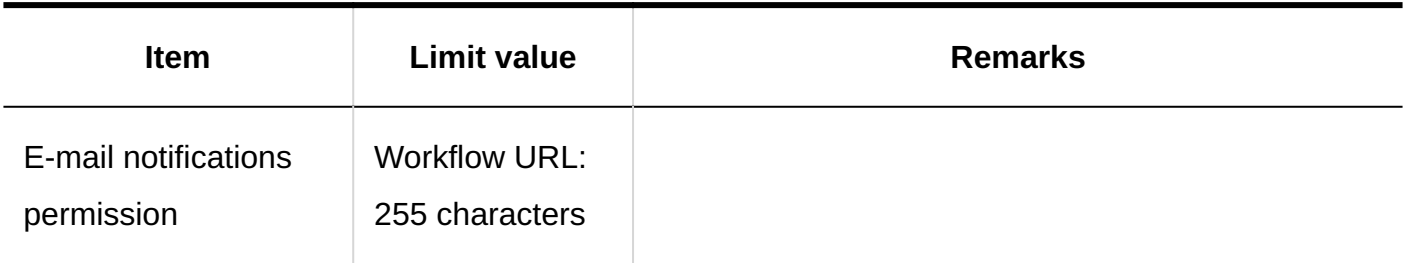

## Request Form List

### **Adding Categories**

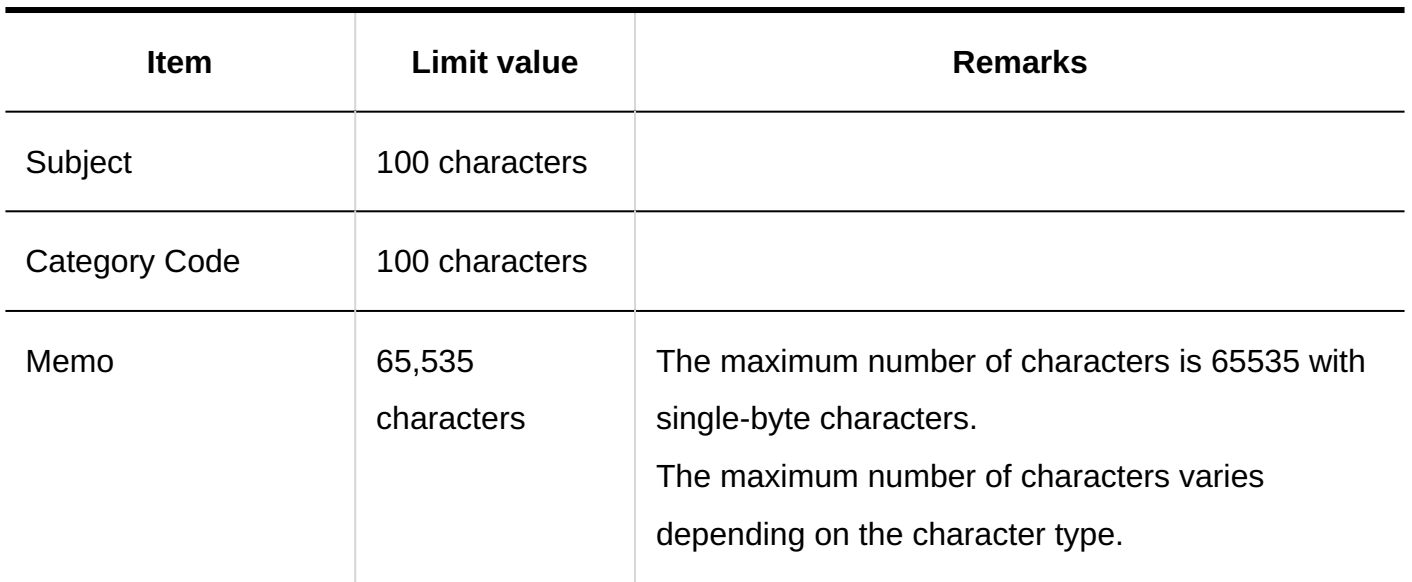

### **Adding Request Forms**

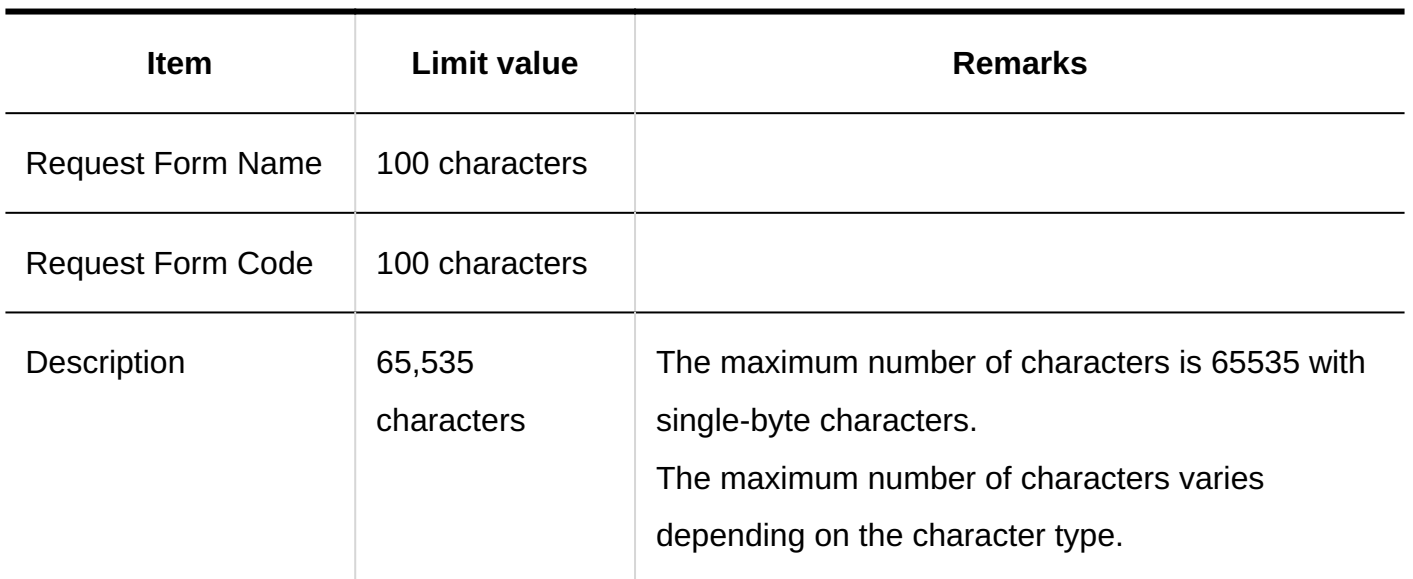

------------------------------

----------------

. <u>. . . . . . . . . . . . . . . . .</u> . .

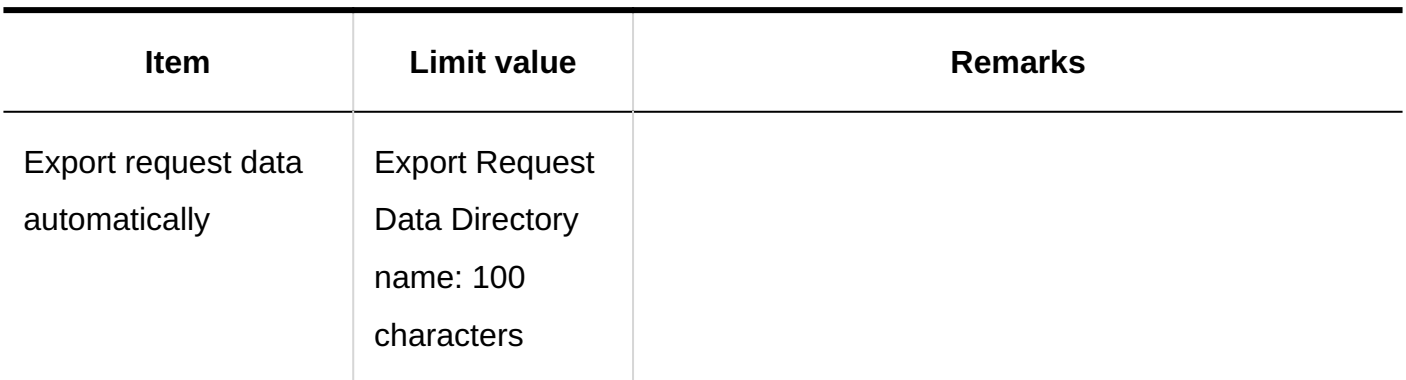

# **Changing the Notes for App Administrators**

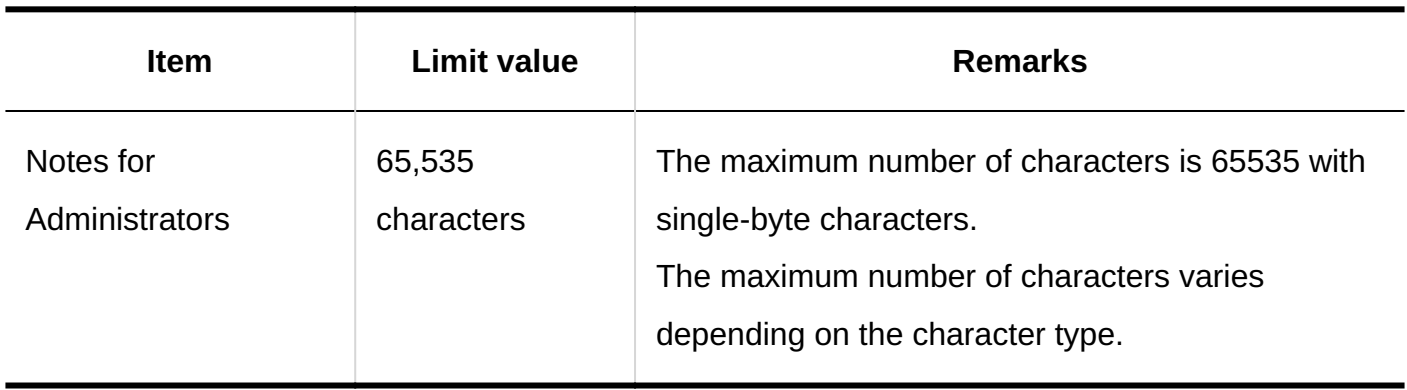

### **Icon Settings**

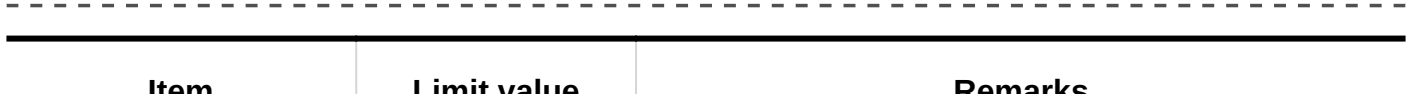

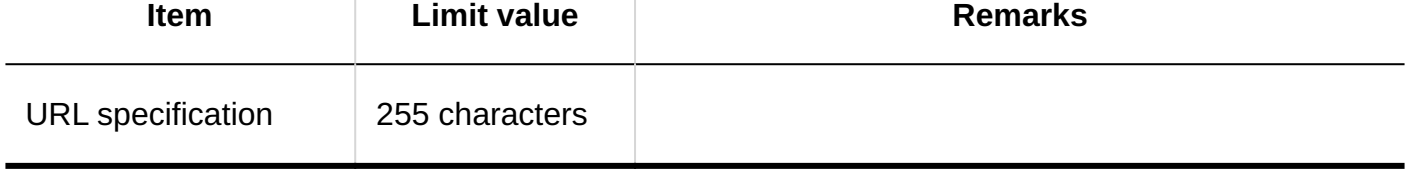

### **Settings of Request & Approval Number**

------------------------

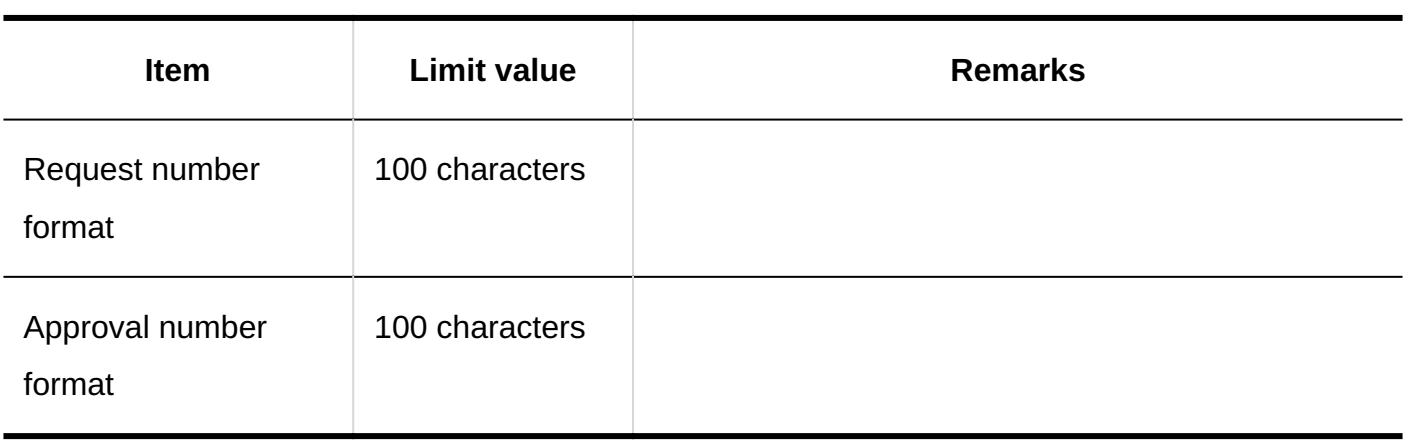

#### **JavaScript and CSS Customization**

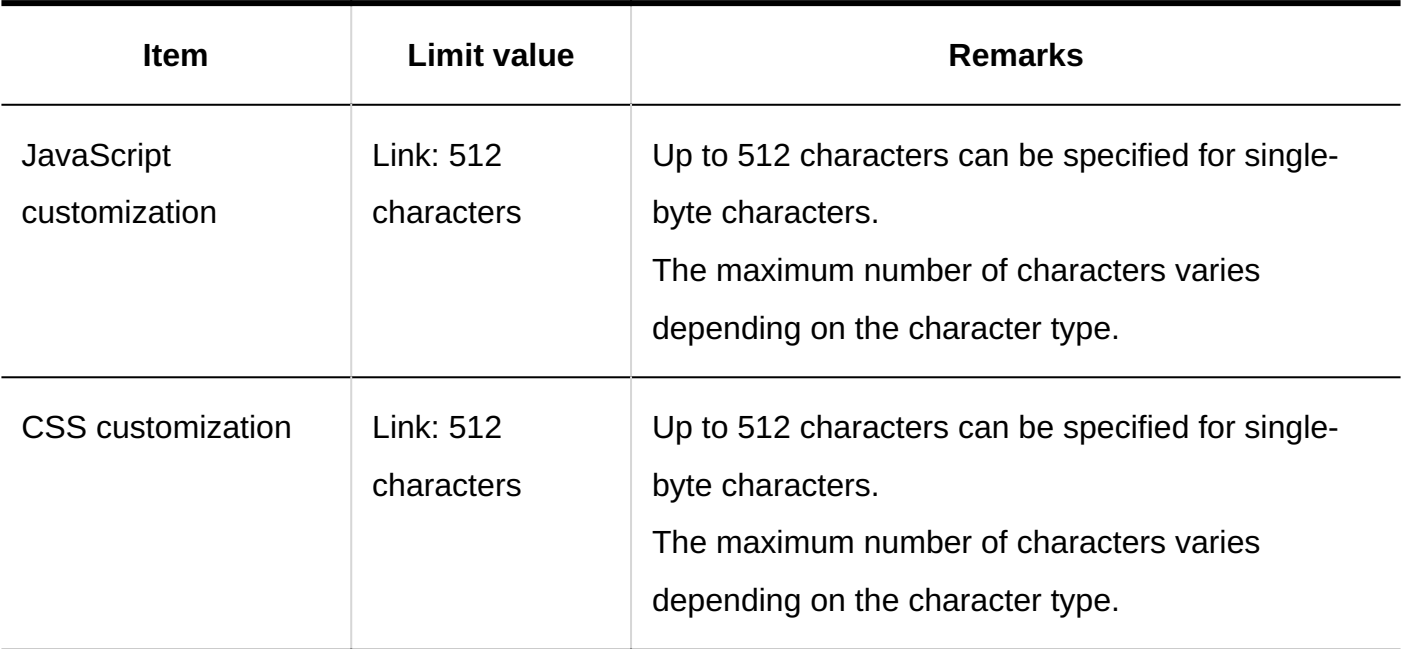

 $\frac{1}{2}$ 

### **Adding Items**

## **String (One Line)**

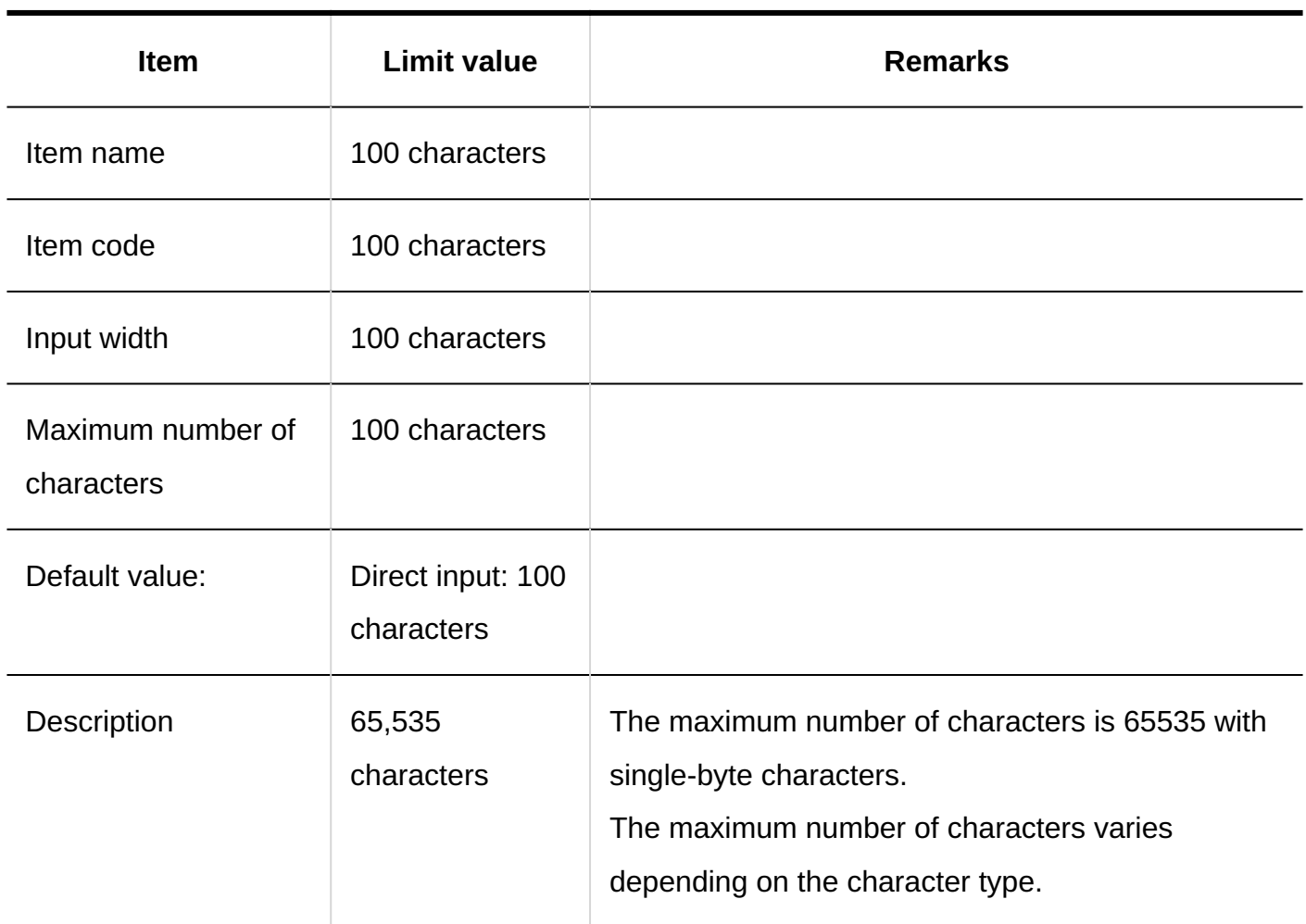

--------------

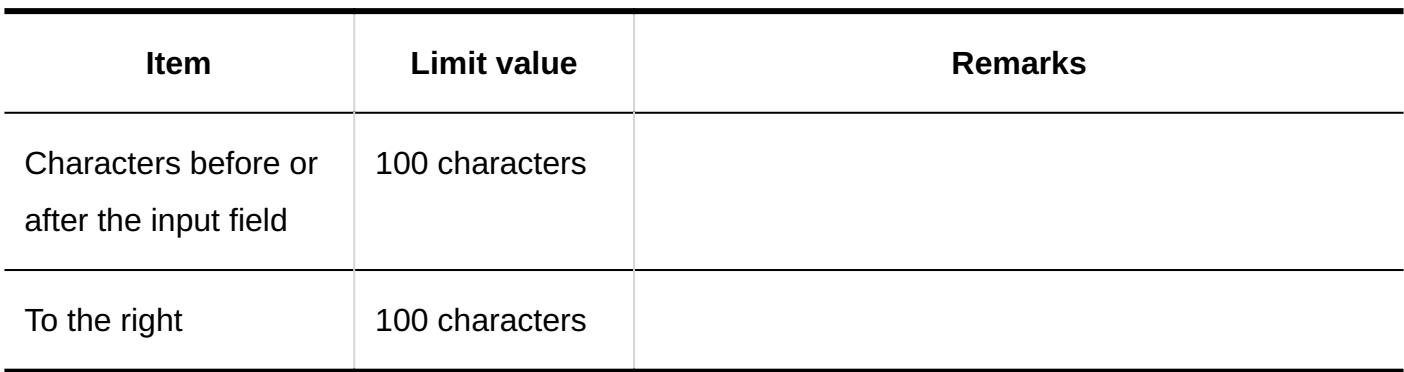

## **String (Multiple Lines)**

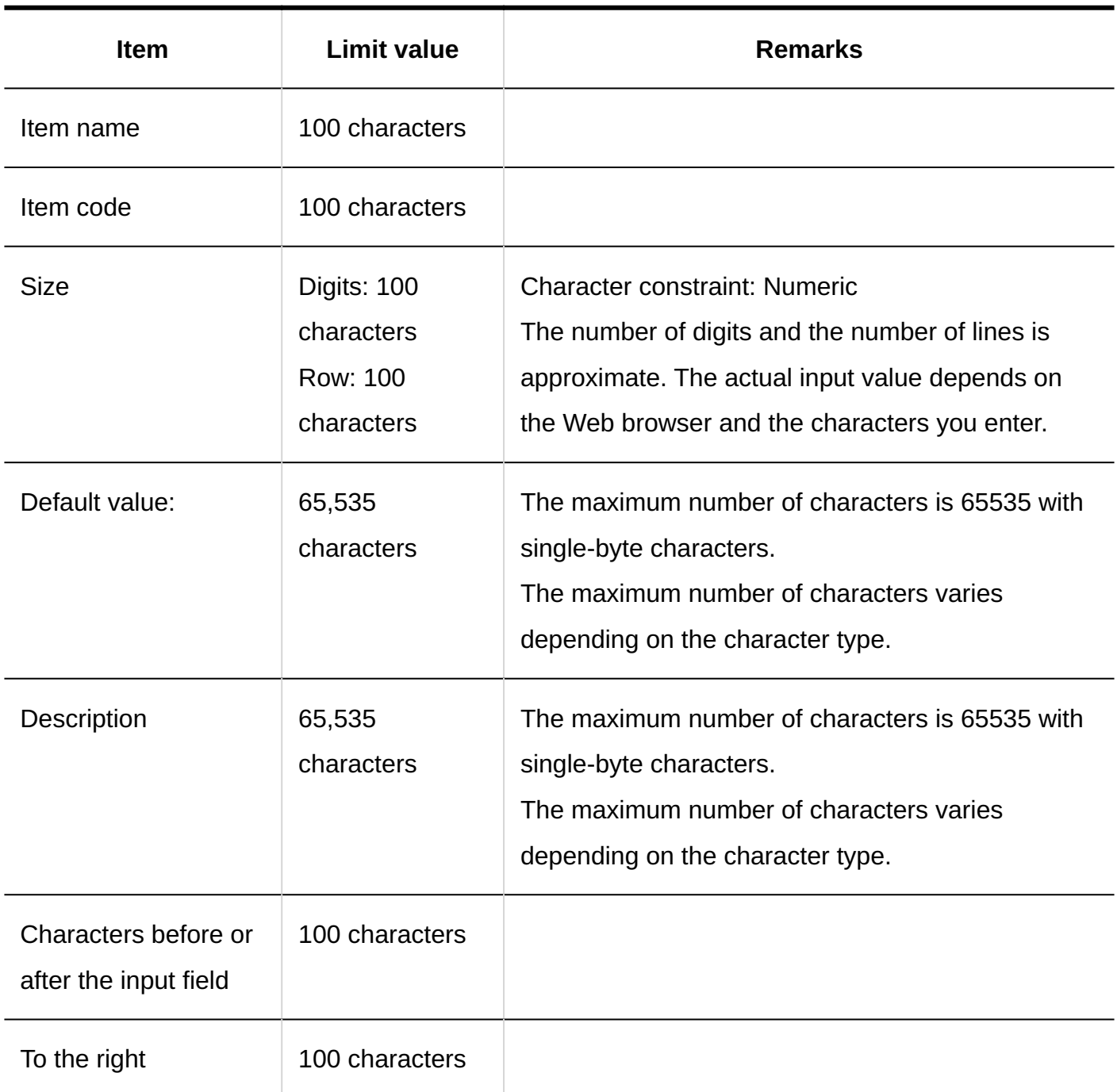

#### **Menu**

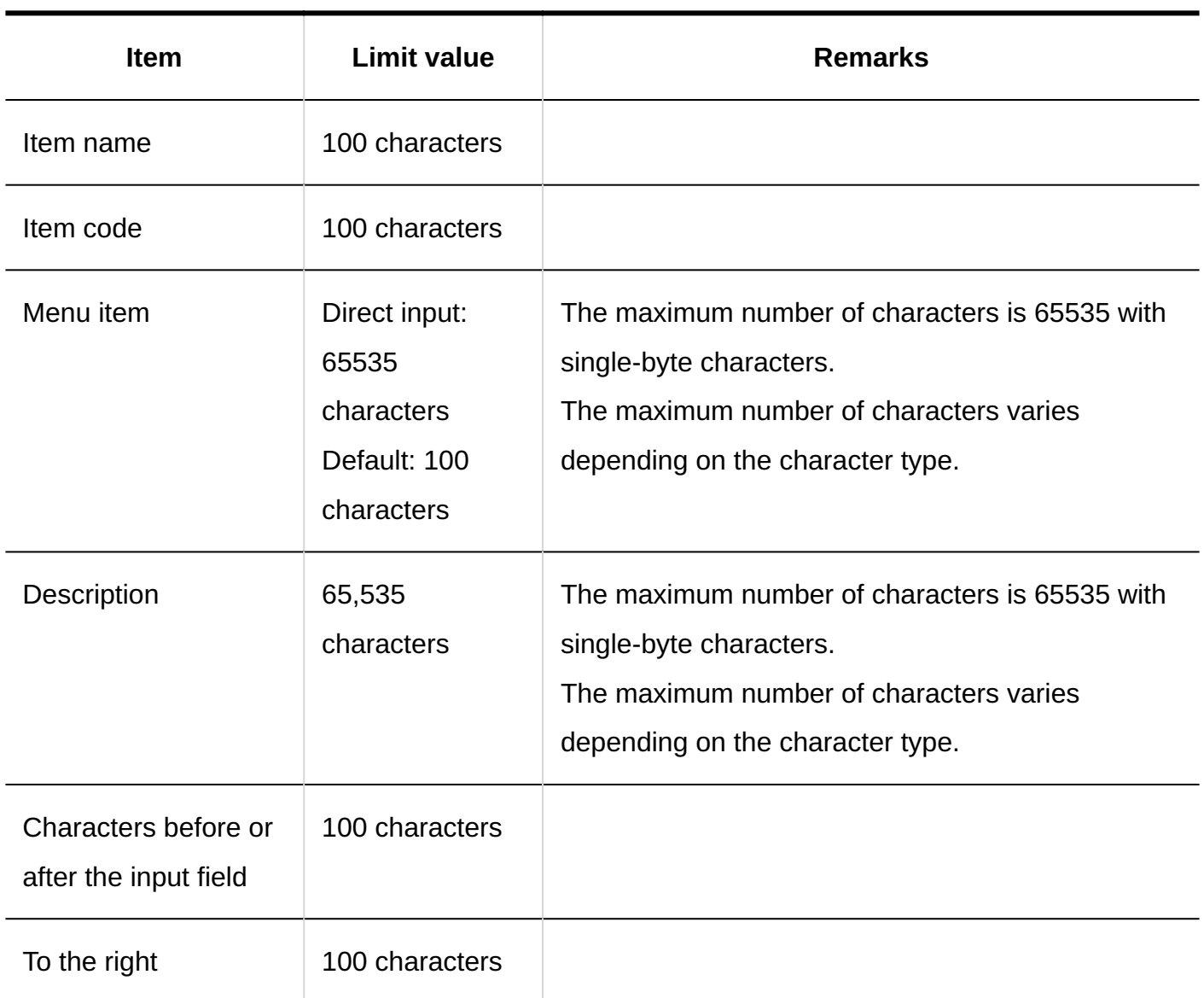

#### **Radio Button**

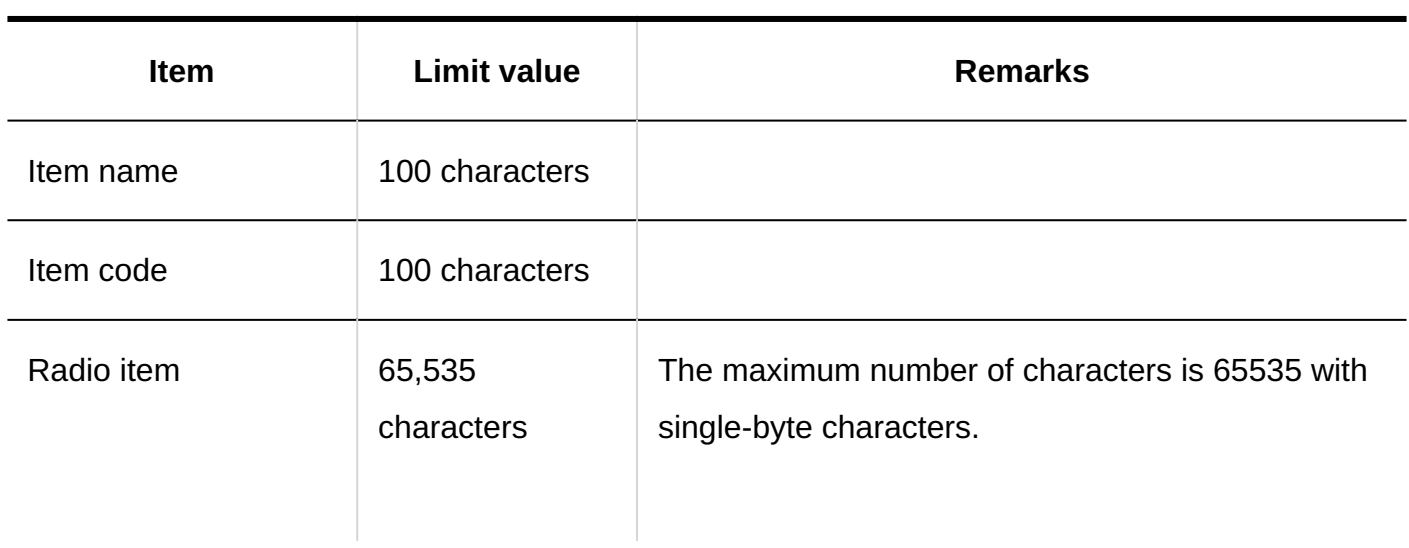

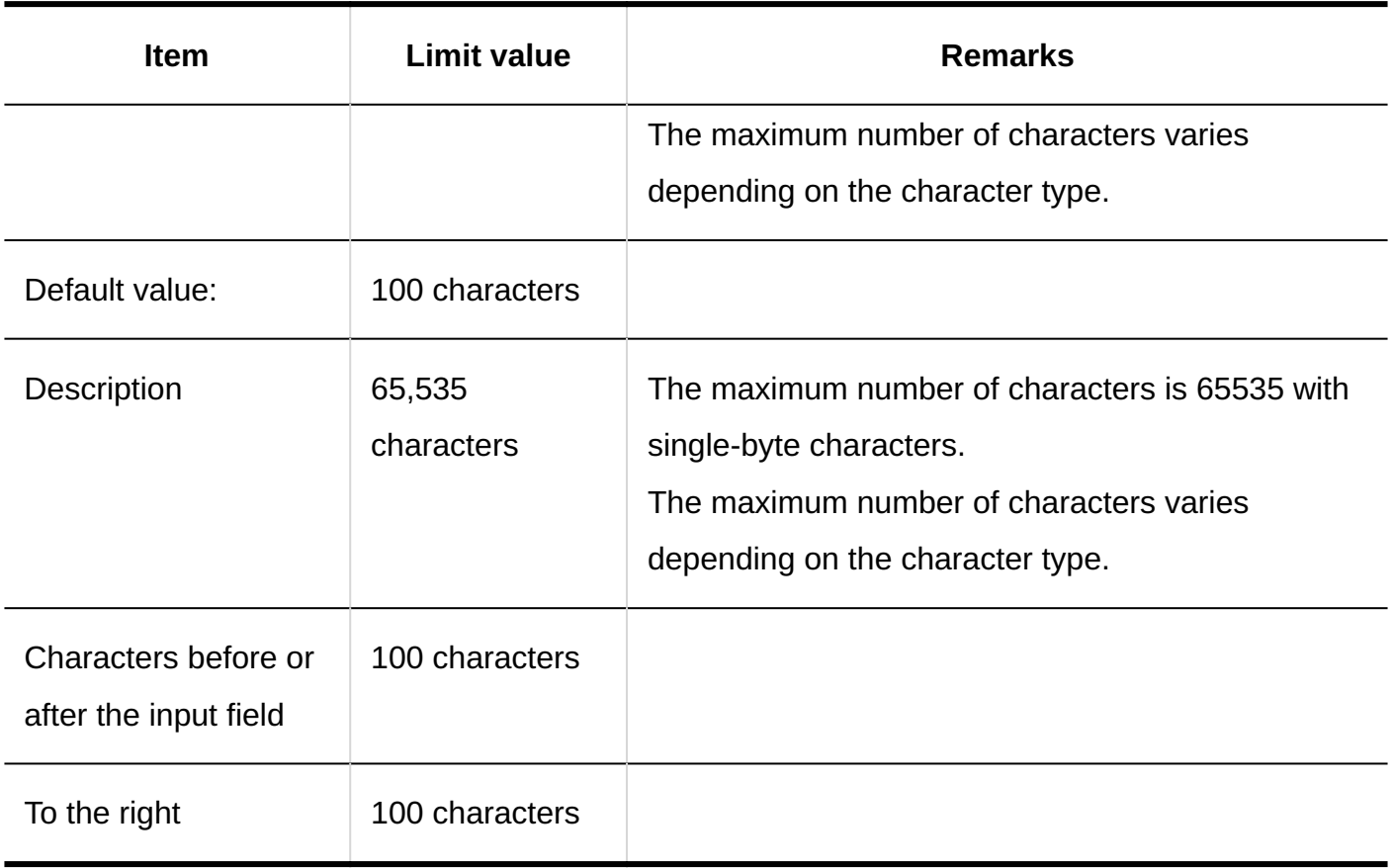

### **Checkbox**

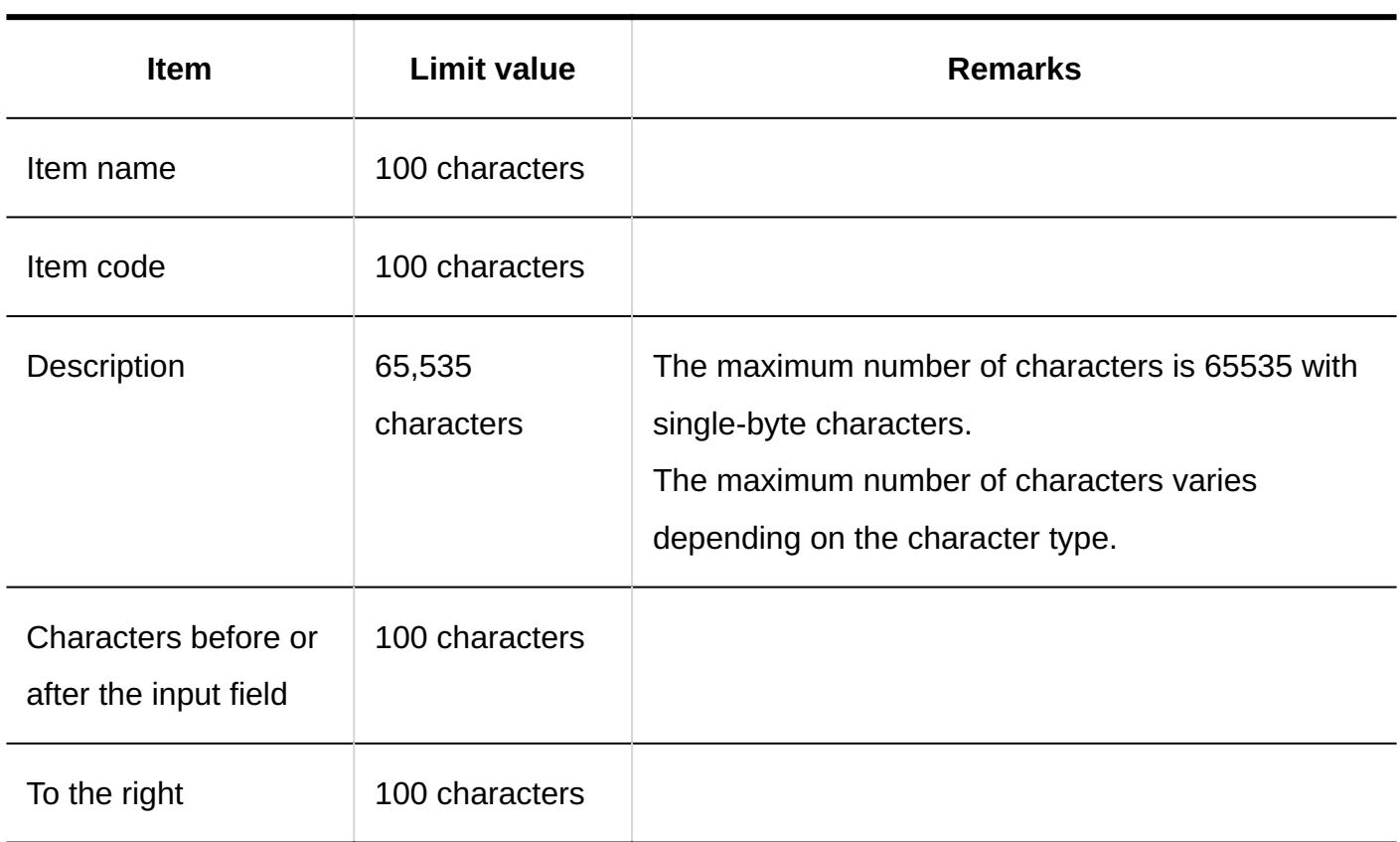

#### **Number**

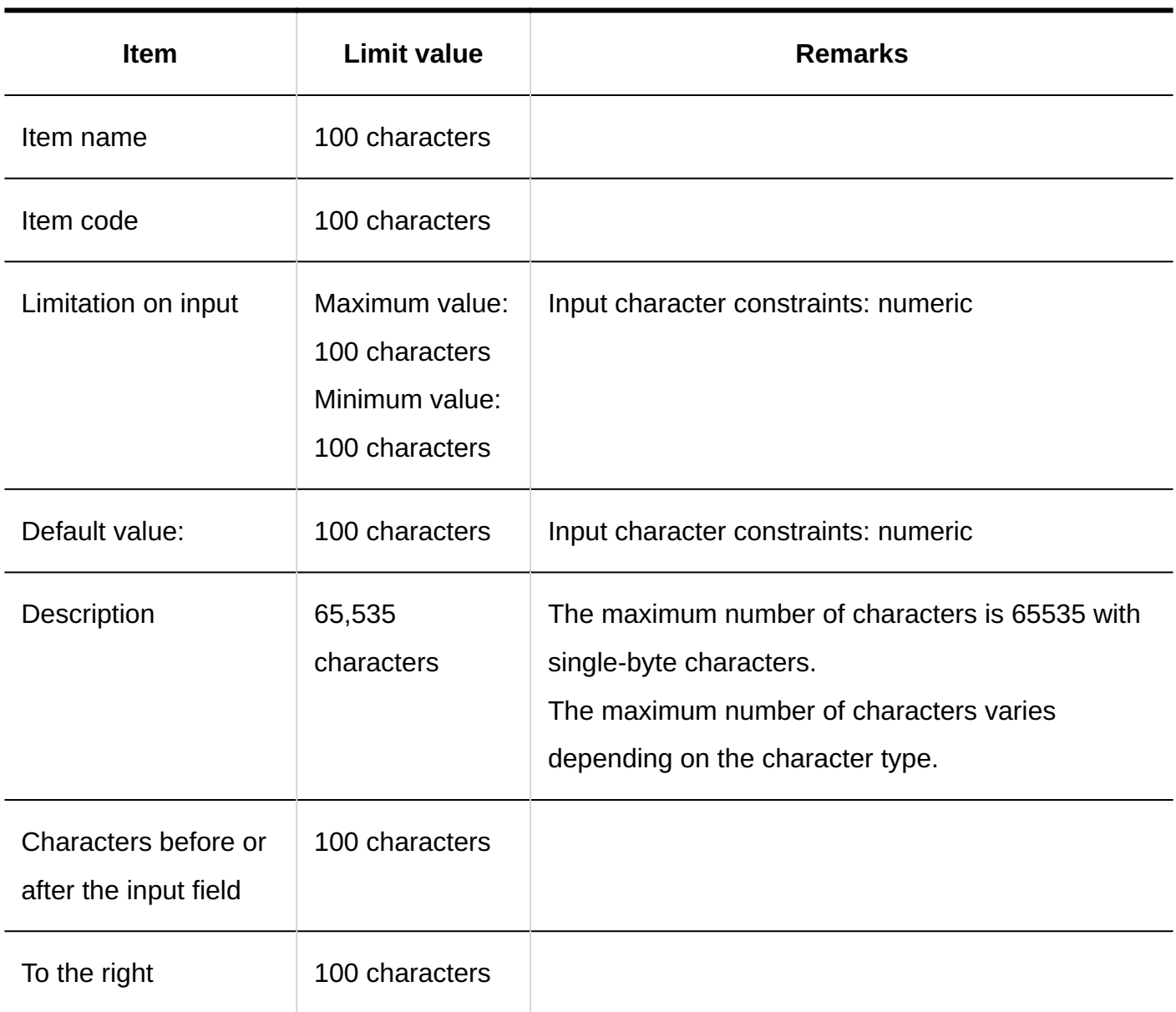

### **Auto Calculation**

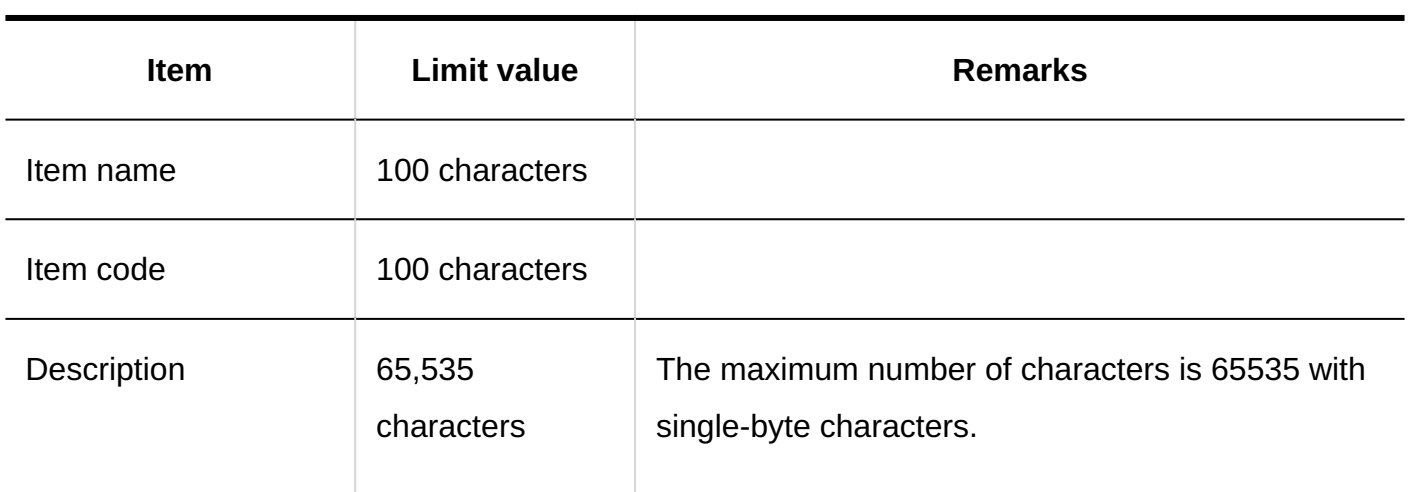

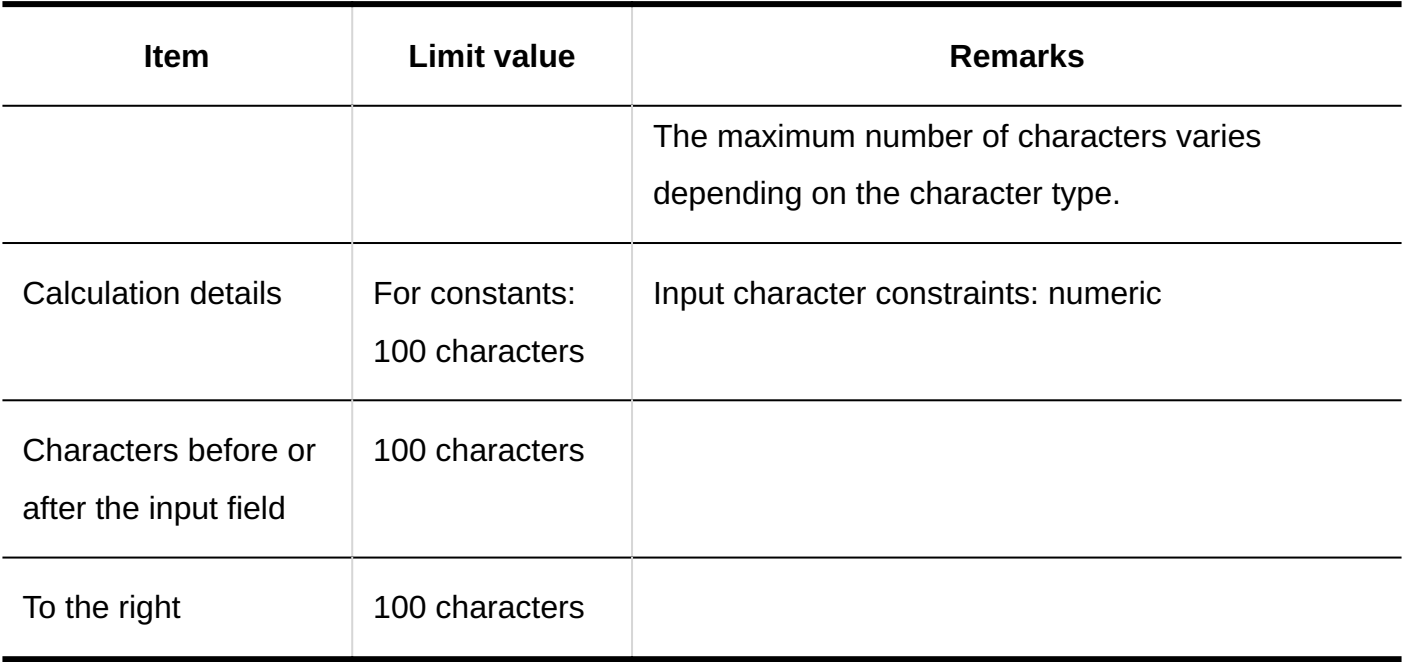

#### **Date**

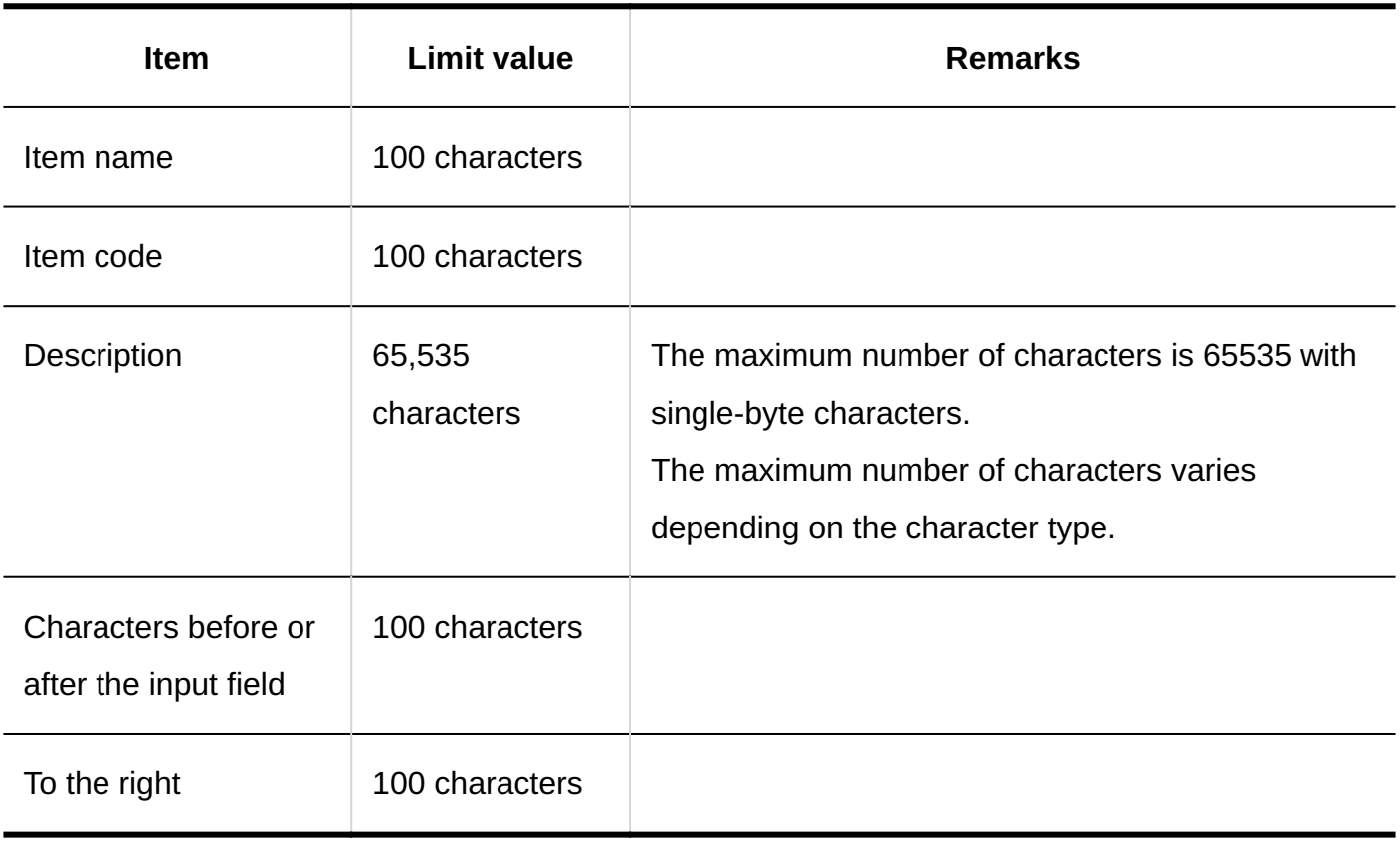

### **Attachment**

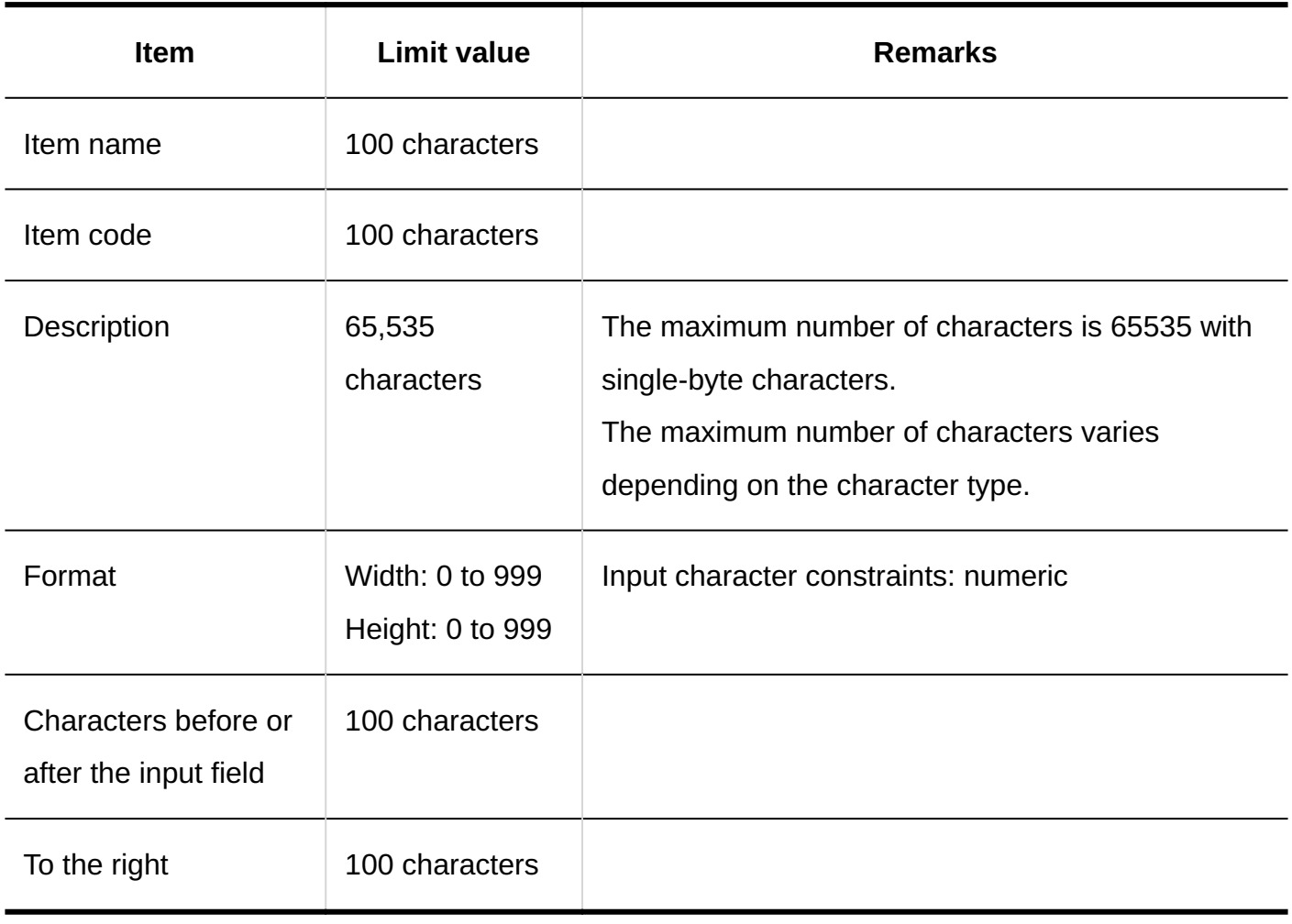

## **Route Navigation**

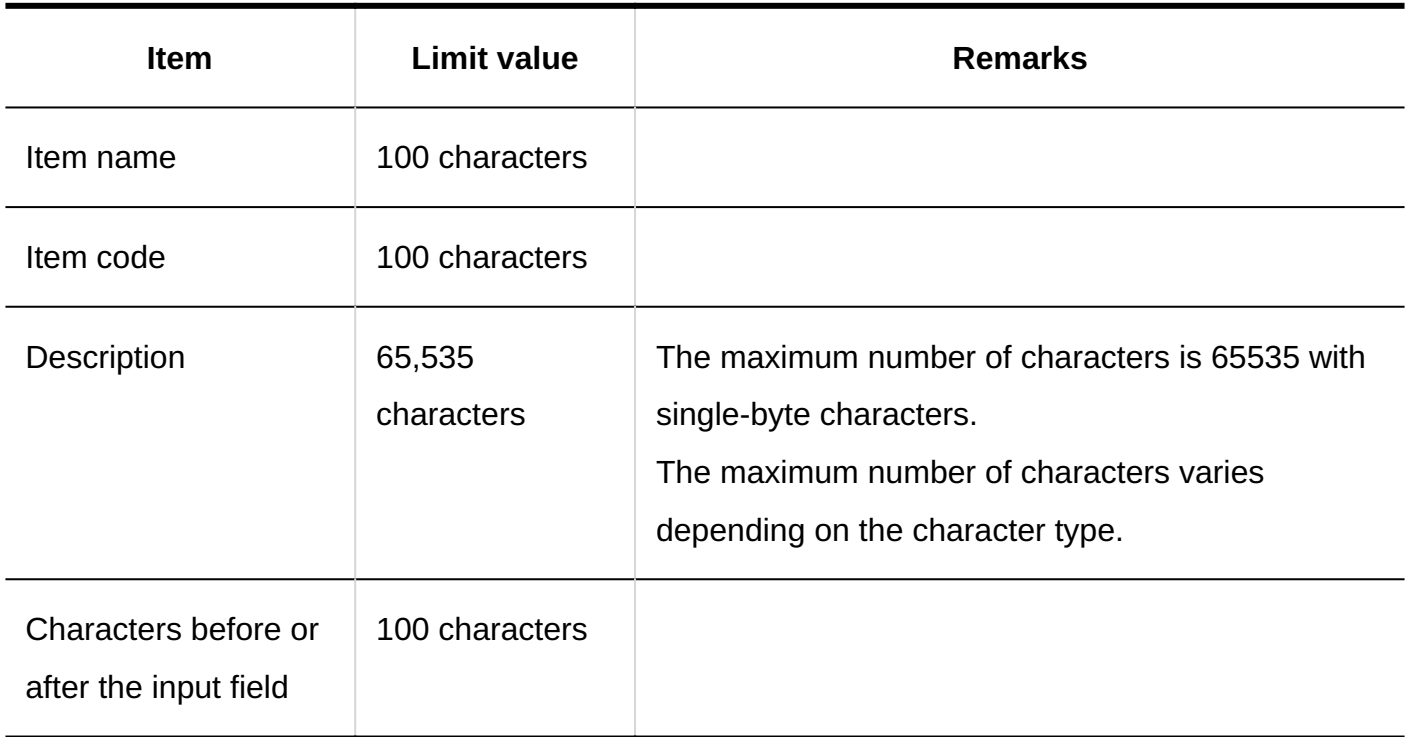

-------------------------

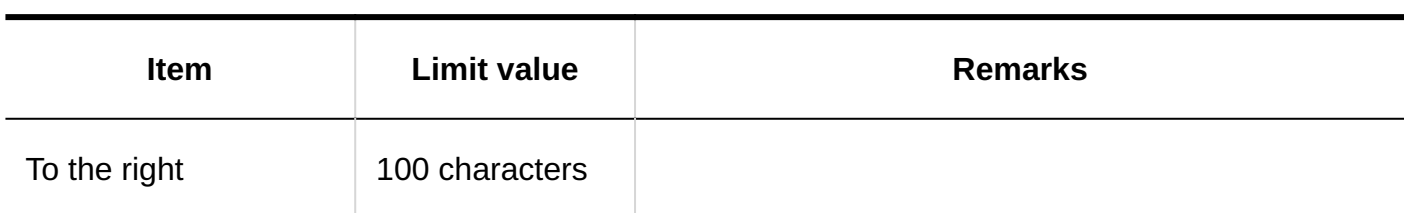

### **Add Items for JavaScript Customization**

\_ \_ \_ \_ \_ \_ \_ \_ \_ \_ \_ \_ \_ \_

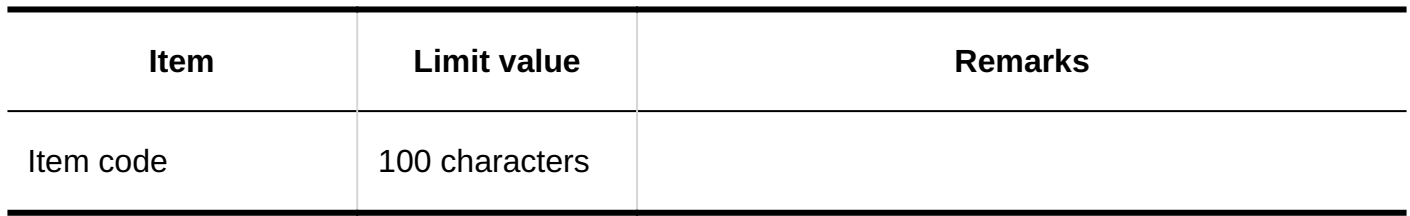

#### **Setting Dedicated Routes**

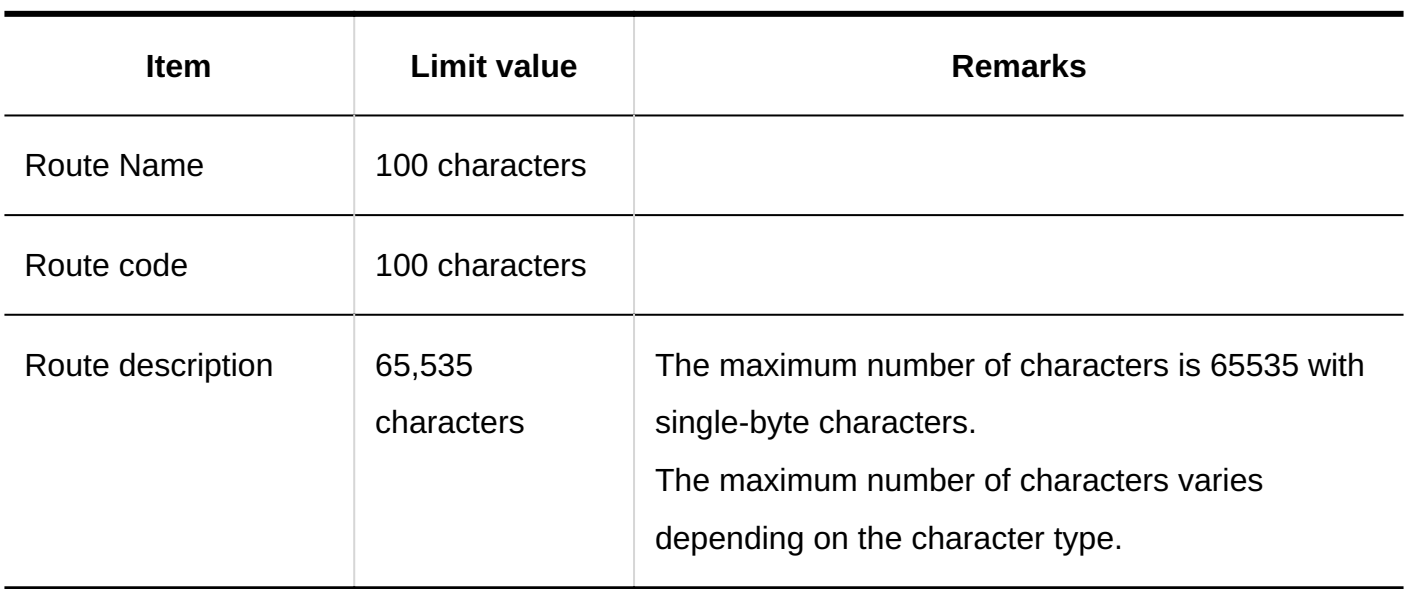

#### **Adding Route Steps**

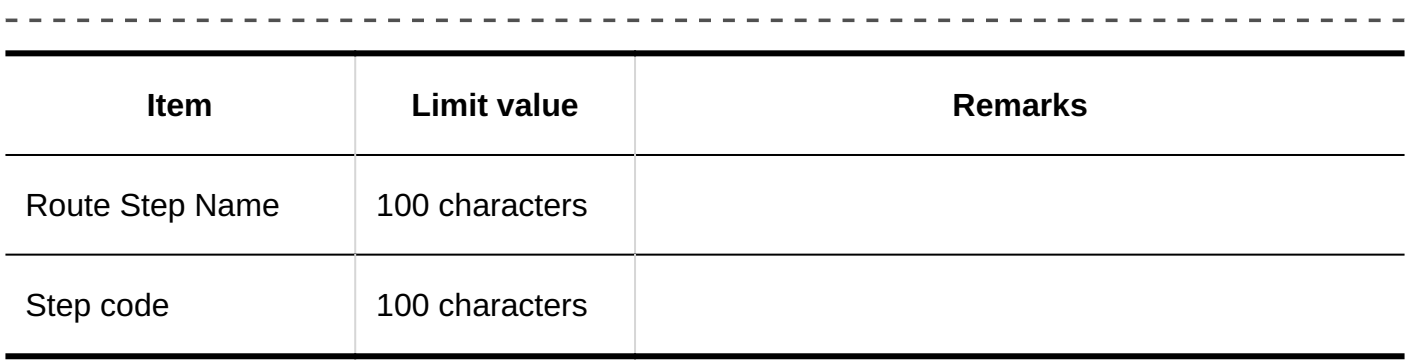

## Route List

#### **Adding a Shared Route**

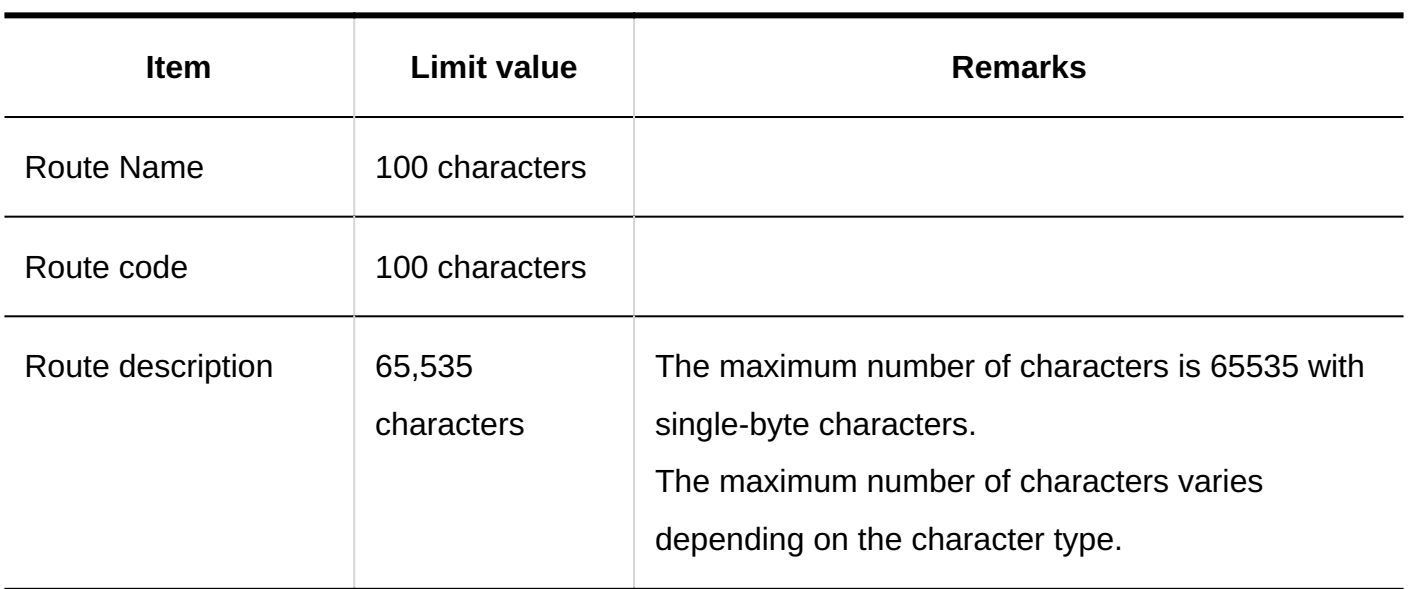

-------------------------------

---------------------

#### **Changing the Notes for App Administrators**

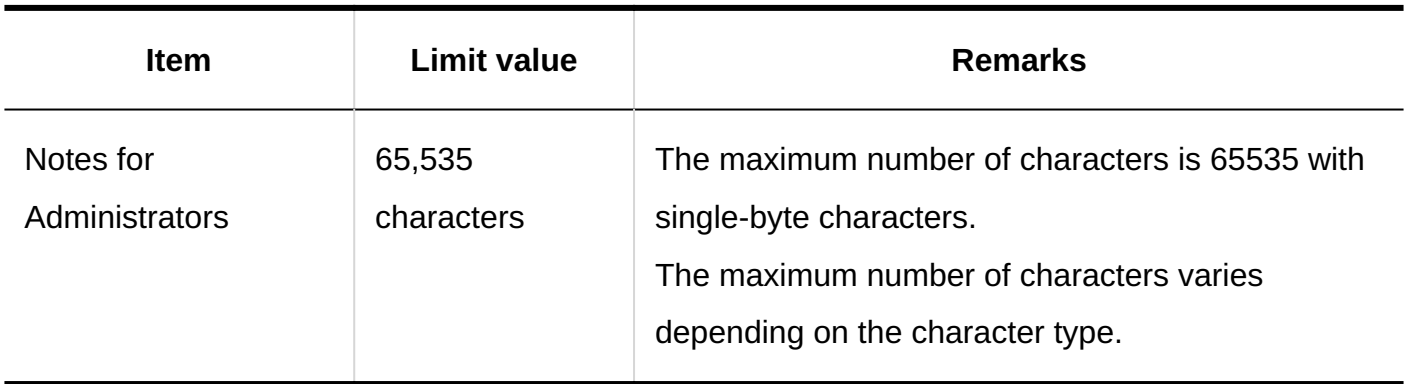

### **Adding Route Steps**

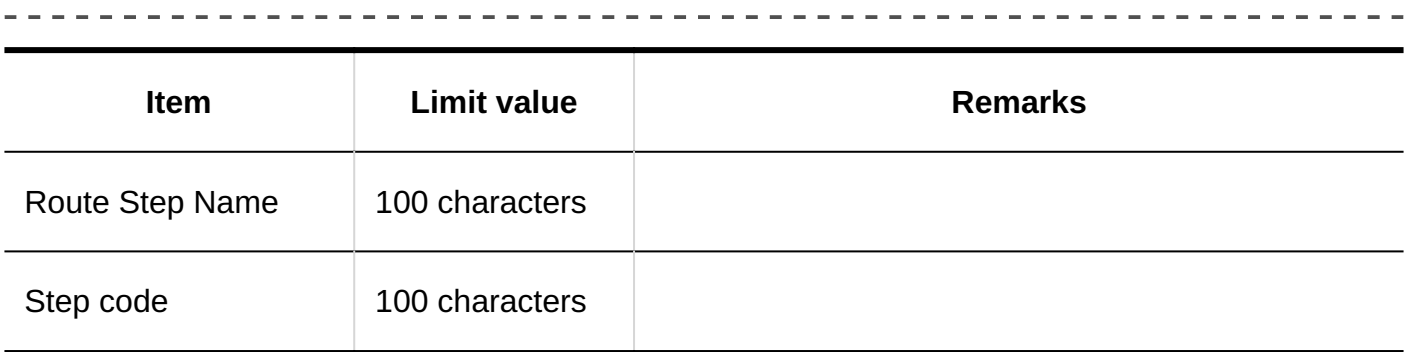

## Managing Request Data

------------

#### **Exporting Request Data**

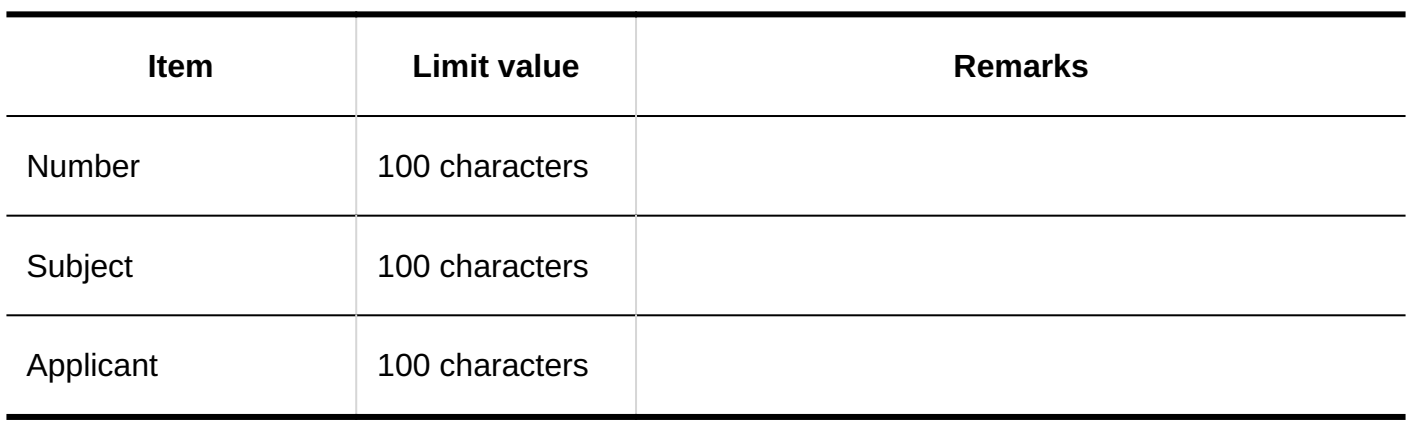

<u>\_\_\_\_\_\_\_\_\_\_\_\_\_\_\_\_\_\_\_</u>

## Personal Settings

## Setting Up E-mail Notifications

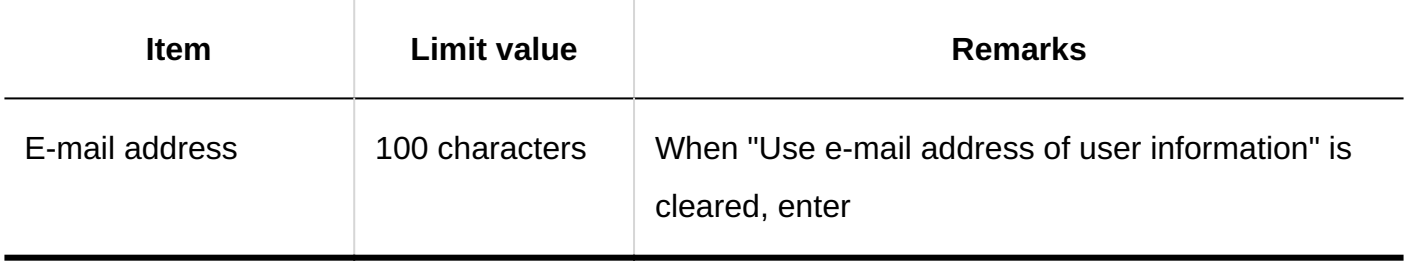

## User Screens

## Changing Route Steps

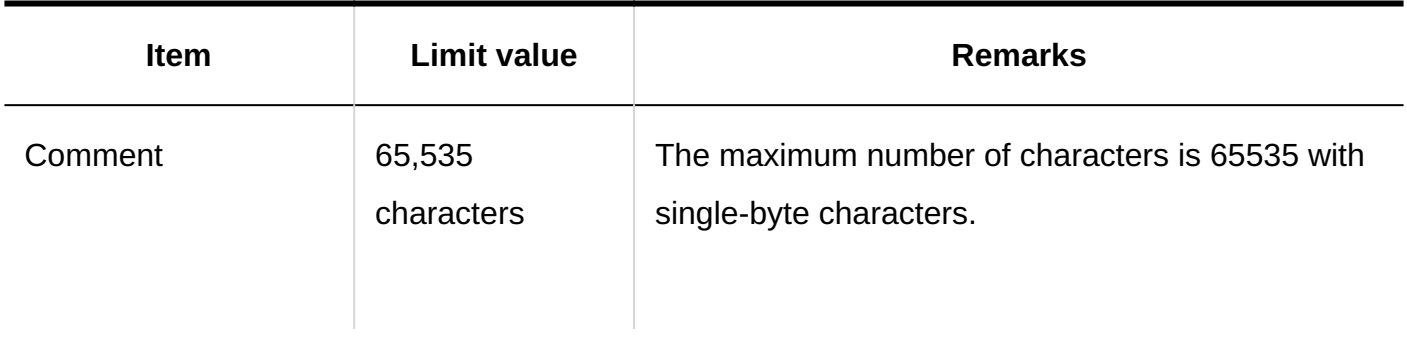

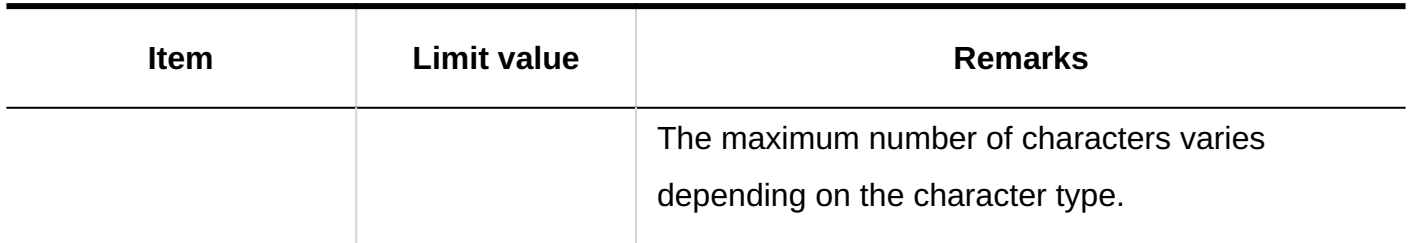

## Processing requests

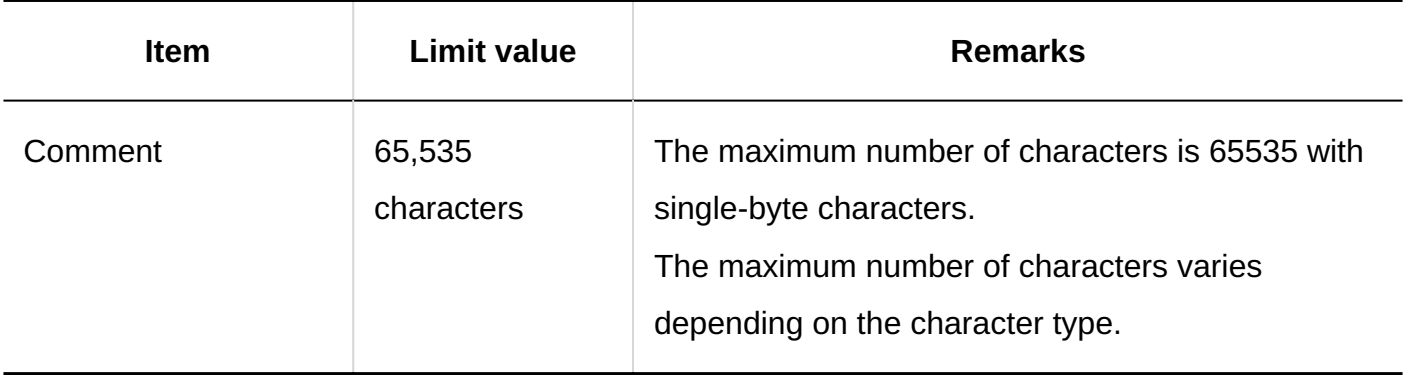

## 4.6.30. Multi-Report input limits

## System Administration

Report Form List

### **Adding Categories**

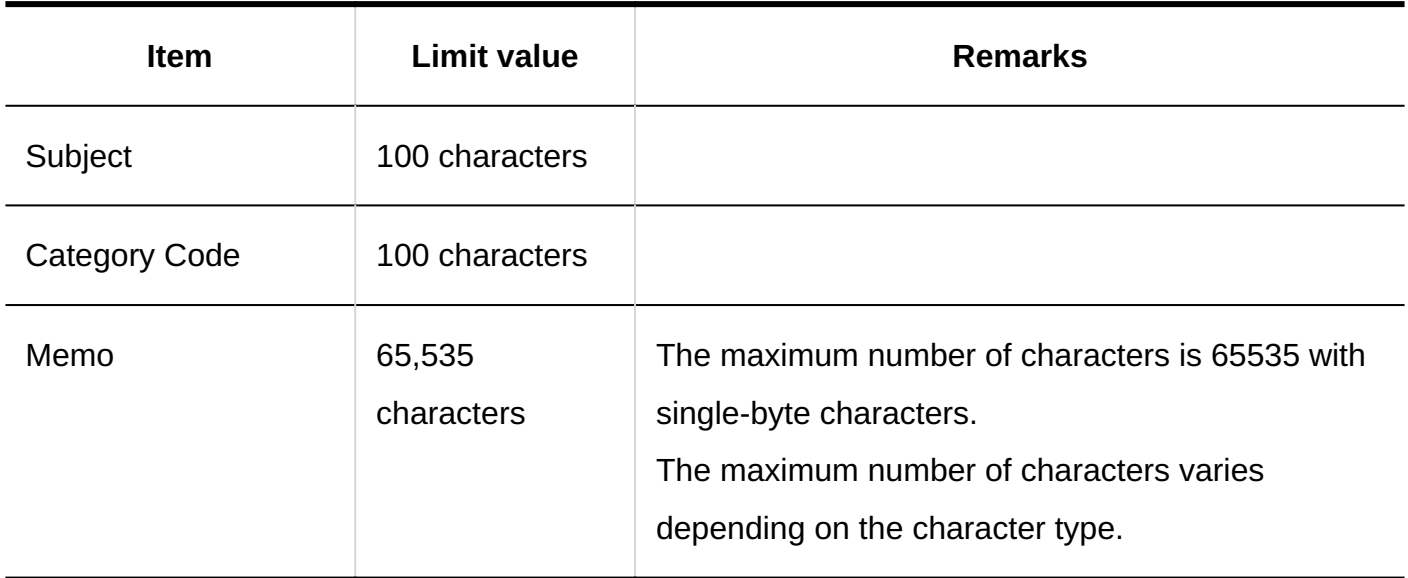

#### **Adding Report Forms**

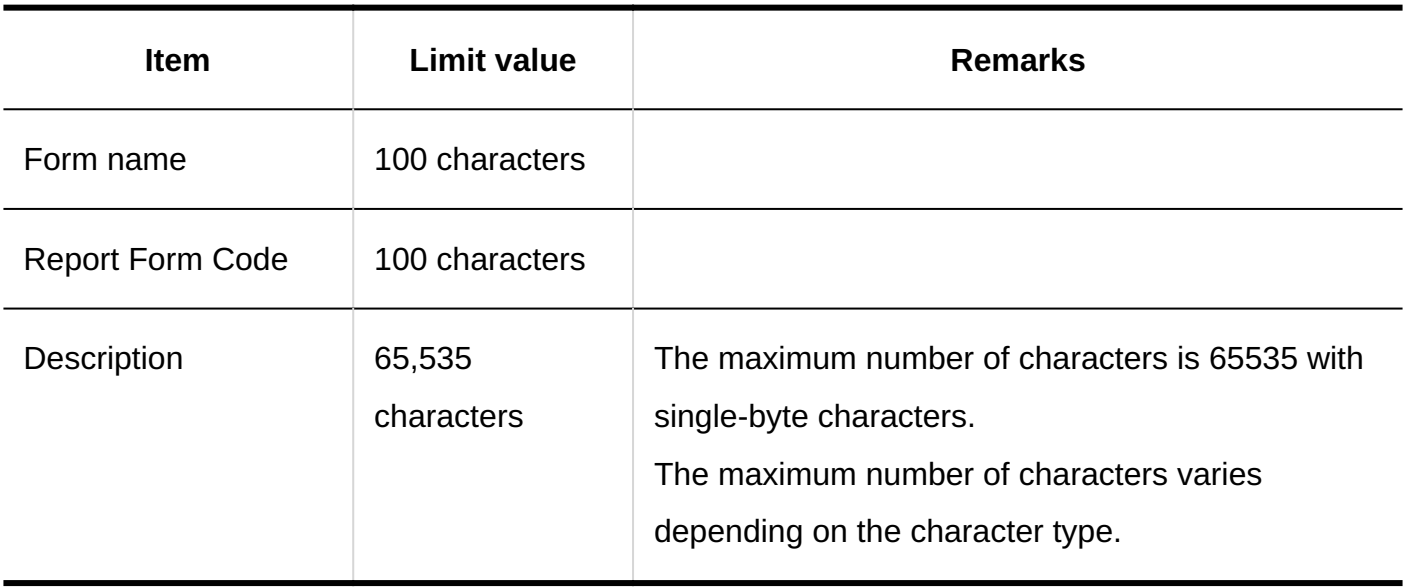

. . . . . . . . . . . . . . . . . .

#### **Adding Items**

### **String (One Line)**

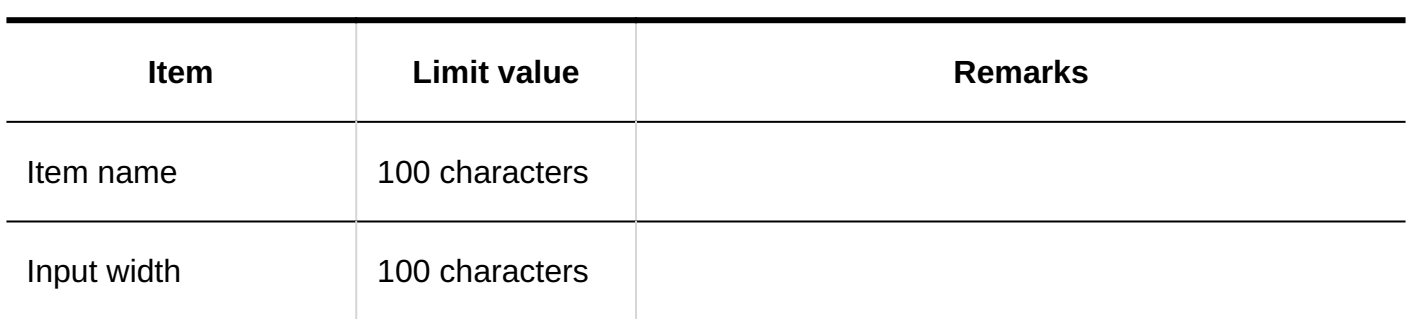

---------

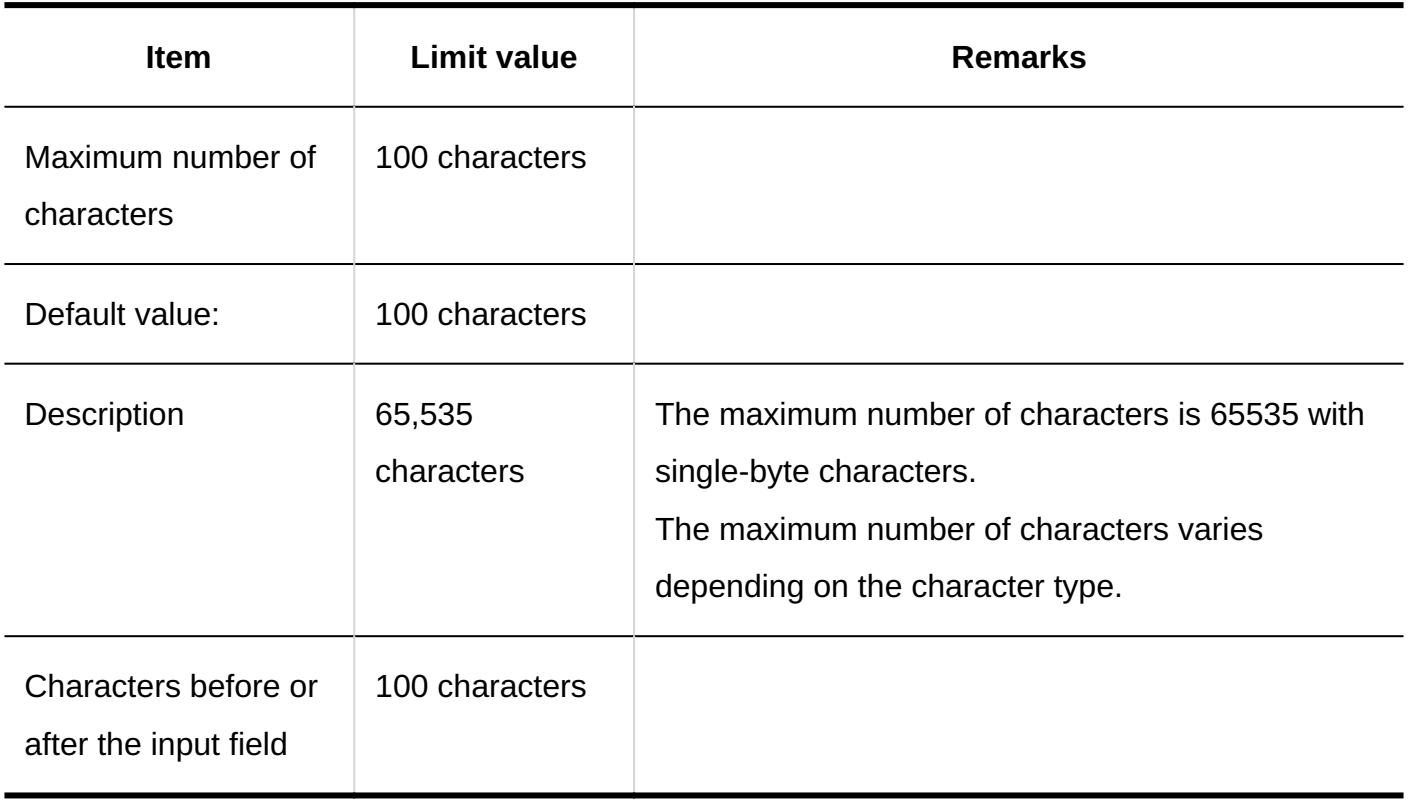

## **String (Multiple Lines)**

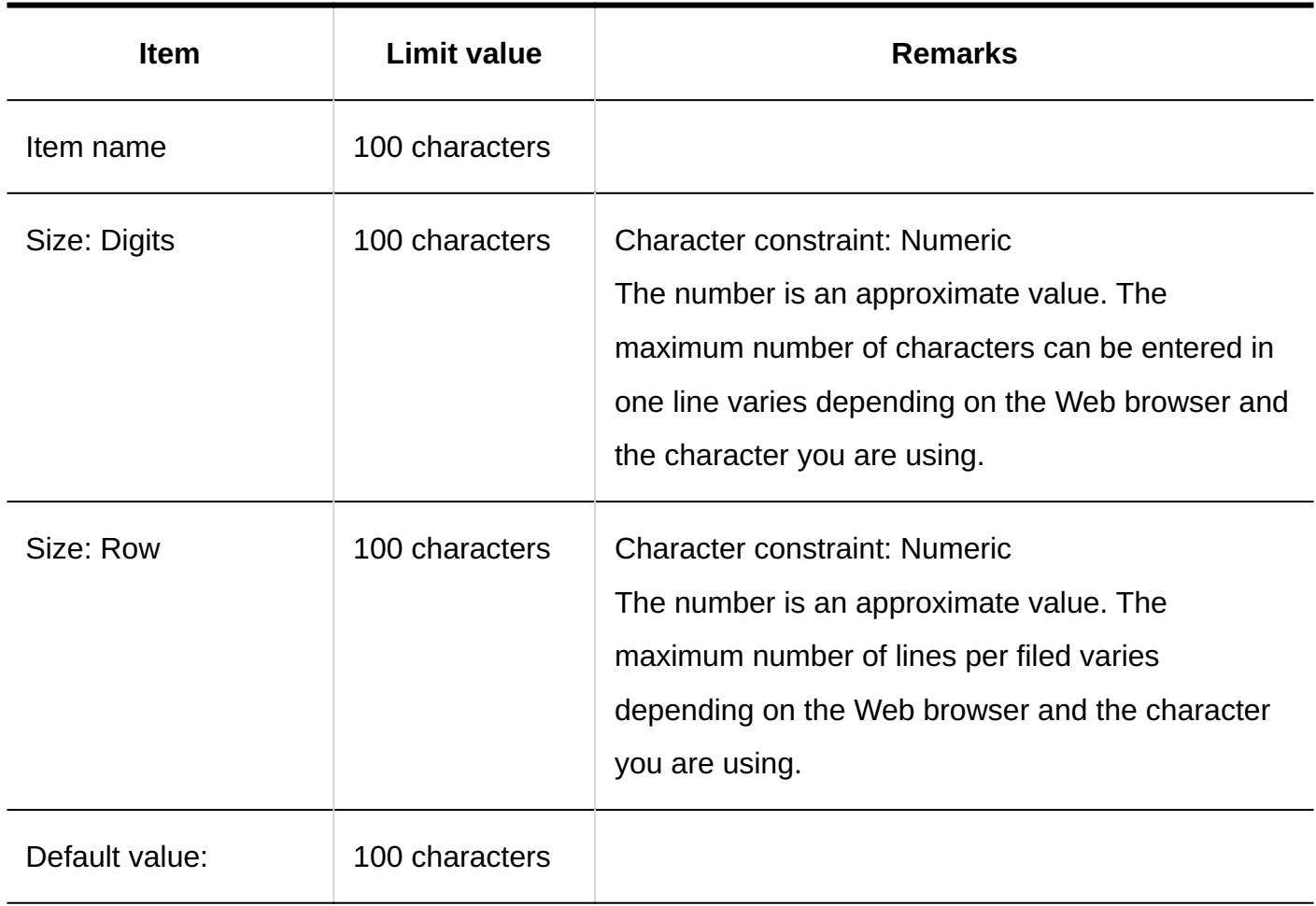

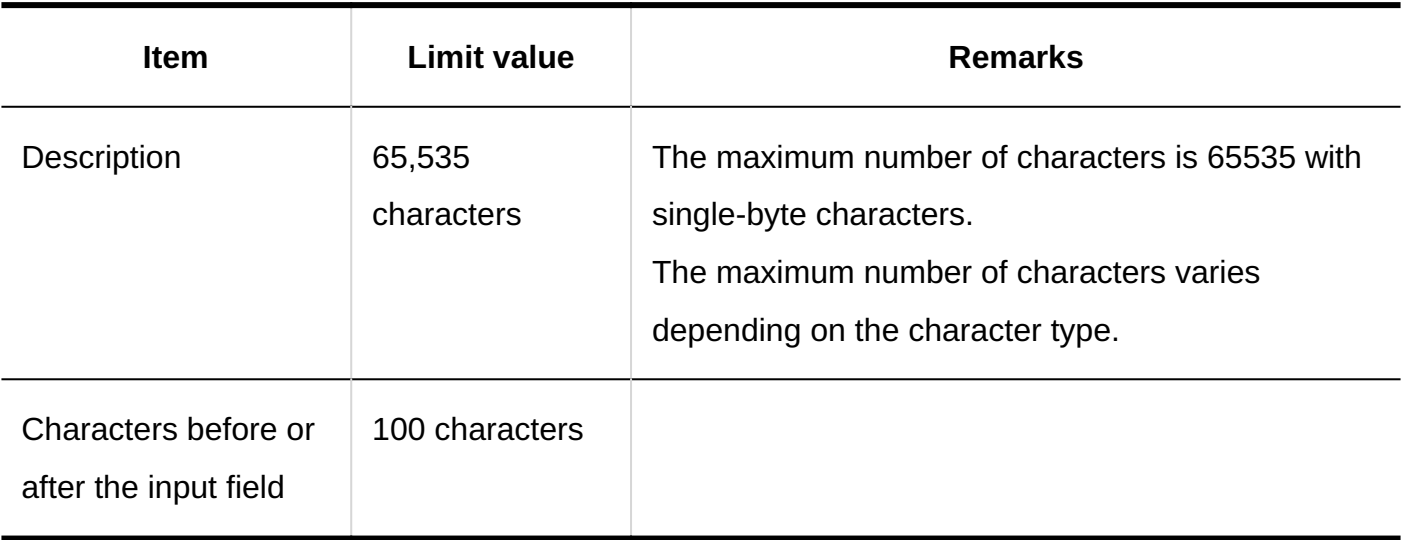

#### **Menu**

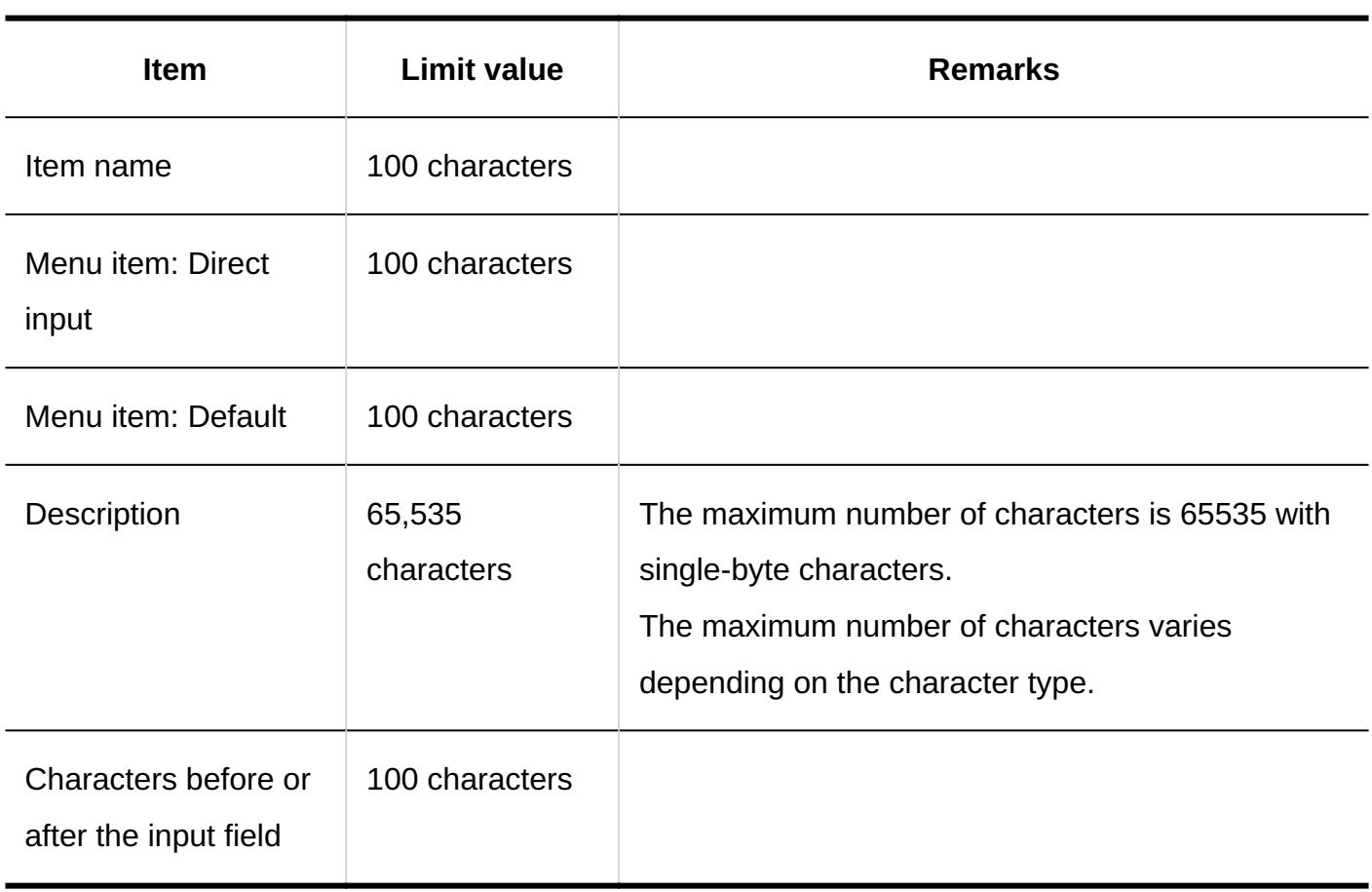

### **Radio Button**

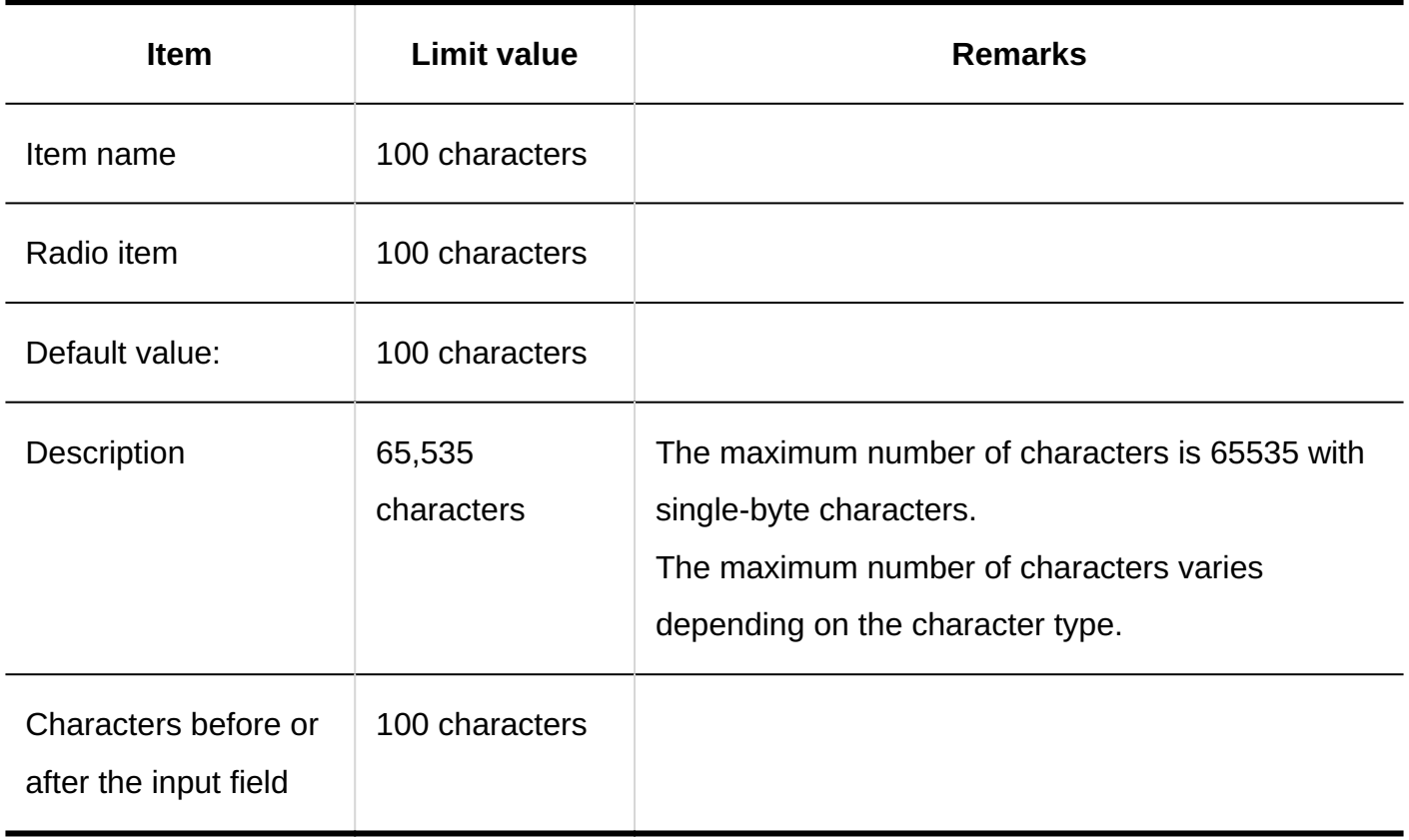

### **Checkbox**

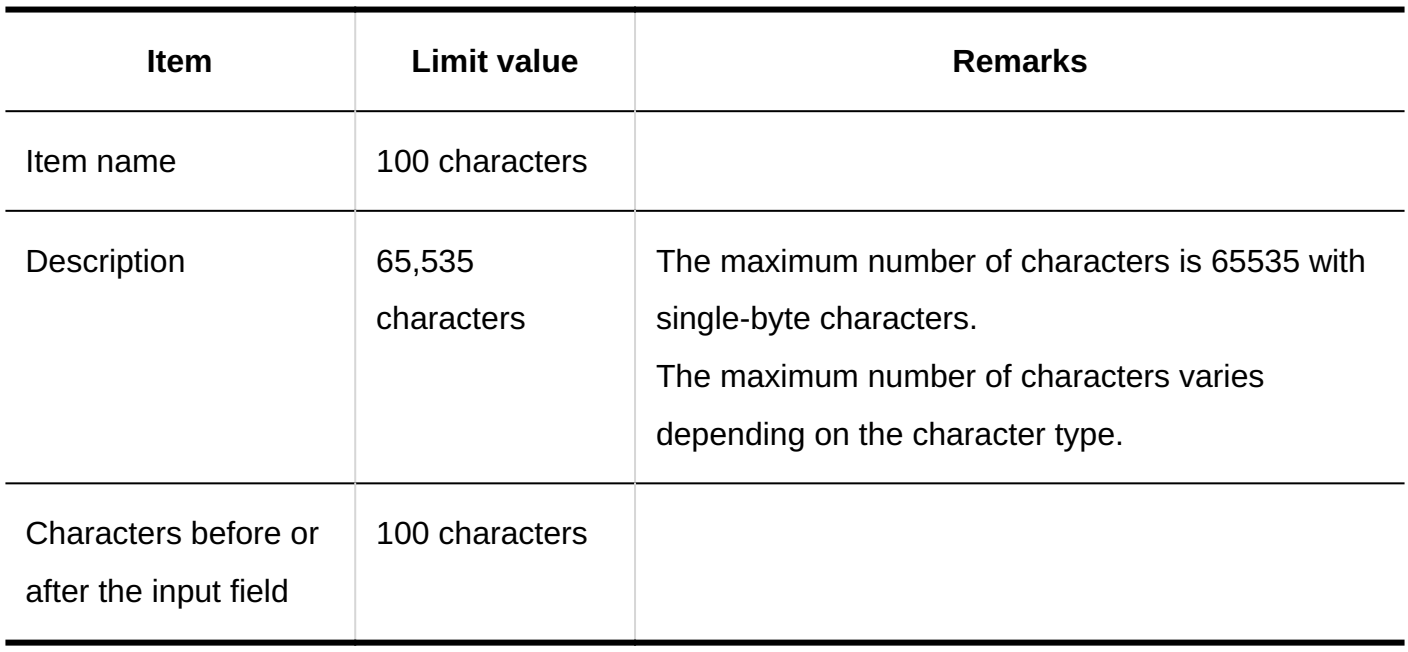

#### **Number**

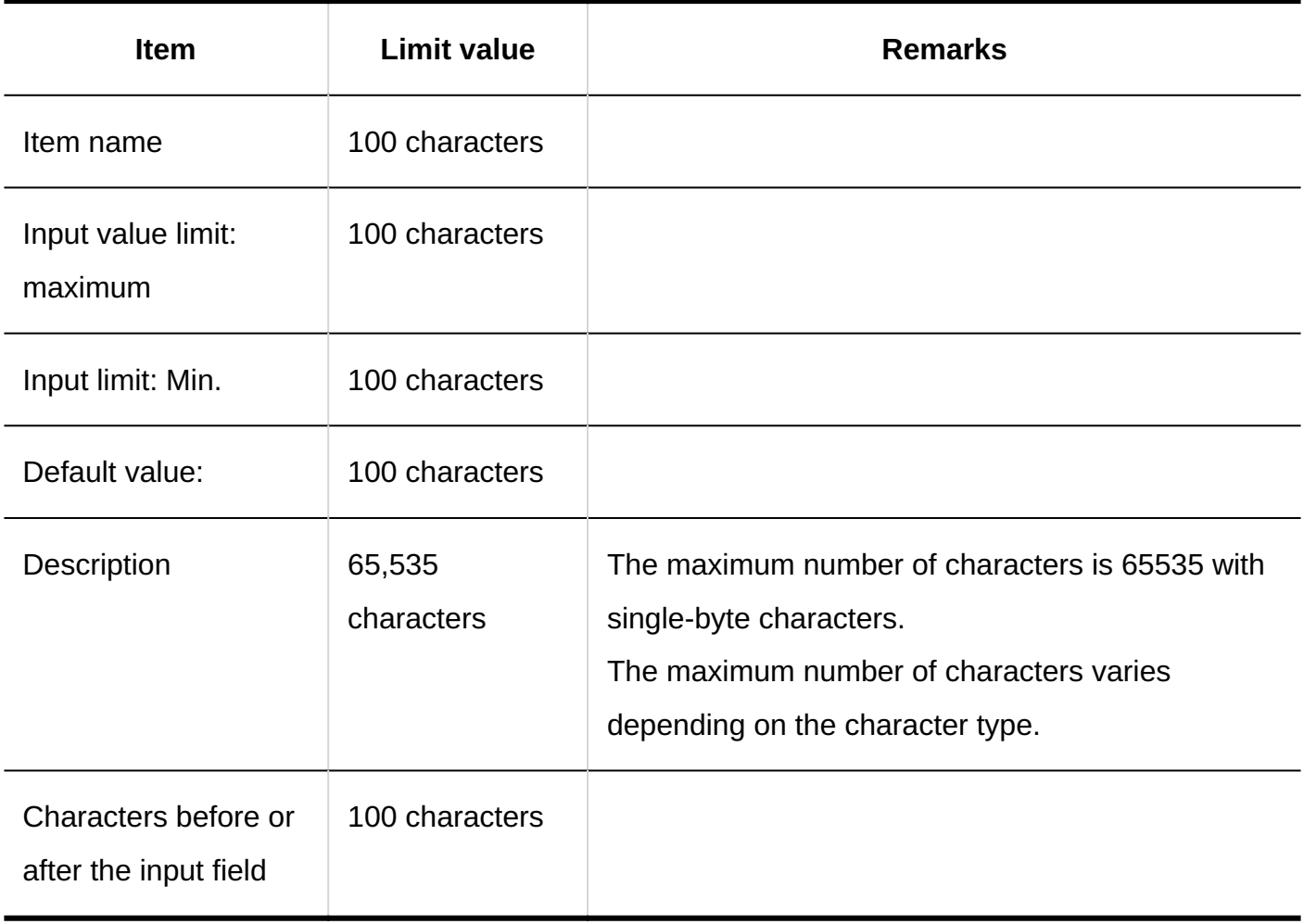

#### **Date**

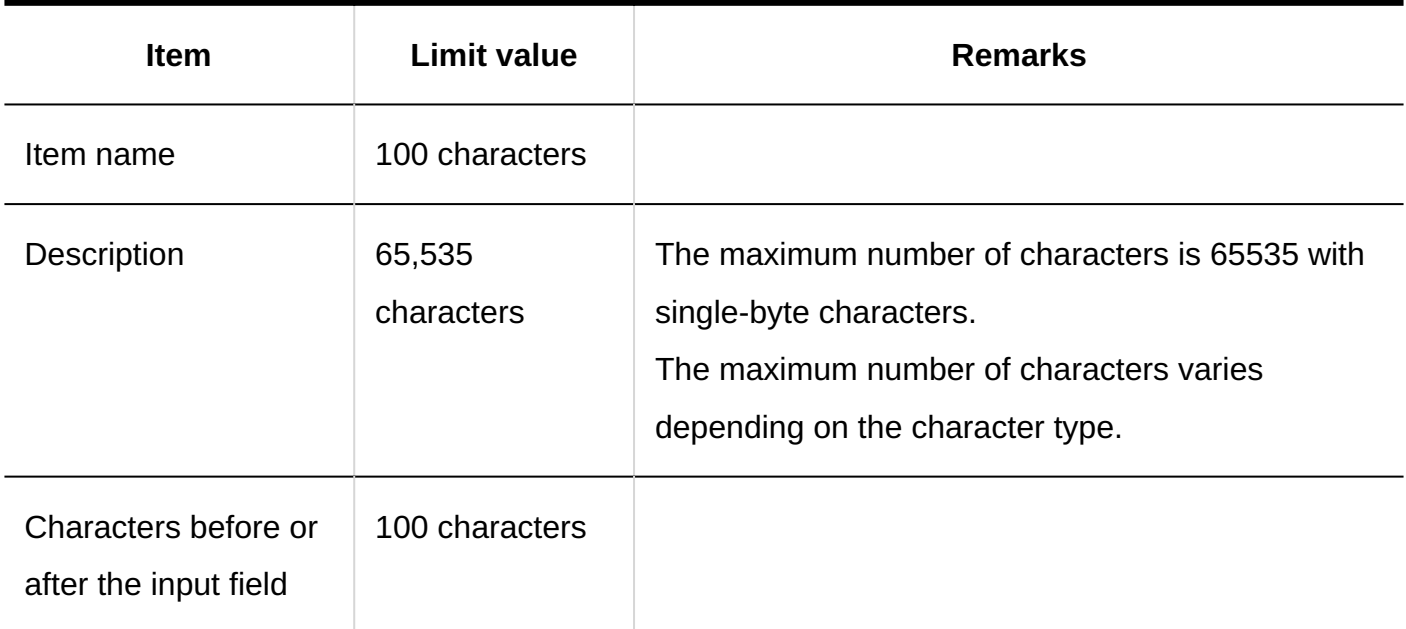

### **Time**

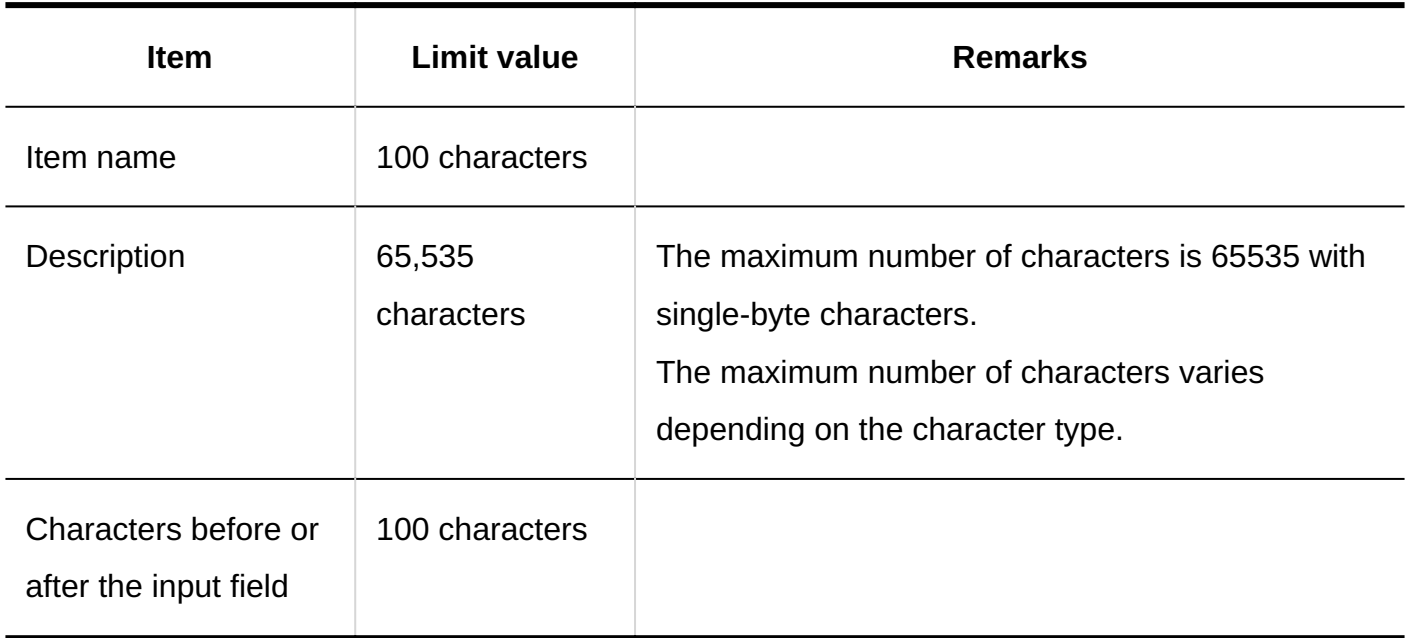

#### **Attachment**

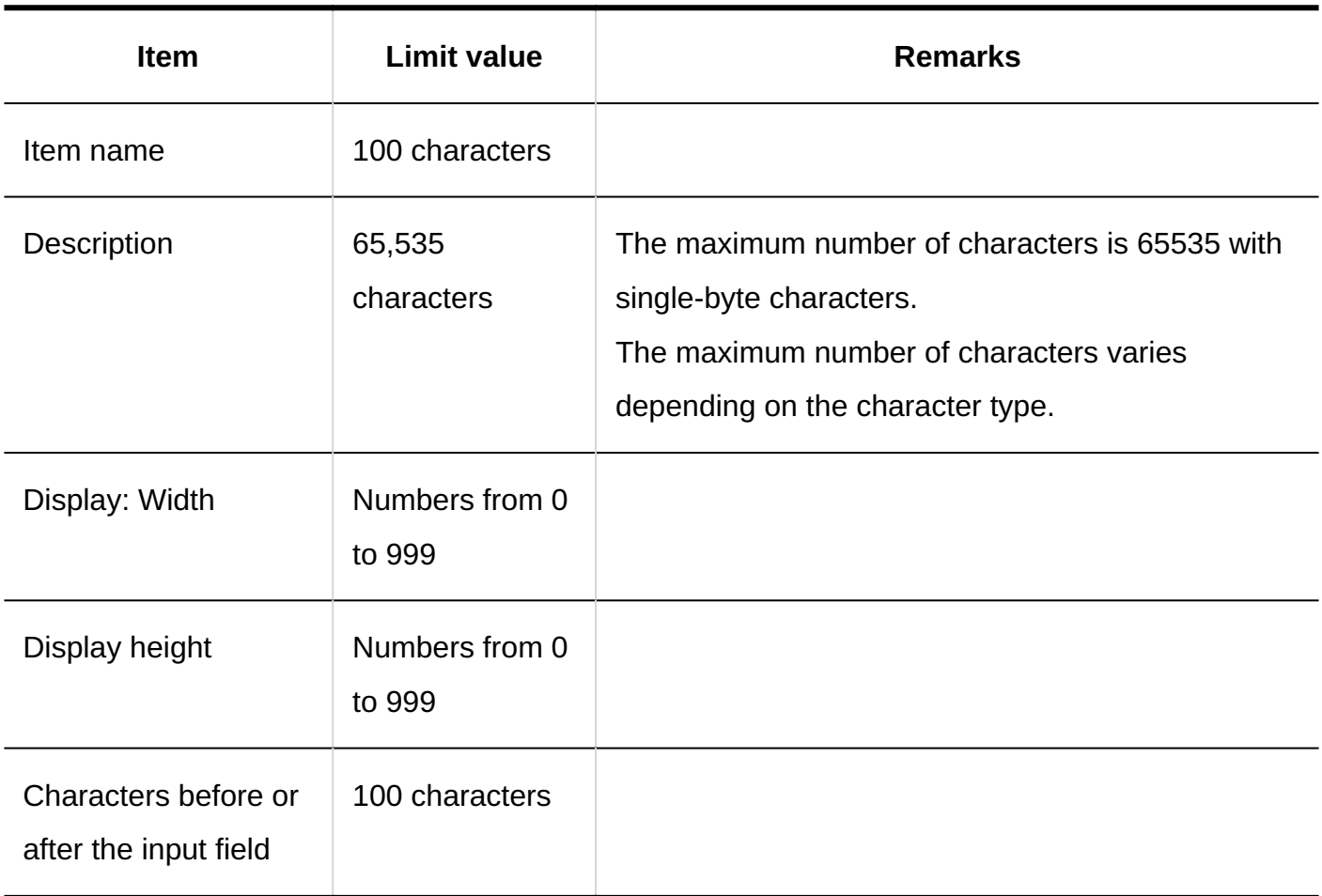

## Filter List

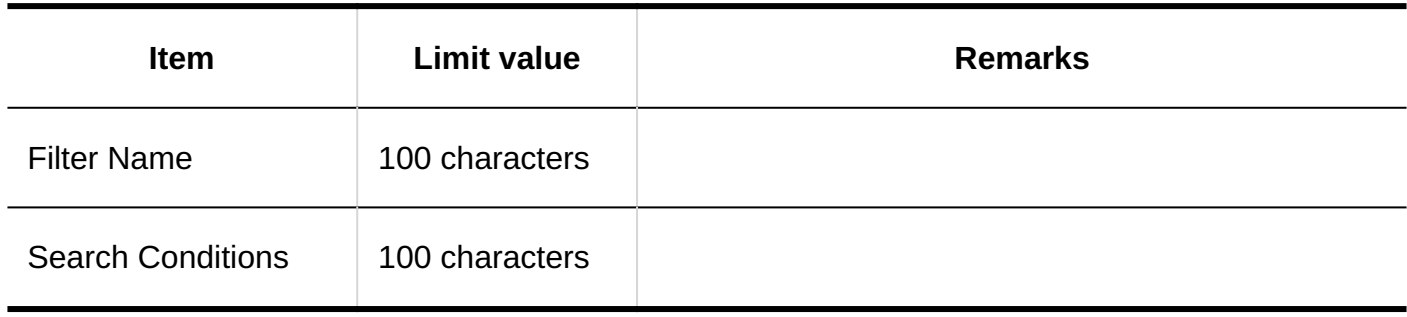

## 4.6.31. Input limit for presence confirmation

## System Administration

## Status Settings

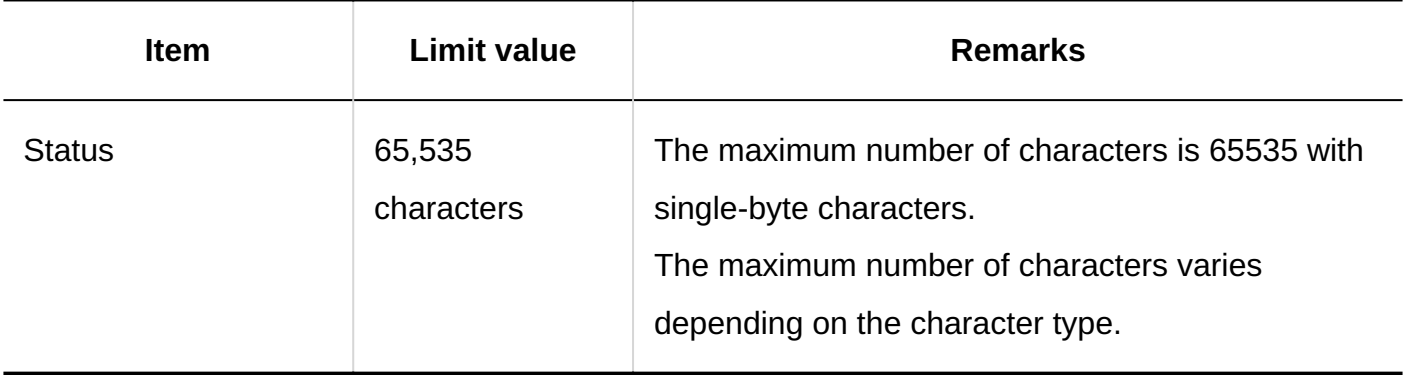

## Personal Settings

## Status Settings

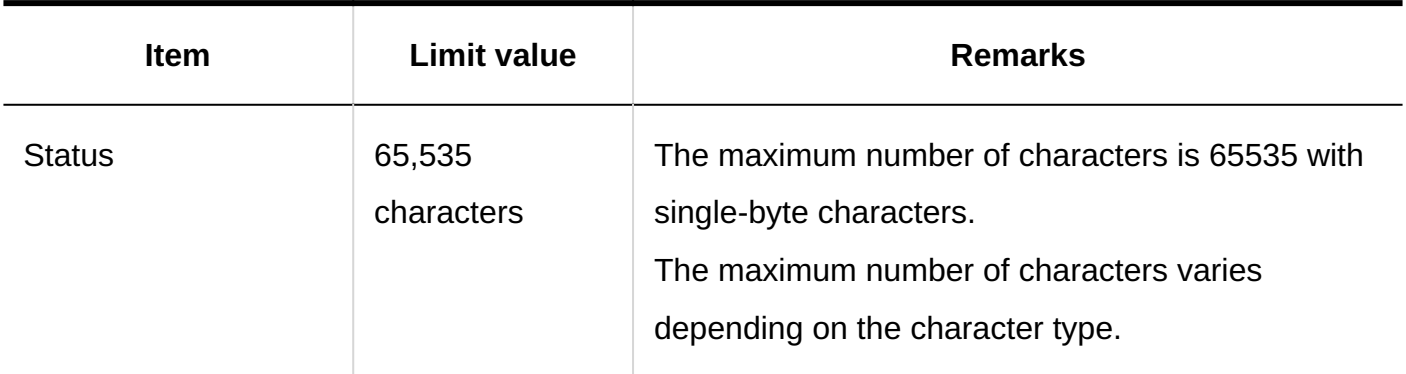

## User Screens

## Changing Presence Information

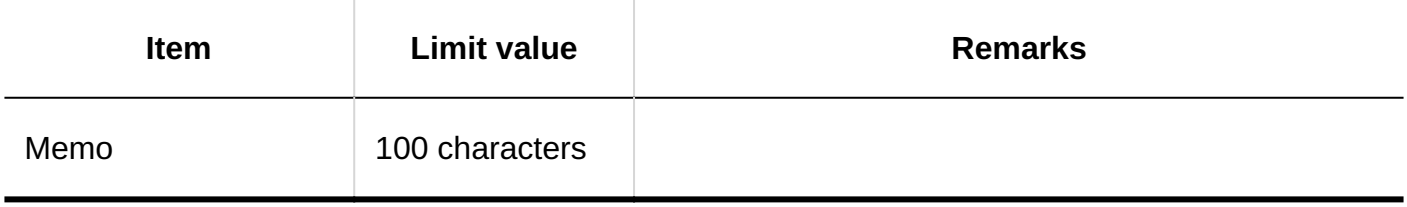

## 4.6.32. Input limits in the notifications list

System Administration

Settings for External Notifications

#### **Adding External Notifications**

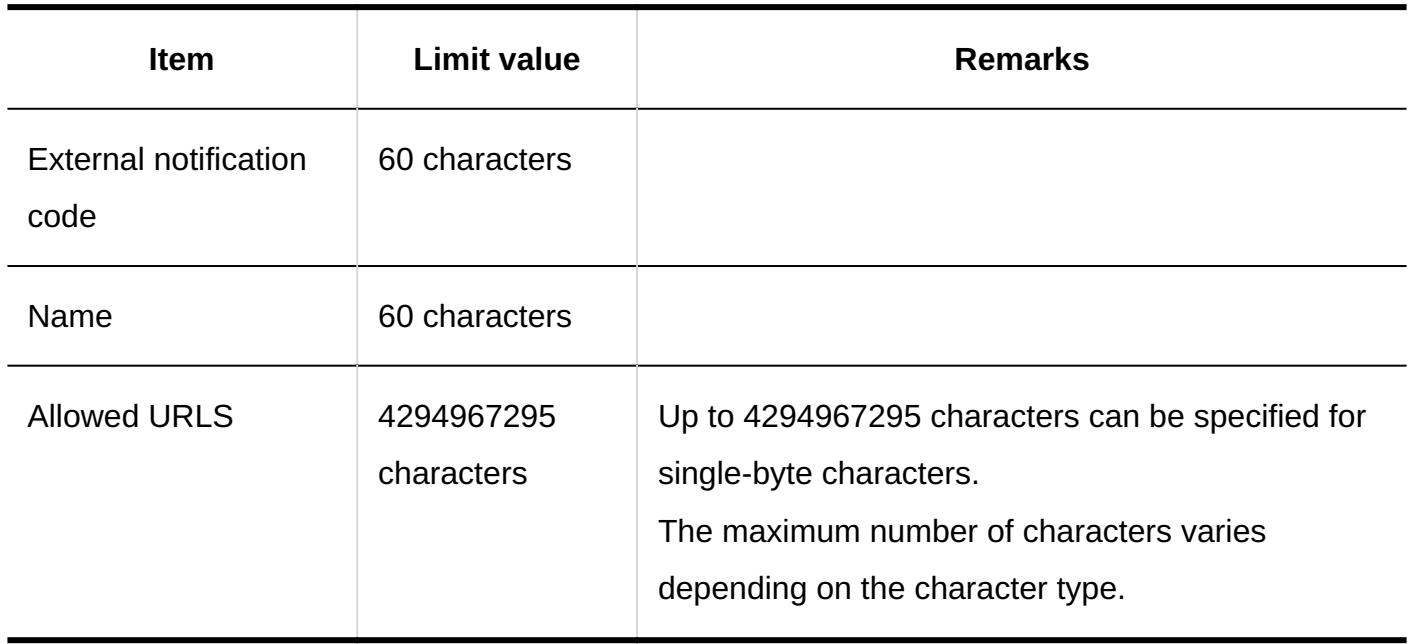

## 4.6.33. Input limit for image assets

## System Administration

## Adding Image Assets

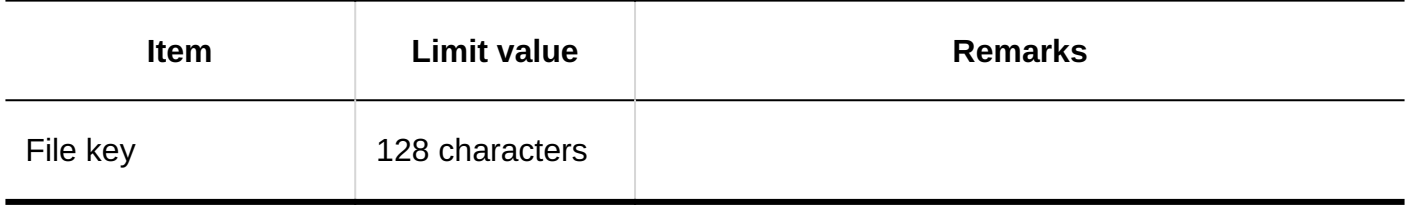

Published on:December 2023 © Cybozu